## DOPSoft **User Manual**

DOPSoft

 $\overline{\mathbf{G}}$ 

 $\bullet$ 

Ř

 $\Omega$ 

<sup>1</sup>

 $\blacksquare$ 

 $\overline{\phantom{a}}$ 

**User Manual**

3

 $\mathbf{\Omega}$ 

 $\overline{\phantom{0}}$ 

 $\blacksquare$  $\boldsymbol{\omega}$ **Contractor** 

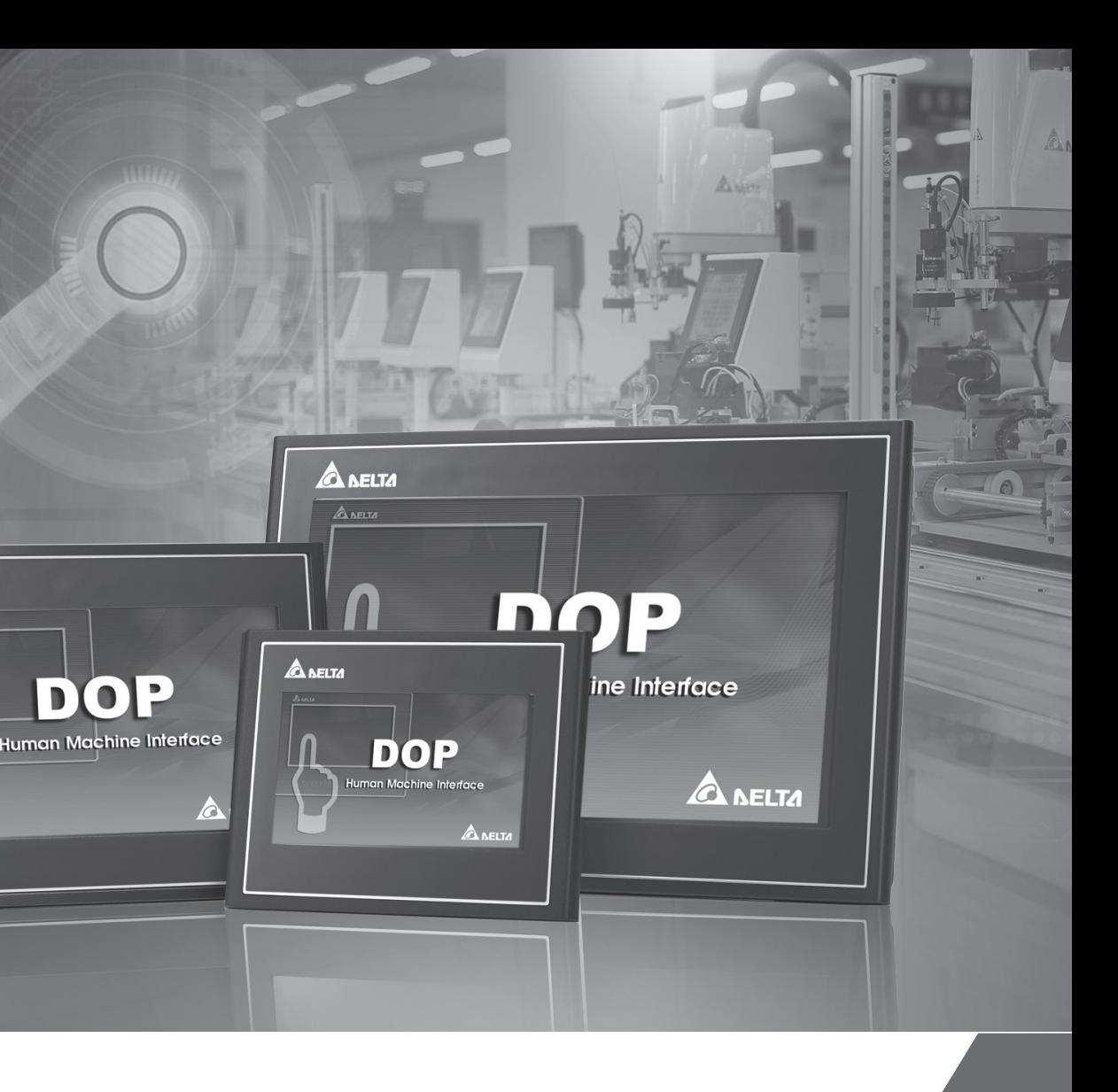

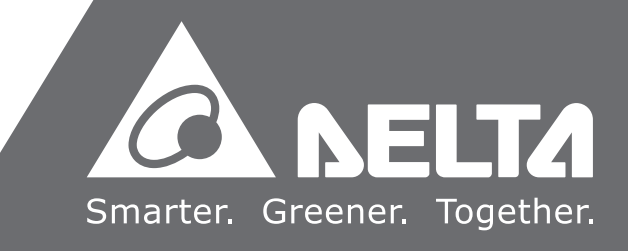

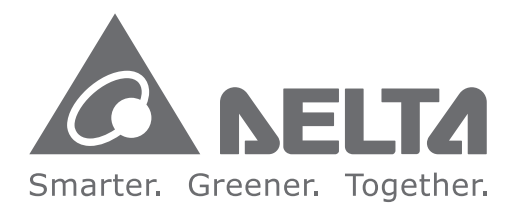

## **Industrial Automation Headquarters**

**Taiwan: Delta Electronics, Inc.**  Taoyuan Technology Center No.18, Xinglong Rd., Taoyuan District, Taoyuan City 33068, Taiwan TEL: +886-3-362-6301 / FAX: +886-3-371-6301

### **Asia**

**China: Delta Electronics (Shanghai) Co., Ltd.** No.182 Minyu Rd., Pudong Shanghai, P.R.C. Post code : 201209 TEL: +86-21-6872-3988 / FAX: +86-21-6872-3996 Customer Service: 400-820-9595

#### **Japan: Delta Electronics (Japan), Inc.** Industrial Automation Sales Department 2-1-14 Shibadaimon, Minato-ku Tokyo, Japan 105-0012 TEL: +81-3-5733-1155 / FAX: +81-3-5733-1255

**Korea: Delta Electronics (Korea), Inc.**

1511, 219, Gasan Digital 1-Ro., Geumcheon-gu, Seoul, 08501 South Korea TEL: +82-2-515-5305 / FAX: +82-2-515-5302

**Singapore: Delta Energy Systems (Singapore) Pte Ltd.** 4 Kaki Bukit Avenue 1, #05-04, Singapore 417939 TEL: +65-6747-5155 / FAX: +65-6744-9228

**EMEA Headquarters: Delta Electronics (Netherlands) B.V.**  Sales: Sales.IA.EMEA@deltaww.com Marketing: Marketing.IA.EMEA@deltaww.com Technical Support: iatechnicalsupport@deltaww.com Customer Support: Customer-Support@deltaww.com Service: Service.IA.emea@deltaww.com  $TFI : +31(0)40,800,3900$ 

**India: Delta Electronics (India) Pvt. Ltd.** Plot No.43, Sector 35, HSIIDC Gurgaon, PIN 122001, Haryana, India TEL: +91-124-4874900 / FAX: +91-124-4874945

#### **Thailand: Delta Electronics (Thailand) PCL.**

909 Soi 9, Moo 4, Bangpoo Industrial Estate (E.P.Z), Pattana 1 Rd., T.Phraksa, A.Muang, Samutprakarn 10280, Thailand TEL: +66-2709-2800 / FAX: +66-2709-2827

**Australia: Delta Electronics (Australia) Pty Ltd.** Unit 20-21/45 Normanby Rd., Notting Hill Vic 3168, Australia TEL: +61-3-9543-3720

#### **Americas**

Via Meda 2–22060 Novedrate(CO) Piazza Grazioli 18 00186 Roma Italy Mail: Sales.IA.Italy@deltaww.com  $TE1 : +39 039 8900365$ 

**USA: Delta Electronics (Americas) Ltd.** 5101 Davis Drive, Research Triangle Park, NC 27709, U.S.A. TEL: +1-919-767-3813 / FAX: +1-919-767-3969

#### **Brazil: Delta Electronics Brazil**

Rua Itapeva, 26 - 3°, andar Edificio Itapeva, One - Bela Vista 01332-000 - São Paulo - SP - Brazil TEL: +55-12-3932-2300 / FAX: +55-12-3932-237

### **Mexico: Delta Electronics International Mexico S.A. de C.V.**

Gustavo Baz No. 309 Edificio E PB 103 Colonia La Loma, CP 54060 Tlalnepantla, Estado de México TEL: +52-55-3603-9200

### **EMEA**

**BENELUX: Delta Electronics (Netherlands) B.V.** Automotive Campus 260, 5708 JZ Helmond, The Netherlands Mail: Sales.IA.Benelux@deltaww.com TEL: +31(0)40 800 3900

#### **DACH: Delta Electronics (Netherlands) B.V.**

Coesterweg 45, D-59494 Soest, Germany Mail: Sales.IA.DACH@deltaww.com TEL: +49(0)2921 987 0

#### **France: Delta Electronics (France) S.A.**

ZI du bois Challand 2, 15 rue des Pyrénées, Lisses, 91090 Evry Cedex, France Mail: Sales.IA.FR@deltaww.com TEL: +33(0)1 69 77 82 60

#### **Iberia: Delta Electronics Solutions (Spain) S.L.U**

Ctra. De Villaverde a Vallecas, 265 1º Dcha Ed. Hormigueras – P.I. de Vallecas 28031 Madrid TEL: +34(0)91 223 74 20 Carrer Llacuna 166, 08018 Barcelona, Spain

Mail: Sales.IA.Iberia@deltaww.com

#### **Italy: Delta Electronics (Italy) S.r.l.**

#### **Russia: Delta Energy System LLC**

Vereyskaya Plaza II, office 112 Vereyskaya str. 17 121357 Moscow Russia Mail: Sales.IA.RU@deltaww.com TEL: +7 495 644 3240

#### **Turkey: Delta Greentech Elektronik San. Ltd. Sti. (Turkey)**

Şerifali Mah. Hendem Cad. Kule Sok. No:16-A 34775 Ümraniye – İstanbul Mail: Sales.IA.Turkey@deltaww.com TEL: + 90 216 499 9910

#### **MEA: Eltek Dubai (Eltek MEA DMCC)**

OFFICE 2504, 25th Floor, Saba Tower 1, Jumeirah Lakes Towers, Dubai, UAE Mail: Sales.IA.MEA@deltaww.com TEL: +971(0)4 2690148

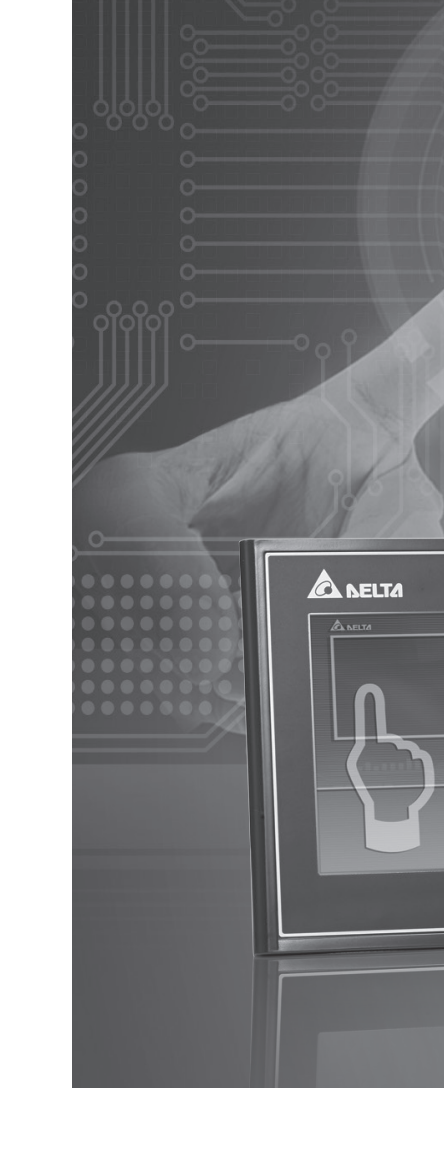

## **Table of Contents**

## **Welcome to DOPSoft**

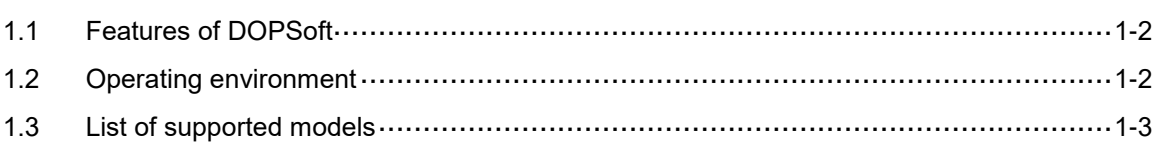

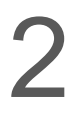

1

## **Installation and General Operation**

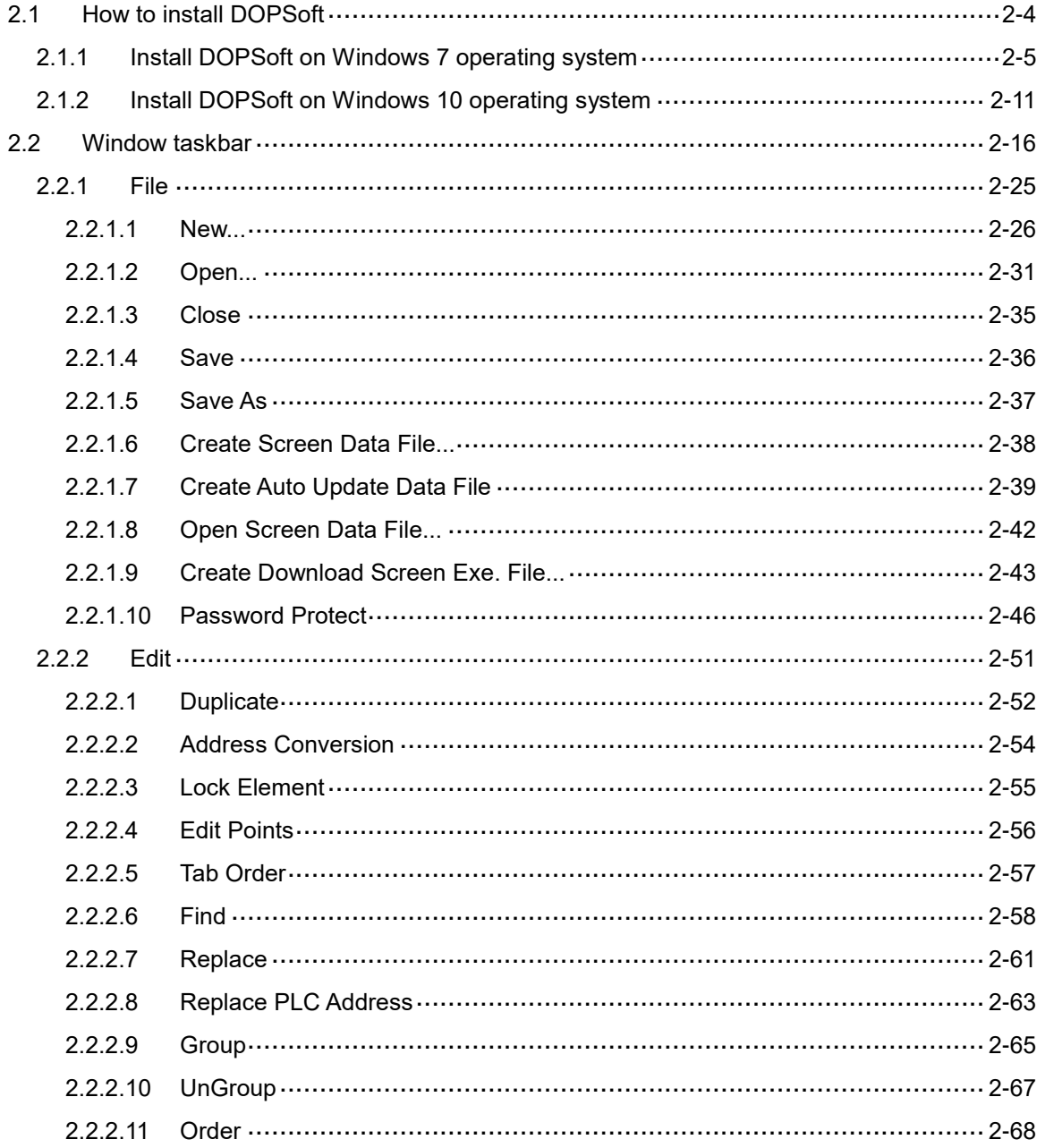

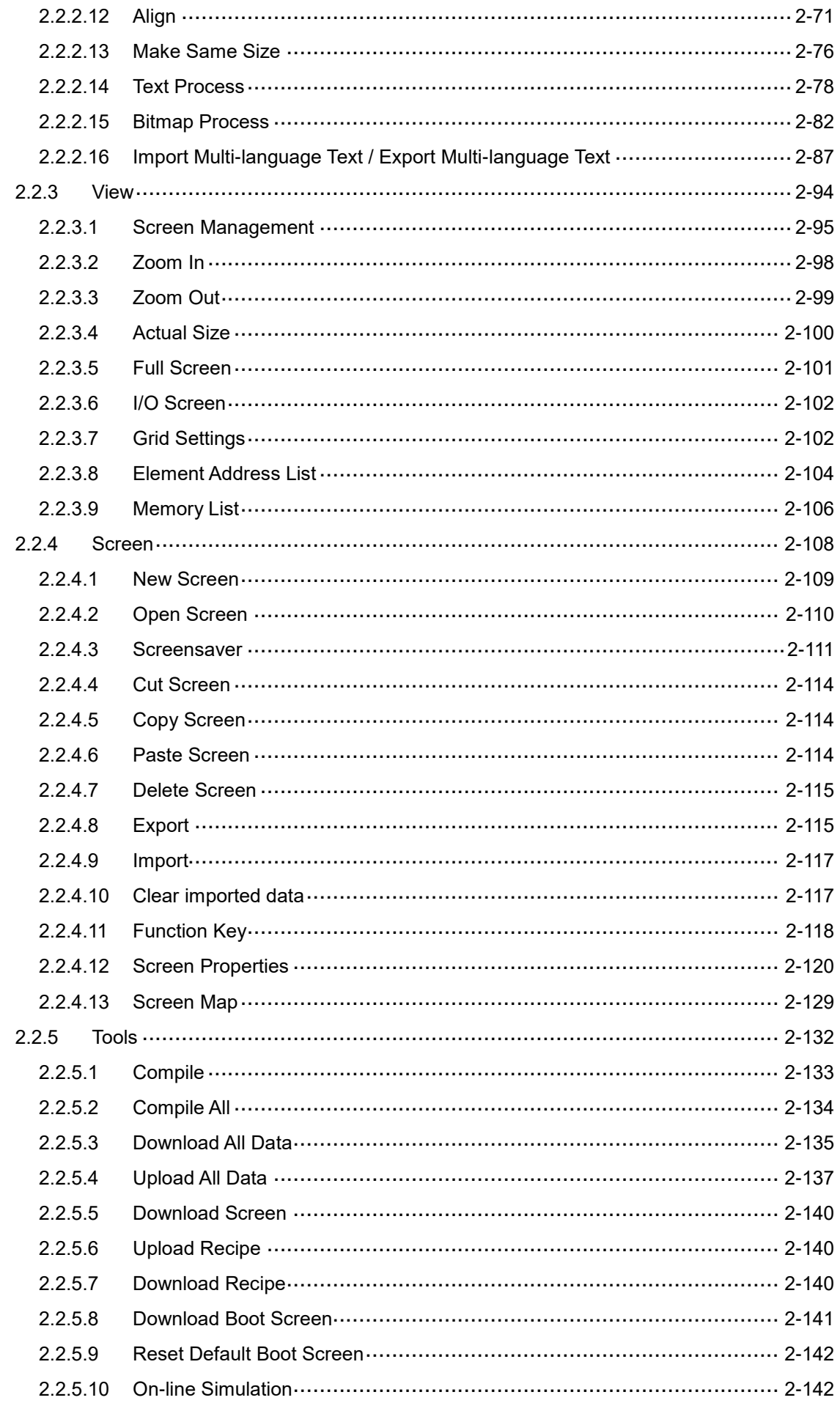

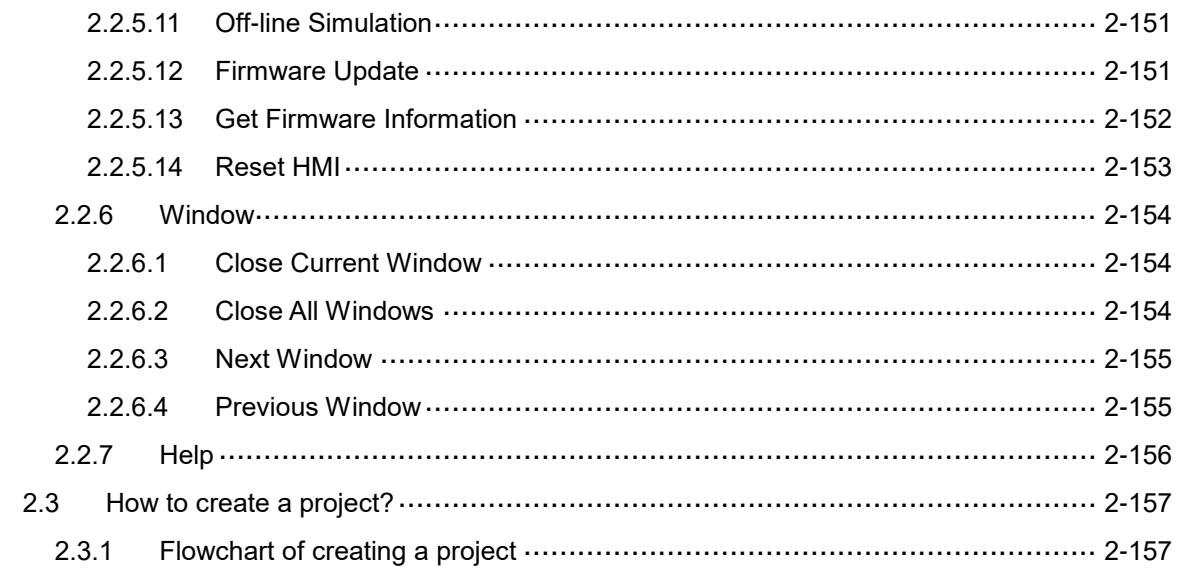

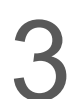

## **Internal Memory**

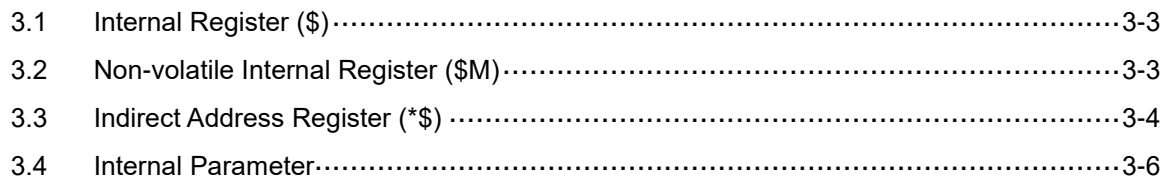

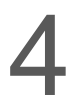

## **Control Status Block**

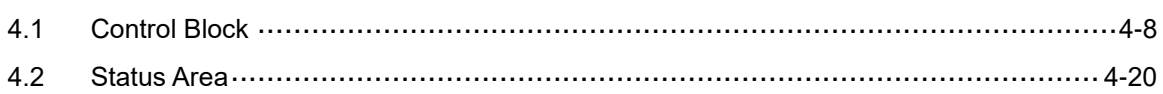

## 5

## **Buttons**

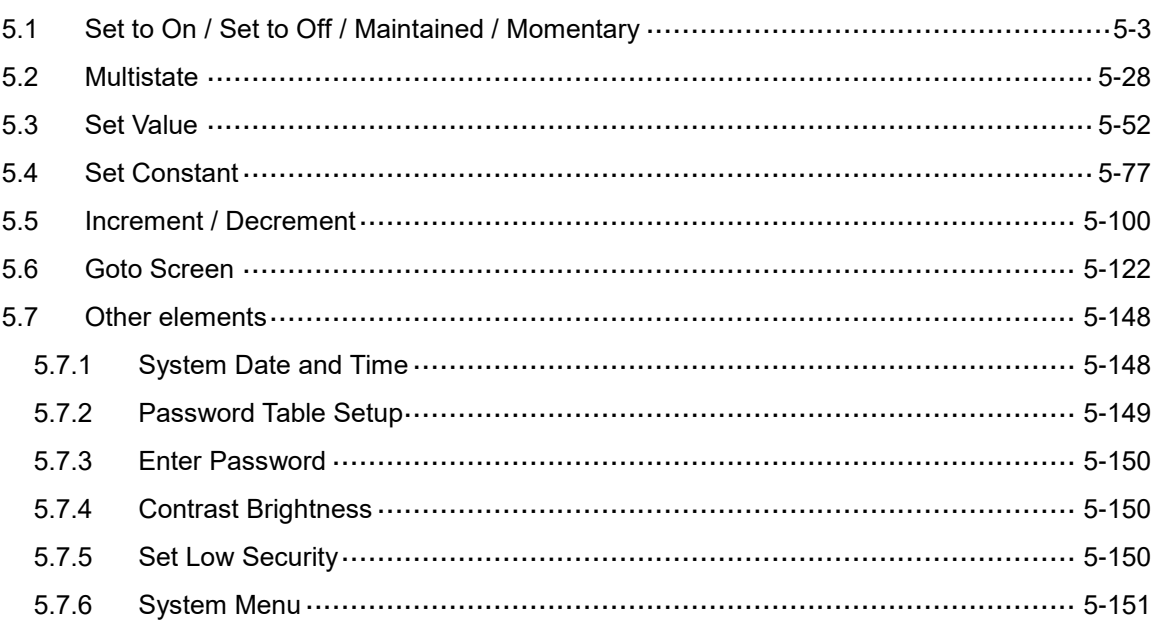

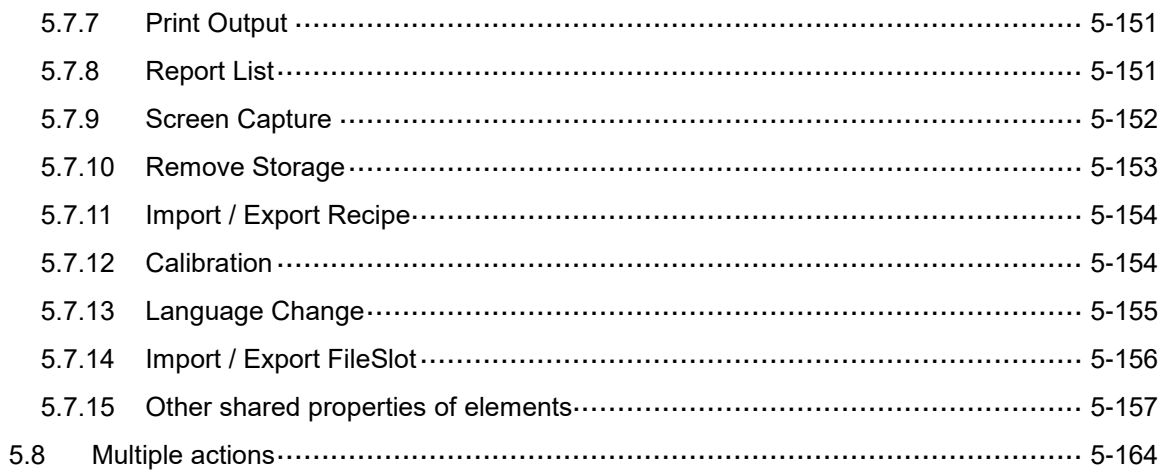

## **Meter**

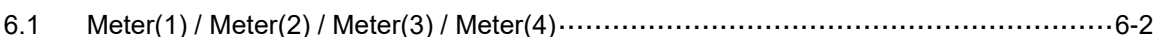

## $\overline{I}$

## **Bar Chart**

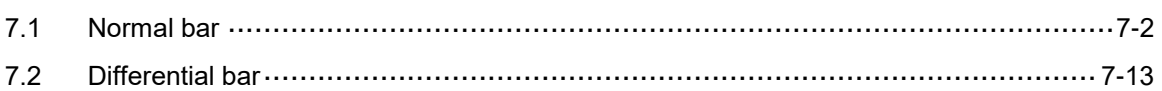

## **Pipe Chart**

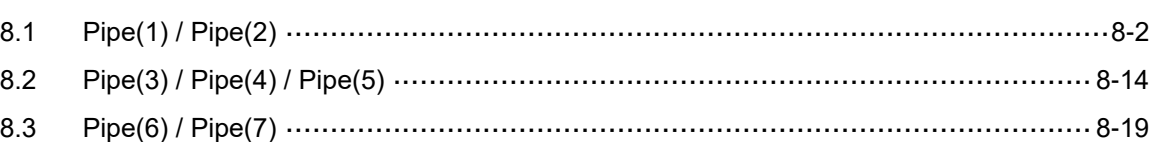

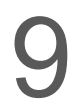

## **Pie Chart**

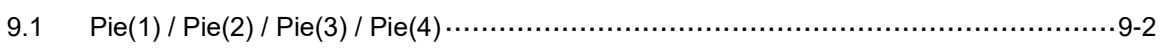

10

## Indicator

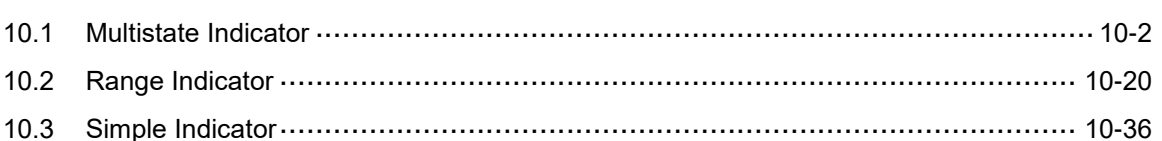

## 11 **Data Display**

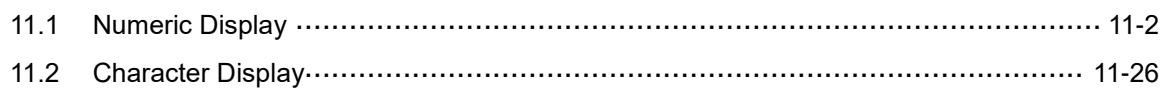

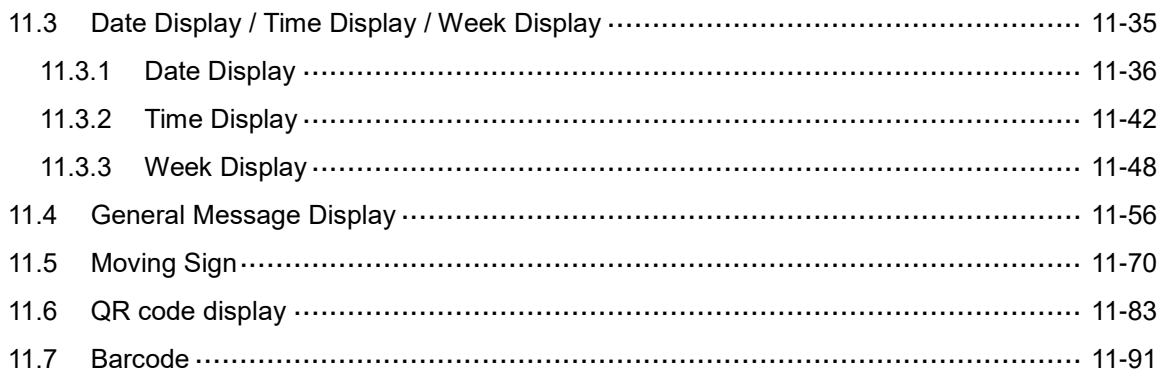

## 12 Graph Display

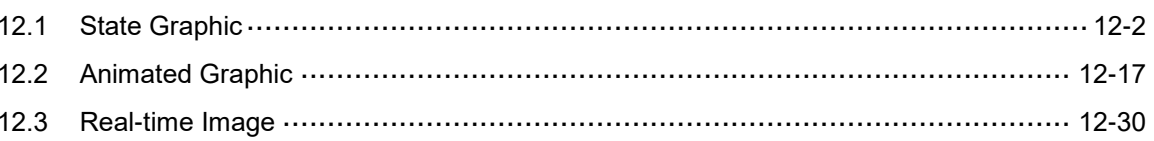

## 13 Input

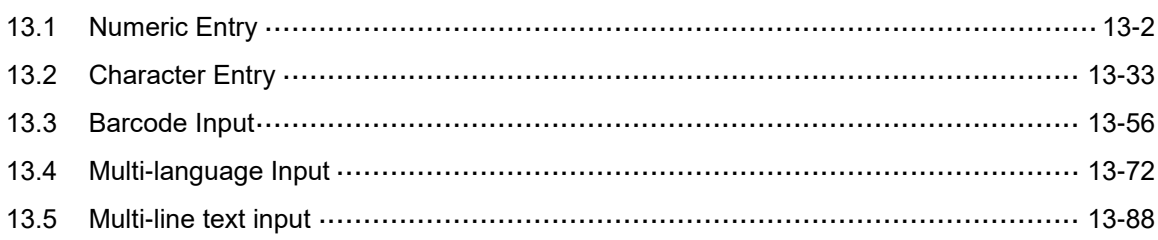

## 14 Curve

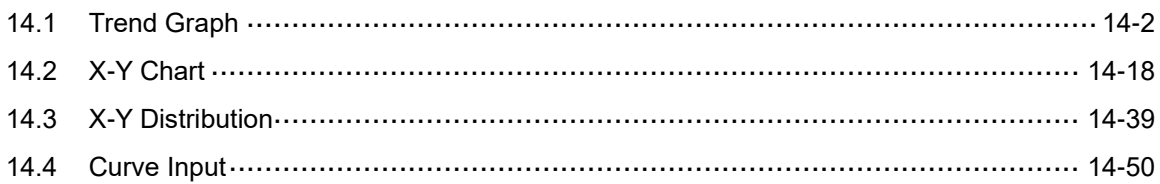

## 15 Sampling

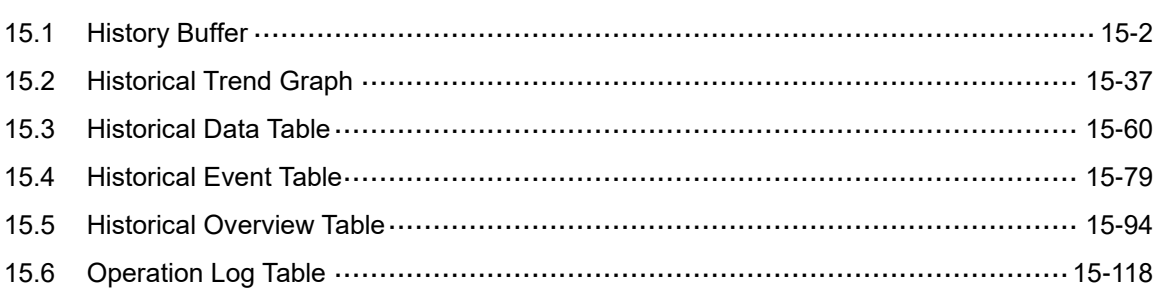

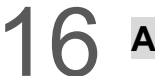

## **Narm**

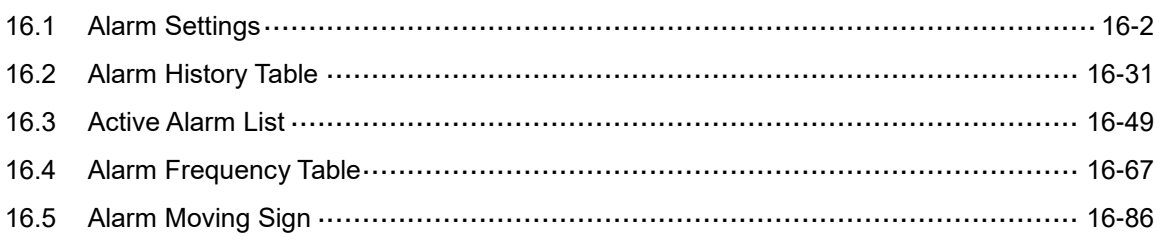

## 17 Keypad

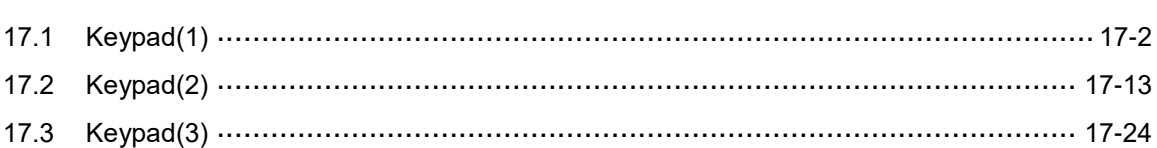

## 18 Analog

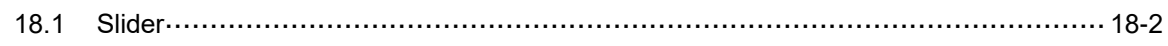

## 19 List

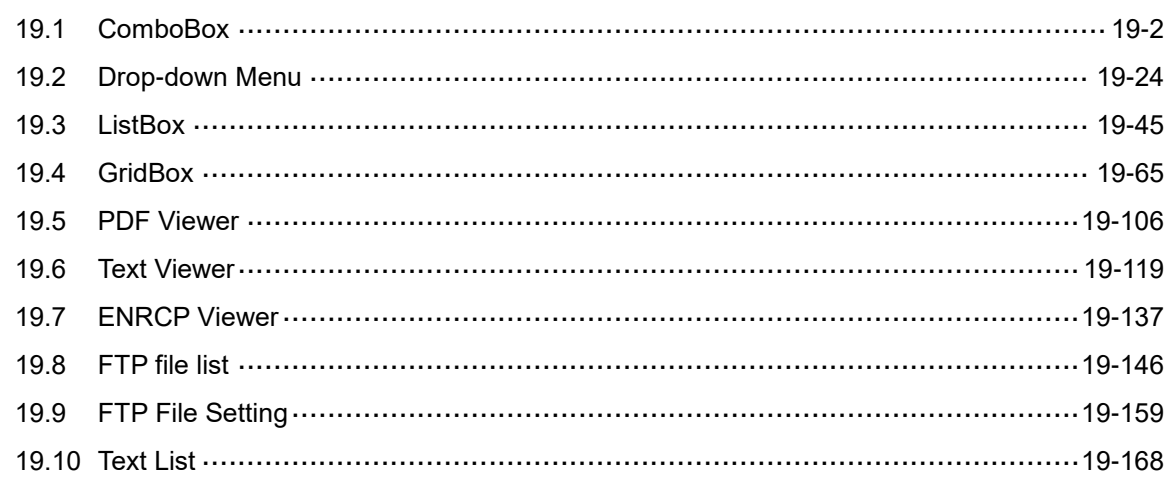

## $20$  Frame

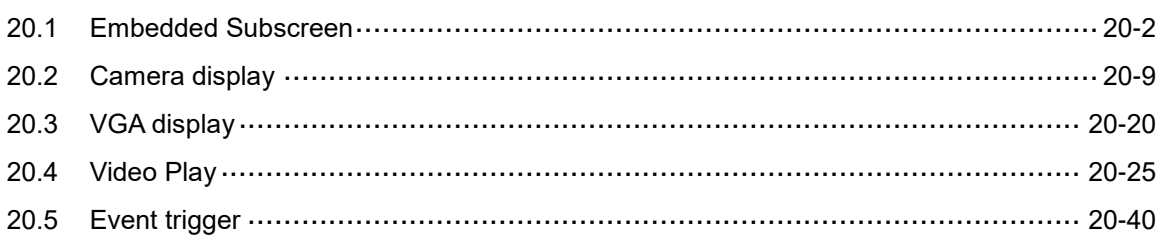

## 21 Basic Shape

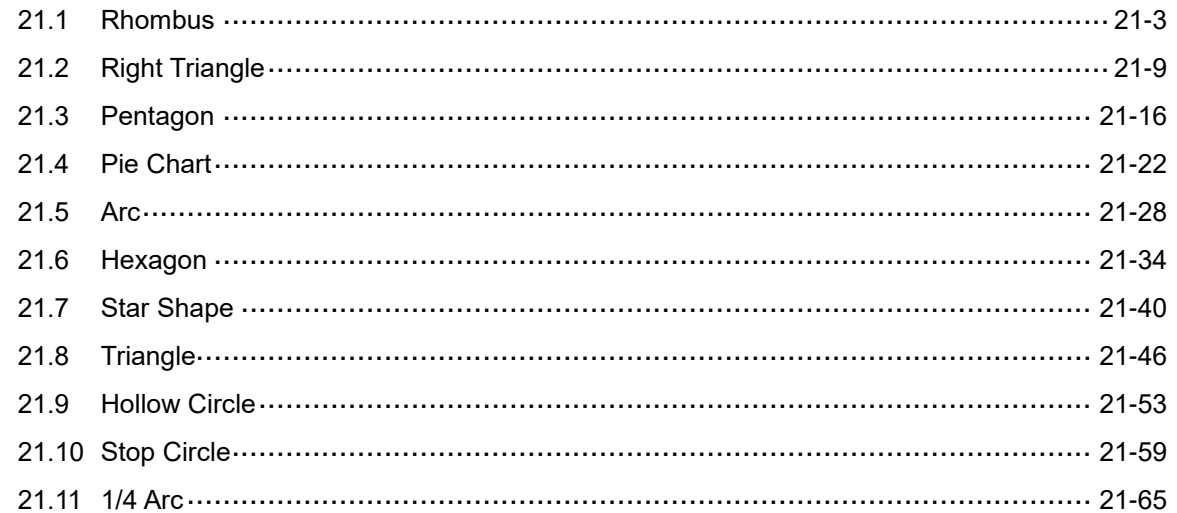

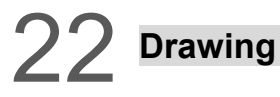

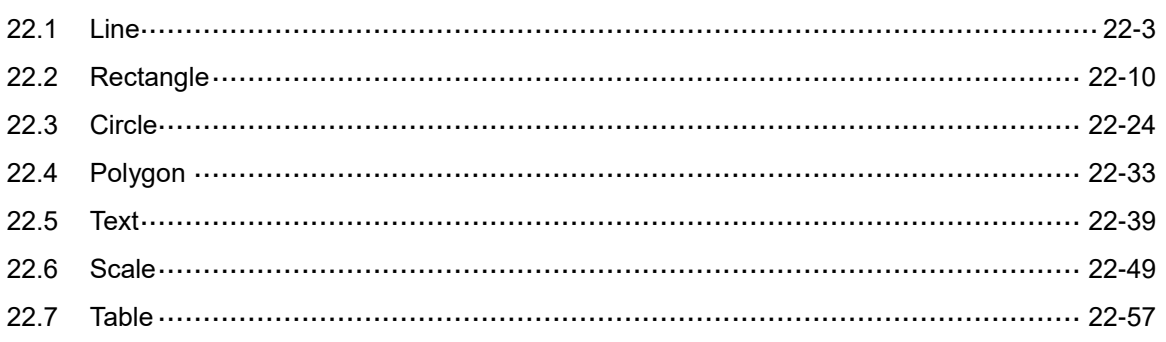

## 23 Recipe

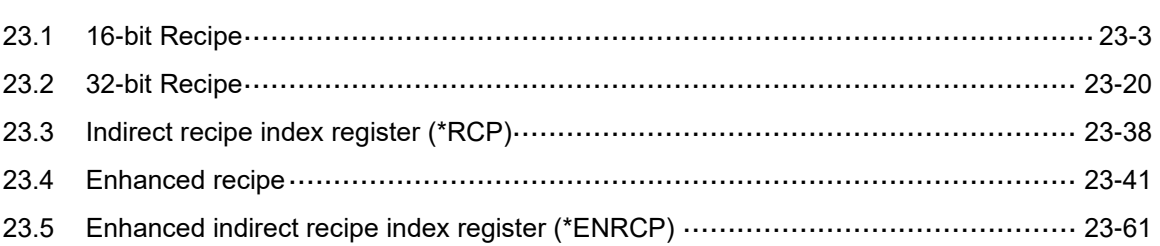

## $24$  Macro

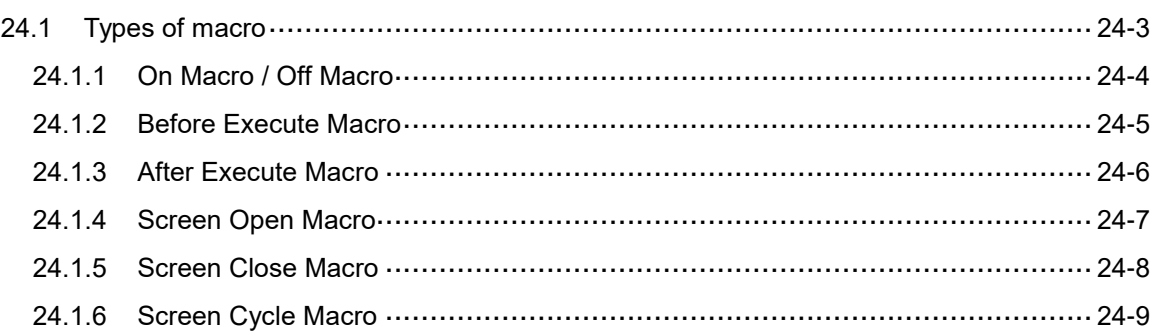

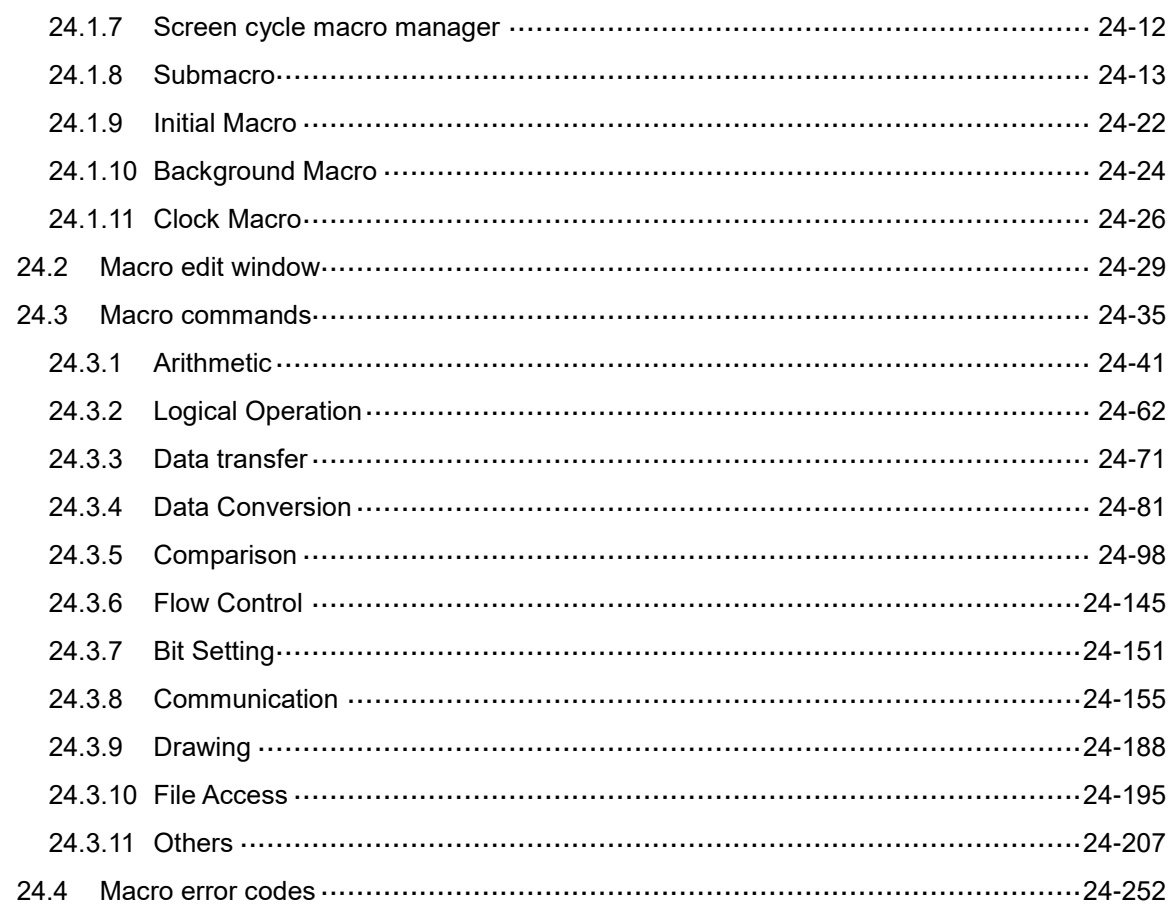

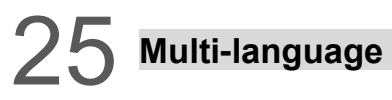

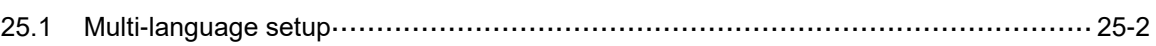

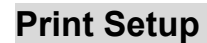

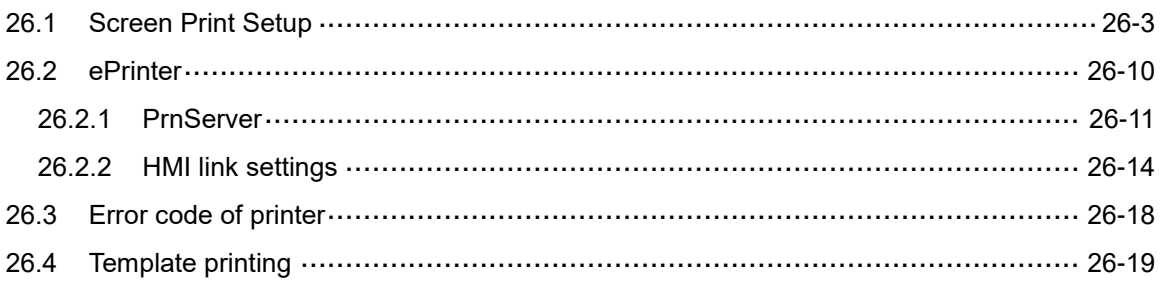

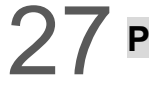

## arameter Settings

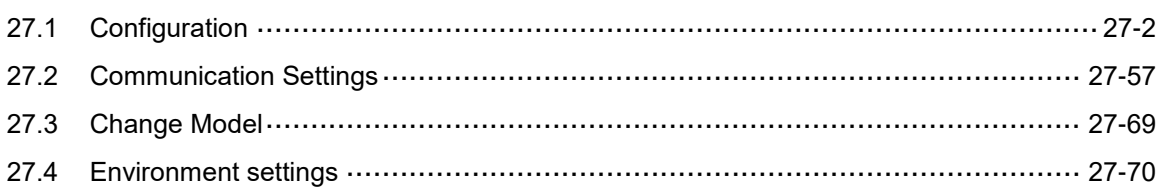

## 28 Advanced Settings

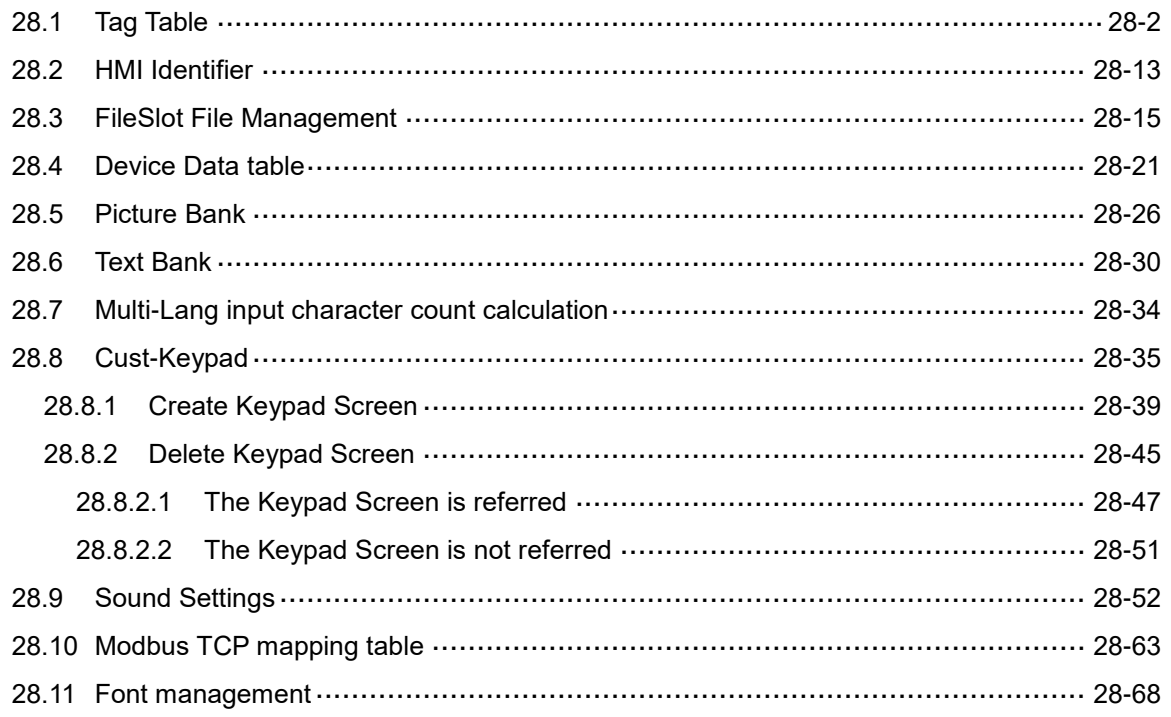

## **Appendix**

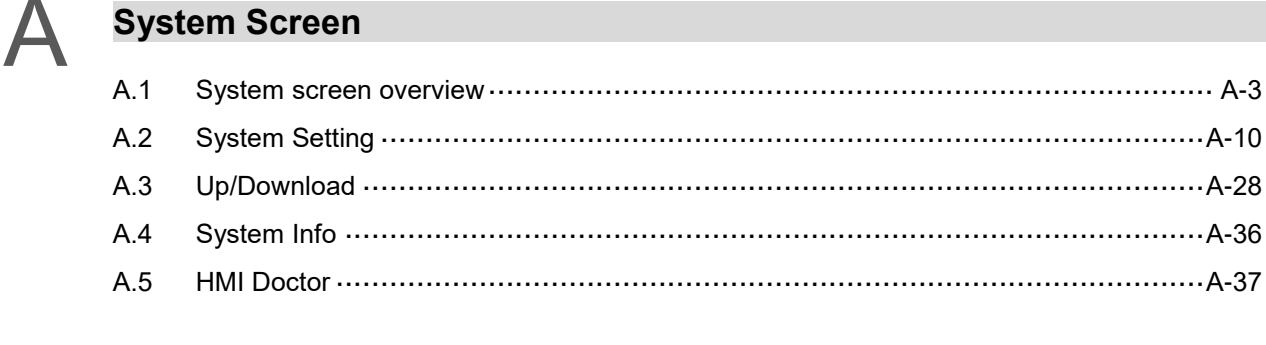

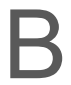

## **Multi-Drop**

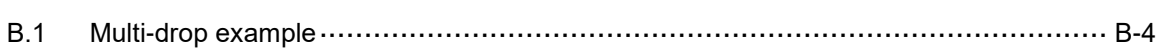

```
\bigcap
```
## **Communication Error Messages**

 $C.1$ 

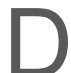

## **Write and Read Offset Addresses**

 $D.1$  (This page is intentionally left blank.)

## **Welcome to DOPSoft**

This chapter introduces the user-friendly features and operating environment of DOPSoft, and the list of supported models.

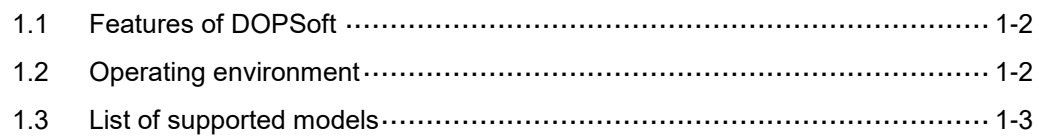

## <span id="page-12-0"></span>**1.1 Features of DOPSoft**

DOPSoft software supports editing the DOP-100 series HMI screens. This version provides more advanced and handy functions as follows:

- (1) User-friendly programming interface
- (2) Versatile 3D image library
- (3) Delicate elements
- (4) Smoother display for Meter and other elements
- (5) Faster software download speed
- (6) Powerful search function
- <span id="page-12-1"></span>(7) Improved readability for the output results after compilation

## **1.2 Operating environment**

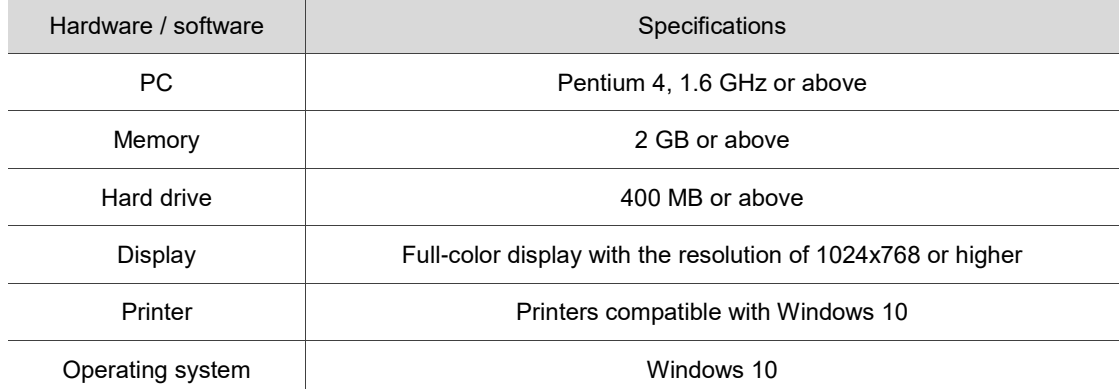

## <span id="page-13-0"></span>**1.3 List of supported models**

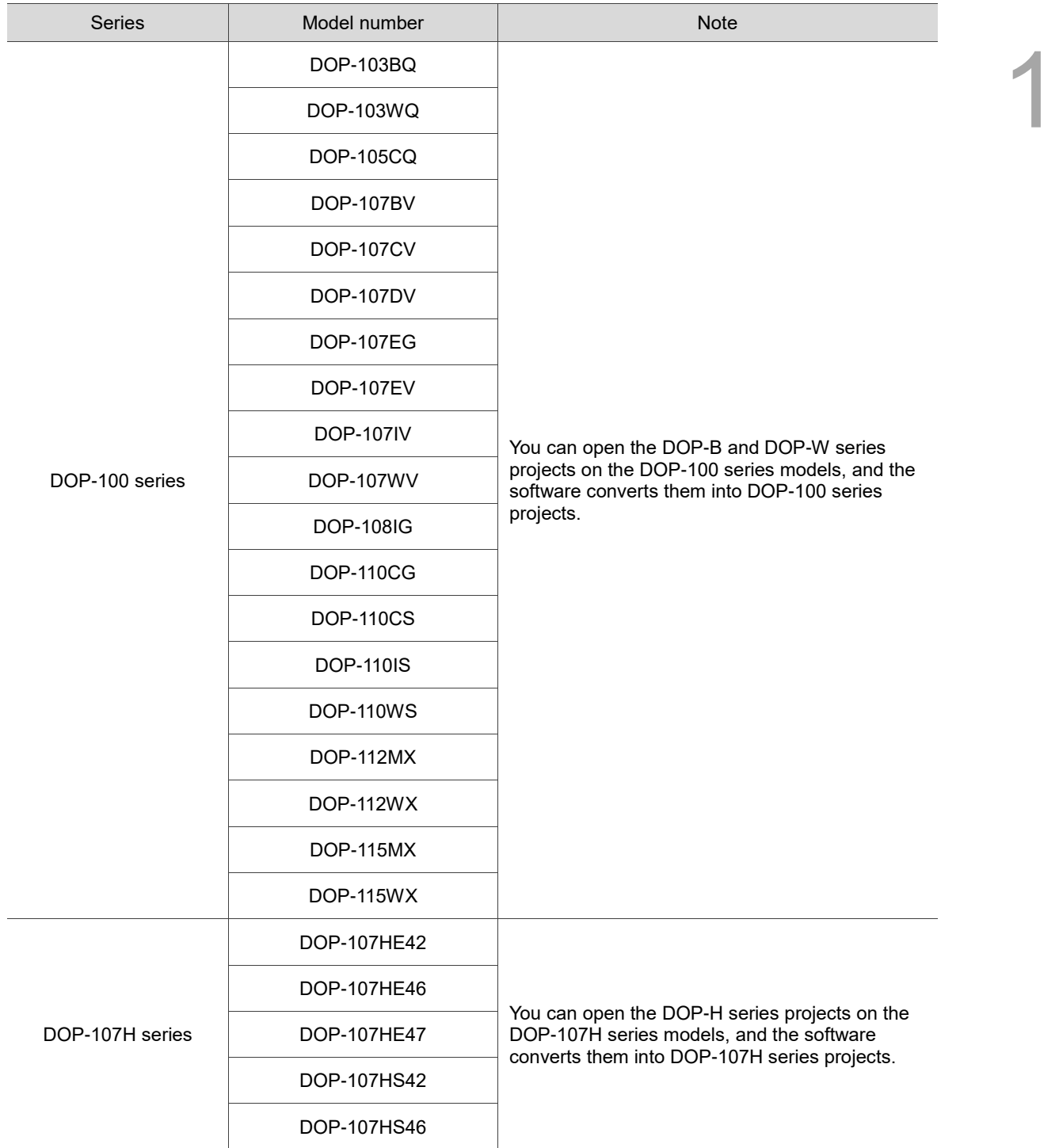

(This page is intentionally left blank.)

# $\boldsymbol{2}$

## **Installation and General Operation**

This chapter covers the information about how to install the software, use the general function bars in the software window, create a project, select a controller, edit screens, and download the screens to the HMI.

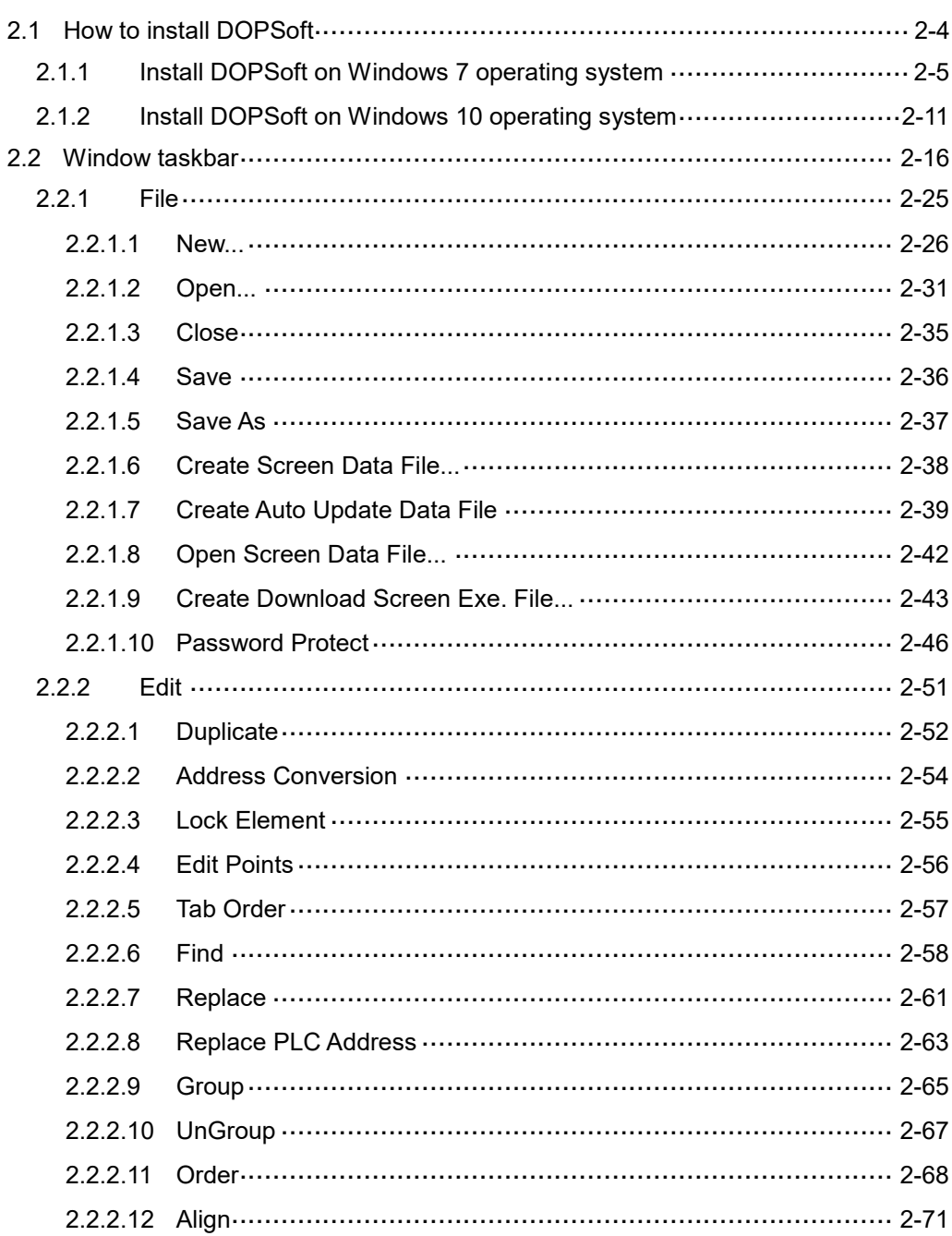

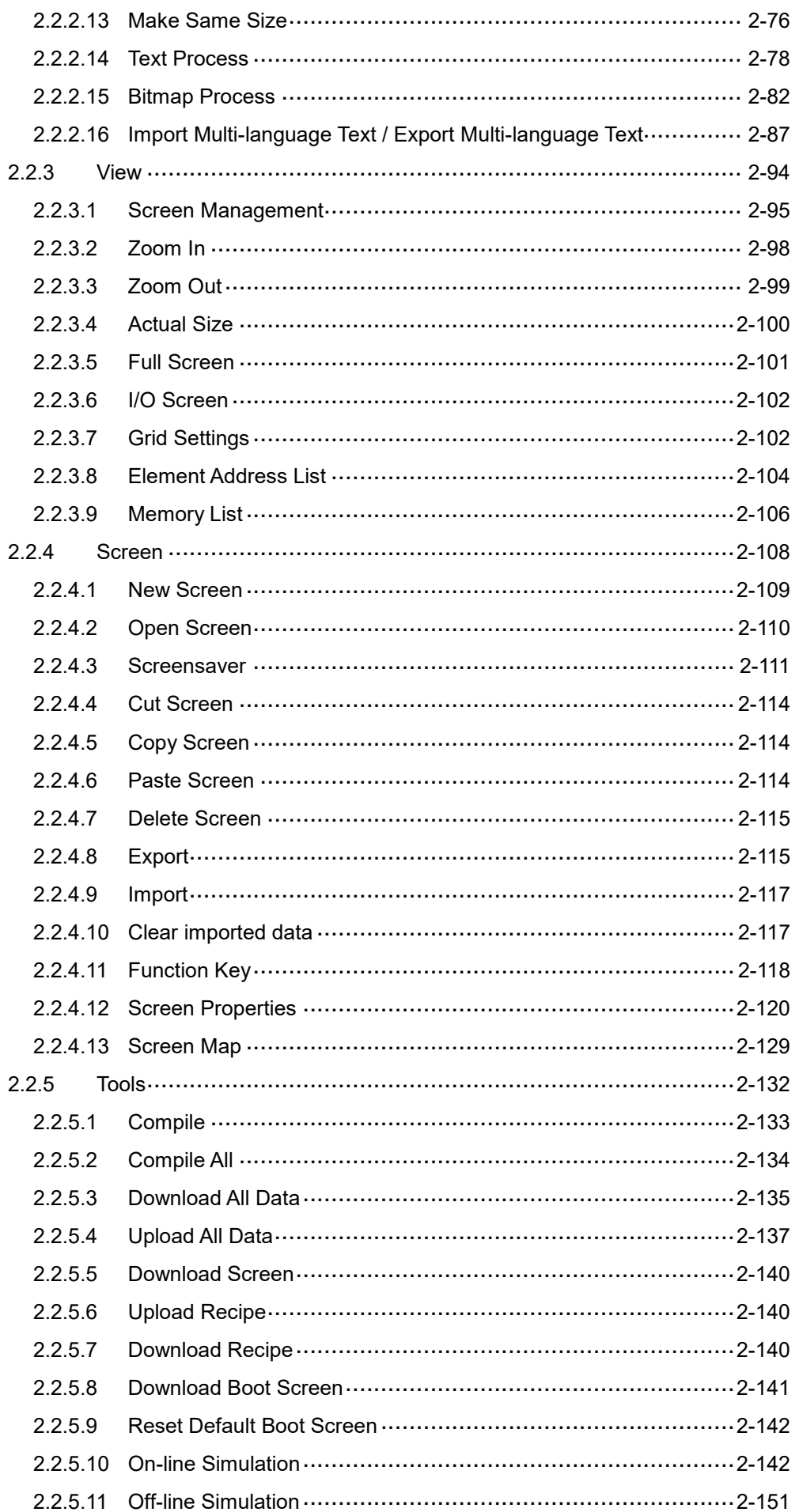

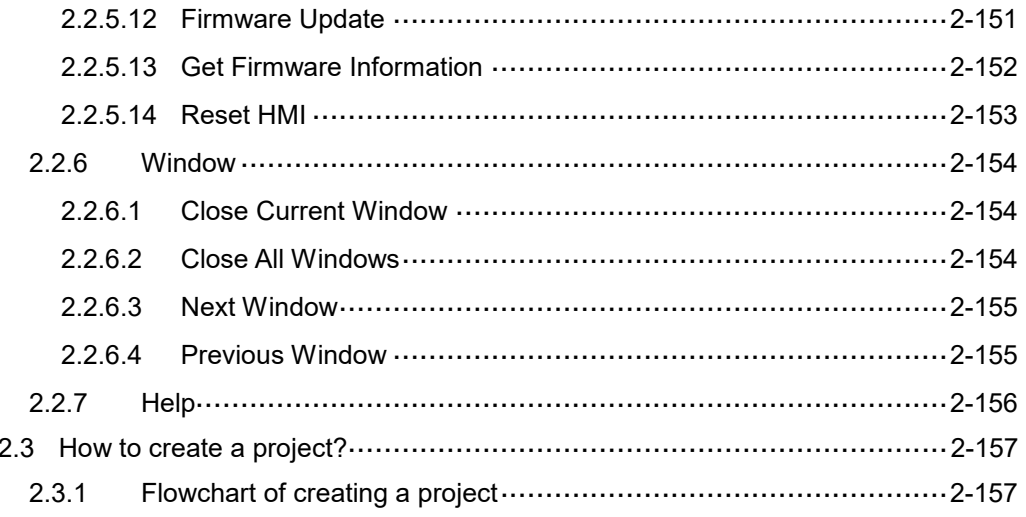

## <span id="page-18-0"></span>**2.1 How to install DOPSoft**

You can install the DOPSoft on Windows 7 and Windows 10 operating systems. The following section introduces the methods of installing the software on Windows 7 and Windows 10. To download the DOPSoft, go to Delta's website at [https://downloadcenter.deltaww.com/en-](https://downloadcenter.deltaww.com/en-US/DownloadCenter?v=1&CID=06&itemID=060302&downloadID=DOP-100&sort_expr=cdate&sort_dir=DESC)[US/DownloadCenter?v=1&CID=06&itemID=060302&downloadID=DOP-](https://downloadcenter.deltaww.com/en-US/DownloadCenter?v=1&CID=06&itemID=060302&downloadID=DOP-100&sort_expr=cdate&sort_dir=DESC)[100&sort\\_expr=cdate&sort\\_dir=DESC.](https://downloadcenter.deltaww.com/en-US/DownloadCenter?v=1&CID=06&itemID=060302&downloadID=DOP-100&sort_expr=cdate&sort_dir=DESC)

## <span id="page-19-0"></span>**2.1.1 Install DOPSoft on Windows 7 operating system**

After downloading the DOPSoft software at Delta's website, you can start your PC and enter the Windows 7 operating system. Before executing the DOPSoft, go to [Control Panel] > [User Accounts and Family Safety] > [User Accounts] > [Change User Account Control settings] and set **Never notify** for the account level, as shown in Figure 2.1.1.1 and 2.1.1.2.

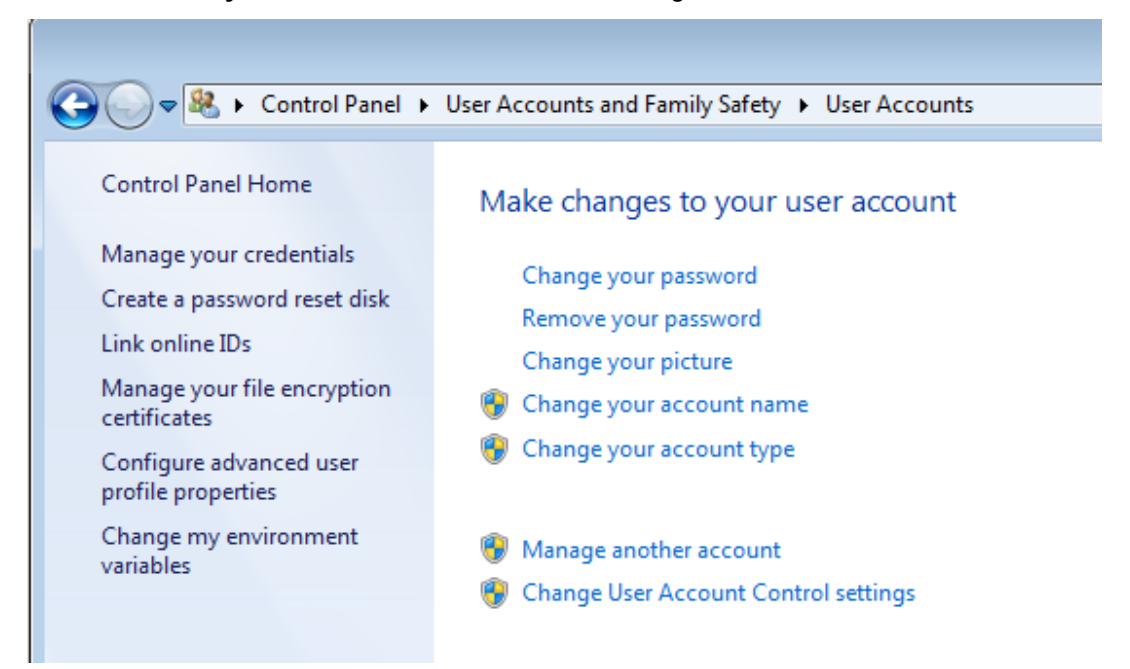

Figure 2.1.1.1 Change User Account Control settings on Windows 7

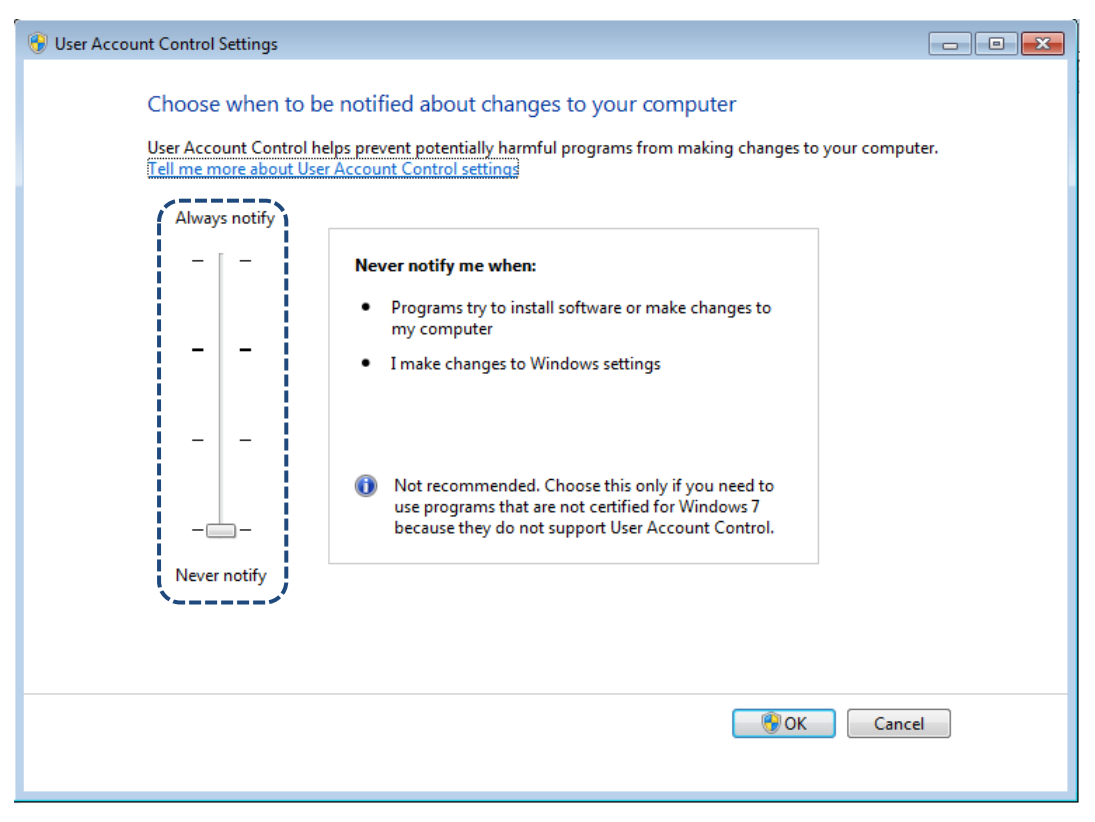

Figure 2.1.1.2 Select Never notify for the User Account Control settings on Windows 7

After completing the User Account Control settings, execute the DOPsoft and follow the installation instructions:

■ Select the Installer Language. There are four languages available, Traditional Chinese, Simplified Chinese, English, and Turkish. After selecting the language, click **OK**.

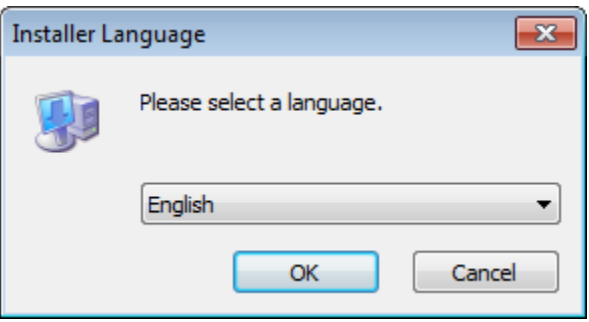

Figure 2.1.1.3 Installer Language on Windows 7

■ Click **Browse** to select the installation location for the software; to use the default location,

### click **Next**.

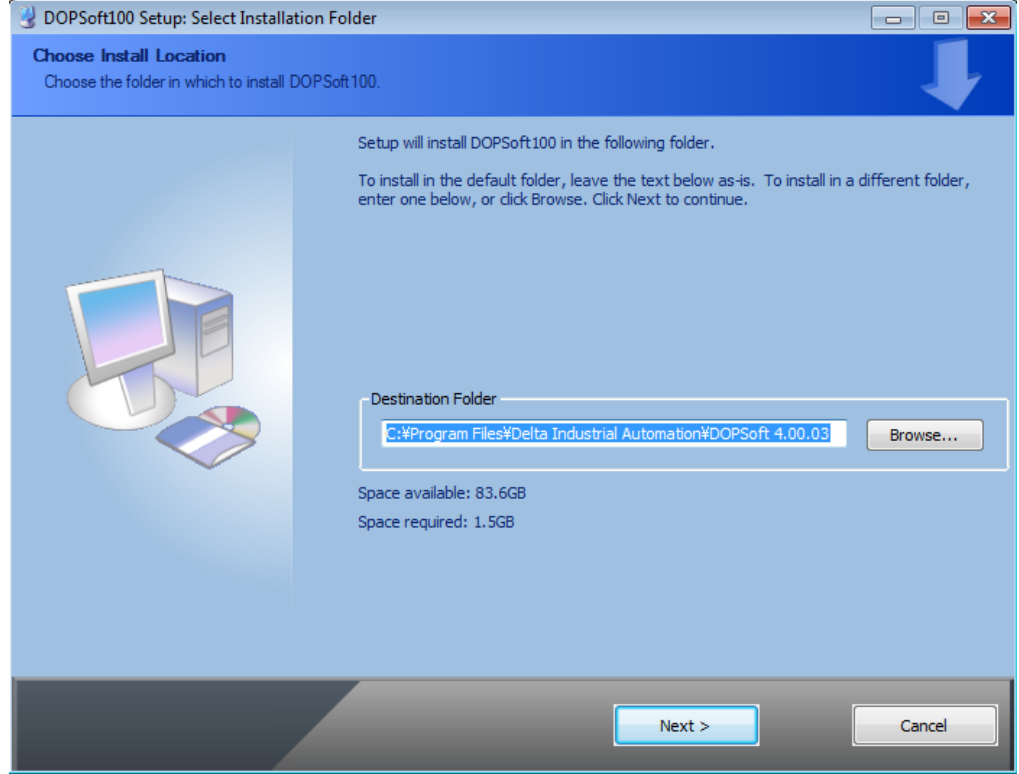

Figure 2.1.1.4 Choose Installation Location on Windows 7

■ Make sure you have selected the DOPSoft100 component, as shown in Figure 2.1.1.5, and click **Install**.

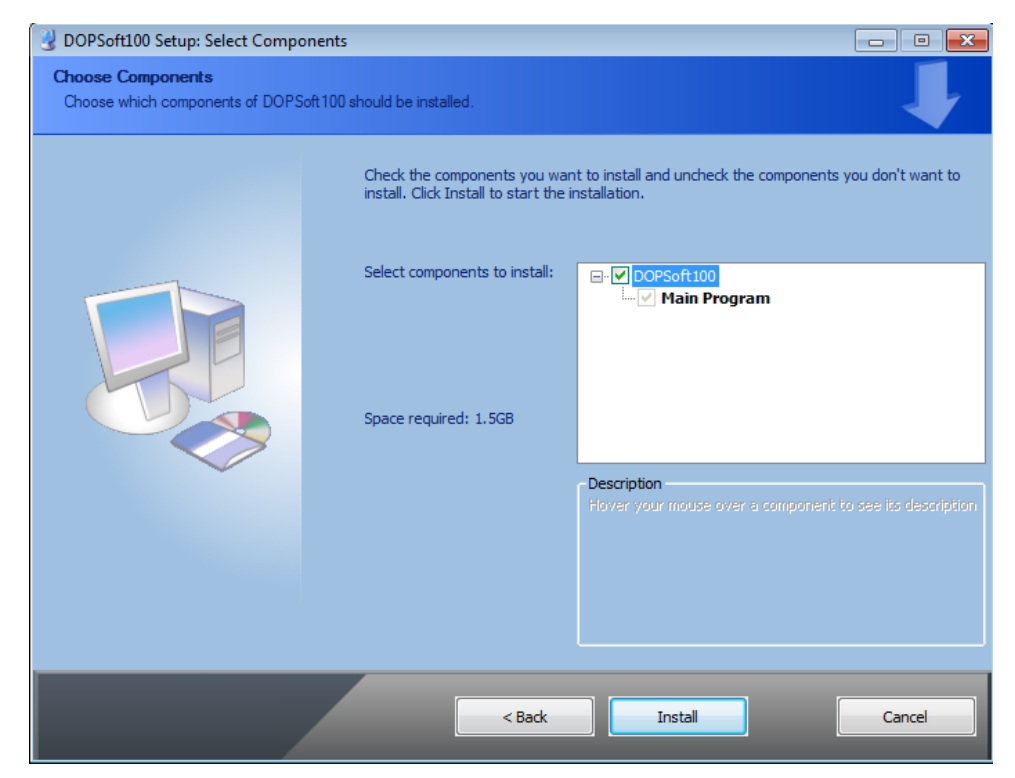

Figure 2.1.1.5 Select the component to install on Windows 7

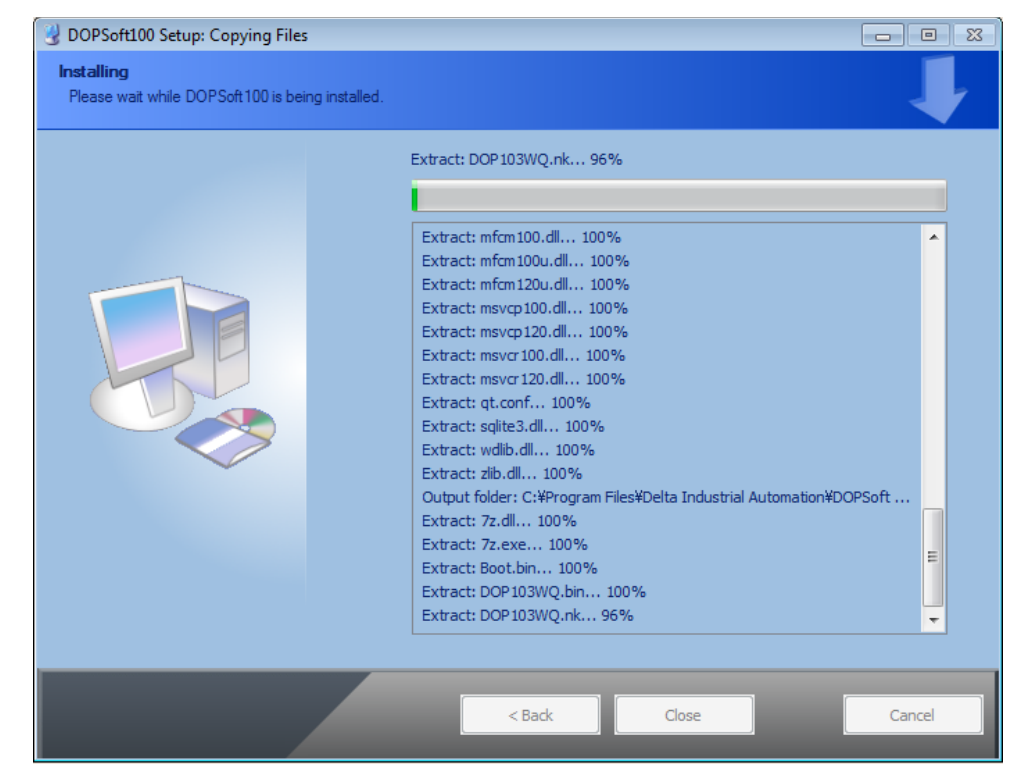

After you click **Install**, the software displays the installation progress bar.

Figure 2.1.1.6 The installation progress bar on Windows 7

■ When installation is complete, the progress bar displays "Completed". Then, the PC displays the device driver for installation. Click **Next** to continue.

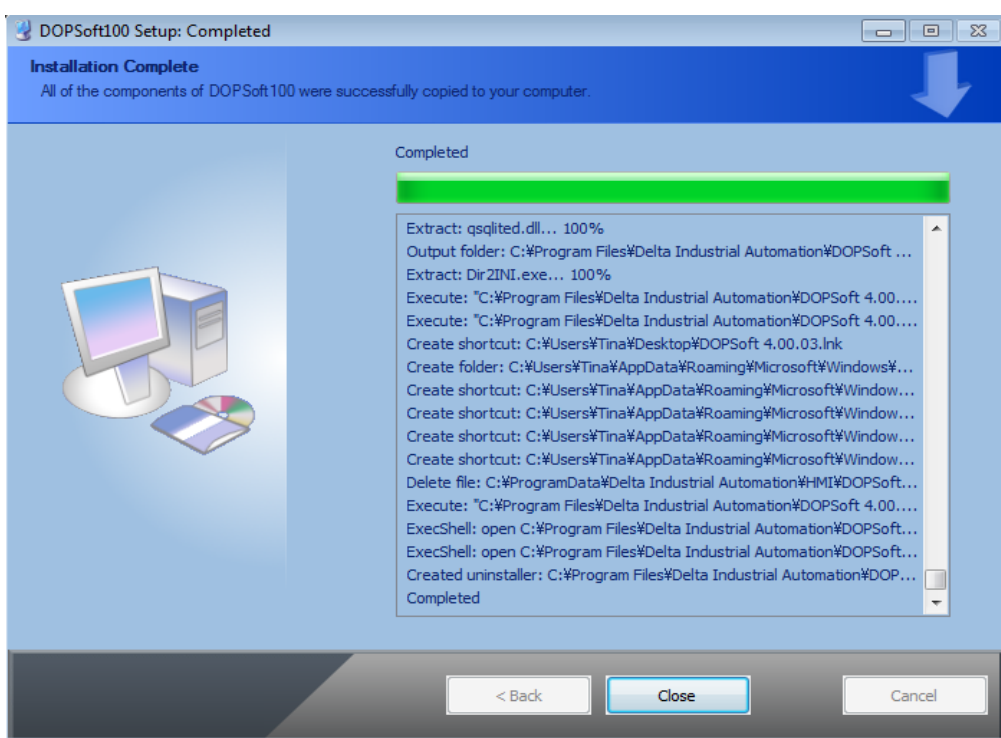

Figure 2.1.1.7 The progress bar shows the installation on Windows 7 is complete

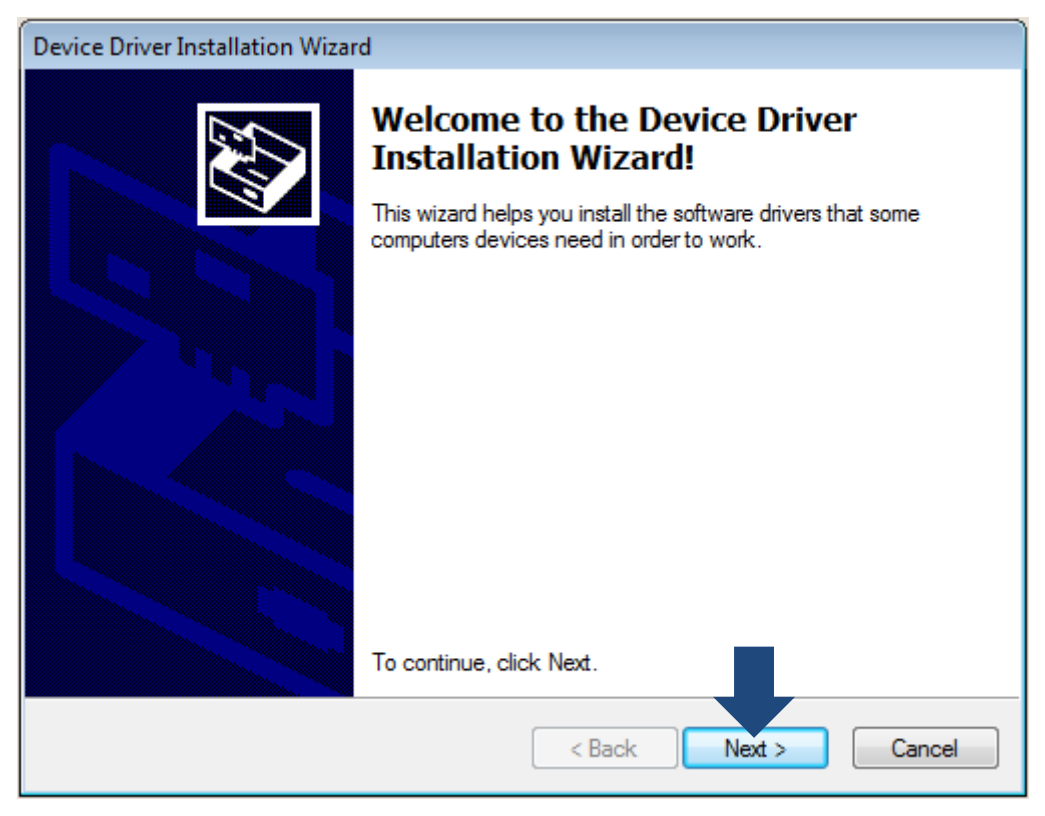

Figure 2.1.1.8 Device Driver Installation Wizard

2

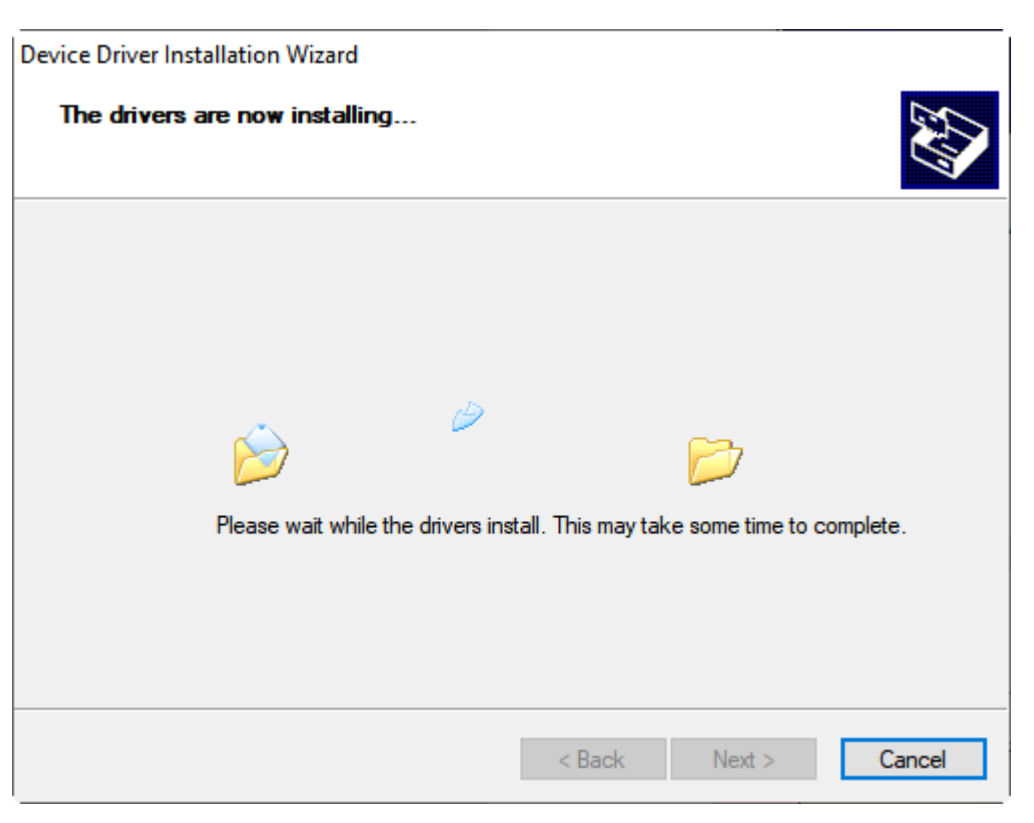

Figure 2.1.1.9 Device Driver Installation

 After the driver is installed, the screen shows the installation complete status. Click **Finish** to close the driver installation window and then click **Close** to exit the DOPSoft installation screen.

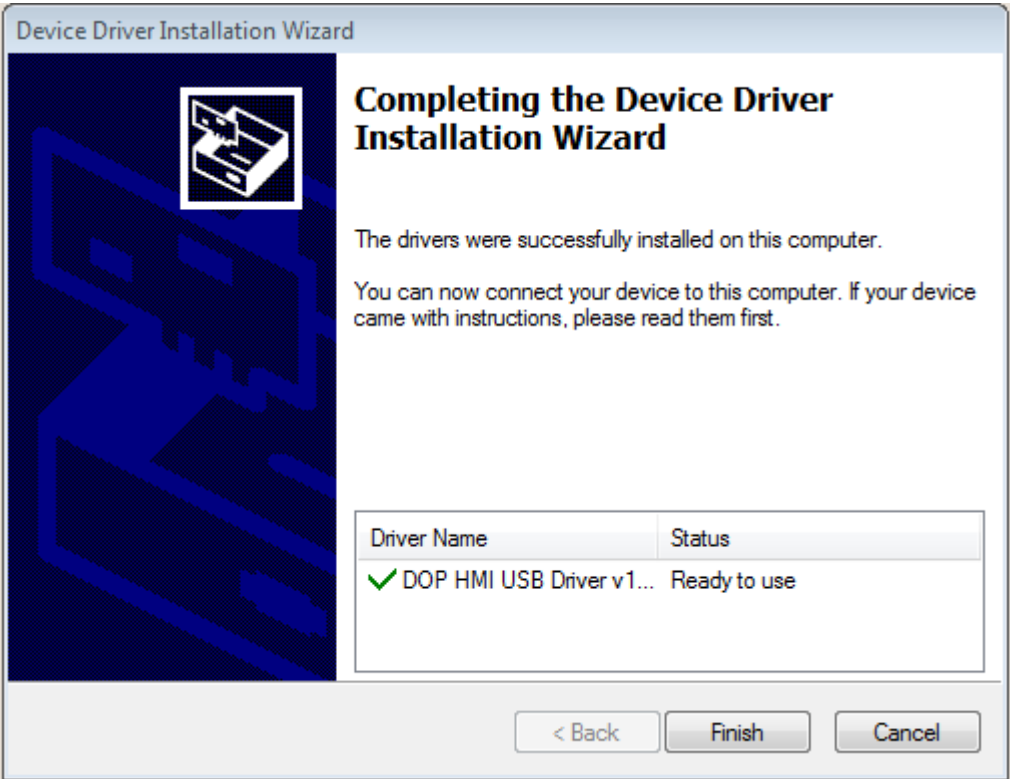

Figure 2.1.1.10 Device Driver installation is complete

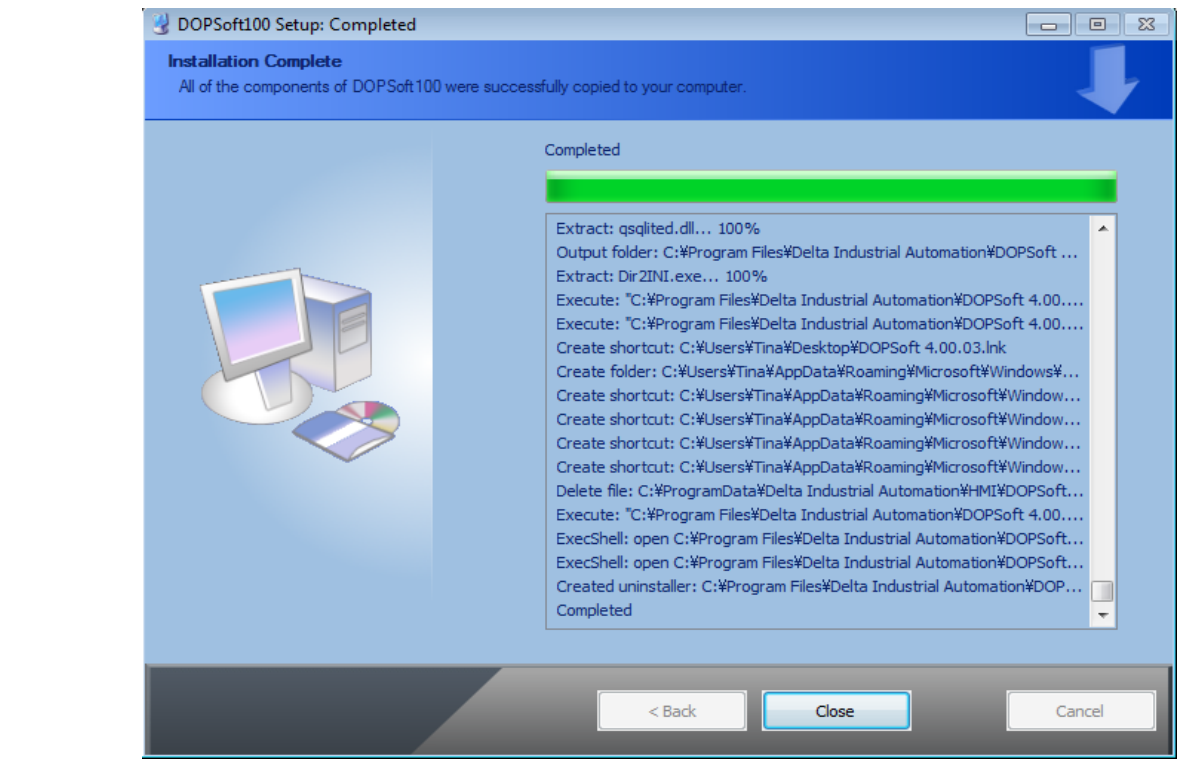

Figure 2.1.1.11 Windows 7 installation completed

■ Go to the toolbar at the bottom of the PC screen. Select [Start] > [All Programs] > [Delta Industrial Automation] > [DOPSoft 4.00.08] to execute the DOPSoft application.

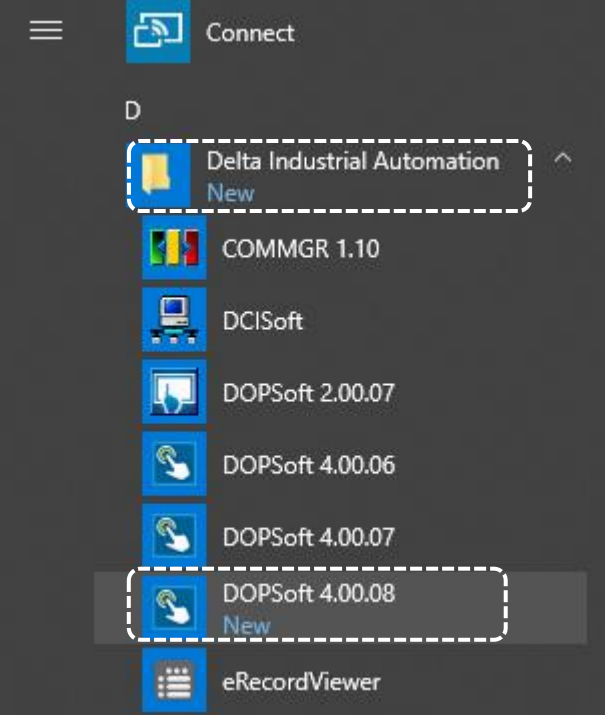

Figure 2.1.1.12 Follow the path to run the software on Windows 7

## <span id="page-25-0"></span>**2.1.2 Install DOPSoft on Windows 10 operating system**

Execute the DOPsoft and follow the installation instructions:

■ Select the Installer Language. There are four languages available, Traditional Chinese, Simplified Chinese, English, and Turkish. After selecting the language, click **OK**.

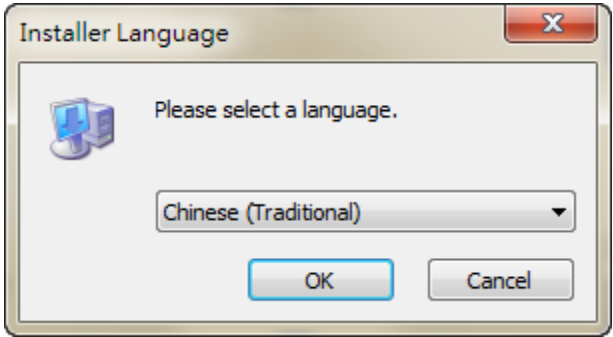

Figure 2.1.2.1 Installer Language on Windows 10

Click **Browse** to select the installation location for the software; to use the default location,

### click **Next**.

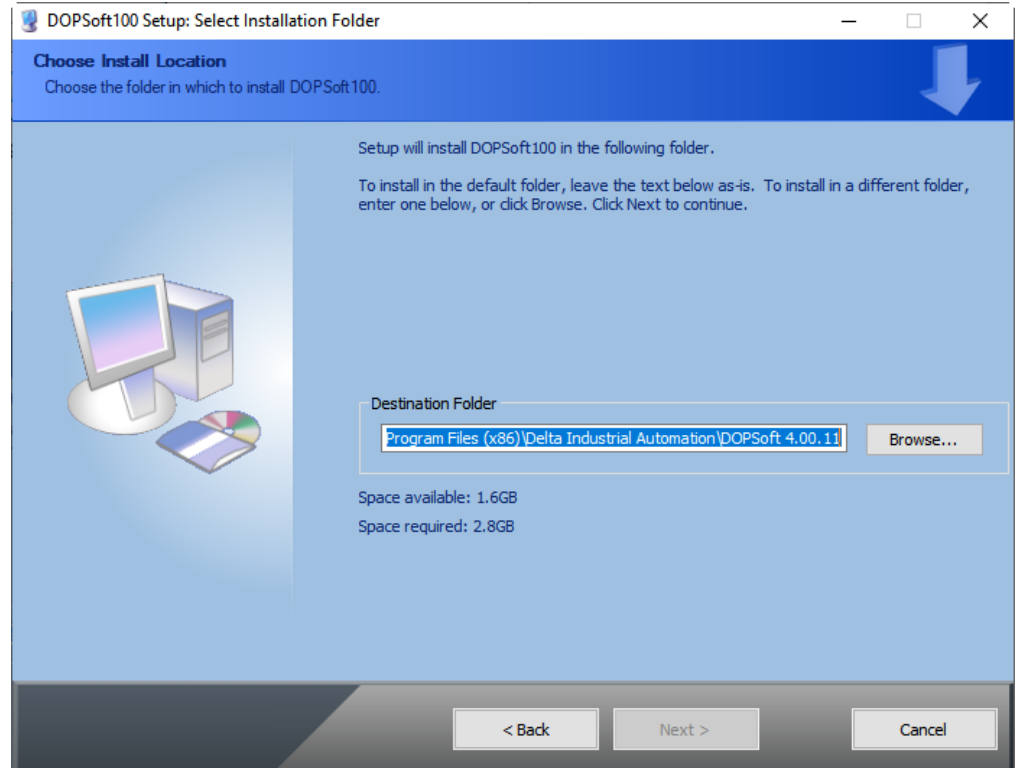

Figure 2.1.2.2 Choose Installation Location on Windows 10

■ Make sure you have selected the DOPSoft100 component, as shown in Figure 2.1.2.3, and click **Install**.

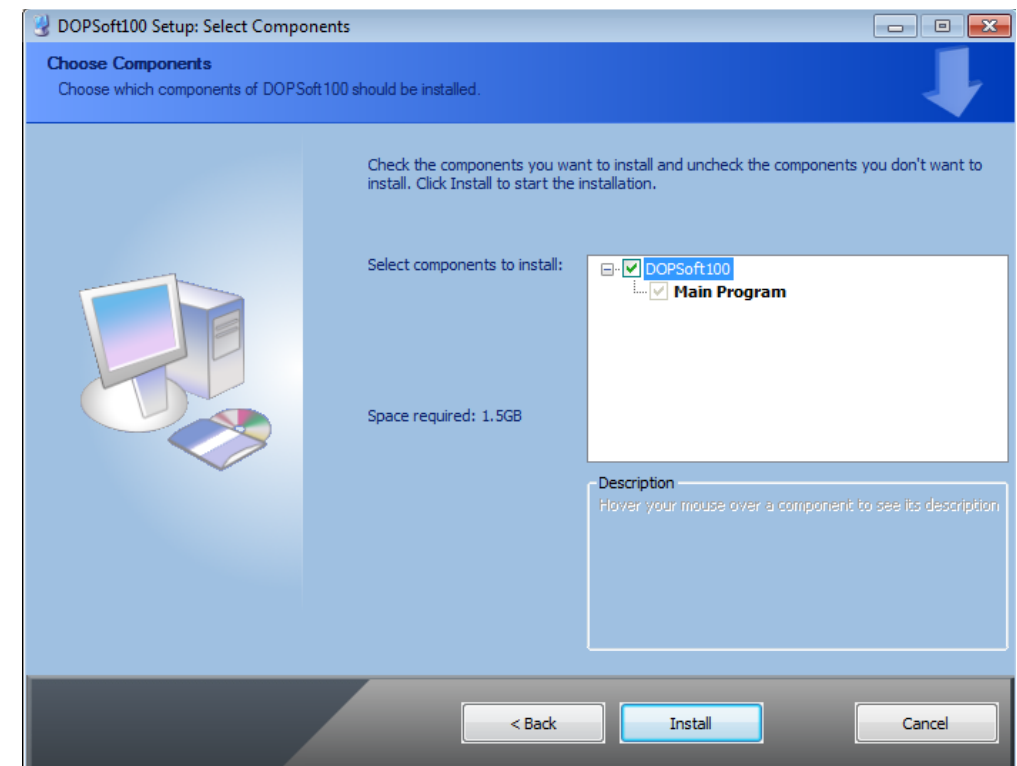

Figure 2.1.2.3 Select the component to install on Windows 10

■ After you click **Install**, the software displays the installation progress bar.

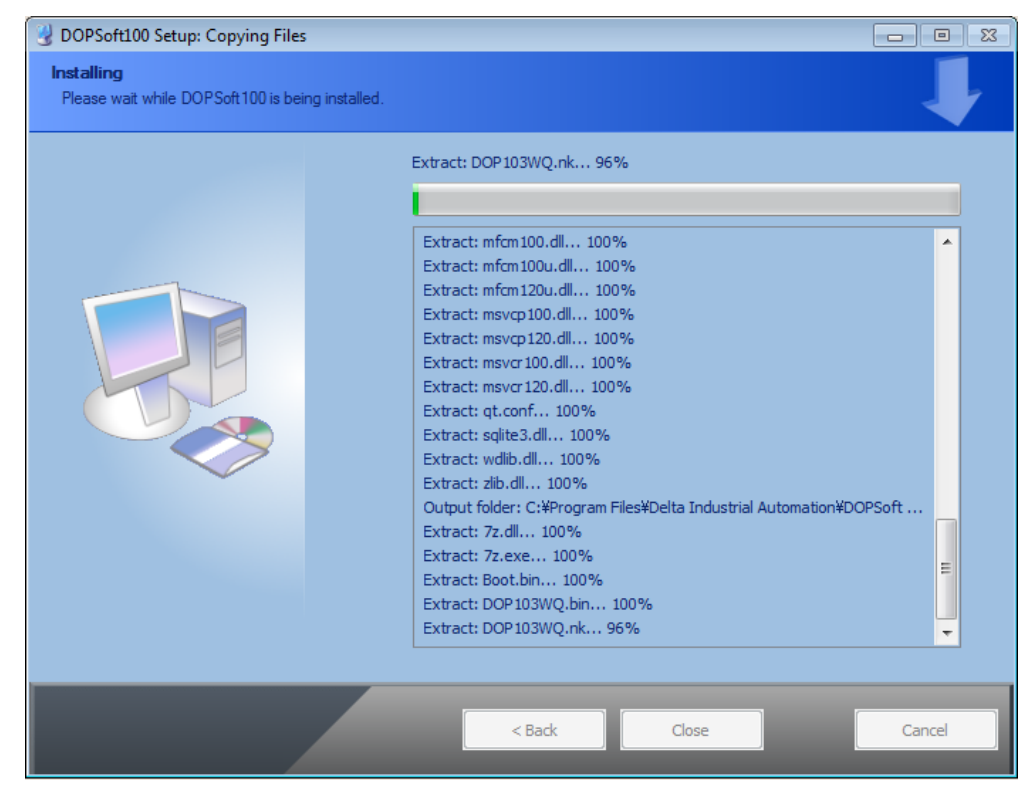

Figure 2.1.2.4 The installation progress bar on Windows 10

■ When installation is complete, the progress bar displays "Completed". Then, the PC displays the device driver for installation. Click **Next** to continue.

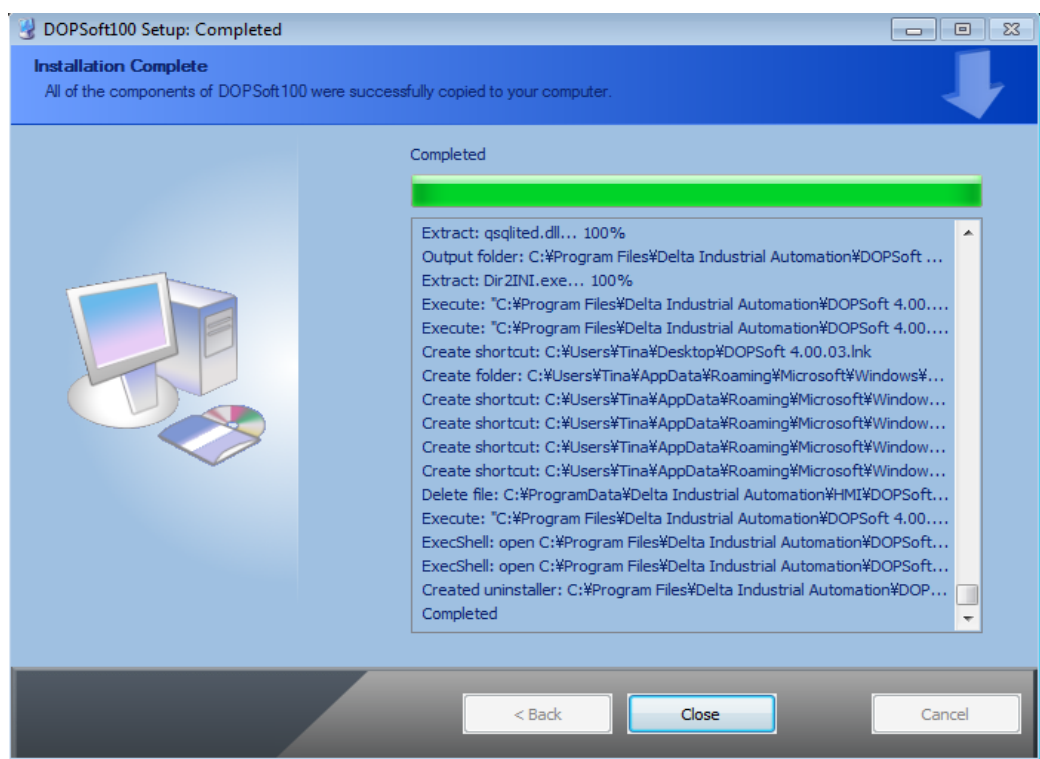

Figure 2.1.2.5 The progress bar shows the installation on Windows 10 is complete

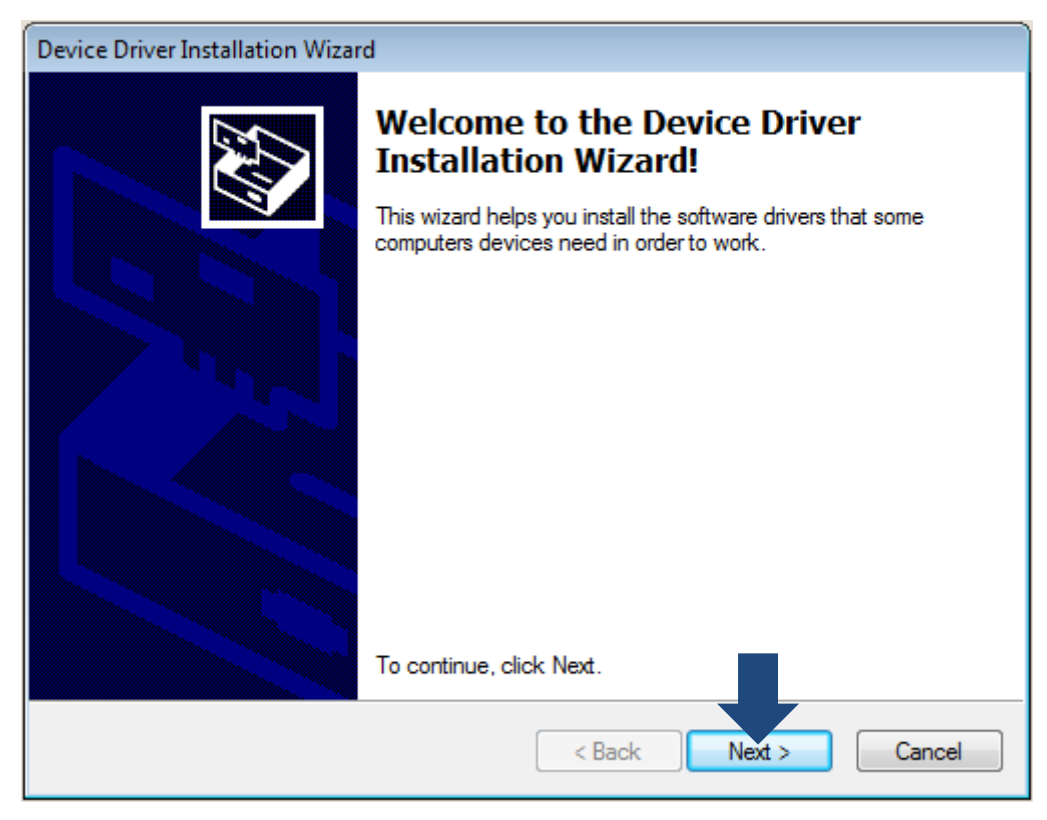

Figure 2.1.2.6 Device Driver Installation Wizard

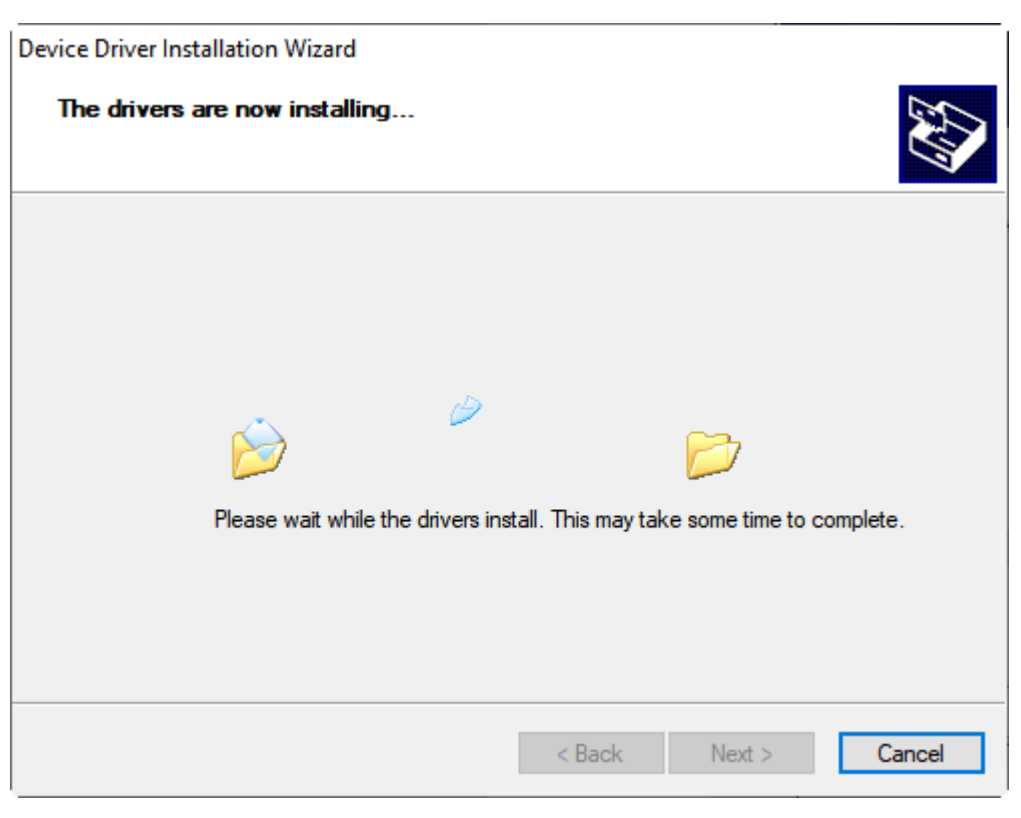

Figure 2.1.2.7 Device Driver Installation in progress

 After the driver is installed, the screen shows the installation complete status. Click **Finish** to close the driver installation window and then click **Close** to exit the DOPSoft installation screen.

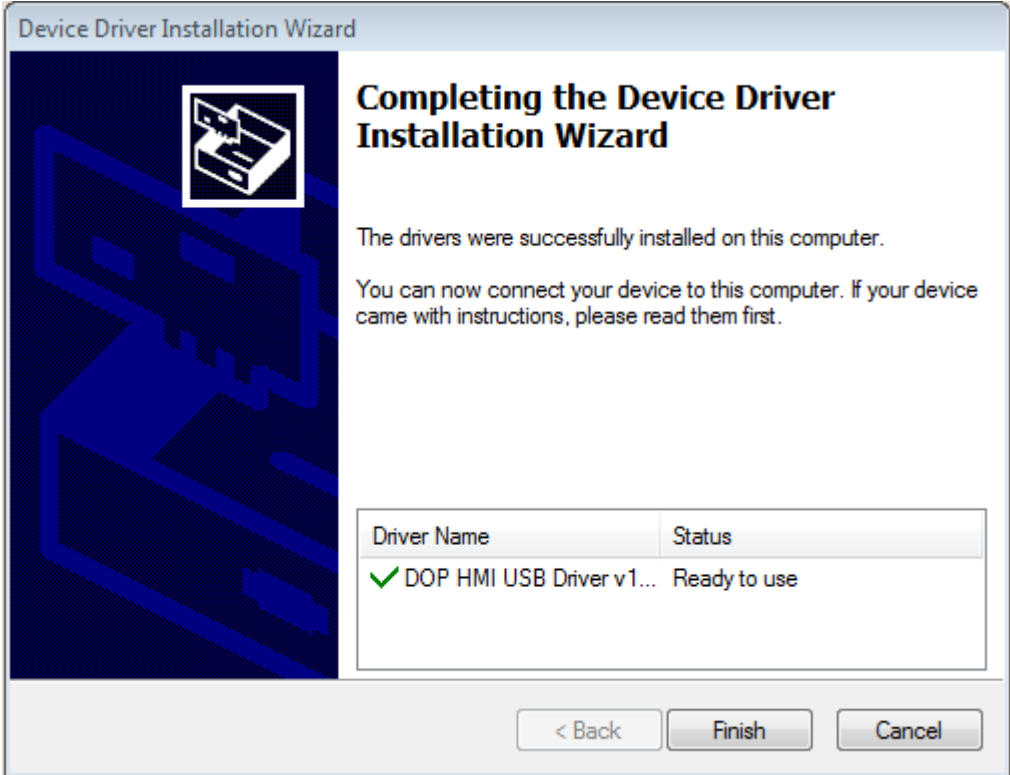

Figure 2.1.2.8 Device Driver installation is complete

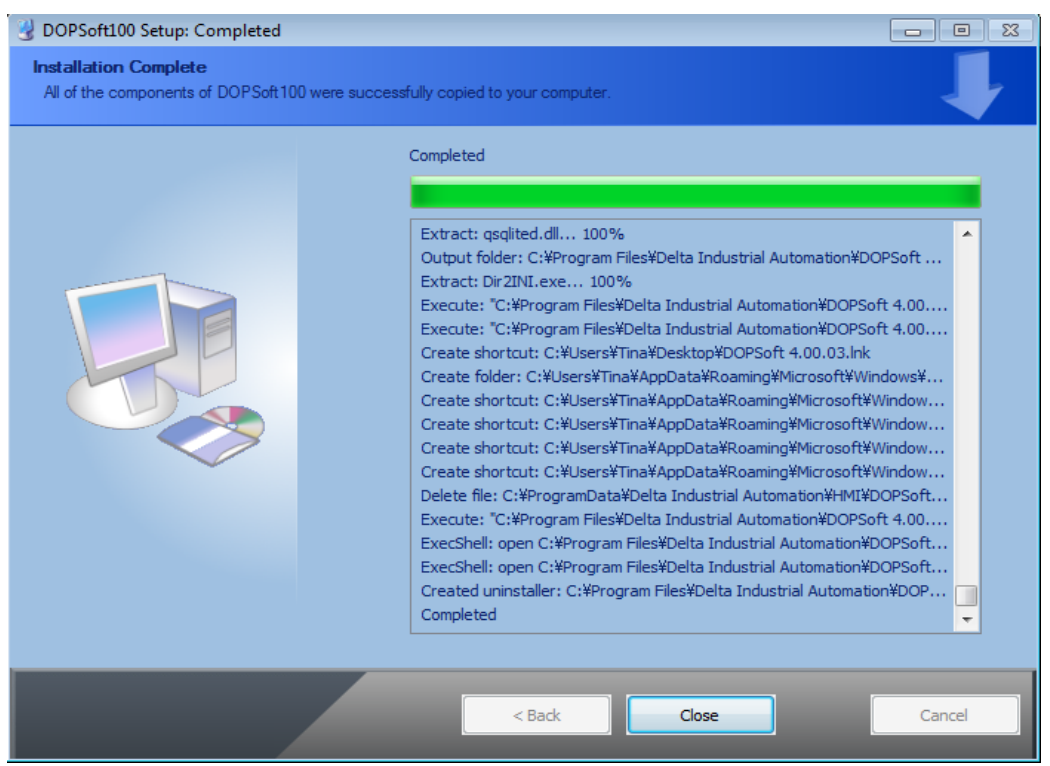

Figure 2.1.2.9 Windows 10 installation completed

■ Go to the toolbar at the bottom of the PC screen. Select [Start] > [All Programs] > [Delta Industrial Automation] > [DOPSoft 4.00.08] to execute the DOPSoft application.

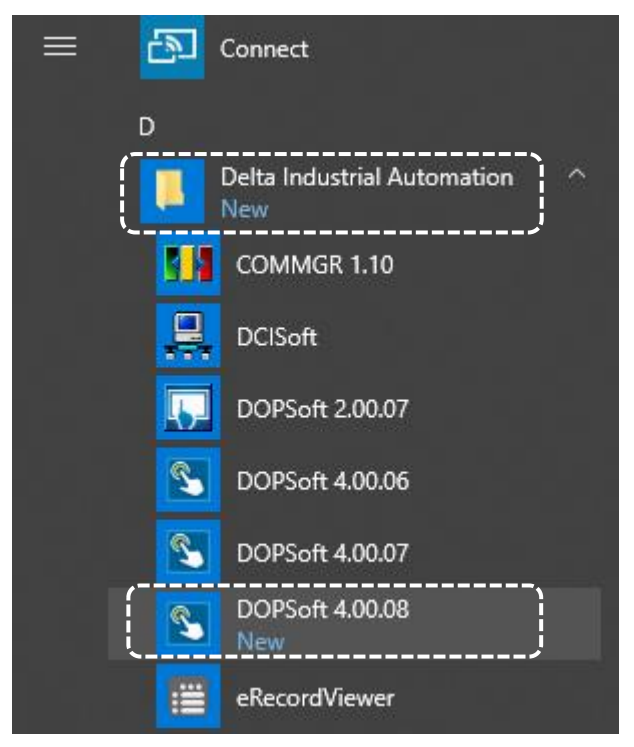

Figure 2.1.2.10 Follow the path to run the software on Windows 10

## <span id="page-30-0"></span>**2.2 Window taskbar**

The editing window of the DOPSoft has eight sections, including a function list, toolbars, element windows (Element List and Element Bank), a properties window, an output window, a screen management window, a screen editing window, and a status bar as shown in Figure 2.2.1. The parts marked with arrows are the toolbars provided by the software.

The toolbars are standard Windows® programs so they work the same ways as that in Windows®. They are customizable; for example, the element toolbar can be moved to the left side of the screen. You can drag the toolbars to the position based on your preference as shown in Figure 2.2.2.

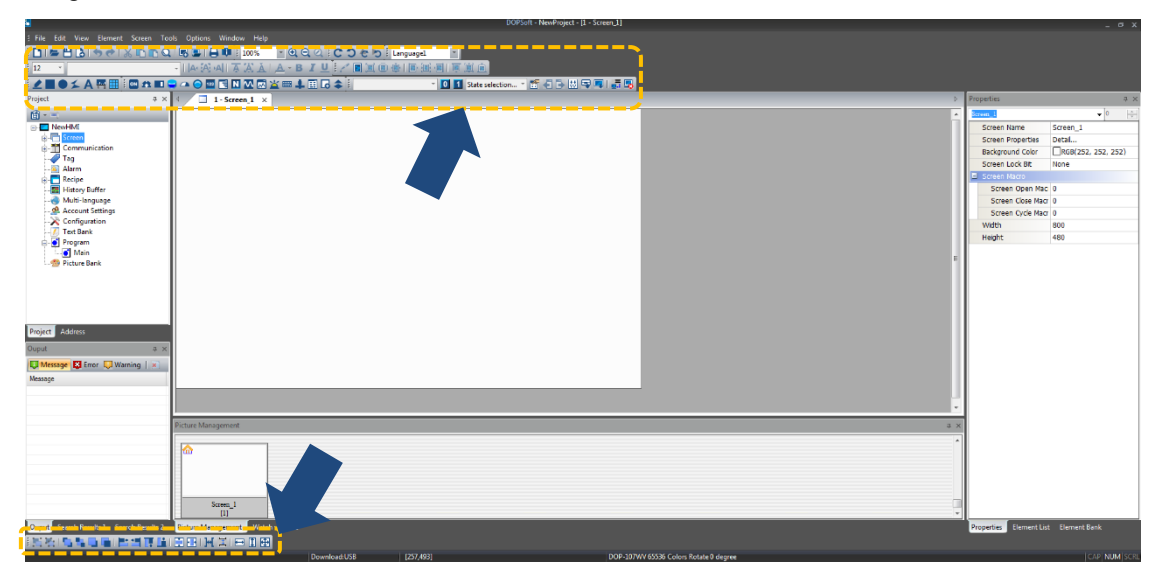

Figure 2.2.1 DOPSoft toolbars

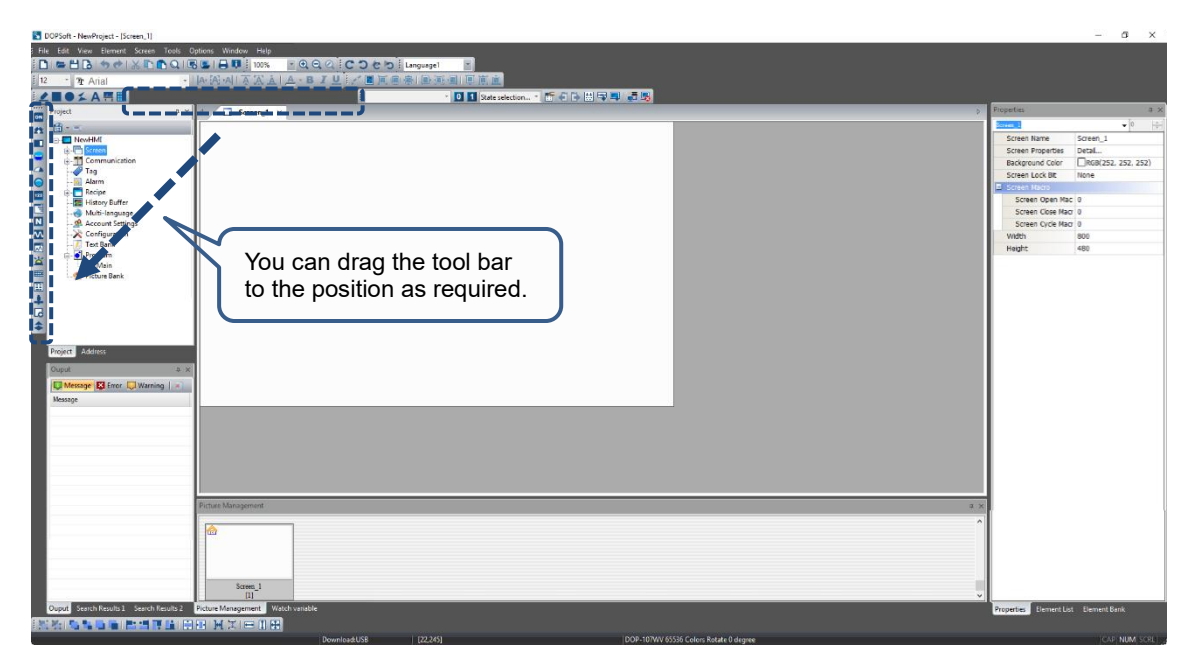

Figure 2.2.2 DOPSoft draggable toolbar

**Function list** 

As shown in the following figure, the DOPSoft provides nine function categories.

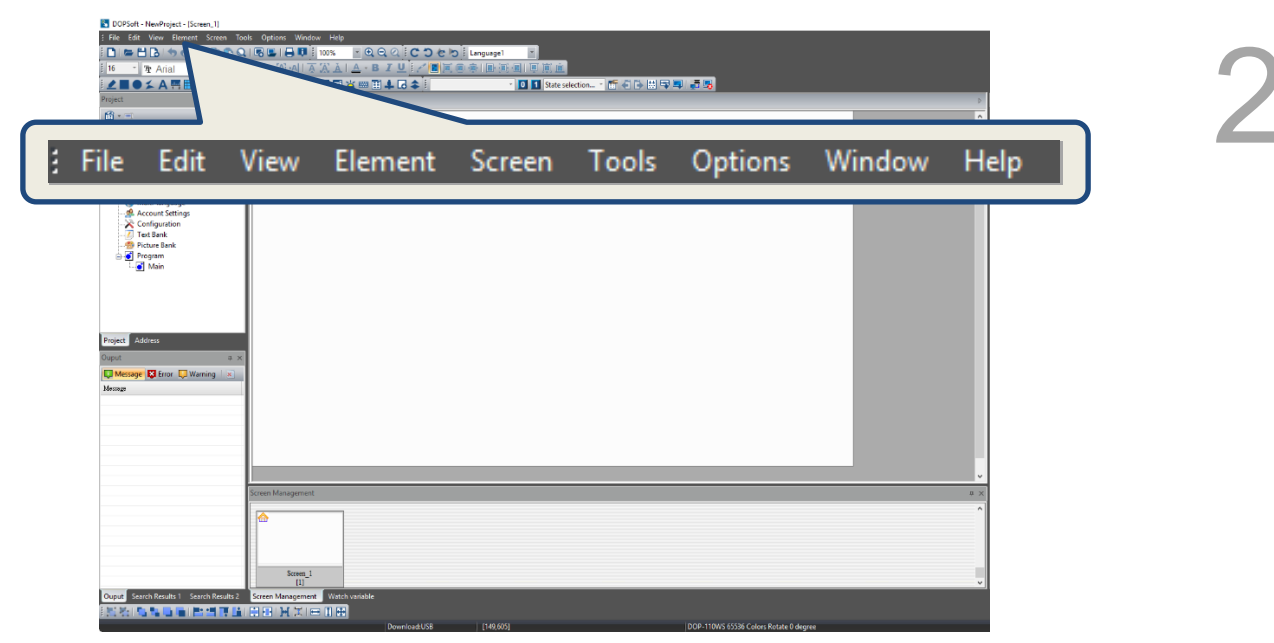

**Toolbar** 

The DOPSoft provides 8 toolbars.

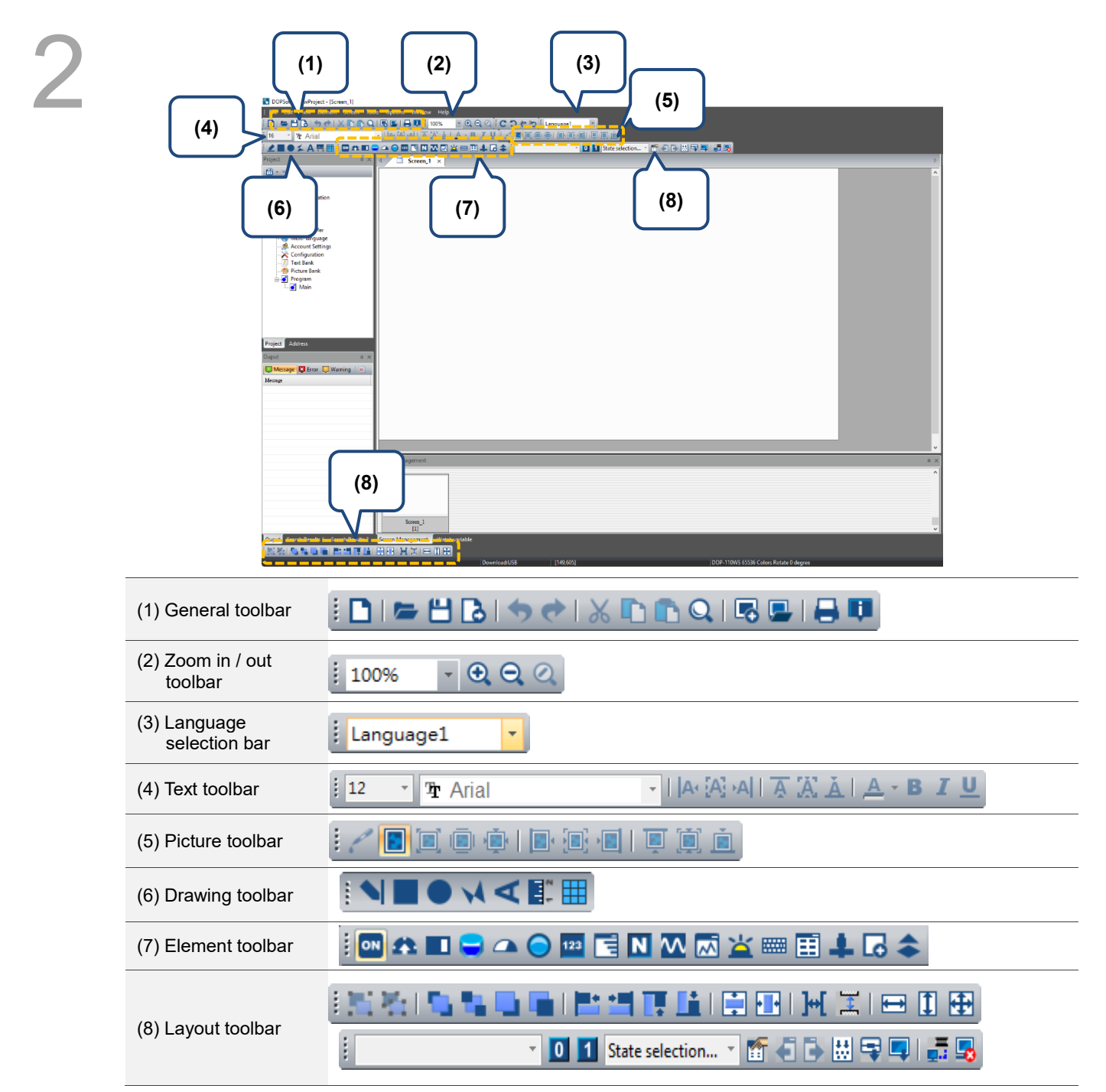

### **Element Bank window**

The Element Bank window includes the Element Bank, which stores the elements you have finished editing. You can save the edited elements in the Element Bank and drag it to the editing window next time you need to use it.

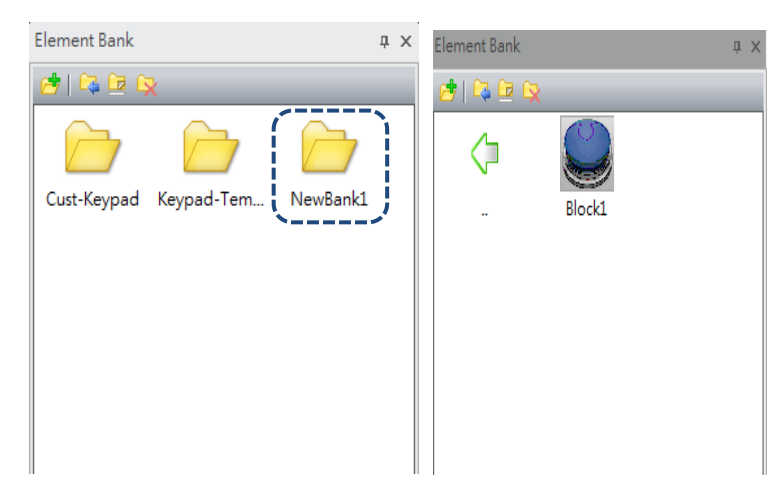

Figure 2.2.3 Element Bank

Figure 2.2.4 illustrates how to create an Element Bank. (1) Go to the Element Bank page. (2)

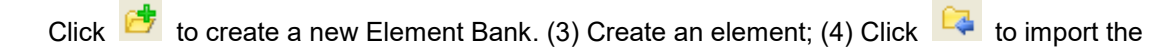

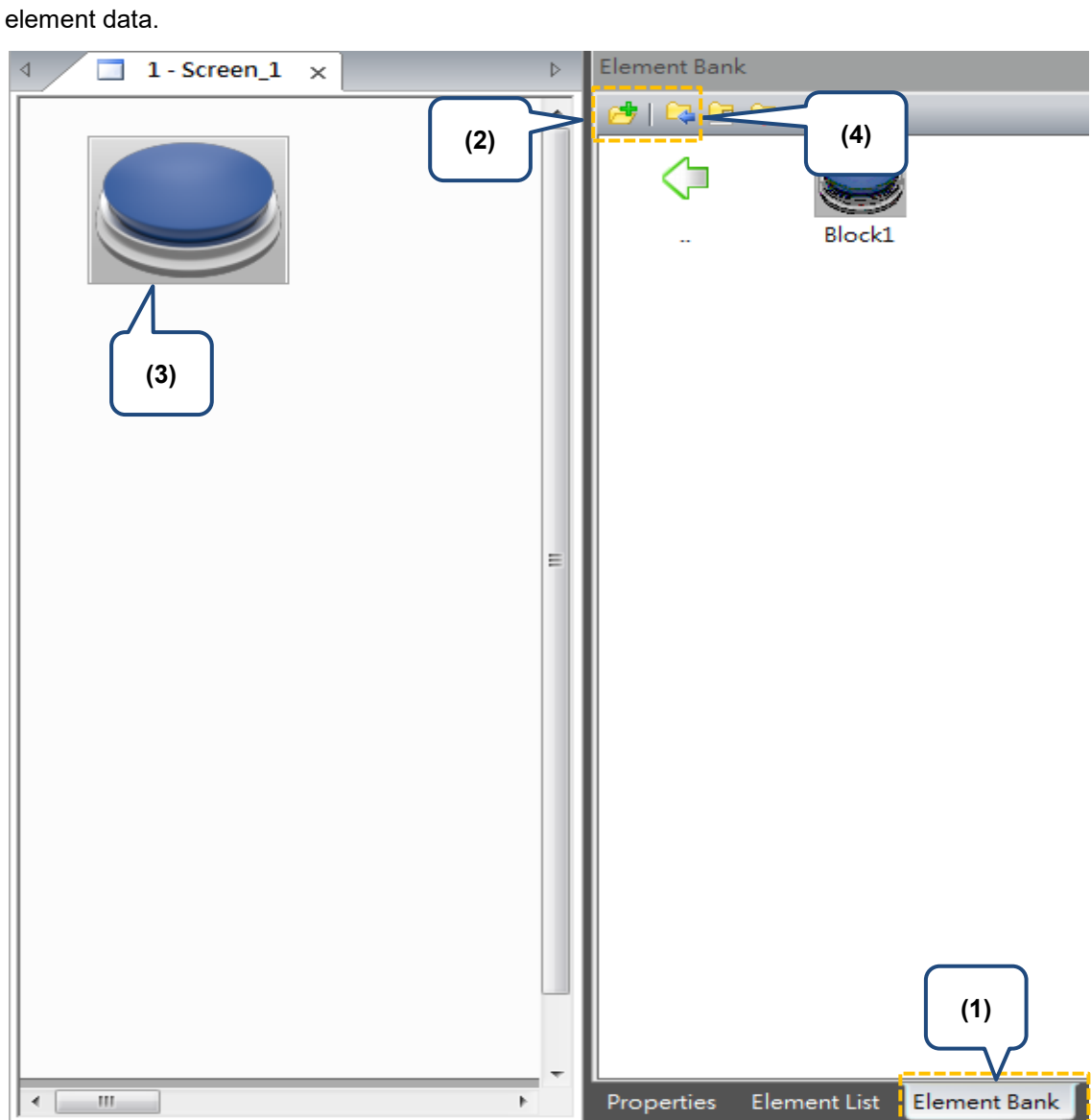

Figure 2.2.4 Steps to create the Element Bank

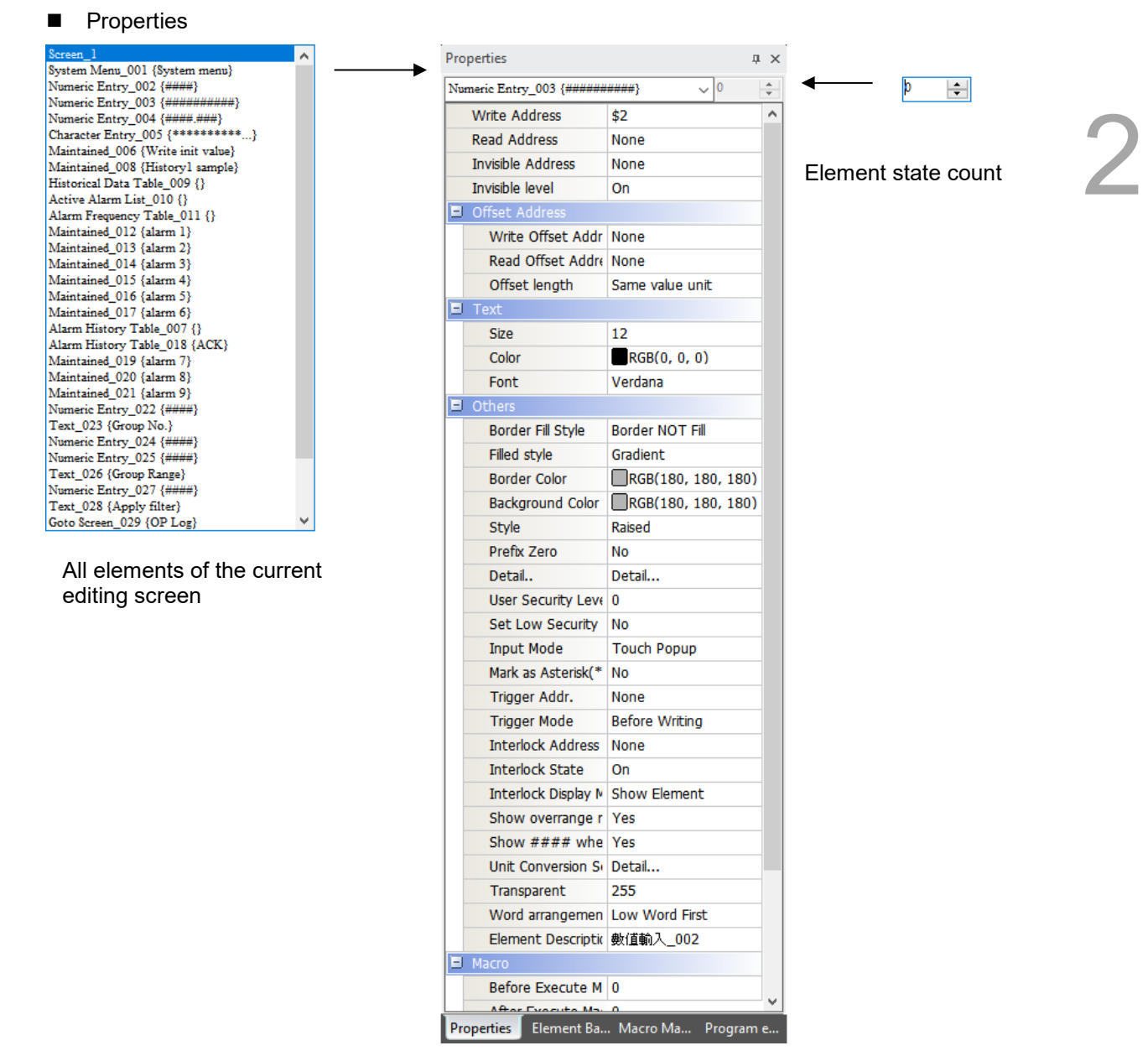

Figure 2.2.5 Properties window
**D** Output window

This window records users' editing operations and output messages for screen data compilation. When you execute the Compile function, the DOPSoft compiles the program data. After the compilation is complete, you can use the filter in the Output window to promptly check errors and warning messages. The Message tab displays all compiling records; the Error tab displays the error message only; the Warning tab displays the warning messages only, as shown in Figure 2.2.7. By clicking on the error message, you are automatically directed to the screen where the error element is located.

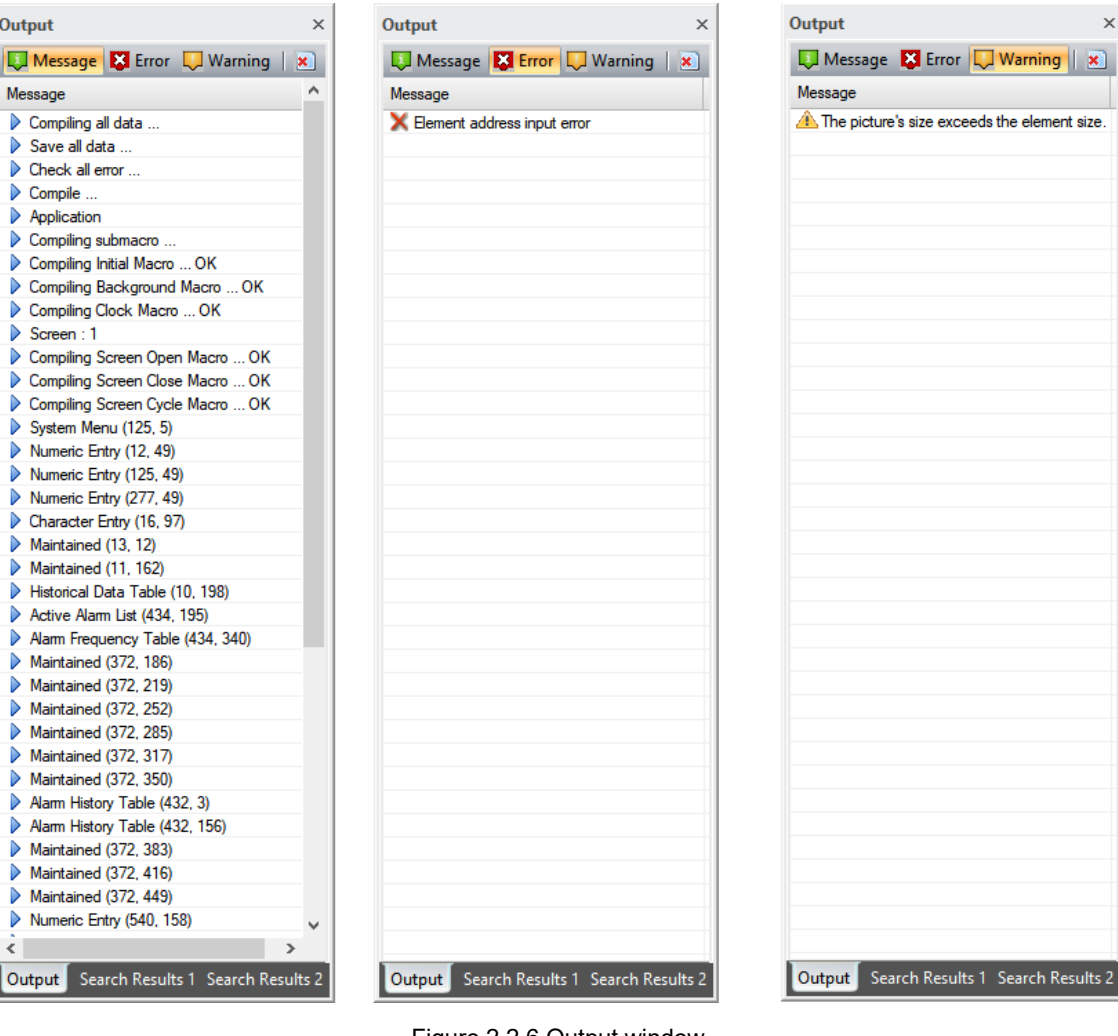

Figure 2.2.6 Output window

#### Screen Management window

If you have created multiple screens, you can use the Screen Management window to preview the screens. It allows you to check which elements are in the screen without switching to the actual screen. You can also double-click the screen you need to view and switch to this screen.

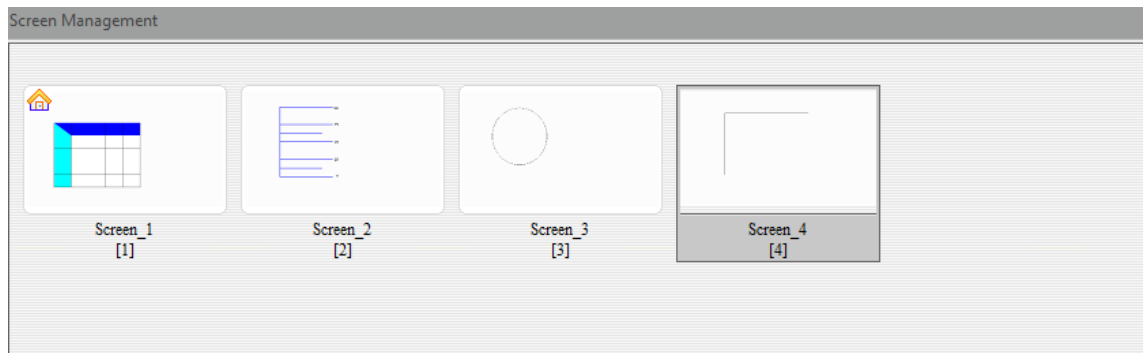

Figure 2.2.7 Screen Management window

#### ■ Status Bar

The Status Bar displays the current editing status, as shown in Figure 2.2.8.

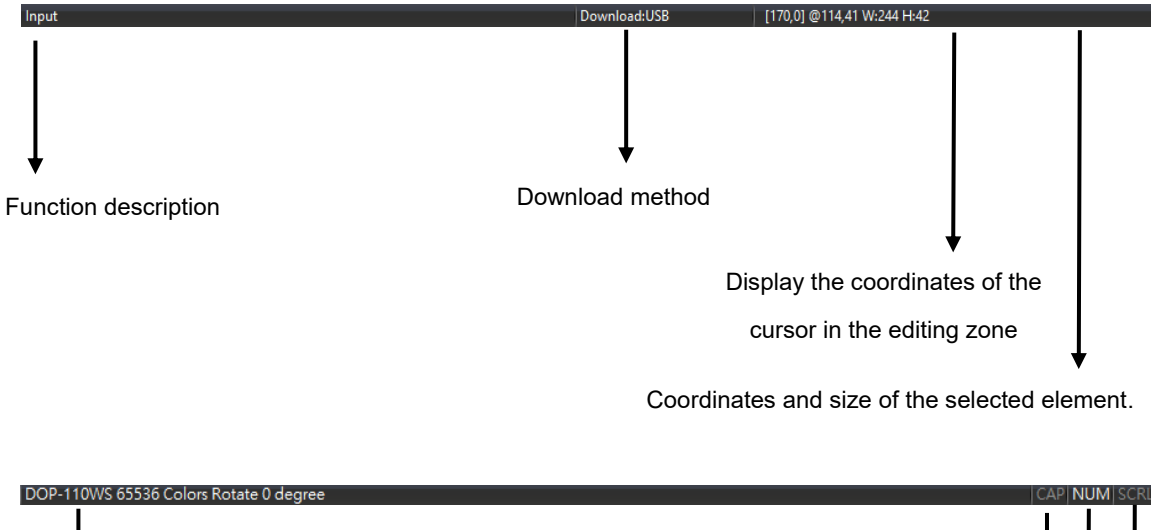

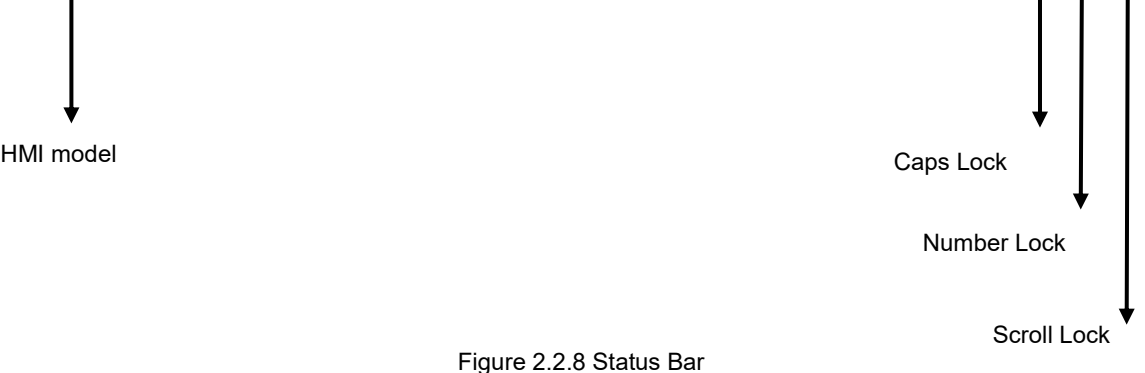

Screen editing zone

Provides applicable editing range based on the selected HMI model.

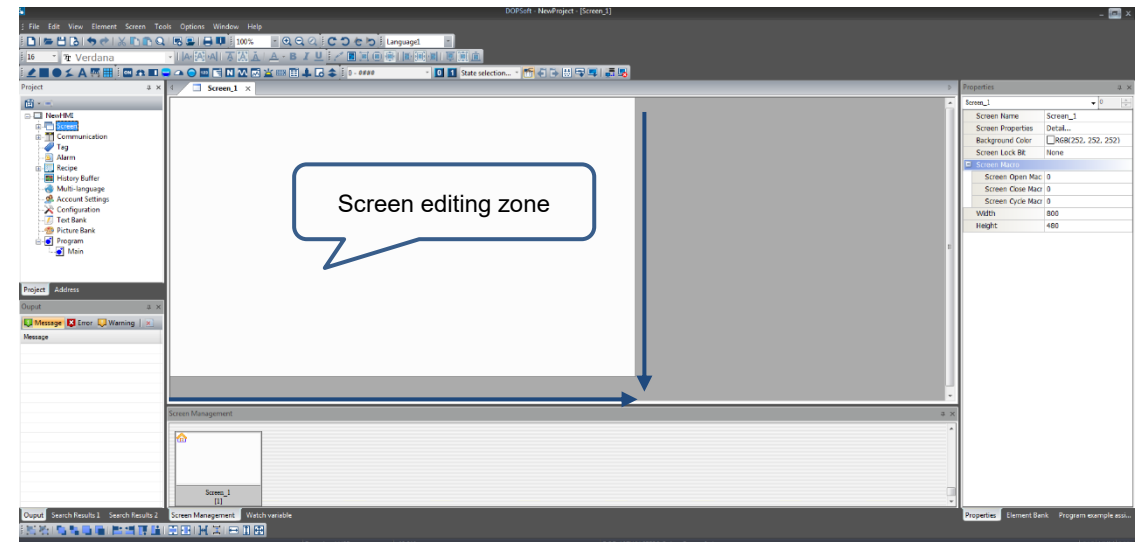

Figure 2.2.9 Screen editing zone

The following introduces the general function lists such as File, Edit, View, Screen, Tools, Window, and Help.

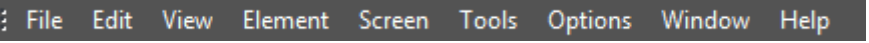

## **2.2.1 File**

In addition to general functions of opening, closing, and saving files, the File list also provides options of Create Screen Data File, Create Auto Update Data File, Open Screen Data File, Create Download Screen Exe. File, and Password Protect.

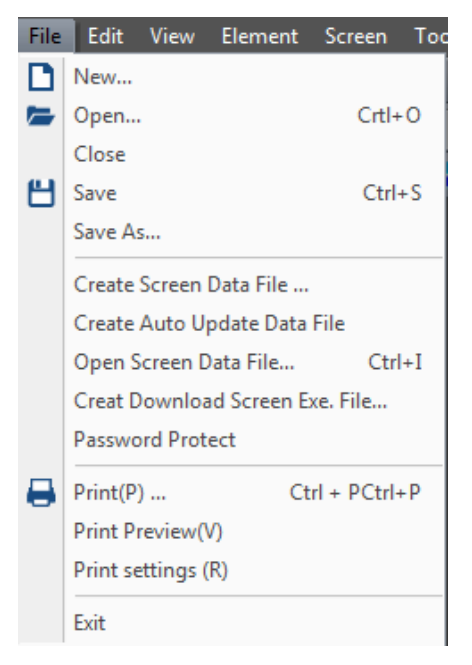

Figure 2.2.1.1 File function list

#### **2.2.1.1 New...**

2

When you click **or** use the system keyboard shortcut **Ctrl+N** to create a new project,

DOPSoft prompts the Project Wizard as shown in the following figure, and you can select the HMI model or printer to use and edit the project name and screen name. After you complete the basic settings in Project Setup, click **Next** to go to the Communication Settings.

| <b>Series</b>  |              | <b>HMI</b> List       |                                |              |              |   |
|----------------|--------------|-----------------------|--------------------------------|--------------|--------------|---|
| DOP-100 series | $\checkmark$ | <b>Model Type</b>     | <b>Resolution</b>              | Color        |              |   |
|                |              | 103BQ                 | 480 * 272                      | 65536 Colors |              |   |
|                |              | 103DQ                 | 480 * 272                      | 65536 Colors |              |   |
|                |              | 103SQ                 | 480 * 272                      | 65536 Colors |              |   |
|                |              | 103WQ                 | 480 * 272                      | 65536 Colors |              |   |
|                |              | 105CQ                 | 320 * 234                      | 65536 Colors |              |   |
|                |              | <b>107BV</b>          | 800 * 480                      | 65536 Colors |              |   |
|                |              | <b>107CV</b>          | 800 * 480                      | 65536 Colors |              |   |
|                |              | <b>107DV</b>          | 800 * 480                      | 65536 Colors |              |   |
|                |              | <b>107EG</b>          | 800 * 600                      | 65536 Colors |              |   |
|                |              | <b>107EV</b>          | 800 * 480                      | 65536 Colors |              |   |
|                |              | <b>107IV</b>          | 800 * 480                      | 65536 Colors |              |   |
|                |              | <b>107WV</b>          | 800 * 480                      | 65536 Colors |              |   |
|                |              | 108IG                 | 800 * 600                      | 65536 Colors |              | v |
|                |              | Project Setup         |                                |              |              |   |
|                |              | Project Name:         | <b>NewHMI</b>                  |              |              |   |
| مسمدة          |              | Screen Name:          | Screen_1                       |              |              |   |
|                |              | Screen No.            | 1                              |              |              |   |
|                |              | Printer:              | <b>A</b> NULL                  |              | $\checkmark$ |   |
|                | (1)          | System Menu Language: | English                        |              | $\checkmark$ |   |
|                |              | <b>HMI</b> Rotation:  | $\overline{0}$<br>$\checkmark$ | degree       |              |   |
|                | (2)          |                       |                                |              |              |   |

Figure 2.2.1.1.1 Project Wizard

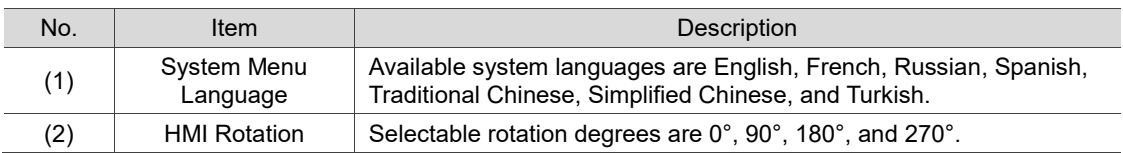

For Communication Settings, you can set the controller model and COM port or Ethernet port to use, as well as the parameters for communications between the HMI and controller, as shown in Figure 2.2.1.1.2.

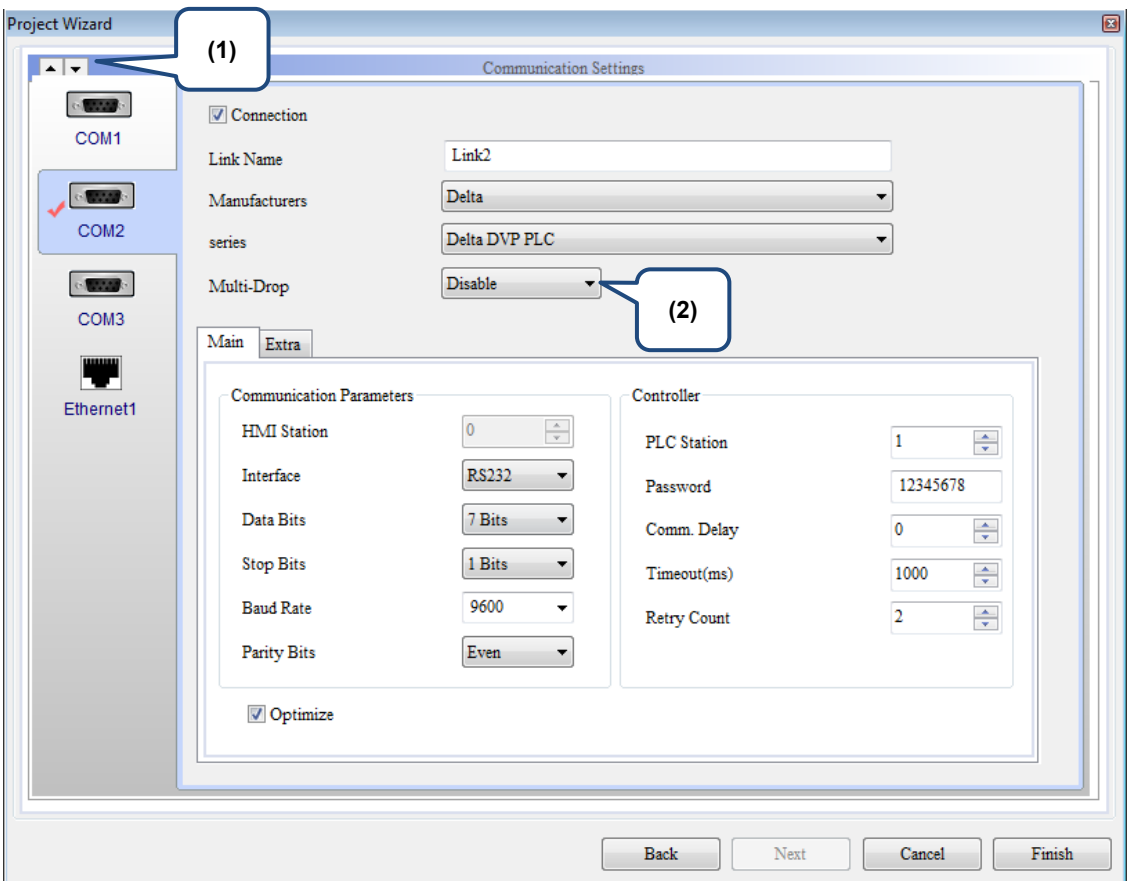

Figure 2.2.1.1.2 Project Wizard

| No. | Item                  | <b>Description</b>                                                                                                    |
|-----|-----------------------|----------------------------------------------------------------------------------------------------|
|     | Up and Down<br>arrows | Use the up and down arrows to switch among COM1, COM2, and<br>COM <sub>3</sub> .                                                                        |
| (2) | Multi-Drop            | To enable the Multi-Drop communication mode, you can simply<br>select Host or Client for Multi-Drop. To disable the Multi-Drop mode,<br>select Disable. |

If you are using Ethernet for communication, click the Ethernet1 icon to set the controller parameters. Go to the Device page and click  $\begin{array}{|c|c|c|}\n\hline\n\end{array}$  to add an Ethernet link and set its parameters such as Controller model, Controller IP address, Comm. Delay Time, Timeout, and Retry Count, as shown in Figure 2.2.1.1.3.

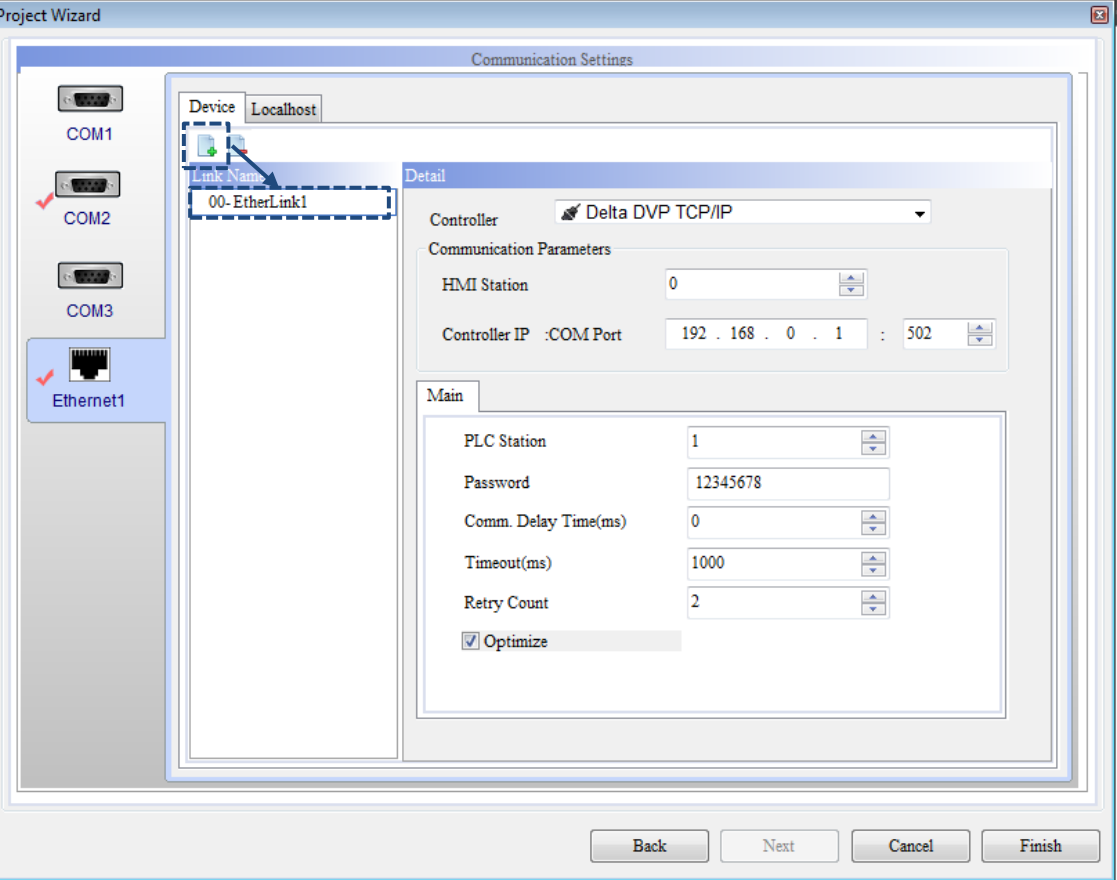

Figure 2.2.1.1.3 Project Wizard

You can also switch to the Localhost page to set the Localhost IP address and enable the network applications, as shown in Figure 2.2.1.1.4.

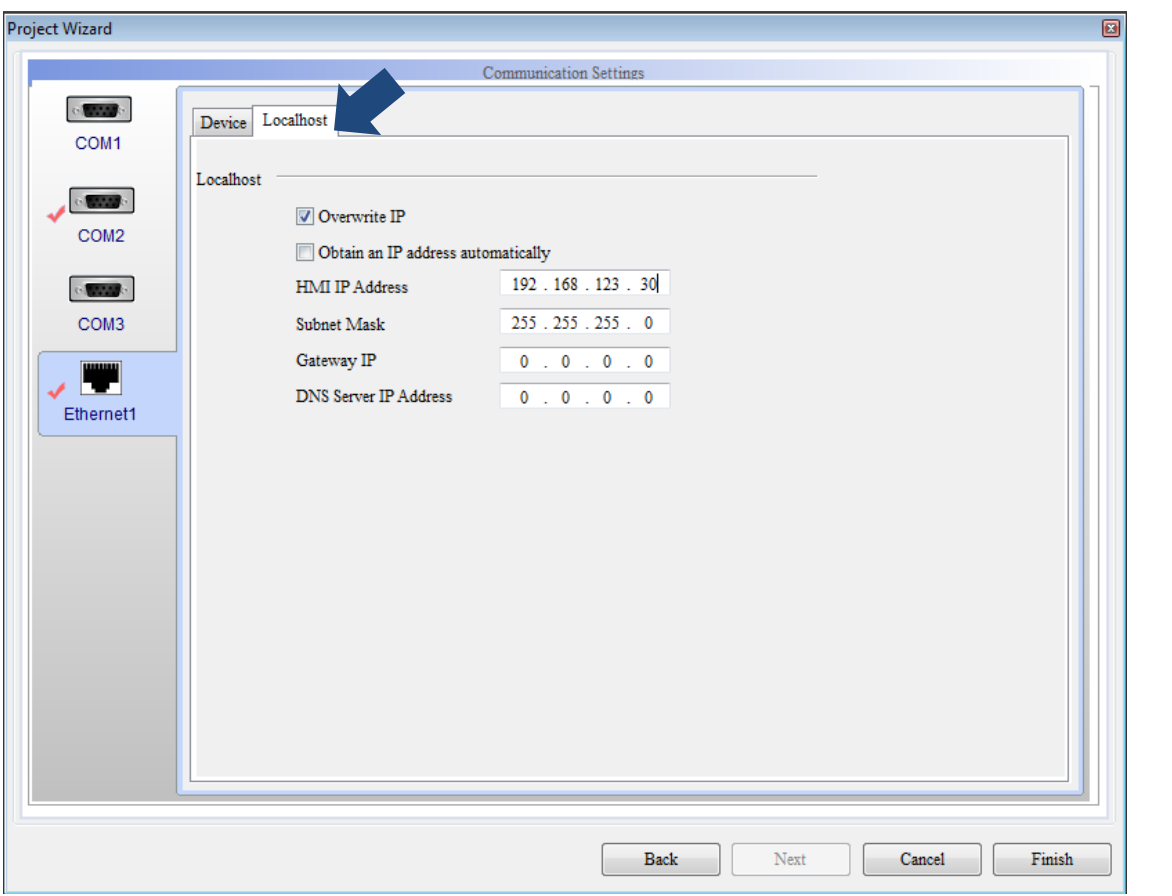

Figure 2.2.1.1.4 Project Wizard

About the Localhost:

This is the Localhost IP address of the HMI, which you can set the IP address or to obtain an IP address automatically.

■ The check box for **Overwrite IP** is not selected: When the check box is not selected, the HMI uses the default IP address, 0.0.0.1. If you choose not to use the Overwrite IP option in the software, you can go to [System Setting] > [Network] to change its IP address.

- Select the check box for **Overwrite IP**: If you select **Overwrite IP**, it means you are going to change the IP address with the software, so you can set the IP address to be written and the HMI model name.
- Select check boxes for both **Overwrite IP** and **Obtain an IP address automatically**: If you select both options, it means the HMI uses the DHCP mode to get the IP address. To check the exact IP address, you can go to [System Setting] > [Network].

After you complete all the settings, click **Finish** to go the DOPSoft project editing screen.

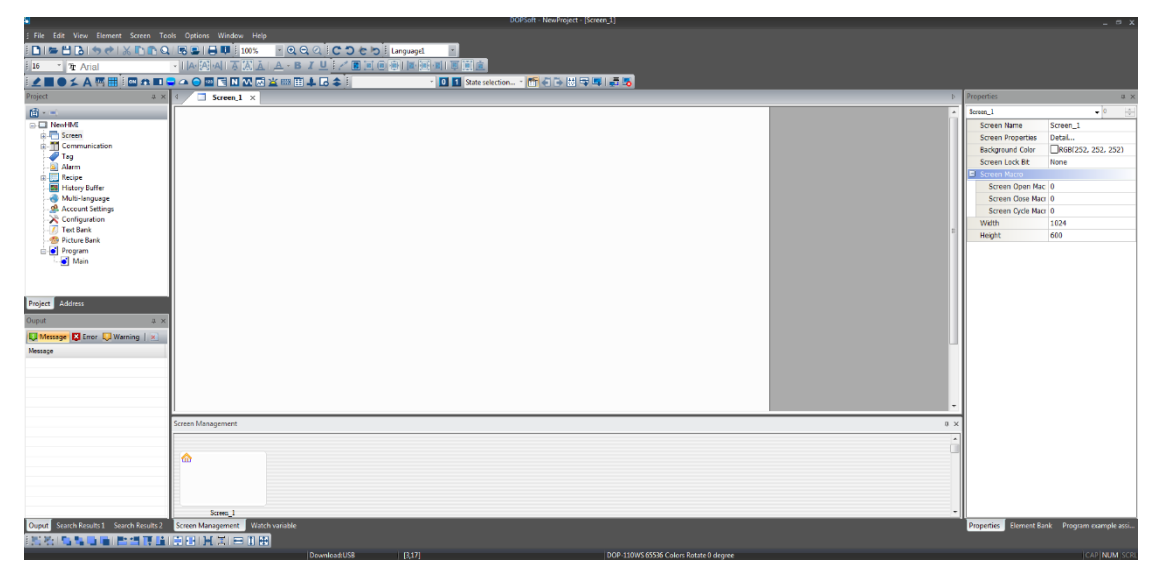

Figure 2.2.1.1.5 DOPSoft editing screen

# **2.2.1.2 Open...**

To open the project file that has been saved in DOPSoft, you can click [File] > [Open...], as shown in Figure 2.2.1.2.1, click  $\Box$  in the toolbar, or use the system keyboard shortcut **Ctrl+O**.

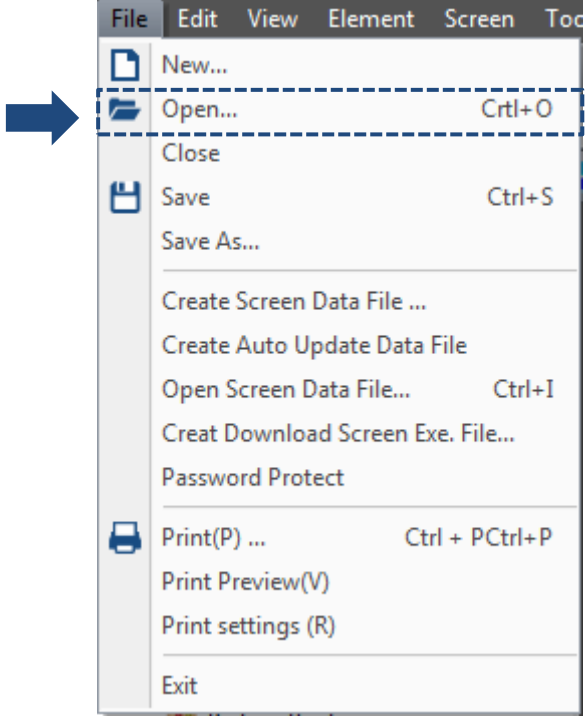

Figure 2.2.1.2.1 Open... option

If there is a modified project in the software editing screen and you click **Open...**, the software reminds you that the program has been changed and asks if you want to save the changes, as shown in Figure 2.2.1.2.2.

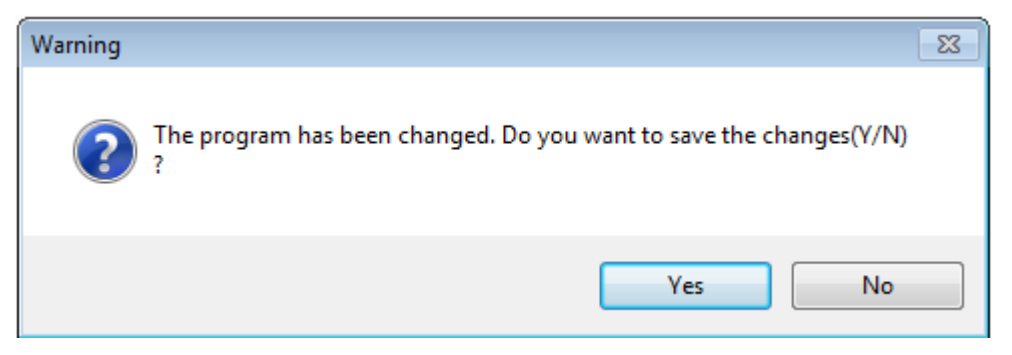

Figure 2.2.1.2.2 Confirmation dialog box for saving the changes

You can click **Yes** to save or click **No** to not to save the project. Whether the project is saved, the previous project will be opened, as shown in Figure 2.2.1.2.3.

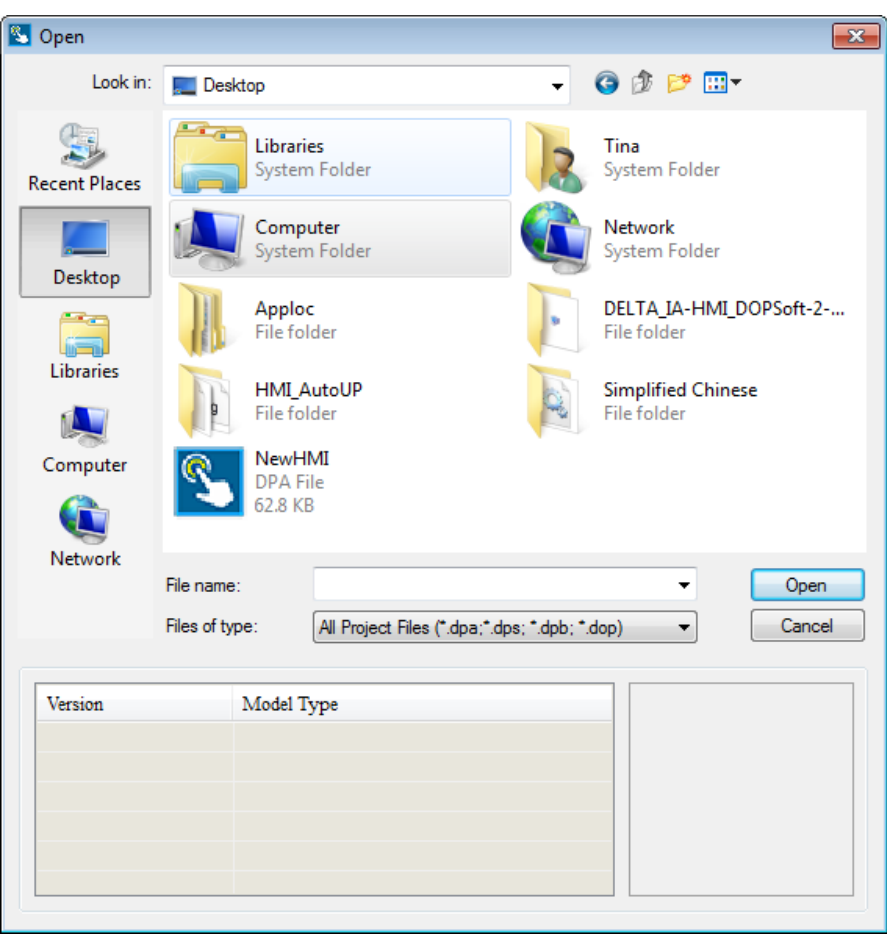

Figure 2.2.1.2.3 Open the previous project

The filename extension for the file in DOPSoft 4.0 is ".dpa", but it can also be ".dps" (edited with DOPSoft 2.00.0x), ".dpb" (edited with Screen Editor 2.00.xx), or ".dop" (edited with Screen Editor 1.05.xx). If you open a ".dpb" file, it means the previous screen data is copied to the DOPSoft for editing without anything changed.

If you select a ".dop" file to open, the DOPSoft converts all the data in the A series HMI into the data for the 100 series for screen editing. So, the software prompts a message asking you which series of HMI to use, as shown in Figure 2.2.1.2.4 and Figure 2.2.1.2.5.

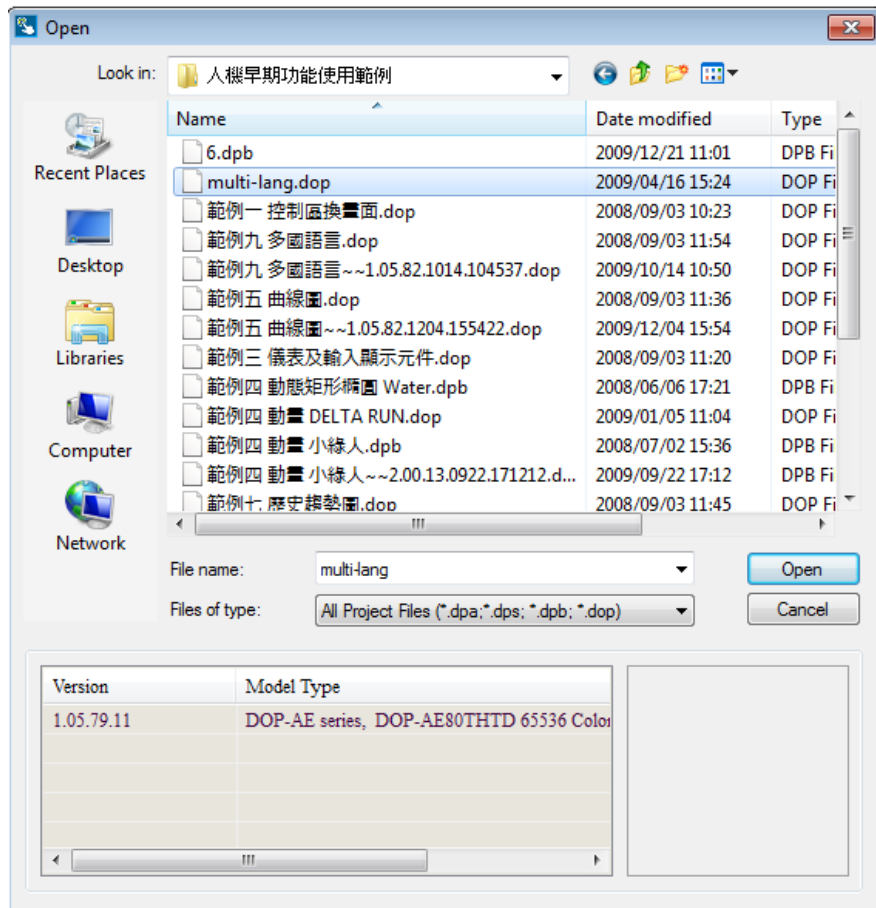

Figure 2.2.1.2.4 Open file of the A series HMI

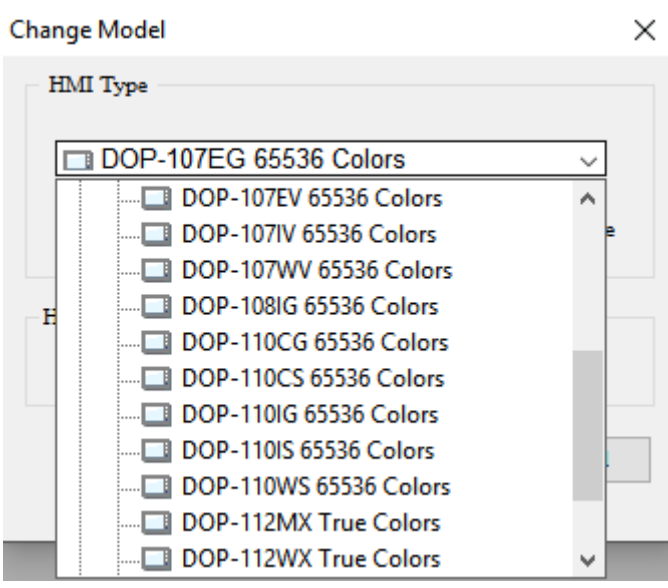

Figure 2.2.1.2.5 Select the HMI model to convert to

Note: if you open an old version HMI project such as a .dpb or .dop file that has been edited with the Screen Editor, and assume you have compiled the file with the DOPSoft and overwrite the original file, then you are unable to open this file with the previous version of DOPSoft. Therefore, backup the old file for future use if needed.

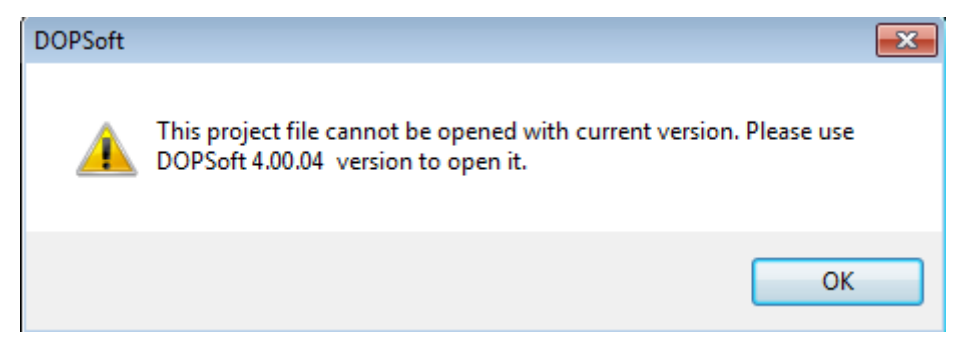

## **2.2.1.3 Close**

It is to close the currently editing project file. To close the file, you can only go to [File] > [Close]. After the file is closed, if there are edited projects in the window, a window pops up to check whether you want to save this project. Click **Yes** to save the changes before closing the project; click **No** to discard the changes and directly close the project; or click **Cancel** to cancel the action of closing the project.

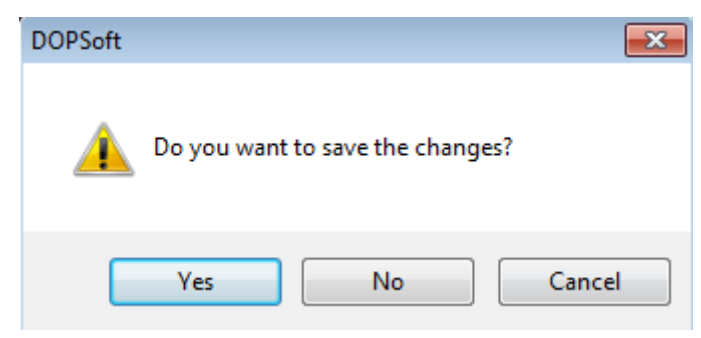

Figure 2.2.1.3.1 Close the project

#### **2.2.1.4 Save**

2

To save the current project file, you can go to [File] > [Save], use  $\Box$  on the toolbar, or use the keyboard shortcut **Ctrl+S** provided by the software. You can use all the above three methods to save the file. When you use any of the three methods, the software detects whether the current project file is newly created or existing. If it is a newly created project file, the software prompts a Save As window asking you to save the current project file, as shown in Figure 2.2.1.4.1. On the other hand, if it is an existing project file and you click **Save**, the current project file is directly saved without any window popping up.

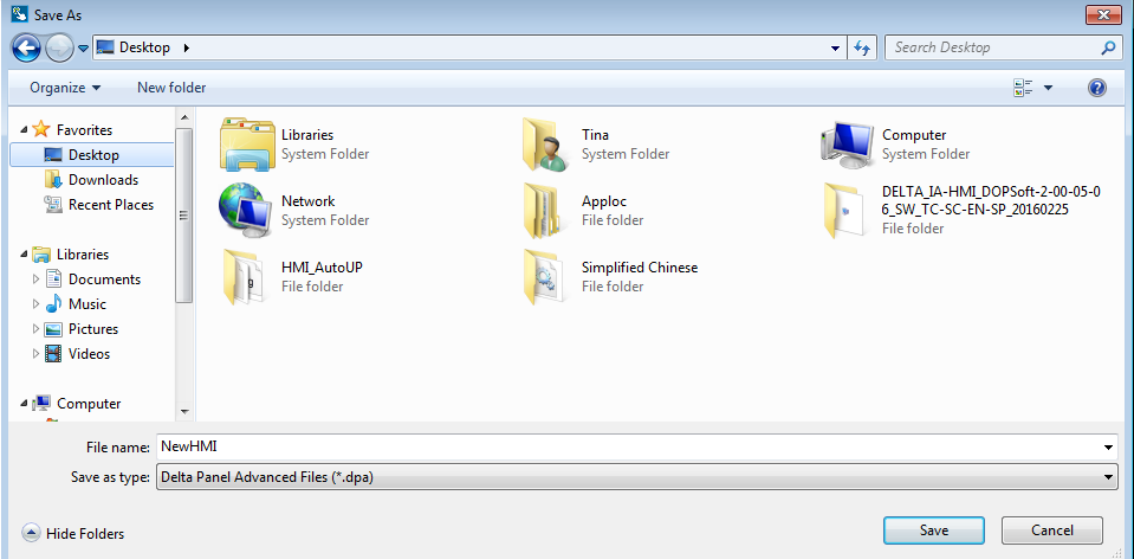

Figure 2.2.1.4.1 Save the file

# **2.2.1.5 Save As**

Save As is to save the screen data you are editing to the system disk and you can name the file. You can execute this action only by going to [File] > [Save As]. Whether the project file is a new or an existing one, as long as you execute this function, the software prompts a Save As window, as shown in Figure 2.2.1.5.1. Click **Save** and the project will be saved in the path you specified for Save As.

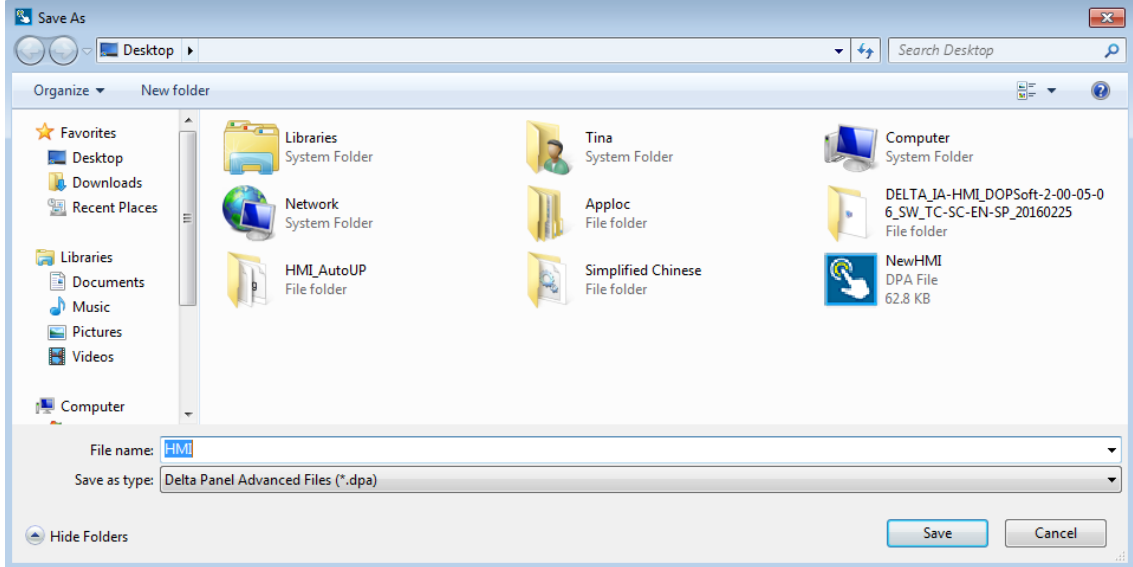

Figure 2.2.1.5.1 Save As

#### **2.2.1.6 Create Screen Data File...**

After you create the screen data file, the DOPSoft automatically compiles the screen data. After the compilation, the software prompts a saving directory for you to select. When you select the check box of **Enable Protection**, it means you have to enter the password you set to copy the files. The default is 12345678.

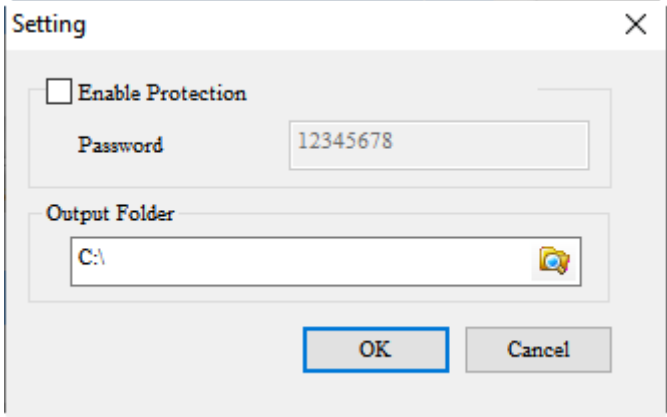

Figure 2.2.1.6.1 Create the screen data file

After you select the directory, the software copies the compiled screen data to the specified directory, which is usually in the SD Card or USB Drive, as shown in Figure 2.2.1.6.2. You can insert the SD Card or USB Drive and start the HMI. Go to the system screen and click [System Setting] > [File Manager] to use the functions of Format, File Copy, and Firmware Update. Details for these three functions are described in Appendix A System Screen.

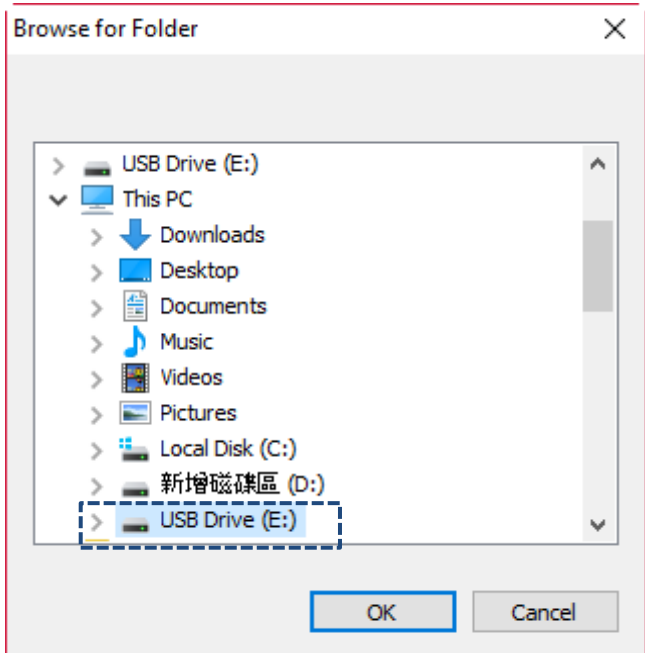

Figure 2.2.1.6.2 Directory for saving the create screen data file

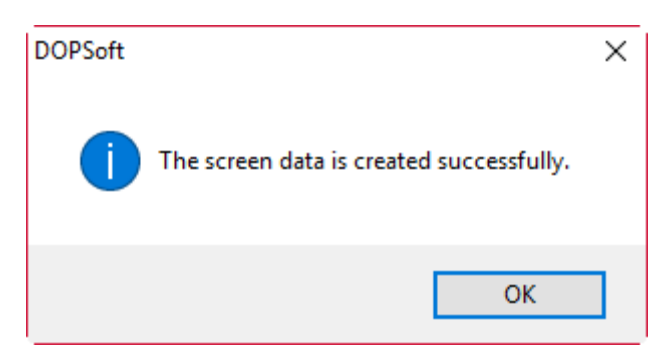

Figure 2.2.1.6.3 The screen data is created successfully

# **2.2.1.7 Create Auto Update Data File**

After you create the auto update screen data file, the DOPSoft automatically compiles the current screen data. After the compilation, the software prompts a saving directory for you to select. When you select the check box of **Enable Protection**, it means you have to enter the password you set to copy the files. The default is 12345678.

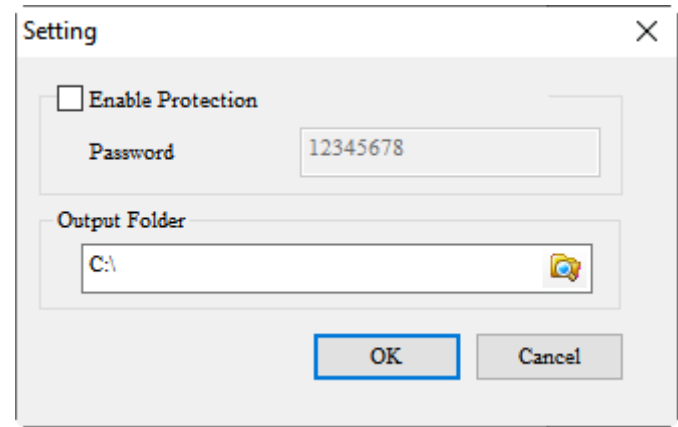

Figure 2.2.1.7.1 Create auto update data file

After you select the directory, the software copies the compiled screen data to the specified directory, which is usually in the SD card or USB drive, as shown in Figure 2.2.1.7.2.

The only difference between this function and Create Screen Data File is that before HMI powering on or returning to the system screen, if you insert a USB Drive, the HMI detects whether there is an auto update file (Disk Auto Update Check). If detected, the HMI prompts a window to ask if you want to start the automatic update, as shown in Figure 2.2.1.7.4. Select **OK** and the HMI automatically updates the firmware and screens; select **Cancel** and the HMI is unchanged.

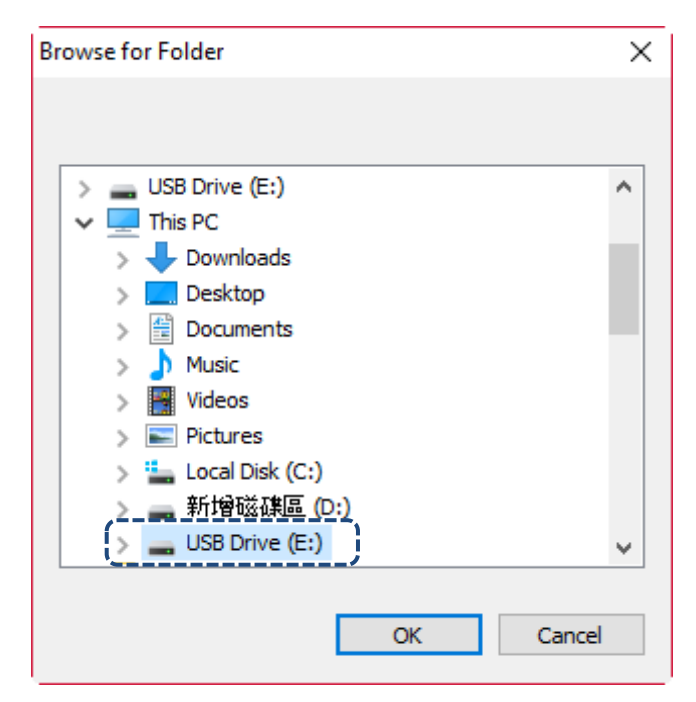

Figure 2.2.1.7.2 Directory for saving the create screen data file

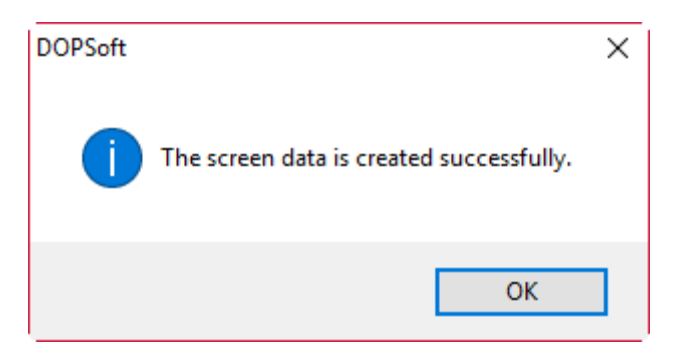

Figure 2.2.1.7.3 The screen data is created successfully

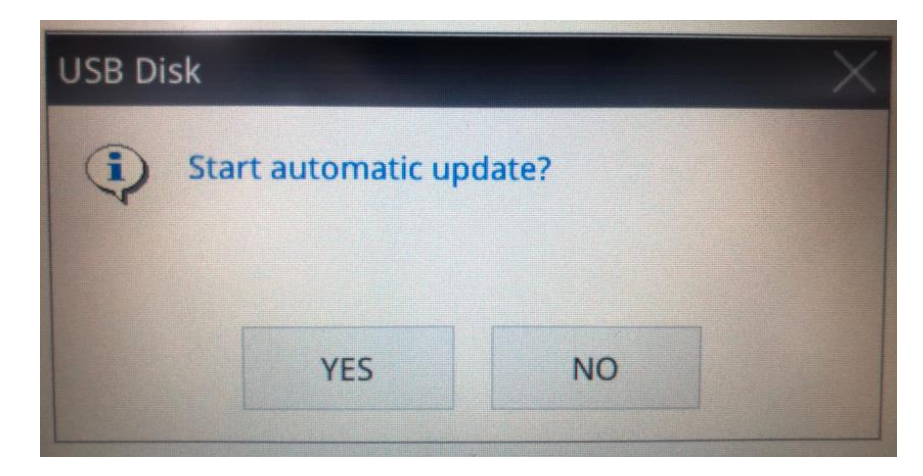

Figure 2.2.1.7.4 The HMI prompts a screen asking whether to start the automatic update

Once the auto update screen file is created, there will be an HMI\_AutoUP folder saved in the external device.

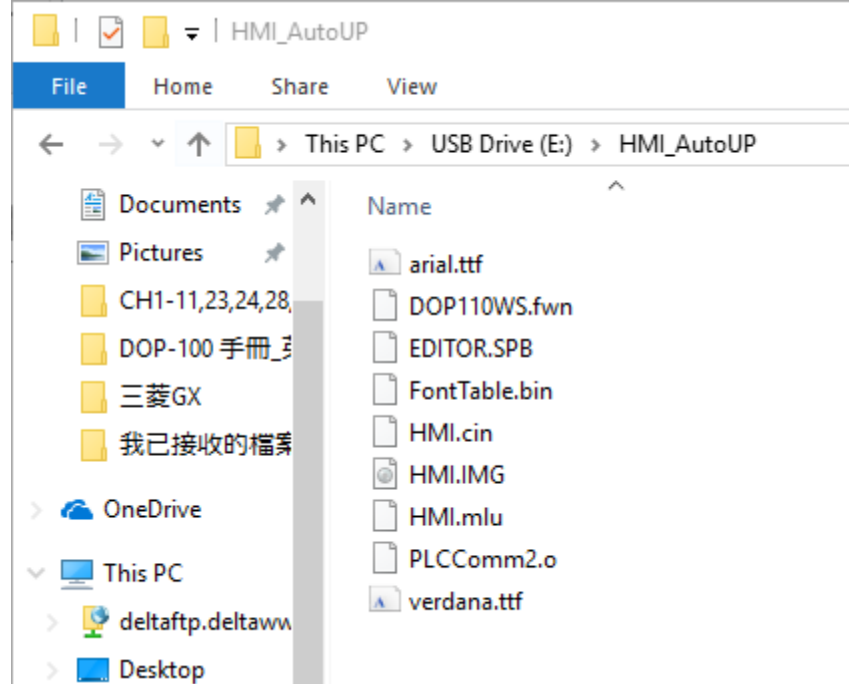

Figure 2.2.1.7.5 The directory generated by the auto update screen file you created

Note: if the external devices, the USB Disk and SD Card both have this HMI\_AutoUP folder for firmware and screen update, the HMI first updates the USB Disk and then the SD Card.

The rest of the functions are the same as the function of Create Screen Data File. You can insert the SD Card or USB Disk and start the HMI to go to the system screen. Click [System Setting] > [File Manager] to use the functions of Format, File Copy, and Firmware Update. Details for these three functions are described in Appendix A System Screen.

# **2.2.1.8 Open Screen Data File...**

Once you click [Open Screen Data File], the software prompts you to select the directory where the screen data file is saved, as shown in Figure 2.2.1.8.1.

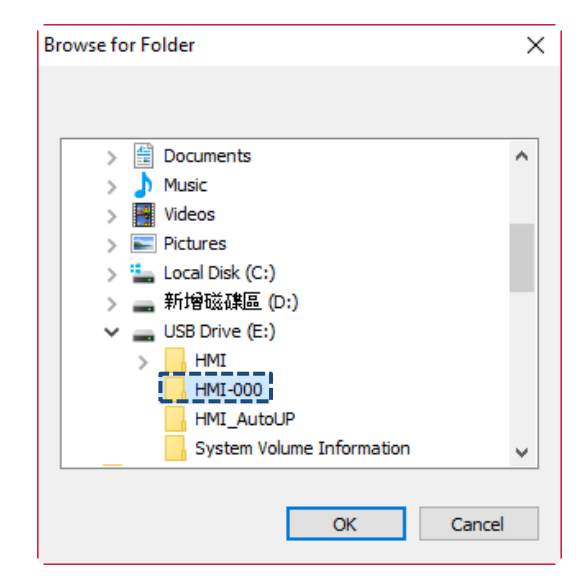

Figure 2.2.1.8.1 Select the screen data file

After you select the screen data file to open, the software will again ask you whether to rename or save the screen data file you open, as shown in Figure 2.2.1.8.2.

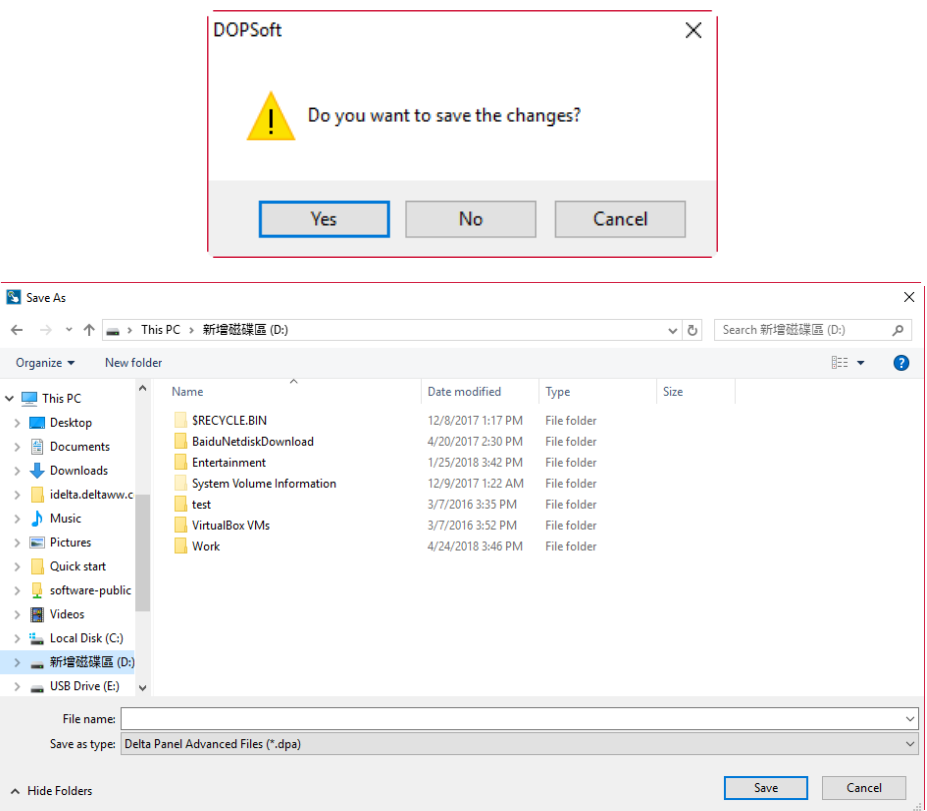

Figure 2.2.1.8.2 Save screen data file

# **2.2.1.9 Create Download Screen Exe. File...**

This function is mainly for generating the execution file, which allows you to download the screen projects to the HMI without the DOPSoft. Click [Create Download Screen Exe. File...], and the software will prompt a directory for you to save the download screen execution file, as shown in Figure 2.2.1.9.1.

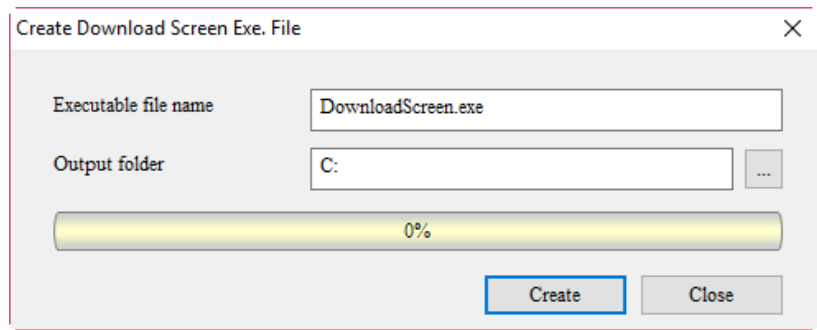

Figure 2.2.1.9.1 Select the output folder

Select the output folder and execution filename. You can also change the output folder, as shown in Figure 2.2.1.9.2.

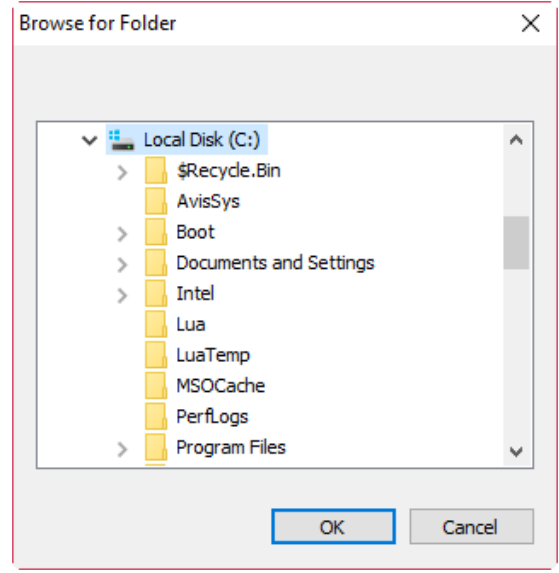

Figure 2.2.1.9.2 Directory for saving the created download screen execution file

Click **Create** to start creating the download execution file.

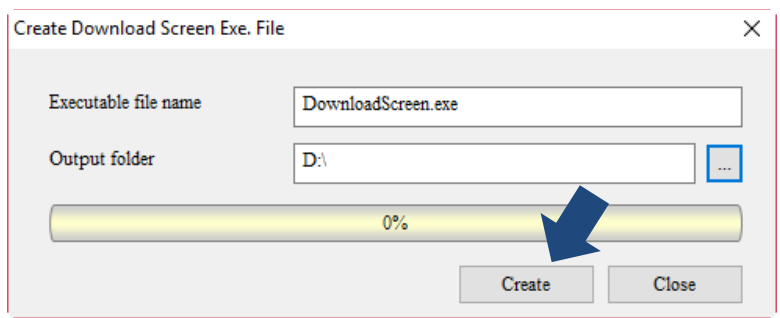

Figure 2.2.1.9.3 Start creating the download execution file

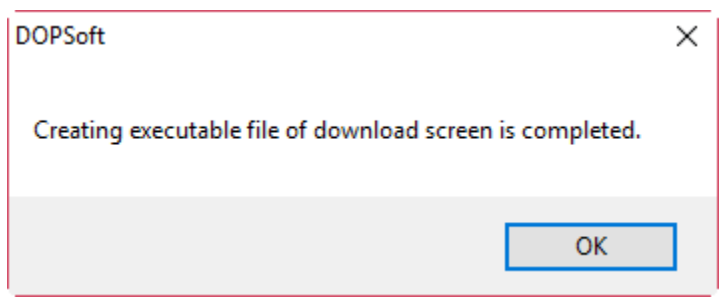

Figure 2.2.1.9.4 Creating the download execution file is complete

| $\overline{\phantom{a}}$          | 新增磁碟區 (D:)<br><b>Application Tools</b> |                    |                      |              |  |  |
|-----------------------------------|----------------------------------------|--------------------|----------------------|--------------|--|--|
| File<br>Home<br>Share             | Manage<br>View                         |                    |                      |              |  |  |
| This PC → 新增磁碟區 (D:) →            |                                        |                    |                      |              |  |  |
| <b>Duick access</b>               | ᄉ<br>Name                              | Date modified      | Type                 | Size         |  |  |
| Desktop<br>À                      | <b>SRECYCLE.BIN</b>                    | 12/8/2017 1:17 PM  | File folder          |              |  |  |
|                                   | <b>BaiduNetdiskDownload</b>            | 4/20/2017 2:30 PM  | File folder          |              |  |  |
| Downloads<br>$\overrightarrow{x}$ | Entertainment                          | 1/25/2018 3:42 PM  | File folder          |              |  |  |
| 雈<br>Documents *                  | System Volume Information              | 12/9/2017 1:22 AM  | File folder          |              |  |  |
| <b>Pictures</b><br>À              | test                                   | 3/7/2016 3:35 PM   | File folder          |              |  |  |
| CH1-11,23,24,28                   | <b>VirtualBox VMs</b>                  | 3/7/2016 3:52 PM   | File folder          |              |  |  |
| DOP-100 手冊 引                      | Work                                   | 4/24/2018 3:46 PM  | File folder          |              |  |  |
| 三菱GX                              | 0 HelloWorld.txt                       | 6/2/2015 5:53 PM   | <b>Text Document</b> | $1$ KB       |  |  |
| 我已接收的檔案                           | <b>AUTOCORR.TLX</b>                    | 10/2/2002 9:20 AM  | TI X File            | <b>10 KB</b> |  |  |
|                                   | <b>CONDCORR.TLX</b>                    | 10/2/2002 9:20 AM  | <b>TLX File</b>      | 1 KB         |  |  |
| <b>ConeDrive</b>                  | <b>TEL CTAGS.EXE</b>                   | 4/15/2001 11:20 AM | Application          | 196 KB       |  |  |
| This PC                           | cuedit920+_gb.txt                      | 10/8/2002 4:39 PM  | <b>Text Document</b> | 31 KB        |  |  |
|                                   | deltaww.com.JPG                        | 7/12/2017 11:47 AM | JPG File             | 36 KB        |  |  |
| deltaftp.deltaww                  | <b>DownloadScreen.exe</b>              | 2018 5:28 PM       | Application          | 54,449 KB    |  |  |
| Desktop                           | ExpFileName0.MPU                       | 4/21/2016 4:22 PM  | <b>MPU File</b>      | $1$ KB       |  |  |
| Documents                         | 图 Flight Itinerary.xlsx                | 4/6/2017 1:16 PM   | Microsoft Excel W    | <b>14 KB</b> |  |  |

Figure 2.2.1.9.5 Execution file icon

The output folder will display the DownloadScreen.exe. file, and you can double-click the mouse left button to execute it and download the screen project to the HMI without the DOPSoft installed on your PC.

Click the DownloadScreen.exe file and the screen is shown as follows.

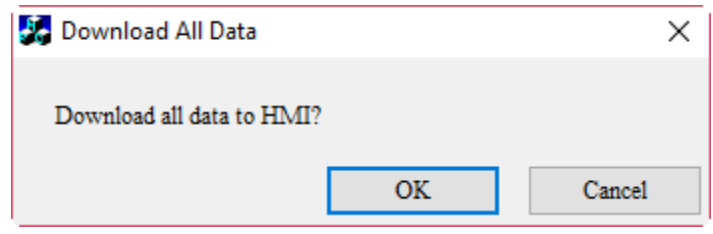

Figure 2.2.1.9.6 Execute download

Click **OK** and you can download the screen project to the HMI.

# **2.2.1.10 Password Protect**

To execute password protection, you can go to [File] > [Password Protect] to enable this function. After you click [Password Protect], the software prompts a message to notify that the password protection is enabled.

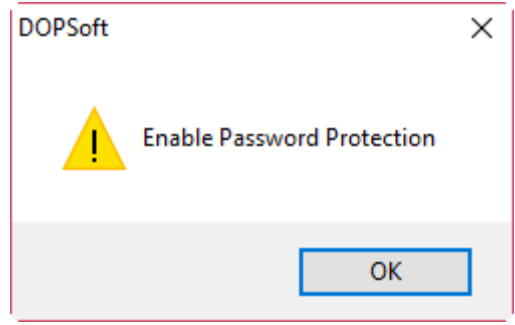

Figure 2.2.1.10.1 Password protection enabled

You can again click [File] > [Password Protect] to check if password protection is enabled for this project file. If enabled, the function list is shown as Figure 2.2.1.10.2.

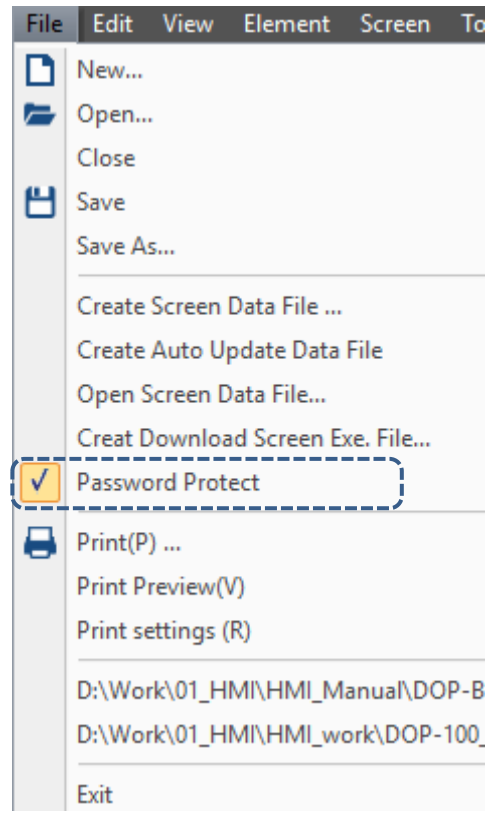

Figure 2.2.1.10.2 Password Protect enabled successfully

After Password Protect is enabled, you can change the password by going to [Options] >

[Configuration] to change to a new set of password from the default Highest security password "12345678".

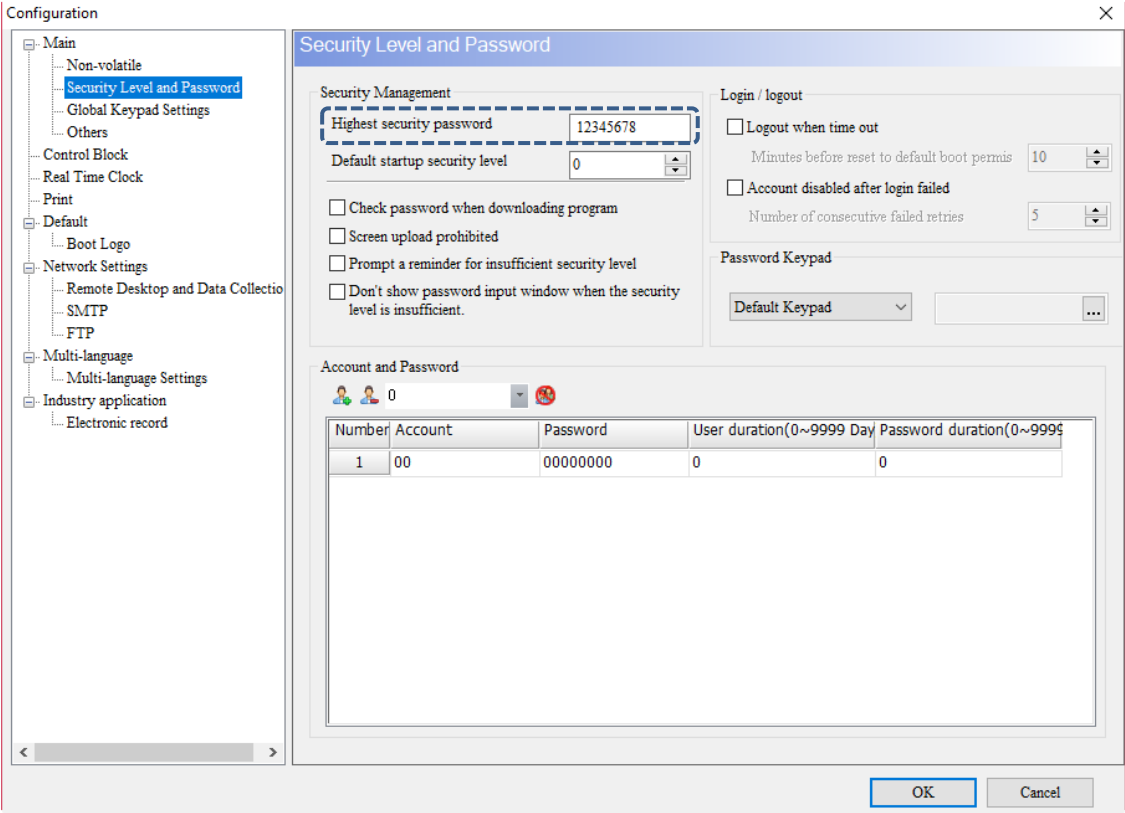

Figure 2.2.1.10.3 Security Level and Password settings

Once you complete the setting for the Highest security password, exit and save the project. And the next time you try to open the project, you will be asked to enter the password for opening this protected file.

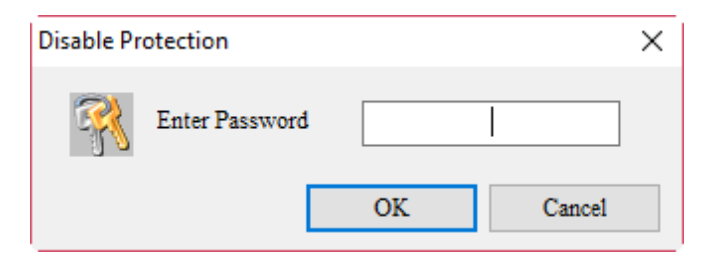

Figure 2.2.1.10.4 Request for entering the Highest security password

2

If you enter the wrong password, the software prompts a message window of incorrect password.

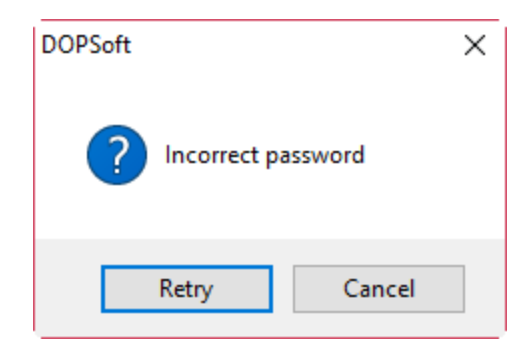

Figure 2.2.1.10.5 Enter the wrong password for the Highest security password

You can click **Retry** to re-enter the password or click **Cancel** to exit the password input window. If the password is correct, you can open the password-protected project file.

To disable the password protection, you need to go to [File] > [Password Protect] to disable this function. And the software will also prompt you that the Password Protect is disabled.

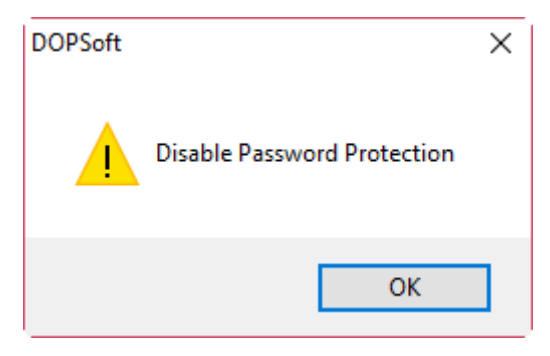

Figure 2.2.1.10.6 Password protection disabled

In the same way, you can go to [File] > [Password Protect] to check if this password protection is disabled for this project file. If it is disabled successfully, the Password Protect selection is canceled as shown in Figure 2.2.1.10.7.

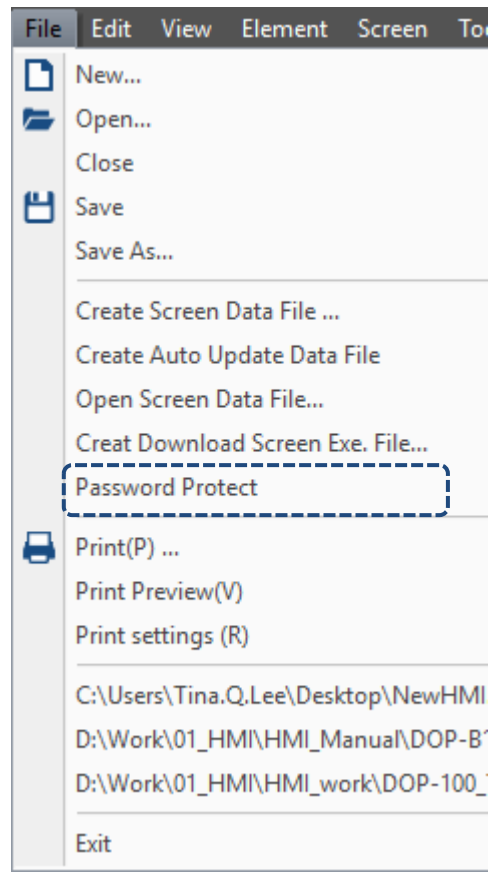

Figure 2.2.1.10.7 Password Protect disabled successfully

Once the Password Protect is disabled, exit and save the project. You do not need password verification the next time you open the project.

The Password Protect function can work with the Create Screen Data File function. This allows you to set whether a password is required for verification when you copy files from an external device to the HMI. Example descriptions for this function are as follows.

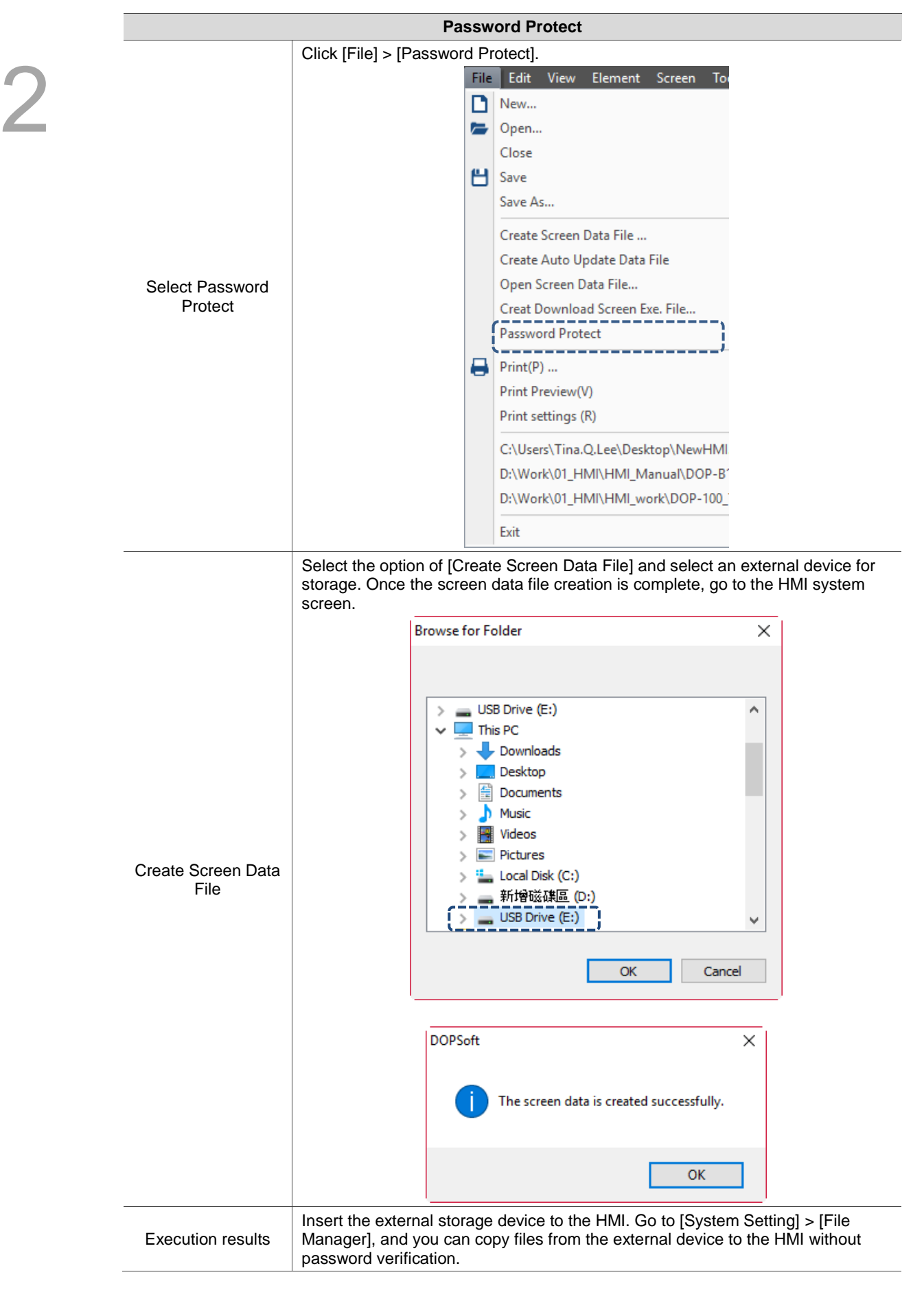

Table 2.2.1.10.1 Password Protect example

# **2.2.2 Edit**

There is an Edit function list with the following functions for you to use.

| $\blacklozenge$ | Undo                       | $Ctrl + Z$     |
|-----------------|----------------------------|----------------|
|                 | Redo                       | $Ctrl+Y$       |
|                 | Cut                        | $Ctrl+X$       |
|                 | Copy(C)                    | $Ctrl + C$     |
|                 | Paste                      | Ctrl+V         |
|                 | Delete                     | Del            |
|                 | Select All                 | $Ctrl + A$     |
|                 | Duplicate                  | $Ctrl + D$     |
|                 | <b>Address Conversion</b>  | Shift+Ctrl+C   |
|                 | <b>Lock Element</b>        | $Ctrl+L$       |
|                 | <b>Edit Points</b>         | Shift+Ctrl+N   |
|                 | <b>Tab Order</b>           | $Ctrl+T$       |
| $\bf{Q}$        | Find                       | $Ctrl + F$     |
|                 | Replace                    | $Ctrl + R$     |
|                 | Station Replace            | $Shift+Ctrl+R$ |
|                 | Group(G)                   | $Ctrl + G$     |
|                 | UnGroup                    | Shift+Ctrl+G   |
|                 | Goto Screen                |                |
|                 | Order                      | Þ              |
|                 |                            |                |
|                 | Align                      |                |
|                 | Make Same Size             |                |
|                 | <b>Text Process</b>        |                |
|                 | <b>Bitmap Process</b>      |                |
|                 | Flip                       | Þ              |
|                 | Import Multi-language Text |                |

Figure 2.2.2.1 Edit function list

### **2.2.2.1 Duplicate**

The Duplicate function allows you to select one element and then right-click the mouse button to execute multiple duplicate actions. With this function, you can select one element and duplicate the element based on the addresses in descending or ascending order, which saves the time for manually setting the element addresses. You can also go to [File] > [Duplicate] to execute this function. Click [Duplicate] and the window is shown as Figure 2.2.2.1.1.

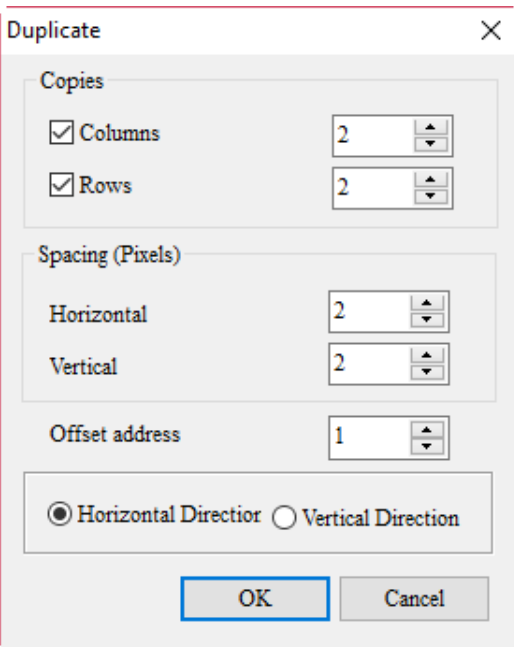

Figure 2.2.2.1.1 Duplicate

The following table is the detailed description for Duplicate, including Copies, Spacing, and Offset address.

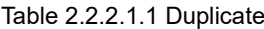

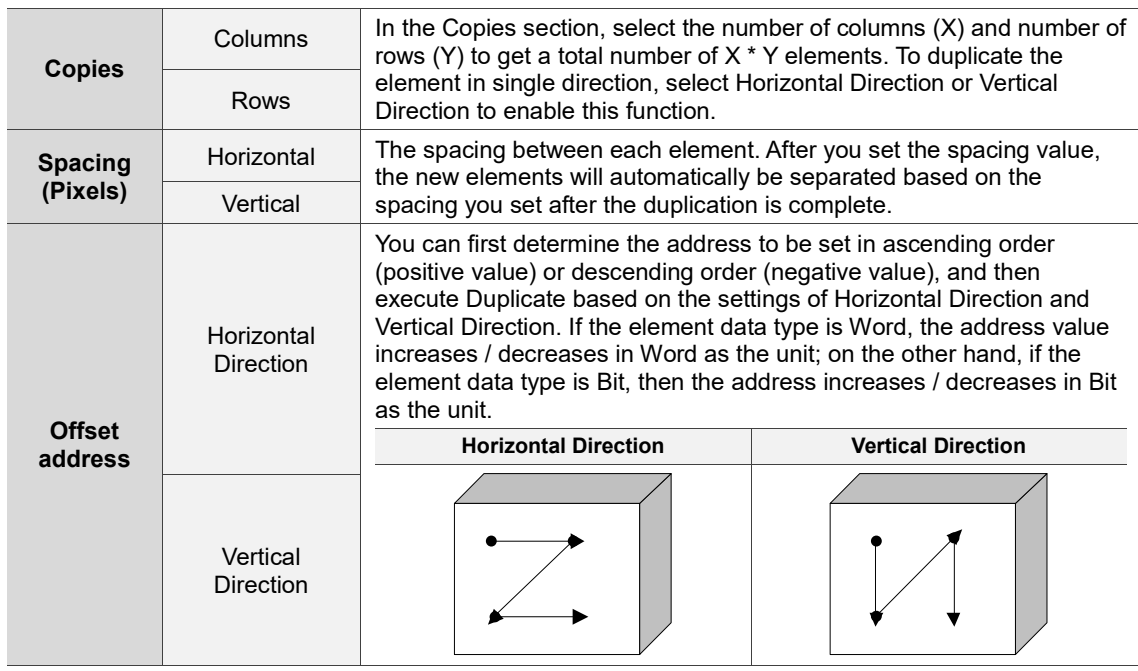

For the Duplicate function example settings, refer to the following table.

| <b>Duplicate</b>     |                                                                                                    |                  |                                                     |                                      |  |  |
|----------------------|----------------------------------------------------------------------------------------------------|------------------|-----------------------------------------------------|--------------------------------------|--|--|
| Element<br>address   | Word<br>\$0                                                                                                    |                  | <b>Bit</b><br>\$0.0                                 |                                      |  |  |
| Copies               | Duplicate<br>Copies<br>$\sqrt{C}$ Columns<br>$\boxdot$ Rows                                                                                                 |                  | $\div$<br>2<br>$\div$<br>2                          | ×                                    |  |  |
| Spacing<br>(Pixels)  | Horizontal<br>Vertical                                                                                                    | Spacing (Pixels) | $\div$<br>$\overline{\mathbf{c}}$<br>$\div$<br>2    |                                      |  |  |
| Offset<br>address    | Offset address<br>$\div$<br>1<br>$\textcircled{\color{red}A}$ Horizontal Directior $\textcircled{\color{green}A}$ Vertical Direction<br><b>OK</b><br>Cancel |                  |                                                     |                                      |  |  |
| Execution<br>results | Word<br>W: \$0]<br>W: \$1]<br>\$0<br>W\$32]<br>W: \$3]<br>\$2                                                                                               | \$1<br>\$3       | <b>Bit</b><br>W: \$0.0]<br>\$0.0<br>W\$0.2<br>\$0.2 | W:\$0.1<br>\$0.1<br>W:\$0.3<br>\$0.3 |  |  |

Table 2.2.2.1.2 Duplicate example

# **2.2.2.2 Address Conversion**

This function converts the address of the element which address has been set. You must set the address of the element before selecting the element for address conversion. With this function, you can easily manage and set the addresses when you add or modify communication connections.

| <b>Address Conversion</b> |                      |                                |                       |                       |              | $\times$ |
|---------------------------|----------------------|--------------------------------|-----------------------|-----------------------|--------------|----------|
| Select                    | Element Name Address |                                | The Converted Address | Address Name          | Memory Types |          |
| ☑                         |                      | Set to On_001 {EtherLink1}1@X0 | {EtherLink1}1@X0      | Element write address | <b>Bit</b>   |          |
|                           |                      |                                |                       |                       |              |          |
|                           |                      |                                |                       |                       |              |          |
|                           |                      |                                |                       |                       |              |          |
|                           |                      |                                |                       |                       |              |          |
|                           |                      |                                |                       |                       |              |          |
|                           |                      |                                |                       |                       |              |          |
|                           |                      |                                |                       |                       |              |          |
|                           |                      |                                |                       |                       |              |          |
|                           |                      |                                |                       |                       |              |          |
|                           |                      |                                |                       |                       |              |          |
|                           |                      |                                |                       |                       |              |          |
|                           |                      |                                |                       |                       |              |          |
|                           |                      |                                |                       |                       | OK           | Cancel   |
|                           |                      |                                |                       |                       |              |          |

Figure 2.2.2.2.1 Address conversion

To convert the address, simply enter the modified or added address to The Converted Address column, and click **OK**.

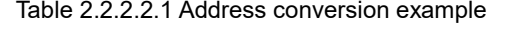

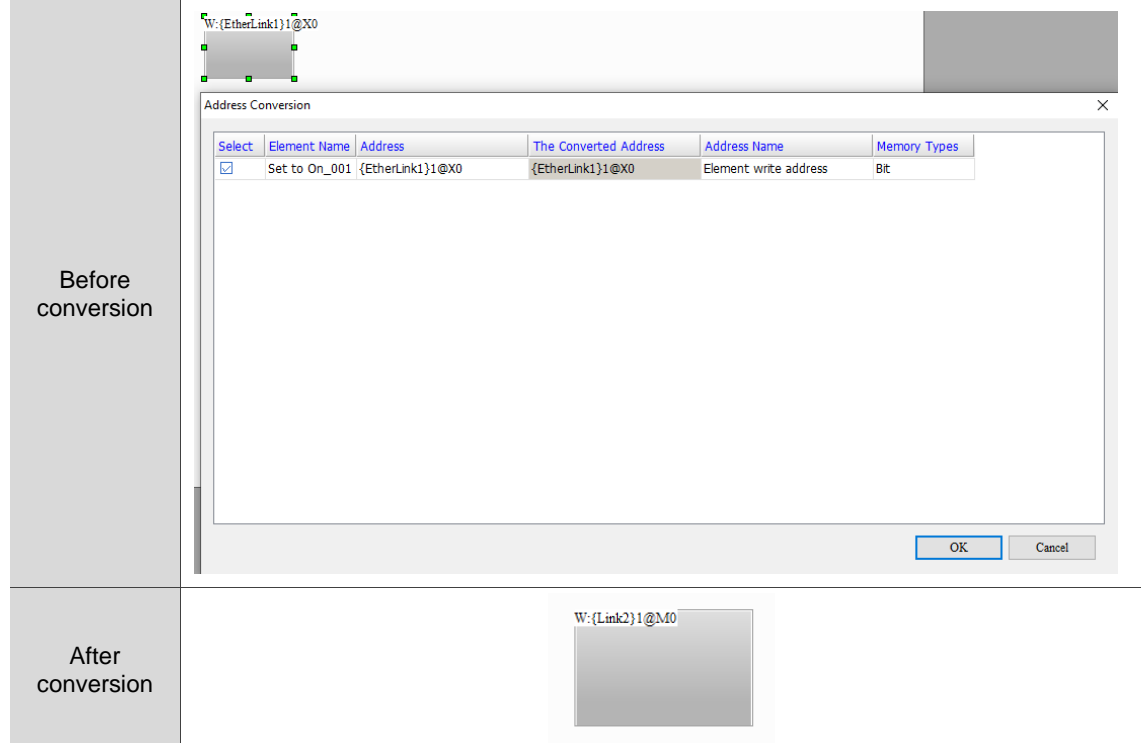

# **2.2.2.3 Lock Element**

When there are multiple overlapped elements, it could be difficult to select or drag the element at the bottom layer and you might accidentally move the other elements. With this function, you can lock the element by right-clicking on the element you finished editing. As shown in the following figure, a pin icon appears on the top-right corner.

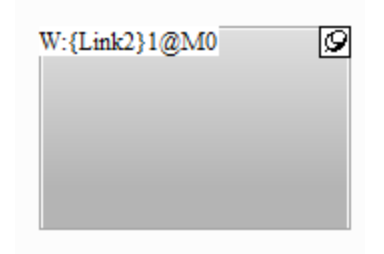

Figure 2.2.2.3.1 Lock Element

The locked element will not be selected or clicked, so you can edit complicated screens more easily.

To unlock the element, simply click the pin icon. Then, the pin icon disappears and the features of this element are recovered.

### **2.2.2.4 Edit Points**

The DOPSoft also provides another function, Edit Points. This function allows you to edit the polygon, hollow circle, stop circle, arc, and pie chart elements. To use this function, create one of the elements mentioned above before clicking [Edit] > [Edit Points].

After you create the element and click [Edit] > [Edit Points], the editing points on the polygon, hollow circle, stop circle, arc, and pie chart elements are shown in Table 2.2.2.4.1.

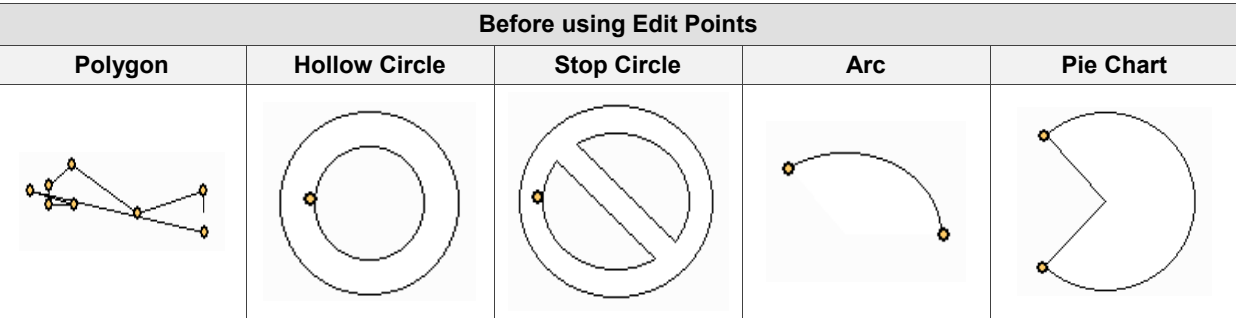

Table 2.2.2.4.1 Before using Edit Points

You can adjust the shape as required as shown in Table 2.2.2.4.2.

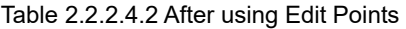

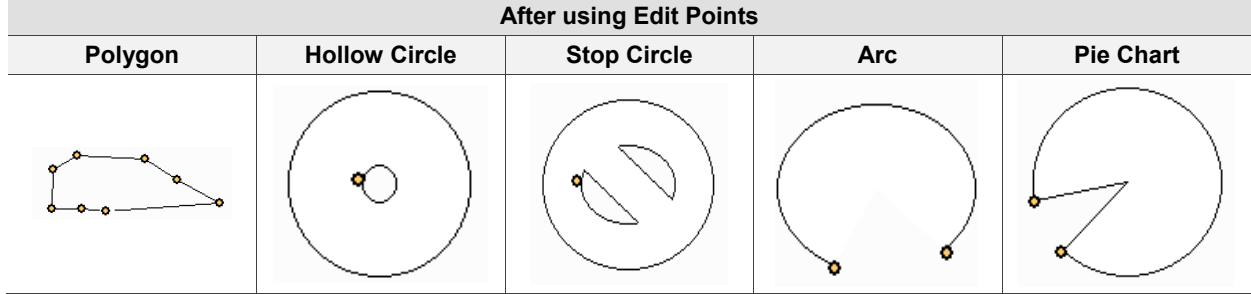

2

# **2.2.2.5 Tab Order**

With the Tab Order function, you can use the **Tab** key on the keypad to select the elements of the HMI. To use this function, create at least two elements and execute them, and the sequence numbers appear on the elements. Then, you can change the sequence numbers by clicking the number in blue at the bottom-left corner.

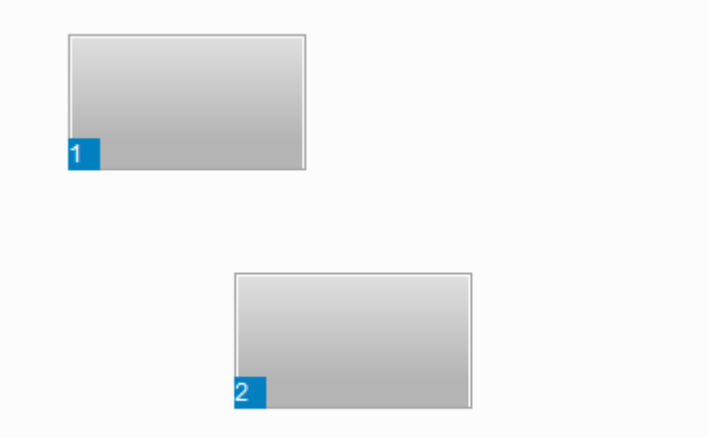

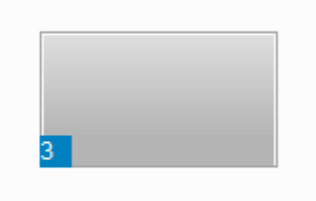

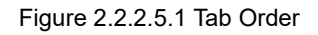

After downloading the elements to the HMI, use the **Tab** key on the keypad to select the element to be executed. The border of the selected element is in light blue.

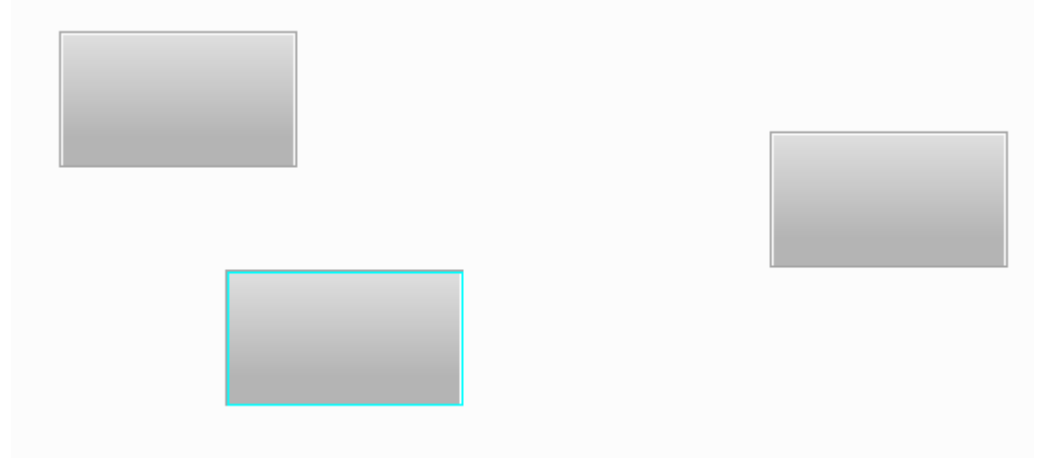

Figure 2.2.2.5.2 Execute **Tab** key action
### **2.2.2.6 Find**

To find the specified text and address, you can go to [Edit] > [Find] or use the system keyboard shortcut **CTRL + F** provided by the system. This function allows you to quickly find the result. The Find function also adds the Data Type option so the results are more accurate and can be categorized in the displaying result window. After you click the Find function, enter the content to be found and then go to Options to select Current Screen or All Screens. The Type search options includes Text, Element read address, Element write address, and All Addresses. The available search options for Data Type are Bit, WORD, or DWORD, as shown in Figure 2.2.2.6.1.

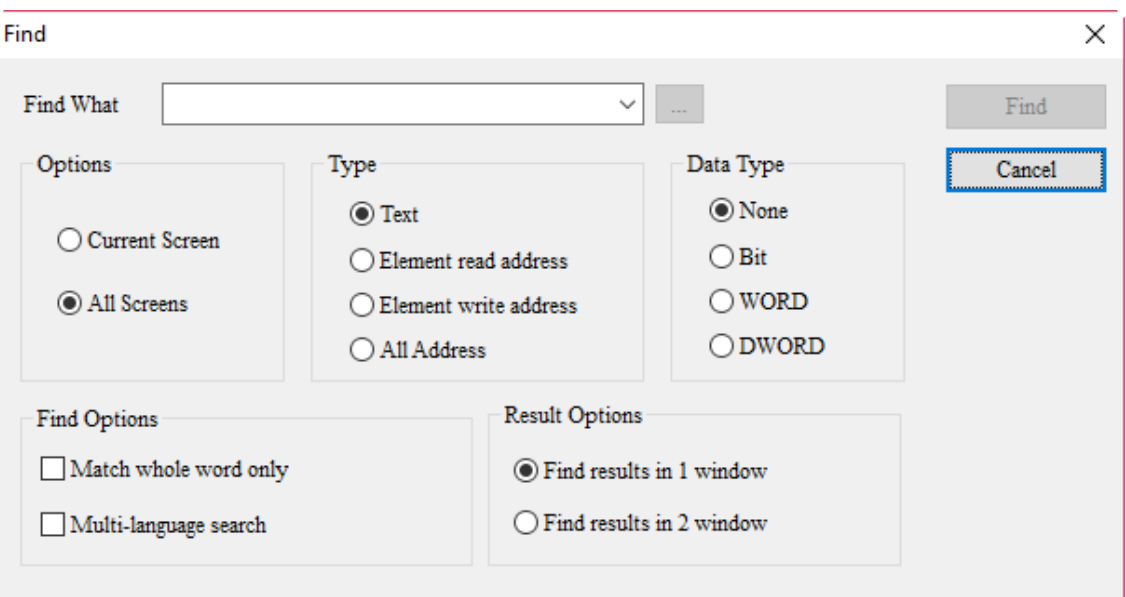

Figure 2.2.2.6.1 Find

Set the Type and Data Type to search and show the results in Search Results 1 or Search Results 2. Then, click **Find** and the system finds the matched contents for you. When the contents are found, the found elements are output to the specified result window. If you click the items in the output window, the cursor automatically specifies the corresponding element as shown in Figure 2.2.2.6.2.

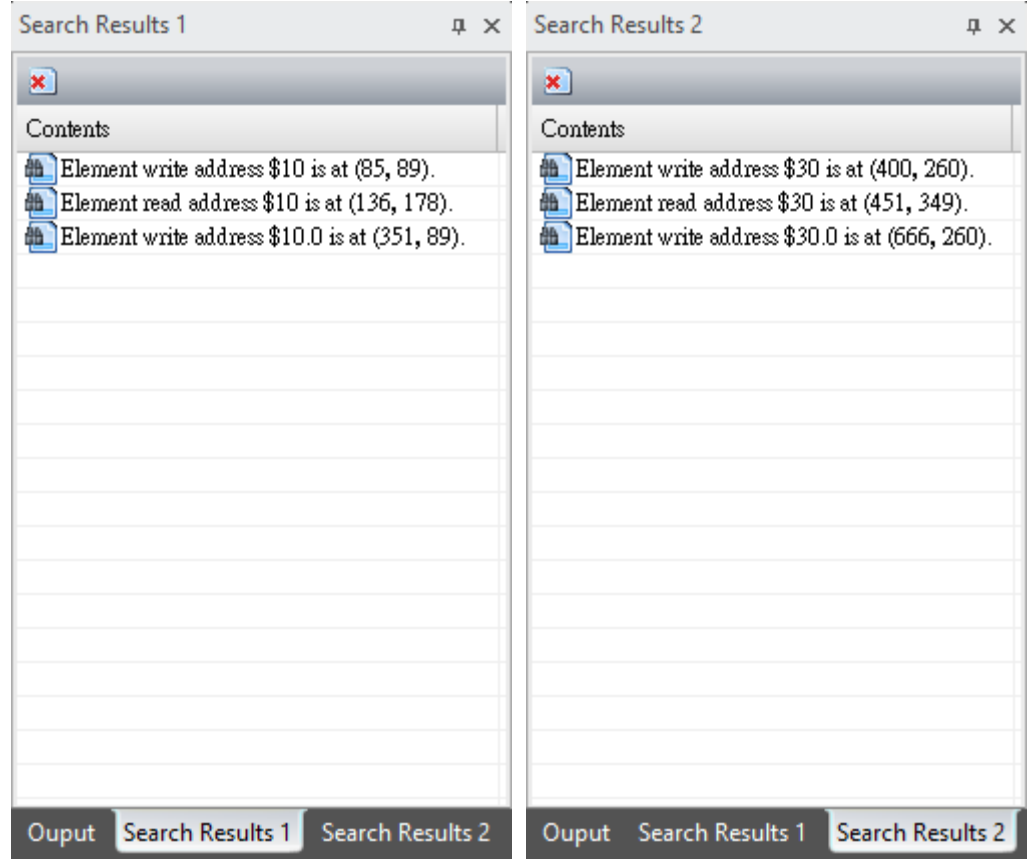

Figure 2.2.2.6.2 Output results

The following provides the setting screens for the Find function.

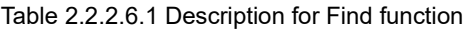

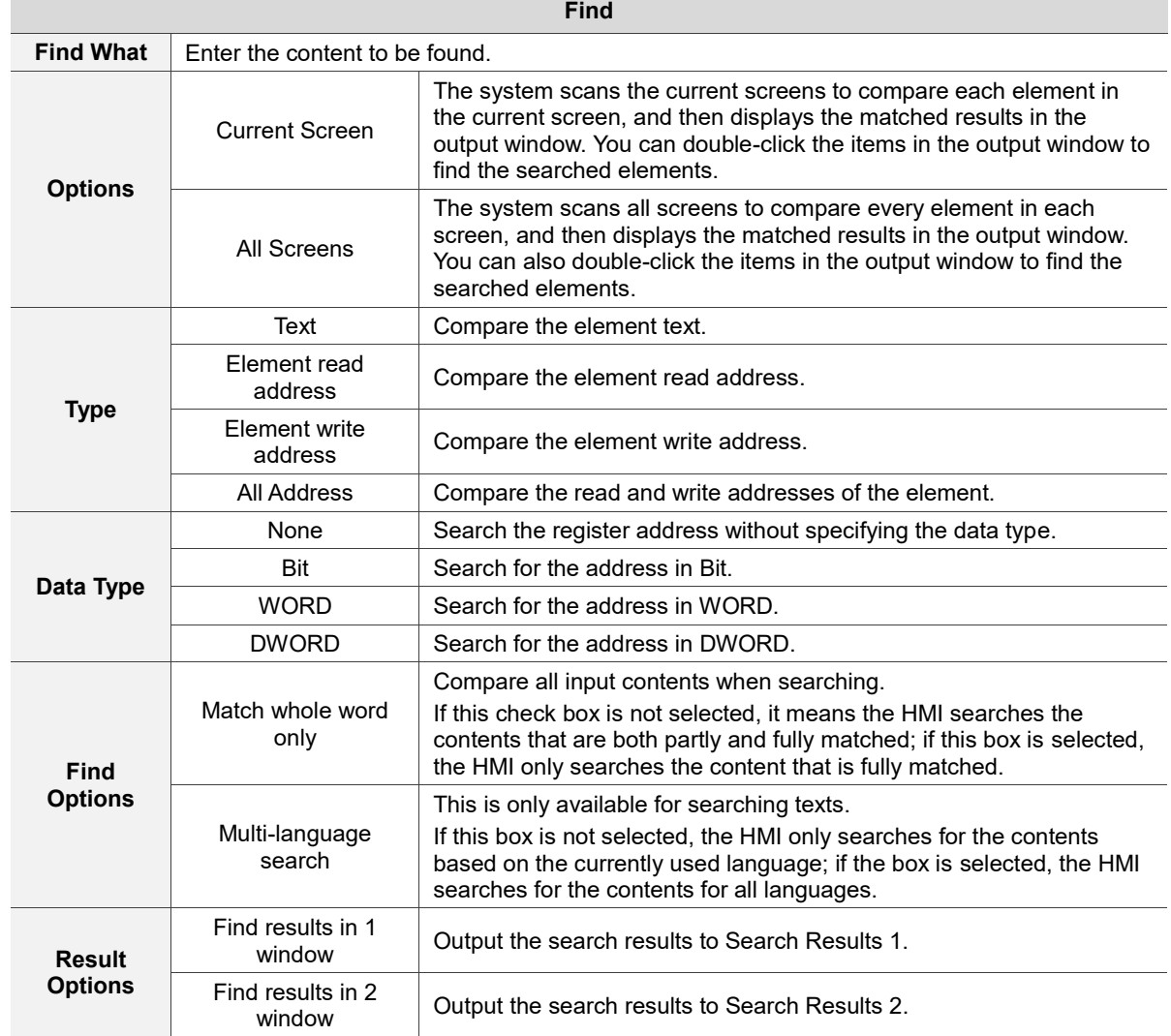

## **2.2.2.7 Replace**

To replace the specified text or address, click [Edit] > [Replace] or use the system keyboard shortcut **CTRL + R**. Input the contents to find and replace, and select Current Screen or All Screens. The Type for Replace can be Text, Read Address, or Write Address. The Data Type becomes selectable only when you select Read Address or Write Address for Type. The available options are Bit, WORD, and DWORD, as shown in Figure 2.2.2.7.1.

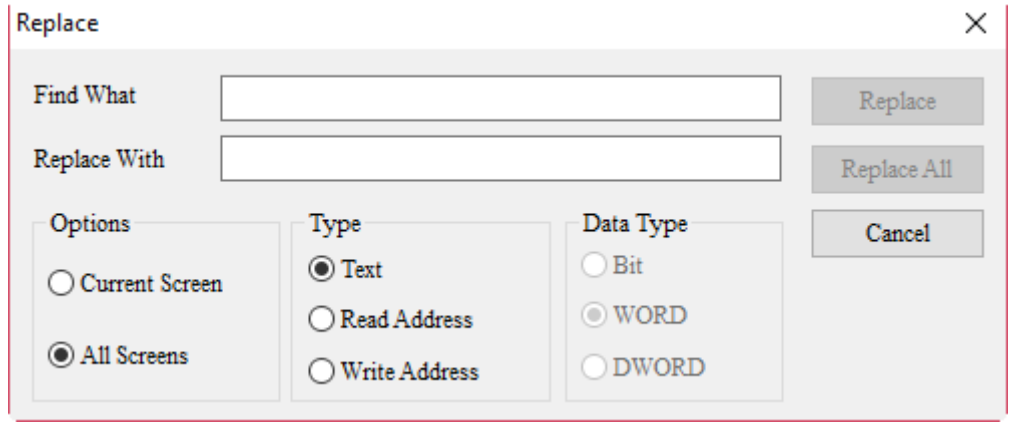

Figure 2.2.2.7.1 Replace

The following introduces the setting screens of the Replace function.

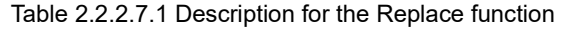

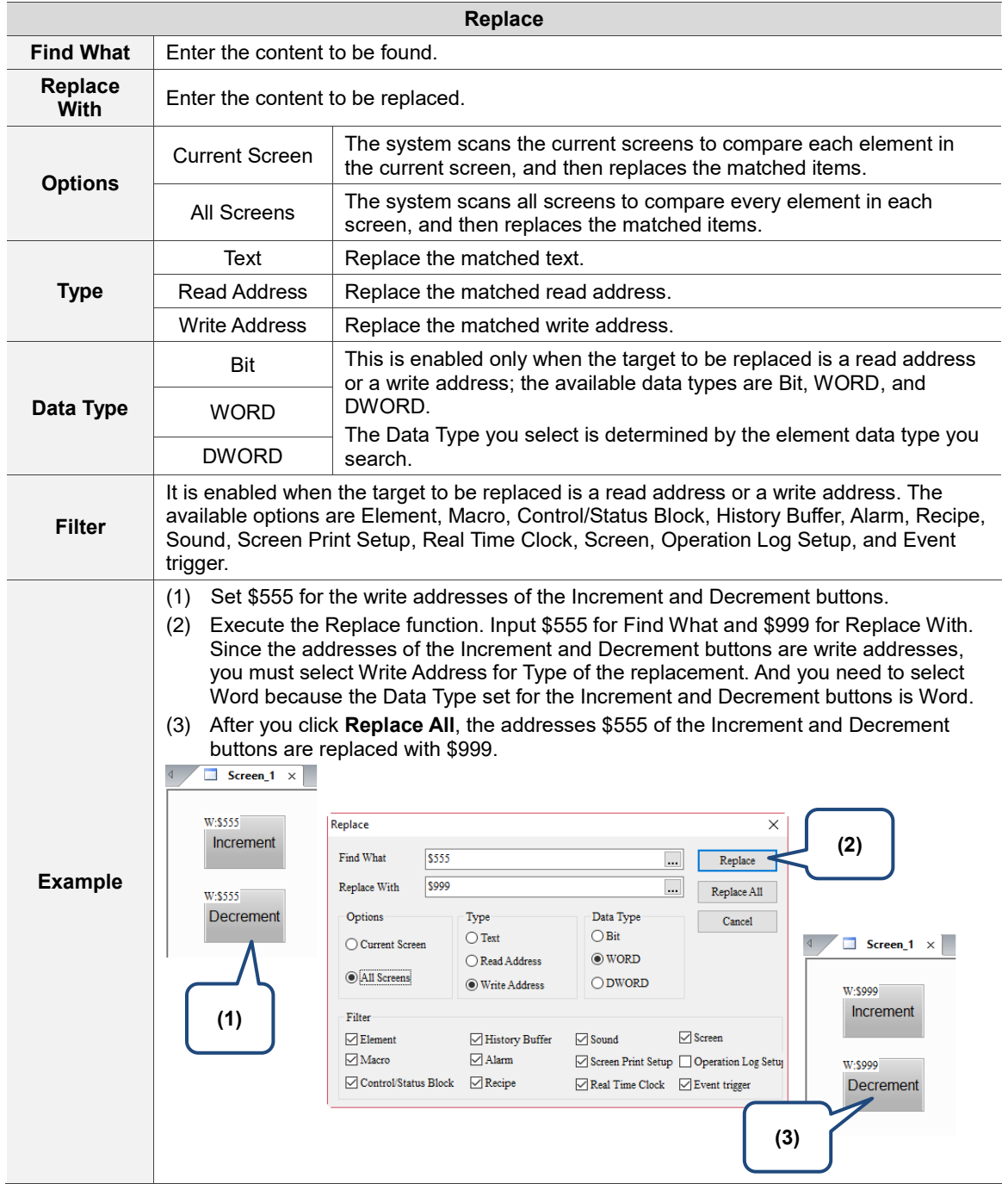

# **2.2.2.8 Replace PLC Address**

To replace the station number, click [Edit] > [Replace PLC Address]. This function allows you to quickly find the station number and replace it with a new station number, and select its Link Name and Options. If the project file has multiple links, you can specify the link name for replacement.

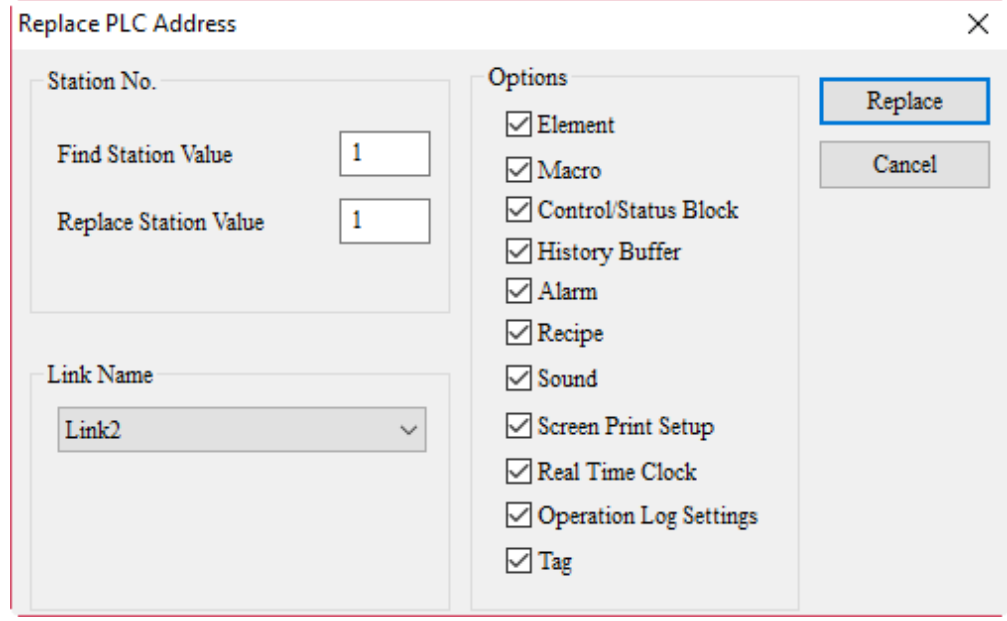

Figure 2.2.2.8.1 Replace PLC Address

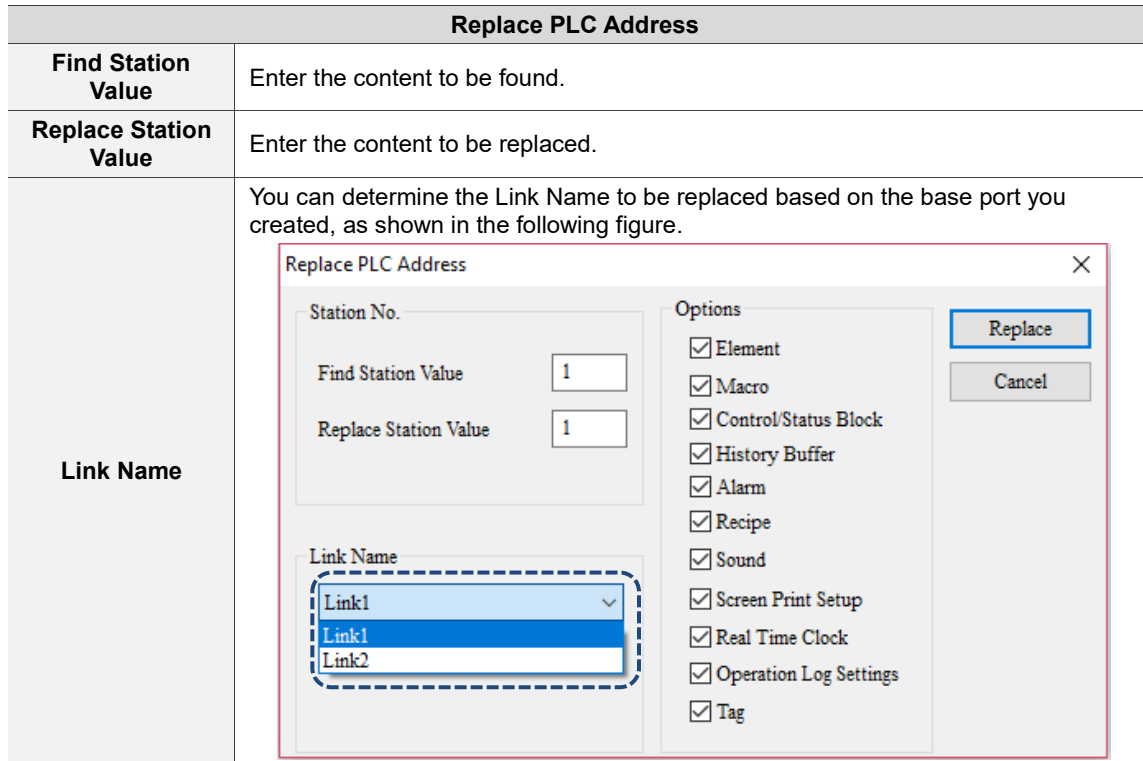

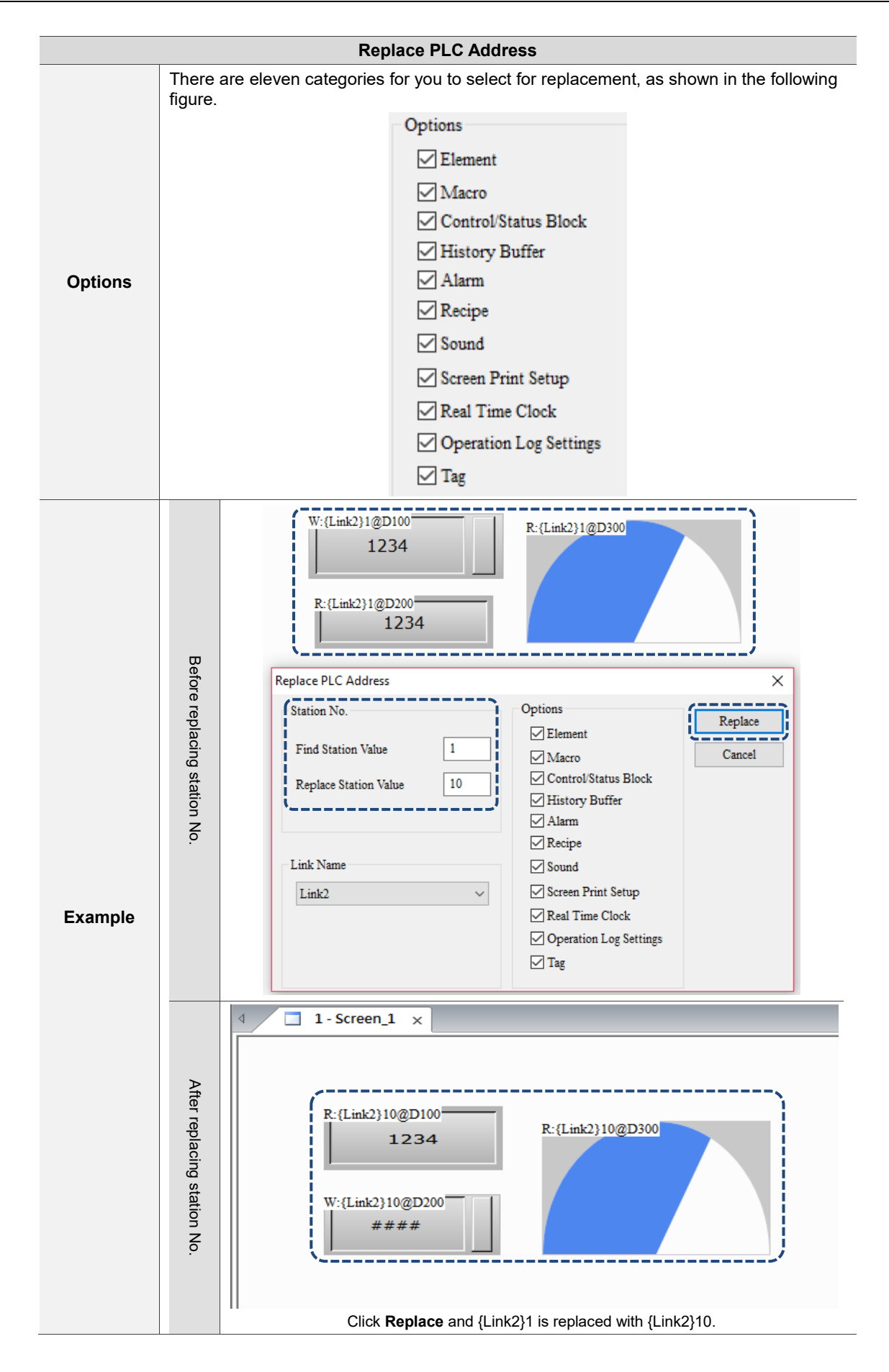

### **2.2.2.9 Group**

To use the Group function, select two or more elements before grouping the elements.

You can go to [Edit] > [Group], click  $\begin{bmatrix} 1 \\ 1 \end{bmatrix}$  on the Layout toolbar

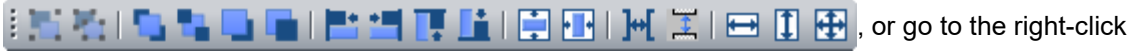

menu to select Group.

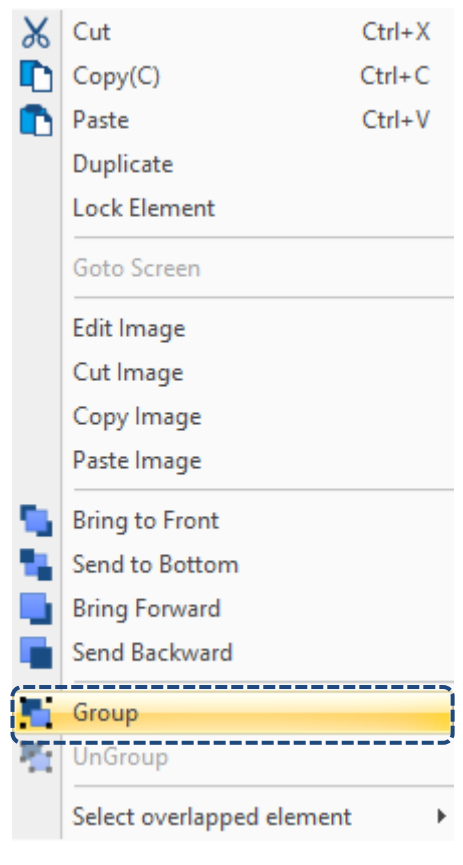

Figure 2.2.2.9.1 Group

To edit a single element in the grouped elements, you can simply click on the group, and select and double-click the element to be edited.

Note: regardless of how many elements you select, once these elements are grouped, the software treats this group of elements as one element. When you move the elements, all the grouped elements are moved all at once; when you resize the elements, the grouped elements are resized all at once.

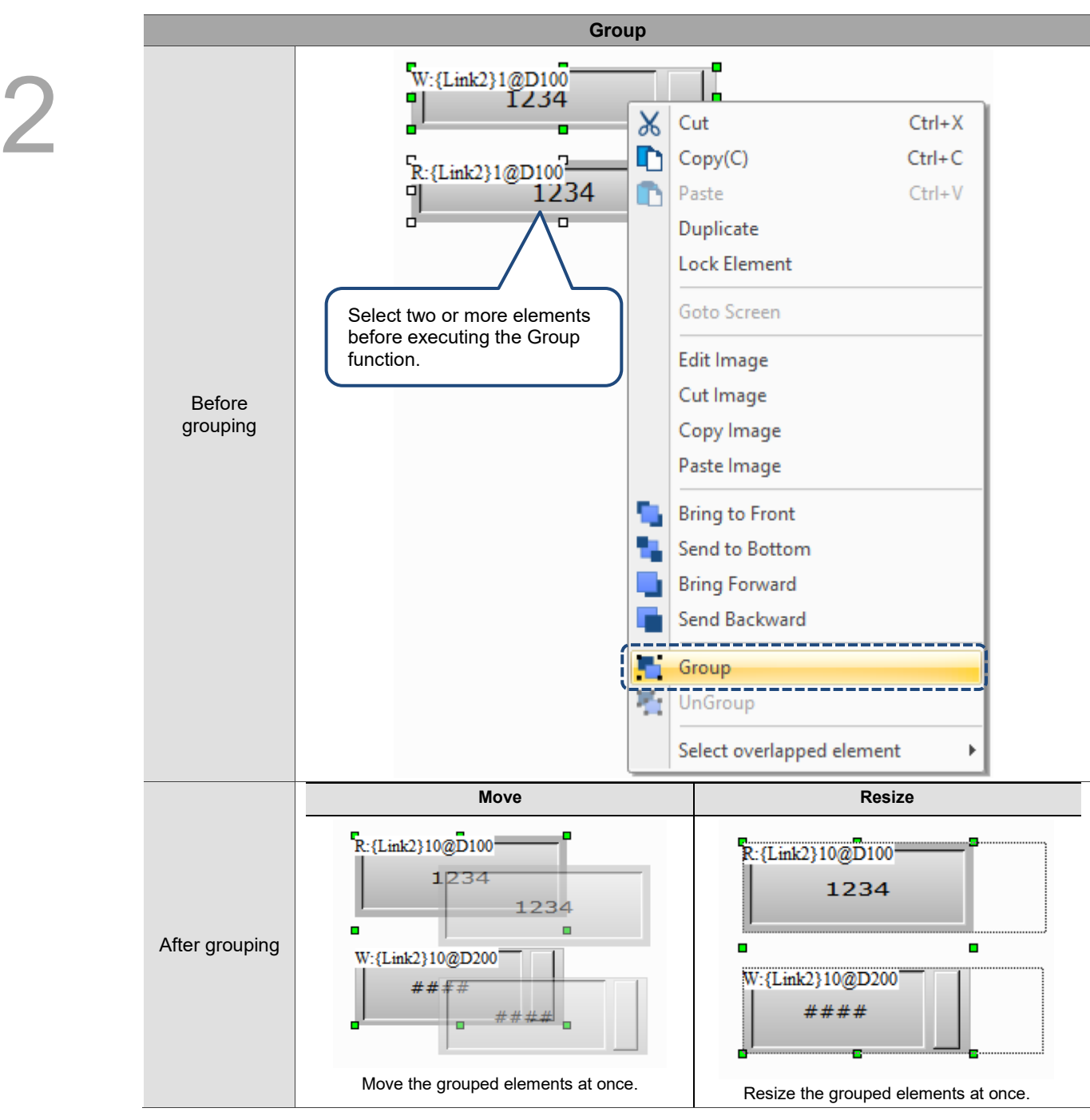

Table 2.2.2.9.1 Group function example

# **2.2.2.10 UnGroup**

To use the UnGroup function, you must first select the grouped elements. Then, you can go to [Edit] > [UnGroup], click in the Layout toolbar

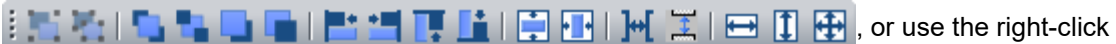

menu to select UnGroup. The software treats the ungrouped elements as independent elements, so you can only operate them individually.

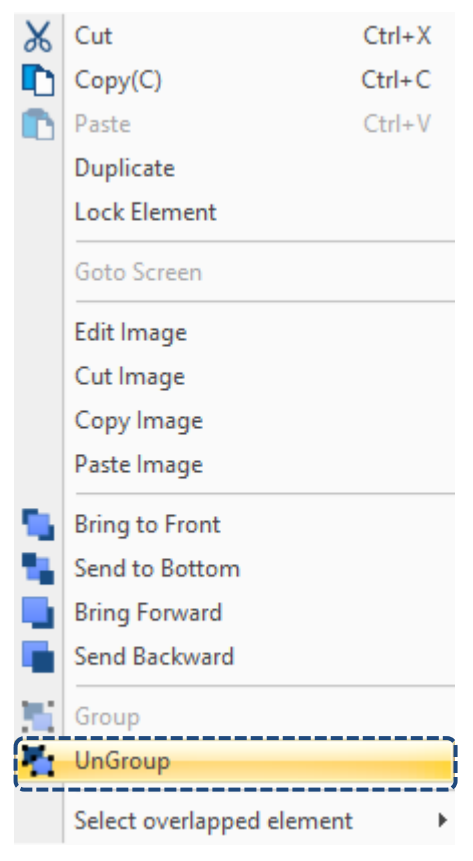

Figure 2.2.2.10.1 UnGroup

### **2.2.2.11 Order**

2

The Order function includes options of Bring to Front, Sent to Bottom, Bring Forward, and Bring Backward. After you set the order for the elements, the element layer order changes depending on the element creation order. To use this function, go to [Edit] > [Order] or click  $\begin{array}{|c|c|c|}\n\hline\n\end{array}$ в on the layout toolbar.

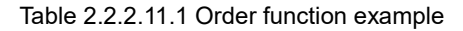

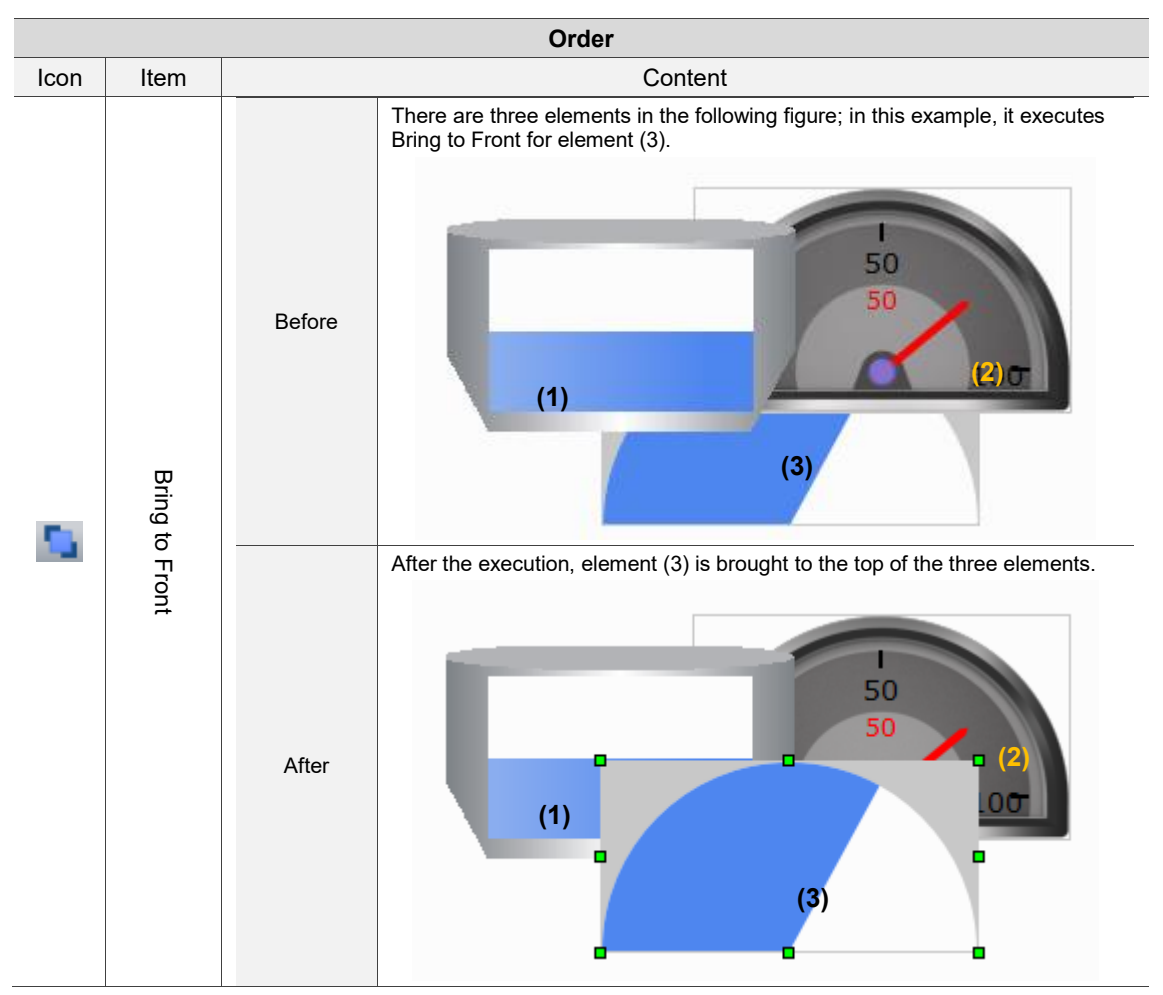

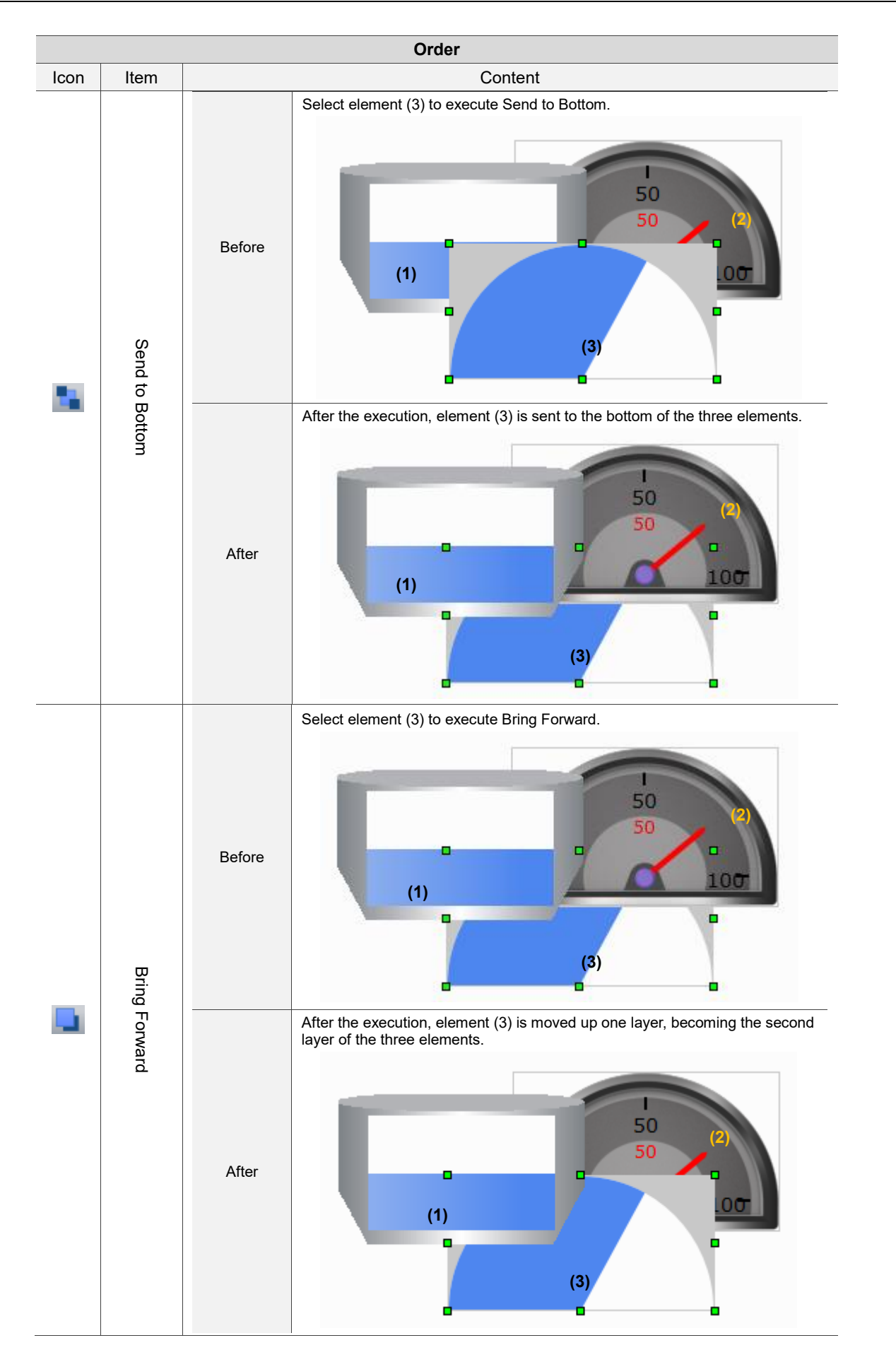

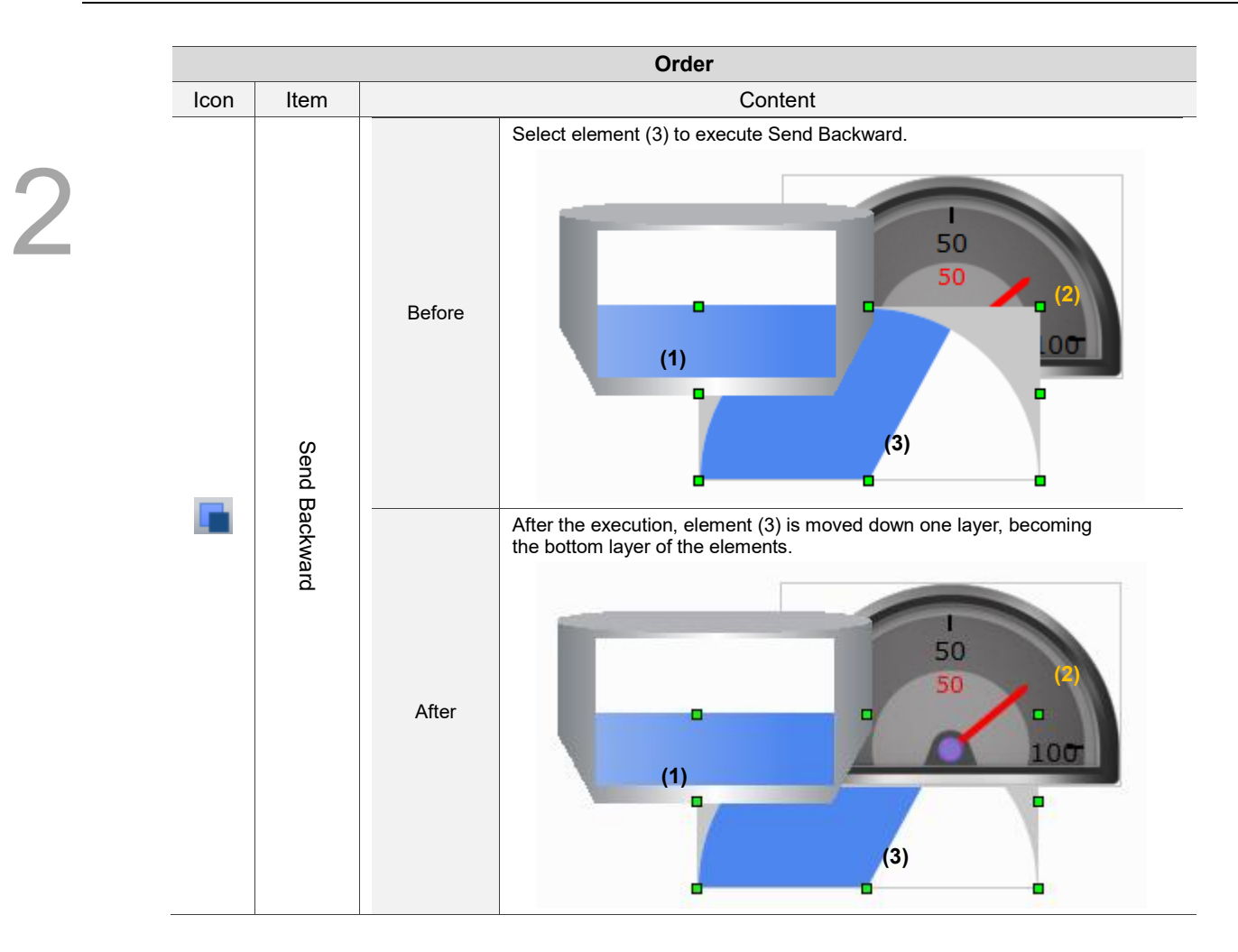

## **2.2.2.12 Align**

The Align function includes options of Align left, Align Right, Align Top, Align Bottom, Vertical Centering, Horizontal Centering, Horizontal Equal Space, and Vertical Equal Space. This function allows you to align the element coordinates. To use this function, go to [Edit] > [Align] or click on the Layout toolbar.

Note:

1. The reference element is the element first selected. The reference element is displayed with green squares when you select multiple elements.

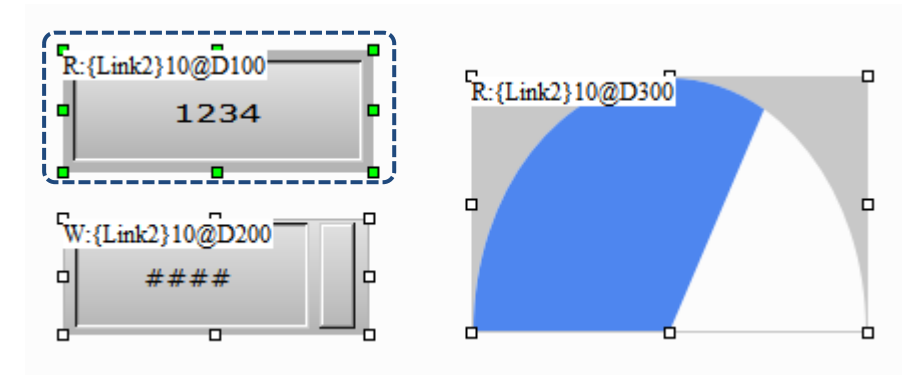

- 2. To execute Align Left, Align Right, Align Top, and Align Bottom, you must select at least two elements. It is because the alignment function uses the coordinates of the selected reference element's very left, right, top, and bottom as the new coordinates for all elements.
- 3. You can use Vertical Centering and Horizontal Centering independently. When used, these functions automatically align the element center based on the setting.
- 4. To execute Horizontal Equal Space and Vertical Equal Space, you must select at least three elements. When you execute Horizontal Equal Space, the software calculates the equal spaces between each element in horizontal direction and realign the elements. When you execute Vertical Equal Space, the software calculates the equal spaces between each element in vertical direction and realign the elements.

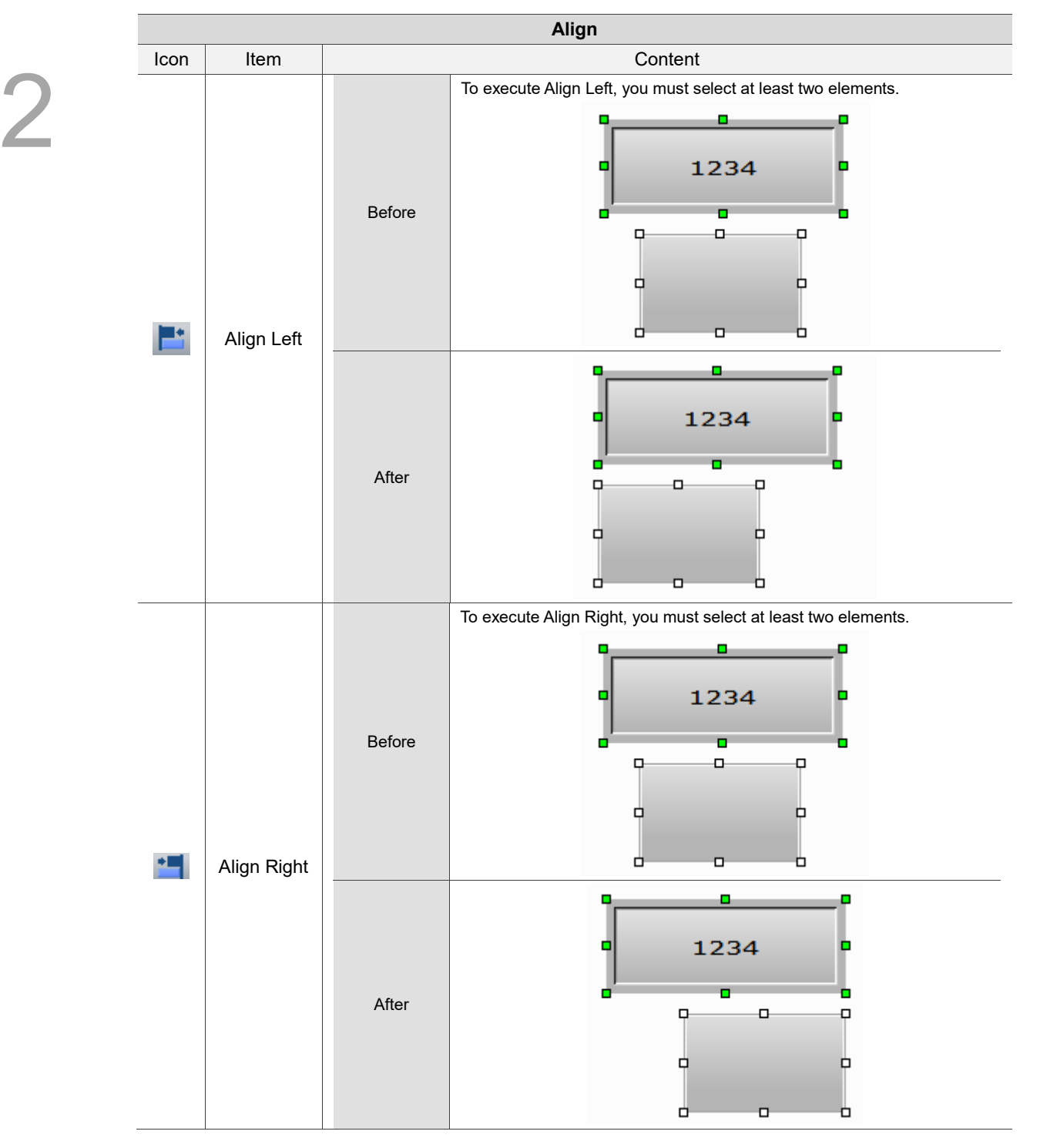

#### Table 2.2.2.12.1 Align function example

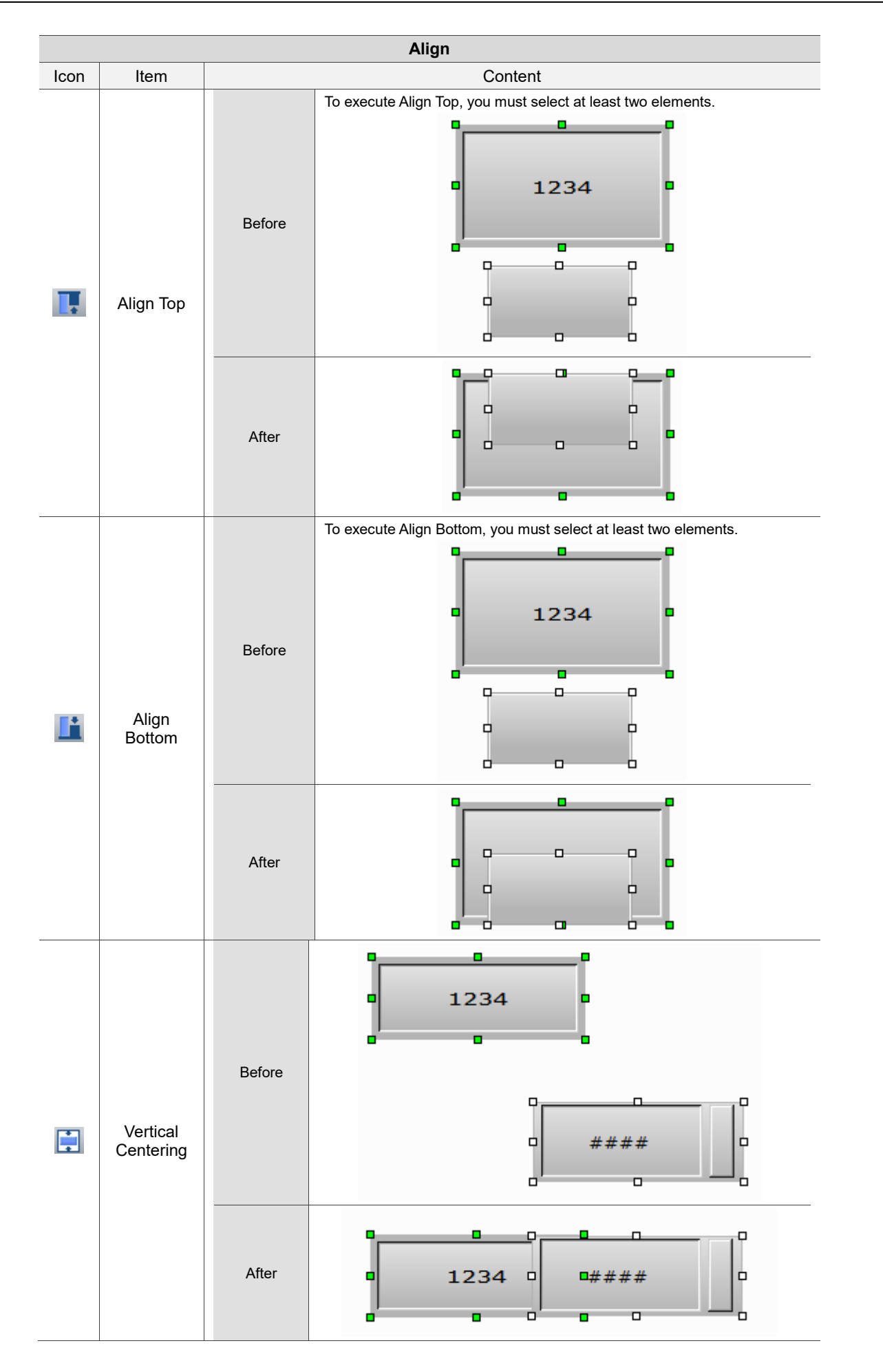

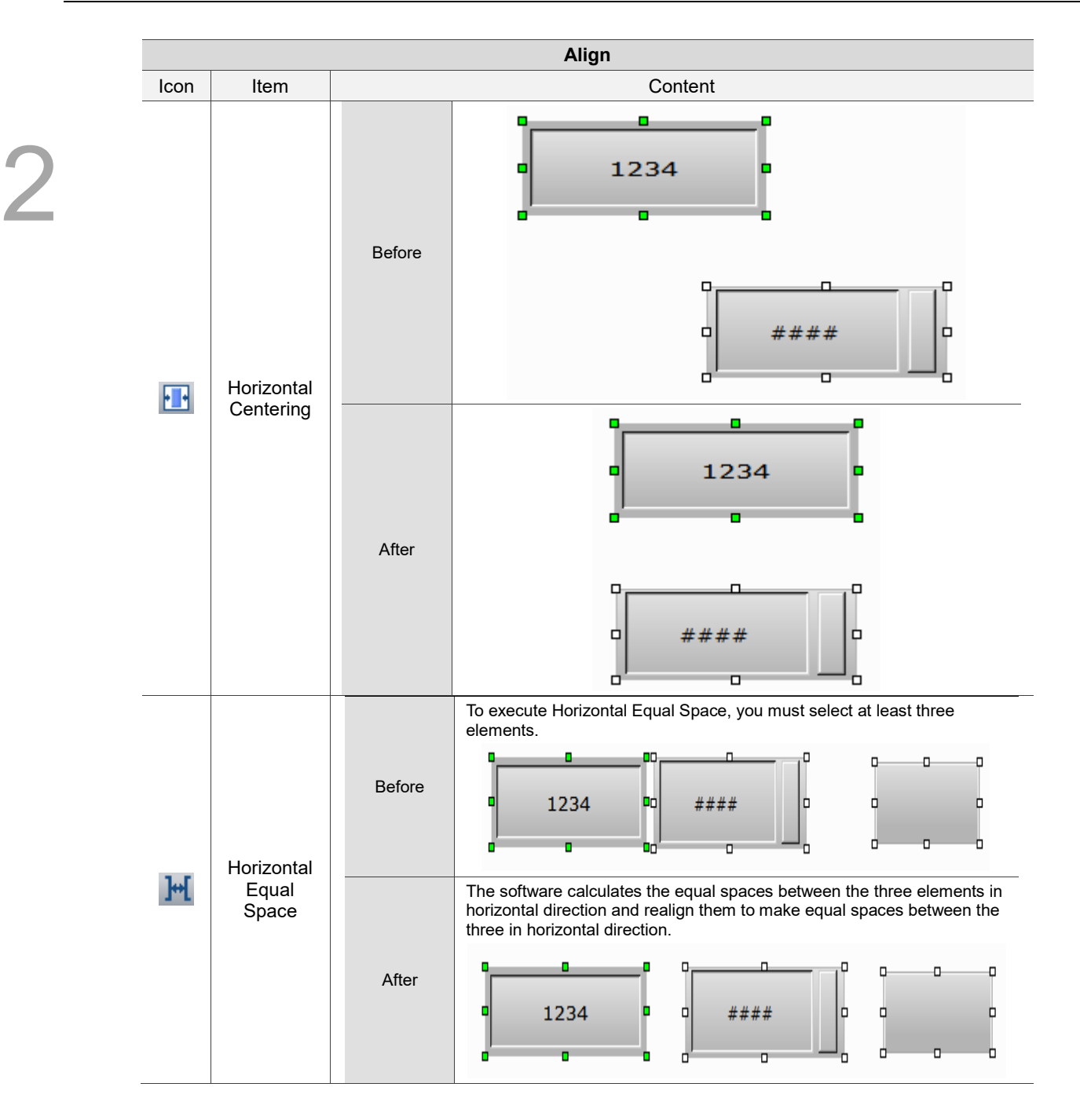

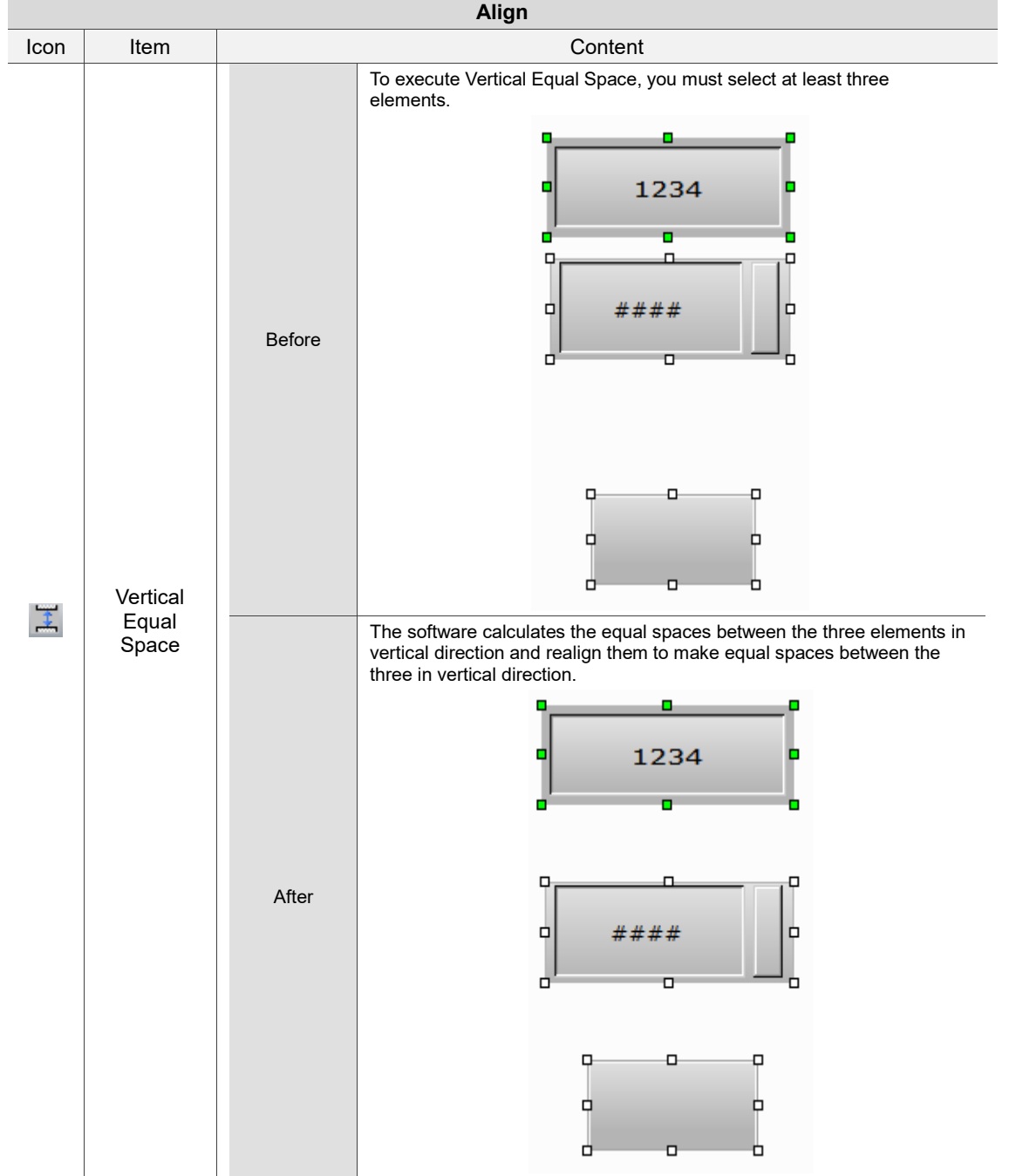

### **2.2.2.13 Make Same Size**

This function includes Make Same Width, Make Same Height, and Make Same Size. It allows you to make same size of the elements. You can go to [Edit] > [Make Same Size] or click **ED** on the Layout toolbar. 日田

Note:

2

1. The reference element is the element first selected. The reference element is displayed with green squares when you select multiple elements.

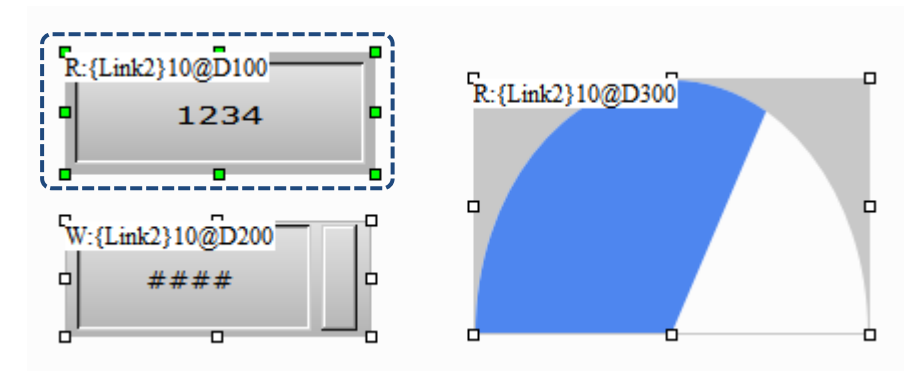

2. To execute Make Same Size, select at least two elements. The software takes the selected reference element as the standard to make the elements the same width, height, or size.

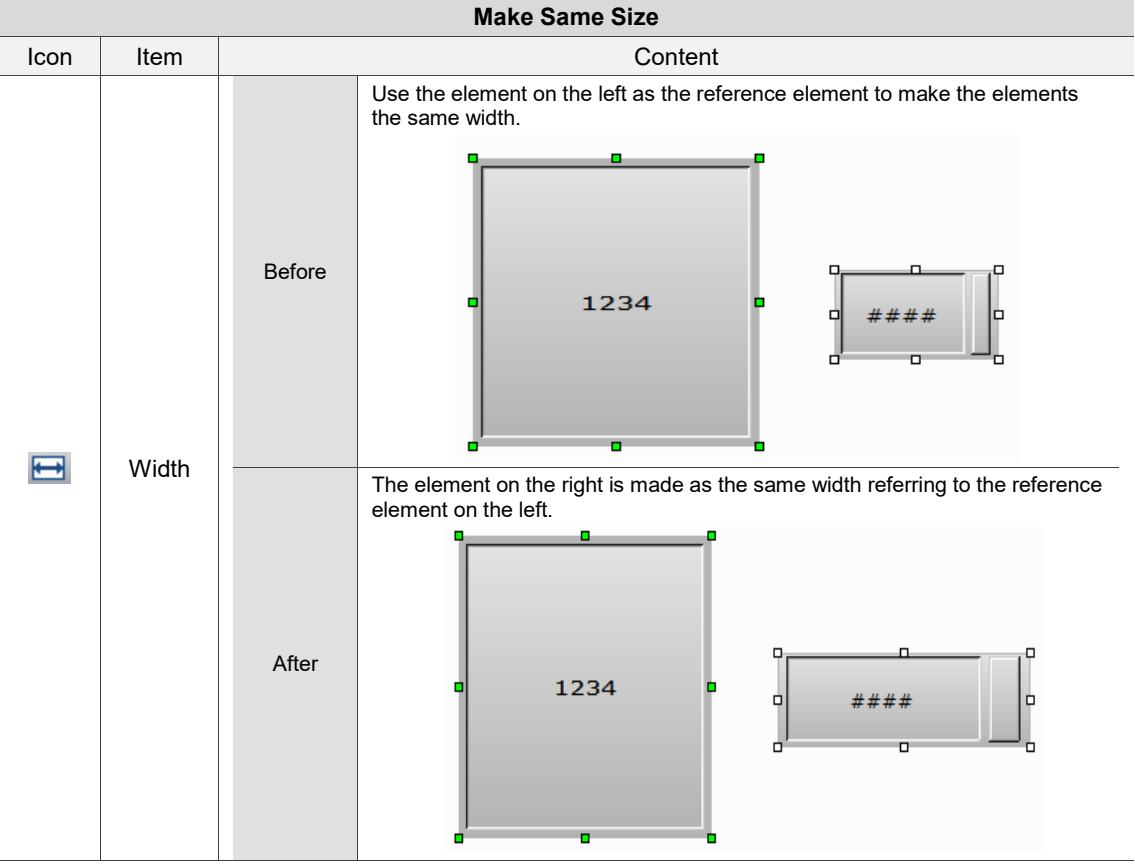

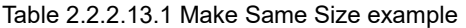

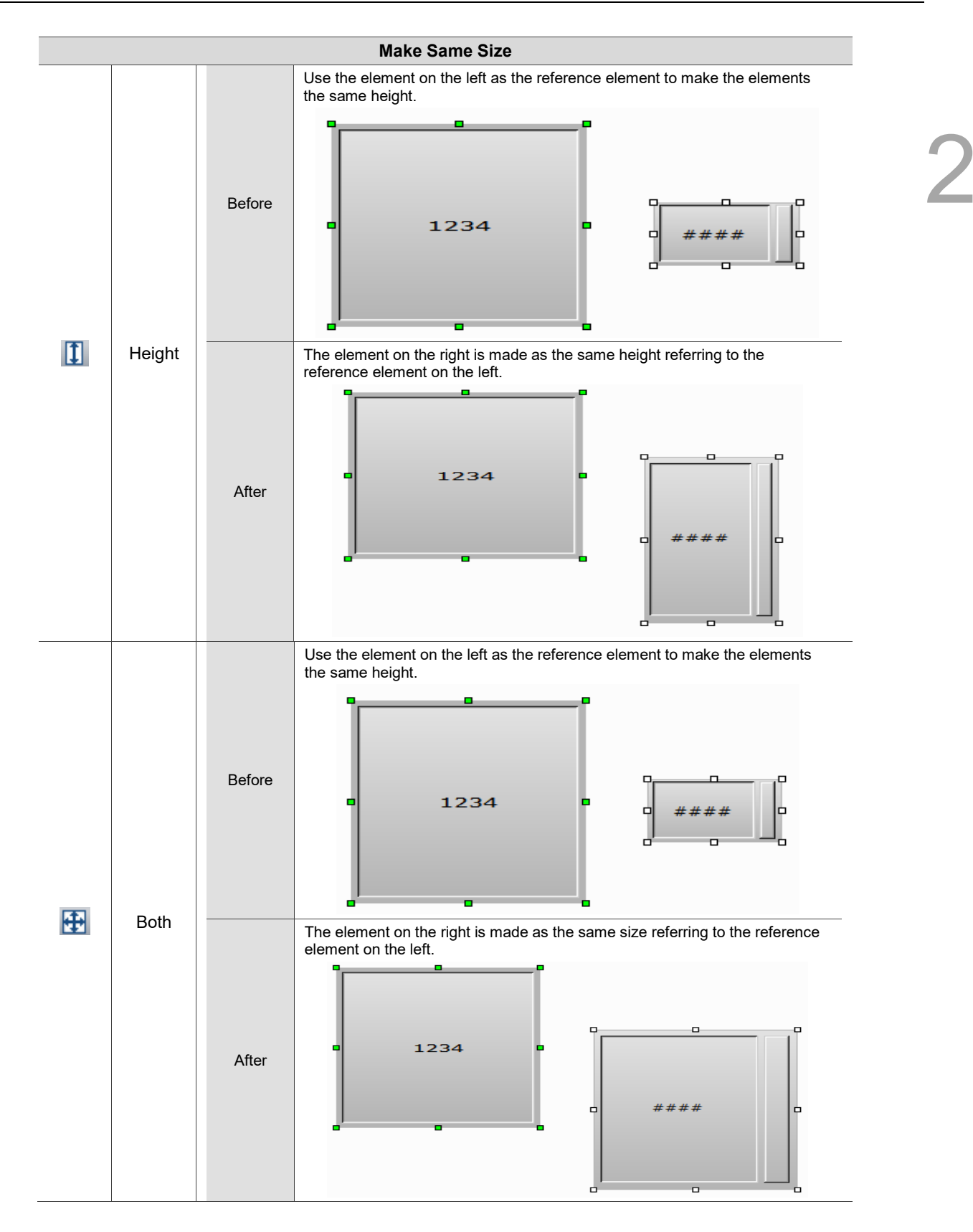

### **2.2.2.14 Text Process**

This function processes the state of the element text, such as aligning the text to the left, to the right, and to the center. To use this function, you can go to [Edit] > [Text Process] or select  $|A \cdot [A] \cdot A|$  |  $\overline{A}$   $|\overline{A}|$   $\overline{A}$  on the Text toolbar.

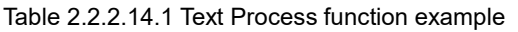

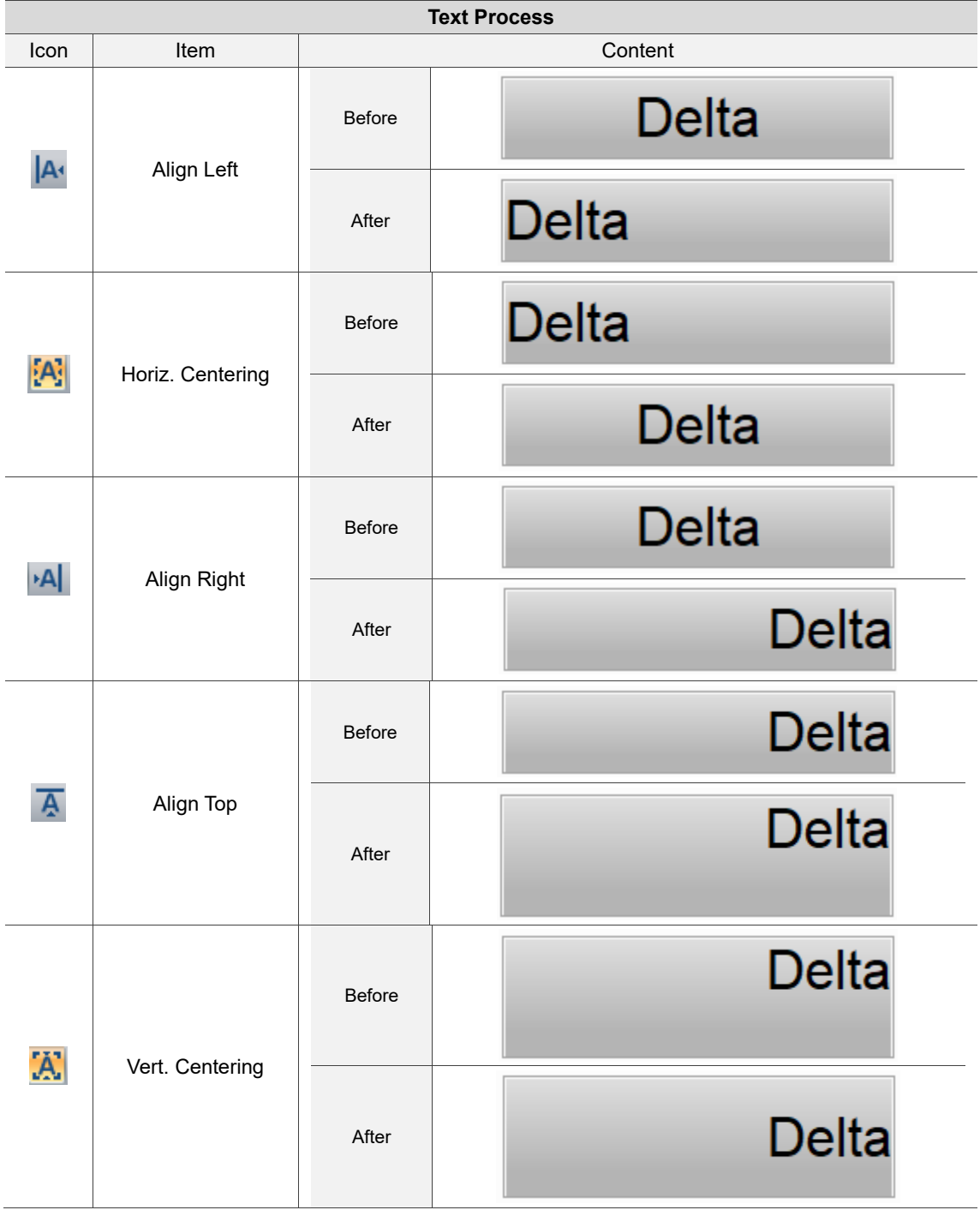

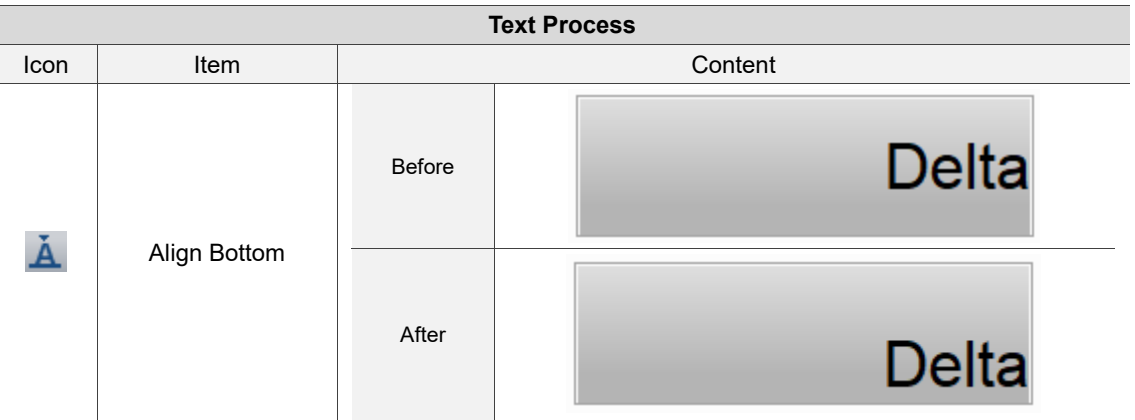

The Text Process function allows you to link with the Text Bank and import the edited texts into the selected element, as shown in the following figure.

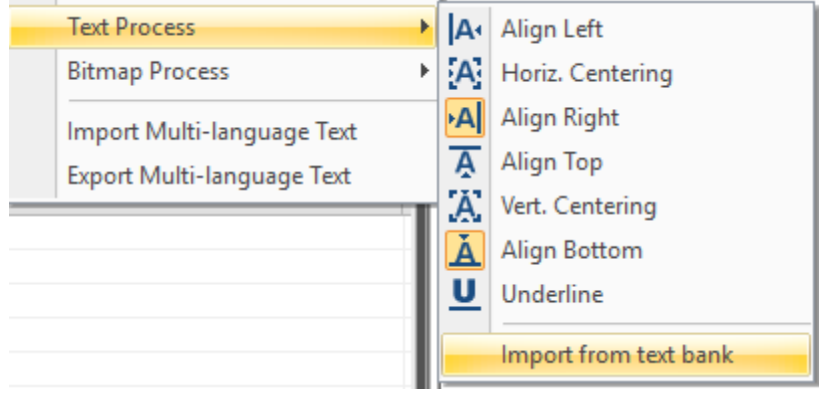

Figure 2.2.2.14.1 Import texts from Text Bank

If you have set the multi-language data, you can edit the text data in the Text Bank in advance, as shown in Figure 2.2.2.14.2.

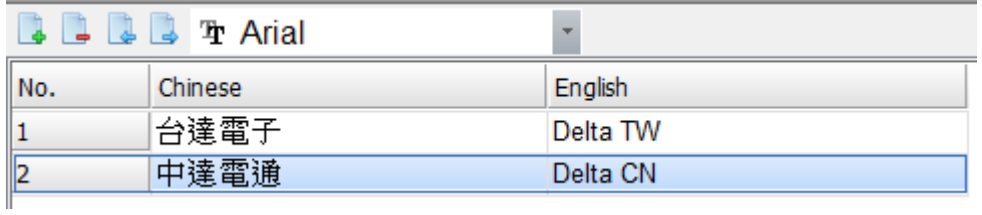

Figure 2.2.2.14.2 Edit multi-language text in the Text Bank

Go to [Text Process] > [Import from text bank] and select [Import all selected languages] to import the multi-language data from the Text Bank to the specified element.

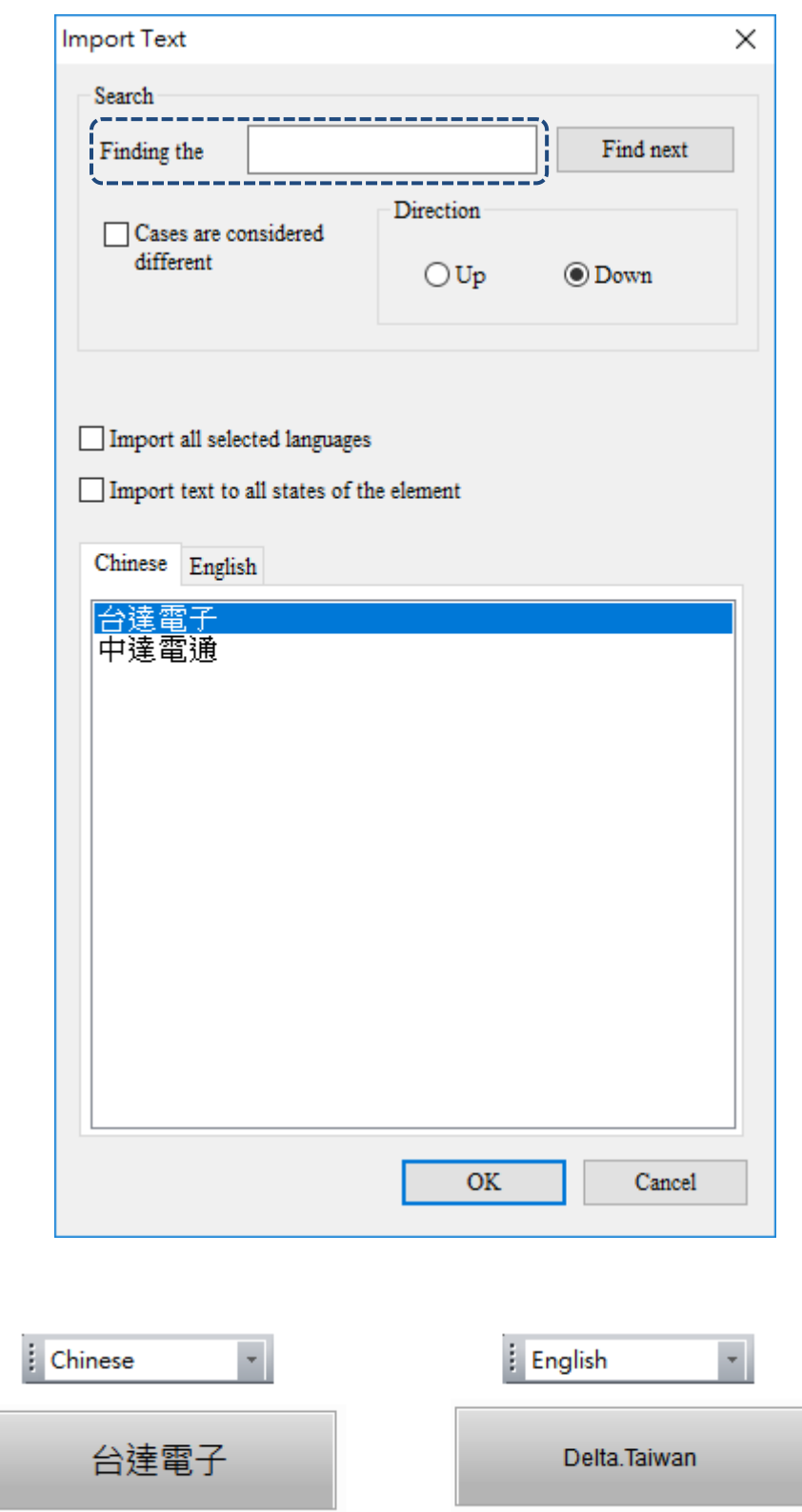

Figure 2.2.2.14.3 After importing the multi-language text data from the Text Bank

After importing the text from the Text Bank, you can go to the Text Bank to change the imported text messages. Click **Close** and you will be asked whether to update the messages. Select **Yes** to update the text message; select **No**, the text message remains unchanged.

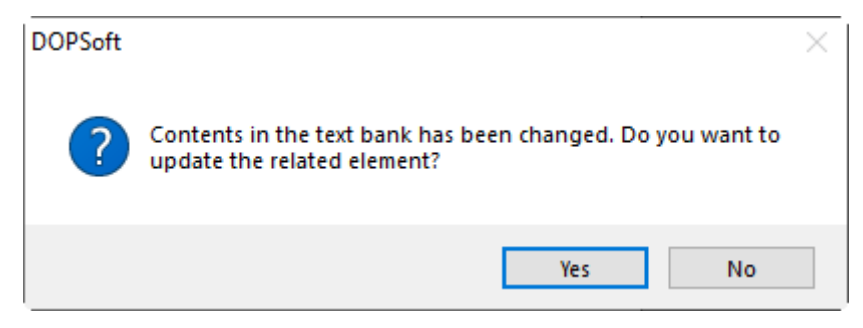

Figure 2.2.2.14.4 Synchronize the contents in Text Bank and element displaying texts

For the details on creating and using the Text Bank, refer to the introduction of Text Bank.

# **2.2.2.15 Bitmap Process**

This function processes the states of the element pictures such as execute Align Left, Align Right, and Align Center for the picture. You can go to [Edit] > [Bitmap Process] or use the

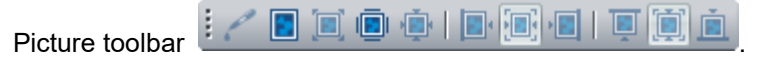

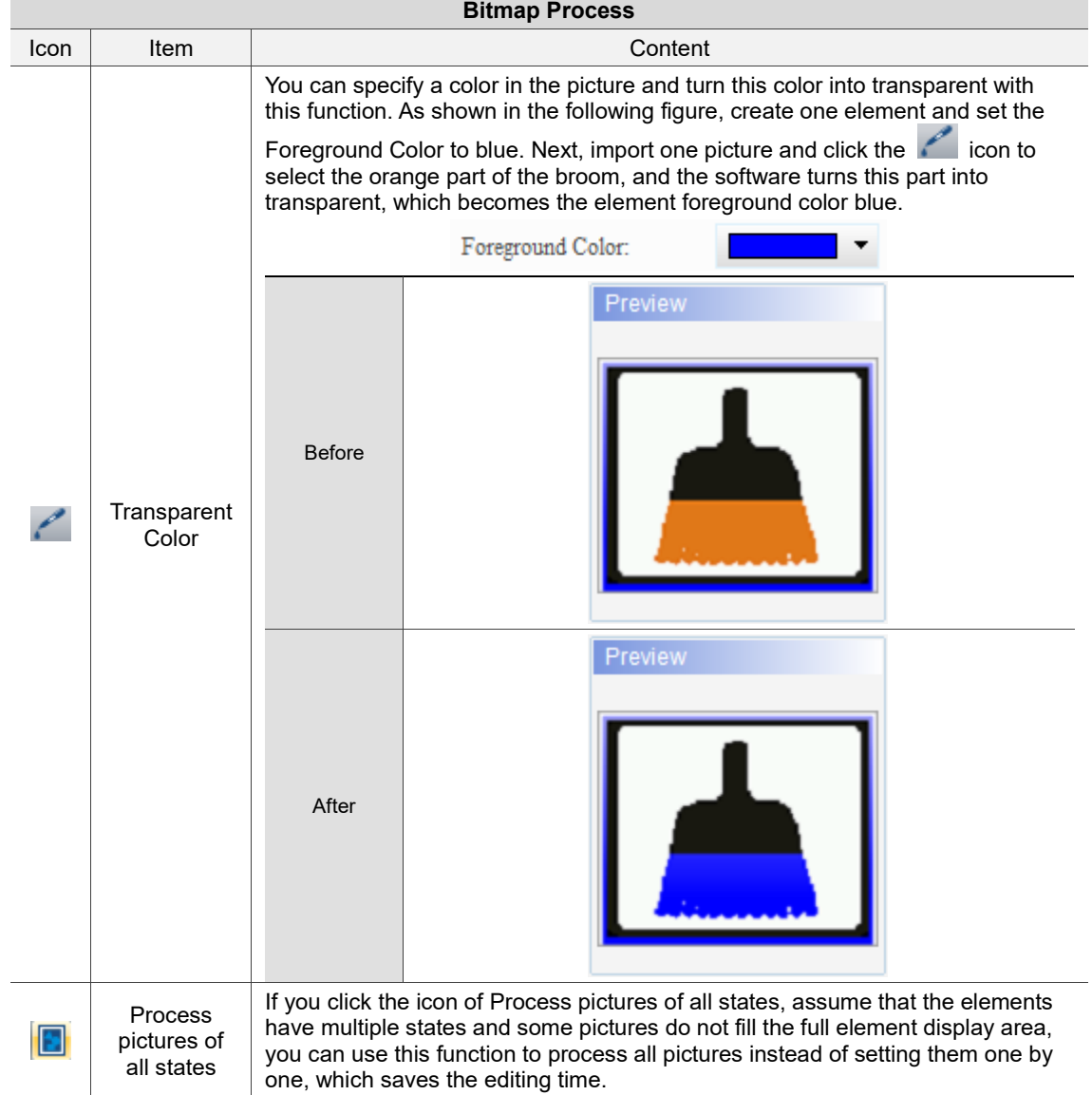

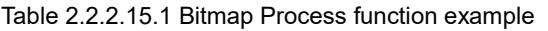

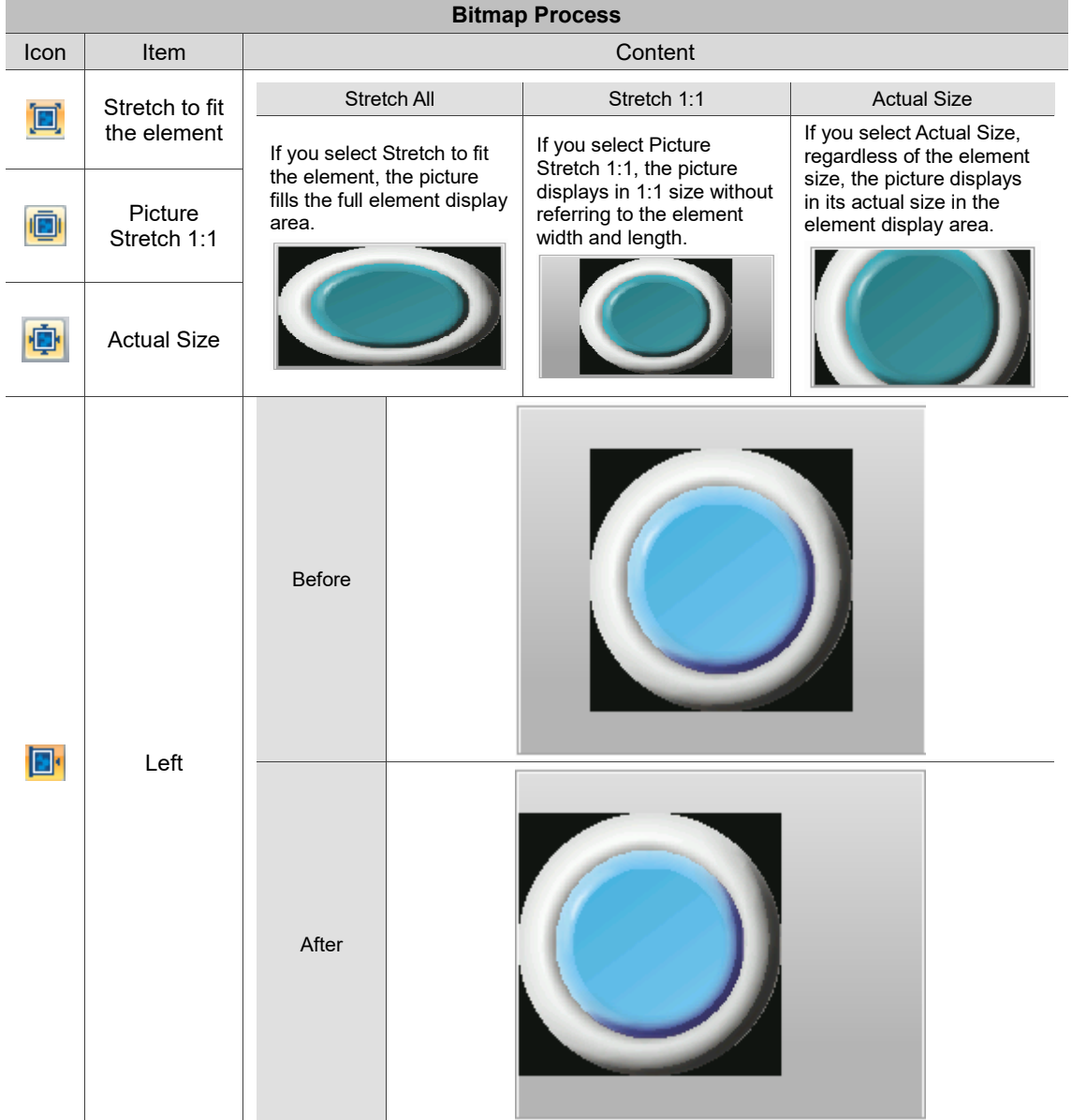

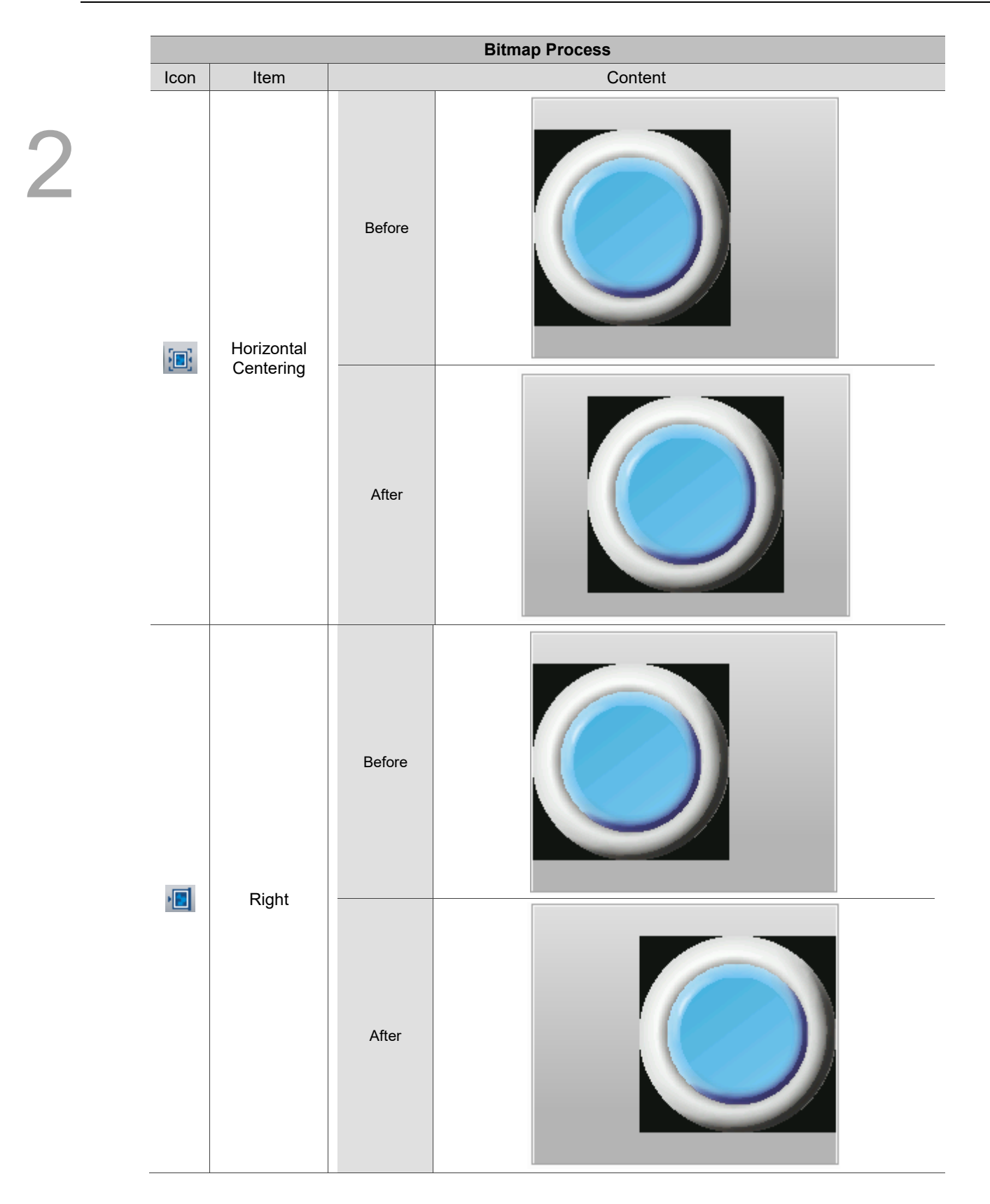

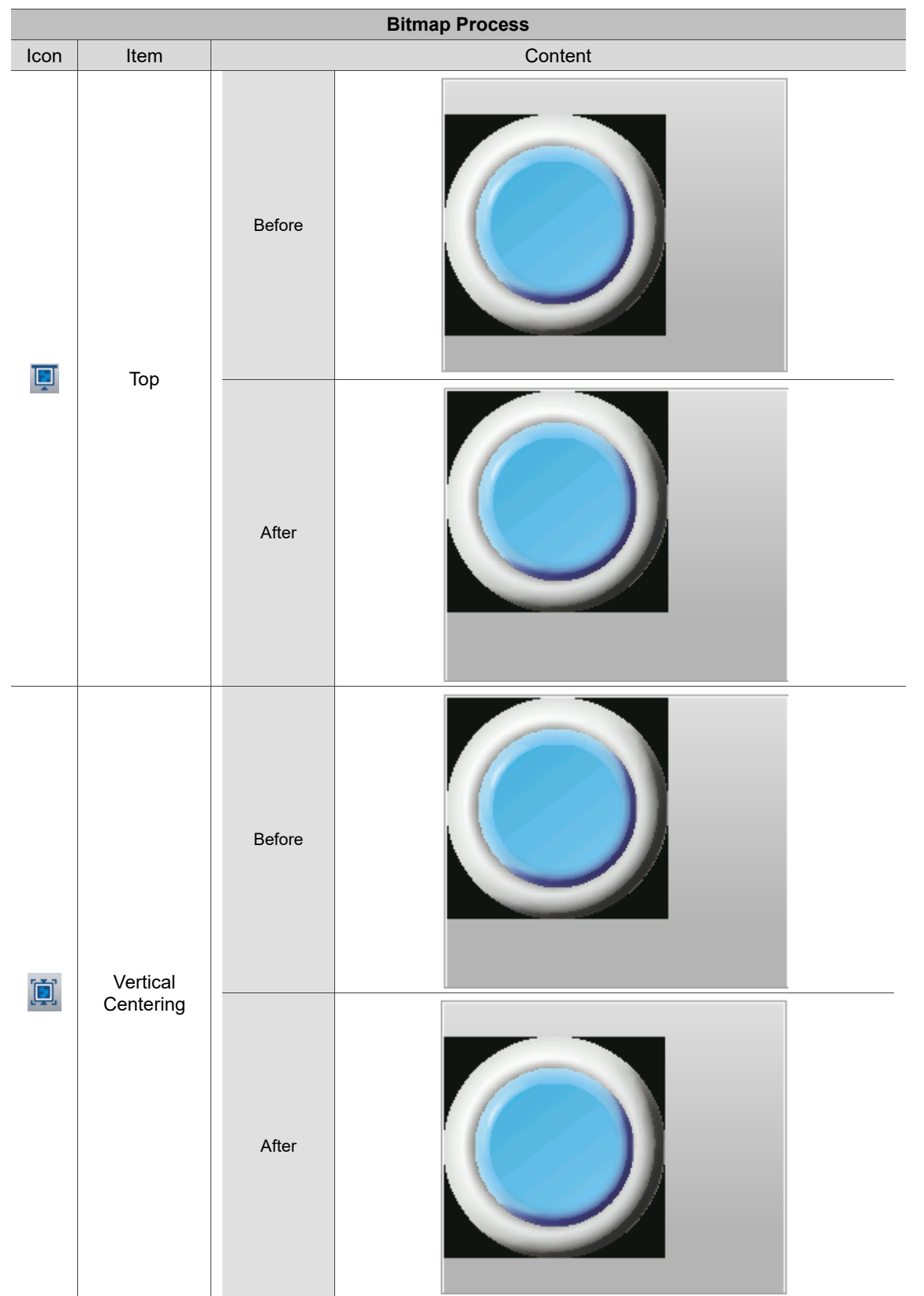

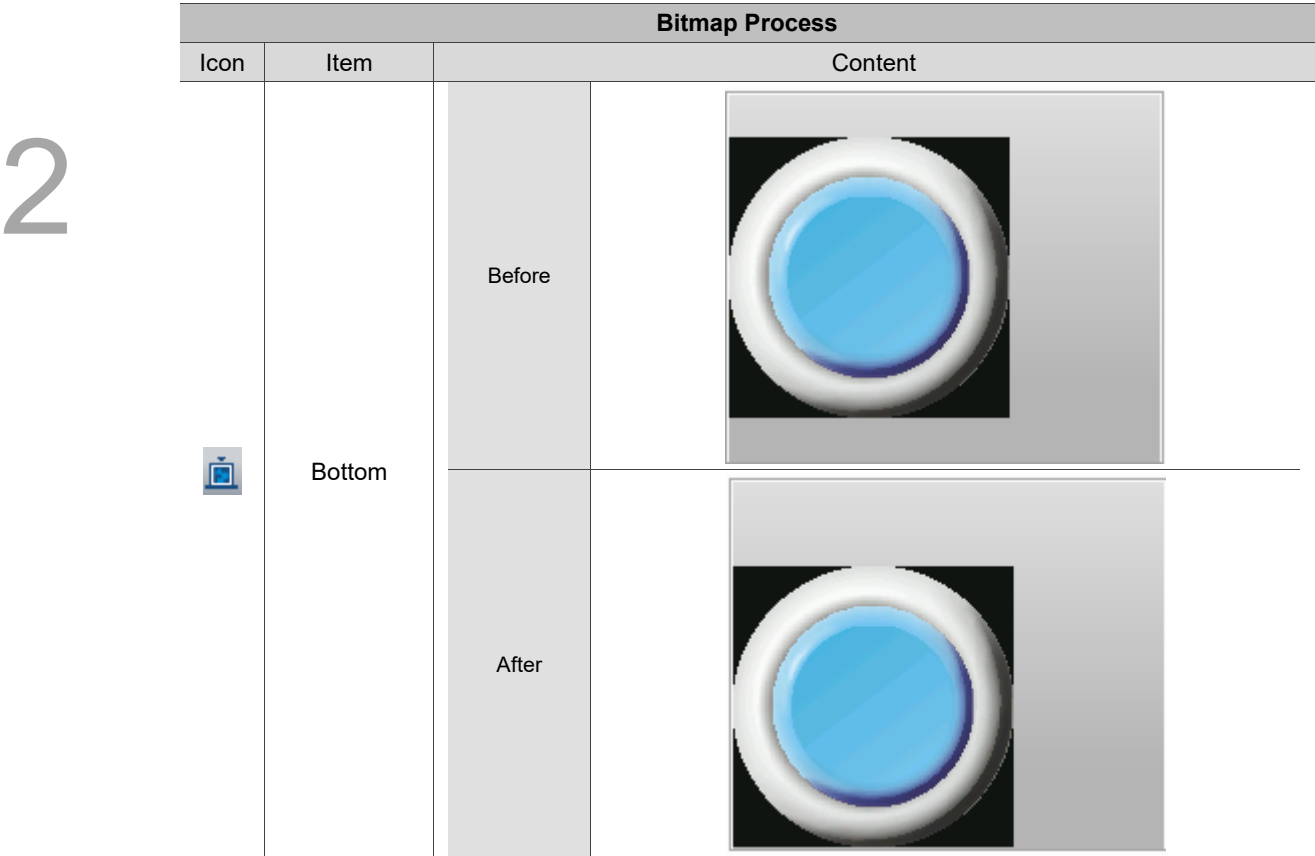

## **2.2.2.16 Import Multi-language Text / Export Multi-language Text**

These two functions allow you to import or export the text more easily when you edit multi-language texts. They are useful especially when you have multi-language texts or multiple states to edit. In addition, the import and export formats are both .xls which you can use in Excel. Contents in the import or export files are the text language data of all elements in the displaying screen.

**Export Multi-language Text** 

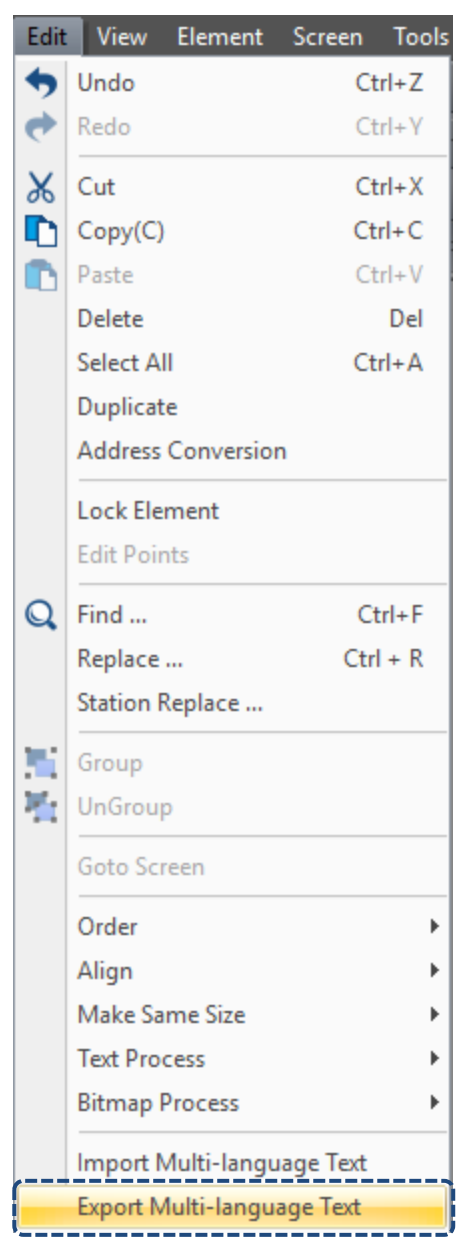

Figure 2.2.2.16.1 Export Multi-language Text

After you export the multi-language text, the software will ask you to save the file to be exported.

| Save As                                      | > This PC > Local Disk (C:)   |                    |                    | $\sim$ 0 | Search Local Disk (C:) | ٩ |
|----------------------------------------------|-------------------------------|--------------------|--------------------|----------|------------------------|---|
| Organize $\blacktriangleright$<br>New folder |                               |                    |                    |          | <b>BEE</b>             | ℯ |
| Desktop<br>۸                                 | Name                          | Date modified      | Type               | Size     |                        | ∧ |
| 葟<br>Documents                               | <b>SRecycle.Bin</b>           | 12/8/2017 2:34 PM  | File folder        |          |                        |   |
| Downloads                                    | AvisSys                       | 12/12/2017 5:09 PM | File folder        |          |                        |   |
| idelta.deltaww.c                             | Boot                          | 4/20/2018 8:38 AM  | <b>File folder</b> |          |                        |   |
| J).<br>Music                                 | <b>Documents and Settings</b> | 6/9/2017 8:55 AM   | File folder        |          |                        |   |
| Pictures                                     | Intel                         | 7/18/2017 11:20 AM | File folder        |          |                        |   |
| Quick start                                  | <b>Lua</b>                    | 4/25/2018 4:05 PM  | File folder        |          |                        |   |
|                                              | LuaTemp                       | 4/20/2018 2:43 PM  | File folder        |          |                        |   |
| software-public<br>Ų.                        | <b>MSOCache</b>               | 6/9/2017 9:08 AM   | File folder        |          |                        |   |
| B<br><b>Videos</b>                           | PerfLogs                      | 3/19/2017 5:03 AM  | File folder        |          |                        |   |
| <sup>12</sup> Local Disk (C:)                | <b>Program Files</b>          | 4/26/2018 9:28 AM  | <b>File folder</b> |          |                        |   |
| 新增磁碟區 (D:)<br>$\equiv$                       | Program Files (x86)           | 3/30/2018 10:57 AM | File folder        |          |                        |   |
| Network                                      | ProgramData                   | 4/26/2018 10:25 AM | File folder        |          |                        |   |
|                                              | Recovery                      | 12/9/2017 1:21 AM  | File folder        |          |                        |   |
| $\checkmark$                                 | swsetun                       | 7/18/2017 10:59 AM | File folder        |          |                        |   |
| File name:                                   |                               |                    |                    |          |                        |   |
| Save as type   Excel File(*.xls)             |                               |                    |                    |          |                        |   |
|                                              | Excel File(*.xls)             |                    |                    |          |                        |   |
| A Hide Folders                               | Excel File(*.xlsx)            |                    |                    |          |                        |   |

Figure 2.2.2.16.2 Save the multi-language text export file

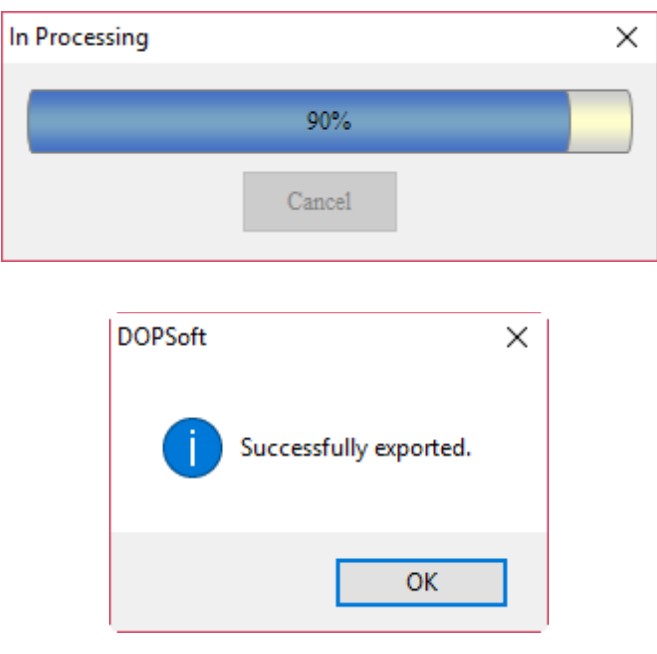

Figure 2.2.2.16.3 Saving complete for the multi-language text export file

When saving is complete, follow the path to open this file. You can see this file contains the multi-language text data of all the elements in the current project file, as shown in the following figure.

| 剛                                  | tina.xls<br>$\boldsymbol{\mathsf{x}}$<br>B |                       |
|------------------------------------|--------------------------------------------|-----------------------|
|                                    | D                                          | Ē                     |
| 1                                  | Chinese                                    | English               |
| $\overline{2}$                     |                                            |                       |
| $\overline{3}$                     |                                            |                       |
| $\overline{4}$                     |                                            |                       |
| 5                                  | \$0.0                                      |                       |
| $\overline{6}$                     |                                            |                       |
| $\overline{7}$                     |                                            |                       |
| $\overline{8}$                     | 換畫面                                        | change screen         |
| $\overline{9}$                     |                                            |                       |
| 10                                 | 回前頁                                        | go back               |
| 11                                 |                                            |                       |
| $\overline{12}$                    | 系統時間日期                                     | system time and date  |
| $\overline{13}$                    |                                            |                       |
| 14                                 | 系統目錄                                       | system menu           |
| 15                                 |                                            |                       |
| 16                                 | 設定密碼表                                      | set password table    |
| 17                                 |                                            |                       |
| 18                                 | 調整對比亮度                                     | contrass              |
| $\overline{19}$                    |                                            |                       |
| $\overline{20}$                    | 設為最低權限                                     | level 0               |
| $\overline{21}$                    |                                            |                       |
| $\overline{22}$                    | 輸出報表                                       | report list           |
| $\overline{23}$                    |                                            |                       |
| $\overline{24}$                    | 擷取畫面                                       | capture               |
| $\overline{25}$<br>$\overline{26}$ |                                            |                       |
| $\overline{27}$                    | 移除儲存媒體                                     | remove storage        |
| 28                                 |                                            |                       |
| 29                                 | 匯出配方                                       | <b>Export Recipe</b>  |
| 30                                 | 匯入配方                                       |                       |
| $\overline{31}$                    |                                            | Import Recipe         |
| $\overline{32}$                    | 觸碰校正                                       | Calibrate             |
| $\overline{33}$                    |                                            |                       |
| 34                                 | 語系切換至英文                                    | change language to EN |
| 35                                 |                                            |                       |
|                                    |                                            |                       |

Figure 2.2.2.16.4 Contents of the multi-language text export file

### ■ Import Multi-language Text

You can first edit the exported multi-language text before importing the data. See the following the example. Change the Chinese text of the 5<sup>th</sup> line \$0.0 to "設 ON 按鈕" and add the English text "ON Button".

| 團              | $\frac{1}{x}$ * $\frac{1}{x}$<br>P |                       |  |  |
|----------------|------------------------------------|-----------------------|--|--|
|                | D                                  | Ē                     |  |  |
| 1              | Chinese                            | English               |  |  |
| $\frac{2}{3}$  |                                    |                       |  |  |
|                |                                    |                       |  |  |
| $\overline{4}$ |                                    |                       |  |  |
| 5              | 設ON按鈕                              | ∥ON Button            |  |  |
| Б              |                                    |                       |  |  |
| $\overline{7}$ |                                    |                       |  |  |
| 8              | 換畫面                                | change screen         |  |  |
| $\overline{9}$ |                                    |                       |  |  |
| 10             | 回前頁                                | go back               |  |  |
| 11             |                                    |                       |  |  |
| 12             | 系統時間日期                             | system time and date  |  |  |
| 13             |                                    |                       |  |  |
| 14             | 系統目錄                               | system menu           |  |  |
| 15             |                                    |                       |  |  |
| 16             | 設定密碼表                              | set password table    |  |  |
| 17             |                                    |                       |  |  |
| 18             | 調整對比亮度                             | contrass              |  |  |
| 19<br>20       |                                    | level 0               |  |  |
| 21             | 設為最低權限                             |                       |  |  |
| 22             | 輸出報表                               | report list           |  |  |
| 23             |                                    |                       |  |  |
| 24             | 擷取畫面                               | capture               |  |  |
| 25             |                                    |                       |  |  |
| 26             | 移除儲存媒體                             | remove storage        |  |  |
| 27             |                                    |                       |  |  |
| 28             | 匯出配方                               | <b>Export Recipe</b>  |  |  |
| 29             |                                    |                       |  |  |
| 30             | 匯入配方                               | Import Recipe         |  |  |
| 31             |                                    |                       |  |  |
| 32             | 觸碰校正                               | Calibrate             |  |  |
| 33             |                                    |                       |  |  |
| 34             | 語系切換至英文                            | change language to EN |  |  |
| 35             |                                    |                       |  |  |

Figure 2.2.2.16.5 Contents of the multi-language text import file

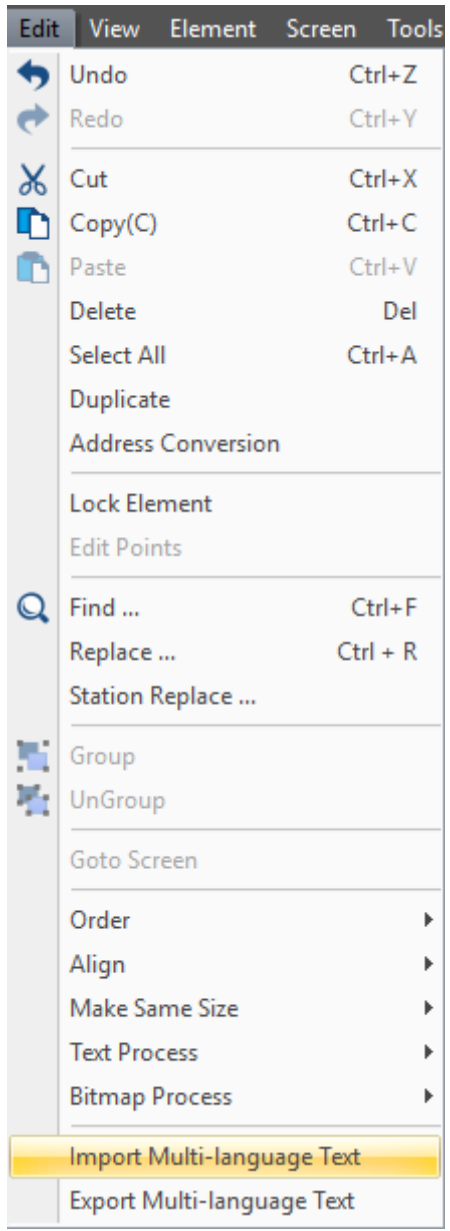

Figure 2.2.2.16.6 Import Multi-language Text

When you execute Import Multi-language Text, the software will ask you to select the file to be imported.

| <sup>6</sup> Open                           |                               |                   |                    |              |                          |        | $\times$     |
|---------------------------------------------|-------------------------------|-------------------|--------------------|--------------|--------------------------|--------|--------------|
|                                             | > This PC > 新增磁碟區 (D:)        |                   |                    | $\sim$ 0     | Search 新增磁碟區 (D:)        |        | ٩            |
| Organize $\blacktriangledown$<br>New folder |                               |                   |                    |              | 脂: ▼                     | m      | Ø            |
| ۸<br><b>Component</b> OneDrive              | ́<br>Name                     | Date modified     | Type               | Size         |                          |        |              |
| $\Box$ This PC                              | <b>SRECYCLE.BIN</b>           | 12/8/2017 1:17 PM | File folder        |              |                          |        |              |
|                                             | <b>BaiduNetdiskDownload</b>   | 4/20/2017 2:30 PM | File folder        |              |                          |        |              |
| <b>IS</b><br>deltaftp.deltaww               | Entertainment                 | 1/25/2018 3:42 PM | File folder        |              |                          |        |              |
| Desktop                                     | System Volume Information     | 12/9/2017 1:22 AM | File folder        |              |                          |        |              |
| 曽<br><b>Documents</b>                       | test                          | 3/7/2016 3:35 PM  | File folder        |              |                          |        |              |
| Downloads                                   | <b>VirtualBox VMs</b>         | 3/7/2016 3:52 PM  | File folder        |              |                          |        |              |
| idelta.deltaww.c                            | Work                          | 4/26/2018 3:04 PM | File folder        |              |                          |        |              |
| Music                                       | 图 123.xls                     | 4/26/2018 3:21 PM | Microsoft Excel 97 | 4 KB         |                          |        |              |
| $\blacksquare$ Pictures                     | 图 Flight Itinerary.xlsx       | 4/6/2017 1:16 PM  | Microsoft Excel W  | <b>14 KB</b> |                          |        |              |
| Quick start                                 | 申請申根國家保險證明資料_IA_Clio.xls<br>國 | 3/27/2017 4:49 PM | Microsoft Excel 97 | 30 KB        |                          |        |              |
|                                             | 國 申請申根國家保險證明資料 IA Tina.xls    | 3/27/2017 4:53 PM | Microsoft Excel 97 | 30 KB        |                          |        |              |
| software-public                             |                               |                   |                    |              |                          |        |              |
| <b>Videos</b><br>×                          |                               |                   |                    |              |                          |        |              |
| <b>Local Disk (C:)</b>                      |                               |                   |                    |              |                          |        |              |
| _ 新增磁碟區 (D:)                                |                               |                   |                    |              |                          |        |              |
|                                             | File name: 123.xls            |                   |                    | $\checkmark$ | Excel File(*.xls;*.xlsx) |        | $\checkmark$ |
|                                             |                               |                   |                    |              |                          |        |              |
|                                             |                               |                   |                    |              | Open                     | Cancel | $\cdot$      |

Figure 2.2.2.16.7 Select the Multi-language Text file to be imported

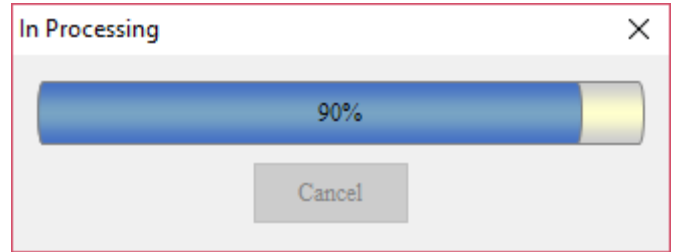

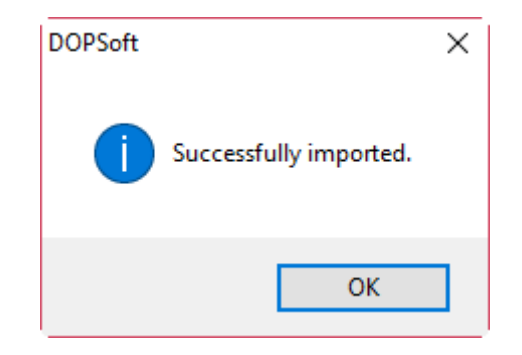

Figure 2.2.2.16.8 Import complete for the Multi-language Text file

After you import the multi-language text, you can check whether the edited data is completely imported.

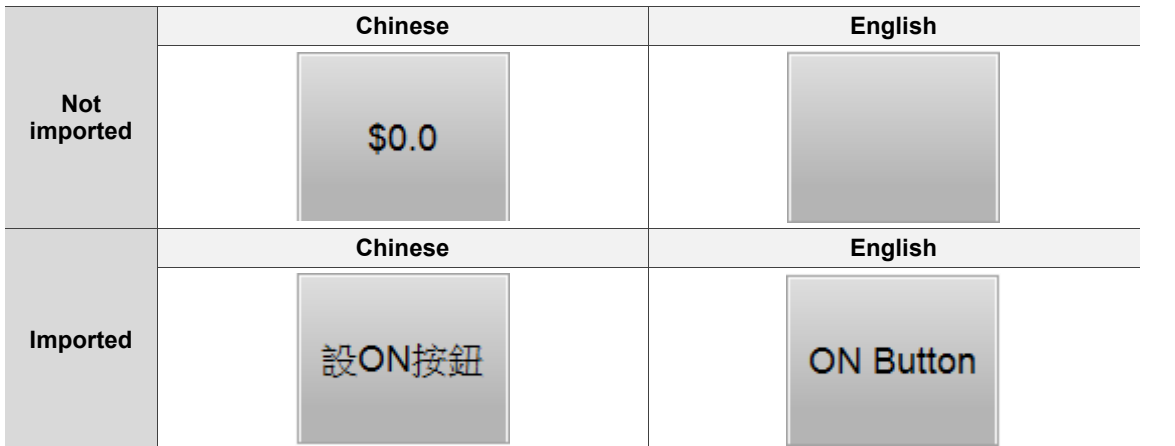

Refer to Chapter 25 for the usage of Multi-language.
### **2.2.3 View**

The View option on the function list provides the following functions.

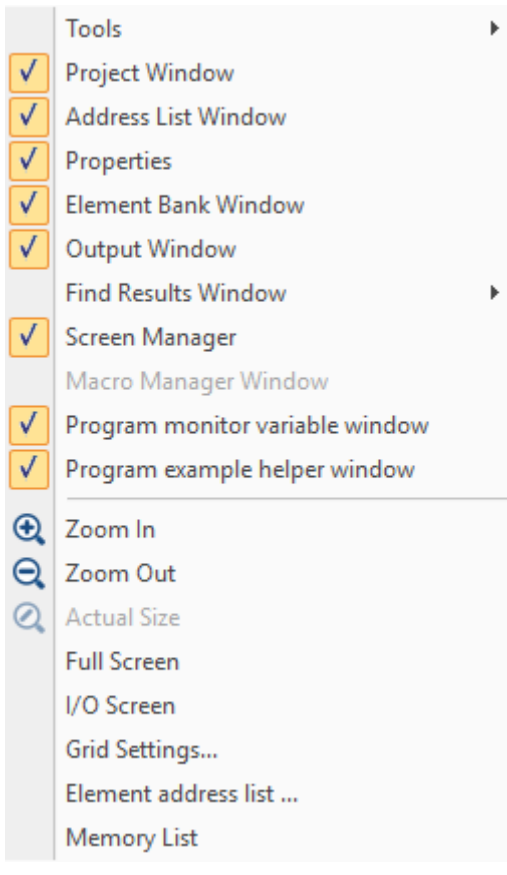

Figure 2.2.3.1 View function list

The following is the introduction of Screen Management (Manager), Zoom In, Zoom Out, Actual Size, Full Screen, I/O Screen, Grid Settings, Address Cross Reference Table, Element Address List, and Memory List.

## **2.2.3.1 Screen Management**

The Screen Management window provided by DOPSoft allows you to easily view the elements in all screens. You can go to [View] > [Screen Manager] to determine whether to display its screen.

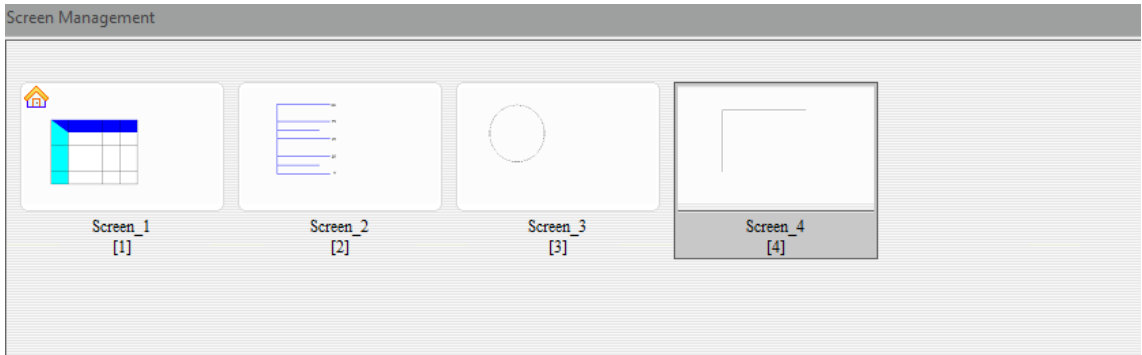

Figure 2.2.3.1.1 Screen Management window

You can right-click the Screen Management window and execute the actions relevant to the screens.

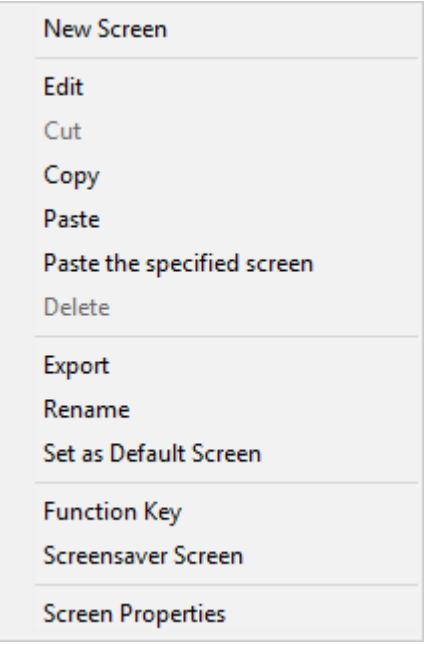

Figure 2.2.3.1.2 Screen Management window settings

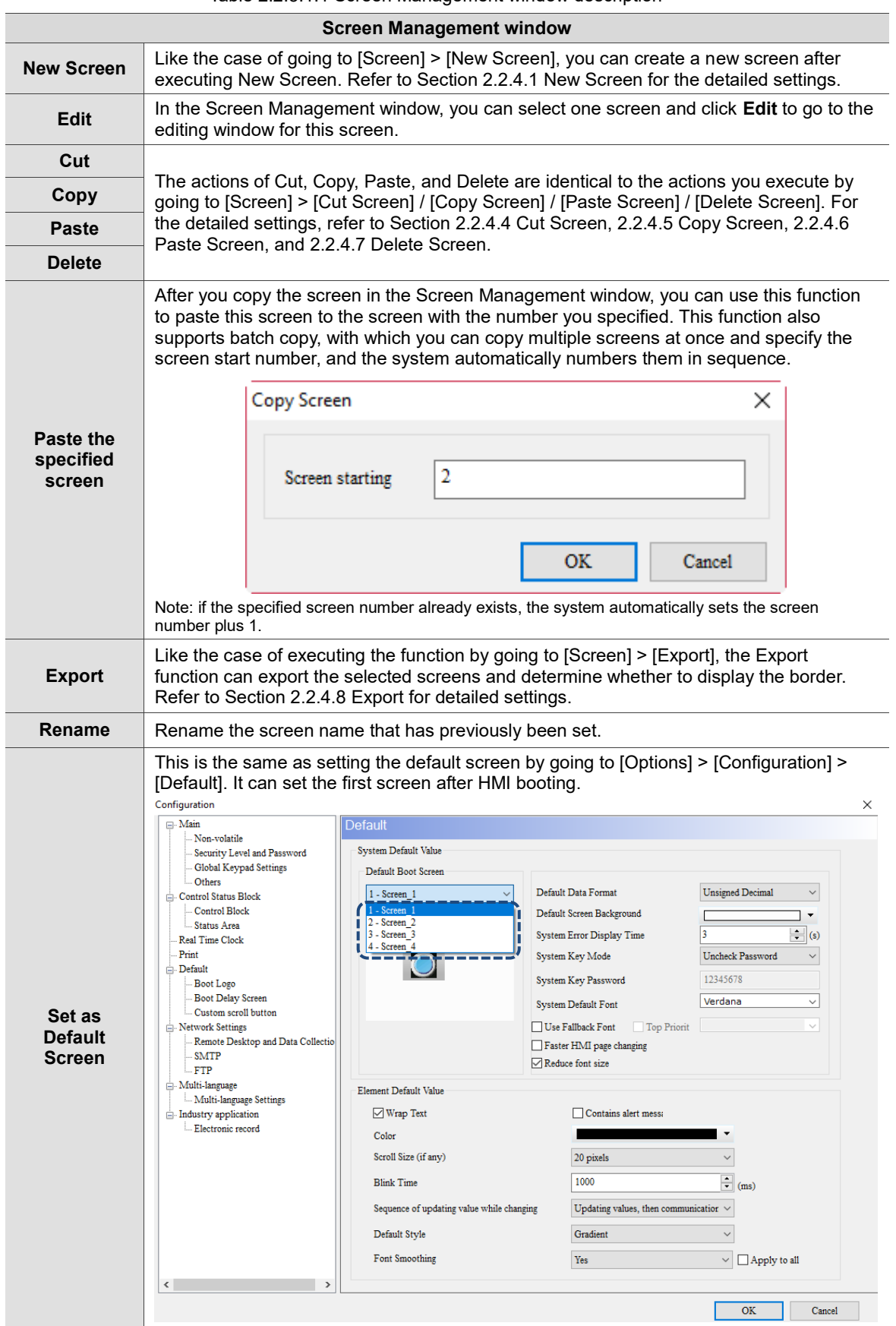

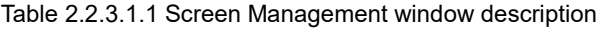

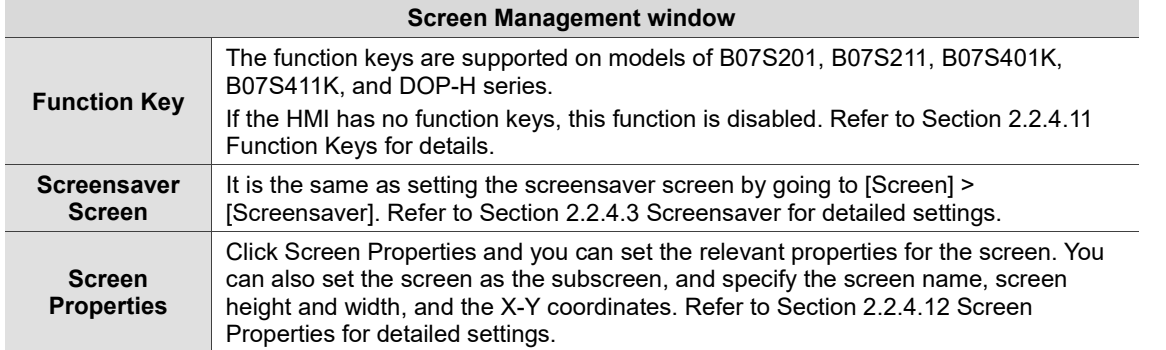

## **2.2.3.2 Zoom In**

Use this function to zoom in the screen for editing. You can also use the icon  $\|\mathbf{e}\|$  in the zoom toolbar to zoom in the image as shown in Table 2.2.3.2.1.

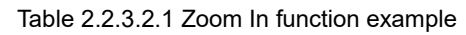

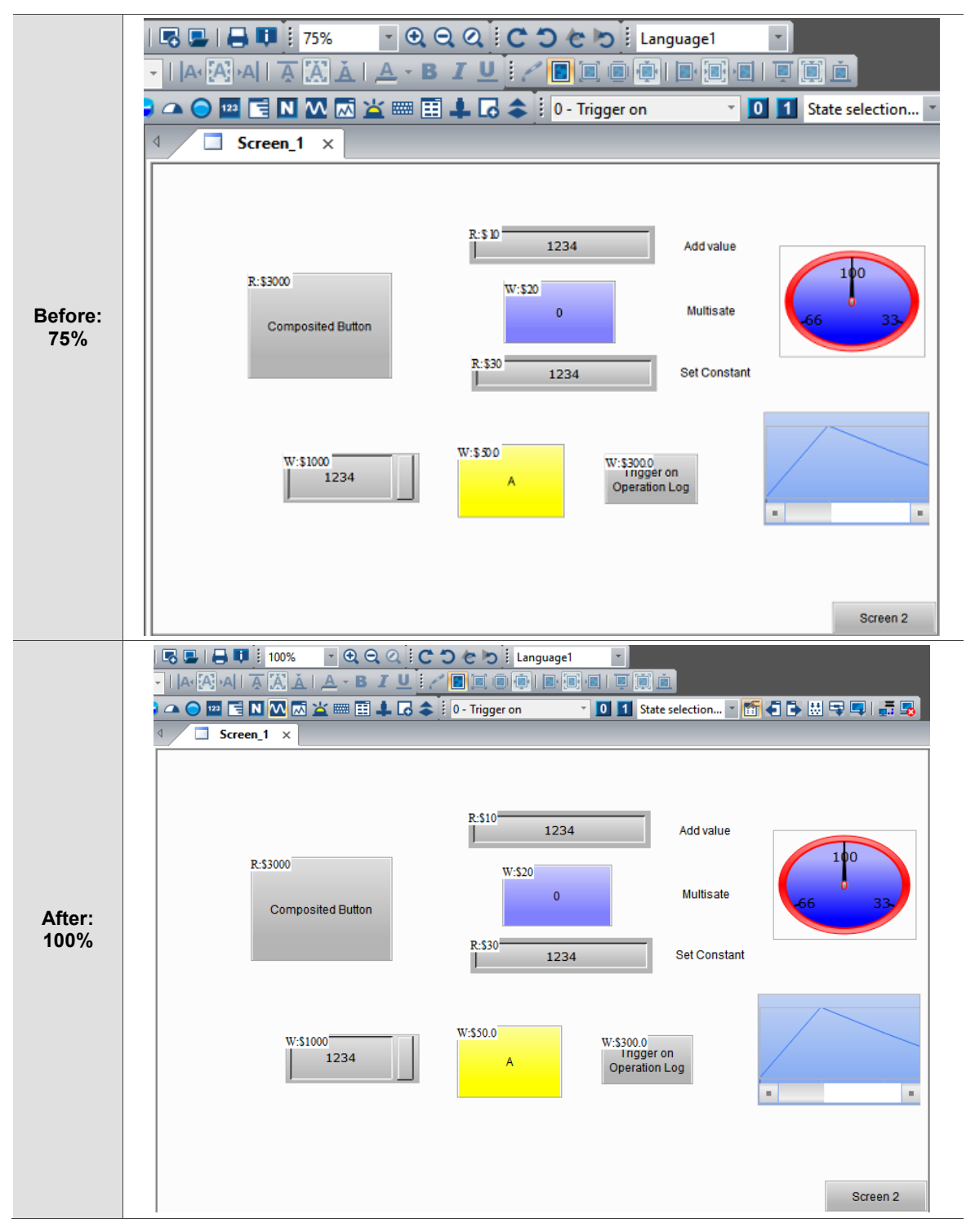

# **2.2.3.3 Zoom Out**

Use this function to zoom out the editing screen. You can also click the **icon** in the zoom toolbar to zoom out the screen as shown in Table 2.2.3.3.1.

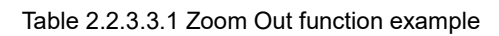

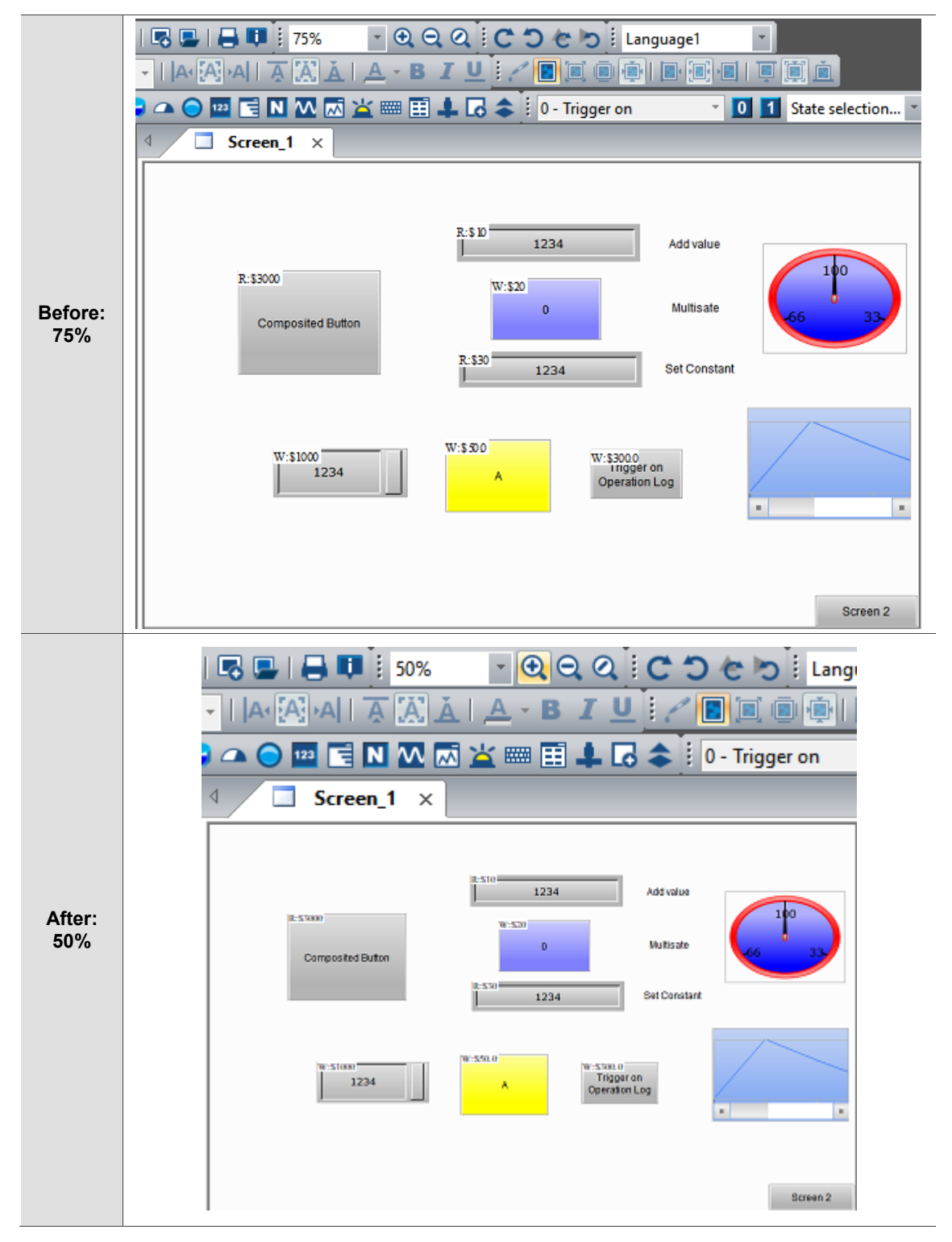

## **2.2.3.4 Actual Size**

The Actual Size is to reset the screen display to ratio 100%; this ratio is adjusted based on the HMI screen. You can also click **in** the zoom toolbar to reset the display to 100% as shown in Table 2.2.3.4.1.

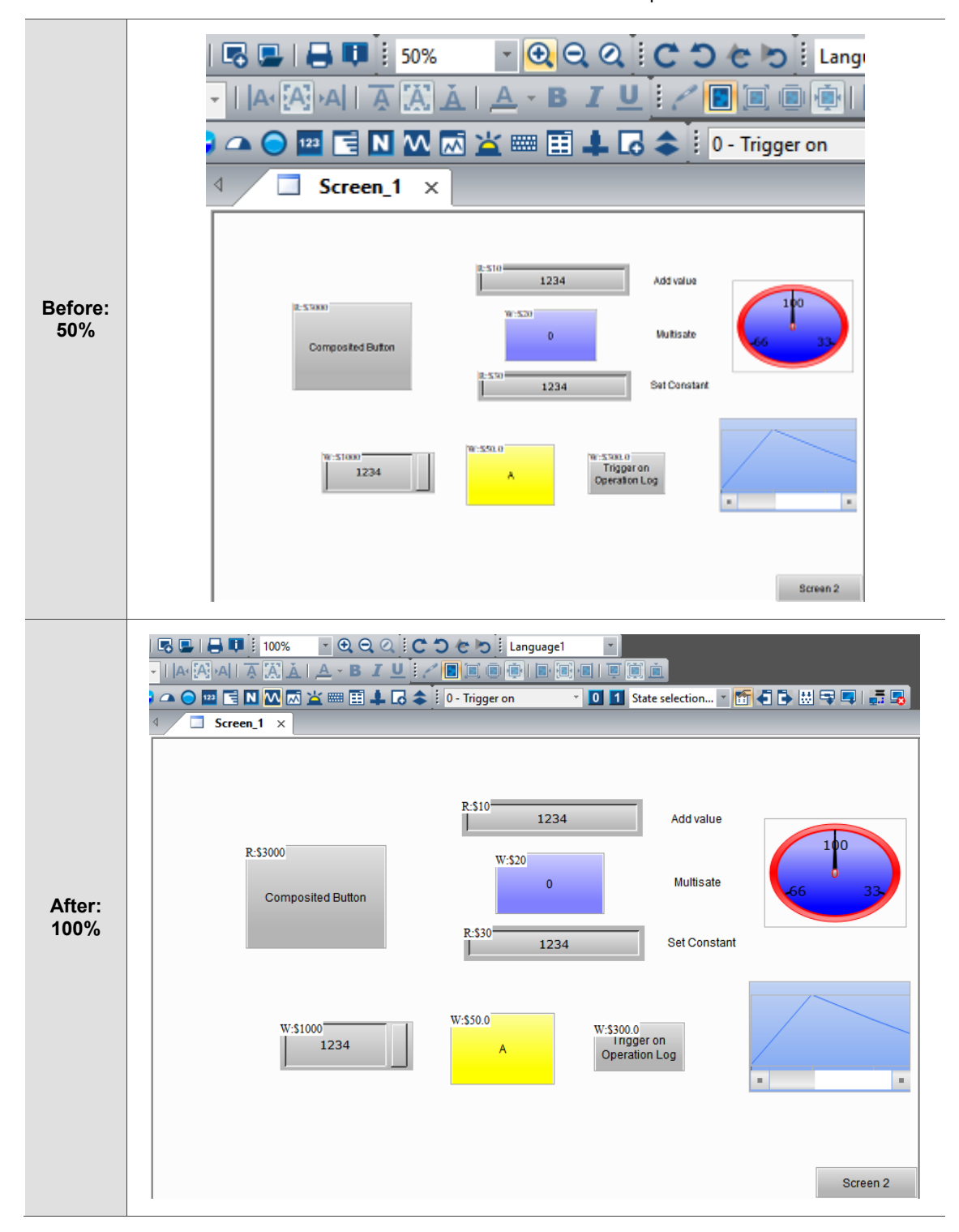

Table 2.2.3.4.1 Actual Size function example

# **2.2.3.5 Full Screen**

This function enables the editing screen to display in full screen and have the set macro line number displayed in the lower left corner of the screen. You can use **ESC** or left-click the mouse to cancel the display in full screen.

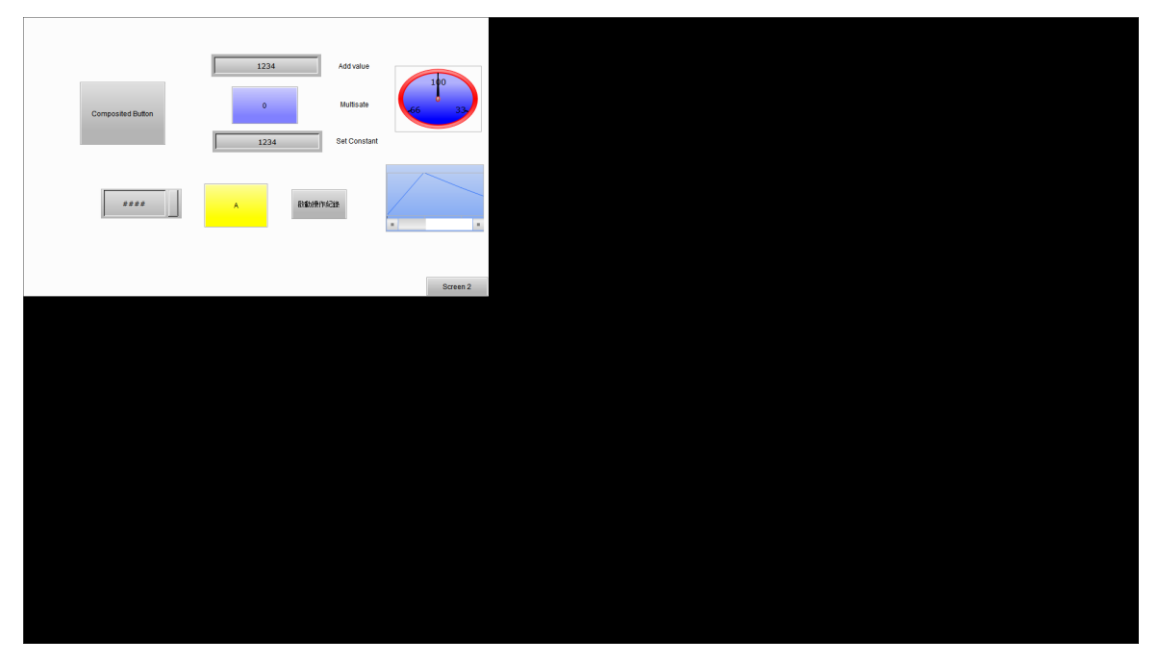

Figure 2.2.3.5.1 Full Screen

## **2.2.3.6 I/O Screen**

It is very similar to the Full Screen function, and the only difference is that the I/O Screen displays the memory addresses on the elements. Similarly, the macro line number set in the editing screen is also displayed and you can click **ESC** or left-click the mouse to exit the display in full screen.

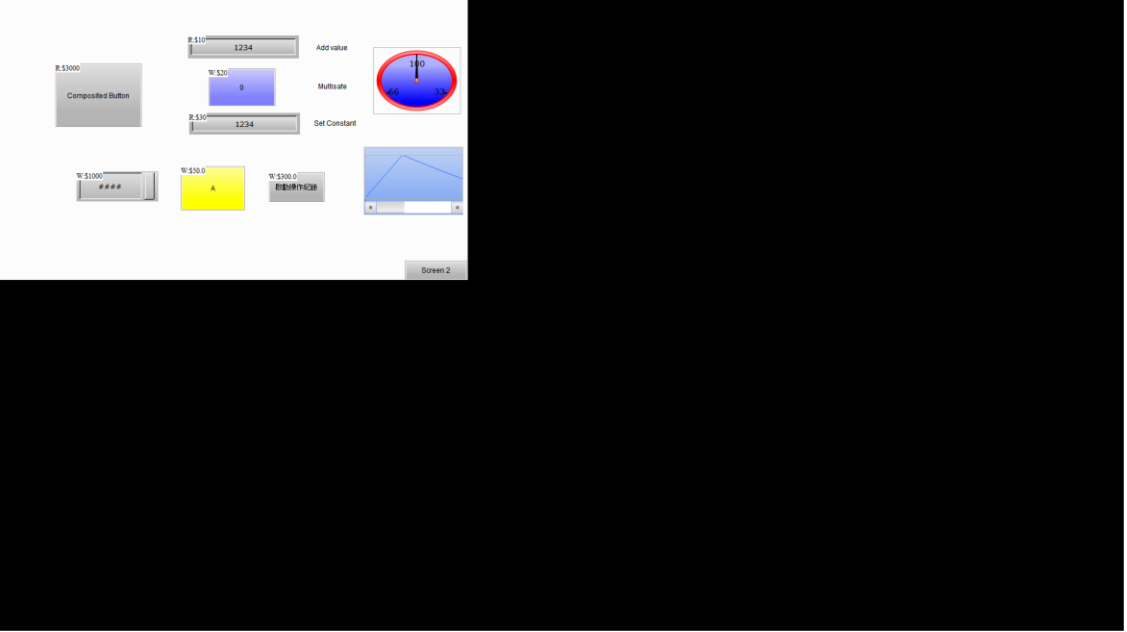

Figure 2.2.3.6.1 I/O Screen

## **2.2.3.7 Grid Settings**

The Grid Settings has two options, Show Grid and Snap to Grid. When you select the check box of **Show Grid**, the grid is displayed on the editing screen; **Snap to Grid** helps you to better align the elements while moving them. Apart from that, you can set the spacing for the alignment grid in the range of integers 4 - 50. The default spacing of Height and Width is 4.

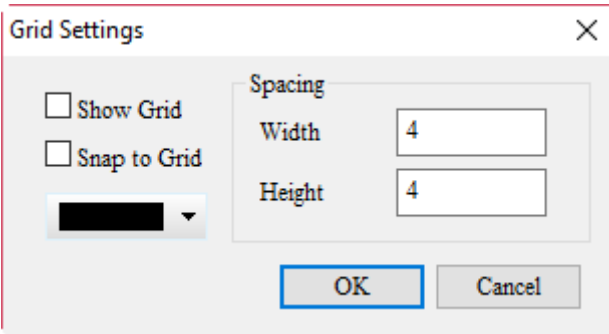

Figure 2.2.3.7.1 Grid Settings

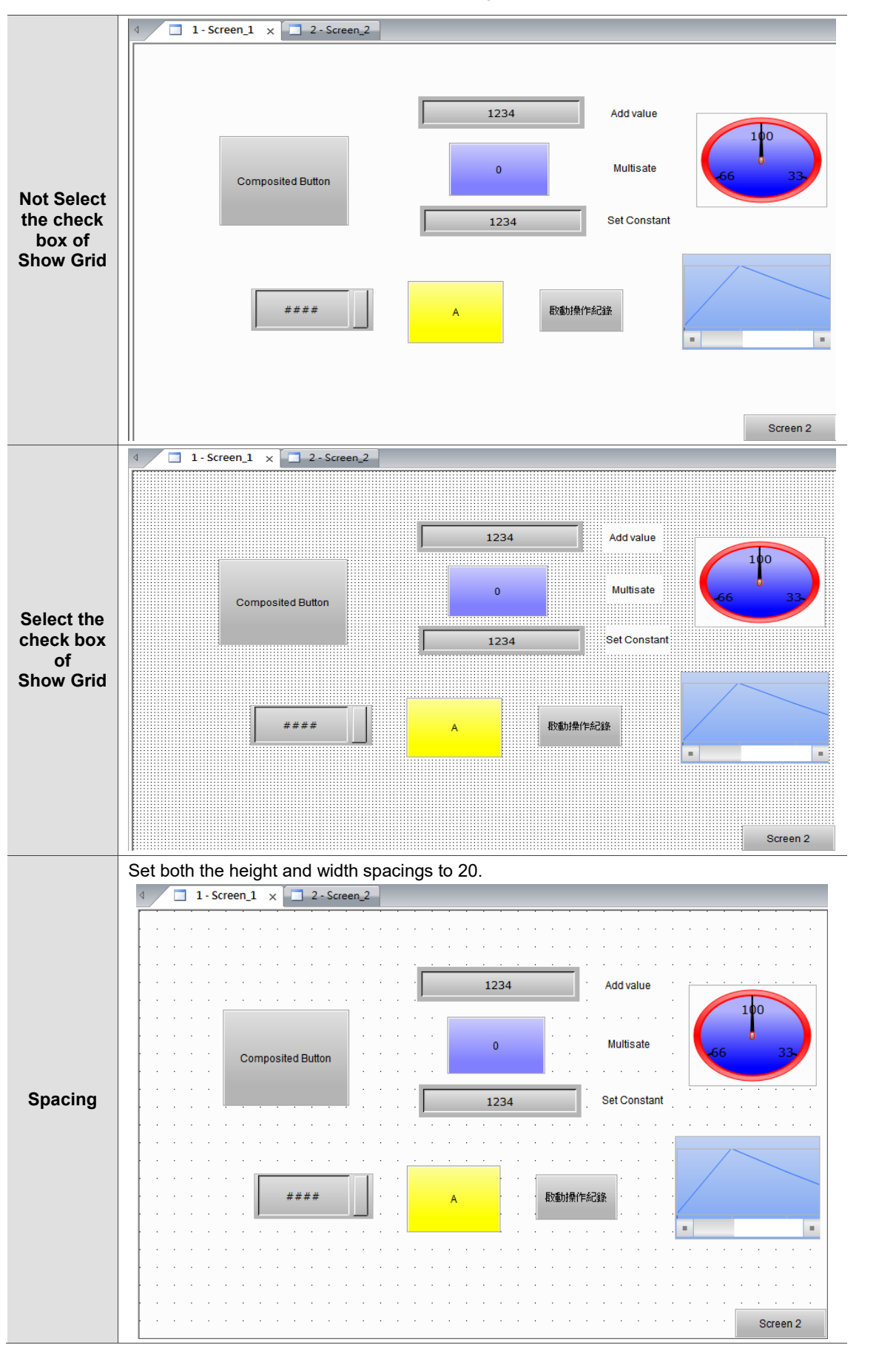

Table 2.2.3.7.1 Grid Settings example

## **2.2.3.8 Element Address List**

You can use this function to sort all elements in the screen by the screen number and by element type or address. All properties of the element are listed on the list by their sorting types, including Element Name, Write Address, Read Address, Trigger Address, Trigger Mode, Interlock Address, Interlock State, Data Type, Data Format, and Coordinates, and Height and Width of the element.

#### **By Element**

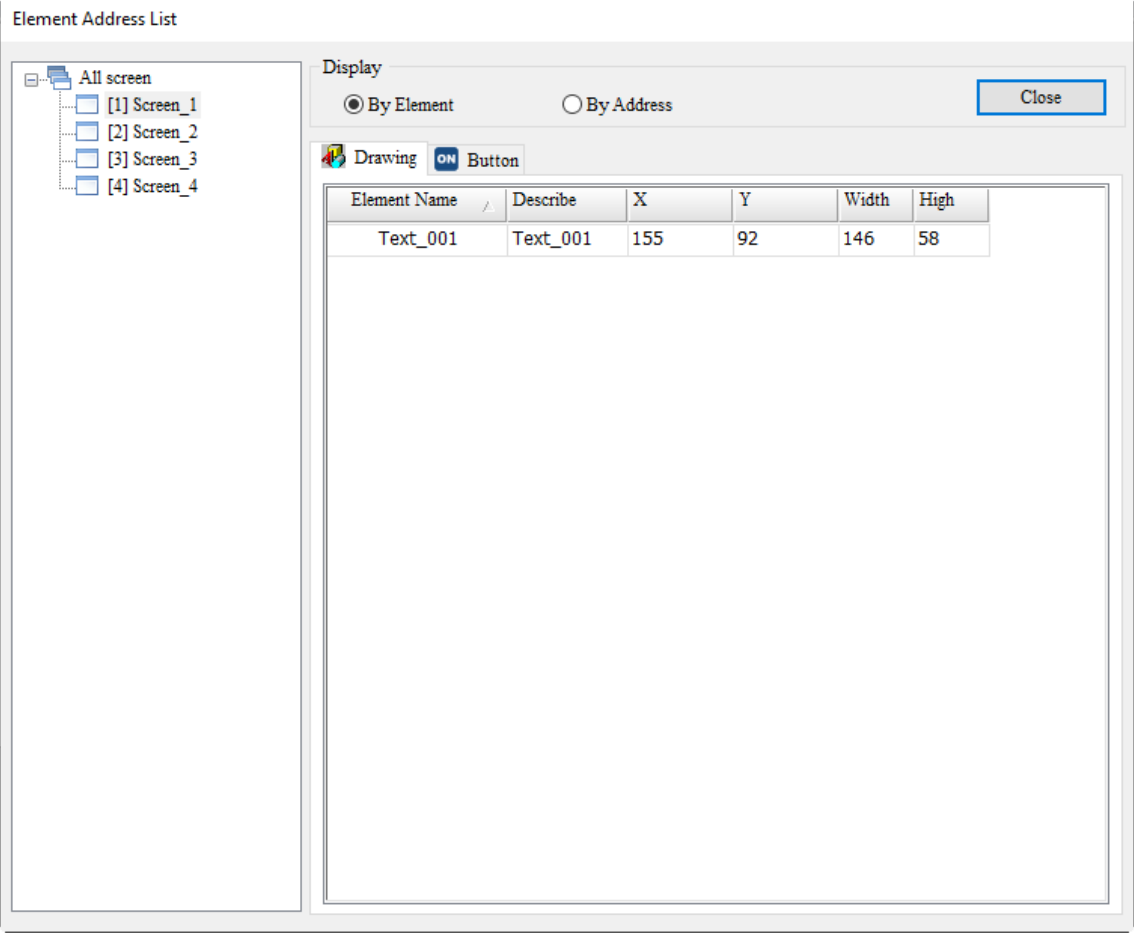

Figure 2.2.3.8.1 Element Address List - By Element

#### **By Address**

| <b>Element Address List</b>  |                       |                                       |      |                              |               |      |
|------------------------------|-----------------------|---------------------------------------|------|------------------------------|---------------|------|
| $\Box$ All screen            | Display               |                                       |      |                              |               |      |
| [1] $Screen_1$               | $\bigcirc$ By Element | $\textcircled{\textsc{b}}$ By Address |      |                              | Close         |      |
| [2] Screen_2<br>[3] Screen_3 |                       |                                       |      |                              |               |      |
| [4] Screen_4                 | Screen<br>$\lambda$   | Element Name                          |      | Write Address   Read Address | Trigger Addr. | Inte |
|                              | Screen_1              | $Text_001$                            |      | None                         |               |      |
|                              | Screen_1              | Set to On_002                         | None | None                         |               | Nor  |
|                              | $\leq$                |                                       |      |                              |               | $\,$ |
|                              |                       |                                       |      |                              |               |      |

Figure 2.2.3.8.2 Element Address List - By Address

# **2.2.3.9 Memory List**

 $\overline{\phantom{a}}$ 

This list enables you to check the memory used by the HMI screen and the remaining memory. You must create the project and compile the data to get this information. The list includes four parts, ROM, Non-Volatile Area, SDRAM, and External Storage.

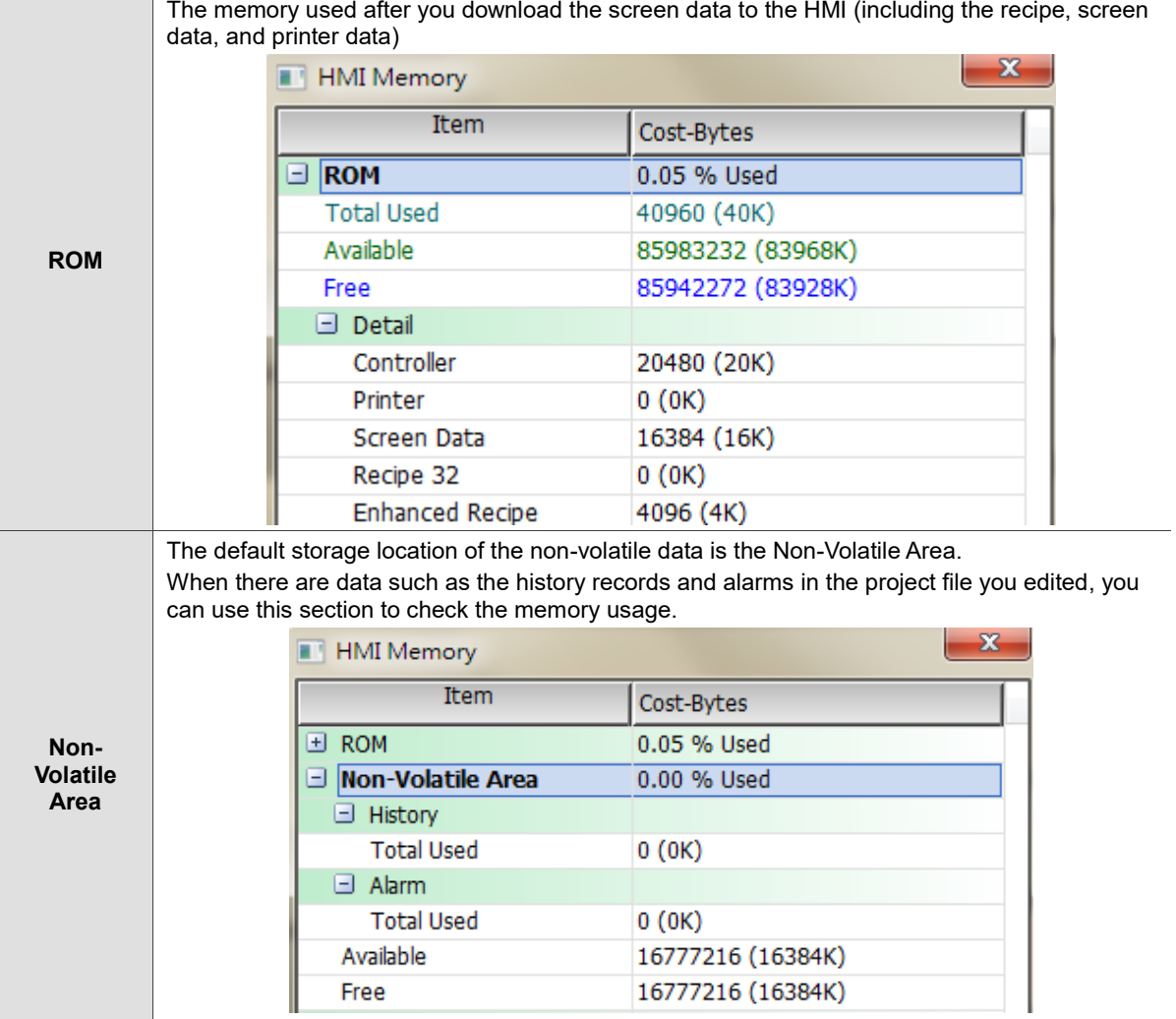

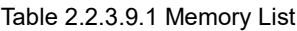

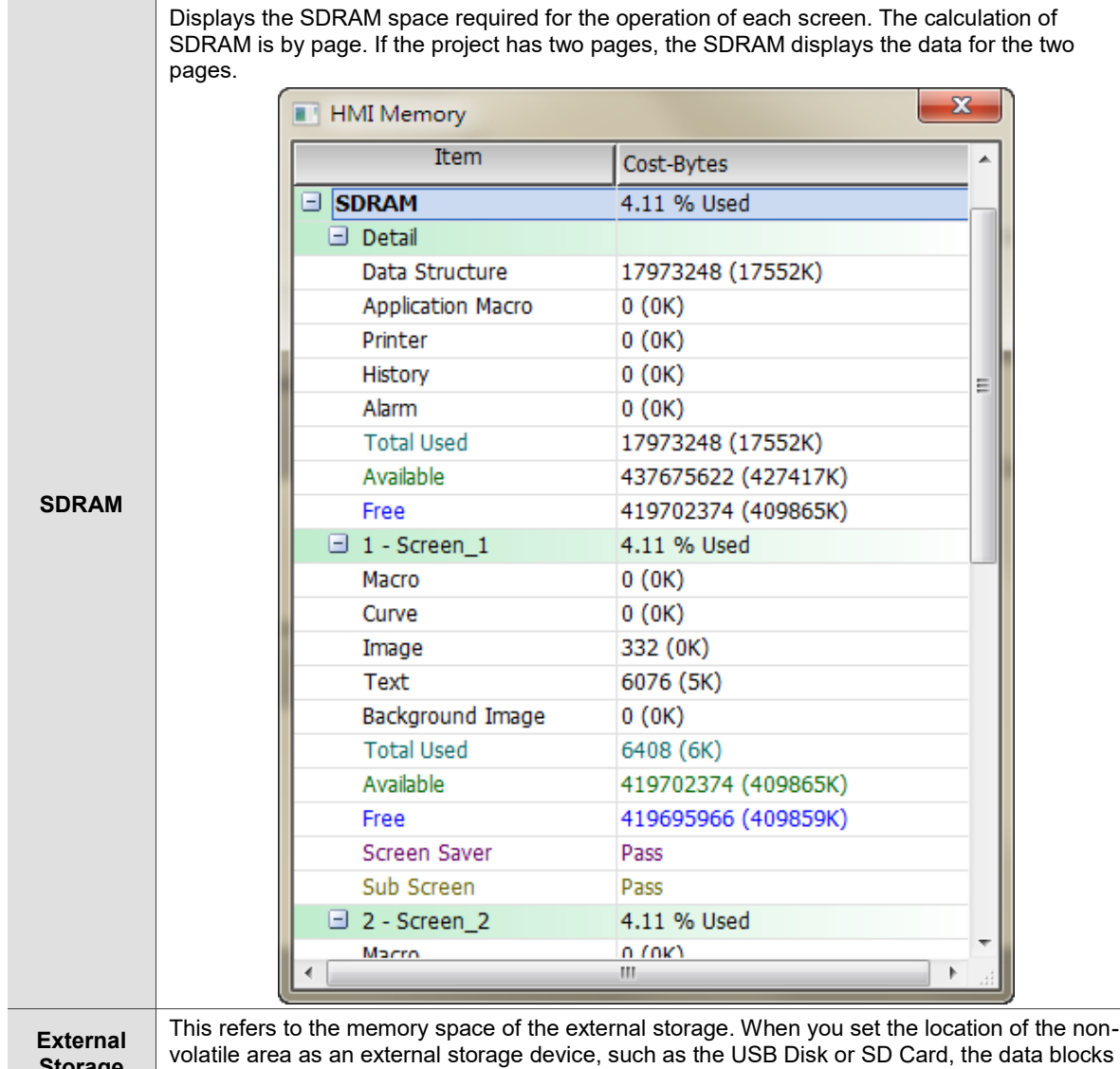

**Storage** originally stored in the non-volatile area (SRAM) are moved to the external storage device.

### **2.2.4 Screen**

2

The Screen option on the function list provides the following functions.

|    | <b>New Screen</b>          | $Shift+N$   |  |  |  |
|----|----------------------------|-------------|--|--|--|
| 그  | Open Screen                | $Shift+O$   |  |  |  |
|    | Screensaver                |             |  |  |  |
|    | <b>Cut Screen</b>          | $Shift+T$   |  |  |  |
|    | Copy Screen                | $Shift + C$ |  |  |  |
|    | Paste Screen               | $Shift+P$   |  |  |  |
|    | Delete Screen              | $Shift+D$   |  |  |  |
| 13 | $Export(E)$                |             |  |  |  |
|    | Import(l)                  |             |  |  |  |
|    | Clear imported data        |             |  |  |  |
|    | Screen Open Macro          |             |  |  |  |
|    | <b>Screen Close Macro</b>  |             |  |  |  |
|    | Screen Cycle Macro         |             |  |  |  |
|    | Screen cycle macro manager |             |  |  |  |
|    | Function Key (X)           |             |  |  |  |
|    | Screen Properties          |             |  |  |  |
|    | Screen Map                 |             |  |  |  |

Figure 2.2.4.1 Screen function list

## **2.2.4.1 New Screen**

To create a new editing screen, you can go to [Screen] > [New Screen], use  $\Box$  in the General toolbar, or use the system keyboard shortcut **Shift + N**. After creating a new screen, you can set the Screen Name, Screen No., and Screen Type to create. The Screen Type includes Screen, Subscreen, Keypad Screen, Print Screen, and Template Screen.

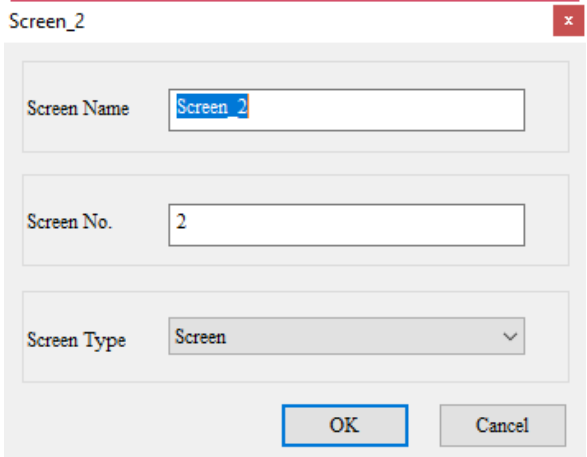

Figure 2.2.4.1.1 Create a new Screen

# **2.2.4.2 Open Screen**

To open a previously created screen, you can go to [Screen] > [Open Screen], use  $\blacksquare$  in the General toolbar, or use the system keyboard shortcut **Shift + O**. When you select the screen to open, you can view all the elements in the screen from the Preview section on the right.

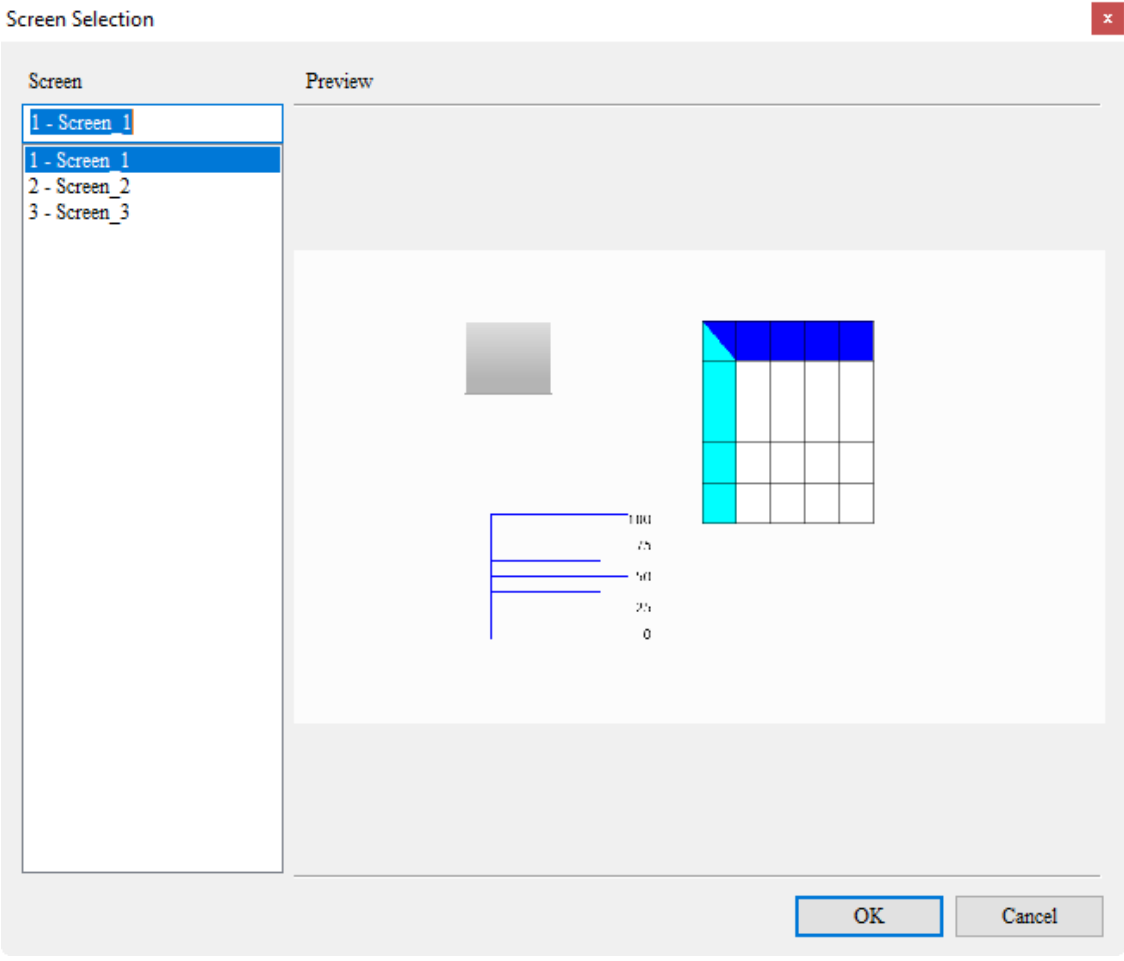

Figure 2.2.4.2.1 Open Screen

## **2.2.4.3 Screensaver**

The setting of the DOPSoft Screensaver is the same as that of Windows. To set the screen for the screensaver, drag the screen to the Screensaver Screen section on the right. The steps are as follows:

1. Go to [Screen] > [Screensaver] to go to the Screensaver Setup page.

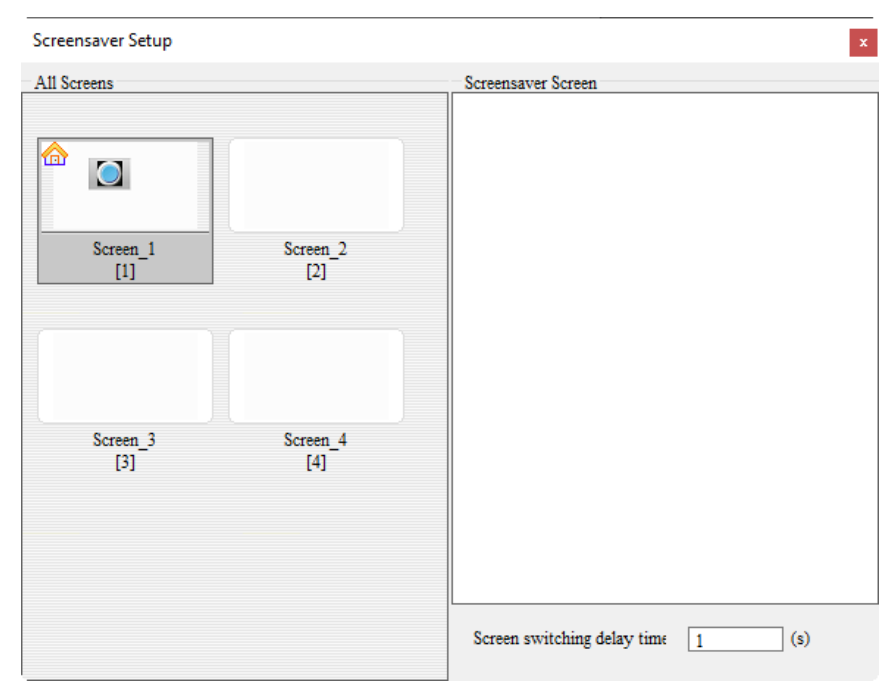

2. Select the screen for the screensaver from the left section. Left-click the mouse and hold, and a green arrow appears to direct you to drag the selected screen.

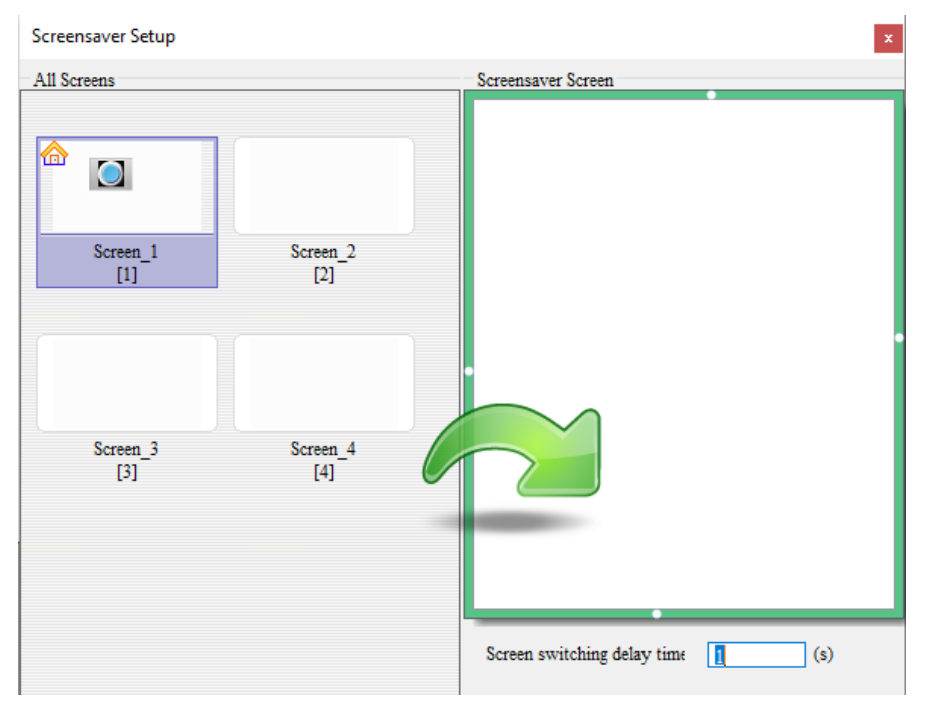

3. Once the green arrow appears, you can start dragging the screen. In the following figure, Screen\_1 is dragged to the Screensaver Screen.

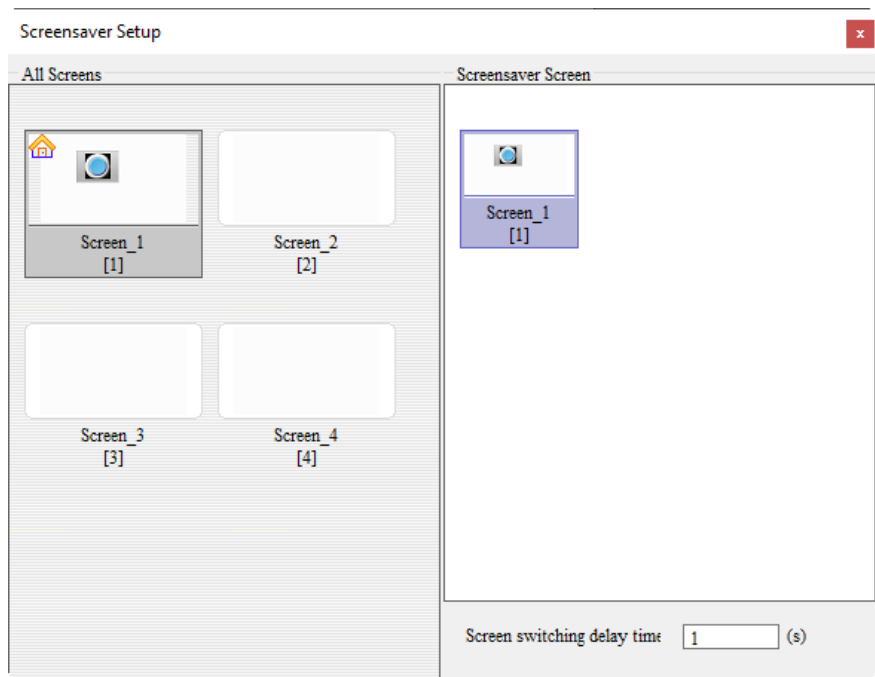

4. To delete the screensaver screen, click and hold the screen to be deleted, and the screen with the mark is as shown as follows.

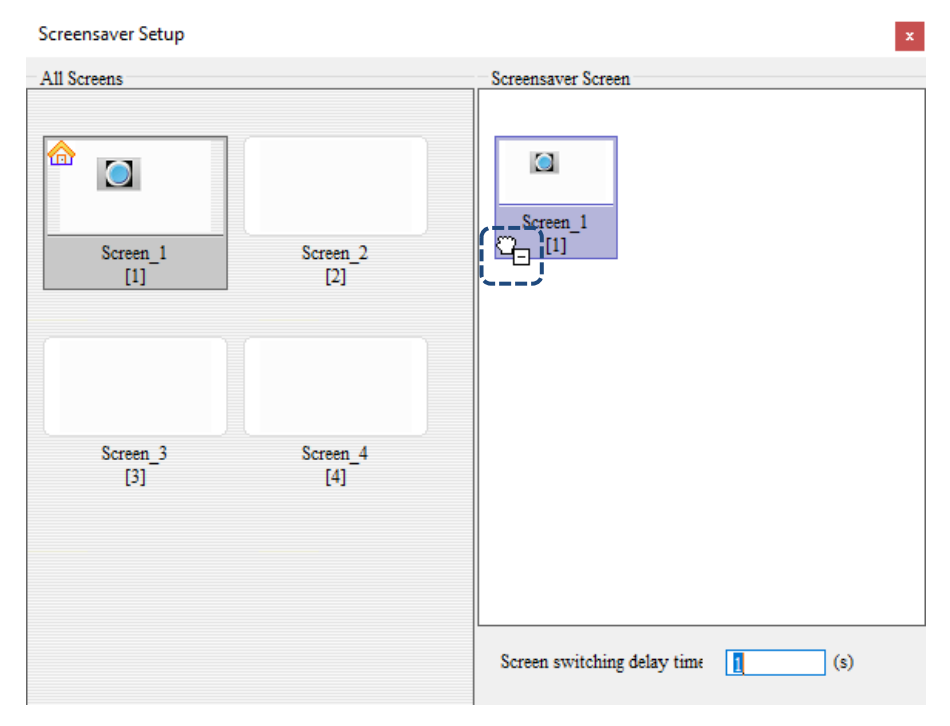

5. Next, left-click the screen to be deleted and hold the mouse button, drag the screen to the All Screens section on the left, and a black X sign appears, and then you can release the mouse left button to delete the screen for the Screensaver.

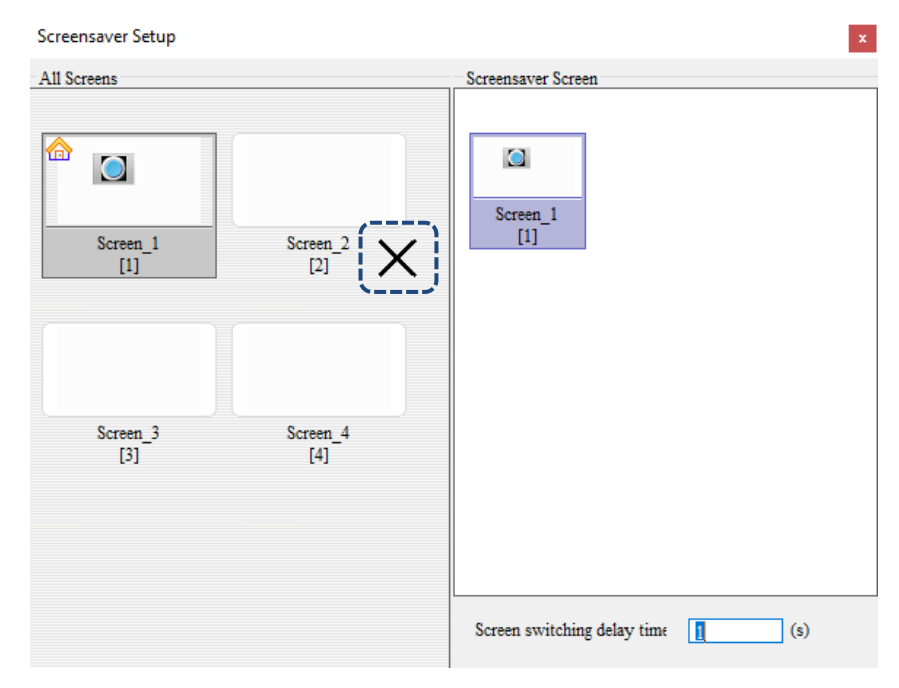

If you select **Enable screensaver**, you can set the Screen switching delay time. It is the interval time when screens are switched. The time range is 1- 255 s and the default time is 1 second.

### **2.2.4.4 Cut Screen**

To cut the screen, you can go to [Screen] > [Cut Screen], or use the system keyboard shortcut **Shift + T**. Cut Screen is the same as the cut action for editing general texts. You can cut the screen and paste the screen.

Note: you cannot undo the action after you cut the screen.

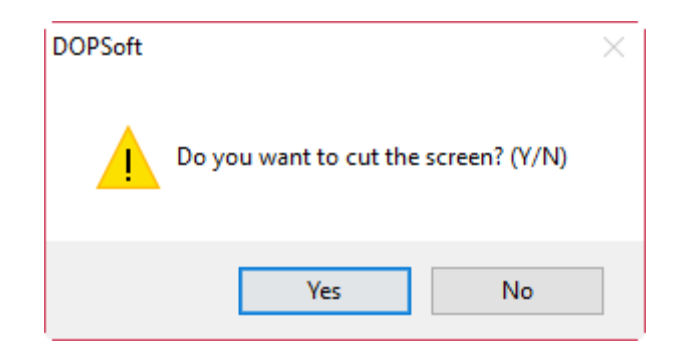

Figure 2.2.4.4.1 Cut Screen

### **2.2.4.5 Copy Screen**

To copy the screen, you can go to [Screen] > [Copy Screen], or use the system keyboard shortcut **Shift + C**. You can first copy the screen, click Paste Screen, and then the screen you copied will be pasted, which is similar to the copy action for text editing.

### **2.2.4.6 Paste Screen**

To paste the screen, you can go to [Screen] > [Paste Screen], or use the system keyboard shortcut **Shift + P**. Paste Screen is operable after you cut or copy the screen. After you paste the screen, the software automatically assigns the screen number.

## **2.2.4.7 Delete Screen**

To delete the screen, you can go to [Screen] > [Delete Screen], or use the system keyboard shortcut **Shift + D**.

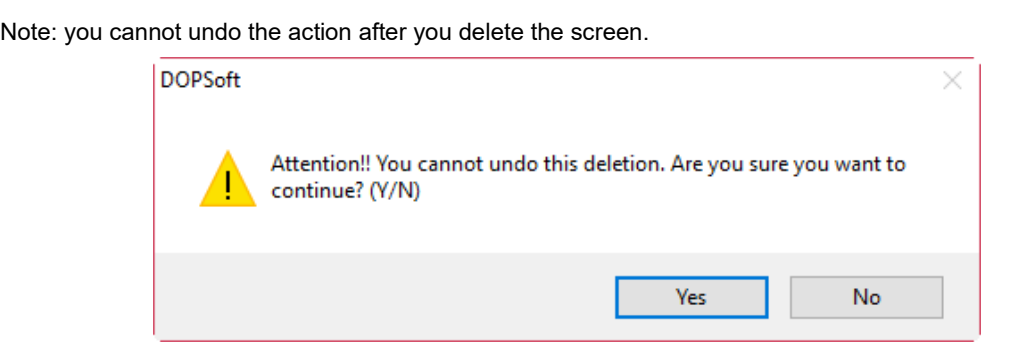

Figure 2.2.4.7.1 Delete Screen

## **2.2.4.8 Export**

Save the current screen data as a .bmp image file in the disk. You can go to [Screen] > [Export], use **in** the General toolbar, or use the system keyboard shortcut **Shift + E**. After you execute Export, you will be asked whether to show the border on the exported screen.

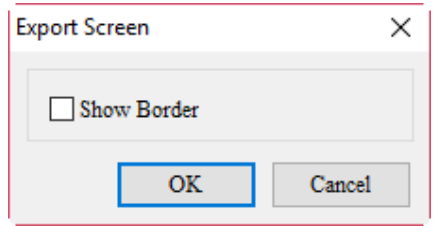

Figure 2.2.4.8.1 Export

Click **OK** and the default file name is "NewHMI" and the file format is .bmp.

| Save As<br>$\times$                         |                                           |                    |                    |             |                        |              |
|---------------------------------------------|-------------------------------------------|--------------------|--------------------|-------------|------------------------|--------------|
| $\leftarrow$<br>$\checkmark$                | $\frac{1}{2}$ > This PC > Local Disk (C:) |                    |                    | $\sim$ 0    | Search Local Disk (C:) | مر           |
| Organize $\blacktriangleright$              | $\bullet$<br><b>HEE</b><br>New folder     |                    |                    |             |                        |              |
| ۸<br>$\vee$ $\Box$ This PC                  | ∧<br>Name                                 | Date modified      | Type               | <b>Size</b> |                        | $\wedge$     |
| <b>Desktop</b>                              | SRecycle.Bin                              | 12/8/2017 2:34 PM  | File folder        |             |                        |              |
| 픸<br>Documents                              | AvisSys                                   | 12/12/2017 5:09 PM | <b>File folder</b> |             |                        |              |
| Downloads                                   | Boot                                      | 4/20/2018 8:38 AM  | <b>File folder</b> |             |                        |              |
|                                             | <b>Documents and Settings</b><br>司。       | 6/9/2017 8:55 AM   | File folder        |             |                        |              |
| idelta.deltaww.c<br>$\rightarrow$           | Intel                                     | 7/18/2017 11:20 AM | File folder        |             |                        |              |
| Music<br>$\mathcal{P}$<br>n                 | Lua                                       | 4/25/2018 4:05 PM  | <b>File folder</b> |             |                        |              |
| $\blacksquare$ Pictures                     | LuaTemp                                   | 4/20/2018 2:43 PM  | <b>File folder</b> |             |                        |              |
| Quick start<br>$\rightarrow$                | <b>MSOCache</b>                           | 6/9/2017 9:08 AM   | <b>File folder</b> |             |                        |              |
| software-public                             | PerfLogs                                  | 3/19/2017 5:03 AM  | File folder        |             |                        |              |
| <b>图</b> Videos                             | <b>Program Files</b>                      | 4/26/2018 9:28 AM  | File folder        |             |                        |              |
| Local Disk (C:)                             | Program Files (x86)                       | 3/30/2018 10:57 AM | <b>File folder</b> |             |                        |              |
|                                             | ProgramData                               | 4/26/2018 10:25 AM | <b>File folder</b> |             |                        |              |
| ■ 新增磁碟區 (D:)                                | Recovery                                  | 12/9/2017 1:21 AM  | File folder        |             |                        |              |
| Network<br>$\overline{\phantom{a}}$         | swsetun                                   | 7/18/2017 10:59 AM | File folder        |             |                        | $\checkmark$ |
| NewHMI.bmp<br>File name:<br>$\checkmark$    |                                           |                    |                    |             |                        |              |
| Save as type: Bitmap(*.bmp)<br>$\checkmark$ |                                           |                    |                    |             |                        |              |
| $\land$ Hide Folders                        |                                           |                    |                    |             | Save<br>Cancel         |              |

Figure 2.2.4.8.2 Export and save file

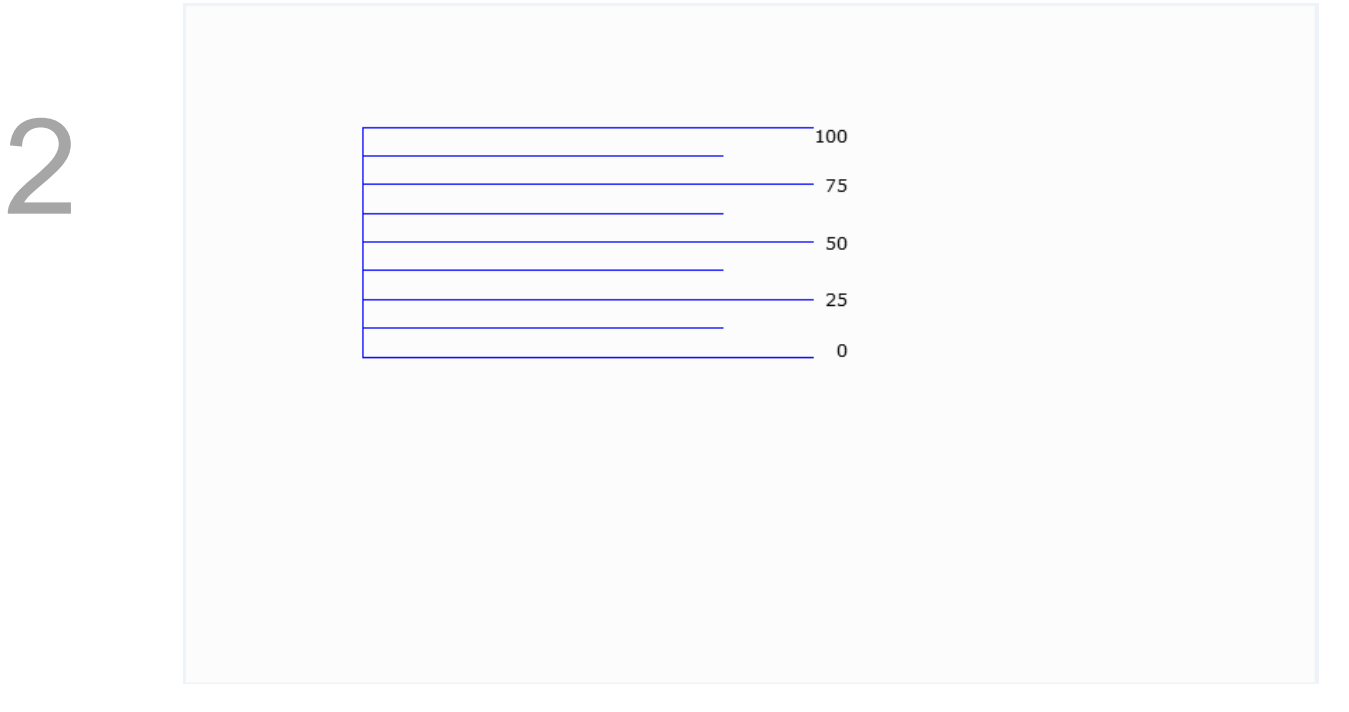

Figure 2.2.4.8.3 Image format after exported

If you have select the check box of **Show Border**, the image is presented with a bold black border line.

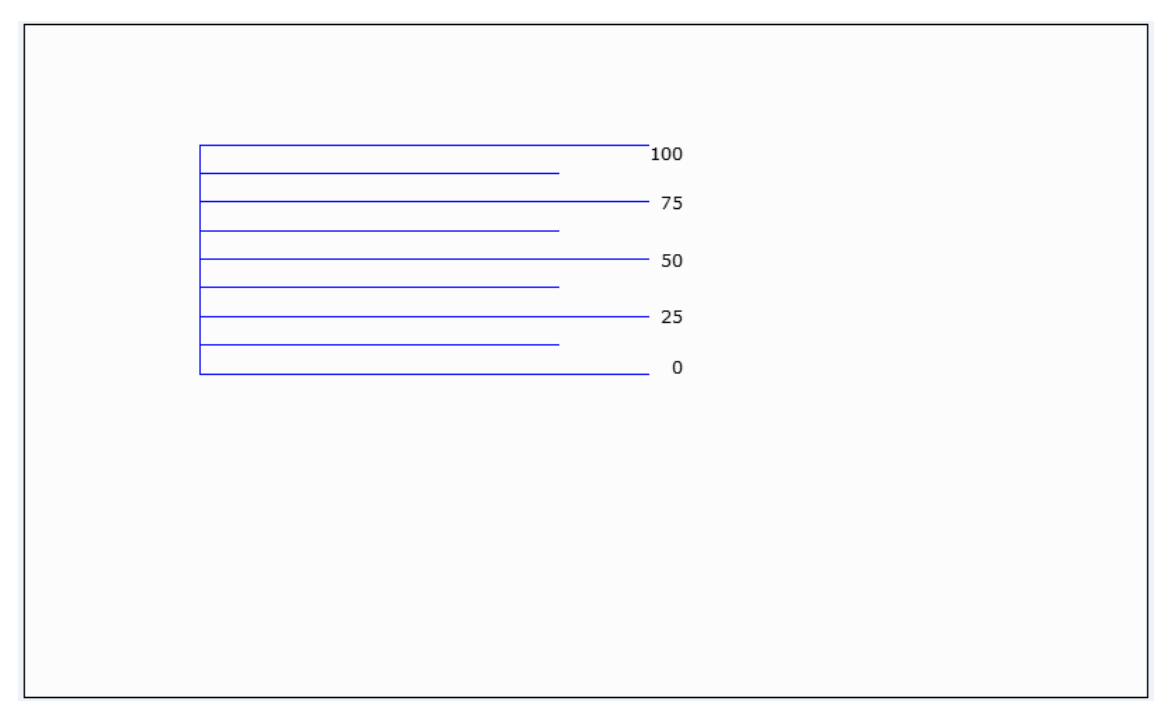

Figure 2.2.4.8.4 Image with black border

## **2.2.4.9 Import**

Import any of the images from the file and set it as the background image for this editing screen. Supported image file formats for Import include BMP, JPG, GIF, ICO, and PNG. You can go to [Screen] > [Import] or use the system keyboard shortcut **Shift + I**.

| <sup>8</sup> Open             |                           |                    |                 |                   |                                                    | ×      |
|-------------------------------|---------------------------|--------------------|-----------------|-------------------|----------------------------------------------------|--------|
|                               | -> This PC > 新増磁碟區 (D:)   |                    |                 | Ō<br>$\checkmark$ | Search 新增磁碟區 (D:)                                  | مر     |
| Organize v<br>New folder      |                           |                    |                 |                   | 明→                                                 | Ø<br>m |
| Λ<br><b>Conceptive</b>        | ᄉ<br>Name                 | Date modified      | Type            | Size              |                                                    |        |
| $\Box$ This PC                | <b>SRECYCLE.BIN</b>       | 12/8/2017 1:17 PM  | File folder     |                   |                                                    |        |
|                               | BaiduNetdiskDownload      | 4/20/2017 2:30 PM  | File folder     |                   |                                                    |        |
| deltaftp.deltaww              | Entertainment             | 1/25/2018 3:42 PM  | File folder     |                   |                                                    |        |
| Desktop                       | System Volume Information | 12/9/2017 1:22 AM  | File folder     |                   |                                                    |        |
| 質<br>Documents                | test                      | 3/7/2016 3:35 PM   | File folder     |                   |                                                    |        |
| Downloads                     | <b>VirtualBox VMs</b>     | 3/7/2016 3:52 PM   | File folder     |                   |                                                    |        |
| idelta.deltaww.c              | Work                      | 4/30/2018 8:41 AM  | File folder     |                   |                                                    |        |
| Music<br>J).                  | deltaww.com.JPG           | 7/12/2017 11:47 AM | <b>JPG File</b> | 36 KB             |                                                    |        |
| <b>Pictures</b>               | size IRAN Invitation.jpg  | 4/12/2017 1:06 PM  | <b>JPG File</b> | 855 KB            |                                                    |        |
| Quick start                   |                           |                    |                 |                   |                                                    |        |
| software-public               |                           |                    |                 |                   |                                                    |        |
| <b>Videos</b><br>P.           |                           |                    |                 |                   |                                                    |        |
| " Local Disk (C:)             |                           |                    |                 |                   |                                                    |        |
| __ 新增磁碟區 (D:)<br>$\checkmark$ |                           |                    |                 |                   |                                                    |        |
| File name:                    |                           |                    |                 | $\checkmark$      | All Files(*.bmp;*.jpg;*.gif;*.ico;* $\lor$<br>Open | Cancel |
|                               |                           |                    |                 |                   |                                                    | ä.     |

Figure 2.2.4.9.1 Supported file format for Import

Note:

- 1. The imported background image is different from the base screen. The imported image data is not treated as an element whereas the base screen is saved as an element in the editing screen after it is compiled.
- 2. For the definition and usage of the base screen, refer to 2.2.4.12 Screen Properties.

## **2.2.4.10 Clear imported data**

To clear the imported background image, you can simply go to [Screen] > [Clear imported data] to clear the external background image in the current editing screen.

## **2.2.4.11 Function Key**

The Function Key is enabled based on the HMI model types. The Function Key function is supported on DOP-B07S201, DOP-B07S211, DOP-B07S401K, DOP-B07S411K, DOP-H, and HMC07 series models. If you use models not mentioned above, when you go to [Screen] > [Function Key], the Function Key function is not available. On the other hand, if you select the models mentioned above, the **Function Key** is available.

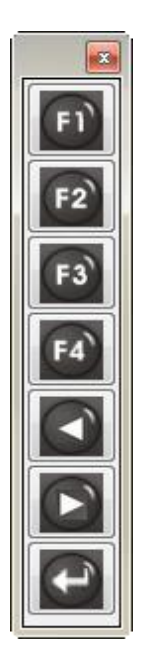

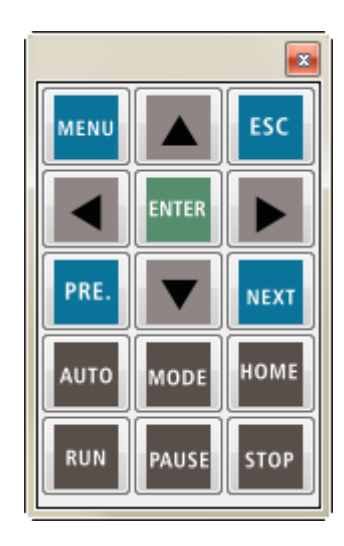

Figure 2.2.4.11.1 DOP-B Function Key option Figure 2.2.4.11.2 DOP-H Function Key option

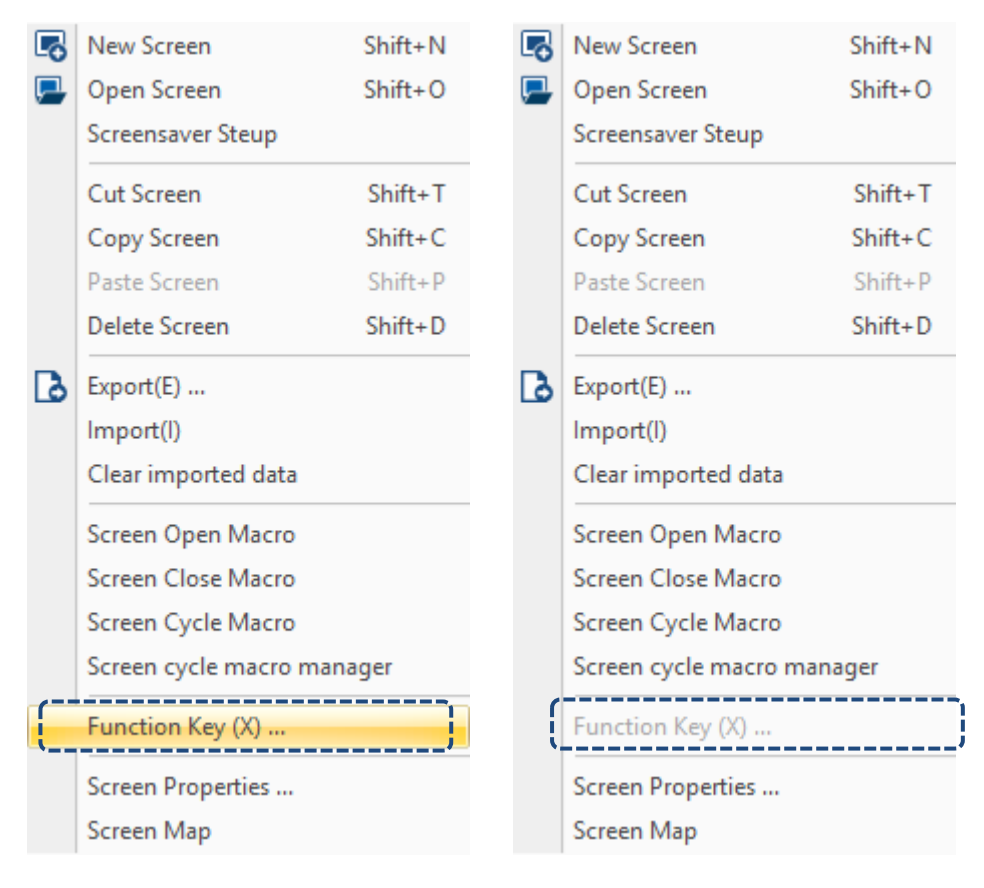

Figure 2.2.4.11.3 Function Key options

There are two types of settings for the Function Key, Local and Global. After you execute **Function Key**, the options of Local and Global are available.

Note: if you set both Local and Global, the software refers to the Global setting.

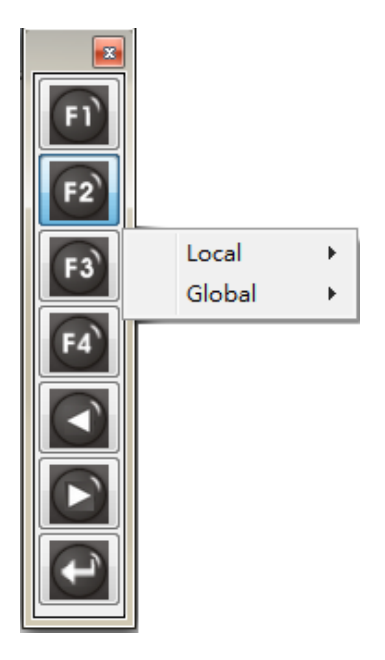

Figure 2.2.4.11.4 Local and Global

#### ■ Global

When you set F1 as the **System Directory** and set **Global** for the Function Key, it means when there are 10 screens, whenever you execute F1 and regardless of the screen you switch to, the system executes the action for **System Directory**.

**Local** 

2

When you set F1 as the **System Directory** and set **Local** for the Function Key in the first screen, it means the system executes the action for **System Directory** only when you execute F1 in the first screen.

#### **2.2.4.12 Screen Properties**

The Screen Properties is for setting the properties of the screen. It allows you to set the screen as a subscreen, Display Title Bar, Width and Height, and X-Y coordinates of the subscreen. You can go to [Screen] > [Screen Properties] or click the screen and then select the Screen Properties of the Properties table, as shown in Figure 2.2.4.12.1 and 2.2.4.12.2.

|          | Properties<br>л          |                    |  |  |  |
|----------|--------------------------|--------------------|--|--|--|
| Screen 1 |                          | 10                 |  |  |  |
|          | Screen Name              | Screen 1           |  |  |  |
|          | <b>Screen Properties</b> | Detail             |  |  |  |
|          | Background Color         | RGB(252, 252, 252) |  |  |  |
|          | Screen Lock Bit          | None               |  |  |  |
|          | Screen Macro             |                    |  |  |  |
|          | Screen Open Mac 0        |                    |  |  |  |
|          | Screen Close Macri 0     |                    |  |  |  |
|          | Screen Cycle Macr 0      |                    |  |  |  |
|          | Width                    | 800                |  |  |  |
|          | Height                   | 480                |  |  |  |
|          |                          |                    |  |  |  |

Figure 2.2.4.12.1 Screen Properties

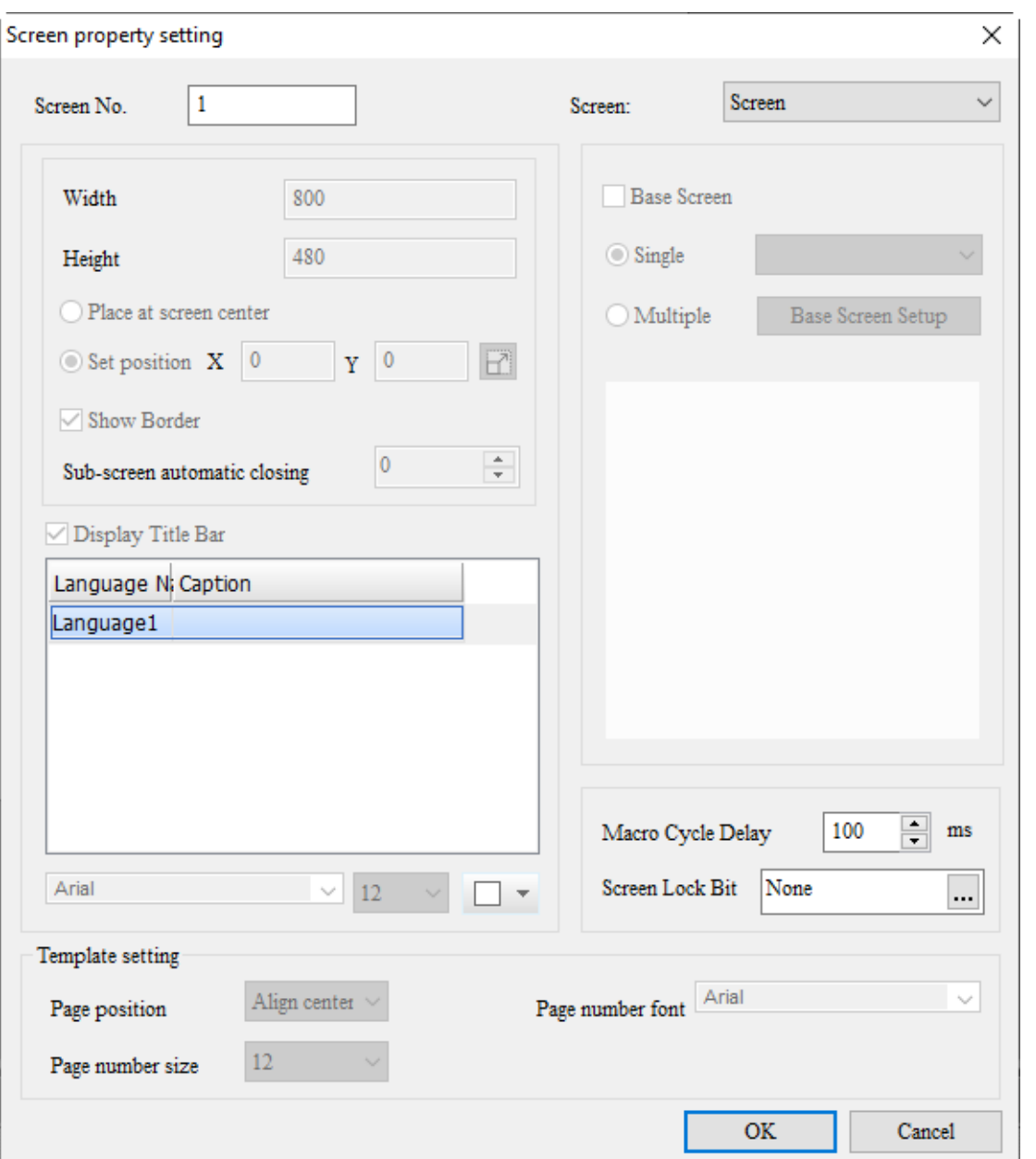

Figure 2.2.4.12.2 Screen Properties settings

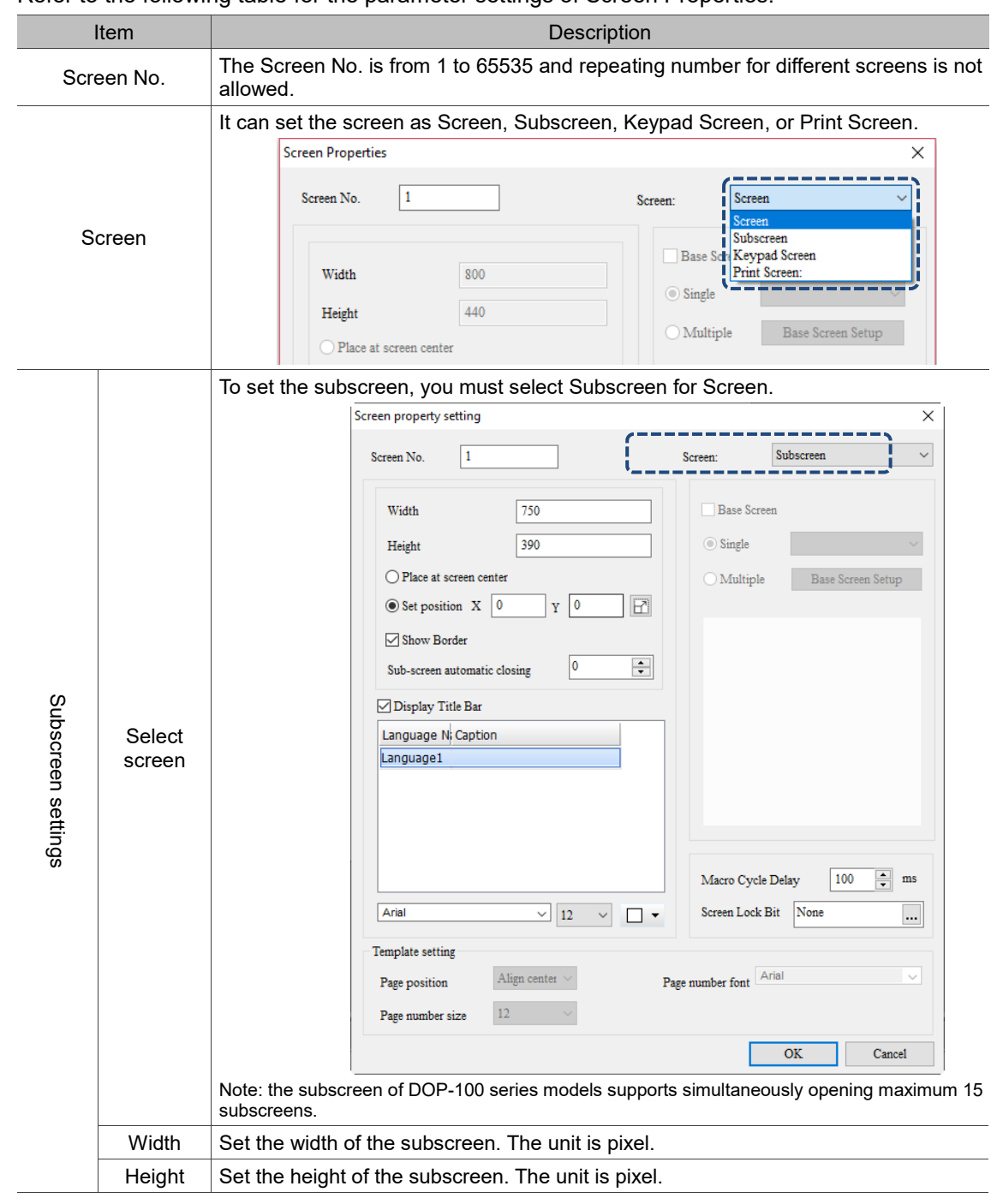

Refer to the following table for the parameter settings of Screen Properties.

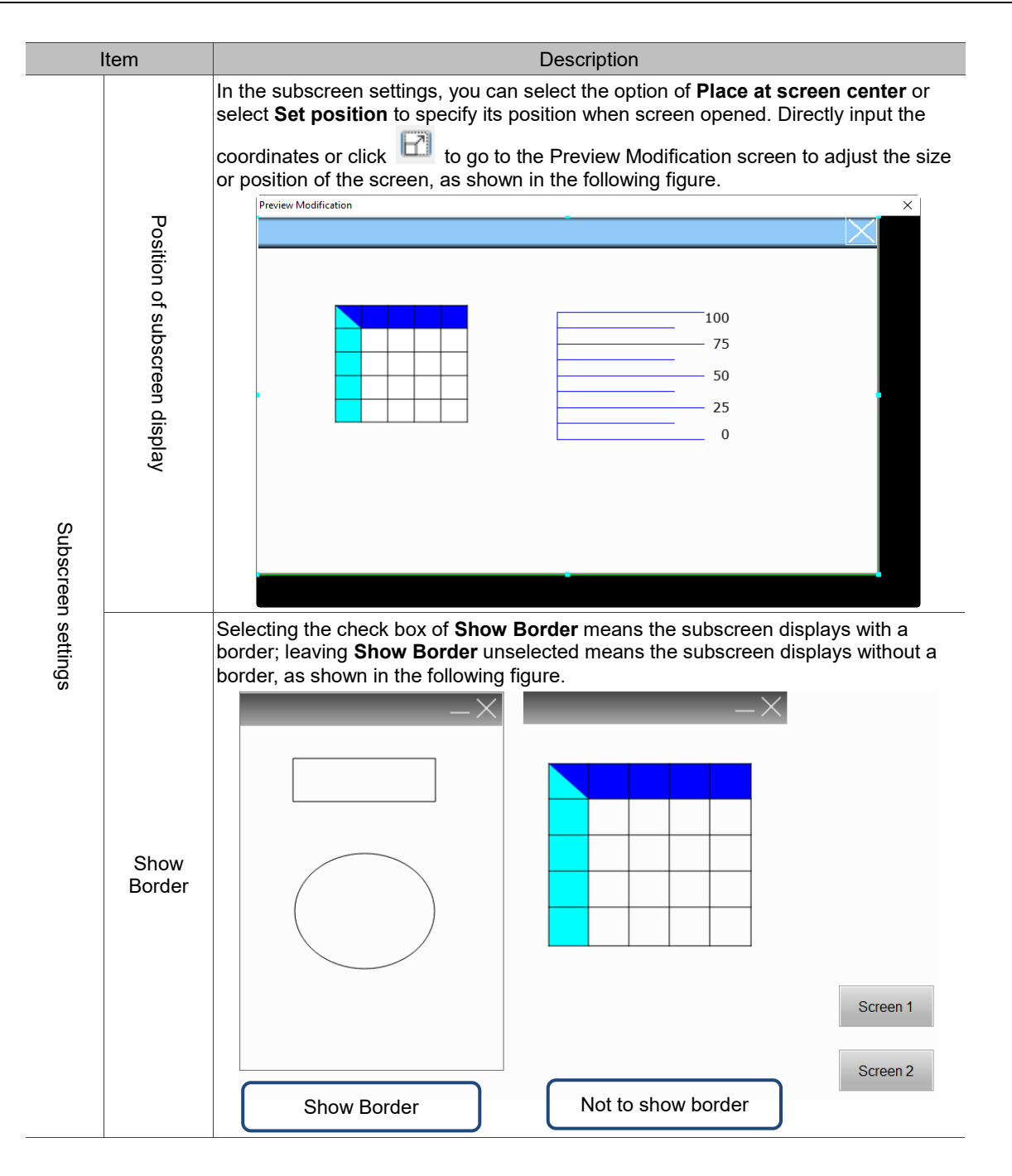

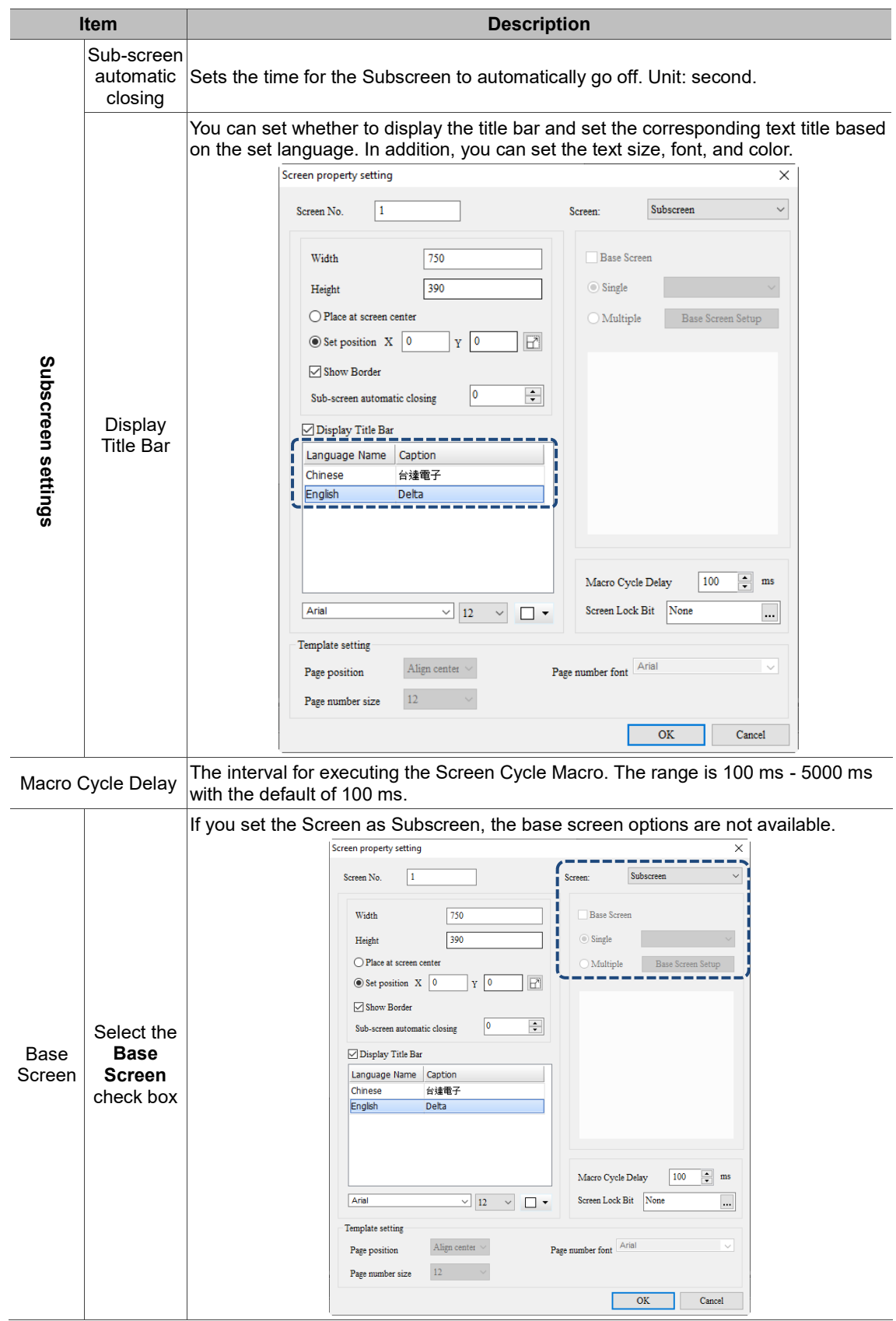

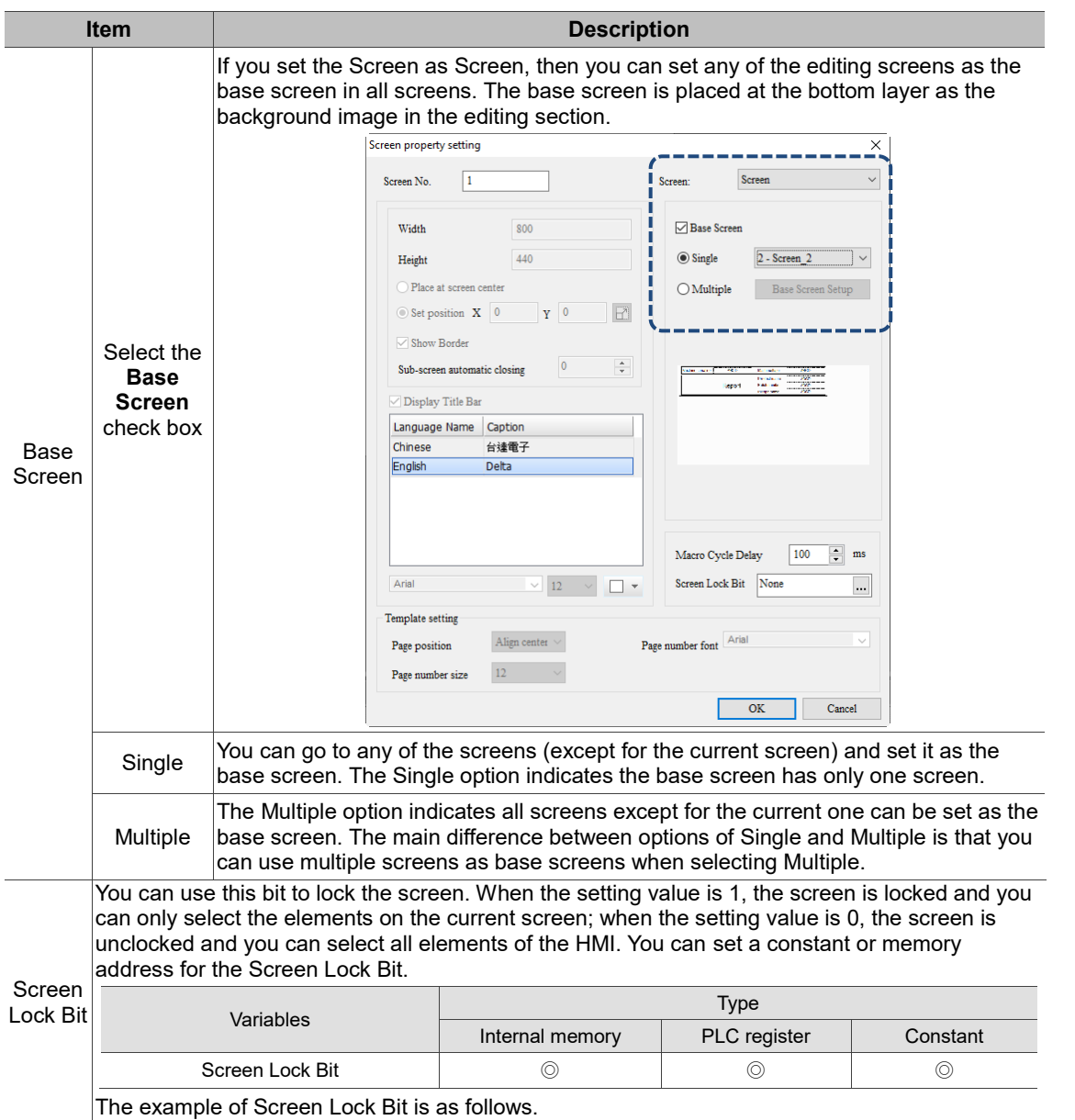

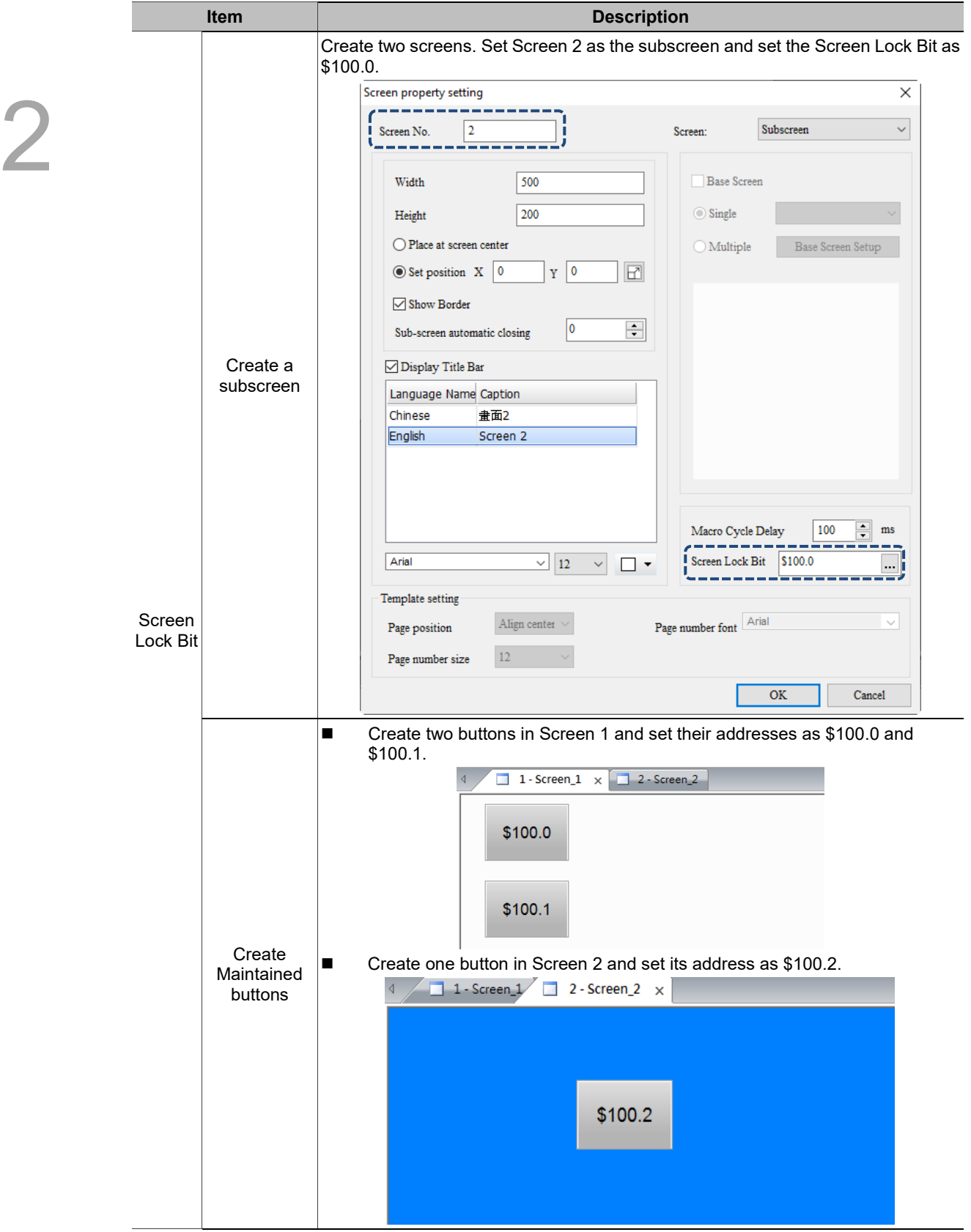

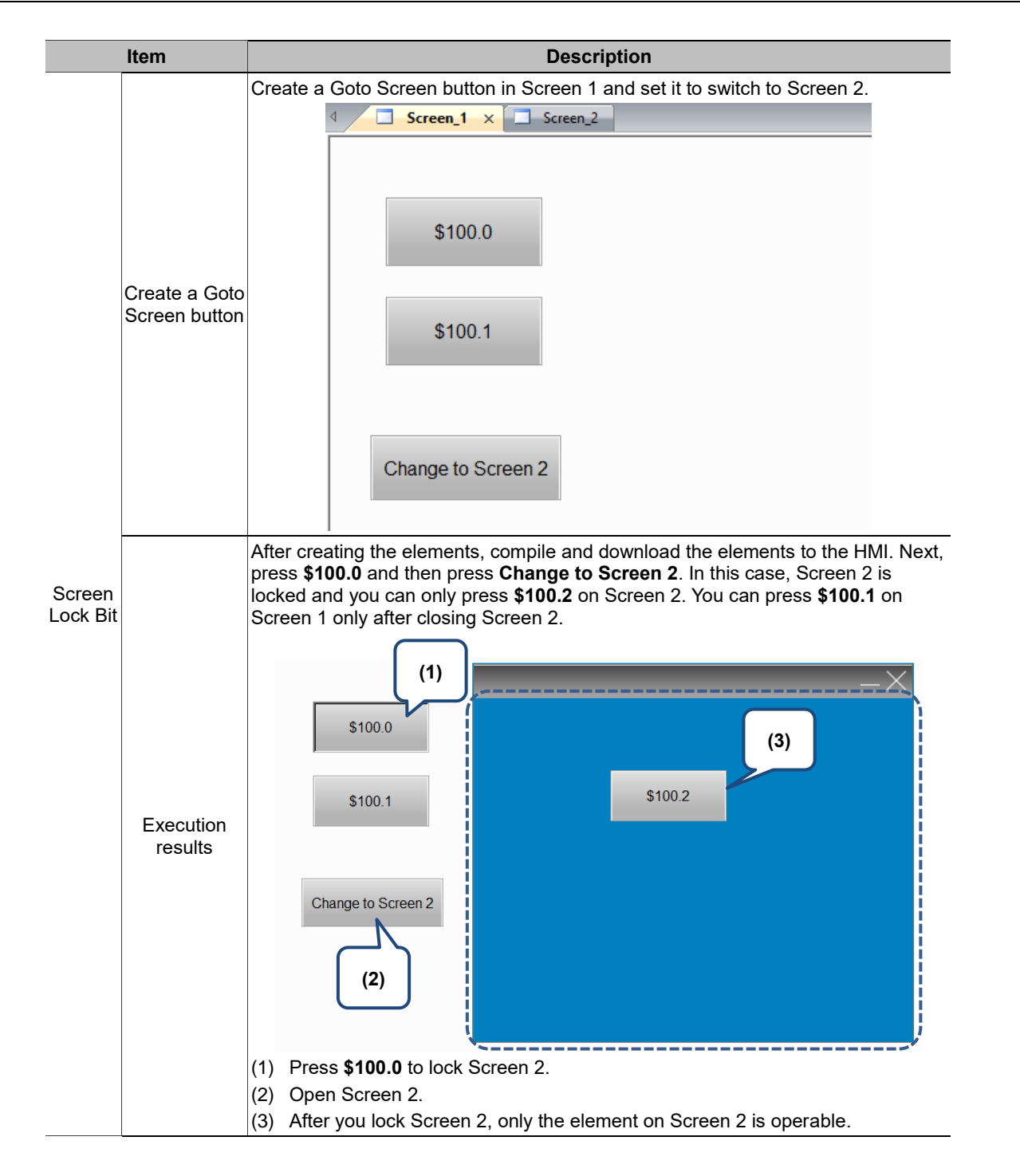

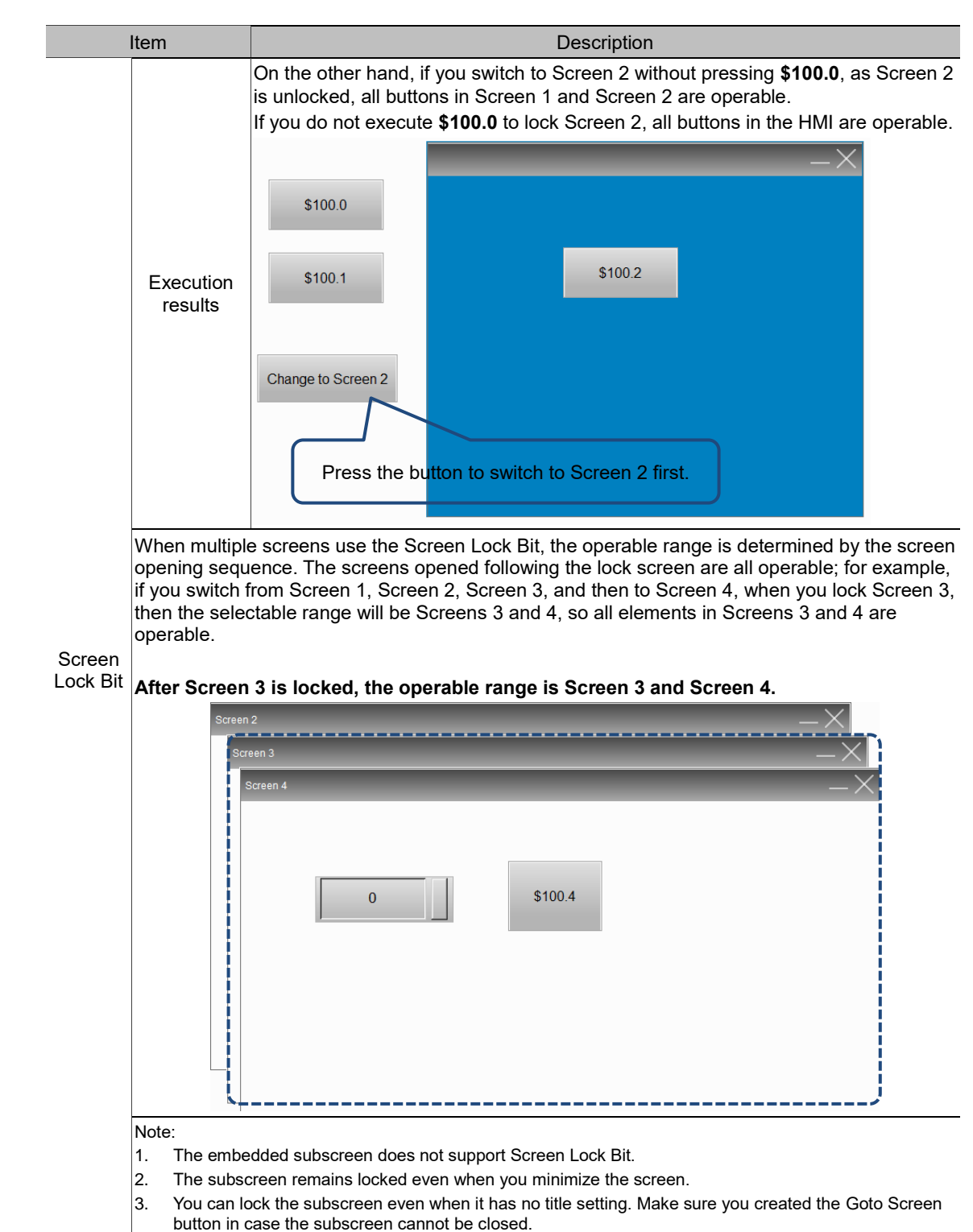

4. For models without the System Key (refer to Appendix A), when the screen is locked, you can press and hold the background image to go the system directory.

# **2.2.4.13 Screen Map**

The Screen Map allows you to view the linkage between each screen and change the screen

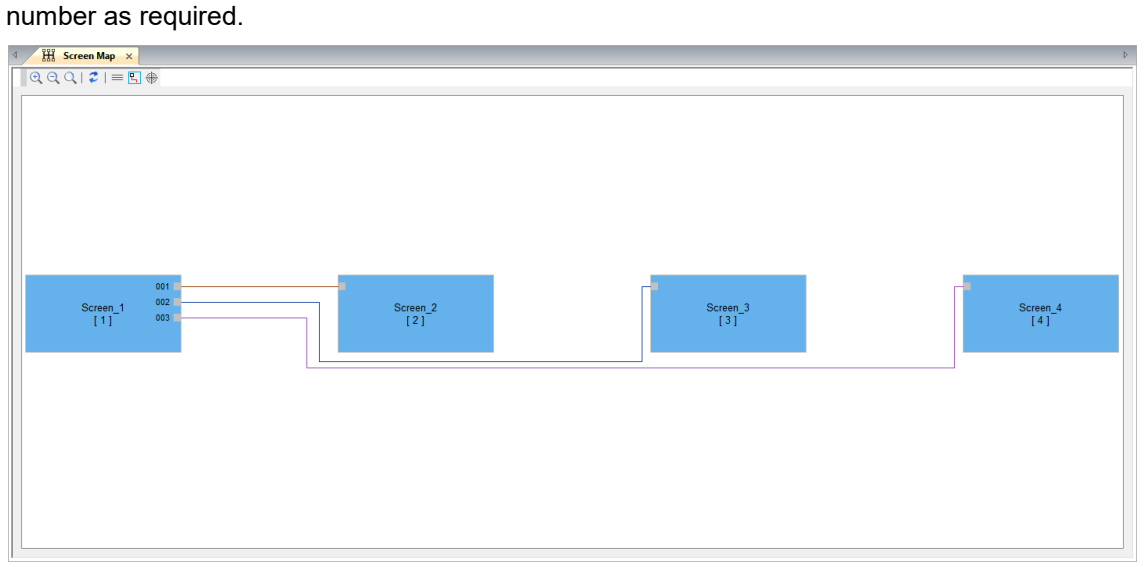

The toolbar for Screen Map:

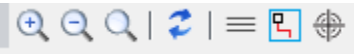

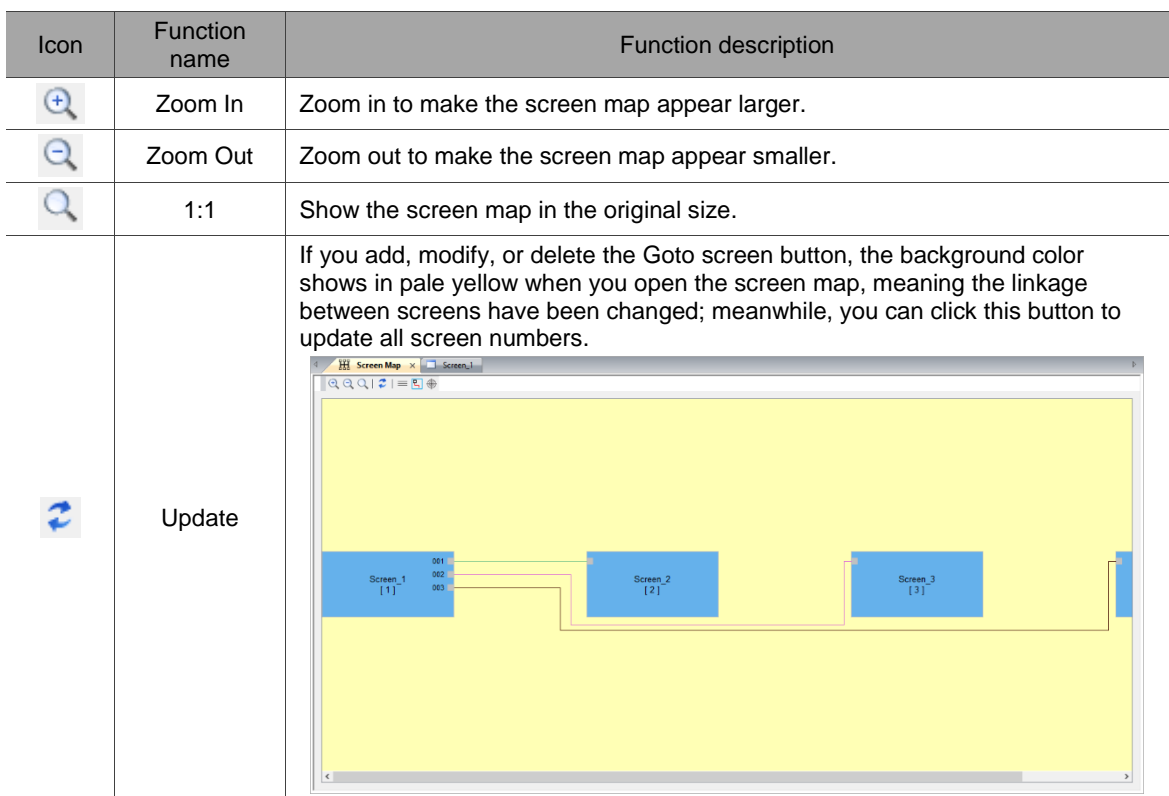
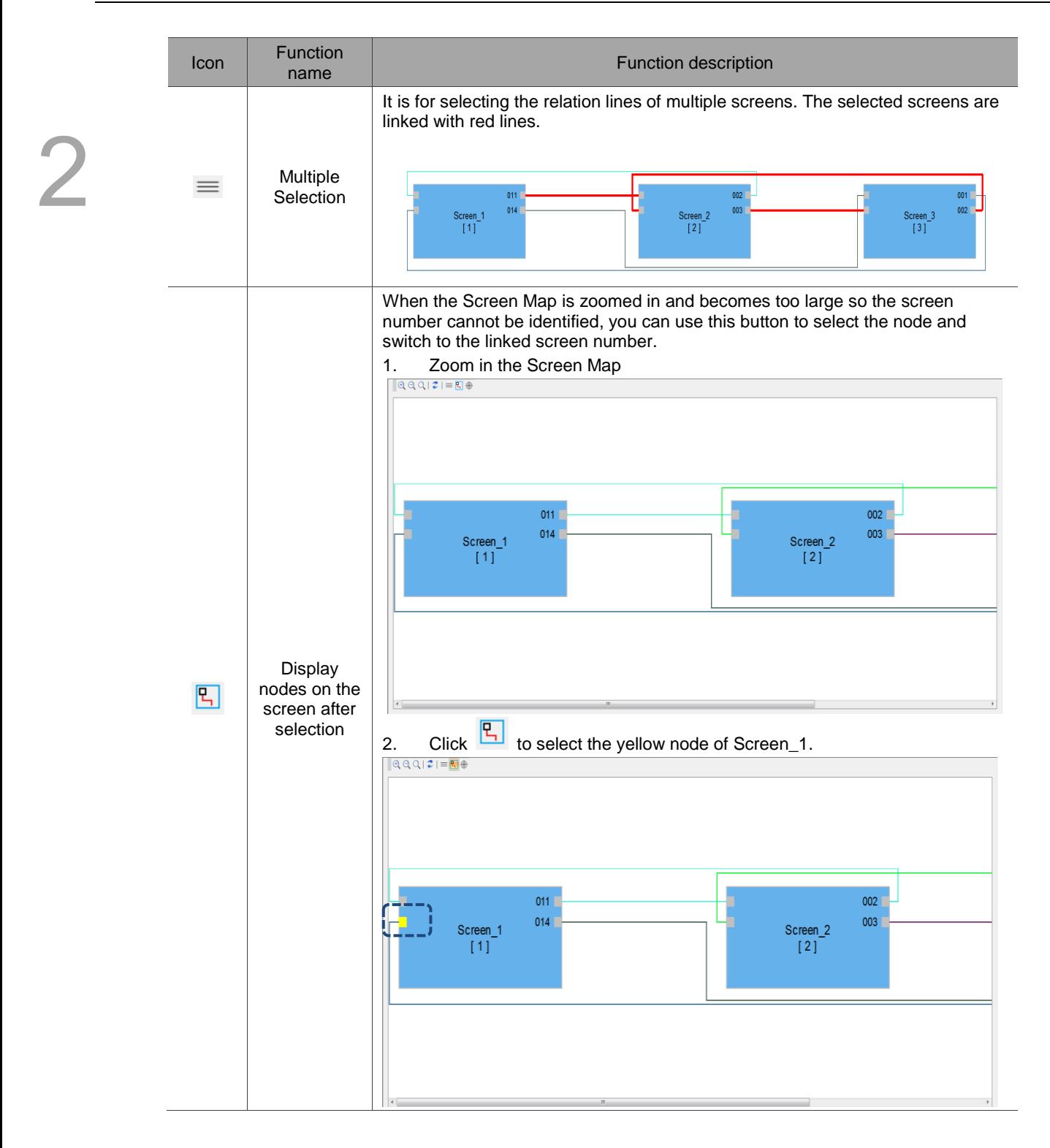

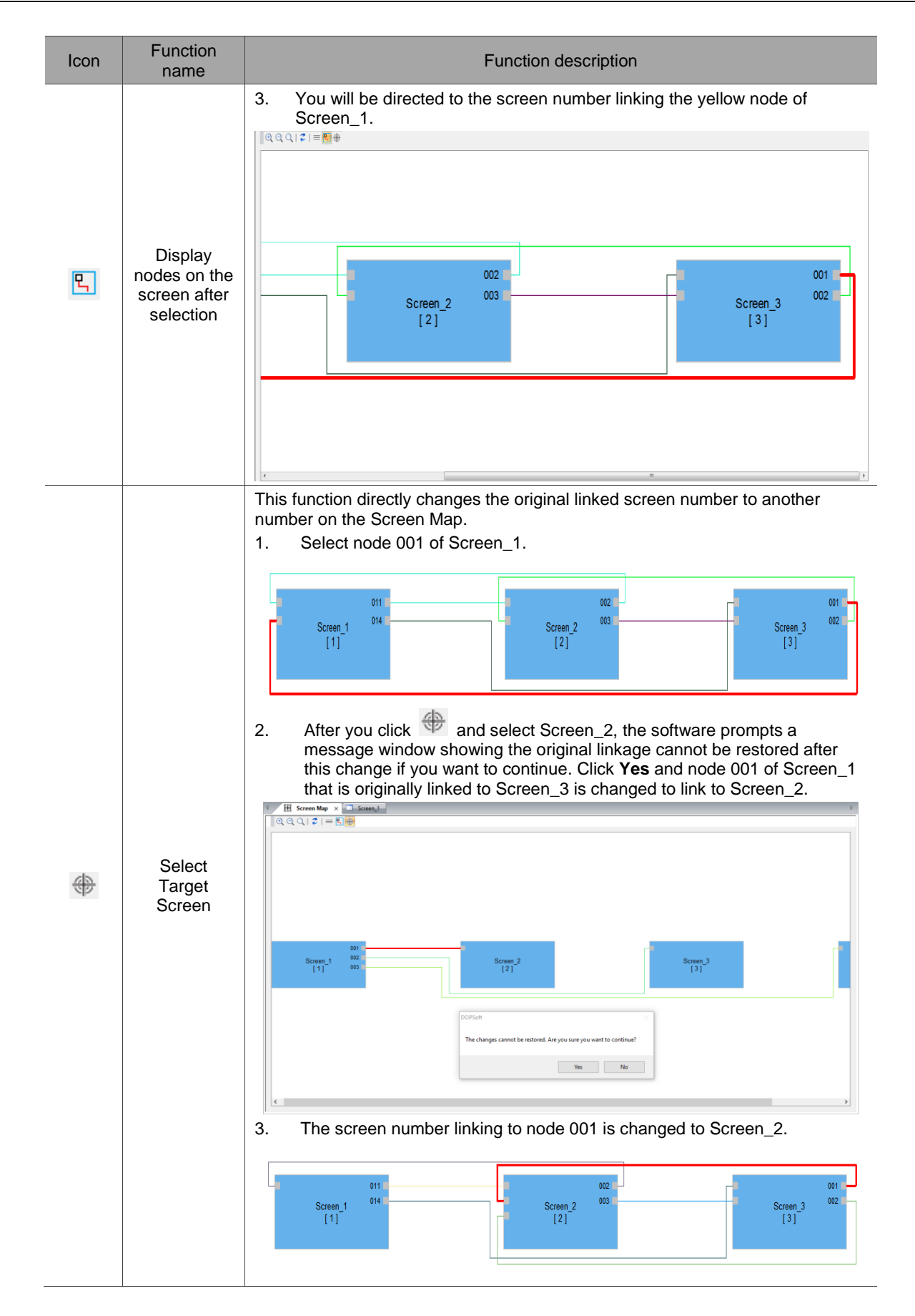

#### **2.2.5 Tools**

2

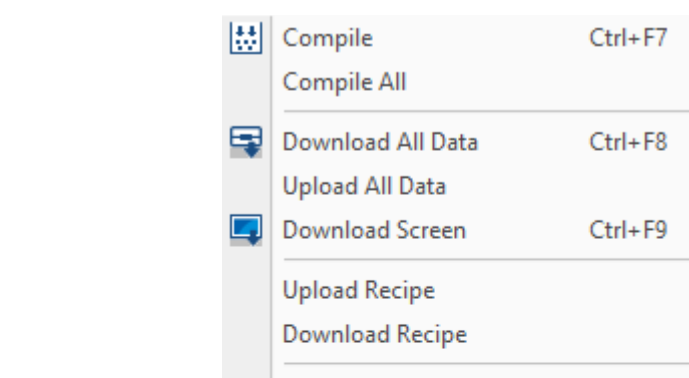

Download Boot Screen **Reset Default Boot Screen** 

On-line Simulation

Off-line Simulation

Firmware Update

Reset HMI

Get Firmware Information

The Tools option on the function list provides the following functions.

Figure 2.2.5.1 Toolbar function list

Ctrl+F4

Ctrl+F5

Note:

- 1. Editing Logic Data and downloading Logic Data are only supported by the HMC models.
- 2. If you select a non-HMC model, then these two options are not available.

ō.

5

# **2.2.5.1 Compile**

For more user-friendly operation and usage, the DOPSoft provides the Compile function for individual pages. When you create multiple screens but modify only one of them, you can use Compile instead of Compile All to save the time for compiling all the screens.

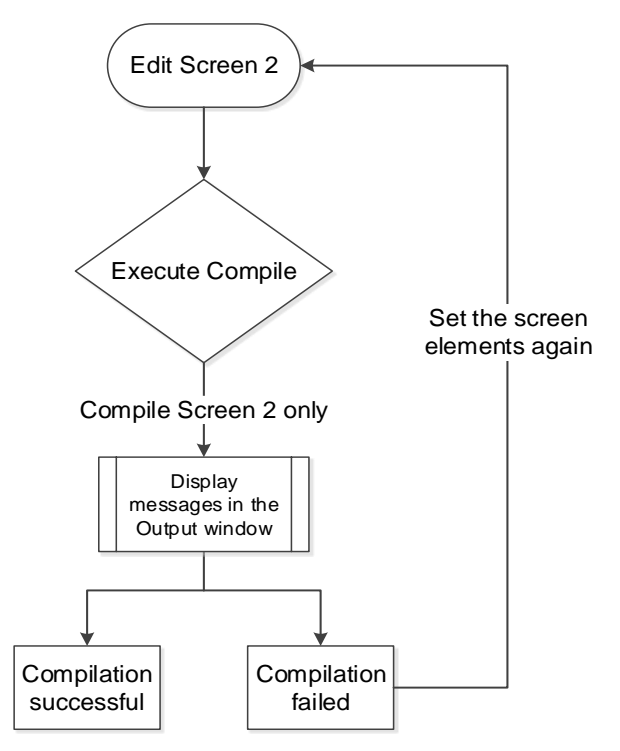

Figure 2.2.5.1.1 Flowchart of Compile

You can go to [Tools] > [Compile], use  $\frac{|\cdots|}{|\cdots|}$  on the Layout toolbar, or use the system keyboard shortcut **Ctrl+ F7**.

#### **2.2.5.2 Compile All**

This function is the same as Compile but Compile All is for compiling all screens. In the compiling process, the output column will display the related message. If an error occurs after you execute Compile, the output column also displays the error message to remind you. You can click on this message to check the element in error.

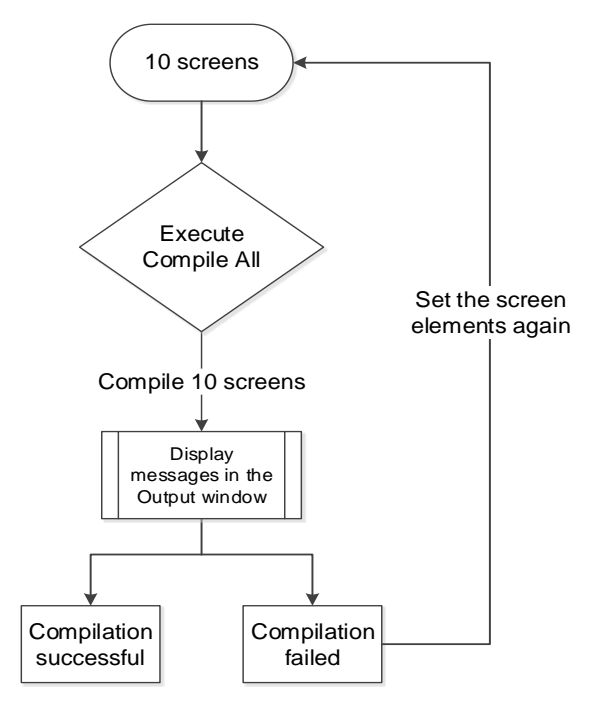

Figure 2.2.5.1.1 Flowchart of Compile All

### **2.2.5.3 Download All Data**

The Download All Data function is for downloading both the screen data and recipes to the HMI. You can go to [Tools] > [Download All Data], use  $\Box$  on the Layout toolbar, or use the system keyboard shortcut **Ctrl+ F8**. When you execute Download All Data, the software detects whether the HMI is connected with the PC, and if the transmission interface is not enabled, then an error message appears for warning.

#### Normal transmission

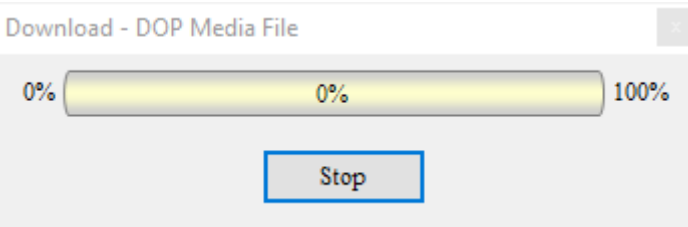

Figure 2.2.5.3.1 Download all data

**Abnormal transmission** 

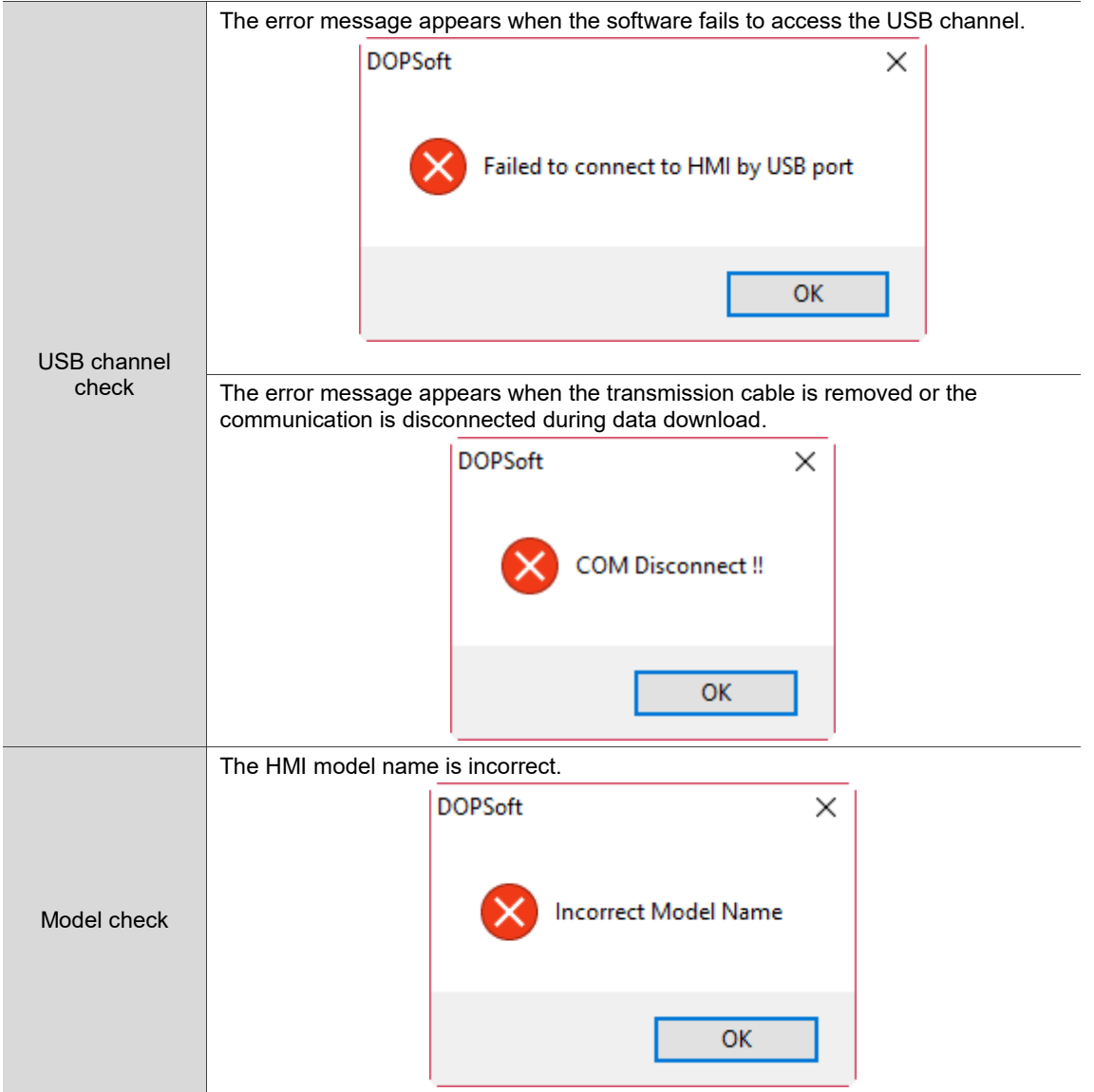

# **2.2.5.4 Upload All Data**

When you use this function to upload all data, the software will prompt you to enter the password, as shown in Figure 2.2.5.4.2. Enter the system default password "12345678" here. You can go to [Options] > [Configuration] to set its password.

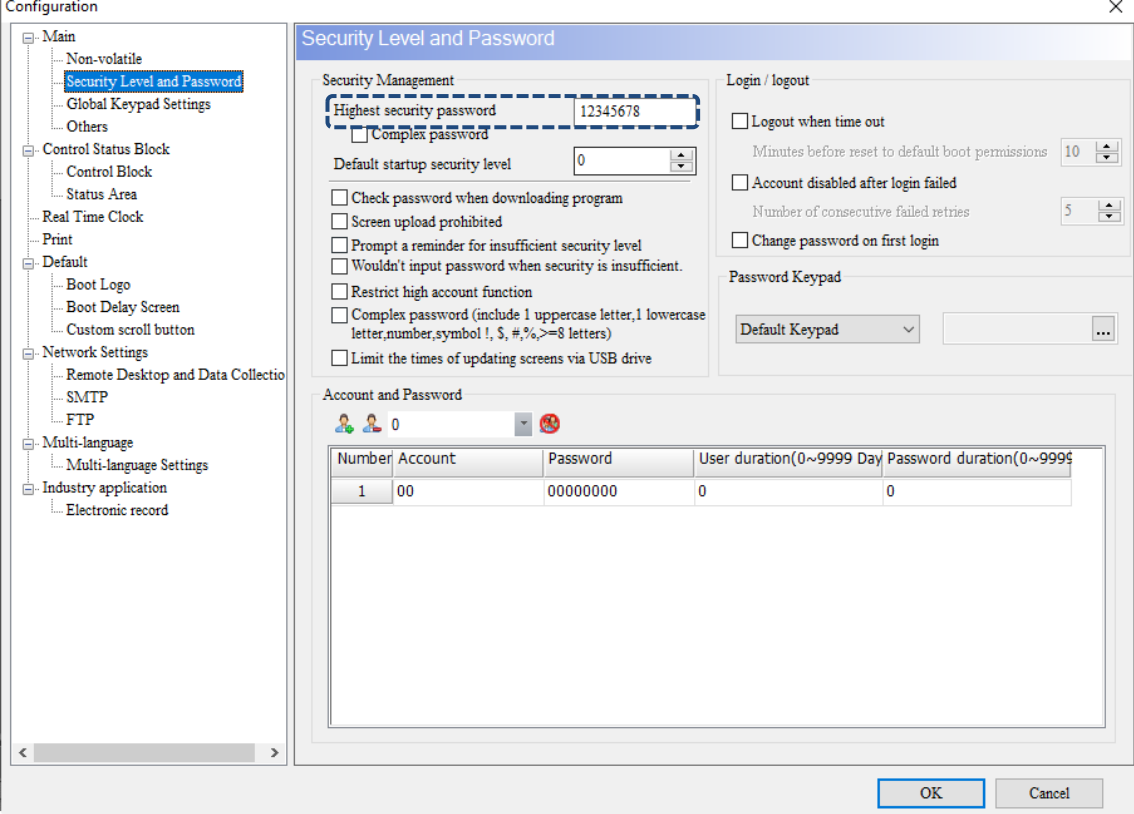

Figure 2.2.5.4.1 Set the security password

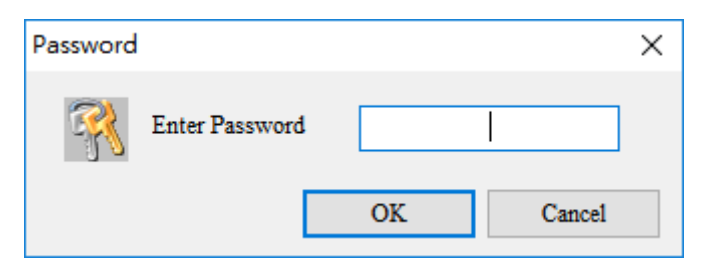

Figure 2.2.5.4.2 Upload All Data

After you enter the password, the software will ask you to save the screen file to be uploaded, as shown in Figure 2.2.5.4.3.

| Save As                                     |                                                  |                   |                    |          |                   | $\times$ |
|---------------------------------------------|--------------------------------------------------|-------------------|--------------------|----------|-------------------|----------|
| $\leftarrow$                                | > This PC > 新增磁碟區 (D:)                           |                   |                    | $\sim$ 0 | Search 新增磁碟區 (D:) | ٩        |
| Organize $\blacktriangledown$<br>New folder |                                                  |                   |                    |          | <b>BEE</b>        | ❸        |
| ́<br>$\vee$ $\Box$ This PC                  | $\widehat{\phantom{a}}$<br>Name                  | Date modified     | Type               | Size     |                   |          |
| Desktop                                     | <b>SRECYCLE.BIN</b>                              | 12/8/2017 1:17 PM | File folder        |          |                   |          |
| Documents<br>兽                              | BaiduNetdiskDownload                             | 4/20/2017 2:30 PM | File folder        |          |                   |          |
| Downloads                                   | Entertainment                                    | 1/25/2018 3:42 PM | <b>File folder</b> |          |                   |          |
| idelta.deltaww.c                            | System Volume Information                        | 12/9/2017 1:22 AM | File folder        |          |                   |          |
| $\rightarrow$                               | test                                             | 3/7/2016 3:35 PM  | File folder        |          |                   |          |
| Music<br>♪<br>$\rightarrow$                 | <b>VirtualBox VMs</b>                            | 3/7/2016 3:52 PM  | File folder        |          |                   |          |
| Pictures                                    | Work                                             | 4/30/2018 1:04 PM | File folder        |          |                   |          |
| Quick start<br>$\rightarrow$                |                                                  |                   |                    |          |                   |          |
| software-public<br>۸J.<br>$\rightarrow$     |                                                  |                   |                    |          |                   |          |
| <b>Videos</b><br>圖<br>$\rightarrow$         |                                                  |                   |                    |          |                   |          |
| <b>EL</b> Local Disk (C:)<br>$\rightarrow$  |                                                  |                   |                    |          |                   |          |
| ■ 新增磁碟區 (D:)                                |                                                  |                   |                    |          |                   |          |
|                                             |                                                  |                   |                    |          |                   |          |
| v<br>Network                                |                                                  |                   |                    |          |                   |          |
| File name:                                  |                                                  |                   |                    |          |                   |          |
|                                             | Save as type: Delta Panel Advanced Files (*.dpa) |                   |                    |          |                   |          |
|                                             |                                                  |                   |                    |          |                   |          |
| $\land$ Hide Folders                        |                                                  |                   |                    |          | Save              | Cancel   |

Figure 2.2.5.4.3 Save the data to be uploaded as another file

After you set the file and path to be saved, the screen data starts uploading until it reaches 100%. You can also click **Stop** to stop the data upload.

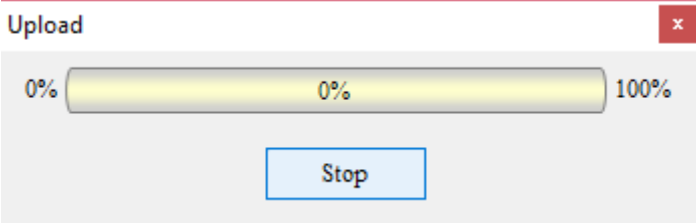

Figure 2.2.5.4.4 Data uploading

In addition to uploading the screen data to the PC, you can also go to [Options] > [Environment] to set whether to include the picture data when uploading.

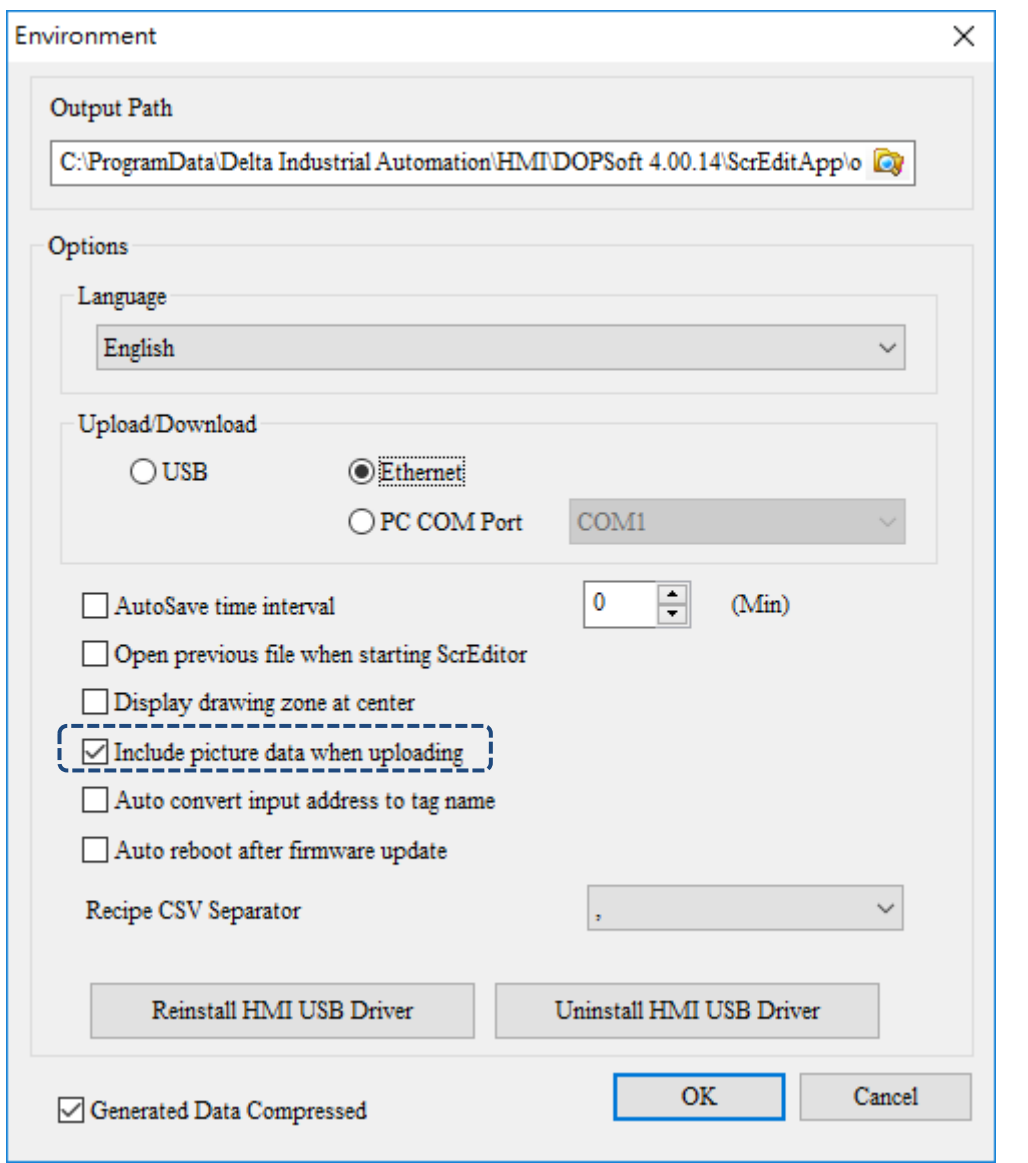

Figure 2.2.5.4.5 Include picture data when uploading

#### **2.2.5.5 Download Screen**

This function is to download the screen data without any recipe. Its download method is the same as that of Download All Data (refer to Section 2.2.5.3 Download All Data). You can go to

[Tools] > [Download Screen], use  $\|\cdot\|$  on the Layout toolbar, or use the system keyboard shortcut **Ctrl+ F9**.

#### **2.2.5.6 Upload Recipe**

The method of uploading the recipe and uploading all data is the same; you must enter the password before uploading the recipe. The steps to set the password is identical to the description in Section 2.2.5.4 Upload All Data and you can refer to it if needed.

#### **2.2.5.7 Download Recipe**

To download the recipe only, you can simply execute Download Recipe. This function allows you to save the time for downloading the screens when you need to change the recipe without changing other screen data. After you execute the function, the software will ask you to select the recipe file (.rcp) to download. Once selected, you can start downloading this recipe file to the HMI.

| S Open<br>$\times$                                                             |                             |                   |                    |          |                   |                             |  |
|--------------------------------------------------------------------------------|-----------------------------|-------------------|--------------------|----------|-------------------|-----------------------------|--|
| $\rightarrow$<br>$\leftarrow$<br>$\checkmark$                                  | ■ > This PC > 新増磁碟區 (D:)    |                   |                    | $\sim$ 0 | Search 新增磁碟區 (D:) | ٩                           |  |
| New folder<br>Organize $\blacktriangleright$                                   |                             |                   |                    |          | 距 一               | $\bullet$<br>$\blacksquare$ |  |
| ۸<br><b>ConeDrive</b>                                                          | ᄉ<br>Name                   | Date modified     | Type               | Size     |                   |                             |  |
|                                                                                | <b>SRECYCLE.BIN</b>         | 12/8/2017 1:17 PM | File folder        |          |                   |                             |  |
| $\blacksquare$ This PC                                                         | <b>BaiduNetdiskDownload</b> | 4/20/2017 2:30 PM | File folder        |          |                   |                             |  |
| deltaftp.deltaww                                                               | Entertainment               | 1/25/2018 3:42 PM | File folder        |          |                   |                             |  |
| Desktop<br>a a                                                                 | System Volume Information   | 12/9/2017 1:22 AM | File folder        |          |                   |                             |  |
| 兽<br>Documents                                                                 | test                        | 3/7/2016 3:35 PM  | File folder        |          |                   |                             |  |
| Downloads                                                                      | <b>VirtualBox VMs</b>       | 3/7/2016 3:52 PM  | <b>File folder</b> |          |                   |                             |  |
| idelta.deltaww.c                                                               | Work                        | 4/30/2018 1:04 PM | File folder        |          |                   |                             |  |
| Music                                                                          | NewRcp.rcp                  | 4/18/2018 5:41 PM | <b>RCP File</b>    | 1 KB     |                   |                             |  |
| Pictures                                                                       |                             |                   |                    |          |                   |                             |  |
| Quick start                                                                    |                             |                   |                    |          |                   |                             |  |
| software-public                                                                |                             |                   |                    |          |                   |                             |  |
| R<br>Videos                                                                    |                             |                   |                    |          |                   |                             |  |
| <sup>12</sup> Local Disk (C:)                                                  |                             |                   |                    |          |                   |                             |  |
| _ 新增磁碟區 (D:)<br>$\checkmark$                                                   |                             |                   |                    |          |                   |                             |  |
|                                                                                |                             |                   |                    |          |                   |                             |  |
| 16 Bits Recipe File(*.rcp)<br>File name: *.rcp<br>$\checkmark$<br>$\checkmark$ |                             |                   |                    |          |                   |                             |  |
|                                                                                |                             |                   |                    |          | Open              | Cancel                      |  |

Figure 2.2.5.7.1 Download Recipe - select the recipe file

### **2.2.5.8 Download Boot Screen**

To download the boot screen only, you can simply execute **Download Boot Screen** and then the [Download Logo...] window appears.

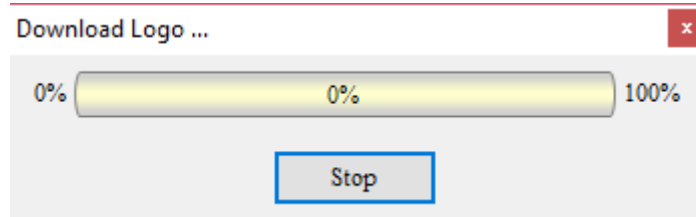

Figure 2.2.5.8.1 Download Boot Screen

When the boot screen function is disabled and you execute Download Boot Screen, an error occurs as follows.

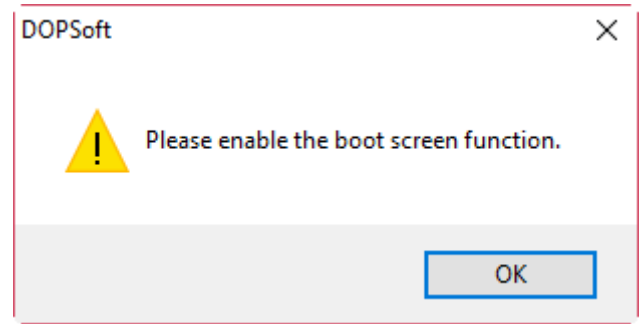

Figure 2.2.5.8.2 Enable Download Boot Screen

When you execute Download Boot Screen without selecting any of the boot screens, an error occurs as follows.

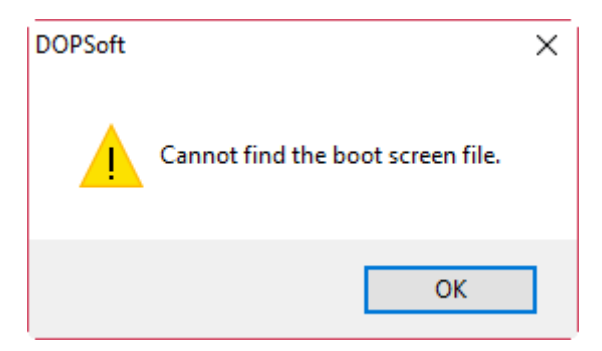

Figure 2.2.5.8.3 Cannot find the boot screen file

Note:

- 1. After downloading the boot screen or executing Reset Default Boot Screen, cycle power on the HMI.
- 2. The following models do not support boot screens: B04S211, B05S100, B05S101, B07S201, and B07S211.
- 3. Supported image file formats include BMP, JPG, GIF, ICO, and PNG.

#### **2.2.5.9 Reset Default Boot Screen**

To use the Delta HMI default boot screen, you can simply execute Reset Default Boot Screen.

### **2.2.5.10 On-line Simulation**

The On-line simulation is to simulate the PC as the HMI to communicate with the PLC. Its way of communication is to use the PC's COM port as the communication interface to communicate with the PLC. If the communication of the On-line Simulation is OK, the PC is able to simulate the HMI operation. After executing the On-line Simulation, the software first compiles the data and checks if the screens are correct. You can go to [Tools] > [On-line Simulation], use  $\overline{a}$  on the Layout toolbar, or use the system keyboard shortcut **Ctrl+F4**.

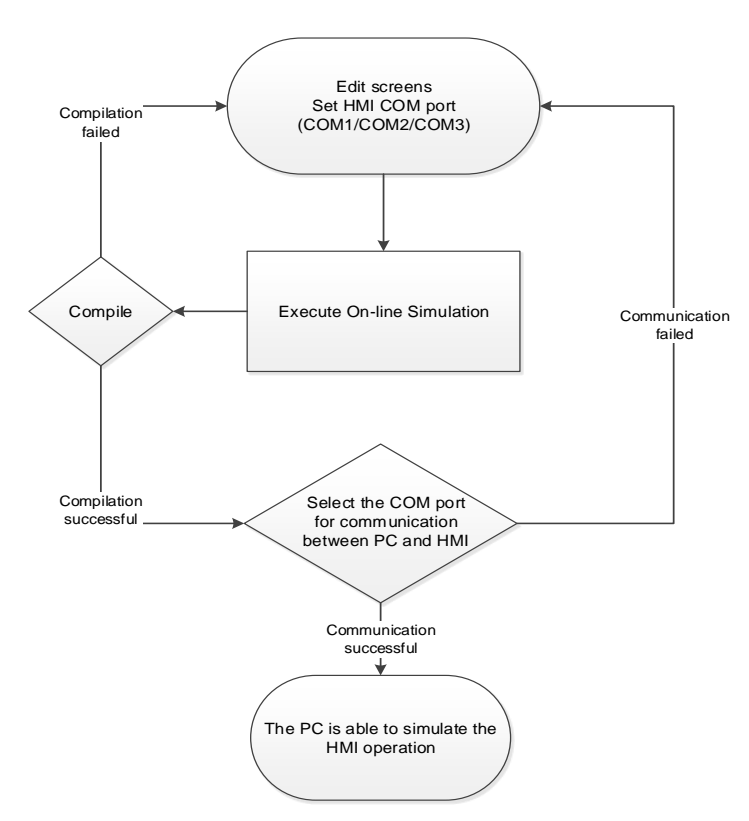

**Procedure of On-line Simulation** 

Figure 2.2.5.10.1 Flowchart of On-line Simulation

After you execute the On-line Simulation, the software will ask you to set the PC port number for communicating with the HMI, as shown in the following figure.

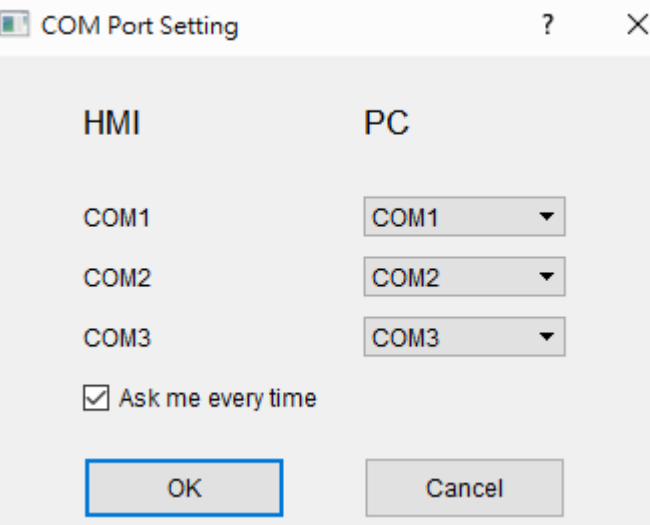

Figure 2.2.5.10.2 COM Port Setting

When all settings are correct, the On-line Simulation can start the communication with the PLC on behalf of the HMI.

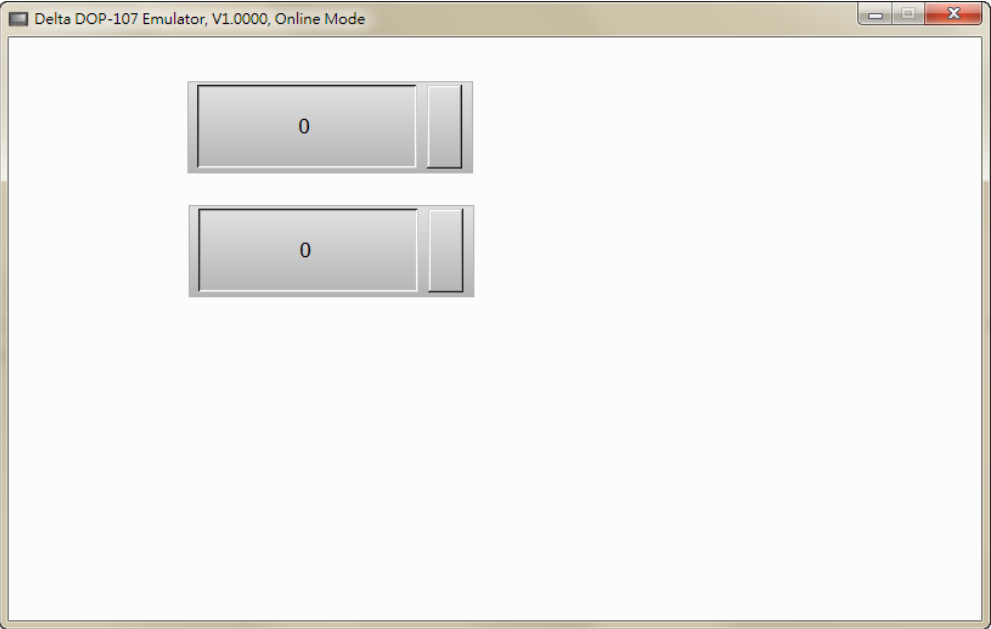

Figure 2.2.5.10.3 On-line simulation result

There is an option [Ask me every time] in the COM Port Setting which allows you to determine whether to prompt the Port Setting window each time you execute the On-line Simulation. If [Ask me every time] is cleared, you can right-click the mouse on the On-line Simulation screen and select COM Setting to display the window shown in Figure 2.2.5.10.2.

|  |  | Monitor IO                            |  |
|--|--|---------------------------------------|--|
|  |  | . <u>.</u><br>COM Setting<br>-------- |  |
|  |  |                                       |  |
|  |  |                                       |  |

Figure 2.2.5.10.4 Right-click to enter COM Setting

The Monitoring IO function allows you to monitor values of the I/O devices. Right-click the On-line Simulation screen and select Monitor IO, and a window appears (shown in Figure 2.2.5.10.6) and you can start setting and monitoring the I/O devices.

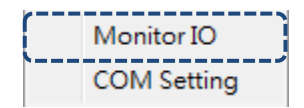

Figure 2.2.5.10.5 Right-click to go to Monitor IO screen

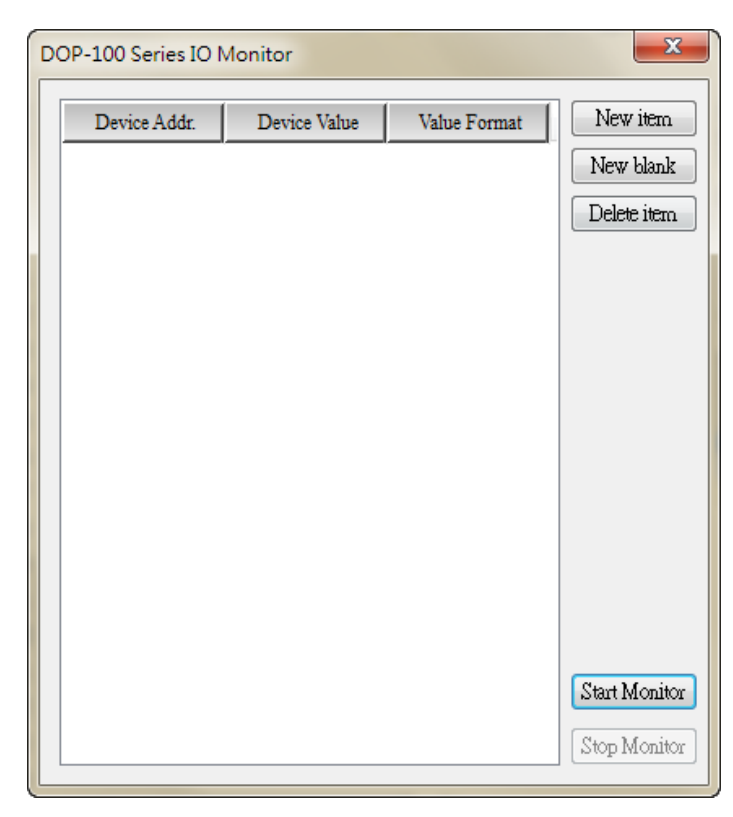

Figure 2.2.5.10.6 Monitoring IO function

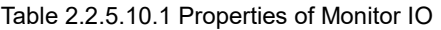

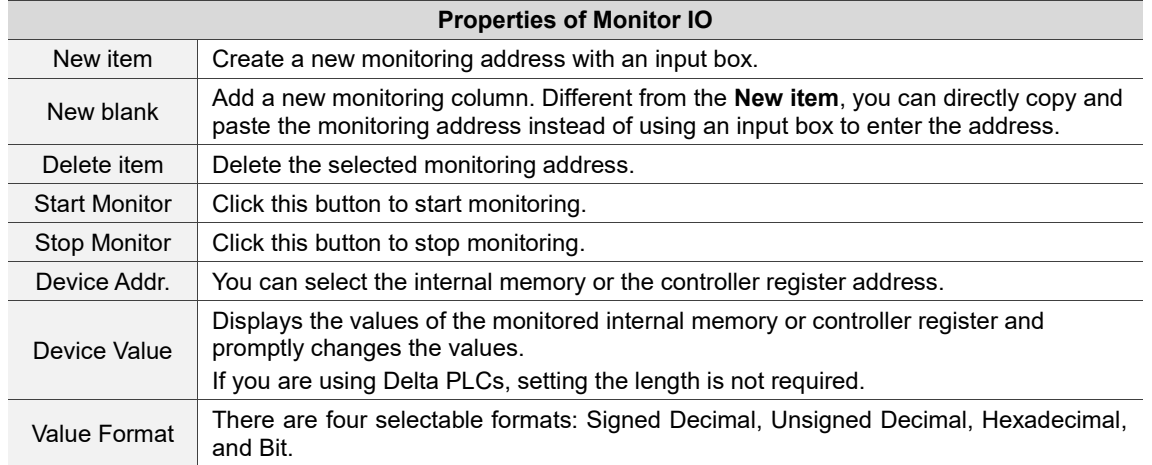

The following section is the example of Monitor IO.

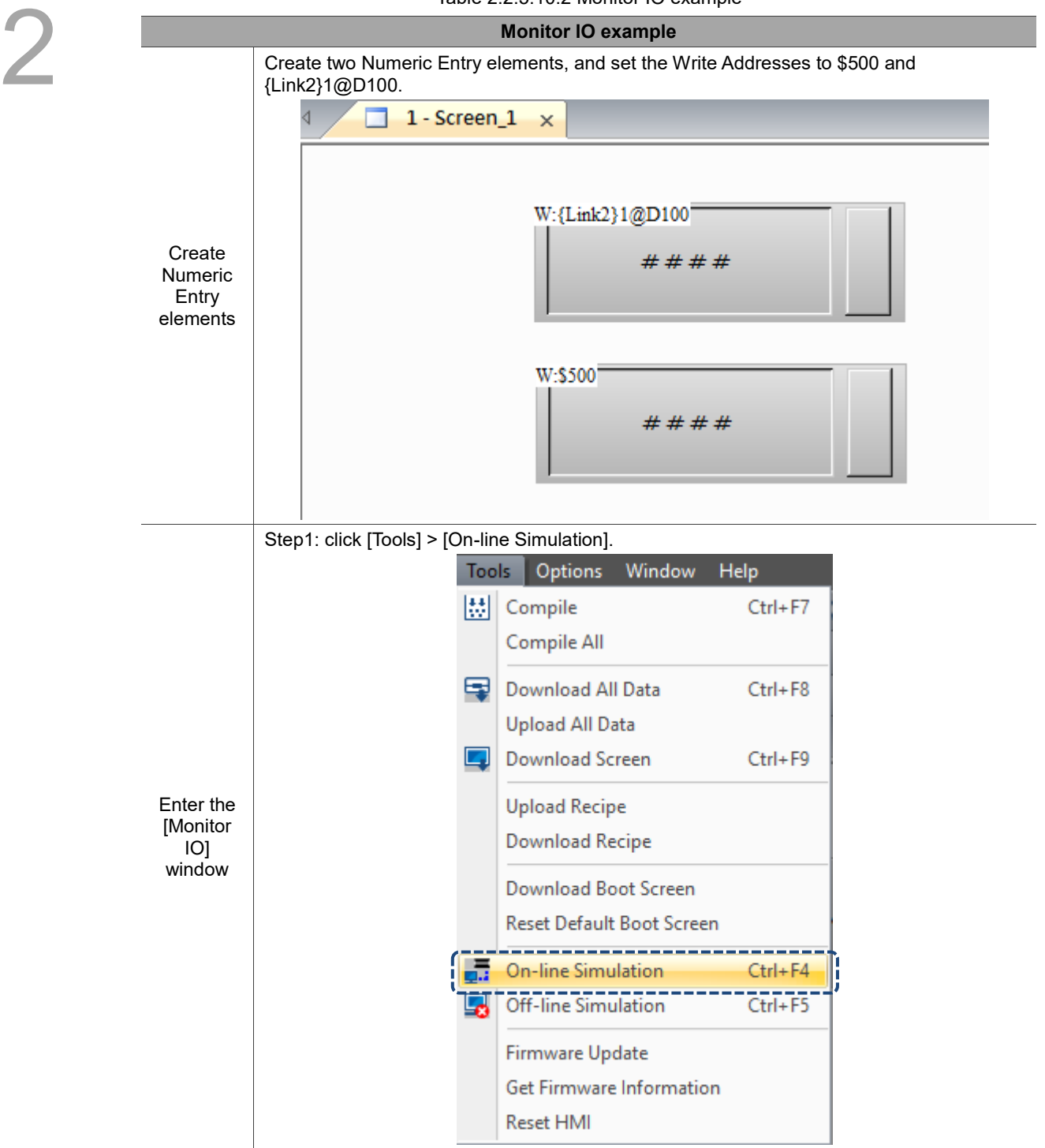

Table 2.2.5.10.2 Monitor IO example

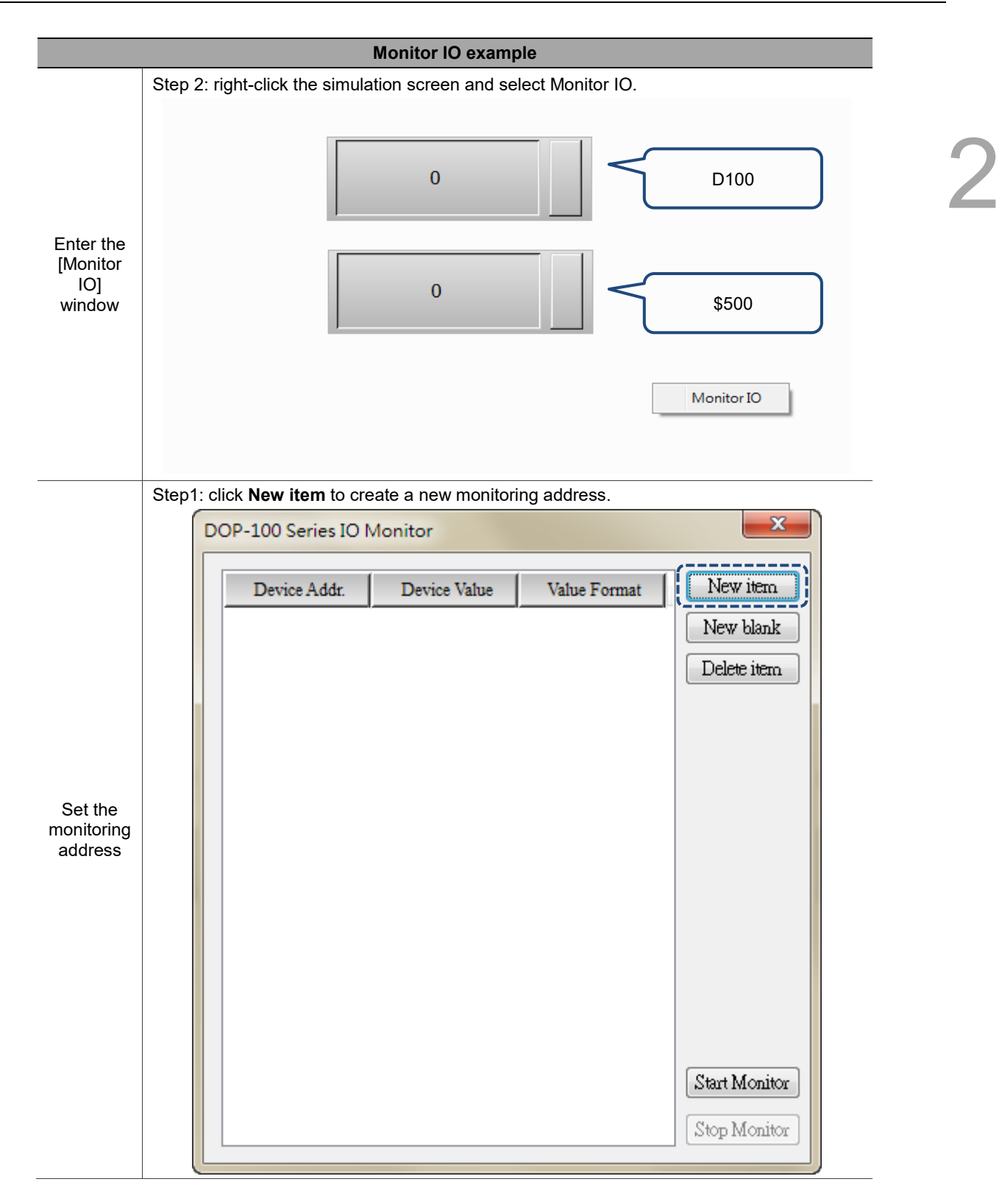

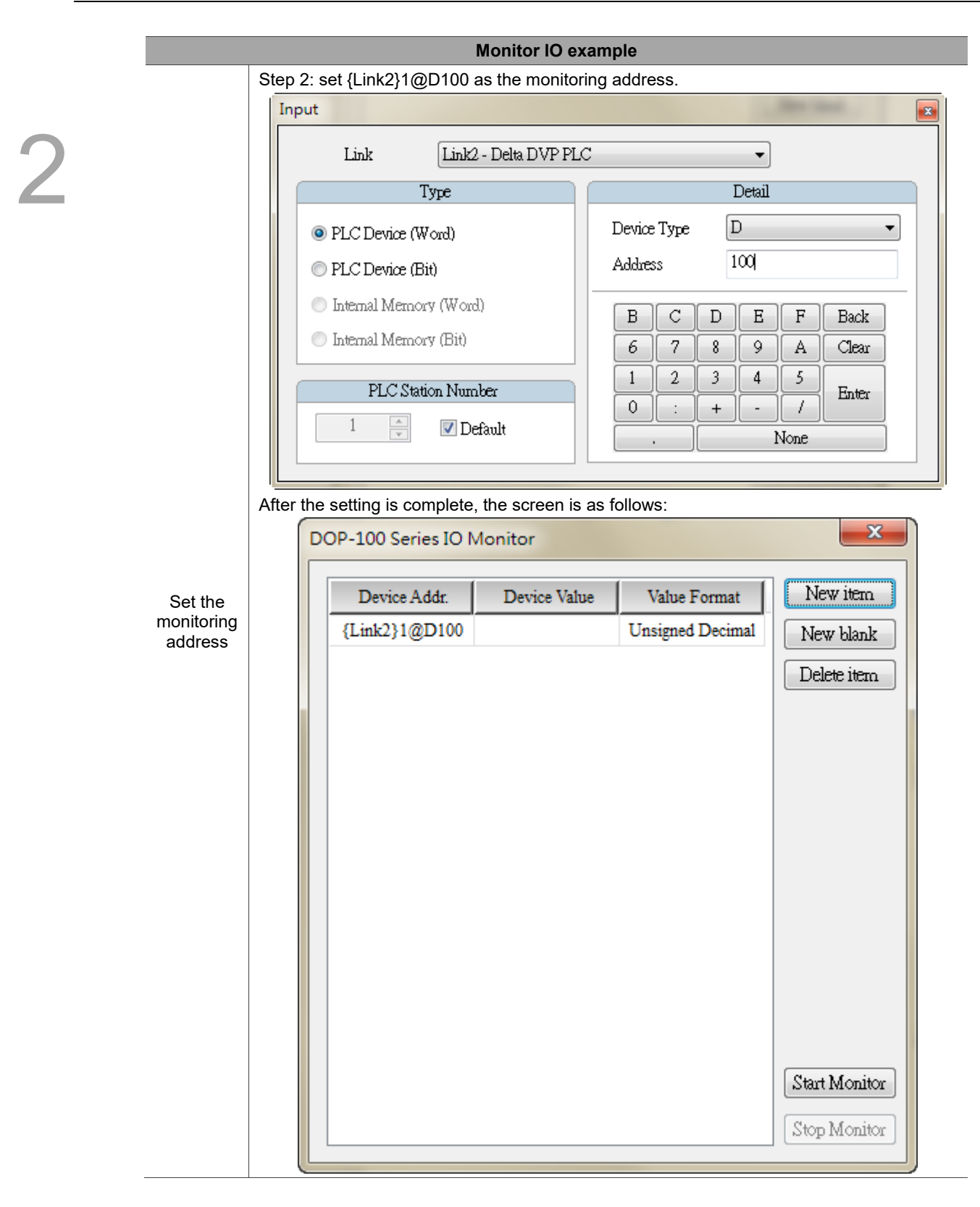

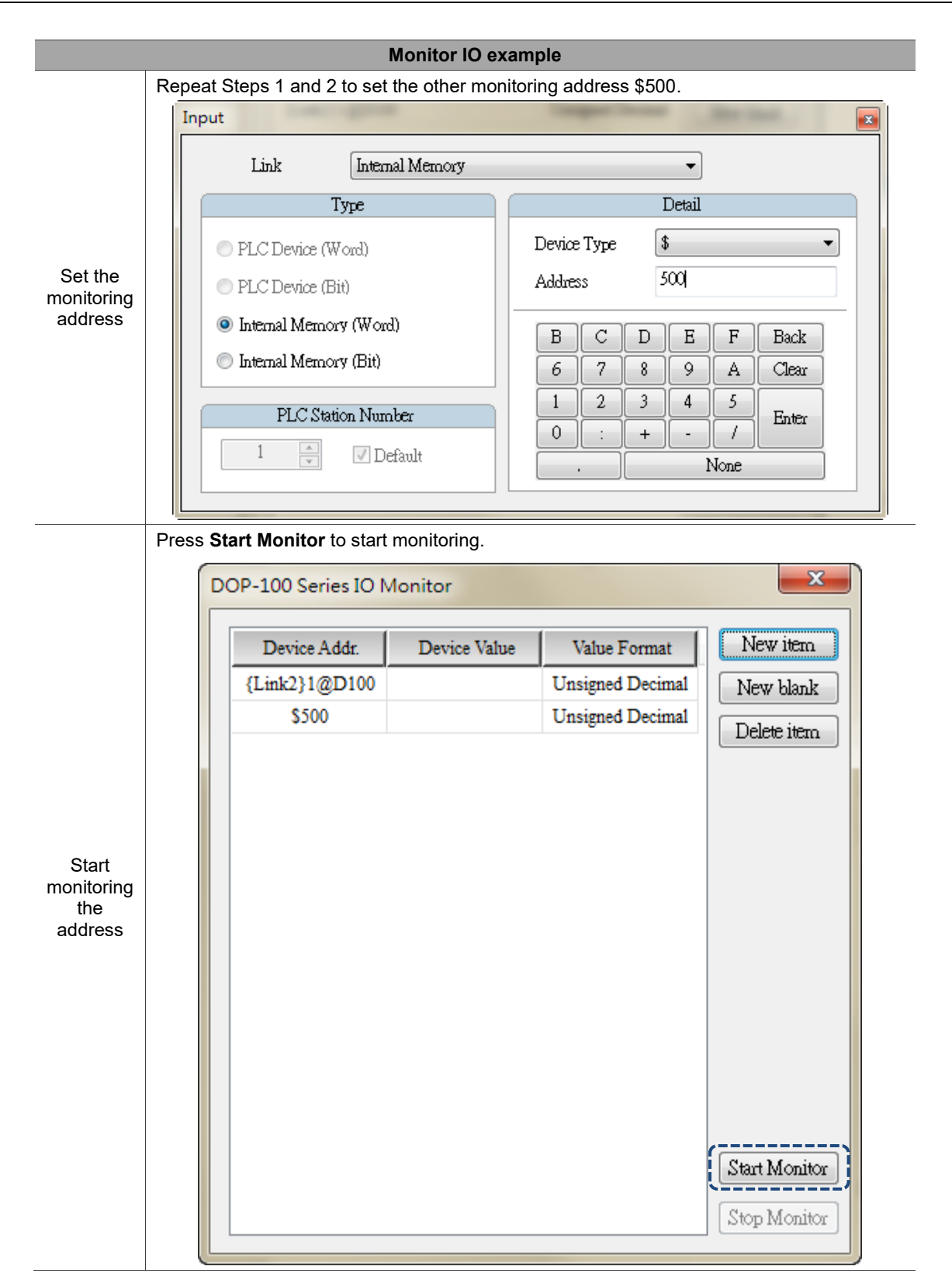

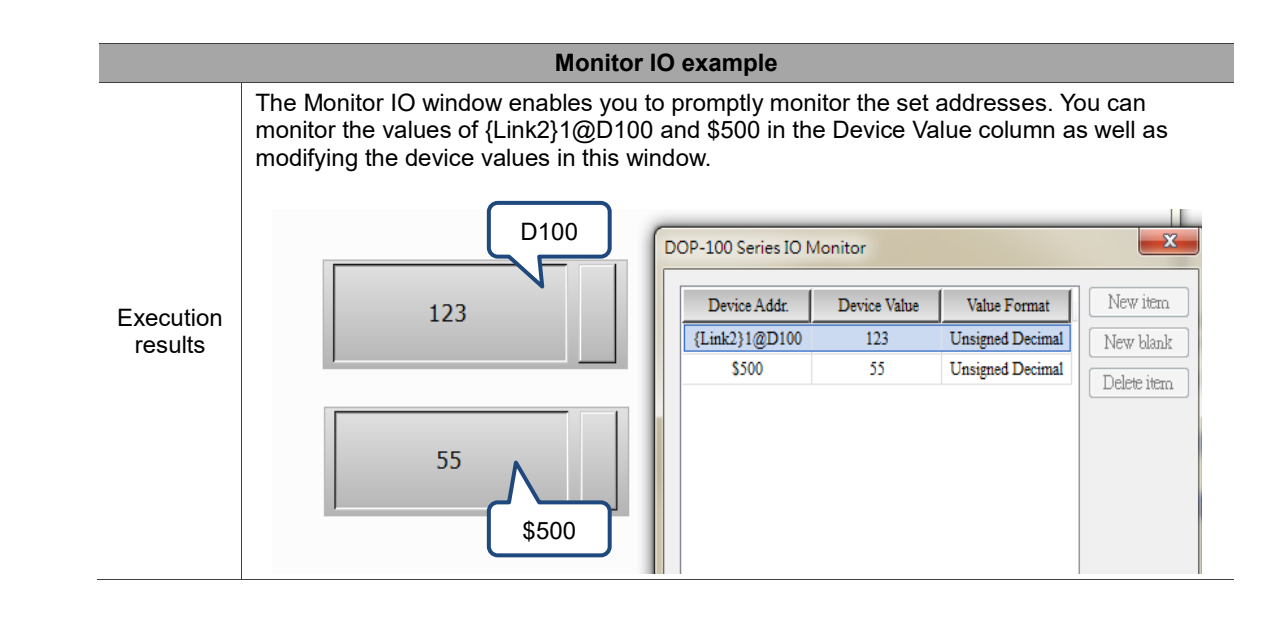

# **2.2.5.11 Off-line Simulation**

The main difference between the Off-line Simulation and On-line Simulation is that the Off-line Simulation does not require PLC communication. In this case, the off-line mode is mainly for checking the correctness of the edited screens, read/write memory addresses, and macros. You can use [Tools] > [Off-line Simulation], the  $\overline{\bullet}$  icon on the Layout toolbar, or the system keyboard shortcut **Ctrl+F5**.

After you execute the Off-line Simulation, the software first compiles the data and then goes to the Off-line Simulation screen.

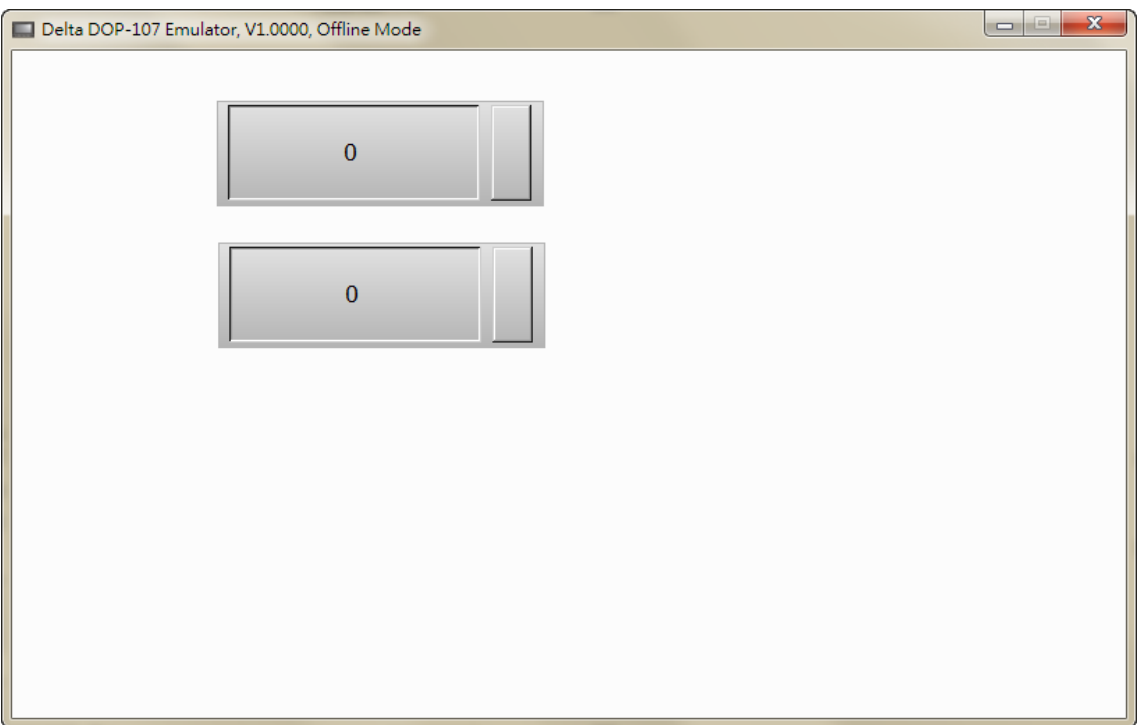

Figure 2.2.5.11.1 Off-line Simulation screen

### **2.2.5.12 Firmware Update**

The Firmware Update function is to update the HMI firmware. This is to ensure the HMI firmware is the latest version and enables the HMI become more stable. Therefore, make sure your software version and HMI firmware version are consistent before using the DOPSoft.

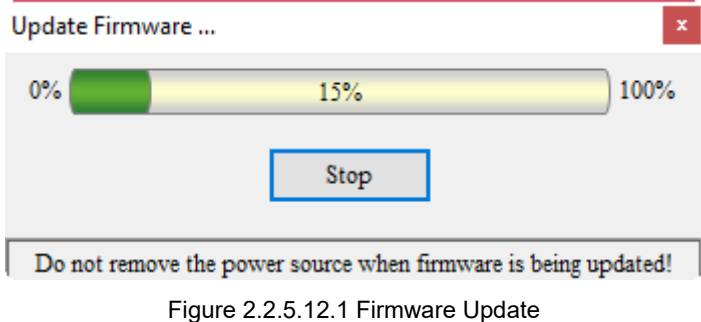

# **2.2.5.13 Get Firmware Information**

You can get the firmware version and related information of the HMI by using the option of Get Firmware Information.

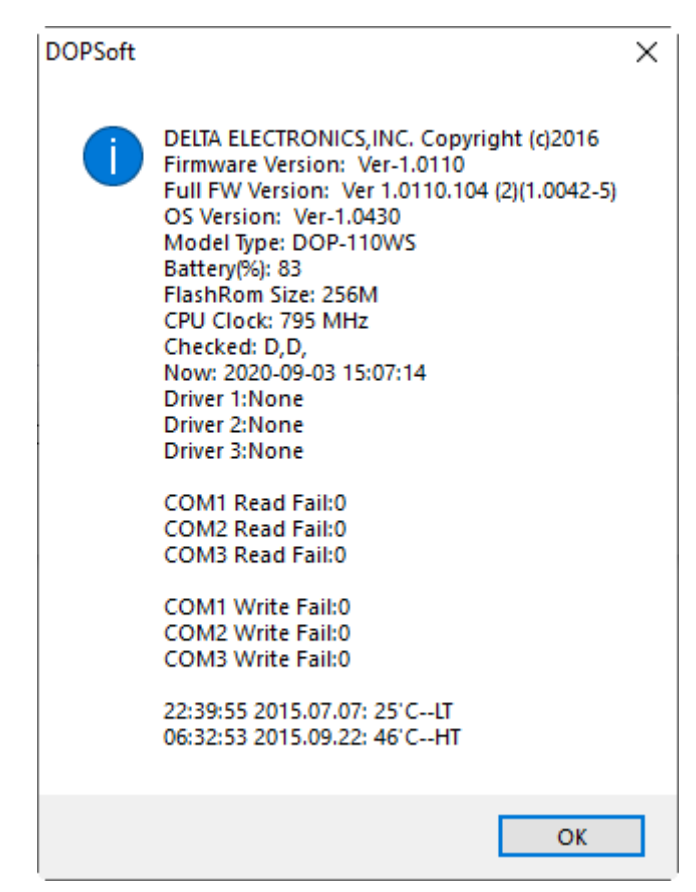

Figure 2.2.5.13.1 Get Firmware Information

### **2.2.5.14 Reset HMI**

If you forget the Highest security password and you have selected the option of **Check password when downloading program**, you need to enter the password after uploading data to the PC. If you need to go to the system screen to format the screen, password verification is also required. In these conditions, HMI data download/upload or screen formatting cannot be done. Therefore, the DOPSoft provides the Reset HMI option for you to restore your HMI to the factory setting, which includes formatting files, deleting all screen data, and clearing passwords.

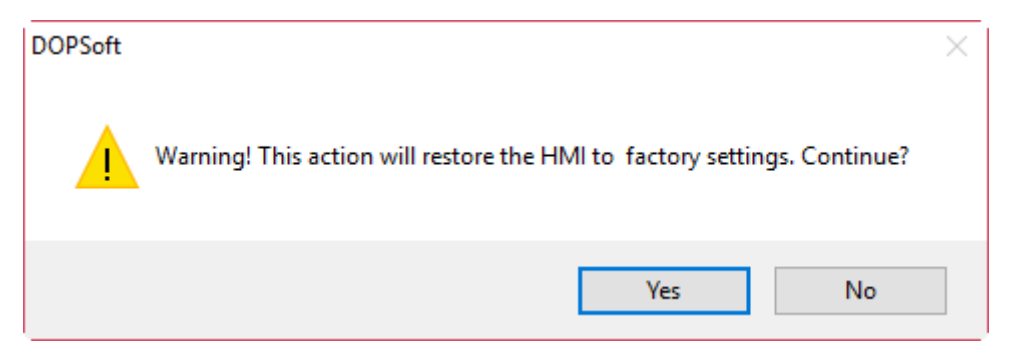

Figure 2.2.5.14.1 Reset HMI

Select **Yes** to reset the HMI.

Note:

- 1. After you execute this function, the HMI is reset to the default values.
- 2. After you execute this function, the screen data is completely cleared and you are unable to recover the file of which you forget the password.

#### **2.2.6 Window**

2

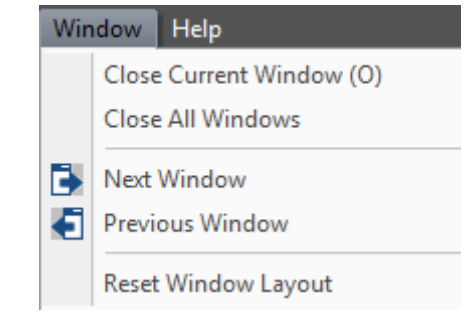

The Window function enables you to efficiently arrange the window layout and display.

Figure 2.2.6.1 Window function list

#### **2.2.6.1 Close Current Window**

Current editing screen displayed in the software is closed after you execute this function.

# **2.2.6.2 Close All Windows**

When you execute this function, all windows in the project are closed and no editing window is displayed.

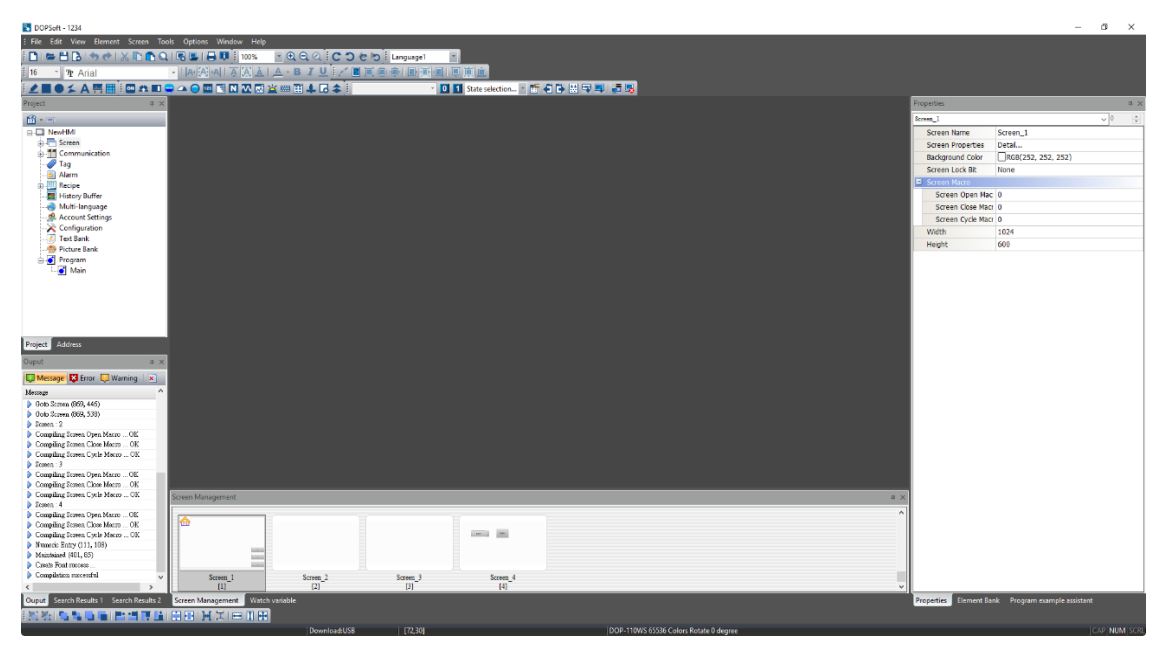

Figure 2.2.6.2.1 Close All Windows

# **2.2.6.3 Next Window**

Use this function to go to the next window with the screen number in ascending order.

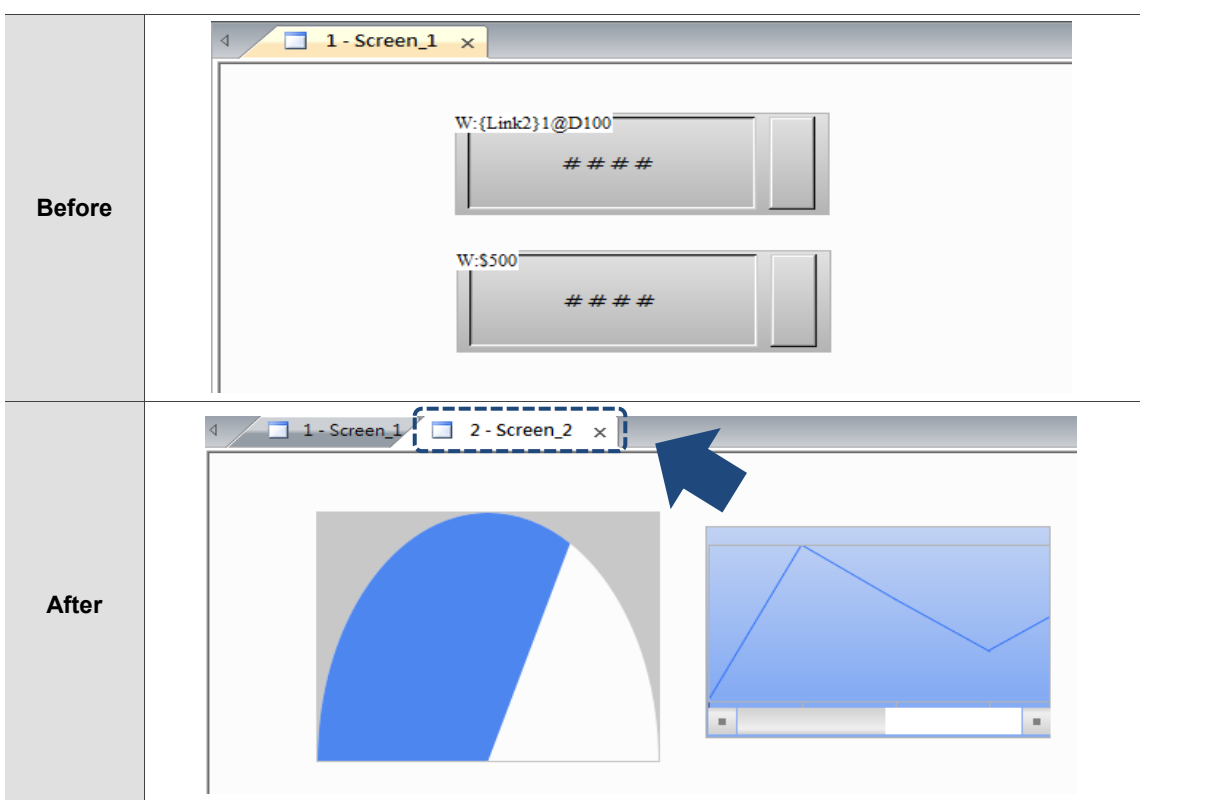

Table 2.2.6.3.1 Next Window

# **2.2.6.4 Previous Window**

Use this function to go the previous window with the screen number in descending order.

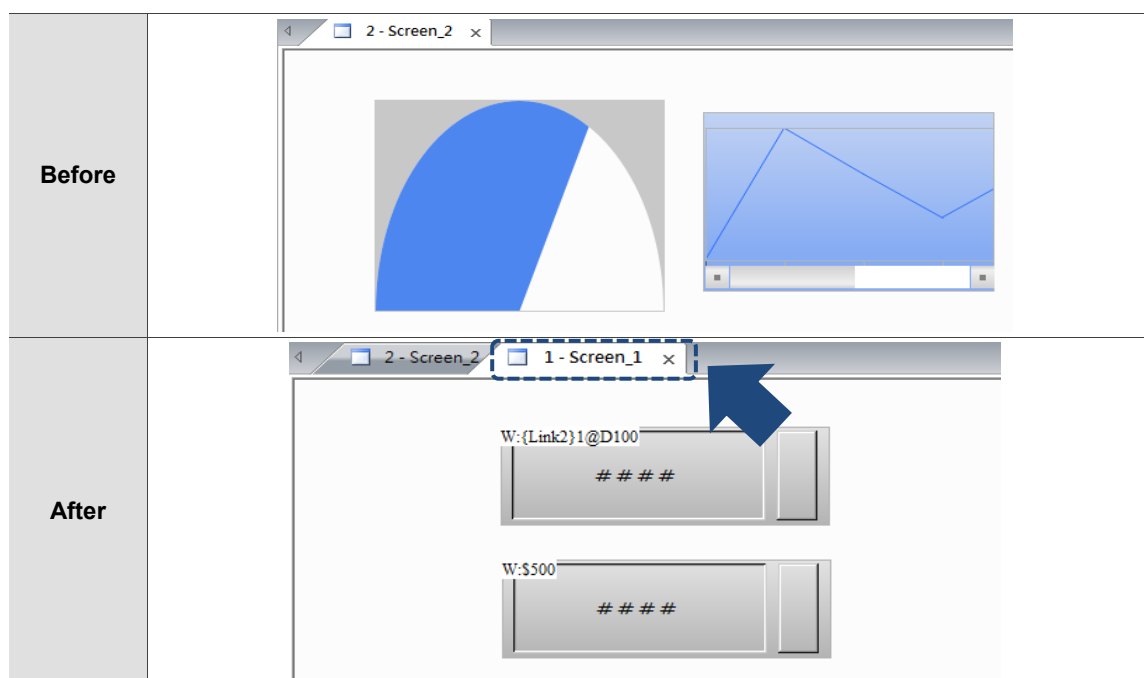

Table 2.2.6.4.1 Previous Window

## **2.2.7 Help**

This is for you to acquire the information about the current software version and firmware version.

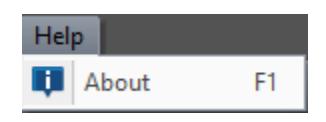

Figure 2.2.7.1 Help function list

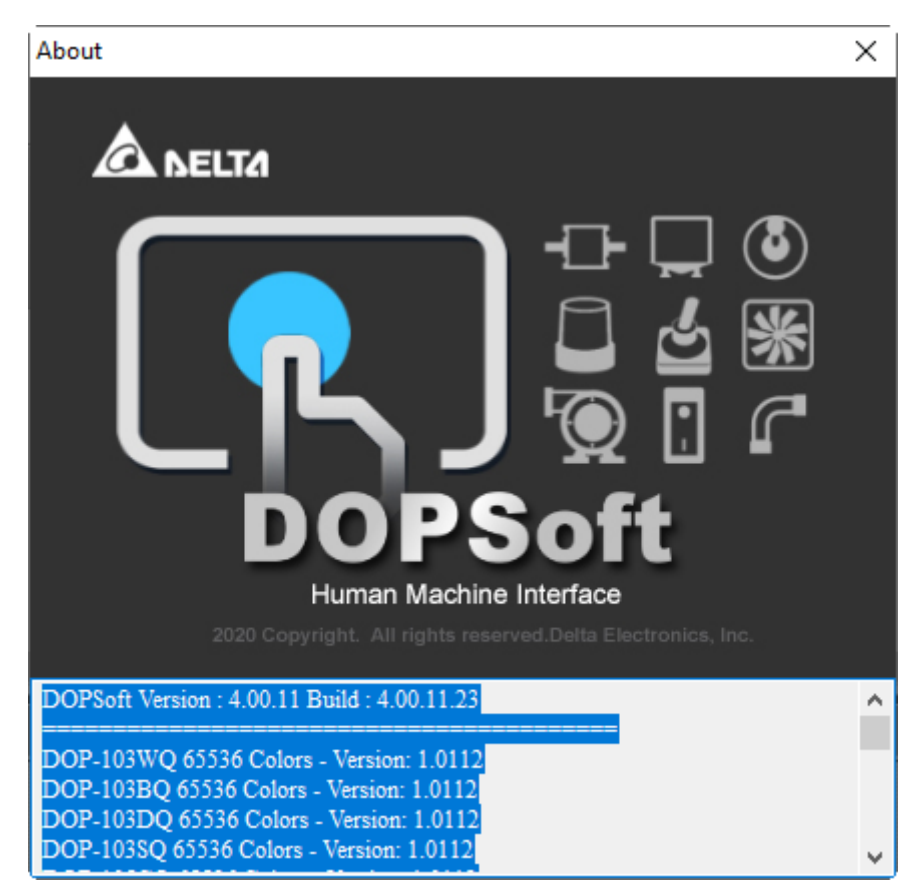

Figure 2.2.7.2 Software / firmware version information

# **2.3 How to create a project?**

The following section provides a simple example of how to create a project.

### **2.3.1 Flowchart of creating a project**

Refer to the following flowchart. This includes the basic steps to create a project.

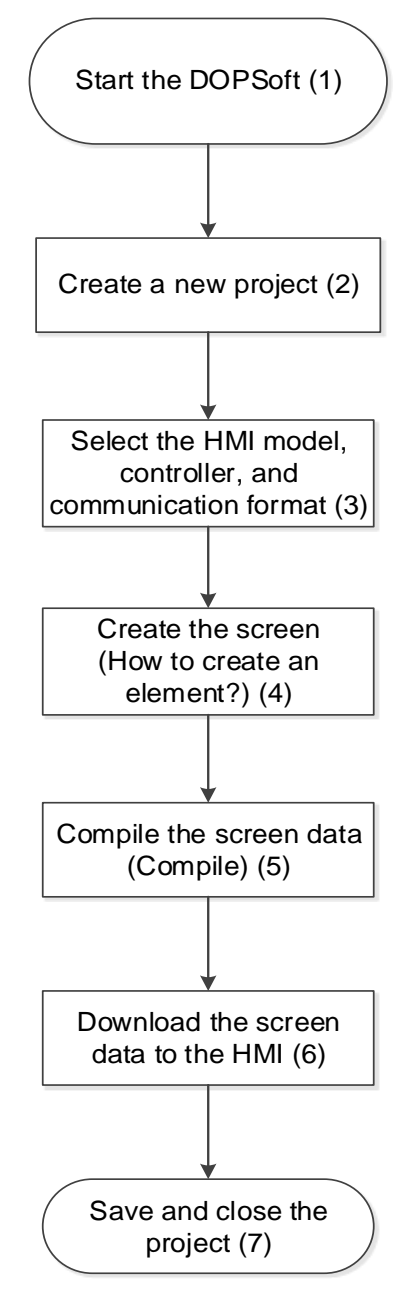

Figure 2.3.1.1 Flowchart of creating a project

Next, each step in the procedure is described as follows.

1. Start the DOPSoft

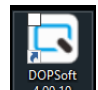

a. Double-click  $\Box$ <sup>1,001</sup> or go to [Start] > [All Programs] > [Delta Industrial Automation] >

[DOPSoft 4.00.xx] and execute the DOPSoft 4.00.xx application.

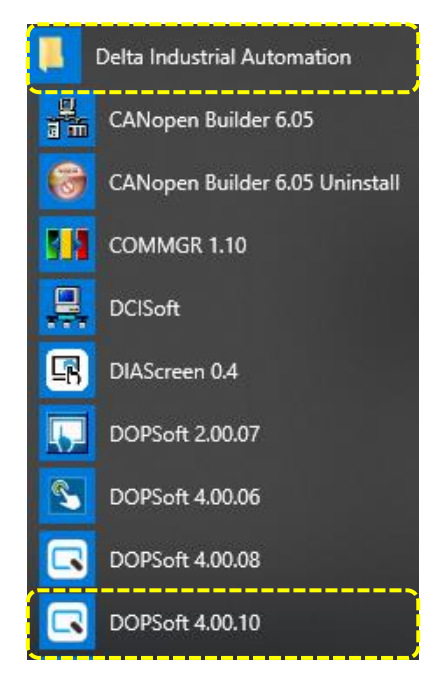

Figure 2.3.1.2 Start the DOPSoft software

b. Execute the DOPSoft 4.00.xx application, and the screen is shown as follows.

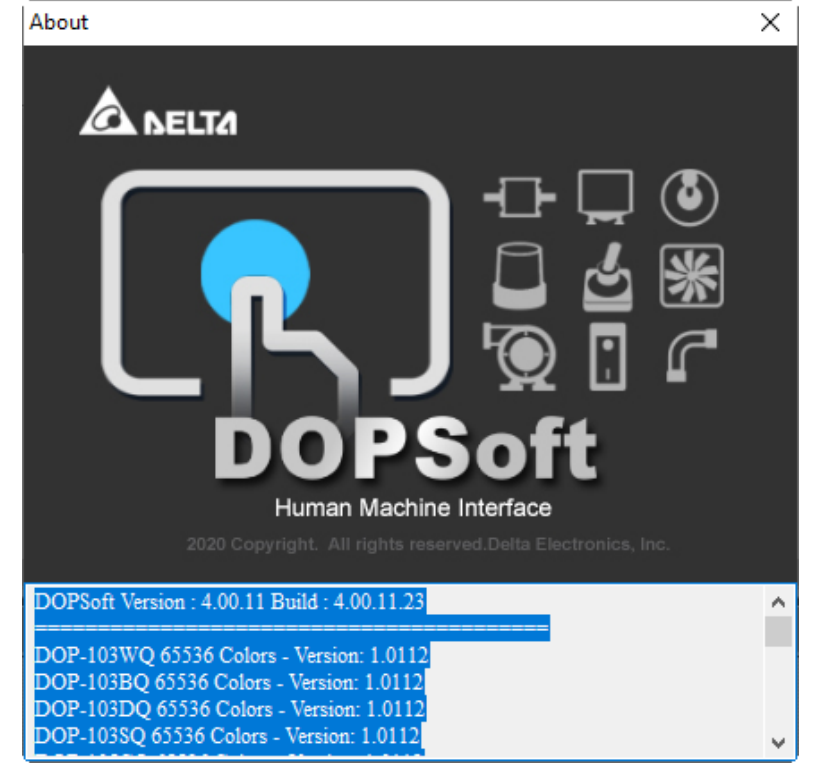

Figure 2.3.1.3 DOPSoft displaying screen

- 2. Create a new project
- a. When you successfully start the DOPSoft, the following window appears. Click the Create Project icon  $\Box$  or go to [File] > [New] to create a new project.

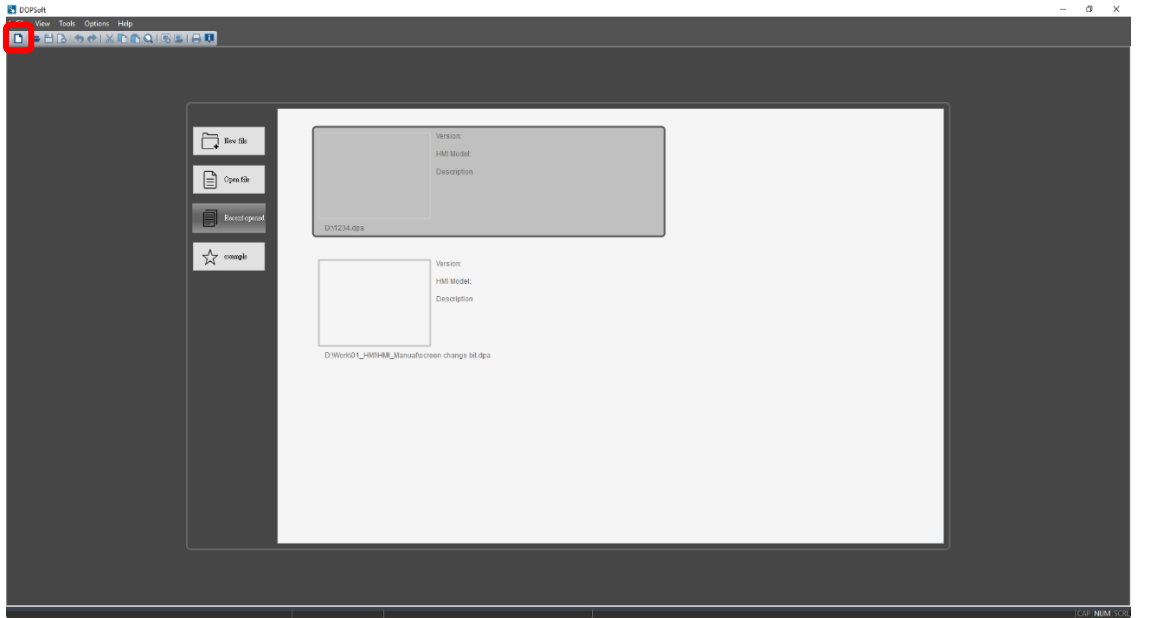

Figure 2.3.1.4 Click the icon to create a new project

|                  | <b>DOPSoft</b>                                  |            |  |  |  |  |
|------------------|-------------------------------------------------|------------|--|--|--|--|
| <b>File</b><br>i | View Tools Options<br>Help                      |            |  |  |  |  |
|                  | New                                             | $Ctrl + N$ |  |  |  |  |
|                  | Open                                            | $Ctrl + O$ |  |  |  |  |
|                  | Open Screen Data                                |            |  |  |  |  |
|                  | Print Setup                                     |            |  |  |  |  |
|                  | D:\1234.dpa                                     |            |  |  |  |  |
|                  | D:\Work\01_HMI\HMI_Manual\screen change bit.dpa |            |  |  |  |  |
|                  | Exit                                            |            |  |  |  |  |

Figure 2.3.1.5 Click **New...** to create a new project

- 3. Select the HMI model, controller, and communication format
- a. After the project is created, the Project Wizard will guide you to select the HMI model, controller, and communication format. In the following example, it selects DOP-107WV as the model and name this project as "NewHMI".

The steps are as follows:

- (1) Select the HMI model.
- (2) Input the project name.
- (3) Click **Next**.

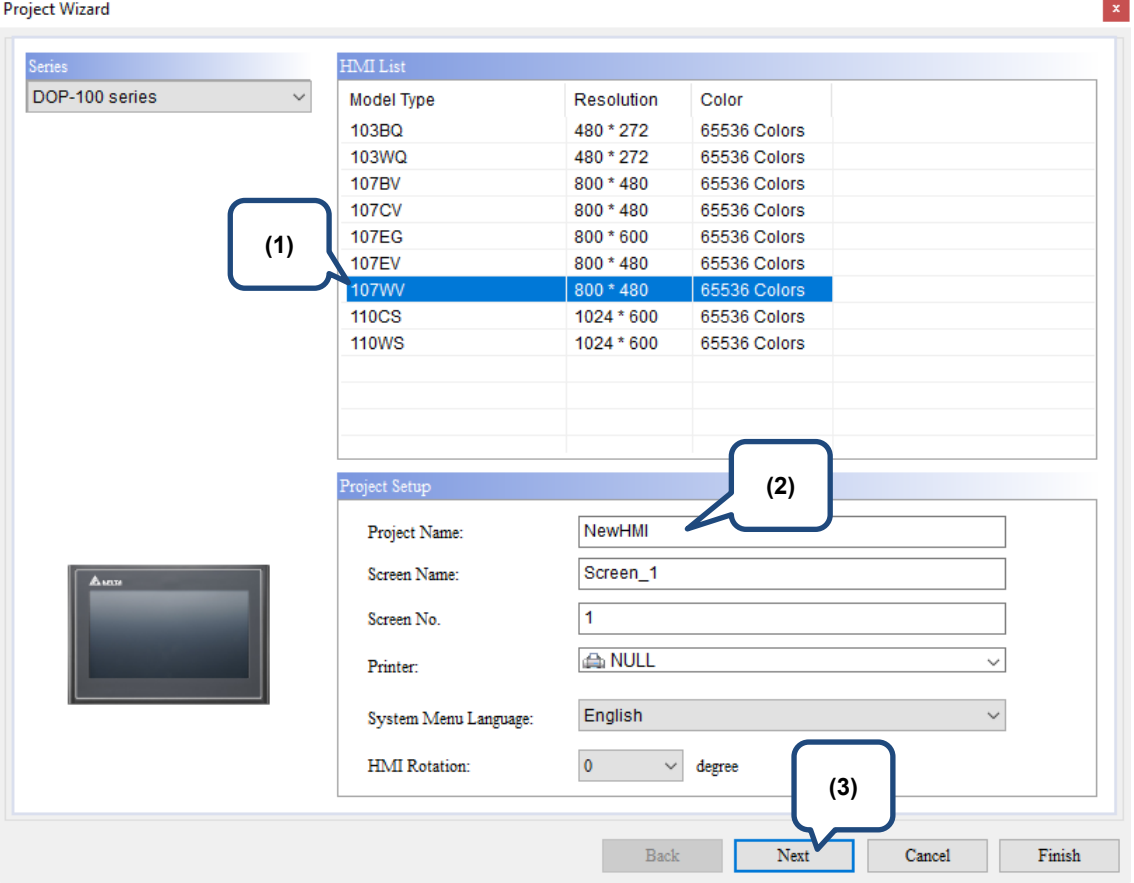

Figure 2.3.1.6 Select the HMI model and input the project name

b. Next, select the communication port, controller, and communication format. You can use the up and down arrows at the upper left corner to select COM1, COM2, or COM3 to use. Refer to Section 27.2 Communication Settings for more details. In the following example, COM2 and Delta DVP PLC are selected.

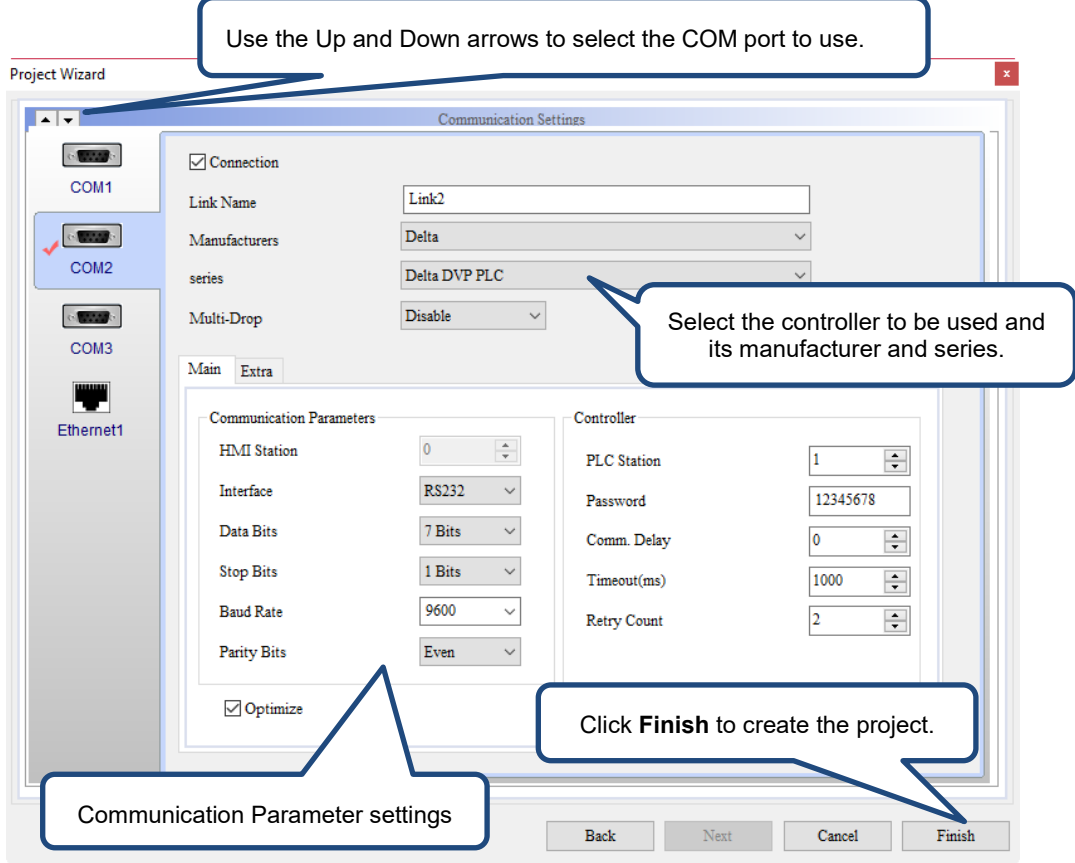

Figure 2.3.1.7 Select the communication port, controller, and communication format

- 4. Create the screen (How to create an element)
- a. After following the Project Wizard and completing creating a new project, you can start editing the screen and creating elements.

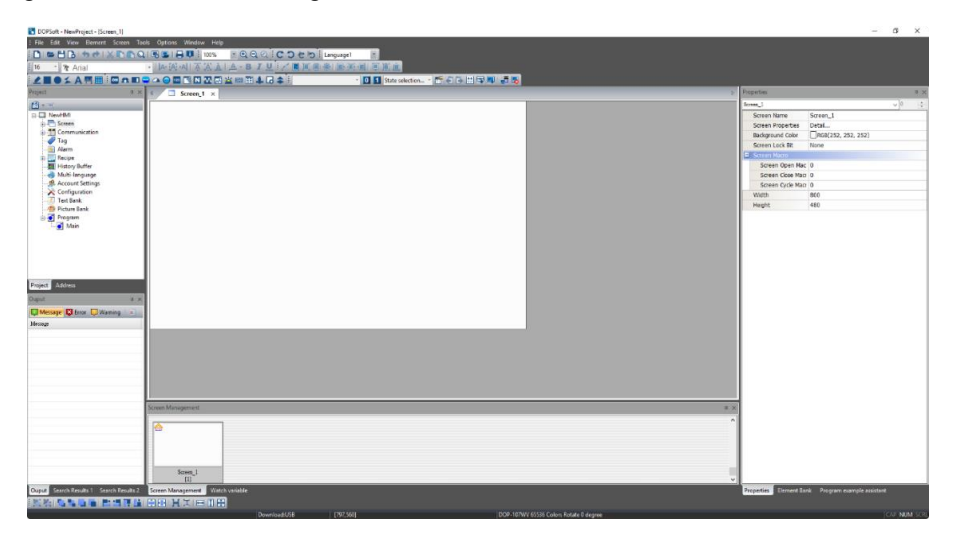

Figure 2.3.1.8 Editing screen

The following is the demonstration for using the Set to On, Set to Off, Momentary, and Maintained buttons (go to [Element] > [Button]) with the Multistate Indicator (go to [Element] > [Indicator]).

The software provides three methods for you to create the element and you can choose the method based on the preference. Refer to the table for the available methods.

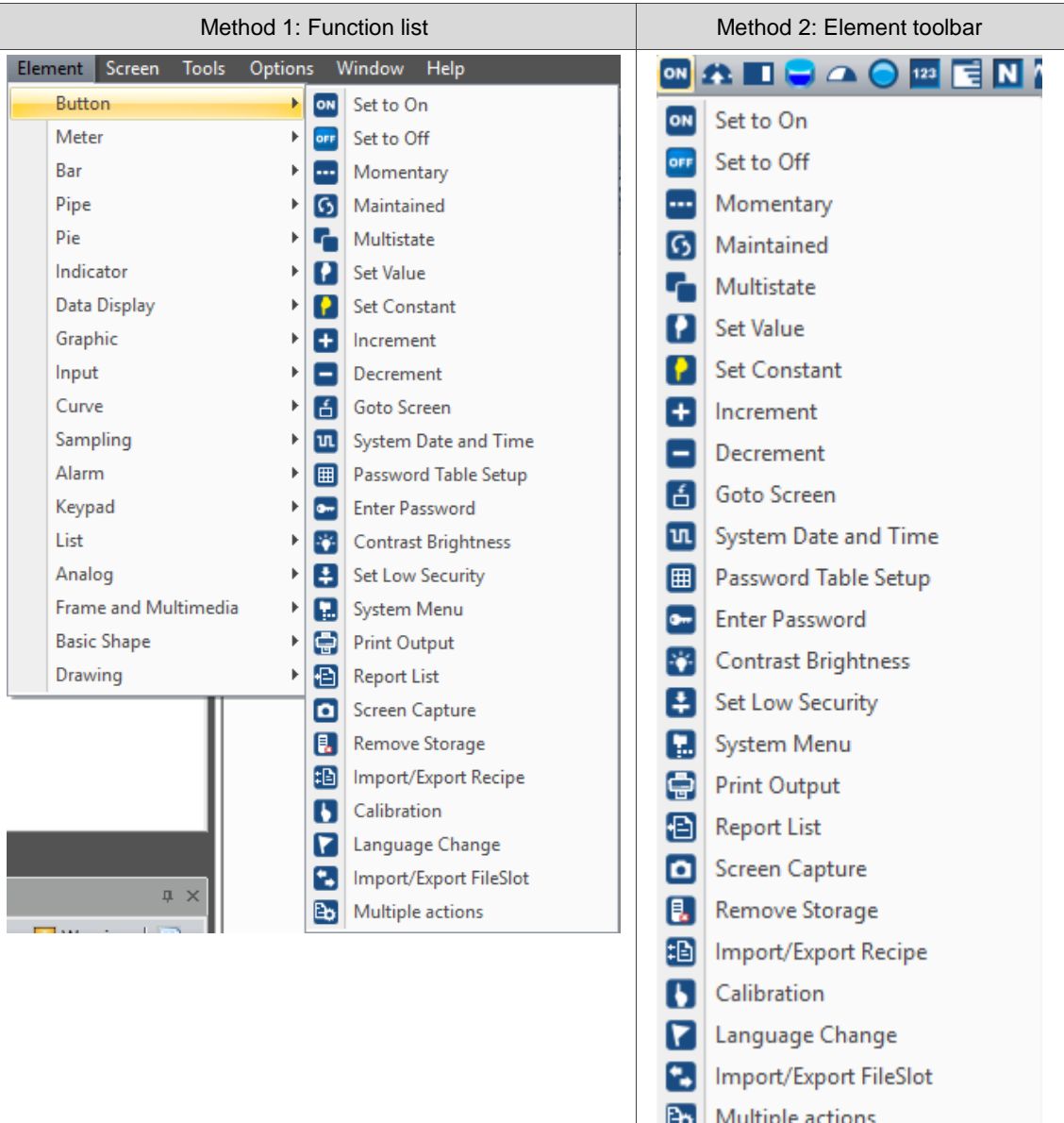

ı

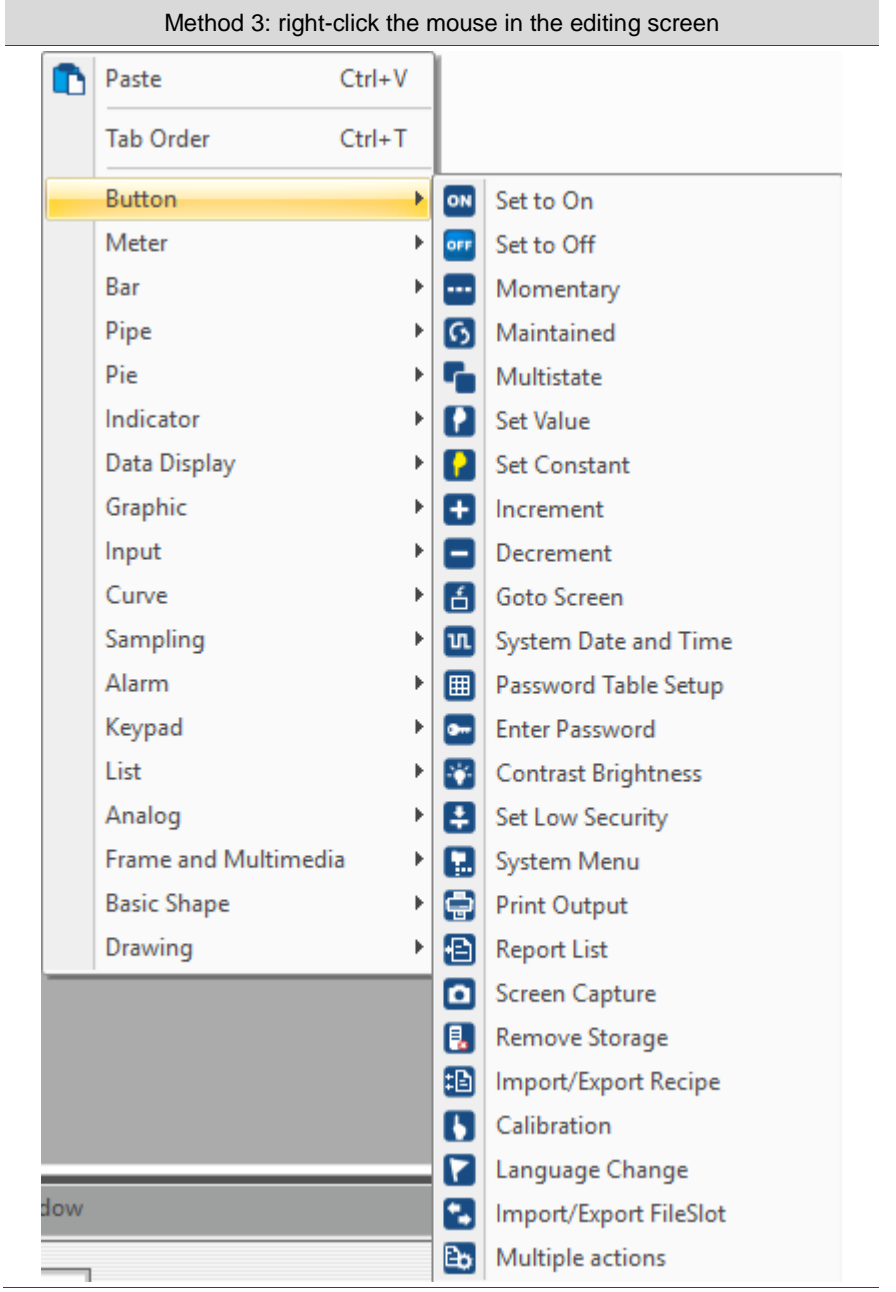

b. If you use the Function list to create the Set to On, Set to Off, Momentary, and Maintained buttons from the Button option and the Multistate Indicator element from the Indicator option, you must input the memory addresses to have these elements work. For better understanding of the element functions, the text descriptions and memory addresses are input to all the created elements for illustration. Refer to the following steps to create the elements.

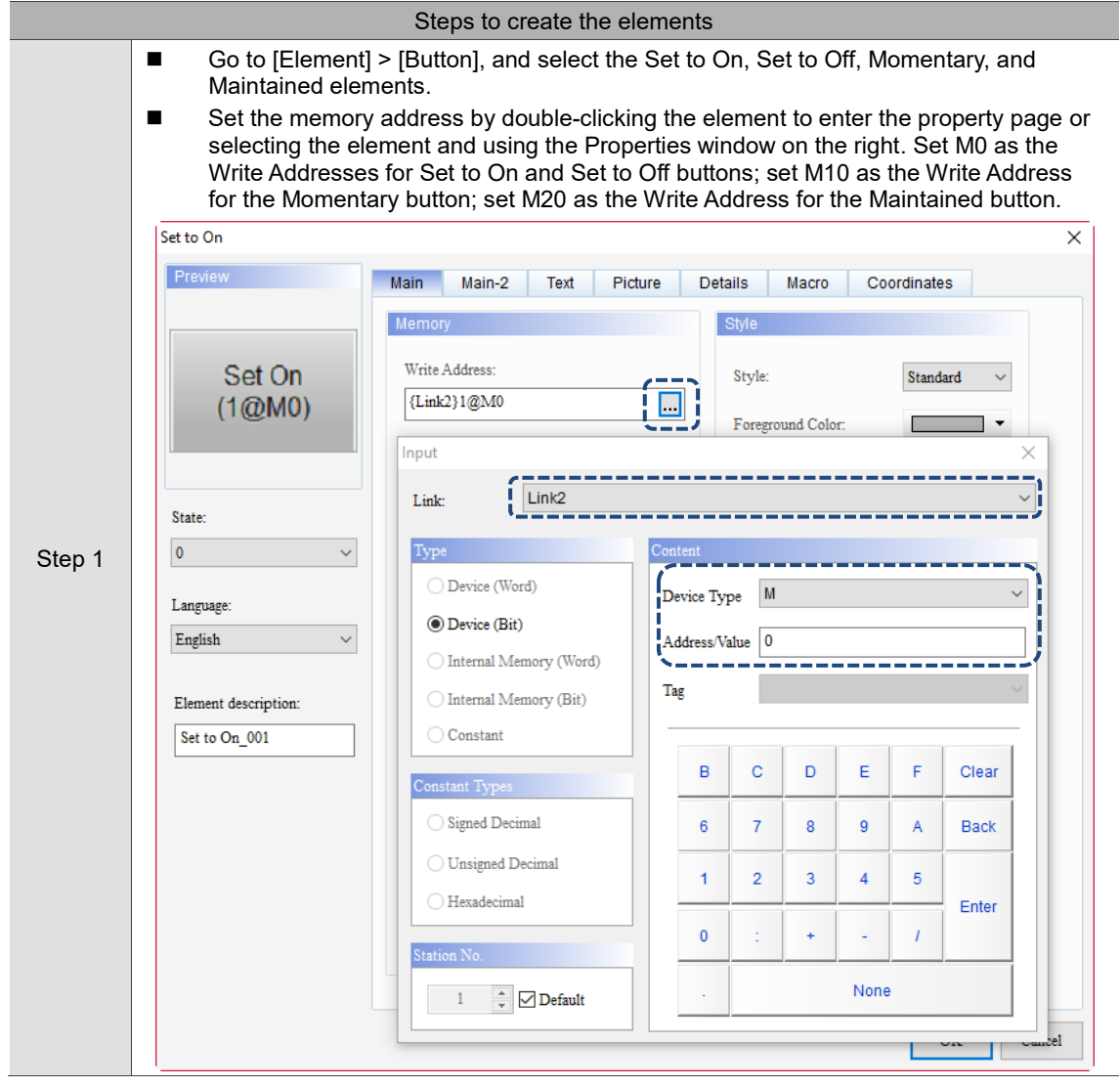

 $\perp$ 

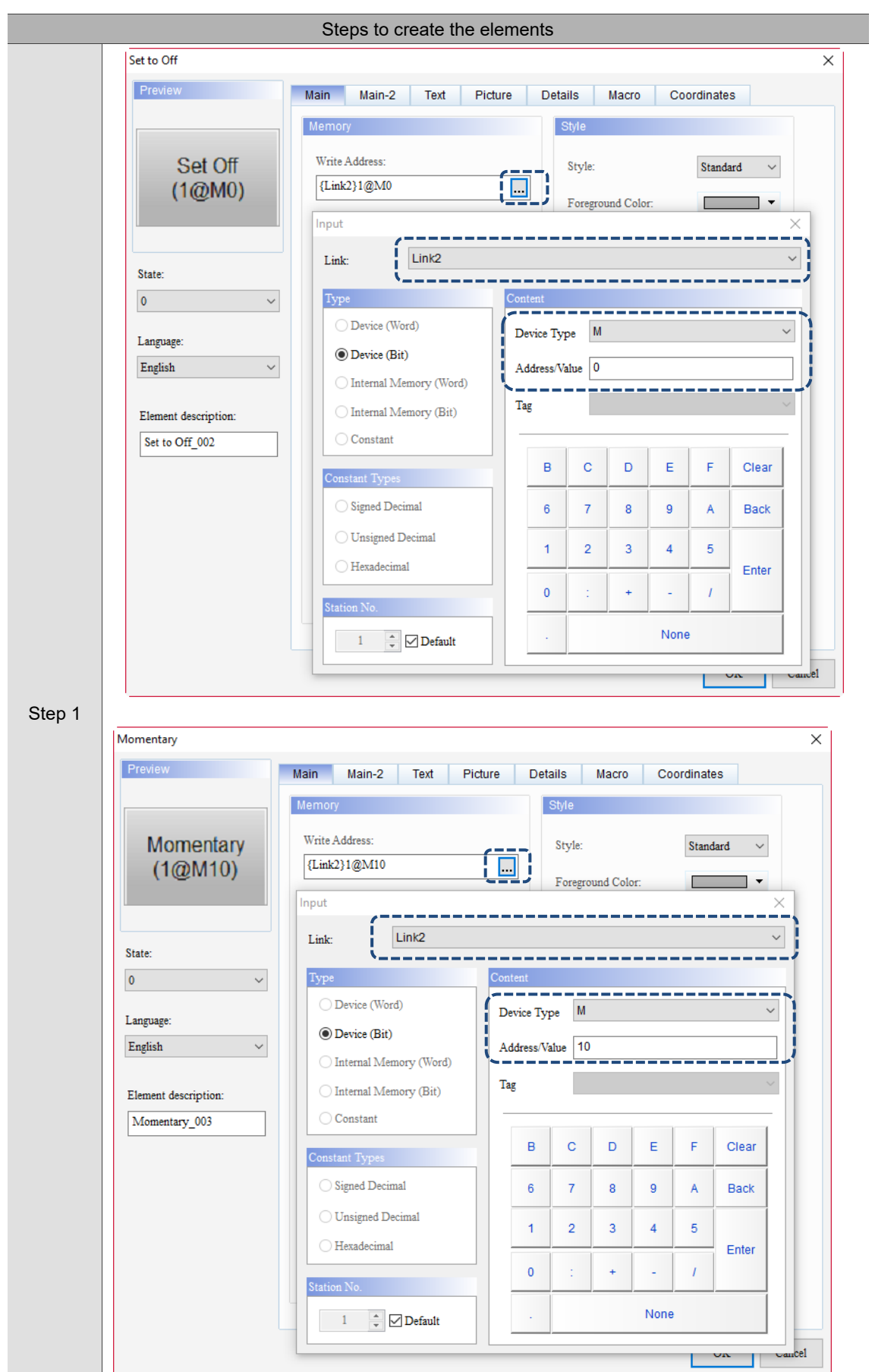
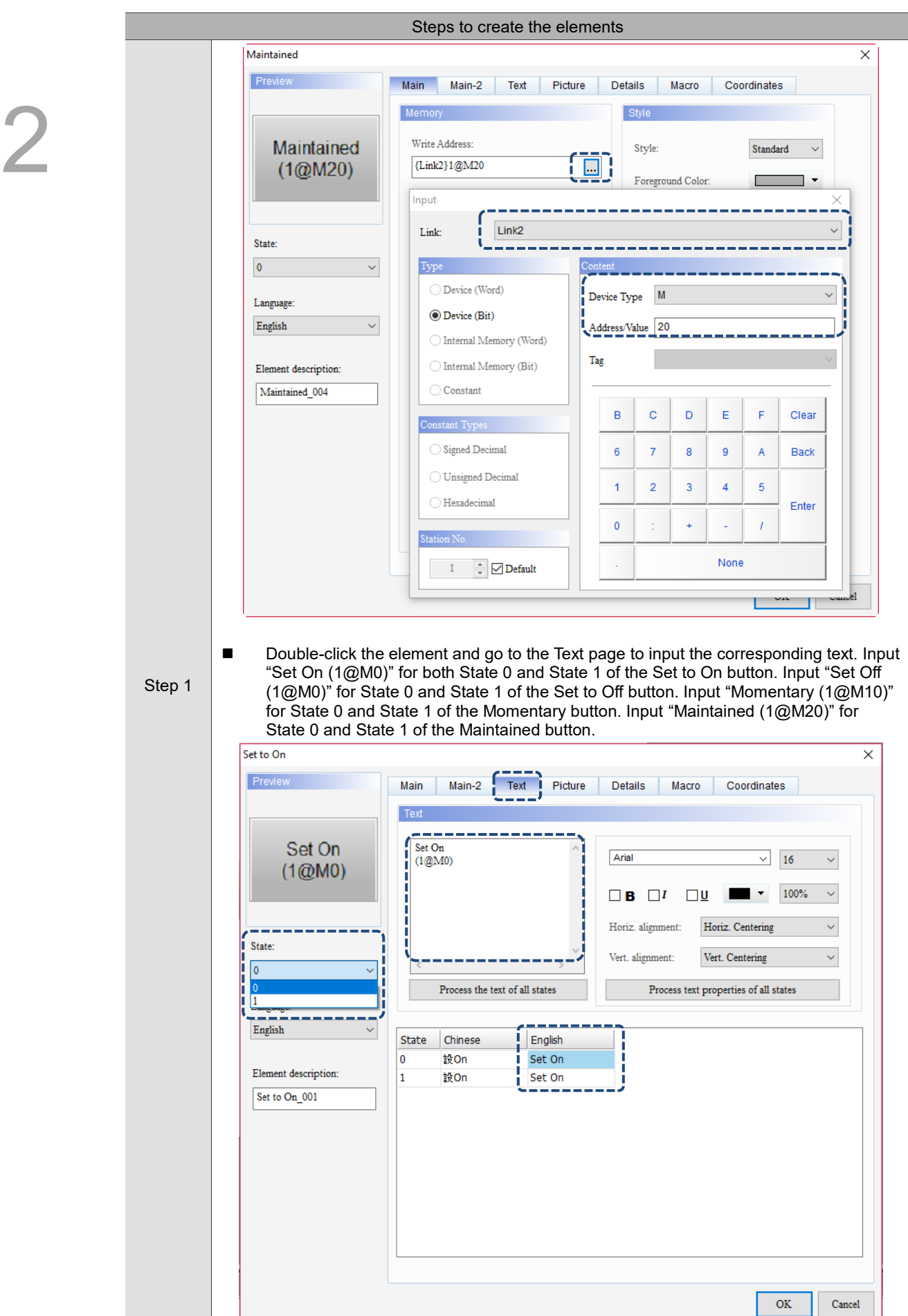

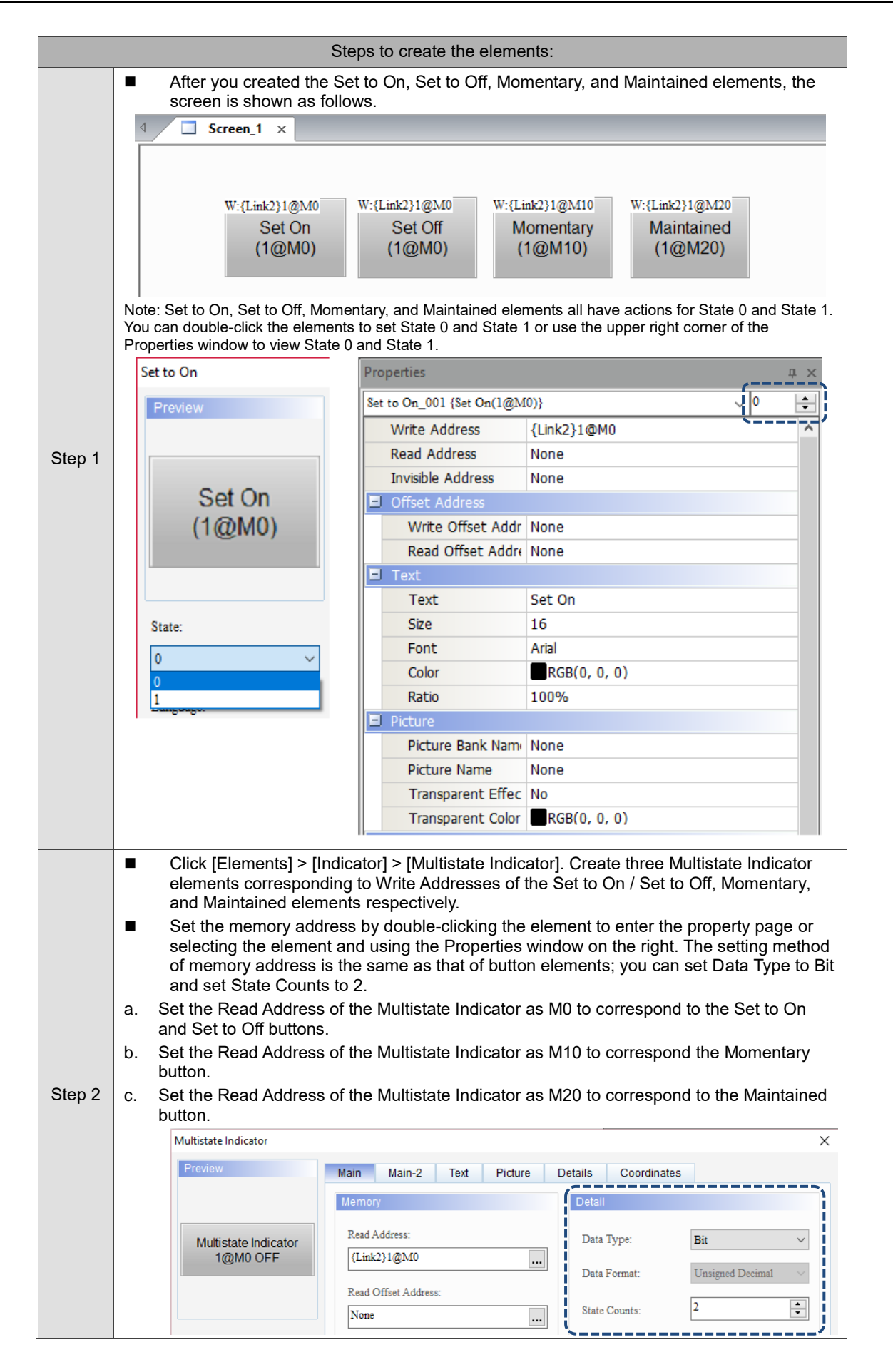

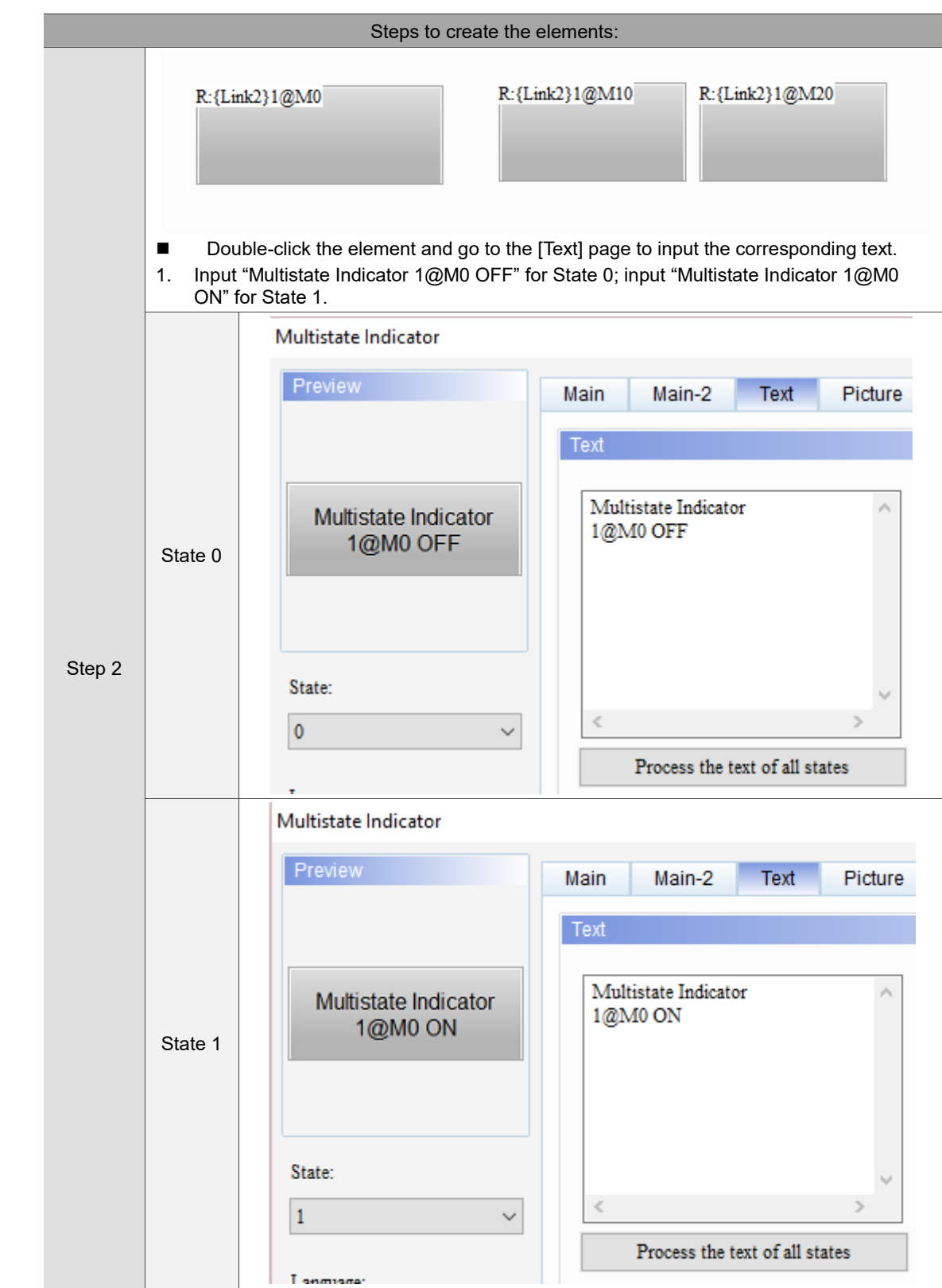

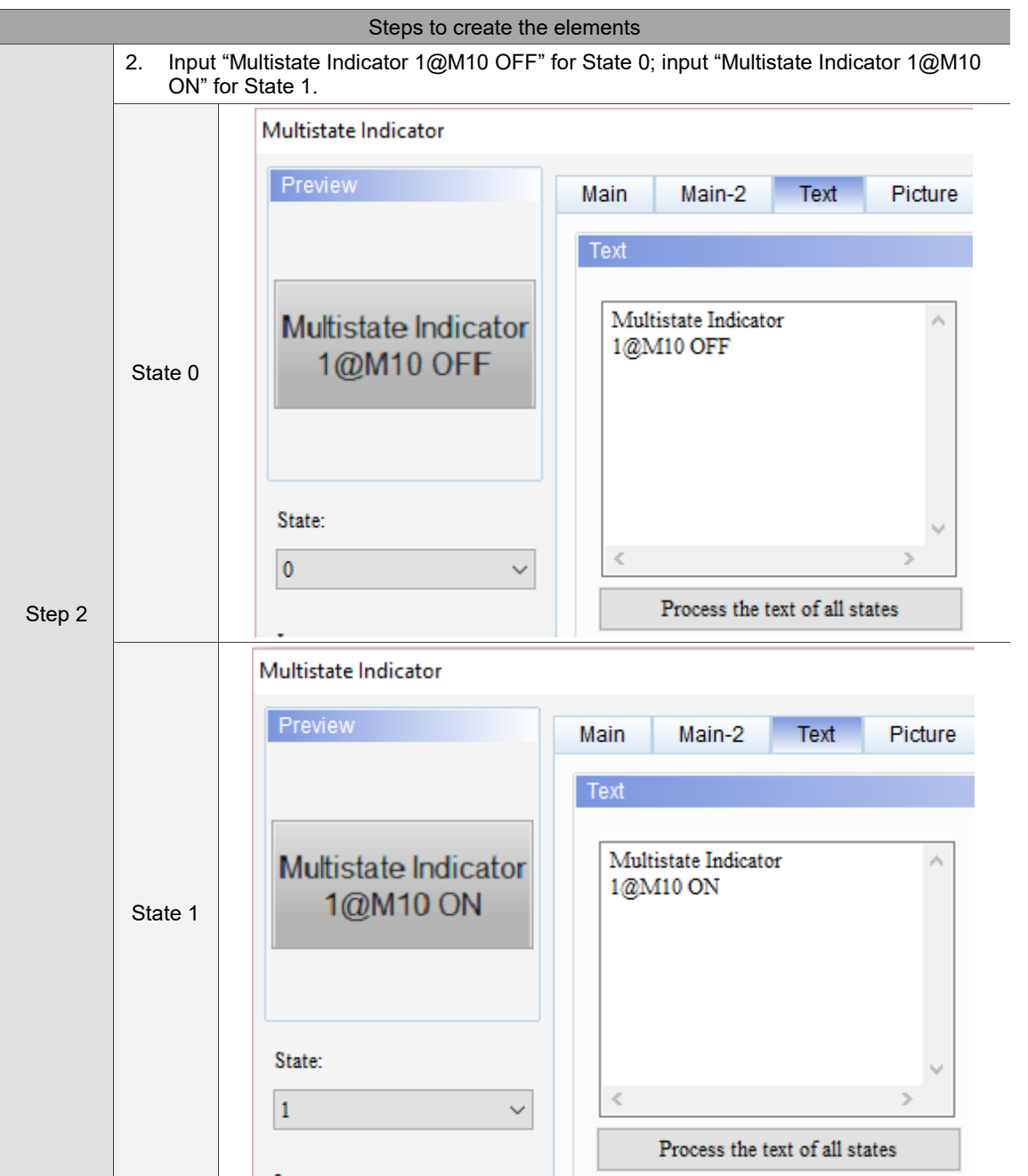

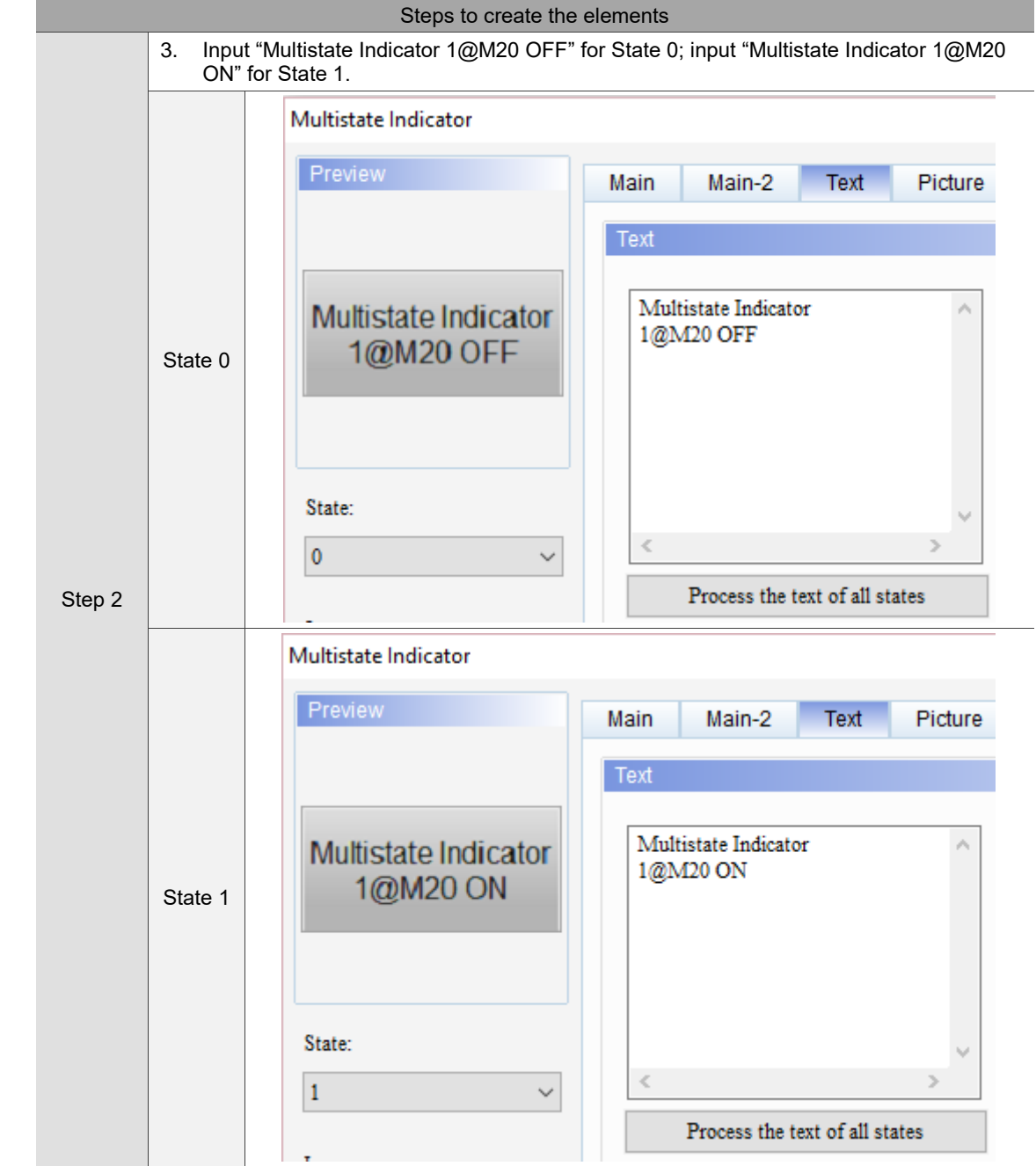

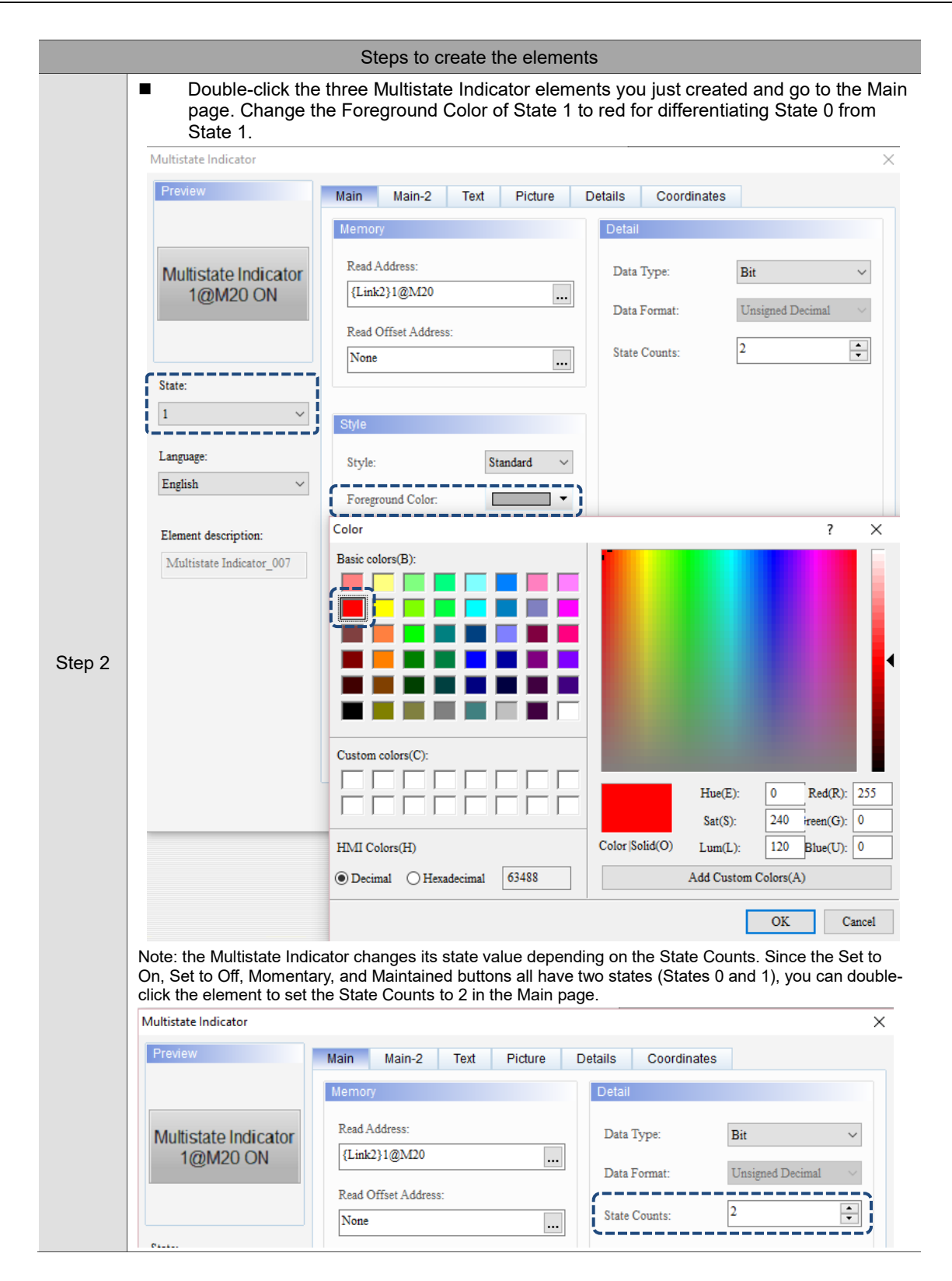

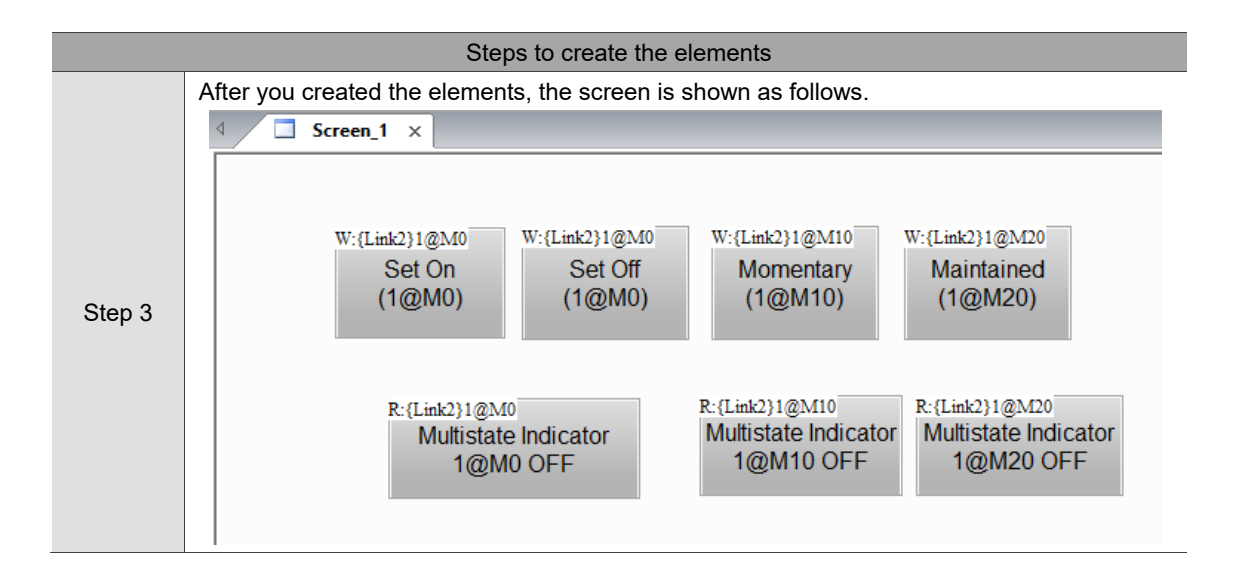

### 5. Compile

2

When you finish creating all the elements, compile the elements on the editing screen and make sure no error occurs. The purpose of compiling the screens is to check if you have input the memory address and ensure the memory address format you use is correct. There are two compiling methods. The first is to go to [Tools] > [Compile All] in the function list.

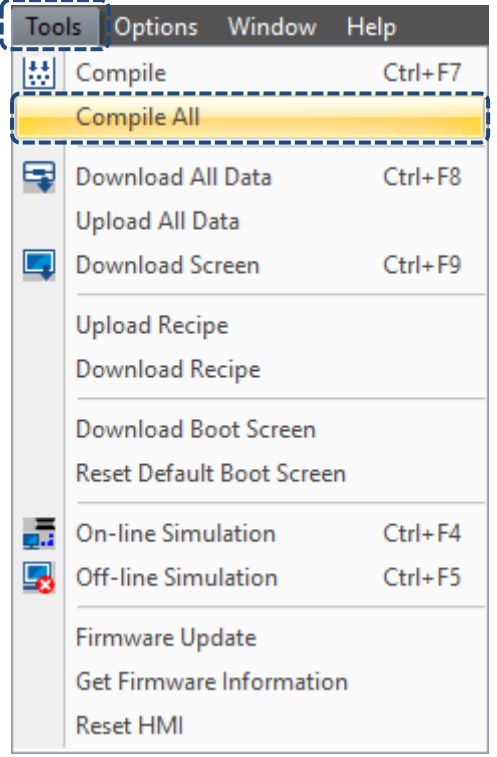

Figure 2.3.1.9 Compile All

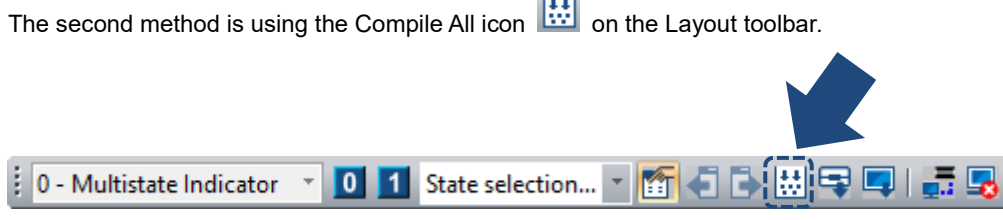

m. ł,

After the compilation, the output messages are shown as Figure 2.3.1.10.

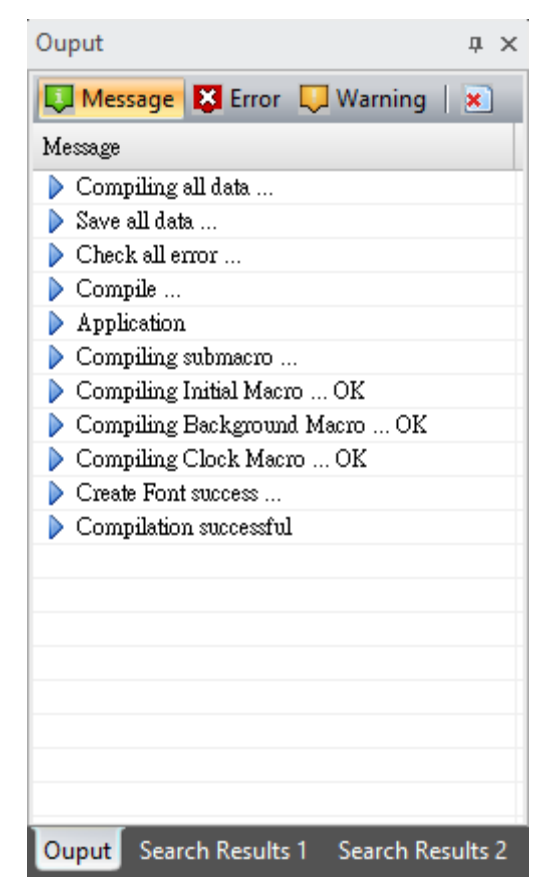

Figure 2.3.1.10 Output window for data compilation

6. Download screen data to the HMI

When compilation is successful, it means the screen you configure is correct and you can start downloading the screen data to the HMI. The following is the three methods of downloading screen data.

Method 1: go to [Tools] > [Download All Data].

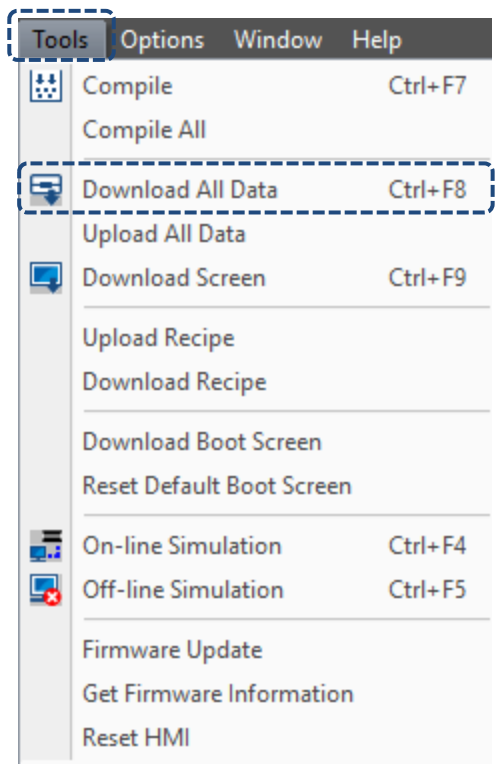

Figure 2.3.1.11 Tools function list - Download All Data

Method 2: use the download screen data icon  $\Box$  on the Layout toolbar.

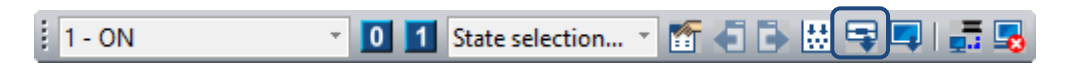

Method 3: use the system keyboard shortcut **Ctrl + F8**.

Before downloading the screen data, make sure the USB cable is connected between the HMI and PC and the PLC communication cable is connected to COM 2.

Next, you can start downloading the screen data to the HMI. Then, the software displays the downloading progress as shown in the following figure.

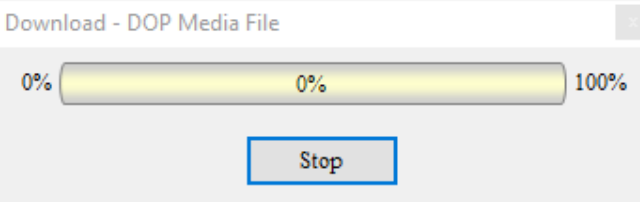

Figure 2.3.1.12 Downloading the screen data

a. After downloading the screen data is complete, you can check the HMI to see if the screen is identical to the screen edited with the PC and check if an error occurs.

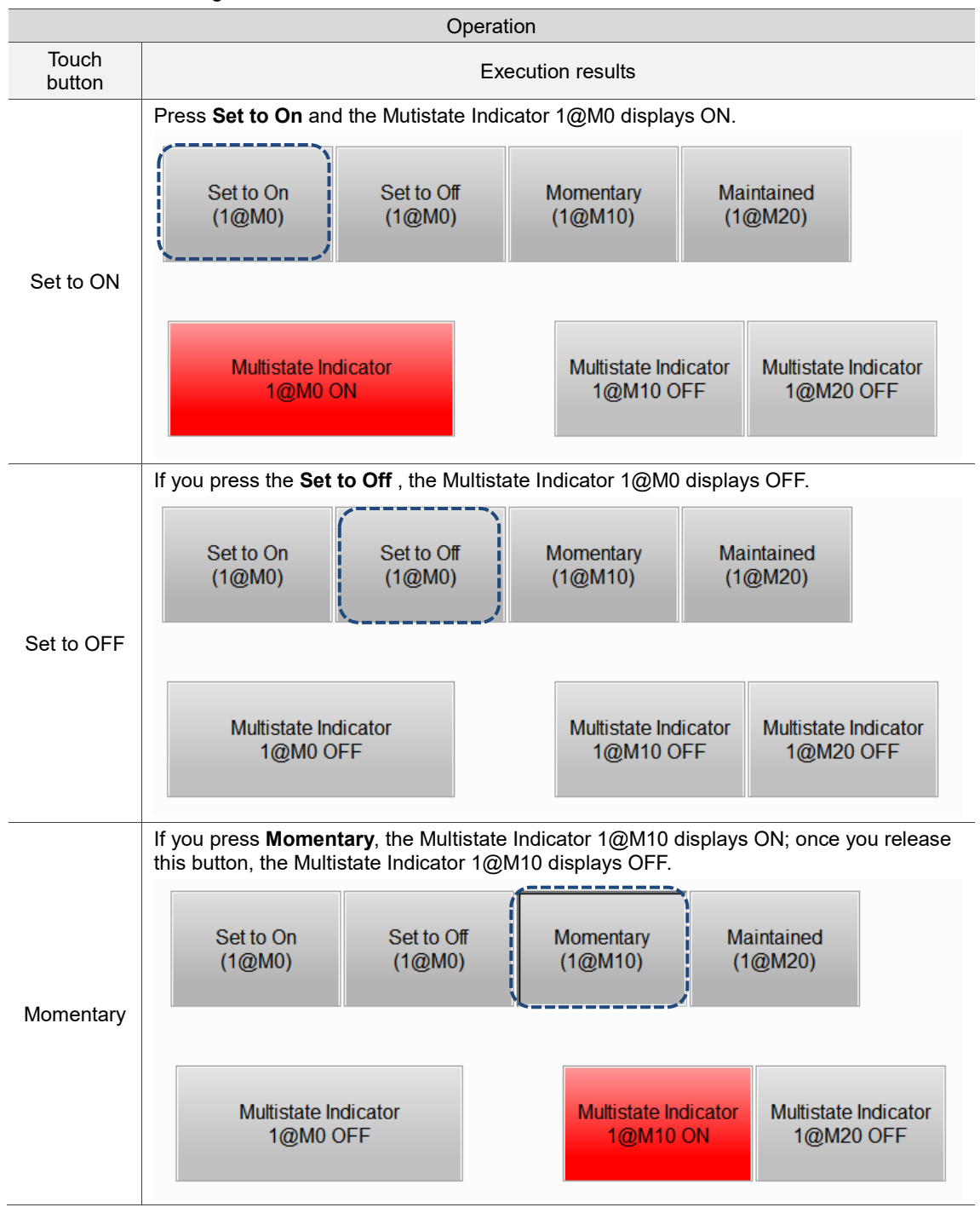

b. The following is the button actions.

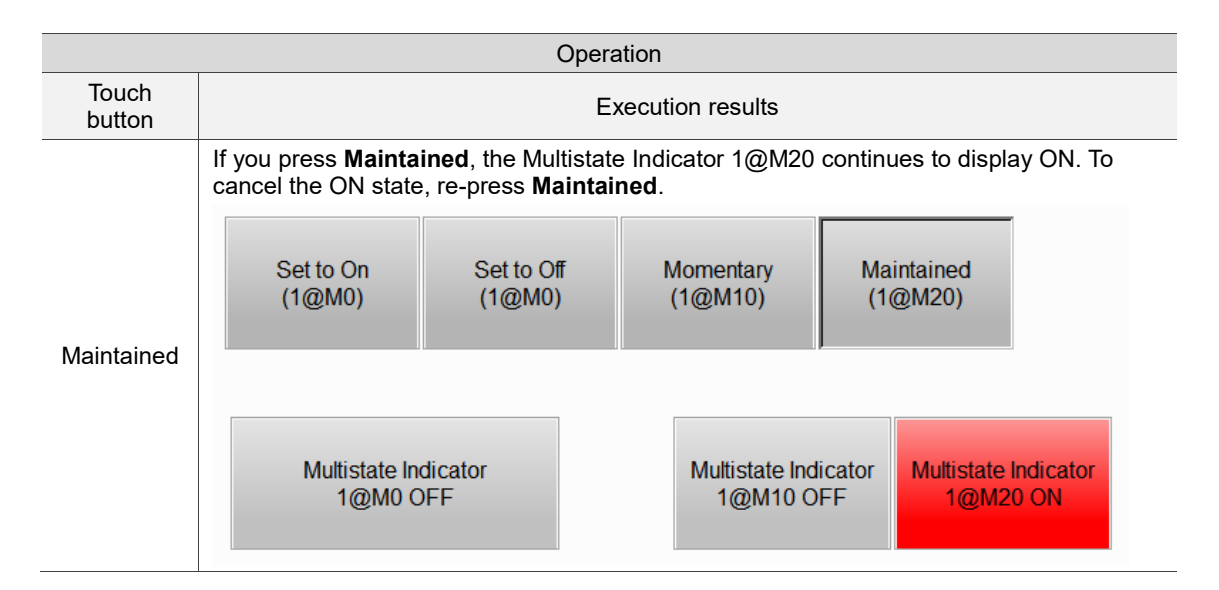

7. Save and close the project.

Save the screen you just edited before closing the project. You can save the project with three methods:

Method 1: go to [File] > [Save] in the function list.

| File | Edit                                                                                                    | View                    | Element | Screen | <b>Tools</b> | Options | Window | Help               |
|------|----------------------------------------------------------------------------------------------------|-------------------------|---------|--------|--------------|---------|--------|--------------------|
|      | New                                                                                                    |                         |         |        |              |         |        |                    |
|      | Open                                                                                                    |                         |         |        |              |         |        | $Crt+O$            |
|      | Close                                                                                                    |                         |         |        |              |         |        |                    |
|      | Save                                                                                                    |                         |         |        |              |         |        | $Ctrl + S$         |
|      | Save As                                                                                                    |                         |         |        |              |         |        |                    |
|      | Create Screen Data File<br>Create Auto Update Data File<br>Open Screen Data File<br>Creat Download Screen Exe. File |                         |         |        |              |         |        |                    |
|      |                                                                                                    |                         |         |        |              |         |        |                    |
|      |                                                                                                    |                         |         |        |              |         |        | $Ctrl + I$         |
|      |                                                                                                    |                         |         |        |              |         |        |                    |
|      |                                                                                                    | <b>Password Protect</b> |         |        |              |         |        |                    |
|      | $Print(P)$                                                                                                    |                         |         |        |              |         |        | $Ctrl + PCtrl + P$ |
|      |                                                                                                    | Print Preview(V)        |         |        |              |         |        |                    |
|      |                                                                                                    | Print settings (R)      |         |        |              |         |        |                    |
|      | C:\Users\Tina.Q.Lee\Desktop\Issue\DOP-100 手冊\project_new.dps                                                        |                         |         |        |              |         |        |                    |
|      | $D:\1234.dpa$                                                                                                    |                         |         |        |              |         |        |                    |
|      | D:\Work\01_HMI\HMI_Manual\screen change bit.dpa                                                                     |                         |         |        |              |         |        |                    |
|      | Exit                                                                                                    |                         |         |        |              |         |        |                    |

Figure 2.3.1.13 File function list - Save file

Method 2: use the save icon  $\Box$  in the General toolbar.

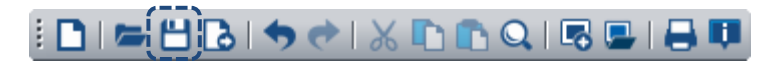

Method 3: use the system keyboard shortcut **Ctrl + S**.

Once you saved the project, the software prompts a window to ask for the file saving destination and filename. If you follow the Project Wizard to create a project, the default project name is "test", so the filename remains "test" after you click **Save**. You can change the filename and this action will not change the project operation.

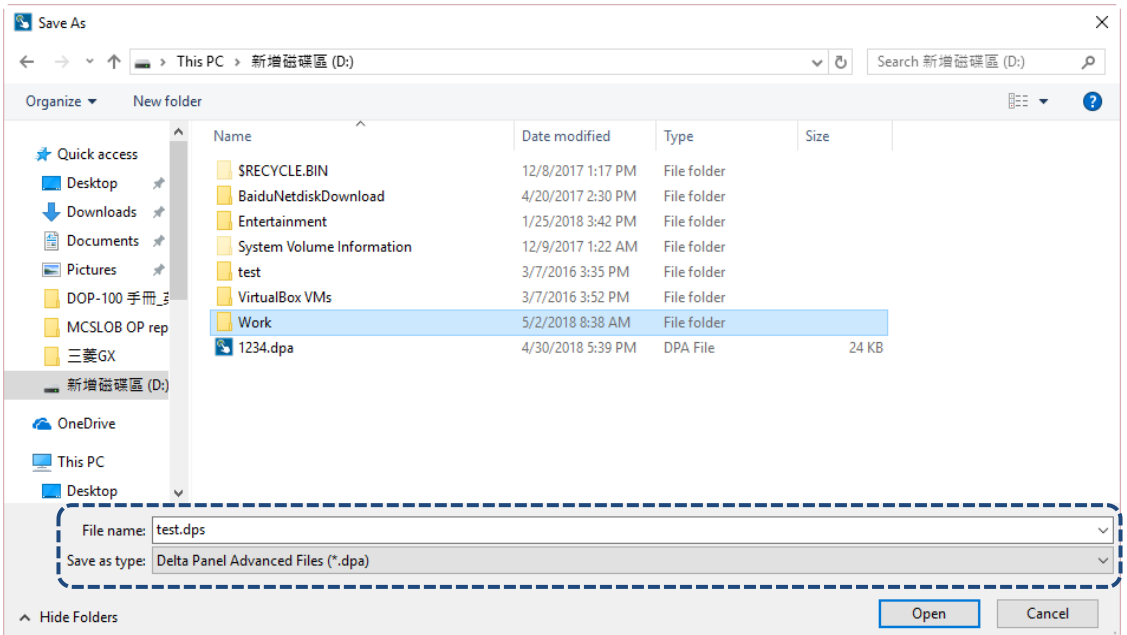

Figure 2.2.1.1 Save as file window

After saving the project, you can go to the destination folder to check if the project file is saved. To re-open the project, double-click the file or directly execute the DOPSoft and go to [File] > [Open...], as shown in the following figure.

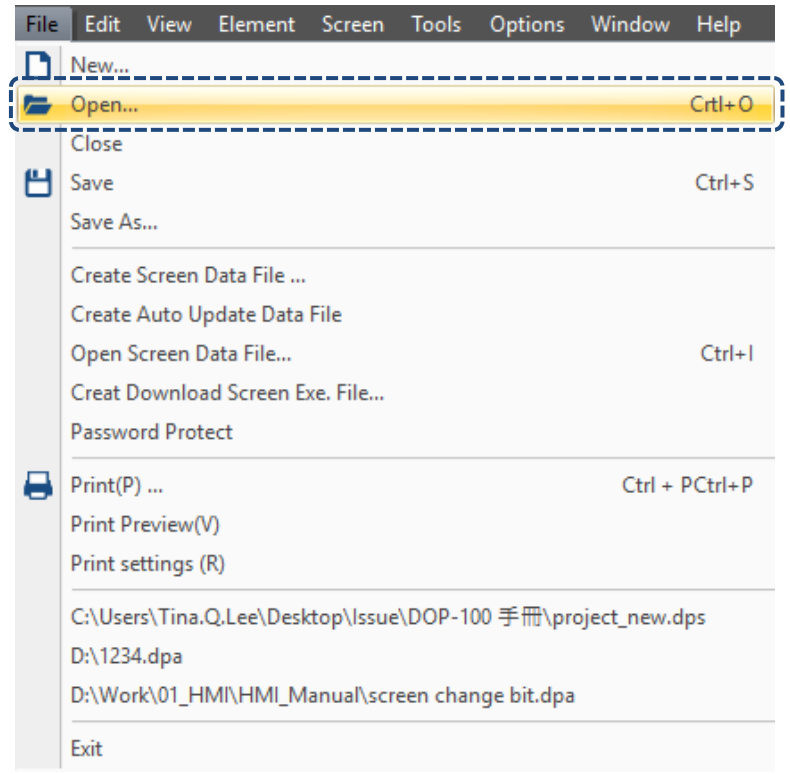

Figure 2.2.1.15 File function list - Open...

You can also click the open file icon  $\overline{I}$  in the General toolbar to open the existing file.

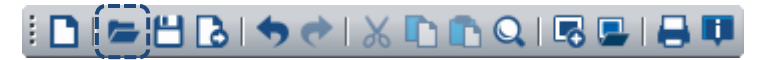

# **Internal Memory**

This chapter introduces the internal memory addresses and storage range of the HMI.

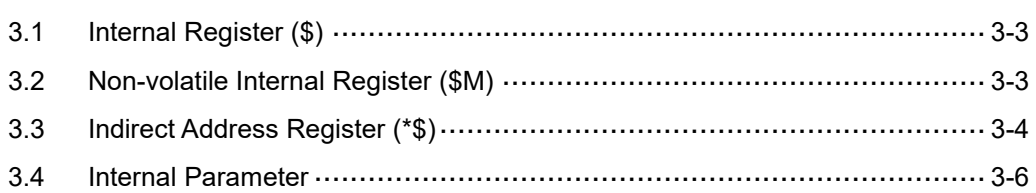

Delta's HMI has registers of twelve different functions, including:

- 1. Internal register (\$)
- 2. Non-volatile internal register (\$M)
- 3. Indirect address register (\*\$)
- 4. Recipe register (RCP)
- 5. Recipe number register (RCPNO)
- 6. Recipe group register (RCPG)
- 7. Recipe indirect address register (\*RCP)
- 8. Enhanced recipe register (ENRCP)
- 9. Enhanced recipe number register (ENRCPNO)
- 10. Enhanced recipe group register (ENRCPG)
- 11. Enhanced recipe group name register (ENRCPGNAME)
- 12. Enhanced recipe indirect address register (\*ENRCP)

The fourth to twelfth registers are introduced and explained along with the 16-bit, 32-bit, and enhanced recipes in Chapter 23.

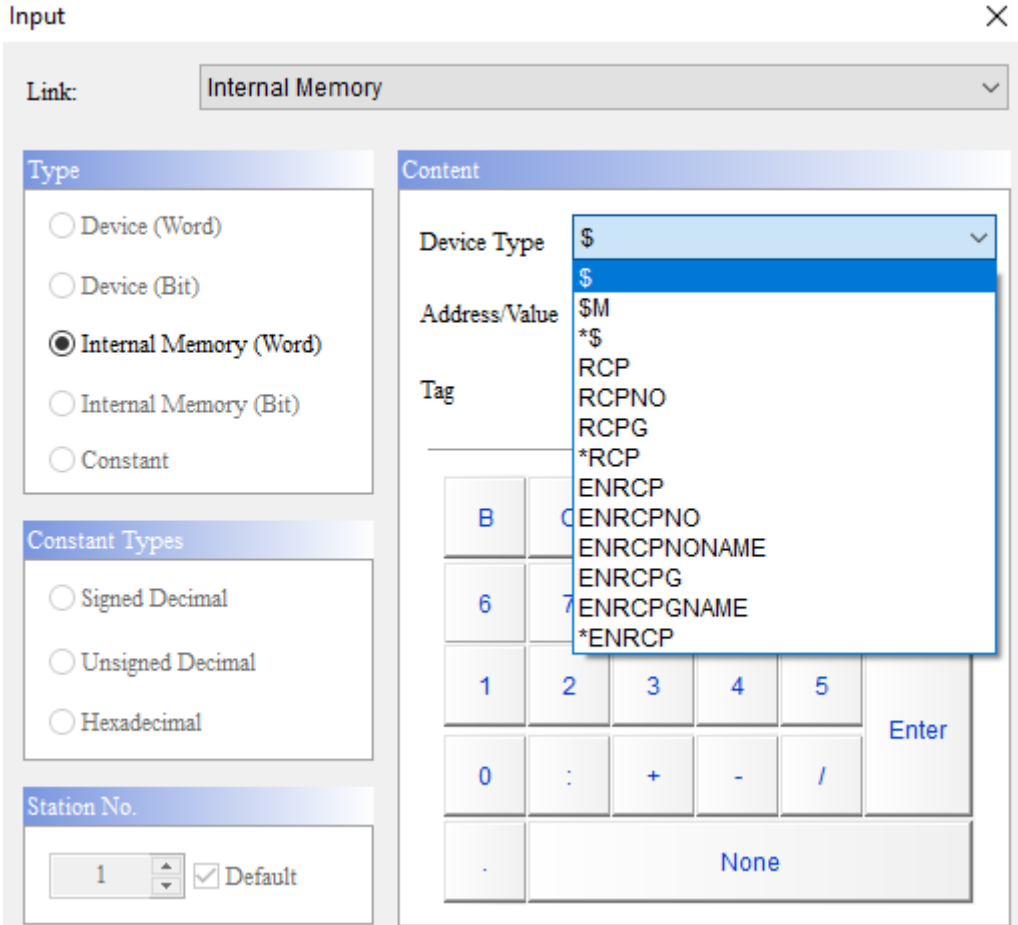

Figure 3.1 HMI Internal Memory

# <span id="page-195-0"></span>**3.1 Internal Register (\$)**

The internal register is the HMI internal memory that freely reads data and supports all kinds of configurations, such as the element communication address. The internal register is volatile, so the data in the register is not maintained when the power is off. The HMI provides 65536 sets of 16-bit internal registers.

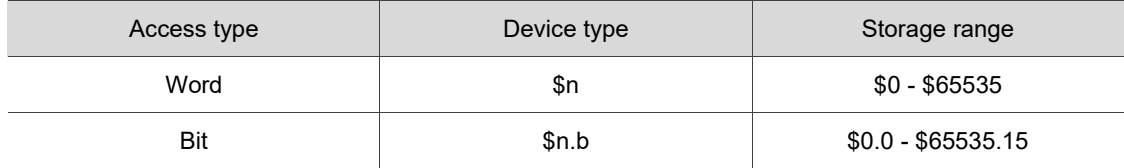

Note: n = Word (0 - 65535); b = Bit (0 - 15)

The DOP-112 and DOP-115 HMI models support a wider range of internal registers of up to 200000 sets. However, the expanded internal memory is only used to set the screen elements. The internal registers used in the macro remain as 65536 sets (\$0 - \$65535).

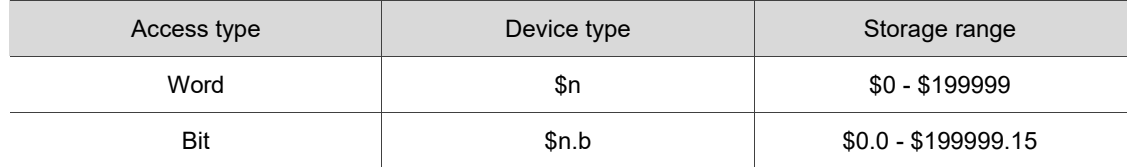

<span id="page-195-1"></span>Note: n = Word (0 - 199999); b = Bit (0 - 15)

## **3.2 Non-volatile Internal Register (\$M)**

The register is a non-volatile register. The data in the register is maintained when the power is off so that you can record important data in this register. The HMI provides 1024 sets of 16-bit non-volatile internal registers (\$M0.0 - \$M1023.15).

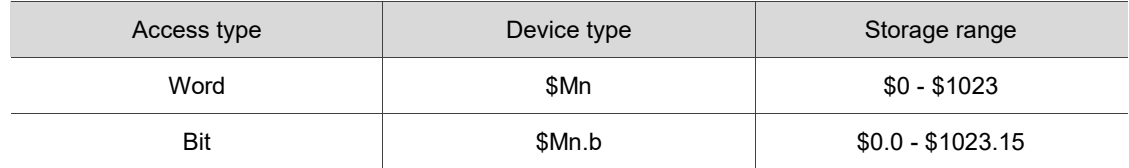

Note: n = Word (0 - 1023); b = Bit (0 - 15)

# <span id="page-196-0"></span>**3.3 Indirect Address Register (\*\$)**

The indirect address register is volatile, so the data in the register is not maintained when the power is off.

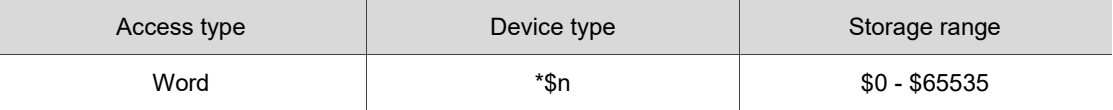

Note: n = Word (0 - 65535)

The indirect address register (\*\$n) obtains the value from \$n, sets the value as a new address, and then accesses the value from the new address. For instance, \$10 = 101, and \$101 = 55, so \*\$10 = 55. See Figure 3.3.1.

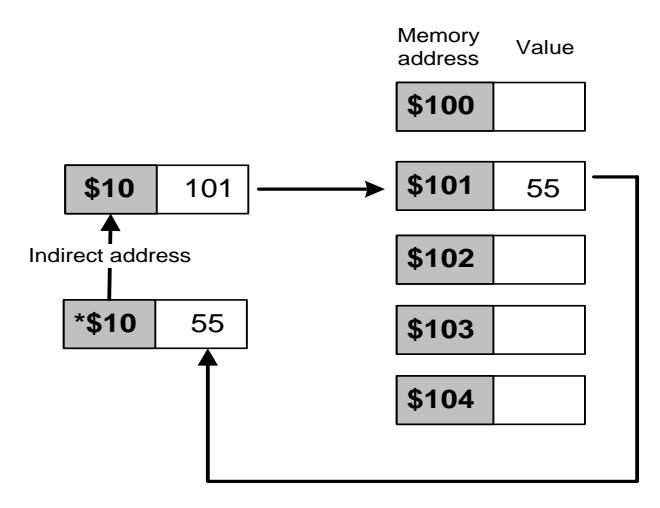

Figure 3.3.1 Diagram of indirect address

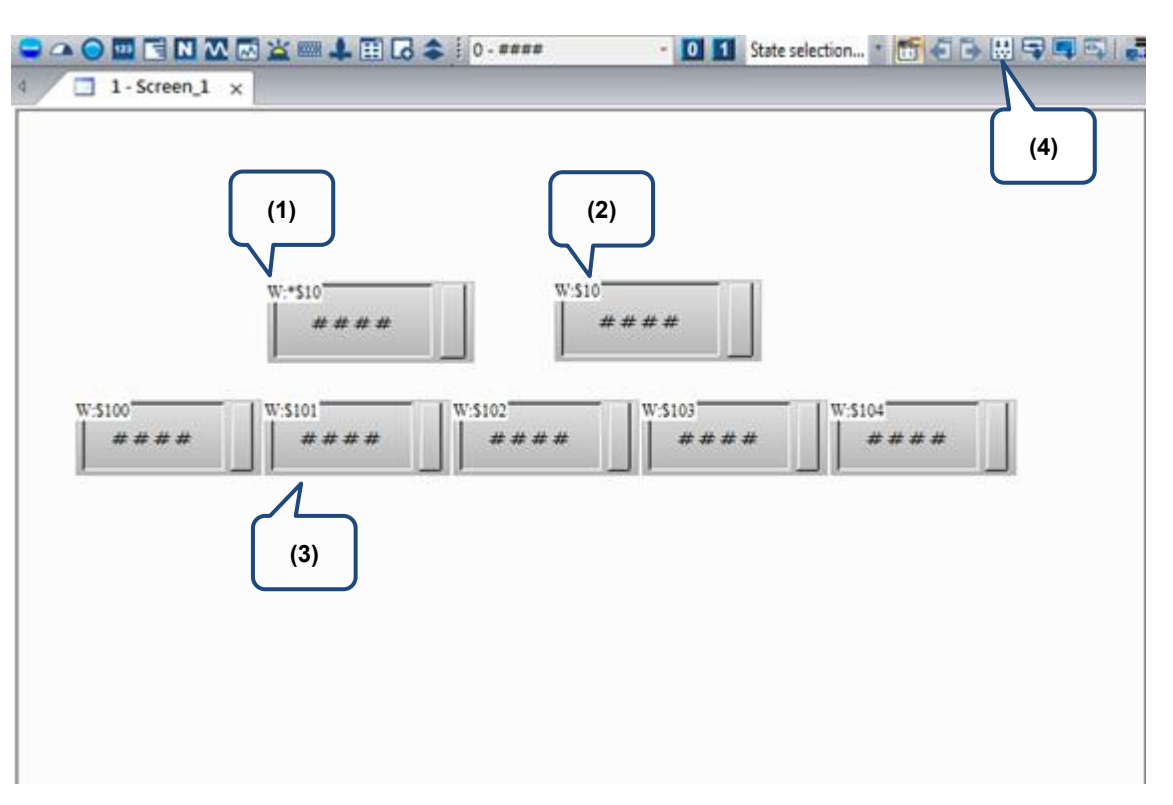

## Figure 3.3.2 Example of indirect address register

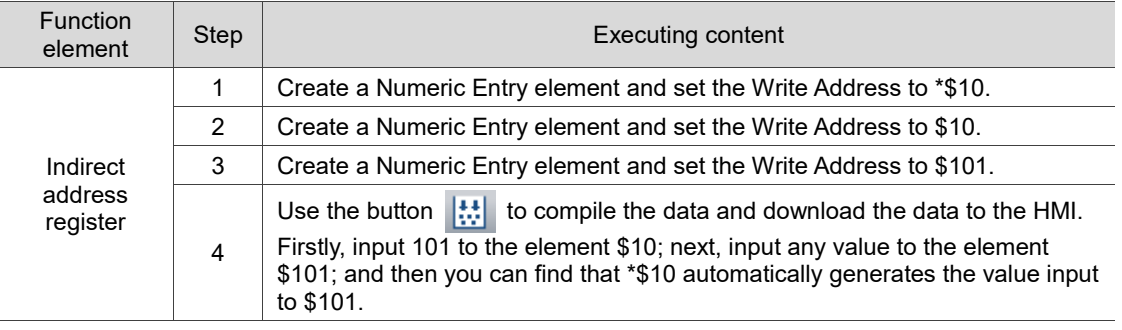

## <span id="page-198-0"></span>**3.4 Internal Parameter**

The HMI provides the Internal Parameter aside from the twelve kinds of internal memory. The Internal Parameter enables you to check the HMI internal state values through these parameters, including system time value (such as TIME\_YEAR and TIME\_MONTH), external storage device status (SD\_STATUS and USB\_STATUS), touch X / Y coordinate (TP\_X and TP\_Y), touch status (TP\_STATUS), remaining battery voltage in percentage (BATTERY\_VOLTAGE), network parameter (such as NET1\_IP1 and SUBMASK\_IP1), firmware version (FW\_VERSION1 and FW\_VERSION2), and so on.

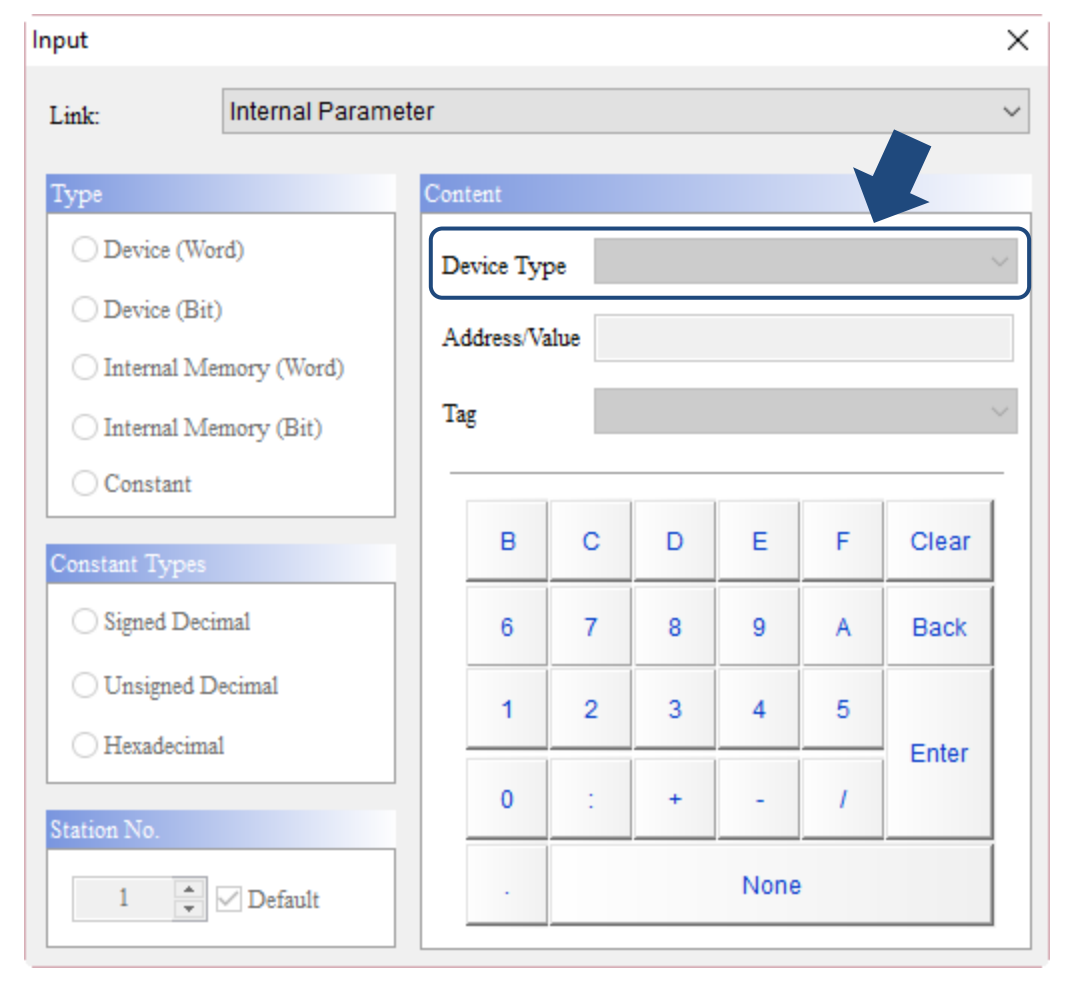

Note: the Internal Parameter function is available only for Word elements. You are unable to select this function if you create Bit elements.

 $\leq$ 

When using Word elements, to set the memory address, you can select Internal Parameter in the **Link** list to select a variety of internal parameters available on the HMI.

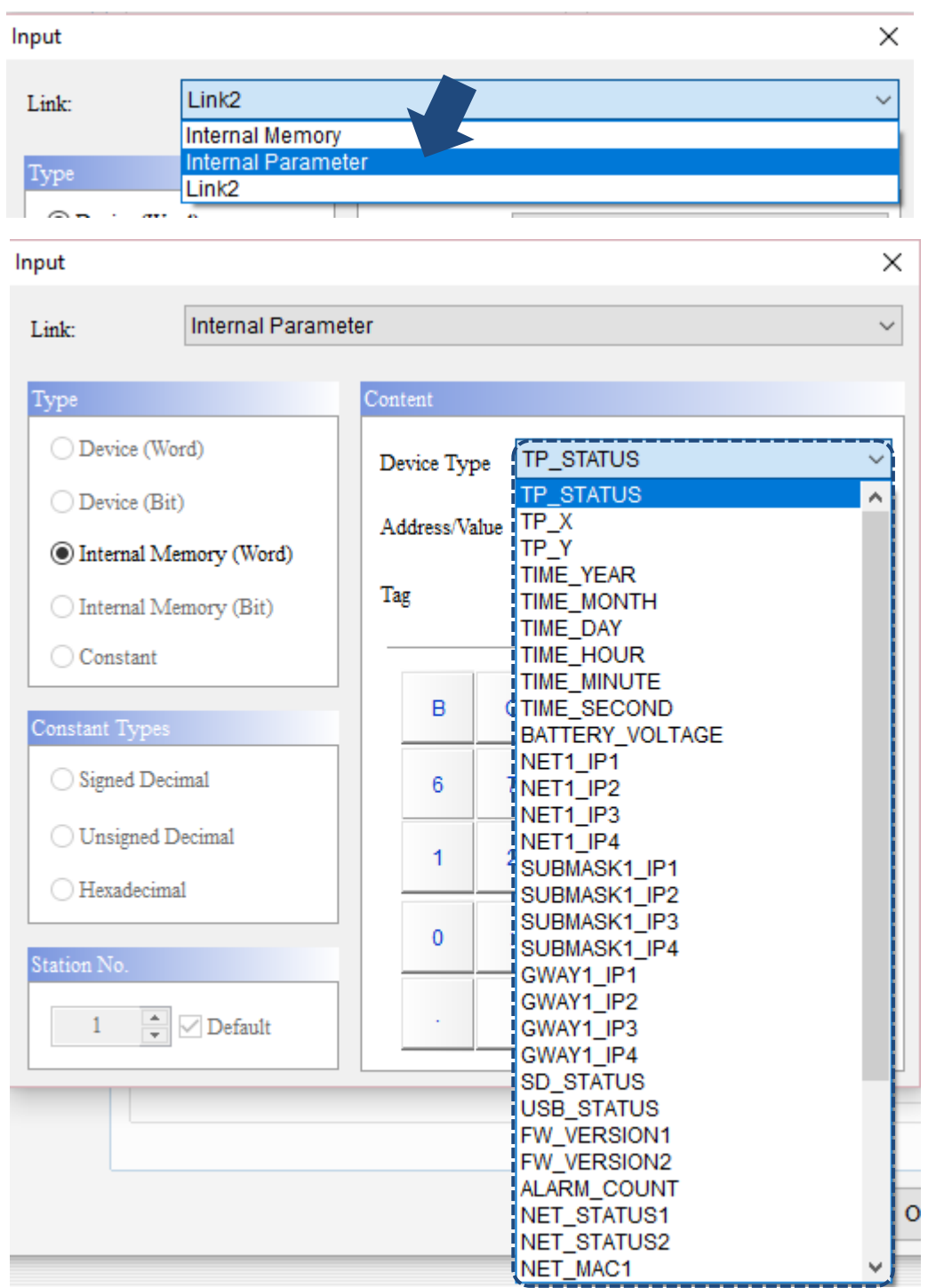

Figure 3.4.1 Internal Parameter

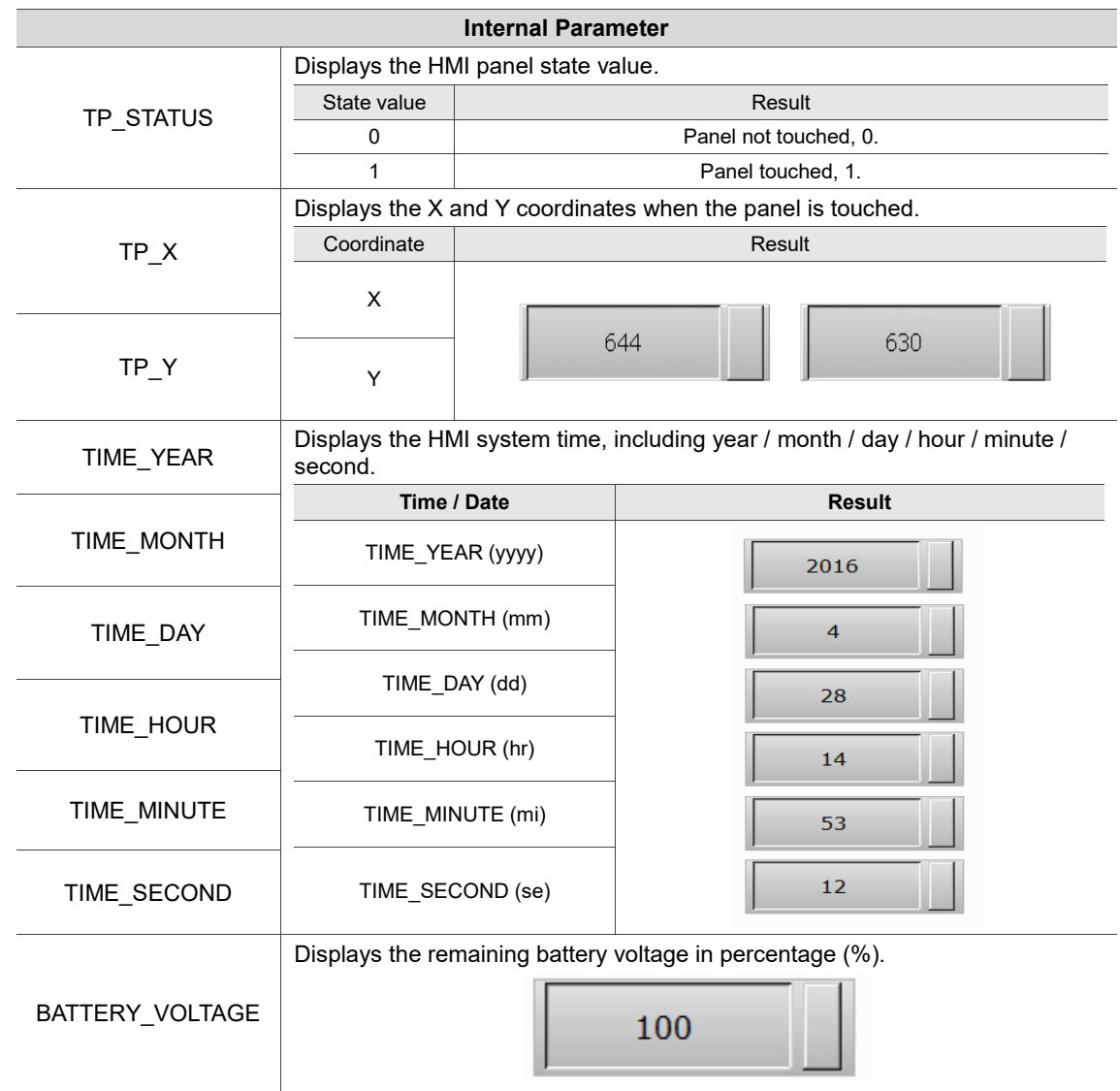

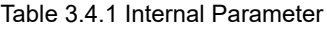

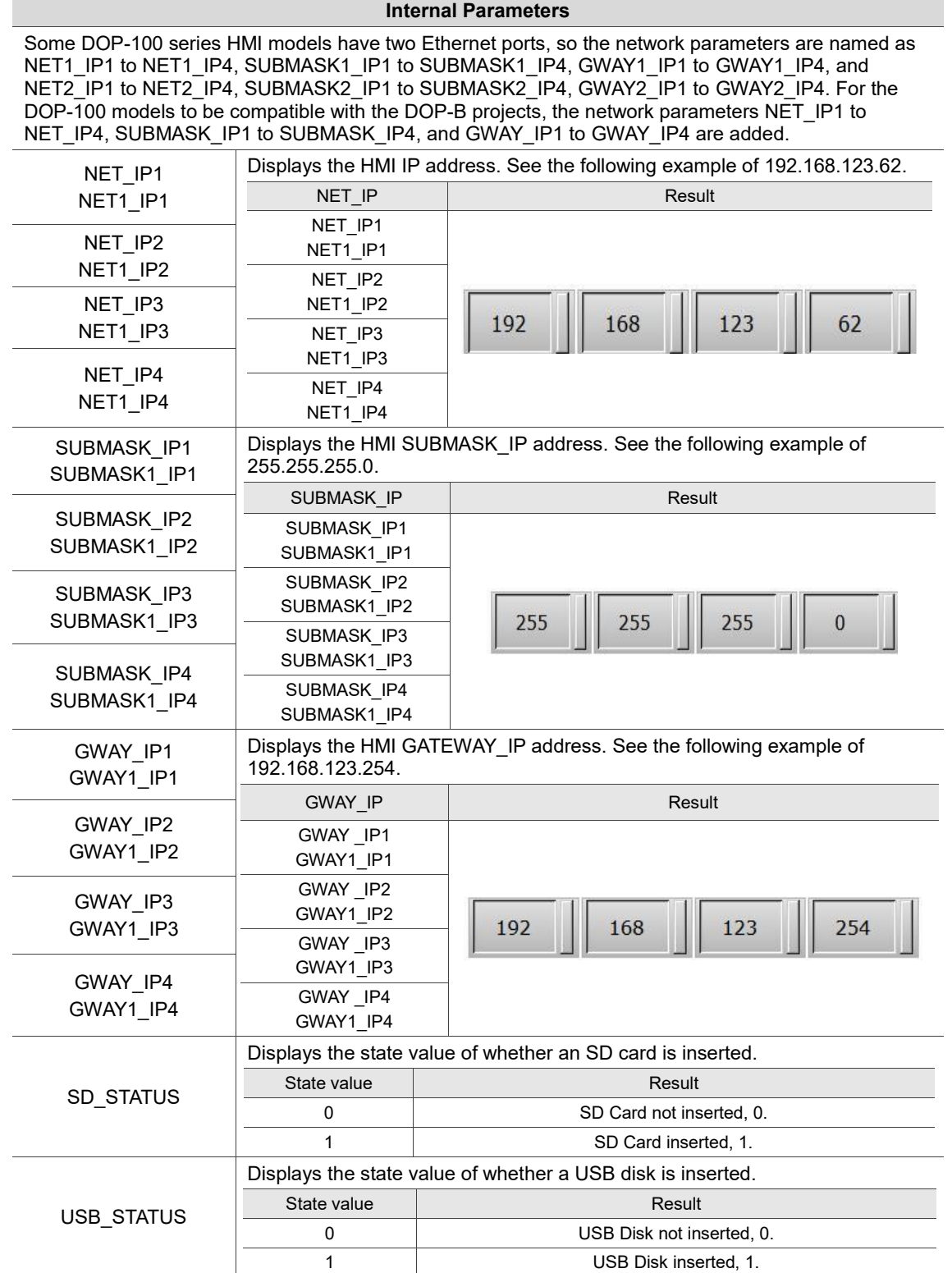

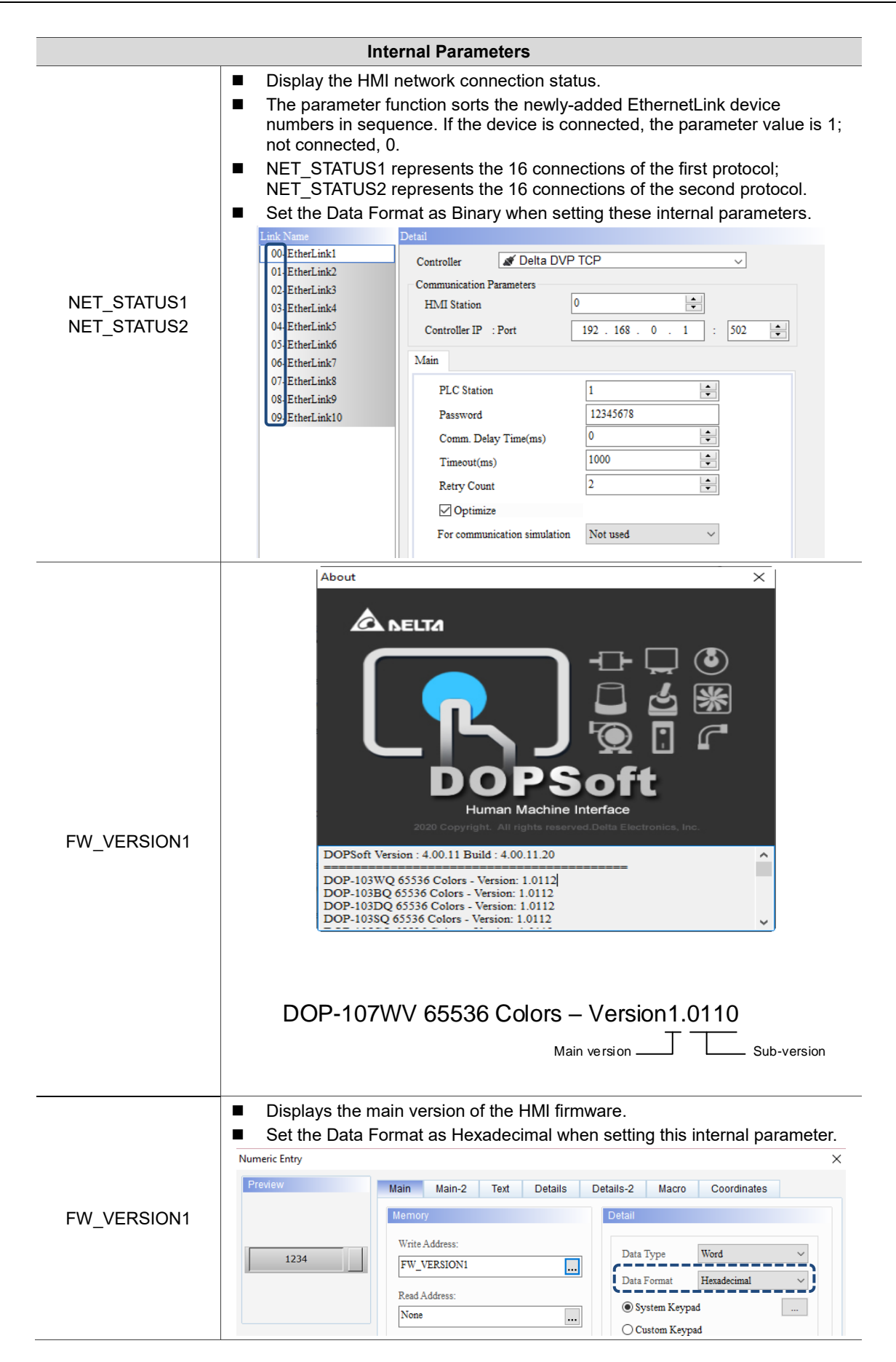

 $\overline{a}$ 

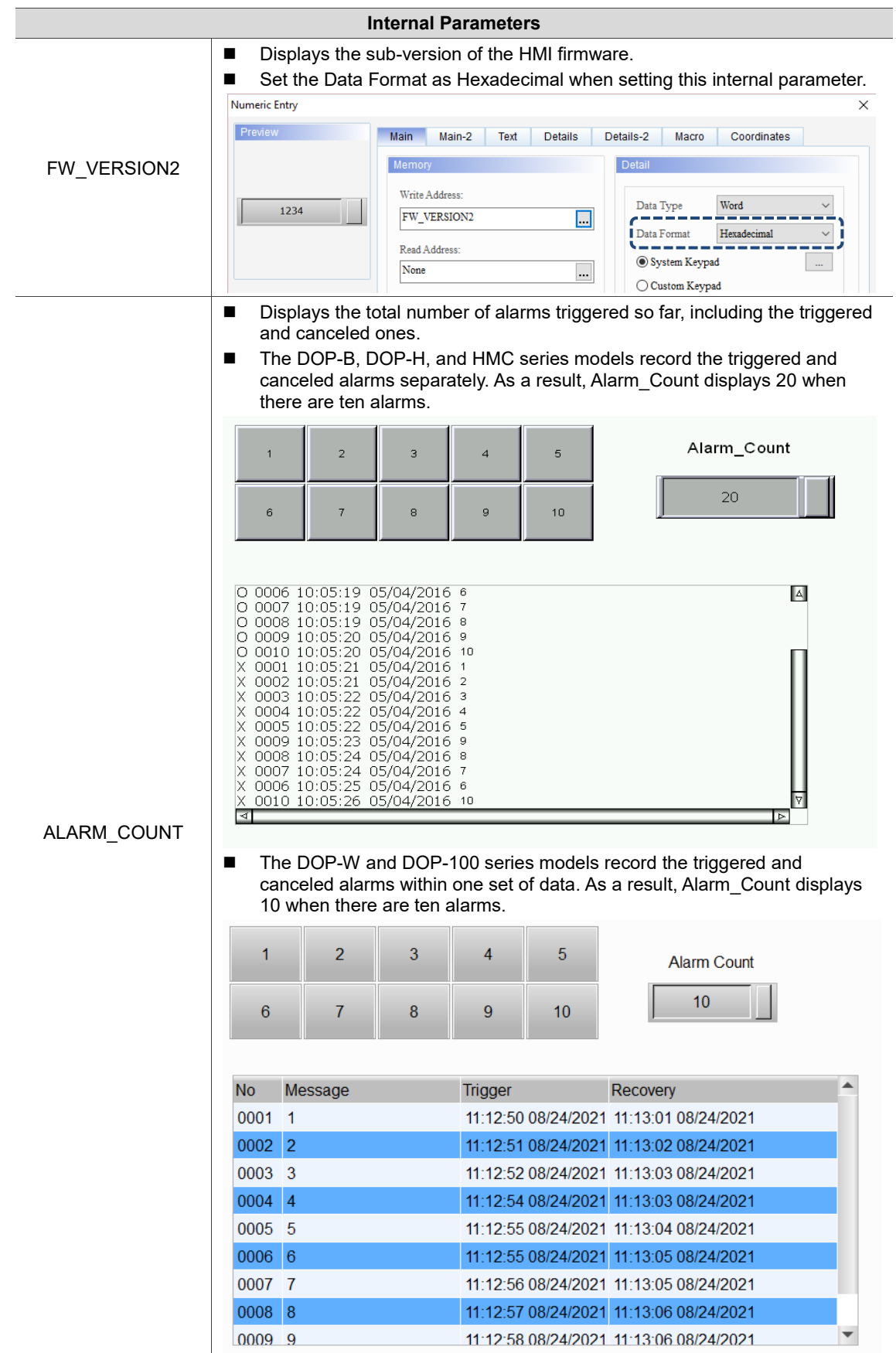

**Internal Parameters** ■ The function reminds you to export the alarm data in case the initial alarm message contents are removed when the data reach the set maximum.  $\overline{4}$  $\overline{\phantom{a}}$  Screen\_1 Alarm × ●略図至至  $\sqrt{100\%}$  $\sqrt{16}$ <sup>v</sup> Tr Arial → <mark>些</mark>■ 『『  $\overline{4}$ Detail Properties  $\overline{\boxminus}$  Address Address \$100  $\Box$  Detail Scan Time (seconds) 100) ALARM\_COUNT Non-volatile Data Storag None Export CSV File  $_{\mathrm{No}}$ Exit Screensaver when alarm occurs Ves Disply alarm screen Auto □ Alarm Moving Sign No Enable Position Top Direction Left Points per time  $\mathbf{1}$ 100 Interval (ms) Background color  $\Box$  fcfcfc Translucent  $\frac{1}{255}$ ■ For representing the MAC number of the HMI network port. ■ Set the Data Format as Hexadecimal. Numeric Entry  $\times$ Preview Main Main-2 Text Details Details-2 Macro Coordinates NET\_MAC1 Det Me Write Address Data Type Word 1234 NET\_MAC1  $\Box$ Data Format Hex  $\overline{\phantom{0}}$ Read Address: None System Keypad **I**  $\Box$  $\bigcirc$  Custom Keypad Write Offset Address State None  $\overline{\phantom{a}}$  $\vert 0 \vert$ Read Offset Address: Minimum  $\overline{0}$  $\overline{\phantom{a}}$ Language None  $\ldots$ Maximum 9999  $\Box$ Language NET\_MAC2 Integer Digits  $\overline{4}$  $\checkmark$ Element description Fractional Numeric Entry\_012 Style  $Min 0x0$ Max 0xffff Style Raised  $\checkmark$ **Border Color**  $\Box$ ⊒ ∽ Background Color  $\Box$ □ ・ Gain  $1.0$  $\vert$  ? Filled style: Gradient  $\qquad \quad \vee$ Offset  $0.0$  $\hfill\ensuremath{\square}$  Round off Border Fill Style: Border NOT Fi $\sim$ NET\_MAC3  $\overline{\text{OK}}$ Cancel ■ The data is displayed with the high and low values swapped. If the value is 1800, it is displayed as 00:18. REMO\_COUNT Displays the number of remote devices currently connected to the HMI. Remote devices include eServer, VNC, and LUA online debugging programs. **Displays the currently logged-in account.** ■ If your account contains English letters and numbers, use the Character ACCOUNT Display element; if your account contains non-ASCII characters, use the Multi-language Input element.

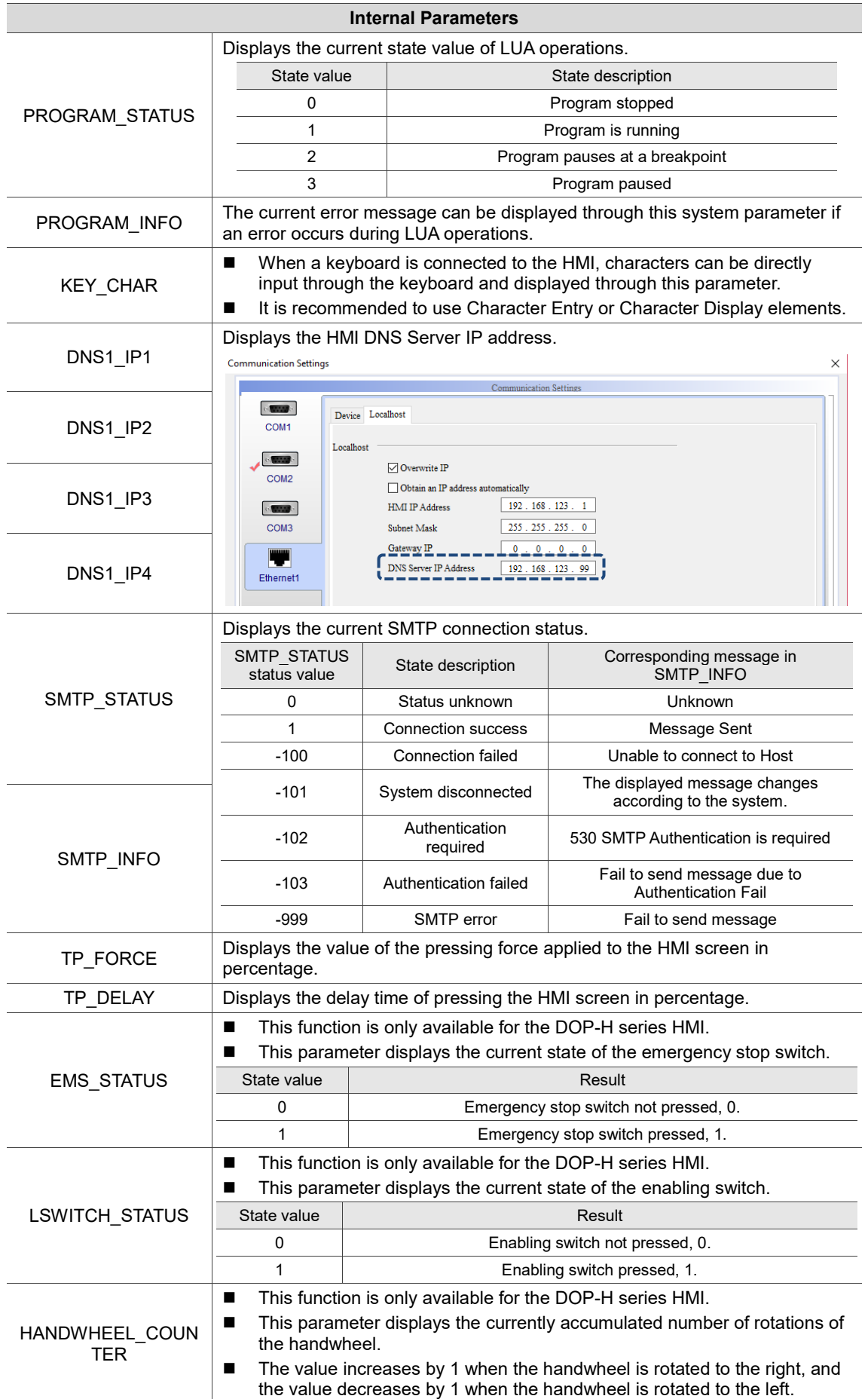

(This page is intentionally left blank.)

# **Control Status Block**

This chapter illustrates how the HMI uses the Control Block and Status Area commands.

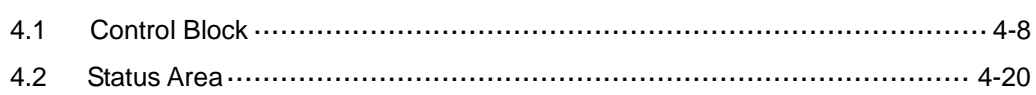

The DOPSoft provides the Control Block and Status Area functions for you to execute or monitor part of the system operation or status. You can define the memory start address of the Control Block and Status Area by going to [Options] > [Configuration] > [Control Status Block].

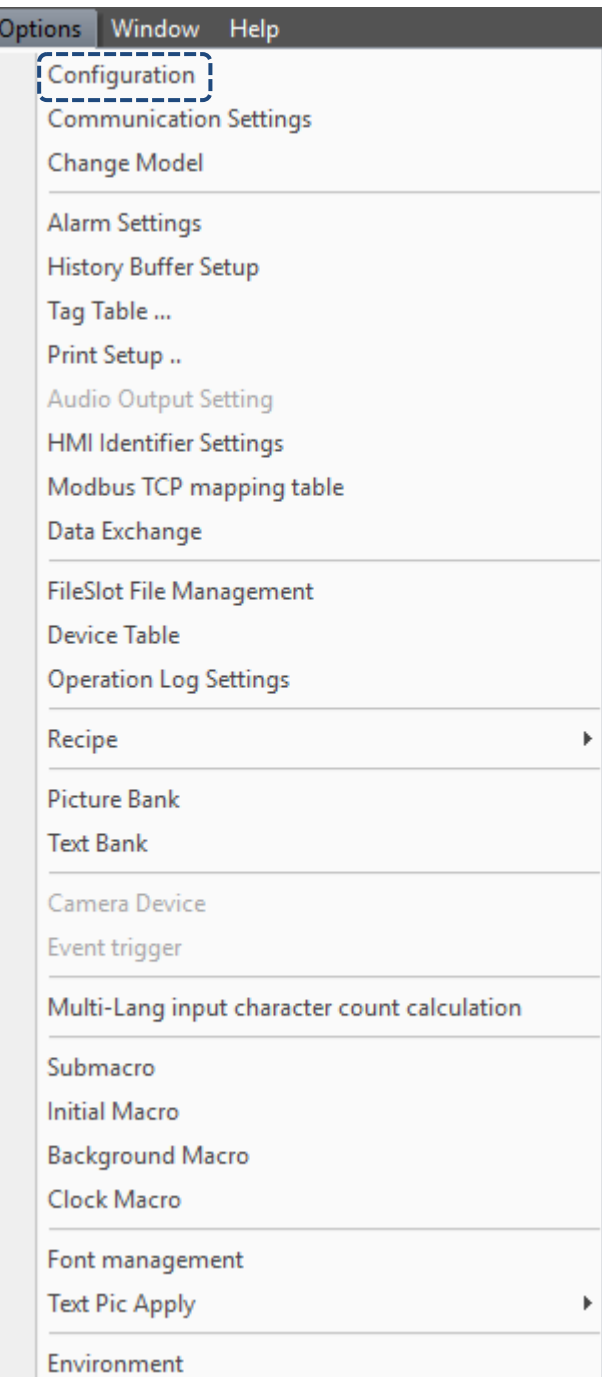

Figure 4.1 Configuration

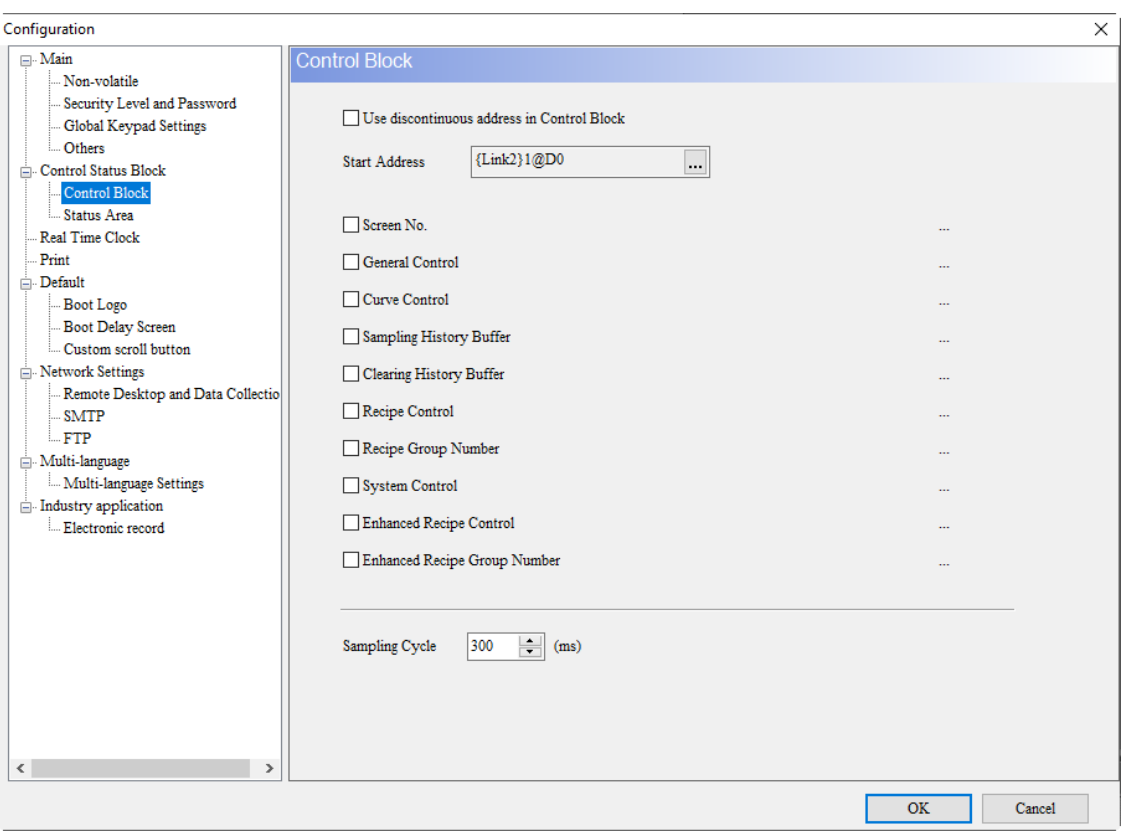

Figure 4.2 Control Block

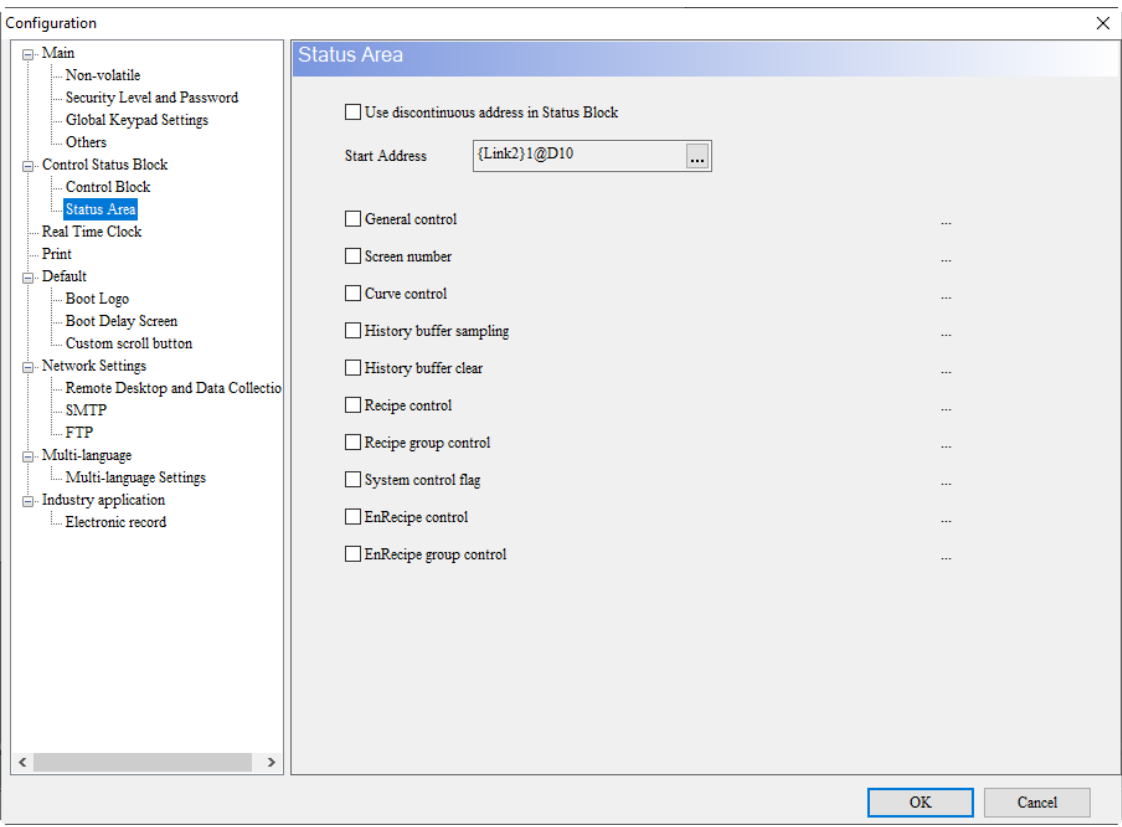

Figure 4.3 Status Area

The DOPSoft provides the Control Block and Status Area configurations for you to select the functions based on your needs, which is different from the previous Screen Editor. Take the Control Block for instance. As long as you select the check boxes of **Screen No.** and **Recipe Group Number**, the Control Block automatically configures the addresses in continuous form and enables the applications of screen switch and recipe number control, as shown in Figure 4.4.

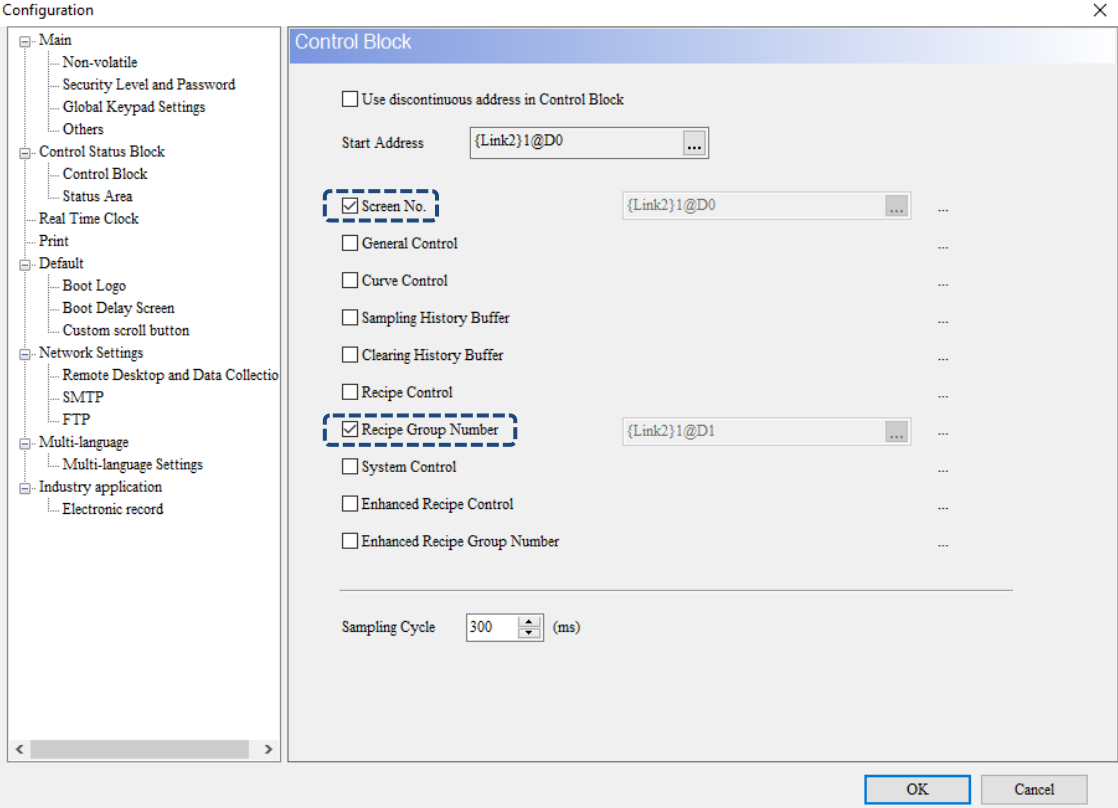

Figure 4.4 DOPSoft Control Block

If you select an additional function, such as General Control, the memory addresses are

arranged in continuous sequence from top to bottom, as shown in Figure 4.5.

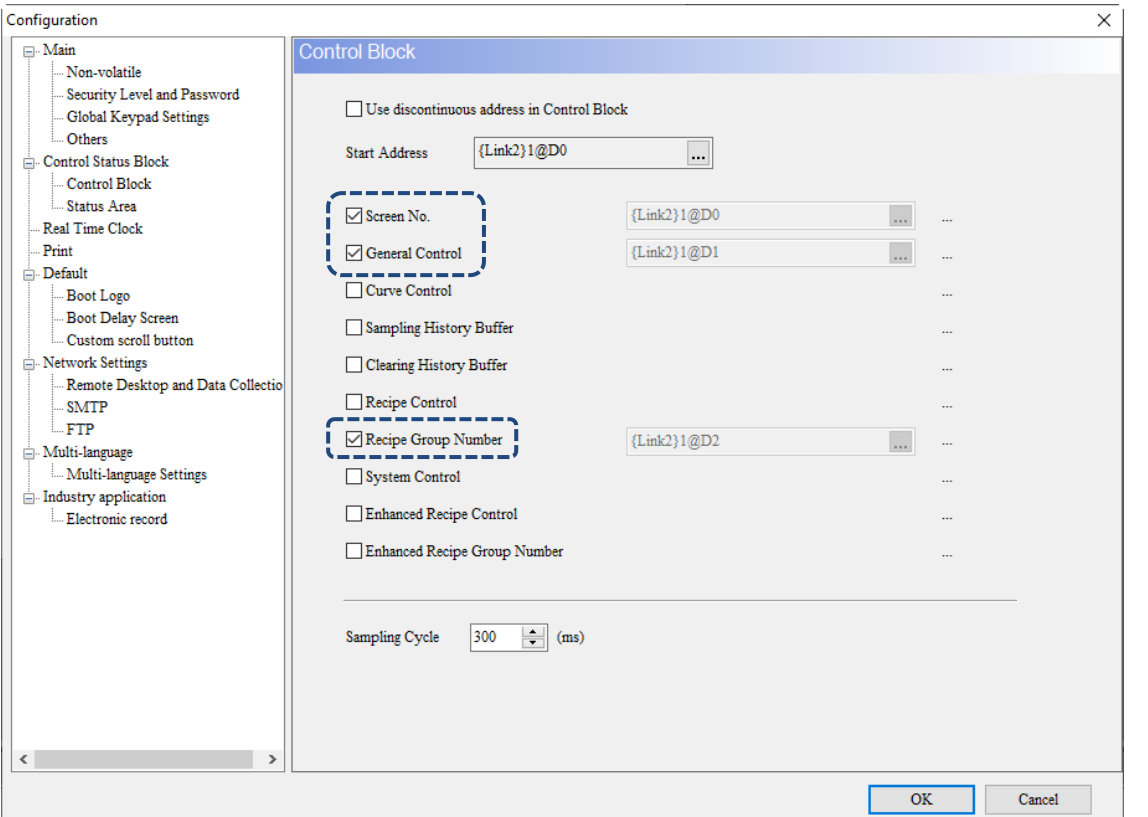

Figure 4.5 DOPSoft Control Block

### ■ Sampling Cycle

The Sampling Cycle enables you to control the sampling time flexibly. The default sampling cycle time is 300 ms, denoting that the interval for executing sampling is 300 ms. The minimum sampling cycle is 200 ms; the maximum sampling cycle is 1000 ms.

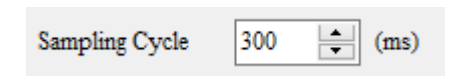

## Action complete clear flag

To reactivate some of the functions in the Control Block, you must turn the corresponding flags OFF and then ON again. You can select the check box of **Action complete clear flag** and the HMI automatically resets the flags.

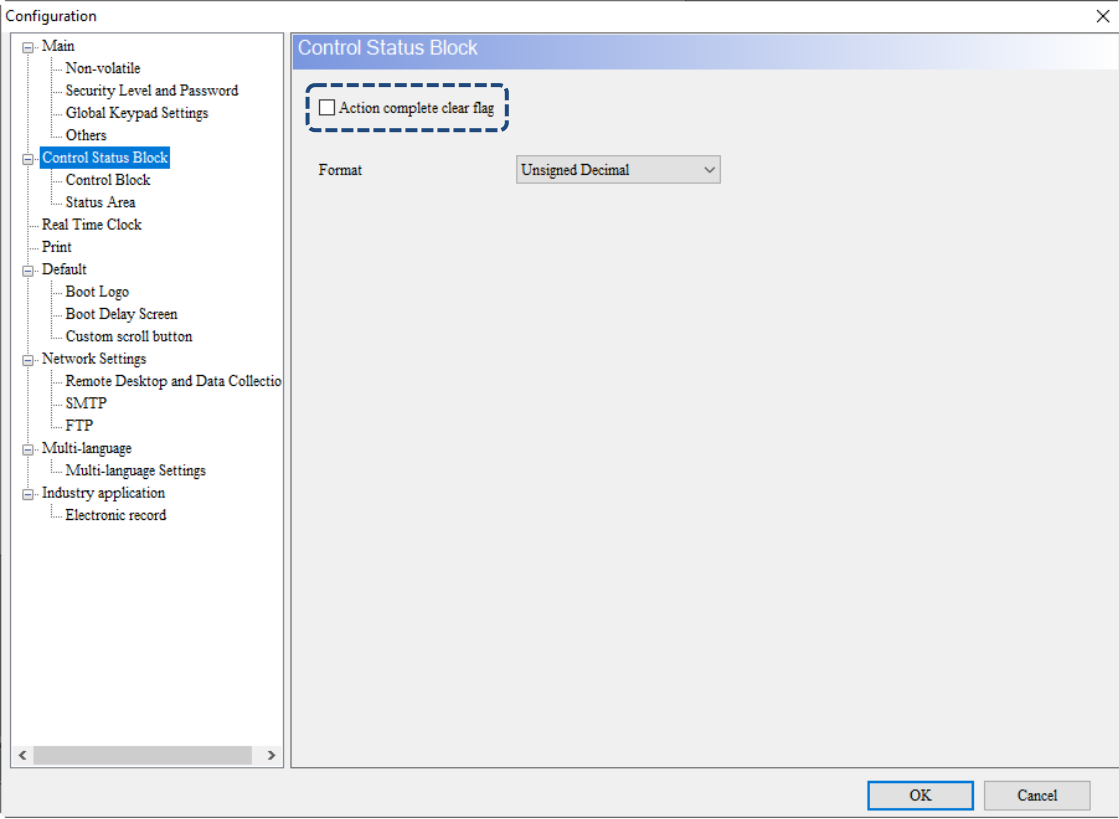

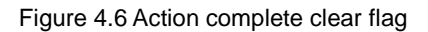

 $\boldsymbol{\varDelta}$ 

### **Format**

You can set the Format to either Unsigned Decimal or BCD.

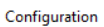

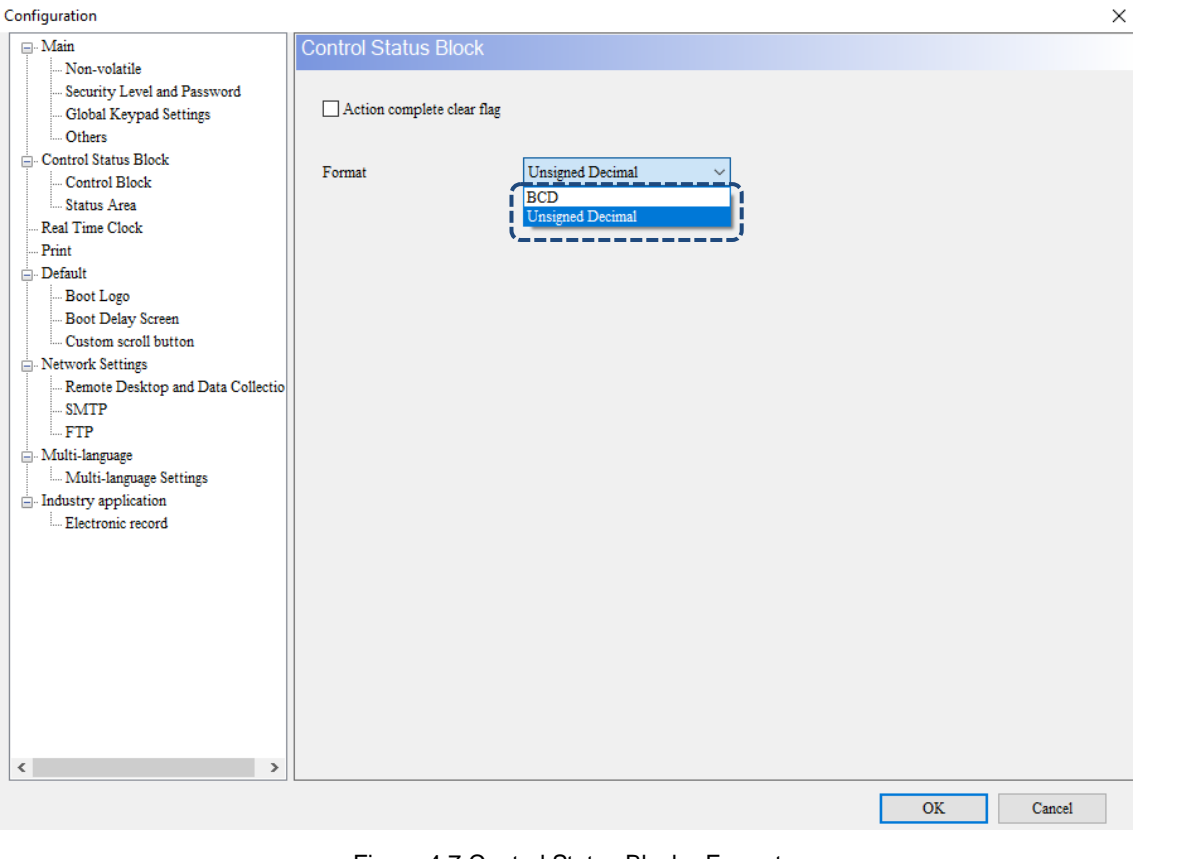

Figure 4.7 Control Status Block - Format

## <span id="page-214-0"></span>**4.1 Control Block**

You can define the register addresses of the Control Block in the controller or the HMI internal memory. The HMI operation behaviors can be configured with the Control Block settings, such as screen switch, backlight disabling, security settings, curve and history buffer sampling or clearing, recipe control, enhanced recipe control, multi-language settings, and printing. The Control Block is a continuous data block in units of words.

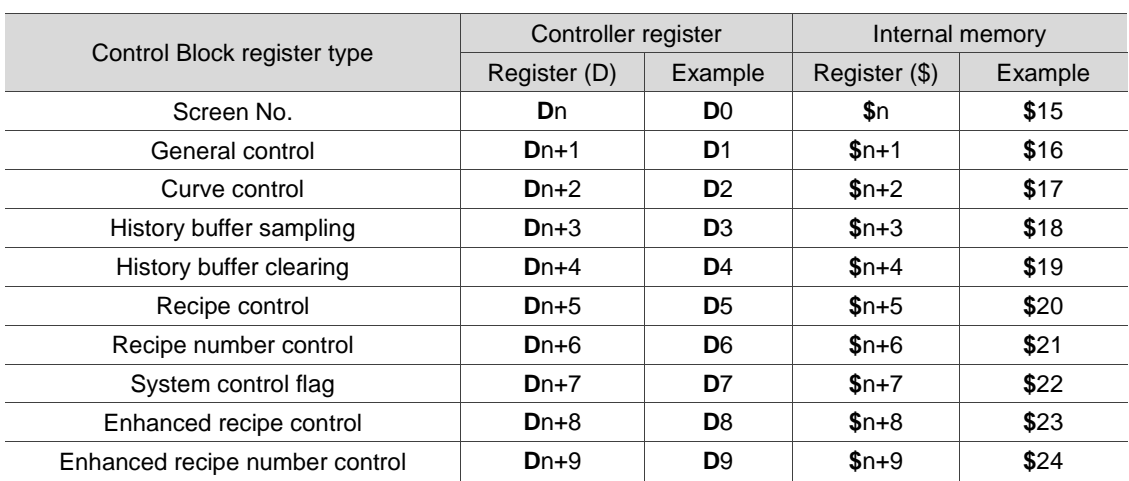

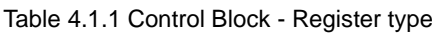

Screen number register

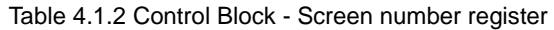

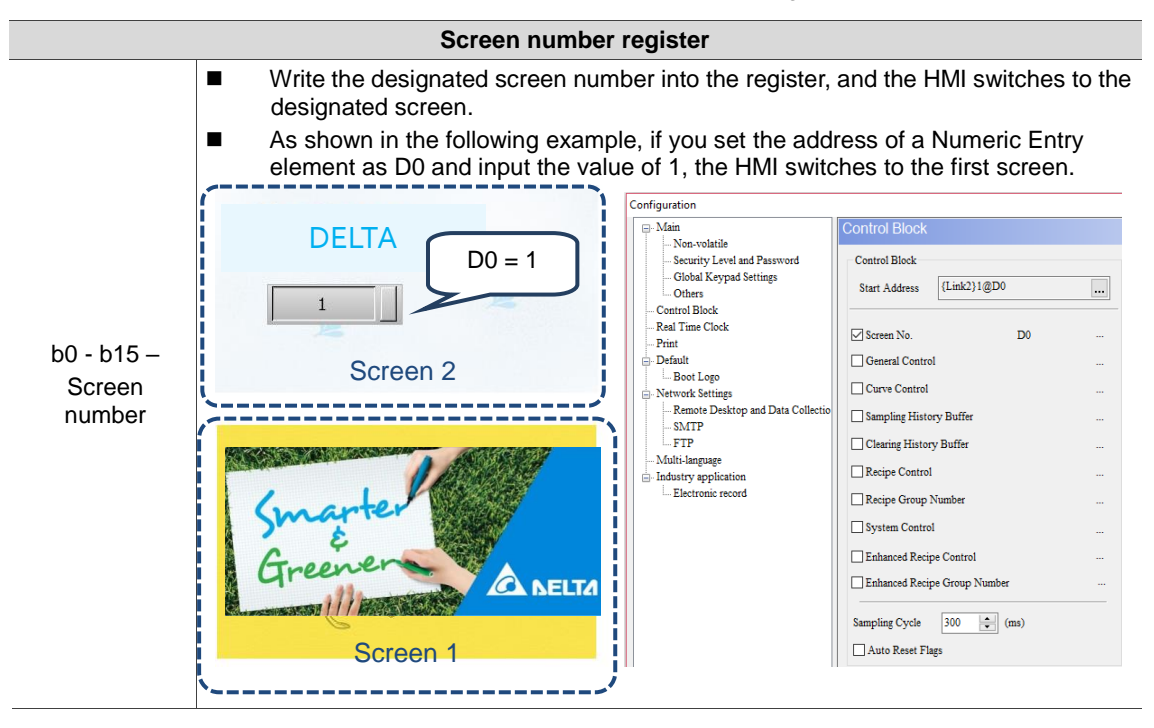

#### General control register

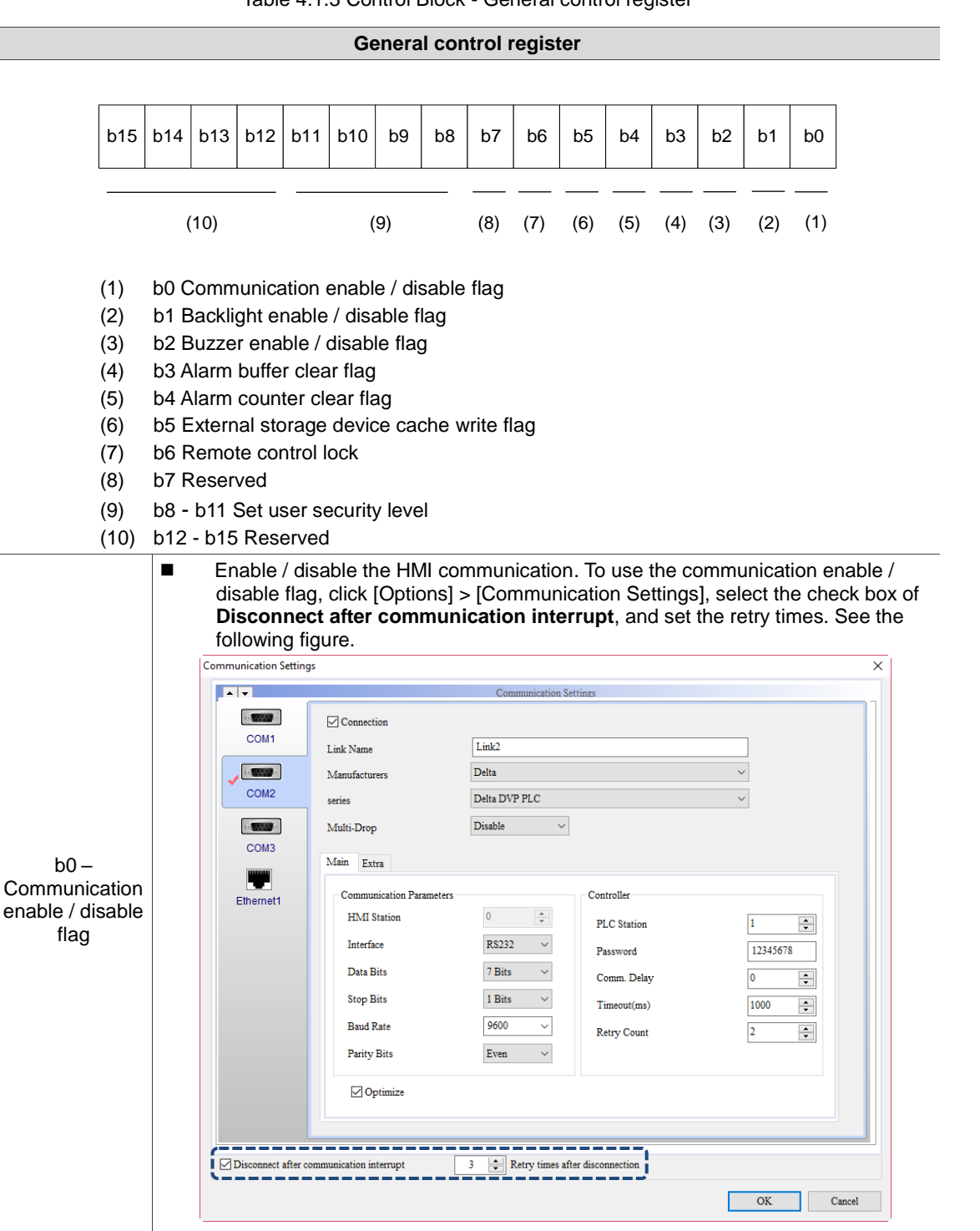

Table 4.1.3 Control Block - General control register
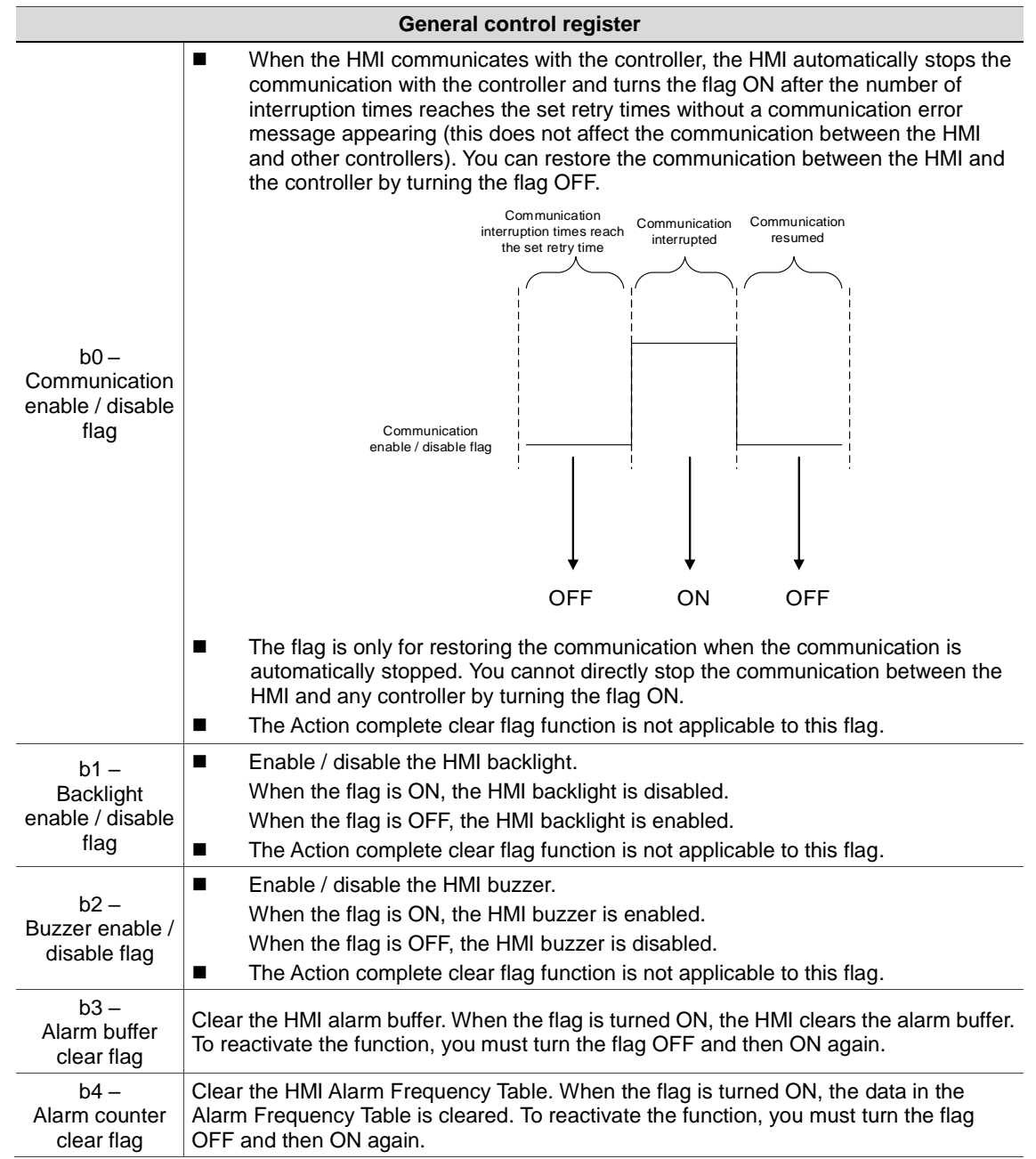

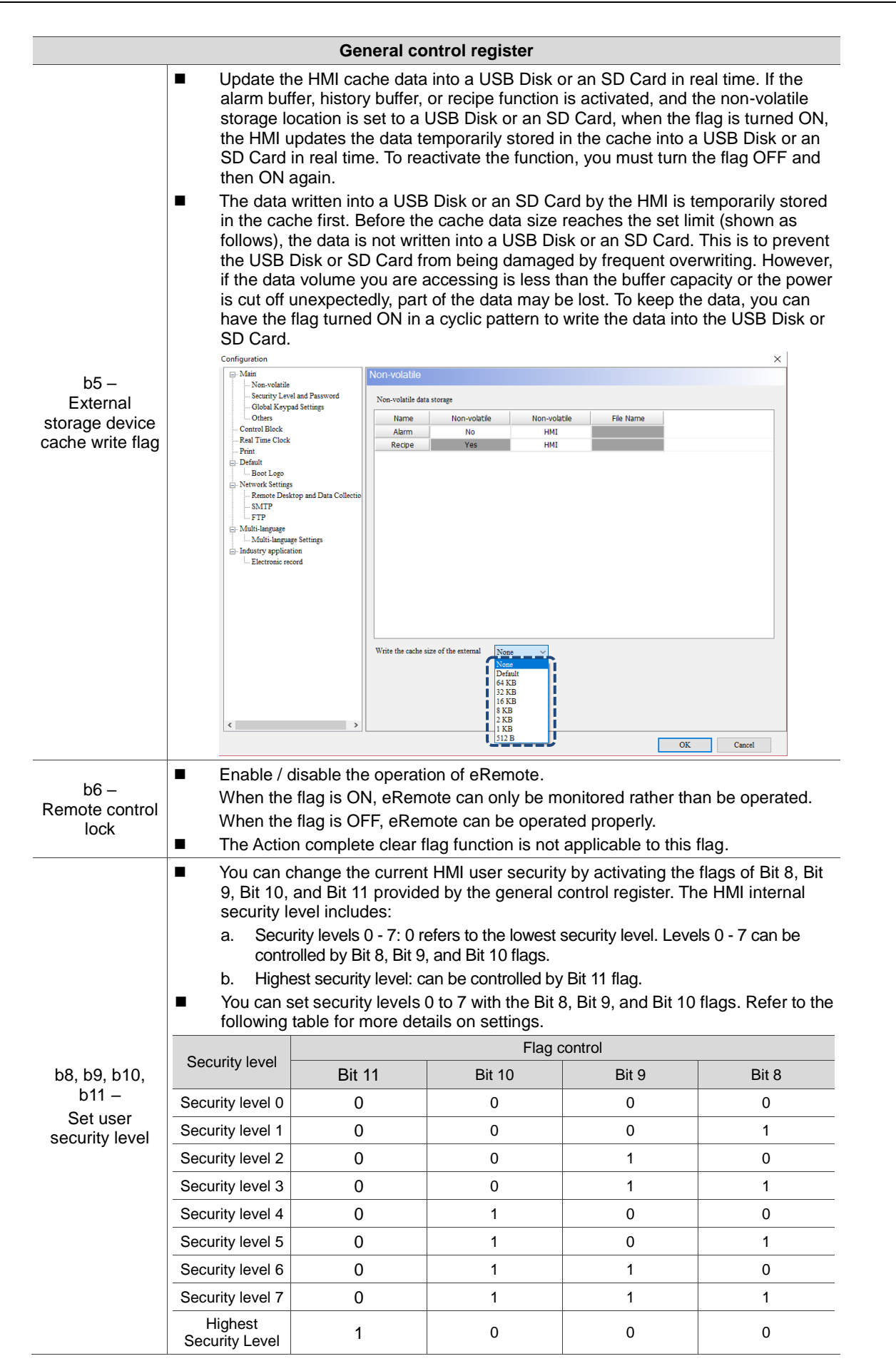

#### ■ Curve control register

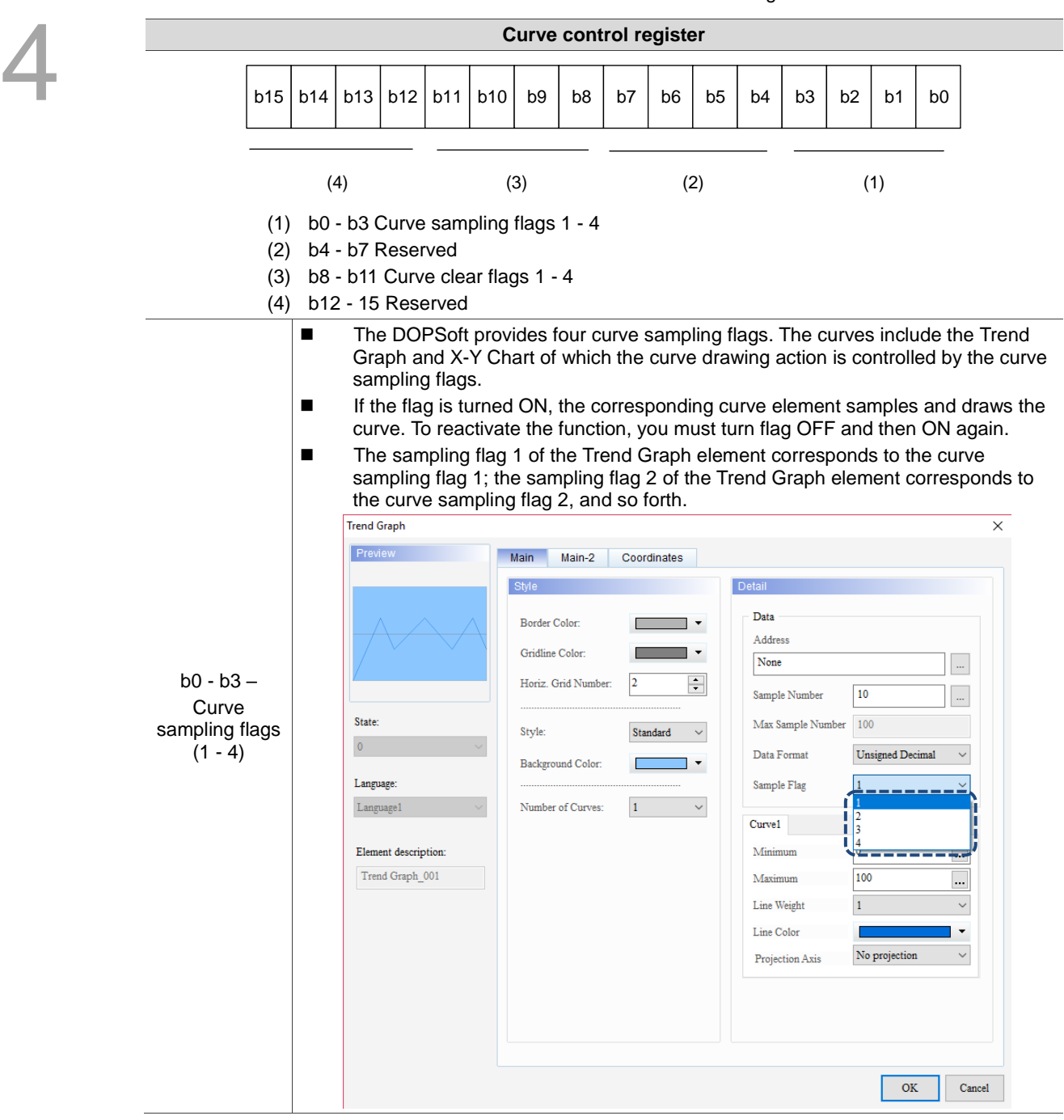

Table 4.1.4 Control Block - Curve control register

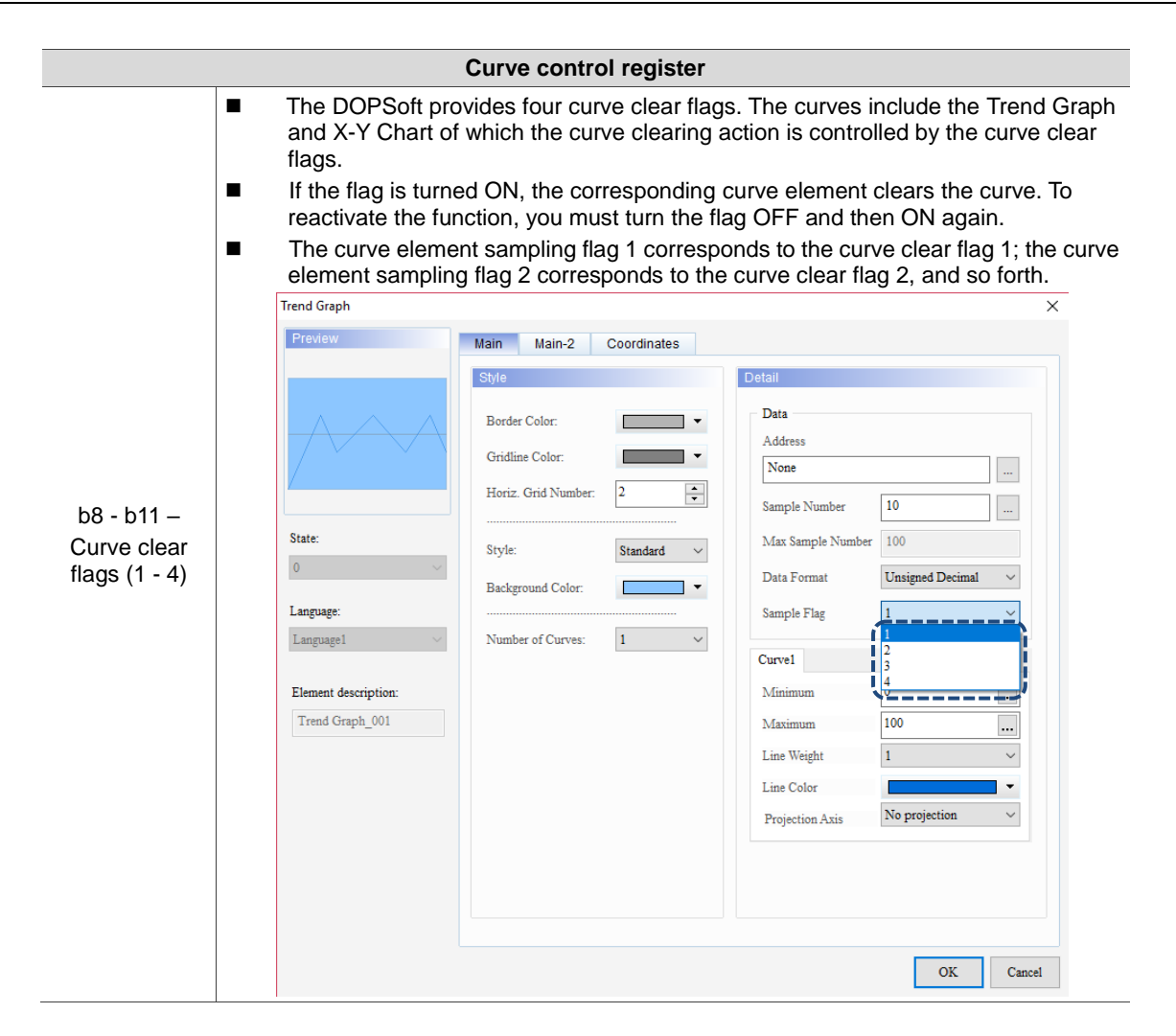

#### **History buffer sampling register**

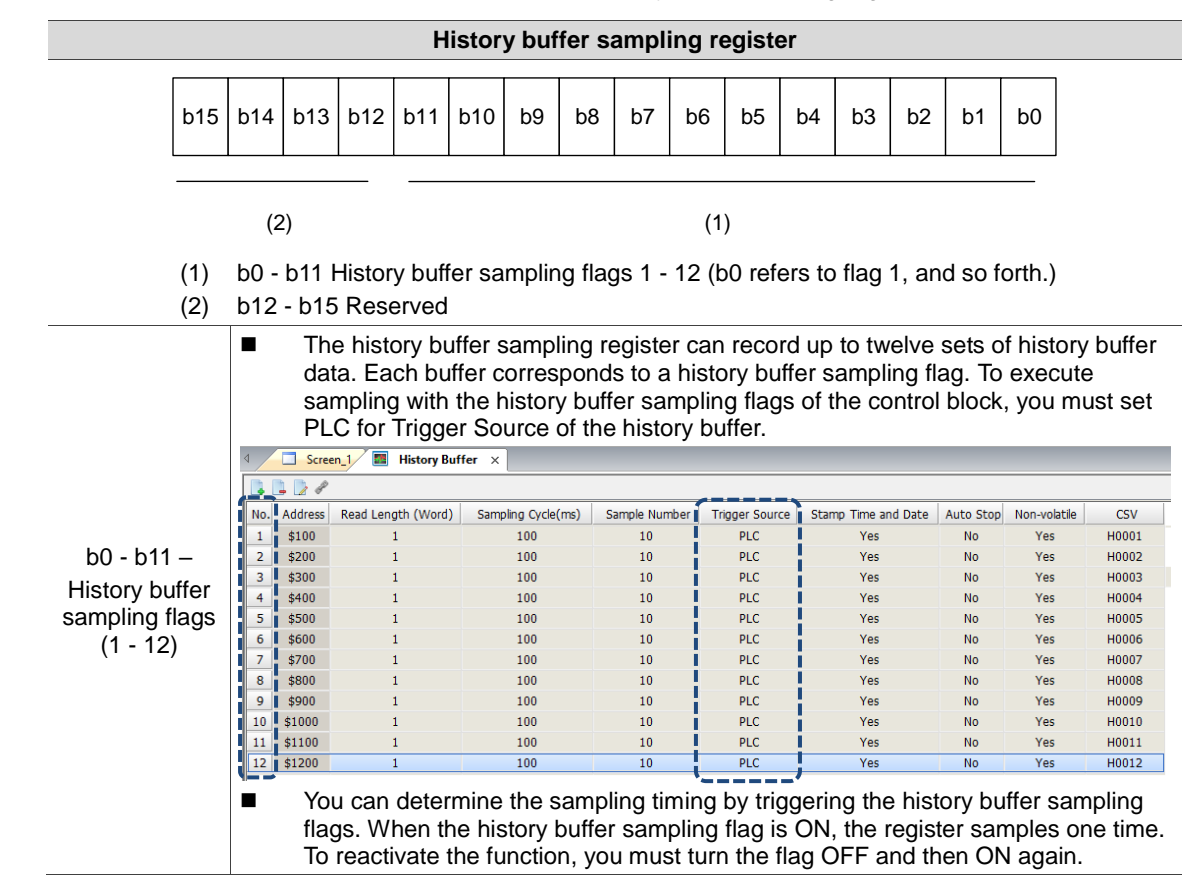

Table 4.1.5 Control Block - History buffer sampling register

History buffer clear register

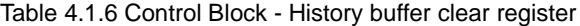

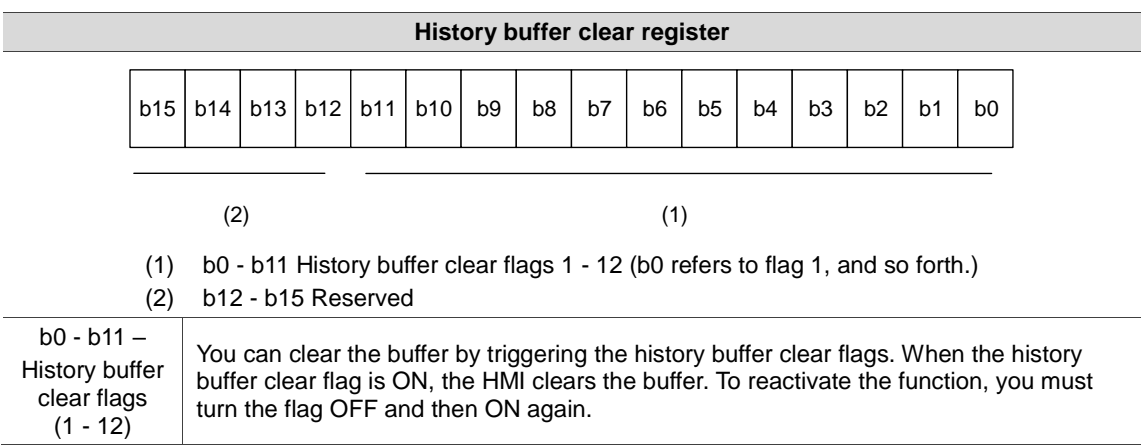

# Recipe control register

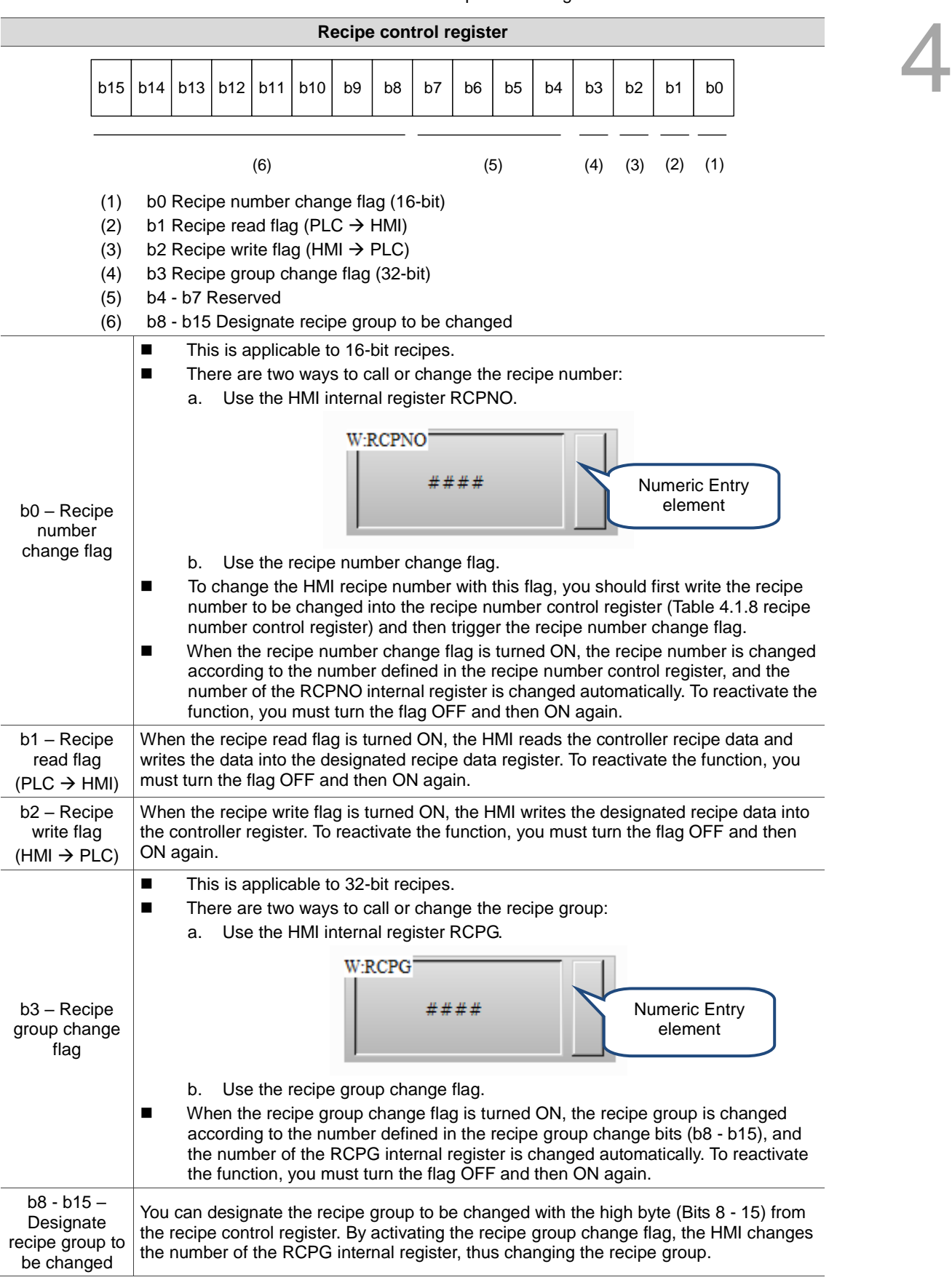

Table 4.1.7 Control Block - Recipe control register

# Recipe number control register

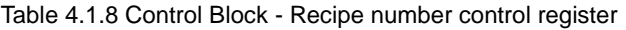

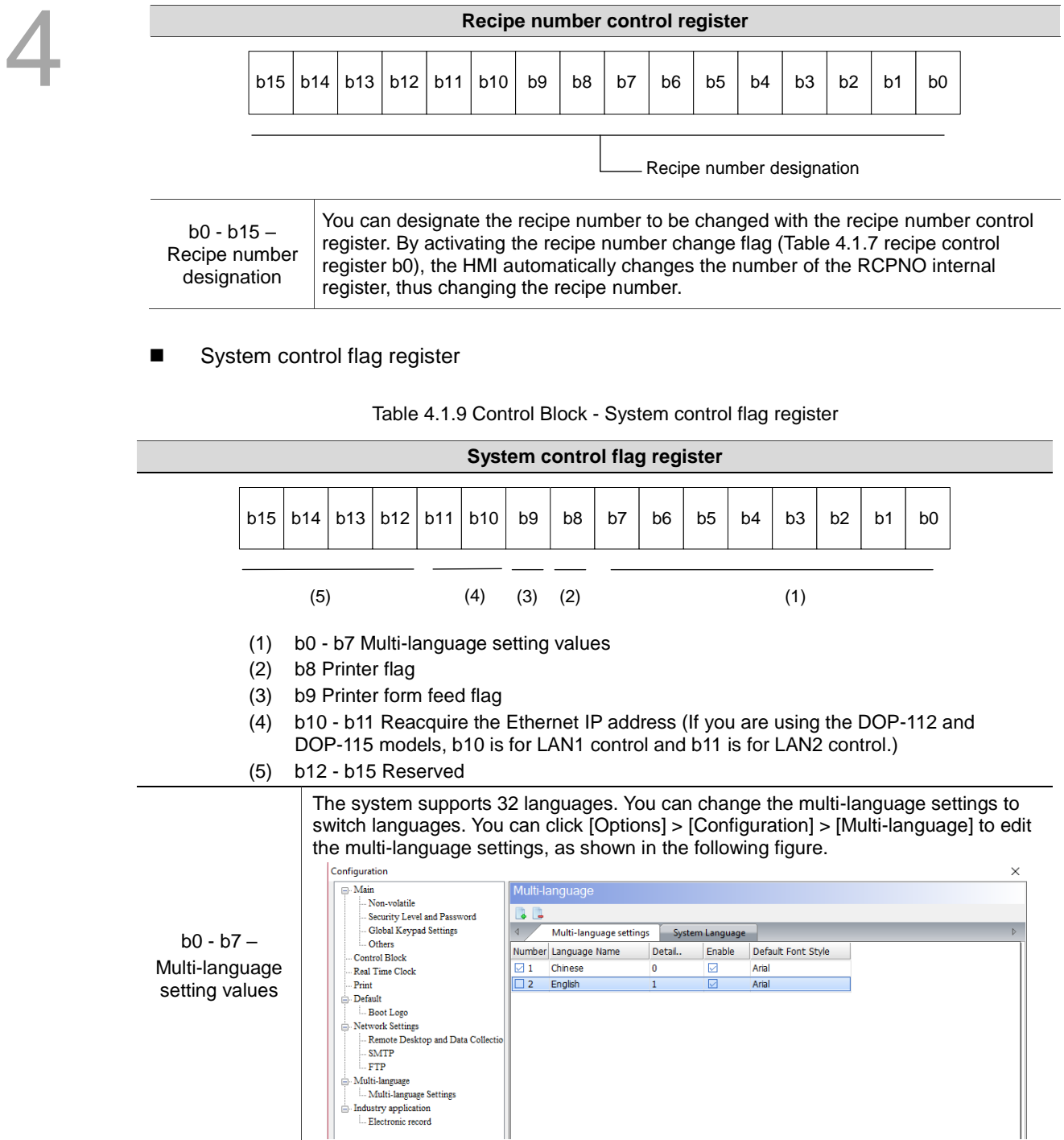

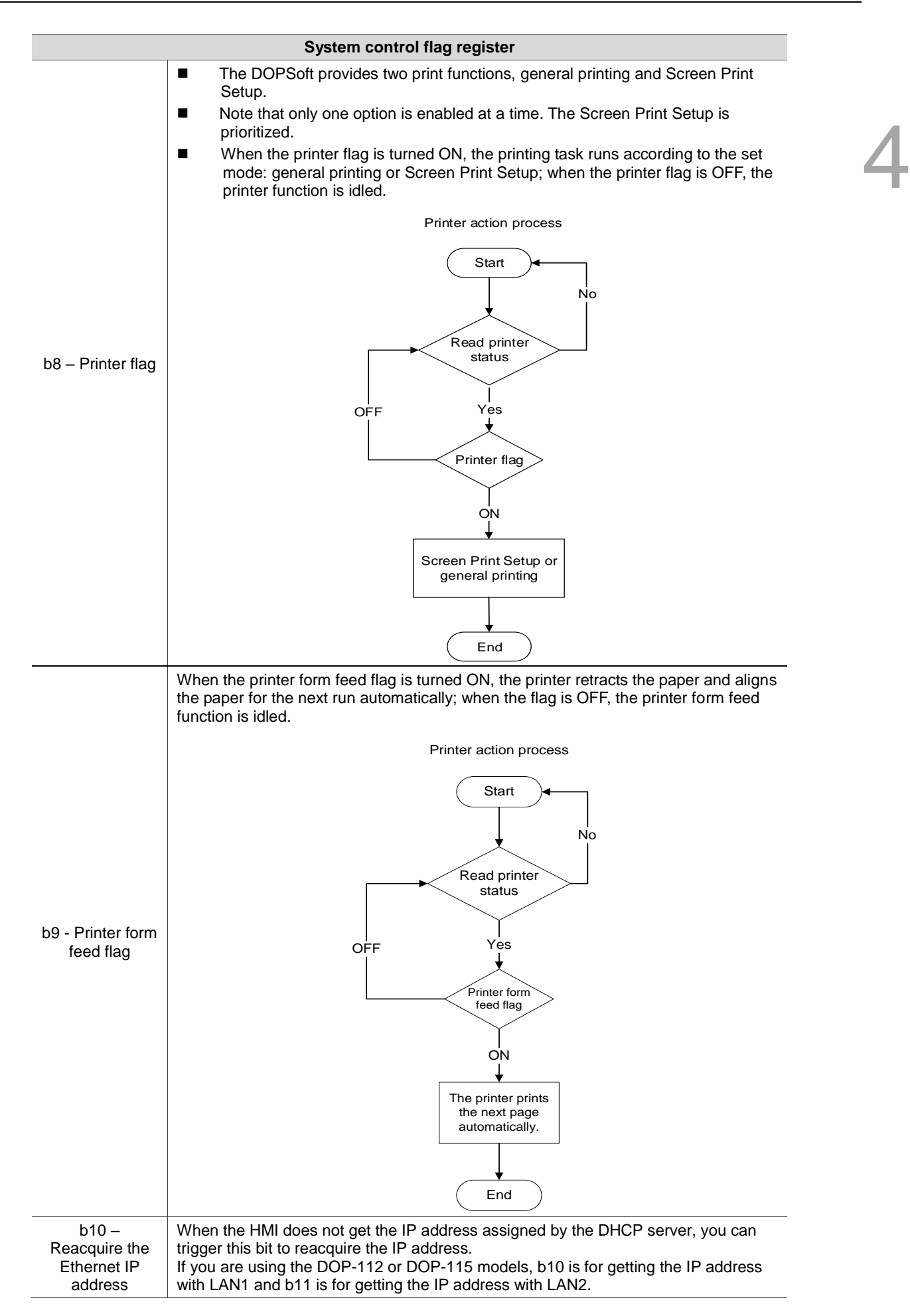

# **Enhanced recipe control register**

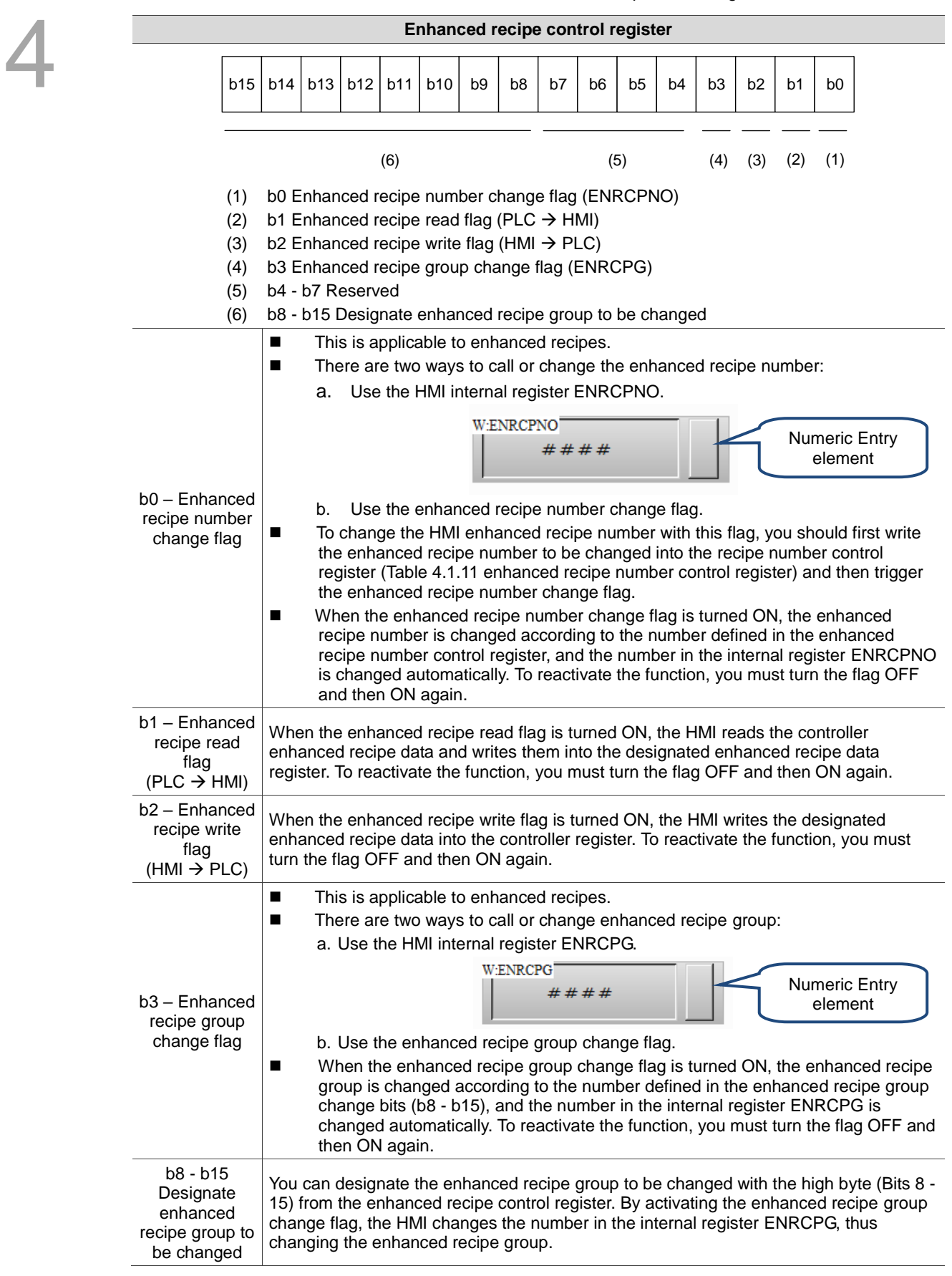

Table 4.1.10 Control Block - Enhanced recipe control register

#### **Enhanced recipe number control register**

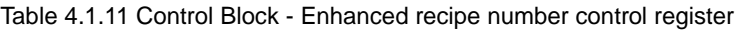

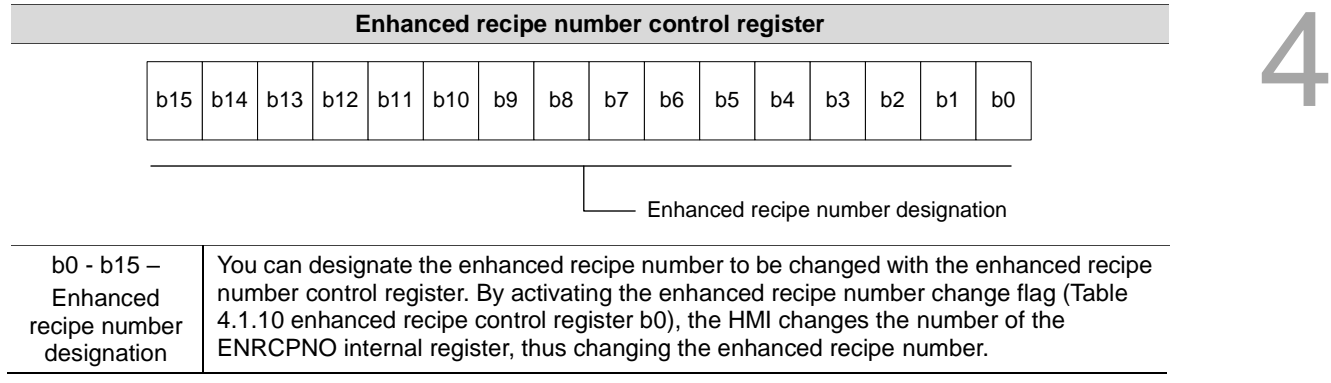

# **4.2 Status Area**

You can define the register addresses of the controller or the HMI internal memory with the Status Area. You can view the present HMI status with the Status Area settings, such as current screen number, current security level, curves and history buffer sampling status, recipe control, enhanced recipe control, multi-language settings, and printing. The Status Area is a continuous data block in units of words.

Note: when the function of Control Block is not configured, the Status Area cannot monitor the status. Furthermore, the addresses of the Control Block and the Status Area must not be identical.

| Status Area register type             | Controller register |                        | Internal memory |         |
|---------------------------------------|---------------------|------------------------|-----------------|---------|
|                                       | Register (D)        | Example                | Register (\$)   | Example |
| General control status                | <b>D</b> n          | <b>D</b> <sub>10</sub> | \$n             | \$25    |
| Screen number status                  | $Dn+1$              | D <sub>11</sub>        | $$n+1$          | \$26    |
| Curve control status                  | $Dn+2$              | D <sub>12</sub>        | $$n+2$          | \$27    |
| History buffer sampling status        | $Dn+3$              | D <sub>13</sub>        | $$n+3$          | \$28    |
| History buffer clear status           | $Dn+4$              | D <sub>14</sub>        | $$n+4$          | \$29    |
| Recipe control status                 | $Dr+5$              | D <sub>15</sub>        | $$n+5$          | \$30    |
| Recipe number control status          | $Dn+6$              | D <sub>16</sub>        | $$n+6$          | \$31    |
| System control flag status            | $Dn+7$              | D <sub>17</sub>        | $$n+7$          | \$32    |
| Enhanced recipe control status        | $Dn+8$              | D <sub>18</sub>        | $$n+8$          | \$33    |
| Enhanced recipe number control status | $Dn+9$              | D <sub>19</sub>        | $$n+9$          | \$34    |

Table 4.2.1 Status Area - Register type

#### General control status register

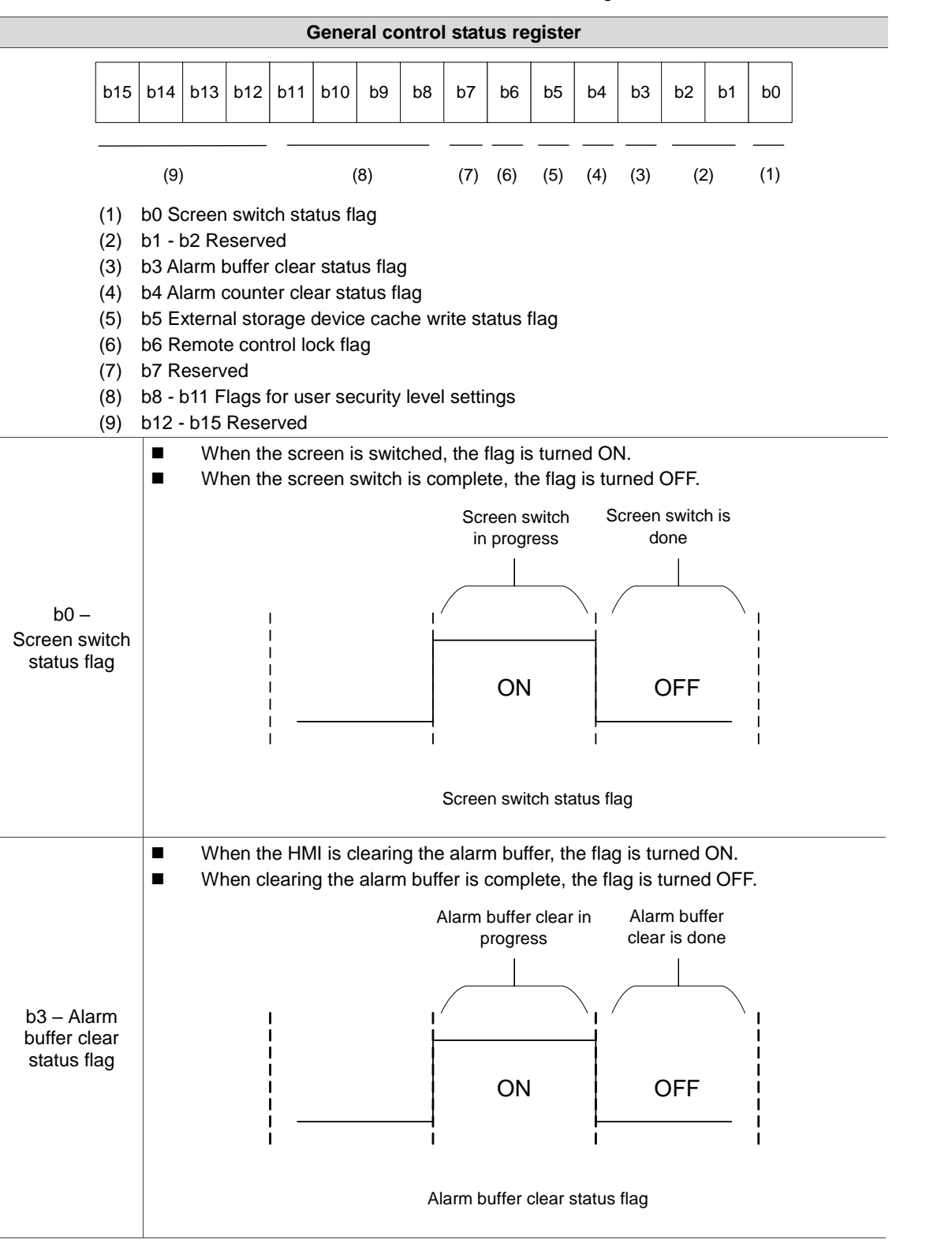

Table 4.2.2 Status Area - General control register

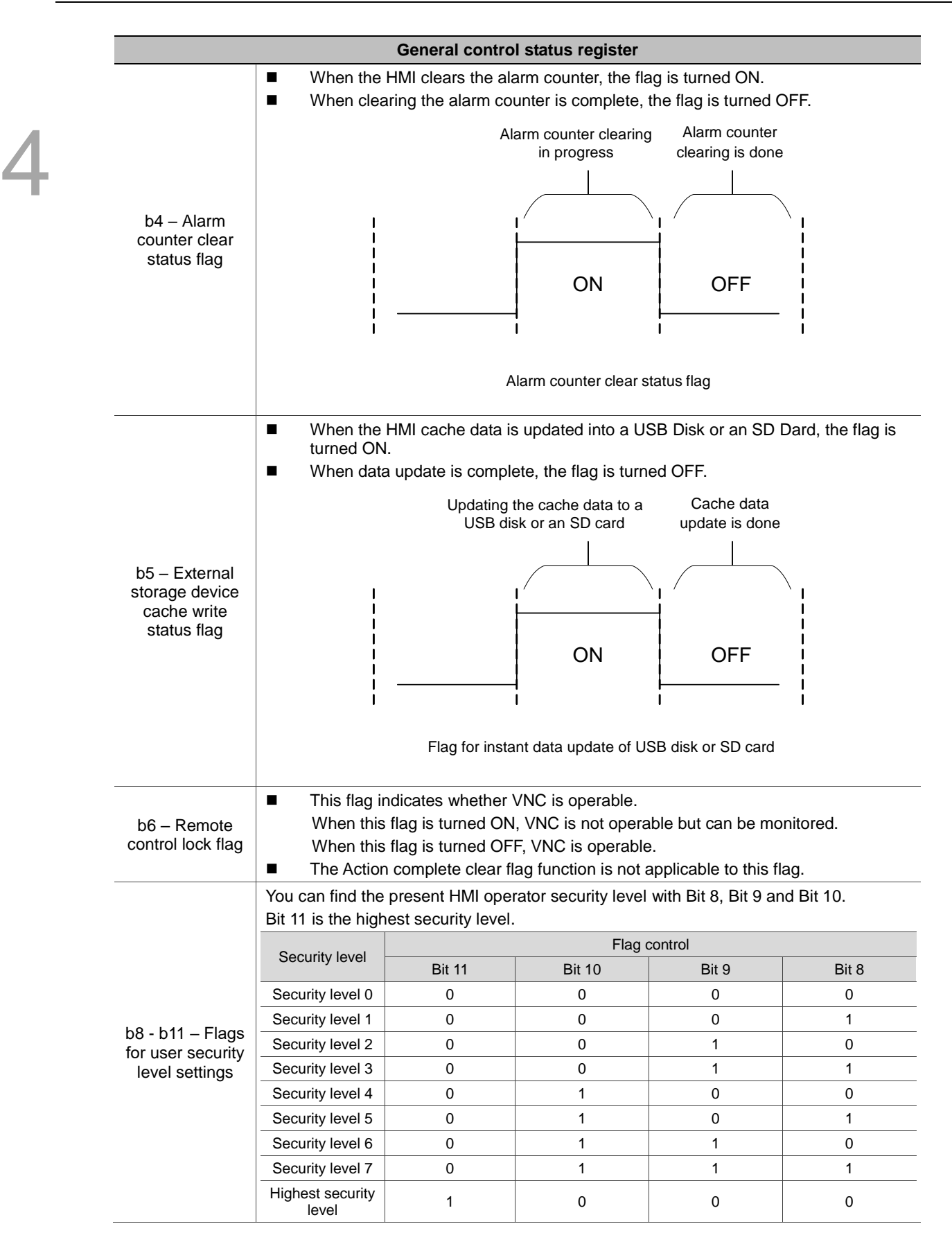

#### Screen number status register

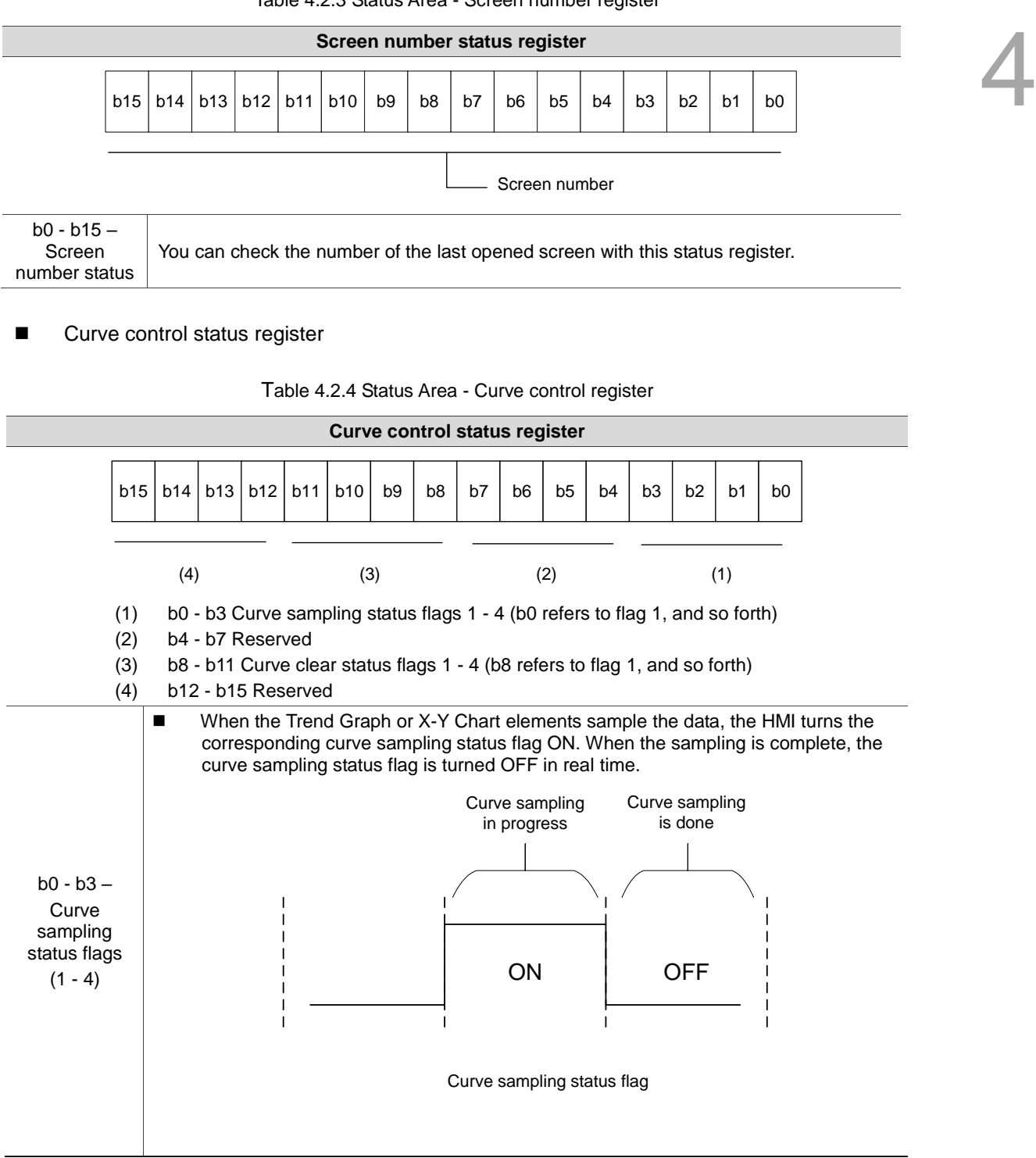

Table 4.2.3 Status Area - Screen number register

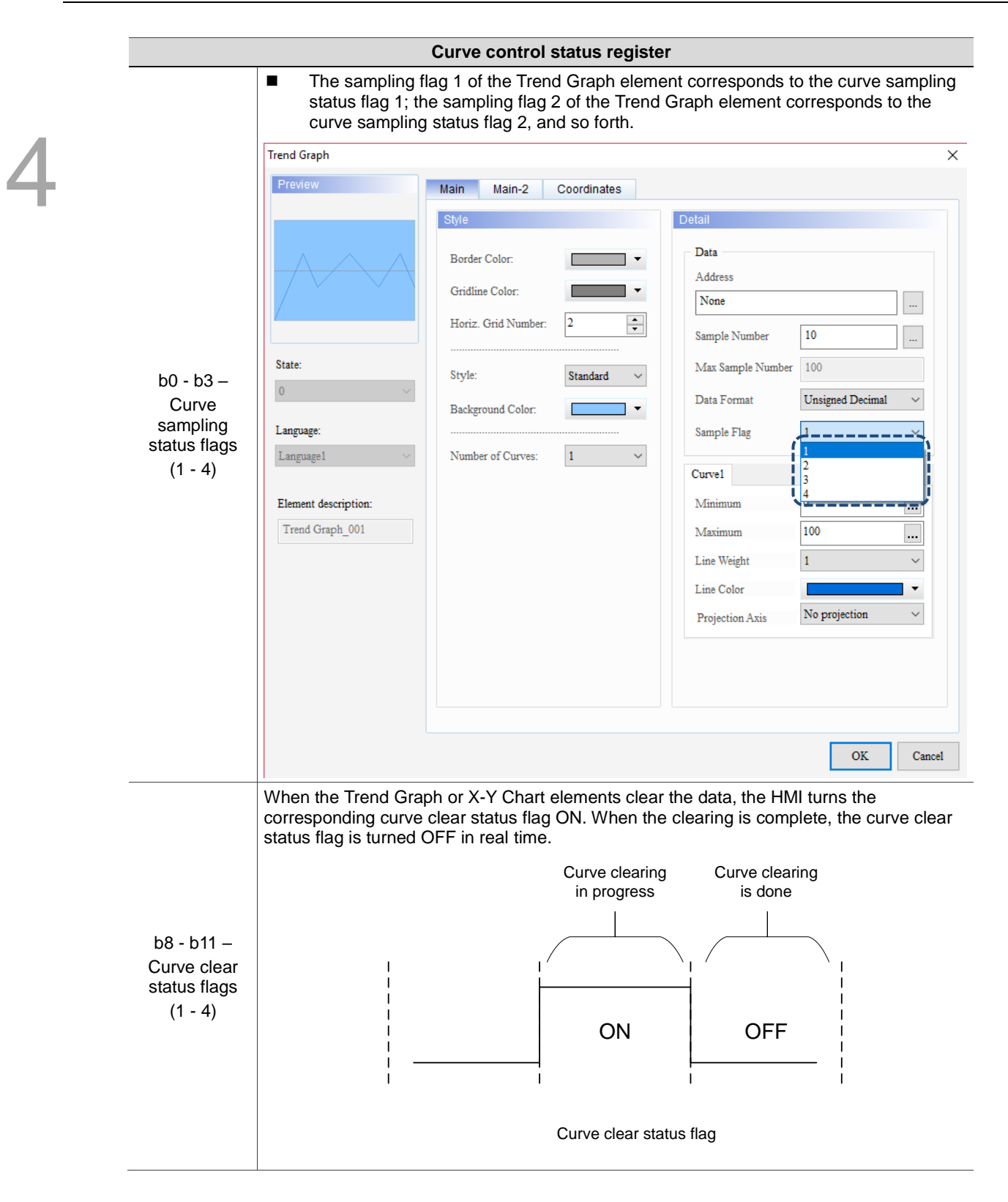

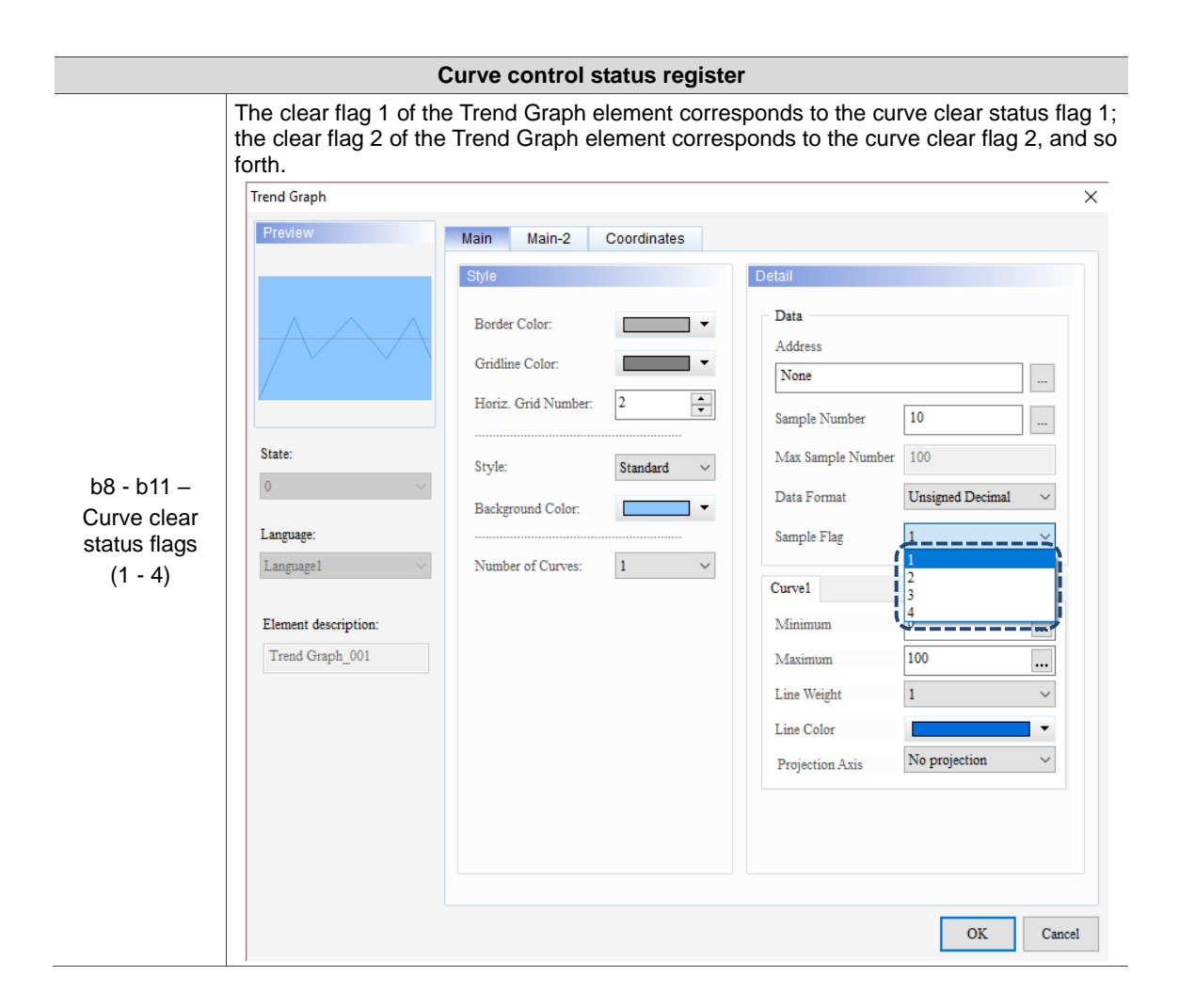

# **History buffer sampling status register**

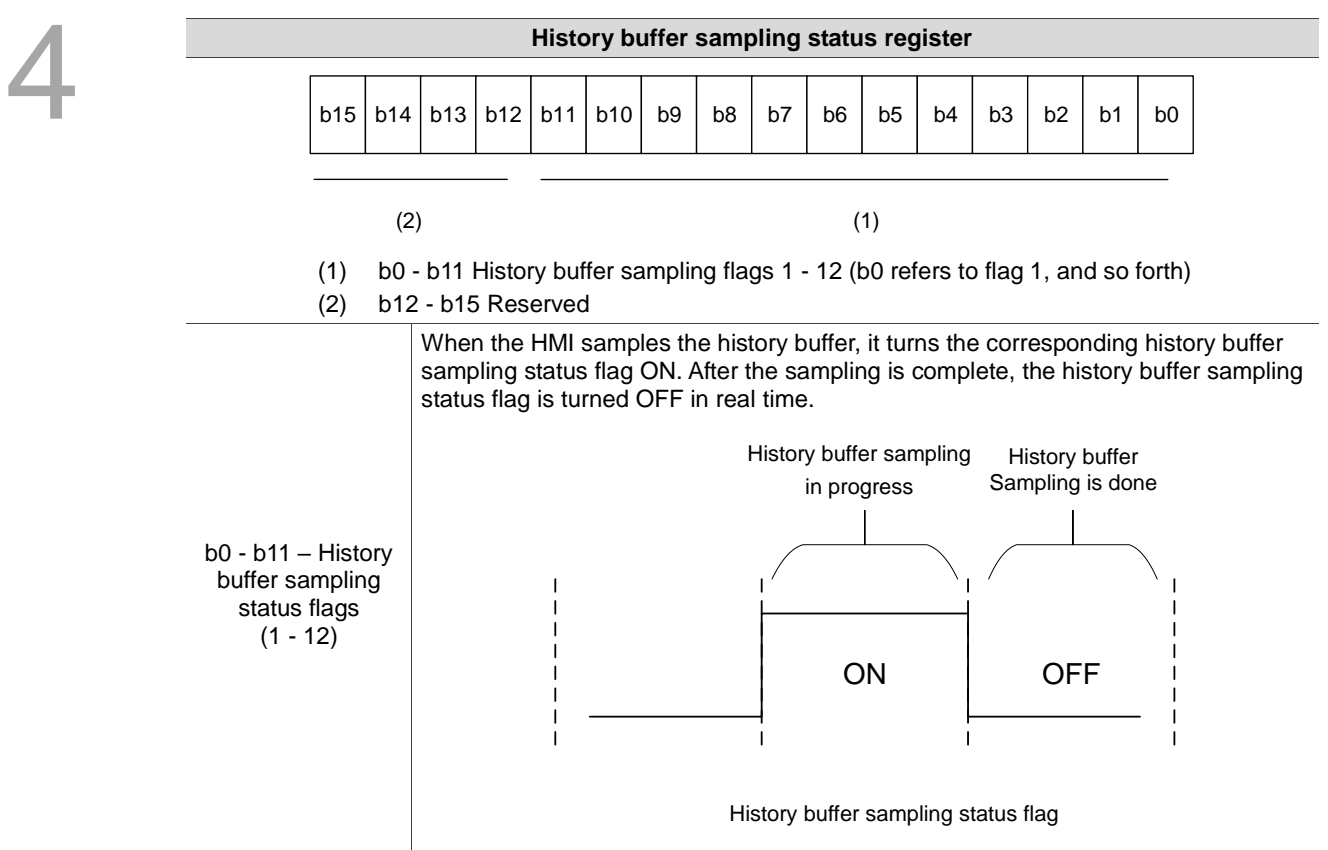

Table 4.2.5 Status Area - History buffer sampling register

# **History buffer clear status register**

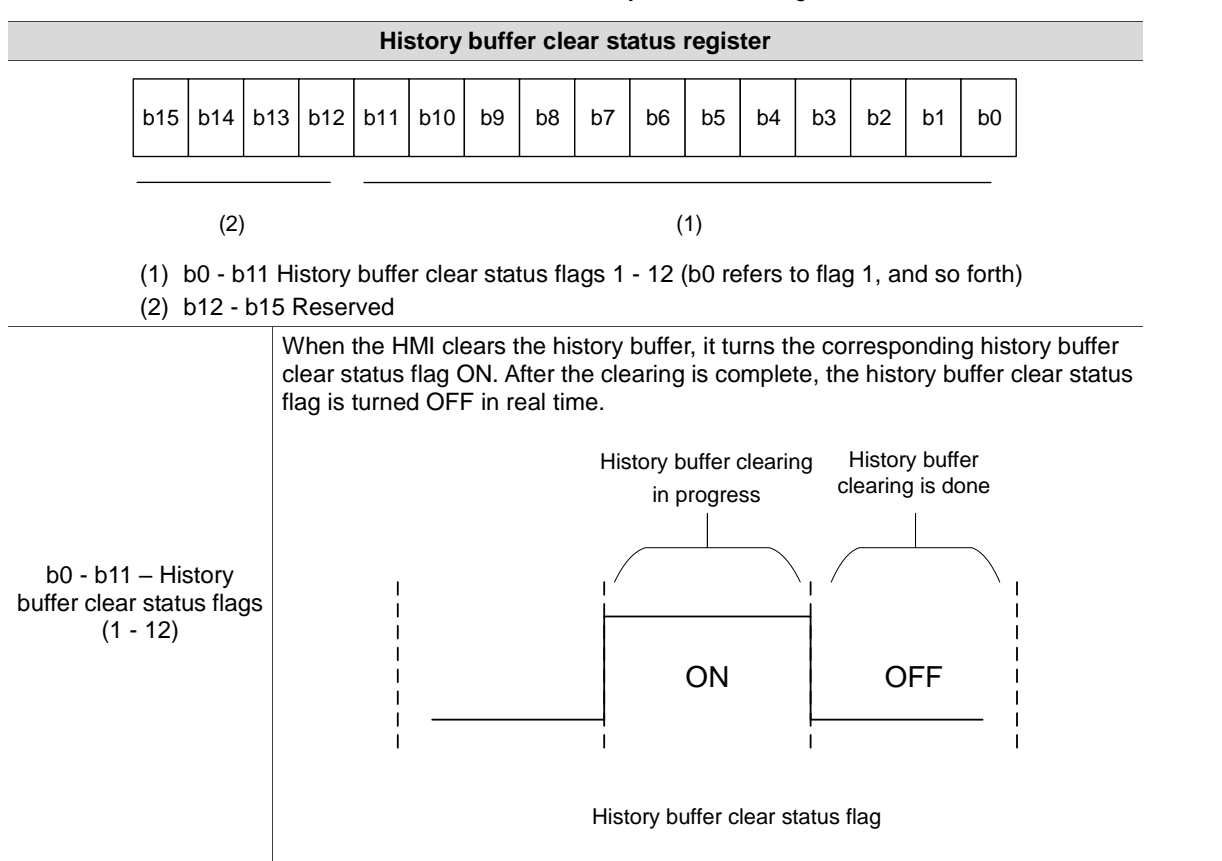

Table 4.2.6 Status Area - History buffer clear register

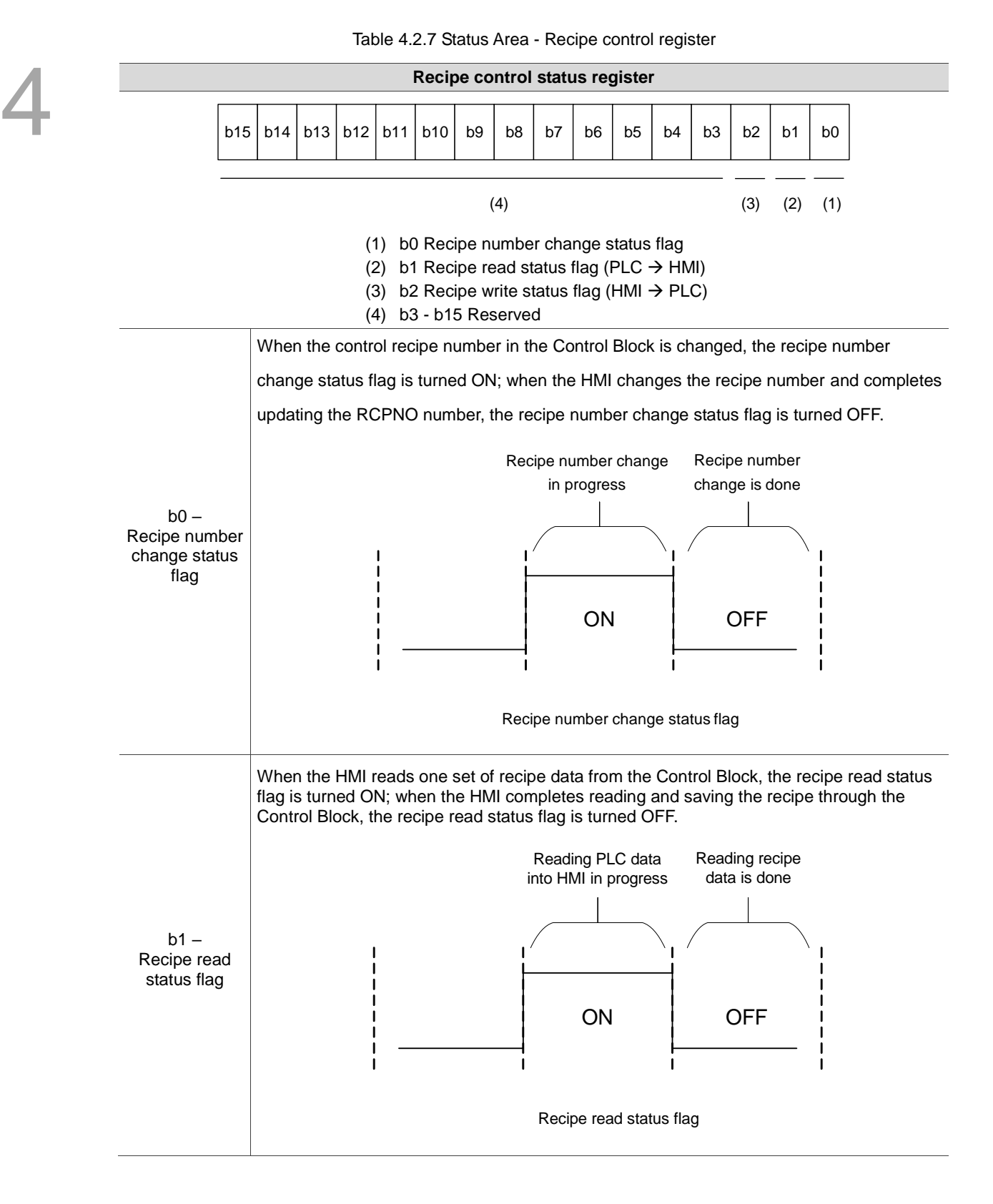

Recipe control status register

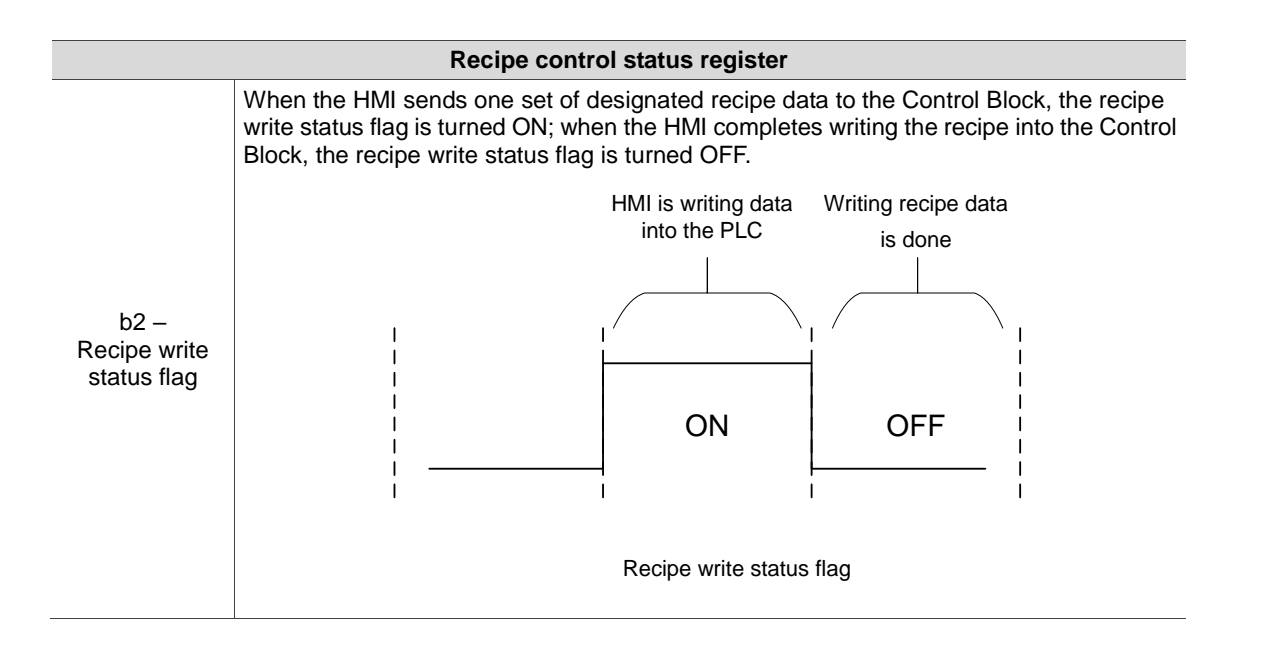

Recipe number control status register

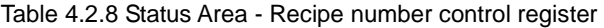

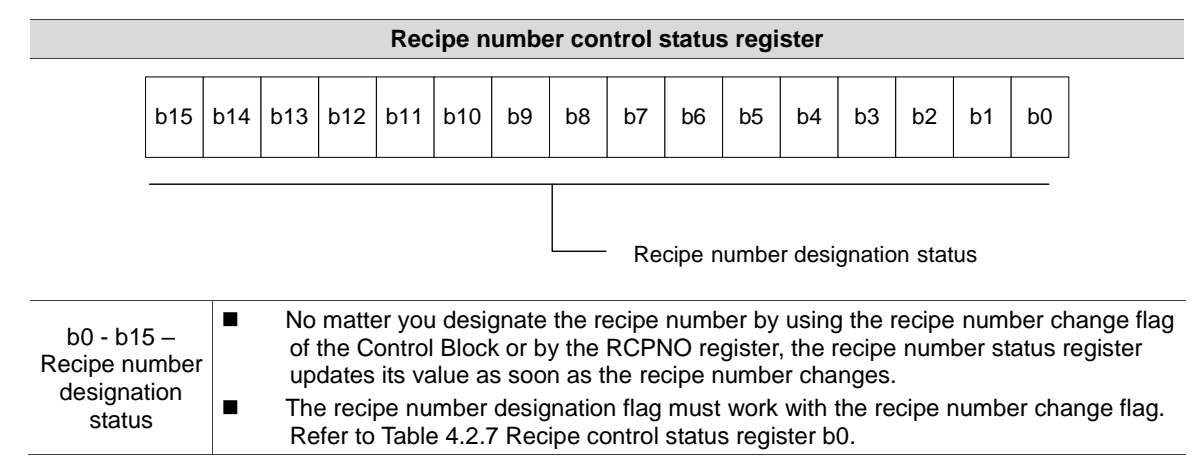

# System control status register

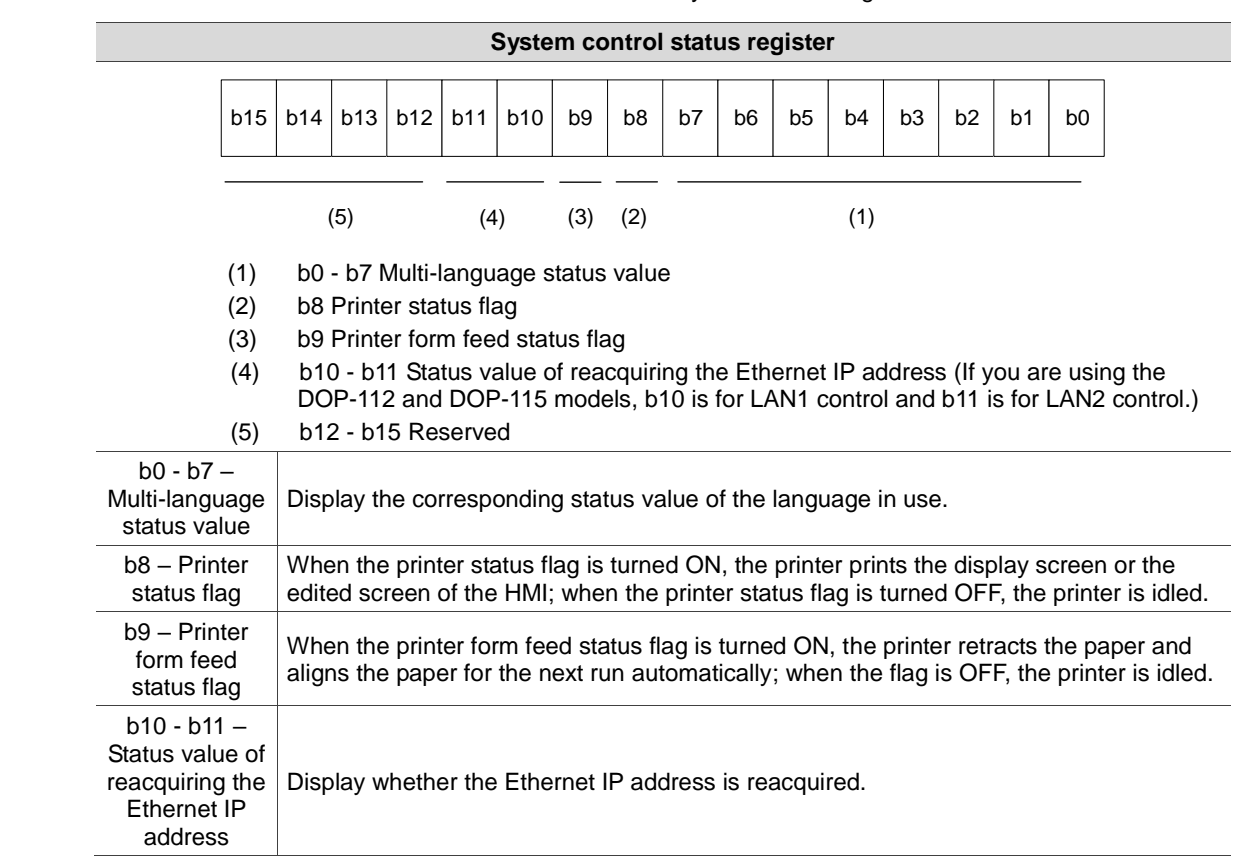

Table 4.2.9 Status Area - System control register

**Enhanced recipe control status register** 

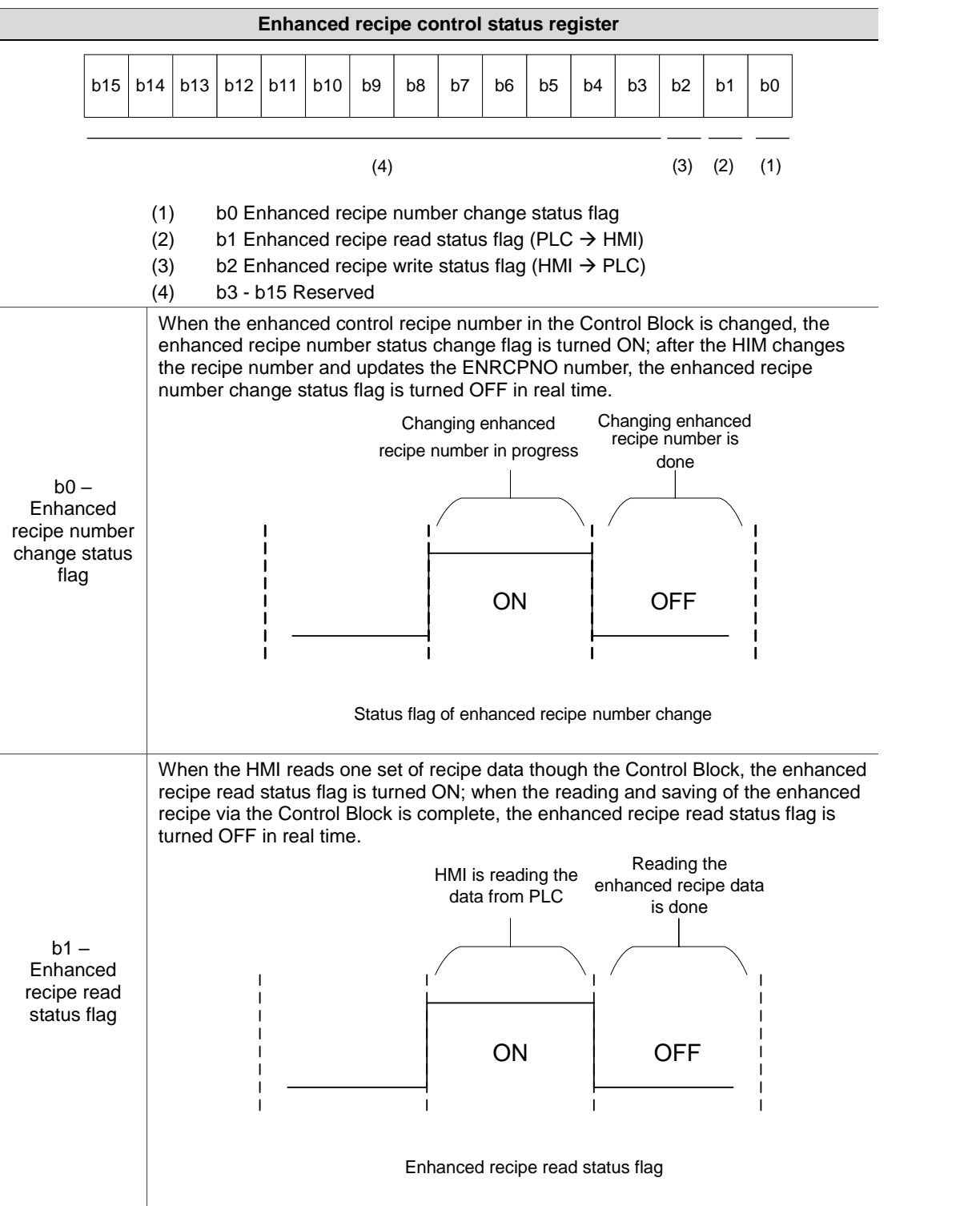

Table 4.2.10 Status Area - Enhanced recipe control register

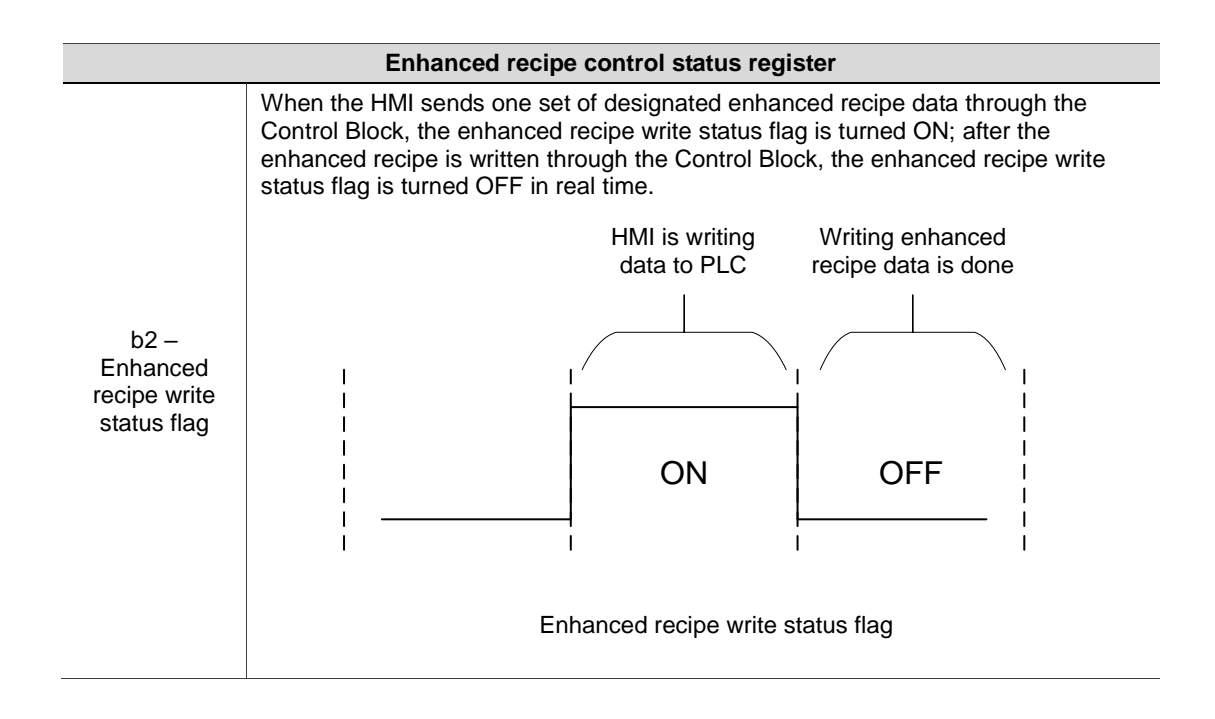

■ Enhanced recipe number control status register

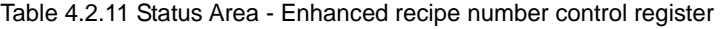

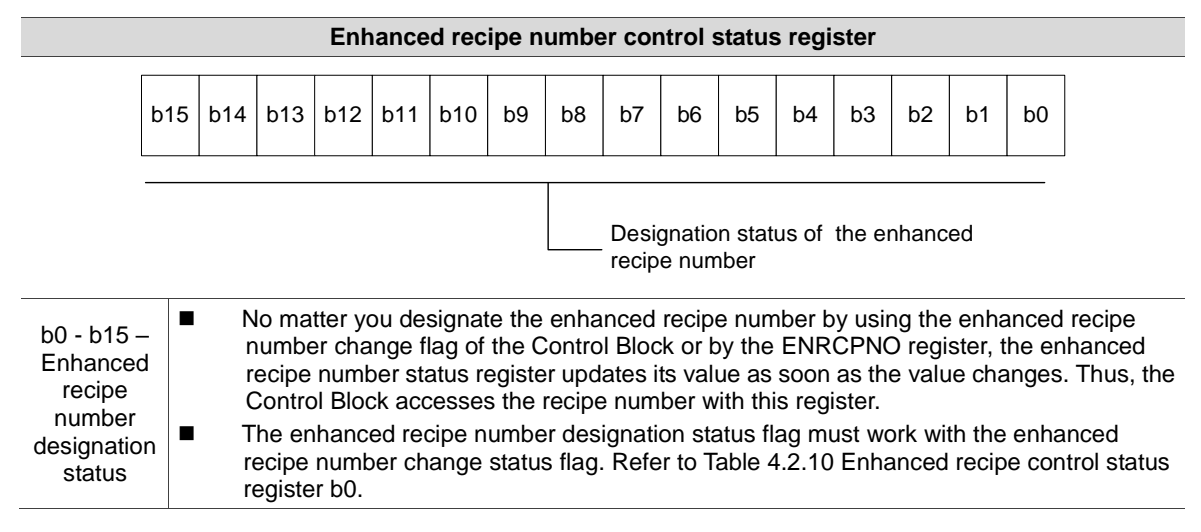

# $\sqrt{2}$

# **Buttons**

This chapter introduces the usage for the HMI Button elements.

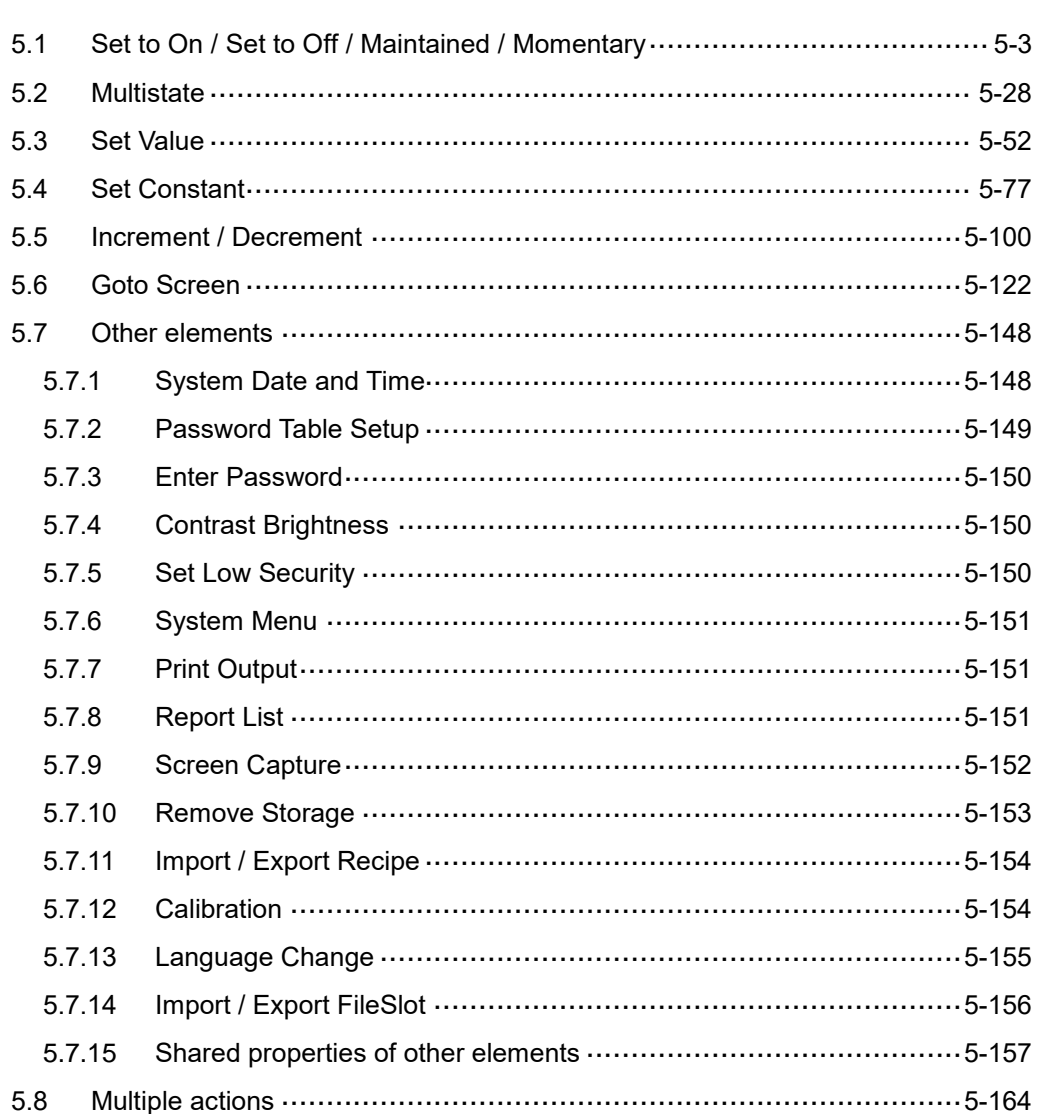

This chapter introduces the usage and setting details for the DOPSoft Button elements.

**Button element classification** 

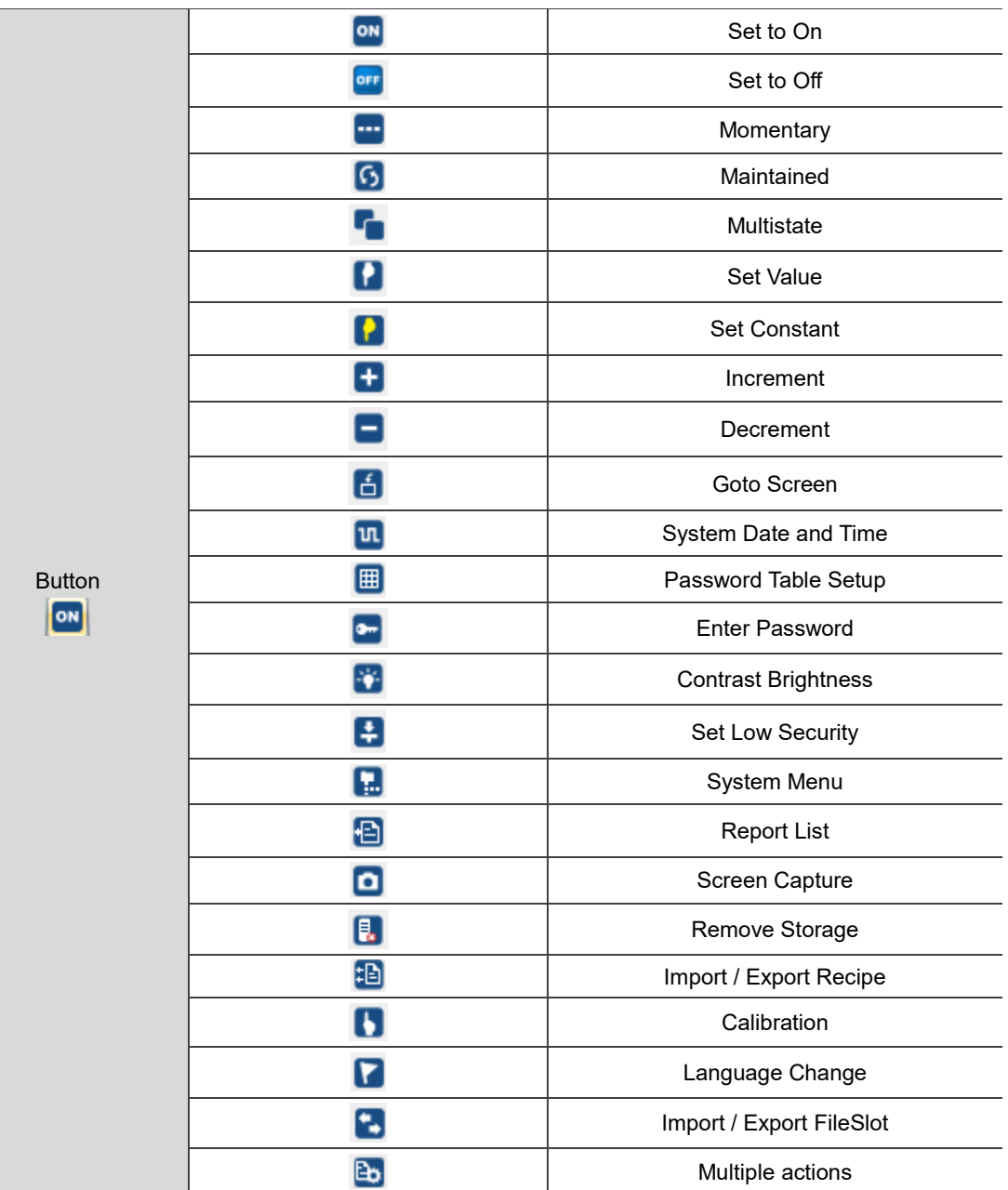

# <span id="page-241-0"></span>**5.1 Set to On / Set to Off / Maintained / Momentary**

Set to On / Set to Off / Maintained / Momentary elements switch the specified communication address to ON / OFF by touching the buttons or running the macros.

You can create the Set to On and Set to Off elements by clicking [Elements] > [Button]. You can also click the icons on the element toolbar, or right-click the screen and select **Button** to create these elements.

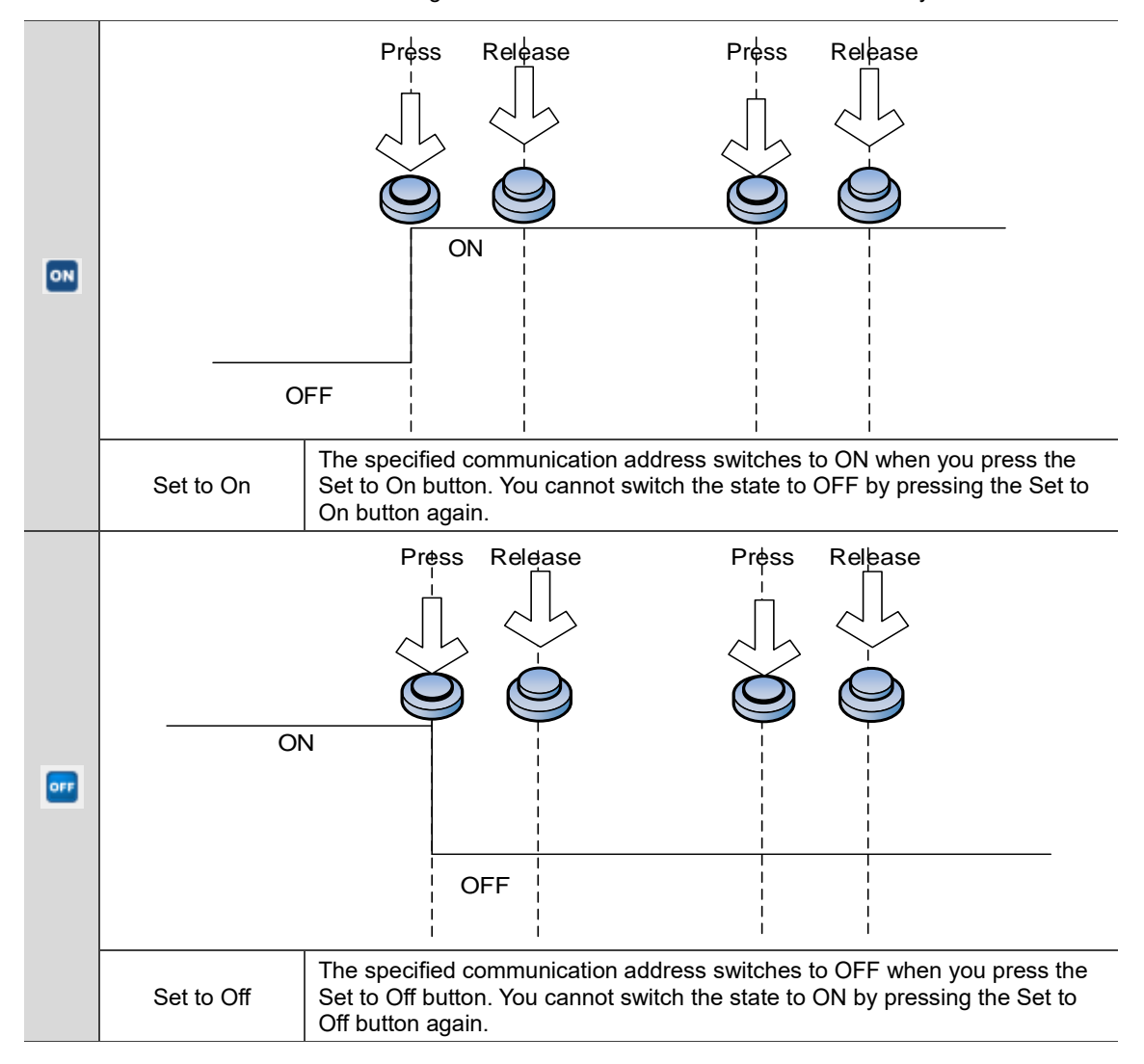

Table 5.1.1 Differences among Set to On / Set to Off / Maintained / Momentary buttons

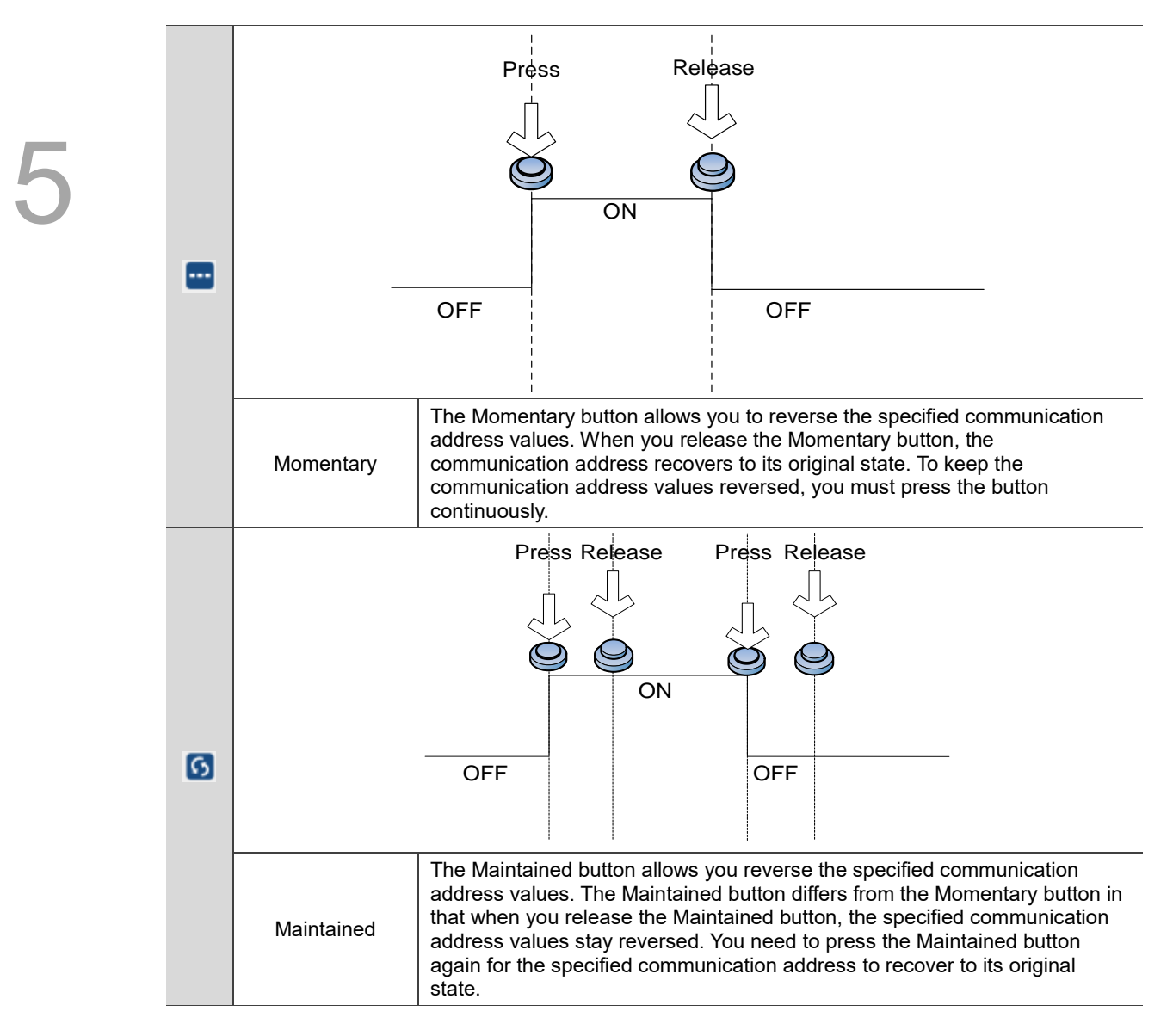

The DOPSoft also provides convenient programming tools for you to double-click the elements to set their properties and thus edit the application screens more easily.

 $\mathbb{L}$ 

When you double-click the Set to On / Set to Off / Momentary / Maintained elements, the property page is shown as follows.

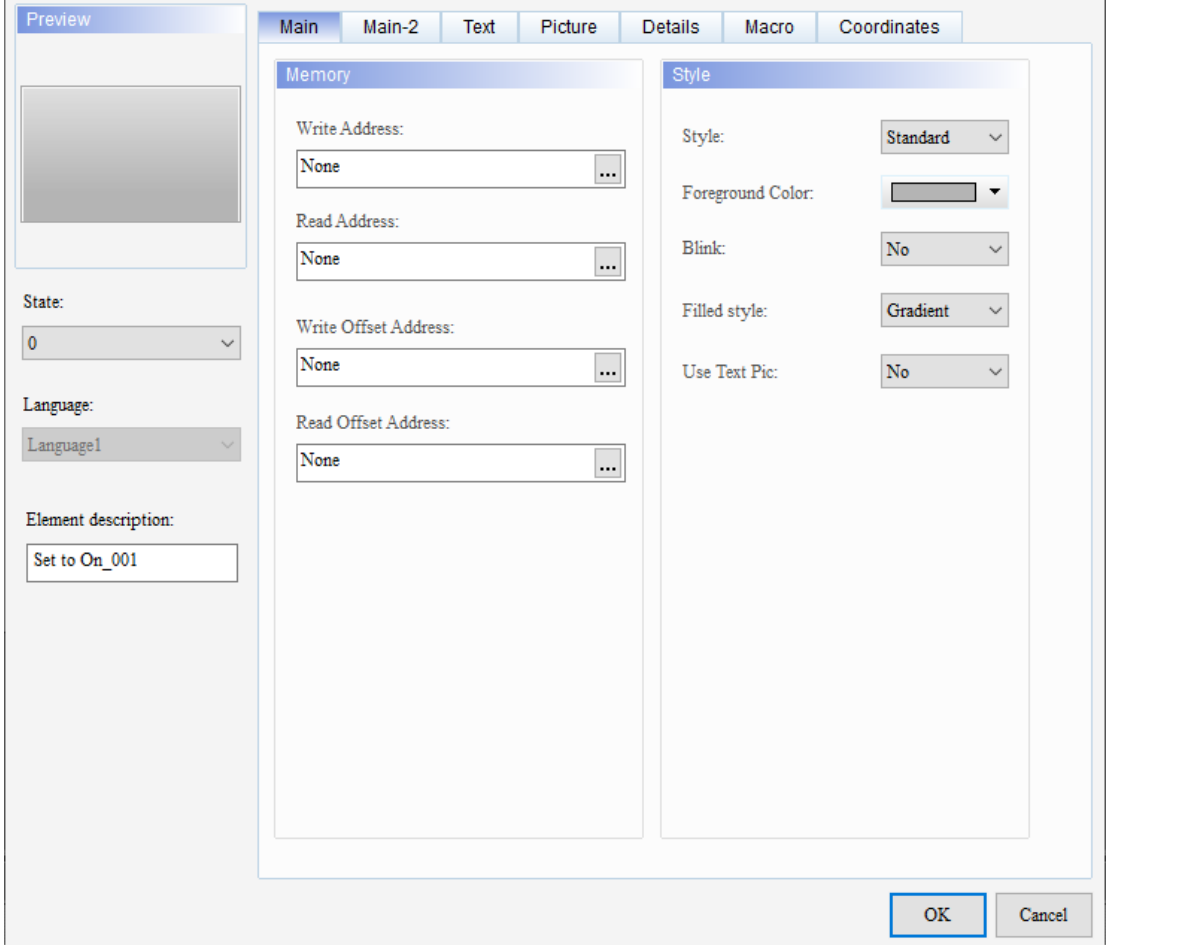

Figure 5.1.1 Properties of Set to On / Set to Off / Momentary / Maintained

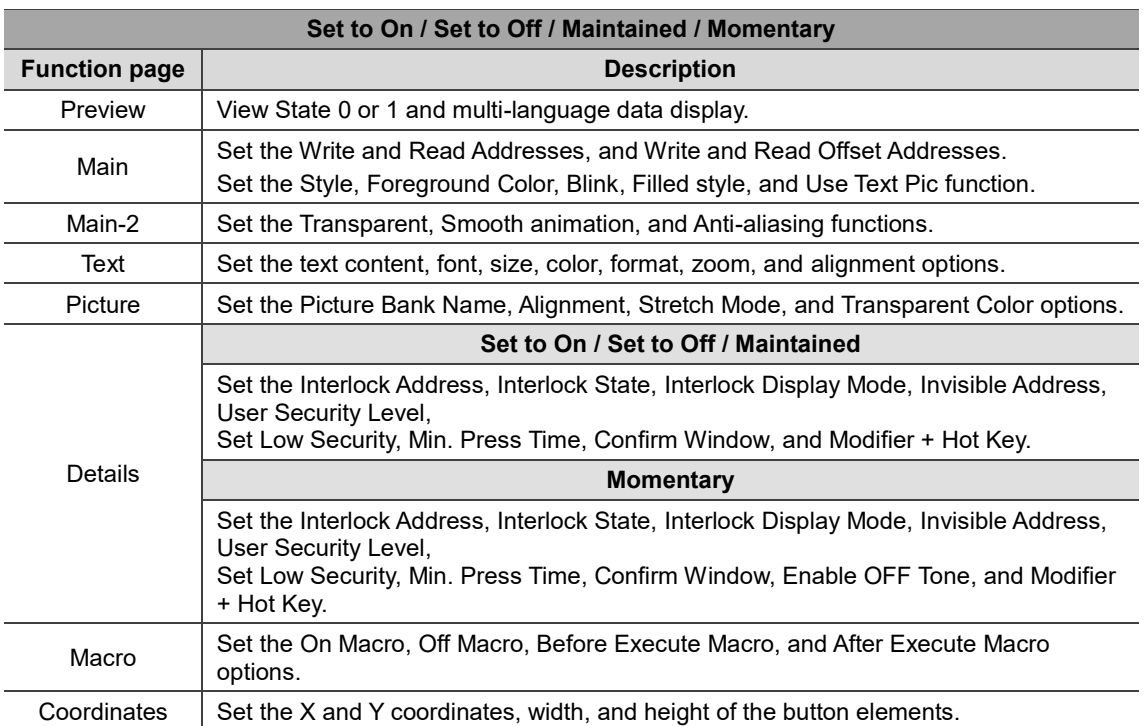

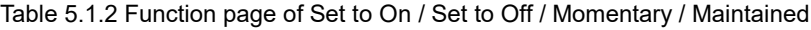

#### ■ Main

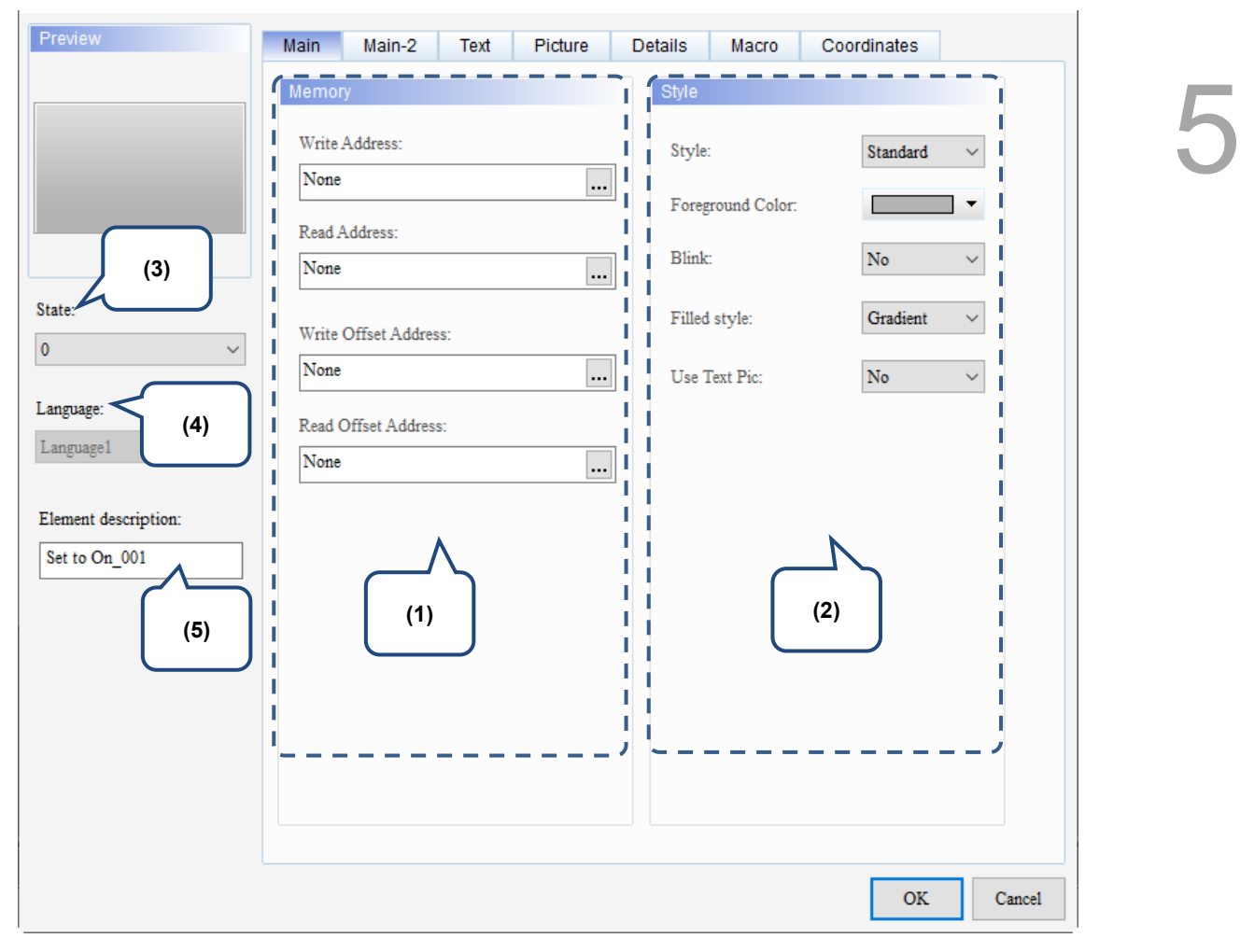

Figure 5.1.2 Main property page for the Set to On / Set to Off / Momentary / Maintained elements

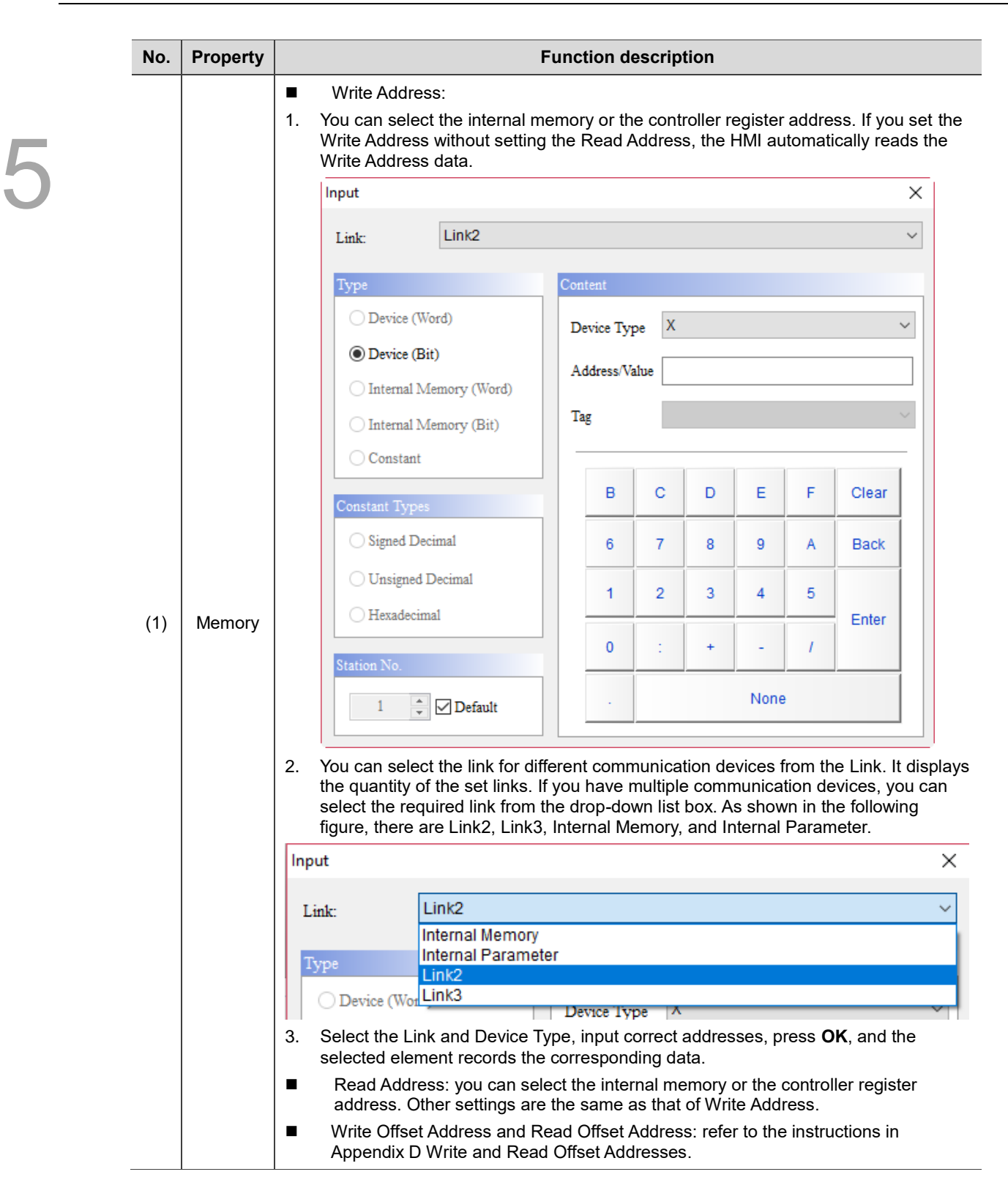

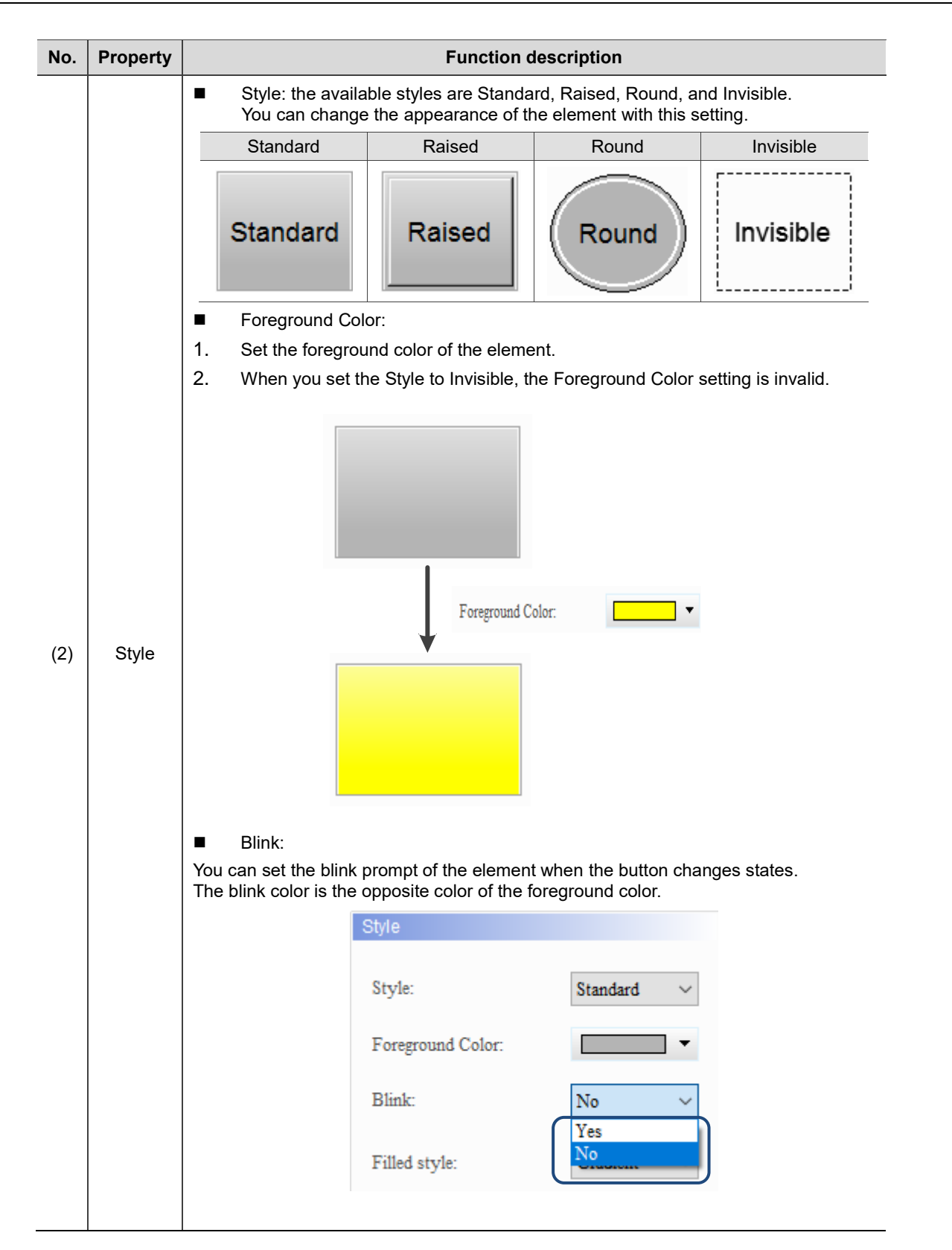

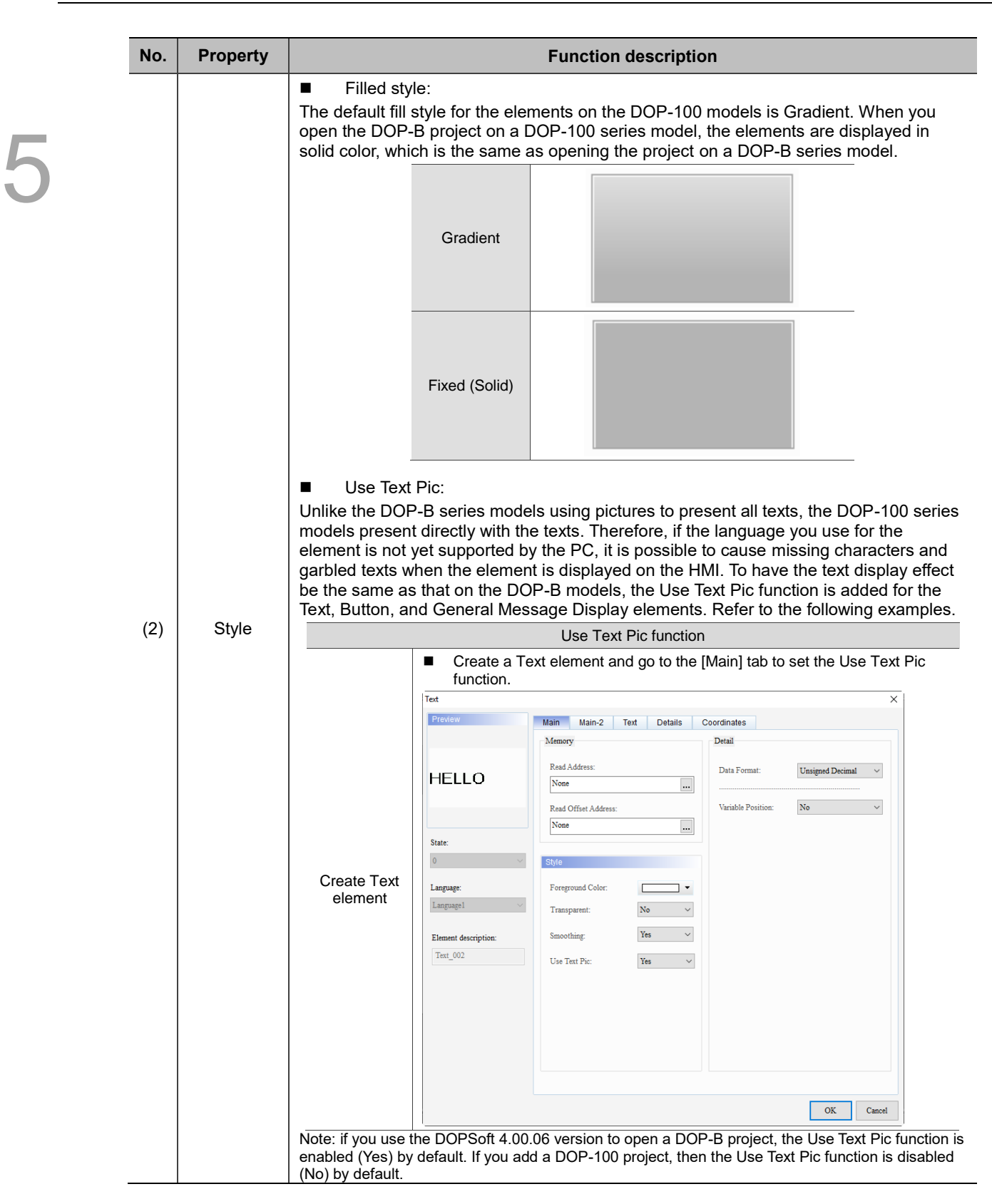

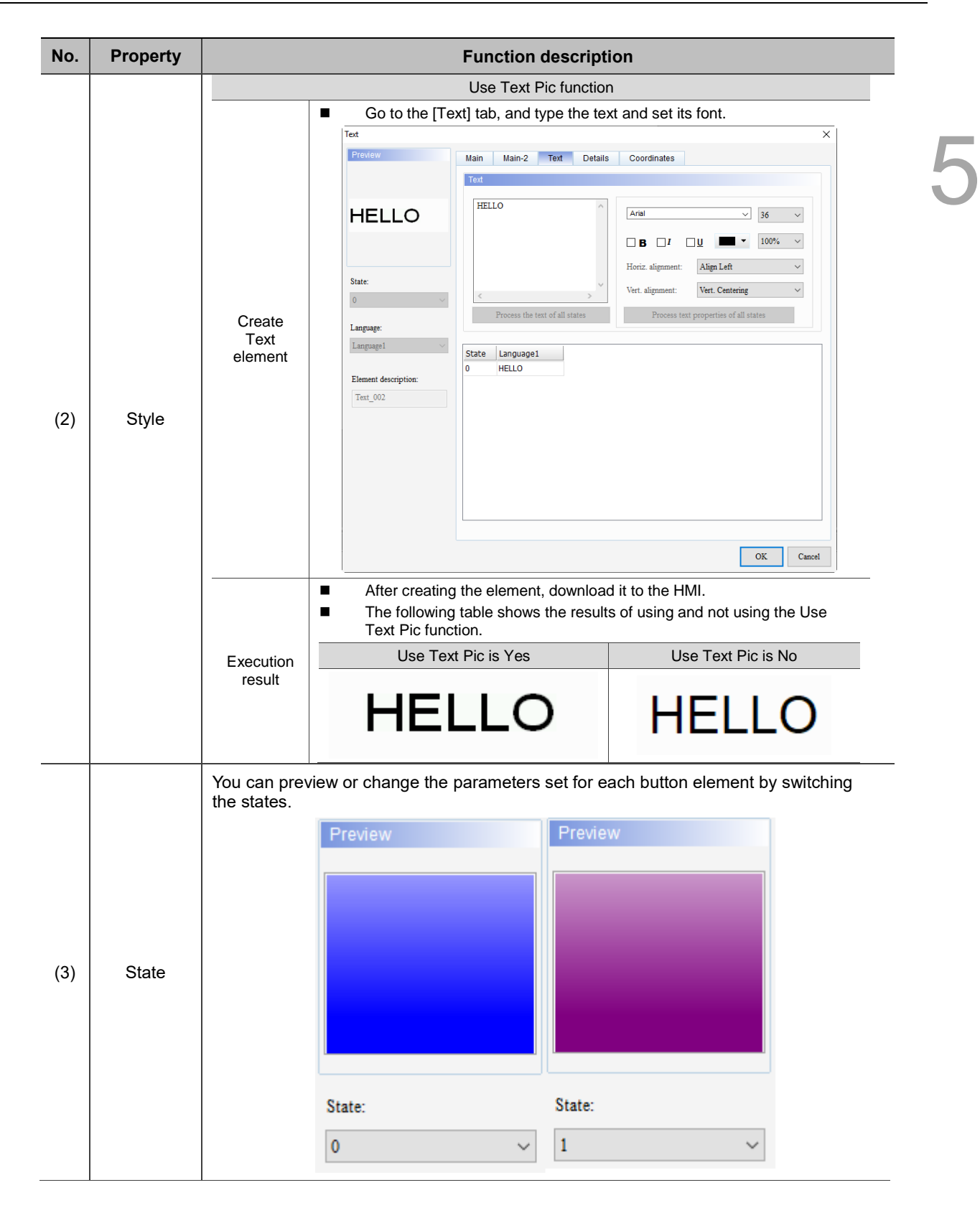

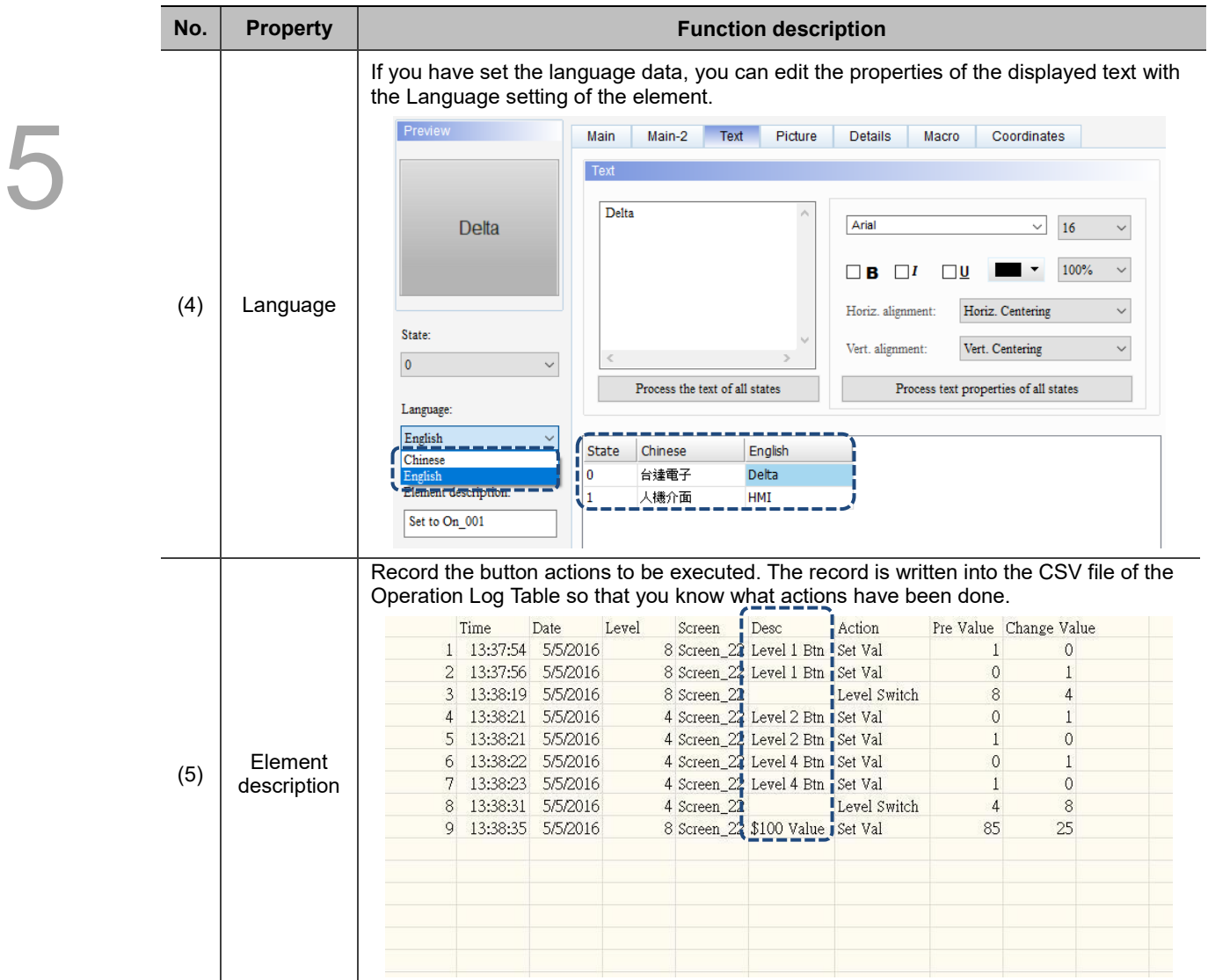

#### ■ Main-2

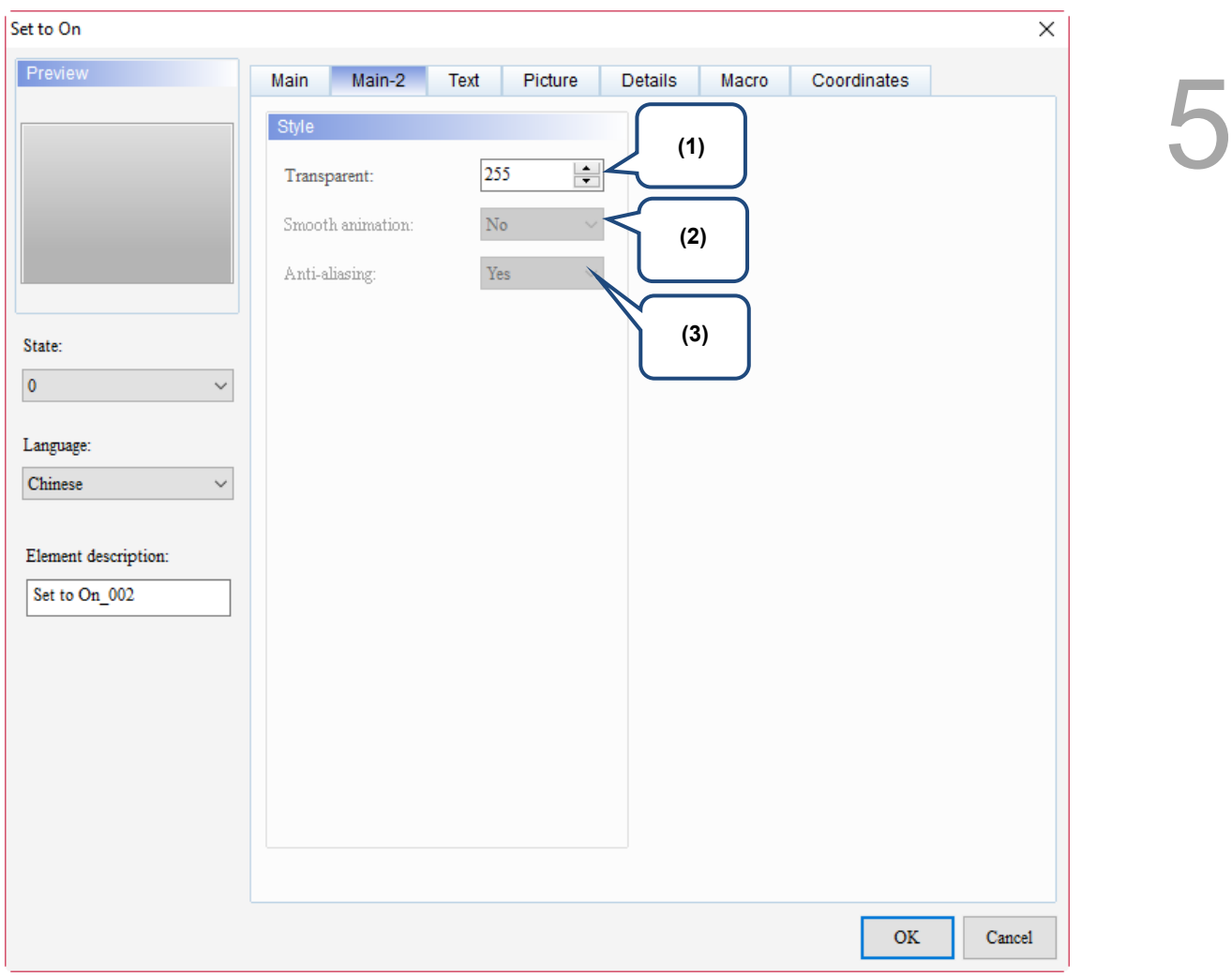

Figure 5.1.3 Main-2 property page for the Set to On / Set to Off / Momentary / Maintained elements

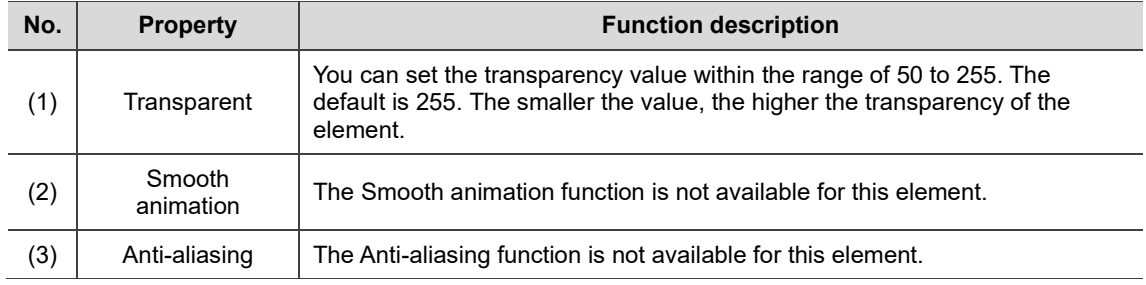
#### **Text**

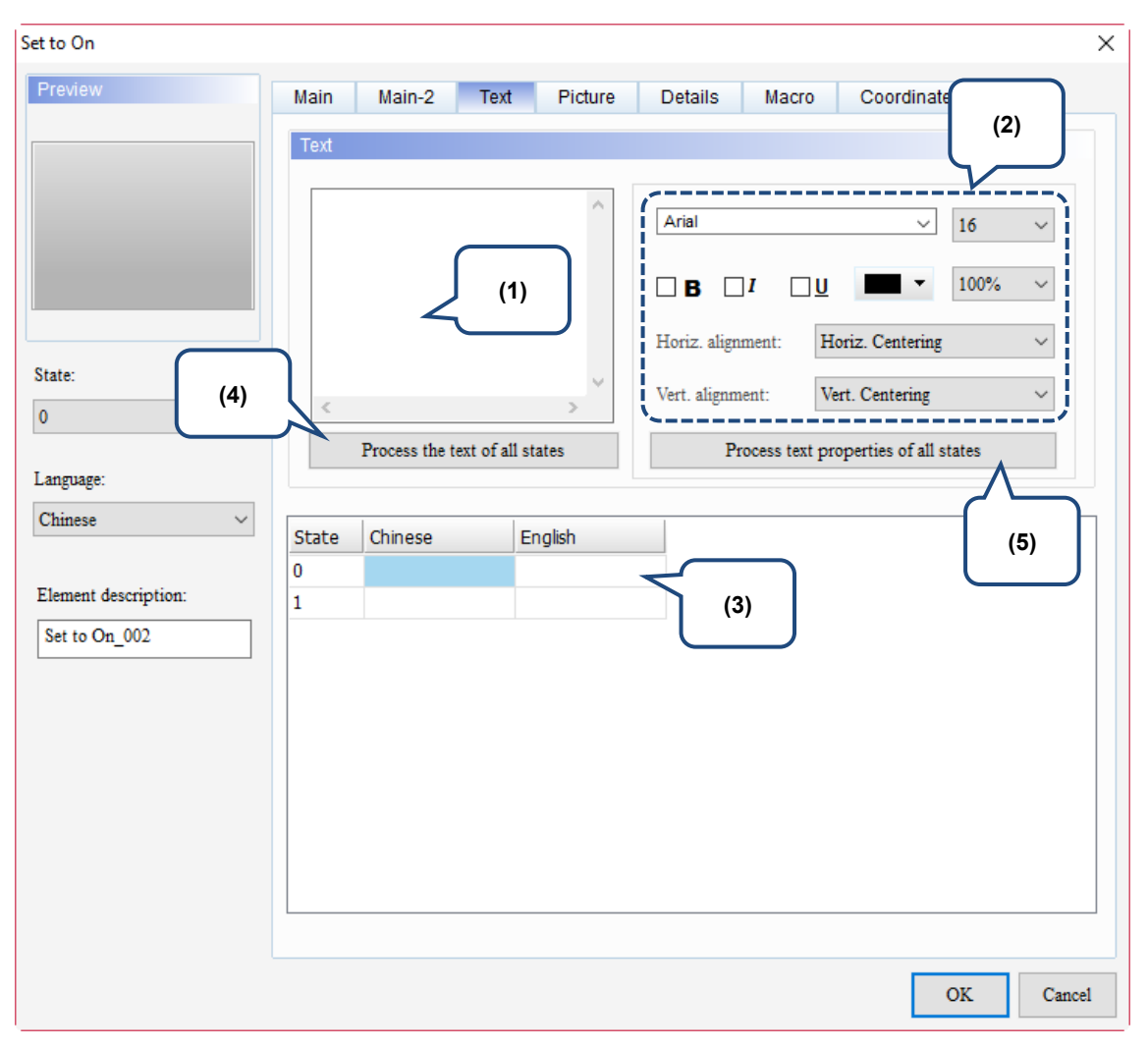

Figure 5.1.4 Text property page for the Set to On / Set to Off / Momentary / Maintained elements

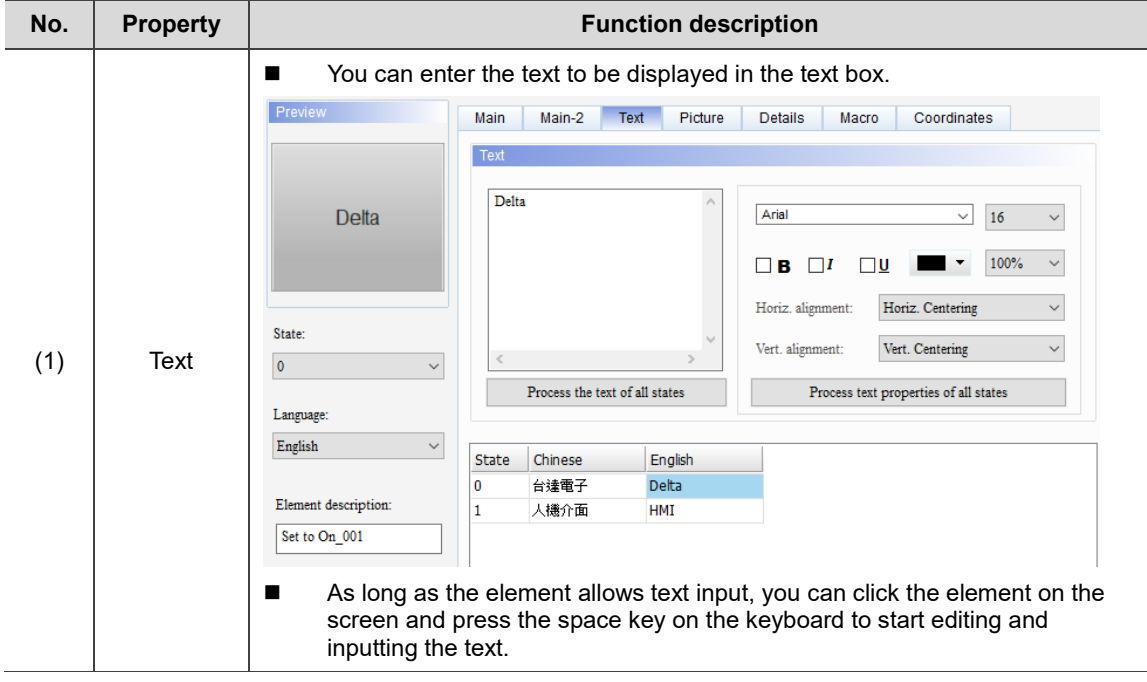

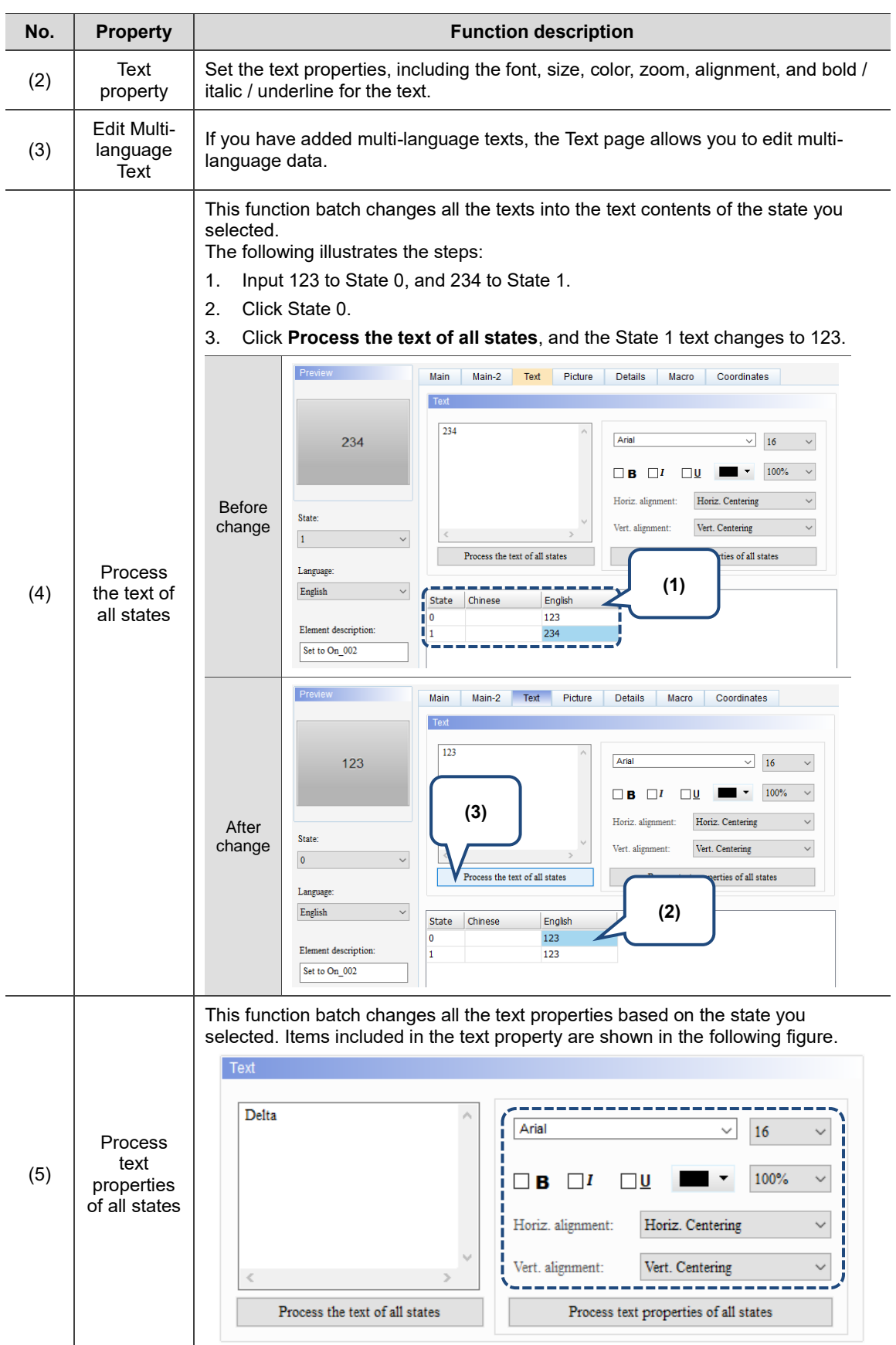

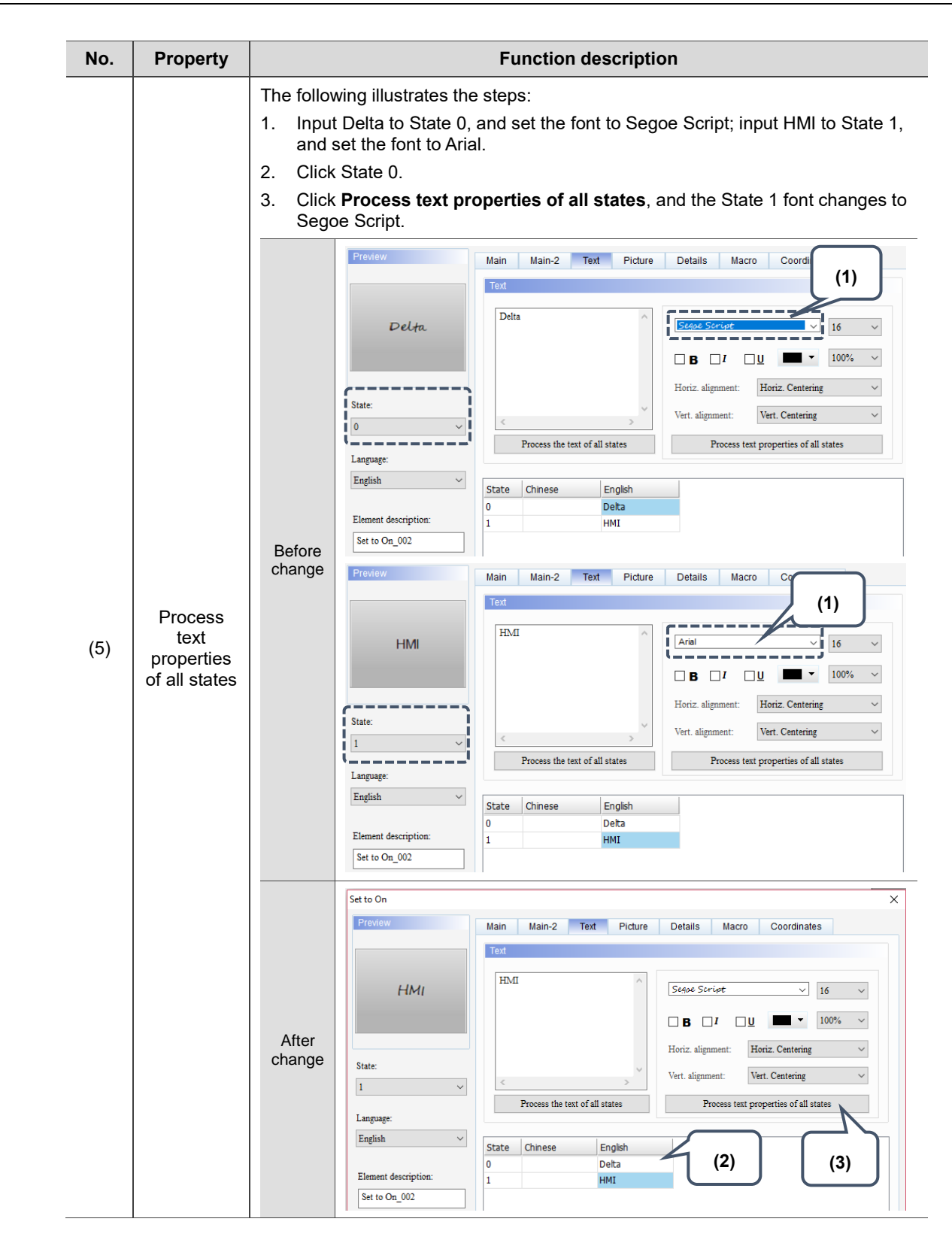

#### **Picture**

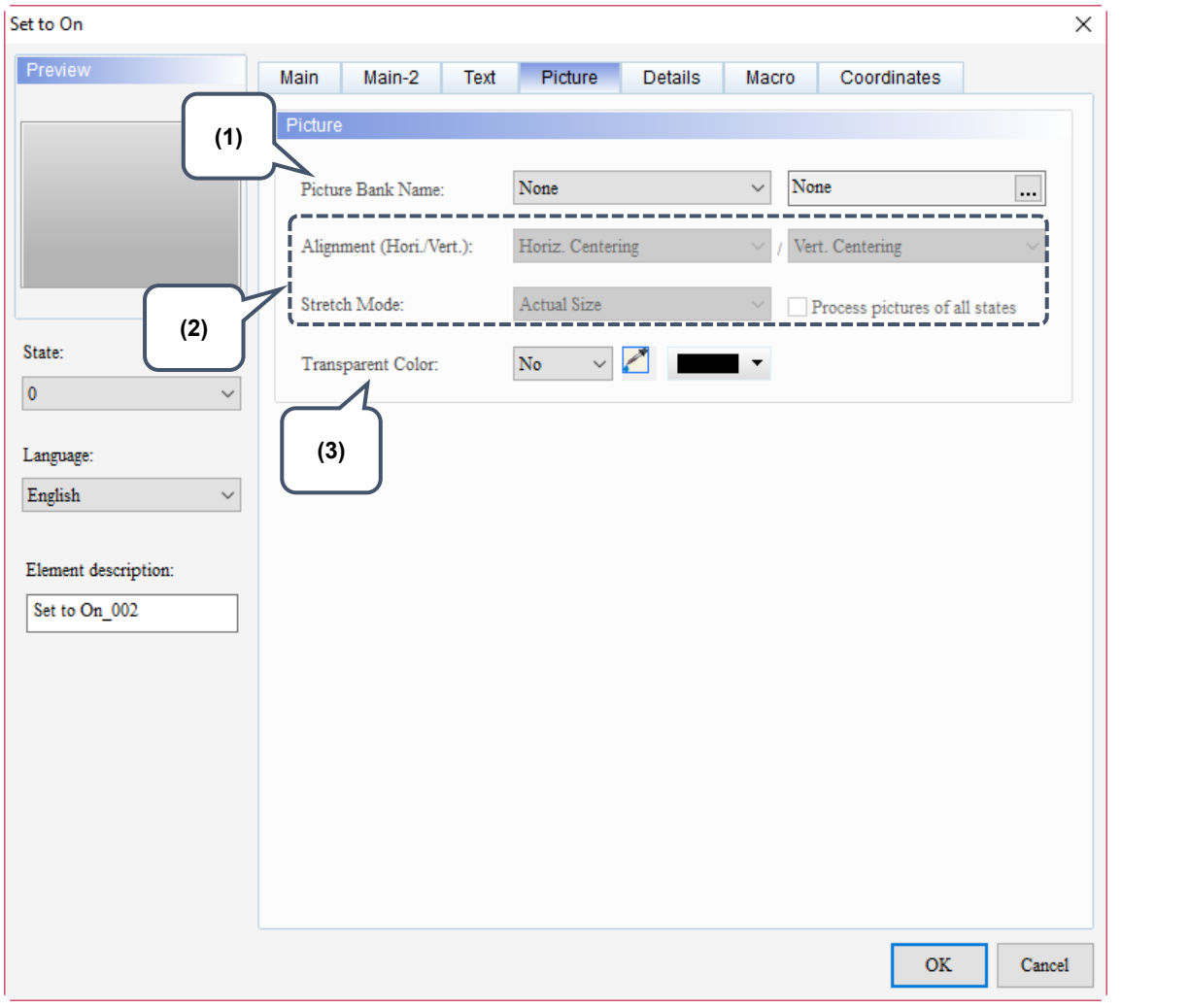

Figure 5.1.5 Picture property page for the Set to On / Set to Off / Momentary / Maintained elements

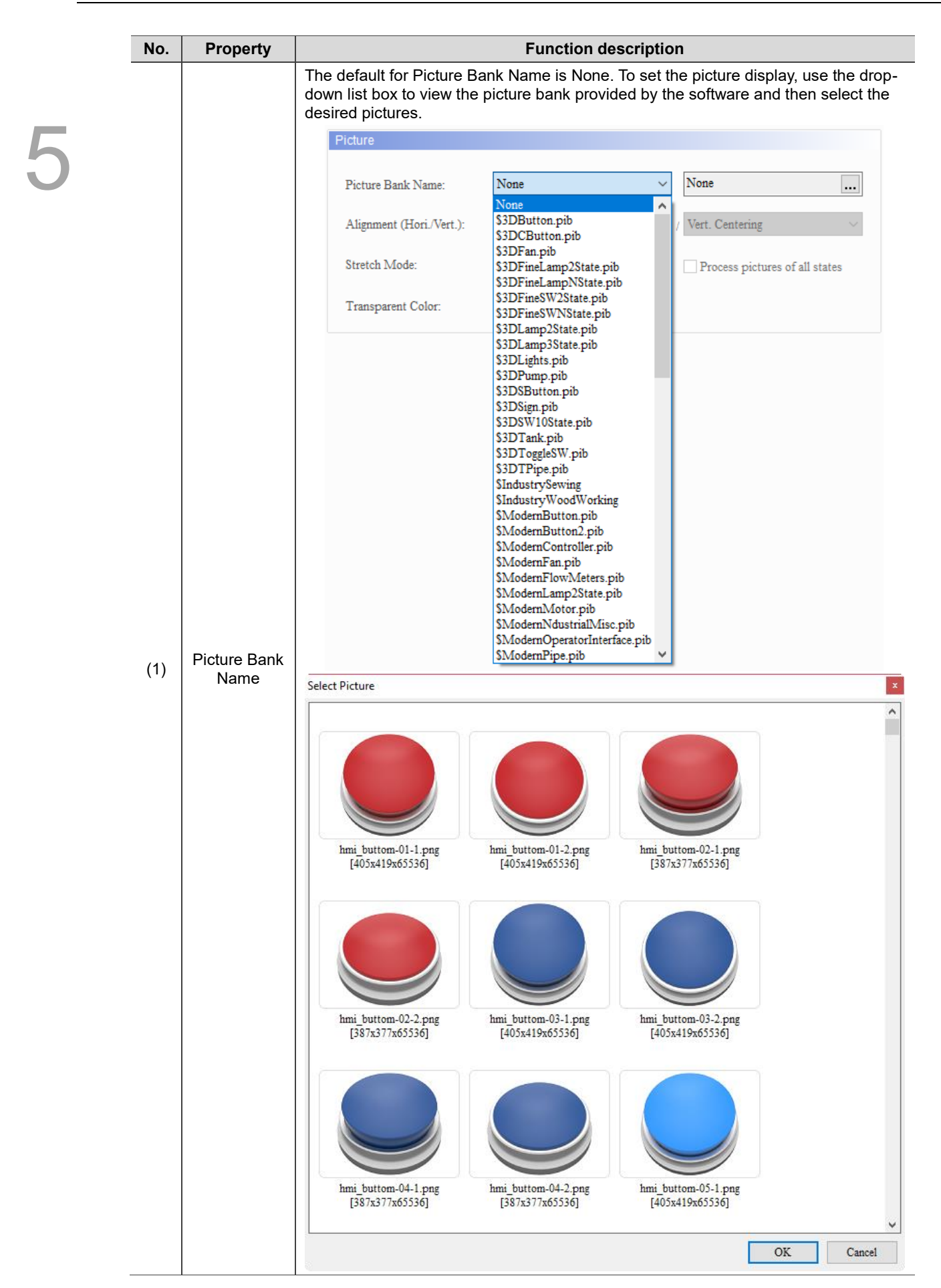

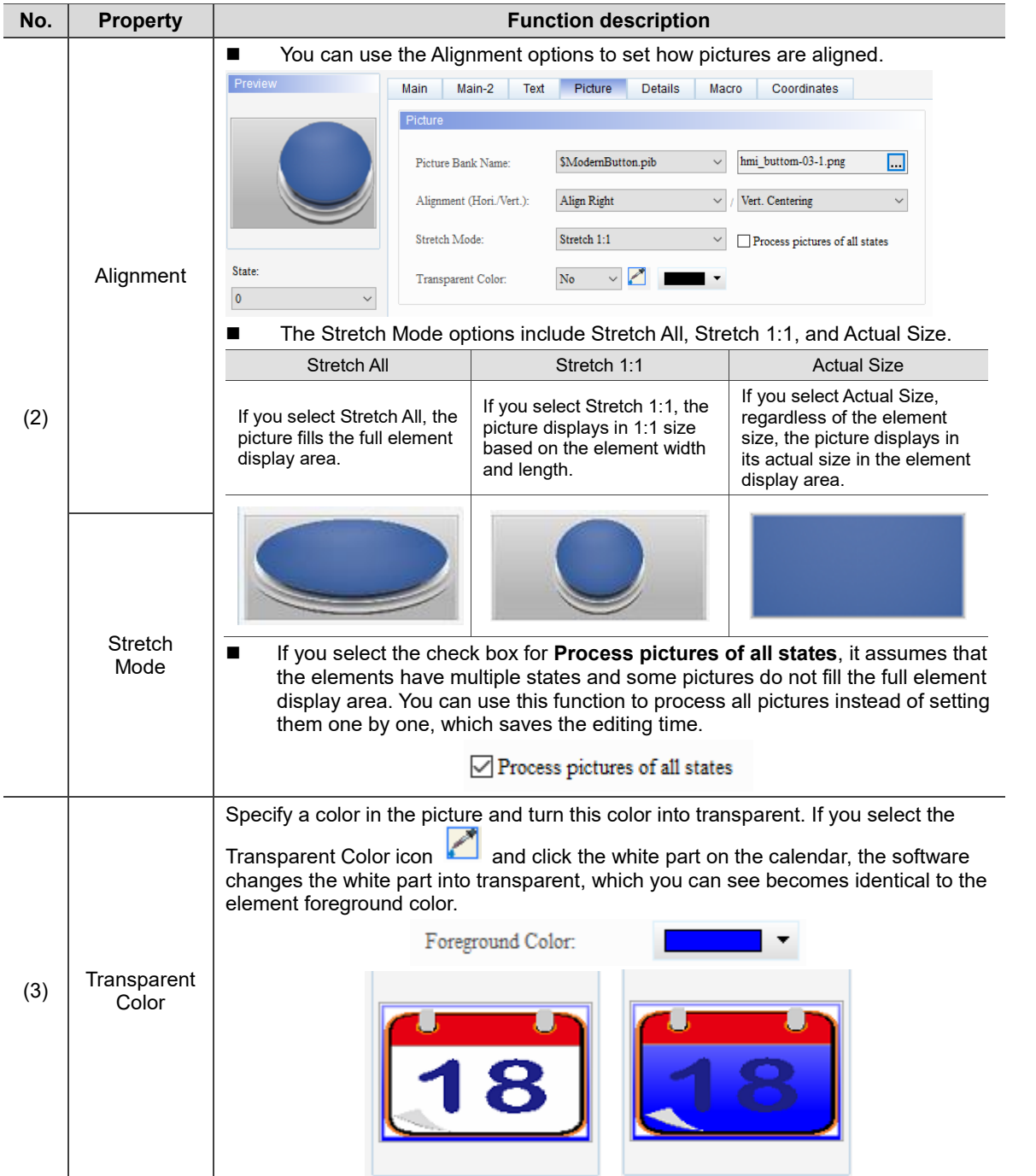

# **Details**

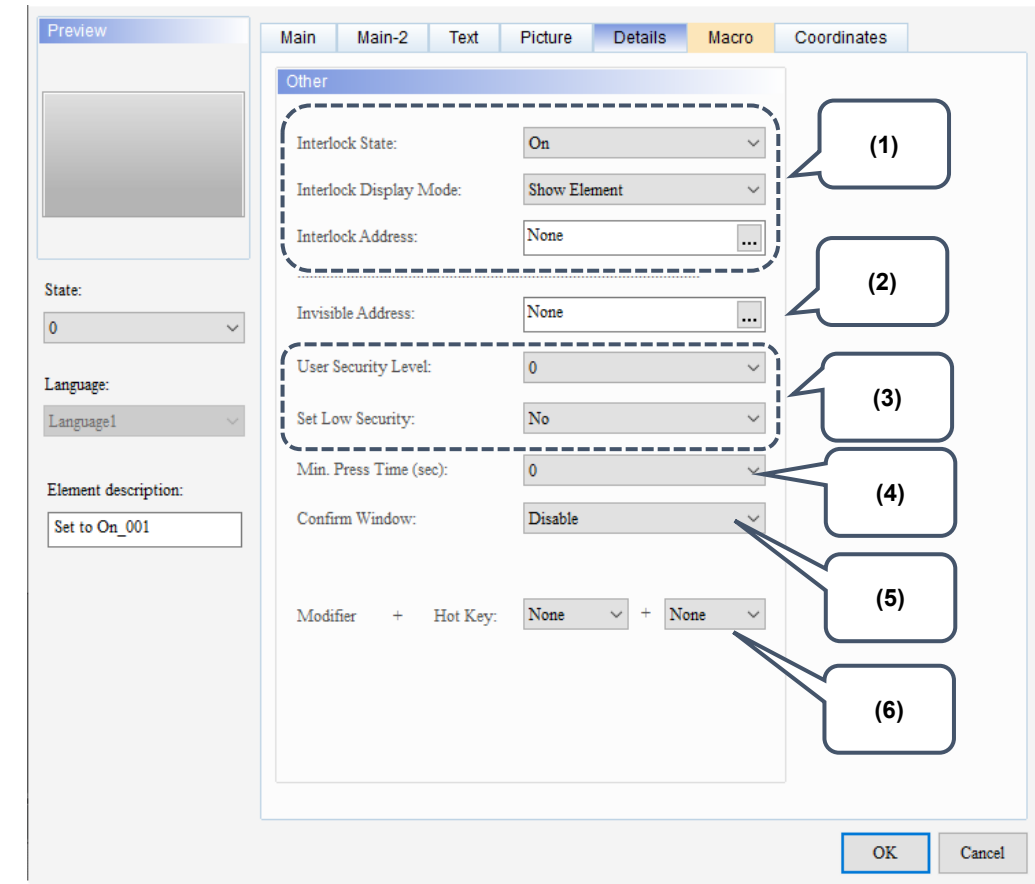

Figure 5.1.6 Details property page for the Set to On / Set to Off / Momentary / Maintained elements

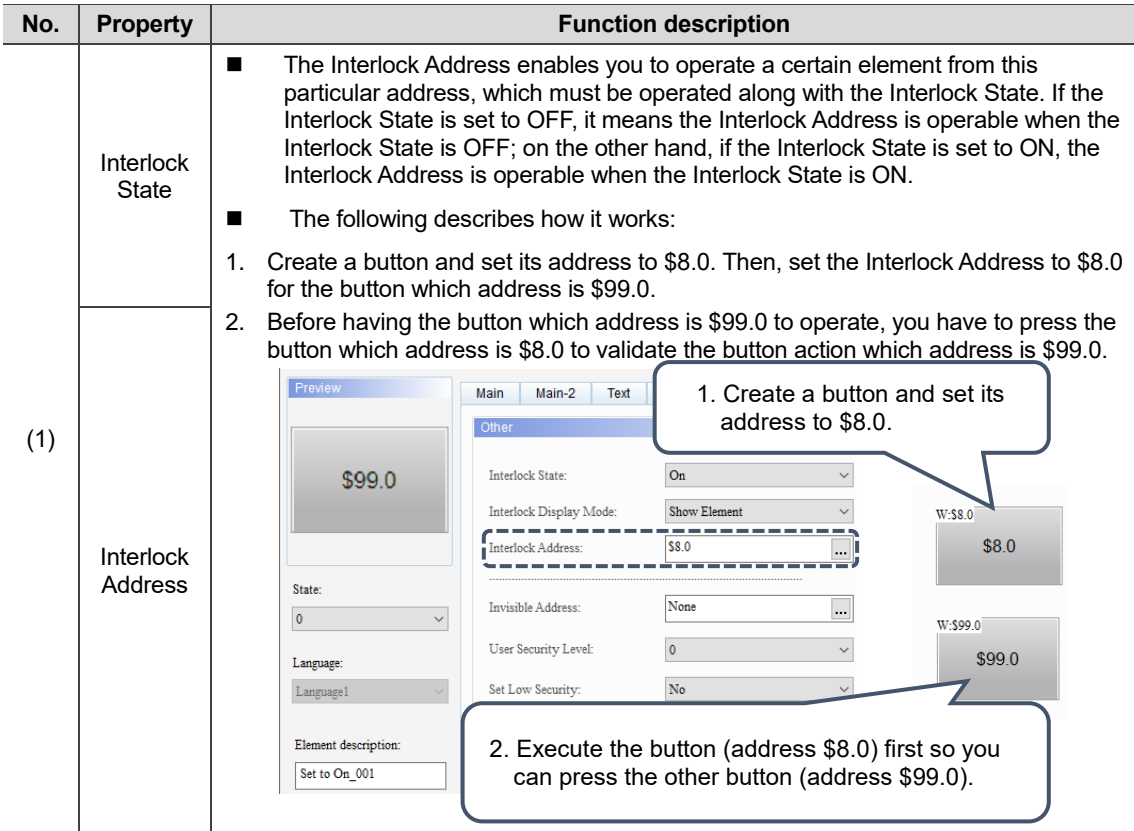

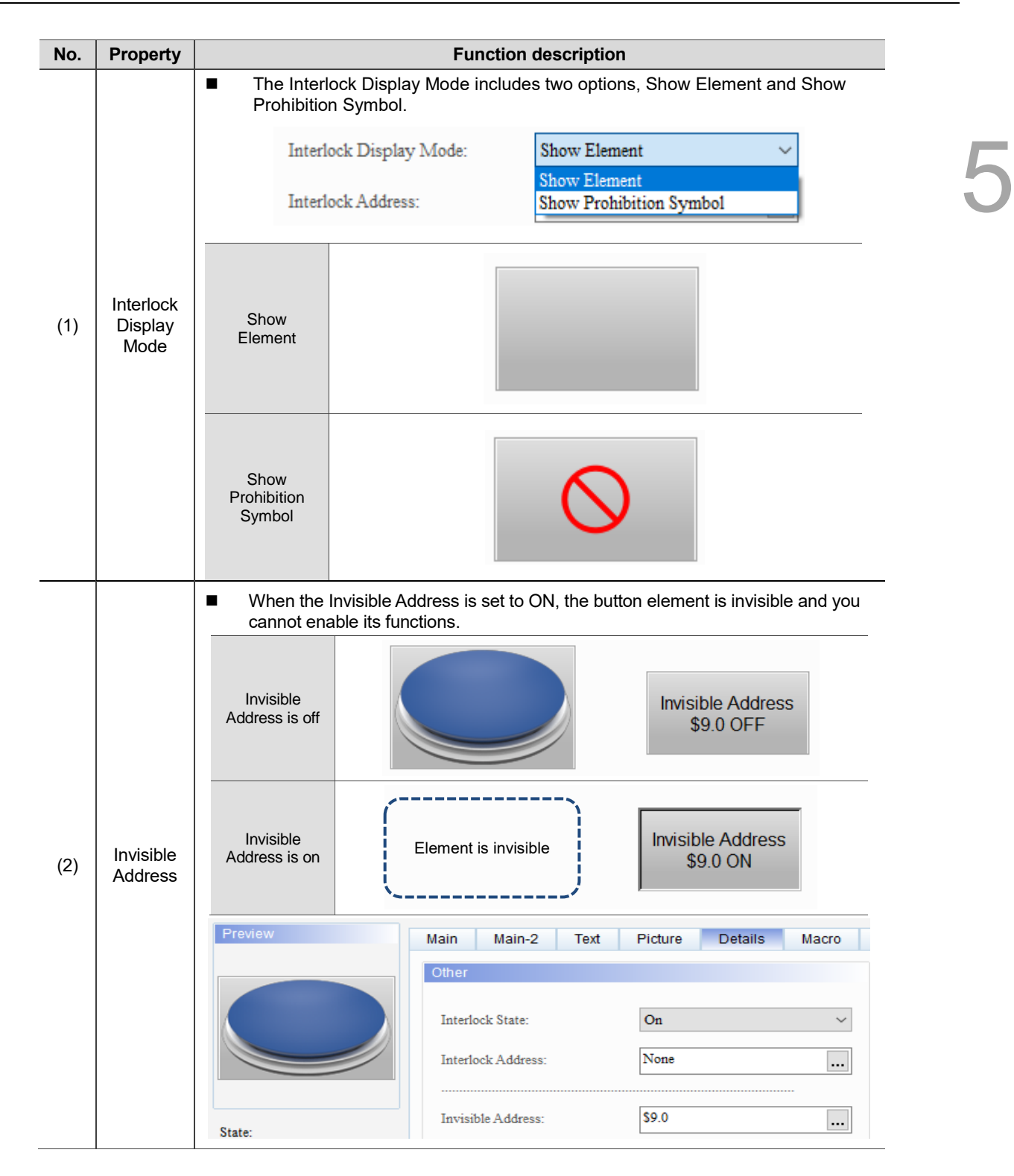

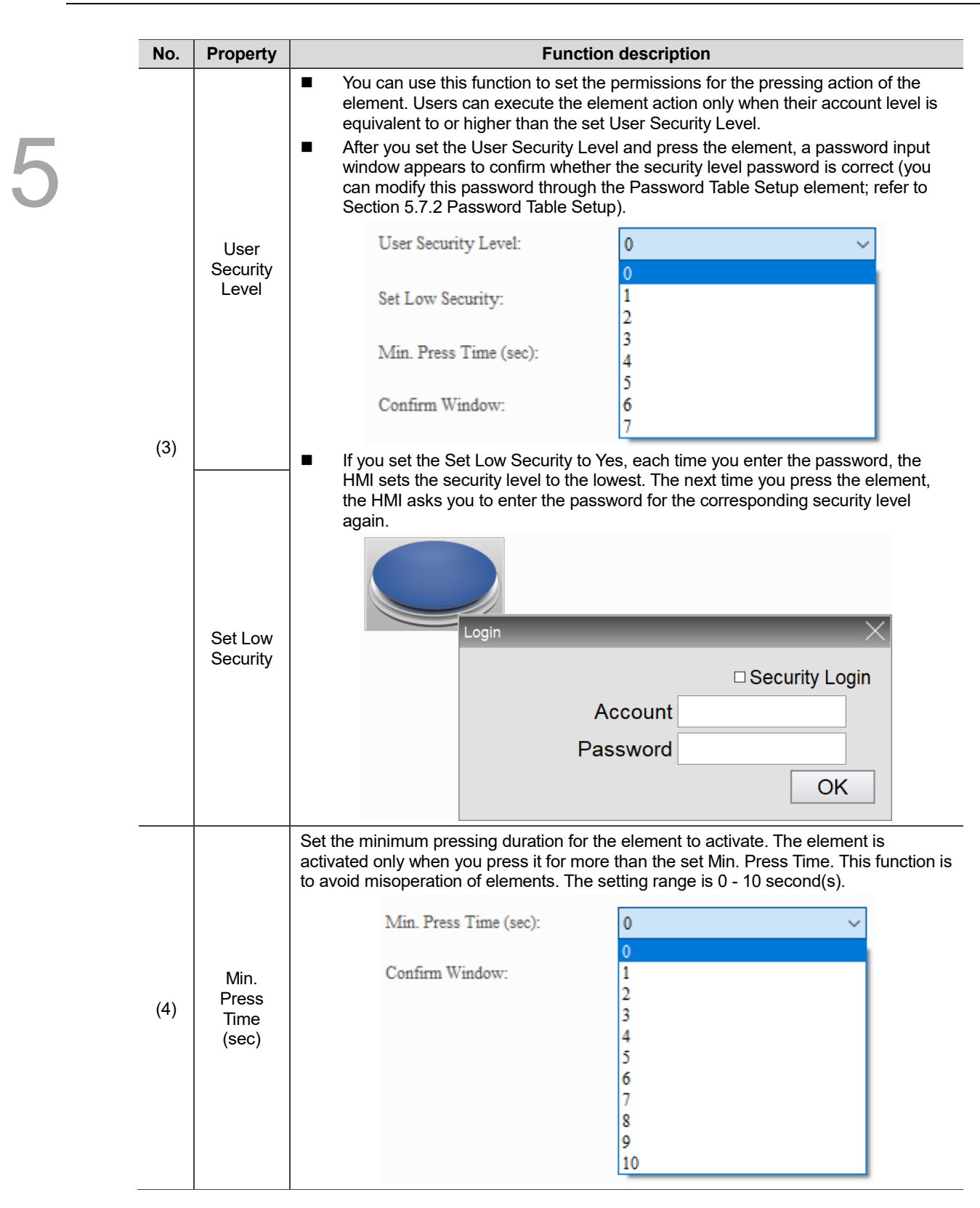

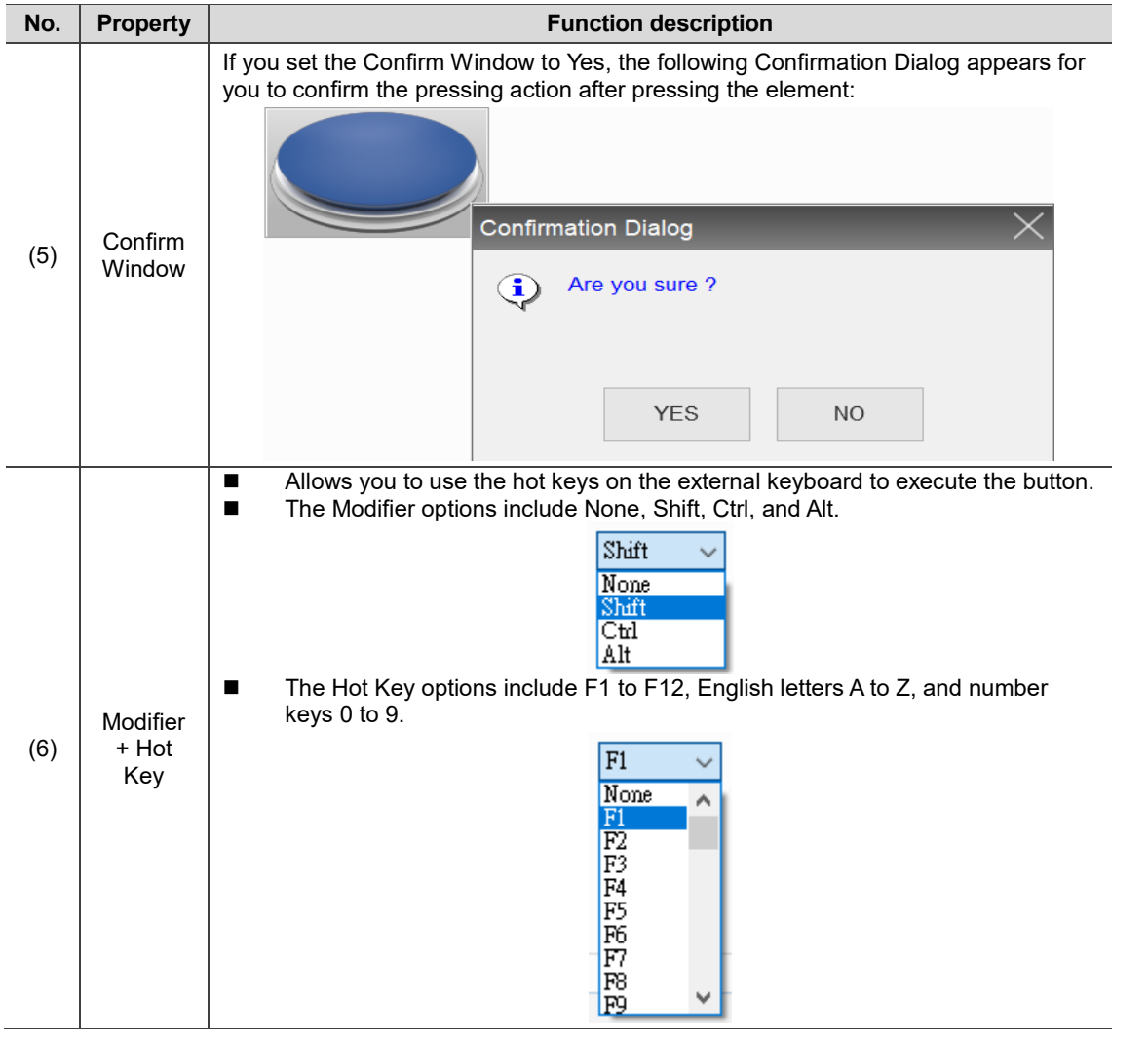

### ■ Macro

| Maintained                             |                                                                                       | ×      |
|----------------------------------------|---------------------------------------------------------------------------------------|--------|
| Preview                                | Main<br>Main-2<br>Text<br>Picture<br>Coordinates<br>Details<br>Macro<br>SHOIXDDINGINE |        |
|                                        |                                                                                       |        |
|                                        |                                                                                       |        |
| State:                                 |                                                                                       |        |
| $\pmb{0}$<br>$\checkmark$              |                                                                                       |        |
| Language:                              |                                                                                       |        |
| Chinese<br>$\checkmark$                |                                                                                       |        |
| Element description:<br>Maintained_004 |                                                                                       |        |
|                                        |                                                                                       |        |
|                                        |                                                                                       |        |
|                                        | (2)<br>(1)                                                                            |        |
|                                        | Before Execute Macro After Execute Macro 10n Macro Off Macro                          |        |
|                                        |                                                                                       |        |
|                                        | $\mathbf{OK}$                                                                         | Cancel |

Figure 5.1.7 Macro property page for the Set to On / Set to Off / Momentary / Maintained elements

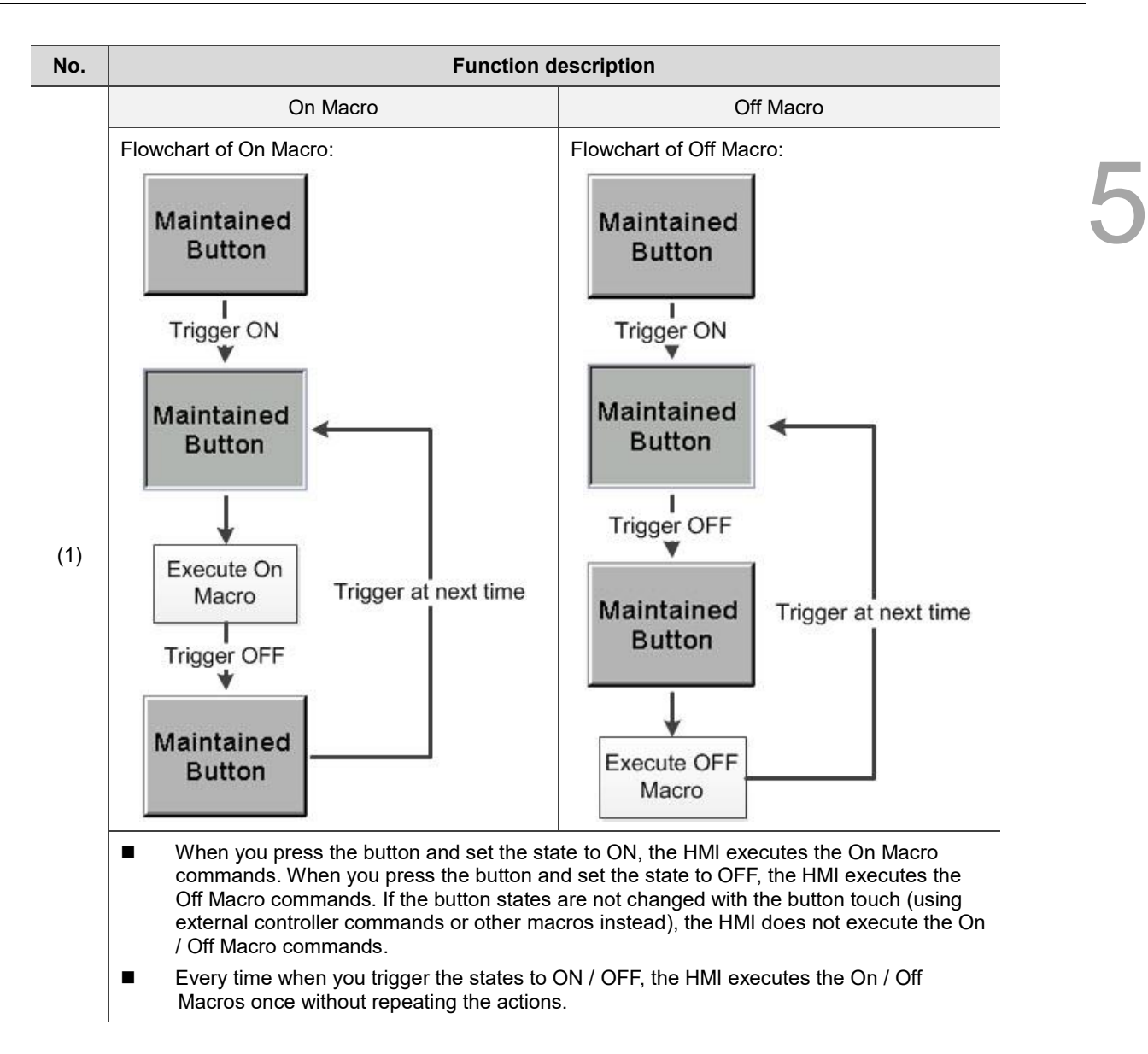

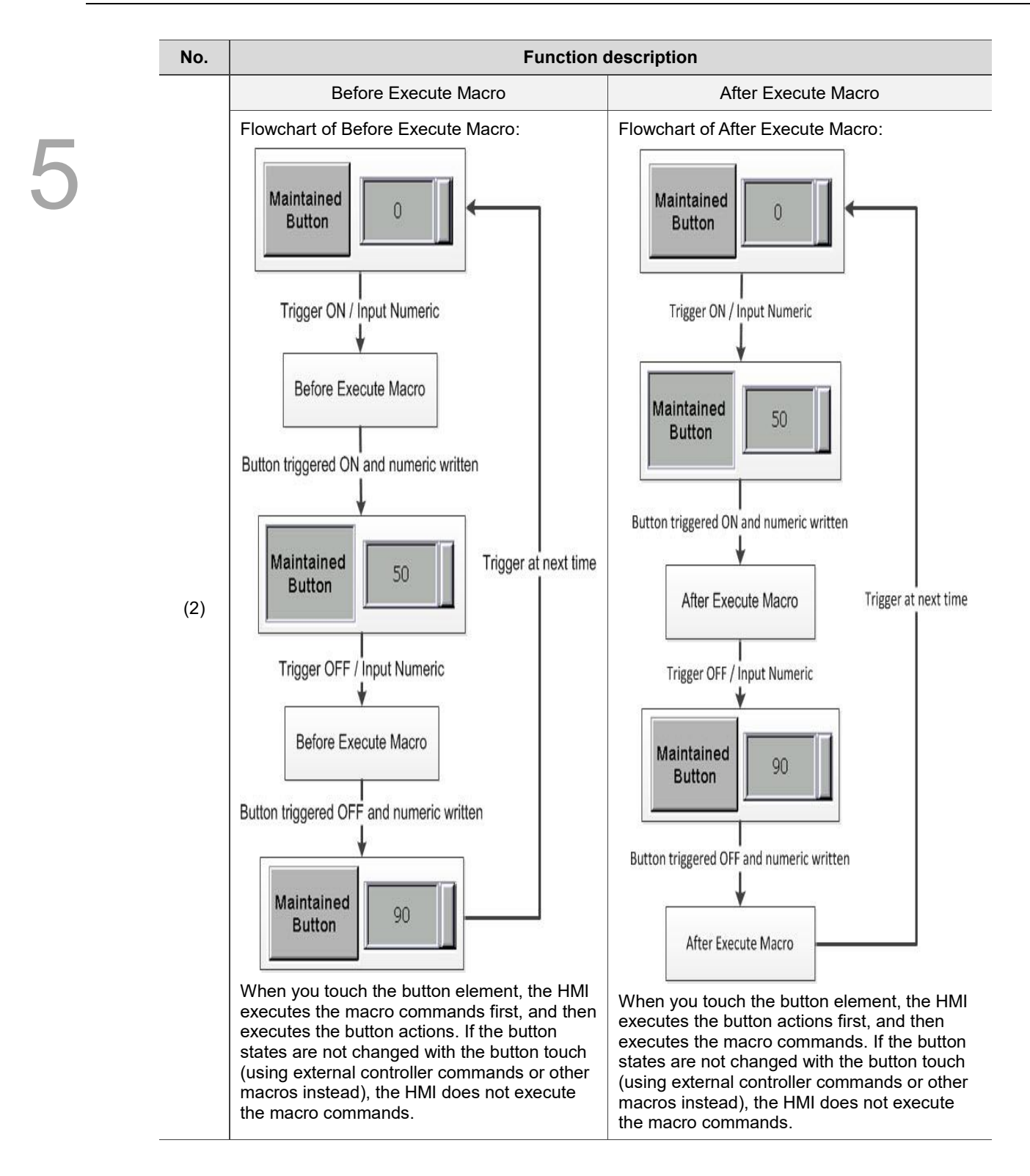

#### **Coordinates**

| Set to On                              |             |        |      |                                    |                 |       |               | $\times$ |
|----------------------------------------|-------------|--------|------|------------------------------------|-----------------|-------|---------------|----------|
| Preview                                | Main        | Main-2 | Text | Picture                            | Details         | Macro | Coordinates   |          |
|                                        | Coordinates |        |      |                                    |                 |       |               |          |
|                                        |             | X:     | 146  | $\left  \rule{0cm}{2.4cm} \right $ | $\mathbf{Y}$    | 90    | $\div$        | (1)      |
|                                        |             | Width: | 165  | $\div$                             | ${\sf Height:}$ | 110   | $\div$        |          |
|                                        |             |        |      |                                    |                 |       |               | (2)      |
| State:                                 |             |        |      |                                    |                 |       |               |          |
| $\pmb{0}$<br>$\checkmark$              |             |        |      |                                    |                 |       |               |          |
| Language:                              |             |        |      |                                    |                 |       |               |          |
| Chinese<br>$\checkmark$                |             |        |      |                                    |                 |       |               |          |
|                                        |             |        |      |                                    |                 |       |               |          |
| Element description:<br>Maintained_004 |             |        |      |                                    |                 |       |               |          |
|                                        |             |        |      |                                    |                 |       |               |          |
|                                        |             |        |      |                                    |                 |       |               |          |
|                                        |             |        |      |                                    |                 |       |               |          |
|                                        |             |        |      |                                    |                 |       |               |          |
|                                        |             |        |      |                                    |                 |       |               |          |
|                                        |             |        |      |                                    |                 |       |               |          |
|                                        |             |        |      |                                    |                 |       | $\mathbf{OK}$ | Cancel   |
|                                        |             |        |      |                                    |                 |       |               |          |

Figure 5.1.8 Coordinates property page for the Set to On / Set to Off / Momentary / Maintained elements

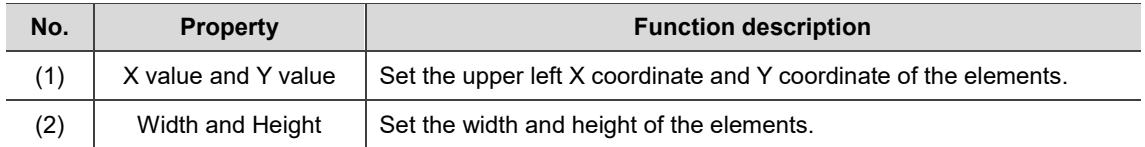

# **5.2 Multistate**

The Multistate is for displaying multiple state pictures or state values. If you set the Multistate Memory Address to D100, Data Type to Word, and State Counts to 4, when you change the value of D100, the Multistate element changes the states according to the sequence you set. Refer to Figure 5.2.1 Multistate example.

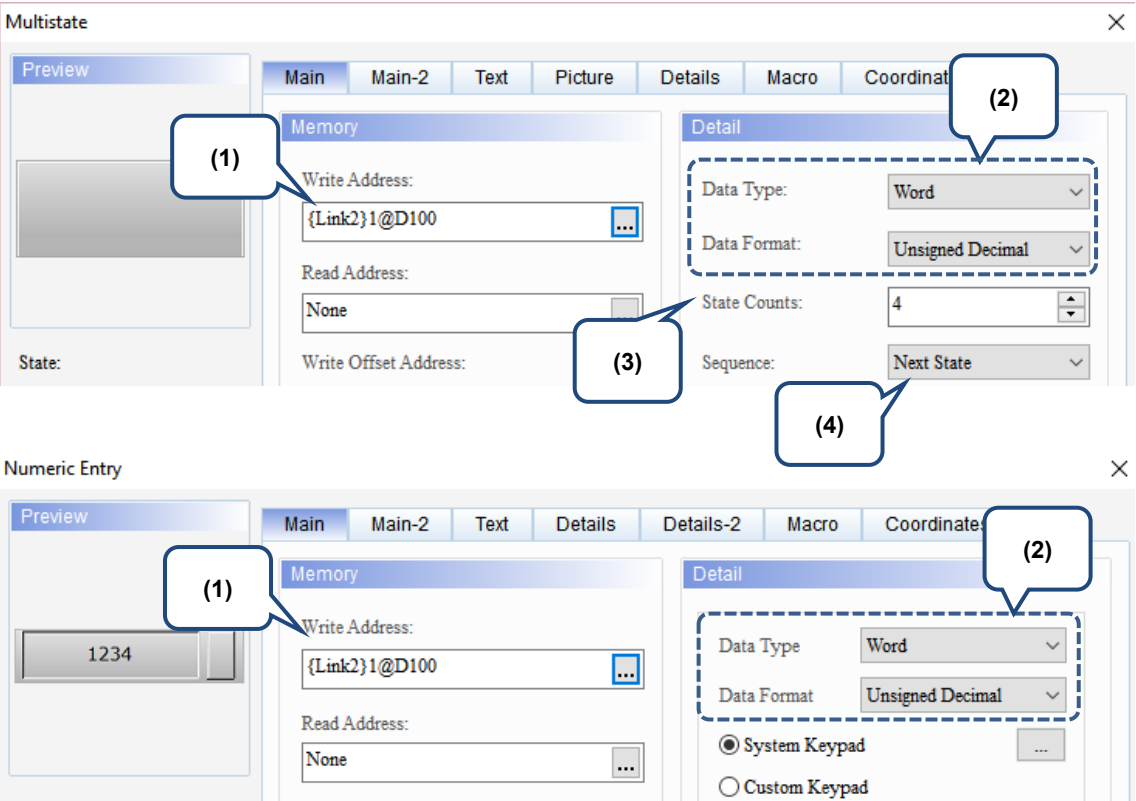

Figure 5.2.1 Multistate example - 1

| Preview              | Main    | Main-2                                 | Text | Picture              | <b>Details</b>                         | Macro        | Coordinates |                                        |                          |              |
|----------------------|---------|----------------------------------------|------|----------------------|----------------------------------------|--------------|-------------|----------------------------------------|--------------------------|--------------|
|                      | Picture |                                        |      |                      |                                        |              |             |                                        |                          |              |
|                      |         | Picture Bank Name:                     |      | \$ModernSW4State.pib |                                        | $\checkmark$ | None        |                                        | $\overline{\phantom{a}}$ |              |
|                      |         | <b>Select Picture</b>                  |      |                      |                                        |              |             |                                        |                          | $\mathbf{x}$ |
|                      |         | пши_эмиси_от_1.рид<br>[358x357x65536]  |      |                      | mm_awnun_ow_a.png<br>[358x357x65536]   |              |             | mm_awnun_ow_o.png<br>[358x357x65536]   |                          | ٨            |
| (5)                  |         |                                        |      |                      |                                        |              |             |                                        |                          |              |
|                      |         |                                        |      |                      |                                        |              |             |                                        |                          |              |
|                      |         |                                        |      |                      |                                        |              |             |                                        |                          |              |
|                      |         | hmi_switch_04_4.png<br>[358x357x65536] |      |                      | hmi_switch_05_1.png<br>[358x357x65536] |              |             | hmi_switch_05_2.png<br>[358x357x65536] |                          |              |
| Element description: |         |                                        |      |                      |                                        |              |             |                                        |                          |              |
| Multistate 001       |         |                                        |      |                      |                                        |              |             |                                        |                          |              |
|                      |         |                                        |      |                      |                                        |              |             |                                        |                          |              |
|                      |         |                                        |      |                      |                                        |              |             |                                        |                          |              |
|                      |         | hmi switch 05 3.png                    |      |                      | hmi_switch_05_4.png                    |              |             | hmi switch 06 1.png                    |                          |              |
|                      |         | [358x357x65536]                        |      |                      | [358x357x65536]                        |              |             | [358x357x65536]                        |                          |              |
|                      |         |                                        |      |                      |                                        |              |             |                                        |                          |              |
|                      |         |                                        |      |                      |                                        |              |             |                                        |                          |              |
|                      |         |                                        |      |                      |                                        |              |             |                                        |                          |              |
|                      |         | hmi switch 06 2.png<br>[358x357x65536] |      |                      | hmi switch 06 3.png<br>[358x357x65536] |              |             | hmi_switch_06_4.png<br>[358x357x65536] |                          |              |

Figure 5.2.2 Multistate example - 2

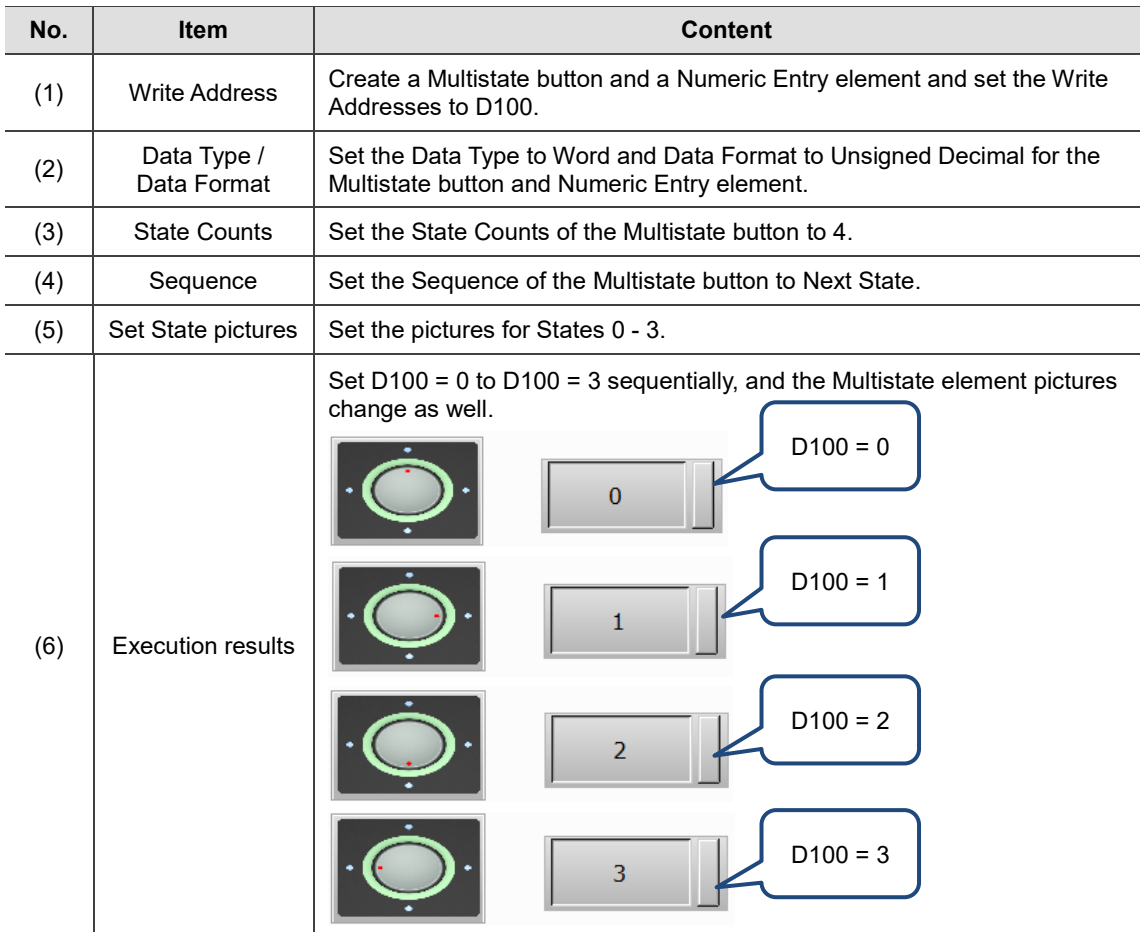

The Multistate button supports four data types. See the following table for details. If you need to add or remove state counts, you can simply increase and decrease the state counts from the State Counts in the Properties window.

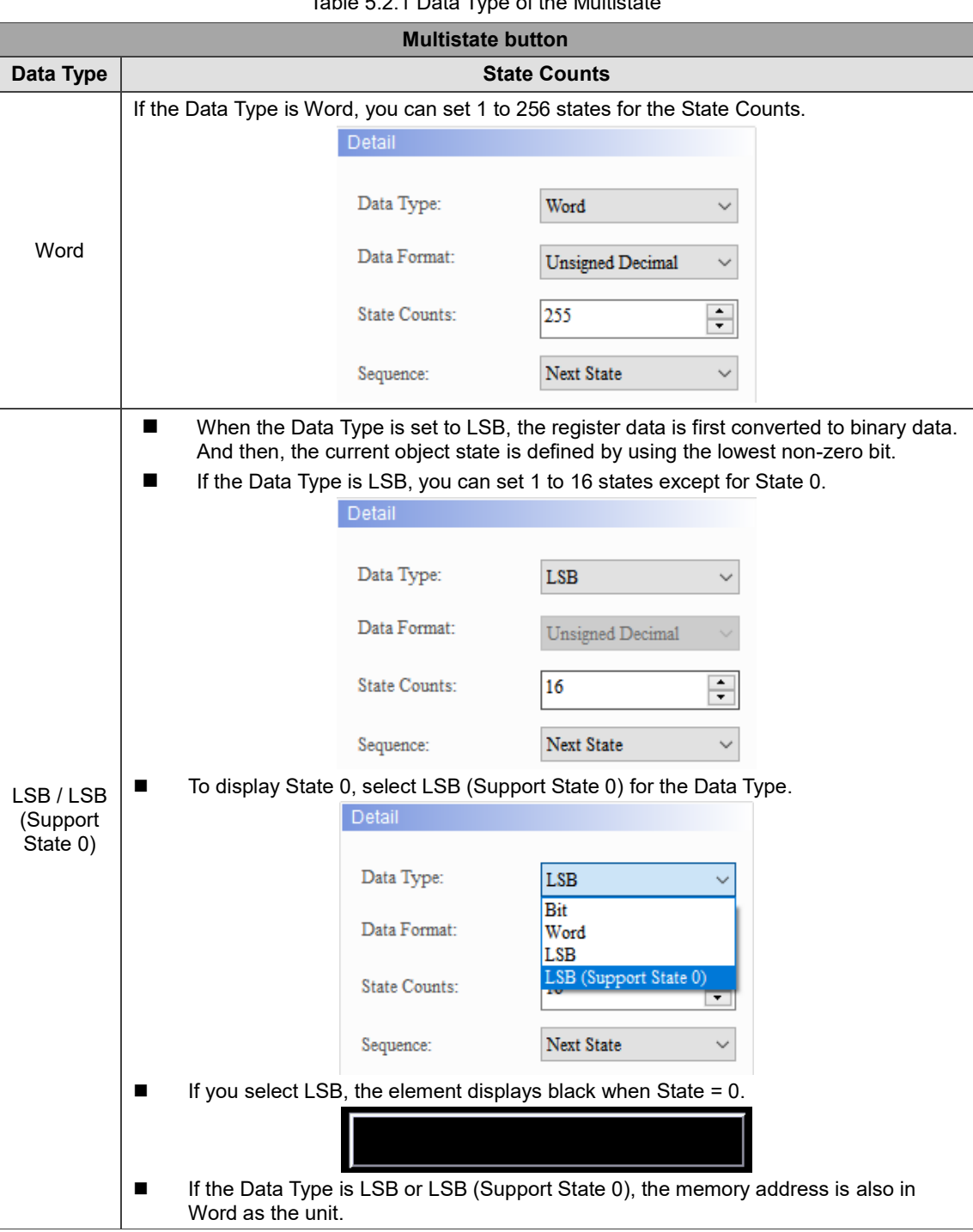

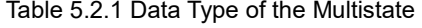

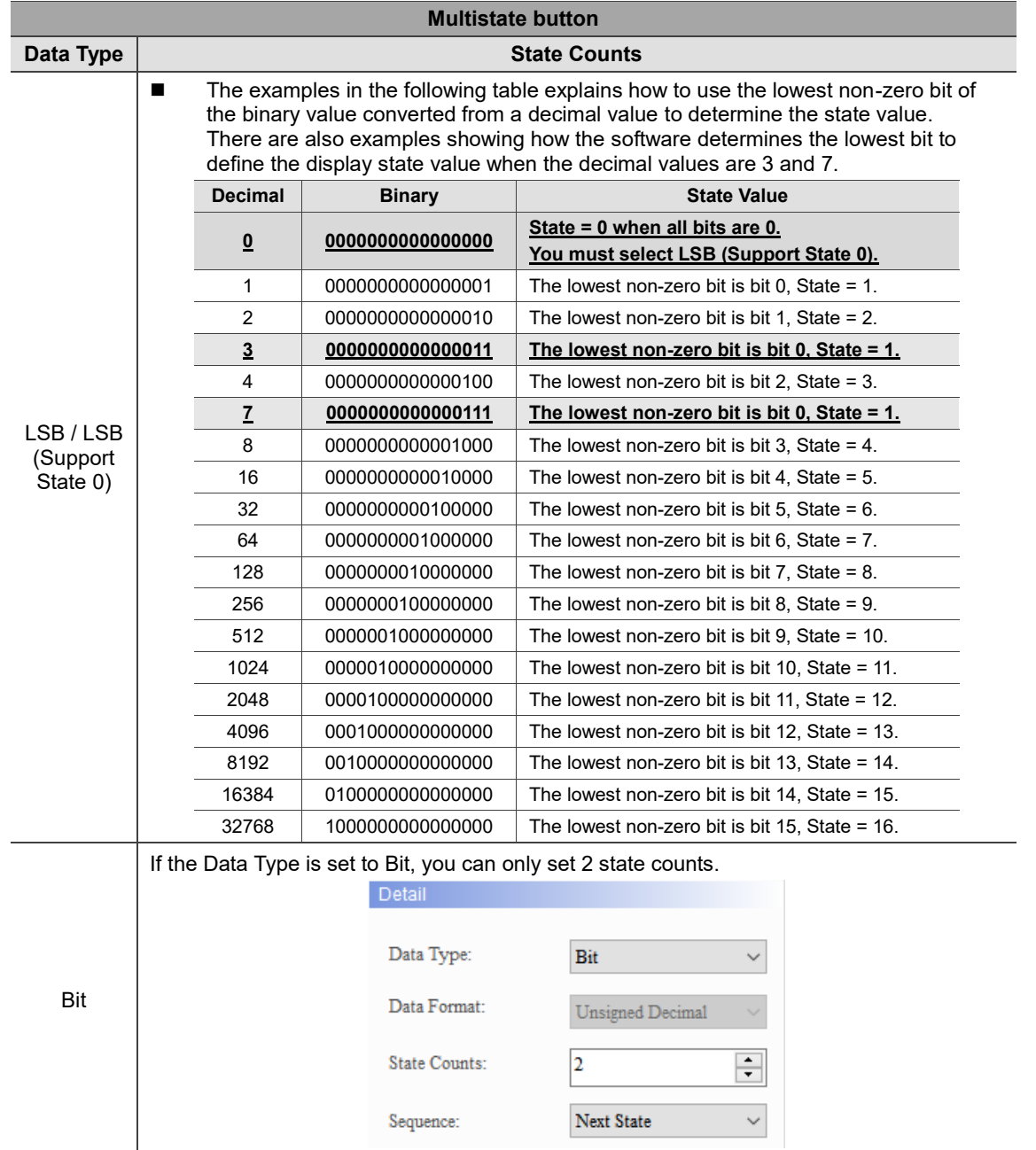

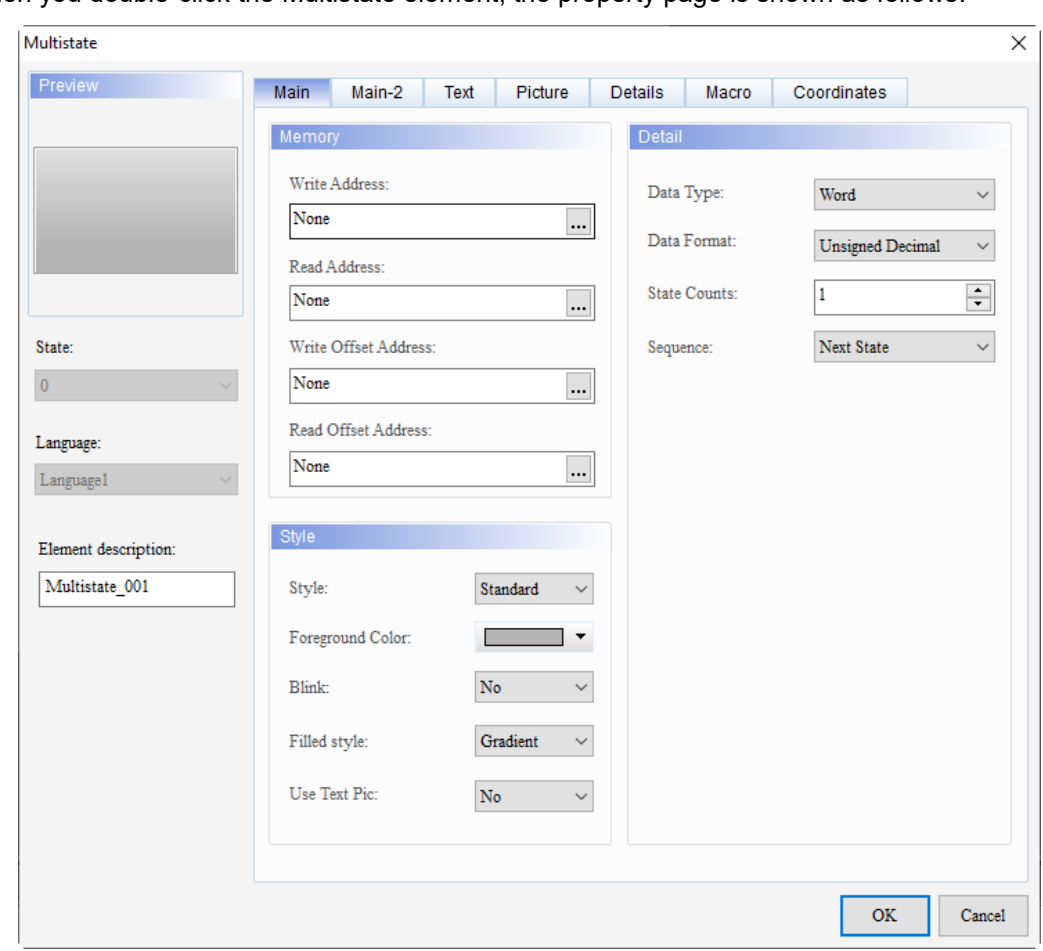

When you double-click the Multistate element, the property page is shown as follows.

Figure 5.2.3 Properties of Multistate

|                      | <b>Multistate</b>                                                                                                    |
|----------------------|----------------------------------------------------------------------------------------------------|
| <b>Function page</b> | <b>Description</b>                                                                                                    |
| Preview              | View the element multistate value and multi-language data display.                                                                                                    |
| Main                 | Set the Write and Read Addresses, and Write and Read Offset Addresses.<br>Set the Style, Foreground Color, Blink, Filled style, and Use Text Pic function.<br>Set the Data Type, Data Format, State Counts, and Sequence of Multistate. |
| Main-2               | Set the Transparent, Smooth animation, and Anti-aliasing functions.                                                                                                    |
| Text                 | Set the text content, font, size, color, format, zoom, and alignment options.                                                                                                    |
| Picture              | Set the Picture Bank Name, Alignment, Stretch Mode, and Transparent Color options.                                                                                                    |
| Details              | Set the Interlock Address, Interlock Display Mode, Interlock State, Invisible Address,<br>User Security Level, Set Low Security, Confirm Window, and Modifier + Hot Key.                                                                |
| Macro                | Set the Before Execute Macro and After Execute Macro.                                                                                                    |
| Coordinates          | Set the X and Y coordinates, width, and height of the button element.                                                                                                    |

#### ■ Main

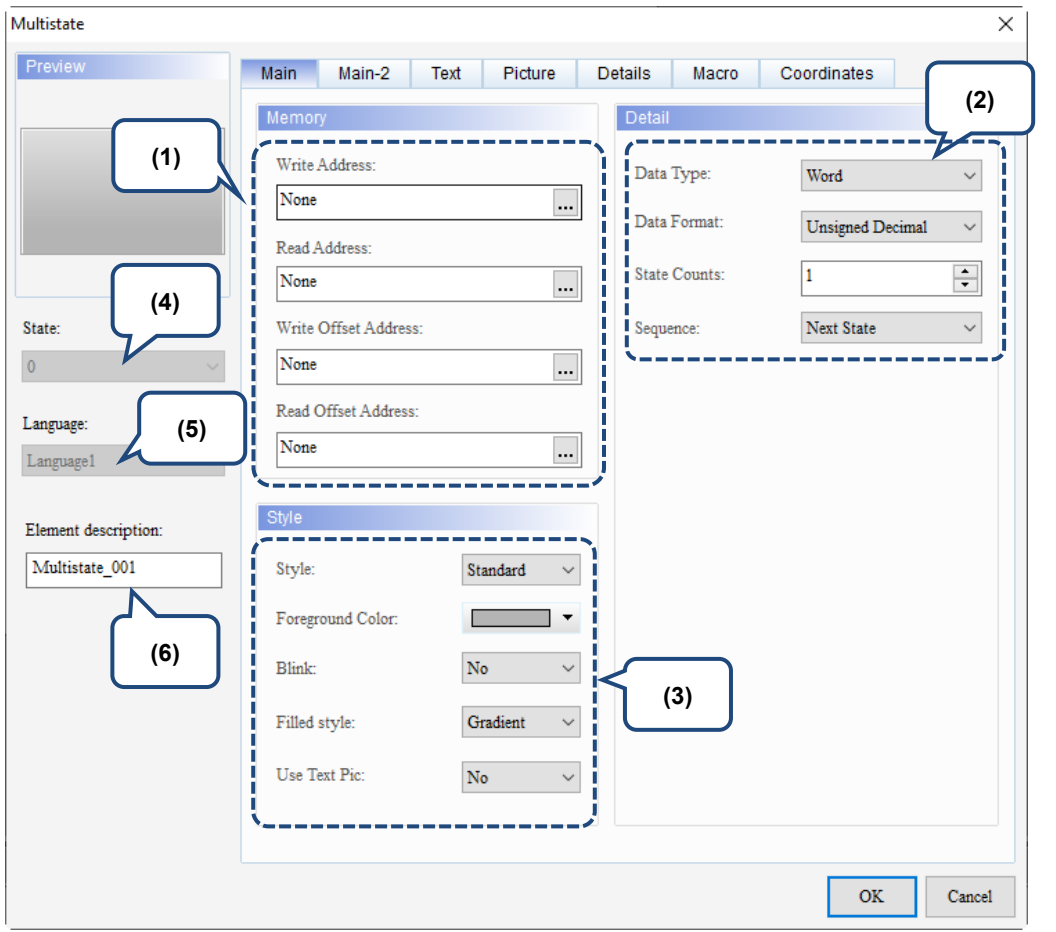

Figure 5.2.4 Main property page for the Multistate element

| No. |        | <b>Property</b>         | <b>Function description</b>                                                                                                    |
|-----|--------|-------------------------|----------------------------------------------------------------------------------------------------|
|     |        | Write Address           | You can choose the internal memory or the controller register<br>■<br>address. The input memory type varies depending on the<br>selected data type, including Word, LSB, or Bit, as shown in<br>Table 5.2.2. |
| (1) | Memory | Read Address            | If you set the Write Address without setting the Read Address,<br>the HMI automatically reads the Write Address values.<br>For the Link name and Device Type, refer to Section 5.1.                          |
|     |        | Write Offset<br>Address | Refer to the instructions in Appendix D Write and Read Offset                                                                                                    |
|     |        | Read Offset<br>Address  | Addresses.                                                                                                    |

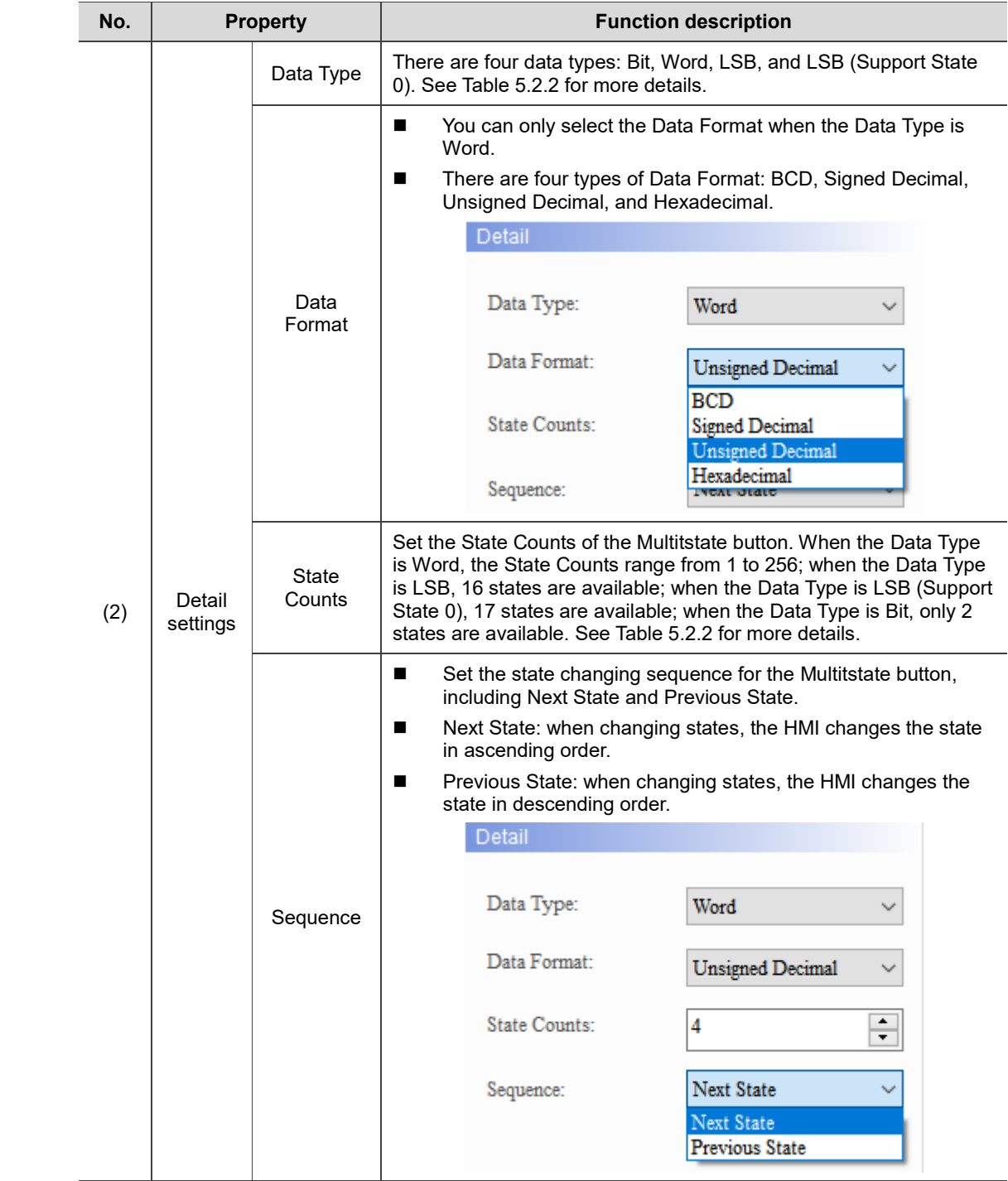

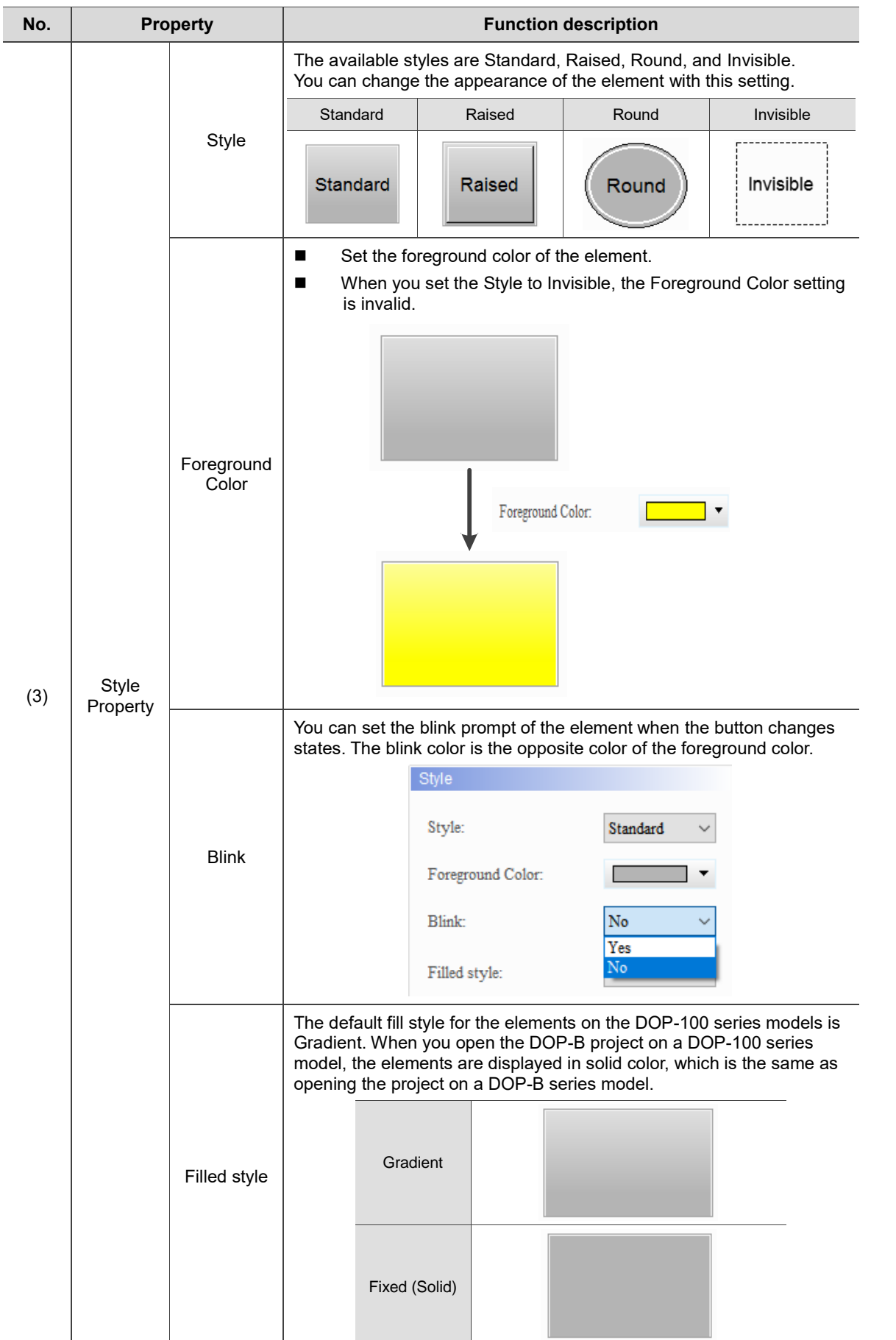

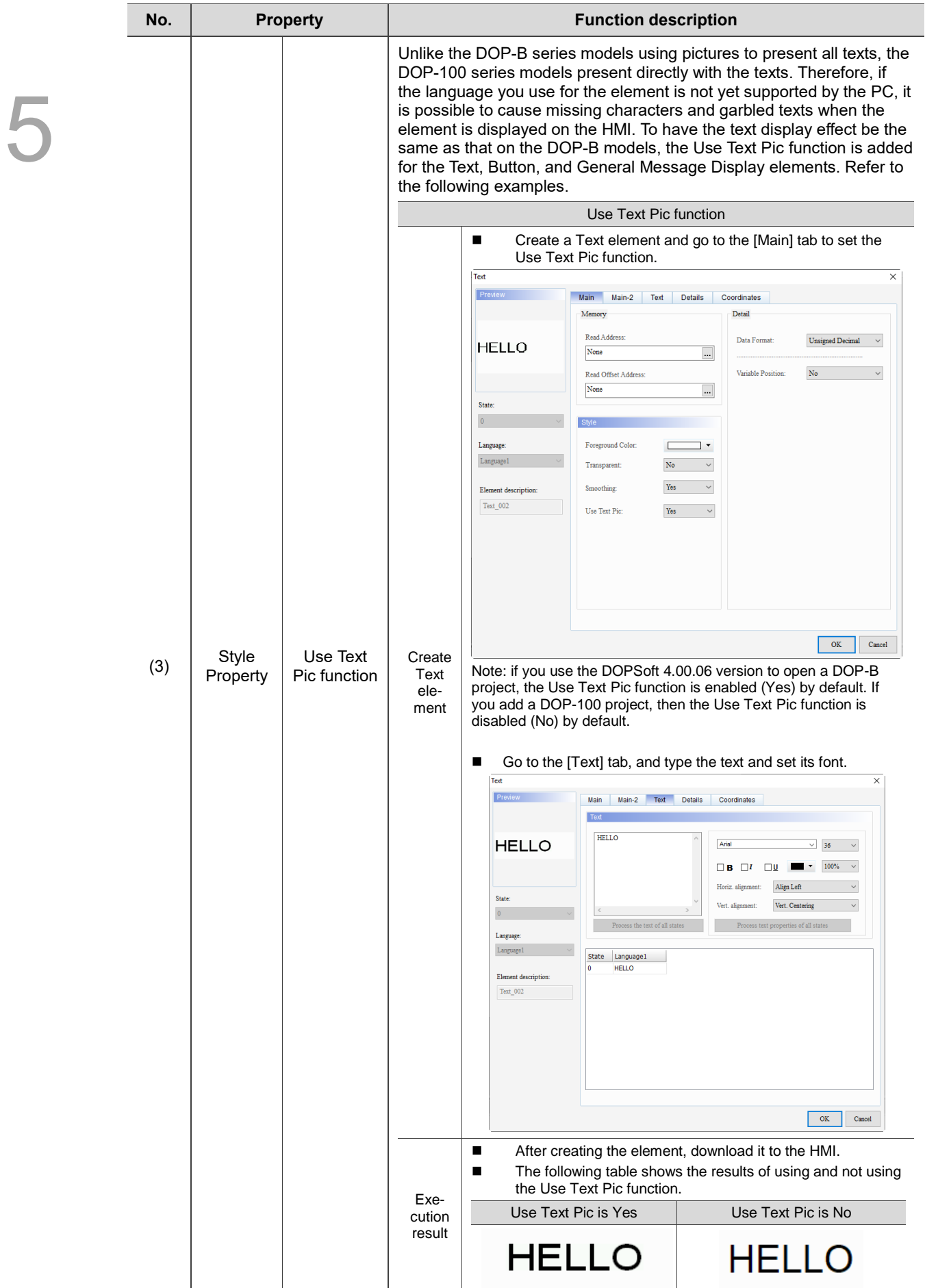

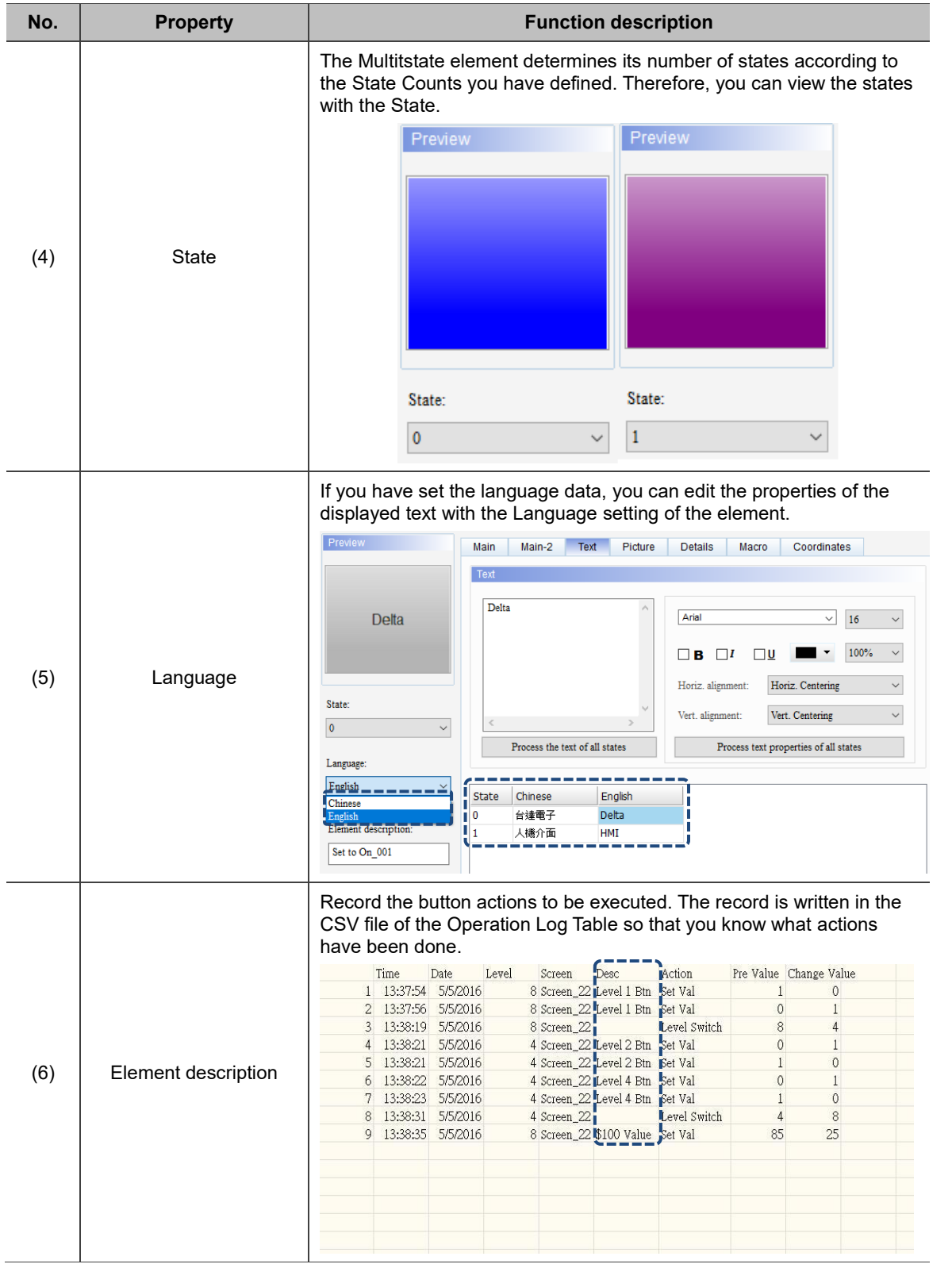

#### ■ Main-2

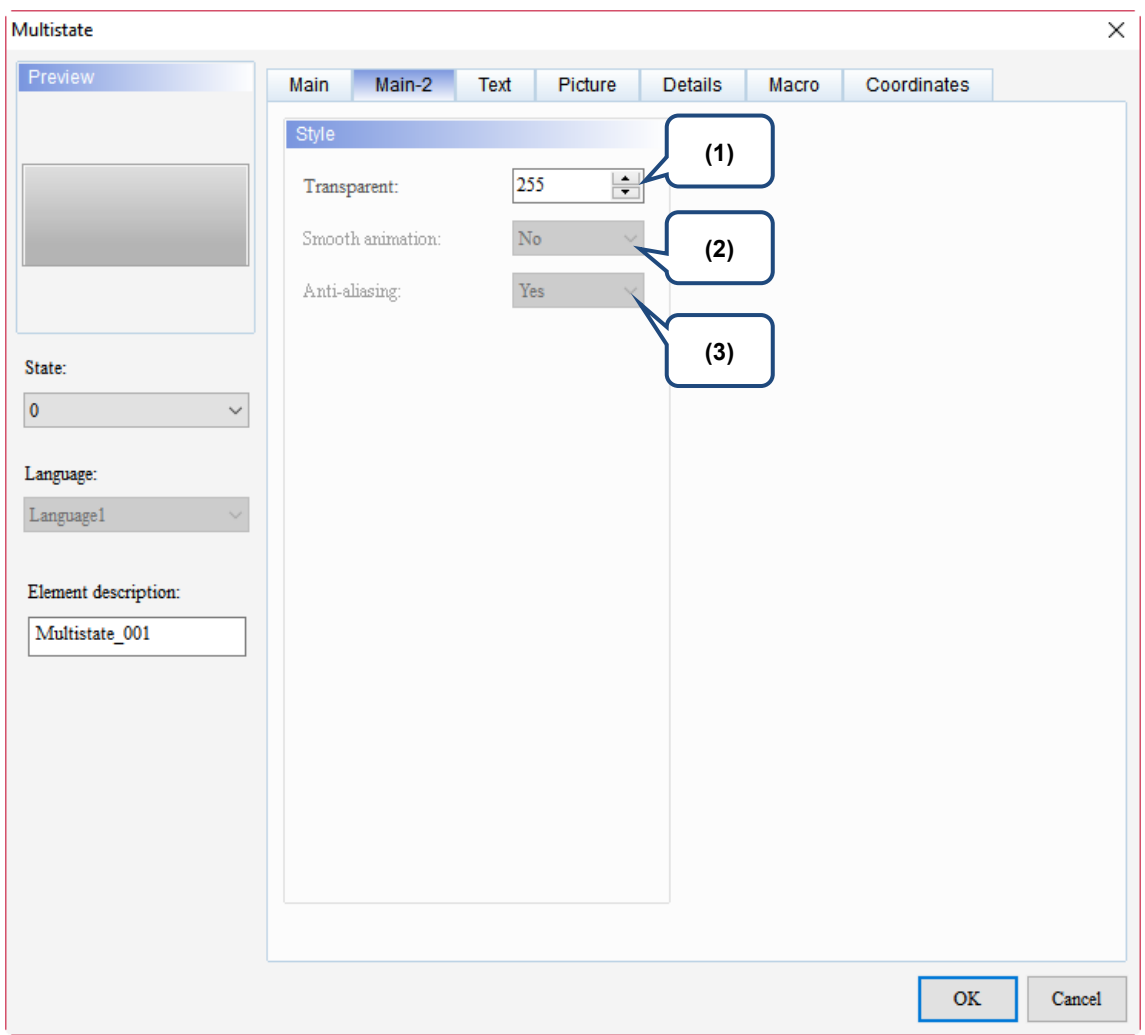

#### Figure 5.2.5 Main-2 property page for the Multistate element

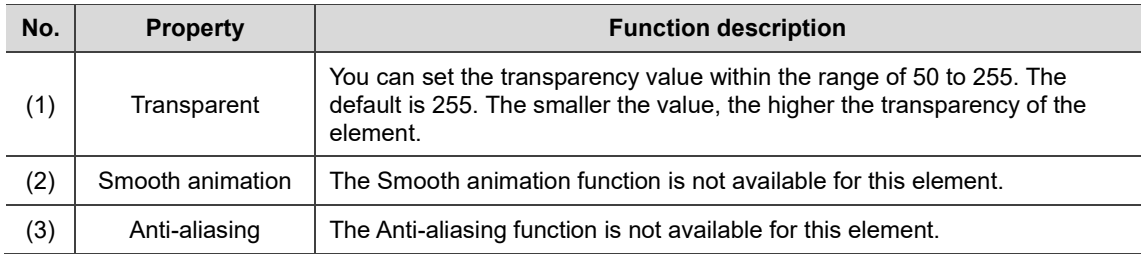

#### **Text**

| Multistate                                                                                                    | $\times$                                                                                                    |
|----------------------------------------------------------------------------------------------------|----------------------------------------------------------------------------------------------------|
| Preview<br>State:<br>(4)<br>$\pmb{0}$<br>Language:<br>$L$ anguage $1$<br>Element description:<br>Multistate_001 | Text<br>Picture<br>Coordinates<br>Main<br>Main-2<br>Details<br>Macro<br>(2)<br>Text<br>(1)<br>Arial<br>$16$<br>$\checkmark$<br>100%<br>$\square$<br>$\Box$<br>$\checkmark$<br>в<br>Horiz. Centering<br>$\checkmark$<br>Horiz. alignment:<br>Г<br>Vert. Centering<br>U<br>Vert. alignment:<br>$\checkmark$<br>Т<br>$\rightarrow$<br>Process the text of all states<br>Process text properties of all states<br>(5)<br>State<br>Language1<br>0<br>(3) |
|                                                                                                    | $\mathbf{OK}$<br>Cancel                                                                                                    |

Figure 5.2.6 Text property page for the Multistate element

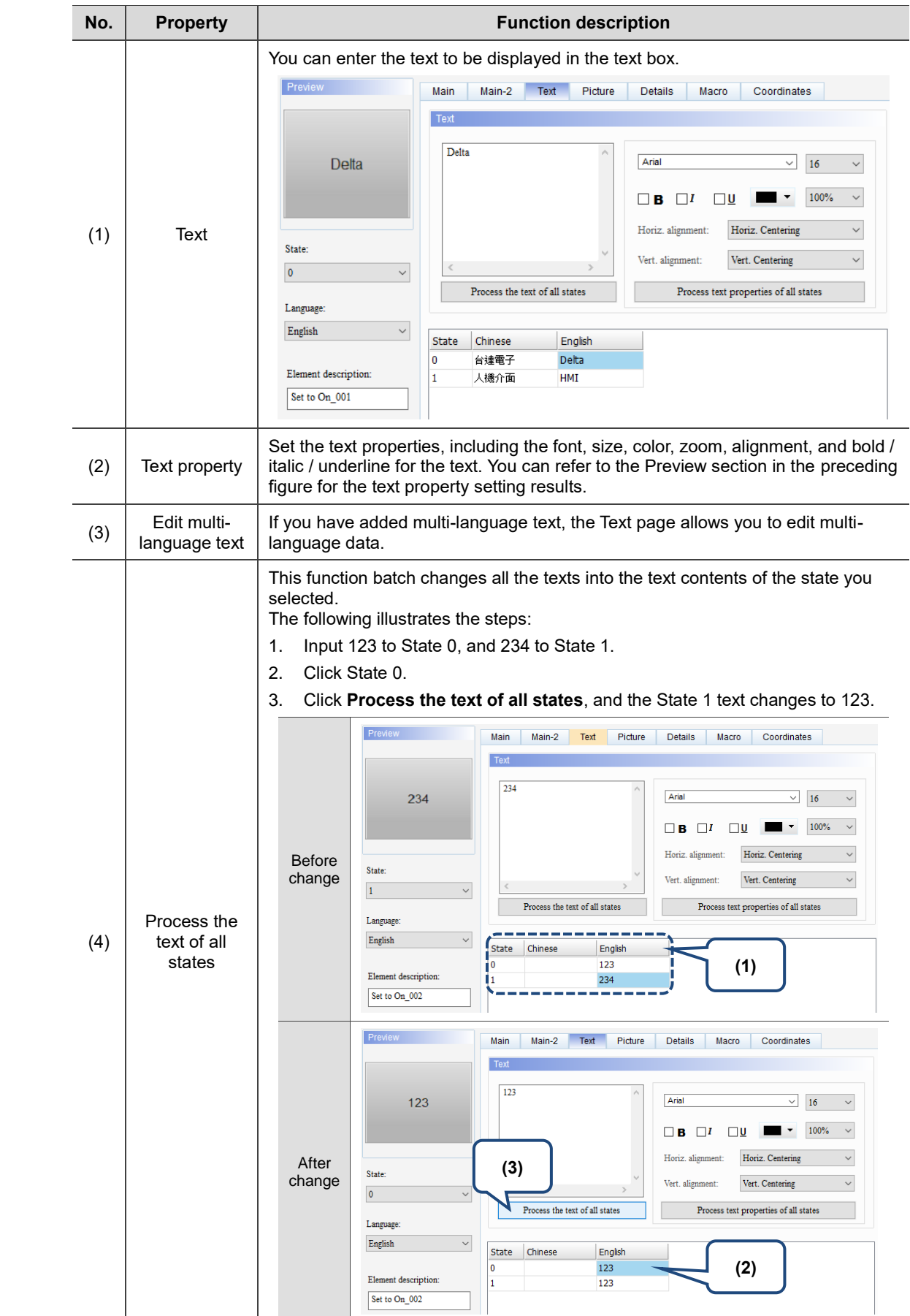

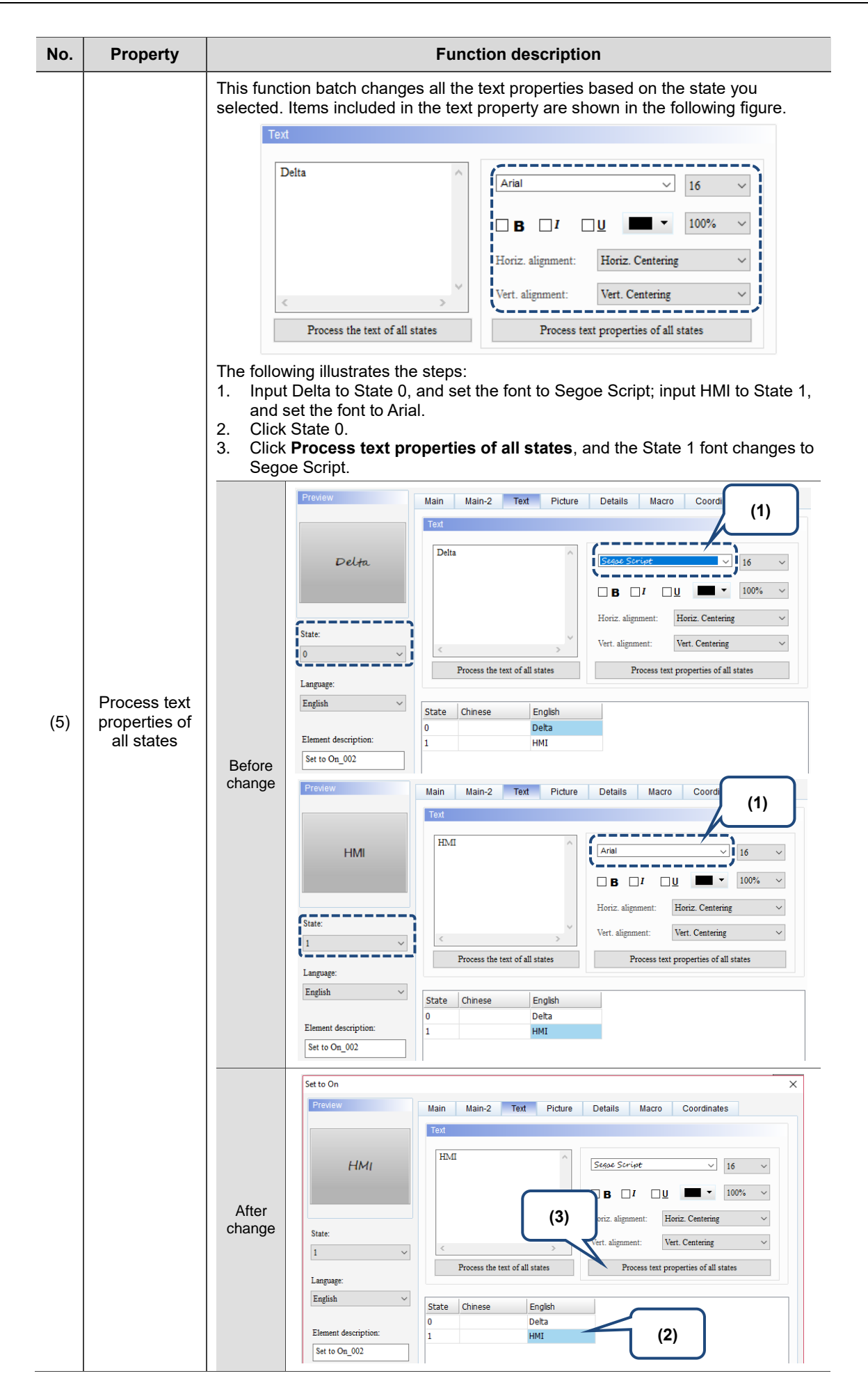

## **Picture**

| Multistate                             |         |                          |      |                    |                                    |              |                                |        | × |
|----------------------------------------|---------|--------------------------|------|--------------------|------------------------------------|--------------|--------------------------------|--------|---|
| Preview                                | Main    | Main-2                   | Text | Picture            | <b>Details</b>                     | Macro        | Coordinates                    |        |   |
| (1)                                    | Picture |                          |      |                    |                                    |              |                                |        |   |
|                                        |         | Picture Bank Name:       |      | None               |                                    | $\checkmark$ | None                           |        |   |
|                                        |         | Alignment (Hori./Vert.): |      | Horiz. Centering   |                                    | $\checkmark$ | Vert. Centering                |        |   |
|                                        | ш       | Stretch Mode:            |      | Actual Size        |                                    |              | Process pictures of all states |        |   |
| State:<br>$\pmb{0}$                    |         | Transparent Color:       |      | No<br>$\checkmark$ | $\triangle$ $\blacksquare$ $\cdot$ |              |                                |        |   |
| Language:                              |         | (3)                      |      |                    |                                    |              |                                | (2)    |   |
| $L$ anguage $1$                        |         |                          |      |                    |                                    |              |                                |        |   |
| Element description:<br>Multistate_001 |         |                          |      |                    |                                    |              |                                |        |   |
|                                        |         |                          |      |                    |                                    |              |                                |        |   |
|                                        |         |                          |      |                    |                                    |              |                                |        |   |
|                                        |         |                          |      |                    |                                    |              |                                |        |   |
|                                        |         |                          |      |                    |                                    |              |                                |        |   |
|                                        |         |                          |      |                    |                                    |              |                                |        |   |
|                                        |         |                          |      |                    |                                    |              | $\mathbf{OK}$                  | Cancel |   |

Figure 5.2.7 Picture property page for the Multistate element

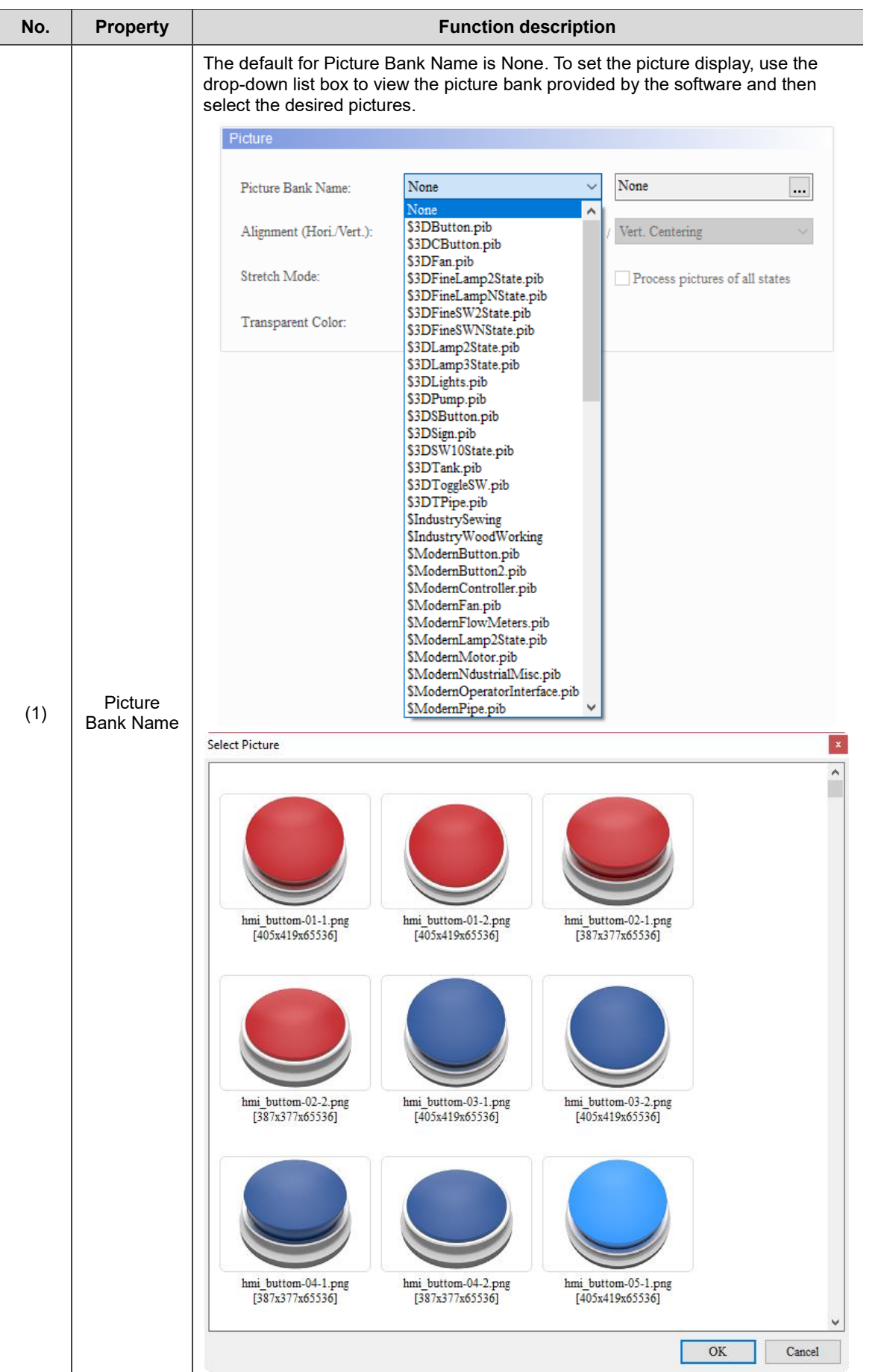

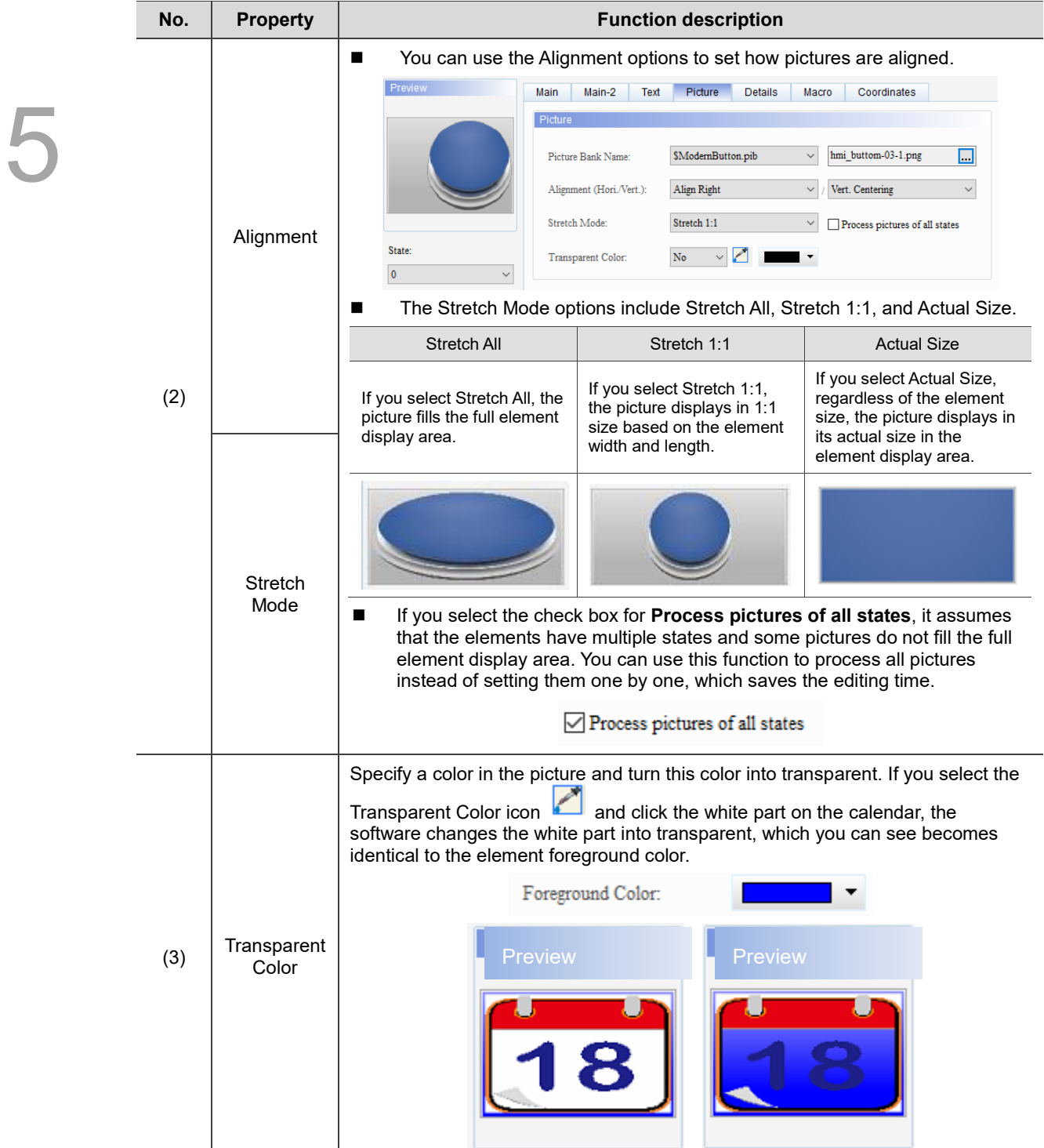

#### **Details**

| Multistate                                                                                                    |                                                                                                    | × |
|----------------------------------------------------------------------------------------------------|----------------------------------------------------------------------------------------------------|---|
| Preview                                                                                                    | <b>Details</b><br>Coordinates<br>Main<br>Main-2<br>Text<br>Picture<br>Macro                                                                                                    |   |
| State:<br>$\pmb{0}$<br>Language:<br>$L$ anguage $1$<br>$\checkmark$<br>Element description:<br>Multistate_001 | Other<br>(1)<br>Interlock State:<br>On<br>$\checkmark$<br>$\checkmark$<br>Interlock Display Mode:<br>Show Element<br>None<br>ı<br>Interlock Address:<br>$\cdots$<br>(2)<br>None<br>Invisible Address:<br><br>$\overline{\mathbf{0}}$<br>$\checkmark$<br>User Security Level:<br>(3)<br>$\ddot{\phantom{0}}$<br>No<br>u<br>Set Low Security:<br>Confirm Window:<br>Disable<br>$\checkmark$<br>(4)<br>None<br>None<br>$\checkmark$<br>Modifier<br>+ Hot Key:<br>$\checkmark$<br>(5) |   |
|                                                                                                    | <b>OK</b><br>Cancel                                                                                                    |   |

Figure 5.2.8 Details property page for the Multistate element

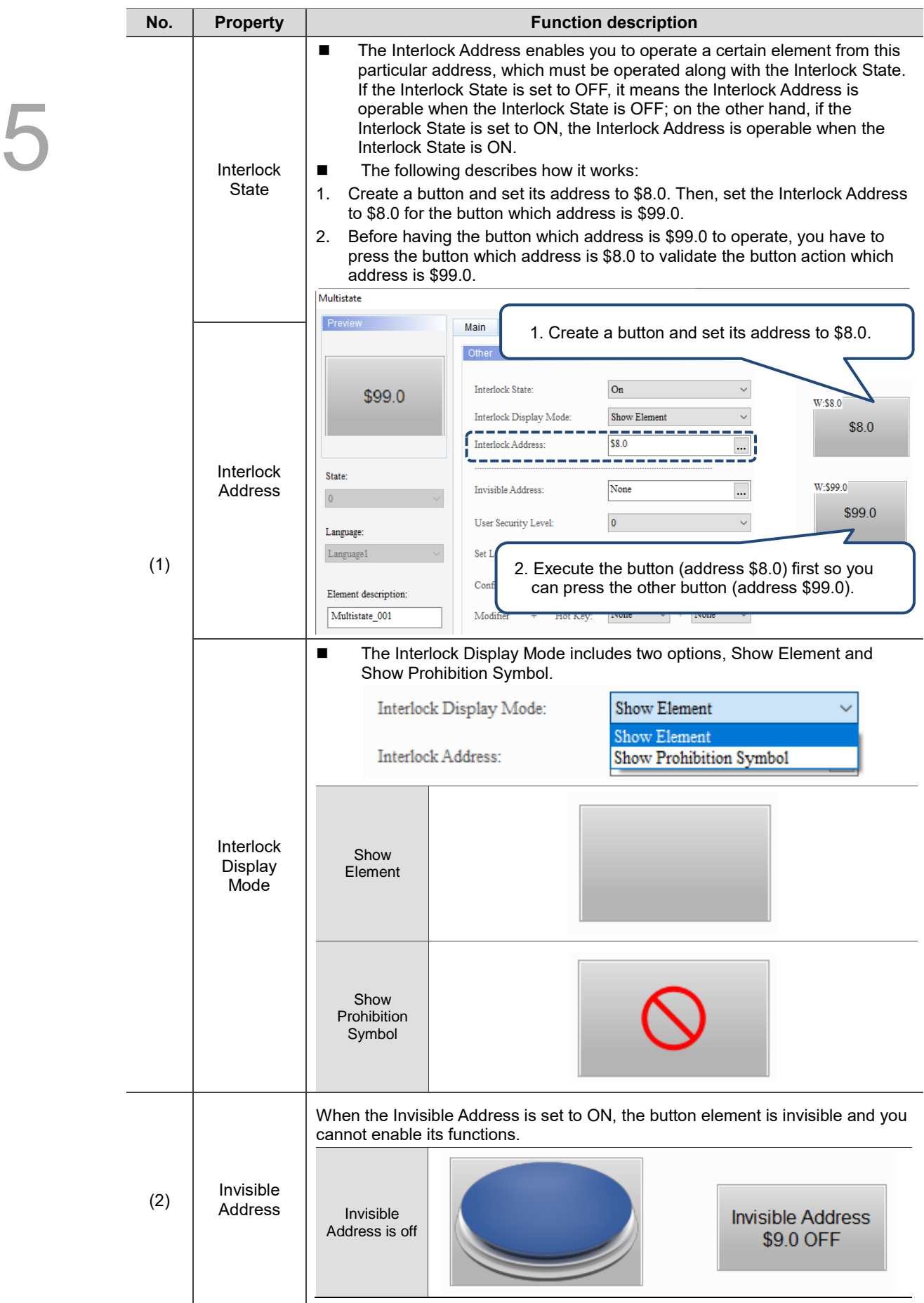

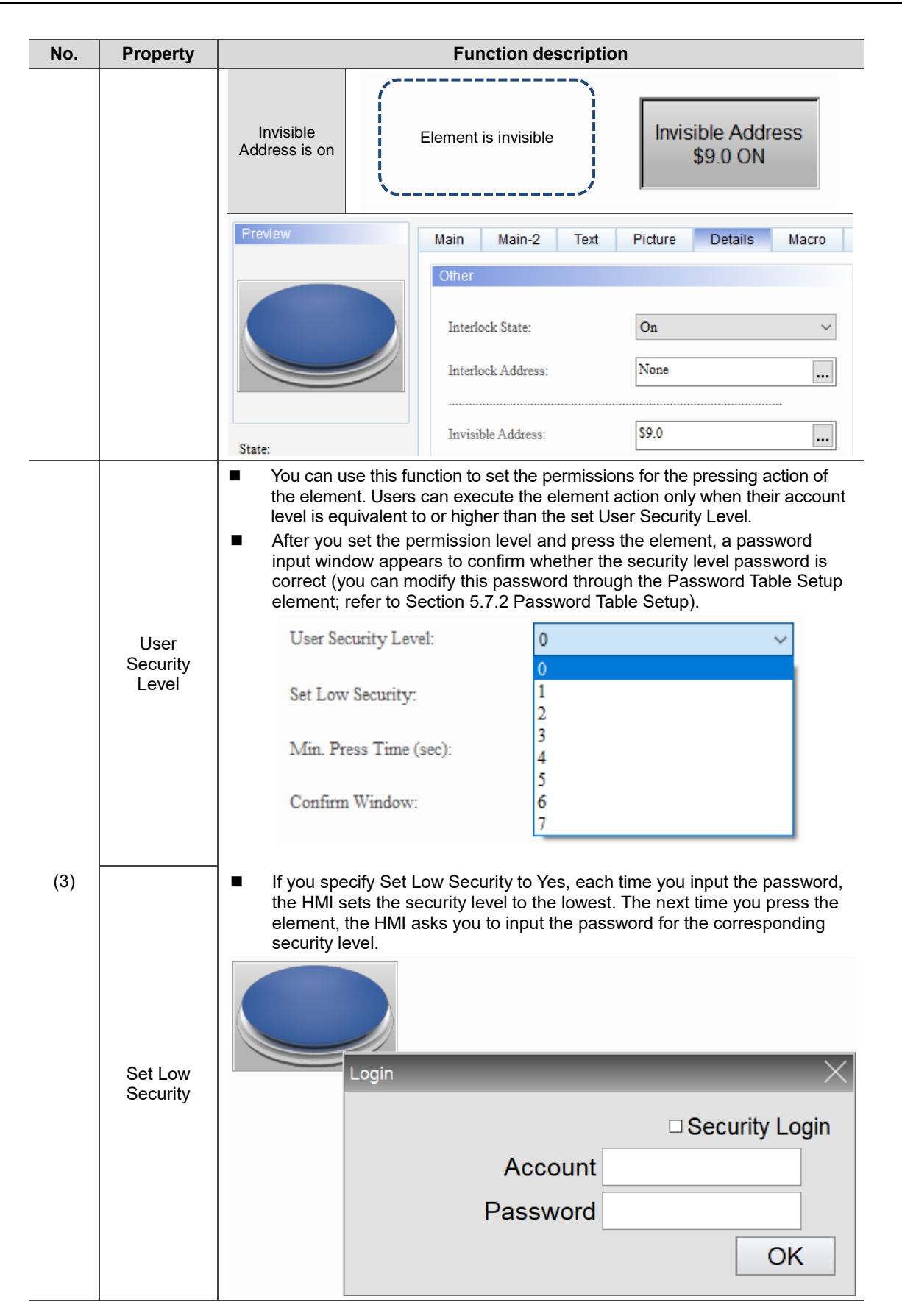

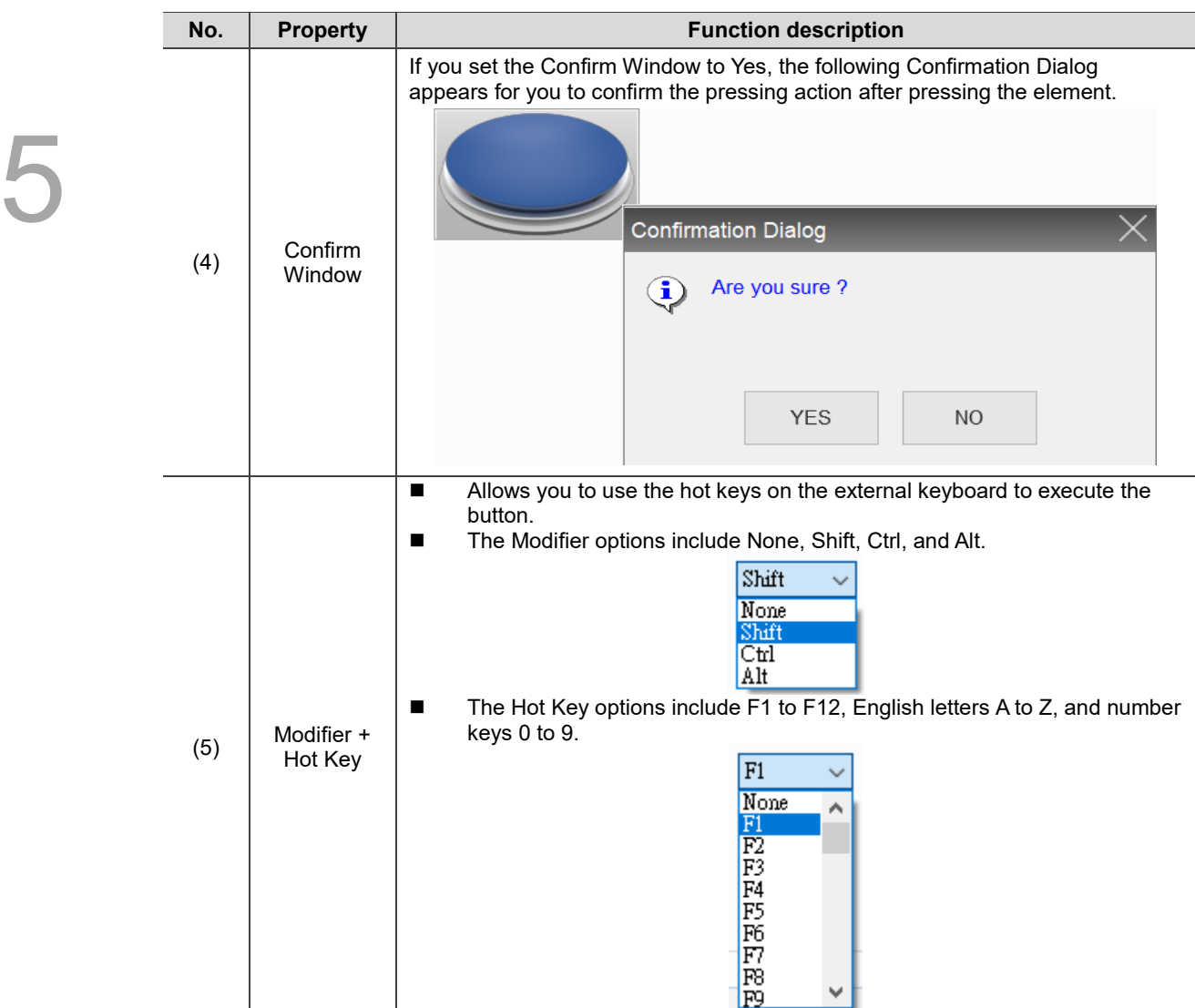

#### ■ Macro

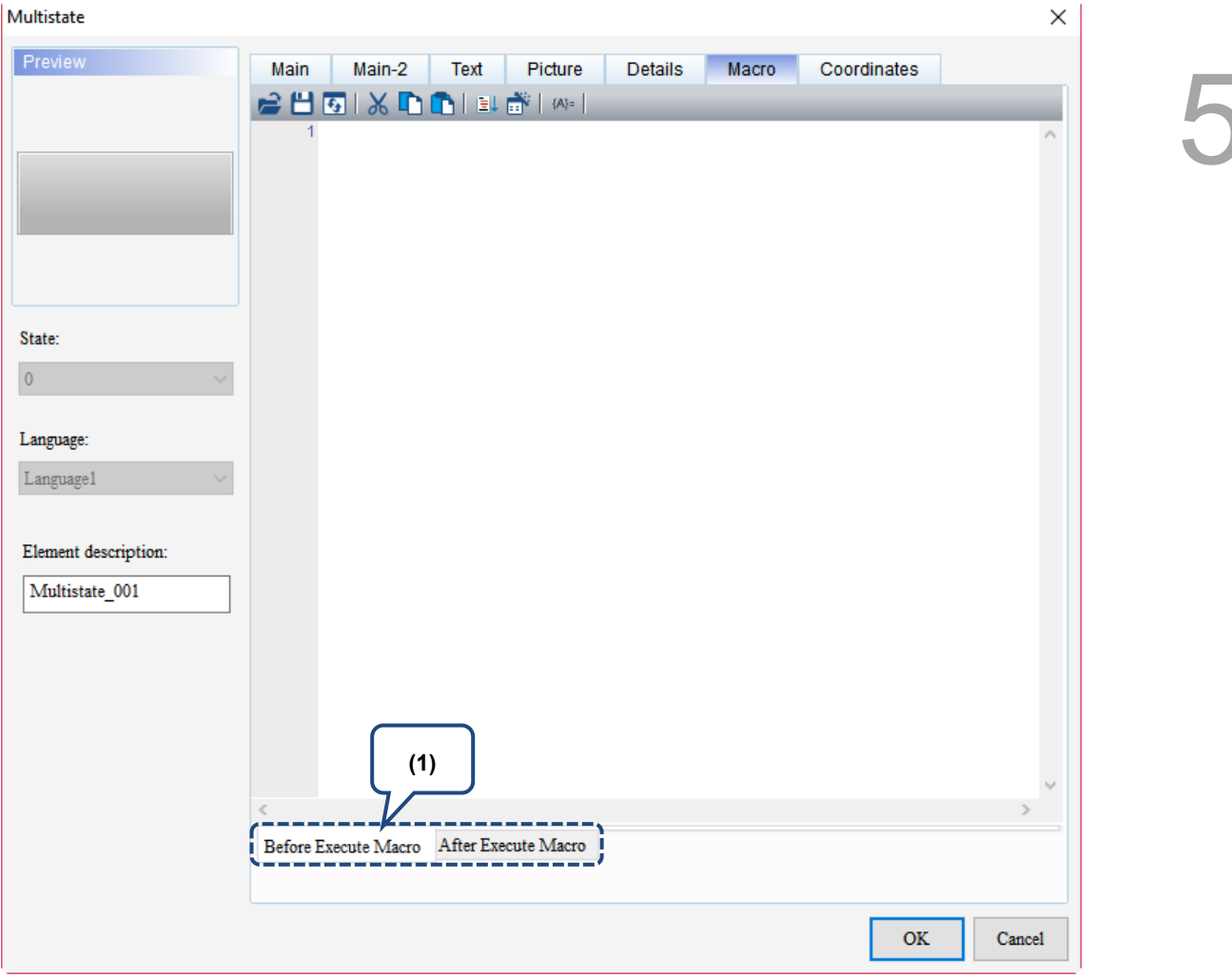

Figure 5.2.9 Macro property page for the Multistate element
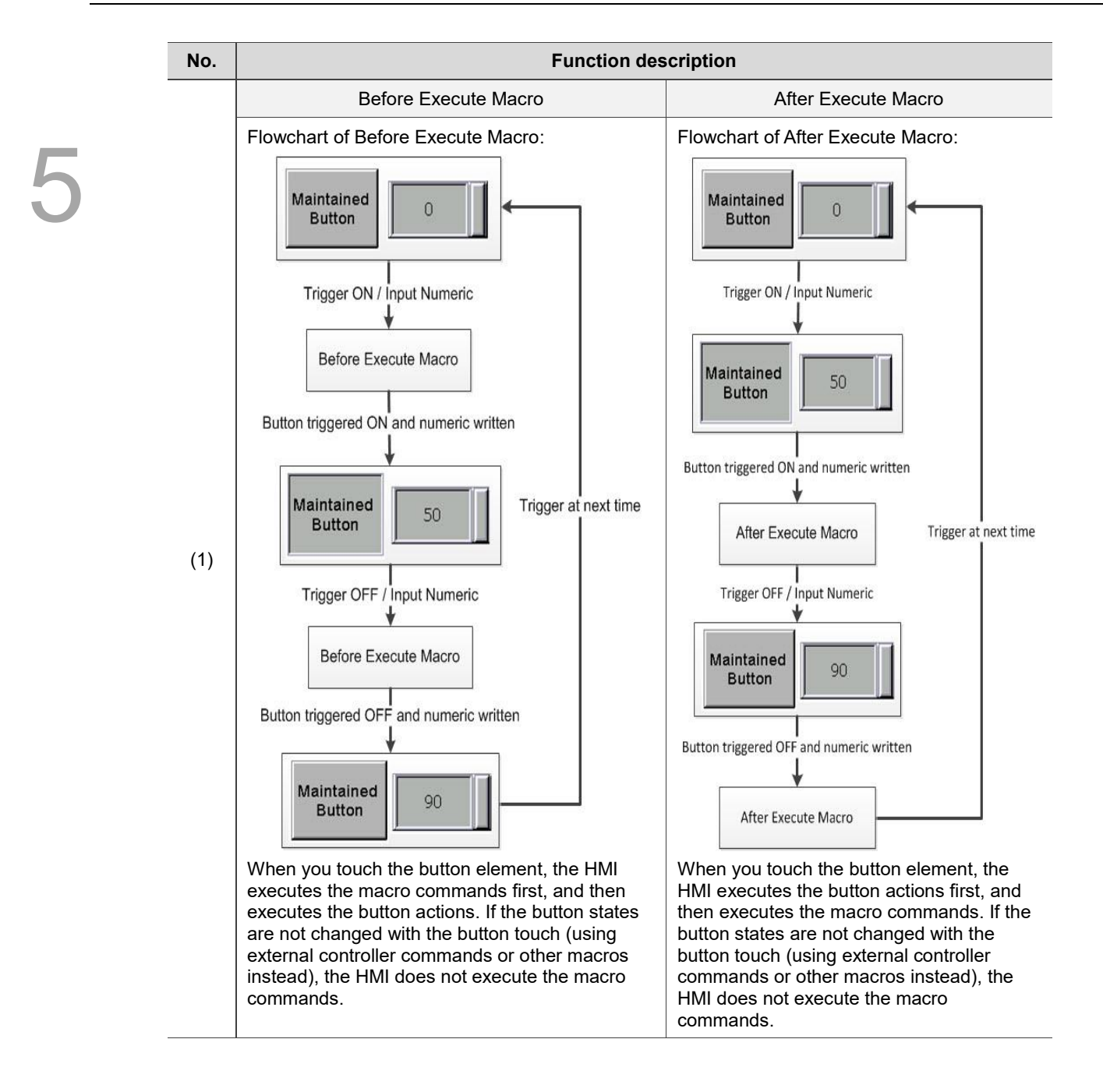

## **Coordinates**

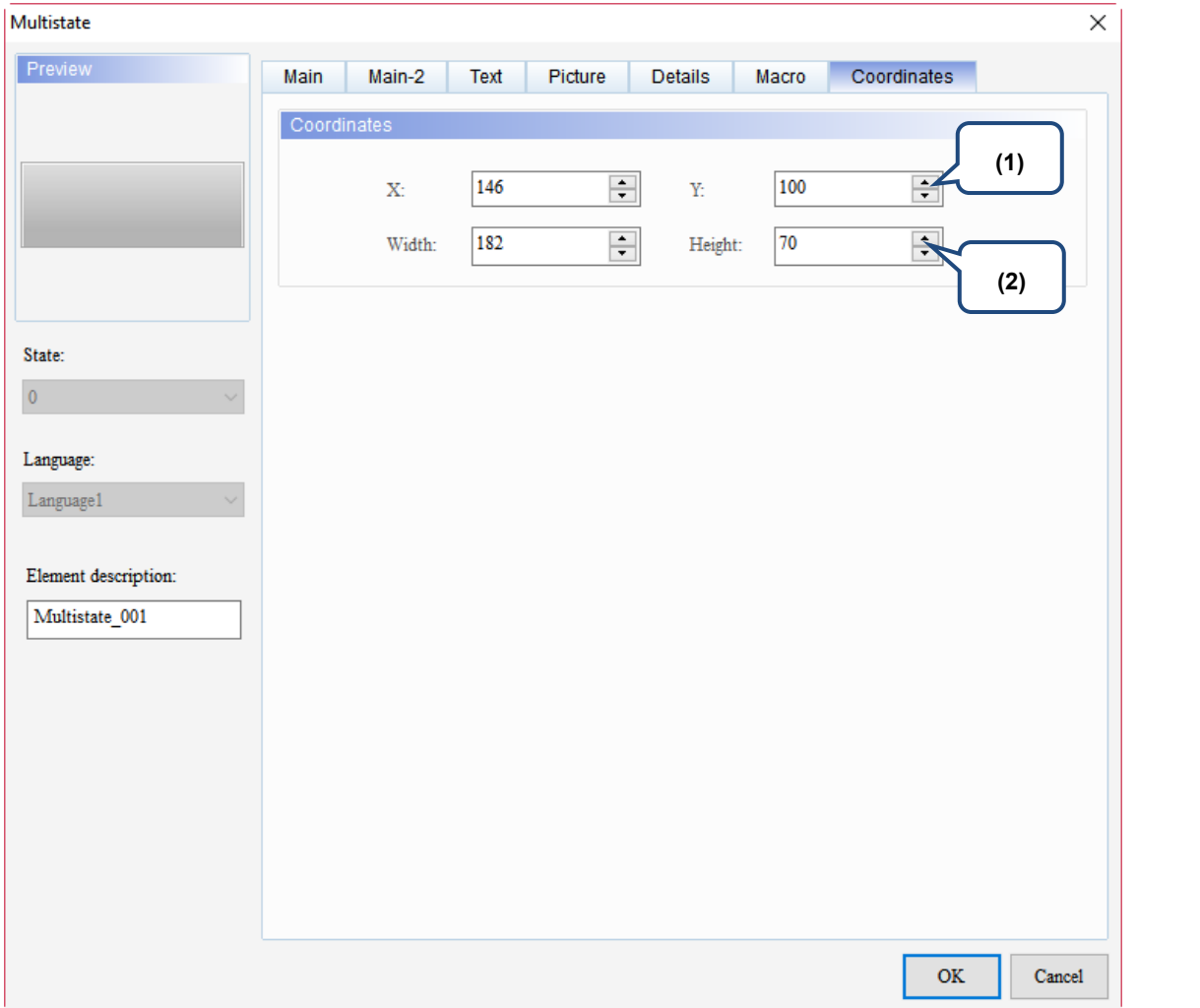

#### Figure 5.2.10 Coordinates property page for the Multistate element

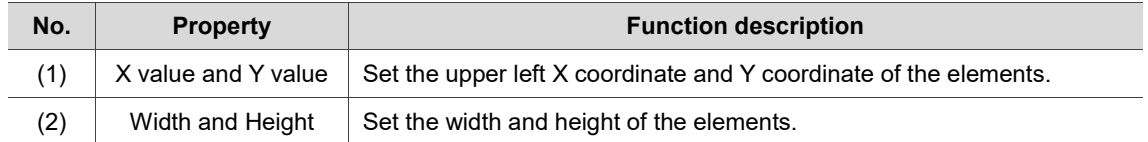

# **5.3 Set Value**

When you touch this button on the HMI, the built-in Numeric Keypad appears on the screen for you to input values. After you press **ENTER**, the HMI sends the values to the corresponding register. You can set the maximum and minimum input values and set the trigger mode, such as triggering the specified controller Bit address before or after writing.

Note: the Custom Keypad for the Set Value element is not supported on DOP-B, DOP-H and HMC series HMIs.

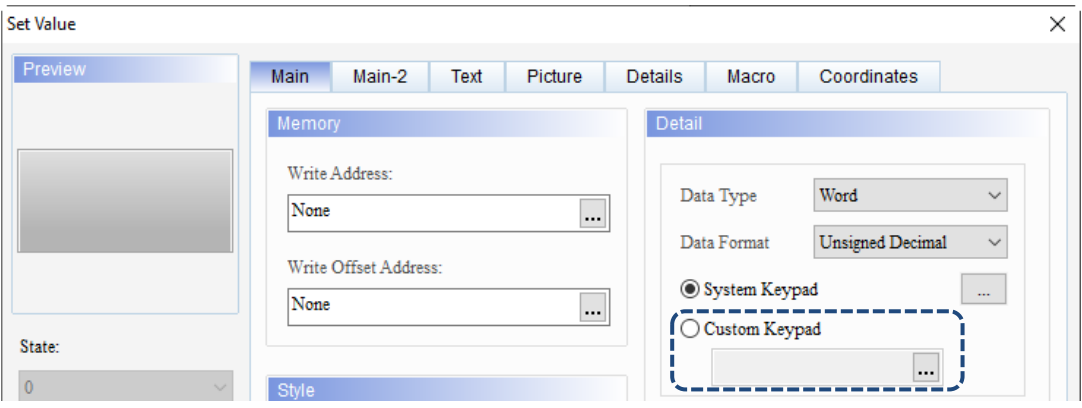

Refer to Table 5.3.1 for the Set Value example.

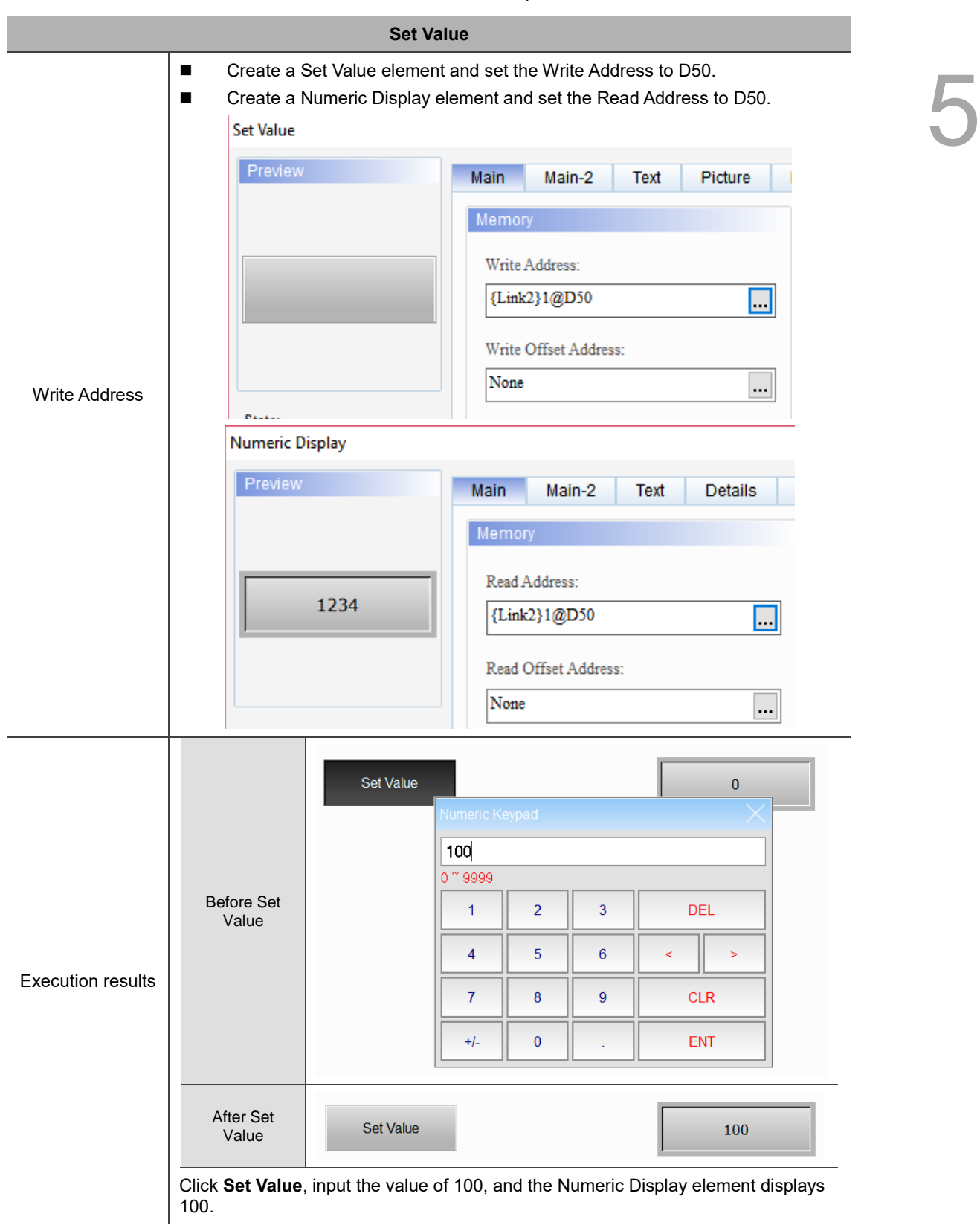

Table 5.3.1 Set Value example

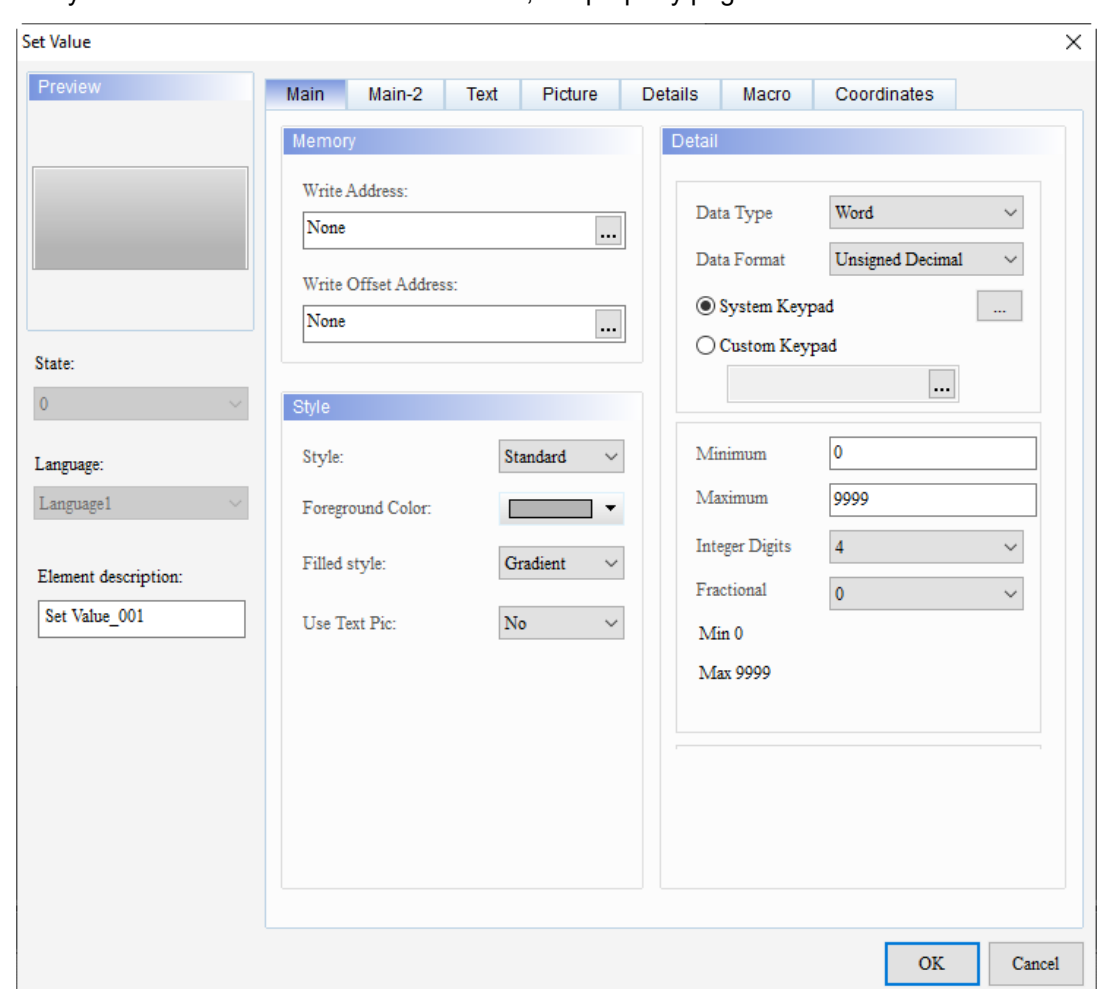

When you double-click the Set Value element, the property page is shown as follows.

Figure 5.3.1 Properties of Set Value

| Table 5.3.2 Function page of Set Value |  |
|----------------------------------------|--|
|----------------------------------------|--|

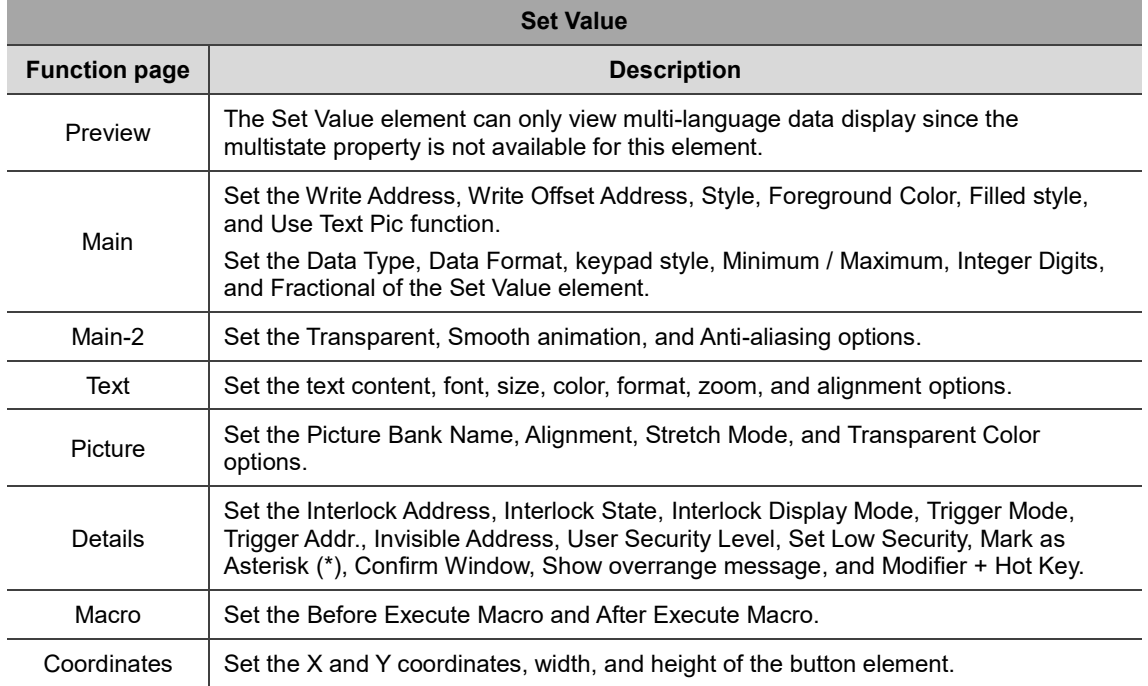

**Г** 

# ■ Main

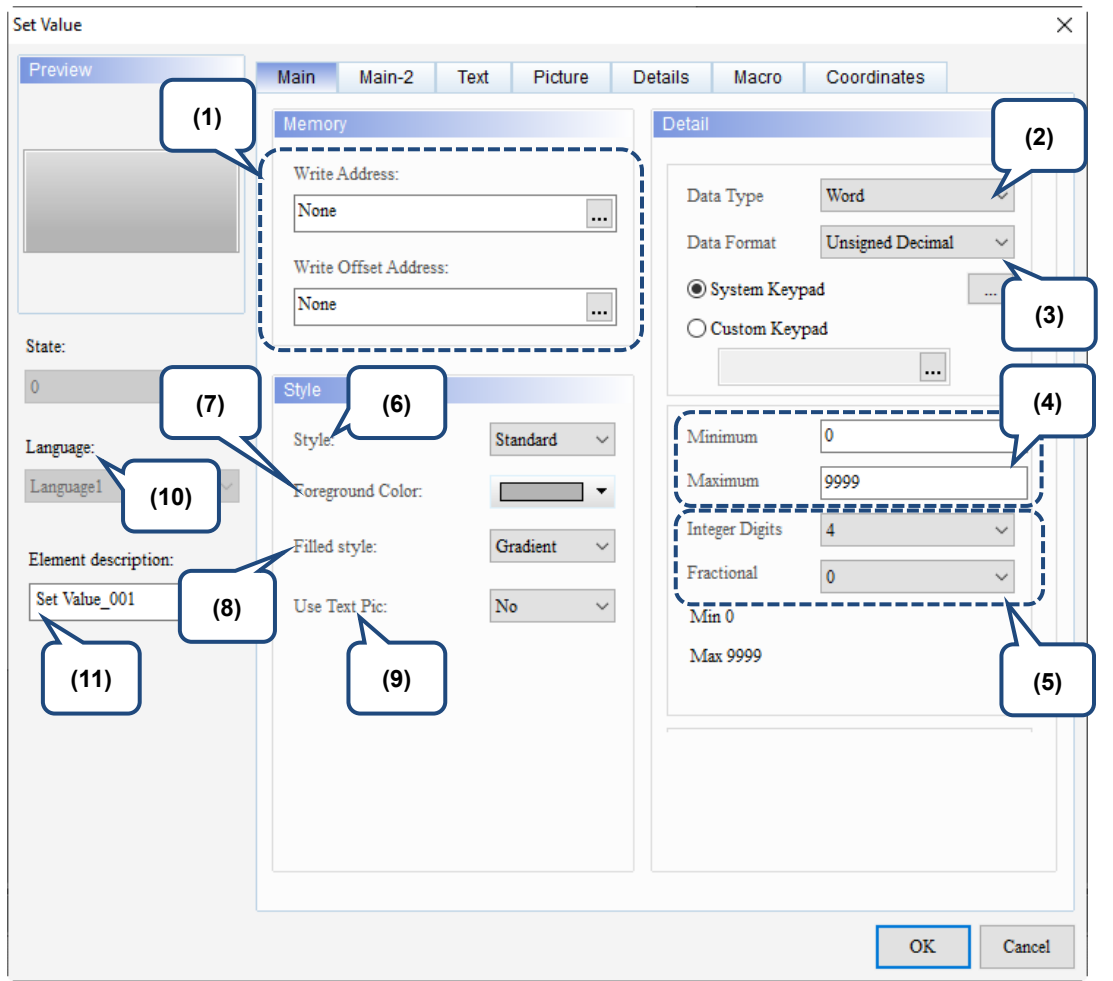

Figure 5.3.2 Main property page for the Set Value element

| No. | <b>Property</b>                | <b>Function description</b>                                                                                                    |  |  |  |  |  |
|-----|--------------------------------|----------------------------------------------------------------------------------------------------|--|--|--|--|--|
| (1) | Write<br>Address               | You can choose the internal memory or the controller register address.<br>The input memory type must be Word.<br>■ For the Link name and Device Type, refer to Section 5.1. |  |  |  |  |  |
|     | <b>Write Offset</b><br>Address | Refer to the instructions in Appendix D Write and Read Offset Addresses.                                                                                                    |  |  |  |  |  |

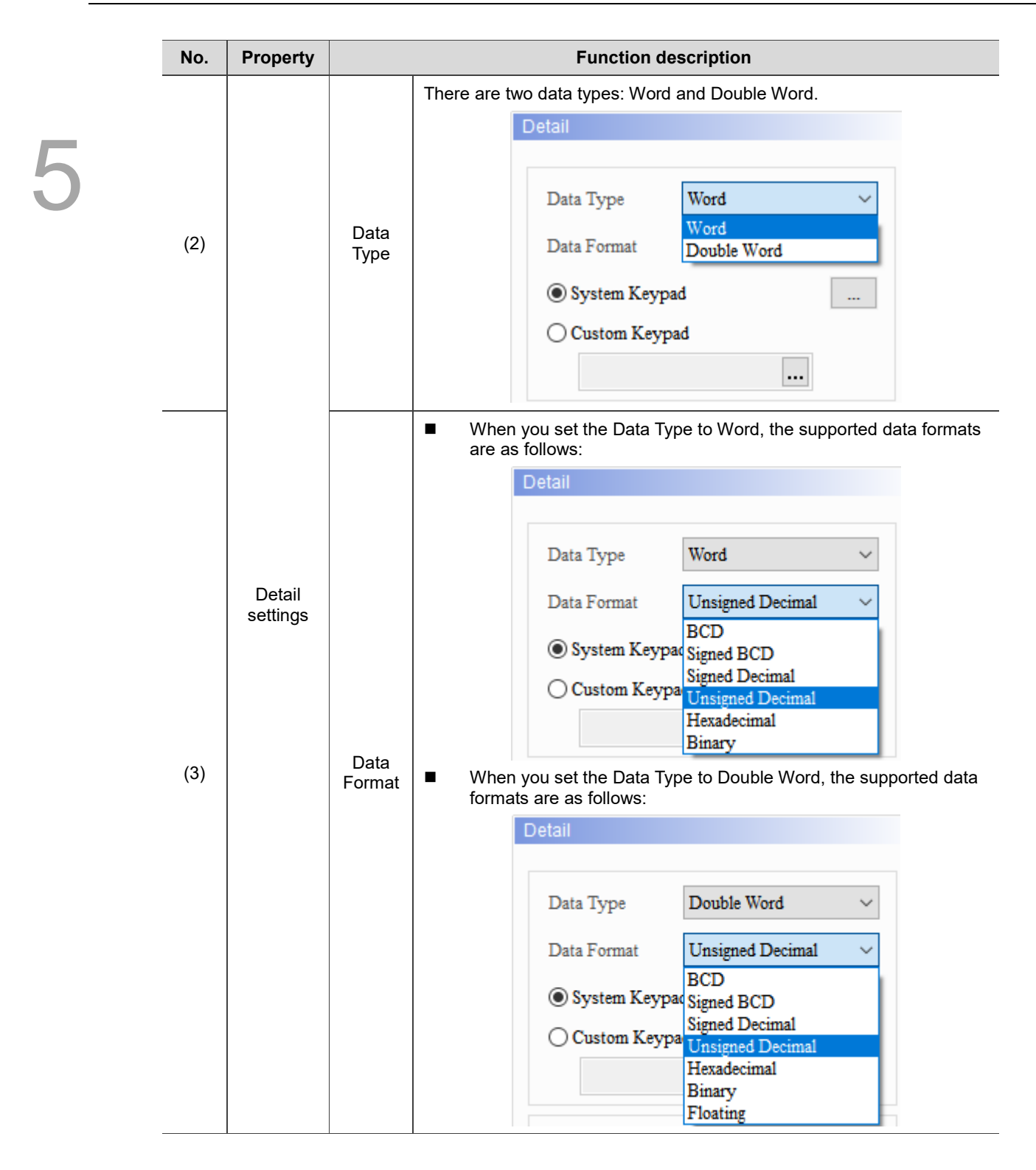

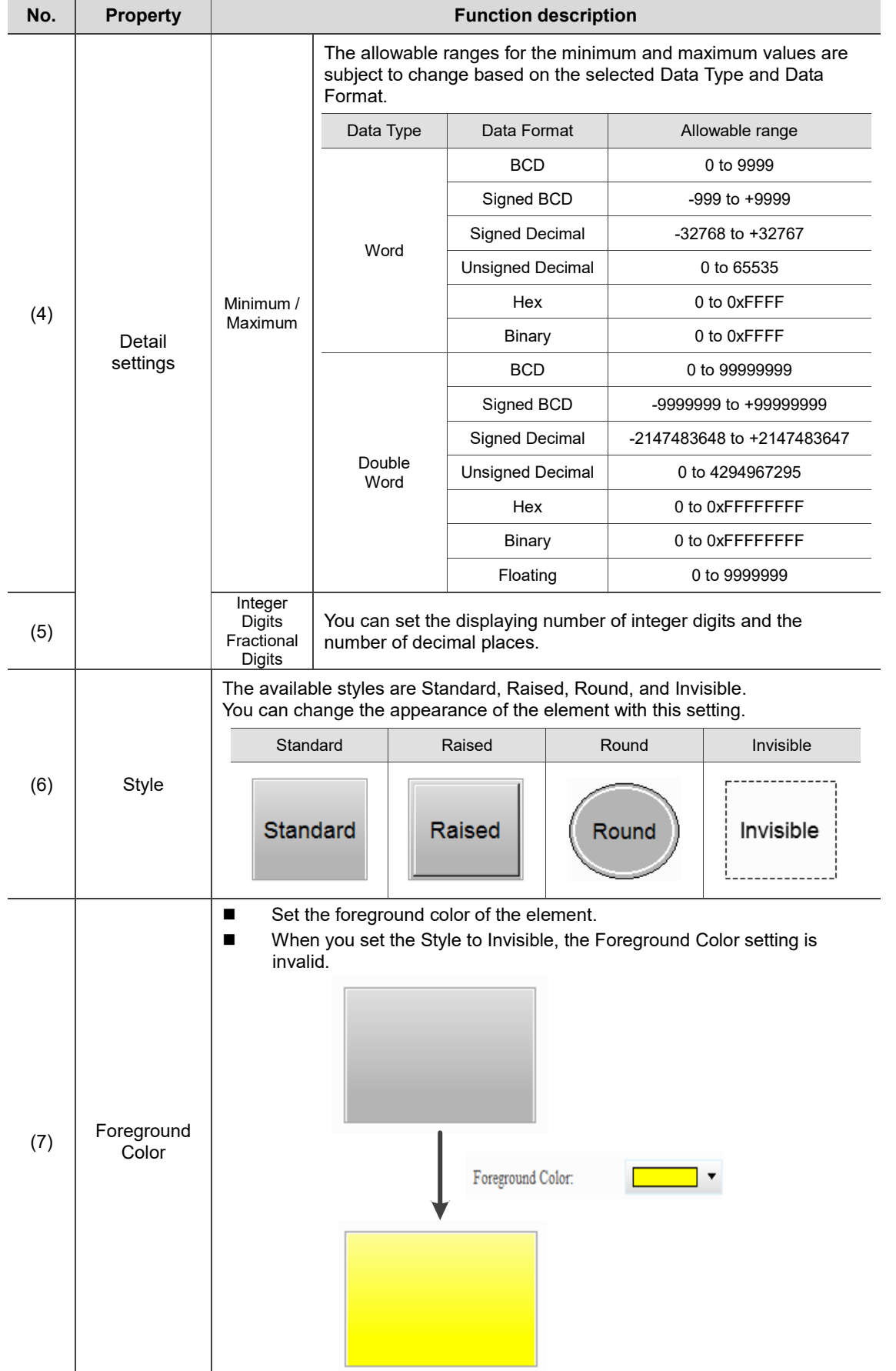

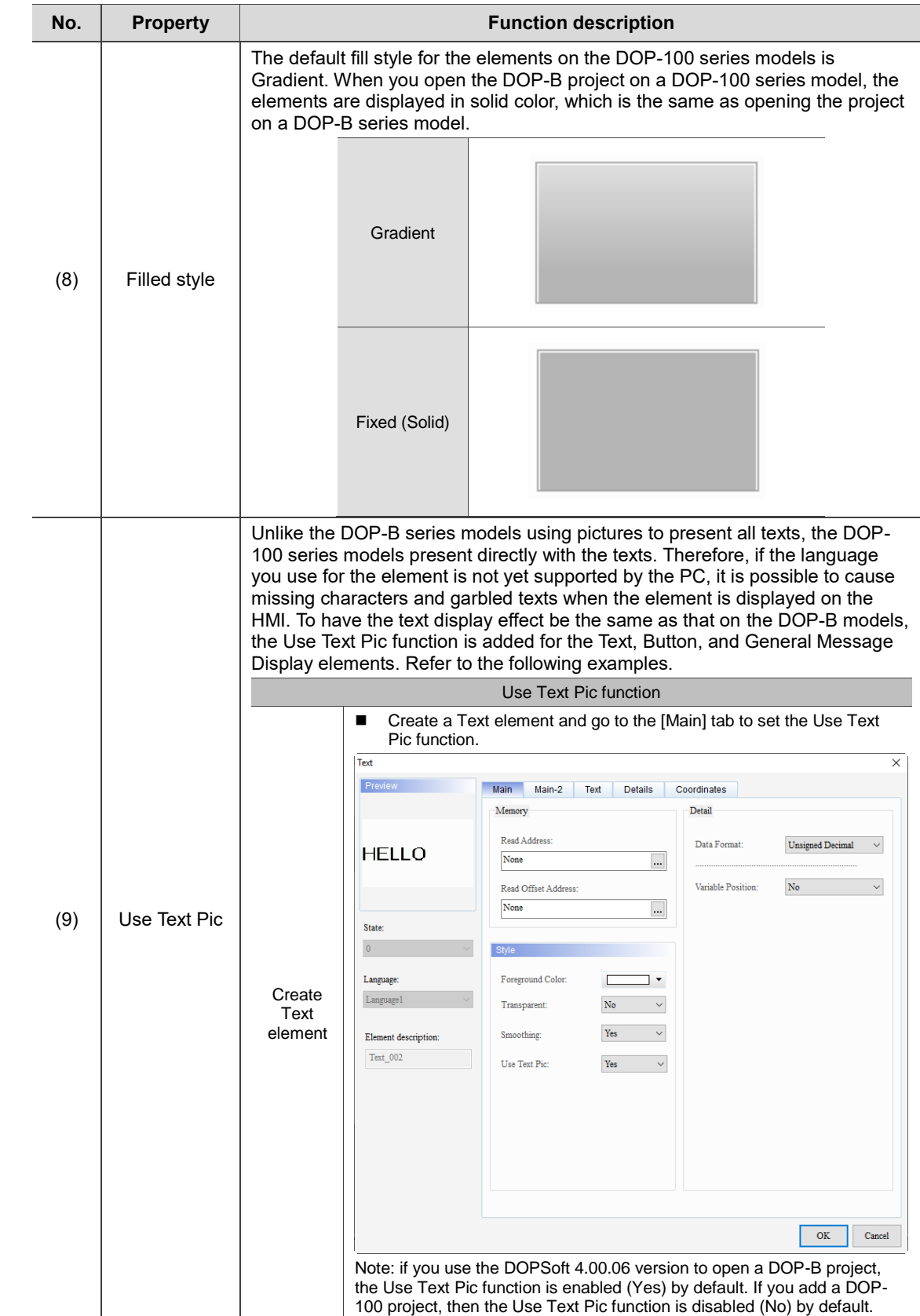

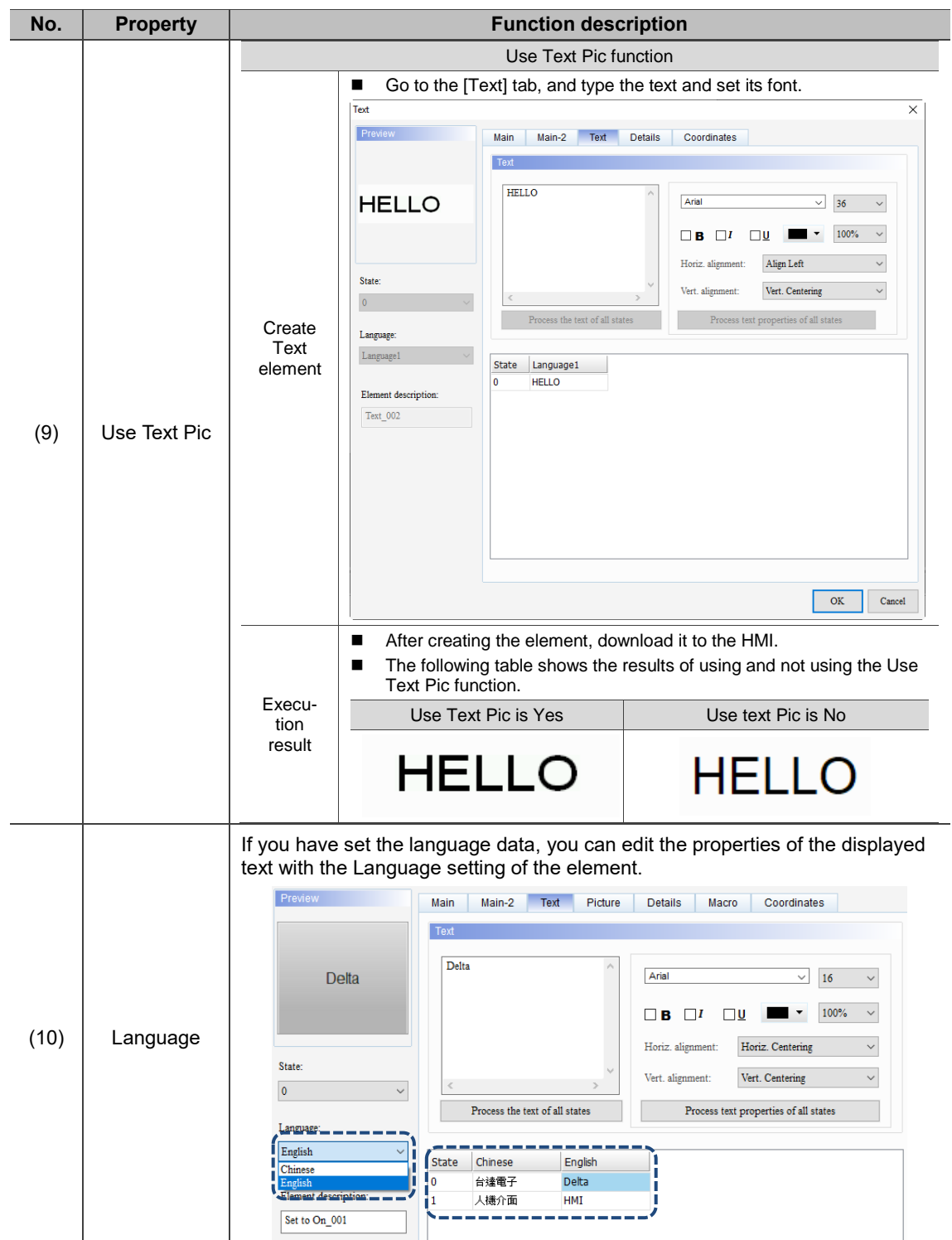

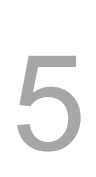

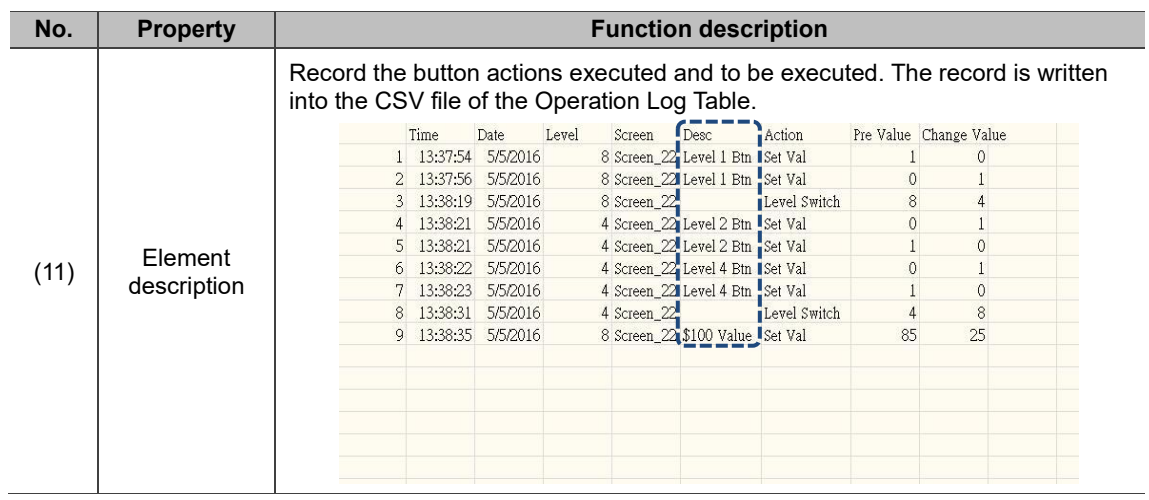

#### ■ Main-2

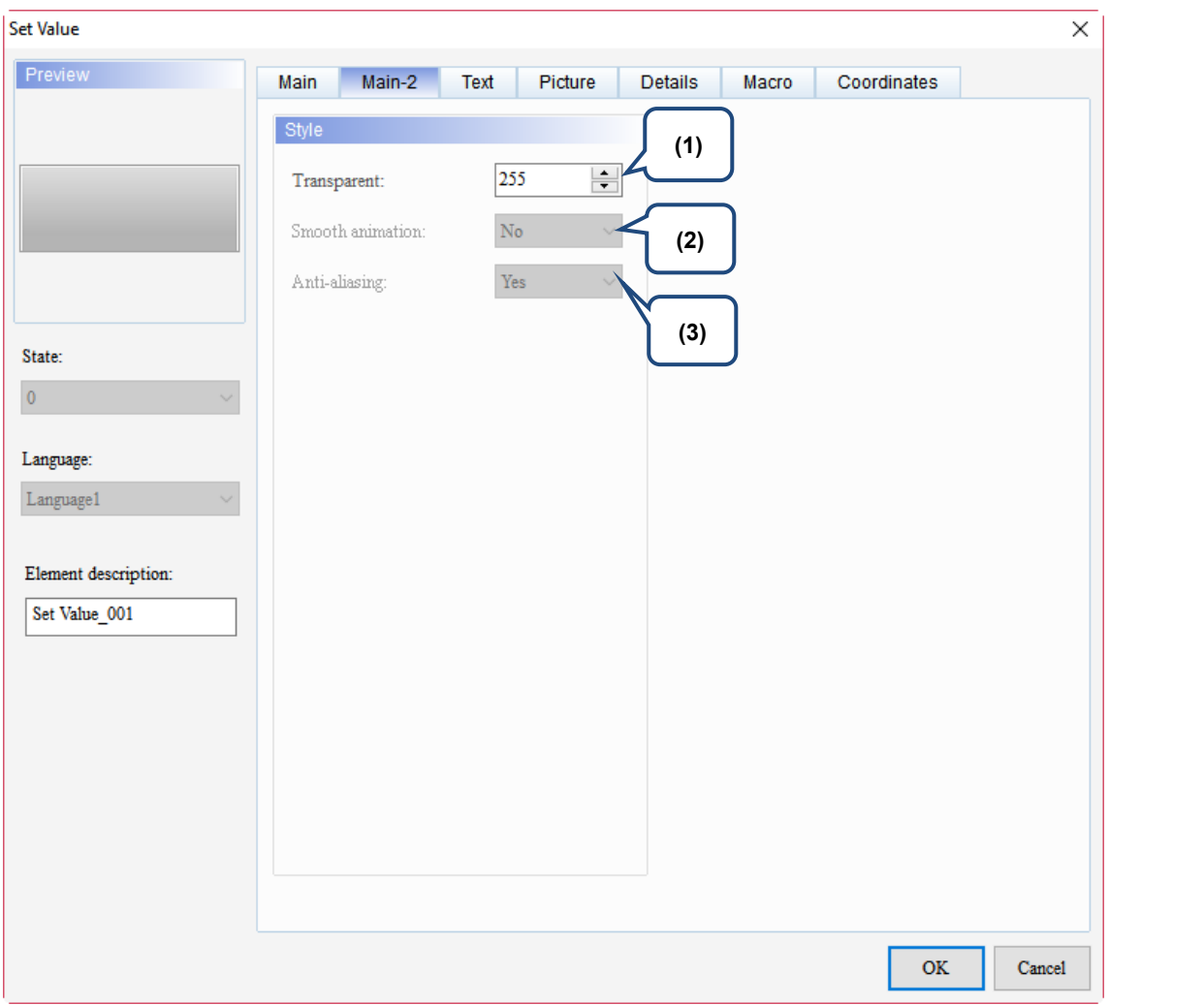

Figure 5.3.3 Main-2 property page for the Set Value element

| No. | <b>Property</b>     | <b>Function description</b>                                                                                                    |
|-----|---------------------|----------------------------------------------------------------------------------------------------|
| (1) | Transparent         | You can set the transparency value within the range of 50 to 255. The<br>default is 255. The smaller the value, the higher the transparency of the<br>element. |
| (2) | Smooth<br>animation | The Smooth animation function is not available for this element.                                                                                               |
| (3) | Anti-aliasing       | The Anti-aliasing function is not available for this element.                                                                                                  |

## **Text**

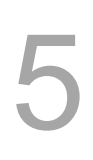

|                                                                                                    |                                     |                                                                      |                |                                                                                                    |                    |                                                                                                    |                                                                                     | × |
|----------------------------------------------------------------------------------------------------|-------------------------------------|----------------------------------------------------------------------|----------------|----------------------------------------------------------------------------------------------------|--------------------|----------------------------------------------------------------------------------------------------|-------------------------------------------------------------------------------------|---|
| <b>Set Value</b><br>Preview<br>State:<br>$\pmb{0}$<br>(4)<br>Language:<br>$L$ anguage $1$<br>Element description:<br>Set Value_001 | Main<br>Text<br>$\,<$<br>State<br>0 | Text<br>Main-2<br>(1)<br>Process the text of all states<br>Language1 | Picture<br>(3) | <b>Details</b><br>ſ<br>Arial<br>П<br>ш<br>$\Box$<br>⊐в<br>Г<br>Horiz. alignment:<br>ı<br>Vert. alignment: | Macro<br>$\square$ | Coordinates<br>16<br>$\checkmark$<br>100%<br>Horiz. Centering<br>Vert. Centering<br>Process text properties of all states | (2)<br>I<br>$\checkmark$<br>п<br>$\checkmark$<br>п<br>п<br>$\checkmark$<br>J<br>(5) |   |
|                                                                                                    |                                     |                                                                      |                |                                                                                                    |                    | <b>OK</b>                                                                                                    | Cancel                                                                              |   |

Figure 5.3.4 Text property page for the Set Value element

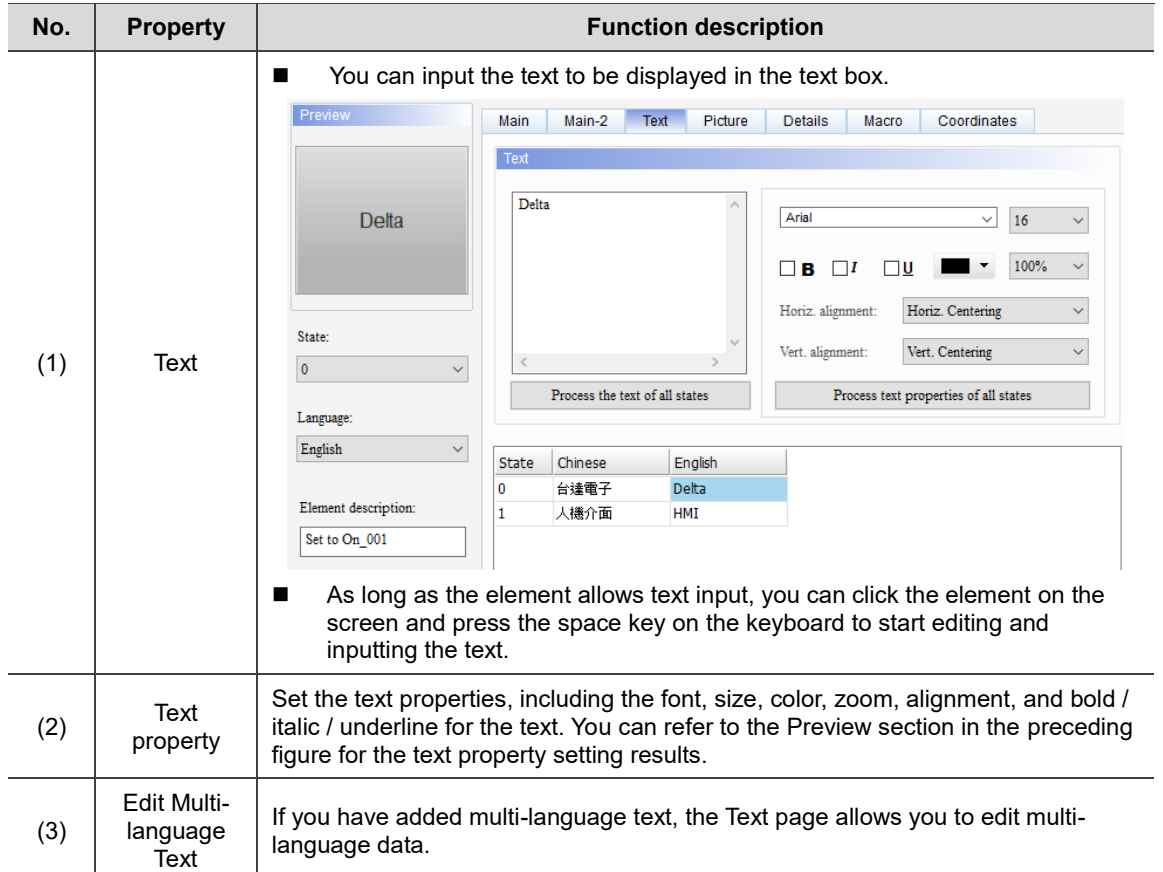

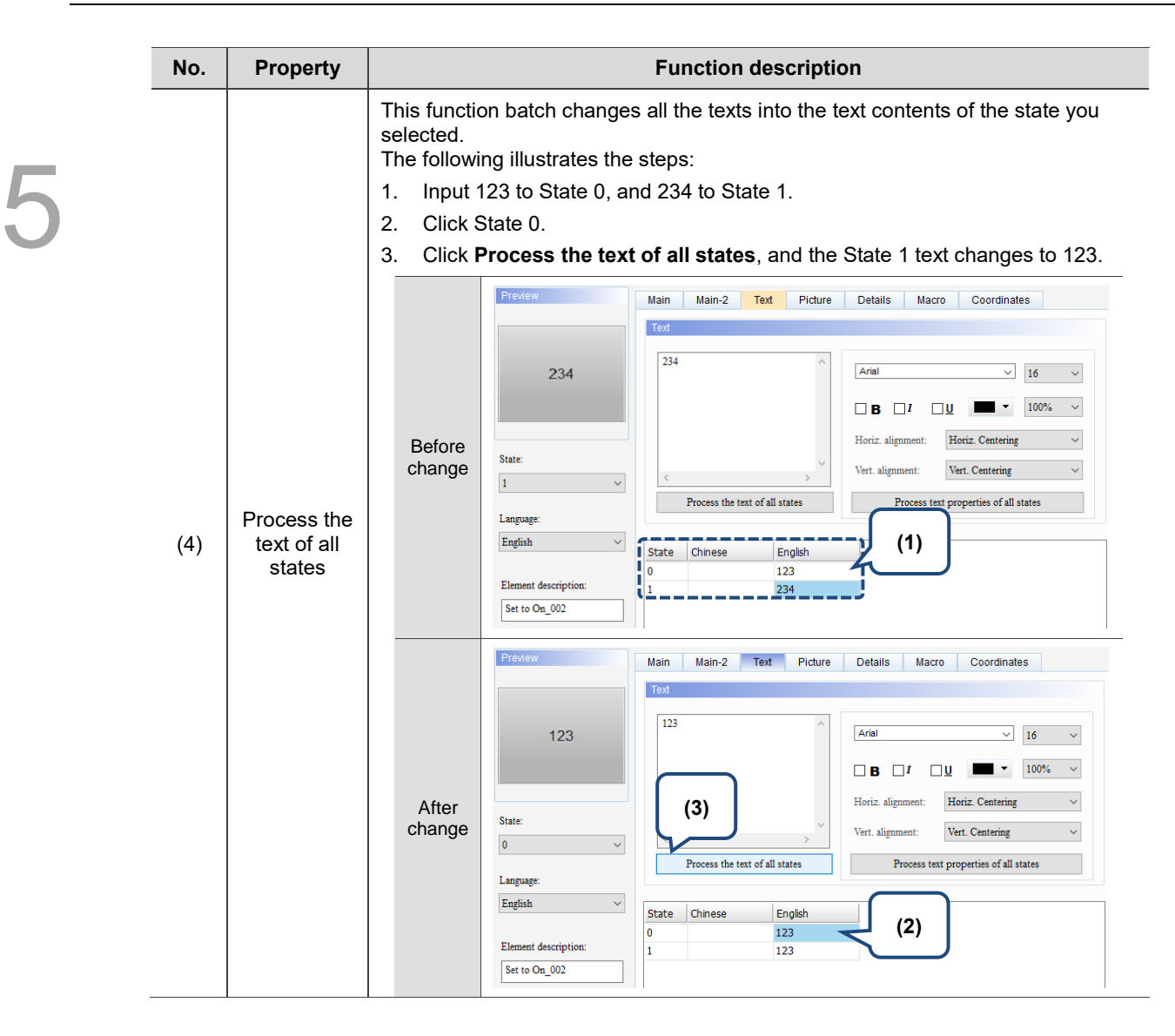

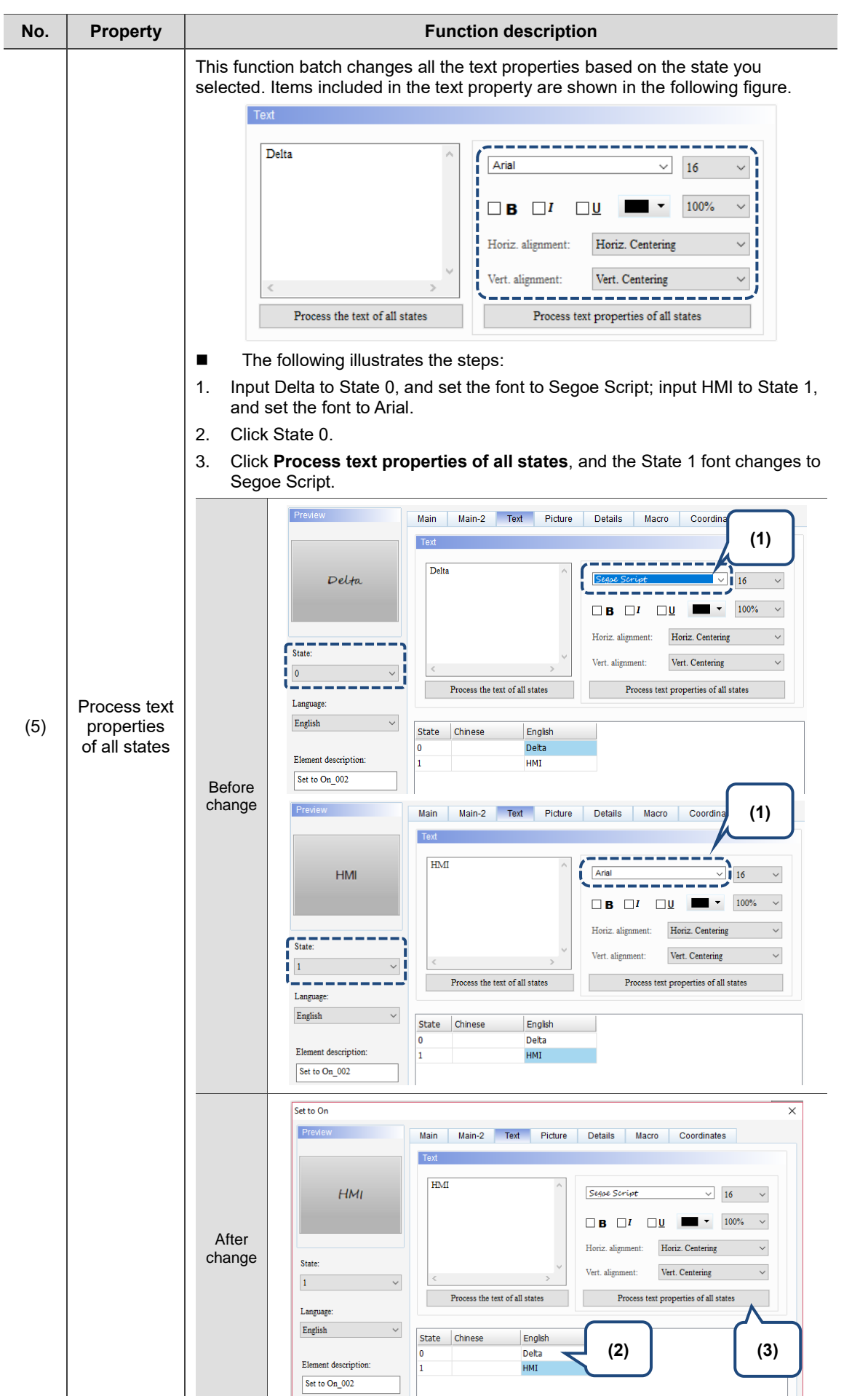

# **Picture**

| <b>Set Value</b>     |         |                          |      |                    |                          |              |                                | ×           |
|----------------------|---------|--------------------------|------|--------------------|--------------------------|--------------|--------------------------------|-------------|
| Preview              | Main    | Main-2                   | Text | Picture            | <b>Details</b>           | Macro        | Coordinates                    |             |
| (1)                  | Picture |                          |      |                    |                          |              |                                |             |
|                      |         | Picture Bank Name:       |      | None               |                          | $\checkmark$ | None                           |             |
|                      |         | Alignment (Hori./Vert.): |      | Horiz. Centering   |                          | $\checkmark$ | Vert. Centering                | ı<br>П<br>٠ |
| (2)                  |         | Stretch Mode:            |      | Actual Size        |                          |              | Process pictures of all states |             |
| State:<br>$\pmb{0}$  |         | Transparent Color:       |      | No<br>$\checkmark$ | $\epsilon$ or $\epsilon$ |              |                                |             |
| Language:            |         | (3)                      |      |                    |                          |              |                                |             |
| $L$ anguage $1$      |         |                          |      |                    |                          |              |                                |             |
| Element description: |         |                          |      |                    |                          |              |                                |             |
| Set Value_001        |         |                          |      |                    |                          |              |                                |             |
|                      |         |                          |      |                    |                          |              |                                |             |
|                      |         |                          |      |                    |                          |              |                                |             |
|                      |         |                          |      |                    |                          |              |                                |             |
|                      |         |                          |      |                    |                          |              |                                |             |
|                      |         |                          |      |                    |                          |              |                                |             |
|                      |         |                          |      |                    |                          |              | $\mathbf{OK}$                  | Cancel      |

Figure 5.3.5 Picture property page for the Set Value element

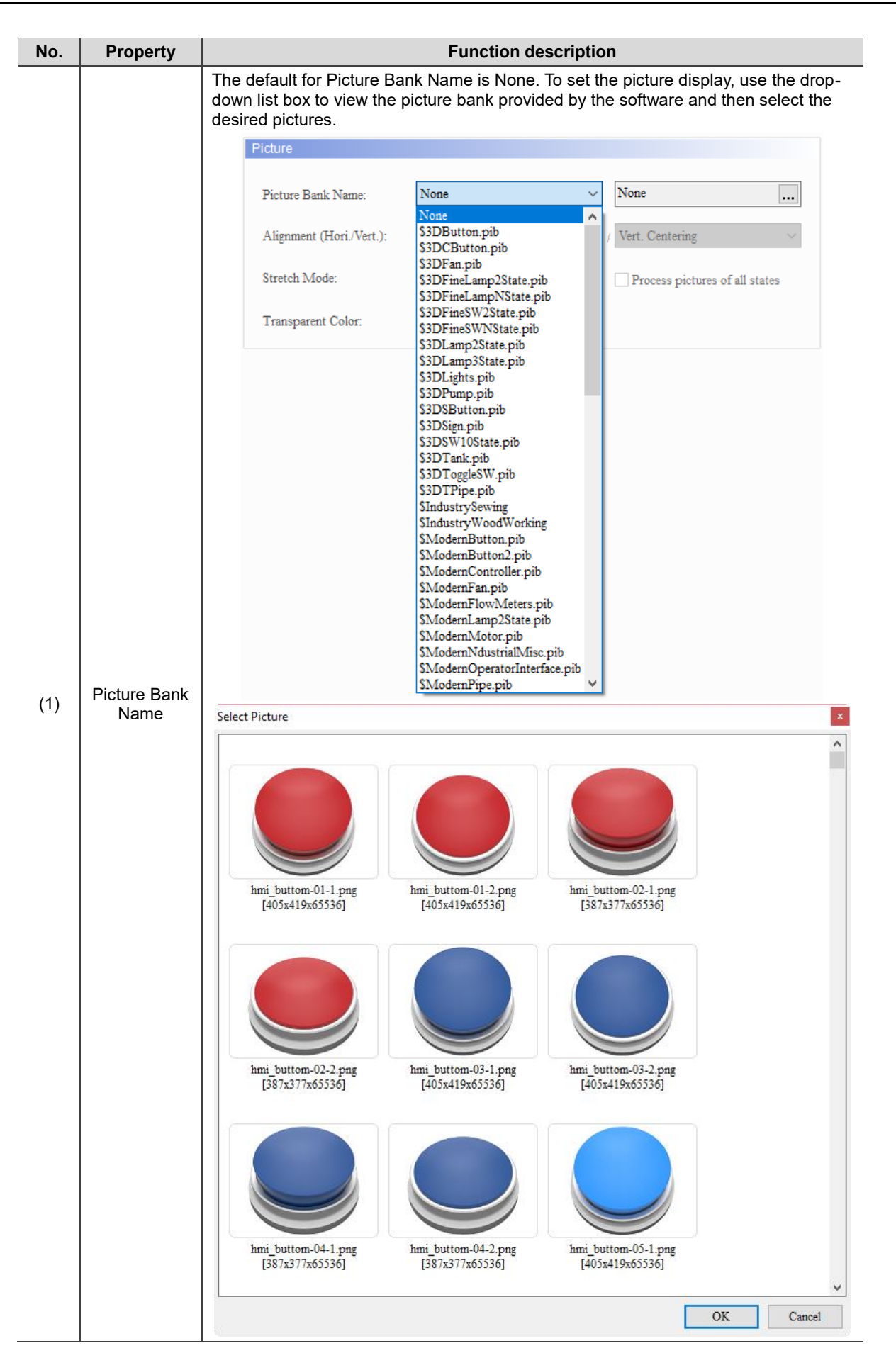

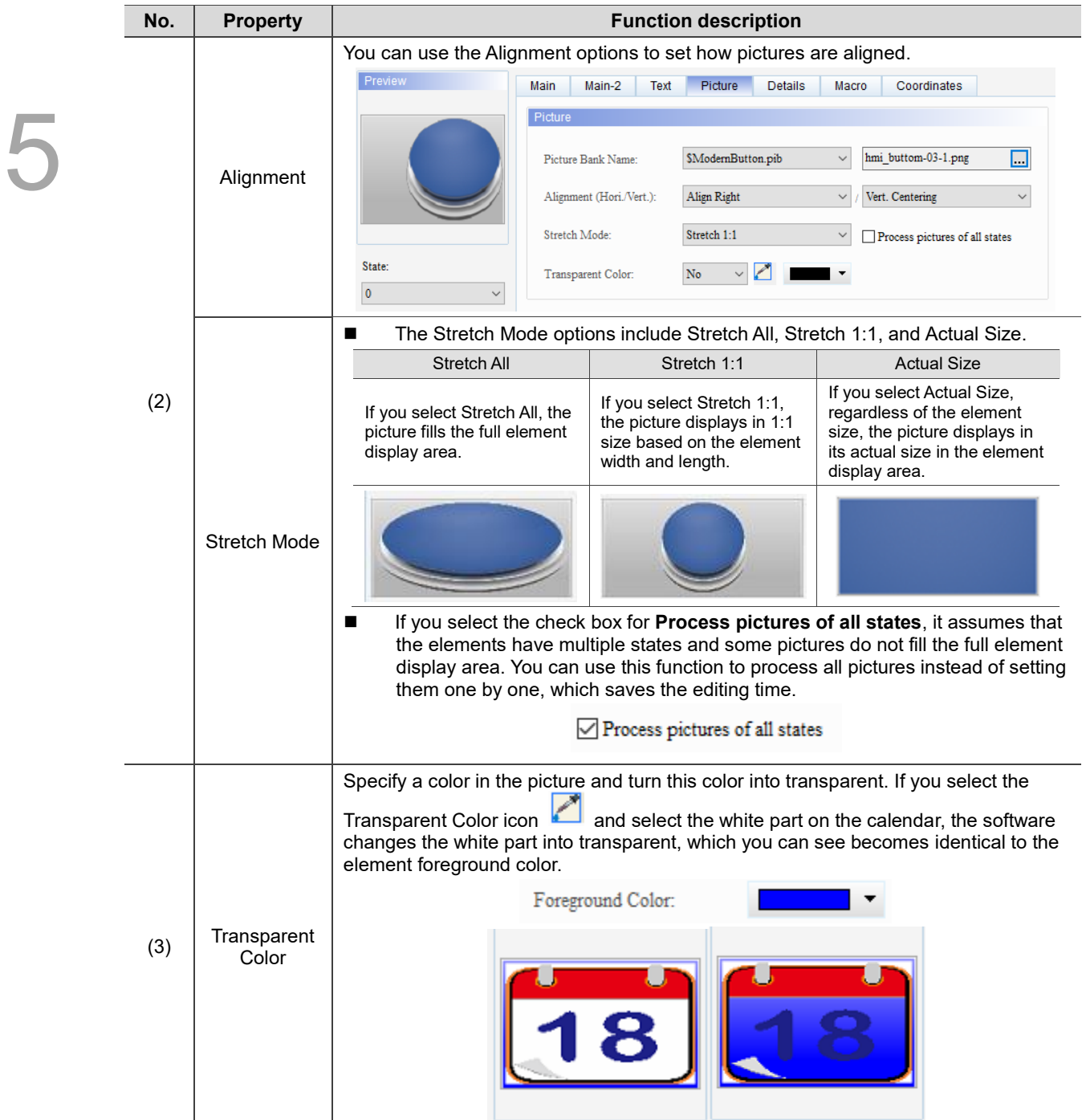

#### **Details**

| <b>Set Value</b>          |                                                                                               | ×      |
|---------------------------|-----------------------------------------------------------------------------------------------|--------|
| Preview                   | <b>Details</b><br>Coordinates<br>Main<br>Main-2<br>Text<br>Picture<br>Macro                   |        |
|                           | Other                                                                                         |        |
|                           | Interlock State:<br>On<br>V                                                                   |        |
|                           | (1)<br>Show Element<br>Interlock Display Mode:<br>$\checkmark$                                |        |
|                           | None<br>Interlock Address:<br><br>V                                                           |        |
| State:                    | æÝ<br>------------<br>------<br>Trigger Mode:<br>(2)<br><b>Before Writing</b><br>$\checkmark$ |        |
| $\mathbf 0$               | None<br>Trigger Addr.:<br>   1                                                                |        |
| Language:                 | (3)<br>Invisible Address:<br>None                                                             |        |
| Language1<br>$\checkmark$ | <br>User Security Level:<br>$\mathbf{0}$<br>$\checkmark$                                      |        |
| Element description:      | (4)<br>No<br>Set Low Security:                                                                |        |
| Set Value_001             | Mark as Asterisk(*):<br>$\overline{\text{No}}$                                                |        |
|                           | (5)<br>Confirm Window:<br><b>Disable</b><br>ų.                                                |        |
| (7)                       | Yes<br>$\checkmark$<br>Show overrange message:                                                |        |
|                           | (6)<br>П<br>None<br>Modifier<br>Hot Key:<br>None<br>$^{+}$<br>✓<br>$+$                        |        |
| (8)                       |                                                                                               |        |
|                           |                                                                                               |        |
|                           | <b>OK</b>                                                                                     | Cancel |

Figure 5.3.6 Details property page for the Set Value element

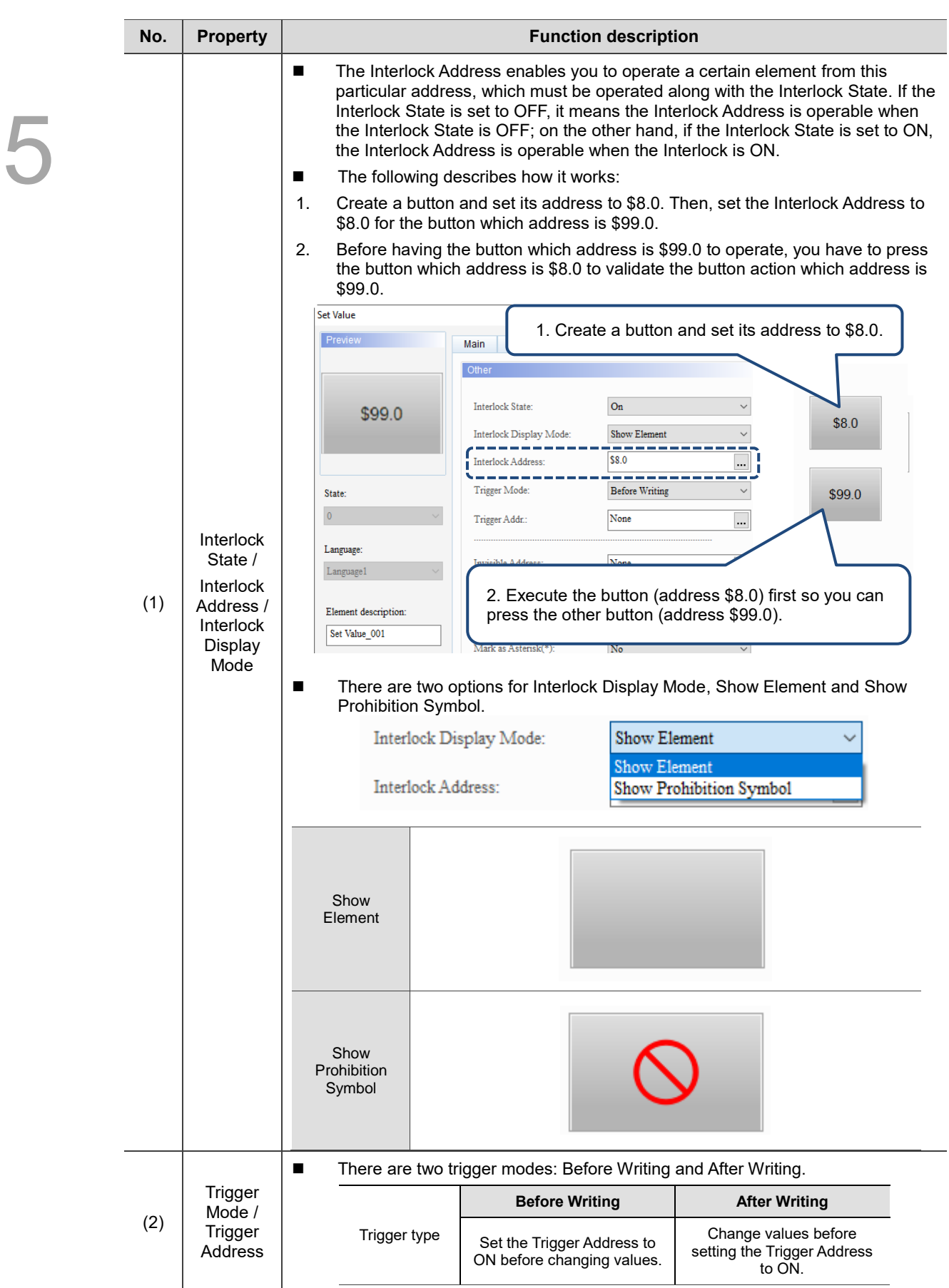

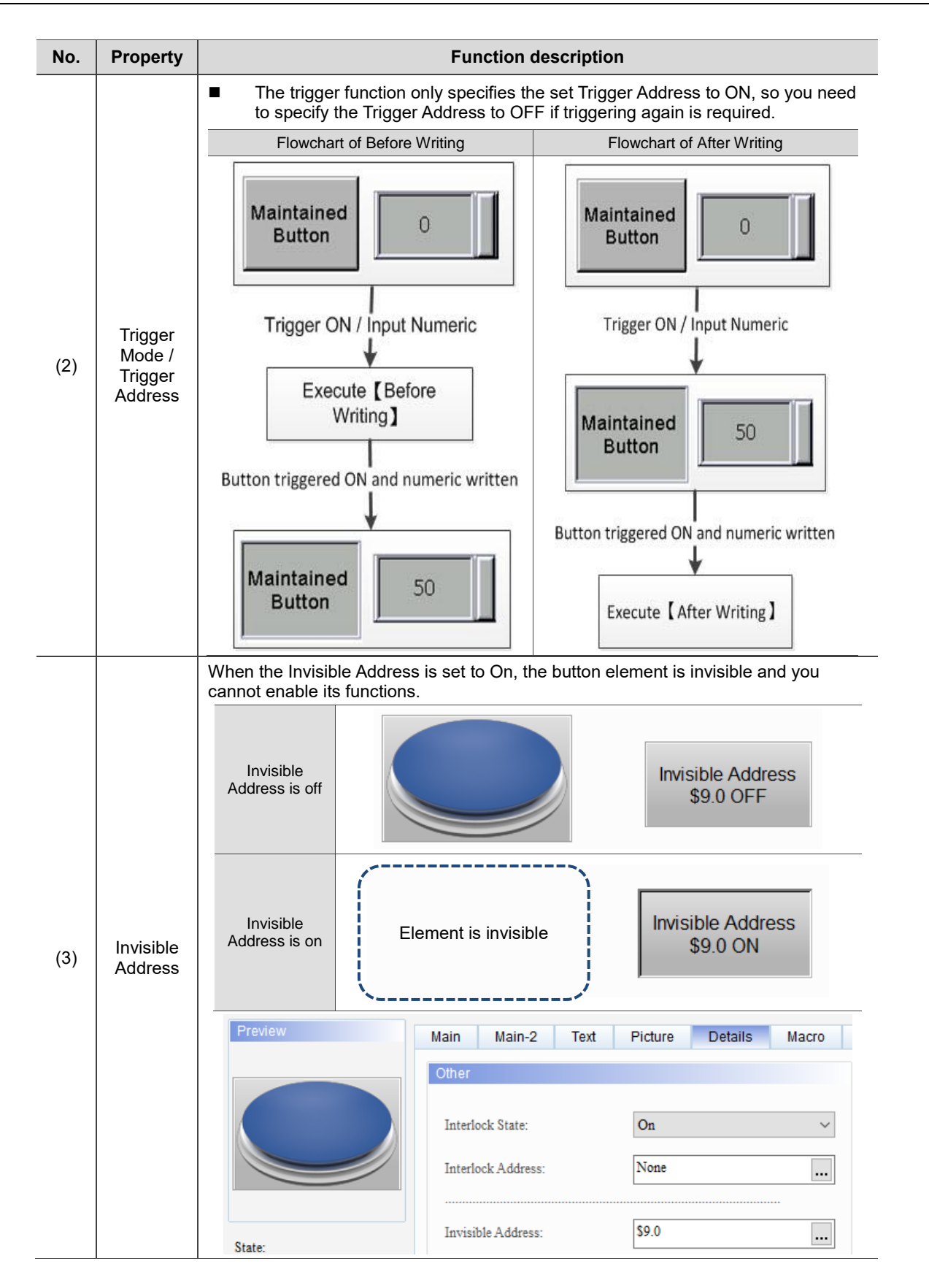

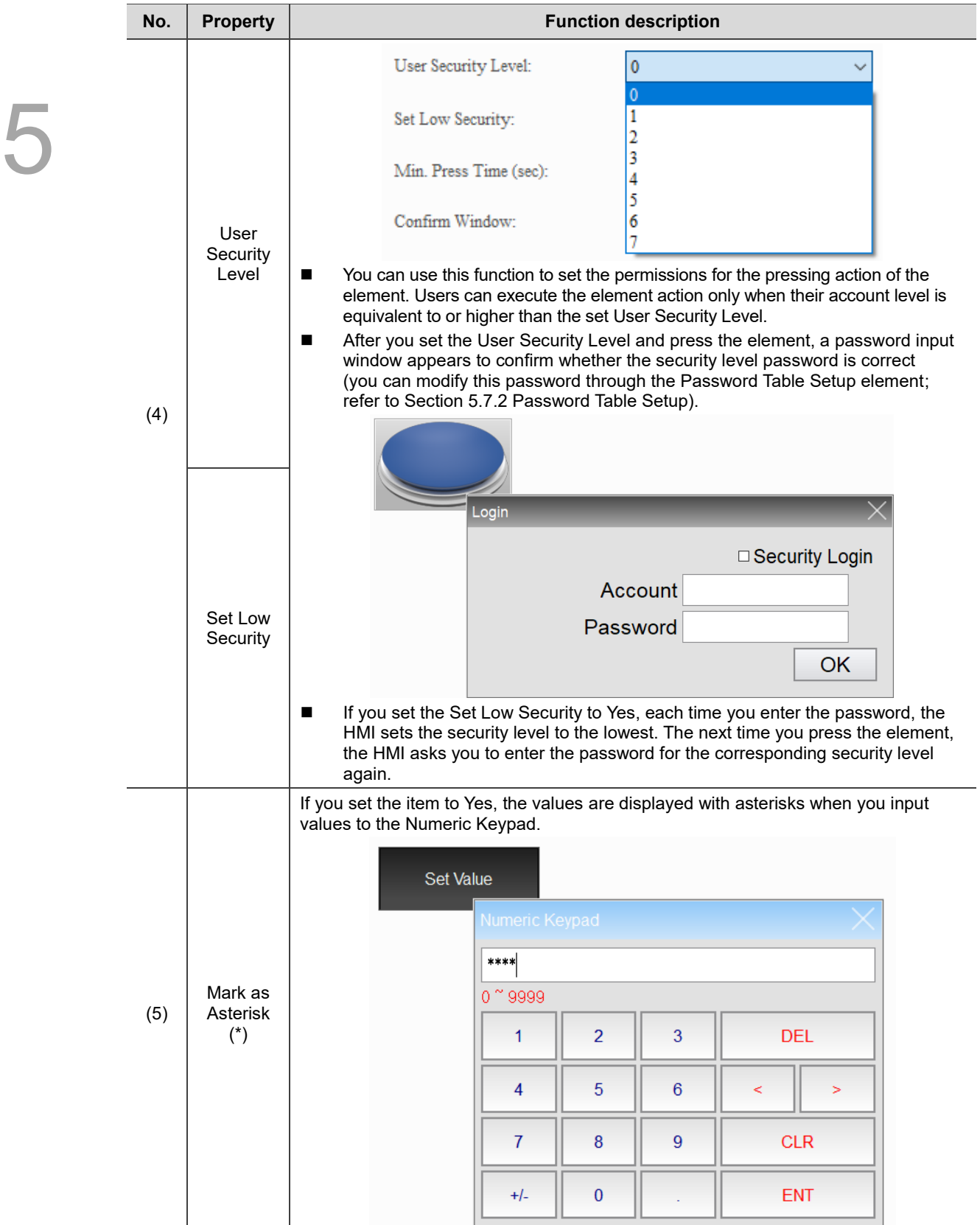

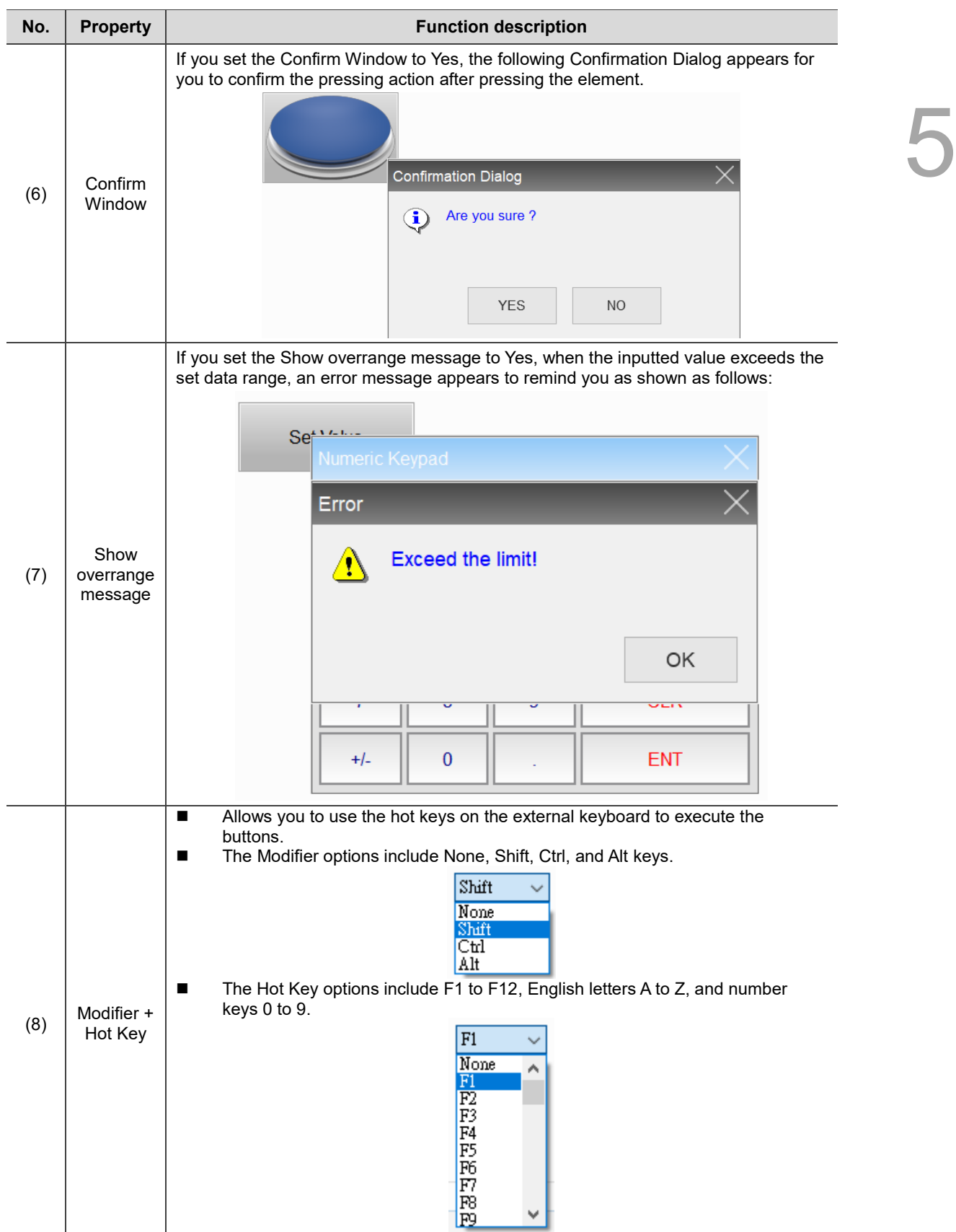

# ■ Macro

| <b>Set Value</b>          |      |                                          |         |         |       |               |              |
|---------------------------|------|------------------------------------------|---------|---------|-------|---------------|--------------|
| Preview                   | Main | Main-2<br>Text                           | Picture | Details | Macro | Coordinates   |              |
|                           |      | SHGIXDOIEN MI                            |         |         |       |               |              |
|                           |      |                                          |         |         |       |               |              |
|                           |      |                                          |         |         |       |               |              |
|                           |      |                                          |         |         |       |               |              |
|                           |      |                                          |         |         |       |               |              |
|                           |      |                                          |         |         |       |               |              |
|                           |      |                                          |         |         |       |               |              |
| State:                    |      |                                          |         |         |       |               |              |
| $\pmb{0}$<br>$\checkmark$ |      |                                          |         |         |       |               |              |
|                           |      |                                          |         |         |       |               |              |
| Language:                 |      |                                          |         |         |       |               |              |
| $L$ anguage $1$<br>v      |      |                                          |         |         |       |               |              |
|                           |      |                                          |         |         |       |               |              |
| Element description:      |      |                                          |         |         |       |               |              |
| Set Value_001             |      |                                          |         |         |       |               |              |
|                           |      |                                          |         |         |       |               |              |
|                           |      |                                          |         |         |       |               |              |
|                           |      |                                          |         |         |       |               |              |
|                           |      |                                          |         |         |       |               |              |
|                           |      | (1)                                      |         |         |       |               |              |
|                           |      |                                          |         |         |       |               | $\mathbb{R}$ |
|                           |      | Before Execute Macro After Execute Macro |         |         |       |               |              |
|                           |      |                                          |         |         |       |               |              |
|                           |      |                                          |         |         |       |               |              |
|                           |      |                                          |         |         |       | $\mathbf{OK}$ | Cancel       |

Figure 5.3.7 Macro property page for the Set Value element

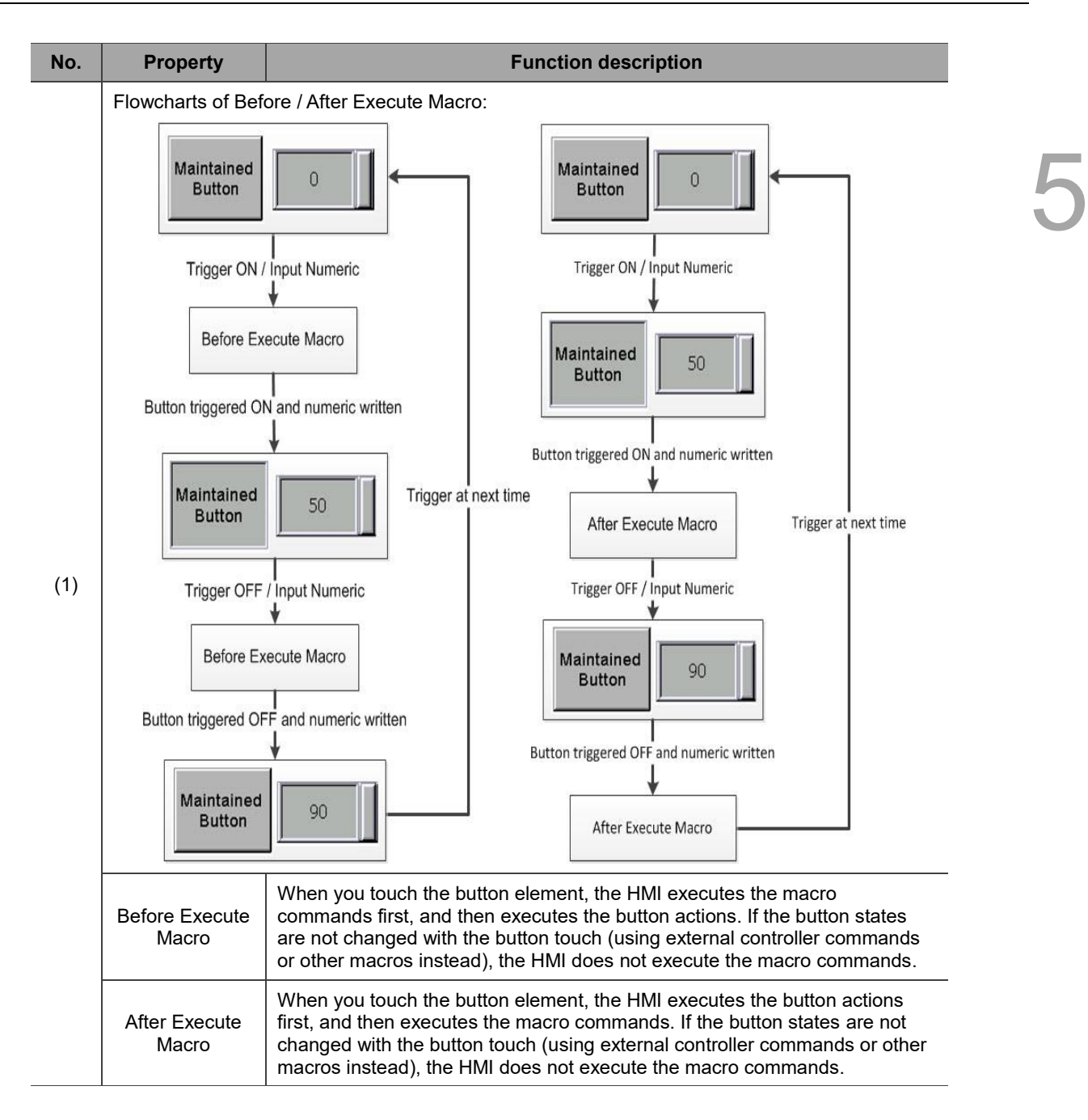

#### **Coordinates**

| Set Value                 |             |                                        |      |         |                       |       |               | $\times$ |
|---------------------------|-------------|----------------------------------------|------|---------|-----------------------|-------|---------------|----------|
| Preview                   | Main        | Main-2                                 | Text | Picture | Details               | Macro | Coordinates   |          |
|                           | Coordinates |                                        |      |         |                       |       |               |          |
|                           |             | $\mathbf{X}^{\mathbb{N}}_{\mathbb{N}}$ | 136  | 흵       | $\overline{\text{Y}}$ | 51    | $\div$        | (1)      |
|                           |             | Width:                                 | 157  | $\div$  | Height:               | 62    | $\mathbf{a}$  |          |
|                           |             |                                        |      |         |                       |       |               | (2)      |
|                           |             |                                        |      |         |                       |       |               |          |
| State:                    |             |                                        |      |         |                       |       |               |          |
| $\pmb{0}$<br>$\checkmark$ |             |                                        |      |         |                       |       |               |          |
| Language:                 |             |                                        |      |         |                       |       |               |          |
| $L$ anguage $1$<br>v      |             |                                        |      |         |                       |       |               |          |
| Element description:      |             |                                        |      |         |                       |       |               |          |
| Set Value_001             |             |                                        |      |         |                       |       |               |          |
|                           |             |                                        |      |         |                       |       |               |          |
|                           |             |                                        |      |         |                       |       |               |          |
|                           |             |                                        |      |         |                       |       |               |          |
|                           |             |                                        |      |         |                       |       |               |          |
|                           |             |                                        |      |         |                       |       |               |          |
|                           |             |                                        |      |         |                       |       |               |          |
|                           |             |                                        |      |         |                       |       | $\mathbf{OK}$ | Cancel   |

Figure 5.3.8 Coordinates property page for the Set Value element

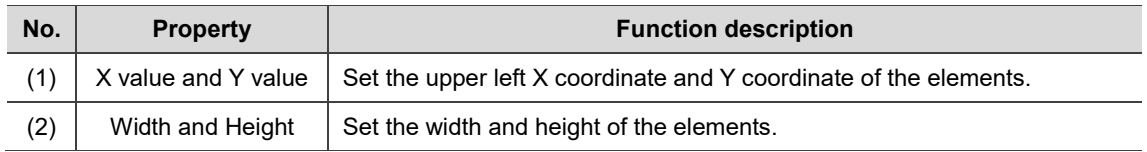

# **5.4 Set Constant**

When you touch this button on the HMI, the HMI changes the register data into the specified Constant. Refer to Table 5.4.1 Set Constant example.

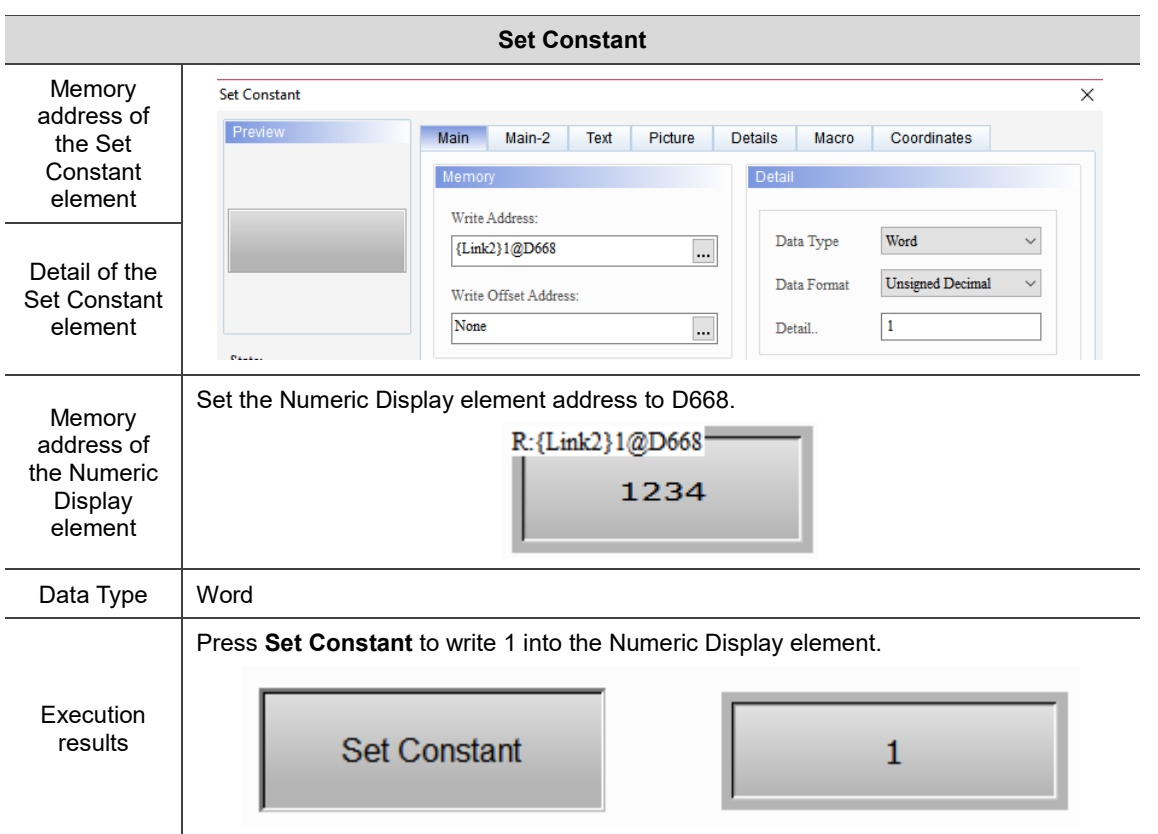

```
Table 5.4.1 Set Constant example
```
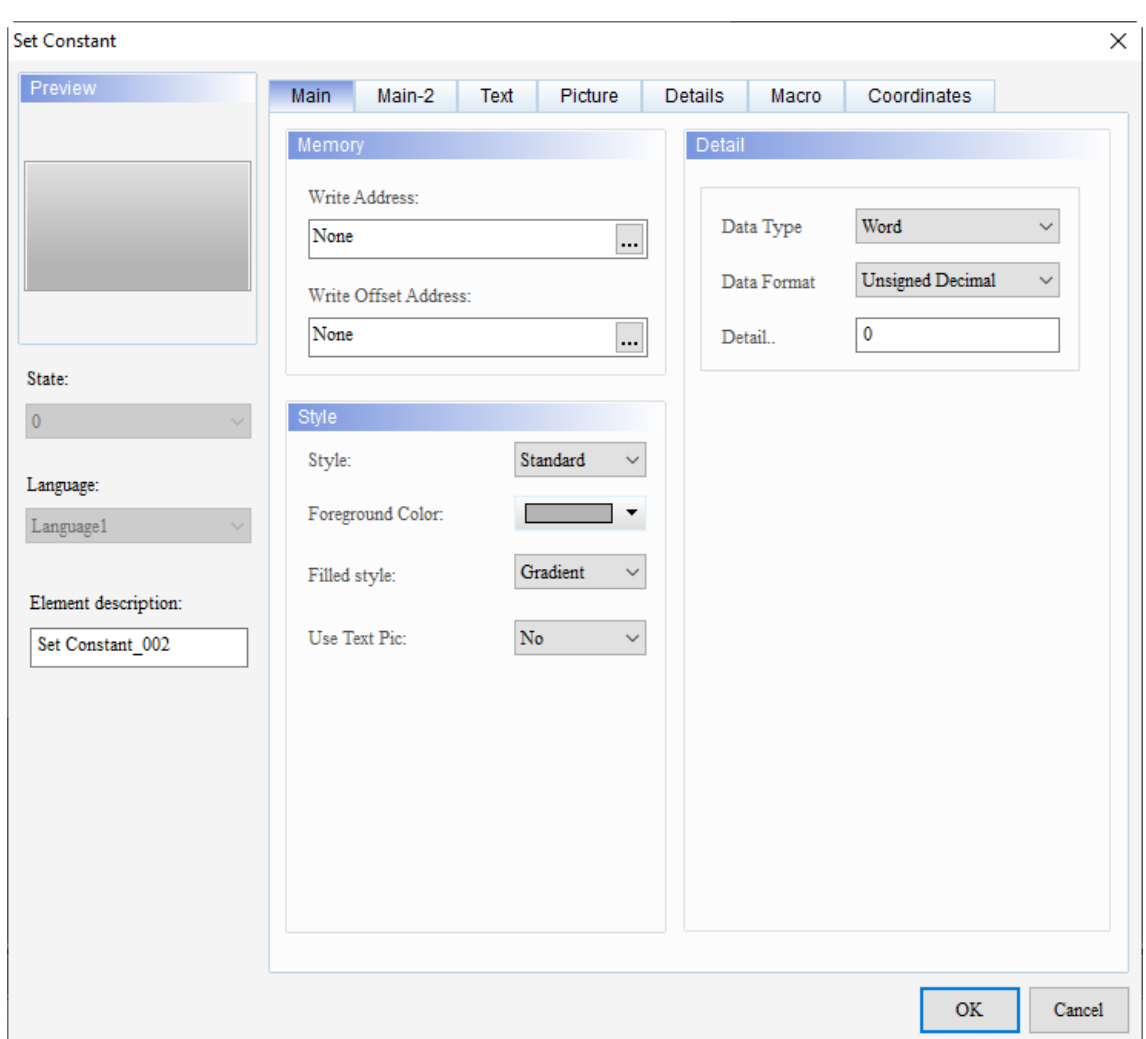

When you double-click the Set Constant element, the property page is shown as follows.

#### Figure 5.4.1 Properties of Set Constant

## Table 5.4.2 Function page of Set Constant

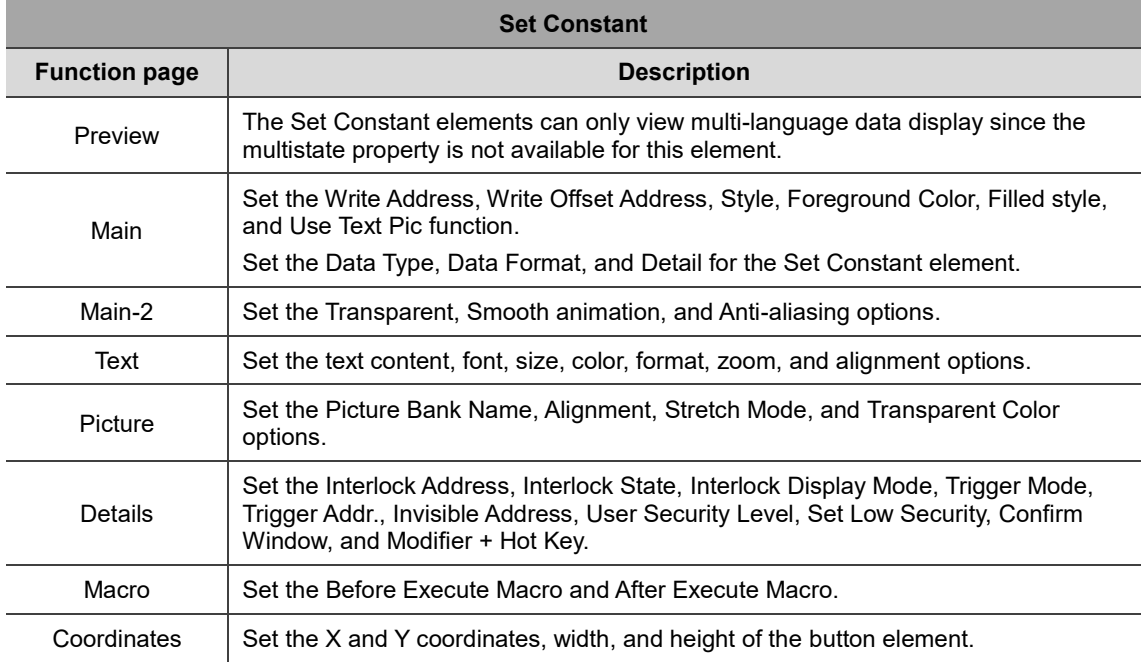

#### ■ Main

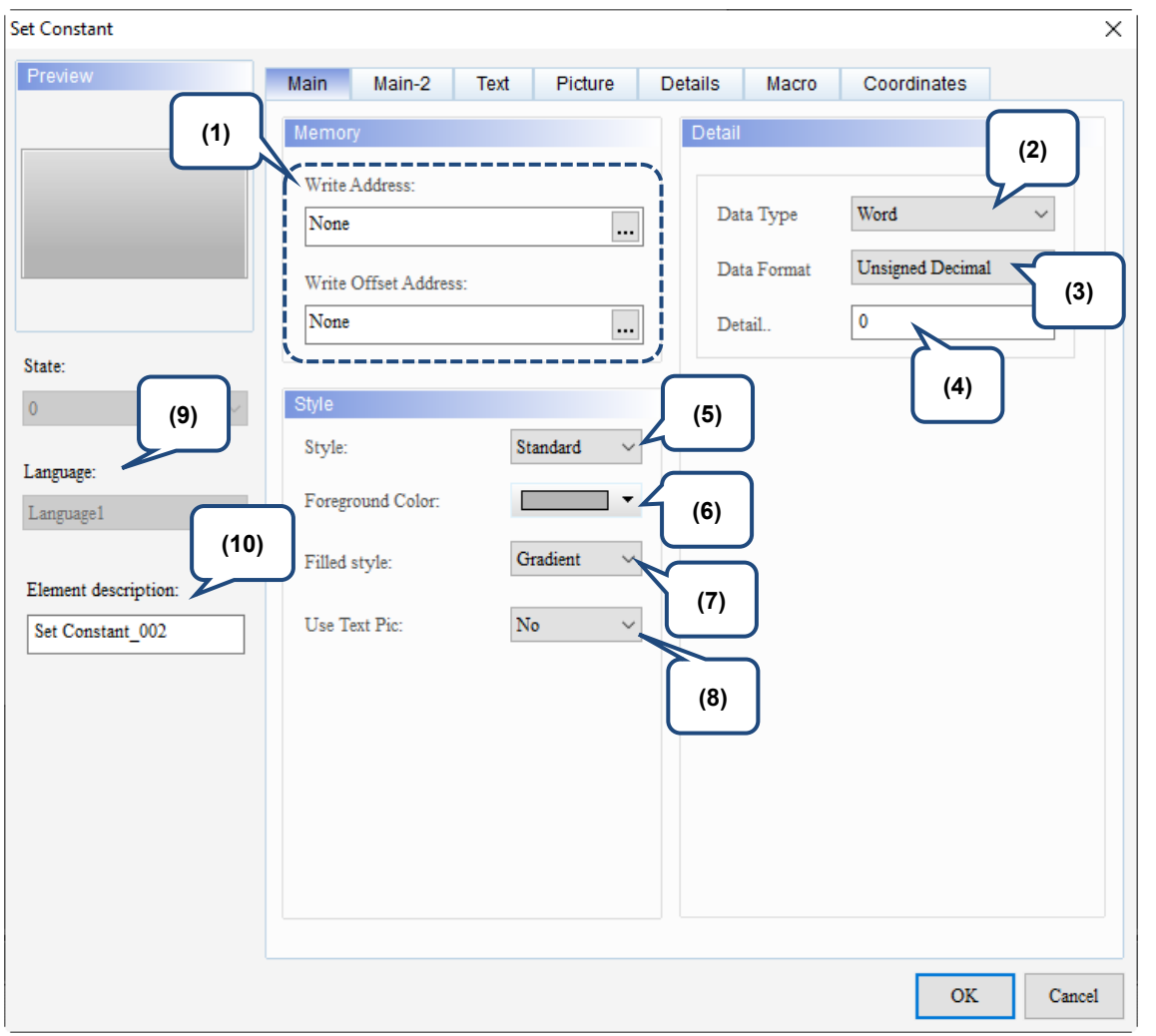

Figure 5.4.2 Main property page for the Set Constant element

| No. | <b>Property</b>         | <b>Function description</b>                                                                                                    |  |  |  |  |  |  |  |
|-----|-------------------------|----------------------------------------------------------------------------------------------------|--|--|--|--|--|--|--|
| (1) | Write<br>Address        | You can choose the internal memory or the controller register address.<br>$\blacksquare$<br>The input memory type has to be Word.<br>For the Link name and Device Type, refer to Section 5.1. |  |  |  |  |  |  |  |
|     | Write Offset<br>Address | Refer to the instructions in Appendix D Write and Read Offset Addresses.                                                                                                    |  |  |  |  |  |  |  |
| (2) | Data Type               | There are two data types: Word and Double Word.<br>Detail<br>Word<br>Data Type<br>Word<br>Double Word<br>Data Format<br>0<br>Detail                                                           |  |  |  |  |  |  |  |

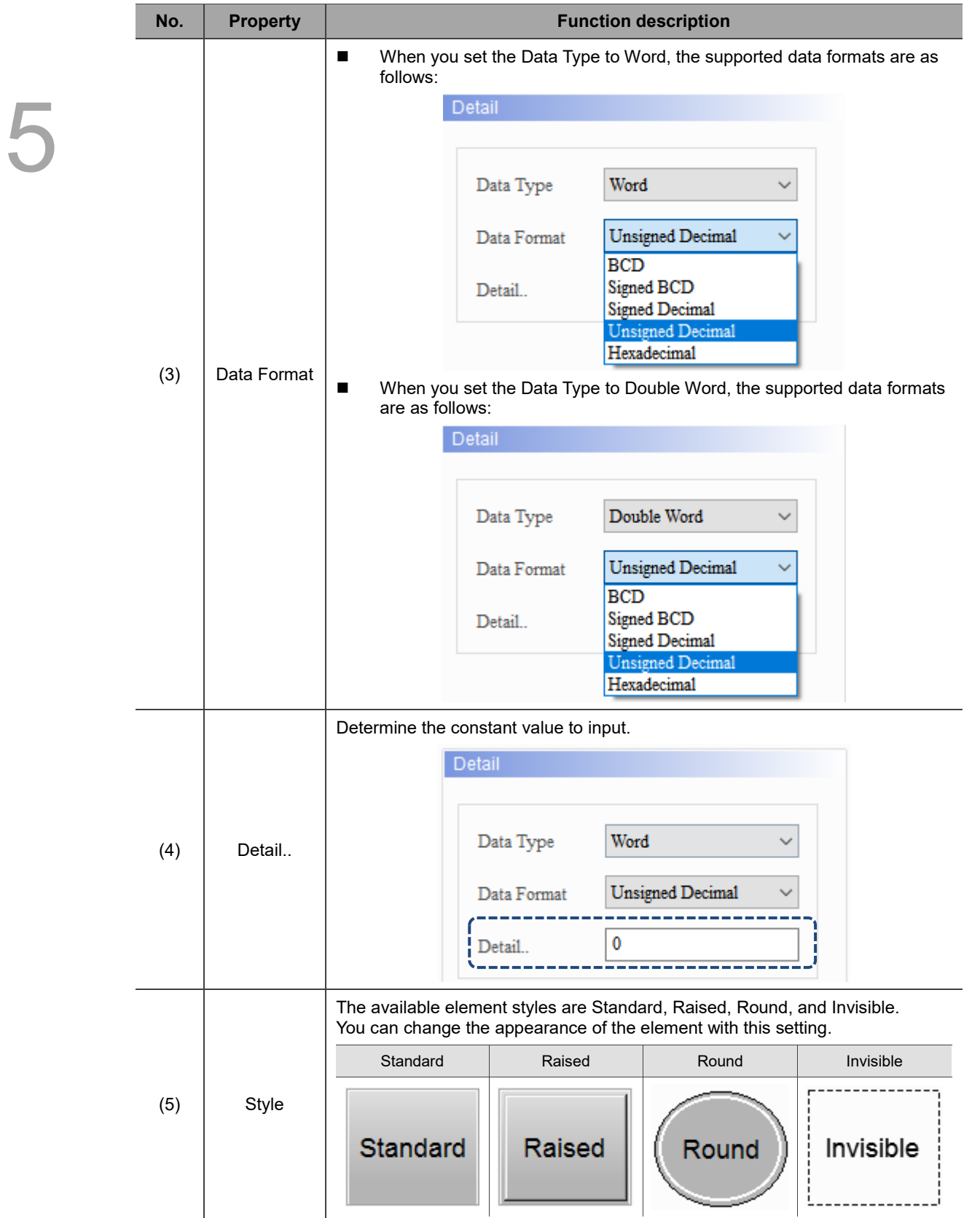

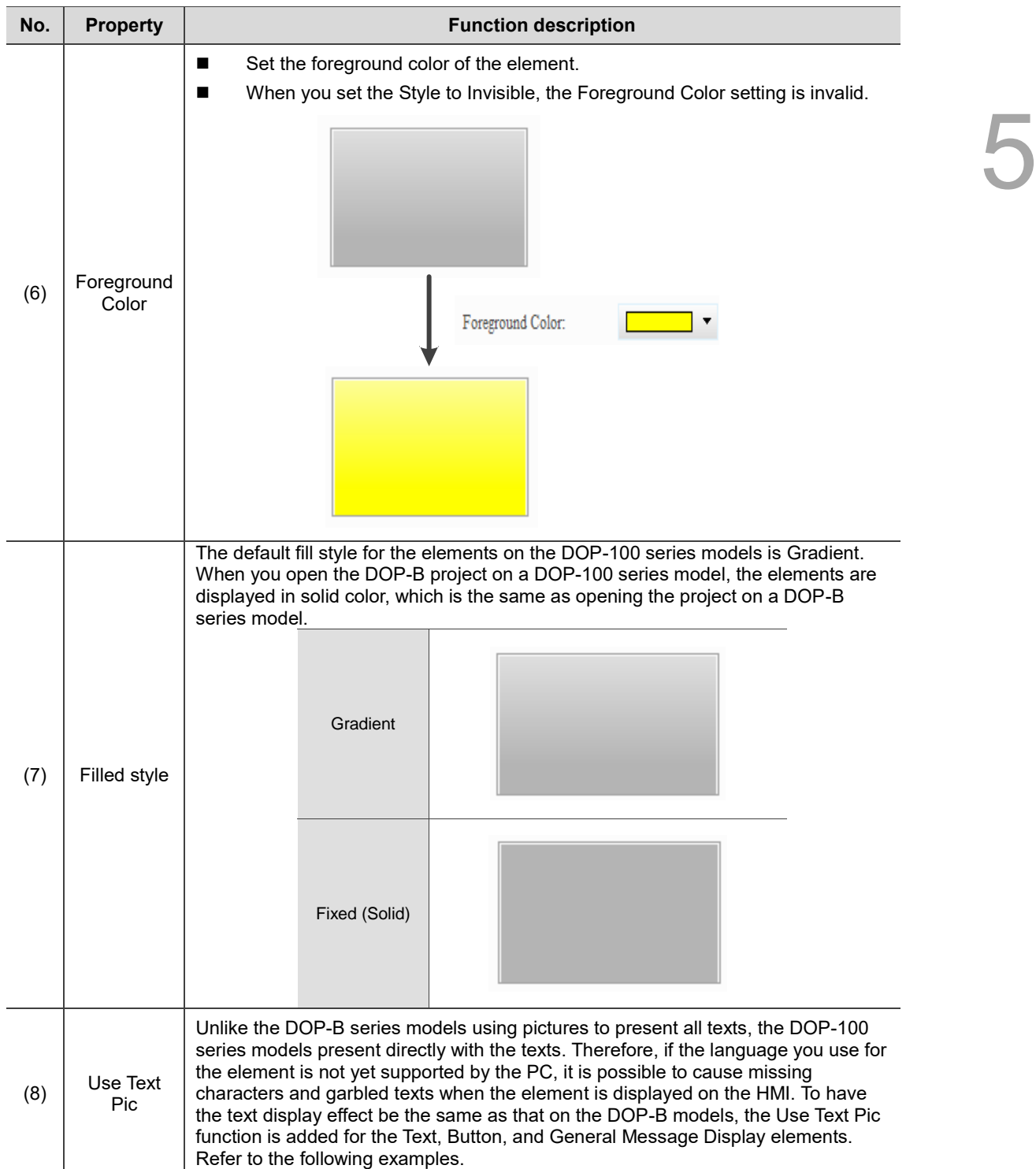

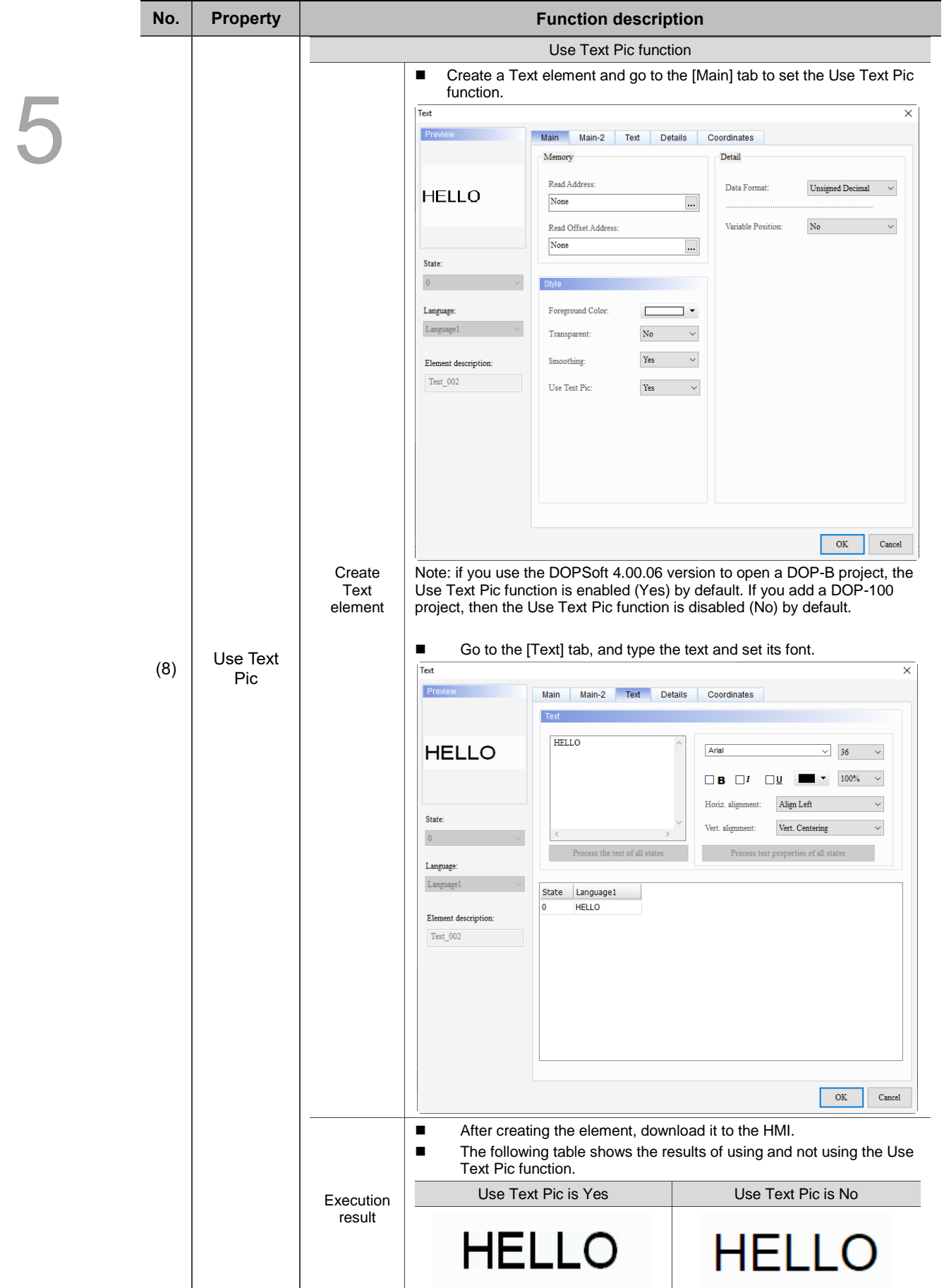

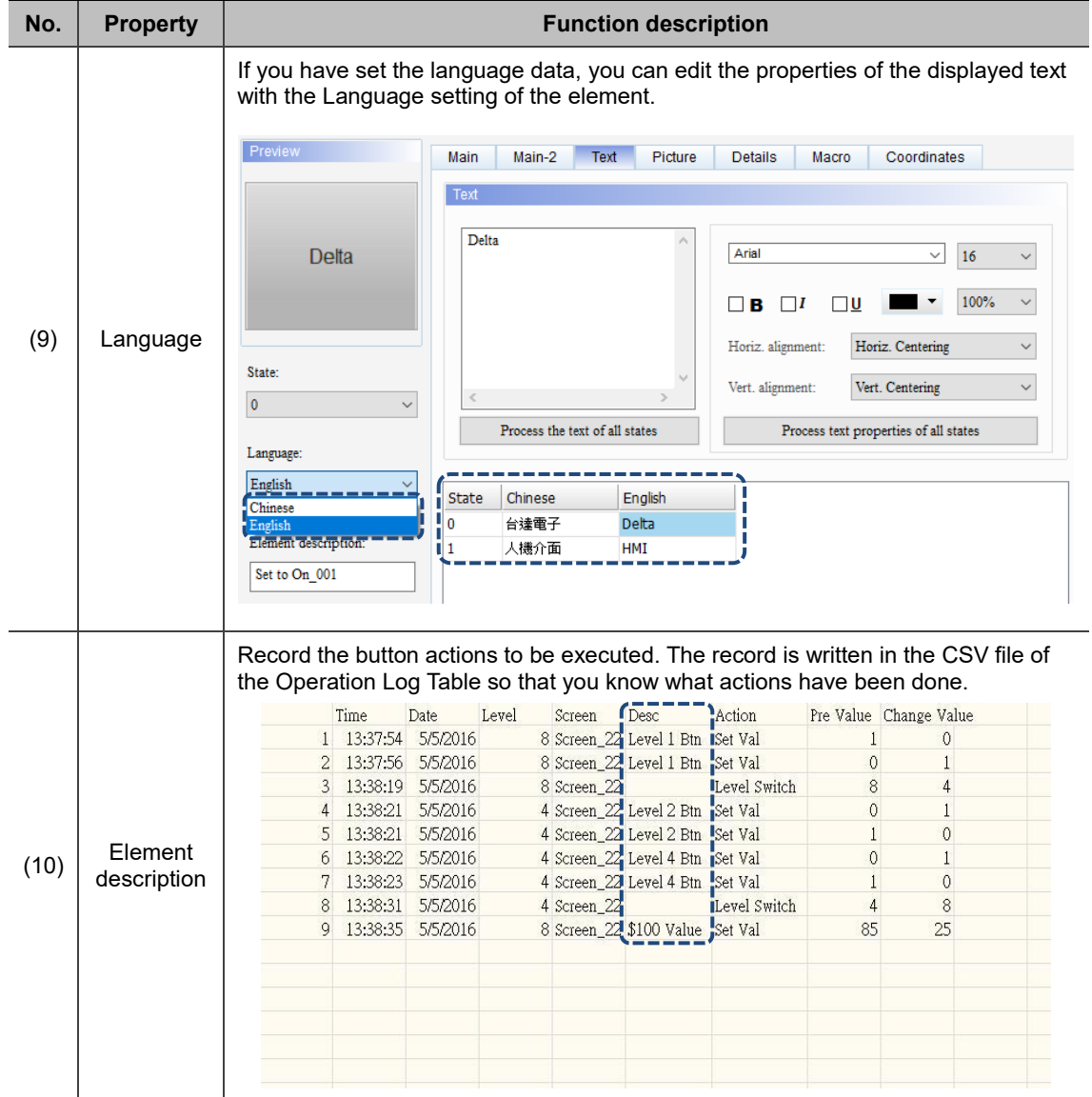

#### $Main-2$

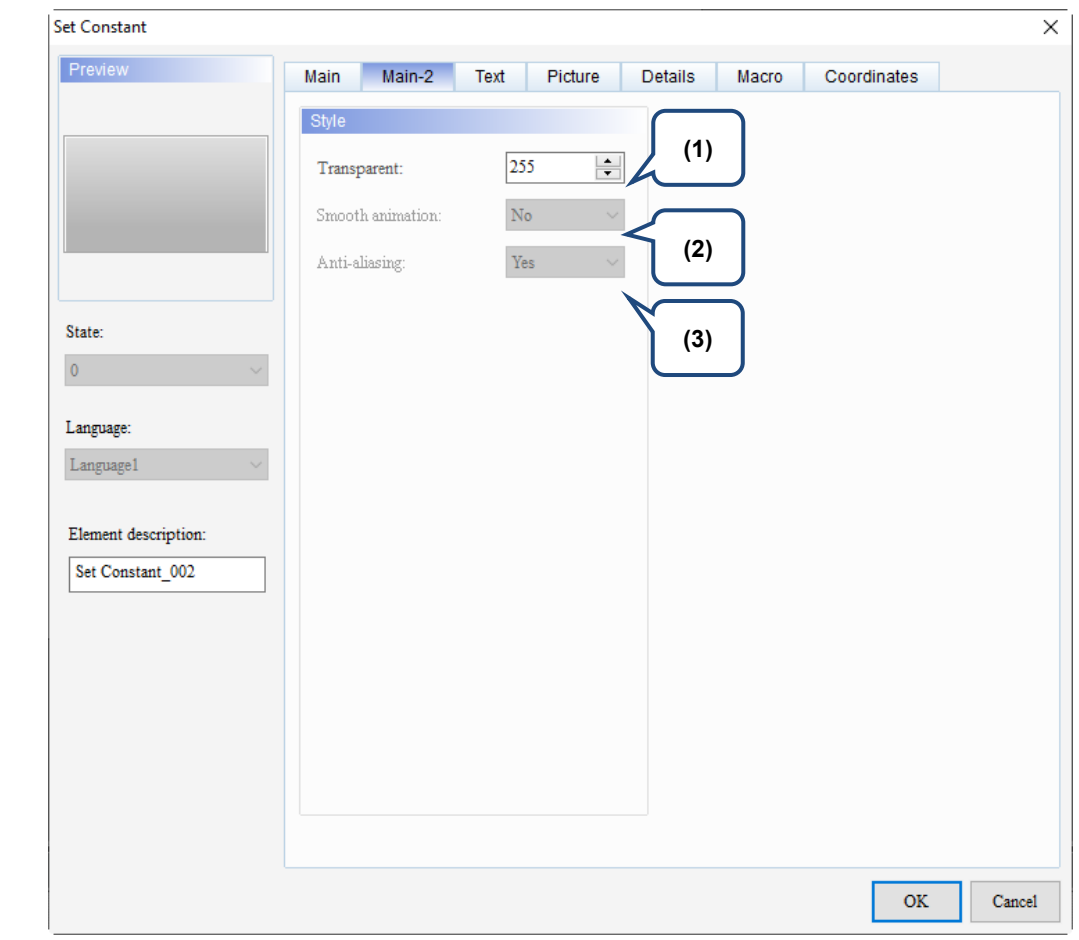

Figure 5.4.3 Main-2 property page for the Set Constant element

| No. | <b>Function description</b><br><b>Property</b> |                                                                                                    |  |  |  |  |
|-----|------------------------------------------------|----------------------------------------------------------------------------------------------------|--|--|--|--|
| (1) | Transparent                                    | You can set the transparency value within the range of 50 to 255. The<br>default is 255. The smaller the value, the higher the transparency of the<br>element. |  |  |  |  |
| (2) | Smooth animation                               | The Smooth animation function is not available for this element.                                                                                               |  |  |  |  |
| (3) | Anti-aliasing                                  | The Anti-aliasing function is not available for this element.                                                                                                  |  |  |  |  |

# ■ Text

| <b>Set Constant</b>                                                                                           |                                                                                                    | $\times$                                                                                                    |  |
|----------------------------------------------------------------------------------------------------|----------------------------------------------------------------------------------------------------|----------------------------------------------------------------------------------------------------|--|
| Preview<br>State:<br>$\mathbf 0$<br>(4)<br>Language:<br>Language1<br>Element description:<br>Set Constant_003 | Text<br>Main-2<br>Picture<br>Main<br>Text<br>(1)<br>۸<br>$\,<$<br>$\rightarrow$<br>Process the text of all states<br>Language1<br>State<br>(3)<br>0 | Details<br>Coordinates<br>Macro<br>(2)<br>Arial<br>$16$<br>$\checkmark$<br>$\checkmark$<br>100%<br>ı<br>$\Box$<br>$\square$ U<br>$\Box$ B<br>$\checkmark$<br>Horiz. Centering<br>Horiz. alignment:<br>$\checkmark$<br>п<br>Vert. Centering<br>$\vee$<br>Vert. alignment:<br>Process text properties of all states<br>(5) |  |
|                                                                                                    |                                                                                                    | $\mathbf{OK}$<br>Cancel                                                                                                    |  |

Figure 5.4.4 Text property page for the Set Constant element

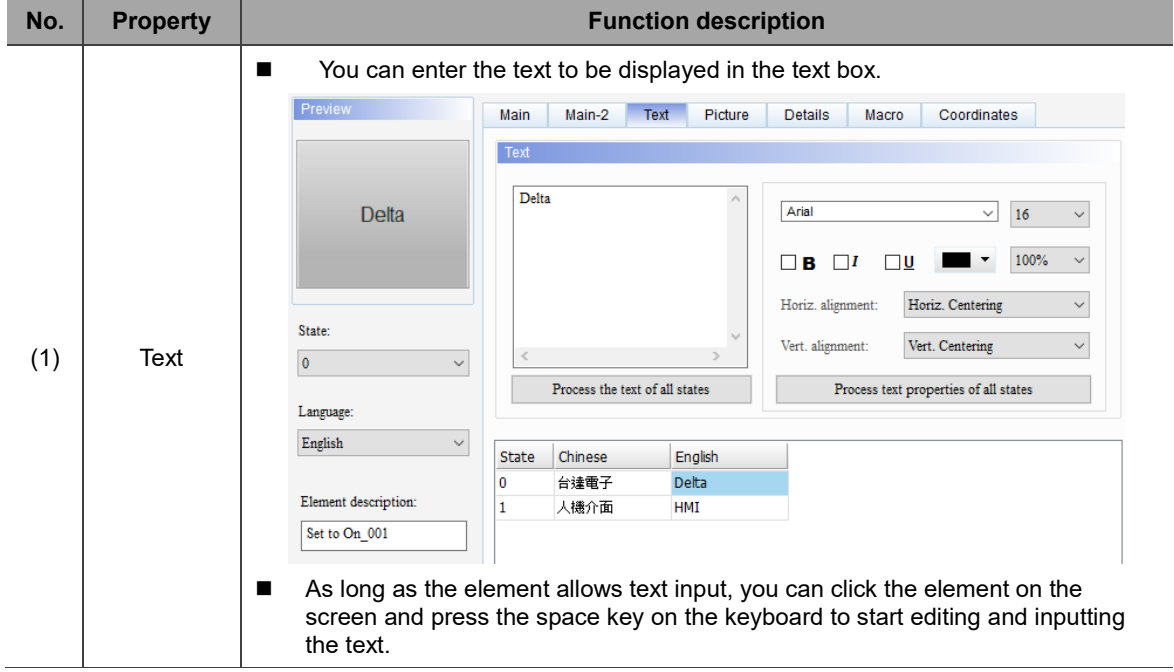
L

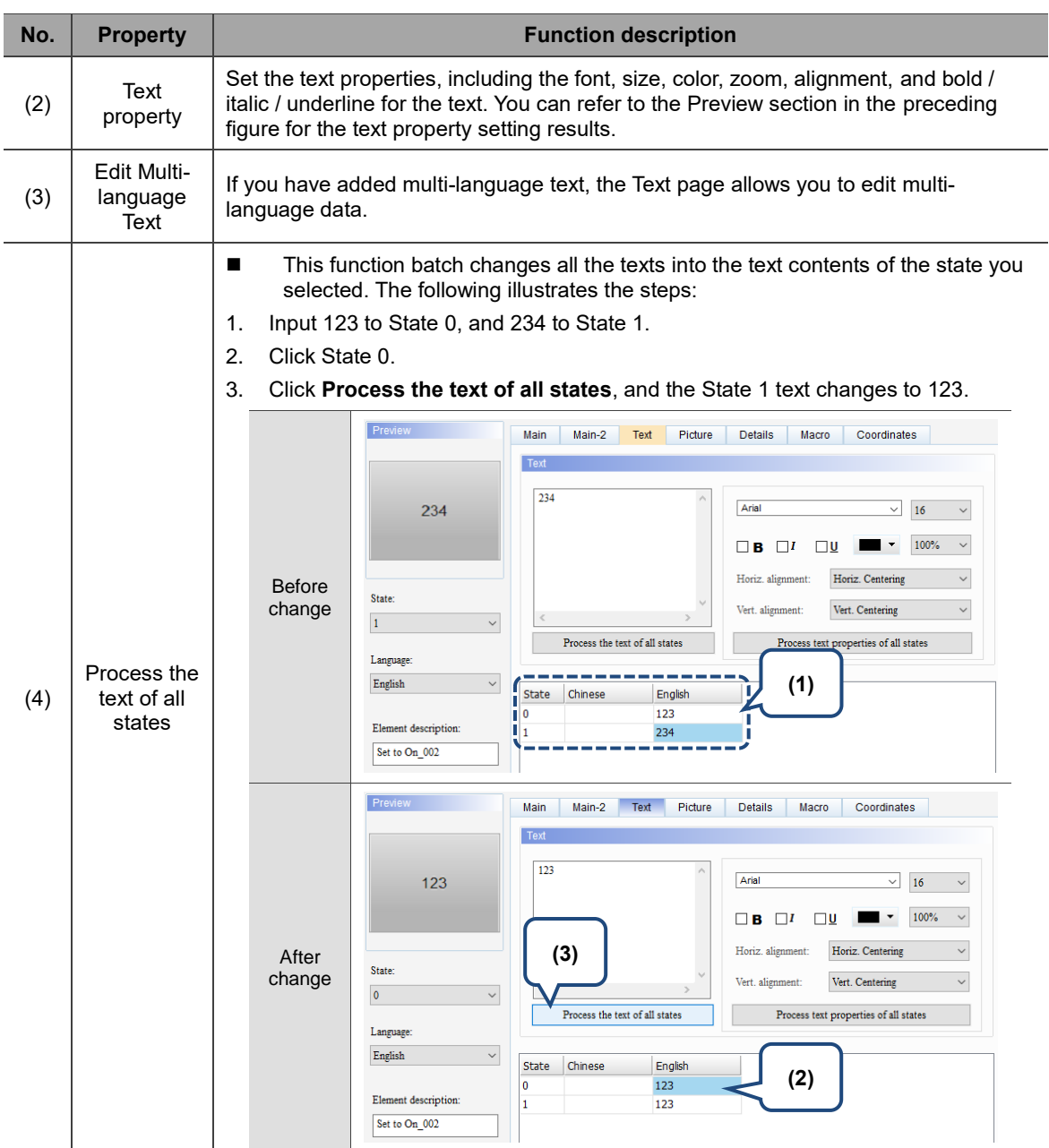

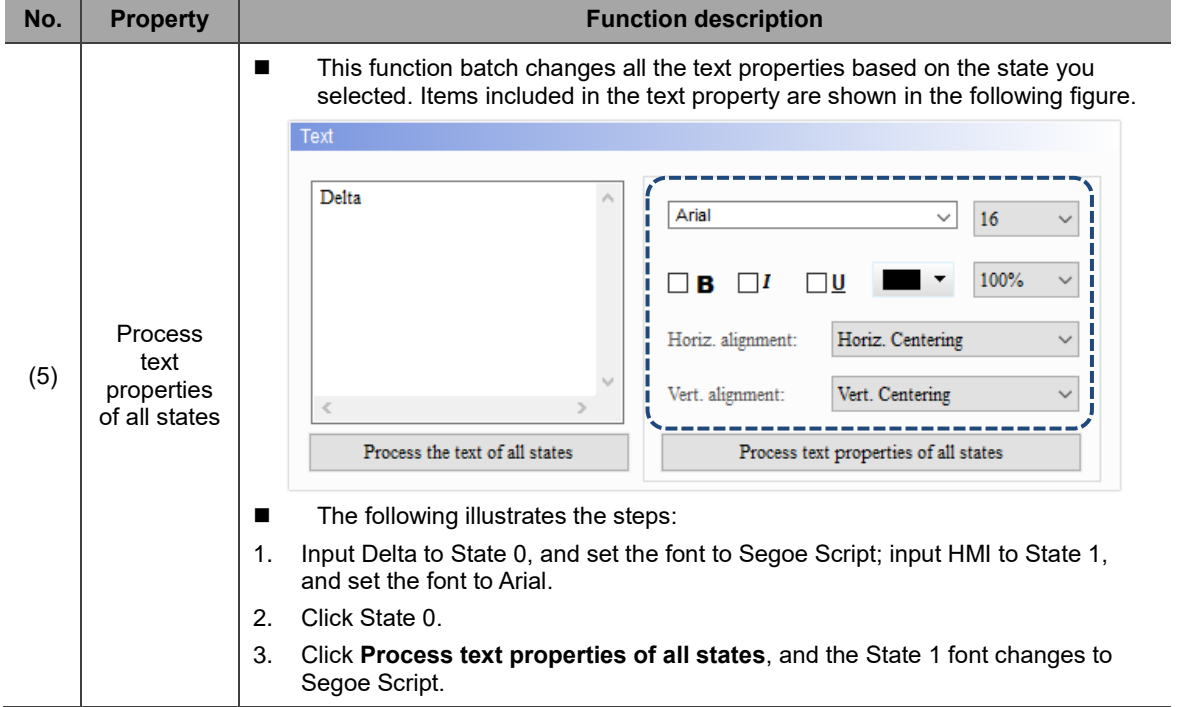

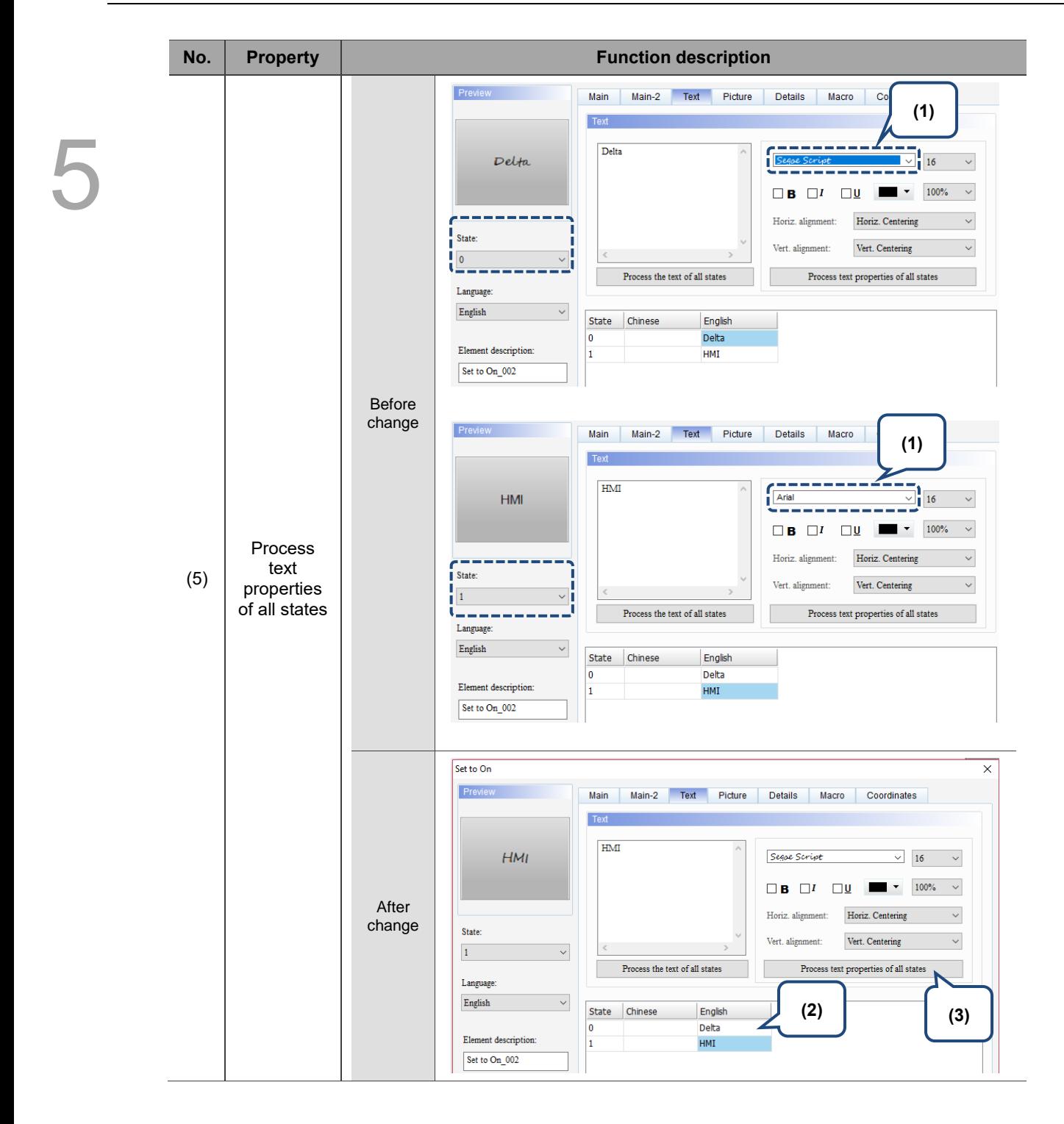

### **Picture**

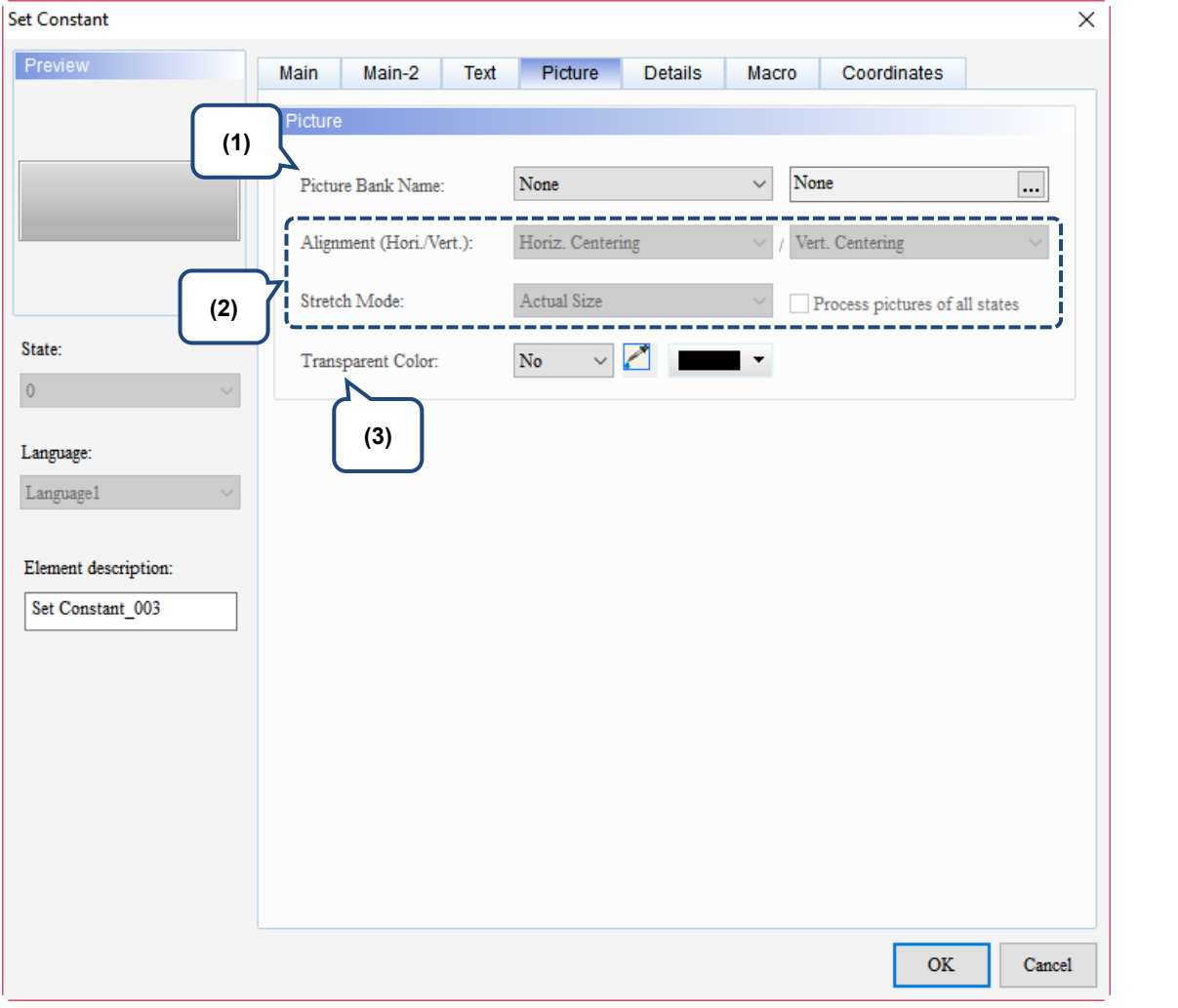

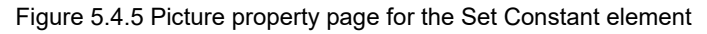

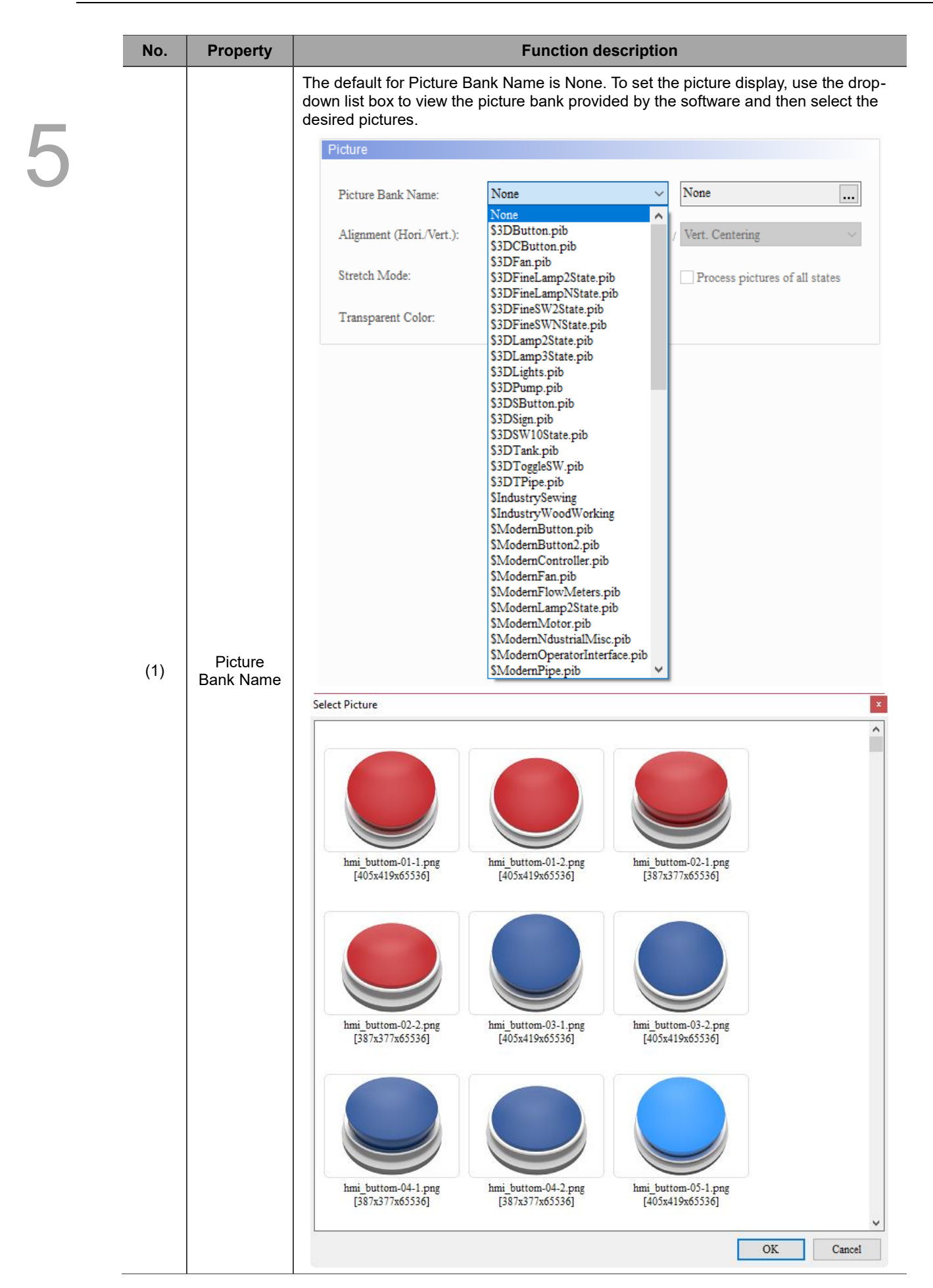

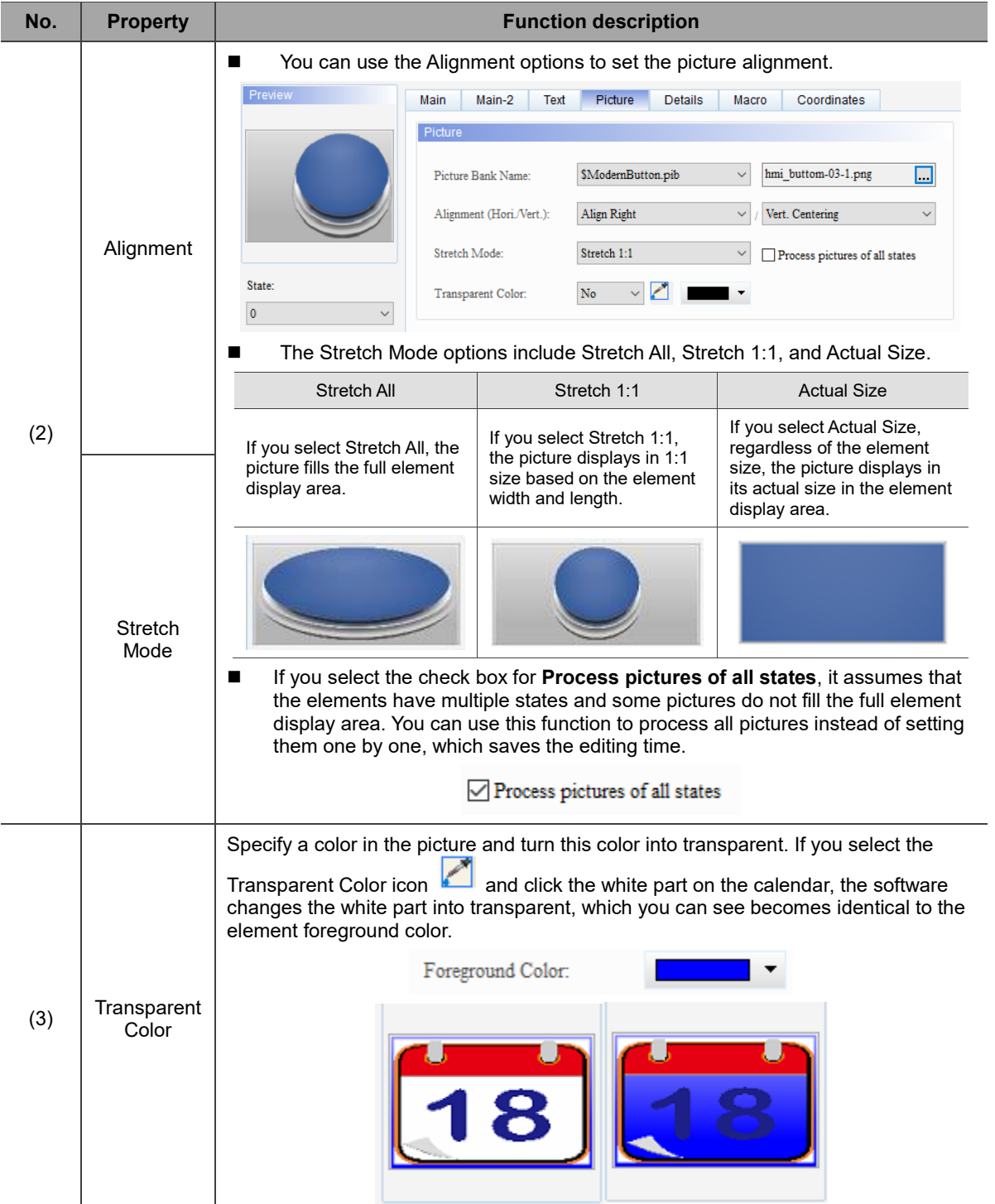

### **Details**

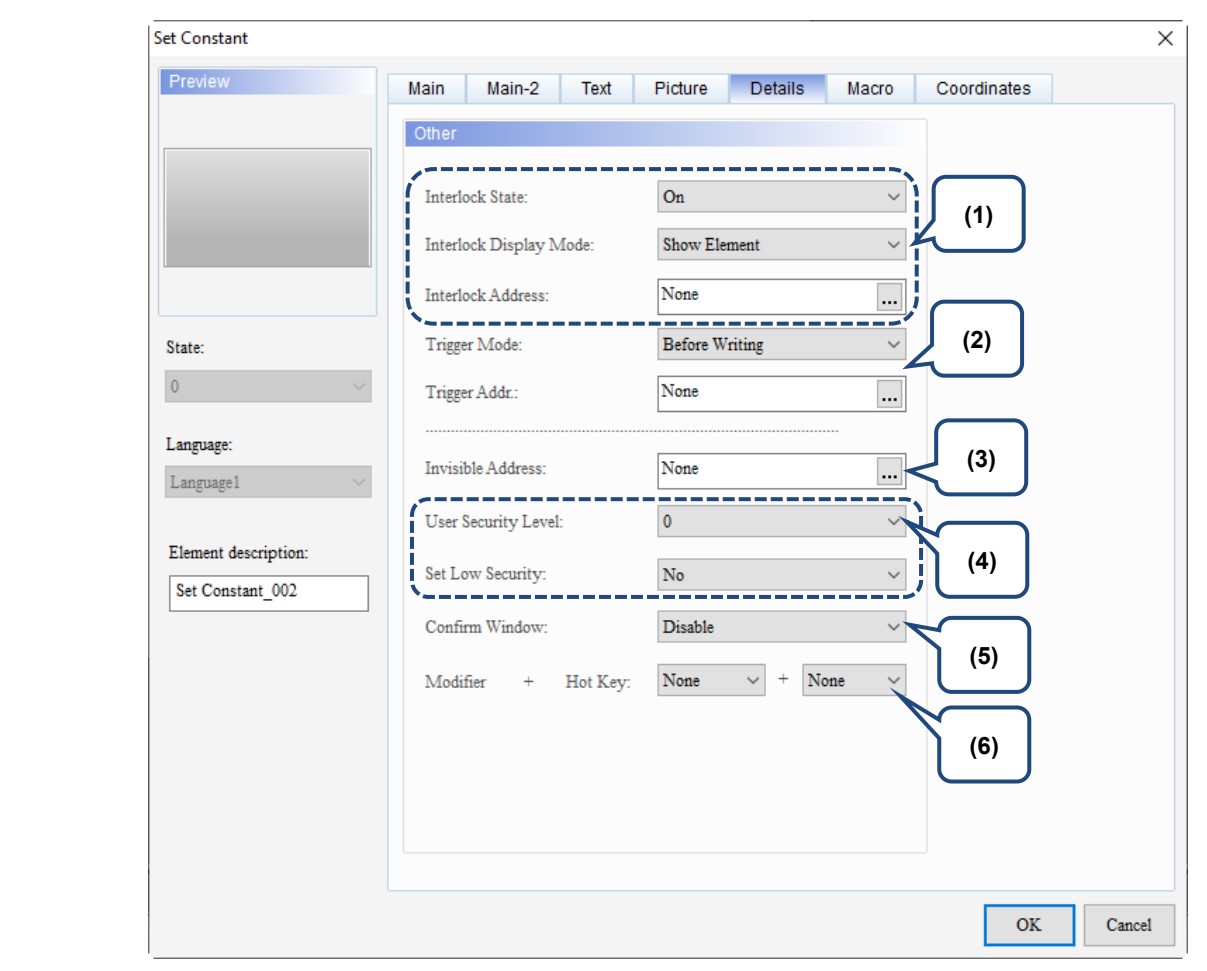

Figure 5.4.6 Details property page for the Set Constant element

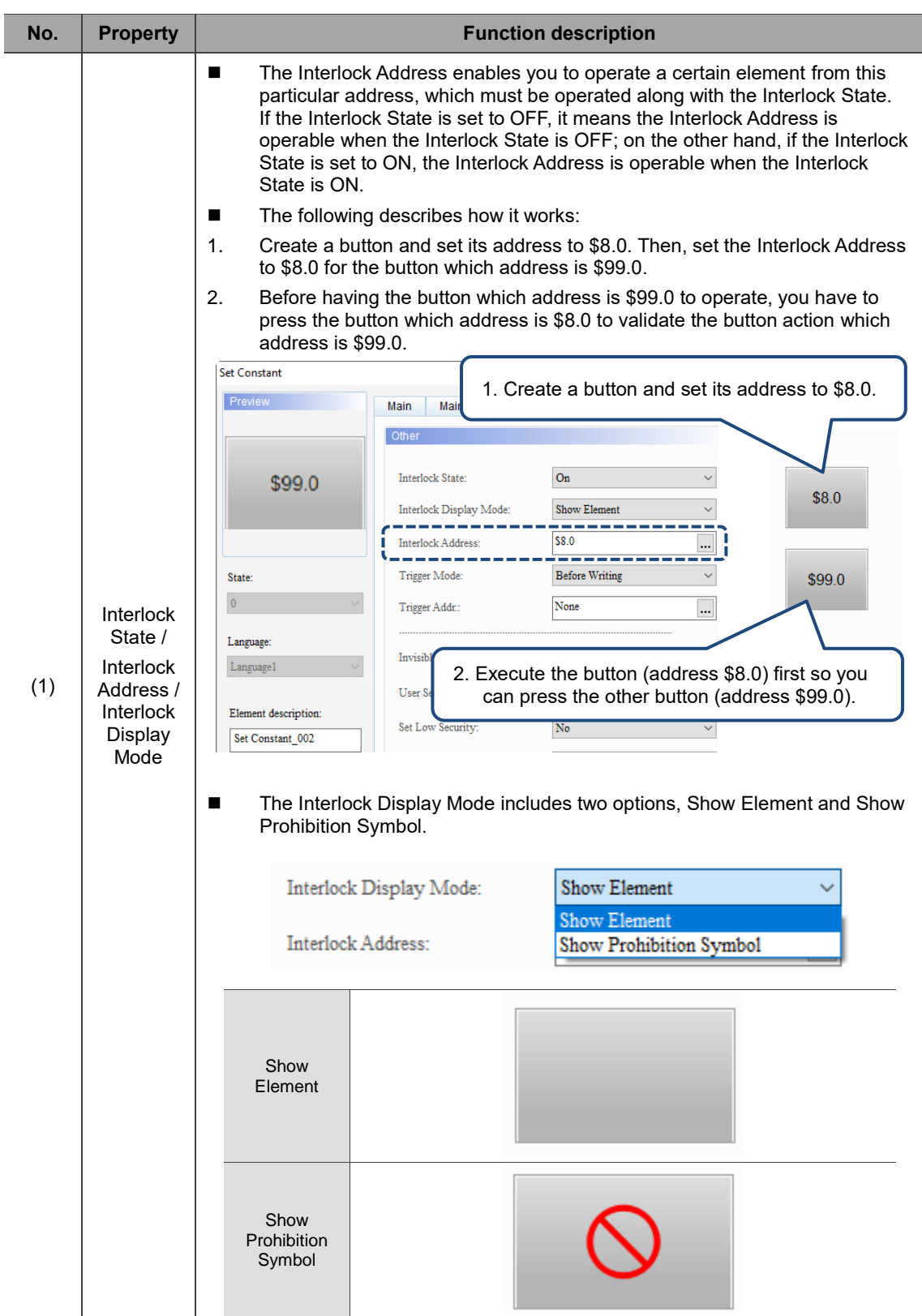

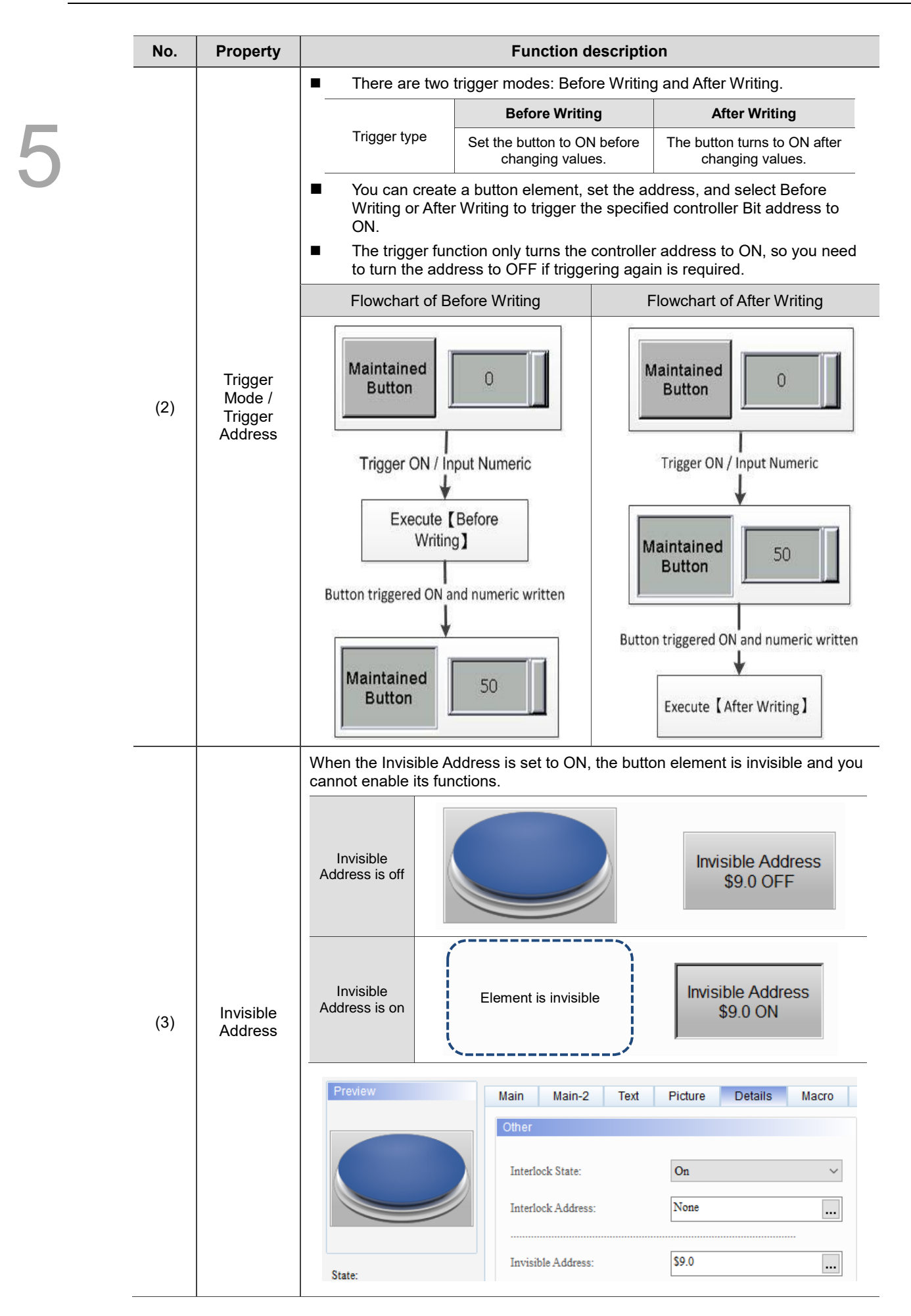

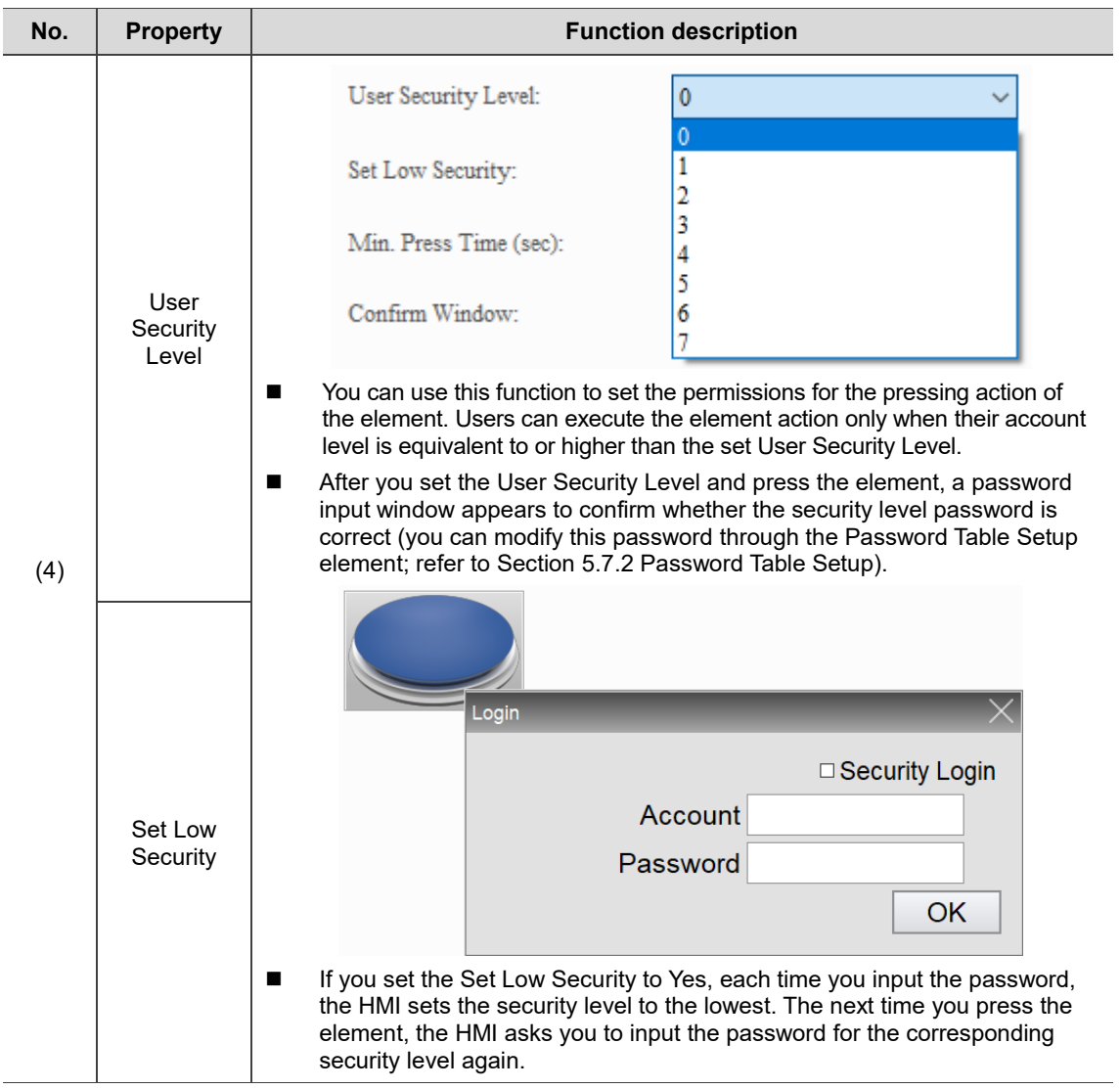

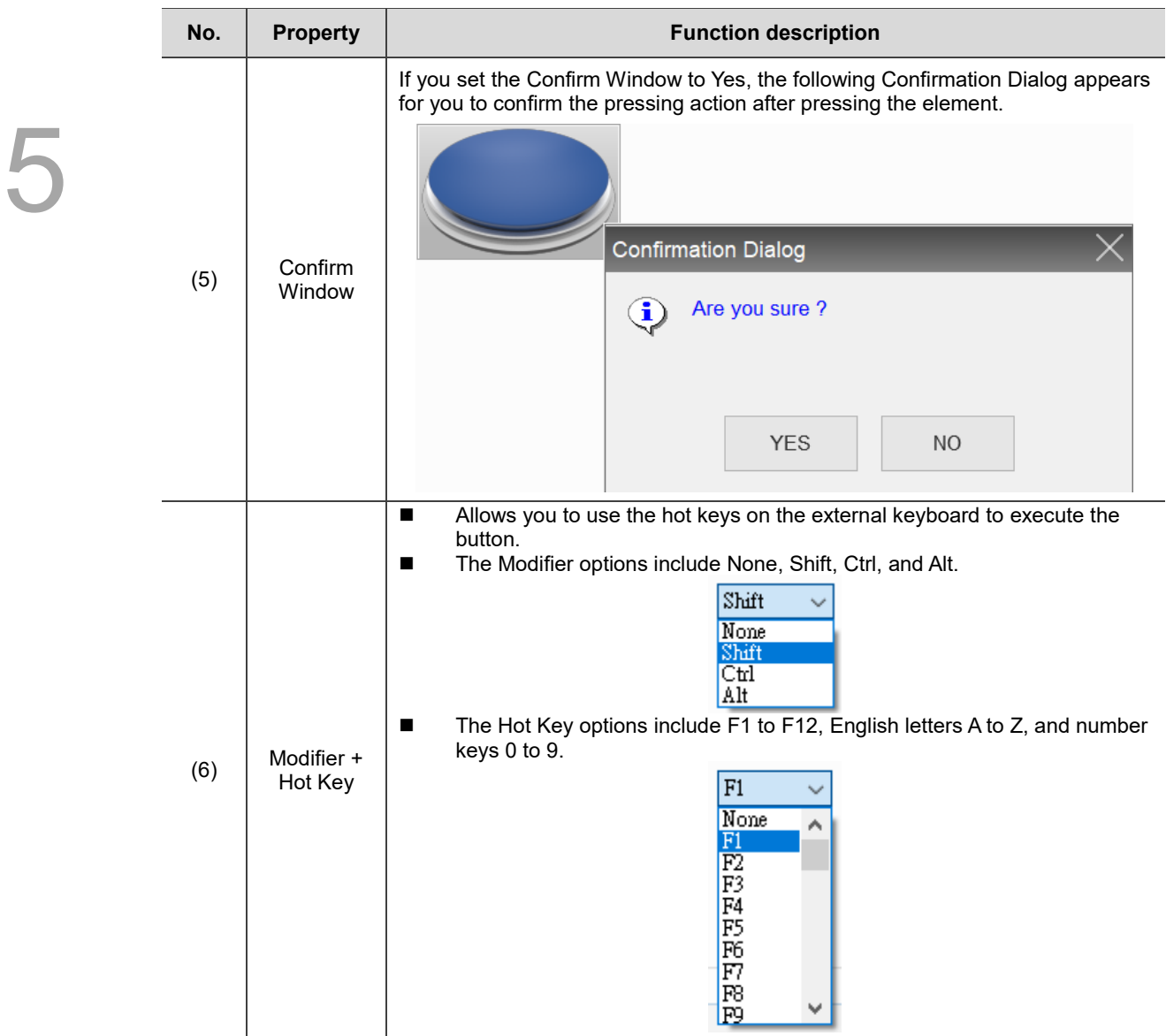

#### ■ Macro

| Preview<br>Macro<br>Main-2<br>Text<br>Picture<br>Details<br>Coordinates<br>Main<br>SHOIXDDININGINEI<br>۸ |  |
|----------------------------------------------------------------------------------------------------|--|
|                                                                                                    |  |
| State:<br>$\pmb{0}$                                                                                      |  |
| Language:<br>$L$ anguage $1$                                                                             |  |
| Element description:<br>Set Constant_003                                                                 |  |
| (1)<br>$\!>$                                                                                             |  |
| Before Execute Macro After Execute Macro<br>$\mathbf{OK}$<br>Cancel                                      |  |

Figure 5.4.7 Macro property page for the Set Constant element

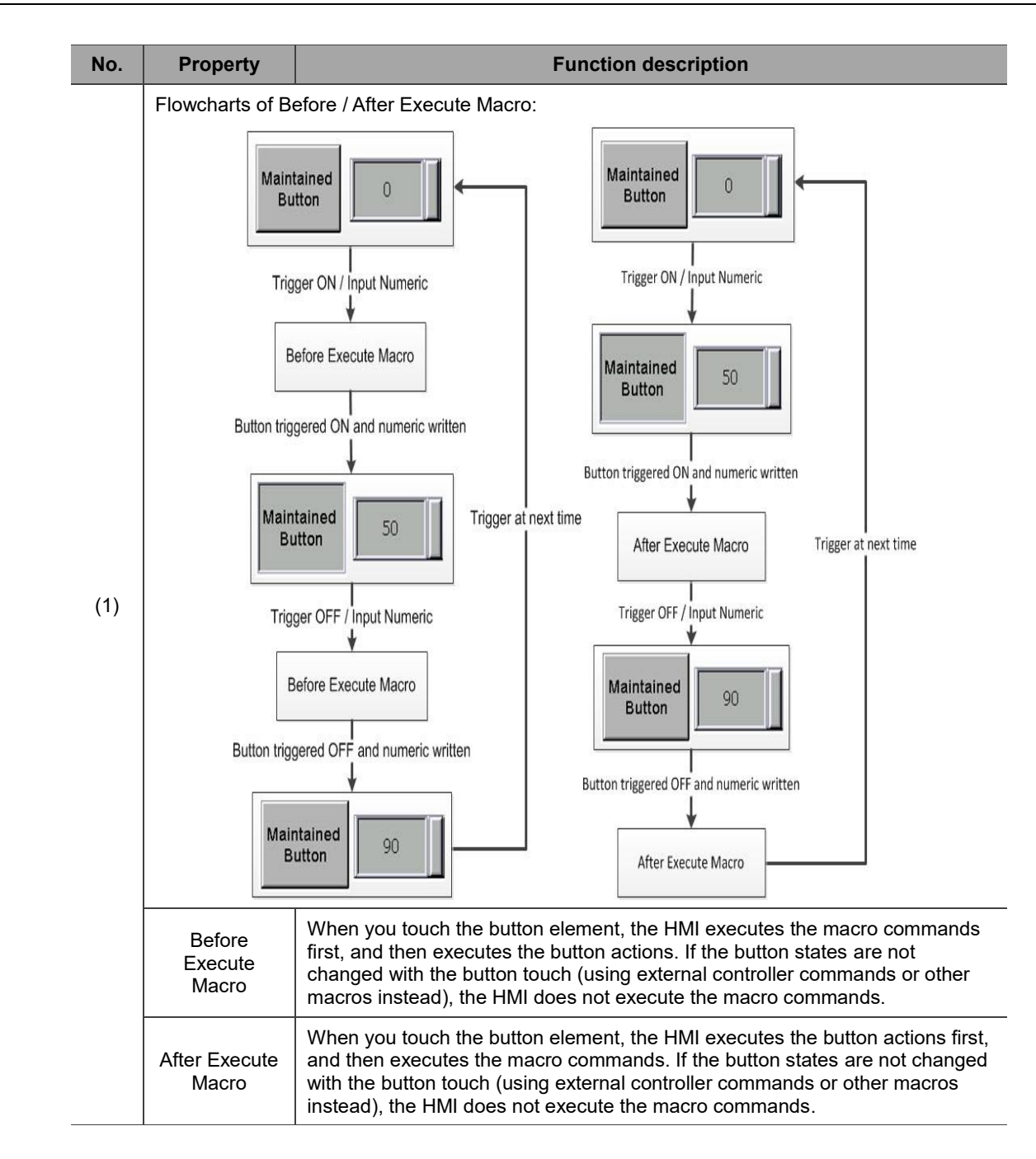

### **Coordinates**

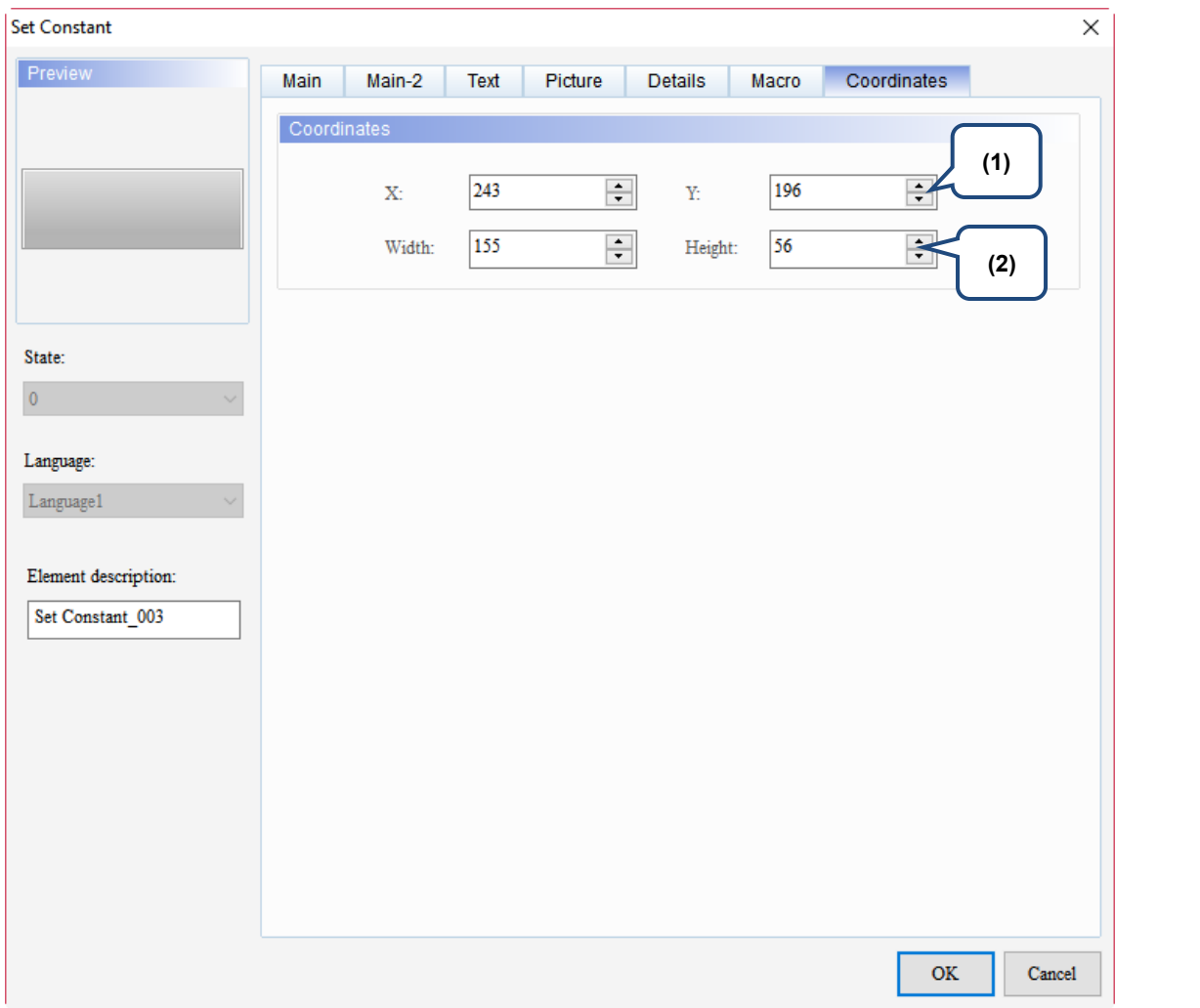

### Figure 5.4.8 Coordinates property page for the Set Constant element

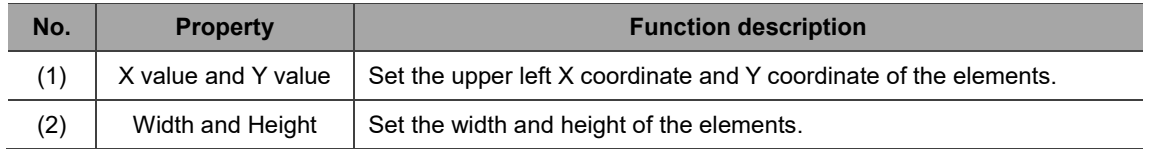

## **5.5 Increment / Decrement**

When you touch the Increment or Decrement button on the HMI, the HMI reads the register data, adds or deducts the set increment or decrement, and then writes the results into the corresponding register. If the increased or decreased value exceeds the set upper or lower limit, the Increment / Decrement button maintains the upper / lower limit value in the corresponding register.

Note: if you press and hold the Increment / Decrement button, the value continues to increase or decrease.

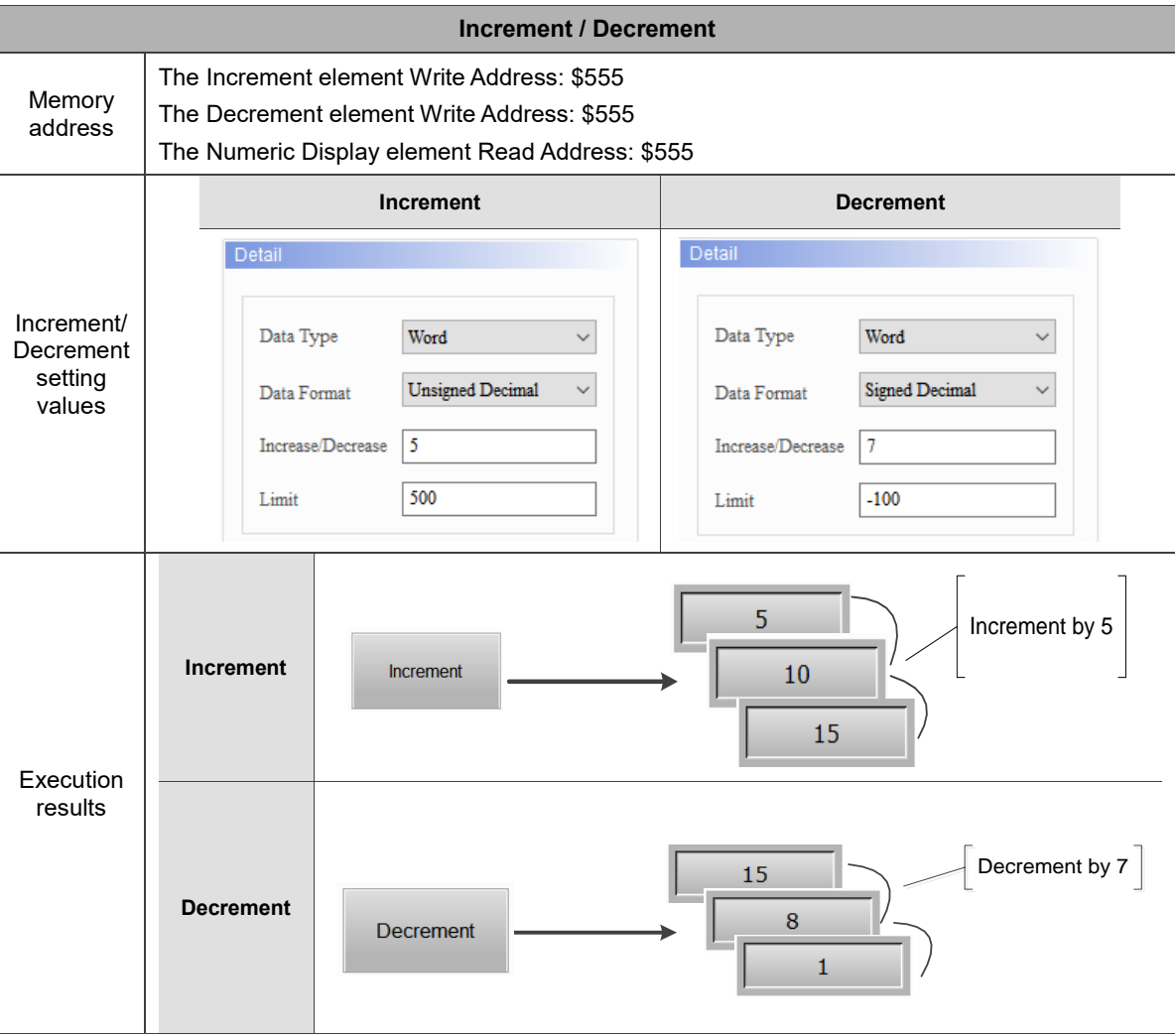

Table 5.5.1 Increment / Decrement example

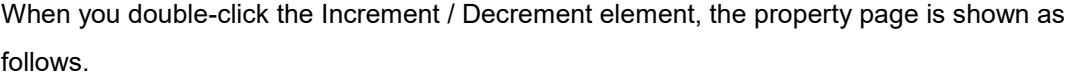

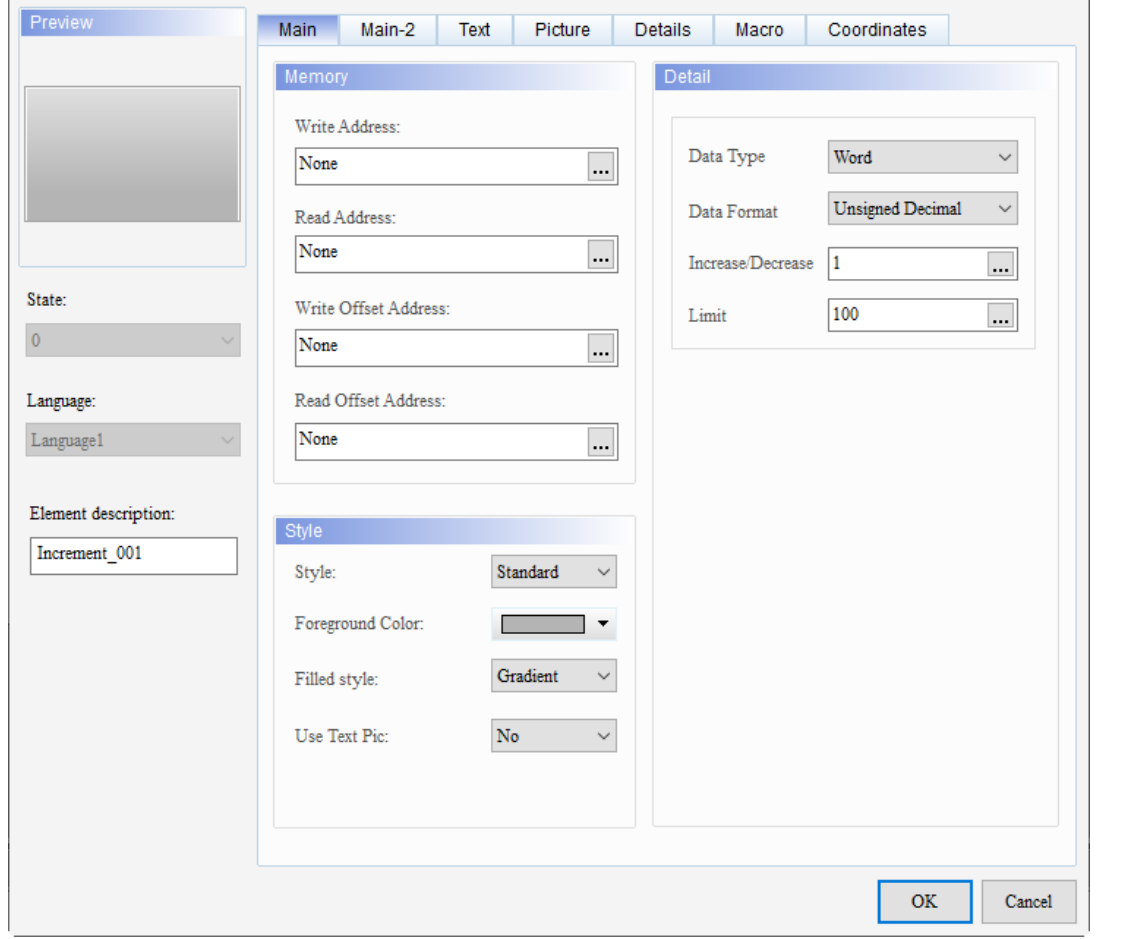

Figure 5.5.1 Properties of Increment / Decrement

| Table 5.5.2 Function page of Increment / Decrement |  |  |  |  |
|----------------------------------------------------|--|--|--|--|
|----------------------------------------------------|--|--|--|--|

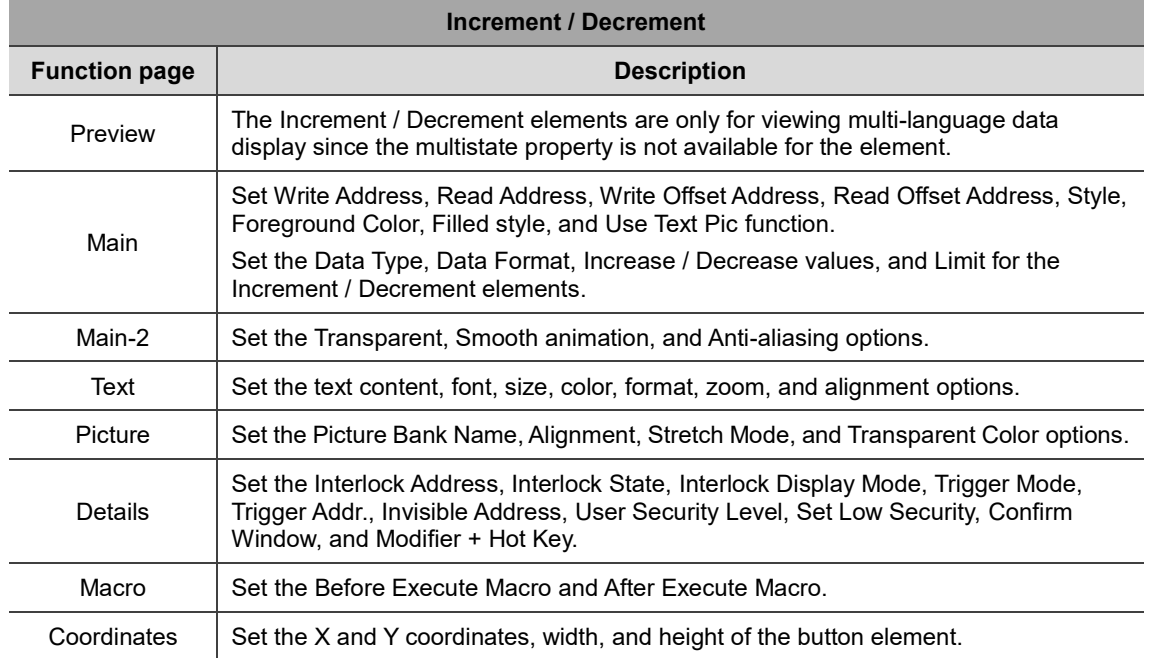

### ■ Main

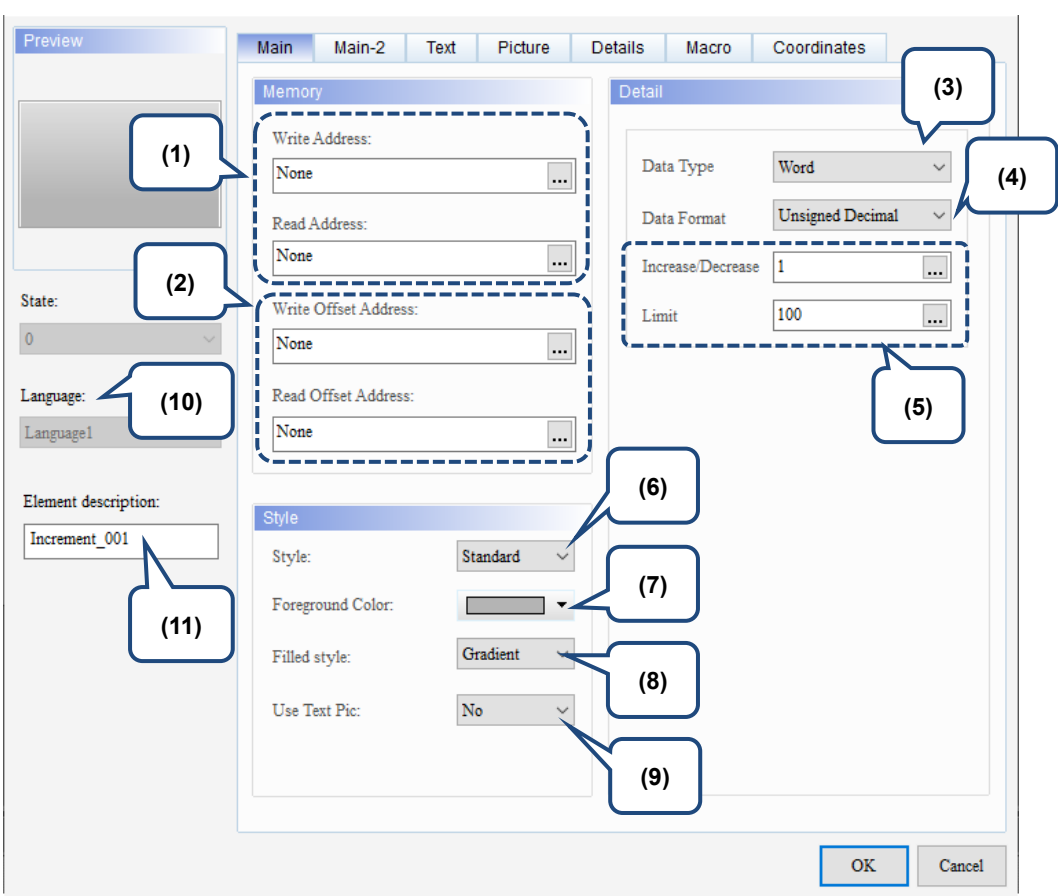

Figure 5.5.2 Main property page for the Increment / Decrement elements

| No. | <b>Property</b>            | <b>Function description</b>                                                                                     |  |  |  |
|-----|----------------------------|----------------------------------------------------------------------------------------------------|--|--|--|
| (1) | Write<br><b>Address</b>    | You can choose the internal memory or the controller register address. The input<br>memory type has to be Word. |  |  |  |
|     | Read<br>Address            | For the Link name and Device Type, refer to Section 5.1.<br>$\blacksquare$                                      |  |  |  |
|     | Write<br>Offset<br>Address |                                                                                                    |  |  |  |
| (2) | Read<br>Offset<br>Address  | Refer to the instructions in Appendix D Write and Read Offset Addresses.                                        |  |  |  |
|     |                            | There are two data types: Word and Double Word.                                                                 |  |  |  |
| (3) | Data Type                  | Detail<br>Data Type<br>Word<br>Word<br>Double Word<br>Data Format<br>Increase/Decrease<br>-1<br>100<br>Limit    |  |  |  |

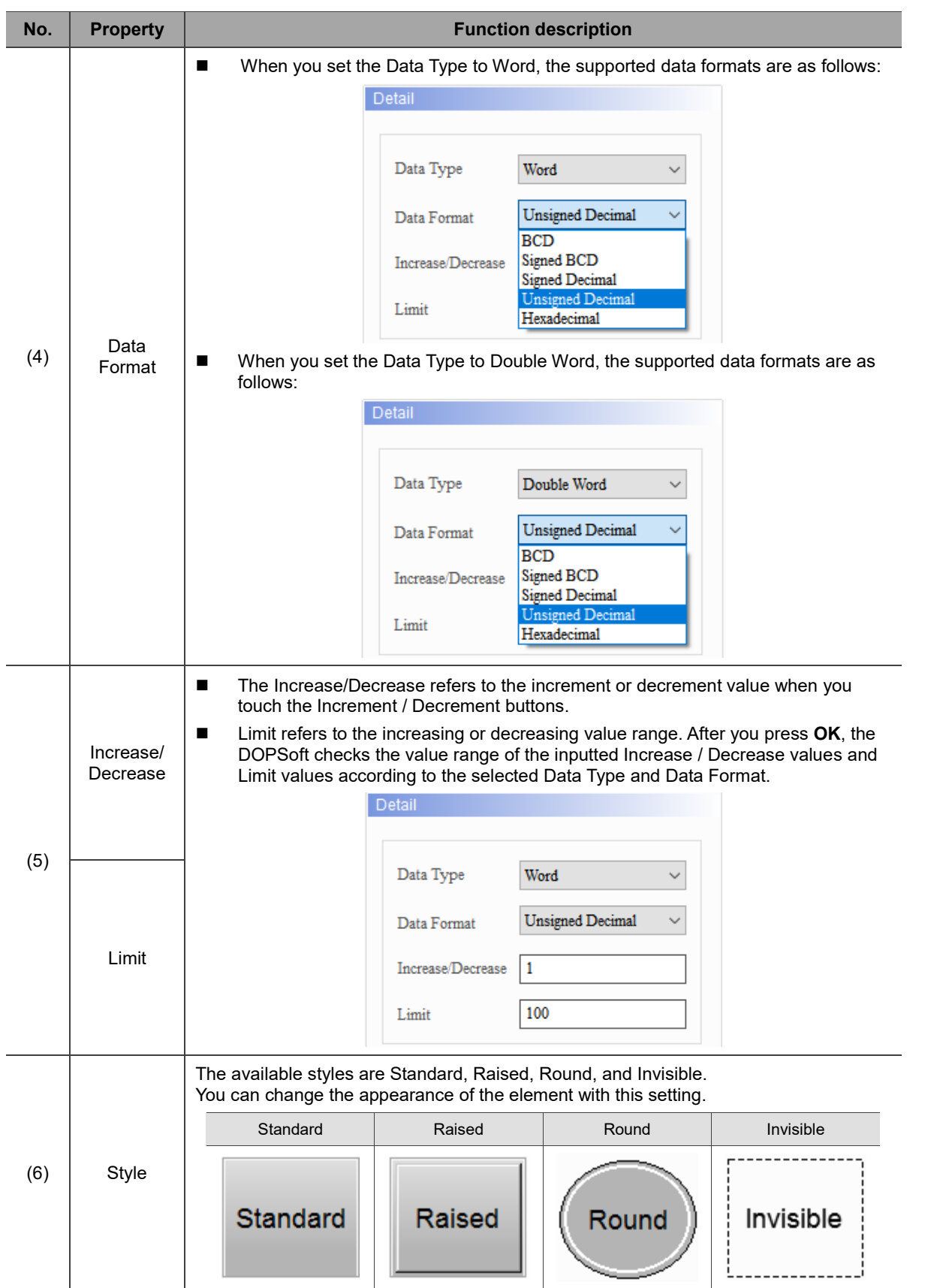

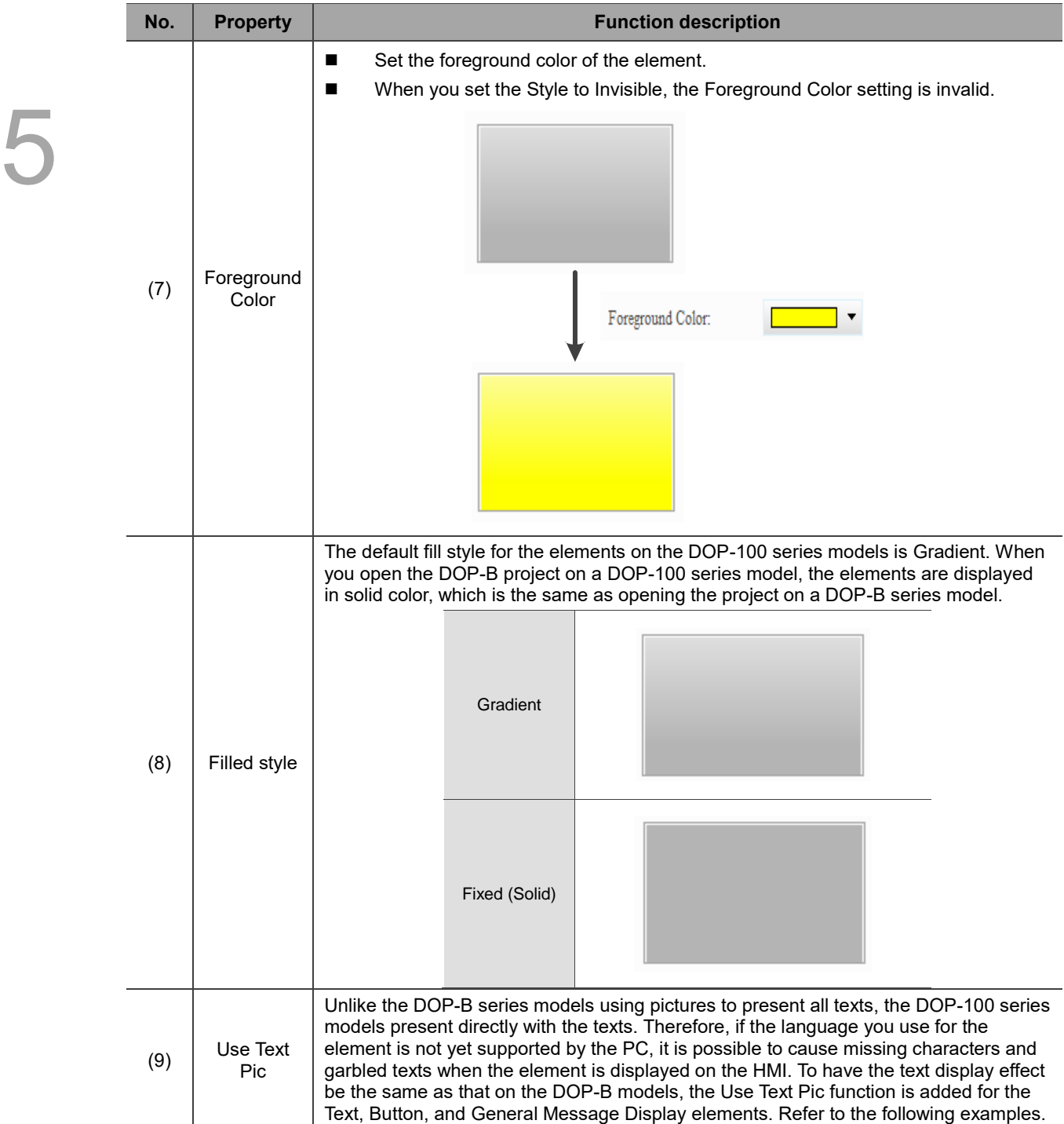

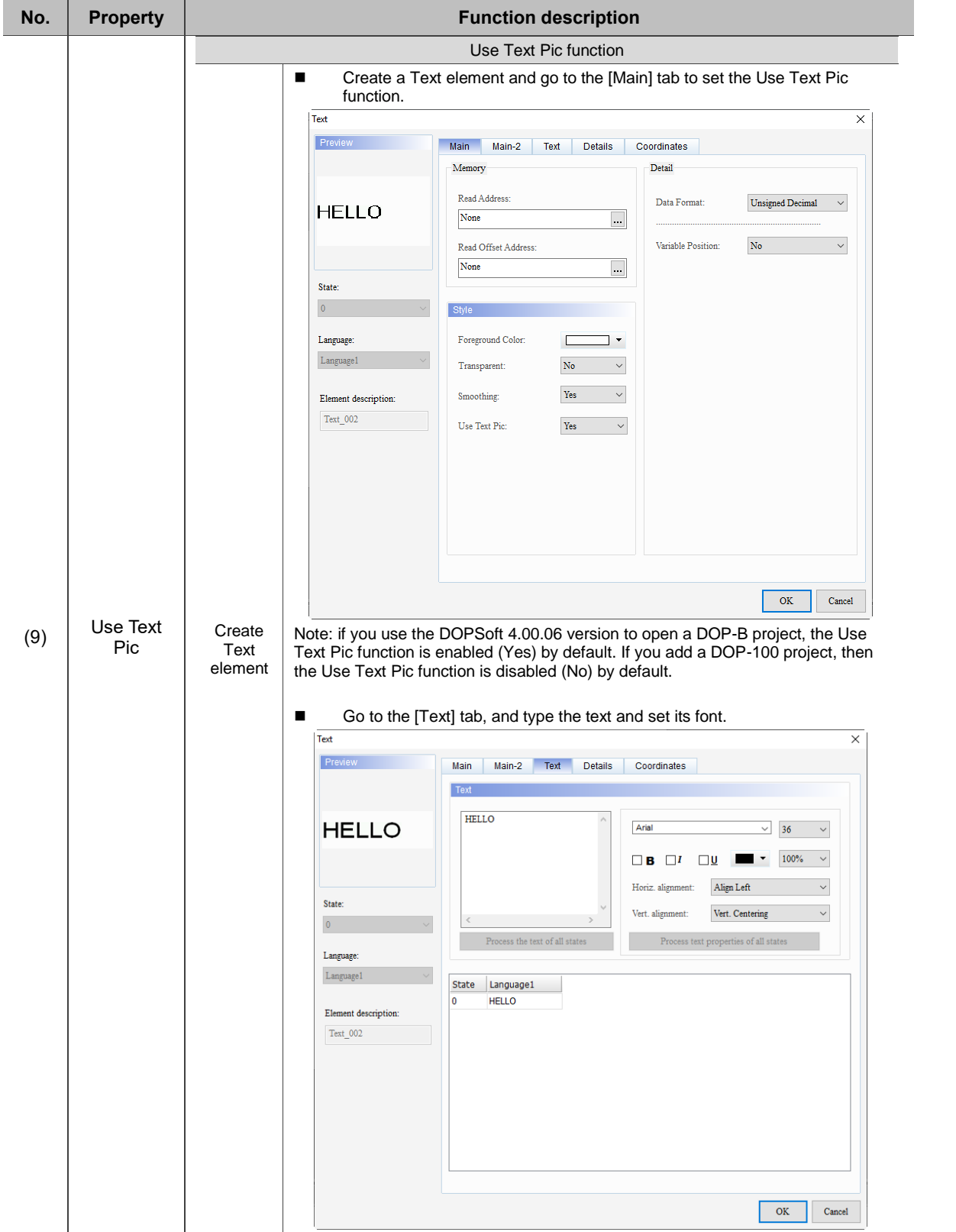

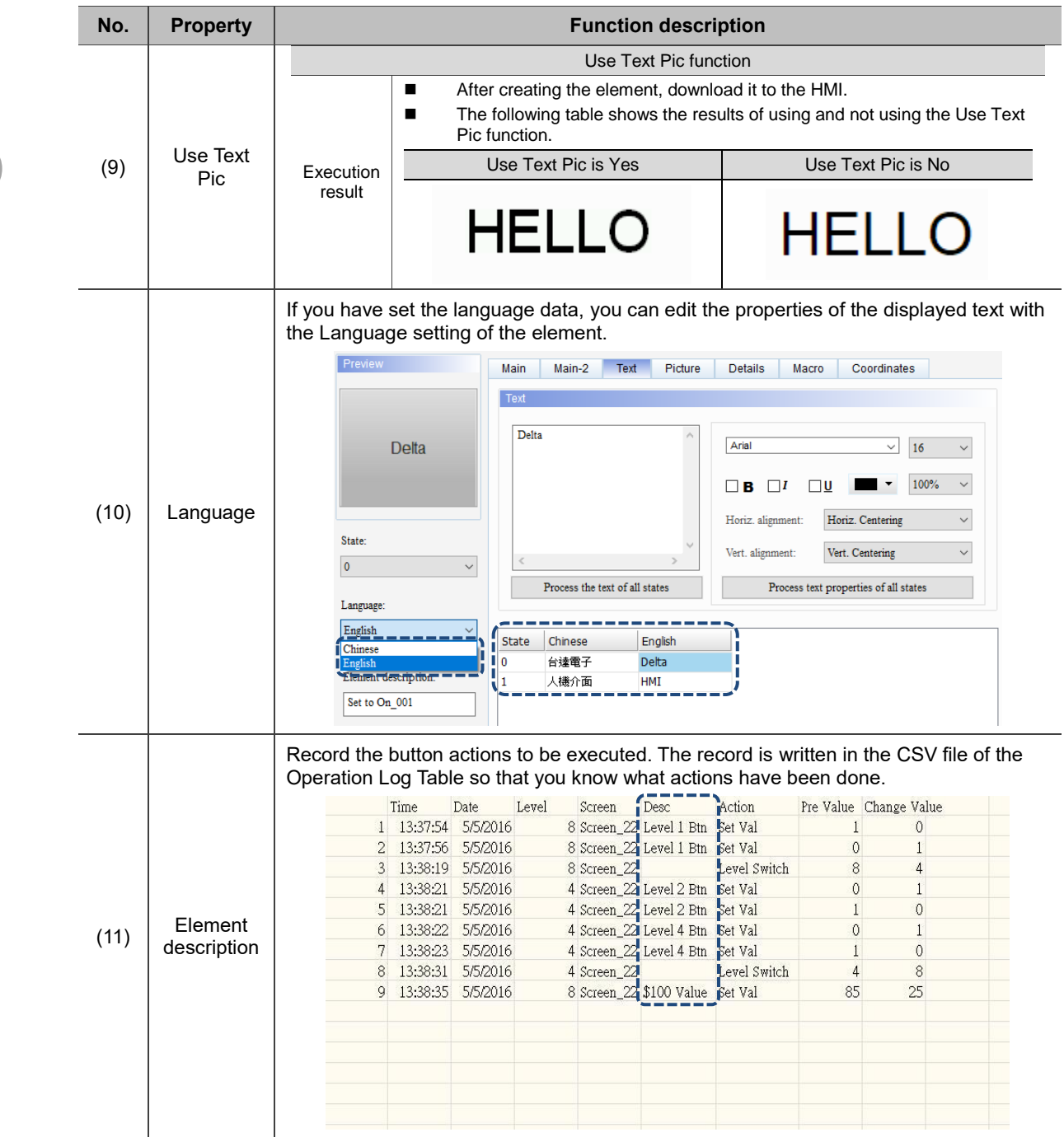

### ■ Main-2

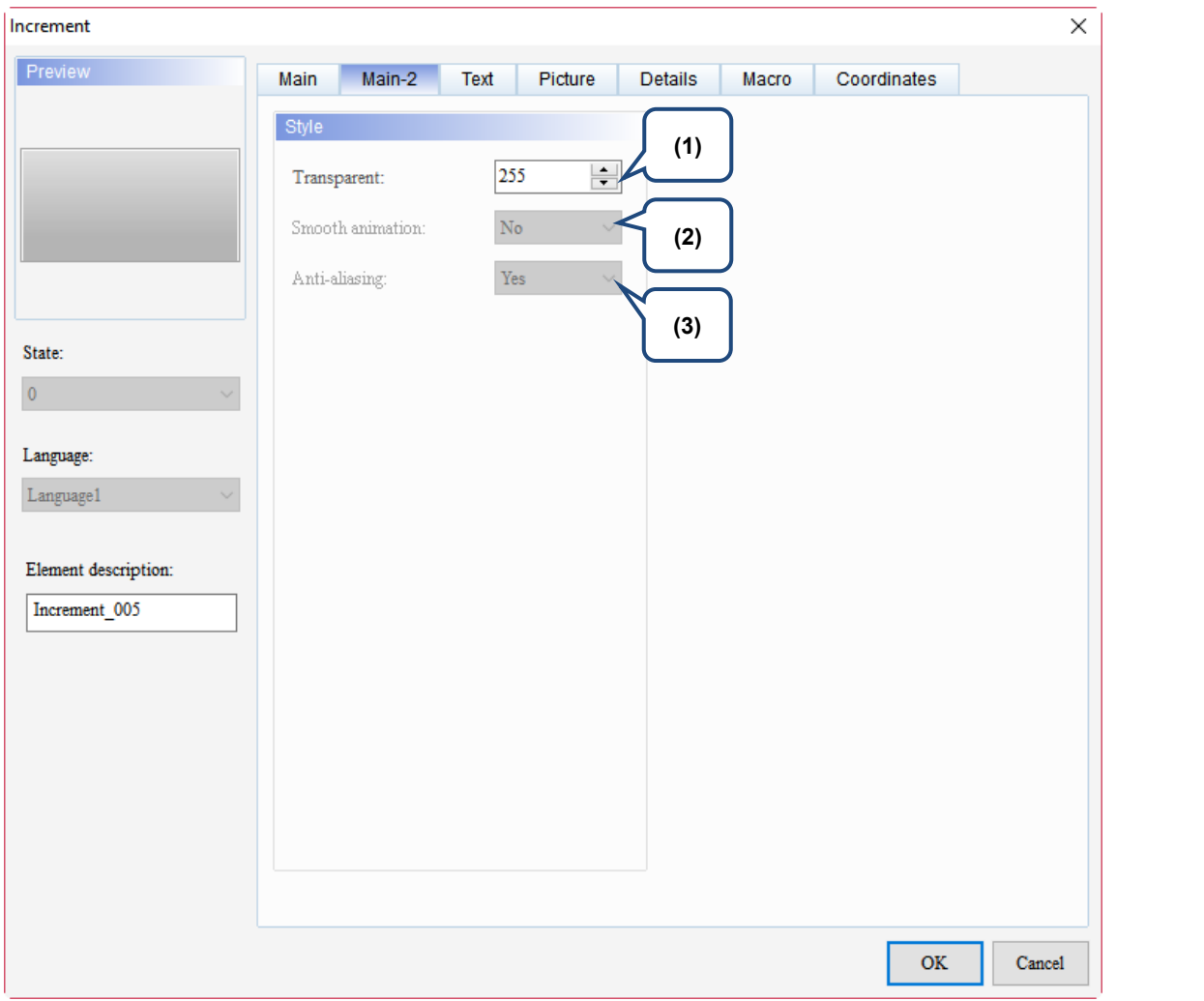

Figure 5.5.3 Main-2 property page for the Increment / Decrement elements

| No. | <b>Property</b>     | <b>Function description</b>                                                                                                    |
|-----|---------------------|----------------------------------------------------------------------------------------------------|
| (1) | Transparent         | You can set the transparency value within the range of 50 to 255. The<br>default is 255. The smaller the value, the higher the transparency of the<br>element. |
| (2) | Smooth<br>animation | The Smooth animation function is not available for this element.                                                                                               |
| (3) | Anti-aliasing       | The Anti-aliasing function is not available for this element.                                                                                                  |

 $\times$ 

 $\frac{1}{x}$ ì

 $\checkmark$ 

 $\overline{\phantom{a}}$  $\overline{\mathbb{R}}$ 

 $\overline{\text{OK}}$ 

Cancel

### **Text**

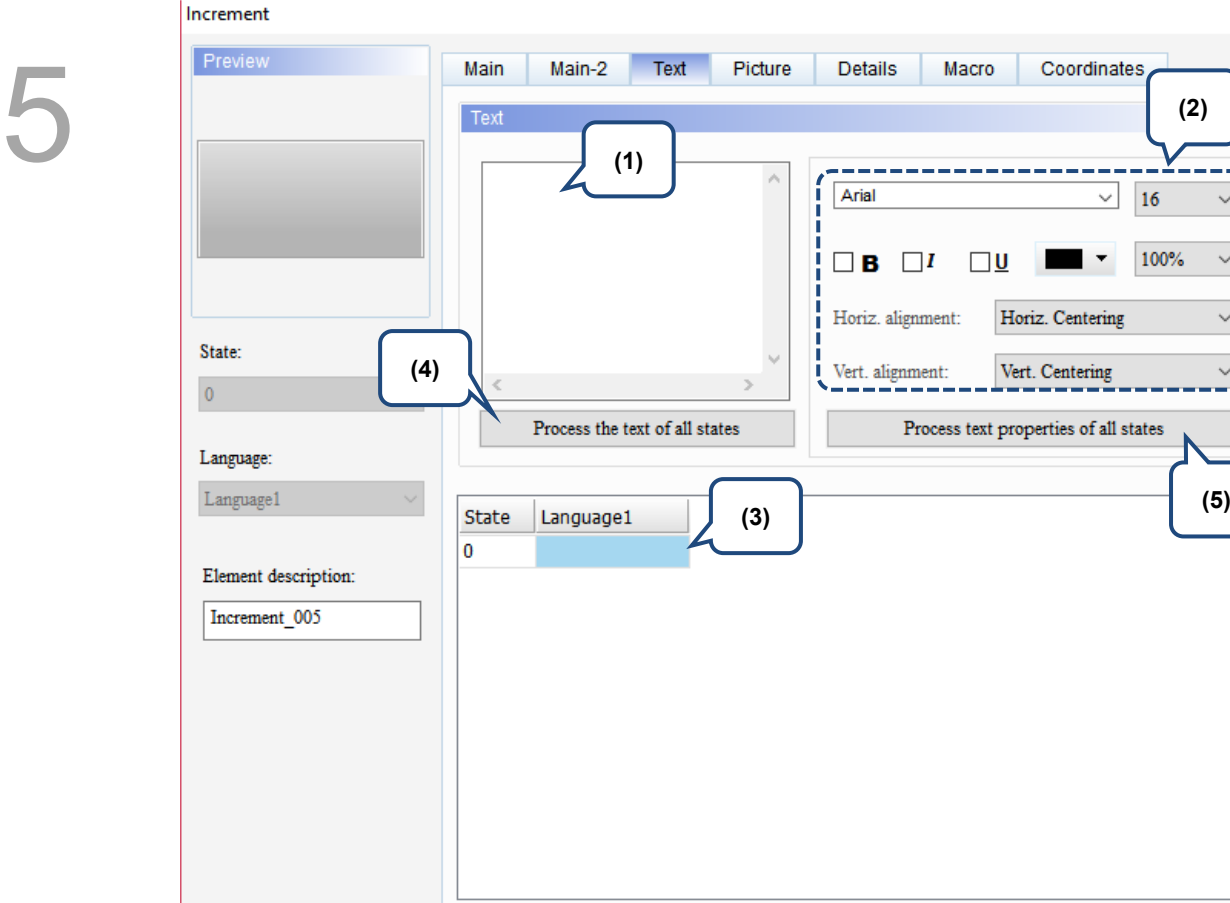

Figure 5.5.4 Text property page for the Increment / Decrement elements

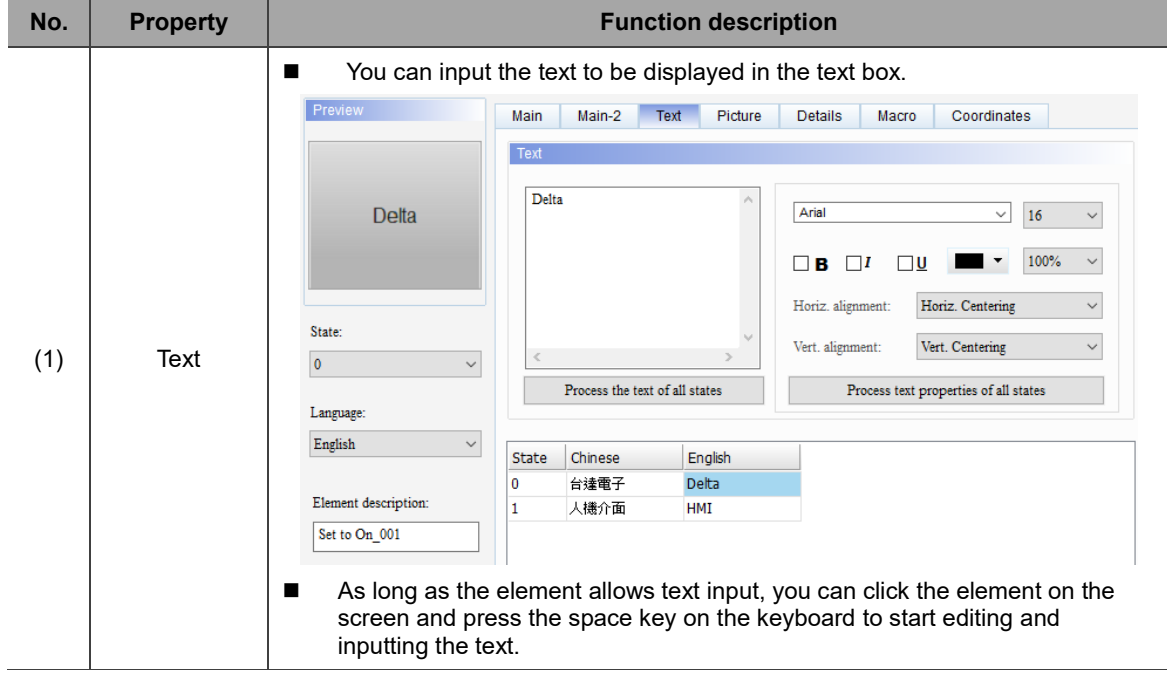

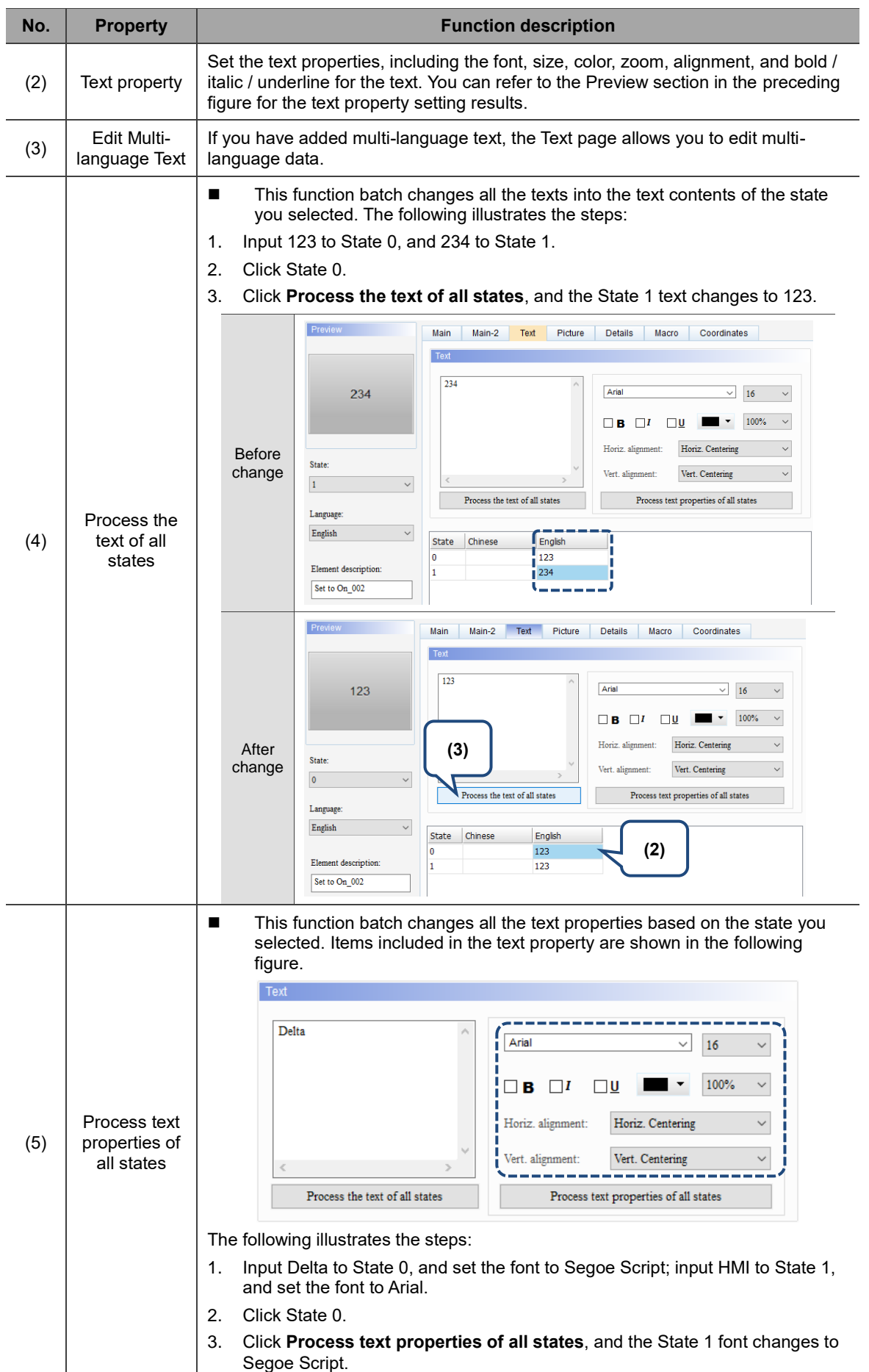

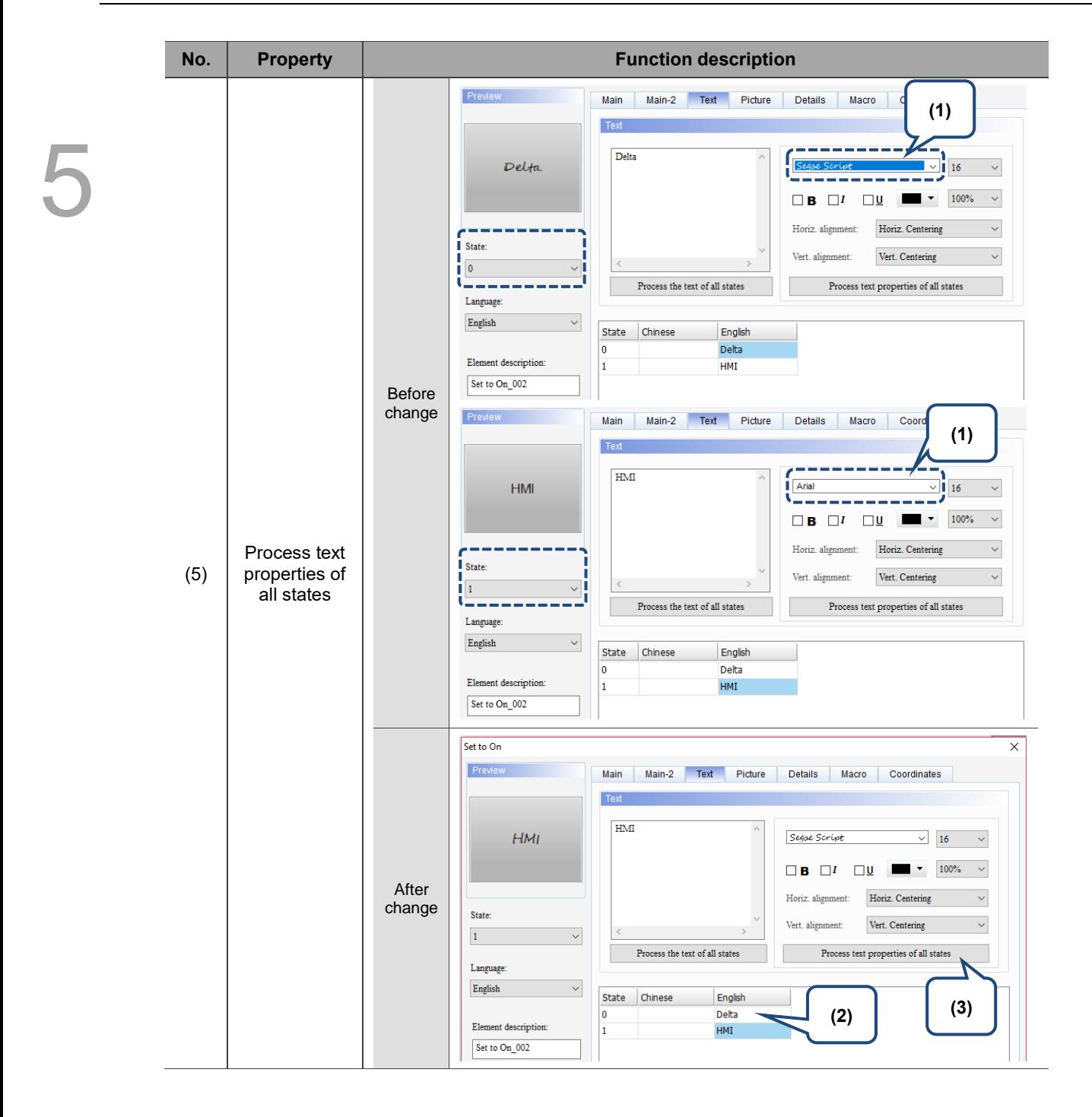

### **Picture**

| Increment                                             |                          |                                                      | ×                                                |
|-------------------------------------------------------|--------------------------|------------------------------------------------------|--------------------------------------------------|
| Preview                                               | Main<br>Main-2<br>Text   | Picture<br>Details                                   | Macro<br>Coordinates                             |
|                                                       | Picture                  |                                                      |                                                  |
|                                                       | Picture Bank Name:       | None                                                 | None<br>$\overline{\phantom{a}}$<br>$\checkmark$ |
|                                                       | Alignment (Hori./Vert.): | Horiz. Centering                                     | Vert. Centering<br>$\checkmark$<br>$\checkmark$  |
|                                                       | Stretch Mode:            | Actual Size                                          | Process pictures of all states<br>$\checkmark$   |
| State:<br>$\pmb{0}$<br>$\checkmark$                   | Transparent Color:       | $\epsilon$<br>$\overline{\text{No}}$<br>$\checkmark$ | $\blacksquare$                                   |
| Language:                                             |                          |                                                      |                                                  |
| $\label{eq:lang_2} \text{Language} 1$<br>$\checkmark$ |                          |                                                      |                                                  |
| Element description:<br>Increment_001                 |                          |                                                      |                                                  |
|                                                       |                          |                                                      |                                                  |
|                                                       |                          |                                                      |                                                  |
|                                                       |                          |                                                      |                                                  |
|                                                       |                          |                                                      |                                                  |
|                                                       |                          |                                                      |                                                  |
|                                                       |                          |                                                      | $\mathbf{OK}$<br>Cancel                          |

Figure 5.5.5 Picture property page for the Increment / Decrement elements

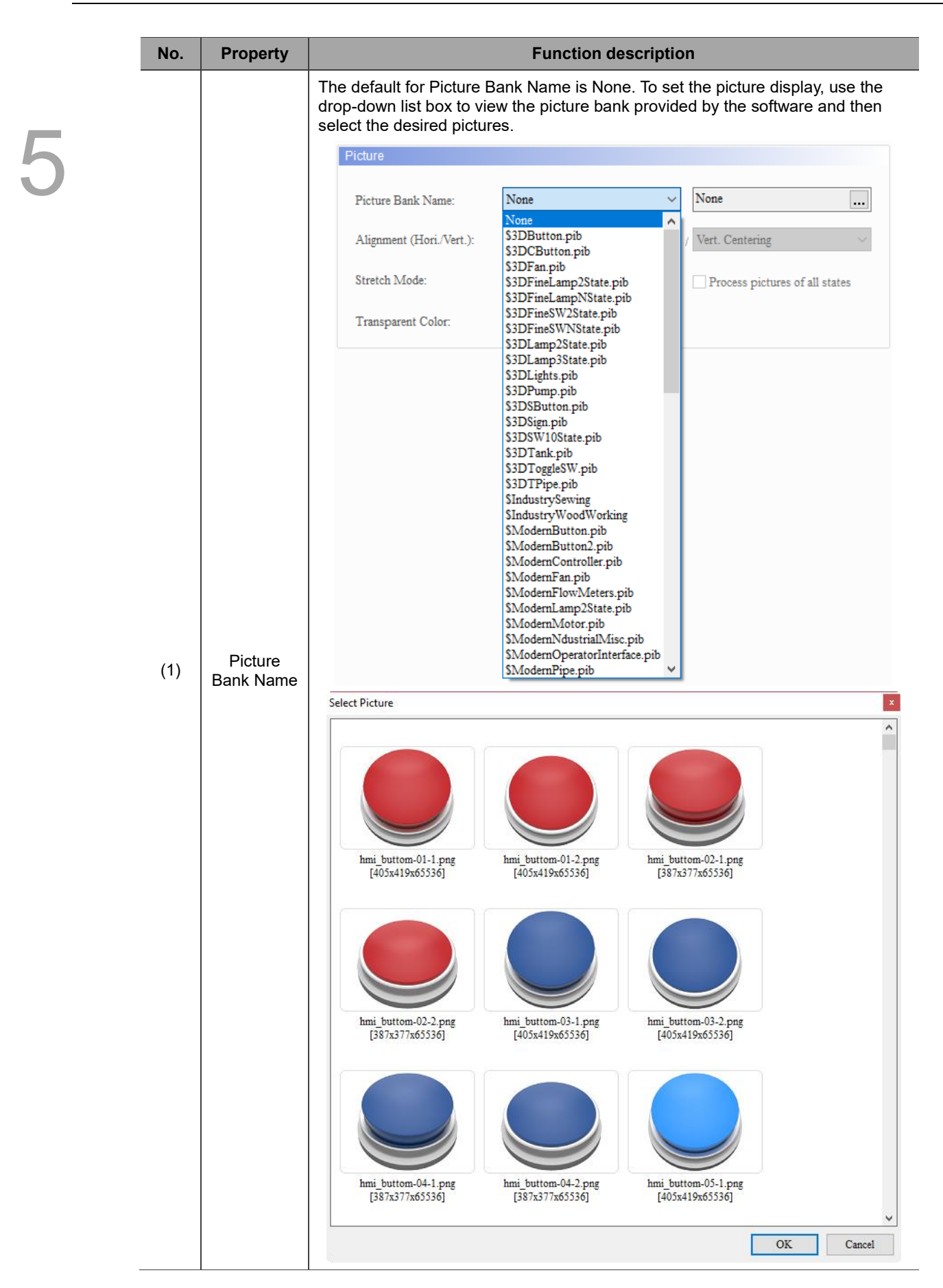

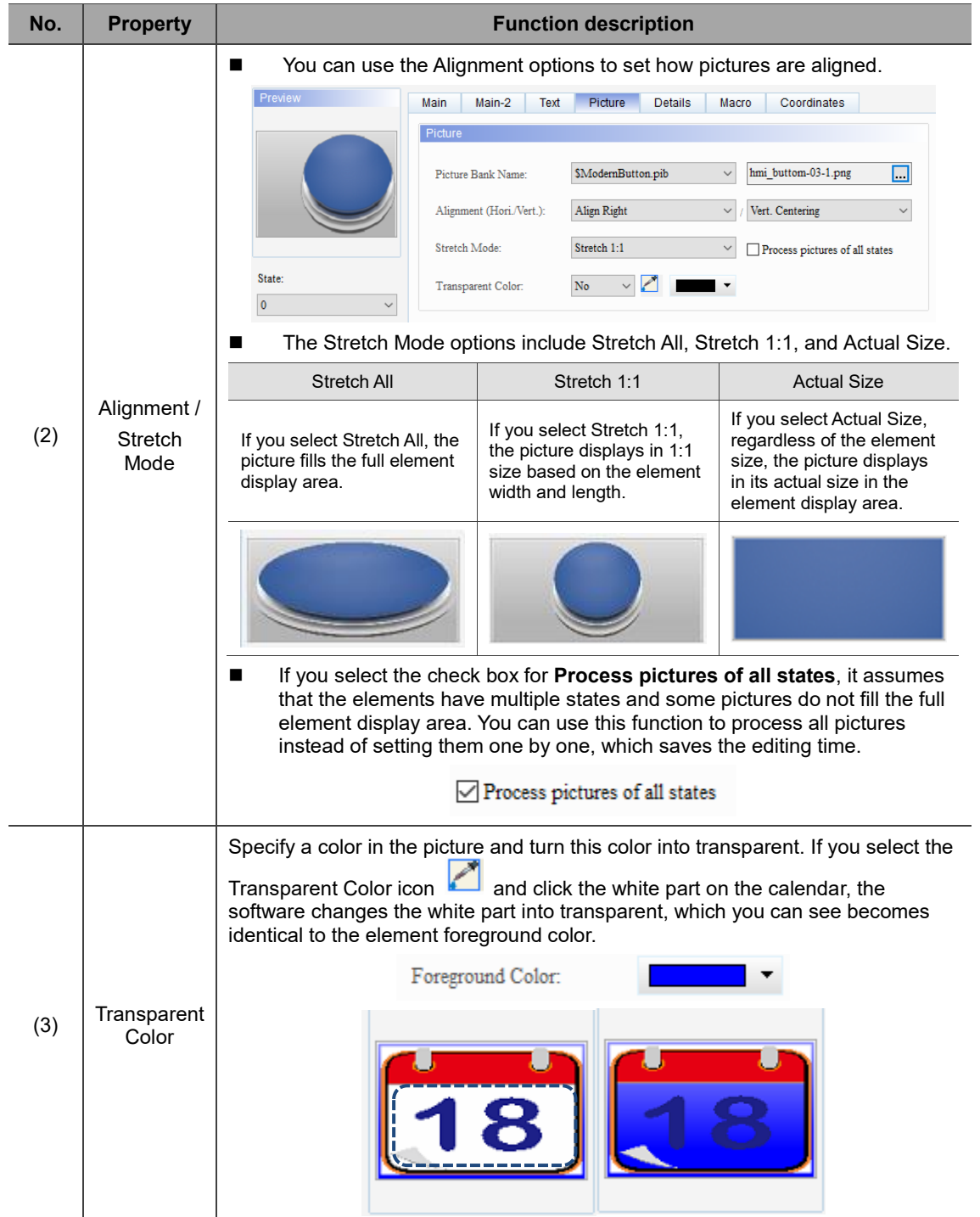

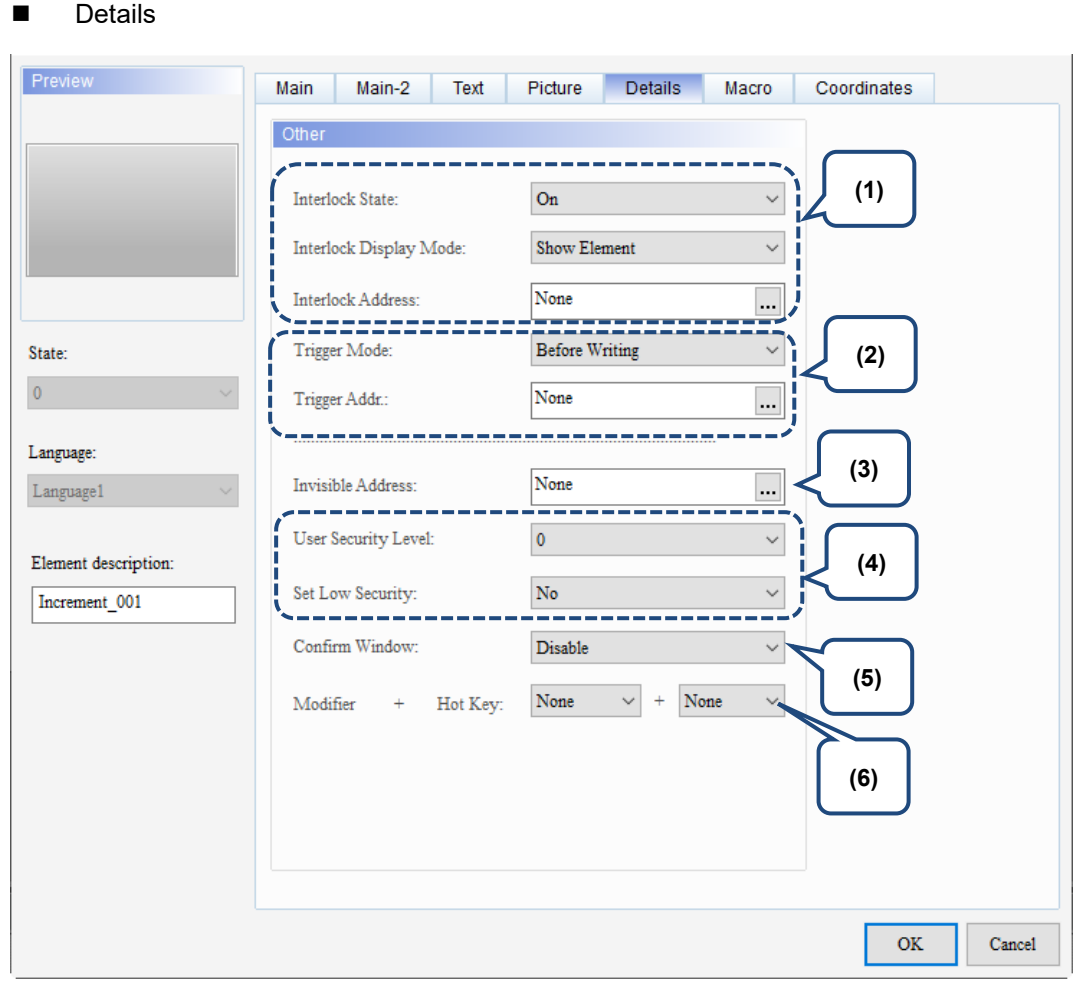

Figure 5.5.6 Details property page for the Increment / Decrement elements

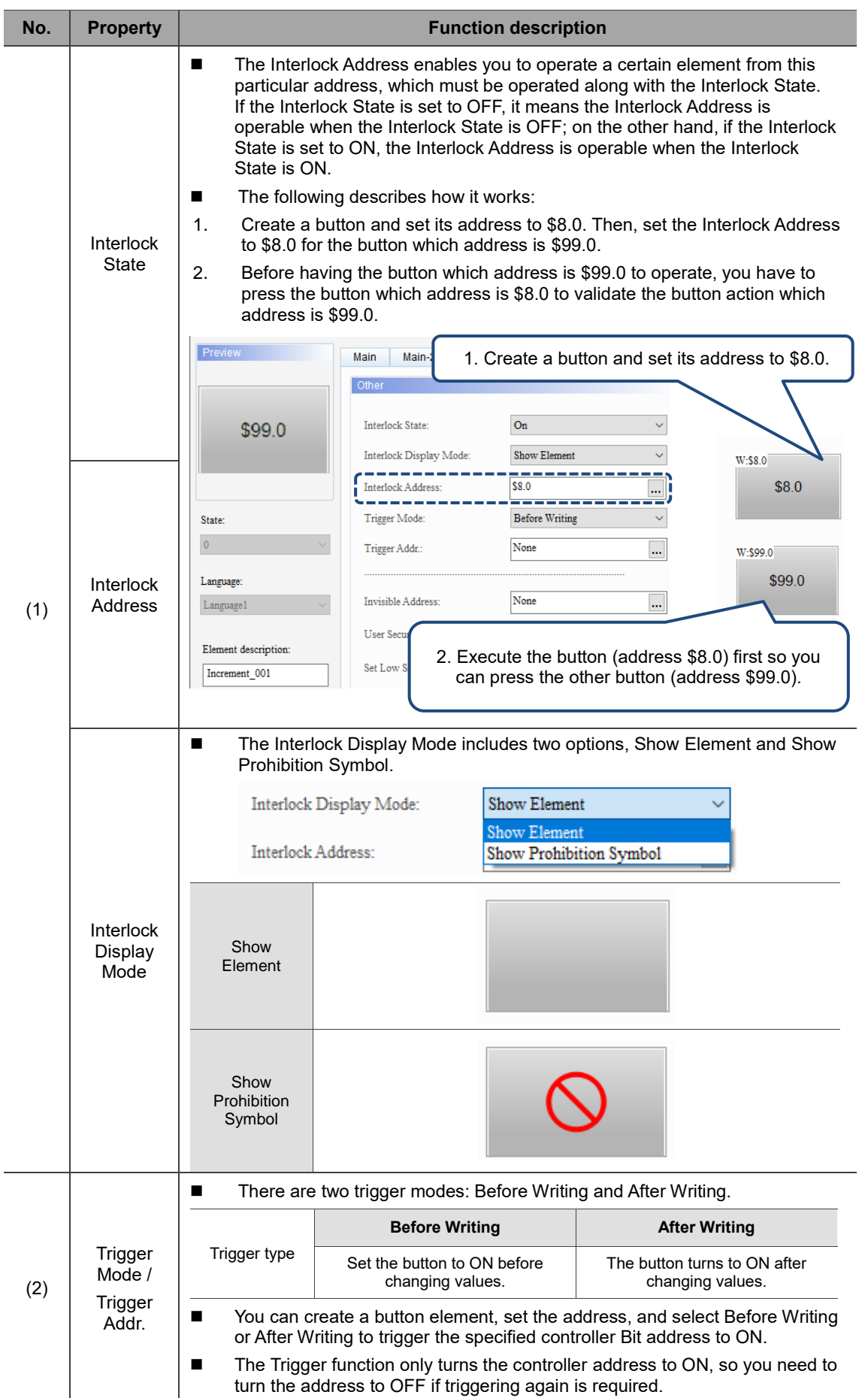

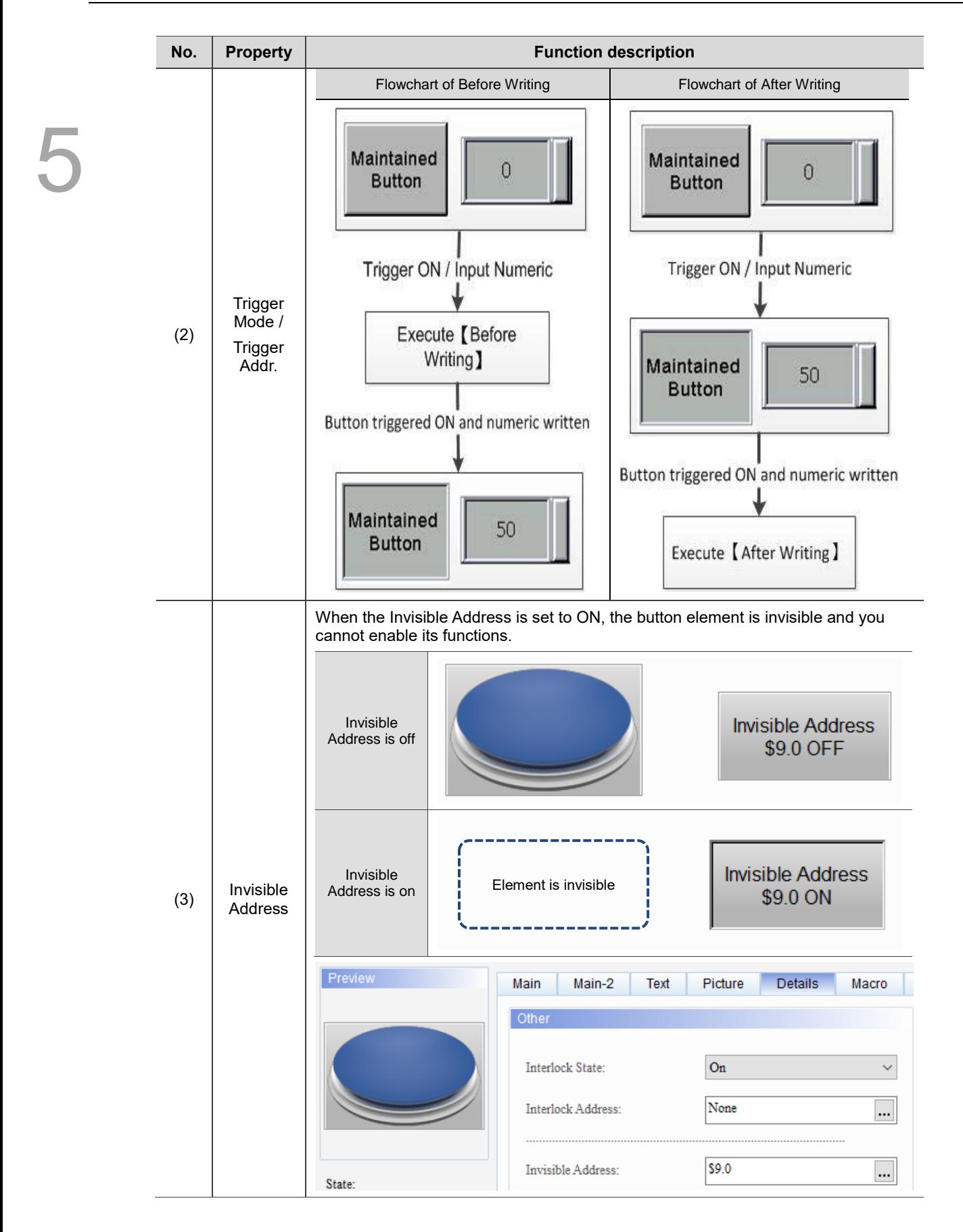

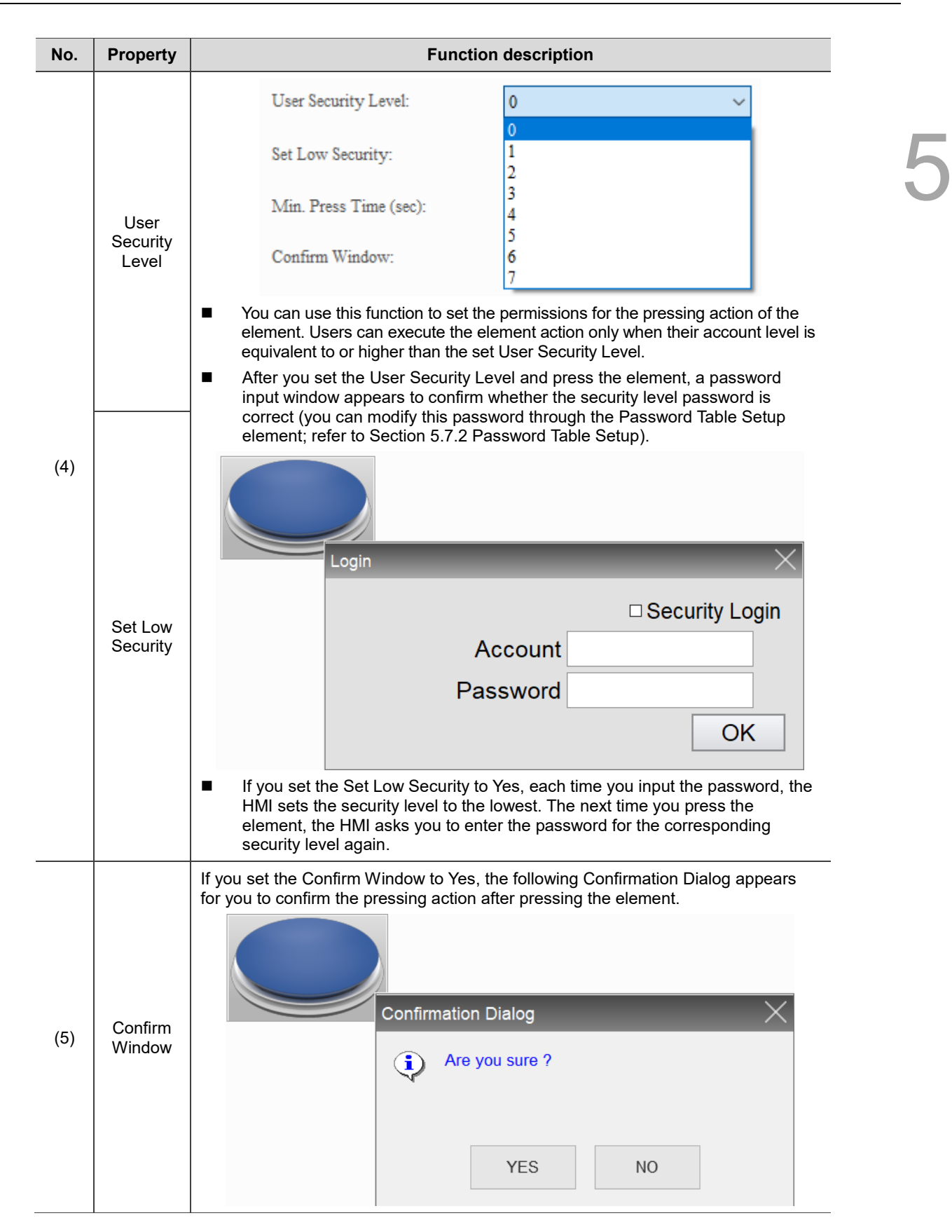

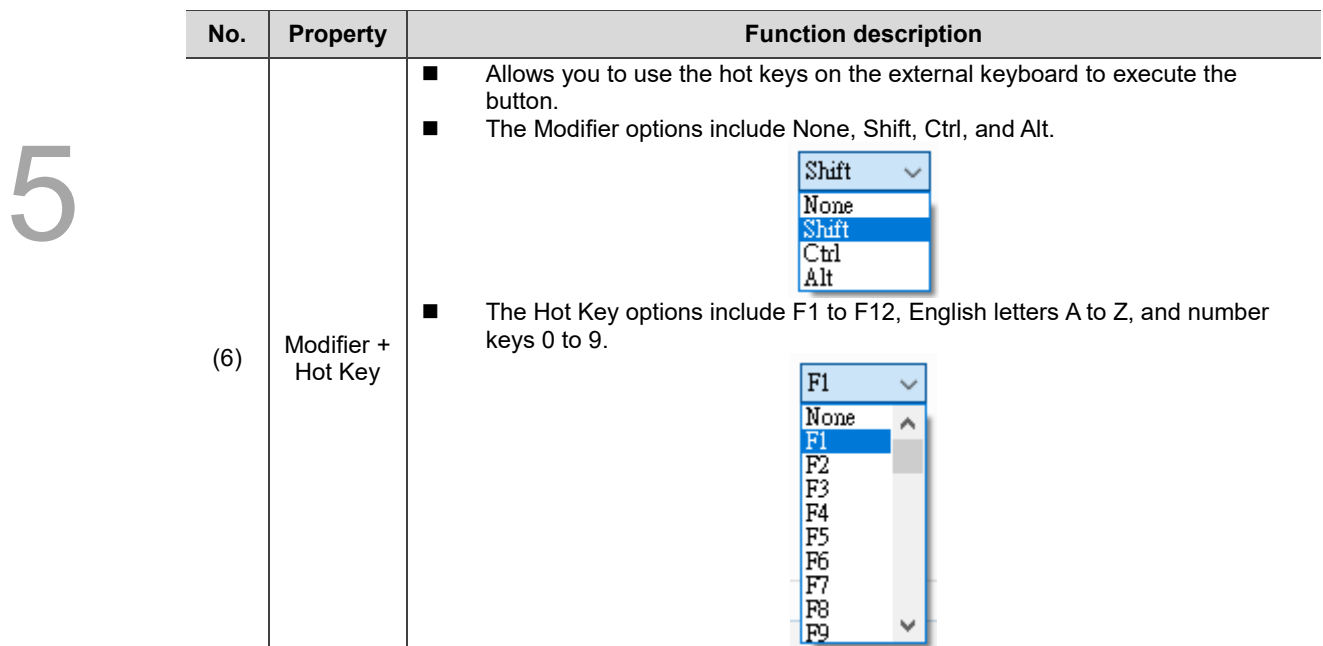

### ■ Macro

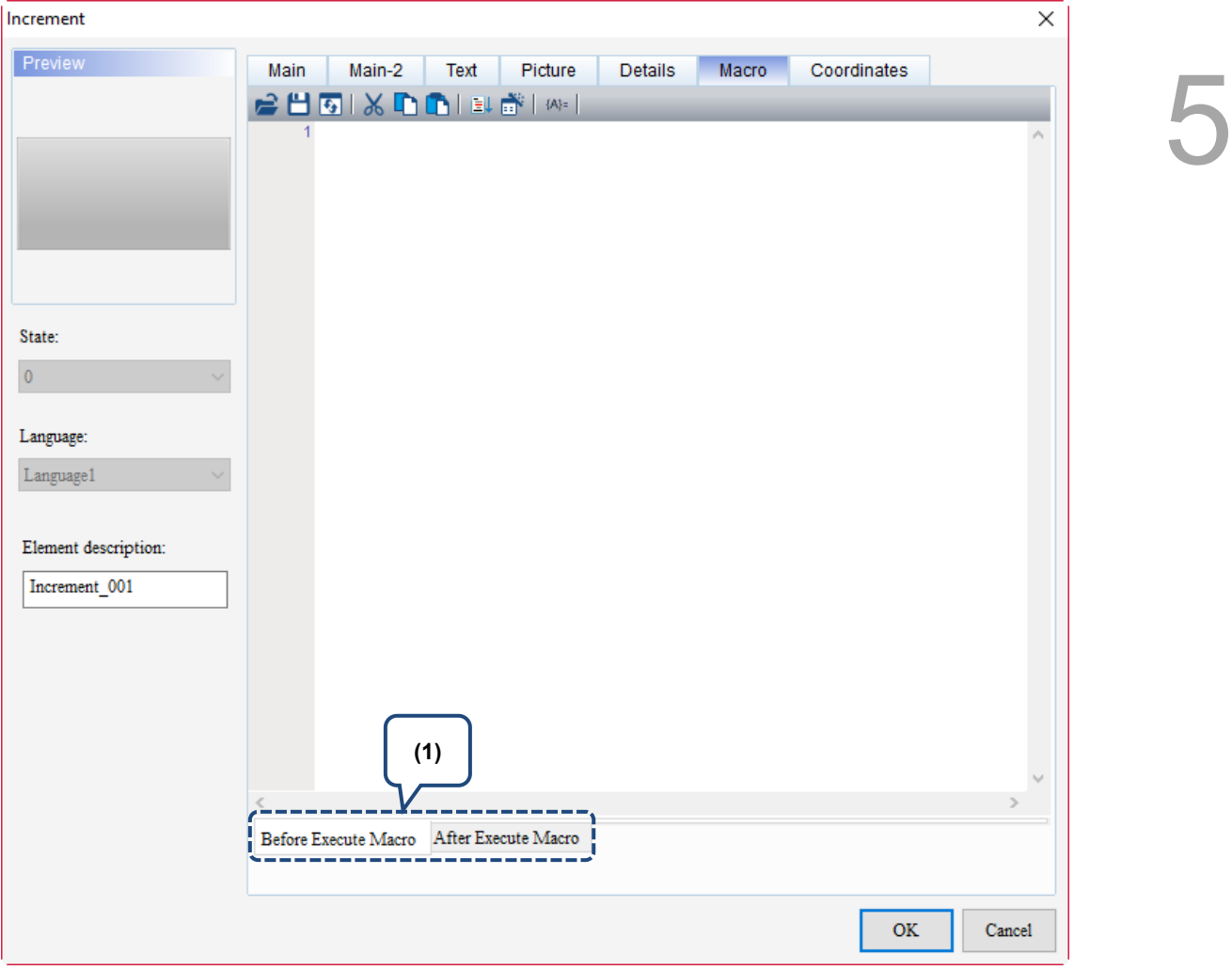

Figure 5.5.7 Macro property page for the Increment / Decrement elements

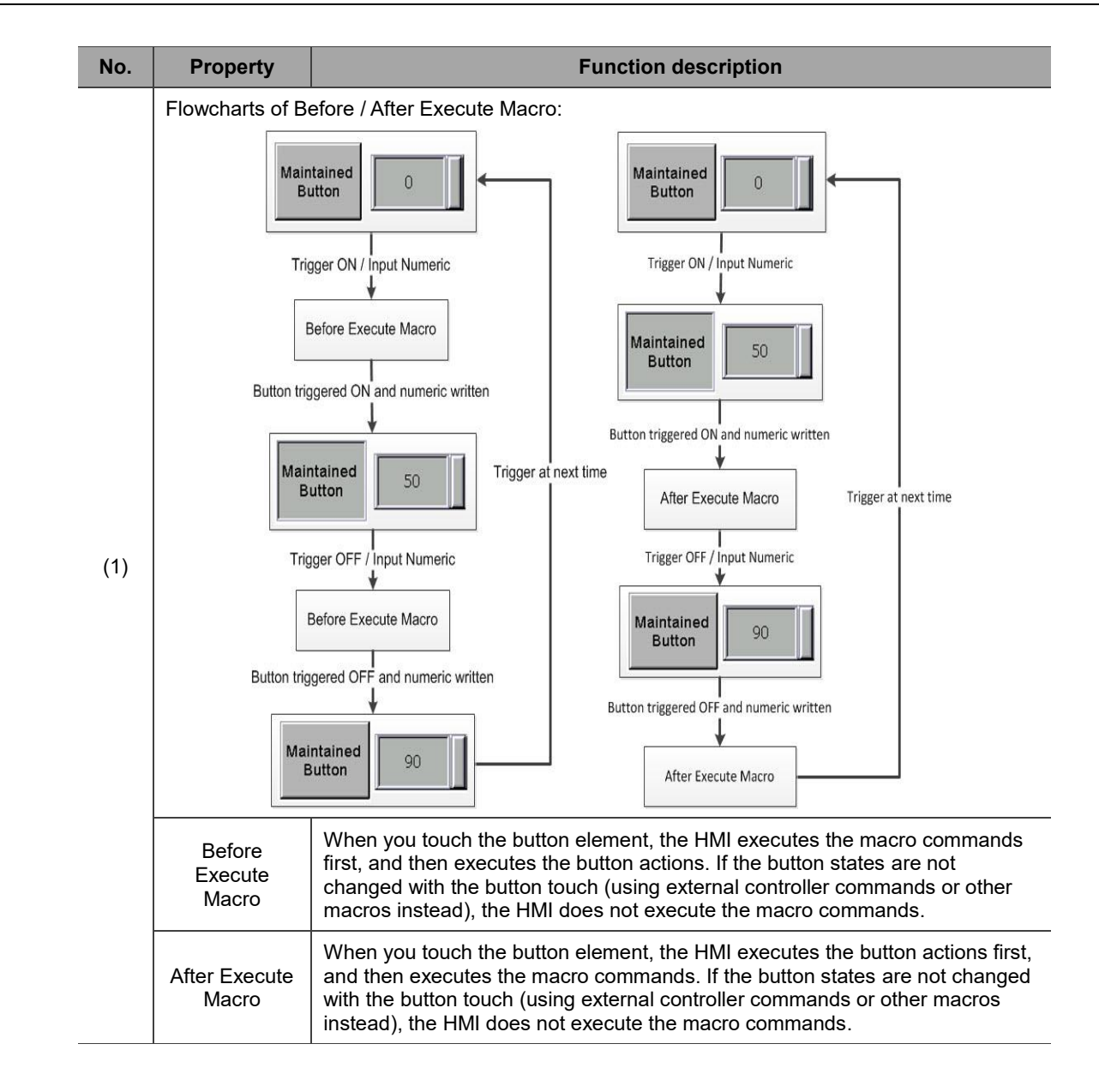

### **Coordinates**

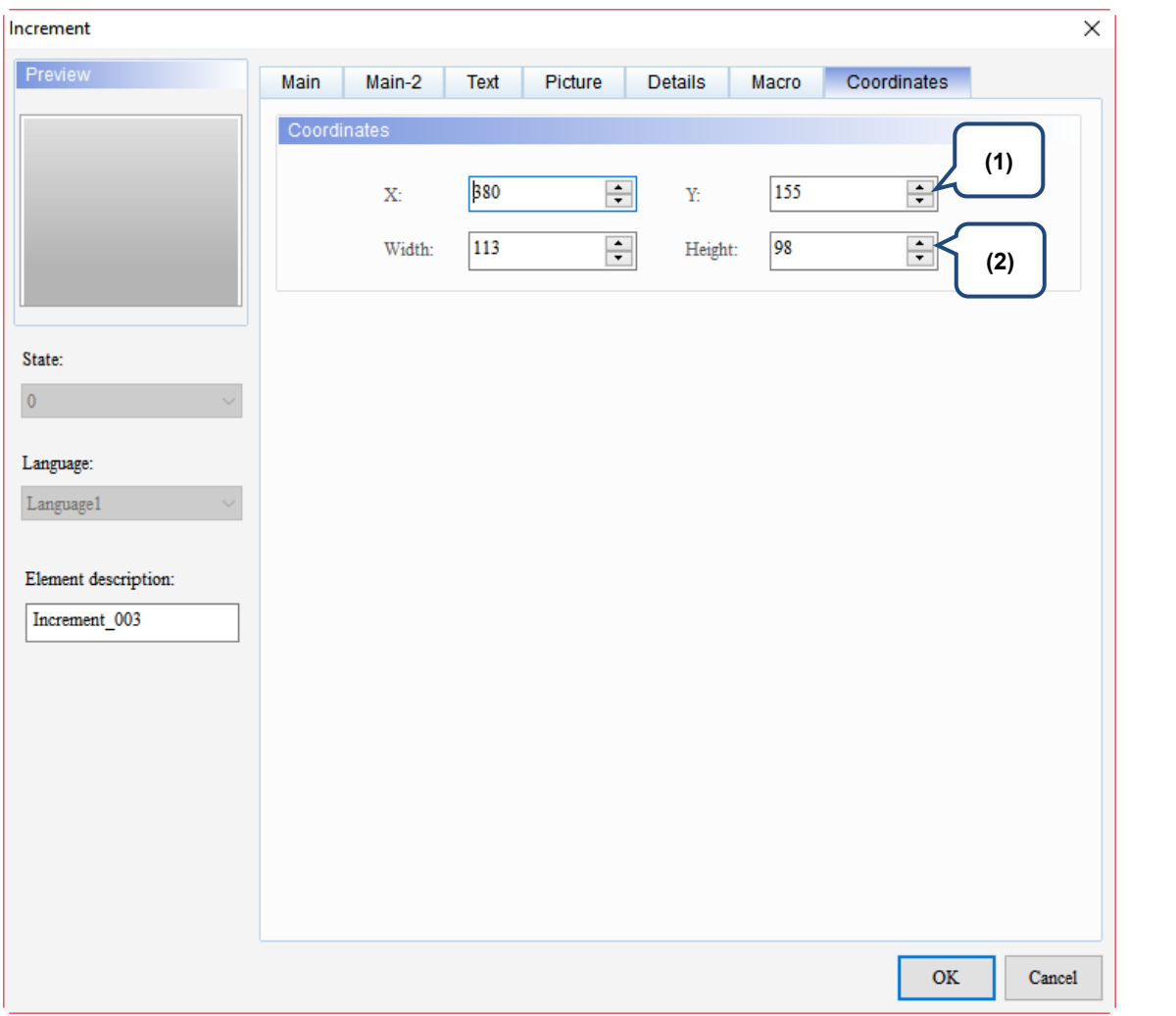

### Figure 5.5.8 Coordinates property page for the Increment / Decrement elements

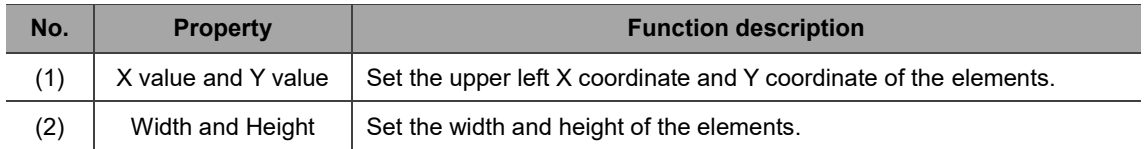
### **5.6 Goto Screen**

The Goto Screen button enables you to right-click the button and select **Goto Screen** to go to the screen of the set number.

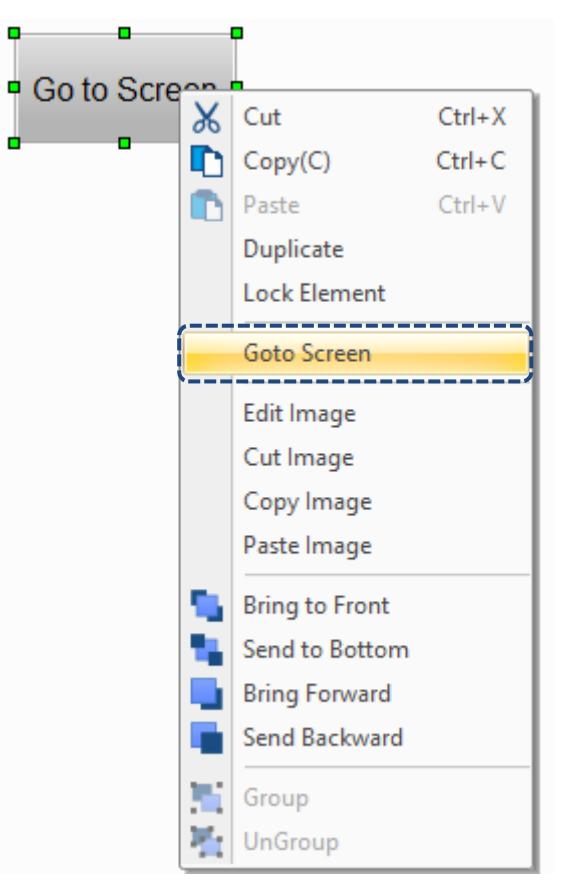

The DOPSoft provides three types of Goto Screen buttons:

- Goto Screen: when you touch the Goto Screen button on the HMI, the HMI switches to the set screen.
- Previous Page: when you touch the **Previous Page** button on the HMI, the HMI switches to the previously displayed screen.
- Page Up: assuming that you switch the screen from Screen 1, Screen 3, and then to Screen 2, when you press the **Page Up** button, the screen goes to Screen 3, and when you press the **Page Up** button again, the screen goes to Screen 1.

You can set the functions for the three buttons with the Properties on the right-hand side or by double-clicking **Goto Screen** to enter the setting window.

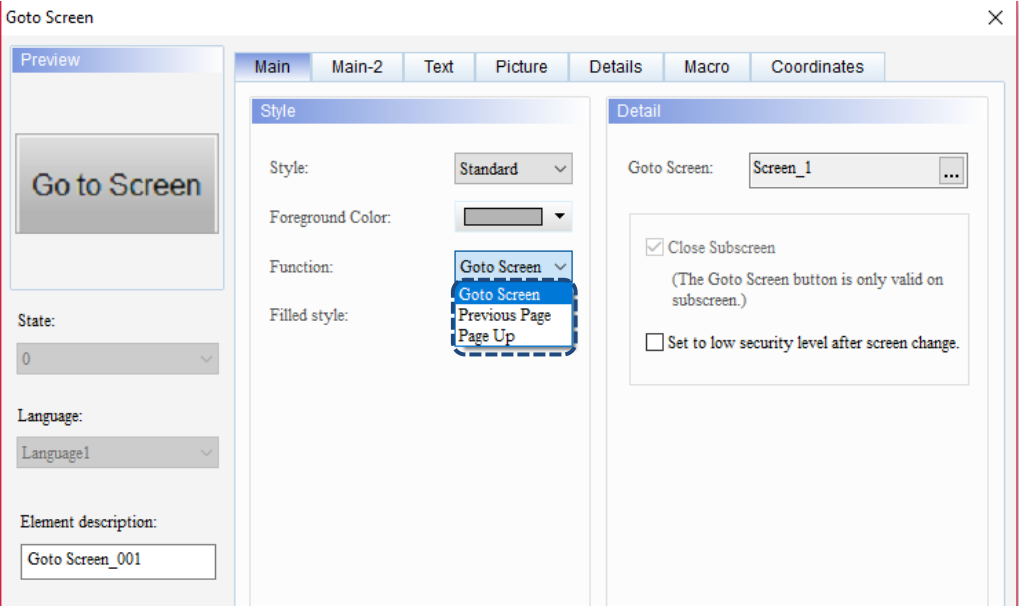

| Properties                       | u x                                 |  |  |  |  |
|----------------------------------|-------------------------------------|--|--|--|--|
| Goto Screen_004 {}               | $\overline{0}$<br>÷<br>$\checkmark$ |  |  |  |  |
| <b>Invisible Address</b>         | None                                |  |  |  |  |
| <b>Cancel Action</b>             | None                                |  |  |  |  |
| Ы<br>Text                        |                                     |  |  |  |  |
| <b>Text</b>                      |                                     |  |  |  |  |
| Size                             | 16                                  |  |  |  |  |
| Font                             | Arial                               |  |  |  |  |
| Color                            | RGB(0, 0, 0)                        |  |  |  |  |
| Ratio                            | 100%                                |  |  |  |  |
| Picture<br>Ε                     |                                     |  |  |  |  |
| Picture Bank Nami                | None                                |  |  |  |  |
| <b>Picture Name</b>              | None                                |  |  |  |  |
| Transparent Effec                | No                                  |  |  |  |  |
| Transparent Color   RGB(0, 0, 0) |                                     |  |  |  |  |
| Θ<br>Others                      |                                     |  |  |  |  |
| <b>Foreground Color</b>          | RGB(180, 180, 180)                  |  |  |  |  |
| Filled style                     | Gradient                            |  |  |  |  |
| <b>Style</b>                     | Standard                            |  |  |  |  |
| <b>Function</b>                  | Goto Screen __                      |  |  |  |  |
| User Security Level              | Goto Screen                         |  |  |  |  |
| <b>Interlock Address</b>         | <b>Previous Page</b><br>Page Up     |  |  |  |  |
| <b>Interlock State</b>           | σn                                  |  |  |  |  |

Figure 5.6.1 Properties of Goto Screen

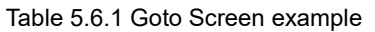

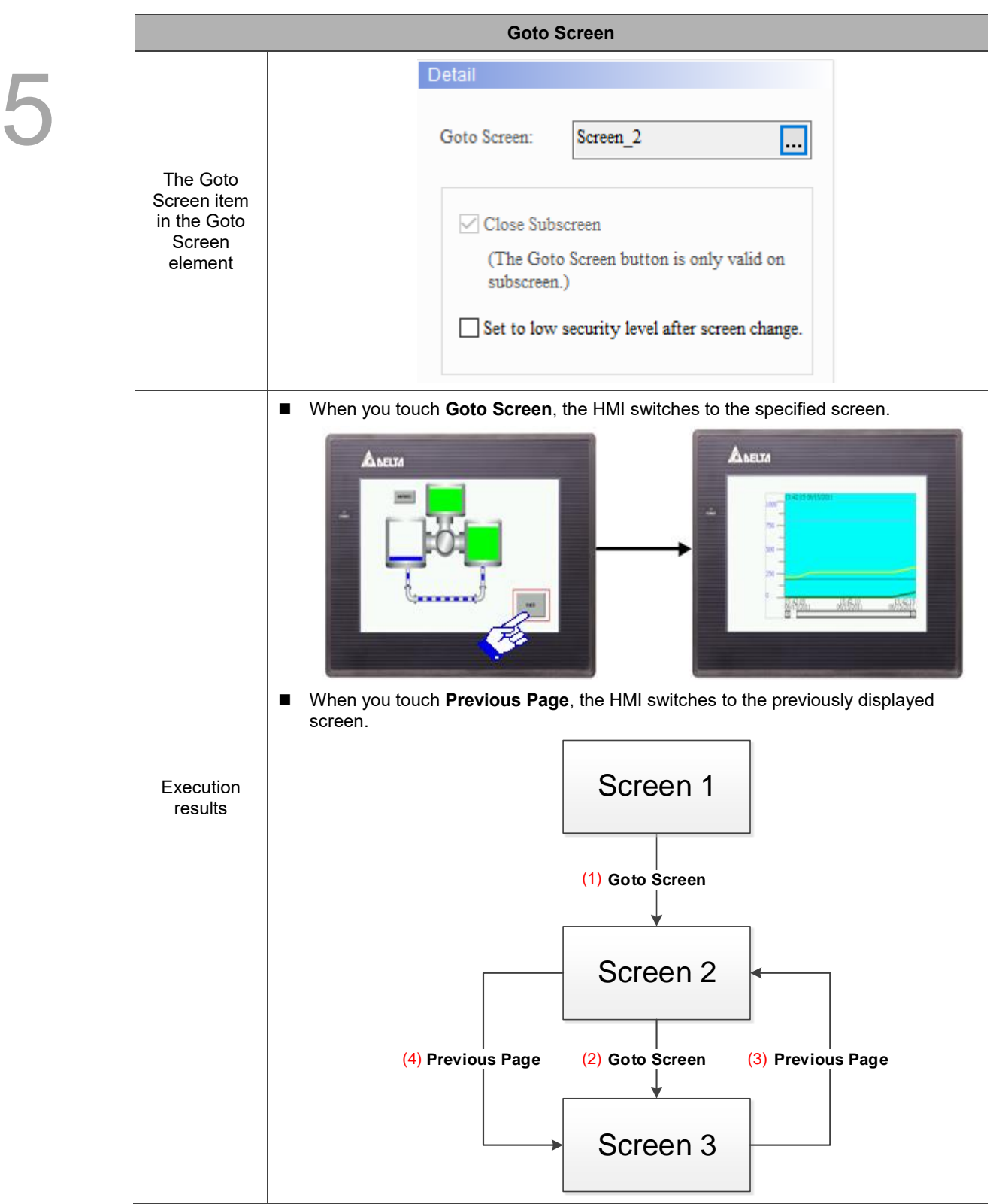

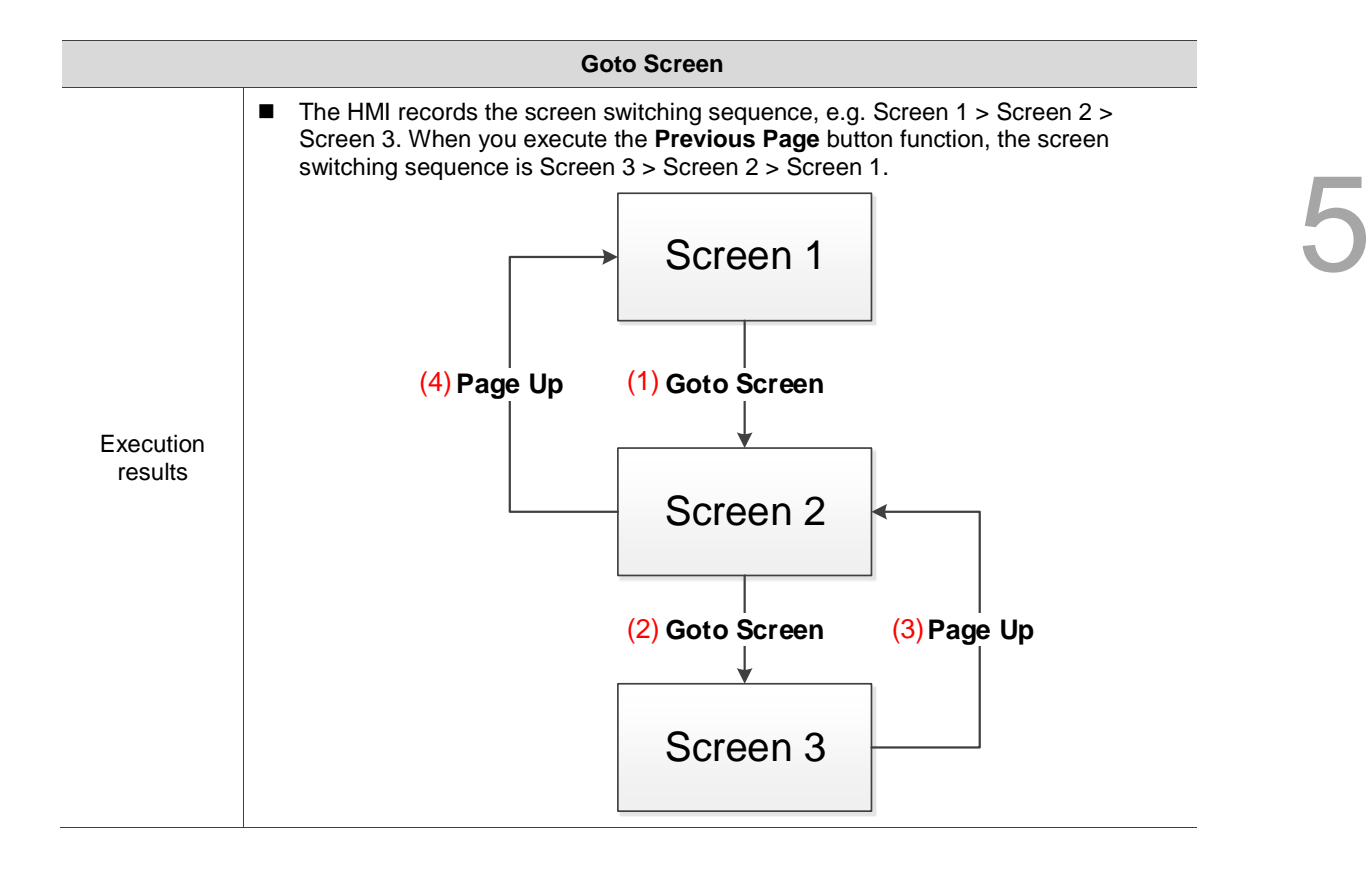

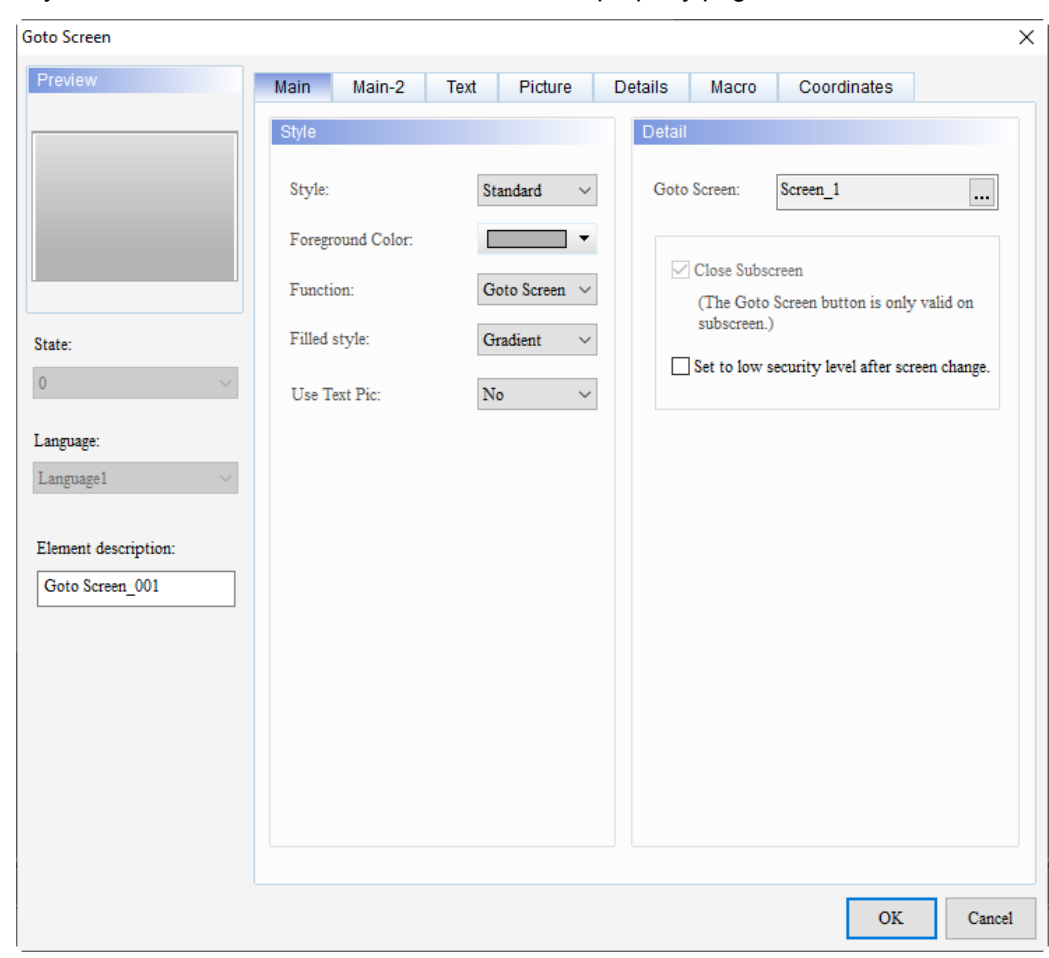

When you double-click the Goto Screen element, the property page is shown as follows.

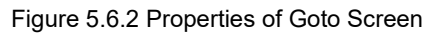

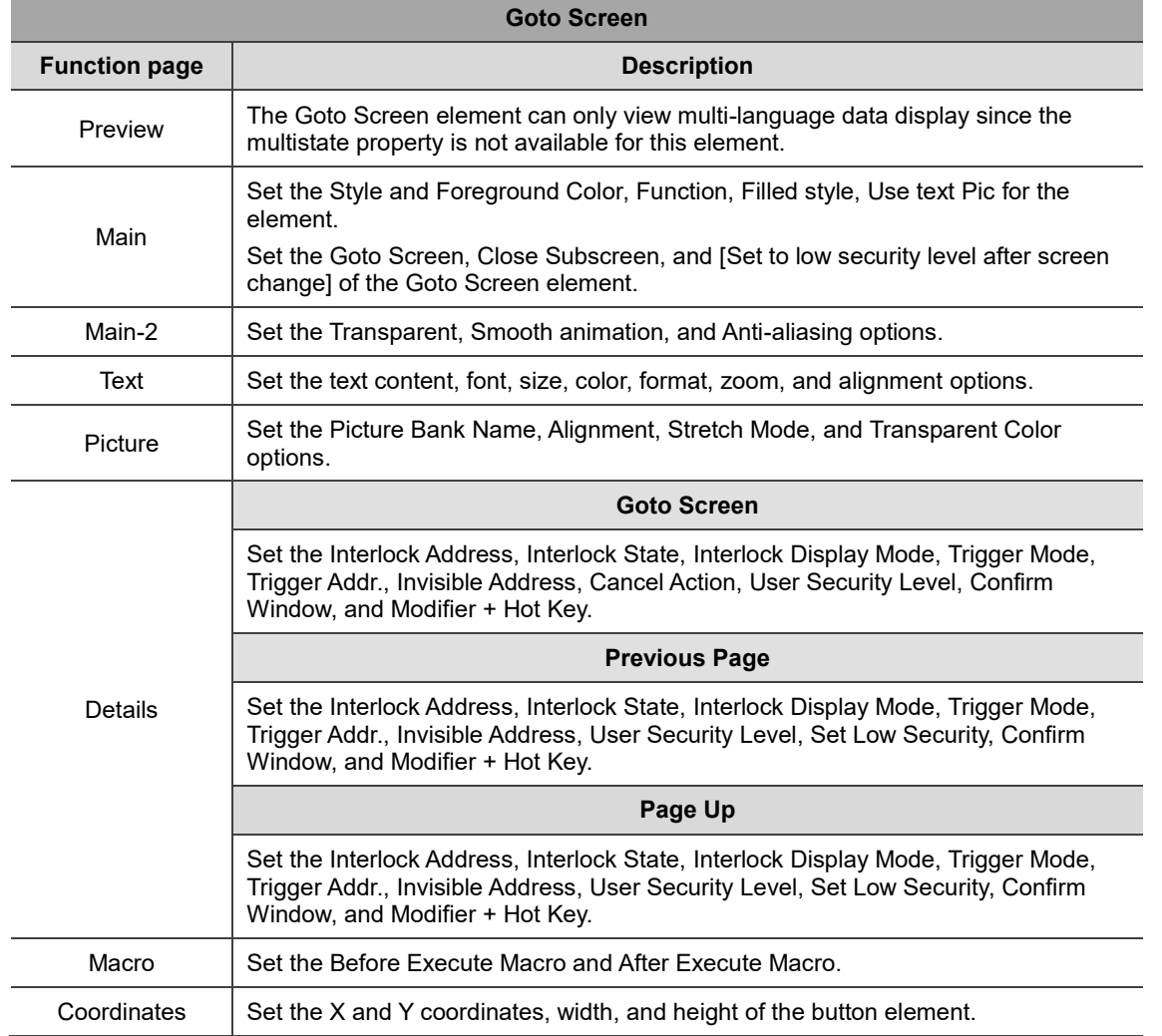

#### Table 5.6.2 Function page of Goto Screen

# ■ Main

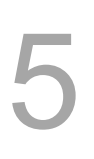

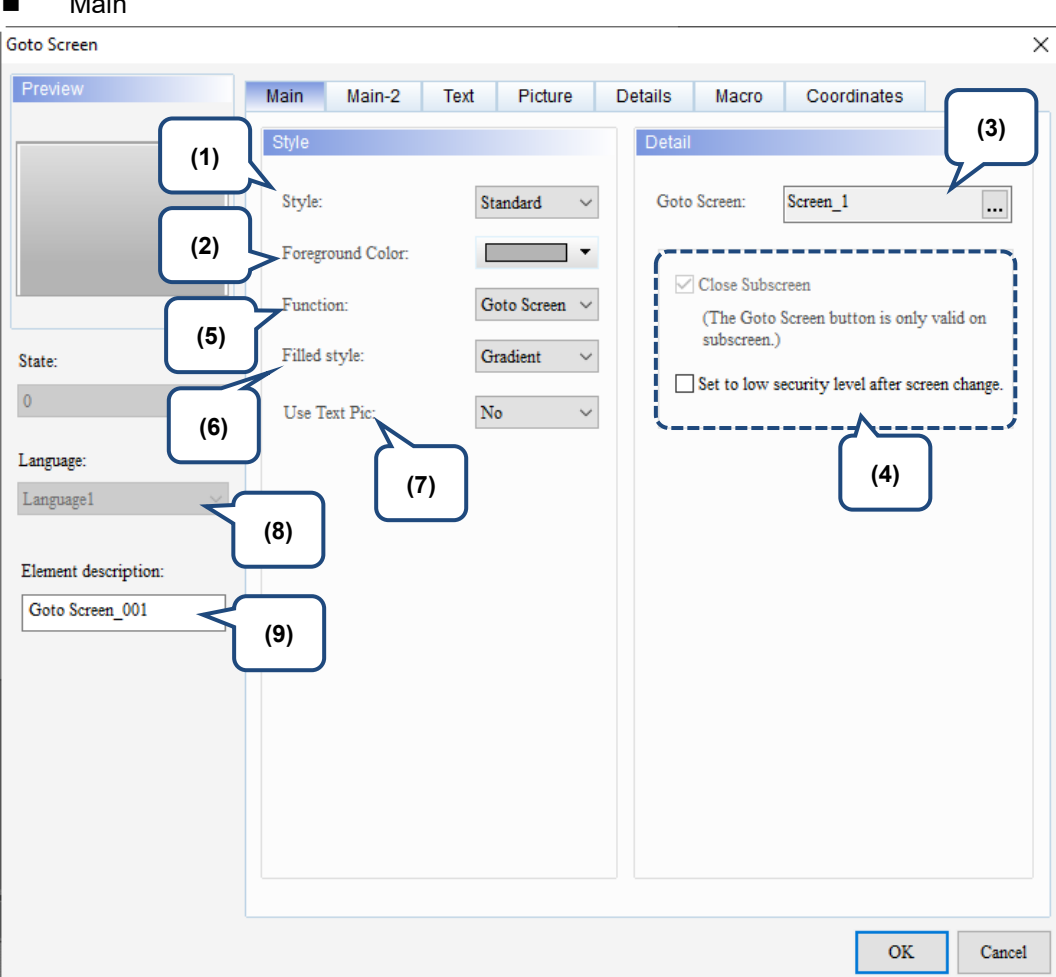

Figure 5.6.3 Main property page for the Goto Screen element

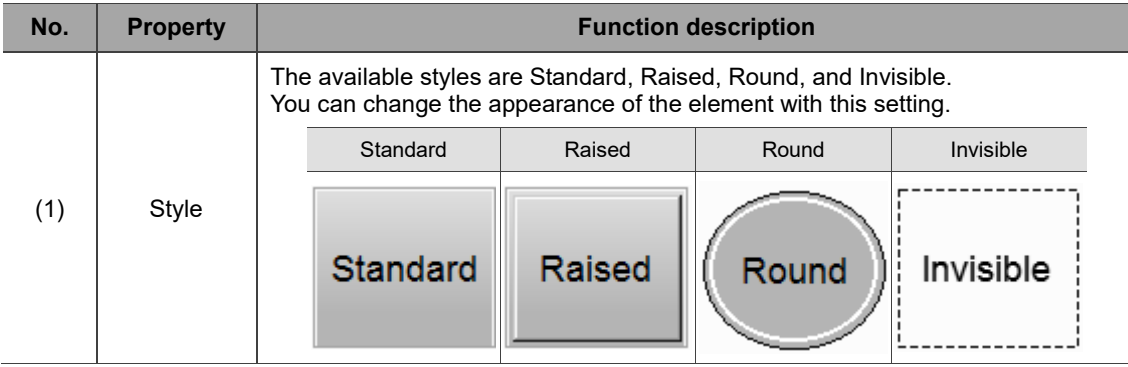

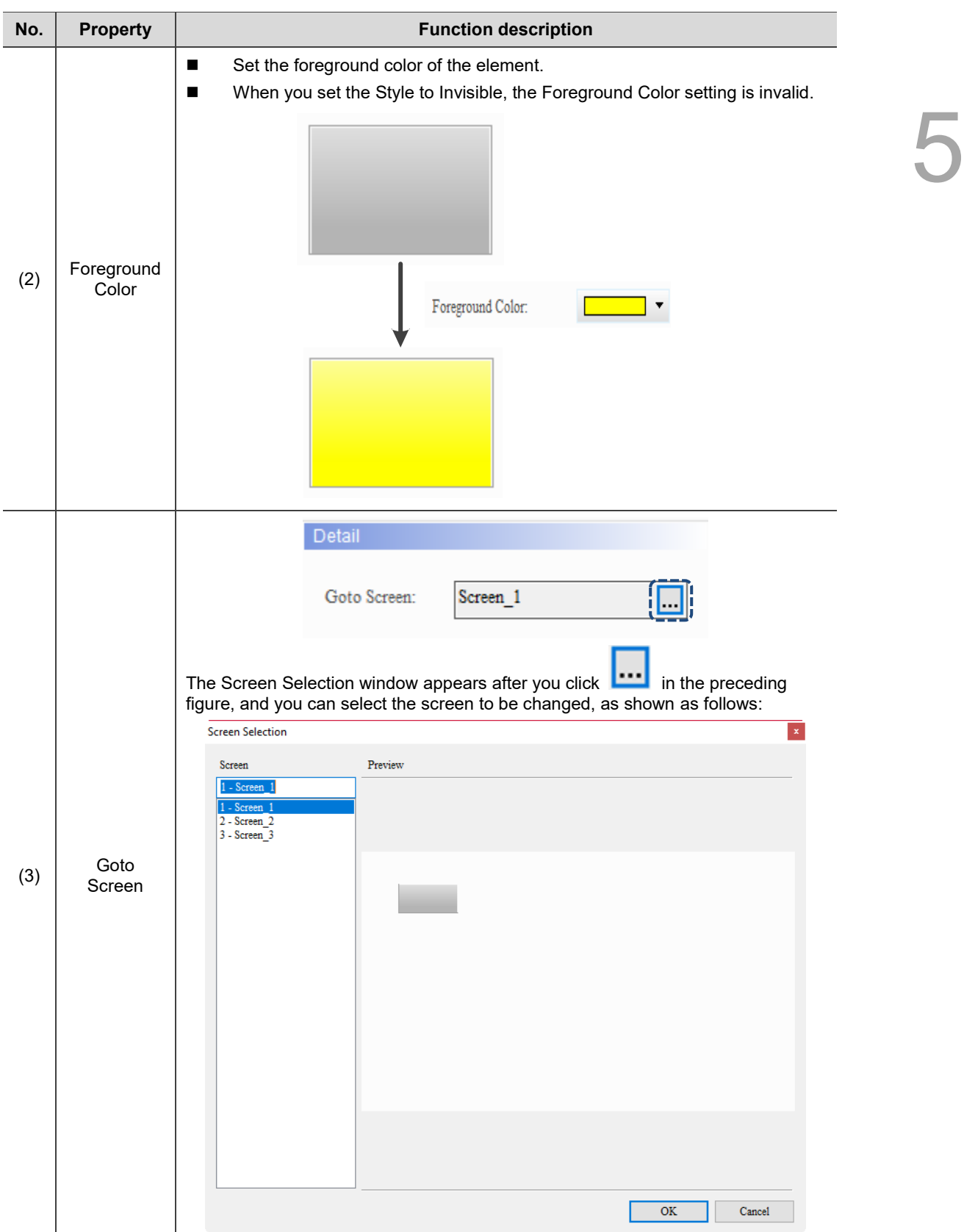

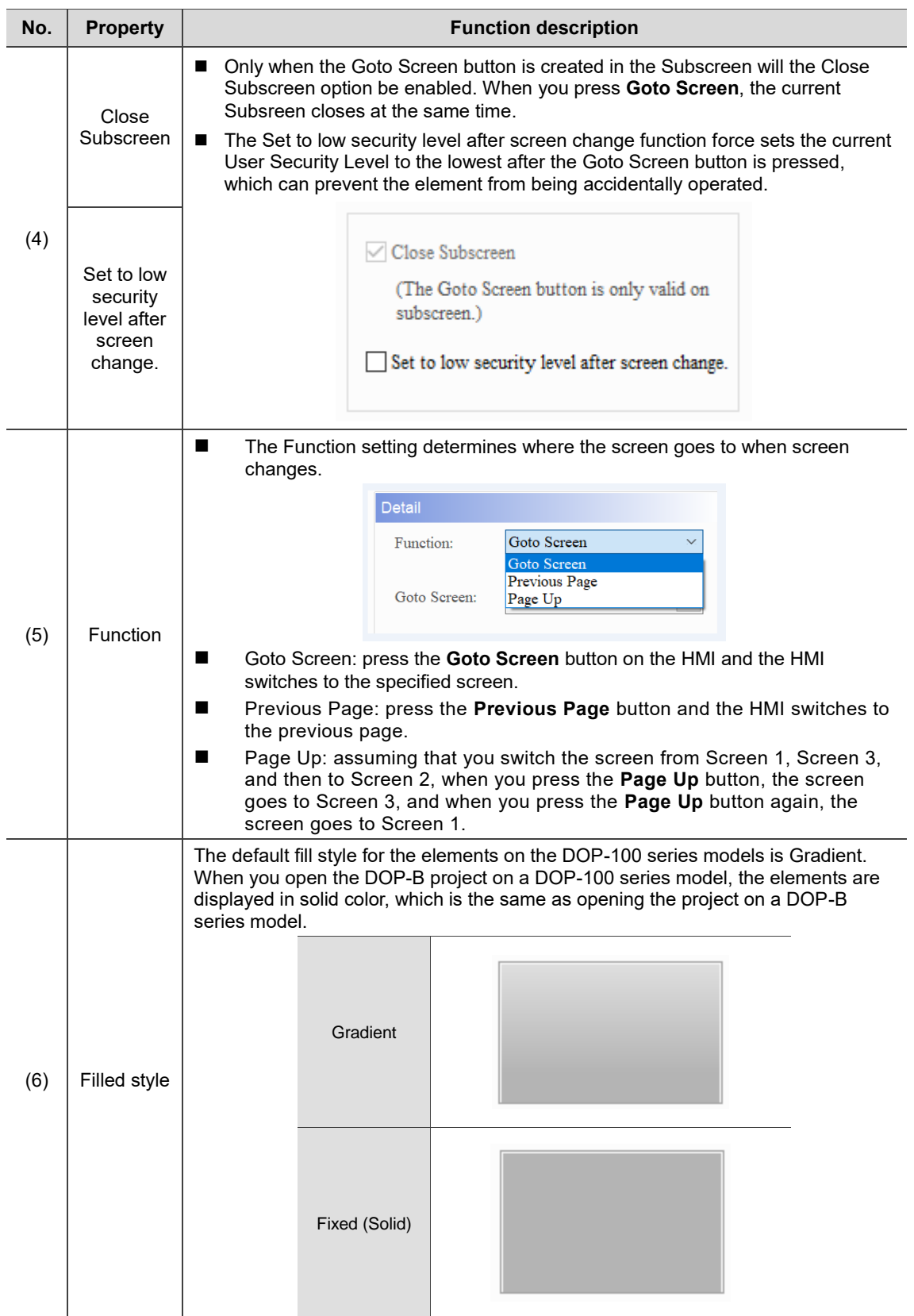

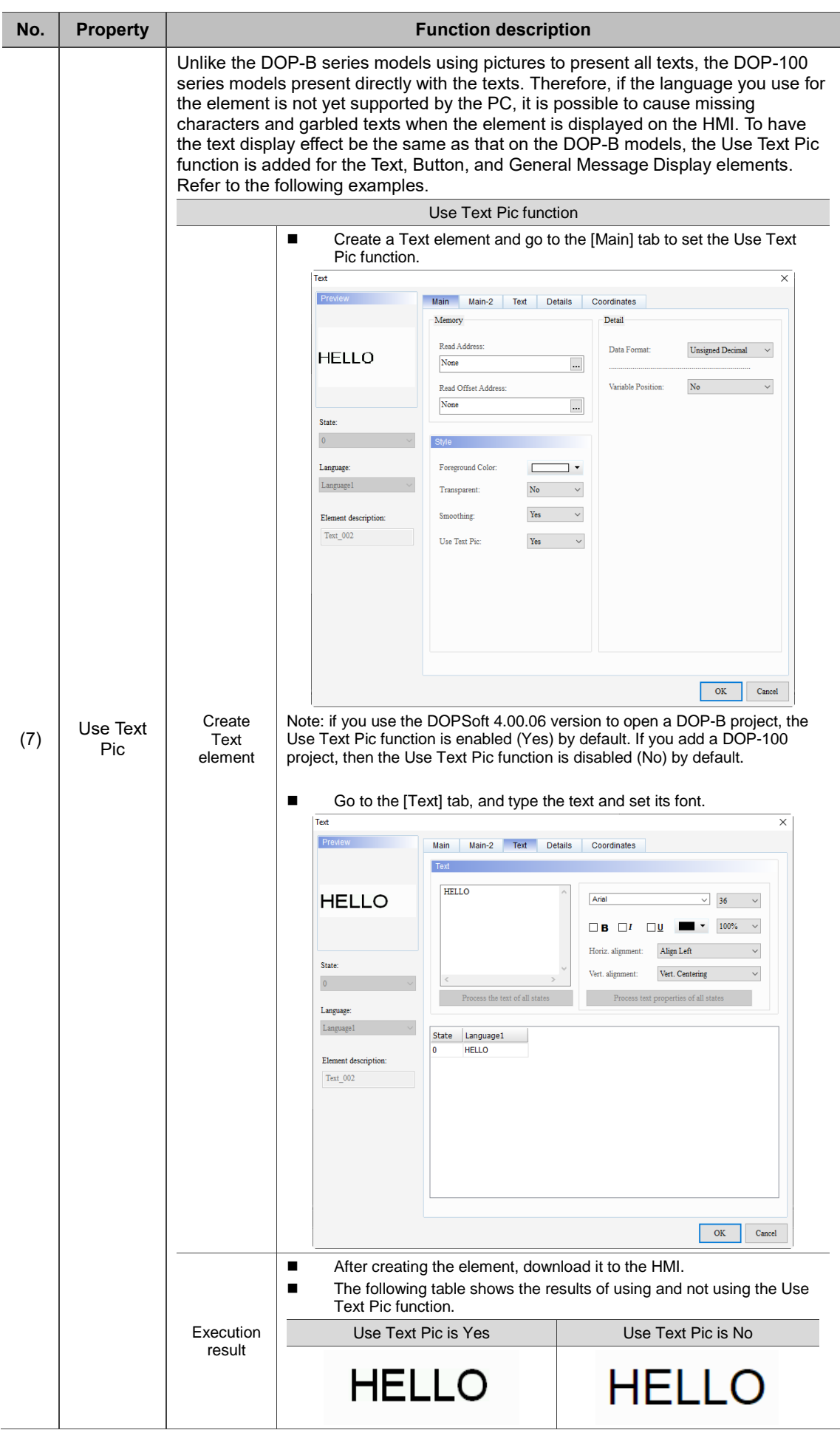

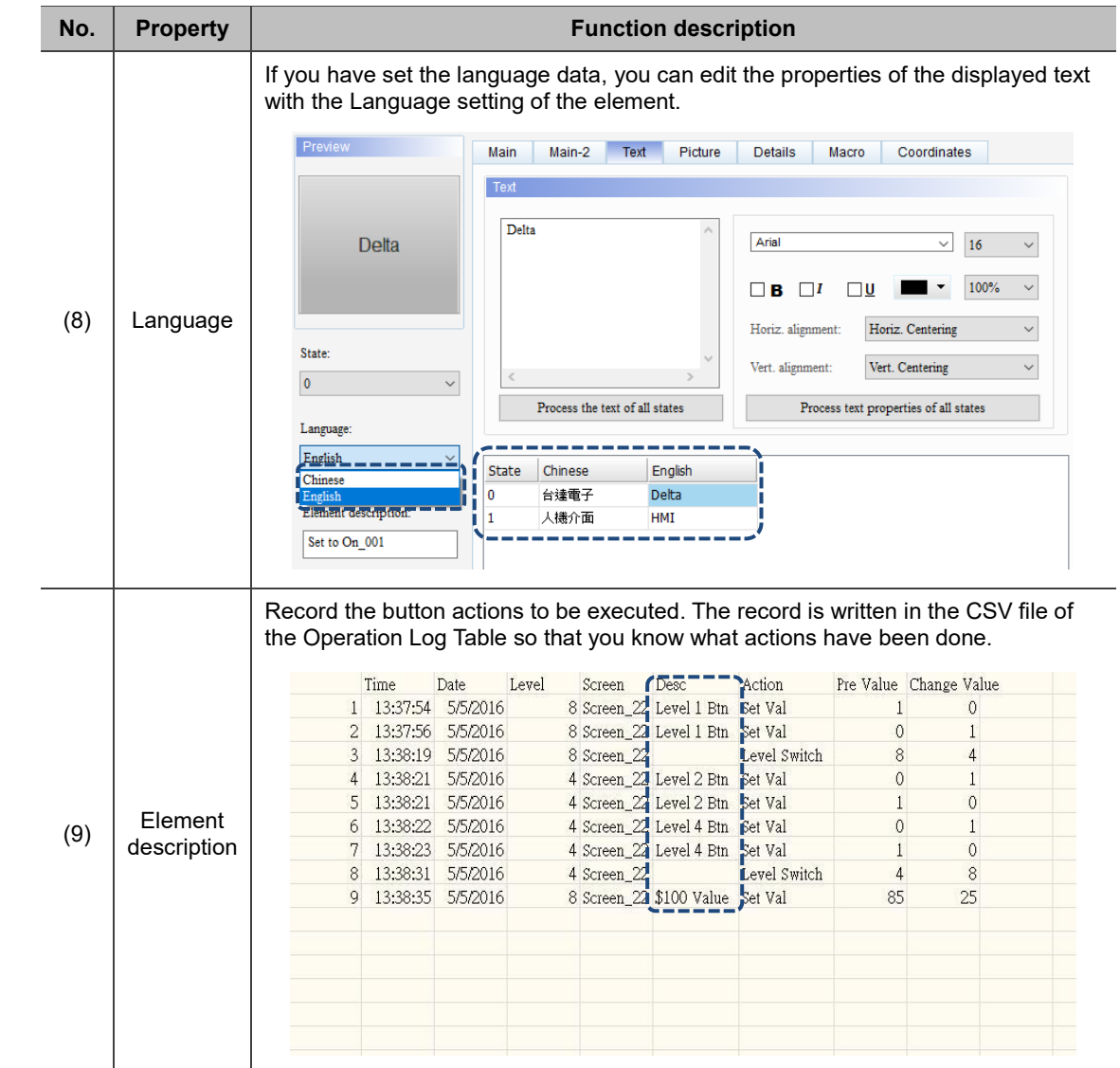

#### ■ Main-2

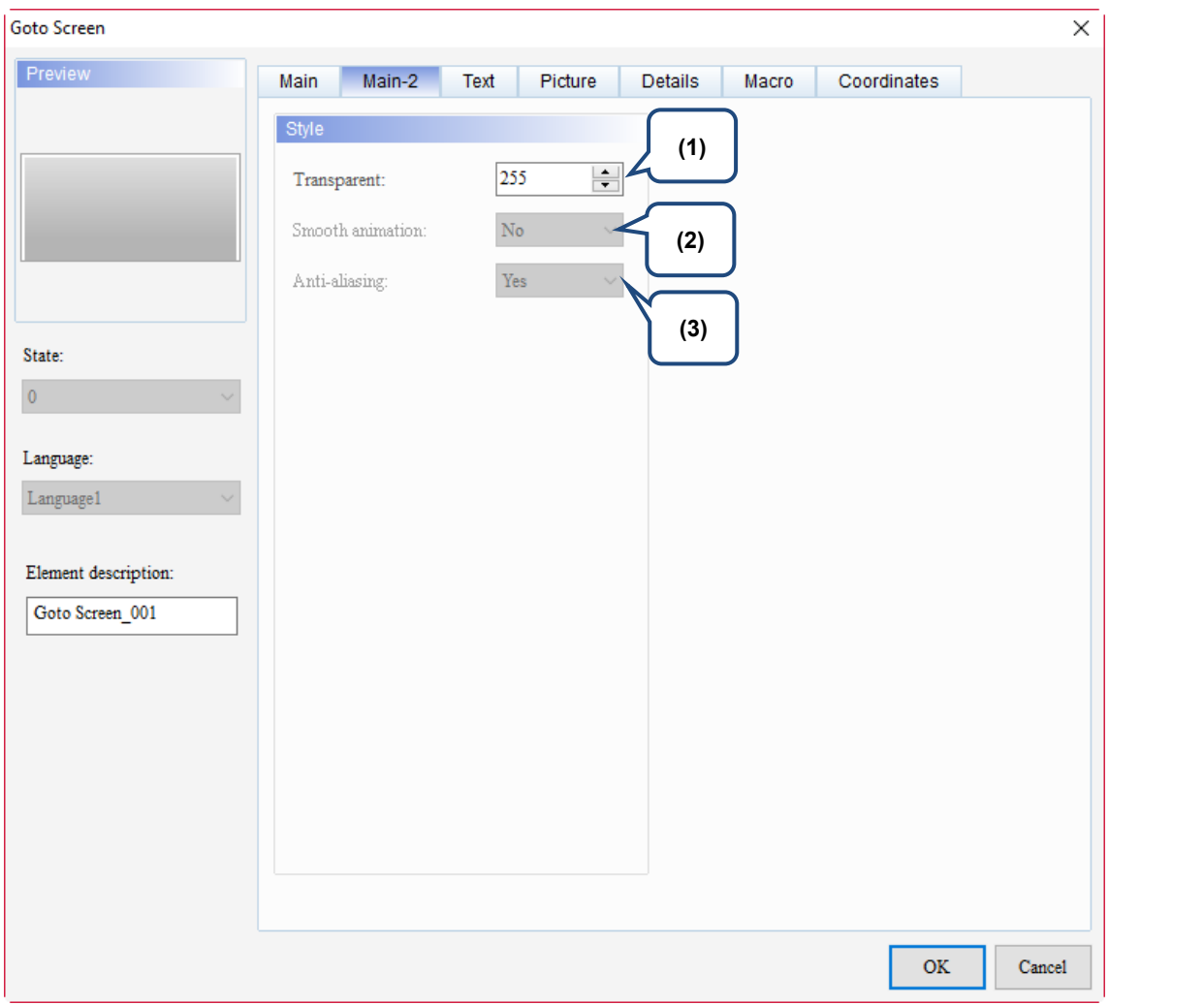

Figure 5.6.4 Main-2 property page for the Goto Screen element

| No.                  | <b>Property</b>                                                                      | <b>Function description</b>                                                                                                    |  |  |
|----------------------|--------------------------------------------------------------------------------------|----------------------------------------------------------------------------------------------------|--|--|
| (1)                  | Transparent                                                                          | You can set the transparency value within the range of 50 to 255. The<br>default is 255. The smaller the value, the higher the transparency of the<br>element. |  |  |
| (2)                  | Smooth animation<br>The Smooth animation function is not available for this element. |                                                                                                    |  |  |
| (3)<br>Anti-aliasing |                                                                                      | The Anti-aliasing function is not available for this element.                                                                                                  |  |  |

#### **Text**

| Goto Screen                                                                                                   | $\times$                                                                                                    |
|----------------------------------------------------------------------------------------------------|----------------------------------------------------------------------------------------------------|
| Preview<br>State:<br>$\pmb{0}$<br>$\sim$<br>Language:<br>Language1<br>Element description:<br>Goto Screen_001 | Text<br>Main<br>Main-2<br>Picture<br><b>Details</b><br>Coordinates<br>Macro<br>(2)<br>Text<br>(1)<br>п<br>Arial<br>п<br>16<br>$\checkmark$<br>100%<br>П<br>⊡⊍<br>$\checkmark$<br>$\Box$ l<br>в<br>$\overline{\phantom{0}}$<br>ı<br>Horiz. alignment:<br>Horiz. Centering<br>$\checkmark$<br>П<br>ı<br>(4)<br>Vert. Centering<br>П<br>Vert. alignment:<br>$\rightarrow$<br>Process the text of all states<br>Process text properties of all states<br>(5)<br>Language1<br><b>State</b><br>(3)<br>0 |
|                                                                                                    | $\mathbf{OK}$<br>Cancel                                                                                                    |

Figure 5.6.5 Text property page for the Goto Screen element

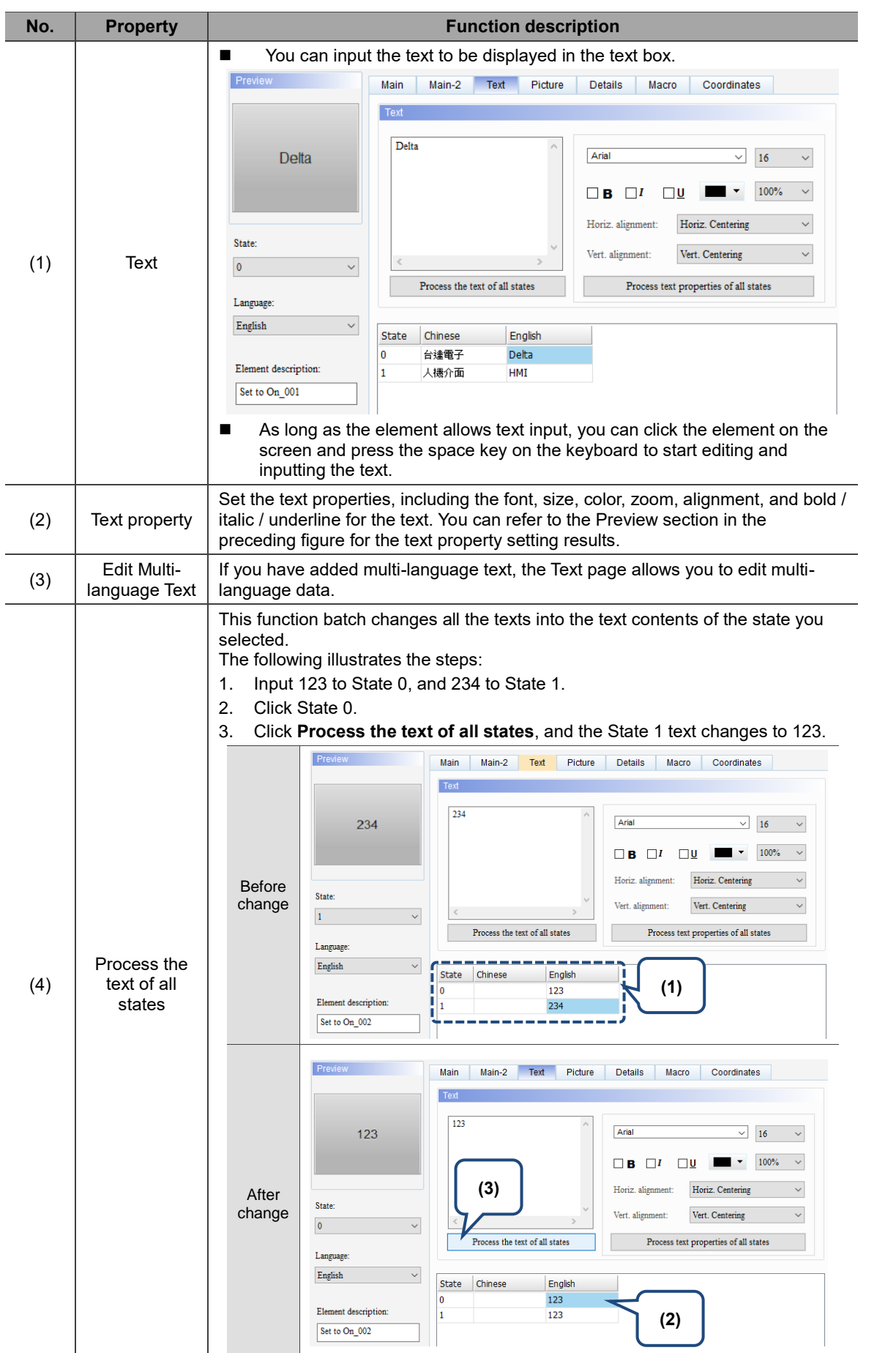

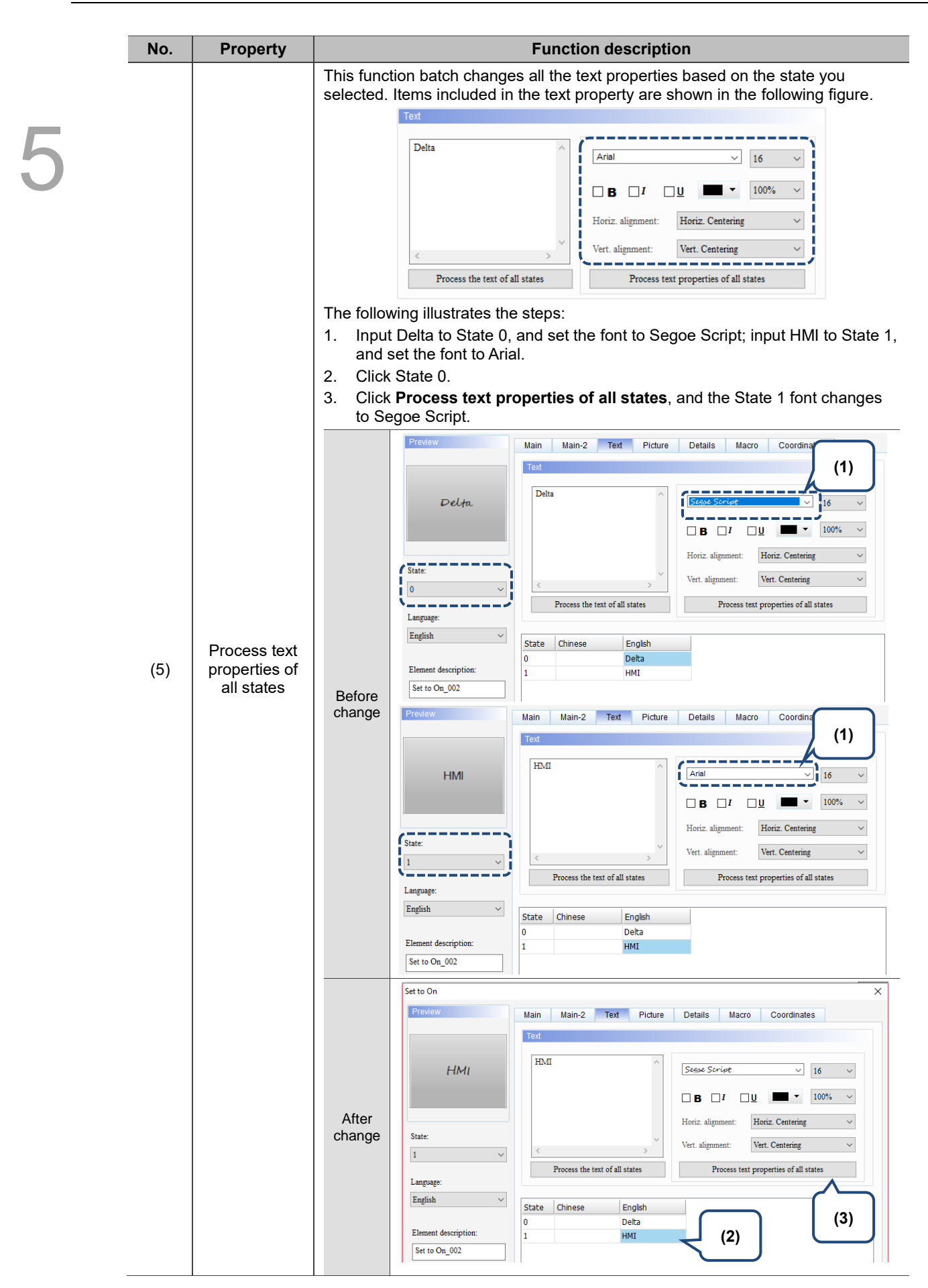

#### **Picture**

| Goto Screen                     |                          |                                            |                                                | ×      |
|---------------------------------|--------------------------|--------------------------------------------|------------------------------------------------|--------|
| Preview                         | Main-2<br>Text<br>Main   | Picture<br>Details                         | Coordinates<br>Macro                           |        |
|                                 | Picture                  |                                            |                                                |        |
| (1)                             | Picture Bank Name:       | None                                       | None<br>$\checkmark$                           |        |
|                                 | Alignment (Hori./Vert.): | Horiz. Centering                           | Vert. Centering<br>$\sim$                      |        |
| (2)                             | Stretch Mode:            | Actual Size                                | Process pictures of all states<br>$\checkmark$ |        |
| State:<br>$\overline{0}$        | Transparent Color:       | $\epsilon$ in $\sim$<br>No<br>$\checkmark$ |                                                |        |
| Language:                       | (3)                      |                                            |                                                |        |
| $L$ anguage $1$<br>$\checkmark$ |                          |                                            |                                                |        |
| Element description:            |                          |                                            |                                                |        |
| Goto Screen_001                 |                          |                                            |                                                |        |
|                                 |                          |                                            |                                                |        |
|                                 |                          |                                            |                                                |        |
|                                 |                          |                                            |                                                |        |
|                                 |                          |                                            |                                                |        |
|                                 |                          |                                            | $\mathbf{OK}$                                  | Cancel |

Figure 5.6.6 Picture property page for the Goto Screen element

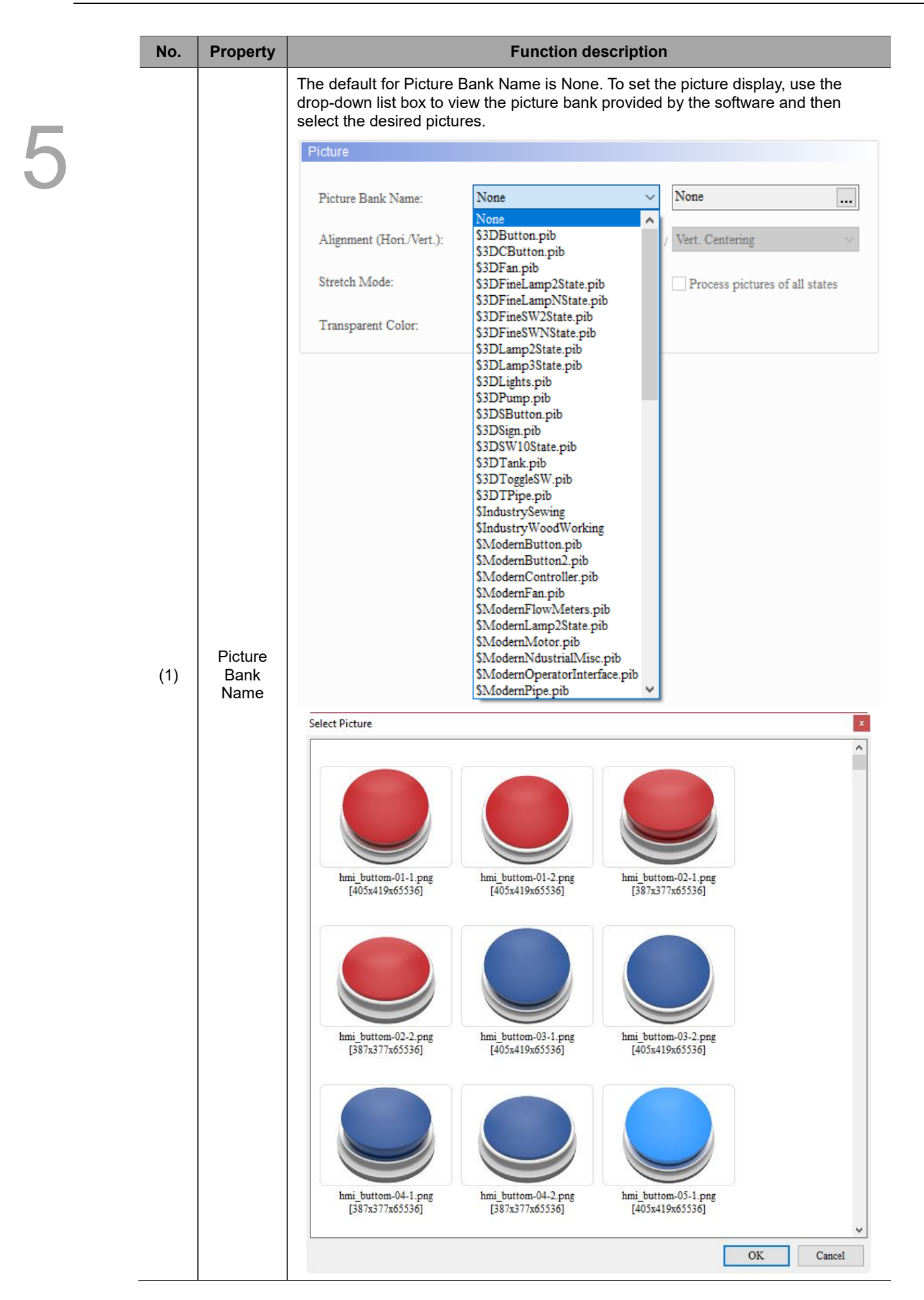

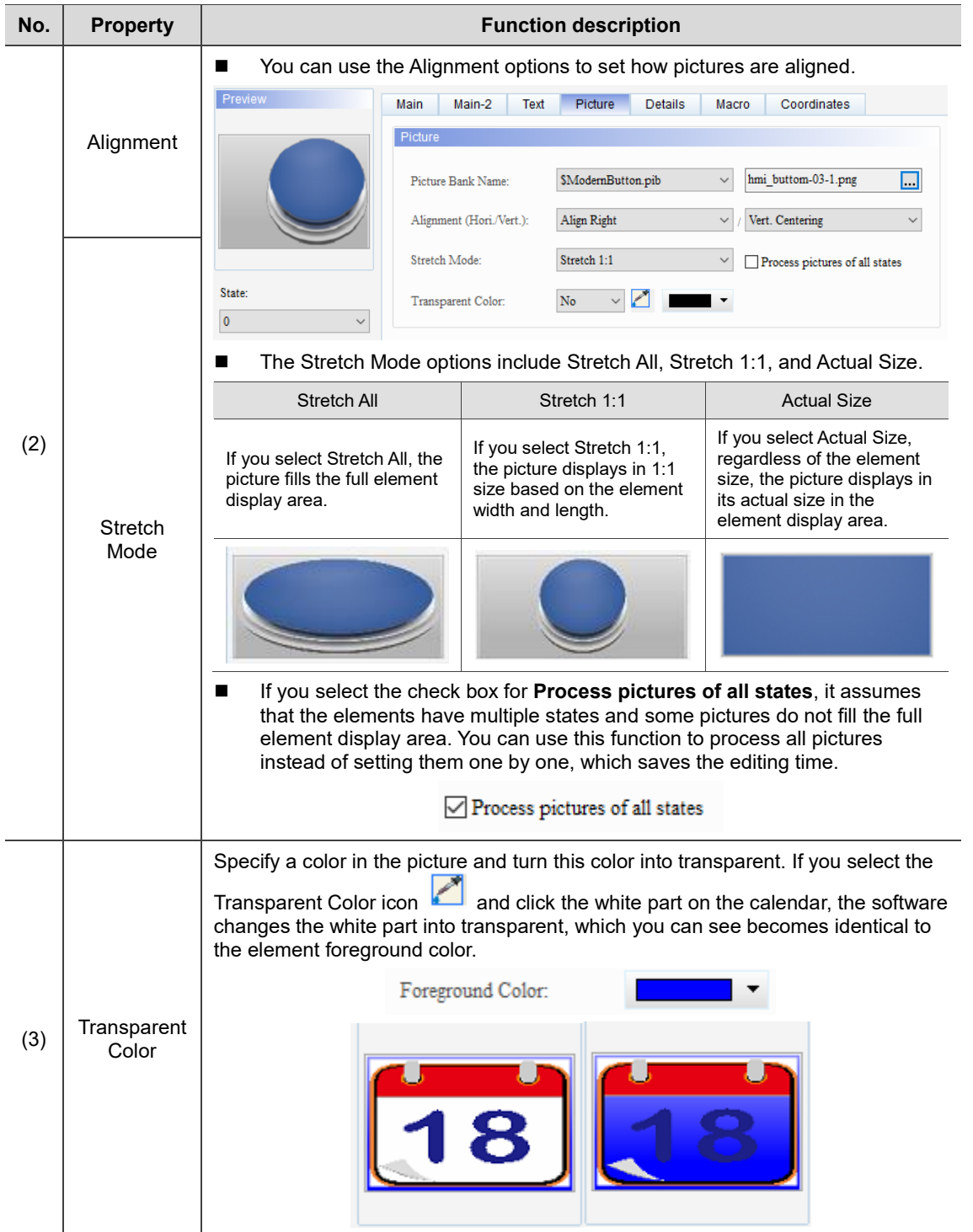

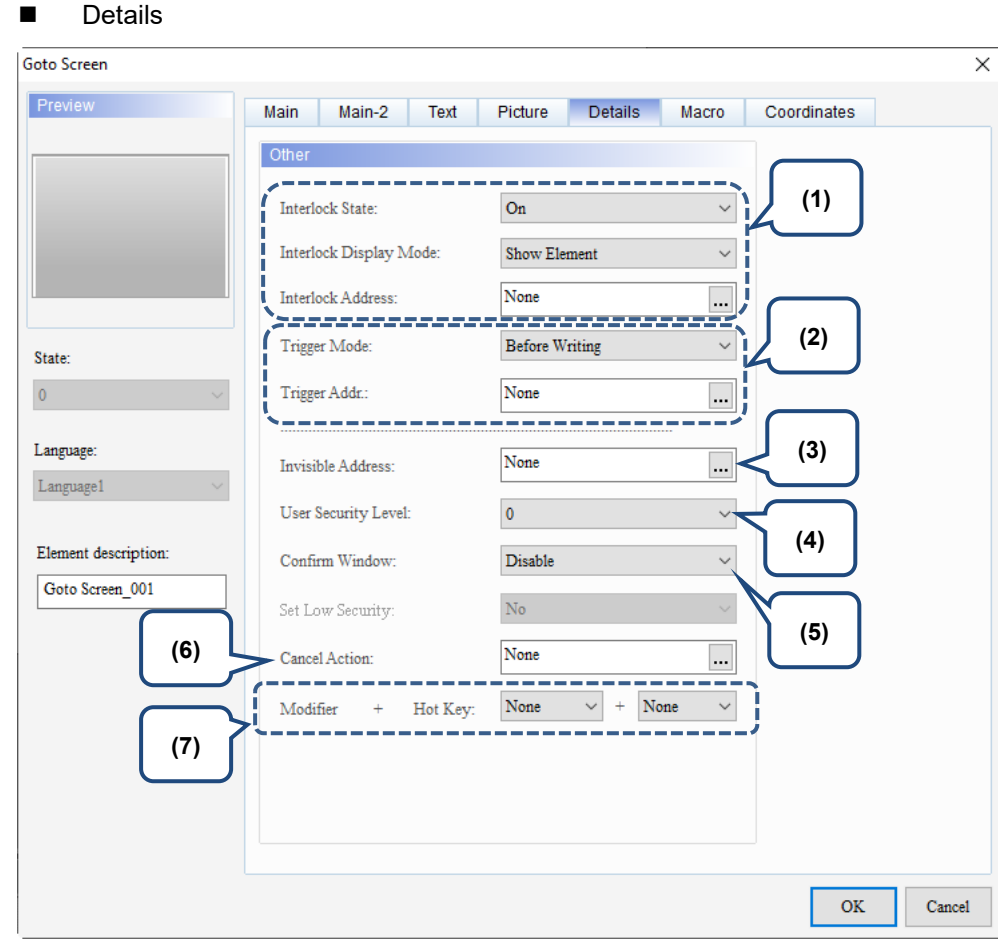

Figure 5.6.7 Details property page for the Goto Screen element

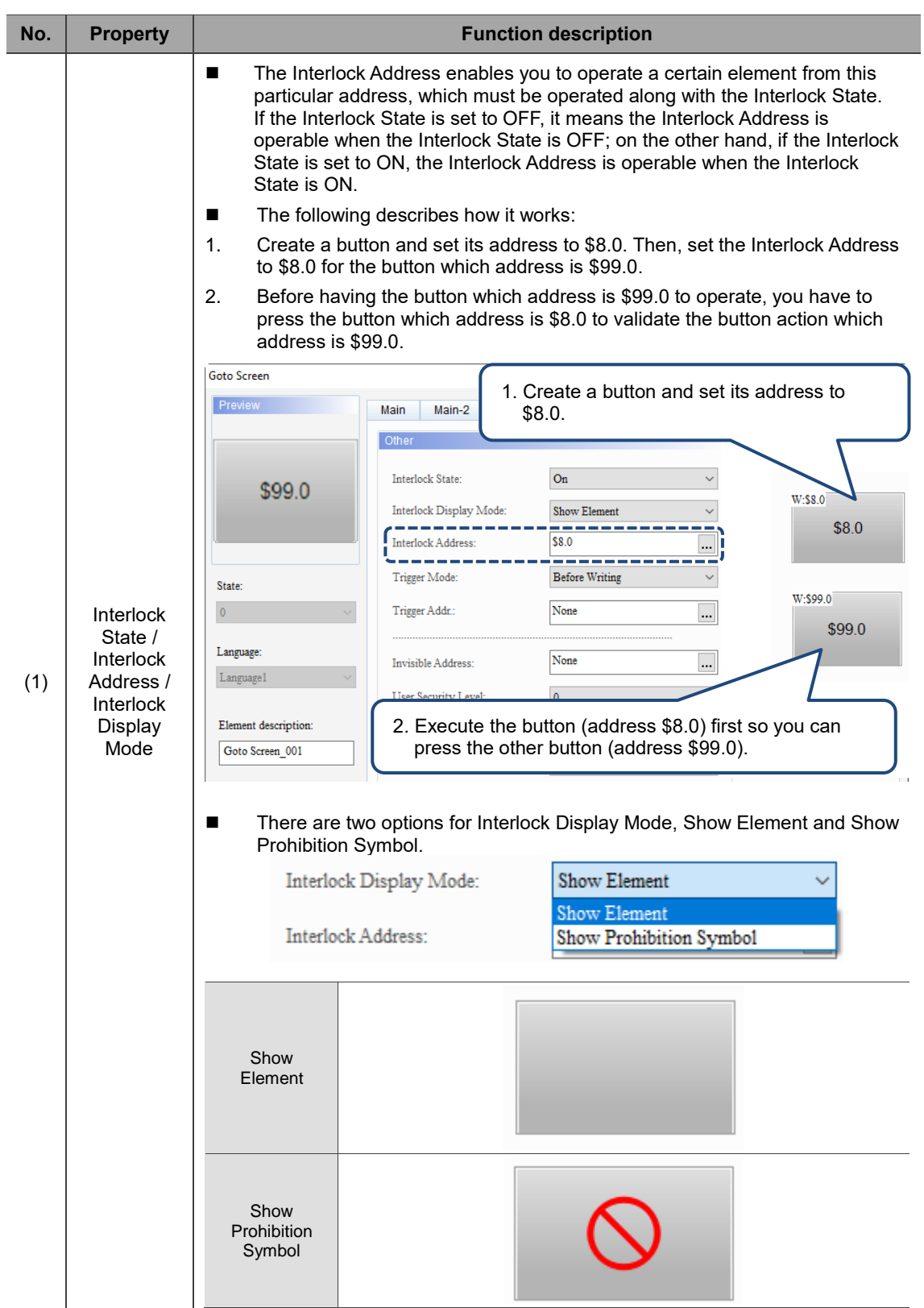

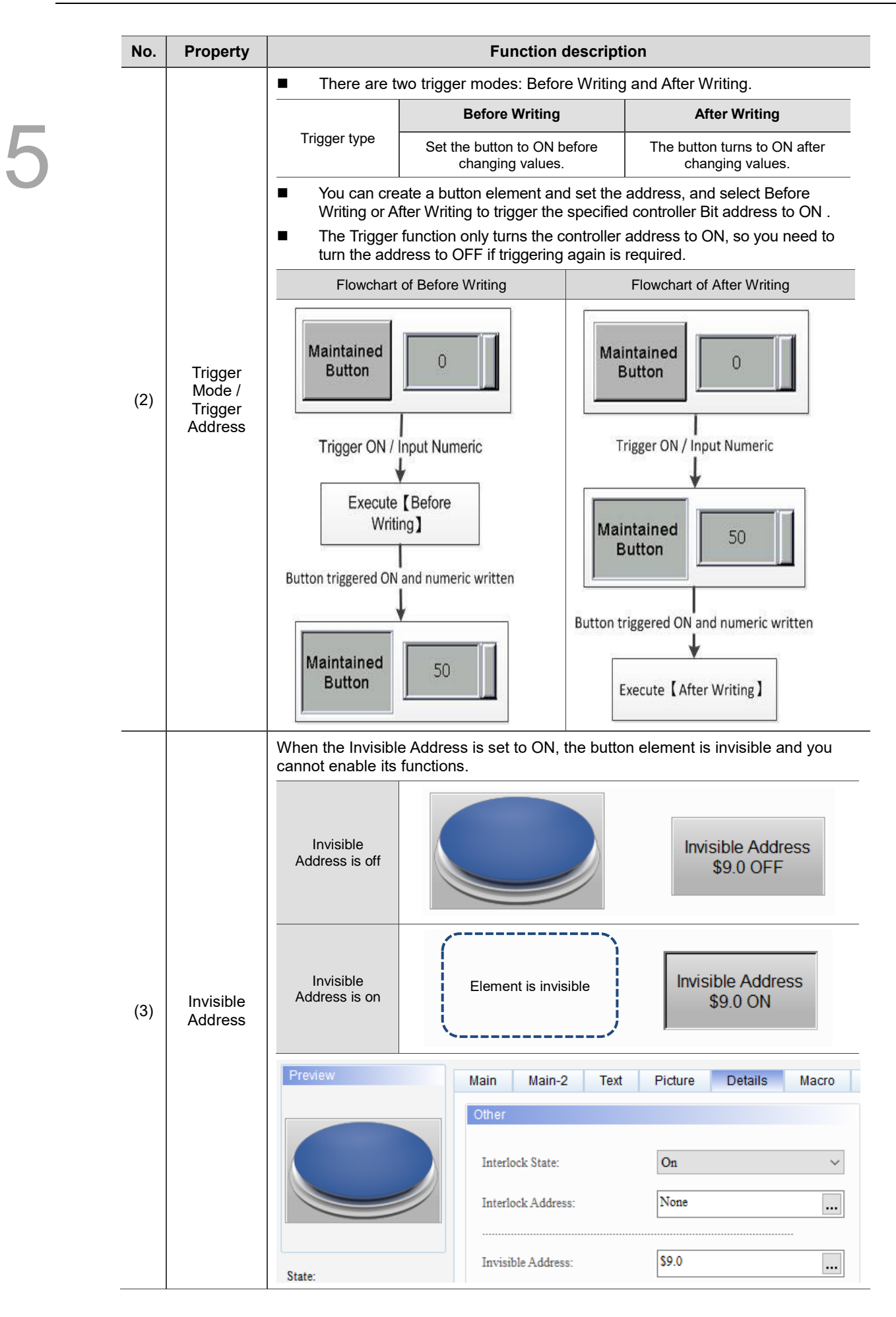

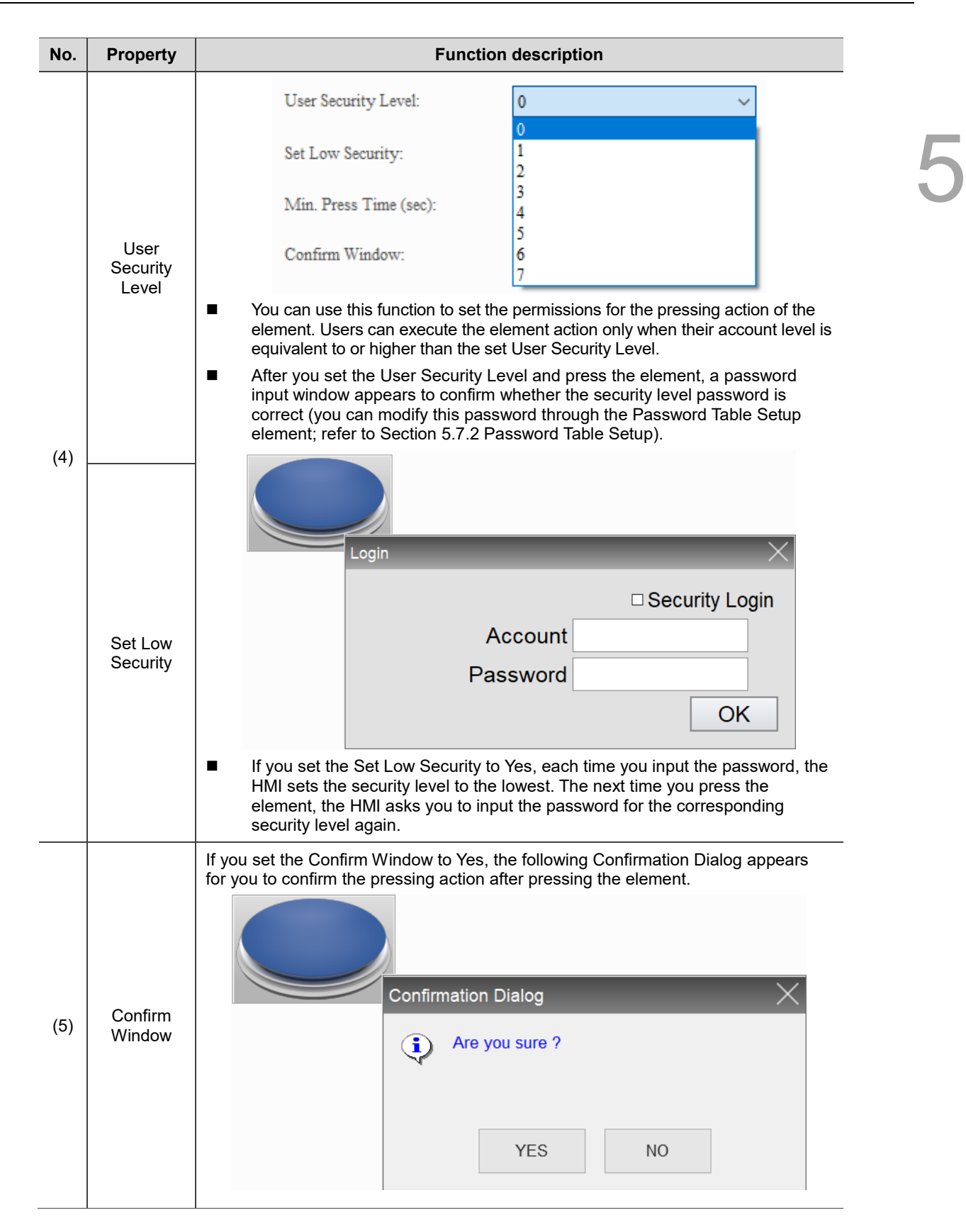

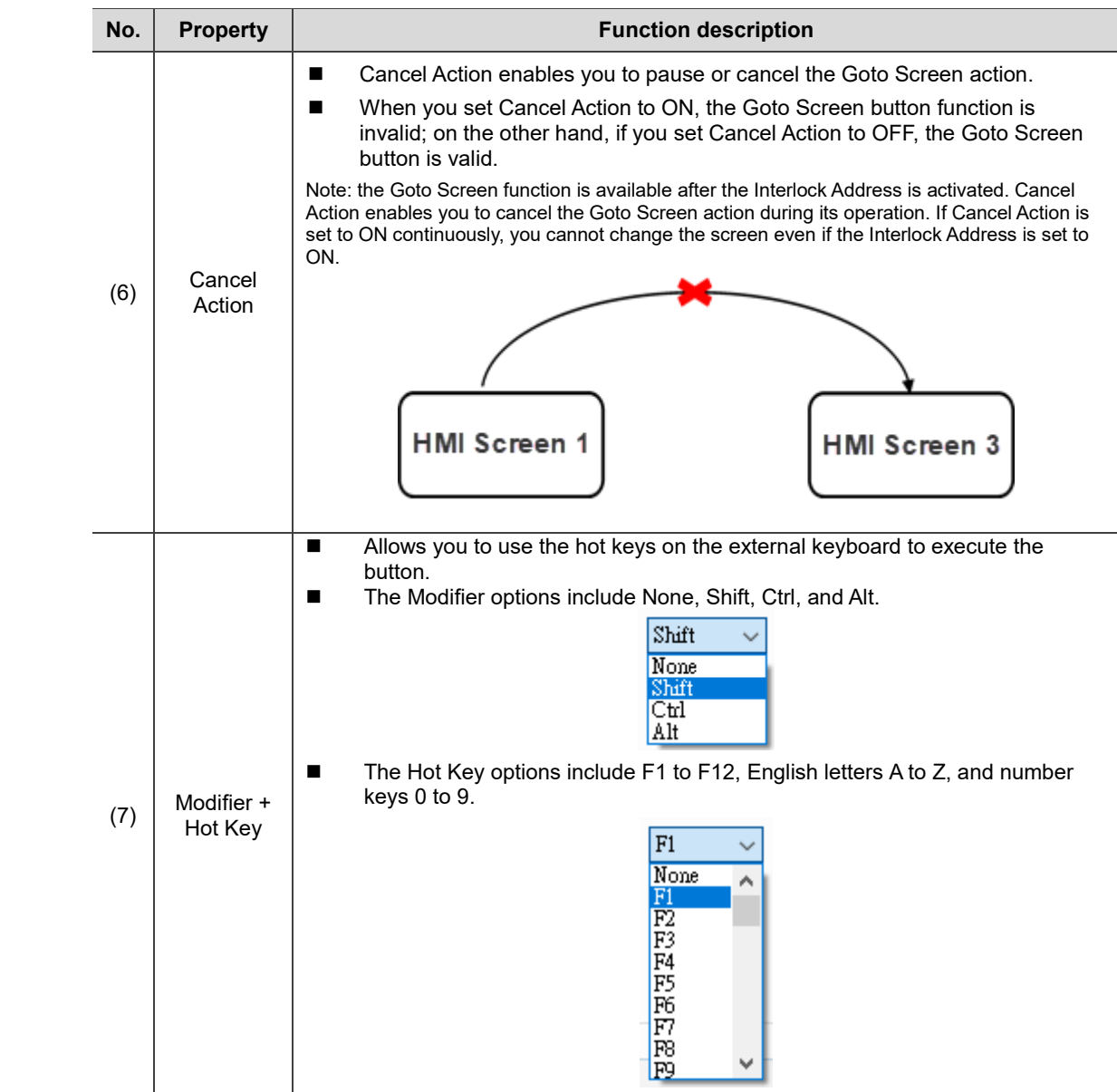

#### ■ Macro

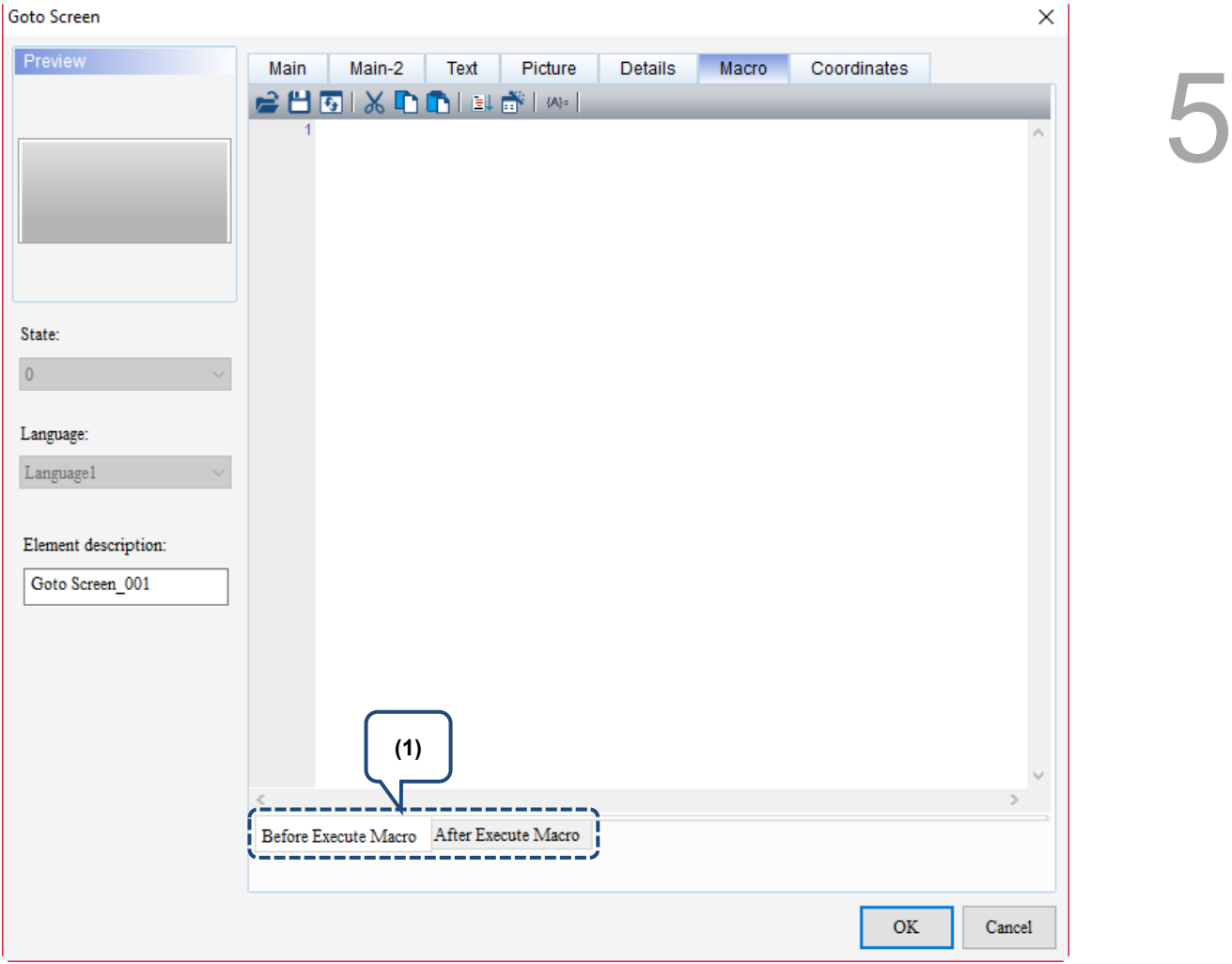

Figure 5.6.8 Macro property page for the Goto Screen element

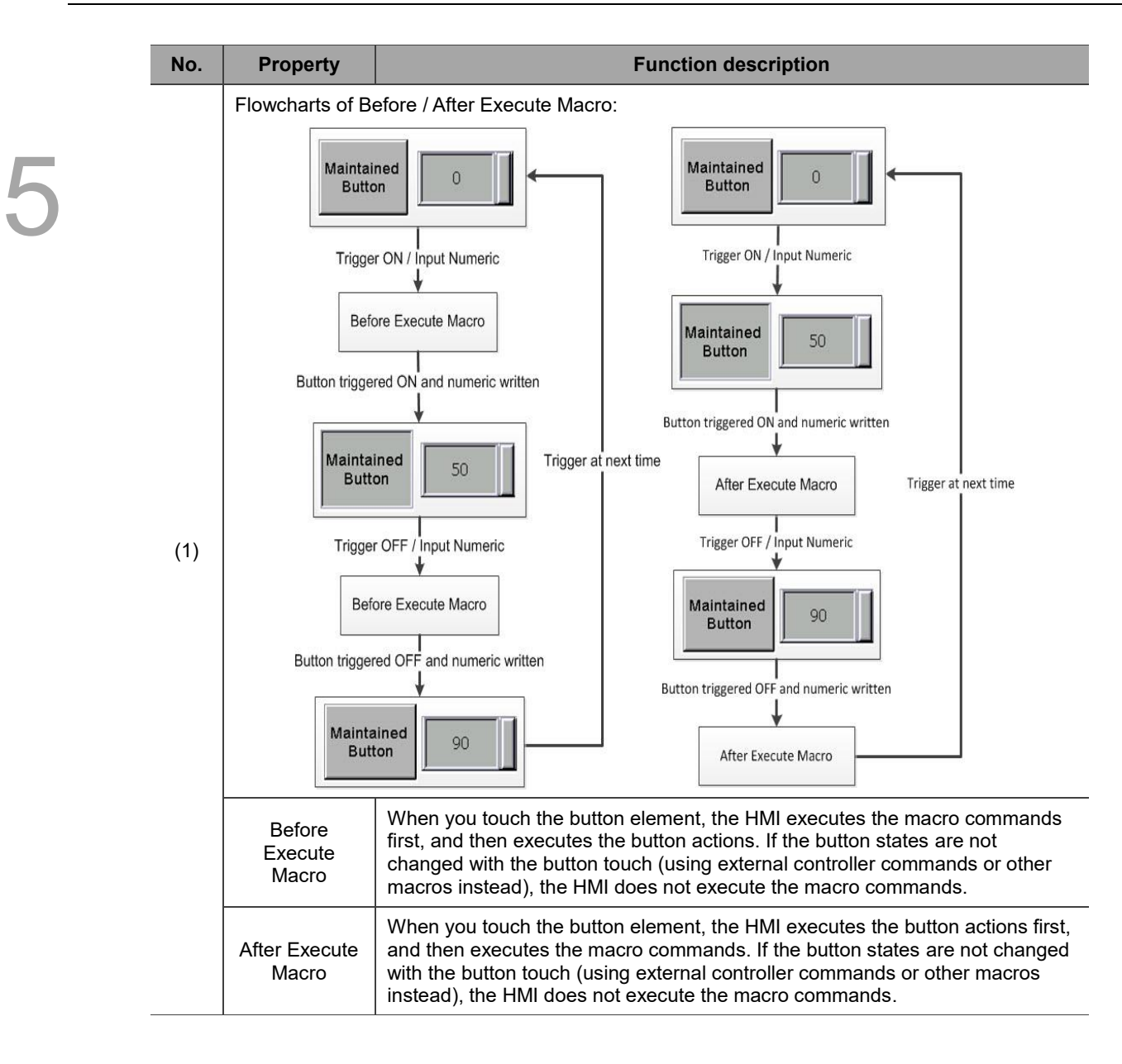

#### **Coordinates**

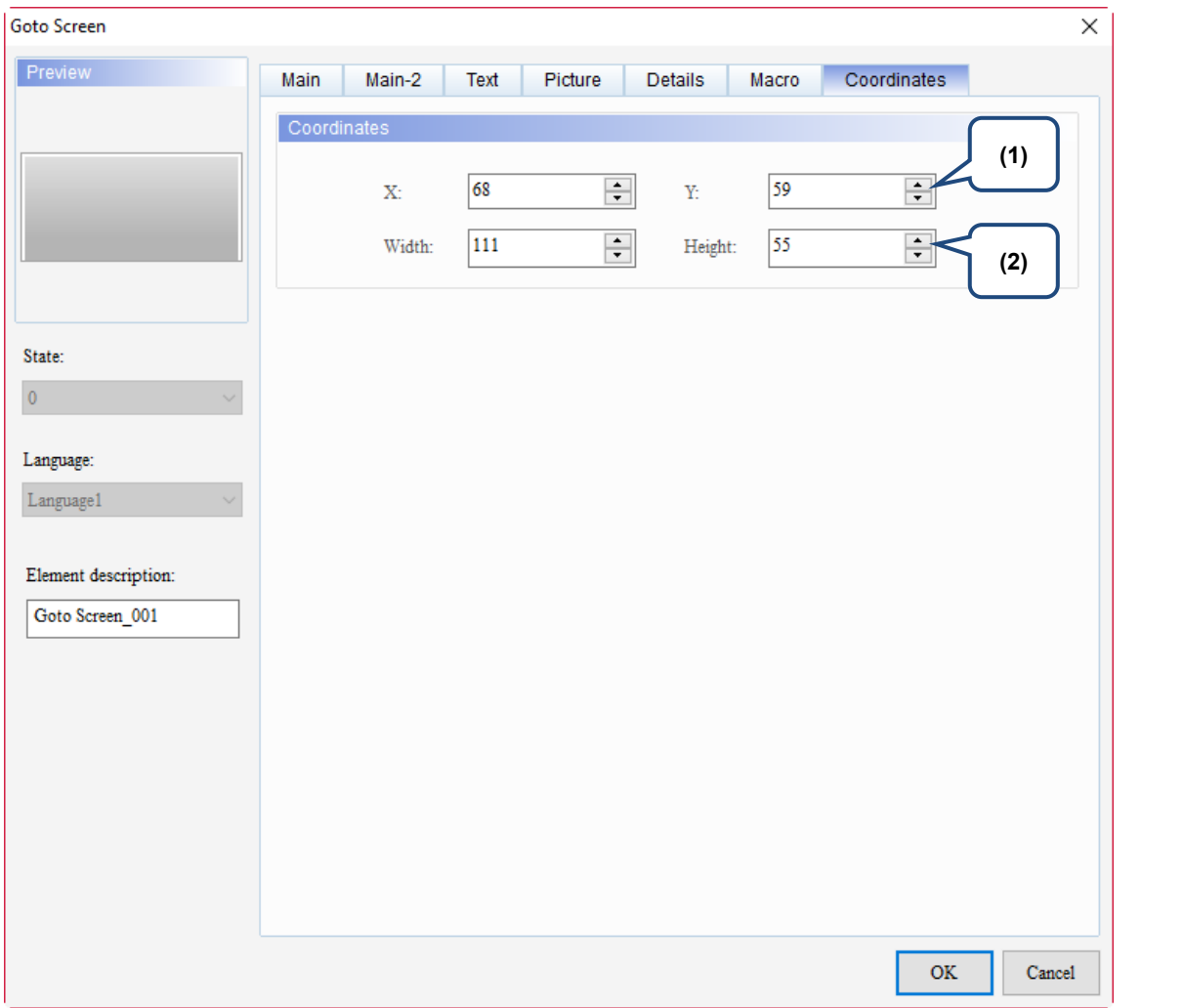

#### Figure 5.6.9 Coordinates property page for the Goto Screen element

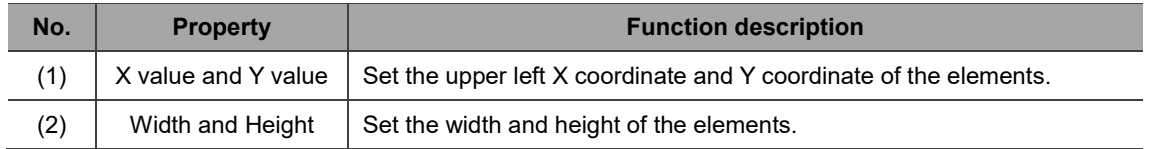

## **5.7 Other elements**

There are 14 other button elements, including System Date and Time, Password Table Setup, Enter Password, Contrast Brightness, Set Low Security, System Menu, Print Output, Report List, Screen Capture, Remove Storage, Import/Export Recipe, Calibration, Language Change, and FileSlot Import/Export. The following describes the functions of each button element.

#### **5.7.1 System Date and Time**

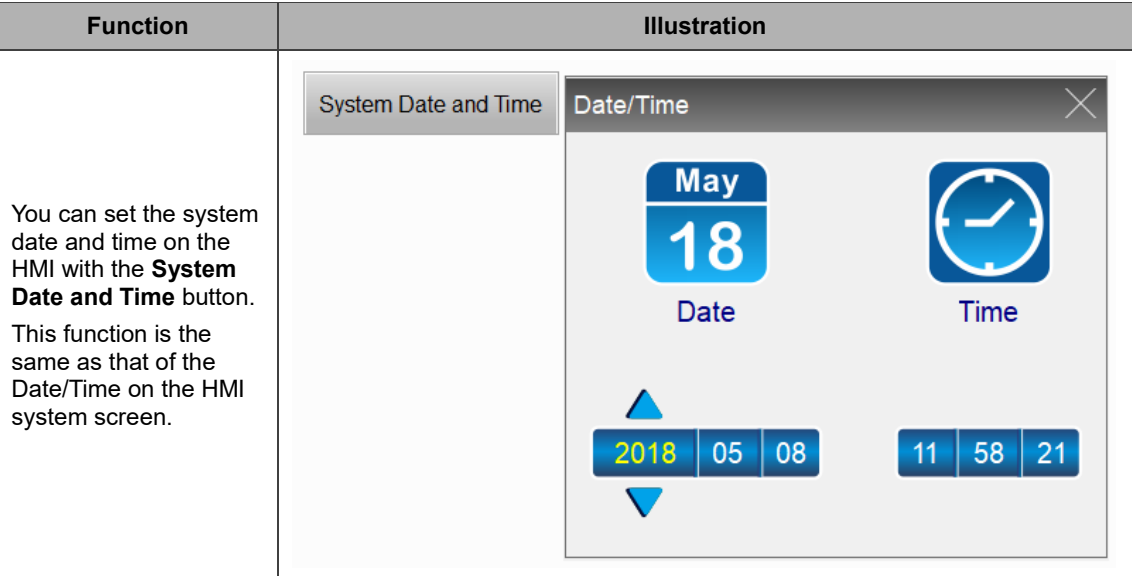

#### **5.7.2 Password Table Setup**

- You can select [Options] > [Configuration] > [Security Level and Password] from the drop-down list box and find the Password Table. The table shows the password settings of each security level. After setting the passwords, download them to the HMI.
- You can use the **Password Table Setup** button when you need to change the Password Table during the HMI operation. The system enables the corresponding level according to the User Security Level defined in the Password Table Setup.
- If your User Security Level is lower than the set Security Level, you are unable to open the Password Table and the Enter Password window appears.
- Whether the inputted password level is higher than or equivalent to the set Security Level determines if you are able to open the Password Table Setup or not. You are only allowed to change the passwords lower than or equivalent to the current User Security Level after entering the Password Table Setup. You are not allowed to change or view the passwords higher than the current User Security Level.

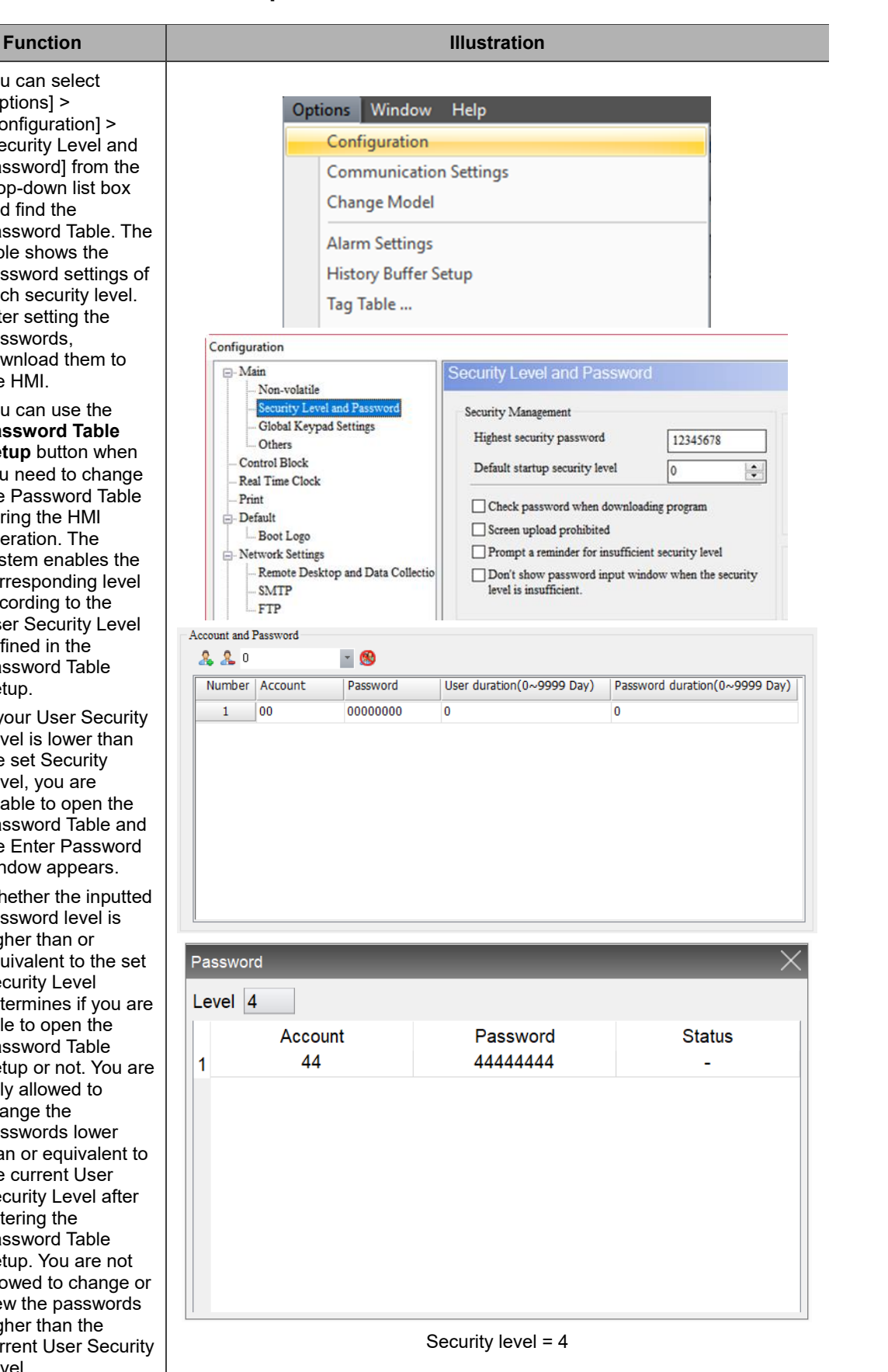

#### **5.7.3 Enter Password**

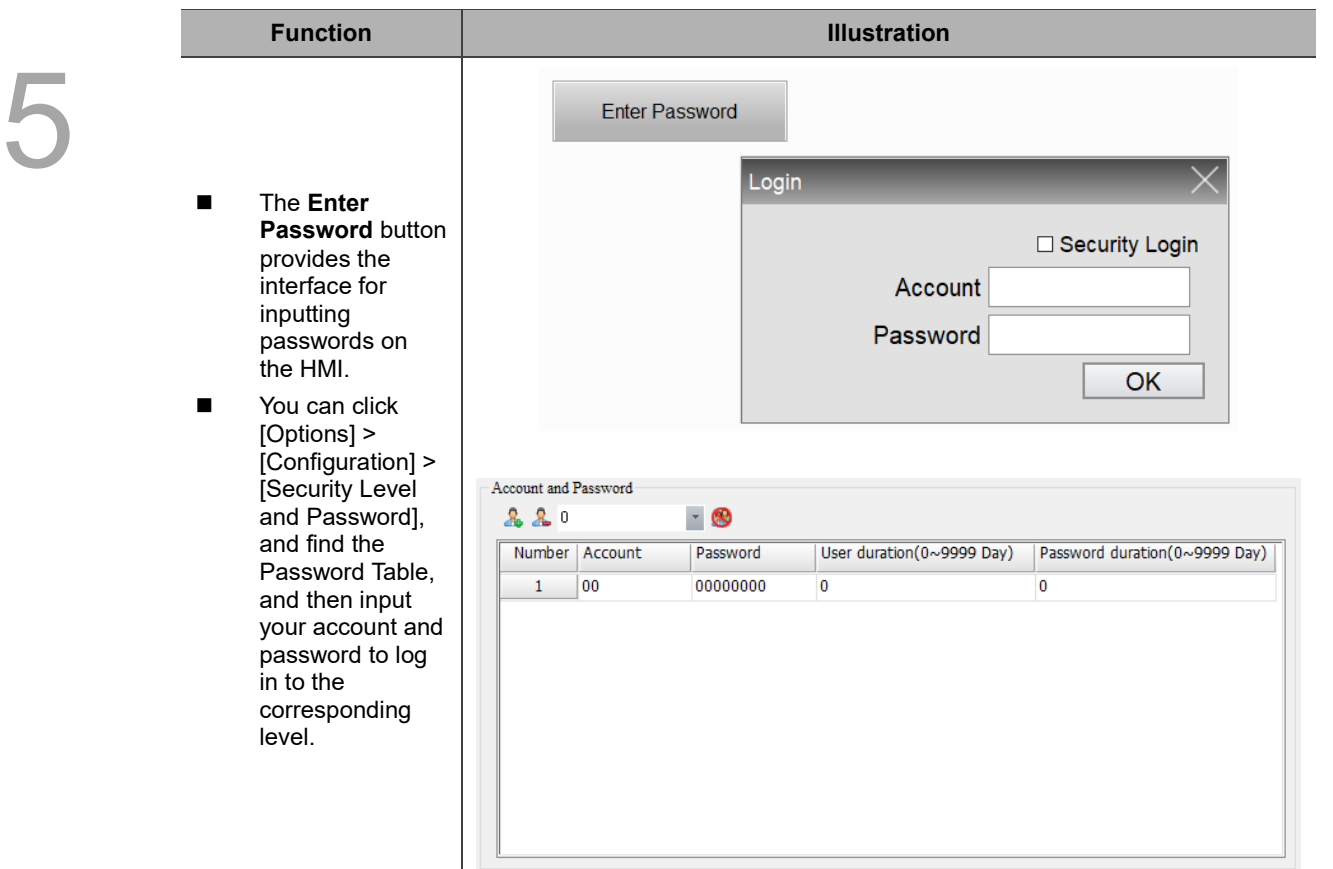

#### **5.7.4 Contrast Brightness**

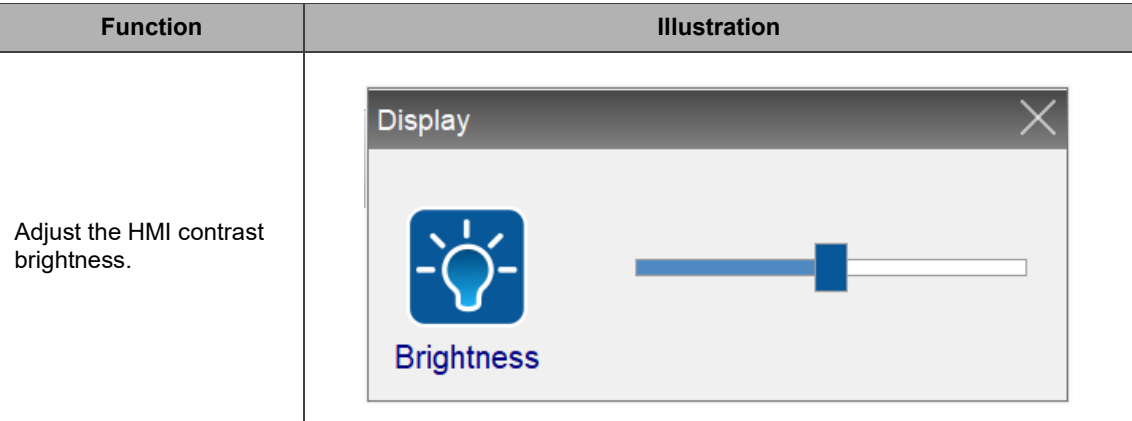

#### **5.7.5 Set Low Security**

**Function**

Set the User Security Level to the lowest. You can set the User Security Level for all the DOPSoft elements so that you can protect the system parameters from being tampered or manipulated resulting in system errors.

#### **5.7.6 System Menu**

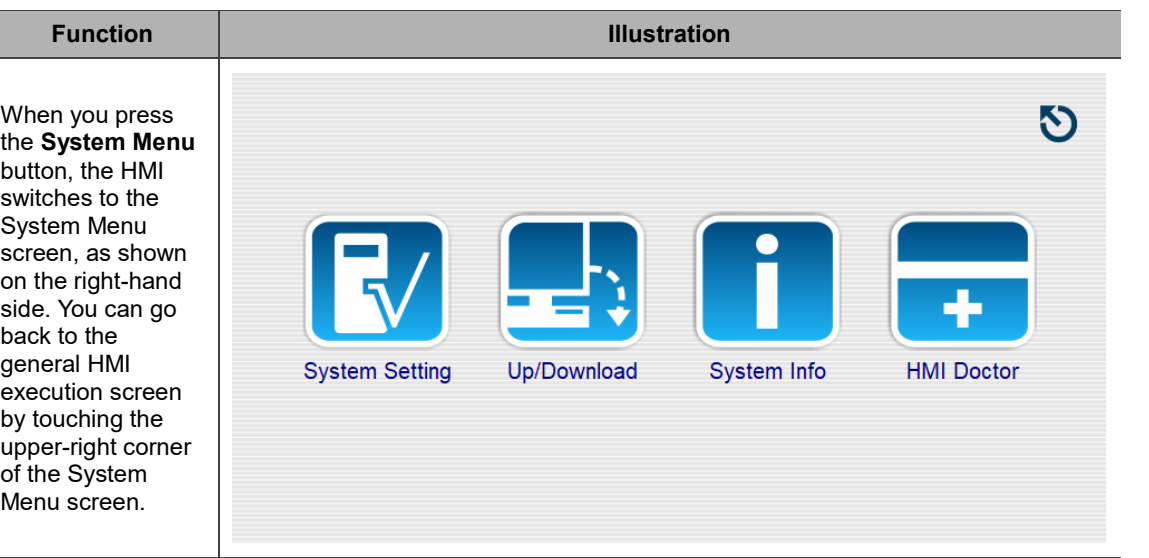

# **5.7.7 Print Output**

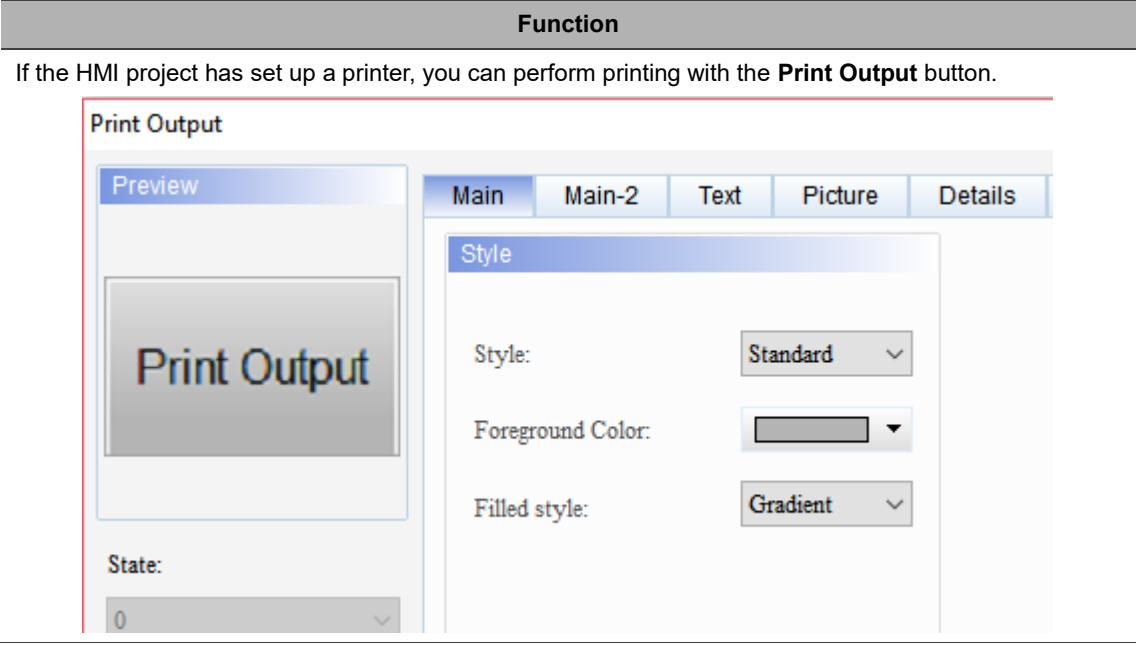

#### **5.7.8 Report List**

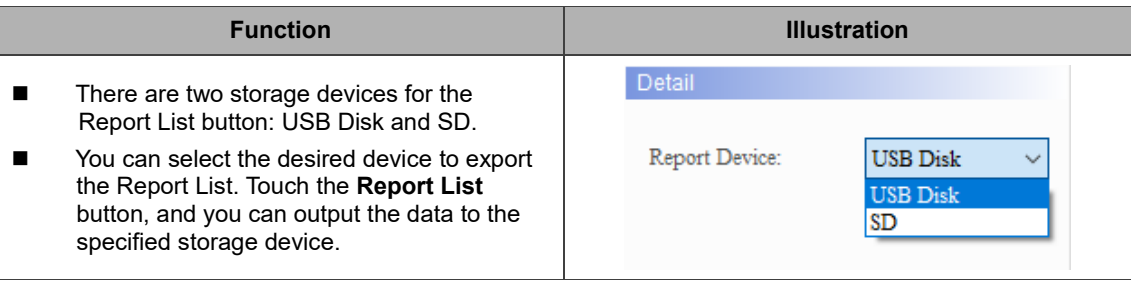

#### **5.7.9 Screen Capture**

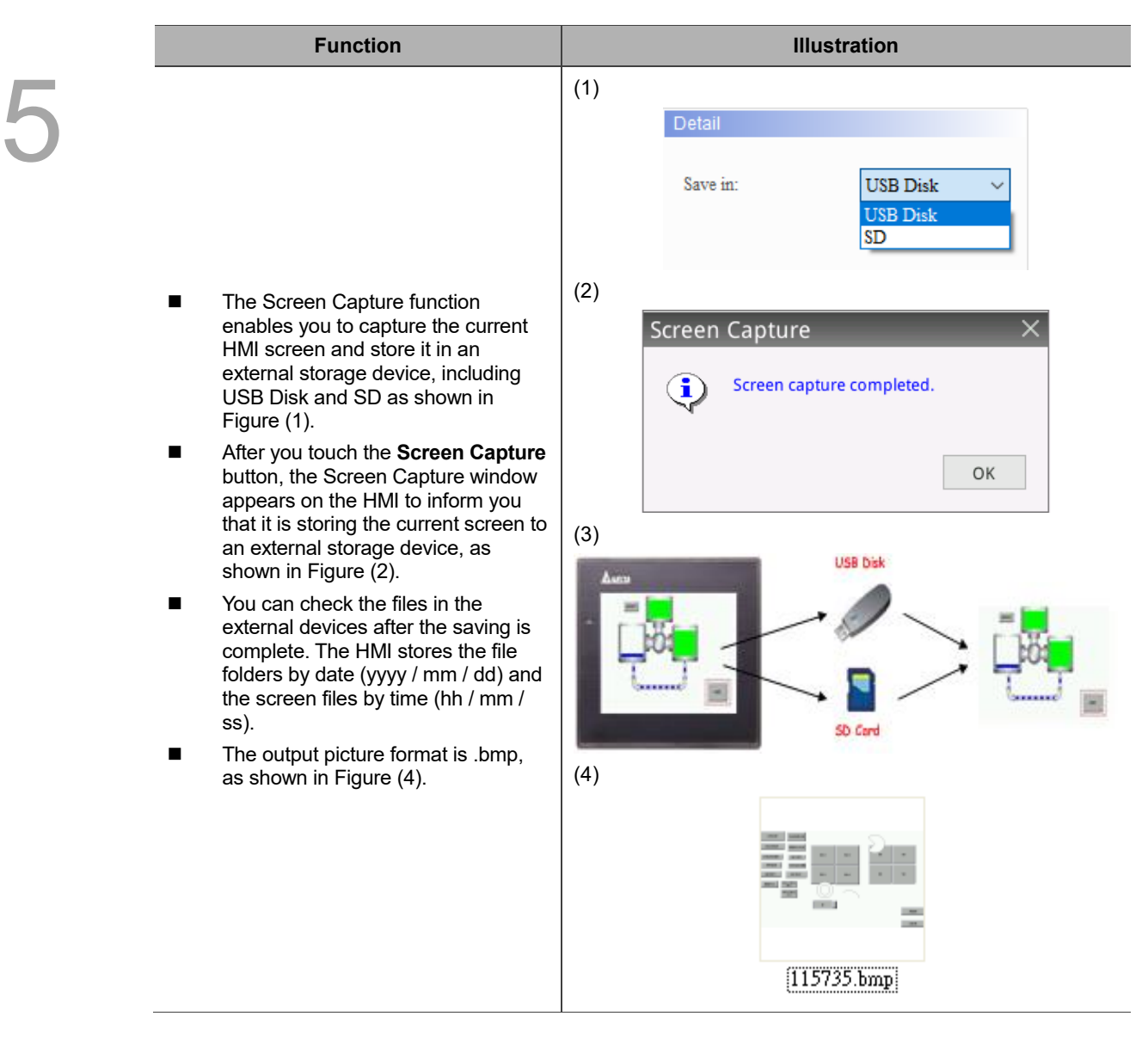

#### **5.7.10 Remove Storage**

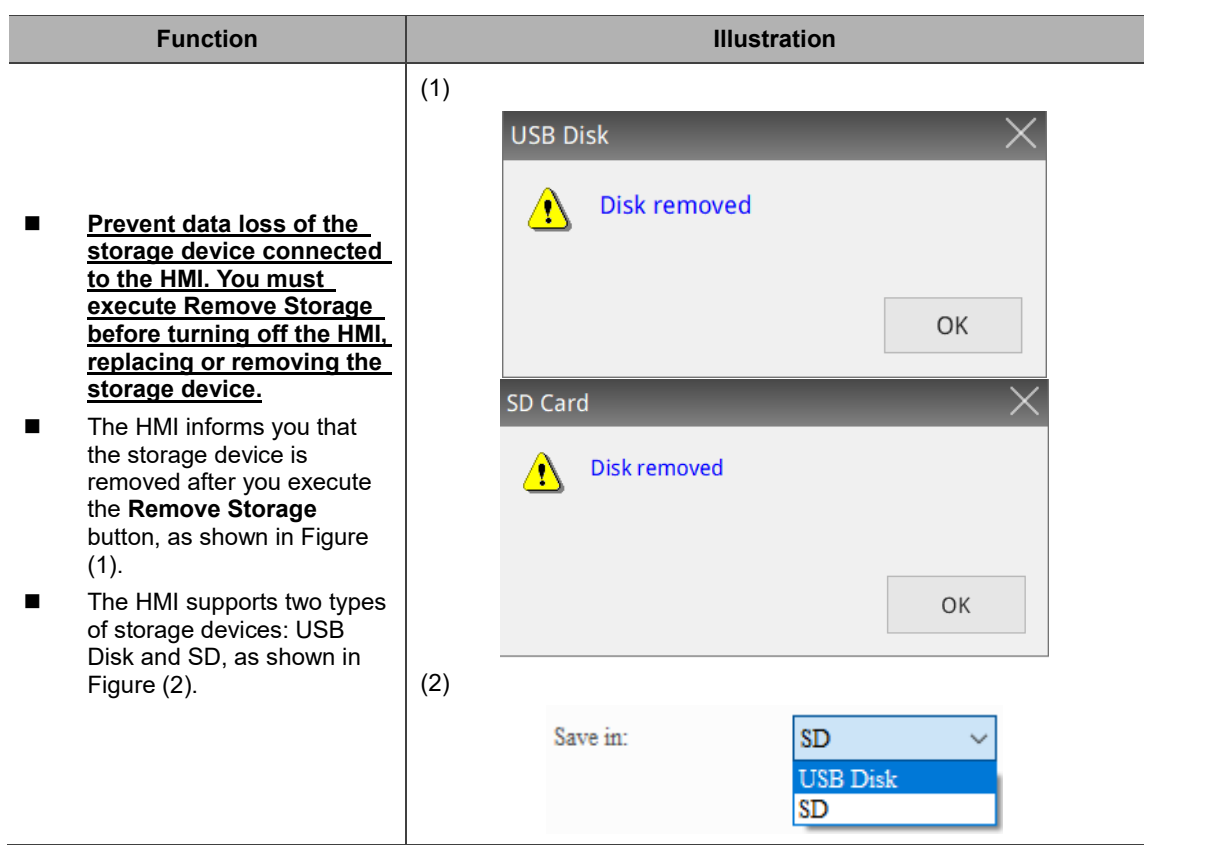

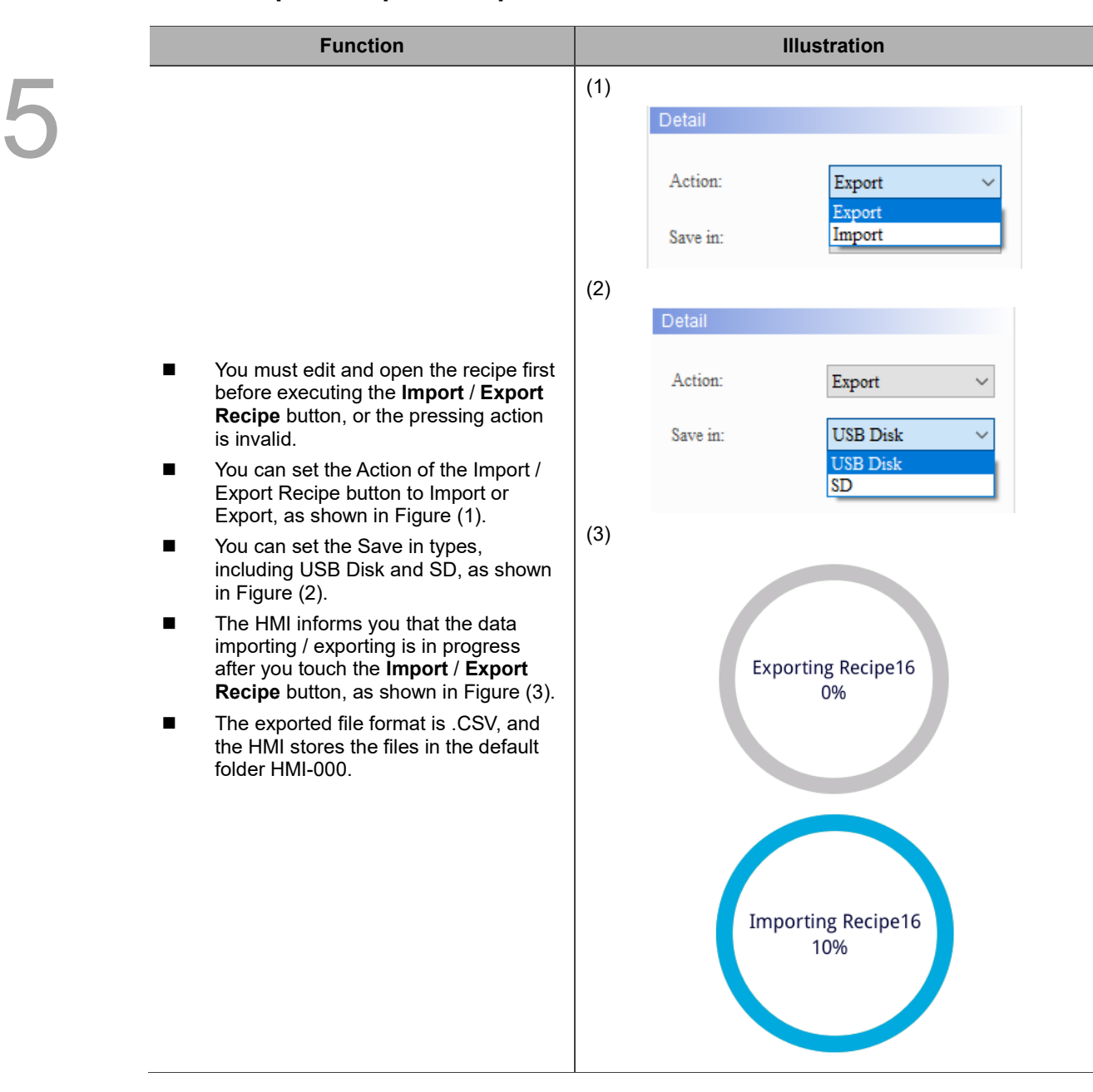

#### **5.7.11 Import / Export Recipe**

#### **5.7.12 Calibration**

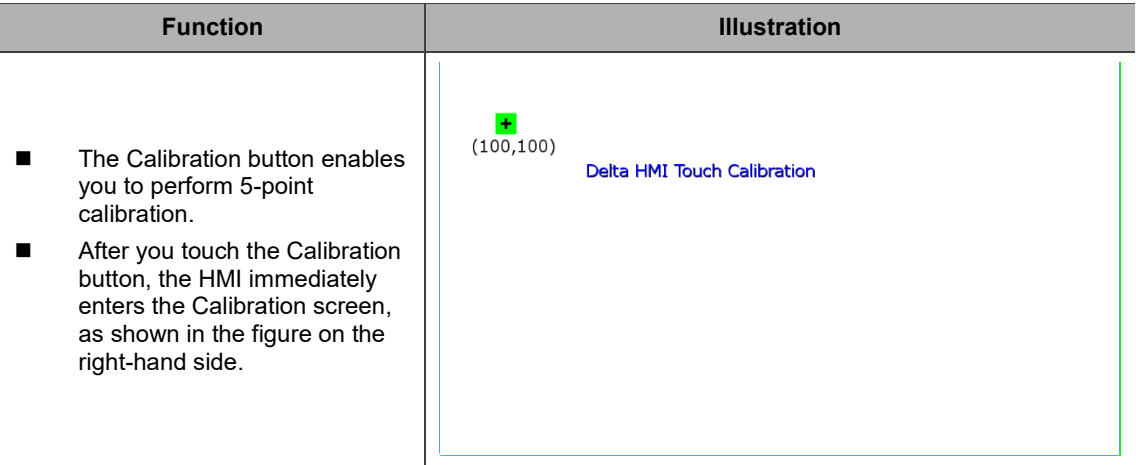

#### **5.7.13 Language Change**

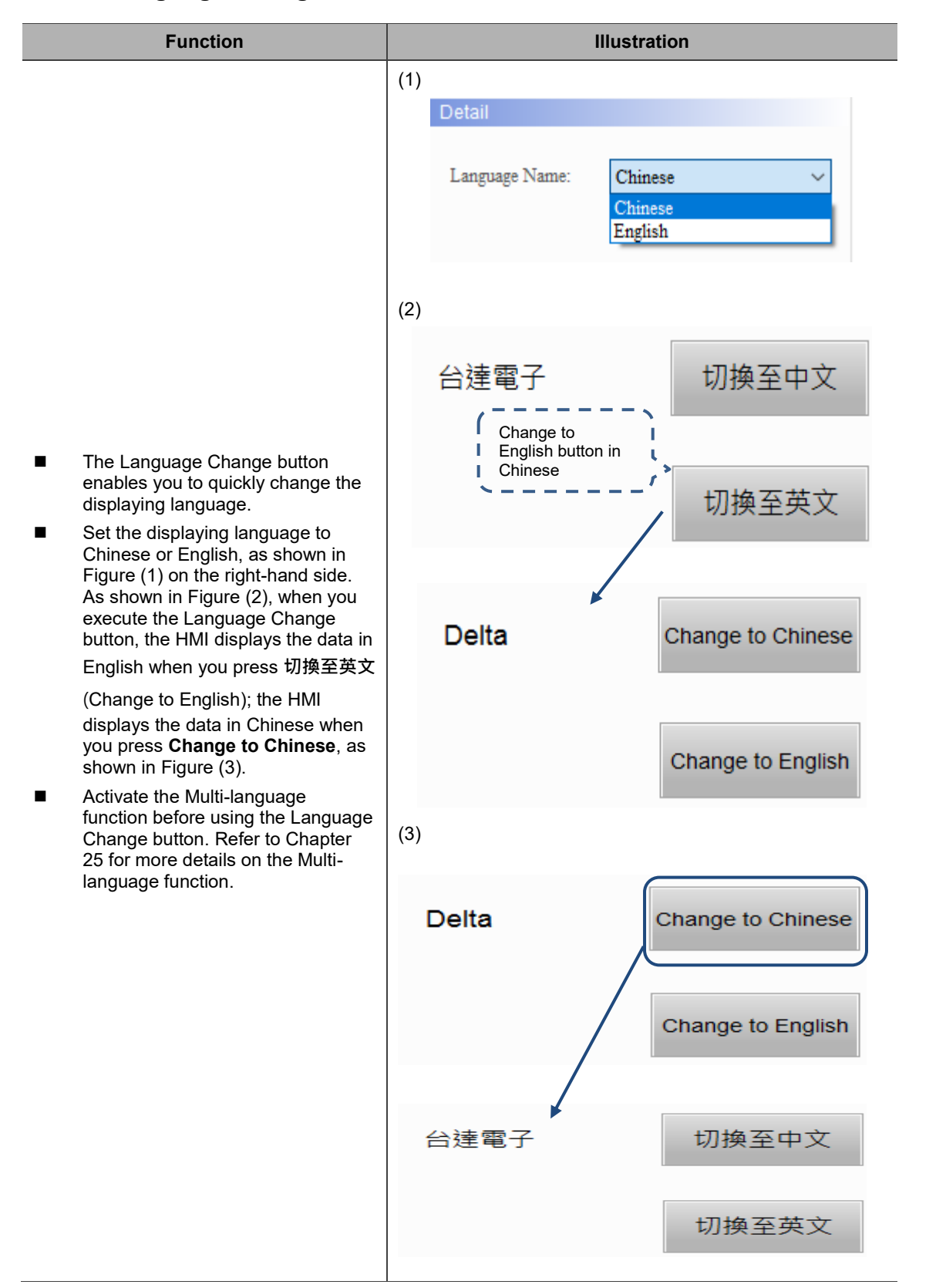

#### **Function Illustration** 5 (1) Detail Action: Export Export FileSlotID Import (2) Export Action 伺 None FileSlotID  $m_{\rm{pul}}$ ■ You must set the count and size of Link1 Links FileSlots before using the **Import / Export FileSlot** button, or the pressing Device (Word)<br>
Device (Bit)  $\begin{tabular}{|c|c|c|} \hline \multicolumn{3}{|c|}{\textbf{D}}\end{tabular} \begin{tabular}{|c|c|c|c|c|} \hline \multicolumn{3}{|c|}{\textbf{D}}\end{tabular} \begin{tabular}{|c|c|c|c|c|} \hline \multicolumn{3}{|c|}{\textbf{D}}\end{tabular}$ action is invalid. Address/Value 200 )<br> Internal Memory (Word) ■ You can set the Action for the **Import** / O Internal Memory (Bit)<br>
C Constant Tag **Export FileSlot** button to Import or Export, as shown in Figure (1) on the  $\mathbf{B}$  $\mathbf{c}$  $\bar{\mathbf{D}}$  $\epsilon$ Clear  $\mathbf{r}$  $\overline{c}$ stant Types right-hand side. Signed Decir 6  $\bar{\mathrm{z}}$ 8  $\bullet$  $\mathsf{A}$ Back  $\bigcirc$  Unsigned Deci ■ You need to define the FileSlot ID of  $\mathbf{I}$  $\overline{\mathbf{z}}$ 3  $\overline{4}$ 5  $\bigcirc$  Hexadecimal Enter the **Import** / **Export FileSlot** button, as  $\circ$  $\ddot{\phantom{1}}$  $\overline{1}$ Station No. shown in Figure (2). The FilesSlot ID None  $\begin{array}{|c|c|c|}\n\hline\n\text{-} & \text{-} & \text{-} & \text{Default}\n\end{array}$ can be a memory address or a constant value. (3) Memory usage File Manager Variables Internal PLC Register Constant memory  $FileSlotID \qquad \qquad \odot \qquad \qquad \odot \qquad \qquad \odot$ 更复比肌 After you press the **Import** / **Export**  i<sup>n</sup> fan USB **FileSlot** button, the File Manager window appears for you to select the import / export position, as shown in OK CANCEL Figure (3). Select the external storage device, and then click where the arrow **ASCII-KEY** points and enter the filename. After you enter the filename and click **ENT**, the /media/usbdisk/DELTA **ALT** exporting is complete as shown in Figure (4).  $\,1\,$  $\overline{2}$  $\overline{\mathbf{3}}$  $\overline{4}$ 5 6  $\overline{7}$ 8 9  $\circ$  $=$ DEL ■ You need to run the macro W  $\mathsf E$ Q  $\mathsf R$ Τ Υ U  $\mathbf{I}$  $\circ$  $\mathsf P$  $\lceil$ 1 < || > FileSlotRead to read the file data into the register after importing FileSlot. А  $\mathsf S$ D  $\mathsf F$ G  $H$  $\mathsf J$ Κ CLR Ζ X C  $\vee$ B N M **ENT** (4)Exporting Writing succeeded! i OK

#### **5.7.14 Import / Export FileSlot**

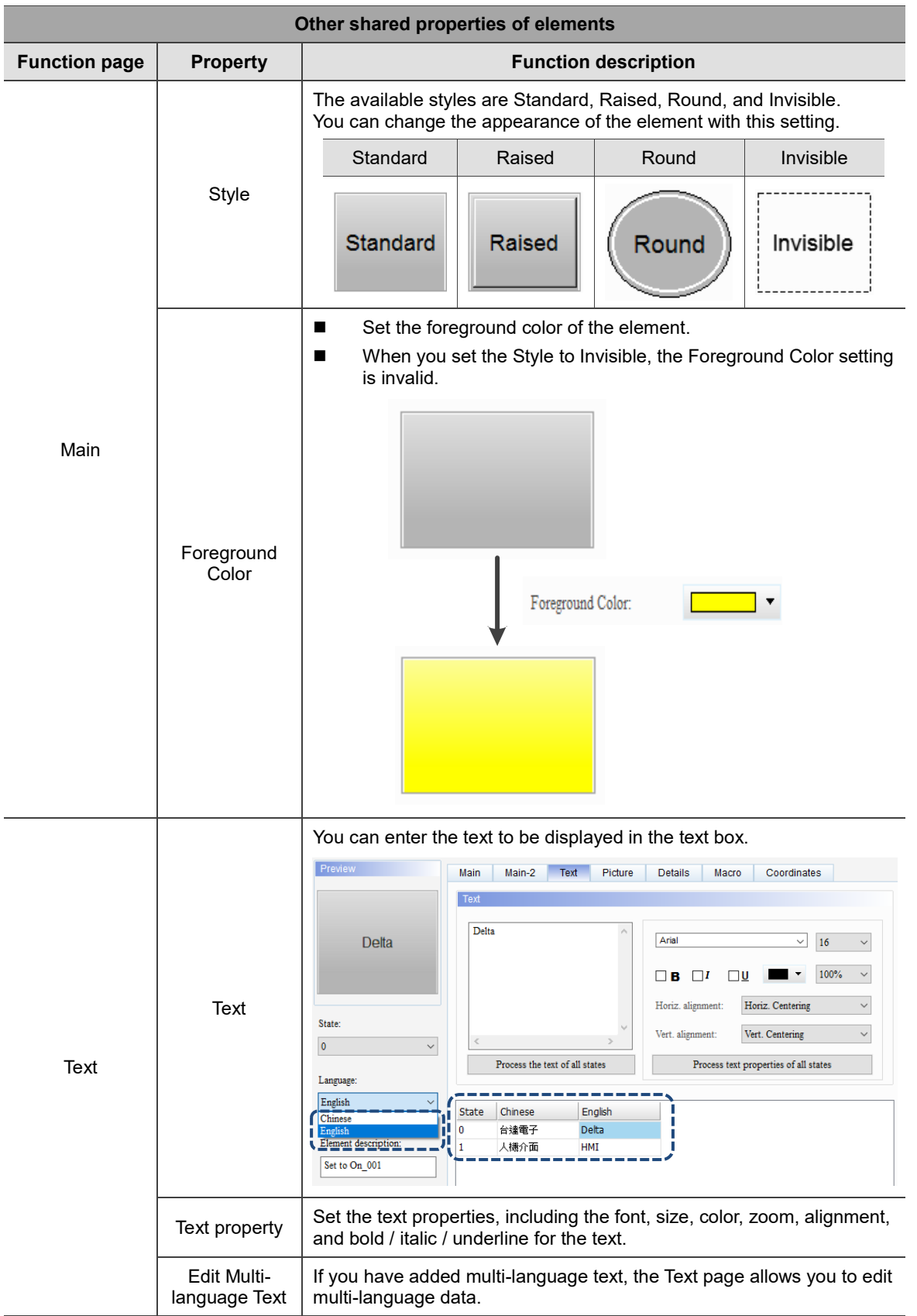

# **5.7.15 Other shared properties of elements**
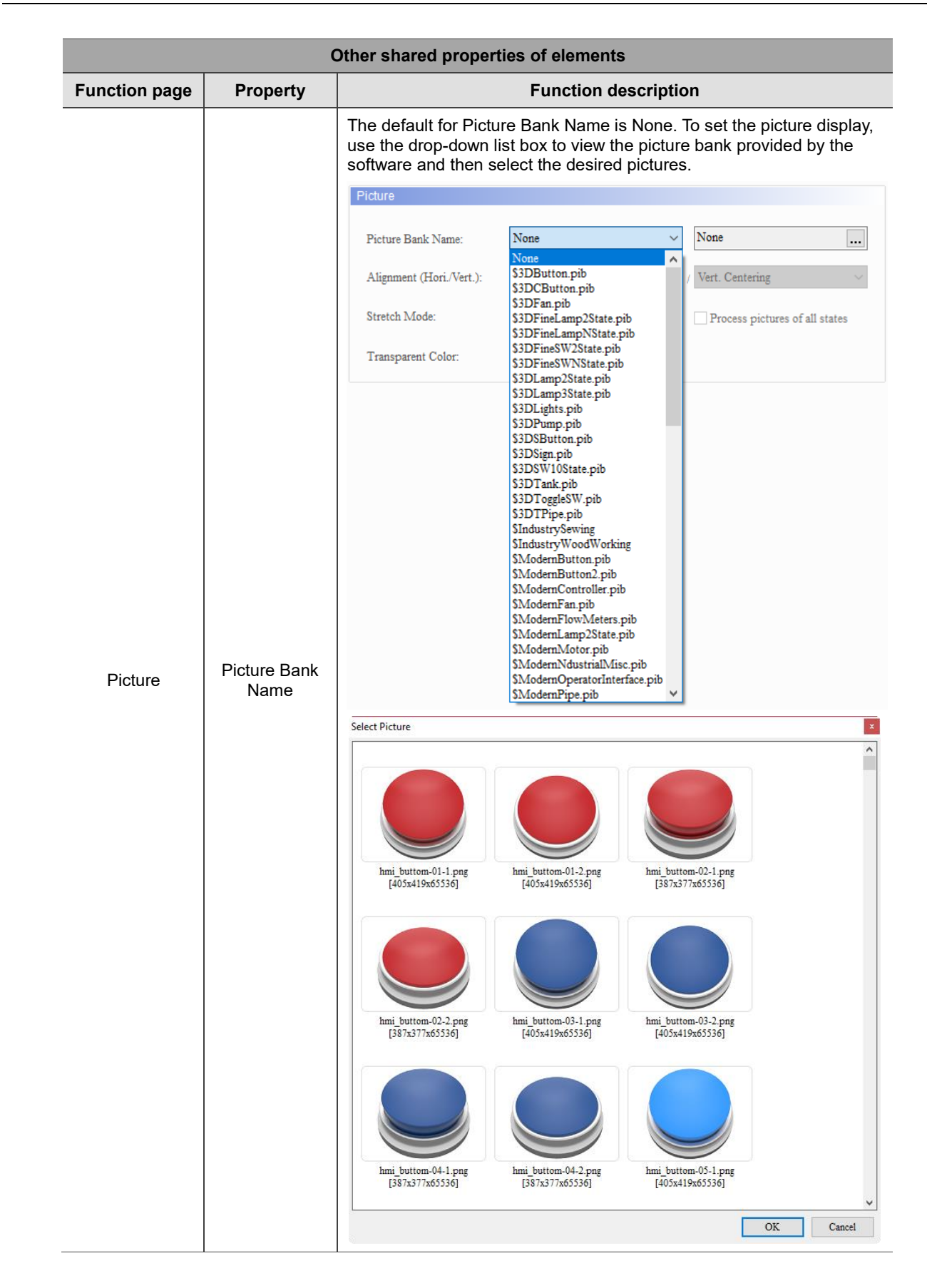

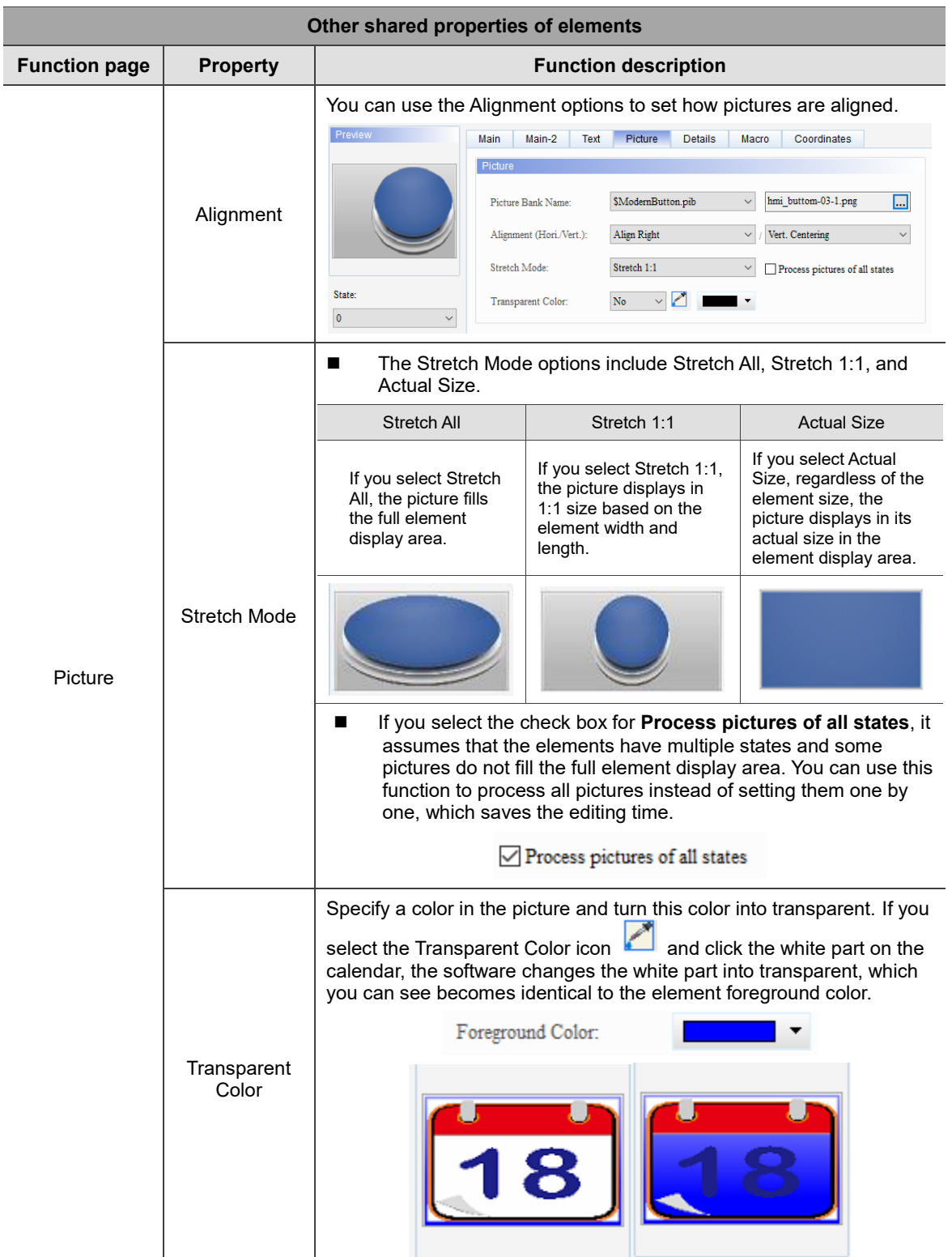

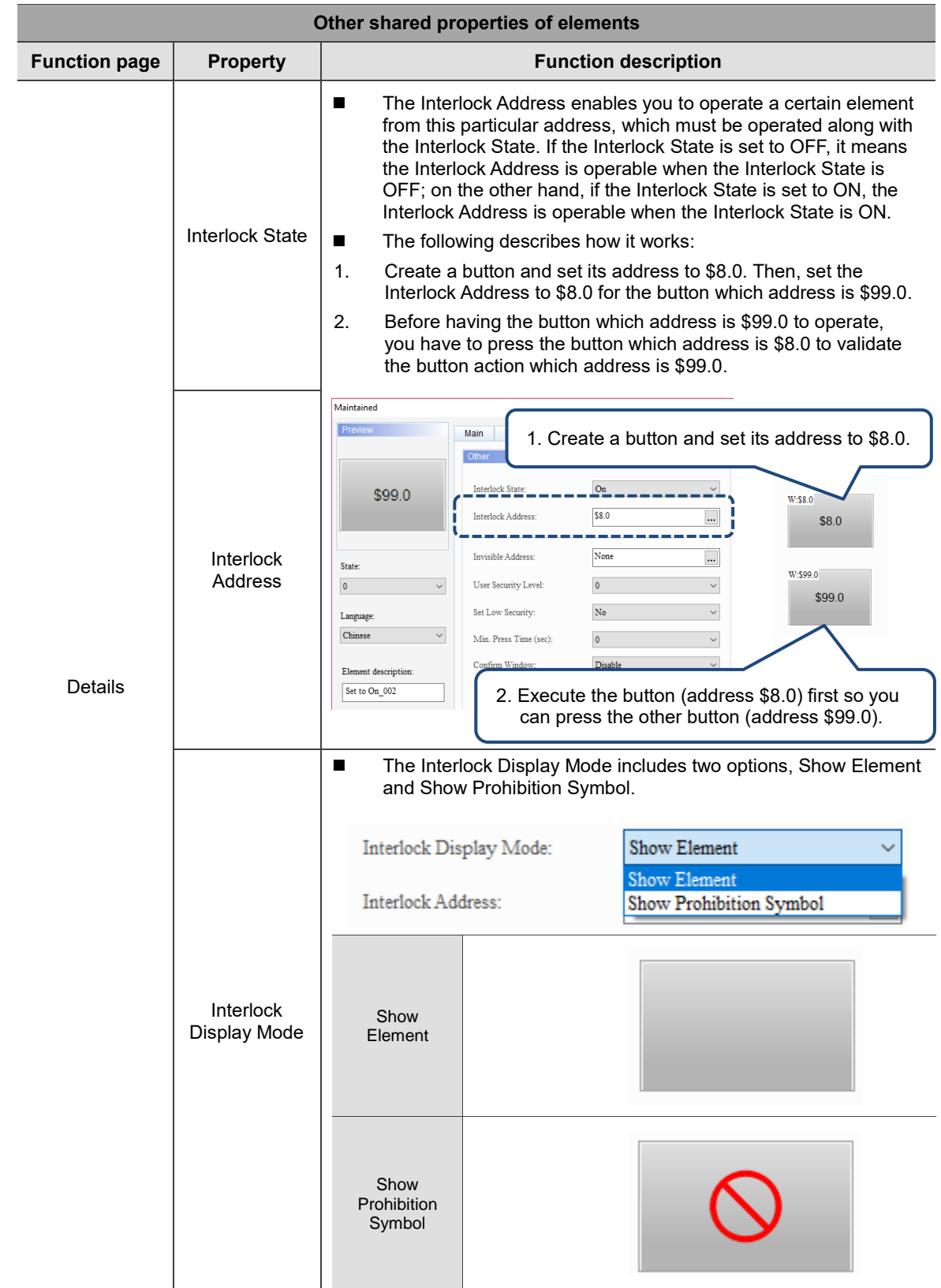

 $\overline{a}$ 

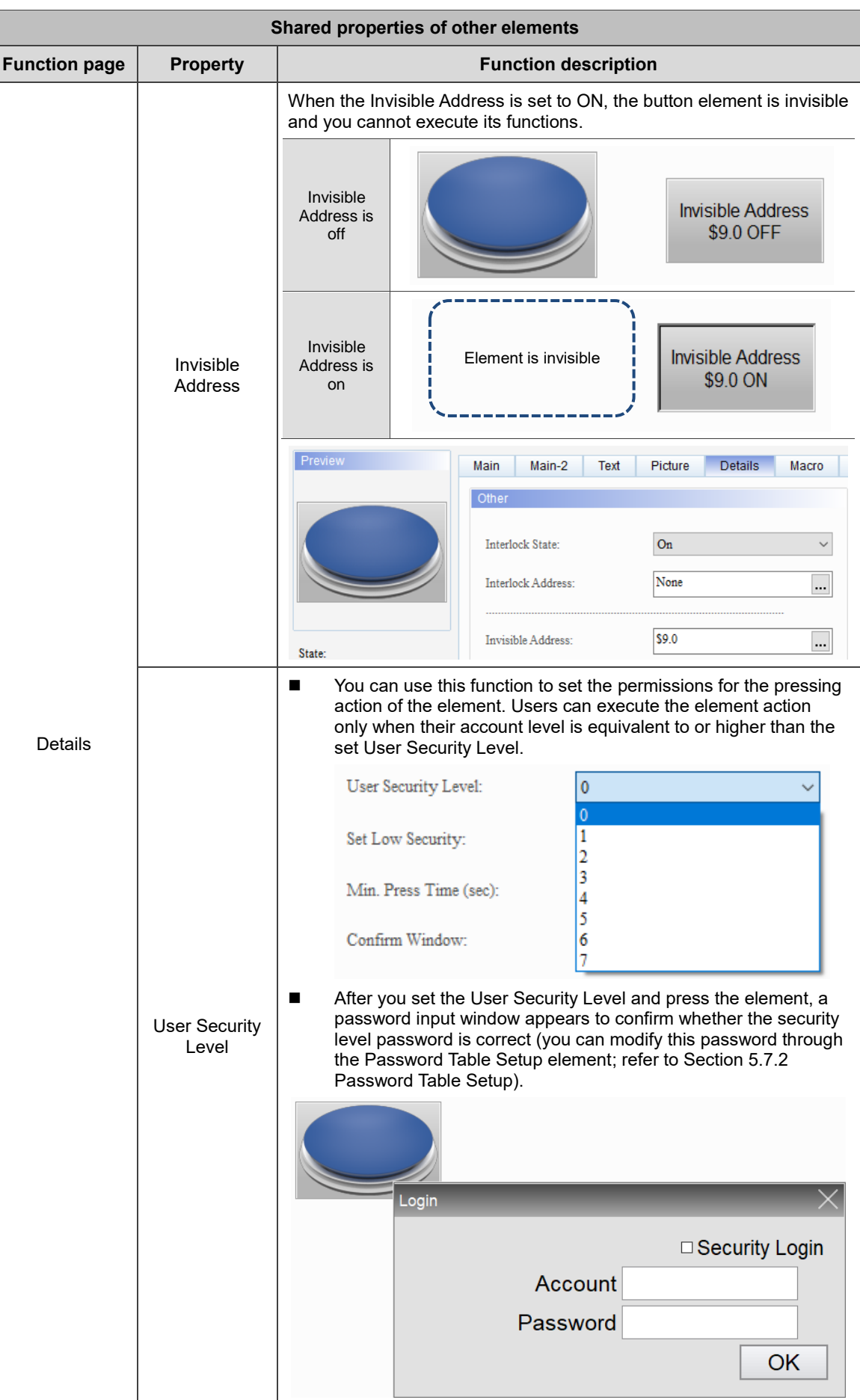

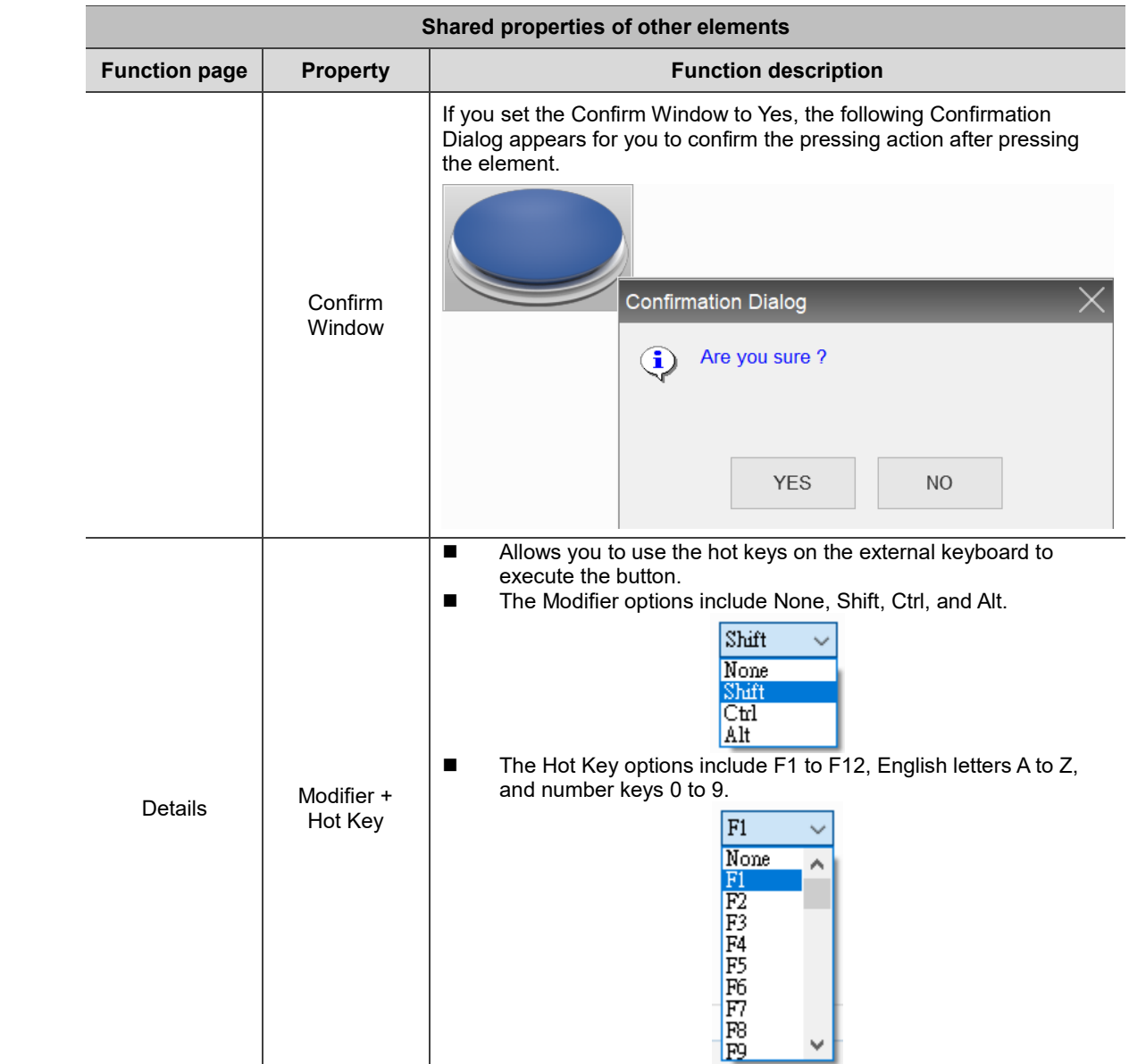

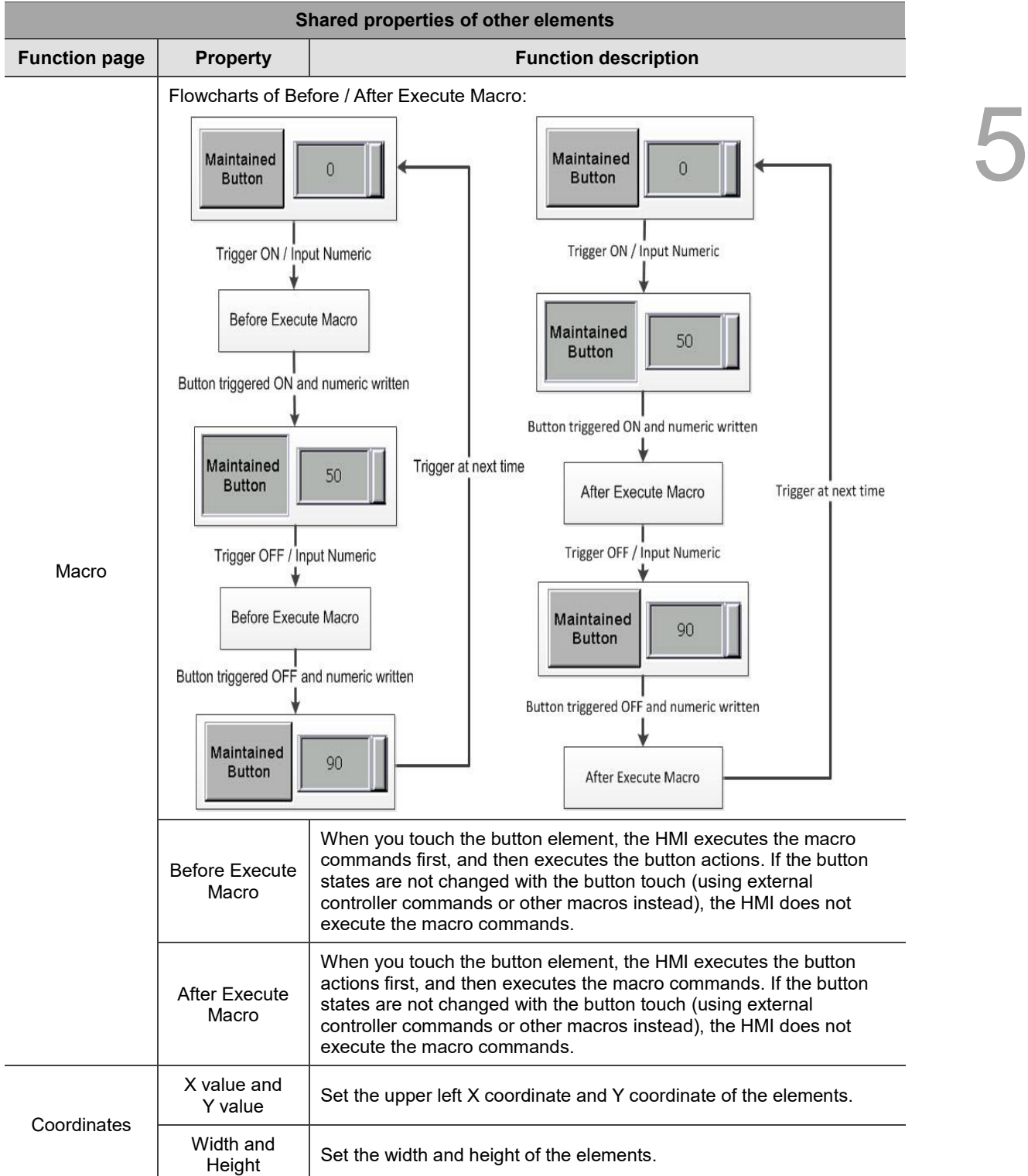

### **5.8 Multiple actions**

The Multiple actions button allows you to execute multiple actions with one single button. You can define the actions to execute when you press, release, or long press the button. You can use this function to replace the complicated programming process of the macro to trigger the button action.

Available button actions in the Multiple actions settings are as follows:

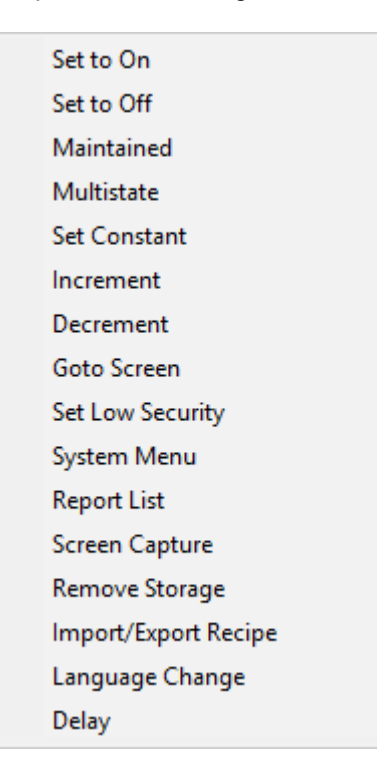

Figure 5.8.1 Button actions available for the Multiple actions button

Note:

- 1. You can set up to 32 actions for each press, release, and long press, so one Multiple actions button can execute up to 32\*3 actions.
- 2. The System Menu can only be the last action, meaning you cannot add any actions following the System Menu.
- 3. One Multiple actions button can only have one page change action, including Goto Screen and Previous Page.
- 4. If the button action is set with a macro, the execution of the macro is invalid.

Example descriptions for the Multiple actions function are as follows:

**Multiple actions button** ■ Create a Multiple actions button. Multiple actions  $\times$ Preview Main Main-2 Text Picture Details Coordinates Acti Style: Standard Action when pressed:  $\Box$  $\checkmark$ Foreground Color: ┓╺ Action when released:  $\blacksquare$ Е Gradient  $\checkmark$ Filled style: Action when long pressed:  $\boxed{...}$ State: Long pressed time:  $\checkmark$  $\overline{0}$  $\overline{\mathbf{0}}$ ■ Set the Action when pressed with Number 1 as Increment. Then, set the Write Set Address to \$10, the Increase / Decrease value to 3, and the Limit to 1000.Multiple actions Action when pressed  $\times$ Action List Detail  $$10$  $\Box$ Write Address: Action Name Number  $\operatorname{\mathsf{Add}}$  $\overline{\mathbf{r}}$ Increment -  $$10$  $\mathbf{1}$ Write Offset Address: None  $\ldots$ Delete Data Type: Word  $\checkmark$ Unsigned Decimal  $\checkmark$  $U_{\rm P}$ Data Format: Dow  $\overline{\mathbf{3}}$ Increase/Decrease: 1000 Limit: Copy Paste

#### Table 5.8.1 Multiple actions button example

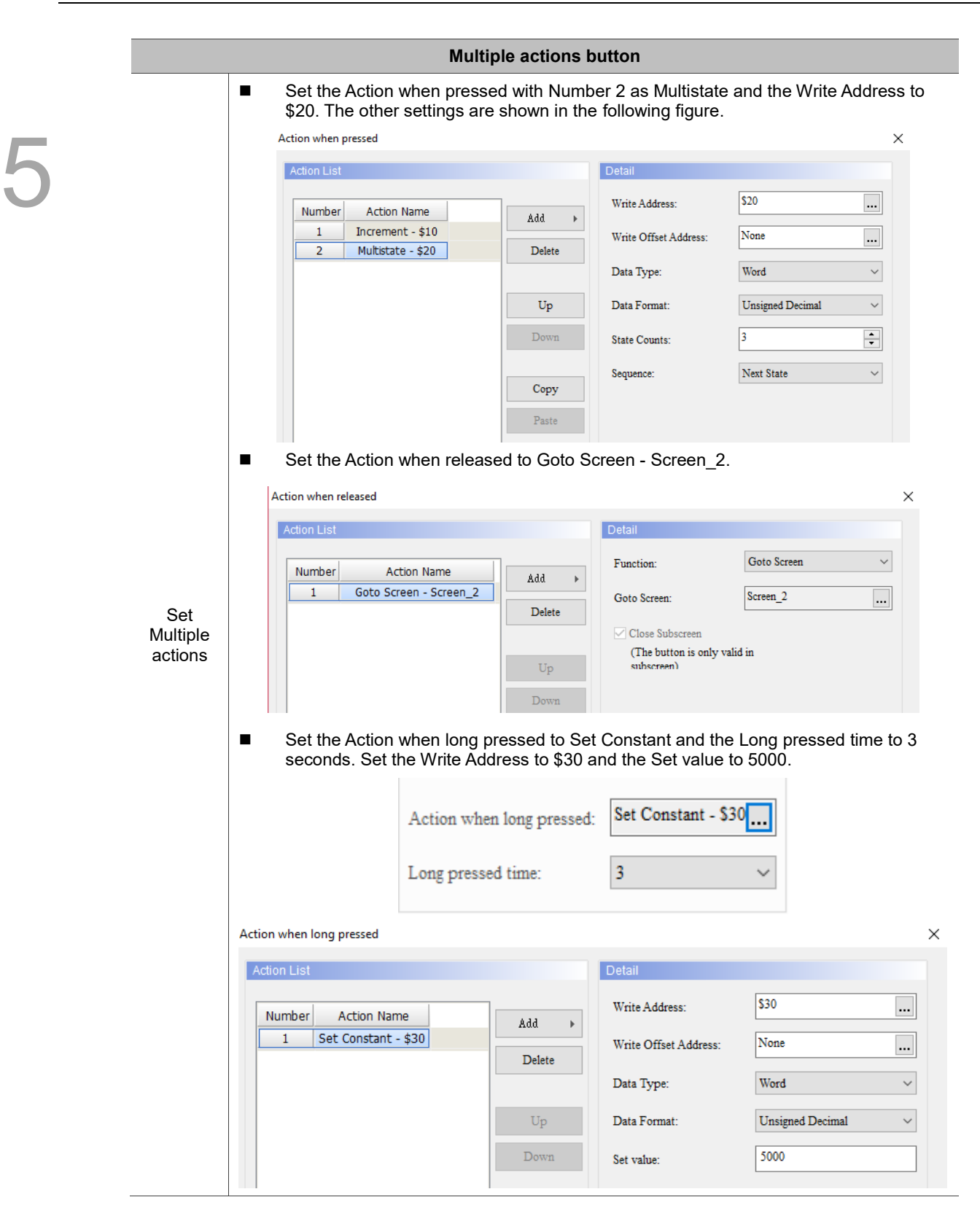

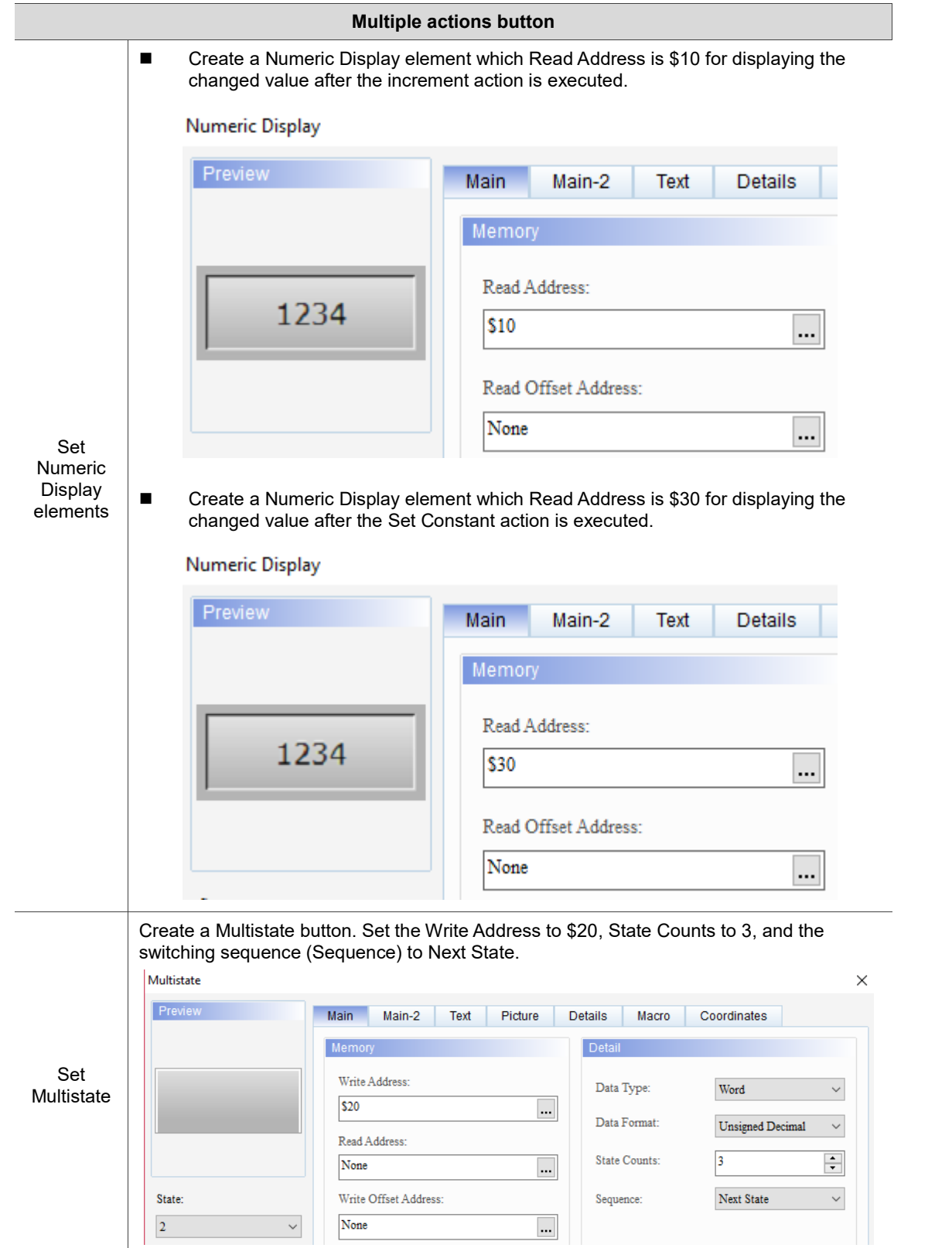

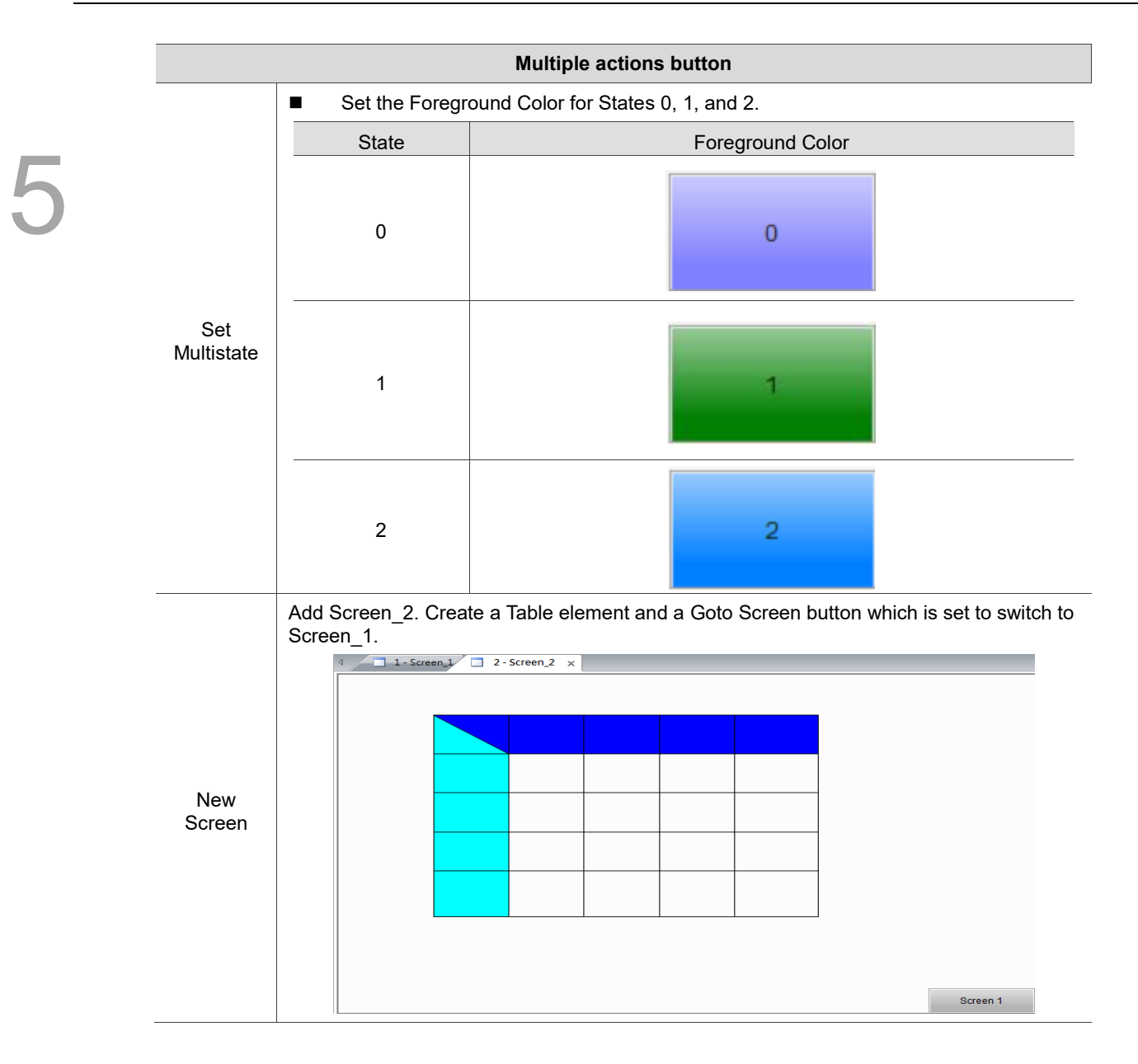

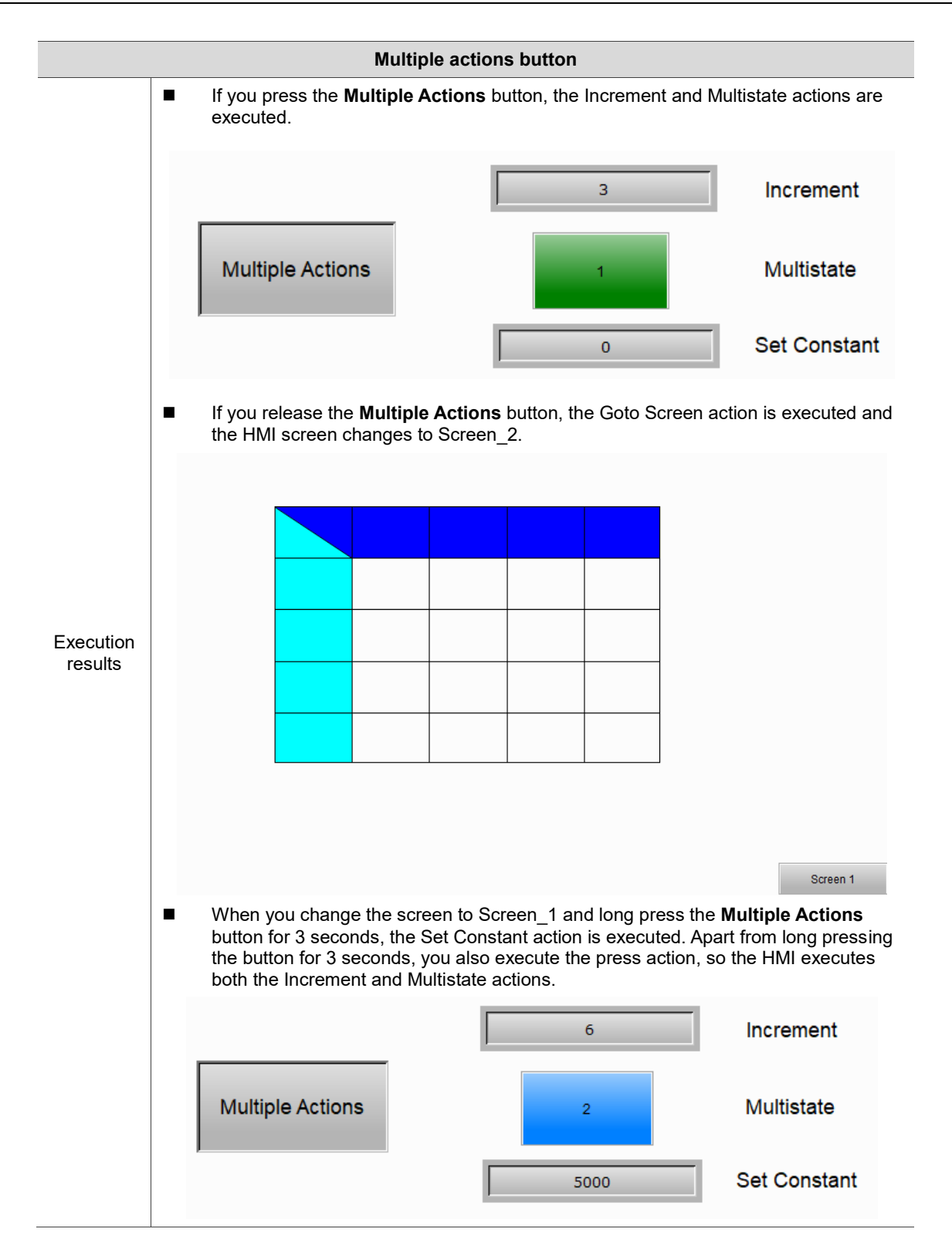

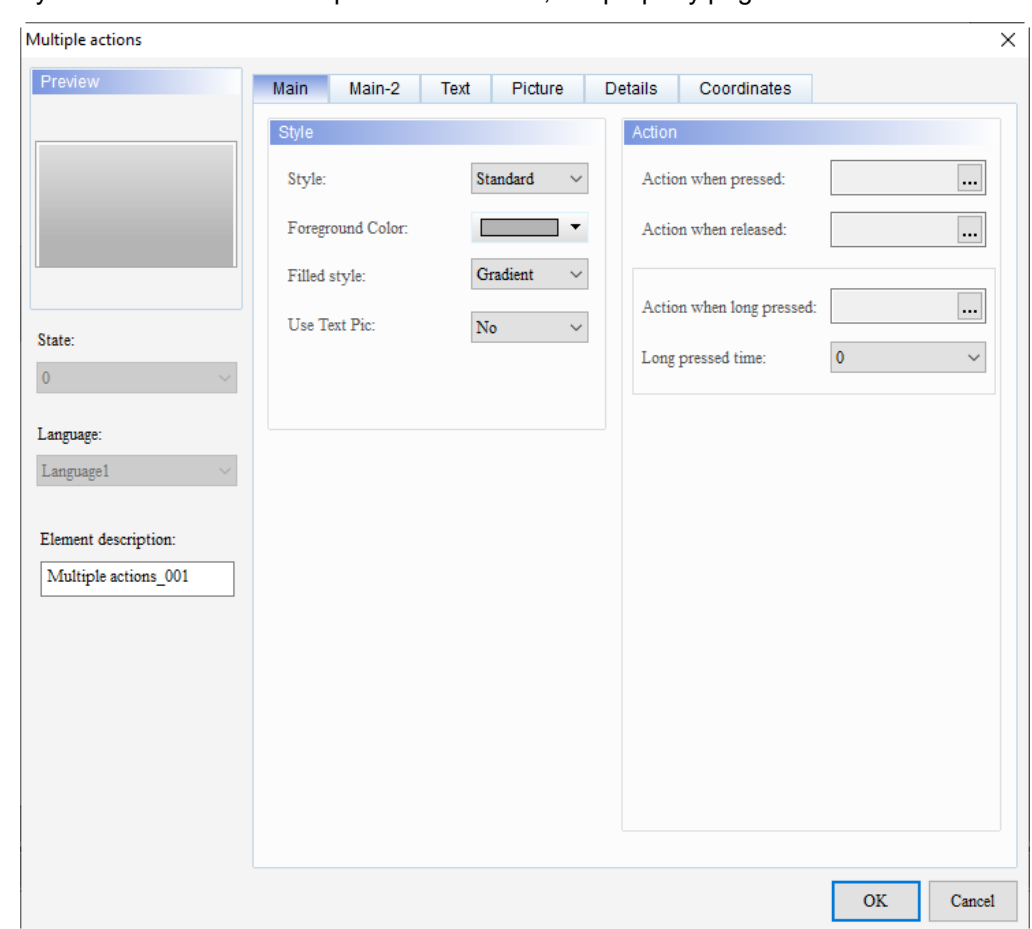

When you double-click the Multiple actions button, the property page is shown as follows.

Figure 5.8.2 Properties of Multiple actions

|  | Table 5.8.2 Function page of Multiple actions |
|--|-----------------------------------------------|
|--|-----------------------------------------------|

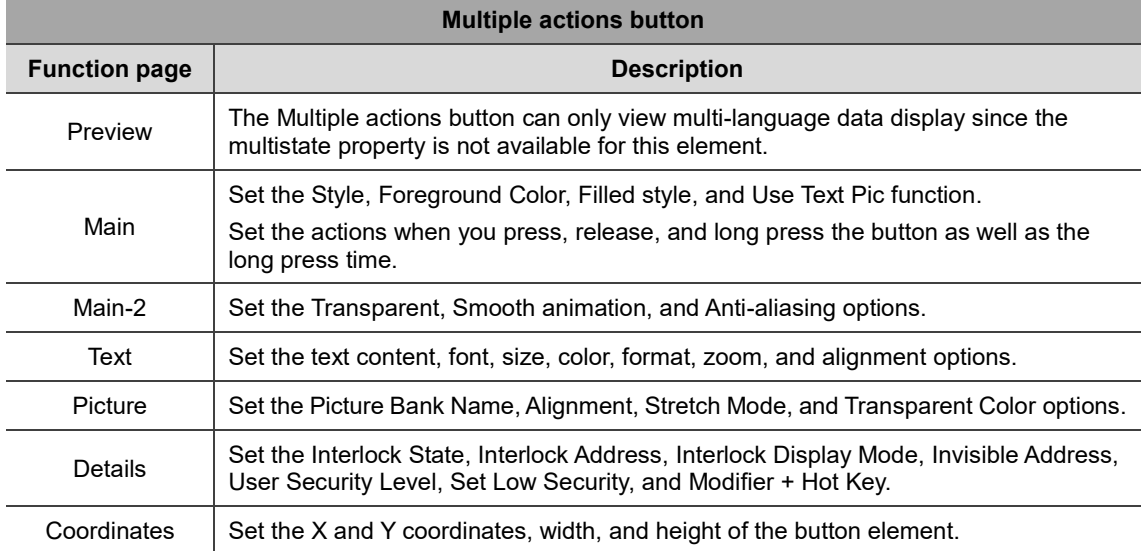

#### ■ Main

| Multiple actions                             | ×                                                                                                    |
|----------------------------------------------|----------------------------------------------------------------------------------------------------|
| Preview                                      | Main<br>Main-2<br>Picture<br>Details<br>Coordinates<br>Text                                                                                   |
| (4)                                          | (1)<br>Style<br>Action                                                                                                    |
|                                              | Style:<br>Standard<br>Action when pressed:<br>$\checkmark$<br>(2)                                                                             |
| (5)                                          | Foreground Color:<br>Action when released:<br>▼<br>$\lceil \dots \rceil$                                                                      |
| (6)                                          | Gradient<br>Filled style:<br>$\checkmark$<br>Action when long pressed:<br>$\cdots$<br>Use Text Pic:<br>$\overline{\text{No}}$<br>$\checkmark$ |
| State:<br>$\pmb{0}$                          | $\mathbf 0$<br>Long pressed time:<br>$\checkmark$<br>(7)                                                                                      |
| Language:<br>(8)<br>$L$ anguage $1$          | (3)                                                                                                    |
| Element description:<br>Multiple actions_001 | (9)                                                                                                    |
|                                              |                                                                                                    |
|                                              |                                                                                                    |
|                                              |                                                                                                    |
|                                              |                                                                                                    |
|                                              | <b>OK</b><br>Cancel                                                                                                    |

Figure 5.8.3 Main property page for the Multiple actions button element

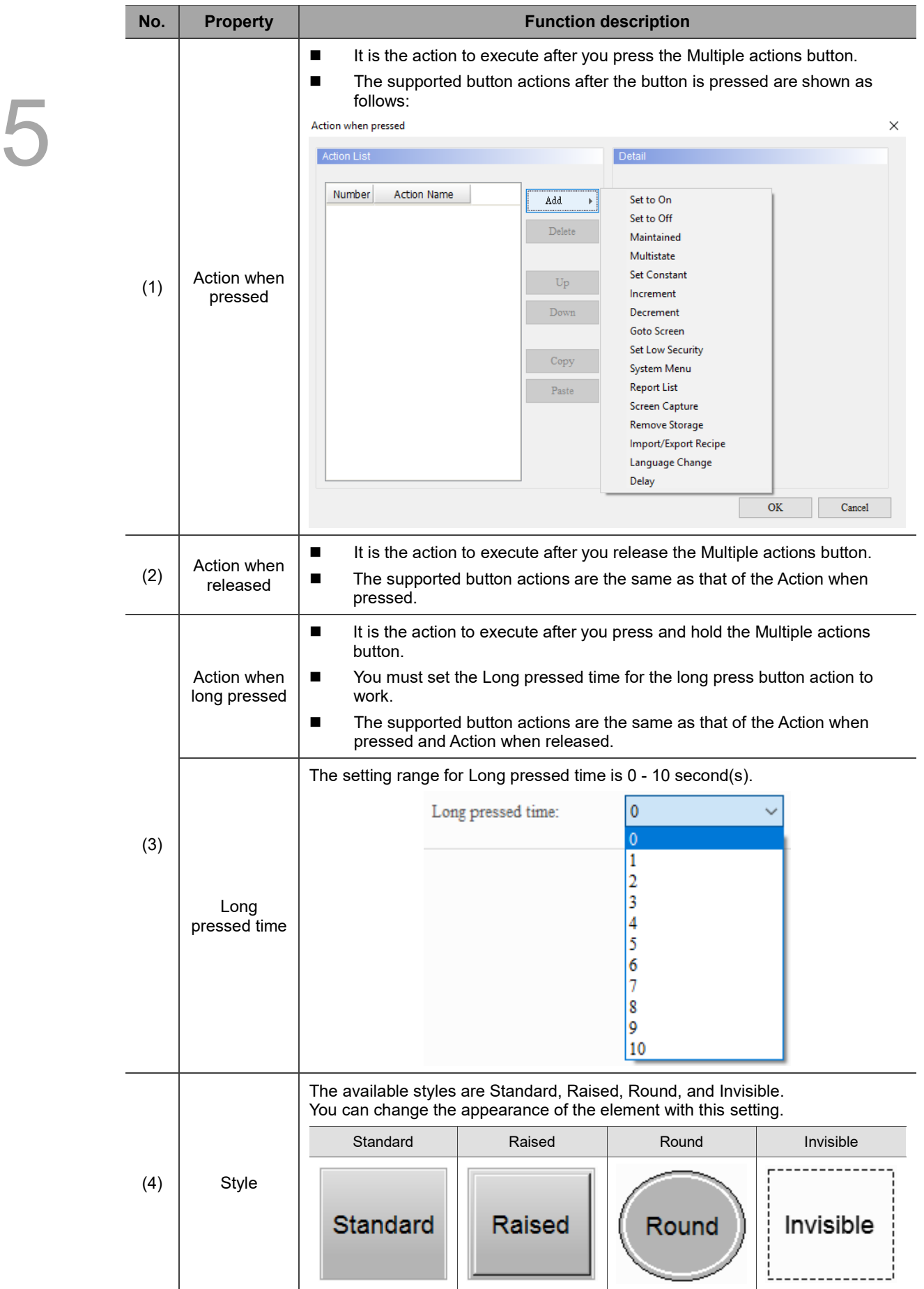

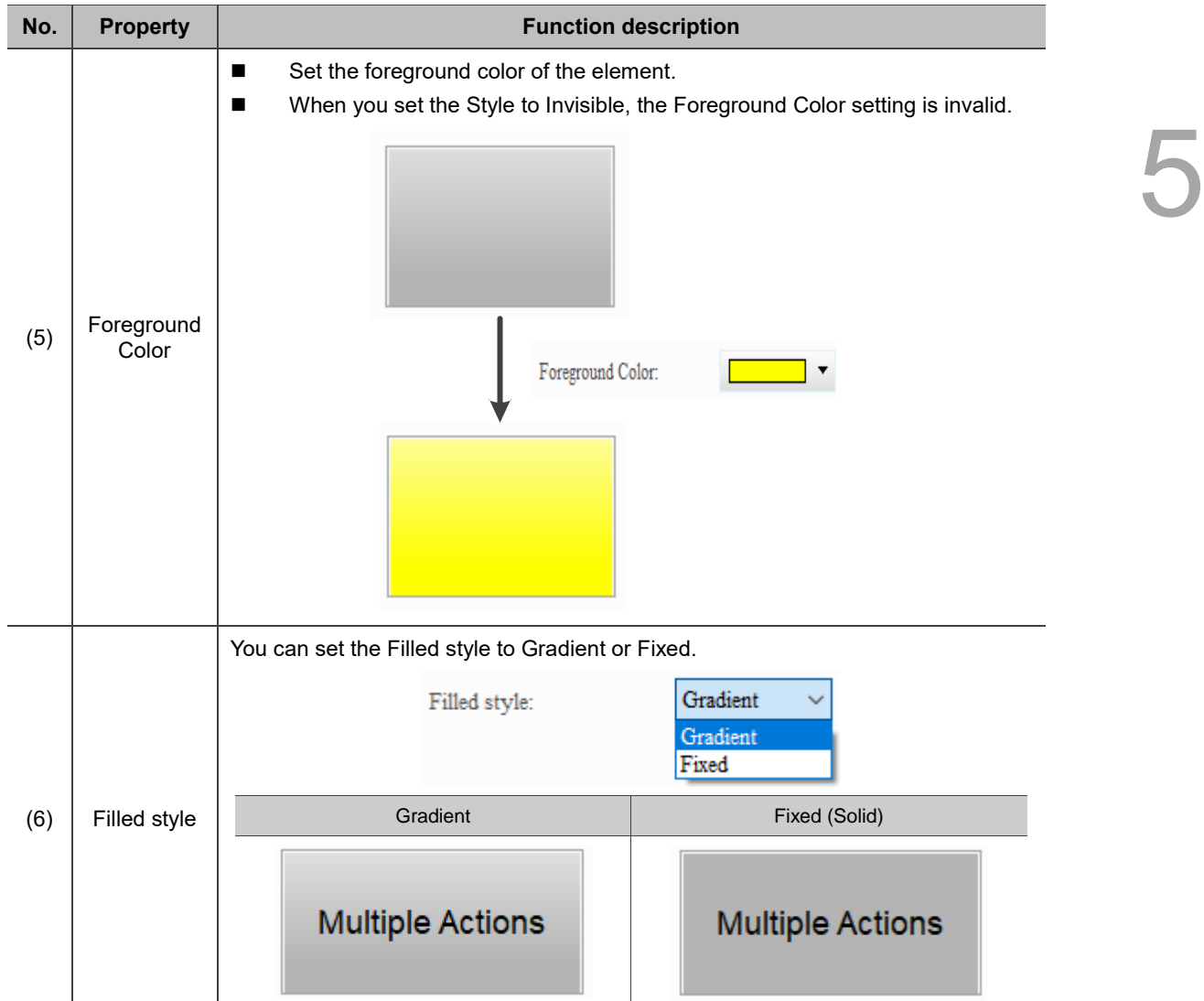

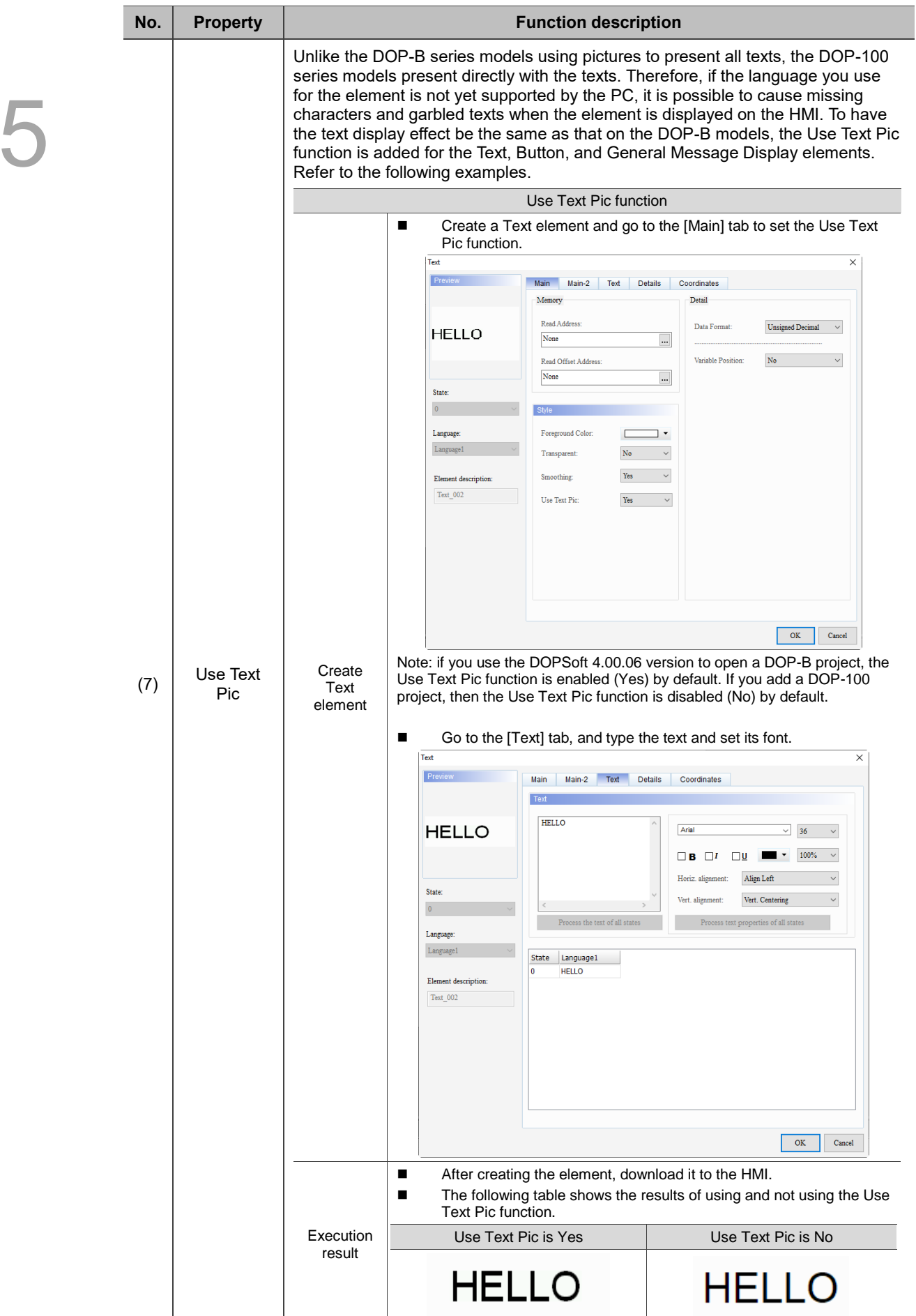

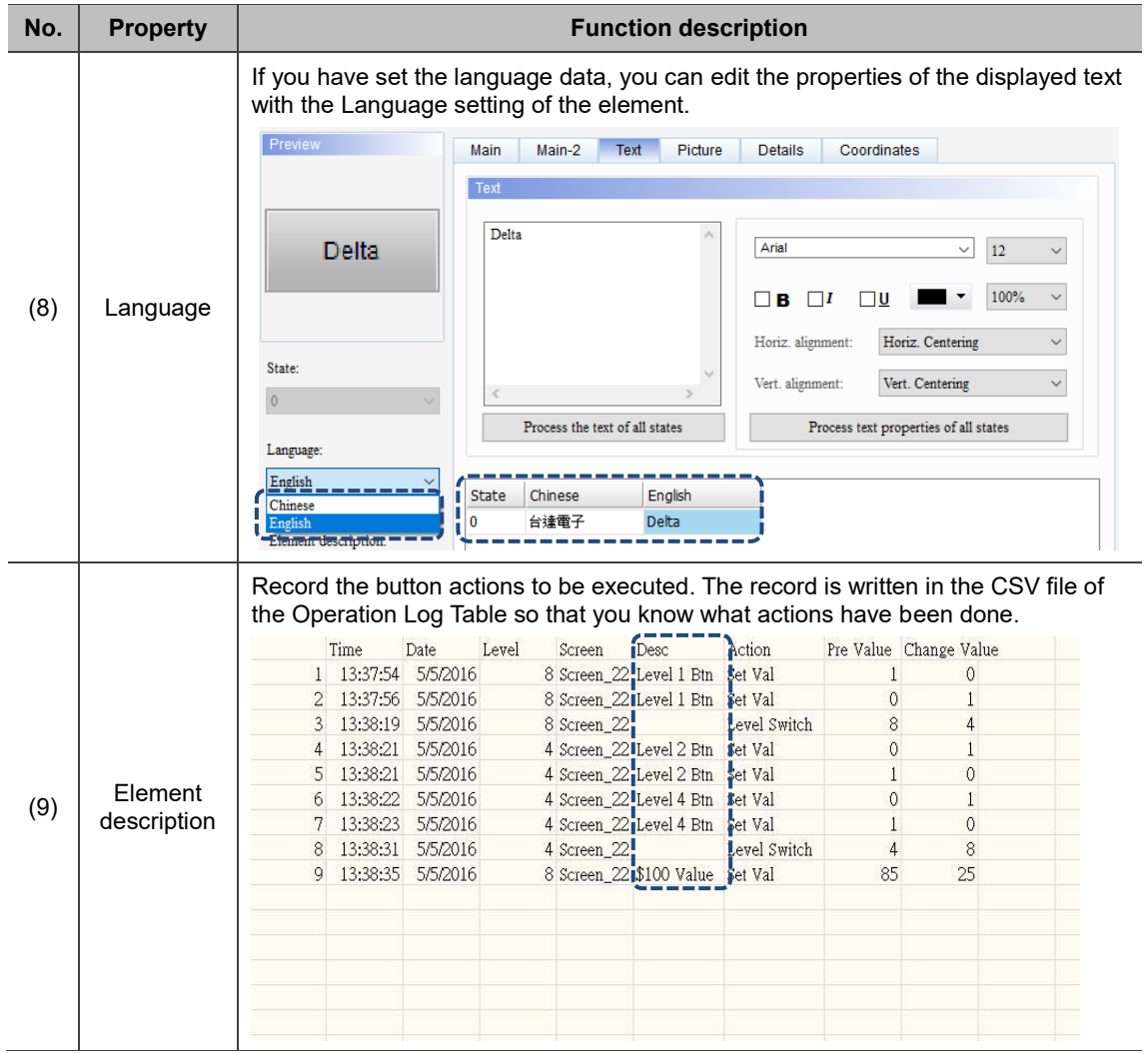

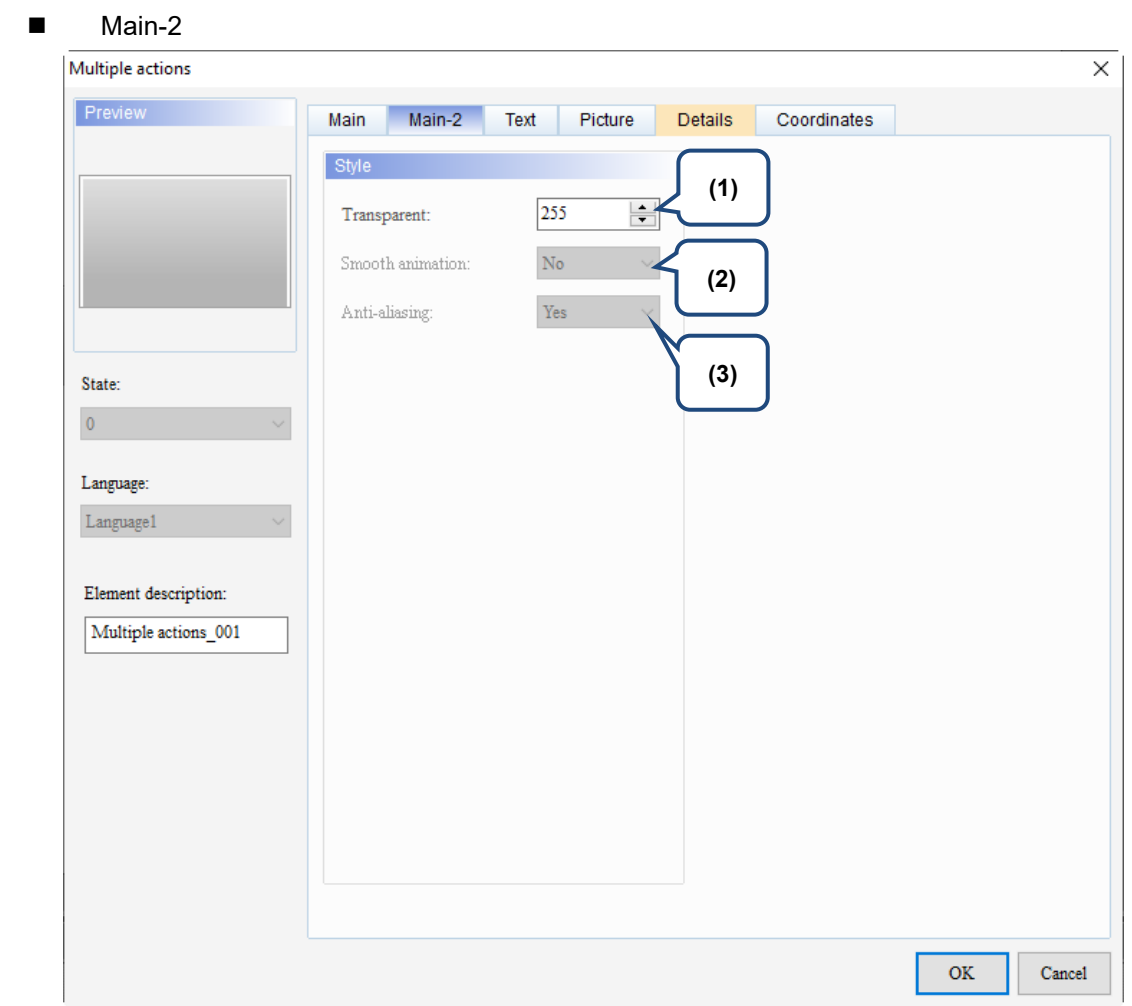

Figure 5.8.4 Main-2 property page for the Multiple actions button element

| No. | <b>Property</b>     | <b>Function description</b>                                                                                                    |
|-----|---------------------|----------------------------------------------------------------------------------------------------|
| (1) | Transparent         | You can set the transparency value within the range of 50 to 255. The<br>default is 255. The smaller the value, the higher the transparency of the<br>element. |
| (2) | Smooth<br>animation | The Smooth animation function is not available for this element.                                                                                               |
| (3) | Anti-aliasing       | The Anti-aliasing function is not available for this element.                                                                                                  |

#### **Text**

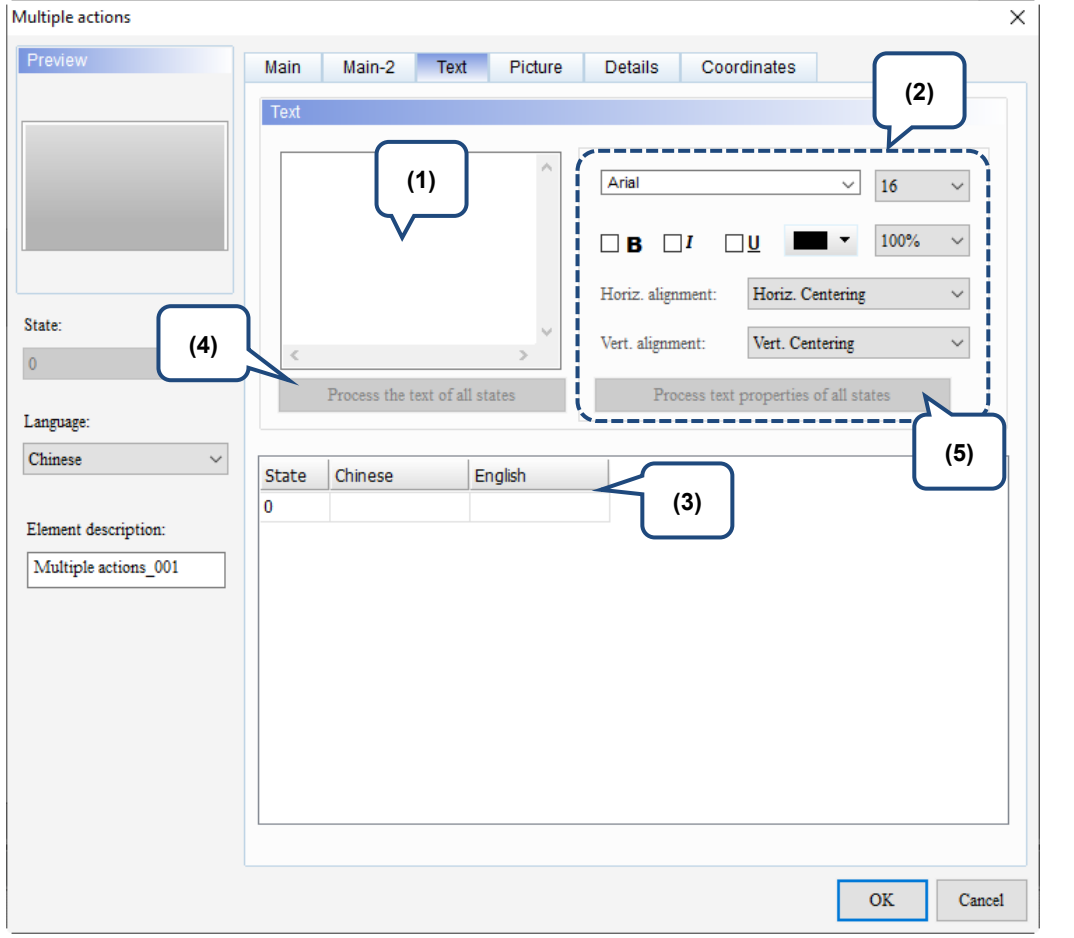

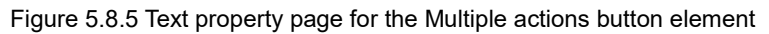

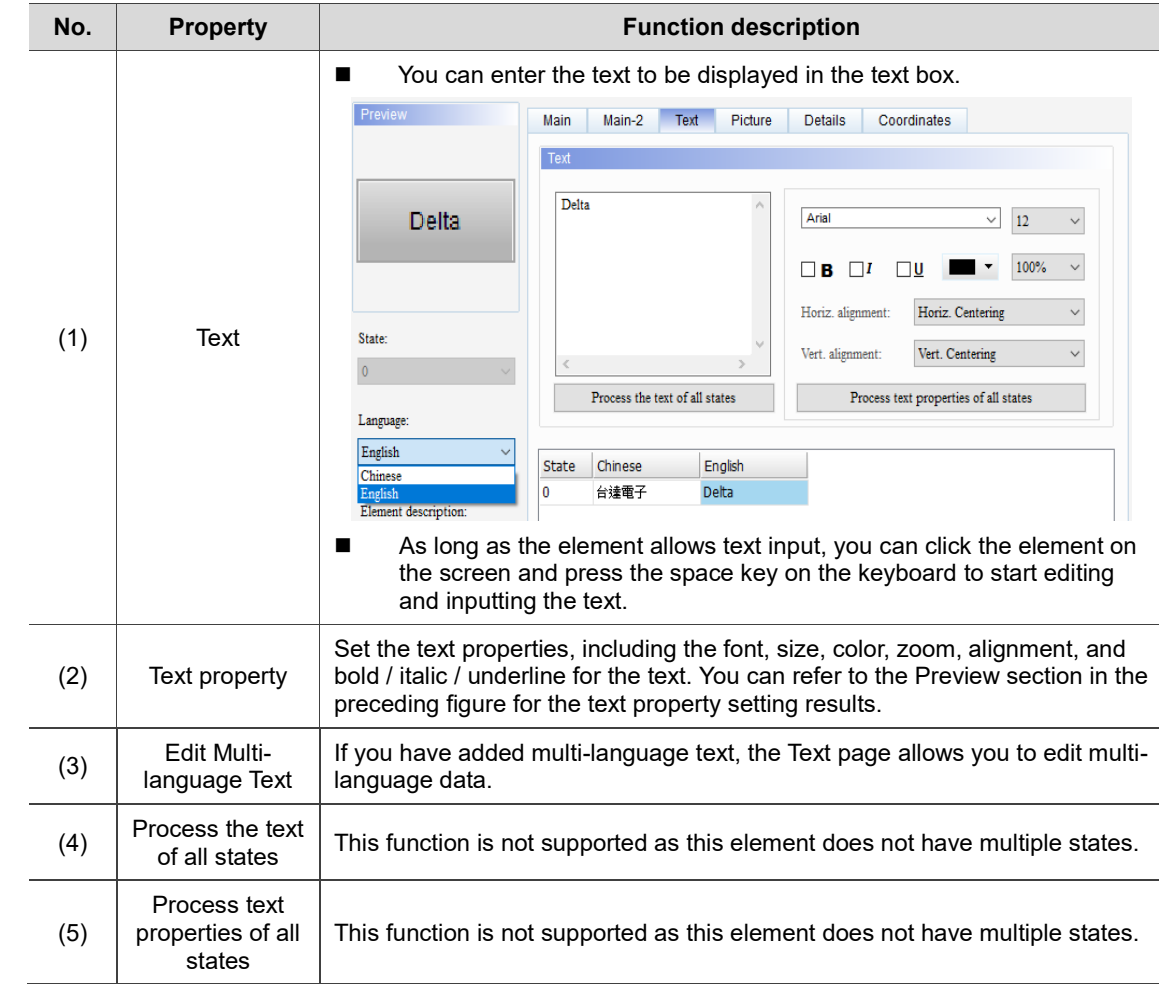

#### **Picture**

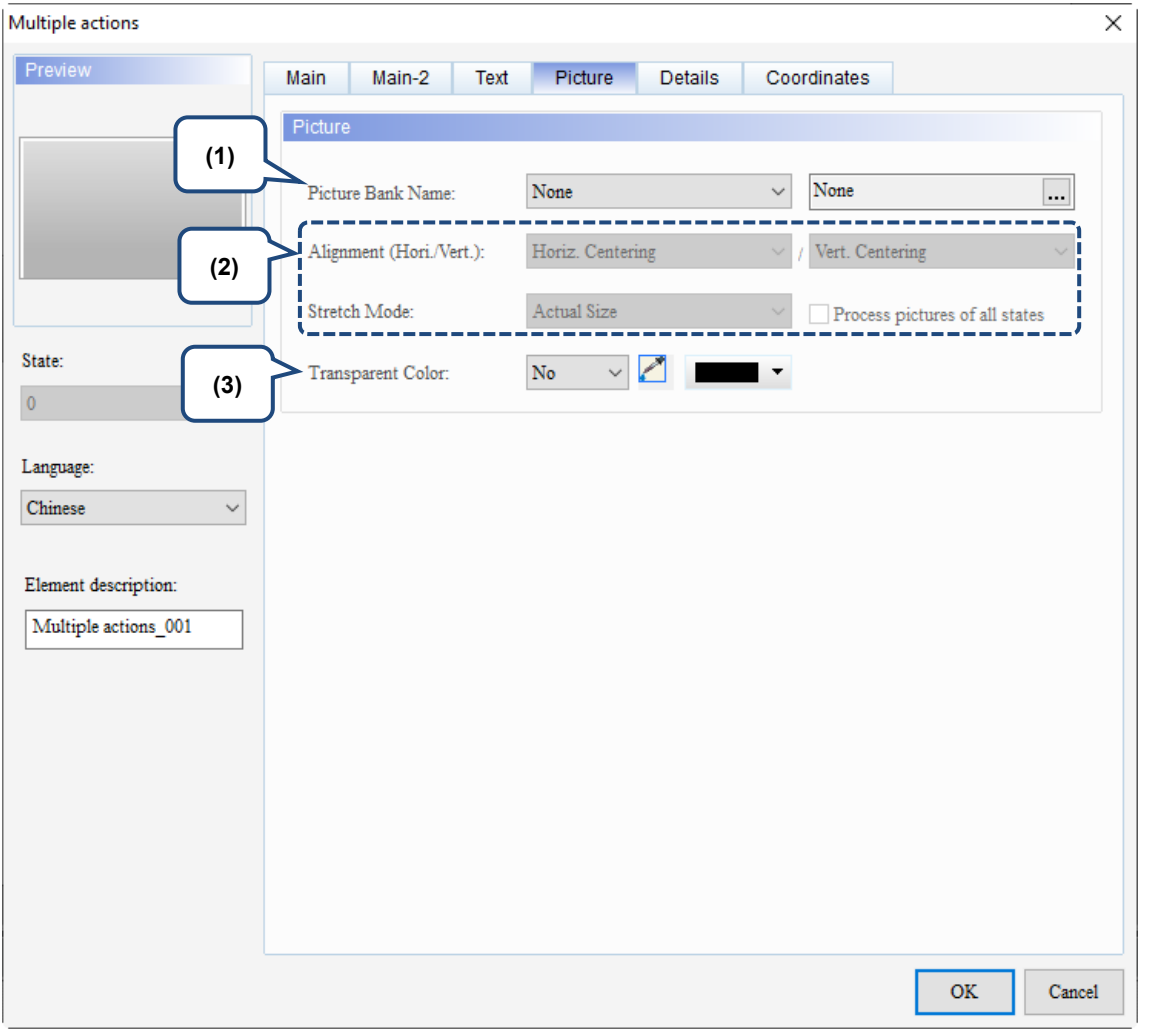

Figure 5.8.6 Picture property page for the Multiple actions button element

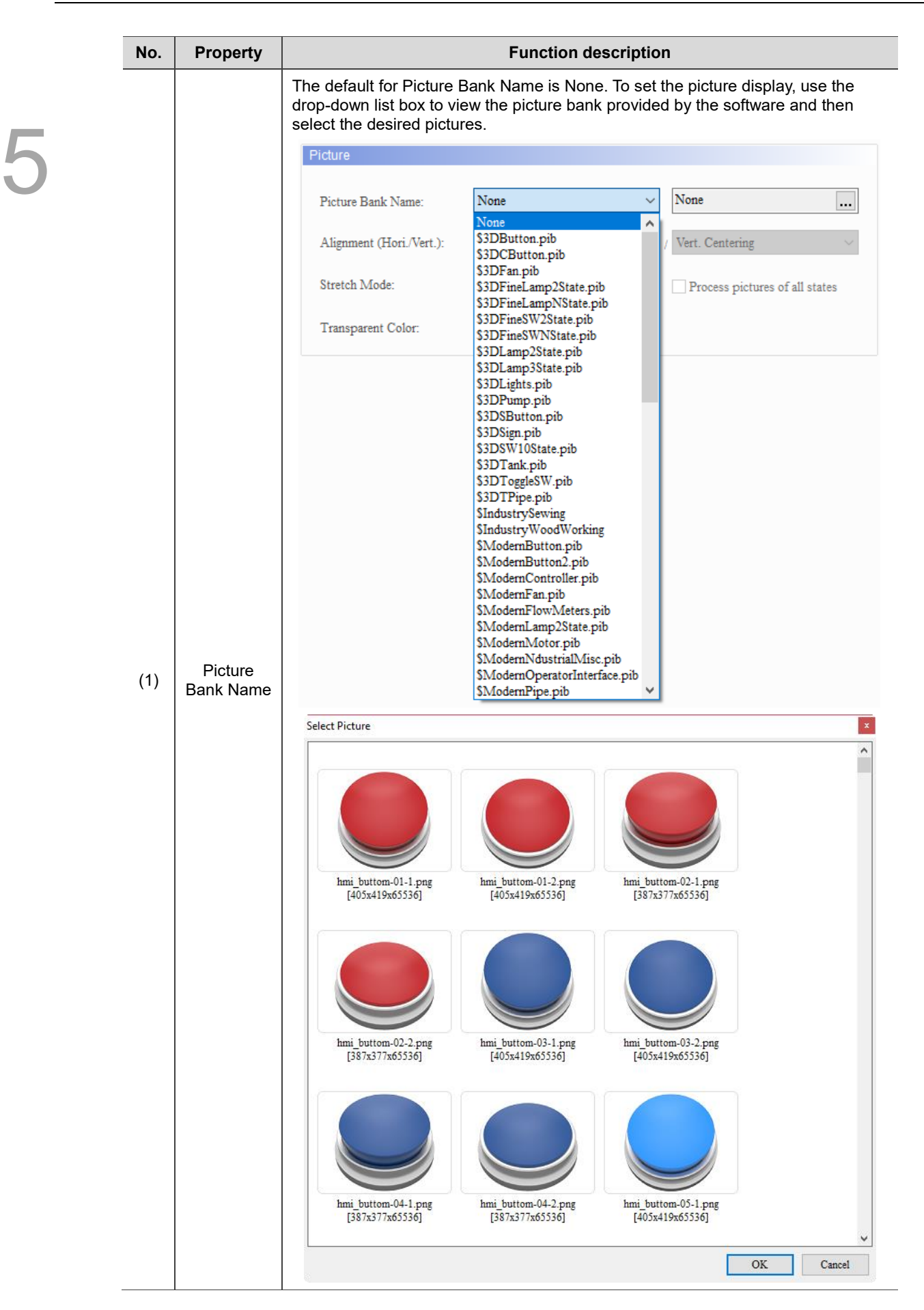

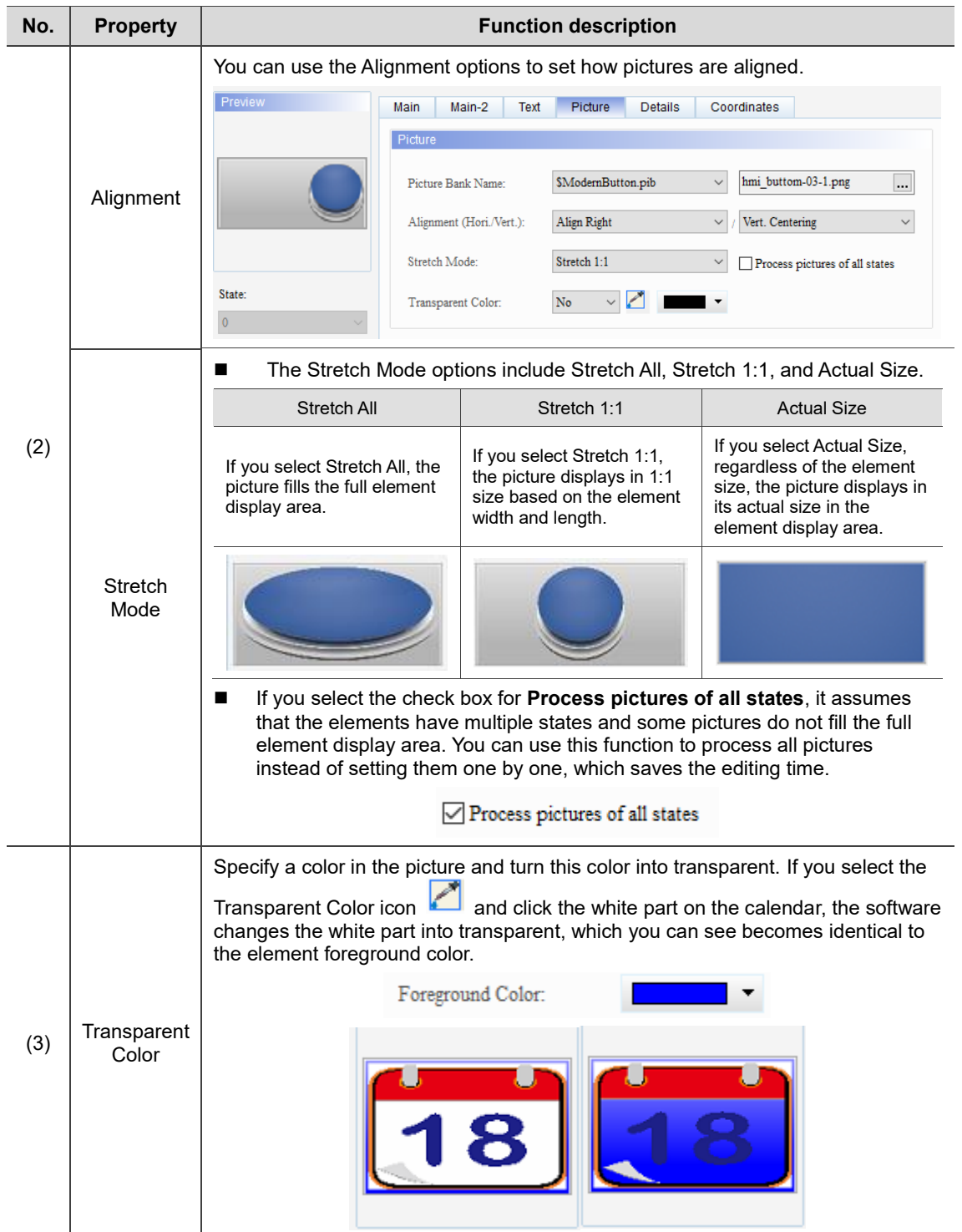

#### **Details**

| Multiple actions                             |                         |                                   | × |
|----------------------------------------------|-------------------------|-----------------------------------|---|
| Preview                                      | Main-2<br>Main<br>Text  | Details<br>Coordinates<br>Picture |   |
|                                              | Other                   |                                   |   |
|                                              |                         |                                   |   |
|                                              | Interlock State:<br>ı.  | On<br>$\checkmark$<br>(1)         |   |
|                                              | Interlock Display Mode: | Show Element<br>$\checkmark$      |   |
|                                              | Interlock Address:      | None<br>$\ldots$<br>(2)           |   |
| State:                                       |                         | None                              |   |
| $\pmb{0}$                                    | Invisible Address:      |                                   |   |
| Language:                                    | User Security Level:    | (3)<br>$\bf{0}$<br>$\checkmark$   |   |
| Chinese<br>$\checkmark$                      | Set Low Security:       | No<br>$\checkmark$                |   |
|                                              |                         |                                   |   |
| Element description:<br>Multiple actions_001 |                         |                                   |   |
|                                              |                         |                                   |   |
|                                              |                         |                                   |   |
|                                              |                         |                                   |   |
|                                              |                         |                                   |   |
|                                              |                         |                                   |   |
|                                              |                         |                                   |   |
|                                              |                         |                                   |   |
|                                              |                         | $\mathbf{OK}$<br>Cancel           |   |

Figure 5.8.7 Details property page for the Multiple actions button element

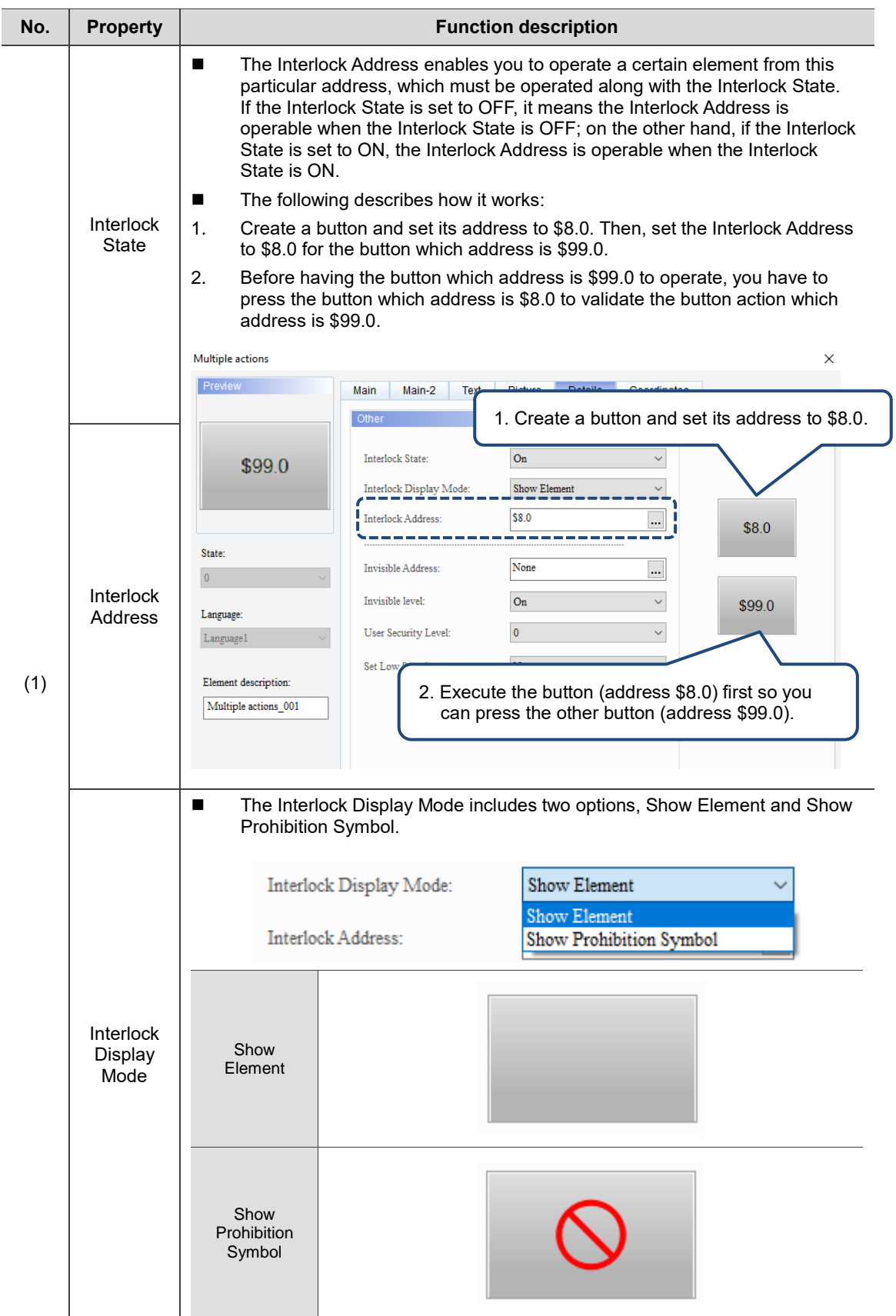

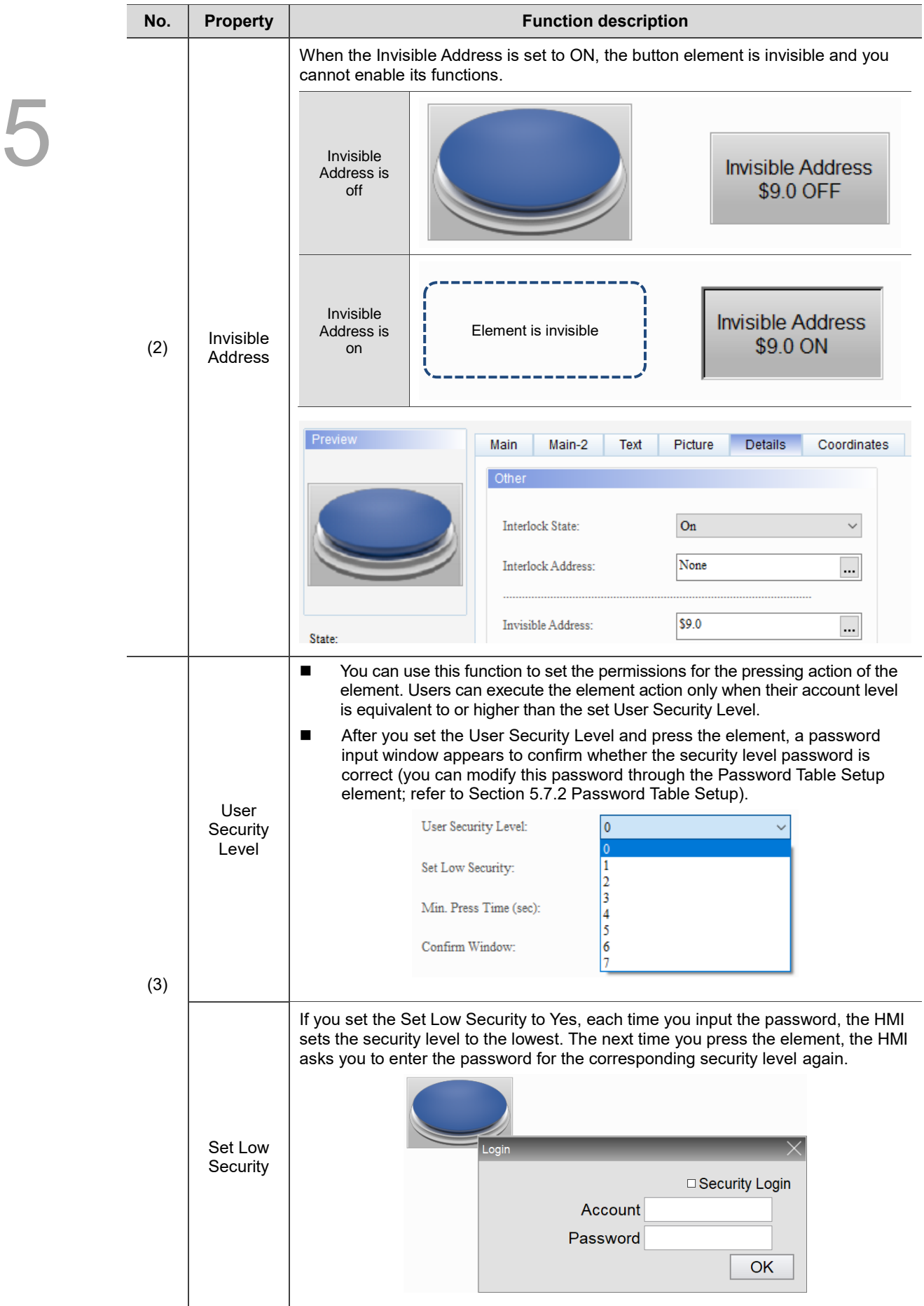

#### **Coordinates**

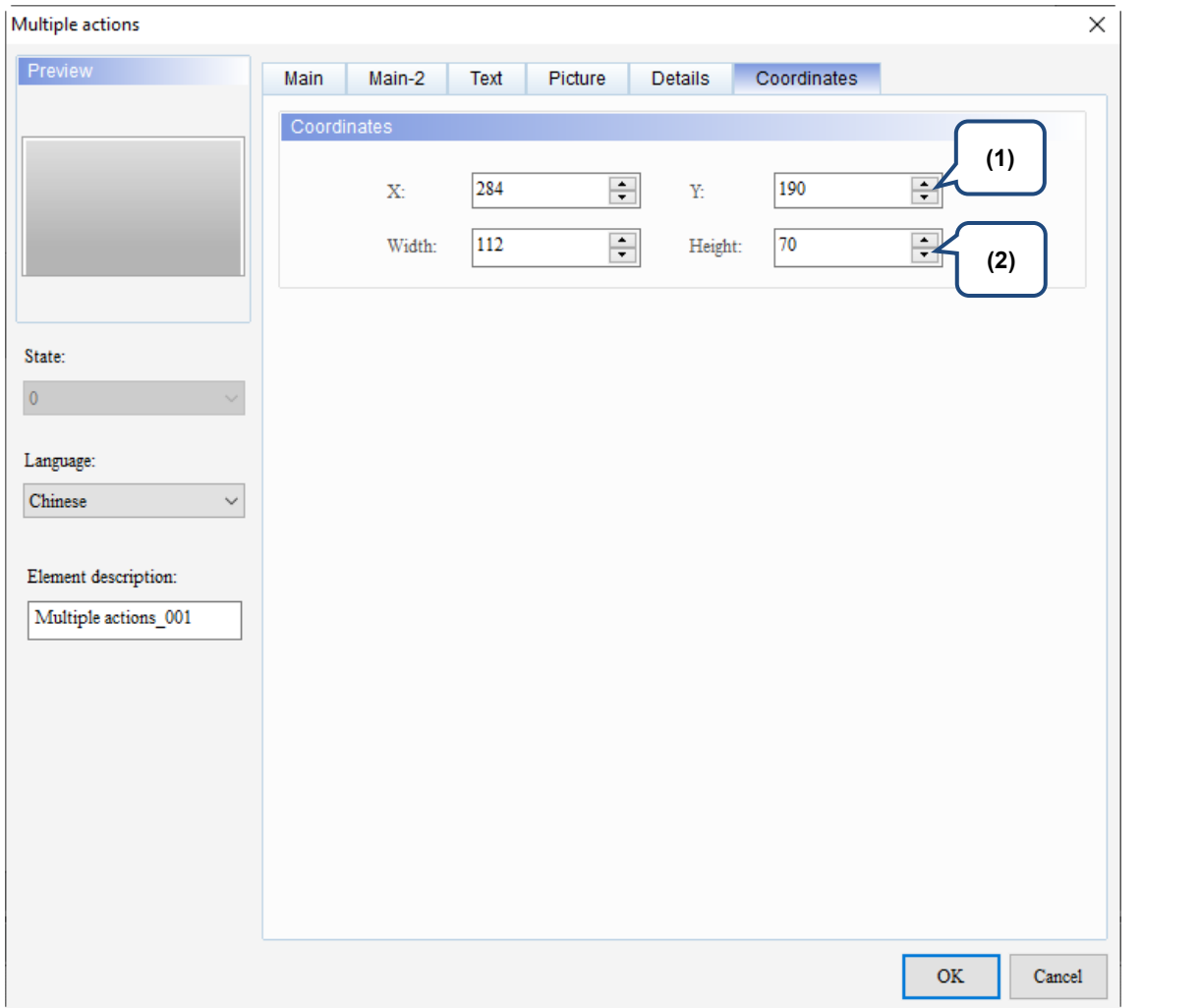

#### Figure 5.8.8 Coordinates property page for the Multiple actions button element

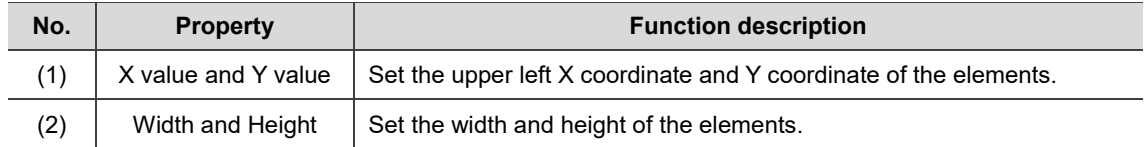

(This page is intentionally left blank.)

# **Meter**

# 6

This chapter introduces the usage and setting details for the Meter elements.

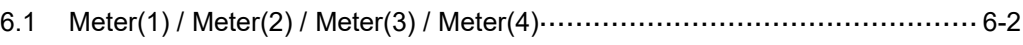

## <span id="page-426-0"></span>**6.1 Meter(1) / Meter(2) / Meter(3) / Meter(4)**

The DOPSoft provides four styles of meters to display the measuring values of the set addresses as well as to show whether the value reaches the target value or exceeds the upper or lower limit. In addition, you can define the memory addresses for the target value and upper and lower limits to make the application more flexible so it meets your requirements. You can also specify the colors for the lower limit, upper limit, and target value for easier identification. Further, the Meter elements support the Smooth animation and Anti-aliasing functions that make the display smoother and more delicate.

Refer to the following example descriptions.

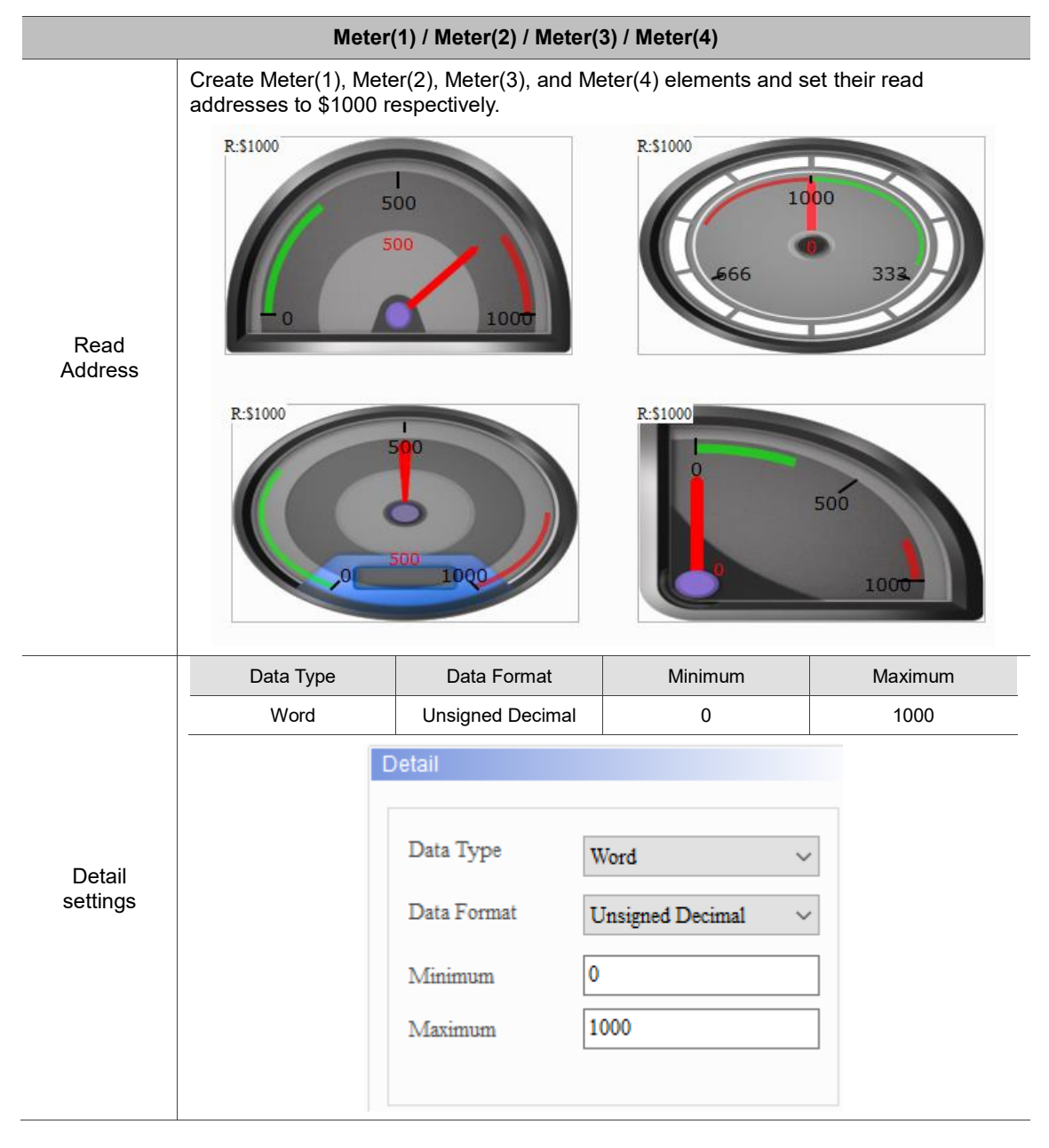

Table 6.1.1 Meter example

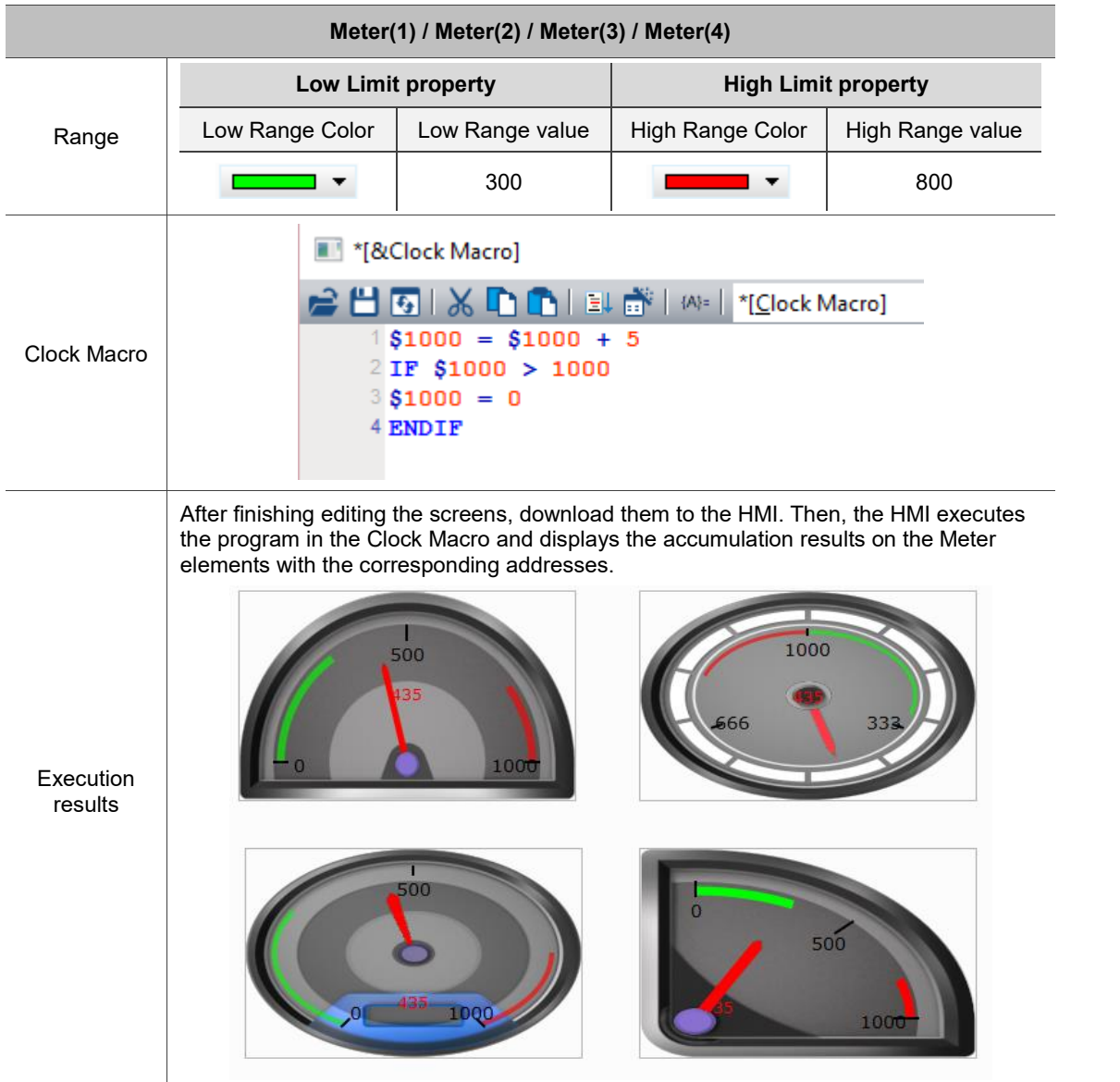

Meter(1), Meter(2), Meter(3), and Meter(4) are the same in functions except the styles;

therefore, the following section introduces only Meter(1).

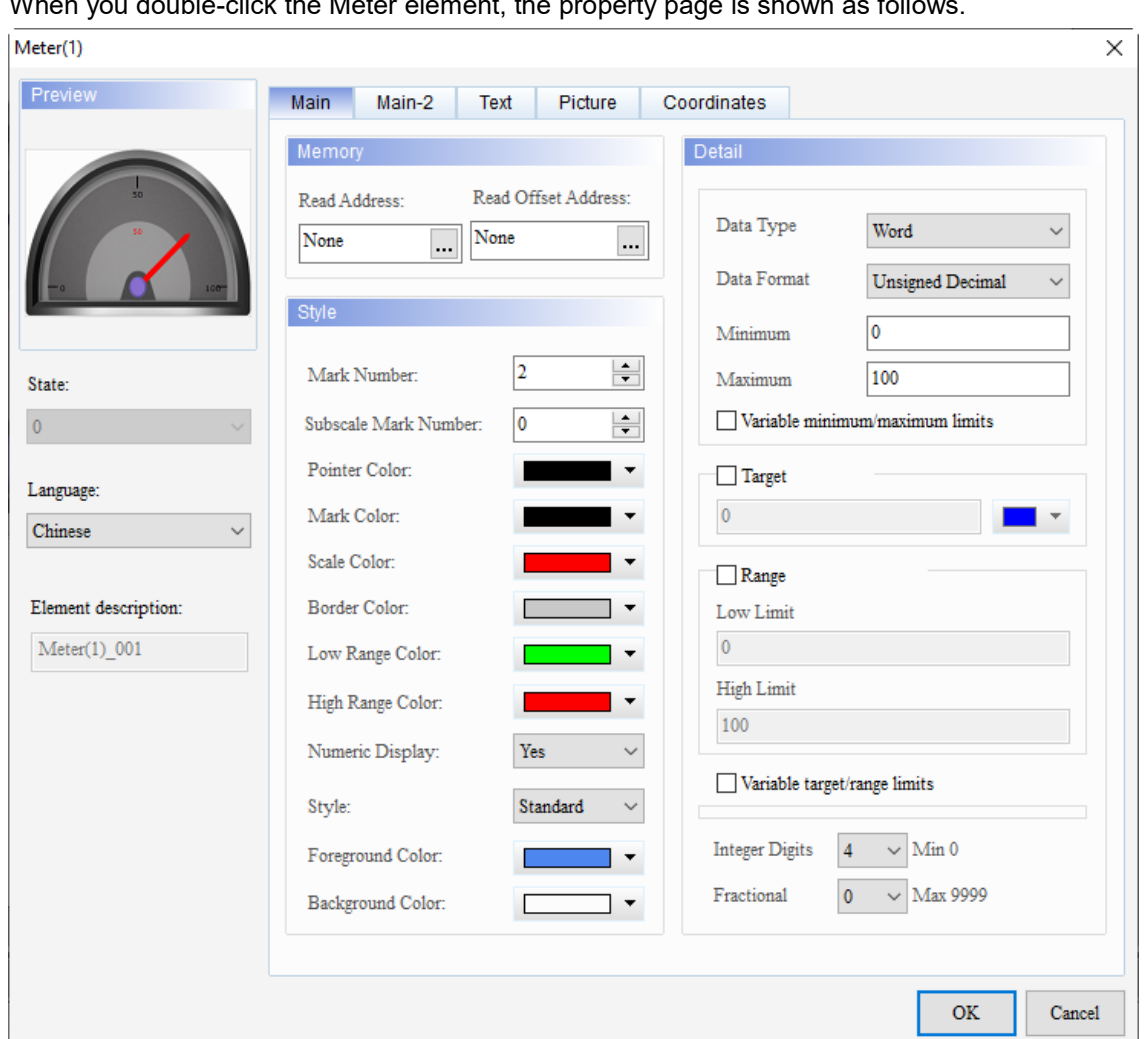

When you double-click the Meter element, the property page is shown as follows.

Figure 6.1.1 Properties of Meter

| Table 6.1.2 Function page of Meter |  |  |  |
|------------------------------------|--|--|--|
|------------------------------------|--|--|--|

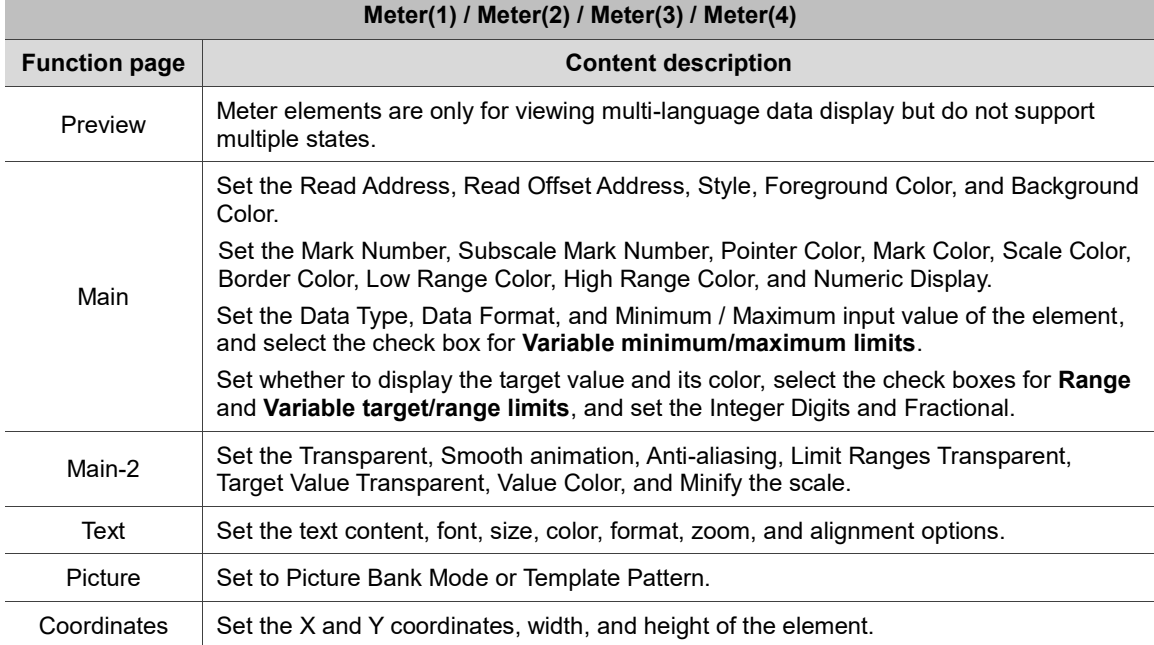

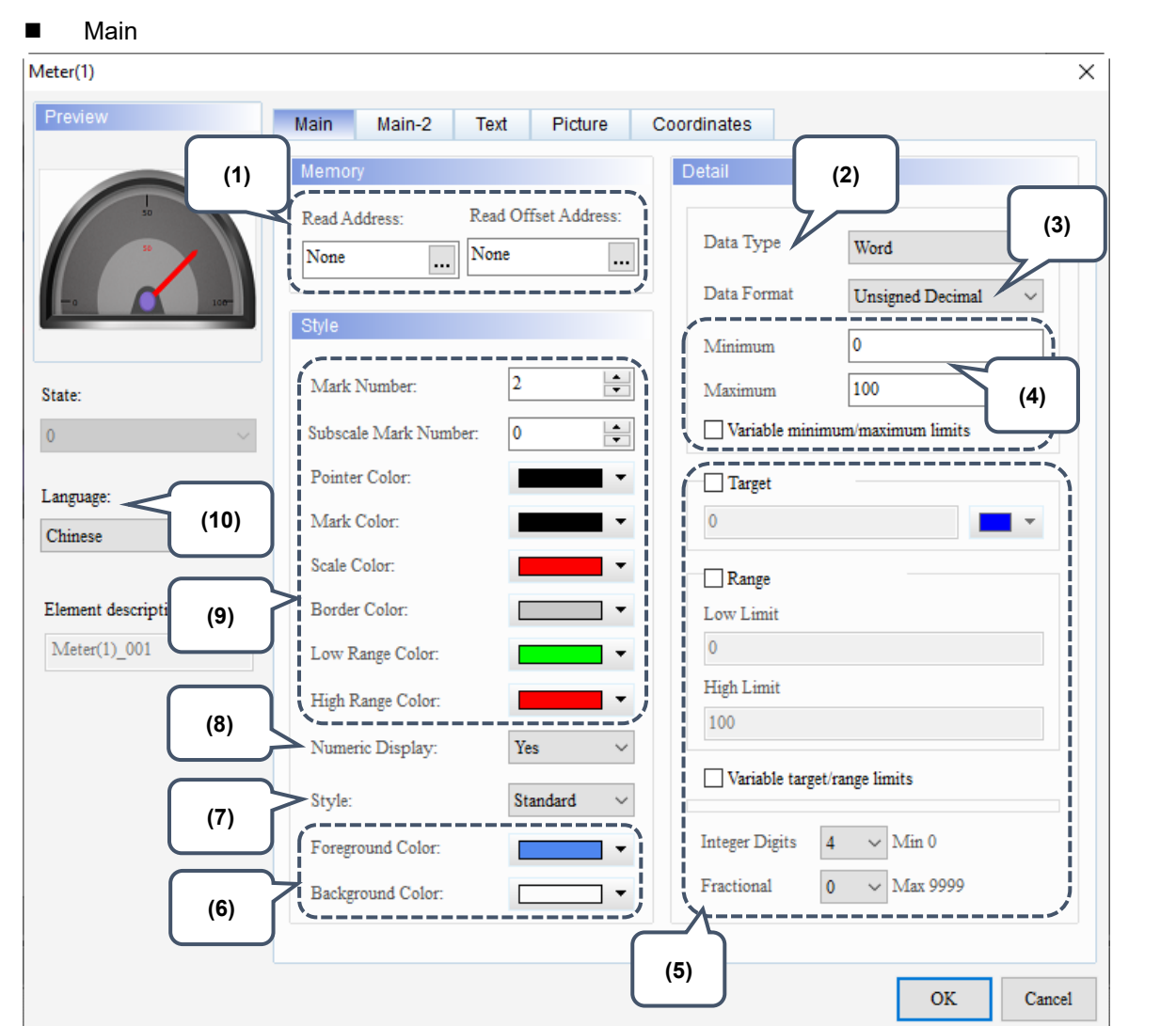

Figure 6.1.2 Main property page for the Meter elements

| No. | <b>Property</b>        | <b>Function description</b>                                                                                                    |  |
|-----|------------------------|----------------------------------------------------------------------------------------------------|--|
| (1) | Read<br>Address        | You can choose the internal memory or the controller register address.<br>п<br>The input memory type must be Word.<br>Select Link Name or Device Type. Refer to Chapter 5 Buttons for details.<br>п |  |
|     | Read Offset<br>Address | Refer to Appendix D for instructions on writing and reading the offset address.                                                                                                    |  |
| (2) | Data Type              | There are two data types: Word and Double Word.<br>Detail<br>Data Type<br>Word<br>Word<br>Data Format<br>Double Word                                                                                |  |

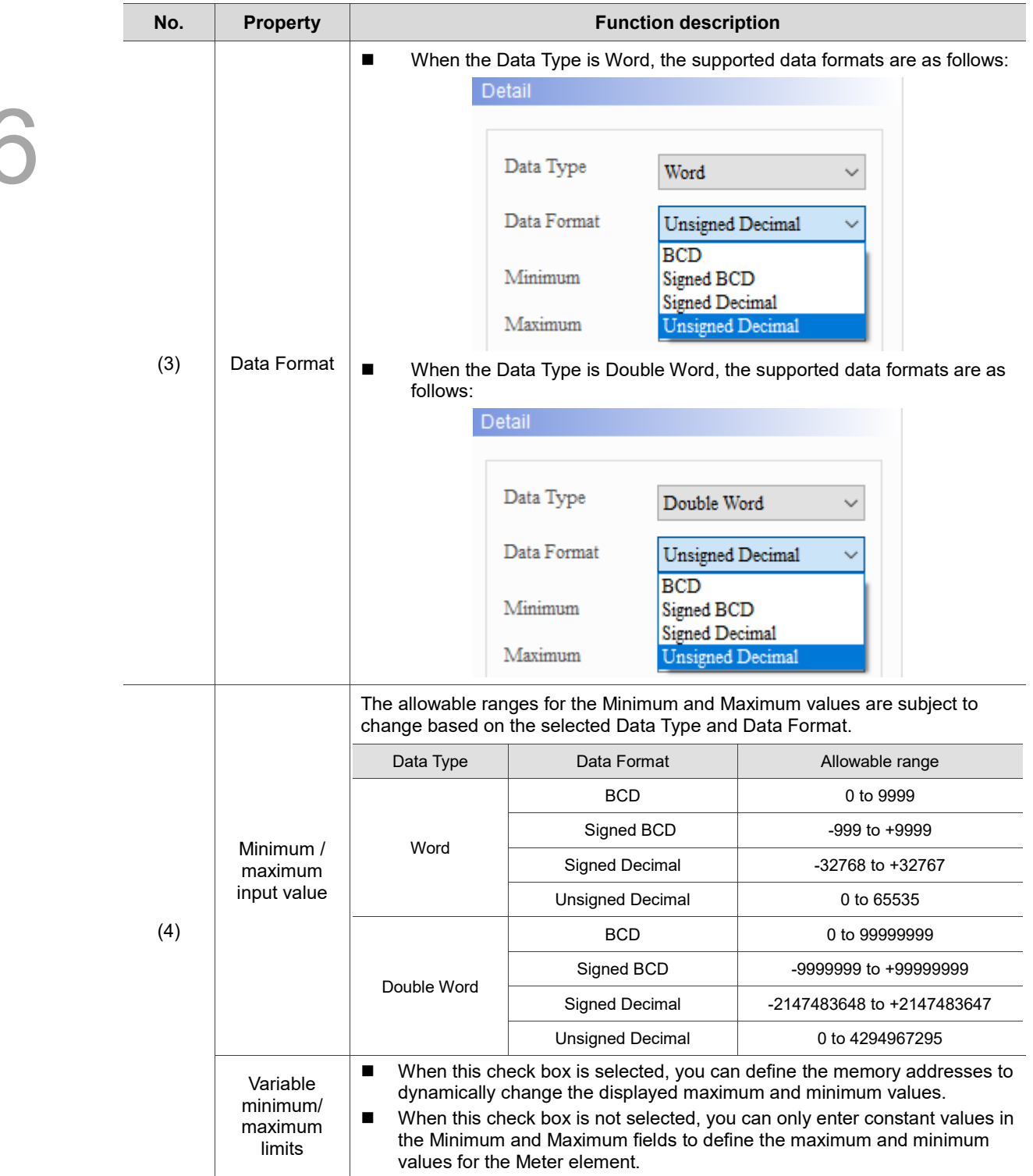

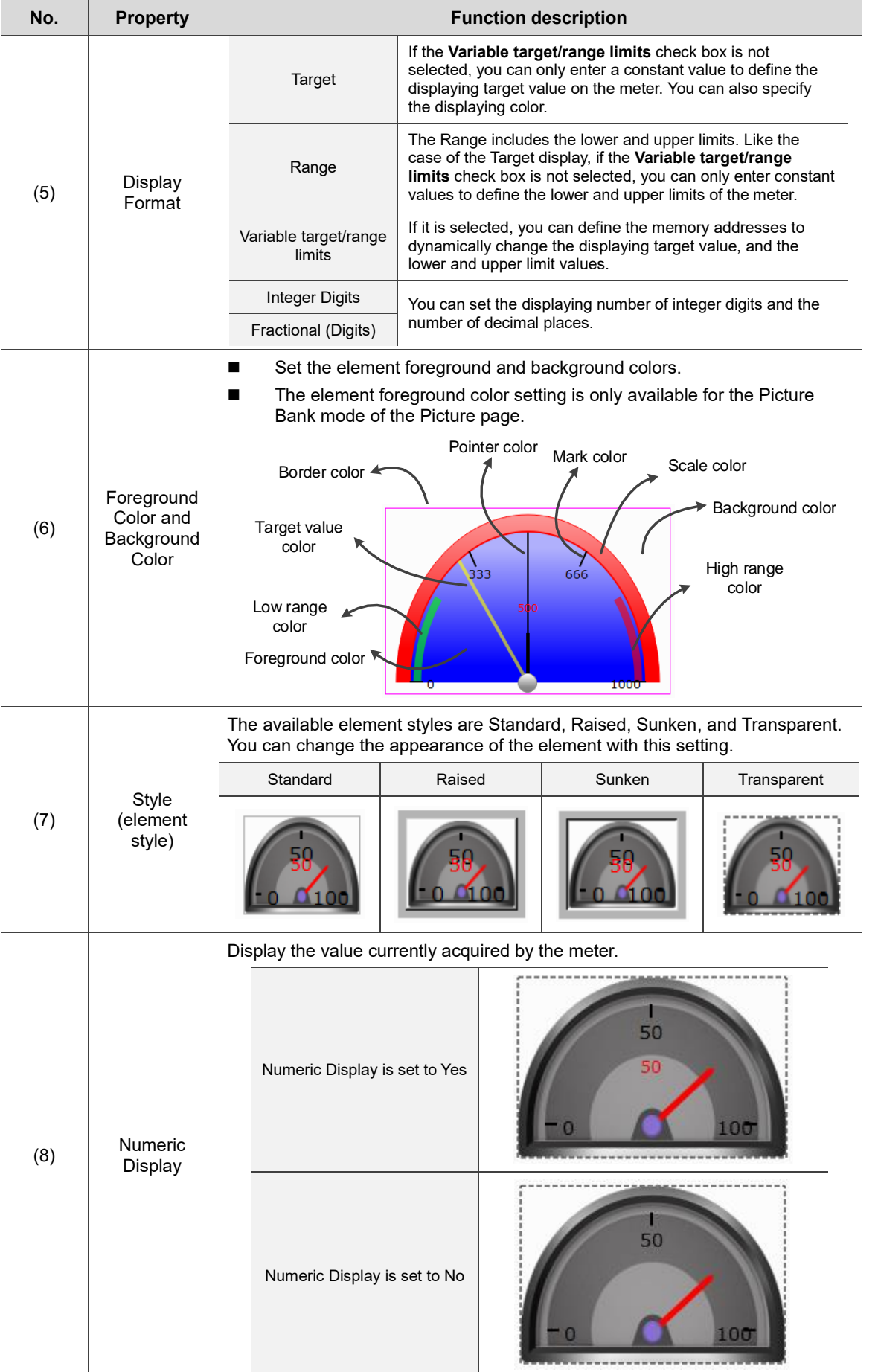
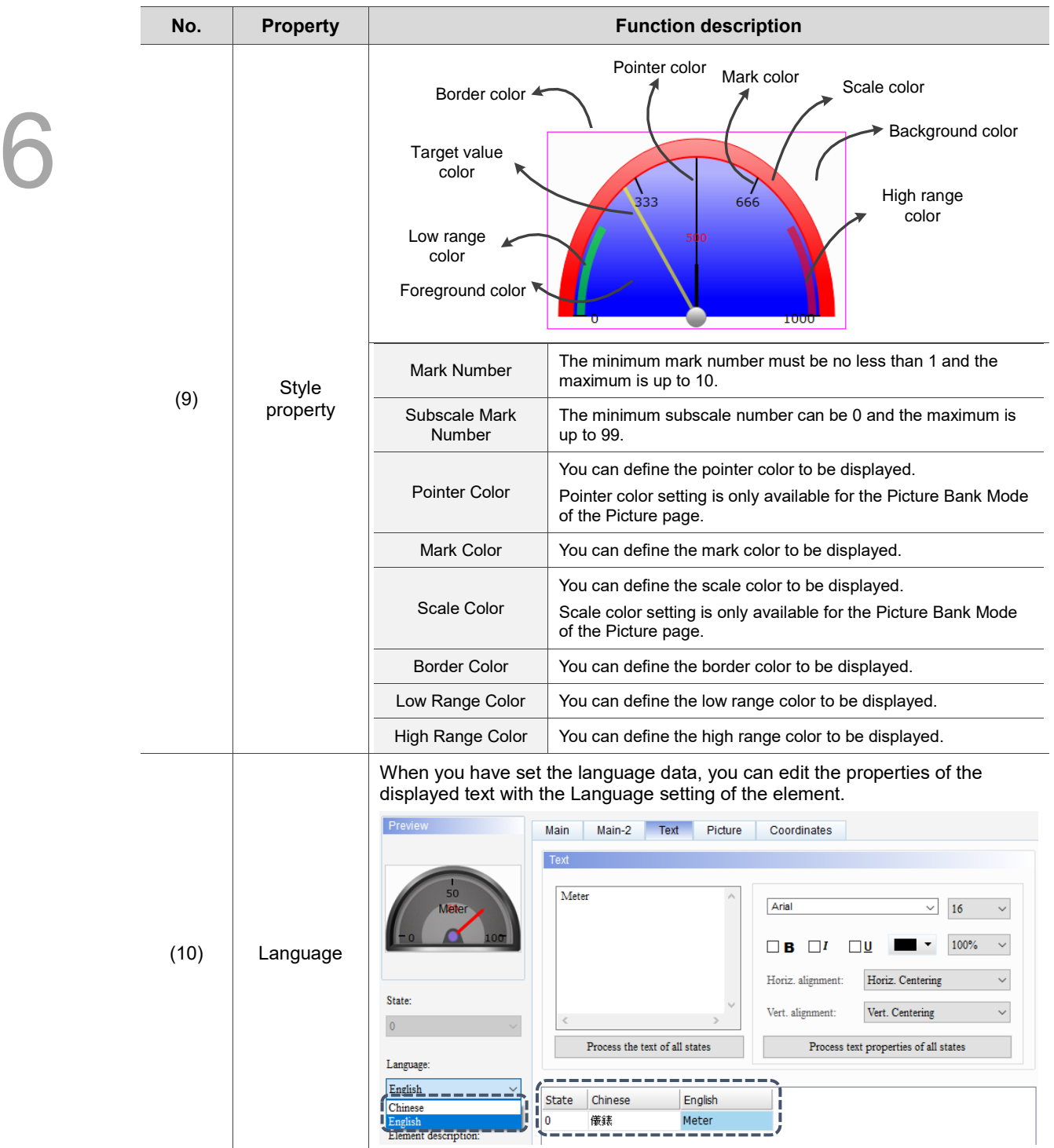

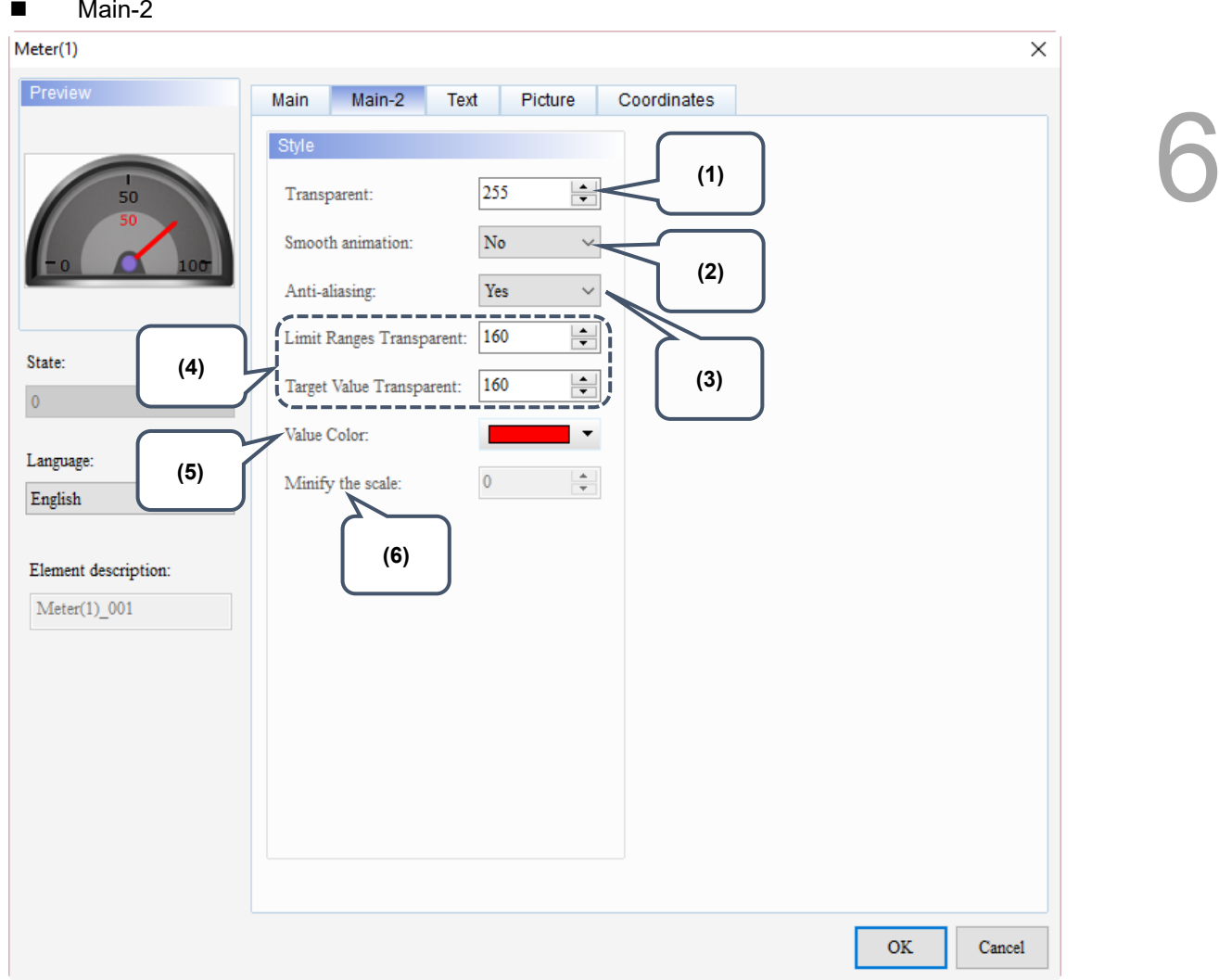

Figure 6.1.3 Main-2 property page for the Meter elements

| No. | <b>Property</b>     | <b>Function description</b>                                                                                                    |  |
|-----|---------------------|----------------------------------------------------------------------------------------------------|--|
| (1) | Transparent         | You can set the transparency value within the range of 50 to 255. The default<br>is 255. The smaller the value, the higher the transparency of the element. |  |
| (2) | Smooth<br>animation | The Smooth animation function is available for this element.<br>When this function is enabled, the pointer motion becomes smoother.                         |  |

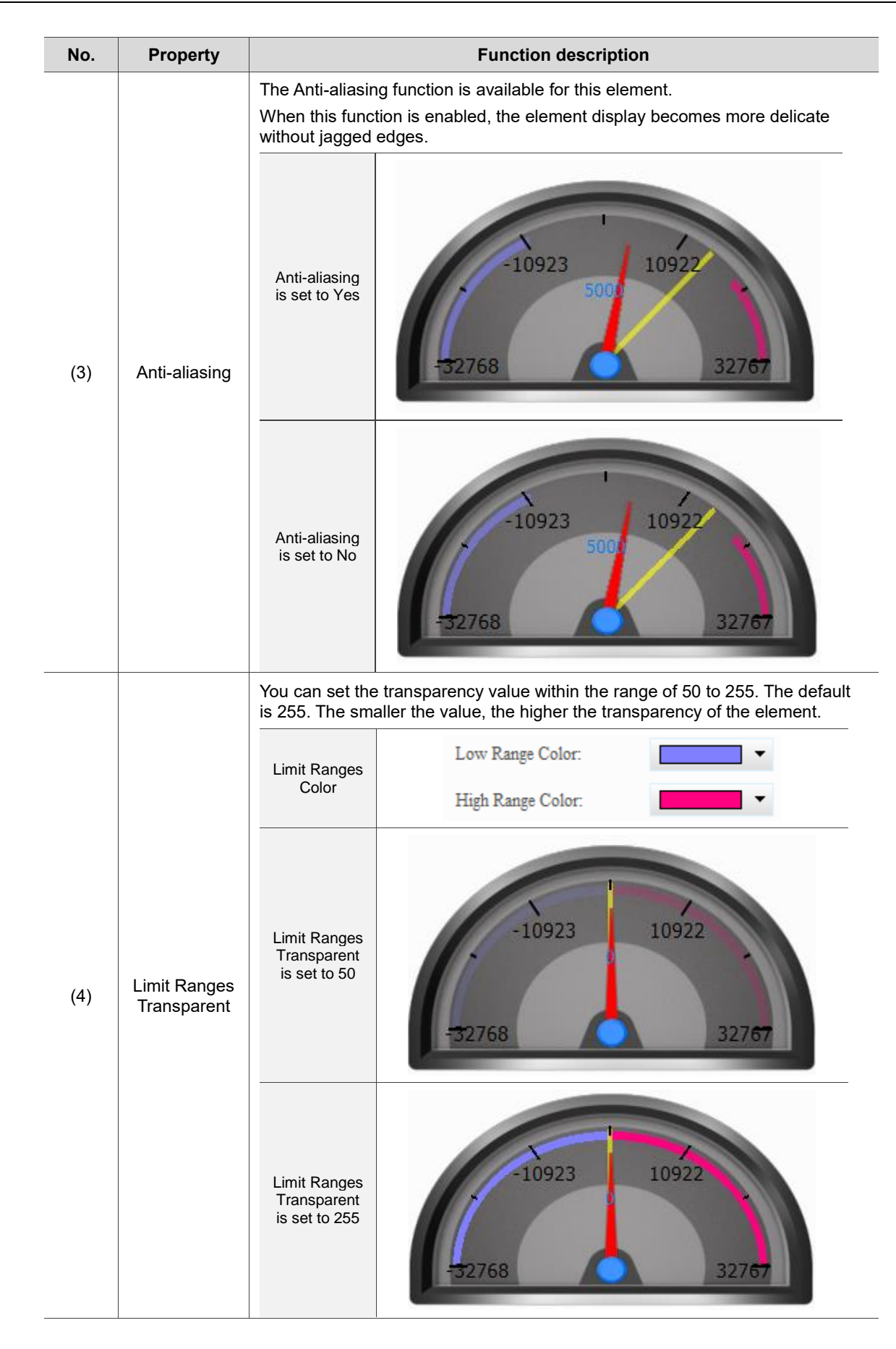

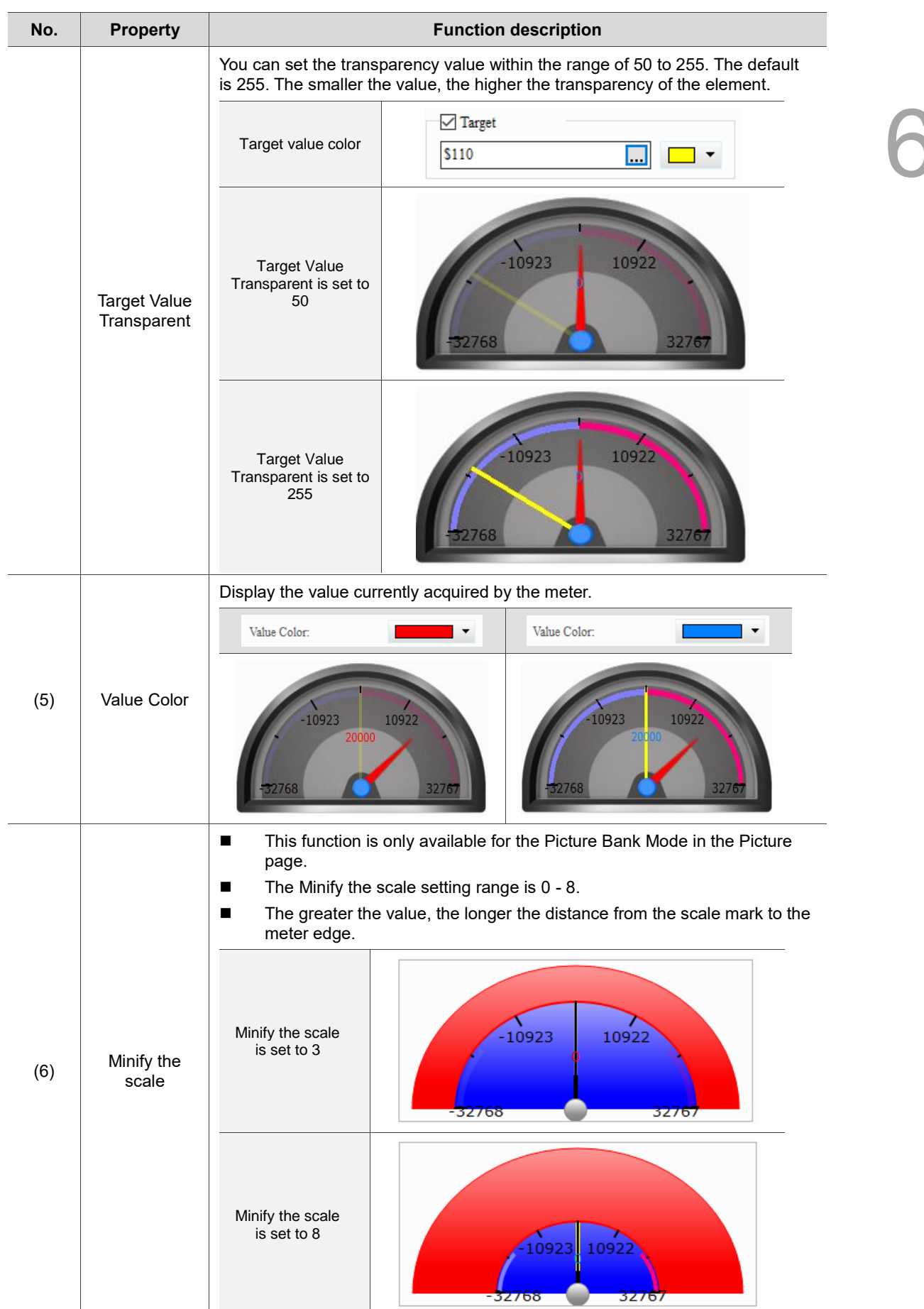

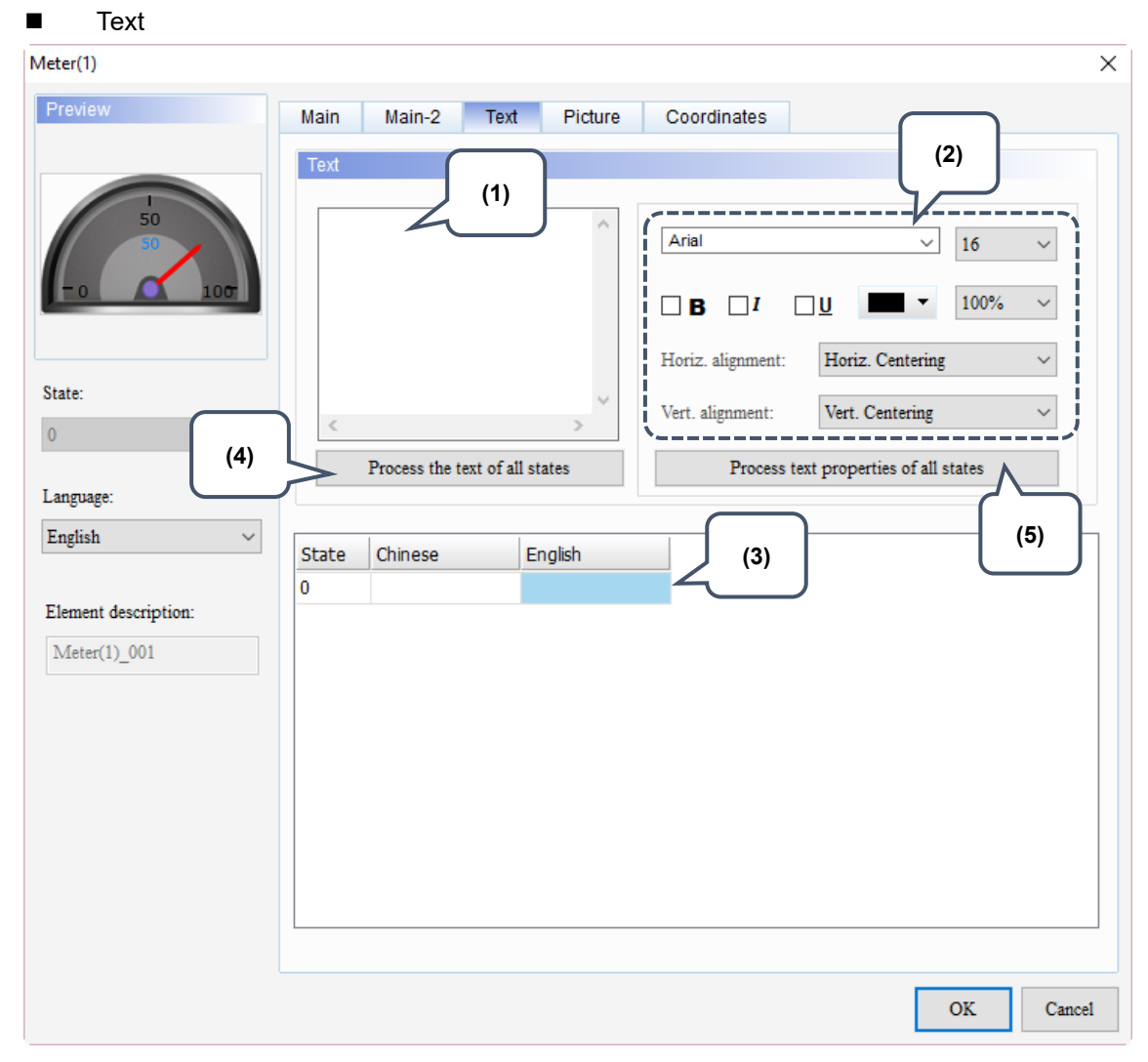

Figure 6.1.4 Text property page for the Meter elements

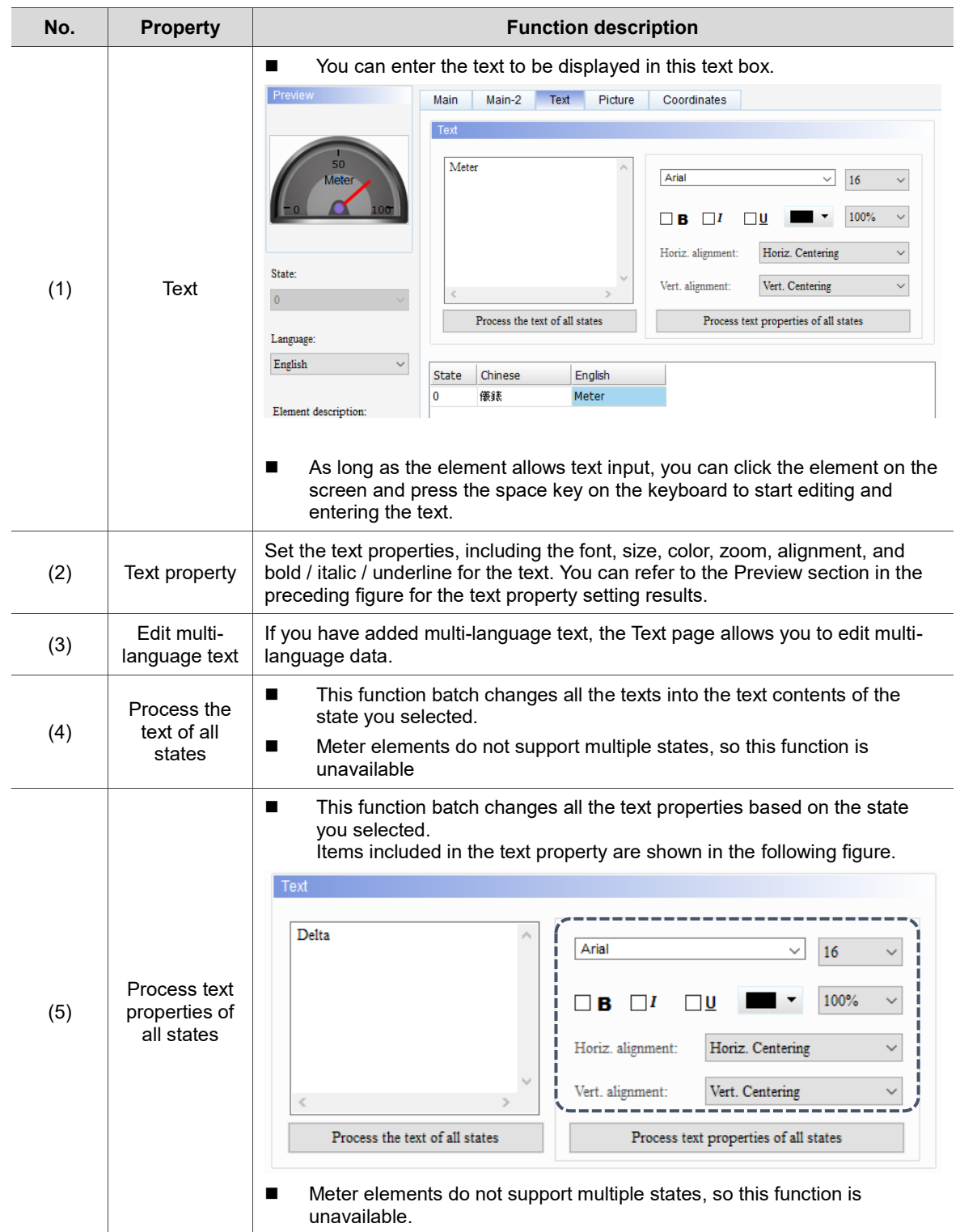

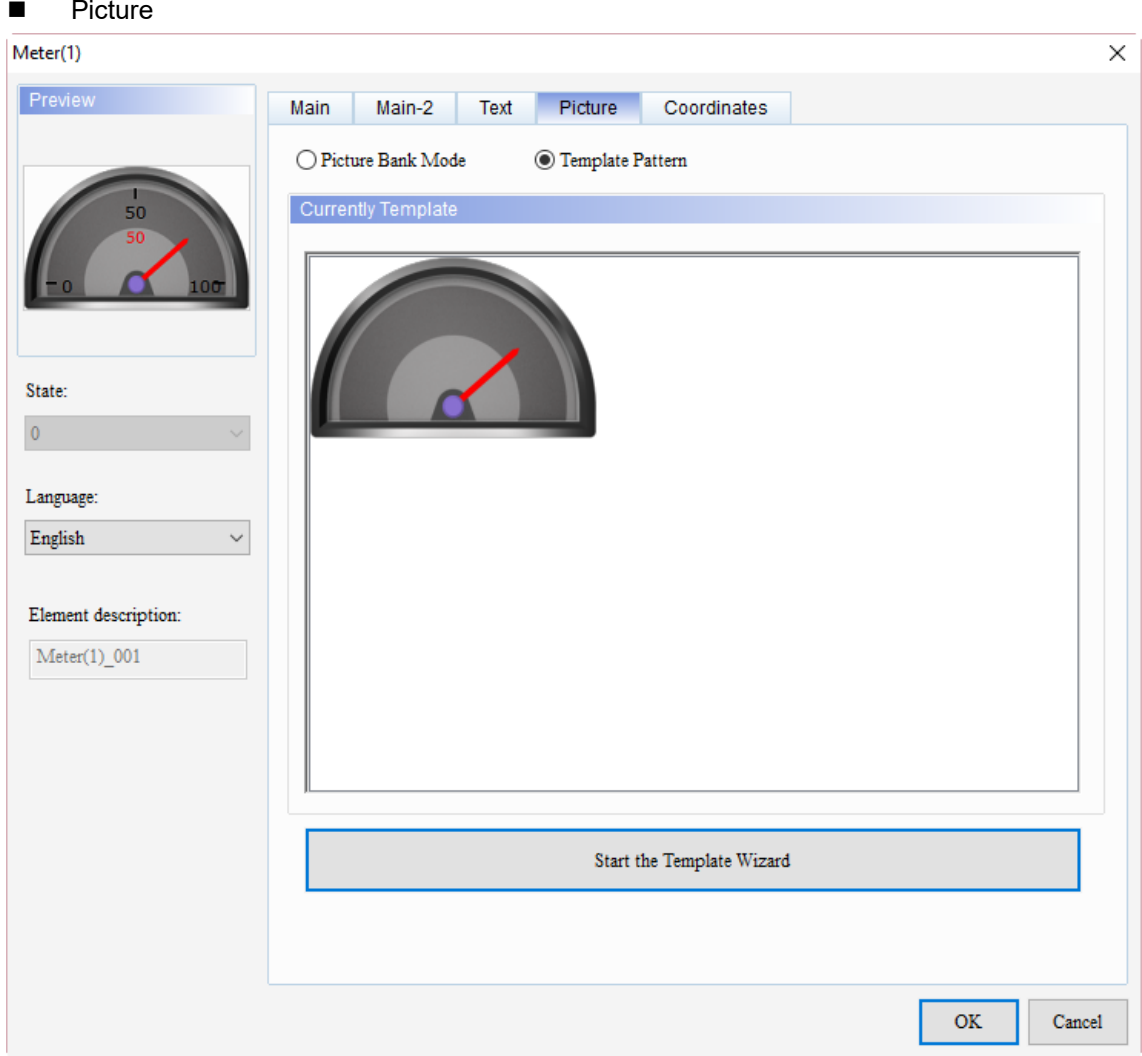

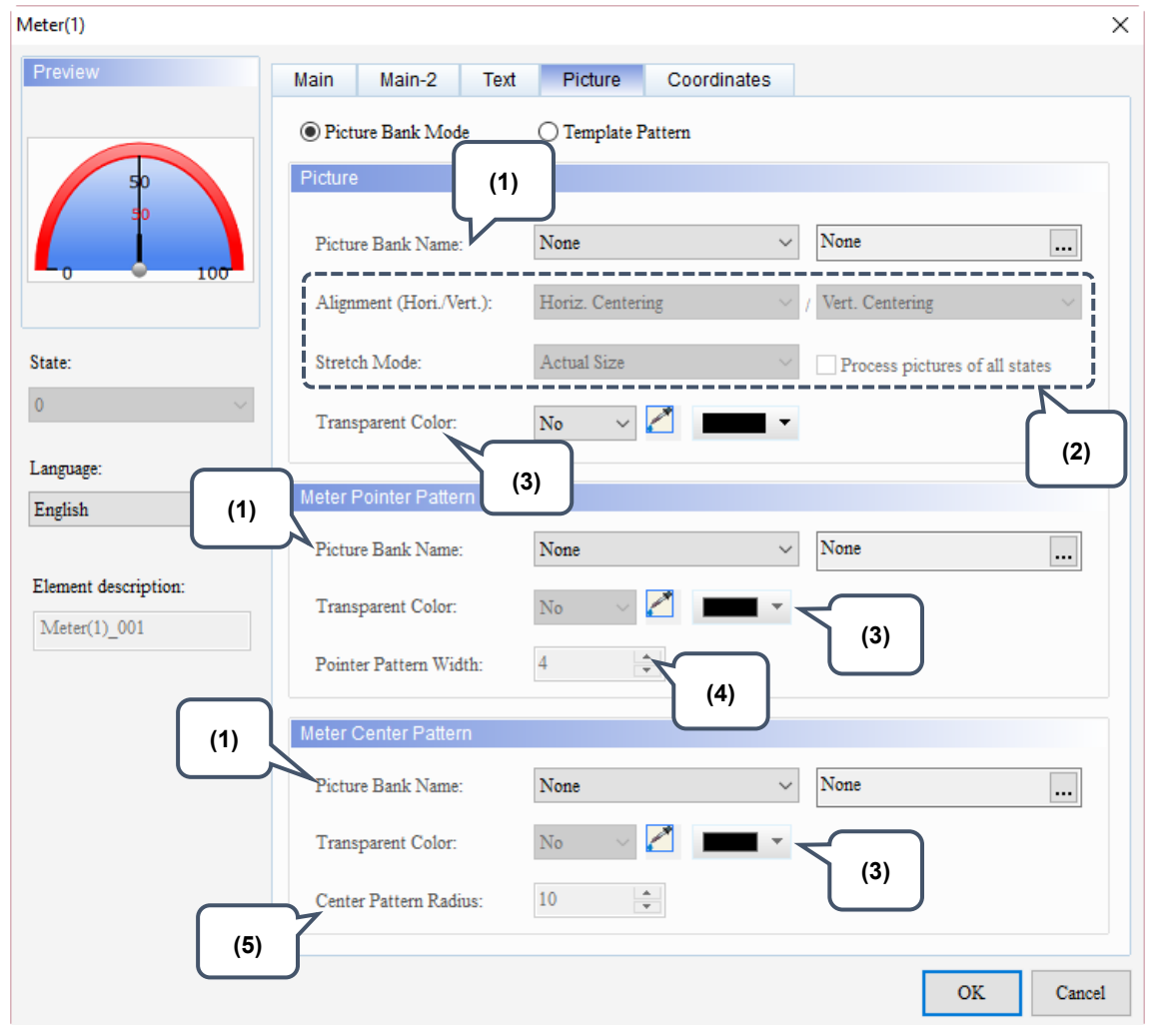

Figure 6.1.5 Picture property page for the Meter elements

The Picture page contains two modes, Template Pattern and Picture Bank Mode. When you create meter elements, the default is the Template Pattern mode, but you can select the display mode as required.

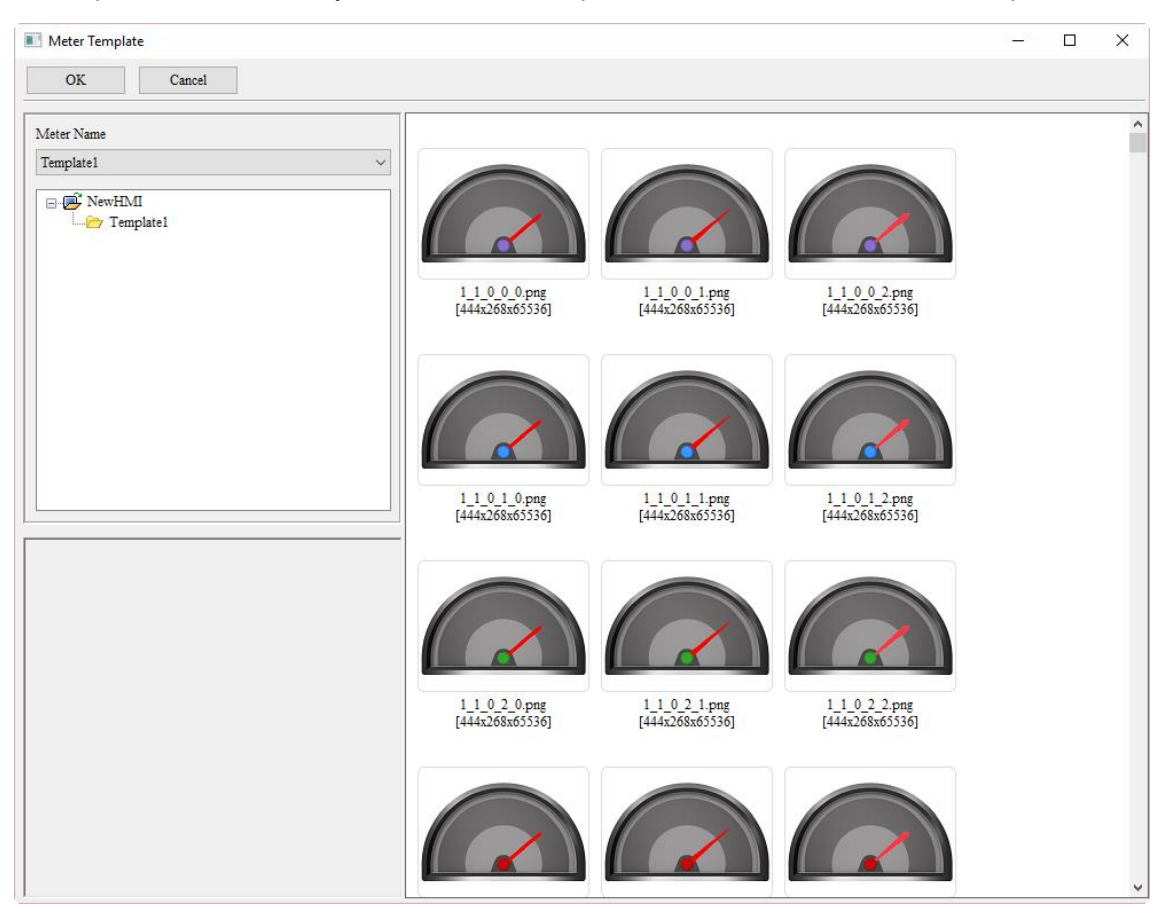

In Template Pattern mode, you can use the Template Wizard to define the meter template.

Figure 6.1.6 Meter element patterns - Template Wizard

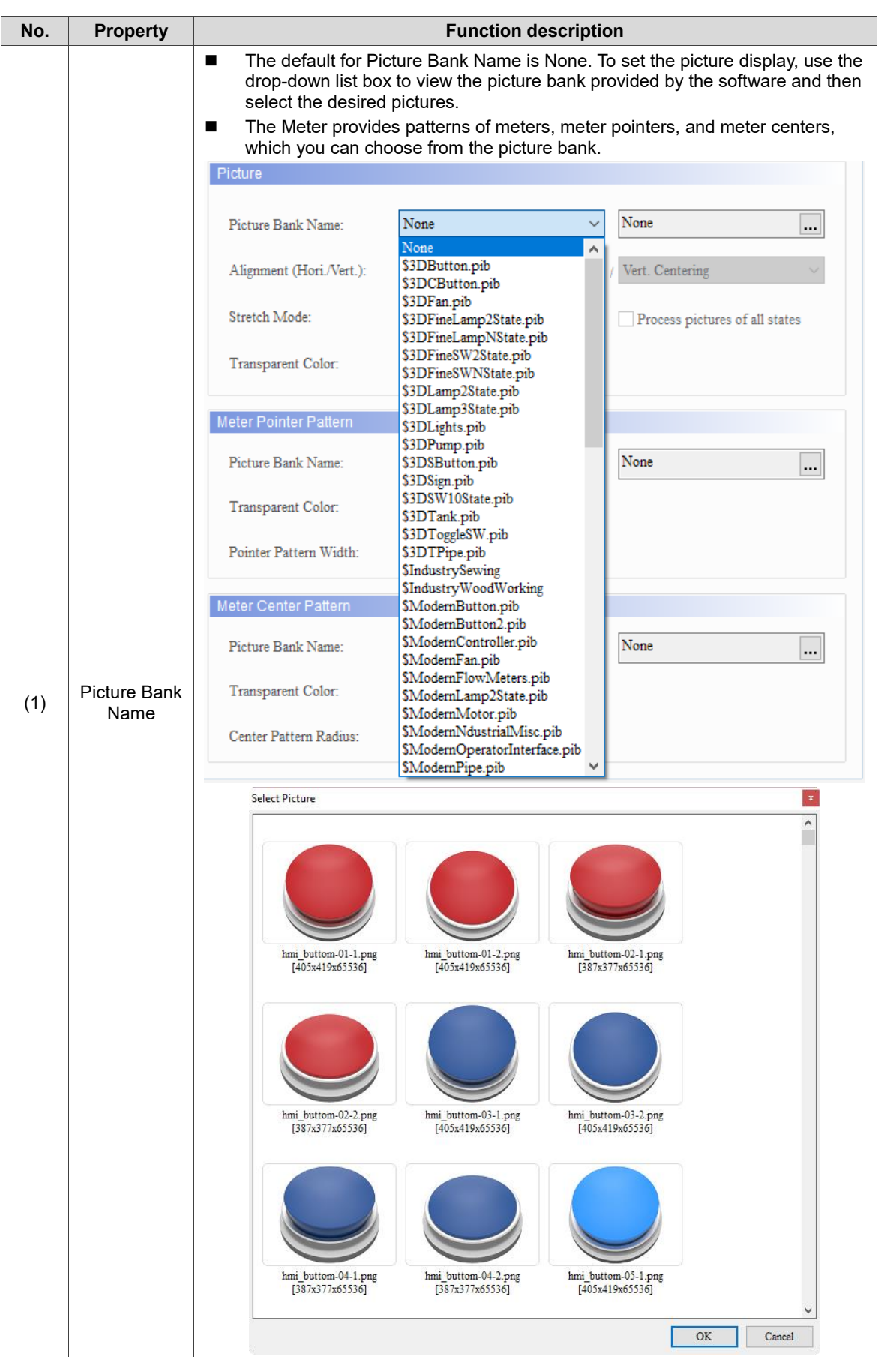

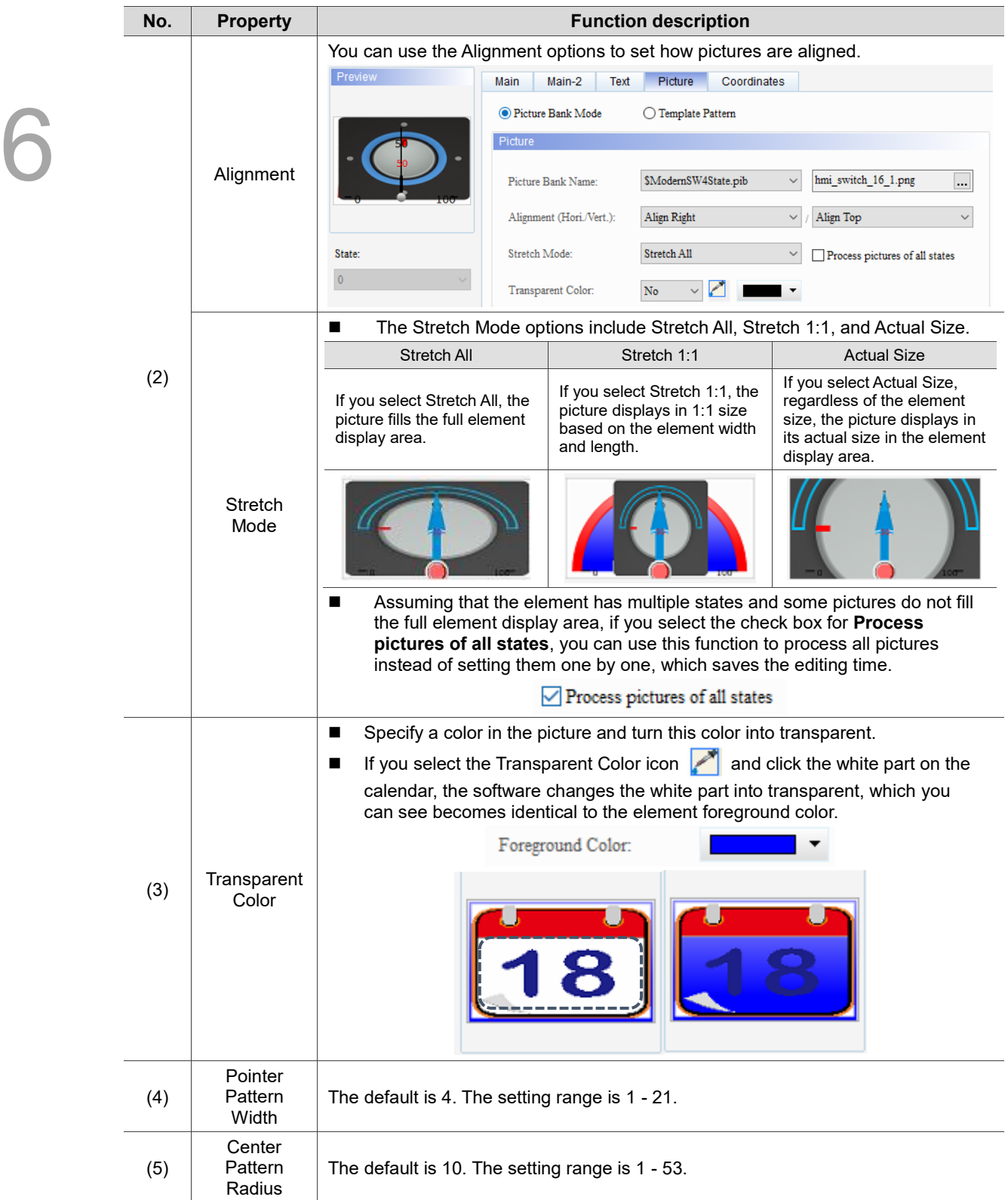

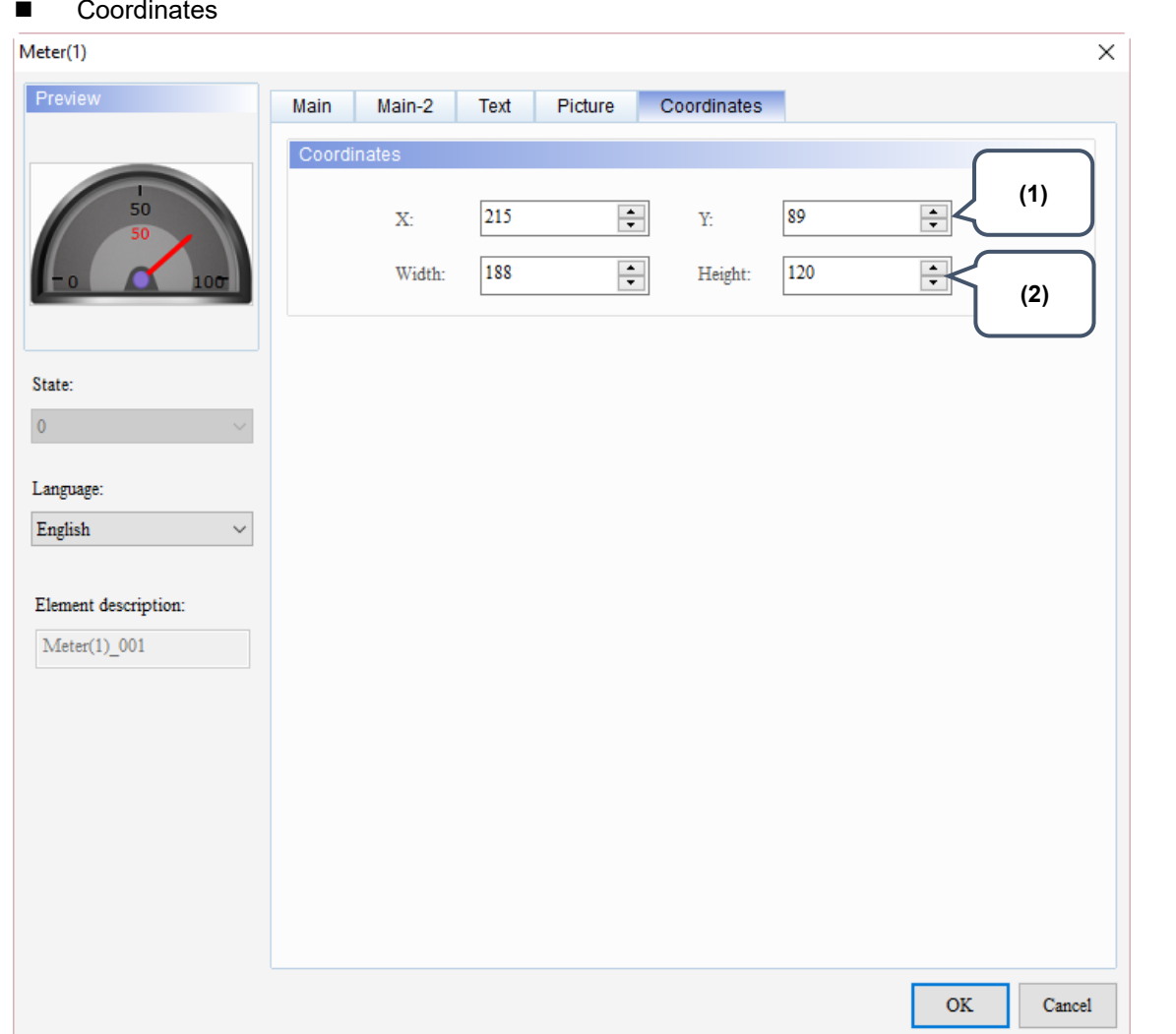

Figure 6.1.7 Coordinates property page for the Meter elements

| No. | <b>Property</b>     | <b>Function description</b>                                       |
|-----|---------------------|-------------------------------------------------------------------|
|     | X value and Y value | Set the upper left X coordinate and Y coordinate of the elements. |
| (2) | Width and Height    | Set the width and height of the elements.                         |

(This page is intentionally left blank.)

## **Bar Chart**

This chapter provides the usage and setting details for the Bar elements.

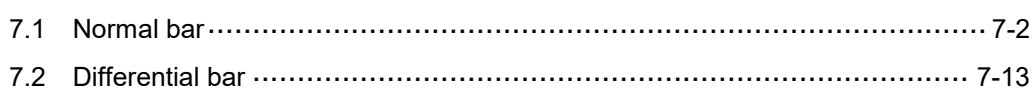

### <span id="page-446-0"></span>**7.1 Normal bar**

The Normal bar element displays the register values corresponding to the read addresses from minimum to maximum on the HMI. Like the case of Meter elements, you can define the memory addresses for the target value, and the upper and lower limits of the Normal bar elements, making the application more flexible and meet user requirements. You can also set the colors for the lower limit, upper limit, and target values to easily identify them with the set colors, as shown in Table 7.1.1. Refer to the following example descriptions.

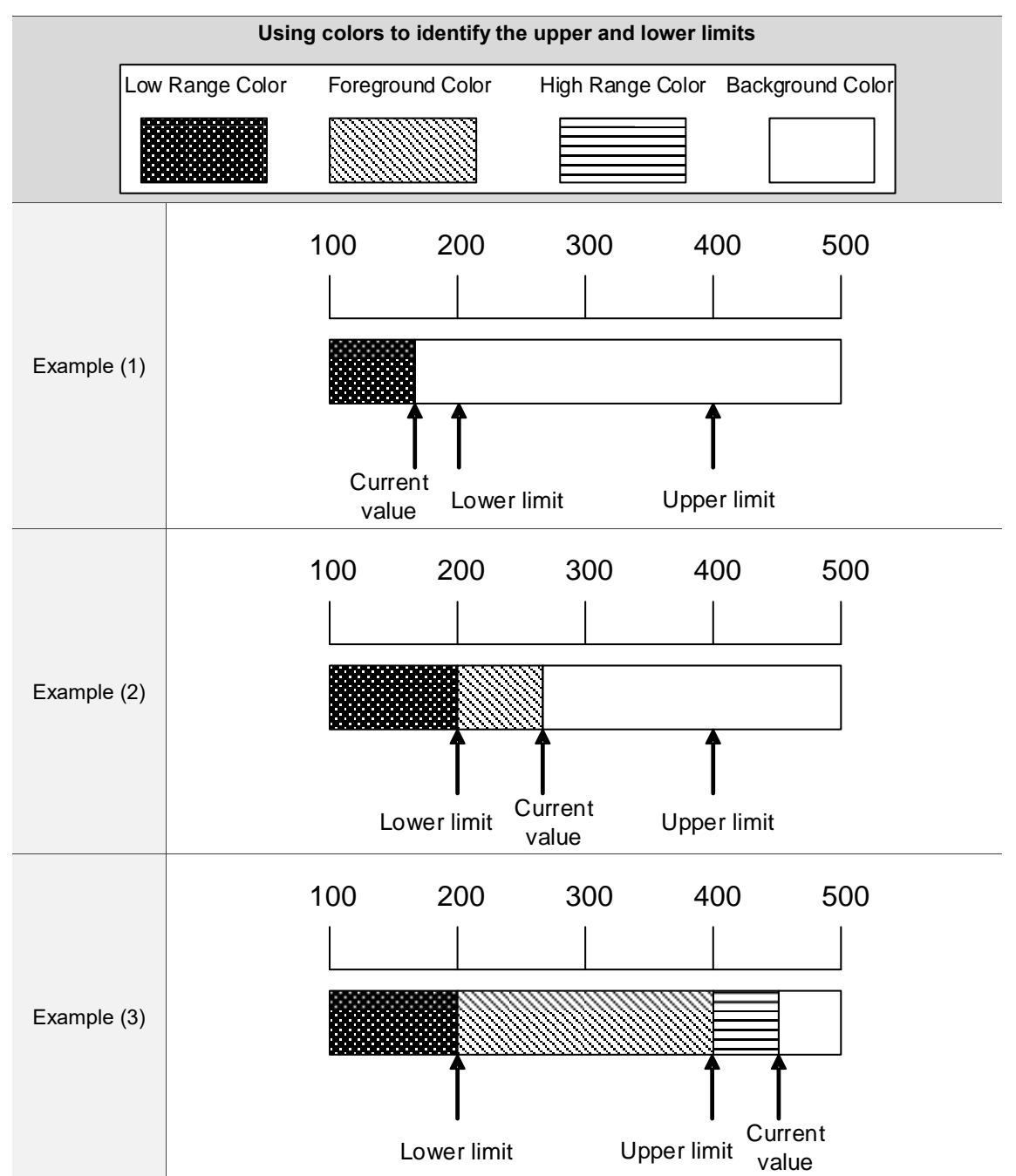

Table 7.1.1 Normal bar element - identifying the upper and lower limits with colors

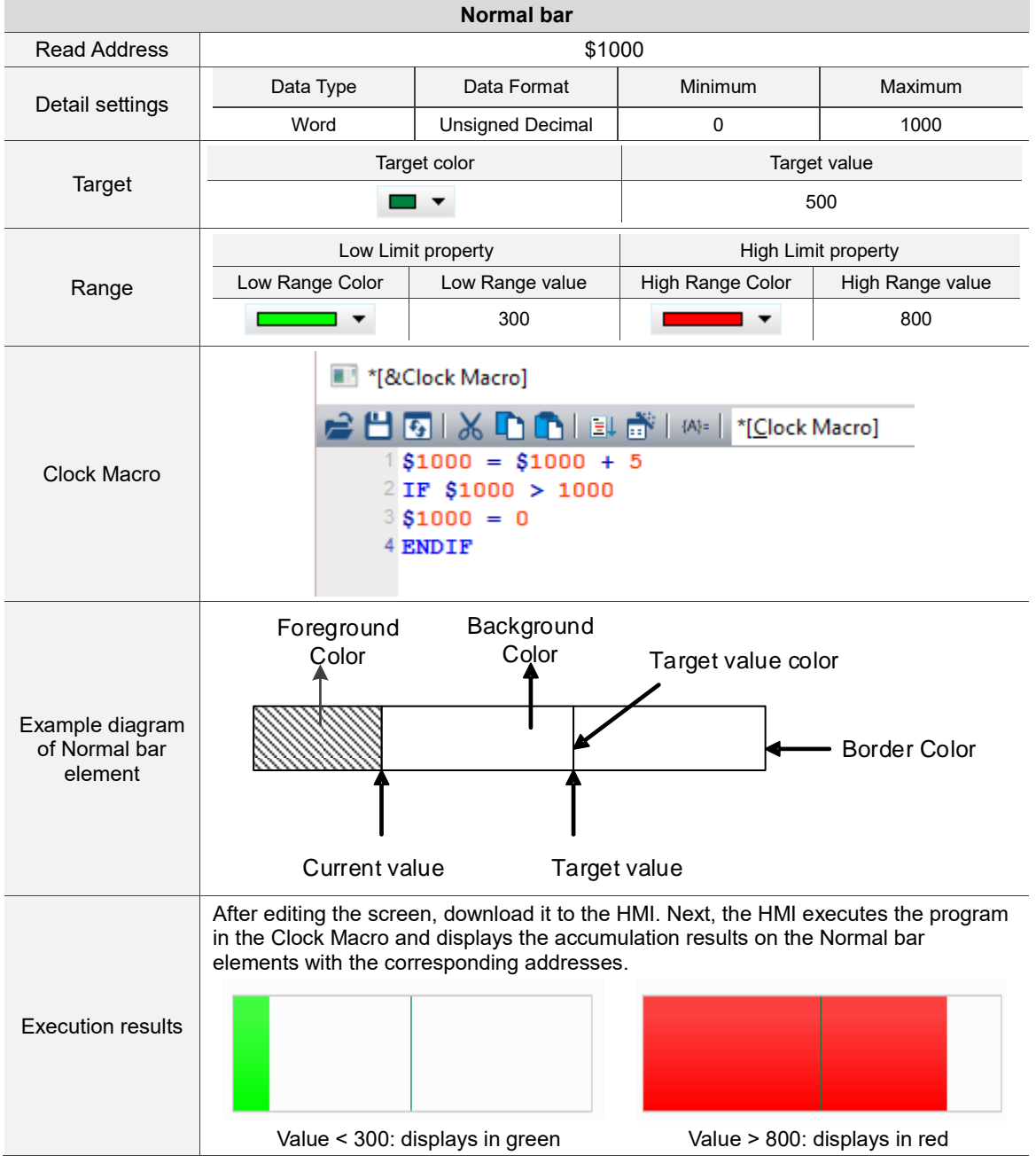

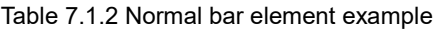

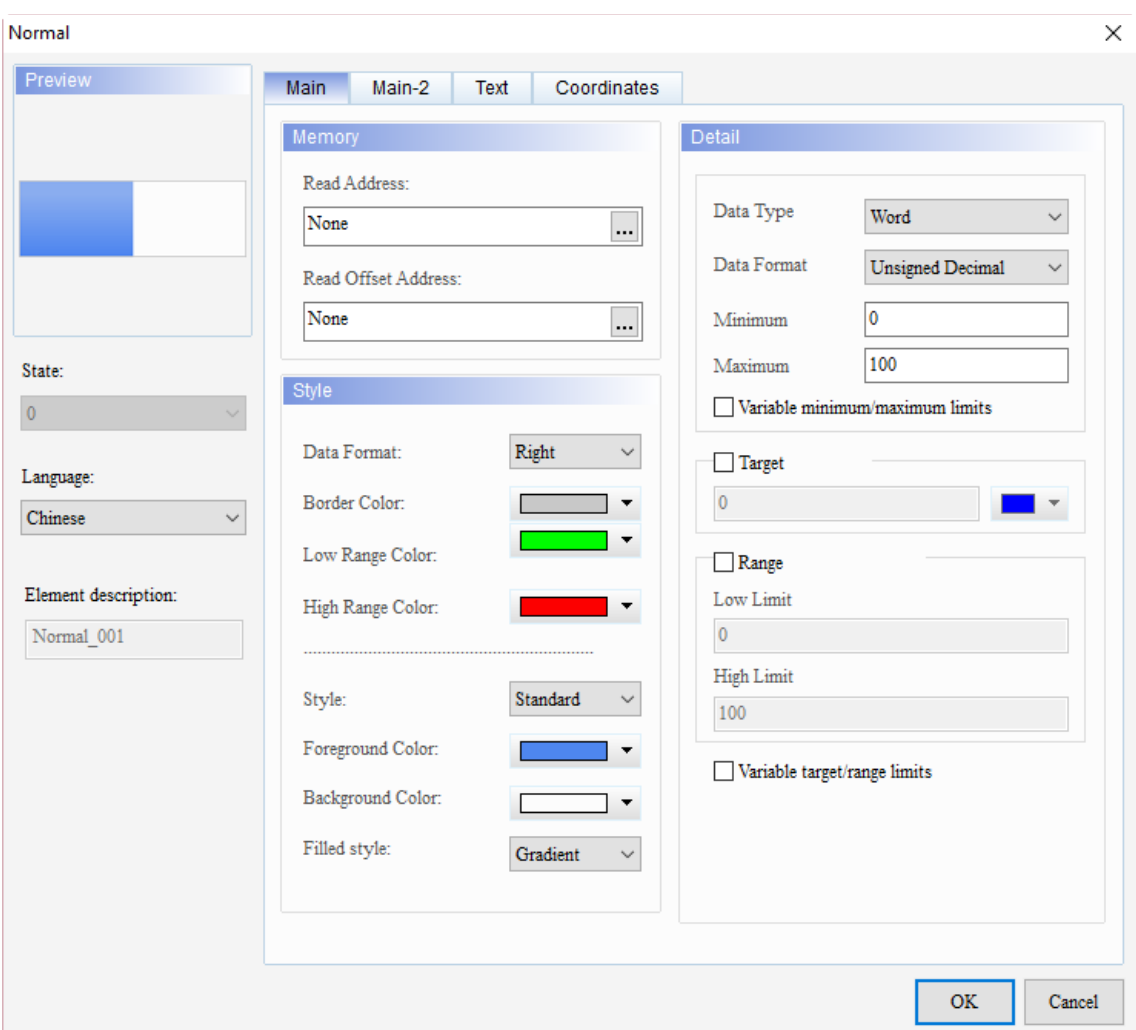

When you double-click the Normal bar element, the property page is shown as follows.

Figure 7.1.1 Properties of the Normal bar element

| Table 7.1.3 Function page of Normal bar |  |  |  |  |  |
|-----------------------------------------|--|--|--|--|--|
|-----------------------------------------|--|--|--|--|--|

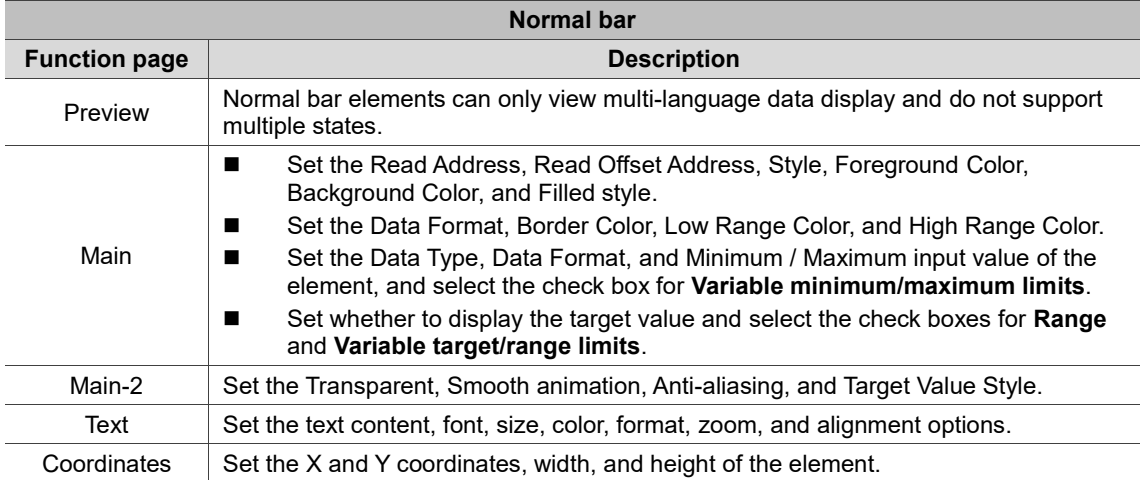

#### ■ Main

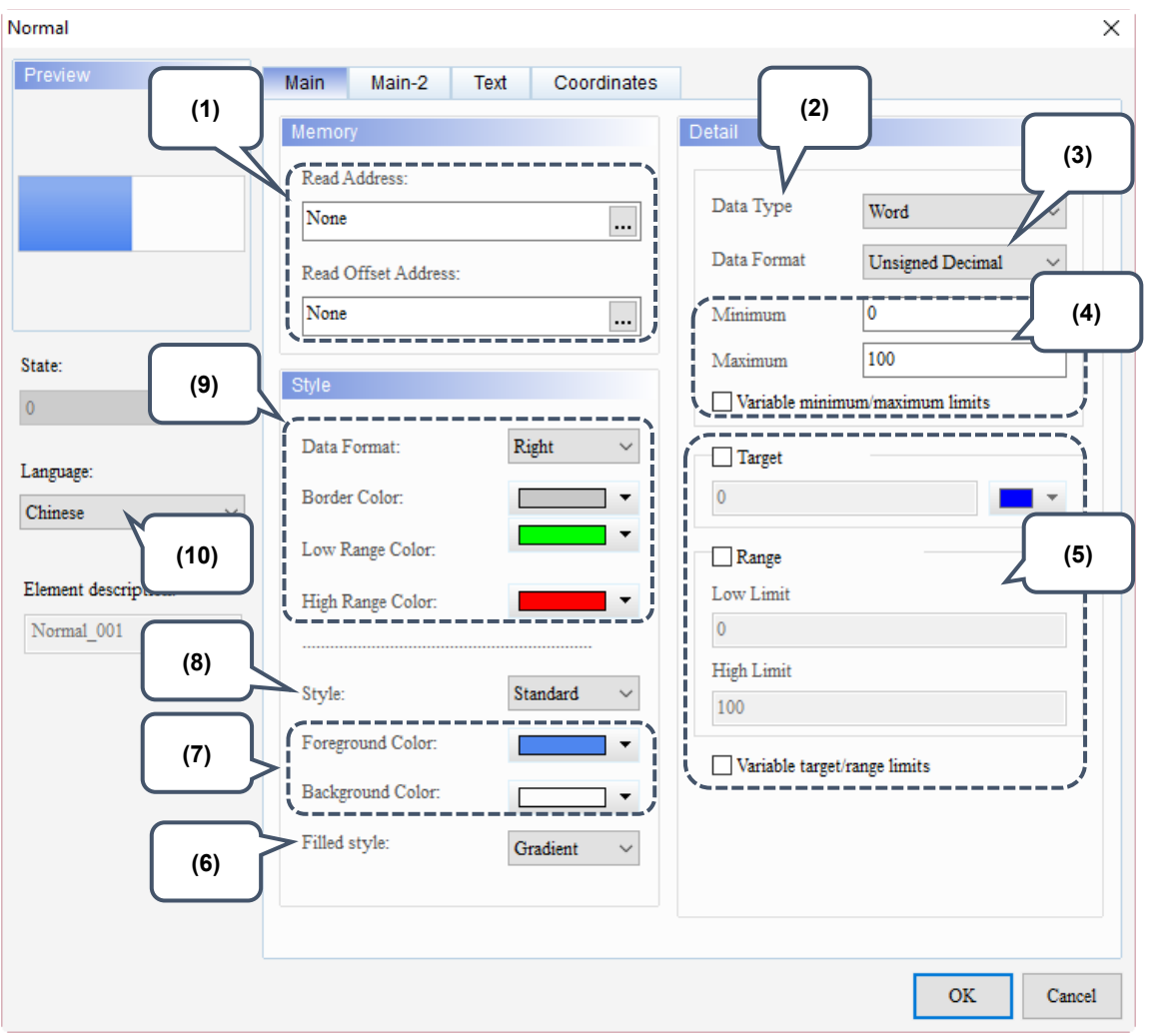

Figure 7.1.2 Main property page for the Normal bar element

| No. | <b>Property</b>        | <b>Function description</b>                                                                                                    |  |  |  |
|-----|------------------------|----------------------------------------------------------------------------------------------------|--|--|--|
| (1) | Read<br>Address        | You can select the internal memory address or the controller register address.<br>The input memory type has to be Word.<br>Select Link Name or Device Type. Refer to Chapter 5 Buttons for details. |  |  |  |
|     | Read Offset<br>Address | Refer to Appendix D for instructions on writing and reading the offset address.                                                                                                    |  |  |  |
| (2) | Data Type              | There are two data types: Word and Double Word.<br>Detail<br>Data Type<br>Word<br>Word<br>Data Format<br>Double Word                                                                                |  |  |  |

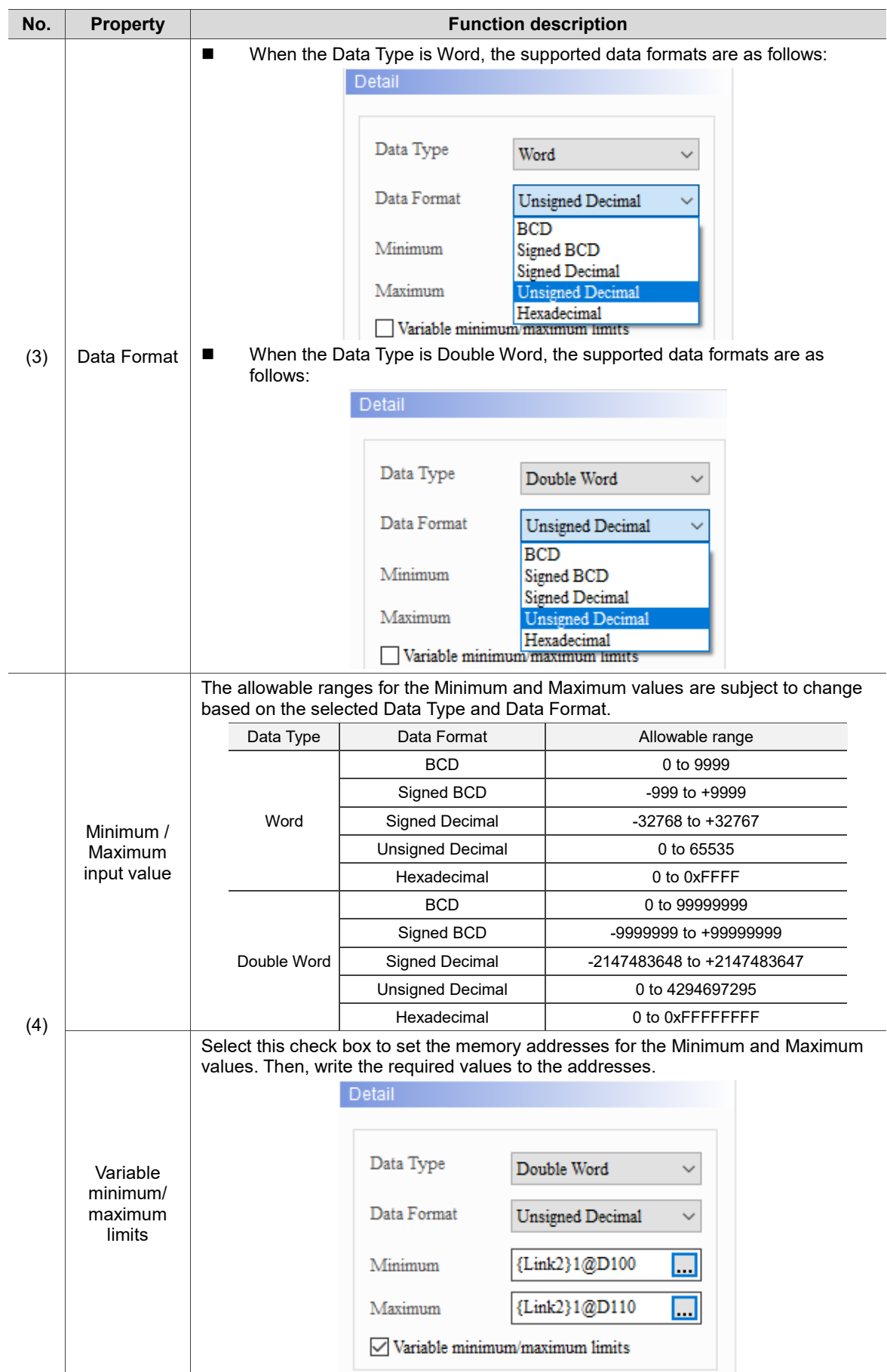

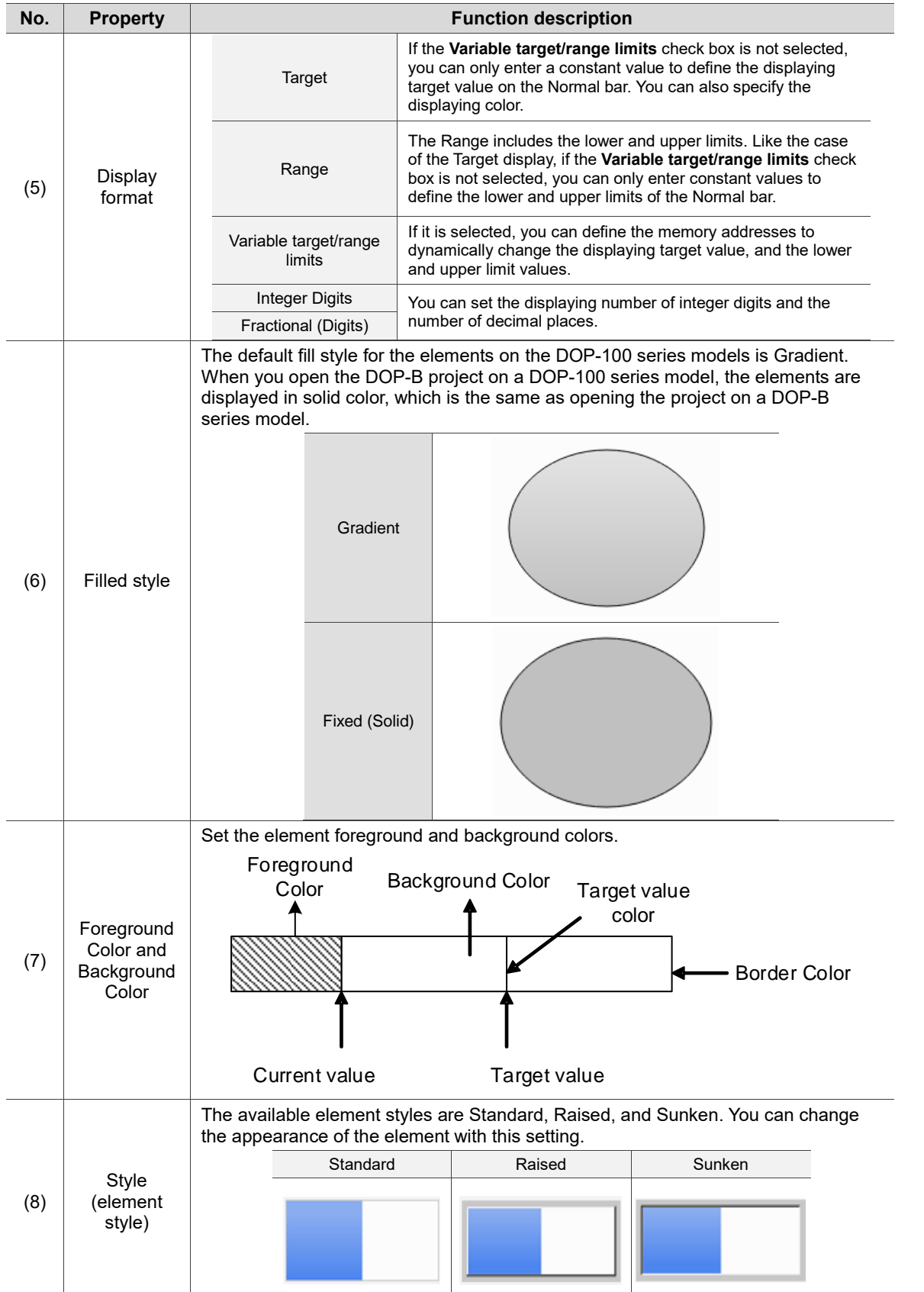

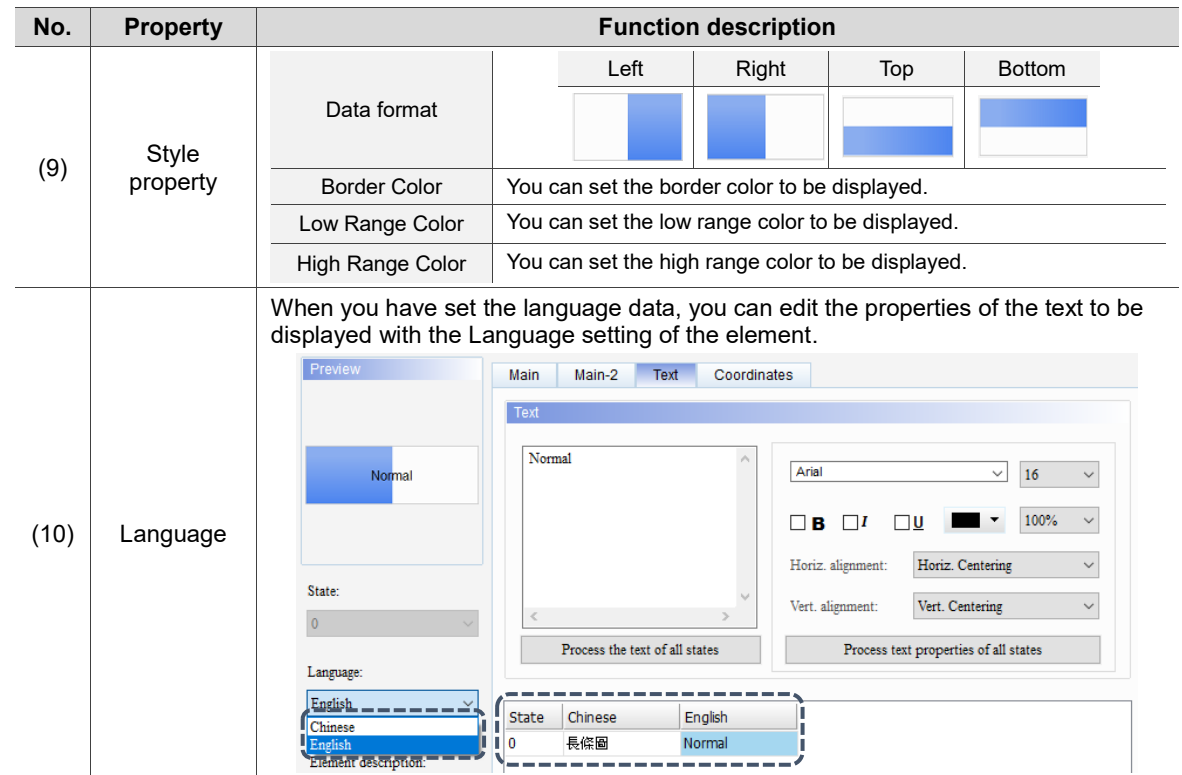

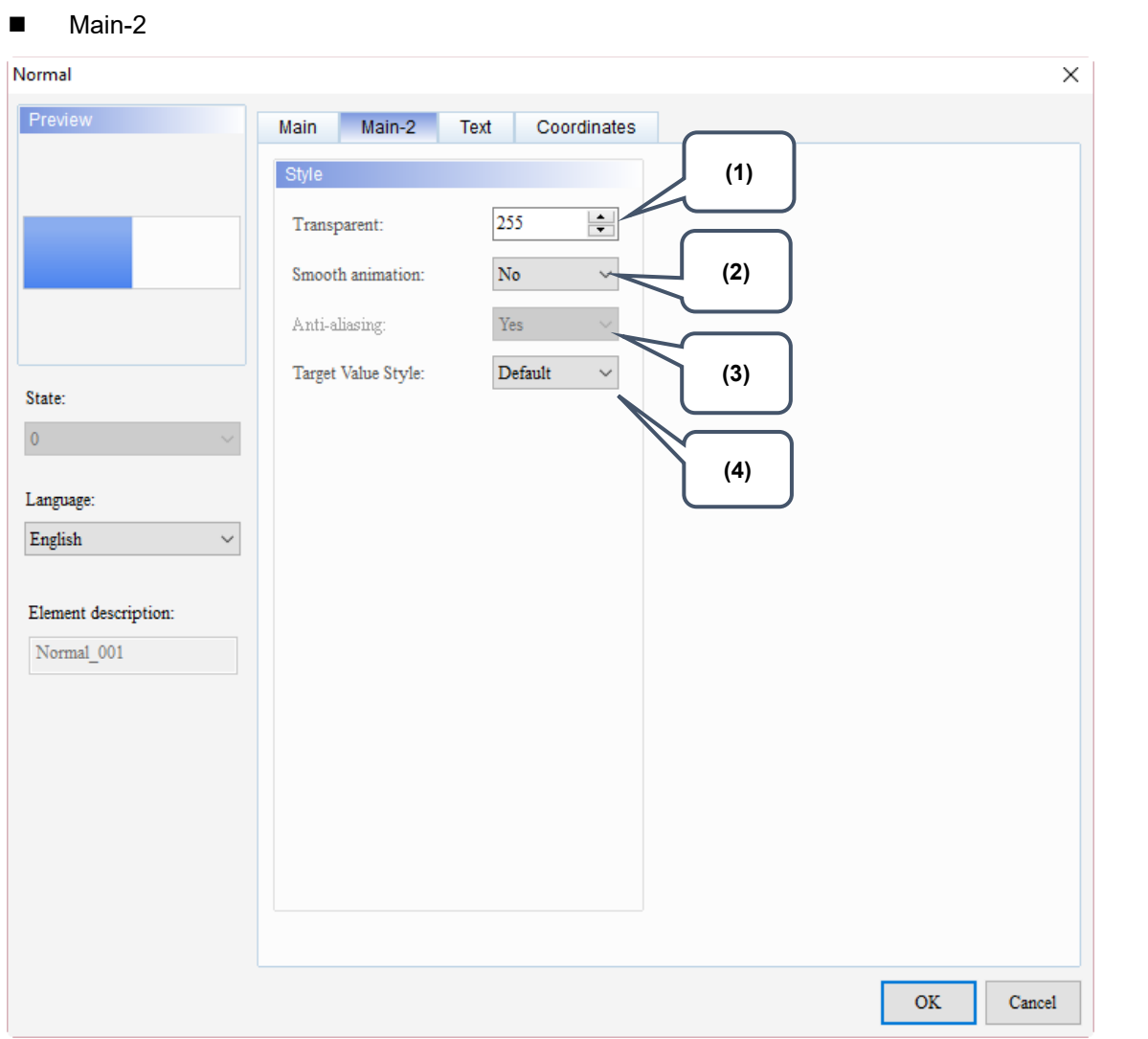

Figure 7.1.3 Main-2 property page for the Normal bar element

| No. | <b>Property</b>              | <b>Function description</b>                                                                                                    |  |  |
|-----|------------------------------|----------------------------------------------------------------------------------------------------|--|--|
| (1) | Transparent                  | You can set the transparency value within the range of 50 to 255. The default<br>is 255. The smaller the value, the higher the transparency of the element. |  |  |
| (2) | Smooth<br>animation          | The Smooth animation function is available for this element.<br>When this function is enabled, the element display becomes smoother.                        |  |  |
| (3) | Anti-aliasing                | The Anti-aliasing function is not available for this element.                                                                                               |  |  |
| (4) | <b>Target Value</b><br>Style | There are two display styles for the target value, Default and Style 1.<br>Default                                                                          |  |  |
|     |                              | Style 1                                                                                                    |  |  |

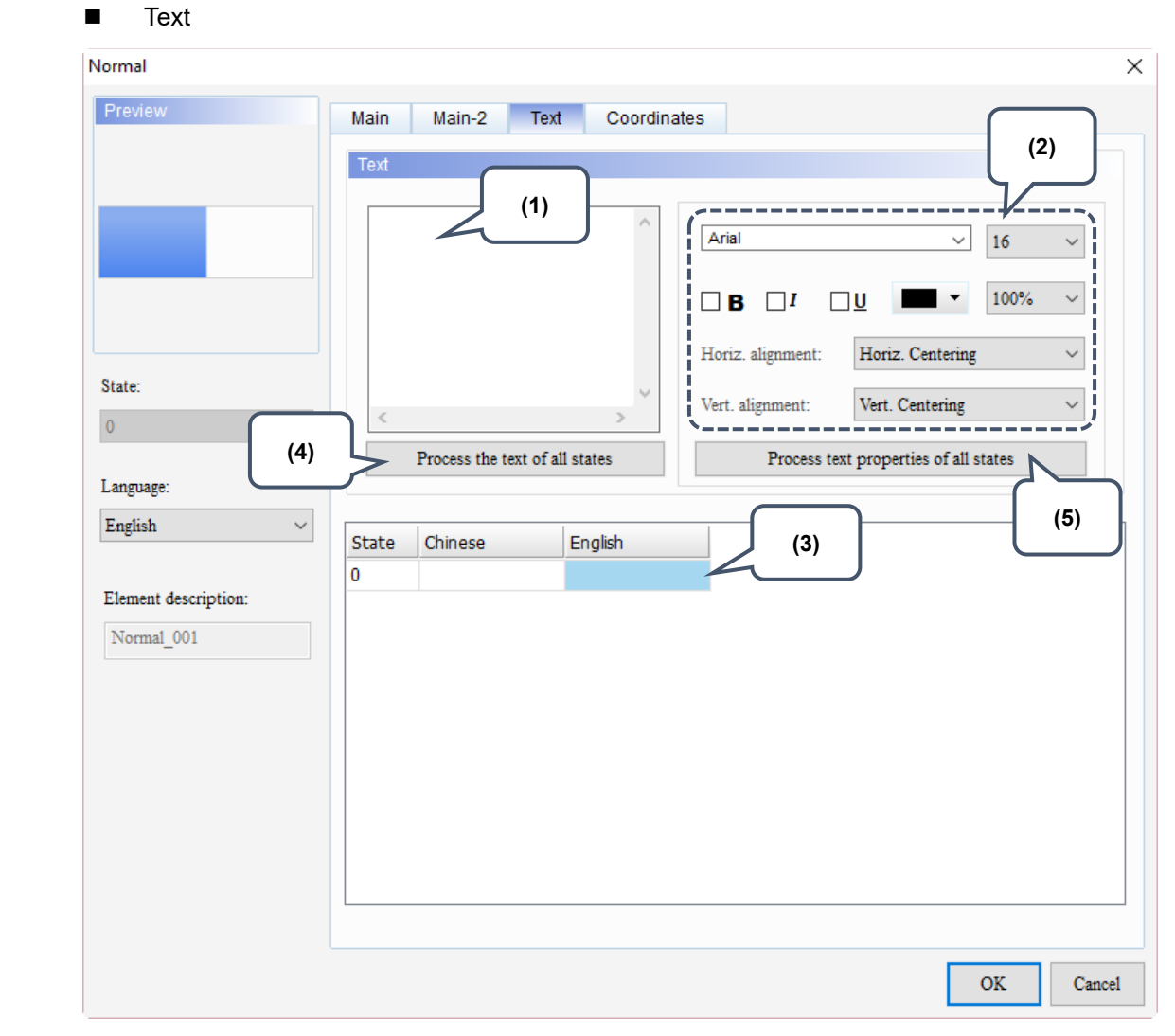

Figure 7.1.4 Text property page for the Normal bar element

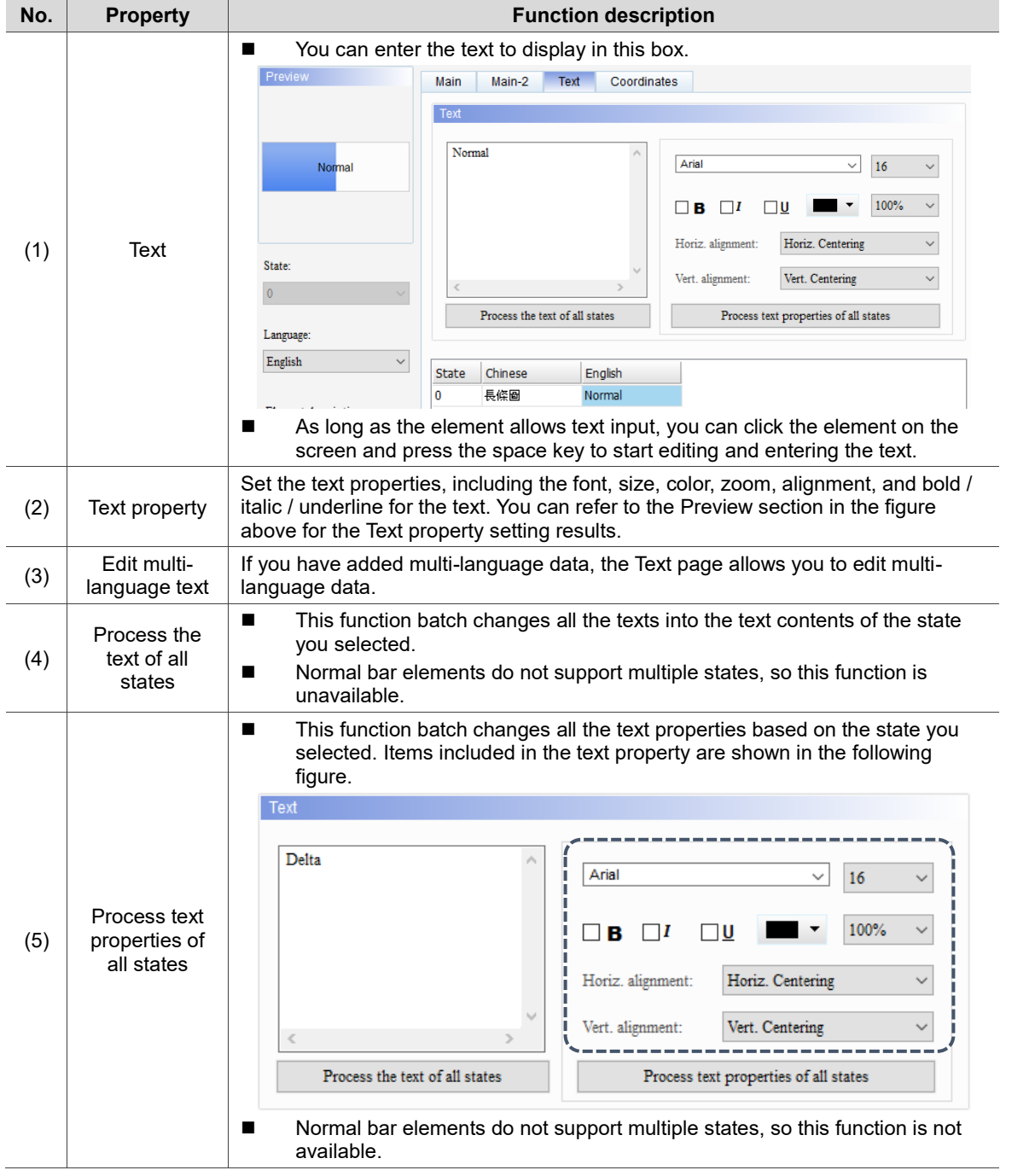

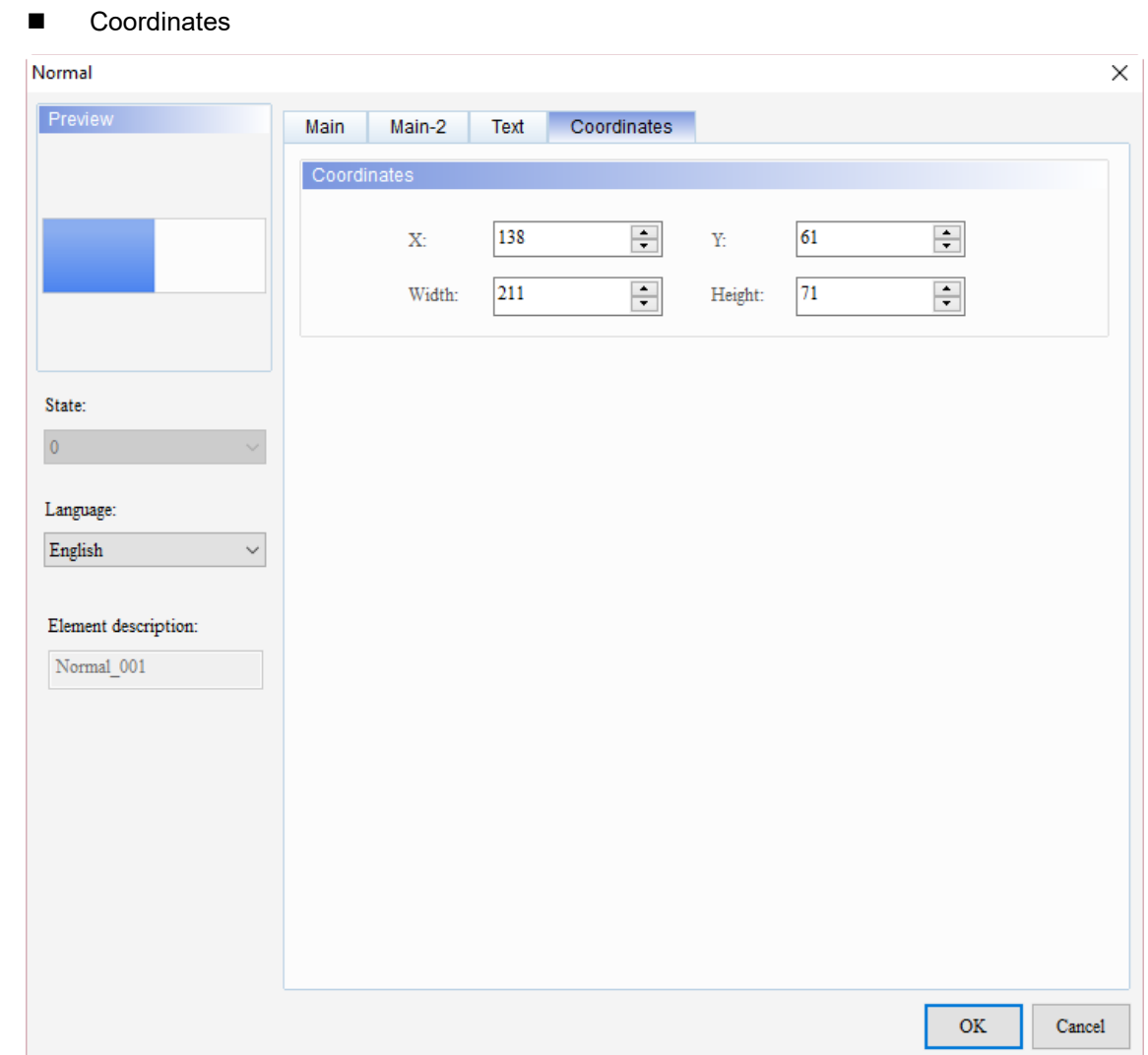

Figure 7.1.5 Coordinates property page for the Normal bar element

| No. | <b>Property</b> | <b>Function description</b>                                                           |
|-----|-----------------|---------------------------------------------------------------------------------------|
|     |                 | X value and Y value Set the upper left X coordinate and Y coordinate of the elements. |
| (2) |                 | Width and Height $\parallel$ Set the width and height of the elements.                |

### <span id="page-457-0"></span>**7.2 Differential bar**

The Differential bar displays the deviation between the value of the read address and the set target value on the HMI. Like the case of Normal bar elements, you can define the memory addresses for the target value, and the upper and lower limits of the Differential bar elements, making the application more flexible and meet user requirements, as shown in Table 7.2.1.

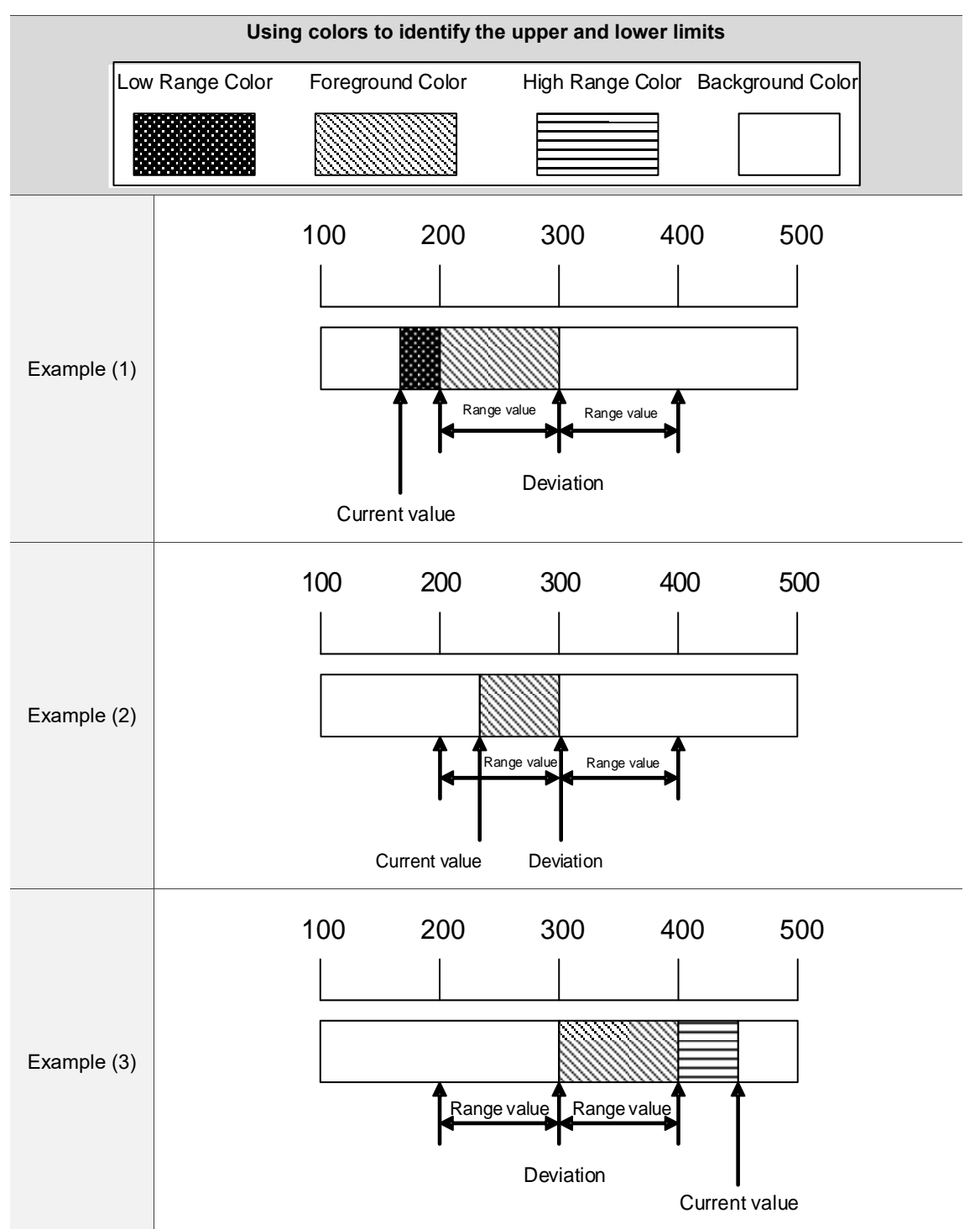

Table 7.2.1 Differential bar element - identifying the upper and lower limits with colors

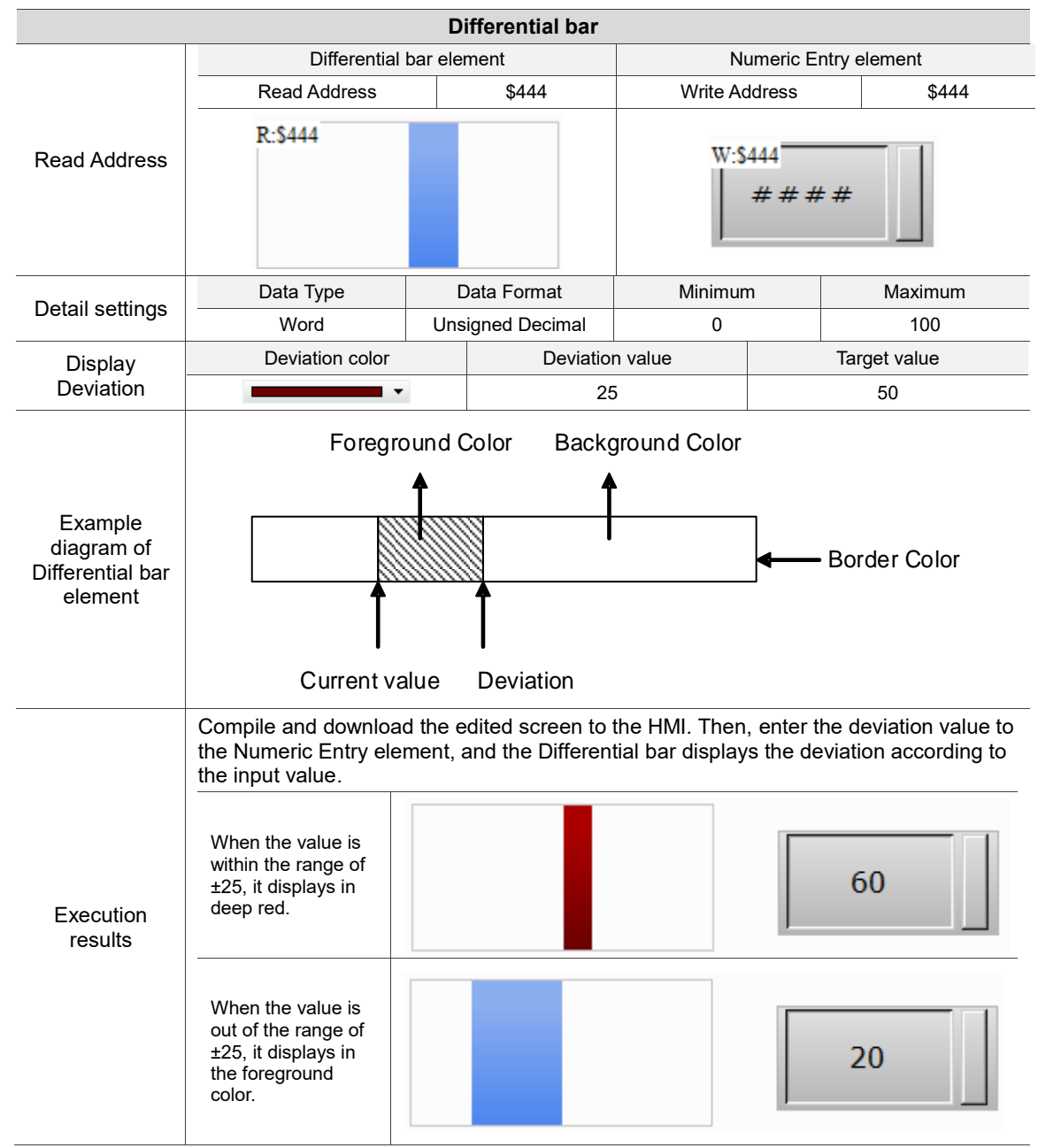

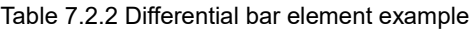

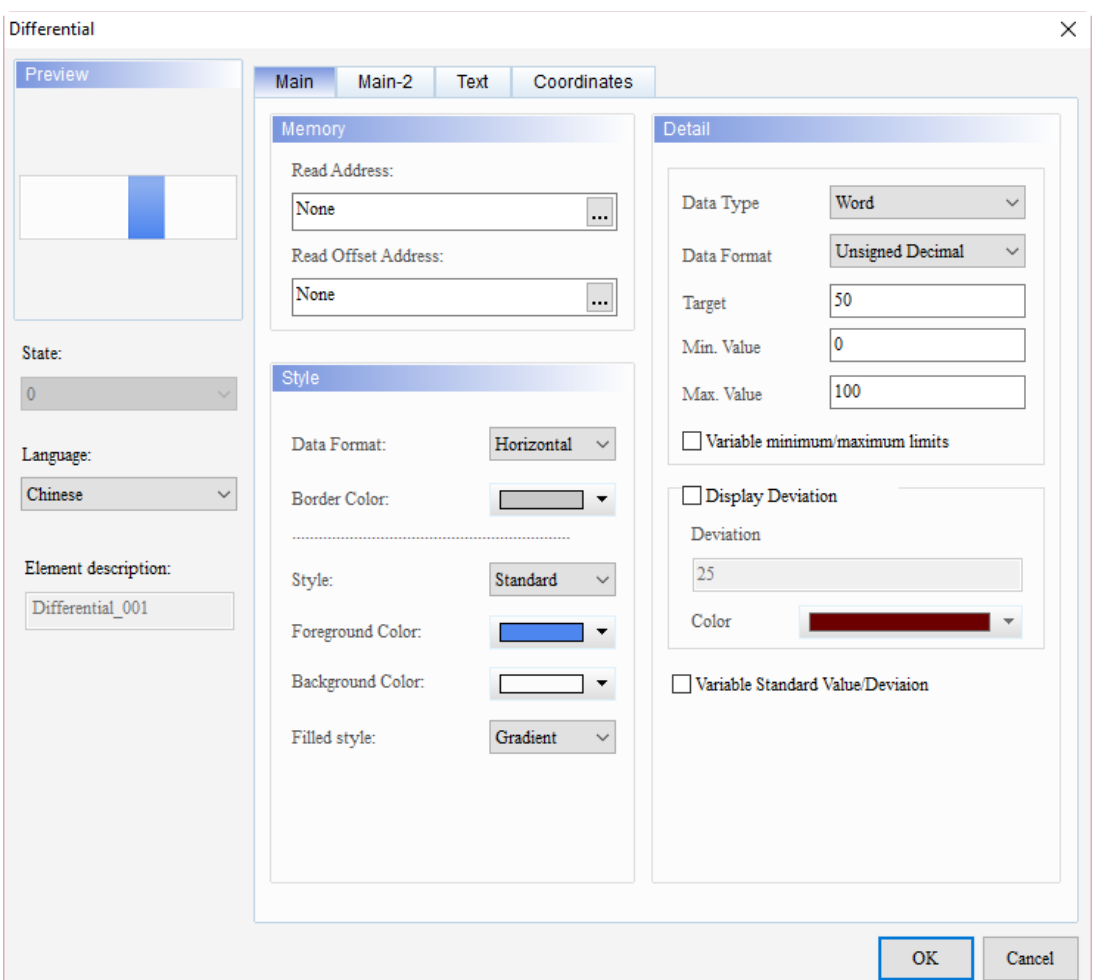

When you double-click the Differential bar element, the property page is shown as follows.

Figure 7.2.1 Properties of the Differential bar element

| Table 7.2.3 Function page of Differential bar |  |  |  |
|-----------------------------------------------|--|--|--|
|-----------------------------------------------|--|--|--|

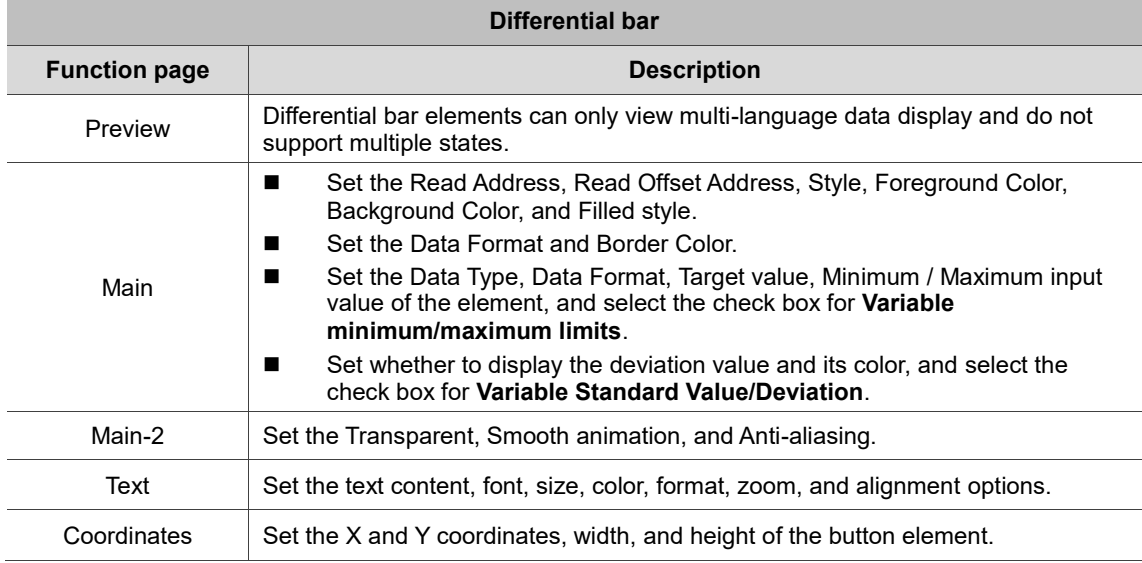

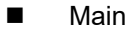

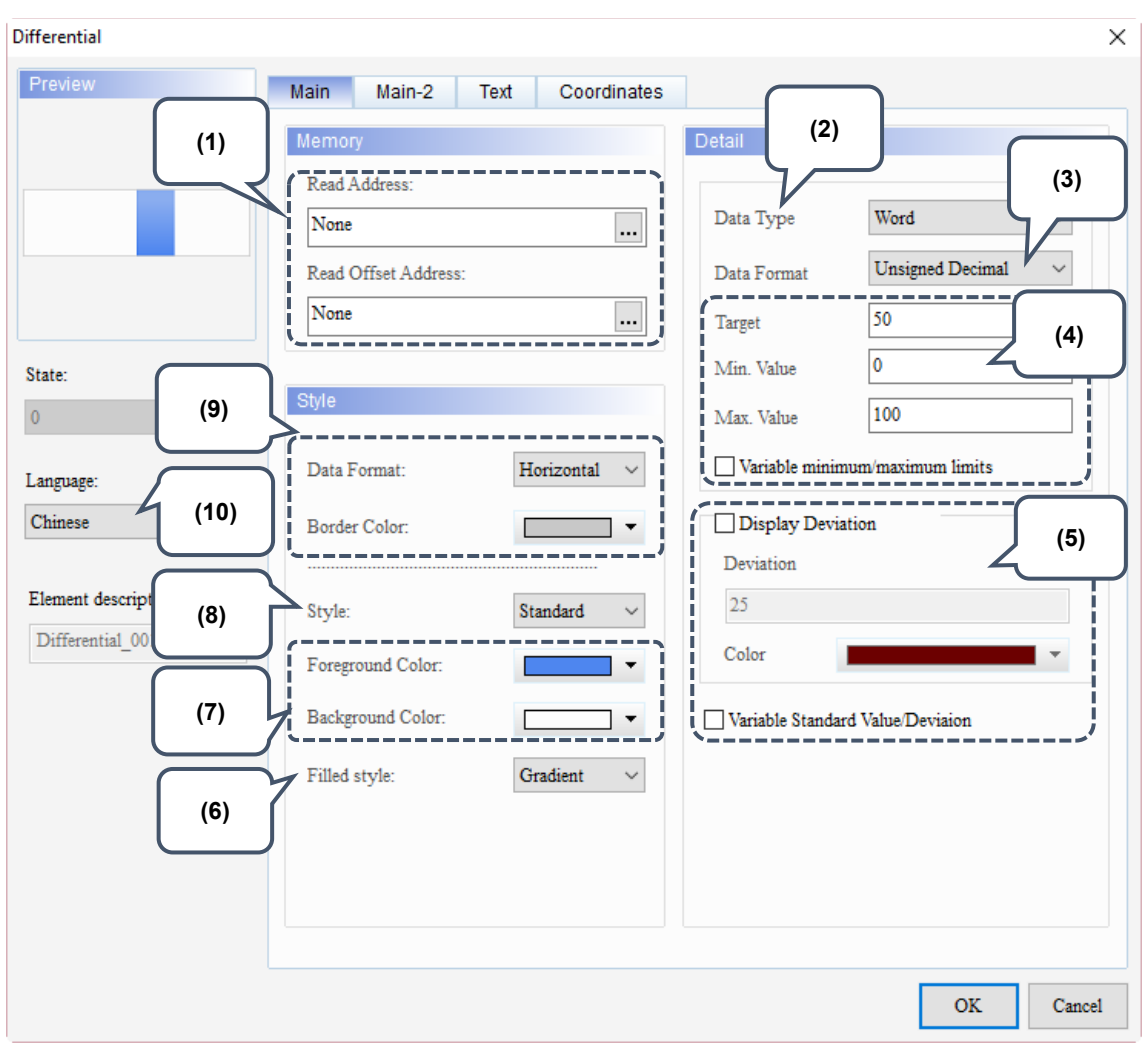

Figure 7.2.2 Main property page for the Differential bar element

| No. | <b>Property</b>        | <b>Function description</b>                                                                                                    |  |  |  |
|-----|------------------------|----------------------------------------------------------------------------------------------------|--|--|--|
| (1) | Read Address           | You can choose internal memory address or controller register address.<br>The input memory type has to be Word.<br>Select Link Name or Device Type. Refer to Chapter 5 Buttons for details. |  |  |  |
|     | Read Offset<br>Address | Refer to Appendix D for instructions on writing and reading the offset address.                                                                                                    |  |  |  |
| (2) | Data Type              | There are two data types: Word and Double Word.<br>Detail<br>Word<br>Data Type<br>Word<br>Double Word<br>Data Format                                                                        |  |  |  |

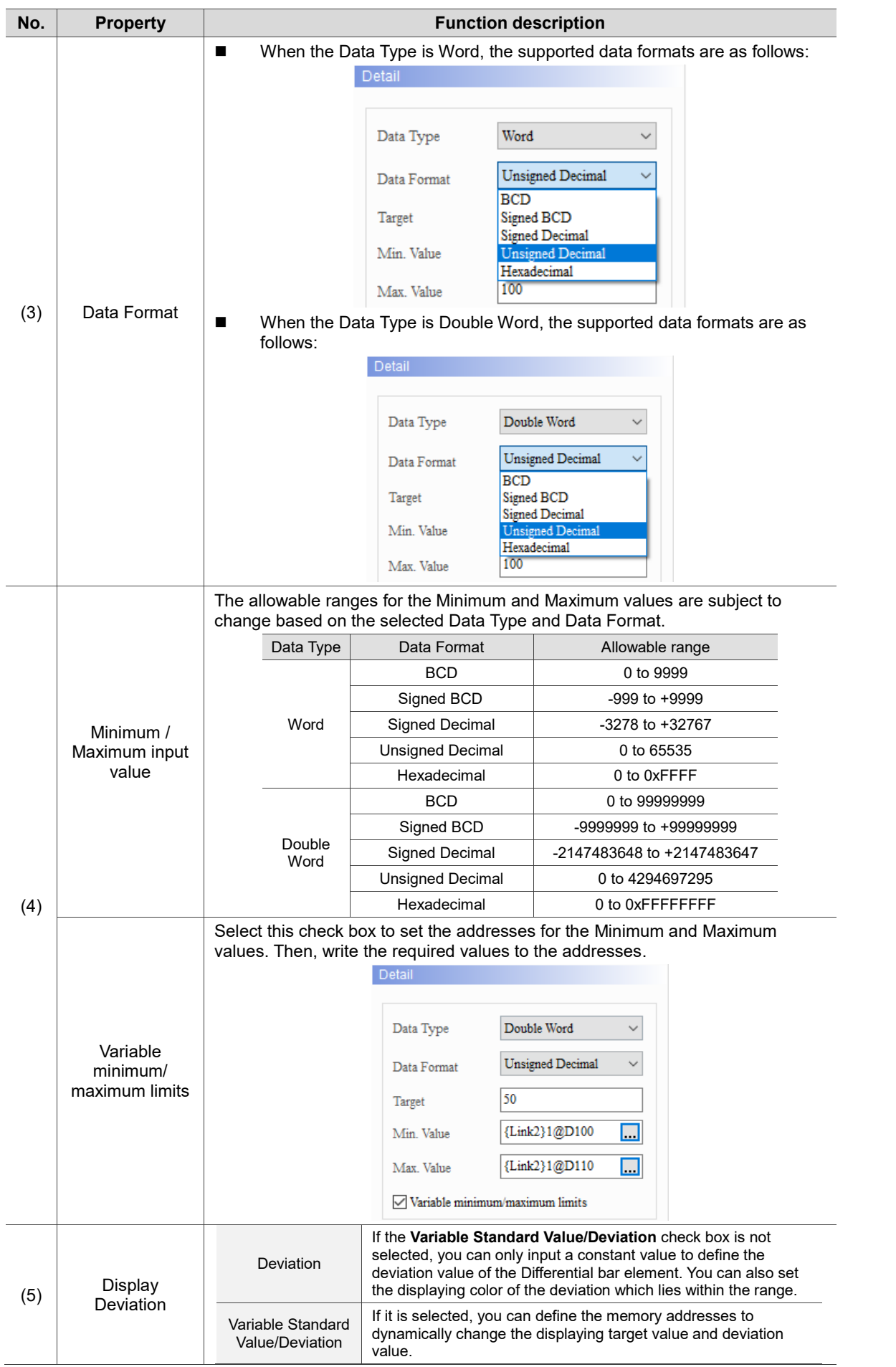

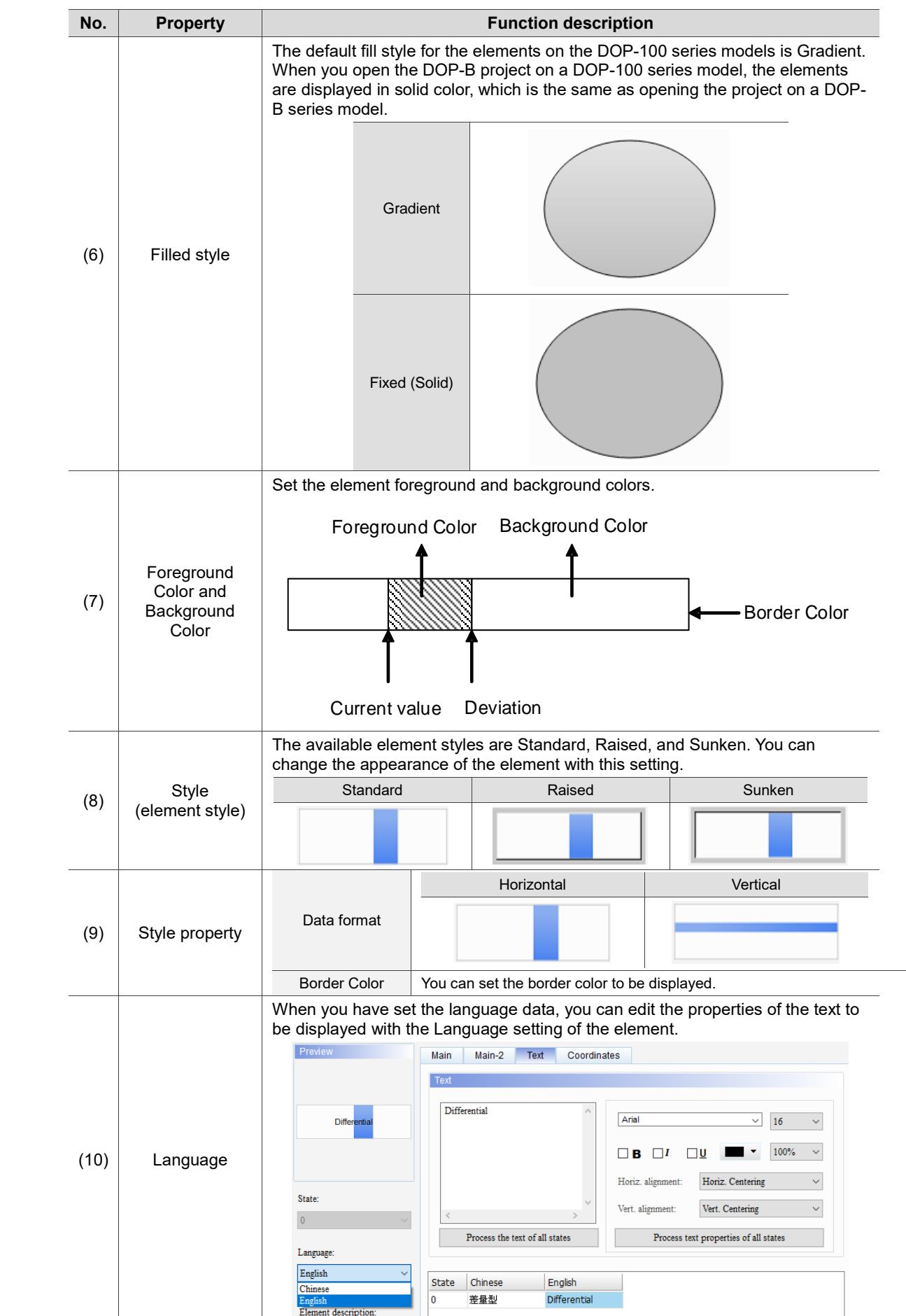

#### ■ Main-2  $\overline{\mathsf{x}}$ Differential Preview Main Main-2 Text Coordinates Style **(1)** 255  $\left| \div \right|$ Transparent:  $\overline{\text{No}}$ Smooth animation:  $\checkmark$ **(2)**  $\bar{\mathrm{Yes}}$ Anti-aliasing: State: **(3)** $\mathbf{0}$ Language:  $\checkmark$  ${\tt English}$ Element description: Differential\_001  $OK$ Cancel

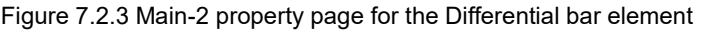

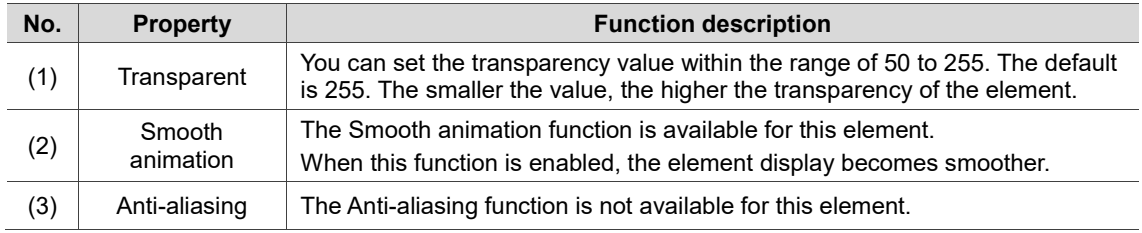

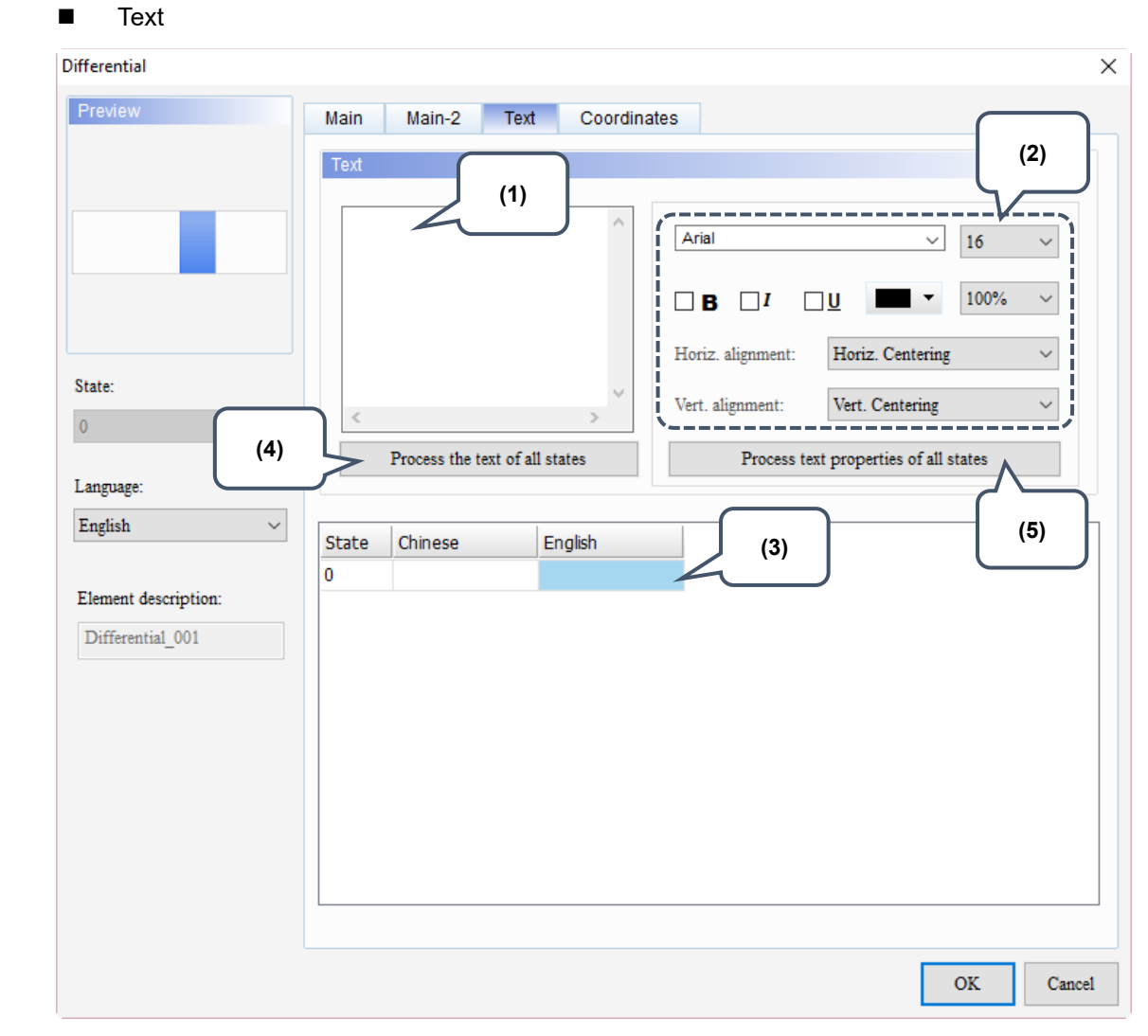

Figure 7.2.4 Text property page for the Differential bar element

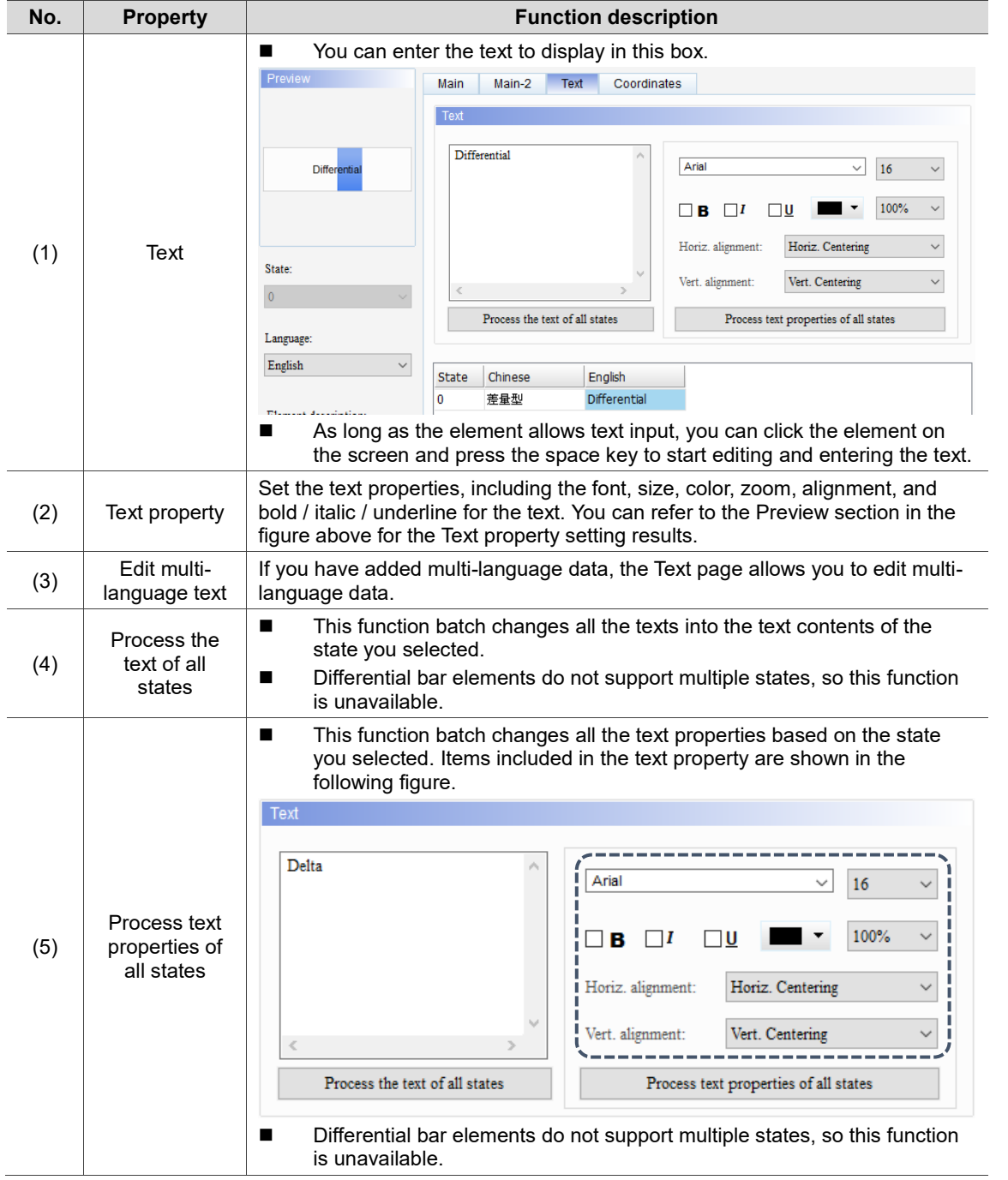

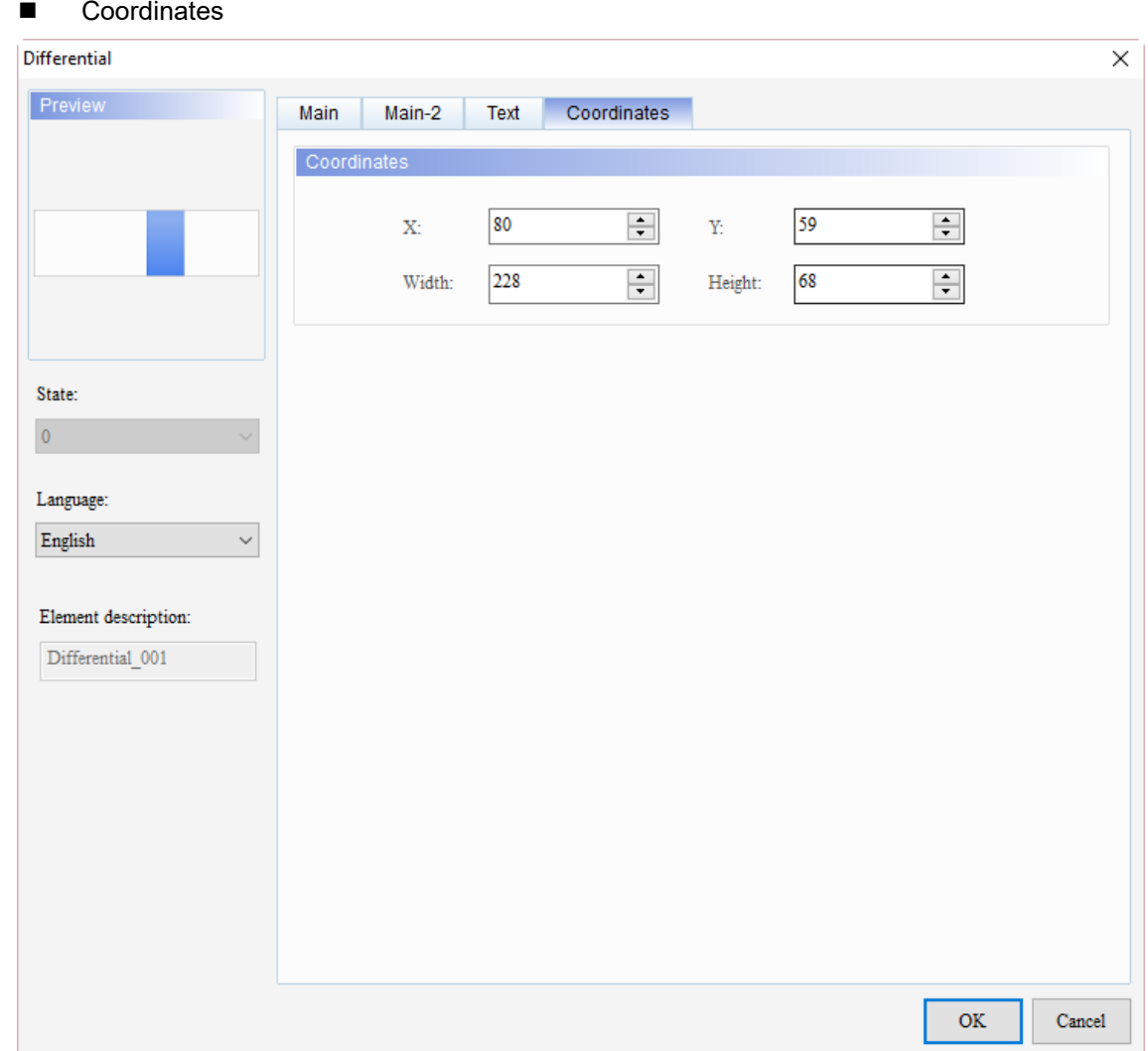

Figure 7.2.5 Coordinates property page for the Differential bar element

| No. | <b>Property</b>  | <b>Function description</b>                                                           |
|-----|------------------|---------------------------------------------------------------------------------------|
|     |                  | X value and Y value Set the upper left X coordinate and Y coordinate of the elements. |
| (2) | Width and Height | Set the width and height of the elements.                                             |

# $\bigcirc$

## **Pipe Chart**

This chapter provides the usage and setting details for the Pipe elements.

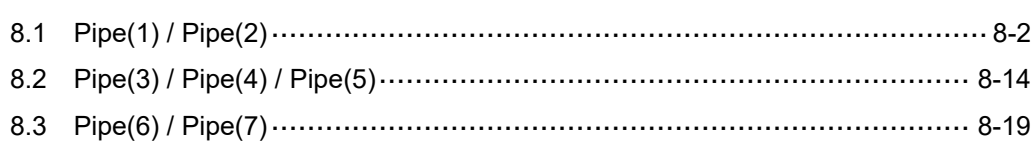
#### **8.1 Pipe(1) / Pipe(2)**

Pipe(1) and Pipe(2) differ in shapes but are the same in functions. The introduction of Pipe(1) is as follows. The software displays the Target value, lower limit, and upper limit set in the register corresponding to the read address on the Pipe element . Like the case of the Bar elements, you can define the memory addresses for the target value, lower and upper limits of the Pipe(1) element, making the application more flexible and meet user requirements, as shown in Table 8.1.1. You can set different colors for the lower limit, upper limit, and target value so users can easily identify them with the set colors.

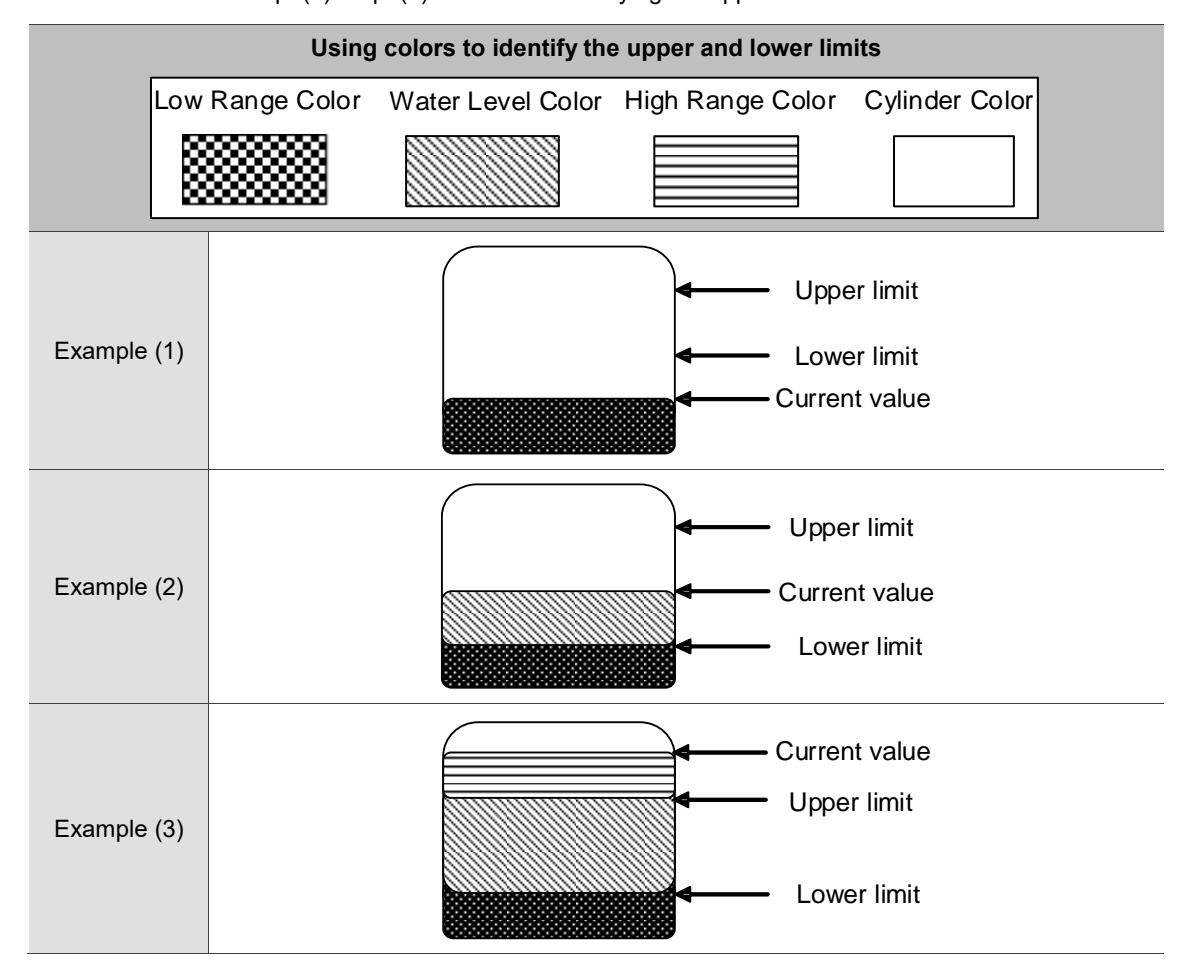

Table 8.1.1 Pipe(1) / Pipe(2) elements - identifying the upper and lower limits with colors

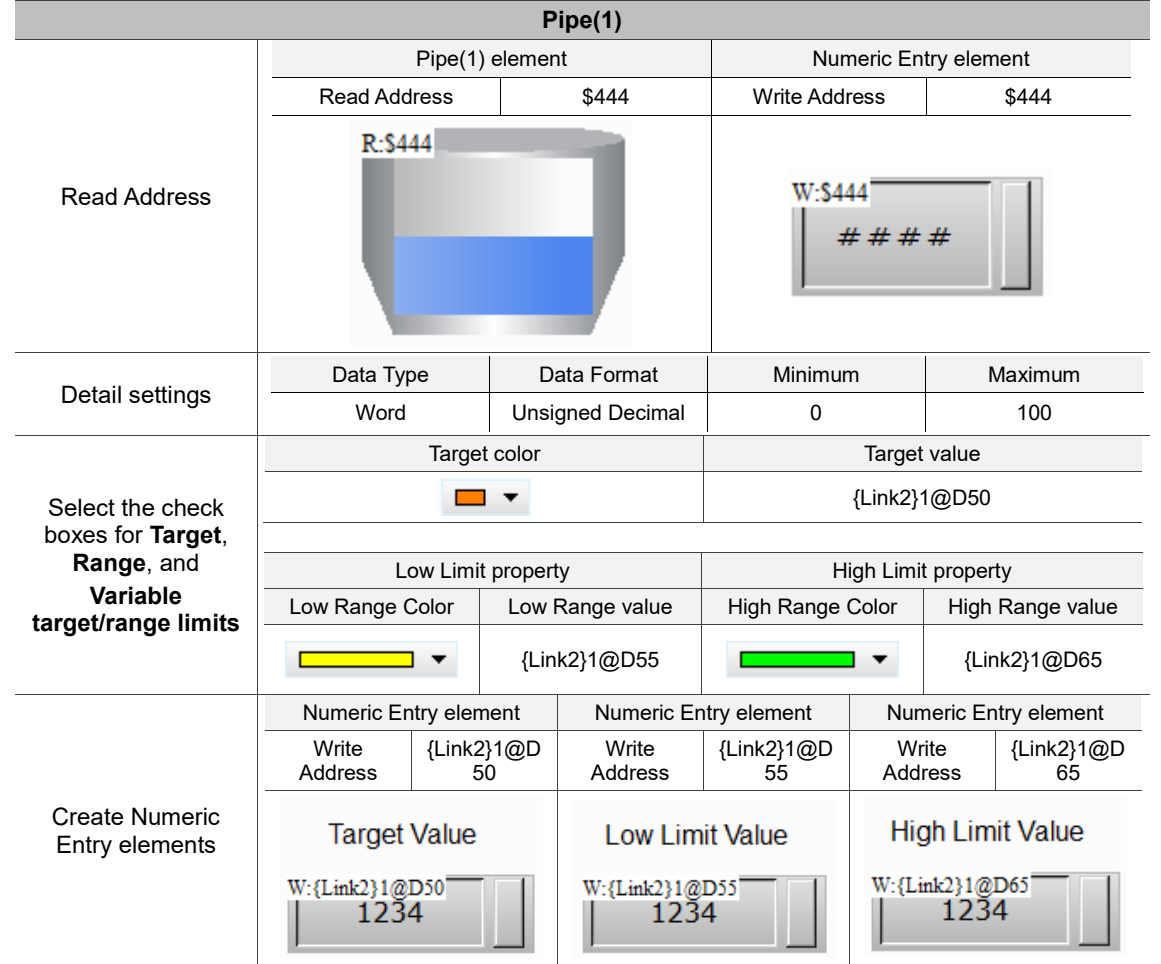

#### Table 8.1.2 Pipe(1) element example

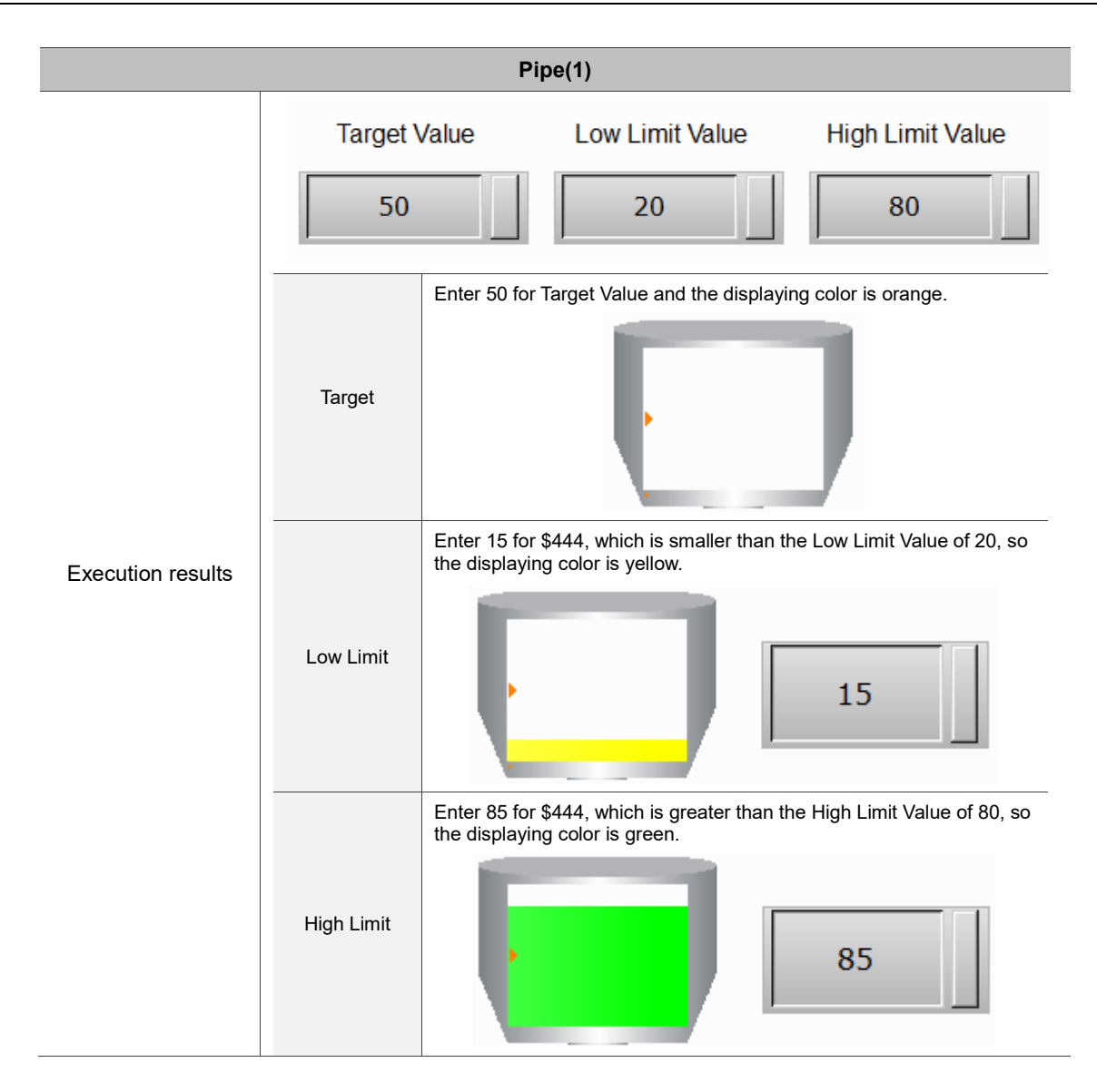

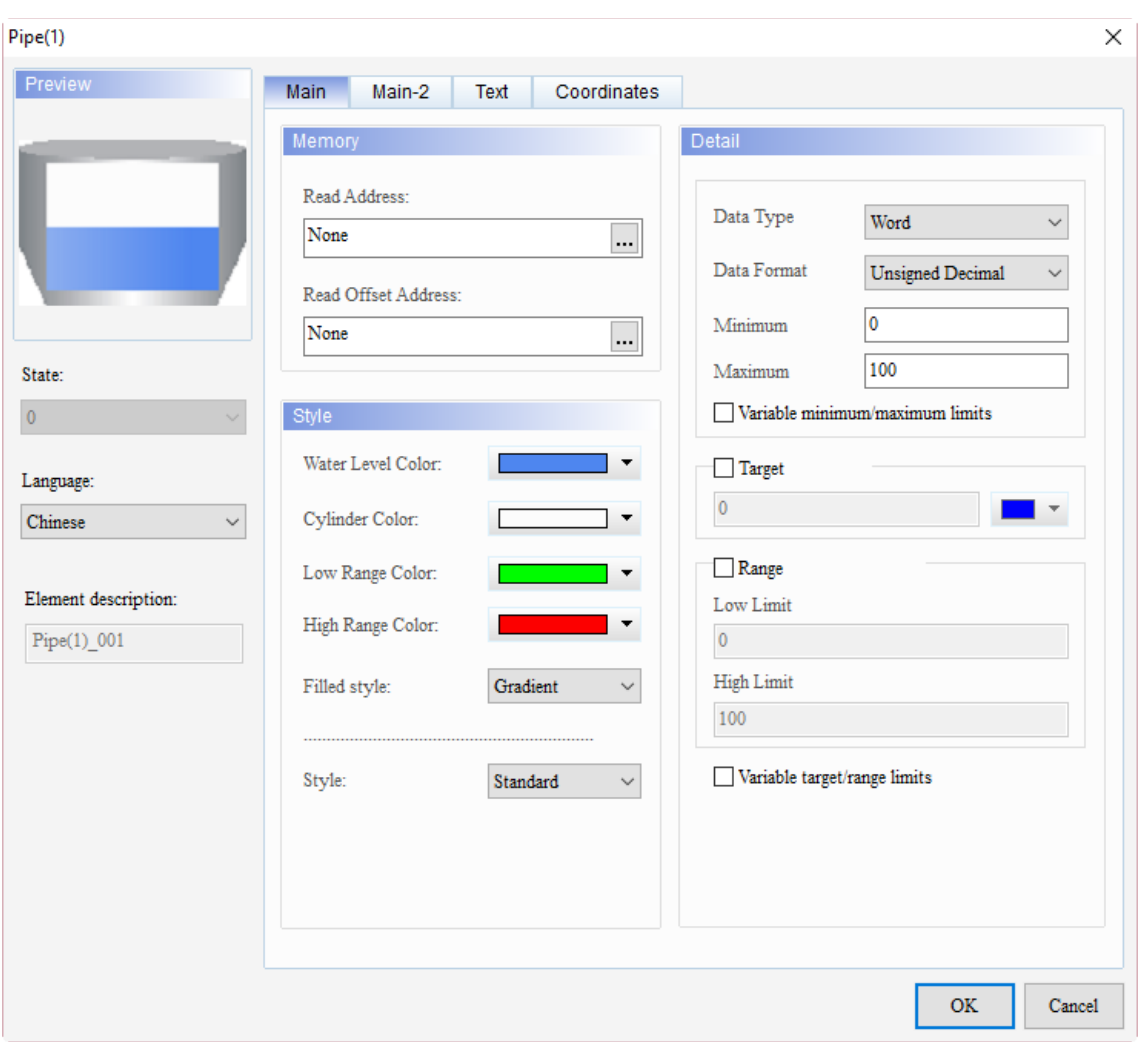

When you double-click the Pipe(1) element, the property page is shown as follows.

Figure 8.1.1 Properties of Pipe(1) element

| Table 8.1.3 Function page of Pipe(1) |  |  |  |
|--------------------------------------|--|--|--|
|--------------------------------------|--|--|--|

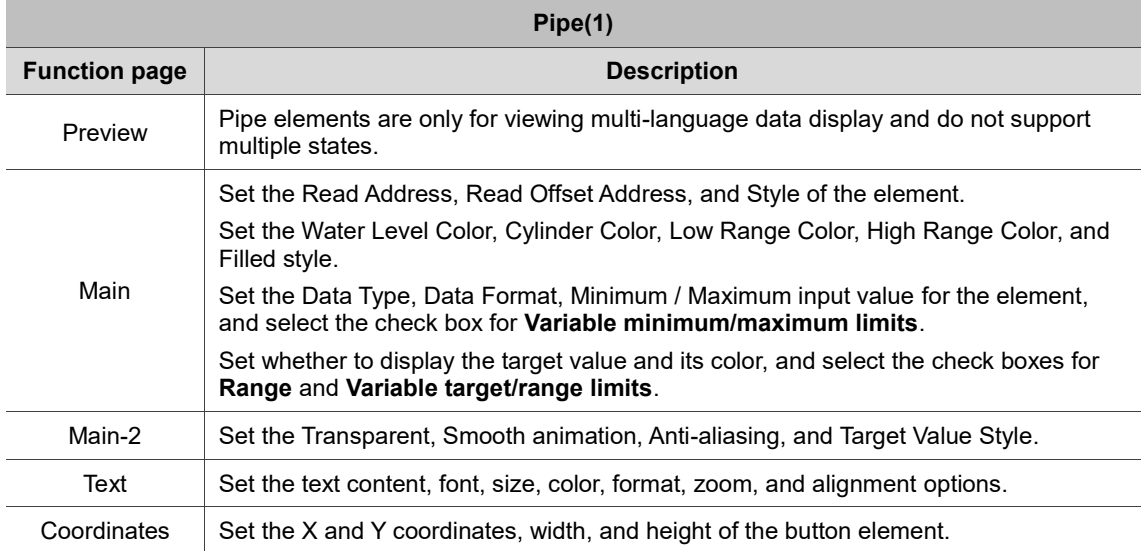

#### ■ Main

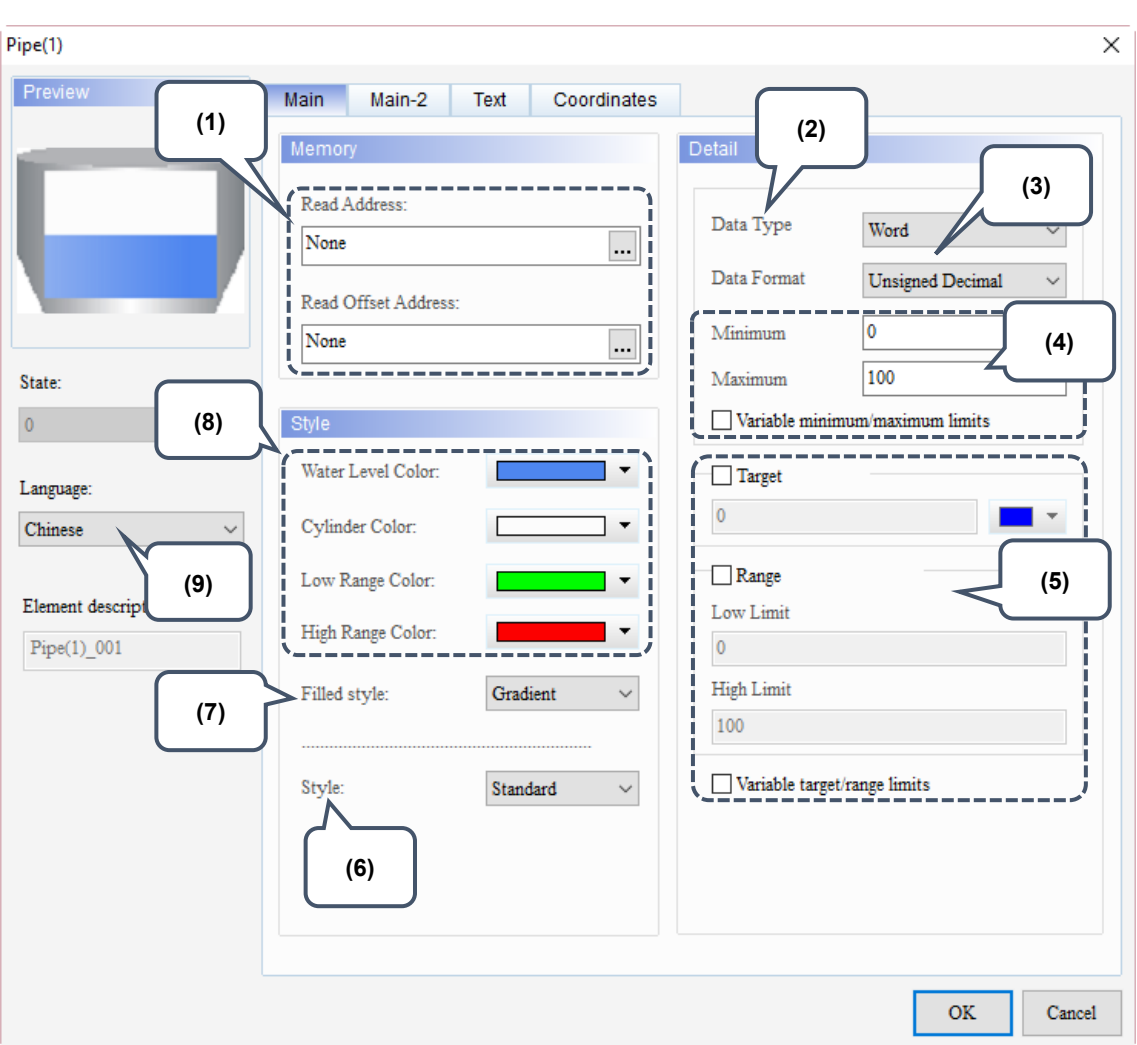

Figure 8.1.2 Main property page for the Pipe(1) element

| No. | <b>Property</b>        | <b>Function description</b>                                                                                                    |  |  |
|-----|------------------------|----------------------------------------------------------------------------------------------------|--|--|
| (1) | Read Address           | You can choose internal memory address or controller register<br>■<br>address. The input memory type has to be Word.<br>Select Link Name or Device Type. Refer to Chapter 5 Buttons for<br>■<br>details. |  |  |
|     | Read Offset<br>Address | Refer to Appendix D for instructions on writing and reading the offset<br>address.                                                                                                    |  |  |
| (2) | Data Type              | There are two data types: Word and Double Word.<br>Detail<br>Data Type<br>Word<br>Word<br>Data Format<br>Double Word                                                                                     |  |  |

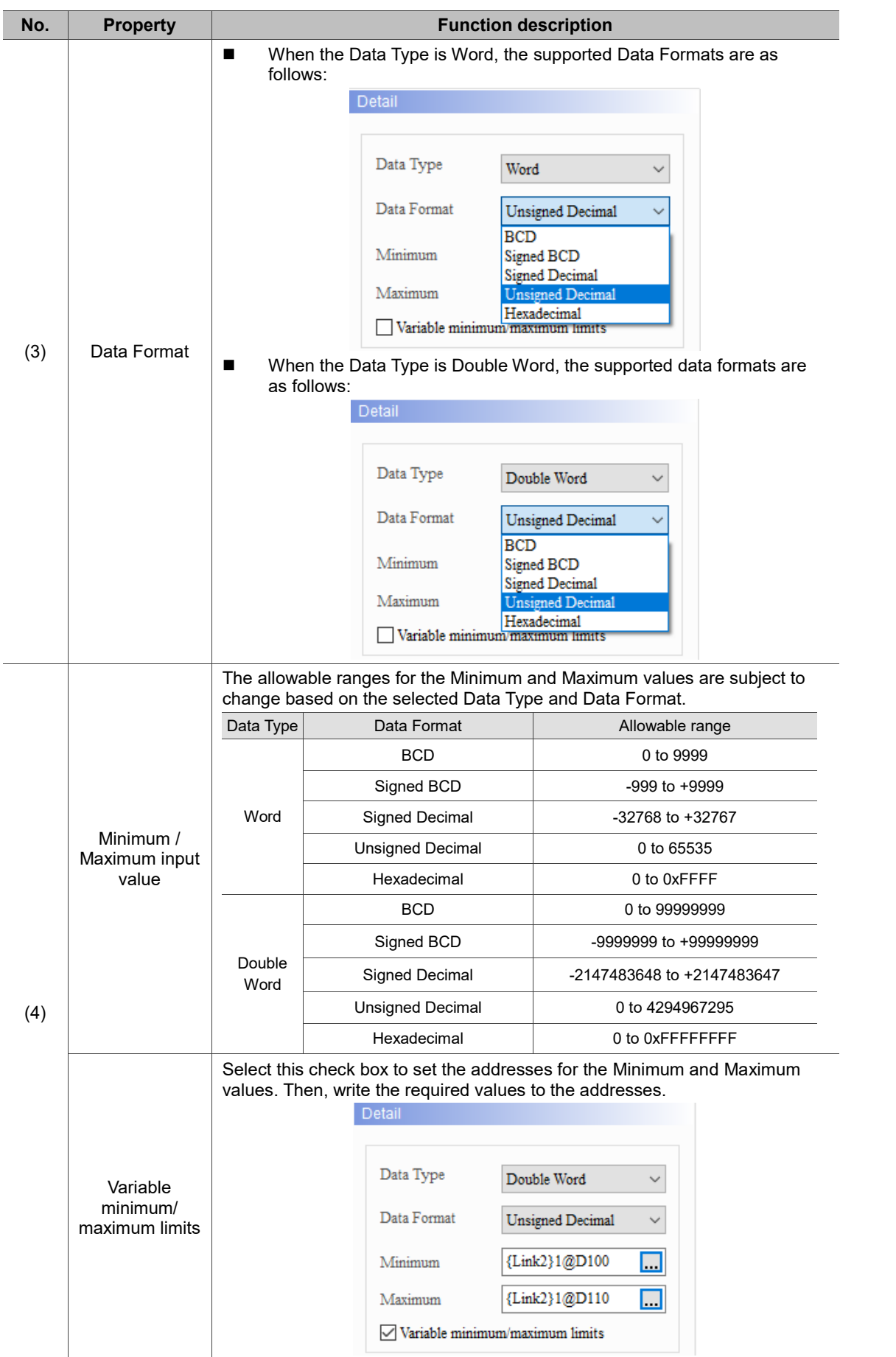

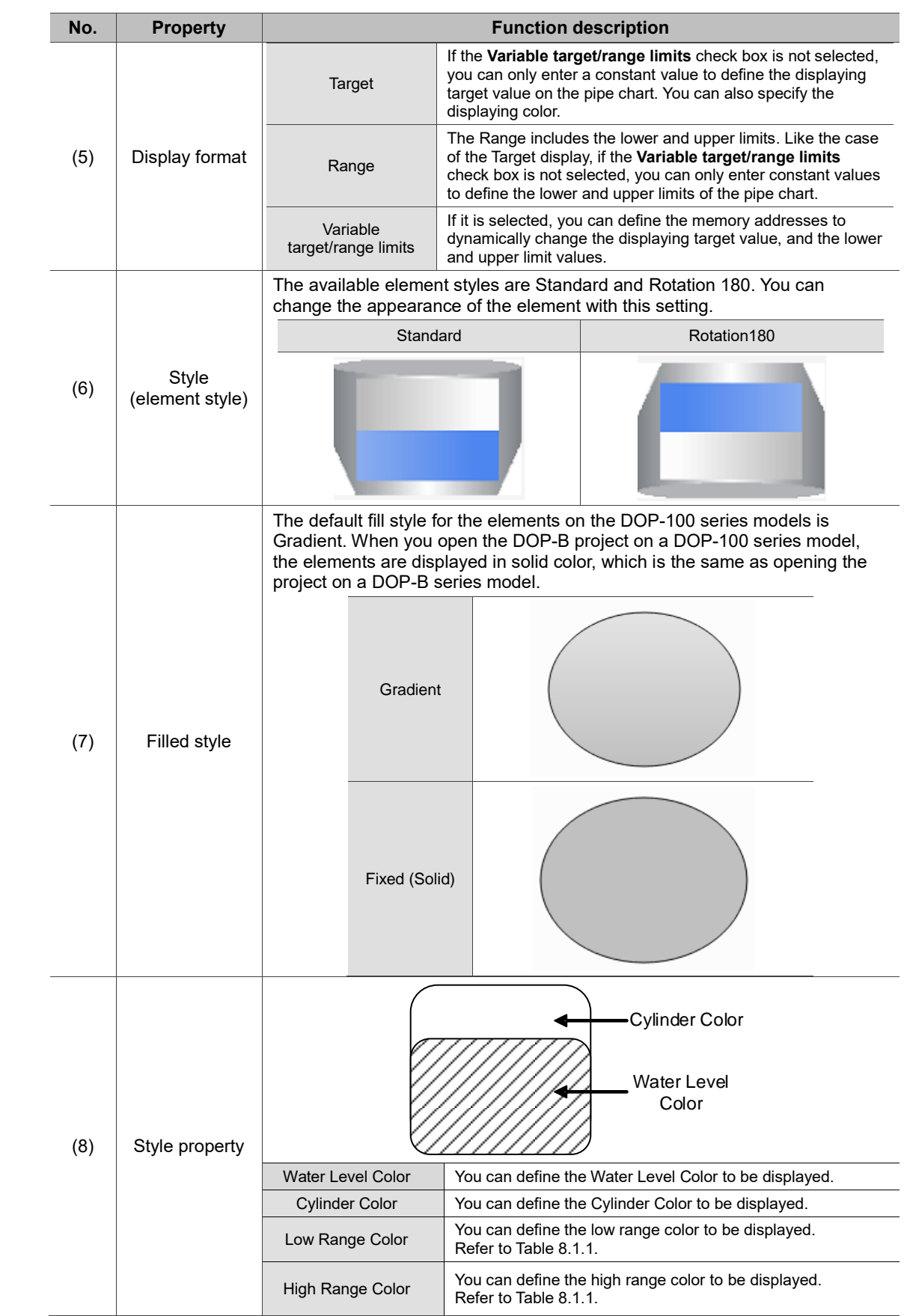

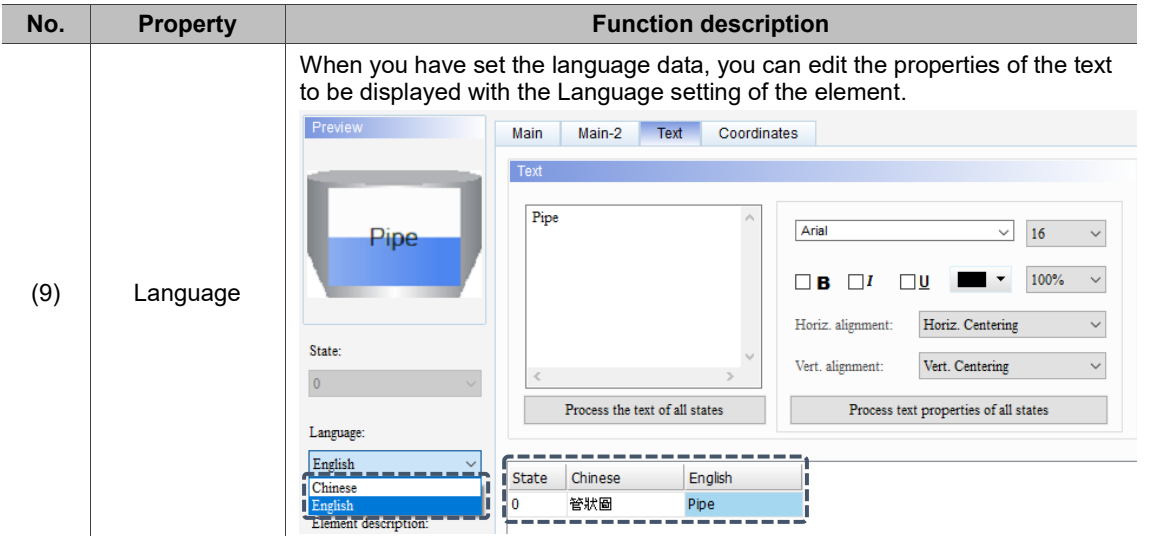

#### $Main-2$

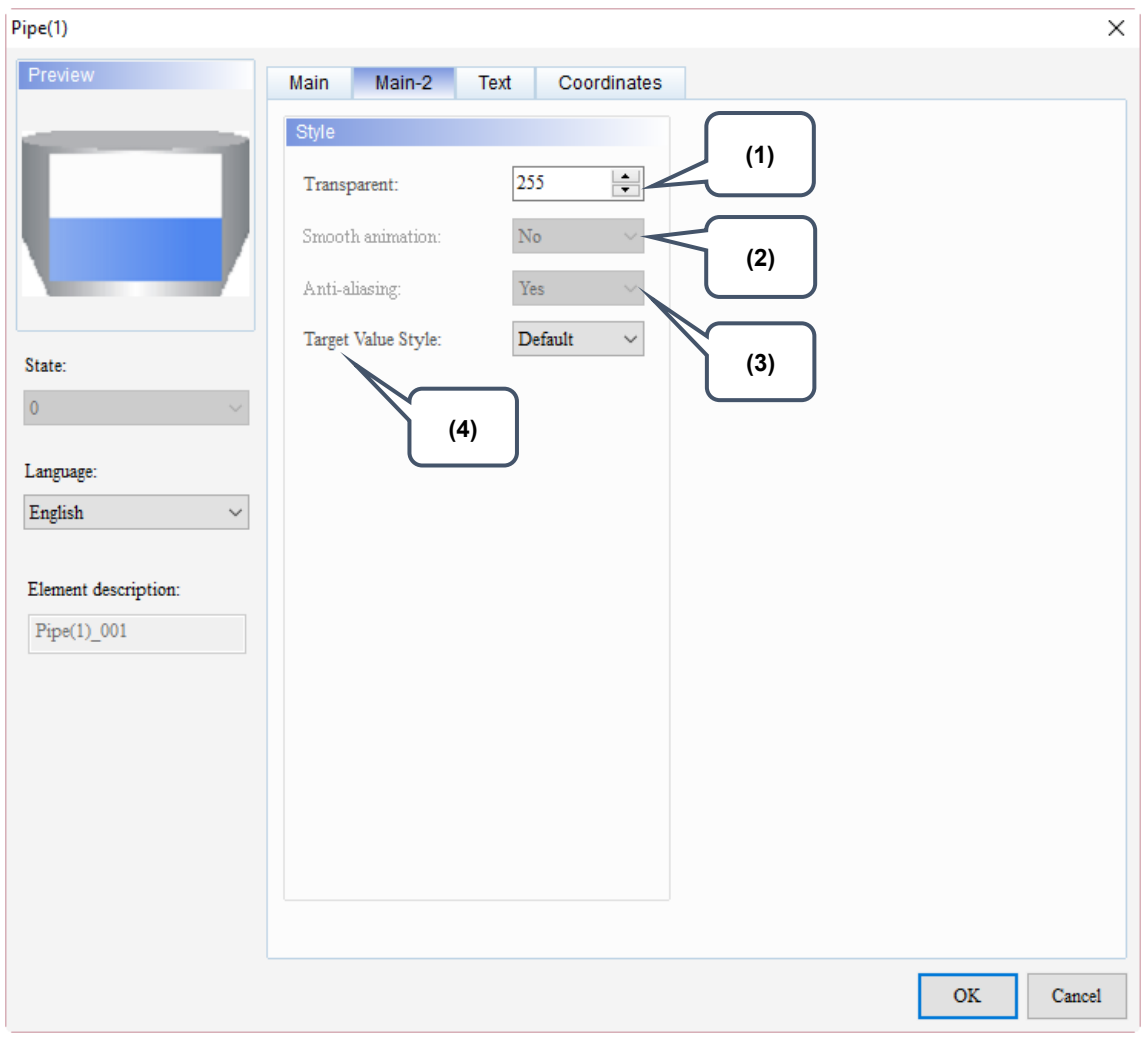

Figure 8.1.3 Main-2 property page for the Pipe(1) element

| No. | <b>Property</b>              | <b>Function description</b>                                                                                                    |  |  |
|-----|------------------------------|----------------------------------------------------------------------------------------------------|--|--|
| (1) | Transparent                  | You can set the transparency value within the range of 50 to 255. The<br>default is 255. The smaller the value, the higher the transparency of the<br>element. |  |  |
| (2) | Smooth<br>animation          | The Smooth animation function is not available for this element.                                                                                               |  |  |
| (3) | Anti-aliasing                | The Anti-aliasing function is not available for this element.                                                                                                  |  |  |
| (4) | <b>Target Value</b><br>Style | There are two display styles for the target value, Default and Style 1.<br>Default<br>Style 1                                                                  |  |  |

#### **Text**

| Pipe(1)                                                                                                    | $\times$                                                                                                    |  |
|----------------------------------------------------------------------------------------------------|----------------------------------------------------------------------------------------------------|--|
| Preview<br>State:<br>$\pmb{0}$<br>(4)<br>Language:<br>English<br>$\checkmark$<br>Element description:<br>$Pipe(1)$ 001 | Main-2<br>Text<br>Coordinates<br>Main<br>(2)<br>Text<br>(1)<br>۸<br>Arial<br>16<br>$\checkmark$<br>$\checkmark$<br>$100\%$<br>$\Box$ B<br>$\Box$<br>$\square$<br>$\checkmark$<br>Horiz. Centering<br>Horiz. alignment:<br>$\checkmark$<br>$\lambda_{\rm M}$<br>Vert. Centering<br>Vert. alignment:<br>$\checkmark$<br>$\,<$<br>$\geq$<br>Process the text of all states<br>Process text properties of all states<br>(5)<br>English<br>(3)<br>Chinese<br>State<br>$\bf{0}$ |  |
|                                                                                                    | OK<br>Cancel                                                                                                    |  |

Figure 8.1.4 Text property page for the Pipe(1) element

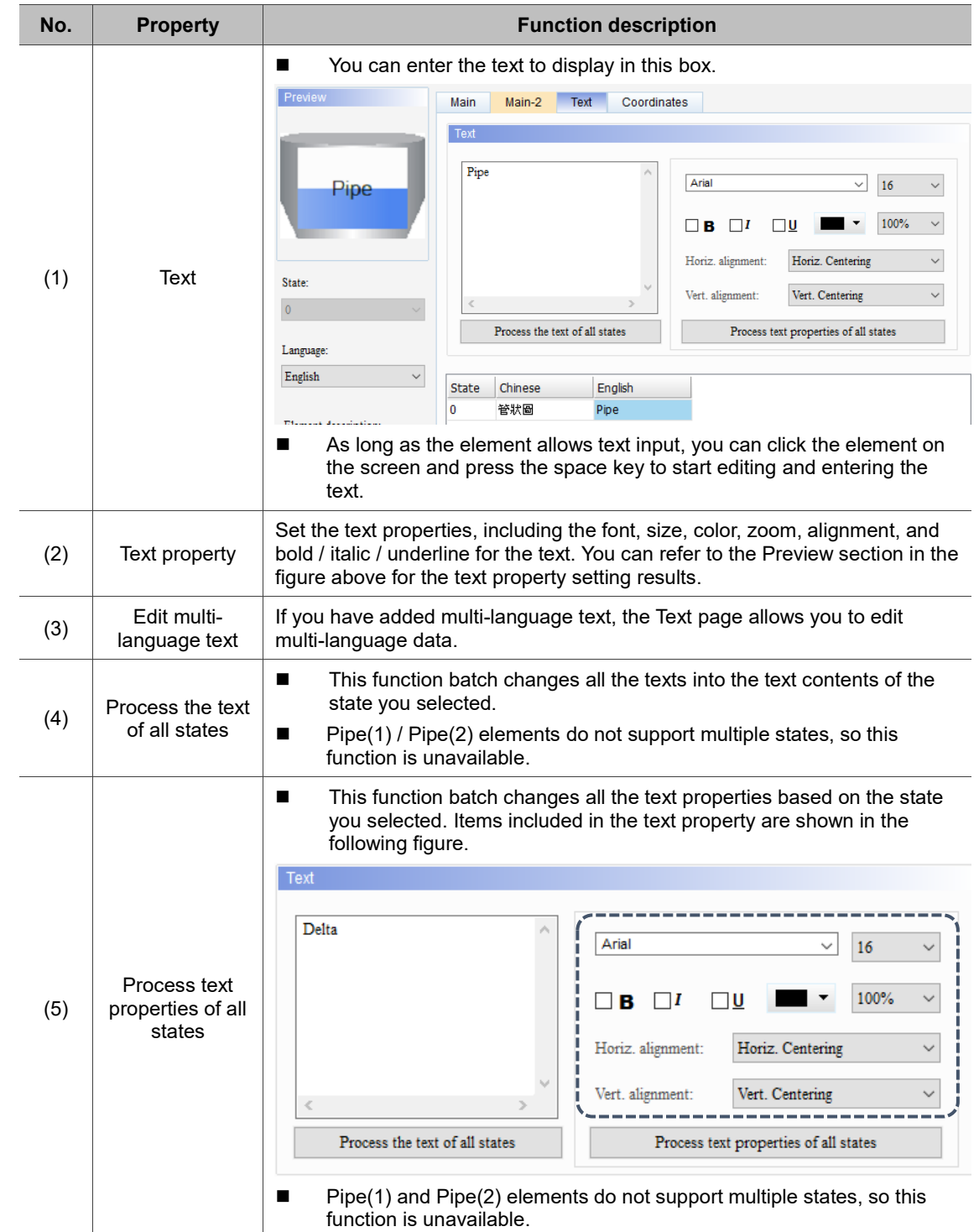

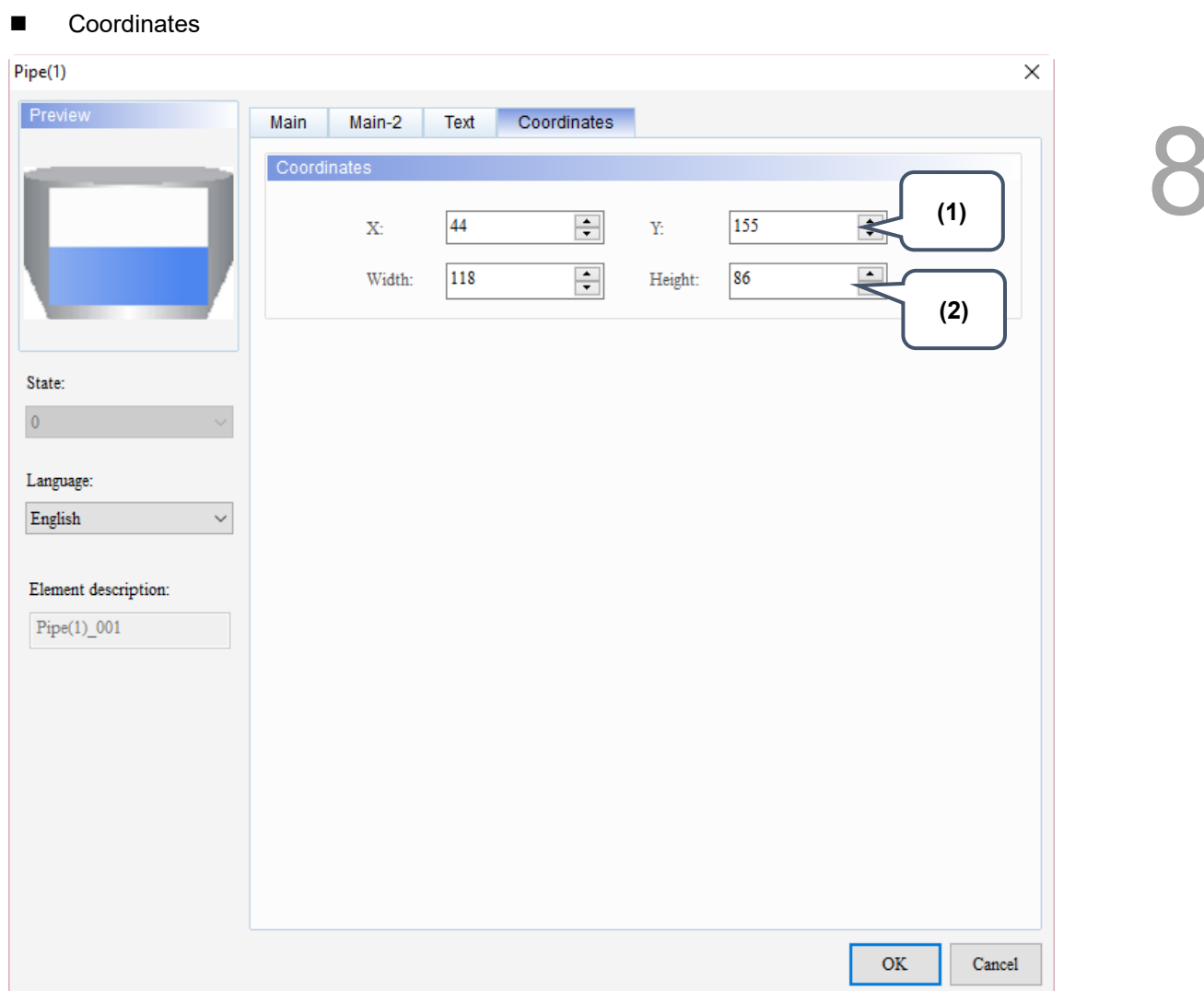

Figure 8.1.5 Coordinates property page for the Pipe(1) element

| No. | <b>Property</b>     | <b>Function description</b>                                       |  |
|-----|---------------------|-------------------------------------------------------------------|--|
|     | X value and Y value | Set the upper left X coordinate and Y coordinate of the elements. |  |
| (2) | Width and Height    | Set the width and height of the elements.                         |  |

#### **8.2 Pipe(3) / Pipe(4) / Pipe(5)**

Pipe(3) / Pipe(4) / Pipe(5) are mainly for connecting Pipe(1) / Pipe(2) / Pipe(6) / Pipe(7). Therefore, these three pipe charts have no parameters for read / write addresses or numeric value setting. You can only set the displaying pipe diameter and rotation angle.

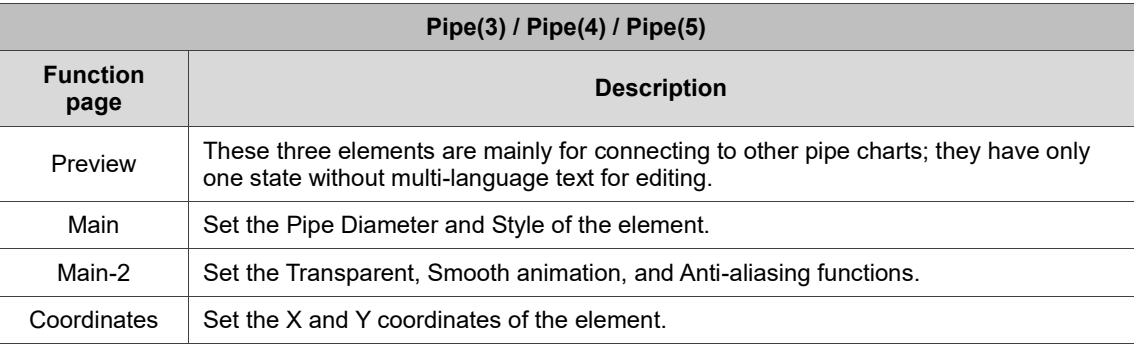

#### Table 8.2.1 Function page of Pipe(3) / Pipe(4) / Pipe(5)

#### ■ Main

Table 8.2.2 Display style of Pipe(3) / Pipe(4) / Pipe(5)

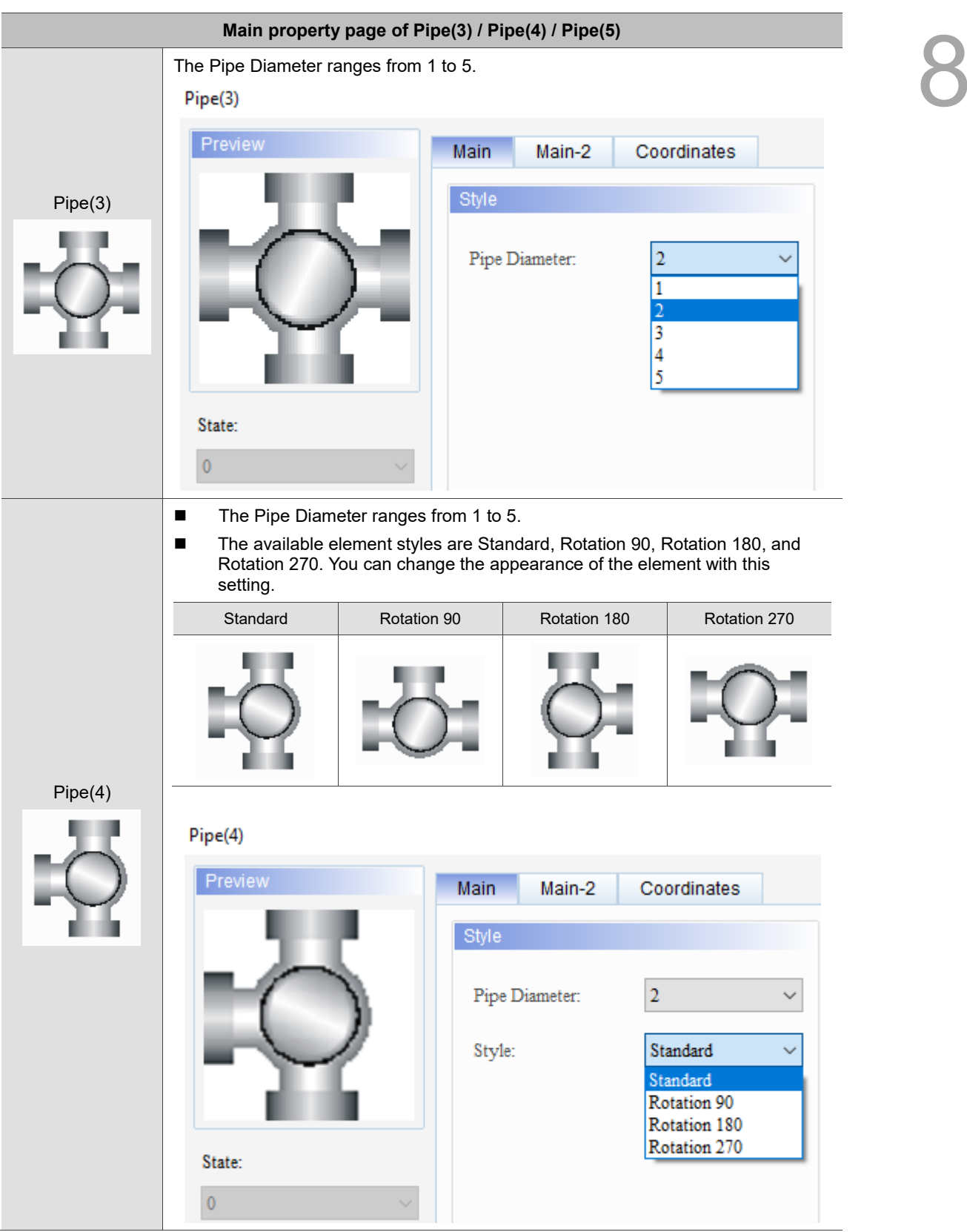

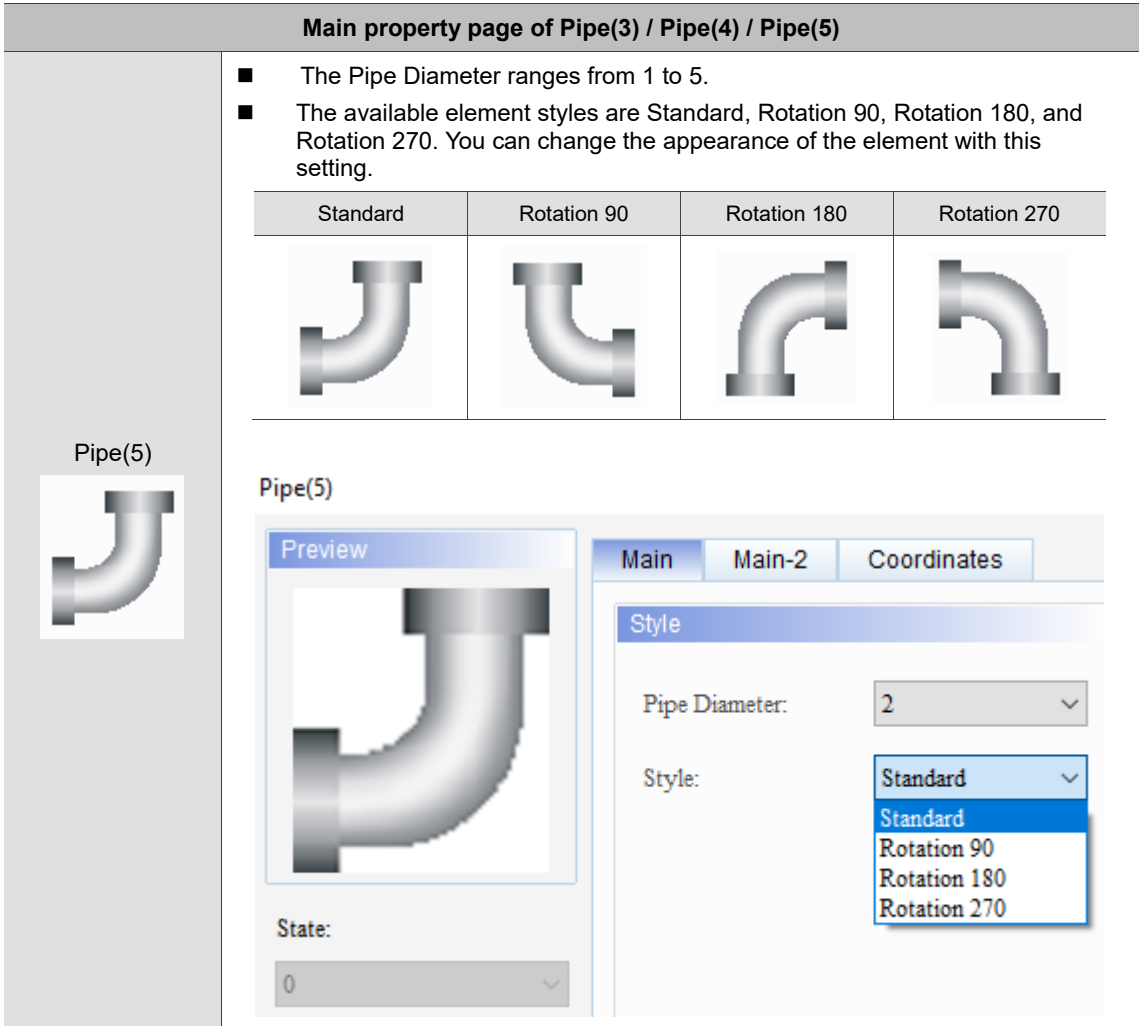

**Contract Contract Contract** 

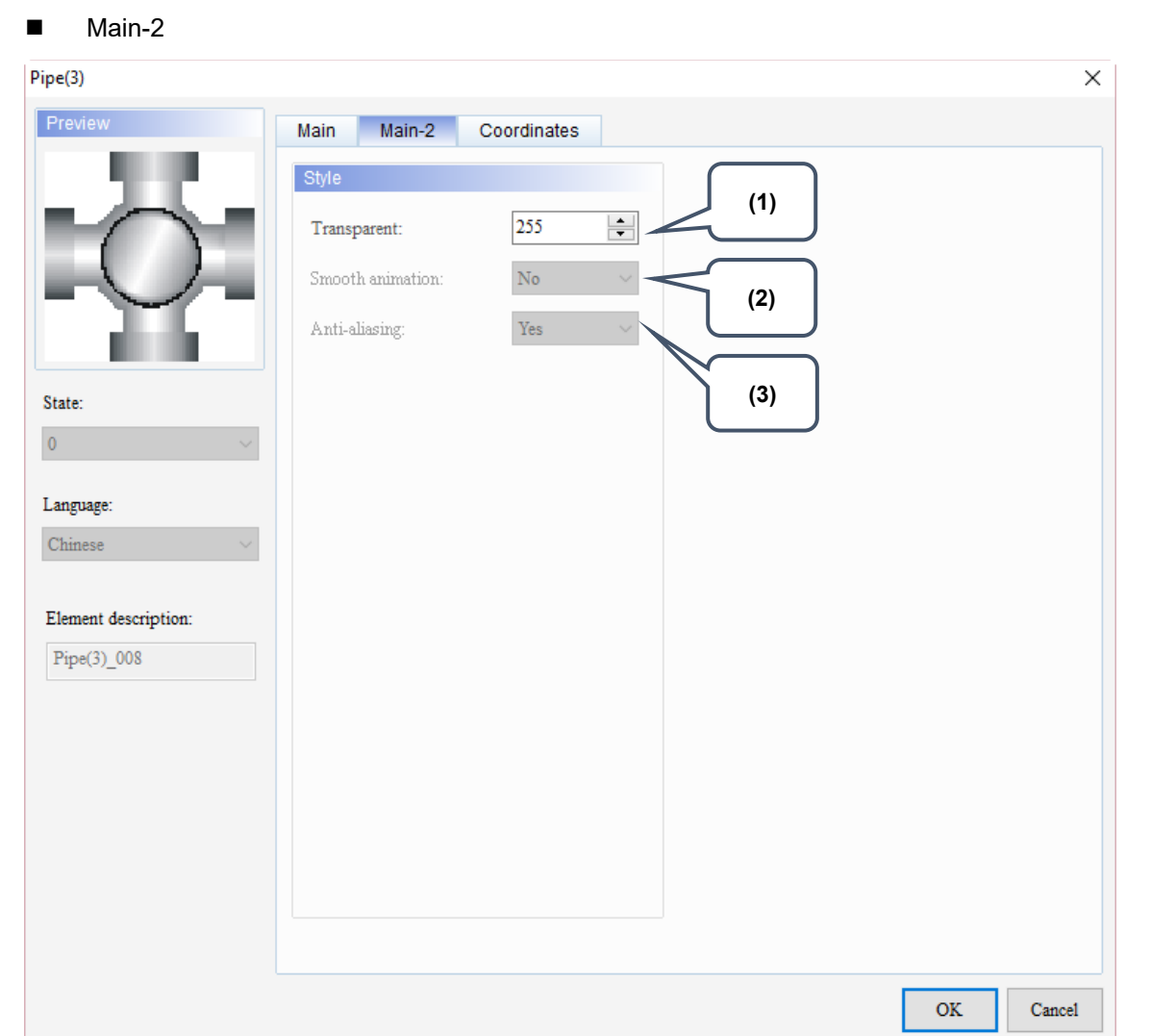

Figure 8.2.1 Main-2 property page for the Pipe(3) / Pipe(4) / Pipe(5) elements

| No. | <b>Property</b>     | <b>Function description</b>                                                                                                    |
|-----|---------------------|----------------------------------------------------------------------------------------------------|
| (1) | Transparent         | You can set the transparency value within the range of 50 to 255. The<br>default is 255. The smaller the value, the higher the transparency of the<br>element. |
| (2) | Smooth<br>animation | The Smooth animation function is available for this element.<br>When this function is enabled, the element display becomes smoother.                           |
| (3) | Anti-aliasing       | The Anti-aliasing function is not available for this element.                                                                                                  |

#### **Coordinates**

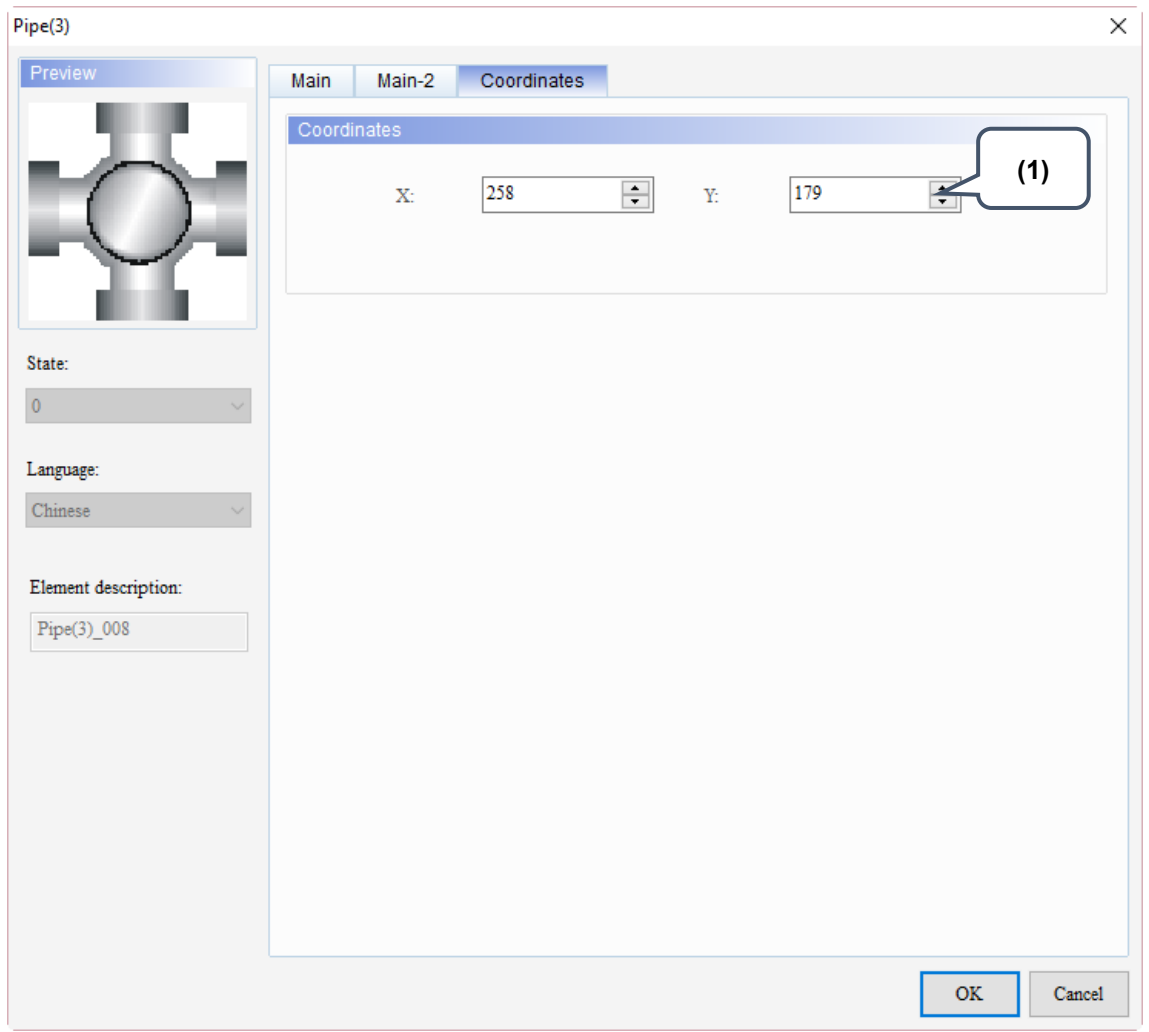

Figure 8.2.2 Coordinates property page for the Pipe(3) / Pipe(4) / Pipe(5) elements

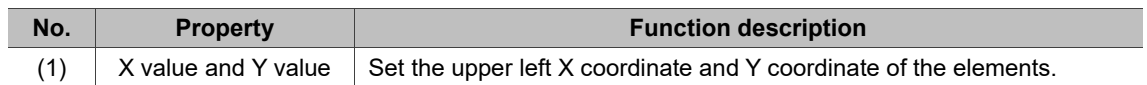

#### **8.3 Pipe(6) / Pipe(7)**

Pipe(6) and Pipe(7) can be used to connect to other Pipe elements. You can set the read addresses for these elements to set the water flow direction and cursor color.

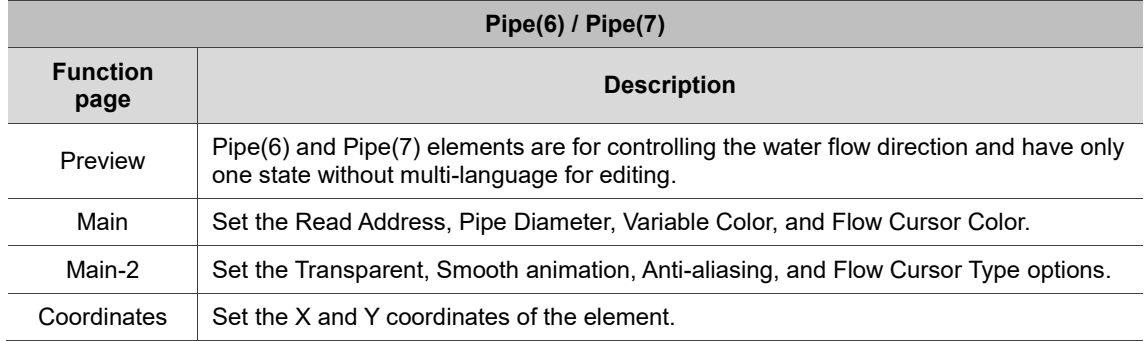

#### Table 8.3.1 Function page of Pipe(6) / Pipe(7)

#### ■ Main

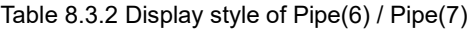

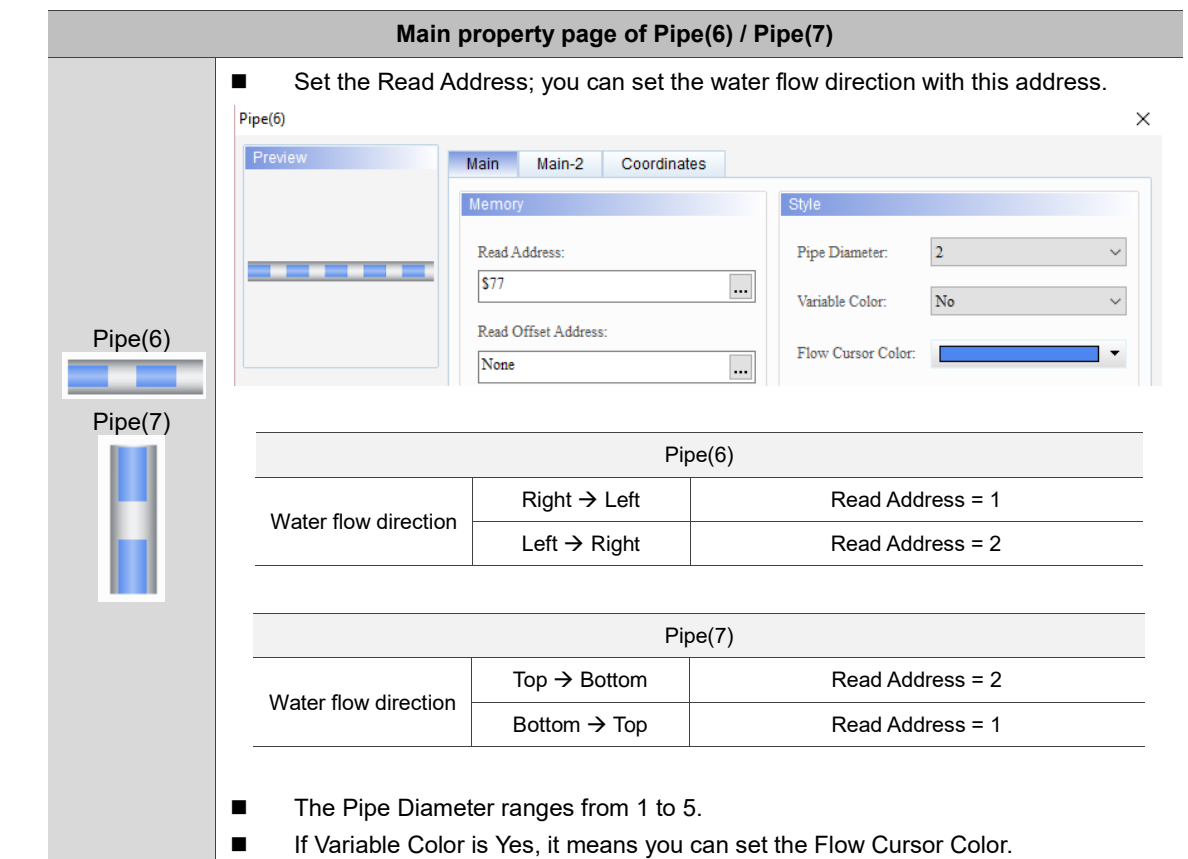

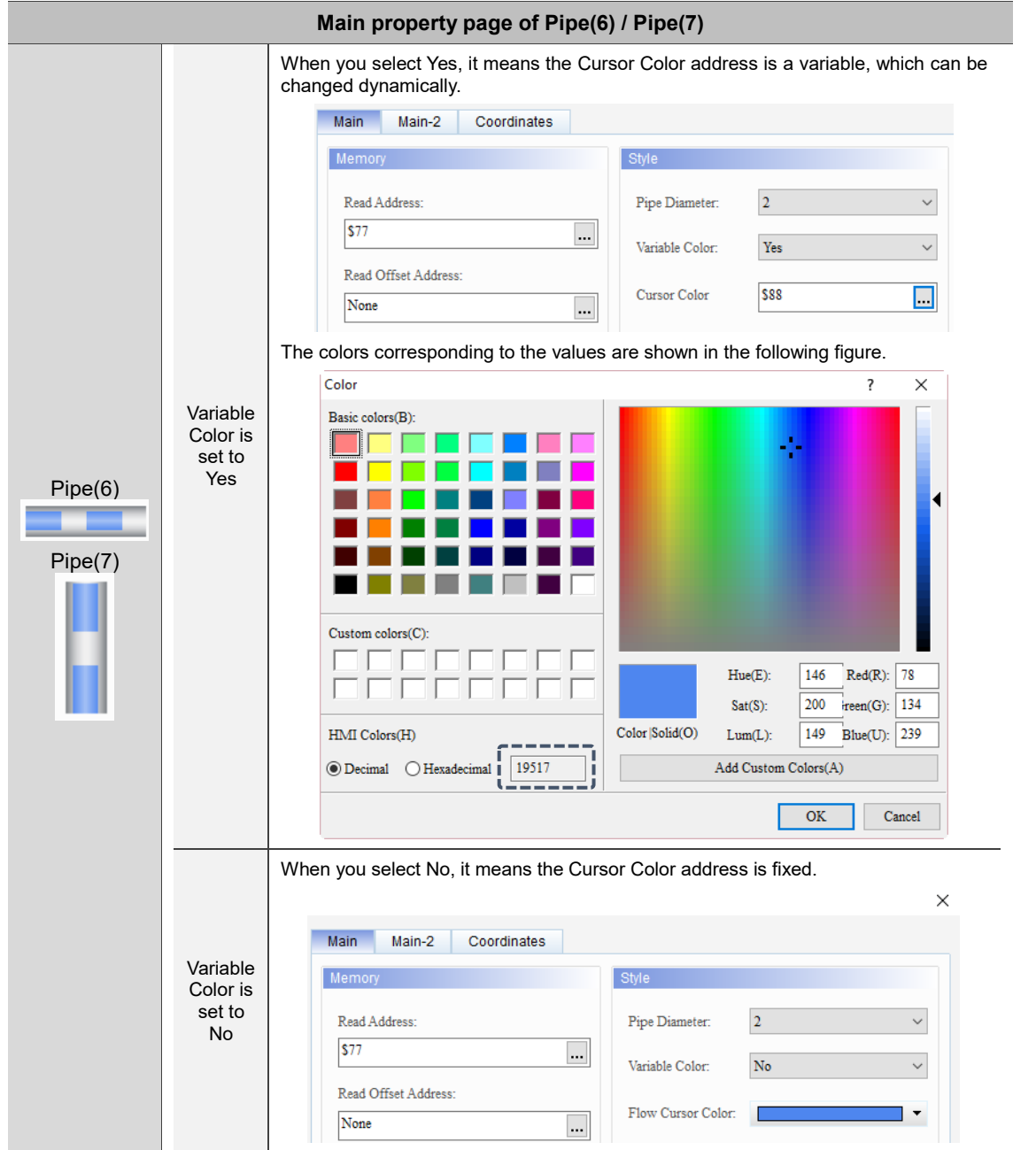

 $\overline{\text{OK}}$ 

Cancel

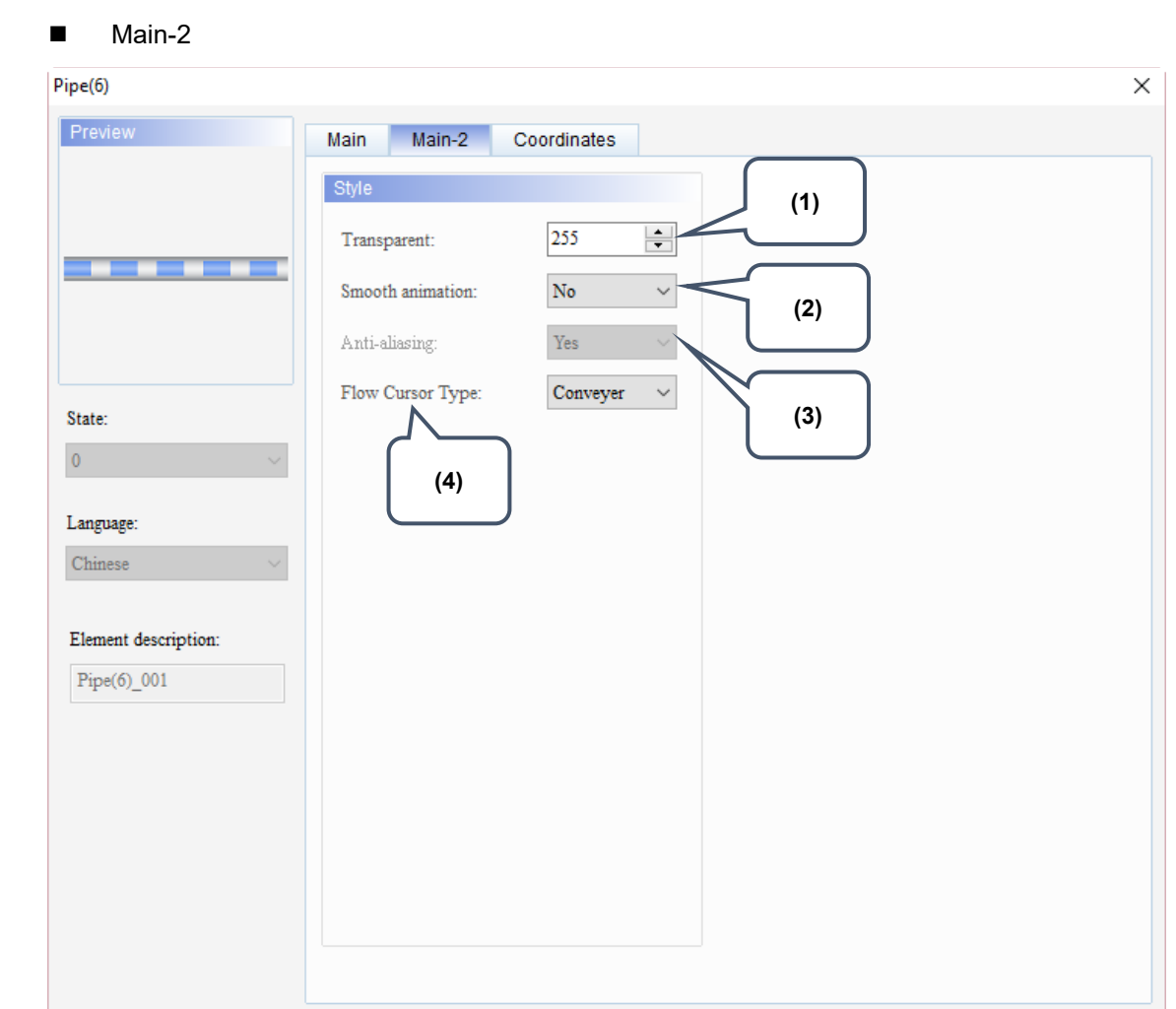

Figure 8.3.1 Main-2 property page for the Pipe(6) / Pipe(7) elements

| No. | <b>Property</b>     | <b>Function description</b>                                                                                                    |                                                          |  |
|-----|---------------------|----------------------------------------------------------------------------------------------------|----------------------------------------------------------|--|
| (1) | Transparent         | You can set the transparency value within the range of 50 to 255. The<br>default is 255. The smaller the value, the higher the transparency of the<br>element. |                                                          |  |
| (2) | Smooth<br>animation | The Smooth animation function is available for this element.<br>When this function is enabled, the element display becomes smoother.                           |                                                          |  |
| (3) | Anti-aliasing       | The Anti-aliasing function is not available for this element.                                                                                                  |                                                          |  |
| (4) | Flow Cursor Type    |                                                                                                    | The available types include Conveyer, Bubble, and Arrow. |  |
|     |                     | Conveyer                                                                                                    |                                                          |  |
|     |                     | <b>Bubble</b>                                                                                                    |                                                          |  |
|     |                     | Arrow                                                                                                    |                                                          |  |

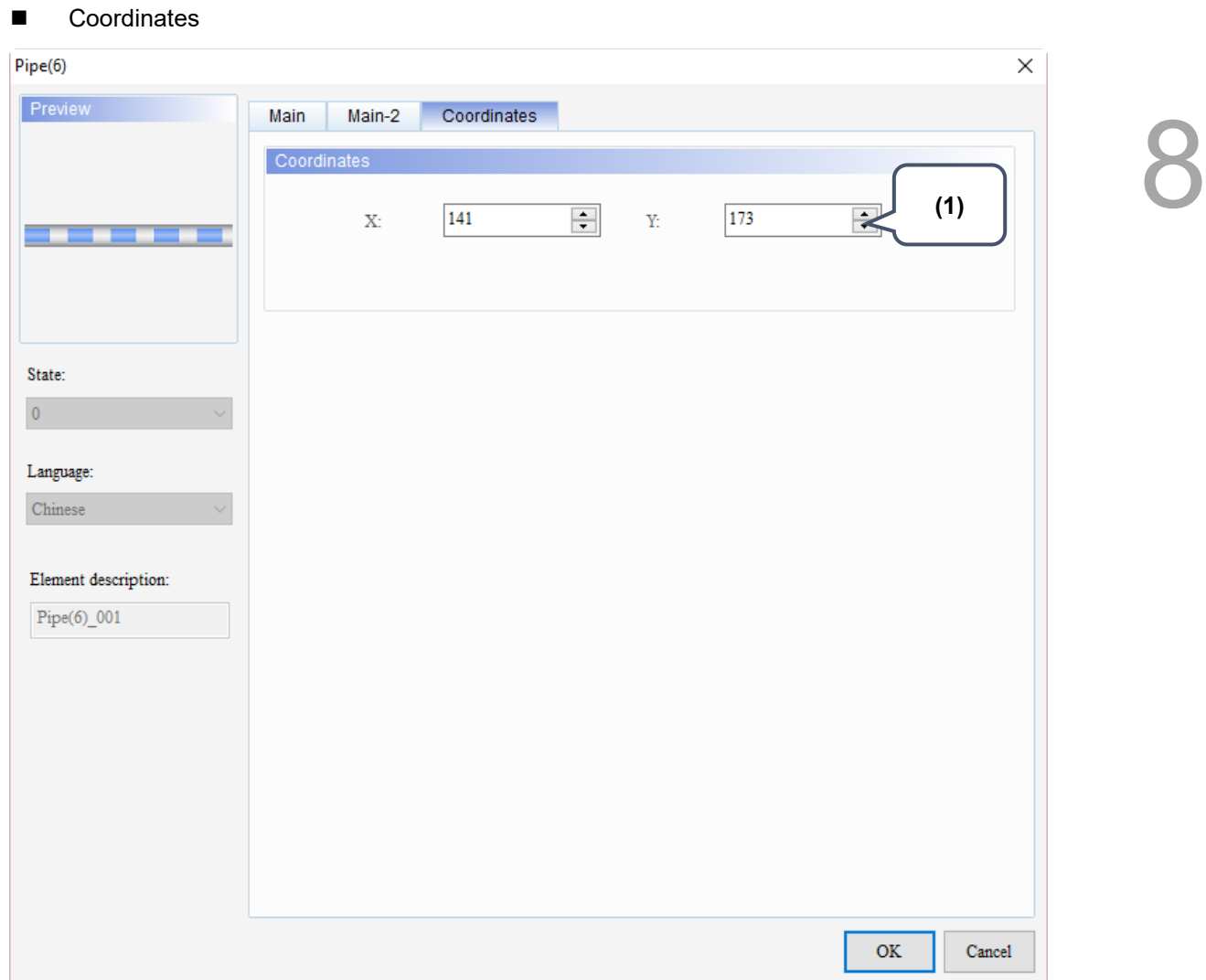

Figure 8.3.2 Coordinates property page for the Pipe(6) / Pipe(7) elements

| No. | <b>Property</b>     | <b>Function description</b>                                       |
|-----|---------------------|-------------------------------------------------------------------|
|     | X value and Y value | Set the upper left X coordinate and Y coordinate of the elements. |

(This page is intentionally left blank.)

### **Pie Chart**

# 

This chapter provides the usage and setting details for the Pie elements.

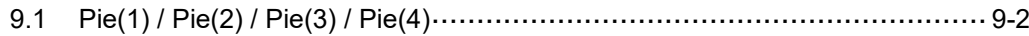

#### <span id="page-492-0"></span>**9.1 Pie(1) / Pie(2) / Pie(3) / Pie(4)**

The only difference among elements Pie(1), Pie(2), Pie(3), and Pie(4) is the shape; all other functions are the same. The introduction for Pie(1) is as follows. The software displays the Target value, lower limit, and upper limit set in the register corresponding to the read address on the Pie element. Pie(1) elements are the same as the Meter elements; you can define the memory address for the target value and upper / lower limits to make the application more flexible so it meets users' requirements. You can also set the colors for the lower limit, upper limit, and target for easier identification and viewing.

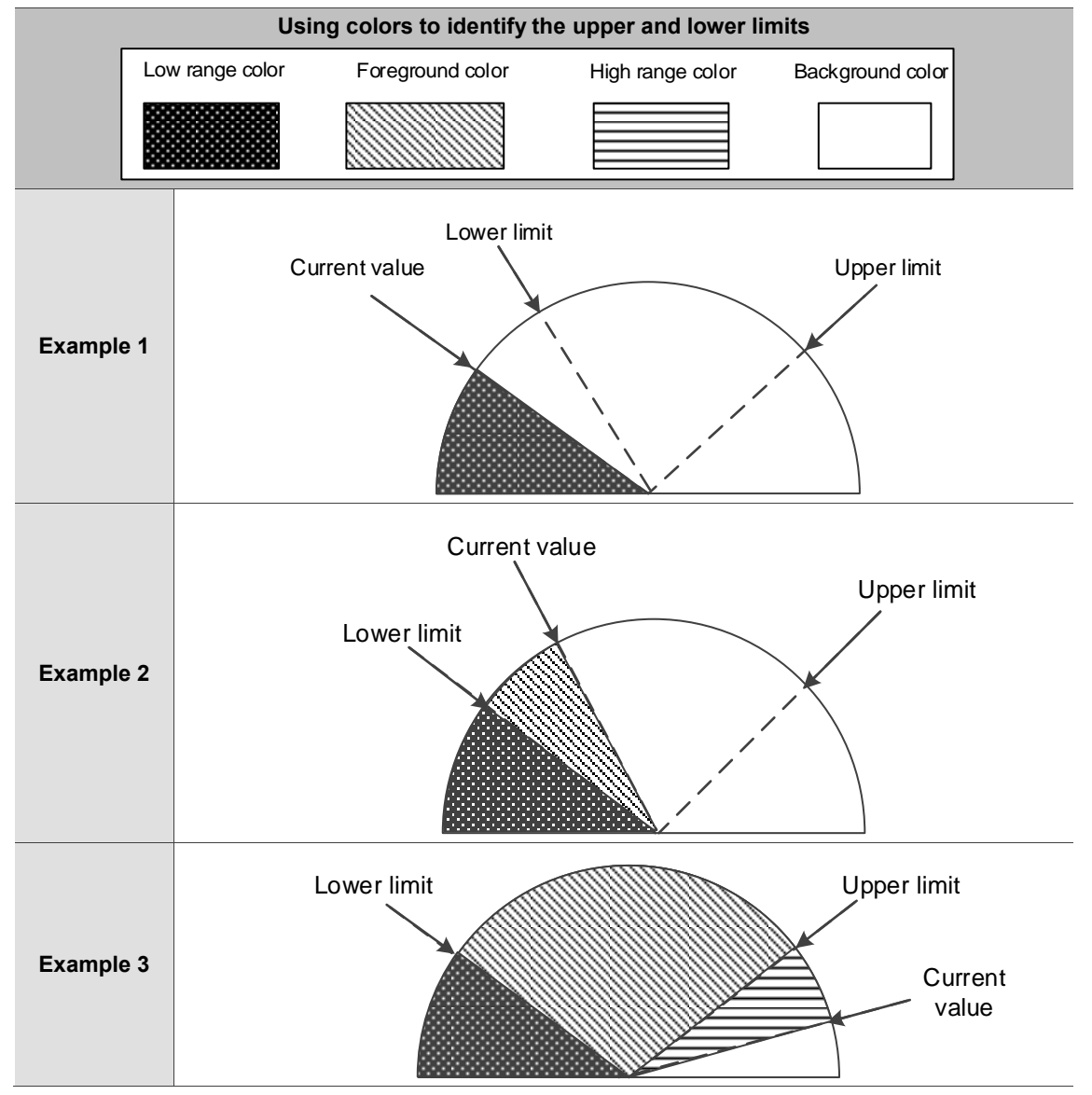

Table 9.1.1 User-defined display format for Pie(1) element

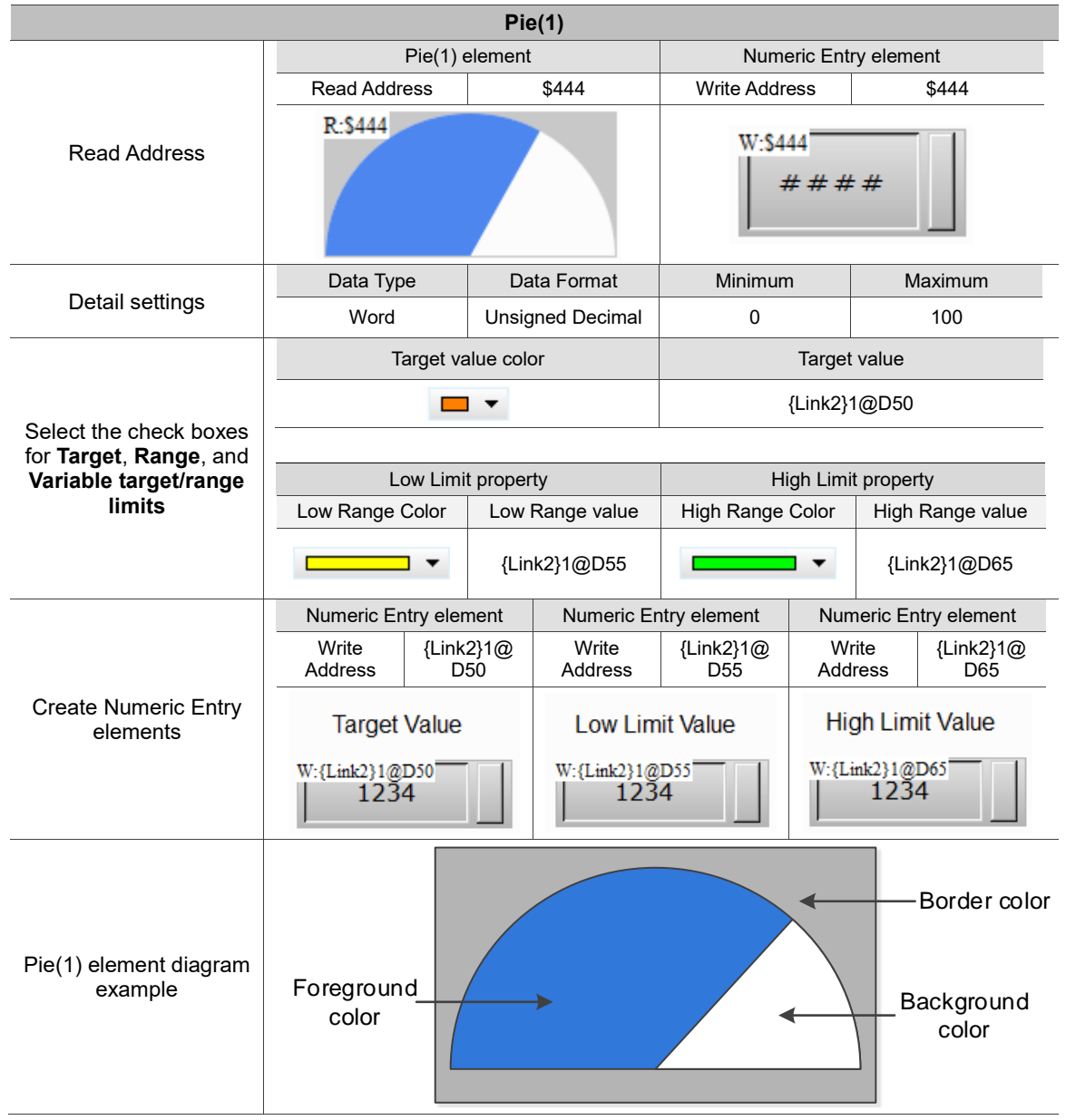

Table 9.1.2 Pie(1) element example

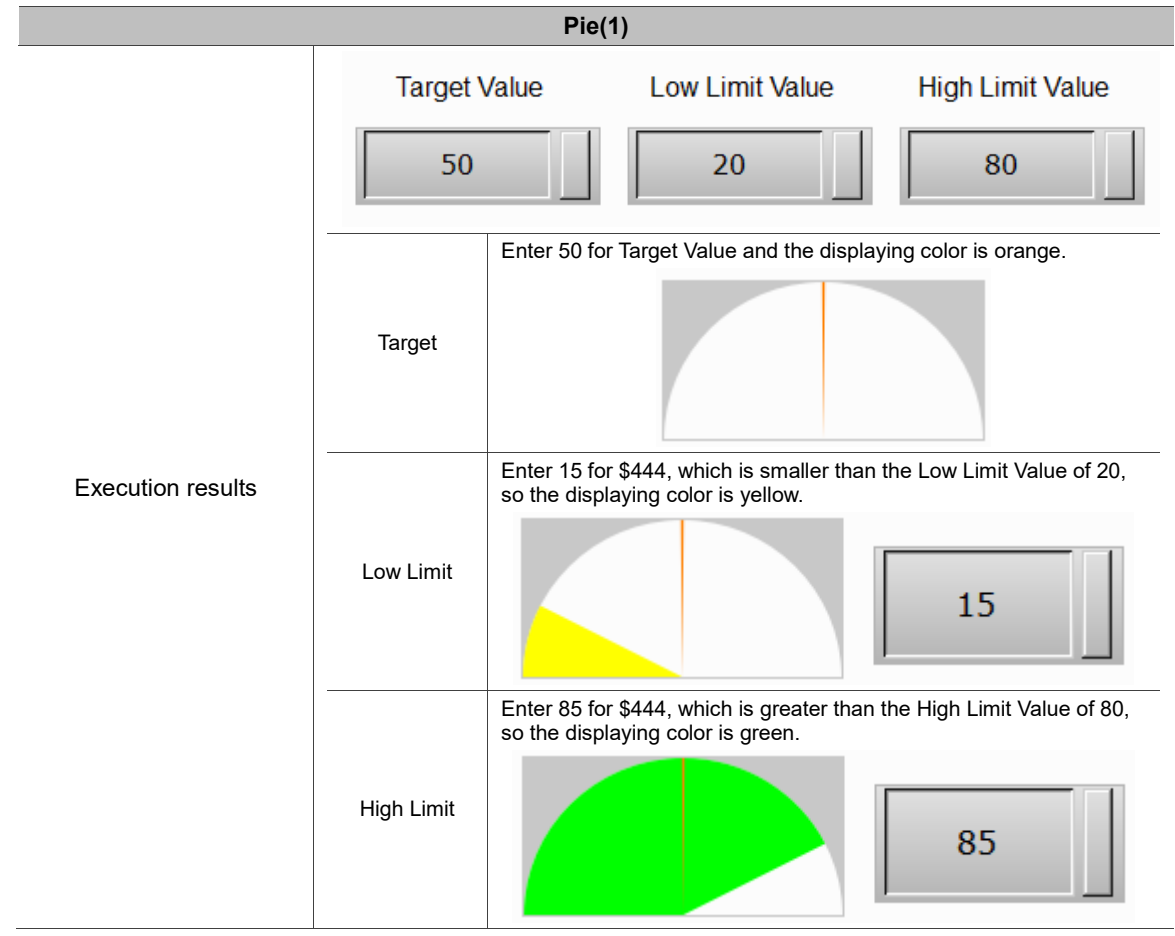

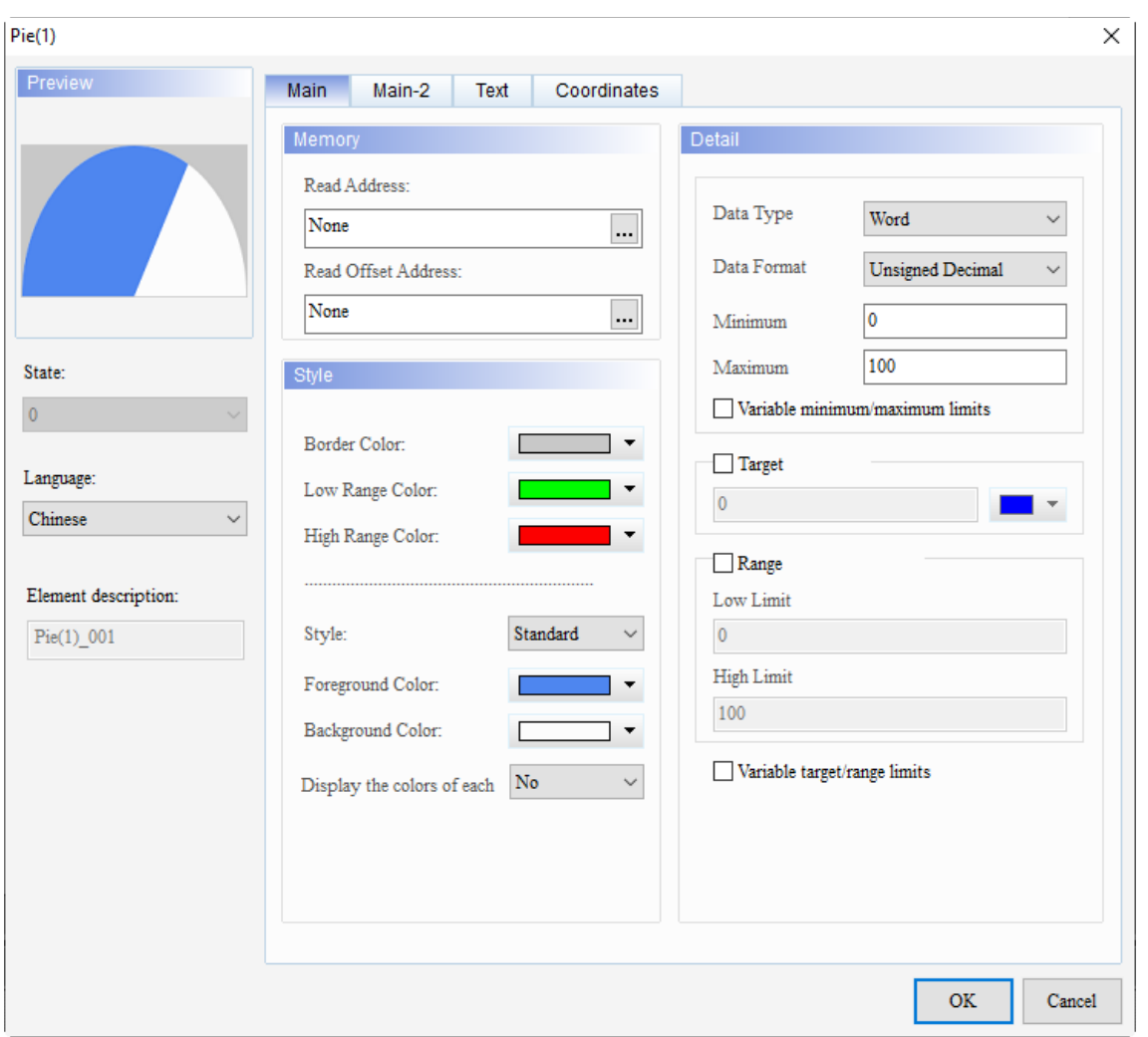

When you double-click the Pie(1) element, the property page is shown as follows.

Figure 9.1.1 Properties of Pie(1) element

| Table 9.1.3 Function page of Pie(1) |  |  |
|-------------------------------------|--|--|
|-------------------------------------|--|--|

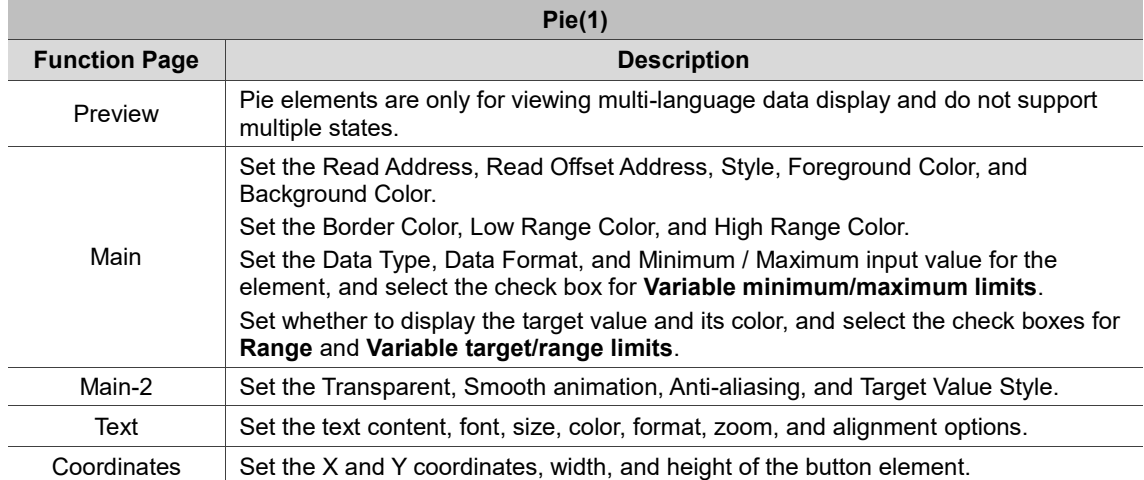

#### ■ Main

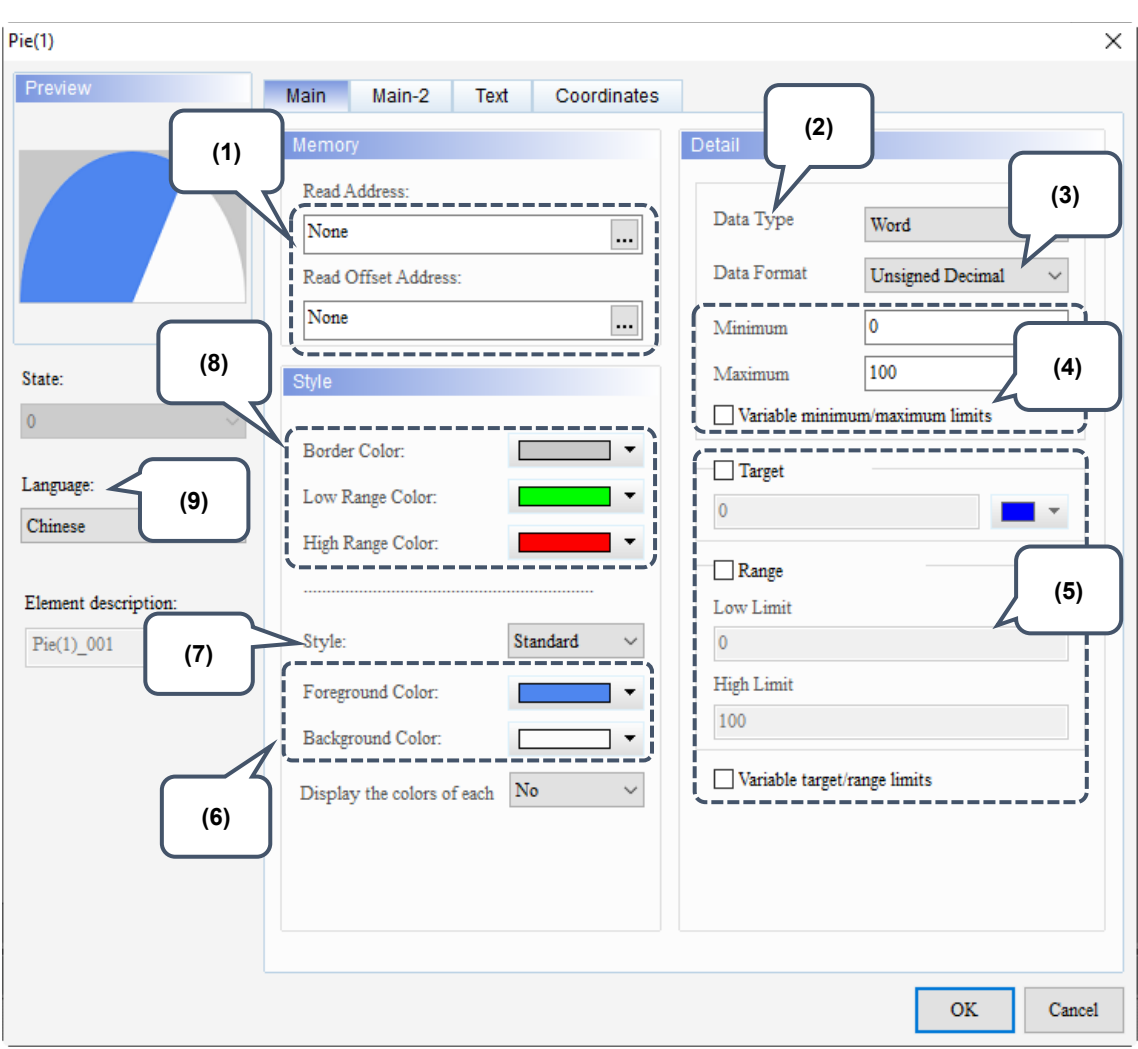

Figure 9.1.2 Main property page for the Pie(1) element

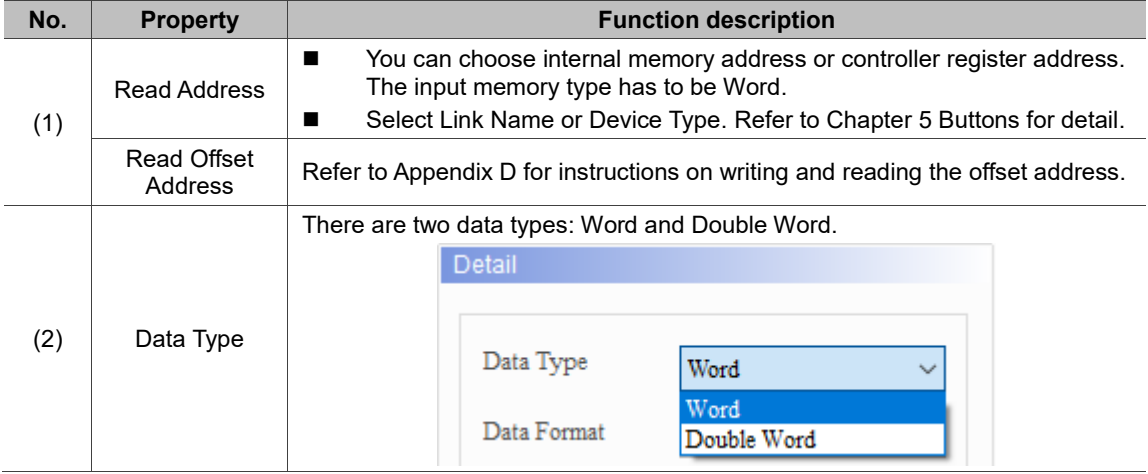

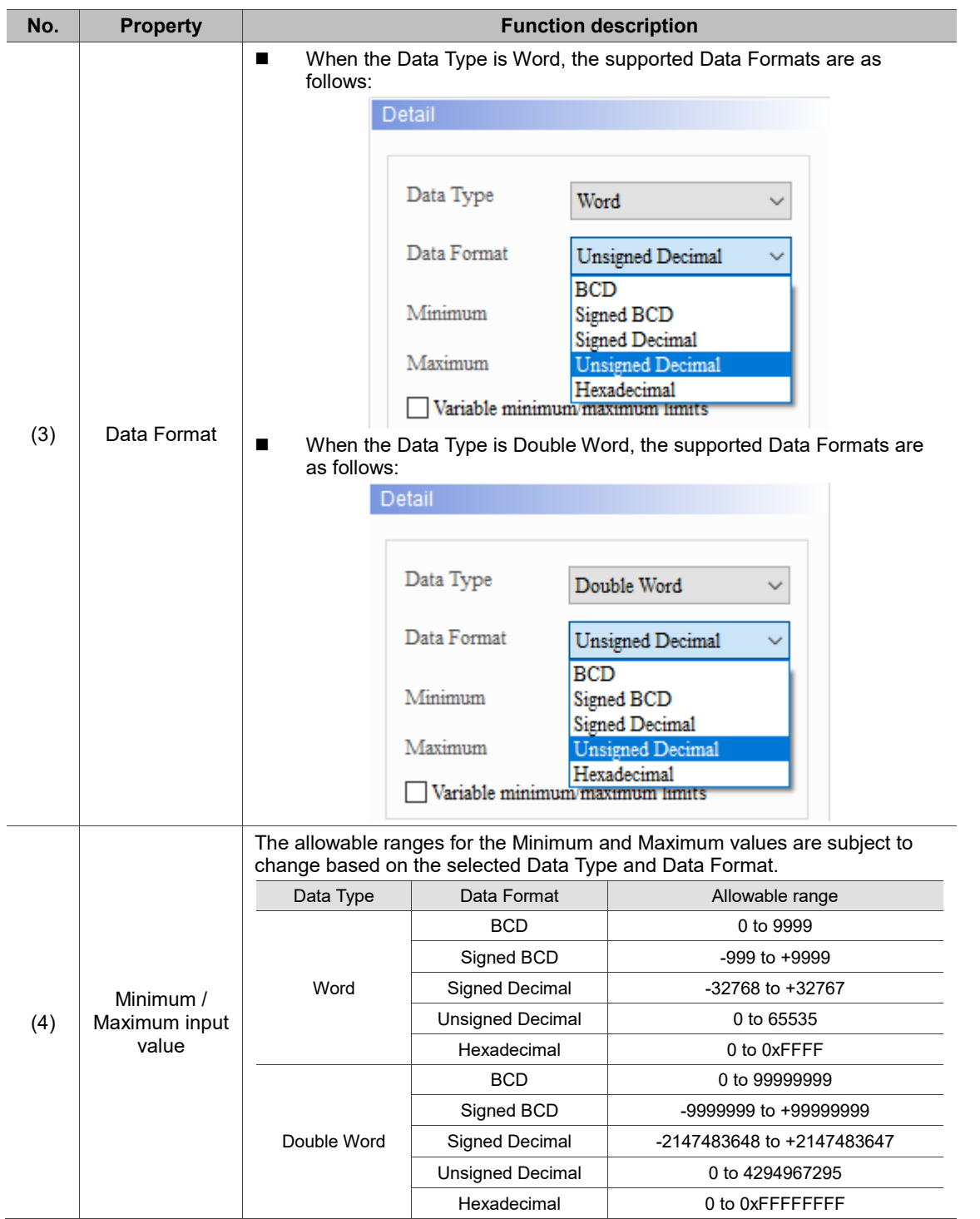

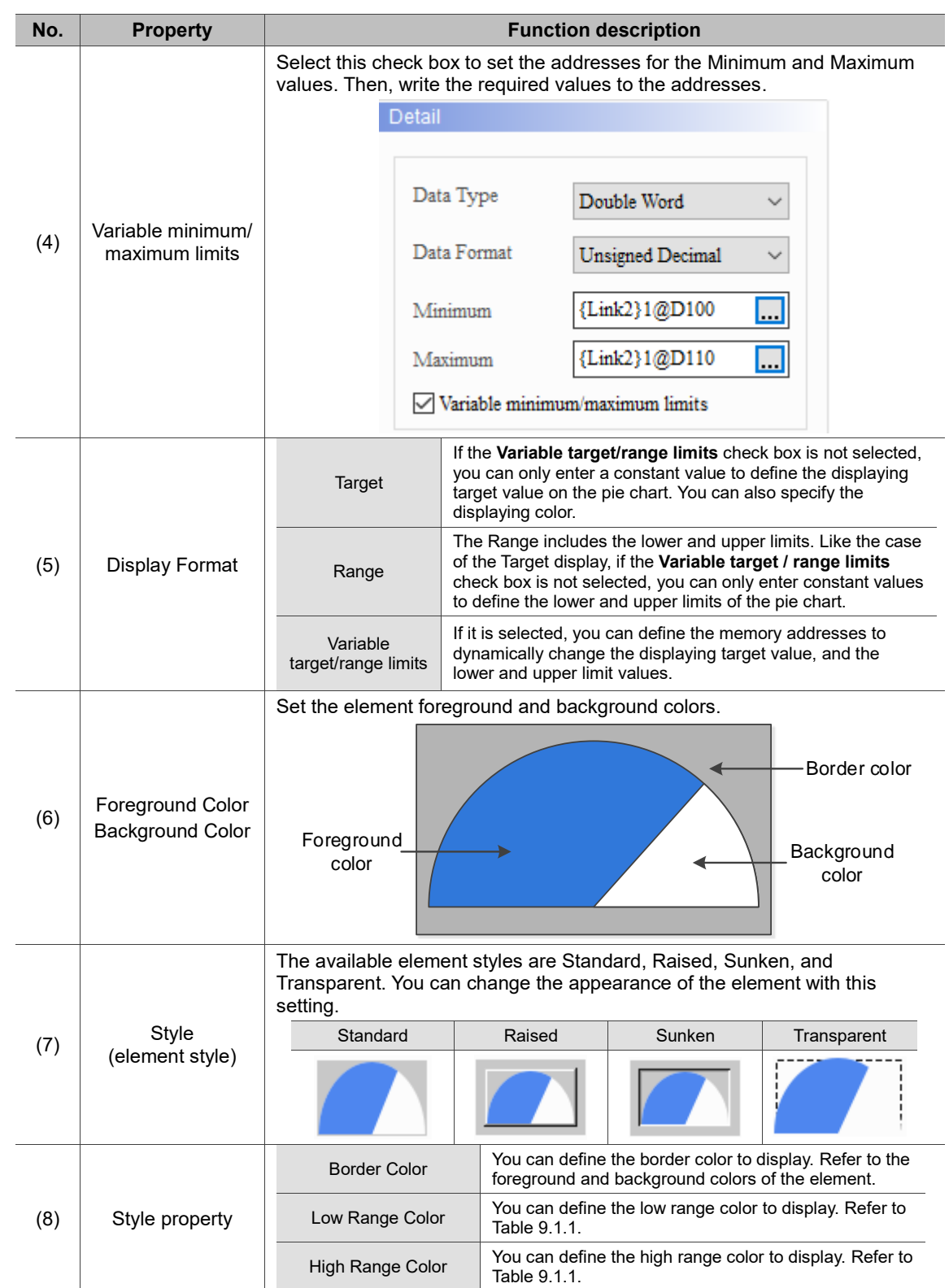

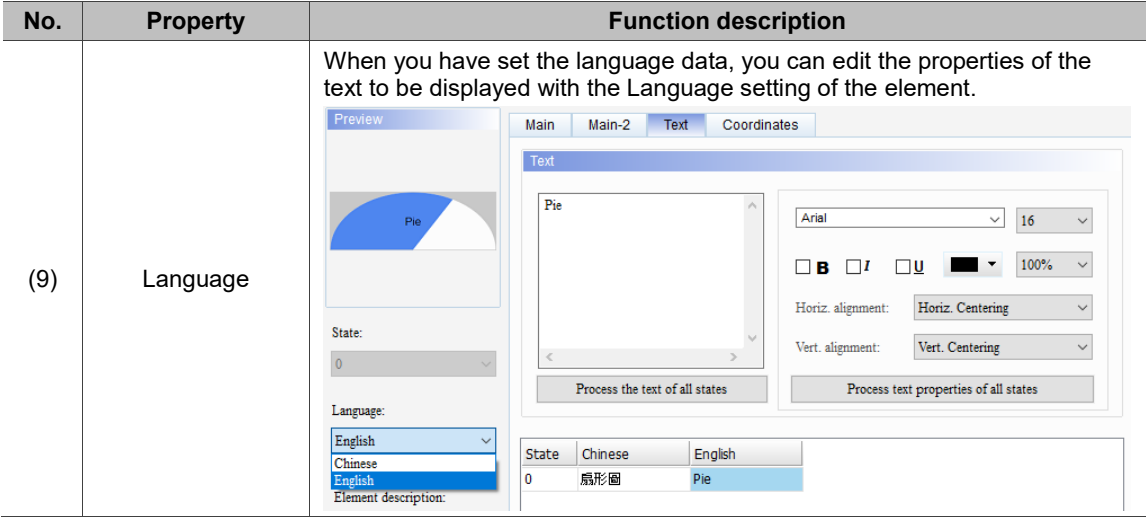

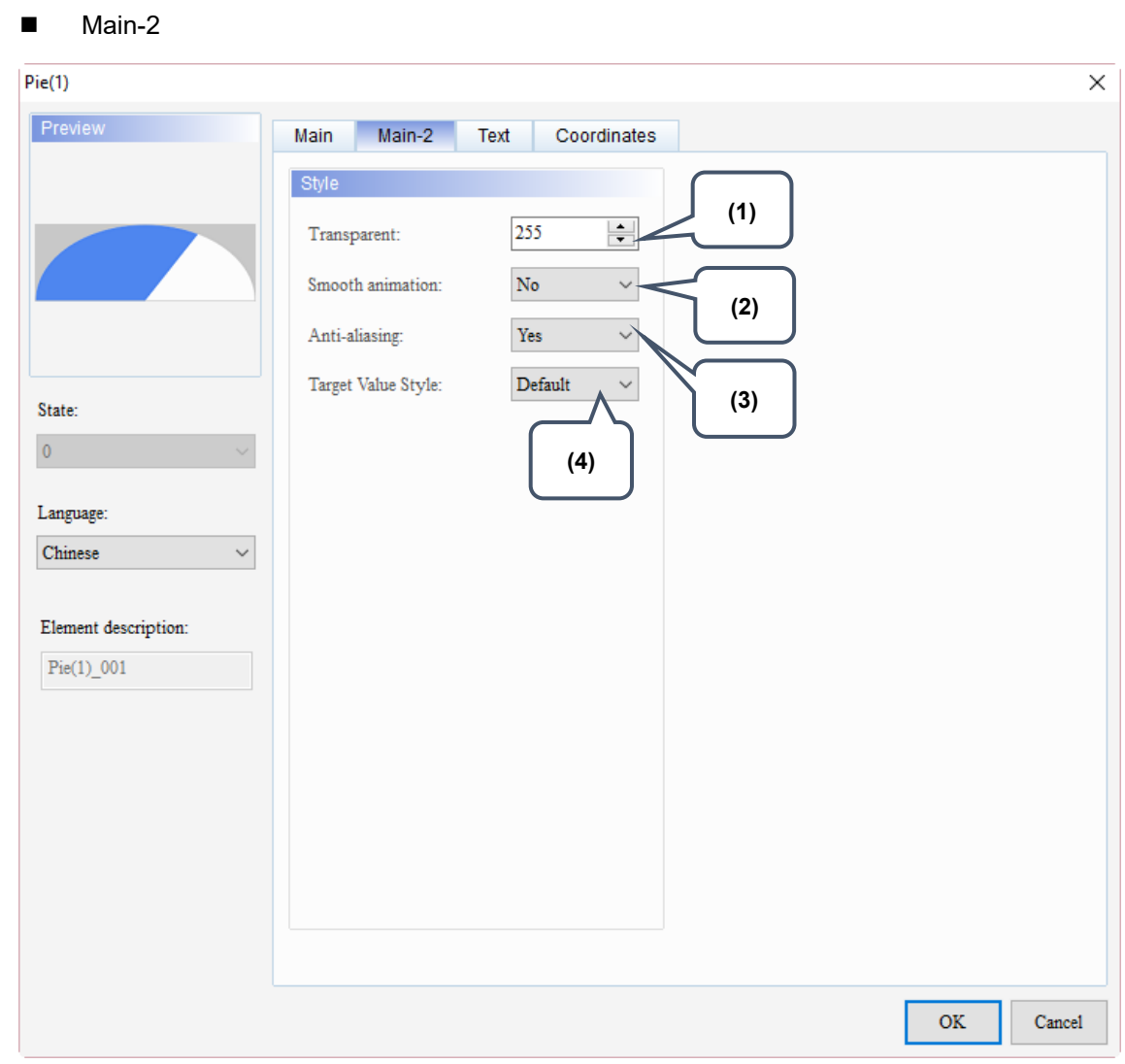

Figure 9.1.3 Main-2 property page for the Pie(1) element

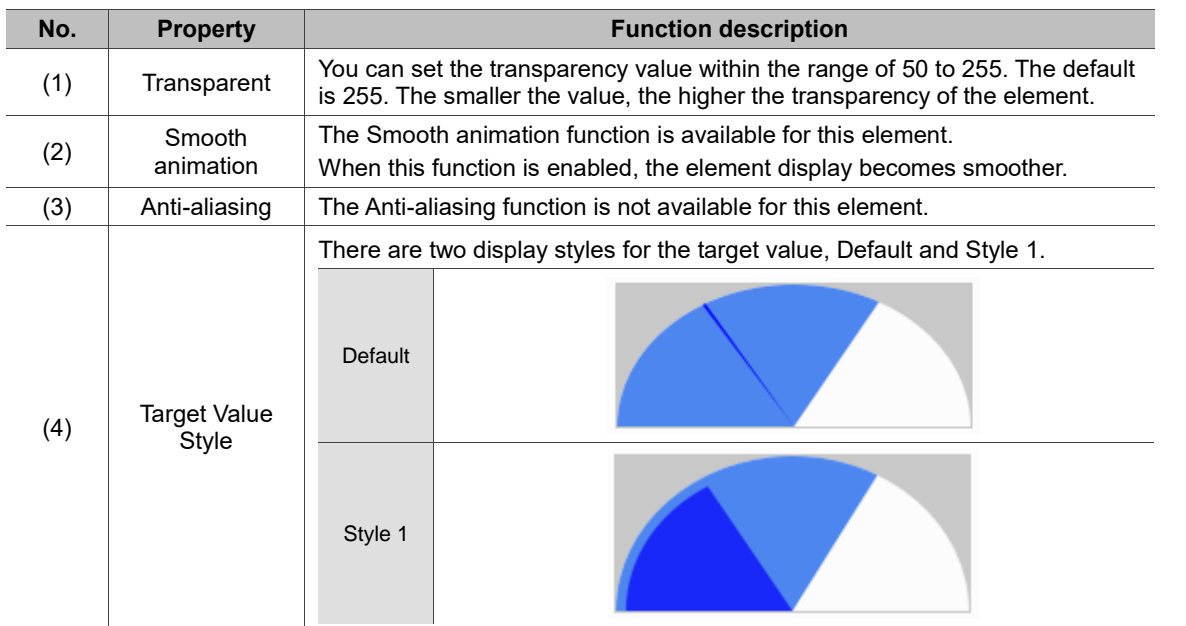

#### **Text**

Figure 9.1.4 Text property page for the Pie(1) element

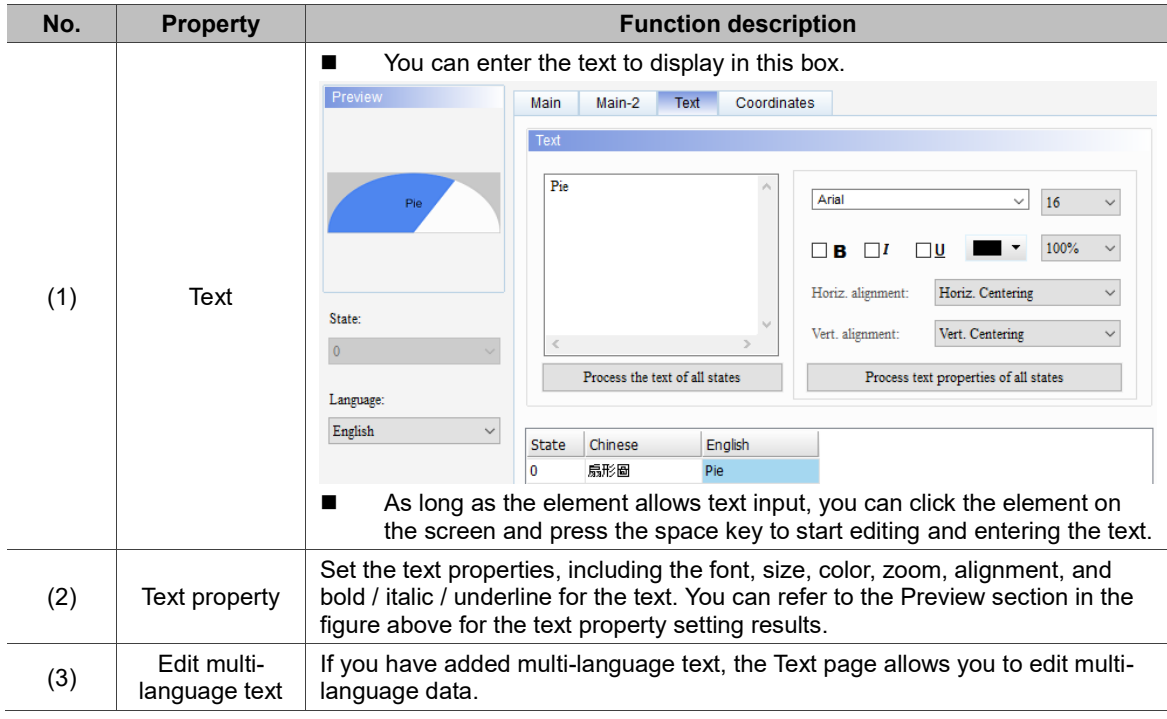

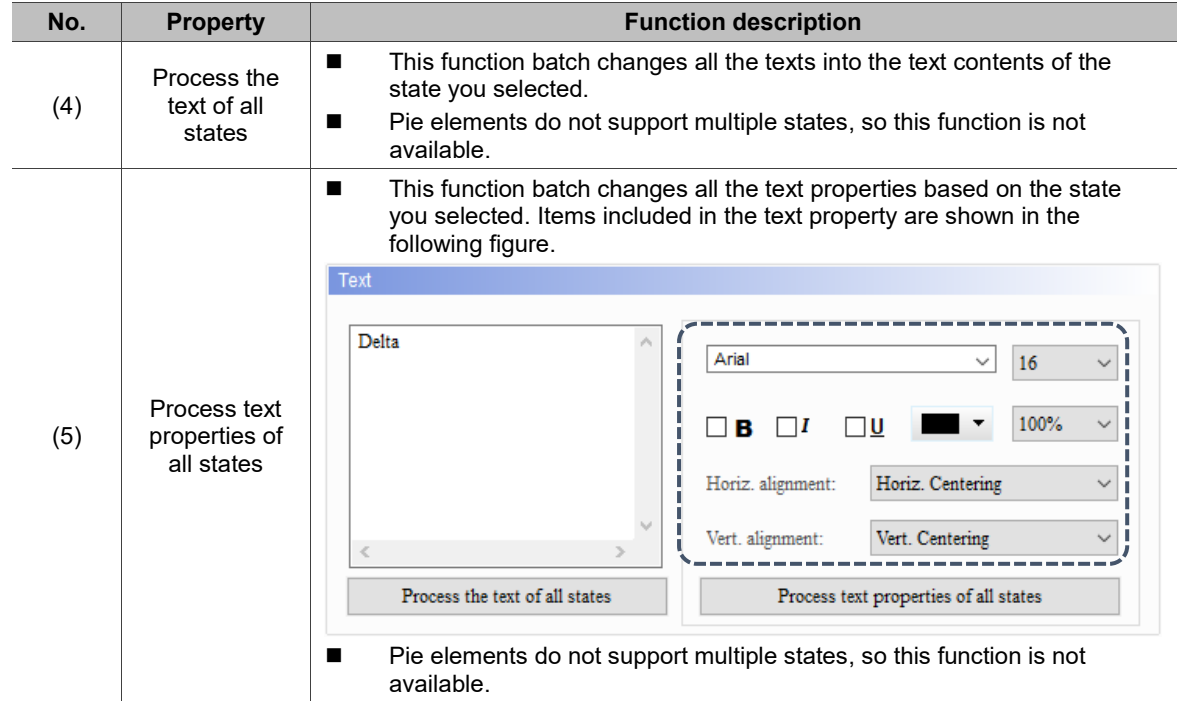
9

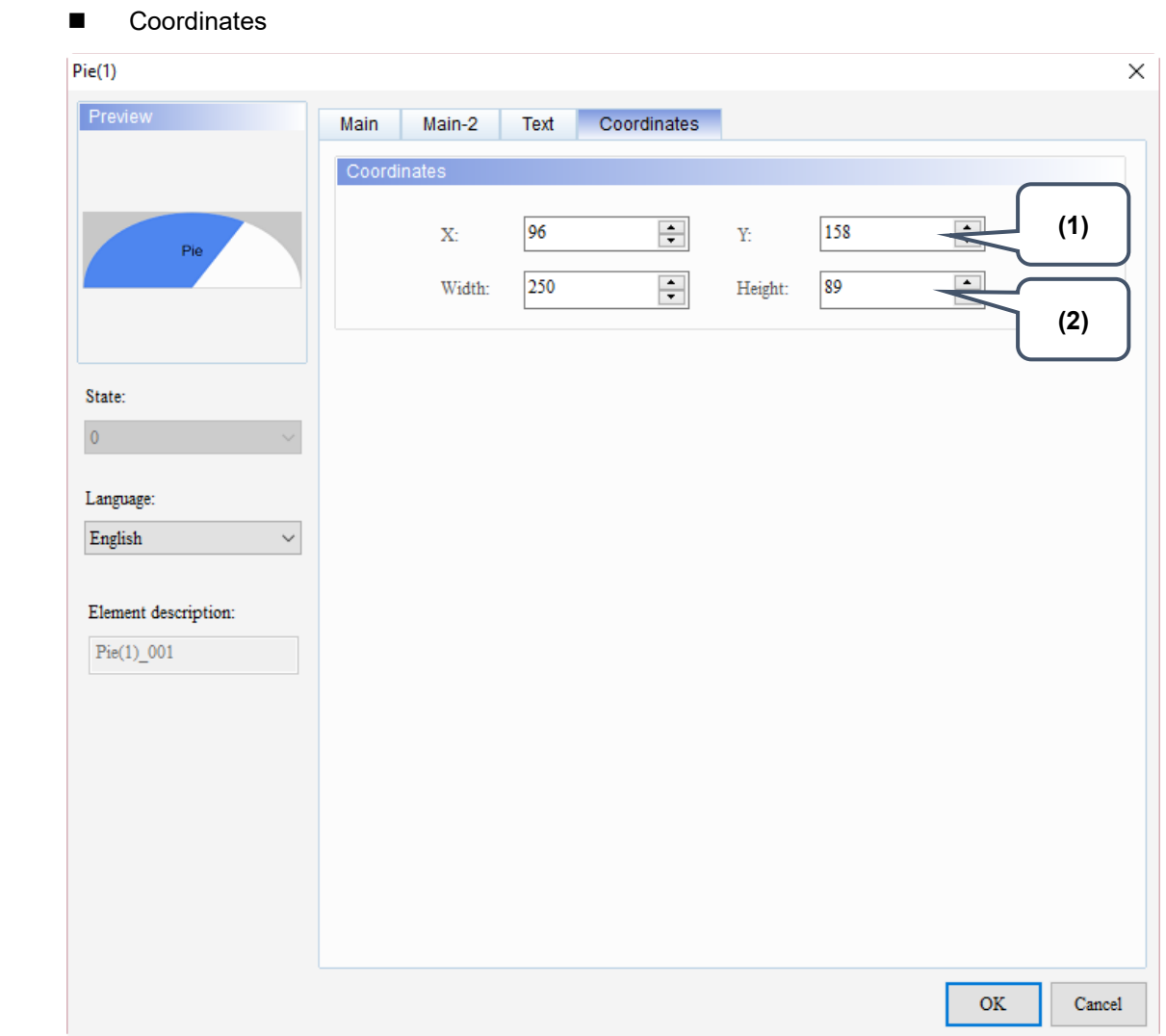

Figure 9.1.5 Coordinates property page for the Pie(1) element

| No. | <b>Property</b>     | <b>Function description</b>                                       |
|-----|---------------------|-------------------------------------------------------------------|
| (1) | X value and Y value | Set the upper left X coordinate and Y coordinate of the elements. |
| (2) | Width and Height    | Set the width and height of the elements.                         |

## **Indicator**

# 10

This chapter provides the usage and setting details for the Indicator elements.

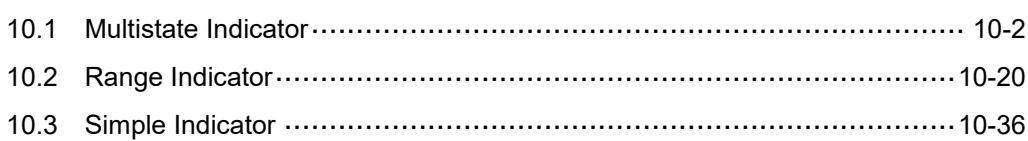

#### <span id="page-506-0"></span>**10.1 Multistate Indicator**

The Multistate Indicator is for displaying the state of a given address. No matter the element uses Bit, LSB, or Word as the Data Type, once the HMI reads the memory address, the indicator prompts a change of state. You can also use different settings to have the Multistate Indicator change its light or display the corresponding messages to notify the users about the change of state value. With such notifications, checking the message for each state becomes easier.

The indicator can set to display ON and OFF states.

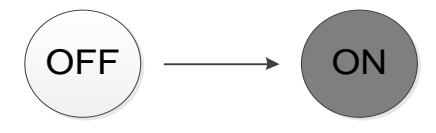

You can also set the pictures and colors to indicate each state.

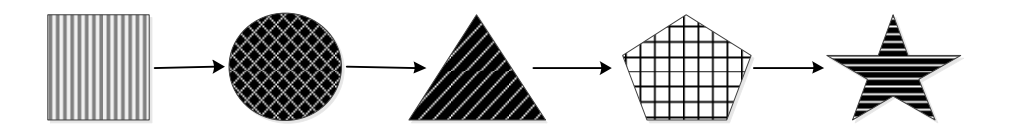

Refer to Table 10.1.1 for the Multistate Indicator example.

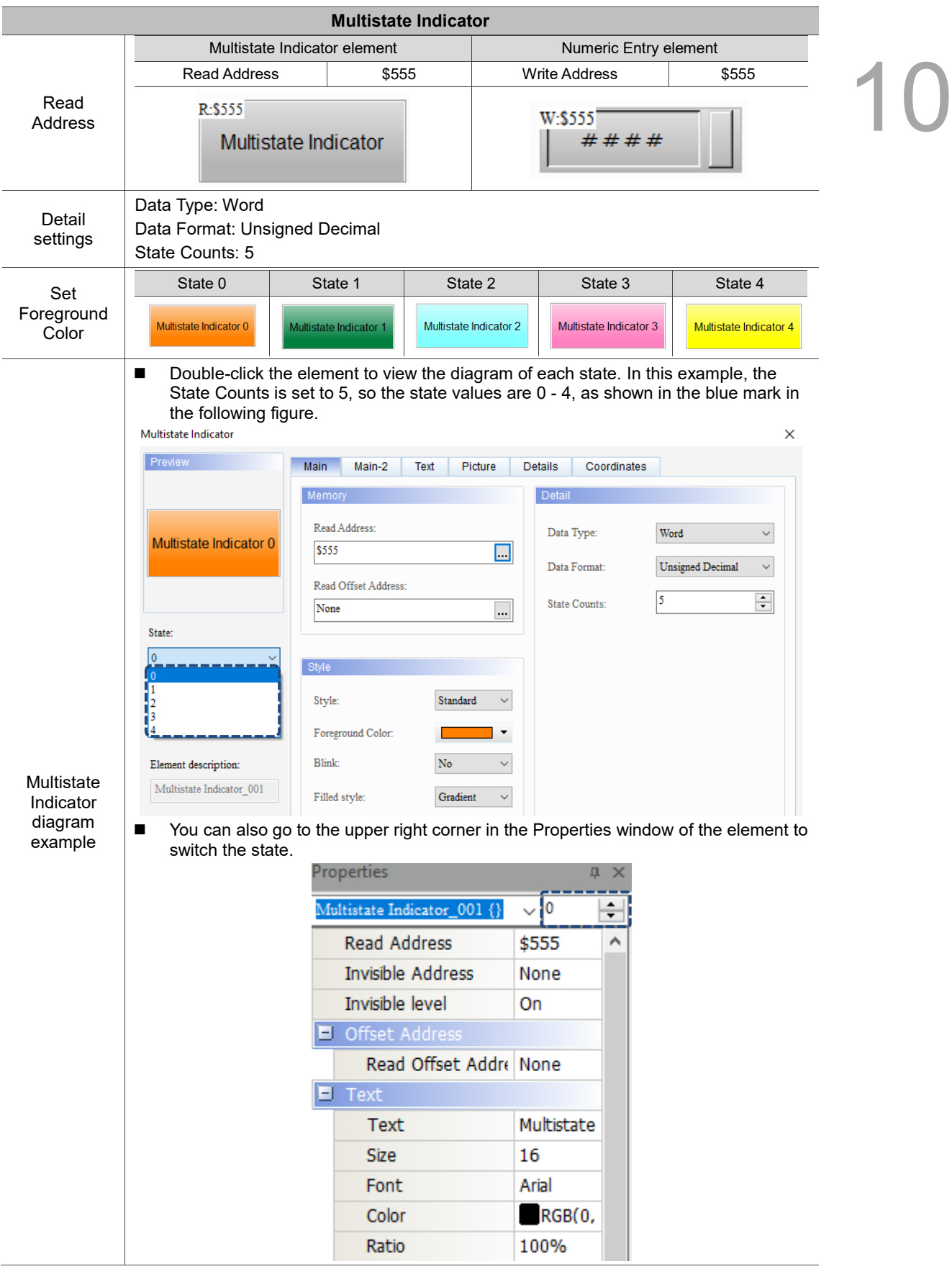

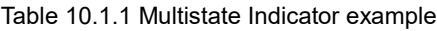

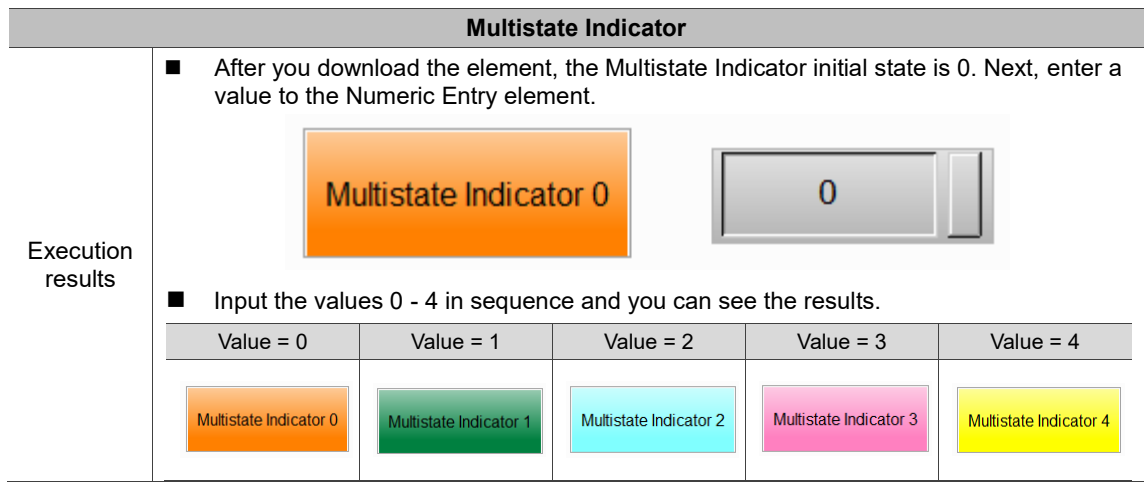

10

The Multistate Indicator supports four data types, as shown in the Table 10.1.2. To add or reduce the number of states, you can simply increase or decrease the number of State Counts in the Properties window.

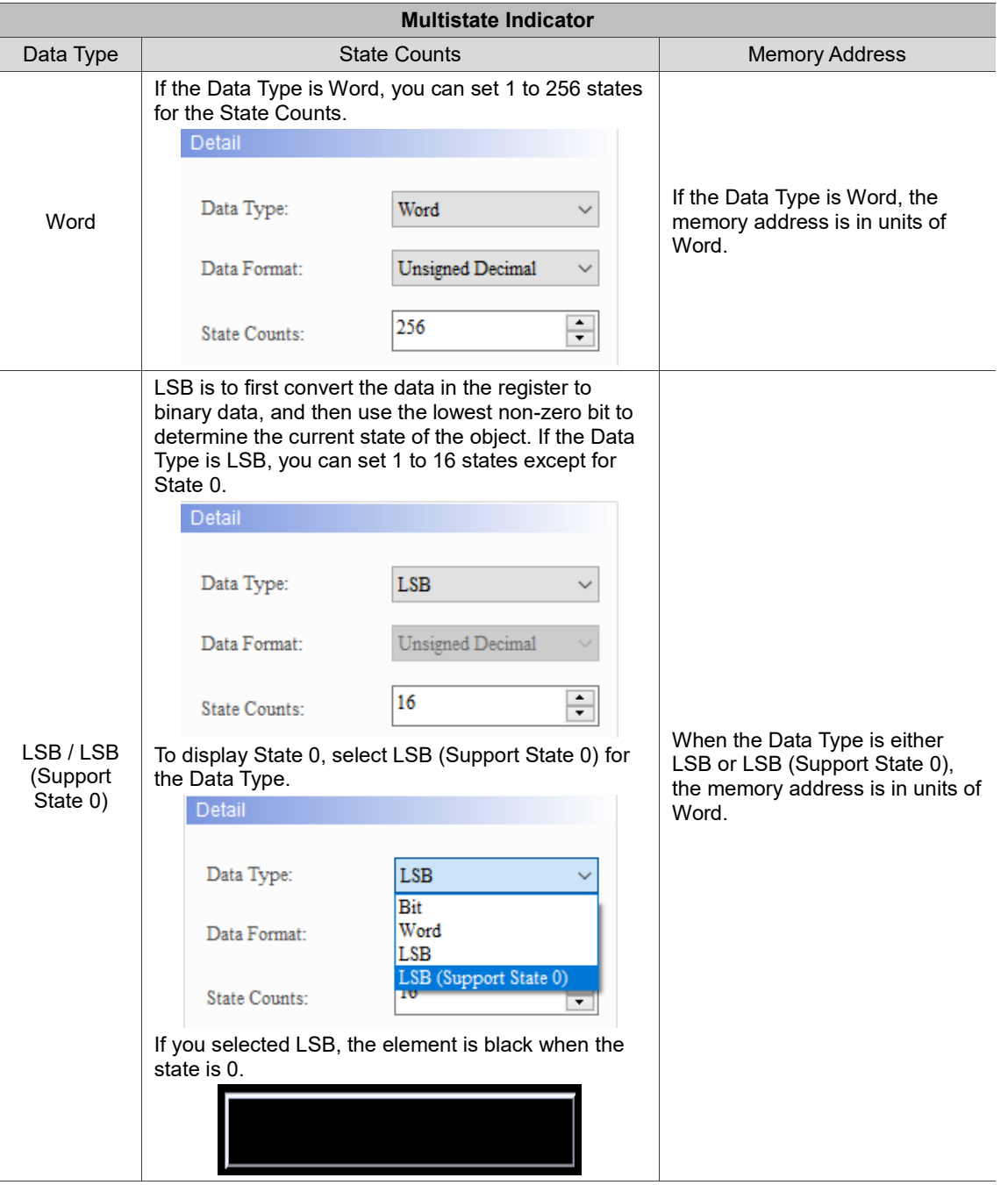

Table 10.1.2 Data Type of Multistate Indicator

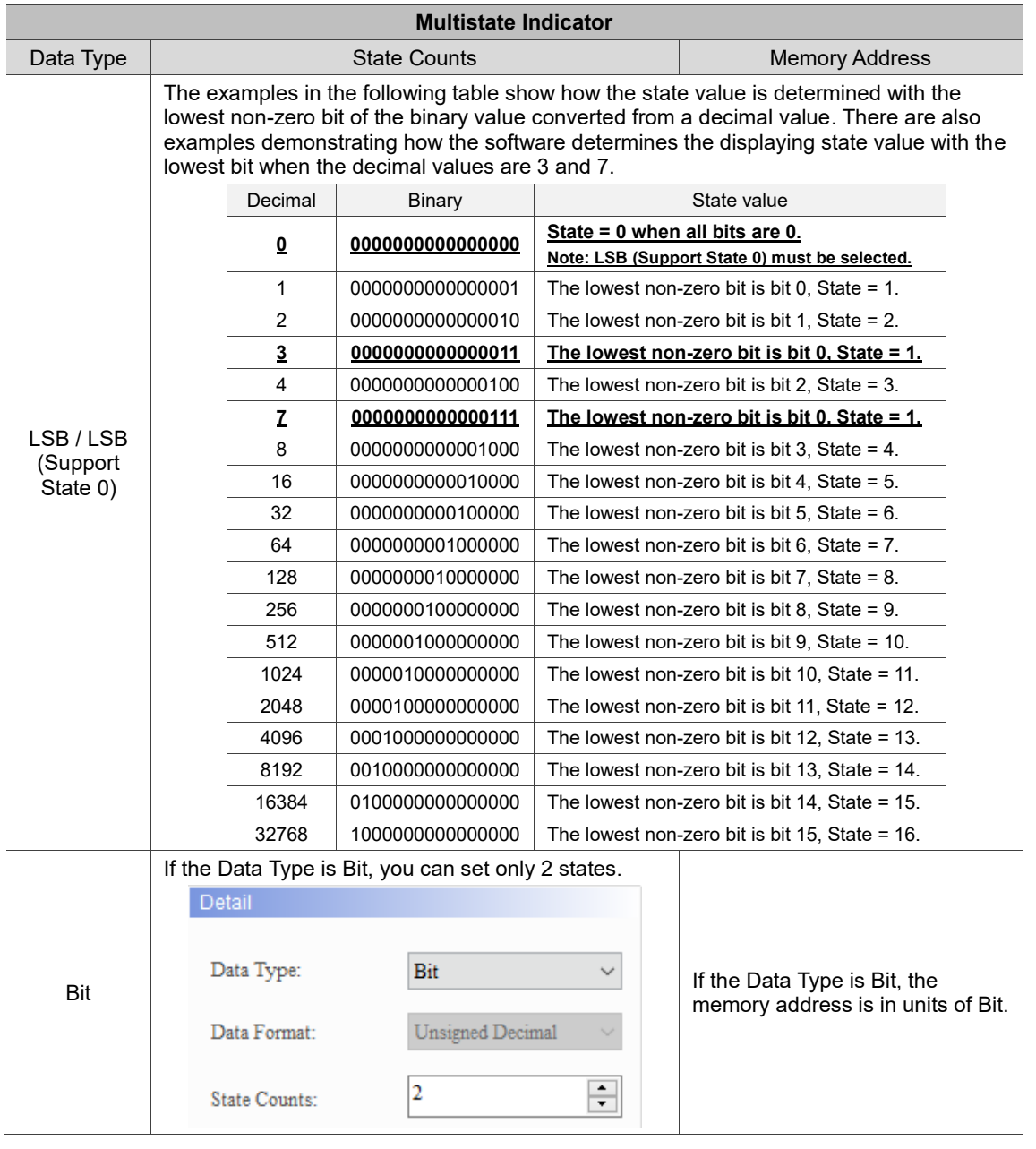

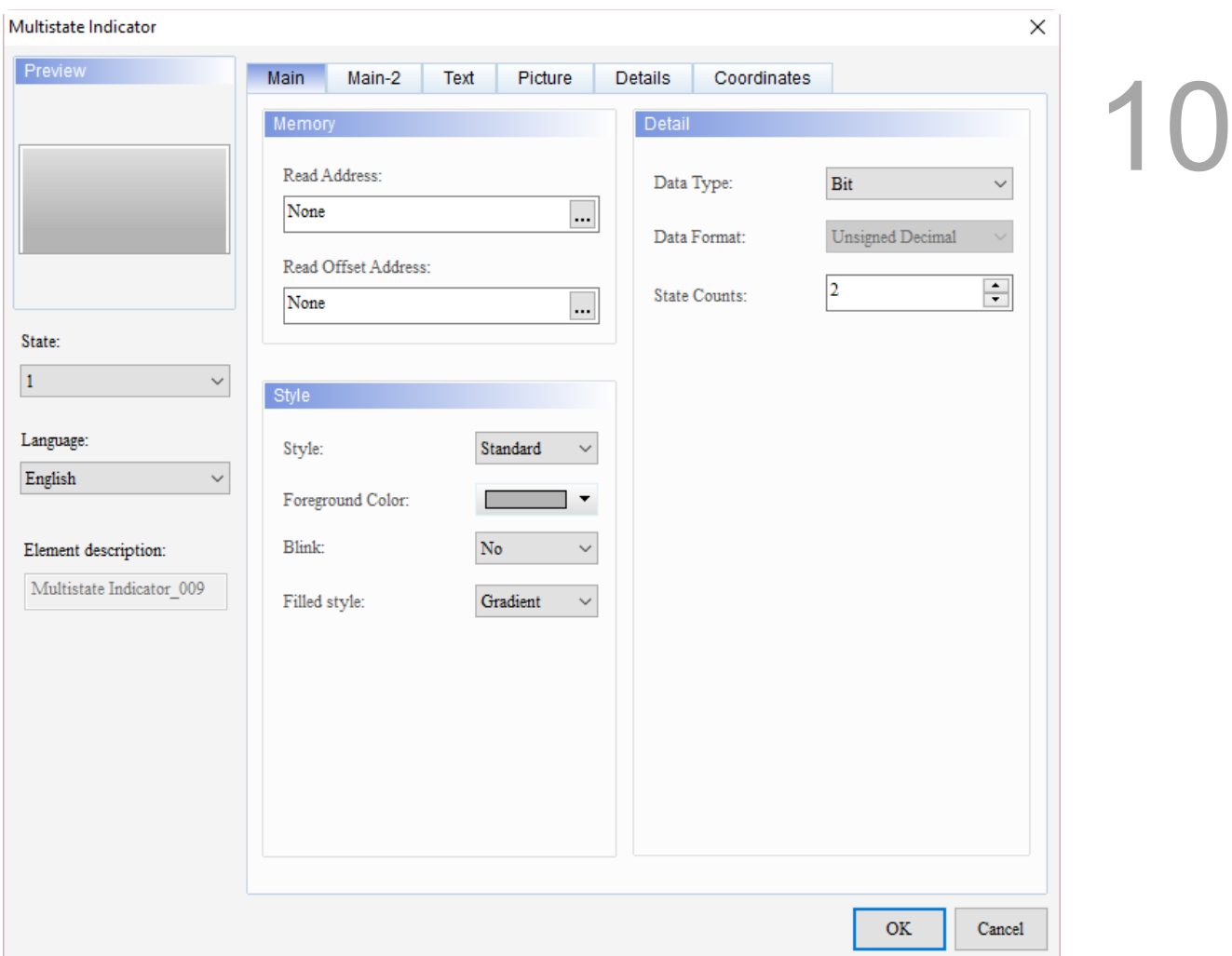

When you double-click the Multistate Indicator, the property page is shown as follows.

Figure 10.1.1 Properties of Multistate Indicator

| <b>Multistate Indicator</b>                                                               |                                                                                                 |  |  |  |
|-------------------------------------------------------------------------------------------|-------------------------------------------------------------------------------------------------|--|--|--|
| <b>Function page</b><br><b>Description</b>                                                |                                                                                                 |  |  |  |
| You can view multistate values and multi-language display data of the element.<br>Preview |                                                                                                 |  |  |  |
| Main                                                                                      | Set the Read Address, Read Offset Address, Style, Foreground Color, Blink, and<br>Filled style. |  |  |  |
|                                                                                           | Set the Data Type, Data Format, and State Counts.                                               |  |  |  |
| Main-2<br>Set the Transparent, Smooth animation, and Anti-aliasing functions.             |                                                                                                 |  |  |  |
| Text                                                                                      | Set the text content, font, size, color, format, zoom, and alignment options.                   |  |  |  |
| Picture                                                                                   | Set the Picture Bank Name, Alignment, Stretch Mode, and Transparent Color.                      |  |  |  |
| <b>Details</b>                                                                            | Set the Invisible Address.                                                                      |  |  |  |
| Coordinates                                                                               | Set the X and Y coordinates, width, and height of the element.                                  |  |  |  |

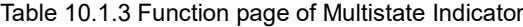

#### ■ Main

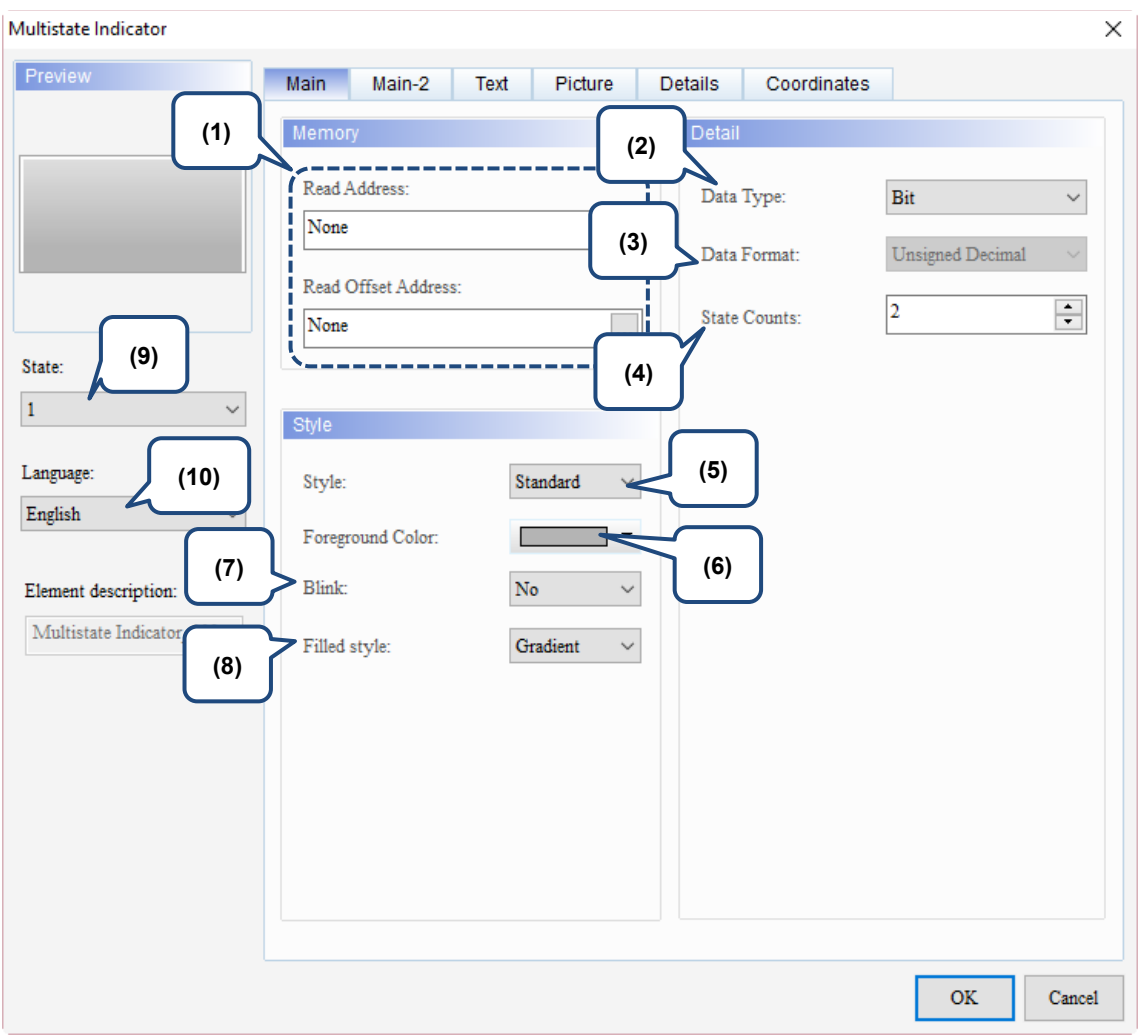

Figure 10.1.2 Main property page for the Multistate Indicator element

| No. | <b>Property</b>        | <b>Function description</b>                                                                                                    |  |  |  |  |
|-----|------------------------|----------------------------------------------------------------------------------------------------|--|--|--|--|
| (1) | Read Address           | You can choose the internal memory or the controller register address.<br>п<br>The input memory type varies depending on the selected data type,<br>including Word, LSB, or Bit, as shown in Table 10.1.2.<br>Select Link Name or Device Type. Refer to Chapter 5 Buttons for details.<br>■                                            |  |  |  |  |
|     | Read Offset<br>Address | Refer to Appendix D for instructions on writing and reading the offset address.                                                                                                    |  |  |  |  |
| (2) | Data Type              | There are four data types, Bit, Word, LSB, and LSB (Support State 0). Refer to<br>Table 10.1.2 for more details.                                                                                                    |  |  |  |  |
| (3) | Data Format            | You can select the Data Format only when the Data Type is Word.<br>п<br>There are four types of Data Format: BCD, Signed Decimal, Unsigned<br>Decimal, and Hexadecimal.<br>Detail<br>Data Type:<br>Word<br>Unsigned Decimal<br>Data Format:<br><b>BCD</b><br>Signed Decimal<br>State Counts:<br><b>Unsigned Decimal</b><br>Hexadecimal |  |  |  |  |

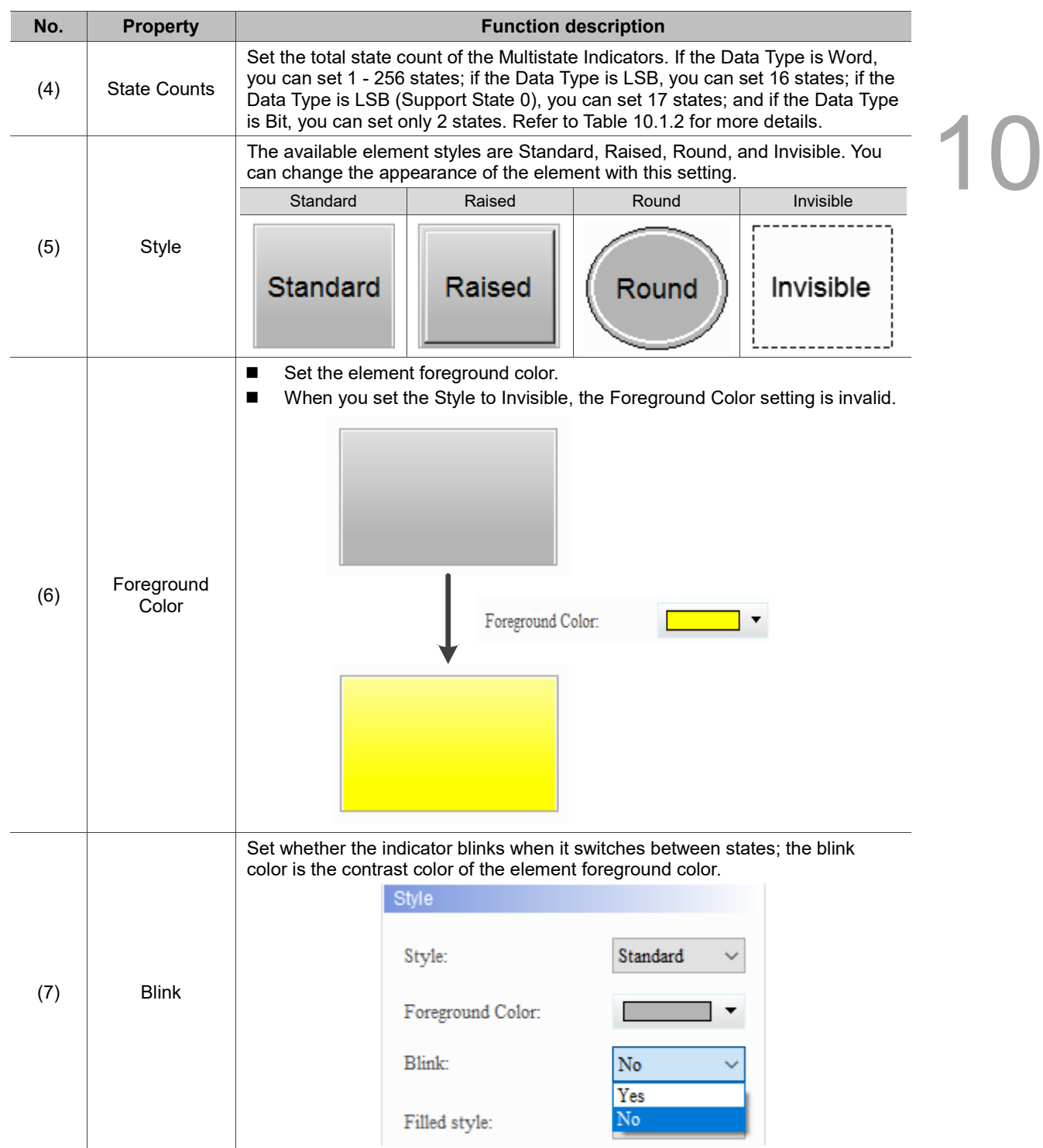

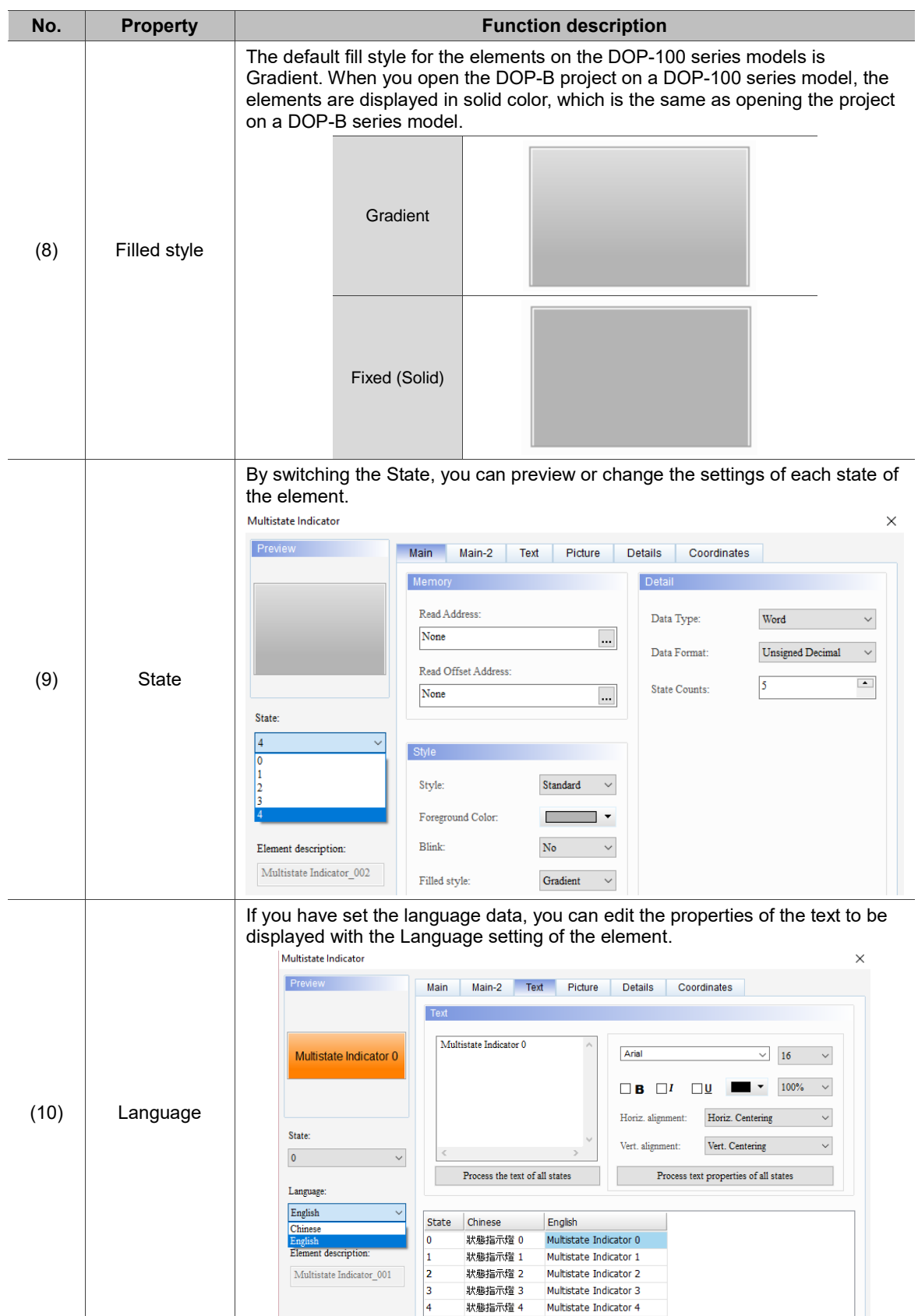

#### ■ Main-2

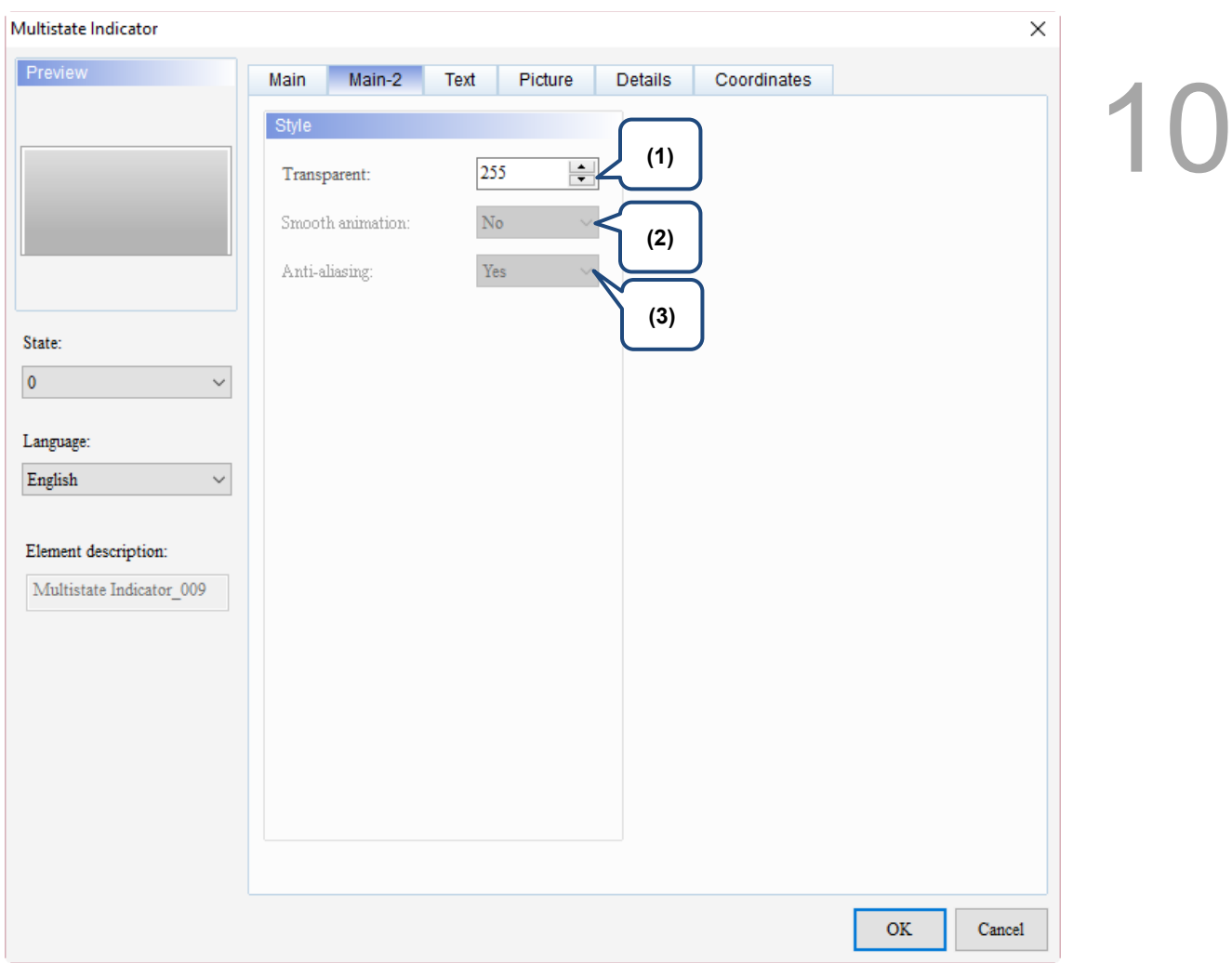

Figure 10.1.3 Main-2 property page for the Multistate Indicator element

| No. | <b>Property</b>     | <b>Function description</b>                                                                                                    |  |  |
|-----|---------------------|----------------------------------------------------------------------------------------------------|--|--|
| (1) | Transparent         | You can set the transparency value within the range of 50 to 255. The default<br>is 255. The smaller the value, the higher the transparency of the element. |  |  |
| (2) | Smooth<br>animation | The Smooth animation function is not available for this element.                                                                                            |  |  |
| (3) | Anti-aliasing       | The Anti-aliasing function is not available for this element.                                                                                               |  |  |

#### **Text**

| Multistate Indicator                    |                         |                                       |               |                                                           |                                                                                                    | ×                                                                                         |
|-----------------------------------------|-------------------------|---------------------------------------|---------------|-----------------------------------------------------------|----------------------------------------------------------------------------------------------------|-------------------------------------------------------------------------------------------|
| Preview                                 | Main                    | Main-2<br>Text                        | Picture       | Details                                                   | Coordinates                                                                                            |                                                                                           |
| State:<br>$\pmb{0}$<br>(4)<br>Language: | Text<br>$\,<$           | (1)<br>Process the text of all states | $\rightarrow$ | Arial<br>71<br>в<br>Horiz. alignment:<br>Vert. alignment: | $\checkmark$<br>U<br>П<br>Horiz. Centering<br>Vert. Centering<br>Process text properties of all states | (2)<br>16<br>v<br>Ī<br>I<br>100%<br>$\checkmark$<br>ī<br>Ī<br>$\checkmark$<br>Ť<br>◡<br>D |
| English<br>$\checkmark$                 |                         |                                       |               |                                                           |                                                                                                    |                                                                                           |
|                                         | <b>State</b>            | Chinese                               | English       | (3)                                                       |                                                                                                    | (5)                                                                                       |
| Element description:                    | $\bf{0}$<br>$\mathbf 1$ |                                       |               |                                                           |                                                                                                    |                                                                                           |
| Multistate Indicator_009                |                         |                                       |               |                                                           |                                                                                                    |                                                                                           |
|                                         |                         |                                       |               |                                                           |                                                                                                    |                                                                                           |
|                                         |                         |                                       |               |                                                           |                                                                                                    | $\mathbf{OK}$<br>Cancel                                                                   |

Figure 10.1.4 Text property page for the Multistate Indicator element

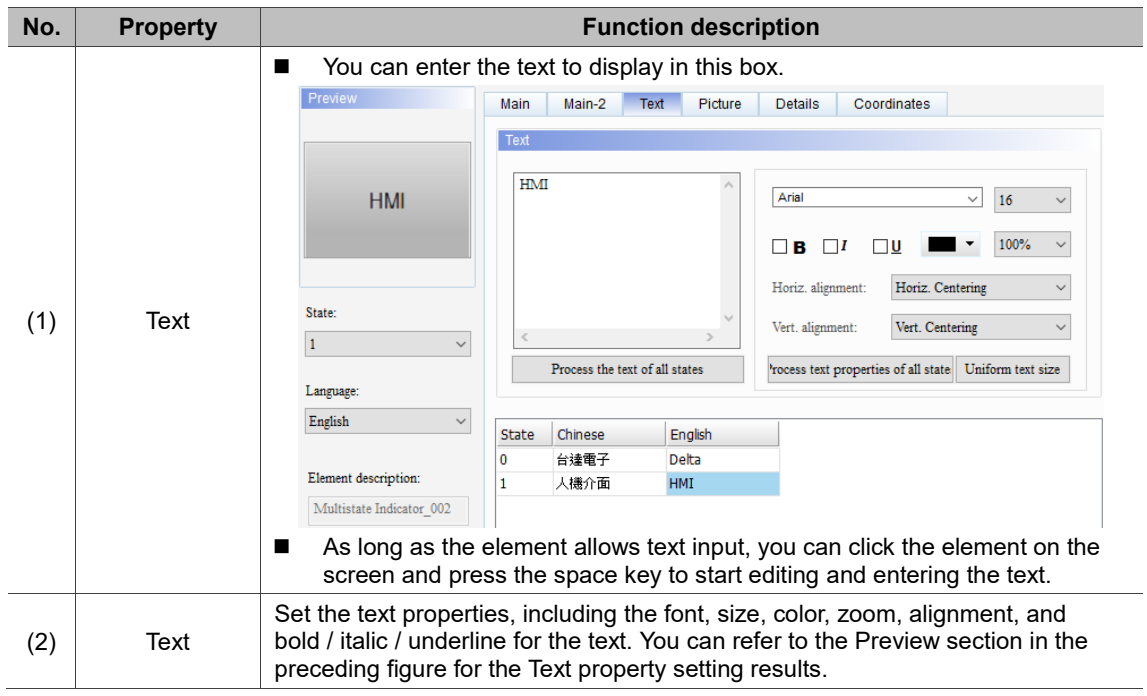

10

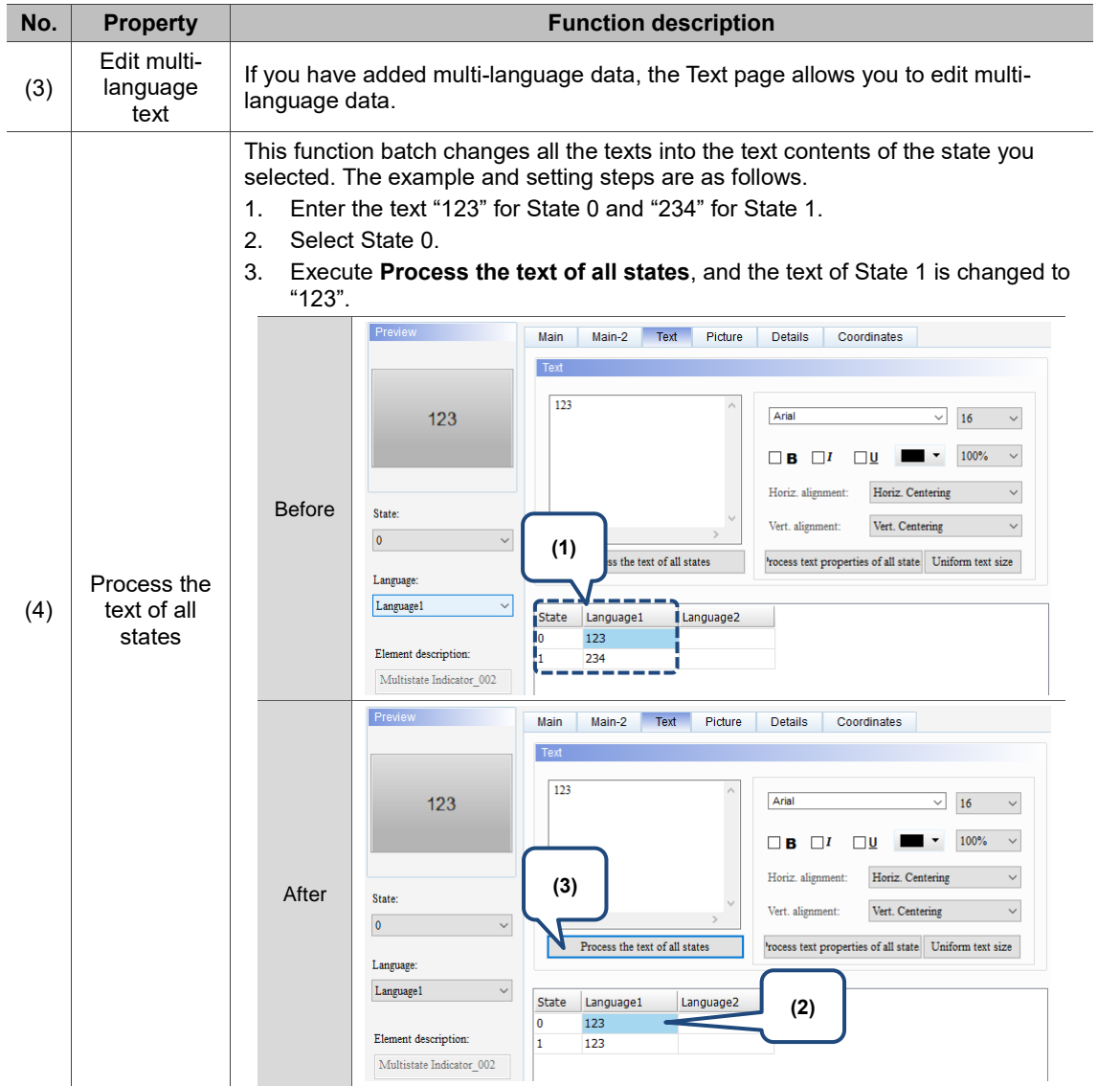

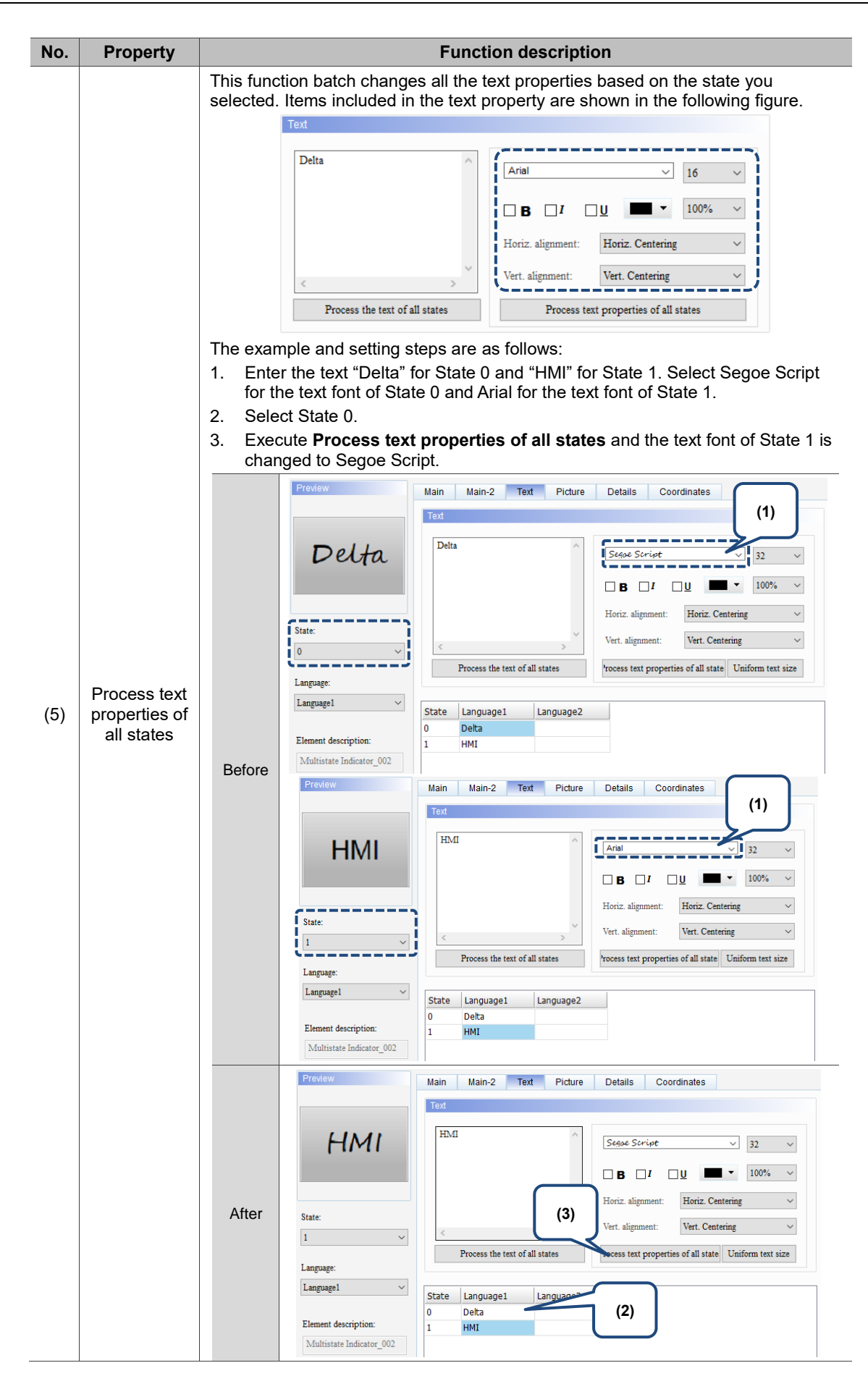

#### **Picture**

| Multistate Indicator                     |                          |                                                           | $\times$                                 |  |
|------------------------------------------|--------------------------|-----------------------------------------------------------|------------------------------------------|--|
| Preview                                  | Main-2<br>Text<br>Main   | Picture<br>Details                                        | Coordinates                              |  |
|                                          | Picture                  |                                                           |                                          |  |
| (1)                                      | Picture Bank Name:       | None<br>$\checkmark$                                      | None<br>                                 |  |
| (2)                                      | Alignment (Hori./Vert.): | Horiz. Centering                                          |                                          |  |
|                                          |                          | $\checkmark$                                              | Vert. Centering                          |  |
|                                          | Stretch Mode:<br>П       | Actual Size                                               | $\diagup$ Process pictures of all states |  |
| State:<br>(3)<br>$\overline{\mathbf{0}}$ | Transparent Color:       | $\vee$ $\angle$ $\blacksquare$ $\rightarrow$<br>No $\sim$ |                                          |  |
|                                          |                          |                                                           |                                          |  |
| Language:<br>English<br>$\checkmark$     |                          |                                                           |                                          |  |
|                                          |                          |                                                           |                                          |  |
| Element description:                     |                          |                                                           |                                          |  |
| Multistate Indicator_009                 |                          |                                                           |                                          |  |
|                                          |                          |                                                           |                                          |  |
|                                          |                          |                                                           |                                          |  |
|                                          |                          |                                                           |                                          |  |
|                                          |                          |                                                           |                                          |  |
|                                          |                          |                                                           |                                          |  |
|                                          |                          |                                                           |                                          |  |
|                                          |                          |                                                           | $\mathbf{OK}$<br>Cancel                  |  |

Figure 10.1.5 Picture property page for the Multistate Indicator element

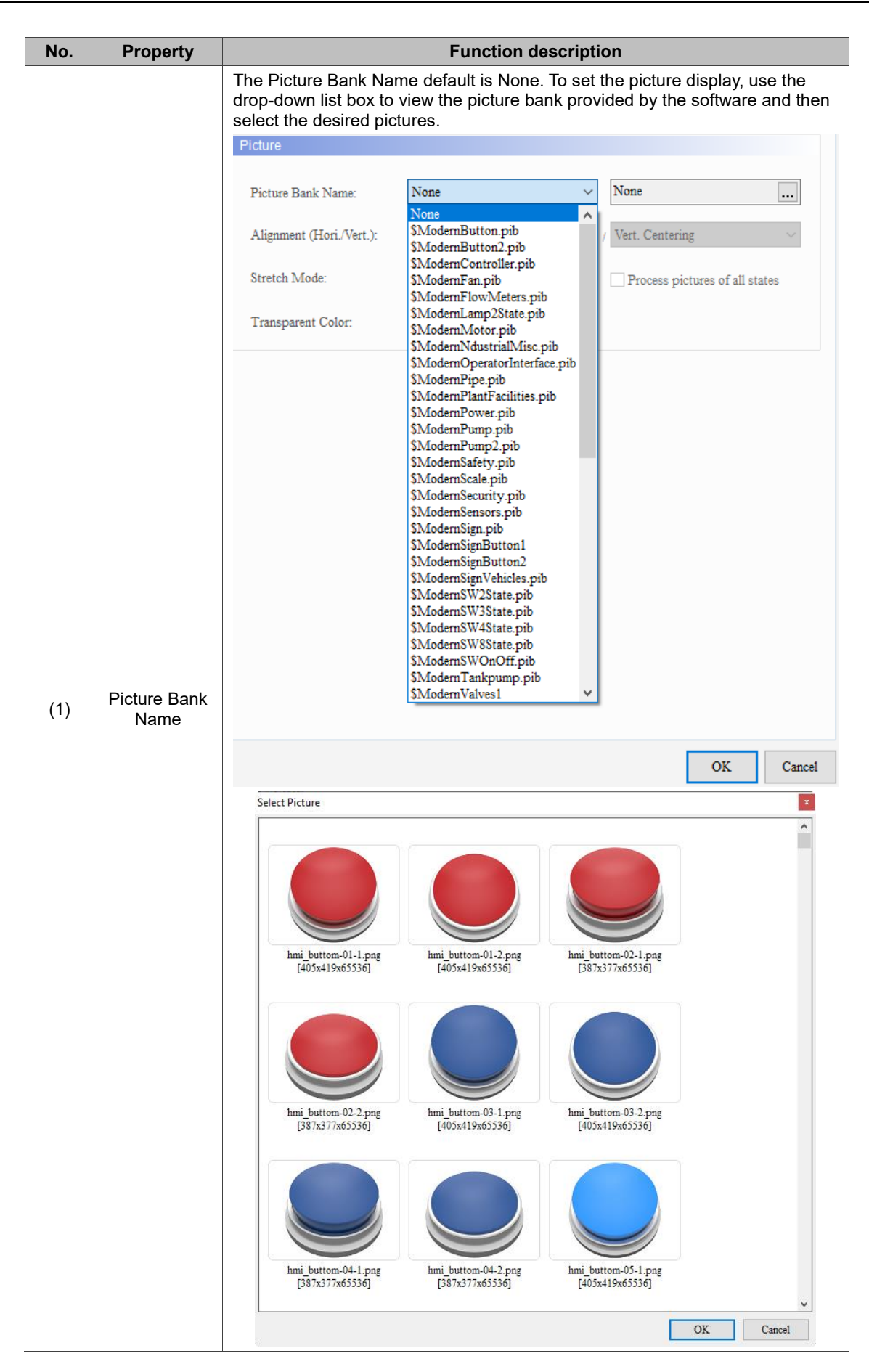

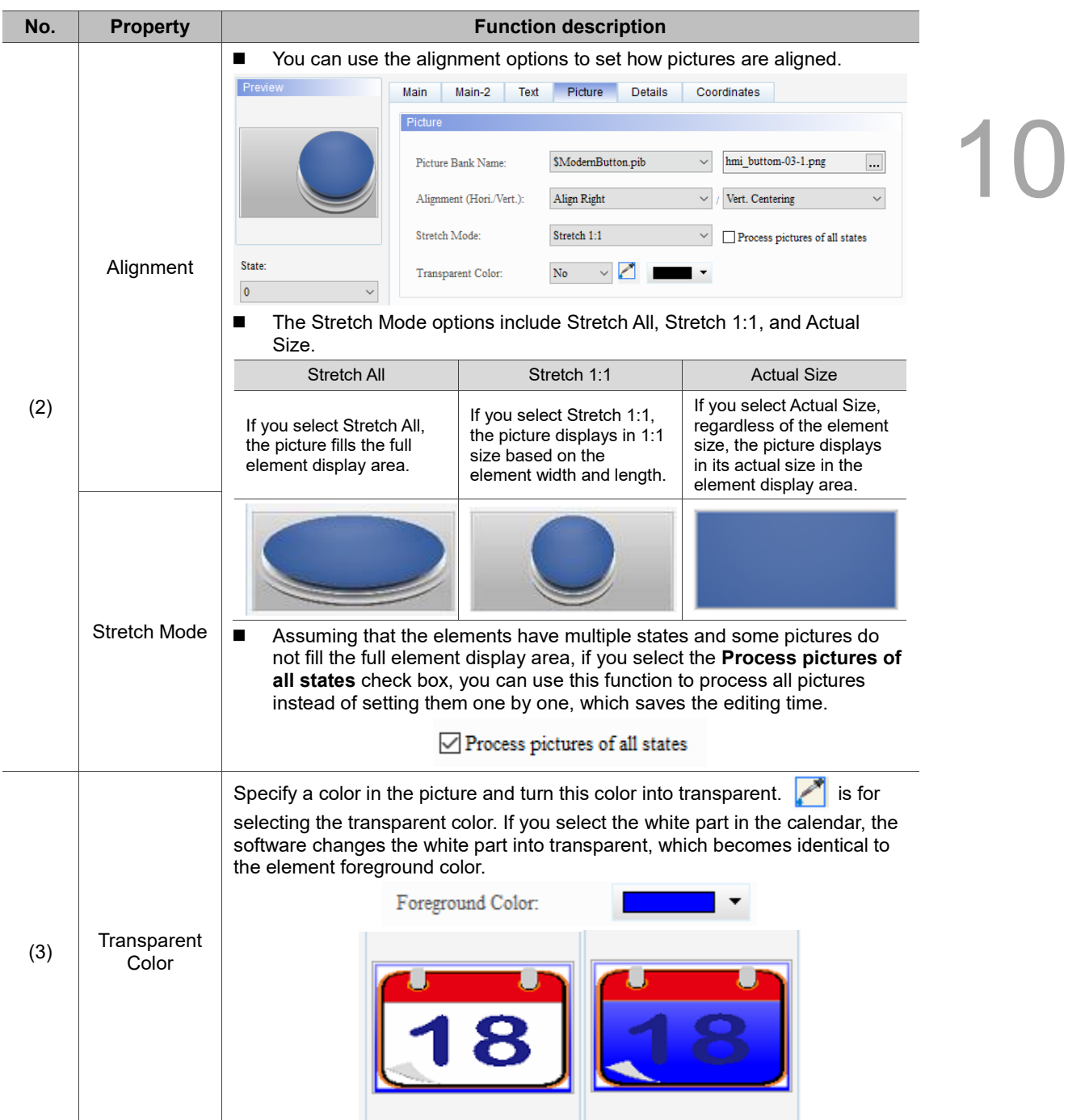

#### **Details**

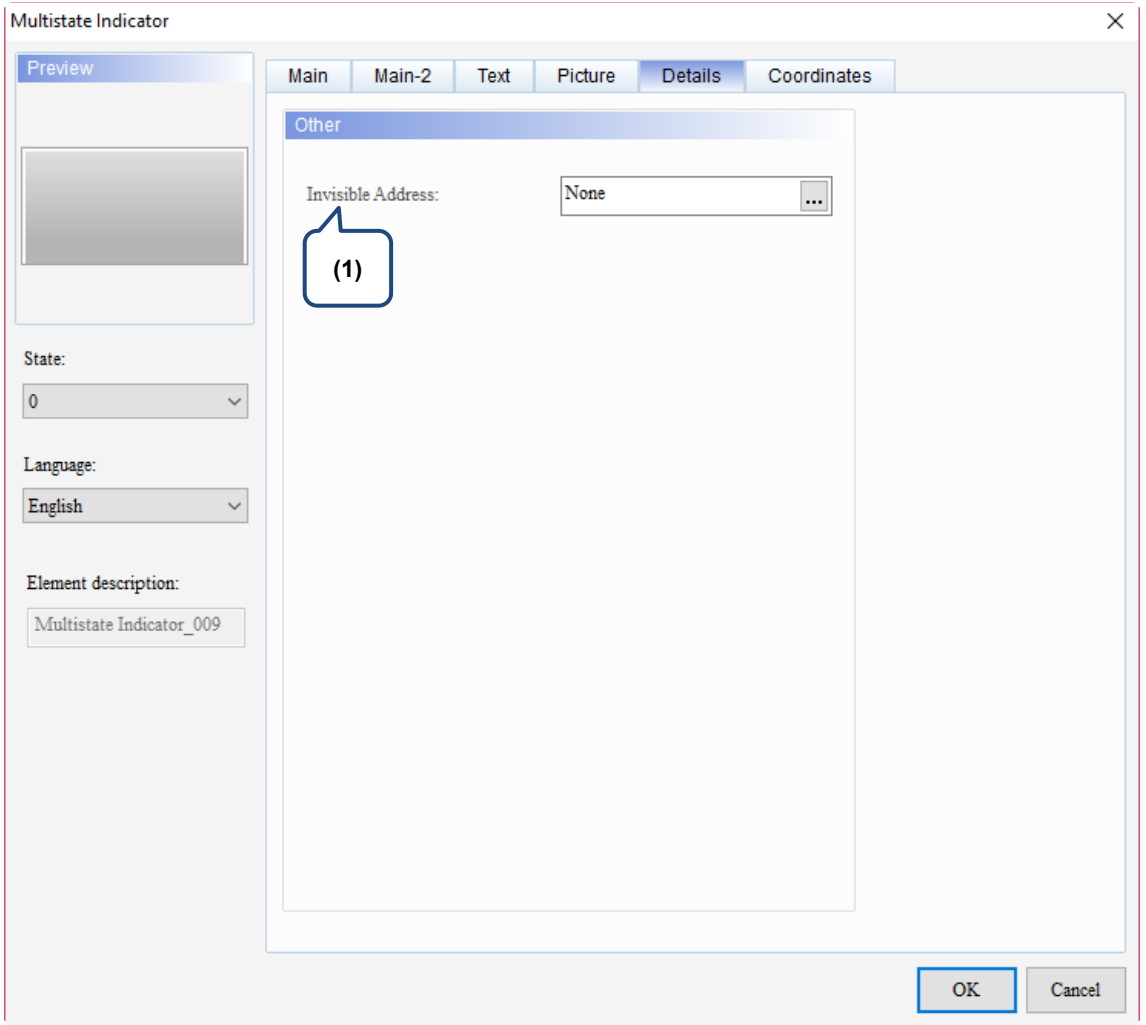

Figure 10.1.6 Details property page for the Multistate Indicator element

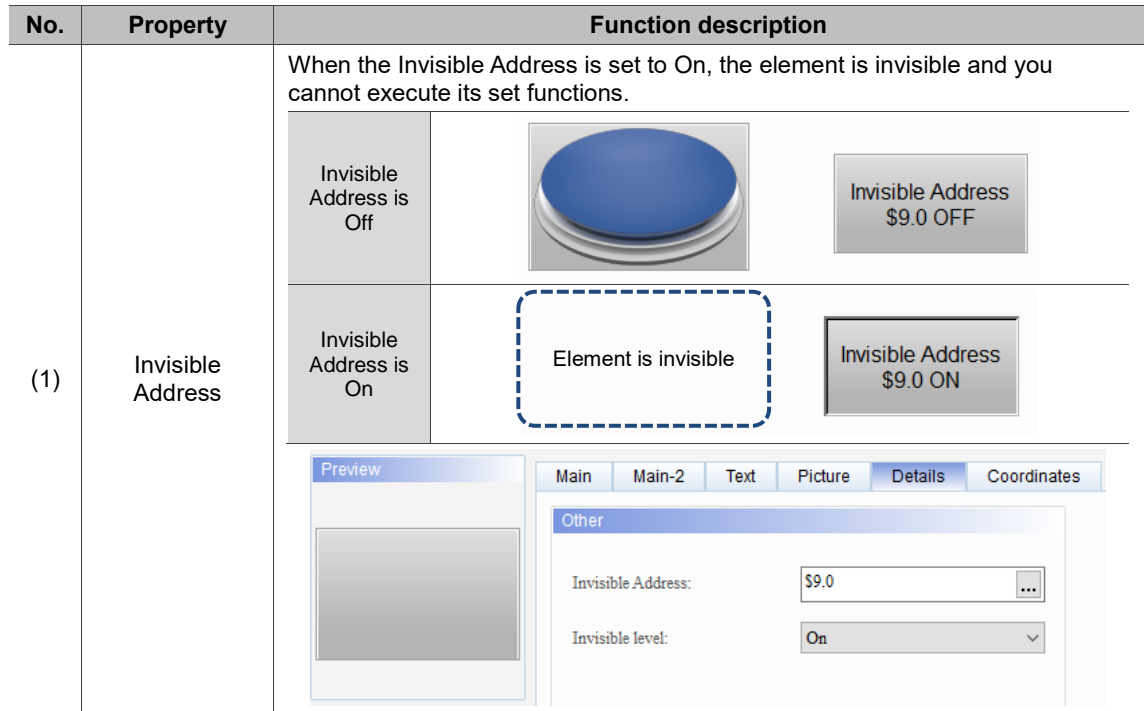

#### **Coordinates**

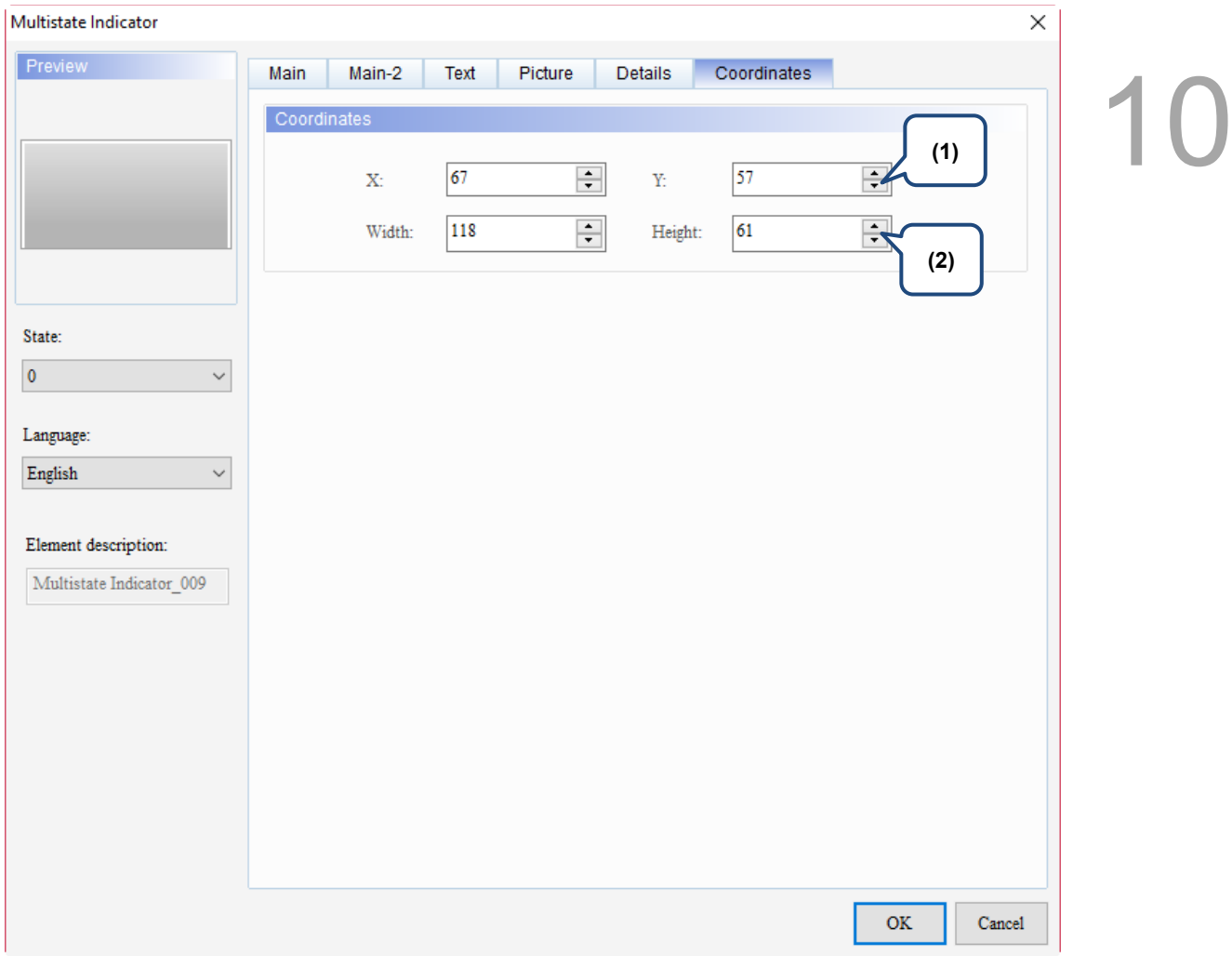

#### Figure 10.1.7 Coordinates property page for the Multistate Indicator element

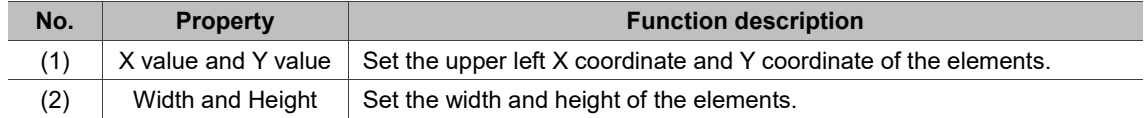

### <span id="page-524-0"></span>**10.2 Range Indicator**

The Range Indicator is the same as the Multistate Indicator. Their function is to display the state of a given address. The element displays different states according to the range values corresponding to the read address values. Refer to Table 10.2.1 for the Range Indicator example.

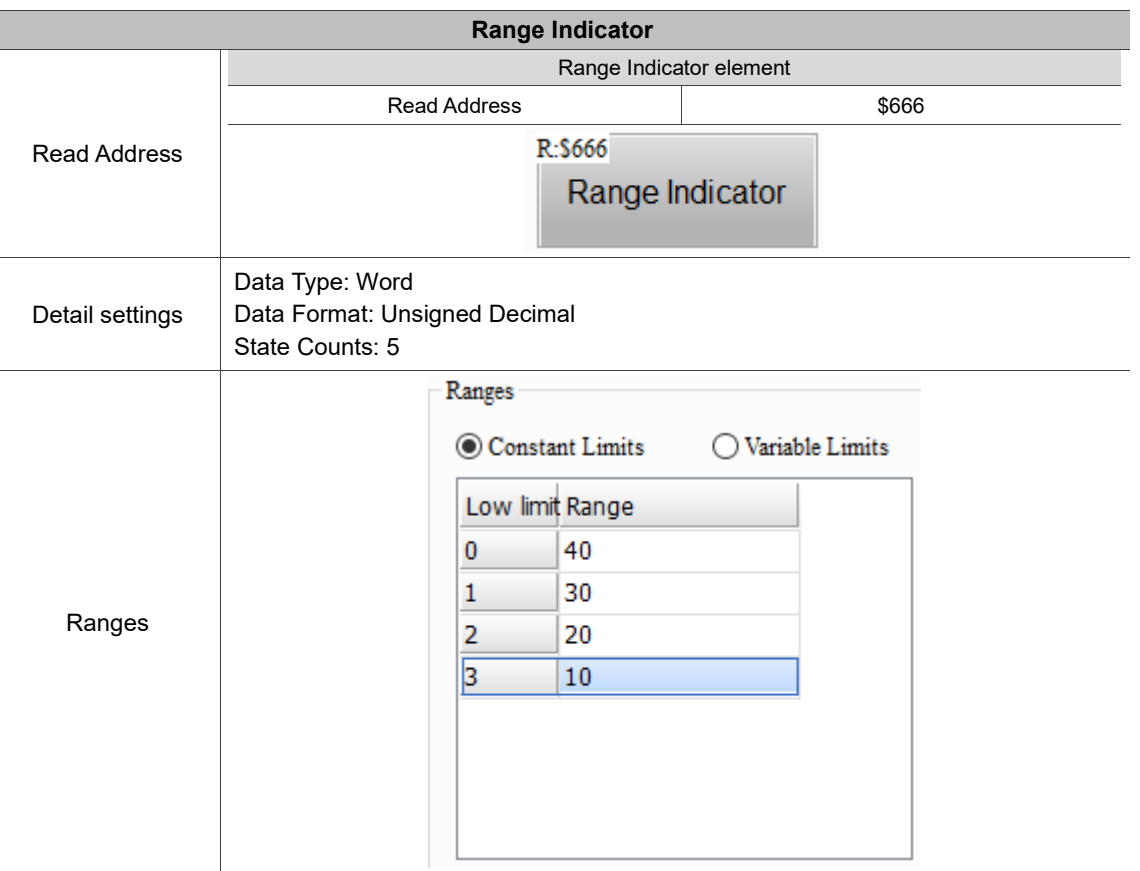

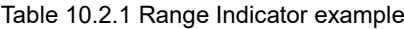

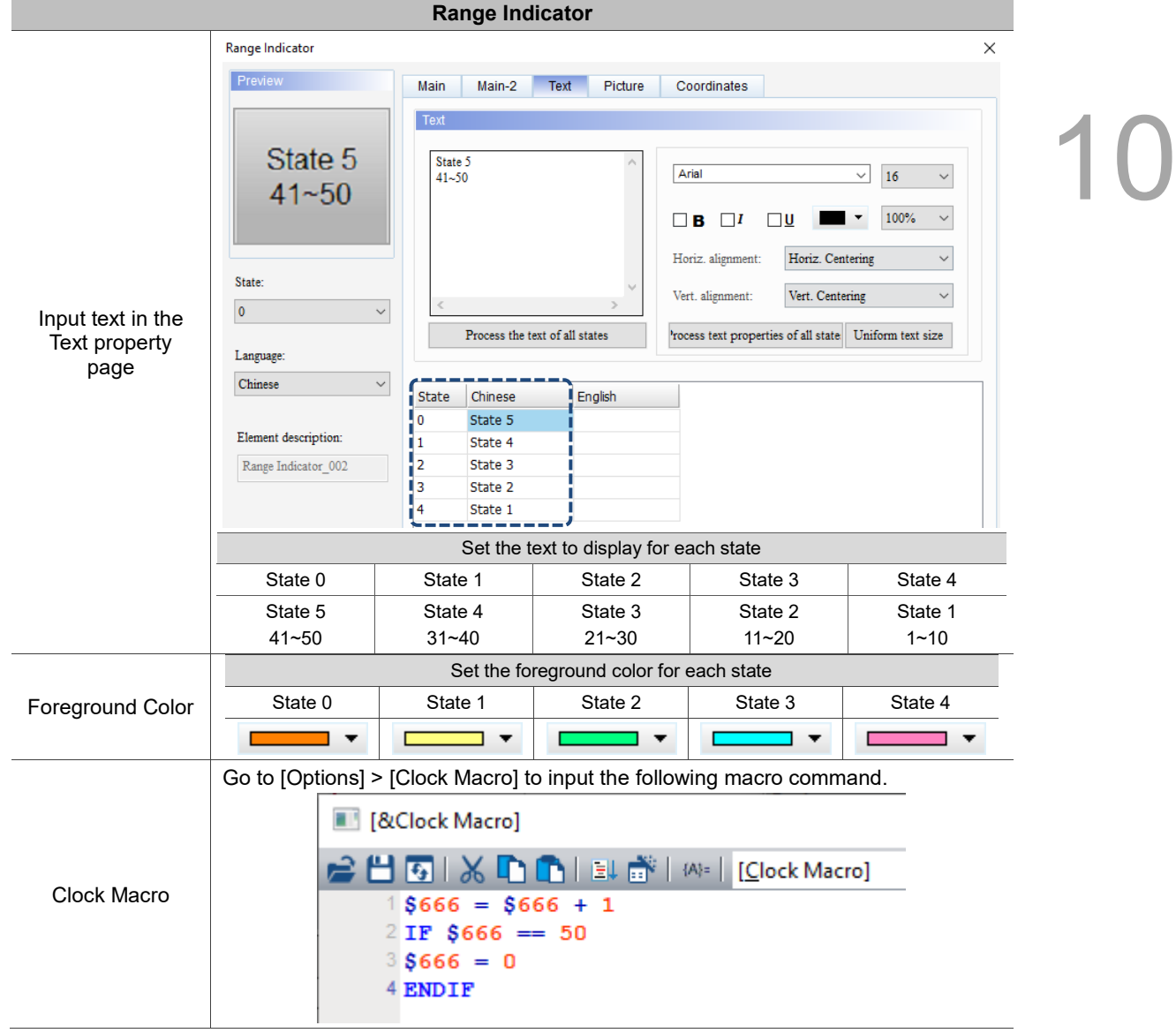

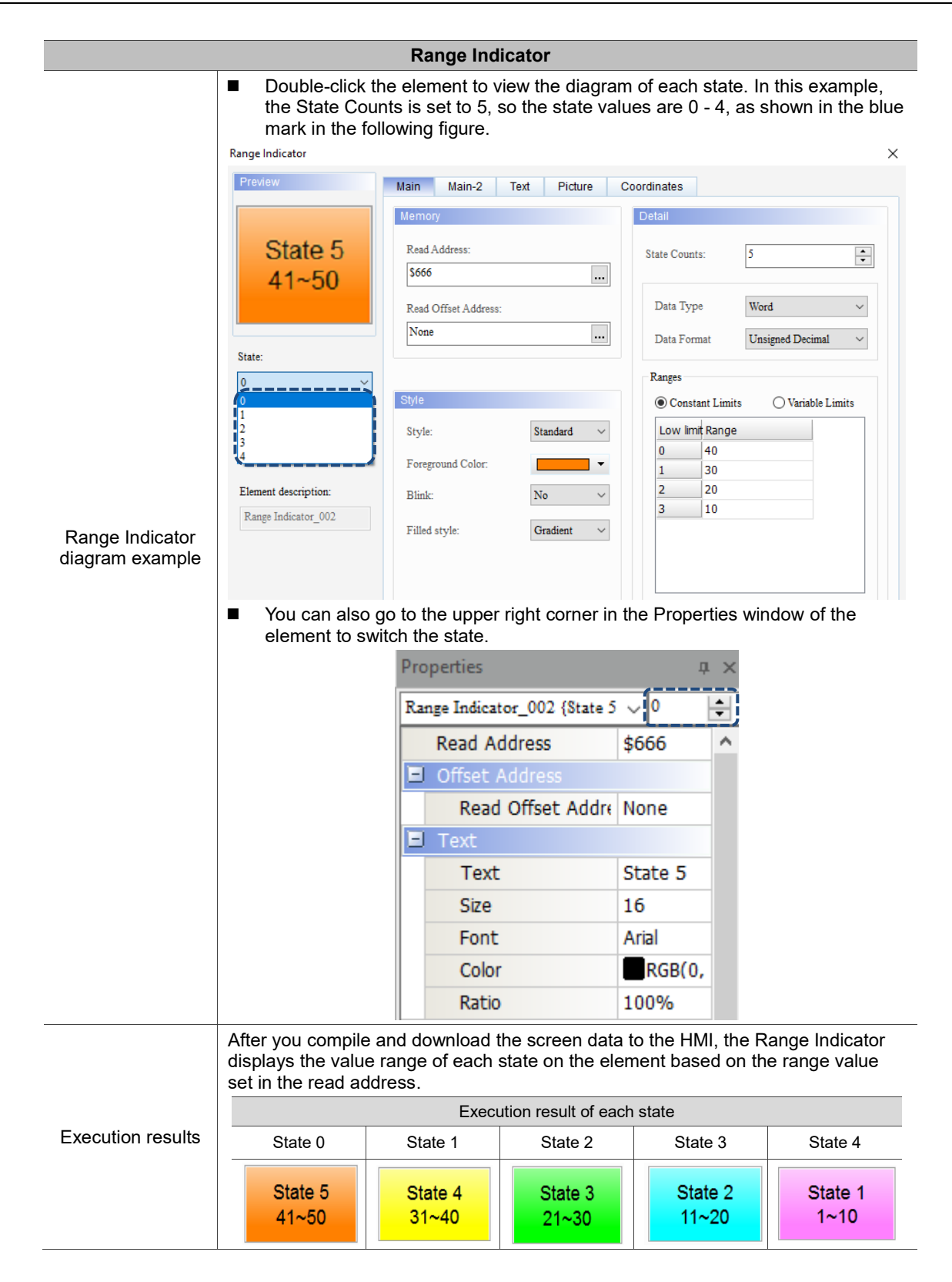

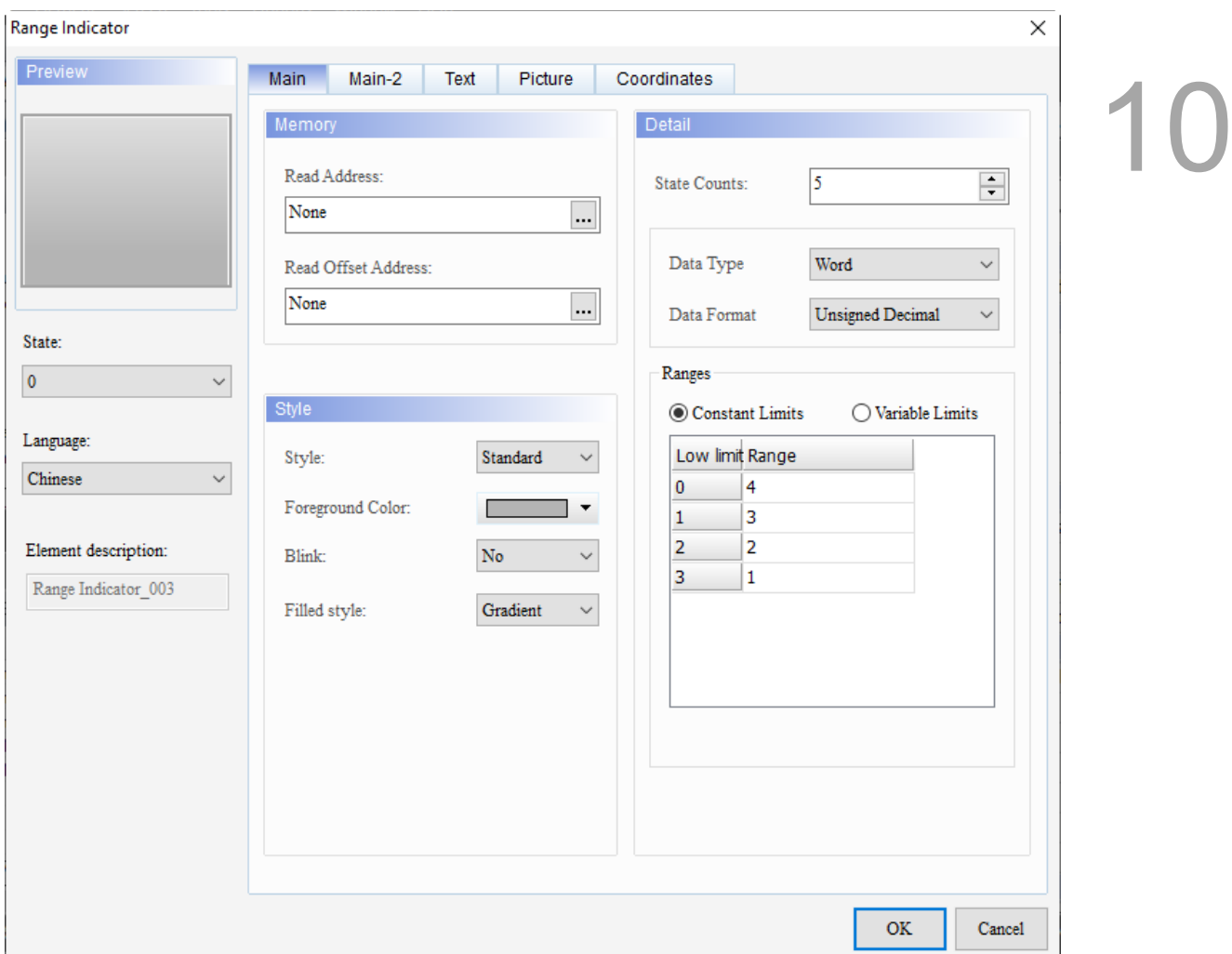

When you double-click the Range Indicator, the property page is shown as follows.

Figure 10.2.1 Properties of Range Indicator

| Table 10.2.2 Function page of Range Indicator |  |  |  |
|-----------------------------------------------|--|--|--|
|-----------------------------------------------|--|--|--|

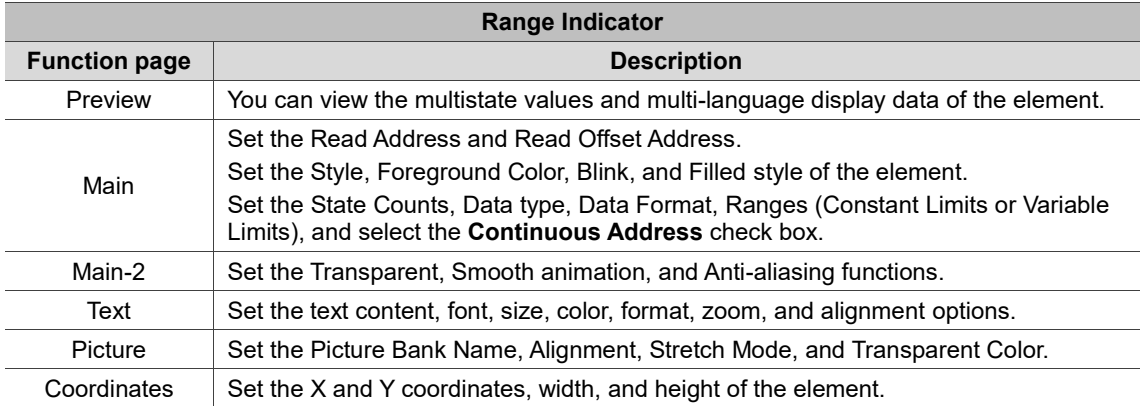

#### ■ Main

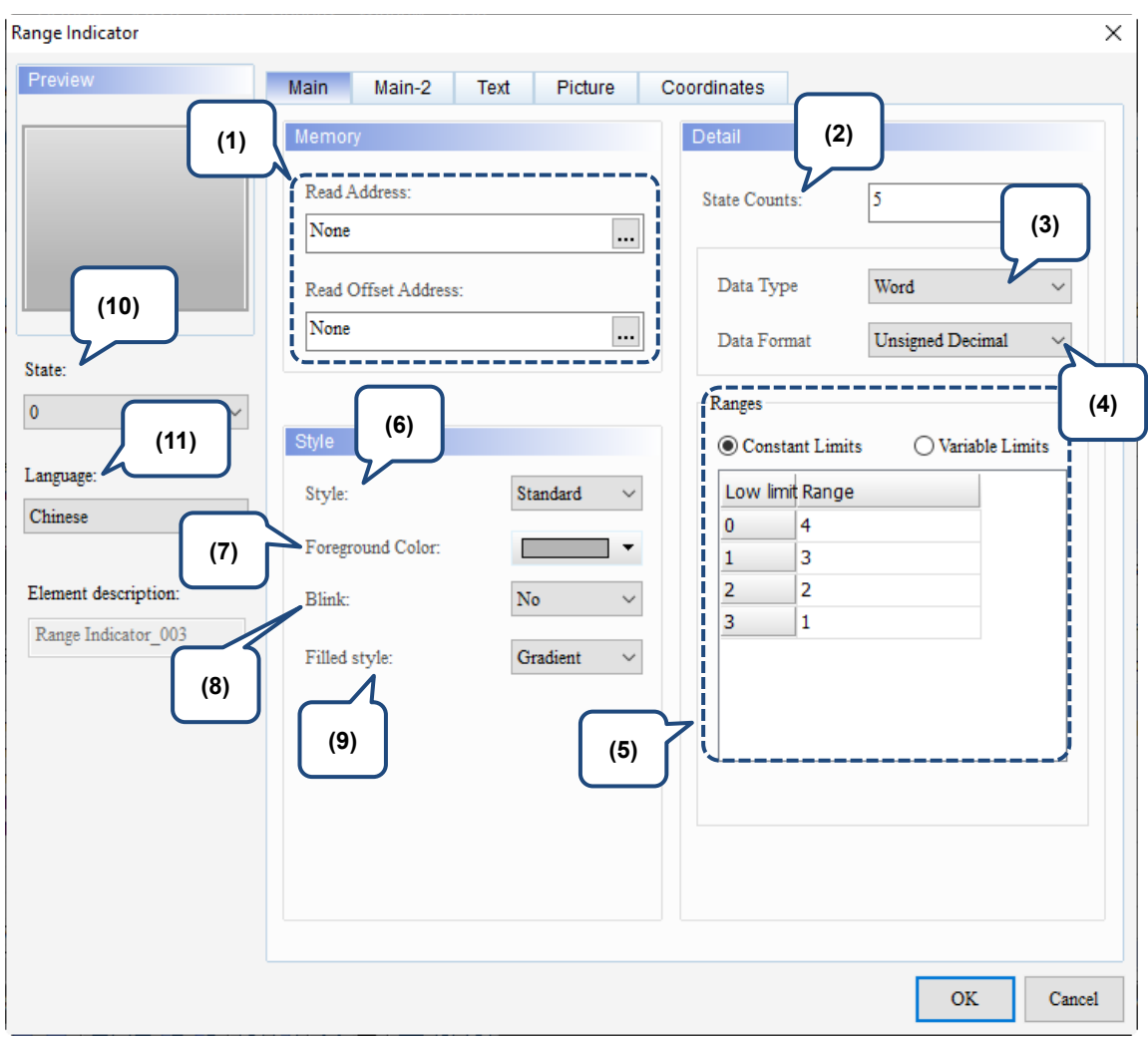

Figure 10.2.2. Main property page for the Range Indicator element

| No. | <b>Property</b>        | <b>Function description</b>                                                                                                    |  |  |  |  |
|-----|------------------------|----------------------------------------------------------------------------------------------------|--|--|--|--|
| (1) | Read Address           | You can choose the internal memory address or controller register<br>■<br>address. The input memory type has to be Word.<br>Select Link Name or Device Type. Refer to Chapter 5 Buttons for<br>■<br>details.                                                                                                    |  |  |  |  |
|     | Read Offset<br>Address | Refer to Appendix D for instructions on writing and reading the offset<br>address.                                                                                                    |  |  |  |  |
| (2) | <b>State Counts</b>    | Set the state count for the Range Indicator. If the Data Type is Word or<br>Double Word, you can set 1 - 256 states.                                                                                                    |  |  |  |  |
| (3) | Data Type              | There are two Data Types: Word and Double Word.<br>Data Type<br>Word<br>Word<br>Data Format<br>Double Word                                                                                                    |  |  |  |  |
| (4) | Data Format            | When the Data Type is either Word or Double Word, the Data Formats<br>include BCD, Signed BCD, Signed Decimal, and Unsigned Decimal.<br>Data Type<br>Word<br>Data Type<br>Double Word<br><b>Unsigned Decimal</b><br>Data Format<br>Data Format<br><b>Unsigned Decimal</b><br><b>BCD</b><br><b>BCD</b><br>Signed BCD<br>Signed BCD<br>Ranges<br>Ranges<br>Signed Decimal<br>Signed Decimal<br><b>Unsigned Decimal</b><br><b>Unsigned Decimal</b><br>Constant Limits<br>Constant Limits |  |  |  |  |

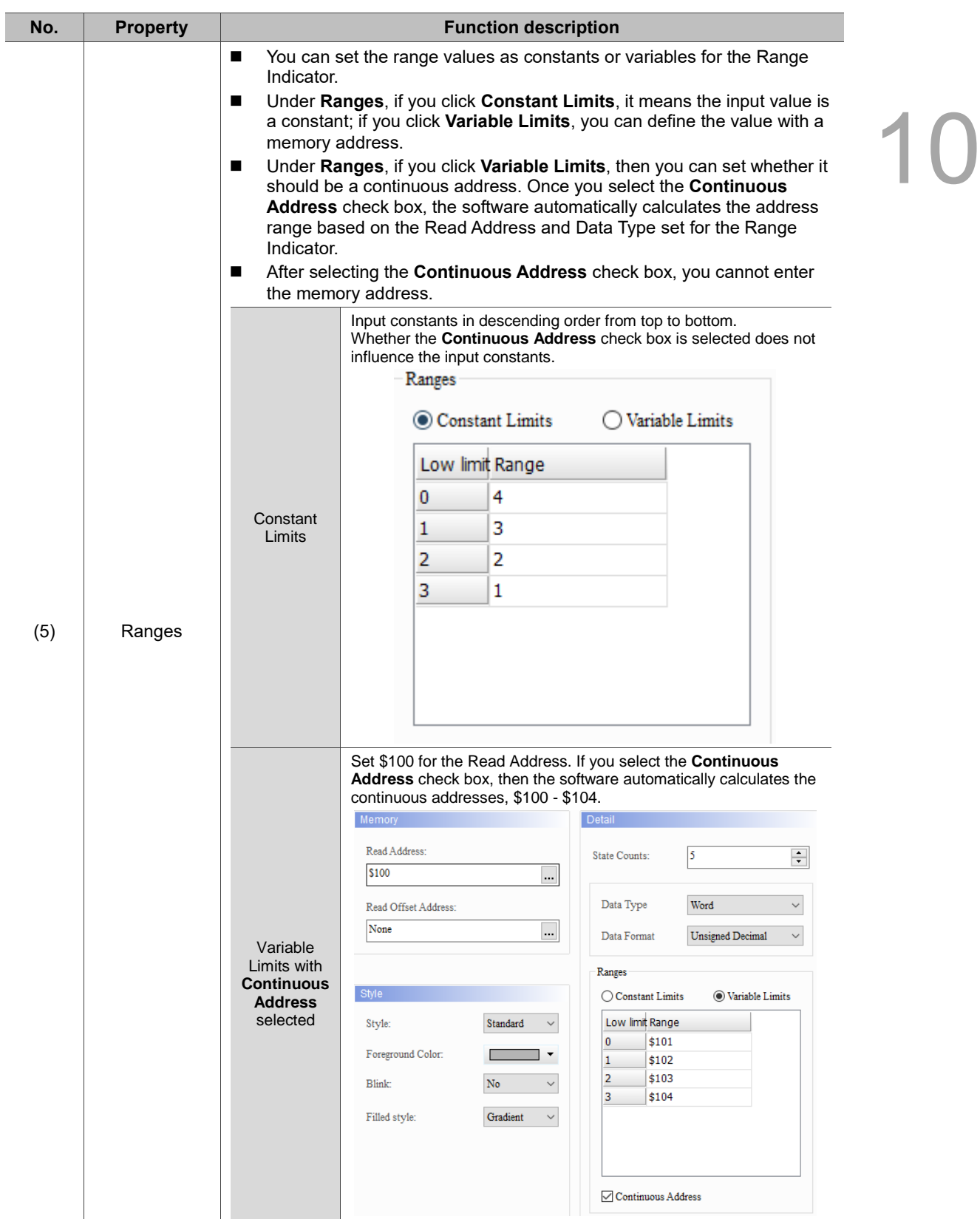

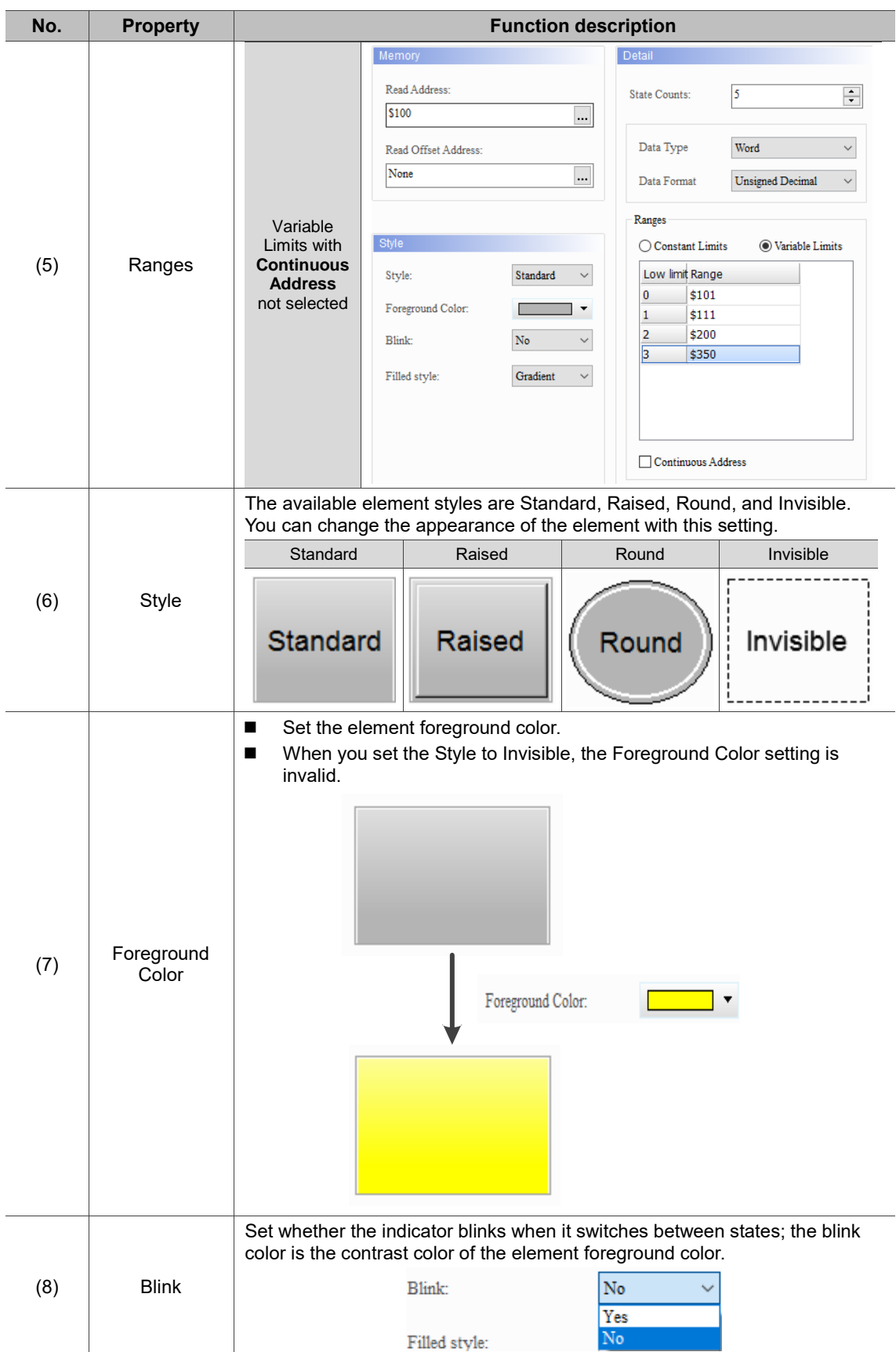

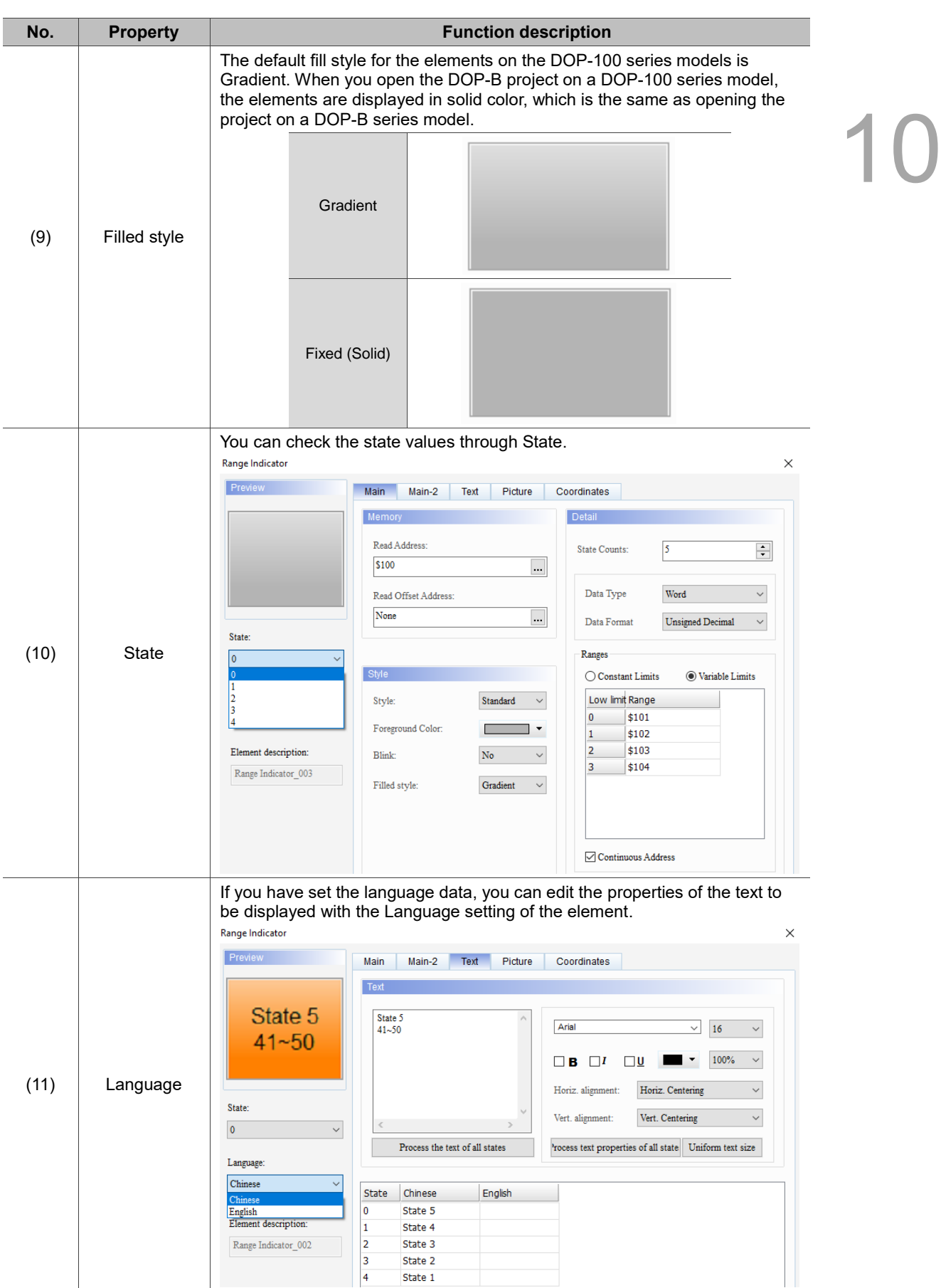

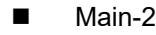

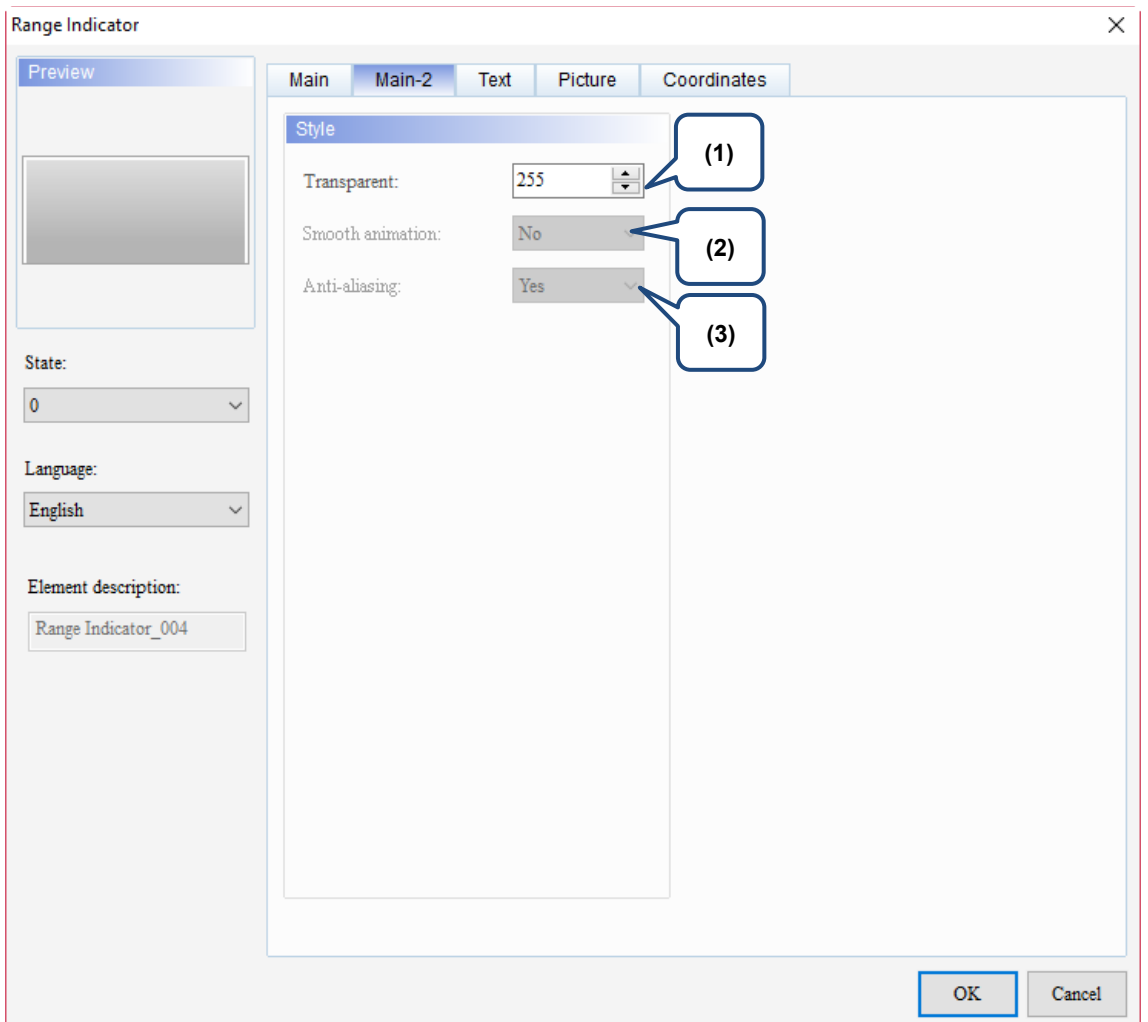

Figure 10.2.3 Main-2 property page for the Range Indicator element

| No. | <b>Property</b>     | <b>Function description</b>                                                                                                    |  |  |
|-----|---------------------|----------------------------------------------------------------------------------------------------|--|--|
| (1) | Transparent         | You can set the transparency value within the range of 50 to 255. The default<br>is 255. The smaller the value, the higher the transparency of the element. |  |  |
| (2) | Smooth<br>animation | The Smooth animation function is not available for this element.                                                                                            |  |  |
| (3) | Anti-aliasing       | The Anti-aliasing function is not available for this element.                                                                                               |  |  |

#### **Text**

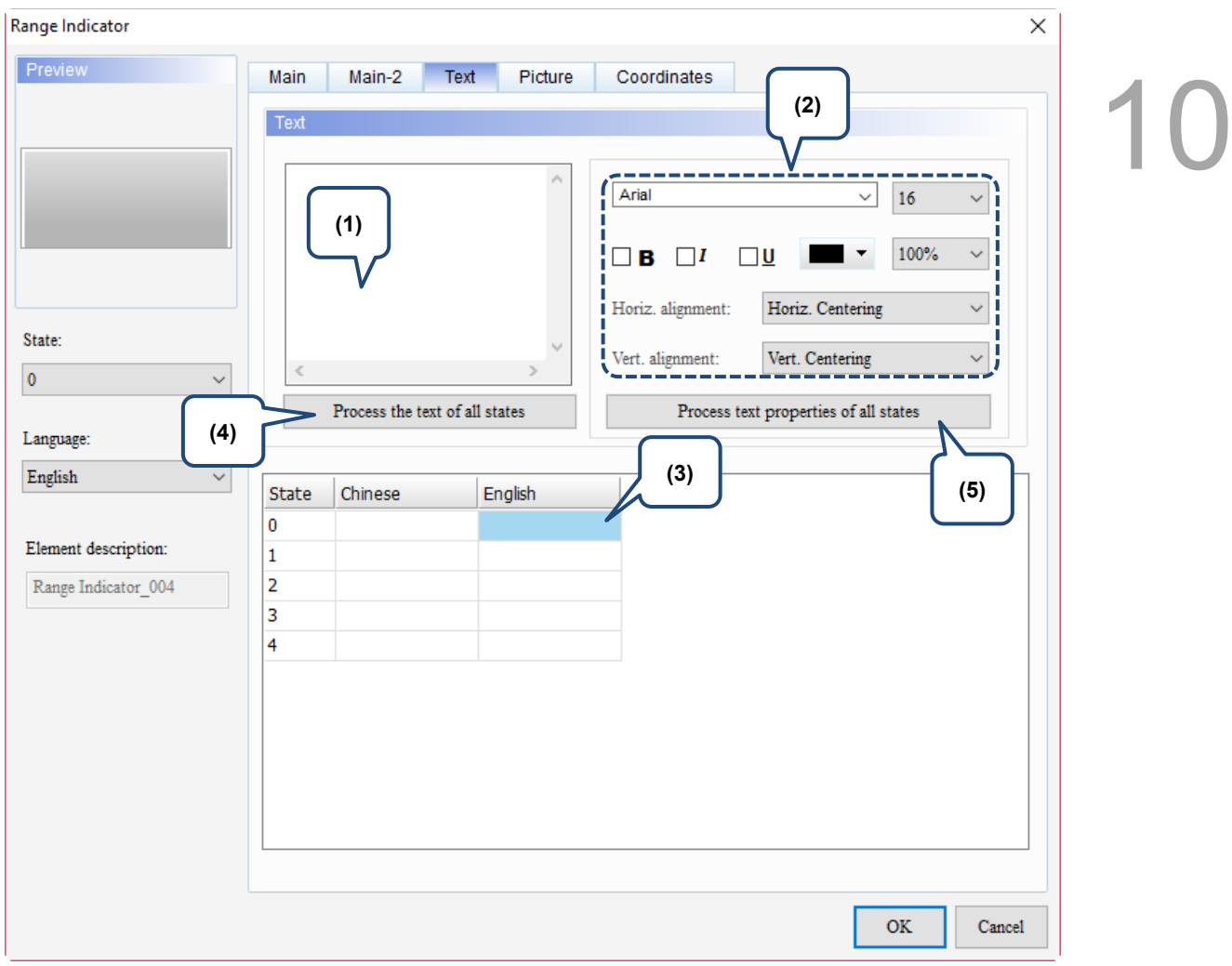

Figure 10.2.4 Text property page for the Range Indicator element

| No. | <b>Property</b> | <b>Function description</b>                                                                                                    |  |  |  |  |
|-----|-----------------|----------------------------------------------------------------------------------------------------|--|--|--|--|
|     | Text            | You can enter the text to display in this box.<br>■                                                                                                    |  |  |  |  |
|     |                 | Preview<br>Main-2<br>Text<br>Picture<br>Main<br>Coordinates                                                                                                    |  |  |  |  |
| (1) |                 | Text<br>Quality<br>Quality<br>Arial<br>16<br>$\checkmark$<br>100%<br>в<br>Horiz. alignment:<br>Horiz. Centering<br>$\checkmark$<br>State:<br>Vert. alignment:<br>Vert. Centering<br>$\checkmark$<br>$\mathbf{0}$<br>$\checkmark$<br>Process the text of all states<br>'rocess text properties of all state Uniform text size |  |  |  |  |
|     |                 | Language:                                                                                                    |  |  |  |  |
|     |                 | English<br>$\checkmark$<br>English<br>State<br>Chinese                                                                                                    |  |  |  |  |
|     |                 | 台達電子<br>Delta<br>o                                                                                                    |  |  |  |  |
|     |                 | Element description:<br>人機介面<br><b>HMI</b>                                                                                                    |  |  |  |  |
|     |                 | 測試工程<br><b>TE</b><br>2<br>Range Indicator 003<br>機電事業群<br><b>IABG</b><br>3                                                                                                    |  |  |  |  |
|     |                 | 品質<br>Quality<br>4                                                                                                    |  |  |  |  |
|     |                 | As long as the element allows text input, you can click the element on the<br>■<br>screen and press the space key to start editing and entering the text.                                                                                                    |  |  |  |  |
| (2) | Text            | Set the text properties, including the font, size, color, zoom, alignment, and bold /<br>italic / underline for the text. You can refer to the Preview section in the preceding<br>figure for the Text property setting results.                                                                                             |  |  |  |  |

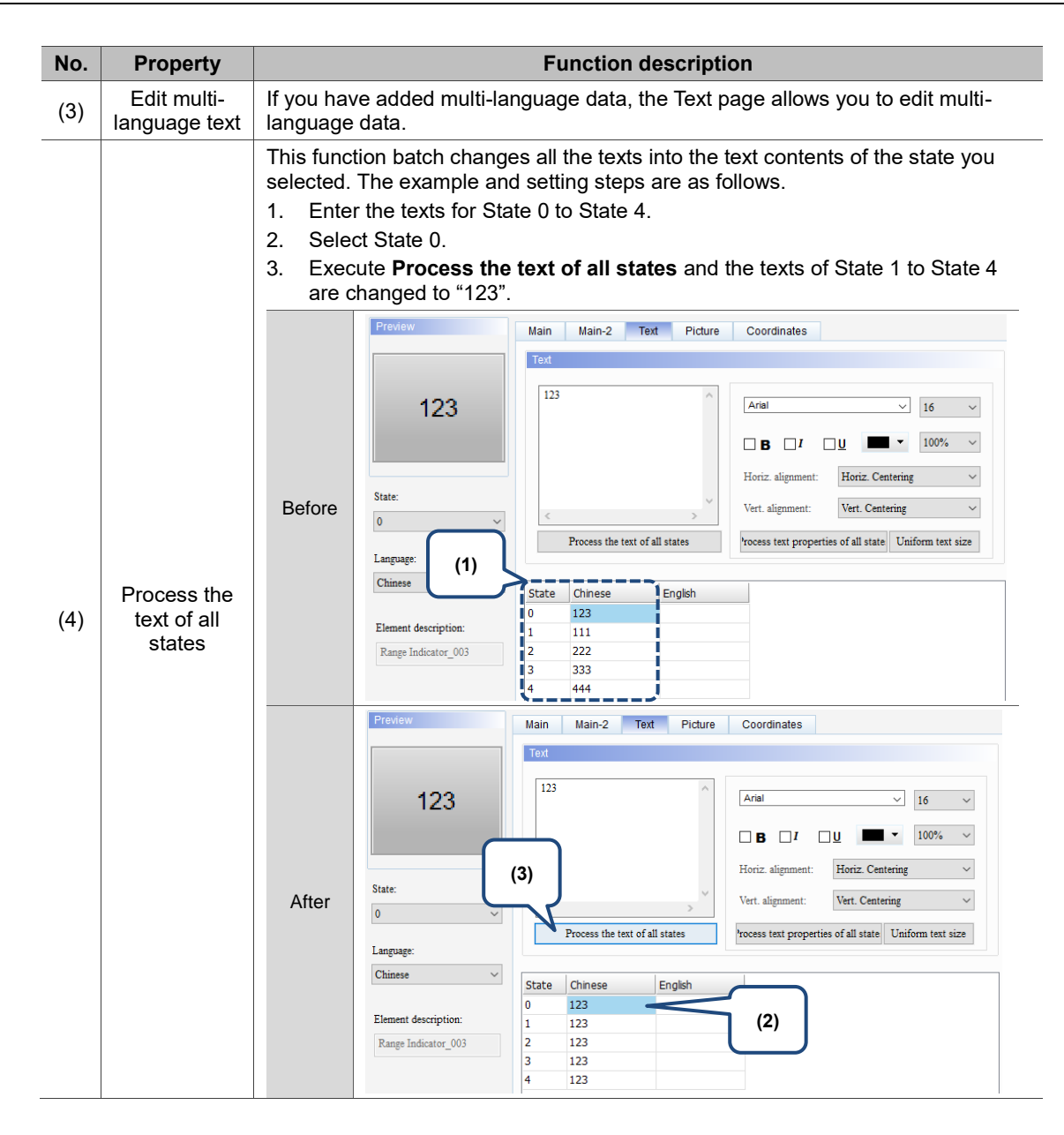

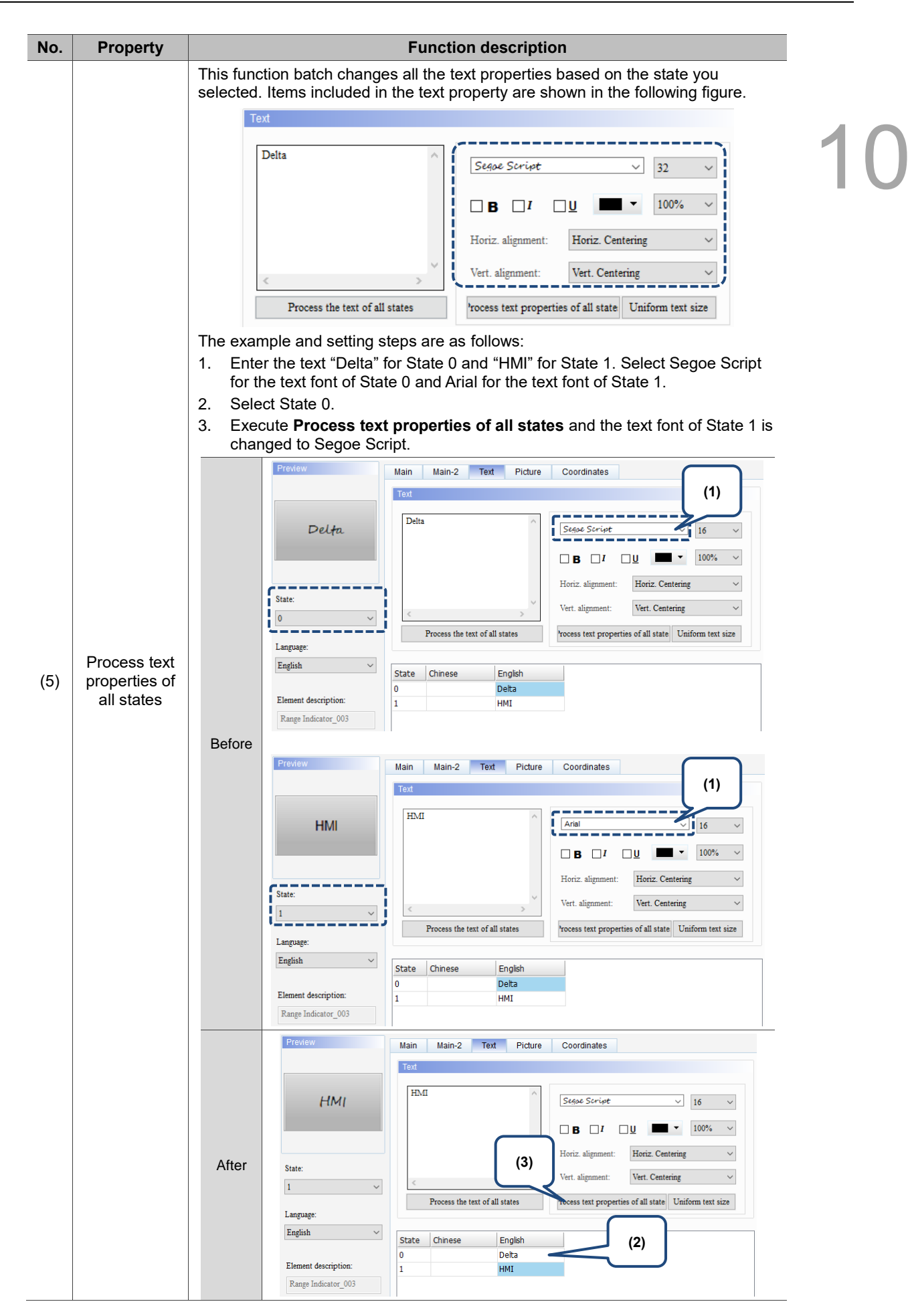

#### **Picture**

| Range Indicator                     |                          |                                                    | $\times$                                   |
|-------------------------------------|--------------------------|----------------------------------------------------|--------------------------------------------|
| Preview                             | Main<br>Main-2<br>Text   | Picture<br>Coordinates                             |                                            |
|                                     | Picture                  |                                                    |                                            |
| (1)                                 | Picture Bank Name:       | None                                               | None<br><br>$\checkmark$                   |
|                                     | Alignment (Hori./Vert.): | Horiz. Centering                                   | Vert. Centering<br>$\mathrel{\smile}$<br>I |
| (2)                                 | Stretch Mode:            | Actual Size                                        | $\vee$ Process pictures of all states      |
| State:<br>$\pmb{0}$<br>$\checkmark$ | Transparent Color:       | $\vee$ $\angle$ $\blacksquare$ $\rightarrow$<br>No |                                            |
| Language:                           | (3)                      |                                                    |                                            |
| English<br>$\checkmark$             |                          |                                                    |                                            |
| Element description:                |                          |                                                    |                                            |
| Range Indicator_004                 |                          |                                                    |                                            |
|                                     |                          |                                                    |                                            |
|                                     |                          |                                                    |                                            |
|                                     |                          |                                                    |                                            |
|                                     |                          |                                                    |                                            |
|                                     |                          |                                                    |                                            |
|                                     |                          |                                                    |                                            |
|                                     |                          |                                                    | <b>OK</b><br>Cancel                        |

Figure 10.2.5 Picture property page for the Range Indicator element

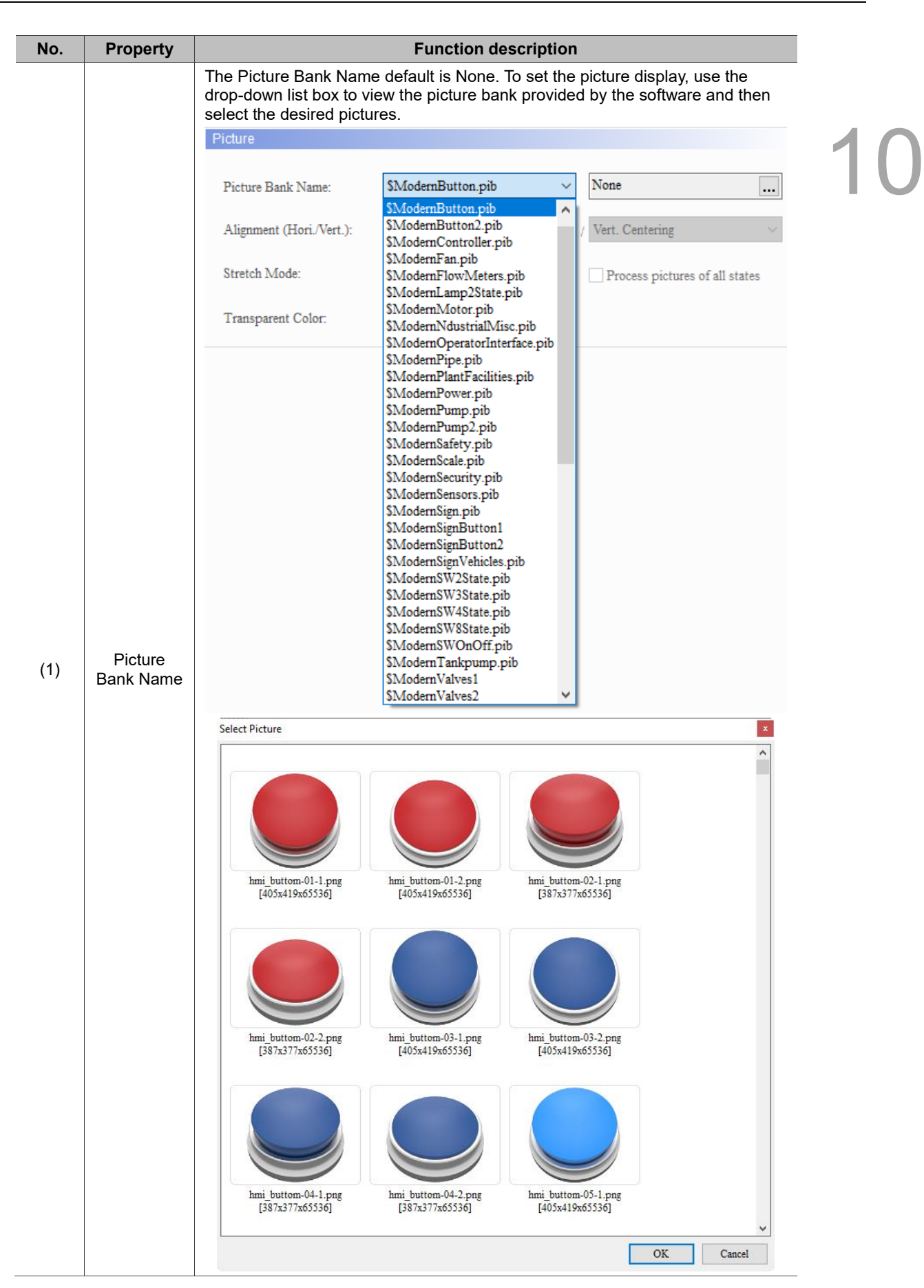

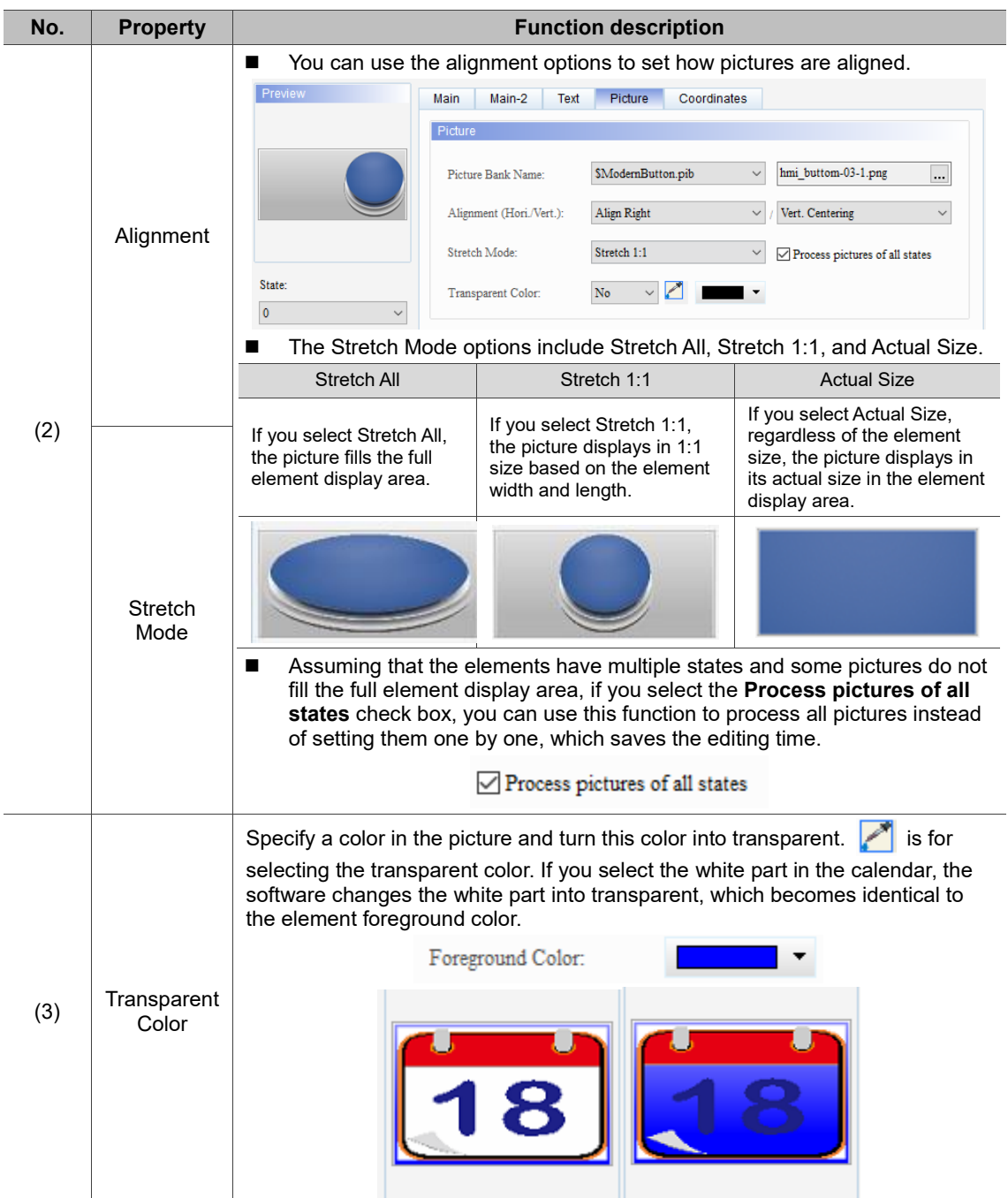

#### **Coordinates**

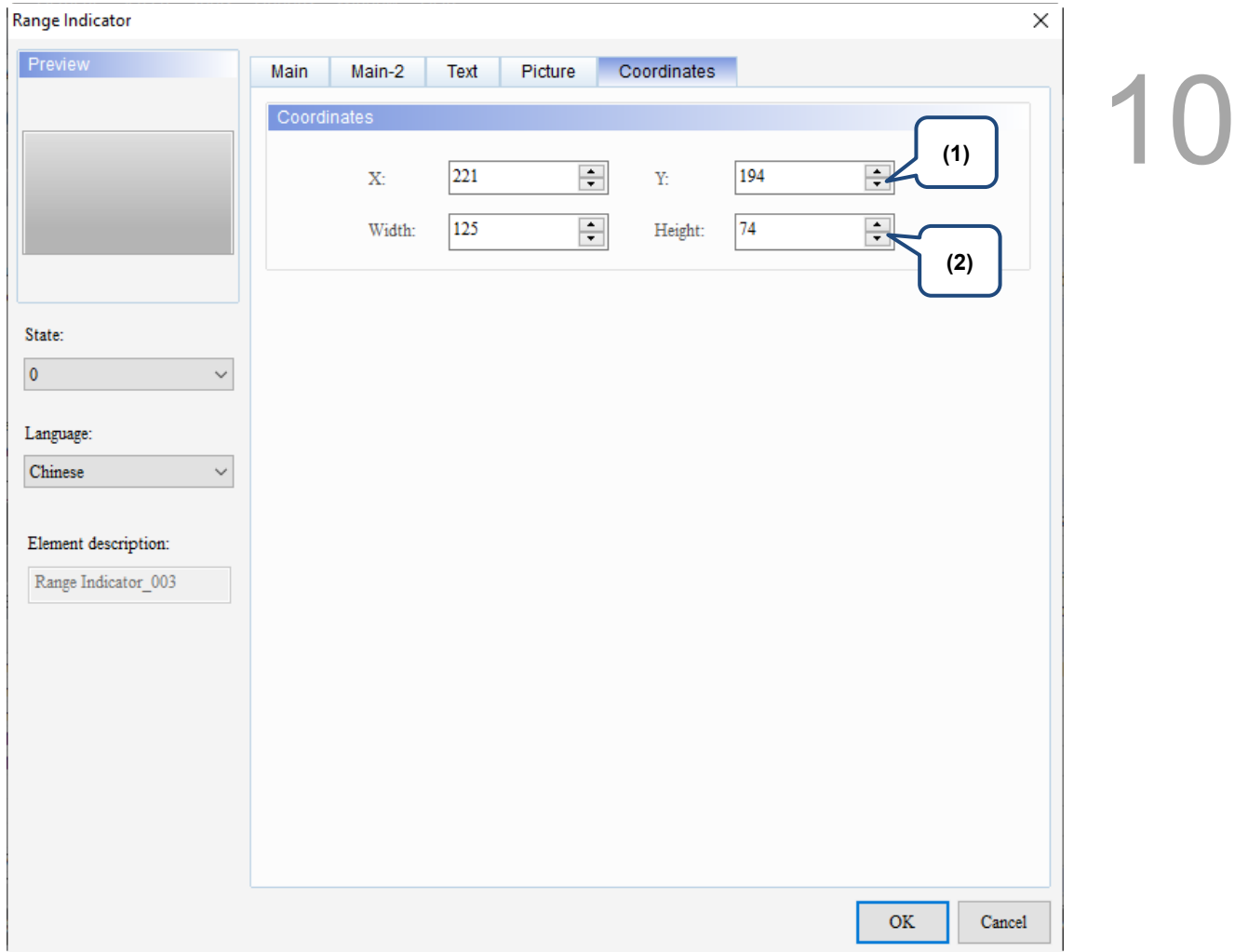

#### Figure 10.2.6 Coordinates property page for the Range Indicator element

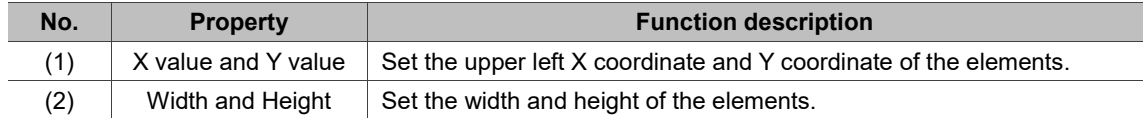
### **10.3 Simple Indicator**

The Simple Indicator has two states, On and Off. You can change the XOR colors when the state switches. This indicator can be set with Button elements for identifying the On and Off states with different colors.

Refer to Table 10.3.1 for the Simple Indicator example

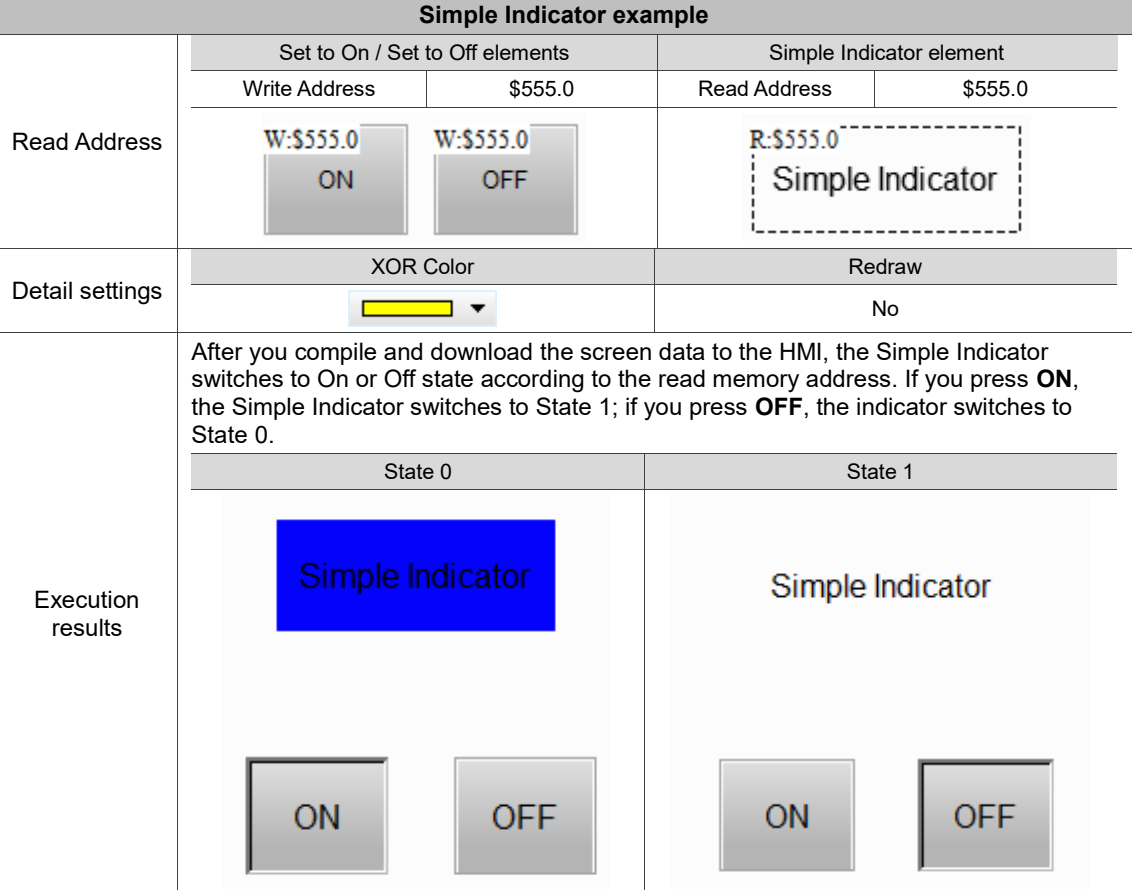

Table 10.3.1 Simple Indicator example

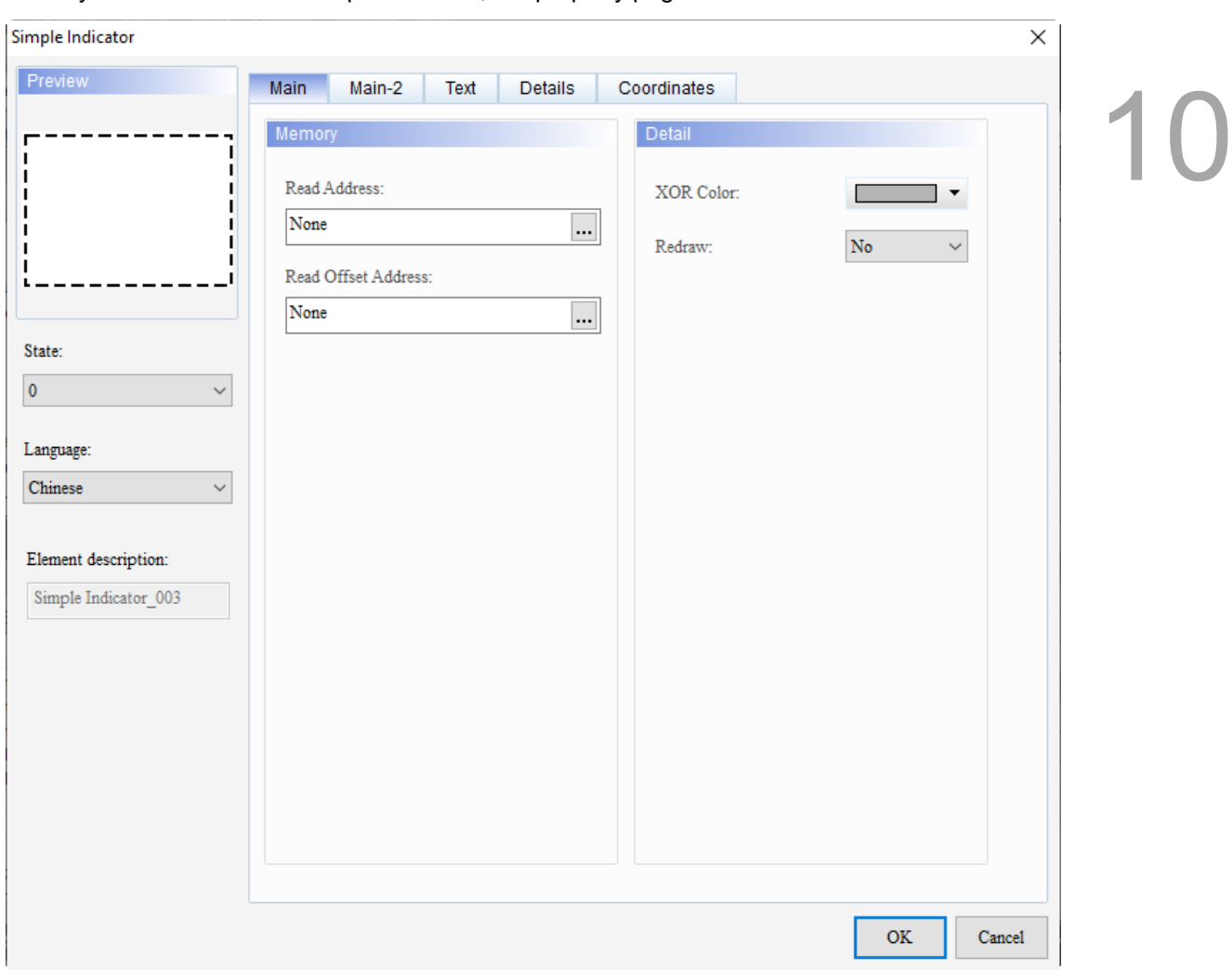

When you double-click the Simple Indicator, the property page is shown as follows.

Figure 10.3.1 Properties of Simple Indicator

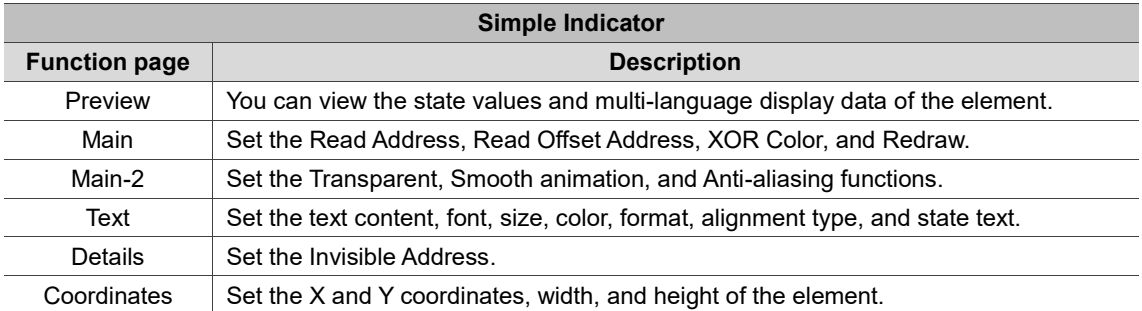

#### ■ Main

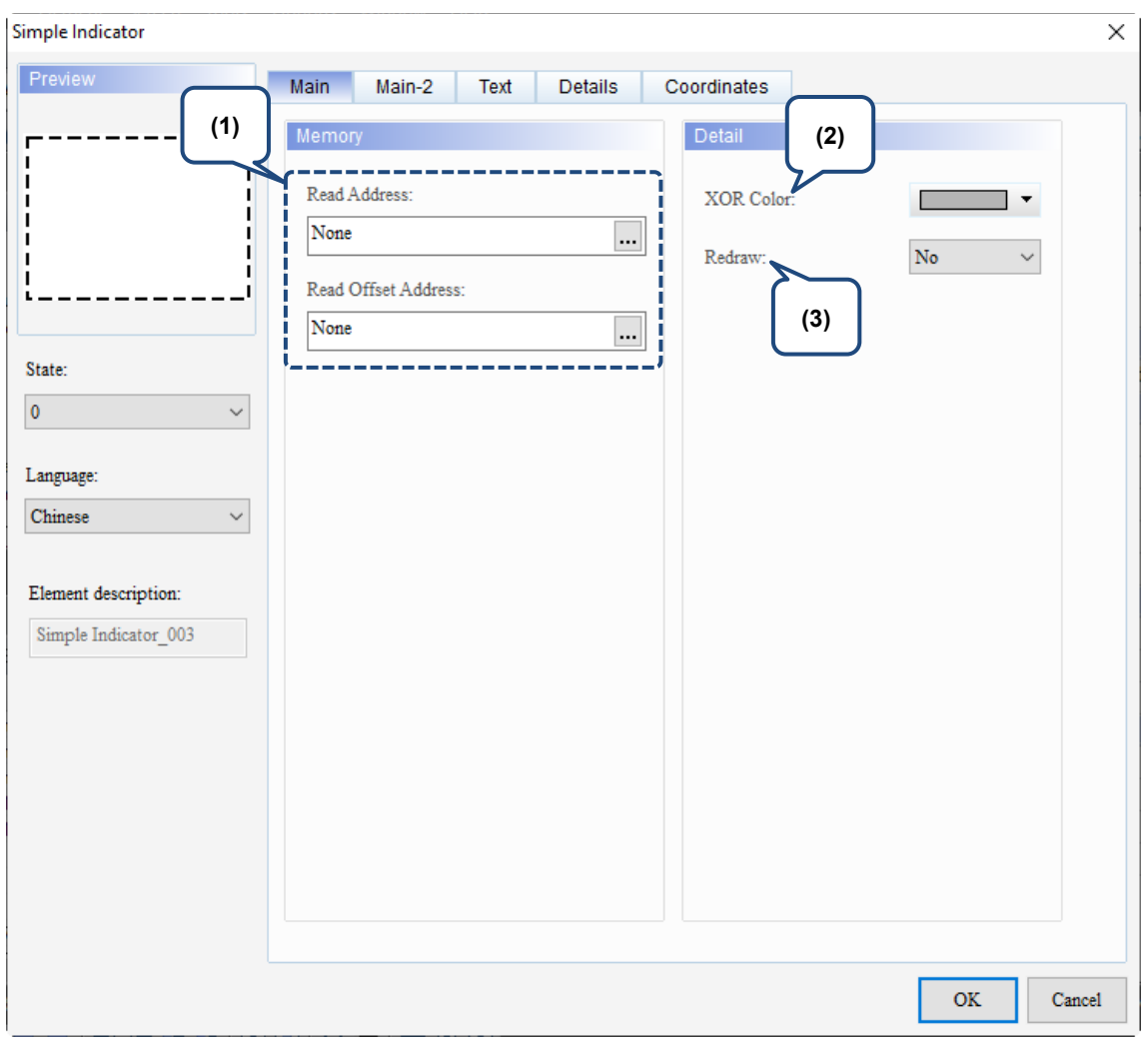

Figure 10.3.2 Main property page for the Simple Indicator element

| No. | <b>Property</b>           | <b>Function description</b>                                                     |                                                                               |  |  |  |
|-----|---------------------------|---------------------------------------------------------------------------------|-------------------------------------------------------------------------------|--|--|--|
| (1) | Read<br>Address           | п<br>memory or controller register address.                                     | The Simple Indicator only supports Bit data type with options of the internal |  |  |  |
|     |                           | Select Link Name or Device Type. Refer to Chapter 5 Buttons for details.        |                                                                               |  |  |  |
|     | Read<br>Offset<br>Address | Refer to Appendix D for instructions on writing and reading the offset address. |                                                                               |  |  |  |
| (2) | XOR<br>Color              | Specify the XOR Color.                                                          |                                                                               |  |  |  |
|     |                           | XOR Color:                                                                      | ▼                                                                             |  |  |  |
|     |                           | Before using XOR                                                                | After using XOR                                                               |  |  |  |
|     |                           | Simple Indicator                                                                | Simple Indicator                                                              |  |  |  |

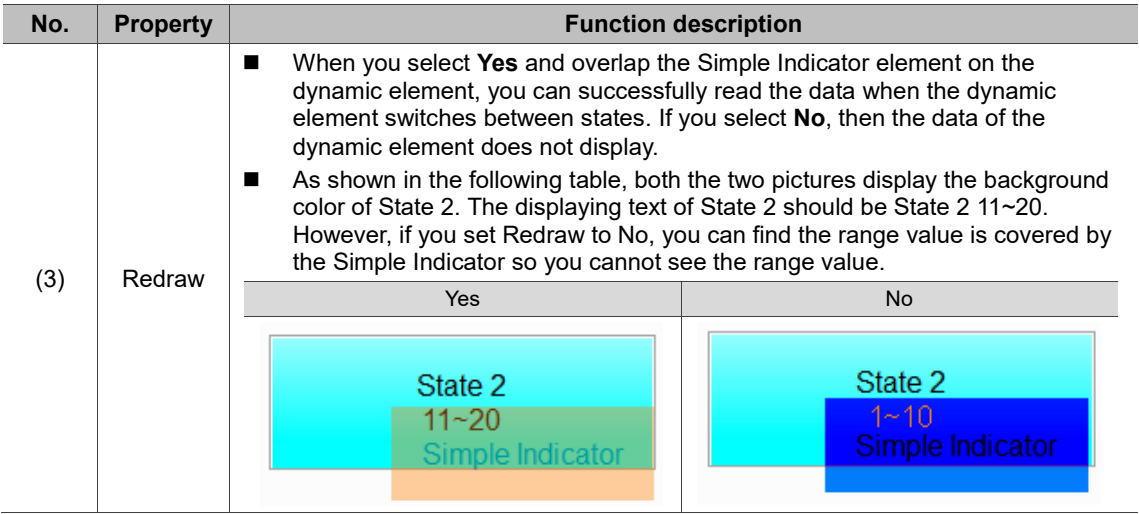

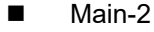

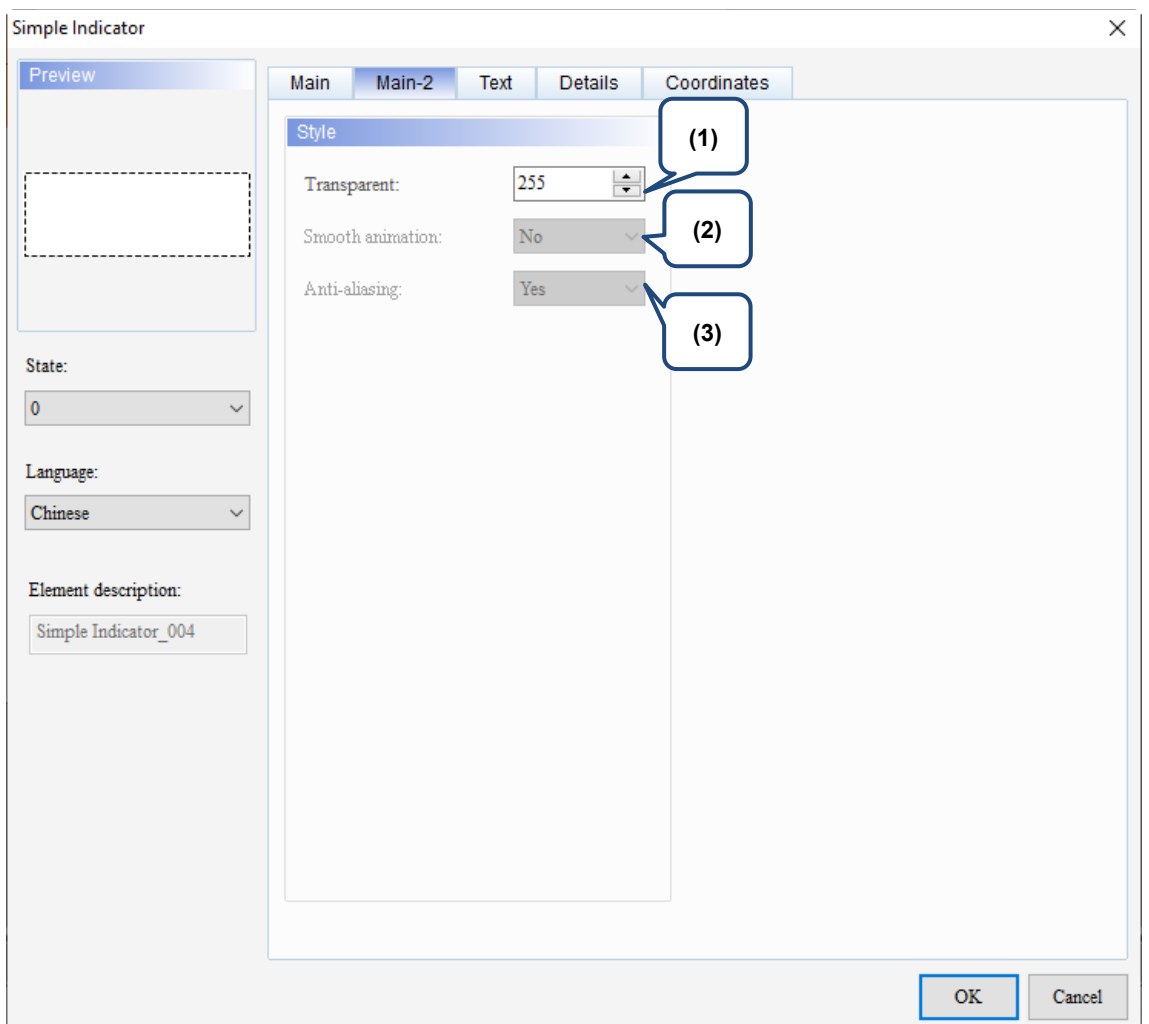

Figure 10.3.3 Main-2 property page for the Simple Indicator element

| No. | <b>Property</b>     | <b>Function description</b>                                                                                                    |
|-----|---------------------|----------------------------------------------------------------------------------------------------|
| (1) | Transparent         | You can set the transparency value within the range of 50 to 255. The default<br>is 255. The smaller the value, the higher the transparency of the element. |
| (2) | Smooth<br>animation | The Smooth animation function is not available for this element.                                                                                            |
| (3) | Anti-aliasing       | The Anti-aliasing function is not available for this element.                                                                                               |

#### **Text**

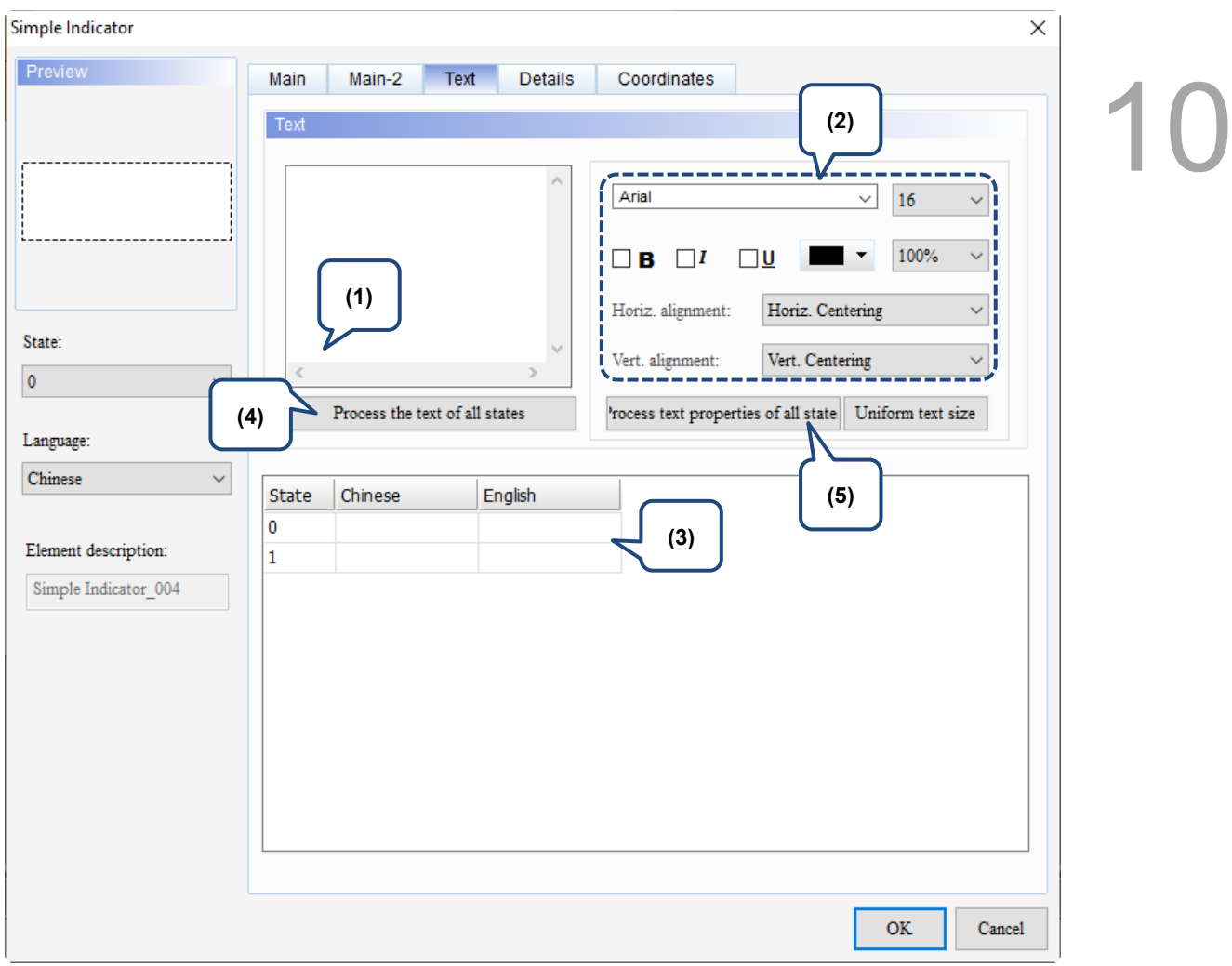

Figure 10.3.4 Text property page for the Simple Indicator element

| No. | <b>Property</b>              | <b>Function description</b>                                                                                                    |  |  |  |  |
|-----|------------------------------|----------------------------------------------------------------------------------------------------|--|--|--|--|
| (1) | Text                         | You can enter the text to display in this box.<br>■<br>Preview<br>Main-2<br><b>Details</b><br>Main<br><b>Text</b><br>Coordinates<br>Text<br>Delta<br>Arial<br>Delta<br>$\checkmark$<br>16<br>$\checkmark$<br>┐<br>Horiz. alignment:<br>Horiz. Centering<br>State:<br>Vert. Centering<br>Vert. alignment:<br>$\checkmark$<br>$\overline{0}$<br>Process the text of all states<br>'rocess text properties of all state   Uniform text size<br>Language:<br>English<br>$\checkmark$<br>English<br>State<br>Chinese<br>0<br>台達電子<br>Delta<br>Element description:<br>人機介面<br>1<br>HMI<br>Simple Indicator 008<br>As long as the element allows text input, you can click the element on the<br>screen and press the space key to start editing and entering the text. |  |  |  |  |
| (2) | Text                         | Set the text properties, including the font, size, color, zoom, alignment, and<br>bold / italic / underline for the text. You can refer to the Preview section in the<br>preceding figure for the Text property setting results.                                                                                                    |  |  |  |  |
| (3) | Edit multi-<br>language text | If you have added multi-language data, the Text page allows you to edit multi-<br>language data.                                                                                                    |  |  |  |  |

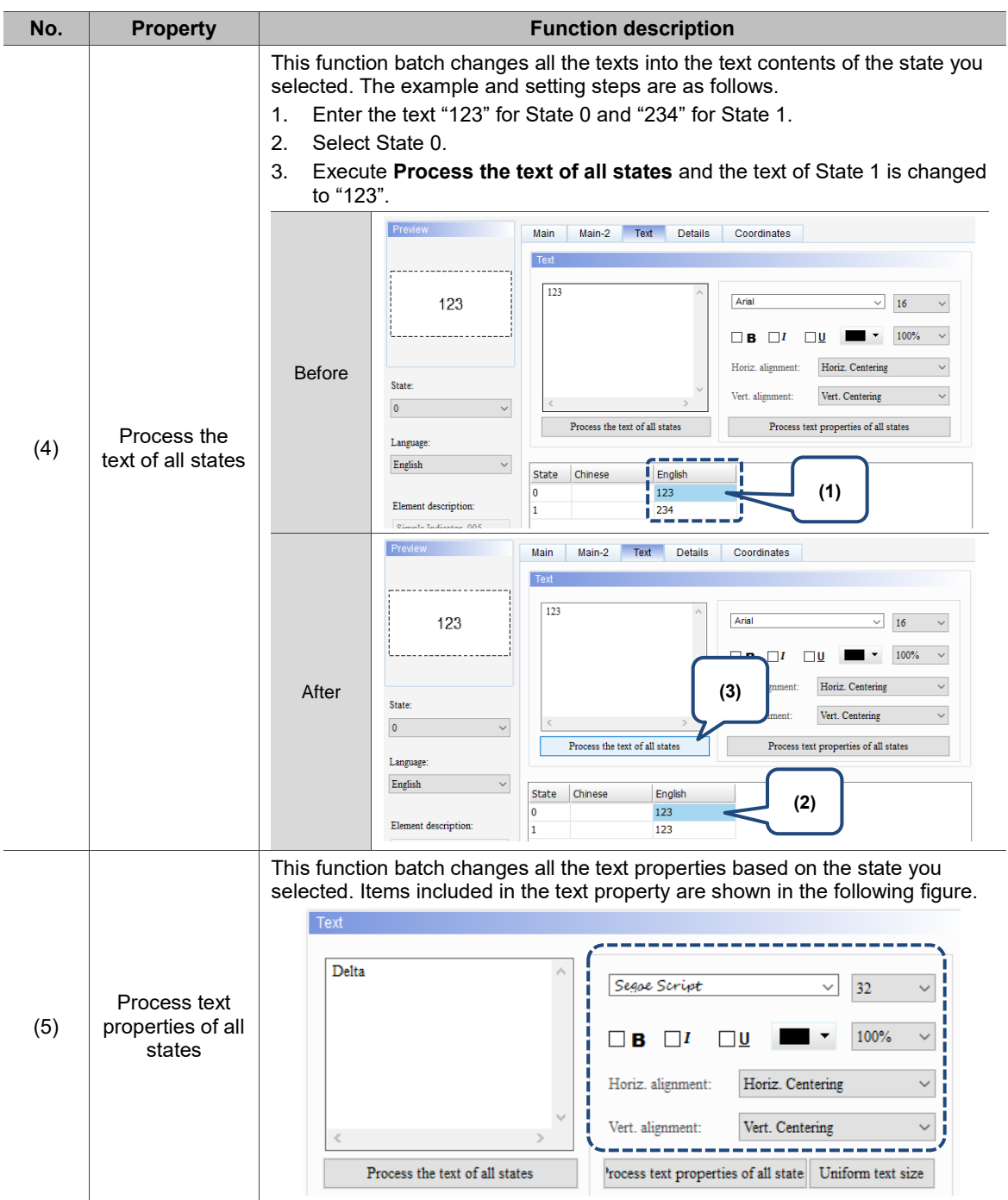

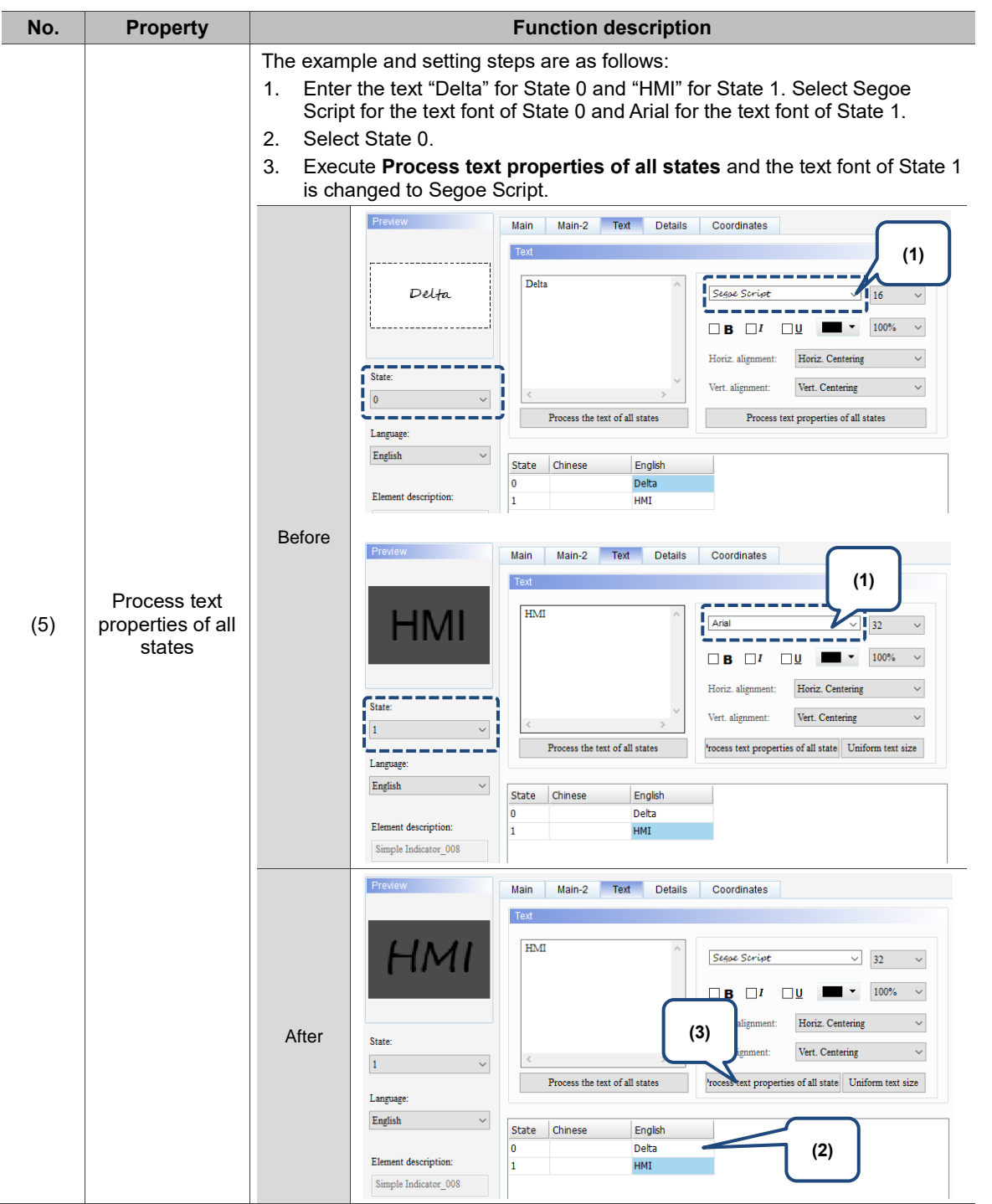

#### **Details**

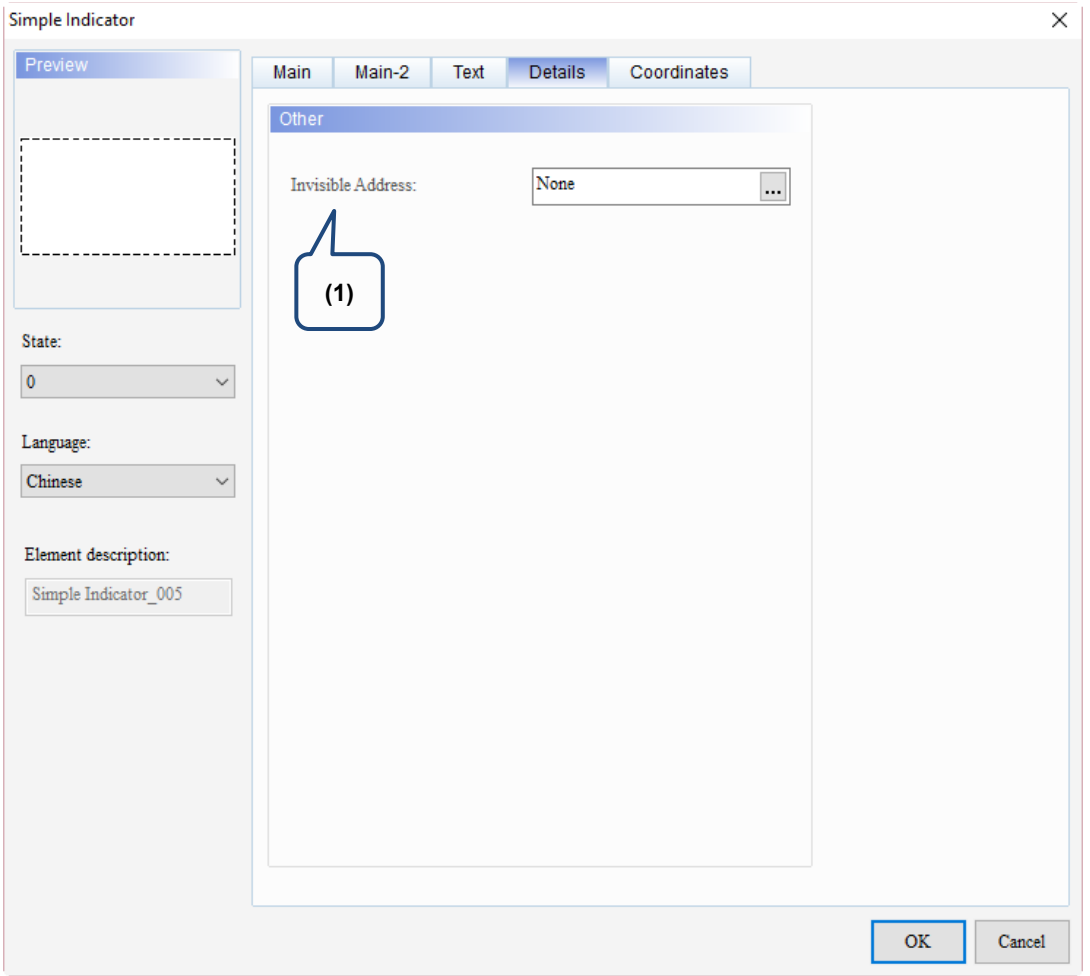

Figure 10.3.5 Details property page for the Simple Indicator element

| No. | <b>Property</b>             | <b>Function description</b>                                               |                                                                                                    |  |  |  |
|-----|-----------------------------|---------------------------------------------------------------------------|----------------------------------------------------------------------------------------------------|--|--|--|
| (1) | Invisible<br><b>Address</b> | execute its set functions.<br>Invisible<br>Address is<br>Off<br>Invisible | When the Invisible Address is set to On, the element is invisible and you cannot<br><b>Invisible Address</b><br>\$9.0 OFF |  |  |  |
|     |                             | Address is<br>On<br>Simple Indicator                                      | <b>Invisible Address</b><br>Element is invisible<br>\$9.0 ON                                                              |  |  |  |
|     |                             | Preview<br>Main                                                           | Coordinates<br><b>Details</b><br>Main-2<br>Text                                                                           |  |  |  |
|     |                             | Other                                                                     |                                                                                                    |  |  |  |
|     |                             |                                                                           | \$9.0<br>Invisible Address:<br>                                                                                           |  |  |  |
|     |                             |                                                                           | Invisible level:<br>On<br>$\checkmark$                                                                                    |  |  |  |

#### **Coordinates**

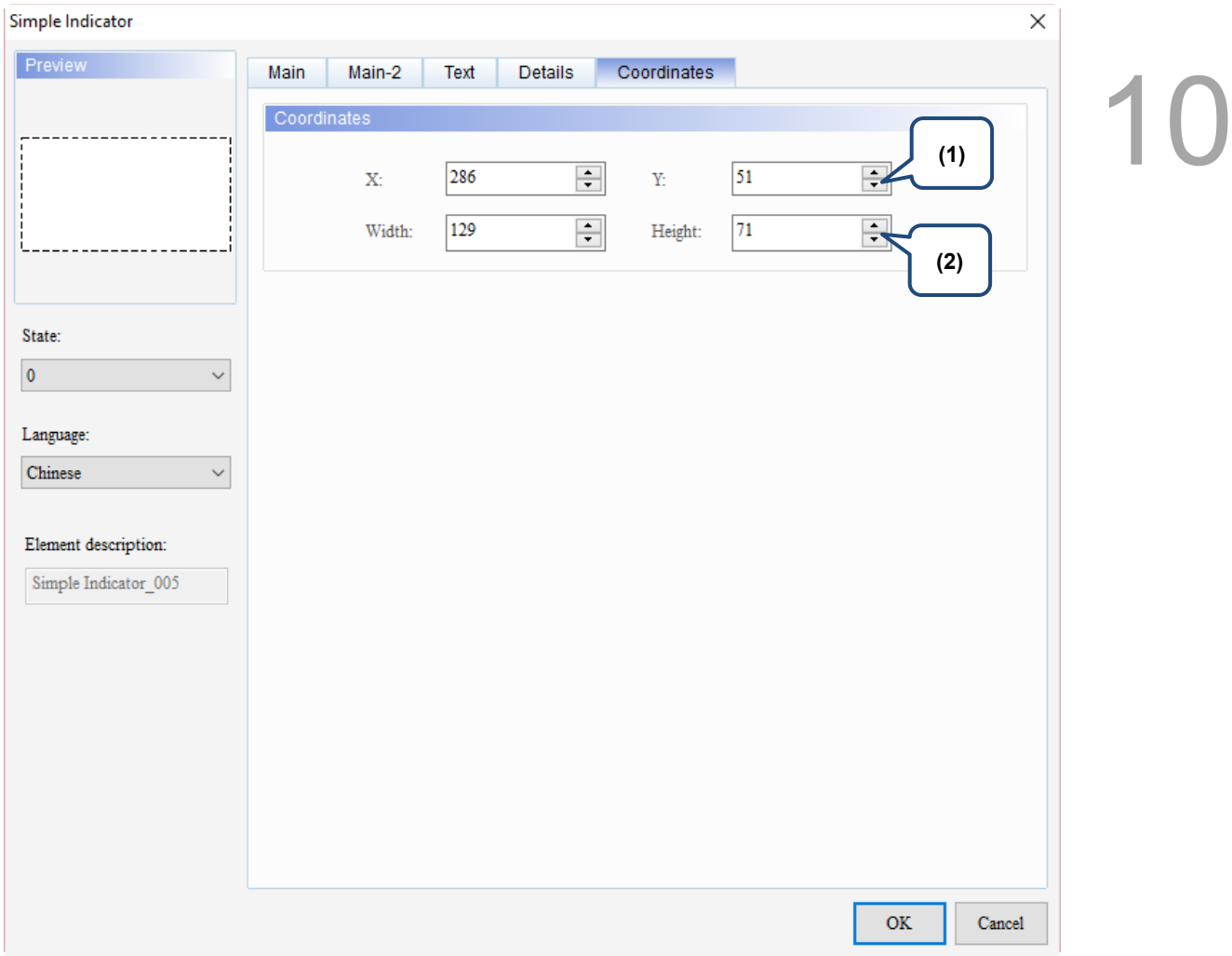

#### Figure 10.3.6 Coordinates property page for the Simple Indicator element

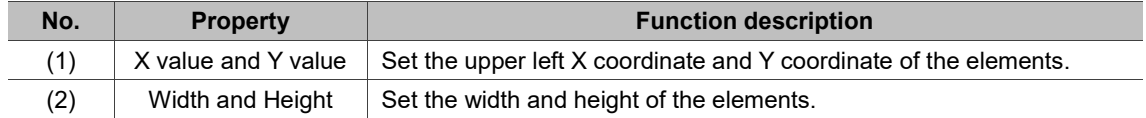

(This page is intentionally left blank.)

# **Data Display**

# 11

This chapter provides the usage and setting details for the Data Display elements.

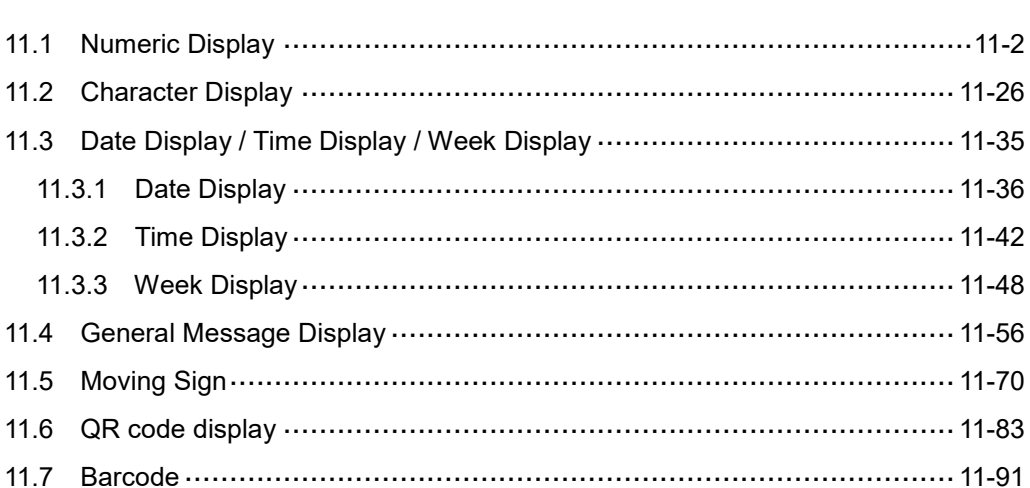

## <span id="page-552-0"></span>**11.1 Numeric Display**

The main function of the Numeric Display is to read the value of the memory address and display the value on the element. The Numeric Display can also display the status return values of other elements, such as 0 or 1.

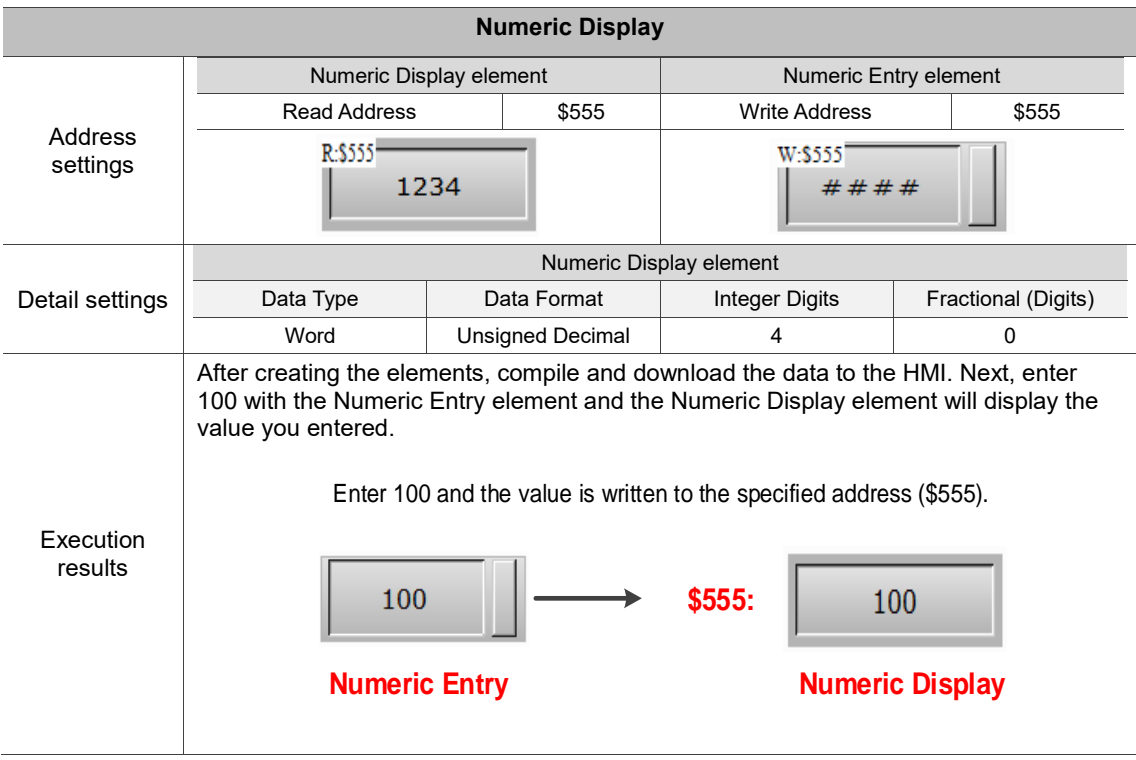

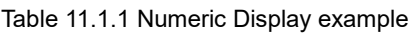

Numeric Display supports two data types, Word and Double Word. The allowable ranges are shown in Table 11.1.2.

| <b>Numeric Display</b> |                         |                                              |  |  |
|------------------------|-------------------------|----------------------------------------------|--|--|
|                        | Data Format             | Allowable range                              |  |  |
|                        | <b>BCD</b>              | 0 to 9999                                    |  |  |
|                        | Signed BCD              | $-999$ to $+9999$                            |  |  |
| Word                   | Signed Decimal          | -32768 to +32767                             |  |  |
|                        | <b>Unsigned Decimal</b> | 0 to 65535                                   |  |  |
|                        | Hex                     | 0 to 0xFFFF                                  |  |  |
|                        | <b>Binary</b>           | 0 to 0xFFFF                                  |  |  |
|                        | Data Format             | Allowable range                              |  |  |
|                        | <b>BCD</b>              | 0 to 99999999                                |  |  |
|                        | Signed BCD              | -9999999 to +99999999                        |  |  |
| Double Word            | <b>Signed Decimal</b>   | -2147483648 to +2147483647                   |  |  |
|                        | <b>Unsigned Decimal</b> | 0 to 4294697295                              |  |  |
|                        | Hex                     | 0 to 0xFFFFFFFF                              |  |  |
|                        | <b>Binary</b>           | 0 to 0xFFFFFFFF                              |  |  |
|                        | Floating                | 0 to 9999999                                 |  |  |
|                        | Data Format             | Allowable range                              |  |  |
|                        | <b>BCD</b>              | 0 to 999999999999999                         |  |  |
|                        | Signed BCD              | -9999999999999999 to +999999999999999999     |  |  |
|                        | <b>Signed Decimal</b>   | -9223372036854775808 to +9223372036854775807 |  |  |
| Quad Word              | <b>Unsigned Decimal</b> | 0 to 18446744073709551615                    |  |  |
|                        | Hex                     |                                              |  |  |
|                        | <b>Binary</b>           |                                              |  |  |
|                        | Floating                | 0 to 999999999999999                         |  |  |

Table 11.1.2 Numeric Display allowable range

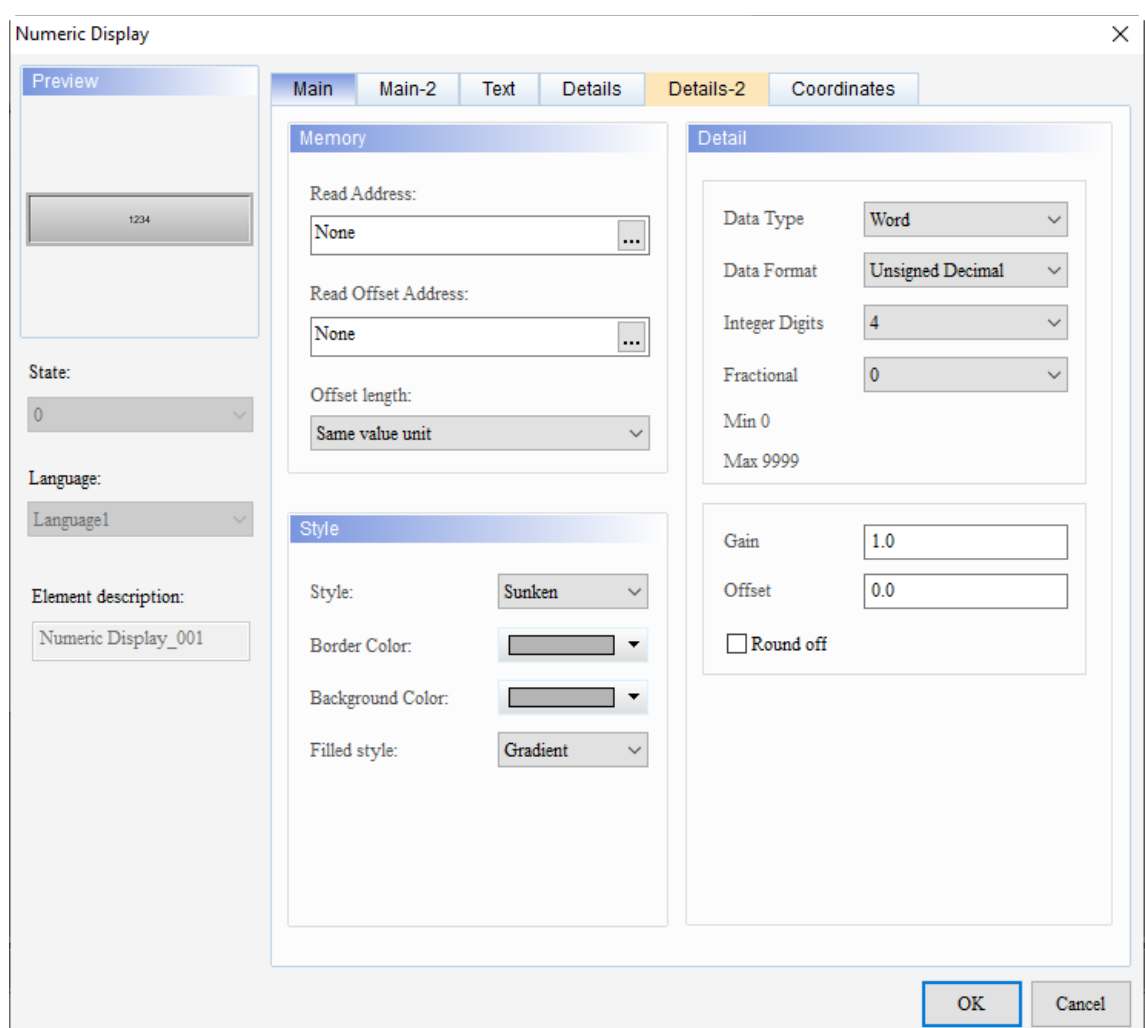

When you double-click the Numeric Display, the property page is shown as follows.

Figure 11.1.1 Properties of Numeric Display

| Table 11.1.3 Function page of Numeric Display |  |  |  |  |  |  |  |  |
|-----------------------------------------------|--|--|--|--|--|--|--|--|
|-----------------------------------------------|--|--|--|--|--|--|--|--|

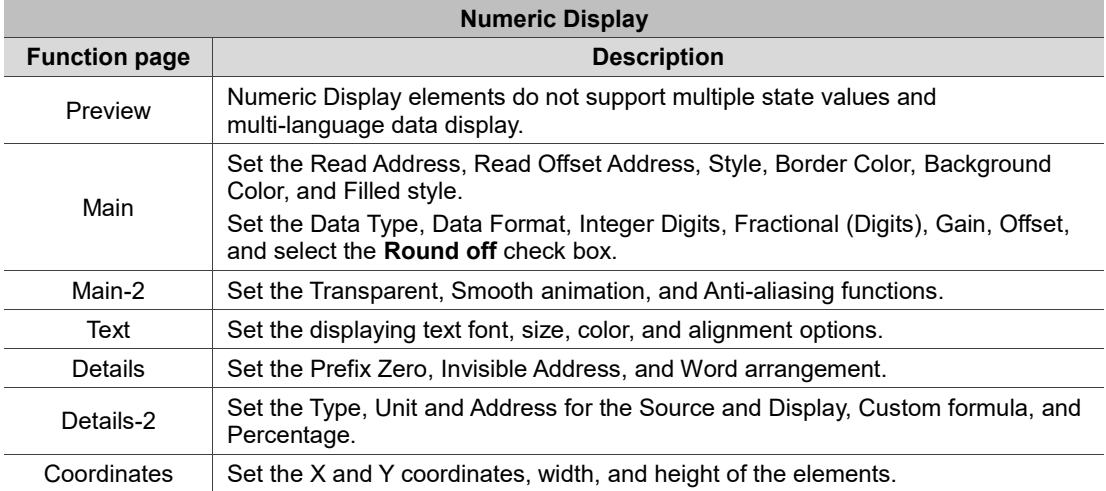

 $\overline{1}$ 

#### ■ Main

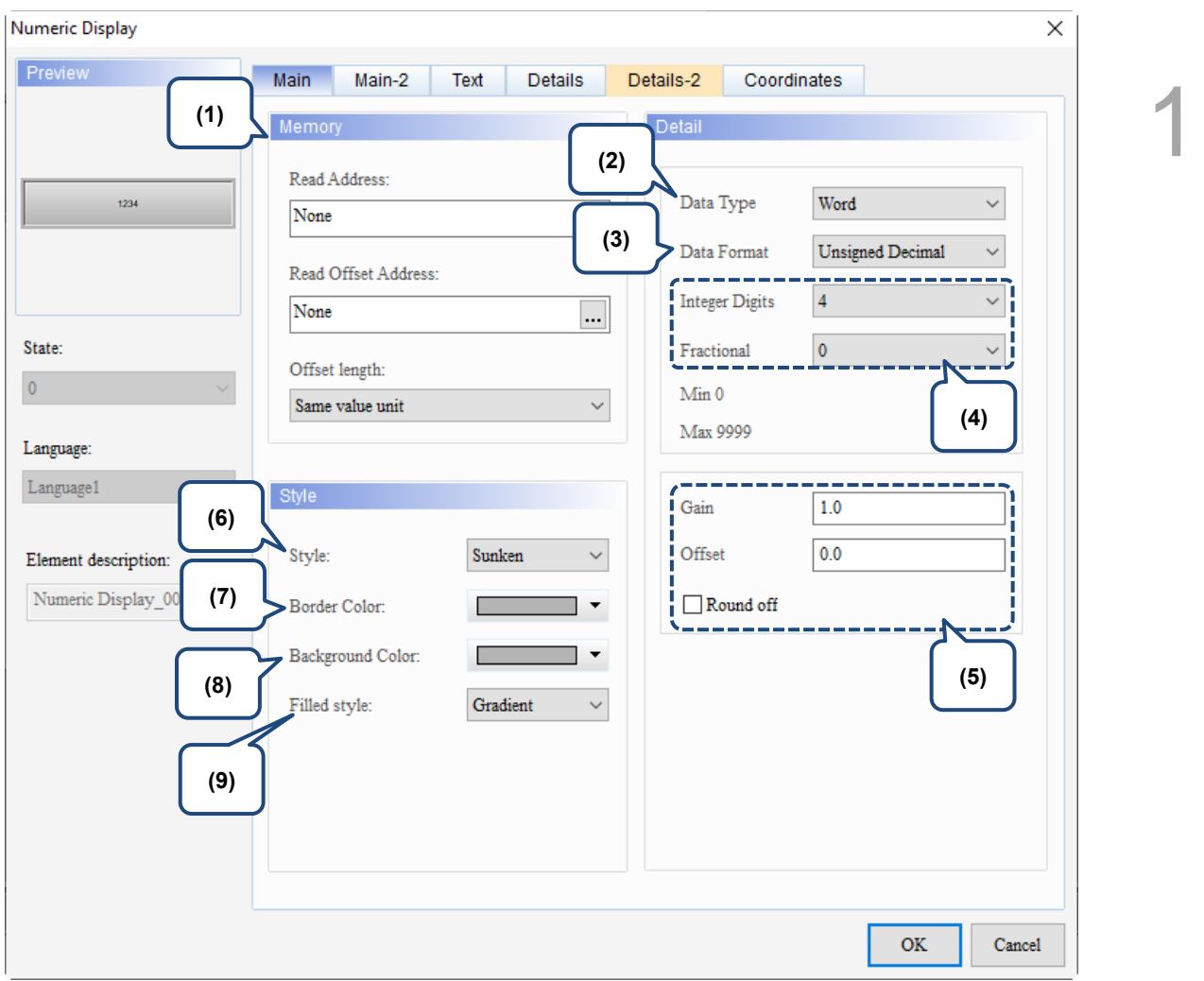

Figure 11.1.2. Main property page for the Numeric Display element

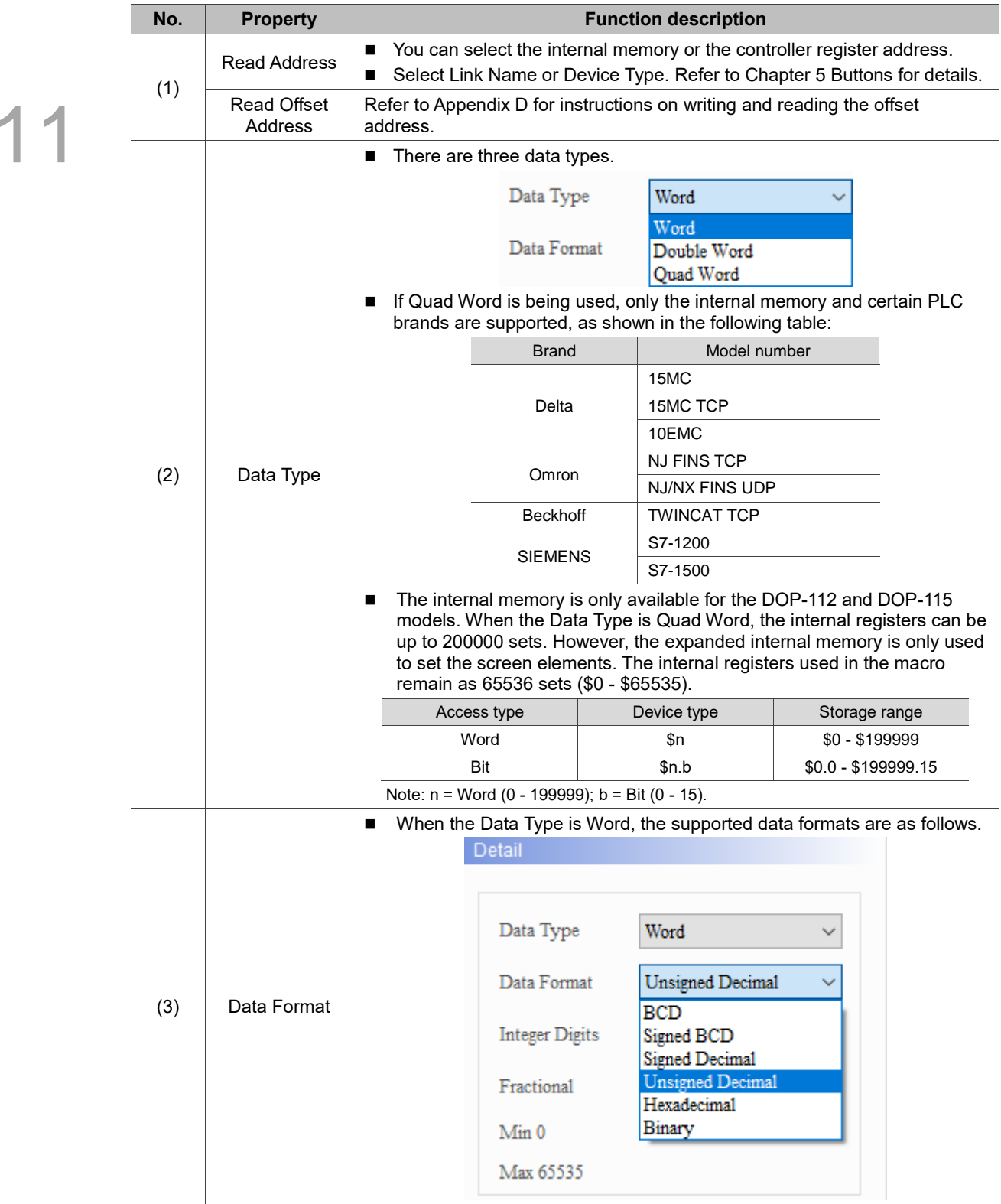

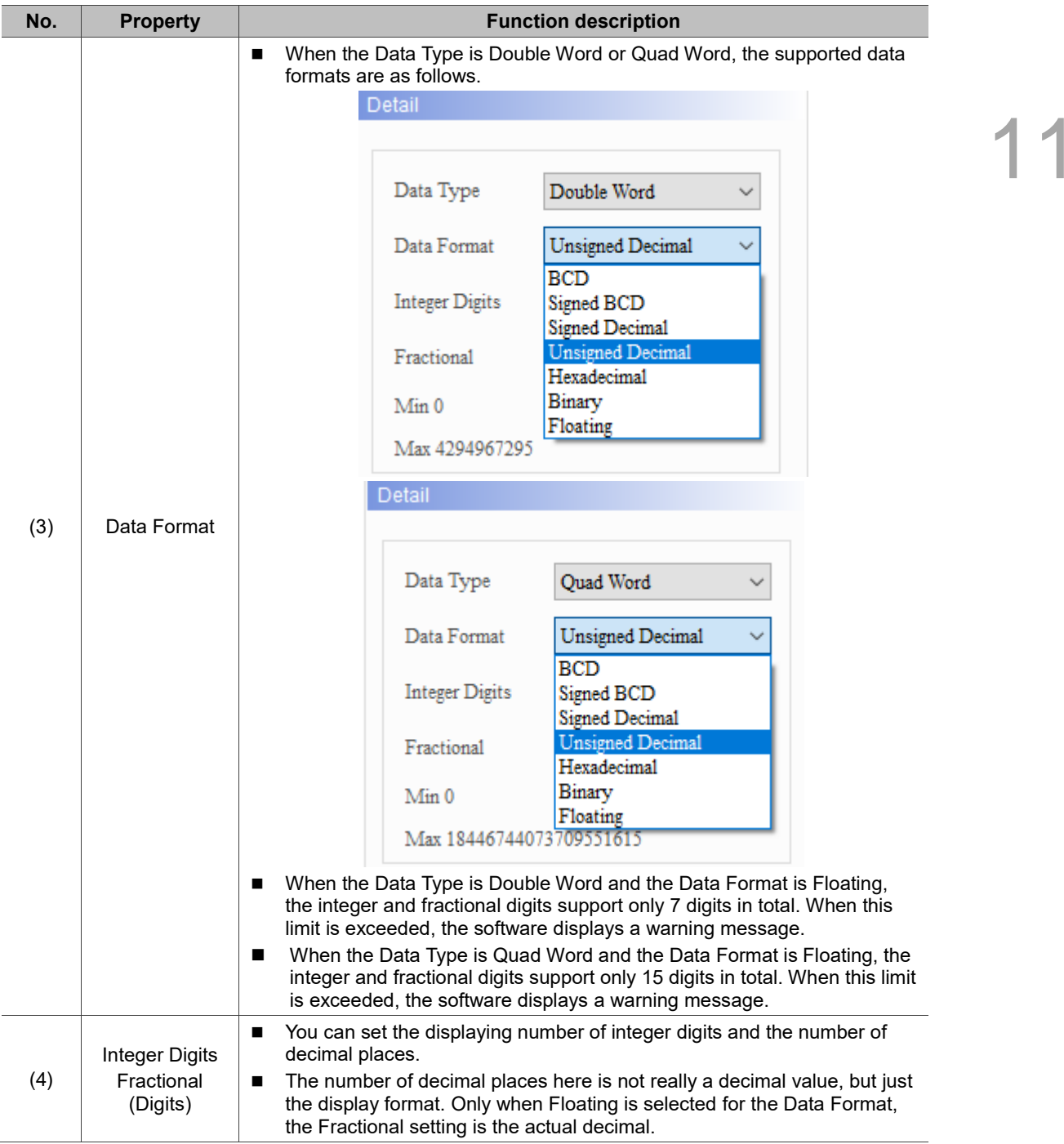

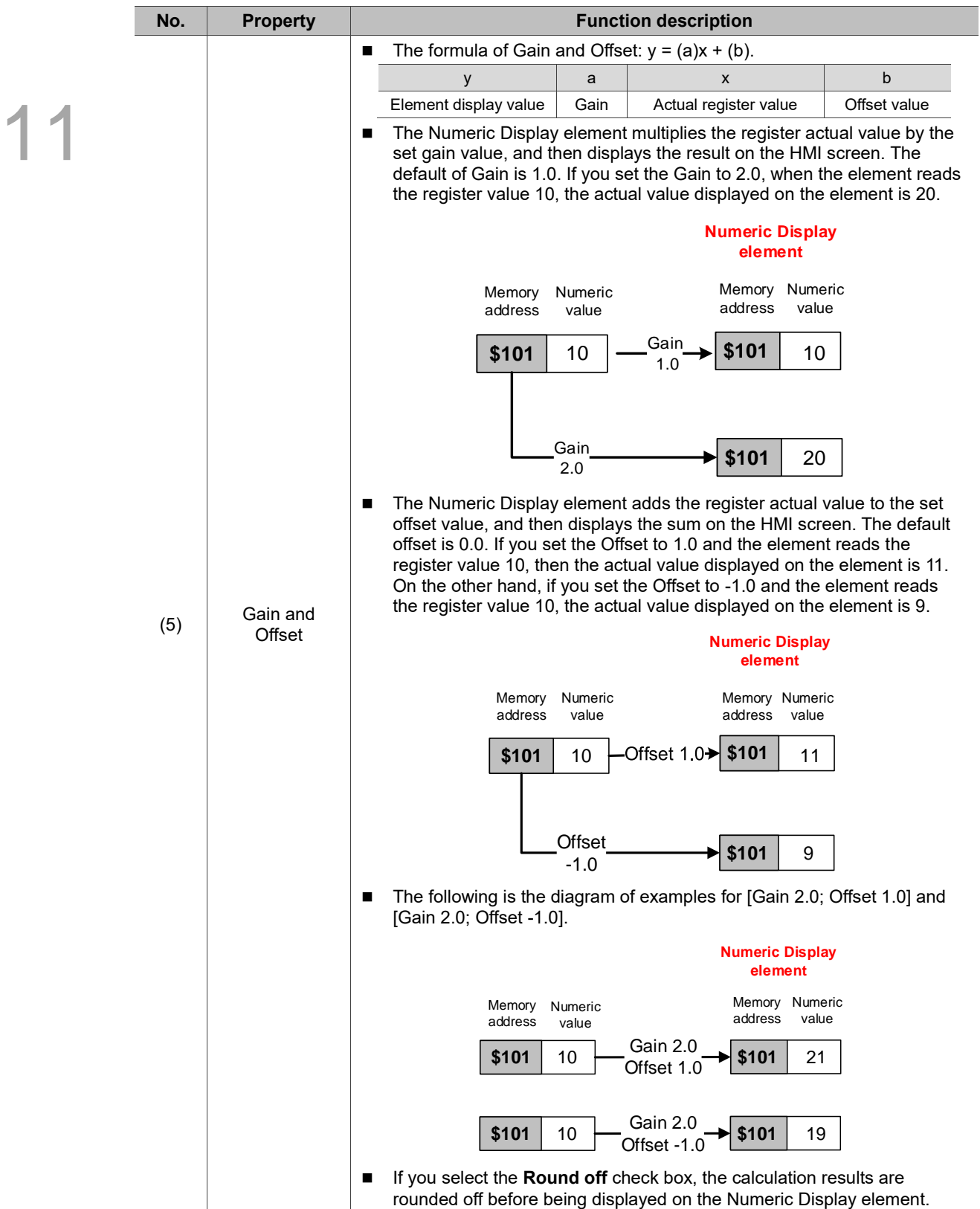

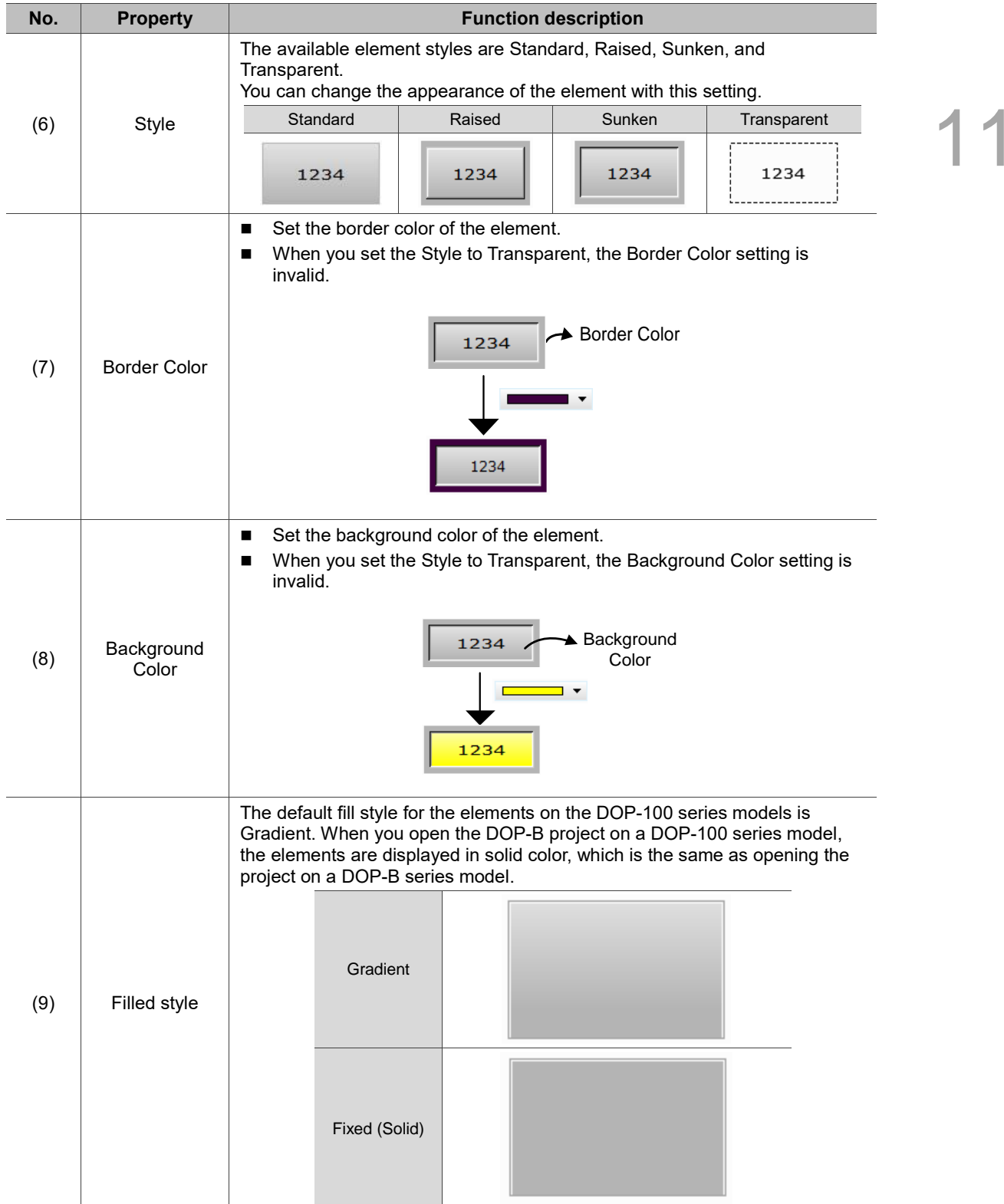

#### $Main-2$

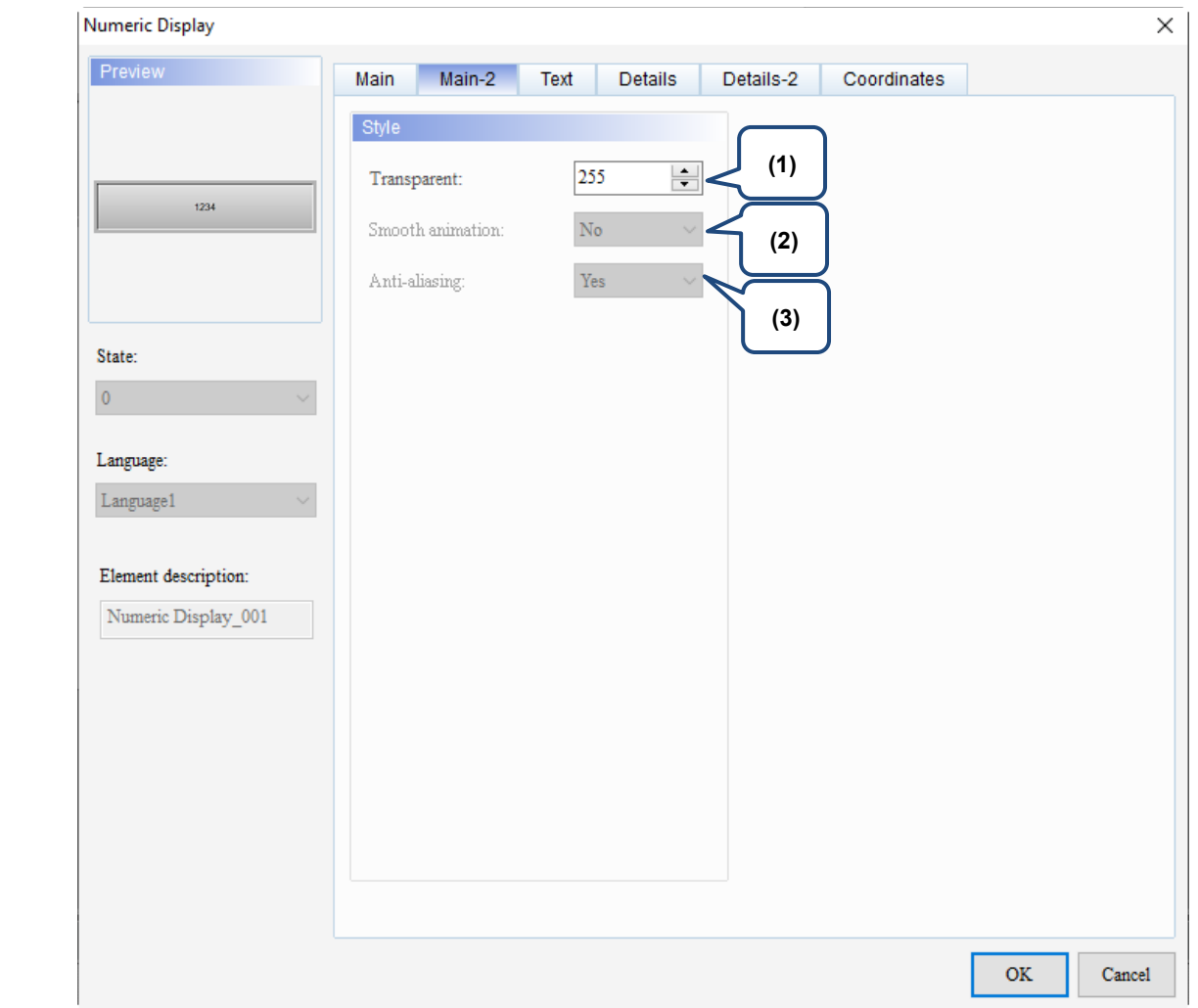

Figure 11.1.3. Main-2 property page for the Numeric Display element

| No. | <b>Property</b>     | <b>Function description</b>                                                                                                    |
|-----|---------------------|----------------------------------------------------------------------------------------------------|
| (1) | Transparent         | You can set the transparency value within the range of 50 to 255. The default<br>is 255. The smaller the value, the higher the transparency of the element. |
| (2) | Smooth<br>animation | The Smooth animation function is not available for this element.                                                                                            |
| (3) | Anti-aliasing       | The Anti-aliasing function is not available for this element.                                                                                               |

#### **Text**

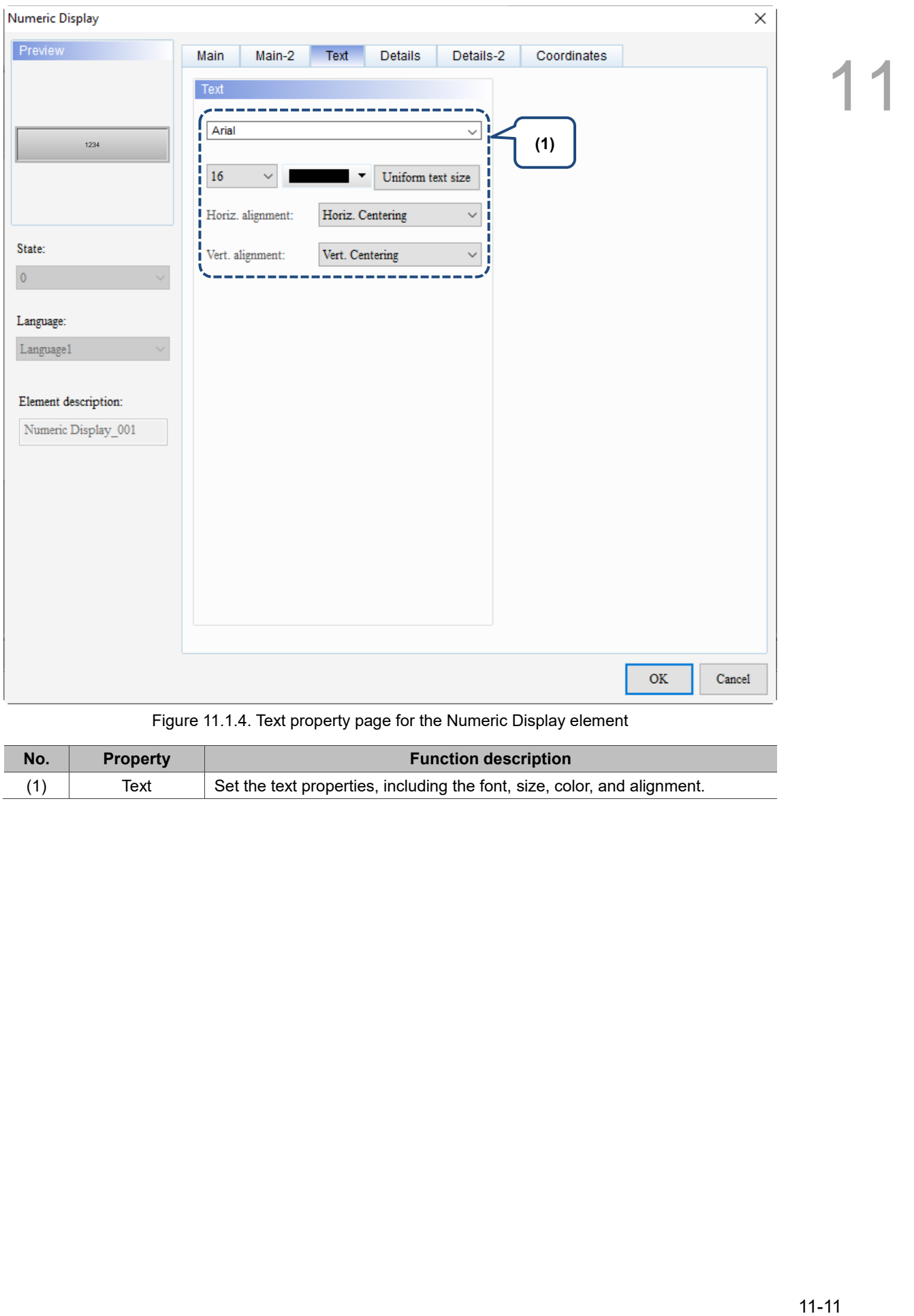

#### Figure 11.1.4. Text property page for the Numeric Display element

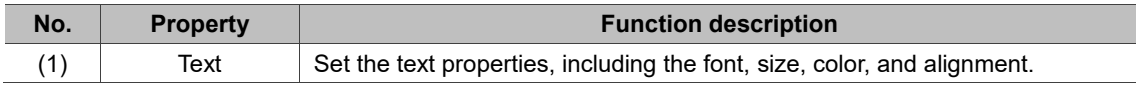

#### **Details**

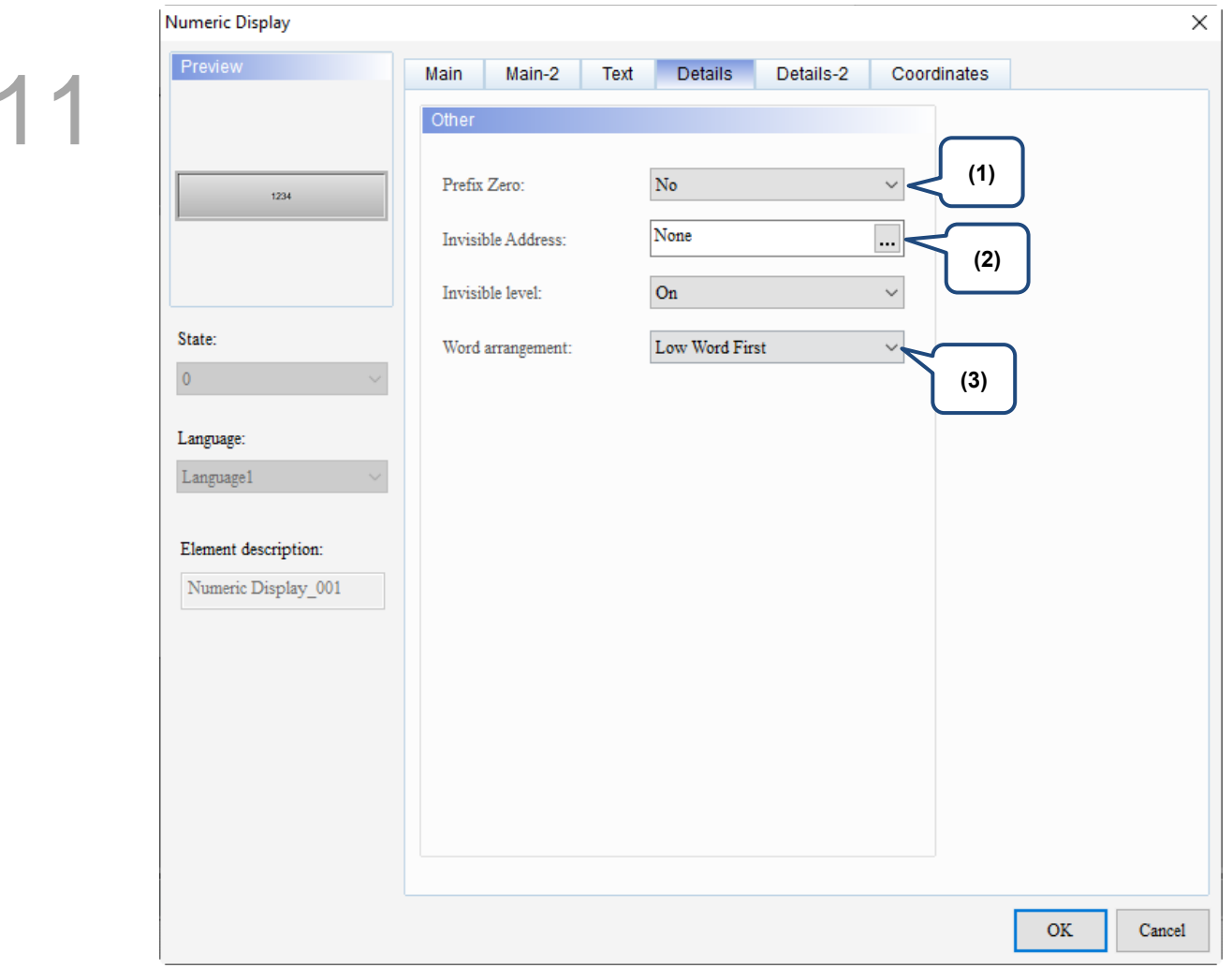

Figure 11.1.5 Details property page for the Numeric Display element

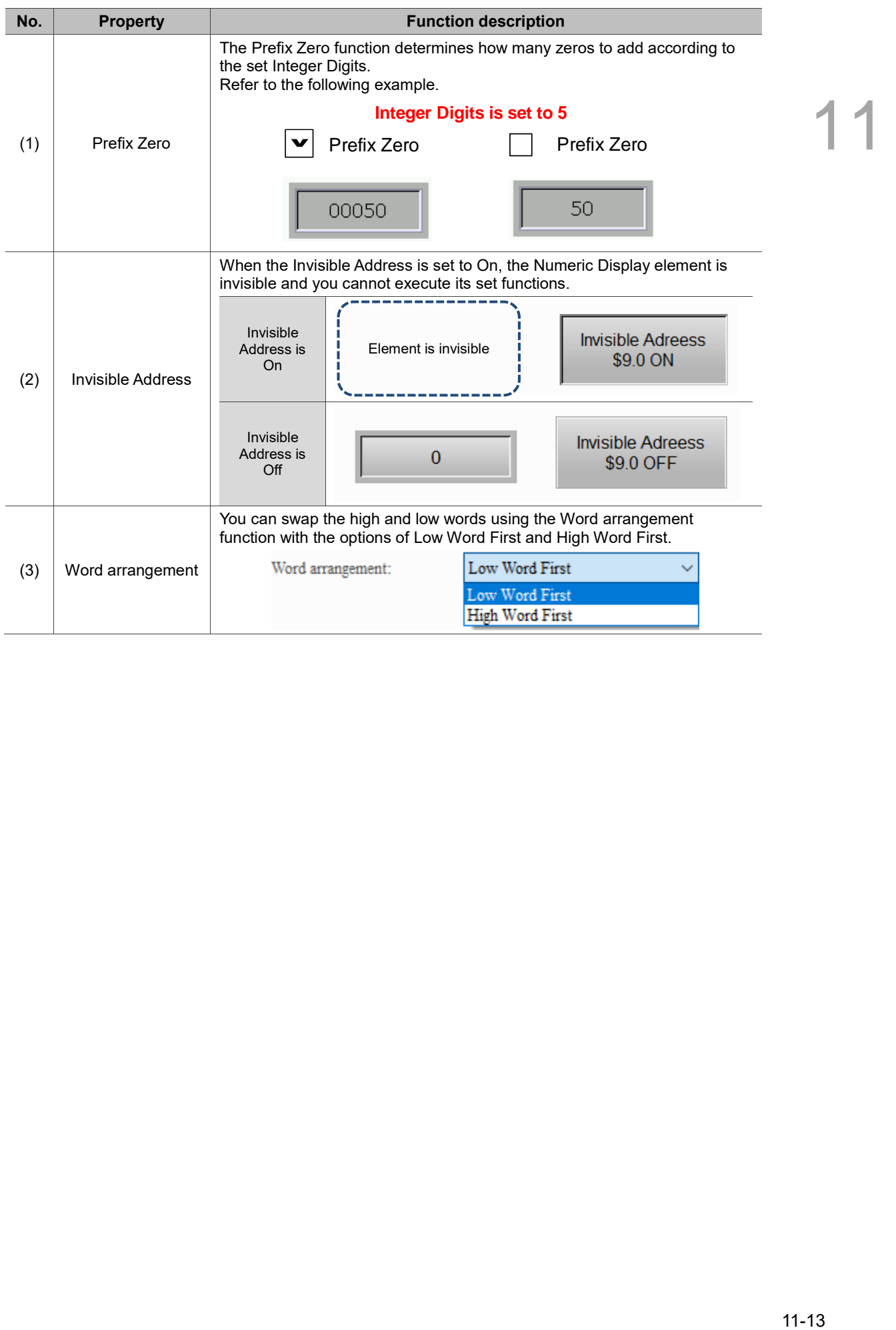

#### Details-2

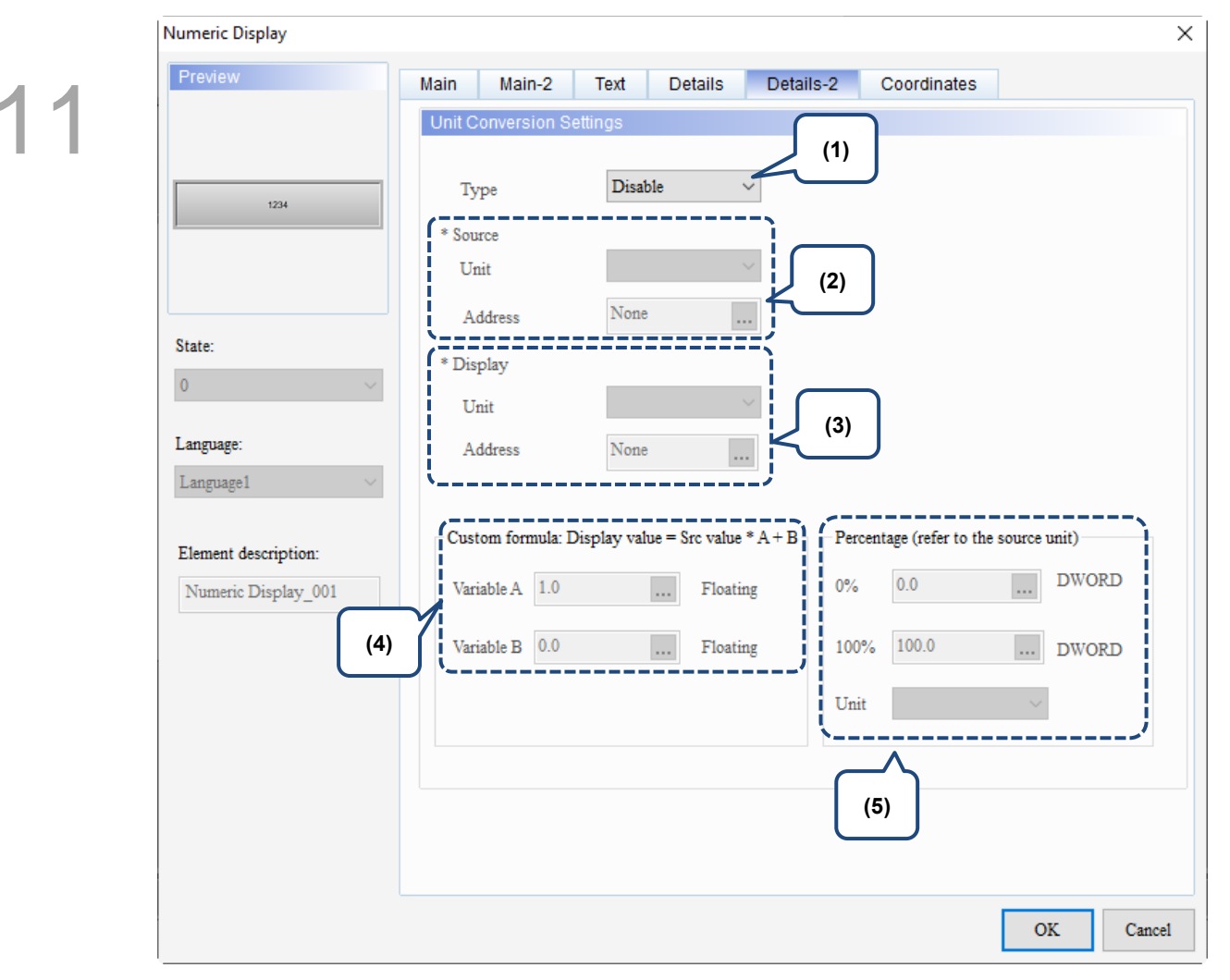

Figure 11.1.6 Details-2 property page for the Numeric Display element

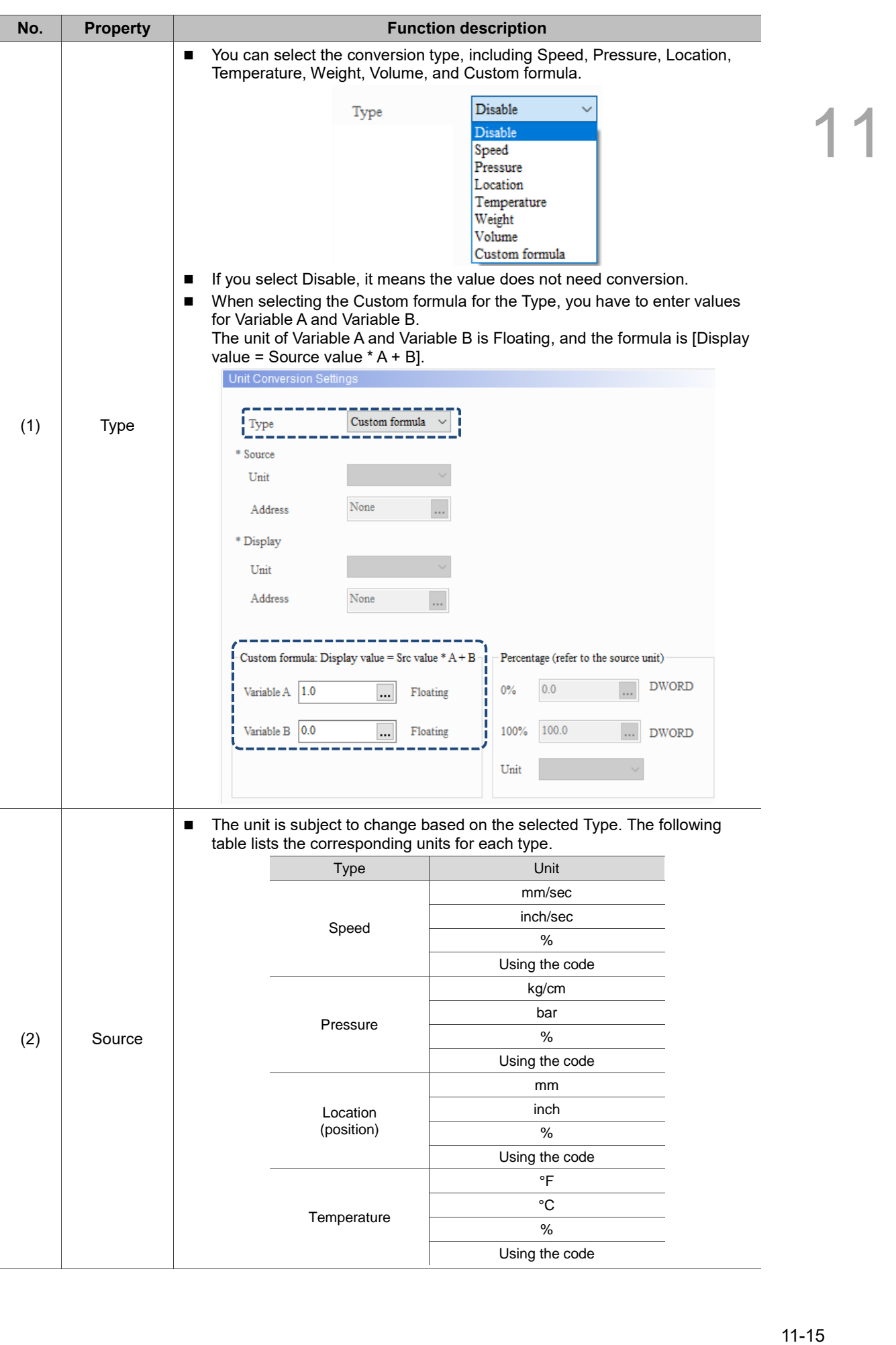

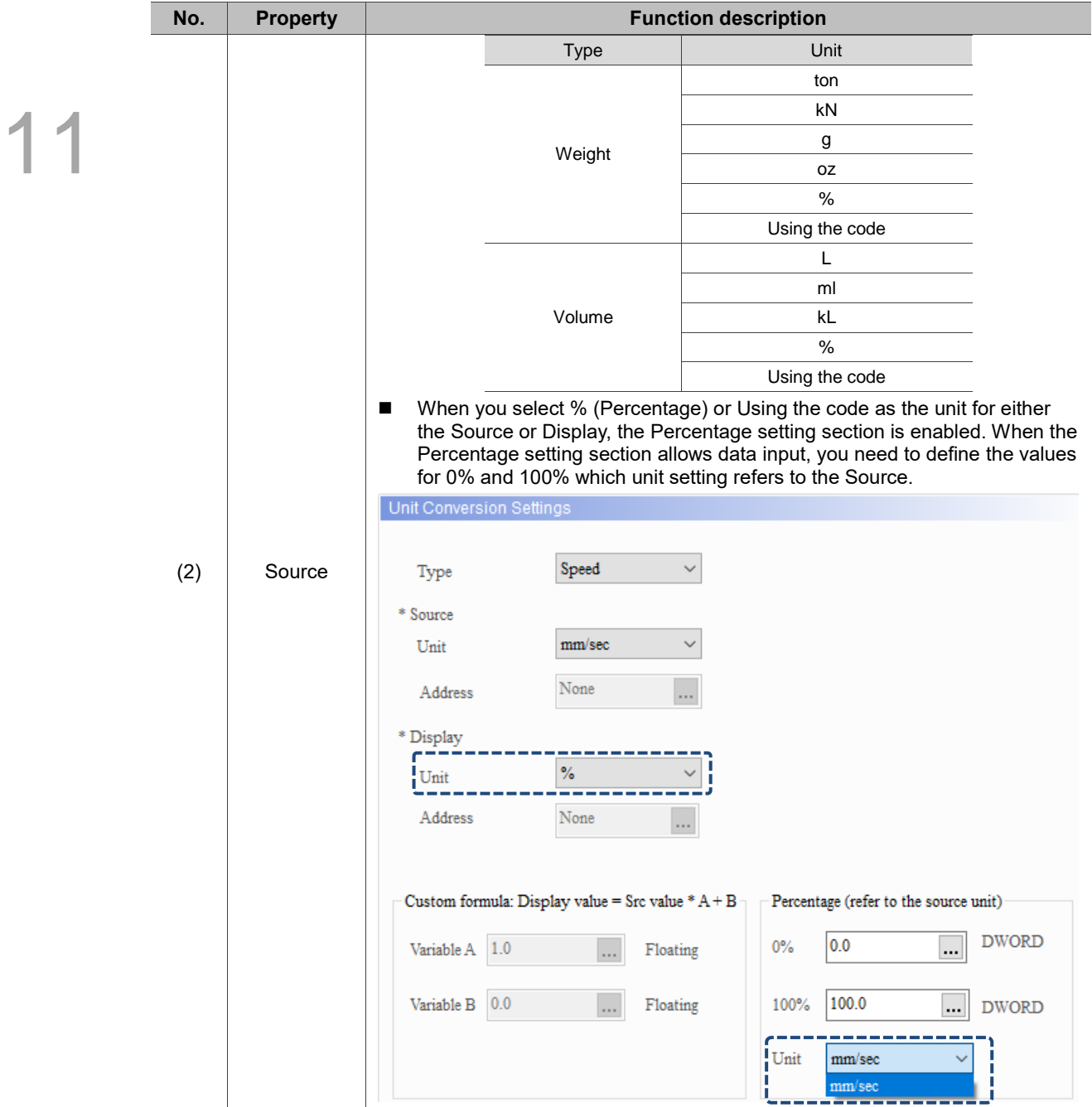

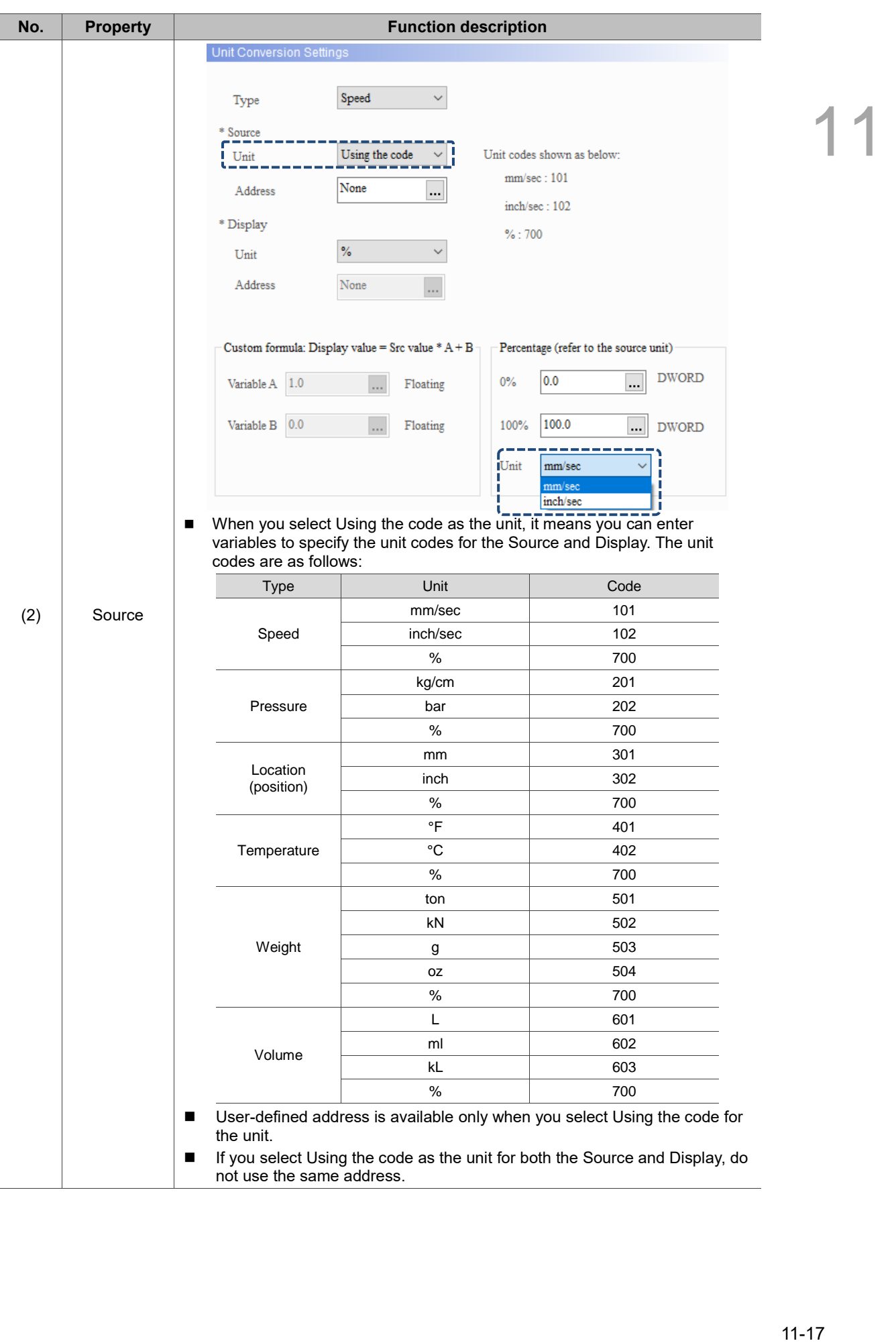

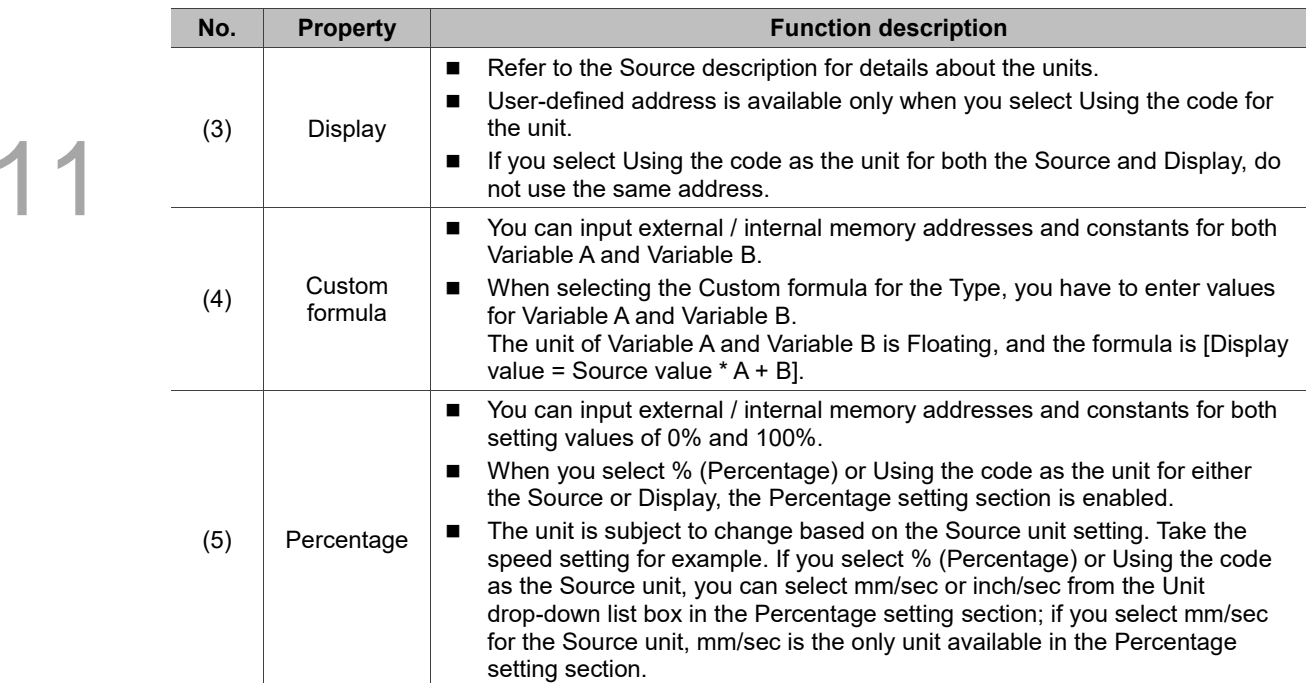

Refer to Table 11.1.4 Unit Conversion example.

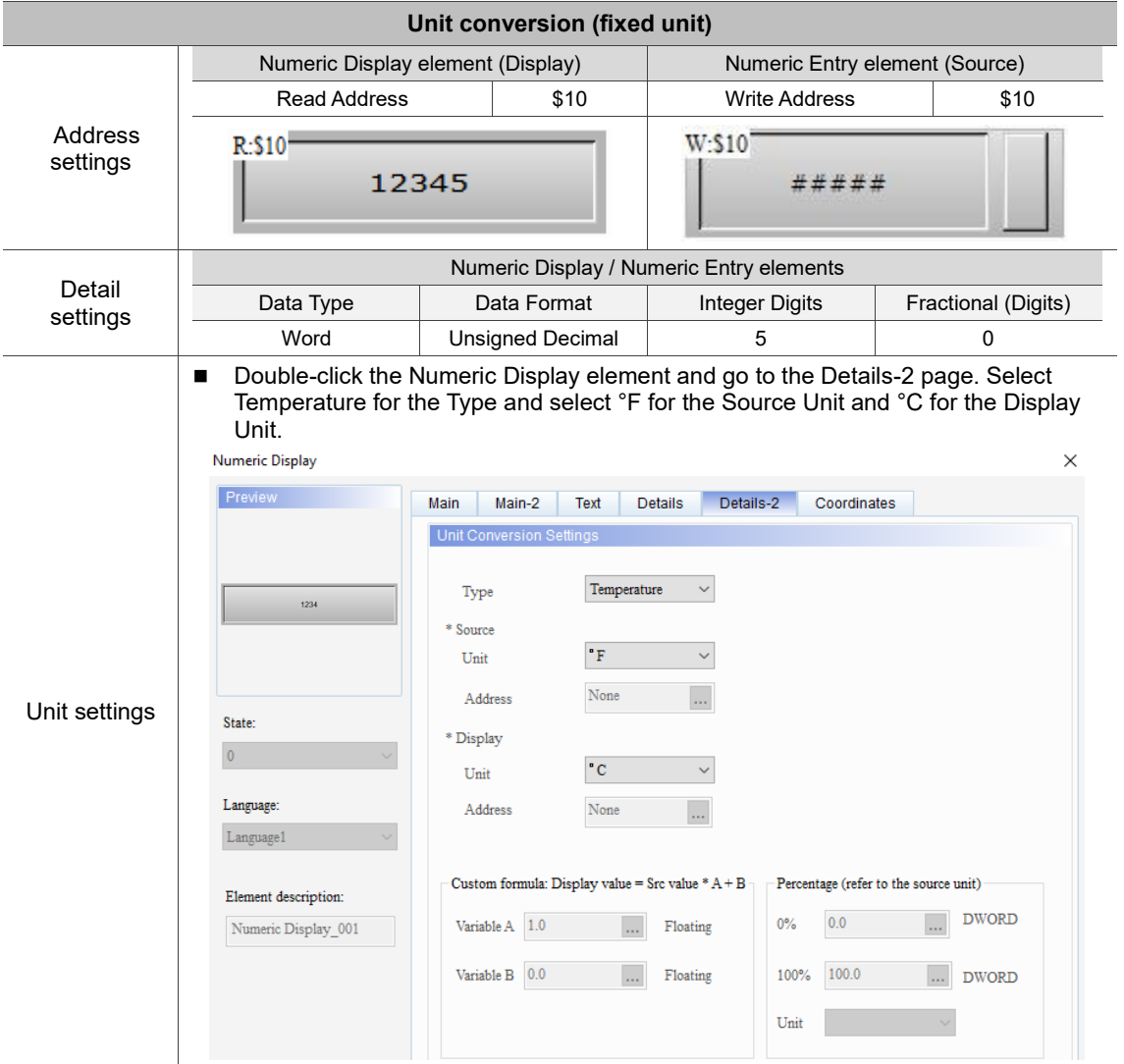

#### Table 11.1.4 Unit Conversion example

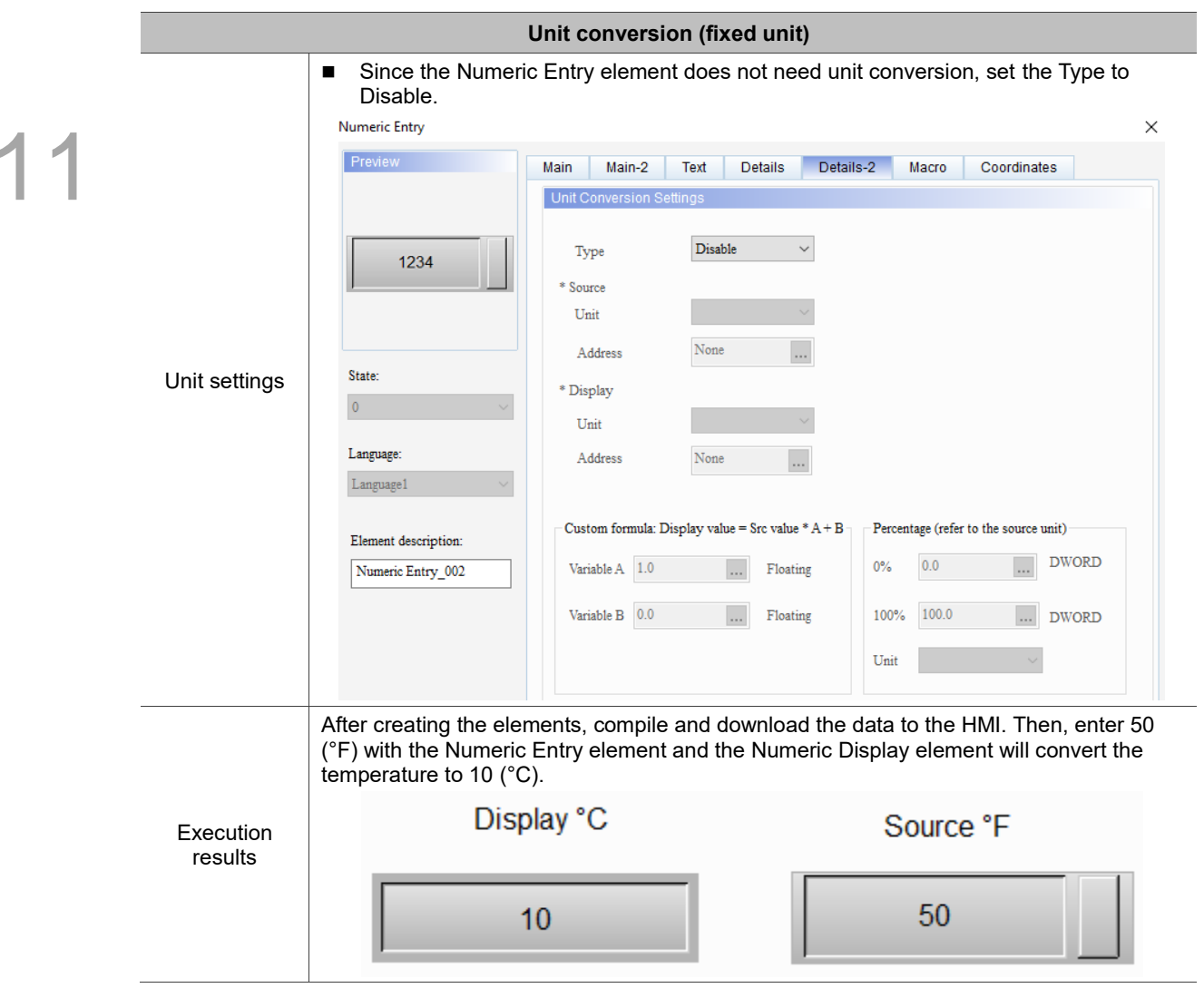

 $\overline{\phantom{a}}$ 

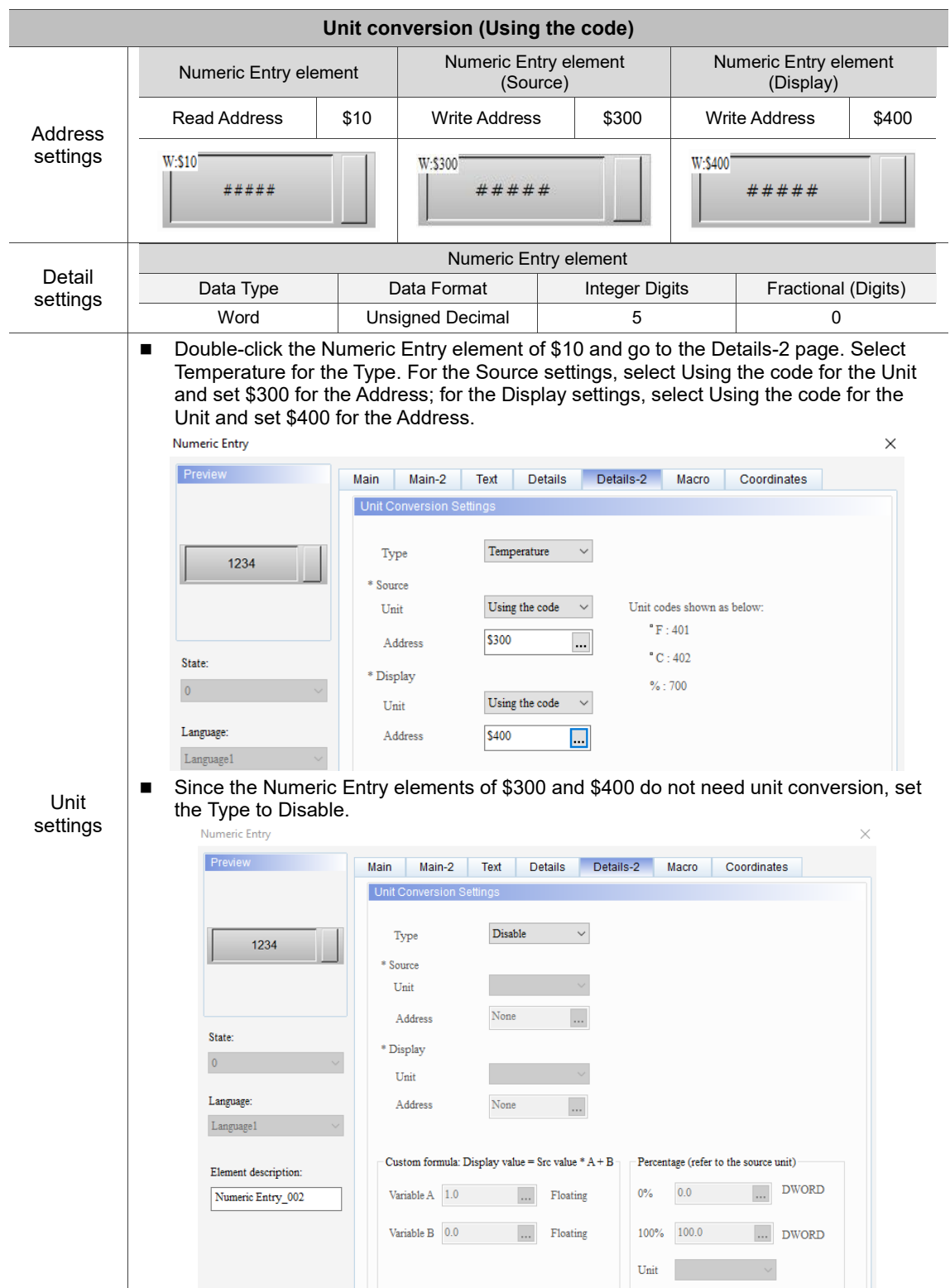

#### Table 11.1.5 Unit Conversion example

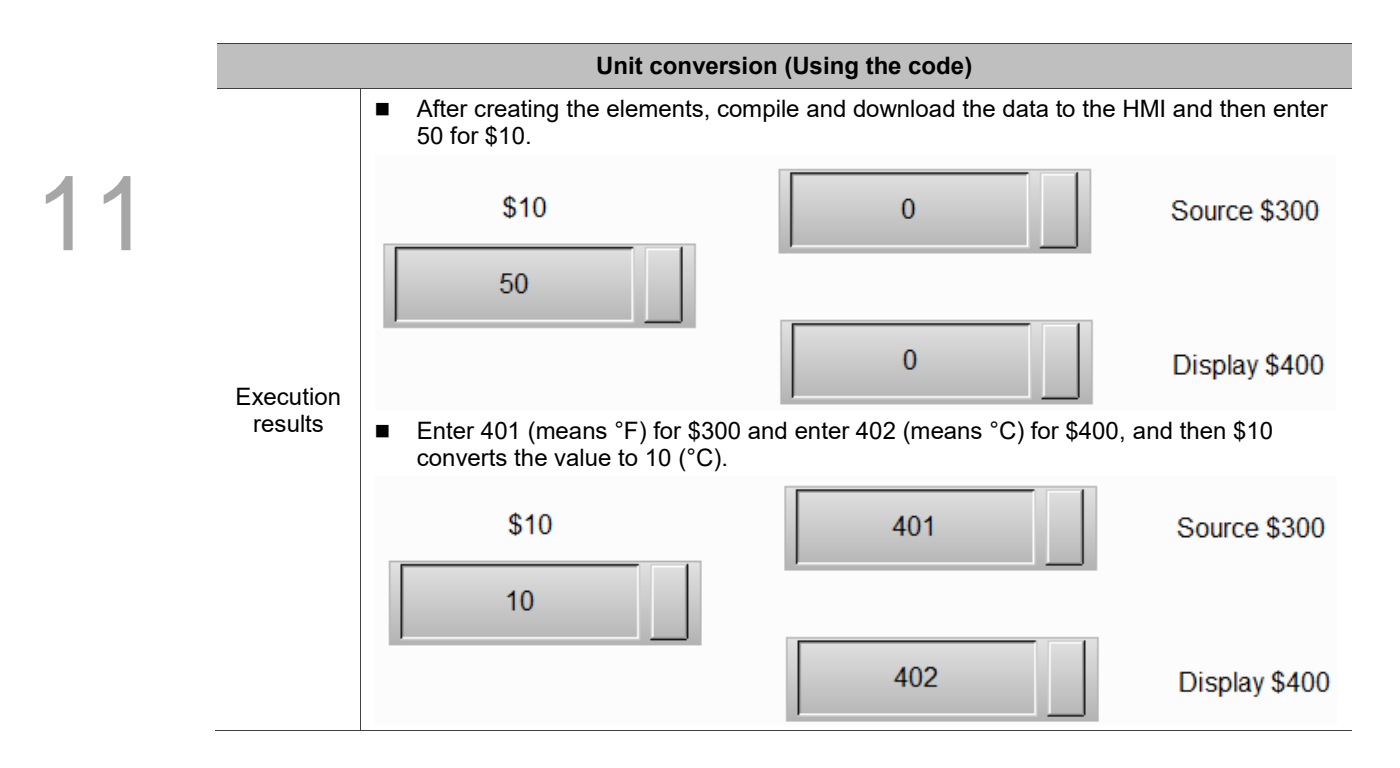

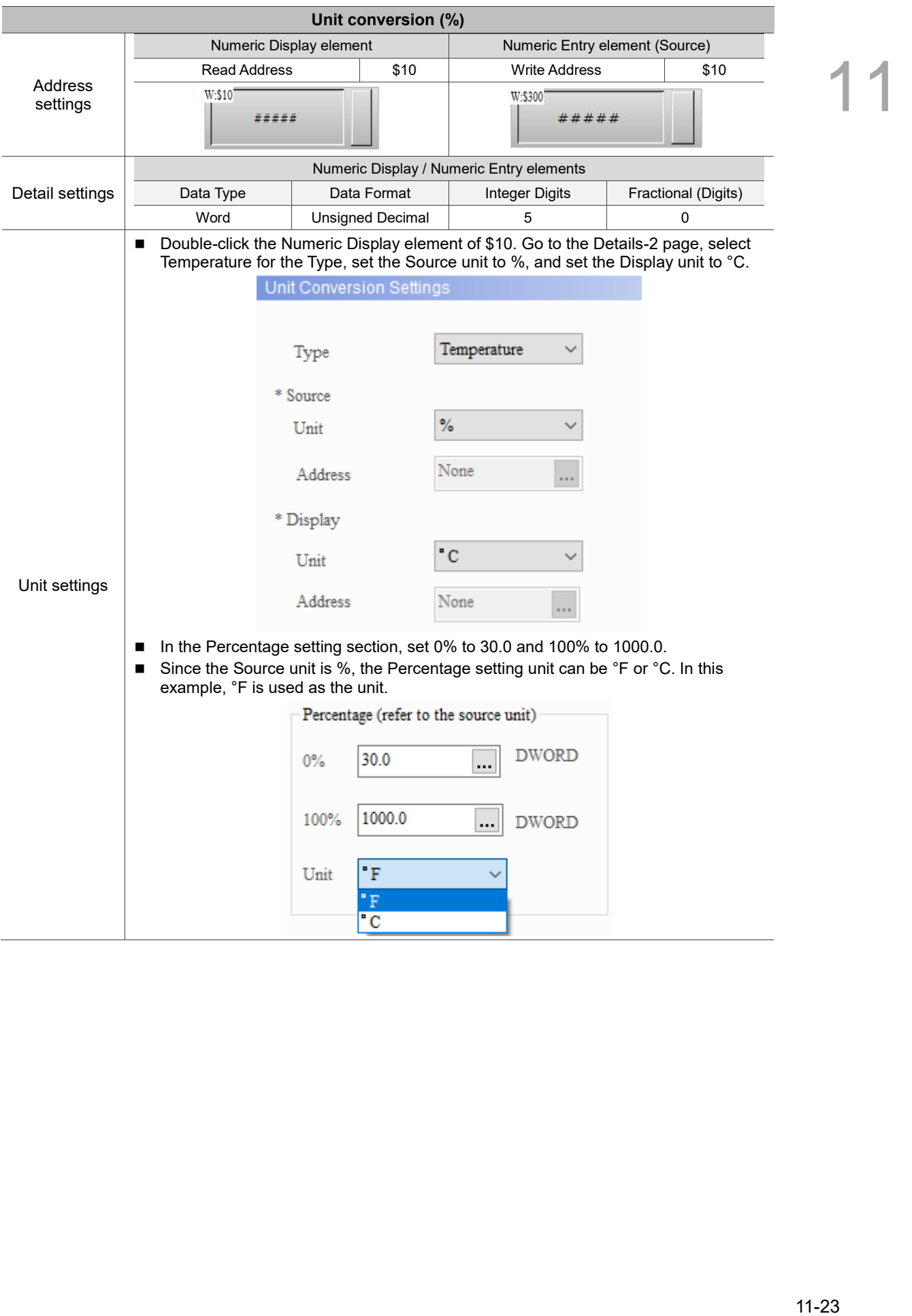

Table 11.1.6 Unit Conversion example

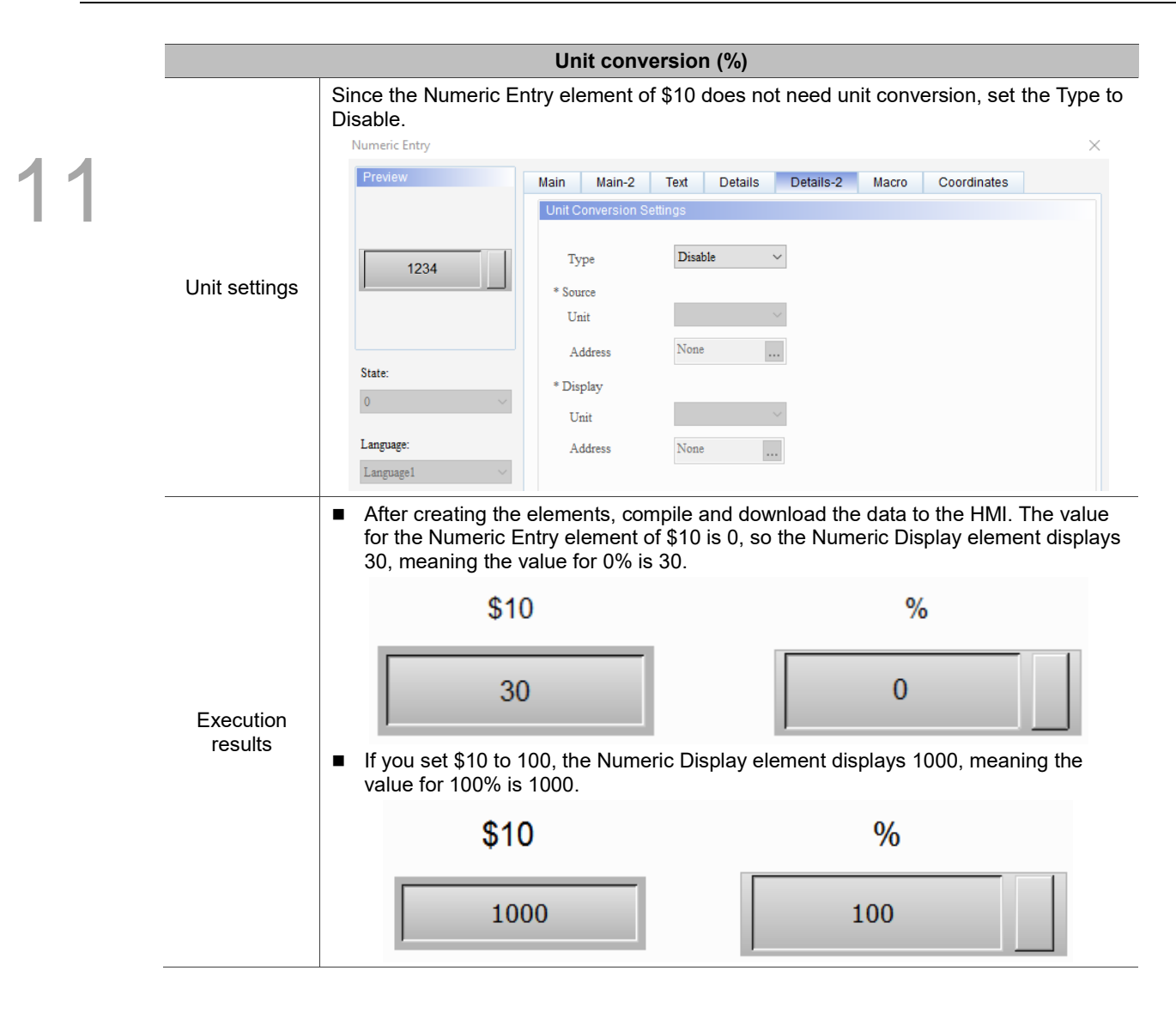

#### **Coordinates**

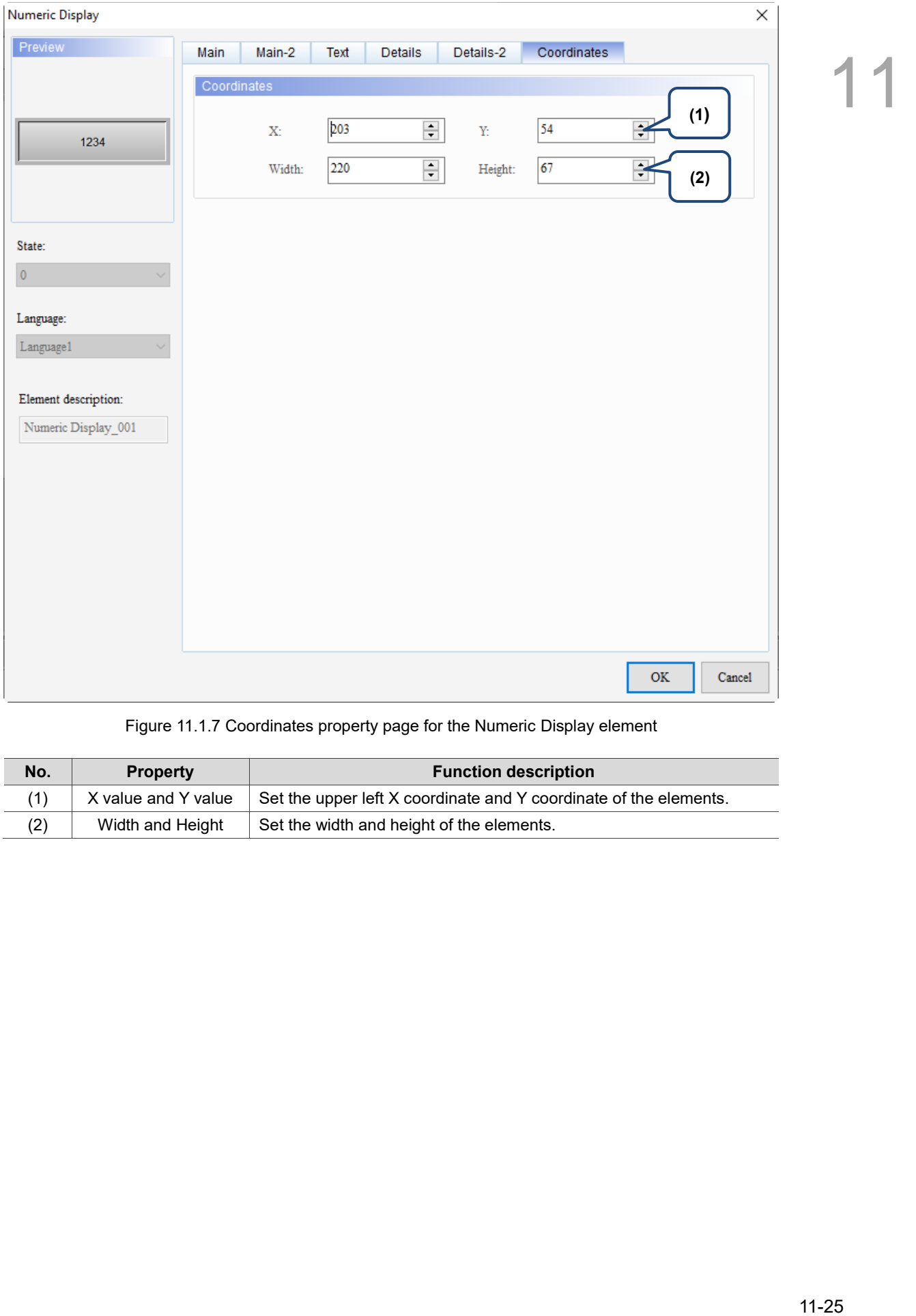

#### Figure 11.1.7 Coordinates property page for the Numeric Display element

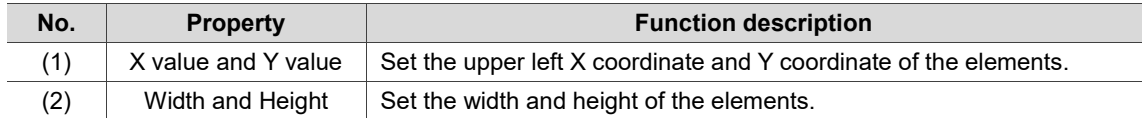
## **11.2 Character Display**

The Character Display element is for displaying characters; therefore, the input values have to be readable ASCII codes. The software converts the ASCII codes into characters and displays them on the Character Display element. The Character Display is an element reading byte data and the default data type of the Numeric Entry element is Word, which consists of double byte, so one word represents two bytes. Then, the high and low bytes of the value read by the Character Display element swaps, and this result will be the actual characters displayed. For example, if \$0 is 4241 (Hex), it is displayed as "AB" after the high and low bytes are swapped.

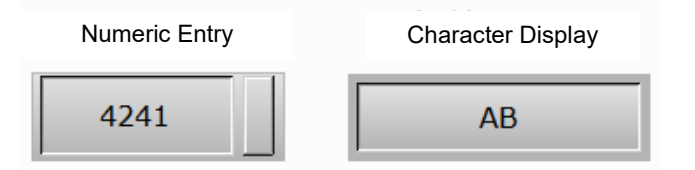

The following conversion table shows the conversion between data formats and characters from A to G. The remaining characters can be deduced with the same pattern.

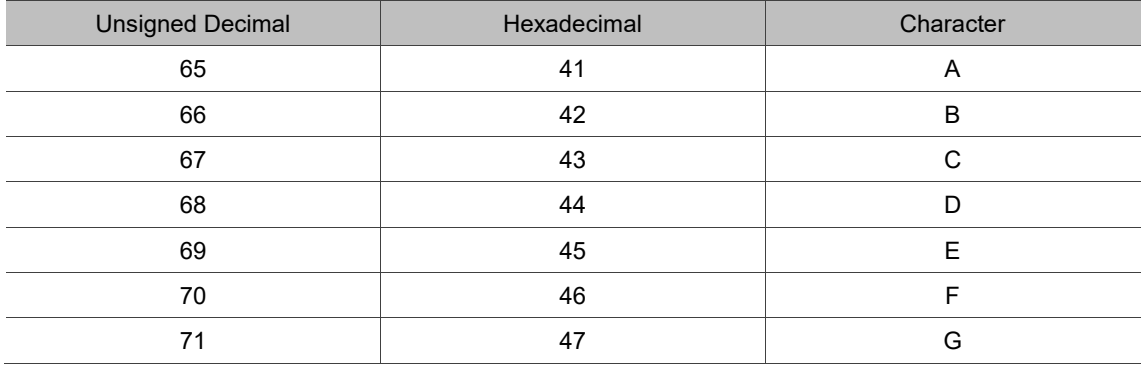

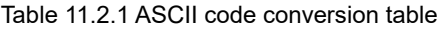

Refer to Table 11.2.2 Character Display example.

 $\overline{\phantom{a}}$ 

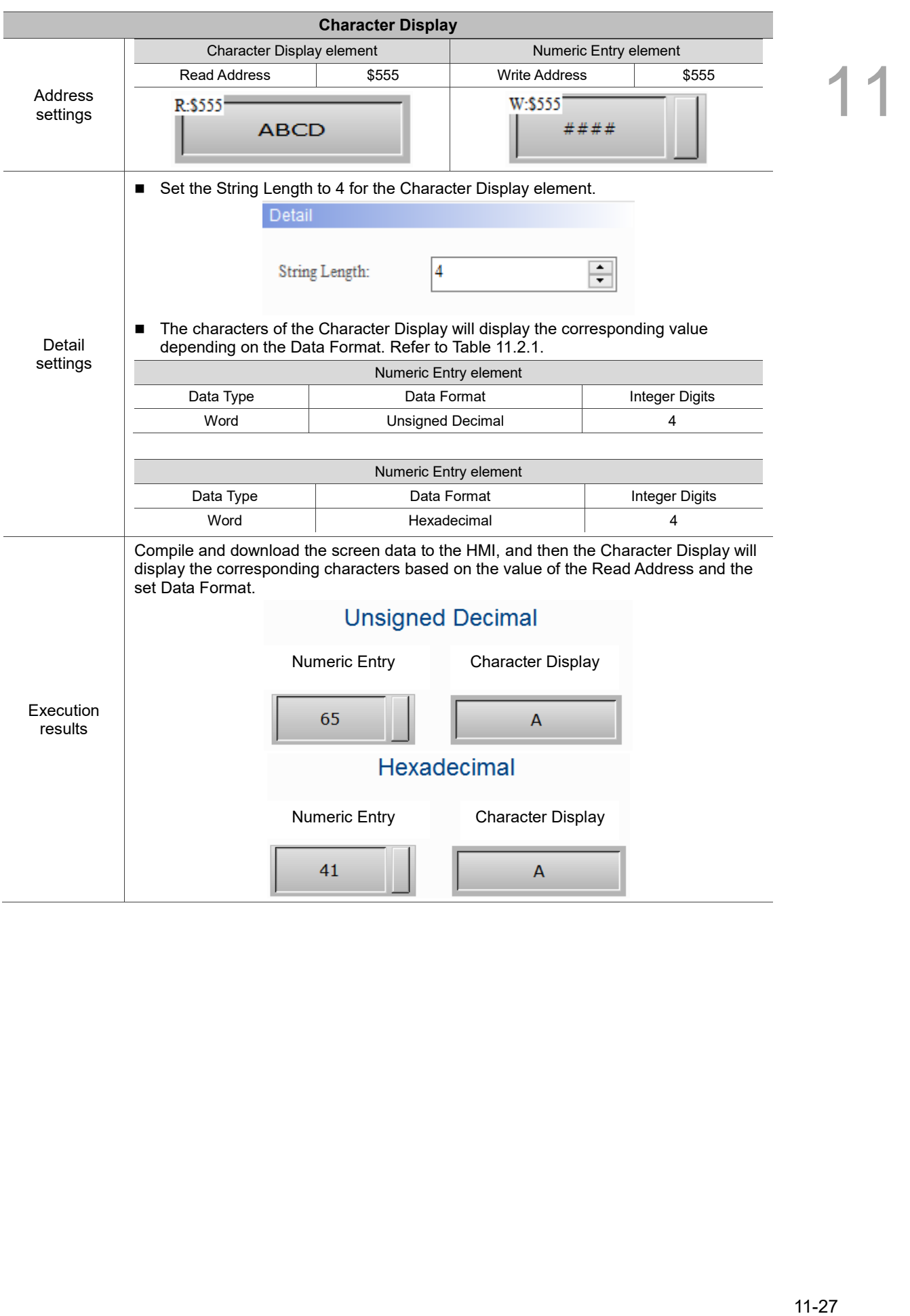

Table 11.2.2 Character Display example

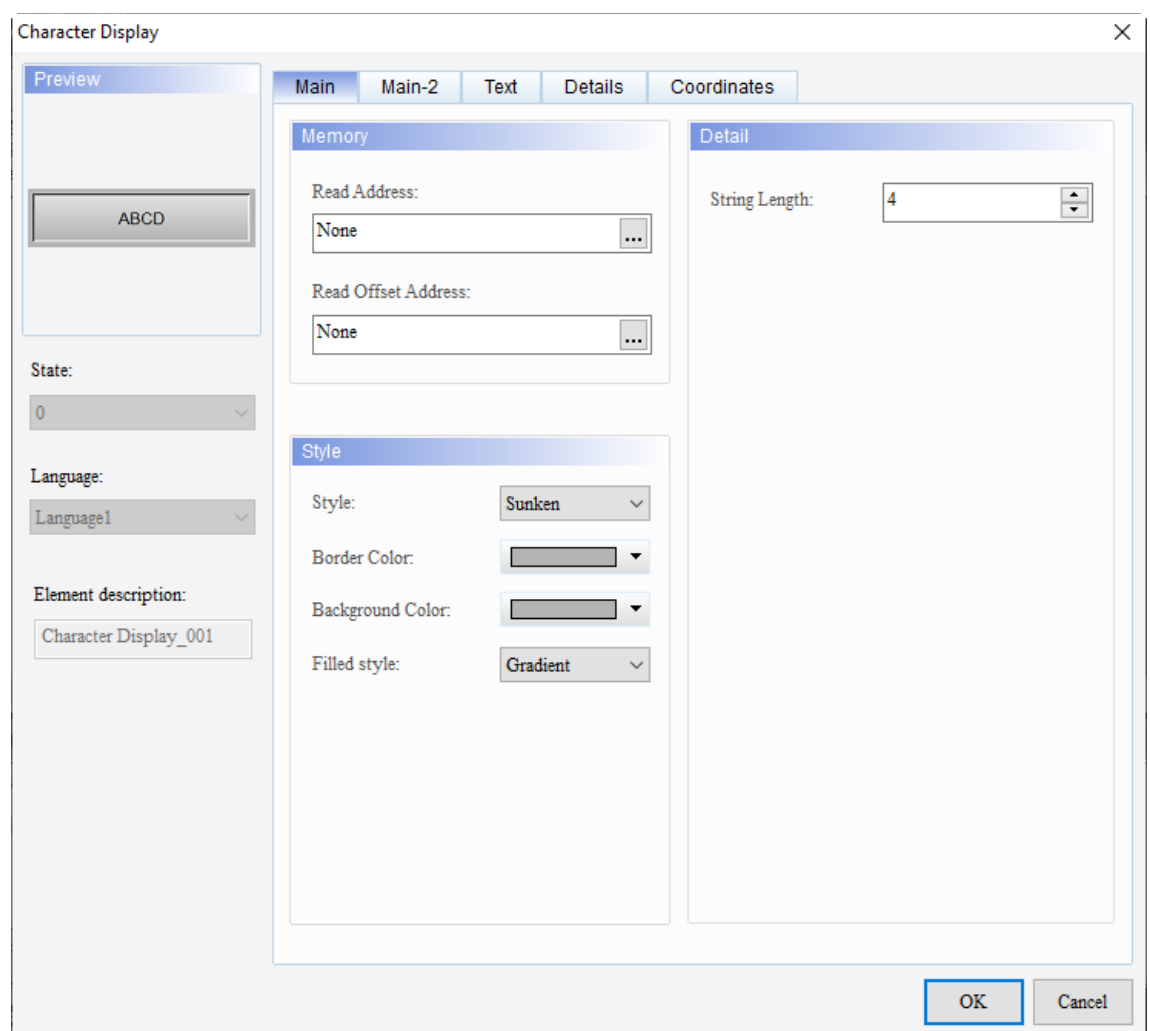

When you double-click the Character Display, the property page is shown as follows.

Figure 11.2.1 Properties of Character Display

| Table 11.2.3 Function page of Character Display |  |
|-------------------------------------------------|--|
|-------------------------------------------------|--|

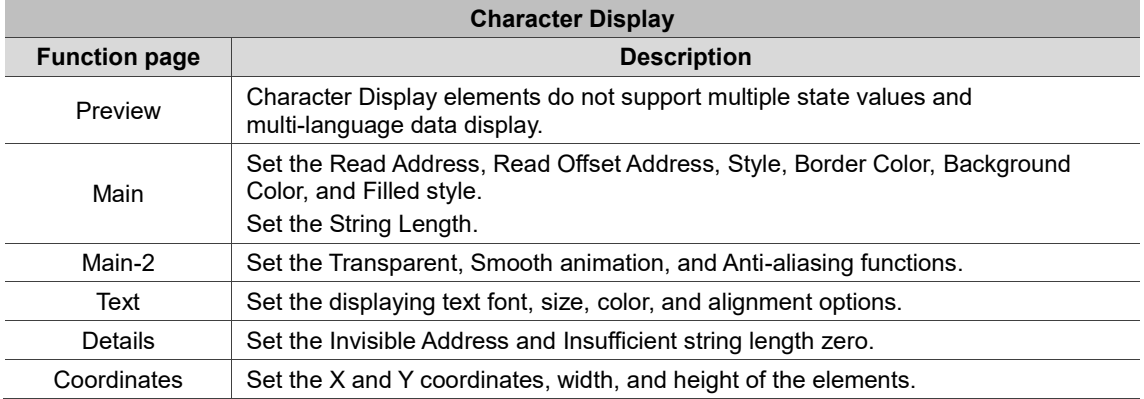

#### ■ Main

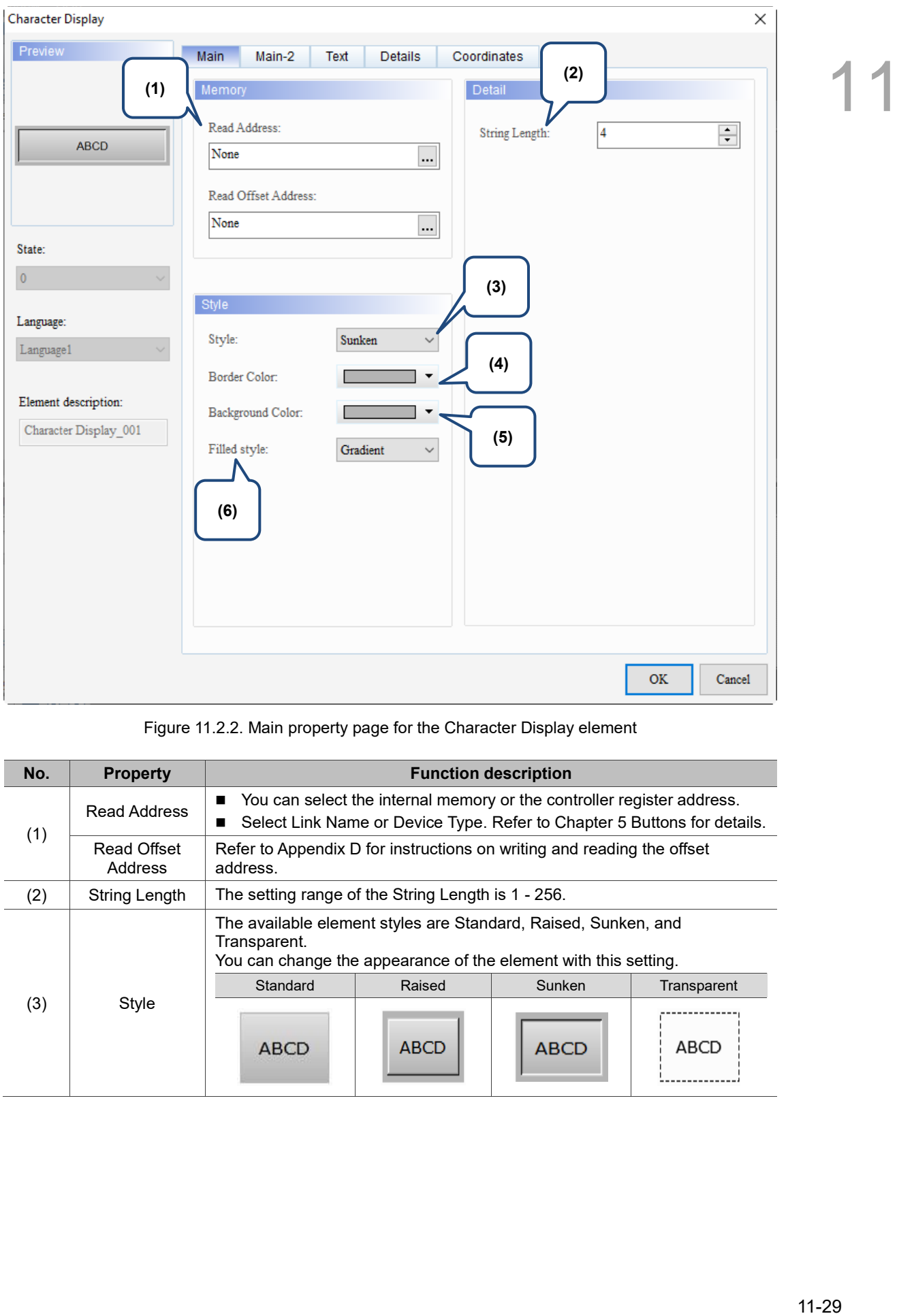

Figure 11.2.2. Main property page for the Character Display element

| No. | <b>Property</b>        | <b>Function description</b>                                                                                                    |                                                                                                    |             |             |  |  |  |
|-----|------------------------|----------------------------------------------------------------------------------------------------|----------------------------------------------------------------------------------------------------|-------------|-------------|--|--|--|
| (1) | Read Address           |                                                                                                    | You can select the internal memory or the controller register address.<br>Select Link Name or Device Type. Refer to Chapter 5 Buttons for details. |             |             |  |  |  |
|     | Read Offset<br>Address | Refer to Appendix D for instructions on writing and reading the offset<br>address.                                                                |                                                                                                    |             |             |  |  |  |
| (2) | String Length          | The setting range of the String Length is 1 - 256.                                                                                                |                                                                                                    |             |             |  |  |  |
|     |                        | The available element styles are Standard, Raised, Sunken, and<br>Transparent.<br>You can change the appearance of the element with this setting. |                                                                                                    |             |             |  |  |  |
|     |                        | Standard                                                                                                    | Raised                                                                                                    | Sunken      | Transparent |  |  |  |
| (3) | Style                  | ABCD                                                                                                    | <b>ABCD</b>                                                                                                    | <b>ABCD</b> | ABCD        |  |  |  |

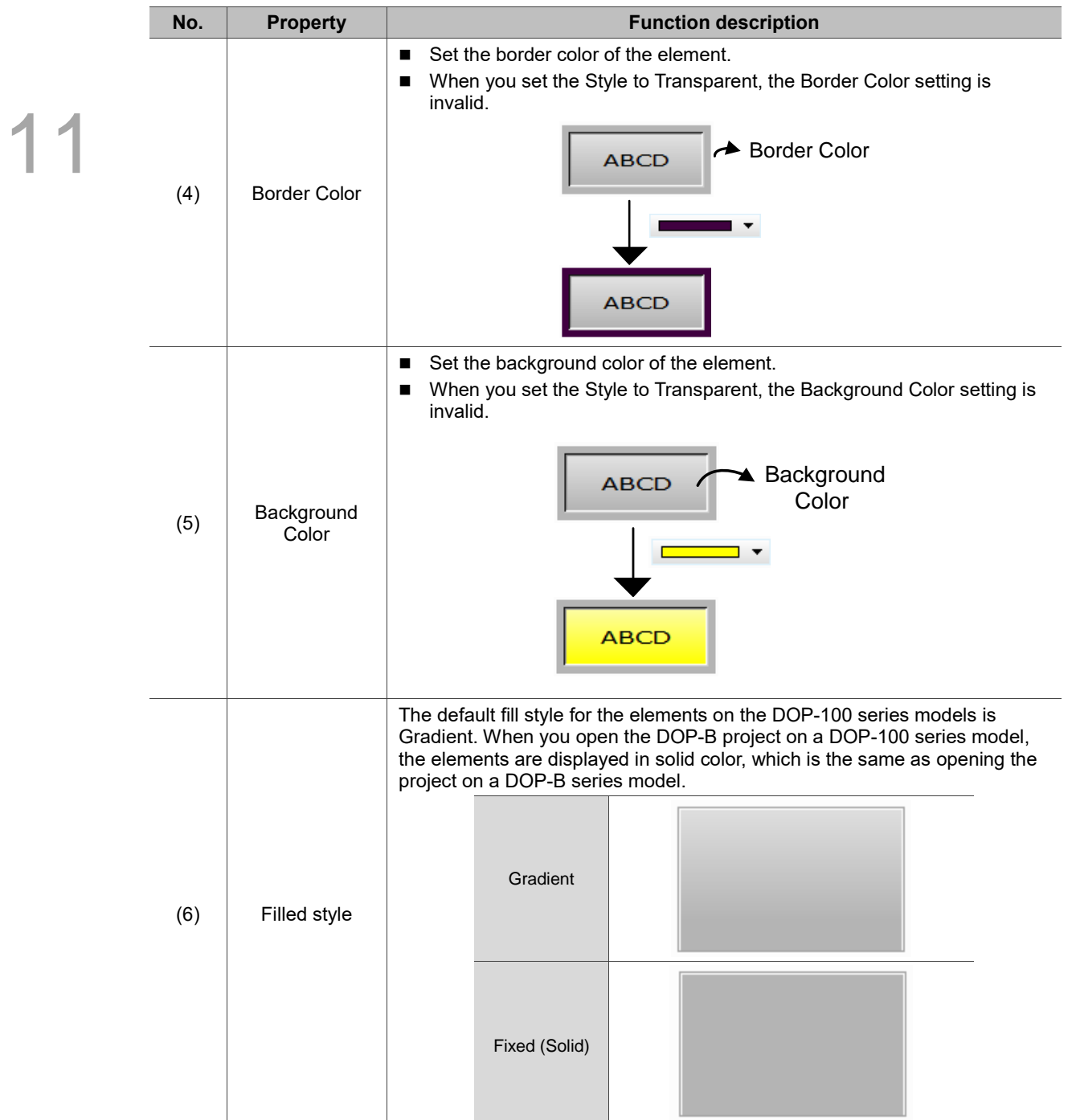

#### ■ Main-2

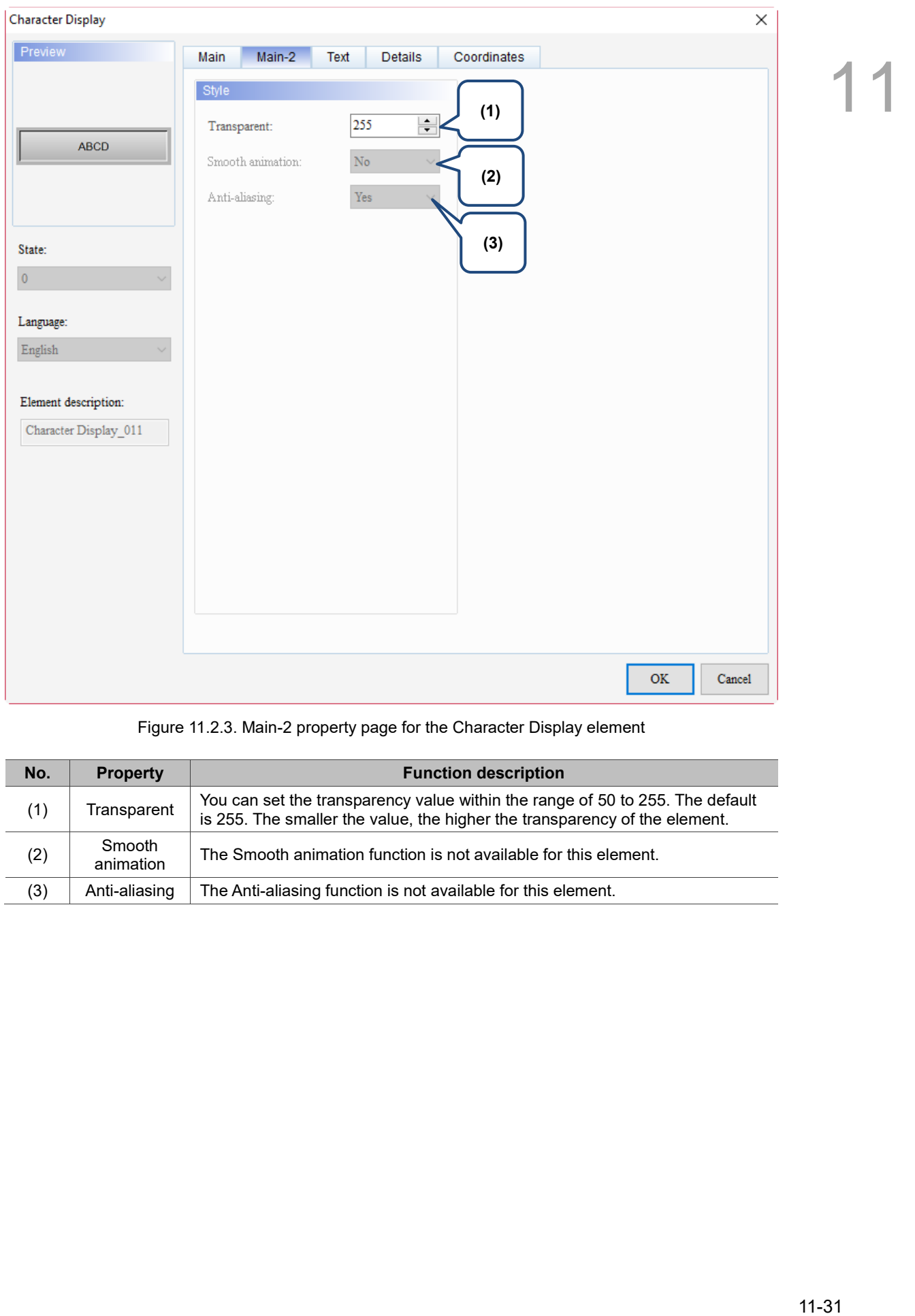

Figure 11.2.3. Main-2 property page for the Character Display element

| No. | <b>Property</b>     | <b>Function description</b>                                                                                                    |
|-----|---------------------|----------------------------------------------------------------------------------------------------|
| (1) | Transparent         | You can set the transparency value within the range of 50 to 255. The default<br>is 255. The smaller the value, the higher the transparency of the element. |
| (2) | Smooth<br>animation | The Smooth animation function is not available for this element.                                                                                            |
| (3) | Anti-aliasing       | The Anti-aliasing function is not available for this element.                                                                                               |

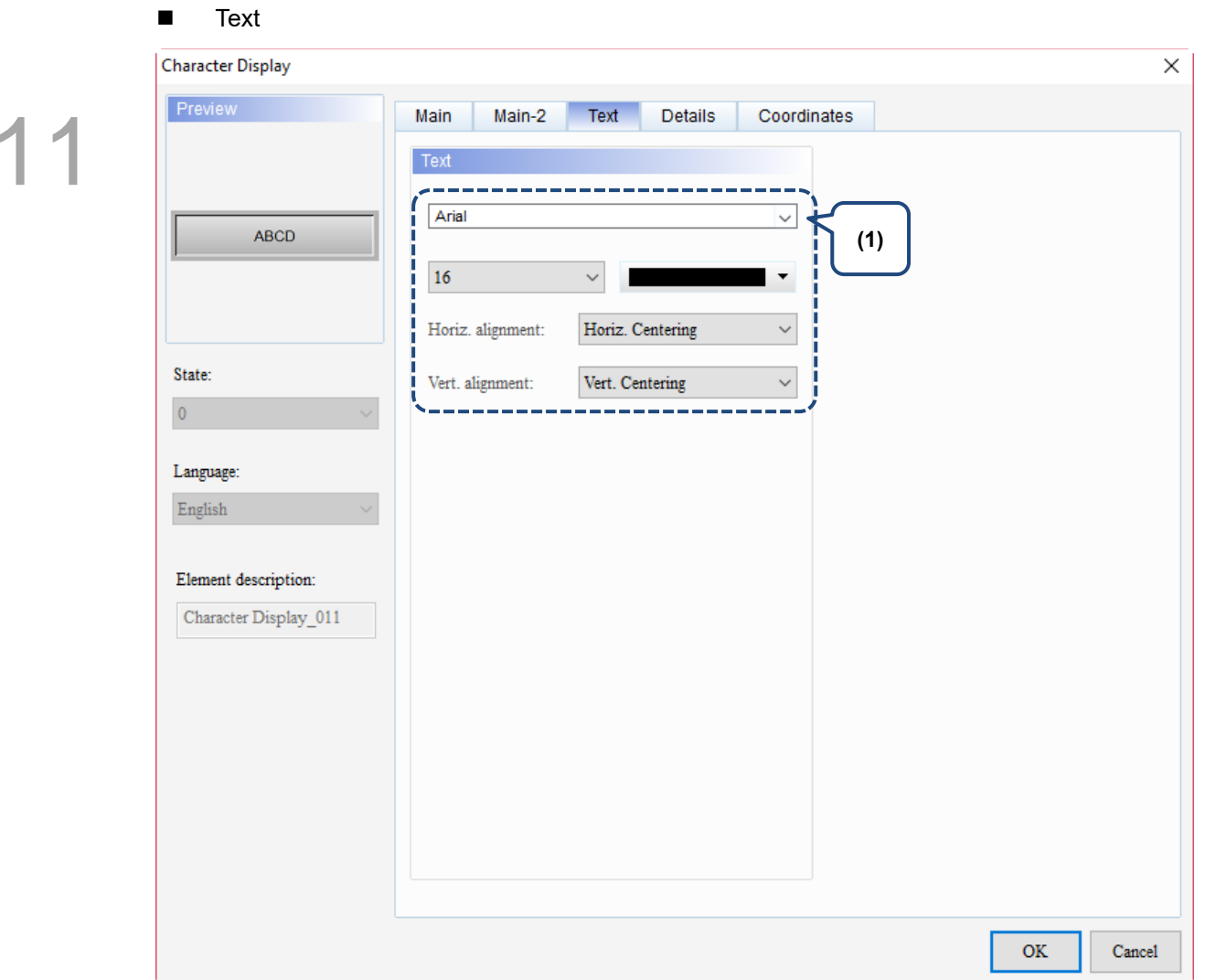

Figure 11.2.4. Text property page for the Character Display element

| No. | <b>Property</b> | <b>Function description</b>                                              |
|-----|-----------------|--------------------------------------------------------------------------|
|     | Text            | Set the text properties, including the font, size, color, and alignment. |

#### **Details**

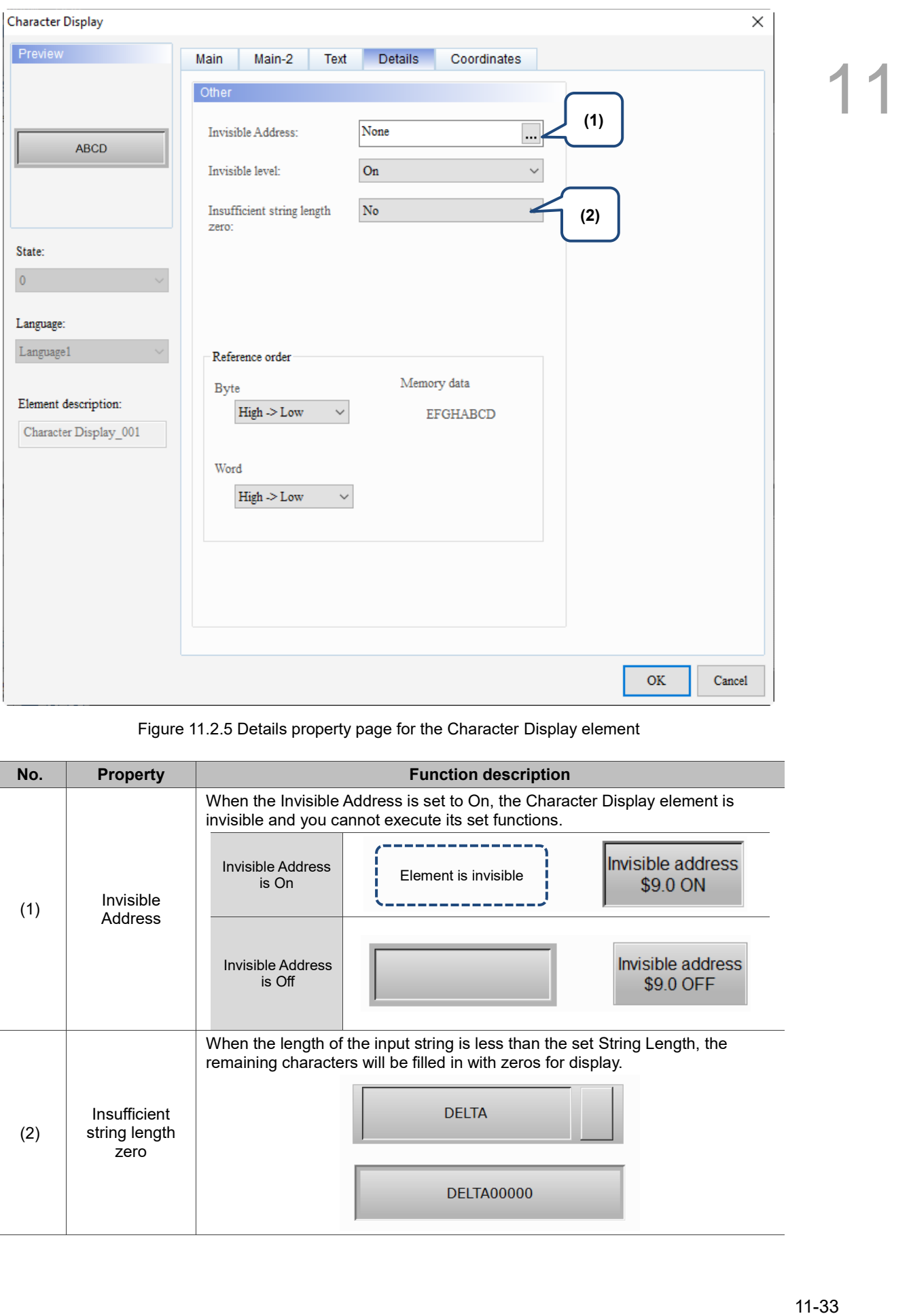

Figure 11.2.5 Details property page for the Character Display element

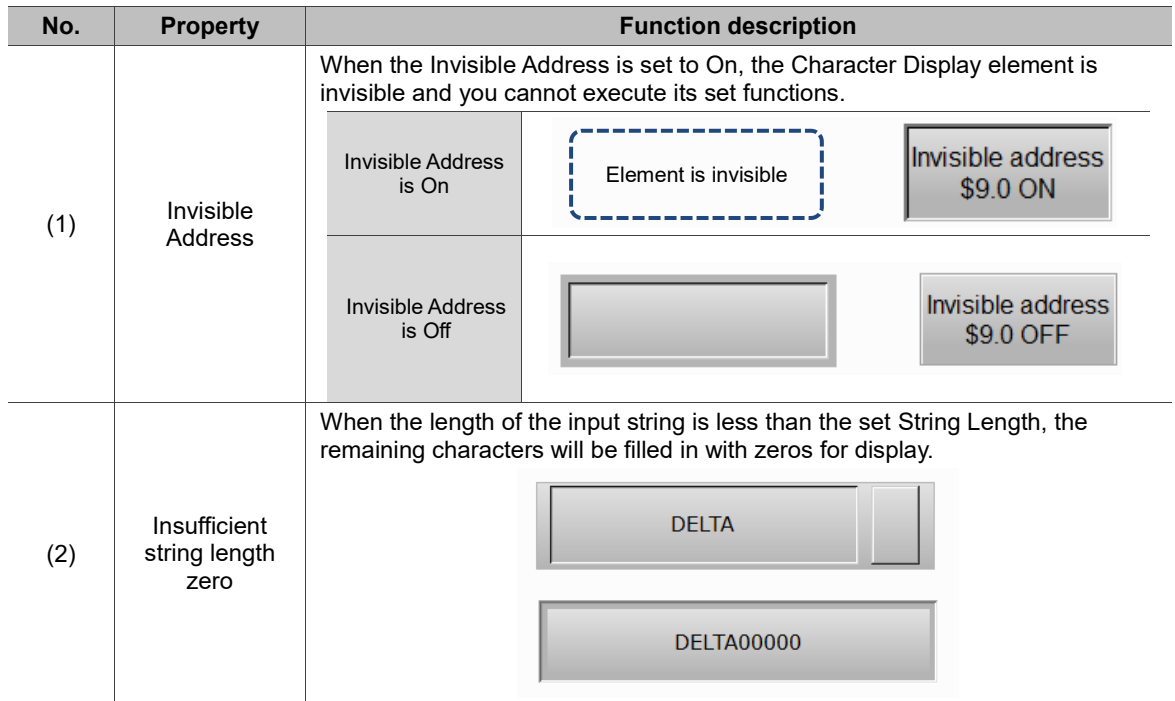

#### **Coordinates**

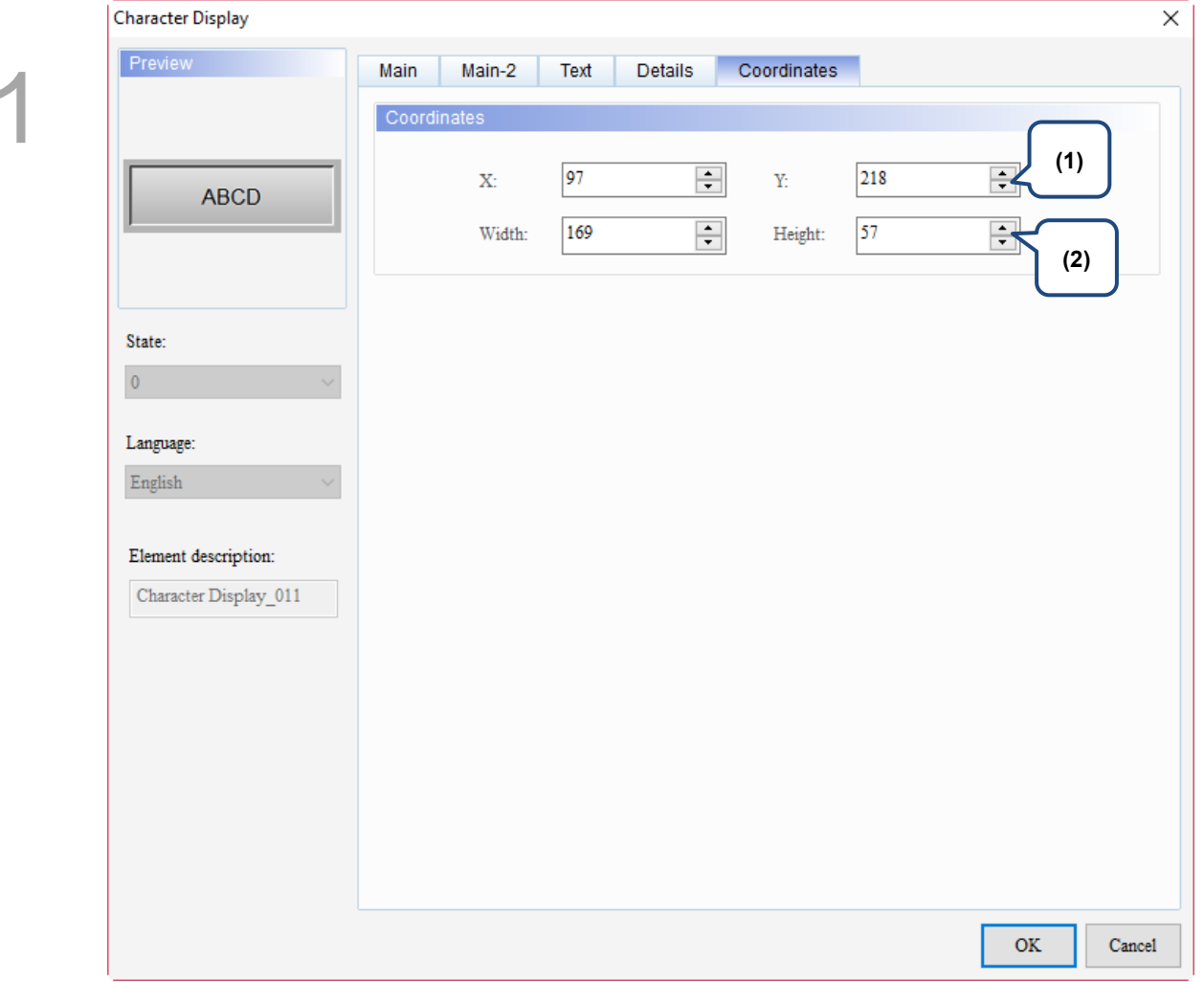

#### Figure 11.2.6 Coordinates property page for the Character Display element

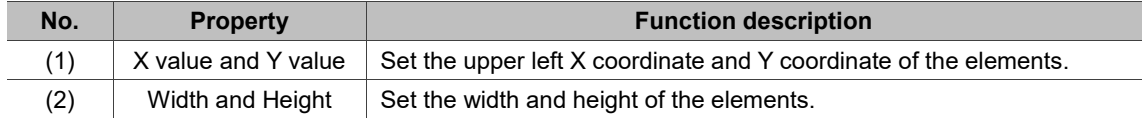

# **11.3 Date Display / Time Display / Week Display**

The Date Display, Time Display, and Week Display are mainly for displaying the date, time, and week of the HMI system. You can set the format of both the Date Display and Time Display, and use the multi-language editing for the Week Display. Refer to Table 11.3.1 Date Display / Time Display / Week Display example.

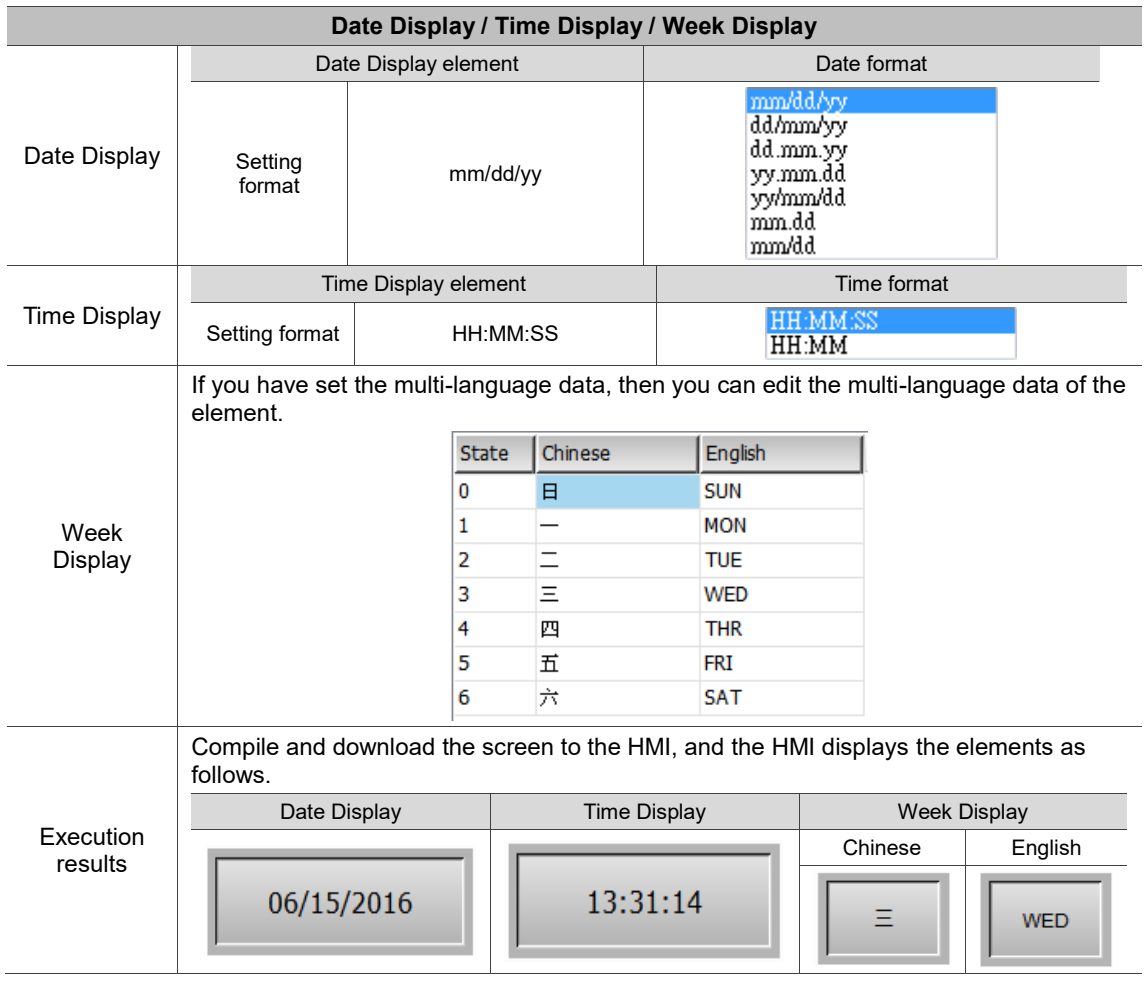

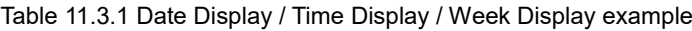

### **11.3.1 Date Display**

When you double-click the Date Display, the property page is shown as follows.

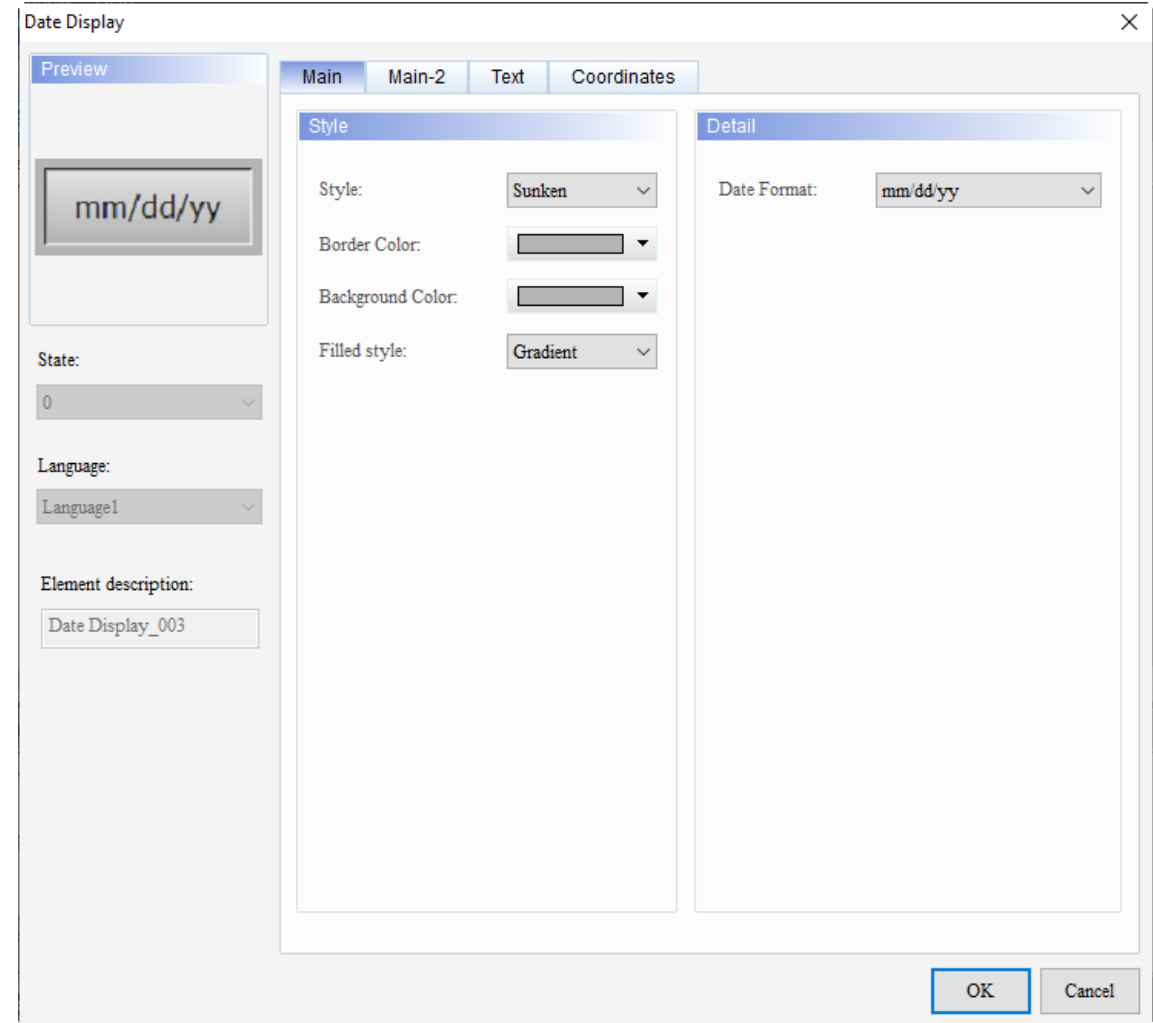

Figure 11.3.1.1 Properties of the Date Display

|  | Table 11.3.1.1 Function page of Date Display |  |  |  |
|--|----------------------------------------------|--|--|--|
|  |                                              |  |  |  |

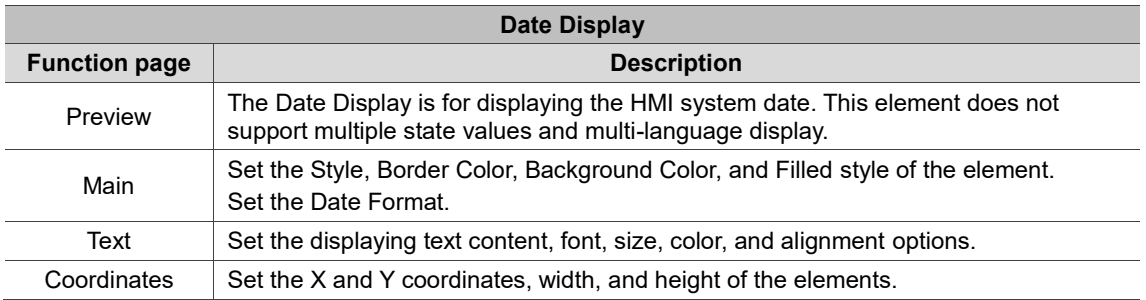

#### ■ Main

| Date Display   |                      |                                              |                                                                             |                                 | ×                                                                               |  |
|----------------|----------------------|----------------------------------------------|-----------------------------------------------------------------------------|---------------------------------|---------------------------------------------------------------------------------|--|
| Preview        |                      | Main<br>Main-2                               | Coordinates<br>Text                                                         |                                 |                                                                                 |  |
|                | (1)                  | Style                                        |                                                                             | Detail                          |                                                                                 |  |
|                | mm/dd/y<br>(2)       | Style:<br>Border Color:<br>Background Color: | Sunken<br>$\checkmark$<br>$\overline{\phantom{a}}$<br>$\blacktriangledown$  | Date Format:<br>mm/dd/yy<br>(5) | $\checkmark$                                                                    |  |
|                | (3)                  | Filled style:                                | Gradient<br>$\checkmark$                                                    |                                 |                                                                                 |  |
| State:         |                      |                                              |                                                                             |                                 |                                                                                 |  |
| $\overline{0}$ |                      | (4)                                          |                                                                             |                                 |                                                                                 |  |
| Language:      |                      |                                              |                                                                             |                                 |                                                                                 |  |
| Language1      |                      |                                              |                                                                             |                                 |                                                                                 |  |
|                | Element description: |                                              |                                                                             |                                 |                                                                                 |  |
|                | Date Display_003     |                                              |                                                                             |                                 |                                                                                 |  |
|                |                      |                                              |                                                                             |                                 |                                                                                 |  |
|                |                      |                                              |                                                                             |                                 |                                                                                 |  |
|                |                      |                                              |                                                                             |                                 |                                                                                 |  |
|                |                      |                                              |                                                                             |                                 |                                                                                 |  |
|                |                      |                                              |                                                                             |                                 |                                                                                 |  |
|                |                      |                                              |                                                                             |                                 |                                                                                 |  |
|                |                      |                                              |                                                                             |                                 | $\mathbf{OK}$<br>Cancel                                                         |  |
|                |                      |                                              | Figure 11.3.1.2 Main property page for the Date Display element             |                                 |                                                                                 |  |
|                |                      |                                              |                                                                             |                                 |                                                                                 |  |
| No.            | <b>Property</b>      |                                              |                                                                             | <b>Function description</b>     |                                                                                 |  |
|                |                      |                                              | can change the appearance of the element with this setting.                 |                                 | The available element styles are Standard, Raised, Sunken, and Transparent. You |  |
| (1)            | Style                | Standard                                     | Raised                                                                      | Sunken                          | Transparent                                                                     |  |
|                |                      | mm/dd/yy                                     | mm/dd/yy                                                                    | mm/dd/yy                        | mm/dd/yy                                                                        |  |
|                |                      | ■                                            | Set the border color of the element.                                        |                                 |                                                                                 |  |
|                |                      | п                                            | When you set the Style to Transparent, the Border Color setting is invalid. |                                 |                                                                                 |  |
|                |                      |                                              |                                                                             | <b>Border Color</b>             |                                                                                 |  |
| (2)            |                      |                                              | mm/dd/yy                                                                    |                                 |                                                                                 |  |
|                |                      |                                              |                                                                             |                                 |                                                                                 |  |
|                | <b>Border Color</b>  |                                              |                                                                             |                                 |                                                                                 |  |
|                |                      |                                              |                                                                             |                                 |                                                                                 |  |
|                |                      |                                              | mm/dd/yy                                                                    |                                 |                                                                                 |  |
|                |                      |                                              |                                                                             |                                 |                                                                                 |  |
|                |                      |                                              |                                                                             |                                 |                                                                                 |  |
|                |                      |                                              |                                                                             |                                 |                                                                                 |  |
|                |                      |                                              |                                                                             |                                 |                                                                                 |  |

Figure 11.3.1.2 Main property page for the Date Display element

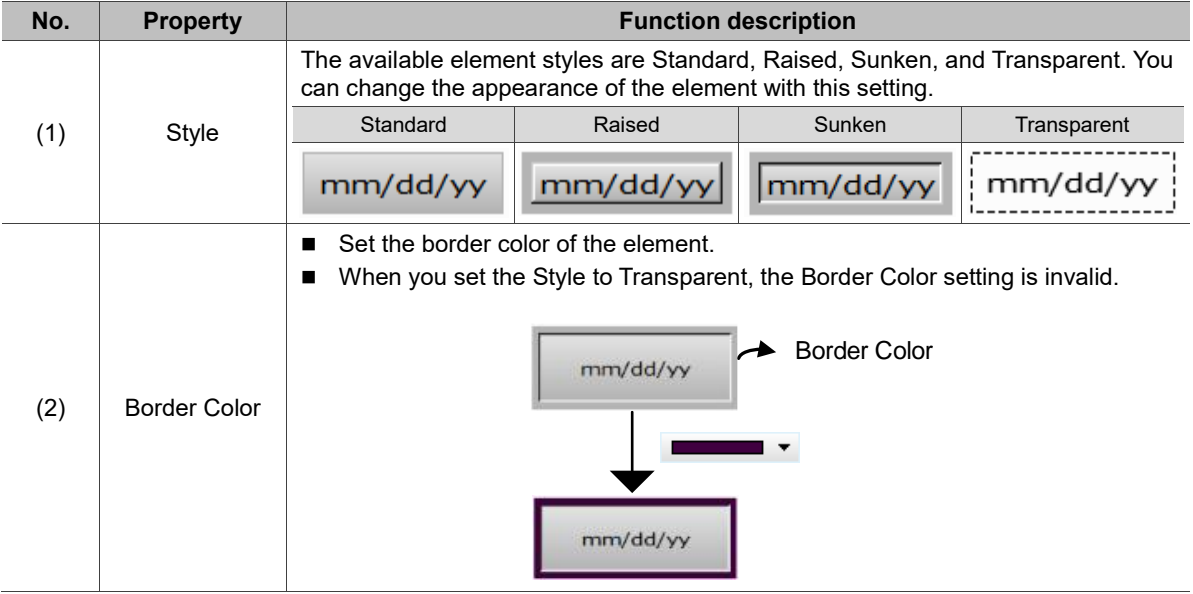

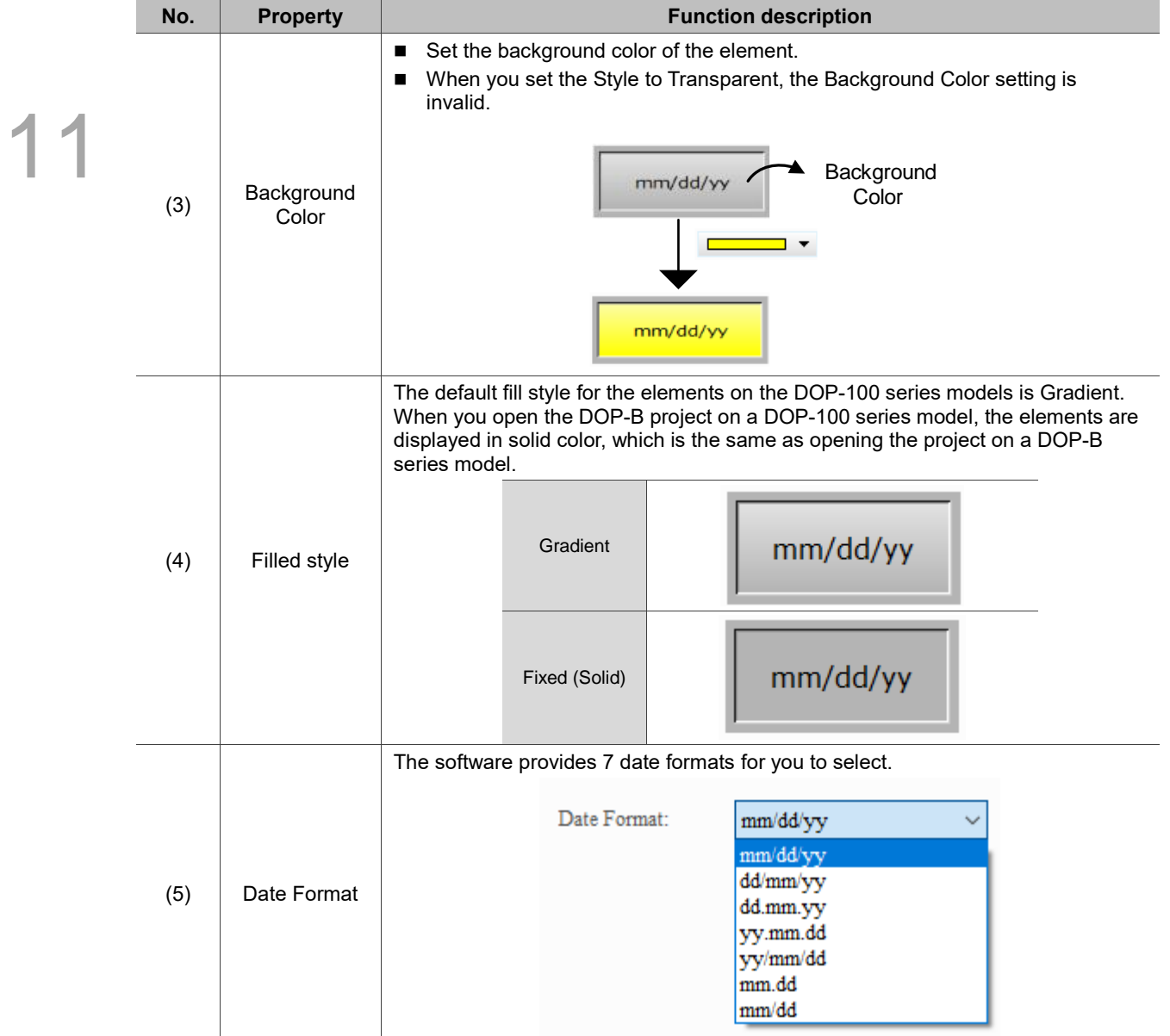

#### ■ Main-2

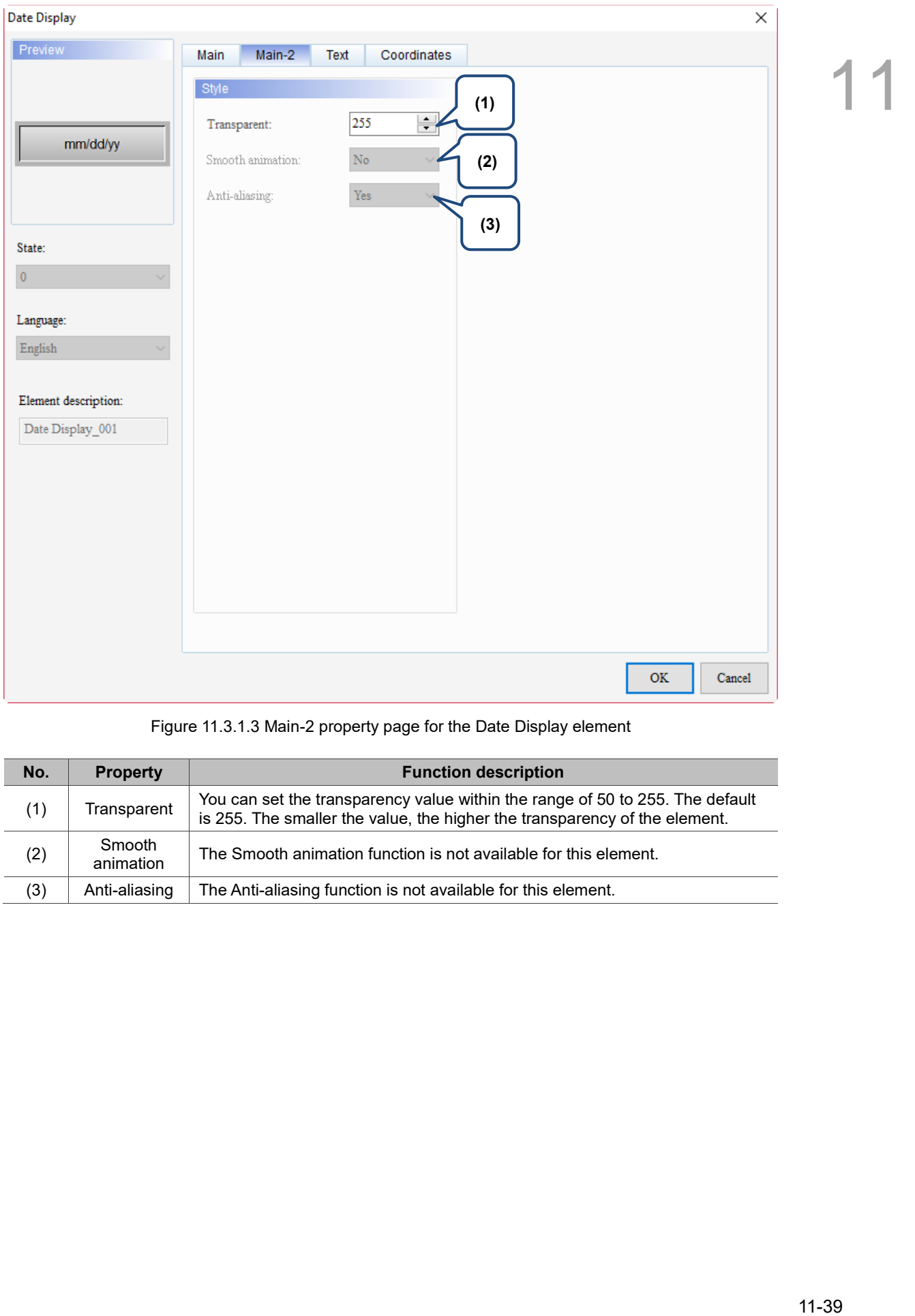

Figure 11.3.1.3 Main-2 property page for the Date Display element

| No. | <b>Property</b>     | <b>Function description</b>                                                                                                    |
|-----|---------------------|----------------------------------------------------------------------------------------------------|
| (1) | Transparent         | You can set the transparency value within the range of 50 to 255. The default<br>is 255. The smaller the value, the higher the transparency of the element. |
| (2) | Smooth<br>animation | The Smooth animation function is not available for this element.                                                                                            |
| (3) | Anti-aliasing       | The Anti-aliasing function is not available for this element.                                                                                               |

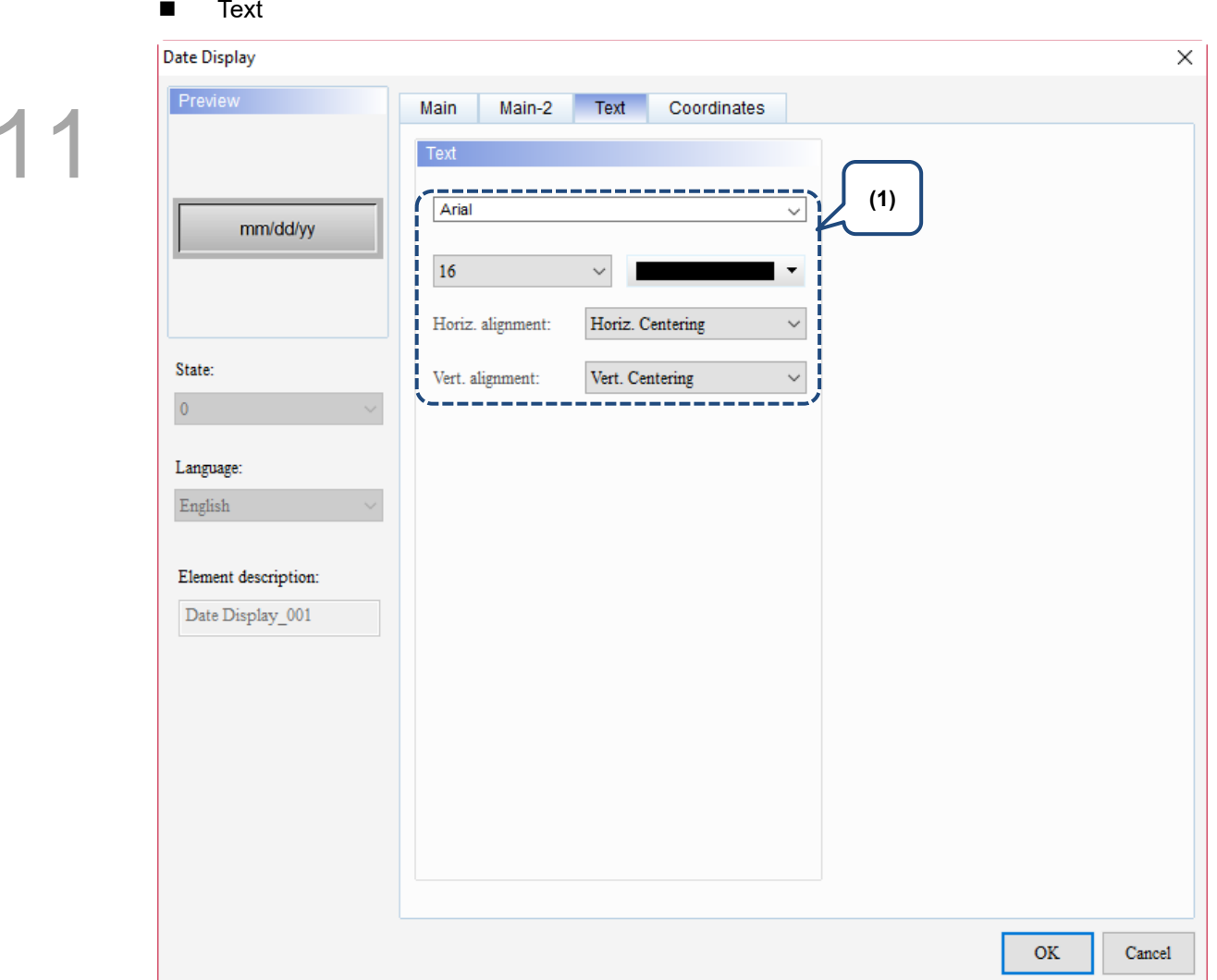

Figure 11.3.1.4 Text property page for the Date Display element

| No. | <b>Property</b> | <b>Function description</b>                                              |
|-----|-----------------|--------------------------------------------------------------------------|
|     | Text            | Set the text properties, including the font, size, color, and alignment. |

#### **Coordinates**

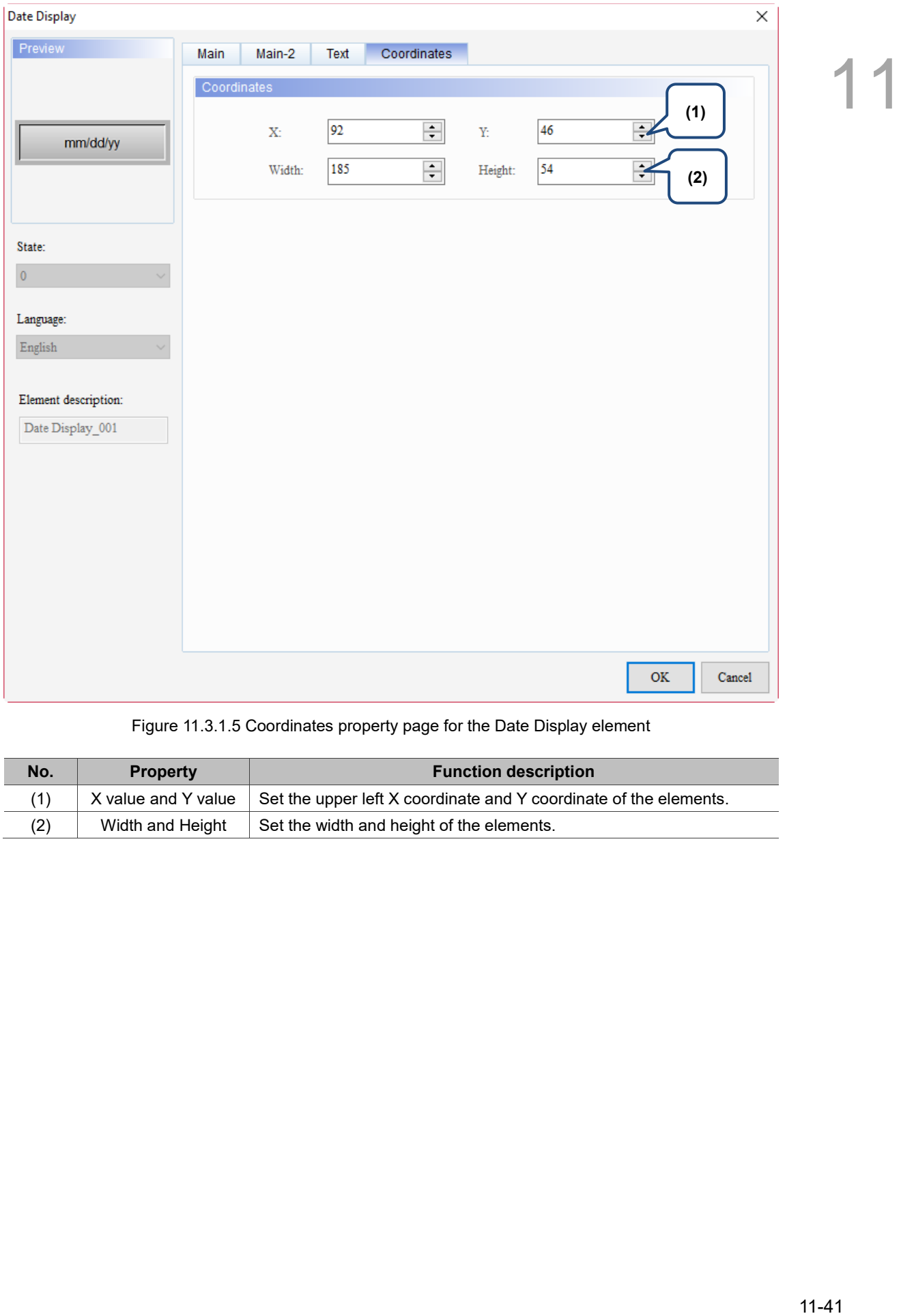

Figure 11.3.1.5 Coordinates property page for the Date Display element

| No. | <b>Property</b>     | <b>Function description</b>                                       |
|-----|---------------------|-------------------------------------------------------------------|
|     | X value and Y value | Set the upper left X coordinate and Y coordinate of the elements. |
| (2) | Width and Height    | Set the width and height of the elements.                         |

## **11.3.2 Time Display**

When you double-click the Time Display, the property page is shown as follows.

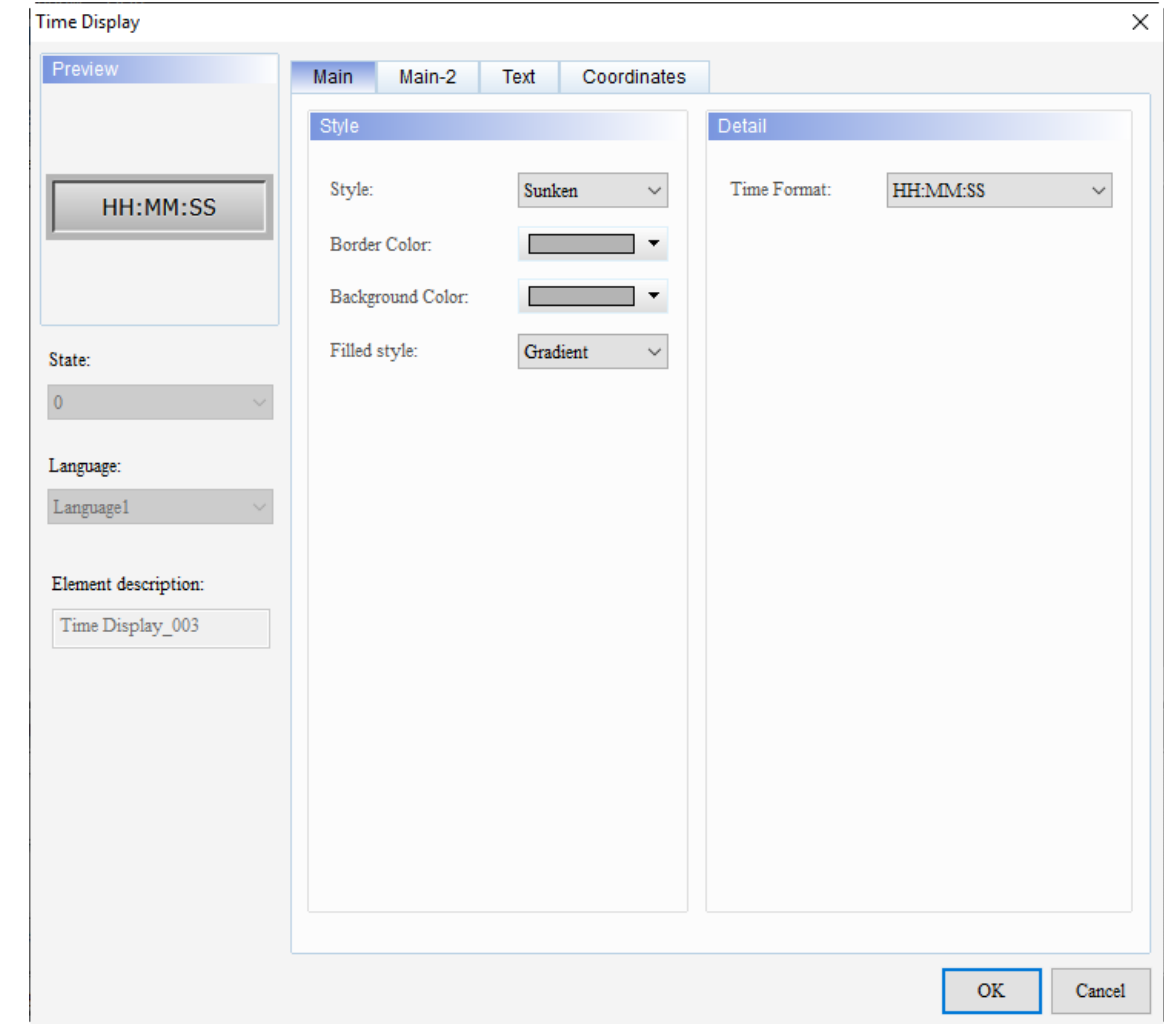

Figure 11.3.2.1 Properties of Time Display

|  |  | Table 11.3.2.1 Function page of Time Display |
|--|--|----------------------------------------------|
|  |  |                                              |

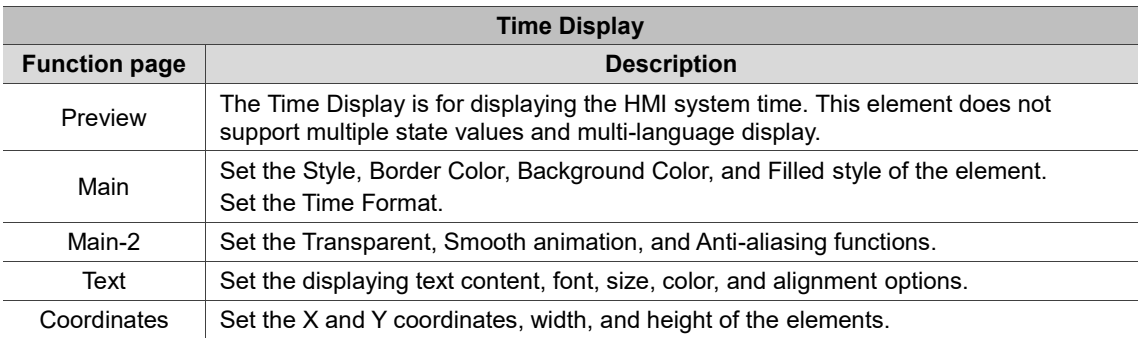

#### ■ Main

| <b>Time Display</b>                                           |                                                                           | ×                                                                                                    |           |
|---------------------------------------------------------------|---------------------------------------------------------------------------|----------------------------------------------------------------------------------------------------|-----------|
| Preview<br>State:<br>$\overline{0}$<br>Language:<br>Language1 | (1)<br>HH:MM:SP<br>(2)<br>(3)<br>Element description:<br>Time Display_003 | Main<br>Main-2<br>Text<br>Coordinates<br>(5)<br>Style<br>Detail<br>Style:<br>Time Format:<br>HH:MM:SS<br>Sunken<br>$\checkmark$<br>$\checkmark$<br>Border Color:<br>Background Color:<br>▼<br>Filled style:<br>Gradient<br>$\checkmark$<br>(4)<br>$\mathbf{OK}$<br>Cancel<br>Figure 11.3.2.2 Main property page for the Time Display element |           |
| No.                                                           | <b>Property</b>                                                           | <b>Function description</b>                                                                                                    |           |
|                                                               |                                                                           | The available element styles are Standard, Raised, Sunken, and Transparent.<br>You can change the appearance of the element with this setting.                                                                                                    |           |
| (1)                                                           | Style                                                                     | Standard<br>Raised<br>Transparent<br>Sunken                                                                                                    |           |
|                                                               |                                                                           | HH:MM:SS<br>HH:MM:SS<br>HH:MM:SS<br>HH:MM:SS                                                                                                    |           |
| (2)                                                           | Border<br>Color                                                           | Set the border color of the element.<br>п<br>When you set the Style to Transparent, the Border Color setting is invalid.<br>п<br><b>Border Color</b><br>◢<br>HH:MM:SS<br>HH:MM:SS                                                                                                    |           |
|                                                               |                                                                           |                                                                                                    | $11 - 43$ |

Figure 11.3.2.2 Main property page for the Time Display element

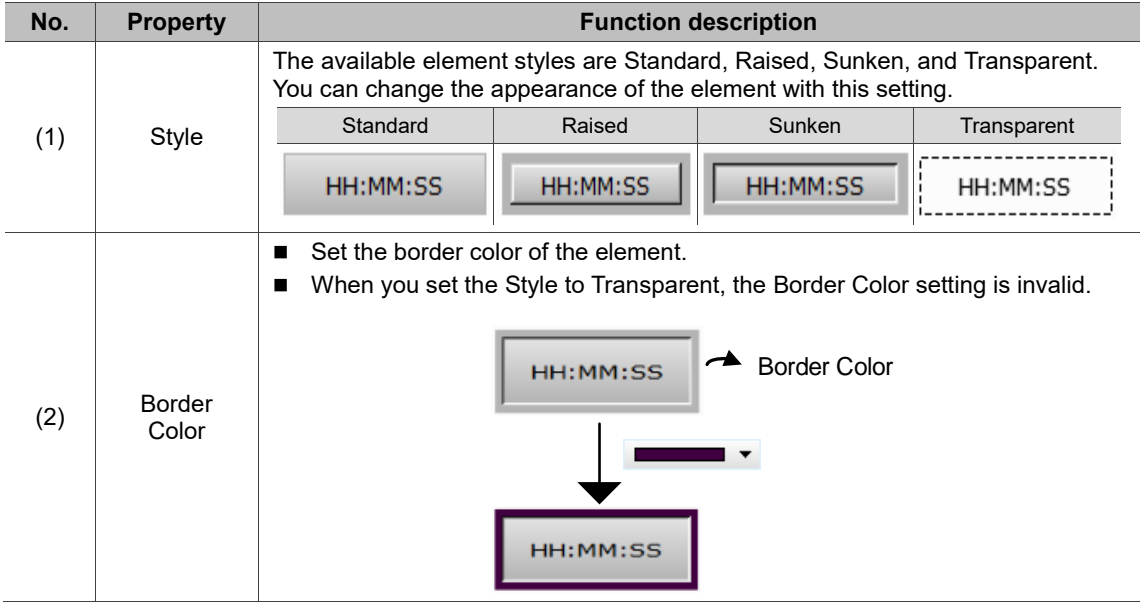

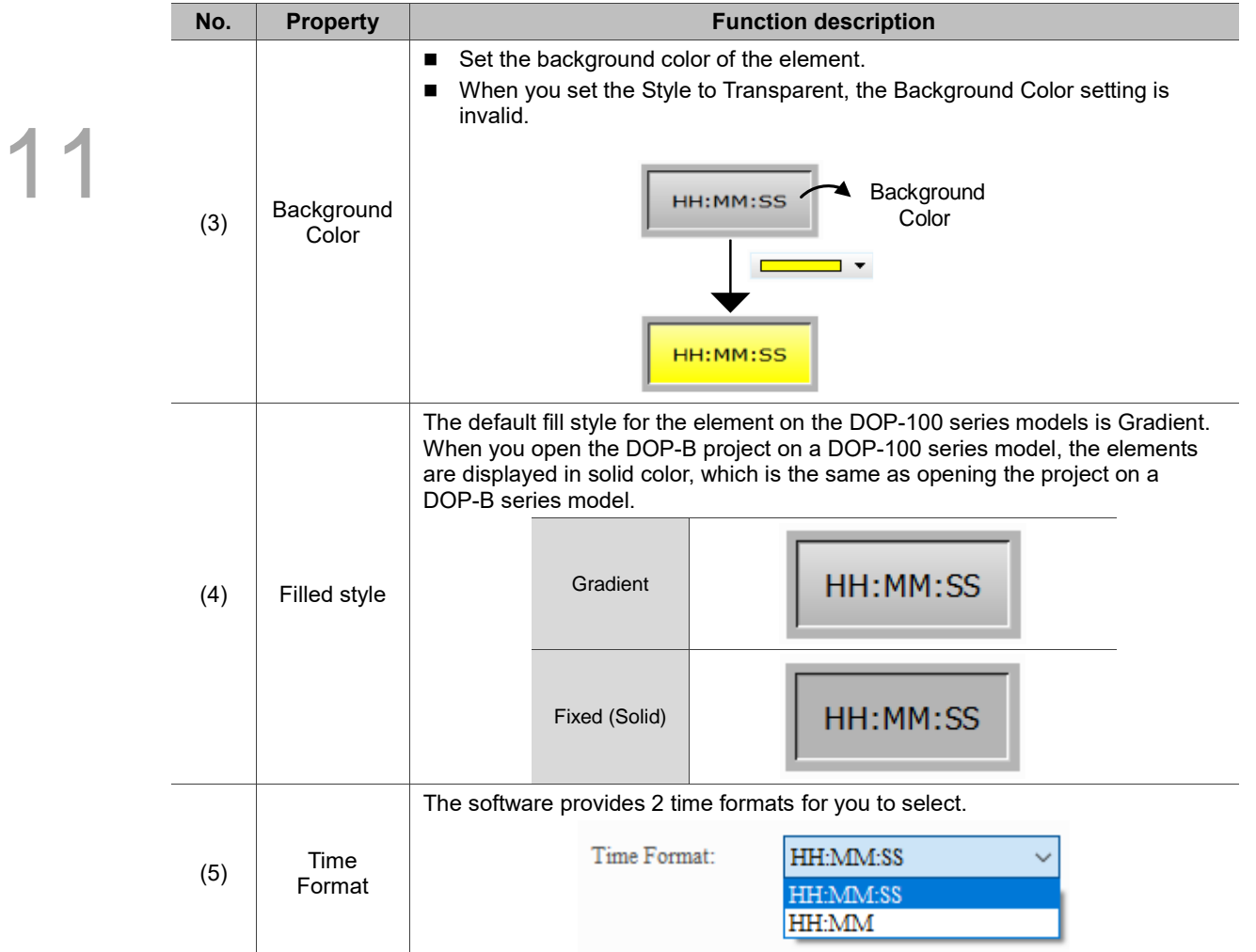

#### ■ Main-2

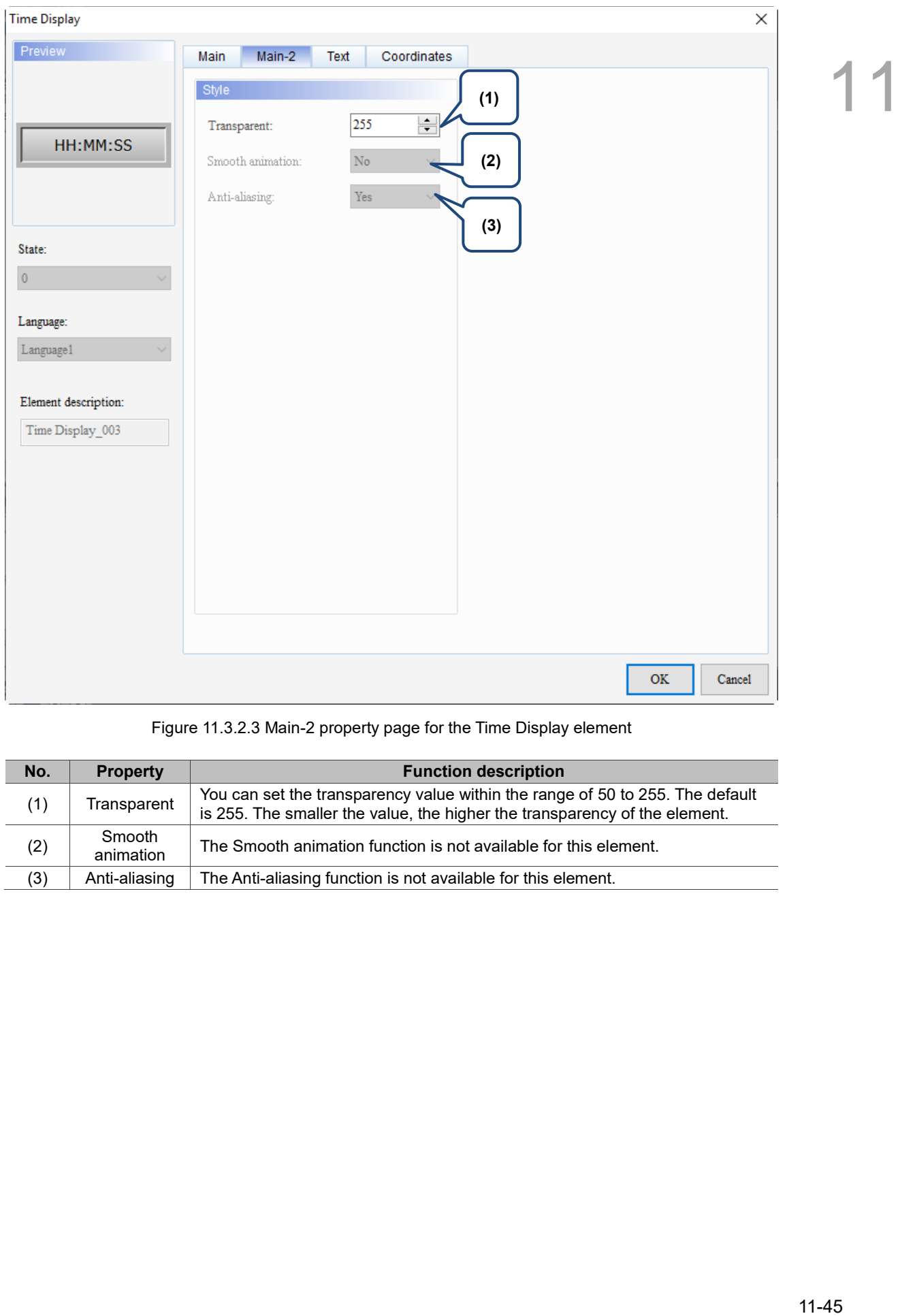

Figure 11.3.2.3 Main-2 property page for the Time Display element

| No. | <b>Property</b>     | <b>Function description</b>                                                                                                    |
|-----|---------------------|----------------------------------------------------------------------------------------------------|
| (1) | Transparent         | You can set the transparency value within the range of 50 to 255. The default<br>is 255. The smaller the value, the higher the transparency of the element. |
| (2) | Smooth<br>animation | The Smooth animation function is not available for this element.                                                                                            |
| (3) | Anti-aliasing       | The Anti-aliasing function is not available for this element.                                                                                               |

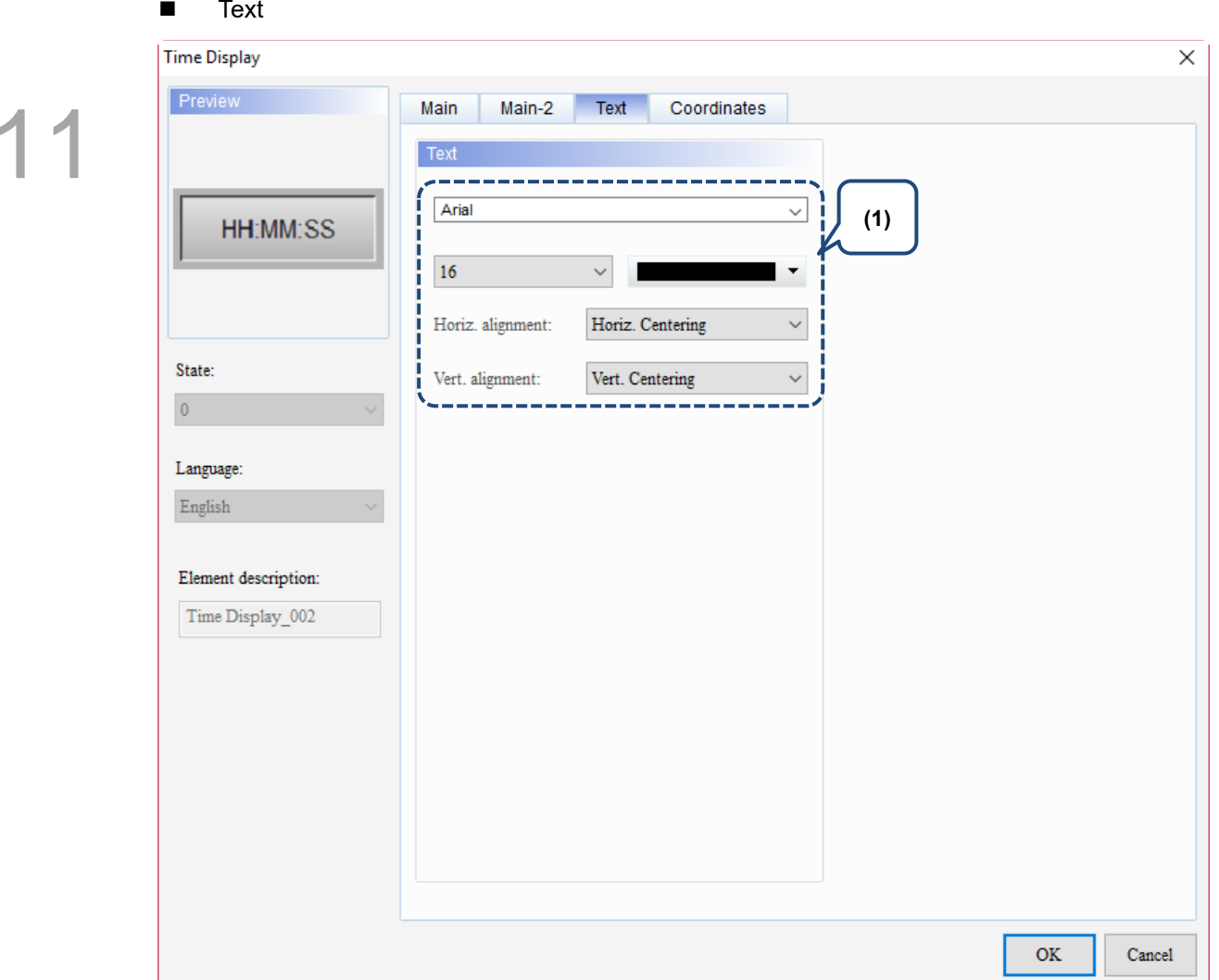

Figure 11.3.2.4 Text property page for the Time Display element

| No. | <b>Property</b> | <b>Function description</b>                                              |
|-----|-----------------|--------------------------------------------------------------------------|
|     | Text            | Set the text properties, including the font, size, color, and alignment. |

#### **Coordinates**

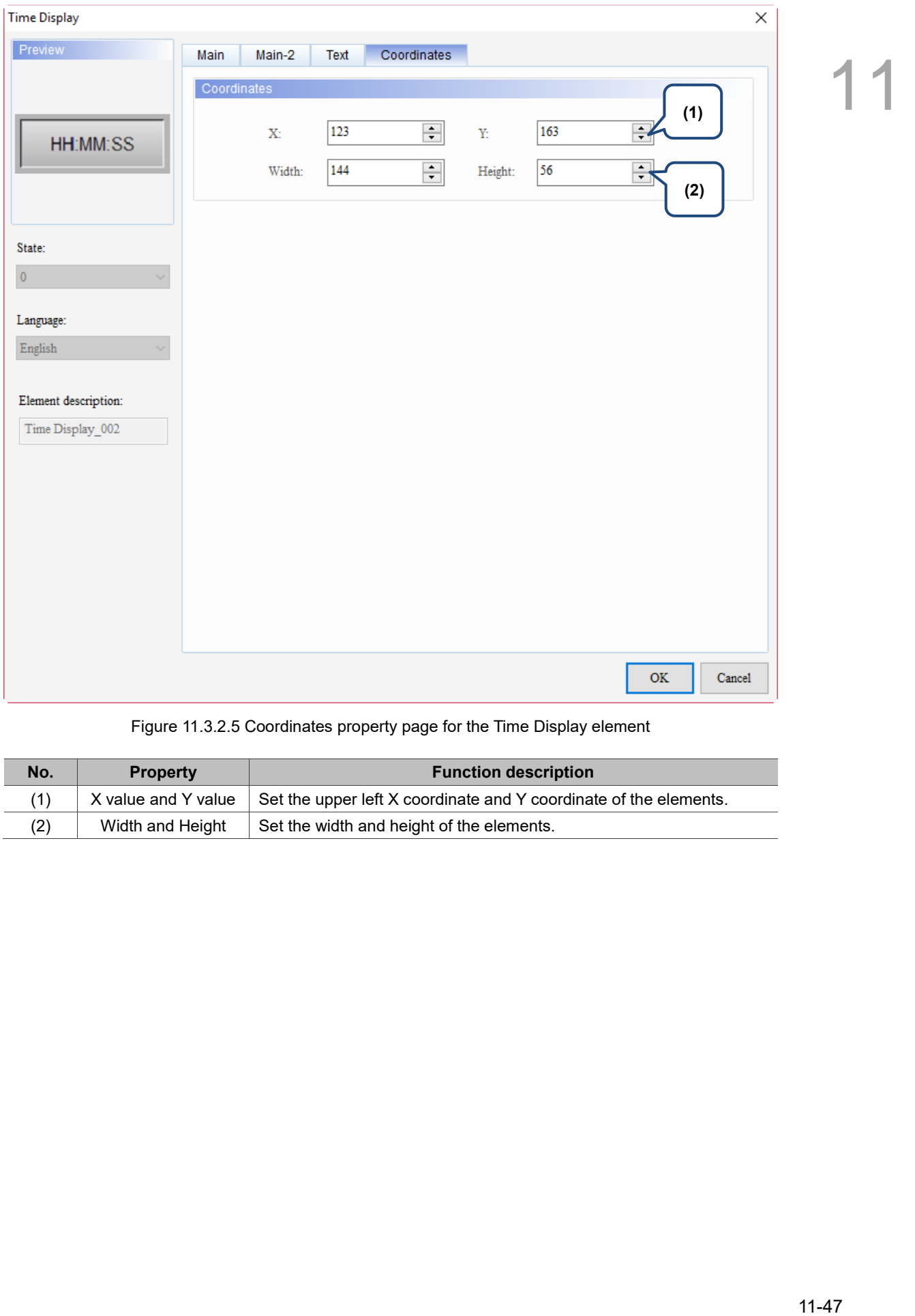

#### Figure 11.3.2.5 Coordinates property page for the Time Display element

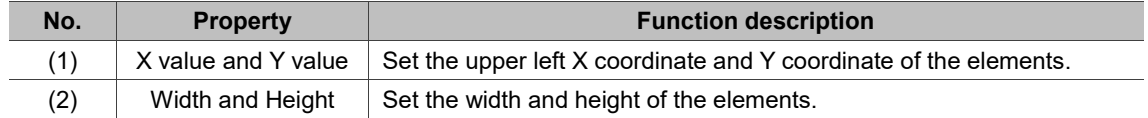

### **11.3.3 Week Display**

When you double-click the Week Display, the property page is shown as follows.

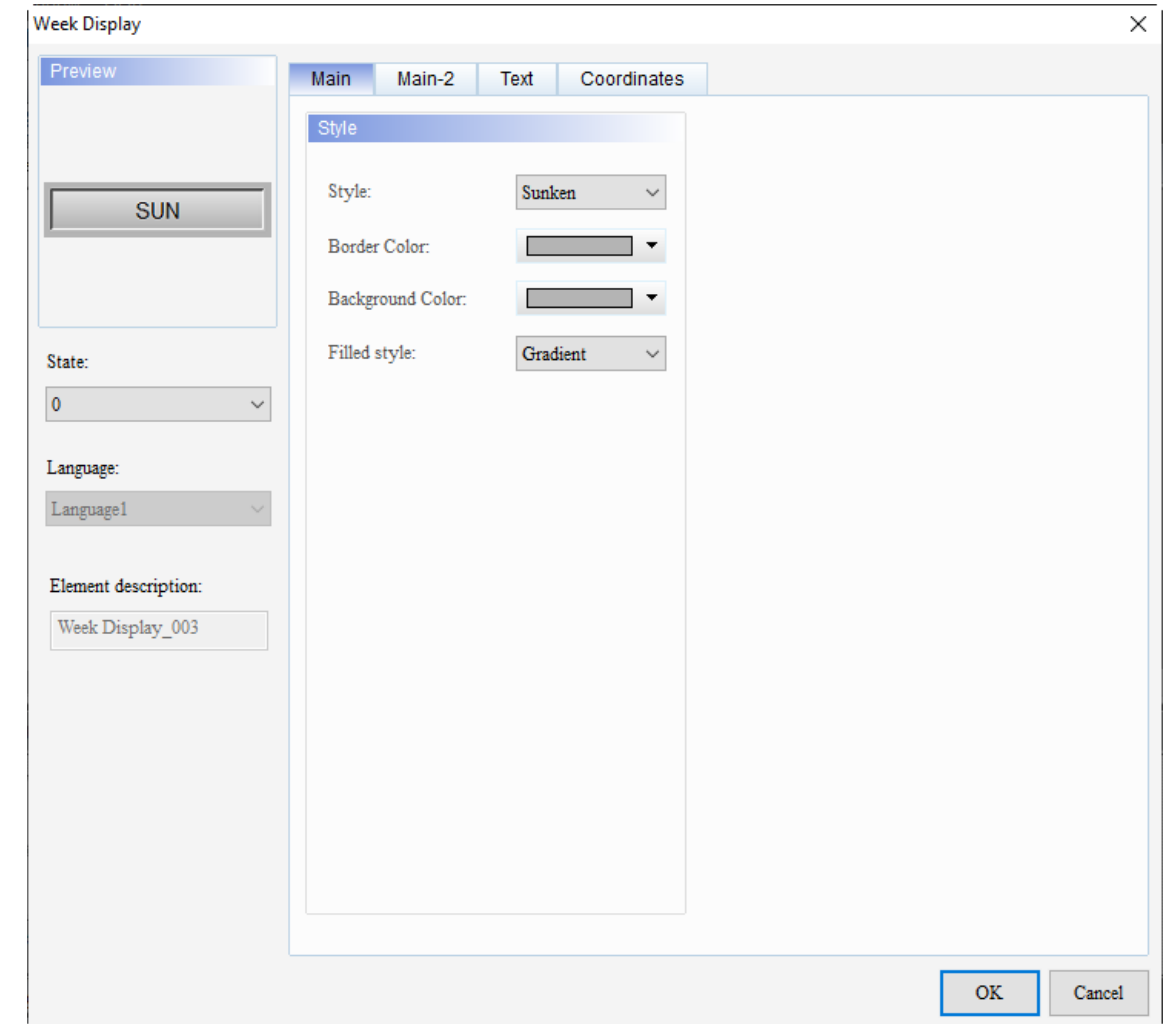

Figure 11.3.3.1 Properties of Week Display

|  |  | Table 11.3.3.1 Function page of Week Display |
|--|--|----------------------------------------------|
|--|--|----------------------------------------------|

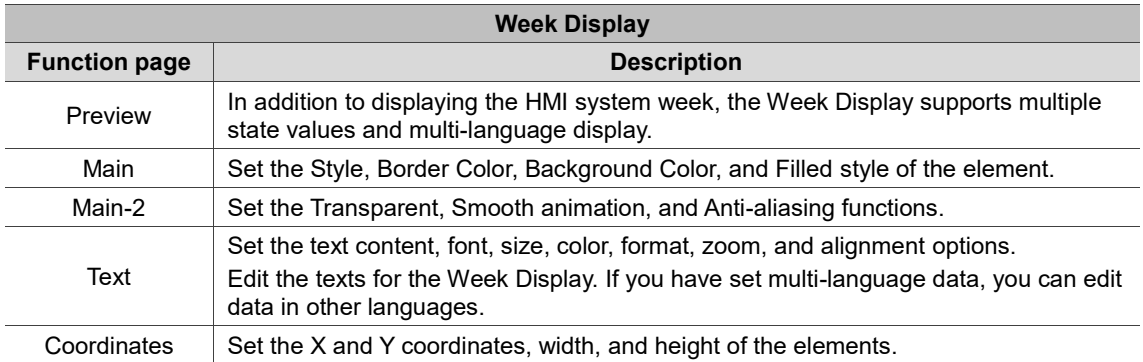

#### ■ Main

| <b>Week Display</b>                                               |                                                                        | $\times$                                                                                                    |           |
|-------------------------------------------------------------------|------------------------------------------------------------------------|----------------------------------------------------------------------------------------------------|-----------|
| Preview<br>State:<br>$\mathbf{0}$<br>Language:<br>$L$ anguage $1$ | <b>SUN</b><br>$\checkmark$<br>Element description:<br>Week Display_003 | Main<br>Main-2<br>Coordinates<br>Text<br>Style<br>(1)<br>Style:<br>Sunken<br>$\checkmark$<br>(2)<br>Border Color:<br>Background Color:<br>(3)<br>Filled style:<br>Gradient<br>$\checkmark$<br>(4)<br>$\mathbf{OK}$<br>Cancel<br>Figure 11.3.3.2 Main property page for the Week Display element |           |
| No.                                                               | <b>Property</b>                                                        | <b>Function description</b>                                                                                                    |           |
| (1)                                                               | Style                                                                  | The available element styles are Standard, Raised, Sunken, and Transparent.<br>You can change the appearance of the element with this setting.<br>Standard<br>Transparent<br>Raised<br>Sunken<br><b>SUN</b><br><b>SUN</b><br>SUN<br>SUN                                                         |           |
| (2)                                                               | Border<br>Color                                                        | Set the border color of the element.<br>п<br>When you set the Style to Transparent, the Border Color setting is invalid.<br>п<br>SUN<br><b>Border Color</b><br><b>SUN</b>                                                                                                    |           |
|                                                                   |                                                                        |                                                                                                    | $11 - 49$ |

Figure 11.3.3.2 Main property page for the Week Display element

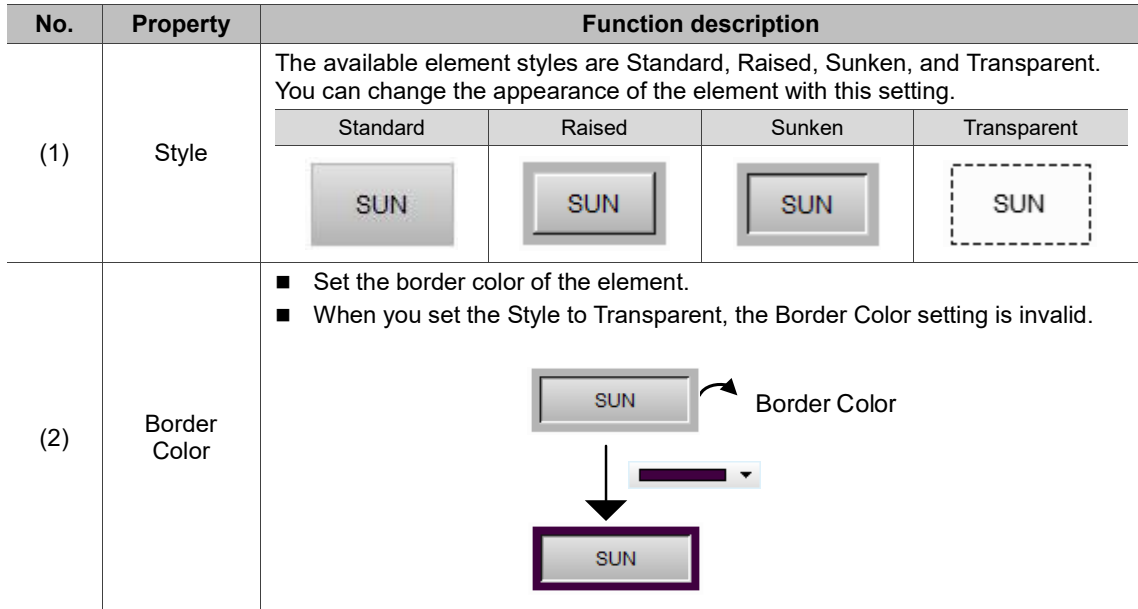

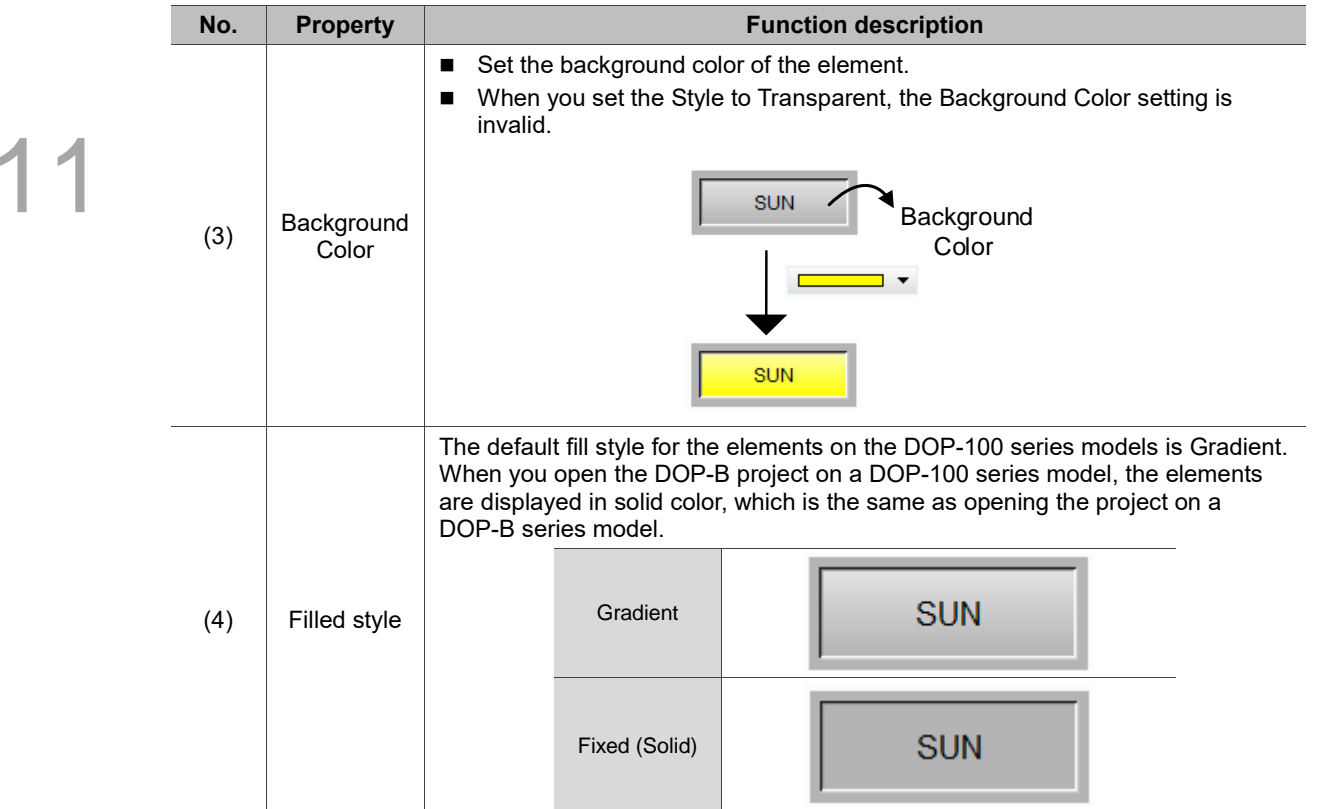

#### ■ Main-2

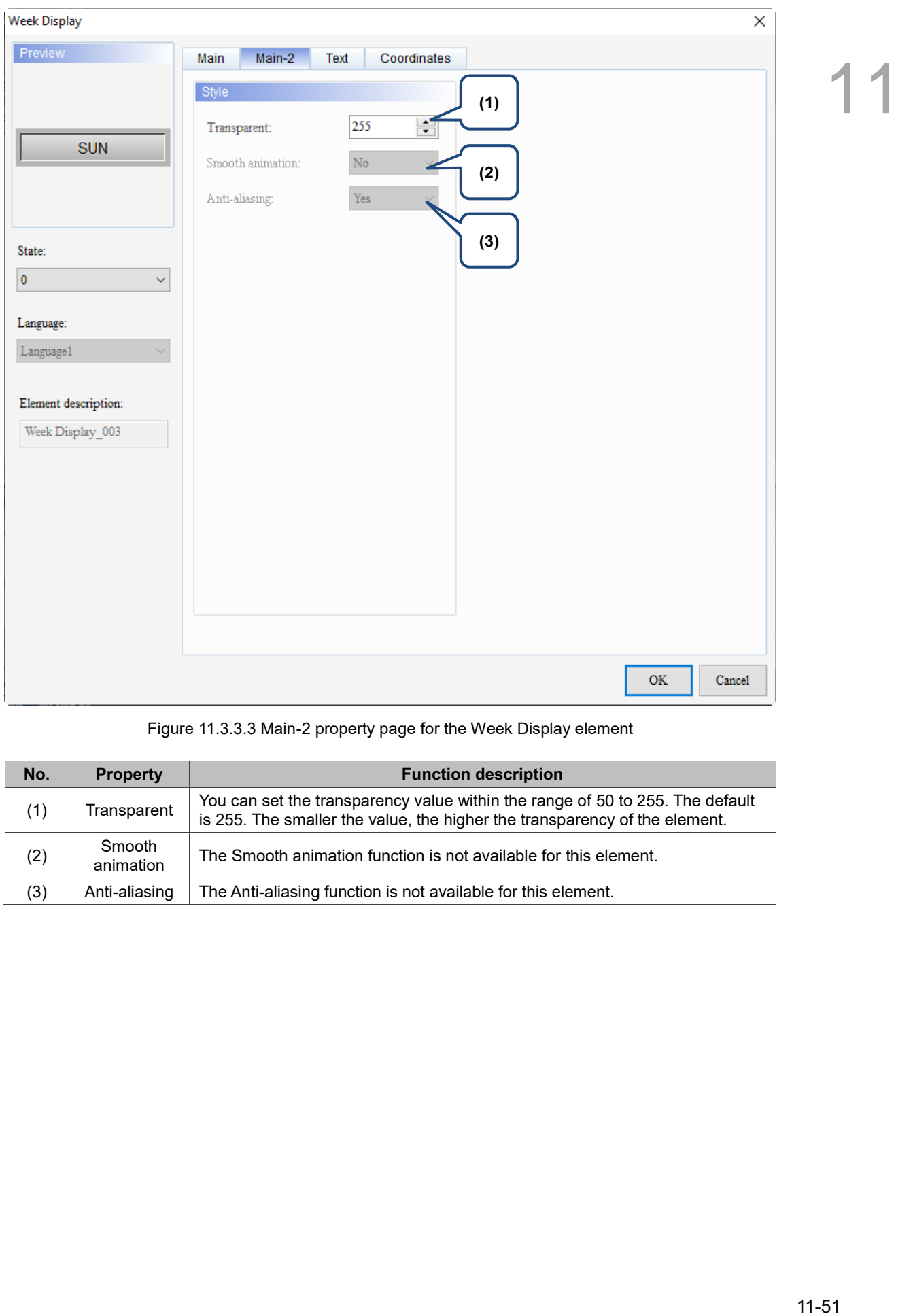

Figure 11.3.3.3 Main-2 property page for the Week Display element

| No. | <b>Property</b>     | <b>Function description</b>                                                                                                    |
|-----|---------------------|----------------------------------------------------------------------------------------------------|
| (1) | Transparent         | You can set the transparency value within the range of 50 to 255. The default<br>is 255. The smaller the value, the higher the transparency of the element. |
| (2) | Smooth<br>animation | The Smooth animation function is not available for this element.                                                                                            |
| (3) | Anti-aliasing       | The Anti-aliasing function is not available for this element.                                                                                               |

#### **Text**

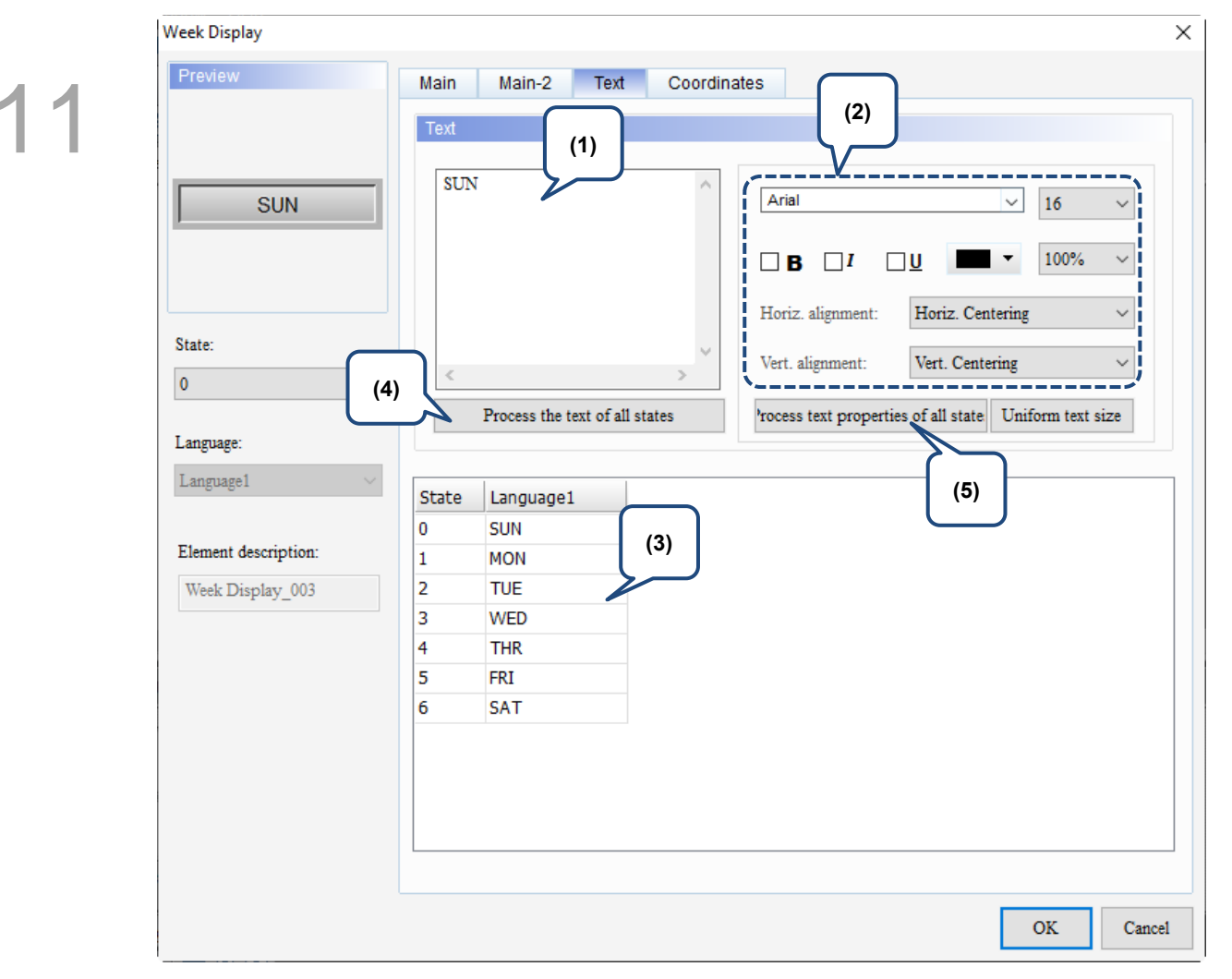

Figure 11.3.3.4 Text property page for the Week Display element

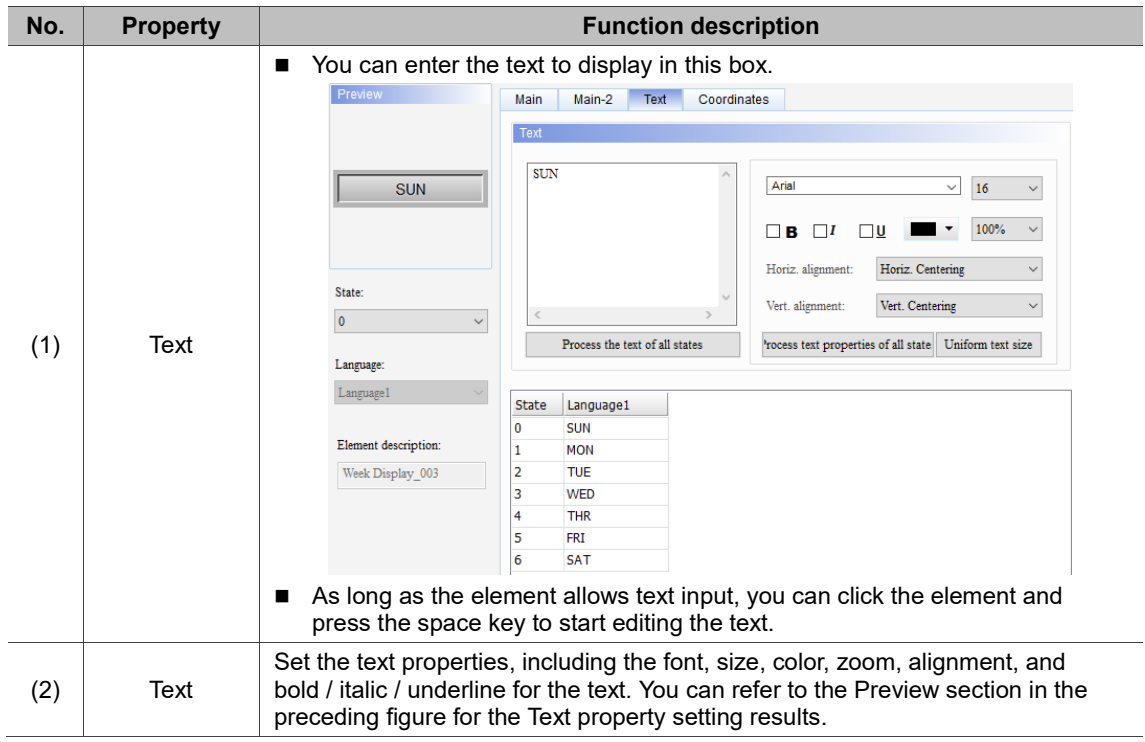

1 J.

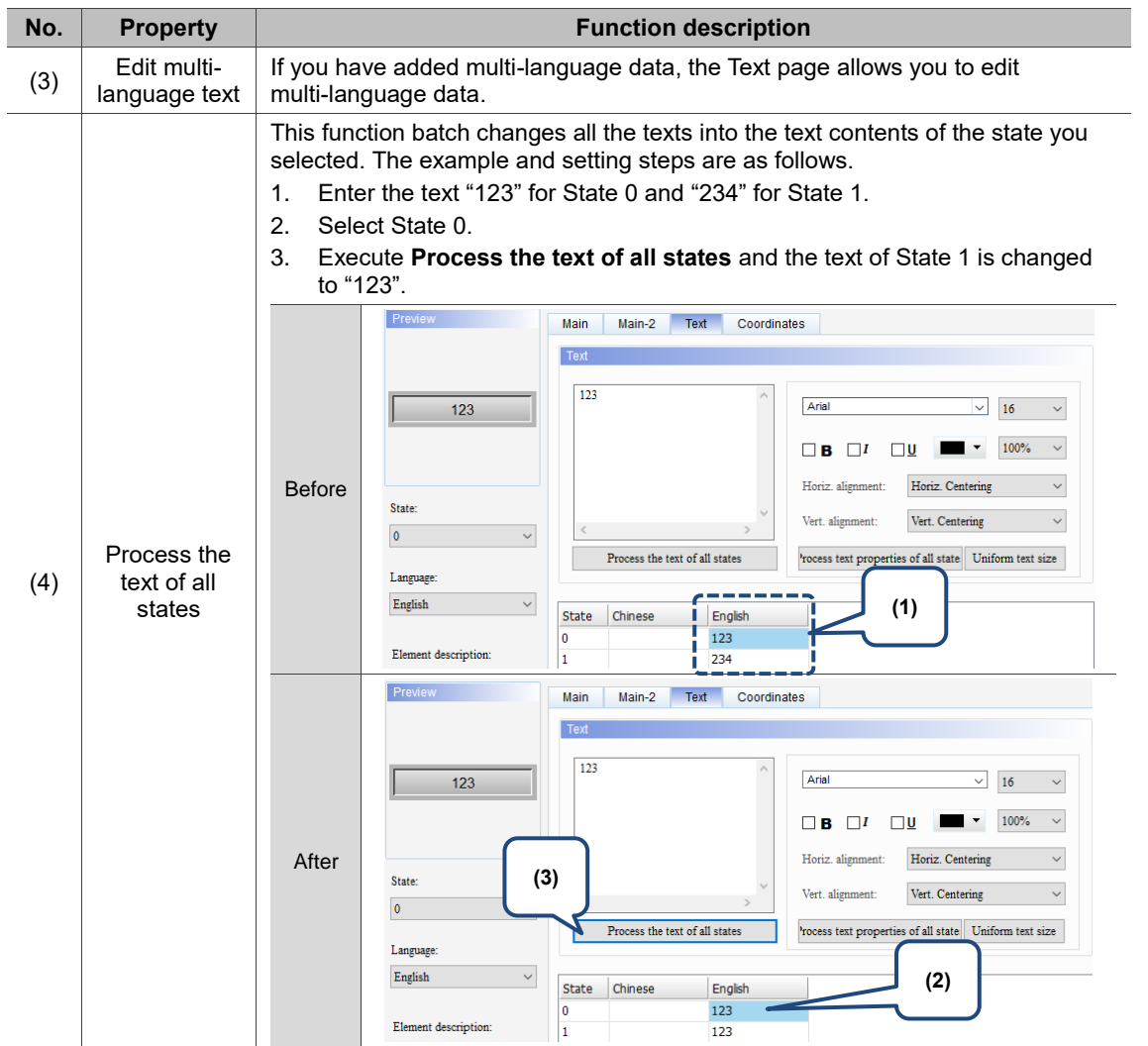

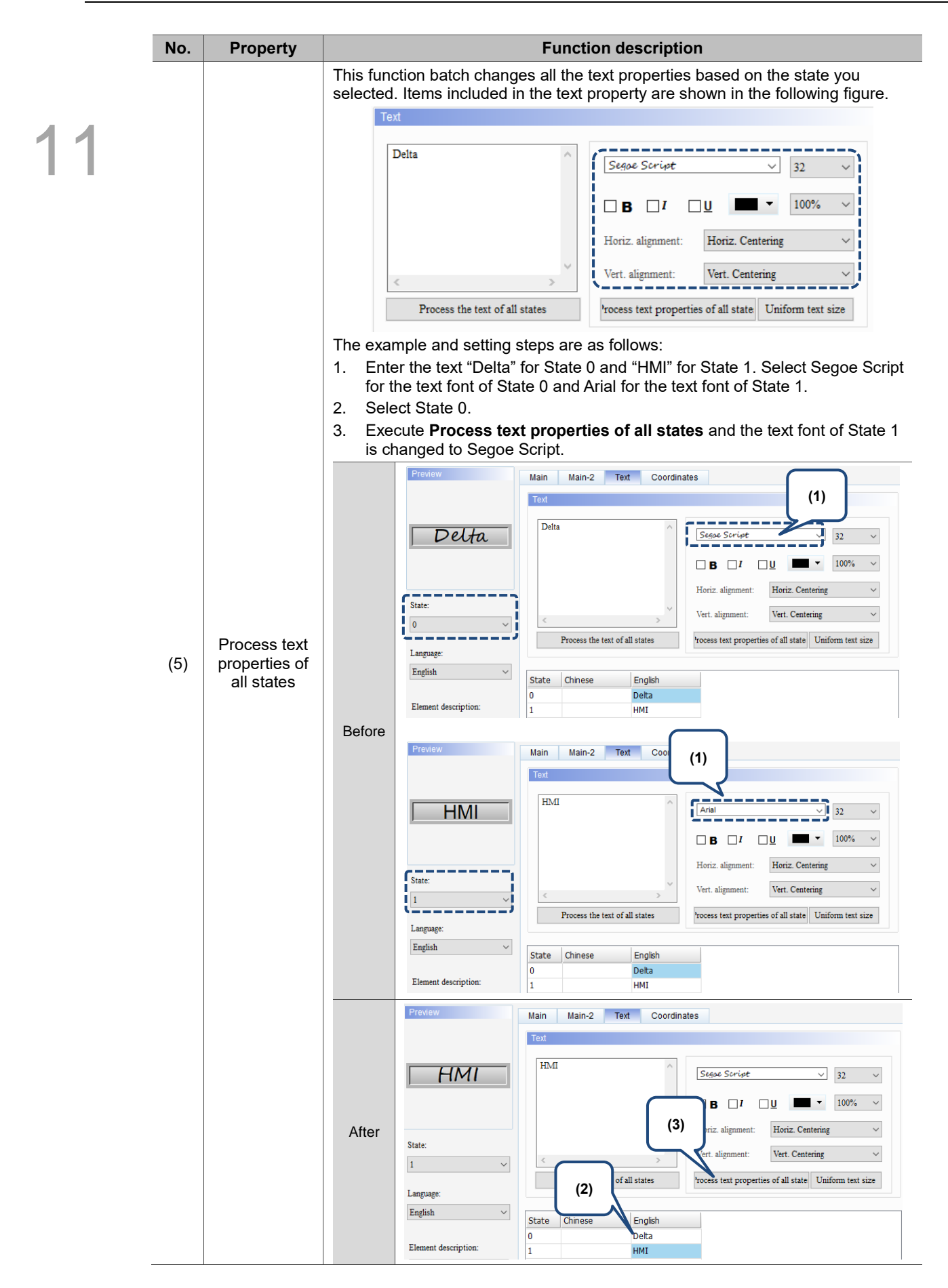

#### **Coordinates**

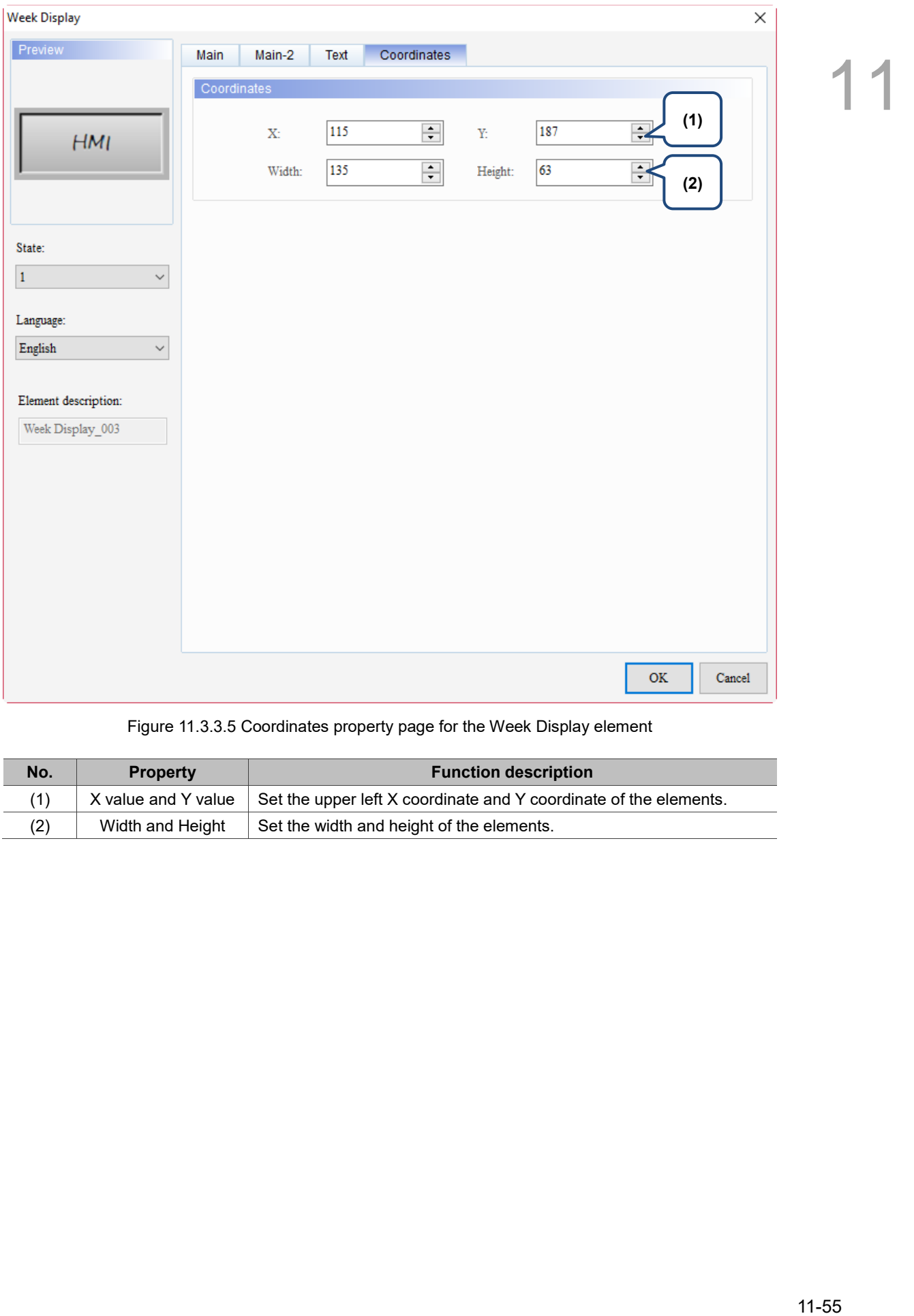

#### Figure 11.3.3.5 Coordinates property page for the Week Display element

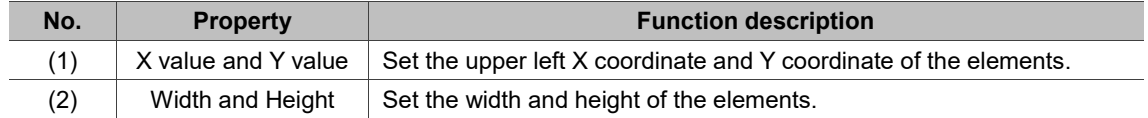

# **11.4 General Message Display**

You can use the General Message Display to display the state text message to switch, and this element can read the corresponding state text based on the set memory address. Refer to Table 11.4.1 for the General Message Display example.

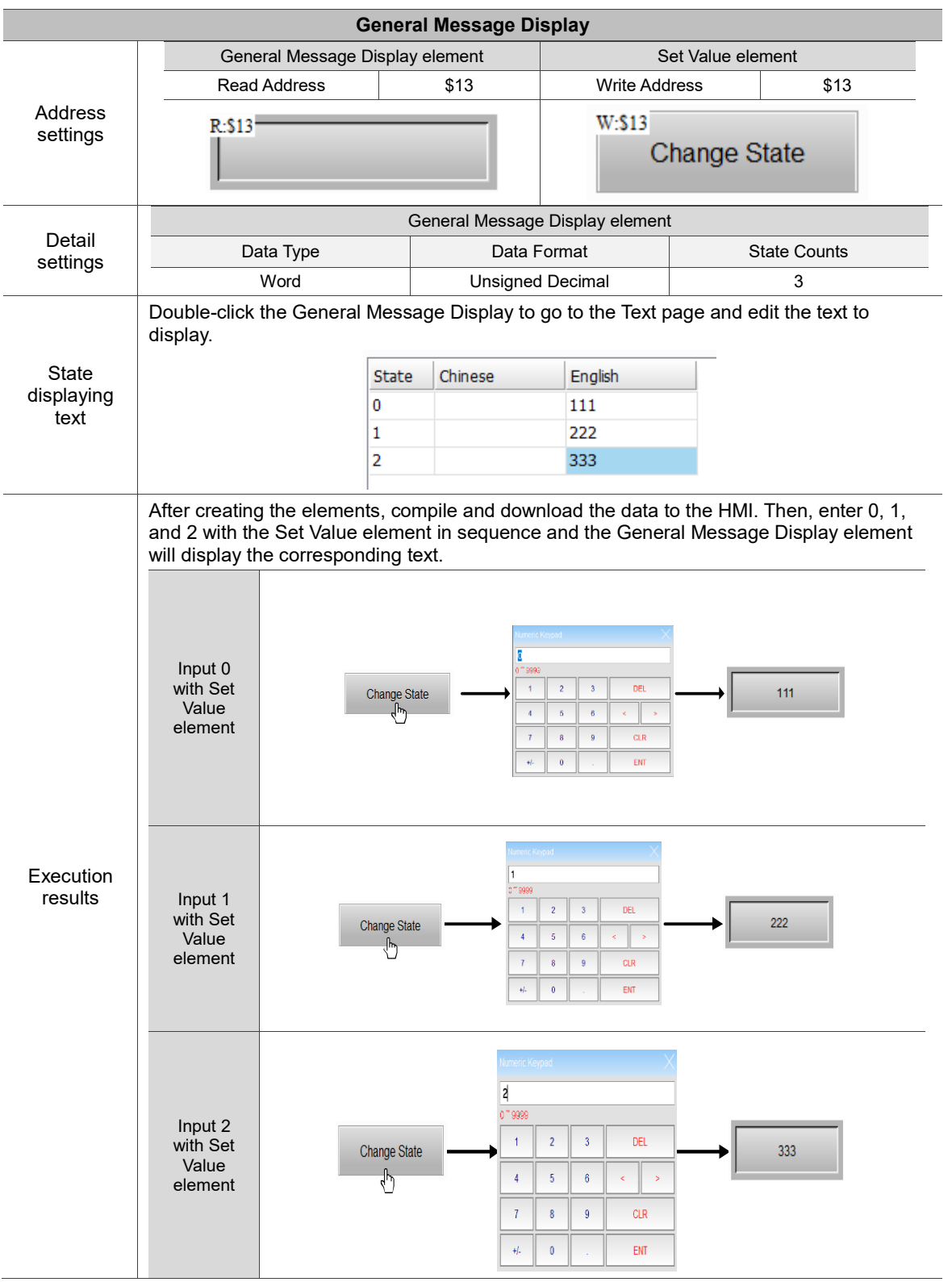

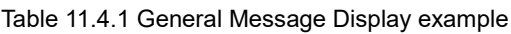

The General Message Display supports four data types, as shown in Table 11.4.2. To add or reduce the number of states, you can simply increase or decrease the number of State Counts in the Properties window.

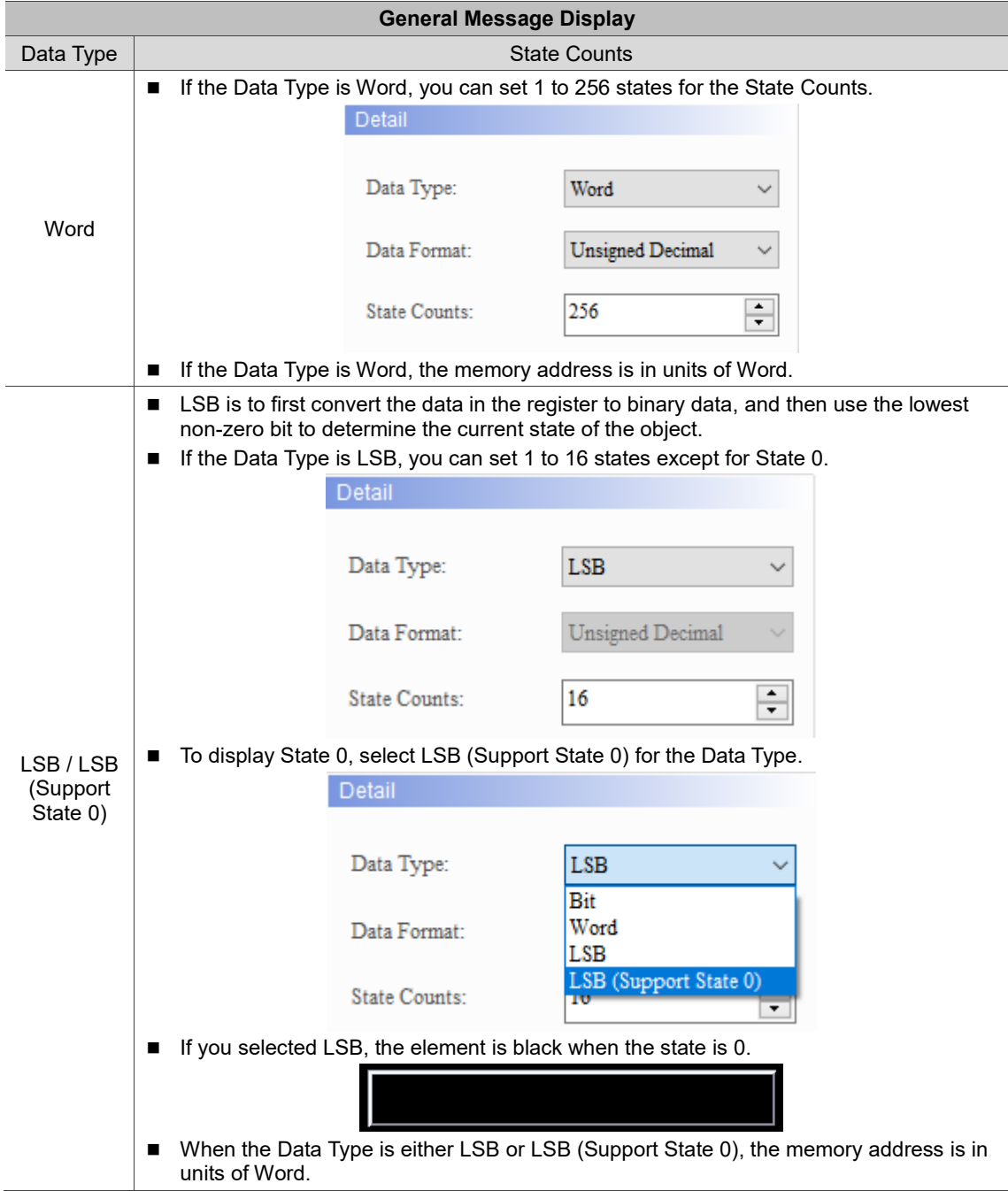

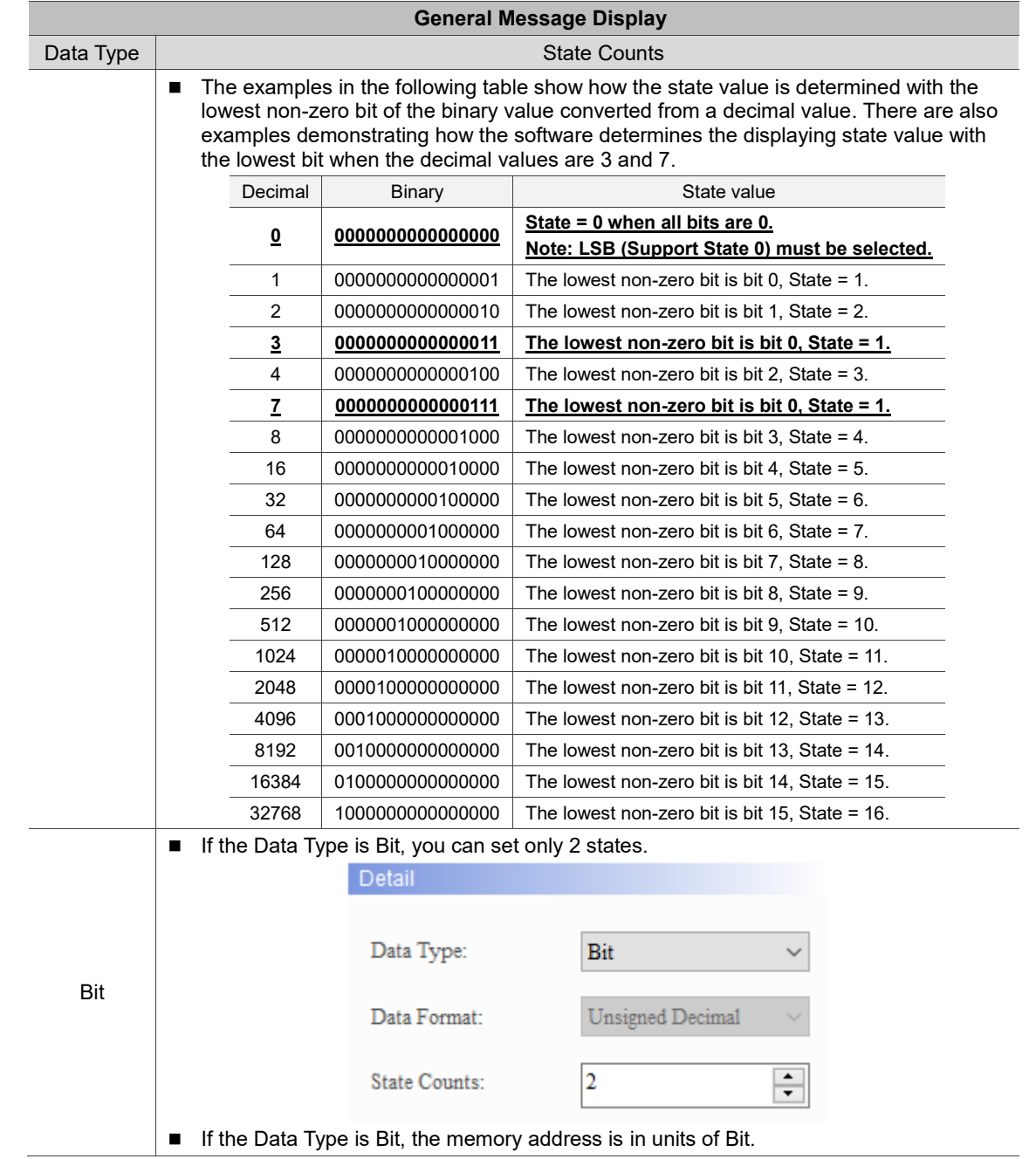

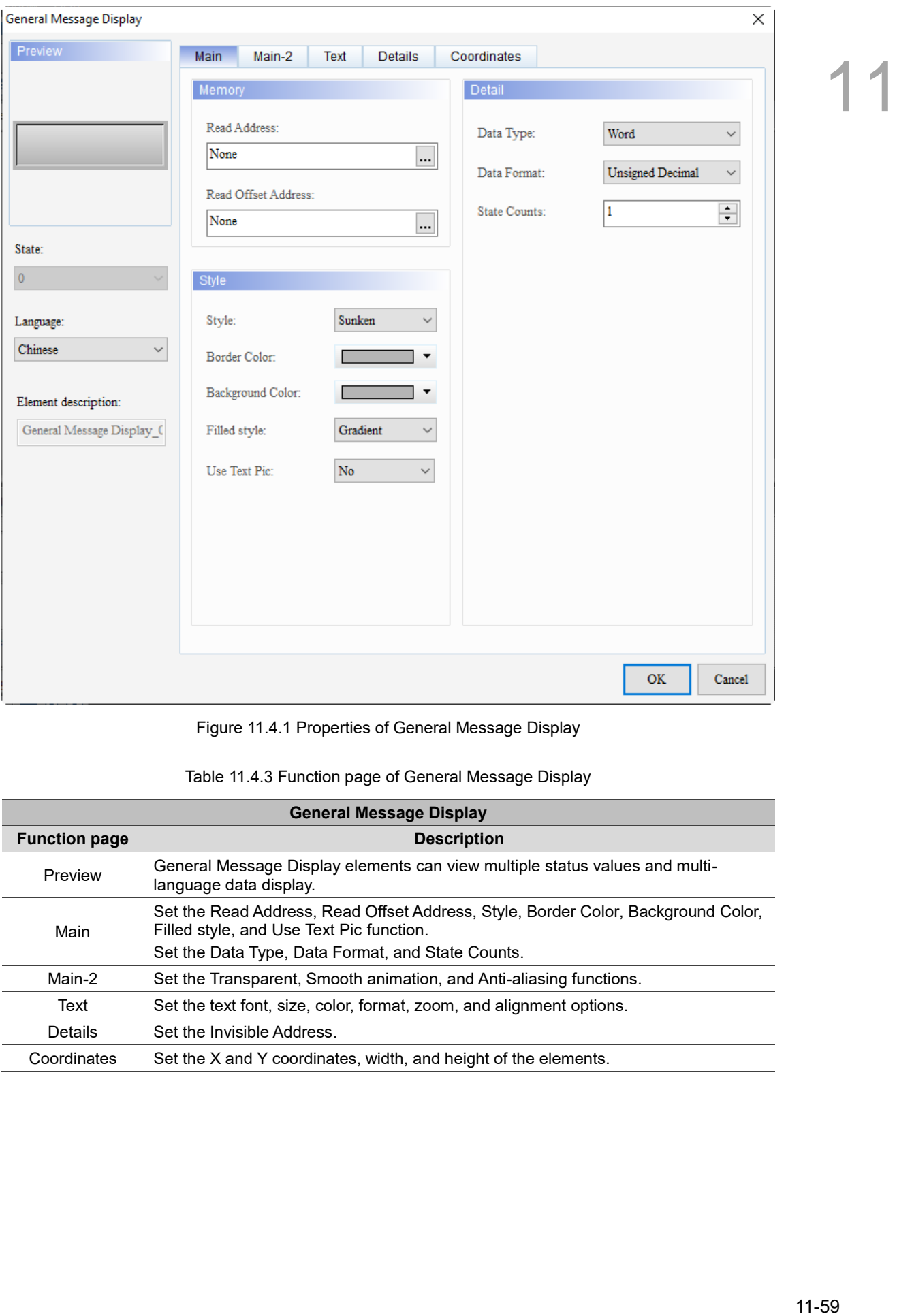

When you double-click the General Message Display, the property page is shown as follows.

Figure 11.4.1 Properties of General Message Display

| <b>General Message Display</b> |                                                                                                    |  |
|--------------------------------|----------------------------------------------------------------------------------------------------|--|
| <b>Function page</b>           | <b>Description</b>                                                                                                    |  |
| Preview                        | General Message Display elements can view multiple status values and multi-<br>language data display.                         |  |
| Main                           | Set the Read Address, Read Offset Address, Style, Border Color, Background Color,<br>Filled style, and Use Text Pic function. |  |
|                                | Set the Data Type, Data Format, and State Counts.                                                                             |  |
| Main-2                         | Set the Transparent, Smooth animation, and Anti-aliasing functions.                                                           |  |
| Text                           | Set the text font, size, color, format, zoom, and alignment options.                                                          |  |
| <b>Details</b>                 | Set the Invisible Address.                                                                                                    |  |
| Coordinates                    | Set the X and Y coordinates, width, and height of the elements.                                                               |  |

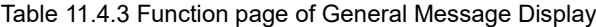

#### ■ Main

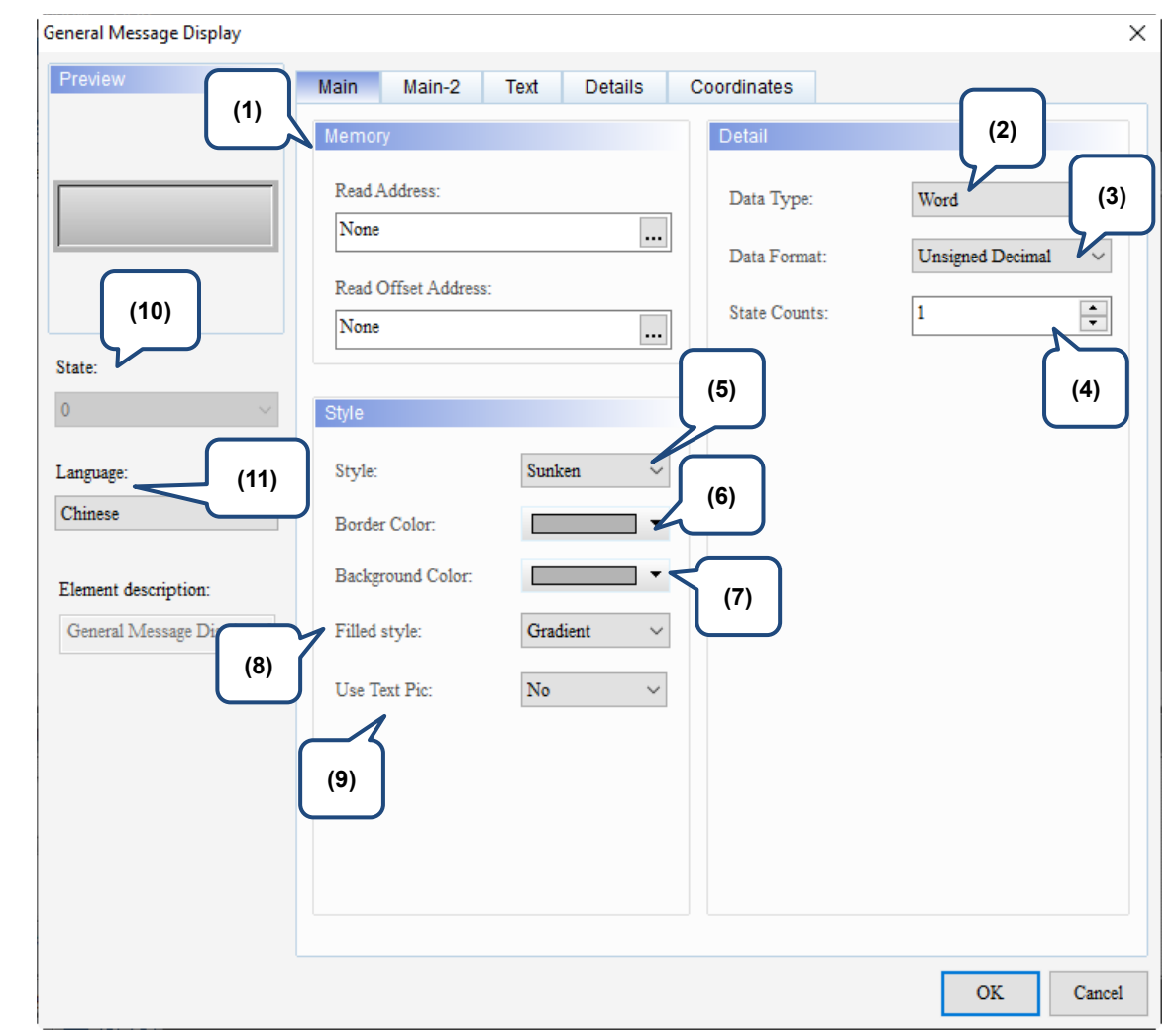

Figure 11.4.2 Main property page for the General Message Display element

| No. | <b>Property</b>               | <b>Function description</b>                                                                                                    |  |  |
|-----|-------------------------------|----------------------------------------------------------------------------------------------------|--|--|
| (1) | Read<br>Address               | You can choose the internal memory or the controller register address. The<br>input memory type varies depending on the selected data type, including<br>Word, LSB, or Bit, as shown in Table 11.4.2.<br>Select Link Name or Device Type. Refer to Chapter 5 Buttons for details.<br>$\mathbf{r}$                                 |  |  |
|     | Read Offset<br><b>Address</b> | Refer to Appendix D for instructions on writing and reading the offset address.                                                                                                    |  |  |
| (2) | Data Type                     | There are four data types, Bit, Word, LSB, and LSB (Support State 0). Refer to<br>Table 11.4.2 for more details.                                                                                                    |  |  |
| (3) | Data<br>Format                | You can select the Data Format only when the Data Type is Word.<br>There are four types of Data Format: BCD, Signed Decimal, Unsigned<br>Decimal, and Hexadecimal.<br>Detail<br>Data Type:<br>Word<br>Unsigned Decimal<br>Data Format:<br><b>BCD</b><br>Signed Decimal<br>State Counts:<br><b>Unsigned Decimal</b><br>Hexadecimal |  |  |

1 i.

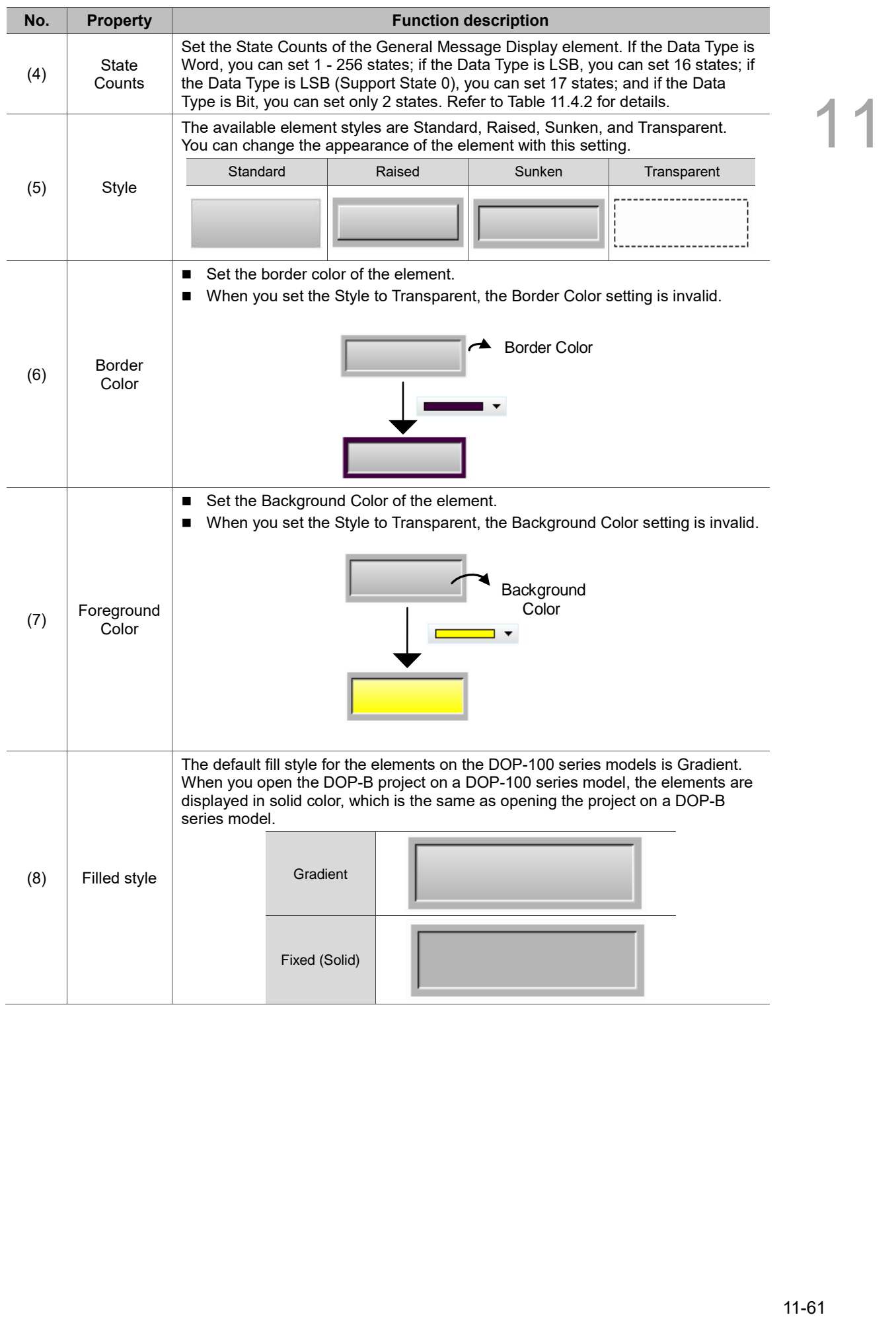
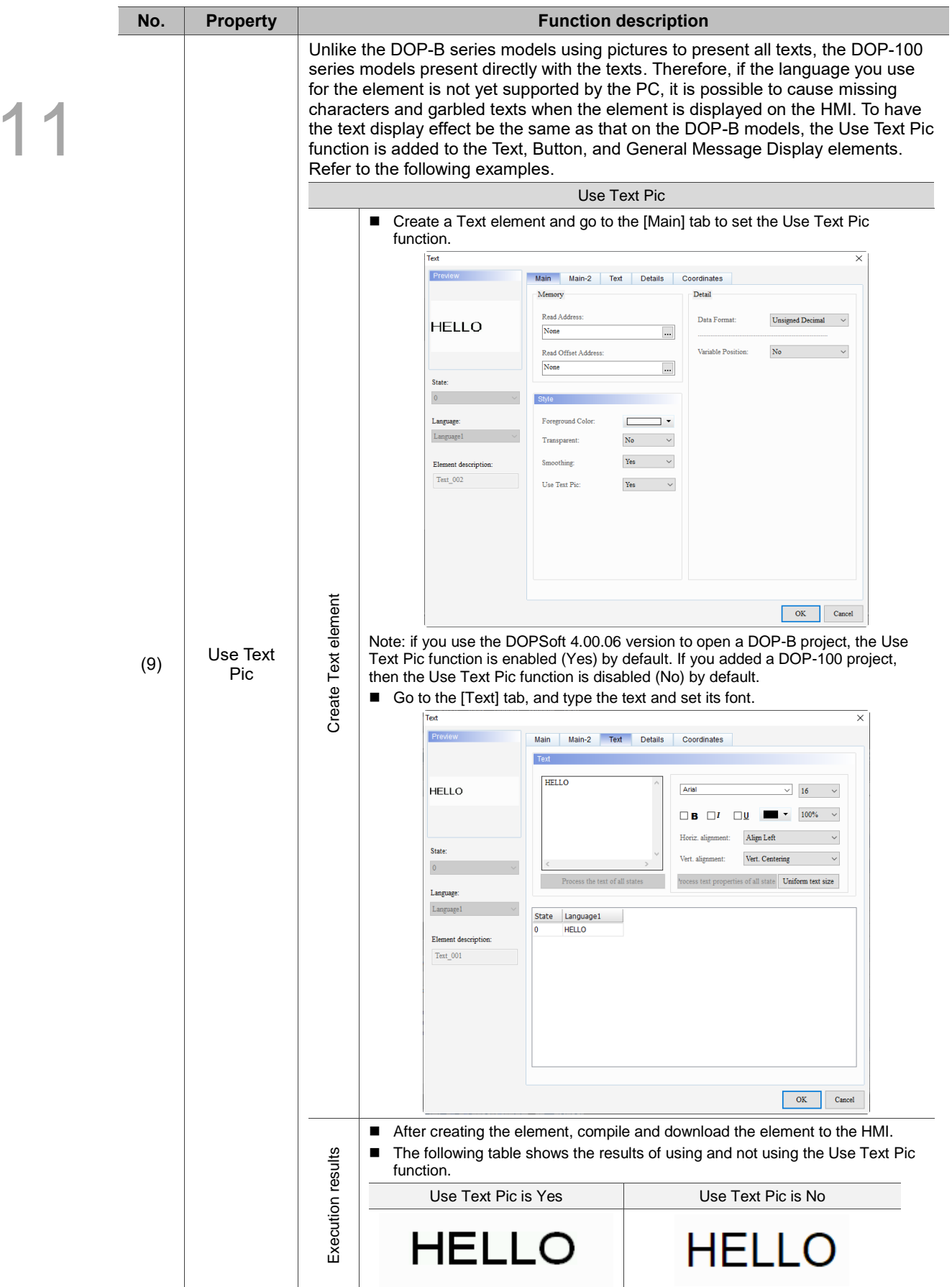

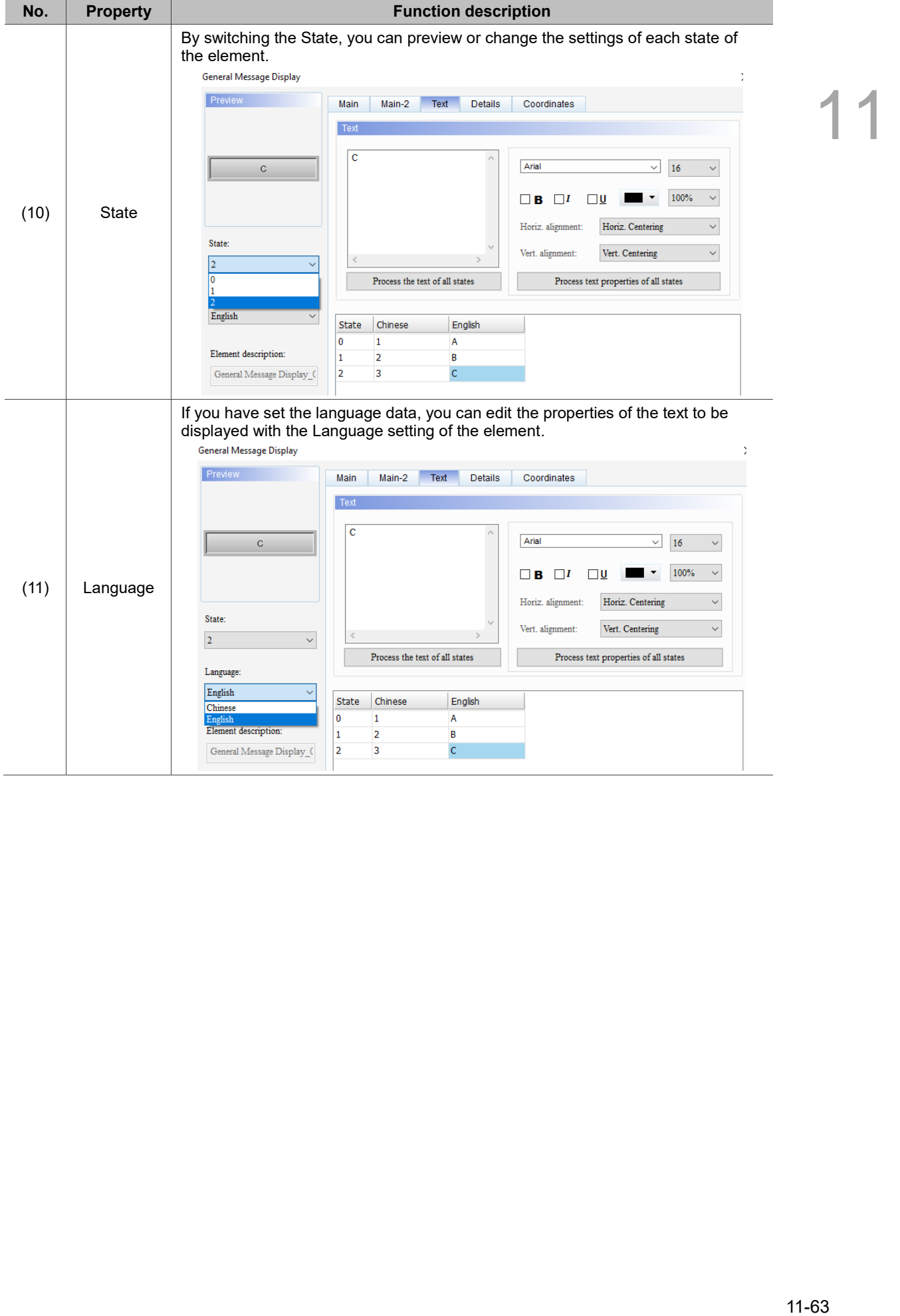

#### $Main-2$

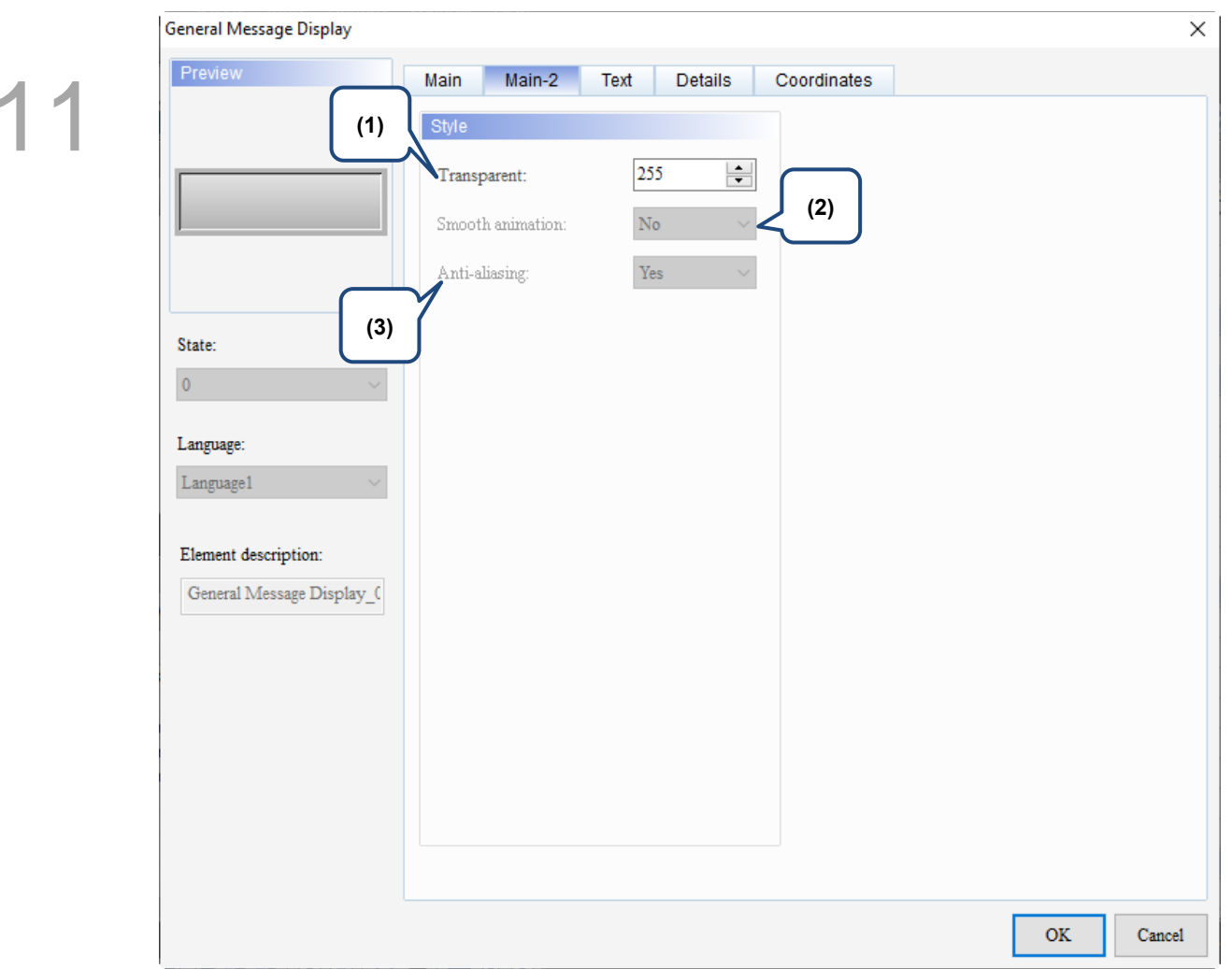

Figure 11.4.3 Main-2 property page for the General Message Display element

| No. | <b>Property</b>     | <b>Function description</b>                                                                                                    |
|-----|---------------------|----------------------------------------------------------------------------------------------------|
| (1) | Transparent         | You can set the transparency value within the range of 50 to 255. The default<br>is 255. The smaller the value, the higher the transparency of the element. |
| (2) | Smooth<br>animation | The Smooth animation function is not available for this element.                                                                                            |
| (3) | Anti-aliasing       | The Anti-aliasing function is not available for this element.                                                                                               |

#### **Text**

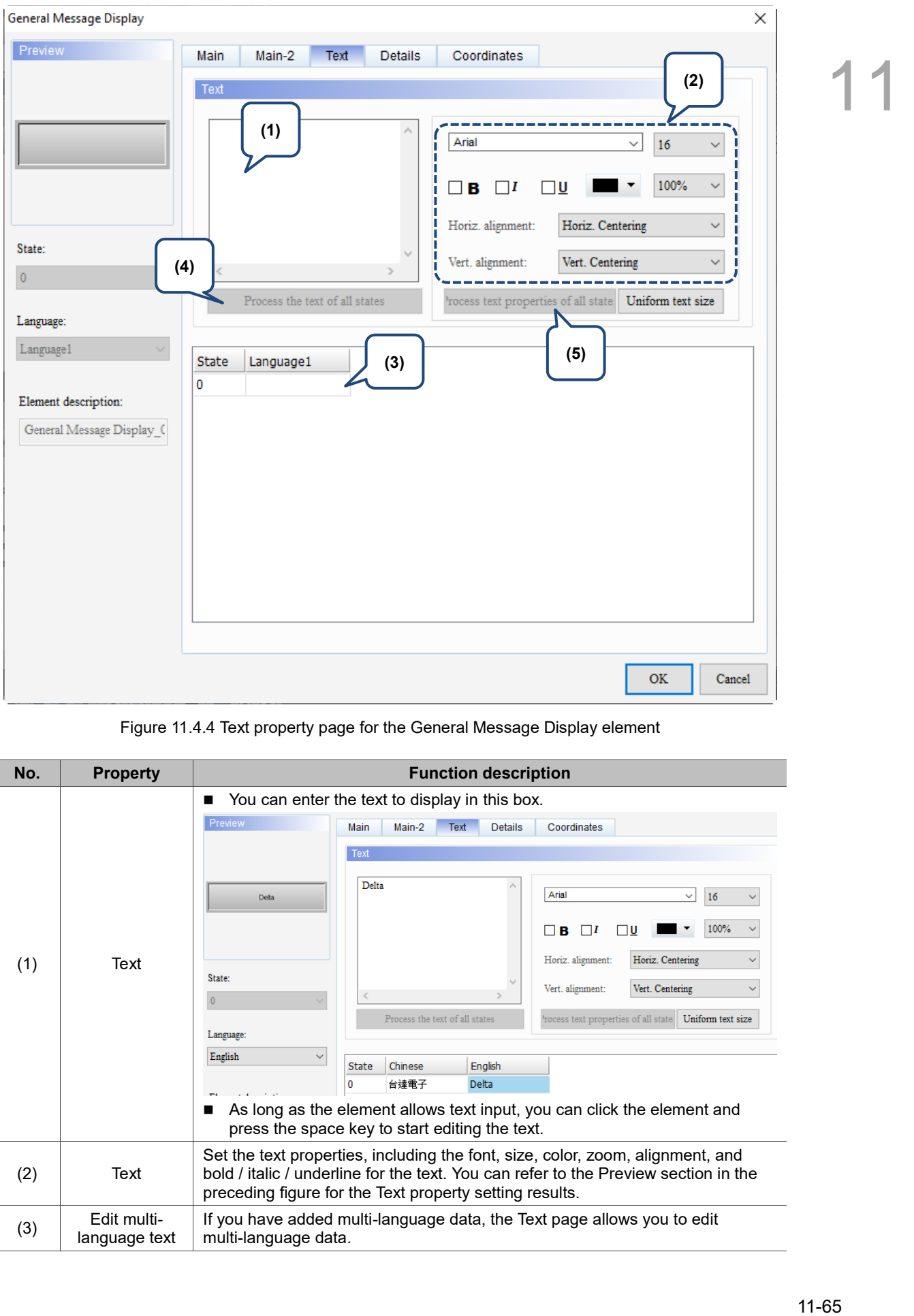

Figure 11.4.4 Text property page for the General Message Display element

| No. | <b>Property</b>              | <b>Function description</b>                                                                                                    |  |  |
|-----|------------------------------|----------------------------------------------------------------------------------------------------|--|--|
| (1) | Text                         | You can enter the text to display in this box.<br>■<br>Preview<br>Main-2<br><b>Text</b><br><b>Details</b><br>Coordinates<br>Main<br>Text<br>Delta<br>Arial<br>16<br>$\checkmark$<br>$\checkmark$<br>Deta<br>100%<br>в<br>Horiz. Centering<br>Horiz. alignment:<br>State:<br>Vert. alignment:<br>Vert. Centering<br>$\checkmark$<br>$\theta$<br>Process the text of all states<br>rocess text properties of all state<br>Uniform text size<br>Language: |  |  |
|     |                              | English<br>English<br>Chinese<br><b>State</b>                                                                                                    |  |  |
|     |                              | 台達電子<br>0<br>Delta<br>As long as the element allows text input, you can click the element and<br>■<br>press the space key to start editing the text.                                                                                                    |  |  |
| (2) | Text                         | Set the text properties, including the font, size, color, zoom, alignment, and<br>bold / italic / underline for the text. You can refer to the Preview section in the<br>preceding figure for the Text property setting results.                                                                                                    |  |  |
| (3) | Edit multi-<br>language text | If you have added multi-language data, the Text page allows you to edit<br>multi-language data.                                                                                                    |  |  |

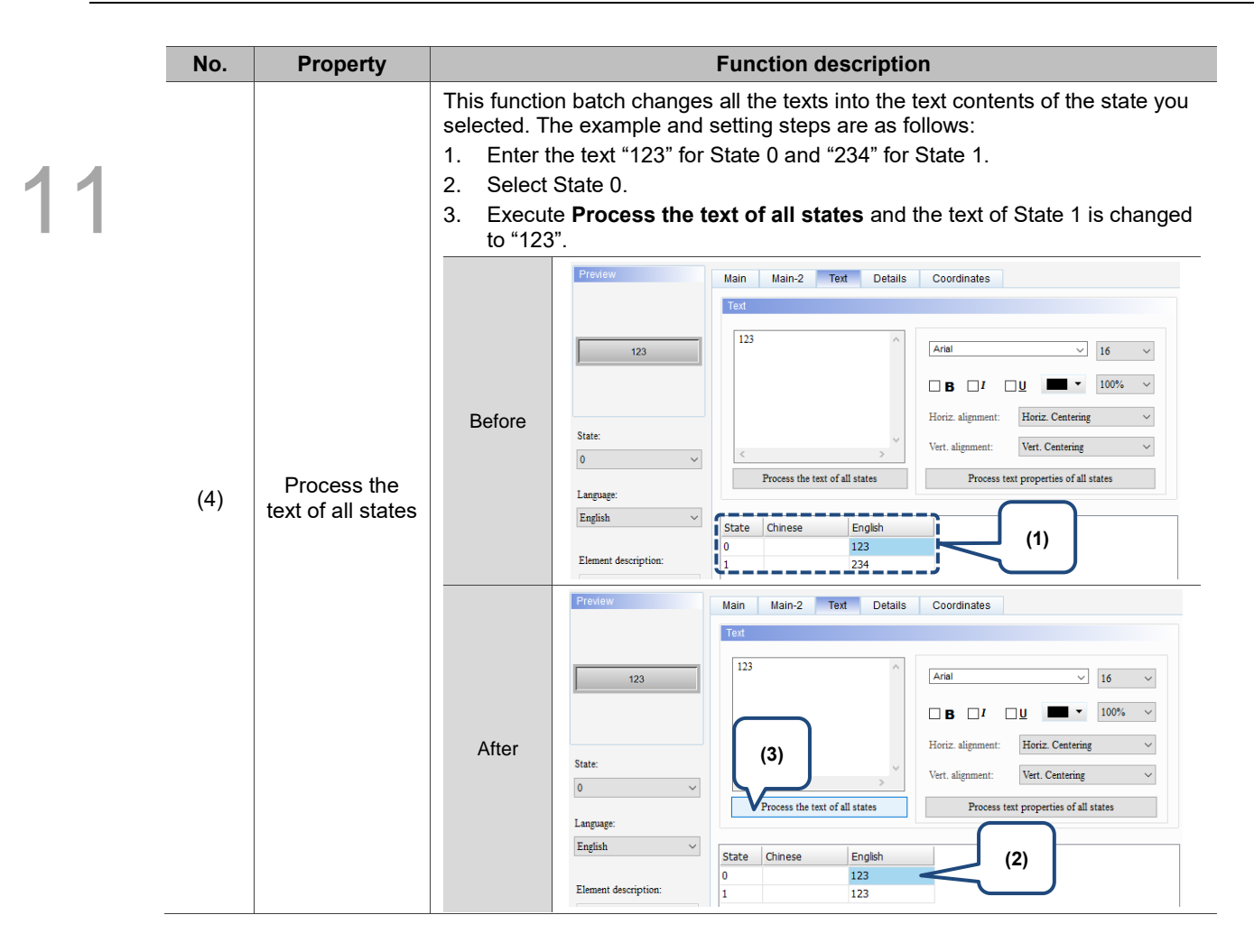

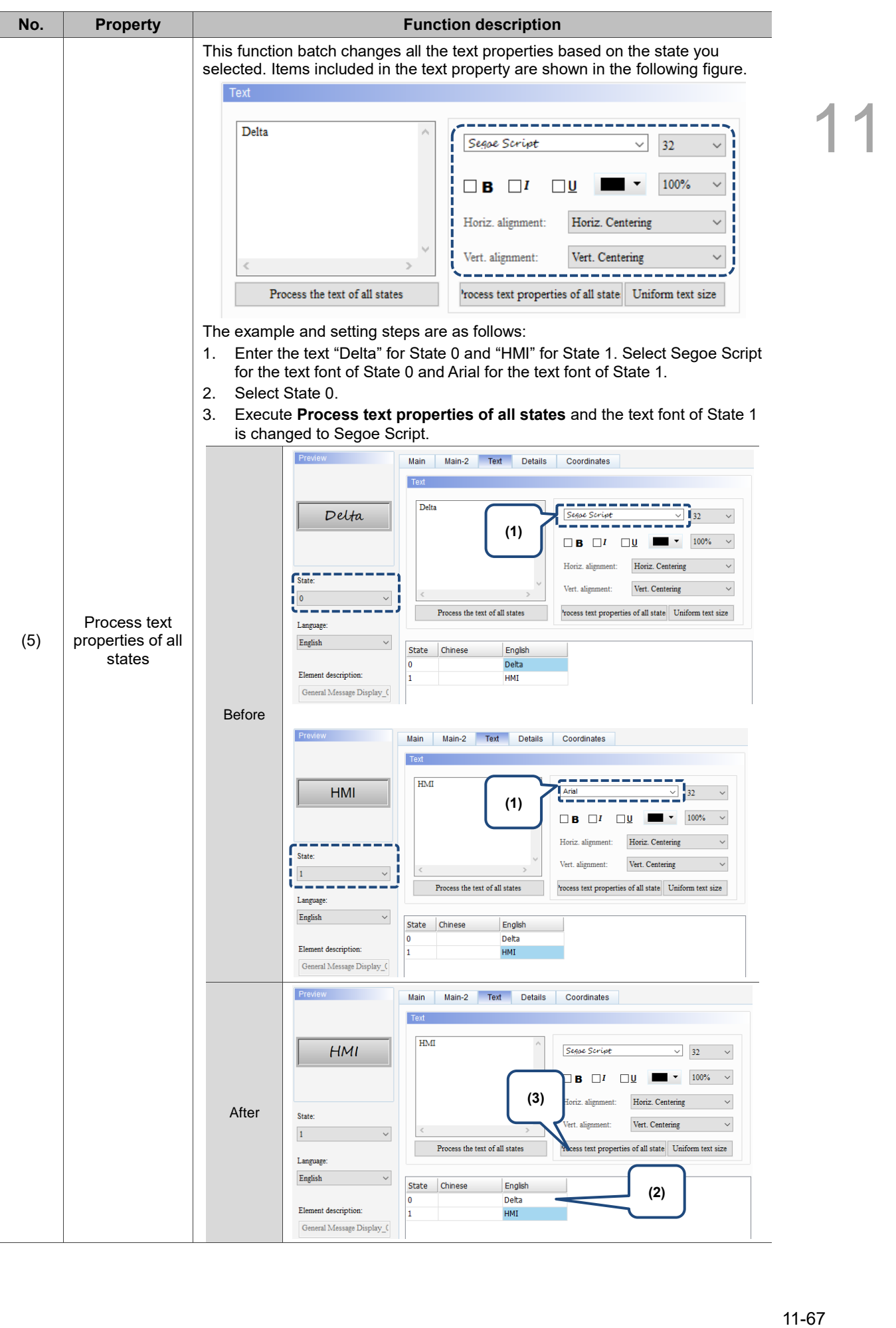

#### **Details**

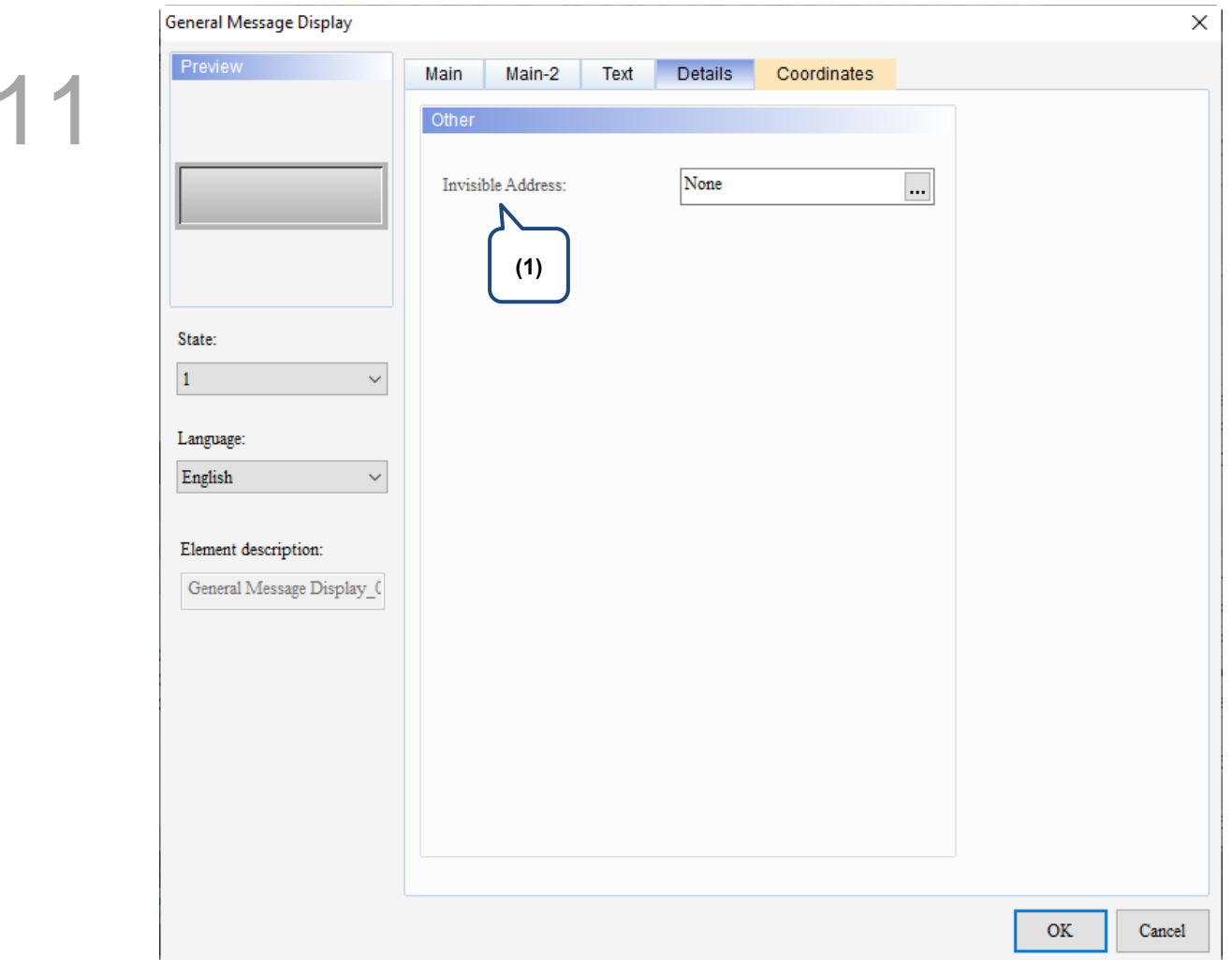

Figure 11.4.5 Details property page for the General Message Display element

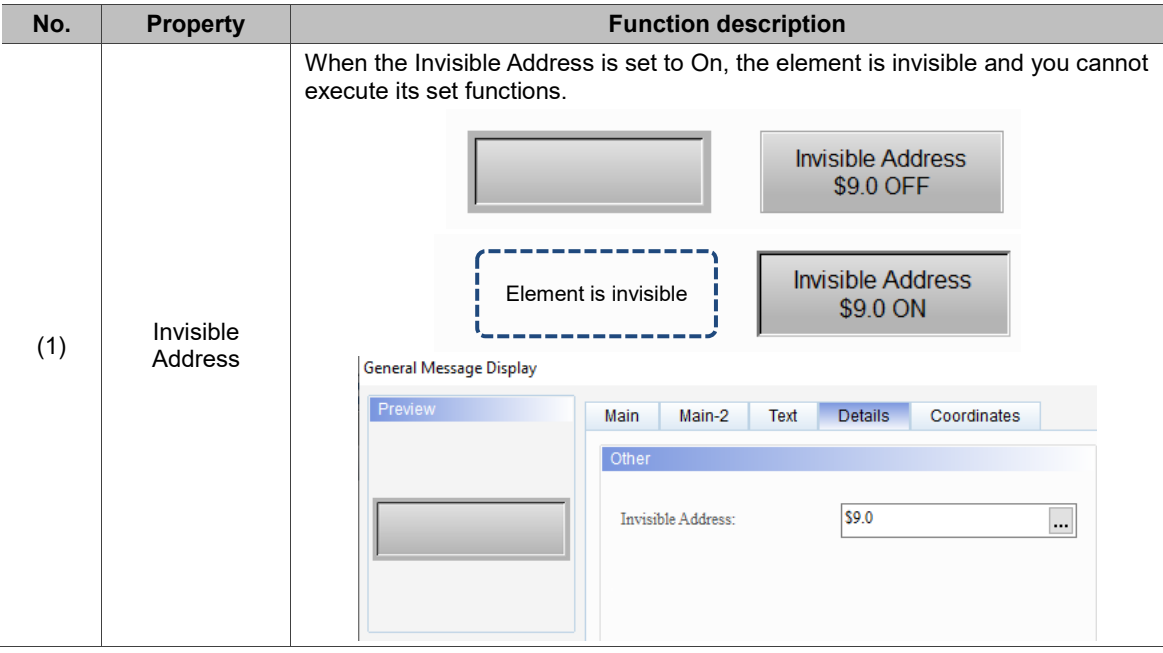

#### **Coordinates**

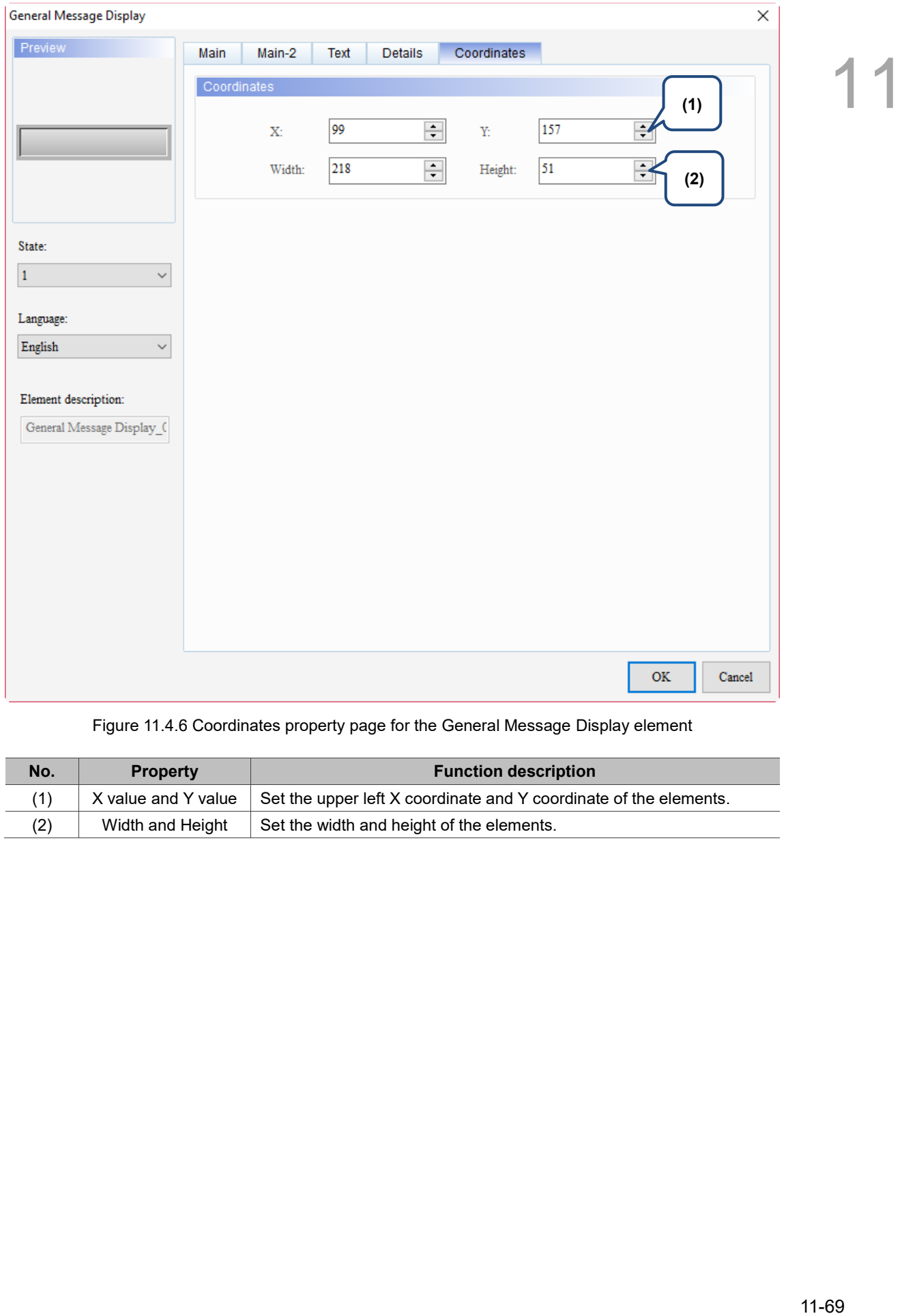

#### Figure 11.4.6 Coordinates property page for the General Message Display element

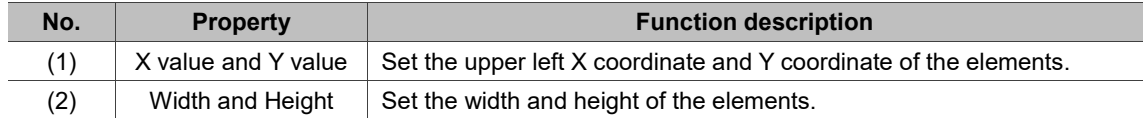

# **11.5 Moving Sign**

Apart from the General Message Display, you can use the Moving Sign element to switch the state text messages, as well as adjusting the text displaying direction, moving points per time, and time interval. Refer to Table 11.5.1 for the Moving Sign example.

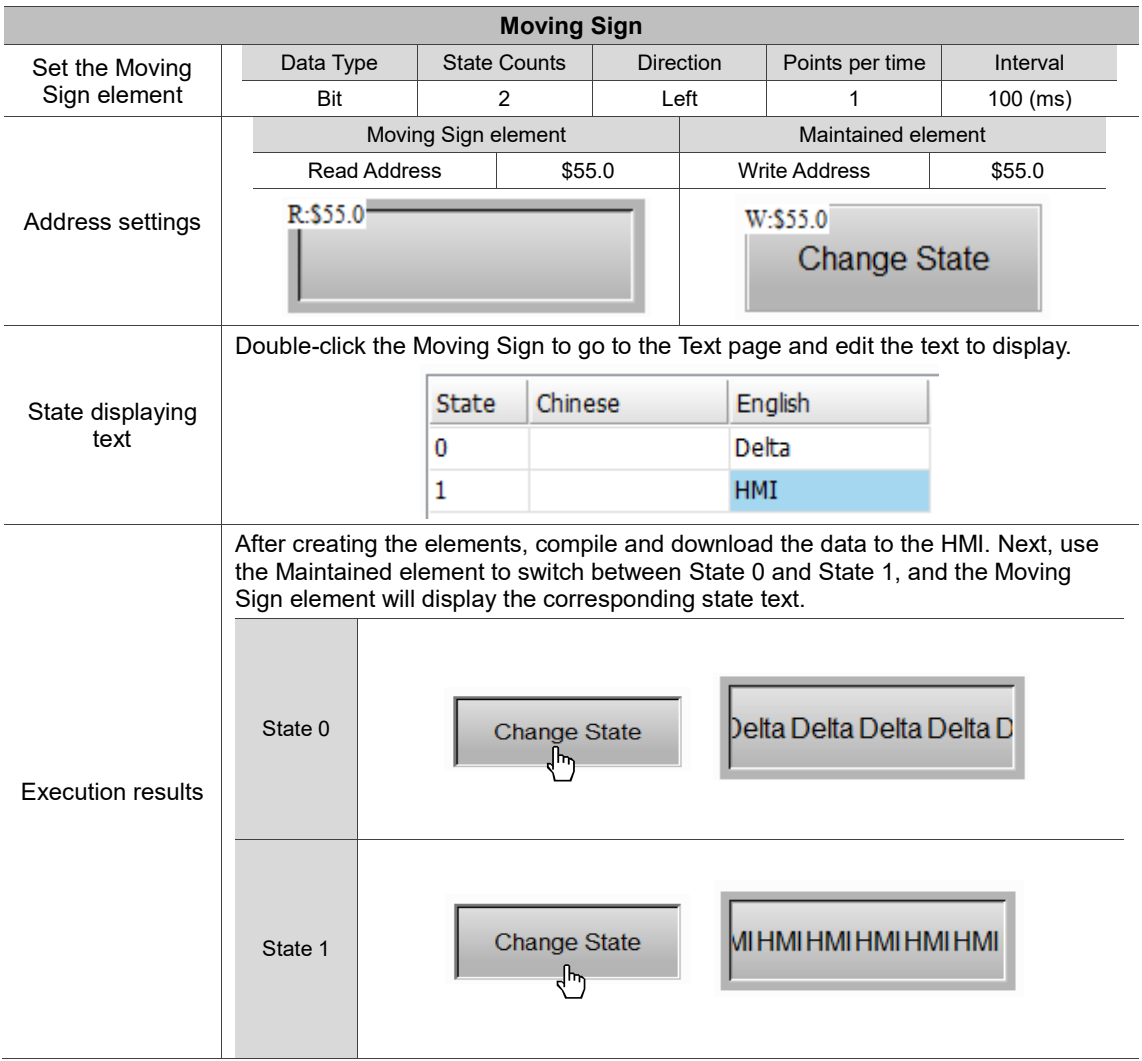

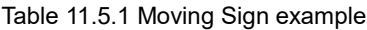

The Moving Sign supports four data types, as shown in Table 11.5.2. To add or reduce the number of states, you can simply increase or decrease the number of State Counts in the Properties window.

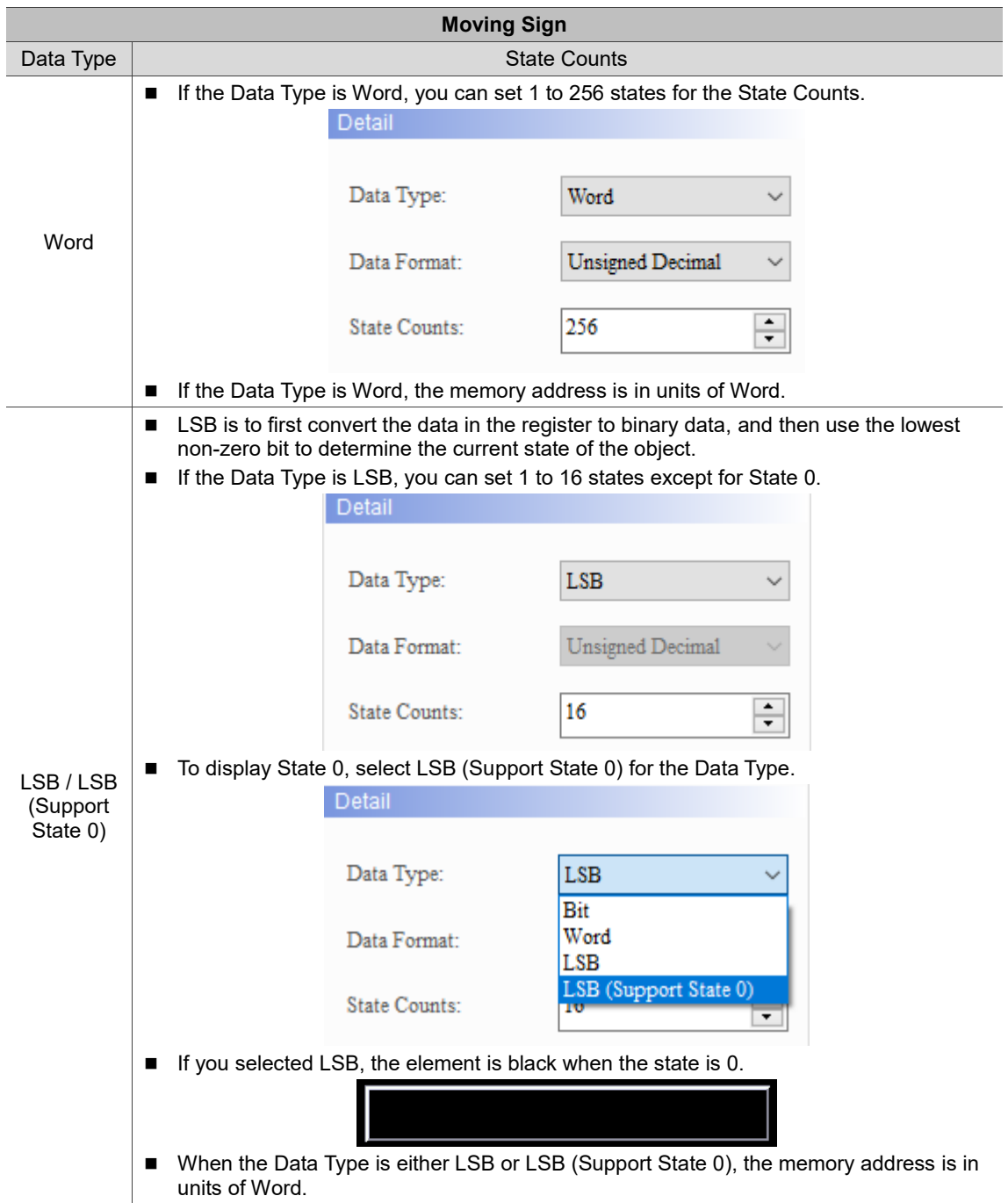

Table 11.5.2 Data Type of Moving Sign

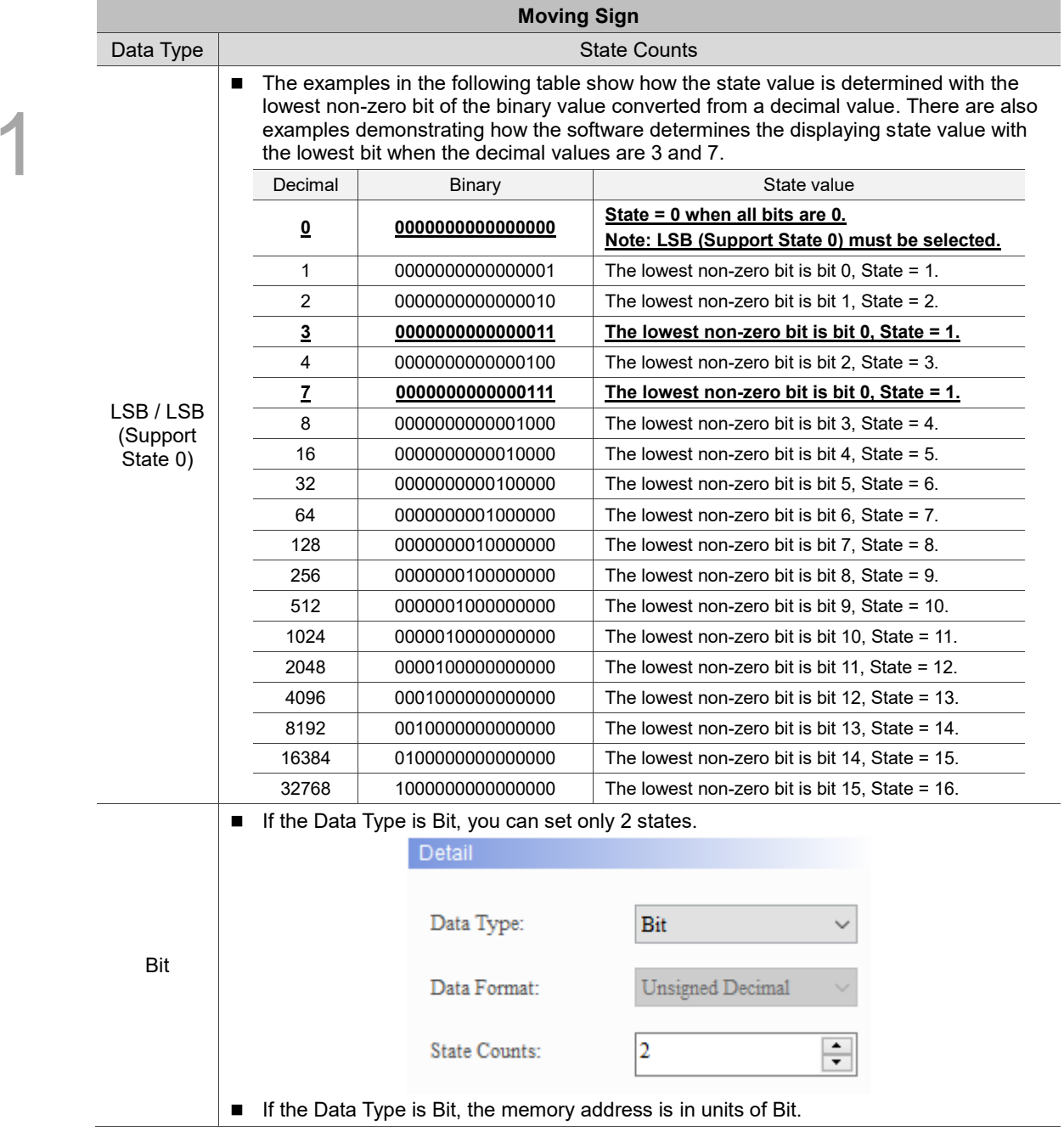

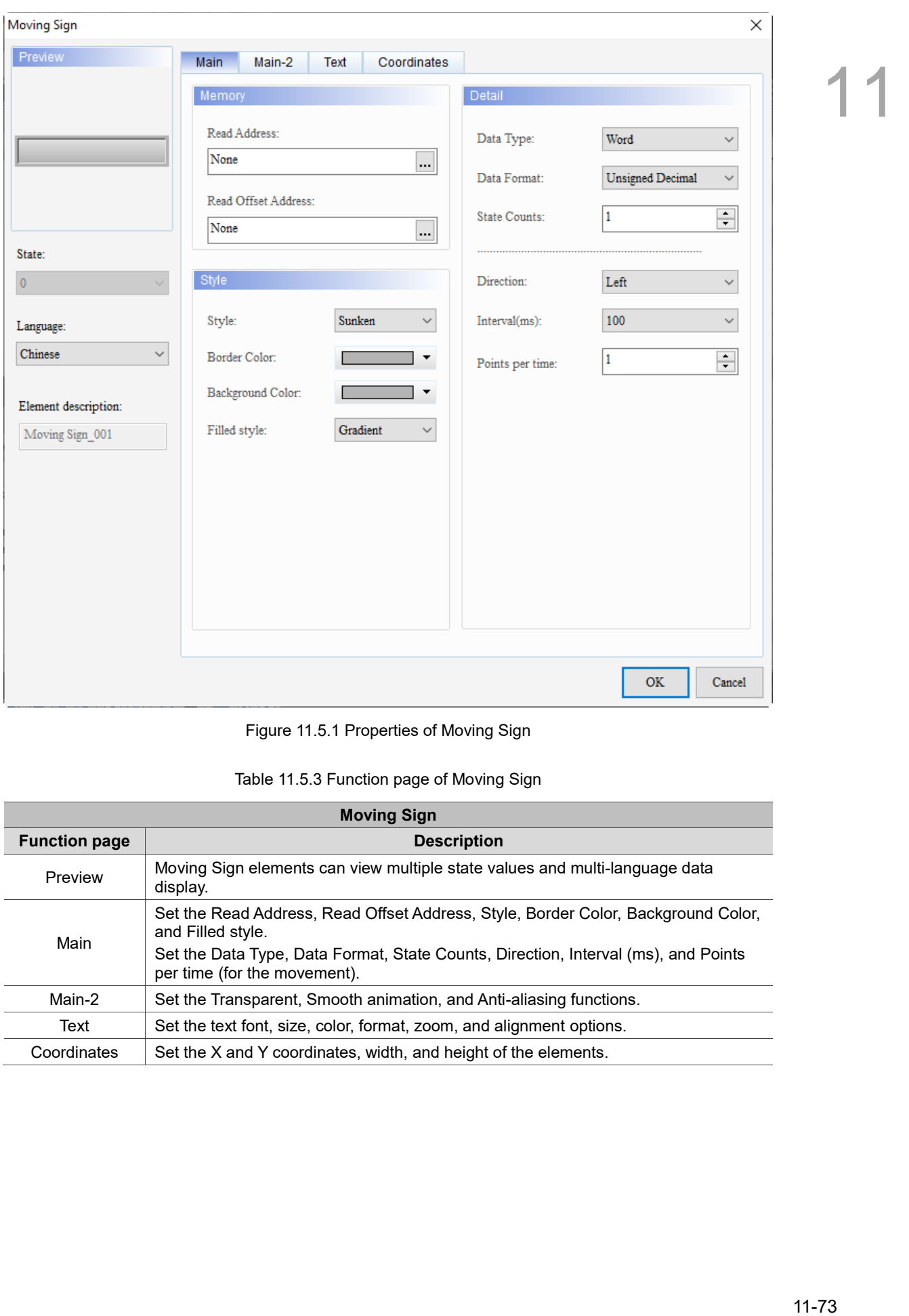

When you double-click the Moving Sign, the property page is shown as follows.

Figure 11.5.1 Properties of Moving Sign

| Table 11.5.3 Function page of Moving Sign |  |  |
|-------------------------------------------|--|--|
|                                           |  |  |

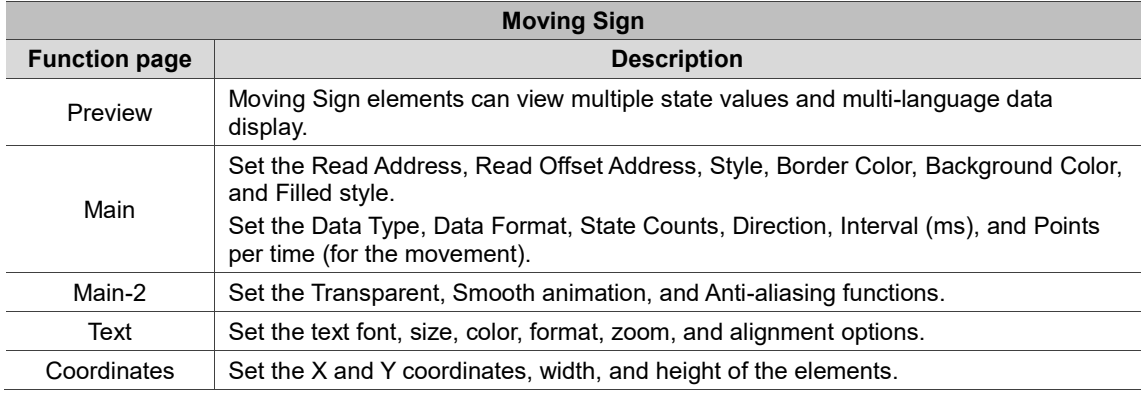

#### ■ Main

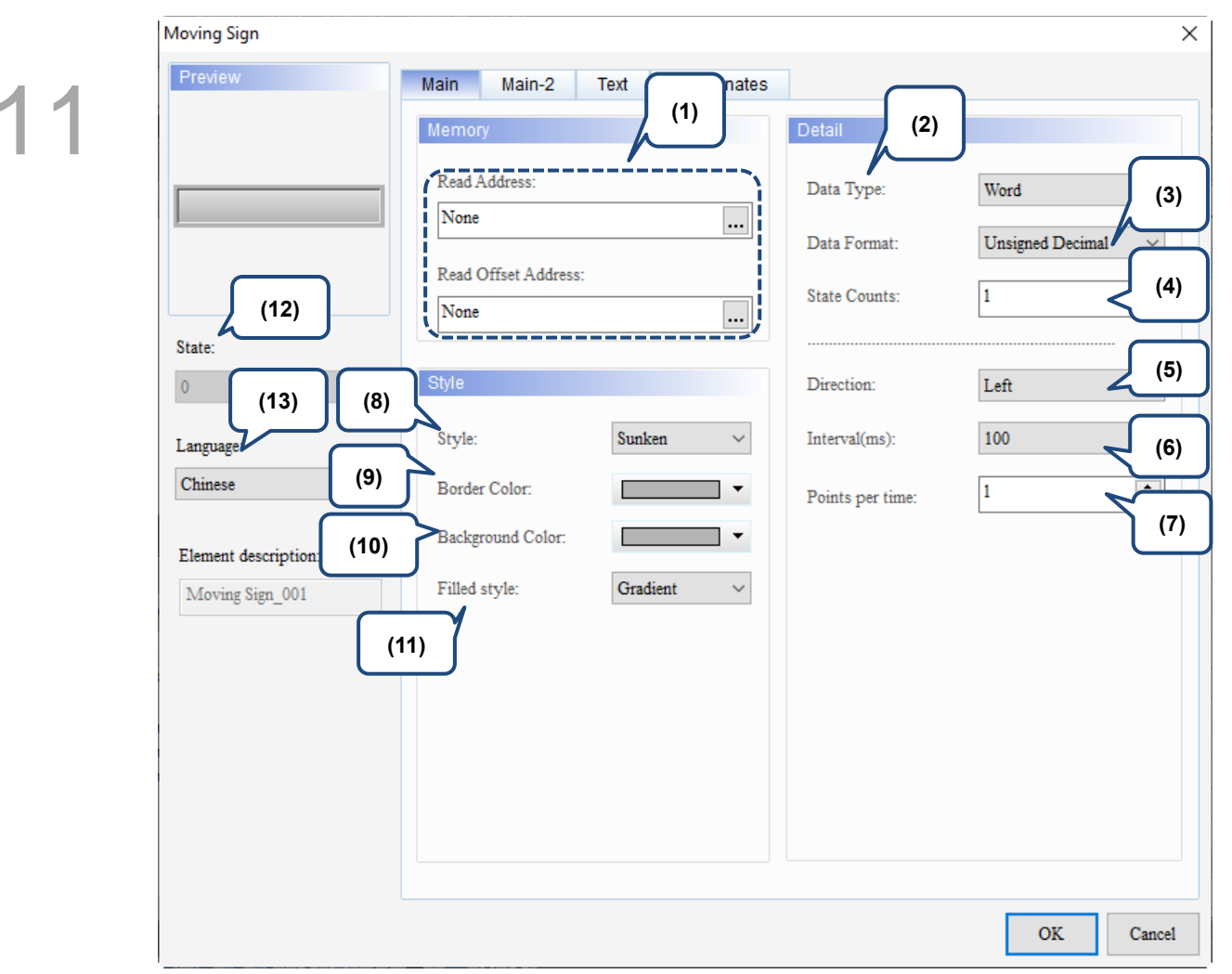

Figure 11.5.2 Main property page for the Moving Sign element

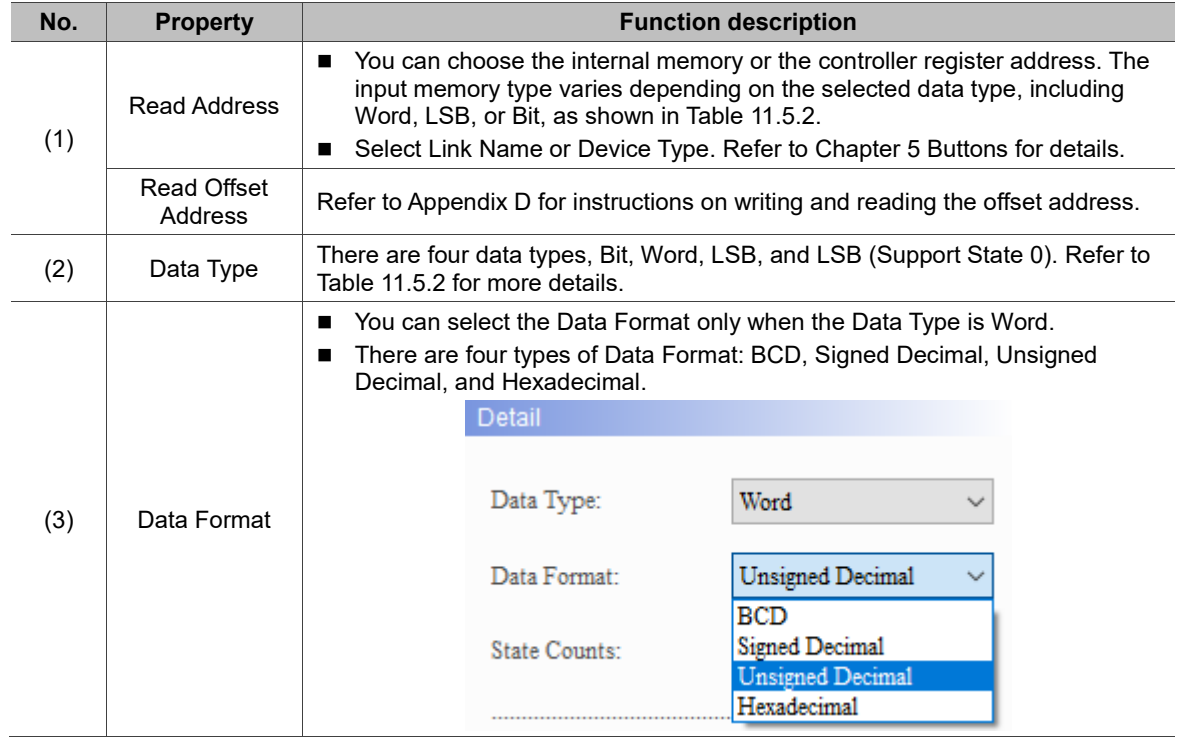

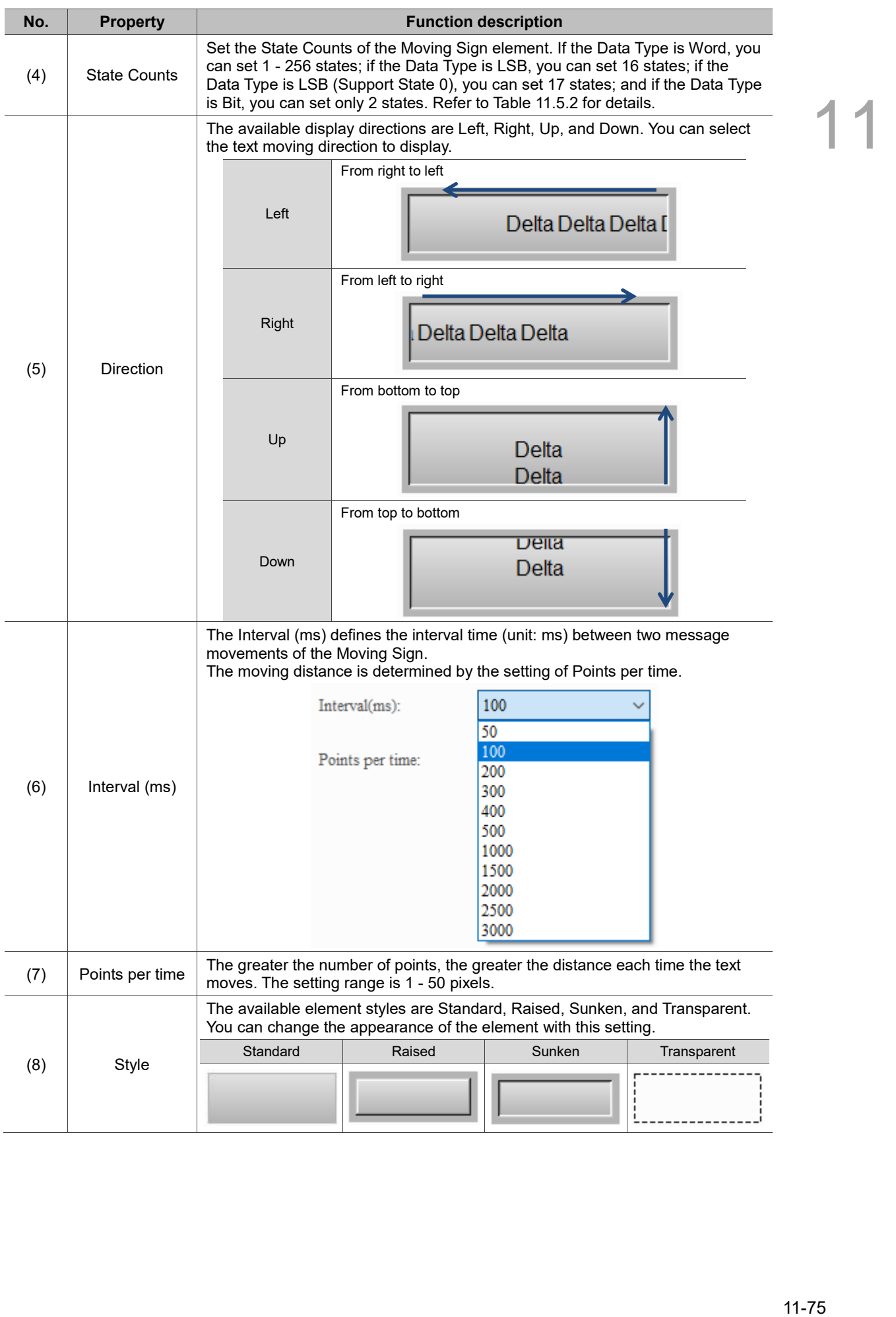

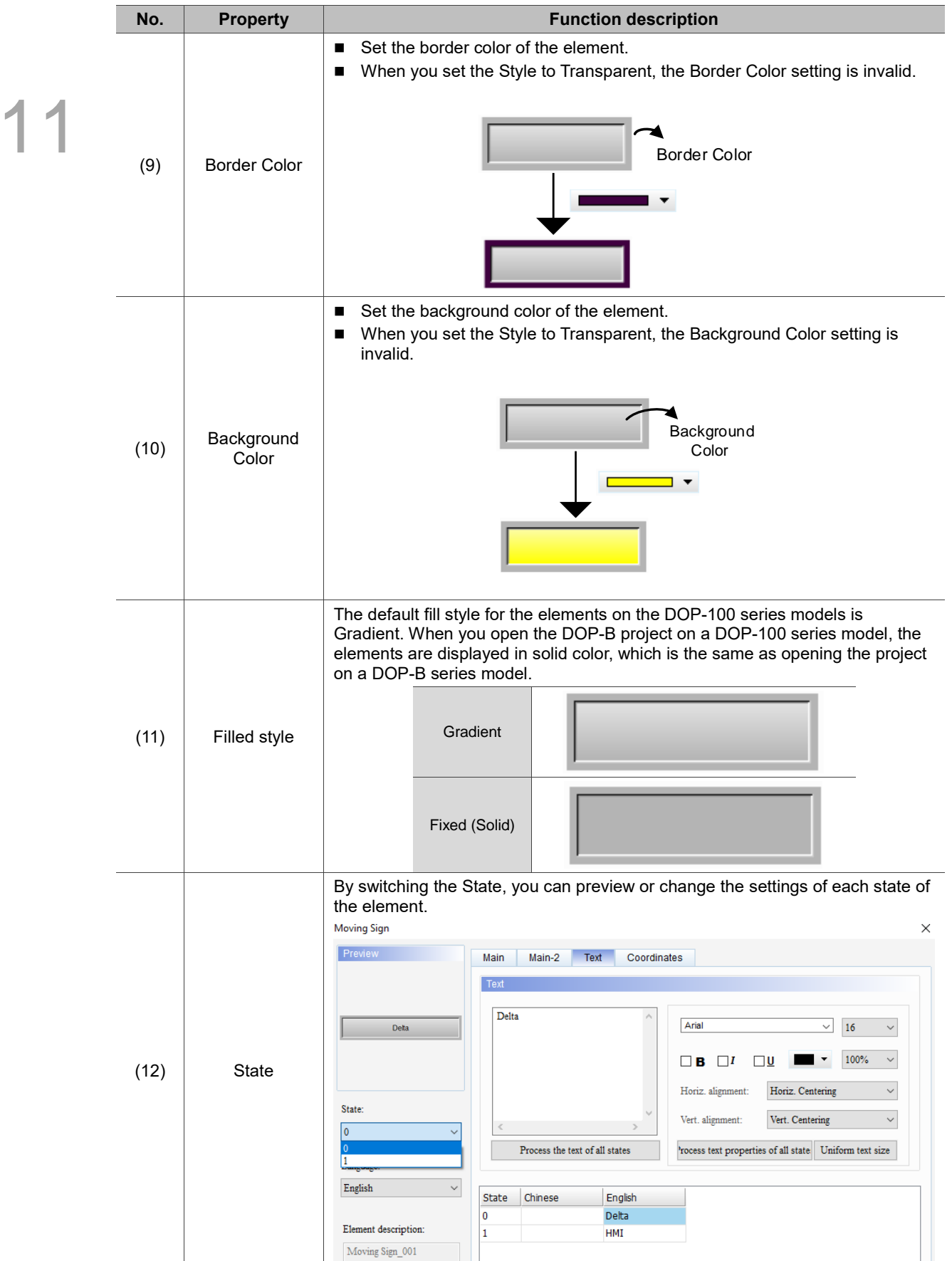

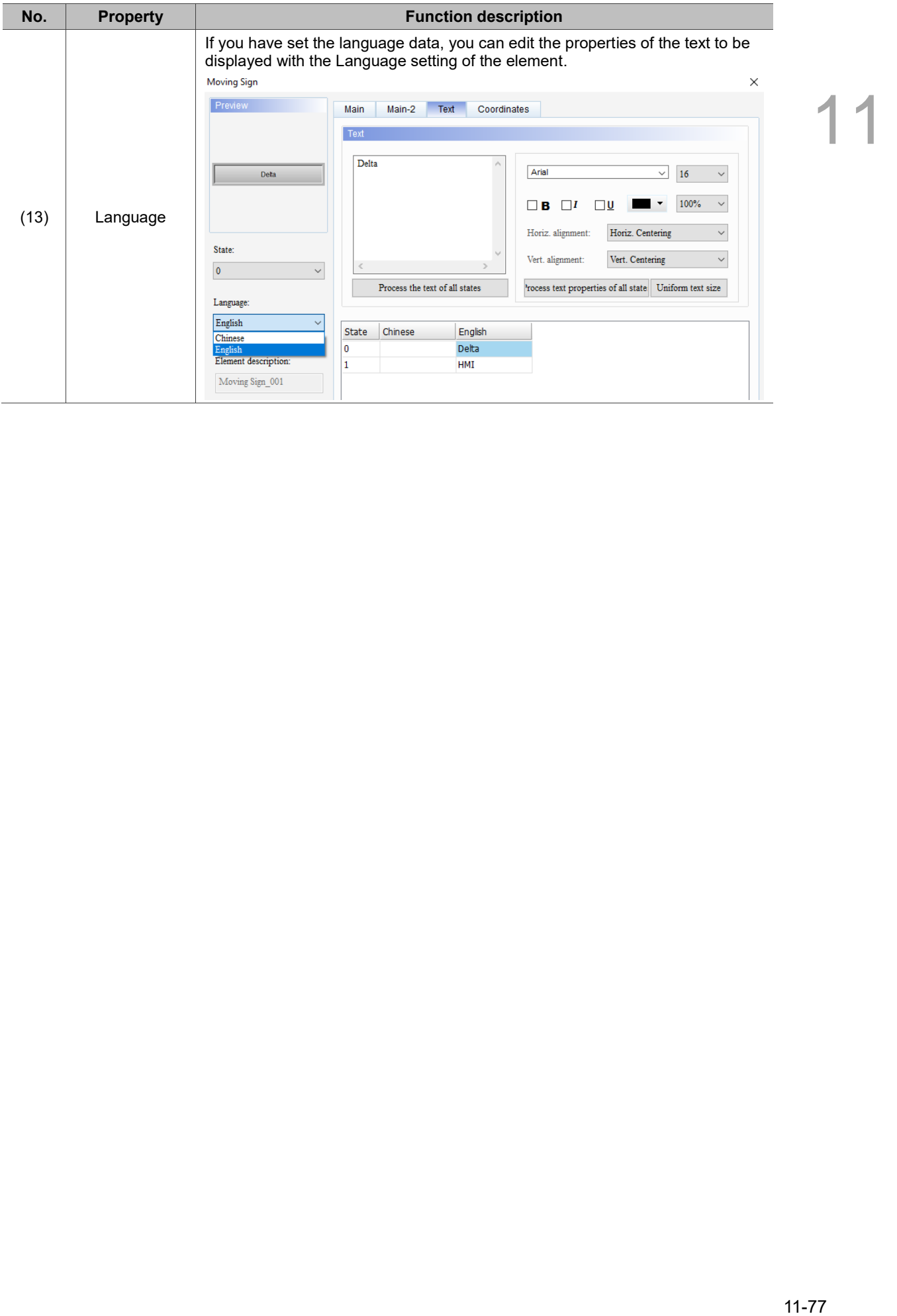

#### $Main-2$

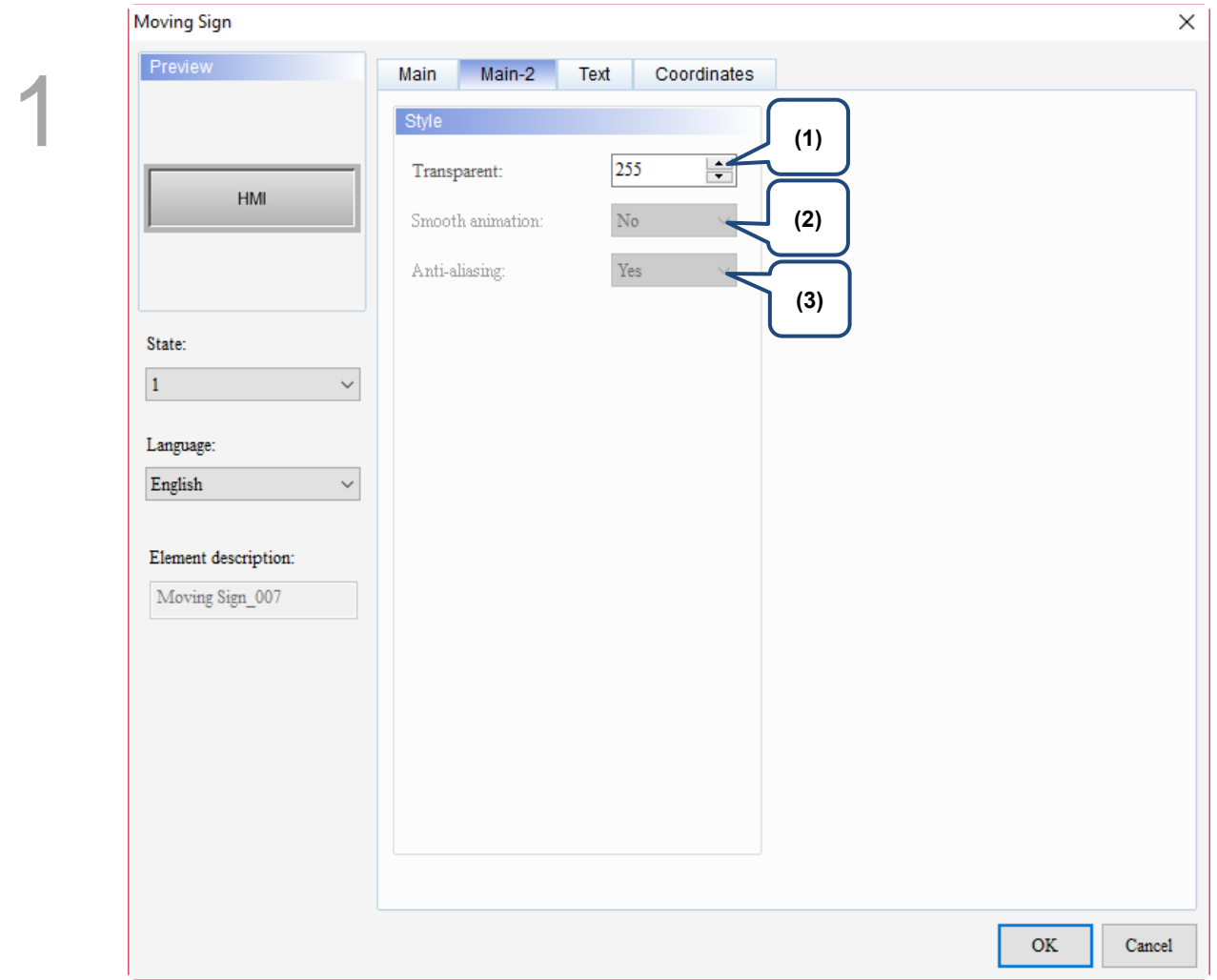

Figure 11.5.3 Main-2 property page for the Moving Sign element

| No. | <b>Property</b>     | <b>Function description</b>                                                                                                    |
|-----|---------------------|----------------------------------------------------------------------------------------------------|
| (1) | Transparent         | You can set the transparency value within the range of 50 to 255. The default<br>is 255. The smaller the value, the higher the transparency of the element. |
| (2) | Smooth<br>animation | The Smooth animation function is not available for this element.                                                                                            |
| (3) | Anti-aliasing       | The Anti-aliasing function is not available for this element.                                                                                               |

#### **Text**

| <b>Moving Sign</b>                                            |                                         | $\times$                                                                                                    |       |
|---------------------------------------------------------------|-----------------------------------------|----------------------------------------------------------------------------------------------------|-------|
| Preview<br>State:<br>$\overline{0}$<br>Language:<br>Language1 | Element description:<br>Moving Sign_001 | Text<br>Coordinates<br>Main<br>Main-2<br>(2)<br>Text<br>(1)<br>Arial<br>$\checkmark$<br>16<br>100%<br>┒<br>$\Box$ i<br>в<br>IJ<br>Horiz. alignment:<br>Horiz. Centering<br>$\checkmark$<br>(4)<br>Vert. alignment:<br>Vert. Centering<br>€<br>Process the text of all states<br>'rocess text properties of all state<br>Uniform text size<br>(5)<br>Language1<br><b>State</b><br>(3)<br>0<br>OK<br>Cancel<br>Figure 11.5.4 Text property page for the Moving Sign element                                                                                                    |       |
| No.                                                           | <b>Property</b>                         | <b>Function description</b>                                                                                                    |       |
|                                                               |                                         | You can enter the text to display in this box.                                                                                                    |       |
| (1)                                                           | Text                                    | Preview<br>Main<br>Main-2<br>Text<br>Coordinates<br>Text<br>Delta<br>Arial<br>$16$<br>$\checkmark$<br>Deta<br>$\checkmark$<br>100%<br>$\checkmark$<br>$\Box$<br>Πυ<br>Πв<br>Horiz. alignment:<br>Horiz. Centering<br>$\checkmark$<br>State:<br>Vert. alignment:<br>Vert. Centering<br>$\checkmark$<br>$\overline{\mathbf{0}}$<br>$\checkmark$<br>'rocess text properties of all state Uniform text size<br>Process the text of all states<br>Language:<br>$\checkmark$<br>English<br>Chinese<br>English<br>State<br>0<br>Delta<br>Element description:<br>1<br><b>HMI</b><br>Moving Sign_001 |       |
| (2)                                                           | Text property                           | Set the text properties, including the font, size, color, zoom, alignment, and<br>bold / italic / underline for the text.<br>You can refer to the Preview section in the preceding figure for the Text property<br>setting results.                                                                                                    |       |
| (3)                                                           | Edit multi-<br>language text            | If you have added multi-language data, the Text page allows you to edit<br>multi-language data.                                                                                                    |       |
|                                                               |                                         |                                                                                                    | 11-79 |

Figure 11.5.4 Text property page for the Moving Sign element

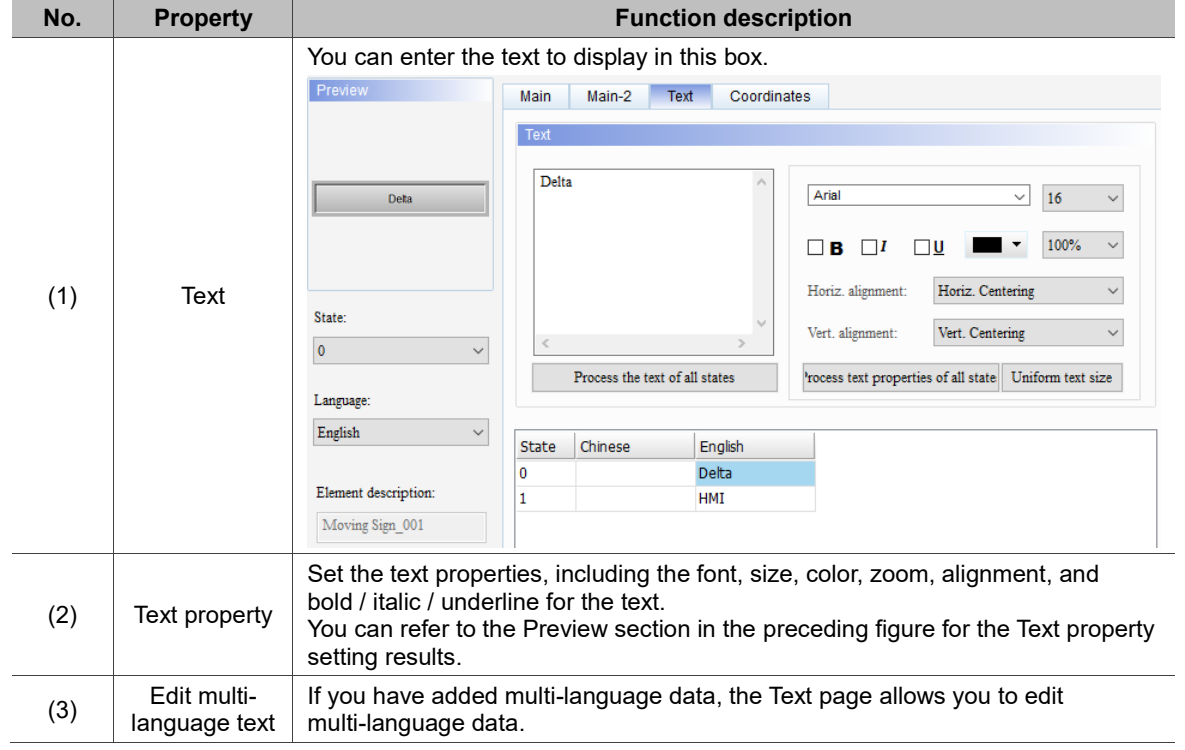

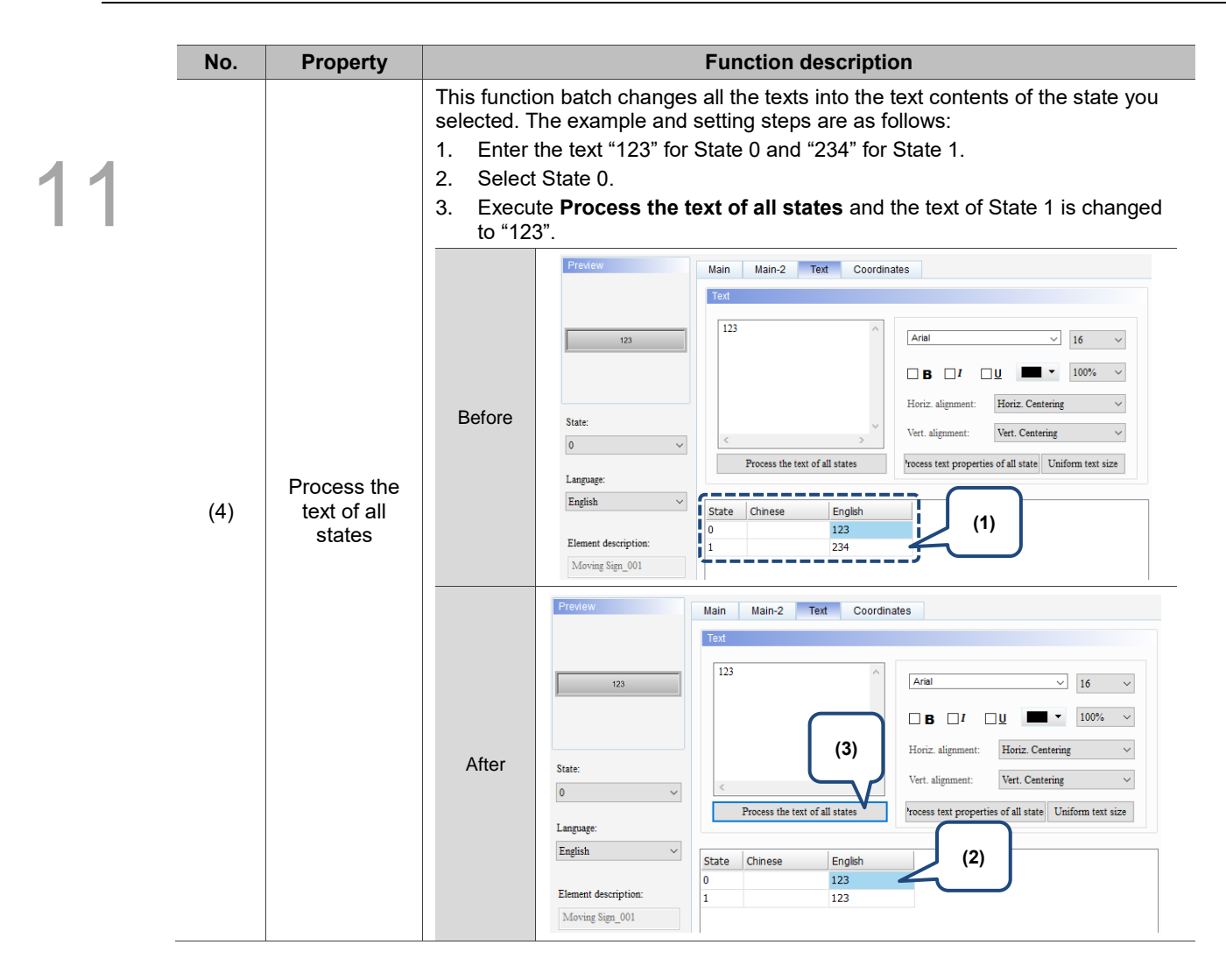

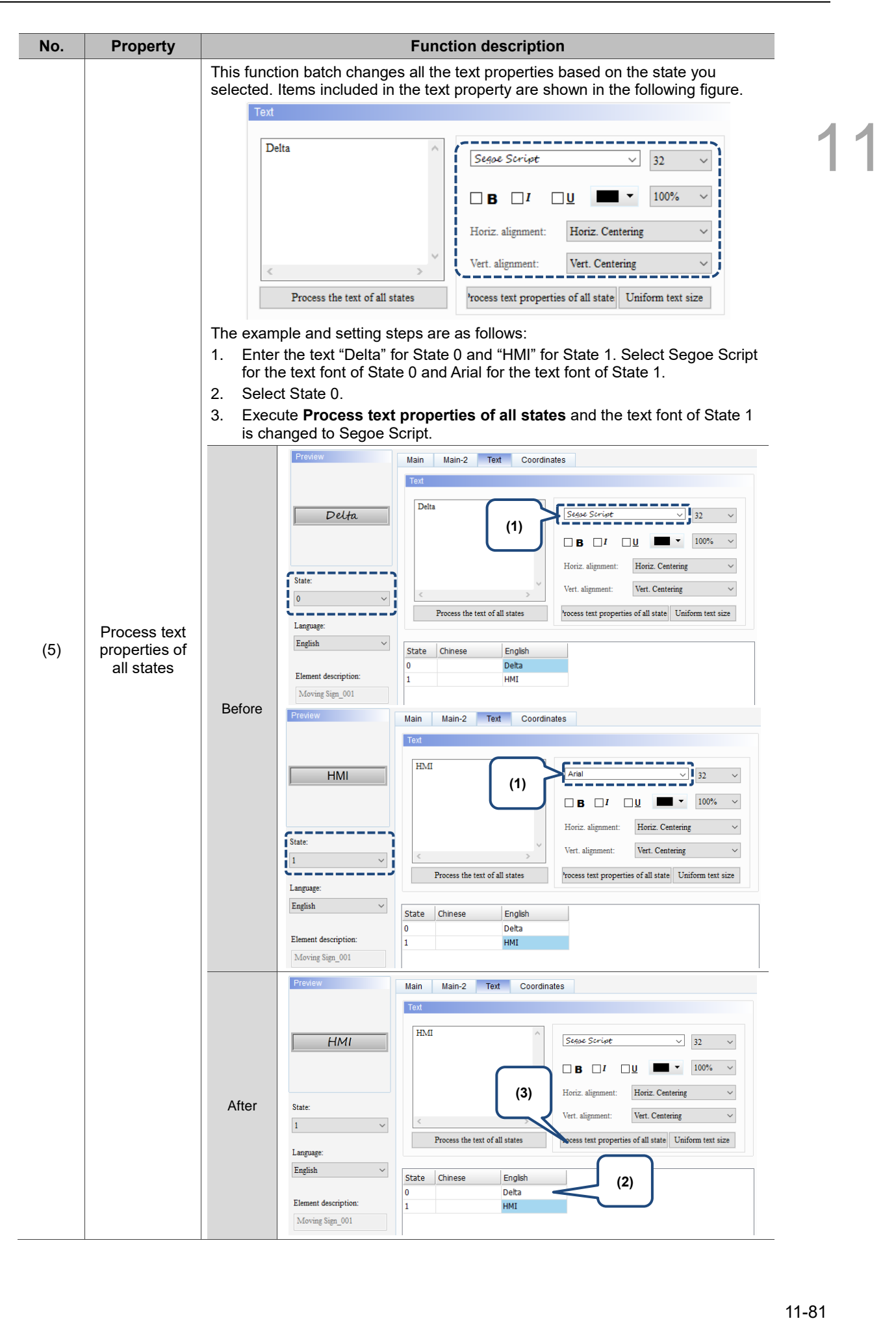

#### **Coordinates**

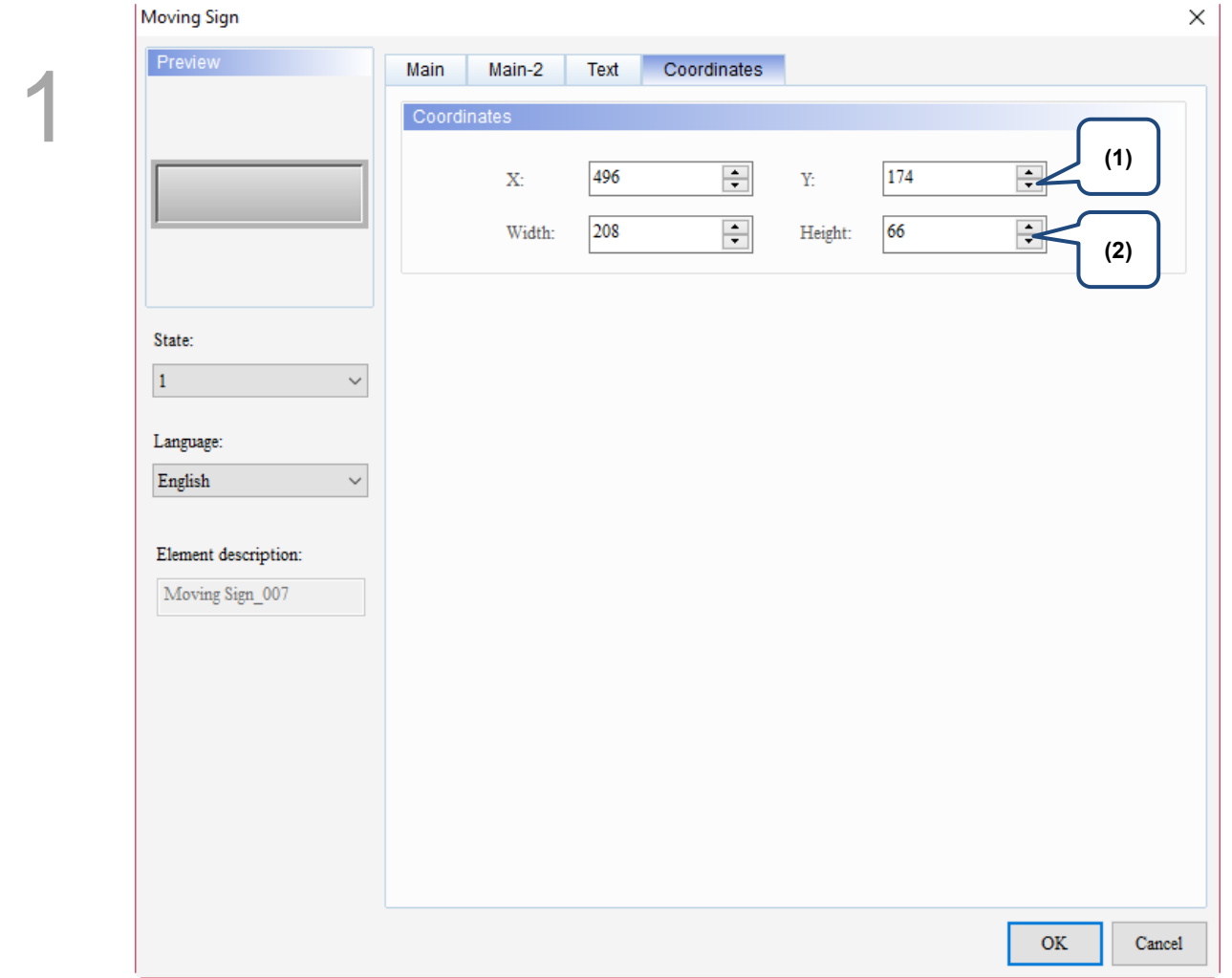

Figure 11.5.5 Coordinates property page for the Moving Sign element

| No. | <b>Property</b>     | <b>Function description</b>                                       |
|-----|---------------------|-------------------------------------------------------------------|
|     | X value and Y value | Set the upper left X coordinate and Y coordinate of the elements. |
| (2) | Width and Height    | Set the width and height of the elements.                         |

## **11.6 QR code display**

Quick Response Codes (QR codes) are also known as two-dimensional barcodes or matrix barcodes. The data types can be stored in a QR code include numbers, letters, binary data, and Kanji. A QR code is a square two-dimensional barcode comprising only two colors, black and white. There are three position markers (a square in a grid) on the three corners of the QR code and another position marker is at a position near the lower right corner. These markers are for identification and positioning, so there is no need for the user to carefully align the code while scanning. The scanning software can decode the code correctly regardless of angle and direction.

The QR code display element encodes the string to be displayed. You can scan the QR code to obtain the string. When the string is a URL, you can go to the website directly. This element also supports multi-language input. Refer to Table 11.6.1 QR code display example.

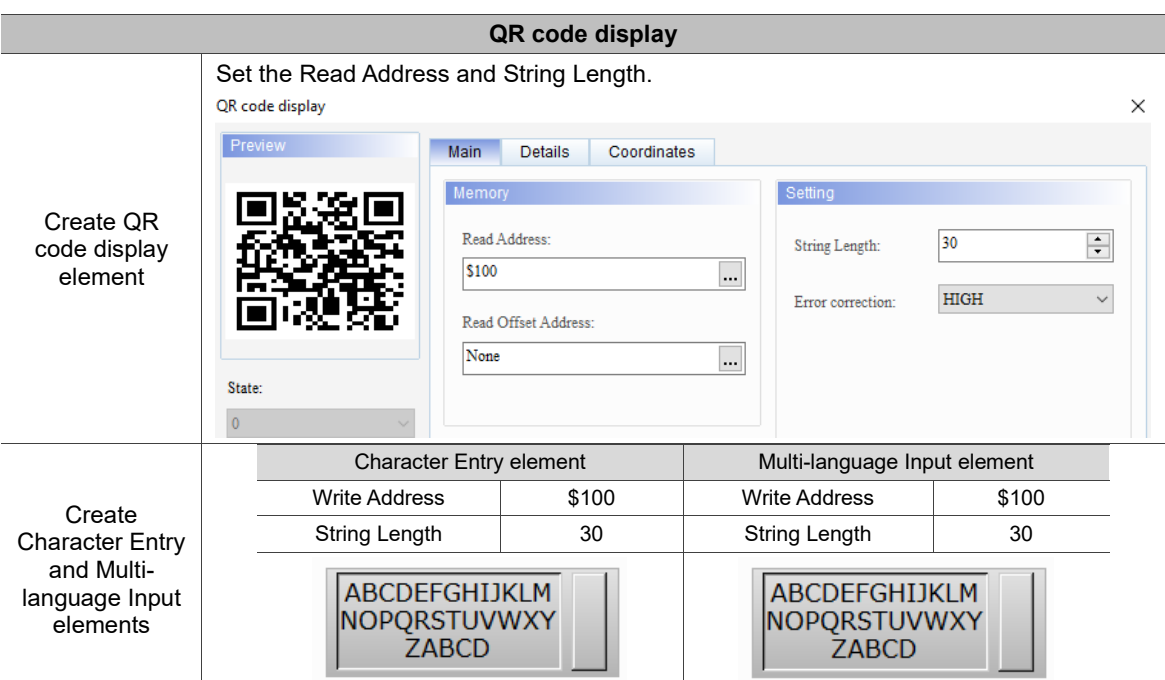

#### Table 11.6.1 QR code display example

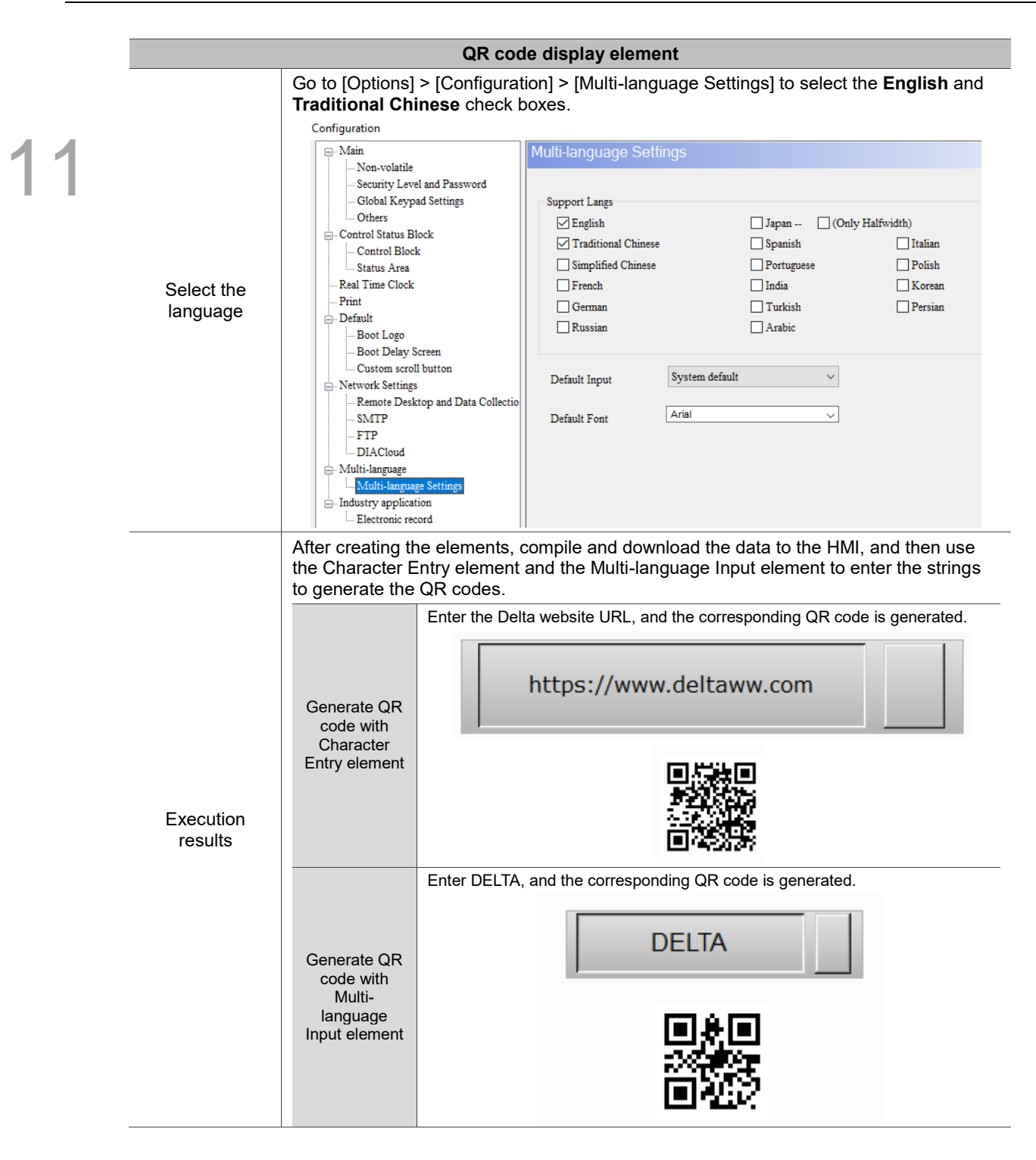

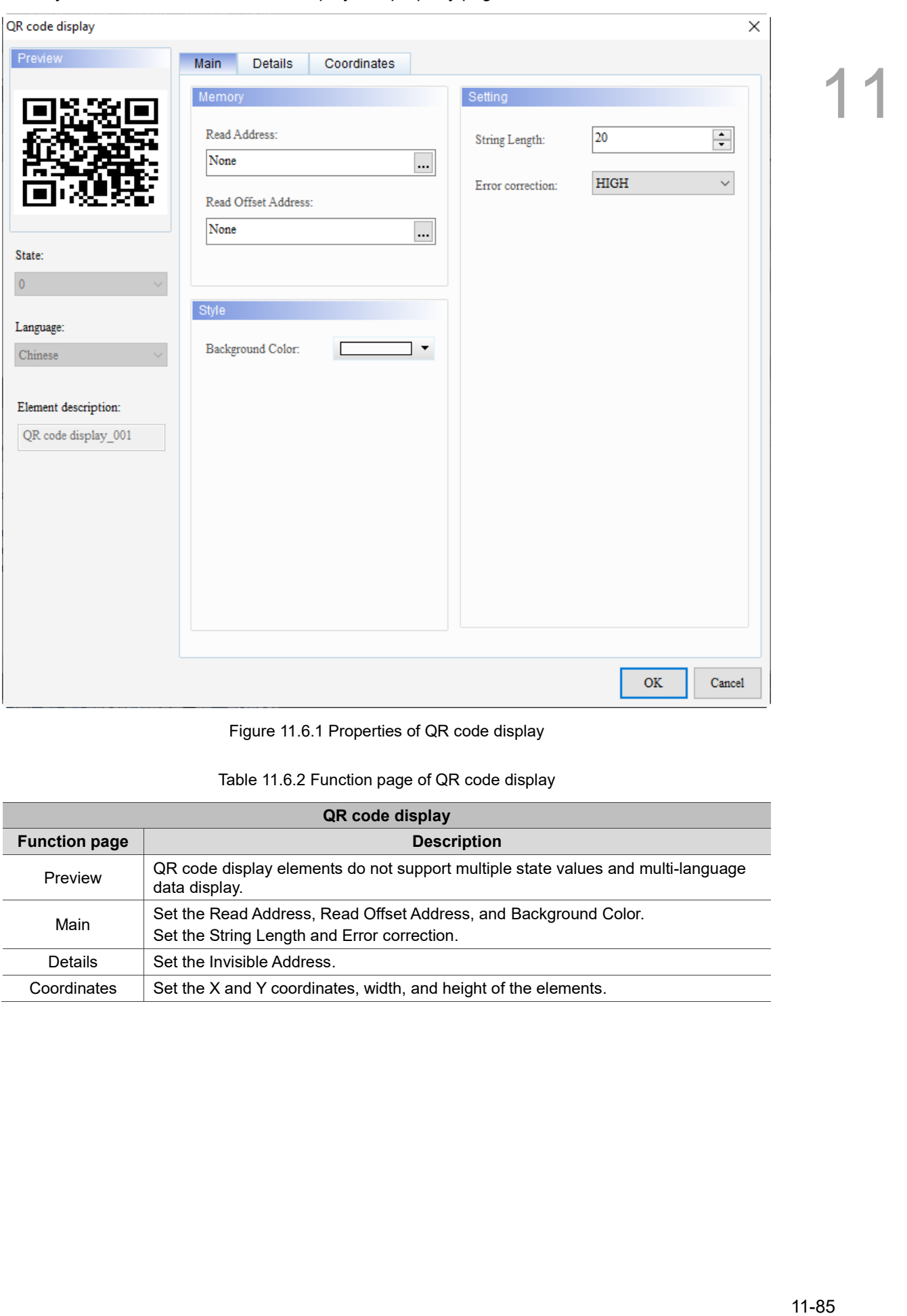

When you double-click the QR code display, the property page is shown as follows.

Figure 11.6.1 Properties of QR code display

| Table 11.6.2 Function page of QR code display |  |  |  |  |  |
|-----------------------------------------------|--|--|--|--|--|
|-----------------------------------------------|--|--|--|--|--|

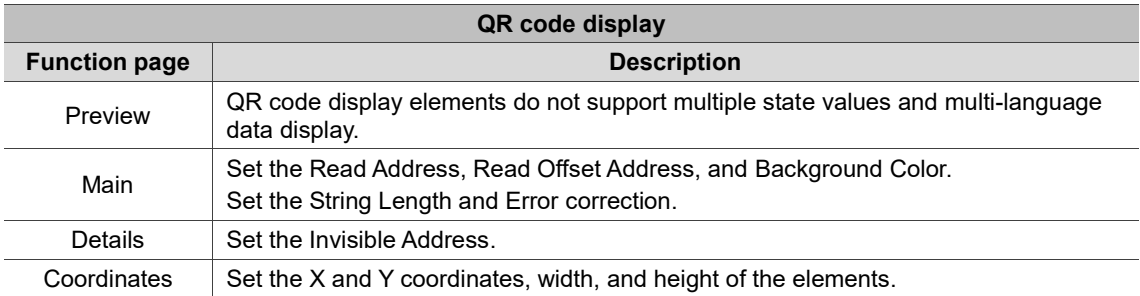

#### ■ Main

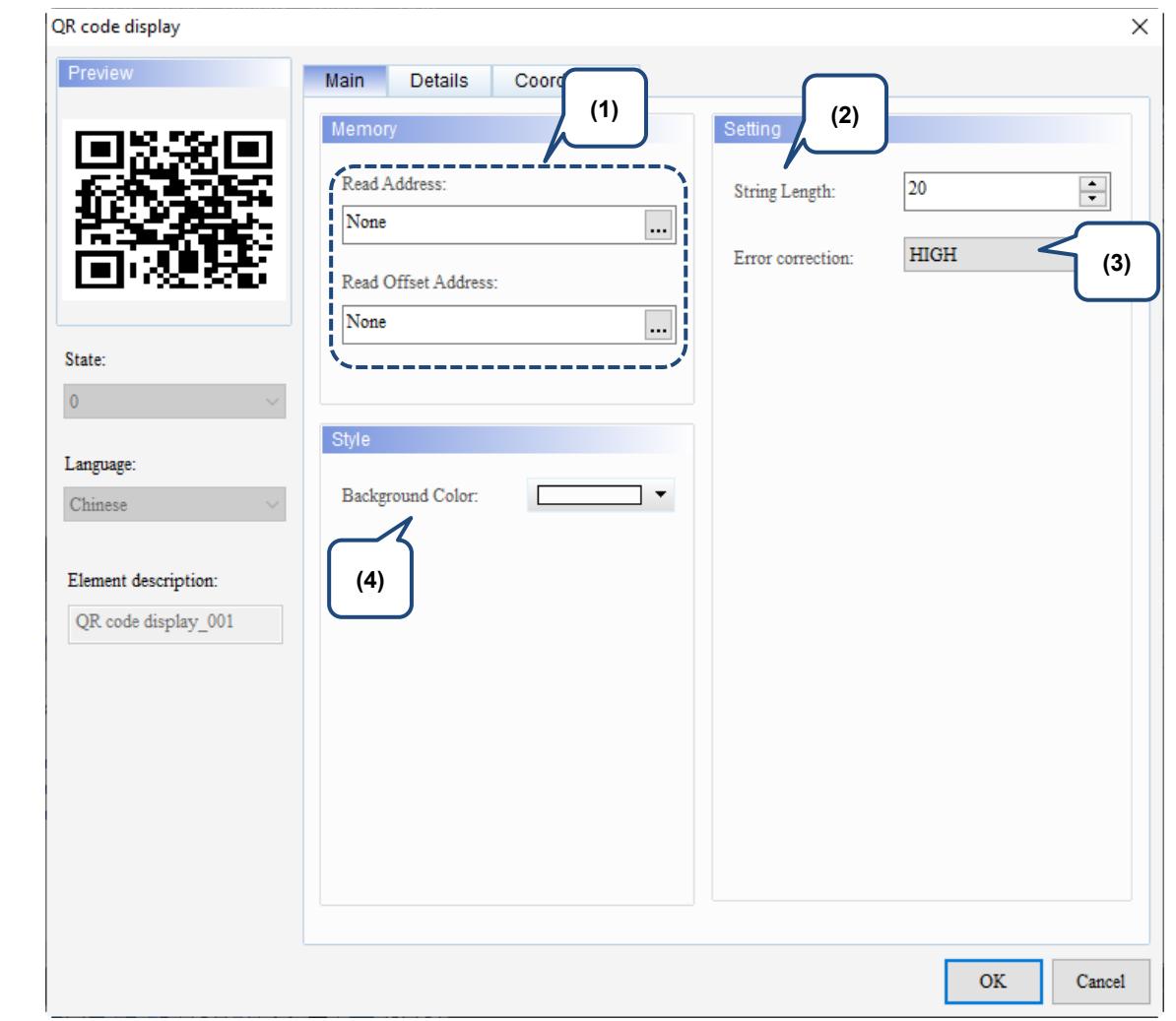

Figure 11.6.2. Main property page for the QR code display element

| No. | <b>Property</b>        | <b>Function description</b>                                                                                                    |
|-----|------------------------|----------------------------------------------------------------------------------------------------|
| (1) | Read Address           | You can select the internal memory or the controller register address.<br>$\mathbf{r}$<br>■ Select Link Name or Device Type. Refer to Chapter 5 Buttons for details. |
|     | Read Offset<br>Address | Refer to Appendix D for instructions on writing and reading the offset address.                                                                                      |
| (2) | String Length          | The maximum string length is 256.                                                                                                    |

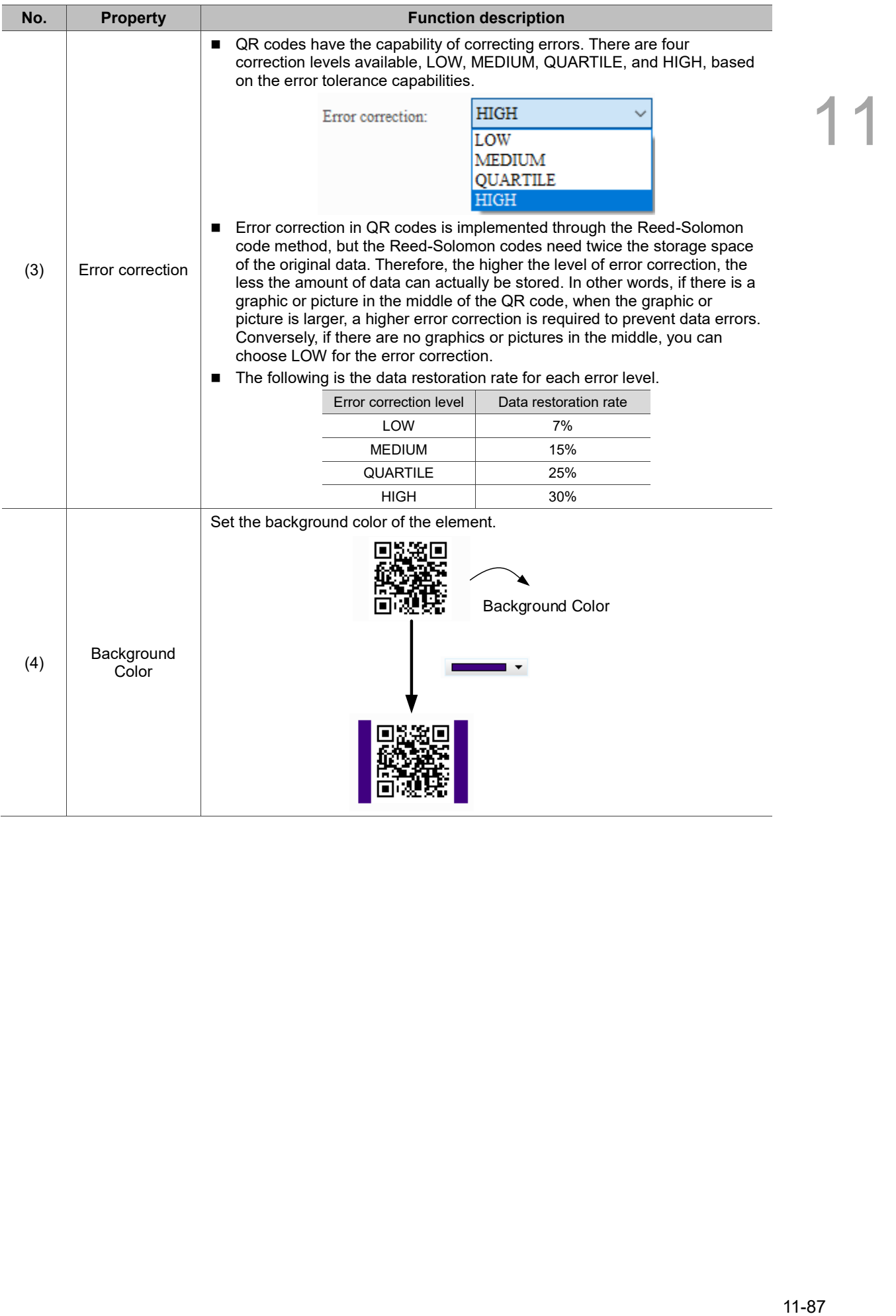

#### **Details**

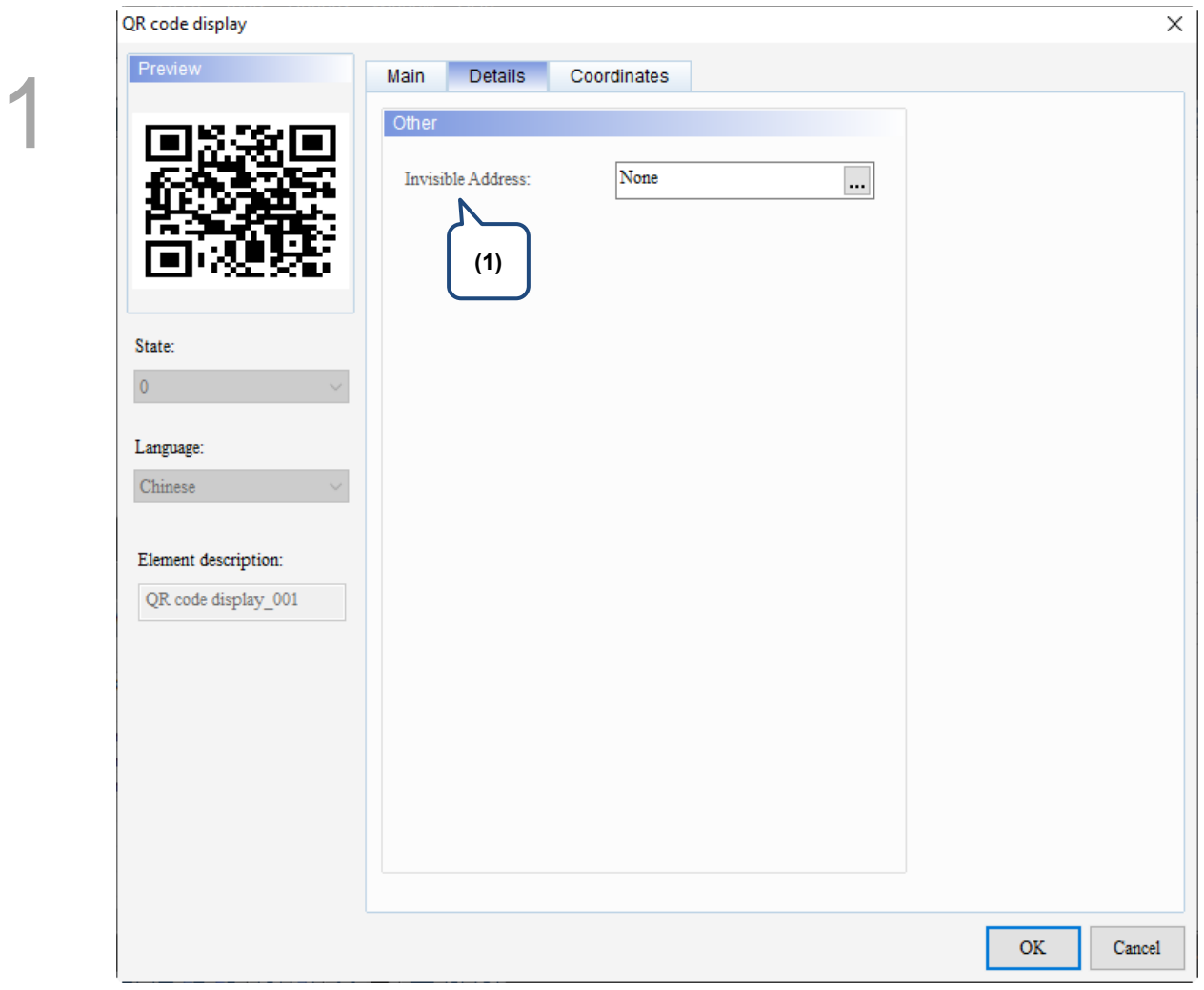

Figure 11.6.3 Details property page for the QR code display element

 $\overline{\phantom{a}}$ 

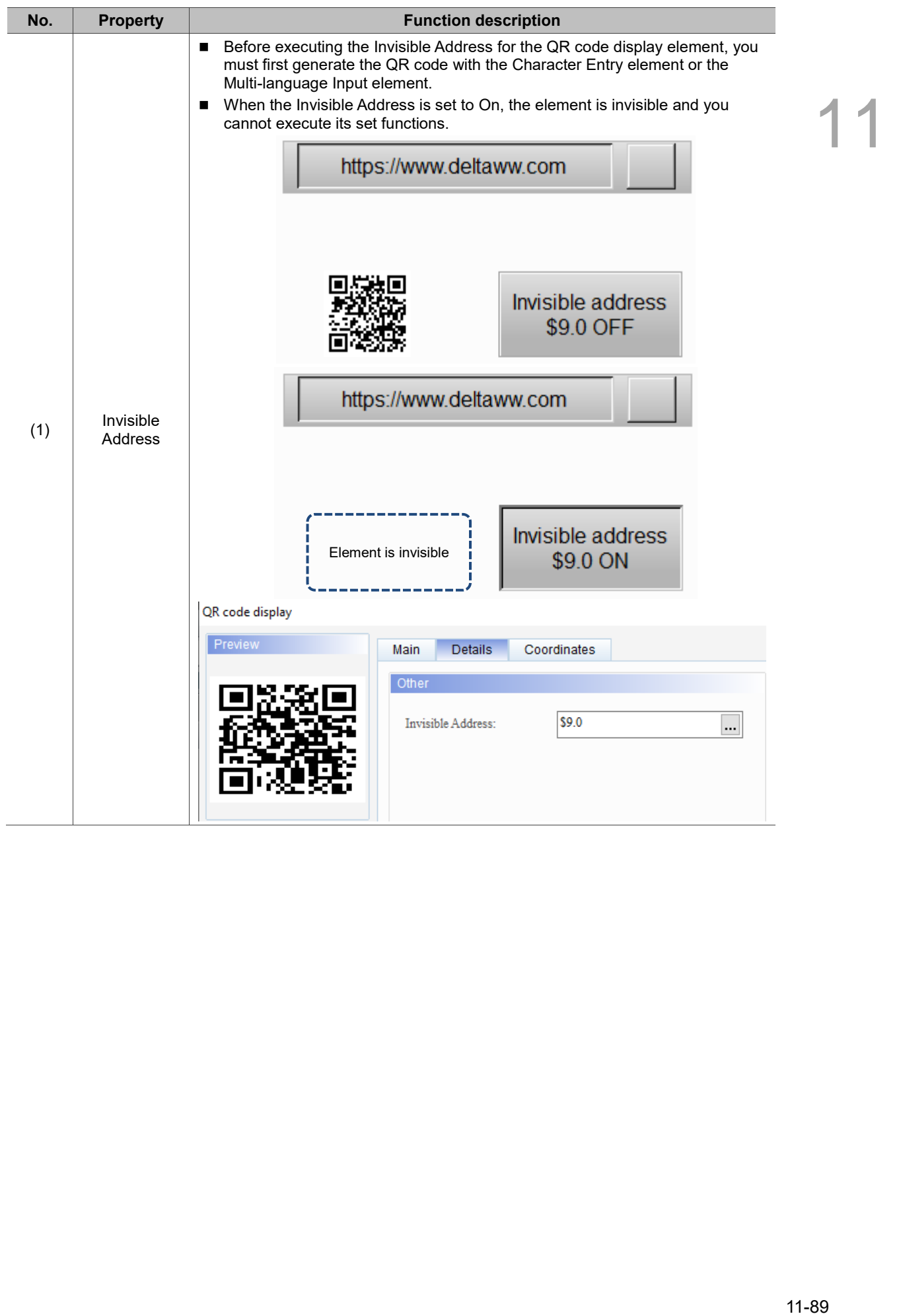

#### **Coordinates**

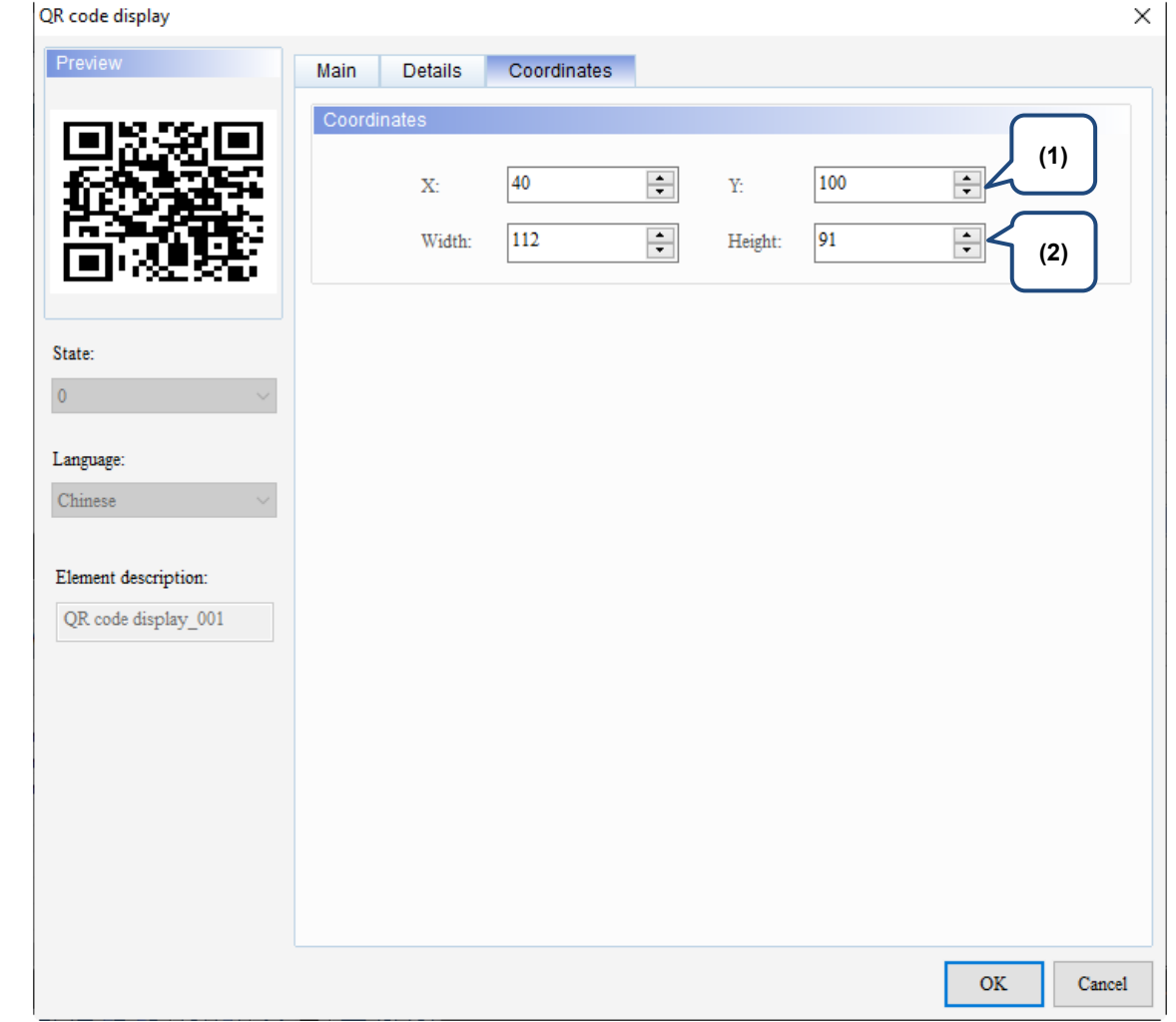

#### Figure 11.6.4 Coordinates property page for the QR code display element

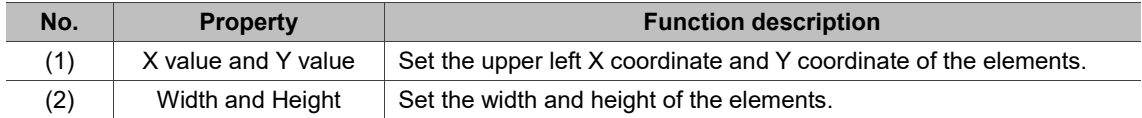

## **11.7 Barcode**

The Barcode element is used to generate barcodes, so it must be used with Barcode Input element. Refer to the Table 11.7.1 for the Barcode display example.

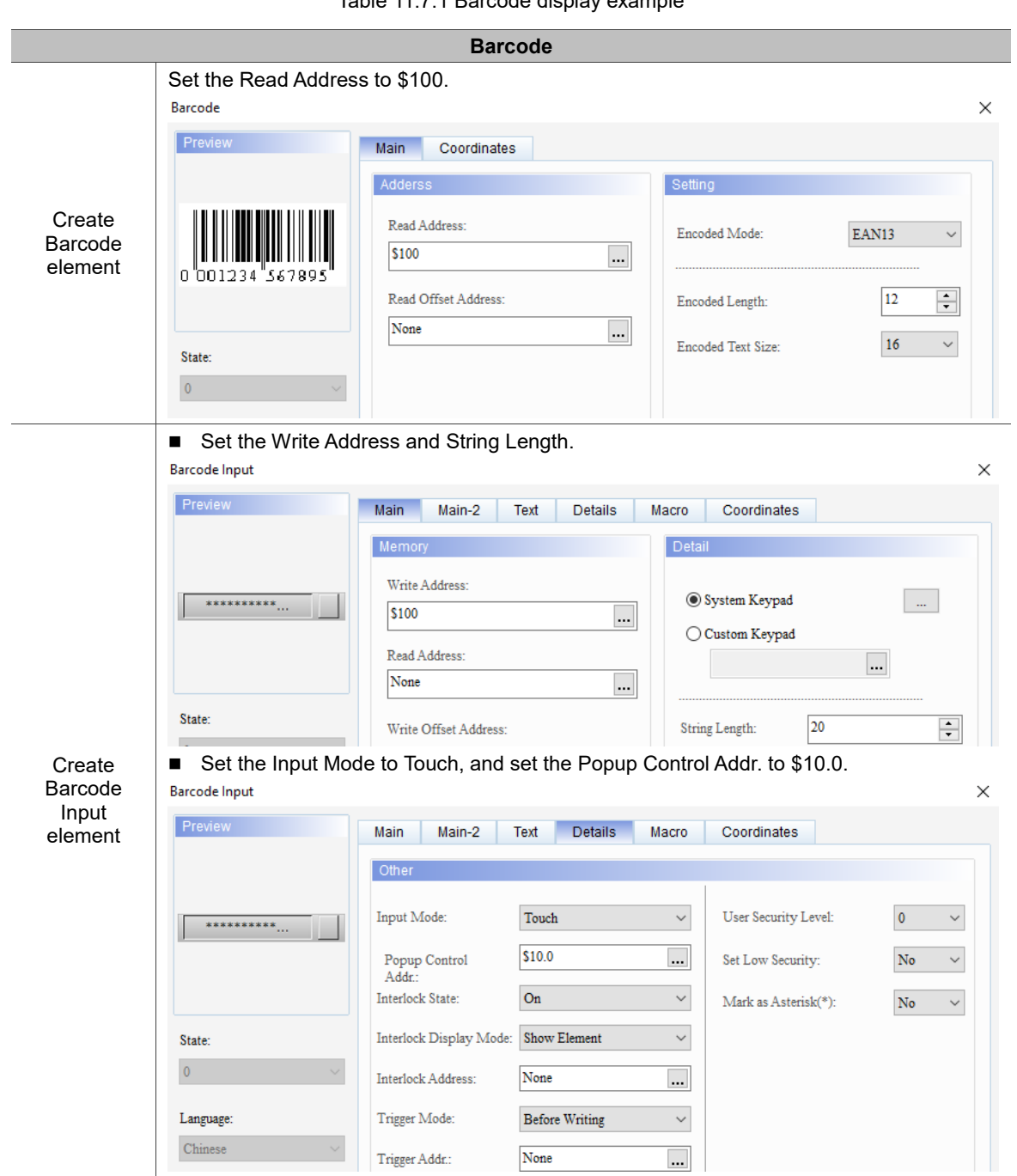

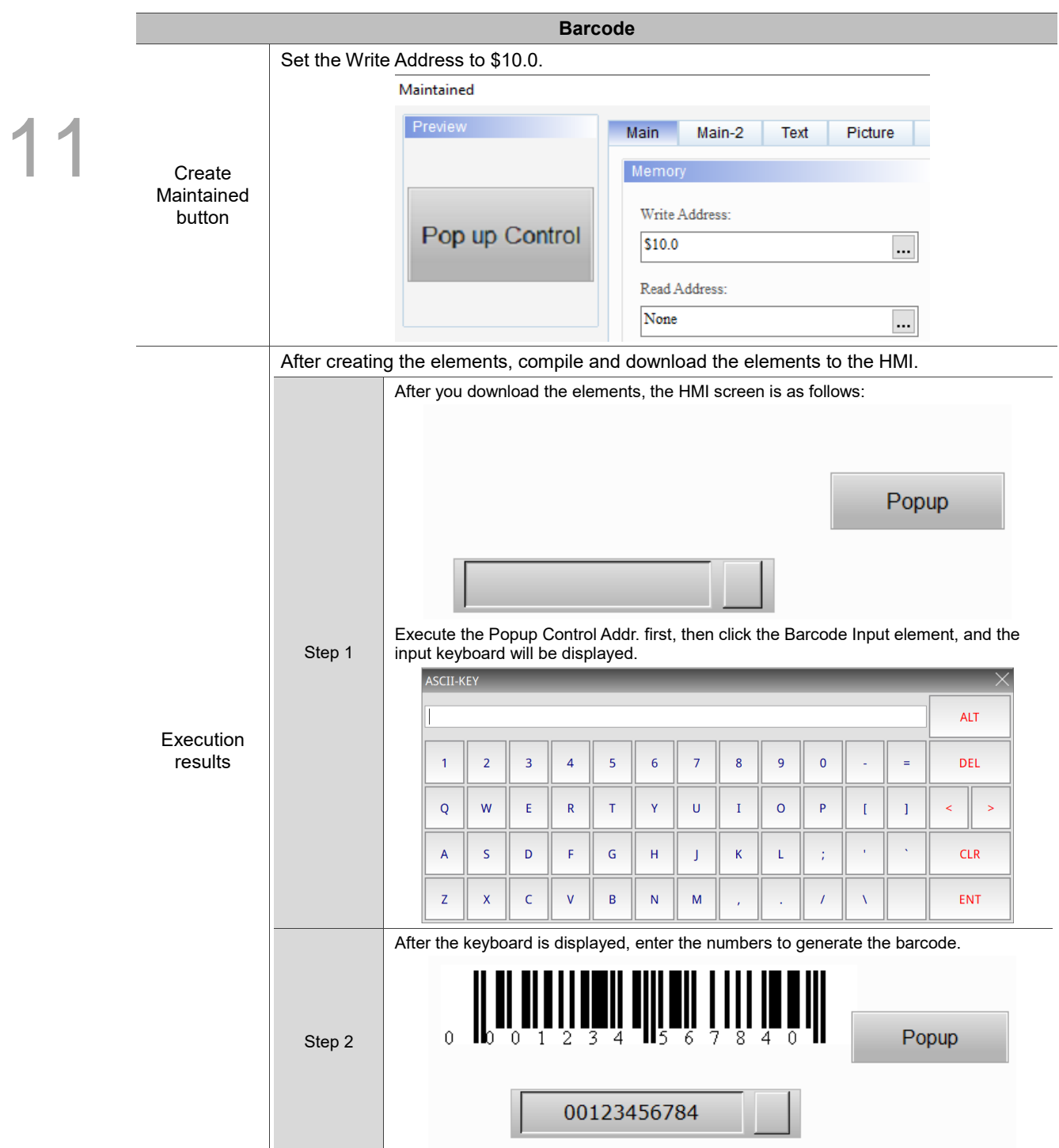

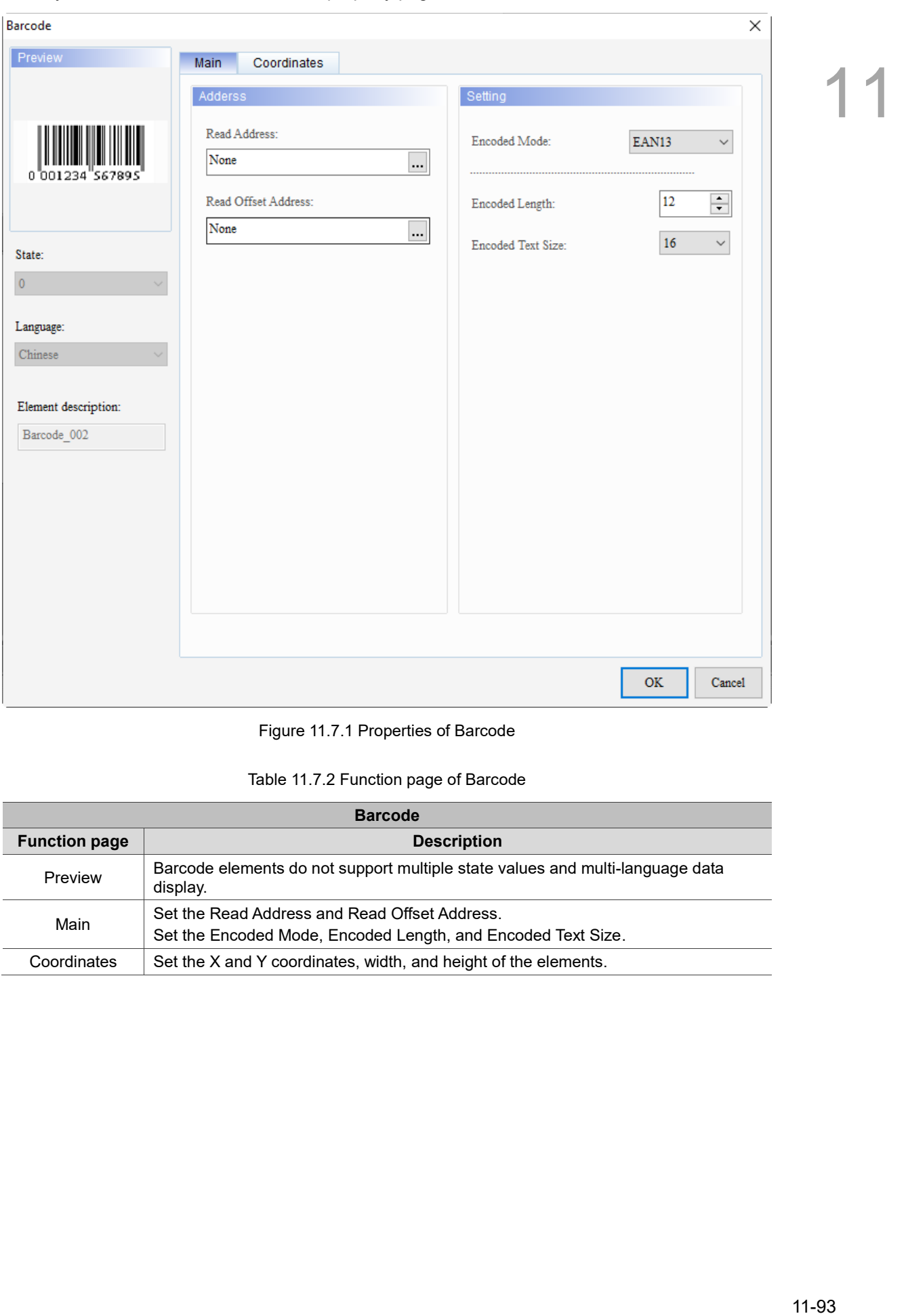

When you double-click the Barcode, the property page is shown as follows.

#### Figure 11.7.1 Properties of Barcode

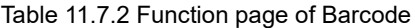

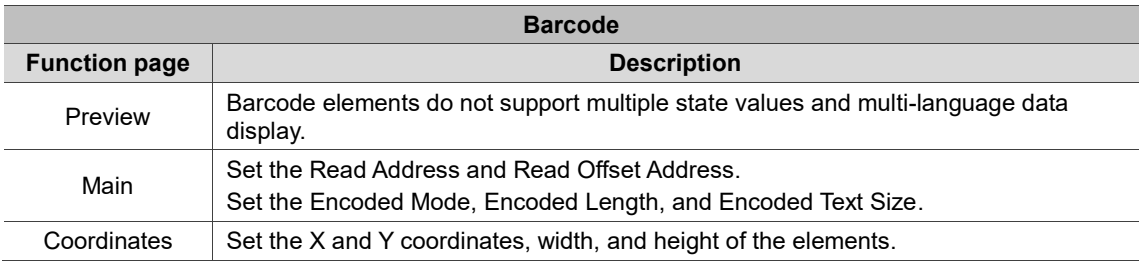

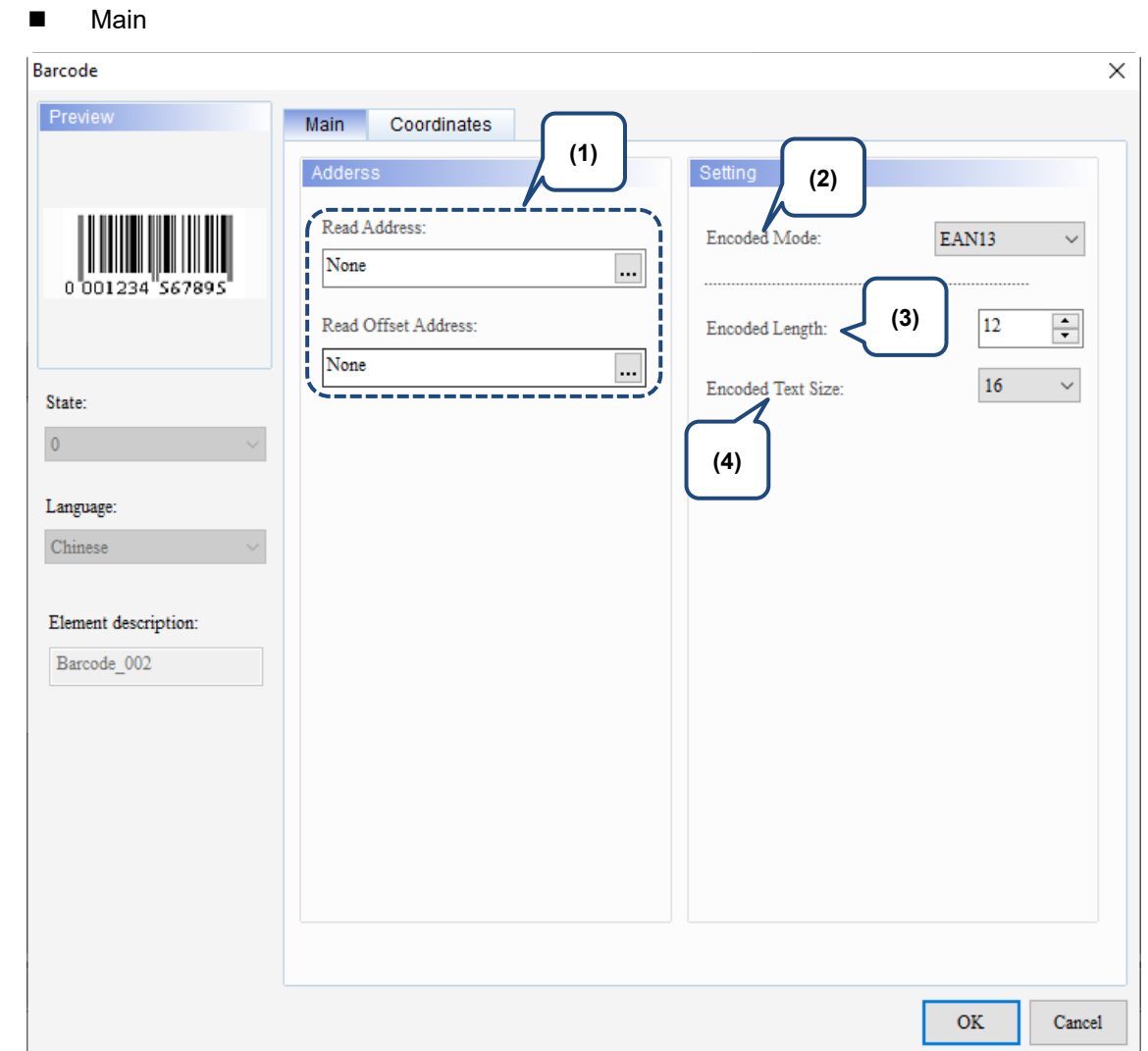

Figure 11.7.2. Main property page for the Barcode element

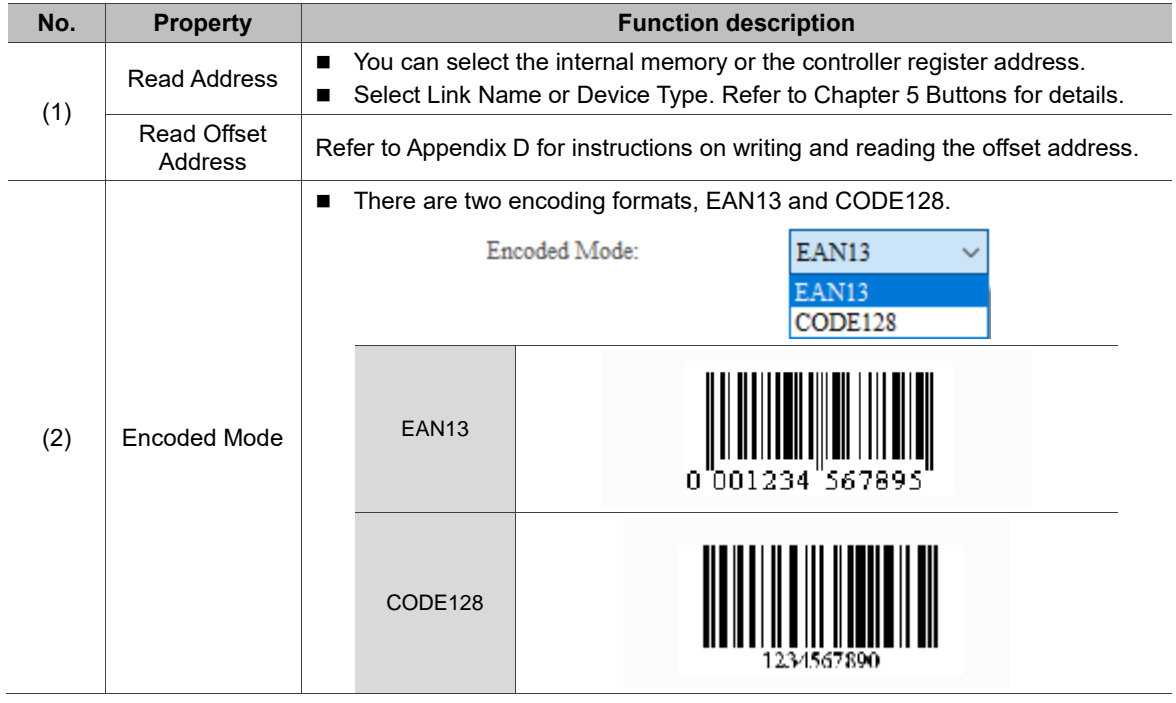

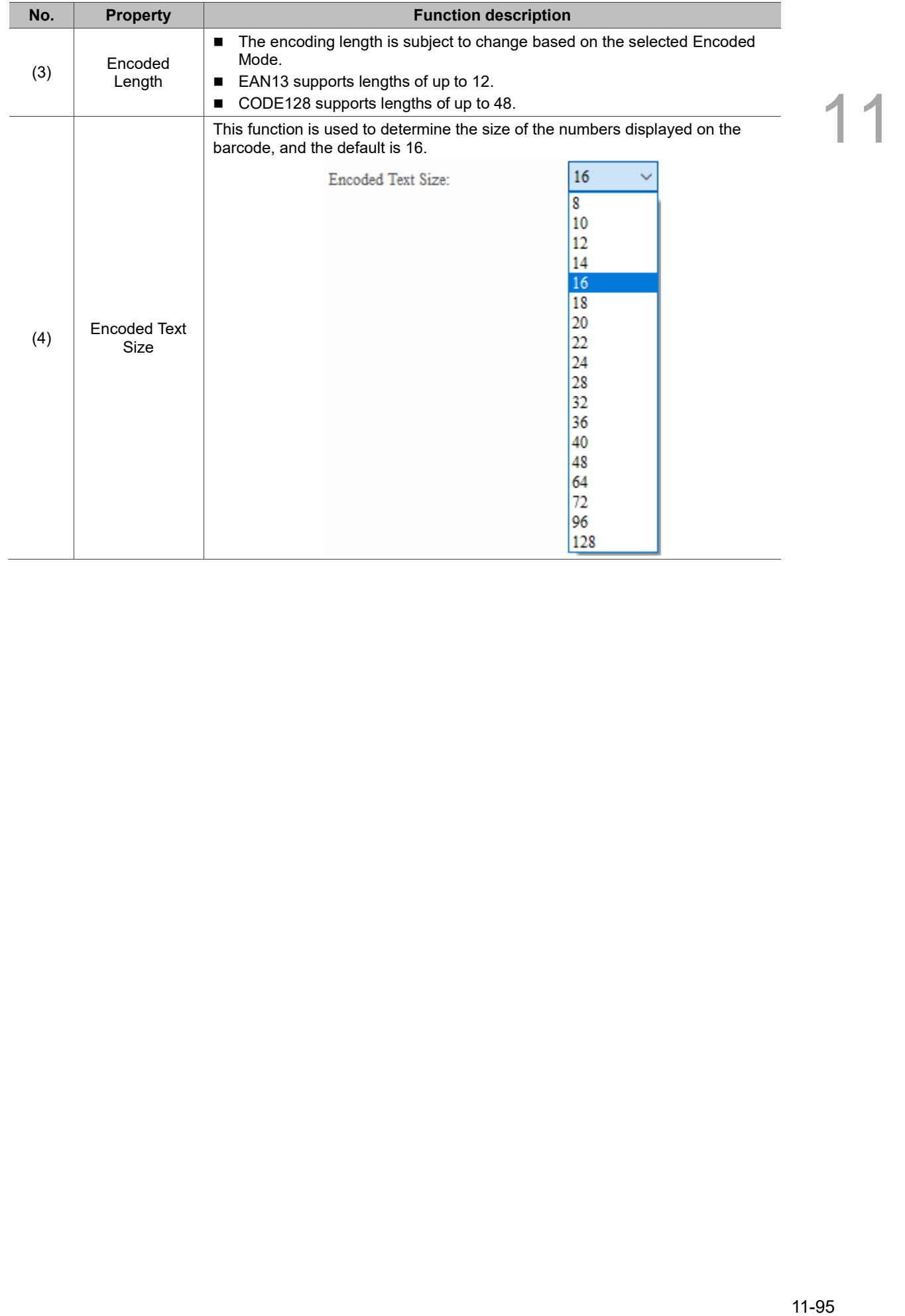

#### **Coordinates**

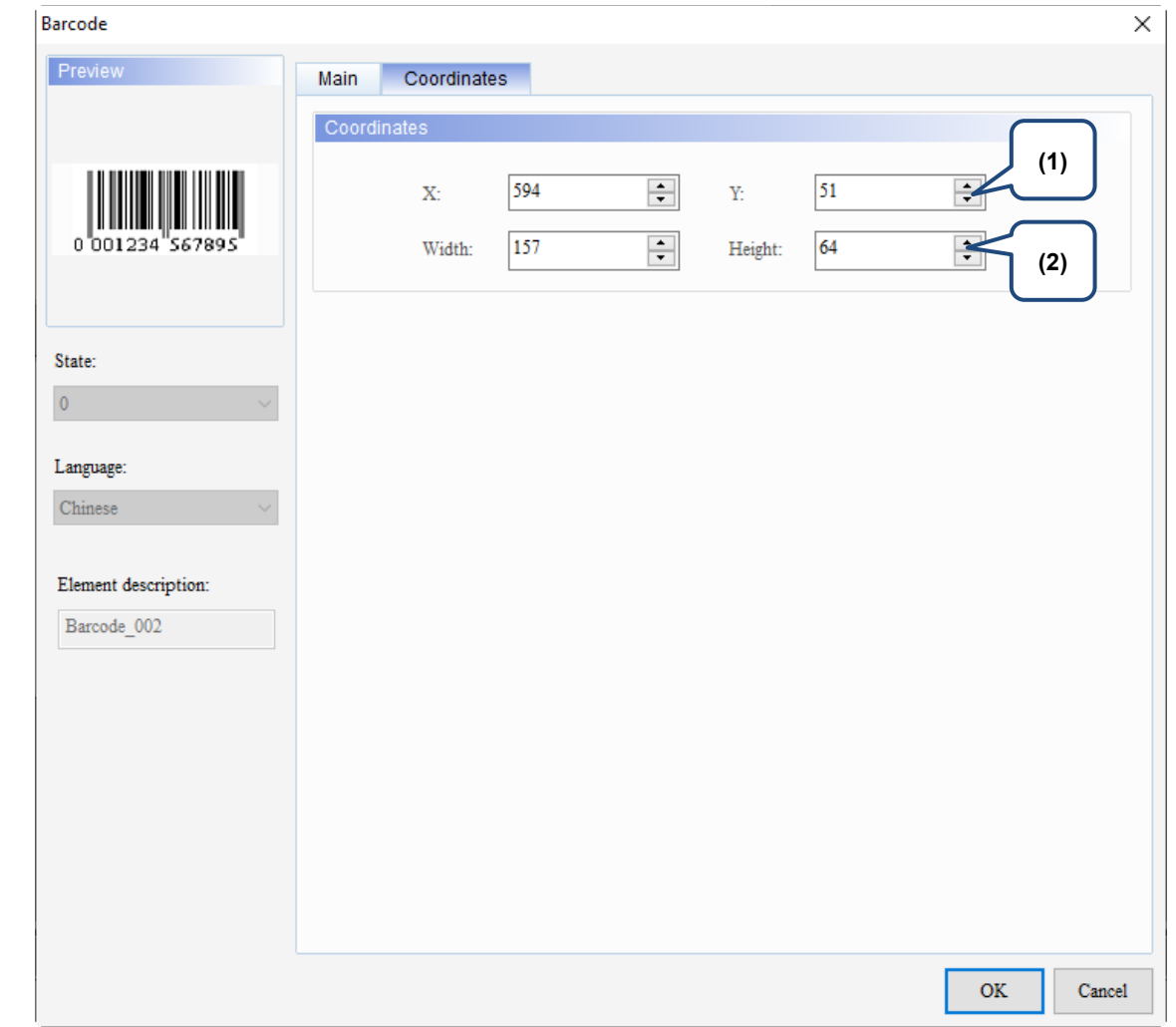

Figure 11.7.3 Coordinates property page for the Barcode element

| No. | <b>Property</b>     | <b>Function description</b>                                       |
|-----|---------------------|-------------------------------------------------------------------|
|     | X value and Y value | Set the upper left X coordinate and Y coordinate of the elements. |
| (2) | Width and Height    | Set the width and height of the elements.                         |

# **Graph Display**

This chapter provides the usage and setting details for the Graph Display elements.

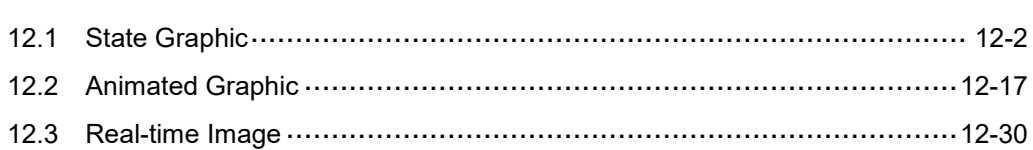
### **12.1 State Graphic**

12

You can create multi-state graphics with the State Graphic element. The value read by the set Read Address corresponds to the state value of the element, and then the set state graphic is displayed on the HMI.

The following describes three application examples: Table 12.1.1 illustrates the example of Auto Picture Change is set to No, Table 12.1.2 illustrates the example of Auto Picture Change is set to Yes, and Table 12.1.3 illustrates the example of Auto Picture Change is set to Variation.

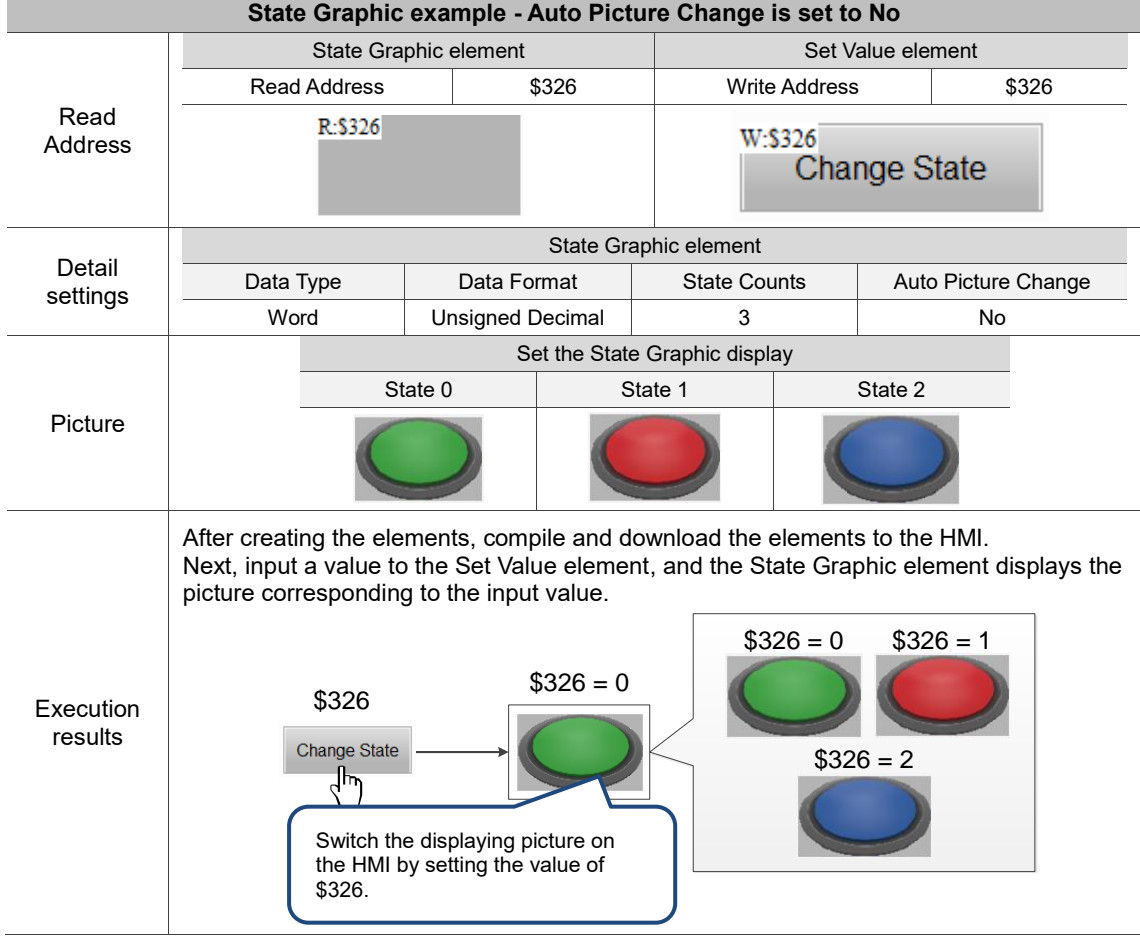

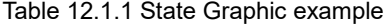

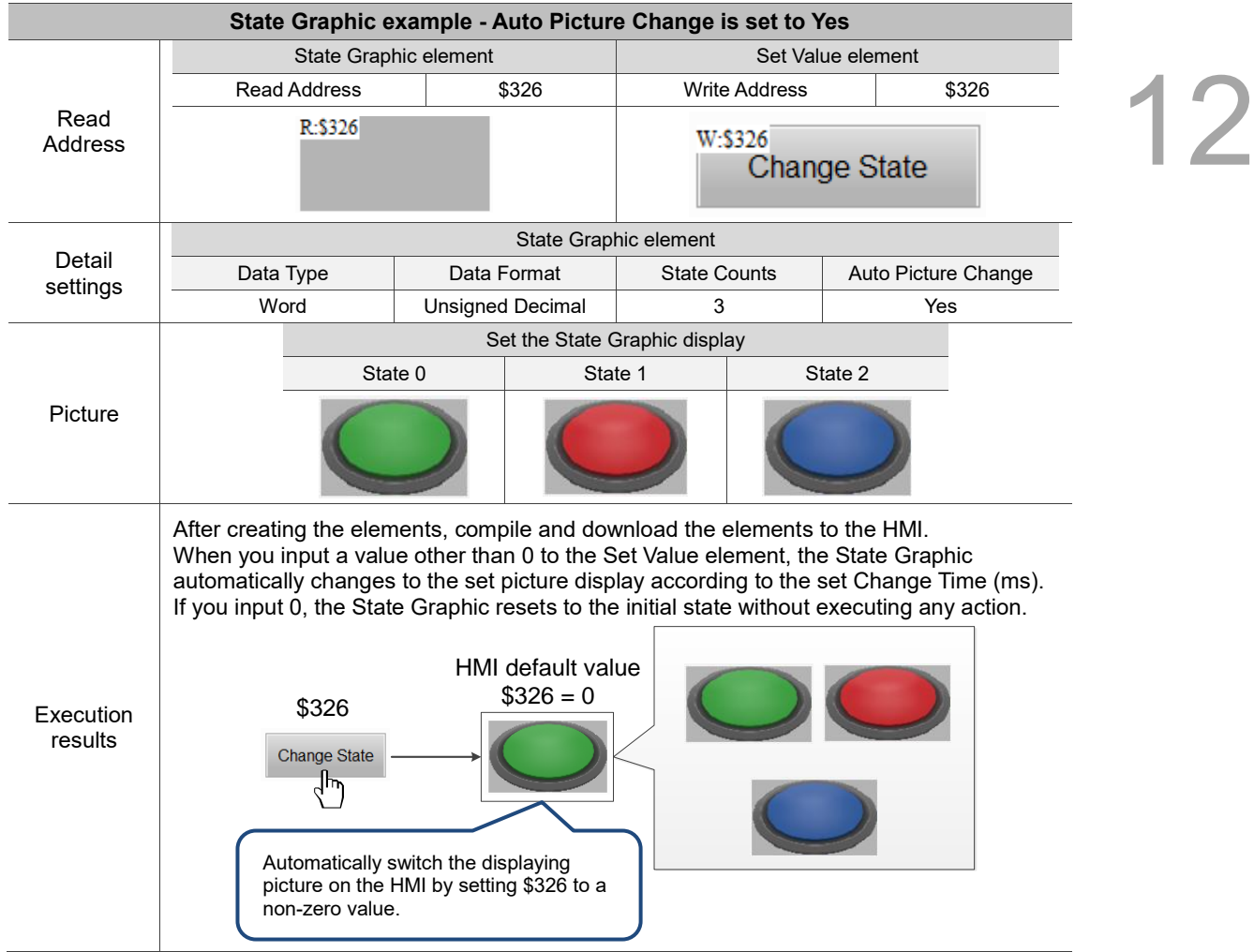

Table 12.1.2 State Graphic example

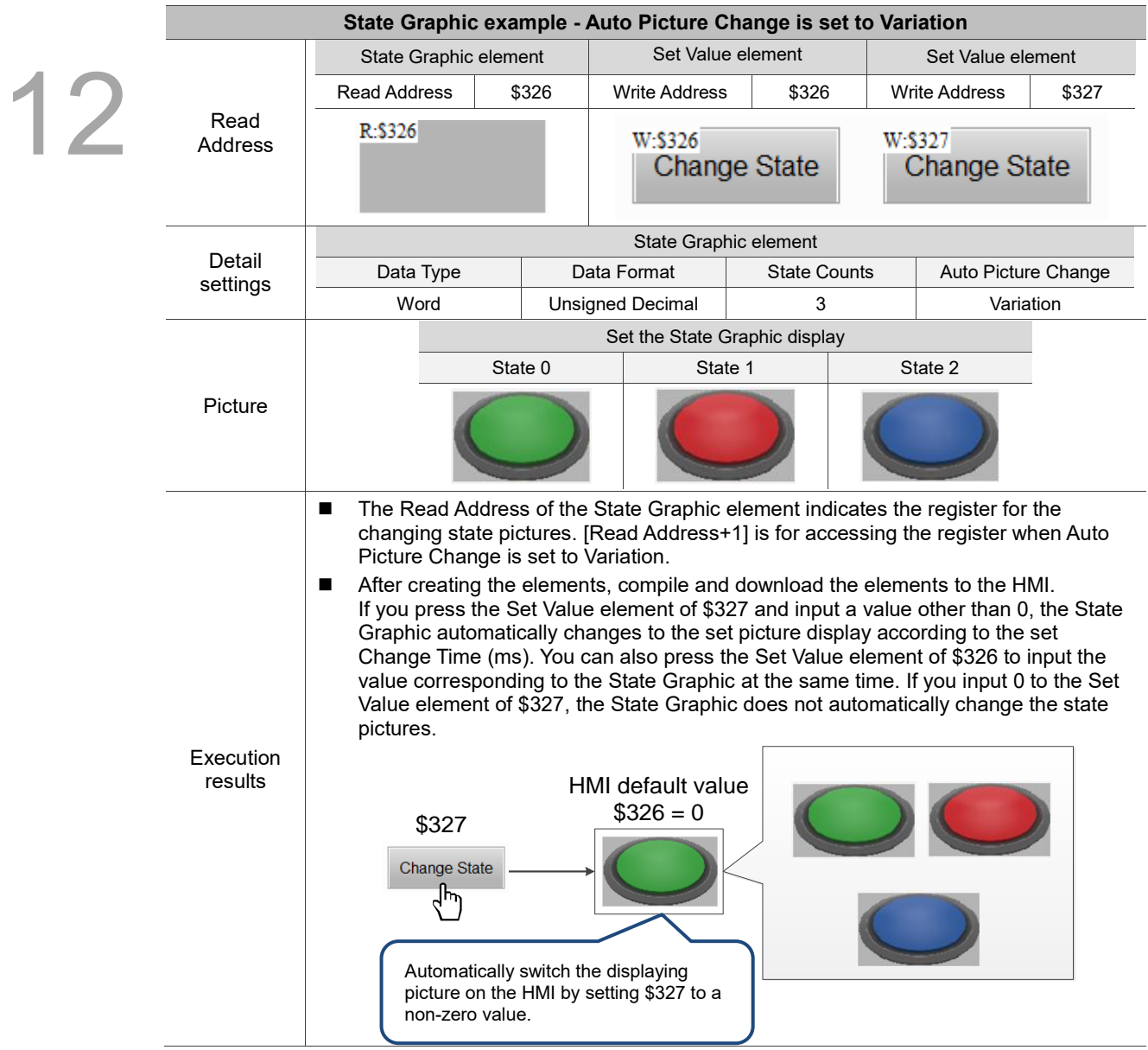

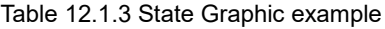

State Graphic supports four data types as shown in Table 12.1.4. To add or reduce the total number of states, you can simply increase or decrease the number of State Counts in the Properties window.

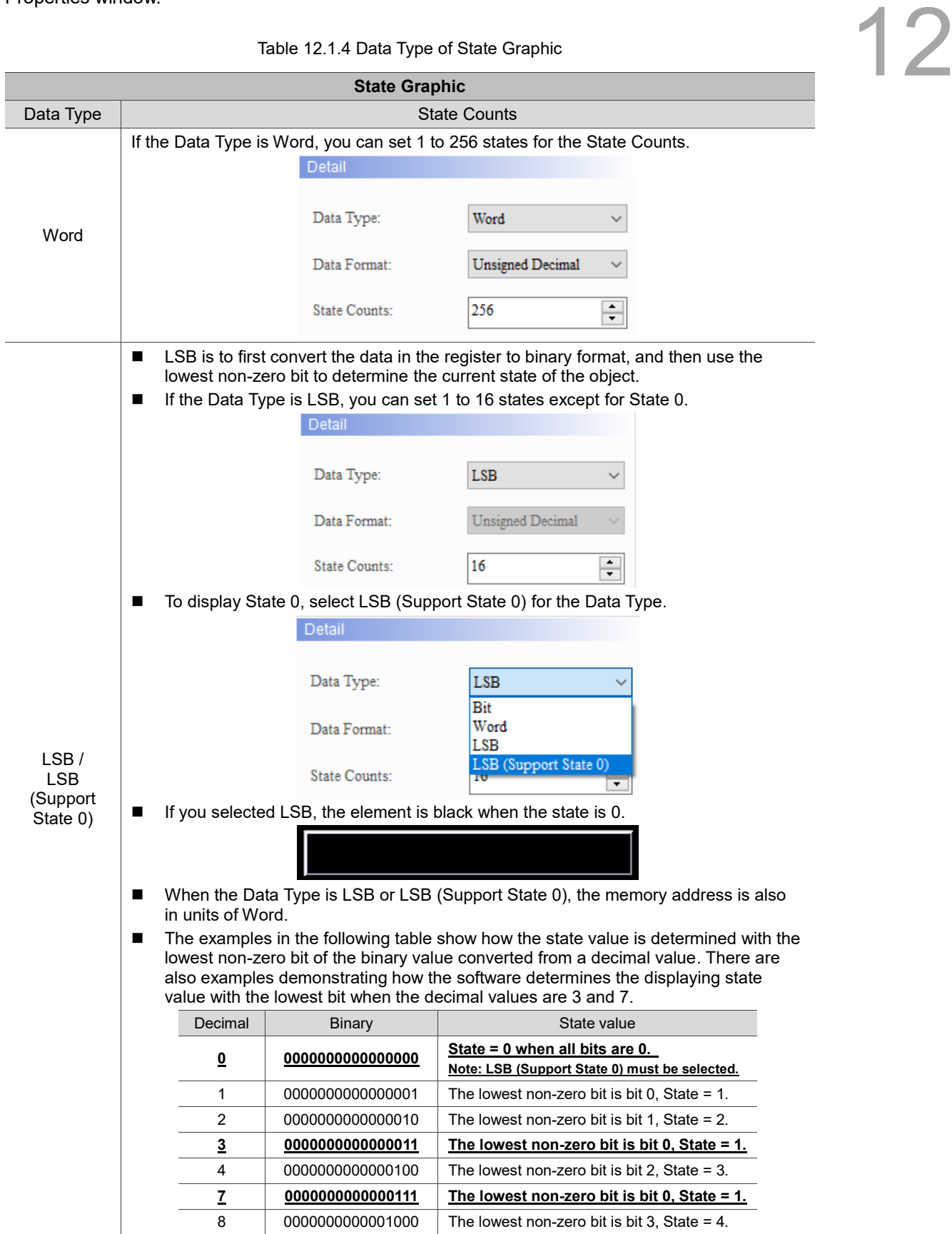

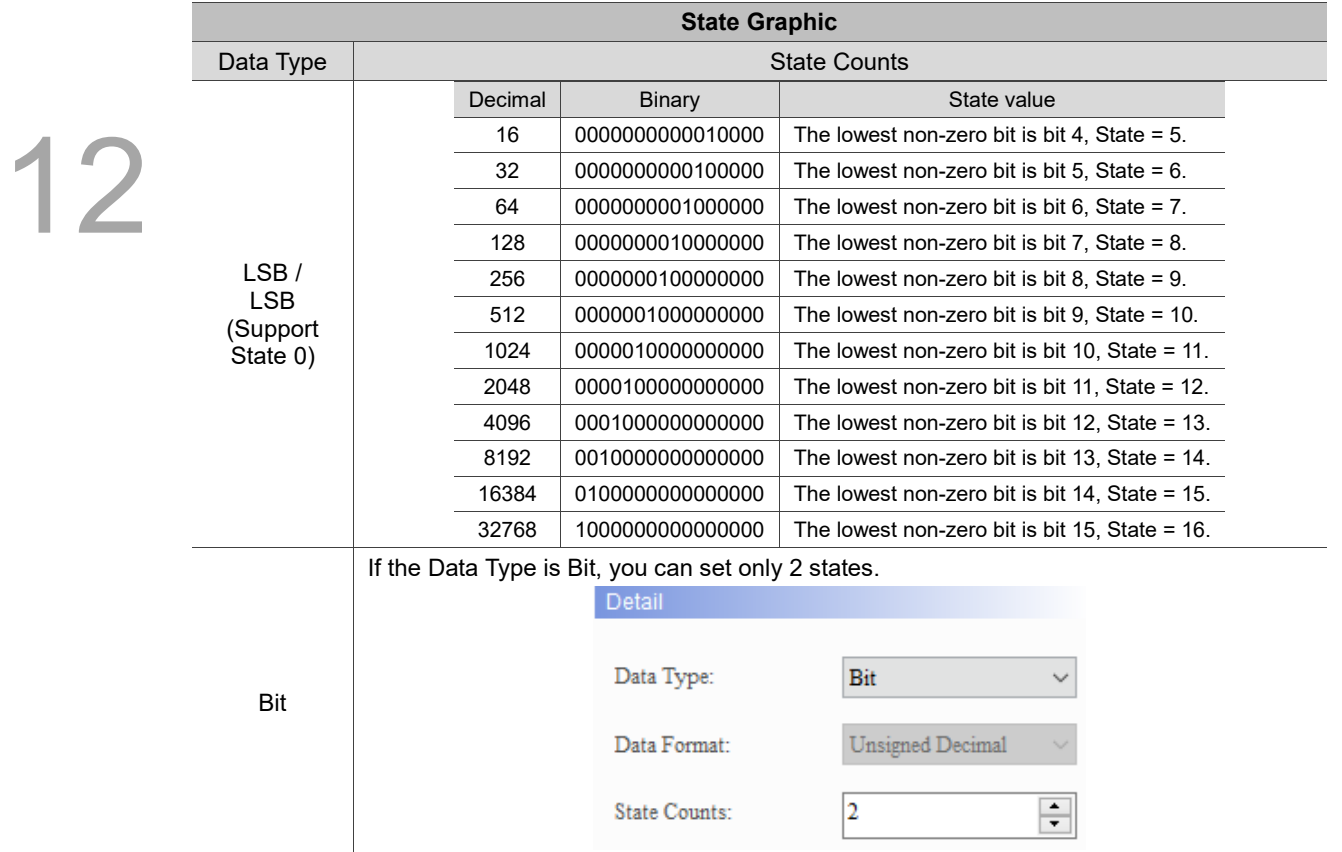

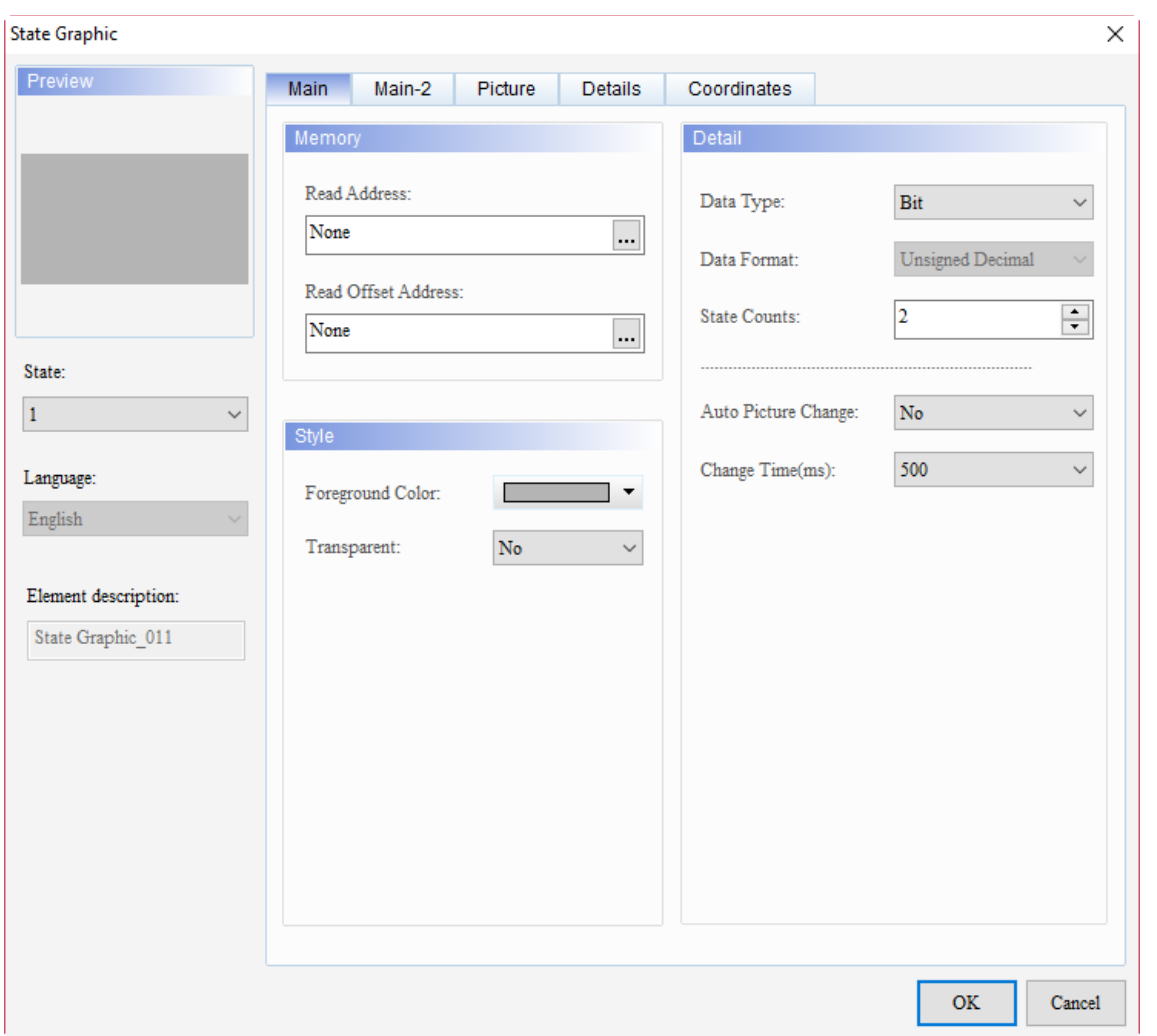

When you double-click the State Graphic, the property page is shown as follows.

Figure 12.1.1 Properties of State Graphic

| <b>State Graphic</b> |                                                                                                    |  |
|----------------------|----------------------------------------------------------------------------------------------------|--|
| <b>Function page</b> | <b>Description</b>                                                                                                    |  |
| Preview              | State Graphic elements support viewing the multiple state values but do not<br>support the multi-language data display.                                                     |  |
| Main                 | Set the Read Address, Read Offset Address, Foreground Color, and Transparent.<br>Set the Data Type, Data Format, State Counts, Auto Picture Change, and Change<br>Time(ms). |  |
| Main-2               | Set the Transparent, Smooth animation, and Anti-aliasing functions.                                                                                                    |  |
| Picture              | Set the Picture Bank Name, Alignment, Stretch Mode, and Transparent Color.                                                                                                  |  |
| <b>Details</b>       | Set the Invisible Address.                                                                                                    |  |
| Coordinates          | Set the X and Y coordinates, width, and height of the elements.                                                                                                    |  |

Table 12.1.5 Function page of State Graphic

#### ■ Main

## 12

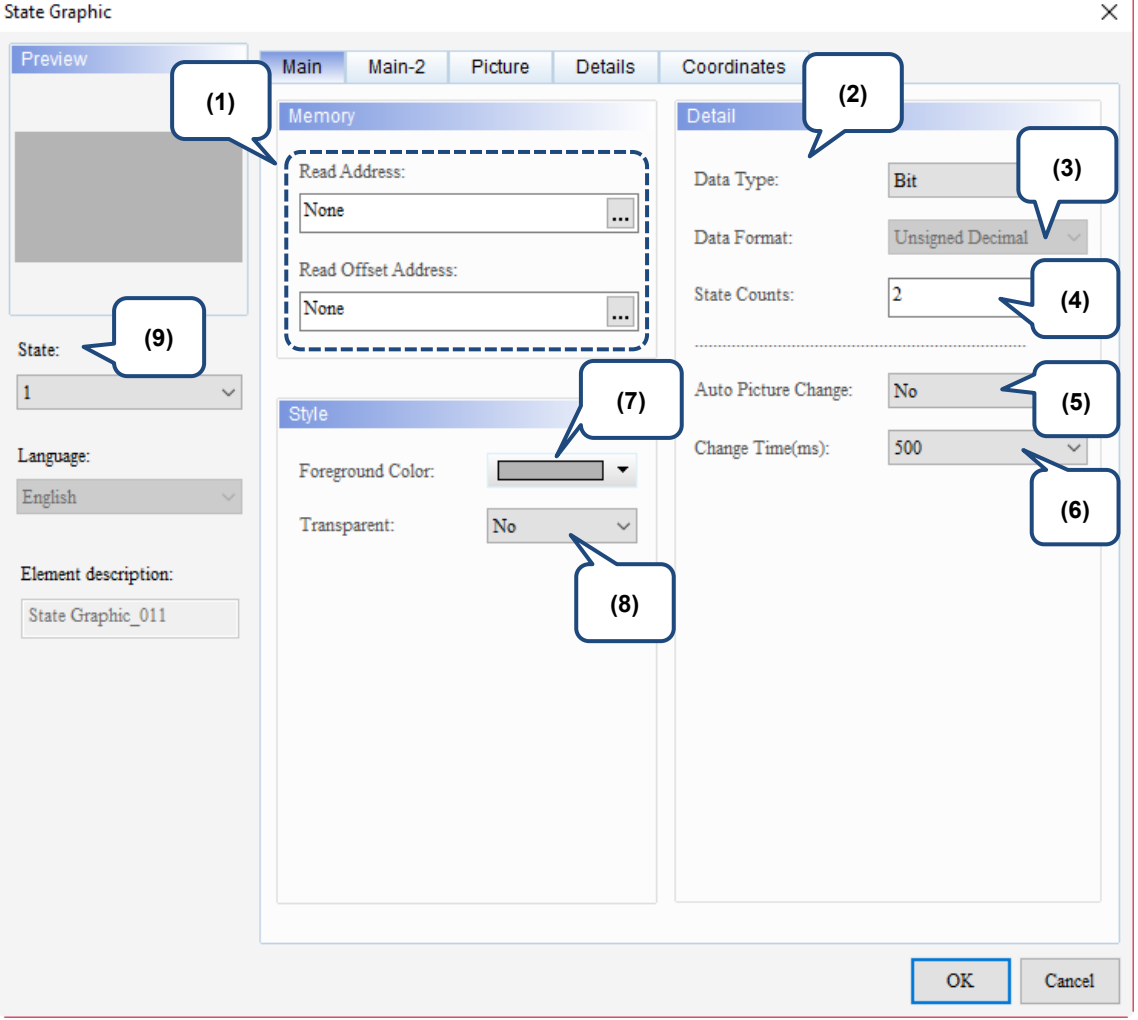

Figure 12.1.2 Main property page for the State Graphic element

| No. | <b>Property</b>        | <b>Function description</b>                                                                                                    |  |  |
|-----|------------------------|----------------------------------------------------------------------------------------------------|--|--|
| (1) | Read<br>Address        | You can select the internal memory or the controller register address.<br>The input memory type varies depending on the selected data type,<br>including Word, LSB, or Bit, as shown in Table 12.1.4.<br>Select Link Name or Device type. Refer to Chapter 5 Buttons for details.                                                      |  |  |
|     | Read Offset<br>Address | Refer to the instructions in Appendix D Write and Read Offset Addresses.                                                                                                    |  |  |
| (2) | Data Type              | There are four data types: Bit, Word, LSB, and LSB (Support State 0). Refer to<br>Table 12.1.4 for details.                                                                                                    |  |  |
| (3) | Data Format            | You can select the Data Format only when the Data Type is Word.<br>There are four types of Data Format: BCD, Signed Decimal, Unsigned<br>п<br>Decimal, and Hexadecimal.<br>Detail<br>Data Type:<br>Word<br>Unsigned Decimal<br>Data Format:<br><b>BCD</b><br>Signed Decimal<br>State Counts:<br><b>Unsigned Decimal</b><br>Hexadecimal |  |  |

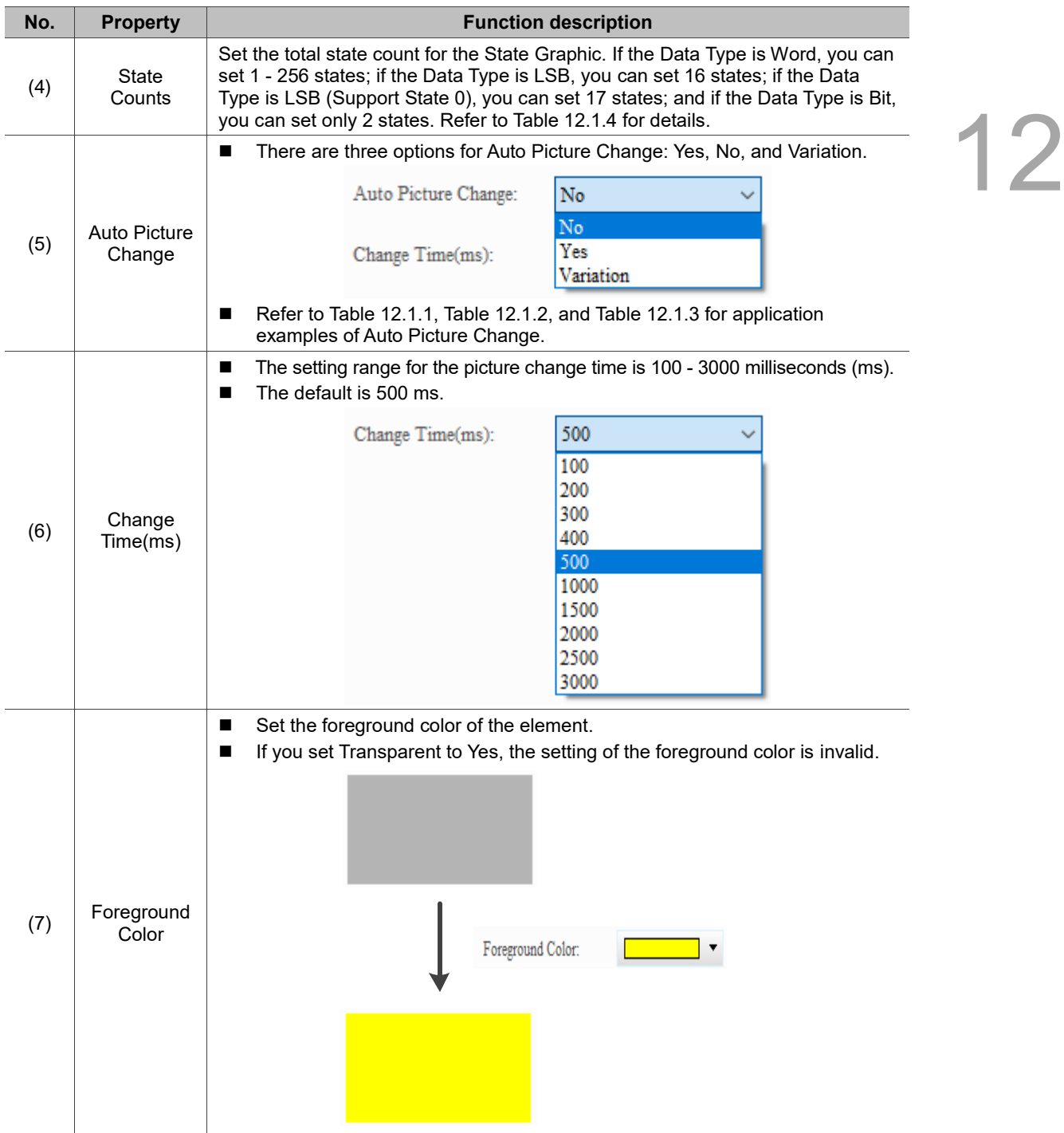

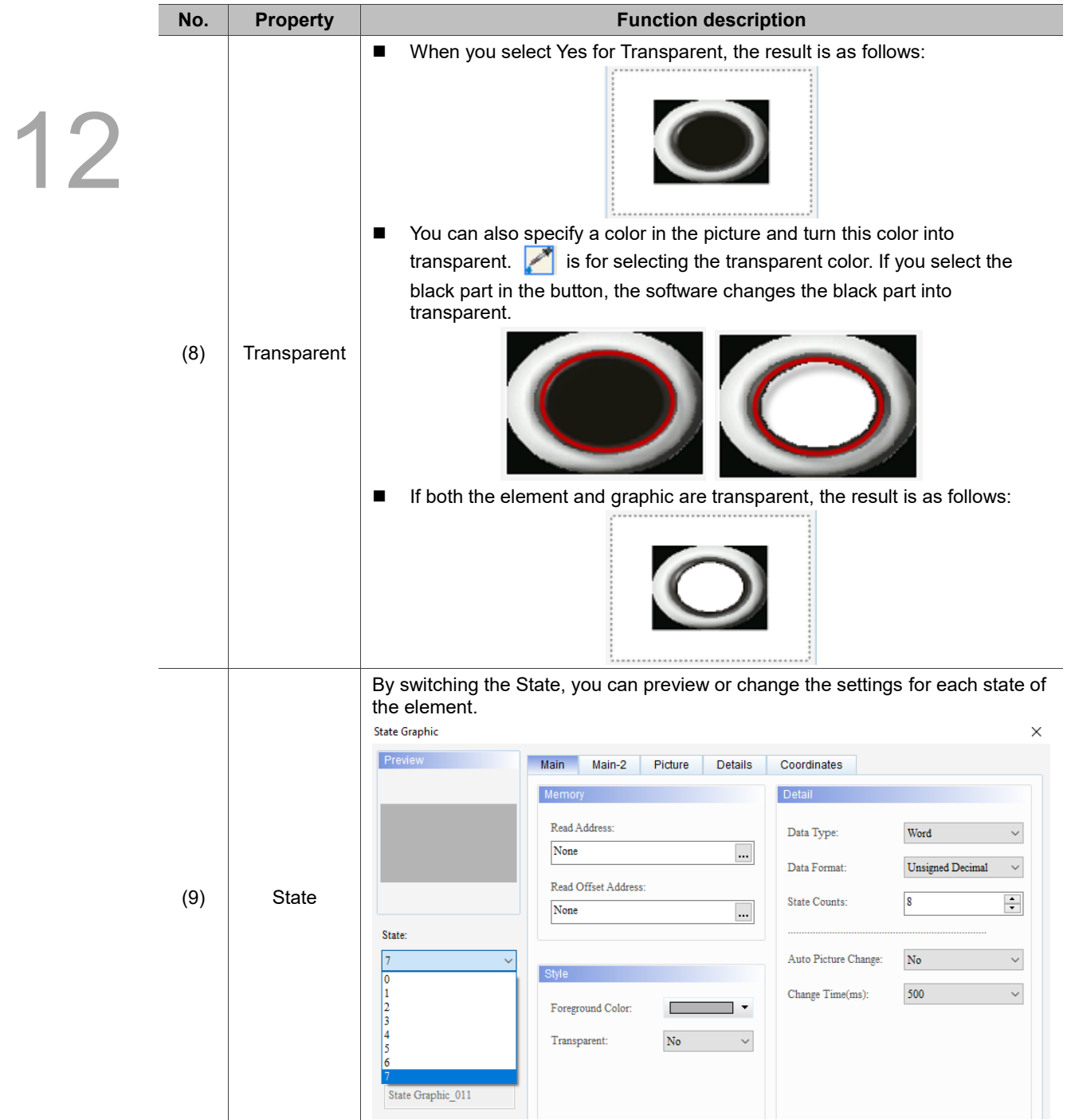

#### ■ Main-2

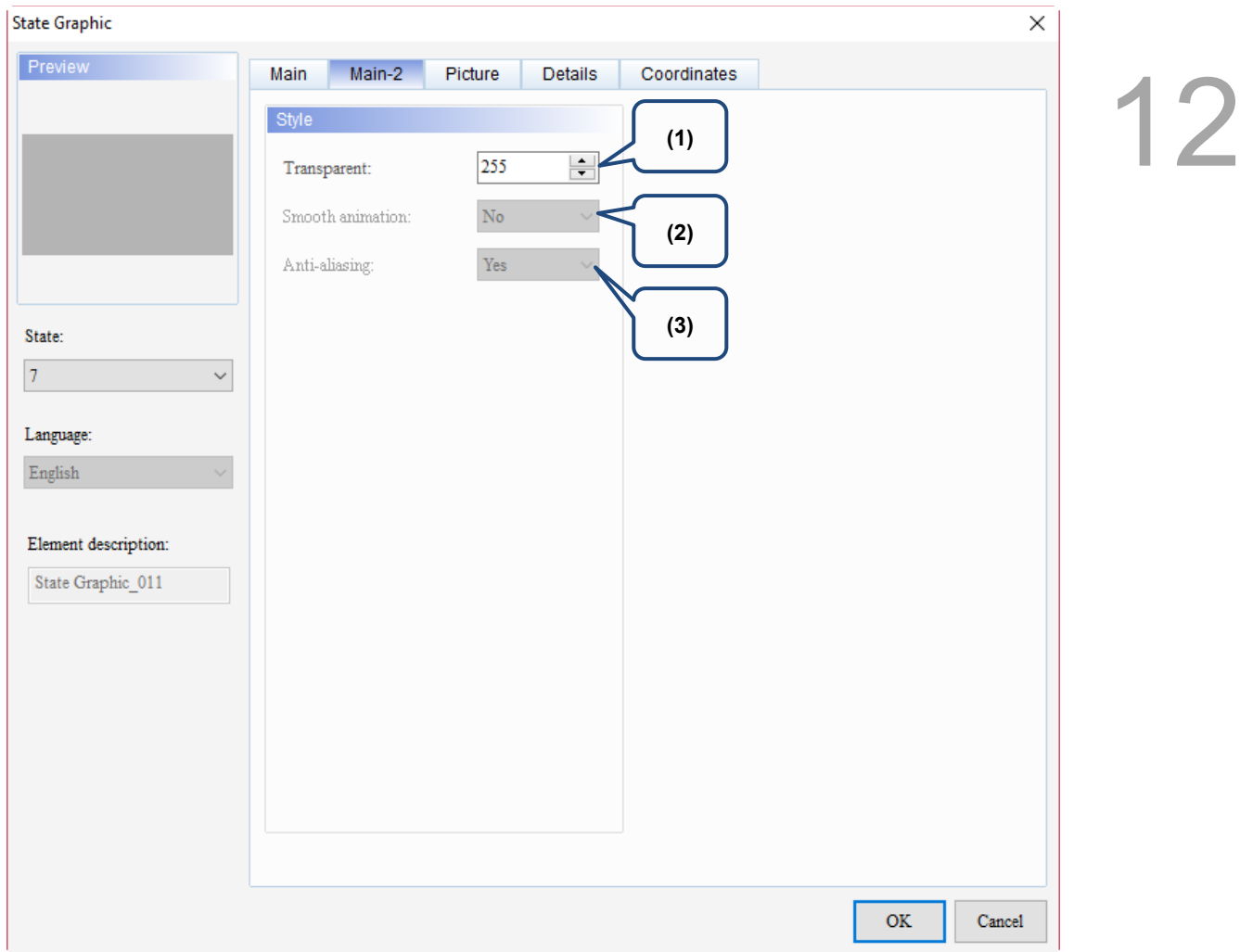

Figure 12.1.3 Main-2 property page for the State Graphic element

| No. | <b>Property</b>     | <b>Function description</b>                                                                                                    |
|-----|---------------------|----------------------------------------------------------------------------------------------------|
| (1) | Transparent         | You can set the transparency value within the range of 50 to 255. The default<br>is 255. The smaller the value, the higher the transparency of the element. |
| (2) | Smooth<br>animation | The Smooth animation function is not available for this element.                                                                                            |
| (3) | Anti-aliasing       | The Anti-aliasing function is not available for this element.                                                                                               |

#### **Picture**

# 12

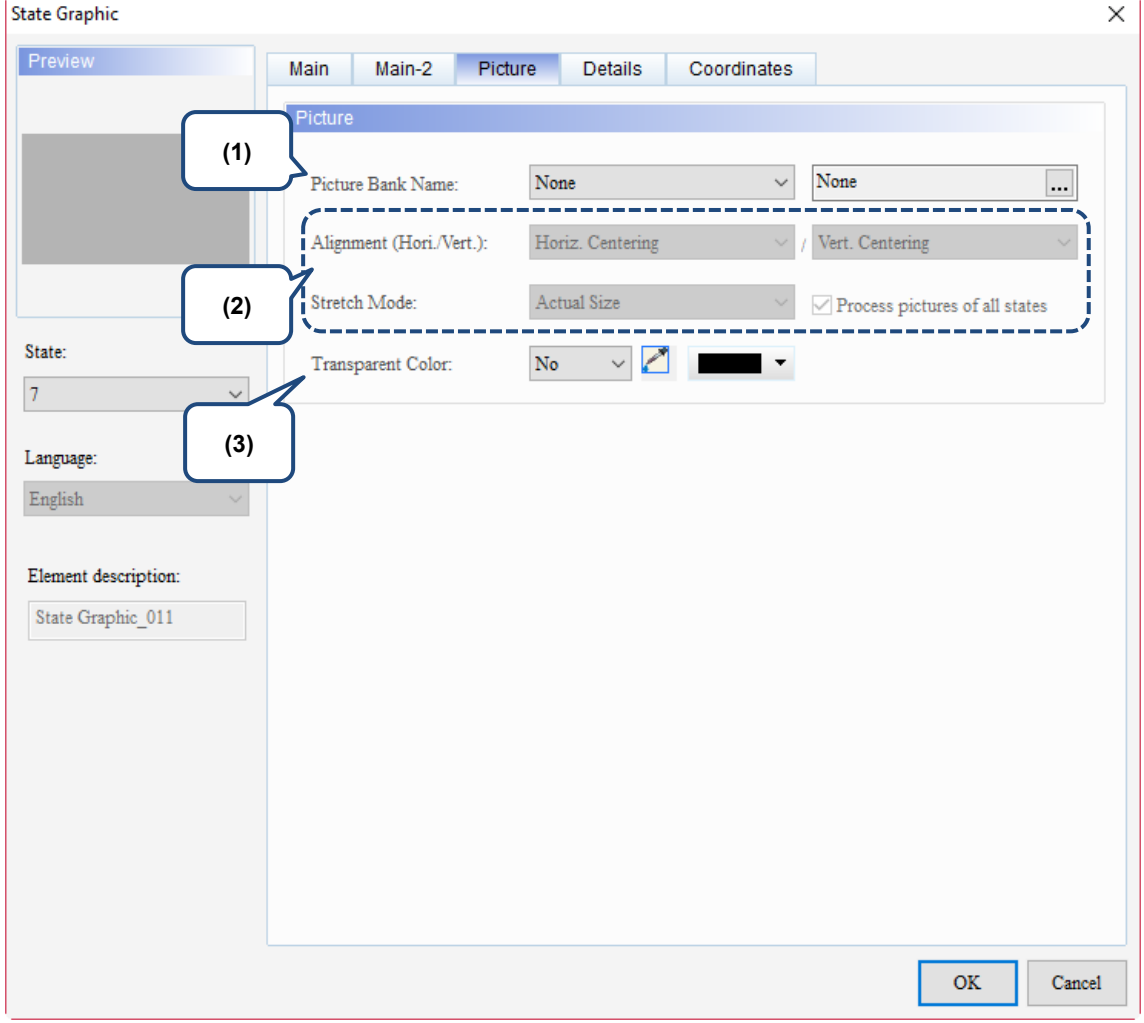

Figure 12.1.4 Picture property page for the State Graphic element

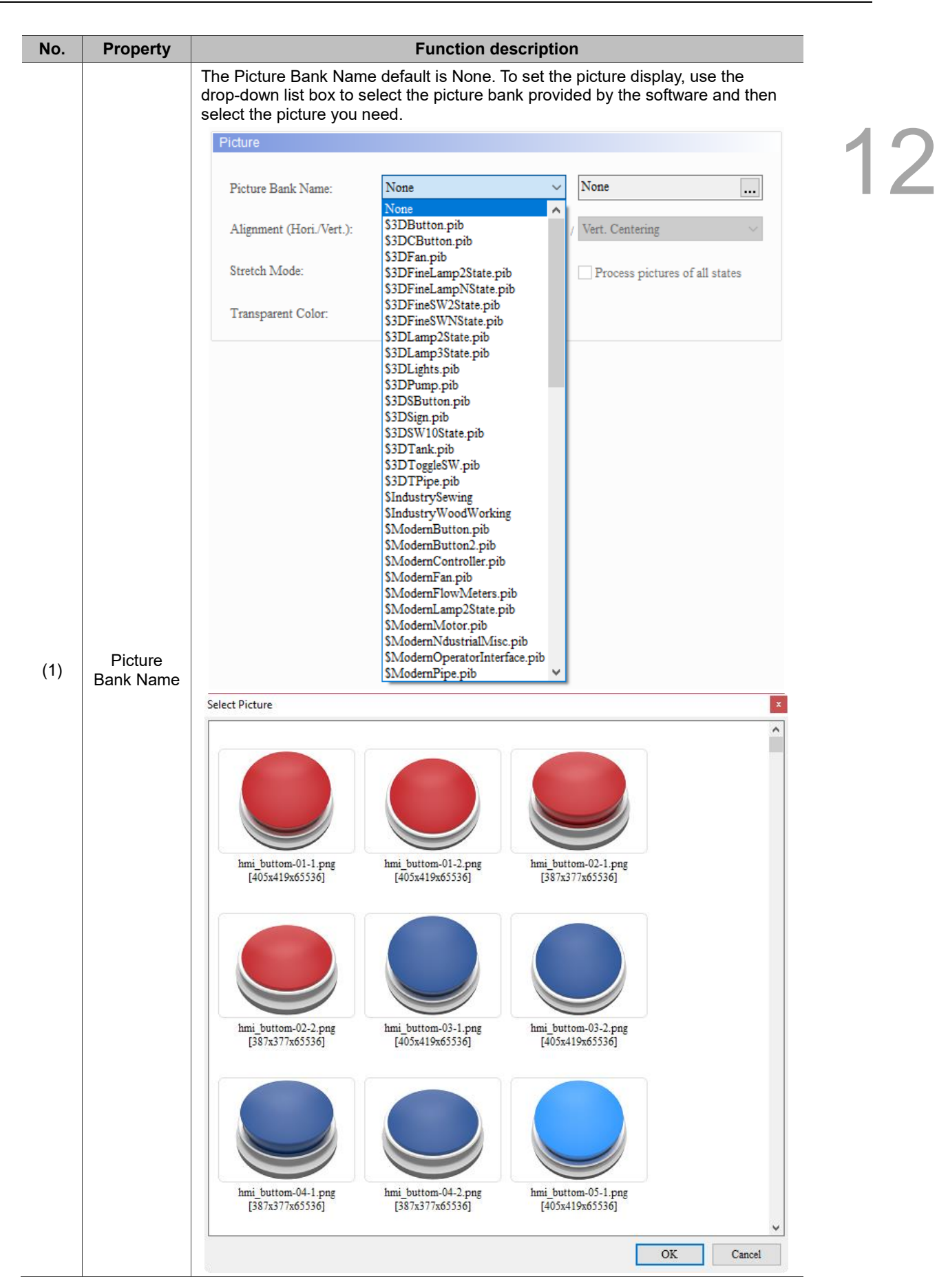

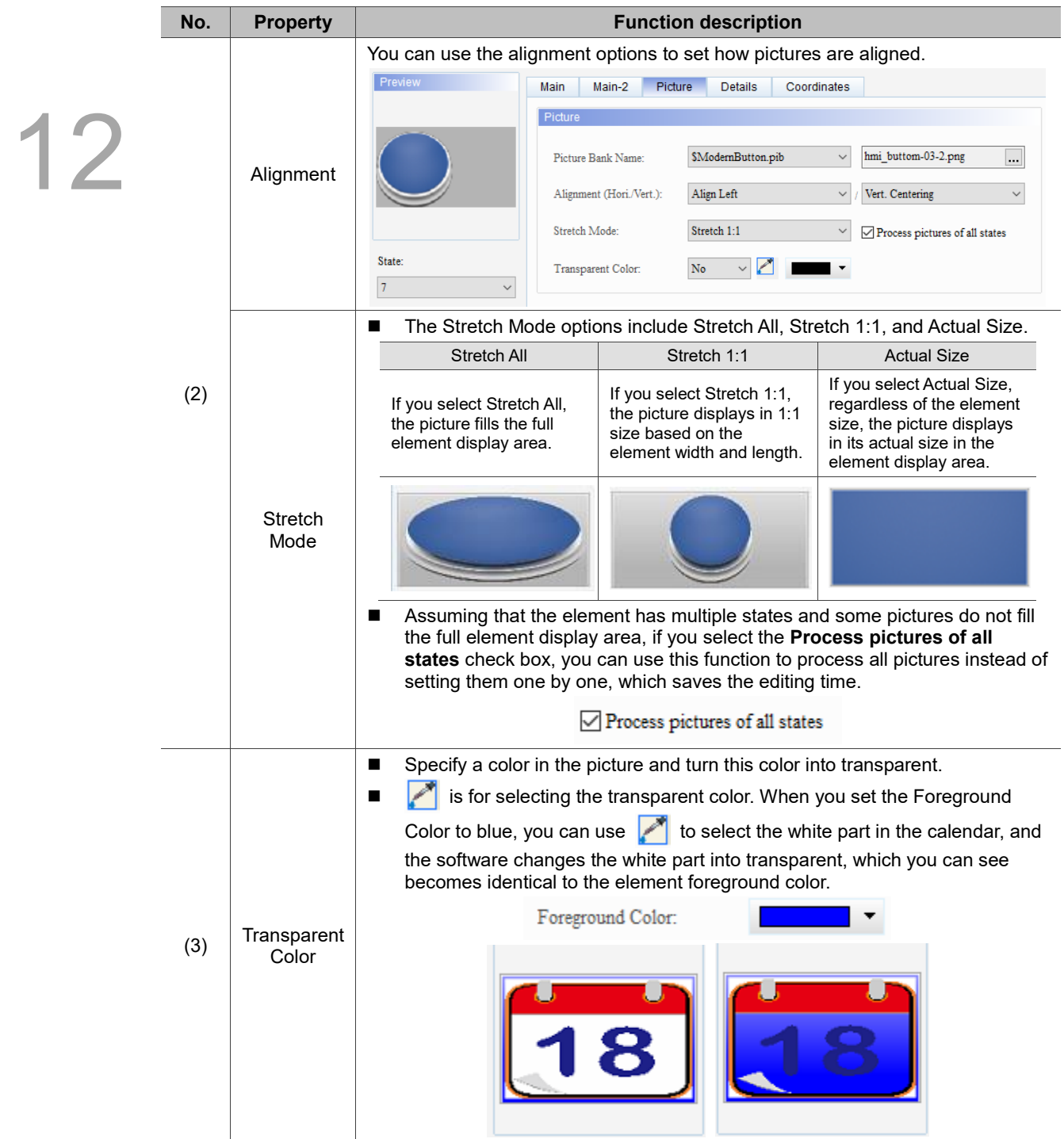

#### **Details**

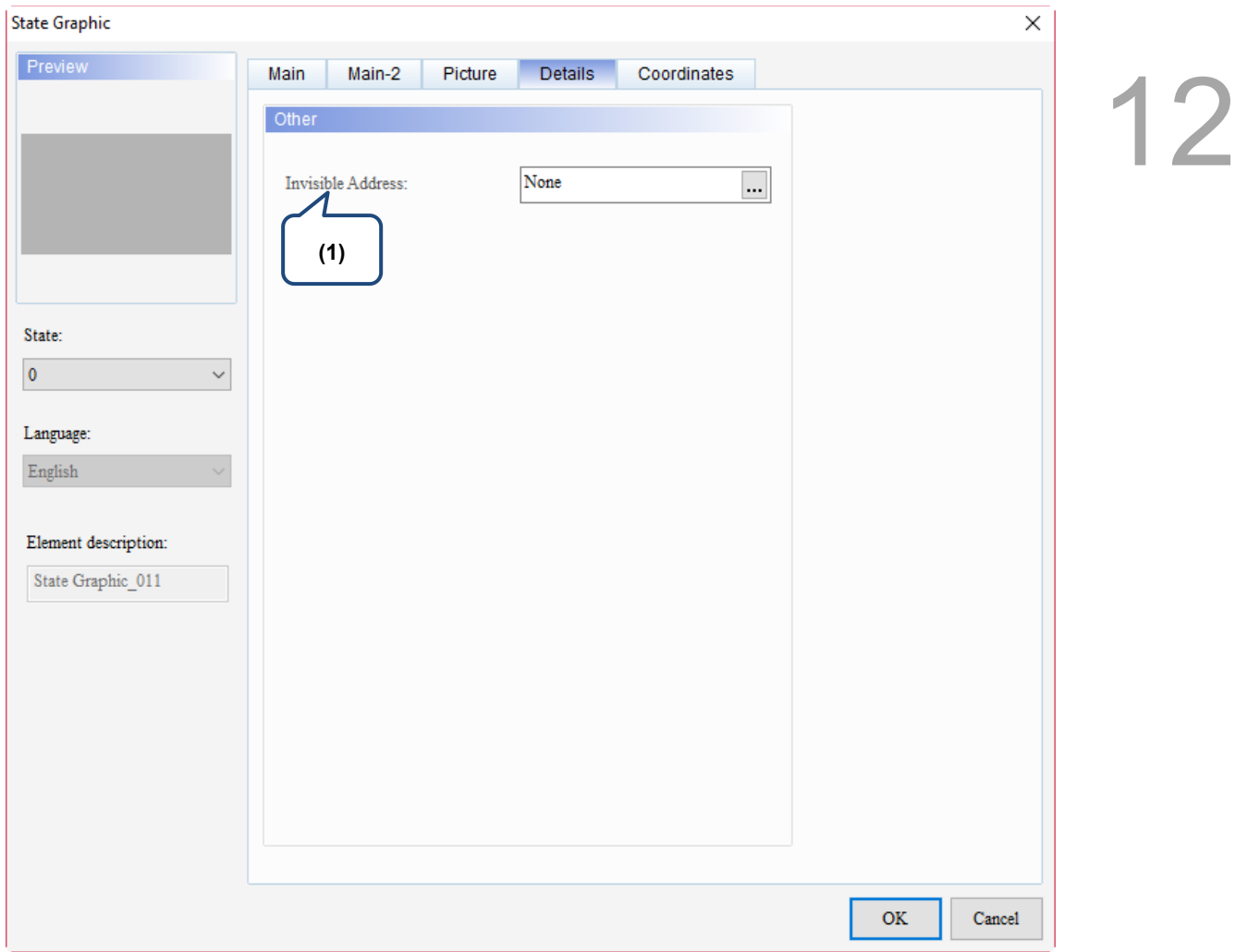

Figure 12.1.5 Details property page for the State Graphic element

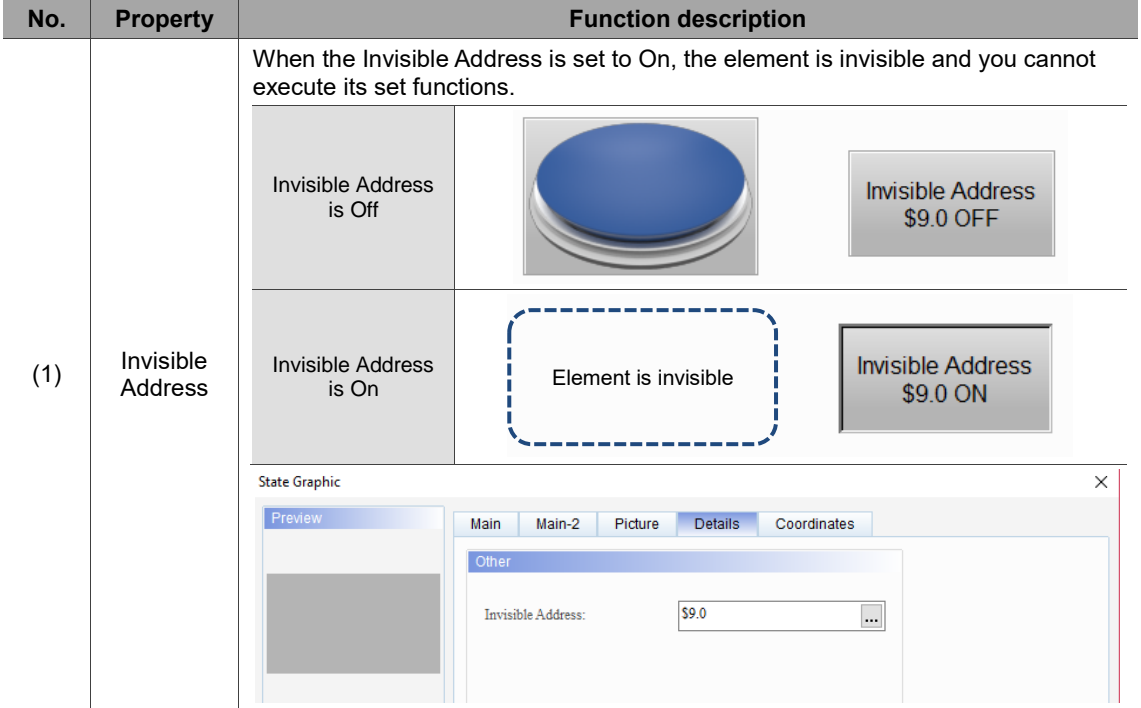

#### **Coordinates**

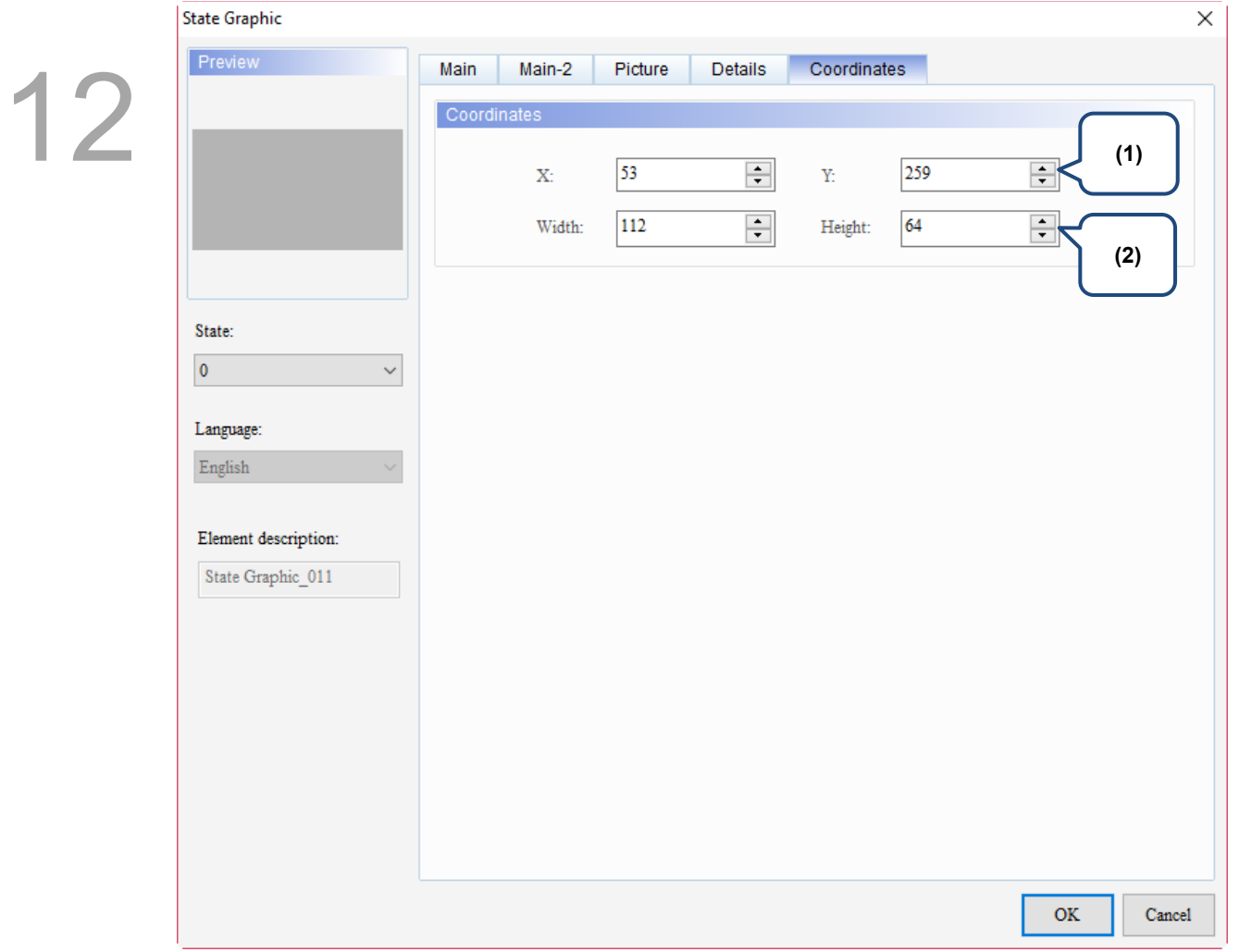

#### Figure 12.1.6 Coordinates property page for the State Graphic element

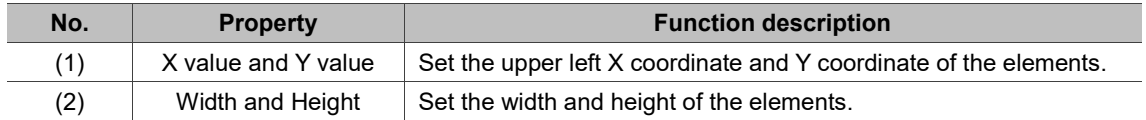

### **12.2 Animated Graphic**

You can create multiple state pictures or import .GIF images with the Animated Graphic element. The previous version of DOPSoft splits a GIF file into multiple images, and then you need to set the corresponding states one by one, which is inconvenient for programming. The new version of DOPSoft has improved the method for importing GIF images, which is one state corresponds to one GIF image.

The Read Address of the Animated Graphic element enables the read values to correspond to the switching graphics set in the Animated Graphic element, as well as specifying the target position for the element to move to. Refer to Table 12.2.1 for the Animated Graphic example.

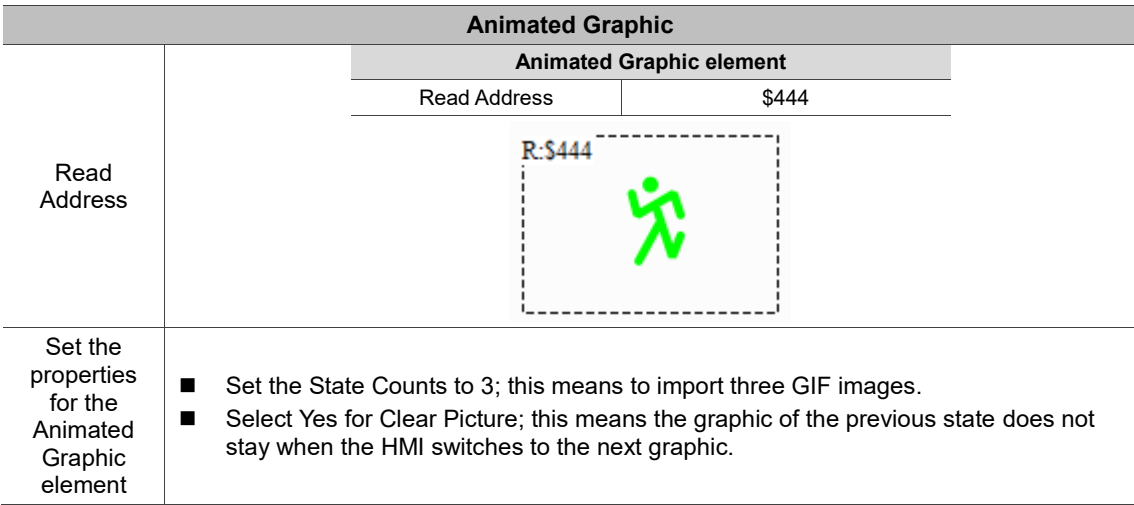

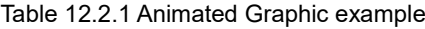

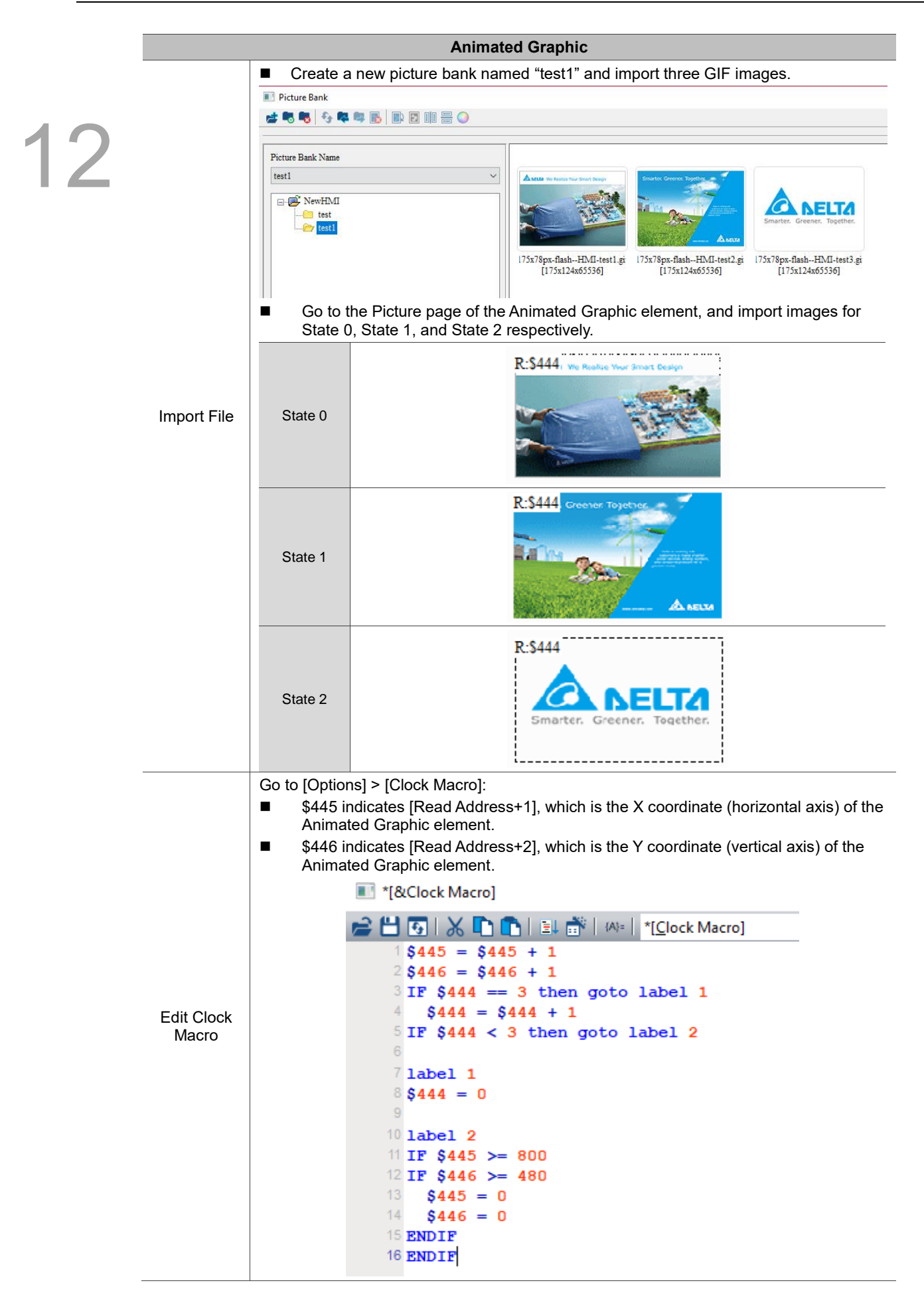

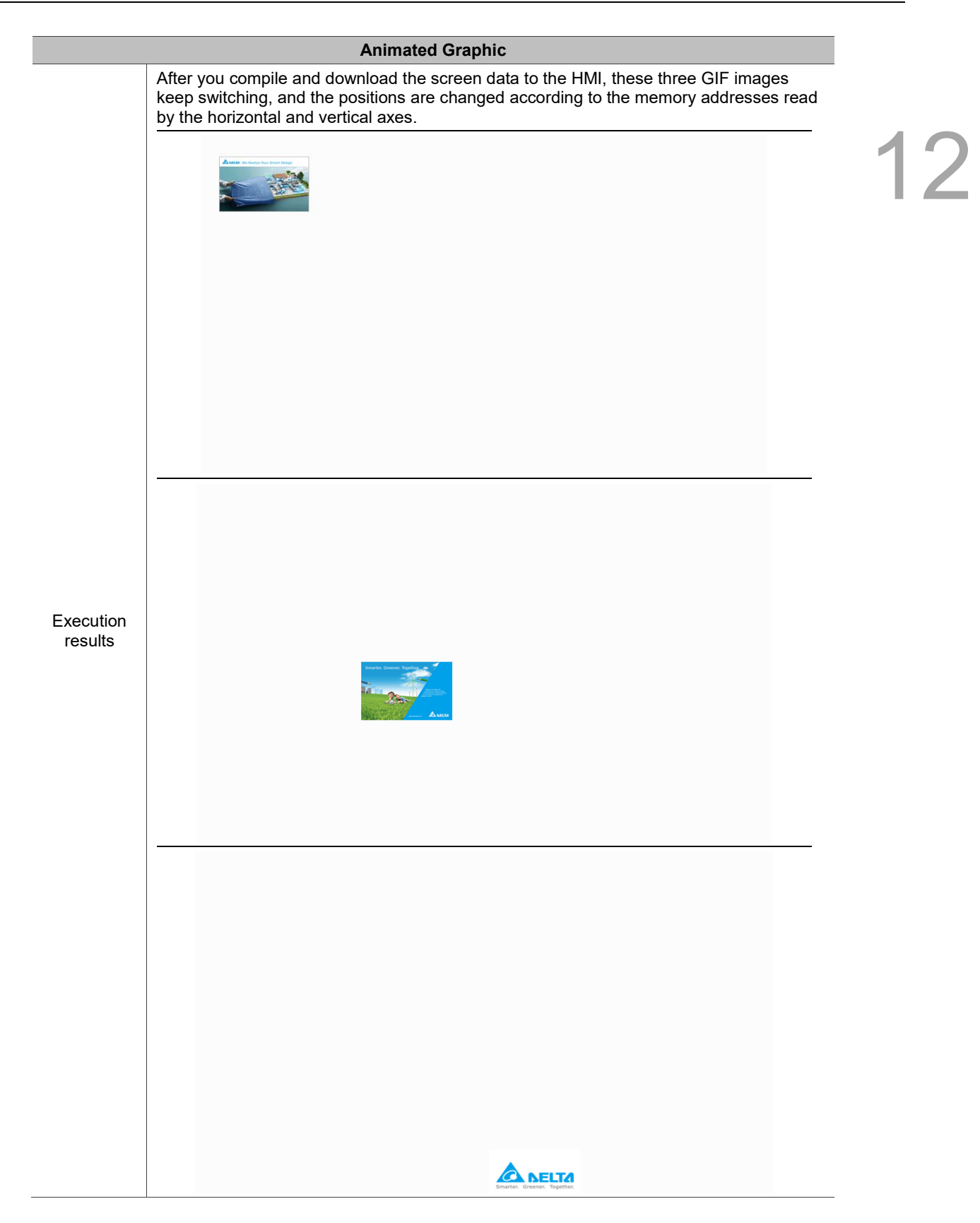

Animated Graphic element supports three data types as shown in Table 12.2.2.

To add or reduce the total number of states, you can simply increase or decrease the number of State Counts in the Properties window.

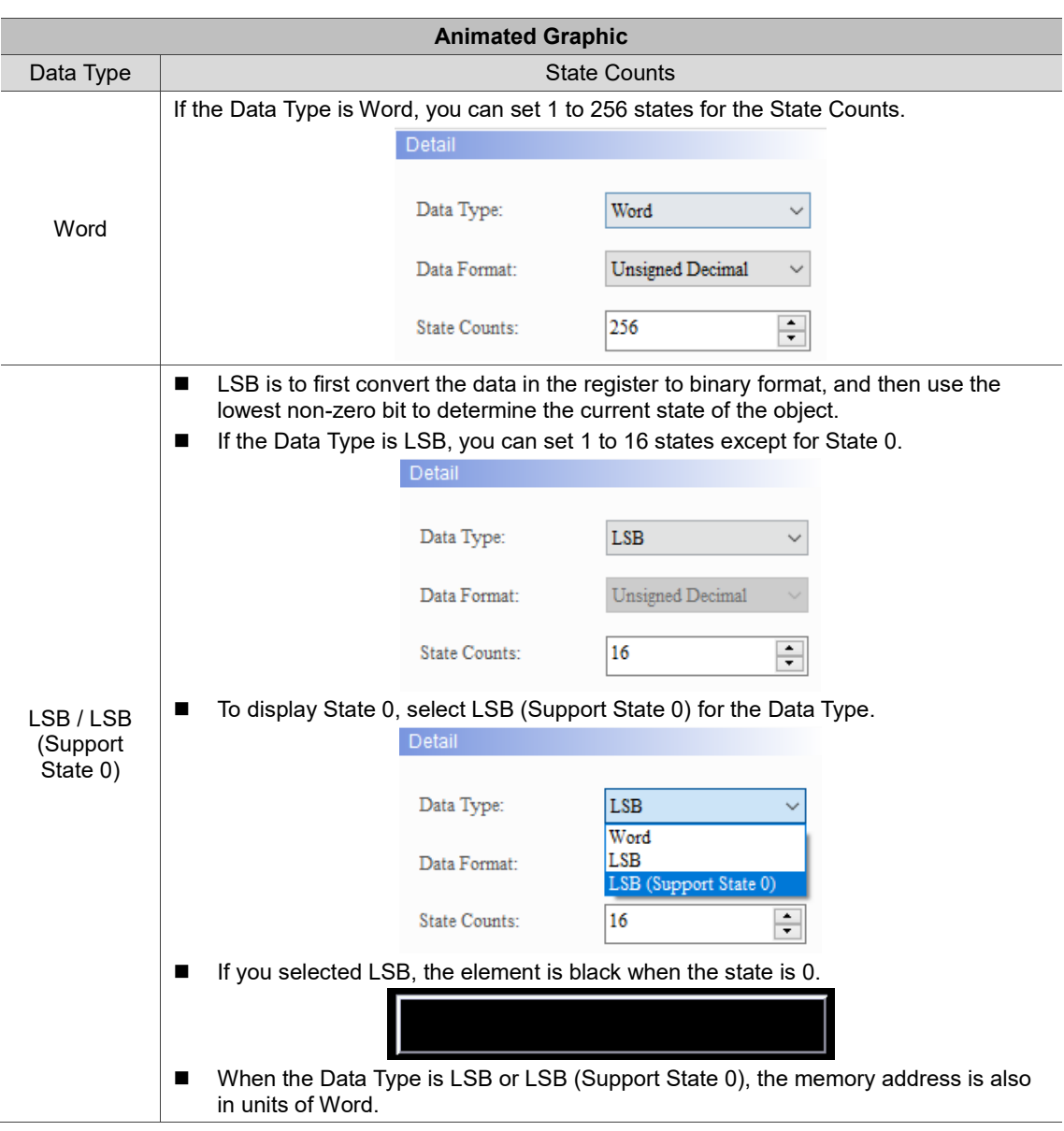

Table 12.2.2 Data Type of Animated Graphic

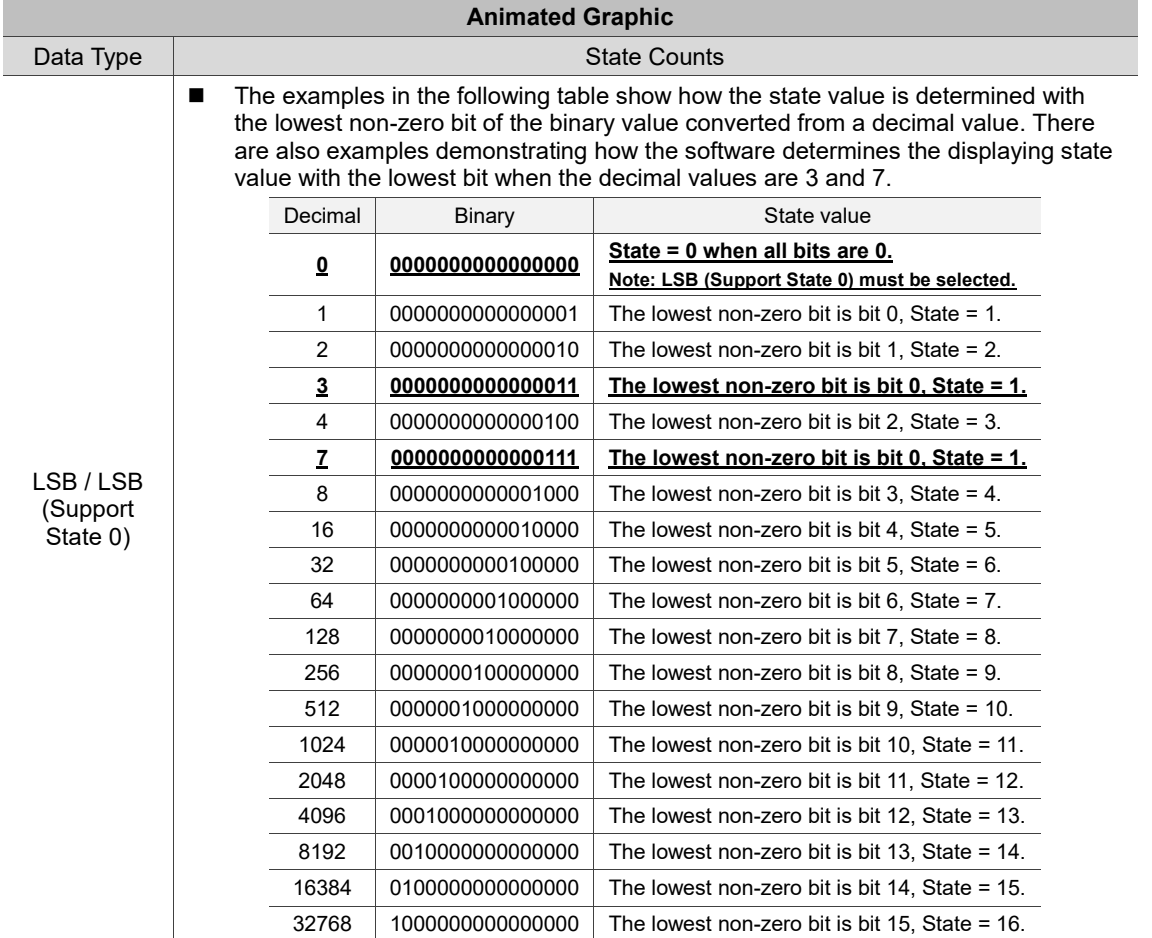

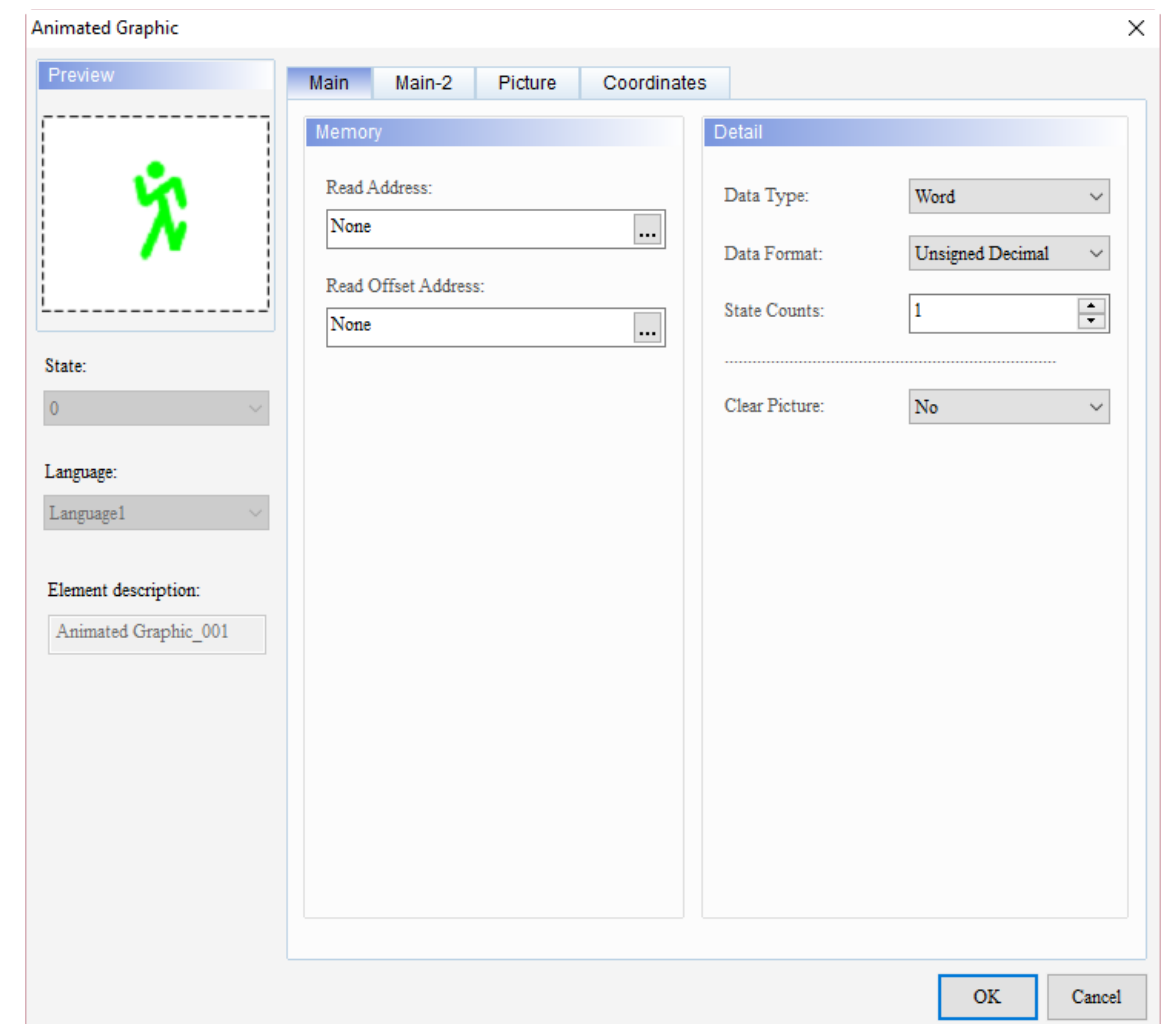

When you double-click the Animated Graphic, the property page is shown as follows.

Figure 12.2.1 Properties of Animated Graphic

| Figure 12.2.3 Function page of Animated Graphic |  |  |  |
|-------------------------------------------------|--|--|--|
|-------------------------------------------------|--|--|--|

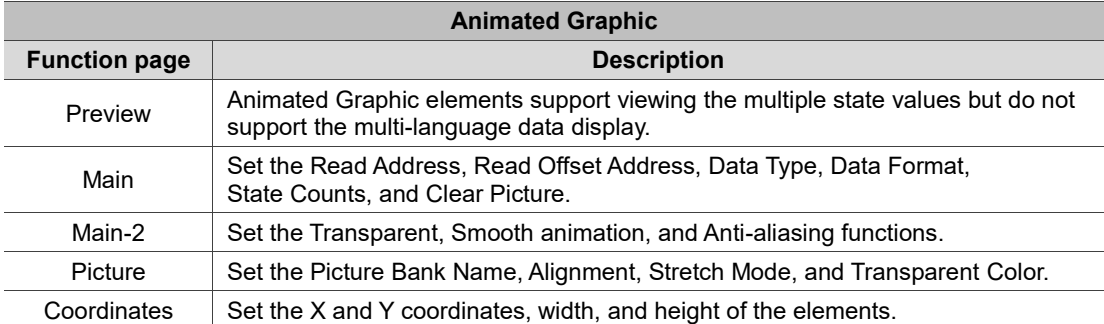

#### ■ Main

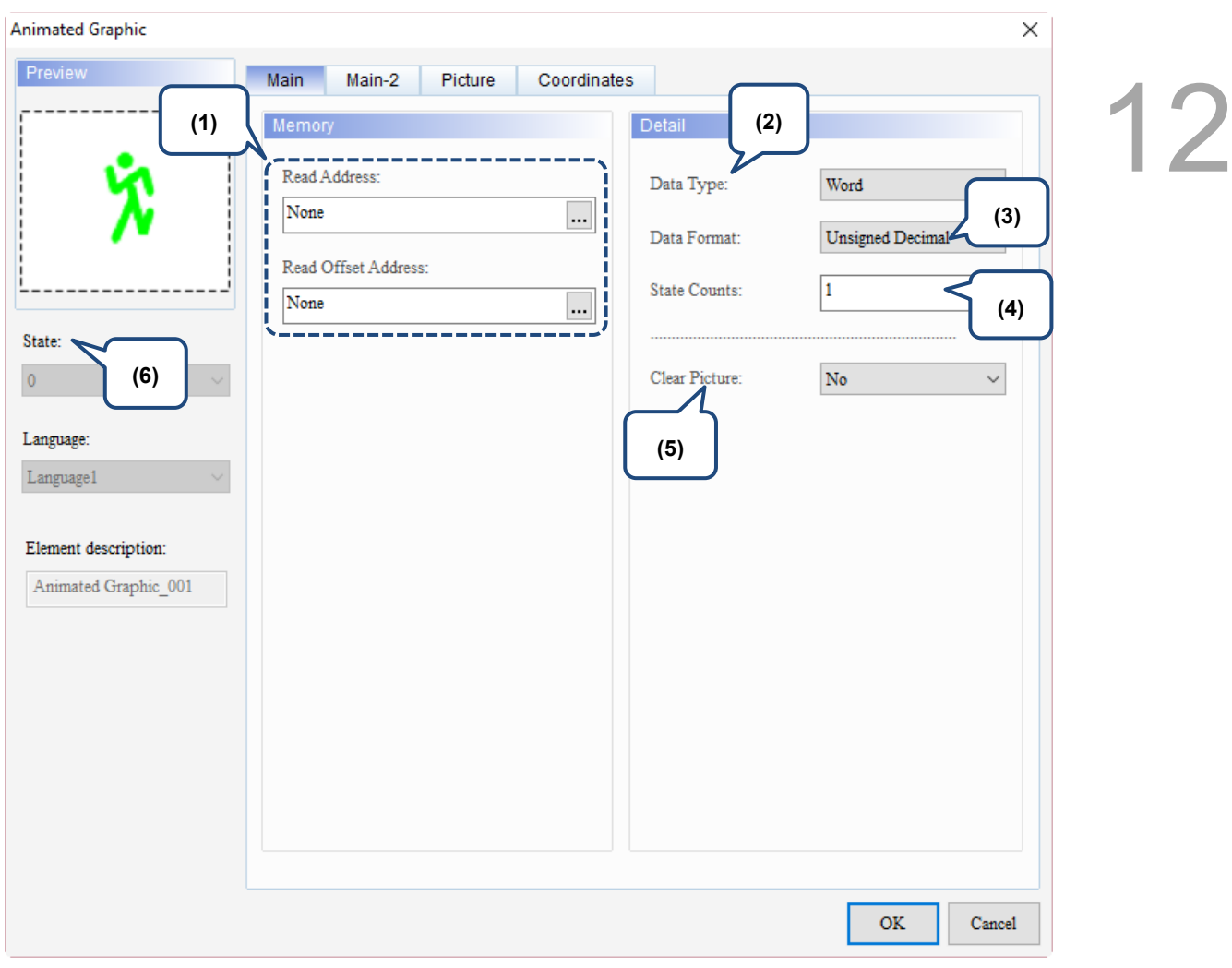

Figure 12.2.2 Main property page for the Animated Graphic element

| No. | <b>Property</b>        | <b>Function description</b>                                                                                                    |  |
|-----|------------------------|----------------------------------------------------------------------------------------------------|--|
| (1) | <b>Read Address</b>    | You can select the internal memory or the controller register address.<br>п<br>The Animated Graphic switches according to the value of the Read<br>Address.<br>[Read Address+1] is the position where the horizontal axis (X) of the<br>п<br>Animated Graphic element moves.<br>[Read Address+2] is the position where the vertical axis (Y) of the<br>п<br>Animated Graphic element moves.<br>Select Link Name or Device type. Refer to Chapter 5 Buttons for details.<br>ш |  |
|     | Read Offset<br>Address | Refer to the instructions in Appendix D Write and Read Offset Addresses.                                                                                                    |  |
| (2) | Data Type              | There are three data types: Word, LSB, and LSB (Support State 0). Refer to<br>Table 12.2.2 for details.                                                                                                    |  |

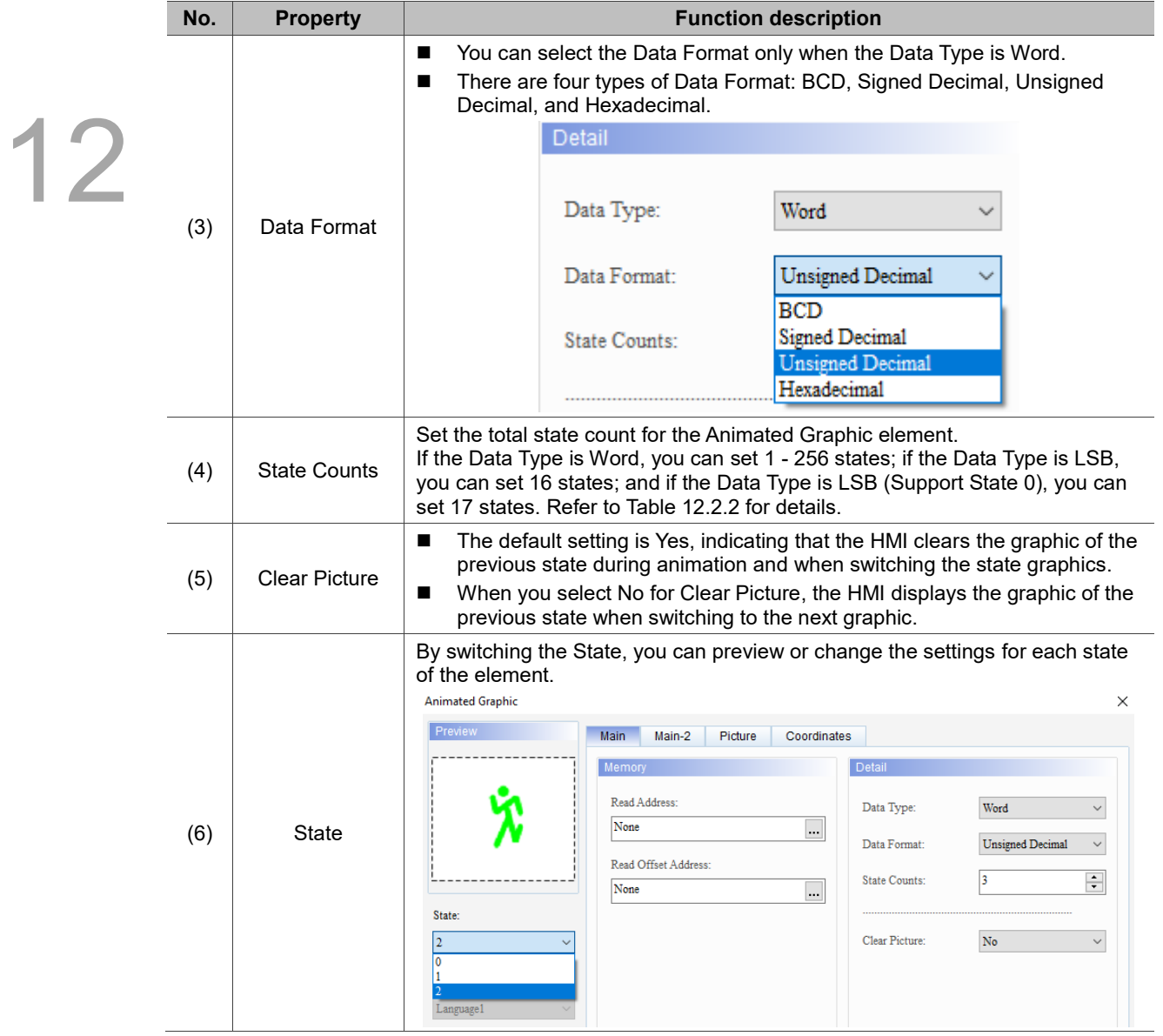

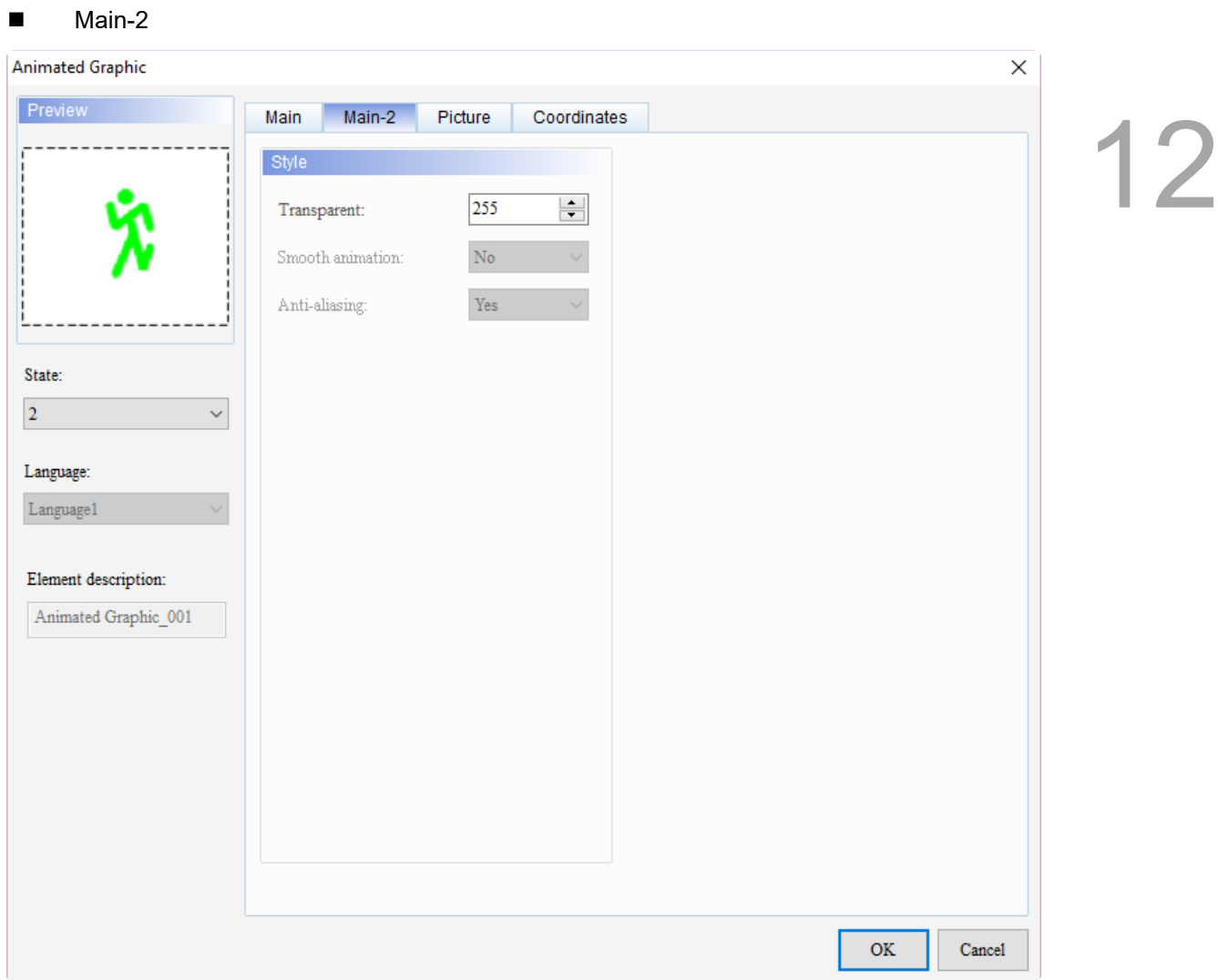

Figure 12.2.3 Main-2 property page for the Animated Graphic element

| No. | <b>Property</b>     | <b>Function description</b>                                                                                                    |
|-----|---------------------|----------------------------------------------------------------------------------------------------|
| (1) | Transparent         | You can set the transparency value within the range of 50 to 255. The default<br>is 255. The smaller the value, the higher the transparency of the element. |
| (2) | Smooth<br>animation | The Smooth animation function is not available for this element.                                                                                            |
| (3) | Anti-aliasing       | The Anti-aliasing function is not available for this element.                                                                                               |

#### **Picture**

# 12

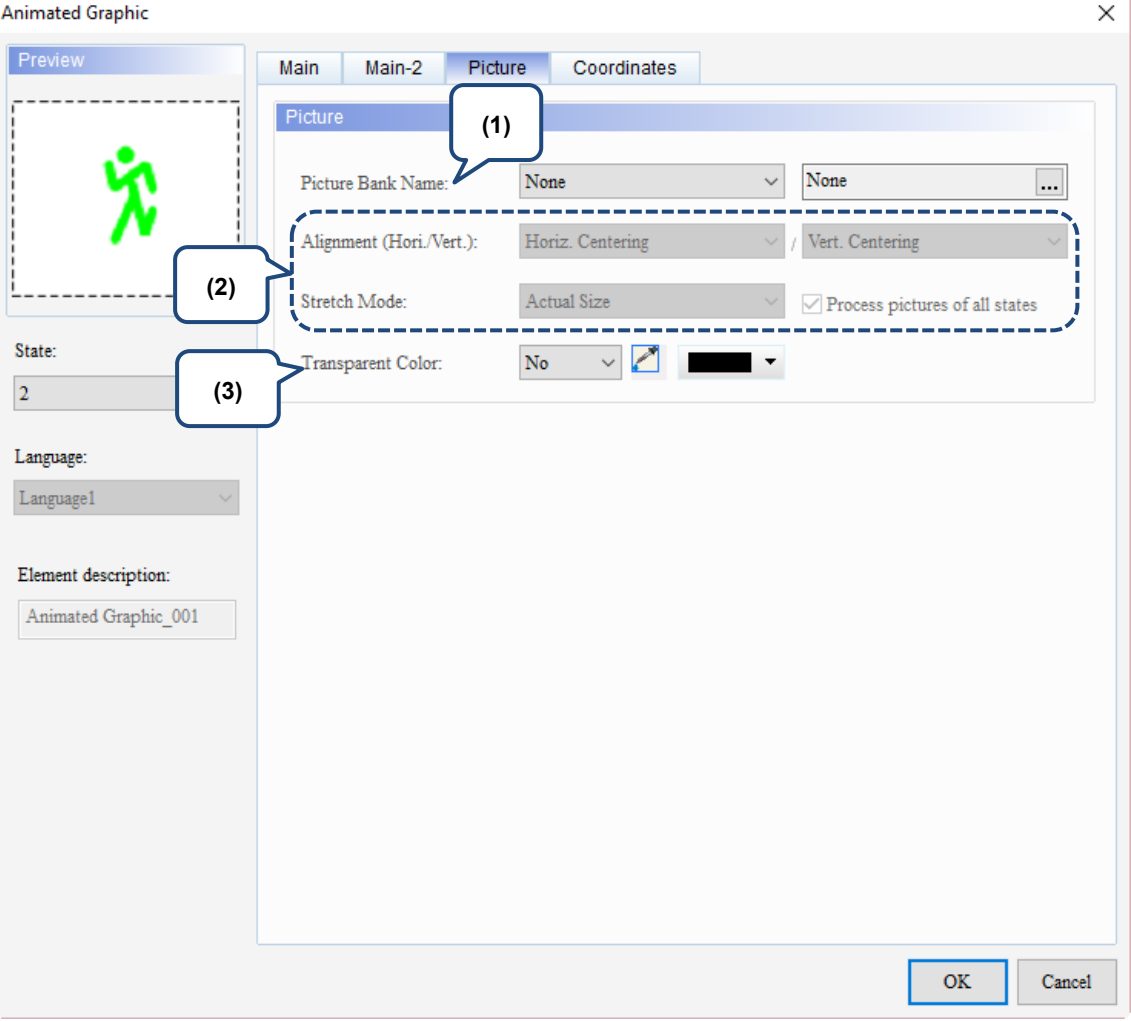

Figure 12.2.4 Picture property page for the Animated Graphic element

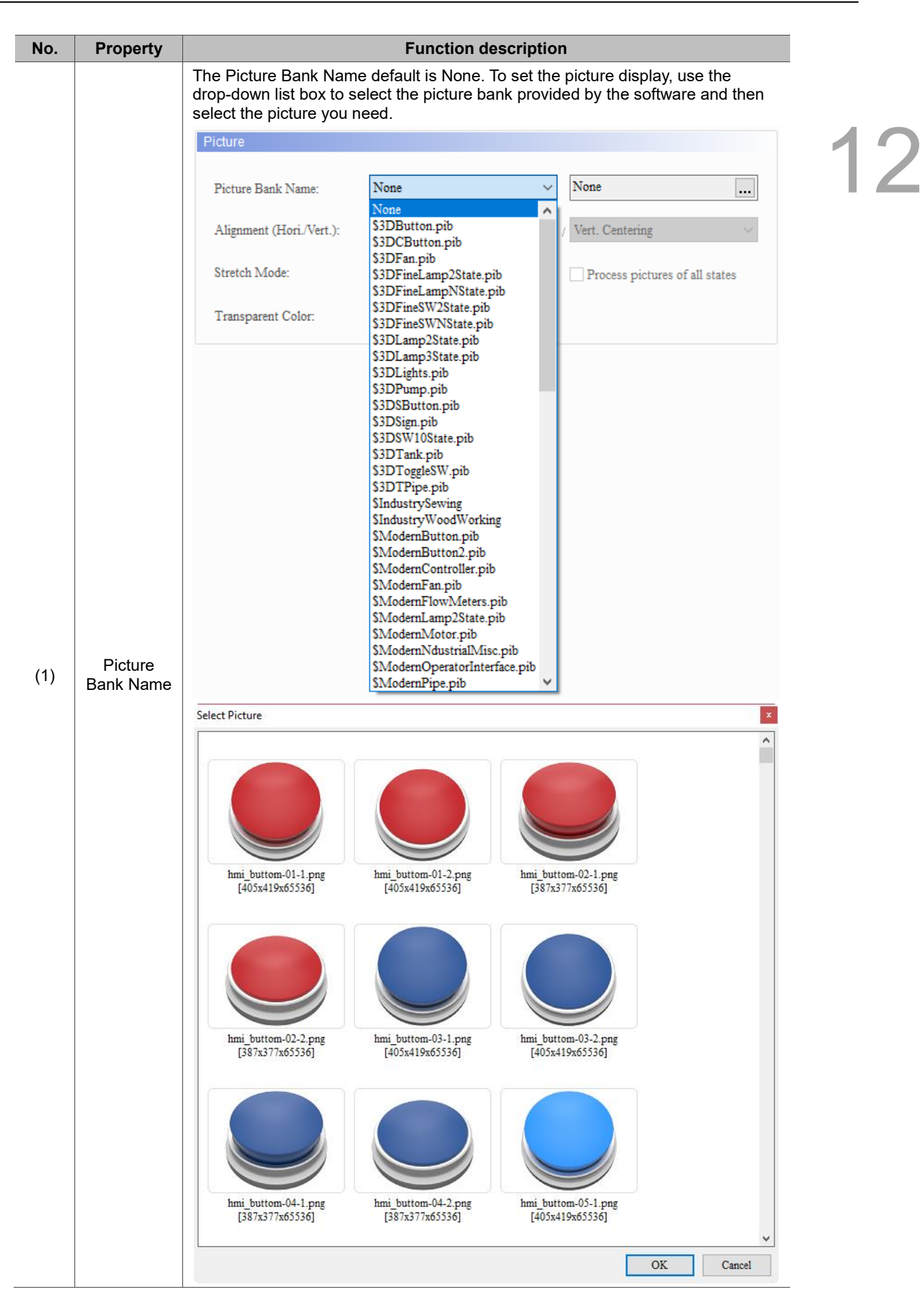

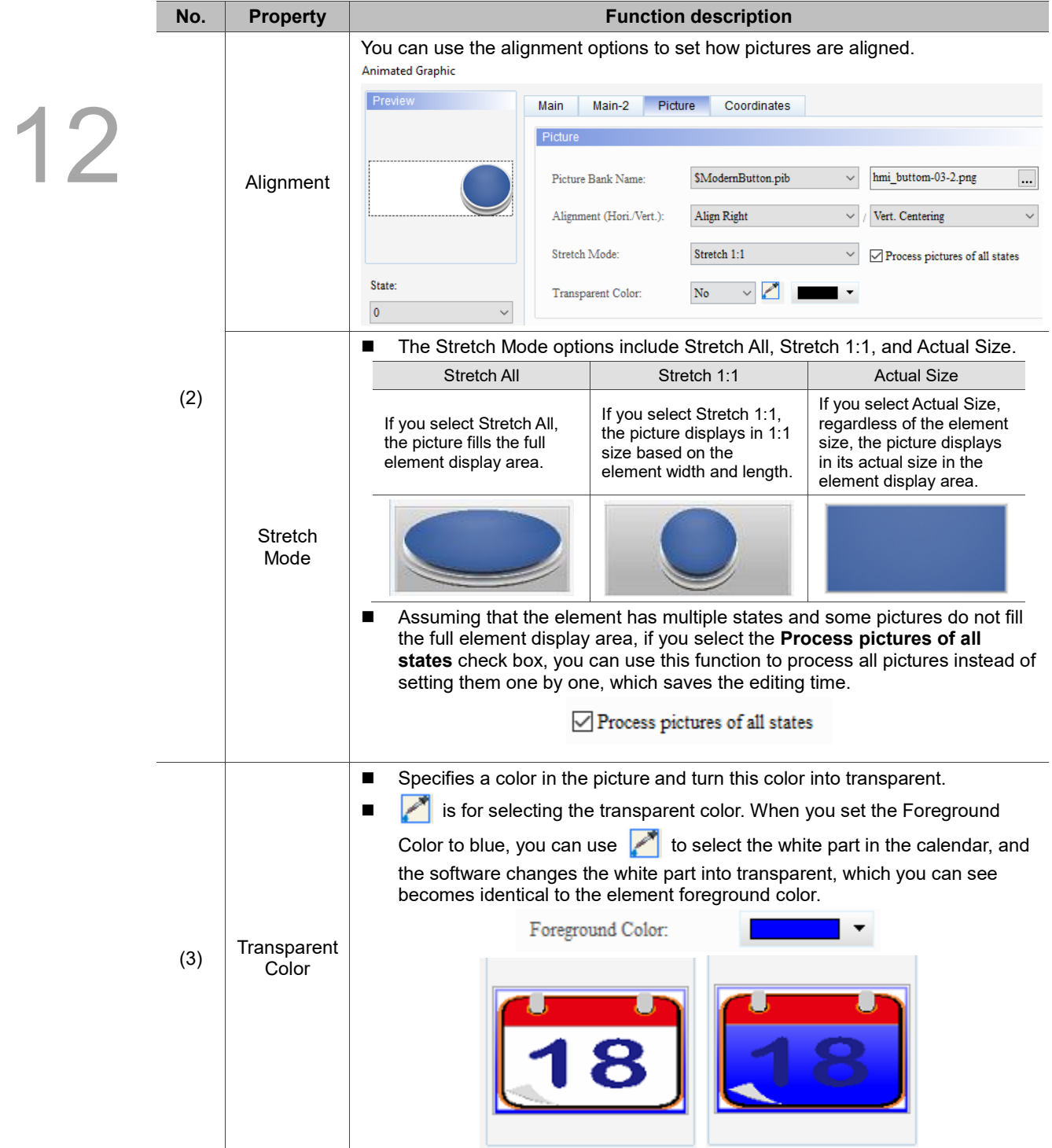

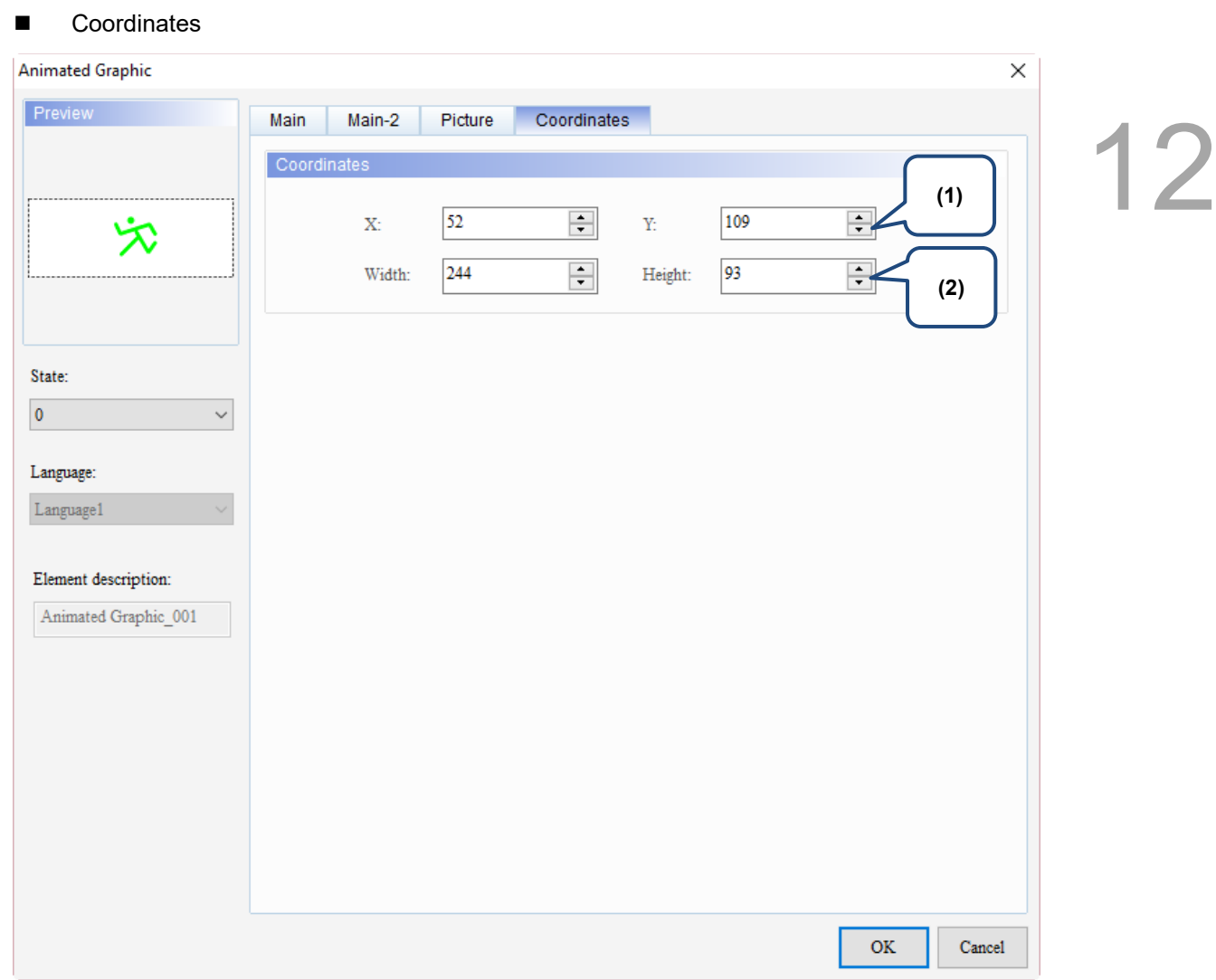

#### Figure 12.2.5 Coordinates property page for the Animated Graphic element

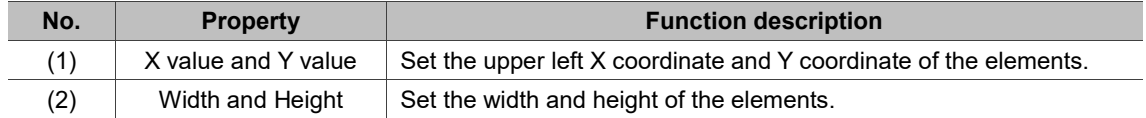

### **12.3 Real-time Image**

12

The Real-time Image is mainly for you to use the ImgTrans.dll library provided by DOPSoft to write external applications and upload graphics to the HMI. Multiple Real-time Image elements can be displayed in one editing screen. The software dynamically configures the available memory capacity according to the created Real-time Image elements and the sizes of the graphics to upload. Refer to Table 12.3.1 for the Real-time Image example.

1. Data structure definition:

```
typedef struct _ETHER_INFO
```
{

char szIP[32];

WORD IPPort;

} ETHER\_INFO;

,szIP is a string indicating the IP address of the Ethernet communication

,IPPort is the port of the Ethernet communication

typedef struct \_COMM\_INFO

{

char szCOM[10];

unsigned long dwStation

ETHER\_INFO EtherInfo;

} COMM\_INFO;

,szCOM is a string, and the input values are COM1, COM2, COM3, ...; if you are using Ethernet, set this string to "ETHERNET".

,If there is no station number, set dwStation to -1 (if using Ethernet, set dwStation to -1); if there is a station number, set dwStation to a function which is greater than 0.

- 2. Function list:
- (1) int hmOpen(const COMM\_INFO\* pCommInfo);
- (2) int hmSendImageFromFile(LPCTSTR szFileName);
- (3) int hmSendImageFromFileByStation(LPCTSTR szFileName, int nStation);
- (4) HANDLE hmAsyncSendImageFromFile(LPCTSTR szFileName);
- (5) HANDLE hmAsyncSendImageFromFileByStation(LPCTSTR szFileName, int nStation);
- (6) int hmSendImage(HBITMAP hbmp);
- (7) int hmSendImageByStation(HBITMAP hbmp, int nStation);
- (8) HANDLE hmAsyncSendImage(HBITMAP hbmp);
- (9) HANDLE hmAsyncSendImageByStation(HBITMAP hbmp, int nStation);
- (10) int hmAbortAction();
- (11) int hmClose();

- 3. Function description:
- (1) Function: int hmOpen(const COMM\_INFO\* pCommInfo); Input value: COMM\_INFO structure Return value: 1 is success; 0 is failure

Description: enable the HMI communication and input the string for COM Port, such as COM1 and COM2.

(2) Function: int hmSendImageFromFile(LPCTSTR szFileName);

Input value: graphic file name

Return value: 1 is success; 0 is failure

Description: after the input graphic format is converted to the width/height and bits of the element on the HMI, the graphic data starts to be transferred to the HMI. This function is a synchronous function, and this function does not return the execution result until the data transfer is complete.

(3) Function: int hmSendImageFromFileByStation(LPCTSTR szFileName, int nStation); Input value: graphic file name; HMI station number (must be greater than 0) Return value: 1 is success; 0 is failure

Description: after the input graphic format is converted to the width/height and bits of the element on the HMI, the graphic data starts to be transferred to the HMI with the specified station number. This function is a synchronous function, and this function does not return the execution result until the data transfer is complete.

(4) Function: HANDLE hmAsyncSendImageFromFile(LPCTSTR szFileName); Input value: graphic file name

Return value: 0 is failure; non-zero value is the Thread Handle Description: after the input graphic format is converted to the width/height and bits of the element on the HMI, the graphic data is transferred to the HMI. This function is an asynchronous function, and you can use the Thread Handle that is currently transferring the graphic data to perform related operations.

(5) Function: HANDLE hmAsyncSendImageFromFileByStation(LPCTSTR szFileName, int nStation);

Input value: graphic file name; HMI station number (must be greater than 0) Return value: 0 is failure; non-zero value is the Thread Handle

Description: after the input graphic format is converted to the width/height and bits of the element on the HMI, the graphic data starts to be transferred to the HMI with the specified station number. This function is an asynchronous function, and you can use the Thread Handle that is currently transferring the graphic data to perform related operations.

(6) Function: int hmSendImage(HBITMAP hbmp); Input value: Windows HBITMAP Handle Return value: 1 is success; 0 is failure

Description: after the input graphic format is converted to the width/height and bits of the element on the HMI, the graphic data starts to be transferred to the HMI. This function is a synchronous function, and this function does not return the execution result until the data transfer is complete.

(7) Function: int hmSendImageByStation(HBITMAP hbmp, int nStation); Input value: Windows HBITMAP Handle; HMI station number (must be greater than 0) Return value: 1 is success; 0 is failure

Description: after the input graphic format is converted to the width/height and bits of the element on the HMI, the graphic data starts to be transferred to the HMI with the specified station number. This function is a synchronous function, and this function does not return the execution result until the data transfer is complete.

(8) Function: HANDLE hmAsyncSendImage(HBITMAP hbmp); Input value: Windows HBITMAP Handle

Return value: 0 is failure; non-zero value is the Thread Handle Description: after the input graphic format is converted to the width/height and bits of the element on the HMI, the graphic data starts to be transferred to the HMI. This function is an asynchronous function, and you can use the Thread Handle that is currently transferring the graphic data to perform related operations.

(9) Function: HANDLE hmAsyncSendImageByStation(HBITMAP hbmp, int nStation); Input value: Windows HBITMAP Handle; HMI station number (must be greater than 0) Return value: 0 is failure; non-zero value is the Thread Handle

Description: after the input graphic format is converted to the width/height and bits of the element on the HMI, the graphic data starts to be transferred to the HMI with the specified station number. This function is an asynchronous function, and you can use the Thread Handle that is currently transferring the graphic data to perform related operations.

(10) Function: int hmAbortAction();

Input value: none

Return value: 0 is failure; 1 is success

Description: abort the graphics transfer of the asynchronous function.

(11) Function: int hmClose(); Input value: none

Return value: 0 is failure; 1 is success

Description: disable the HMI communication. This function is automatically called when ImgTrans.dll ends.

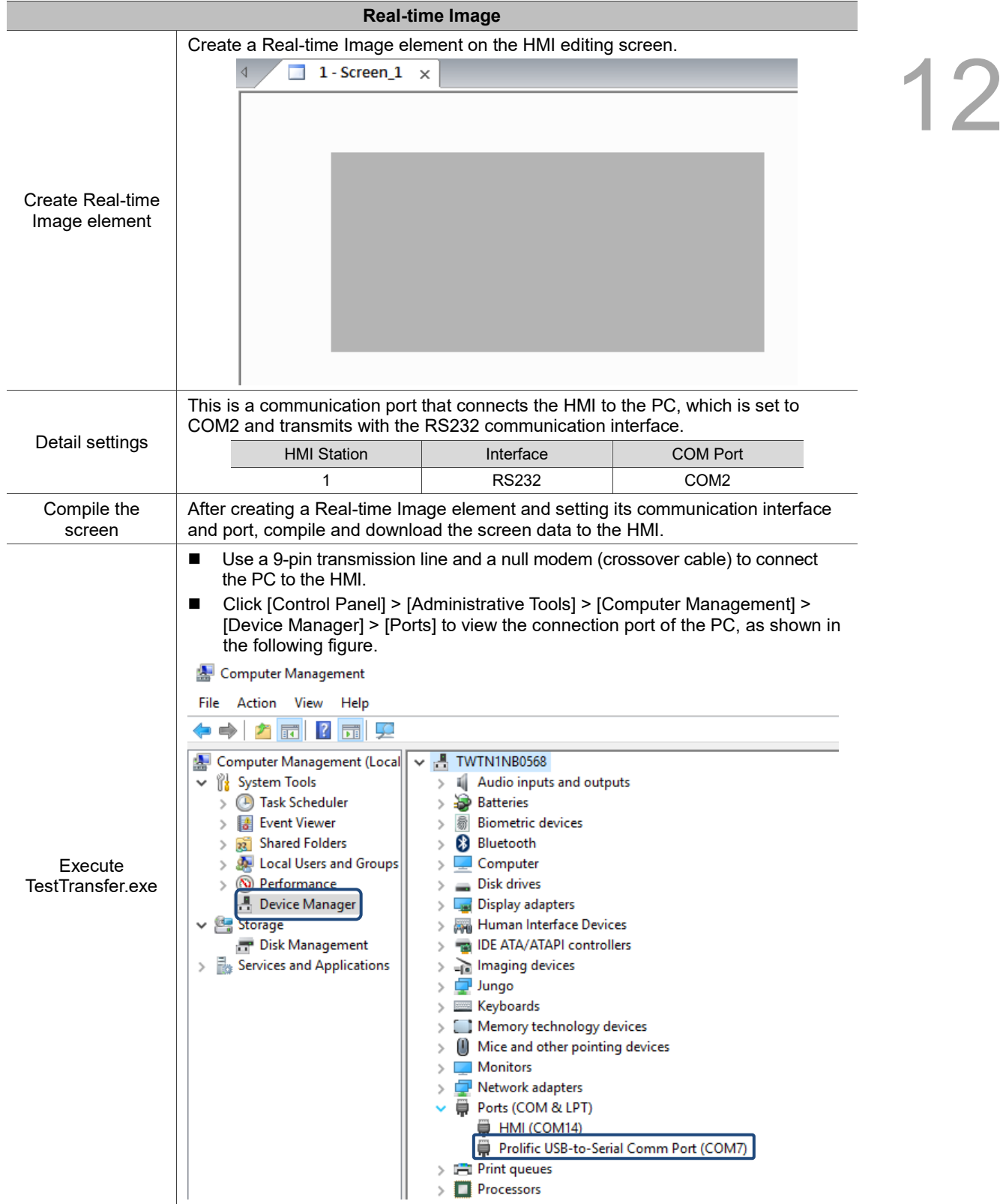

Table 12.3.1 Real-time Image example

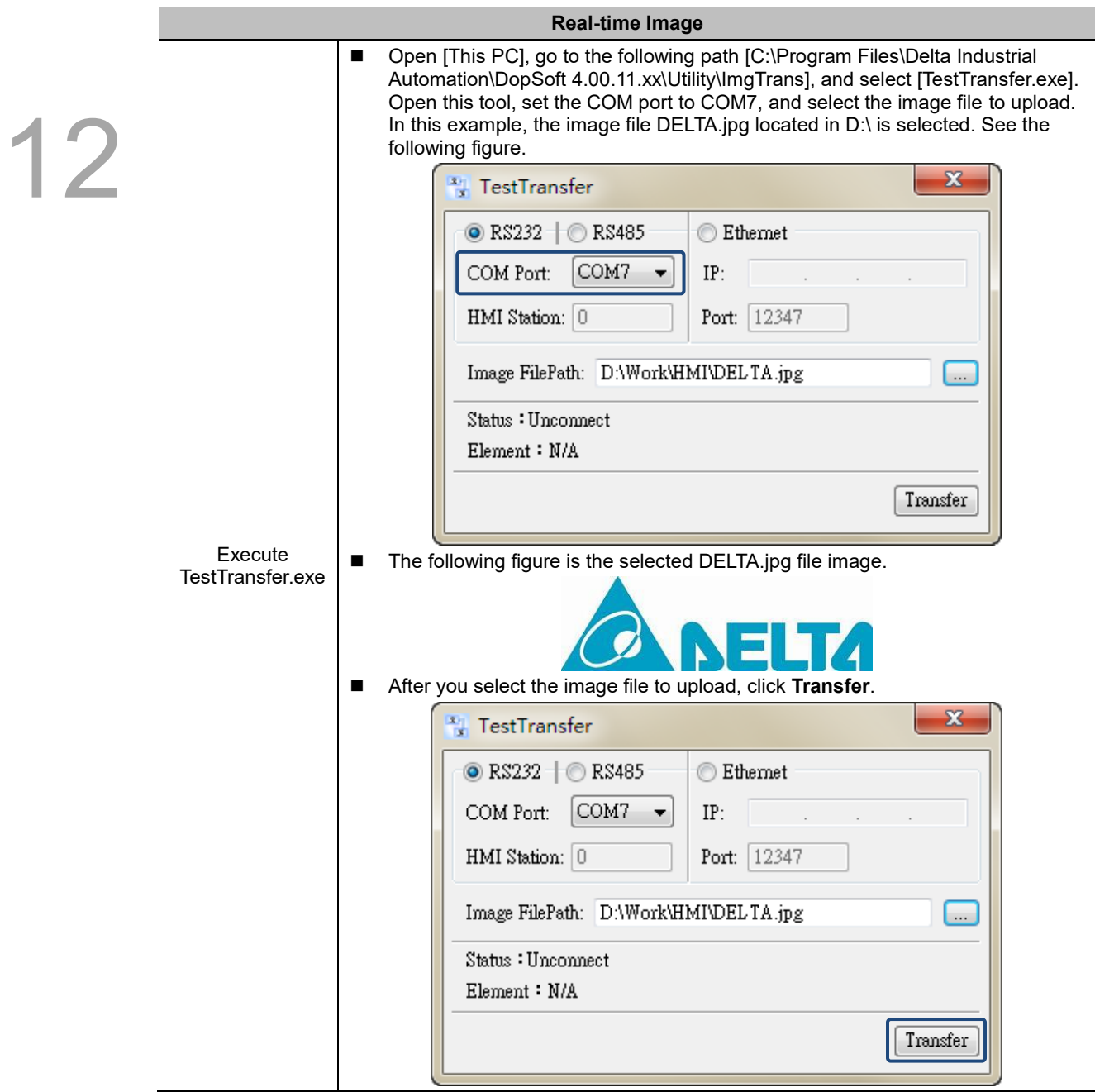

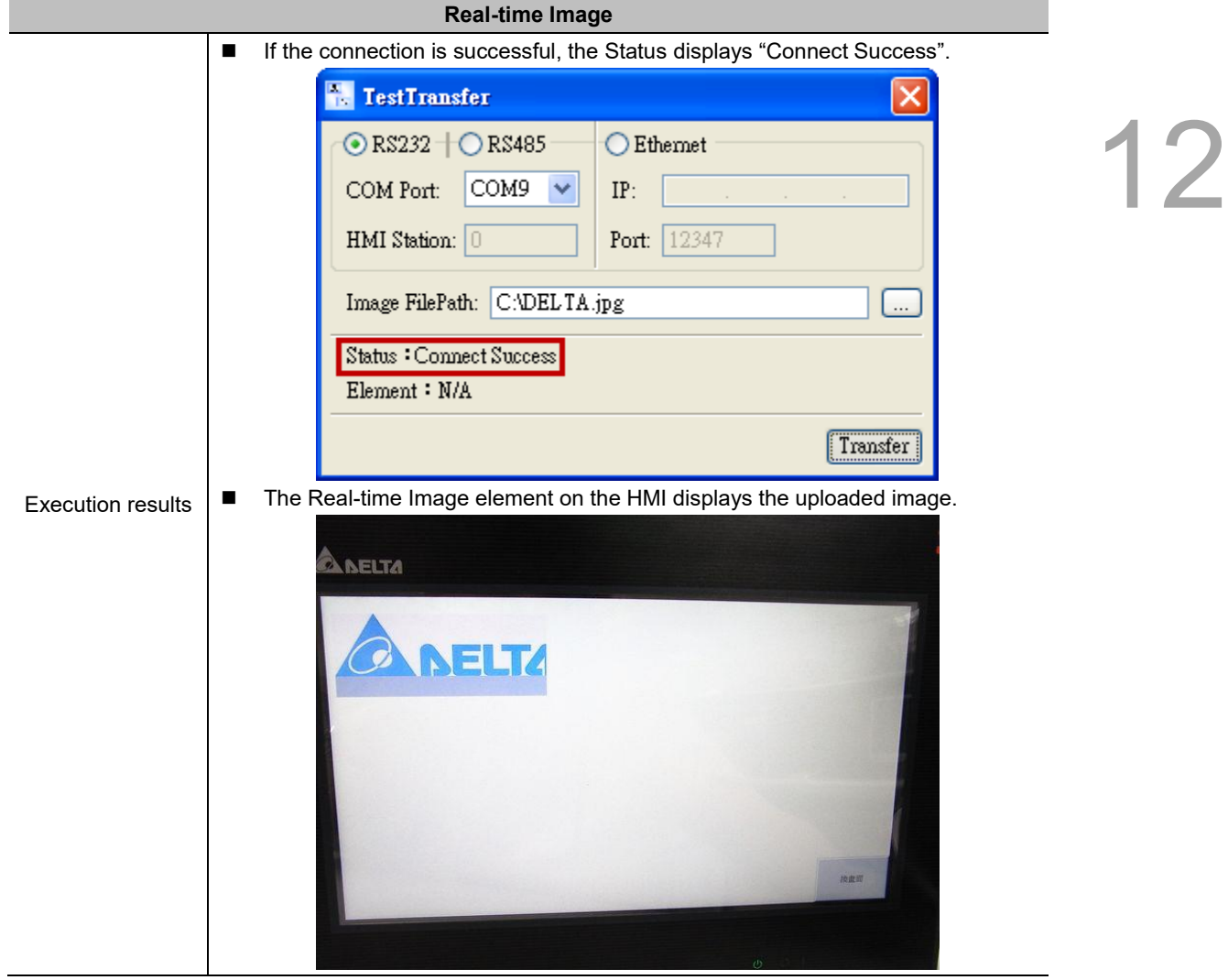

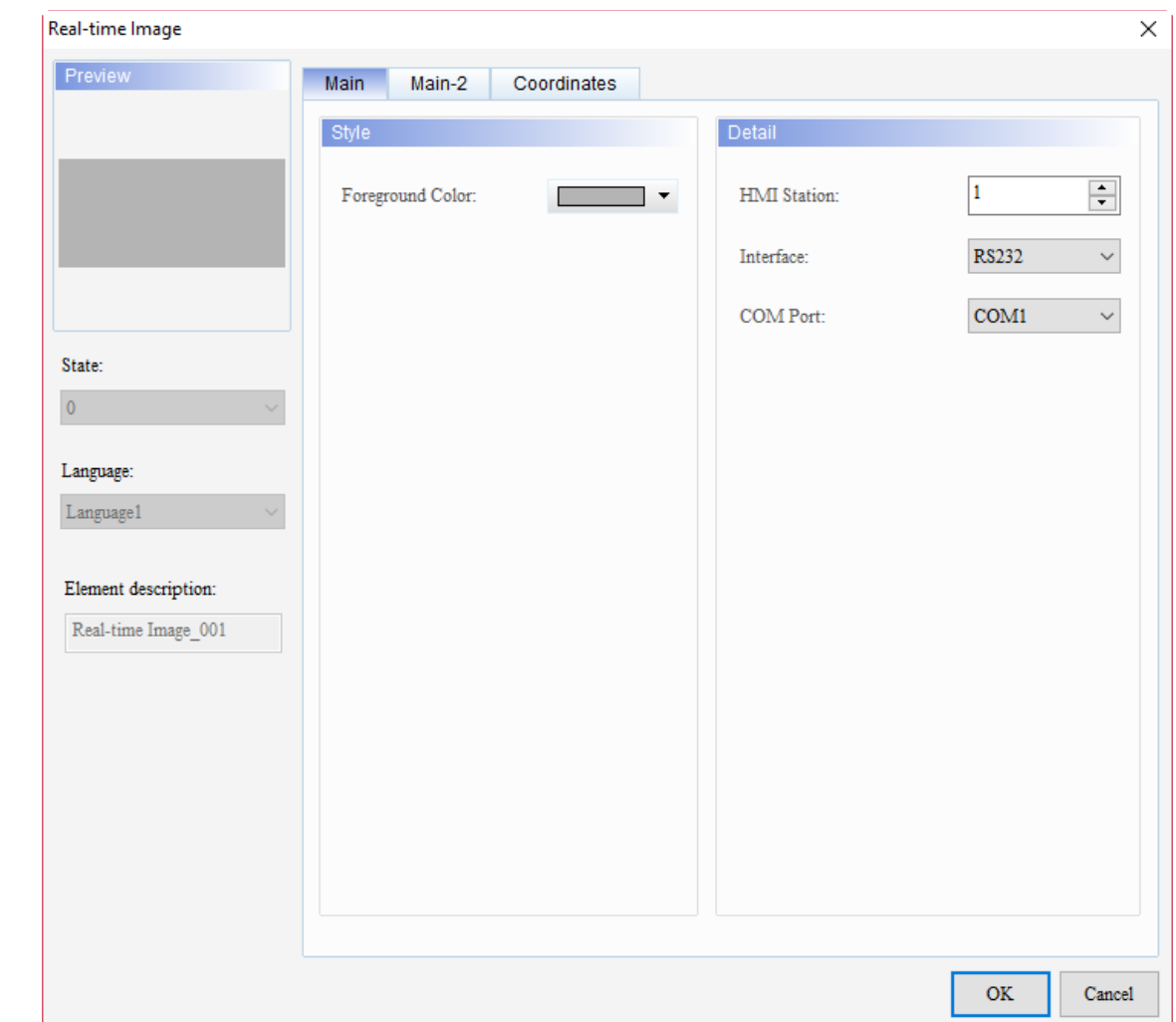

When you double-click the Real-time Image element, the property page is shown as follows.

Figure 12.3.1 Properties of Real-time Image

| Table 12.3.2 Function page of Real-time Image |  |  |  |
|-----------------------------------------------|--|--|--|
|-----------------------------------------------|--|--|--|

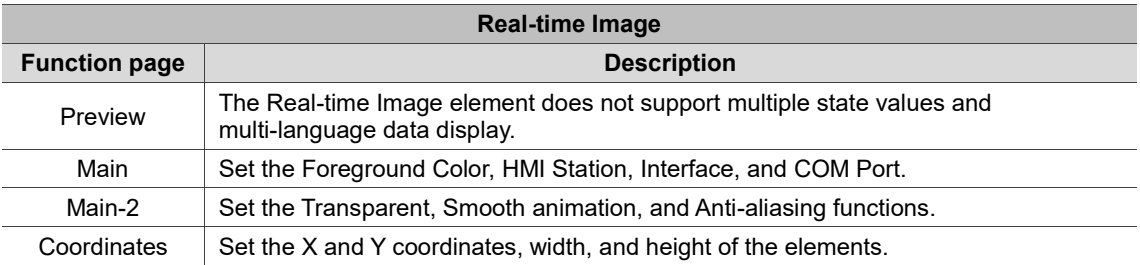

#### ■ Main

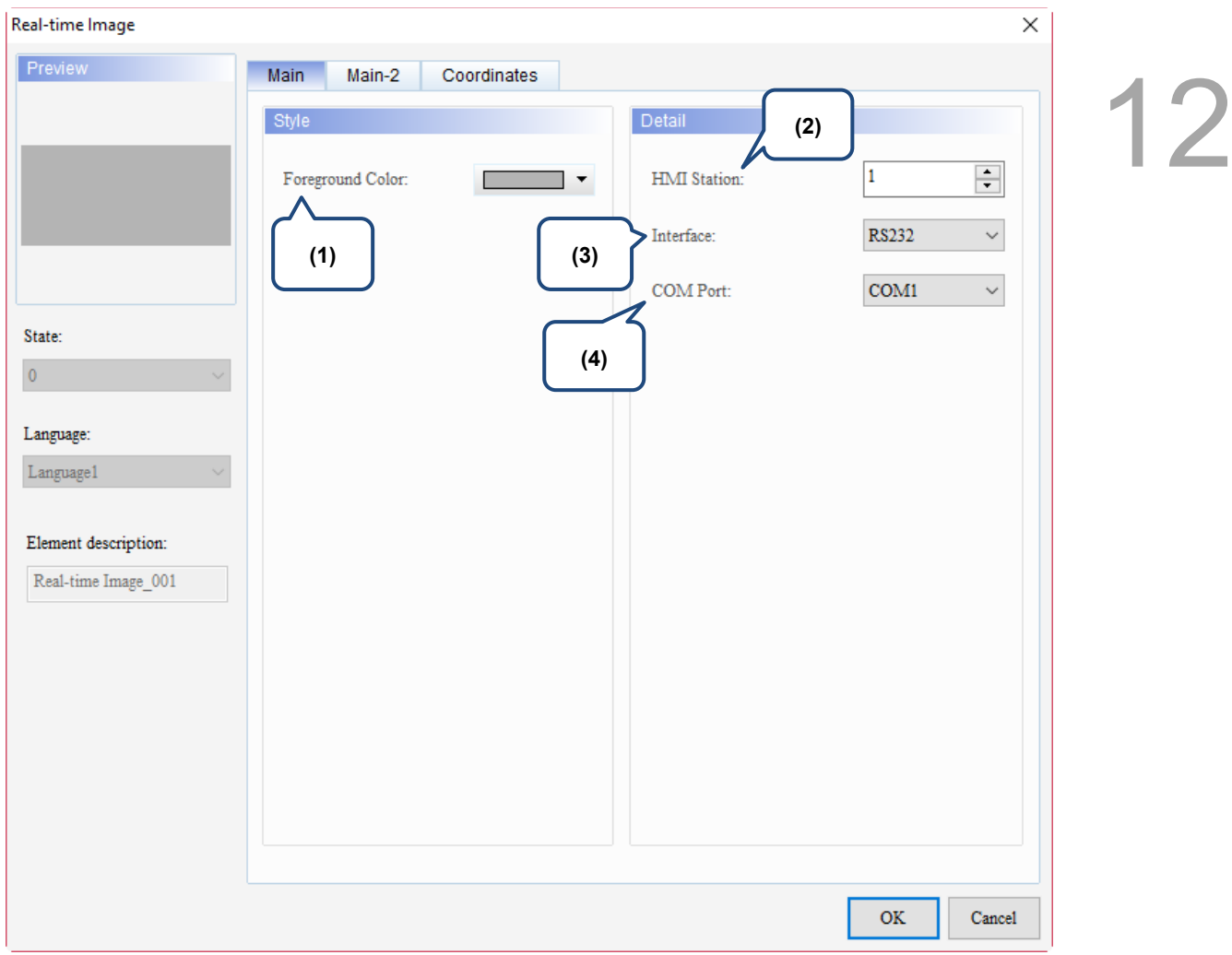

Figure 12.3.2 Main property page for the Real-time Image element

| No. | <b>Property</b>     | <b>Function description</b>                                                                                                    |
|-----|---------------------|----------------------------------------------------------------------------------------------------|
| (1) | Foreground<br>Color | Set the foreground color of the element.<br>Foreground Color:                                                                                                    |
| (2) | HMI<br>Station      | The HMI Station number option is mainly for the RS485 transmission with the<br>setting range from 1 to 255, and the default is 1. When you use RS485 to<br>connect multiple HMIs in series, you can use this HMI Station number to<br>distinguish each HMI. |
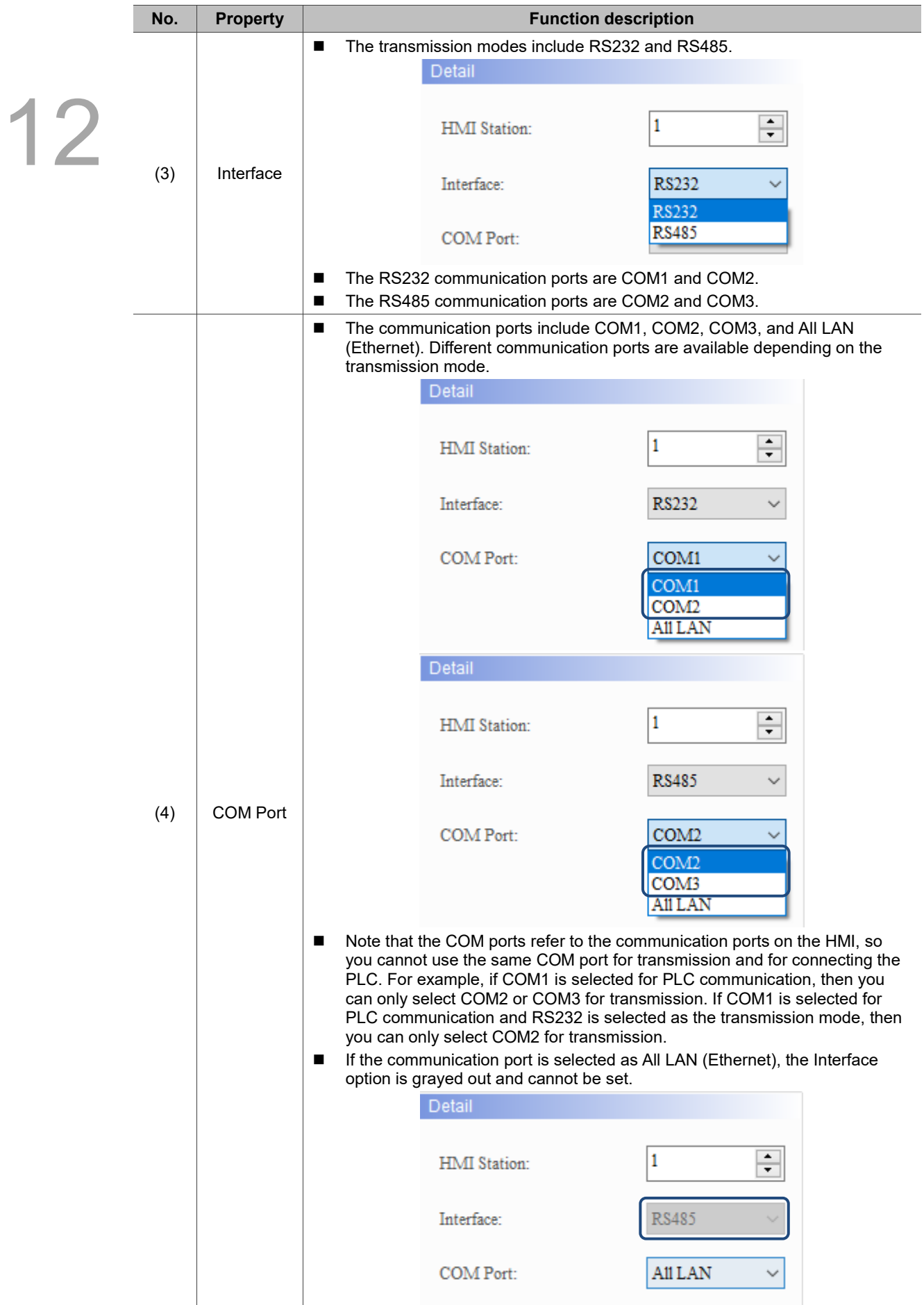

### ■ Main-2

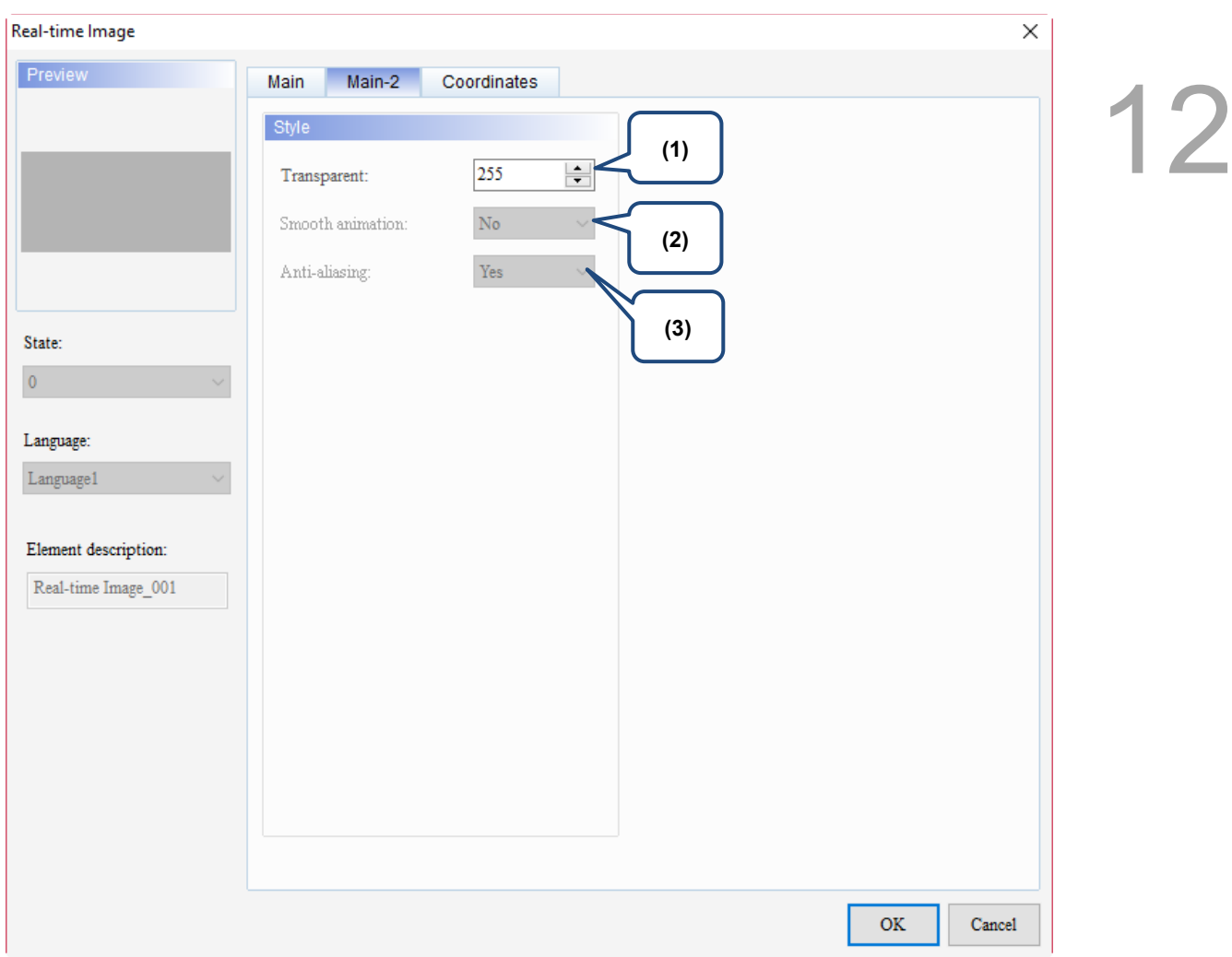

Figure 12.3.3 Main-2 property page for the Real-time Image element

| No. | <b>Property</b>     | <b>Function description</b>                                                                                                    |
|-----|---------------------|----------------------------------------------------------------------------------------------------|
| (1) | Transparent         | You can set the transparency value within the range of 50 to 255. The default<br>is 255. The smaller the value, the higher the transparency of the element. |
| (2) | Smooth<br>animation | The Smooth animation function is not available for this element.                                                                                            |
| (3) | Anti-aliasing       | The Anti-aliasing function is not available for this element.                                                                                               |

### **Coordinates**

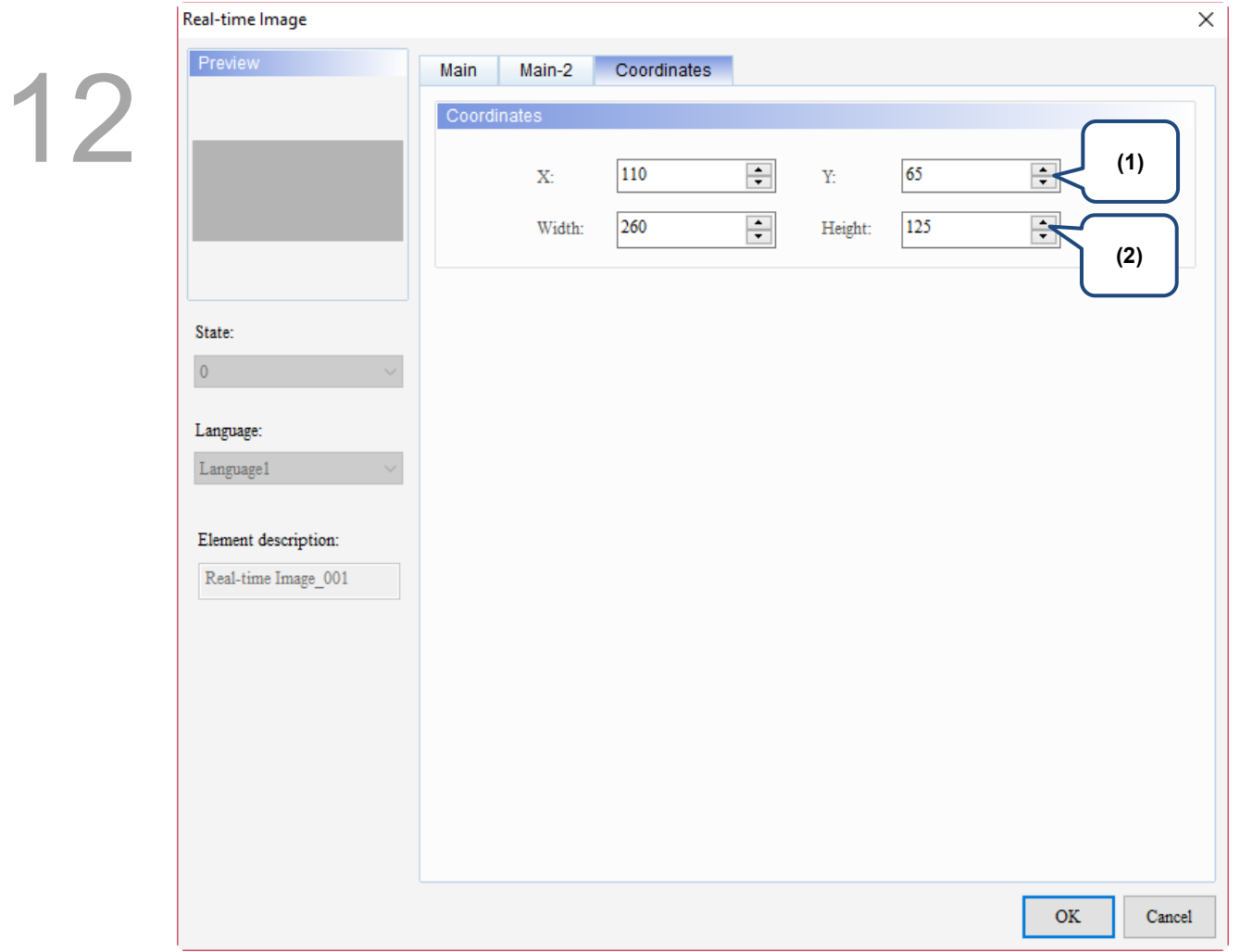

### Figure 12.3.4 Coordinates property page for the Real-time Image element

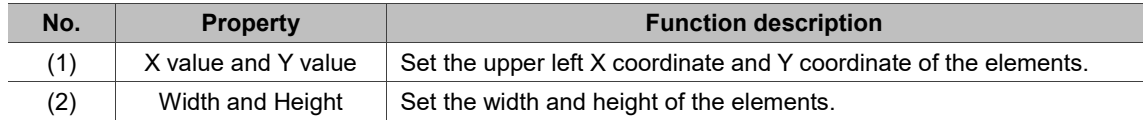

The following is the library path and function description.

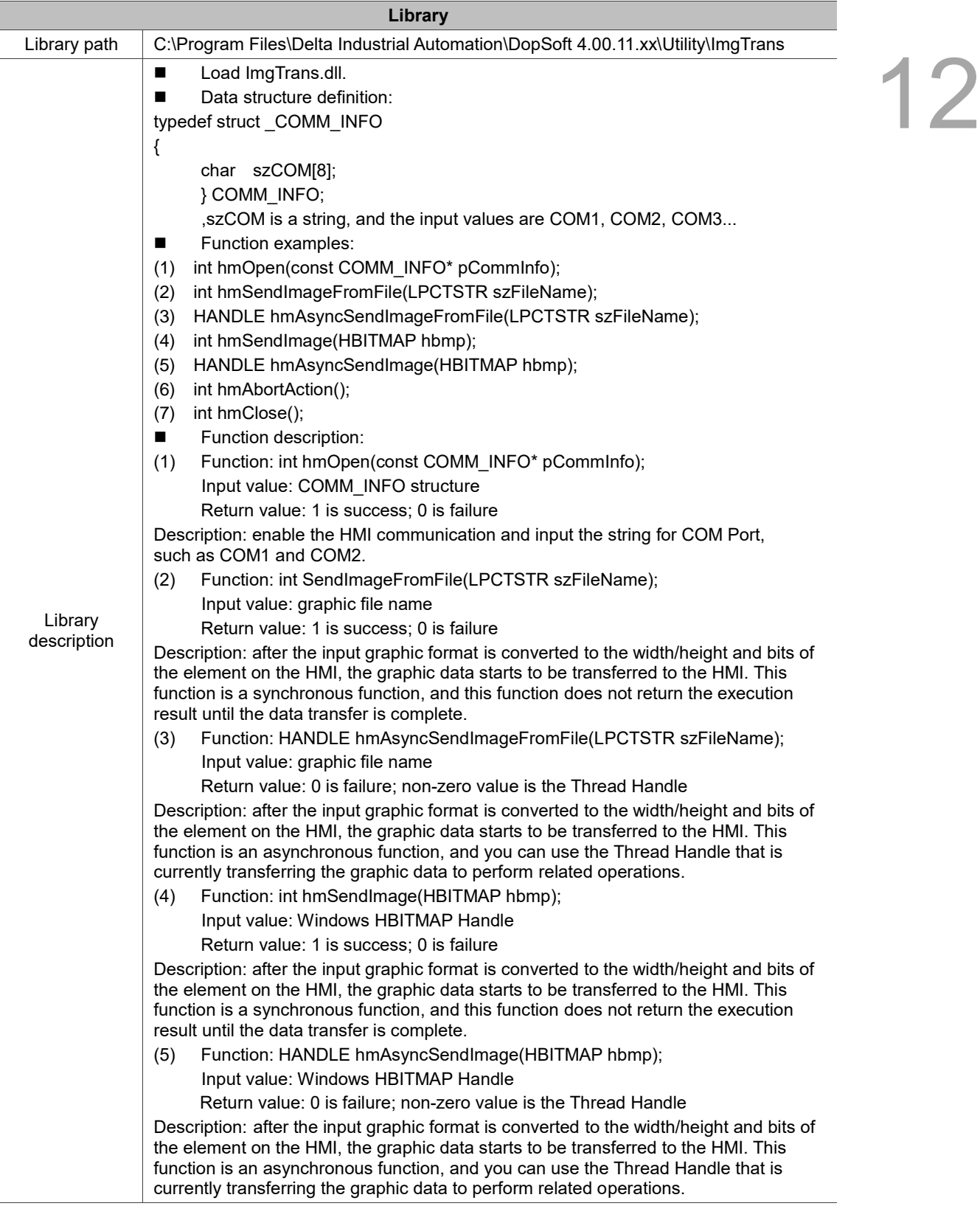

(This page is intentionally left blank.)

### **Input**

# 13

This chapter provides the usage and setting details for the Input elements.

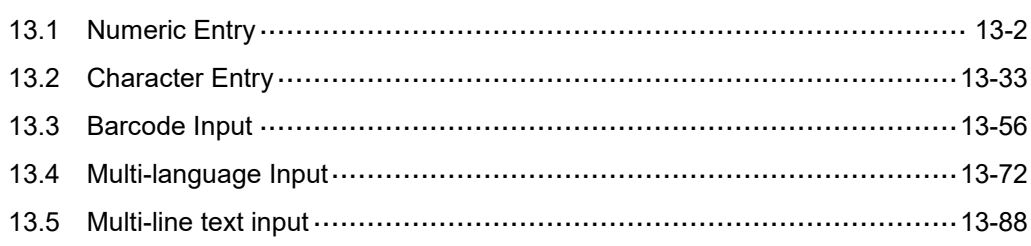

 $\times$ 

13

### <span id="page-690-0"></span>**13.1 Numeric Entry**

With the keypad provided by the Numeric Entry element, you can input a value to the set Write Address. Next, you can read the value with the Read Address of the Numeric Display element, and then the value is displayed on the HMI.

**Numeric Entry** 

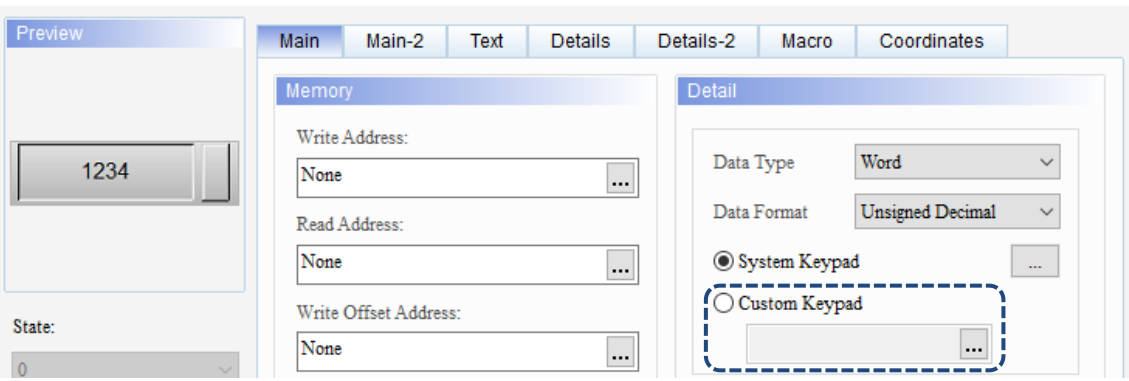

Note: the Custom Keypad provided for the Numeric Entry, Character Entry, and Barcode Input elements does not support DOP-B, DOP-H, and HMC series HMIs.

Refer to Table 13.1.1 for the Numeric Entry example.

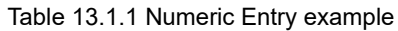

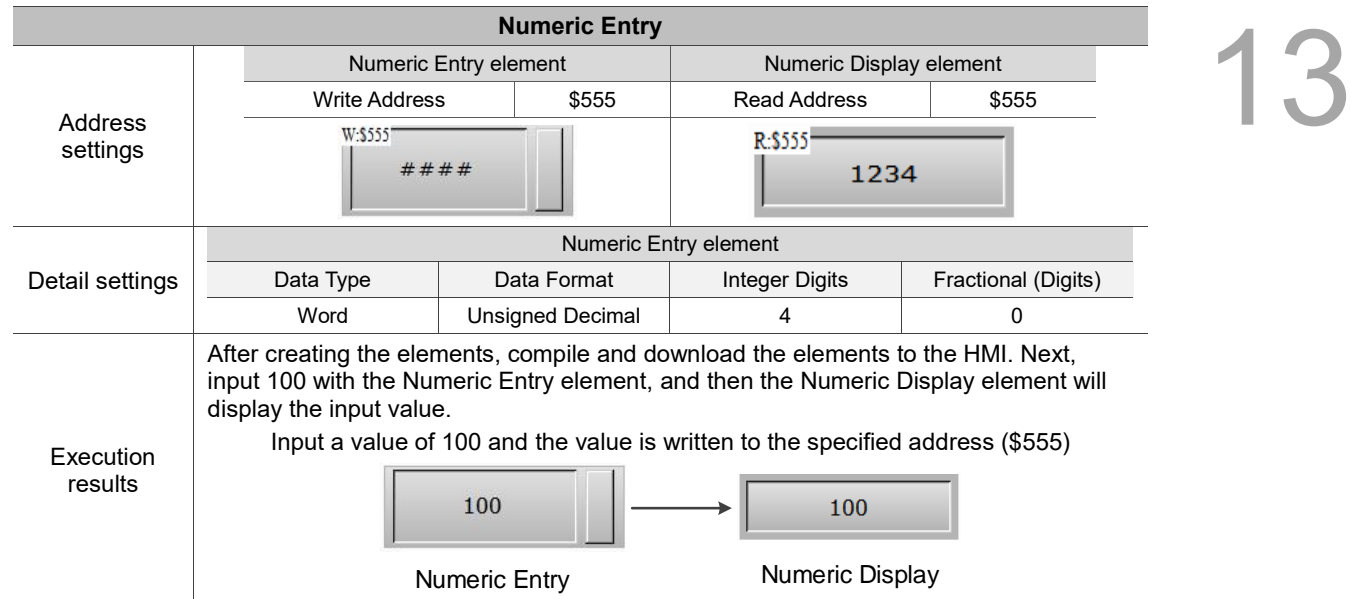

Numeric Entry supports three data types: Word, Double Word, and Quad Word. The allowable range of the Numeric Entry value is as shown in Table 13.1.2.

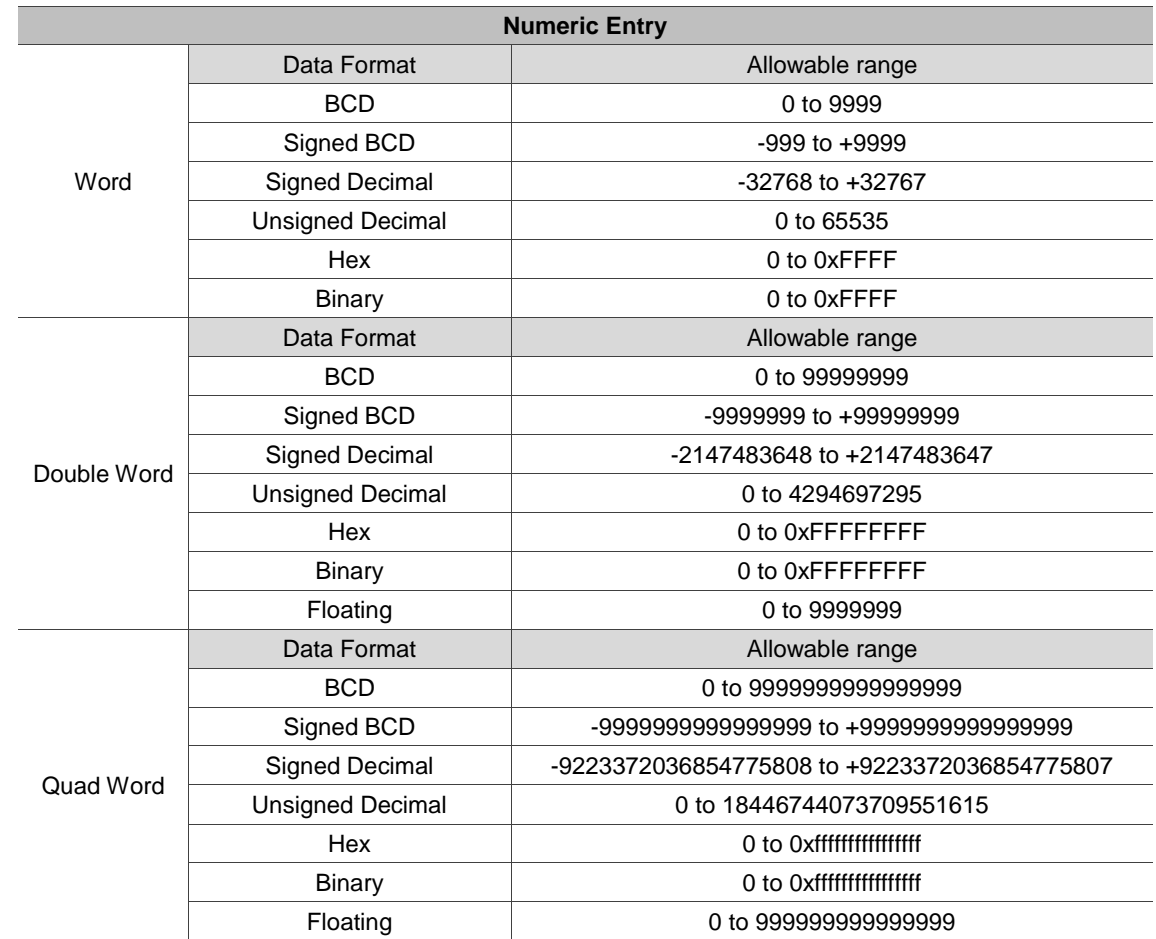

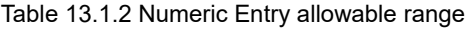

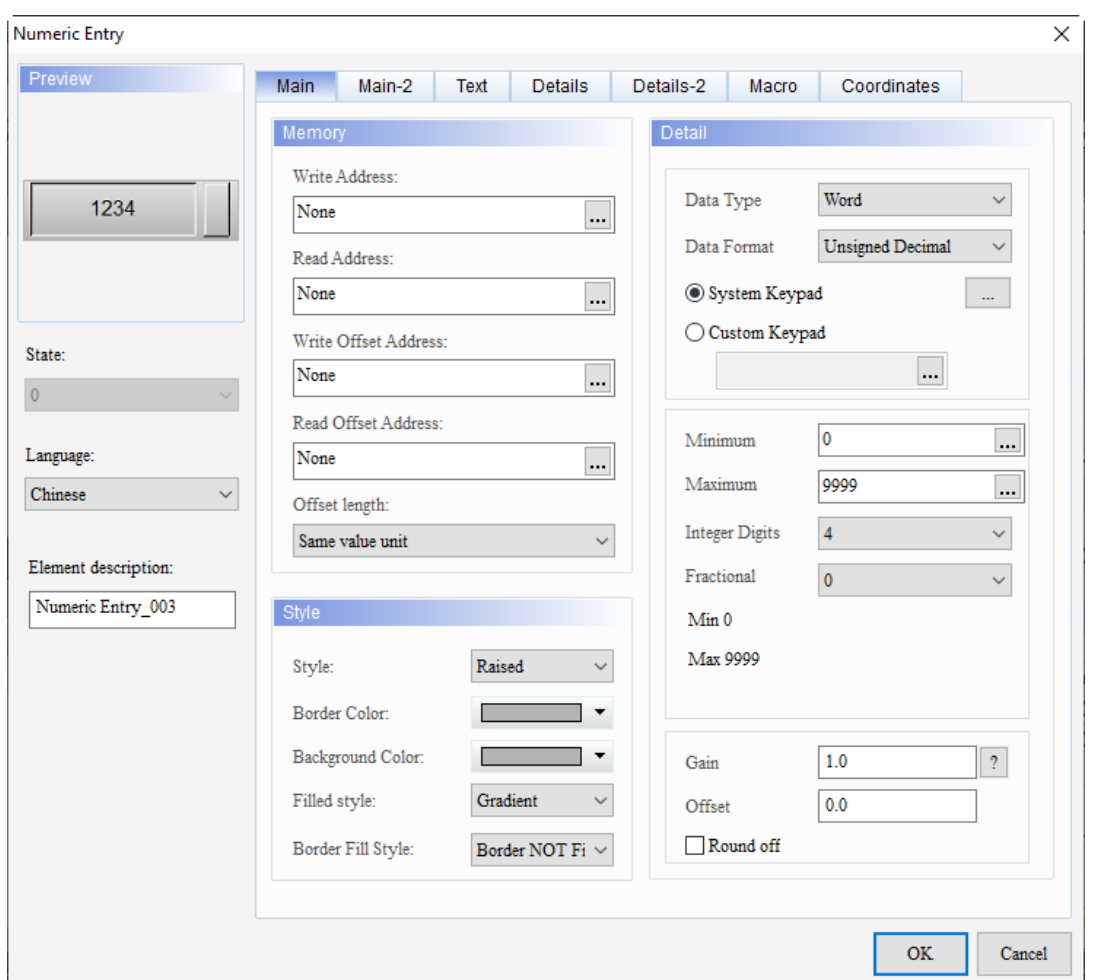

When you double-click the Numeric Entry, the property page is shown as follows.

Figure 13.1.1 Properties of Numeric Entry

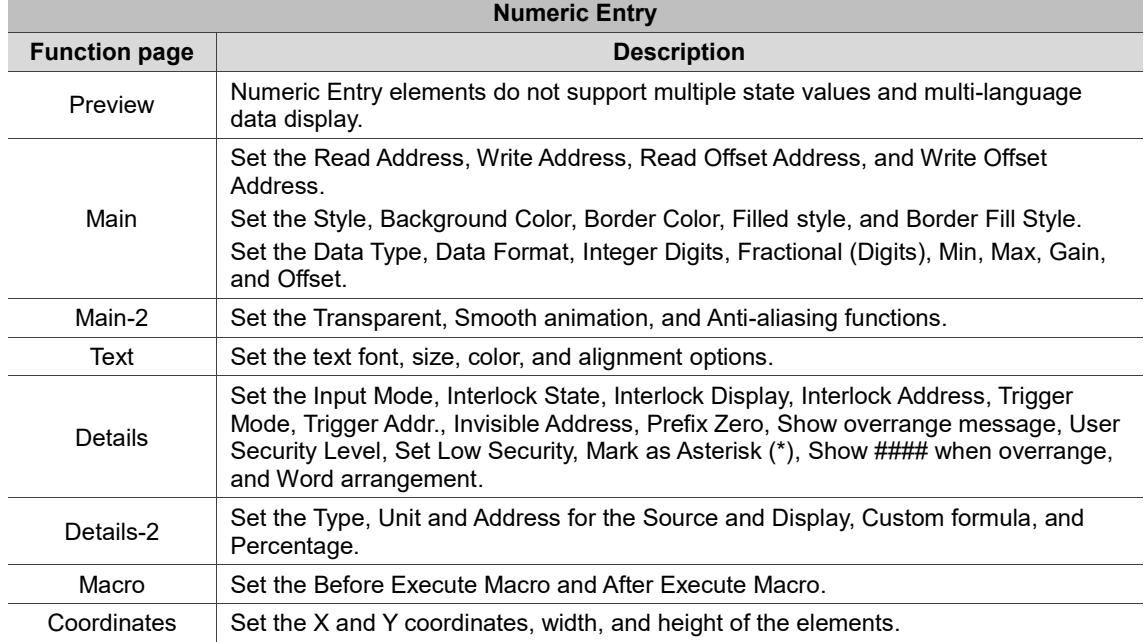

### ■ Main

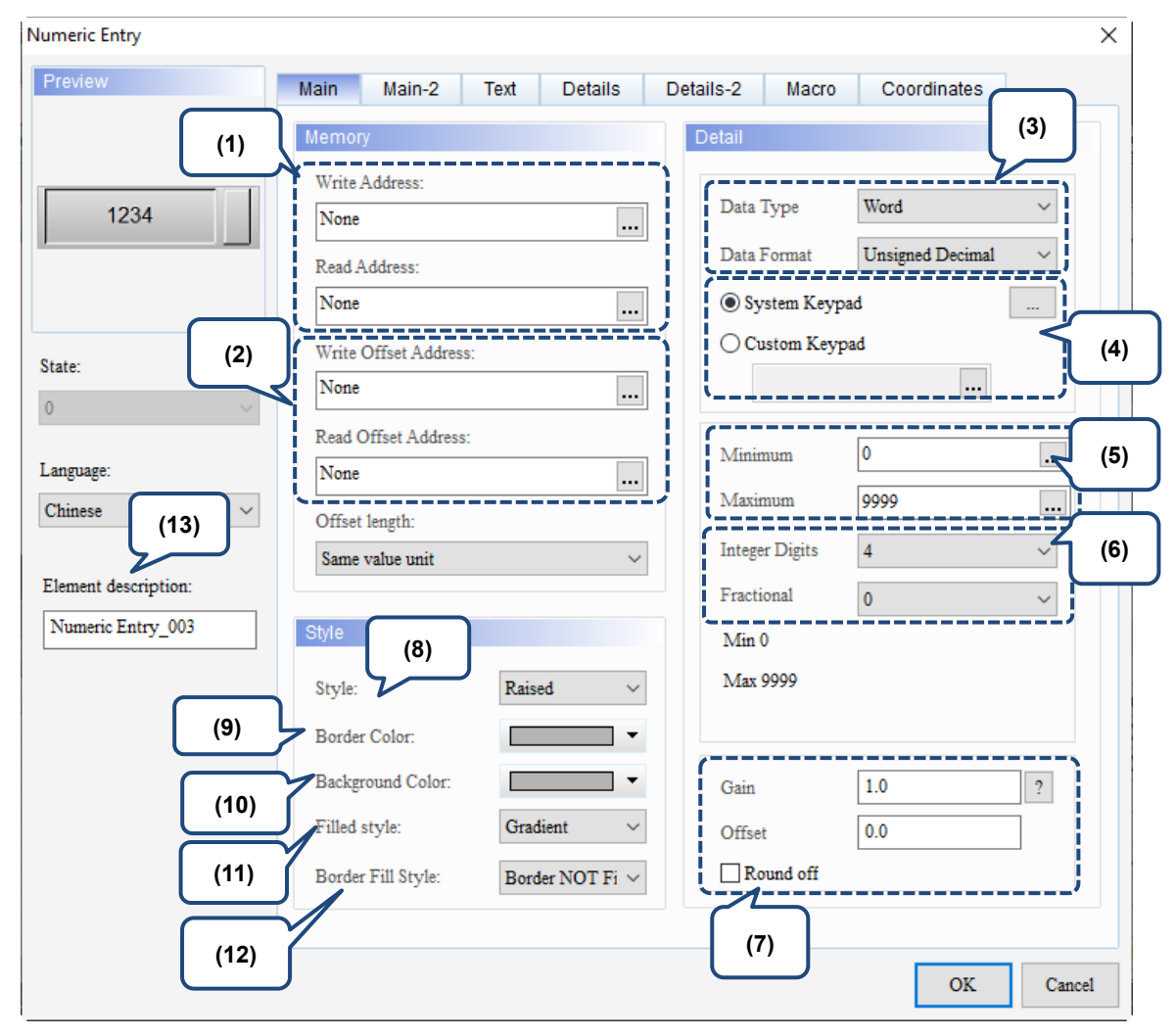

Figure 13.1.2 Main property page for the Numeric Entry element

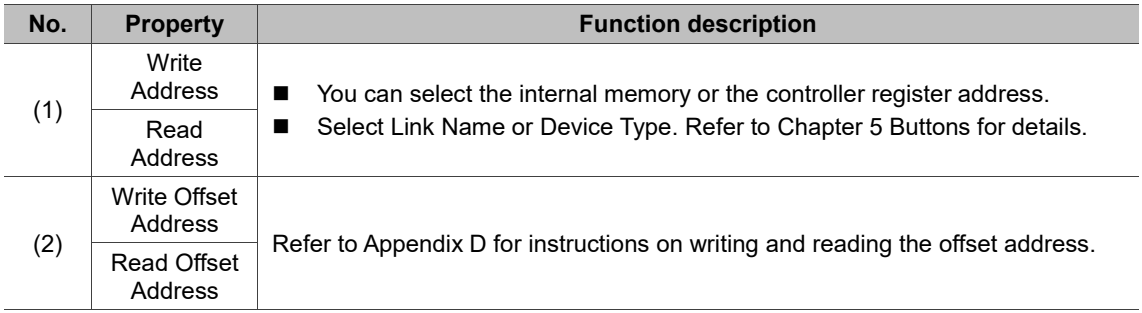

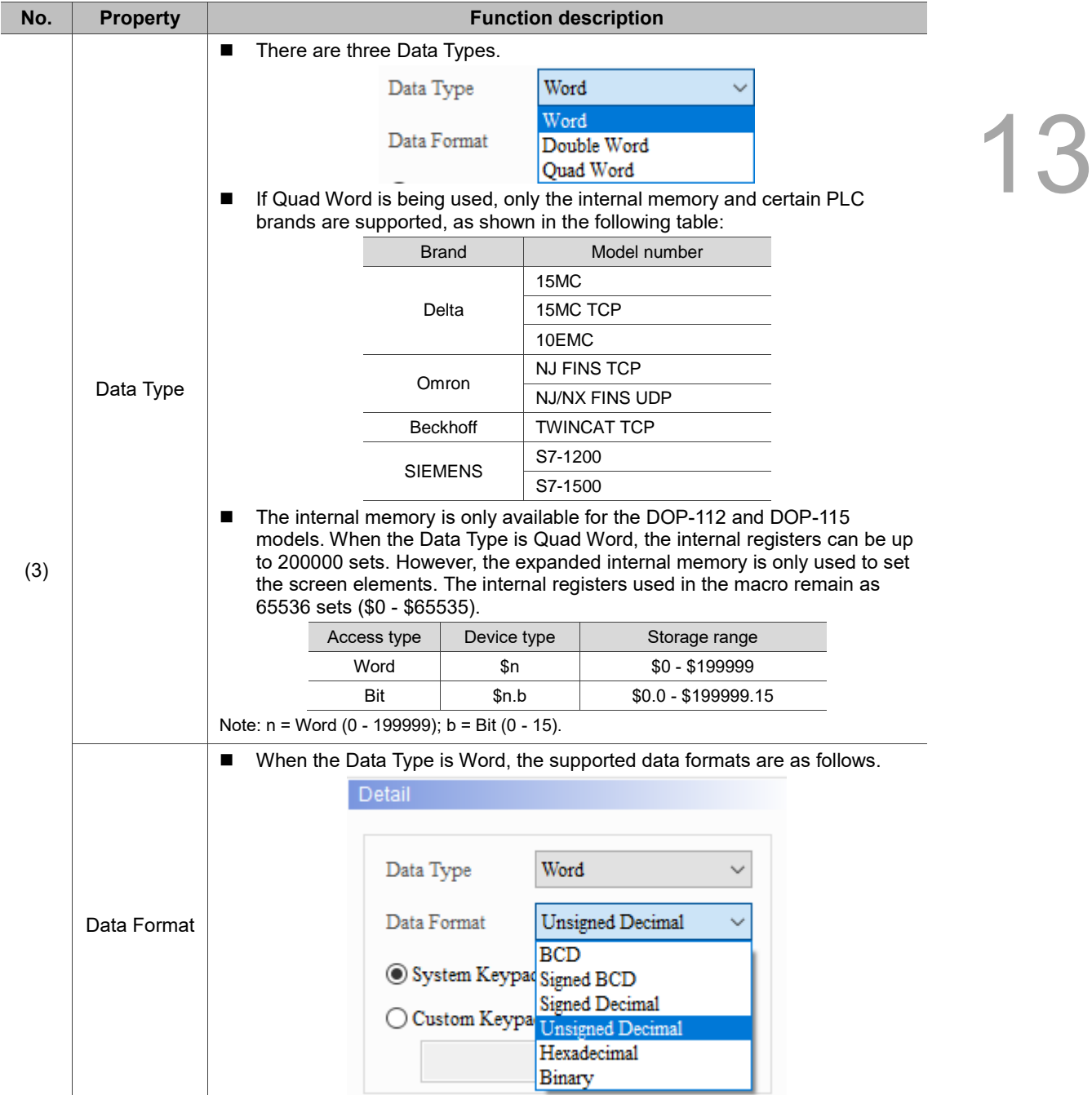

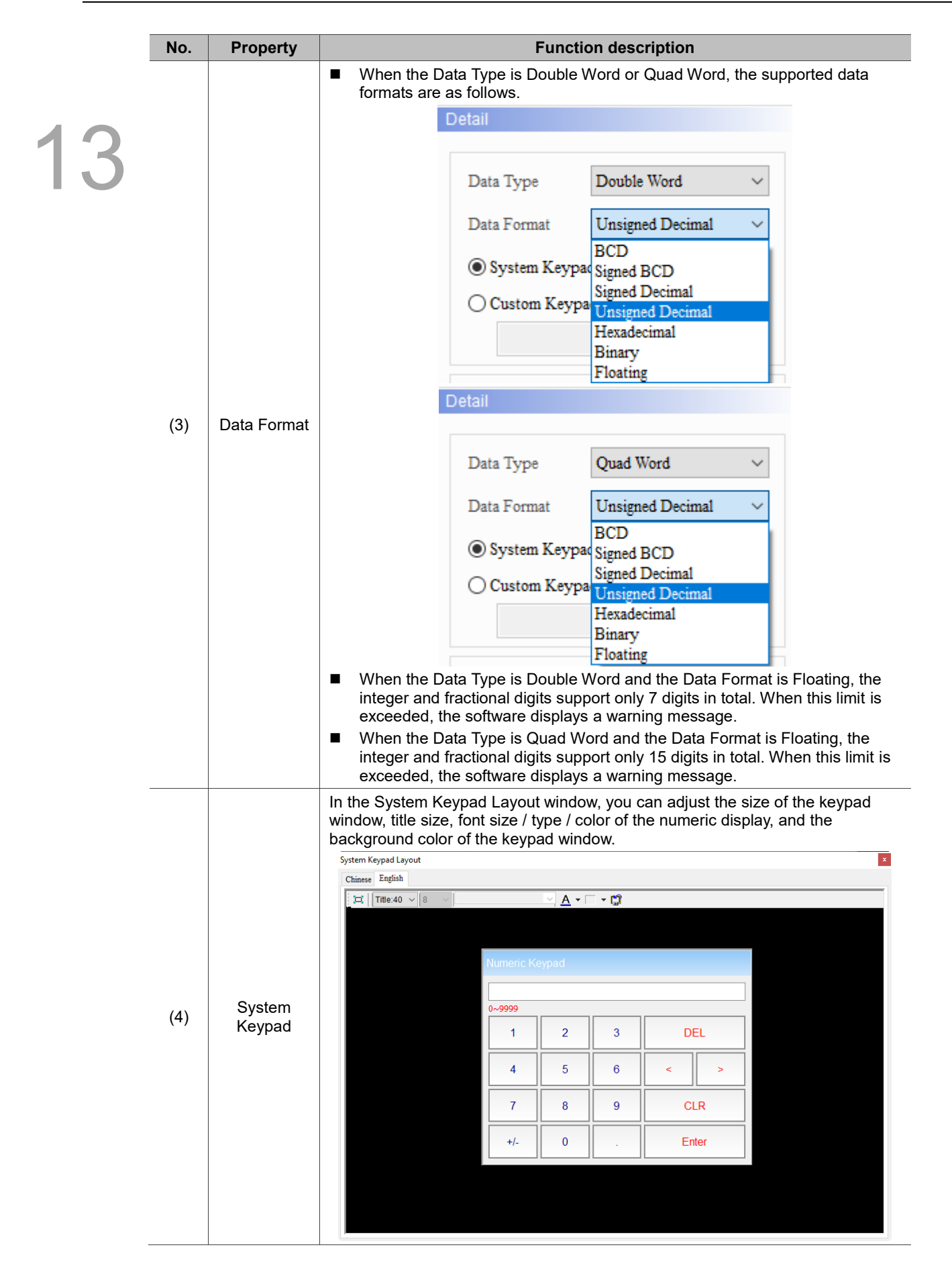

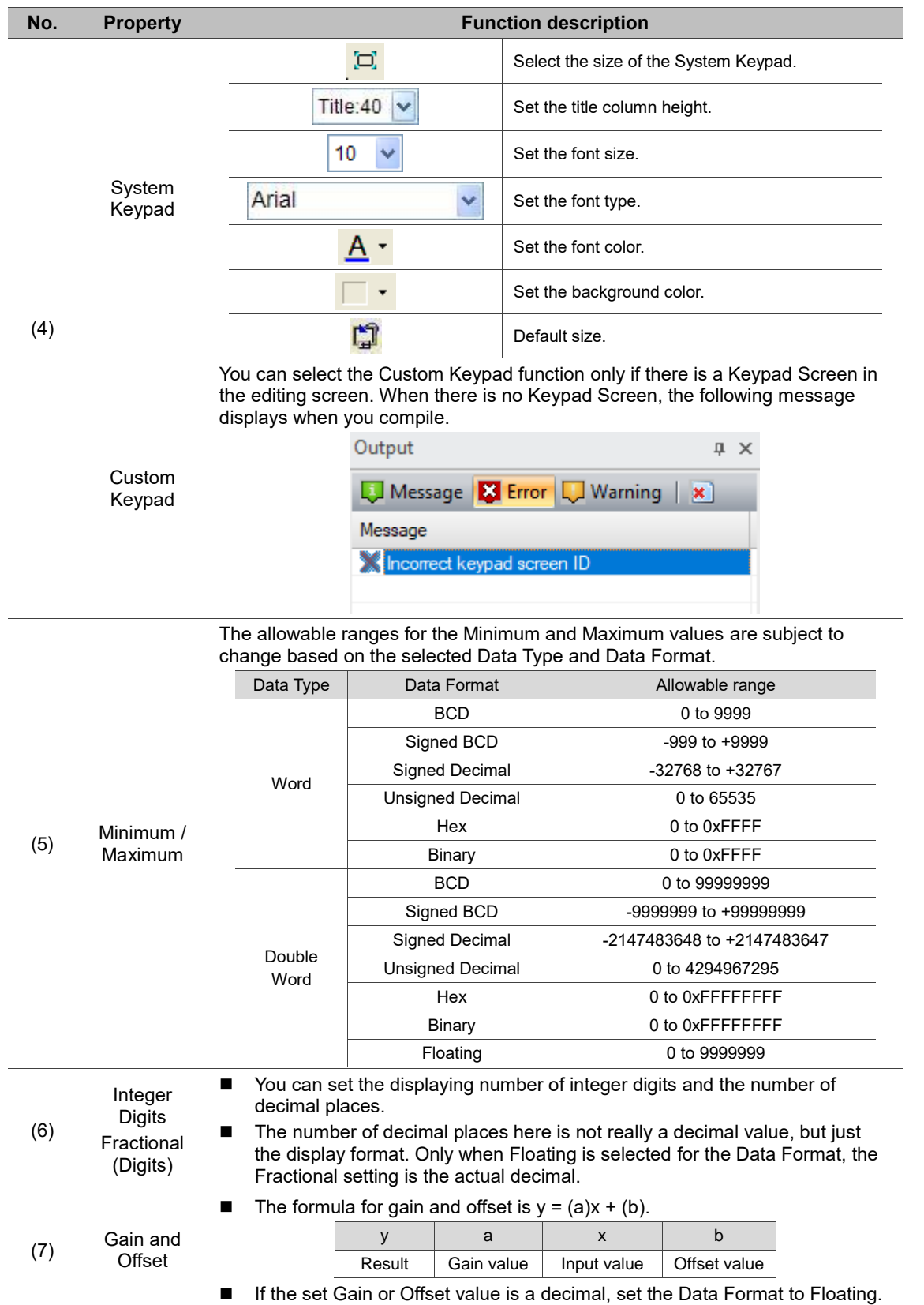

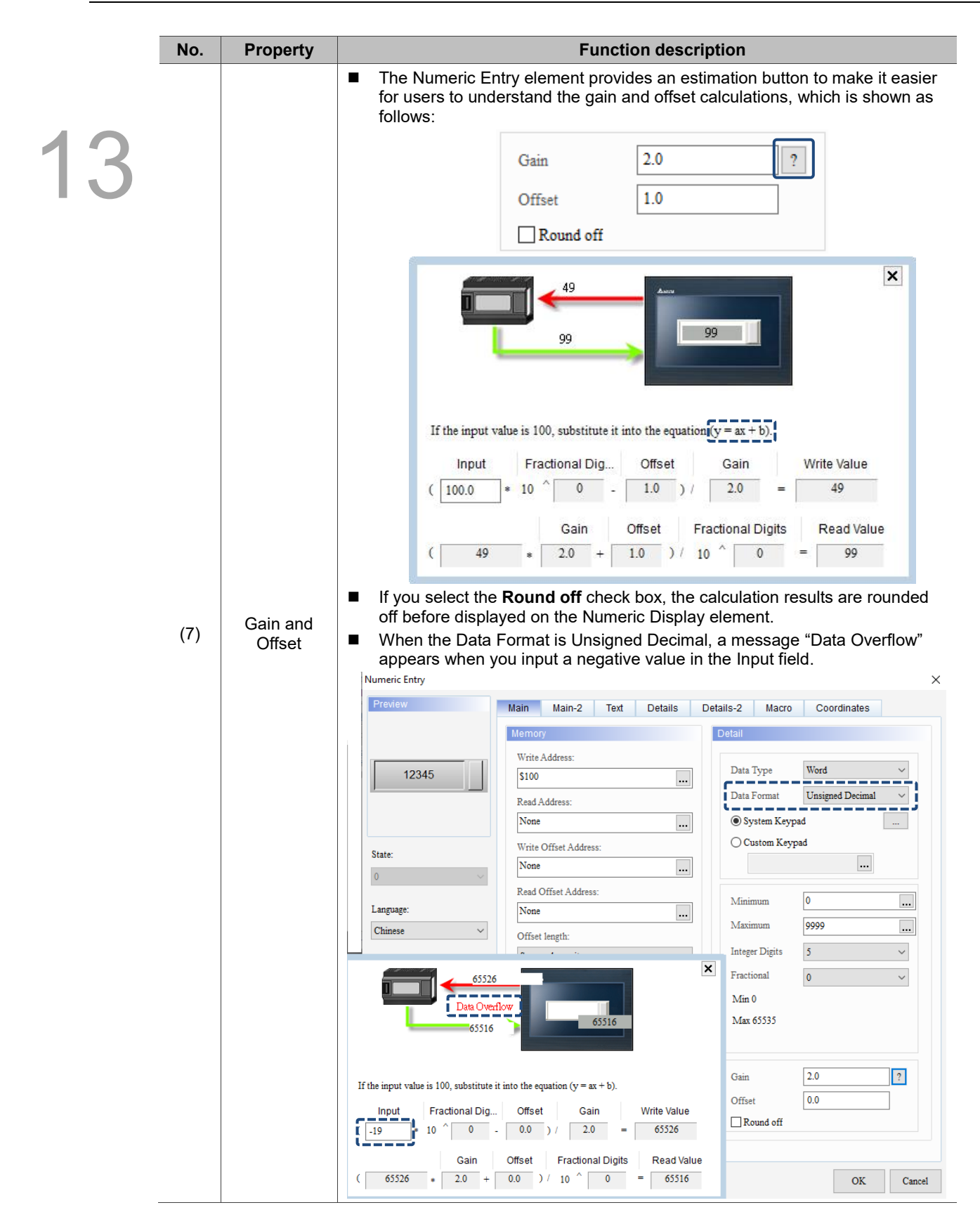

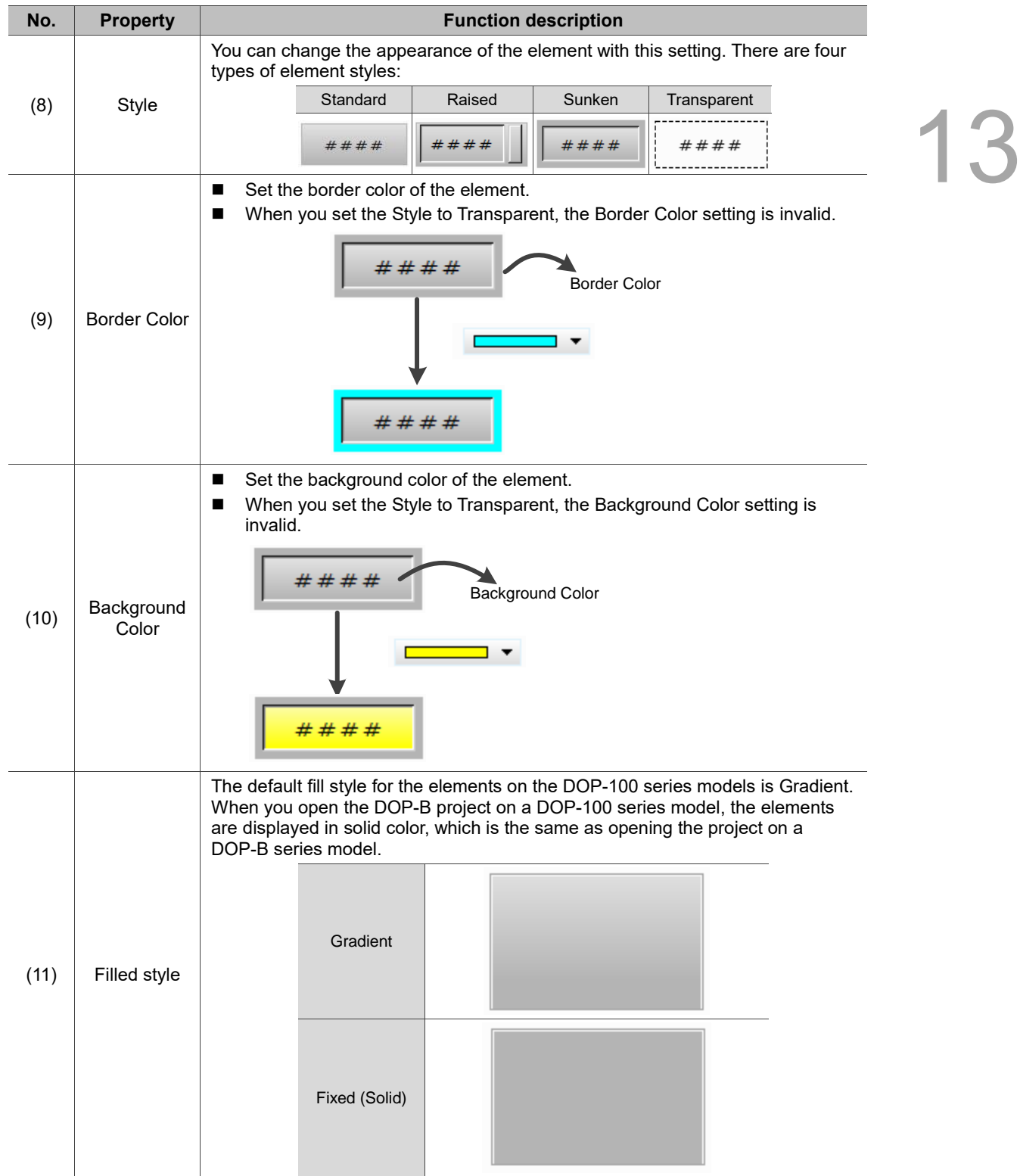

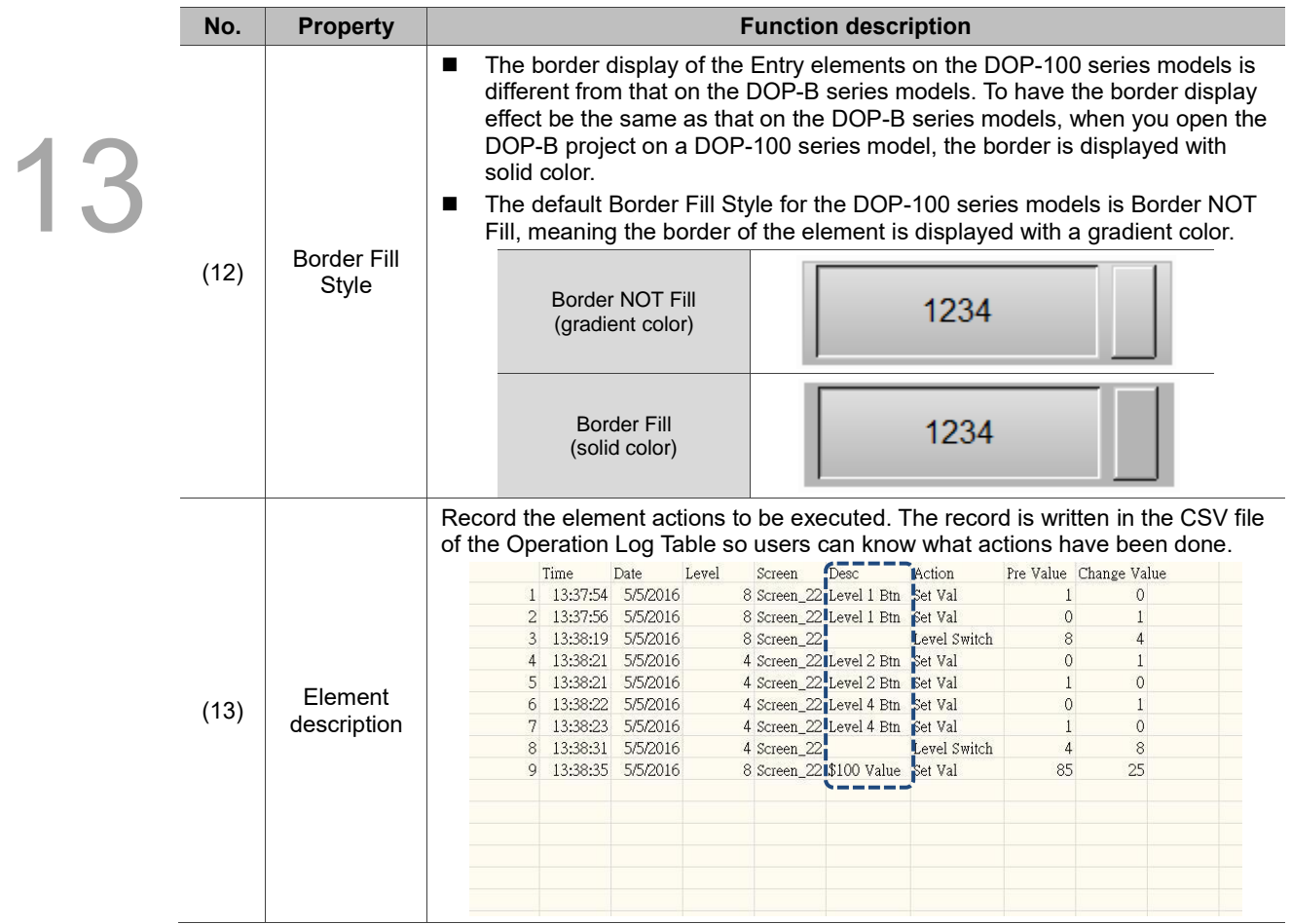

### ■ Main-2

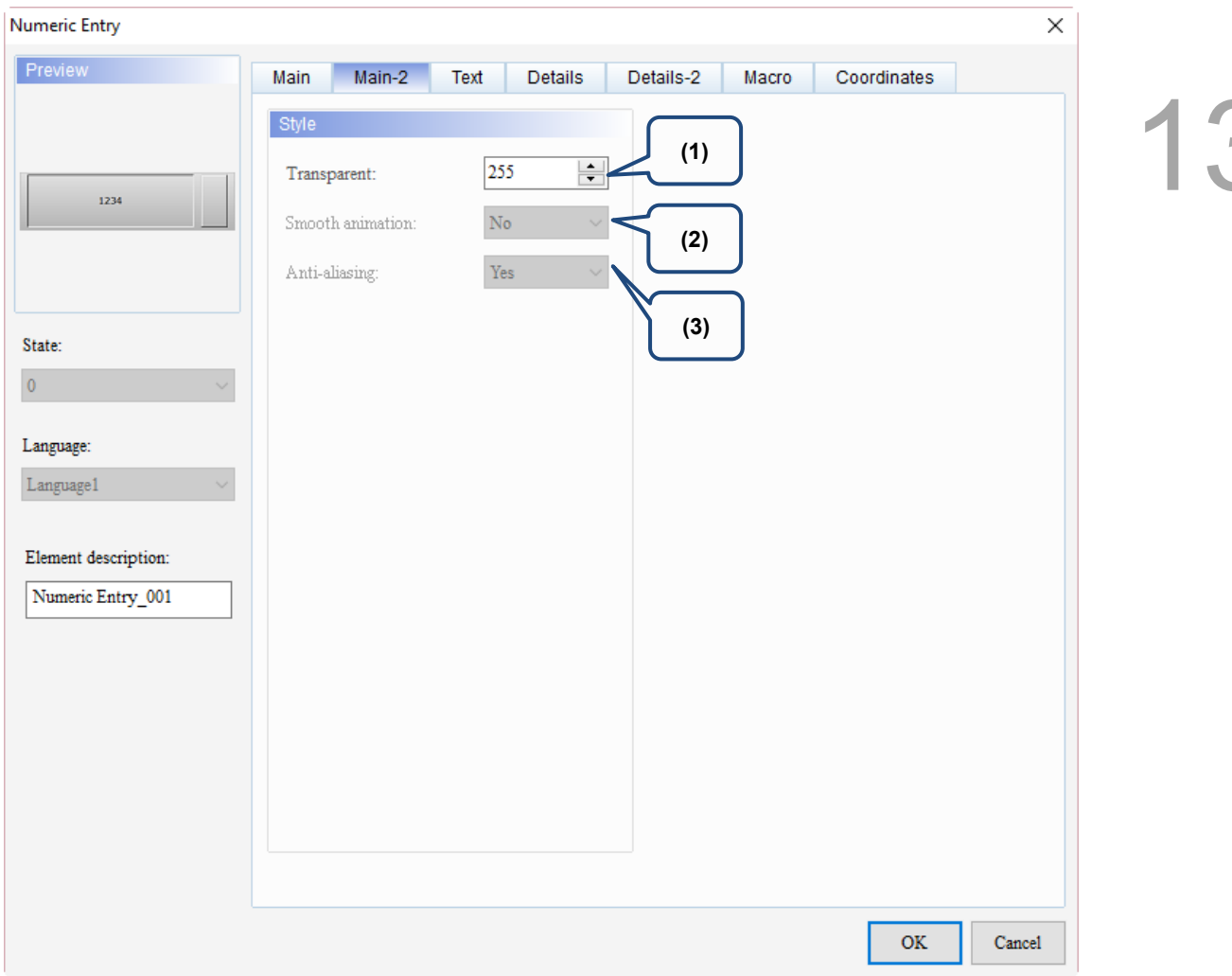

Figure 13.1.3 Main-2 property page for the Numeric Entry element

| No. | <b>Property</b>     | <b>Function description</b>                                                                                                    |
|-----|---------------------|----------------------------------------------------------------------------------------------------|
| (1) | Transparent         | You can set the transparency value within the range of 50 to 255. The default<br>is 255. The smaller the value, the higher the transparency of the element. |
| (2) | Smooth<br>animation | The Smooth animation function is not available for this element.                                                                                            |
| (3) | Anti-aliasing       | The Anti-aliasing function is not available for this element.                                                                                               |

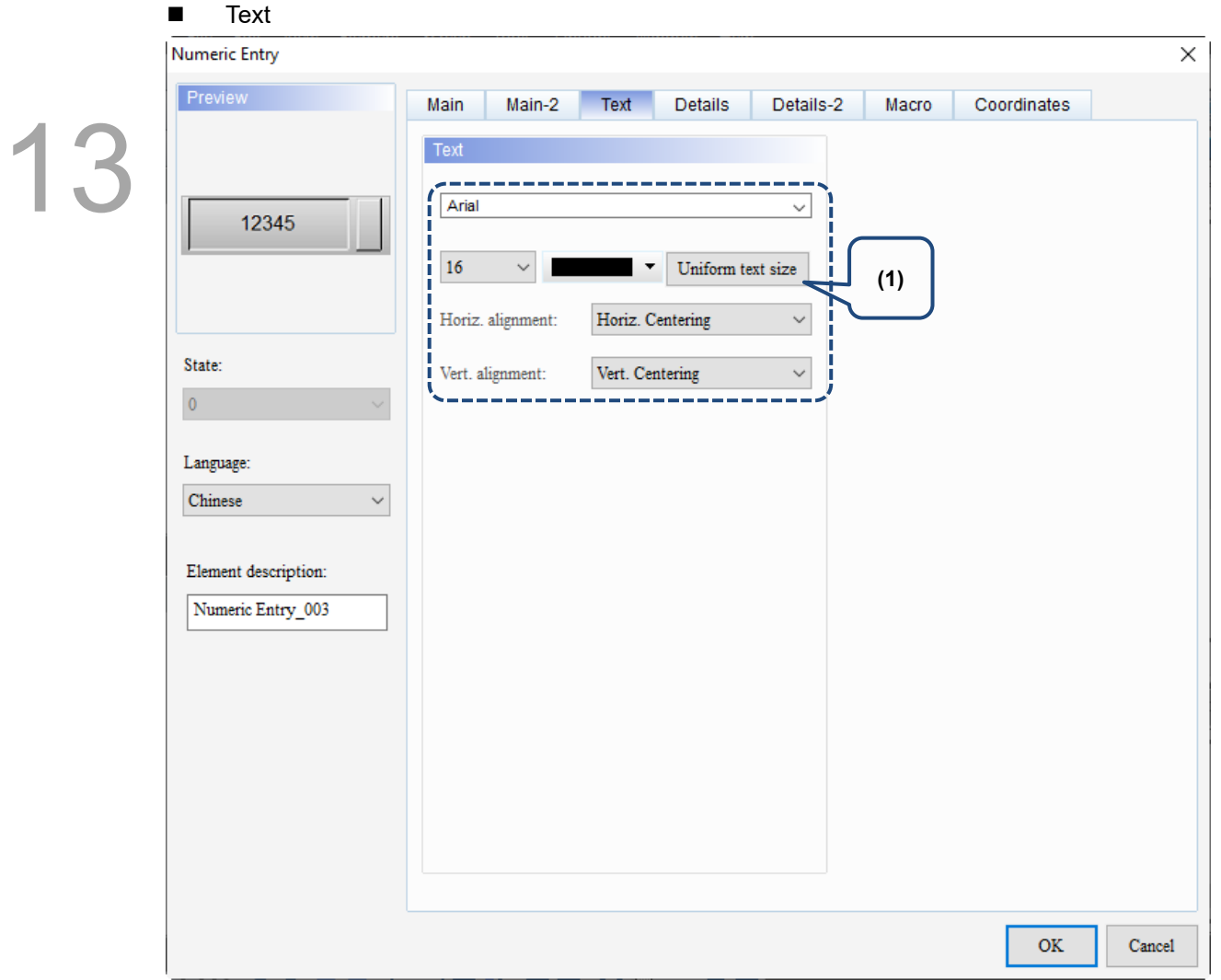

Figure 13.1 4 Text property page for the Numeric Entry element

| No. | <b>Property</b> | <b>Function description</b>                                              |
|-----|-----------------|--------------------------------------------------------------------------|
|     | Text            | Set the text properties, including the font, size, color, and alignment. |

### **Details**

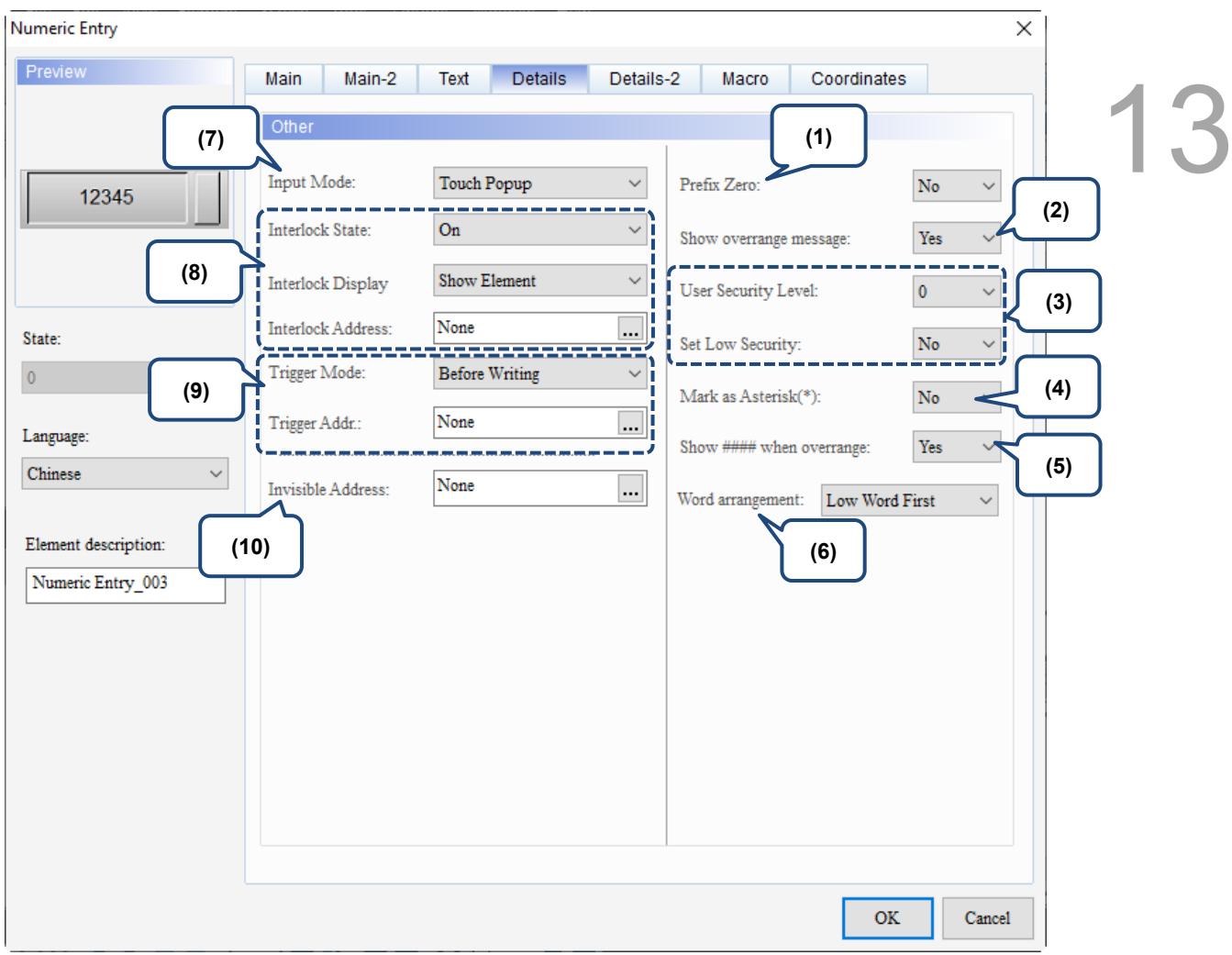

Figure 13.1.5 Details property page for the Numeric Entry element

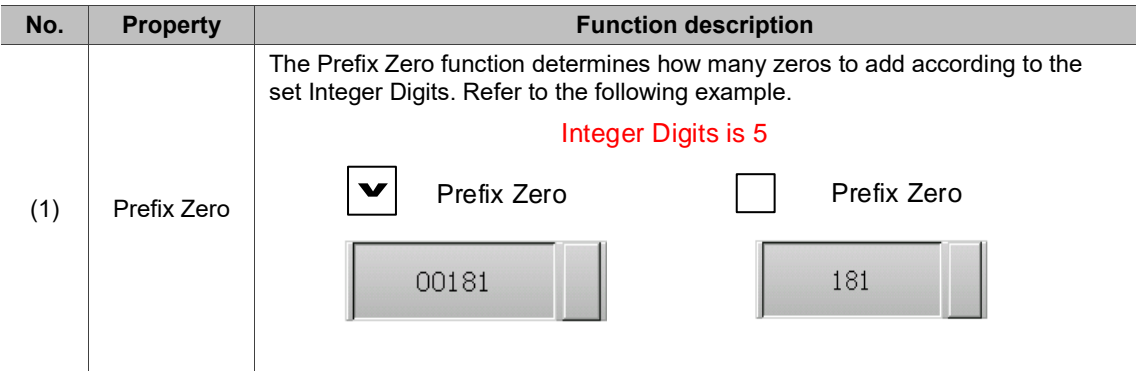

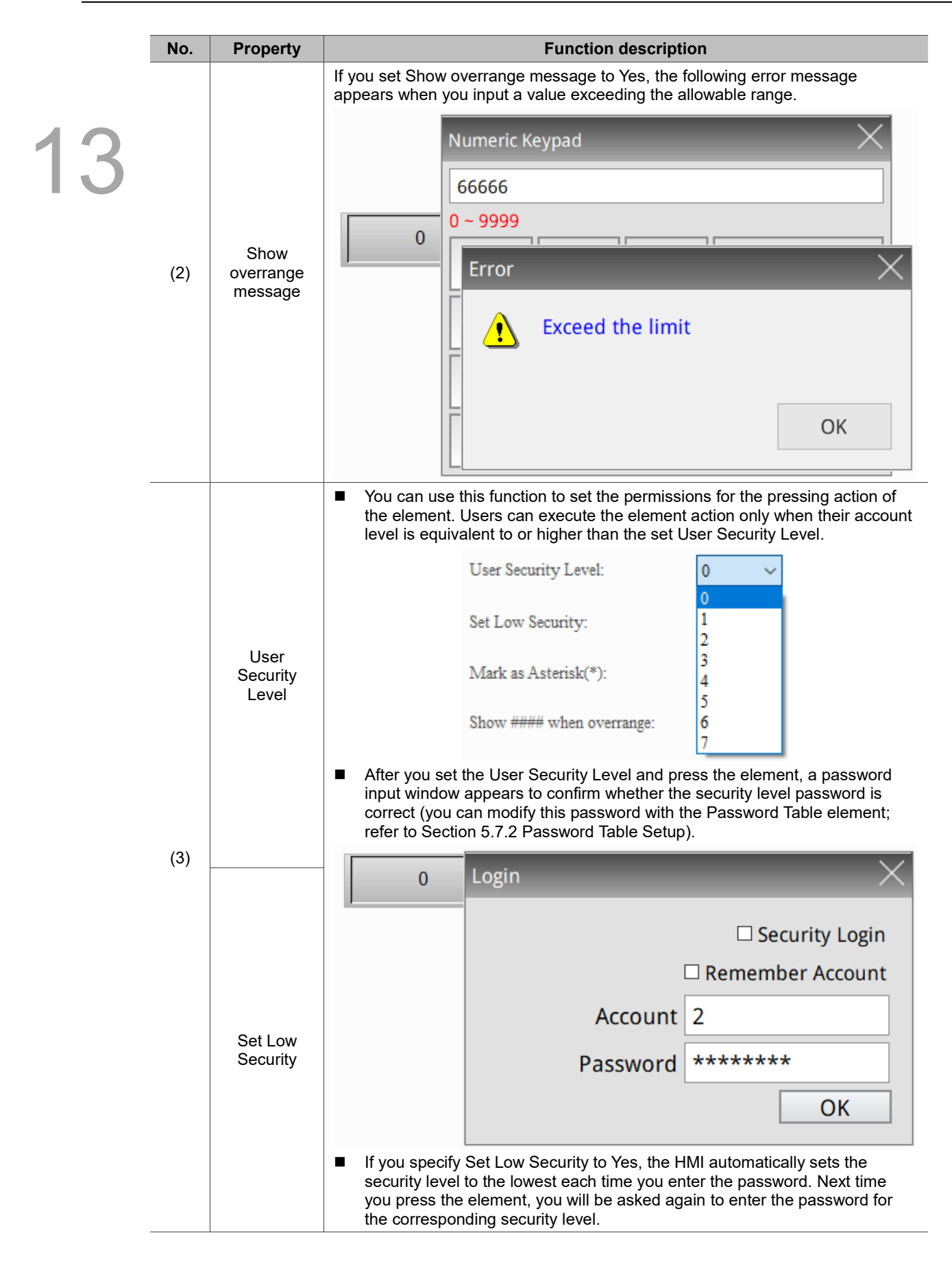

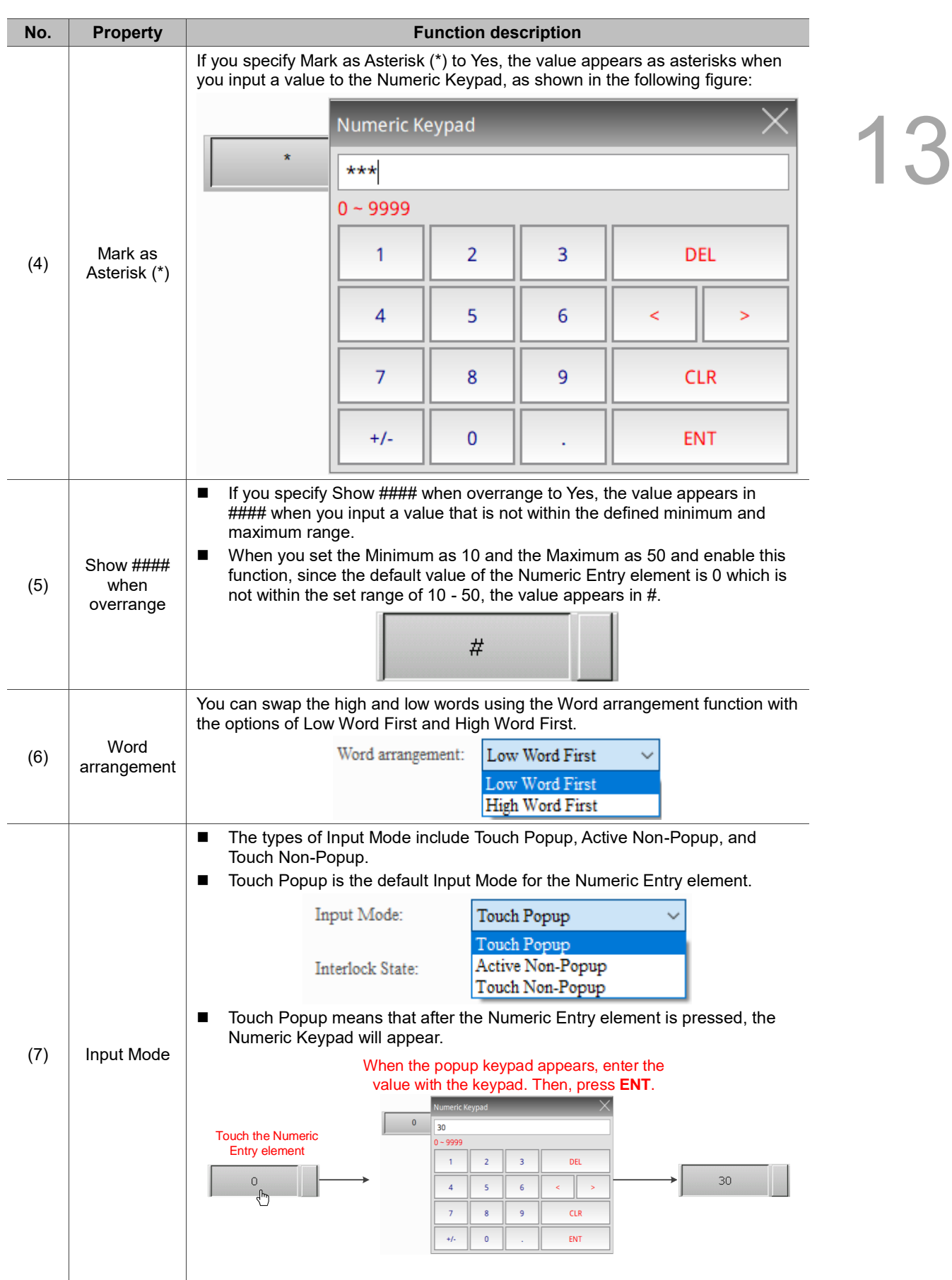

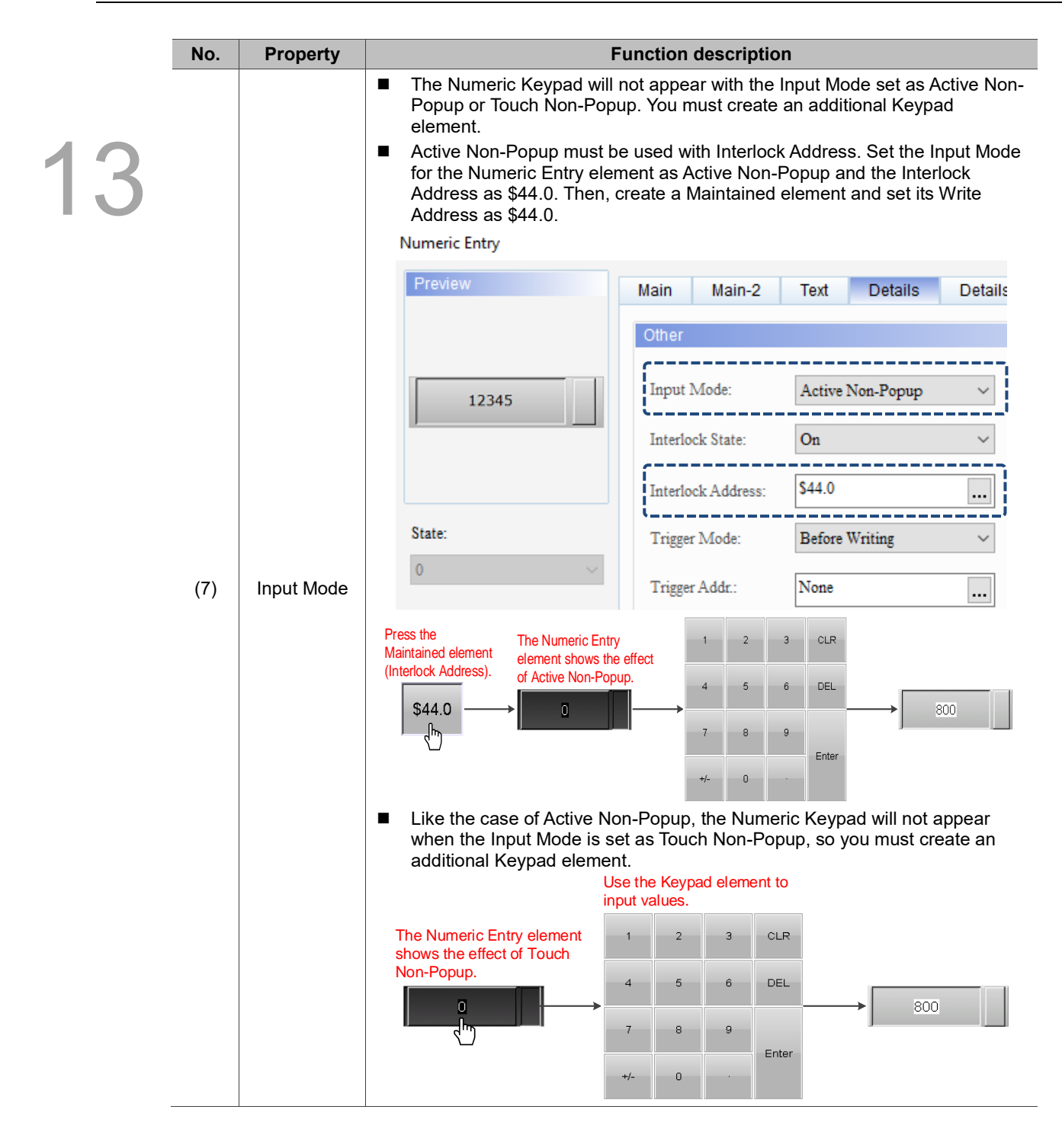

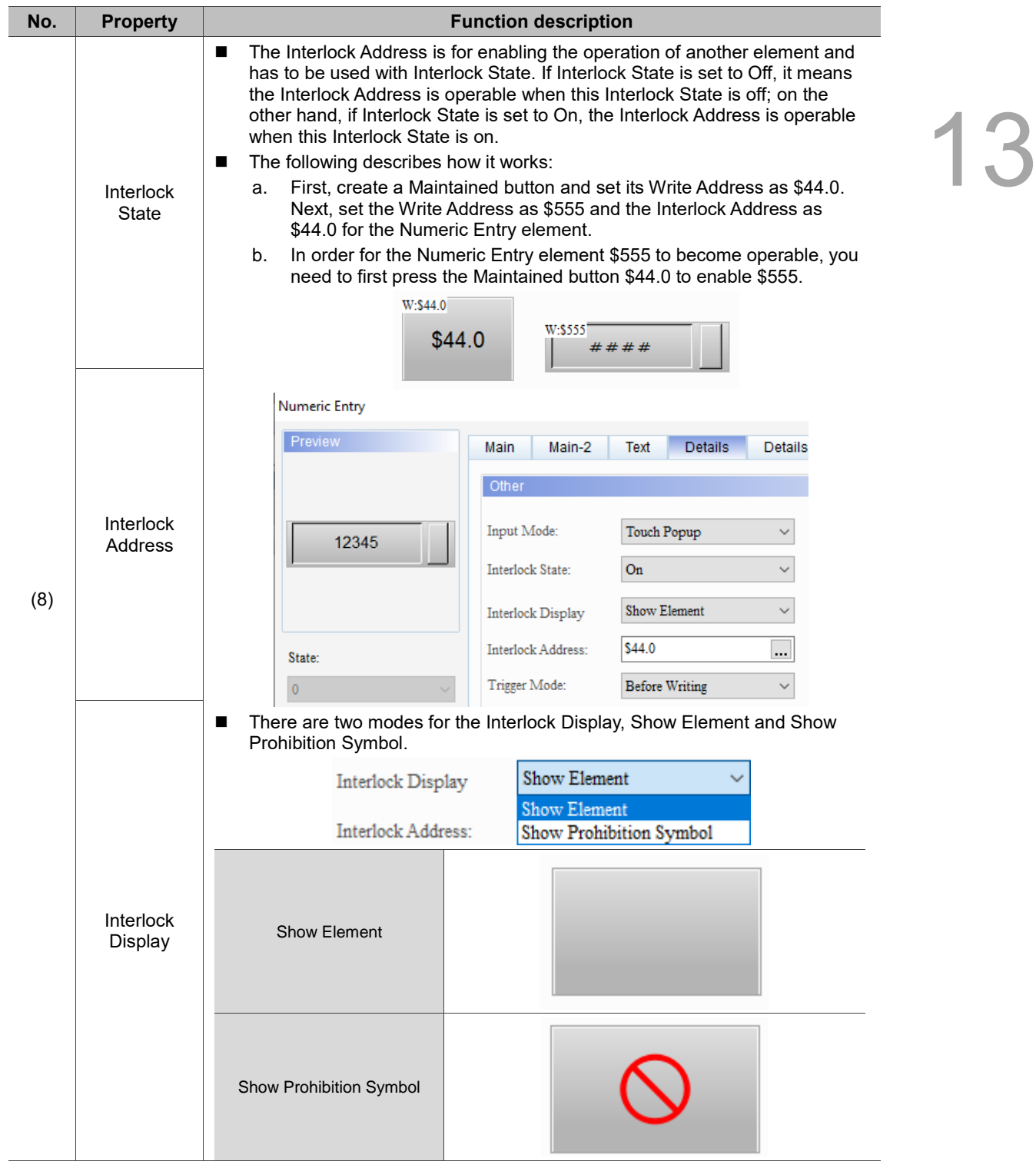

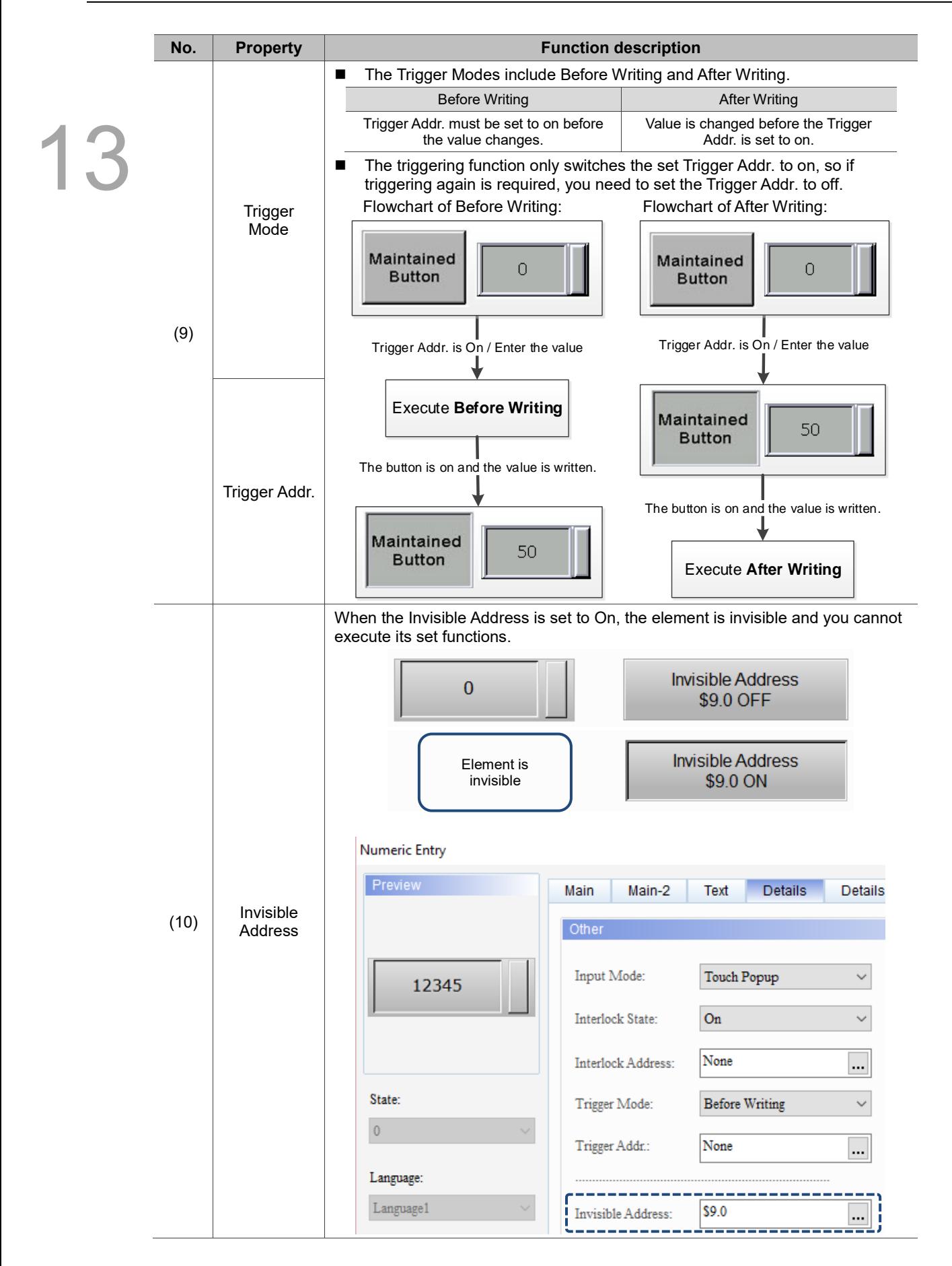

### ■ Details-2

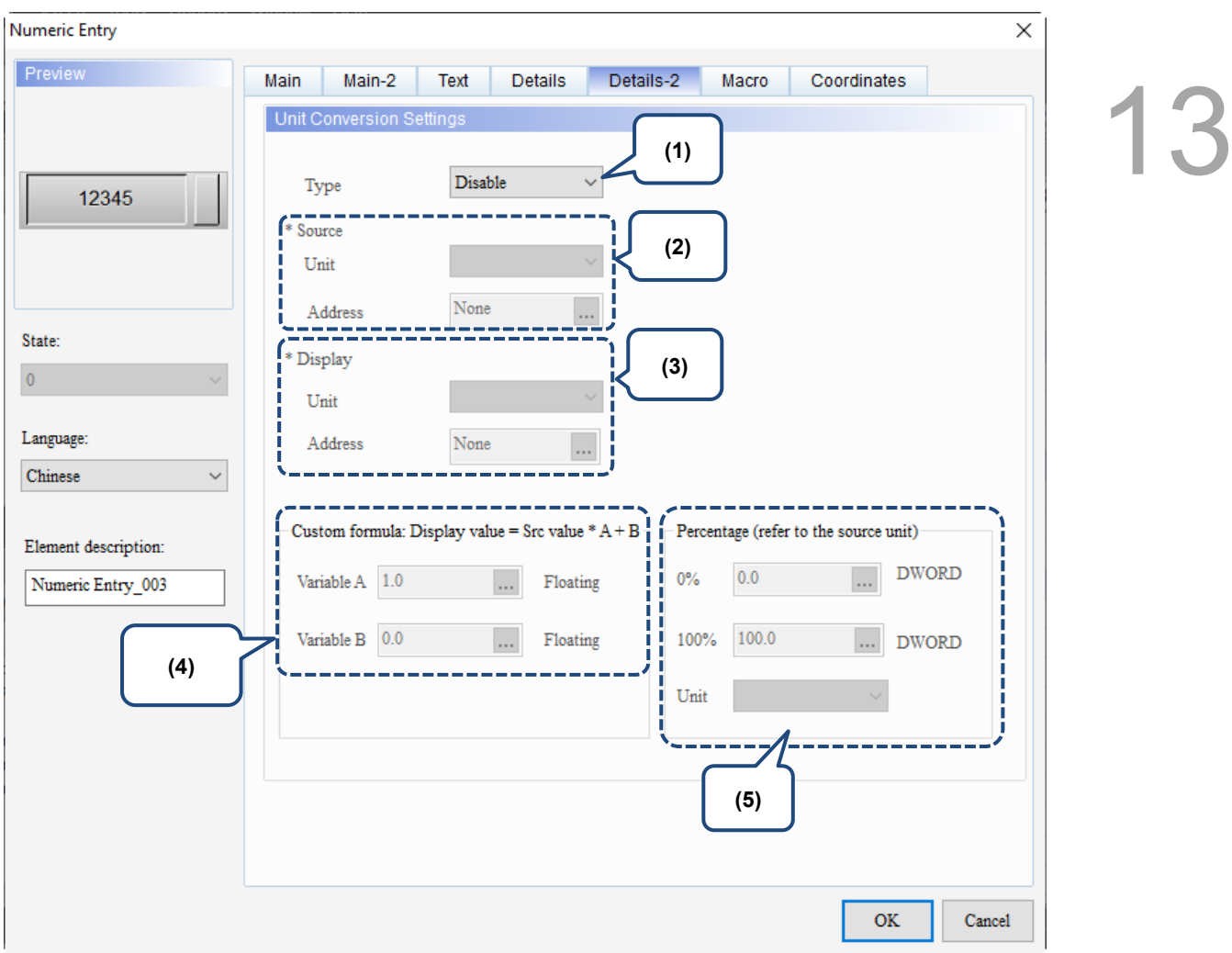

Figure 13.1.6 Details-2 property page for the Numeric Entry element

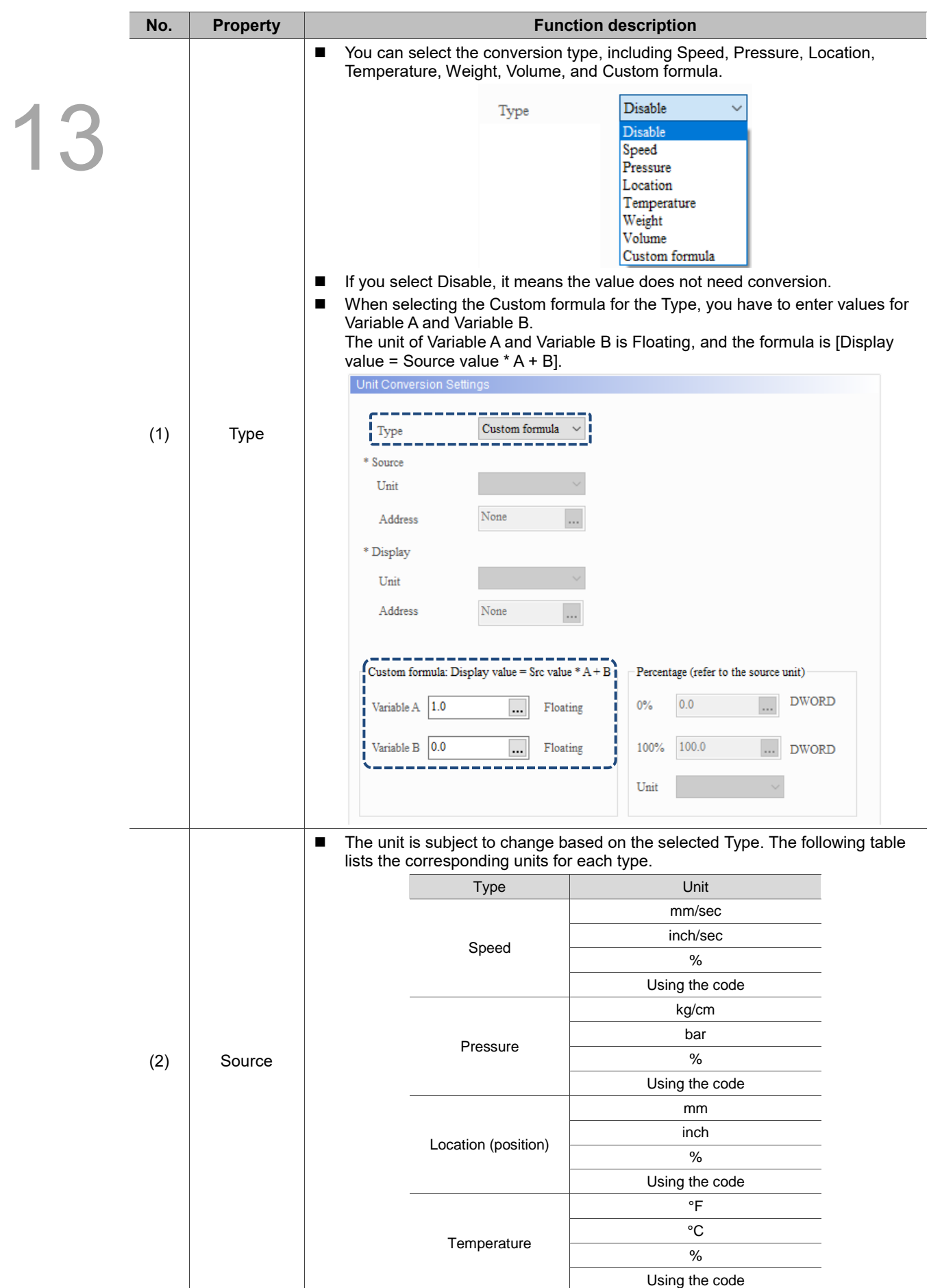

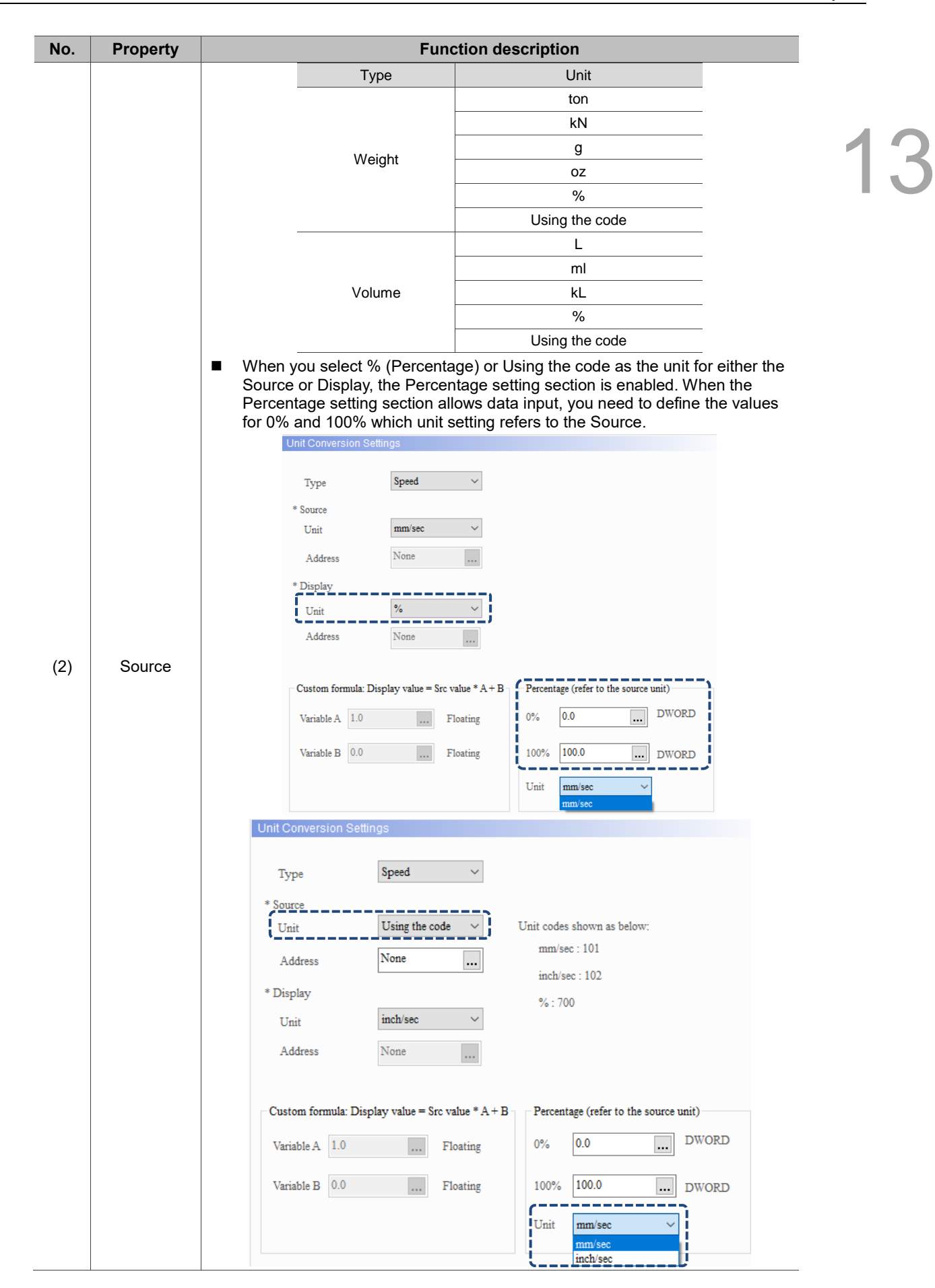

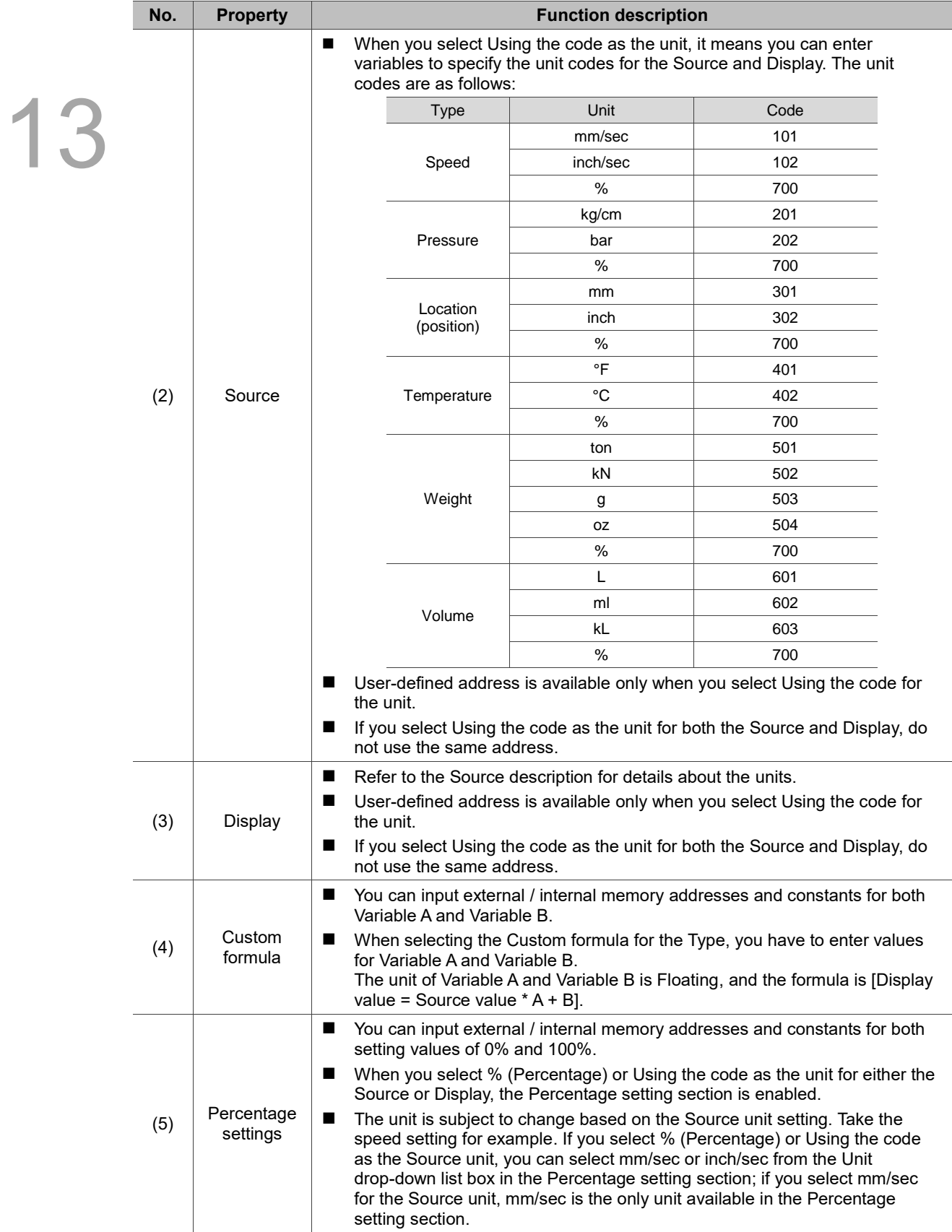

Refer to the Unit Conversion examples in Tables 13.1.4 to 13.1.6.

Table 13.1.4 Unit conversion example

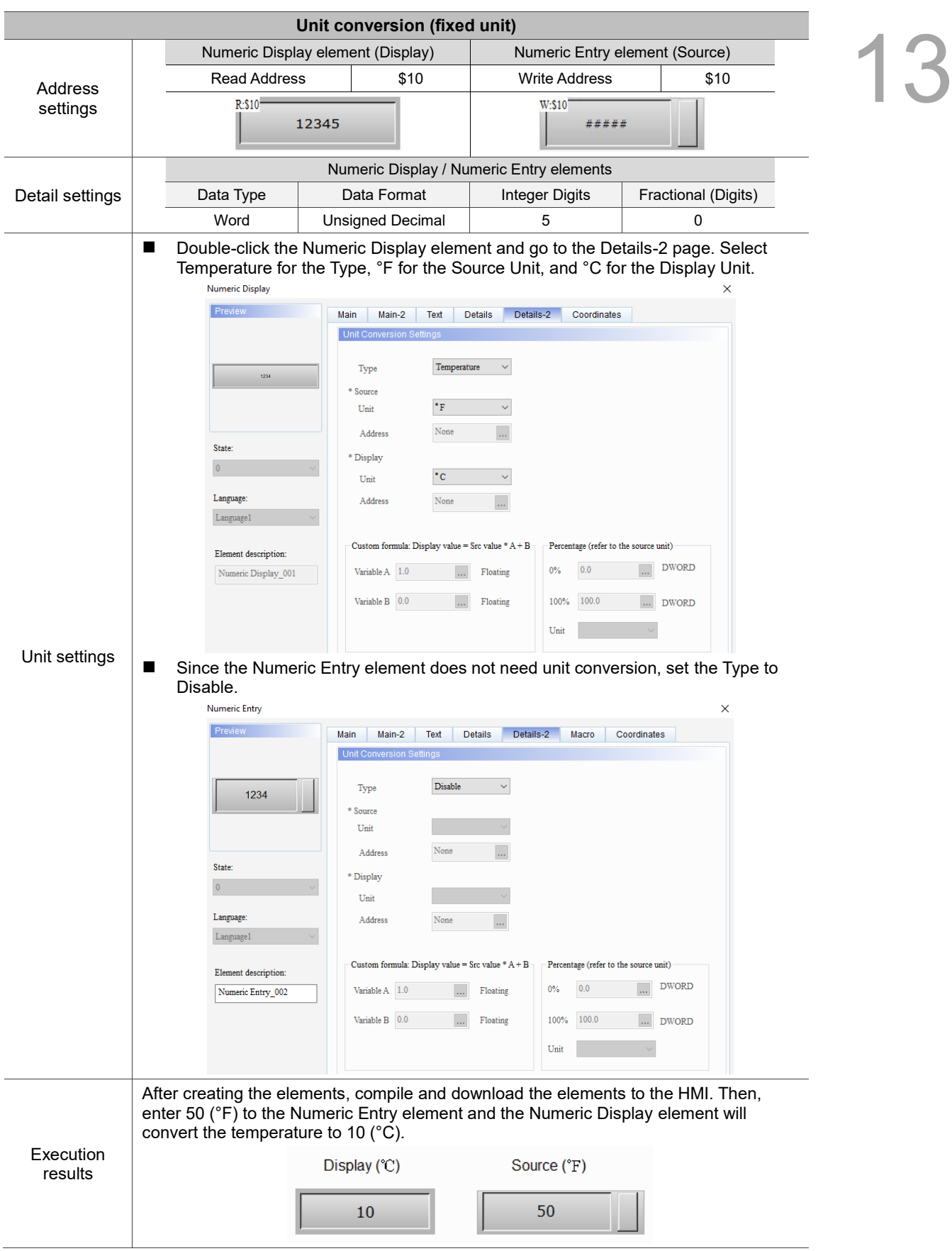

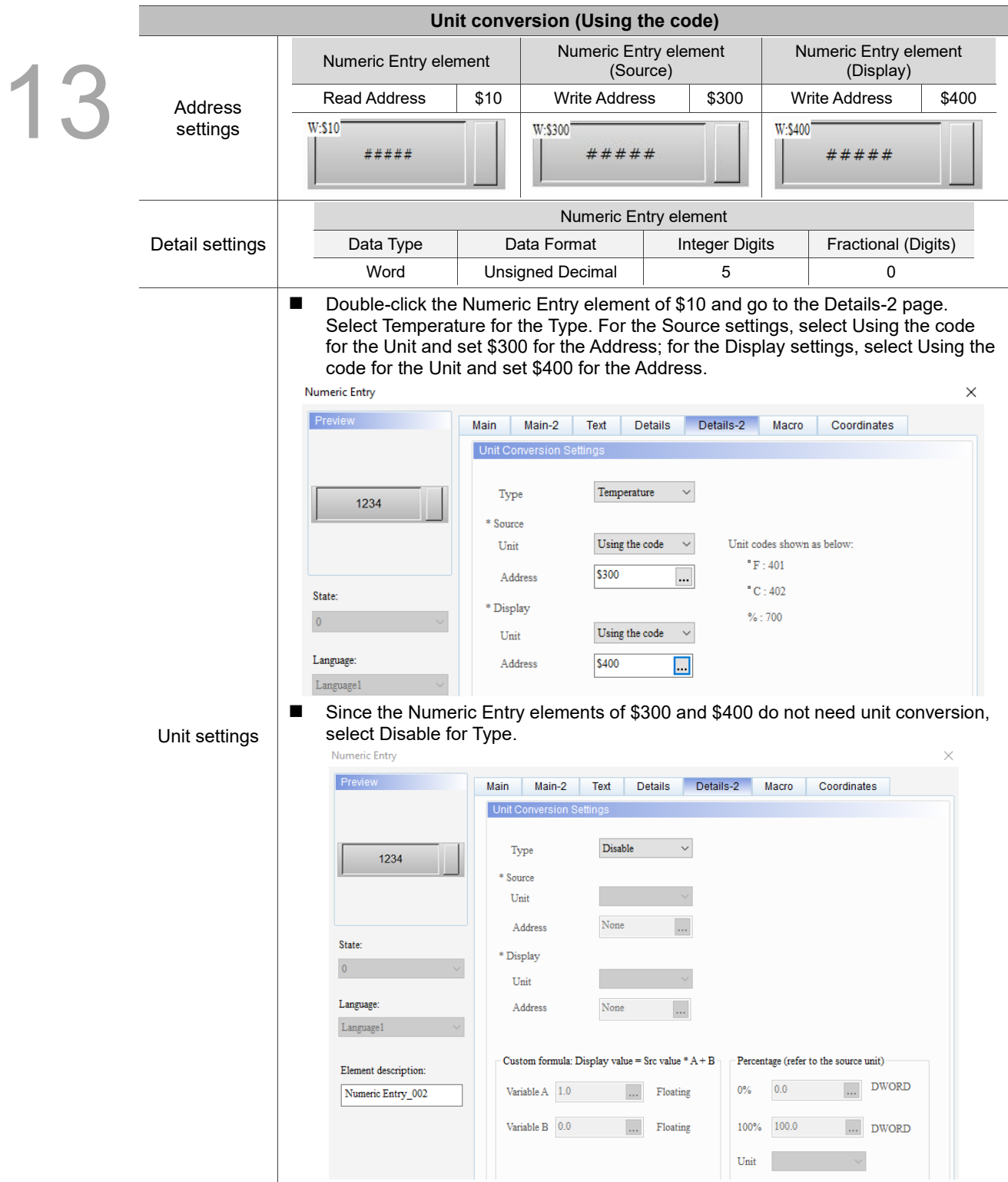

### Table 13.1.5 Unit conversion example

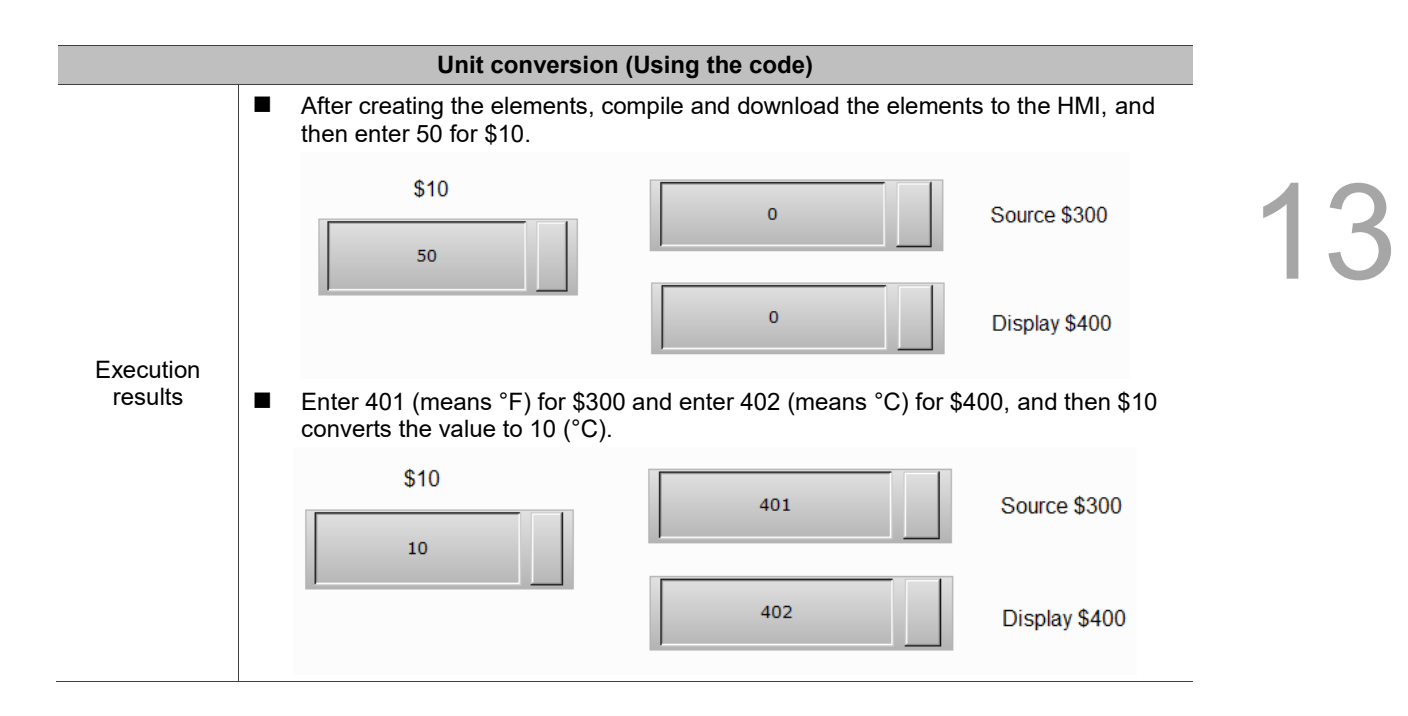

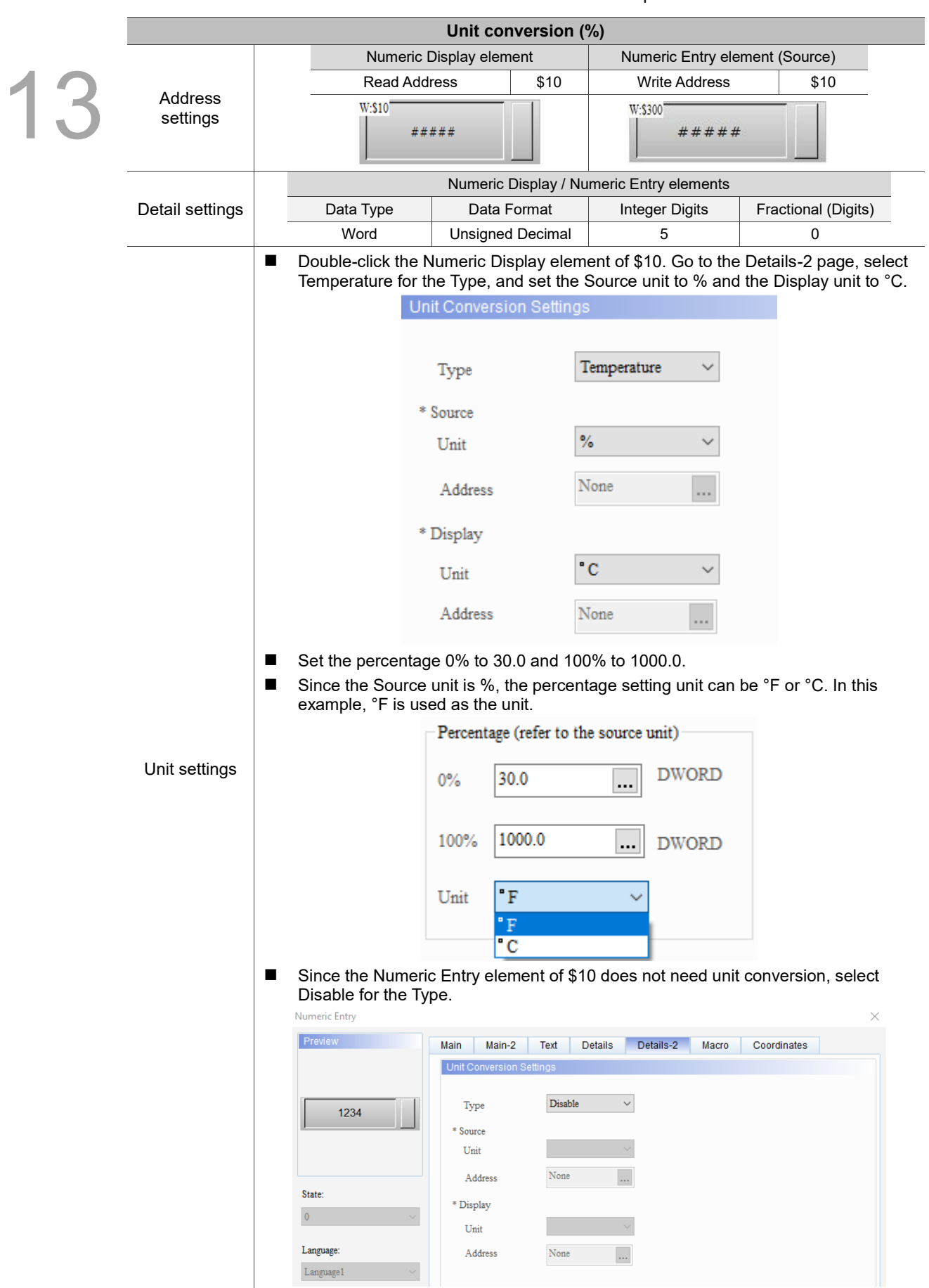

Table 13.1.6 Unit conversion example

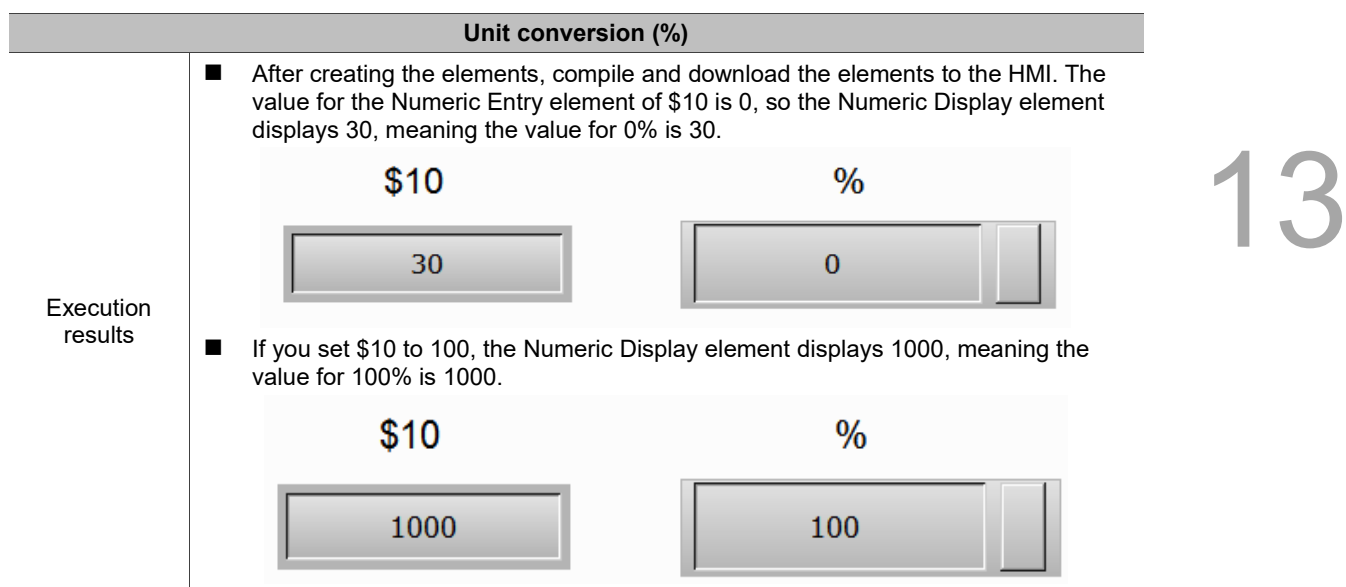

#### ■ Macro

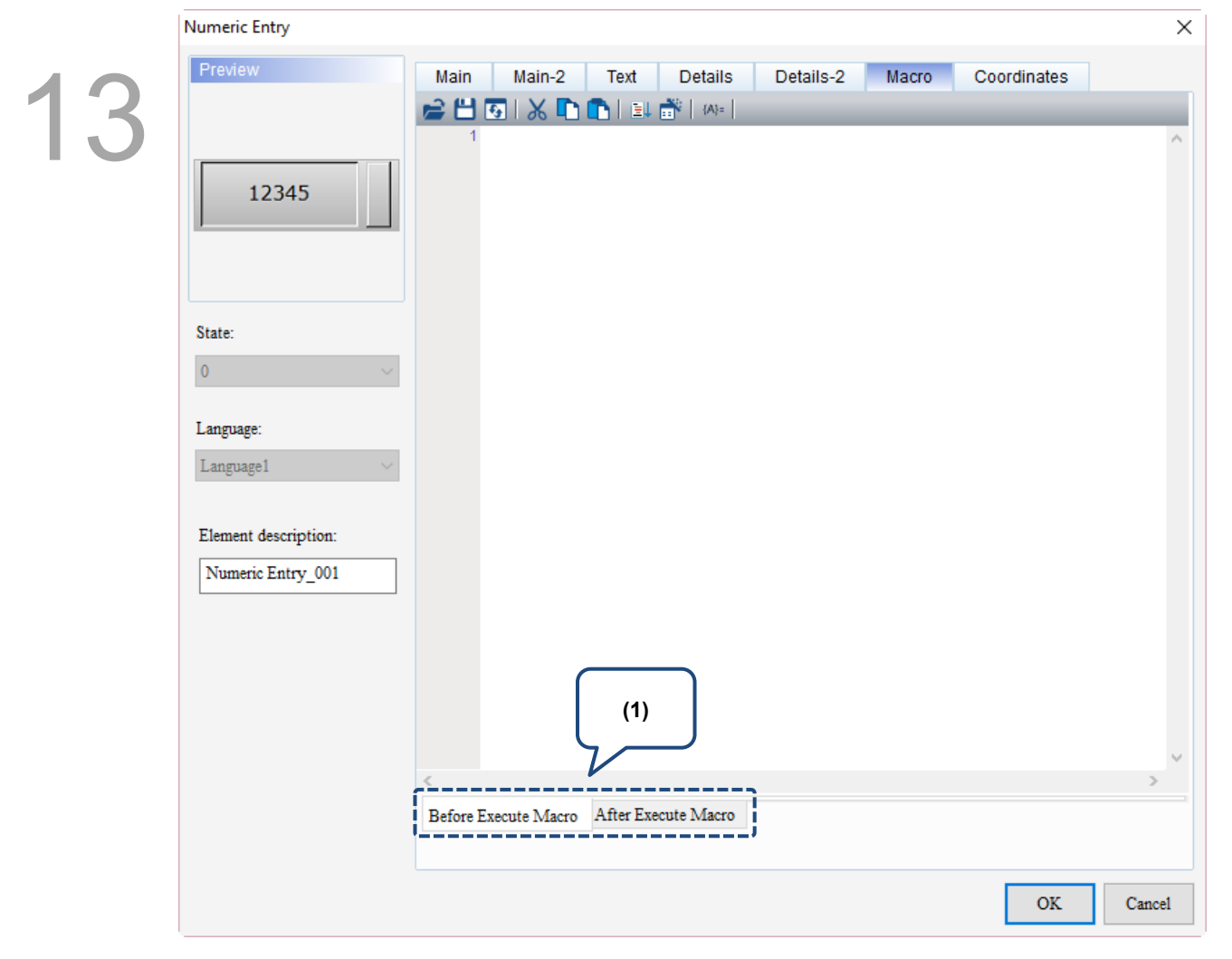

Figure 13.1.7 Macro property page for the Numeric Entry element

 $\overline{a}$ 

13

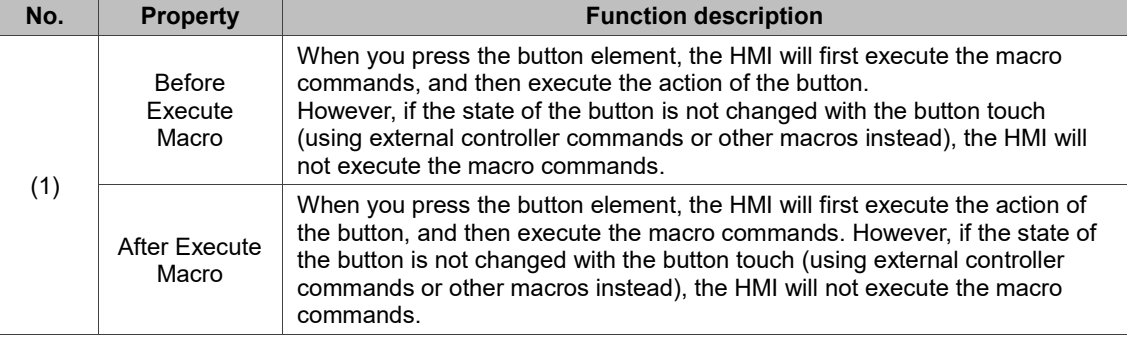

Flowchart of Before Execute Macro: Flowchart of After Execute Macro:

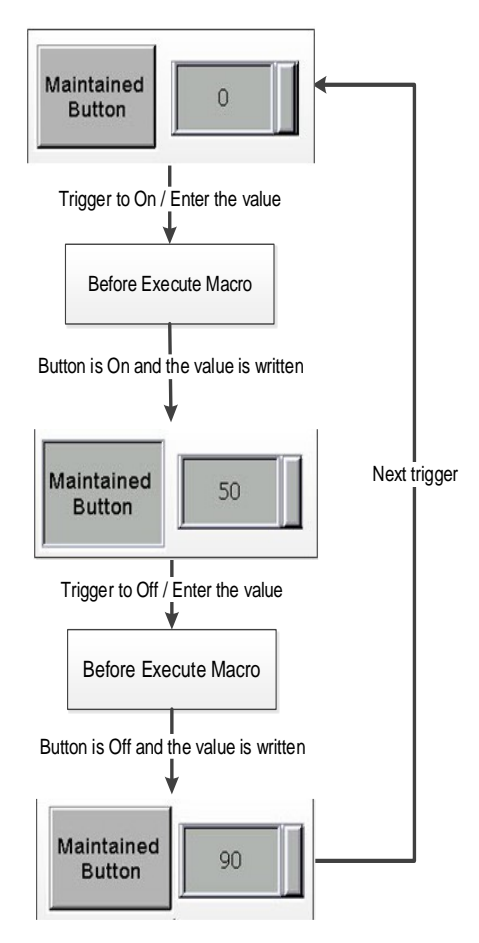

Maintained  $\overline{0}$ **Button** Trigger to On / Enter the value ↓ Maintained 50 **Button** Button is On and the value is written Next trigger After Execute Macro Trigger to Off / Enter the value Maintained  $90<sub>o</sub>$ **Button** Button is Off and the value is written After Execute Macro
**Coordinates** 

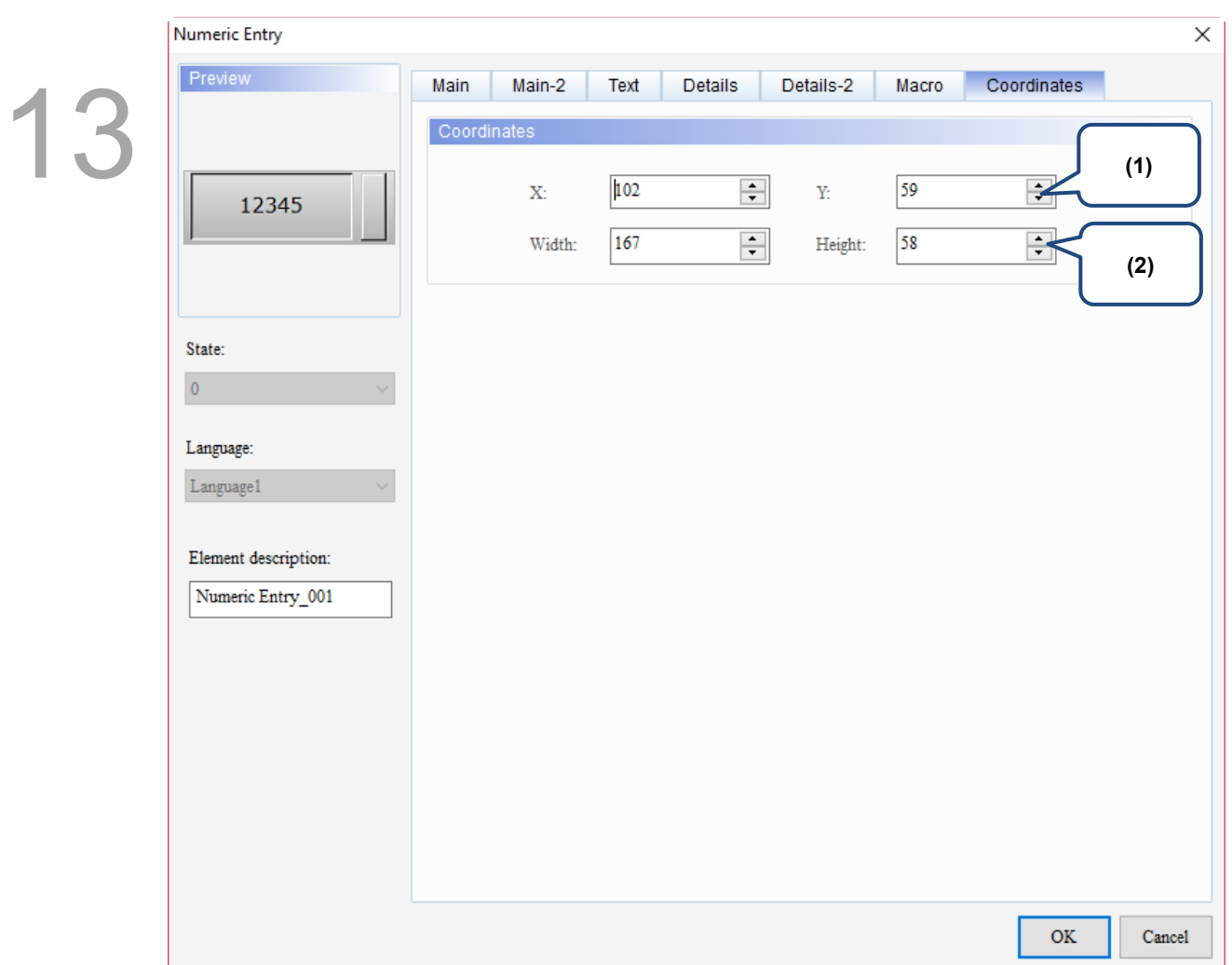

#### Figure 13.1.8 Coordinates property page for the Numeric Entry element

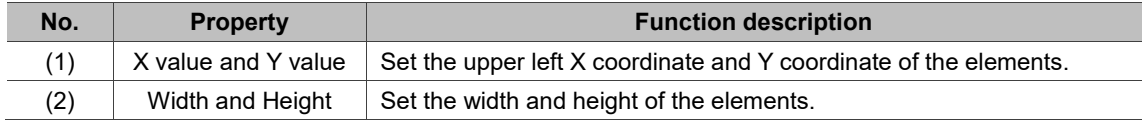

## **13.2 Character Entry**

The Character Entry element supports only the ASCII code input. Therefore, the format of the display and input is character. You can switch to the ASCII input mode with the ALT key as shown in the following figure.

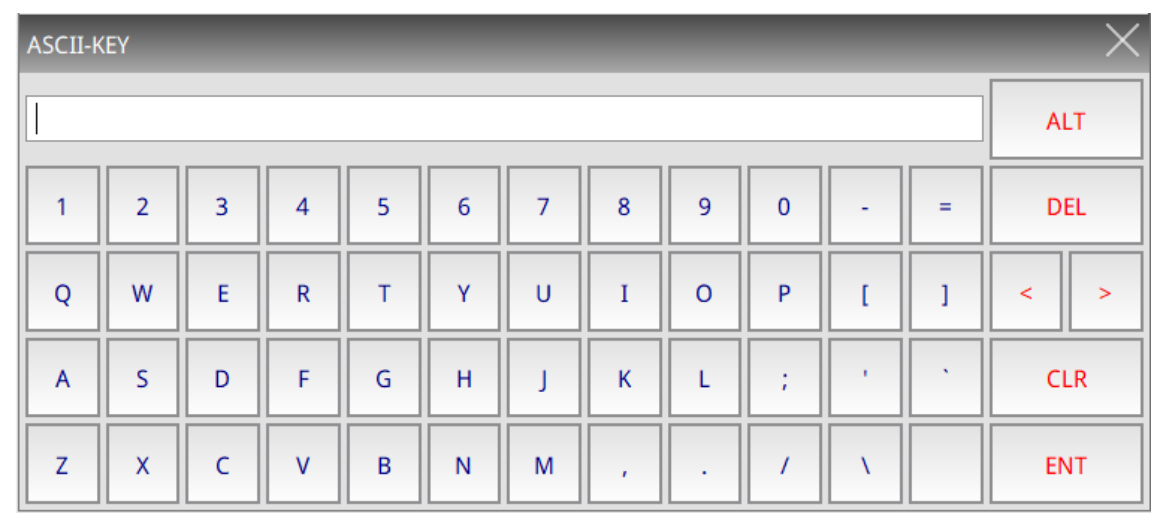

Figure 13.2.1 ASCII keyboard

| ASCII-KEY |              |              |              |             |              |                   |             |         |                   |              |        |                 |
|-----------|--------------|--------------|--------------|-------------|--------------|-------------------|-------------|---------|-------------------|--------------|--------|-----------------|
|           |              |              |              |             |              |                   |             |         | <b>ALT</b>        |              |        |                 |
|           | @            | #            | \$           | $\%$        | Λ            | $\boldsymbol{\&}$ | $\star$     |         |                   | -            | $+$    | <b>DEL</b>      |
| q         | W            | e            | r            | t           | y            | u                 | i           | $\circ$ | p                 | {            | ł      | $\,<$<br>$\geq$ |
| a         | S            | d            | f            | g           | h            | j                 | $\mathsf k$ | 1       | ٠<br>$\mathbf{r}$ | $\mathbf{H}$ | $\sim$ | <b>CLR</b>      |
| z         | $\mathsf{x}$ | $\mathsf{C}$ | $\mathsf{V}$ | $\mathbf b$ | $\mathsf{n}$ | m                 | $\,<$       | $\geq$  | $\overline{?}$    |              |        | <b>ENT</b>      |

Figure 13.2.2 ASCII keyboard

A to G. The remaining characters can be deduced with the same pattern. Unsigned Decimal **Hexadecimal** Hexadecimal Character 65 41 A 66 42 B 67 43 C 68 44 D 69 45 E 70 46 F 71 47 G

The following conversion table shows the conversion between data formats and characters from

Table 13.2.1 ASCII code conversion table

According to Table 13.2.1, if you input the character A to the Character Entry element, the

Numeric Entry element will display 65 (Unsigned Decimal).

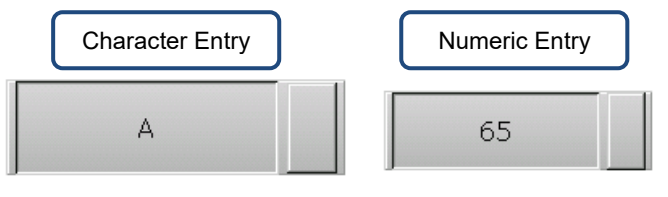

Table 13.2.2 Character Entry example

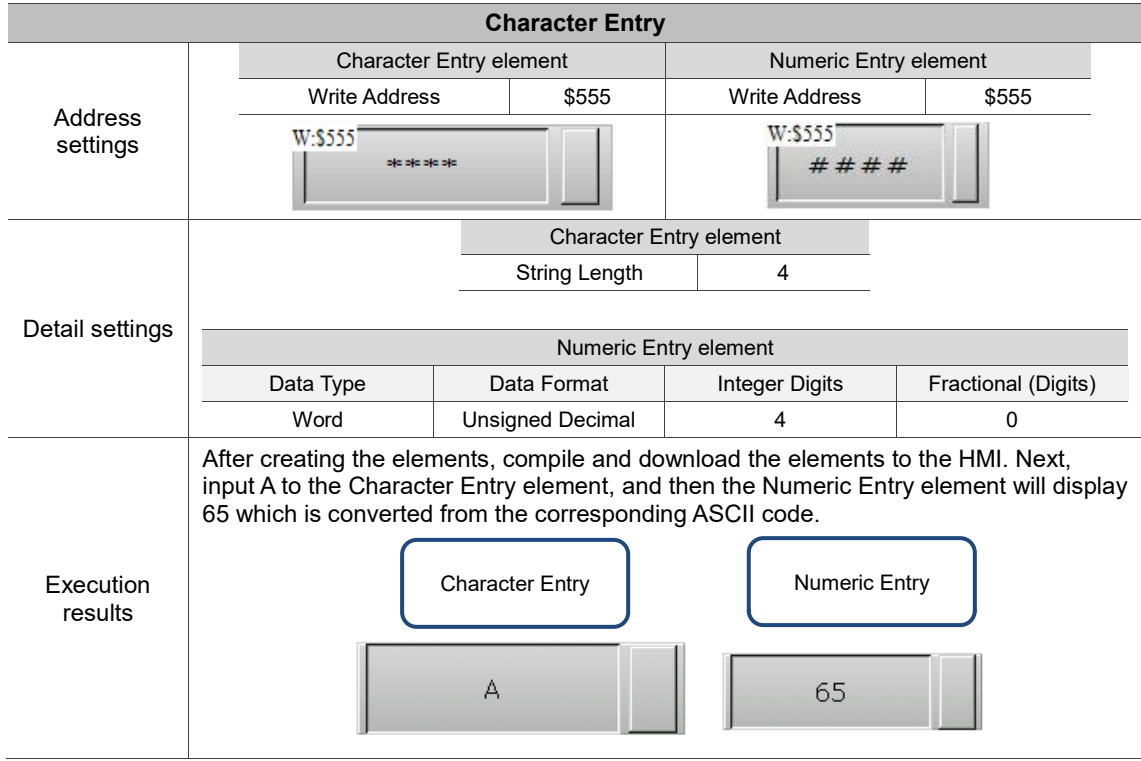

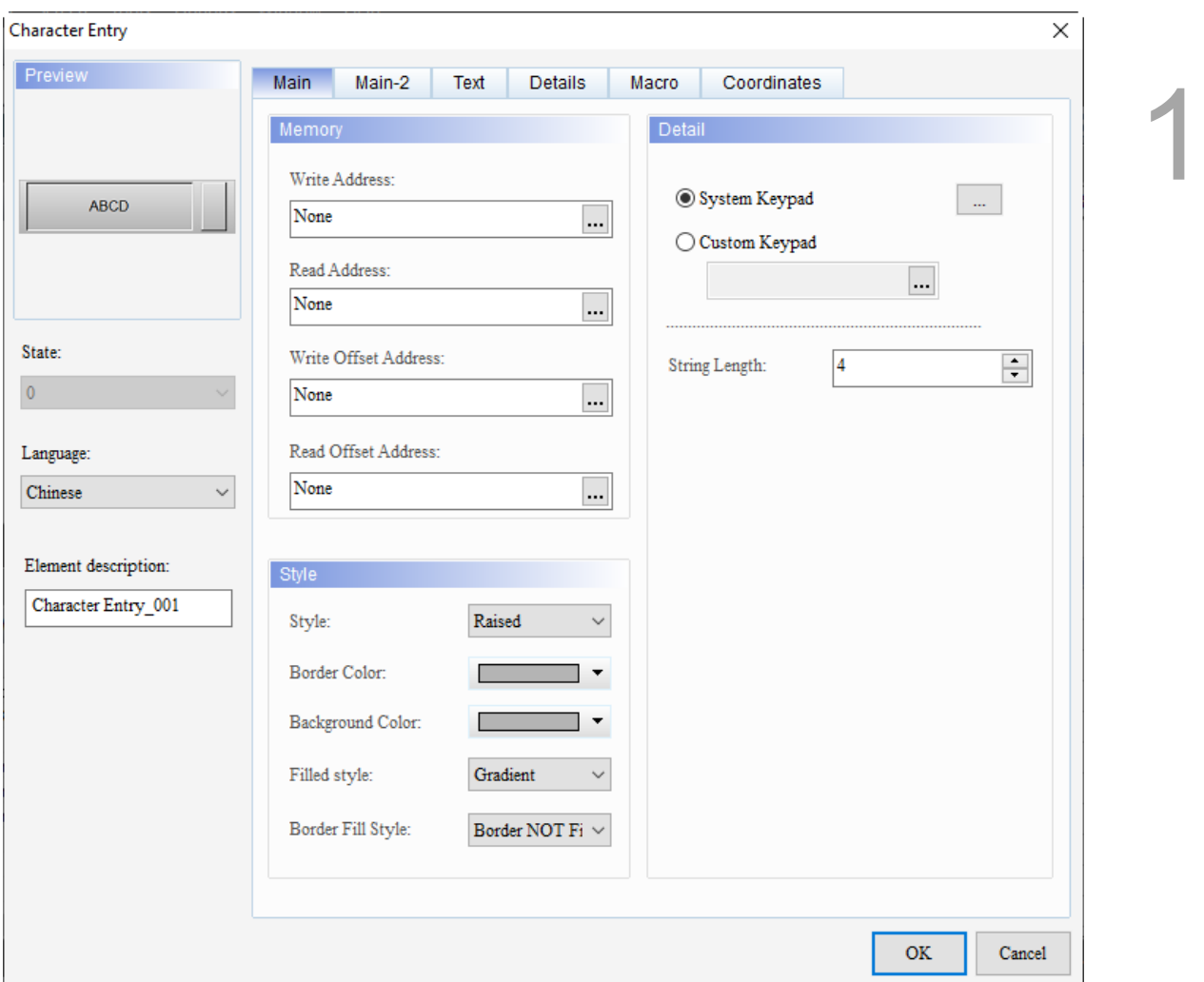

When you double-click the Character Entry, the property page is shown as follows.

Figure 13.2.3 Properties of Character Entry

| Table 13.2.3 Function page of Character Entry |
|-----------------------------------------------|
|-----------------------------------------------|

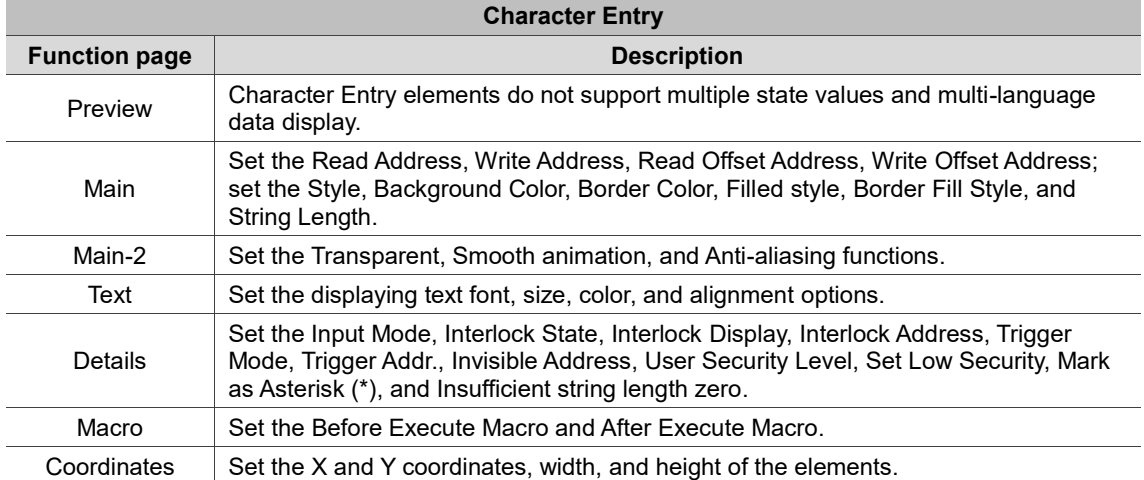

# ■ Main

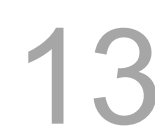

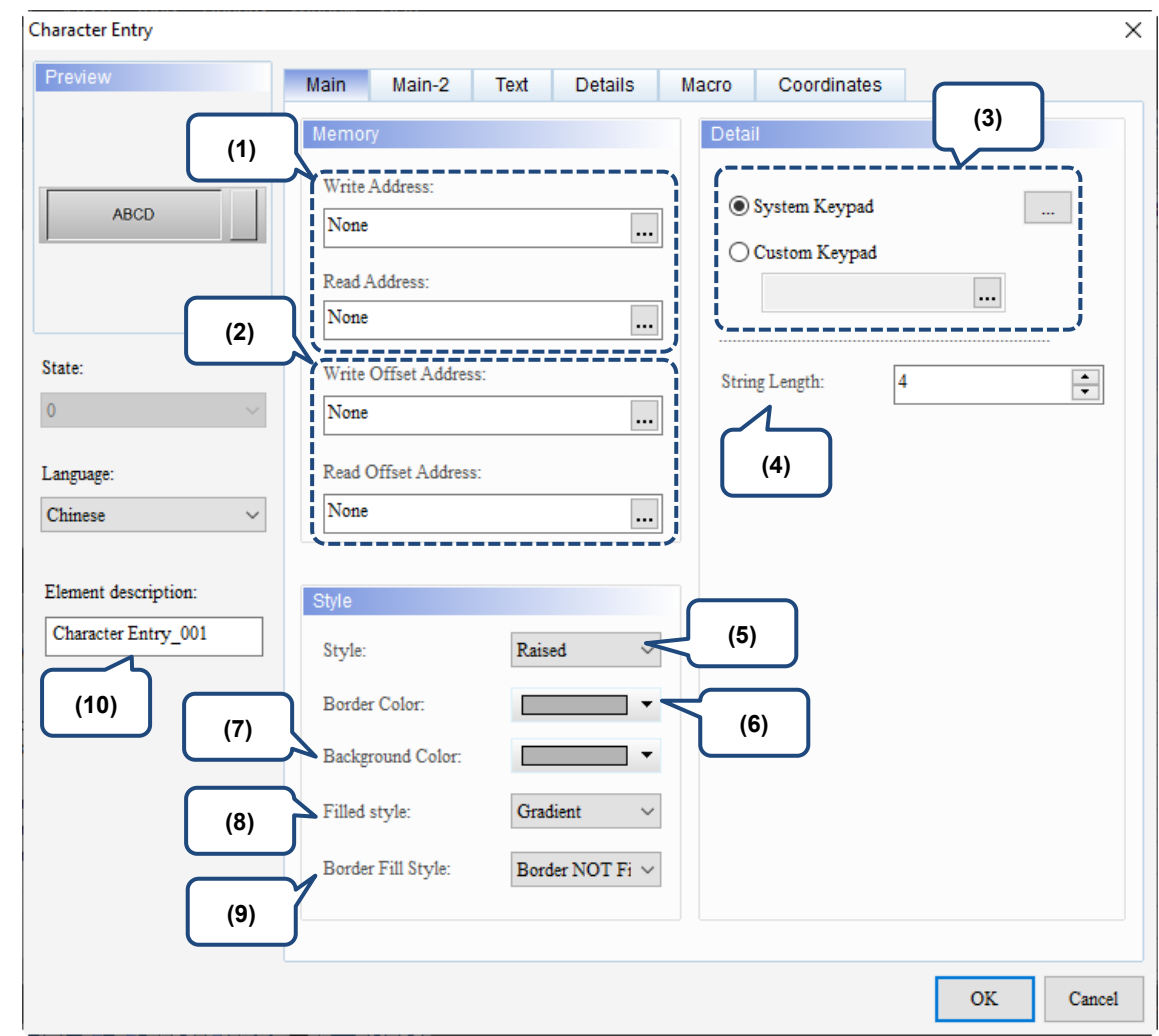

Figure 13.2.4 Main property page for the Character Entry element

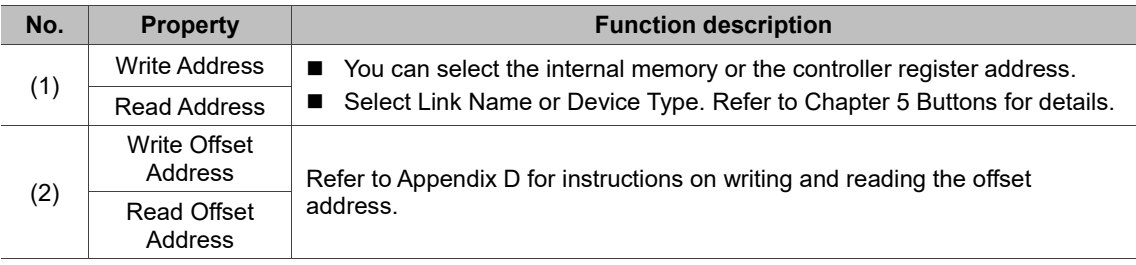

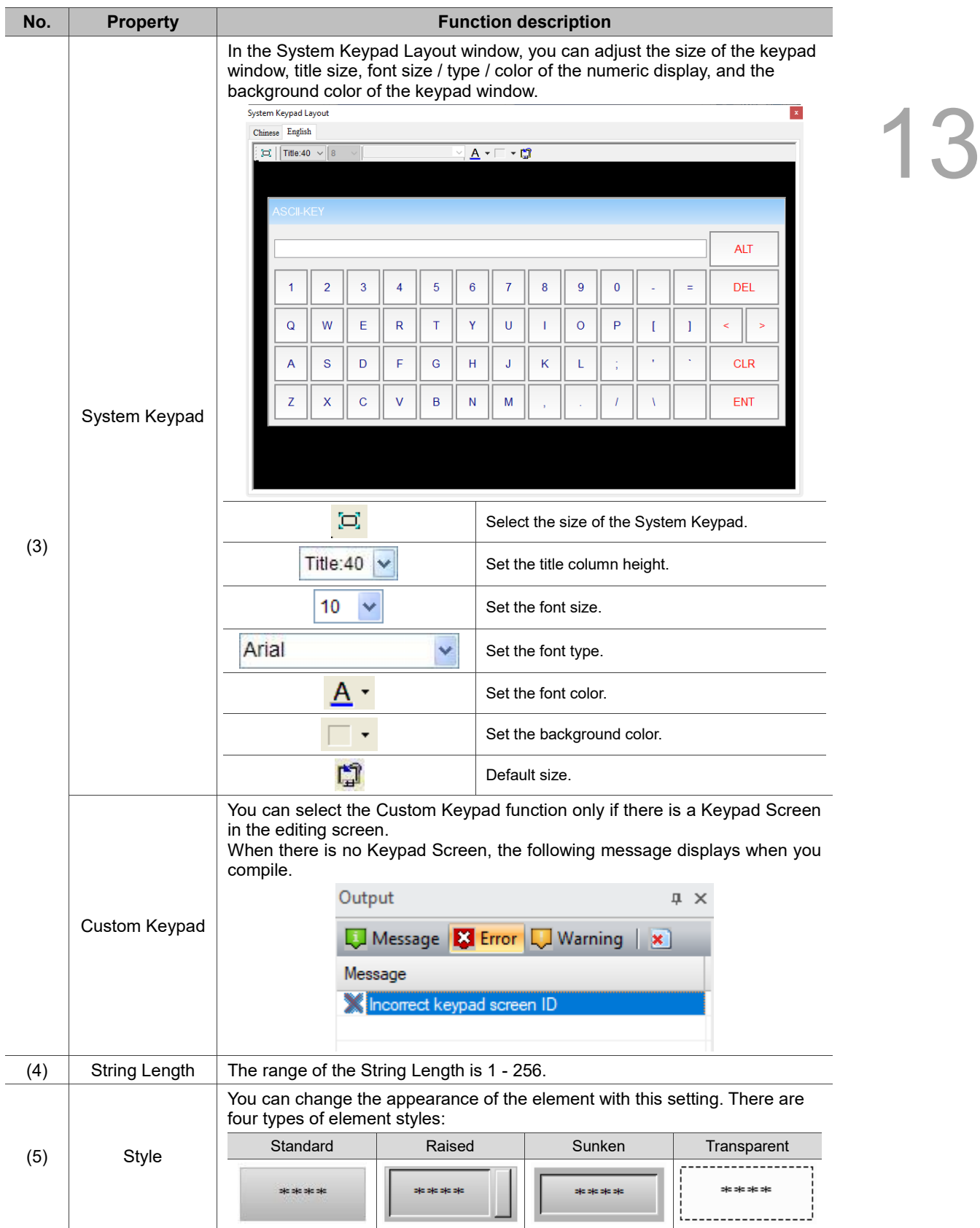

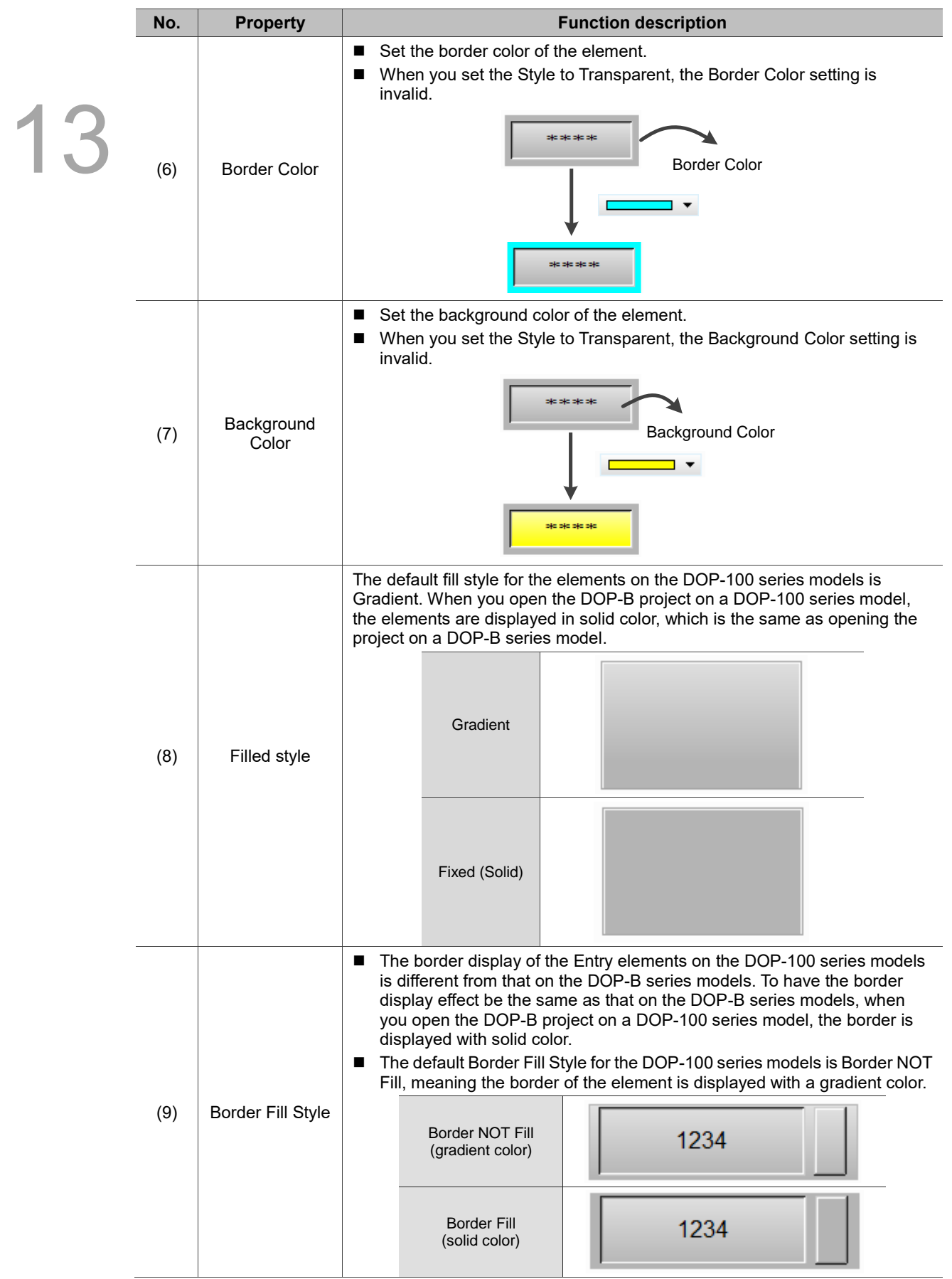

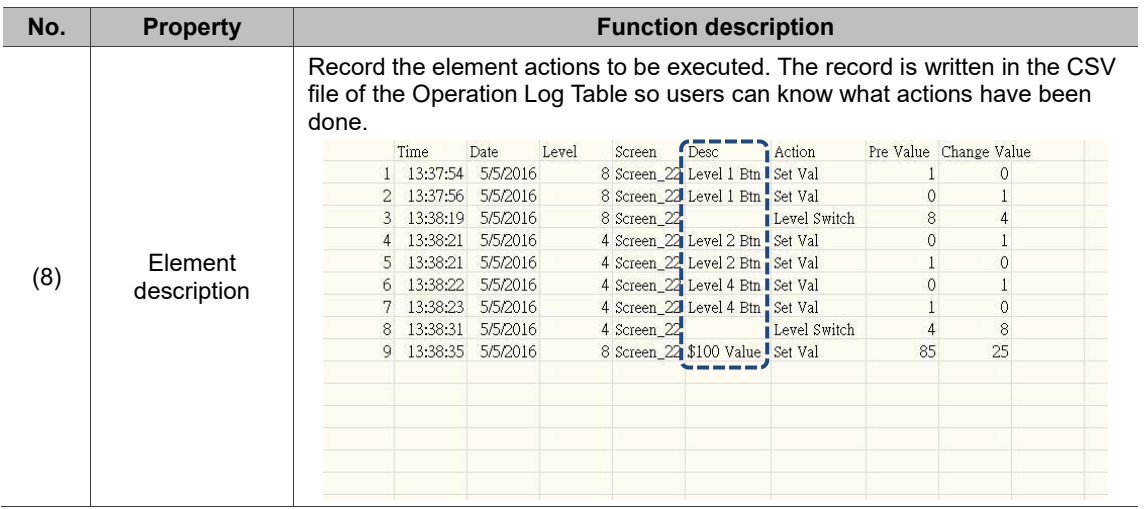

#### $Main-2$

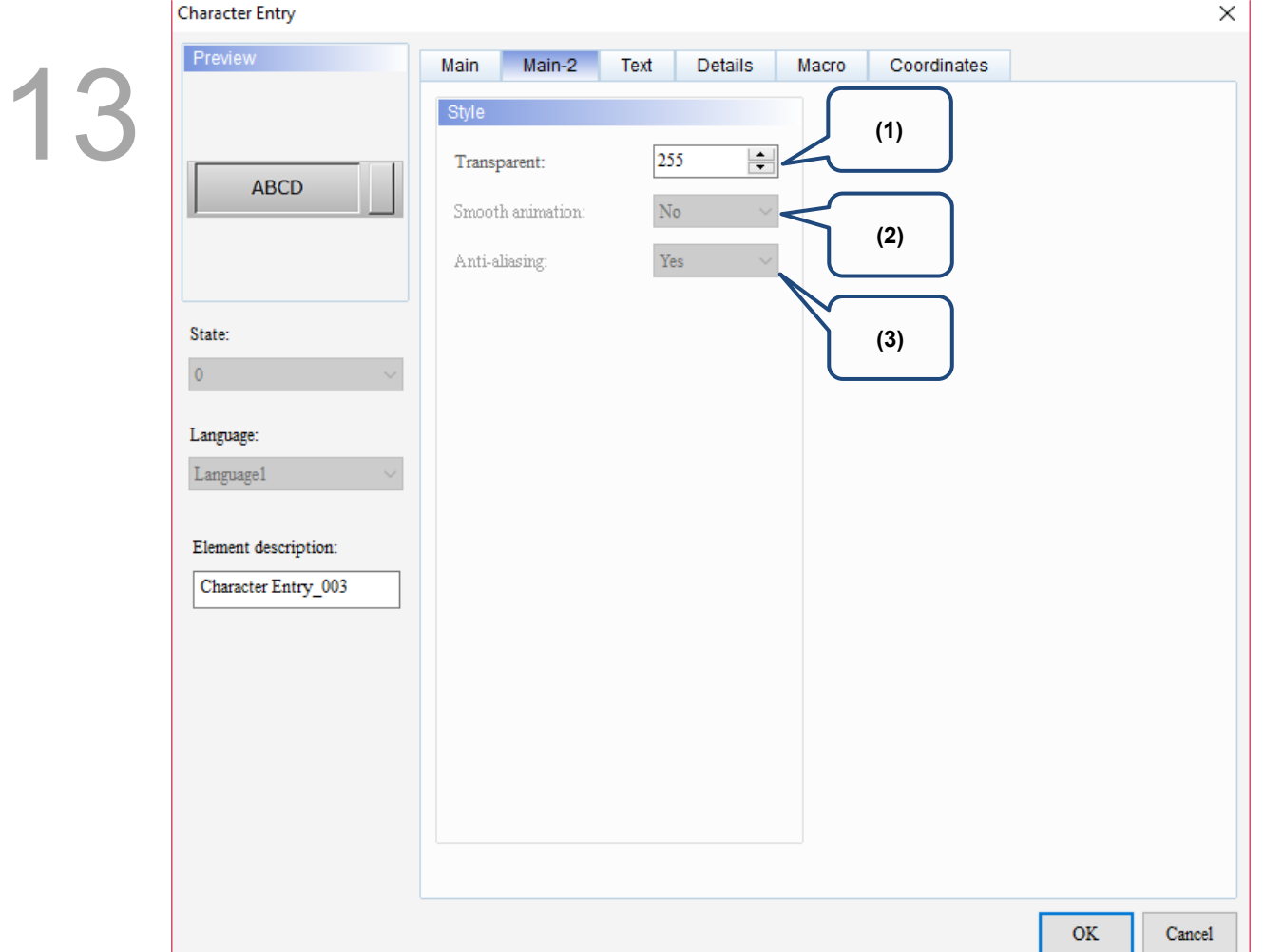

Figure 13.2.5 Main-2 property page for the Character Entry element

| No. | <b>Property</b>     | <b>Function description</b>                                                                                                    |
|-----|---------------------|----------------------------------------------------------------------------------------------------|
| (1) | Transparent         | You can set the transparency value within the range of 50 to 255. The default<br>is 255. The smaller the value, the higher the transparency of the element. |
| (2) | Smooth<br>animation | The Smooth animation function is not available for this element.                                                                                            |
| (3) | Anti-aliasing       | The Anti-aliasing function is not available for this element.                                                                                               |

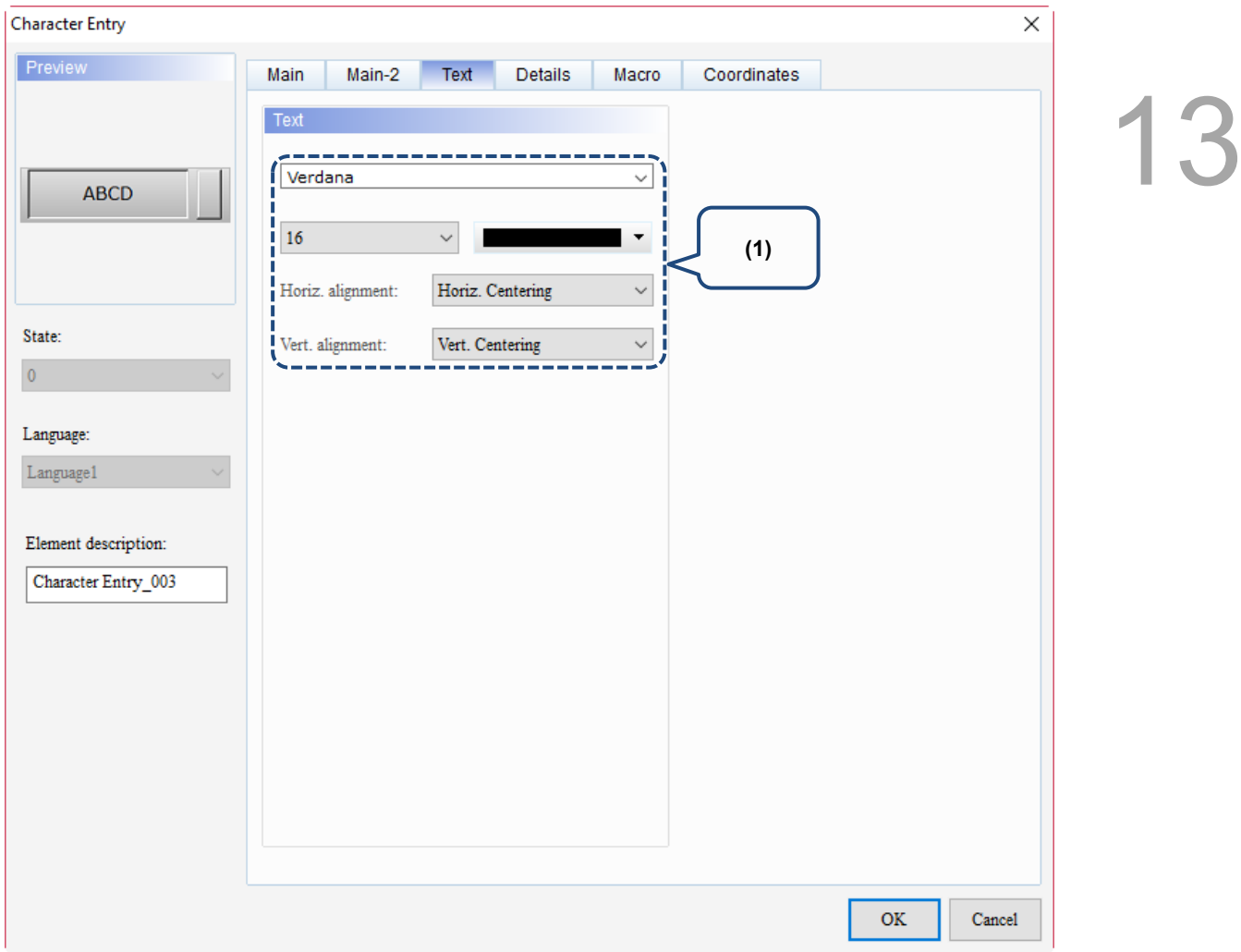

Figure 13.2.6 Text property page for the Character Entry element

| No. | <b>Property</b> | <b>Function description</b>                                              |  |
|-----|-----------------|--------------------------------------------------------------------------|--|
|     | Text            | Set the text properties, including the font, size, color, and alignment. |  |

#### **Details**

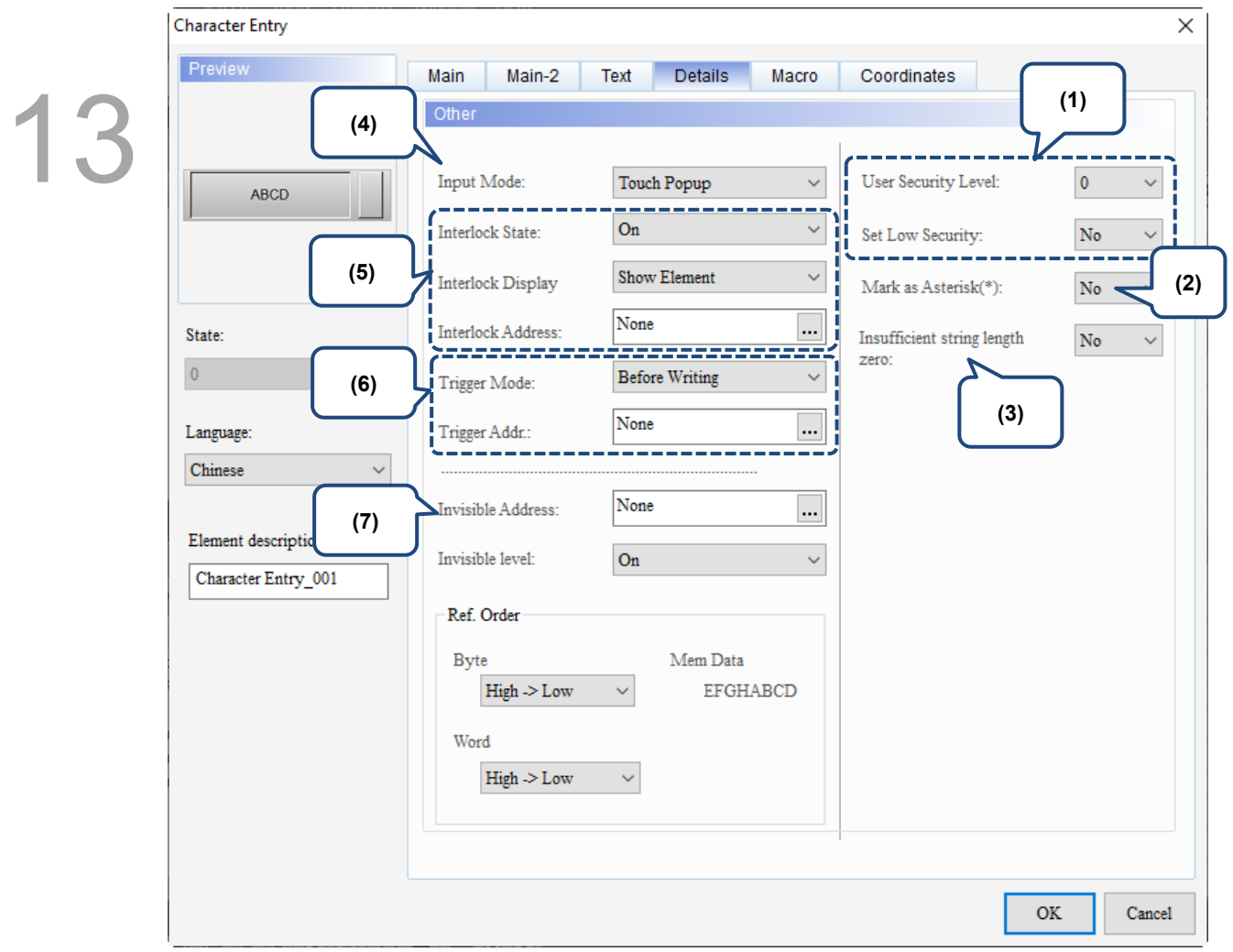

Figure 13.2.7 Details property page for the Character Entry element

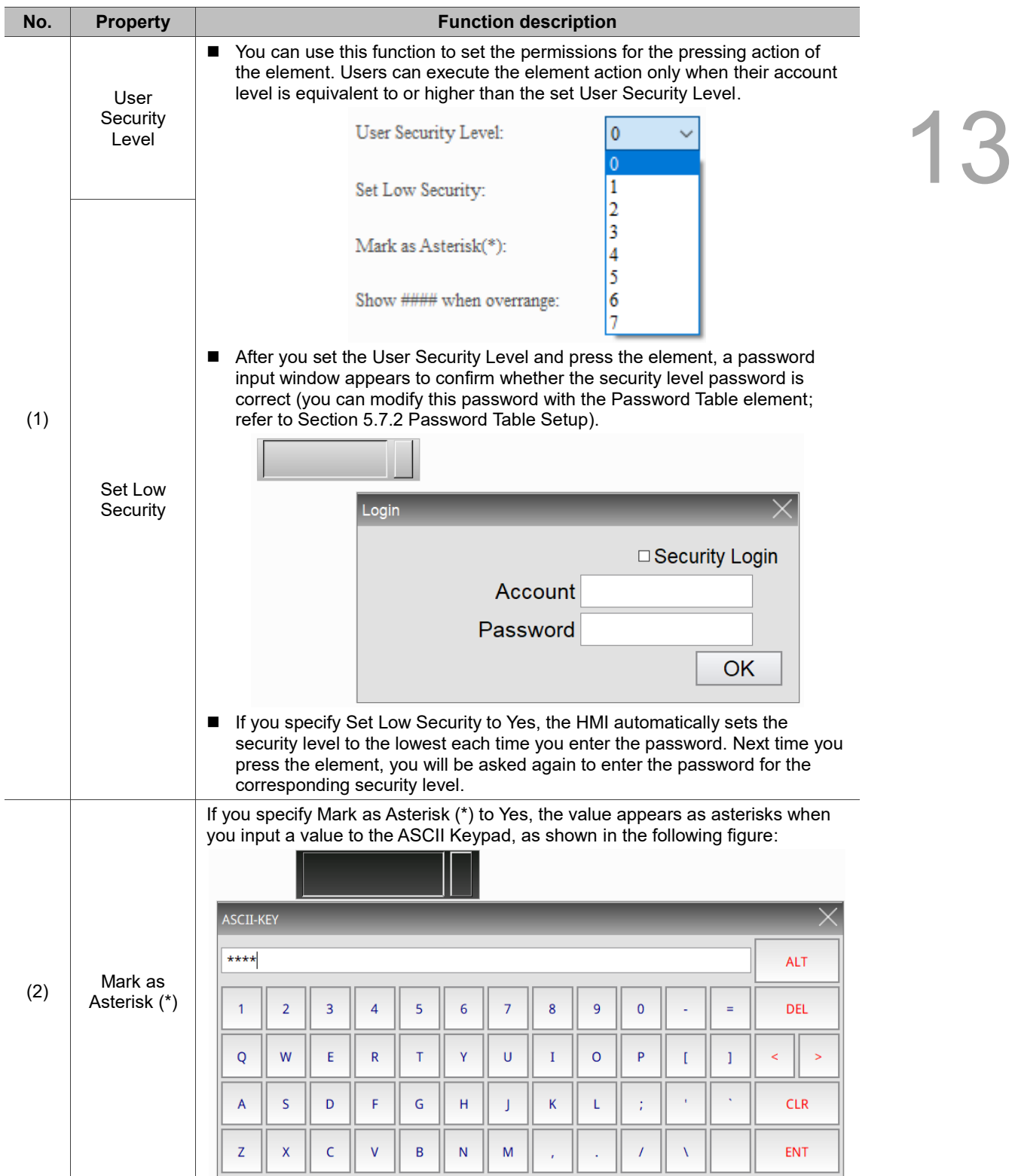

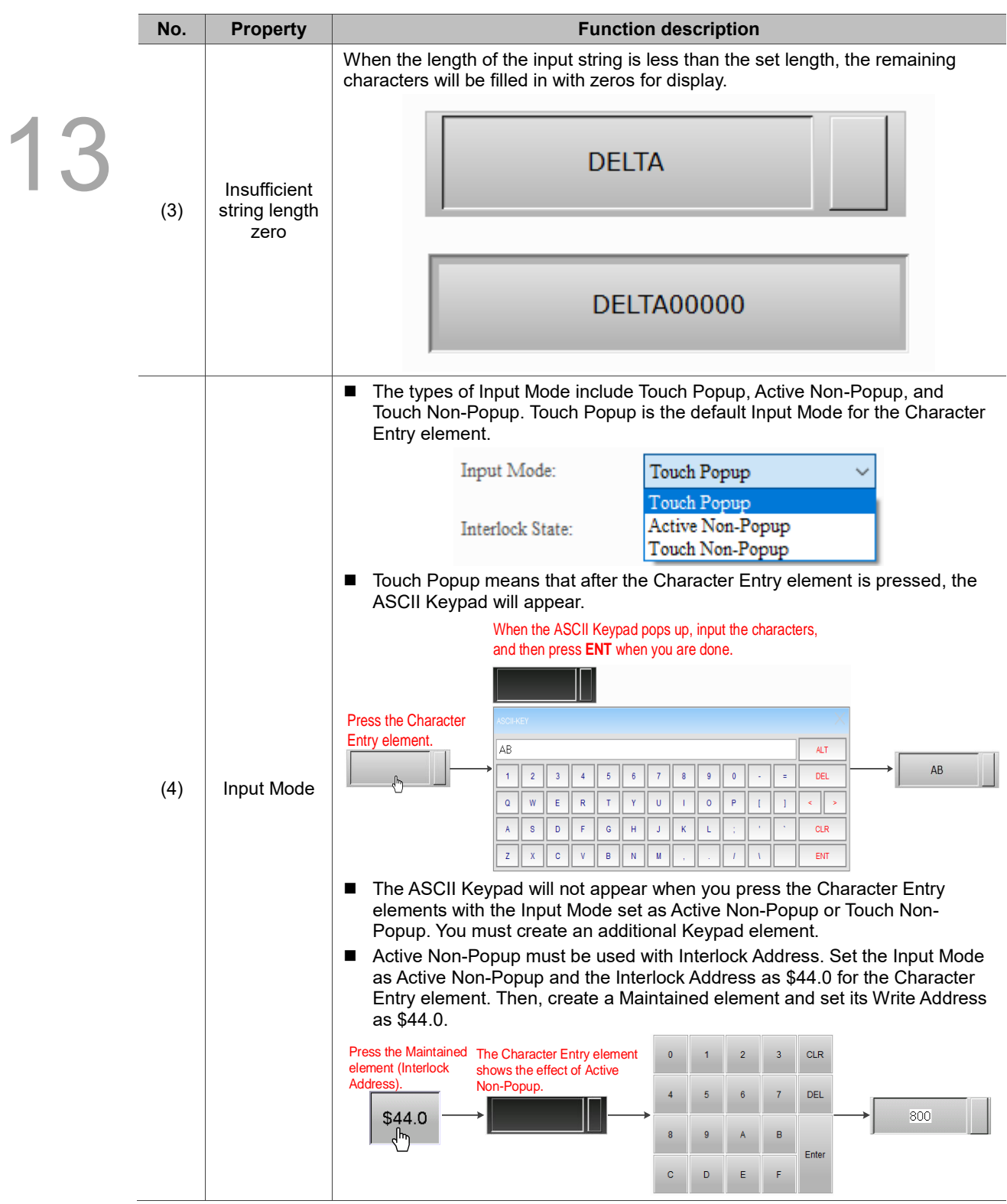

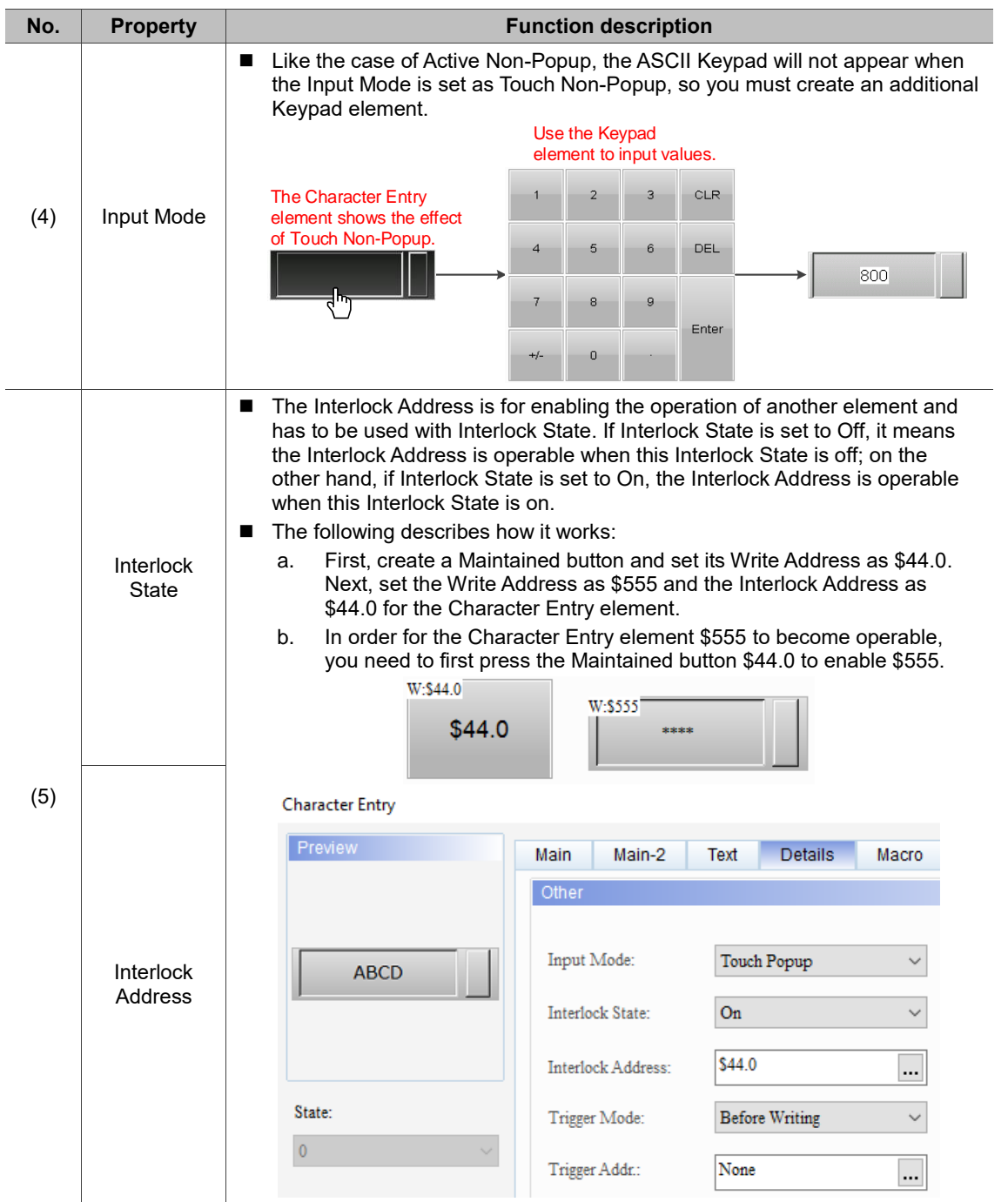

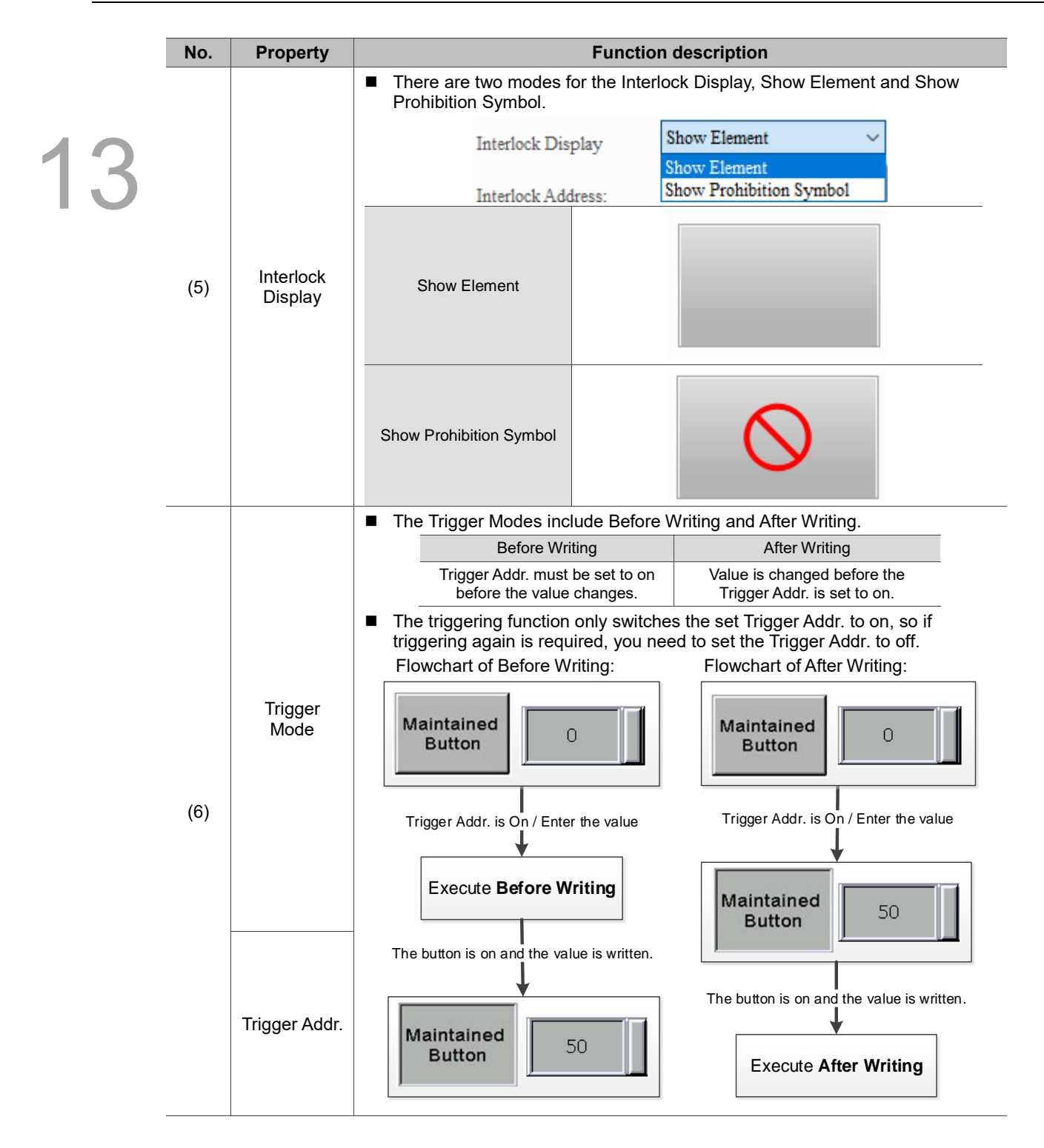

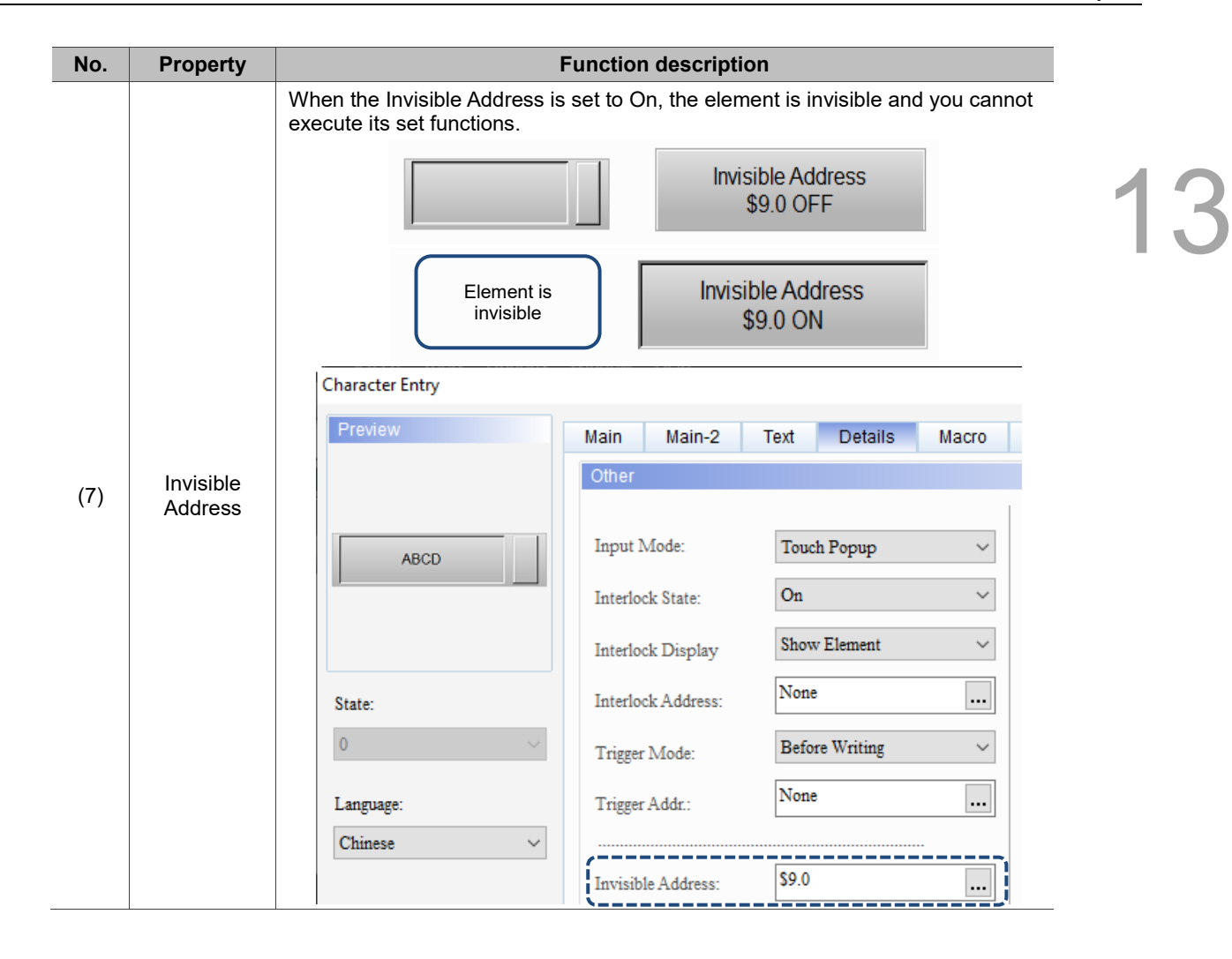

#### **EASCII instructions**

13 The DOP-100 series support EASCII by default. You can enter the contents by simply creating a Keypad Screen or Keypad element. Refer to the following example descriptions for more details.

- The default of this function is Yes meaning the HMI can support Swedish.
- There are IBM and ISO/IEC 8859-1 defined Extended ASCII. The EASCII version is different in every operating system, but most of them follow the characters defined in ISO/IEC 8859-1. Microsoft adopts the definition of ISO/IEC 8859-1, so the HMI also adopts the definition of ISO/IEC 8859-1.

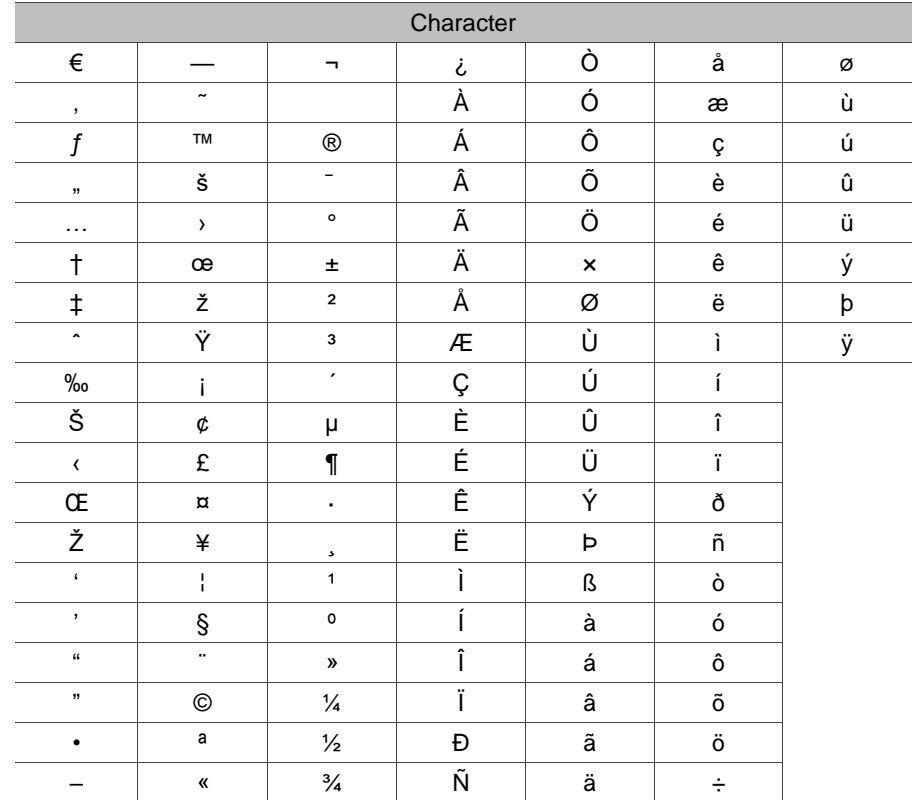

The supported extended characters are shown in the following table:

 $\times$ 

13

#### **Method 1:** Keypad element.

The following explains how the Keypad element works with EASCII.

1. **Create a Character Entry element:** set the Write Address to \$100 and String Length to 10.

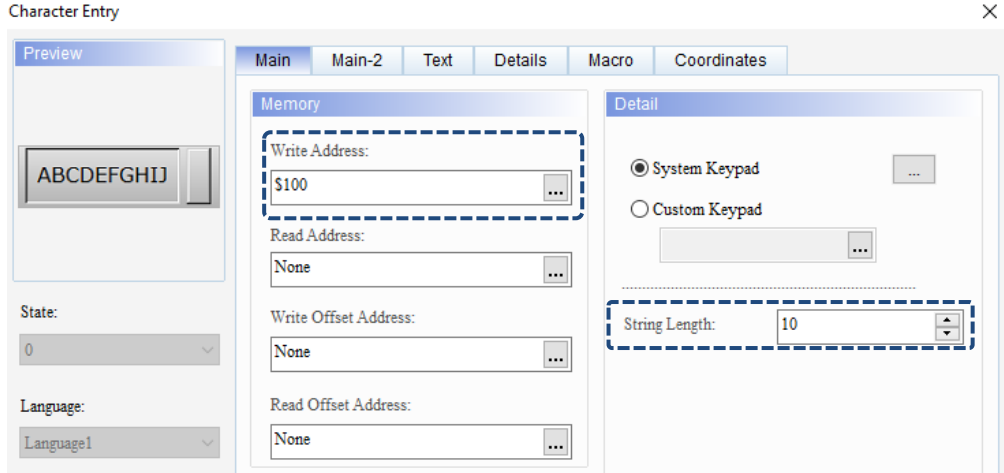

#### 2. **Create a Keypad(2) element:**

(1) Enter any of the earlier mentioned extended characters to the ASCII Display field.

Keypad(2)

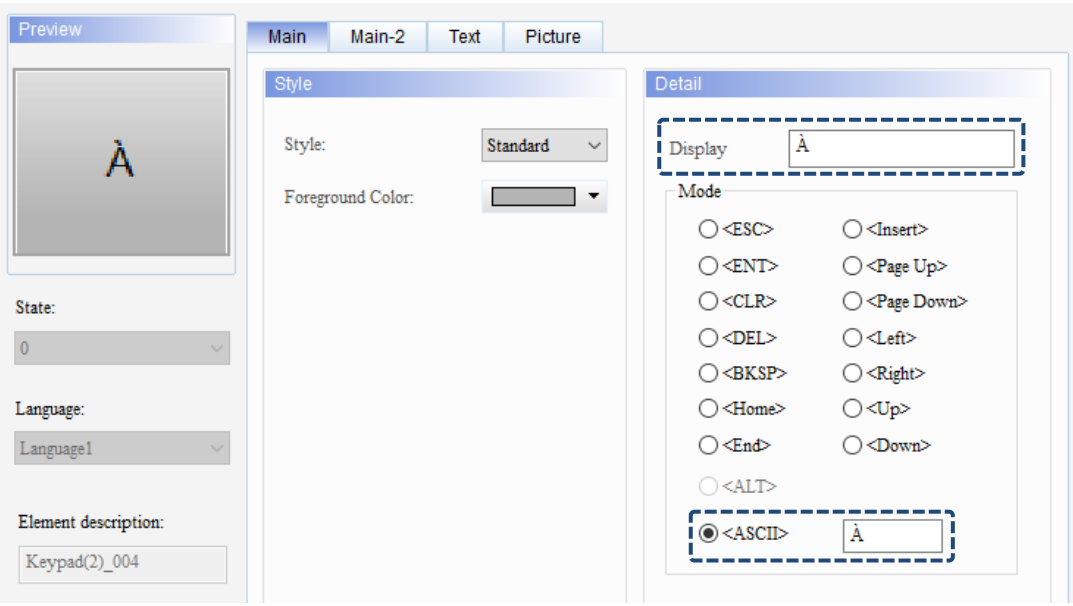

(2) Continue with the previous step and complete the settings for all characters.

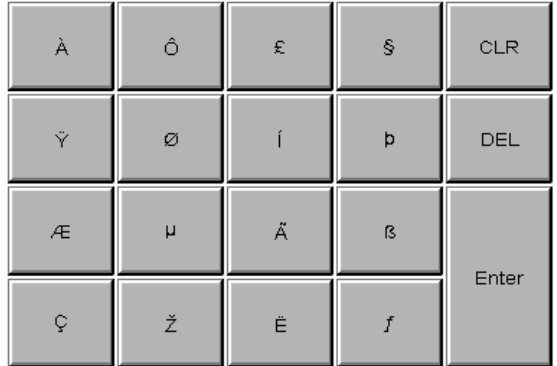

3. **Compile and download:** after completing all settings, compile and download the elements to the HMI.

First, press the Character Entry element, and then press the extended characters on the keypad. When you are done inputting, press **Enter**.

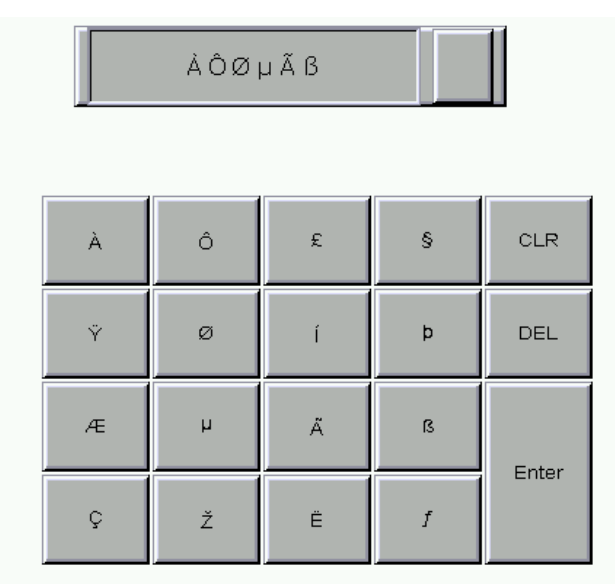

**Method 2:** Keypad Screen.

The following explains how to create a Keypad Template with the Keypad Screen to work with EASCII.

1. **Create a Character Entry element:** set the Write Address to \$100 and String Length to 10.

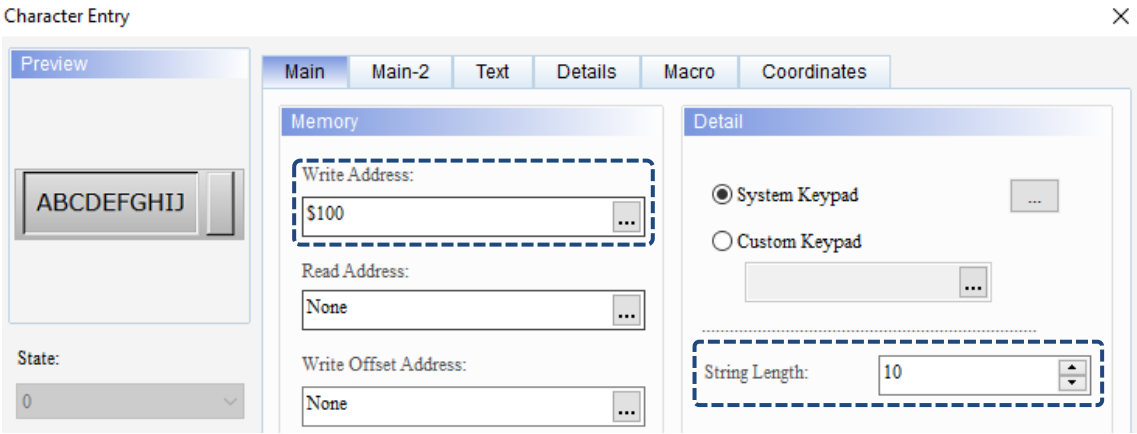

#### 2. **Create a Keypad Screen:**

(1) Create a new screen and set the Screen Type as Keypad Screen.

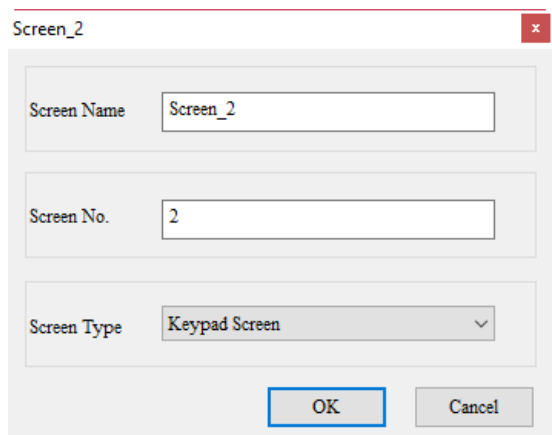

(2) Go to the Element Bank, select Keypad-Template, and create an EASCII\_Small template keypad.

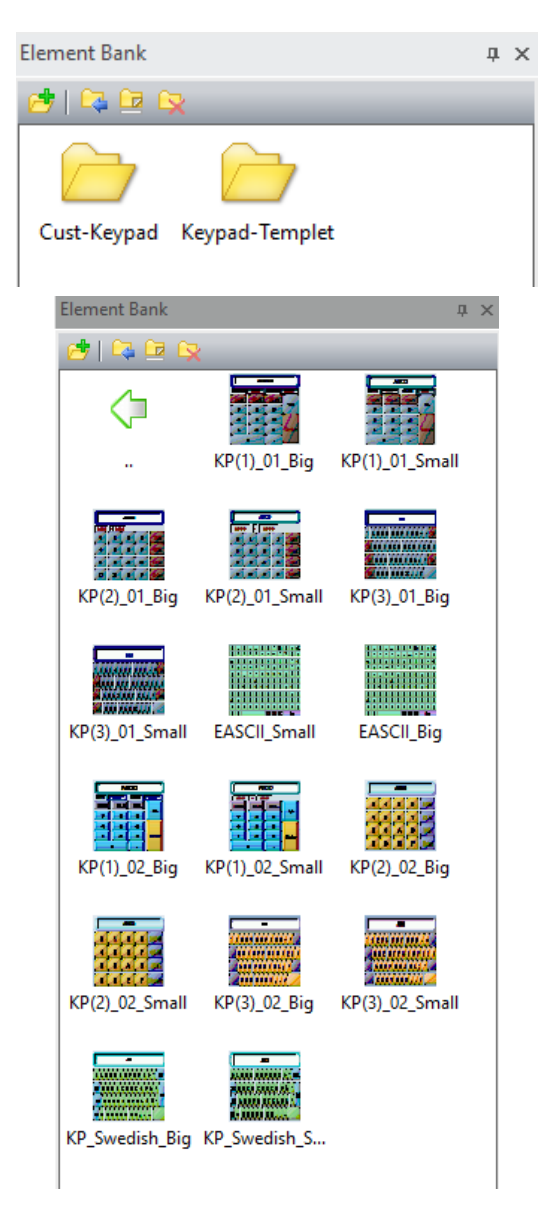

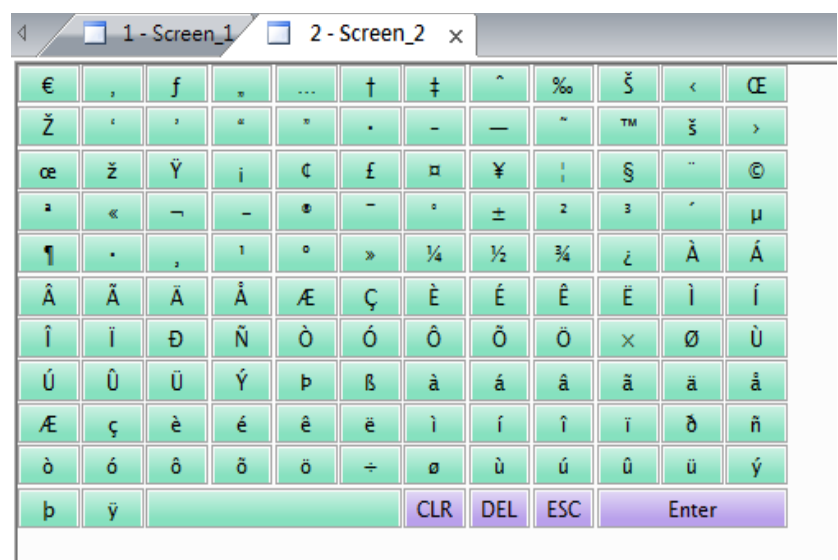

(3) The following figure is how the keypad looks like.

3. **Compile and download:** after completing all settings, compile and download the elements to the HMI.

First, press the Character Entry element, then the Keypad Template element appears, and then you can input the Extended ASCII characters.

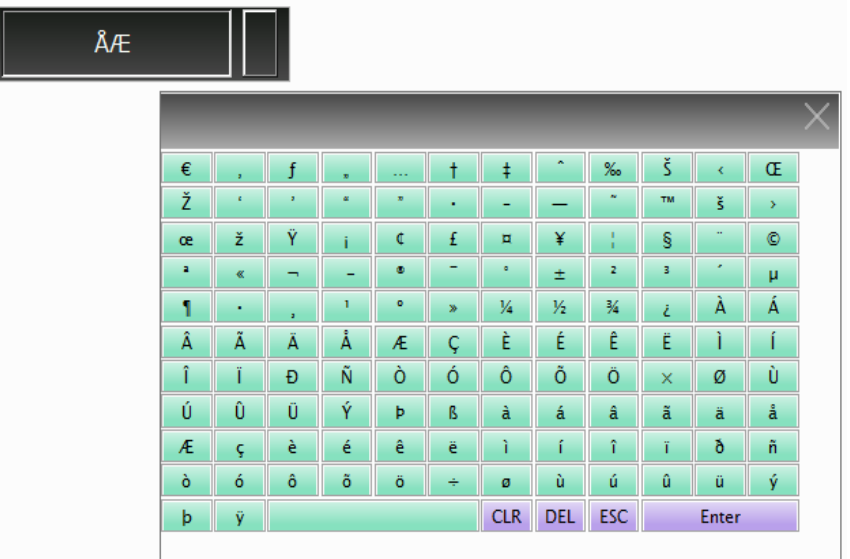

#### ■ Macro

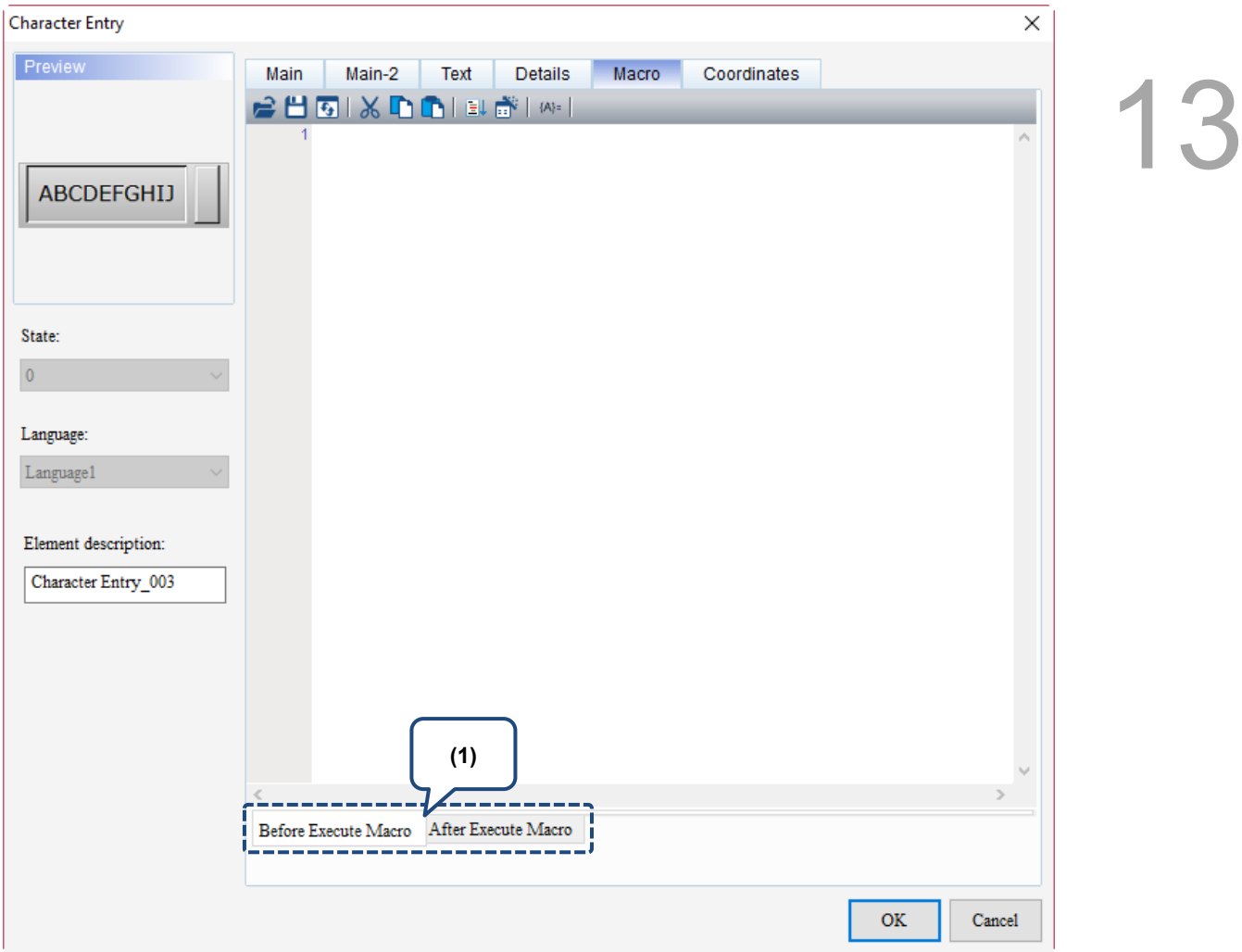

Figure 13.2.8 Macro property page for the Character Entry element

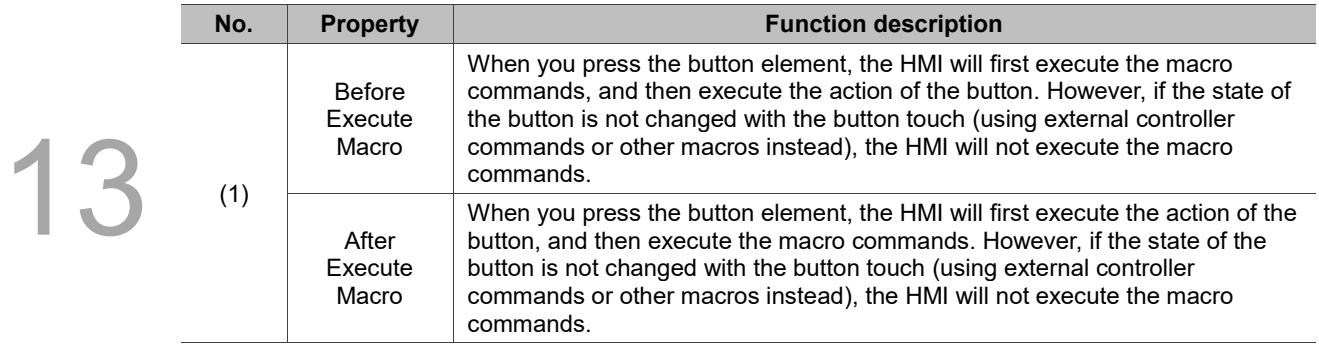

Flowchart of Before Execute Macro: Flowchart of After Execute Macro:

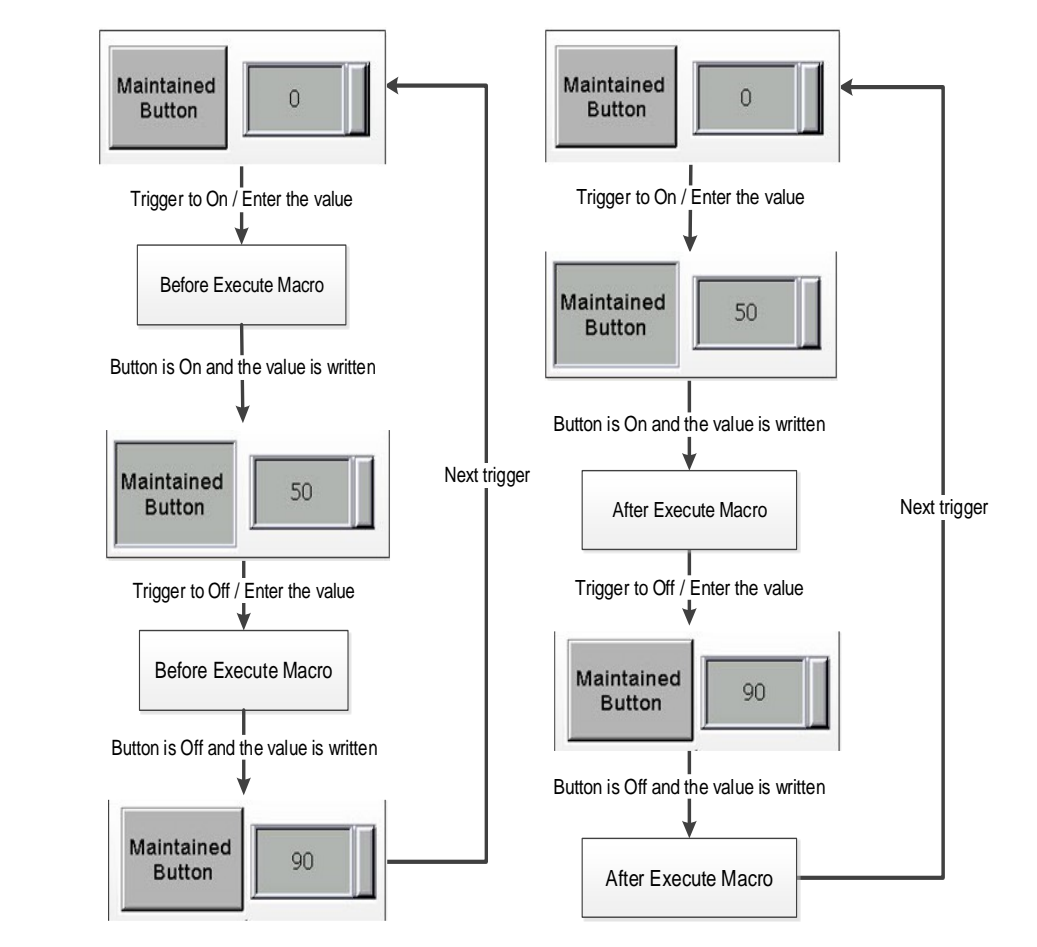

13-54

#### **Coordinates**

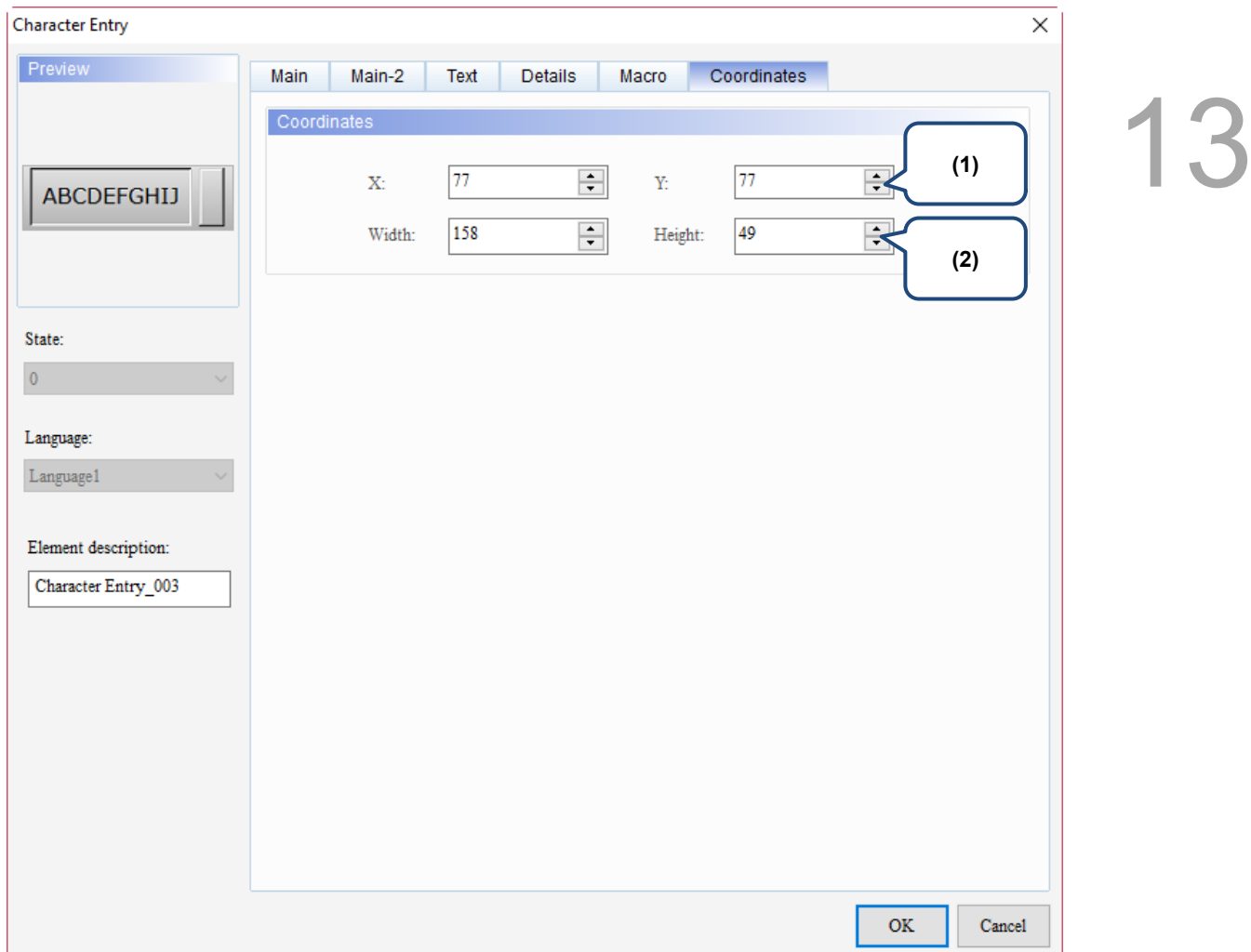

#### Figure 13.2.9 Coordinates property page for the Character Entry element

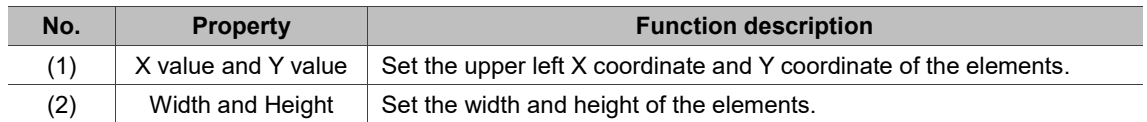

### **13.3 Barcode Input**

The Barcode Input element supports only the 1D barcode input of ASCII code. Therefore, the format is character for both the display and input.

The barcode reader supported by the HMI is a scanning device that does not require additional drivers. Refer to Table 13.3.1 for the Barcode Input example.

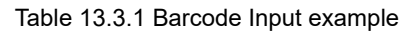

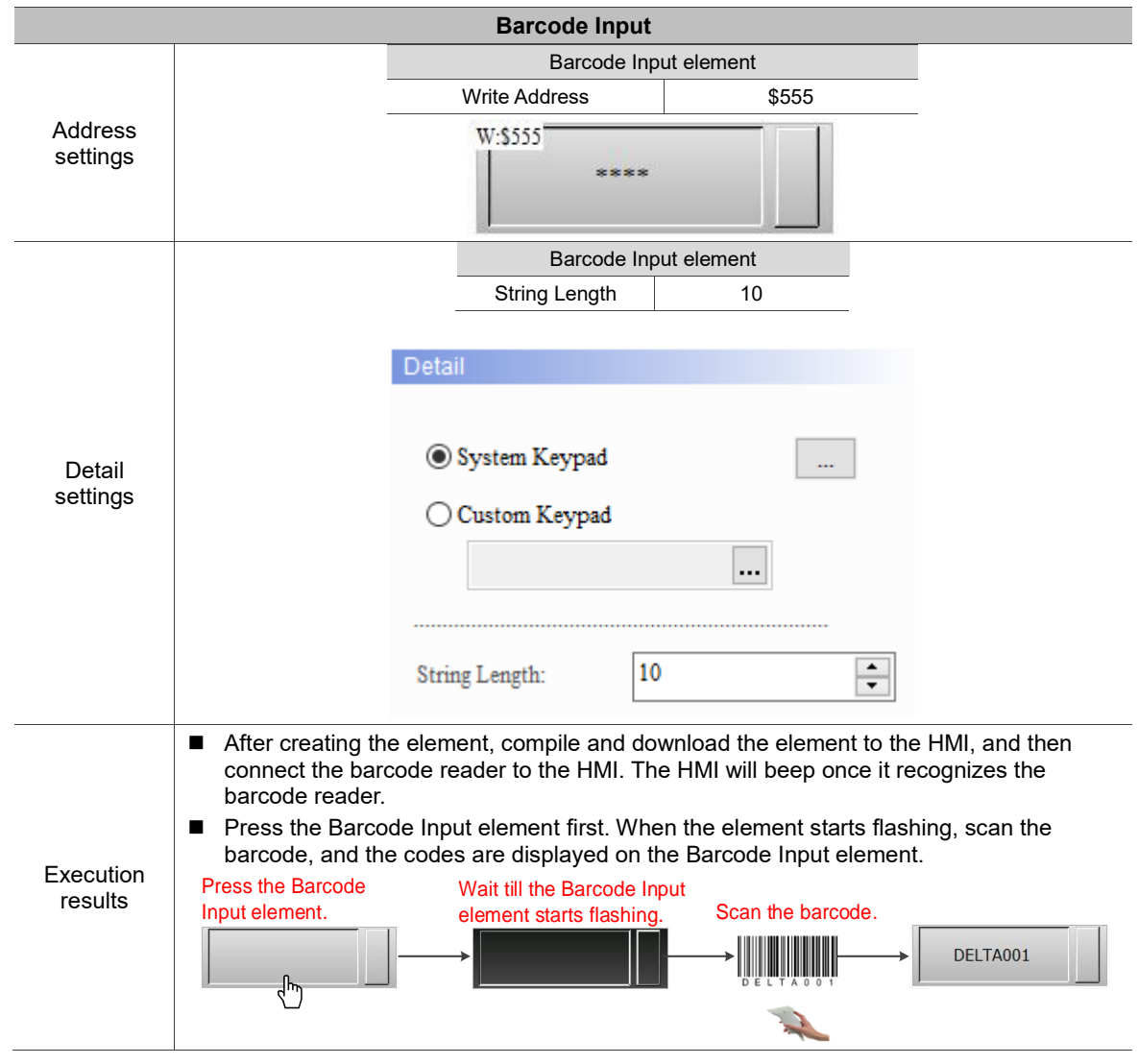

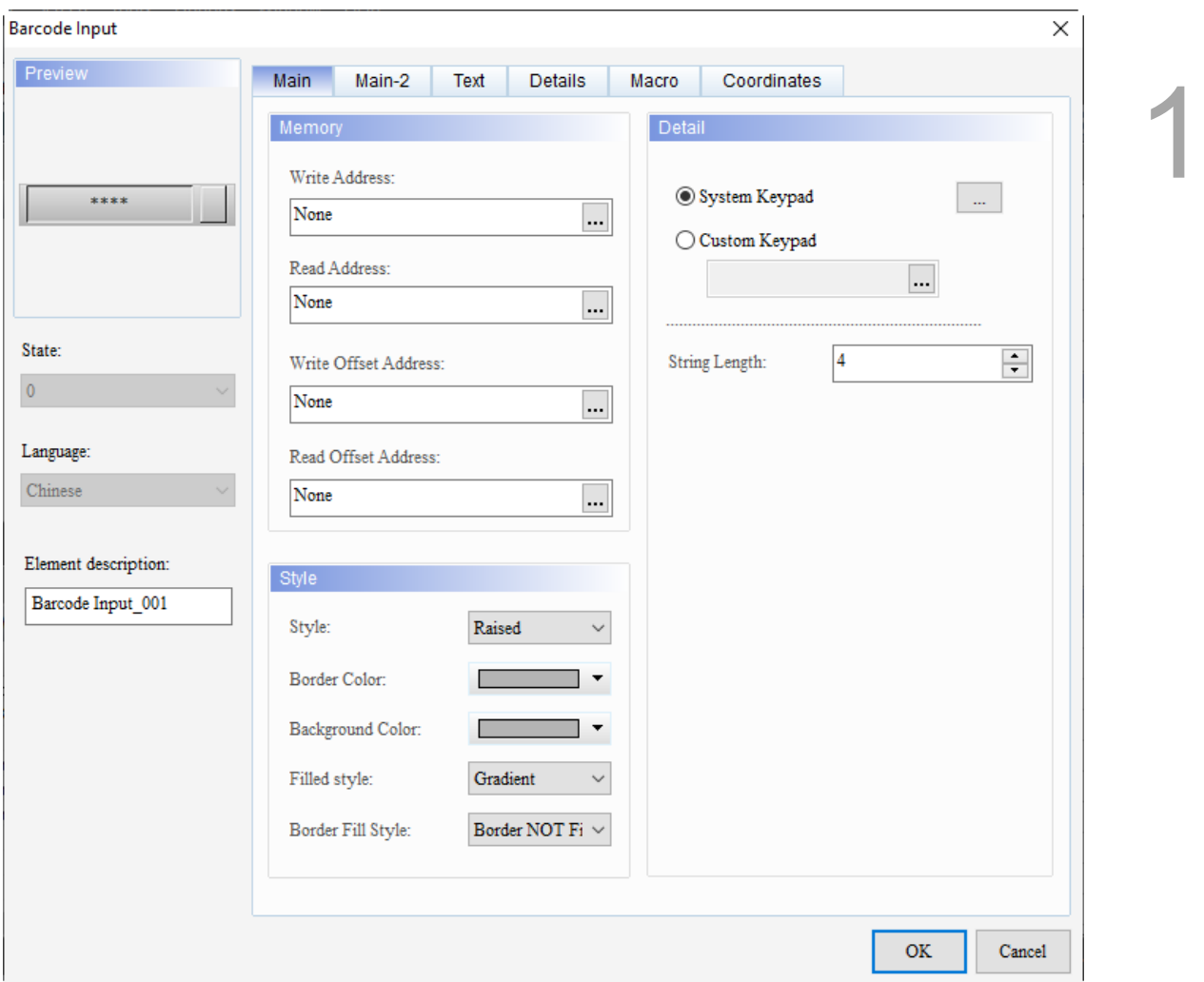

When you double-click the Barcode Input, the property page is shown as follows.

Figure 13.3.1 Properties of Barcode Input

| Table 13.3.2 Function page of Barcode Input |  |  |  |  |
|---------------------------------------------|--|--|--|--|
|---------------------------------------------|--|--|--|--|

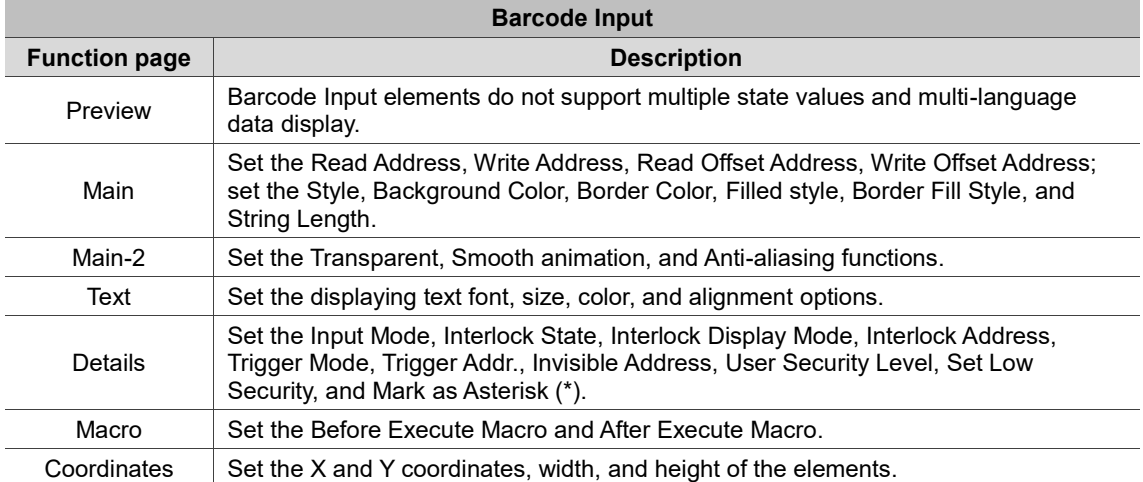

#### ■ Main

# 13

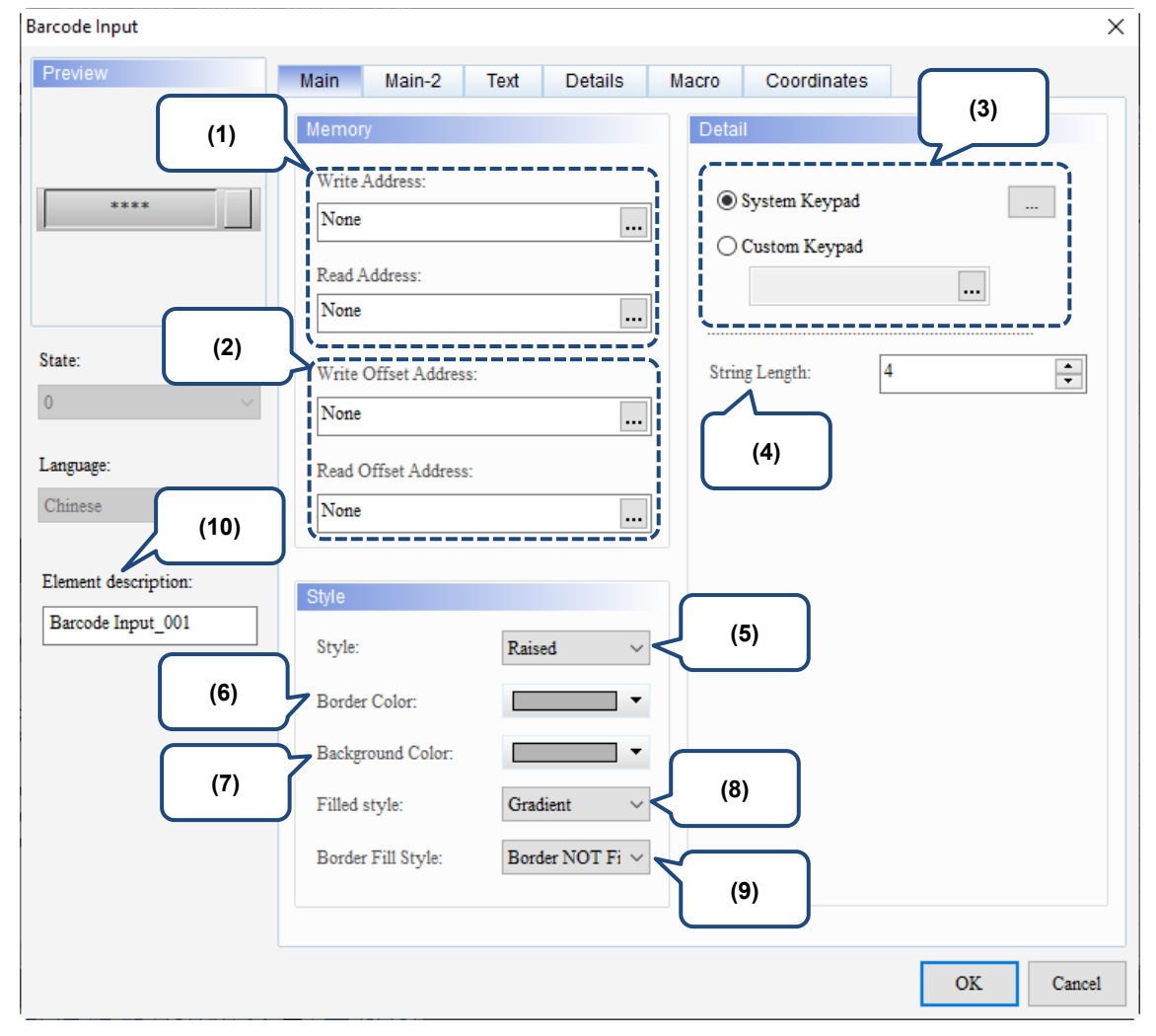

Figure 13.3.2 Main property page for the Barcode Input element

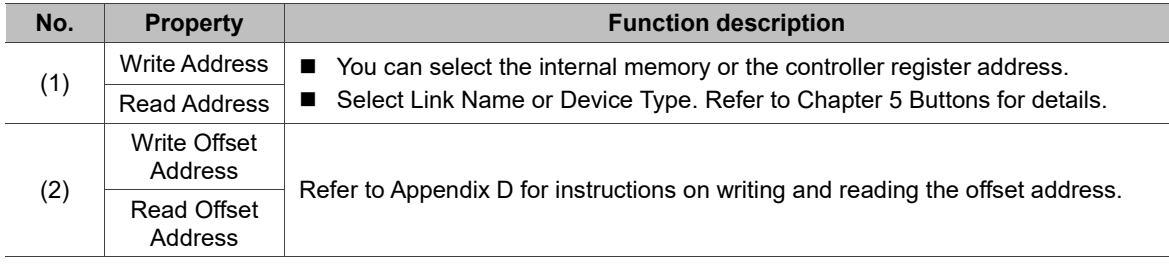

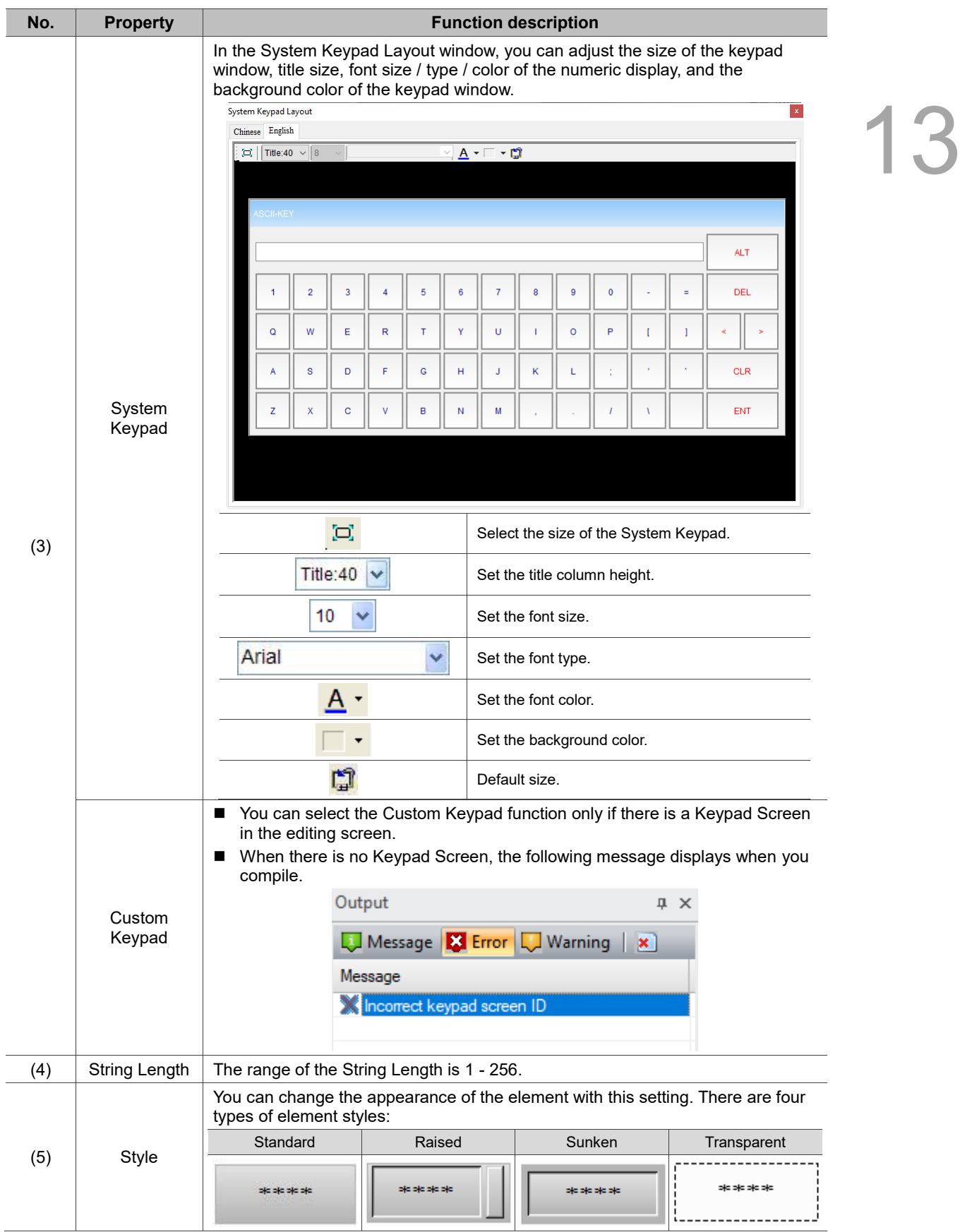

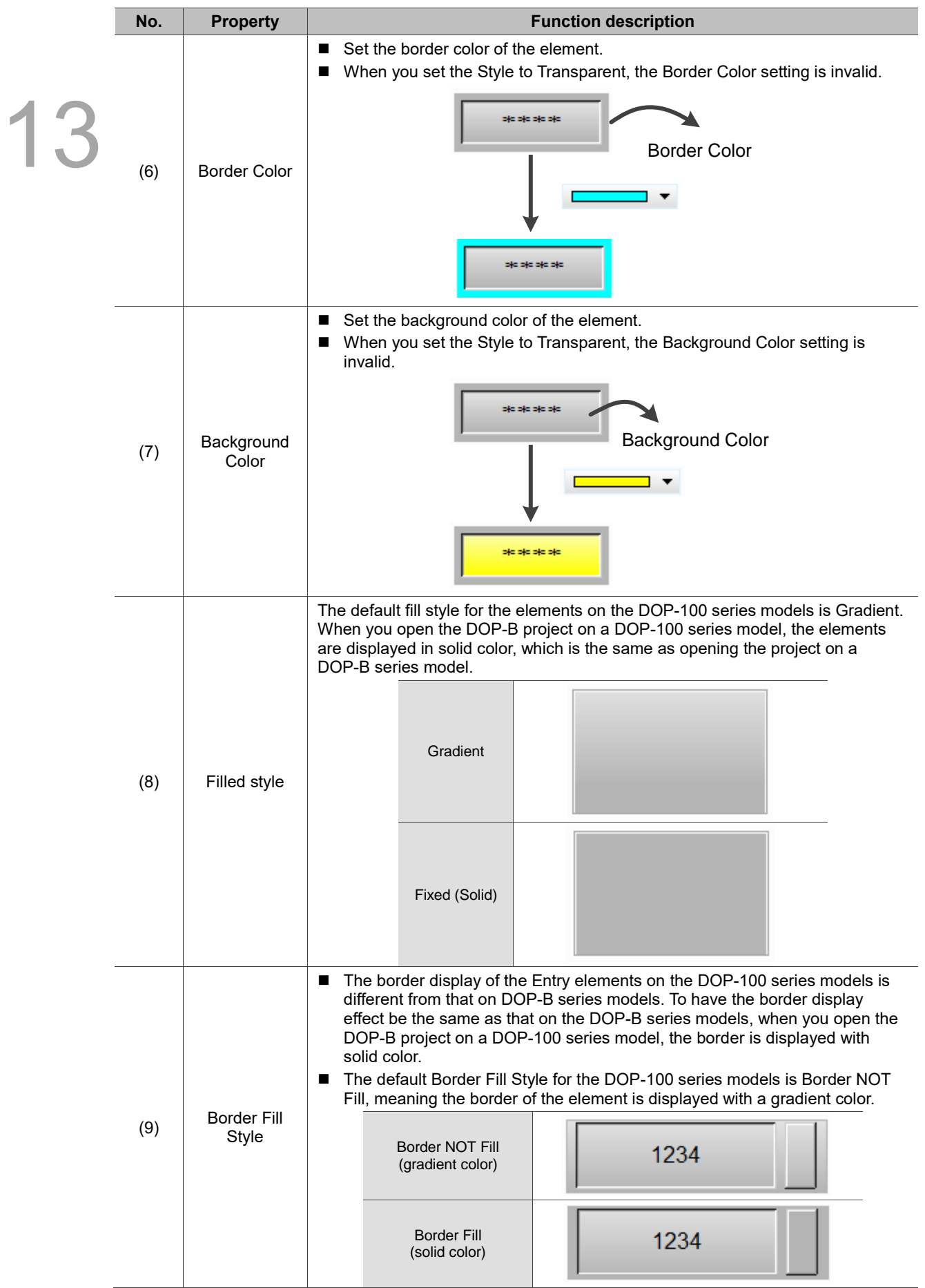

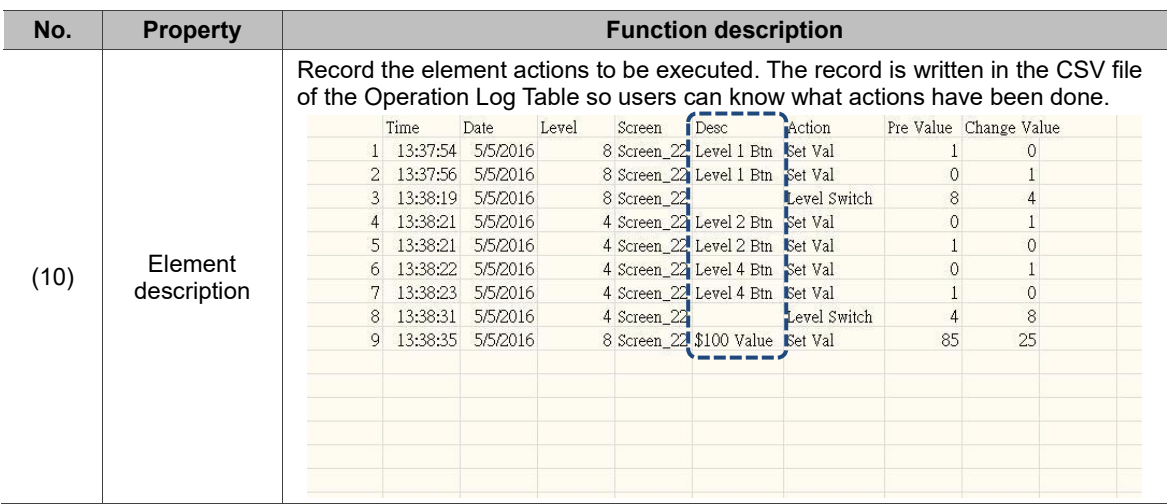

#### $Main-2$

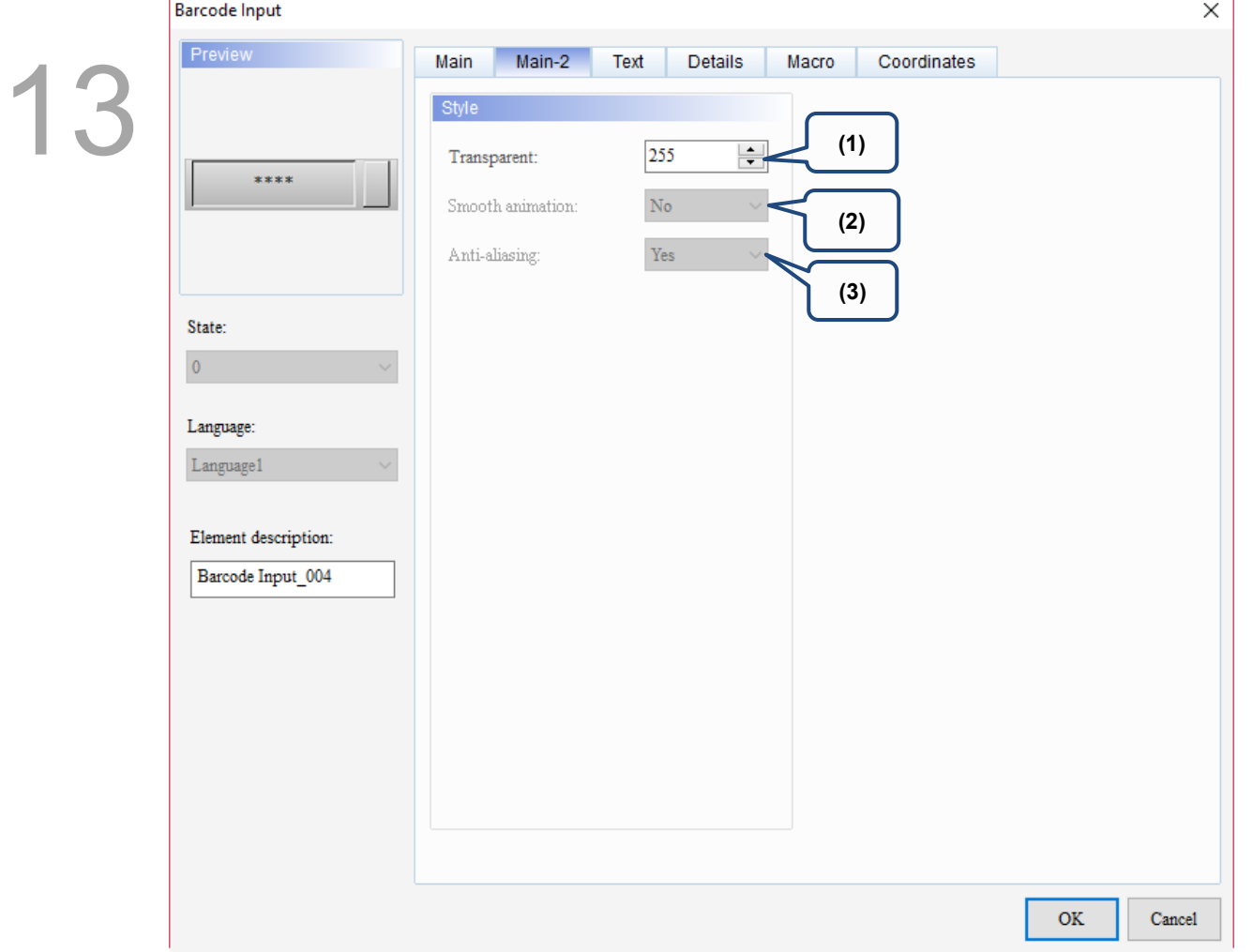

Figure 13.3.3 Main-2 property page for the Barcode Input element

| No. | <b>Property</b>     | <b>Function description</b>                                                                                                    |
|-----|---------------------|----------------------------------------------------------------------------------------------------|
| (1) | Transparent         | You can set the transparency value within the range of 50 to 255. The default<br>is 255. The smaller the value, the higher the transparency of the element. |
| (2) | Smooth<br>animation | The Smooth animation function is not available for this element.                                                                                            |
| (3) | Anti-aliasing       | The Anti-aliasing function is not available for this element.                                                                                               |

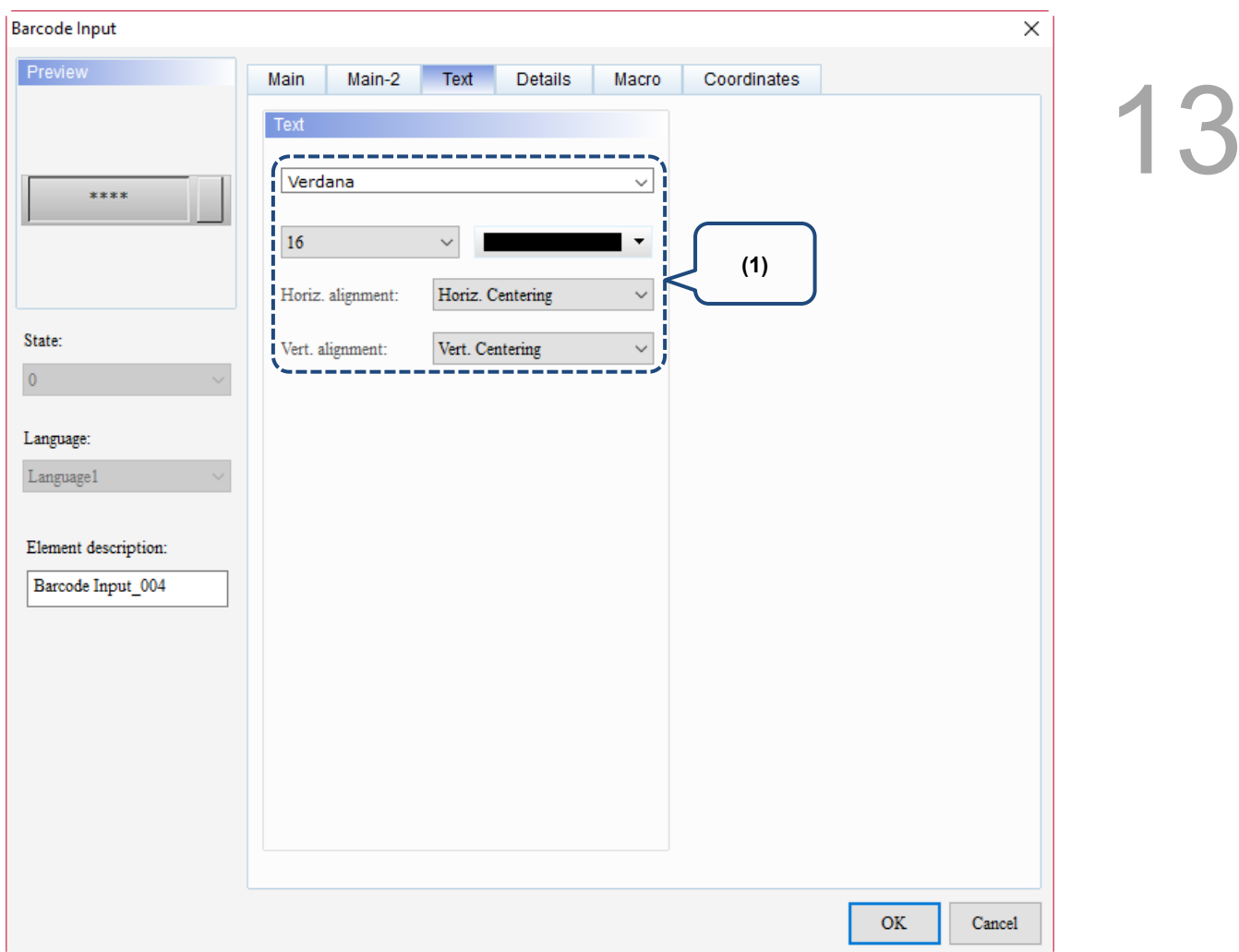

Figure 13.3 4 Text property page for the Barcode Input element

| No. | <b>Property</b> | <b>Function description</b>                                              |
|-----|-----------------|--------------------------------------------------------------------------|
|     | Text            | Set the text properties, including the font, size, color, and alignment. |

#### **Details**

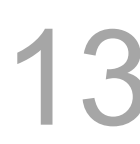

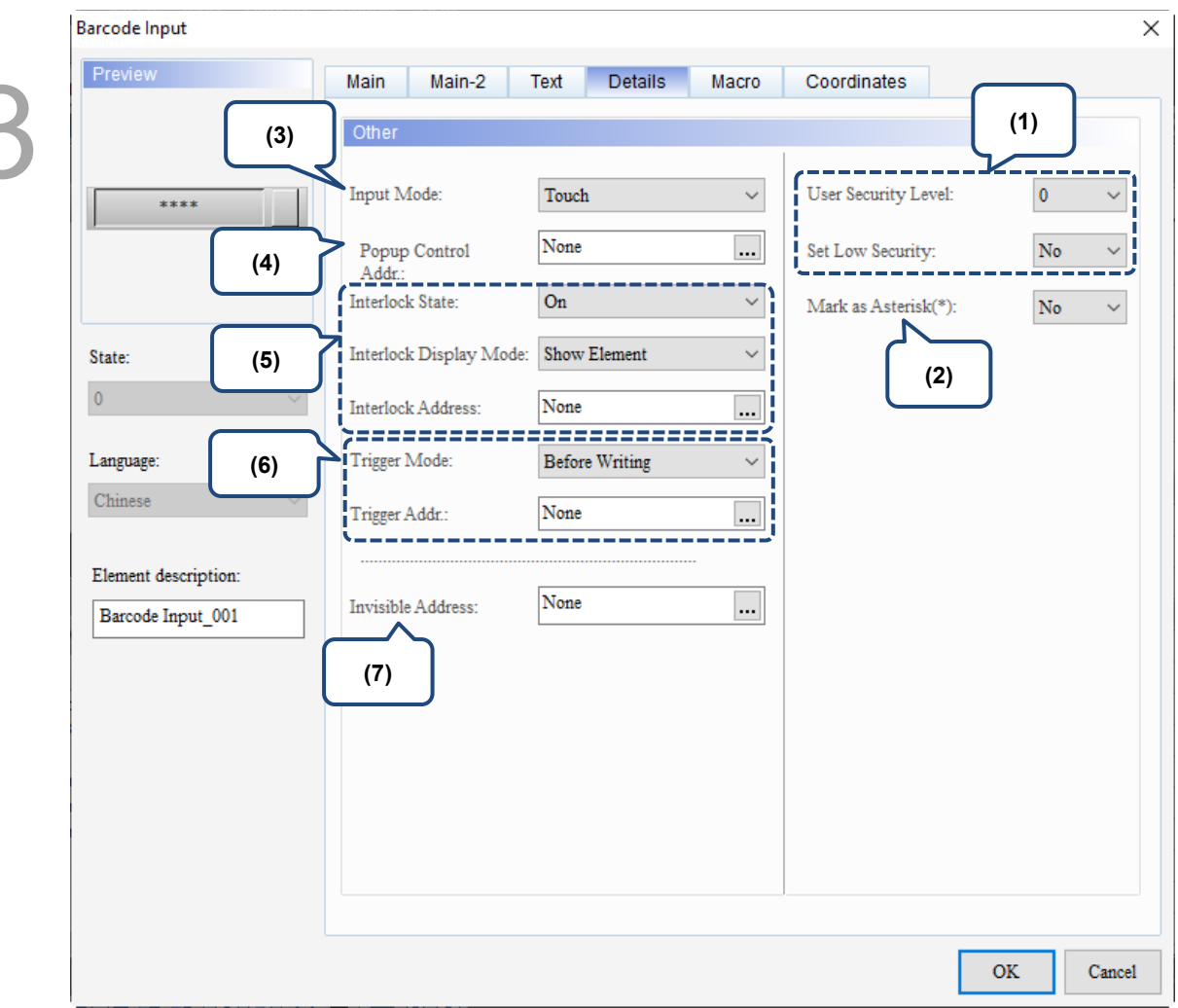

Figure 13.3.5 Details property page for the Barcode Input element

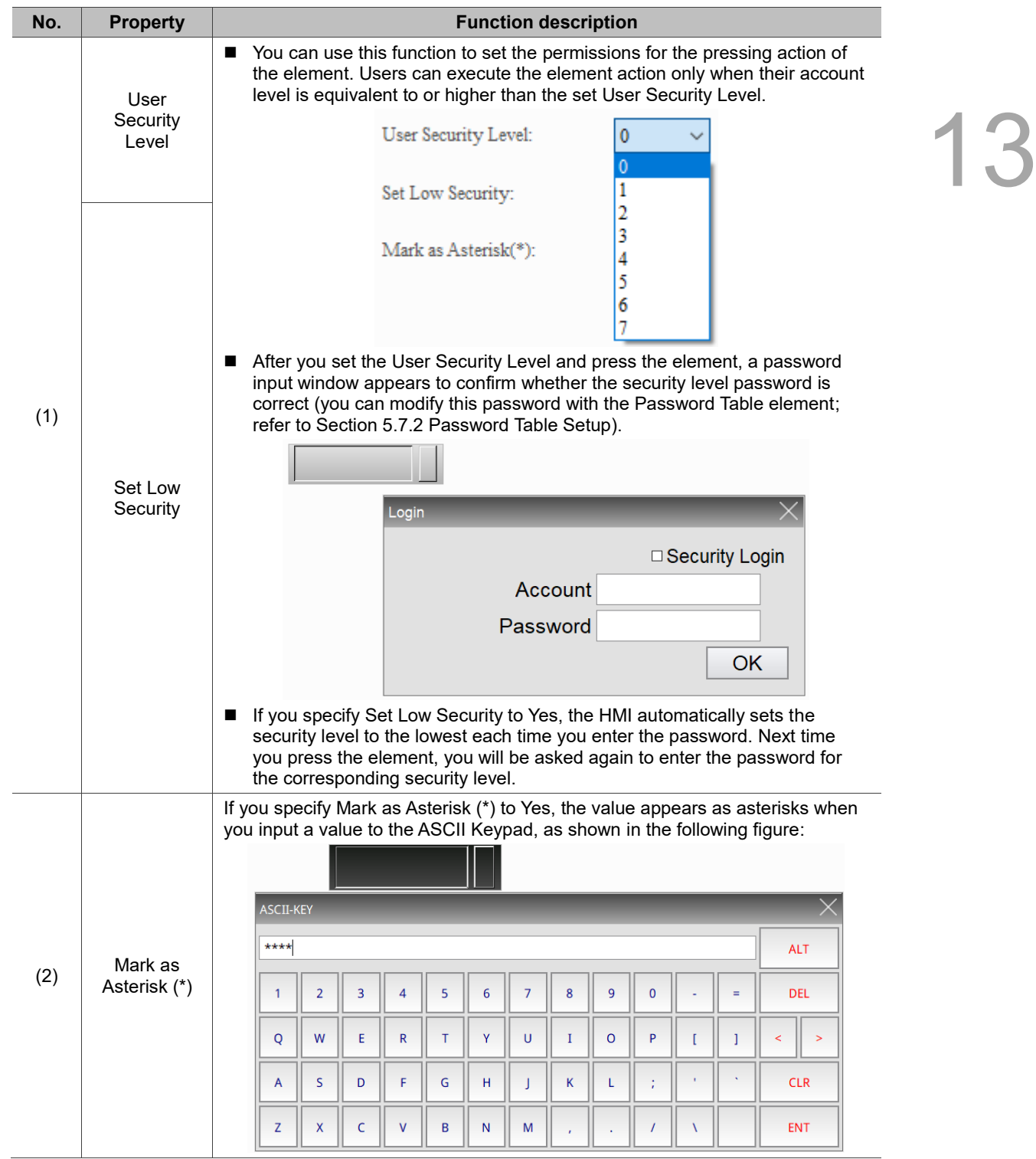

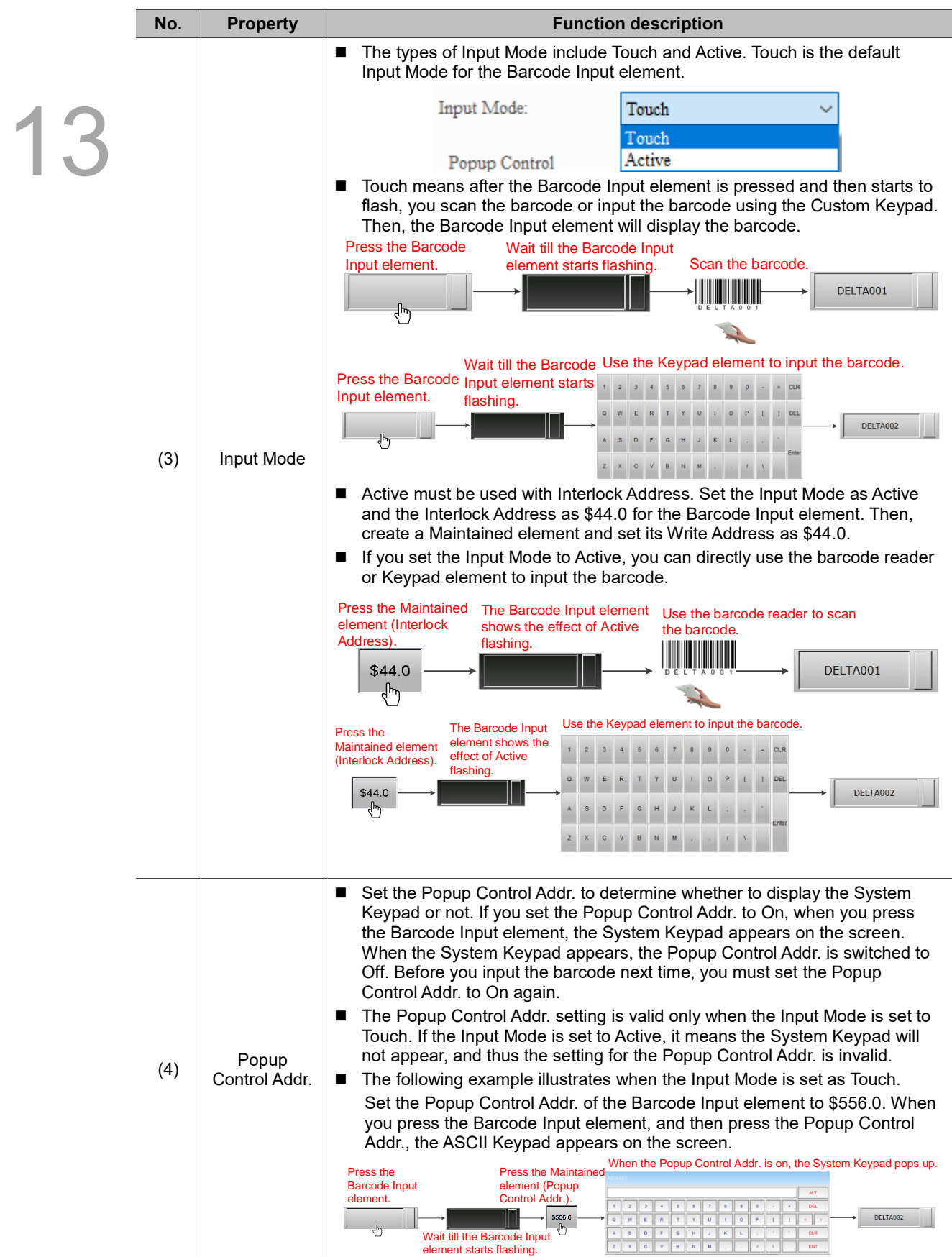

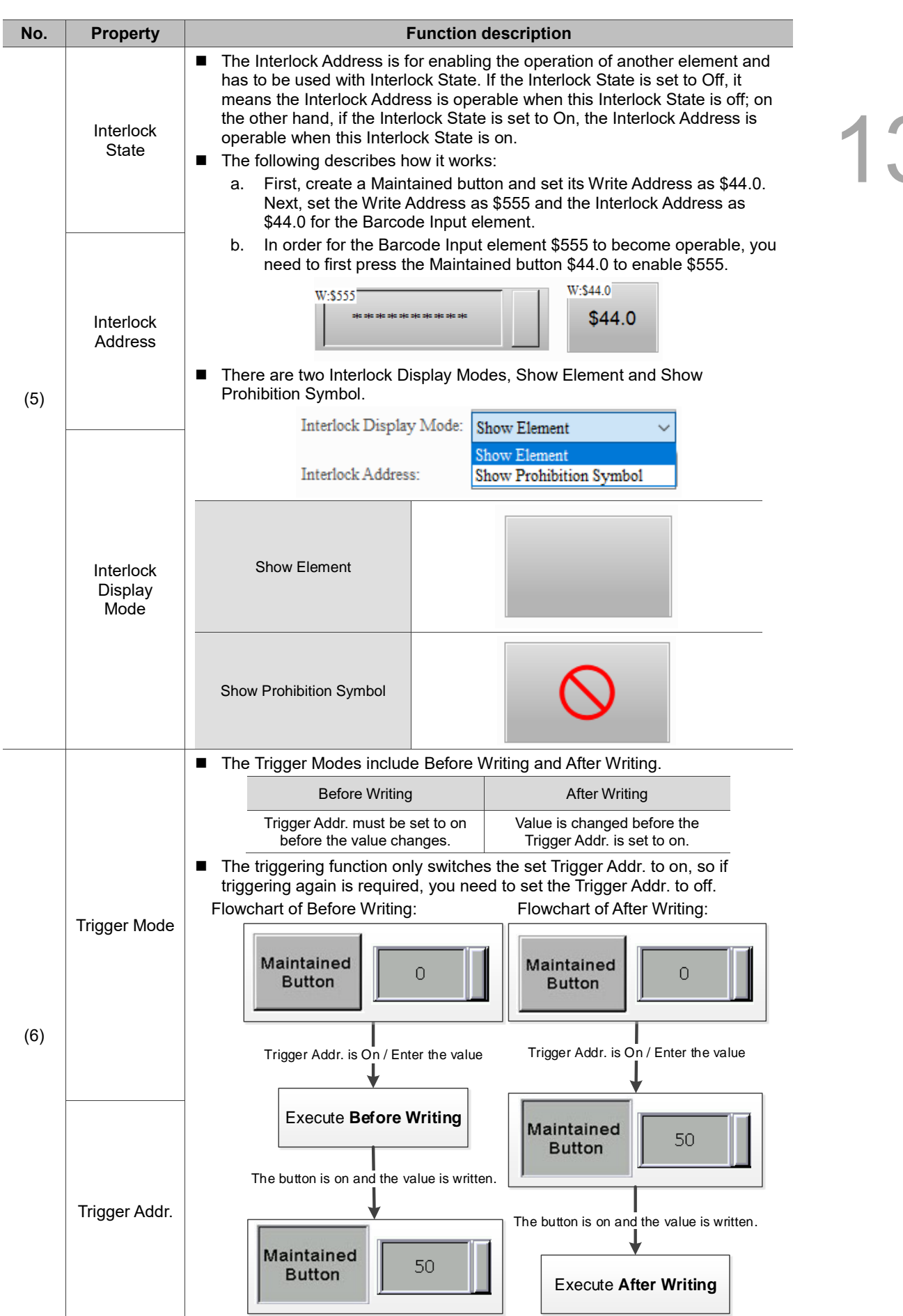
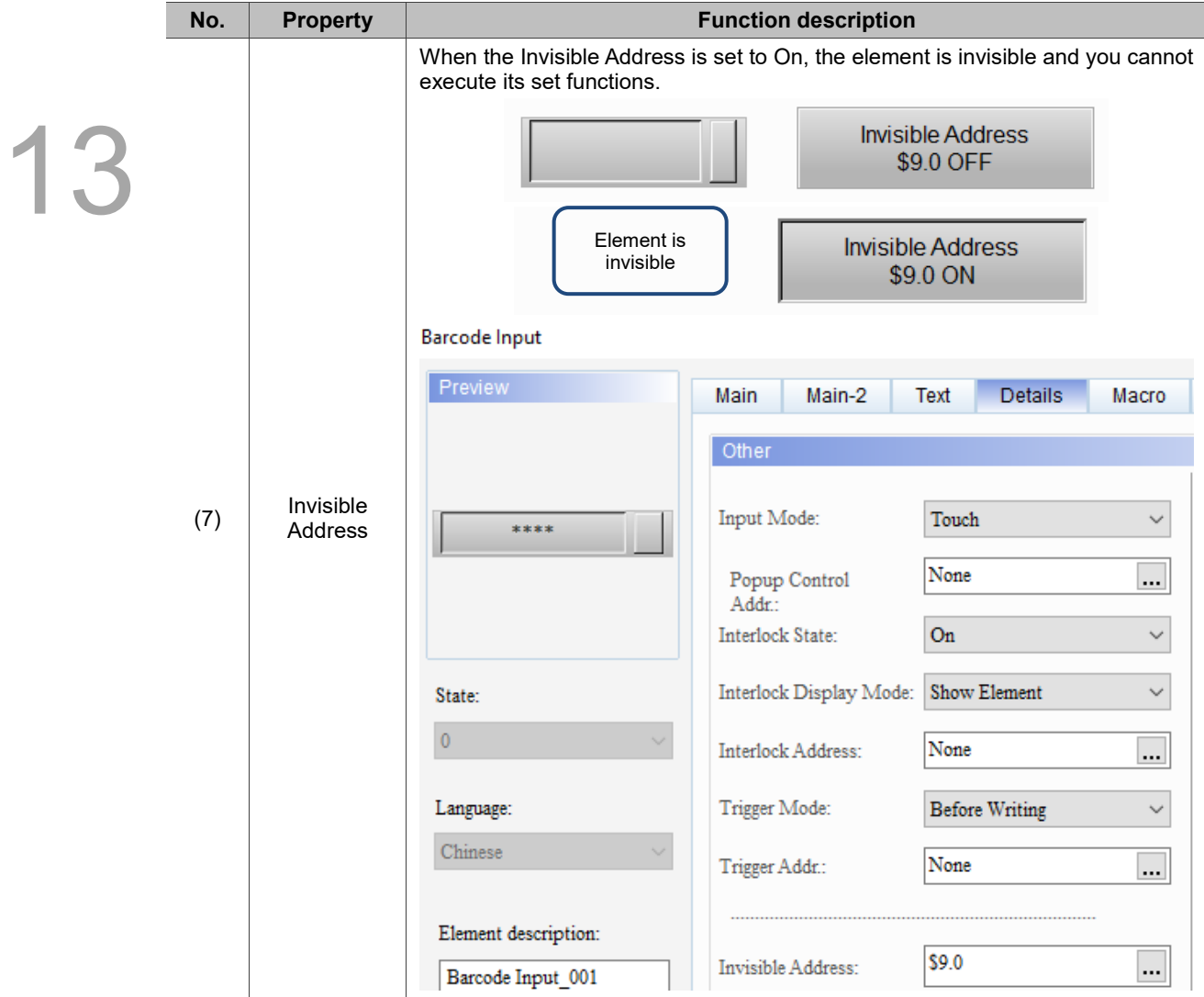

#### ■ Macro

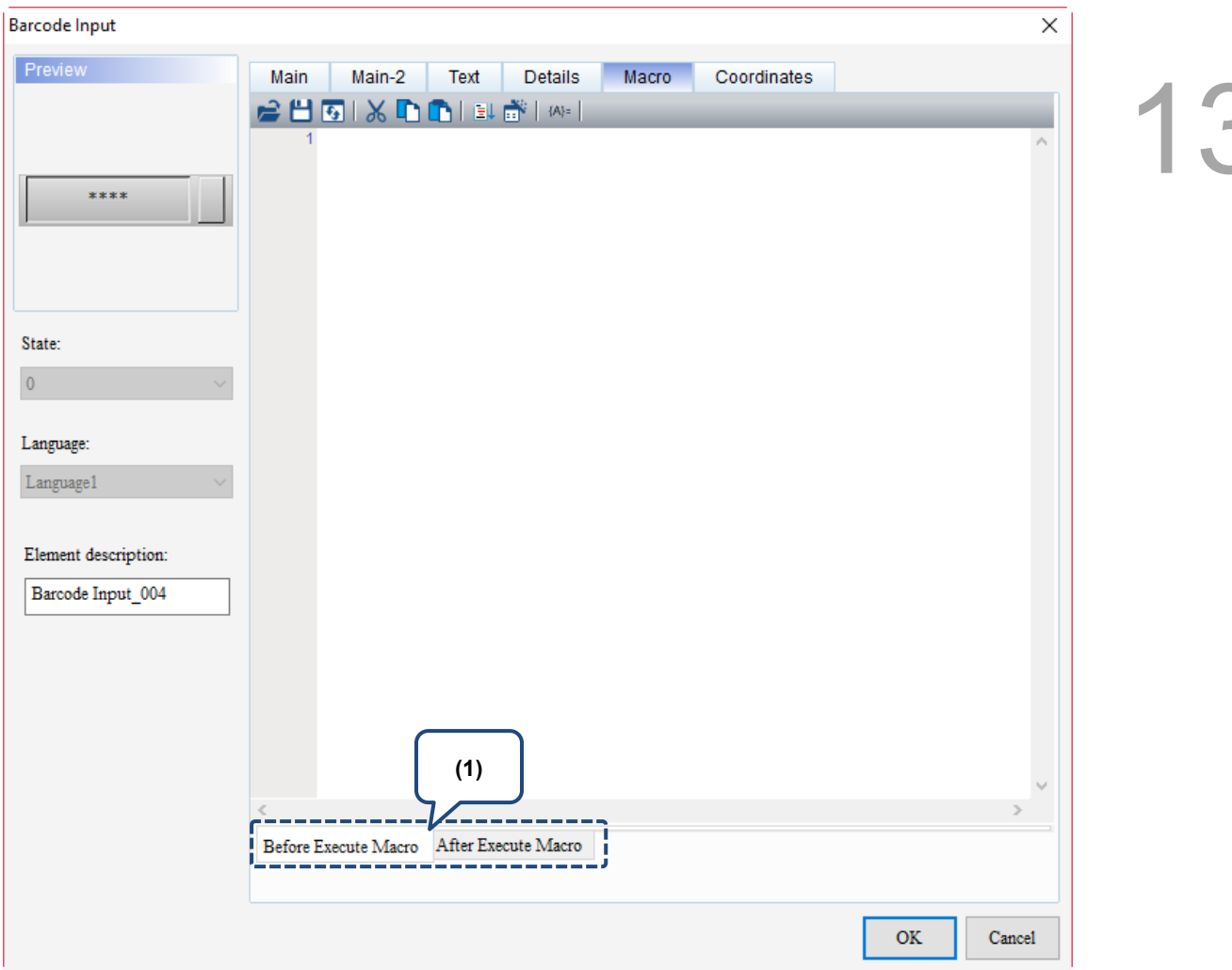

Figure 13.3.6 Macro property page for the Barcode Input element

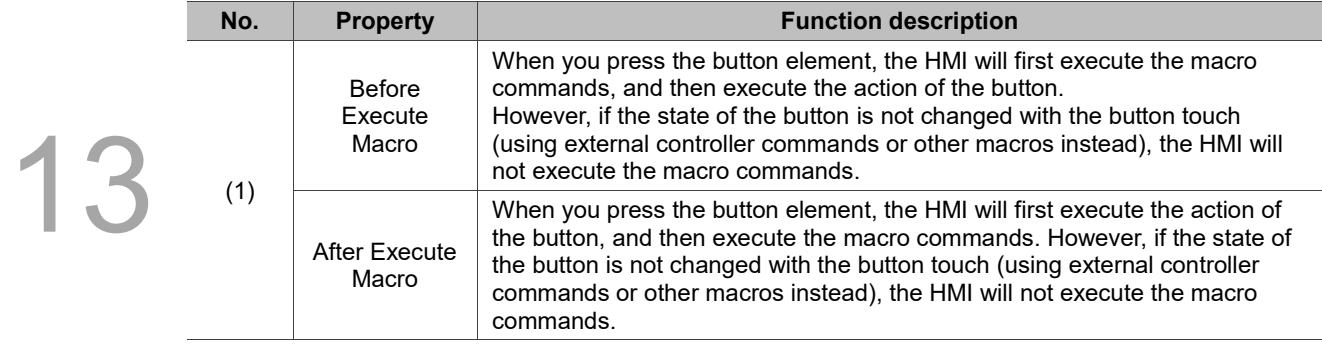

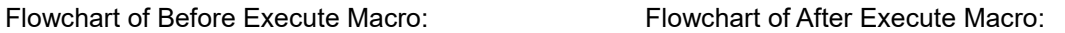

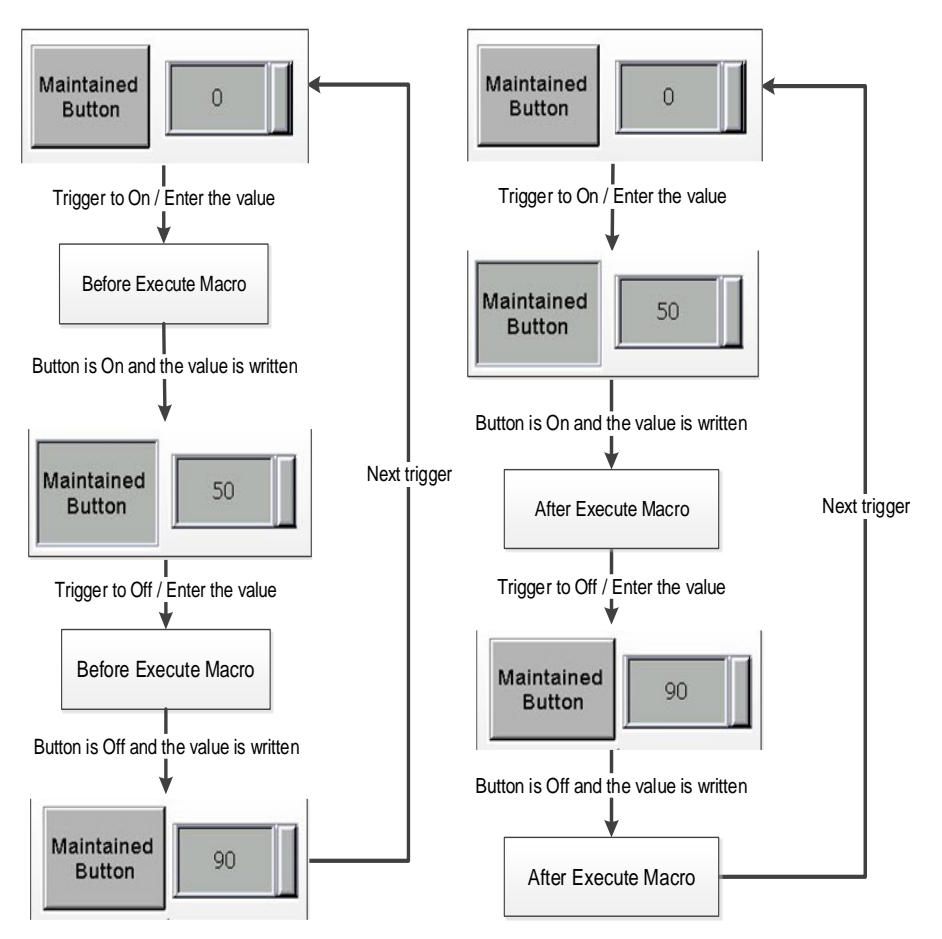

#### **Coordinates**

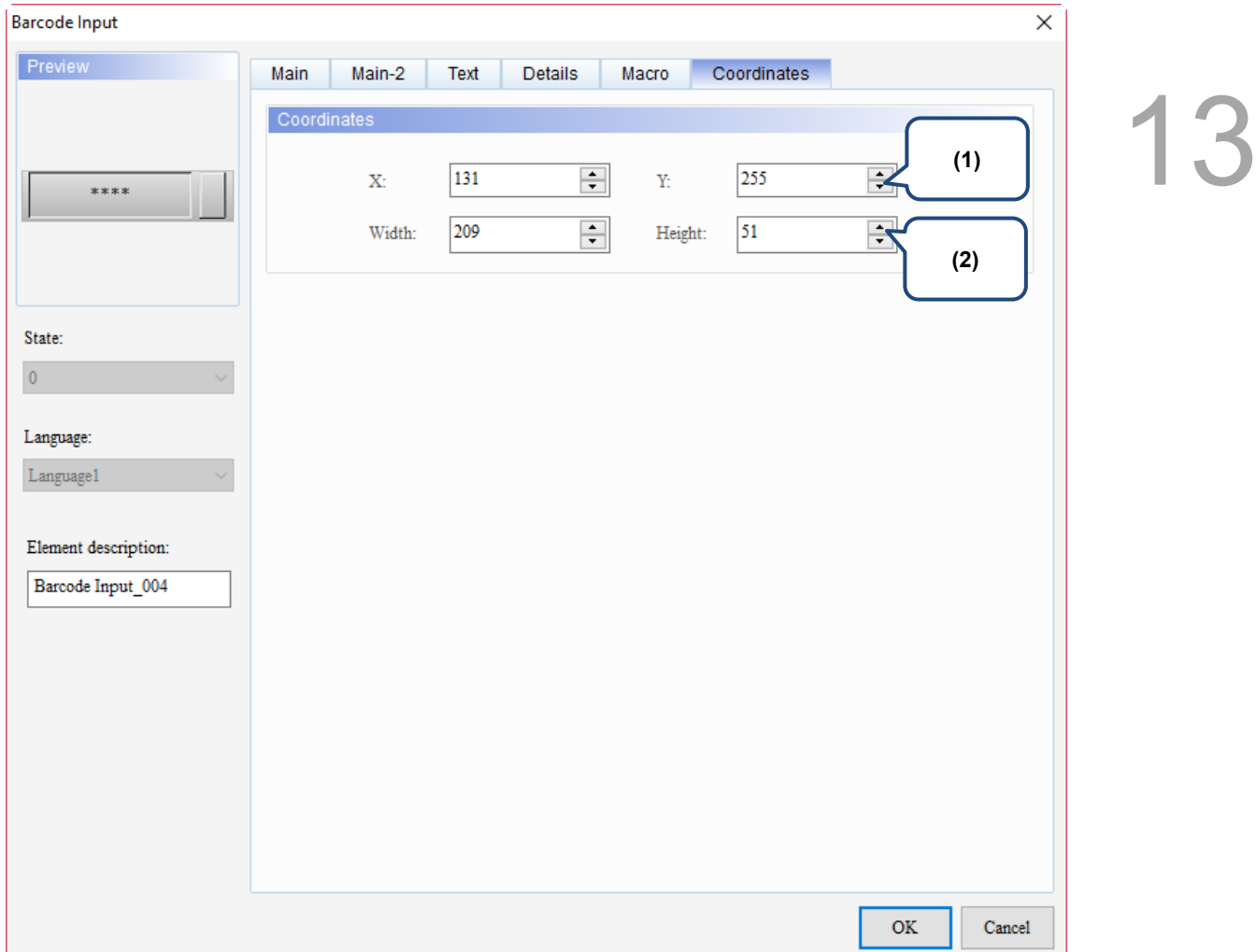

#### Figure 13.3.7 Coordinates property page for the Barcode Input element

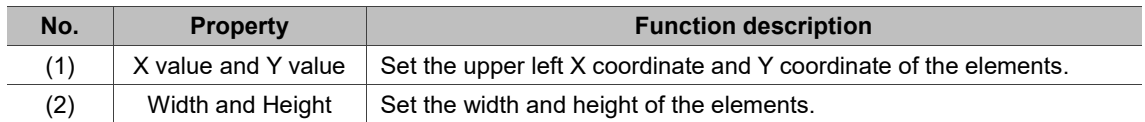

## **13.4 Multi-language Input**

13

The Multi-language Input function supports up to 16 languages and you can select the languages to edit the display texts.

Go to [Options] > [Configuration] > [Multi-language Settings] to select the preferred languages.

Then, you can use the Multi-language Input element to enter contents in multiple languages.

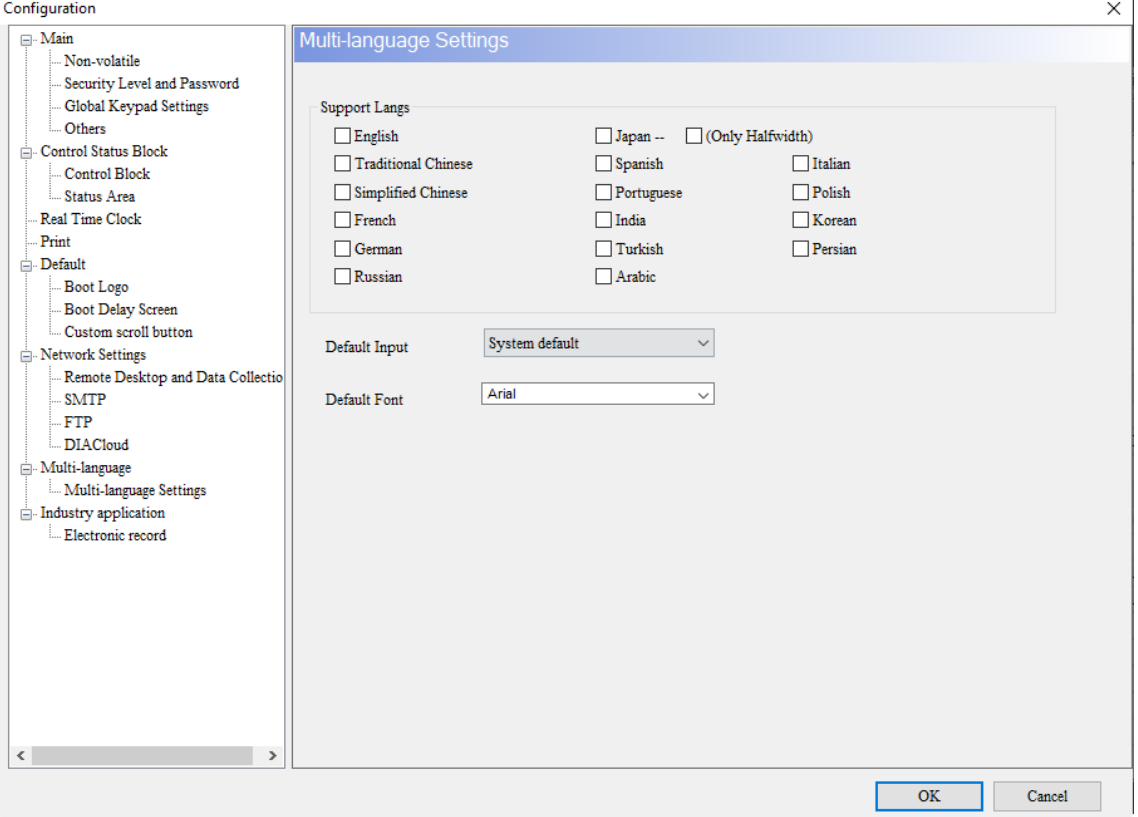

Figure 13.4.1 Multi-language Input

The Multi-language Input element on DOP-100 series models provides various functions, including Enhanced Recipe Group naming, Enhanced Recipe Char format, and account input,

so that you can input Unicode characters for the names and content.

Note: the Multi-language Input function does not support online and offline simulations.

Refer to Table 13.4.1 for the Multi-language Input example.

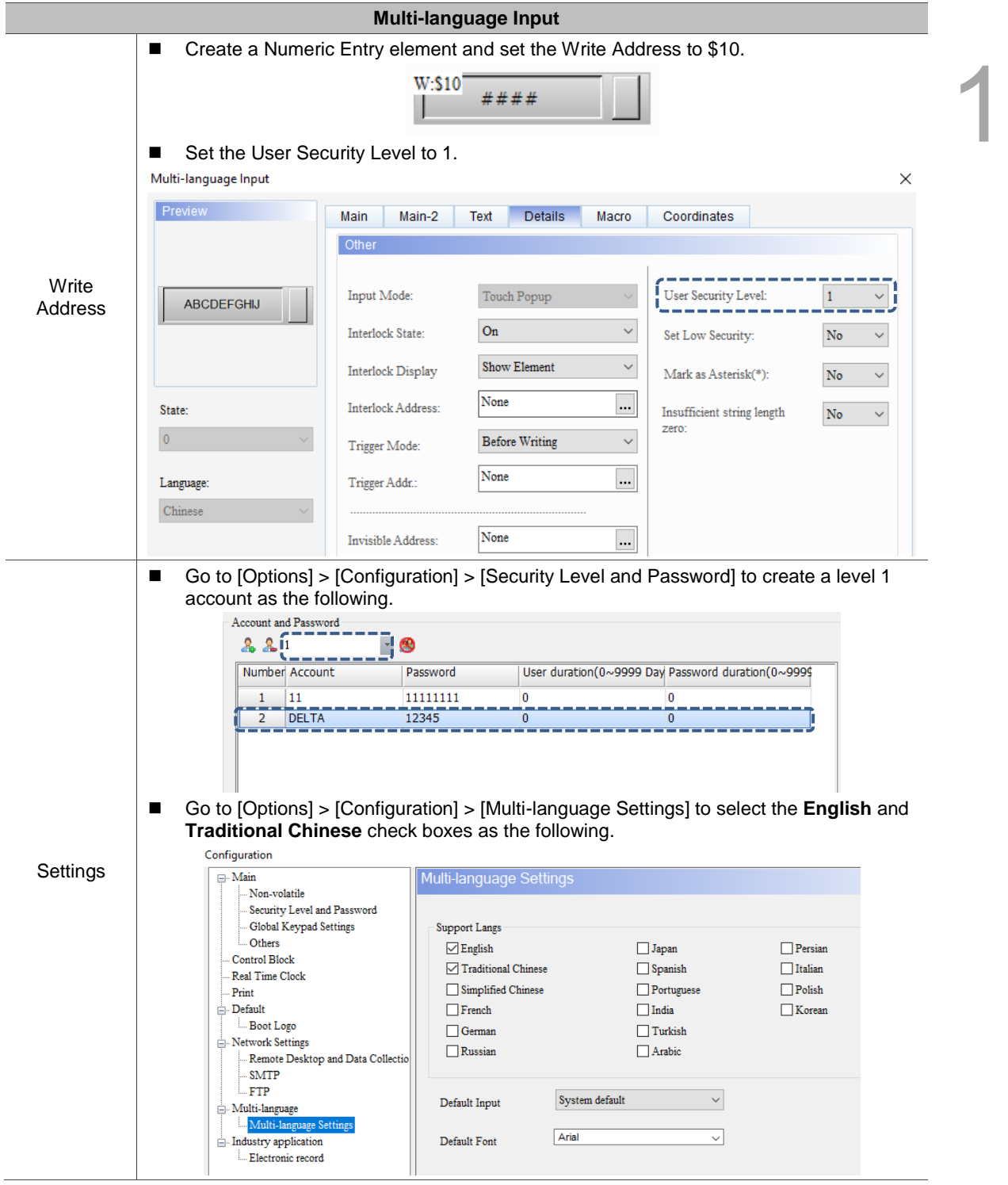

Table 13.4.1 Multi-language Input example

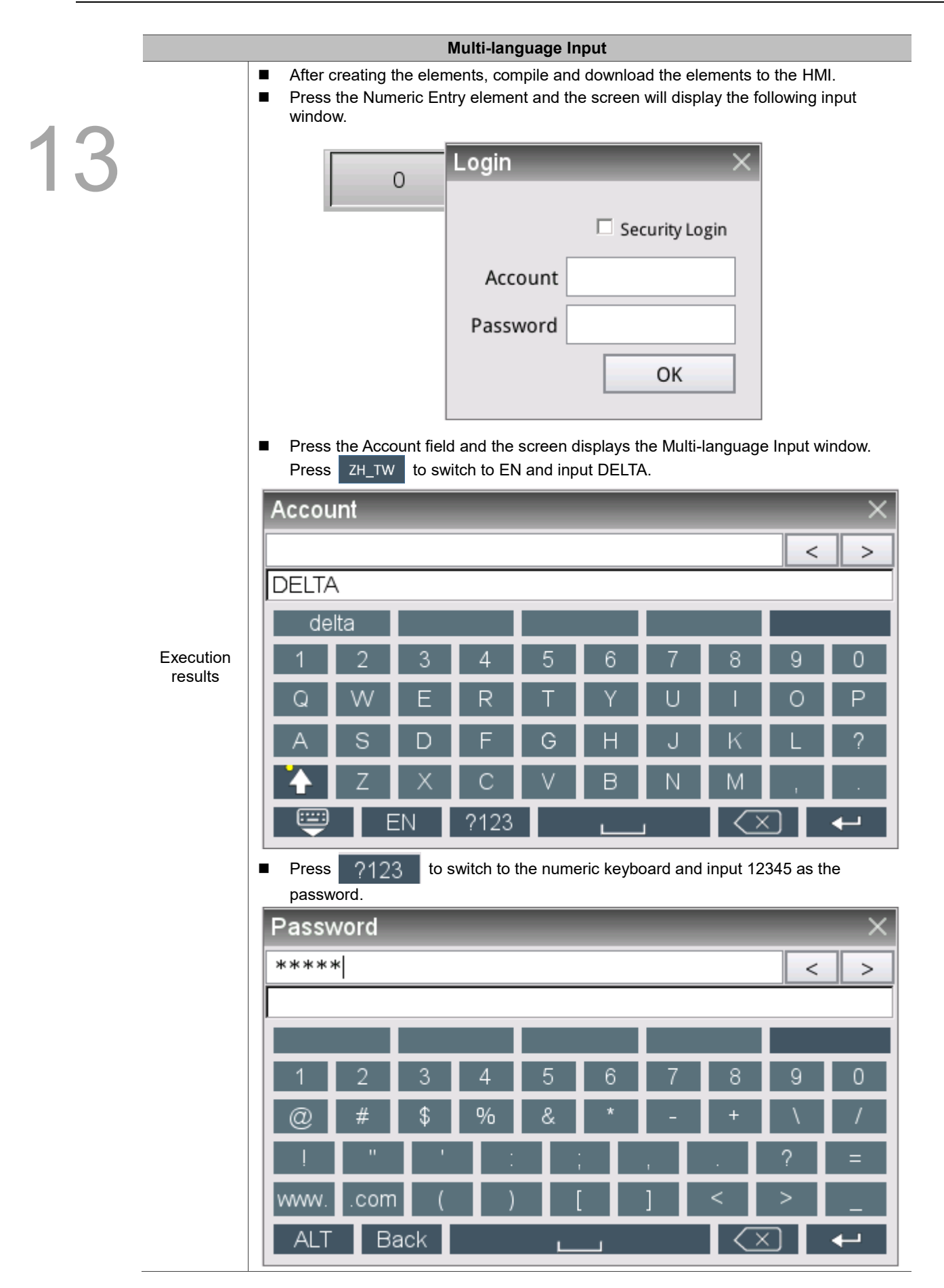

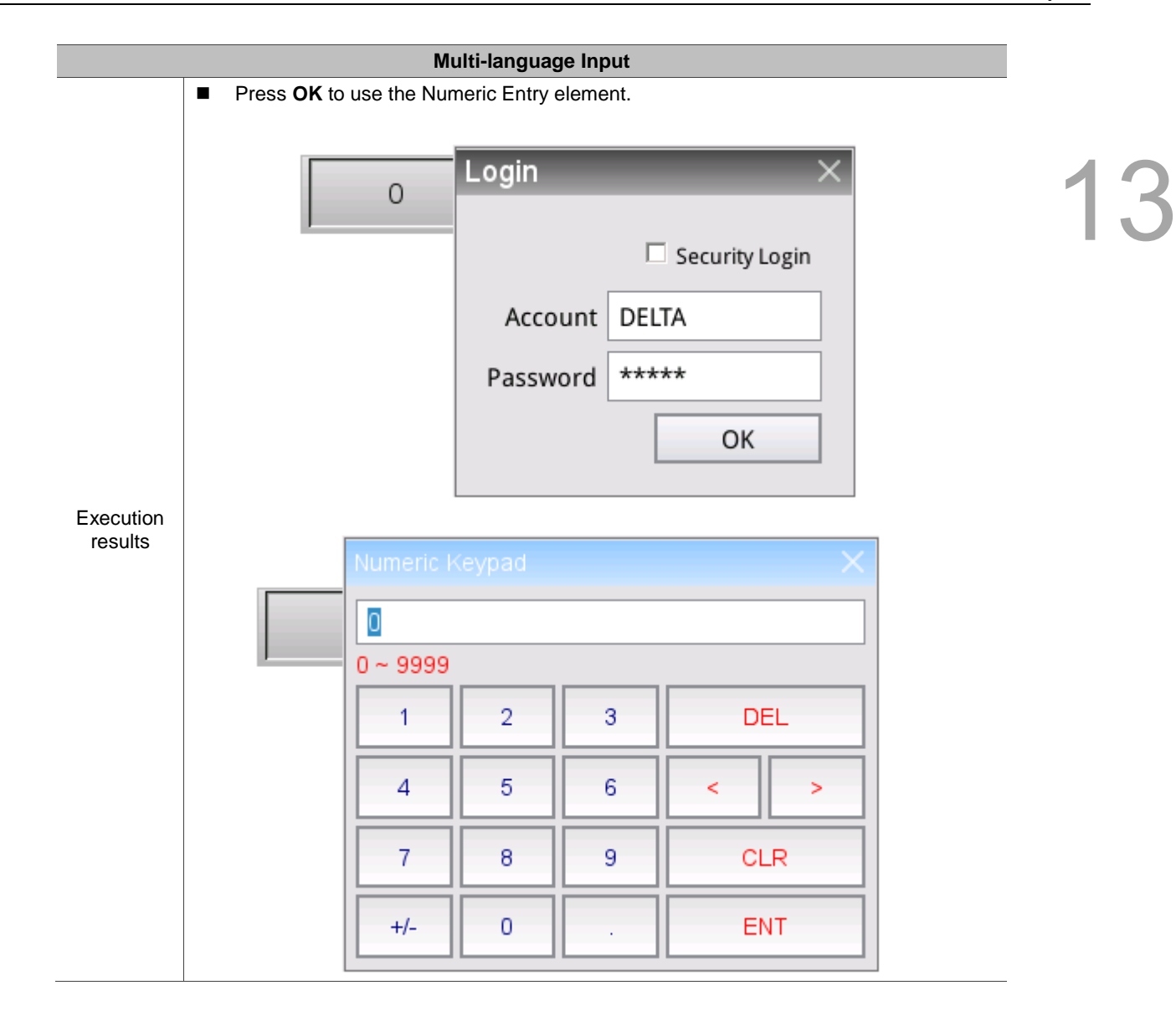

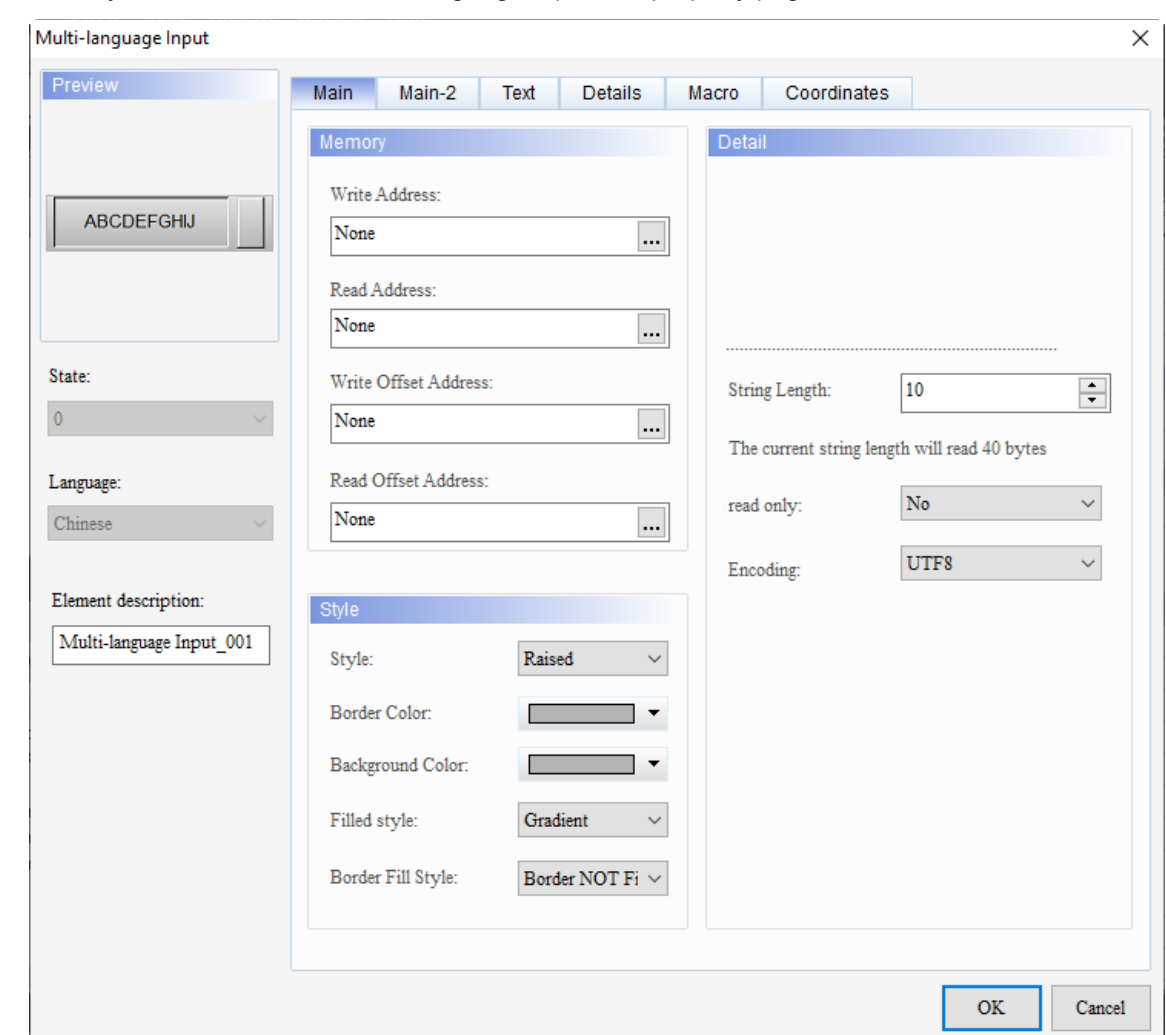

When you double-click the Multi-language Input, the property page is shown as follows.

Figure 13.4.2 Properties of Multi-language Input

| Table 13.4.2 Function page of Multi-language Input |  |  |
|----------------------------------------------------|--|--|
|                                                    |  |  |

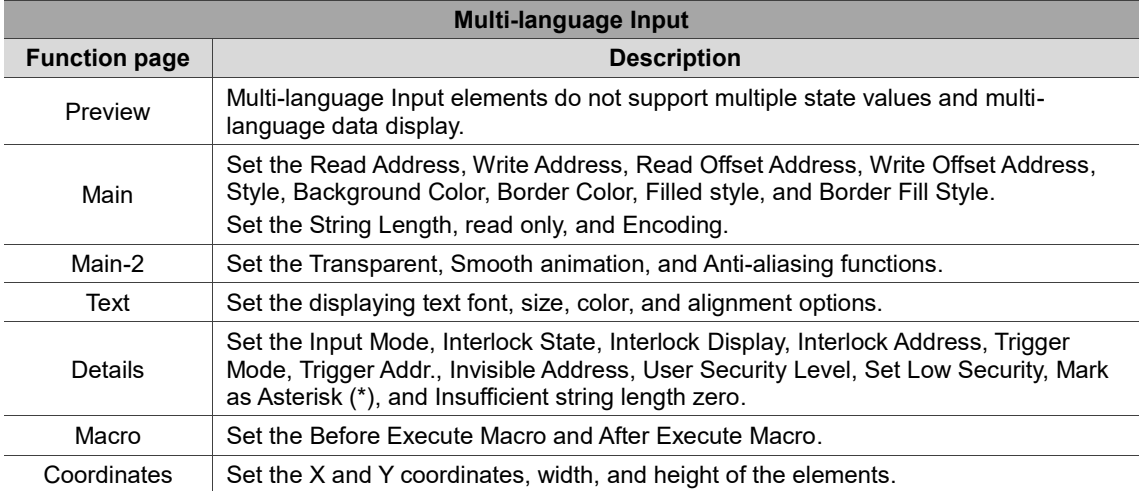

| Multi-language Input     | ×                                                                           |
|--------------------------|-----------------------------------------------------------------------------|
| Preview                  | Main.<br>Main-2<br>Text<br><b>Details</b><br>Coordinates<br>Macro           |
| (1)                      | Memory<br>Detail                                                            |
|                          | Write Address:                                                              |
| <b>ABCDEFGHIJ</b>        | None<br>$\cdots$                                                            |
|                          | Read Address:                                                               |
|                          | (3)<br>None<br>                                                             |
| (2)<br>State:            | Write Offset Address:<br>10<br>String Length:                               |
| $\pmb{0}$                | $\div$<br>None<br>                                                          |
| Language:                | The current string length will read 40 bytes<br>(4)<br>Read Offset Address: |
| Chinese                  | No.<br>read only:<br>None<br>                                               |
|                          | UTF8<br>Encoding:                                                           |
| Element description:     | (5)<br>Style                                                                |
| Multi-language Input_001 | (6)<br>Raised<br>Style:                                                     |
| (7)                      | Border Color:<br>۰                                                          |
|                          | Background Color:<br>(8)                                                    |
|                          |                                                                             |
| (9)                      | Filled style:<br>Gradient<br>$\checkmark$                                   |
|                          | Border Fill Style:<br>Border NOT Fi $\,\vee\,$<br>(10)                      |
|                          |                                                                             |
|                          | <b>OK</b><br>Cancel                                                         |
|                          |                                                                             |

Figure 13.4.3 Main property page for the Multi-language Input element

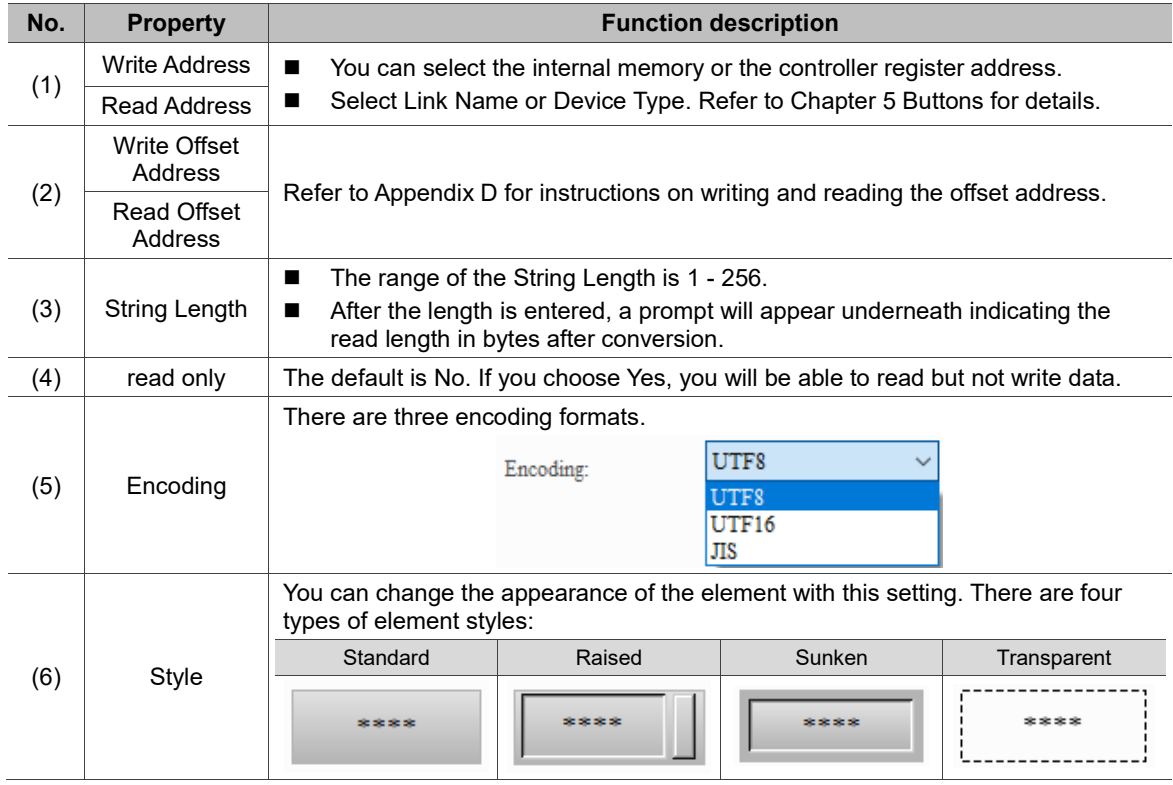

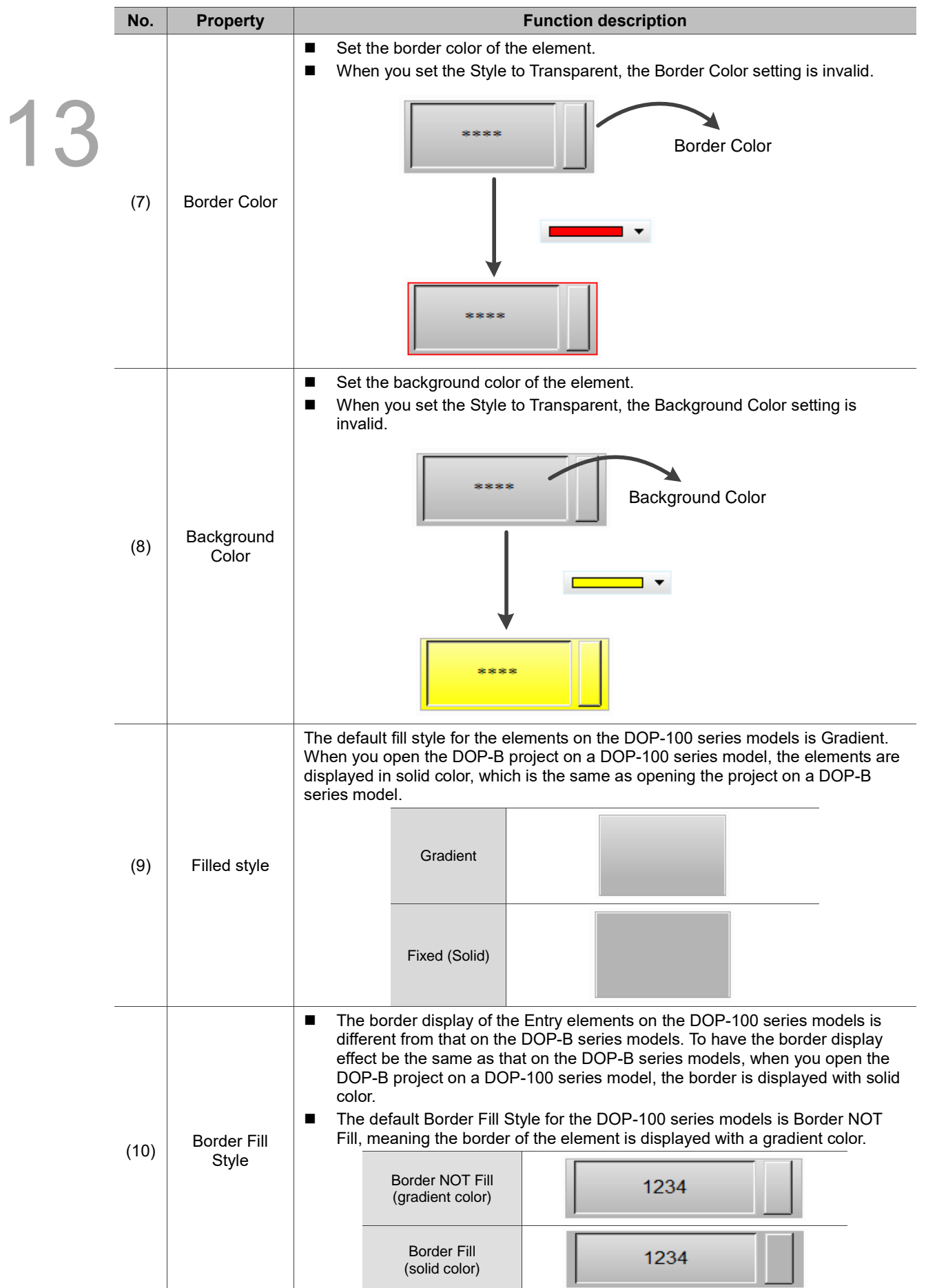

## ■ Main-2

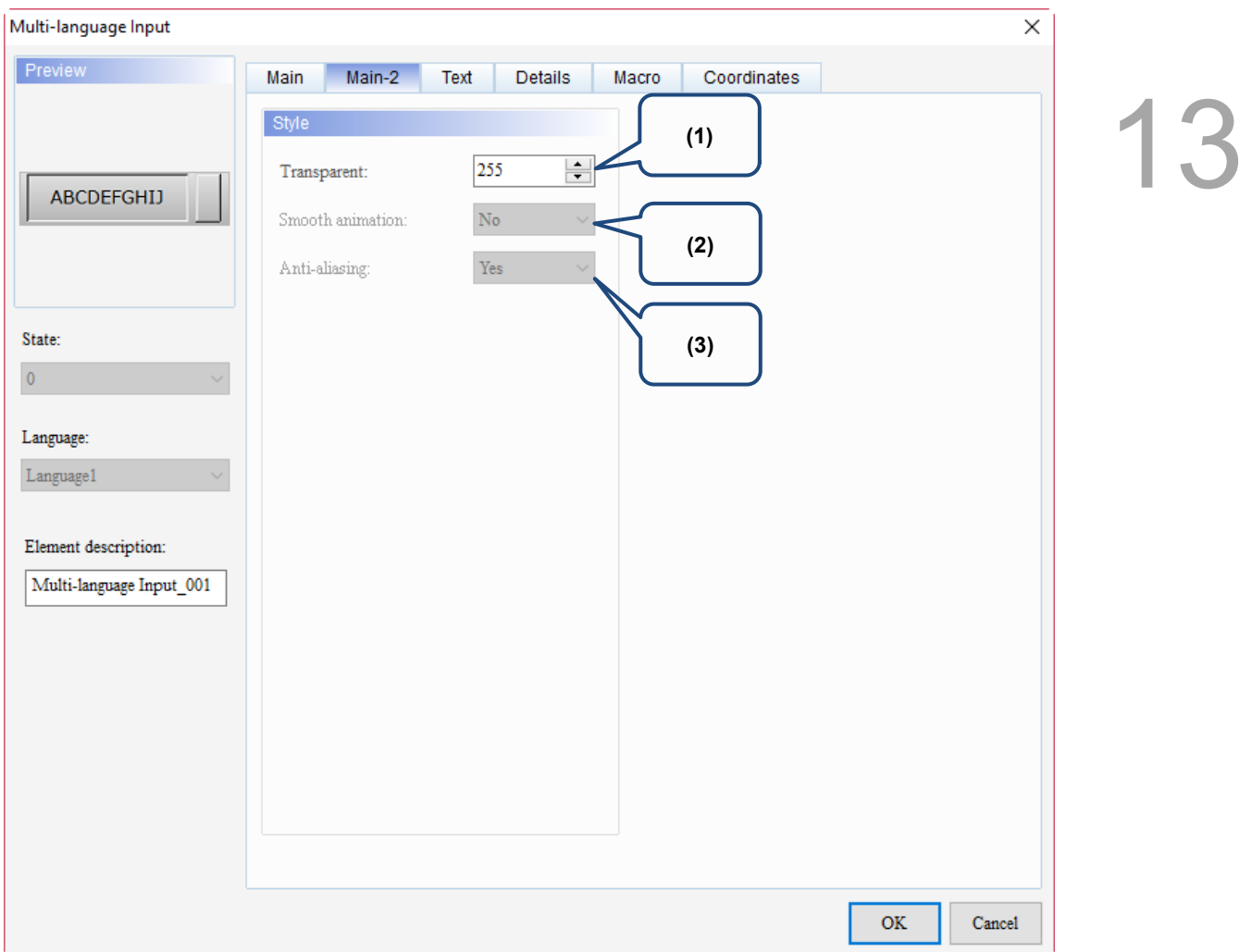

Figure 13.4.4 Main-2 property page for the Multi-language Input element

| No. | <b>Property</b>     | <b>Function description</b>                                                                                                    |
|-----|---------------------|----------------------------------------------------------------------------------------------------|
| (1) | Transparent         | You can set the transparency value within the range of 50 to 255. The default<br>is 255. The smaller the value, the higher the transparency of the element. |
| (2) | Smooth<br>animation | The Smooth animation function is not available for this element.                                                                                            |
| (3) | Anti-aliasing       | The Anti-aliasing function is not available for this element.                                                                                               |

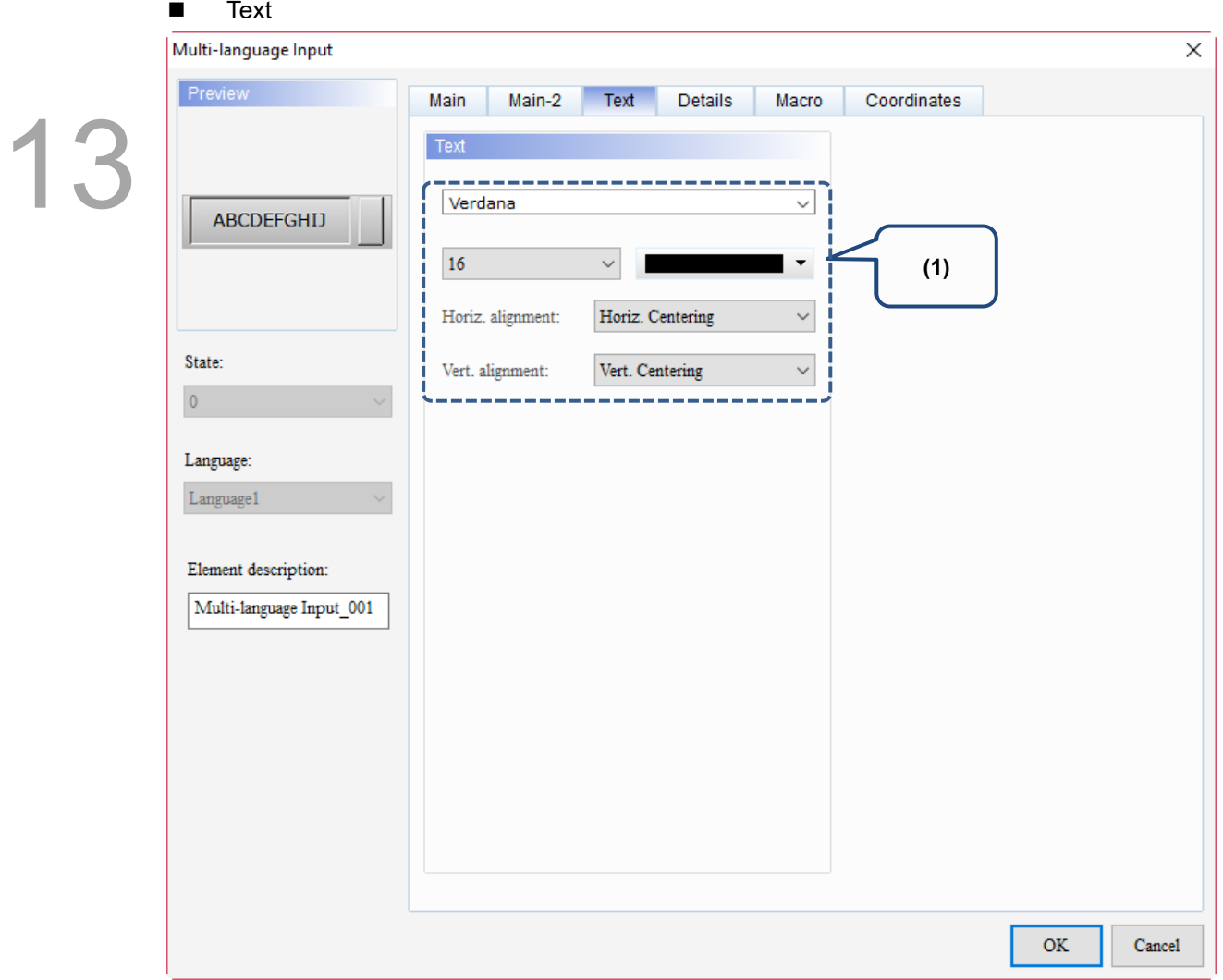

Figure 13.4 5 Text property page for the Multi-language Input element

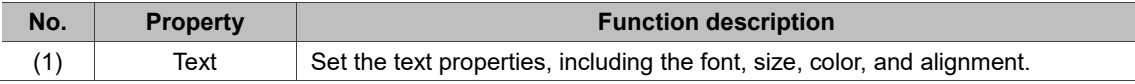

#### **Details**

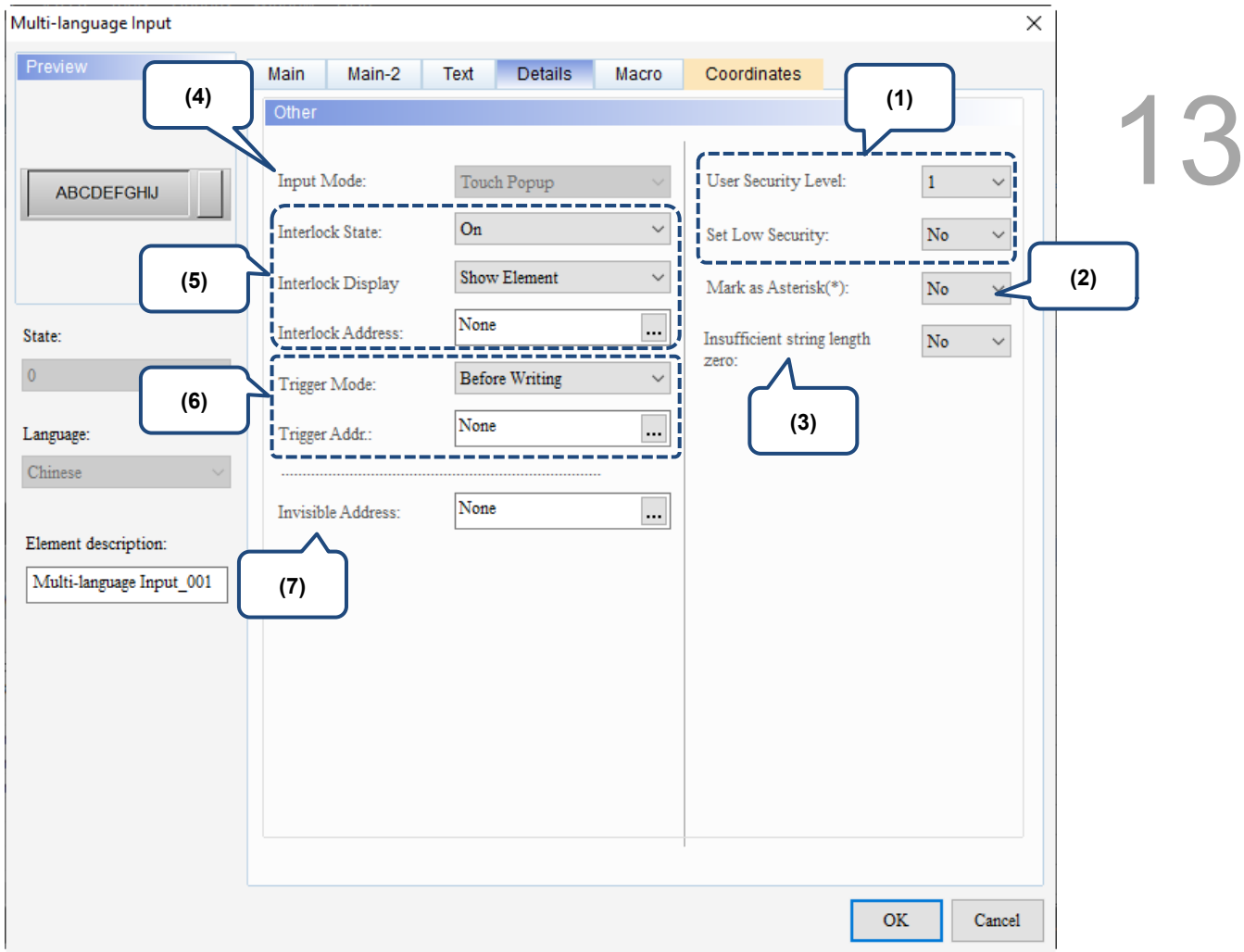

Figure 13.4.6 Details property page for the Multi-language Input element

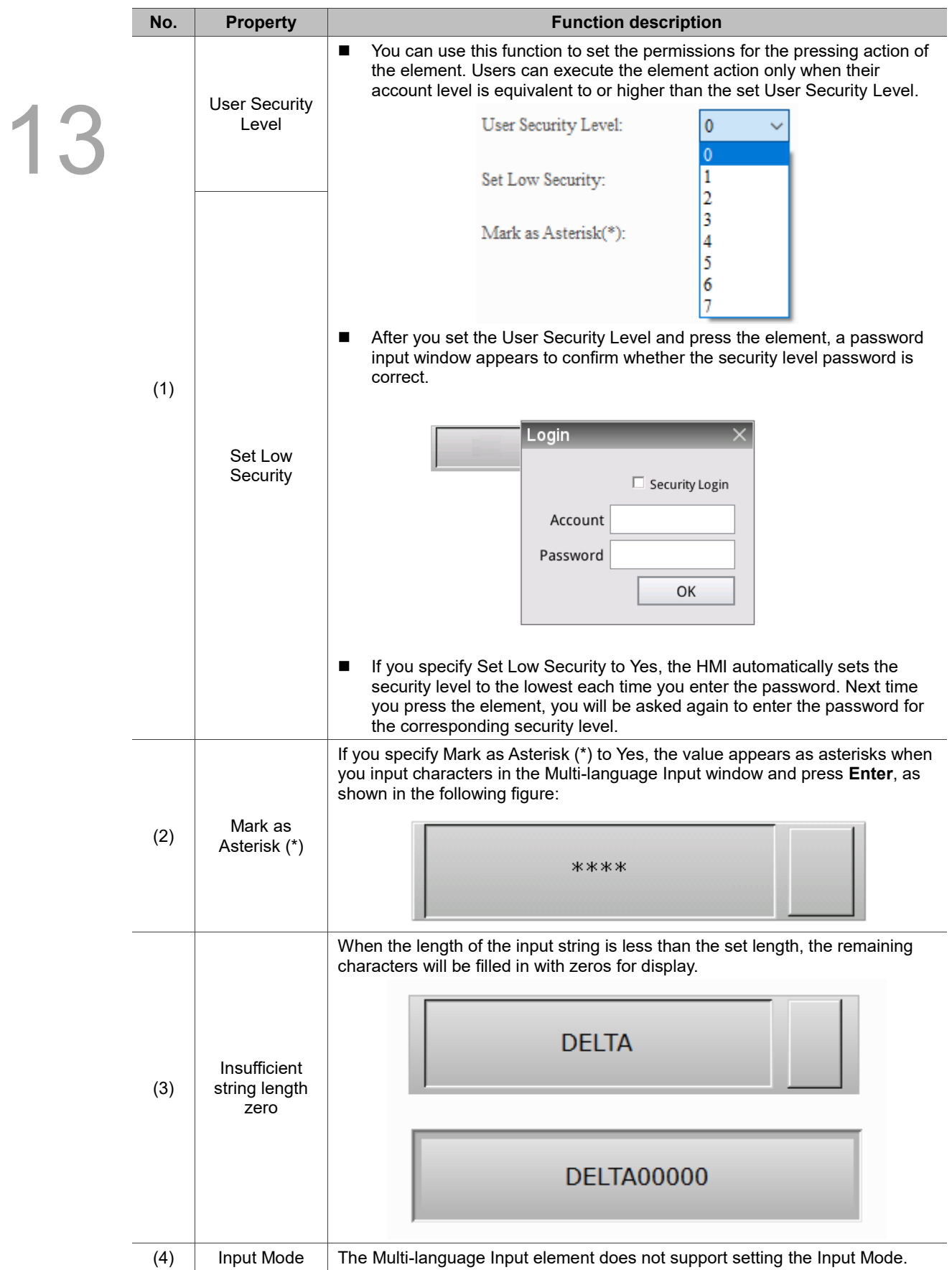

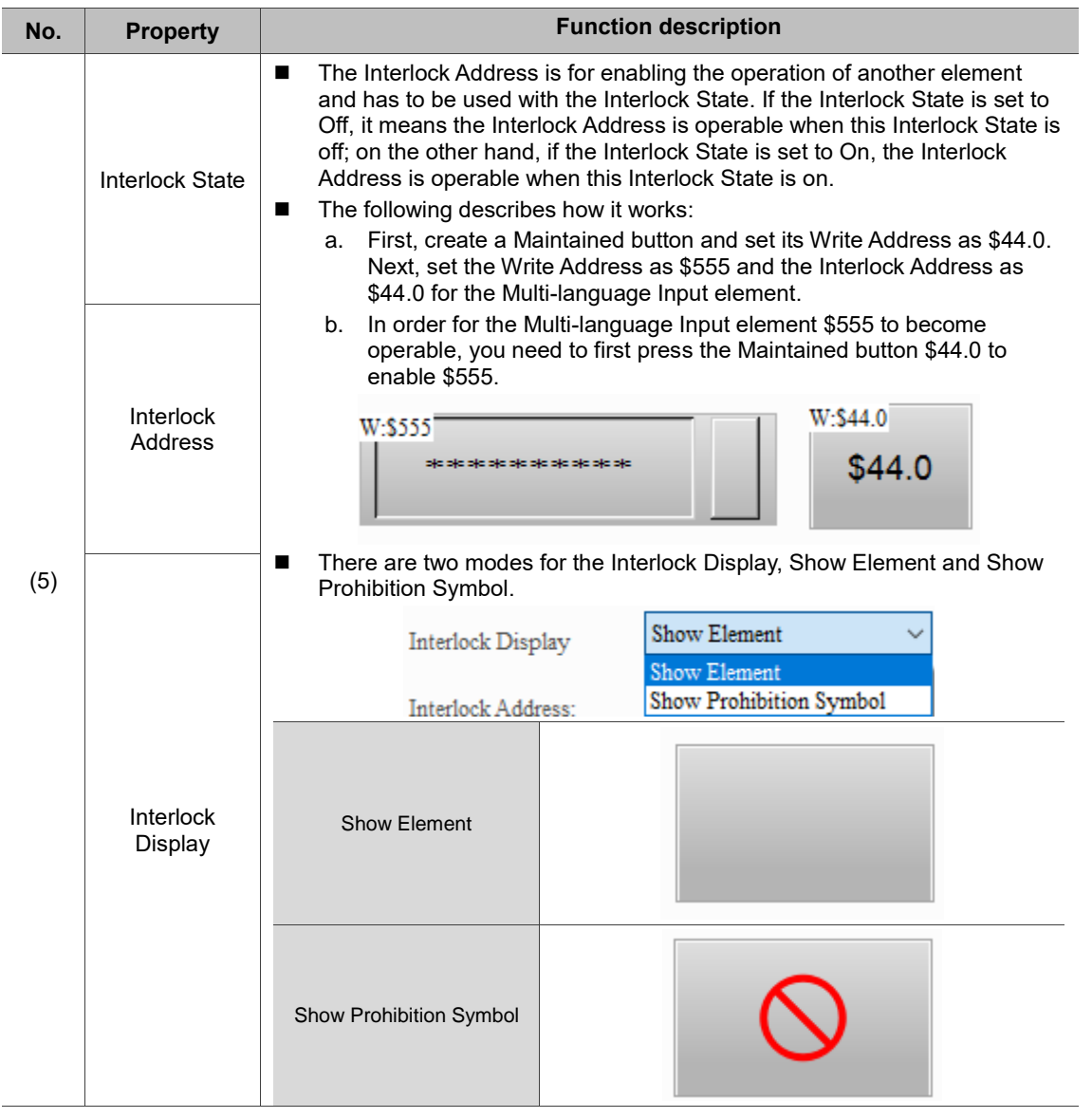

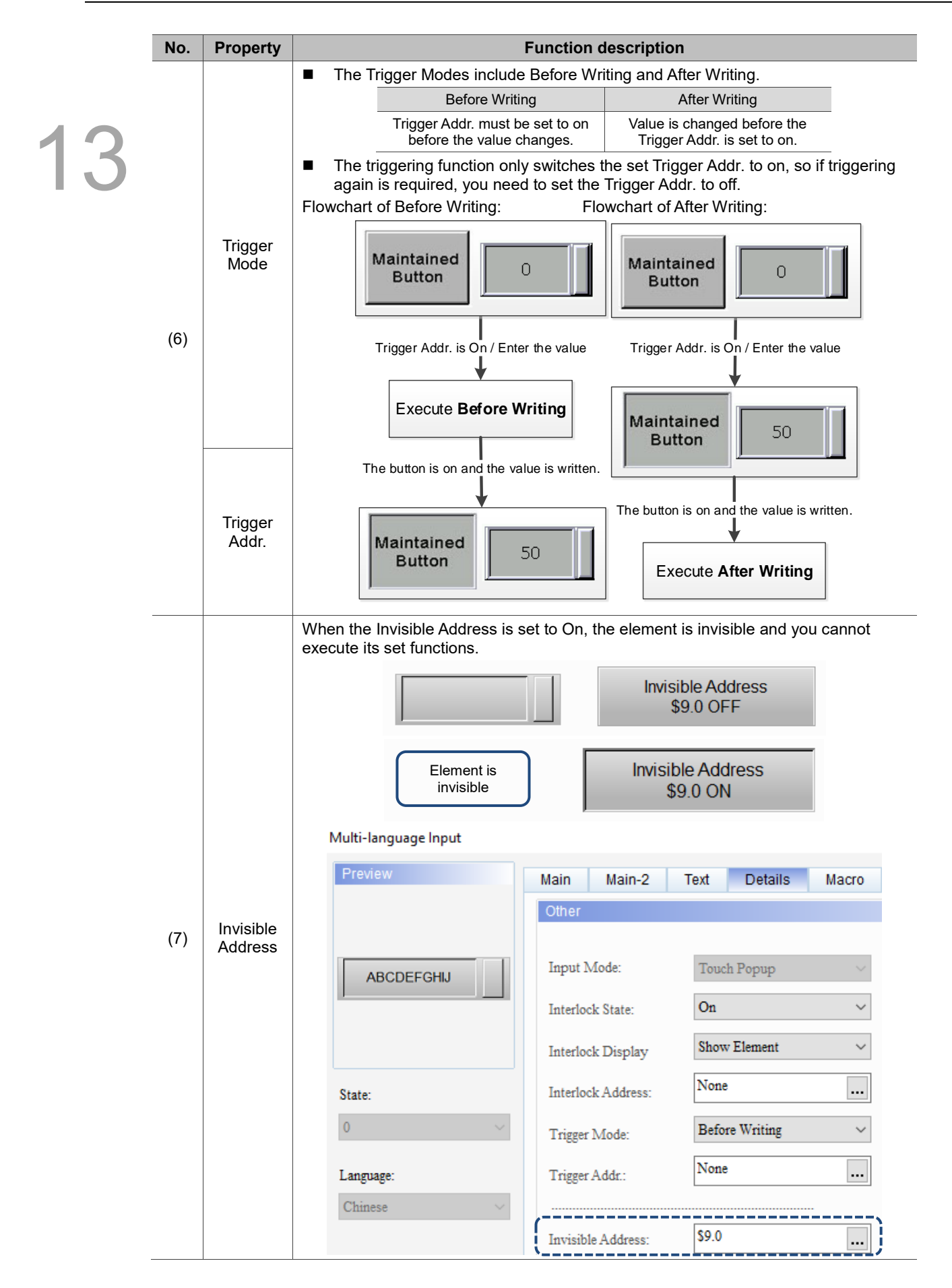

#### ■ Macro

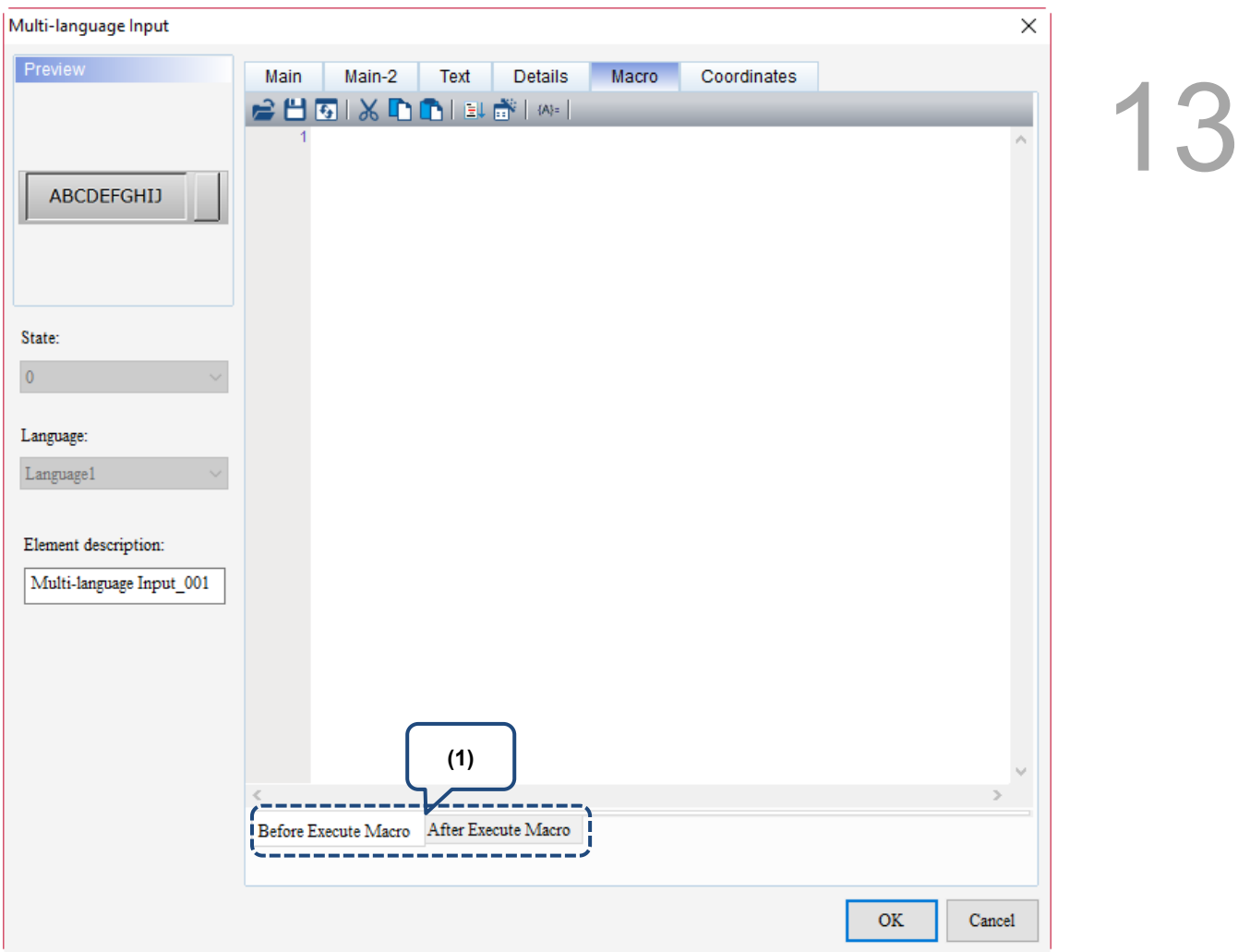

Figure 13.4.7 Macro property page for the Multi-language Input element

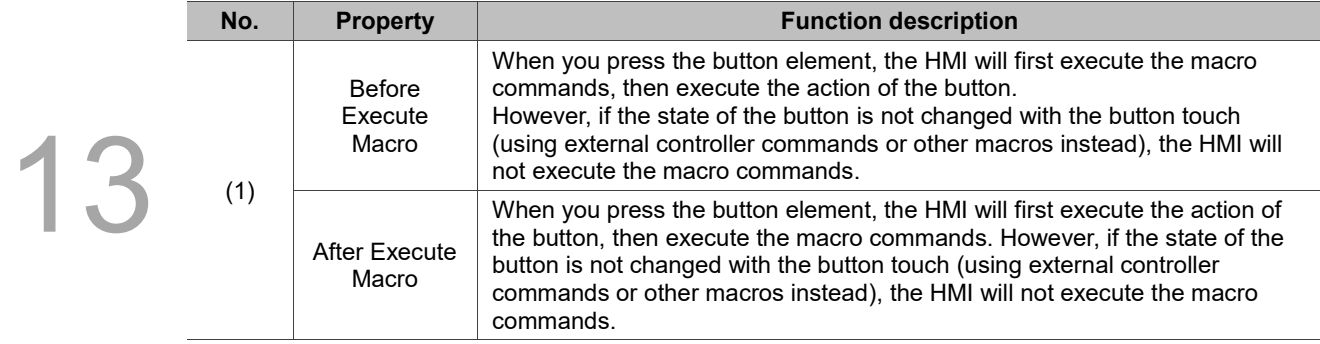

Flowchart of Before Execute Macro: Flowchart of After Execute Macro:

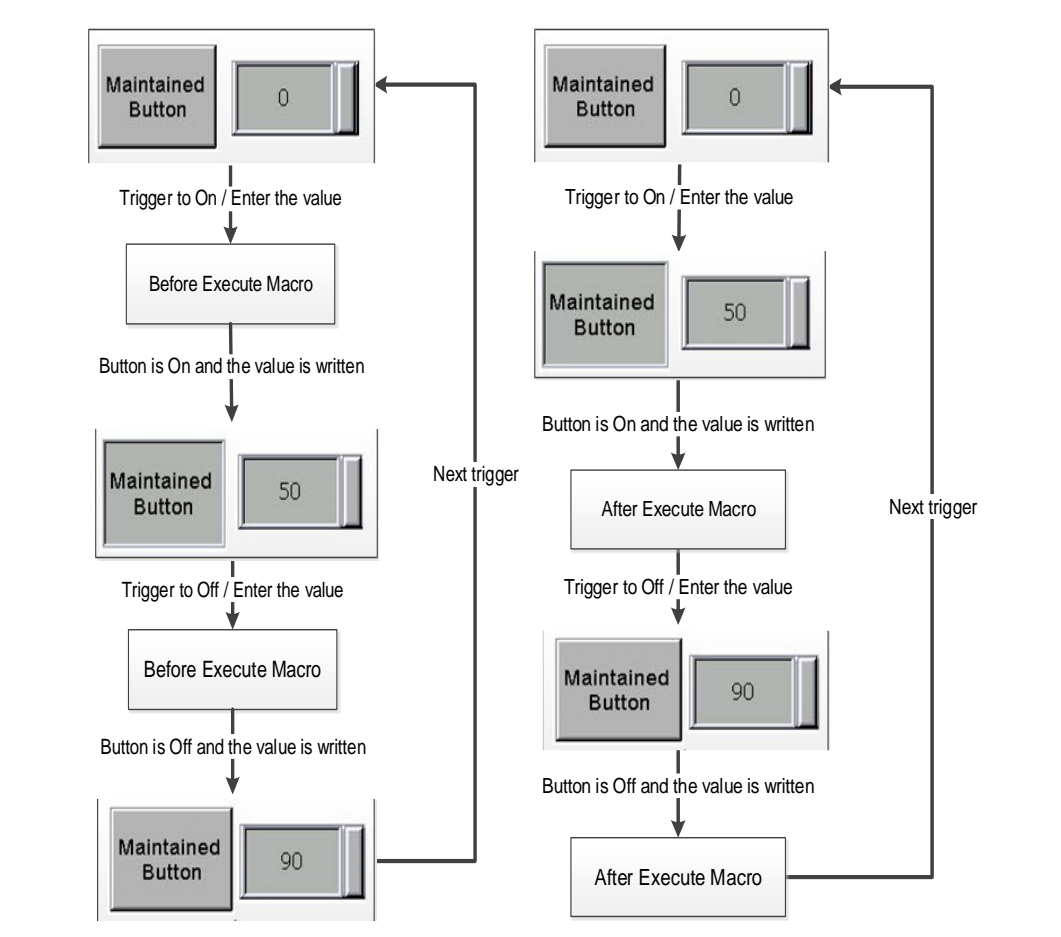

## ■ Coordinates

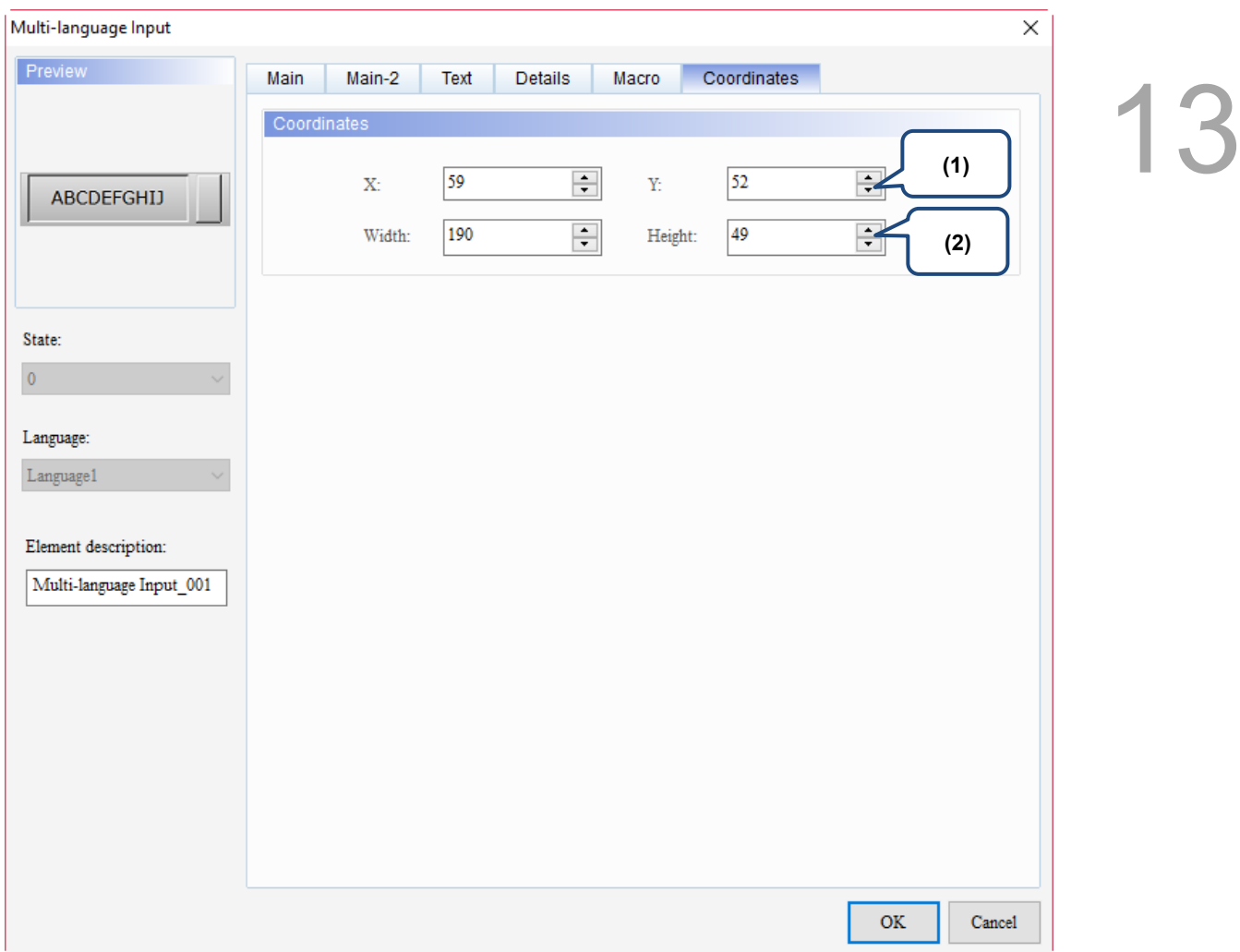

#### Figure 13.4.8 Coordinates property page for the Multi-language Input element

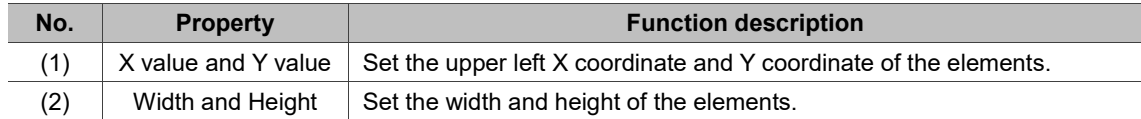

# **13.5 Multi-line text input**

This element can be used to view and edit text files and G-code files, and supports multi-language display. Refer to Table 13.5.1 for the Multi-line text input example.

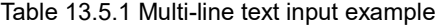

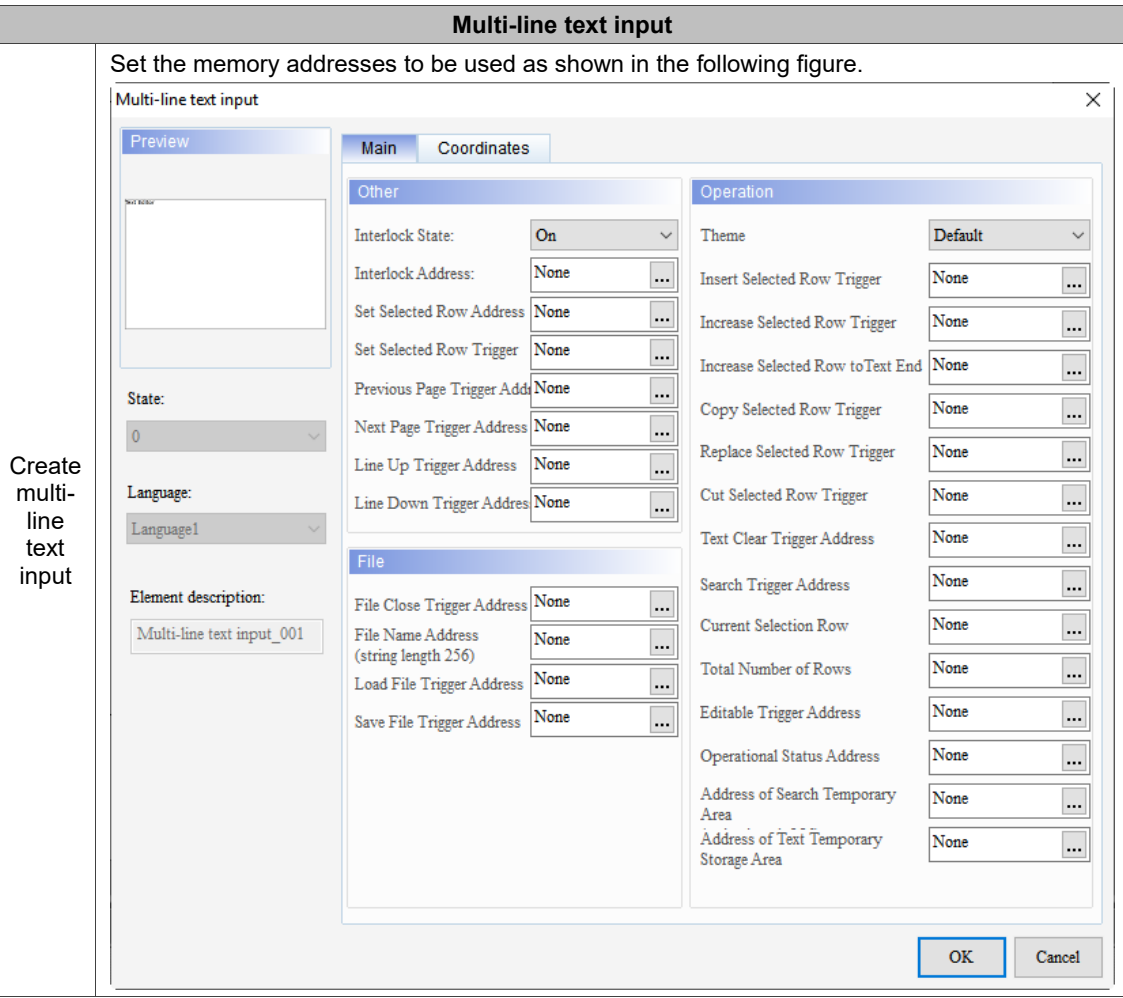

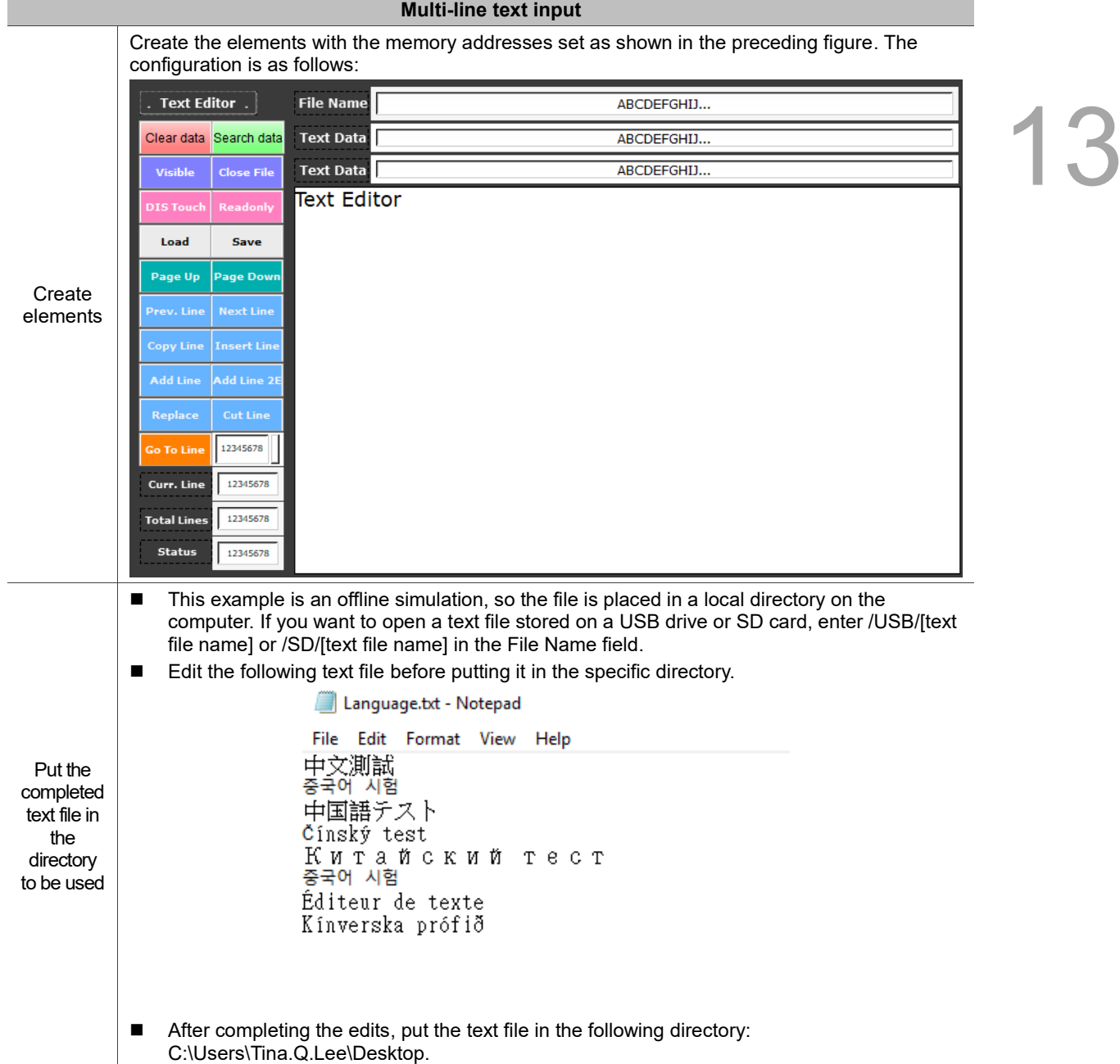

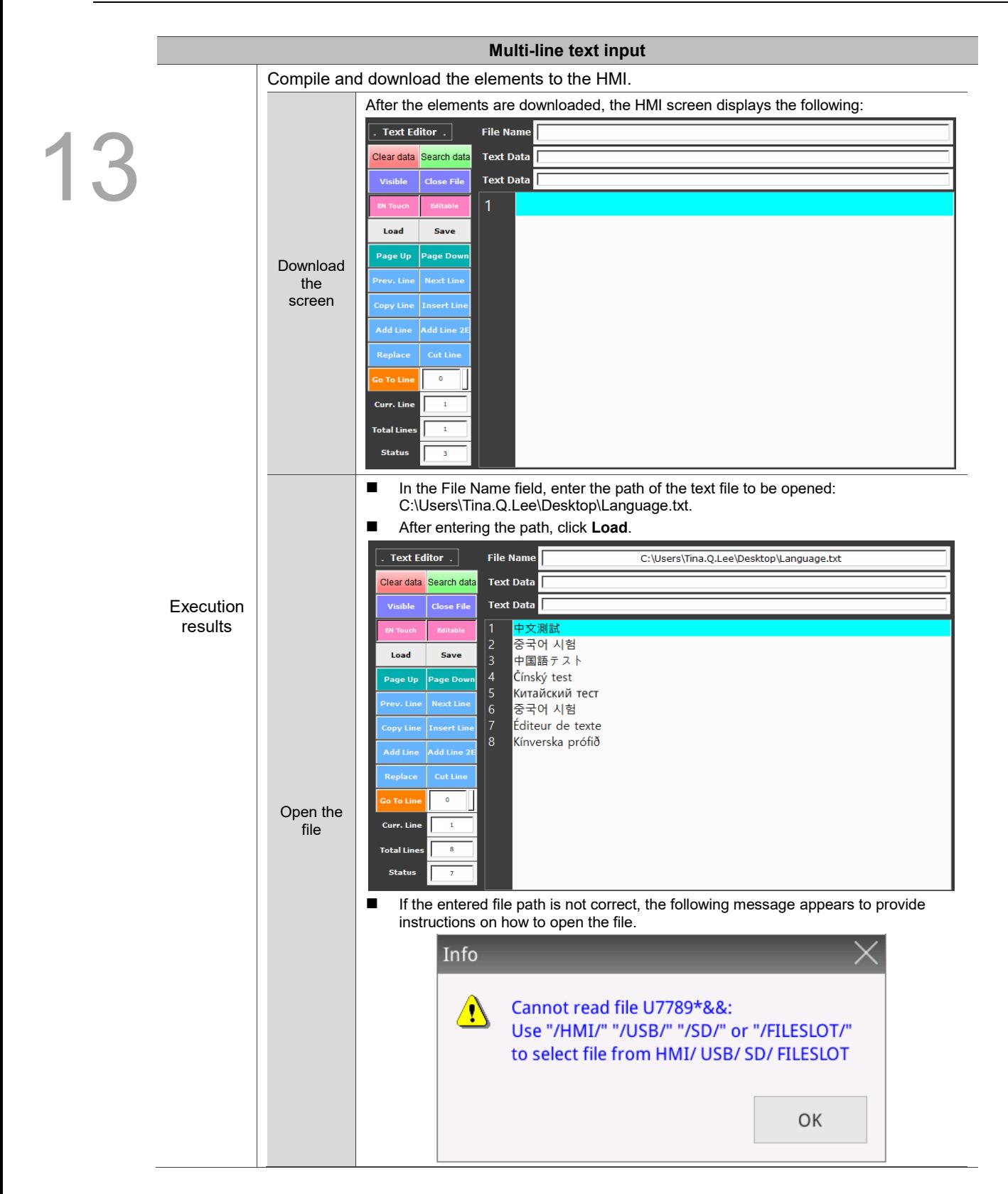

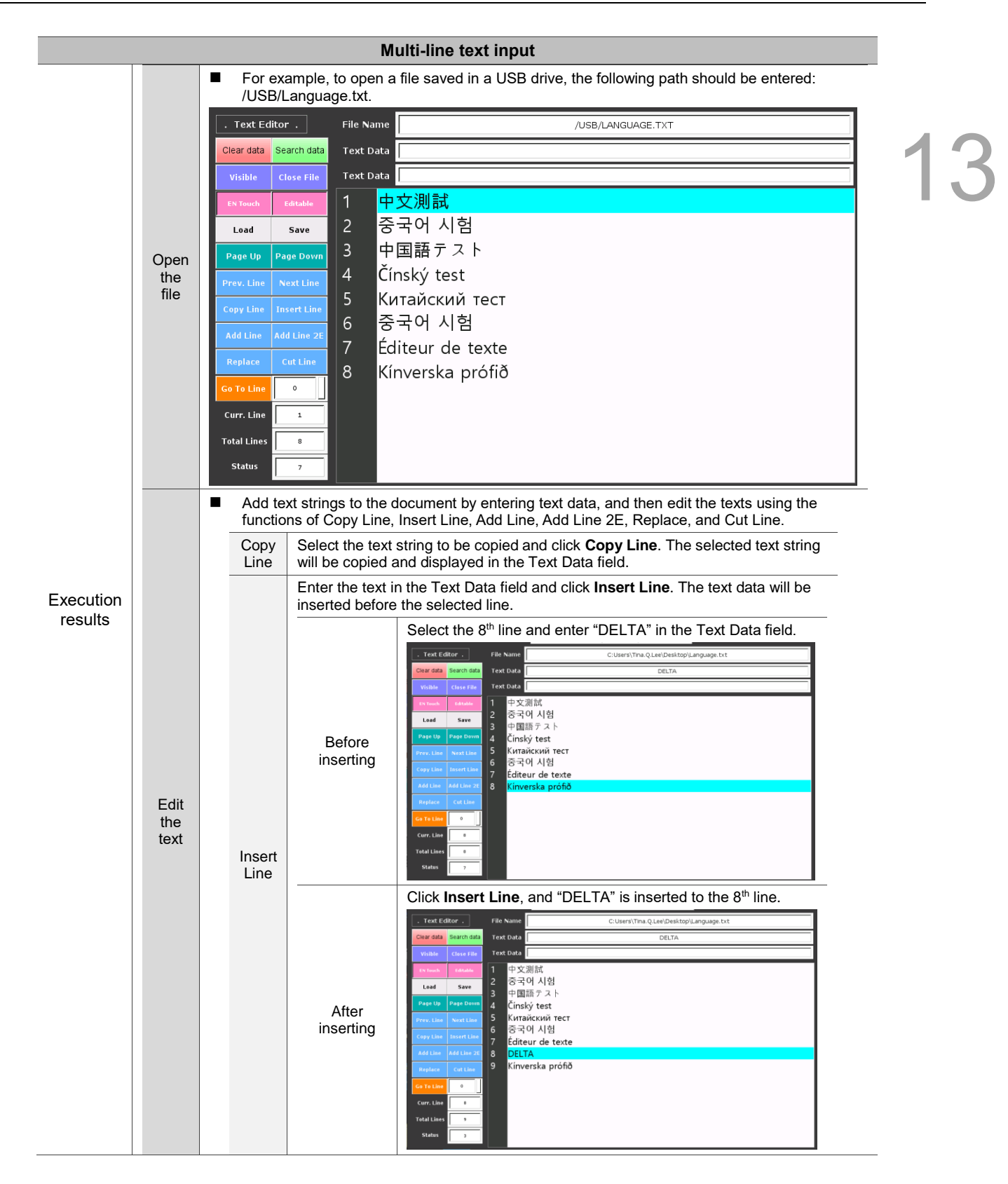

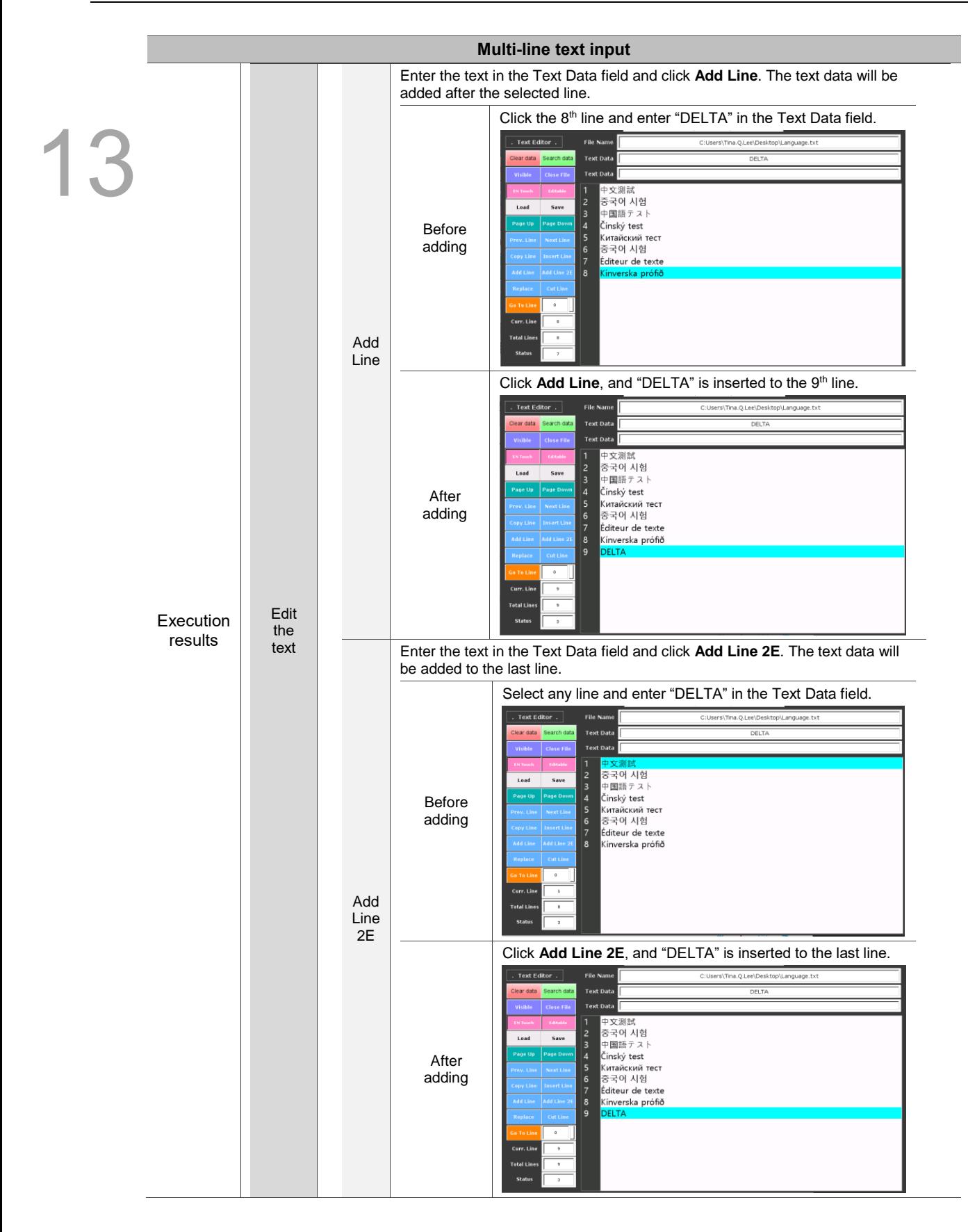

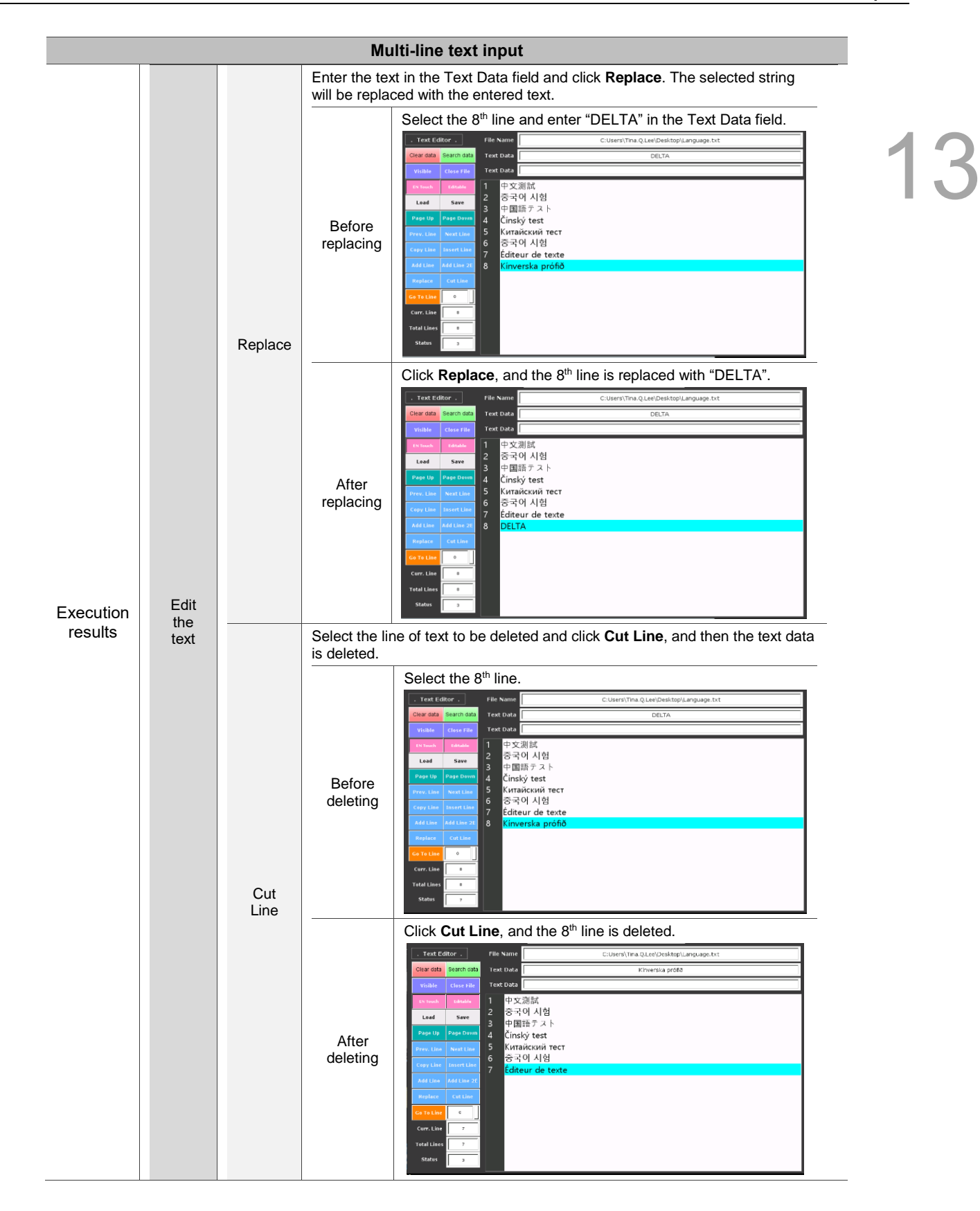

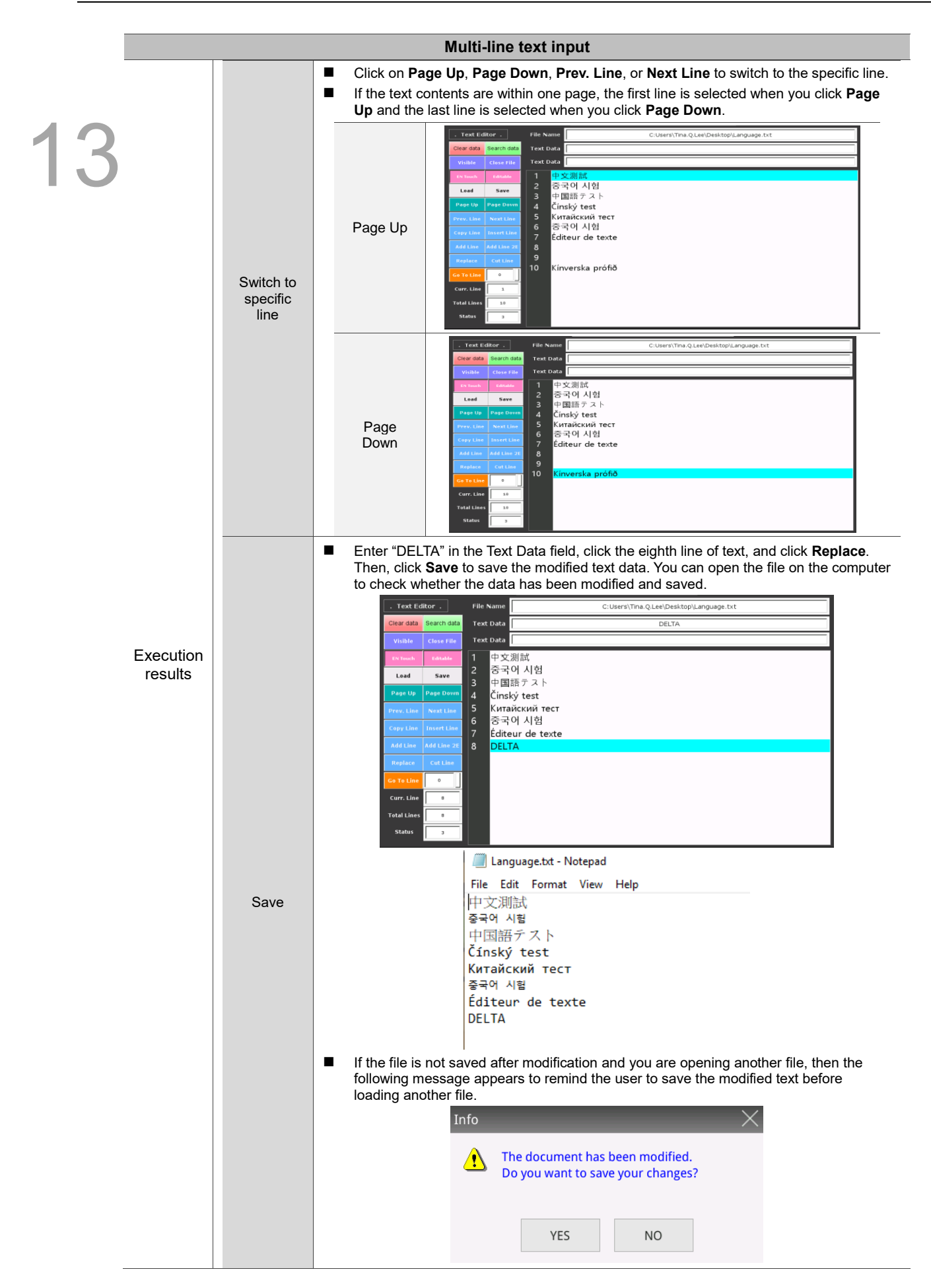

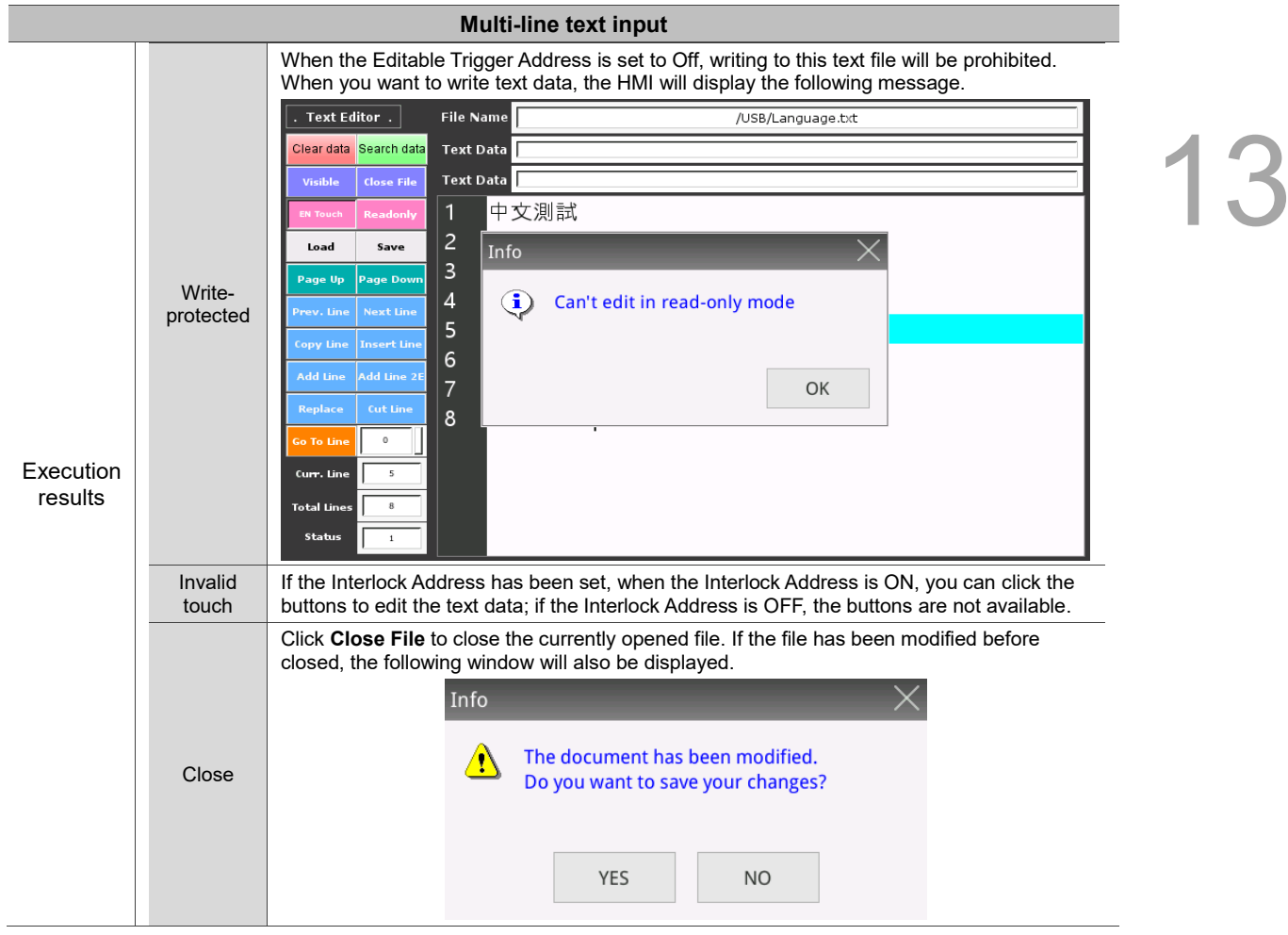

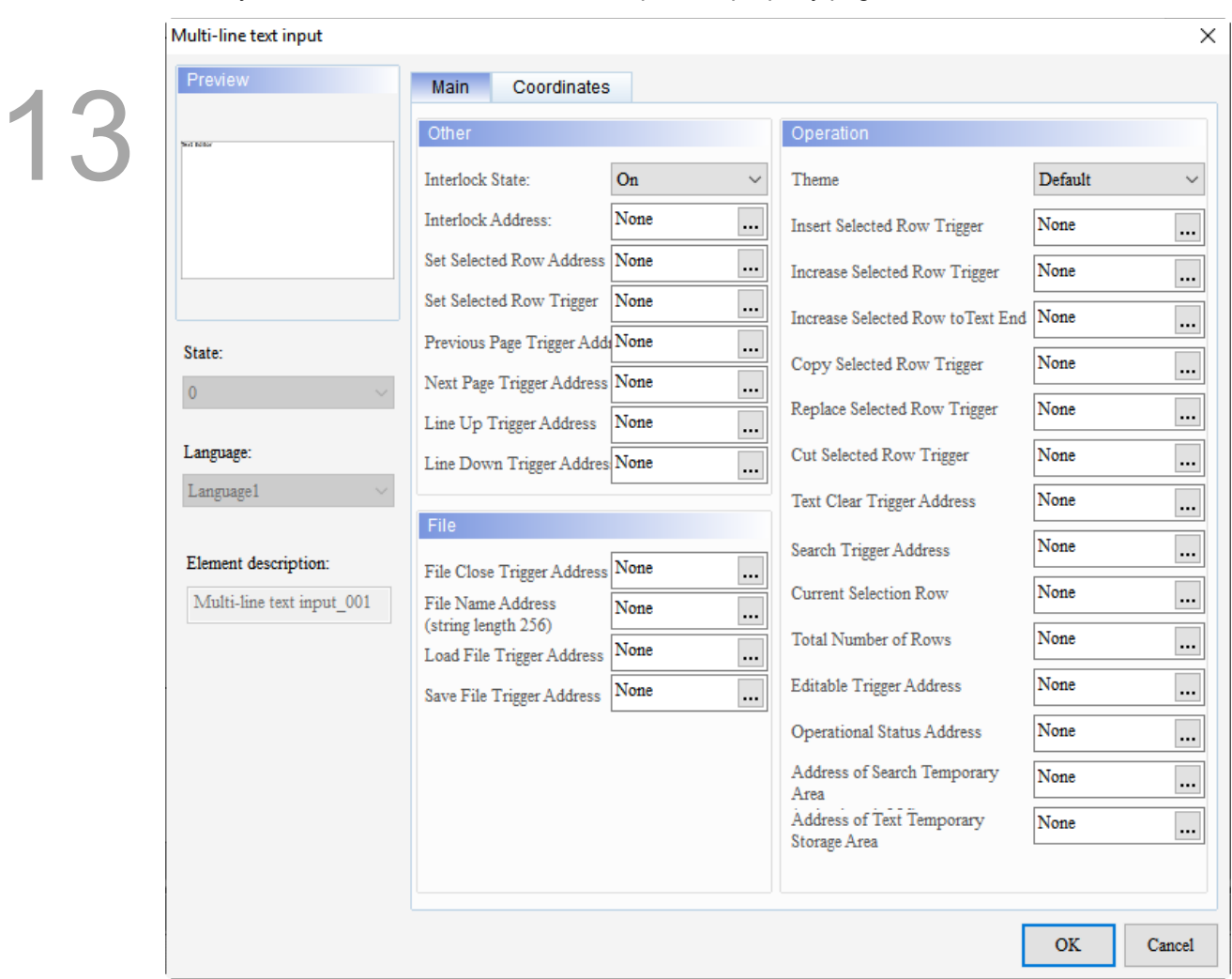

When you double-click the Multi-line text input, the property page is shown as follows.

Figure 13.5.1 Properties of Multi-line text input

| Table 13.5.2 Function page of Multi-line text input |  |  |  |  |  |
|-----------------------------------------------------|--|--|--|--|--|
|-----------------------------------------------------|--|--|--|--|--|

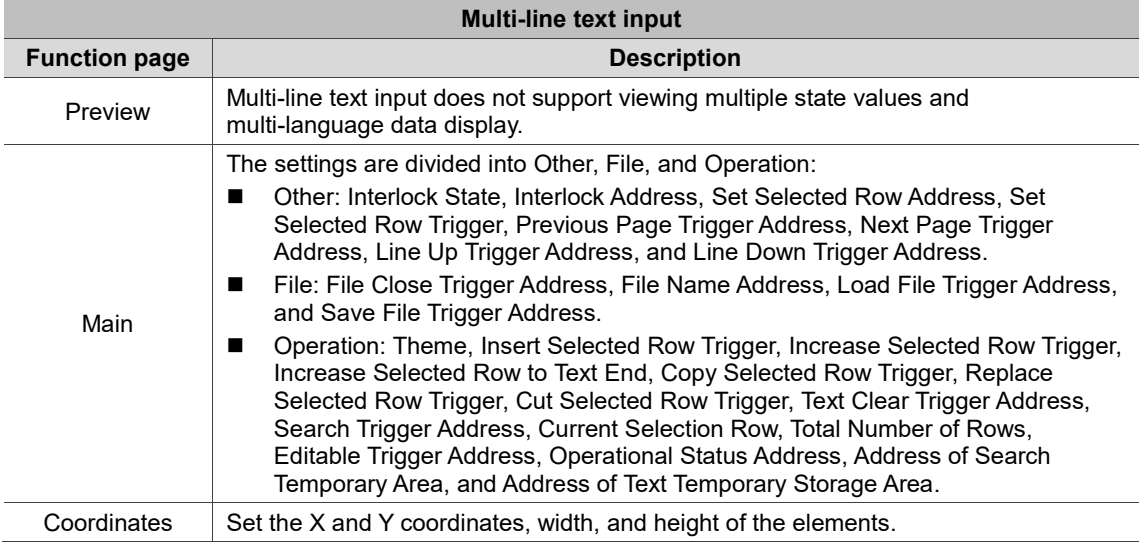

#### ■ Main

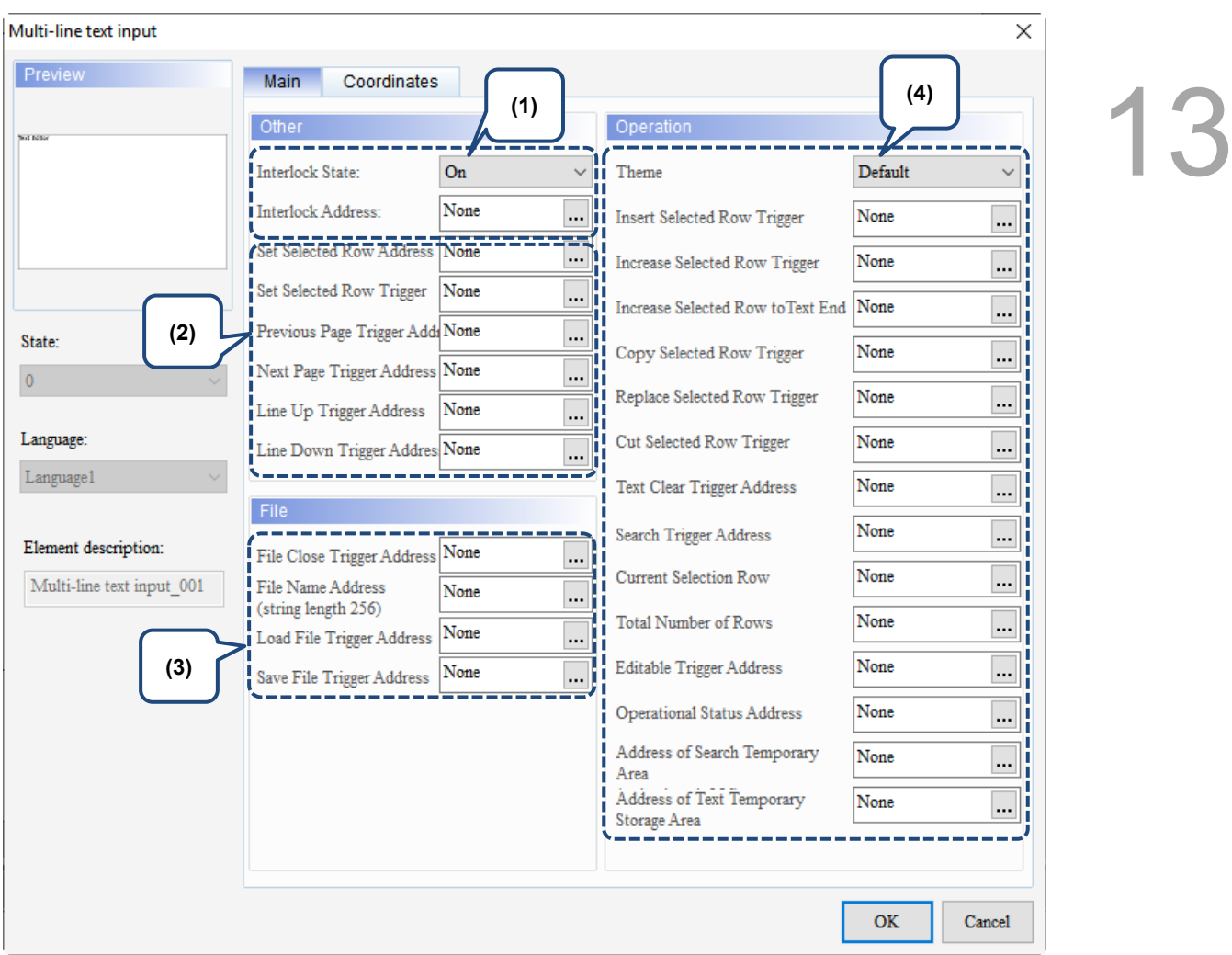

Figure 13.5.2 Main property page for the Multi-line text input element

| No. | <b>Property</b>             | <b>Function description</b>                                                                                                    |
|-----|-----------------------------|----------------------------------------------------------------------------------------------------|
| (1) | Interlock State             | The Interlock Address enables you to operate a certain element from this<br>particular address, which must be operated along with the Interlock State. If<br>Interlock State is set to Off, it means the Interlock Address is operable when this |
|     | Interlock<br><b>Address</b> | Interlock State is off; on the other hand, if Interlock State is set to On, the<br>Interlock Address is operable when this Interlock State is on.                                                                                                |

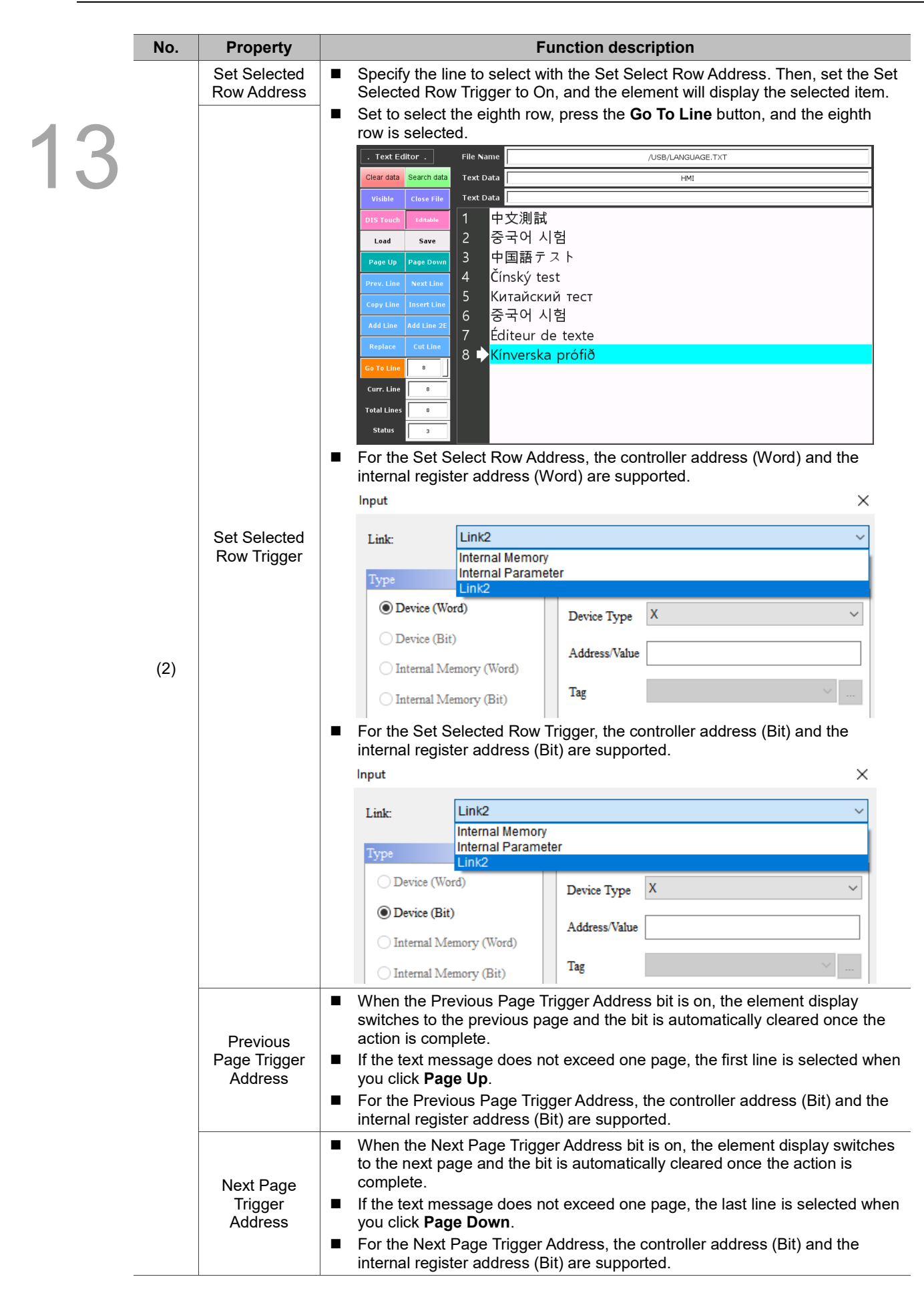

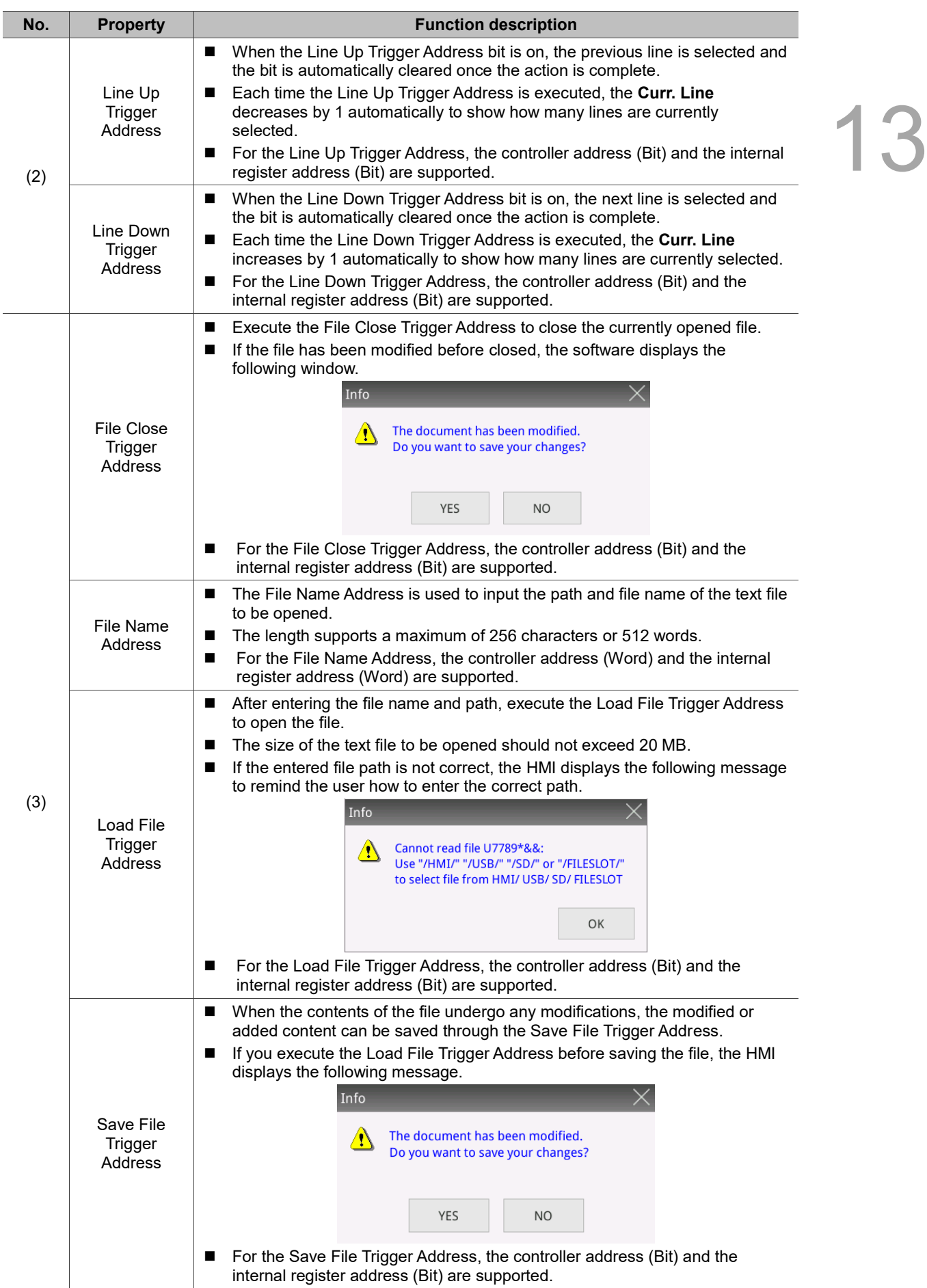

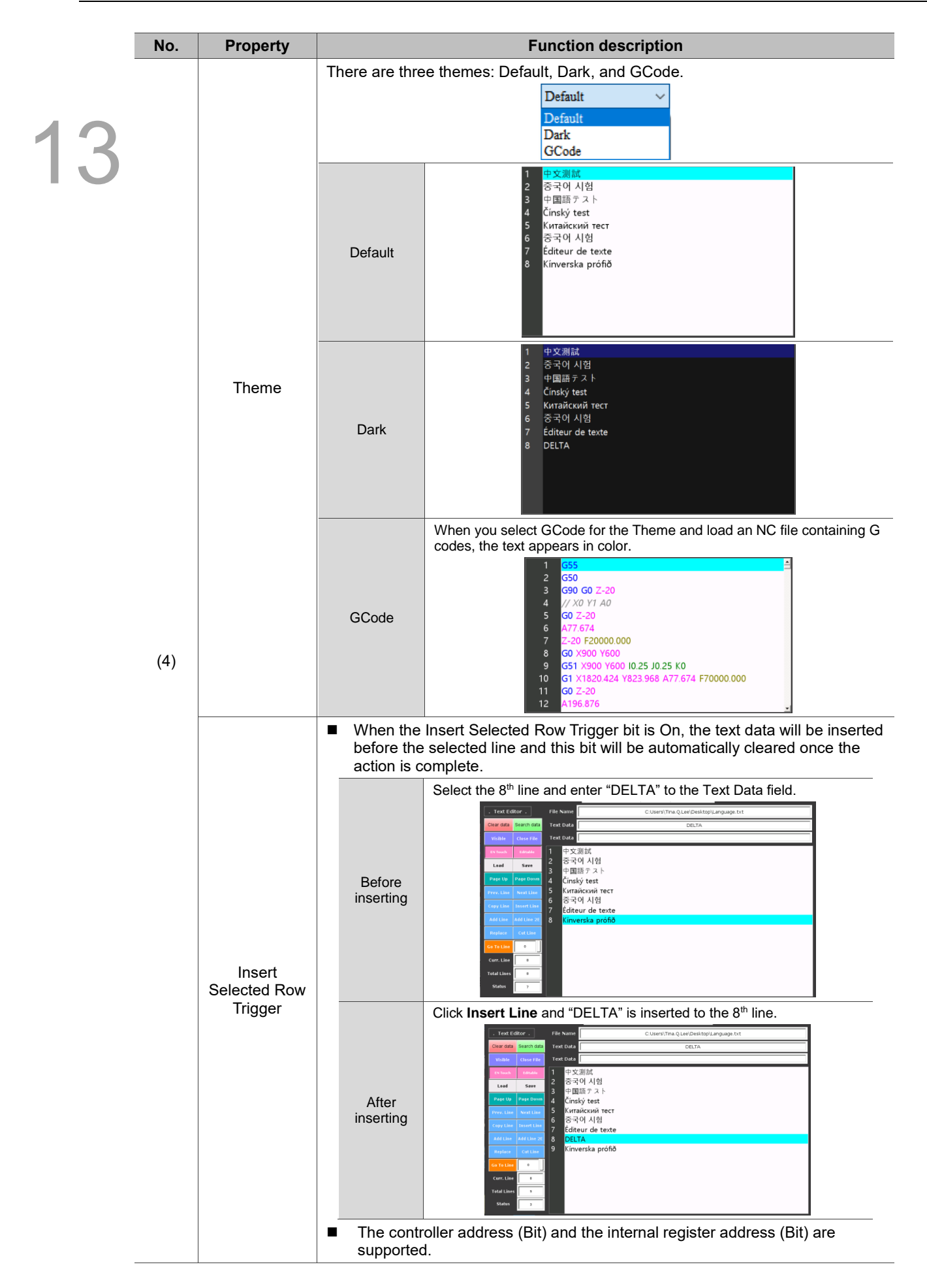

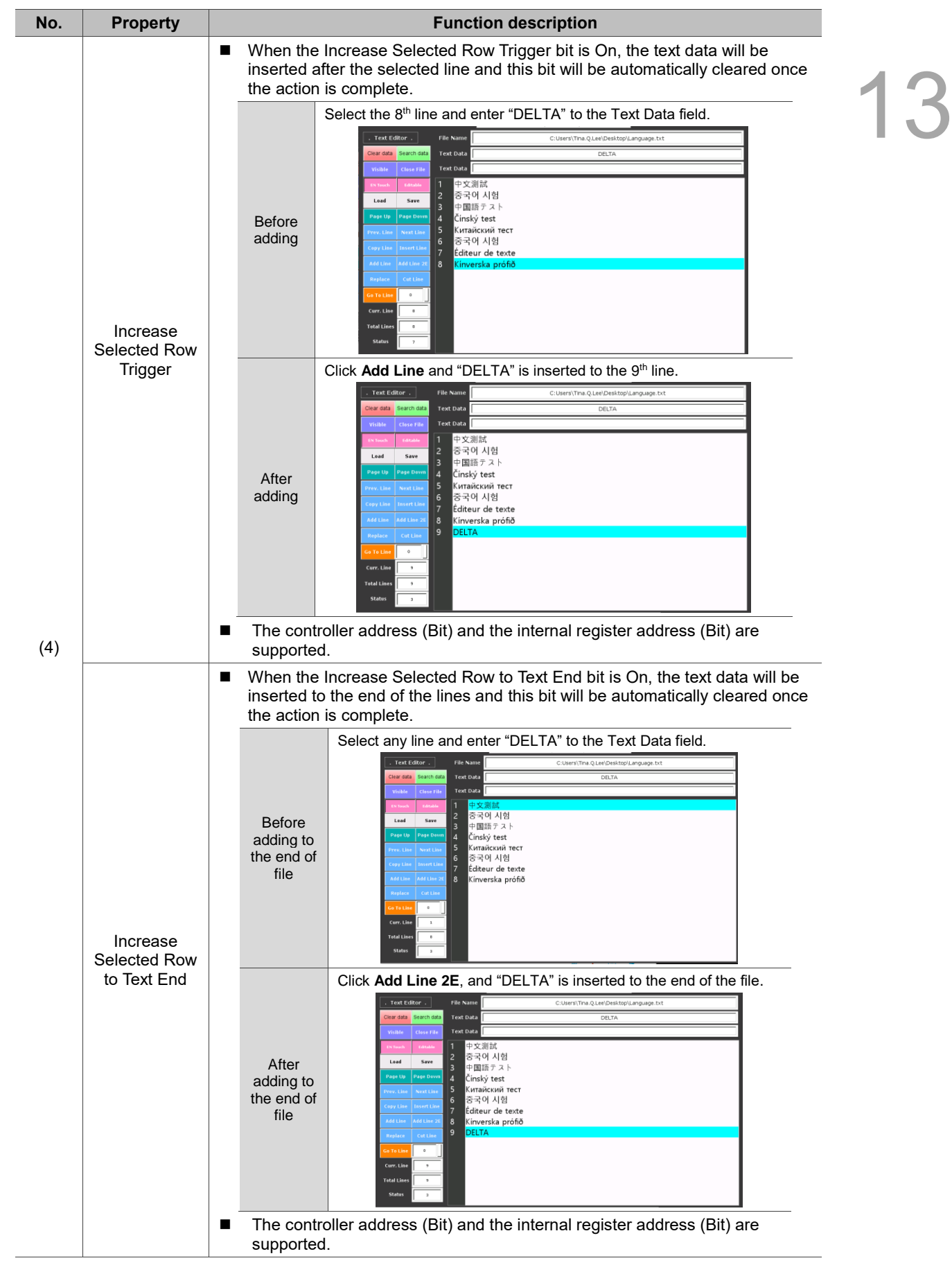

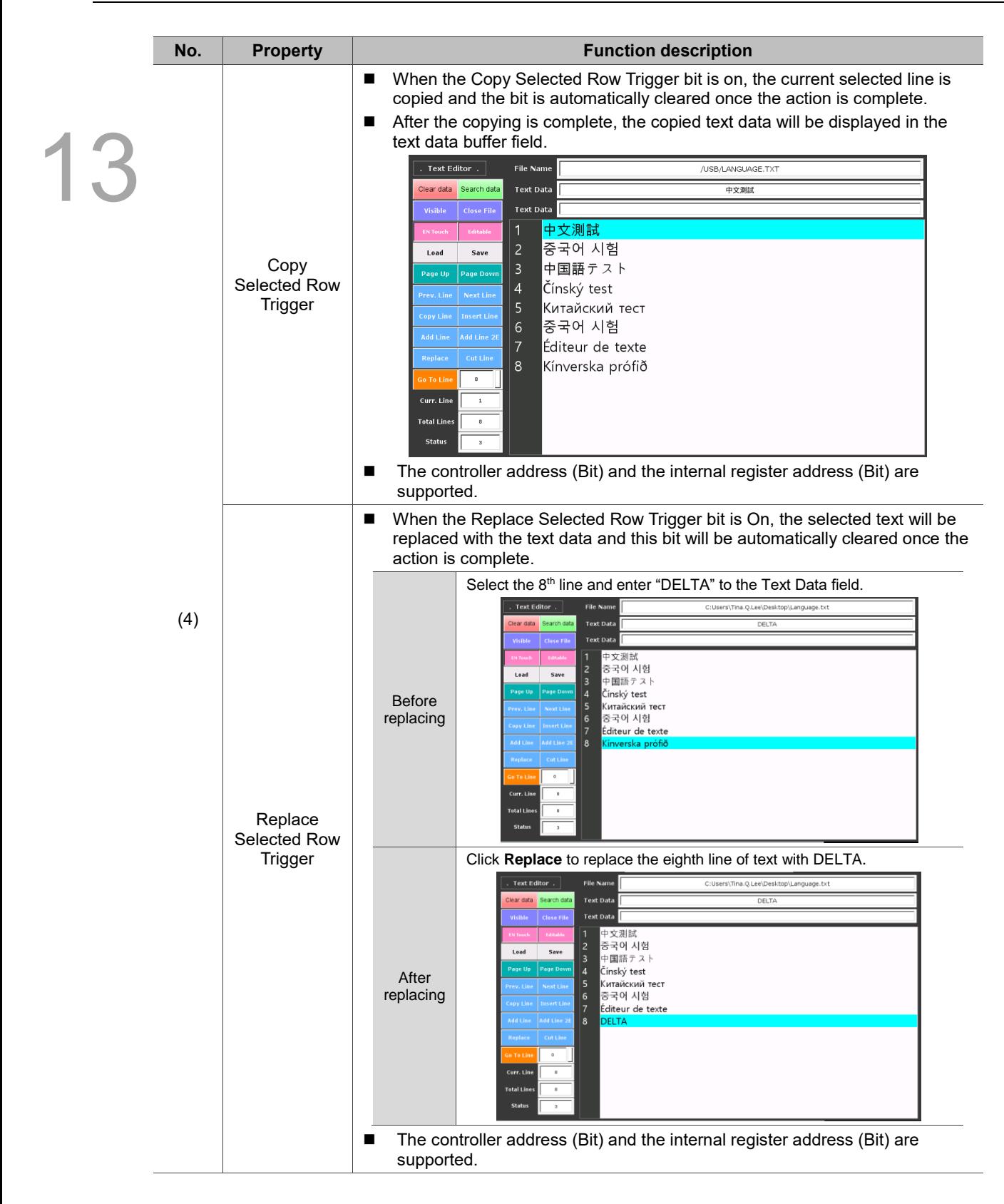

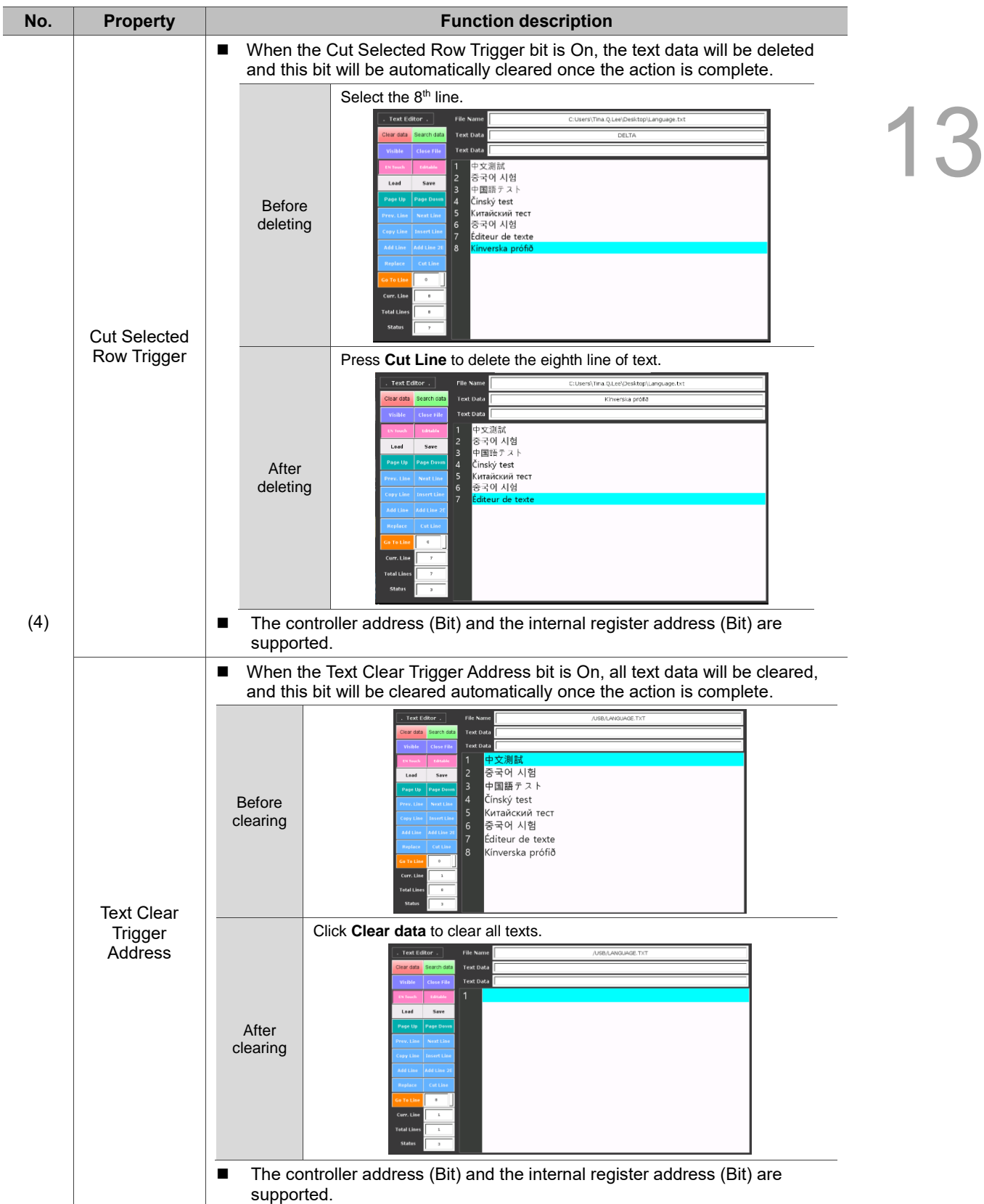
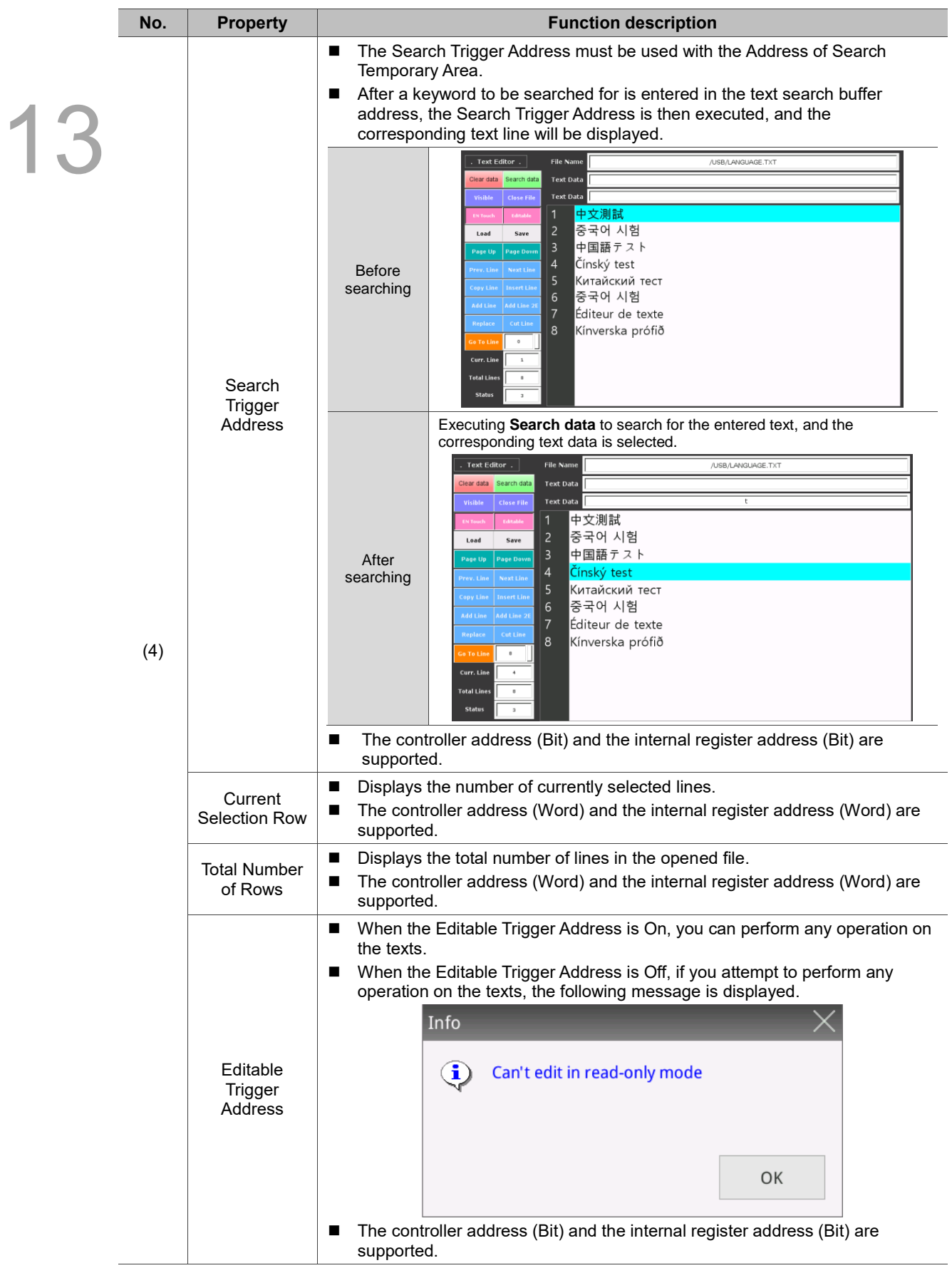

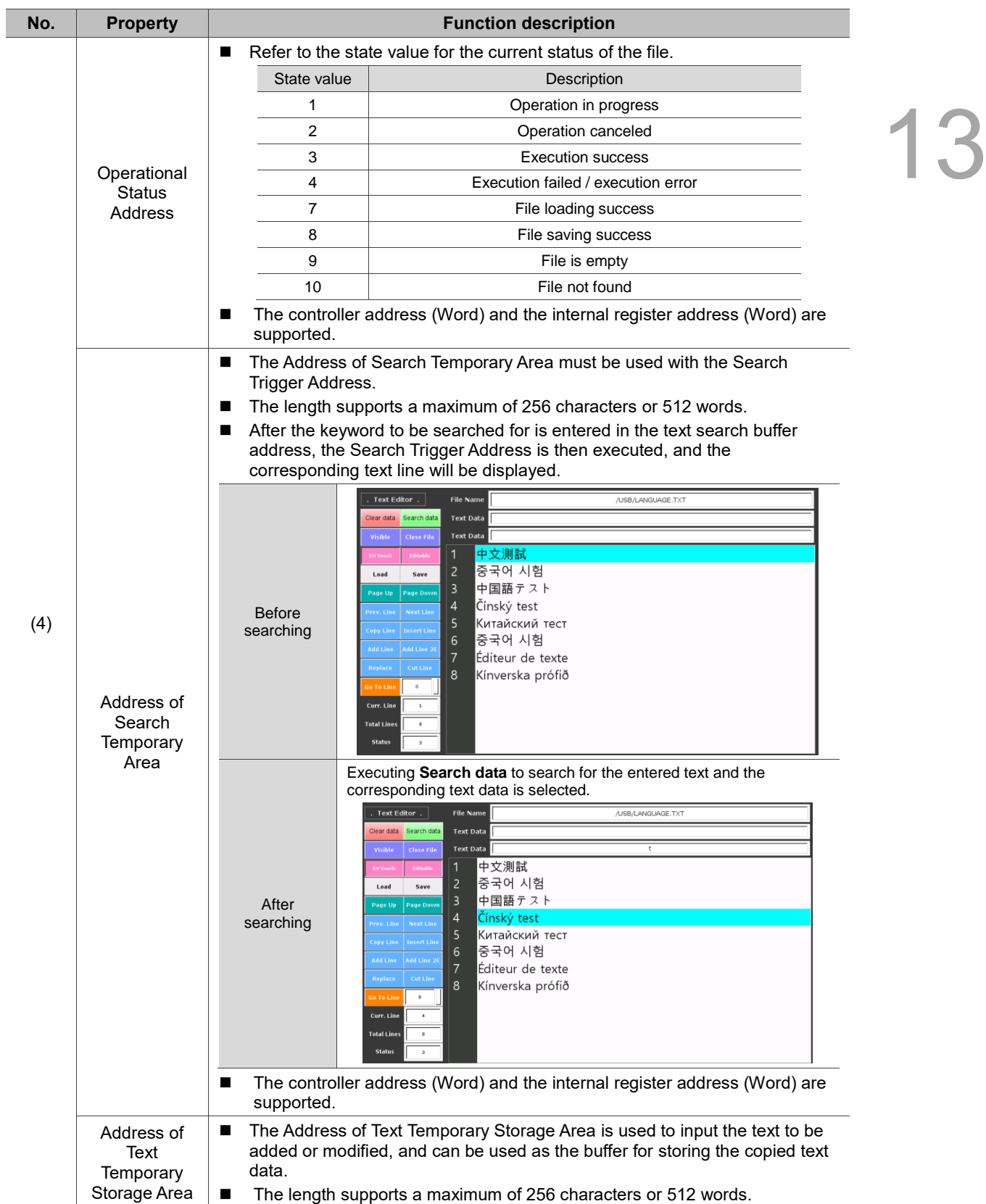

## **Coordinates**

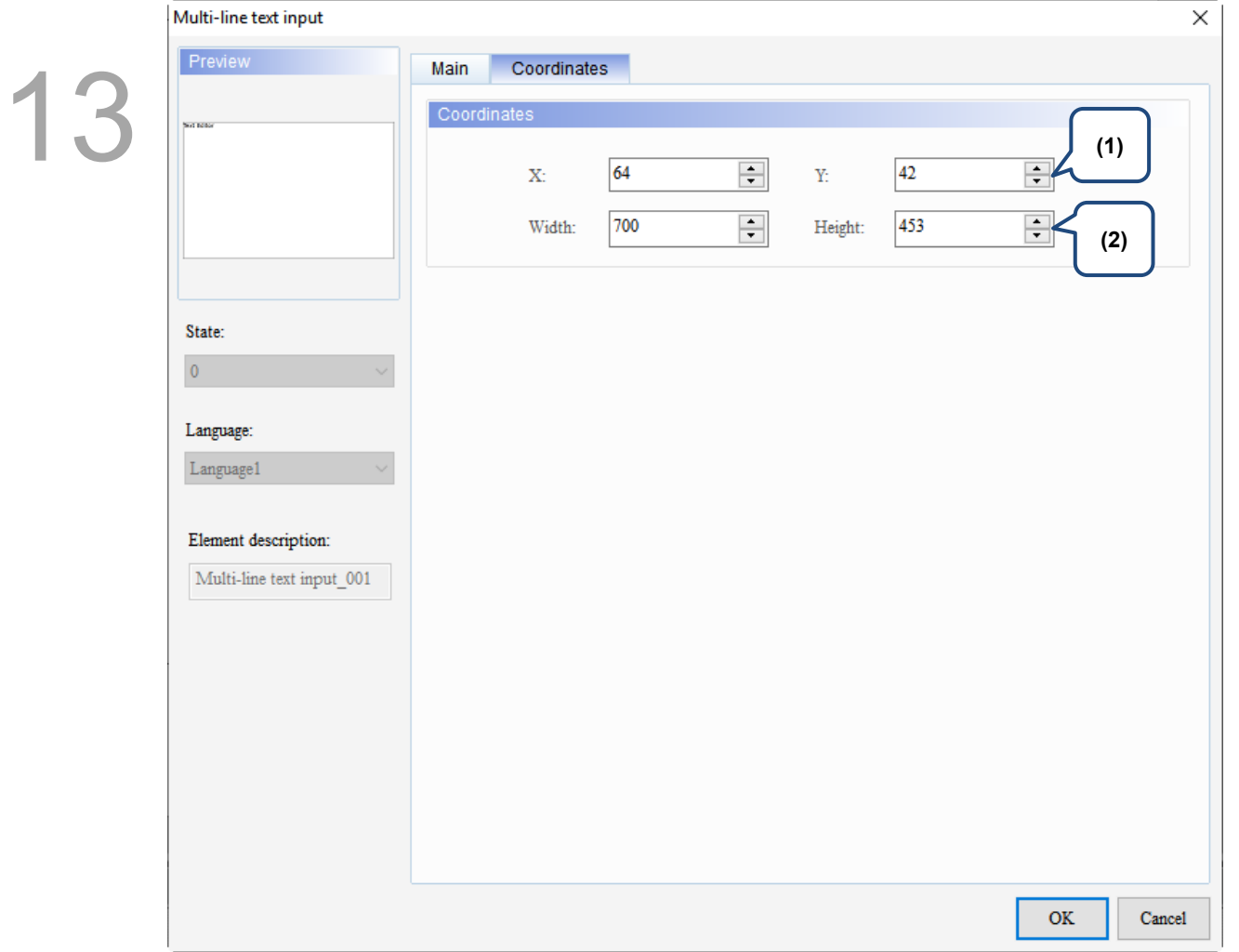

# Figure 13.5.3 Coordinates property page for the Multi-line text input element

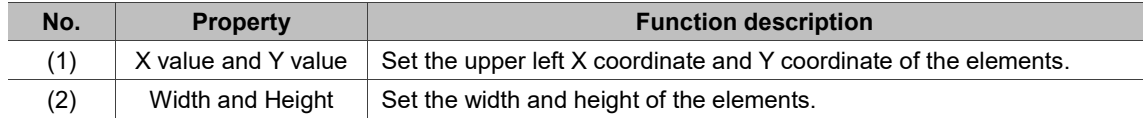

# **Curve**

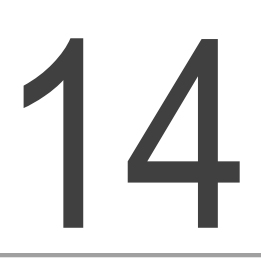

This chapter provides the usage and setting details for the Curve elements.

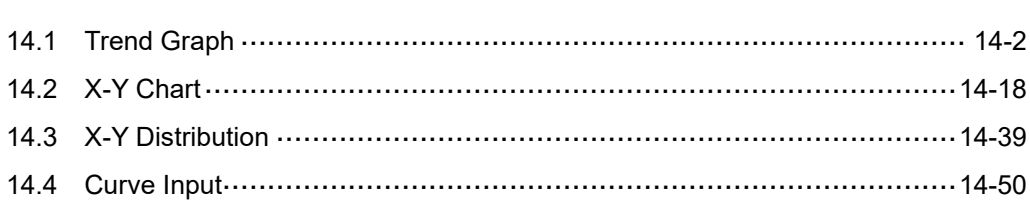

# <span id="page-796-0"></span>**14.1 Trend Graph**

14

Trend Graph is drawn according to the set Address, and you can also define the curve count to be displayed. A Trend Graph element supports up to 4 curves. This element requires using the Curve sampling flag from [Options] > [Configuration] > [Control Status Block] > [Control Block] > [Curve Control] to draw curves. The Curve sampling flags 1 - 4 correspond to the Sampling flags 1 - 4 of the Trend Graph element respectively.

Refer to Table 14.1.1 for the Trend Graph example.

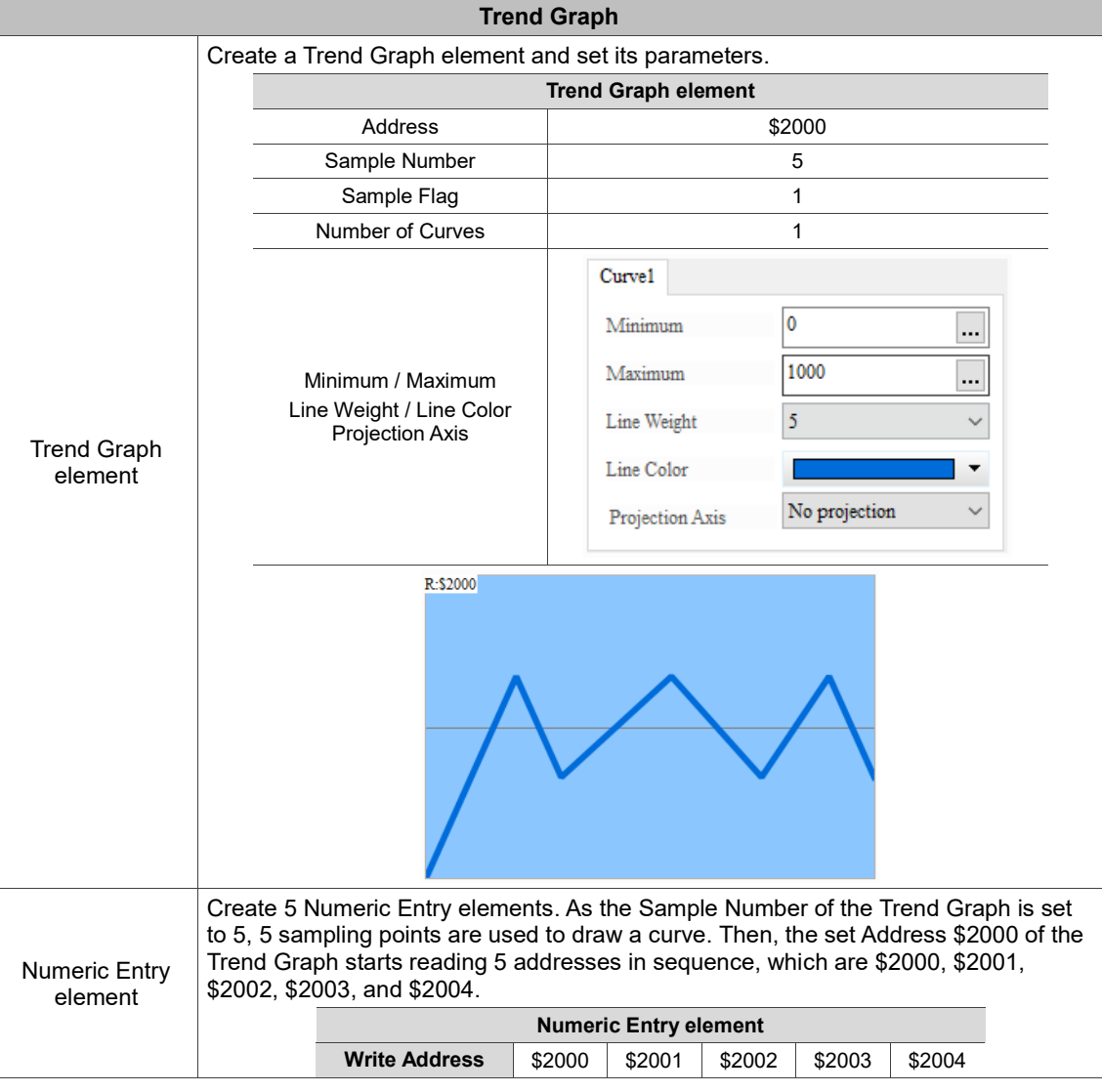

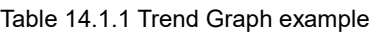

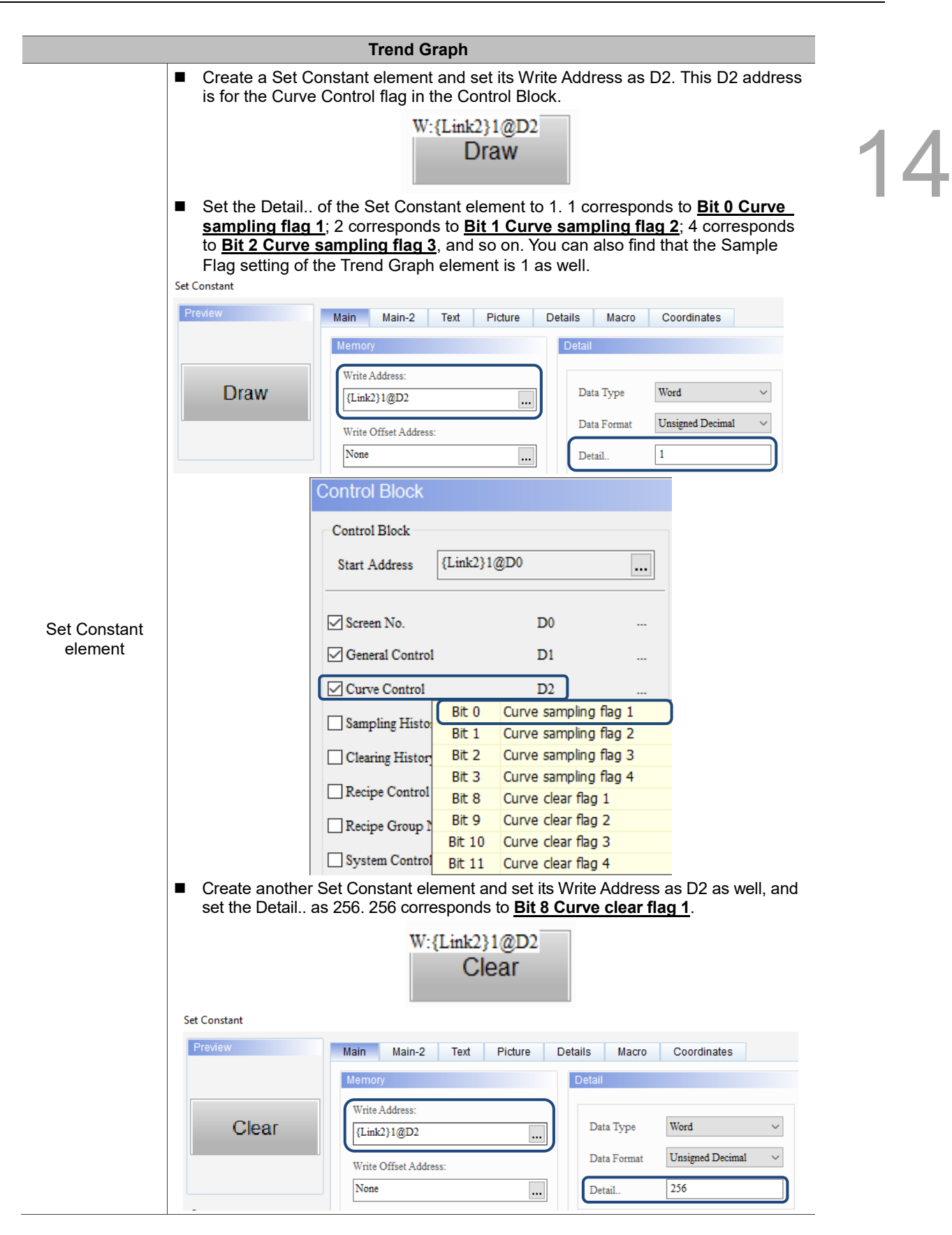

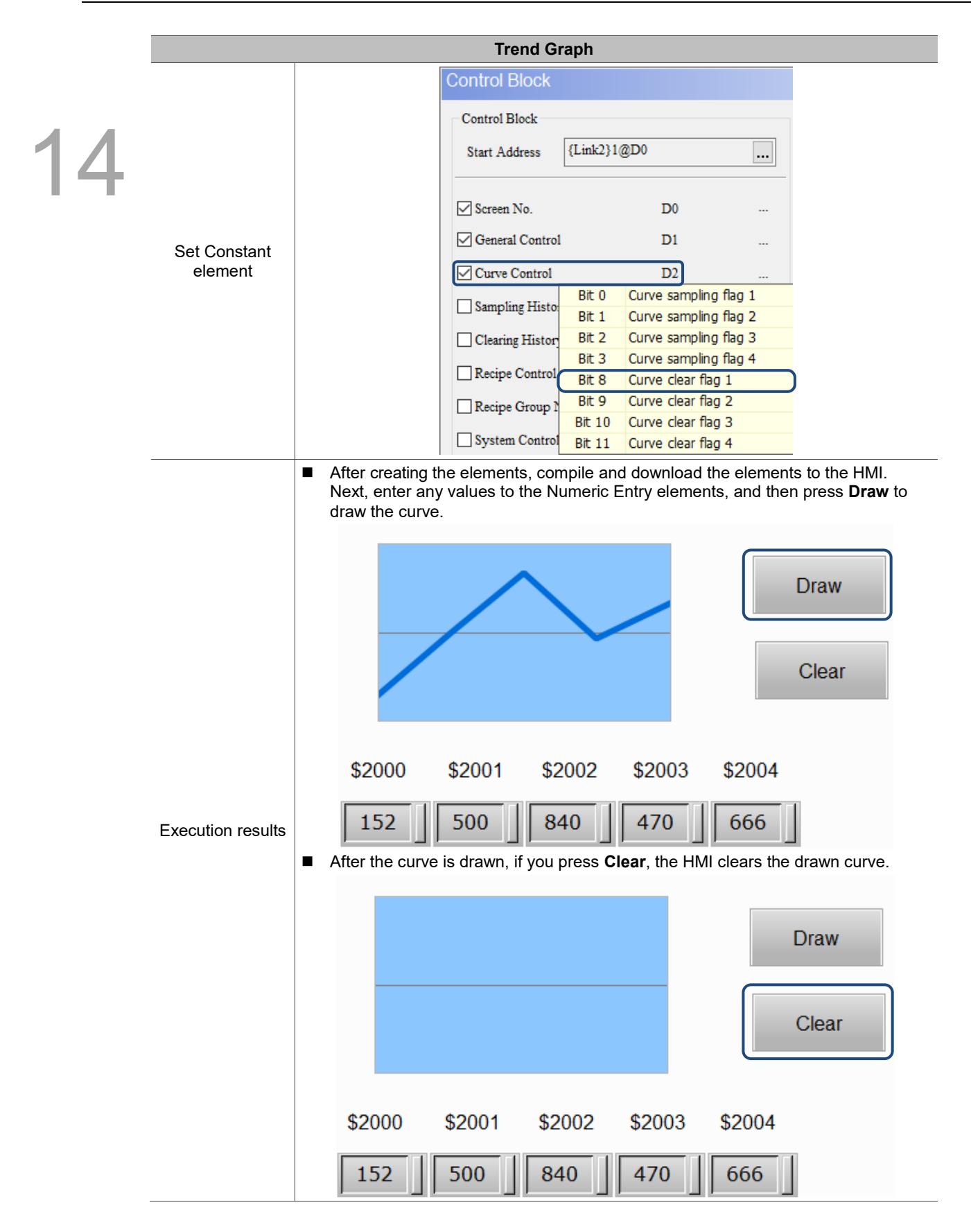

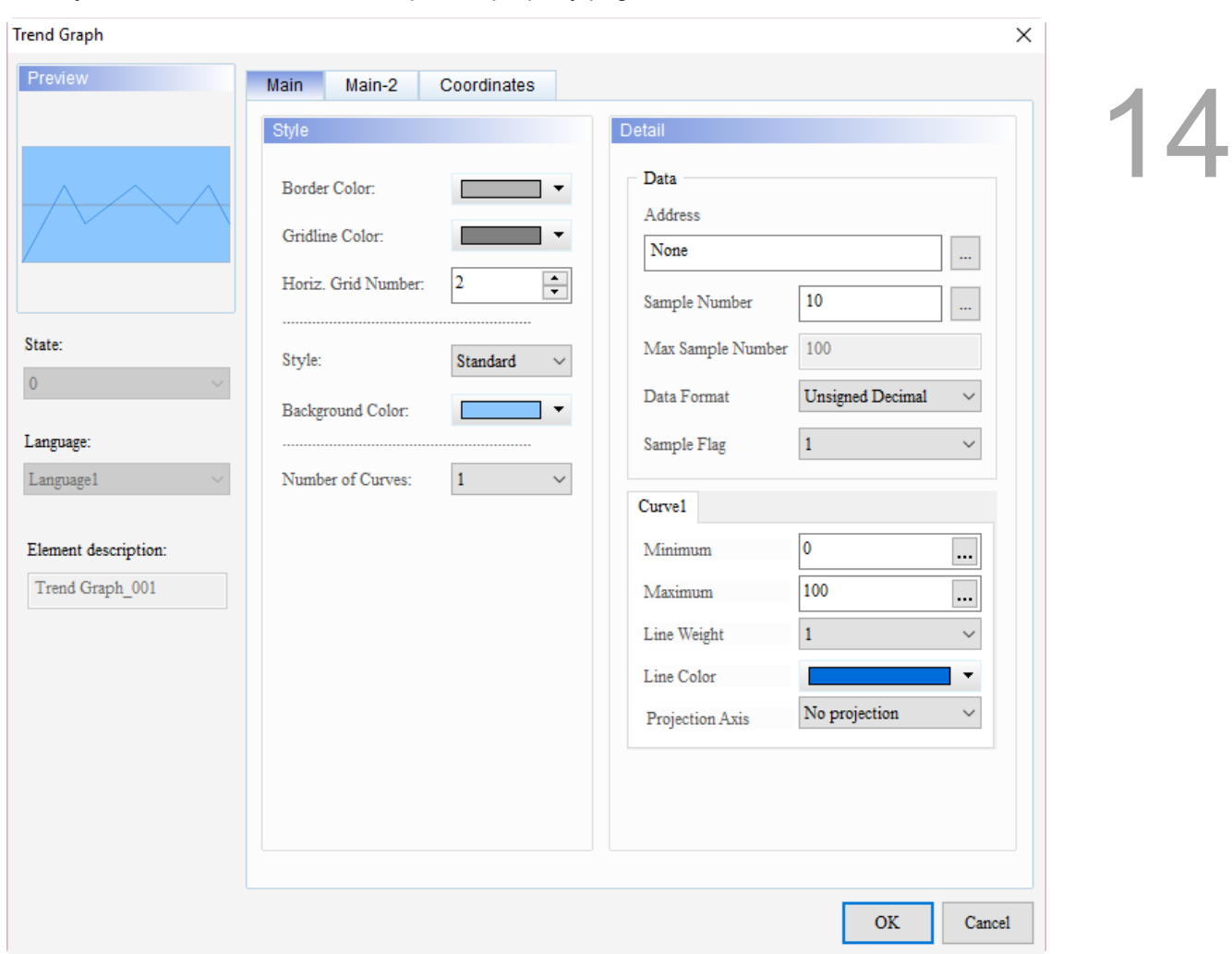

When you double-click the Trend Graph, the property page is shown as follows.

Figure 14.1.1 Properties of Trend Graph

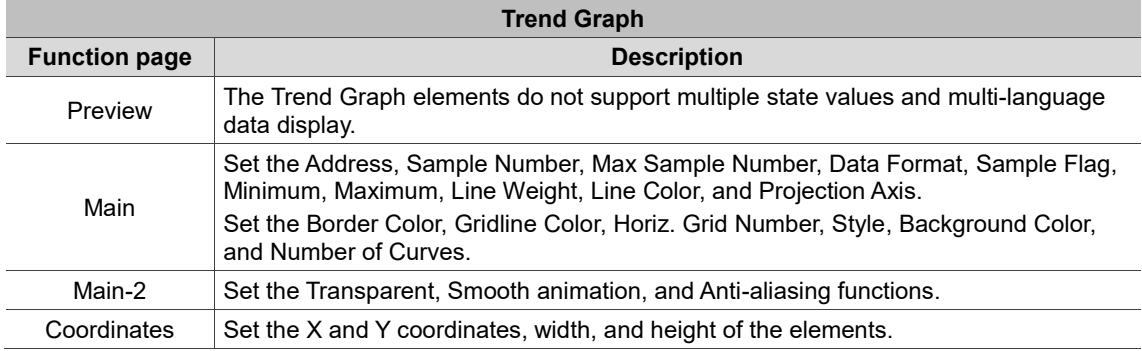

# ■ Main

# 14

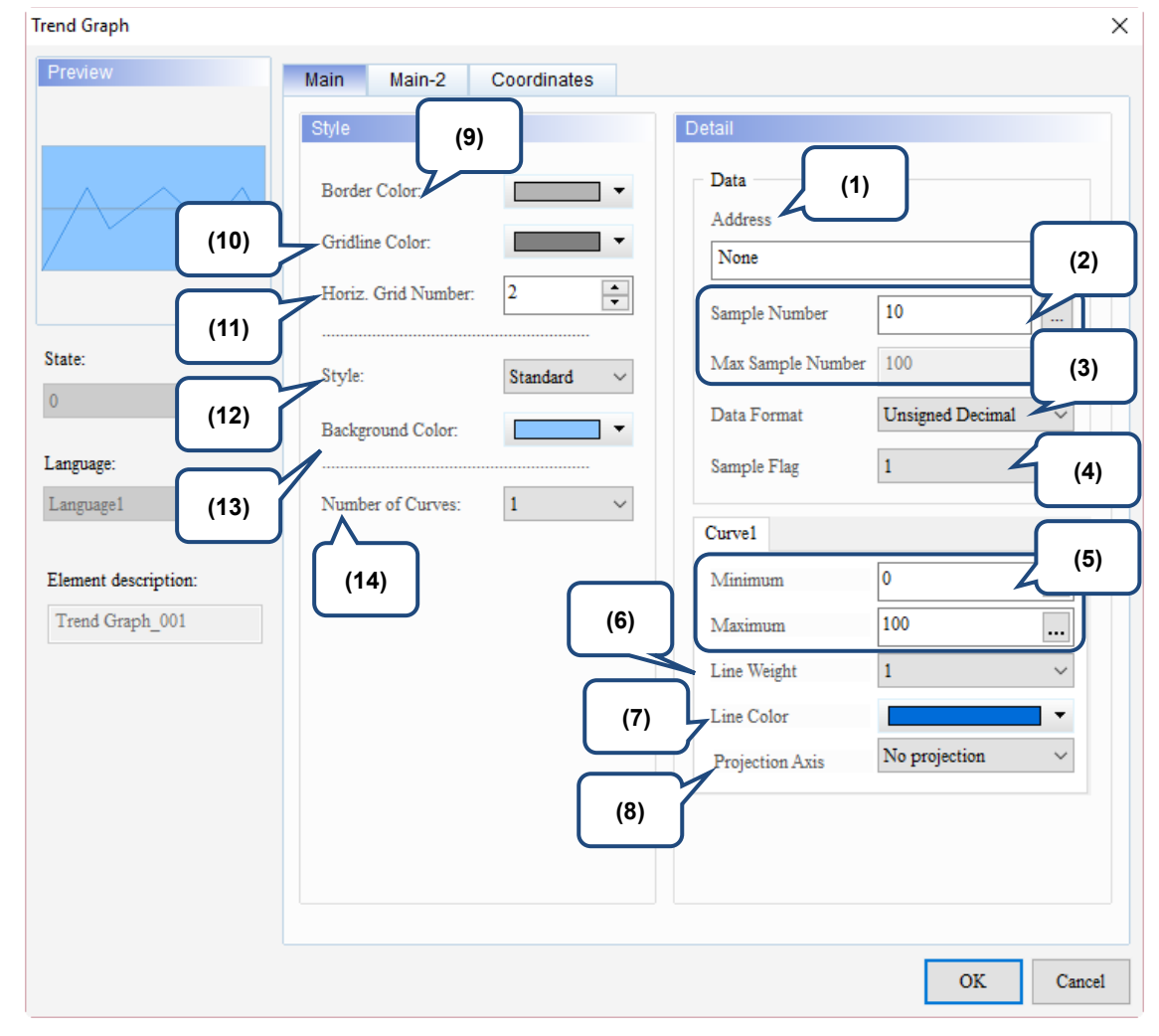

Figure 14.1.2 Main property page for the Trend Graph element

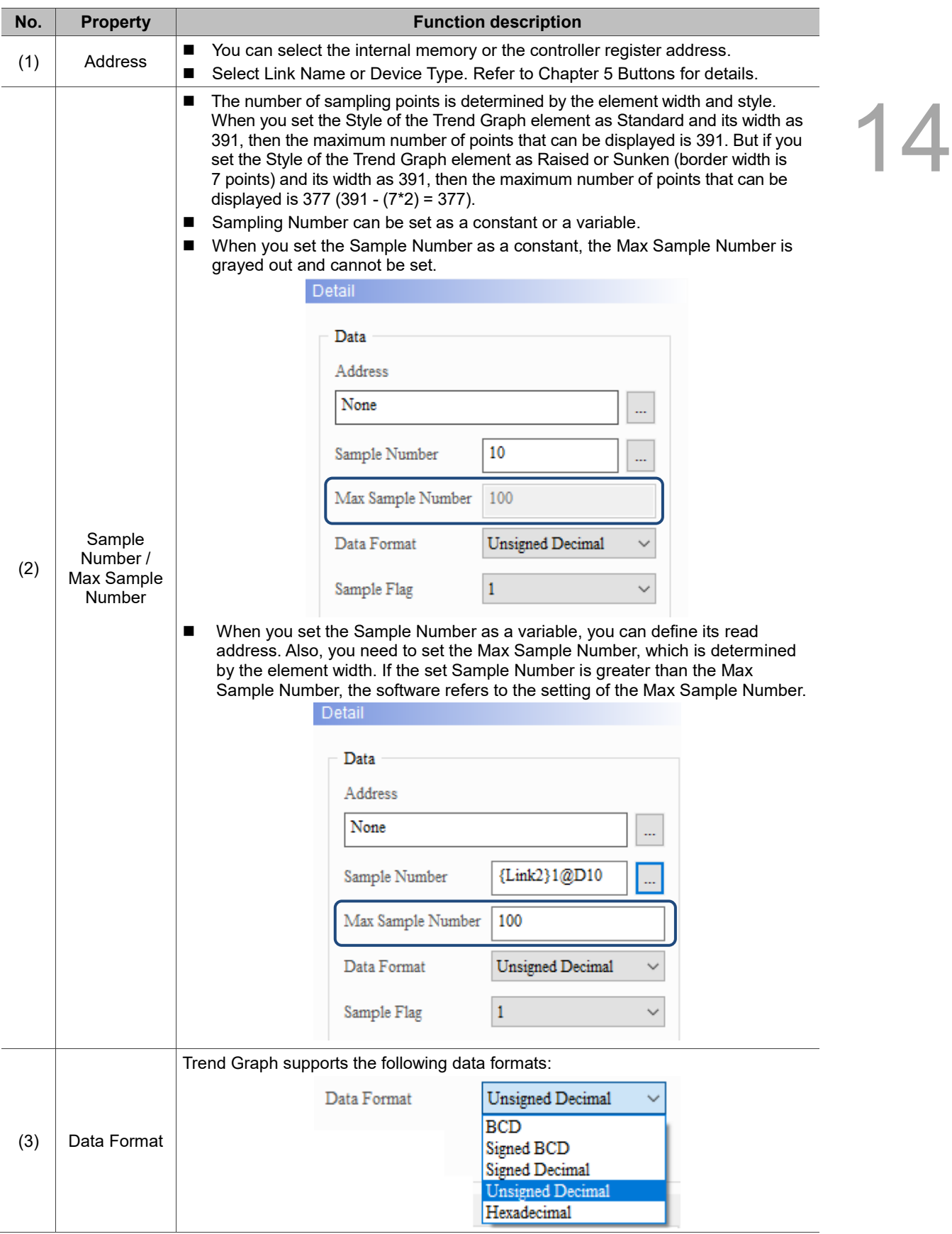

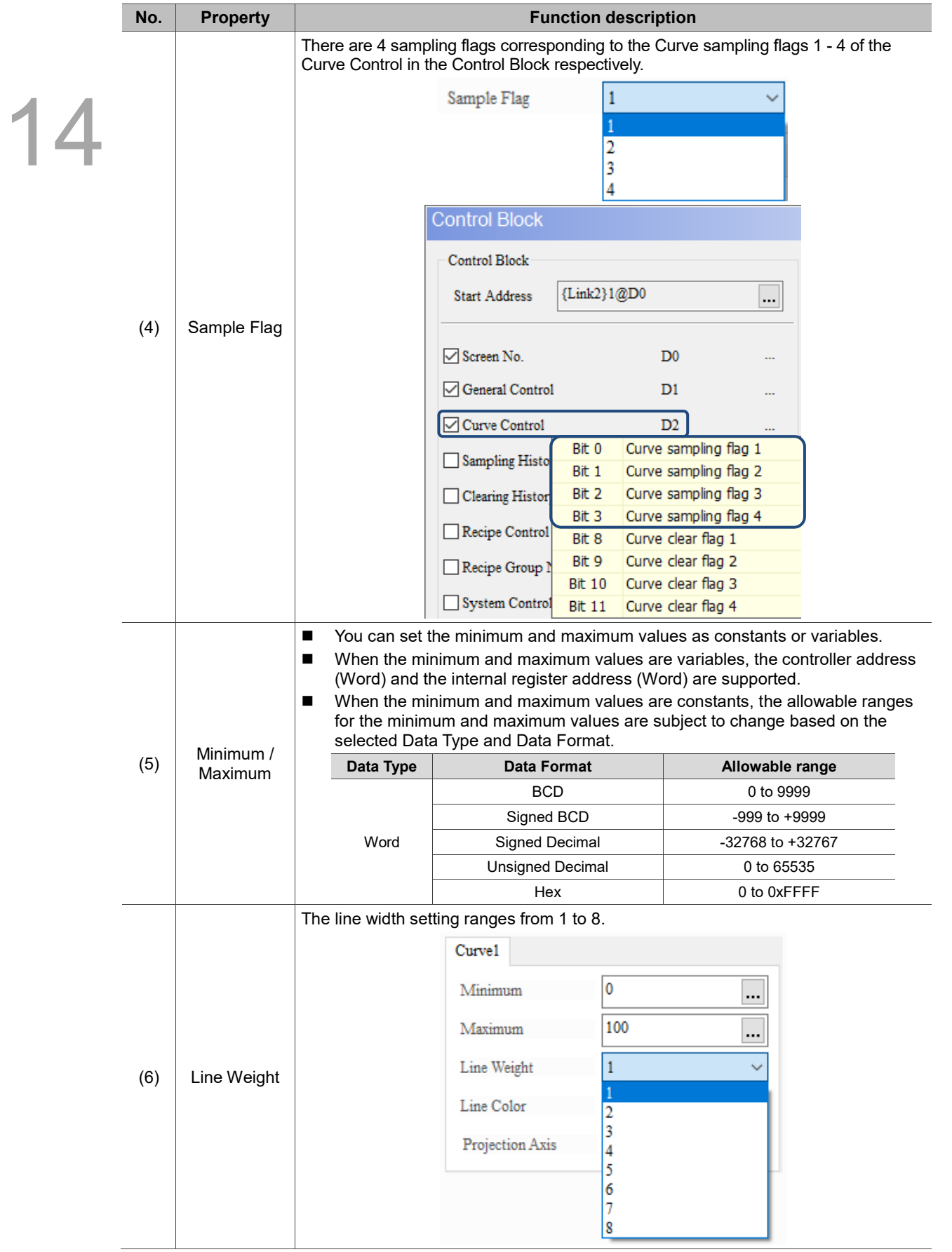

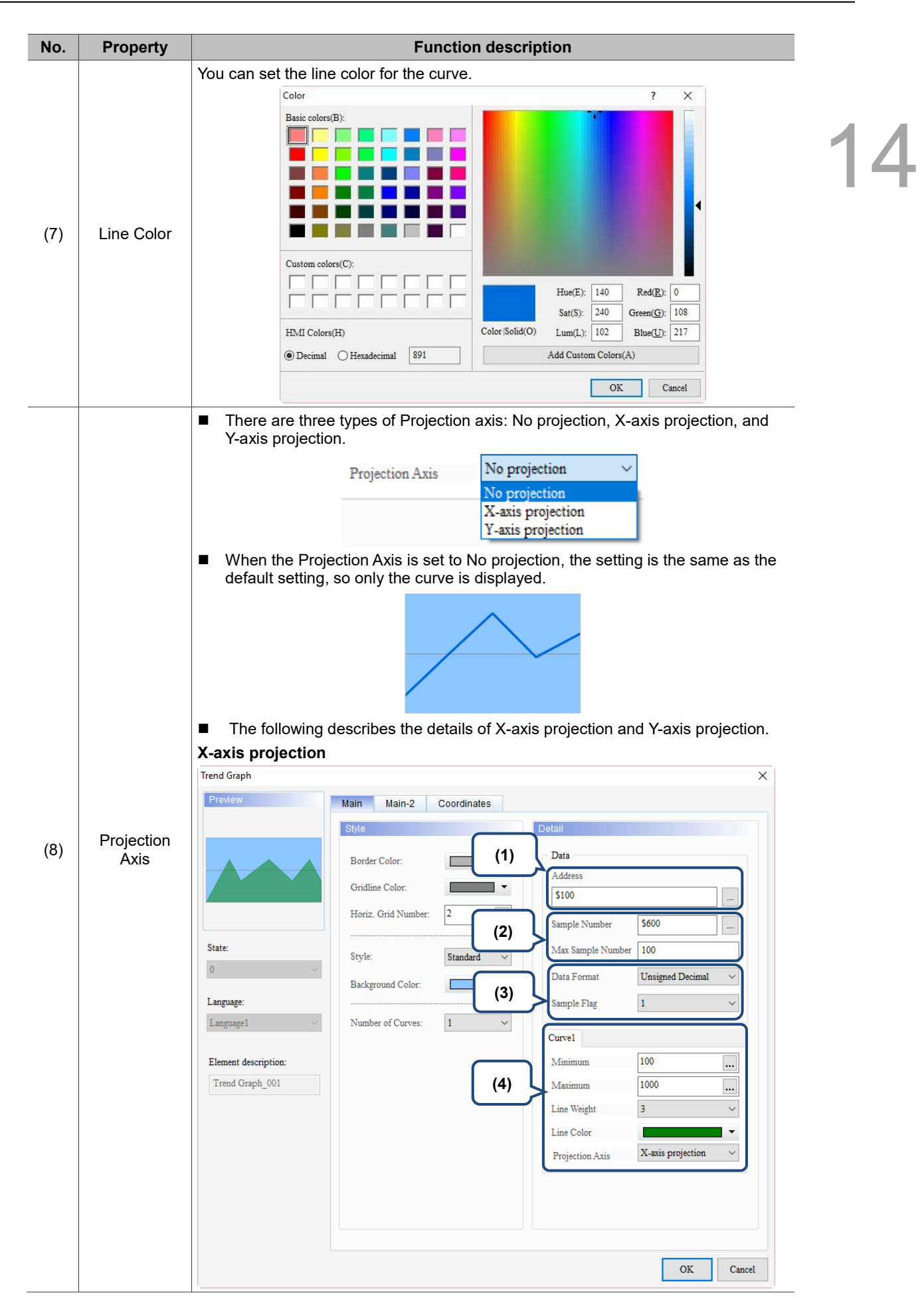

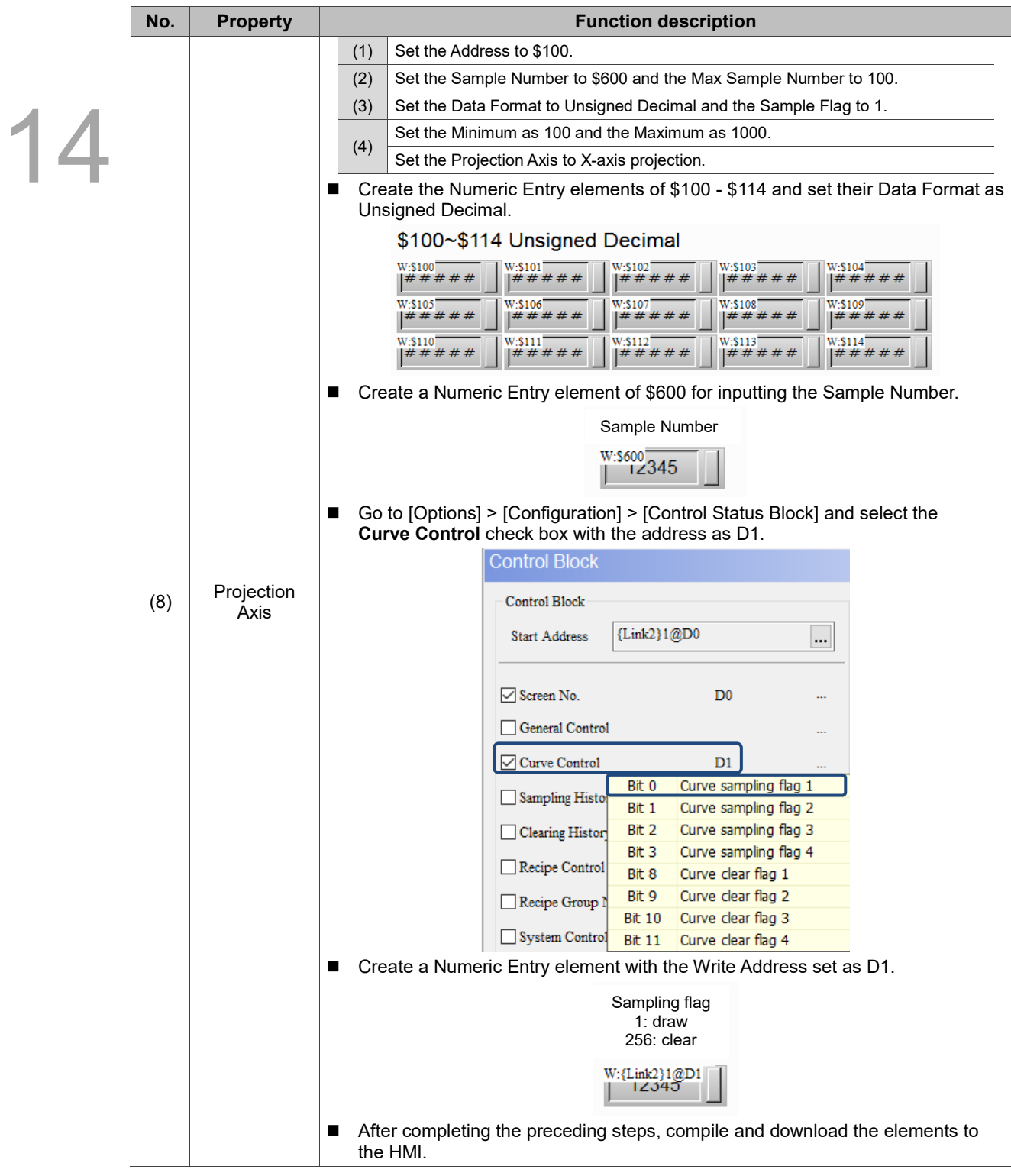

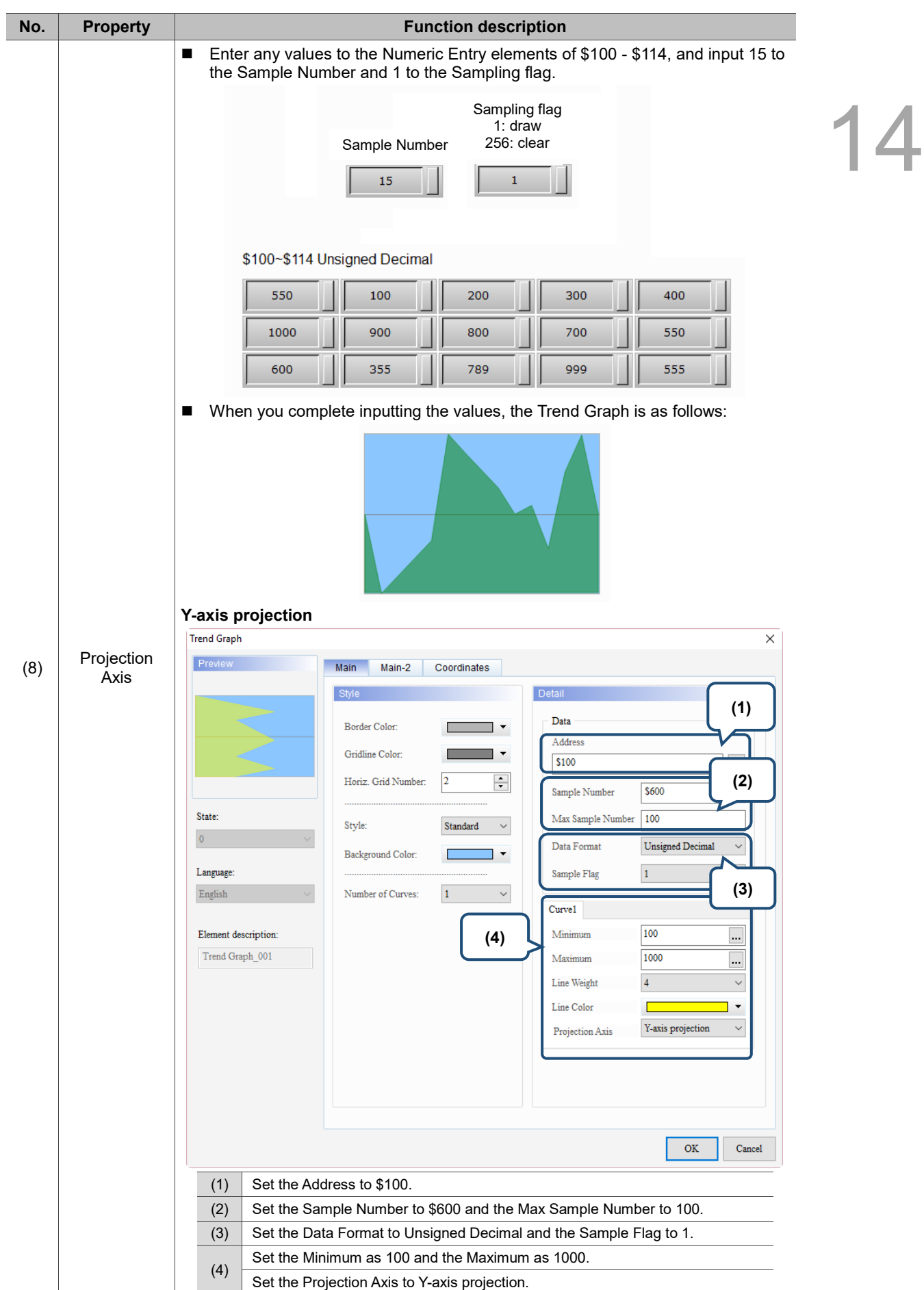

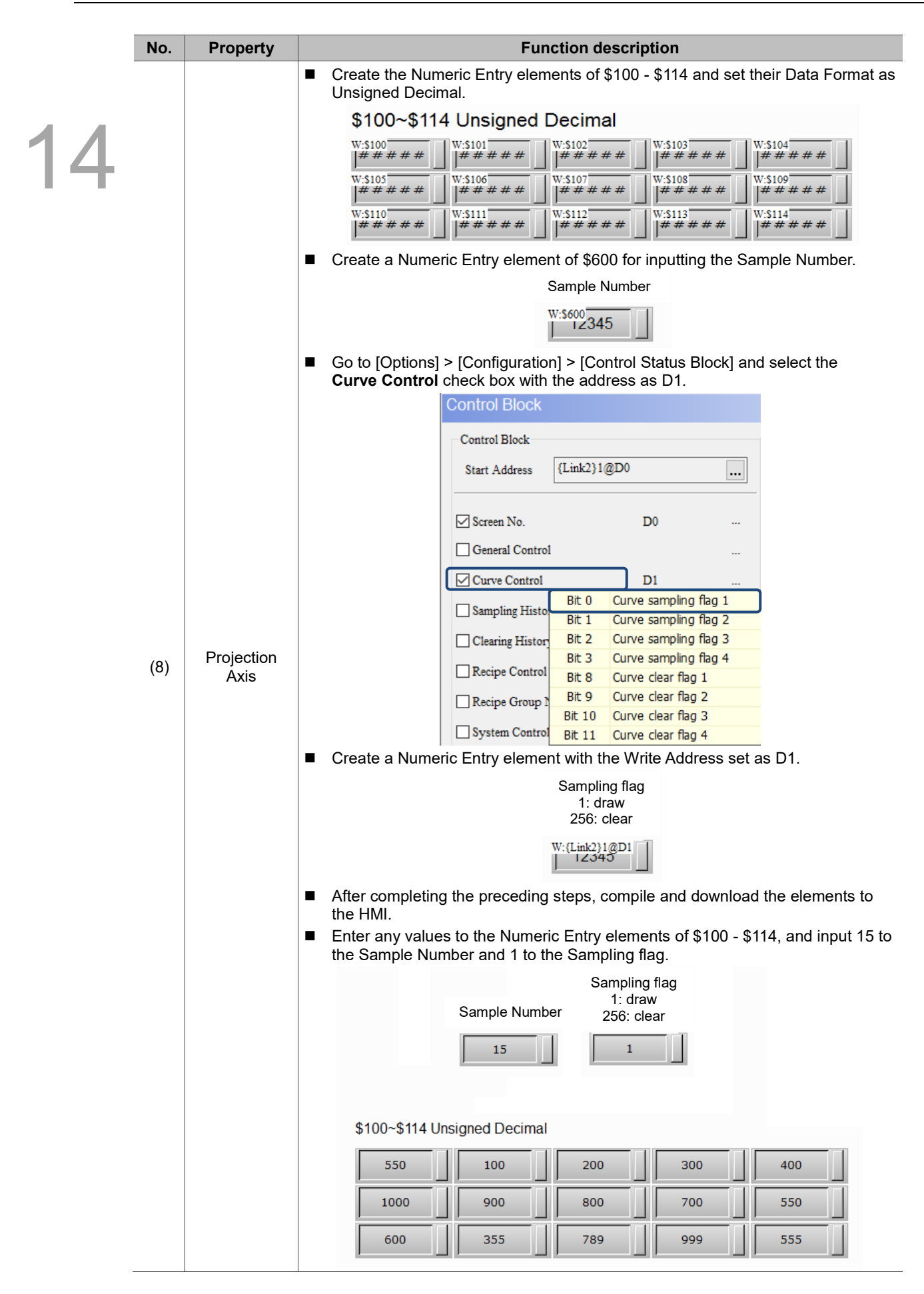

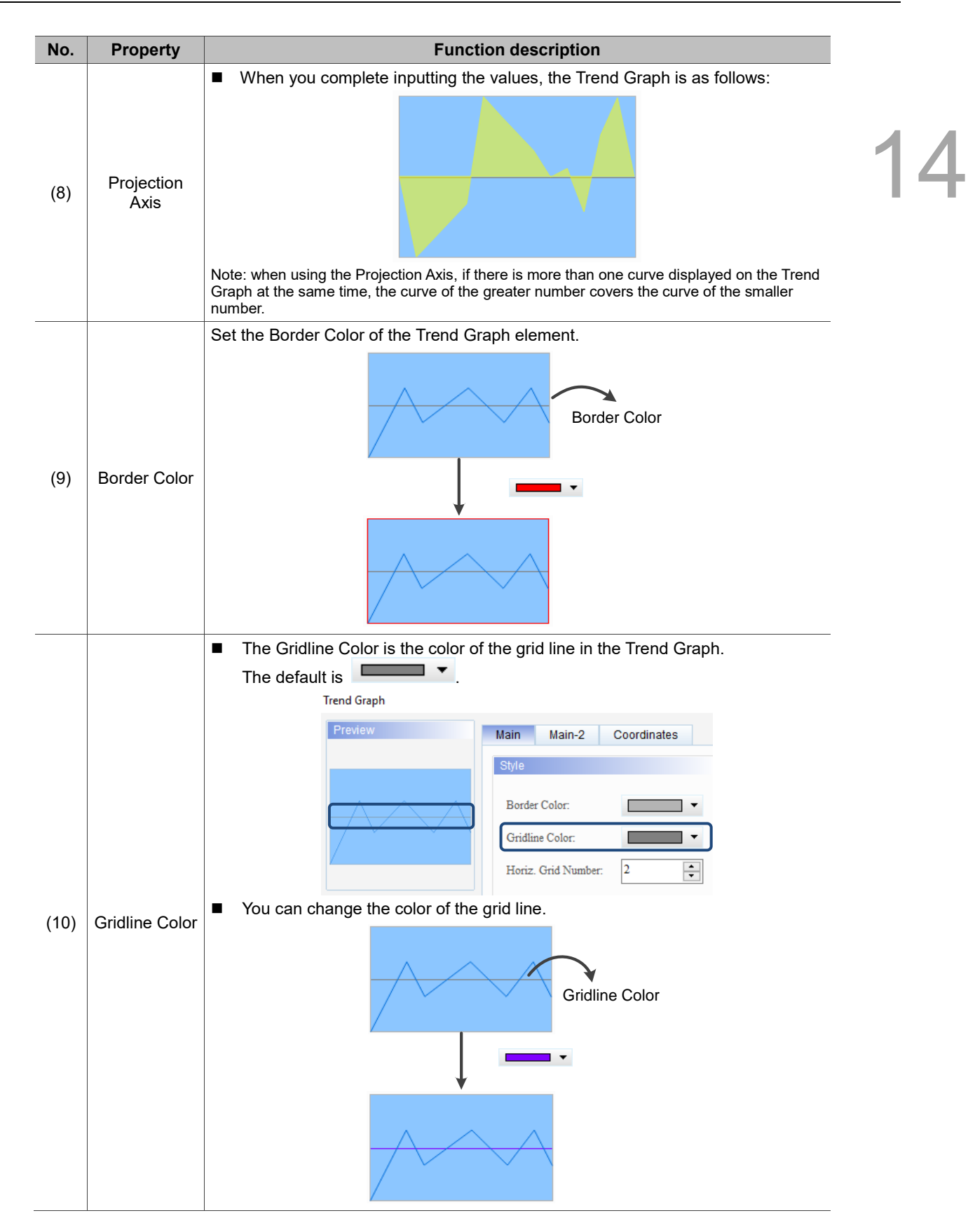

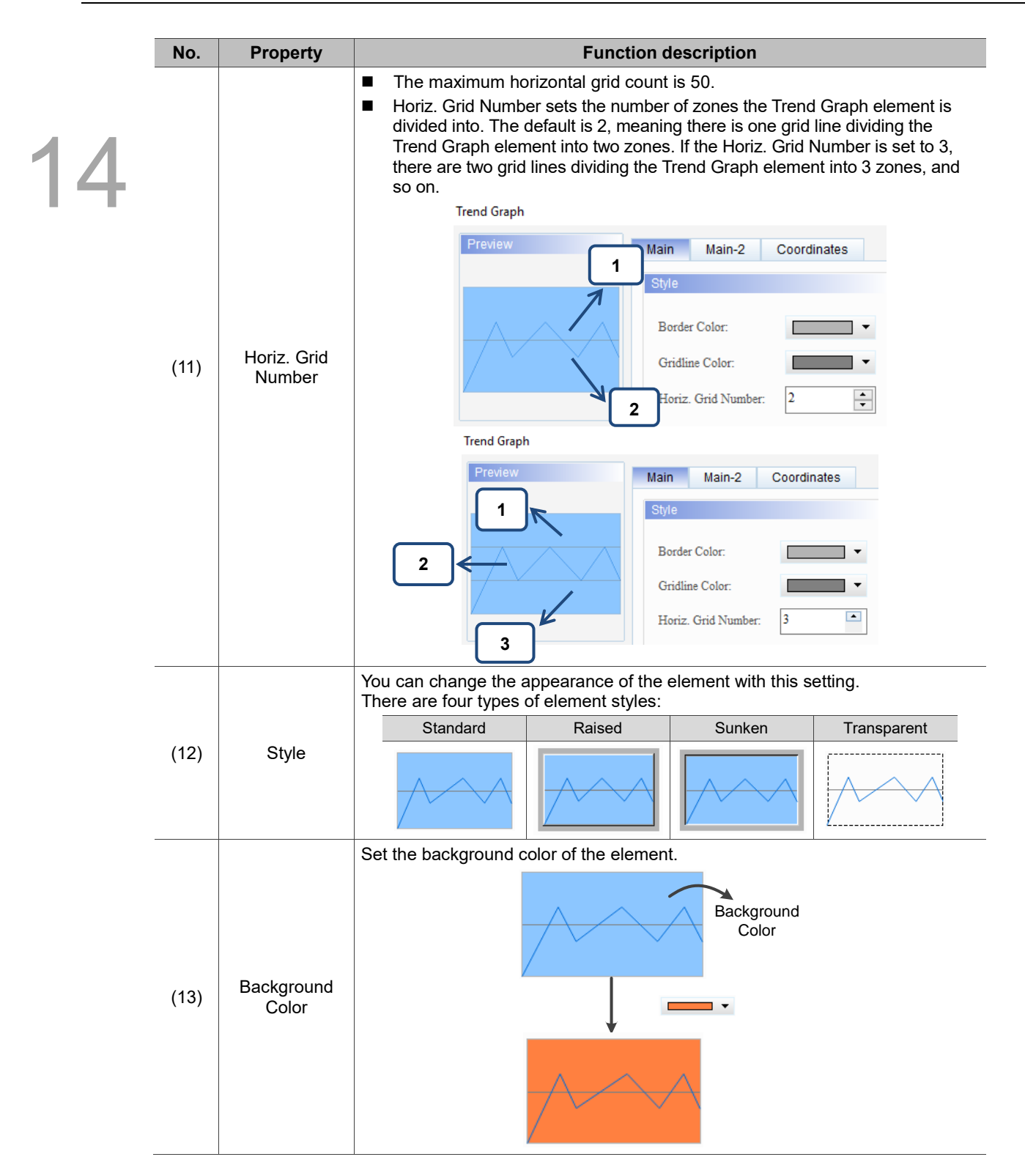

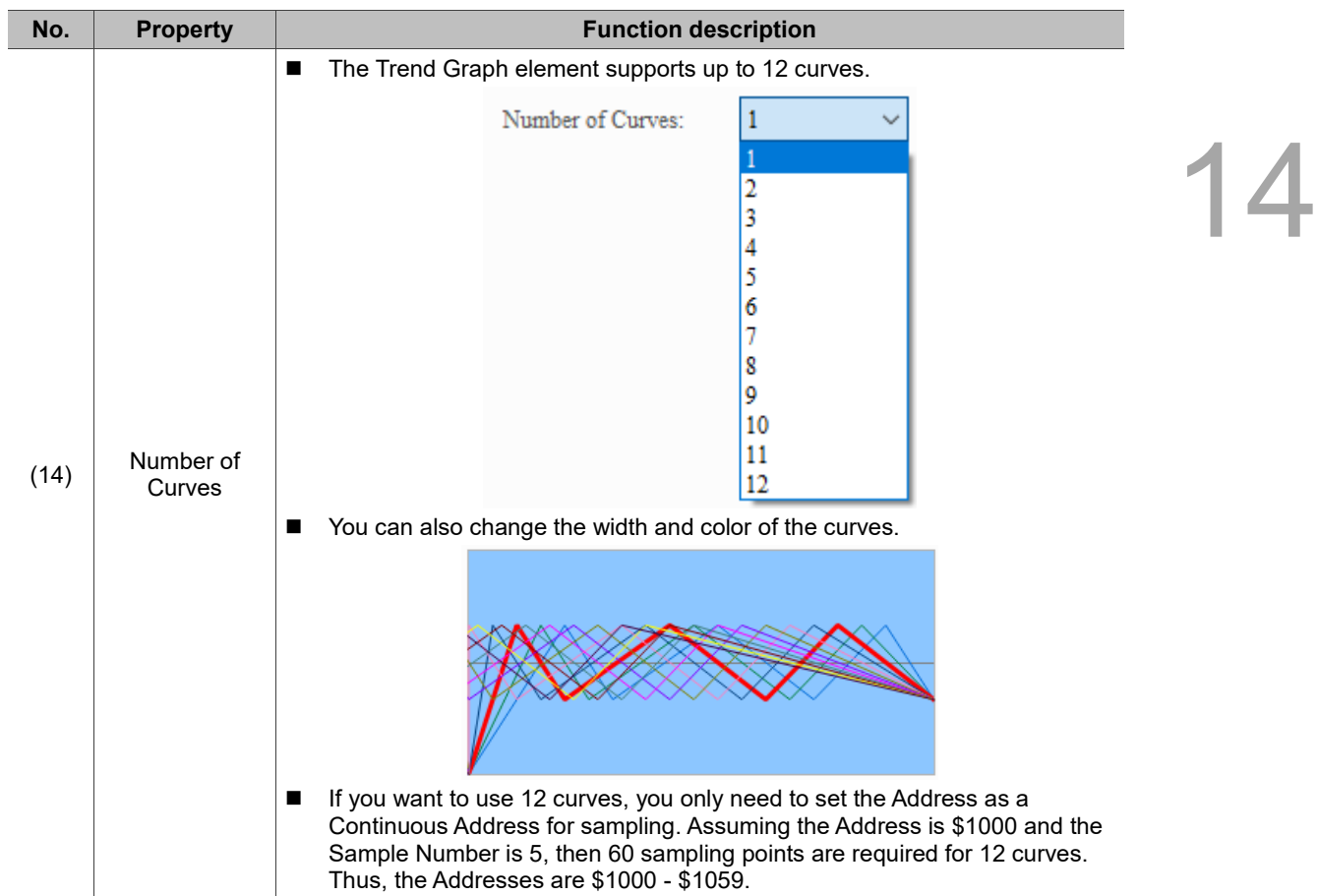

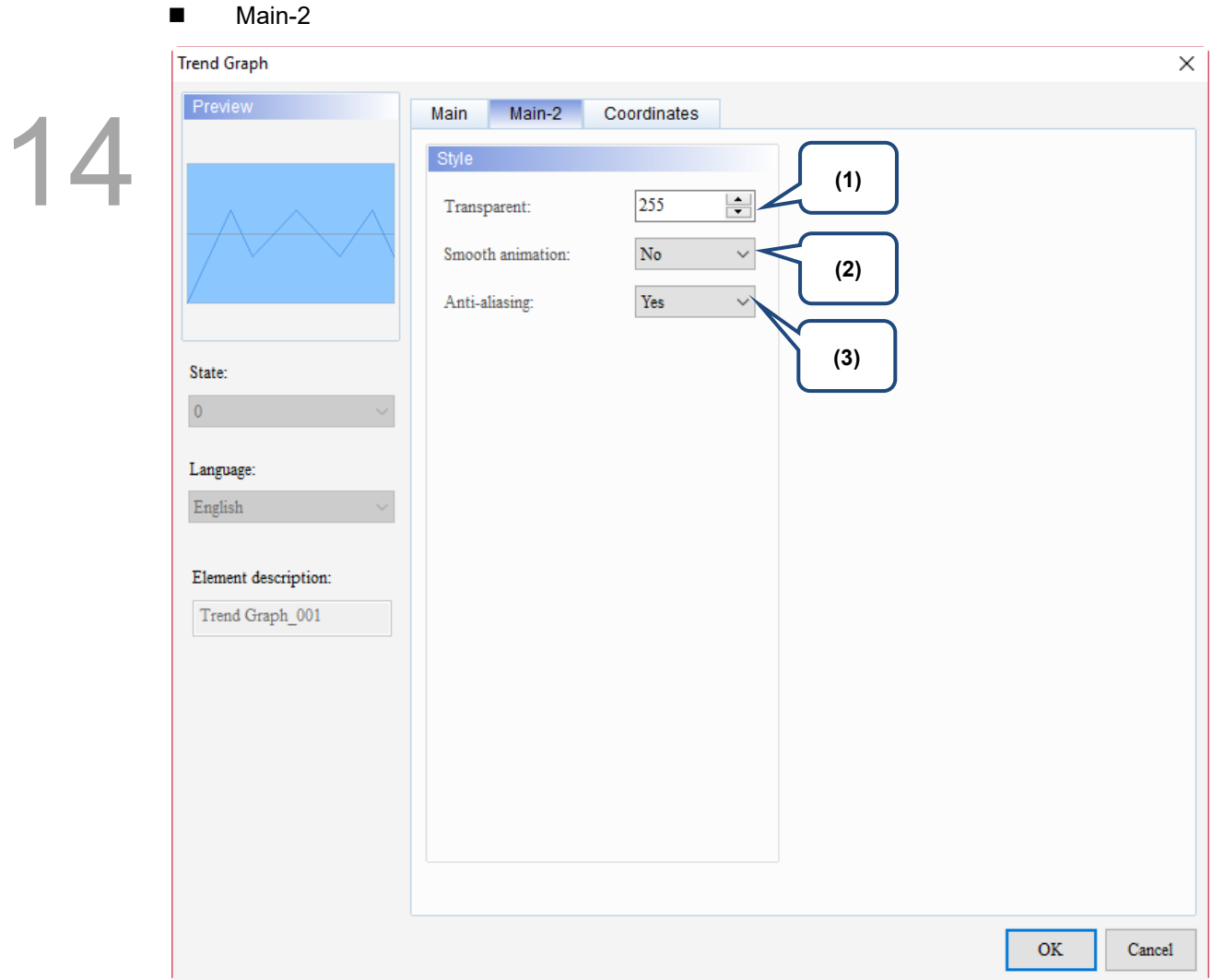

Figure 14.1.3 Main-2 property page for the Trend Graph element

| No. | <b>Property</b>     | <b>Function description</b>                                                                                                    |  |  |
|-----|---------------------|----------------------------------------------------------------------------------------------------|--|--|
| (1) | Transparent         | You can set the transparency value within the range of 50 to 255. The default is<br>255. The smaller the value, the higher the transparency of the element. |  |  |
| (2) | Smooth<br>animation | The Smooth animation function is available for this element. When this function<br>is enabled, the curve motion is smoother.                                |  |  |
| (3) | Anti-aliasing       | The Anti-aliasing function is available for this element. When this function is<br>enabled, the element display becomes more delicate without jagged edges. |  |  |

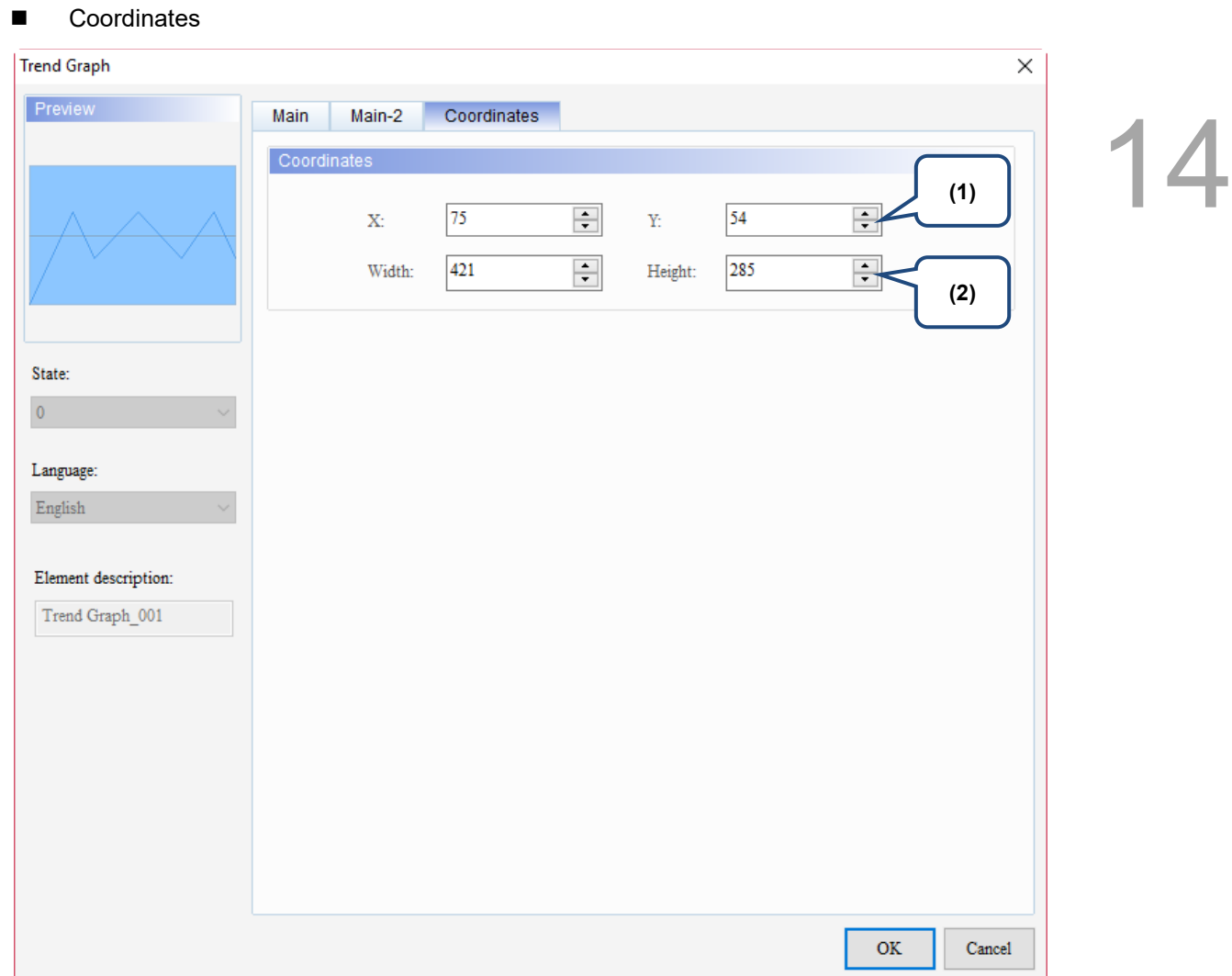

Figure 14.1.4 Coordinates property page for the Trend Graph element

| No. | <b>Property</b>  | <b>Function description</b>                                                           |  |  |  |
|-----|------------------|---------------------------------------------------------------------------------------|--|--|--|
|     |                  | X value and Y value Set the upper left X coordinate and Y coordinate of the elements. |  |  |  |
| (2) | Width and Height | Set the width and height of the elements.                                             |  |  |  |

<span id="page-812-0"></span>14 X-Y Chart is drawn according to the set Horiz. Read Address and Vert. Read Address. You can also define the curve count to be displayed, and if X and Y points are connected. An X-Y Chart element supports up to 4 curves. This element requires using the Curve sampling flag from [Options] > [Configuration] > [Control Status Block] > [Control Block] > [Curve Control] to draw curves. The Curve sampling flags 1 - 4 correspond to the Sampling flags 1 - 4 of the X-Y Chart element respectively.

Refer to Table 14.2.1 for the X-Y Chart example.

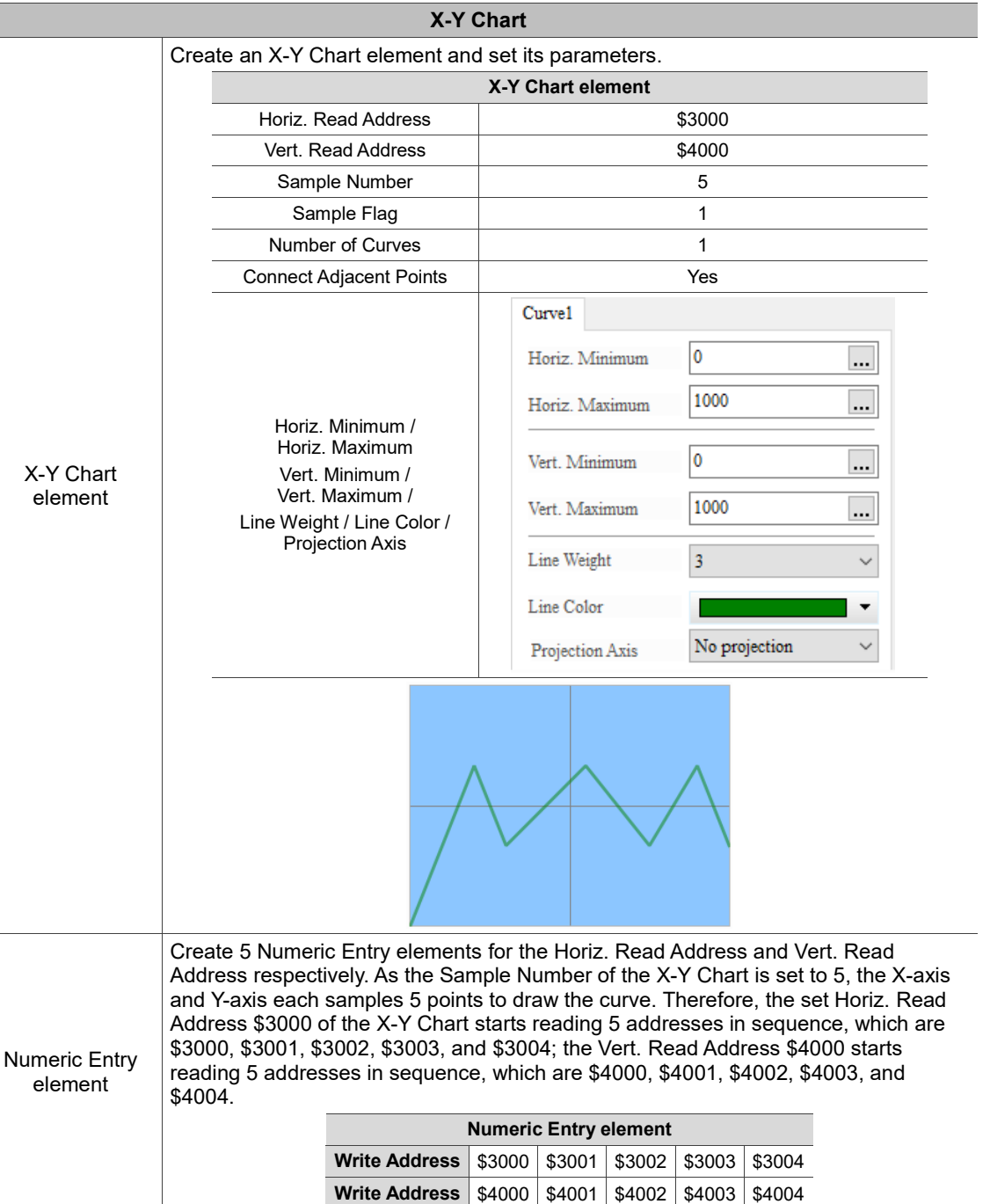

Table 14.2.1 X-Y Chart example

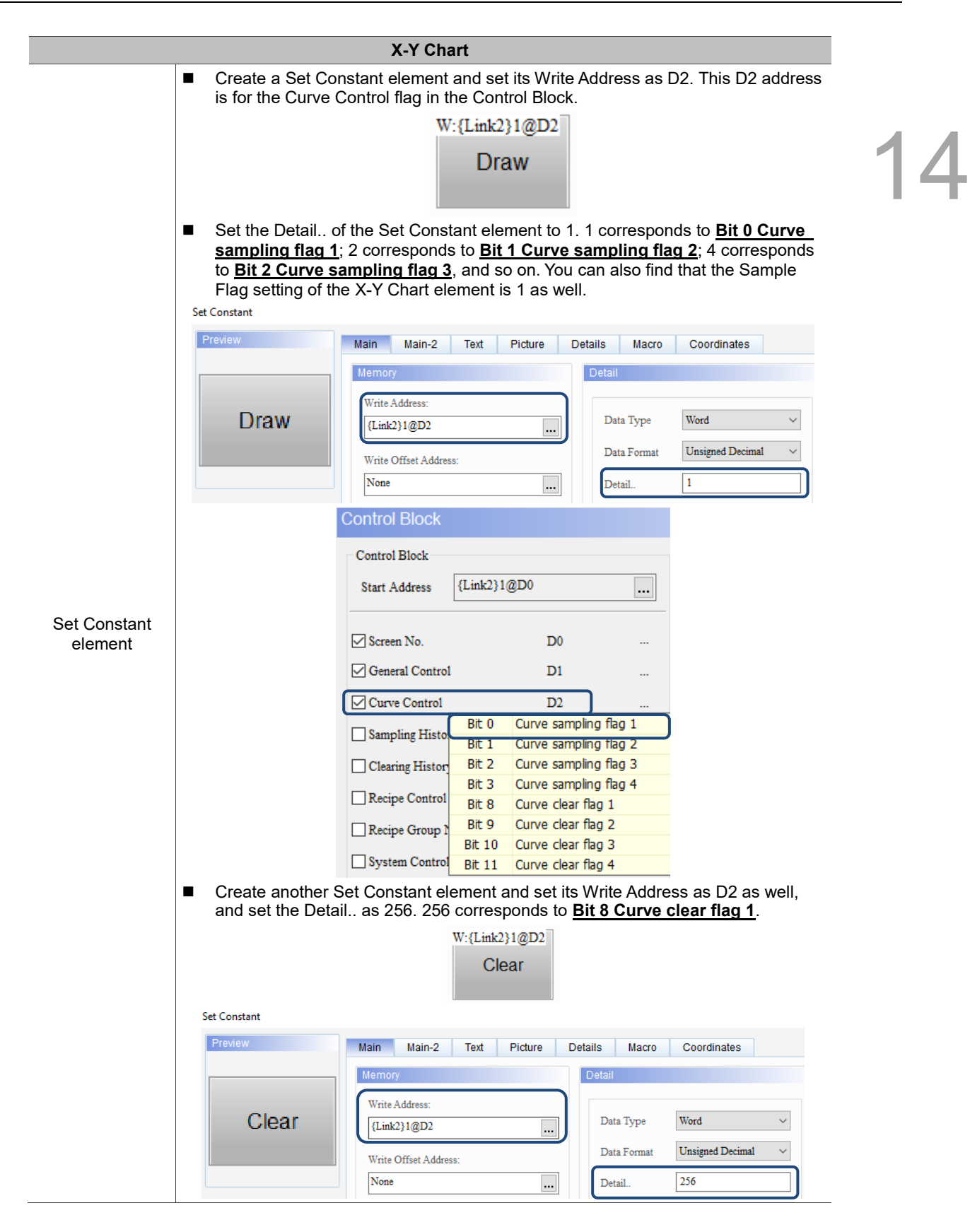

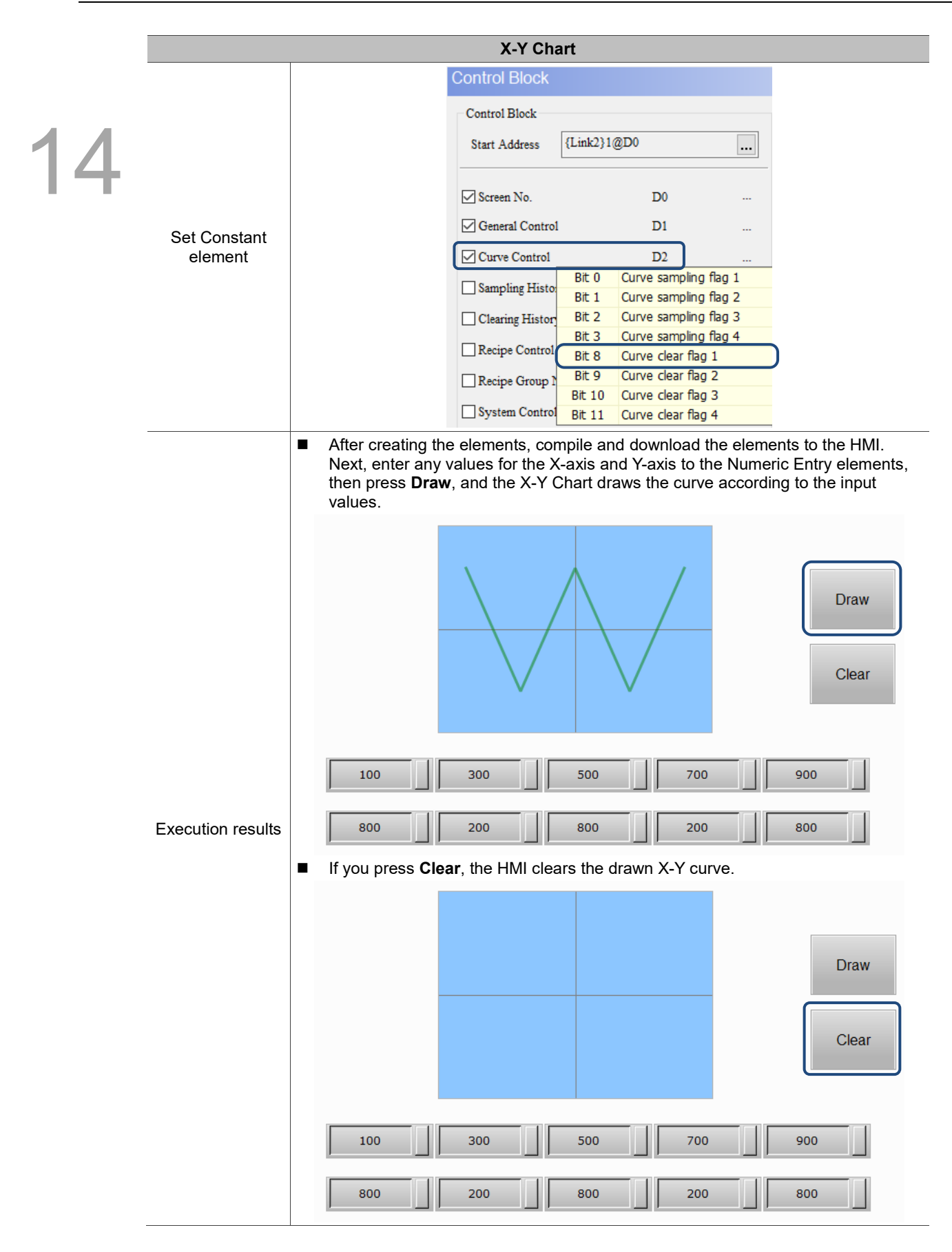

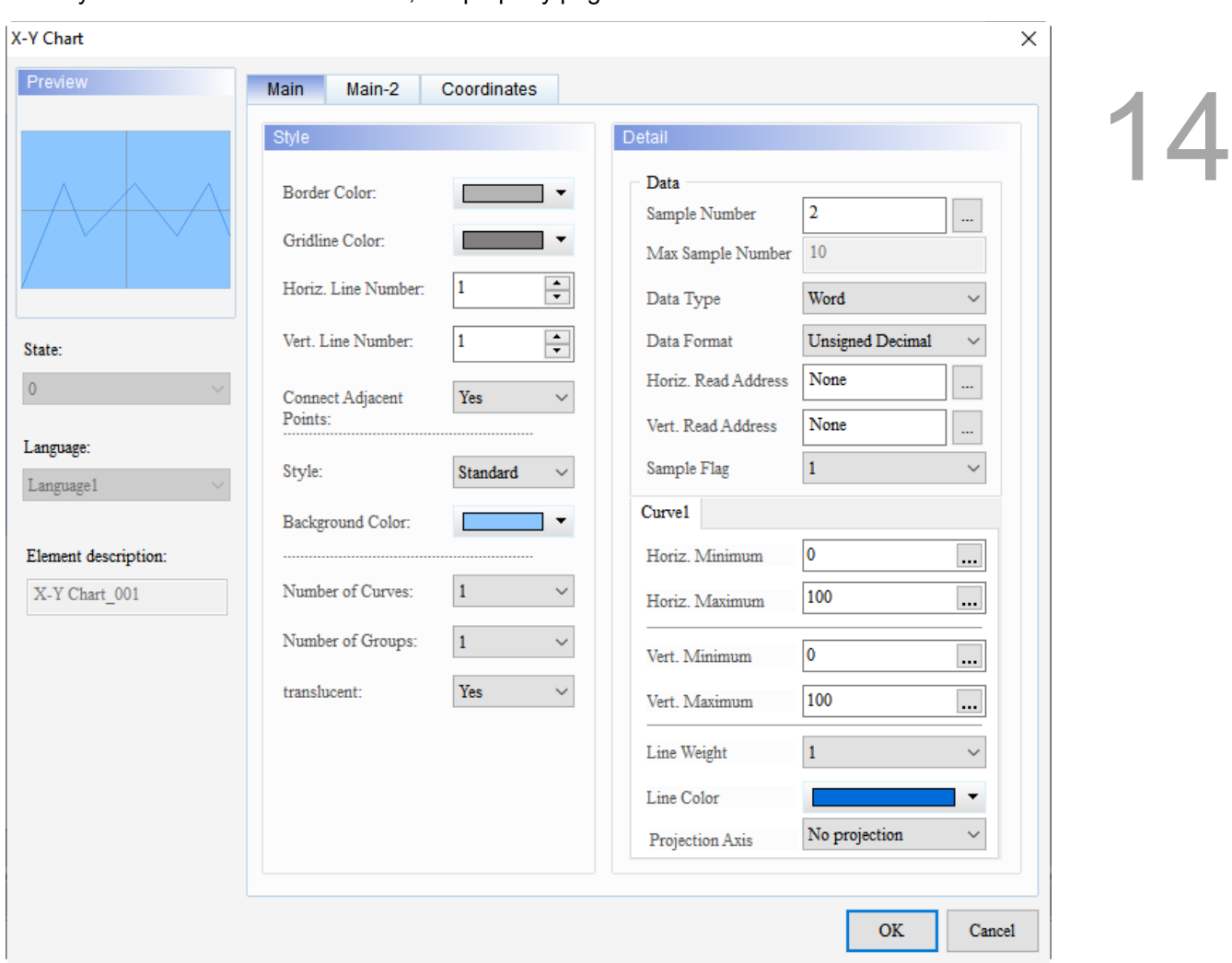

When you double-click the X-Y Chart, the property page is shown as follows.

Figure 14.2.1 Properties of X-Y Chart

|  |  | Table 14.2.2 Function page of X-Y Chart |  |  |  |
|--|--|-----------------------------------------|--|--|--|
|--|--|-----------------------------------------|--|--|--|

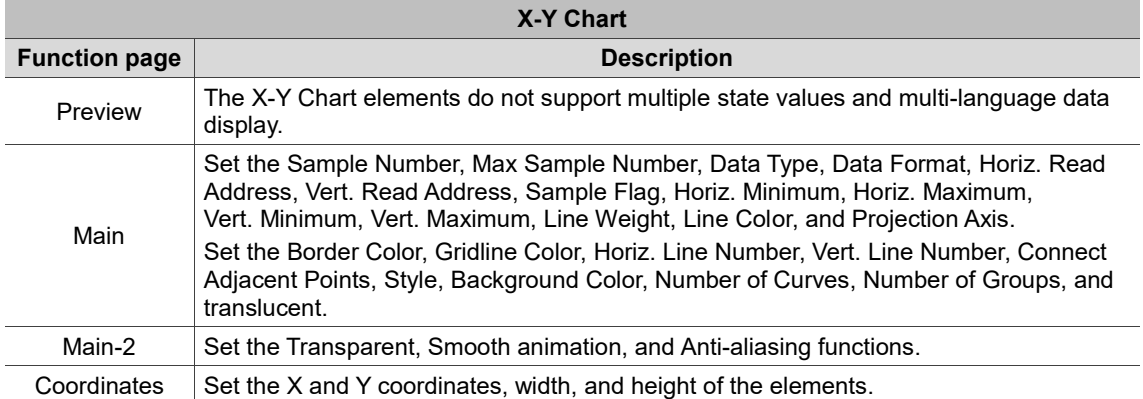

#### ■ Main

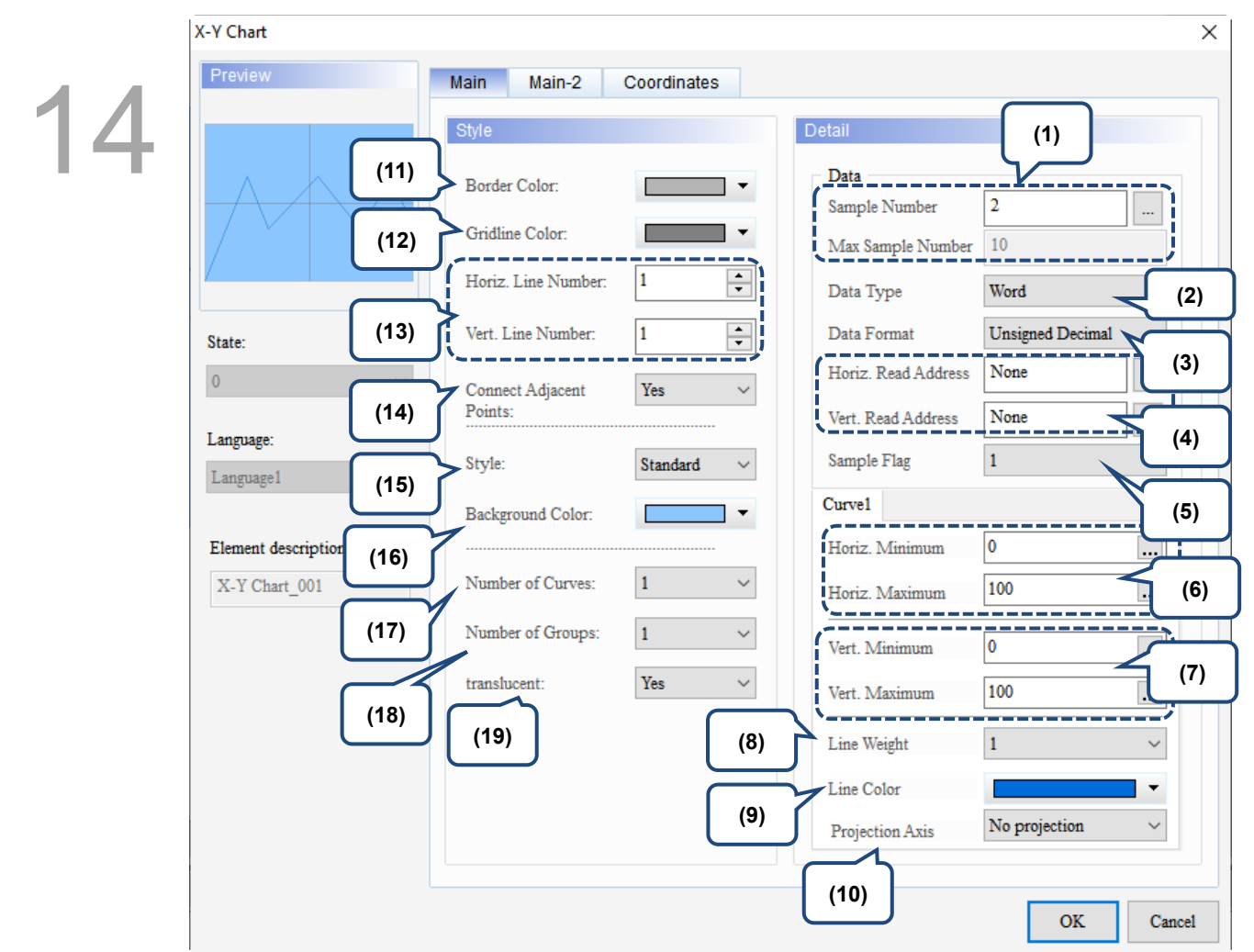

Figure 14.2.2 Main property page for the X-Y Chart element

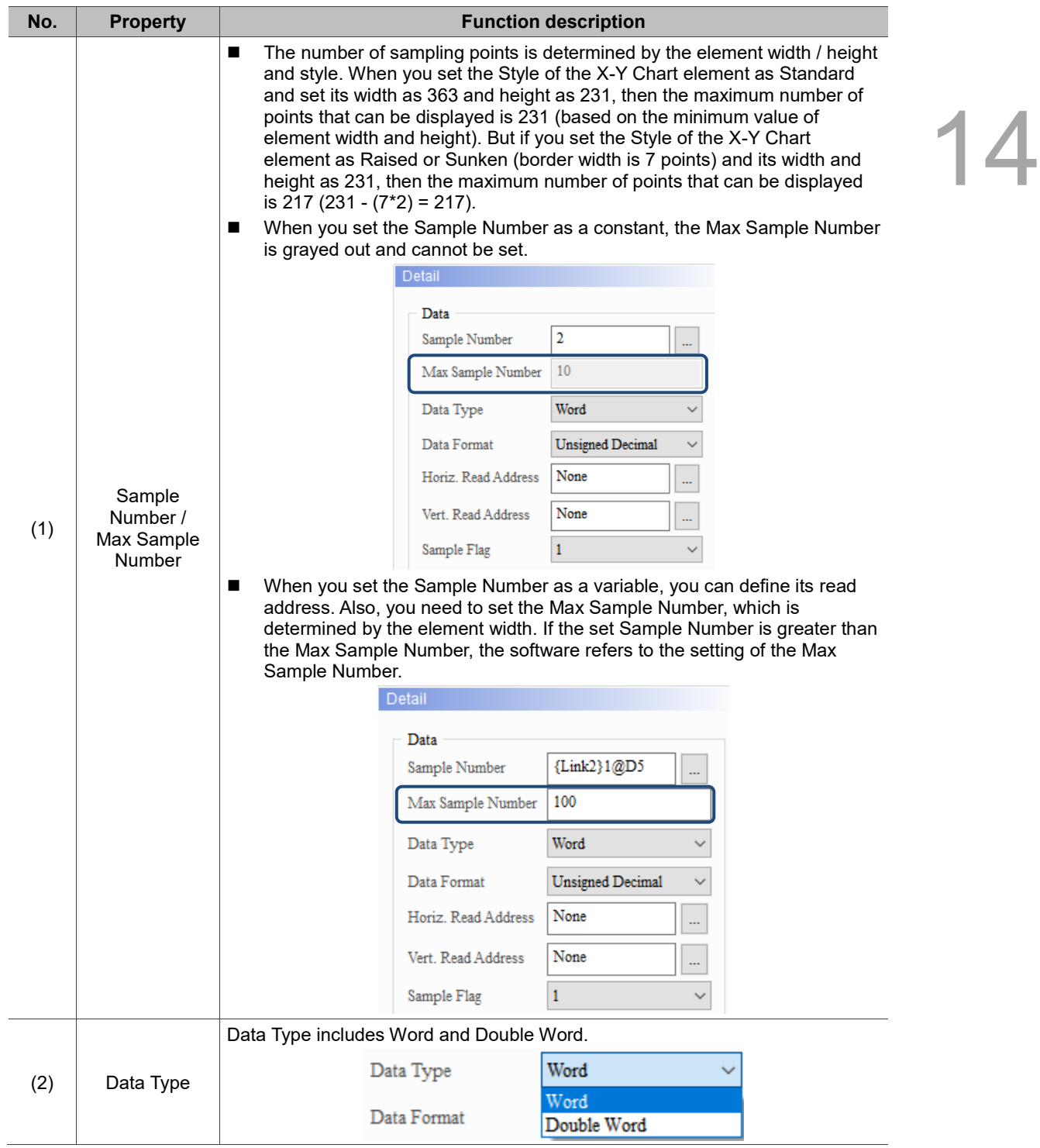

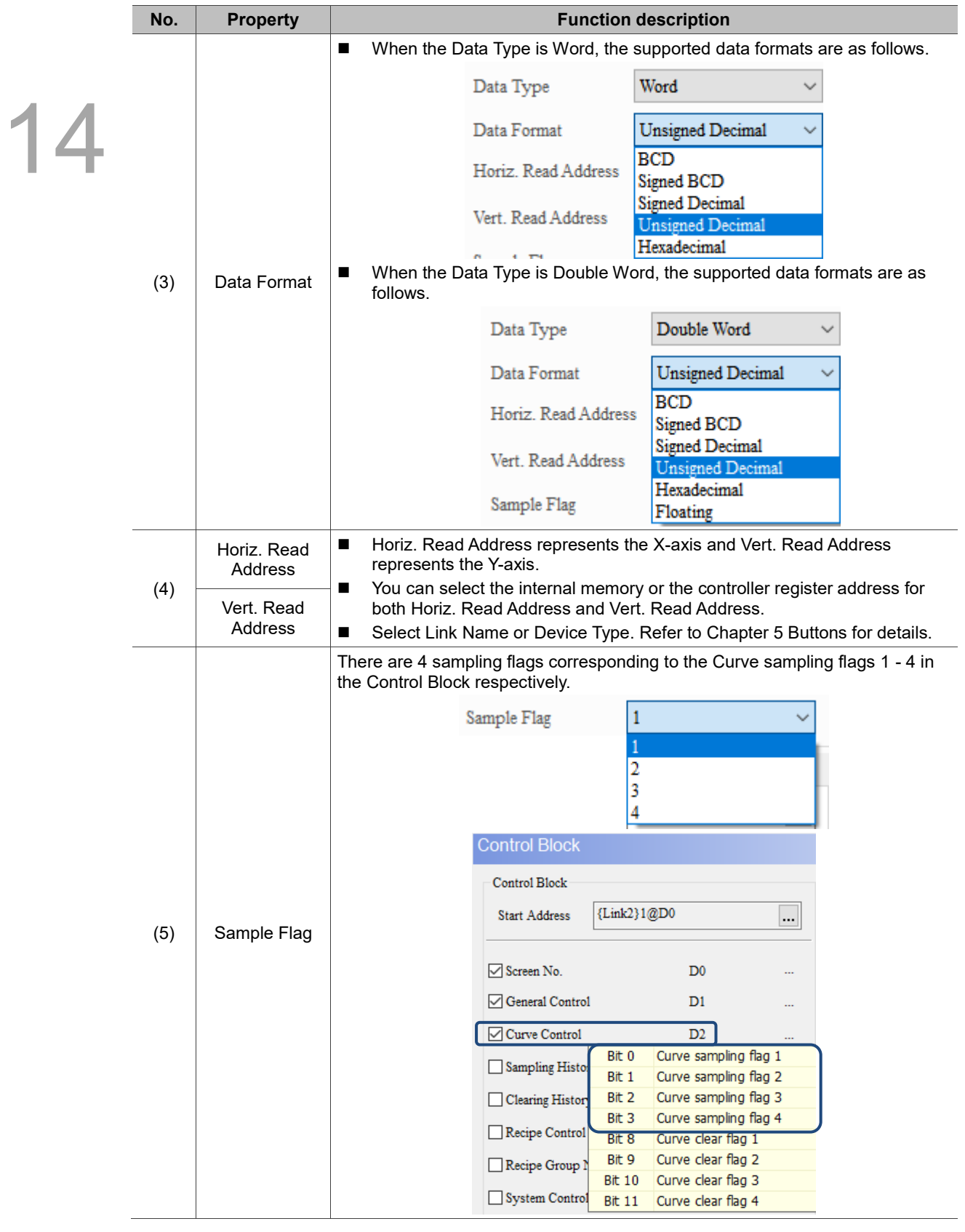

14

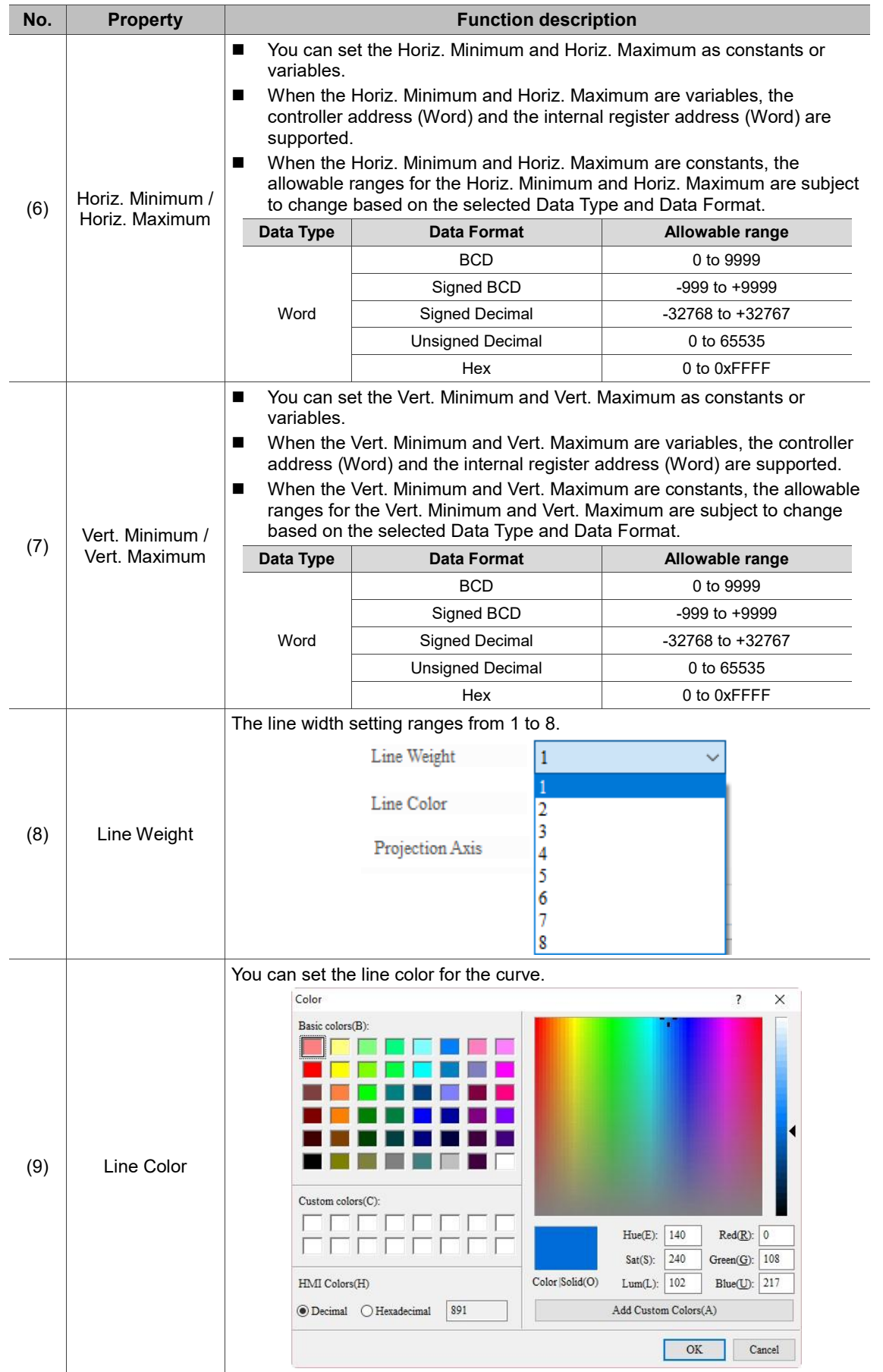

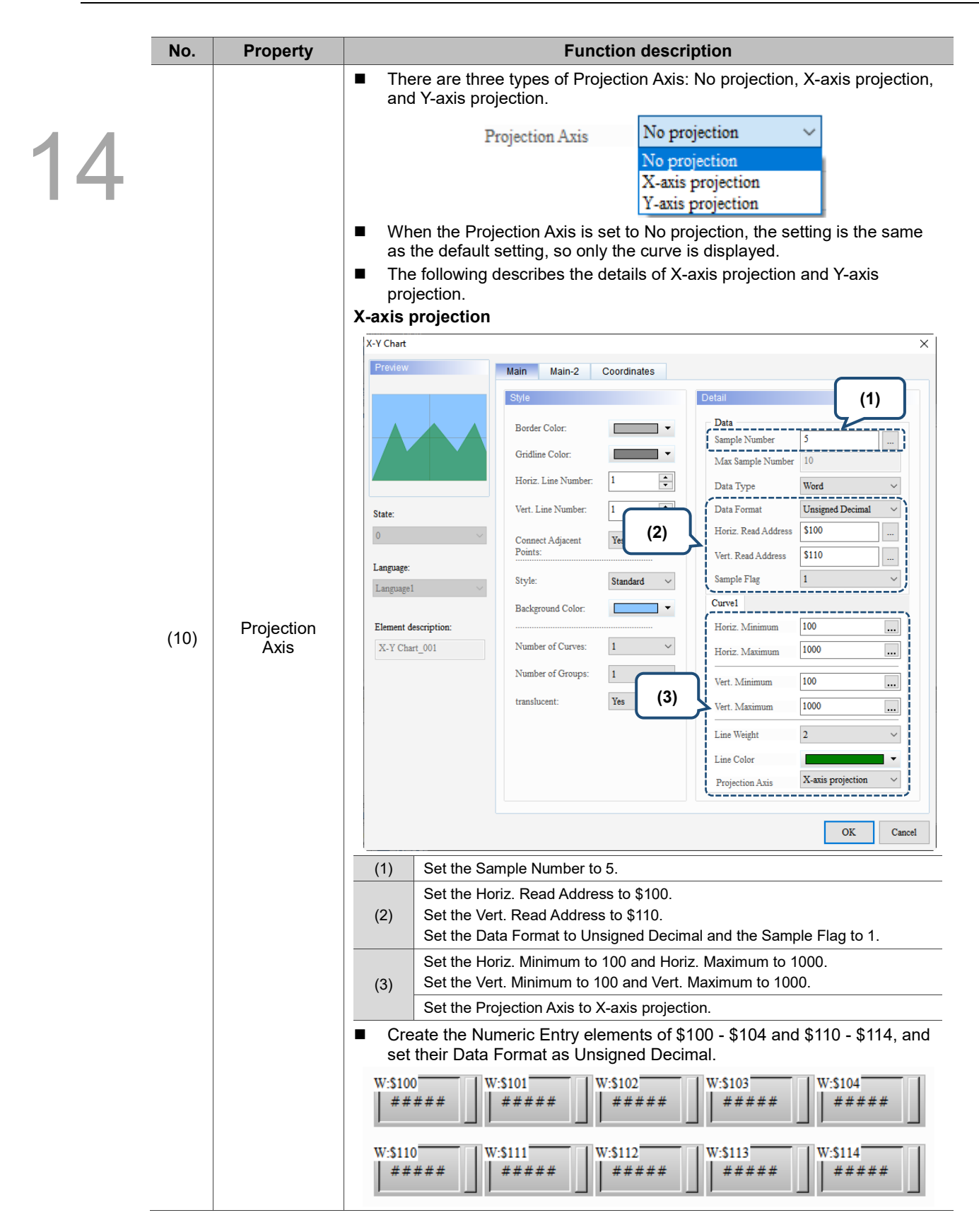

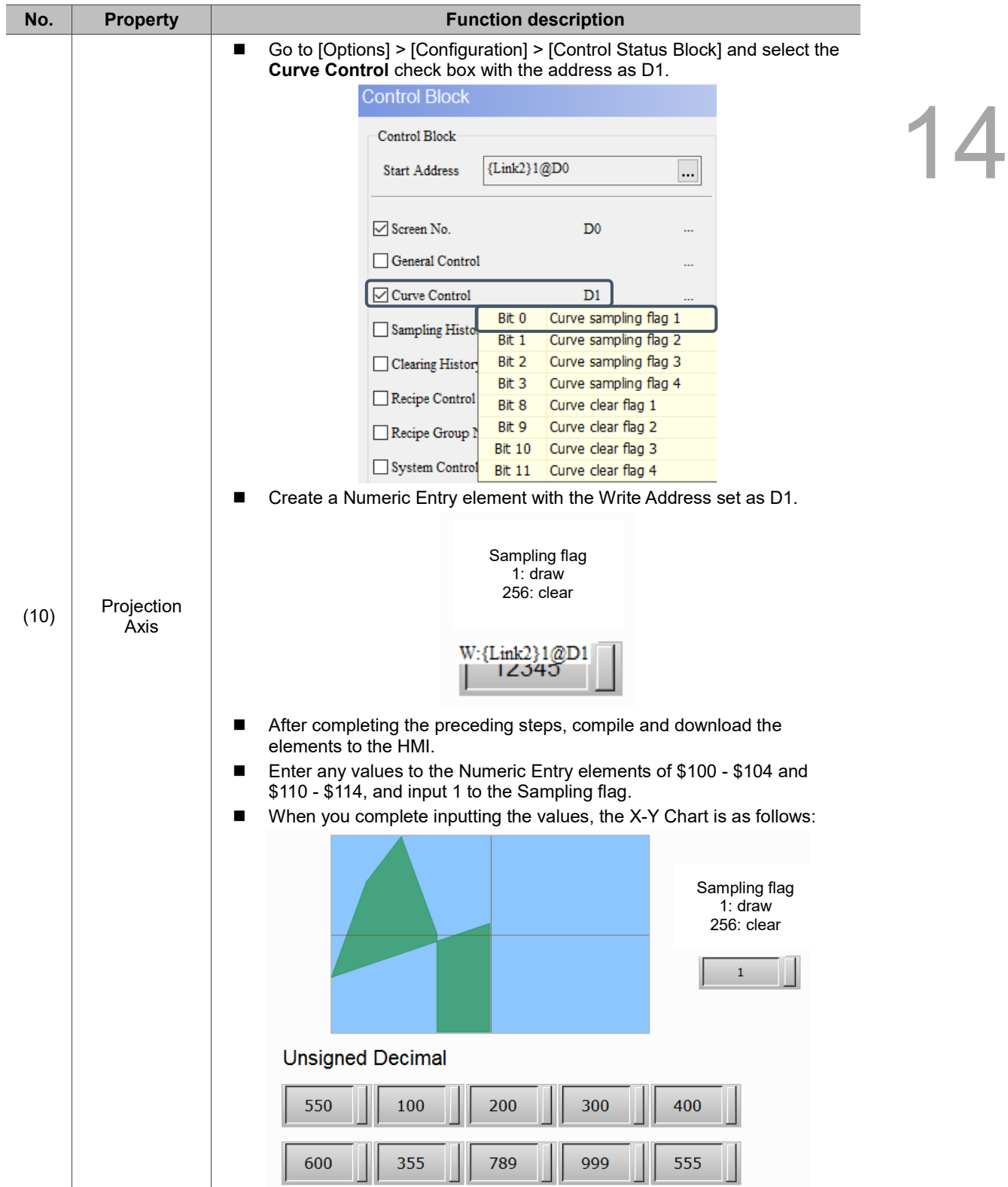

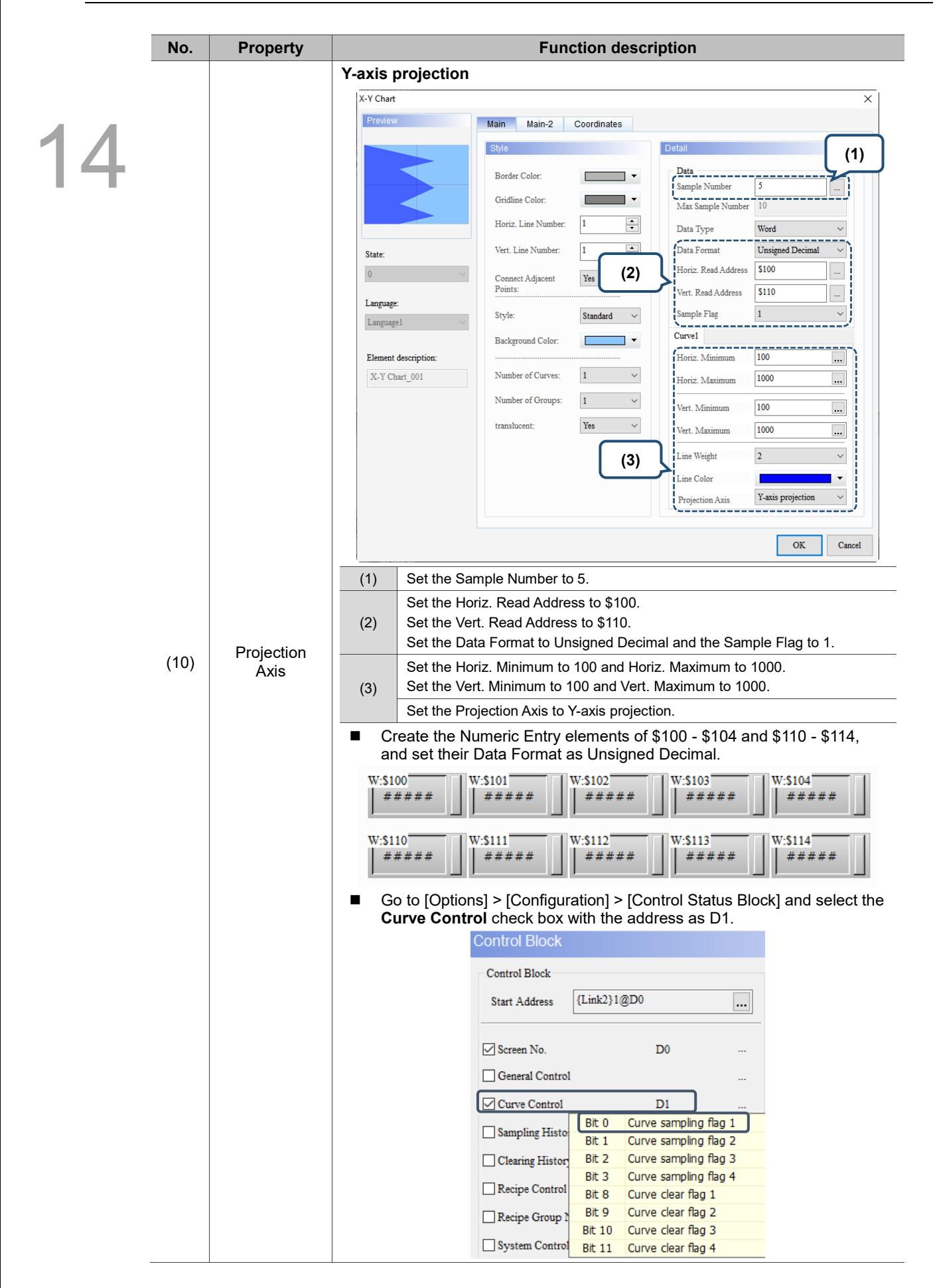

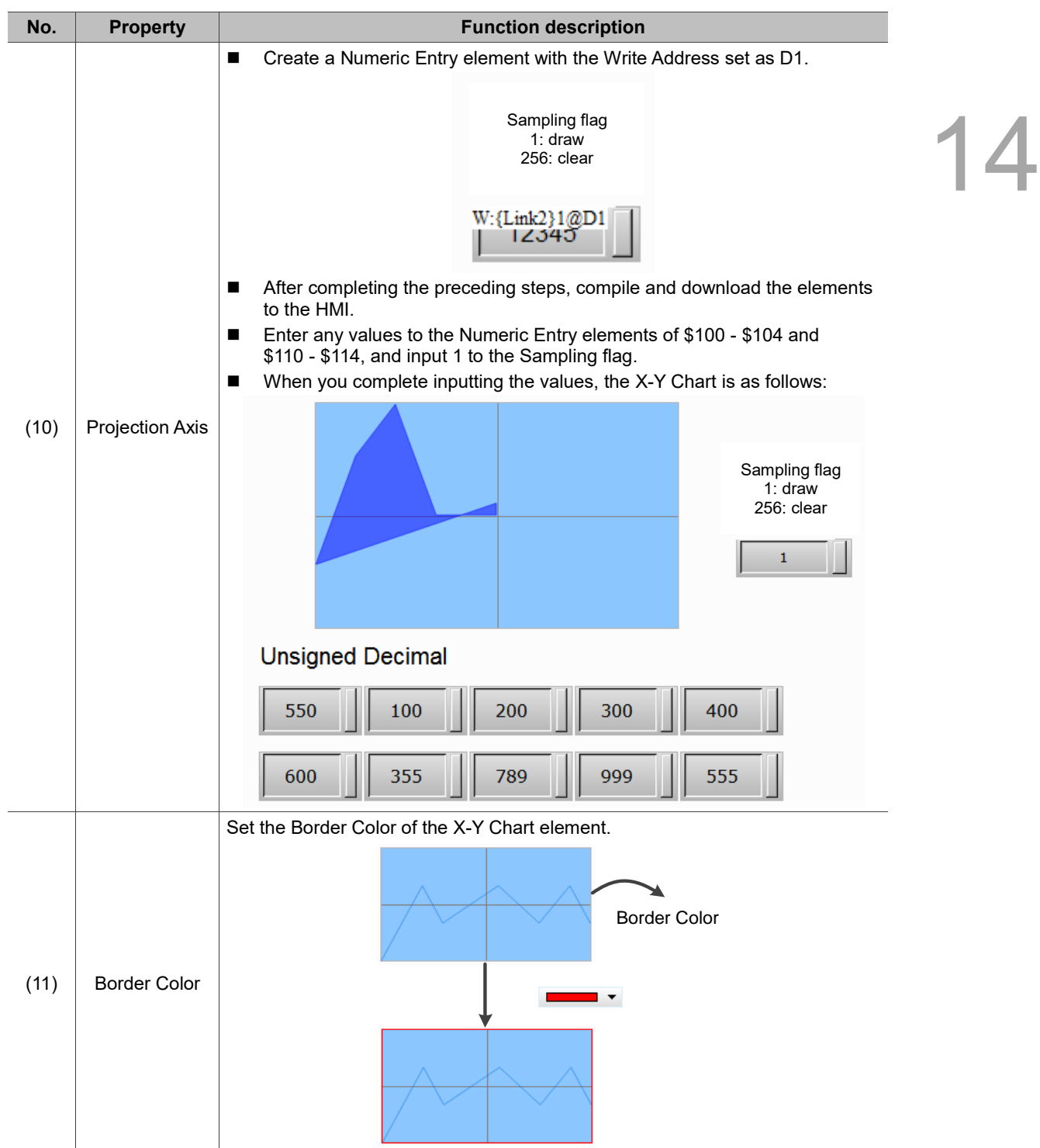

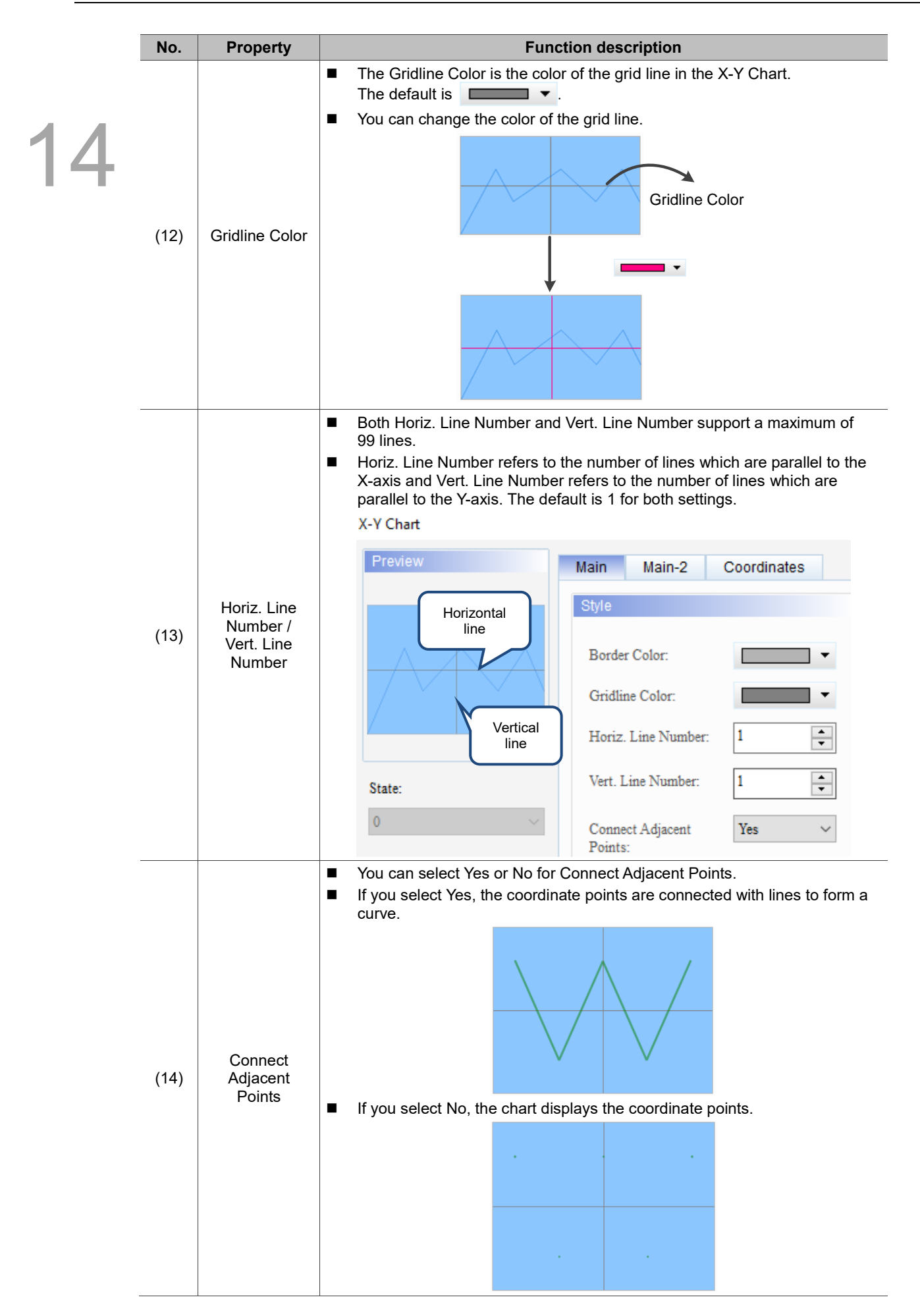

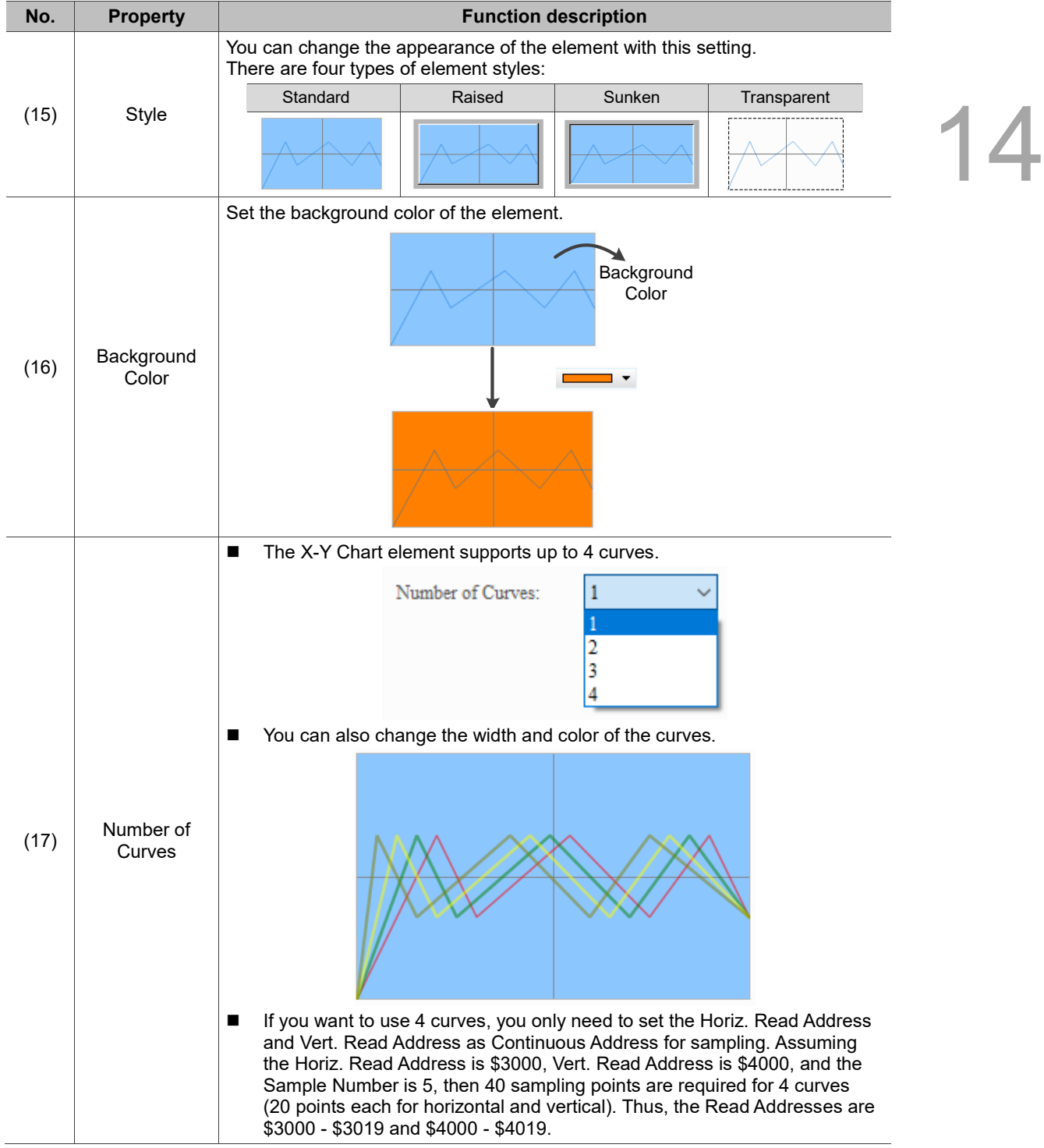

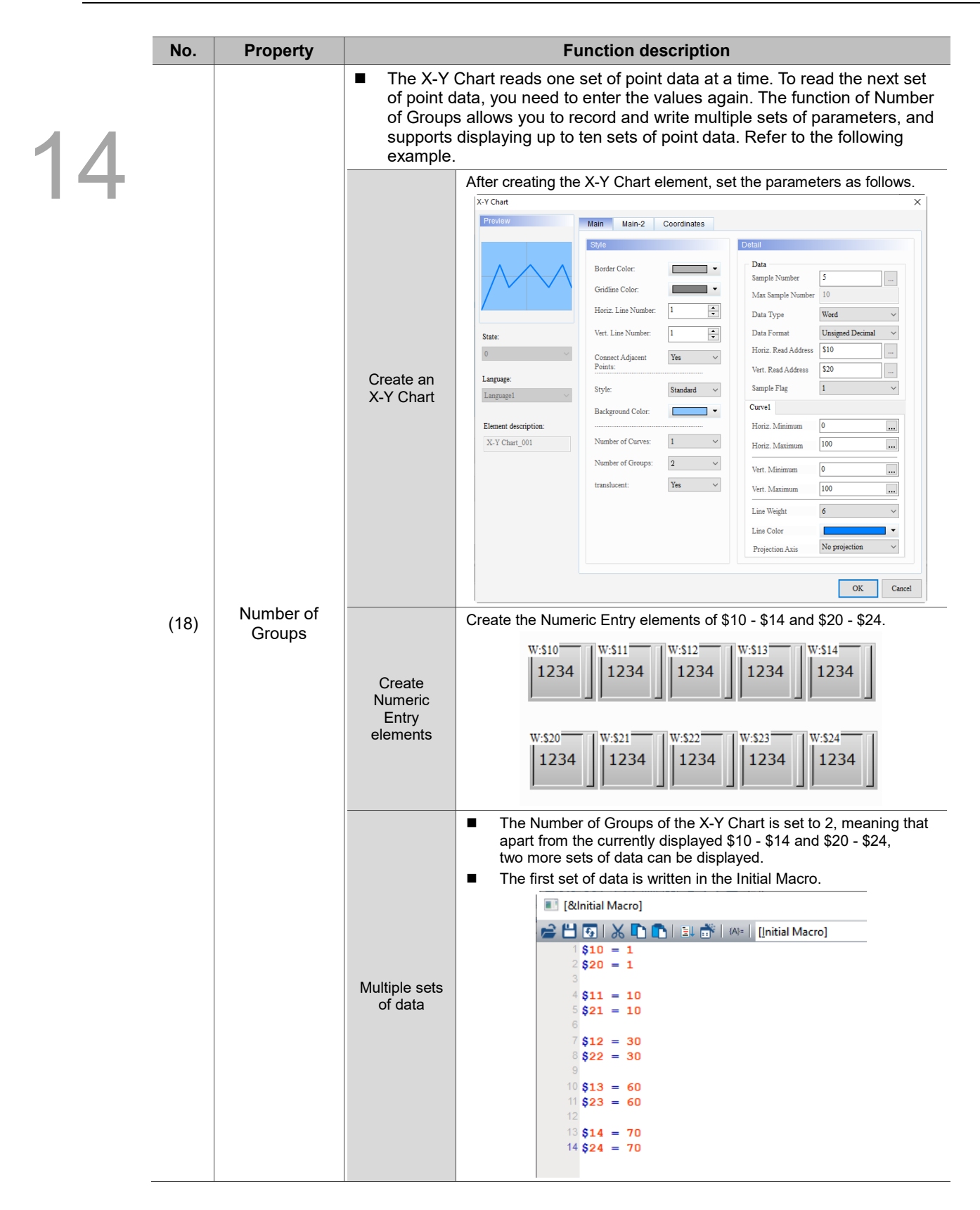

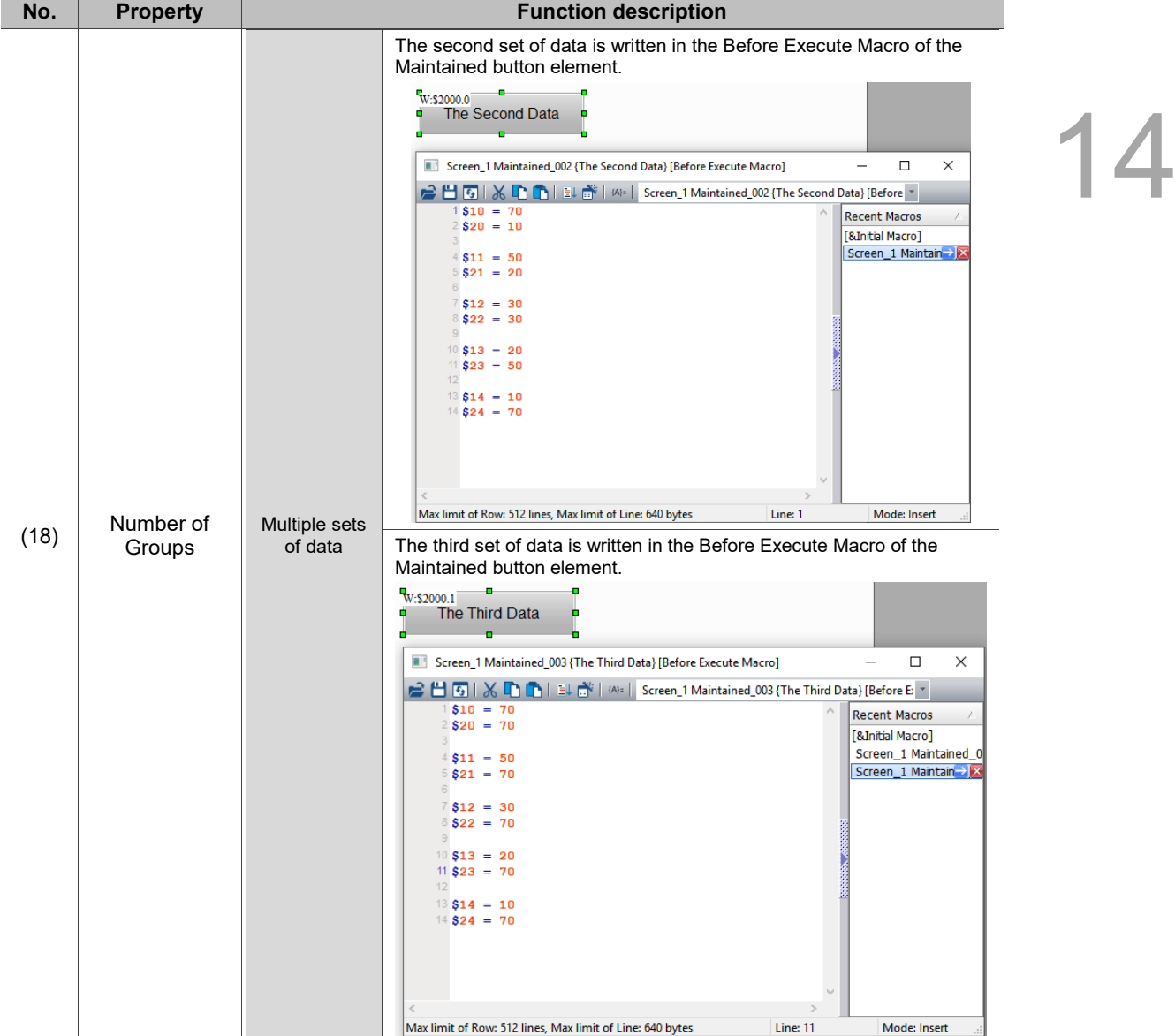
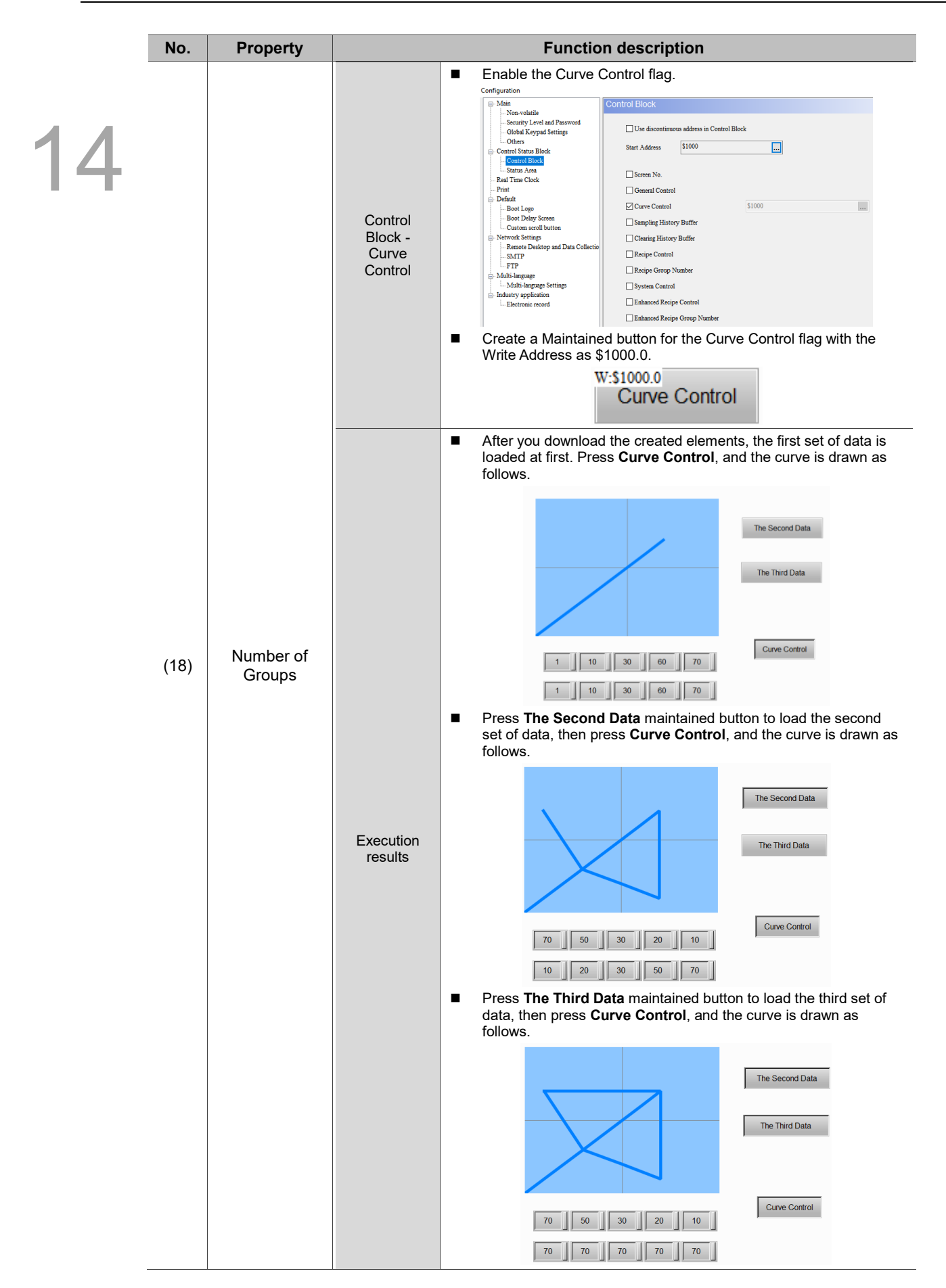

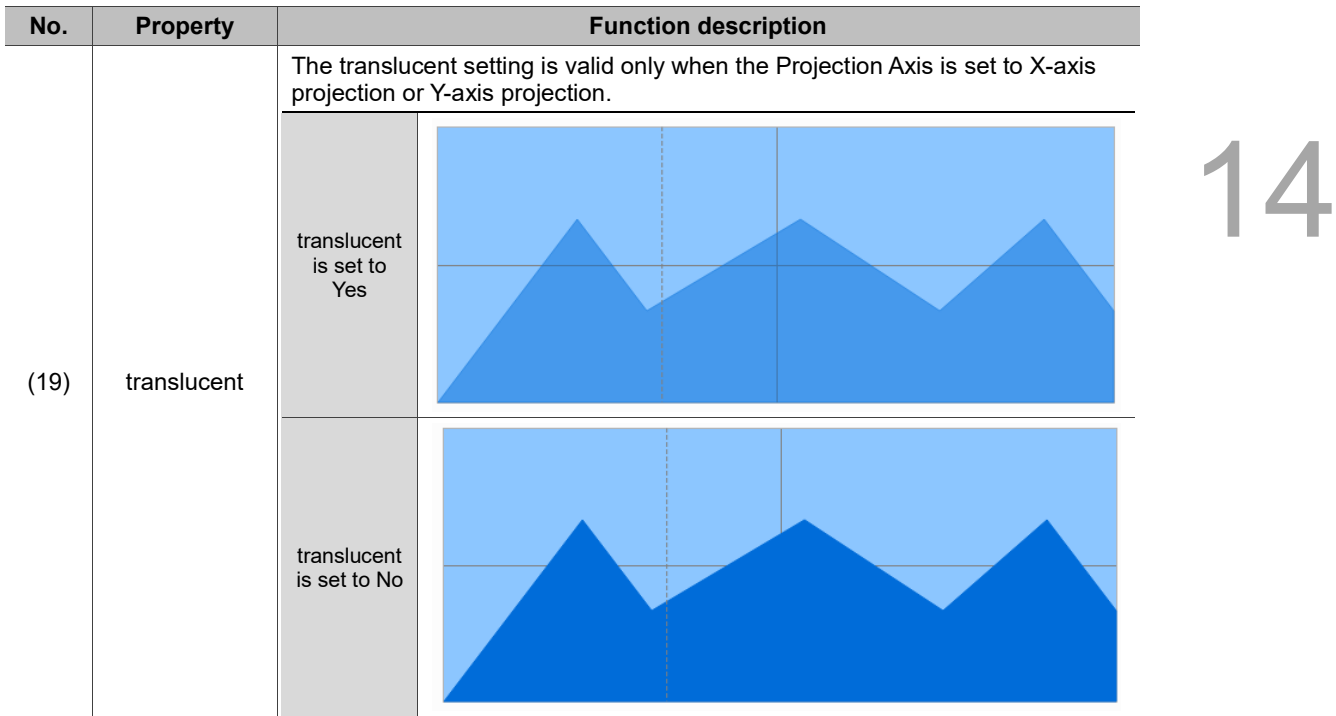

#### ■ Main-2 X-Y Chart  $\times$ Preview Main Main-2 Coordinate 14 **(4) (1)** Style Detail 255  $\left| \begin{array}{c} \bullet \\ \bullet \end{array} \right|$ Enable Value Line  $\rm No$ Transparent:  $\checkmark$ **(2)**  $\mathbf{N}\mathbf{o}$ Smooth animation:  $\checkmark$ **(5)** Set For Curve None  $\checkmark$ Anti-aliasing:  $\mathop{\mathrm{Yes}}$  $\checkmark$ Vert. Low Limit  $\pmb{0}$  $\ldots$  $\overline{\phantom{a}}$ **(3) (6)** Vertical high limit 100  $\Box$   $\Box$   $\sim$ State:  $\pmb{\mathsf{0}}$ **(7)**Language:  $L$ anguage  $1$ Element description:  $\,$  X-Y Chart\_001  $\,$  $OK$ Cancel

Figure 14.2.3 Main-2 property page for the X-Y Chart element

| No. | <b>Property</b>      | <b>Function description</b>                                                                                                    |  |
|-----|----------------------|----------------------------------------------------------------------------------------------------|--|
| (1) | Transparent          | You can set the transparency value within the range of 50 to 255. The default is<br>255. The smaller the value, the higher the transparency of the element.                                                                                               |  |
| (2) | Smooth<br>animation  | The Smooth animation function is available for this element. When this function<br>is enabled, the curve motion is smoother.                                                                                                    |  |
| (3) | Anti-aliasing        | The Anti-aliasing function is available for this element. When this function is<br>enabled, the element display becomes more delicate without jagged edges.                                                                                               |  |
| (4) | Fnable Value<br>Line | When the Enable Value Line is set to Yes, you can click on the curve and<br>п<br>the currently sampled value is displayed.<br>If there are multiple sets of data, this function is available only for the set of<br>■<br>data which is currently sampled. |  |
| (5) | Set For Curve        | Select the curve for which you will set the low and high limits of the vertical axis<br>(Y-axis).<br><b>Set For Curve</b><br>None<br>Vert. Low Limit<br>100<br>Vertical high limit<br>4                                                                   |  |

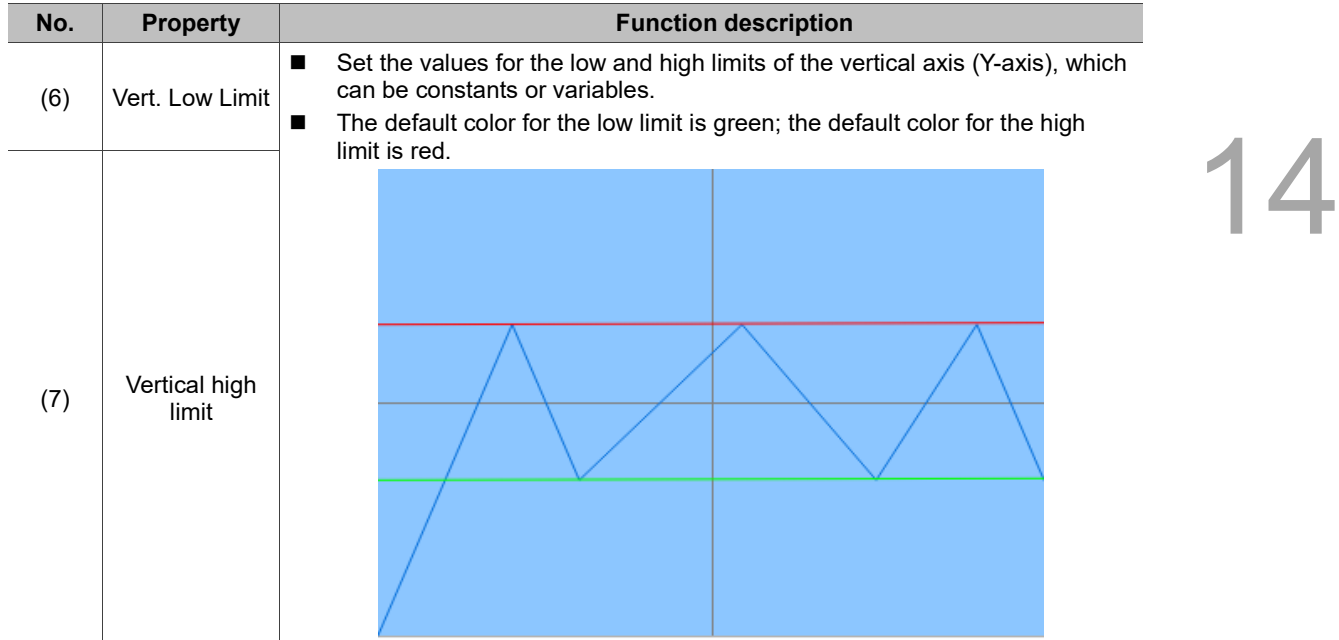

**Coordinates** 

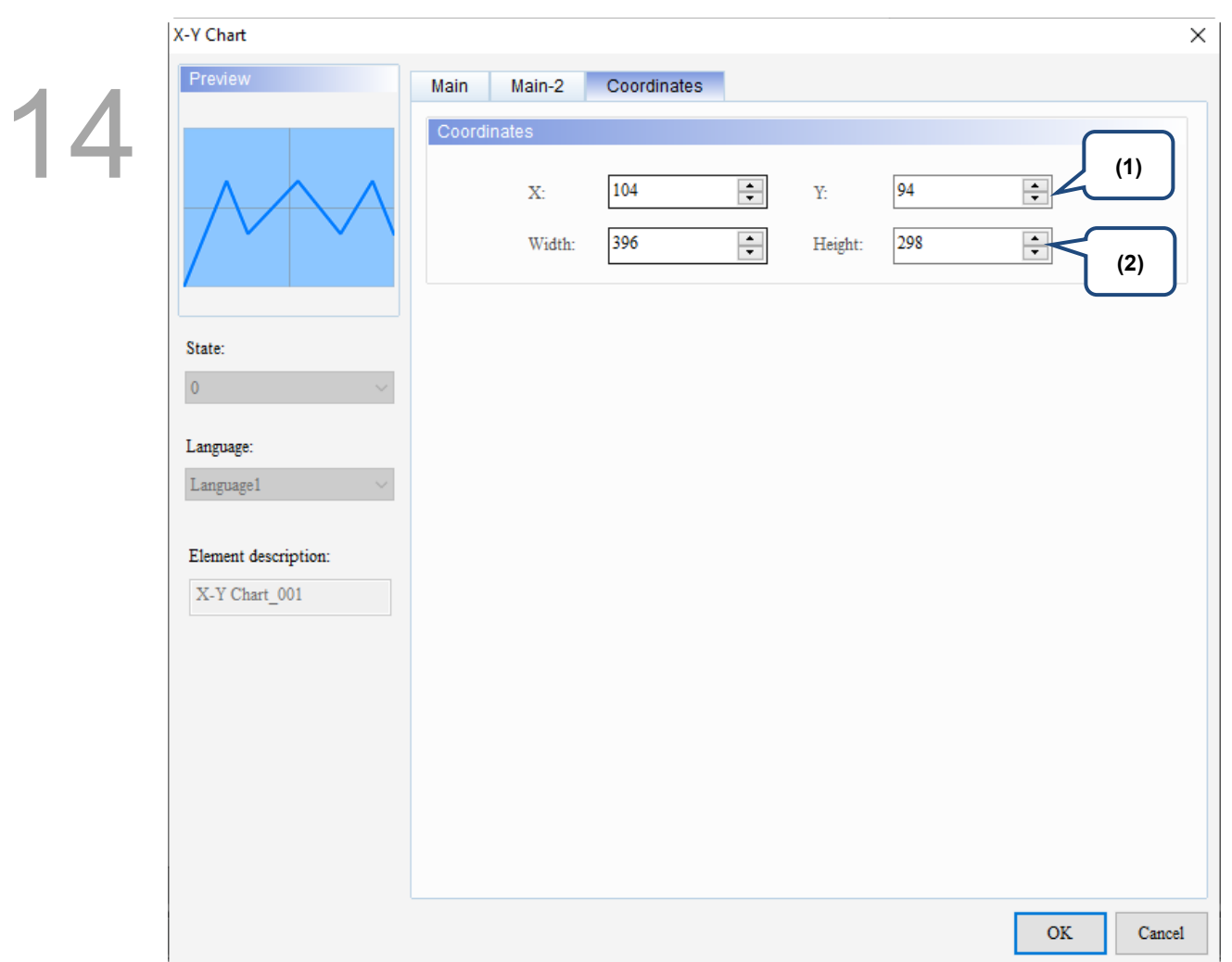

### Figure 14.2.4 Coordinates property page for the X-Y Chart element

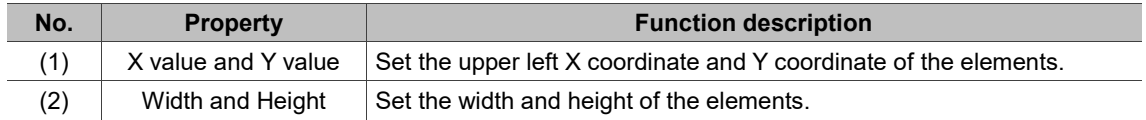

# **14.3 X-Y Distribution**

X-Y Distribution allows you to set the Address to read as a Continuous Address which can continuously sample points on the X-axis and Y-axis with no maximum on the number of sampling points. Although X-Y Chart also uses Continuous Addresses, its number of sampling points is determined by the style, width, and height of the element. When the **Continuous Address** check box is not selected, you can set the Read Addresses for both X and Y, and you can also define the Color and Connection as Read Addresses or constants. On the contrary, if the **Continuous Address** check box is selected, both X and Y can only be set as continuous addresses, and the Color and Connection are automatically set as the subsequent addresses of X and Y. In this case, you are unable to change the addresses; you can only reset them to constants.

An X-Y Distribution element supports up to 4 sets of samples. The main difference between the X-Y Distribution element and the Trend Graph and X-Y Chart elements is that the X-Y Distribution element does not require the Curve sampling flag from [Options] > [Configuration] > [Control Status Block] > [Control Block] > [Curve Control] to draw curves, instead it has its own Control flags. Bit 0 is for sampling and Bit 1 is for clearing.

Refer to Table 14.3.1 for the X-Y Distribution example.

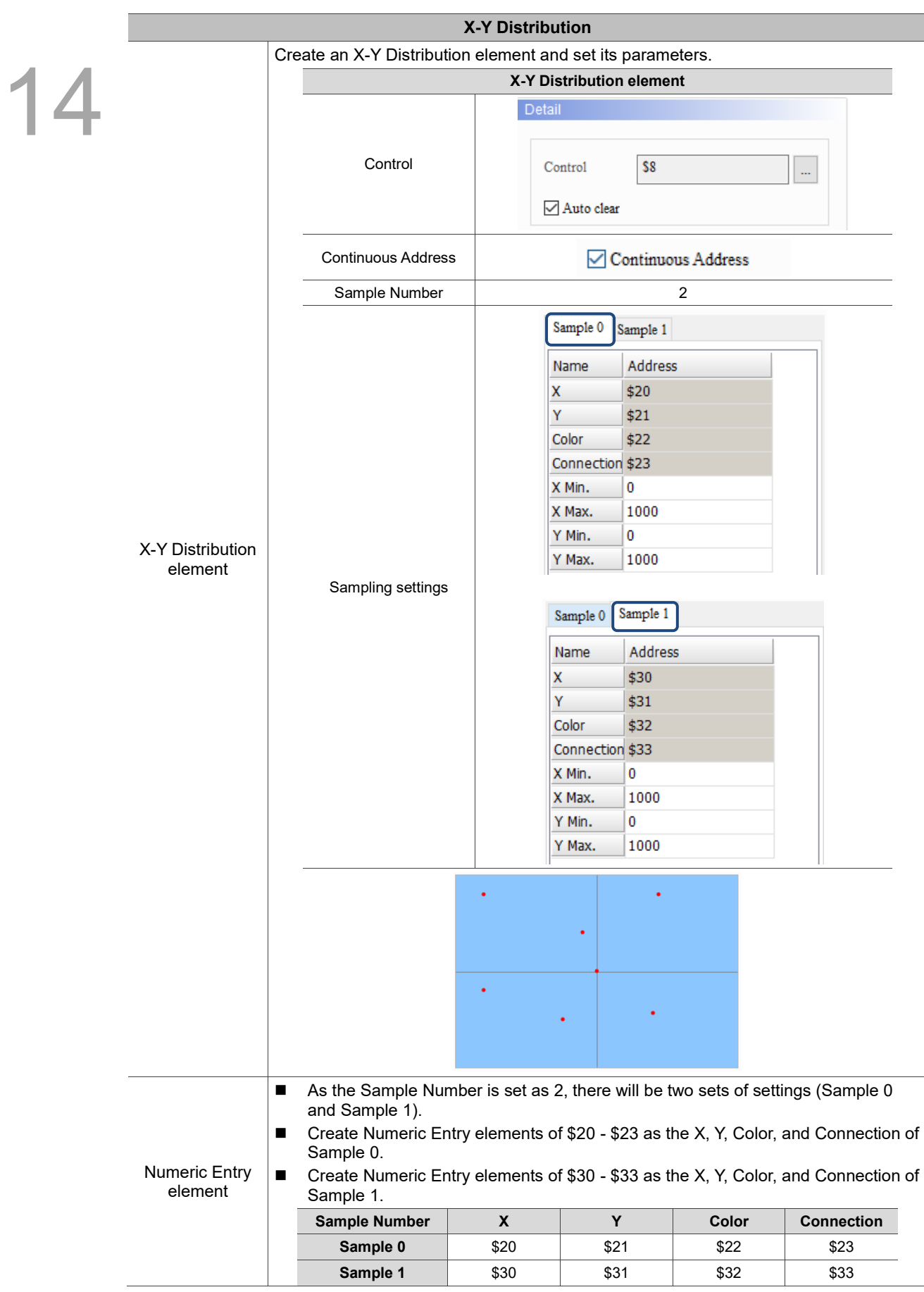

Table 14.3.1 X-Y Distribution example

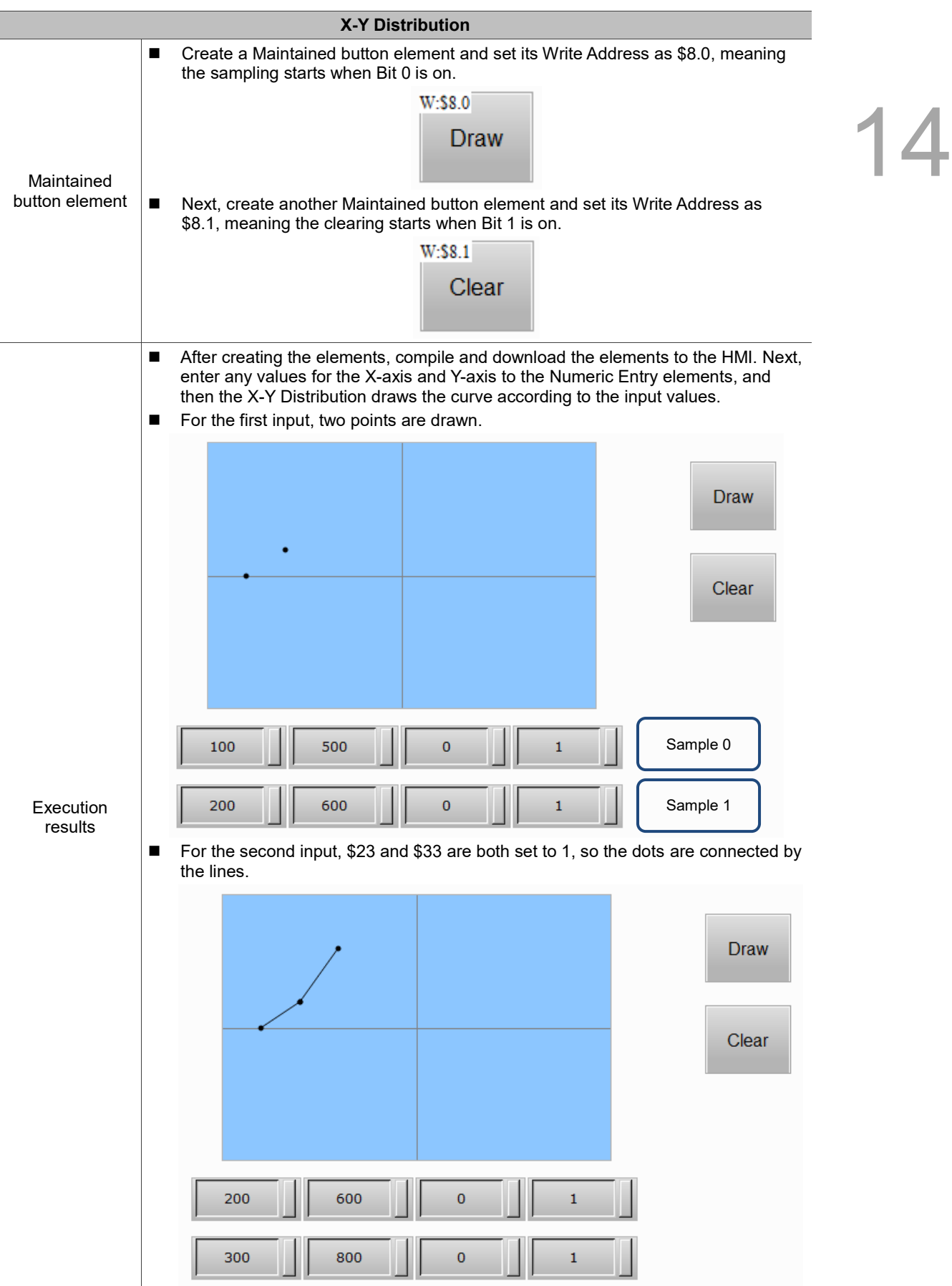

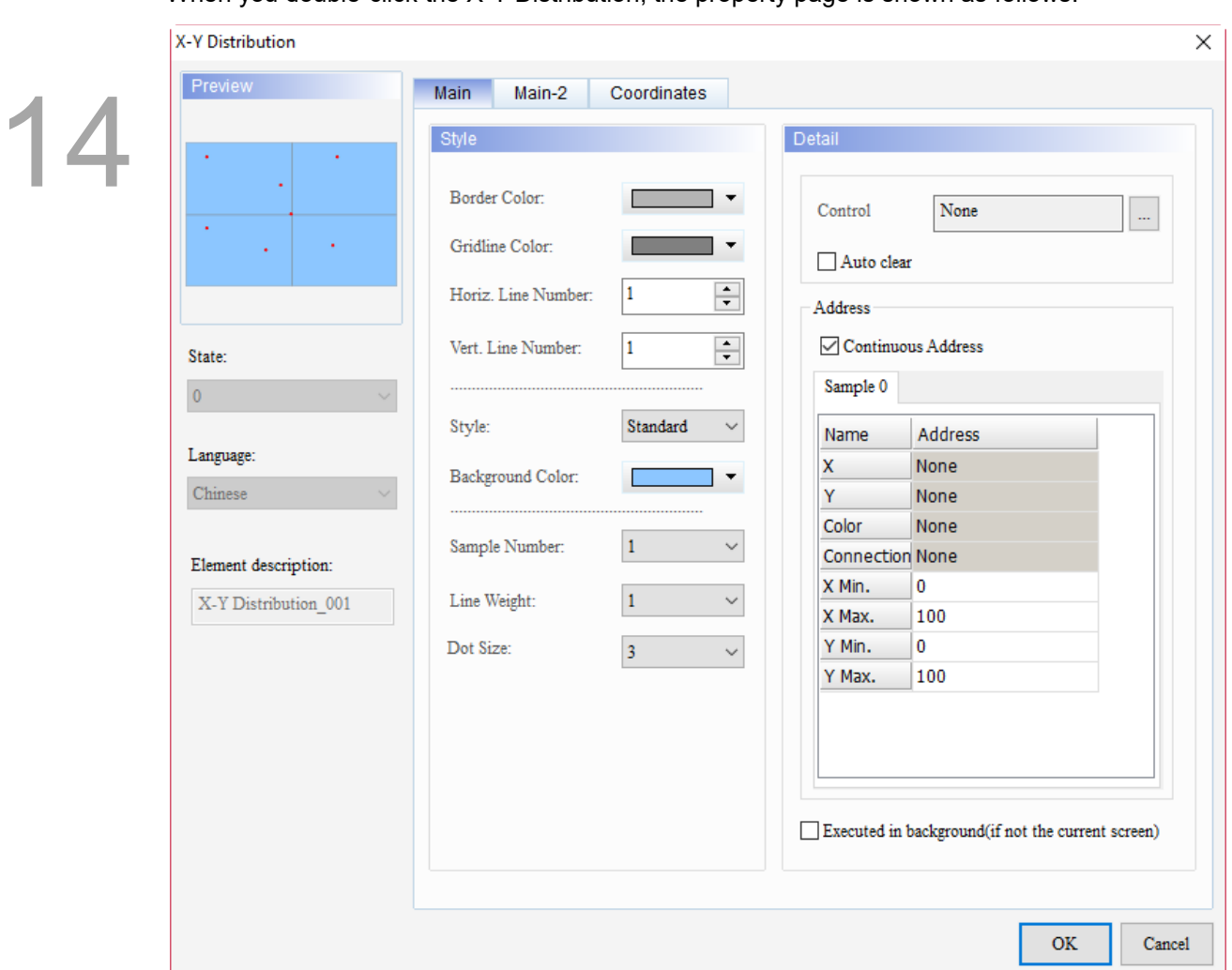

When you double-click the X-Y Distribution, the property page is shown as follows.

Figure 14.3.1 Properties of X-Y Distribution

|  | Table 14.3.2 Function page of X-Y Distribution |
|--|------------------------------------------------|
|--|------------------------------------------------|

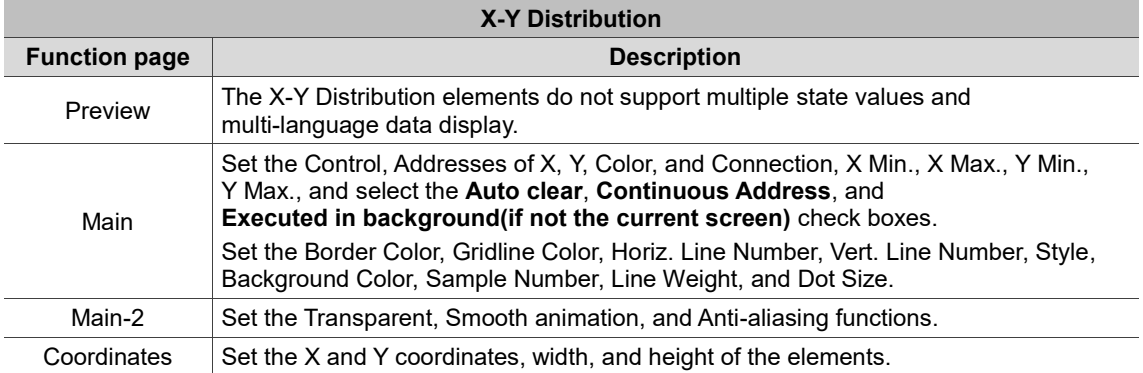

| X-Y Distribution                                                                                                    | $\times$ |
|----------------------------------------------------------------------------------------------------|----------|
| Preview<br>Main<br>Main-2<br>Coordinates                                                                                                    |          |
| (1)<br>Style<br>Detail<br>(8)                                                                                                    |          |
| Border Color:<br>▼<br>None<br>Control<br>(9)<br>$\ldots$<br>Gridline Color:<br>▼                                                                                  |          |
| Auto clear<br>$\div$<br>Horiz. Line Number:<br>1<br>Address<br>(10)                                                                                               |          |
| (2)<br>$\div$<br>Continuous Address<br>Vert. Line Number:<br>$\mathbf{1}$<br>State:<br>Sam                                                                        |          |
| $\overline{0}$<br>(3)<br>(11)<br>Standard<br>Style:<br>$\checkmark$<br>Nam<br><b>Audress</b><br>(4)<br>Language:                                                  |          |
| <b>No</b><br>χ<br>Background Color:<br>Language1<br>None<br>Y<br>(12)<br>(6)<br>(5)<br>Color<br>(7)                                                               |          |
| Sample Number:<br>$\mathbf{1}$<br><b>Connection None</b><br>Element description<br>(13)<br>$\bf{0}$<br>X Min.<br>$\checkmark$<br>Line Weight:<br>X-Y Distribution |          |
| 100<br>X Max.<br>0<br>Dot Size:<br>Y Min.<br>$\overline{\mathbf{3}}$<br>$\checkmark$<br>(14)<br>100<br>Y Max.                                                     |          |
| (15)                                                                                                    |          |
|                                                                                                    |          |
| Executed in background(if not the current screen)                                                                                                    |          |
| (16)<br><b>OK</b>                                                                                                    | Cancel   |
|                                                                                                    |          |

Figure 14.3.2 Main property page for the X-Y Distribution element

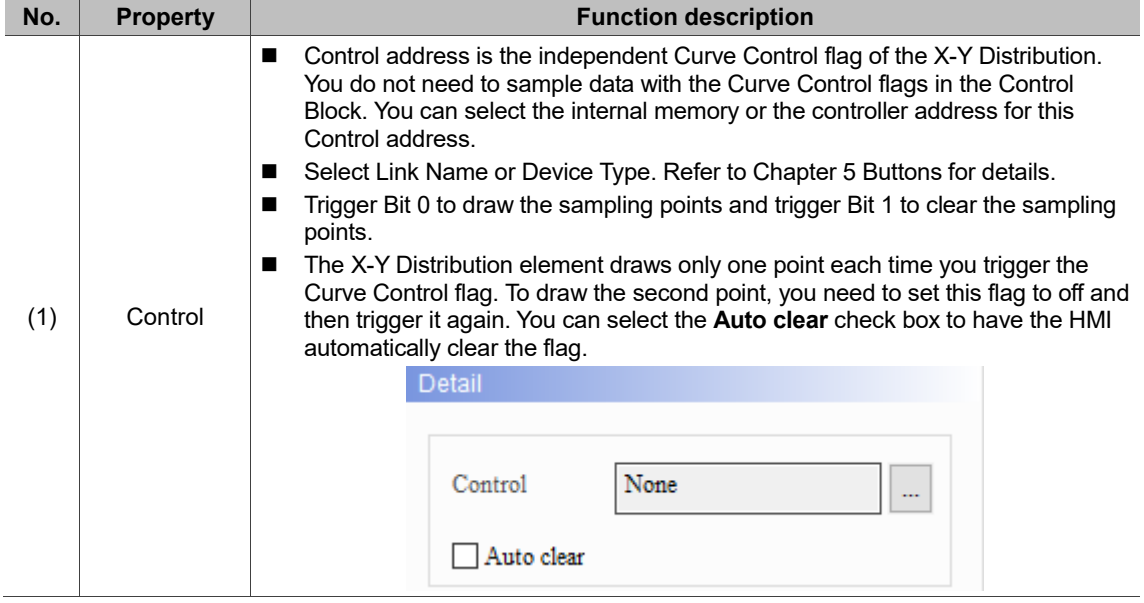

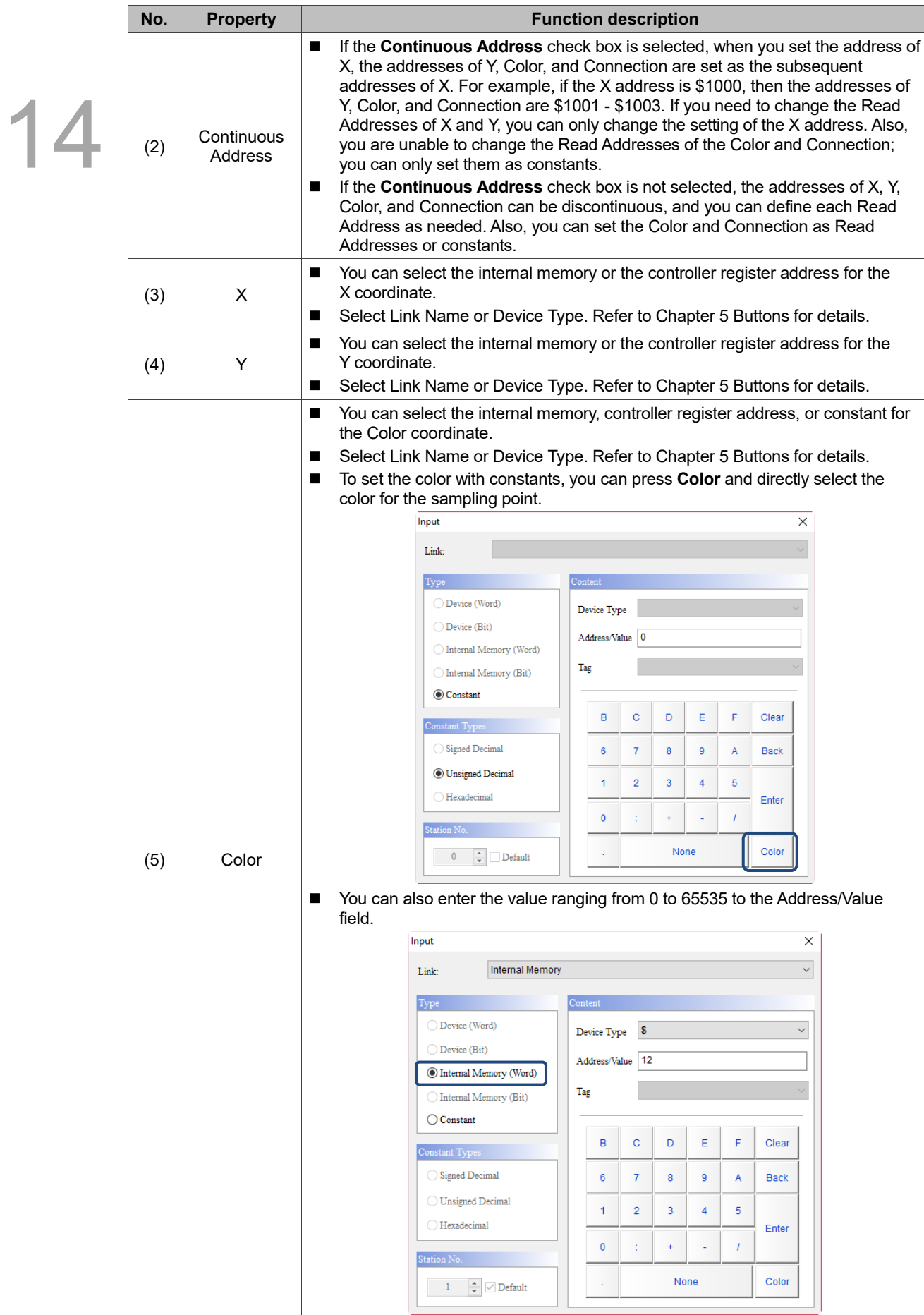

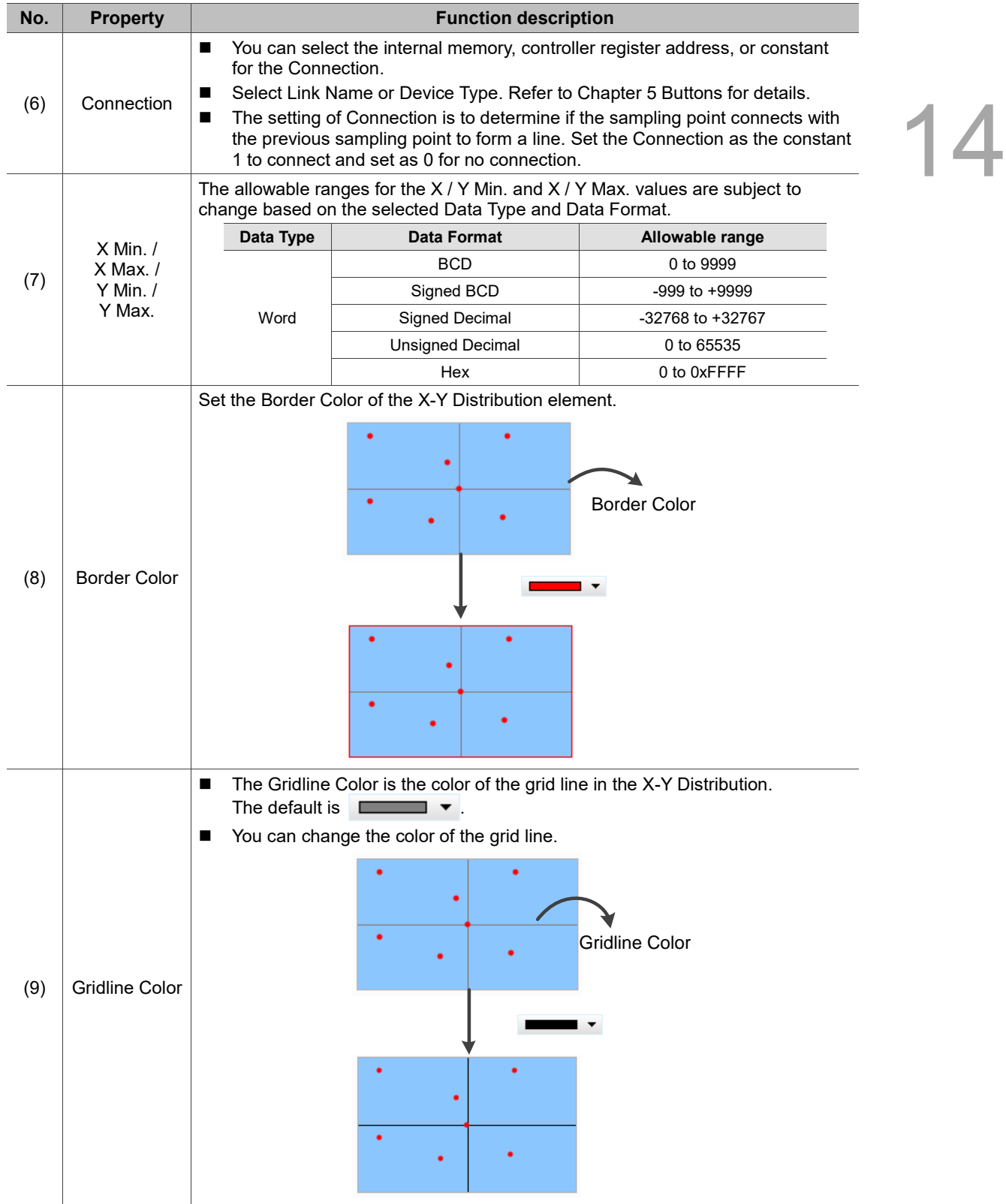

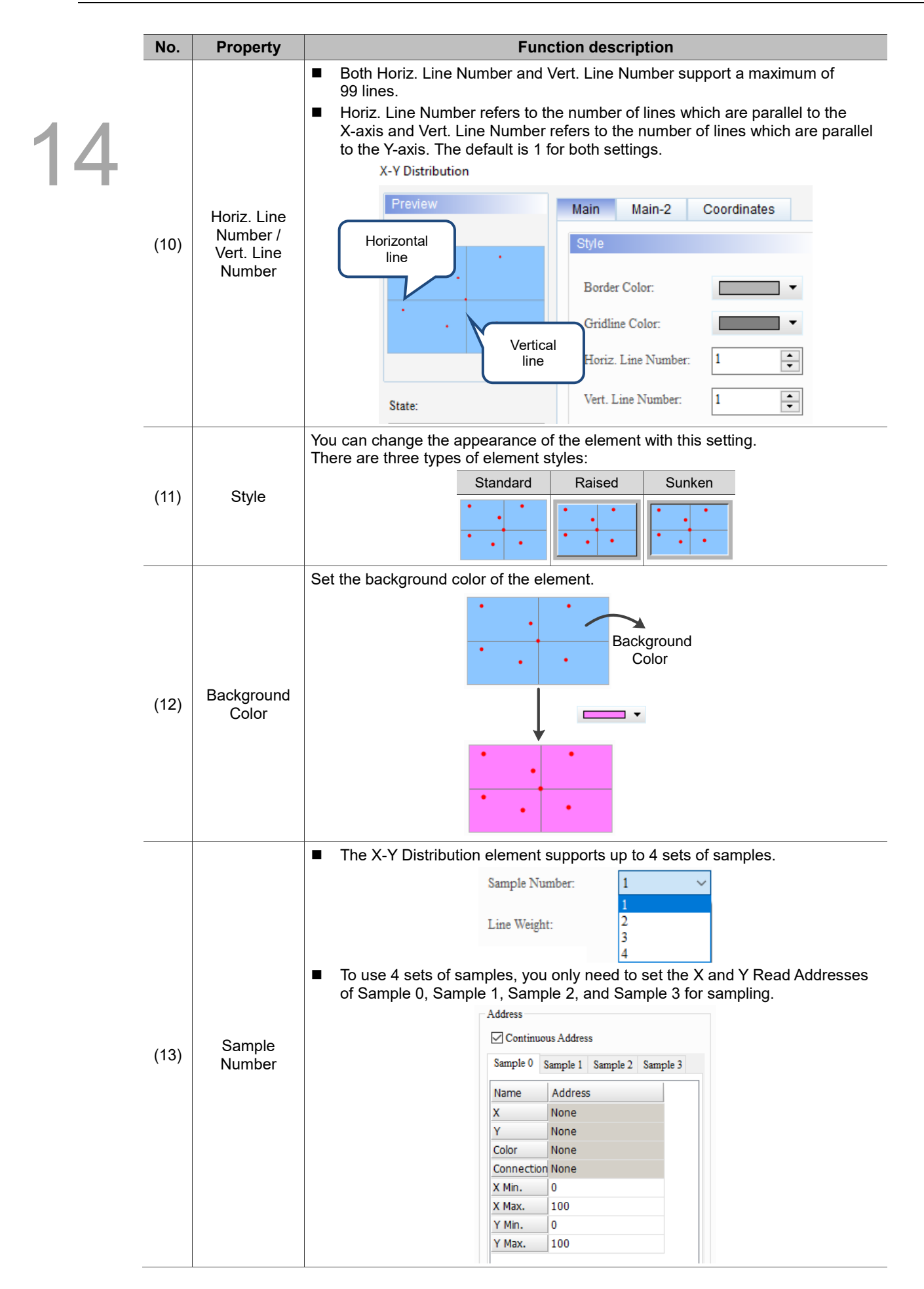

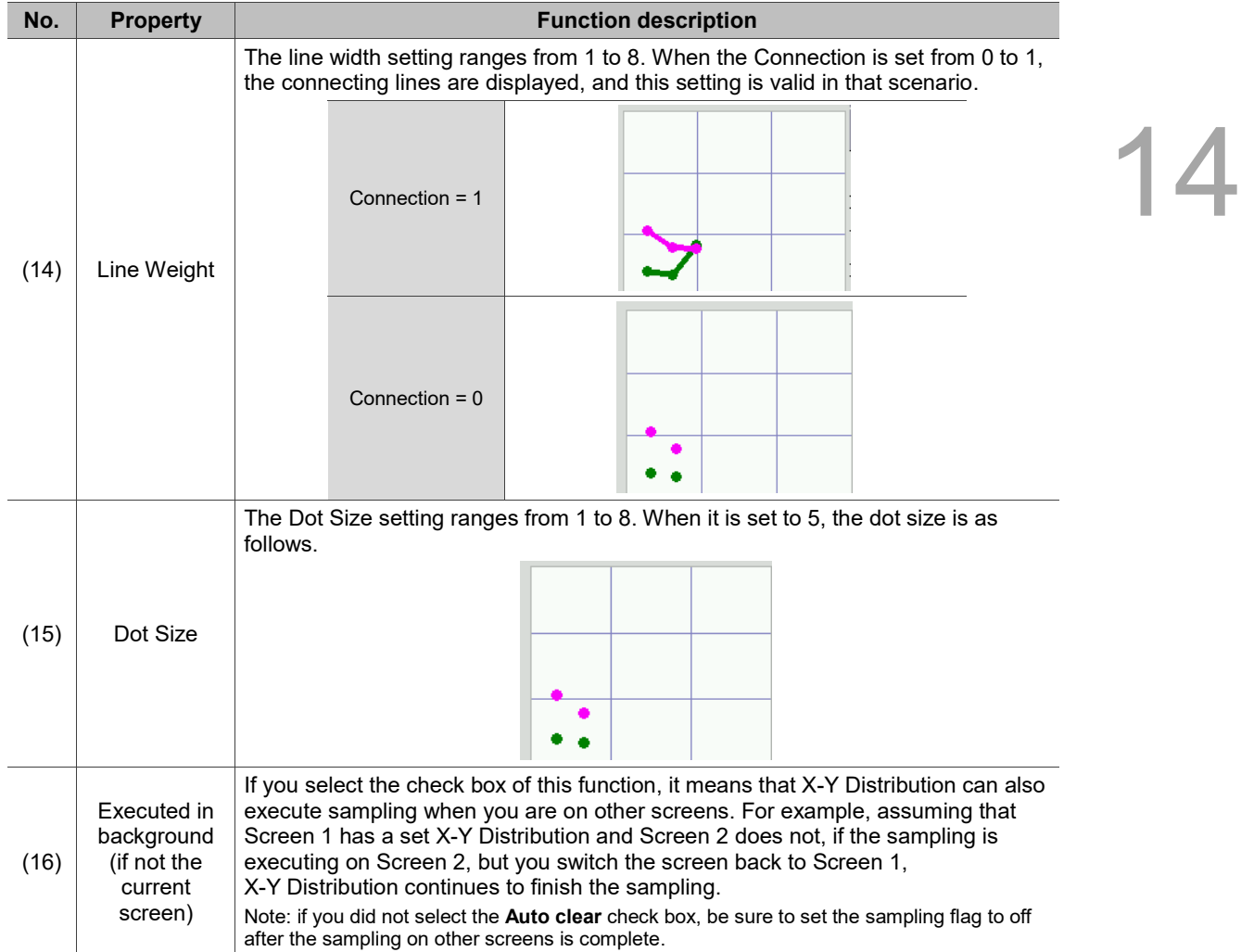

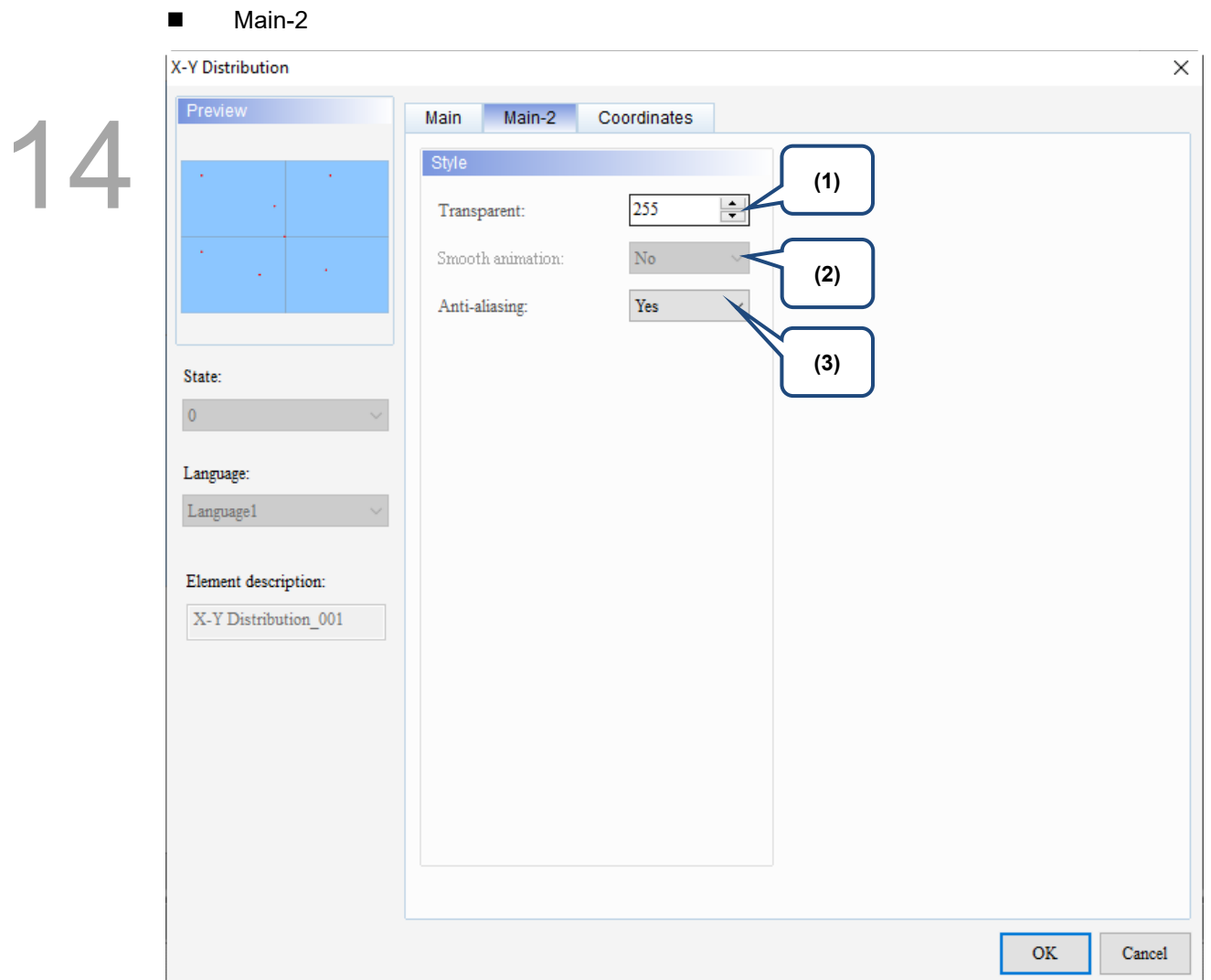

Figure 14.3.3 Main-2 property page for the X-Y Distribution element

| No. | <b>Property</b>     | <b>Function description</b>                                                                                                    |
|-----|---------------------|----------------------------------------------------------------------------------------------------|
| (1) | Transparent         | You can set the transparency value within the range of 50 to 255. The default is<br>255. The smaller the value, the higher the transparency of the element. |
| (2) | Smooth<br>animation | The Smooth animation function is not available for this element.                                                                                            |
| (3) | Anti-aliasing       | The Anti-aliasing function is available for this element. When this function is<br>enabled, the element display becomes more delicate without jagged edges. |

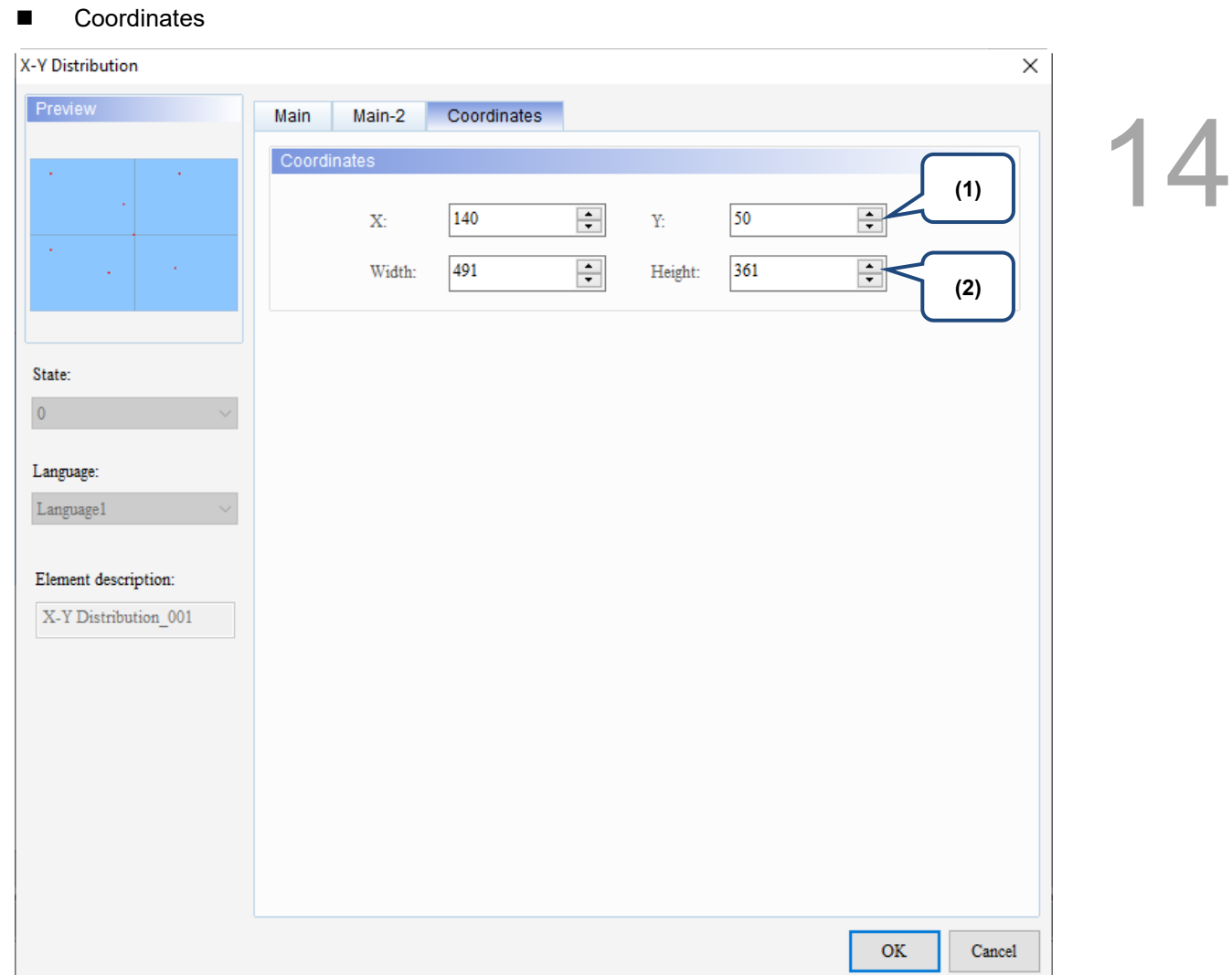

### Figure 14.3.4 Coordinates property page for the X-Y Distribution element

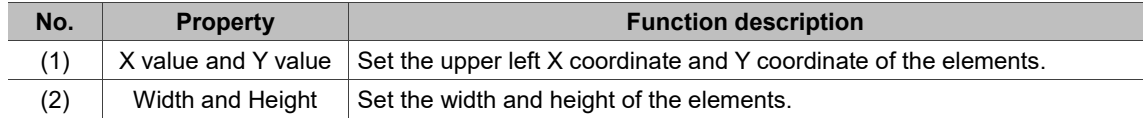

# **14.4 Curve Input**

Curve Input draws curves according to the continuous sampling by the set Address.

You can also press the Curve Input element to move the curve to the required position.

Curve Input provides two Curve Style options with different effects: Broken line and Block graphs.

Refer to Table 14.4.1 for the Curve Input example.

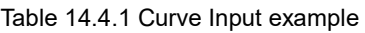

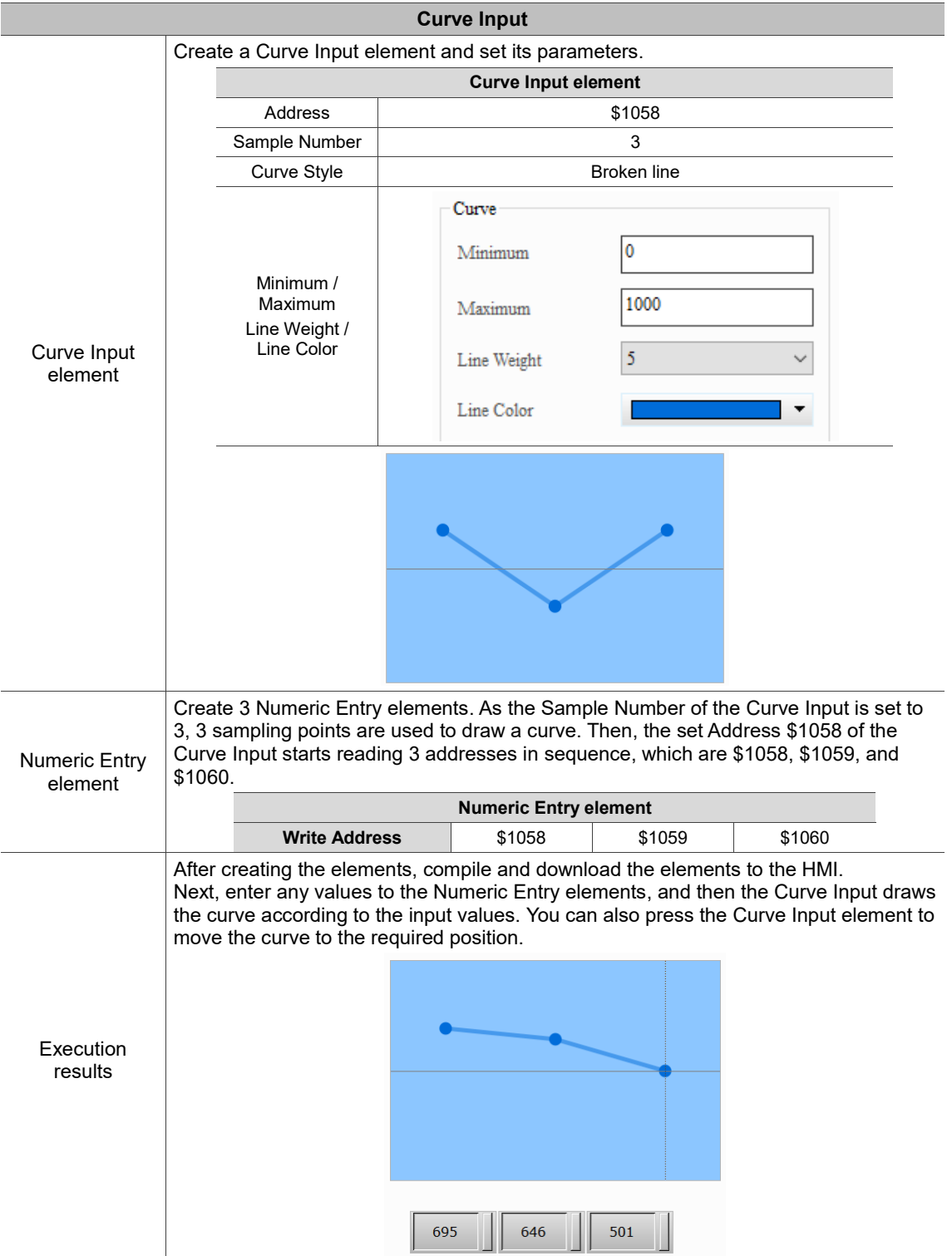

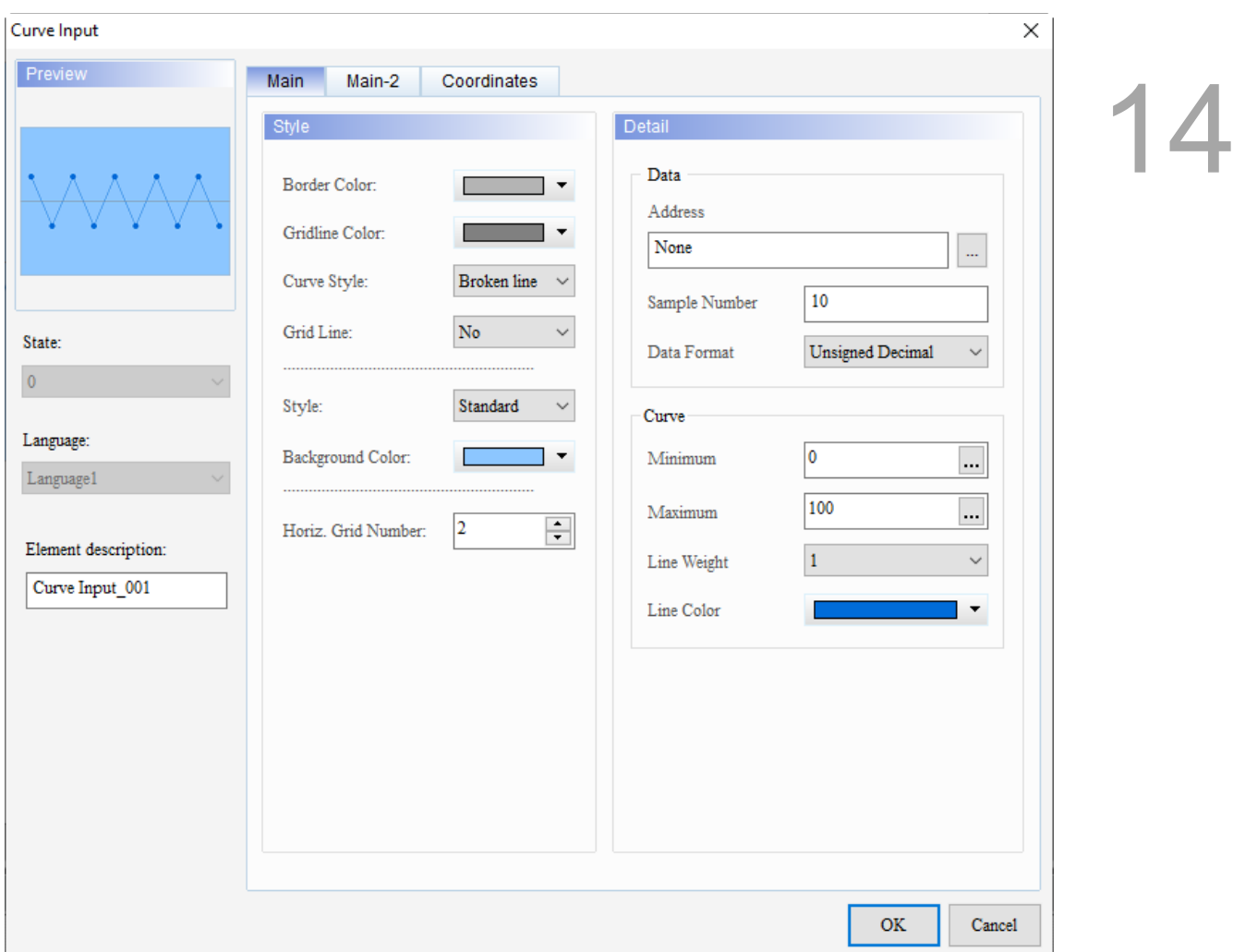

When you double-click the Curve Input, the property page is shown as follows.

Figure 14.4.1 Properties of Curve Input

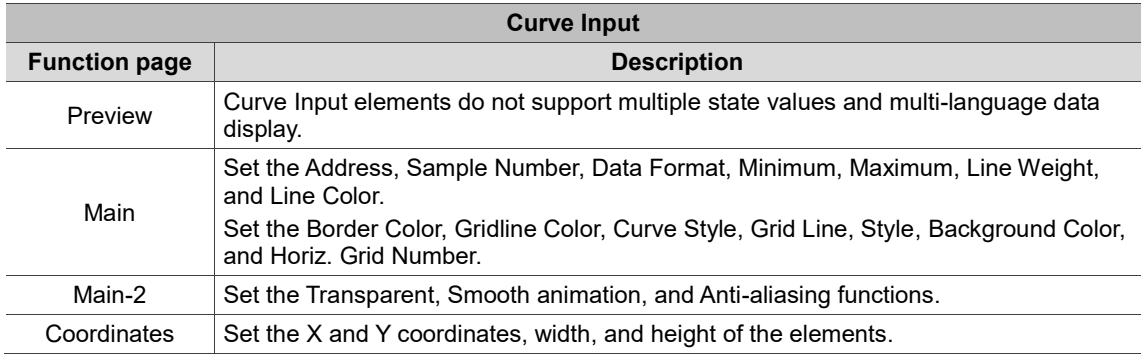

## ■ Main

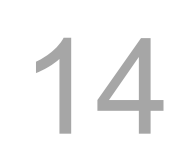

| Curve Input                                                                                                    |                                                                                                    |                                                                                                    |                                                                                                    |                                                                                                    | ×                 |
|----------------------------------------------------------------------------------------------------|----------------------------------------------------------------------------------------------------|----------------------------------------------------------------------------------------------------|----------------------------------------------------------------------------------------------------|----------------------------------------------------------------------------------------------------|-------------------|
| Preview                                                                                                    | <b>Main</b><br>Main-2                                                                                                    | Coordinates                                                                                                    |                                                                                                    |                                                                                                    |                   |
| (7)<br>(8)<br>(9)<br>State:<br>(10)<br>$\pmb{0}$<br>Language:<br>(11)<br>Language1<br>(12)<br>Element description:<br>Curve Input_001 | Style<br>Border Color:<br>Gridline Color:<br>Curve Style:<br>Grid Line:<br>Style:<br>Background Color:<br>Horiz. Grid Number:<br>(13) | ▼<br>Broken line<br>No<br>$\checkmark$<br>Standard<br>$\checkmark$<br>▼<br><br>$\div$<br>$\overline{2}$<br>(5)<br>(6) | Detail<br>(1)<br>Data<br>Address<br>None<br>Sample Number<br>Data Format<br>Curve<br>Minimum<br>Maximum<br>Line Weight<br>Line Color | 10<br>Unsigned Decimal<br>0<br><br>100<br><br>$\checkmark$<br>$\mathbf{1}$<br>$\blacktriangledown$ | (2)<br>(3)<br>(4) |
|                                                                                                    |                                                                                                    |                                                                                                    |                                                                                                    | <b>OK</b>                                                                                          | Cancel            |

Figure 14.4.2 Main property page for the Curve Input element

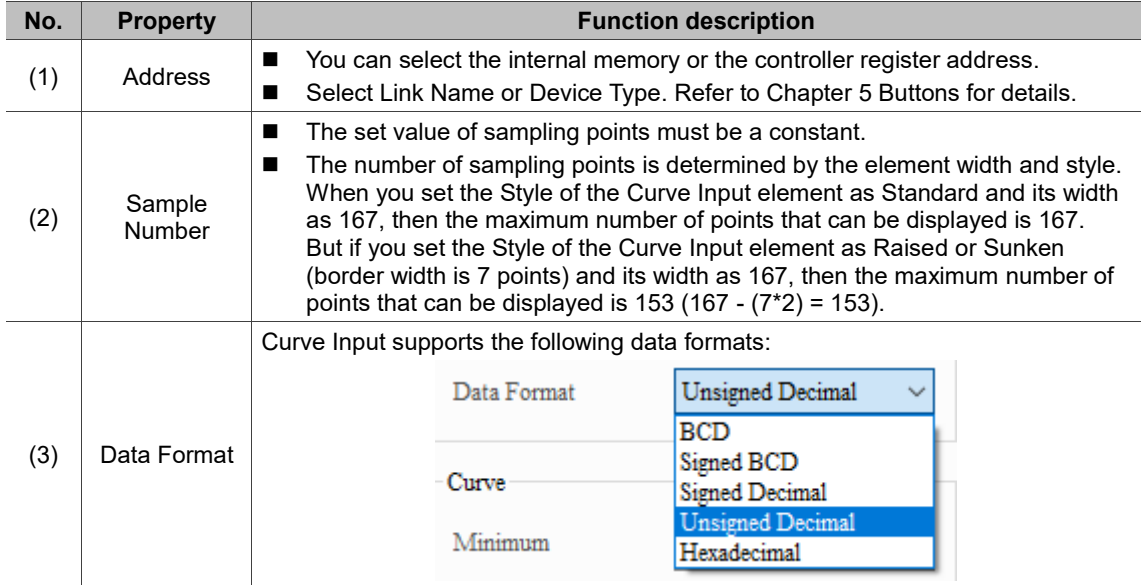

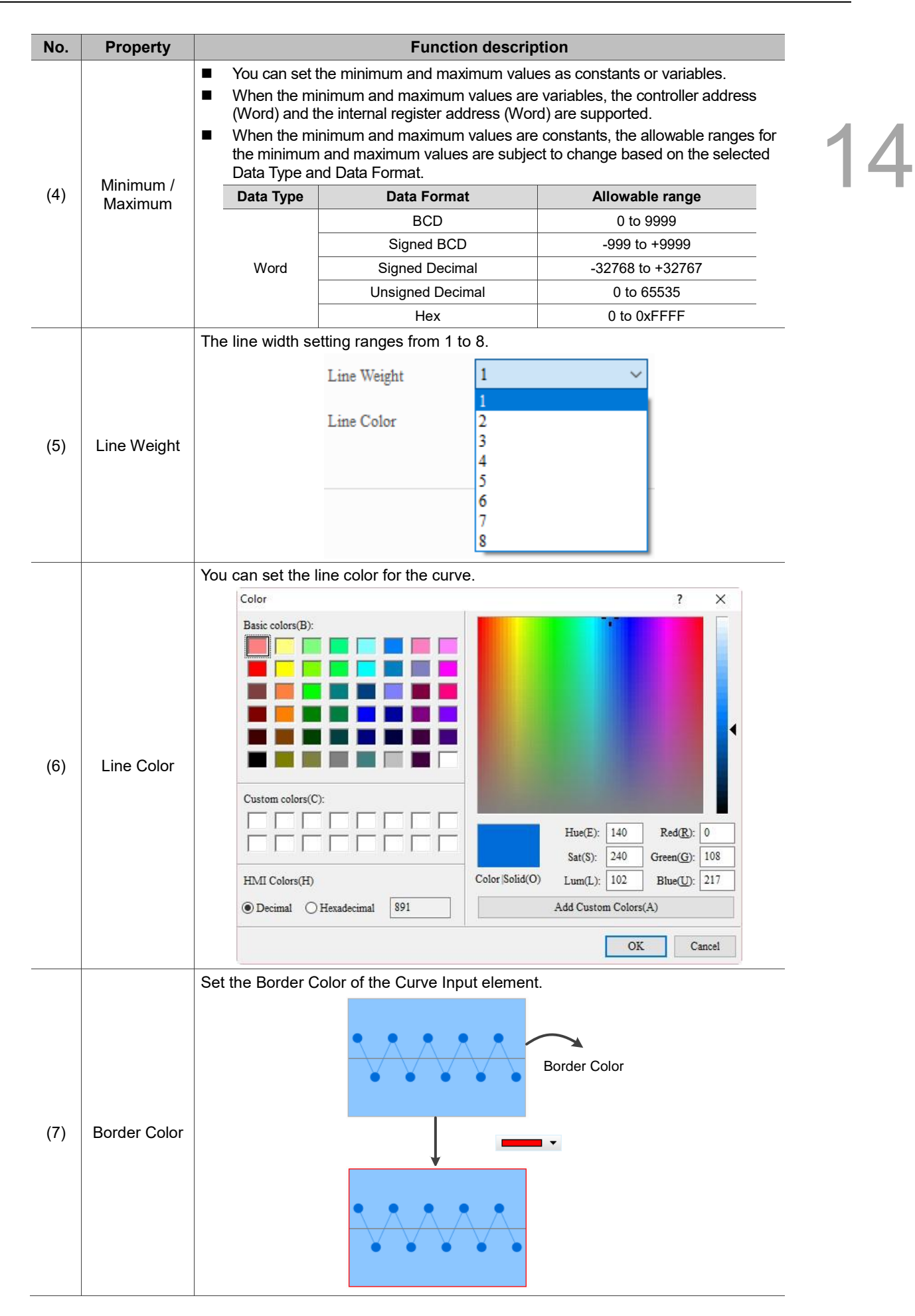

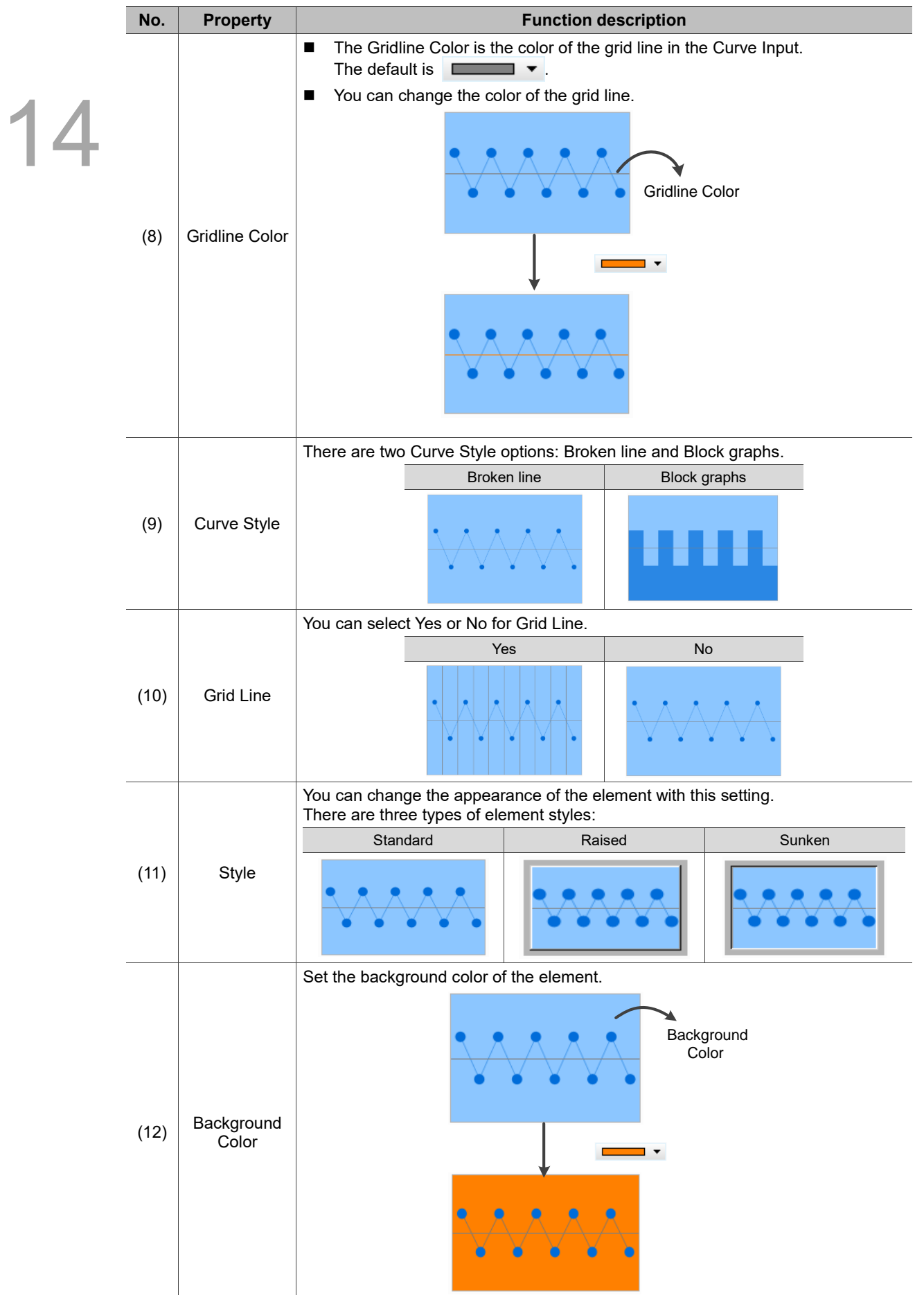

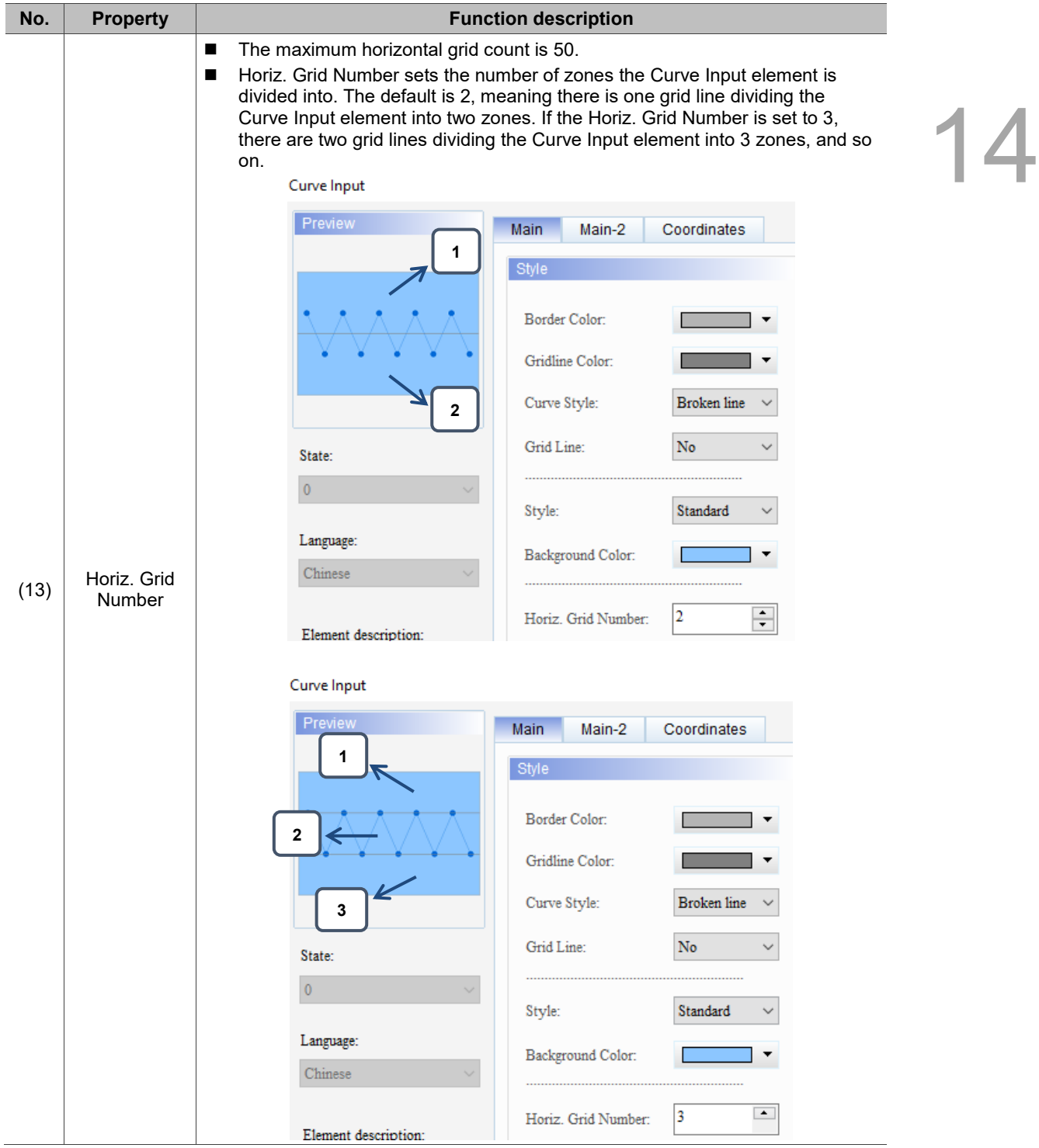

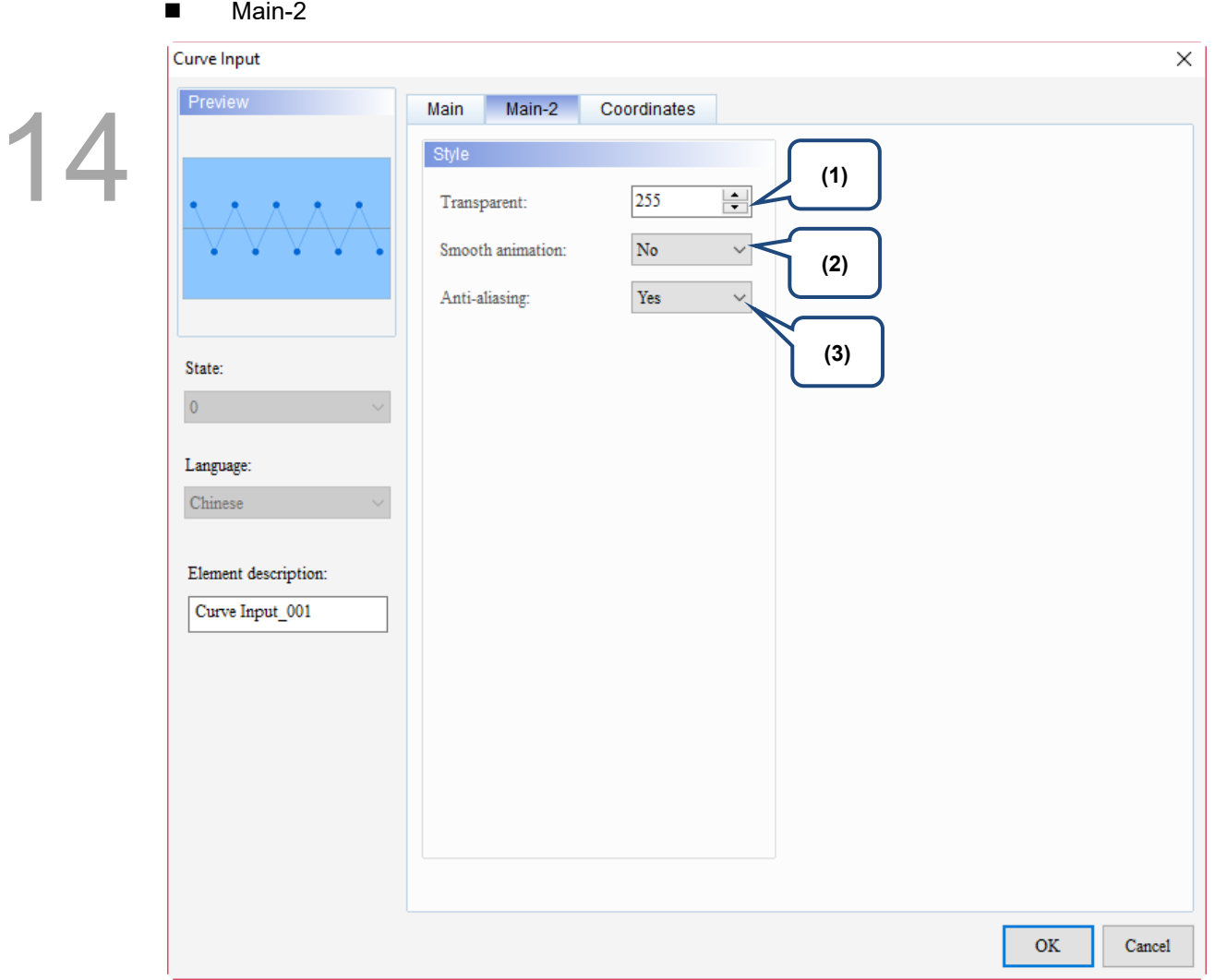

Figure 14.4.3 Main-2 property page for the Curve Input element

| No. | <b>Property</b>     | <b>Function description</b>                                                                                                    |
|-----|---------------------|----------------------------------------------------------------------------------------------------|
| (1) | Transparent         | You can set the transparency value within the range of 50 to 255. The default is<br>255. The smaller the value, the higher the transparency of the element. |
| (2) | Smooth<br>animation | The Smooth animation function is available for this element. When this function<br>is enabled, the curve motion is smoother.                                |
| (3) | Anti-aliasing       | The Anti-aliasing function is available for this element. When this function is<br>enabled, the element display becomes more delicate without jagged edges. |

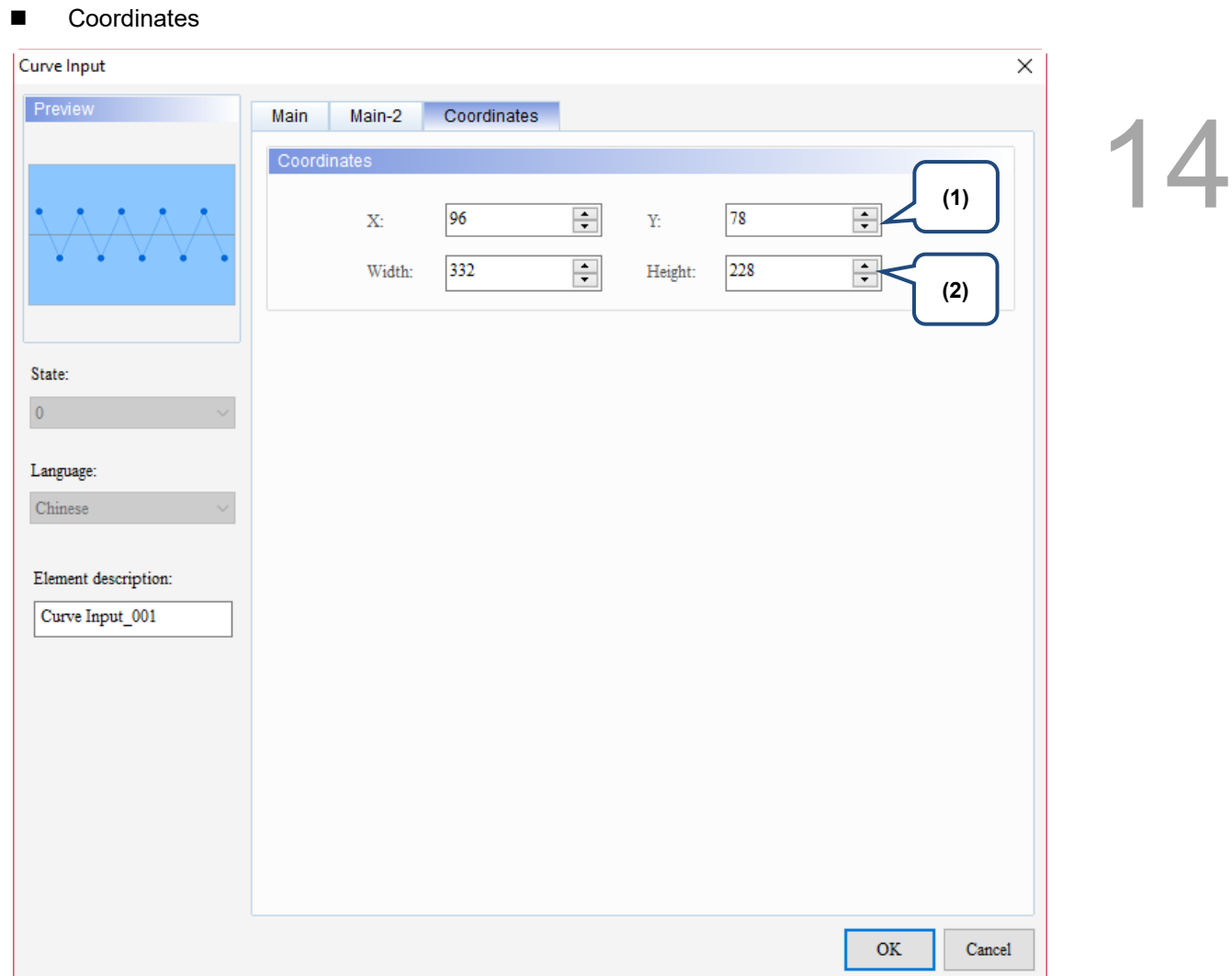

Figure 14.4.4 Coordinates property page for the Curve Input element

| No. | <b>Property</b>  | <b>Function description</b>                                                                  |
|-----|------------------|----------------------------------------------------------------------------------------------|
|     |                  | $\chi$ X value and Y value Set the upper left X coordinate and Y coordinate of the elements. |
| (2) | Width and Height | Set the width and height of the elements.                                                    |

(This page is intentionally left blank.)

14

# **Sampling**

# 15

This chapter introduces the sampling function of the history data and provides the usage and setting details.

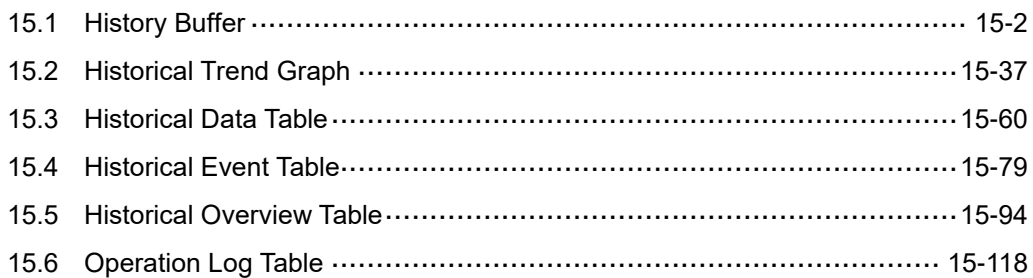

# <span id="page-854-0"></span>**15.1 History Buffer**

15

Before introducing the elements relevant to the sampling function, this section first explains how to use the functions in the History Buffer Setup. The History Buffer Setup is mainly used to define the relevant properties required for setting the sampling function elements, such as read address, data length, sampling points, trigger source, whether to record the time and date, and whether to store the data in an external device or export as a CSV file.

The formula provided by the software computes all the History Buffer relevant data you have edited. Then, the set non-volatile memory saves these computation results. If the data is saved in the HMI, the History Buffer size is subject to change based on the HMI model. Refer to the hardware specifications for non-volatile memory in the HMI Instruction Sheet. For the data saved in the USB Disk or SD Card, the History Buffer size is determined by the external storage devices.

When you download the history data to the HMI, two log files are generated: one DAT file and one CSV file.

# **1. Formulas to calculate the DAT file size**

Each history data is stored as an Hxxxx.dat file. xxxx indicates the sequence number of the history data record. Each .dat file size is calculated by the following formula.

 $\frac{\{6\text{Bytes}(a) + 2\text{Bytes}(b)\} \times \text{N}(c)\}}{}$  = Actual file size in MBytes 1024 1024  $\frac{6 \text{Bytes}(a) + 2 \text{Bytes}(b) \times N(c)}{} =$  $\times$  $+2$  Bytes(b)| $\times$ 

- a: time / date data
- b: data type

c: sample number

The size of file header is calculated additionally.  $\{ [8Bytes(a)] \times N(b) \} =$  Actual file size in Bytes

a: file header of each history data

b: sample number

### **2. Formulas to calculate the CSV file size**

The CSV file calculation method is by dynamic configuration, which is calculated based on each character counted as 2 bytes. Each item must be separated by a comma (,) and the comma is also 2 bytes. At the end of each row, a total of 4 bytes for the newline command, 0x0D and 0x0A, is also included. The following describes how the CSV file size is calculated.

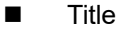

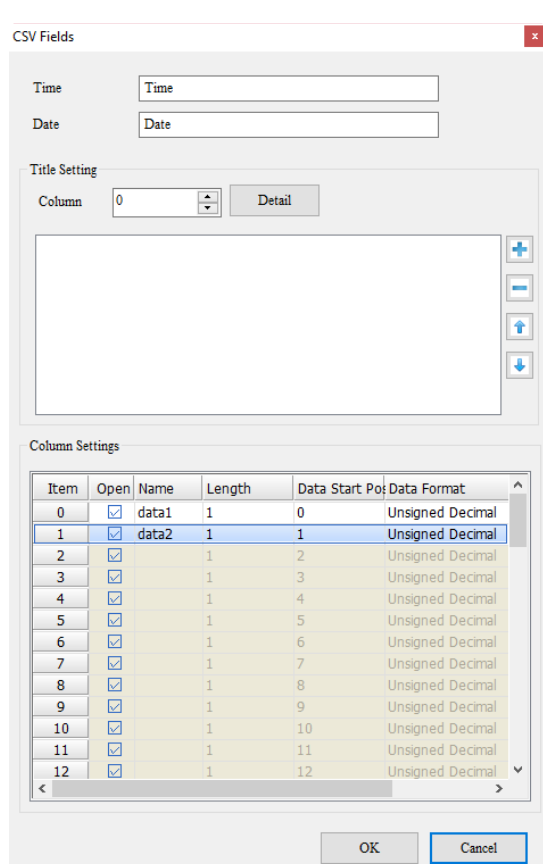

Here are two examples on how to calculate the data size of the title:

1. Each character is counted as 2 bytes (characters\*2 bytes)

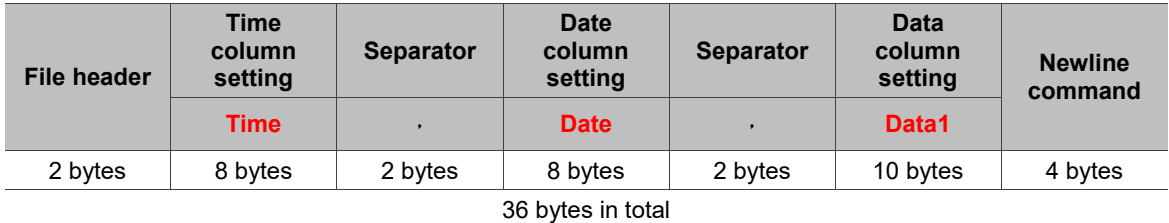

# 2. Each character is counted as 2 bytes (characters\*2 bytes)

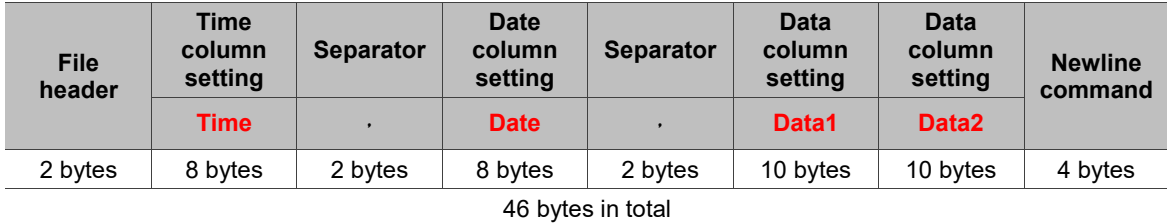

**Field column** 

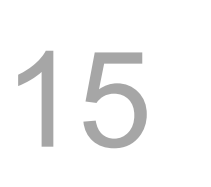

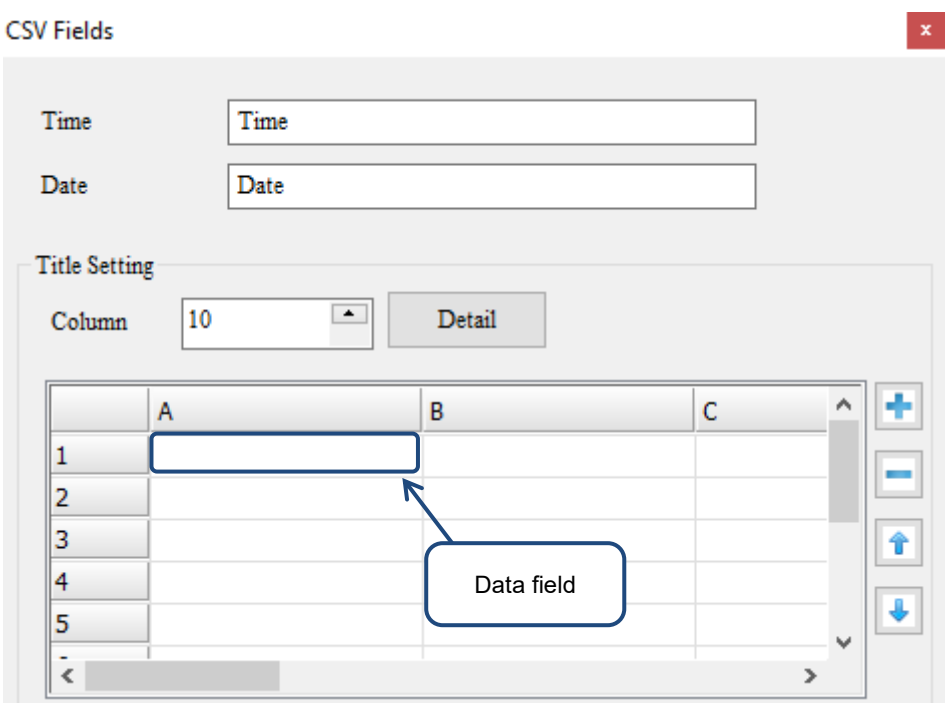

CSV field supports up to 10 columns and 10 rows.

Each data field supports up to 128 bytes and each character counts as 2 bytes.

Each character is counted as 2 bytes (characters\*2 bytes). Column\*row = 2\*2.

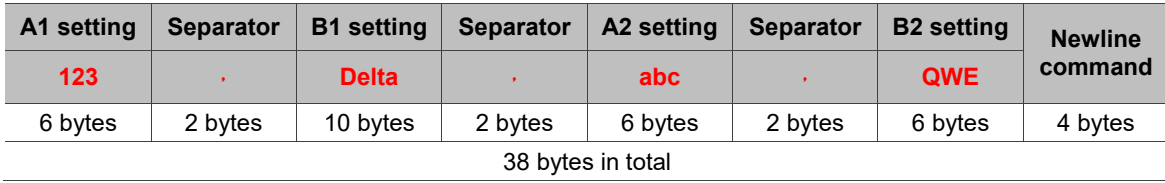

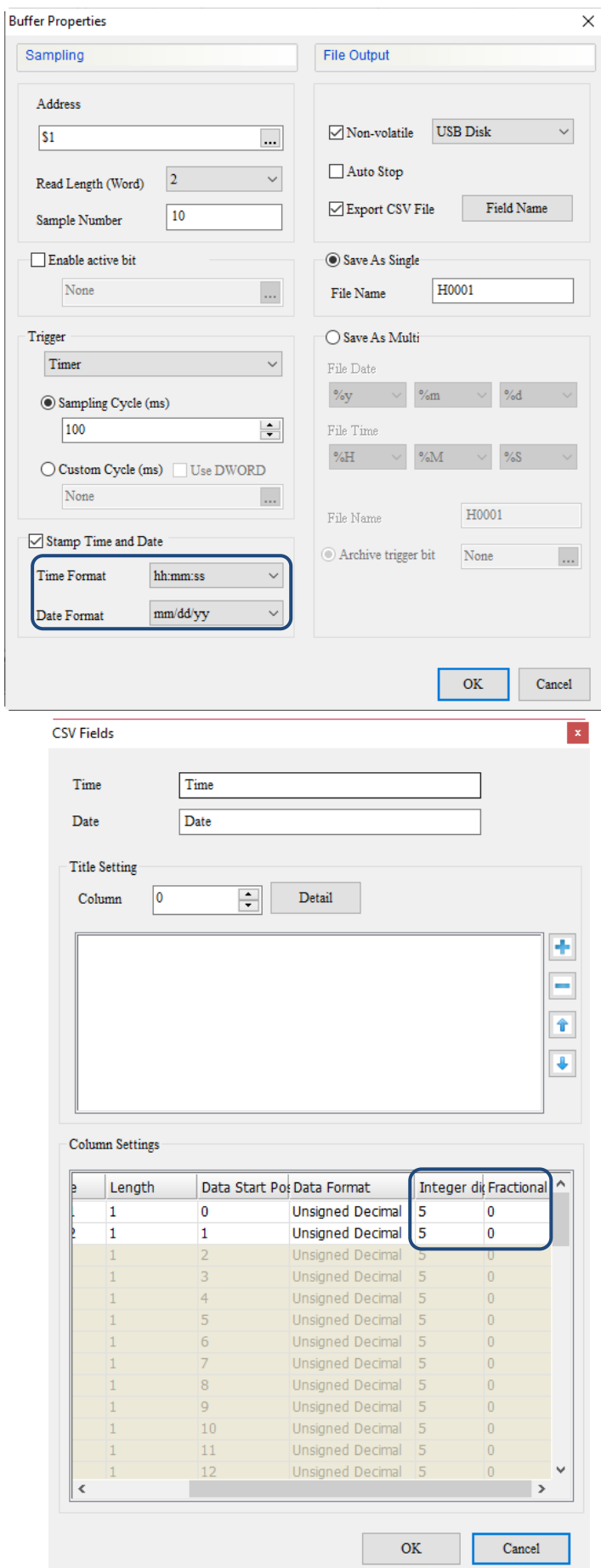

Here are three examples of how to calculate the data size of the data row:

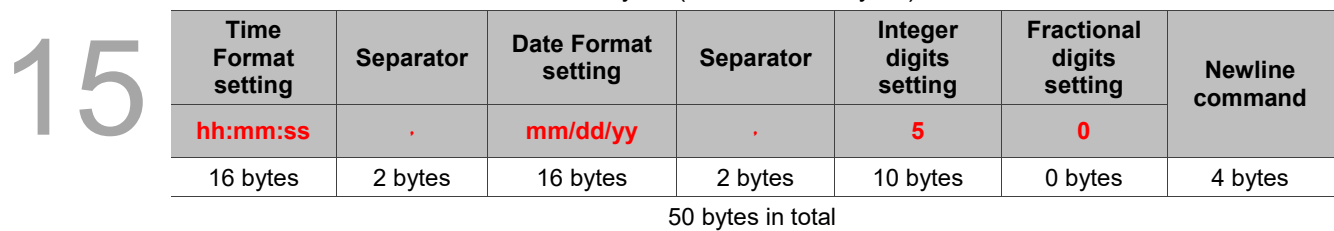

1. Each character is counted as 2 bytes (characters\*2 bytes)

# 2. Each character is counted as 2 bytes (characters\*2 bytes)

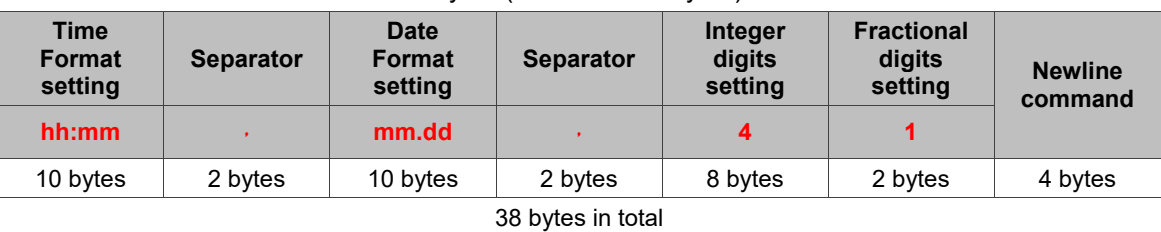

3. Each character is counted as 2 bytes (characters\*2 bytes)

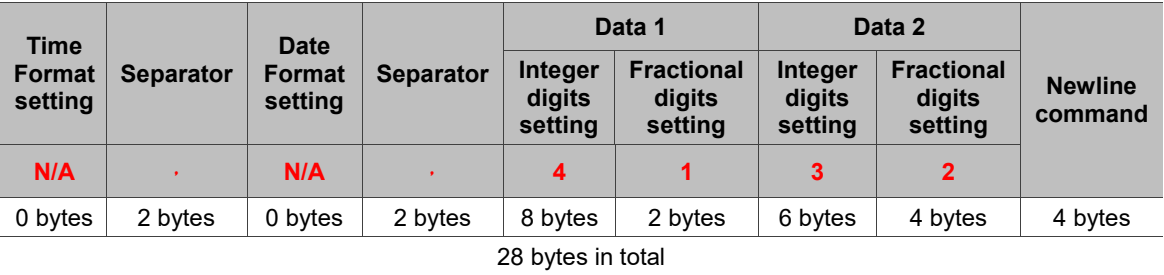

The data size of each of the preceding data row must multiply by the Sample Number  $N(a)$ . Therefore, Title + Field column + Data row\*Sample Number N(a) is the CSV file size exported from the History Buffer.

The formula is as follows:

Title data size Bytes + Field column size Bytes + Data row size Bytes  $\times$  N(a) = Actual file size in MBytes 1024 1024

a: Sample Number

This chapter introduces all element examples used by the sampling function, including History Buffer Setup, Historical Trend Graph, Historical Data Table, Historical Event Table, and Historical Overview Table.

Refer to Table 15.1.1 for the History Buffer Setup example.

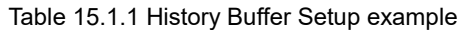

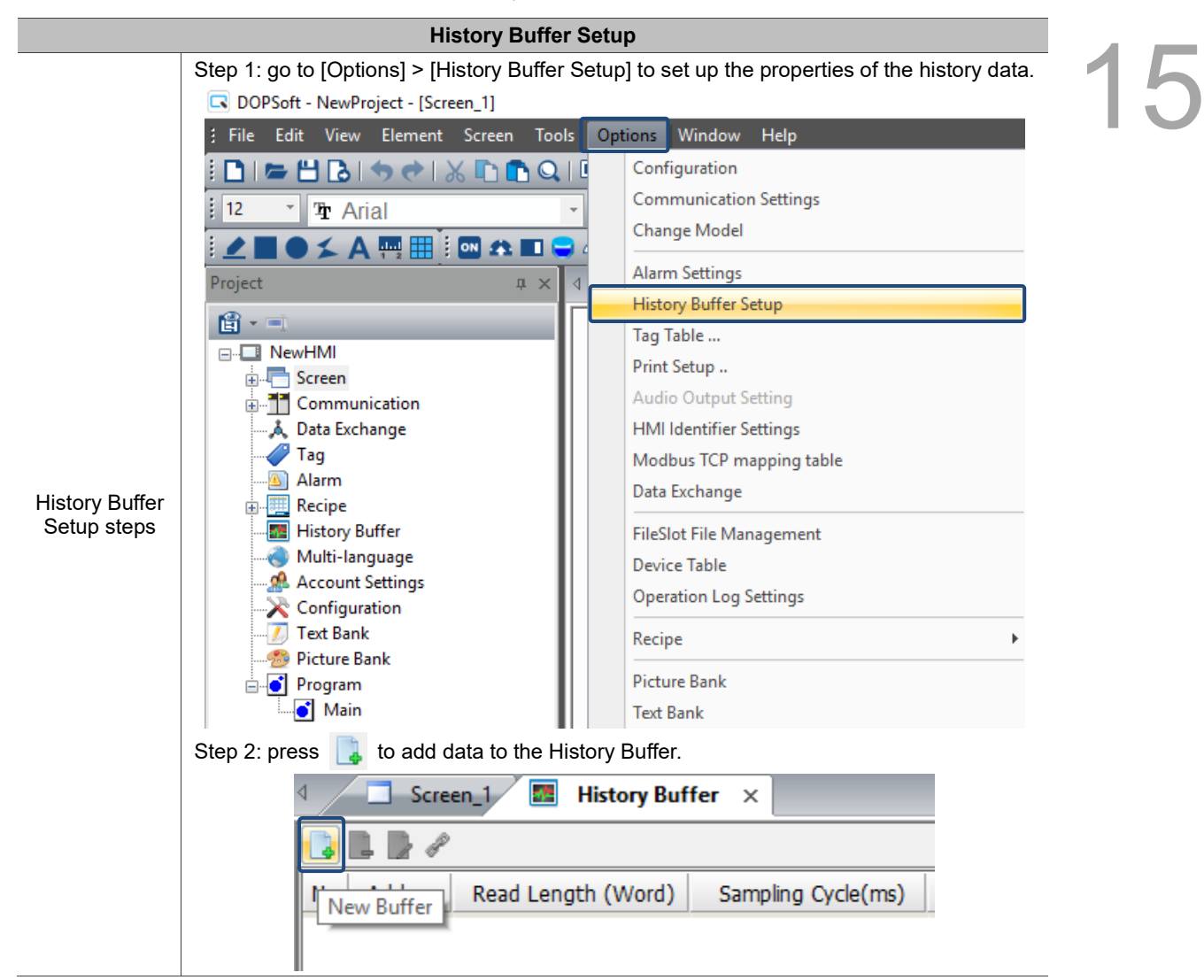

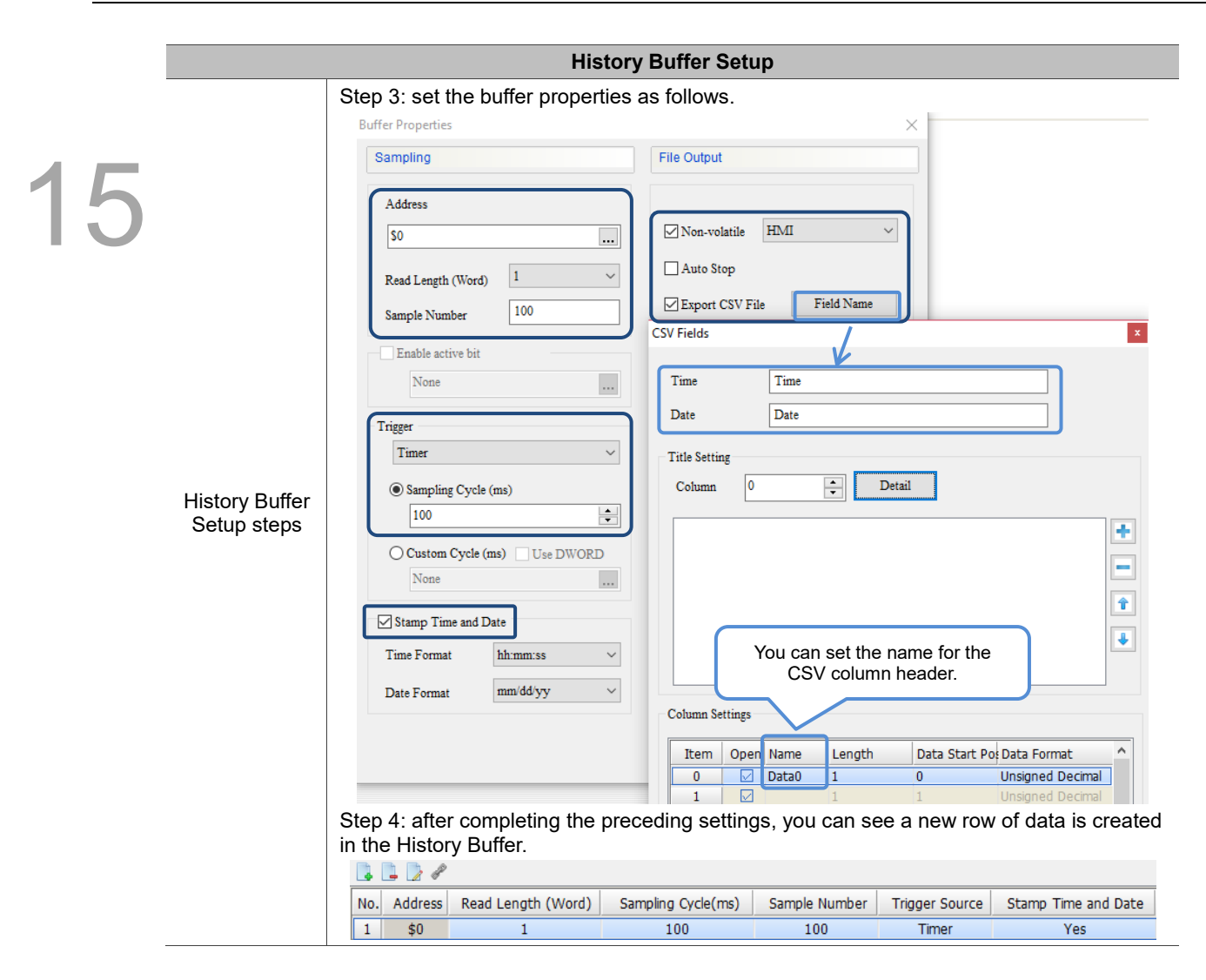

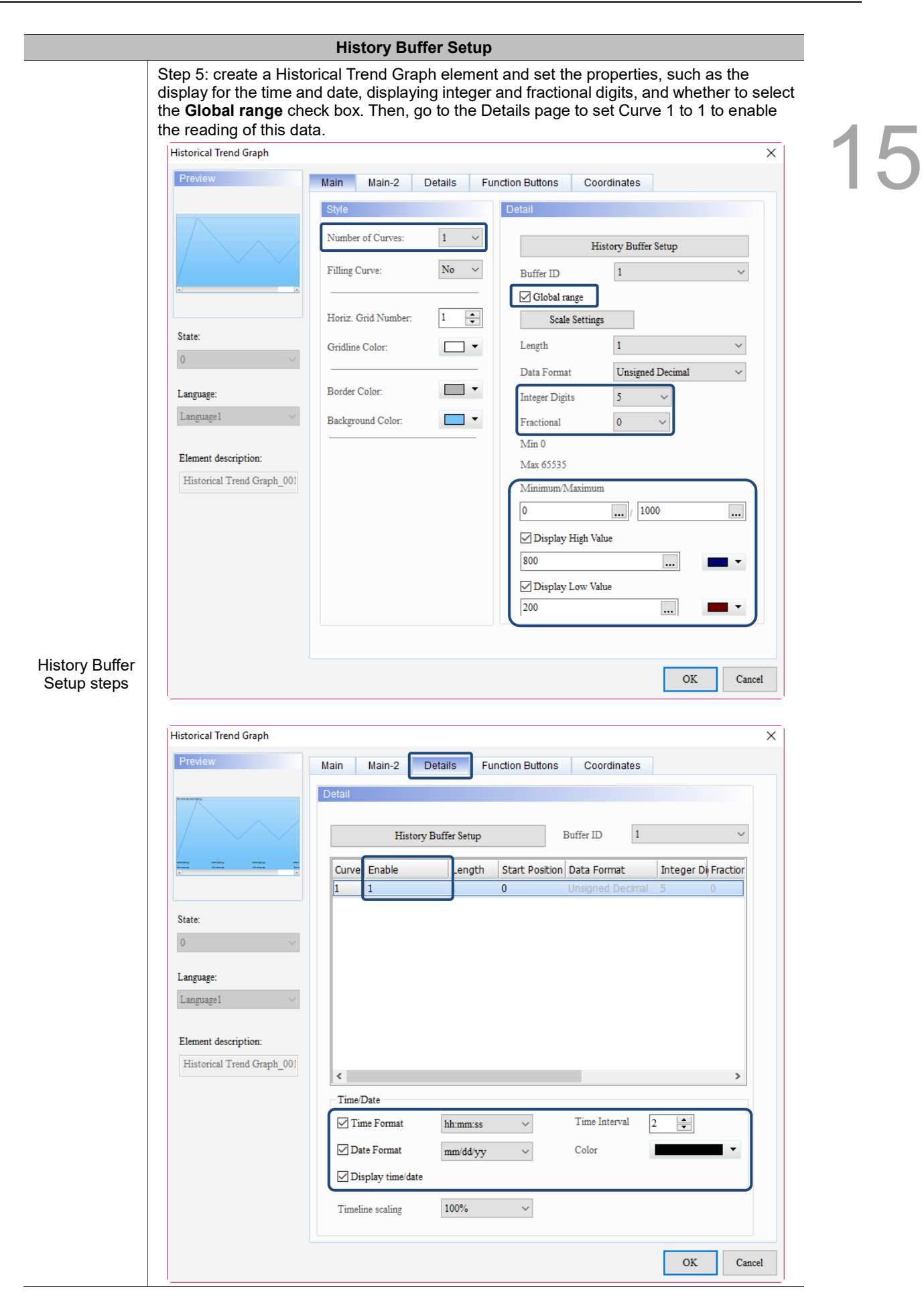

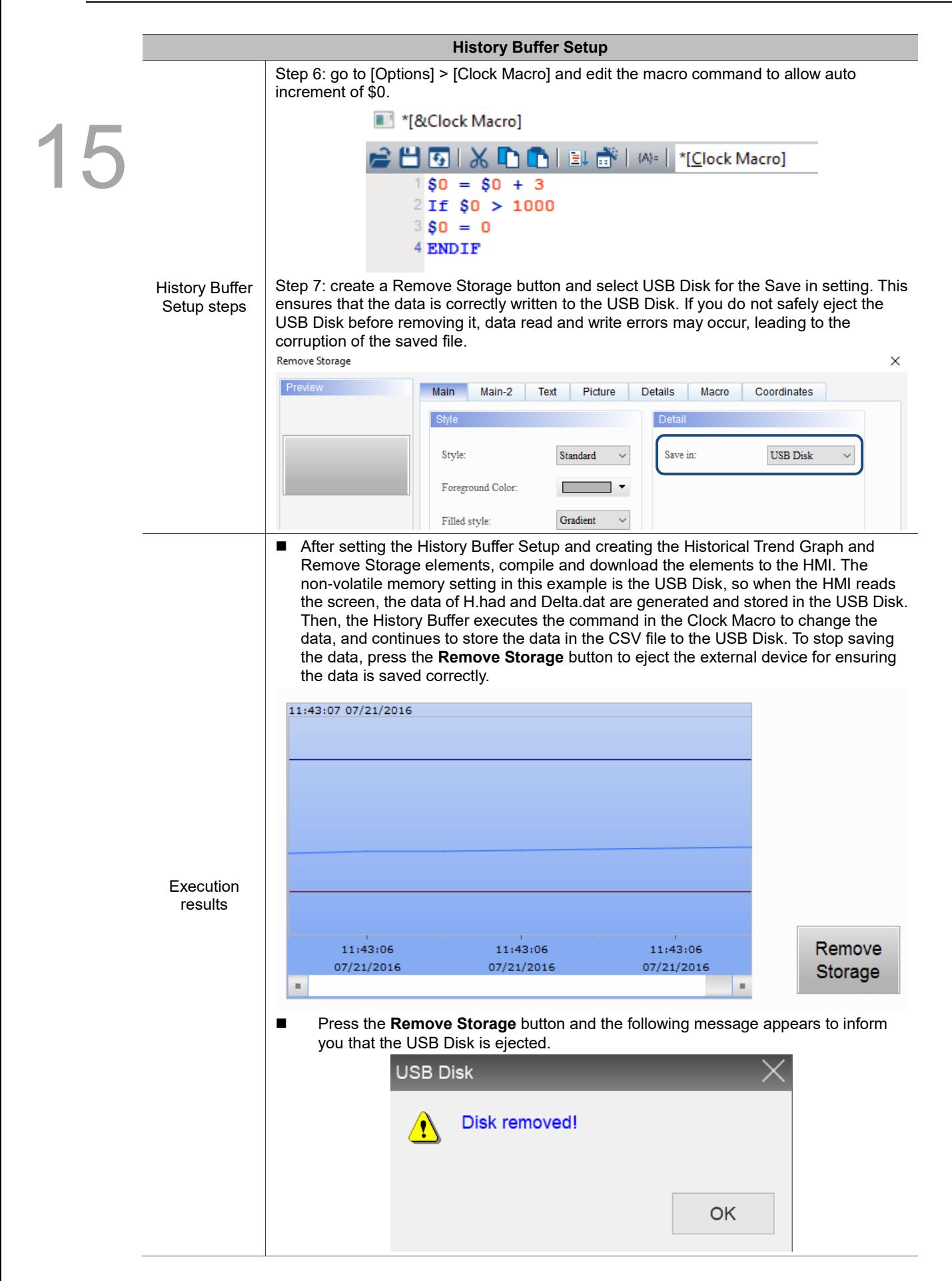

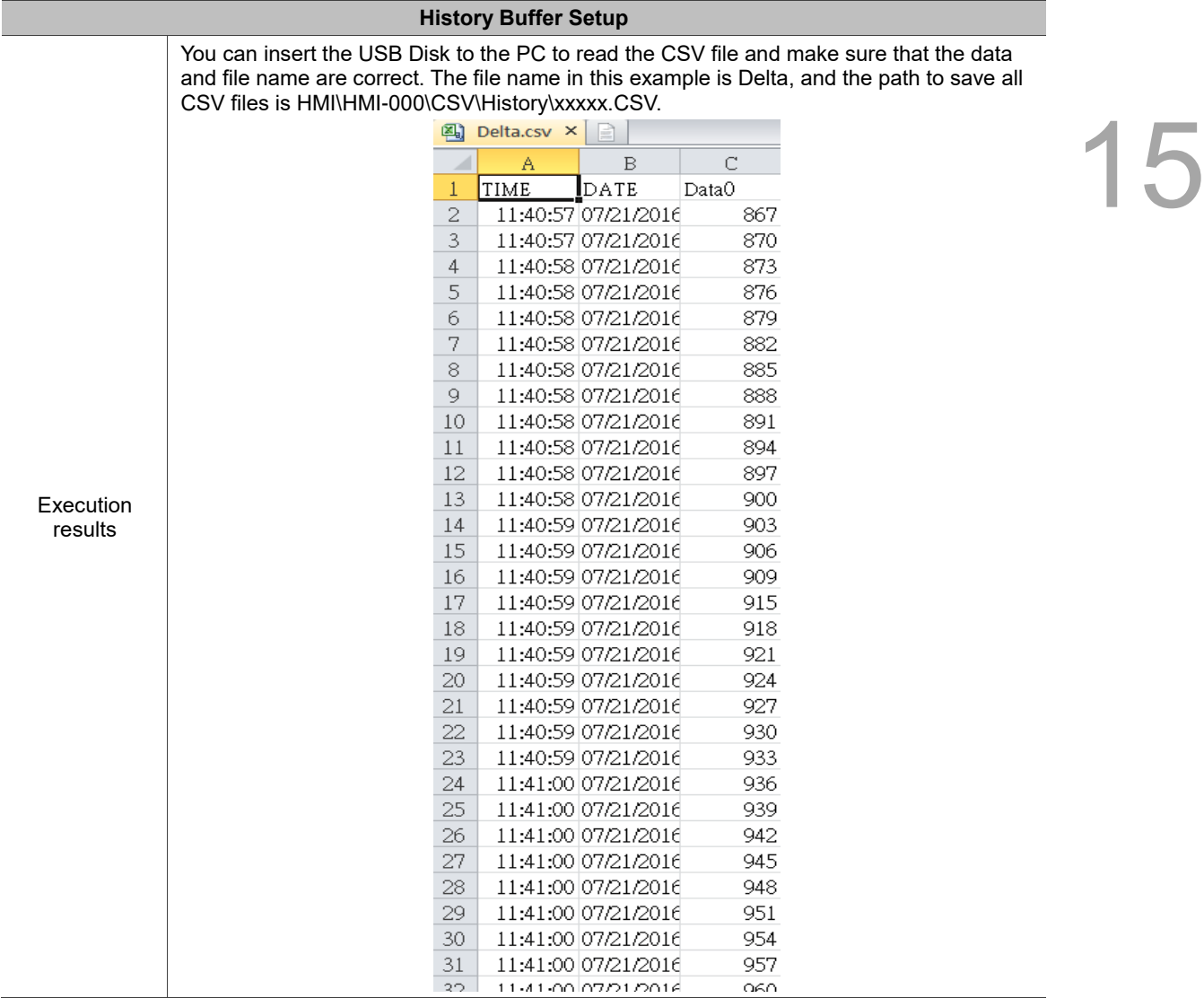
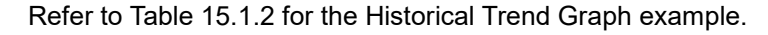

Table 15.1.2 Historical Trend Graph example

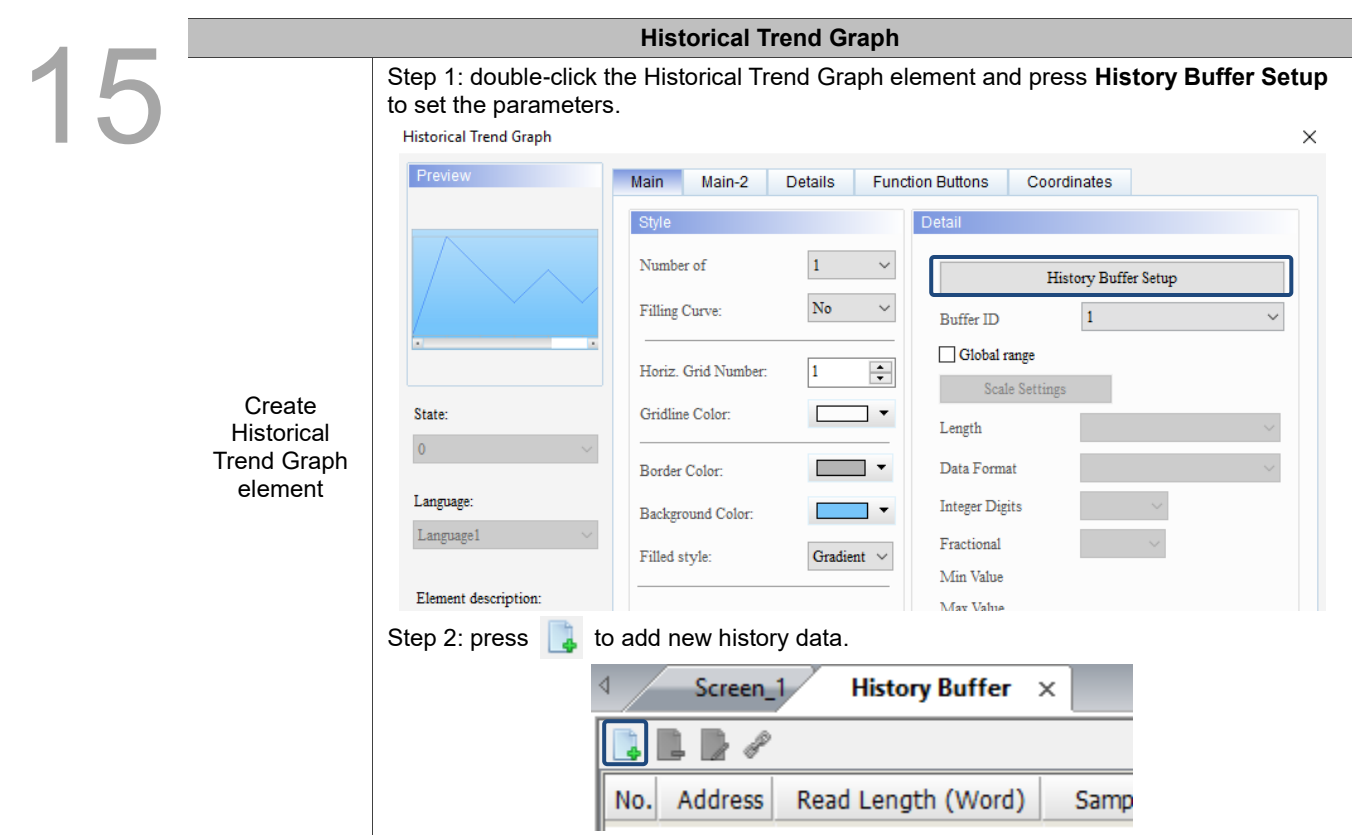

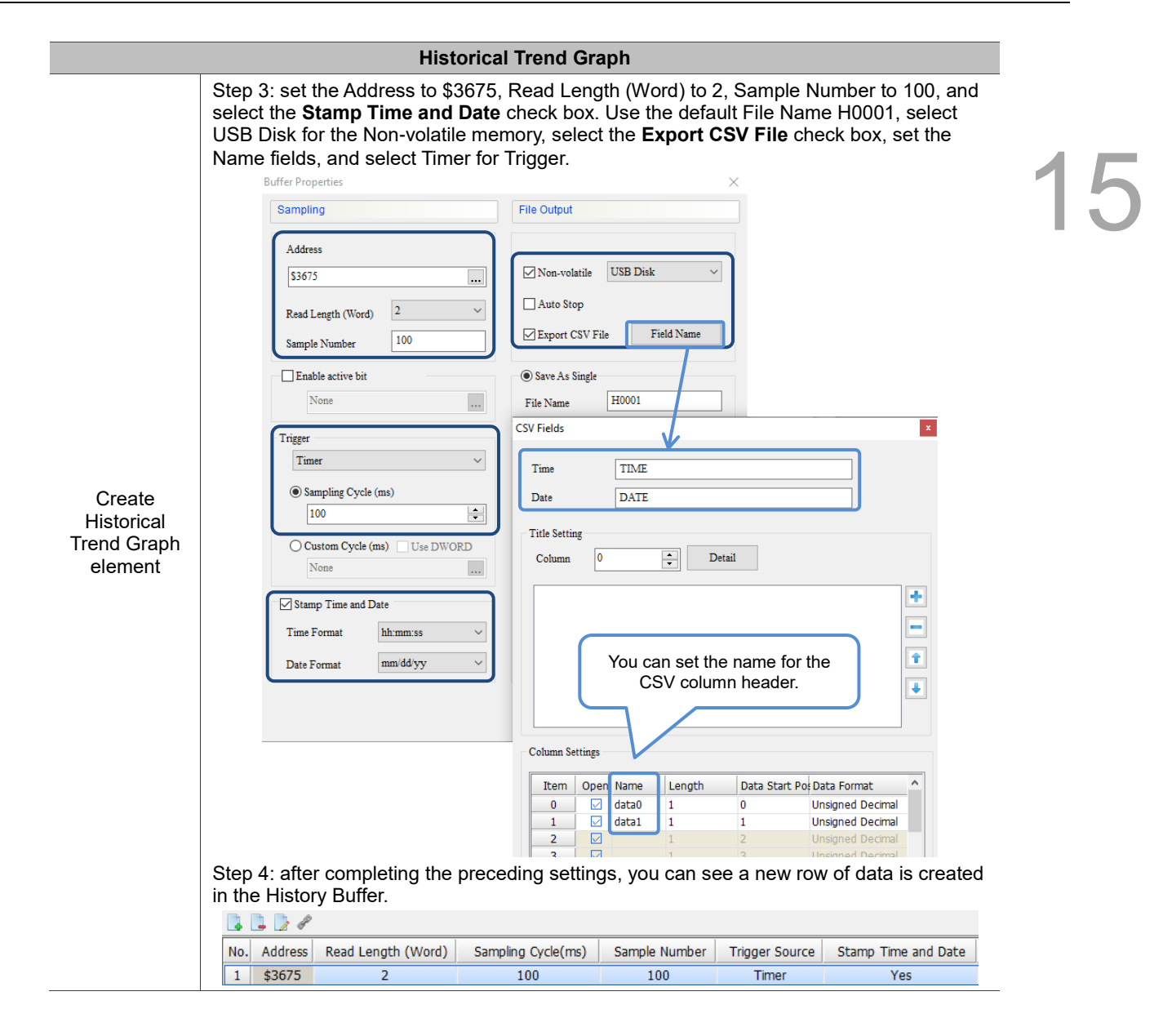

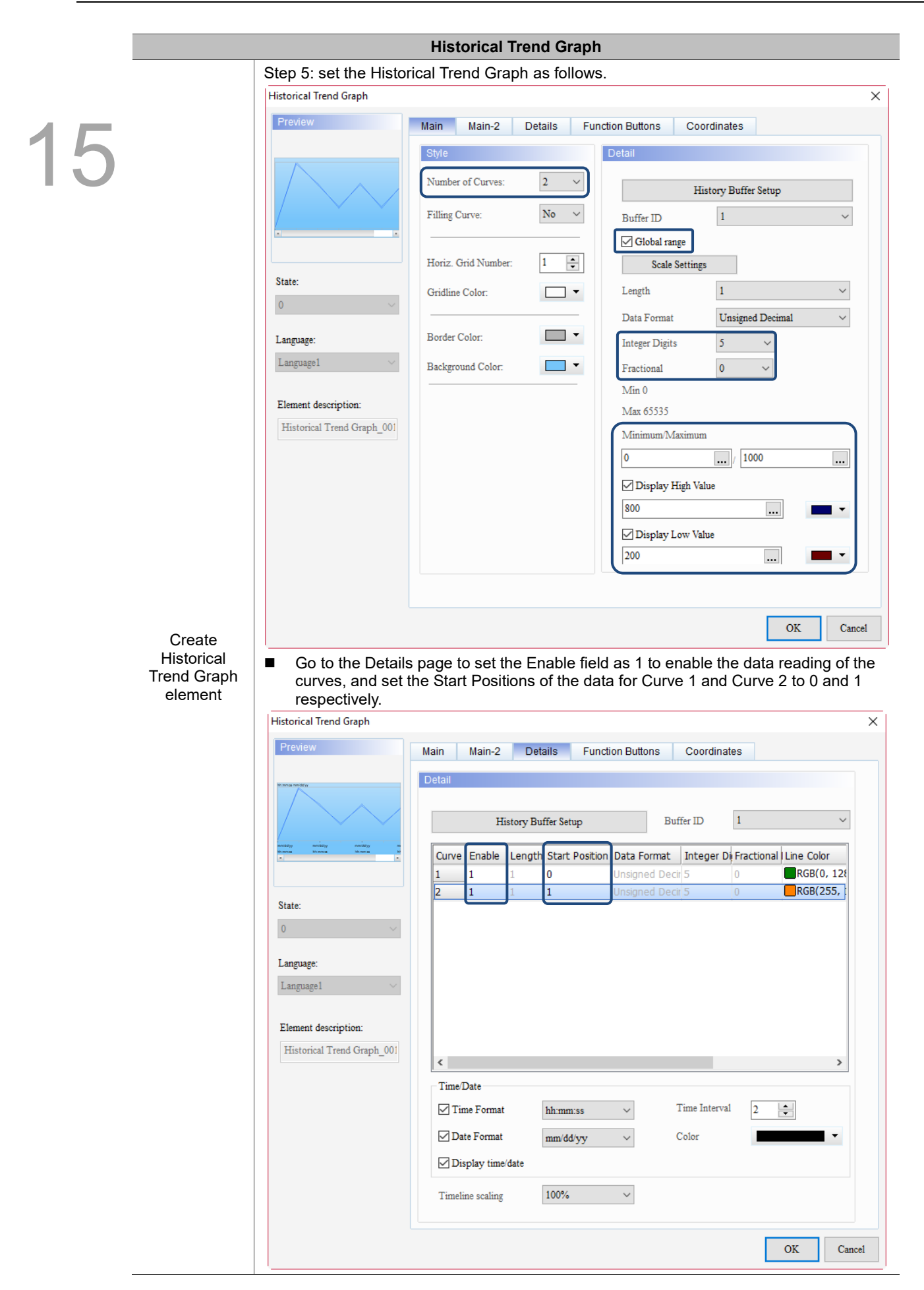

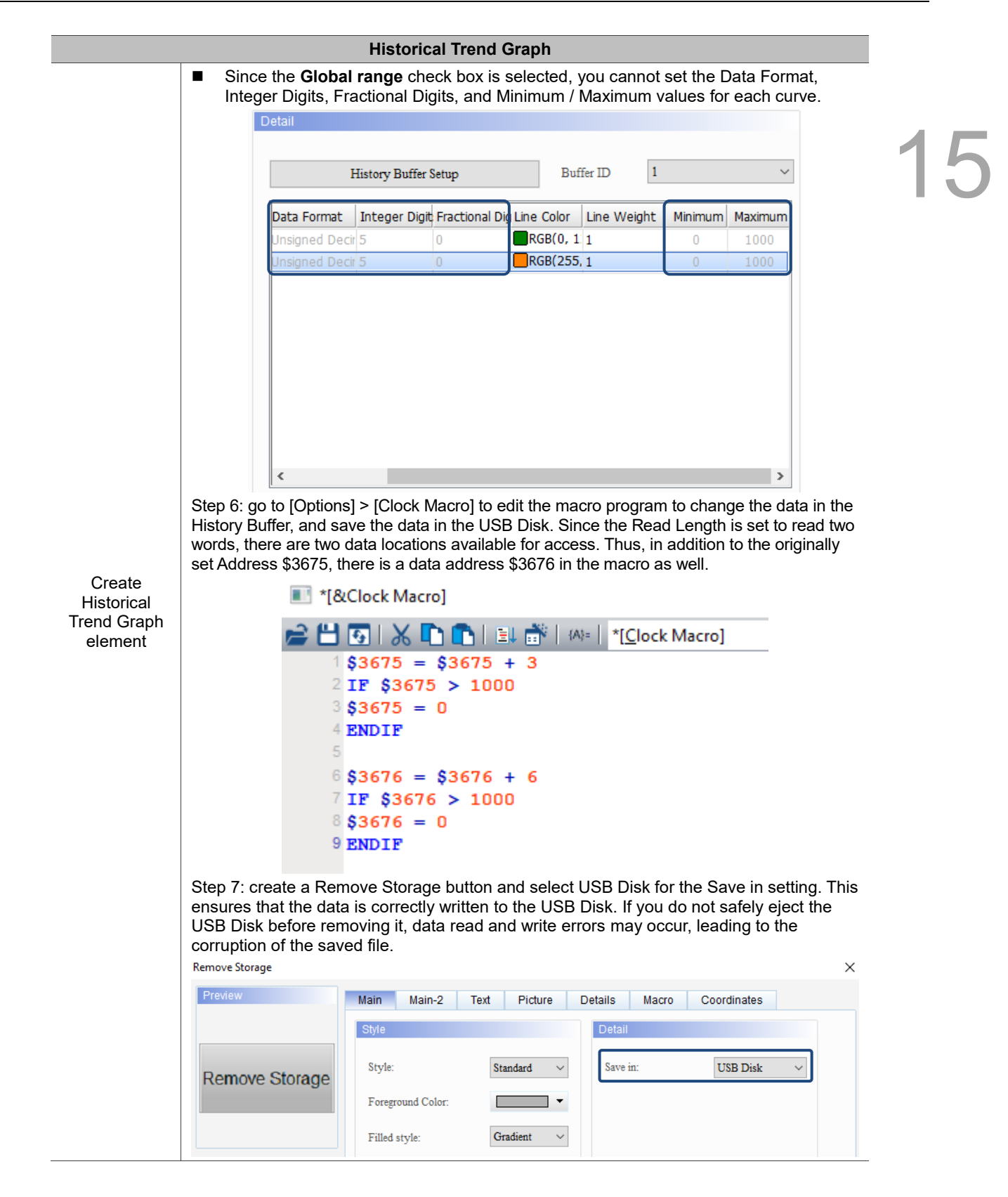

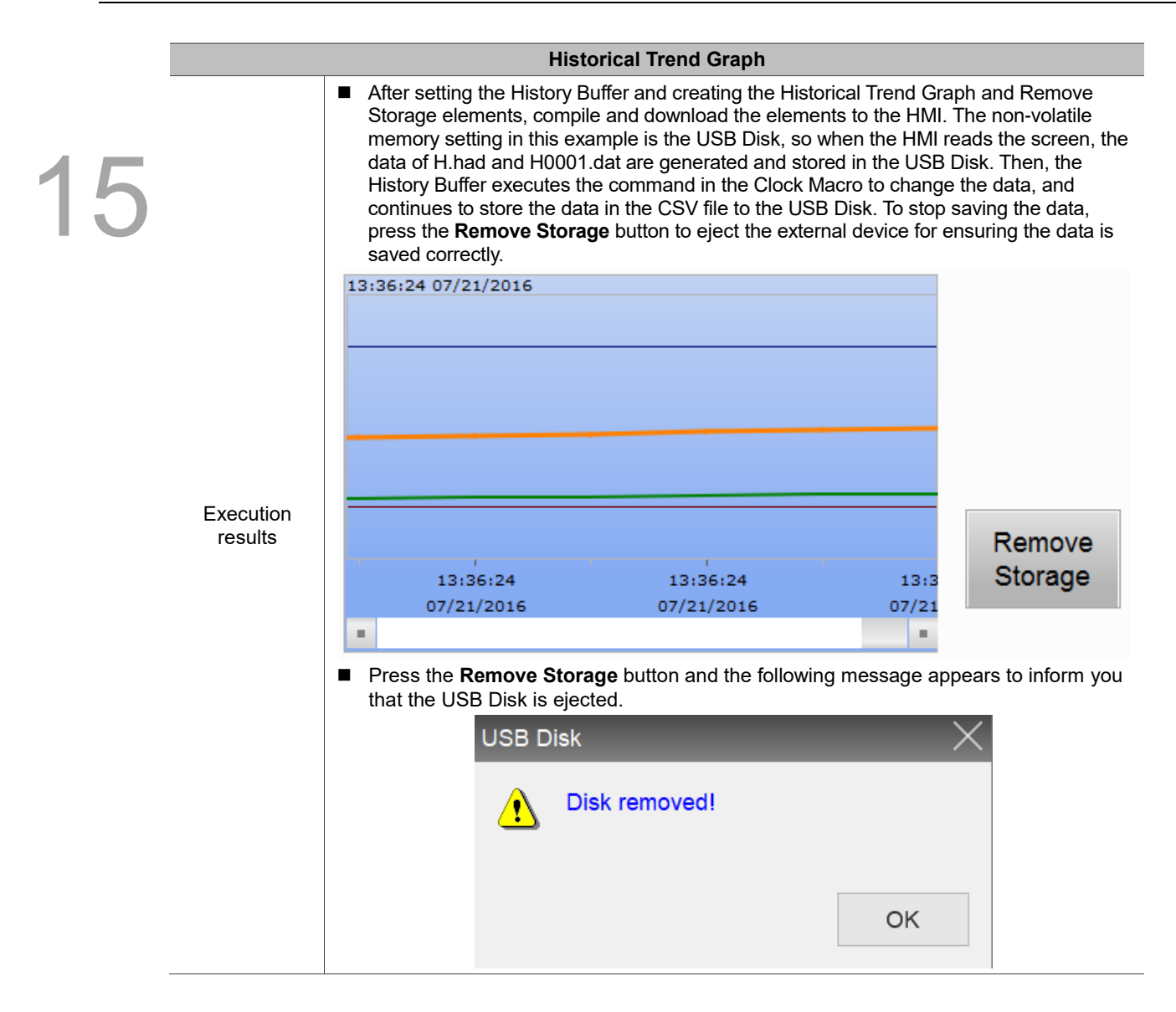

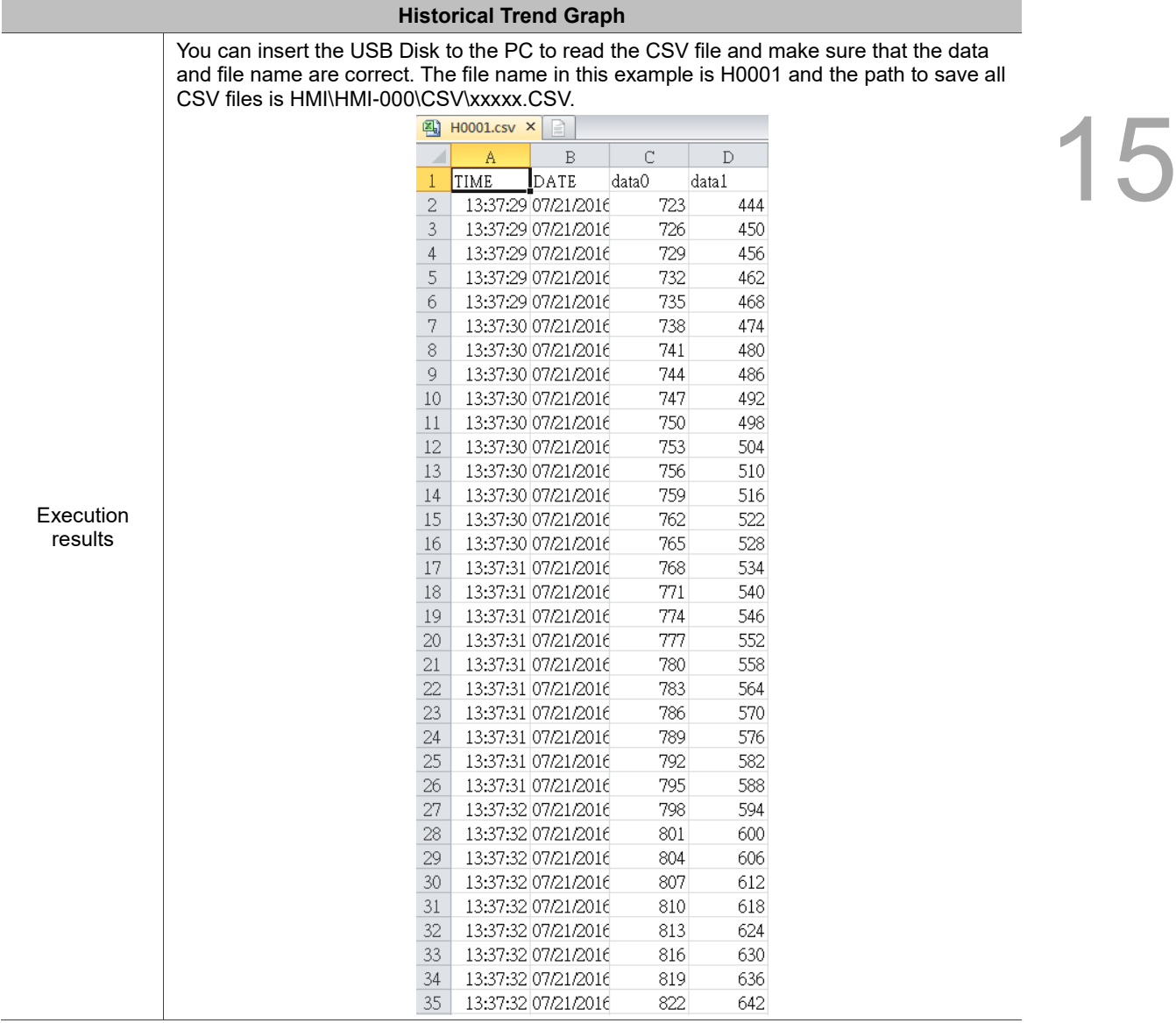

Refer to Table 15.1.3 for the Historical Data Table example.

Table 15.1.3 Historical Data Table example

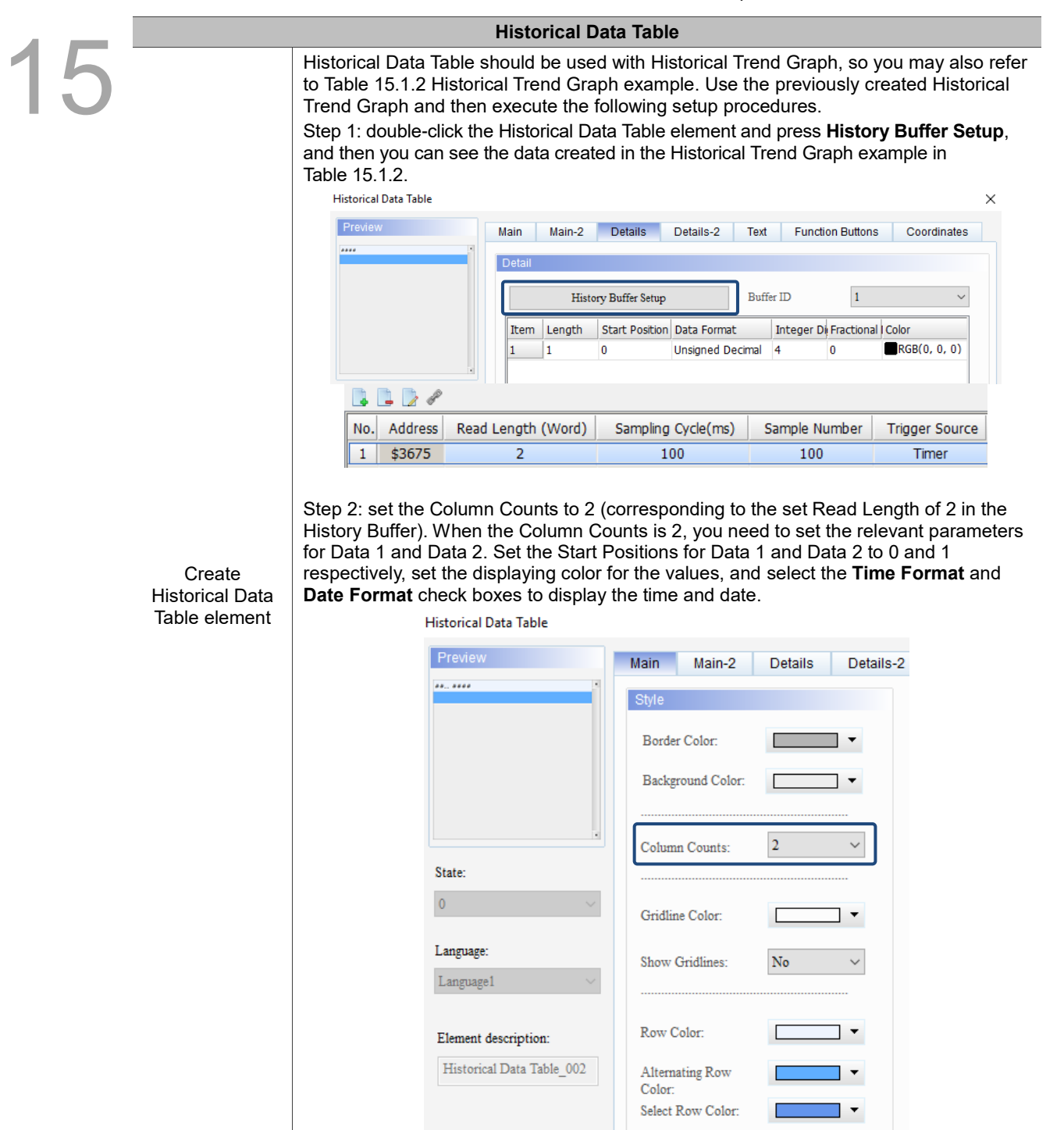

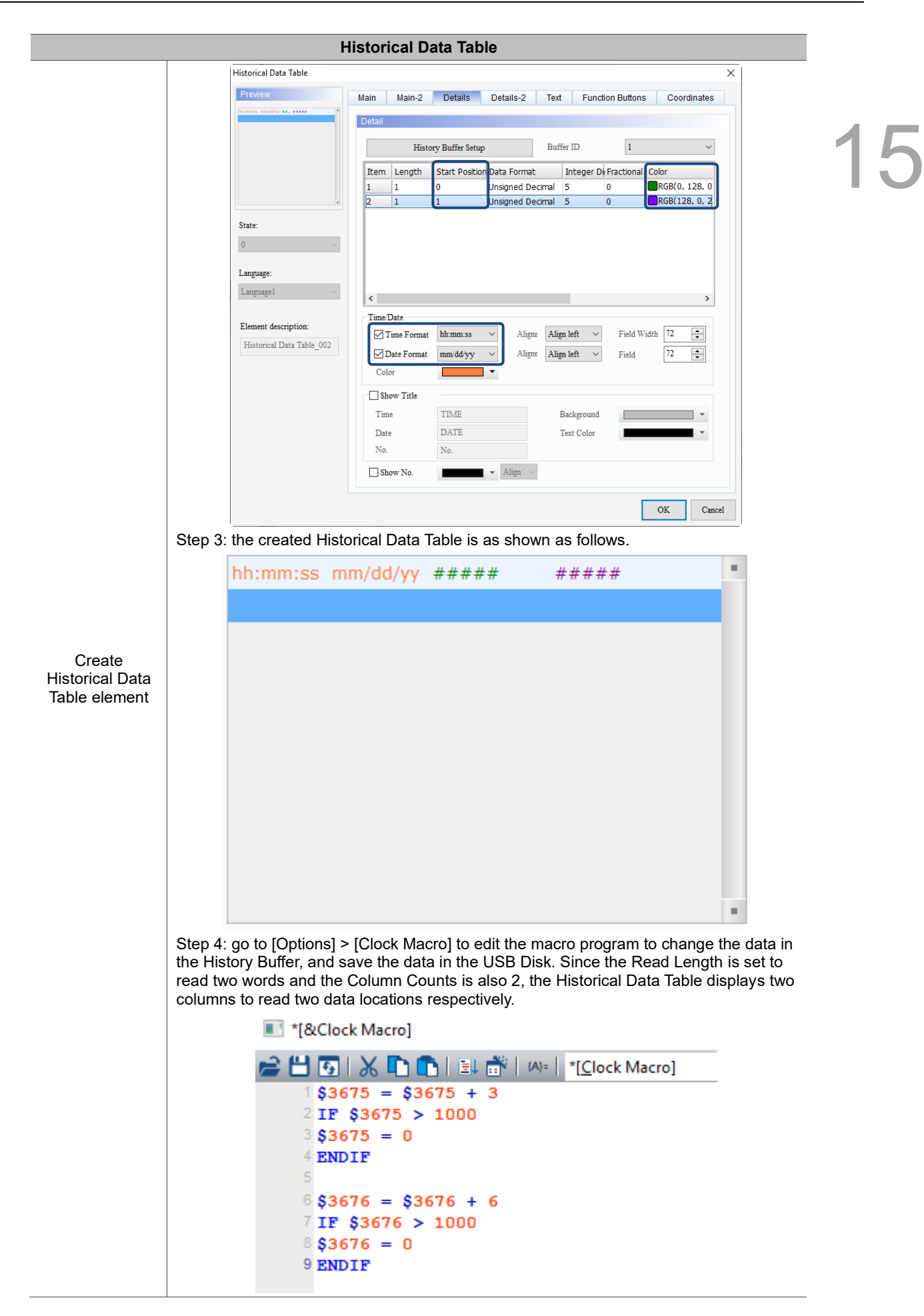

**Historical Data Table** Step 5: create a Remove Storage button and select USB Disk for the Save in setting. This ensures that the data is correctly written to the USB Disk. If you do not safely eject 15 the USB Disk before removing it, data read and write errors may occur, leading to the corruption of the saved file. Remove Storage  $\times$ Preview Create Main Main-2 Text Picture Details Macro Coordinates Historical Data  $D<sub>6</sub>$ Table element Style Save in: **USB** Disk Standard **Remove Storage** Foreground Color:  $\overline{\phantom{a}}$ Filled style: Gradient  $\checkmark$ ■ After setting the History Buffer Setup and creating the Historical Data Table and Remove Storage elements, compile and download the elements to the HMI. The non-volatile memory setting in this example is the USB Disk, so when the HMI reads the screen, the data of H.had and H0001.dat are generated and stored in the USB Disk. Then, the History Buffer executes the command in the Clock Macro to change the data, and continues to store the data in the CSV file to the USB Disk. To stop saving the data, press the **Remove Storage** button to eject the external device for ensuring the data is saved correctly. 16:40:06 07/21/2016 16:40:05 07/21/2016 648 294 16:40:05 07/21/2016 651 300 16:40:05 07/21/2016 654 306 16:40:06 07/21/2016 660 318 16:40:06 07/21/2016 663 324 16:40:06 07/21/2016 669 336 16:40:06 07/21/2016 672 342 16:40:06 07/21/2016 675 348 16:40:06 16:40:06 Execution 07/21/2016 07/21/2016 16:40:06 07/21/2016 681 360 results 16:40:06 07/21/2016 684 366 × Remove Storage **Pearage 15 Firms** Press the **Remove Storage** button and the following message appears to inform you that the USB Disk is ejected.**USB Disk Disk removed!** OK

Refer to Table 15.1.4 for the Historical Event Table example.

Table 15.1.4 Historical Event Table example

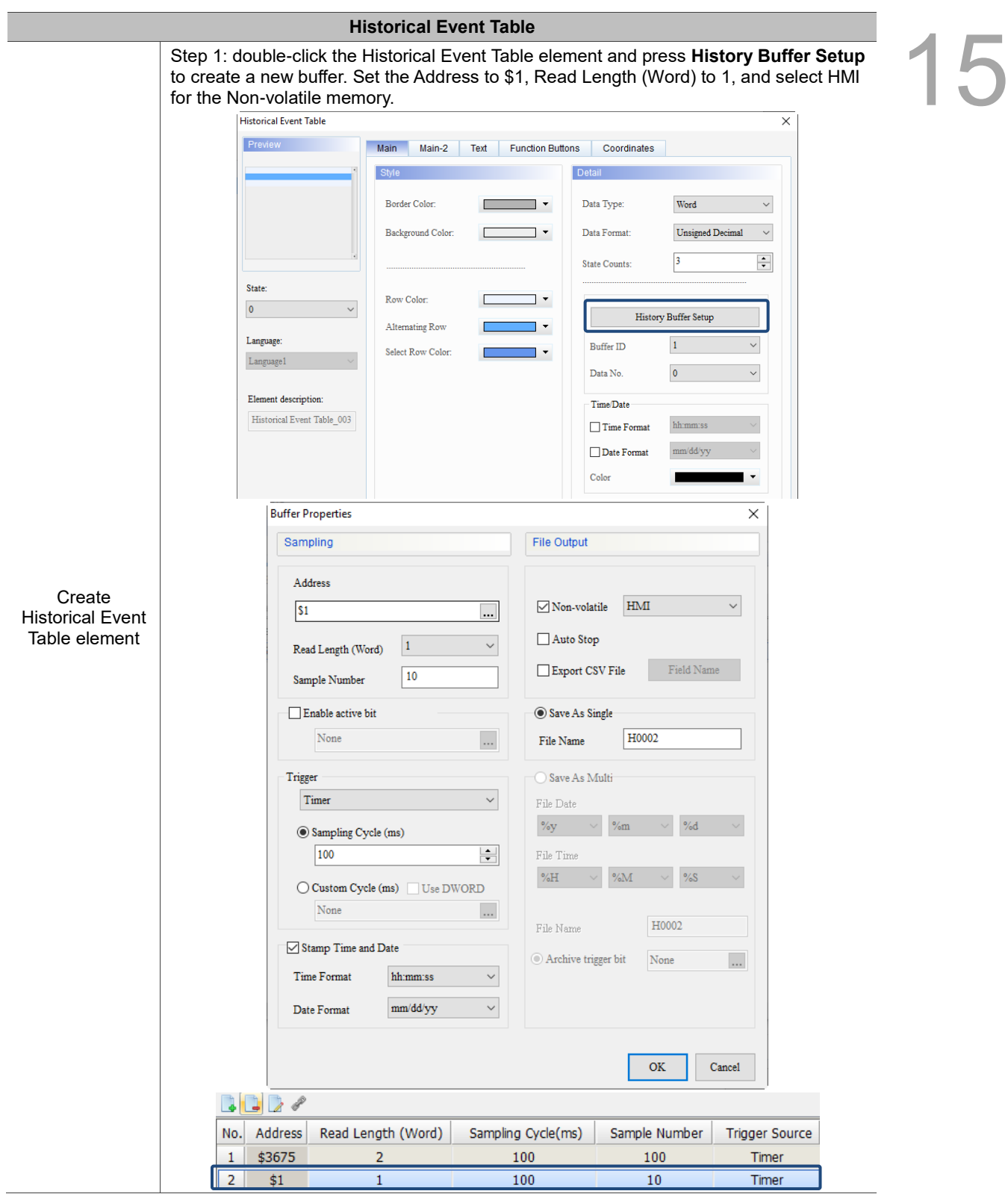

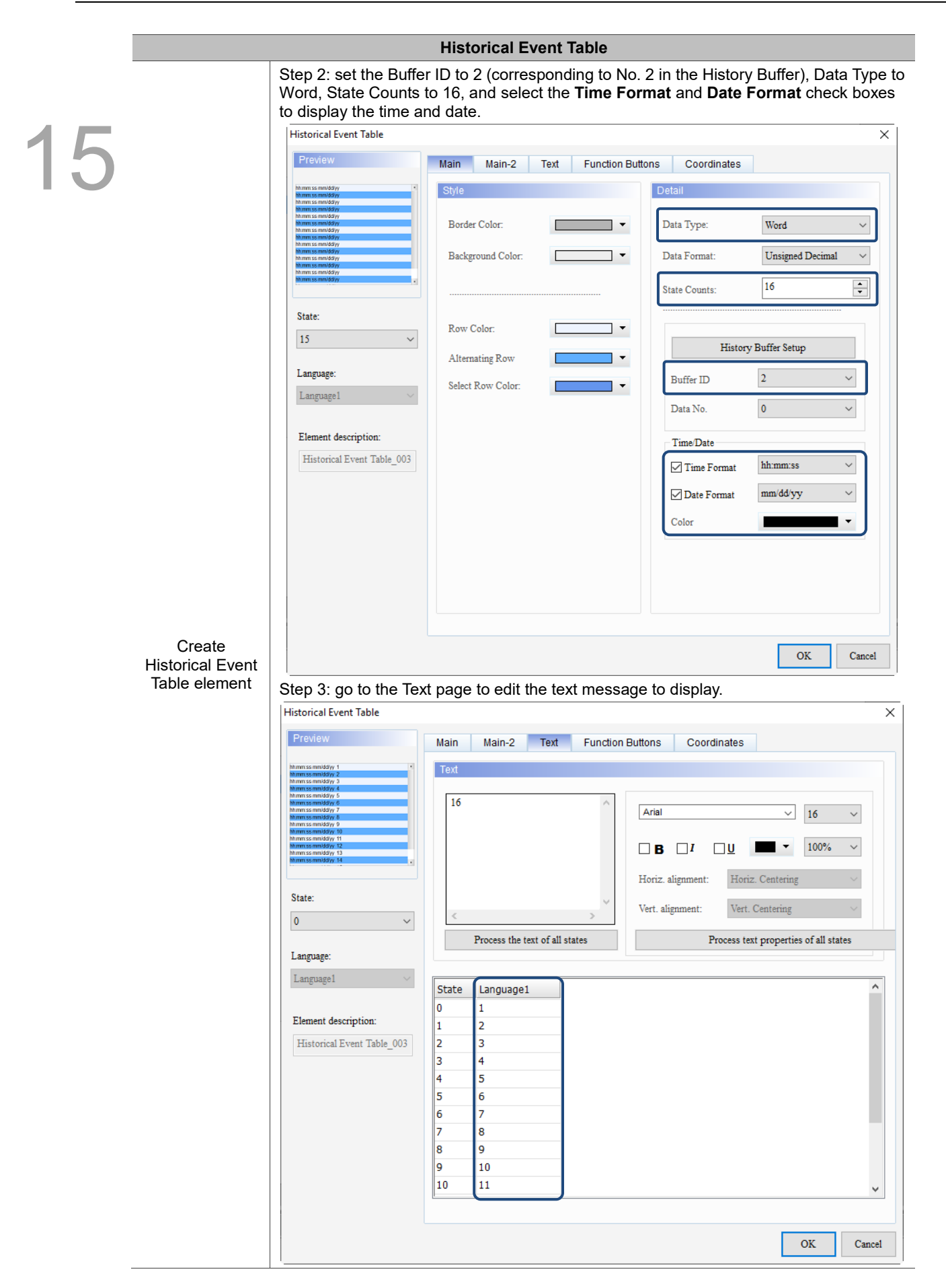

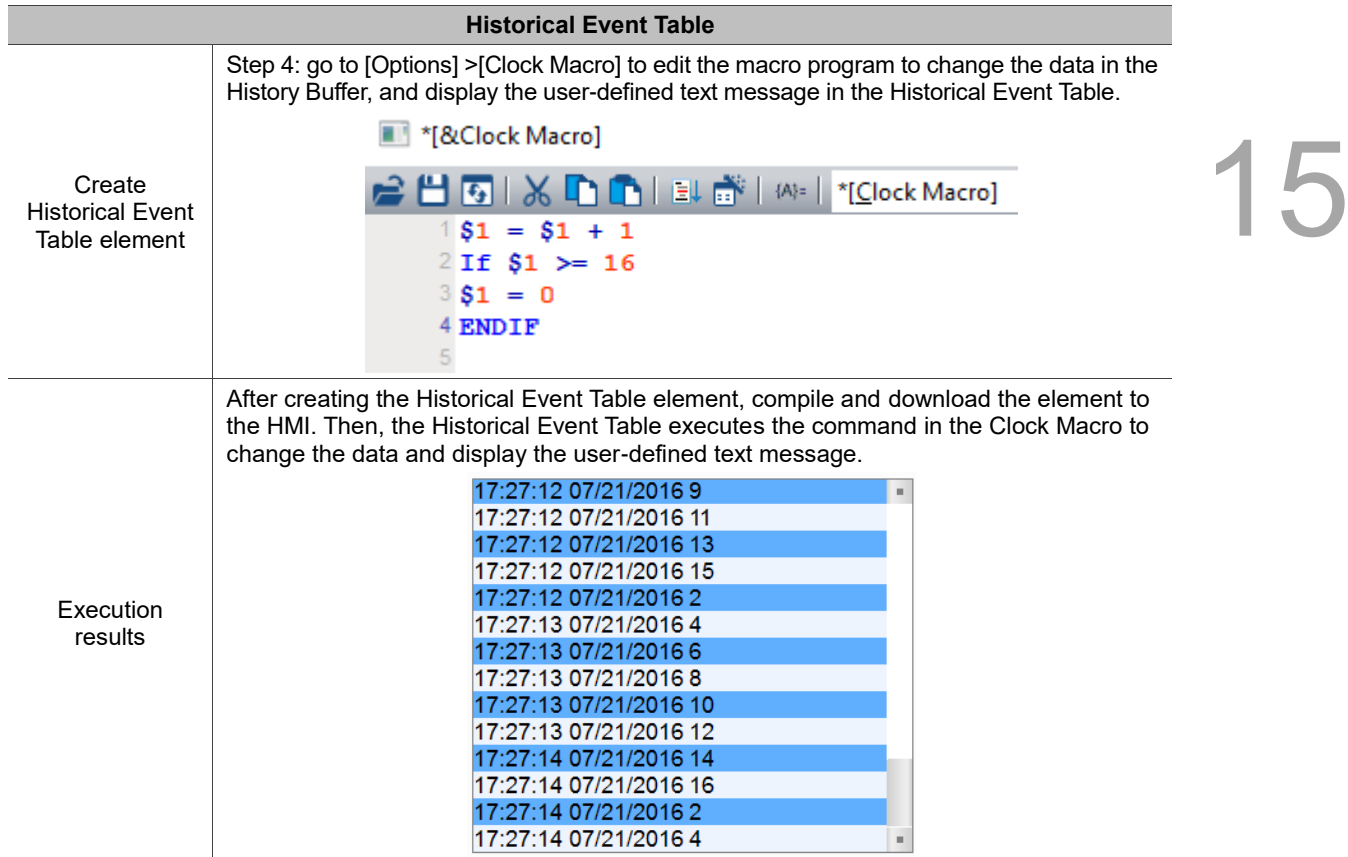

Refer to Table 15.1.5 for the Historical Overview Table example.

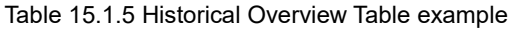

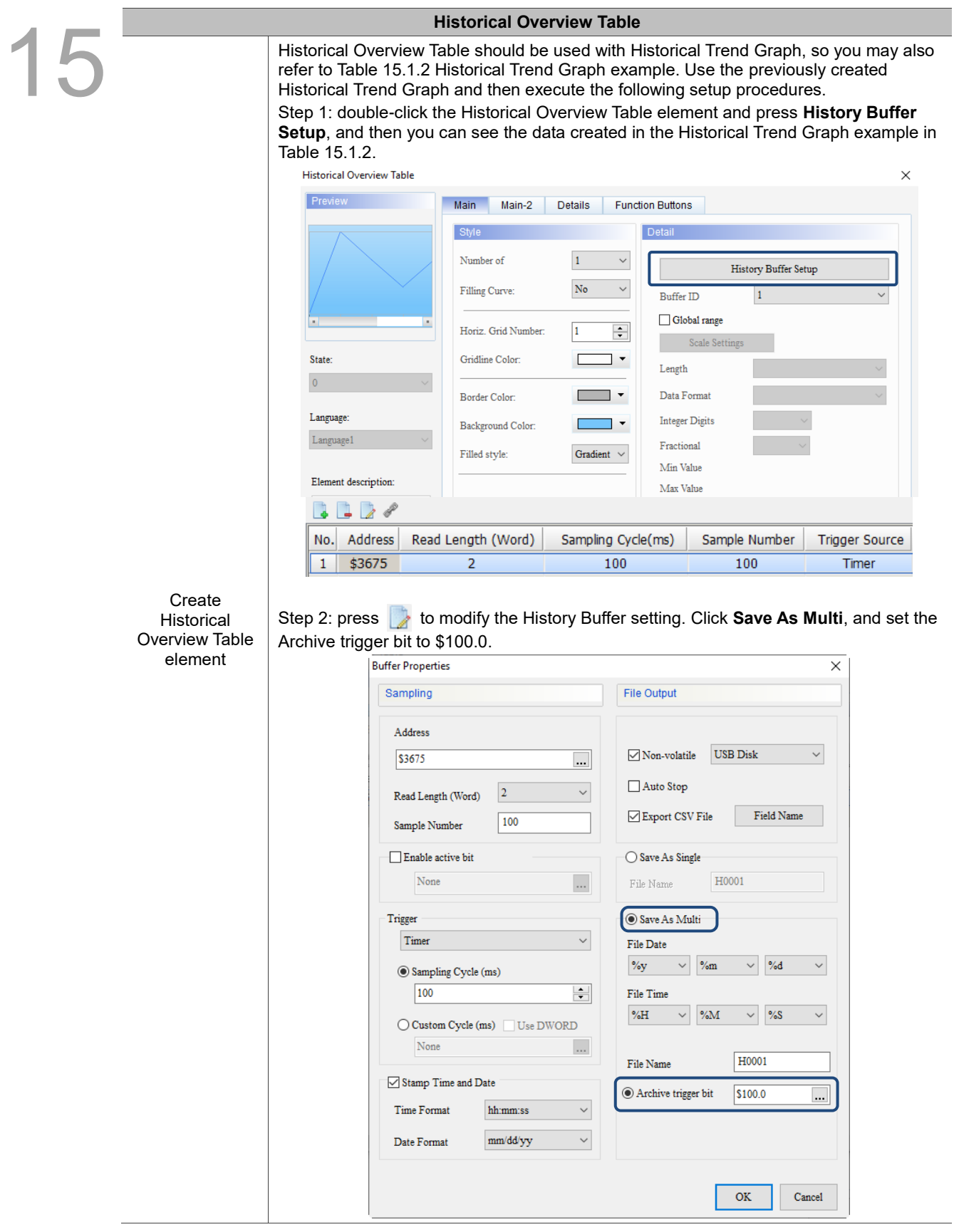

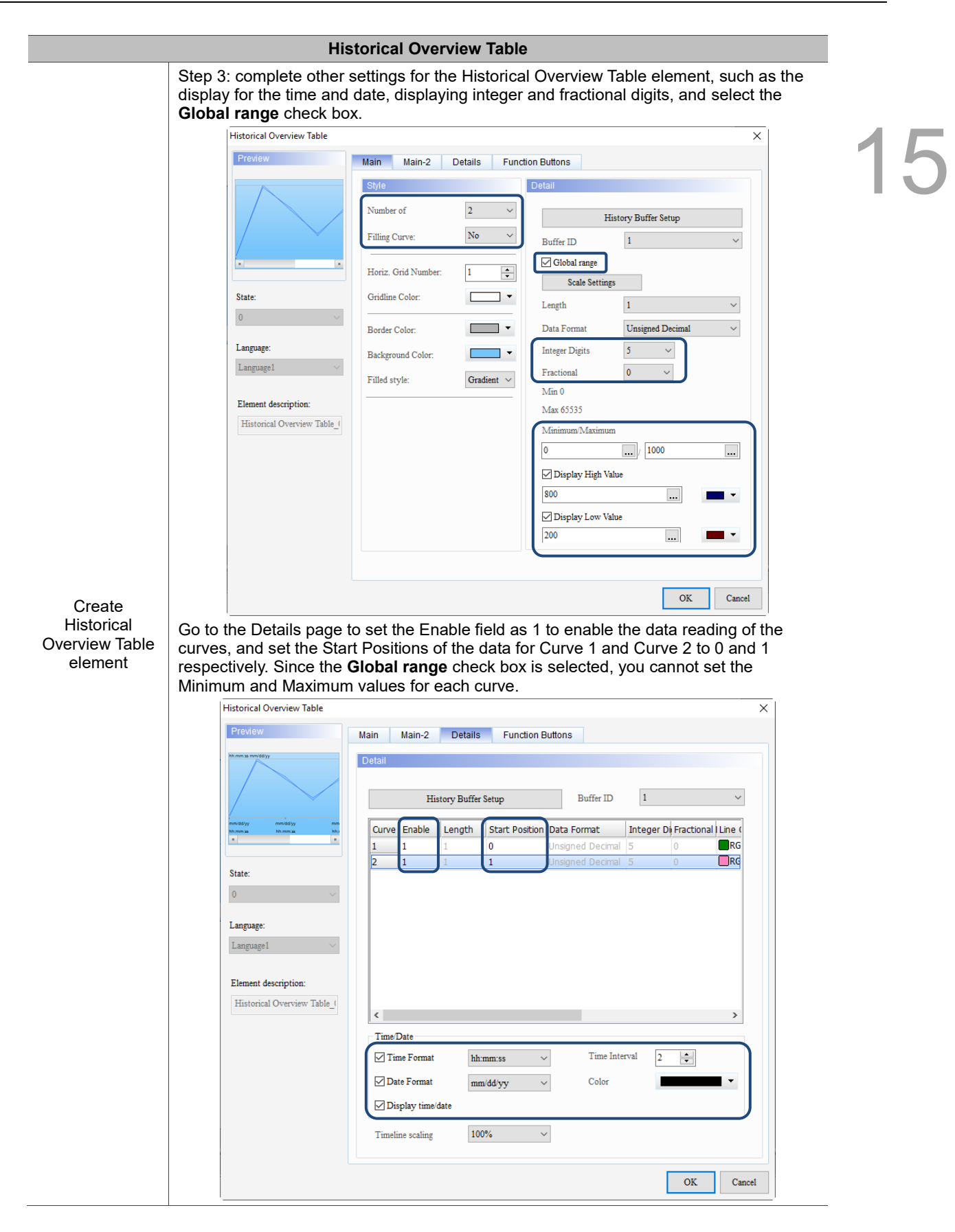

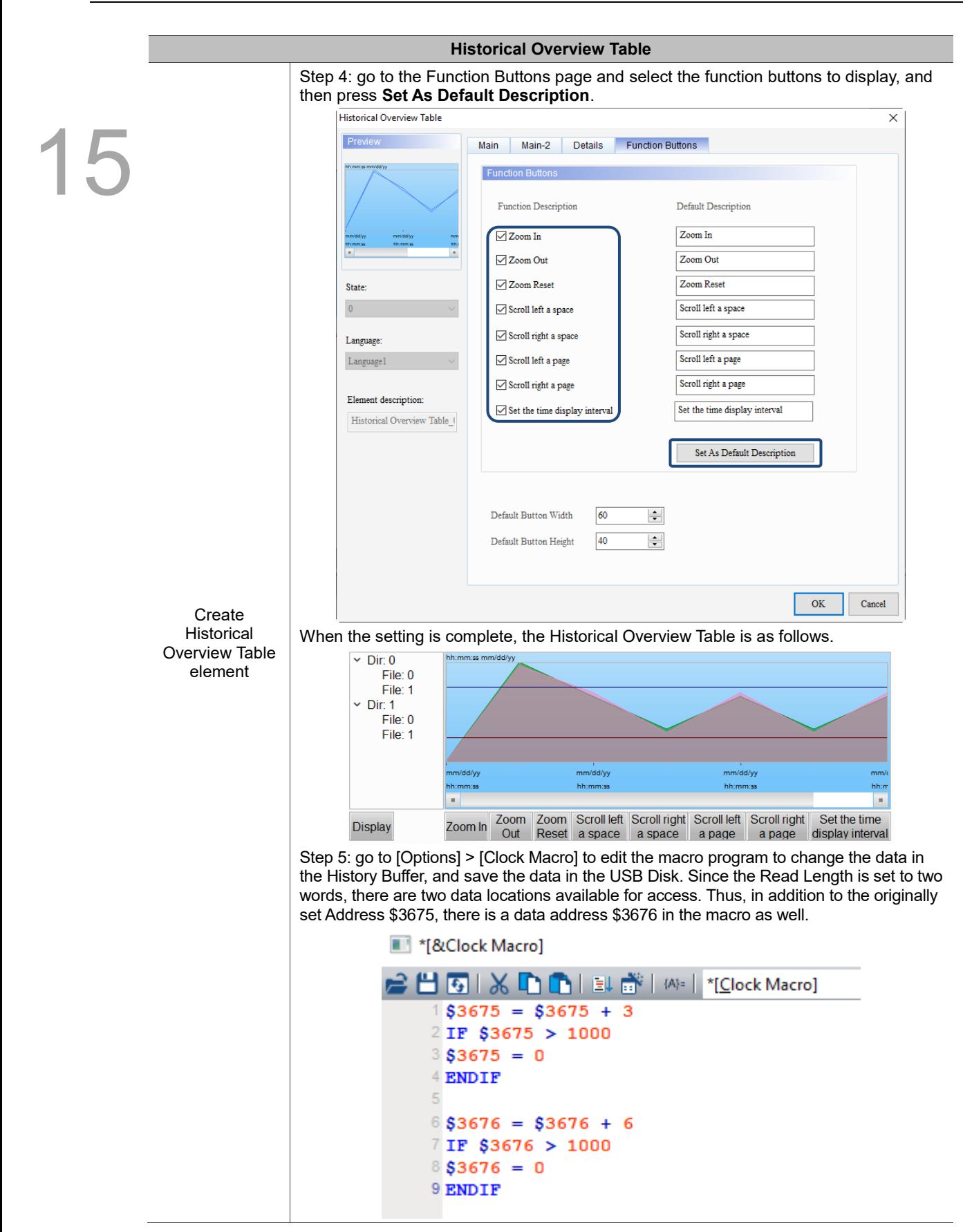

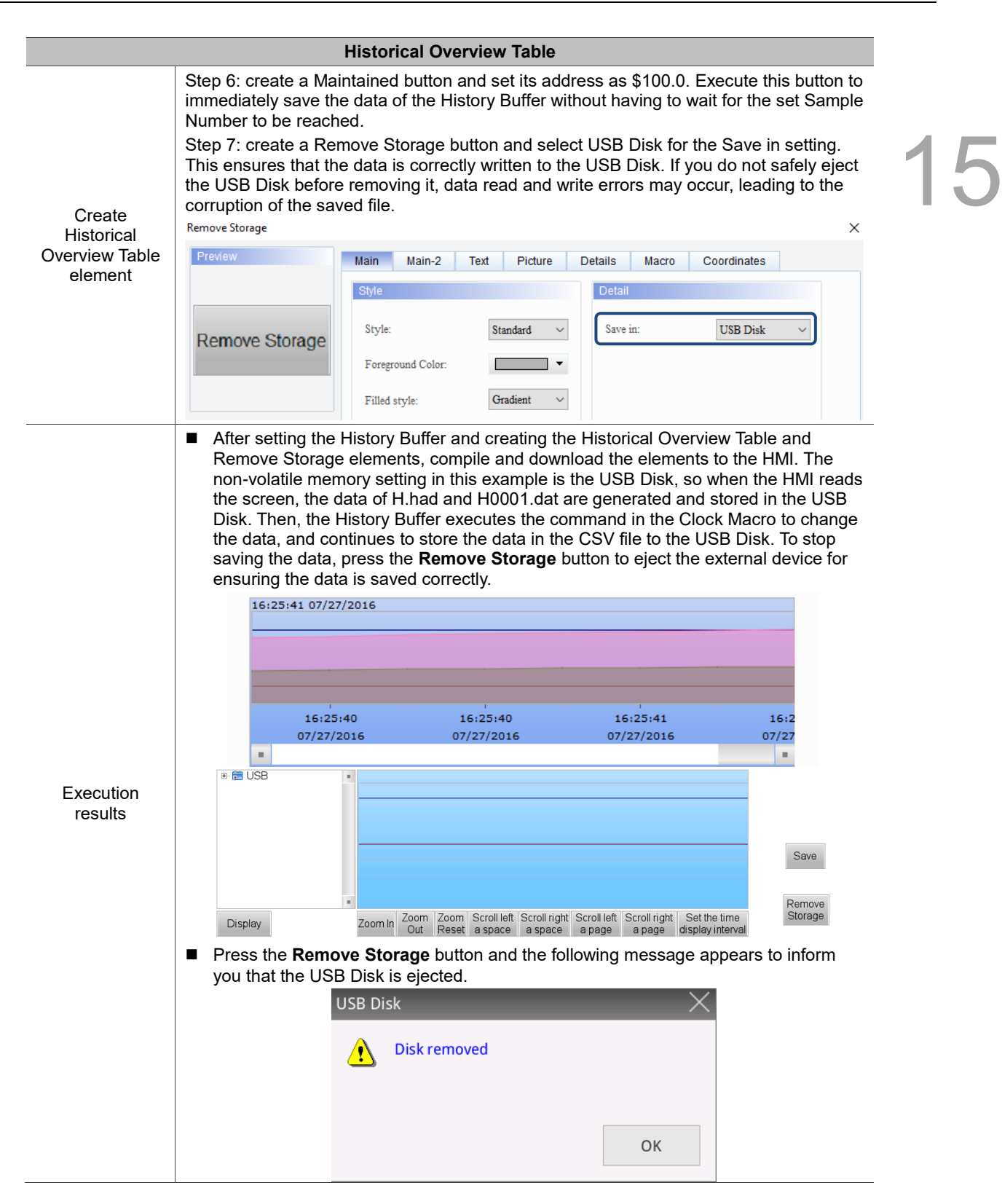

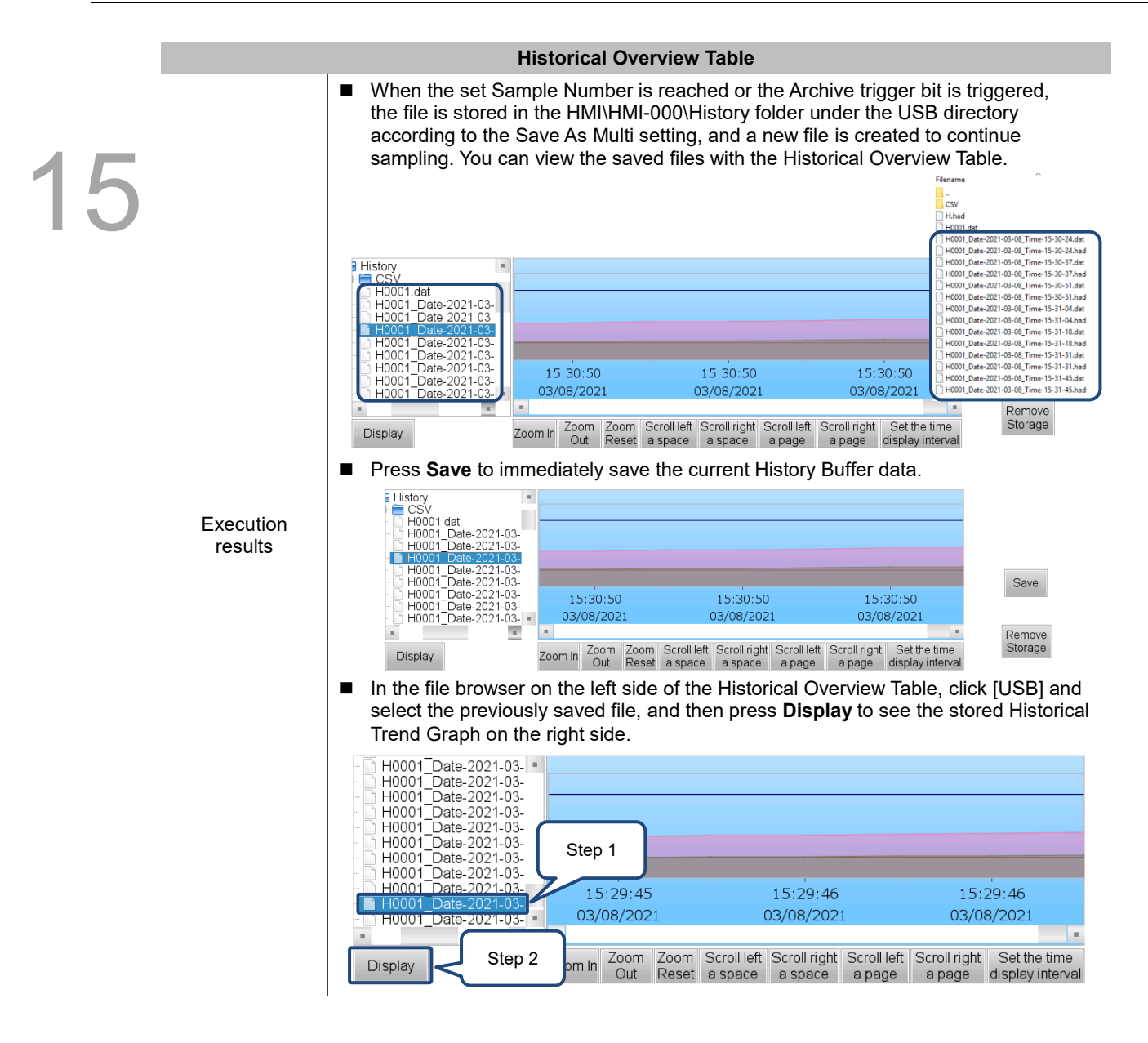

After the examples for all the sampling functions are introduced, the following table illustrates the detailed function descriptions of the History Buffer Setup properties.

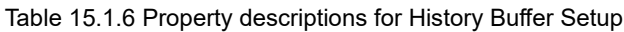

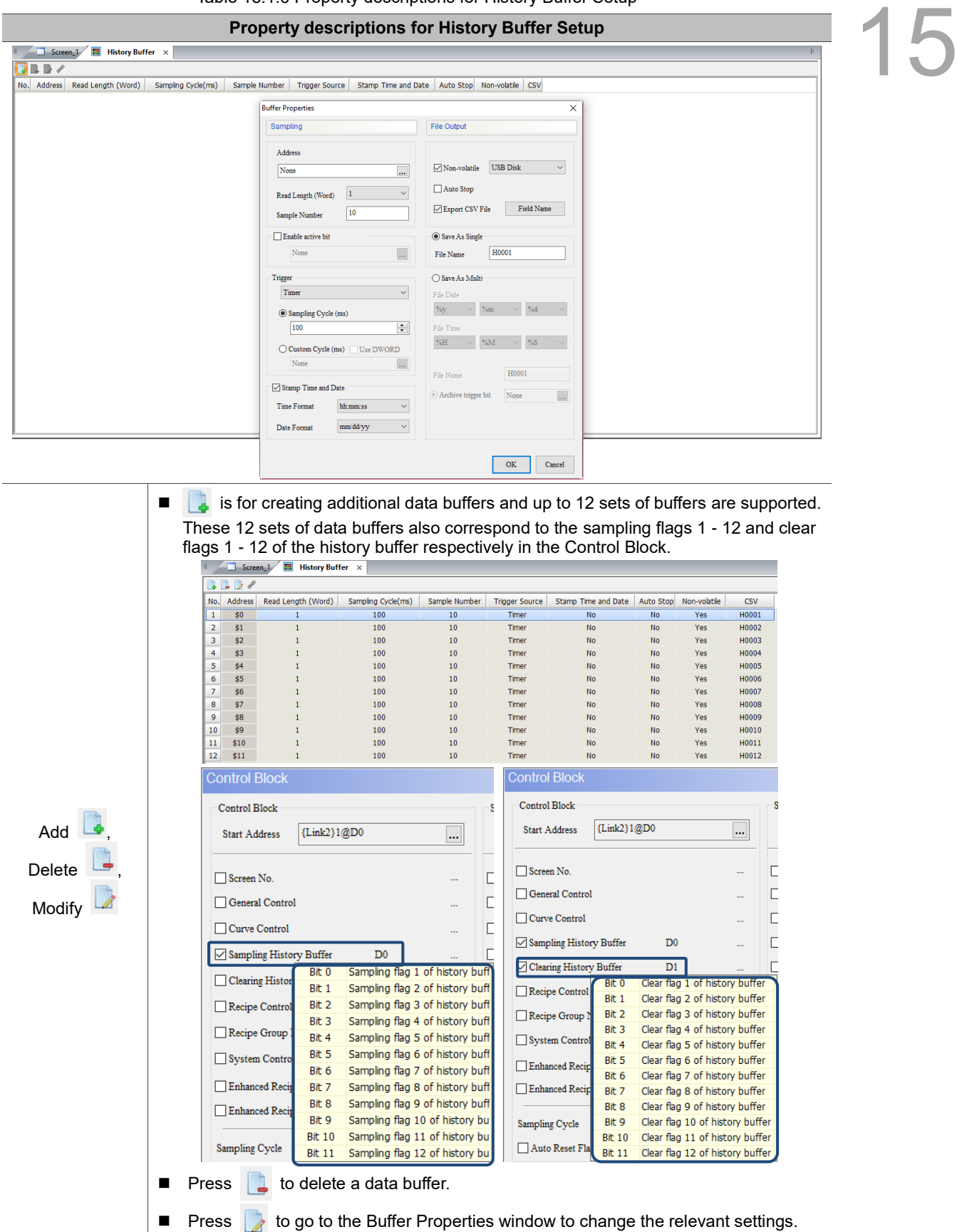

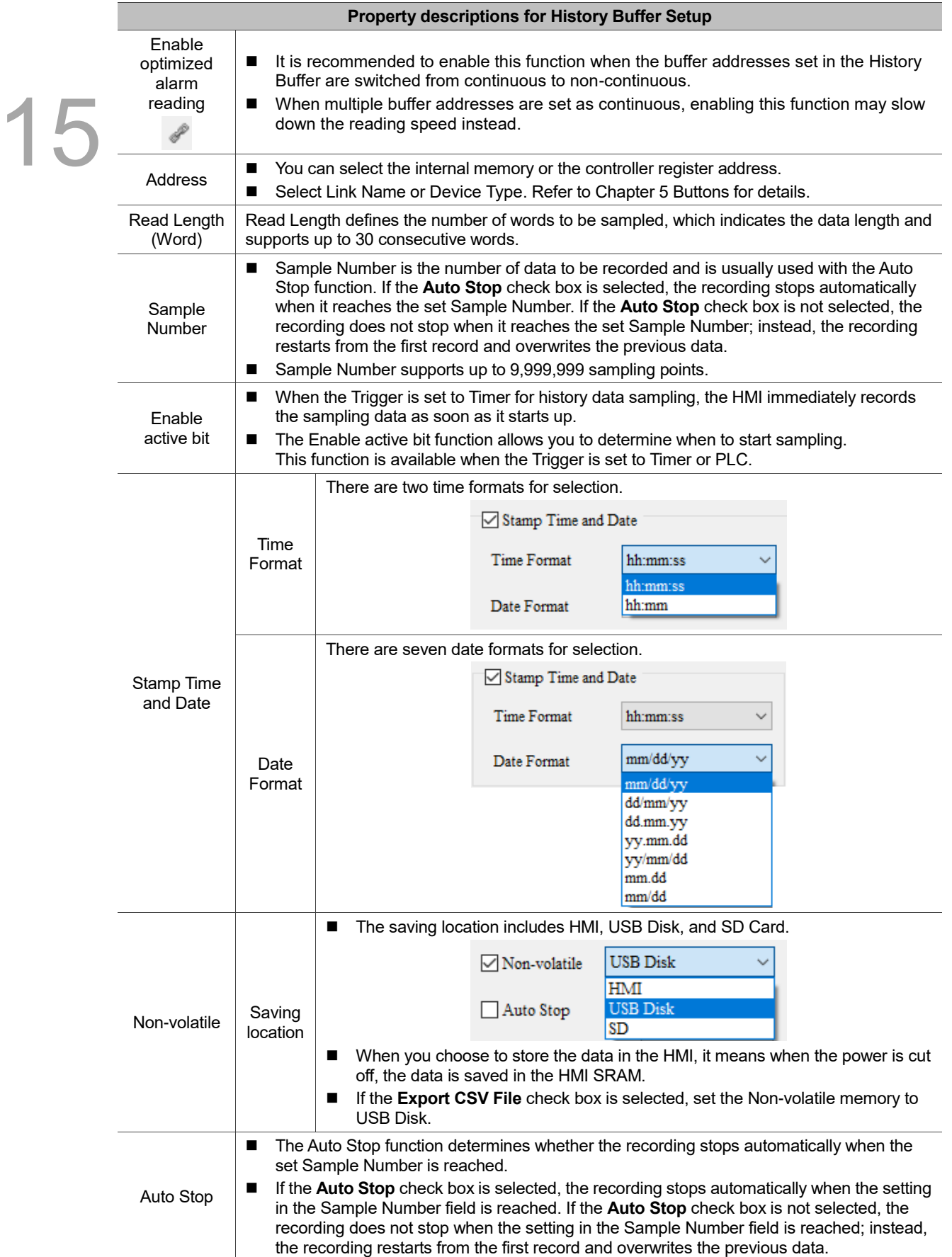

<u>|</u>

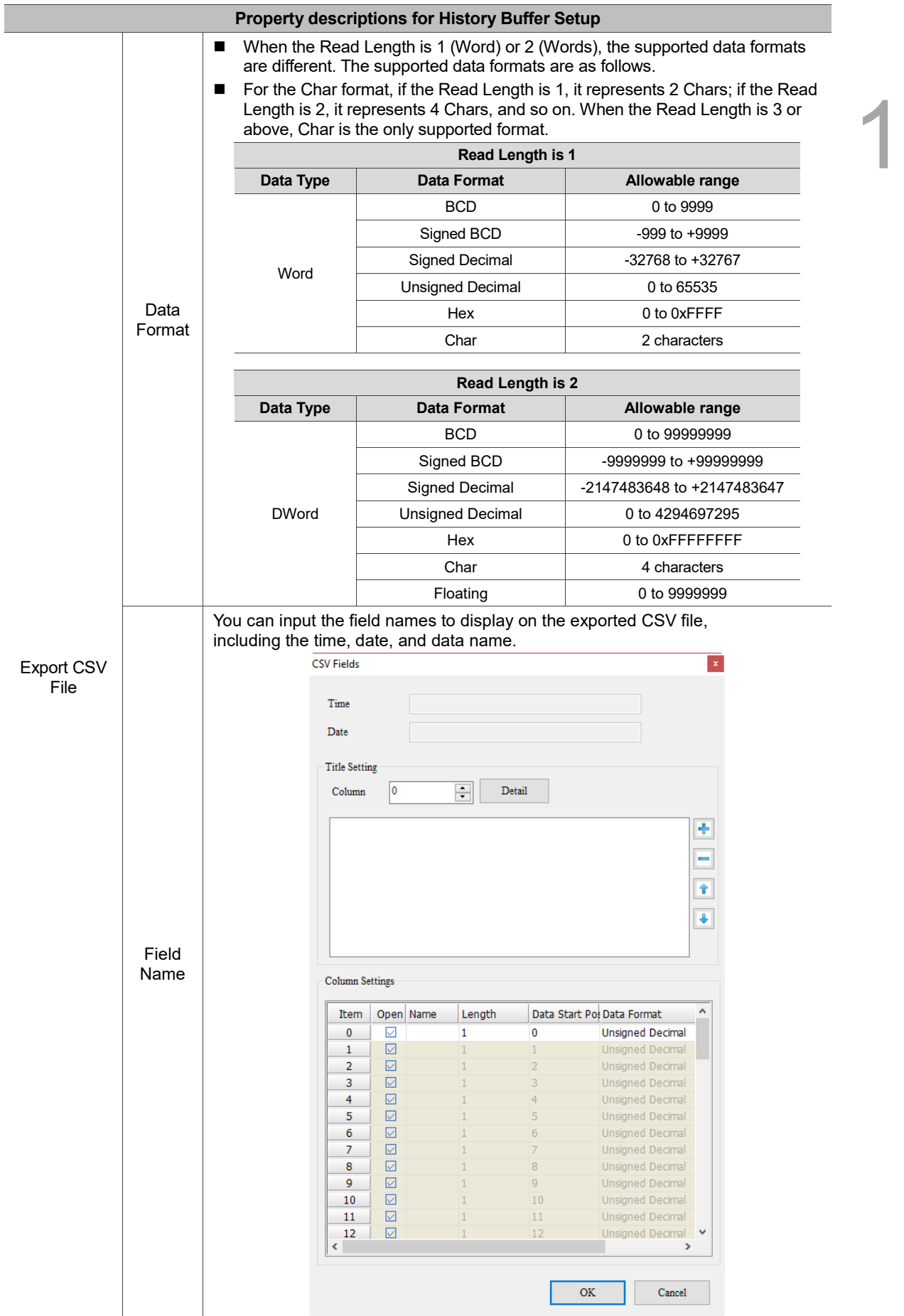

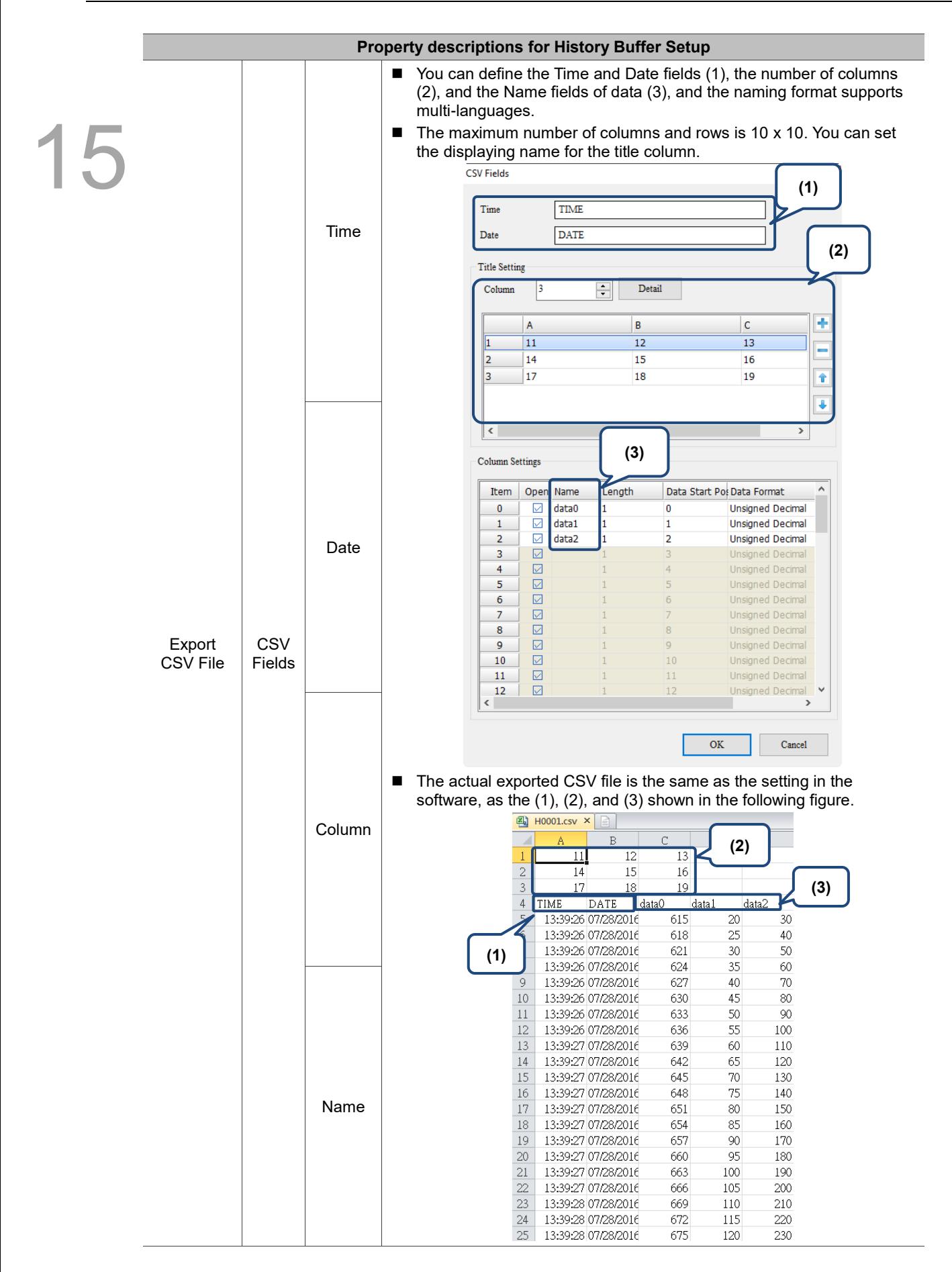

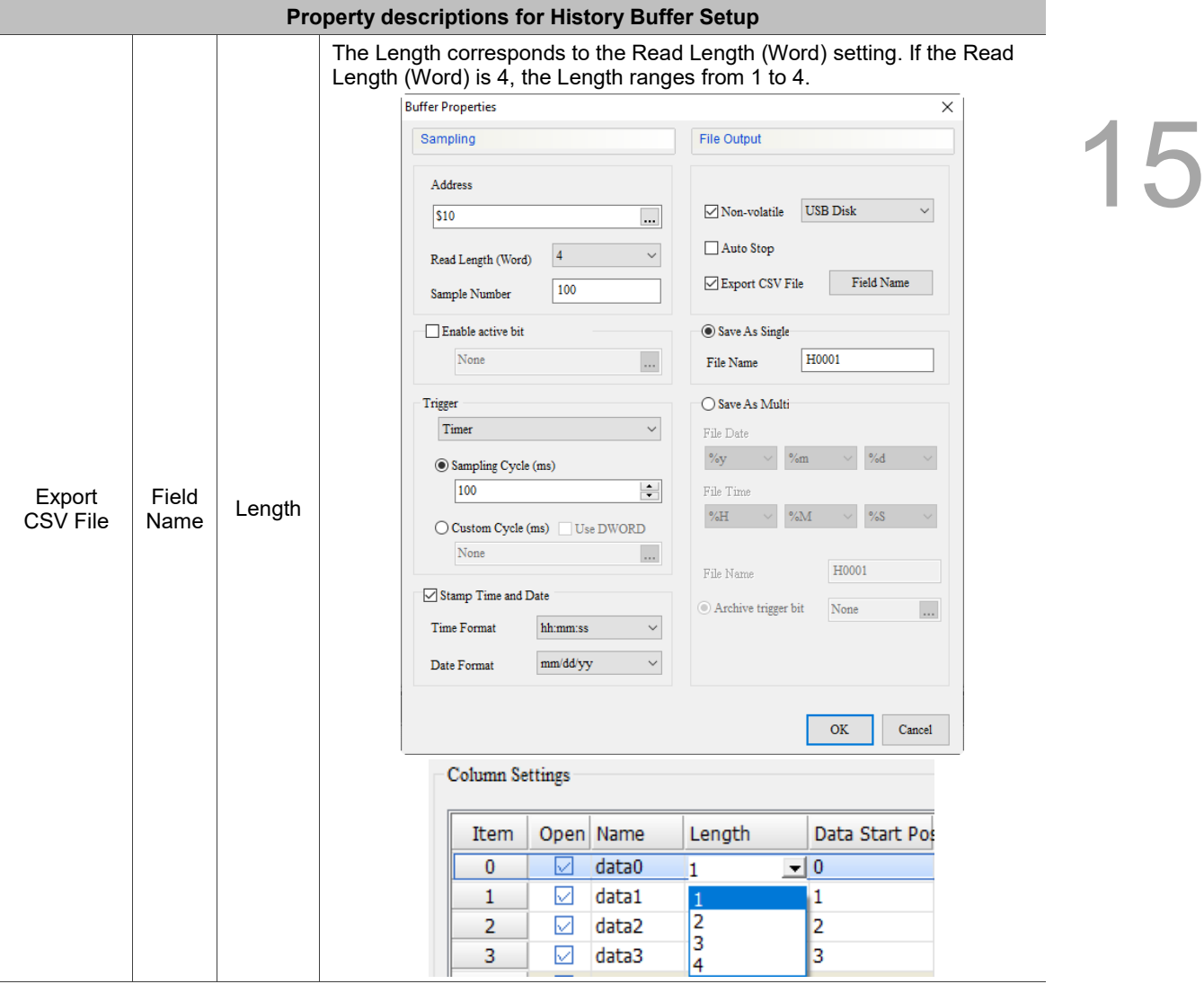

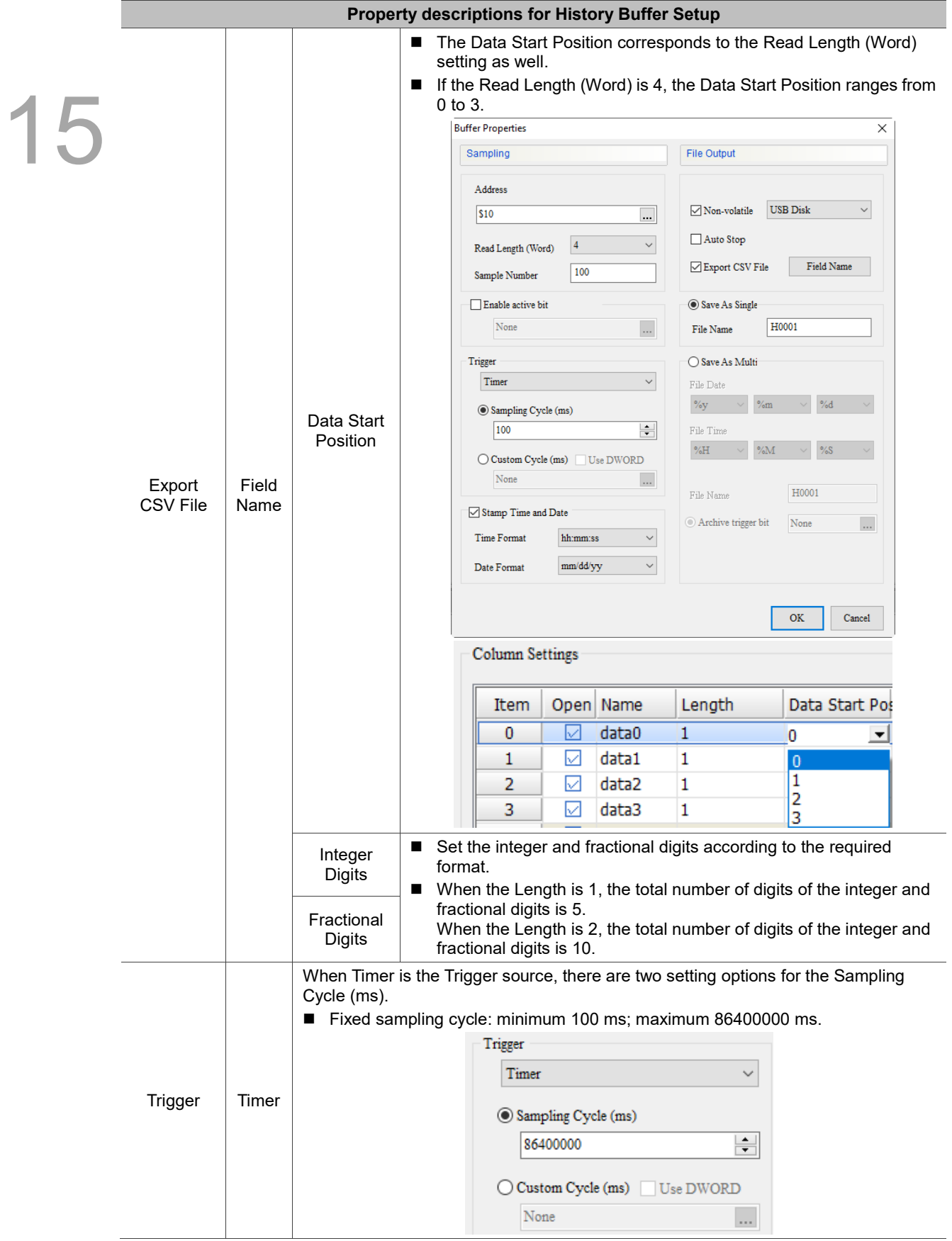

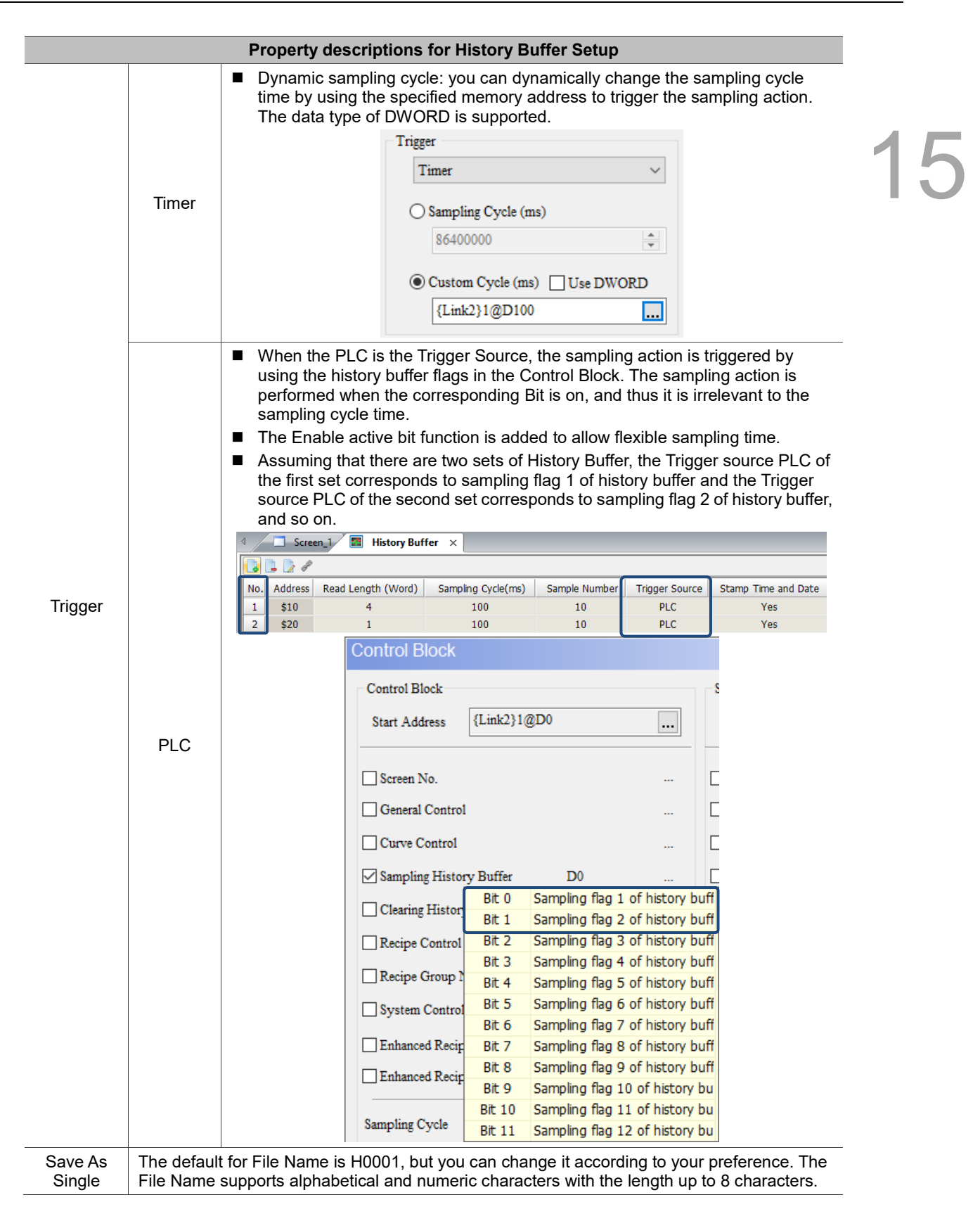

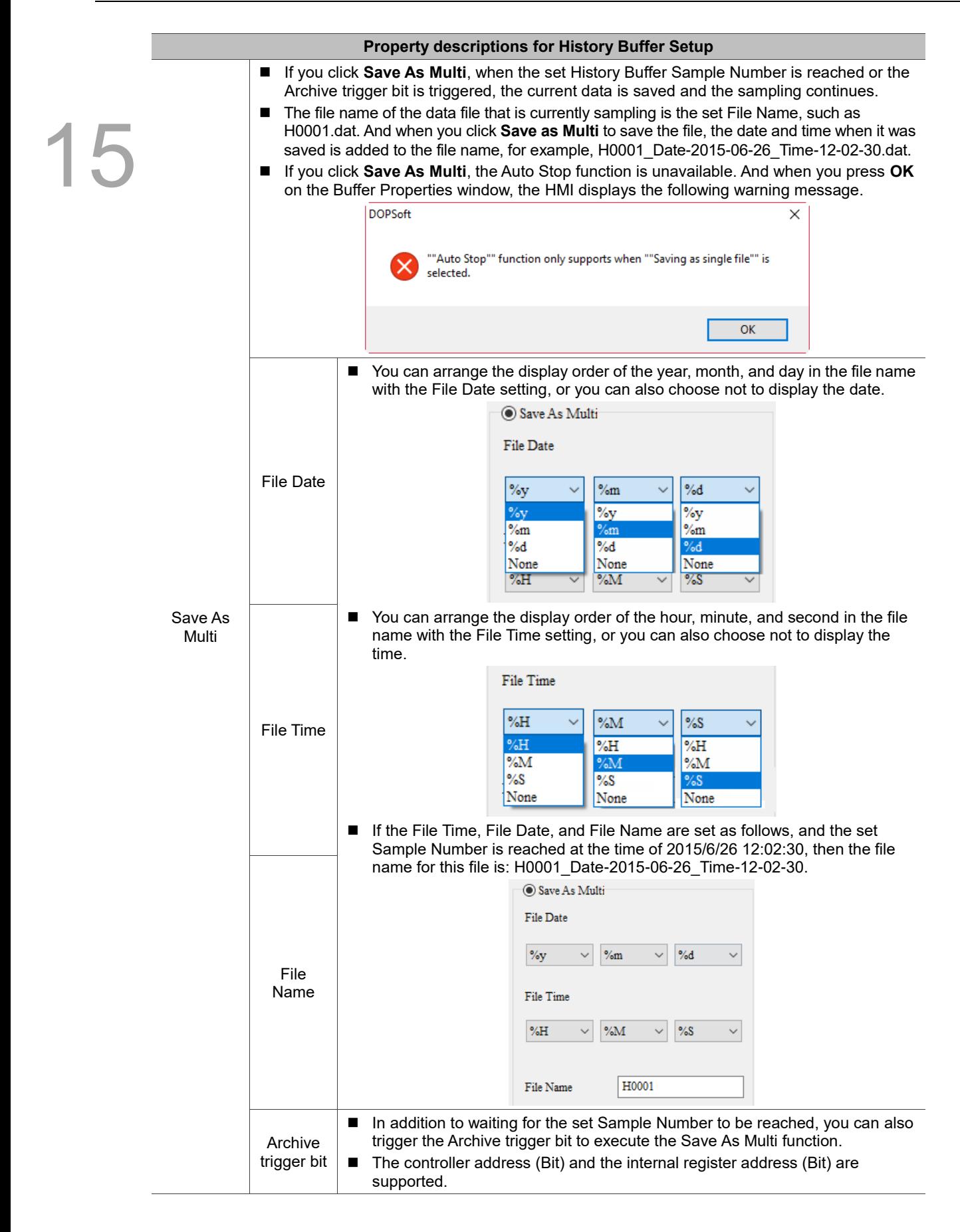

15

## **15.2 Historical Trend Graph**

The Historical Trend Graph is for storing and displaying address values read during a specific time period. This element can display up to 60 curves and read up to 60 Words. You can save the data displayed on the Historical Trend Graph to the external storage devices that the HMI supports, including USB Disk and SD Card.

When you double-click the Historical Trend Graph, the property page is shown as follows.

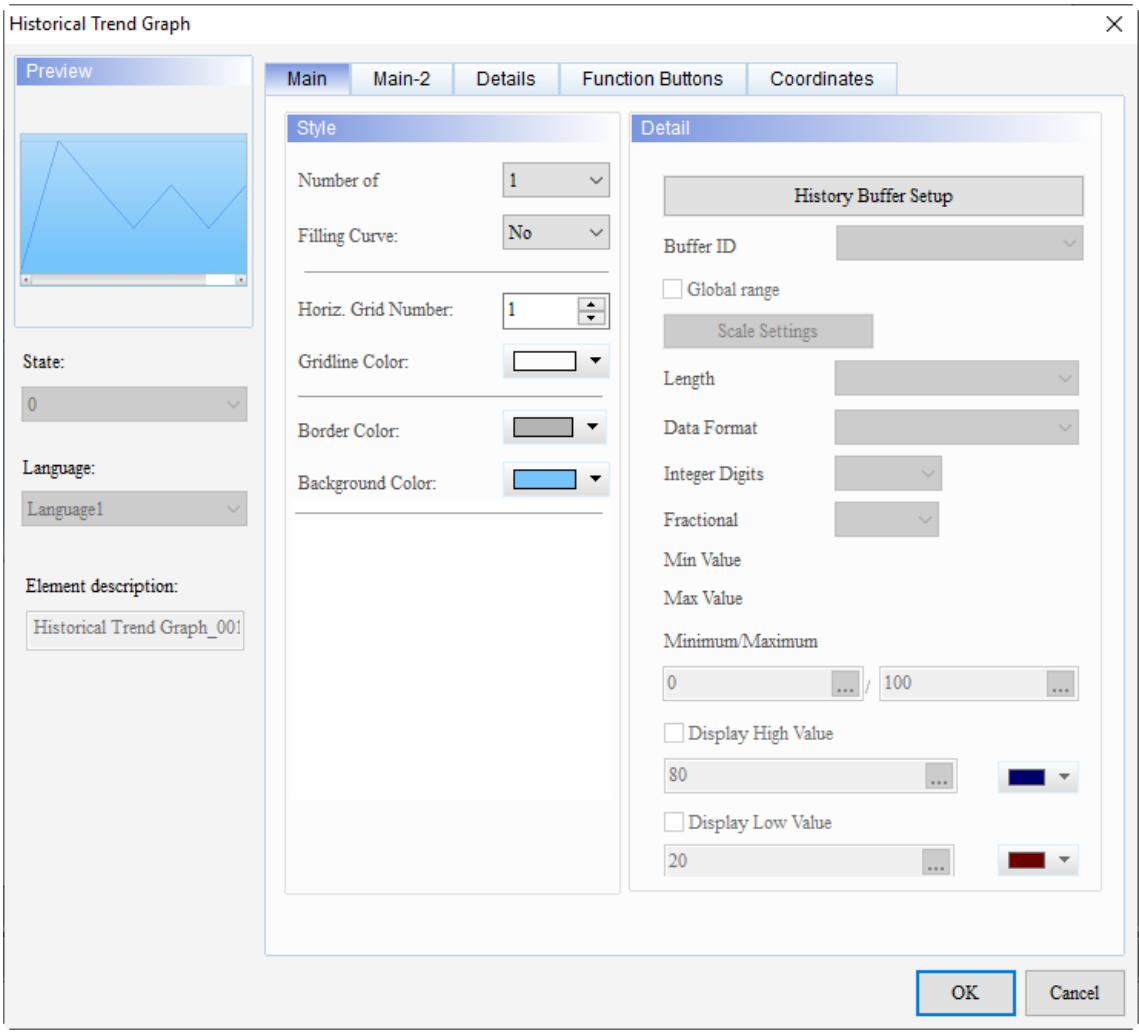

Figure 15.2.1 Properties of Historical Trend Graph

É

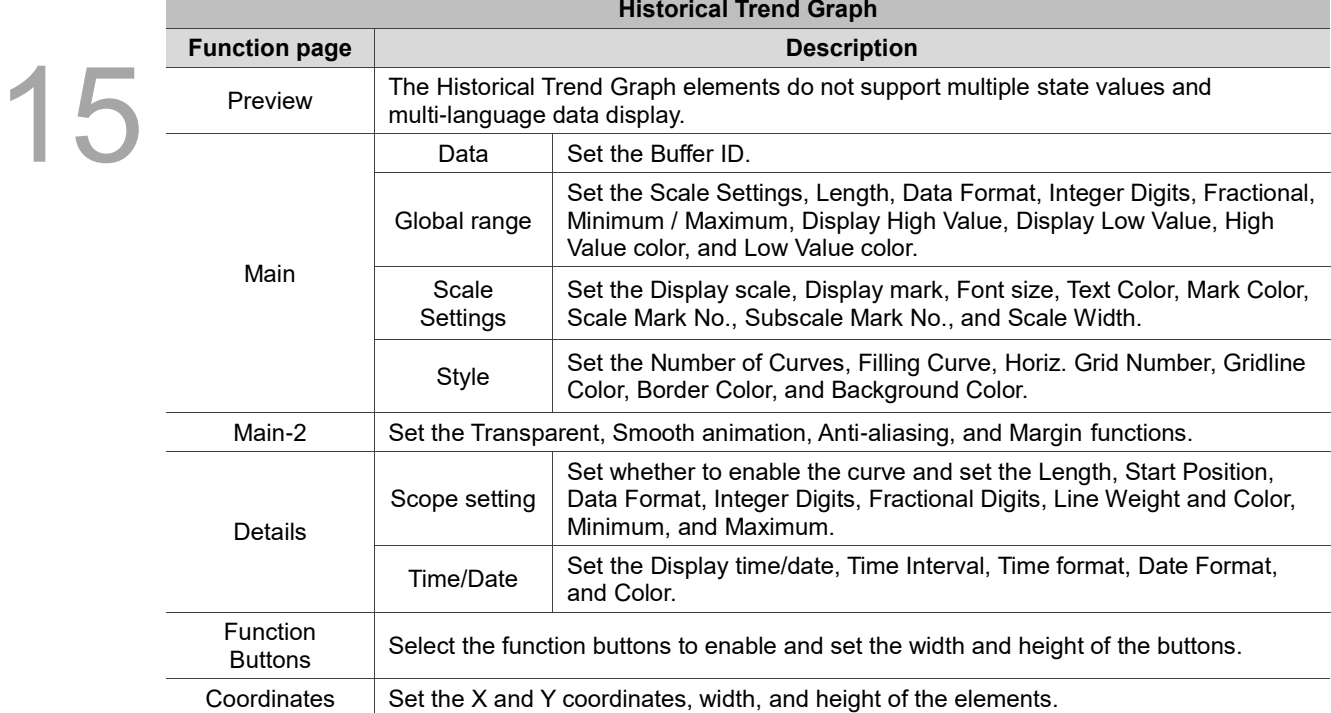

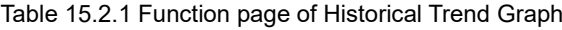

## ■ Main

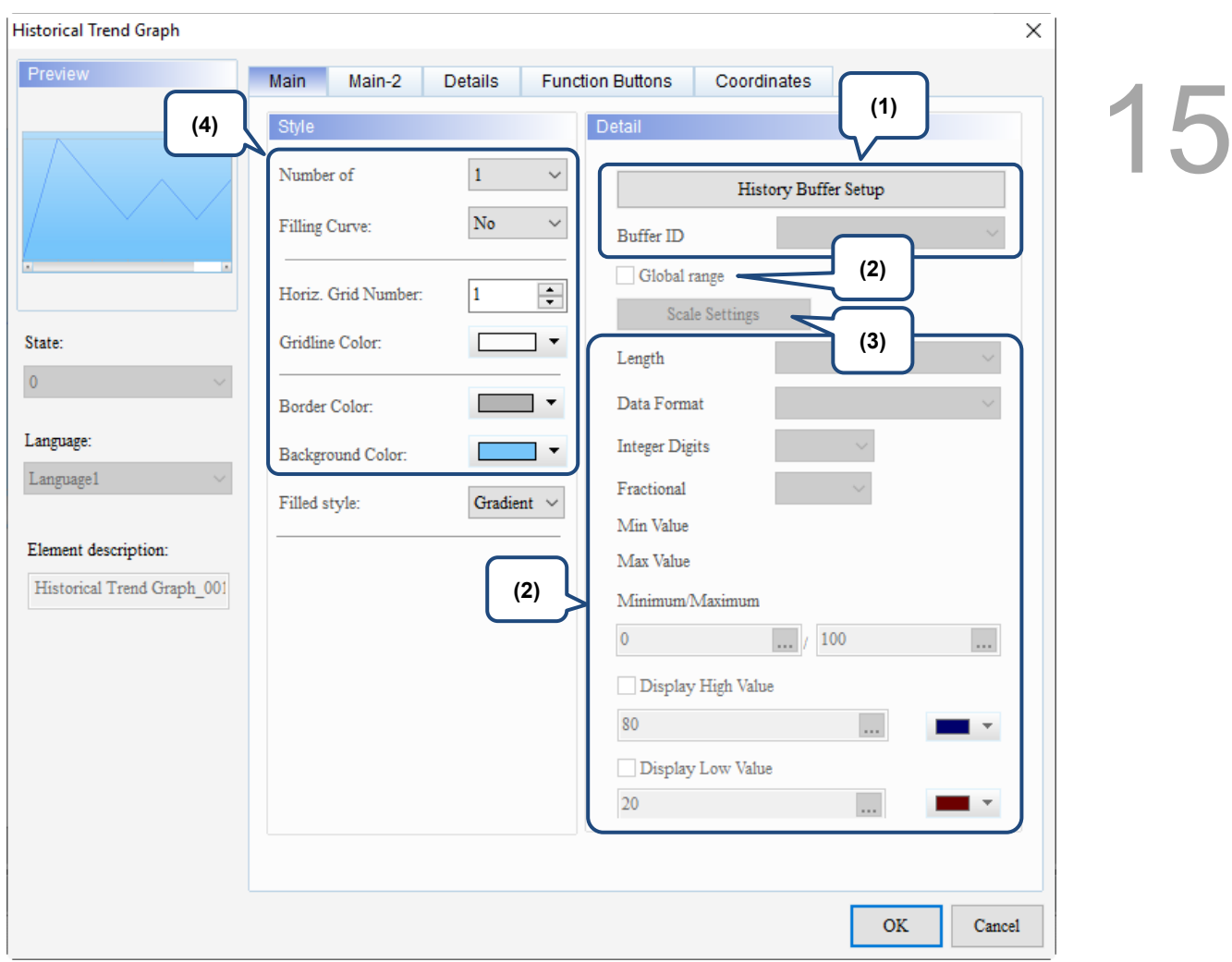

Figure 15.2.2 Main property page for the Historical Trend Graph element

| No. | <b>Property</b>  | <b>Function description</b>                                                                                                    |                    |                    |                       |                      |
|-----|------------------|----------------------------------------------------------------------------------------------------|--------------------|--------------------|-----------------------|----------------------|
| (1) | <b>Buffer ID</b> | The Buffer ID corresponds to the set data number in the History Buffer Setup. The<br>History Buffer Setup can set up to 12 sets of data, so the Buffer ID can be up to 12<br>sets.<br><b>Age</b><br>History Buffer $\times$<br>Screen 1 |                    |                    |                       |                      |
|     |                  |                                                                                                    |                    |                    |                       |                      |
|     |                  | Address<br>No.                                                                                                    | Read Length (Word) | Sampling Cycle(ms) |                       | History Buffer Setup |
|     |                  | \$0                                                                                                    |                    | 100                | <b>Buffer ID</b>      |                      |
|     |                  | \$1<br>2                                                                                                    |                    | 100                |                       |                      |
|     |                  | \$2<br>3                                                                                                    |                    | 100                | Global range          |                      |
|     |                  | \$3<br>4                                                                                                    |                    | 100                | <b>Scale Settings</b> |                      |
|     |                  | \$4<br>5                                                                                                    |                    | 100                |                       |                      |
|     |                  | $\frac{1}{2}$<br>6                                                                                                    |                    | 100                | Length                |                      |
|     |                  | \$6                                                                                                    |                    | 100                | Data Format           |                      |
|     |                  | \$7<br>8                                                                                                    |                    | 100                |                       |                      |
|     |                  | \$8<br>9                                                                                                    |                    | 100                | <b>Integer Digits</b> | 10                   |
|     |                  | \$9<br>10                                                                                                    |                    | 100                | Fractional            |                      |
|     |                  | \$10<br>11                                                                                                    |                    | 100                |                       |                      |
|     |                  | \$11<br>12                                                                                                    |                    | 100                |                       |                      |

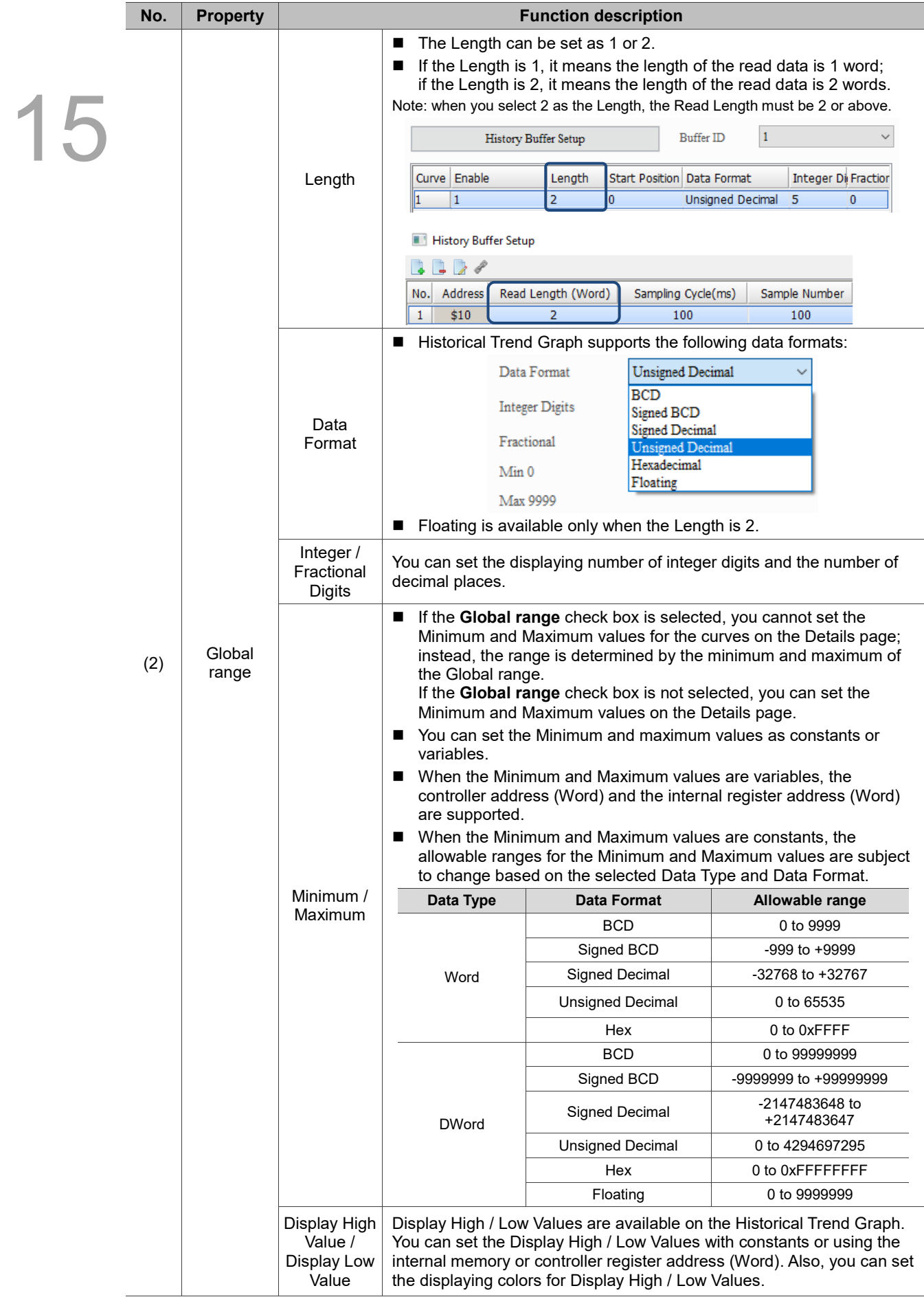

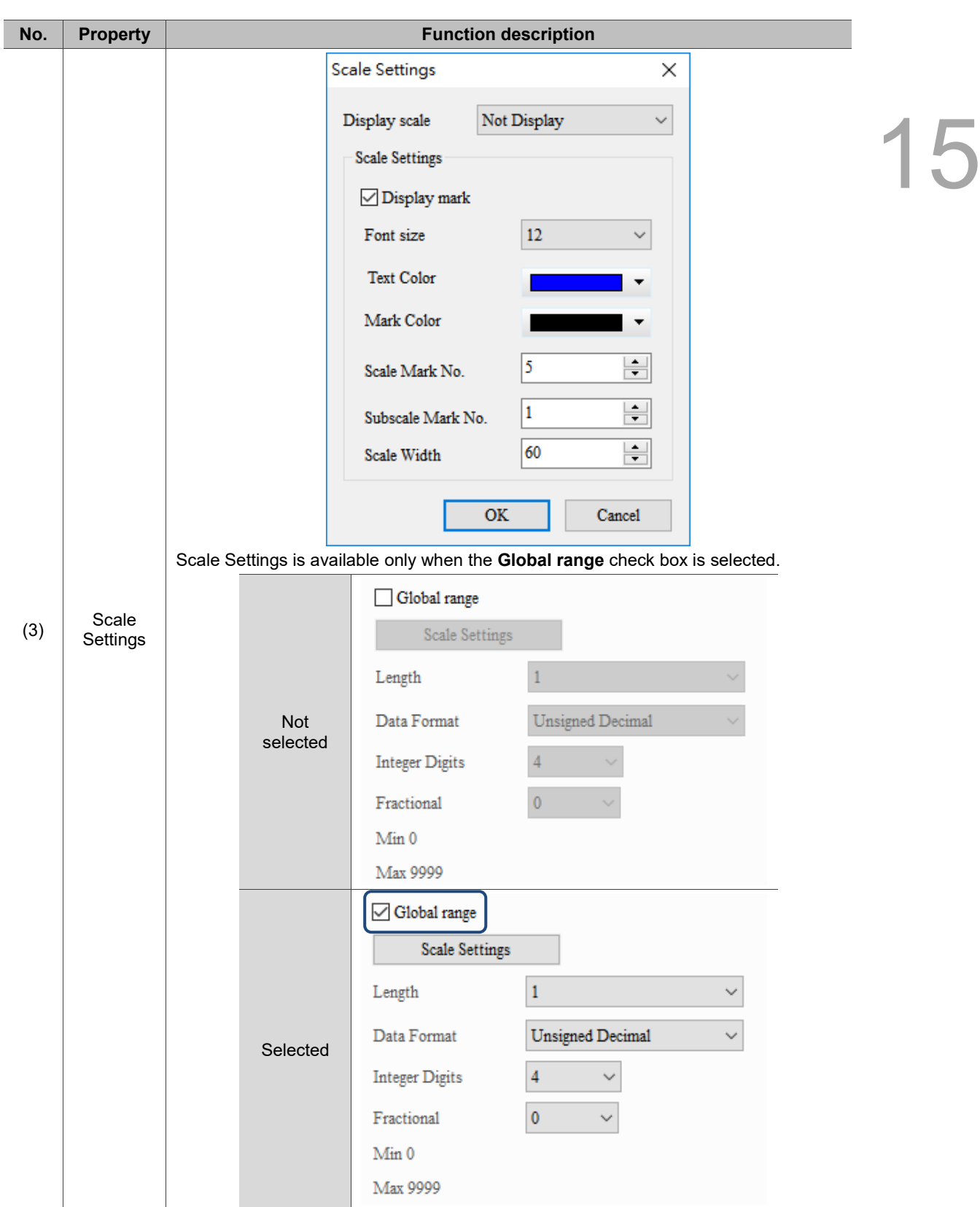

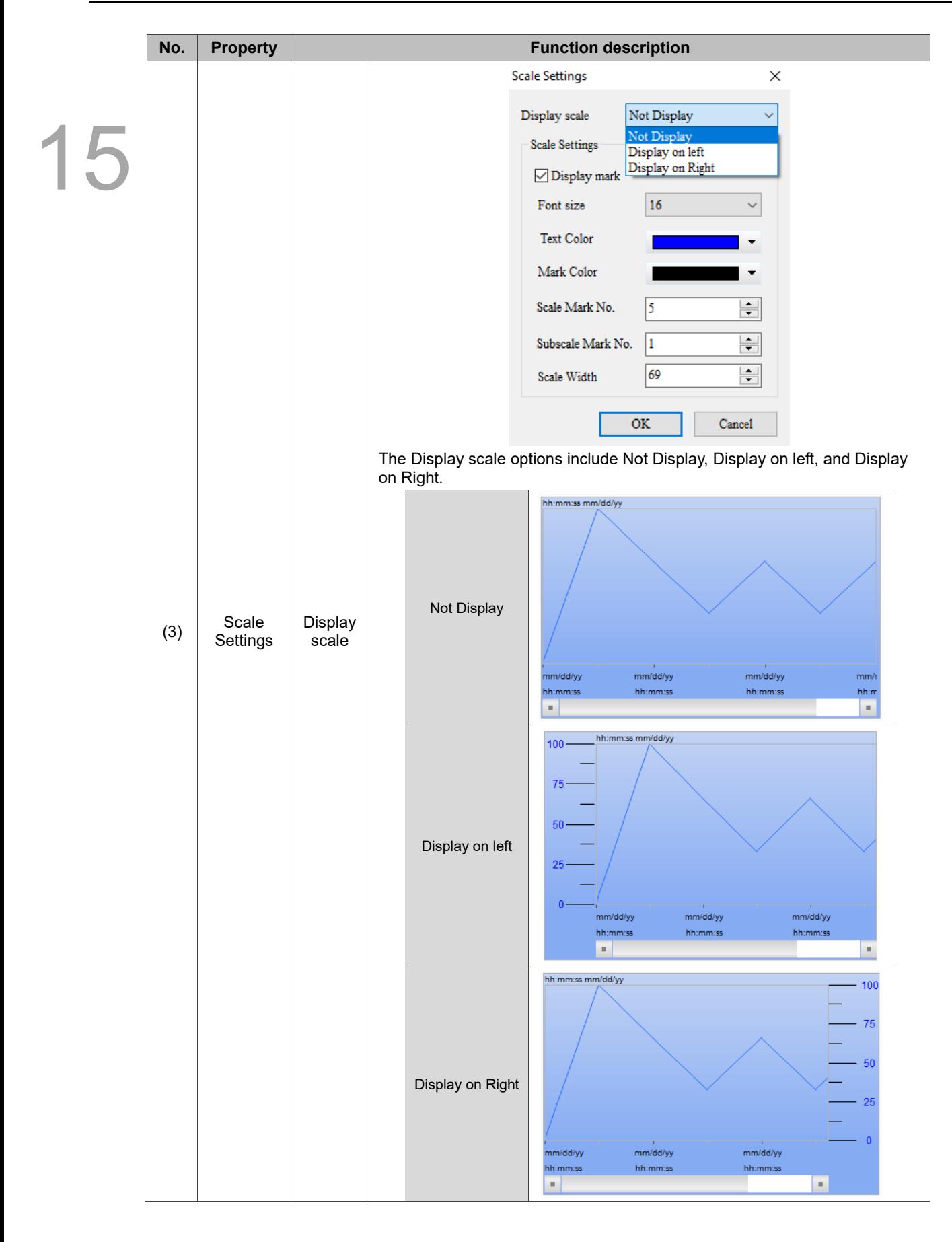

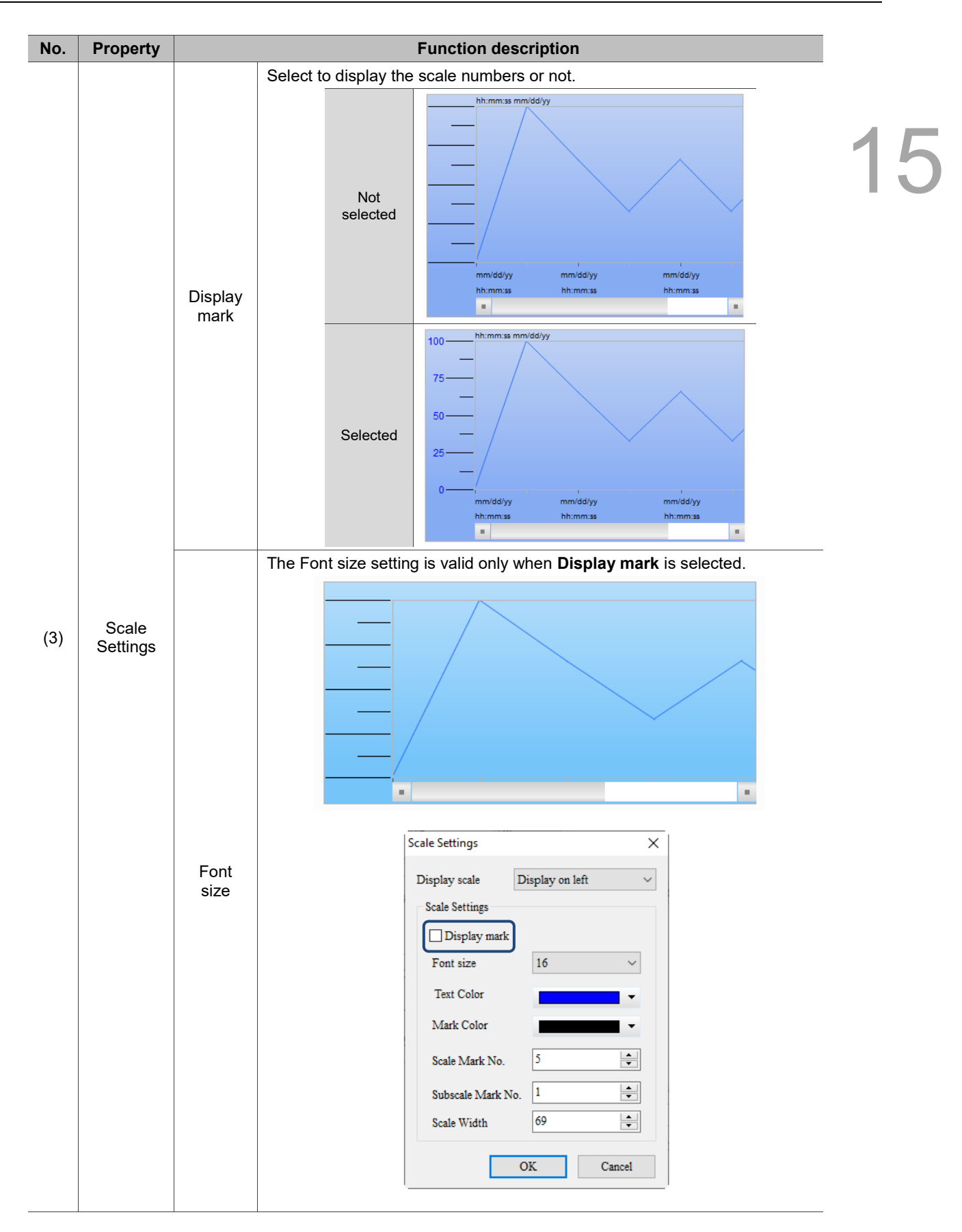

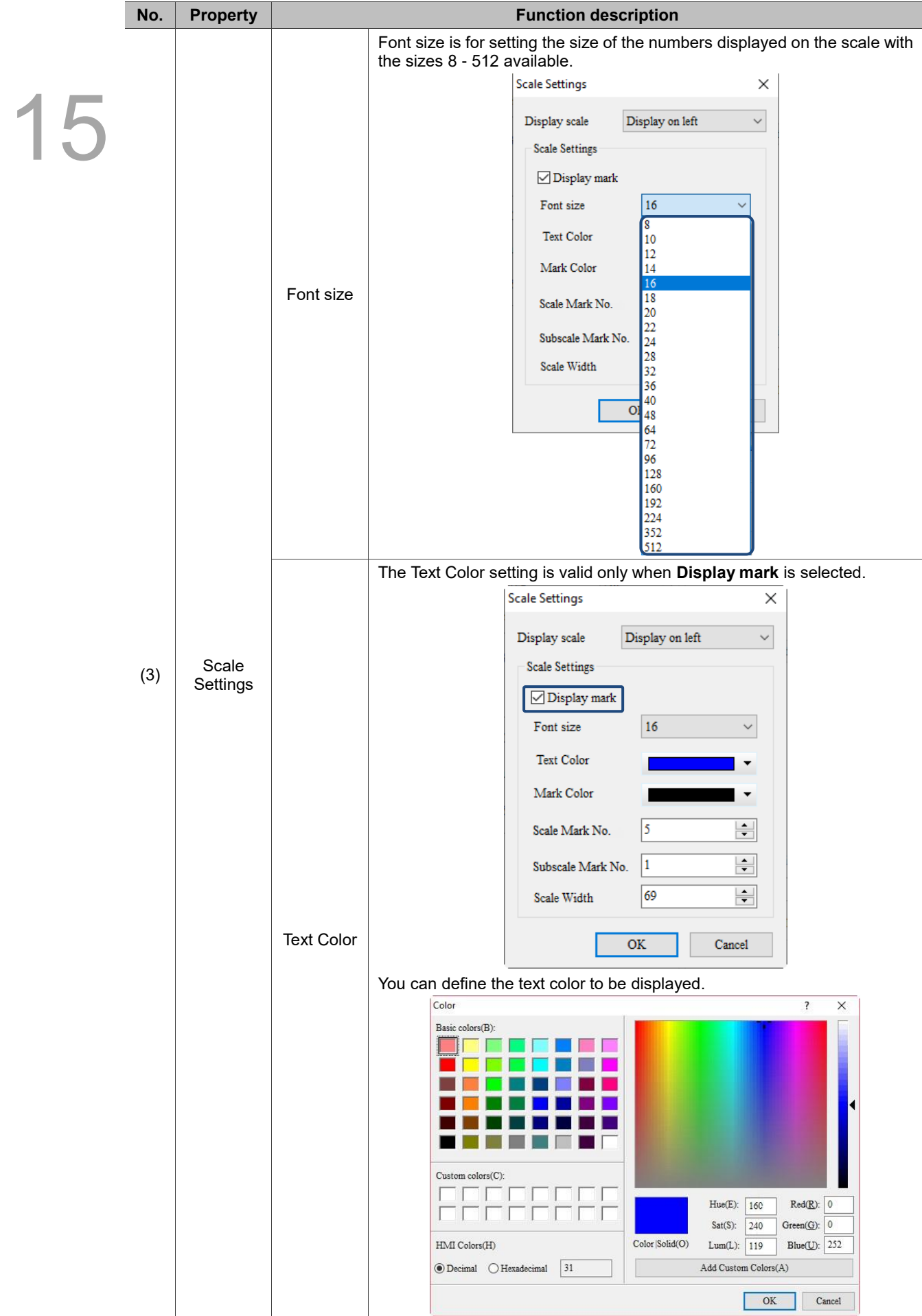

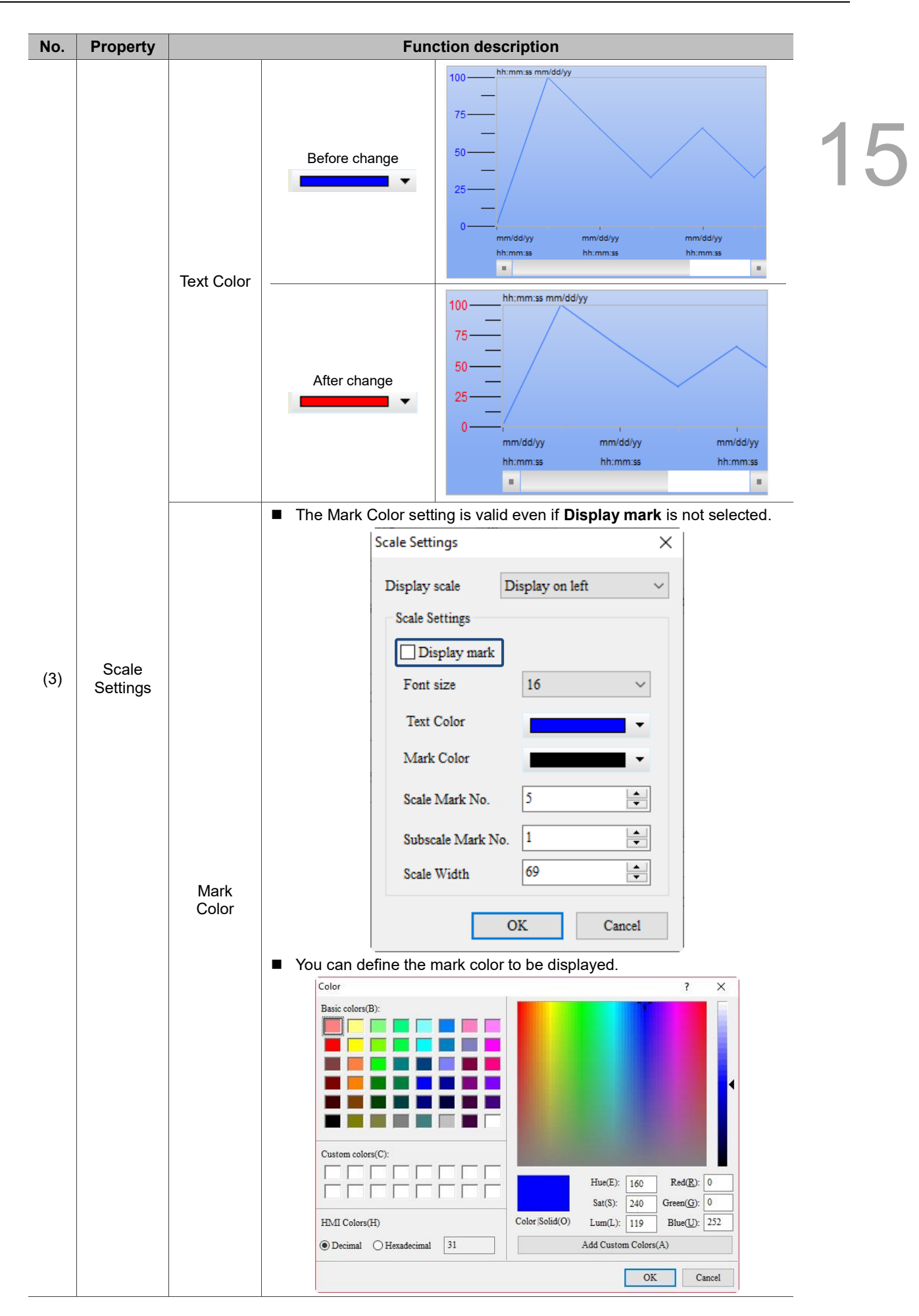

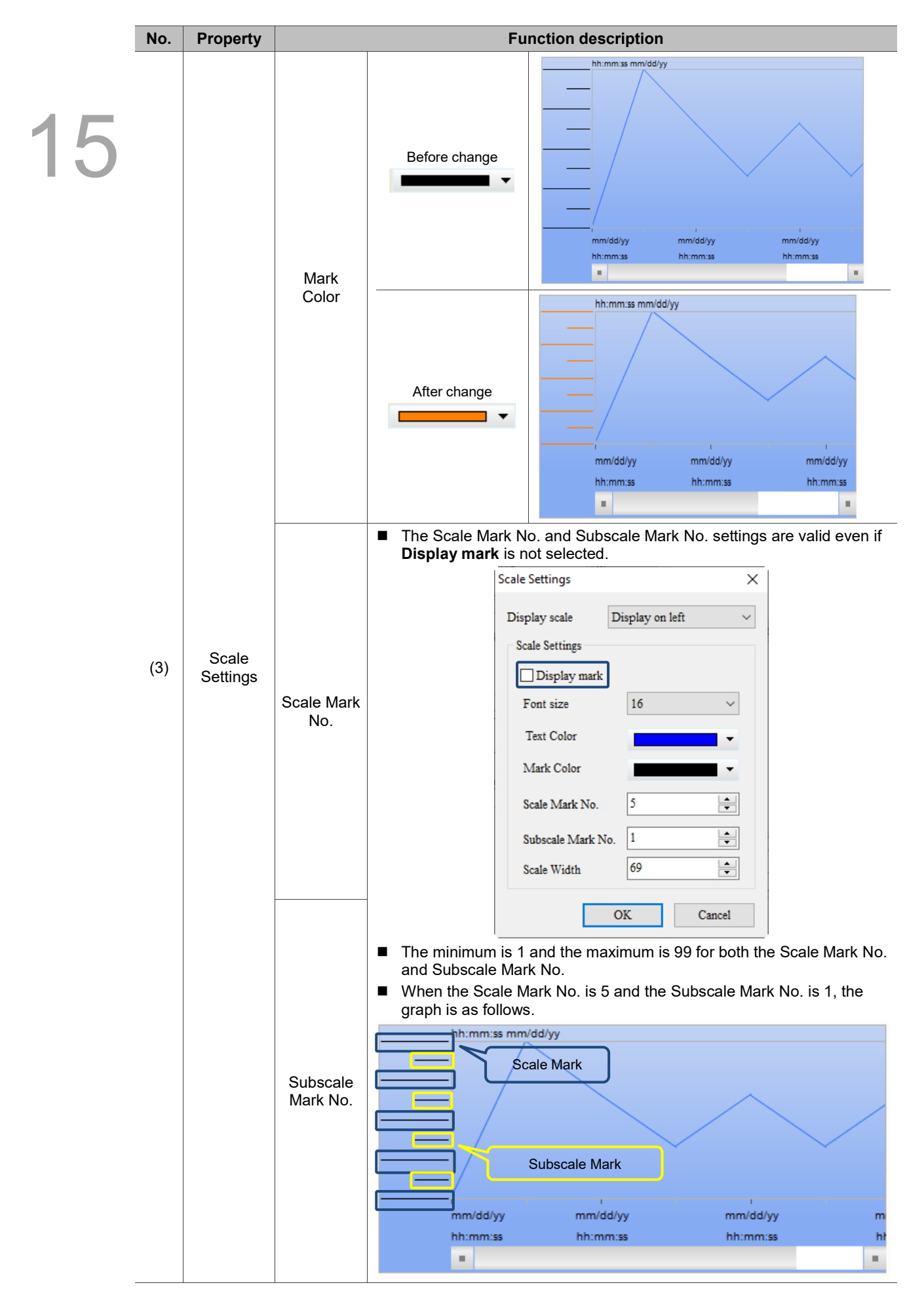

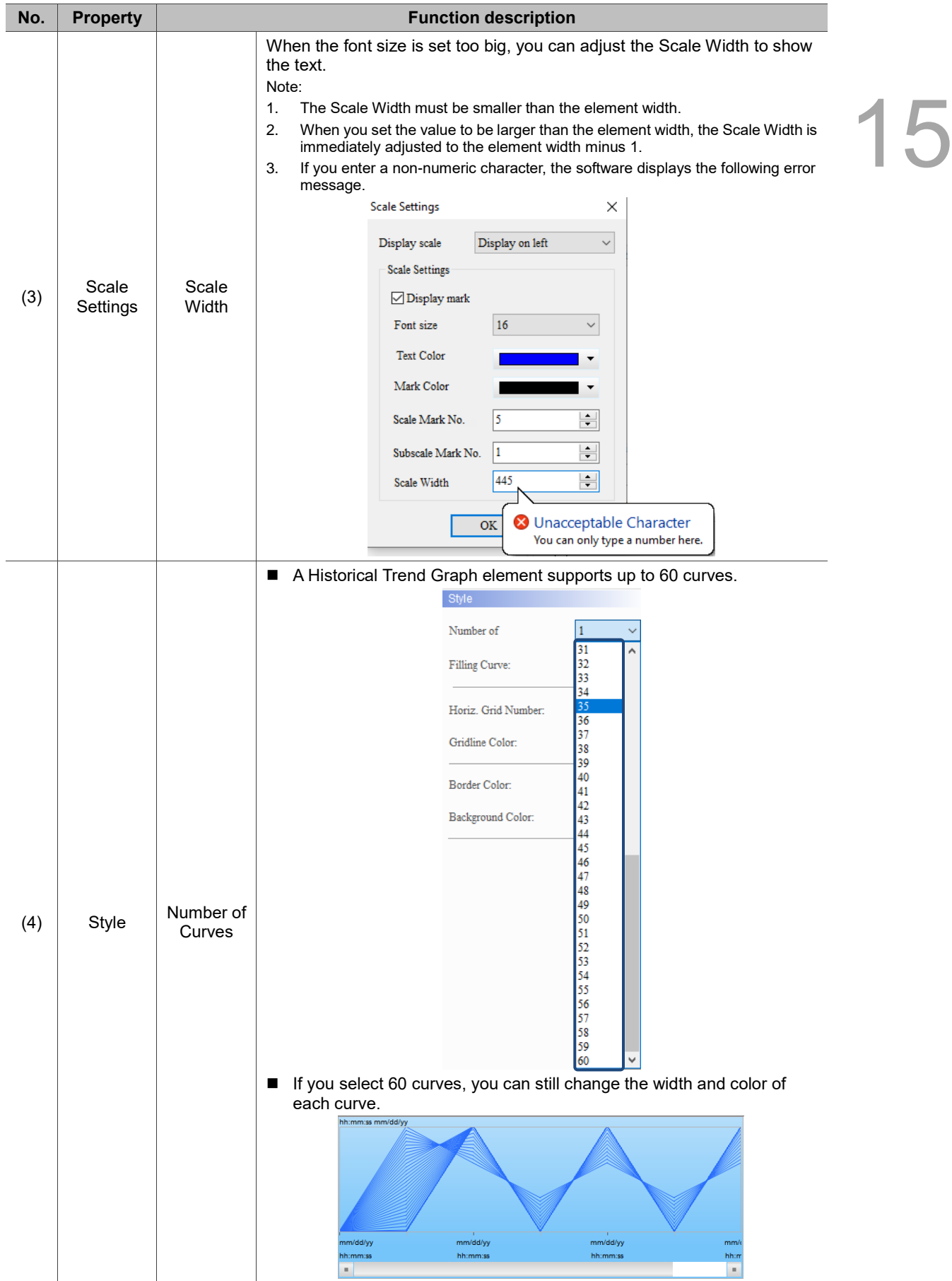
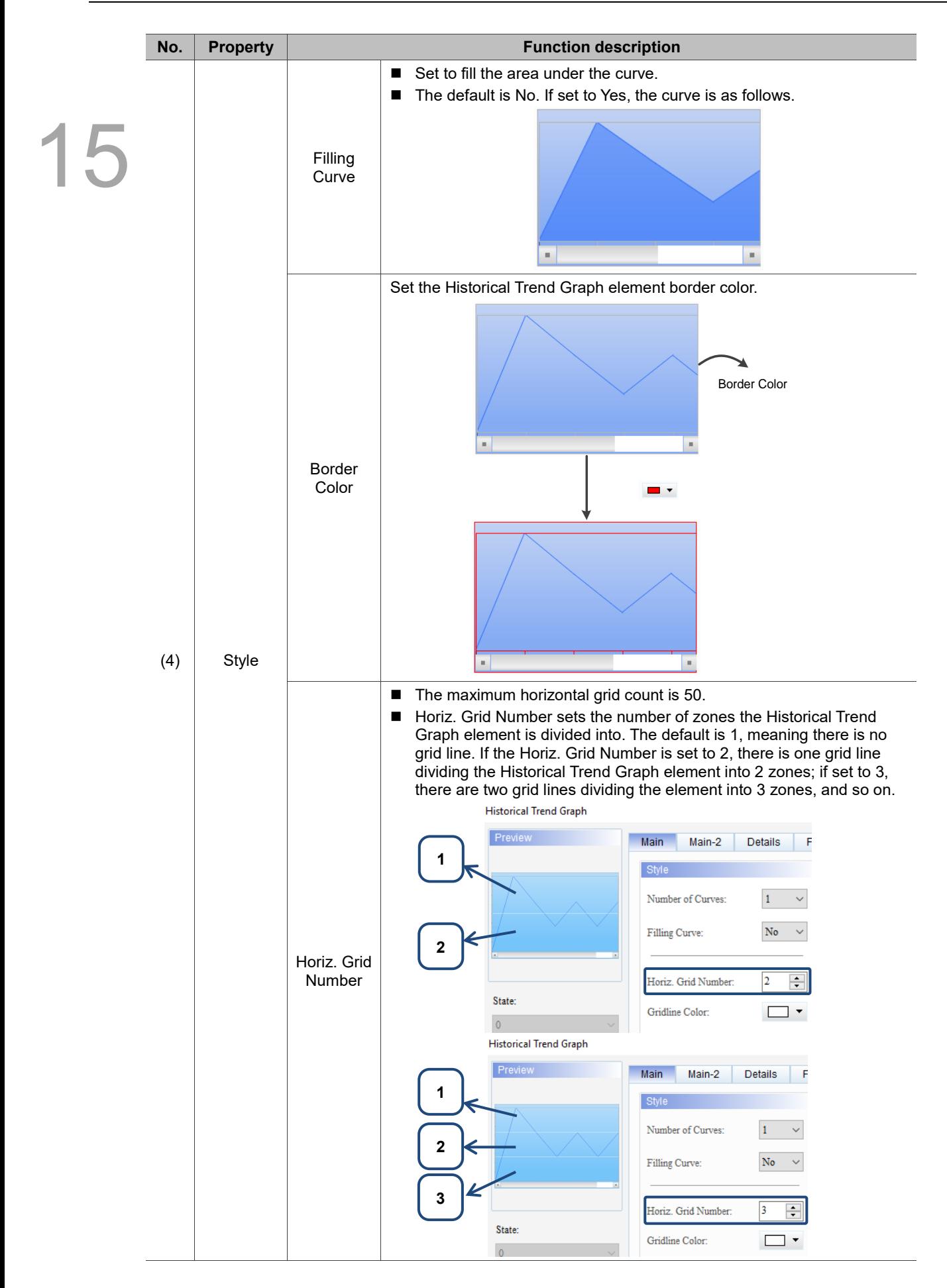

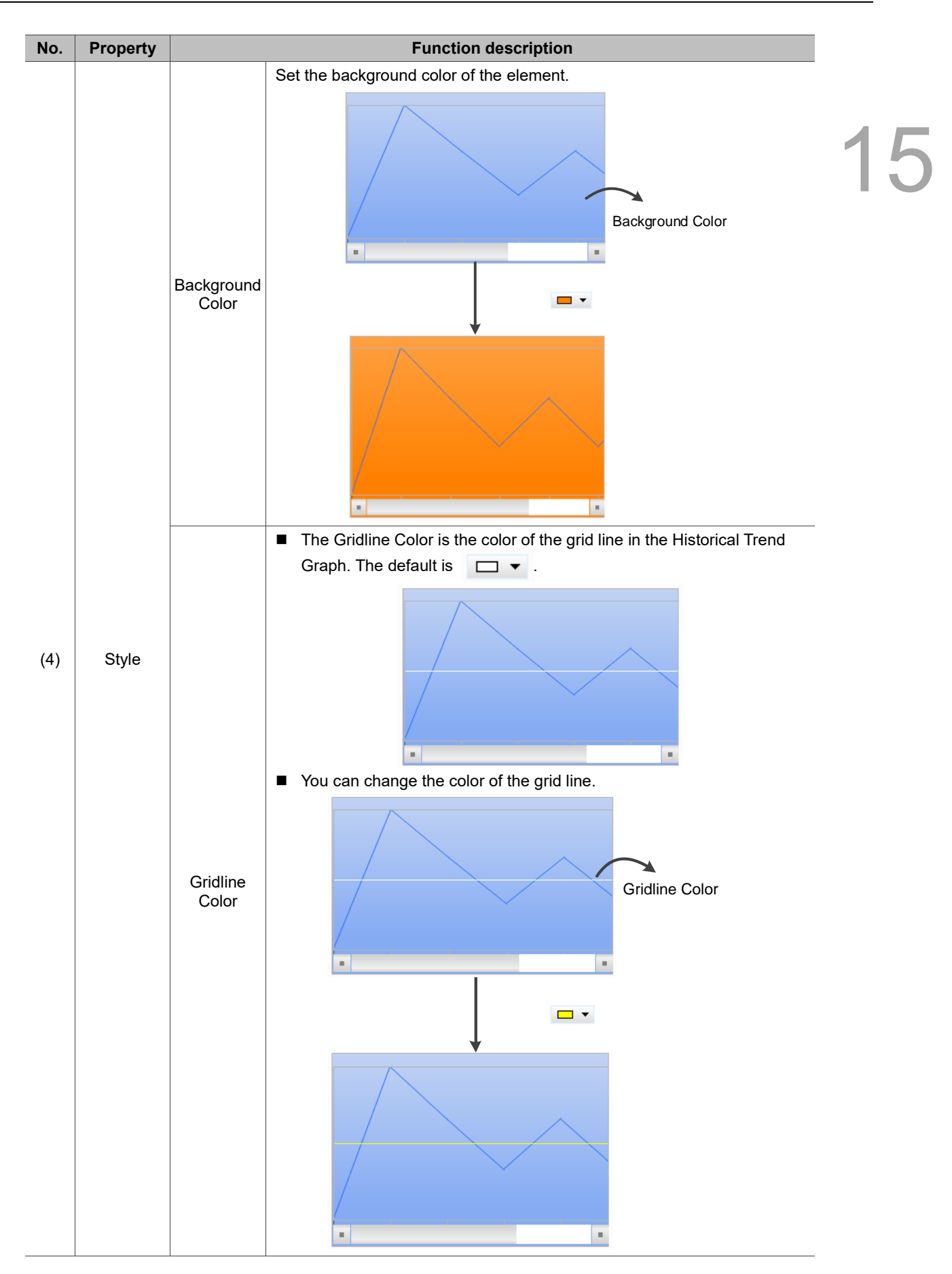

### $Main-2$

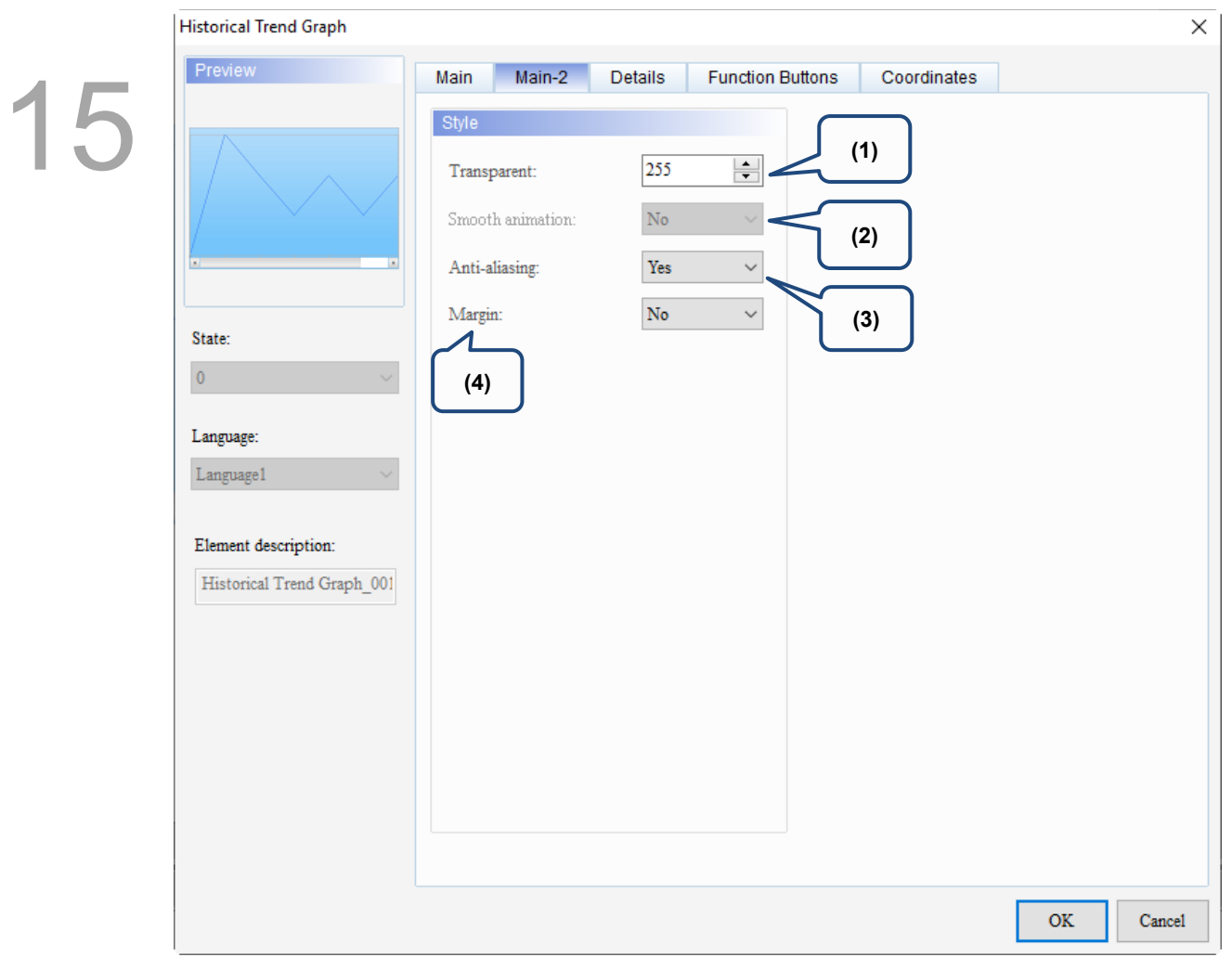

Figure 15.2.3 Main-2 property page for the Historical Trend Graph element

| No. | <b>Property</b>            | <b>Function description</b>                                                                                                    |  |
|-----|----------------------------|----------------------------------------------------------------------------------------------------|--|
| (1) | Transparent                | You can set the transparency value within the range of 50 to 255. The default is<br>255. The smaller the value, the higher the transparency of the element.                     |  |
| (2) | <b>Smooth</b><br>animation | The Smooth animation function is not available for this element.                                                                                                    |  |
| (3) | Anti-aliasing              | The Anti-aliasing function is available for this element. When this function is<br>enabled, the element display becomes more delicate without jagged edges.                     |  |
| (4) | Margin                     | The Margin function is available for this element. When you select Yes for<br>Margin, the element indents as shown in the following figure.<br>Margin is set to Yes<br>×,<br>u. |  |
|     |                            | Margin is set to No<br>$\blacksquare$                                                                                                    |  |

#### **Details**

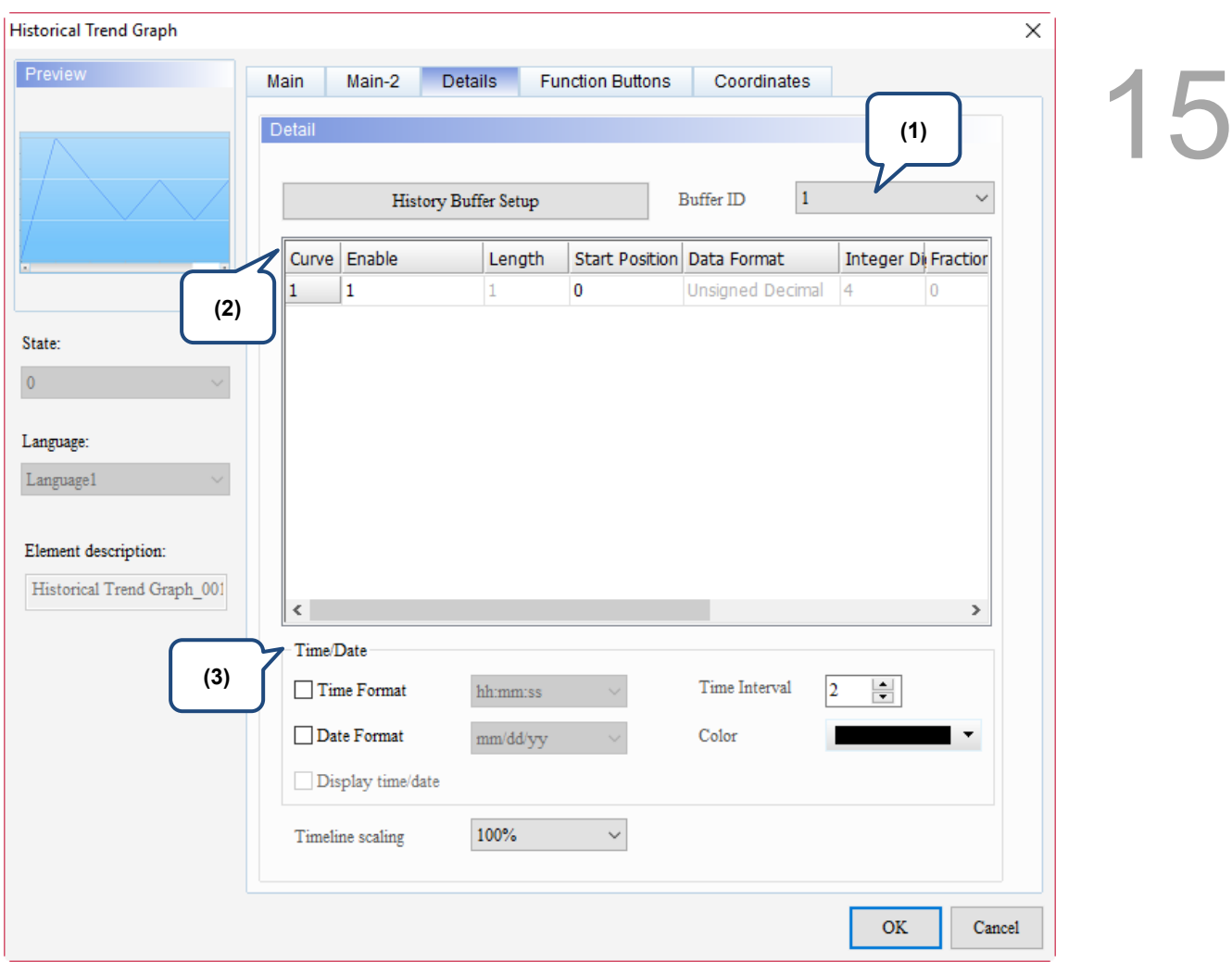

Figure 15.2.4 Details property page for the Historical Trend Graph element

| No. | <b>Property</b>  |                                                                                                    | <b>Function description</b>                                                                                                    |
|-----|------------------|----------------------------------------------------------------------------------------------------|----------------------------------------------------------------------------------------------------|
| (1) | <b>Buffer ID</b> | sets.<br>694<br>History Buffer $\times$<br>Screen_1<br>P<br>Address<br>Read Length (Word)<br>No.<br>\$0<br>\$1<br>2<br>3<br>\$2<br>\$3<br>4<br>5<br>e<br>\$5<br>6<br>\$6<br>7 | The Buffer ID corresponds to the set data number in the History Buffer Setup. The<br>History Buffer Setup can set up to 12 sets of data, so the Buffer ID can be up to 12<br>Sampling Cycle(ms)<br>History Buffer Setup<br>100<br><b>Buffer</b> ID<br>100<br>Global range<br>100<br>100<br><b>Scale Settings</b><br>100<br>Length<br>100<br>100<br>Data Format |
|     |                  | \$7<br>8<br>\$8<br>9                                                                                                    | 100<br><b>Integer Digits</b><br>10<br>100                                                                                                    |
|     |                  | \$9<br>10                                                                                                    | 11<br>100<br>Fractional                                                                                                    |
|     |                  | \$10<br>11                                                                                                    | 100                                                                                                    |
|     |                  | 12<br>\$11                                                                                                    | 100                                                                                                    |

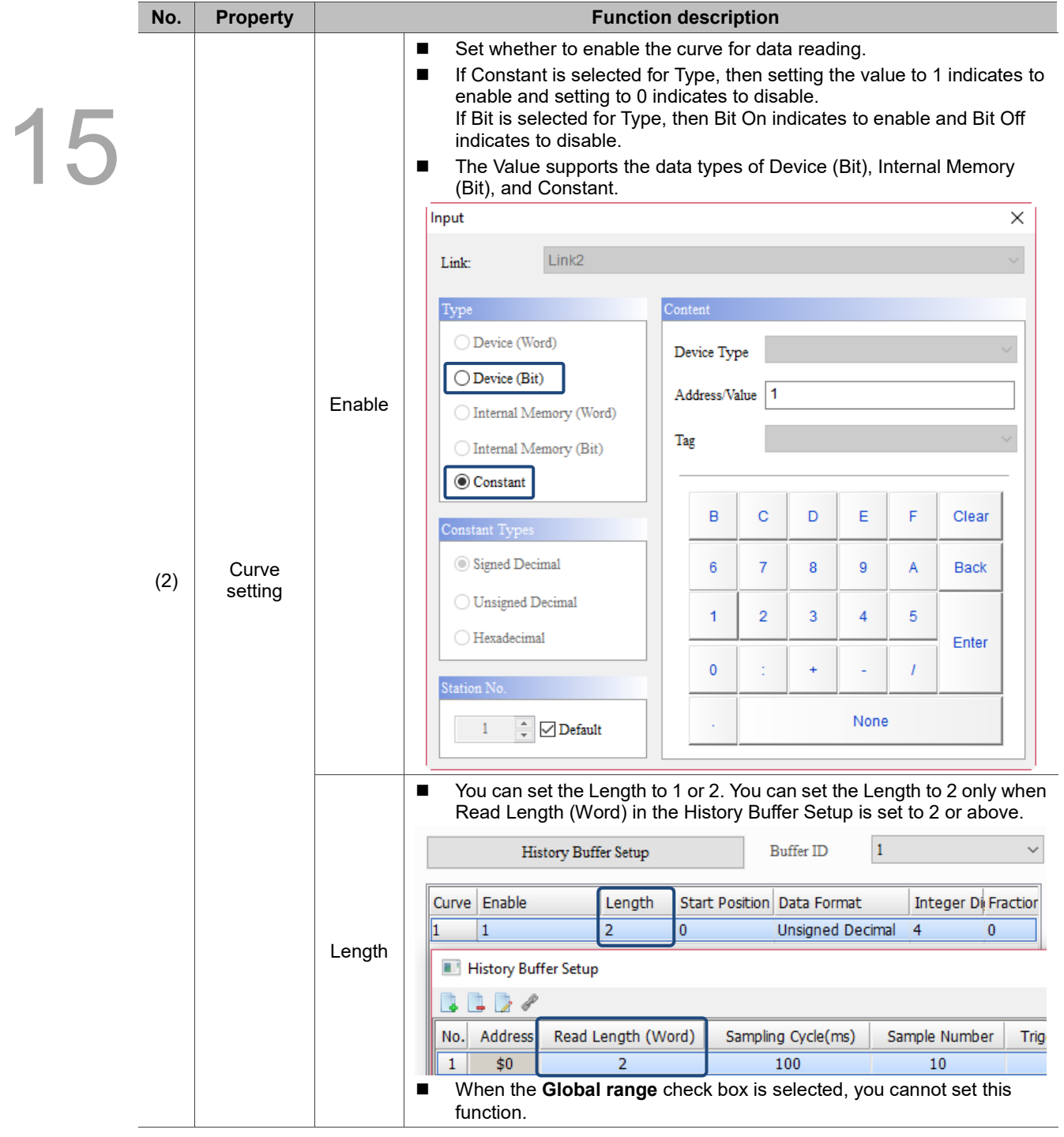

**1** 

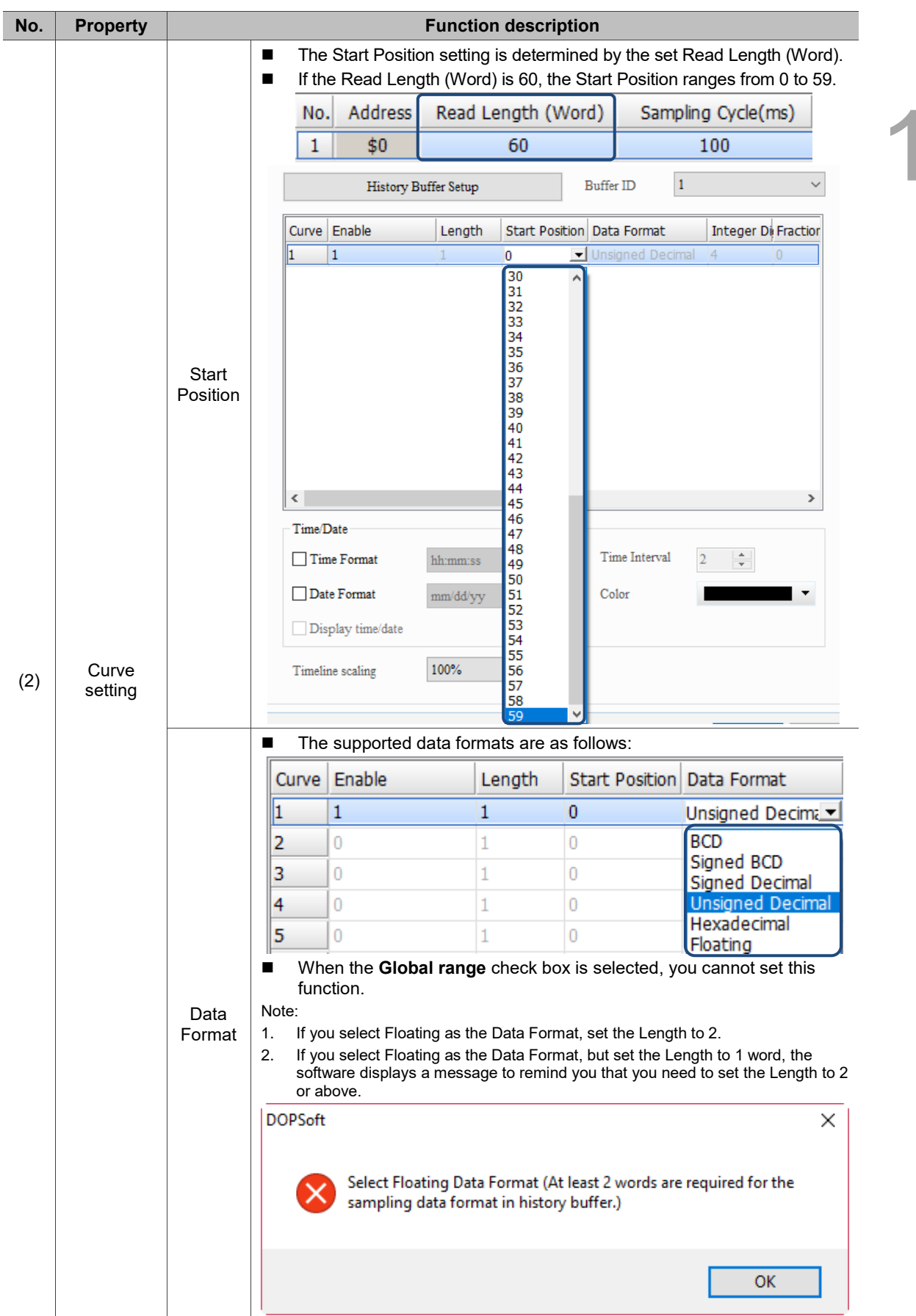

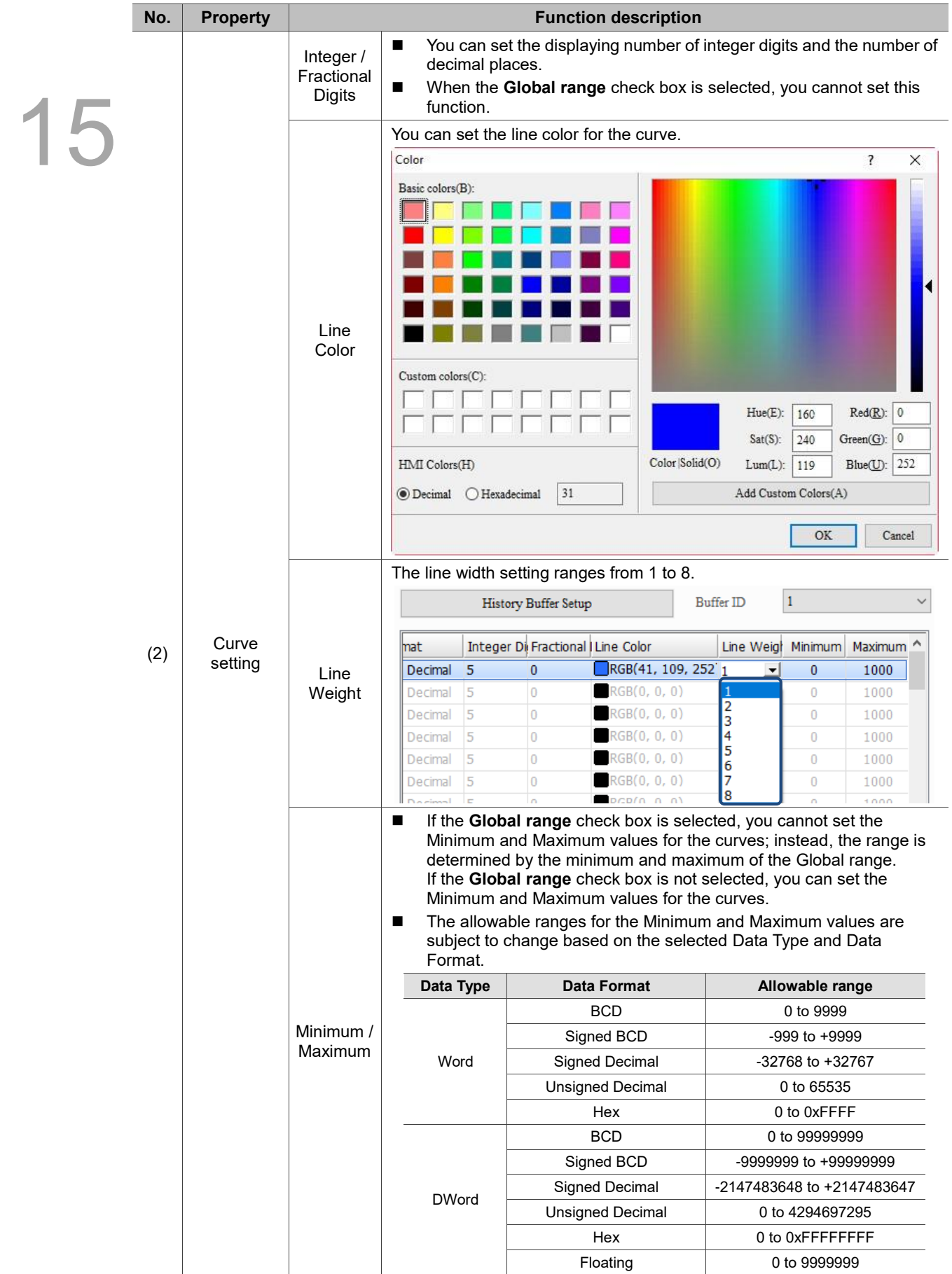

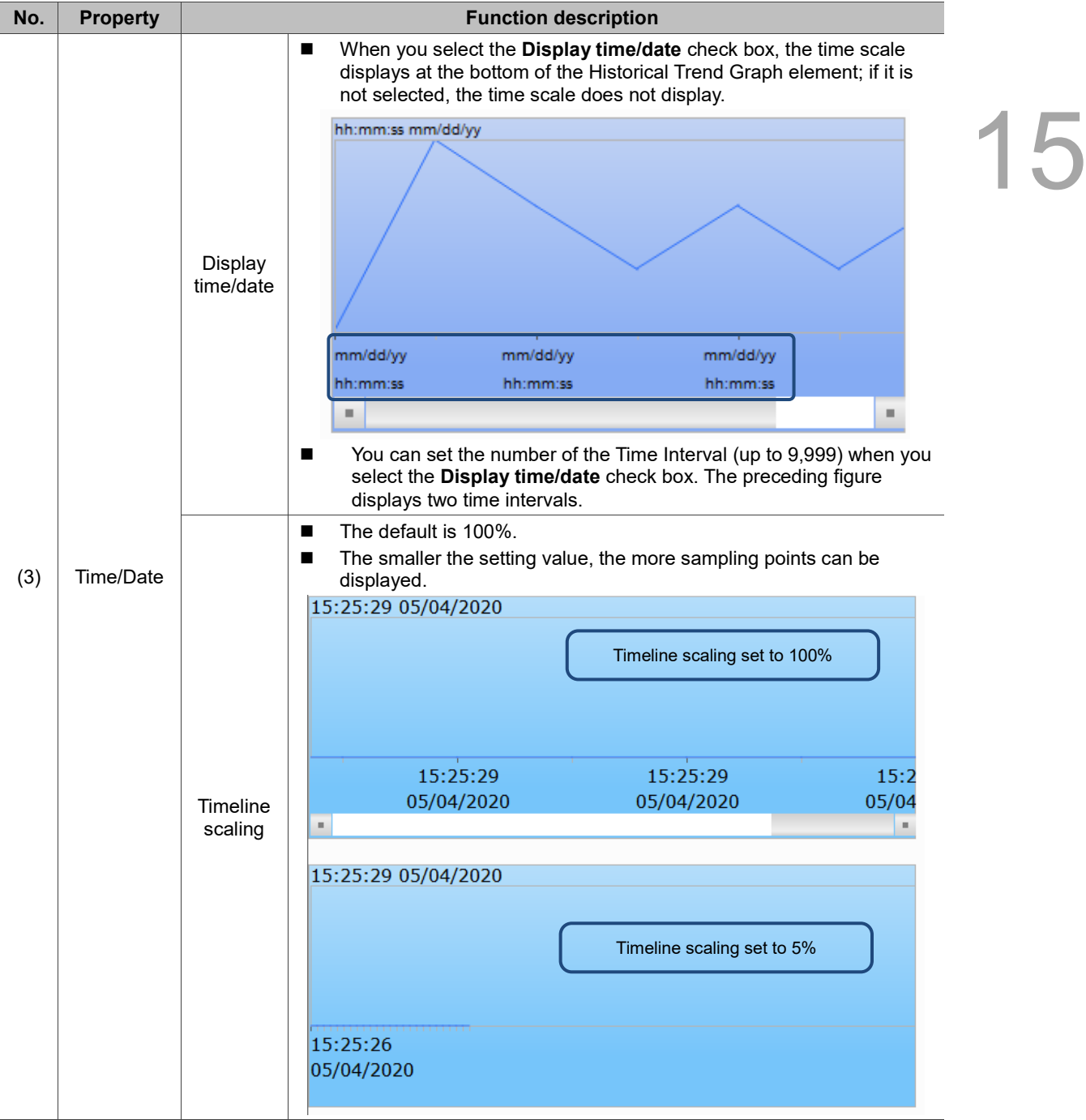

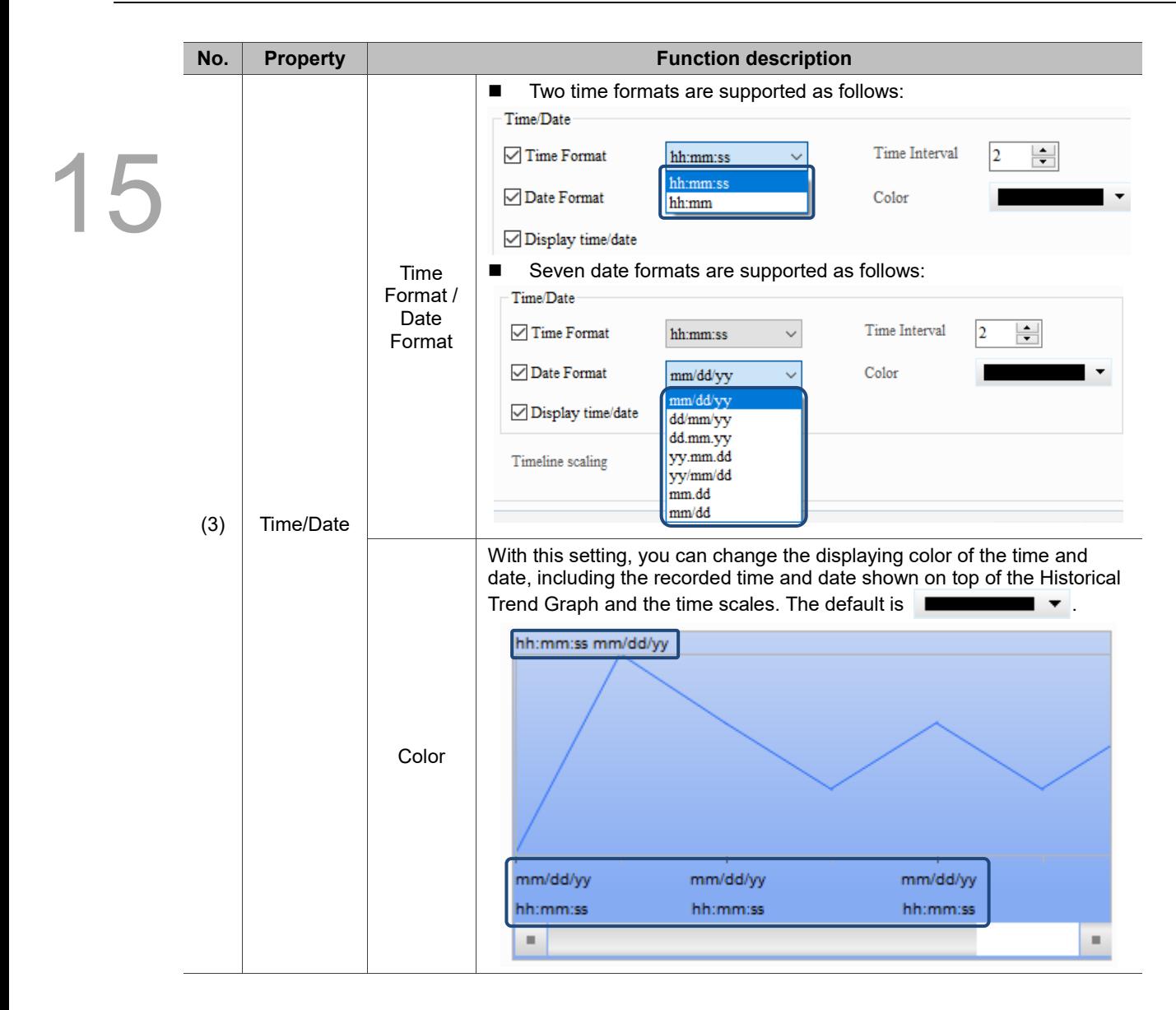

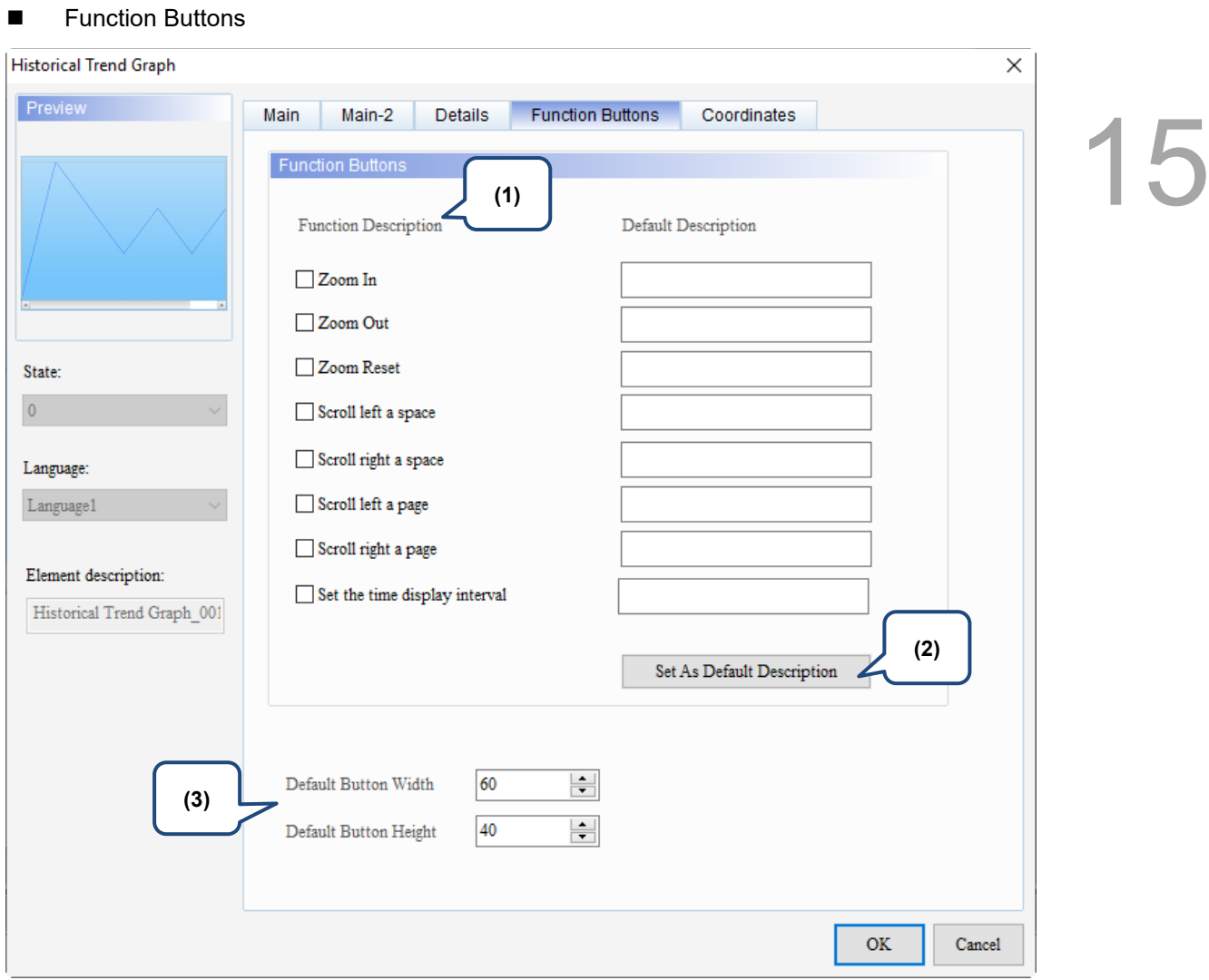

Figure 15.2.5 Function Buttons property page for the Historical Trend Graph element

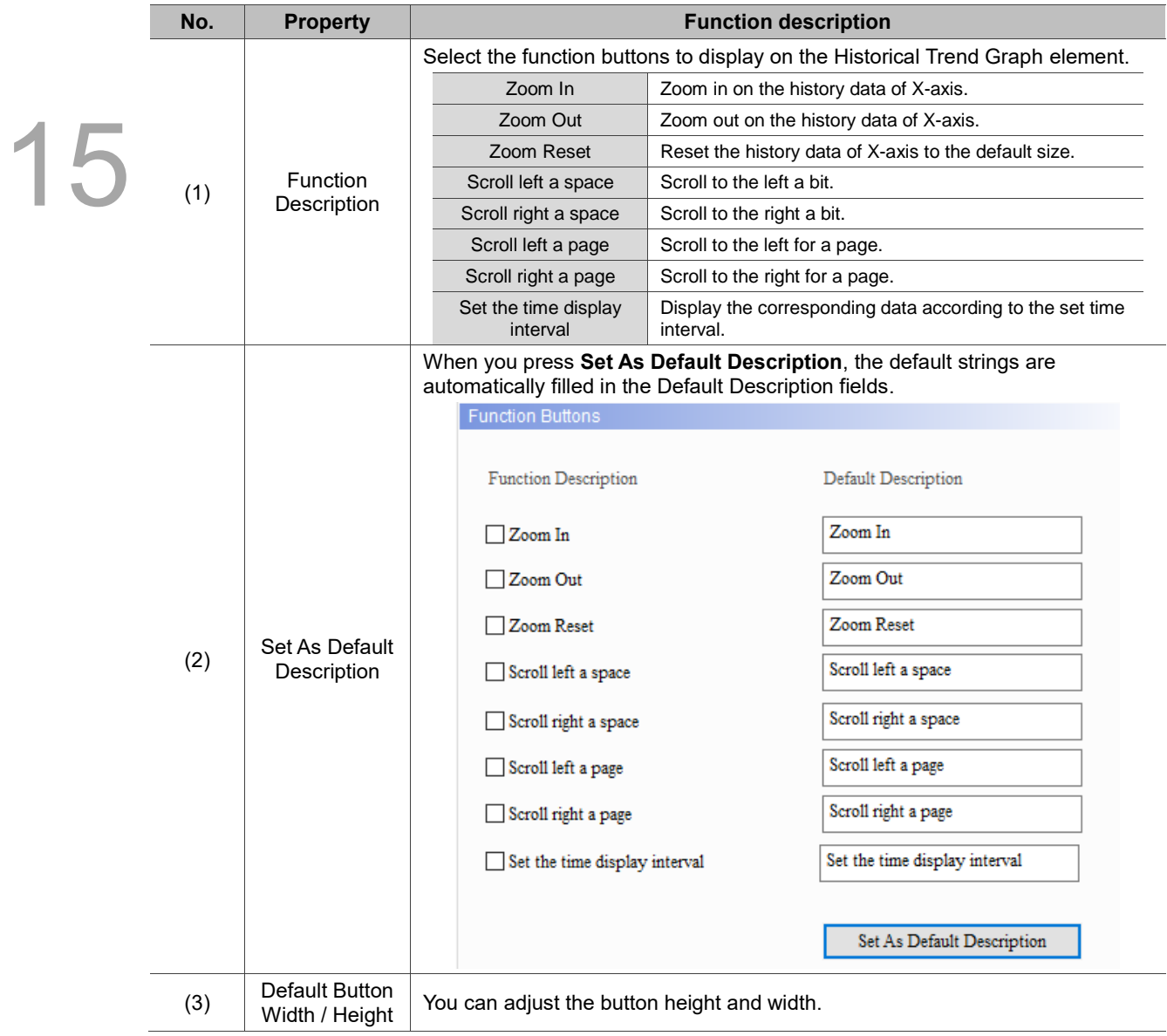

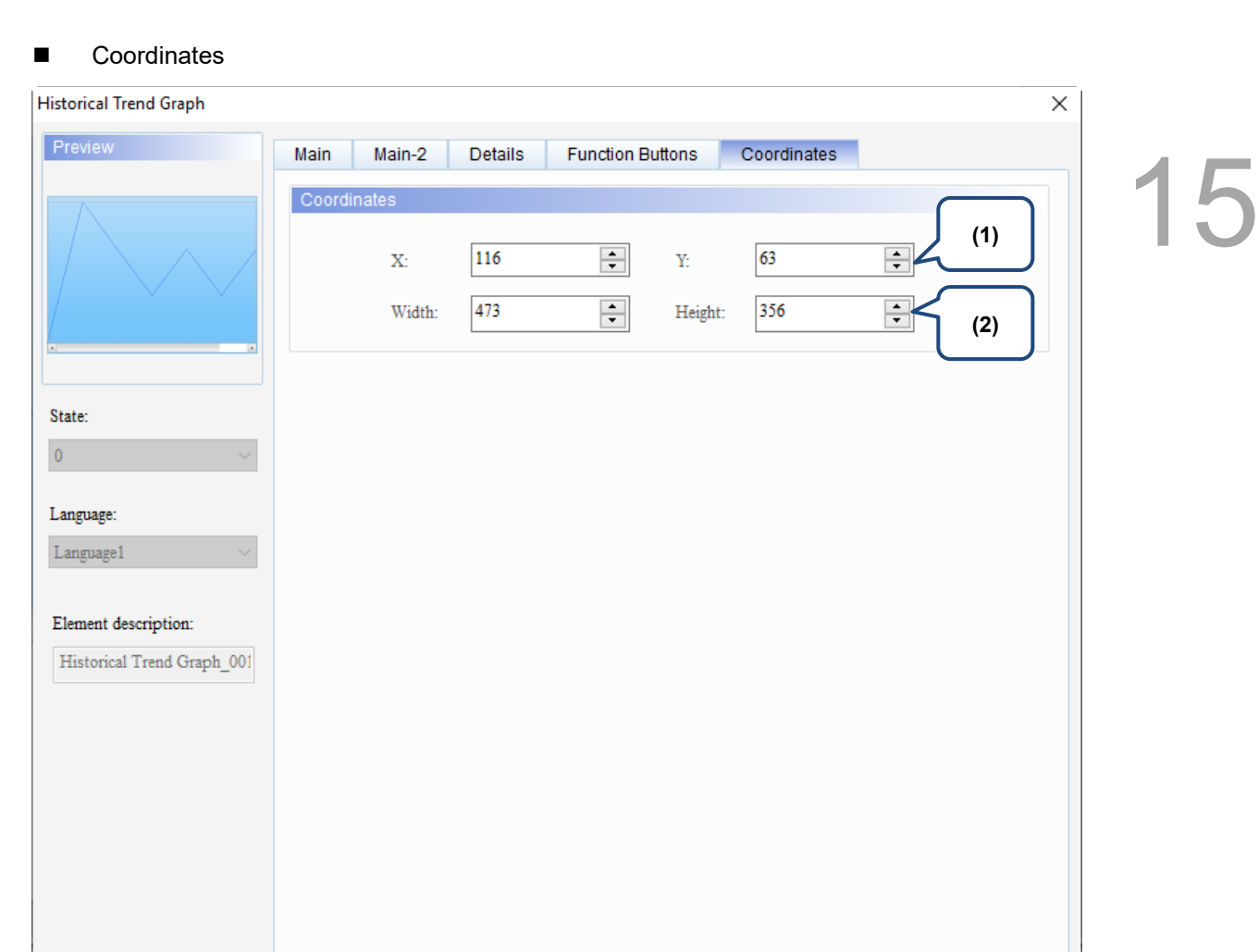

## Figure 15.2.6 Coordinates property page for the Historical Trend Graph element

 $\overline{\text{OK}}$ 

Cancel

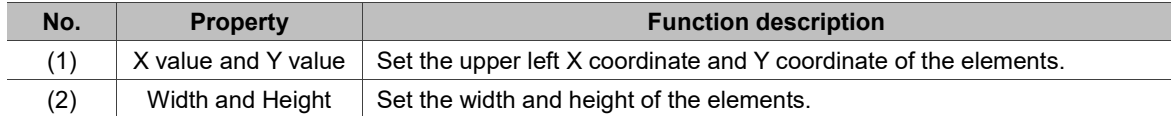

15

# **15.3 Historical Data Table**

The Historical Data Table displays the numerical values converted from the data read by the History Buffer. The 60 columns of the Historical Data Table correspond to the Read Length of 60 words in the Historical Trend Graph.

When you double-click the Historical Data Table, the property page is shown as follows.

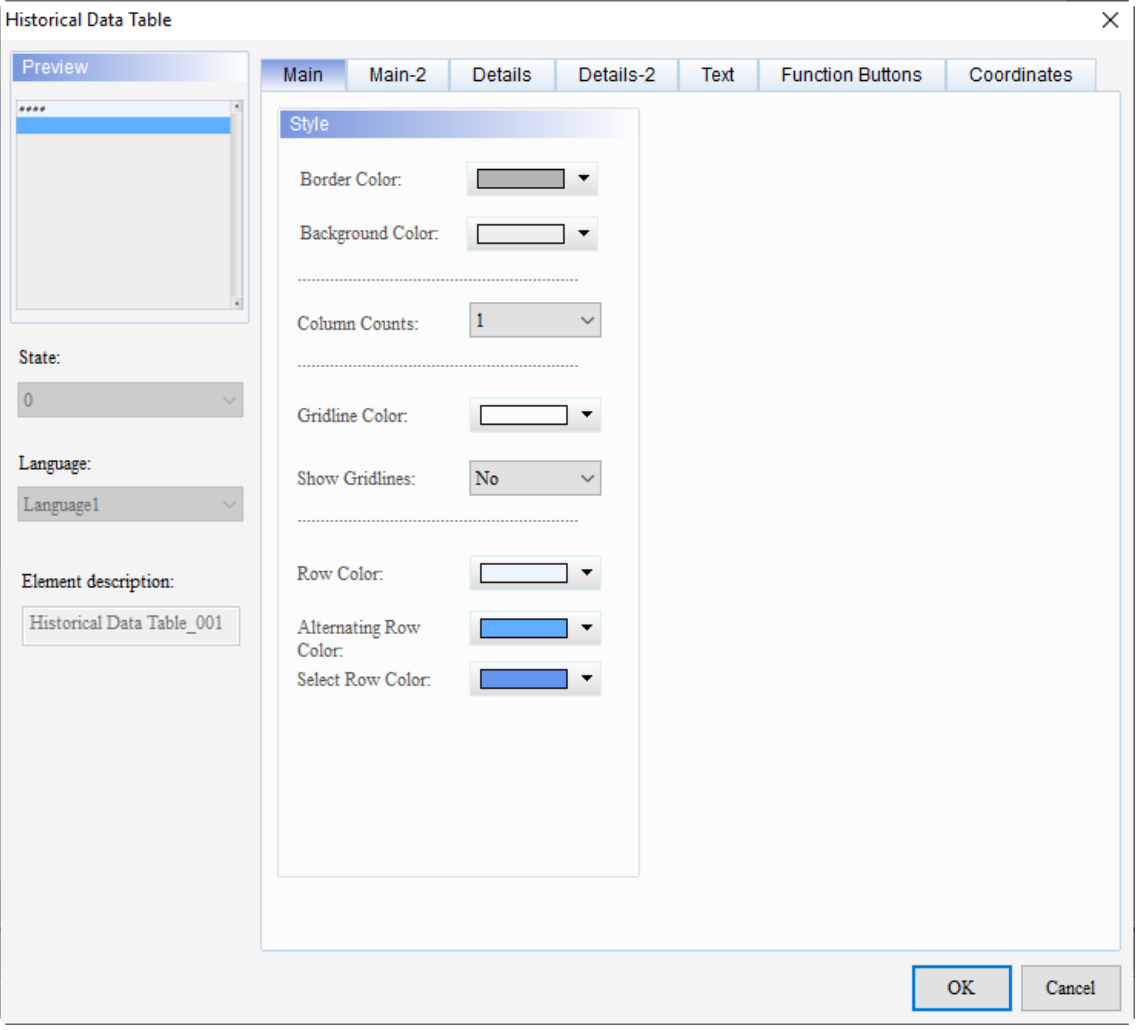

Figure 15.3.1 Properties of Historical Data Table

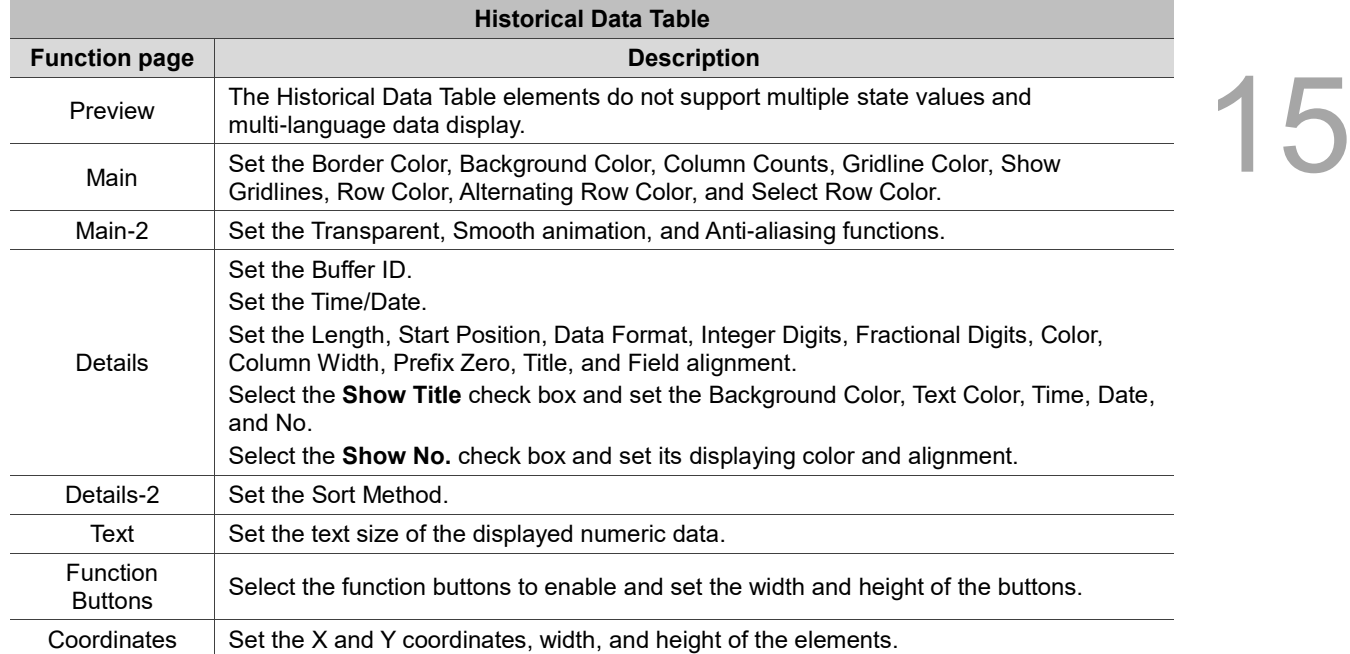

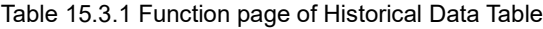

#### ■ Main

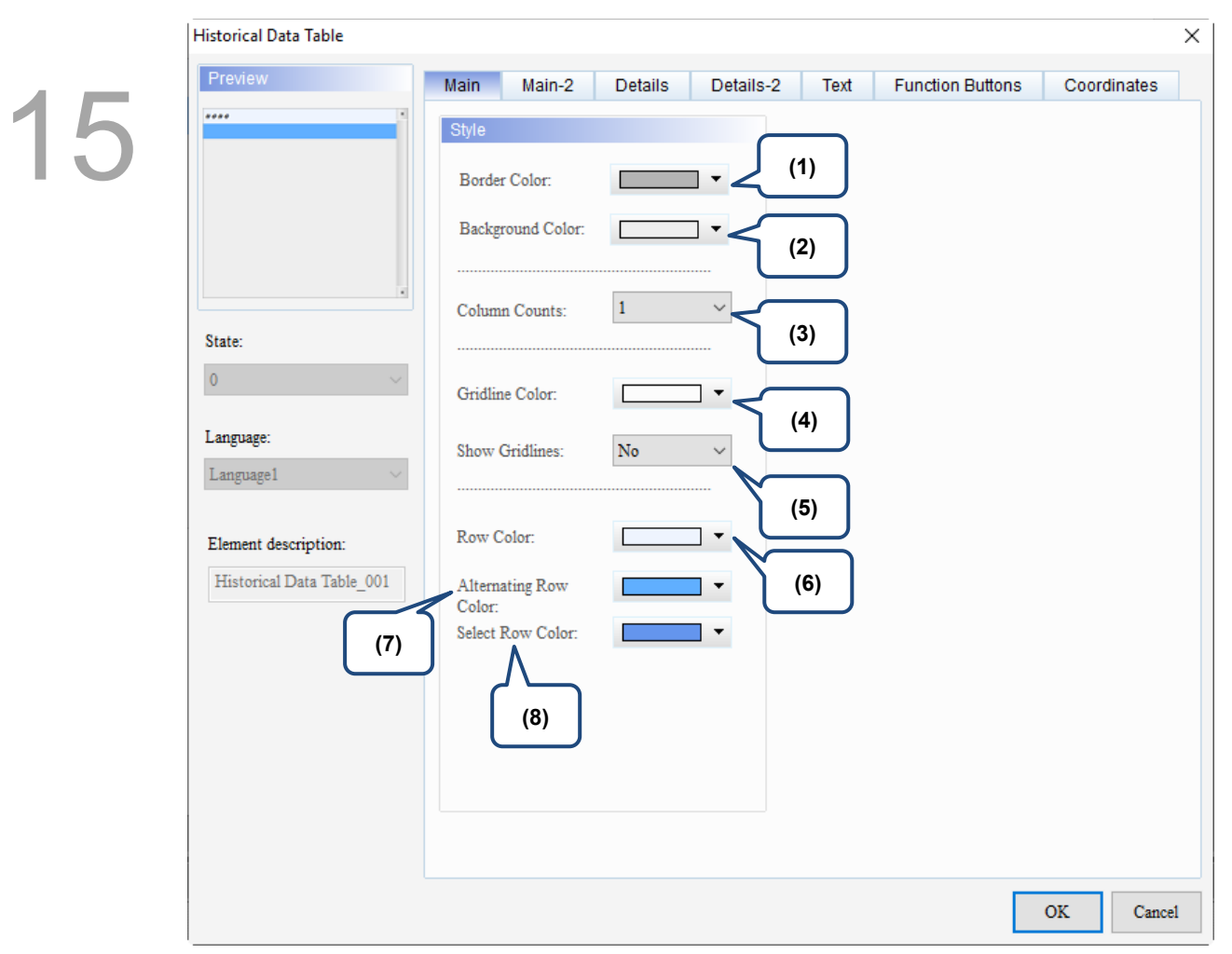

Figure 15.3.2 Main property page for the Historical Data Table element

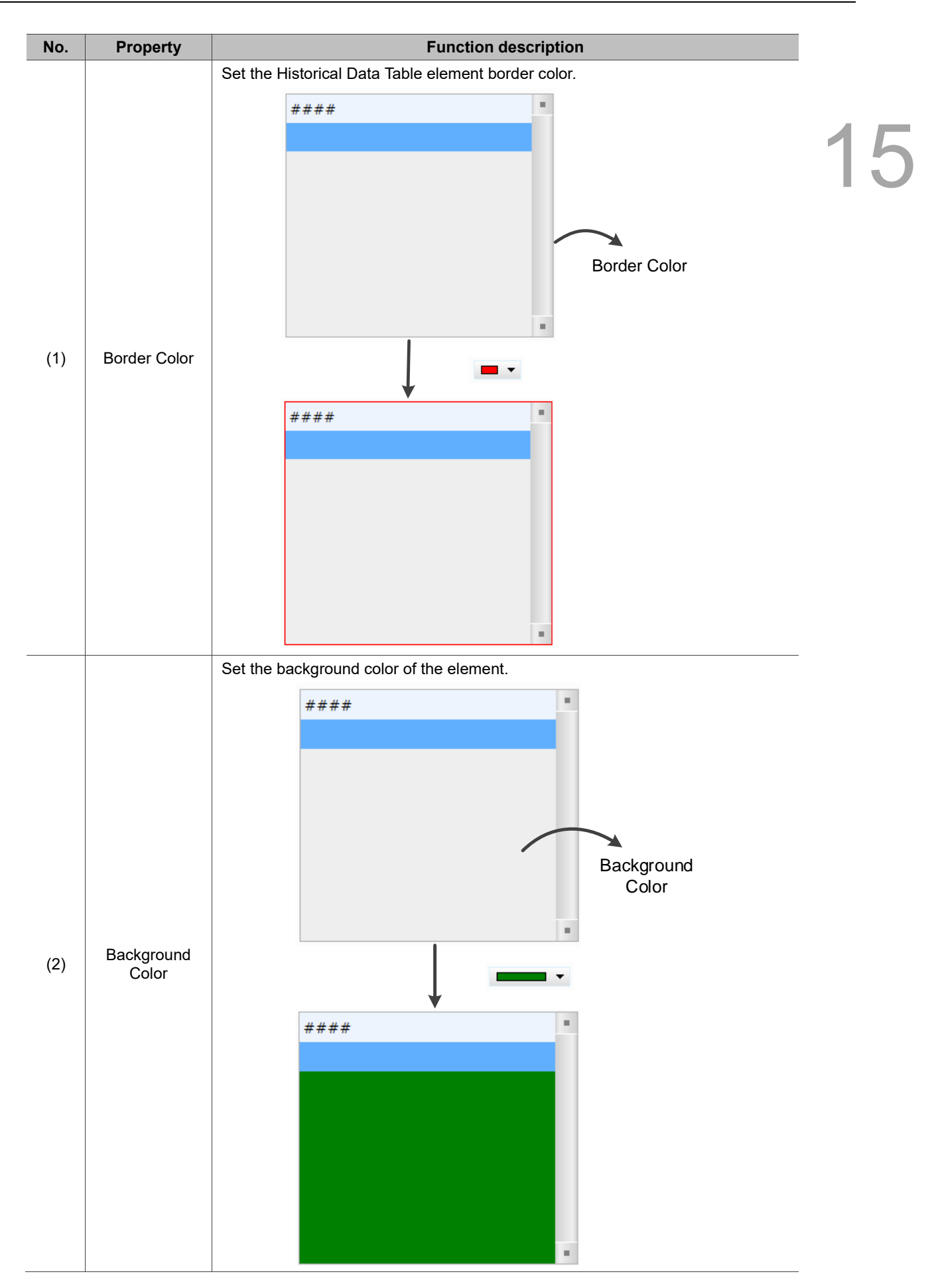

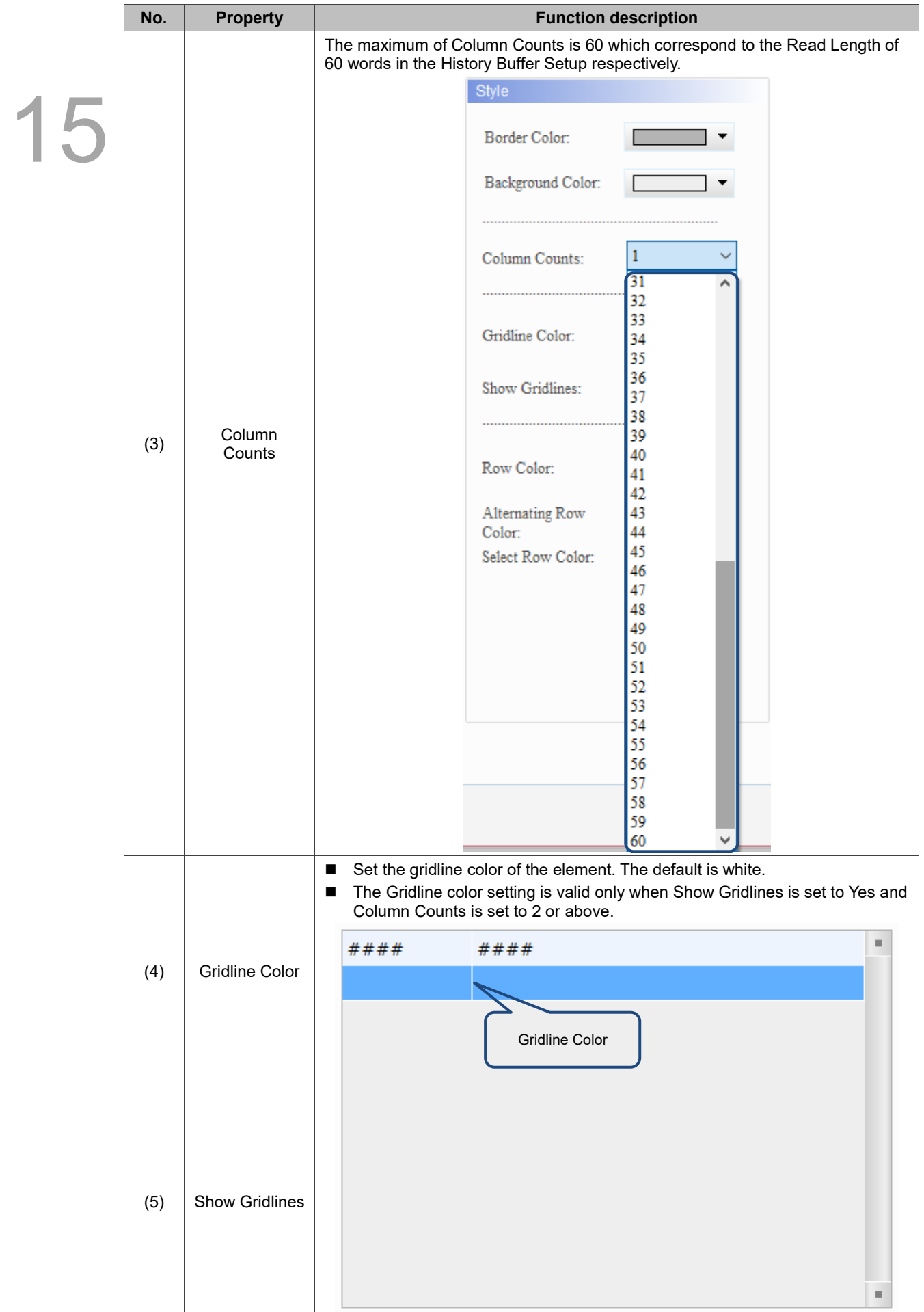

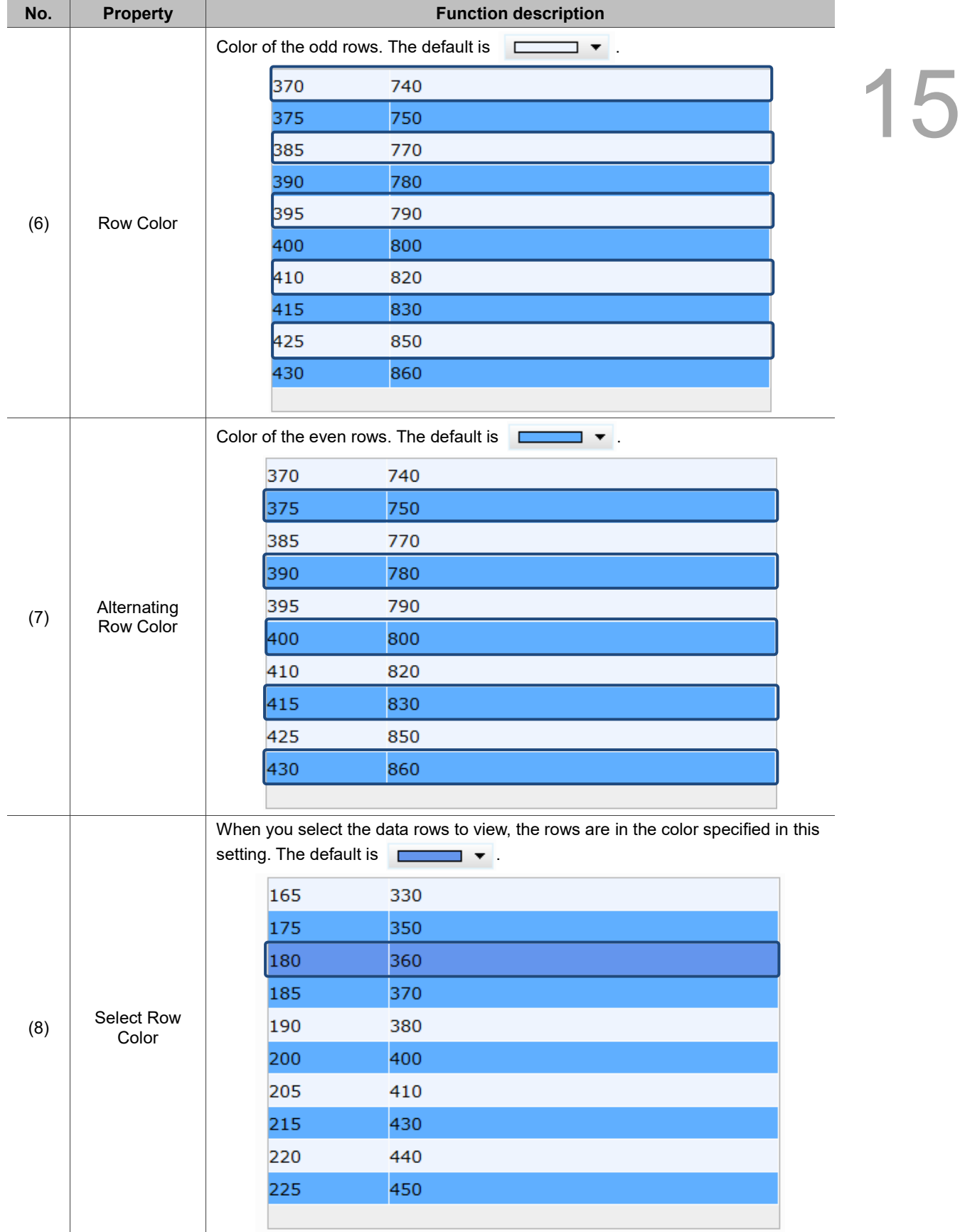

#### $Main-2$

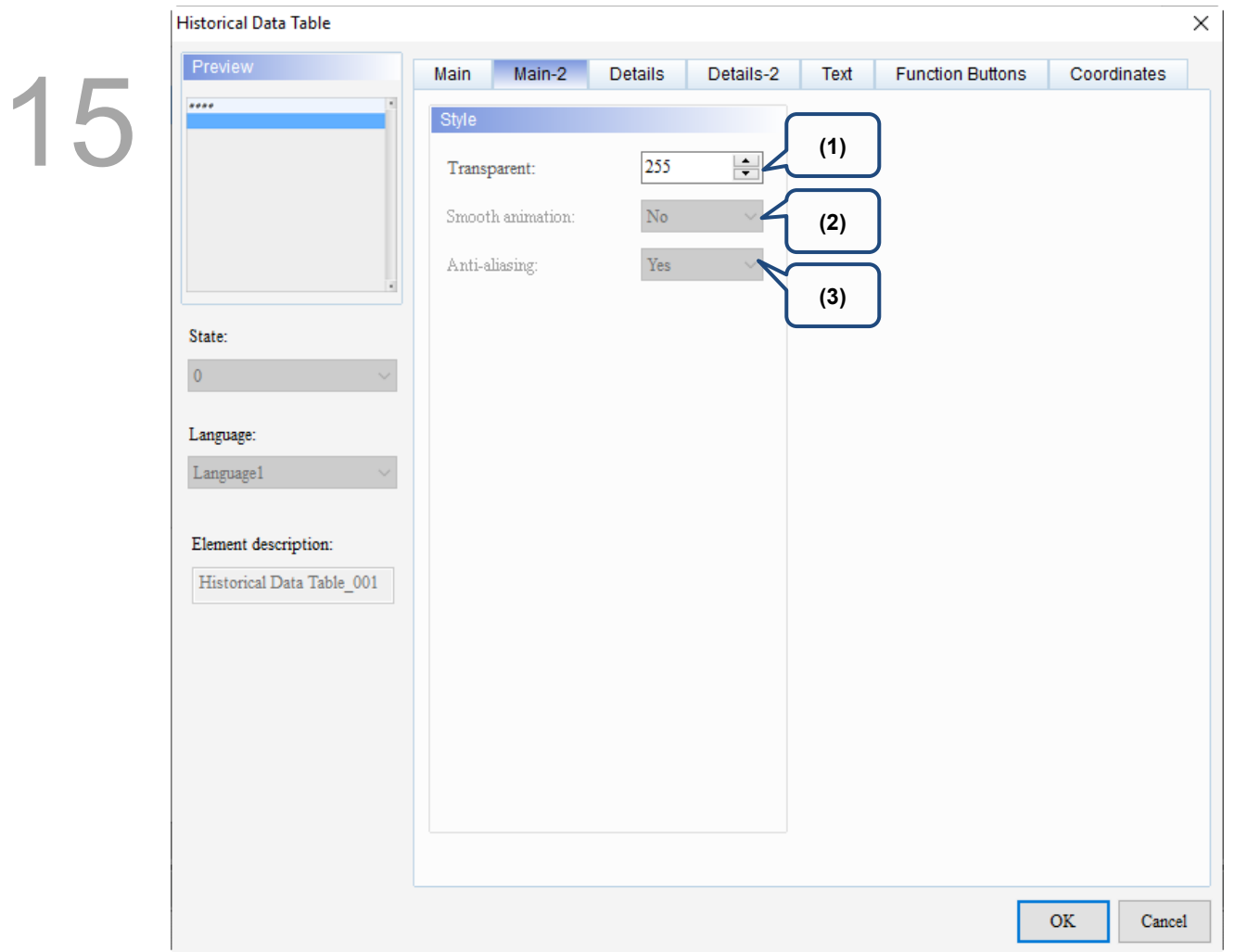

Figure 15.3.3 Main-2 property page for the Historical Data Table element

| No. | <b>Property</b>     | <b>Function description</b>                                                                                                    |
|-----|---------------------|----------------------------------------------------------------------------------------------------|
| (1) | Transparent         | You can set the transparency value within the range of 50 to 255. The default is<br>255. The smaller the value, the higher the transparency of the element. |
| (2) | Smooth<br>animation | The Smooth animation function is not available for this element.                                                                                            |
| (3) | Anti-aliasing       | The Anti-aliasing function is not available for this element.                                                                                               |

### **Details**

| <b>Historical Data Table</b> | $\times$                                                                                        |  |
|------------------------------|-------------------------------------------------------------------------------------------------|--|
| Preview                      | Main-2<br><b>Details</b><br>Details-2<br><b>Function Buttons</b><br>Main<br>Text<br>ates        |  |
| 10000                        | (1)<br>Detail                                                                                   |  |
|                              | <b>Buffer ID</b><br>$1\,$<br>History Buffer Setup<br>$\checkmark$                               |  |
|                              | Integer Di Fractional   Color<br>Item<br>Length<br>Start Position Data Format                   |  |
| (2)                          | RGB(0, 0, 0)<br>$\mathbf{1}$<br>0<br><b>Unsigned Decimal</b><br>$\overline{4}$<br>0<br>1        |  |
|                              |                                                                                                 |  |
| State:                       |                                                                                                 |  |
| $\overline{0}$               |                                                                                                 |  |
| Language:                    |                                                                                                 |  |
| Language1<br>(3)             | $\langle$<br>$\,$                                                                               |  |
|                              | Time/Date                                                                                       |  |
| Element description:         | $\frac{a}{\pi}$<br>72<br>Align left<br>${\tt Field~Width}$<br>hh:mm:ss<br>Time Format<br>Alignr |  |
| Historical Data Table_001    | $\hat{\div}$<br>72<br>Date Format<br>Alignr<br>Align left<br>mm/dd/yy<br>Field                  |  |
| (4)                          | Color<br>$\overline{\mathbf v}$                                                                 |  |
|                              | <b>Show Title</b>                                                                               |  |
|                              | TIME<br>Time<br>Background<br>$\overline{\phantom{a}}$                                          |  |
|                              | <b>DATE</b><br>Text Color<br>Date                                                               |  |
| (5)                          | No.<br>No.                                                                                      |  |
|                              | Align $\vdash$ $\smallsmile$<br>Show No.<br>÷.                                                  |  |
|                              |                                                                                                 |  |
|                              | <b>OK</b><br>Cancel                                                                             |  |

Figure 15.3.4 Details property page for the Historical Data Table element

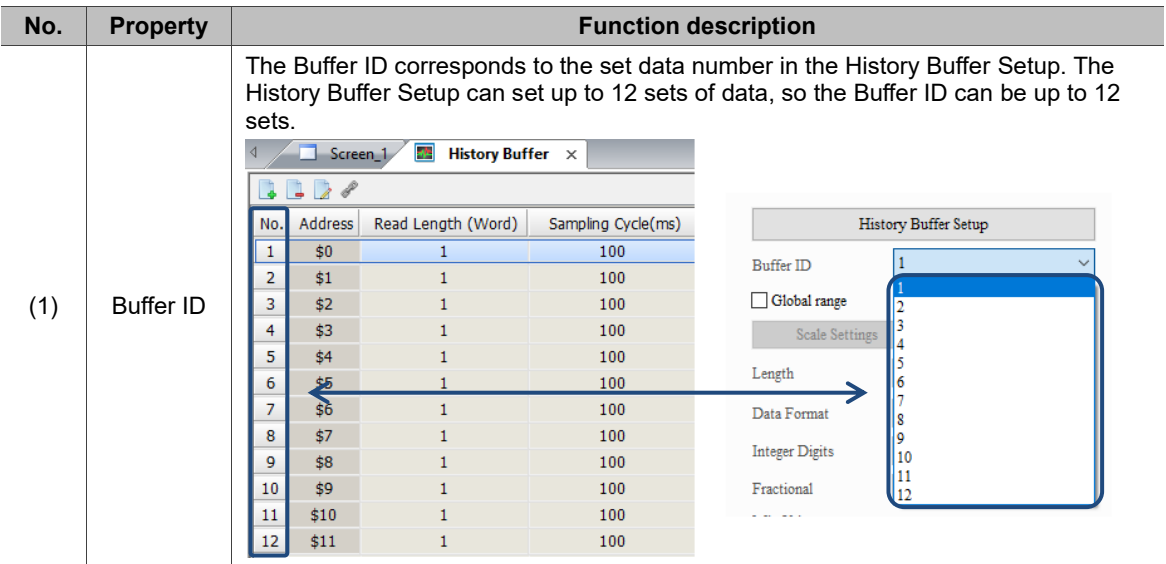

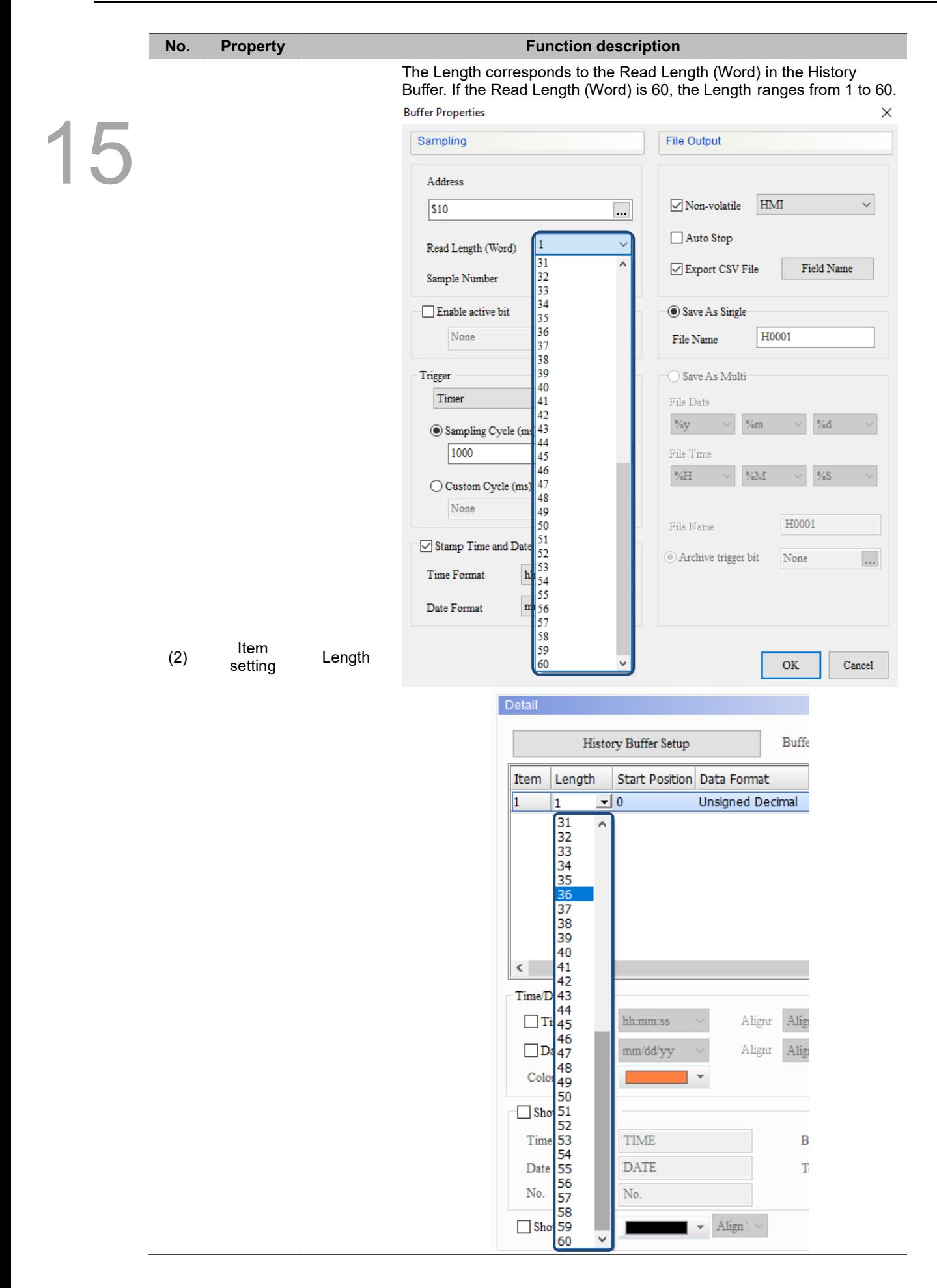

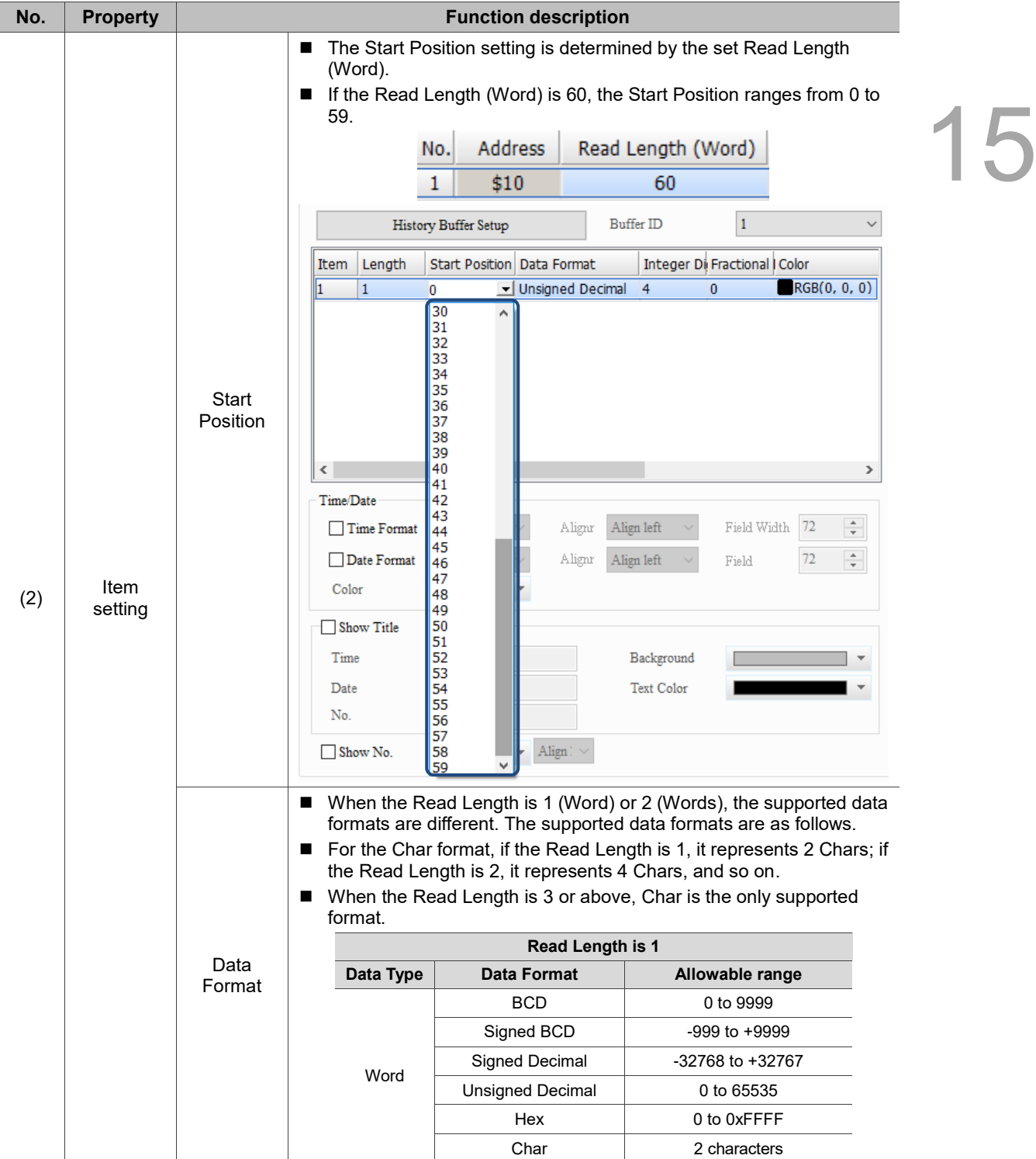

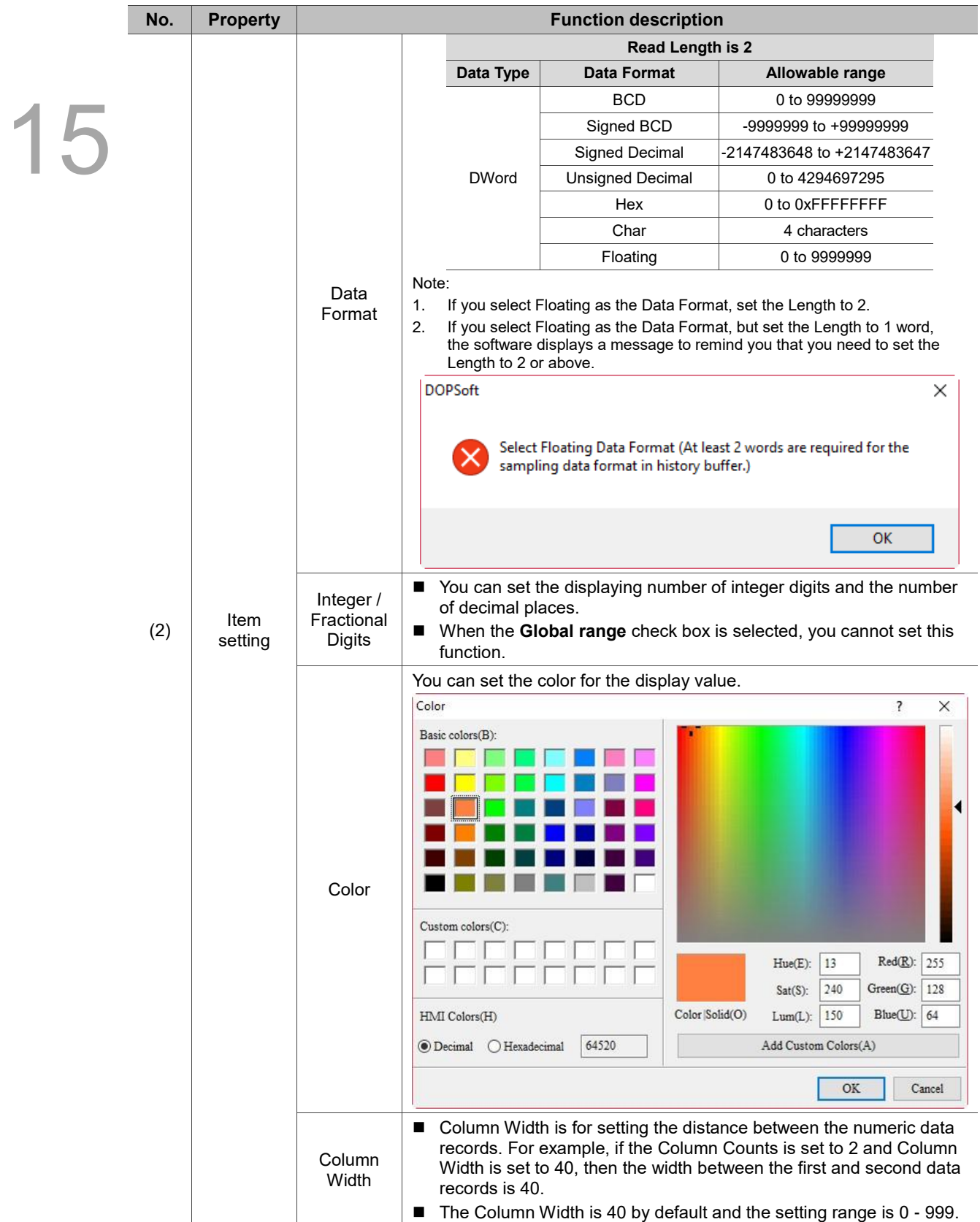

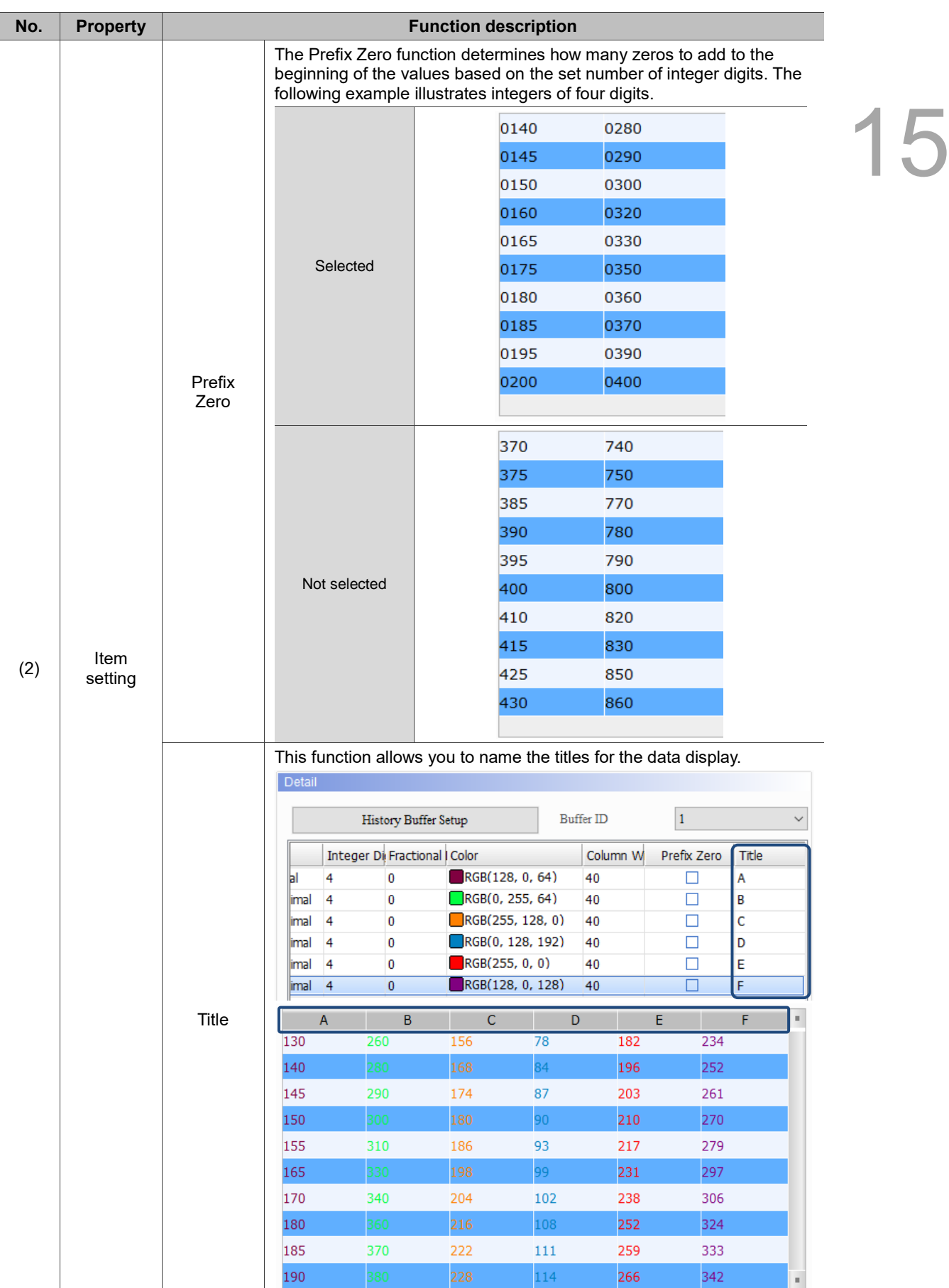

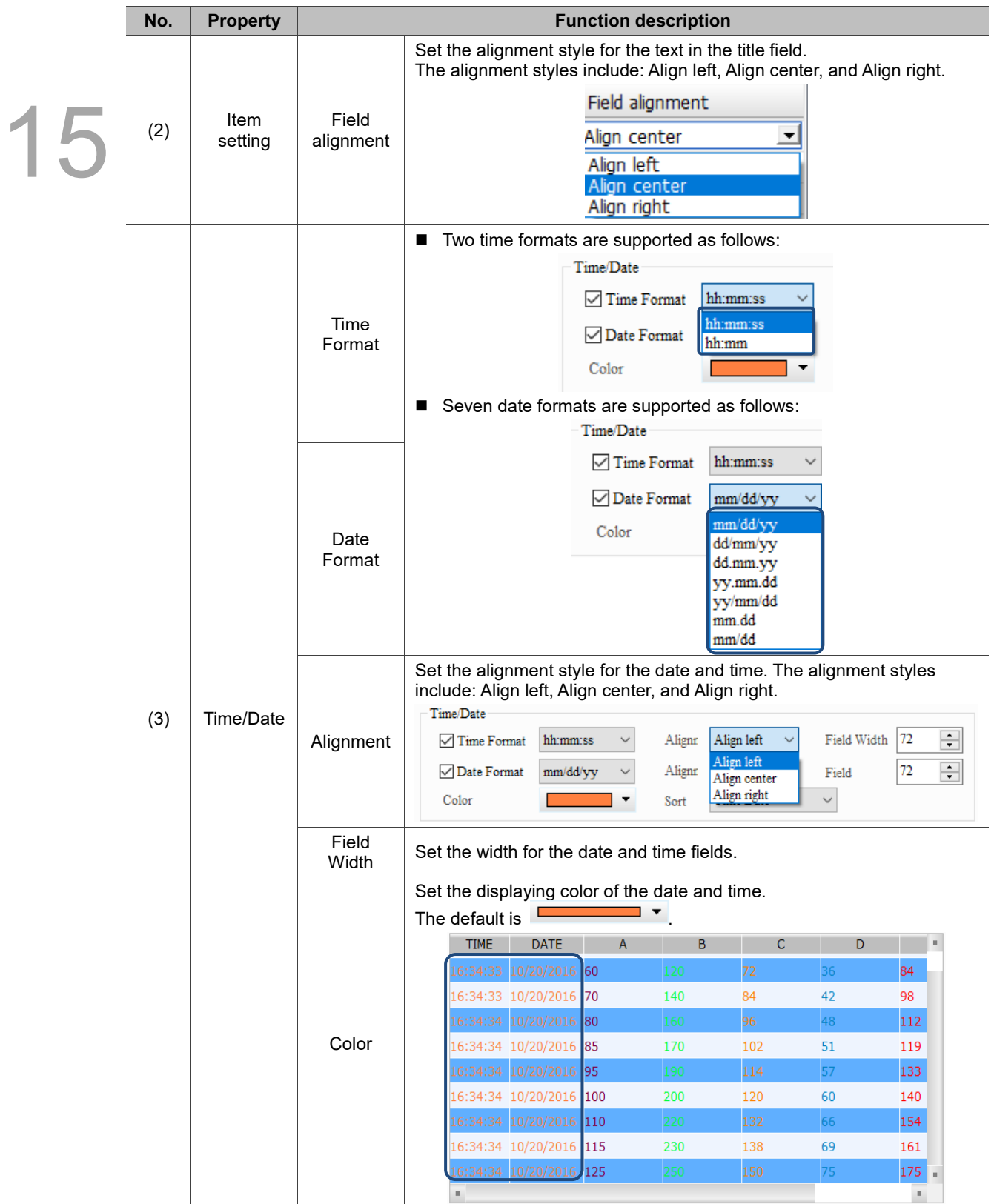

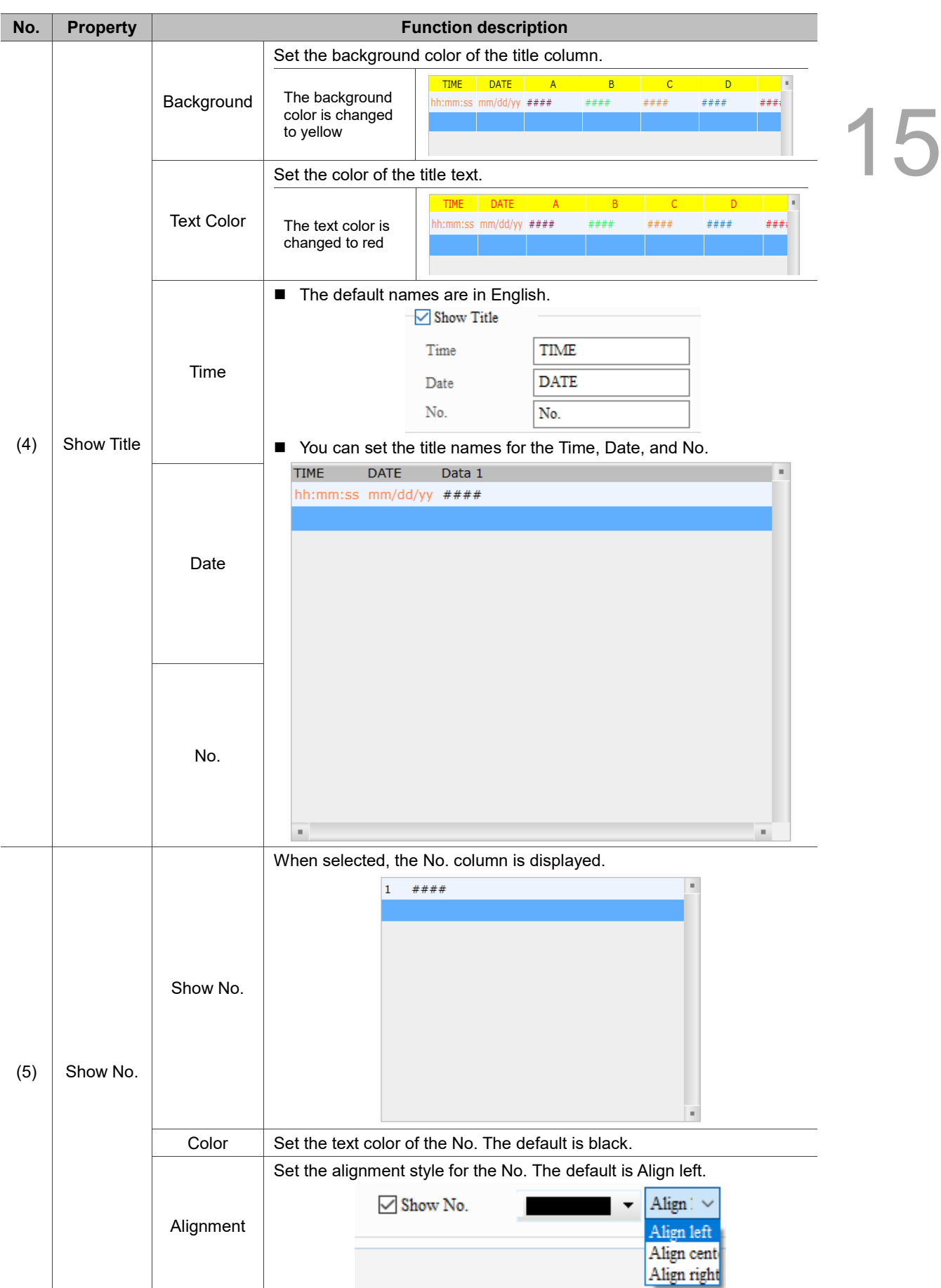

#### ■ Details-2

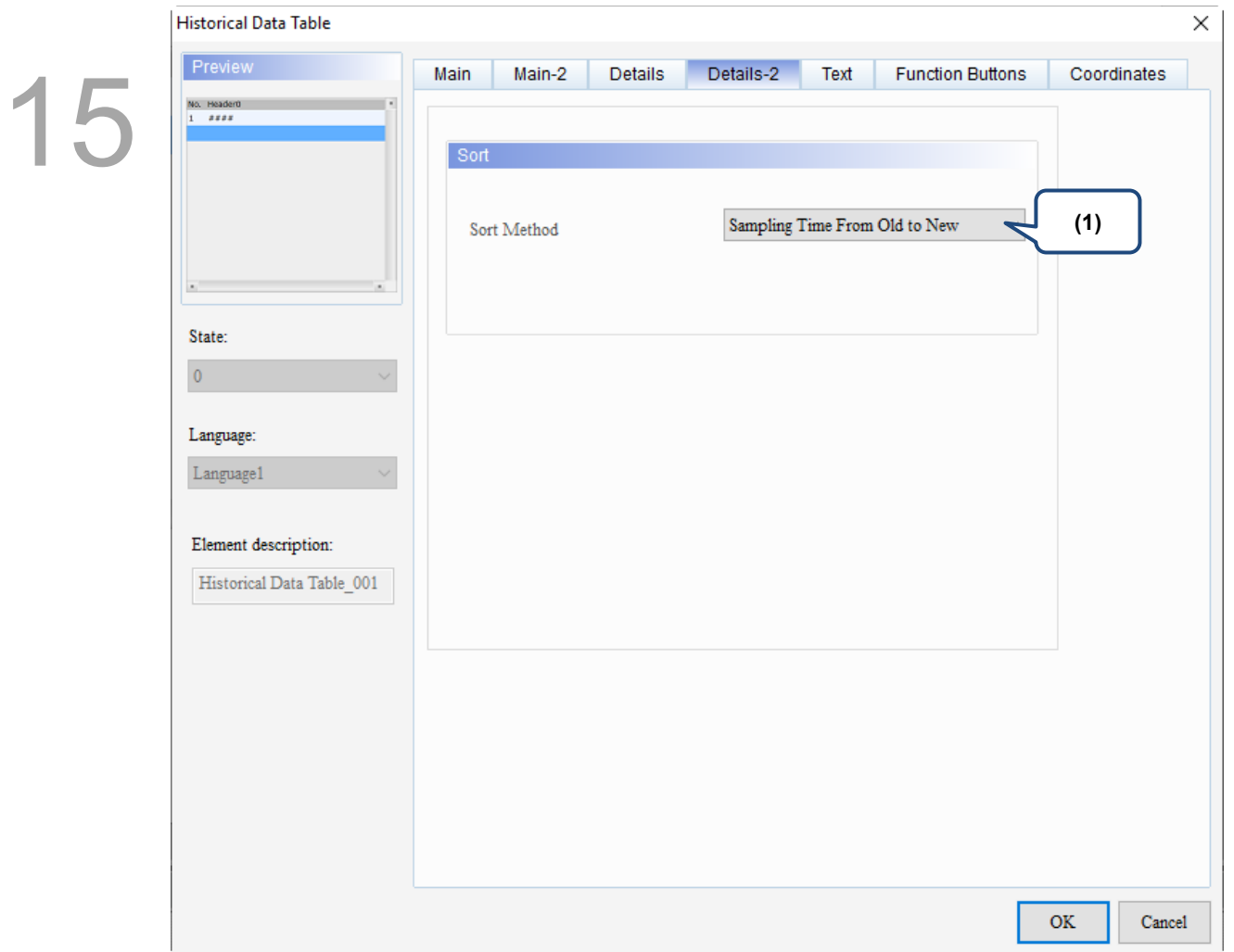

## Figure 15.3.5 Details-2 property page for the Historical Data Table element

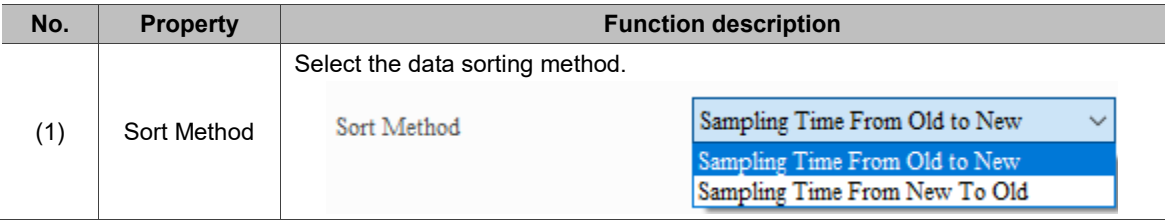

### **Text**

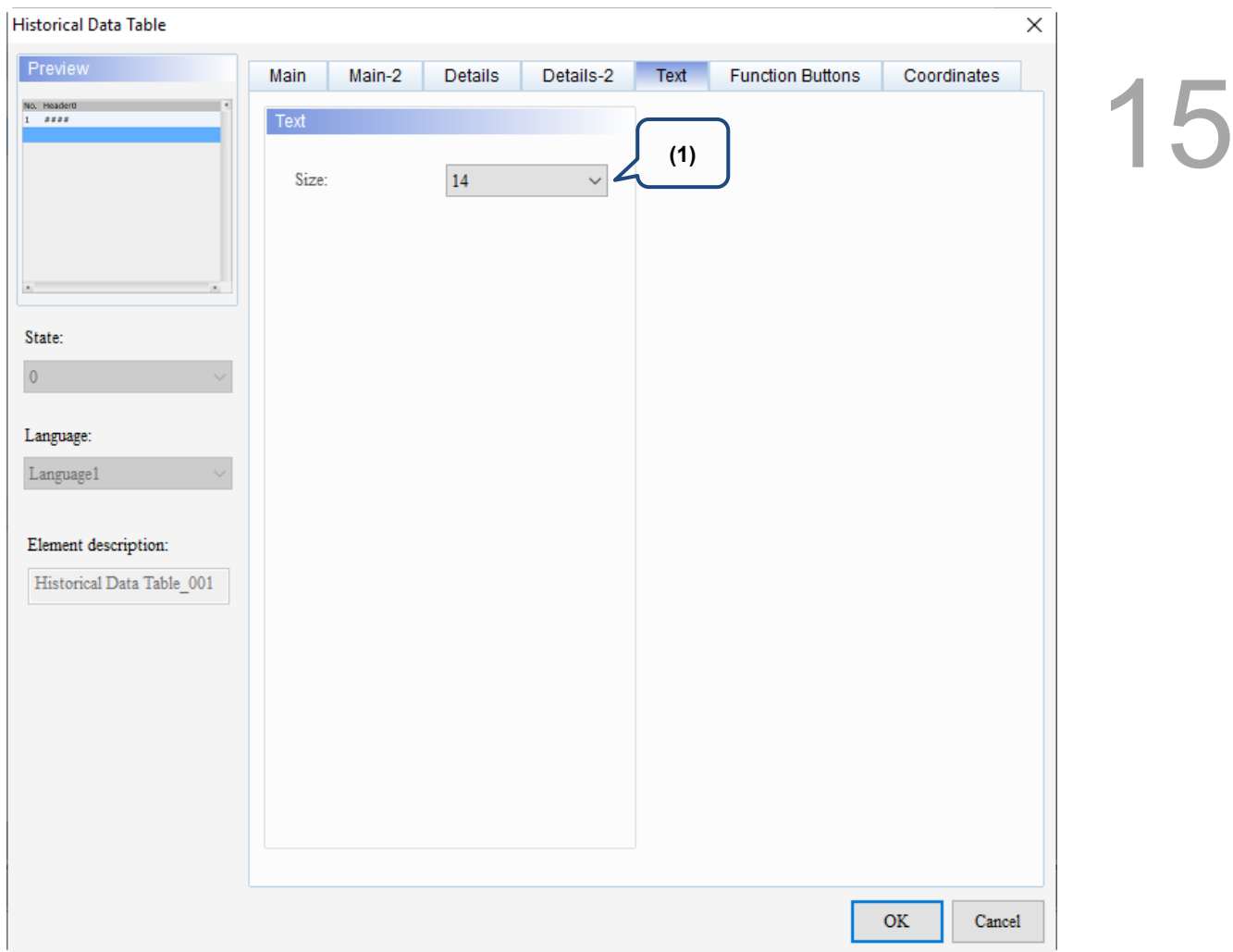

Figure 15.3.6 Text property page for the Historical Data Table element

| No. | <b>Property</b> | <b>Function description</b>                                                                                                    |
|-----|-----------------|----------------------------------------------------------------------------------------------------|
| (1) | Text            | Set the text size of the displayed numeric data.<br>Text<br>Size:<br>14<br>10<br>12<br>14<br>16<br>18<br>20<br>$\overline{22}$<br>$\begin{array}{c} 24 \\ 28 \\ 32 \\ 36 \end{array}$<br>40<br>48<br>64<br>72<br>96<br>128<br>160<br>$\begin{array}{ c c }\n 192 \\ \hline\n 224\n \end{array}$ |

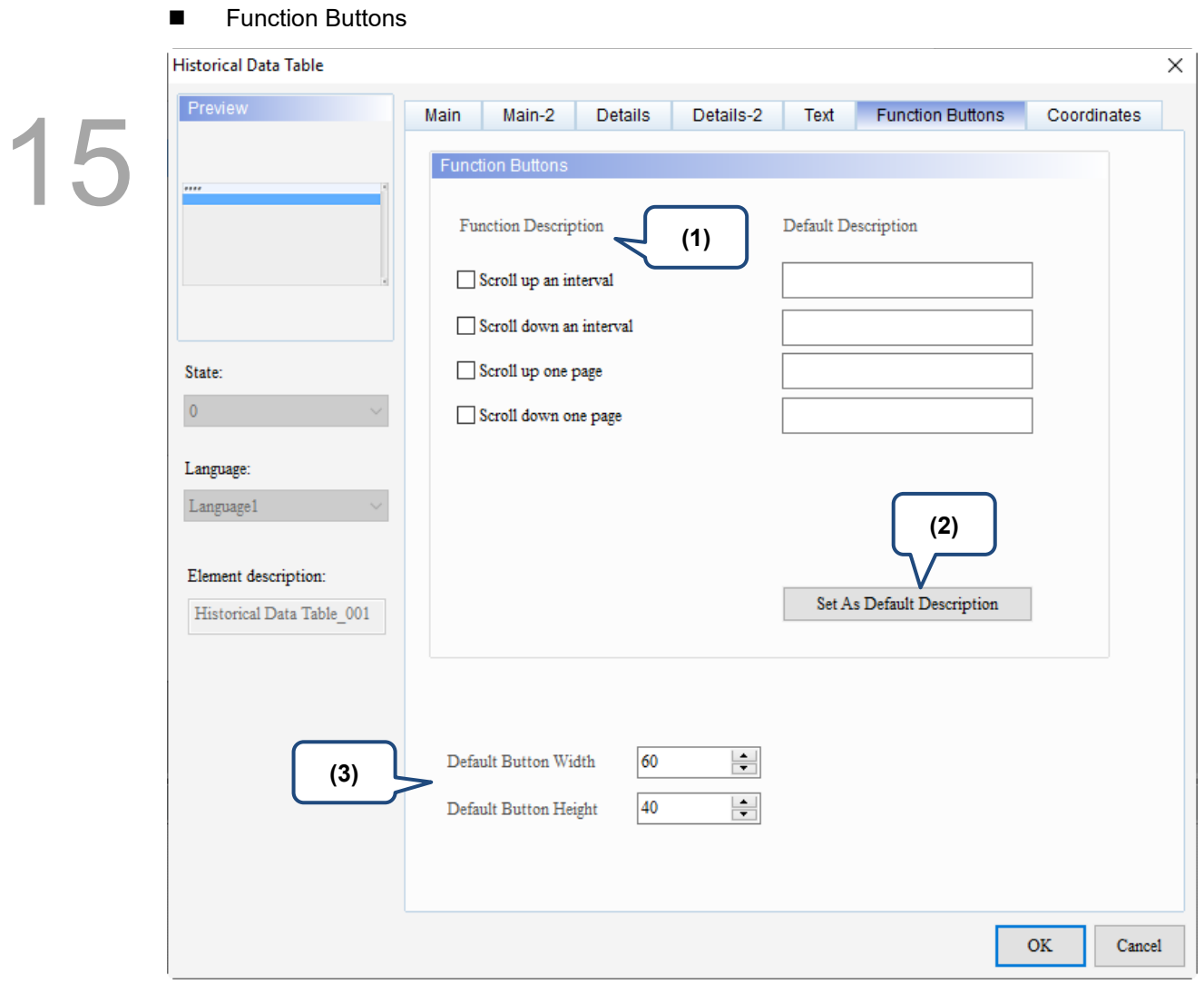

Figure 15.3.7 Function Buttons property page for the Historical Data Table element

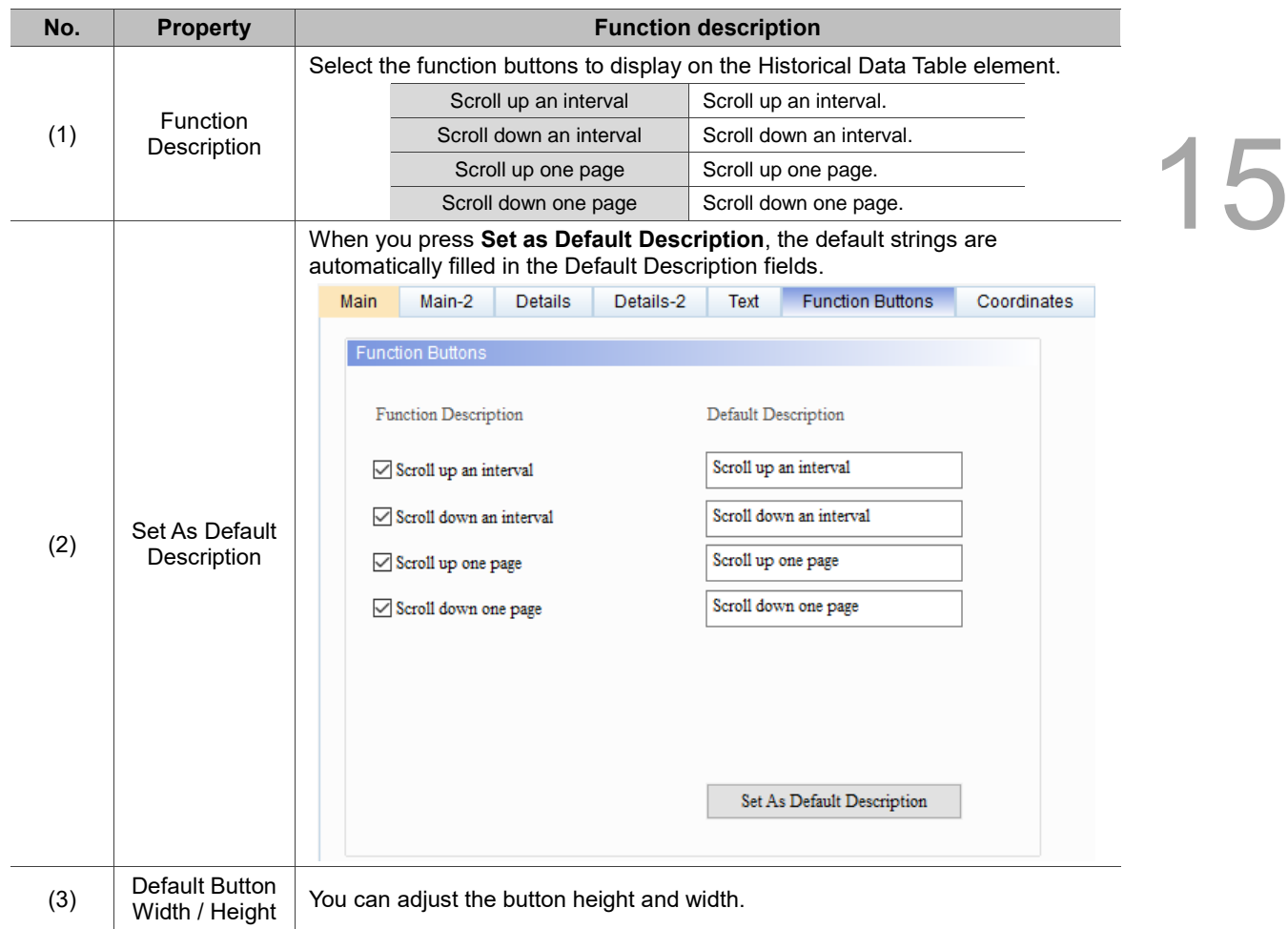

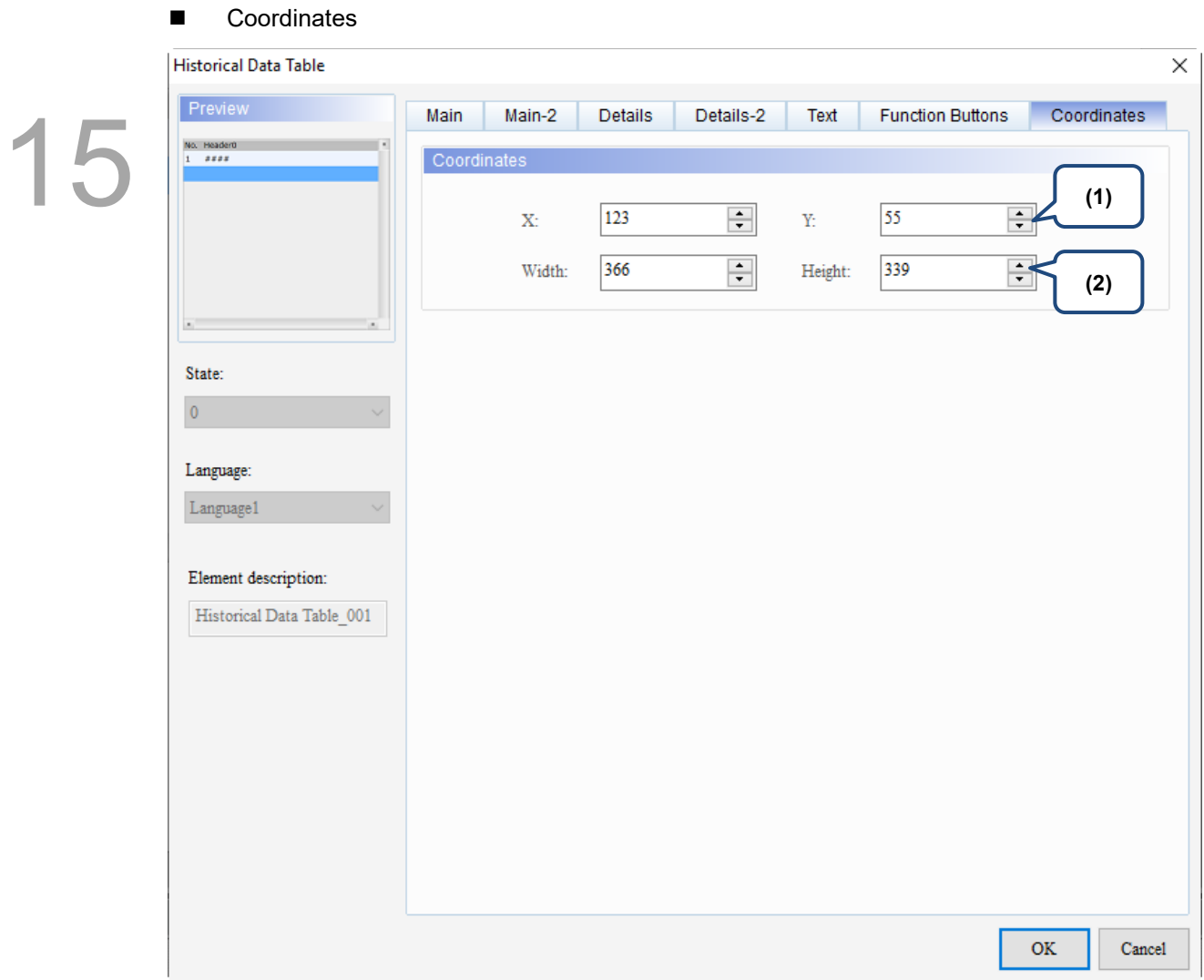

## Figure 15.3.8 Coordinates property page for the Historical Data Table element

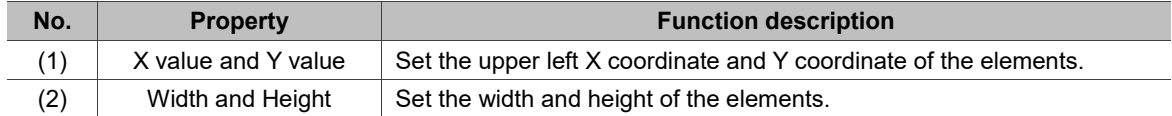

15

# **15.4 Historical Event Table**

Historical Event Table supports three data types as shown in Table 15.4.1. To add or reduce the total number of states, you can simply increase or decrease the number of State Counts in the Properties window.

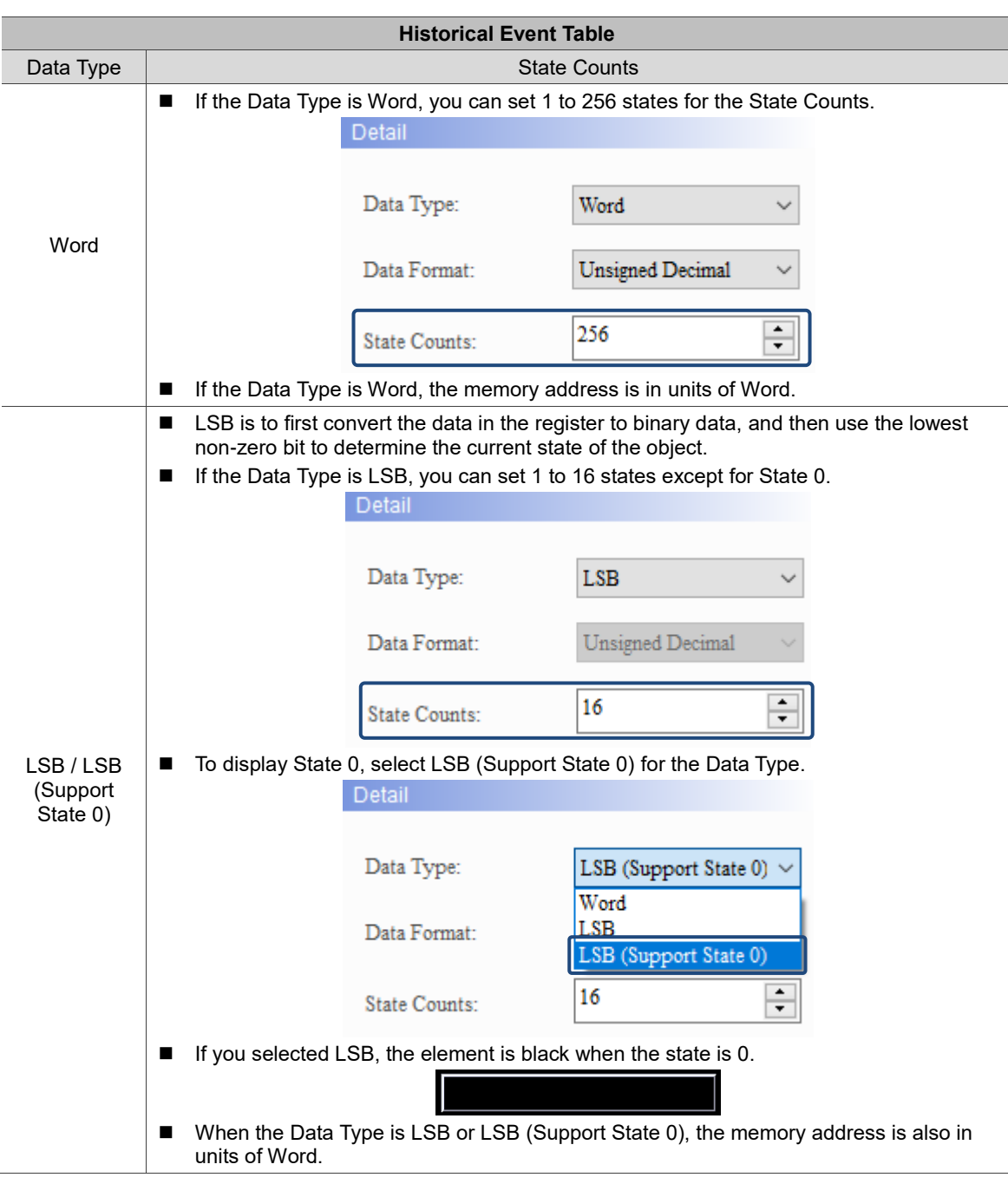

Table 15.4.1 Data Type of the Historical Event Table

÷

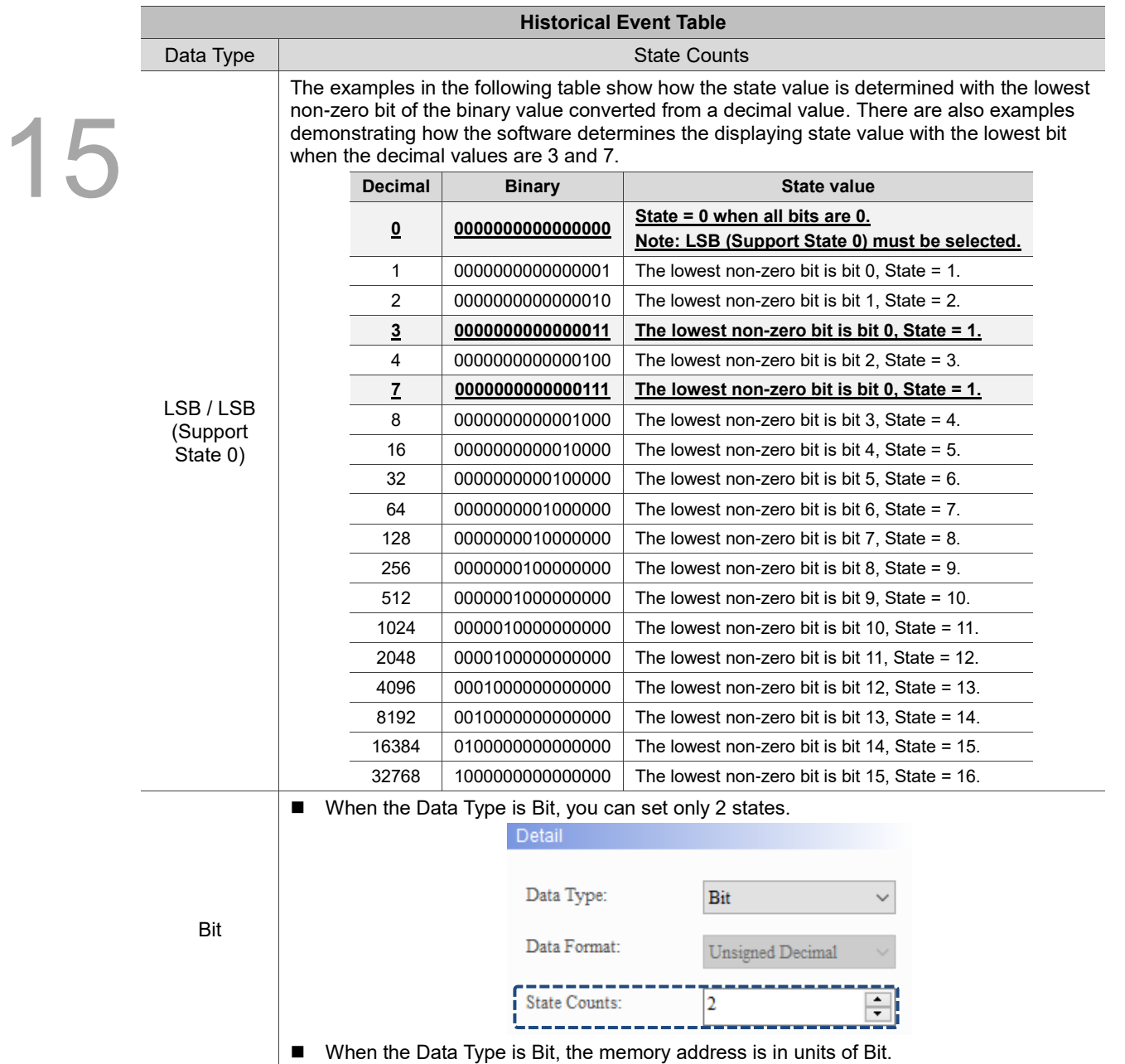

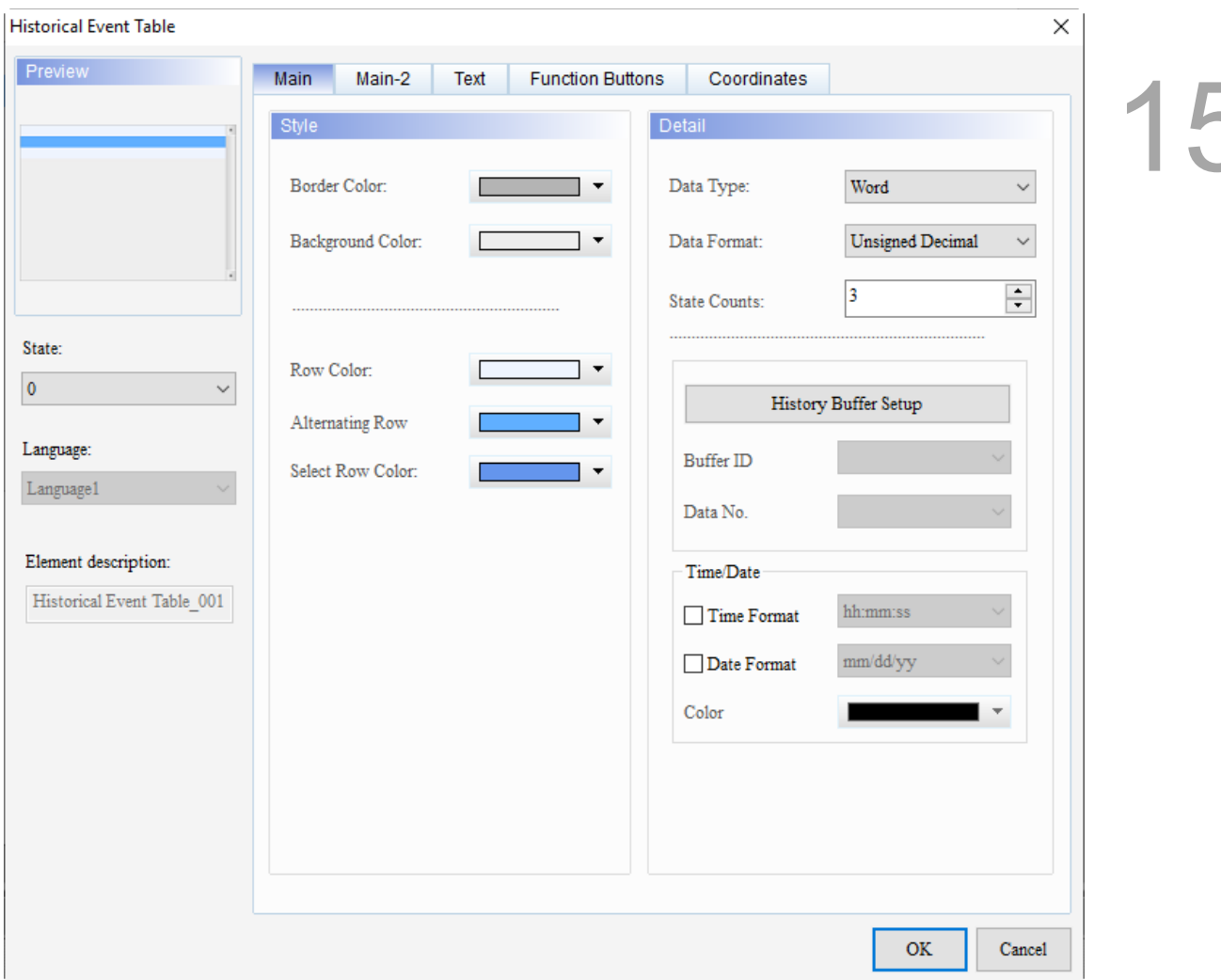

When you double-click the Historical Event Table, the property page is shown as follows.

Figure 15.4.1 Properties of Historical Event Table

| <b>Historical Event Table</b> |                                                                                                    |  |
|-------------------------------|----------------------------------------------------------------------------------------------------|--|
| <b>Function page</b>          | <b>Description</b>                                                                                    |  |
| Preview                       | The Historical Event Table elements support multiple state values and multi-language<br>data display. |  |
|                               | Set the Border Color, Background Color, Row Color, Alternating Row, and Select Row<br>Color.          |  |
| Main                          | Set the Data Type, Data Format, State Counts, Buffer ID, and Data No.                                 |  |
|                               | Set the Time/Date.                                                                                    |  |
| Main-2                        | Set the Transparent, Smooth animation, and Anti-aliasing functions.                                   |  |
| Text                          | Set the text content, font, size, color, format, zoom, and alignment type.                            |  |
| Function<br><b>Buttons</b>    | Select the function buttons to enable and set the width and height of the buttons.                    |  |
| Coordinates                   | Set the X and Y coordinates, width, and height of the elements.                                       |  |

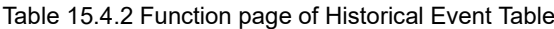

#### ■ Main

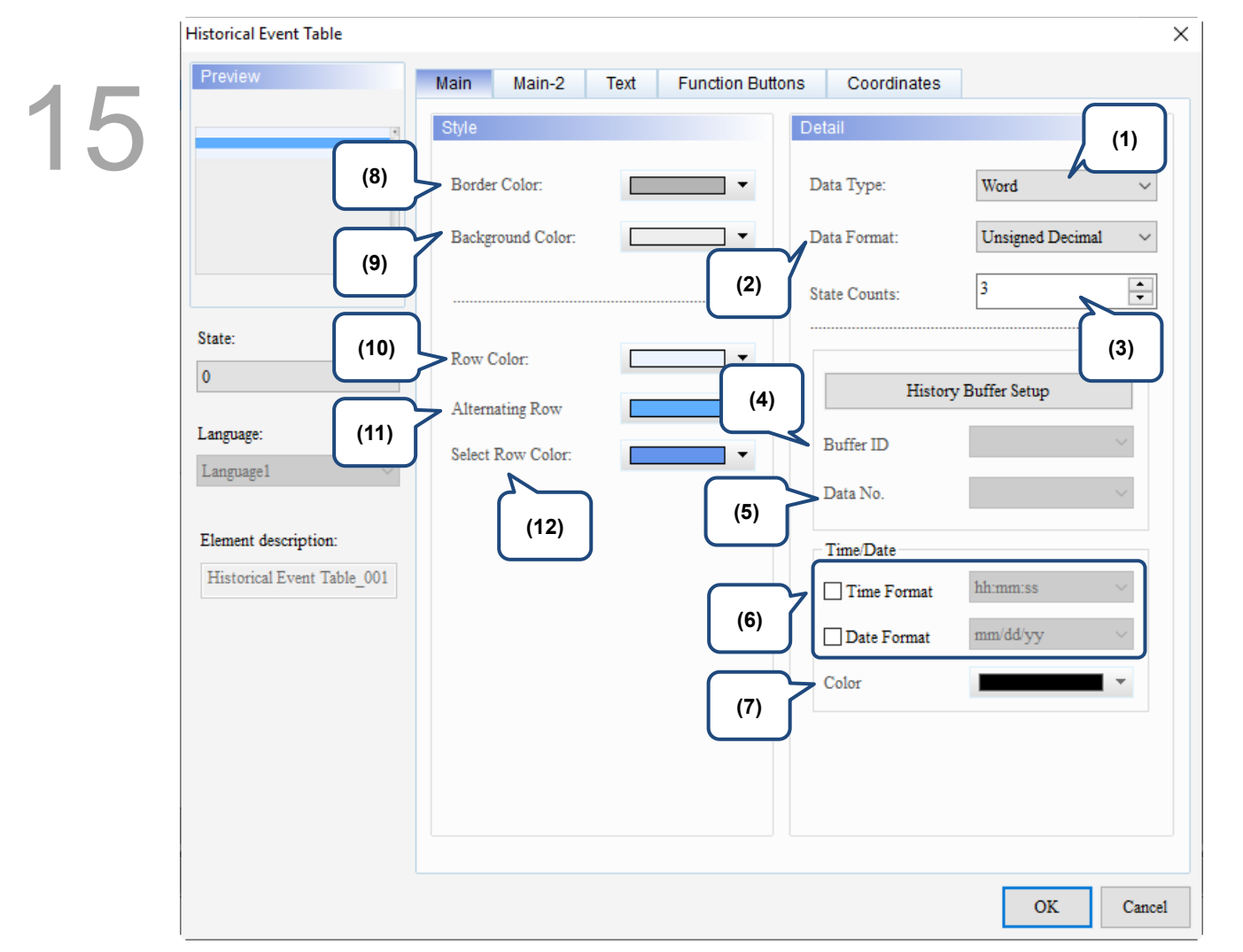

Figure 15.4.2 Main property page for the Historical Event Table element

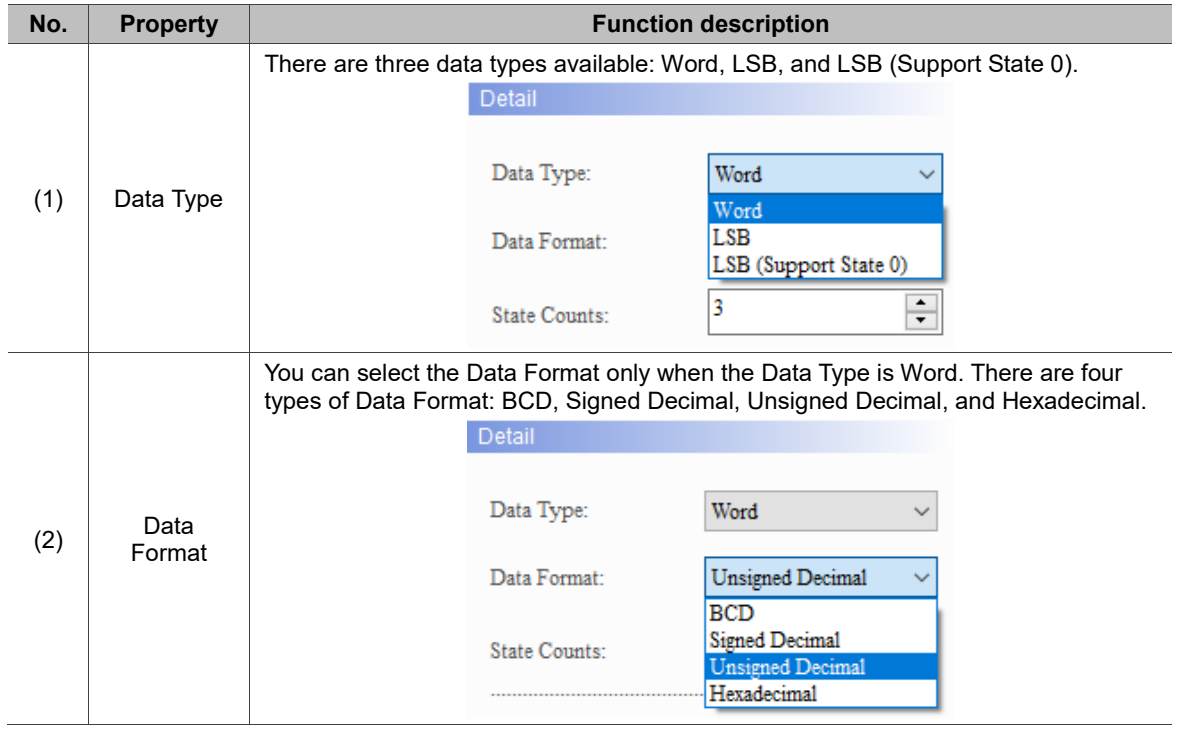

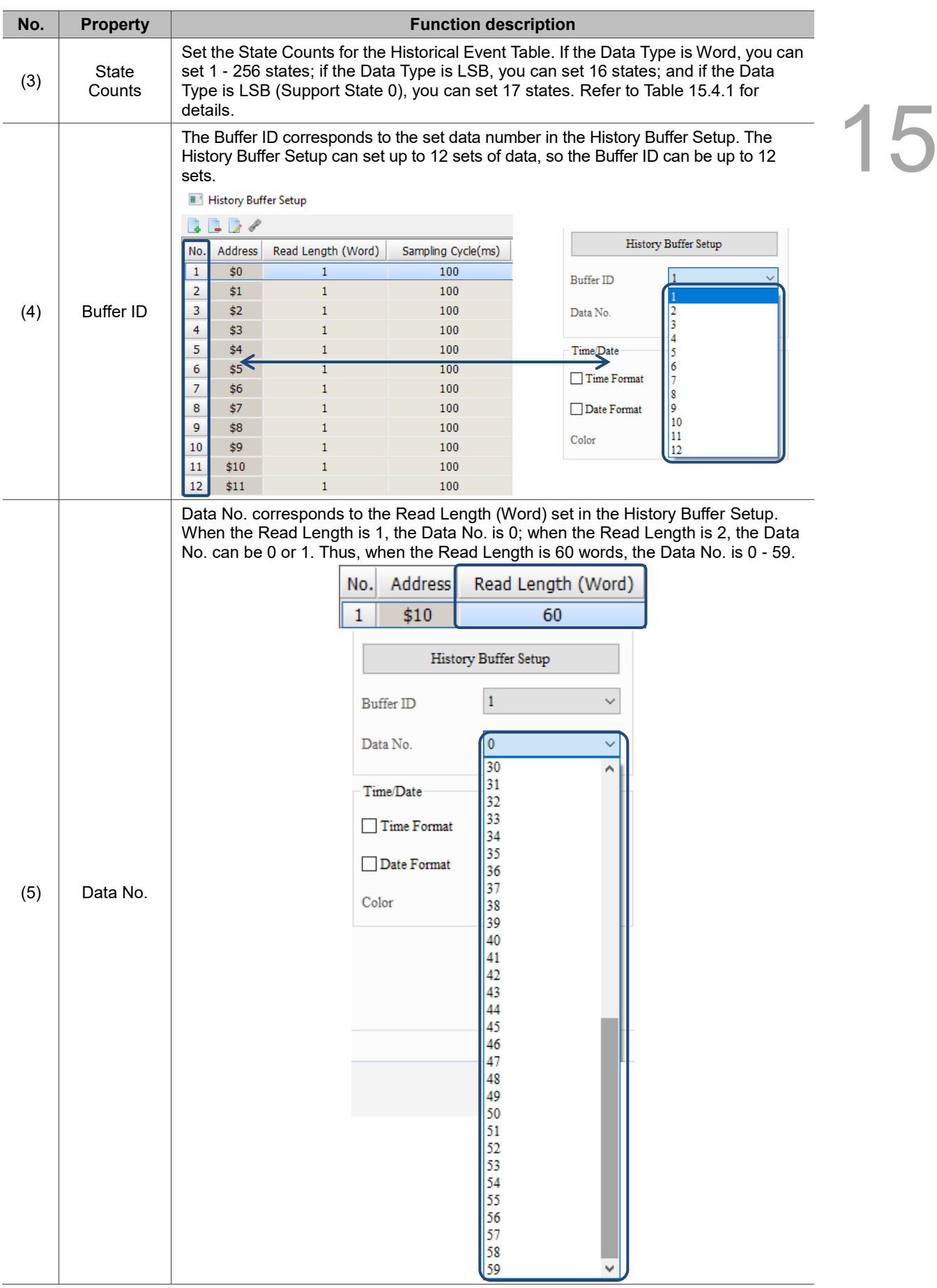
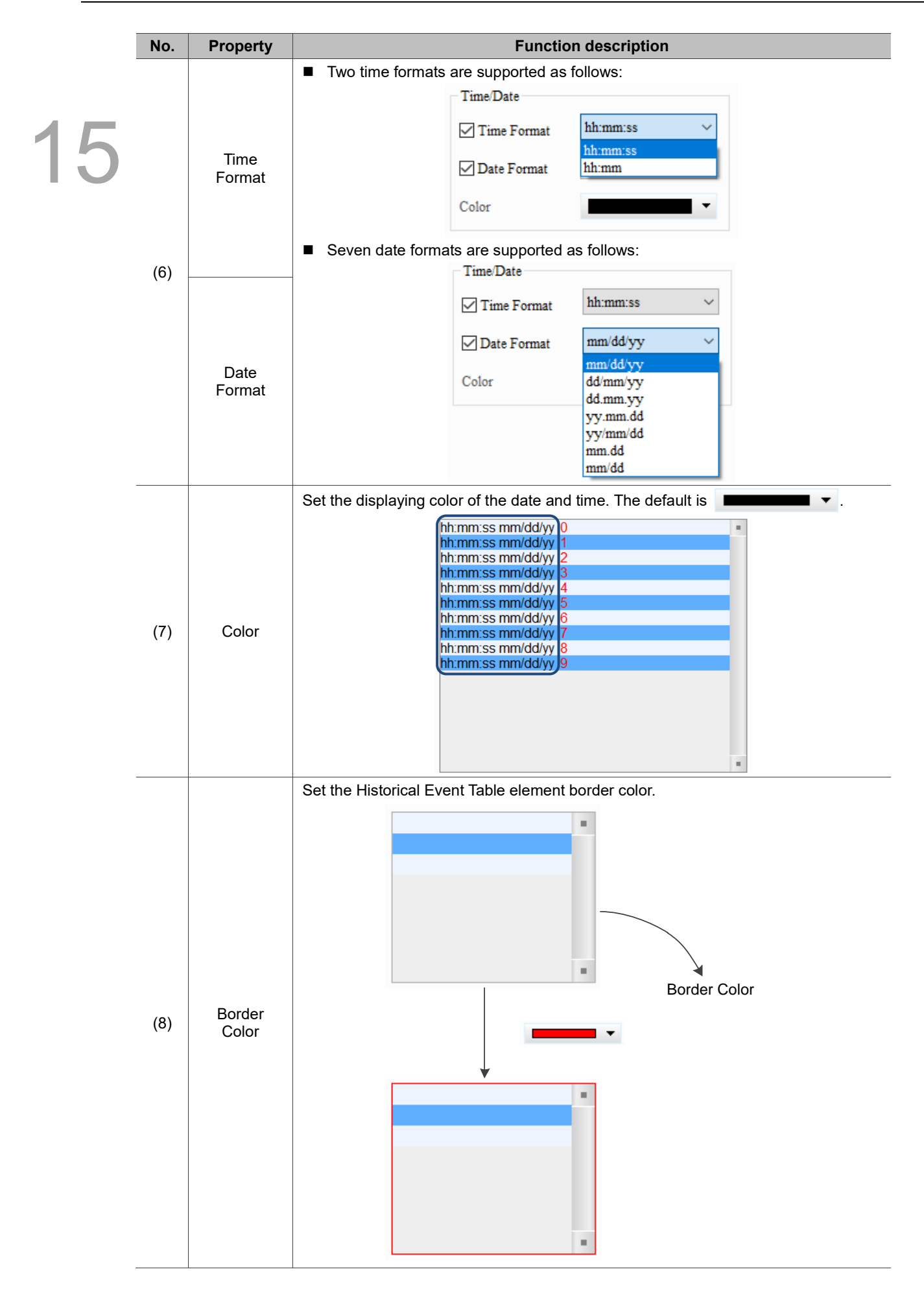

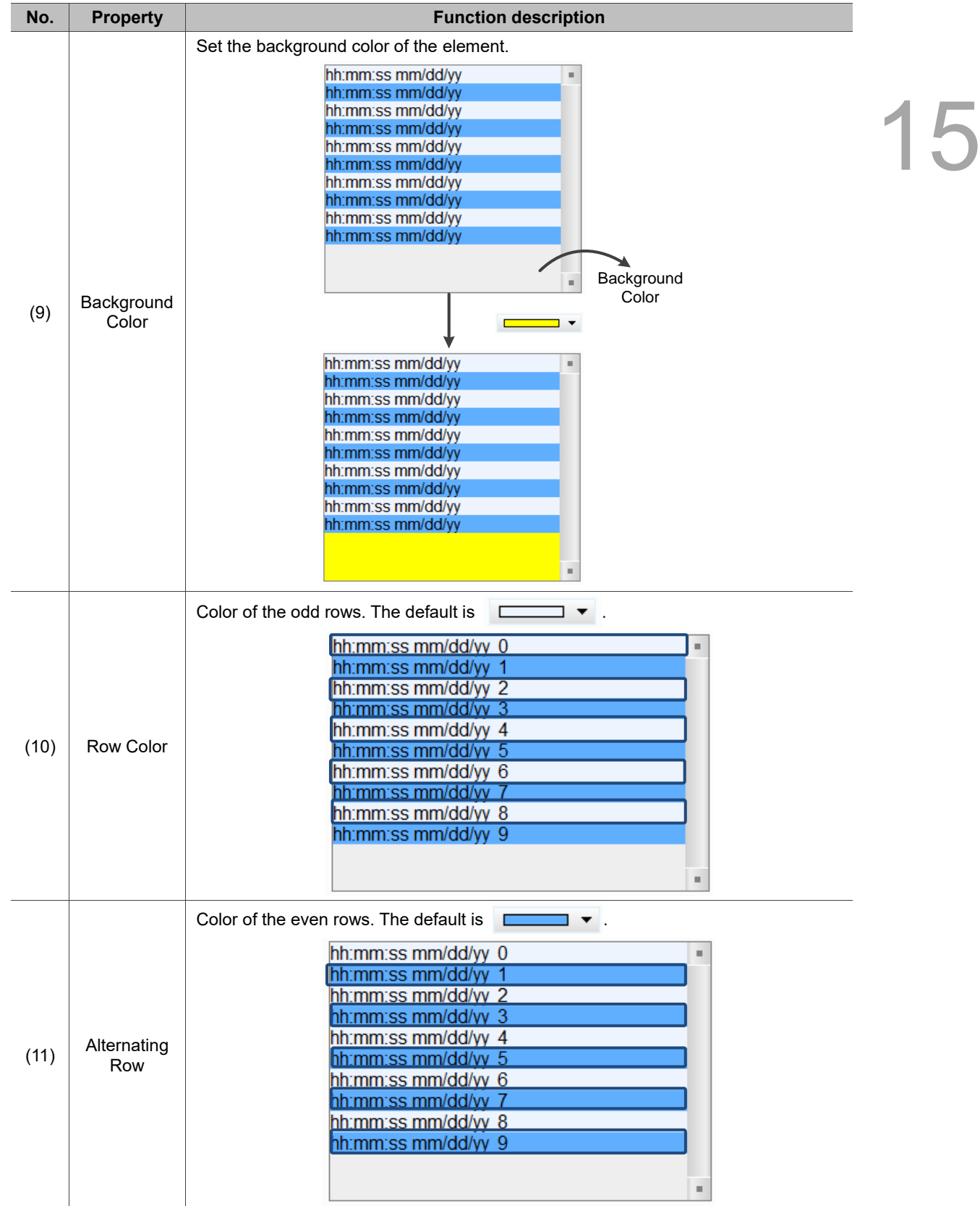

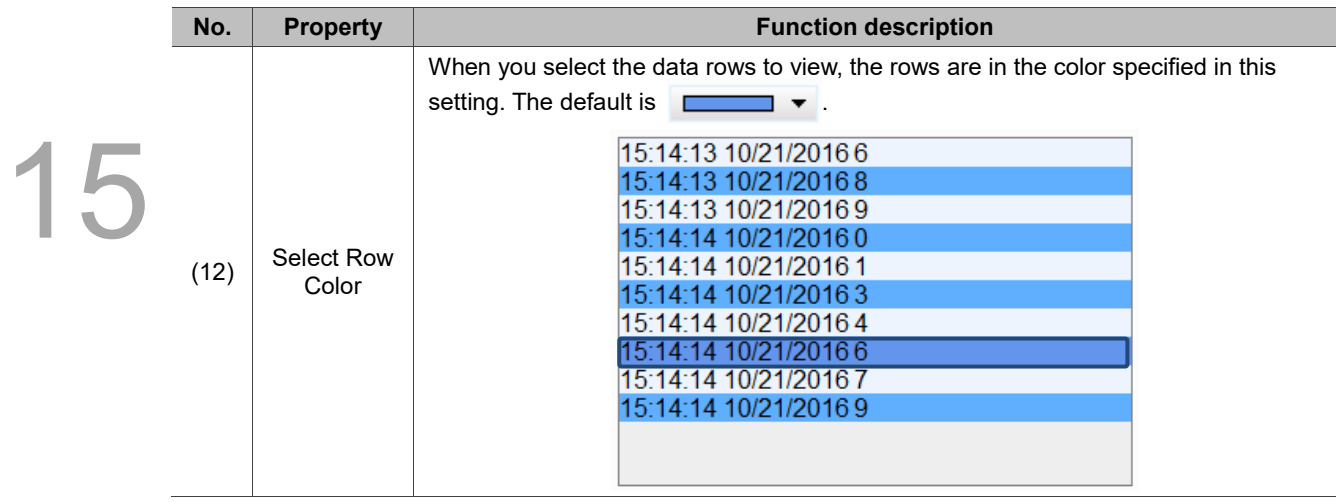

### $Main-2$

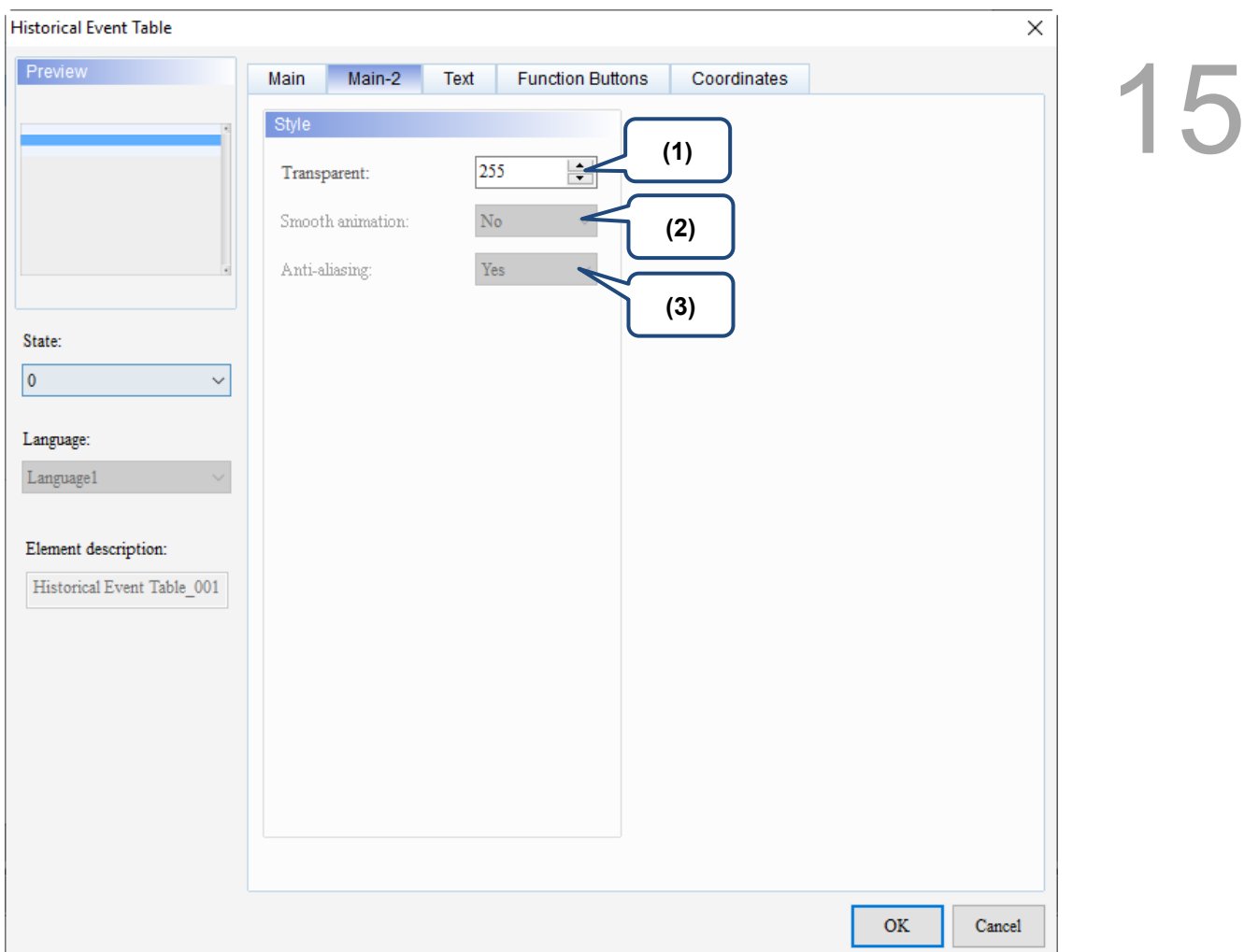

### Figure 15.4.3 Main-2 property page for the Historical Event Table element

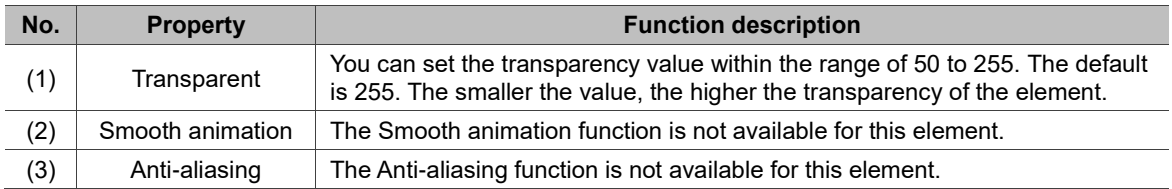

#### **Text**

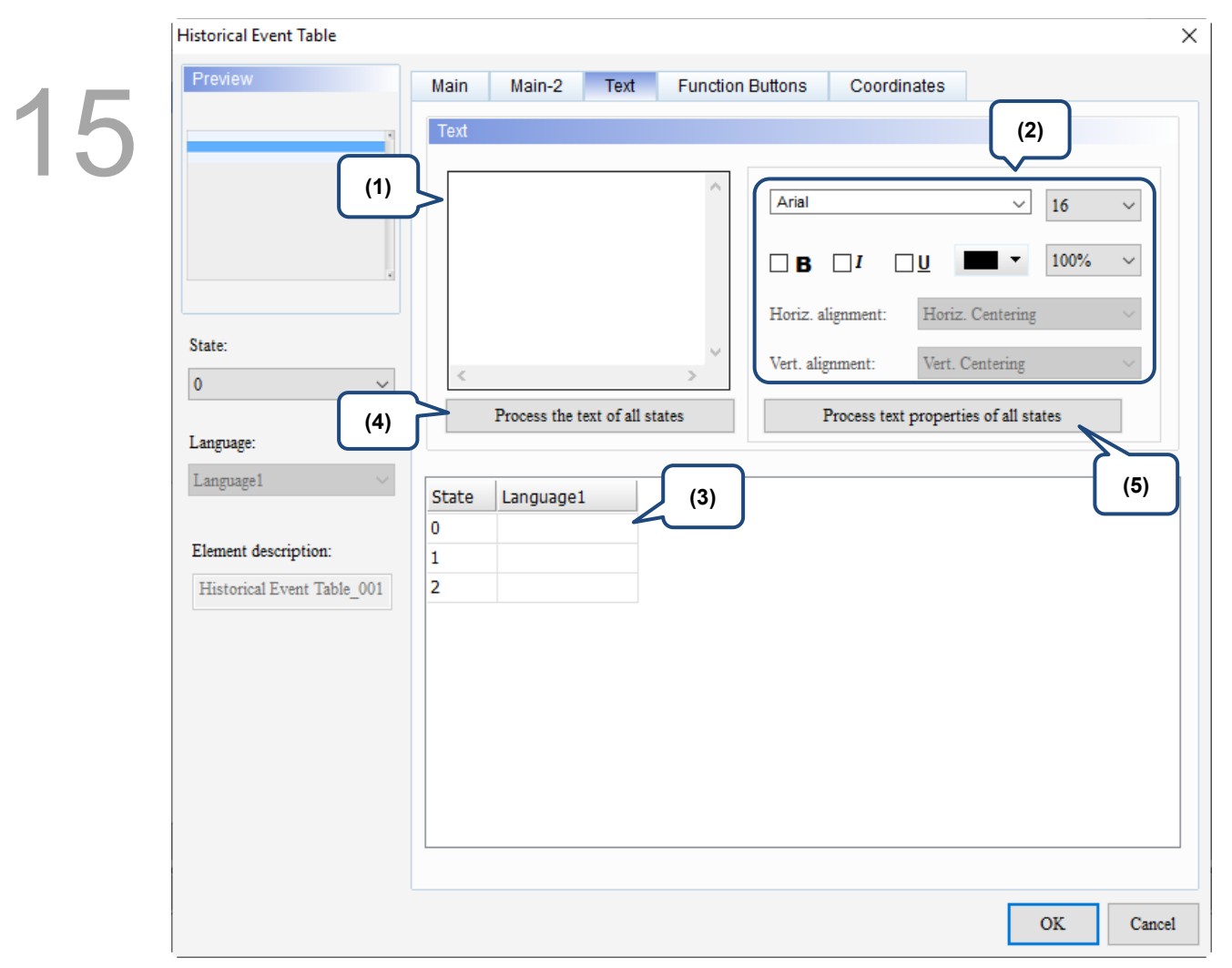

Figure 15.4.4 Text property page for the Historical Event Table element

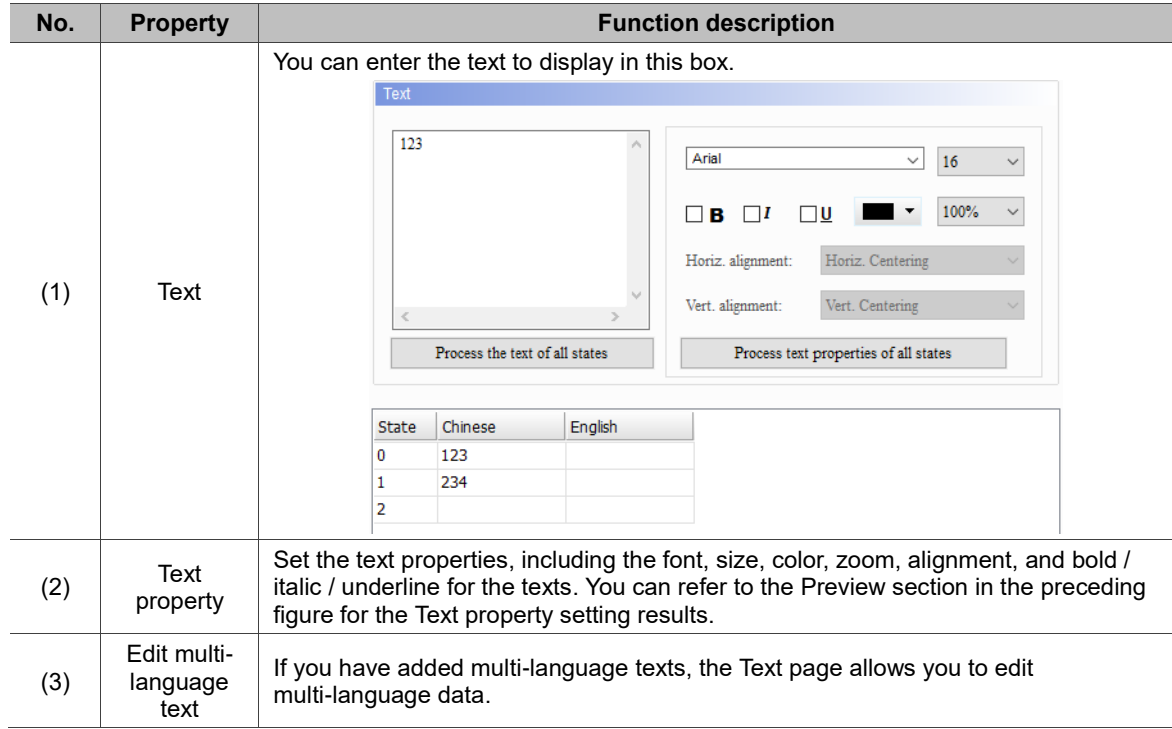

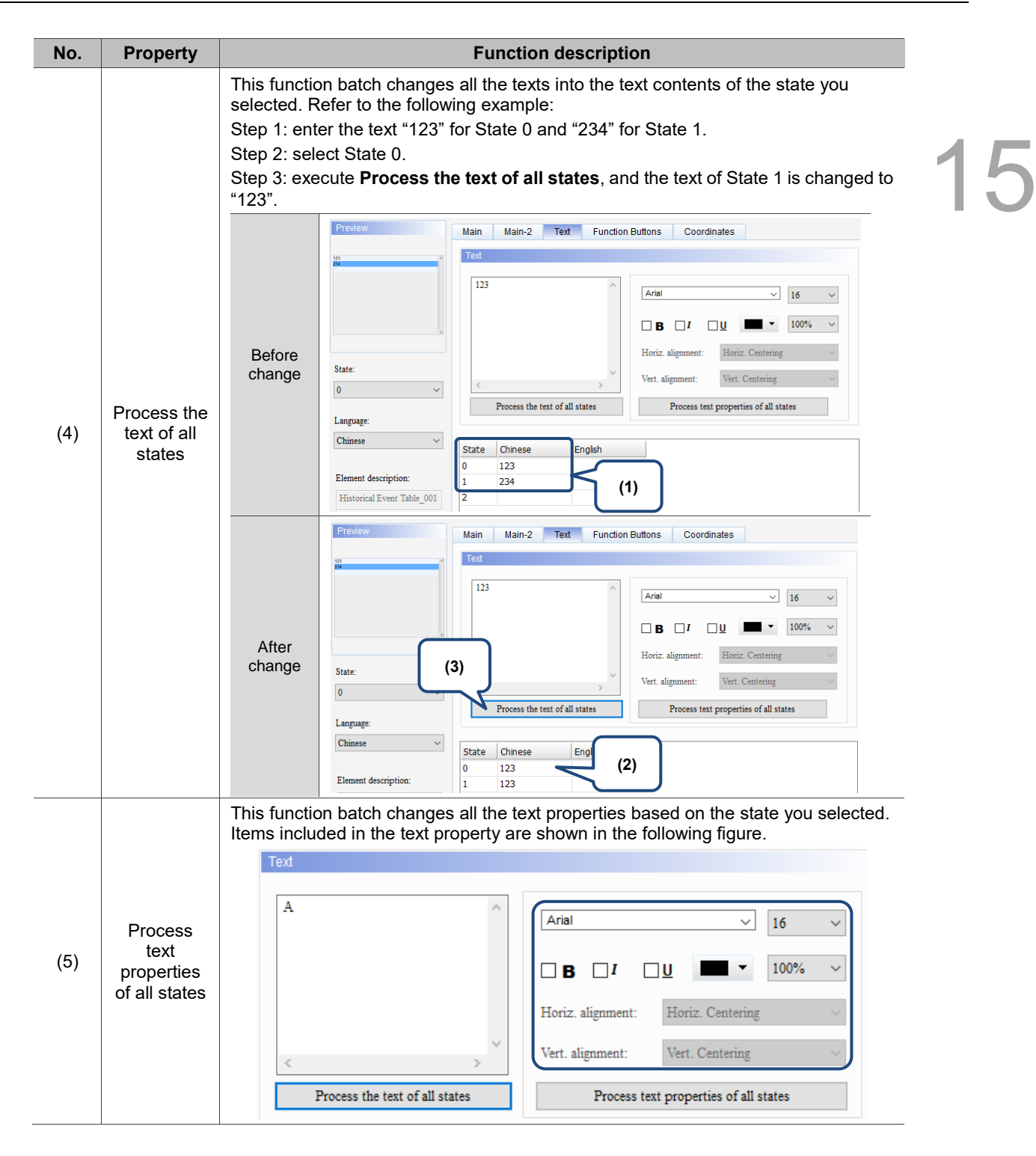

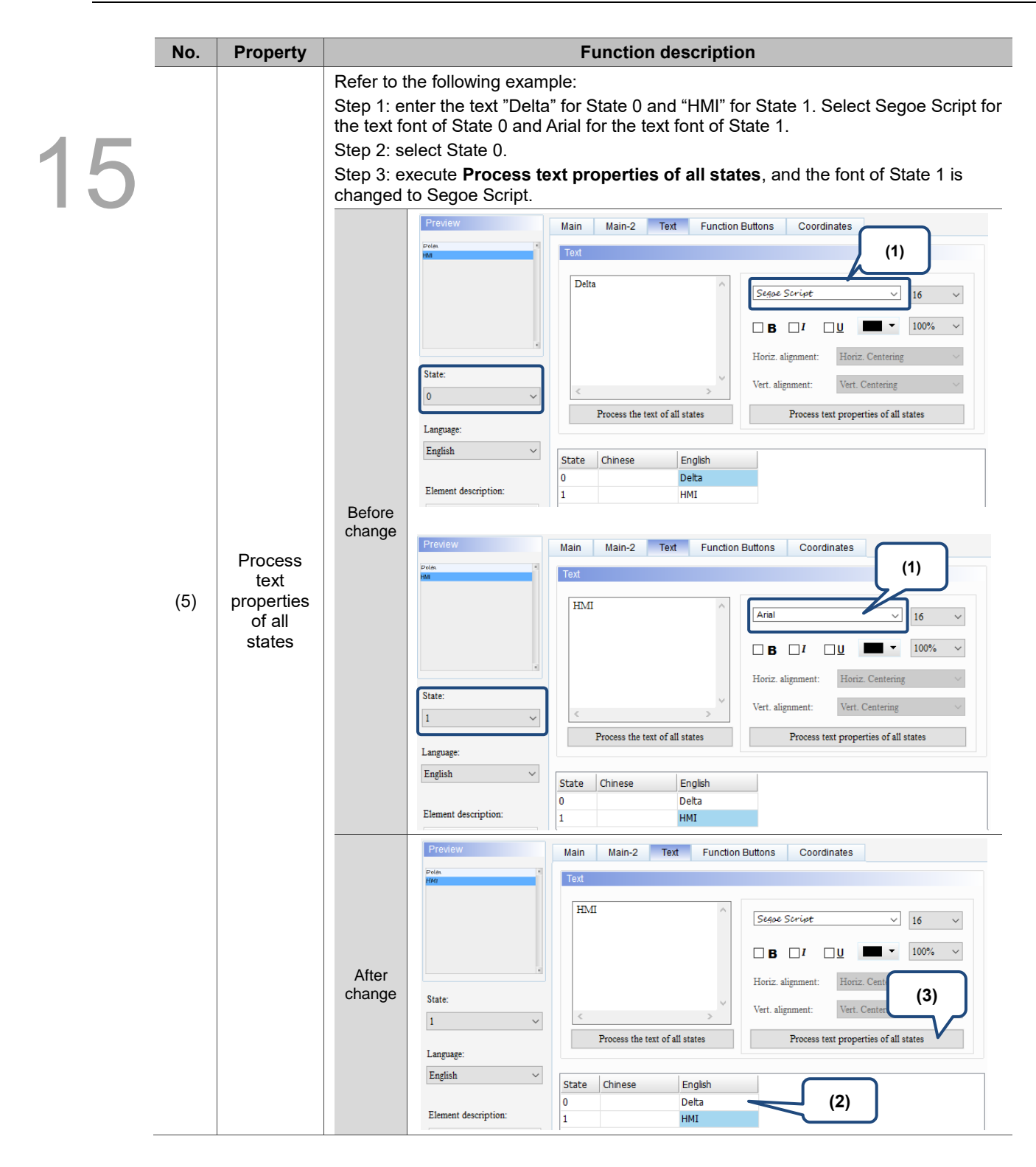

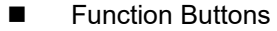

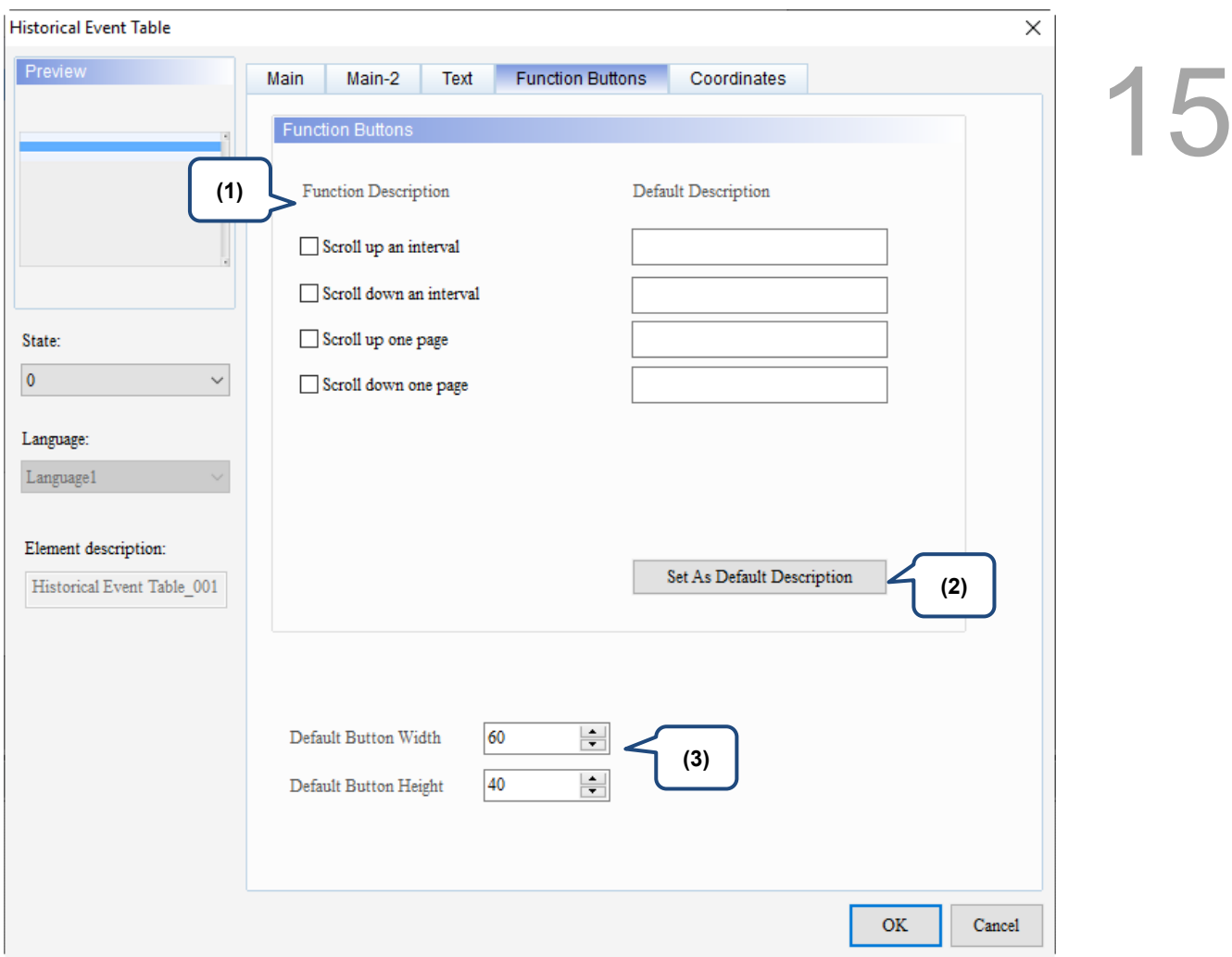

Figure 15.4.5 Function Buttons property page for the Historical Event Table element

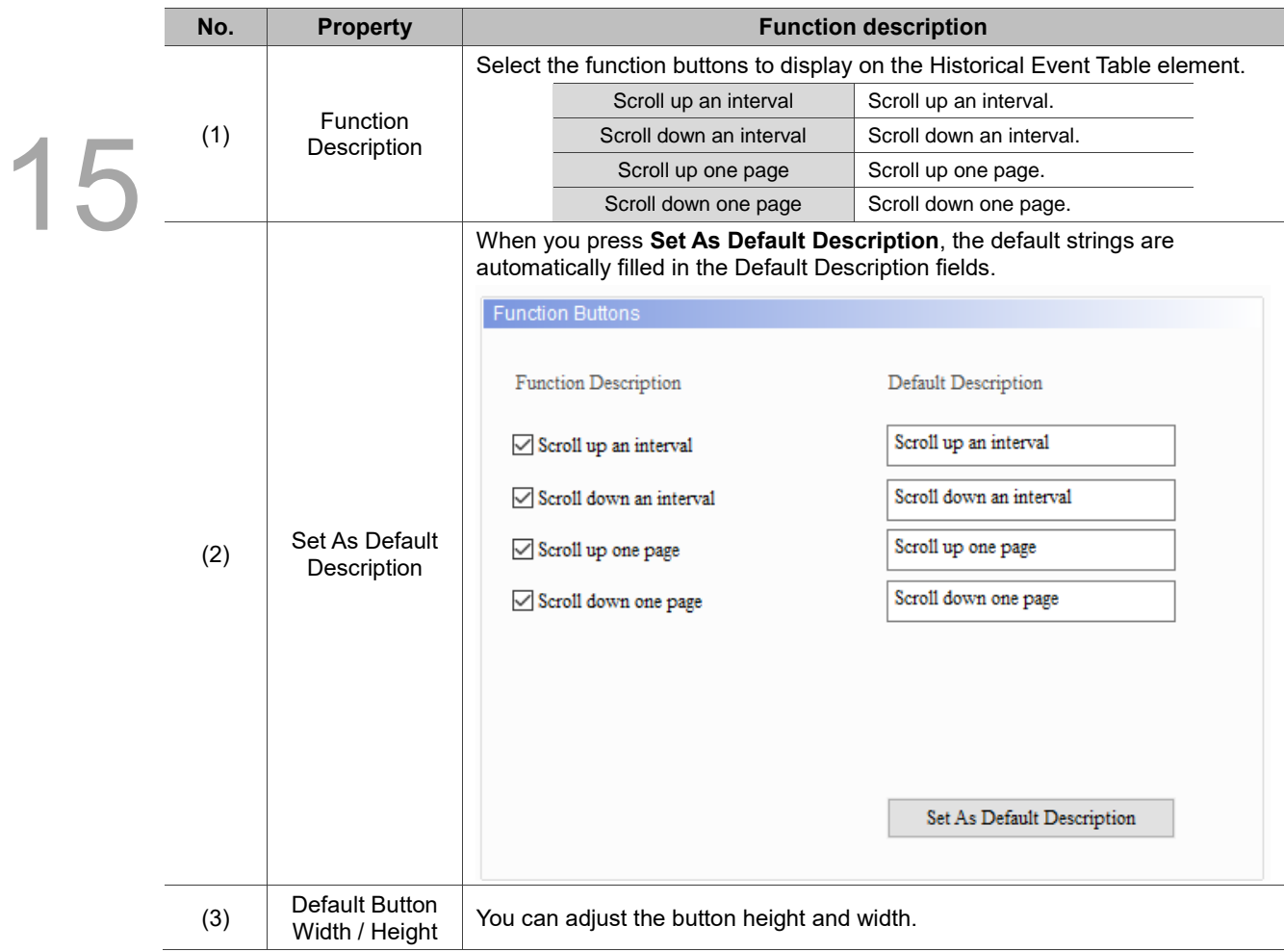

### **Coordinates**

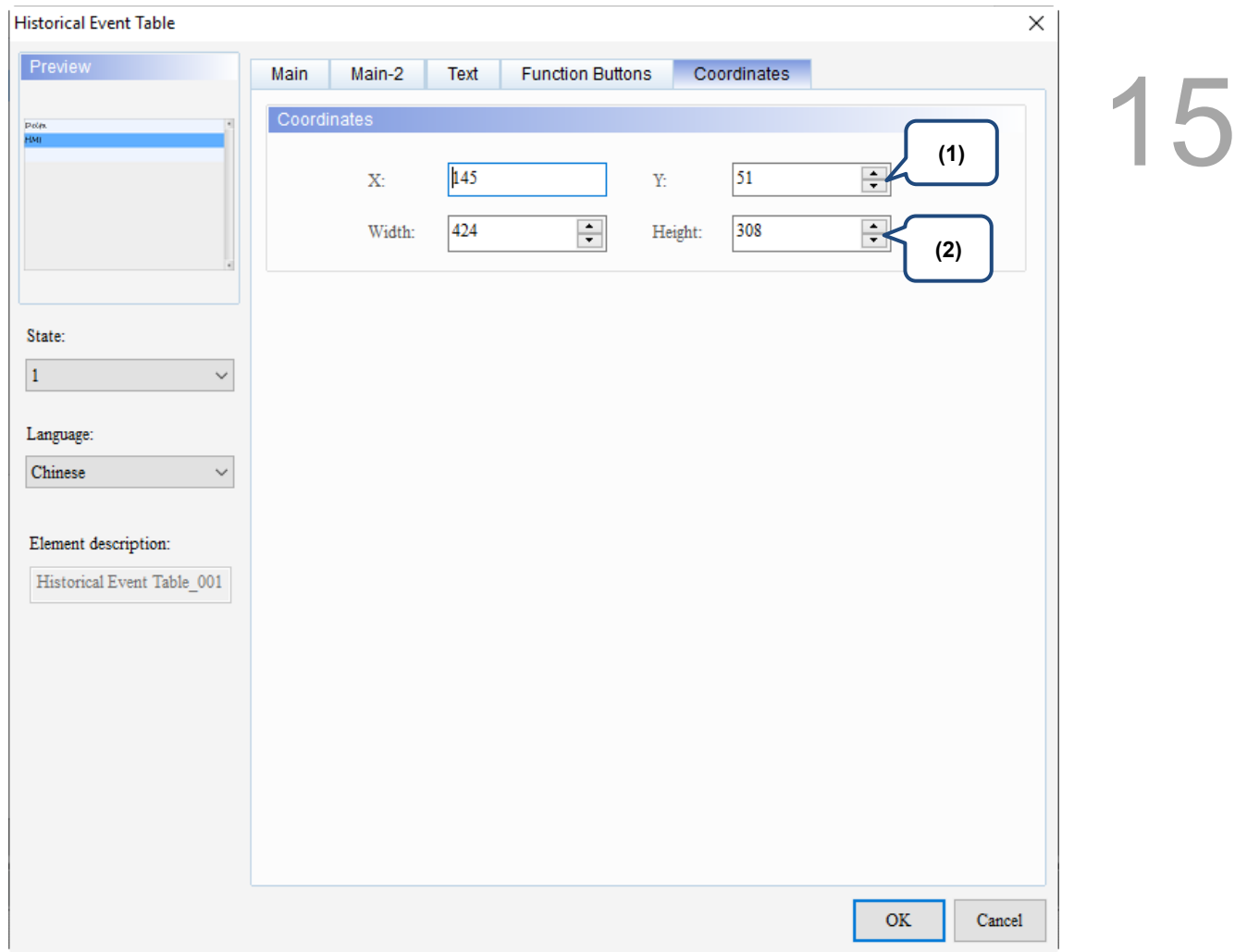

### Figure 15.4.4 Coordinates property page for the Historical Event Table element

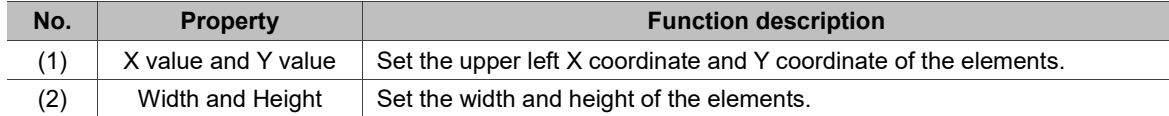

## **15.5 Historical Overview Table**

15

The Historical Overview Table element is for viewing the stored Historical Trend Graph data. The left side of the element is the file browsing area and the right side is the trend graph. You can select Historical Trend Graph data stored in the USB Disk or SD Card through the file browsing area on the left. Like the Historical Trend Graph, a Historical Overview Table can display up to 60 curves and read 60 words.

When you double-click the Historical Overview Table, the property page is shown as follows.

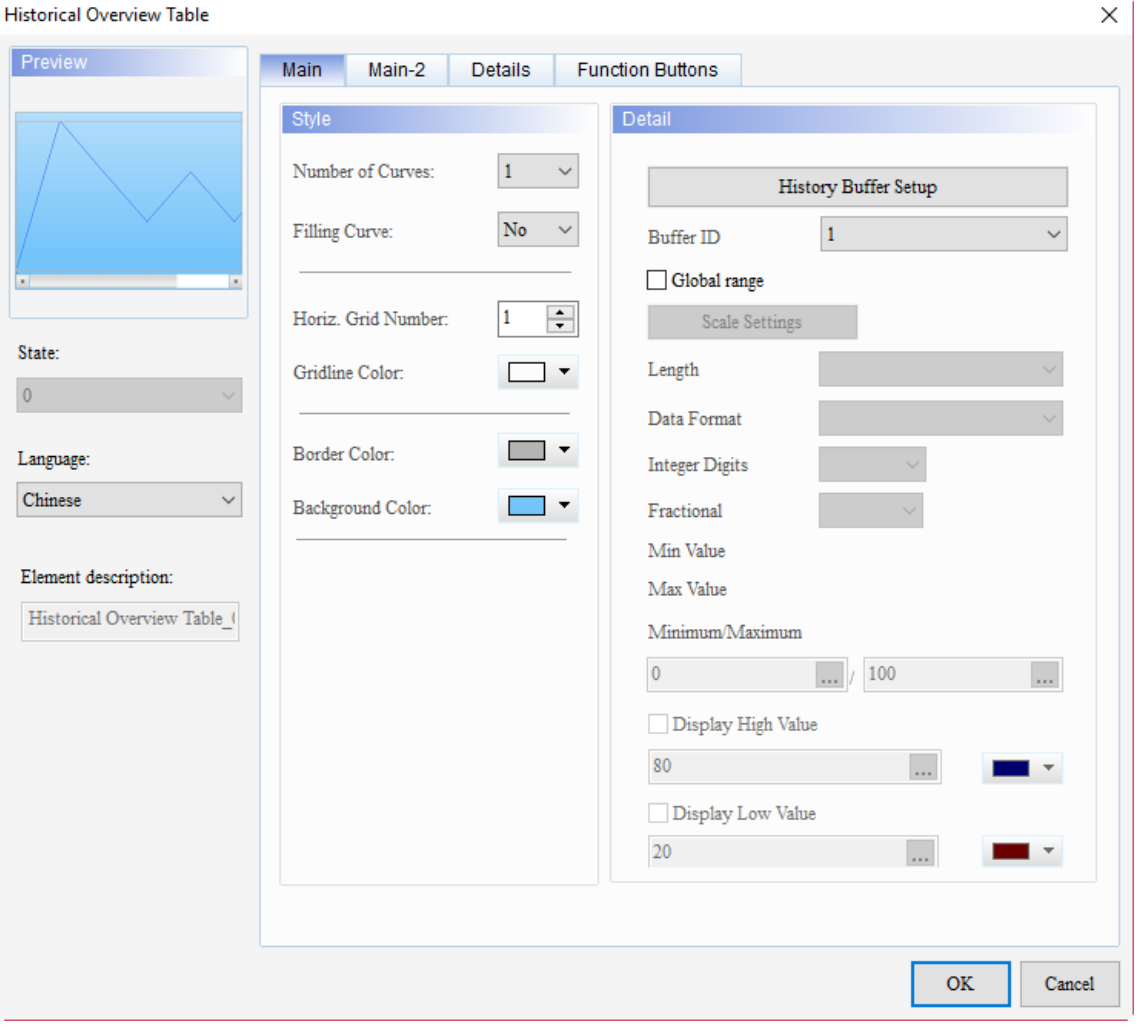

Figure 15.5.1 Properties of Historical Overview Table

Ė

15

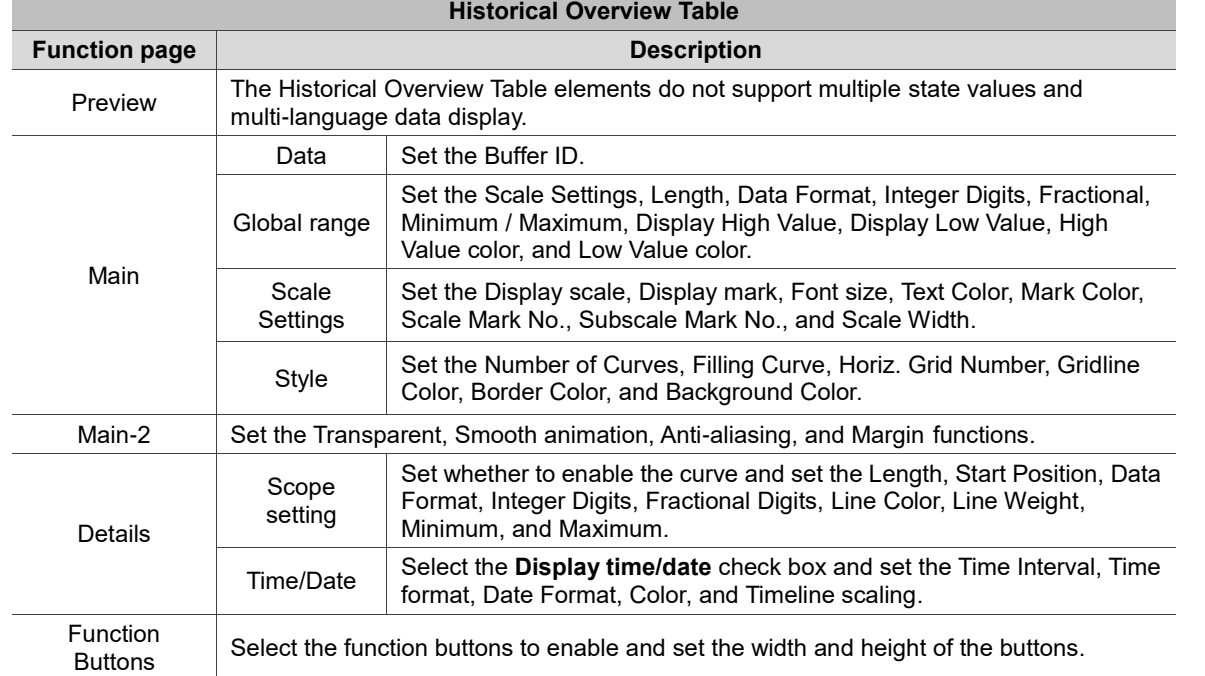

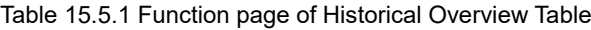

### ■ Main

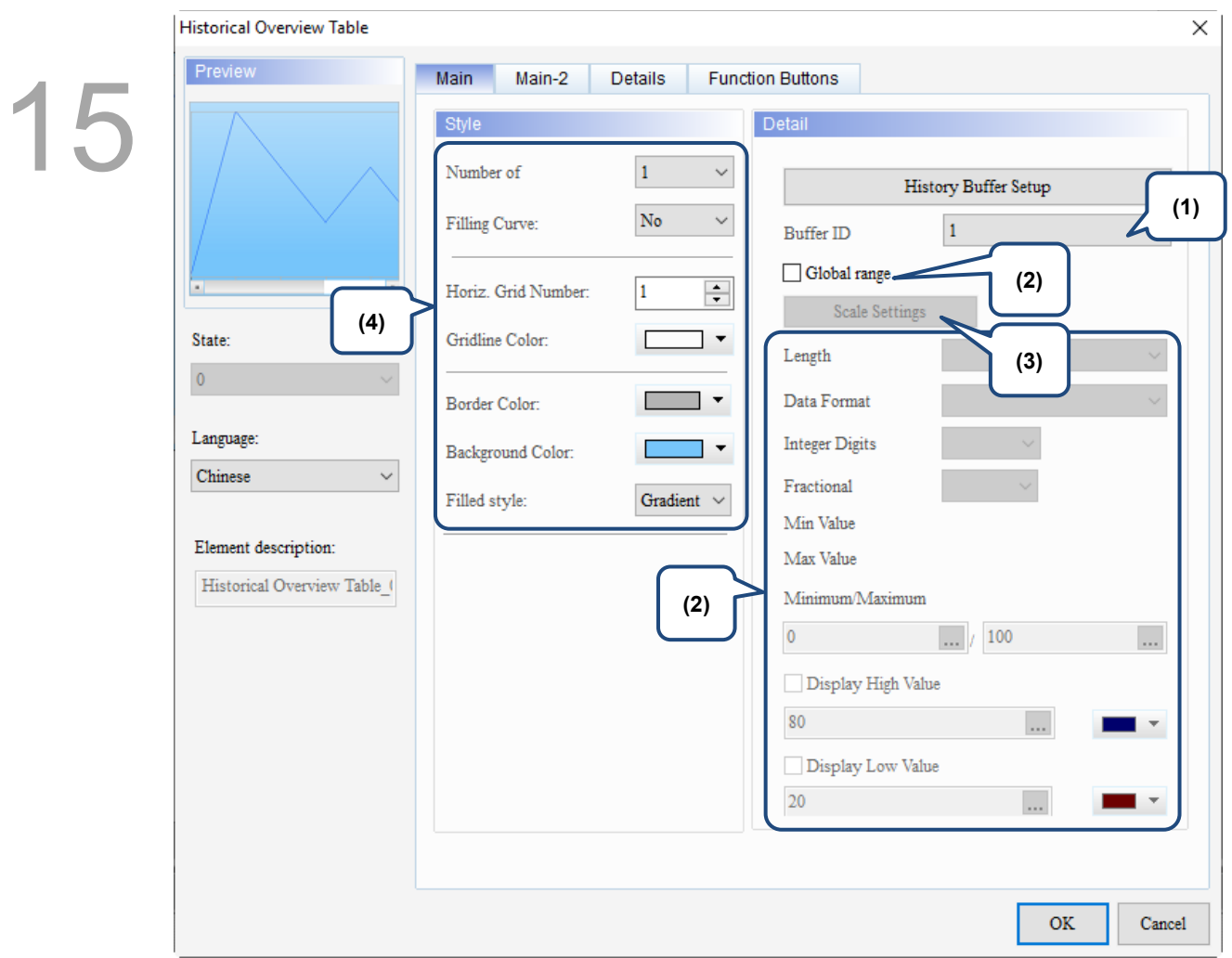

Figure 15.5.2 Main property page for the Historical Overview Table element

| No. | <b>Property</b>  | <b>Function description</b>                                                                                                    |                 |                    |                    |                                                                                                    |  |  |
|-----|------------------|----------------------------------------------------------------------------------------------------|-----------------|--------------------|--------------------|----------------------------------------------------------------------------------------------------|--|--|
|     | <b>Buffer ID</b> | The Buffer ID corresponds to the set data number in the History Buffer Setup.<br>The History Buffer Setup can set up to 12 sets of data, so the Buffer ID can be up to<br>12 sets.<br><b>History Buffer Setup</b><br>Detail<br>$\lambda$ 8 |                 |                    |                    |                                                                                                    |  |  |
|     |                  | No.                                                                                                    | <b>Address</b>  | Read Length (Word) | Sampling Cycle(ms) |                                                                                                    |  |  |
|     |                  |                                                                                                    | \$0             | 1                  | 100                | History Buffer Setup                                                                                              |  |  |
| (1) |                  | 2                                                                                                    | \$1             |                    | 100                |                                                                                                    |  |  |
|     |                  | з                                                                                                    | \$2             |                    | 100                | <b>Buffer ID</b><br>Global range<br><b>Scale Settings</b><br>Length<br>Data Format<br><b>Integer Digits</b><br>10 |  |  |
|     |                  | 4                                                                                                    | \$3             |                    | 100                |                                                                                                    |  |  |
|     |                  | 5                                                                                                    | \$4             |                    | 100                |                                                                                                    |  |  |
|     |                  |                                                                                                    | <del>લ</del> ્ક |                    |                    |                                                                                                    |  |  |
|     |                  | 6                                                                                                    |                 |                    | 100                |                                                                                                    |  |  |
|     |                  | 7                                                                                                    | \$6             |                    | 100                |                                                                                                    |  |  |
|     |                  | 8                                                                                                    | \$7             |                    | 100                |                                                                                                    |  |  |
|     |                  | 9                                                                                                    | \$8             |                    | 100                |                                                                                                    |  |  |
|     |                  | 10                                                                                                    | \$9             | 1                  | 100                | 11                                                                                                    |  |  |
|     |                  | 11                                                                                                    | \$10            |                    | 100                | Fractional                                                                                                    |  |  |
|     |                  | 12                                                                                                    | \$11            | 1                  | 100                |                                                                                                    |  |  |

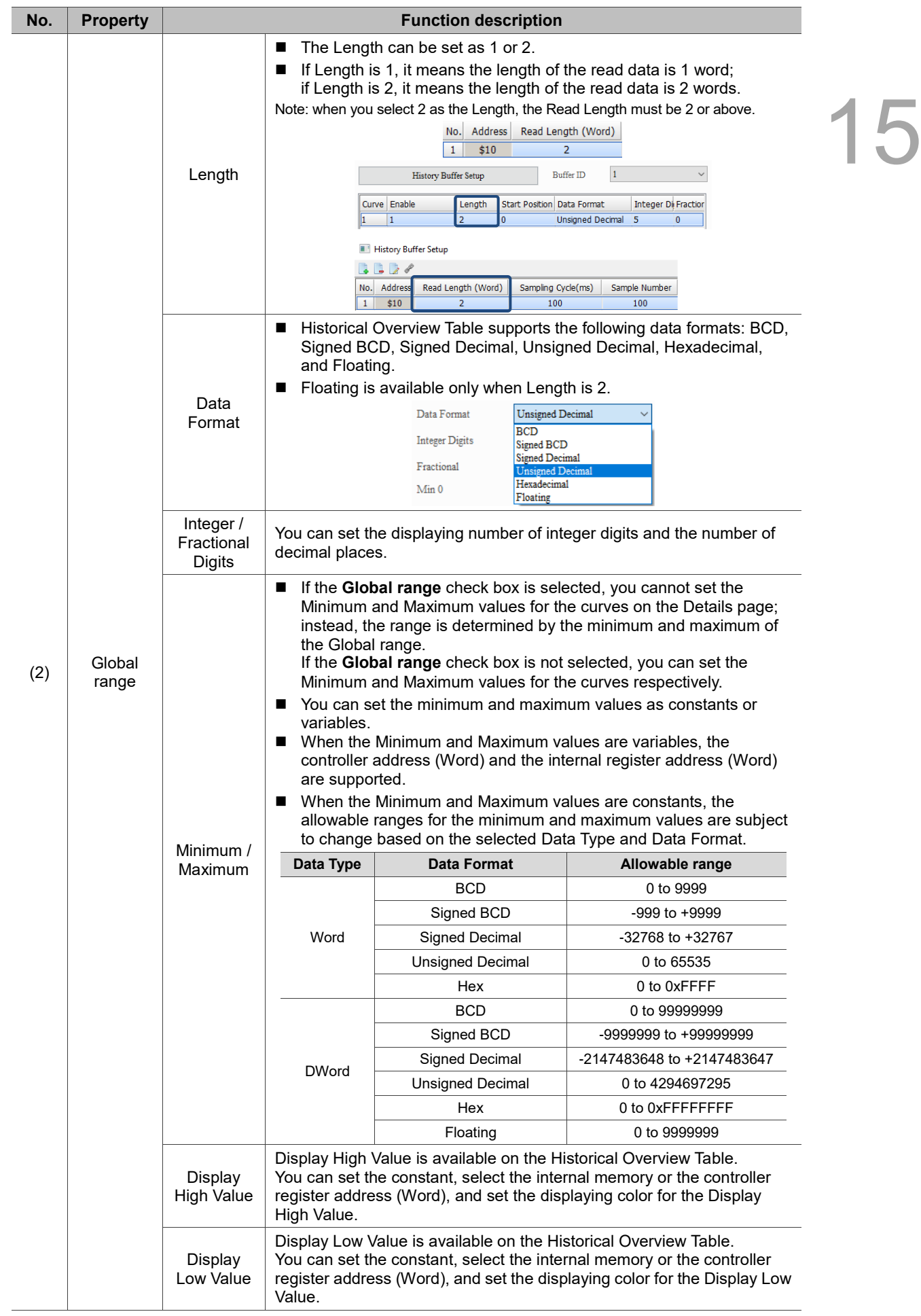

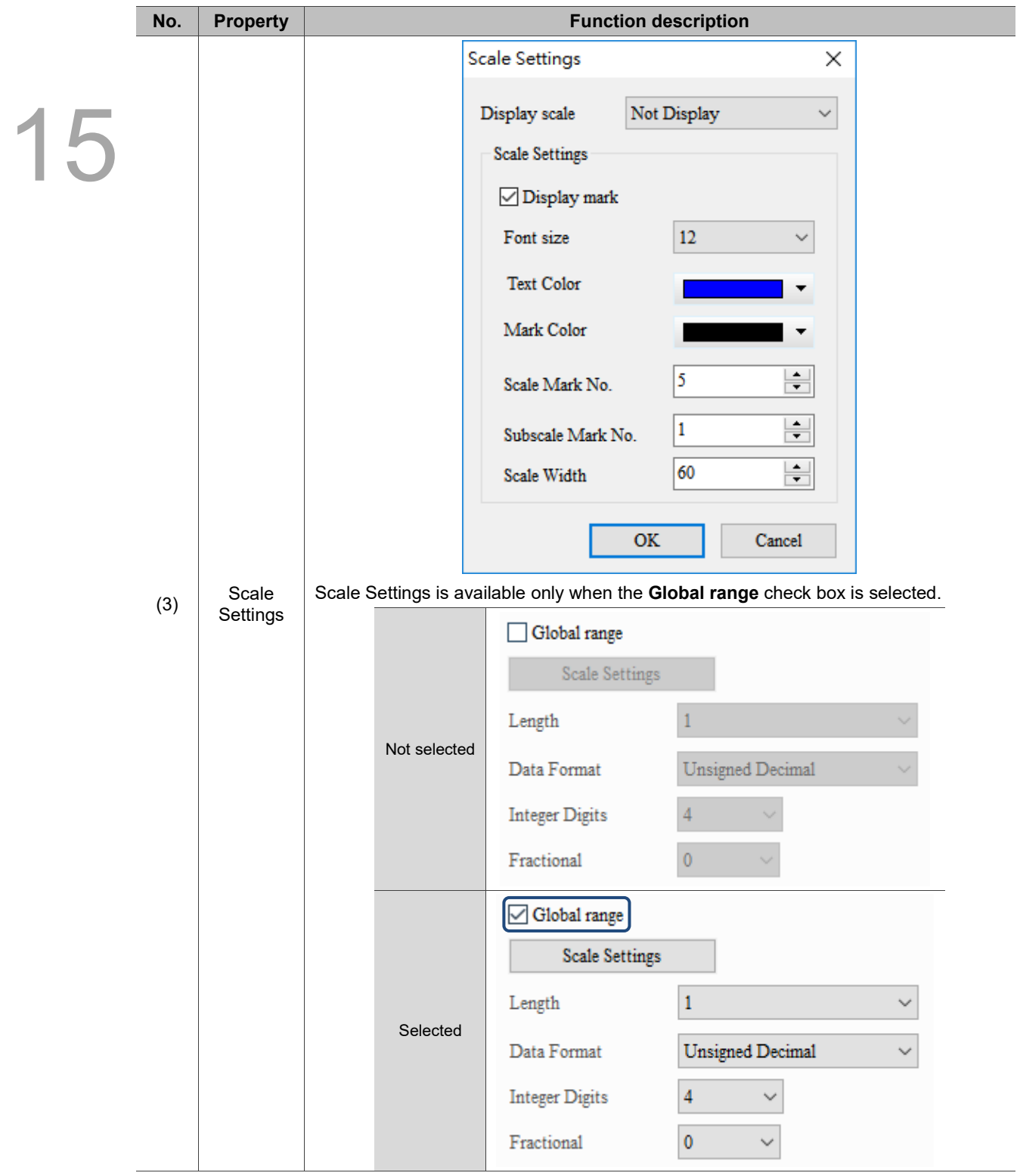

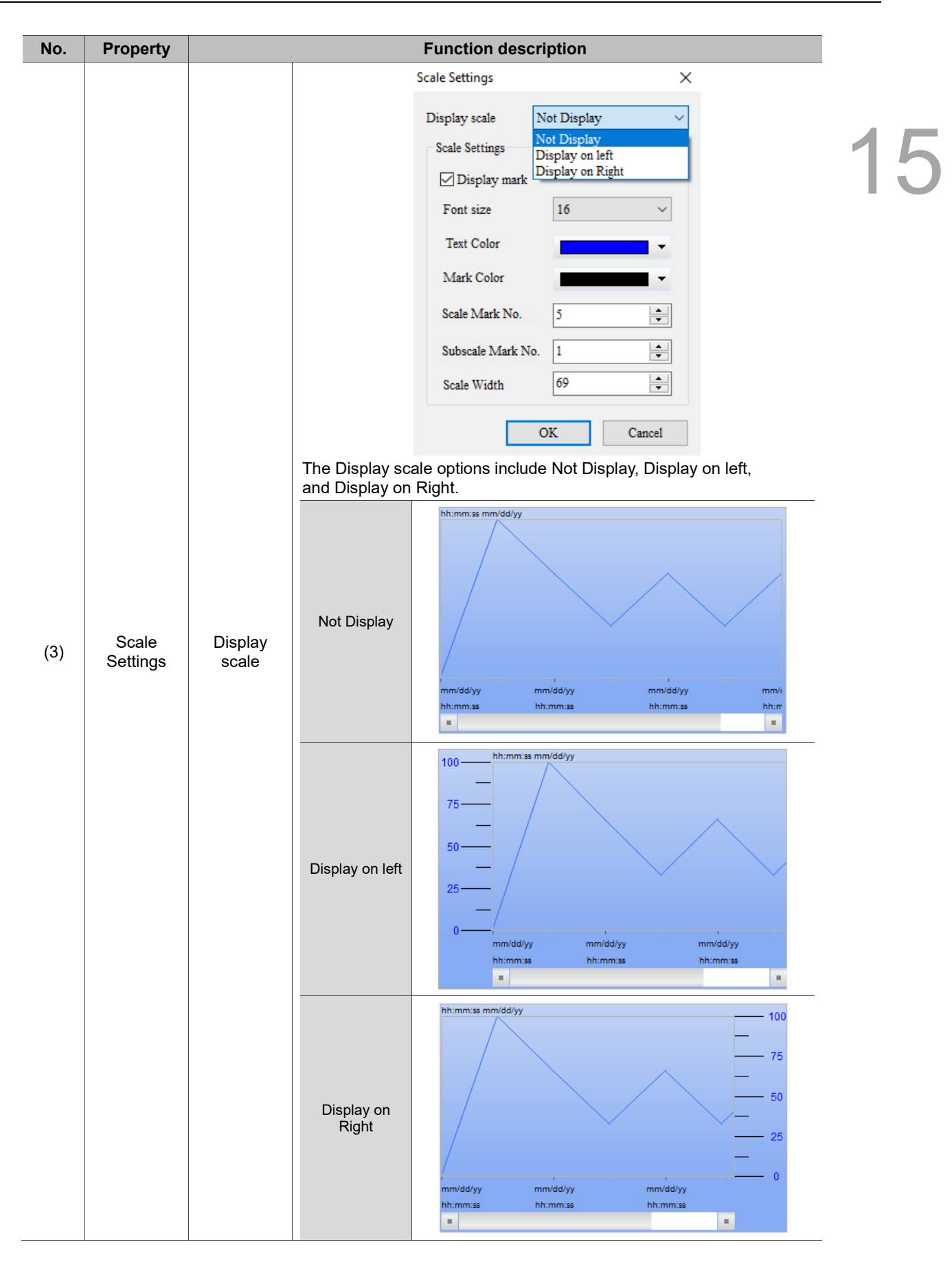

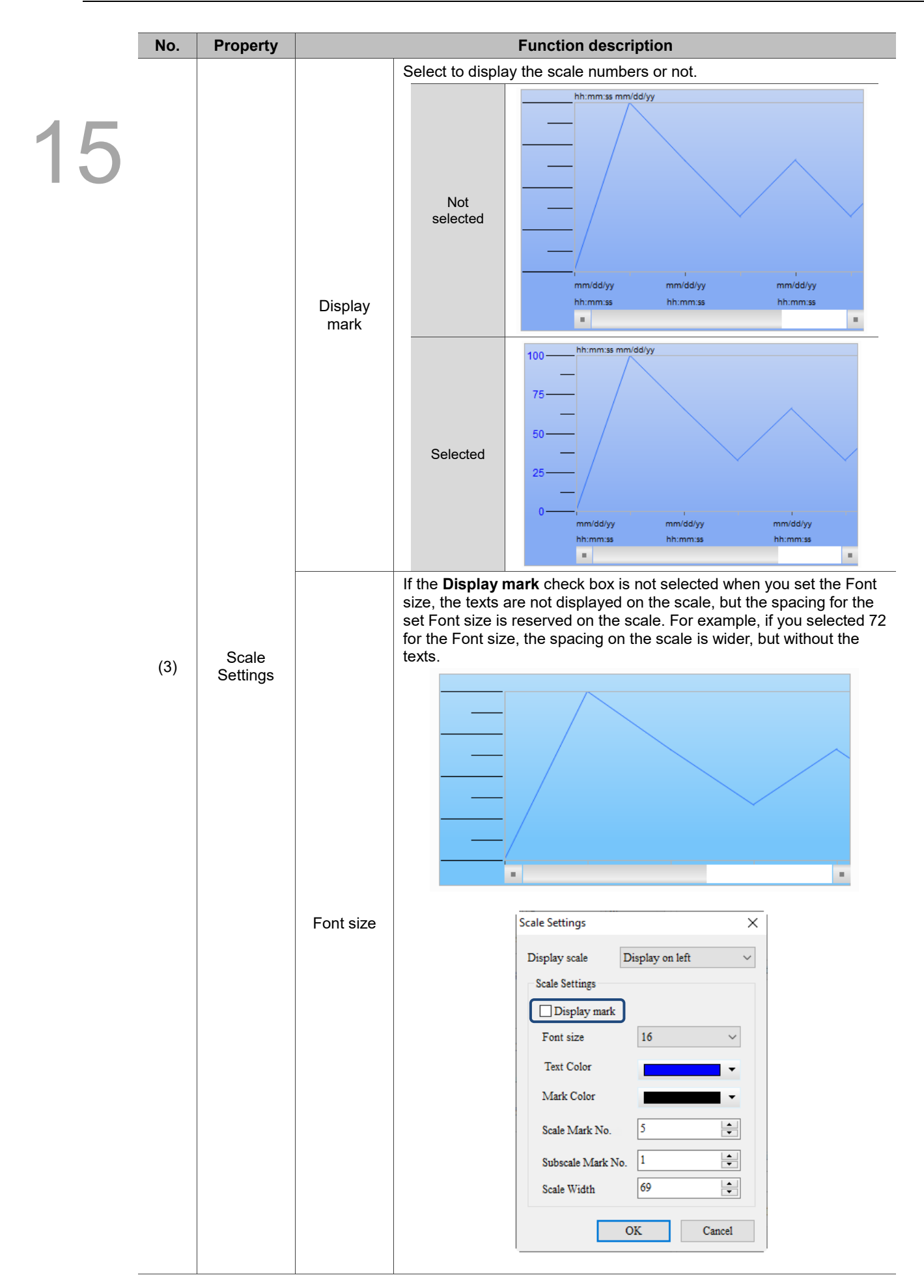

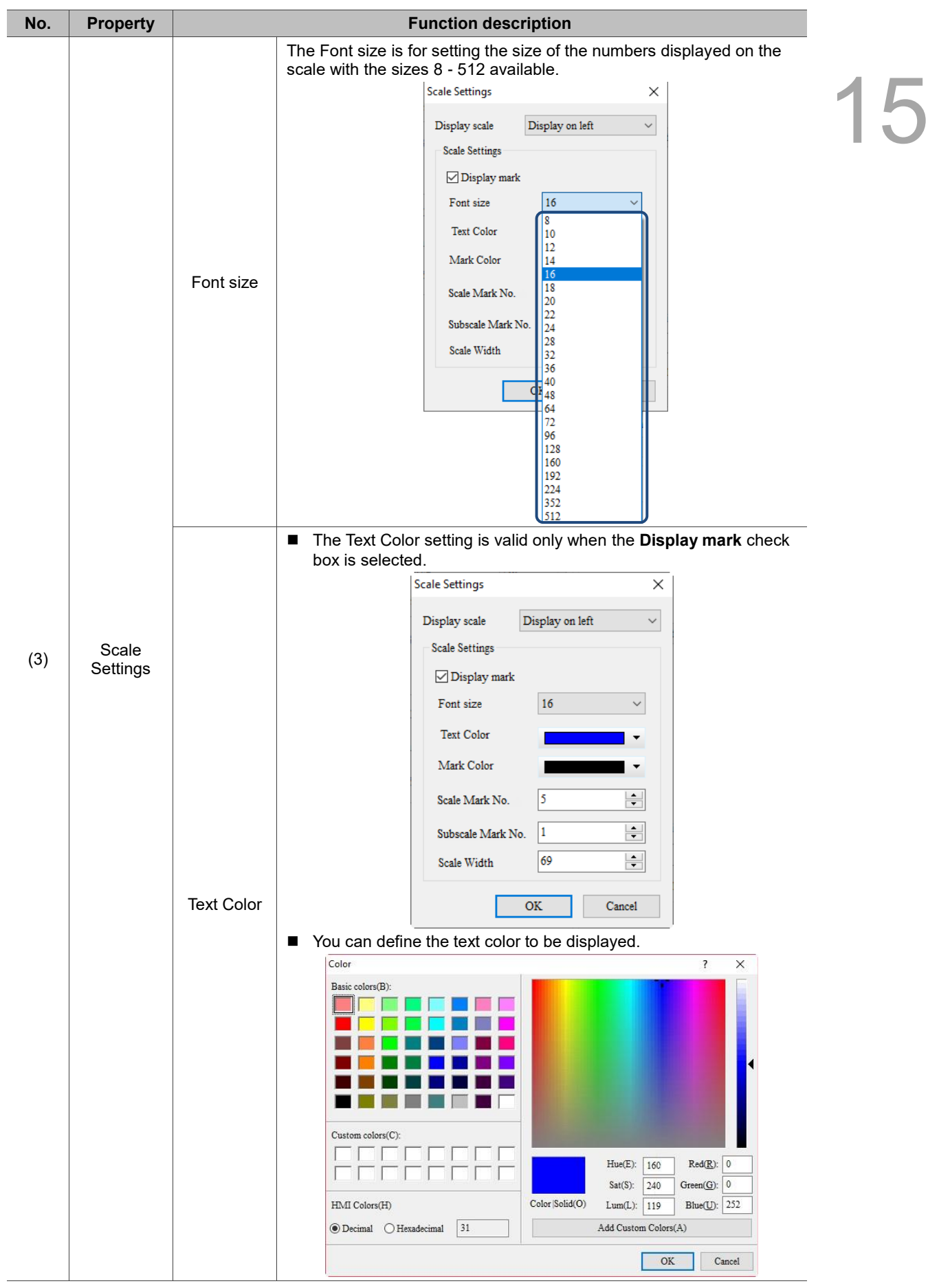

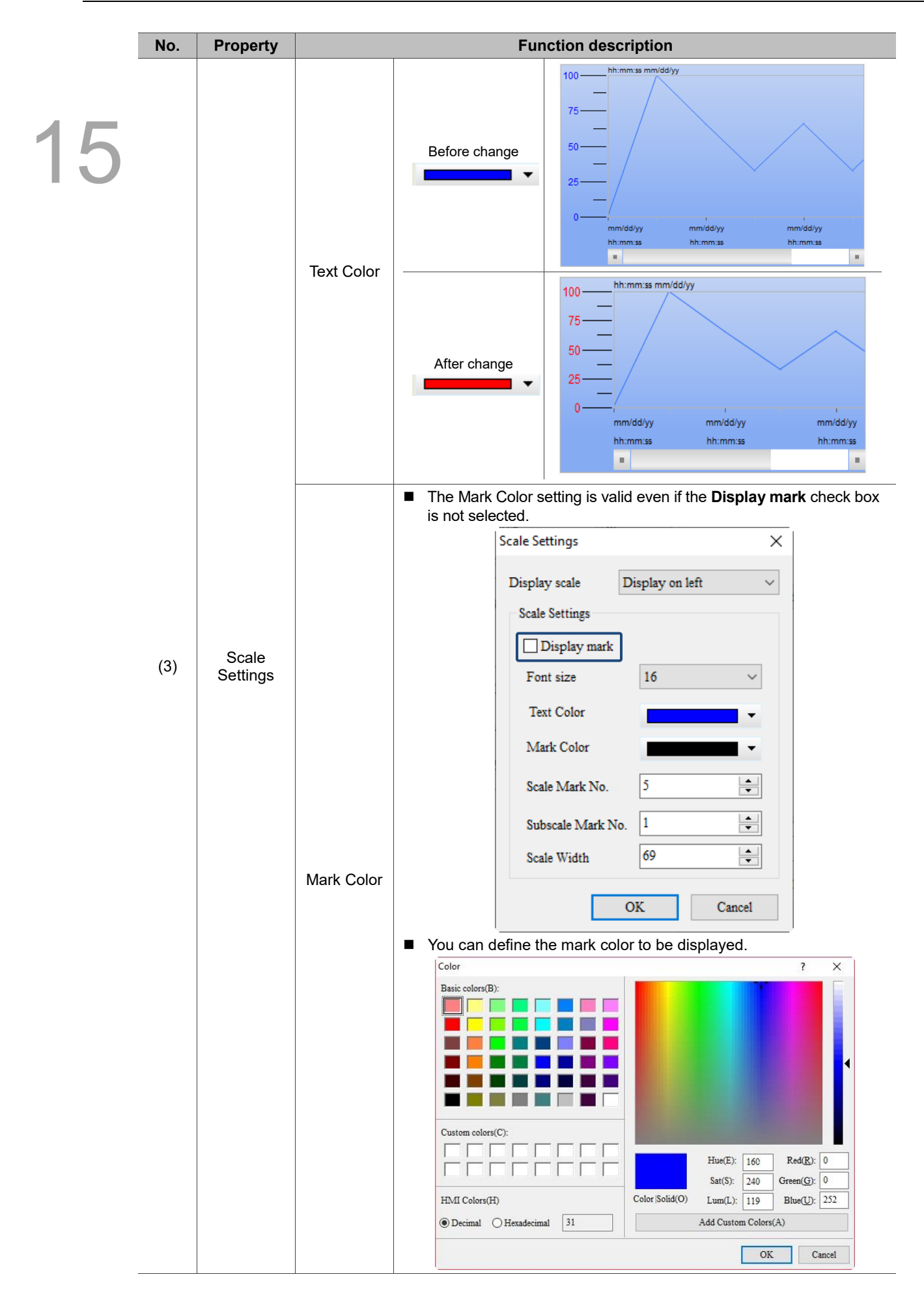

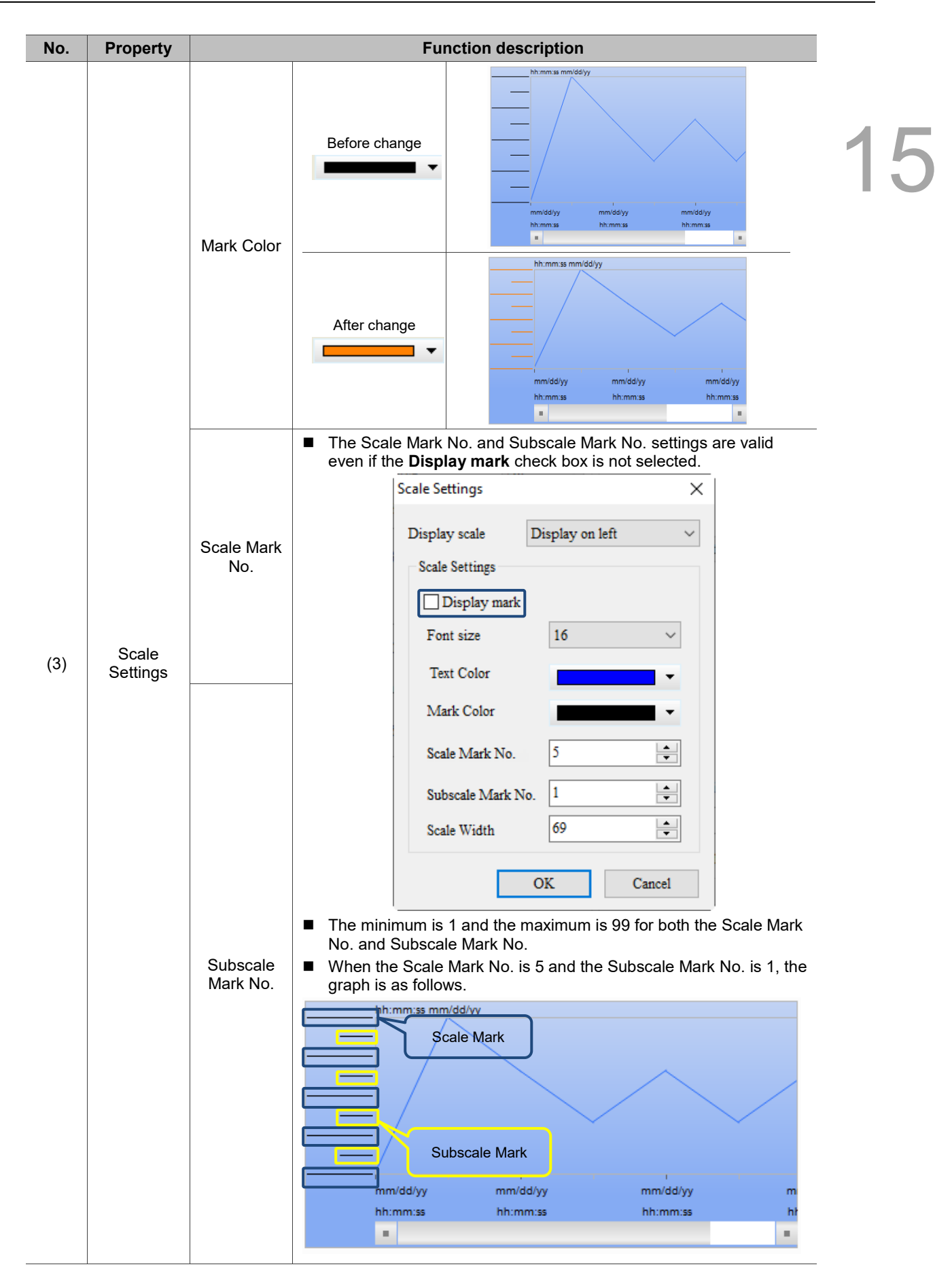

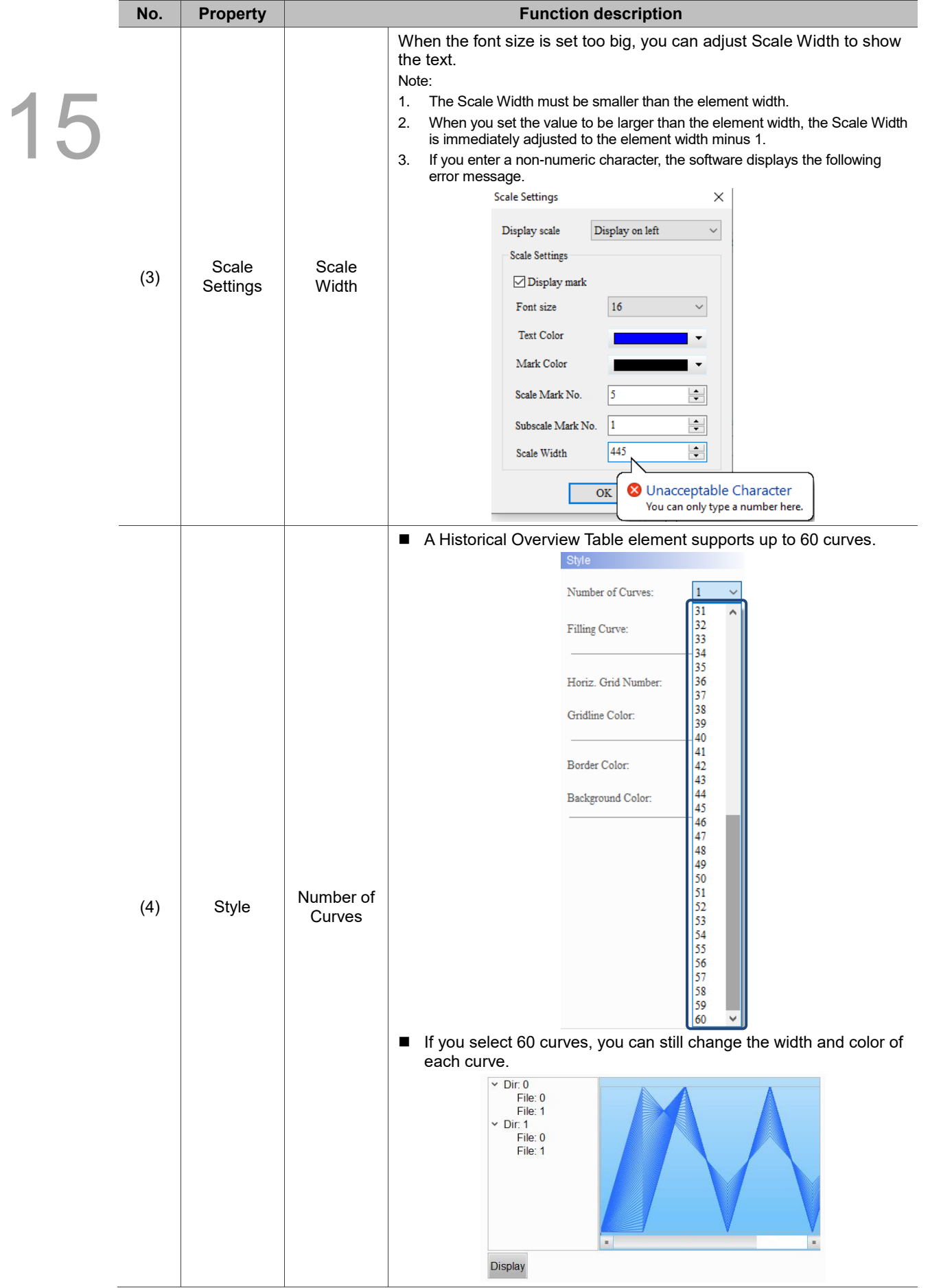

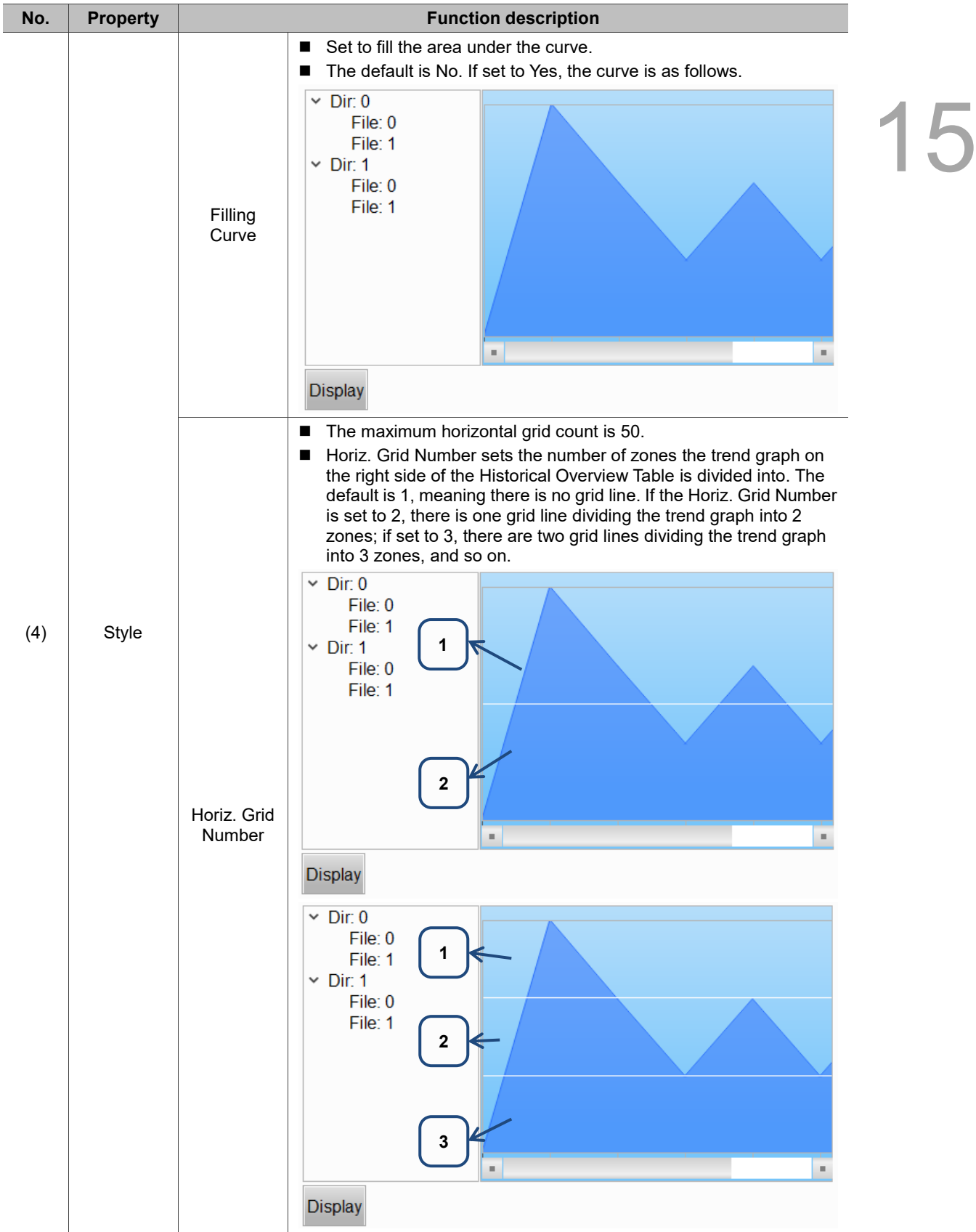

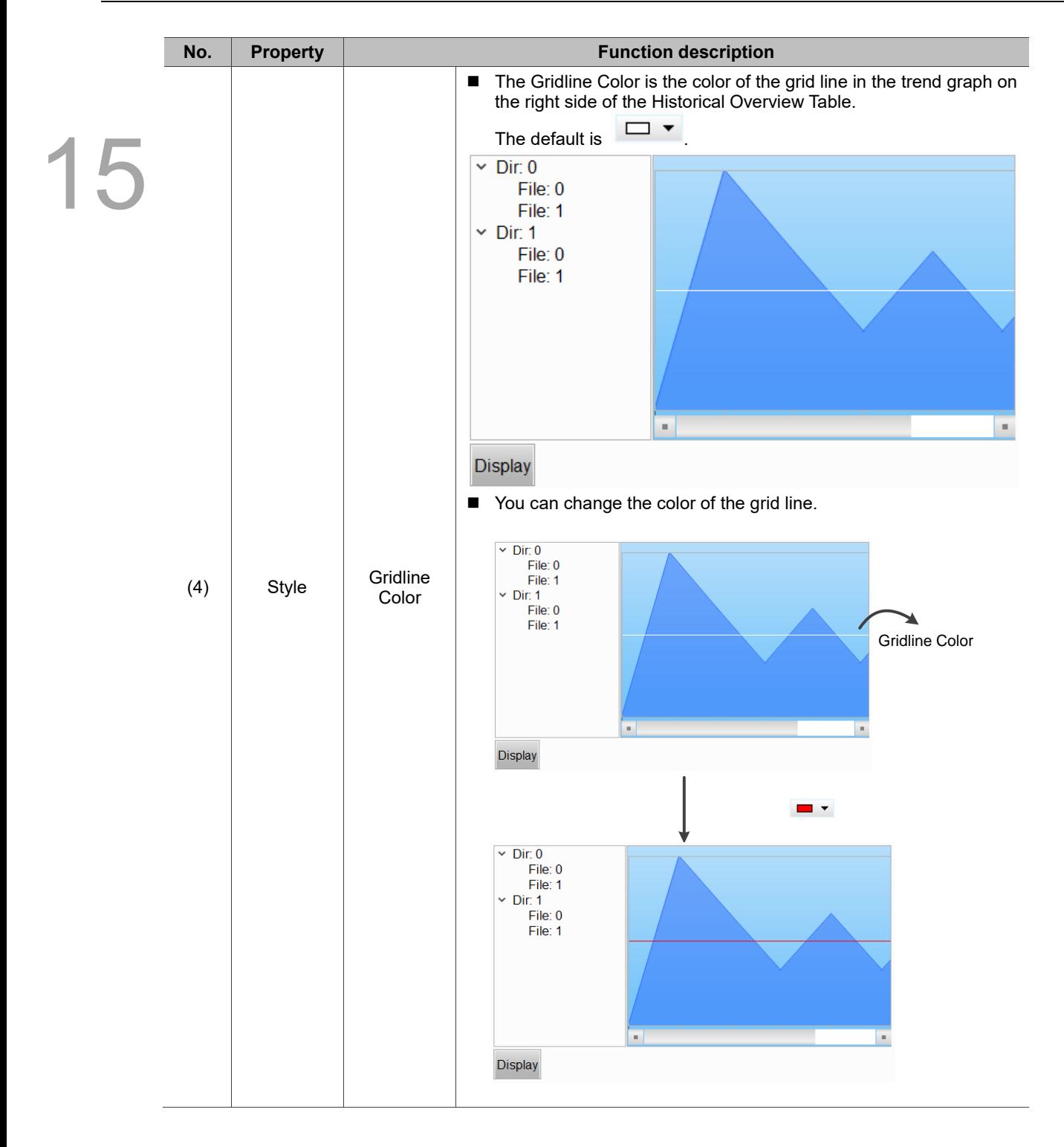

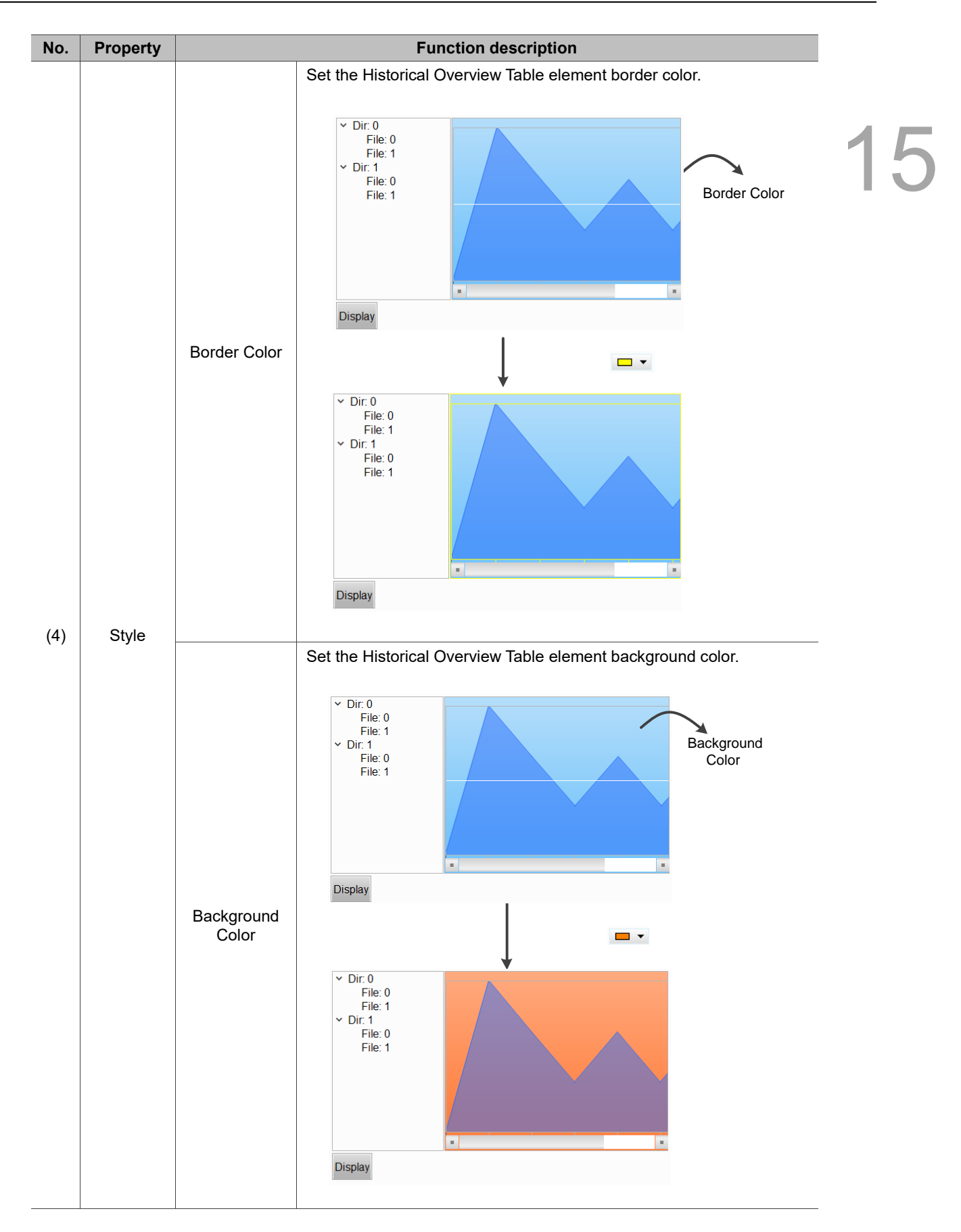

### $Main-2$

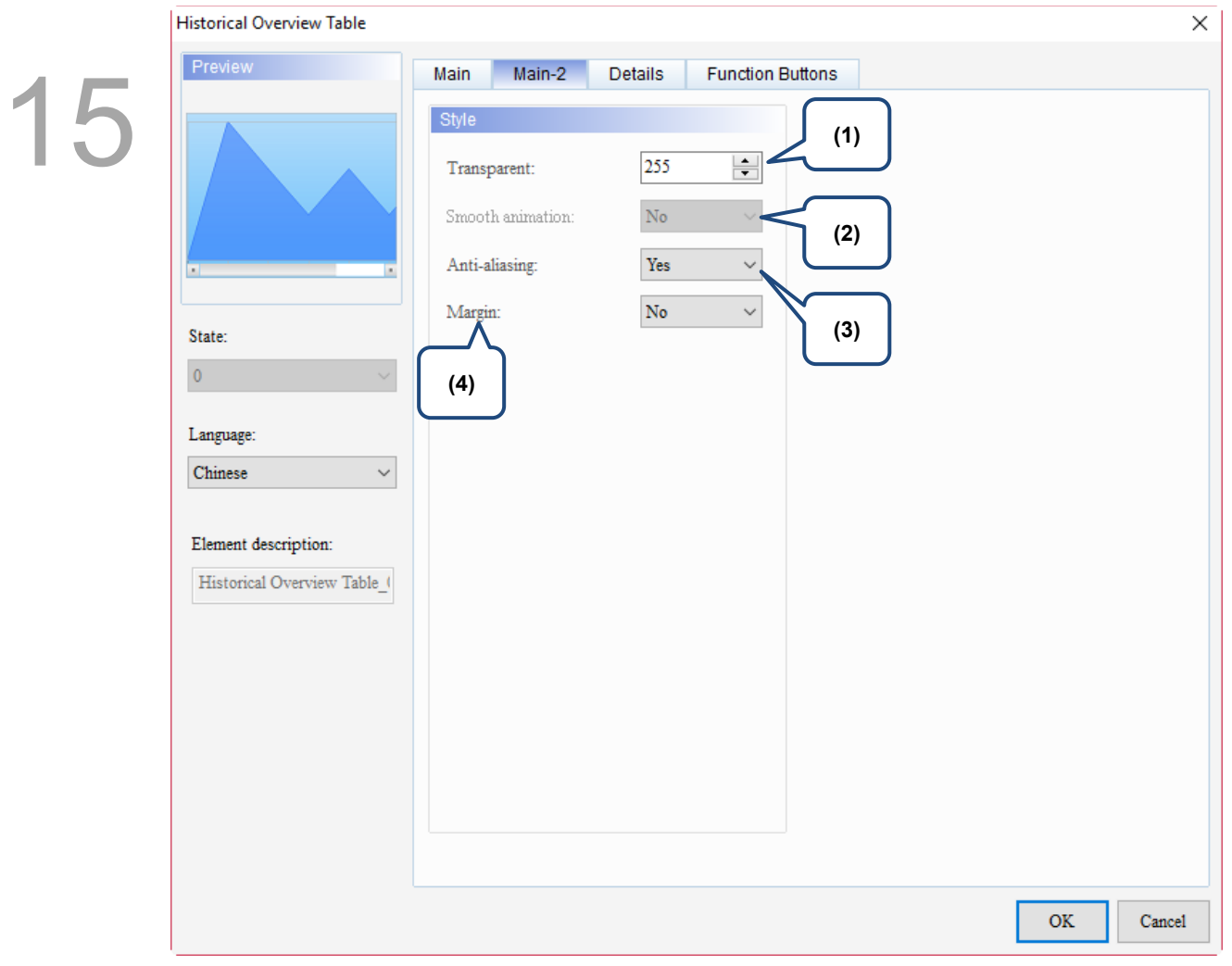

Figure 15.5.3 Main-2 property page for the Historical Overview Table element

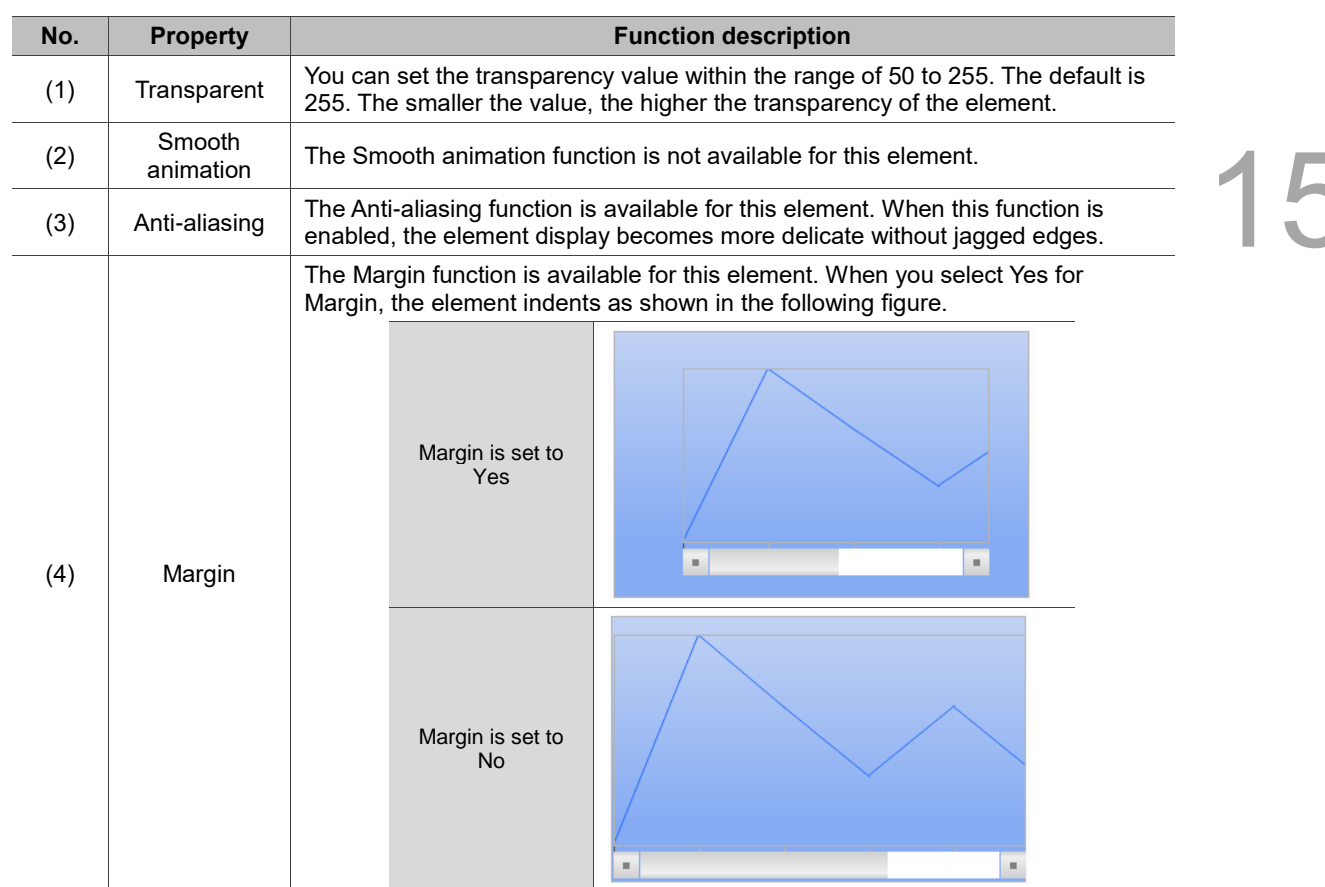

### **Details**

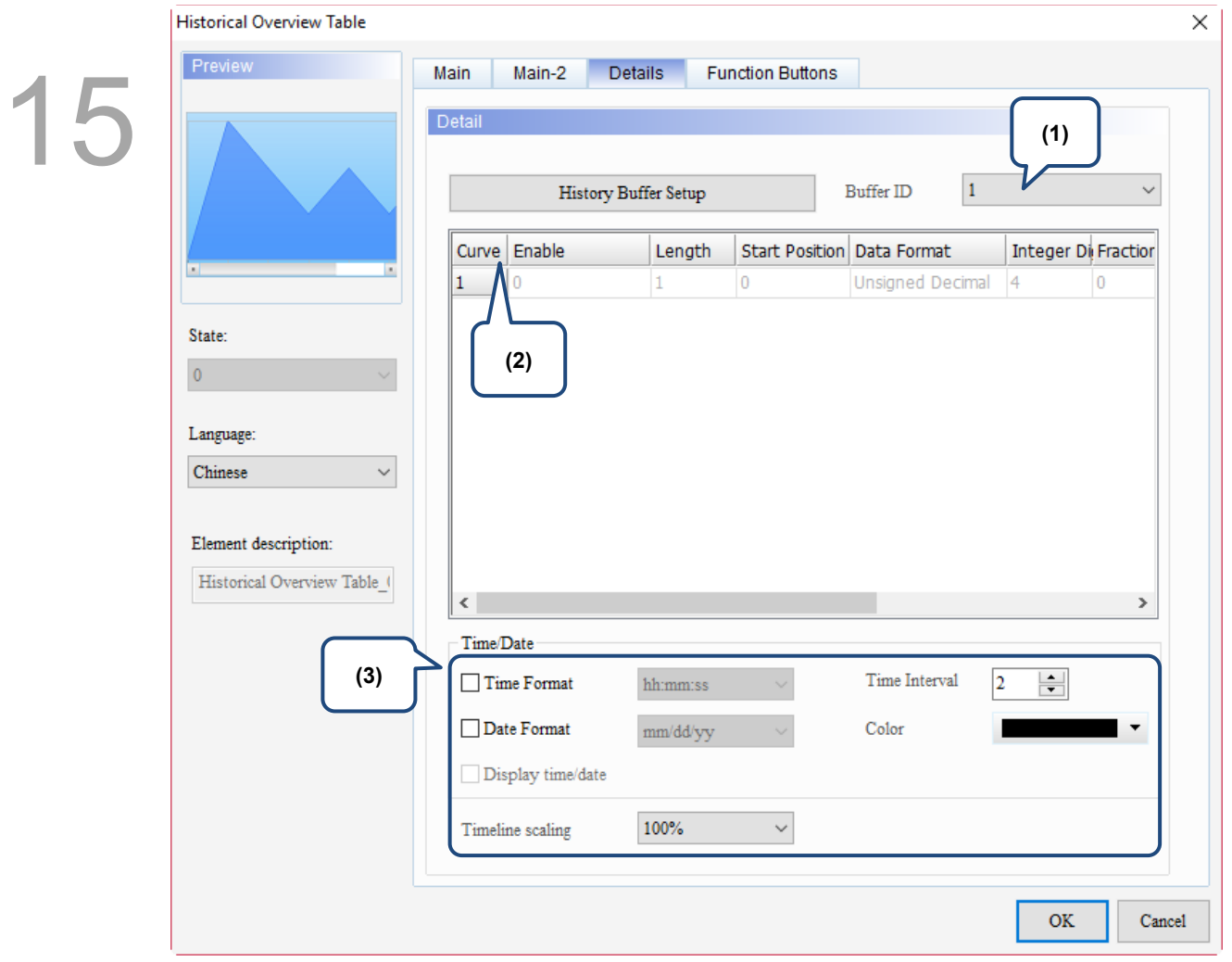

Figure 15.5.4 Details property page for the Historical Overview Table element

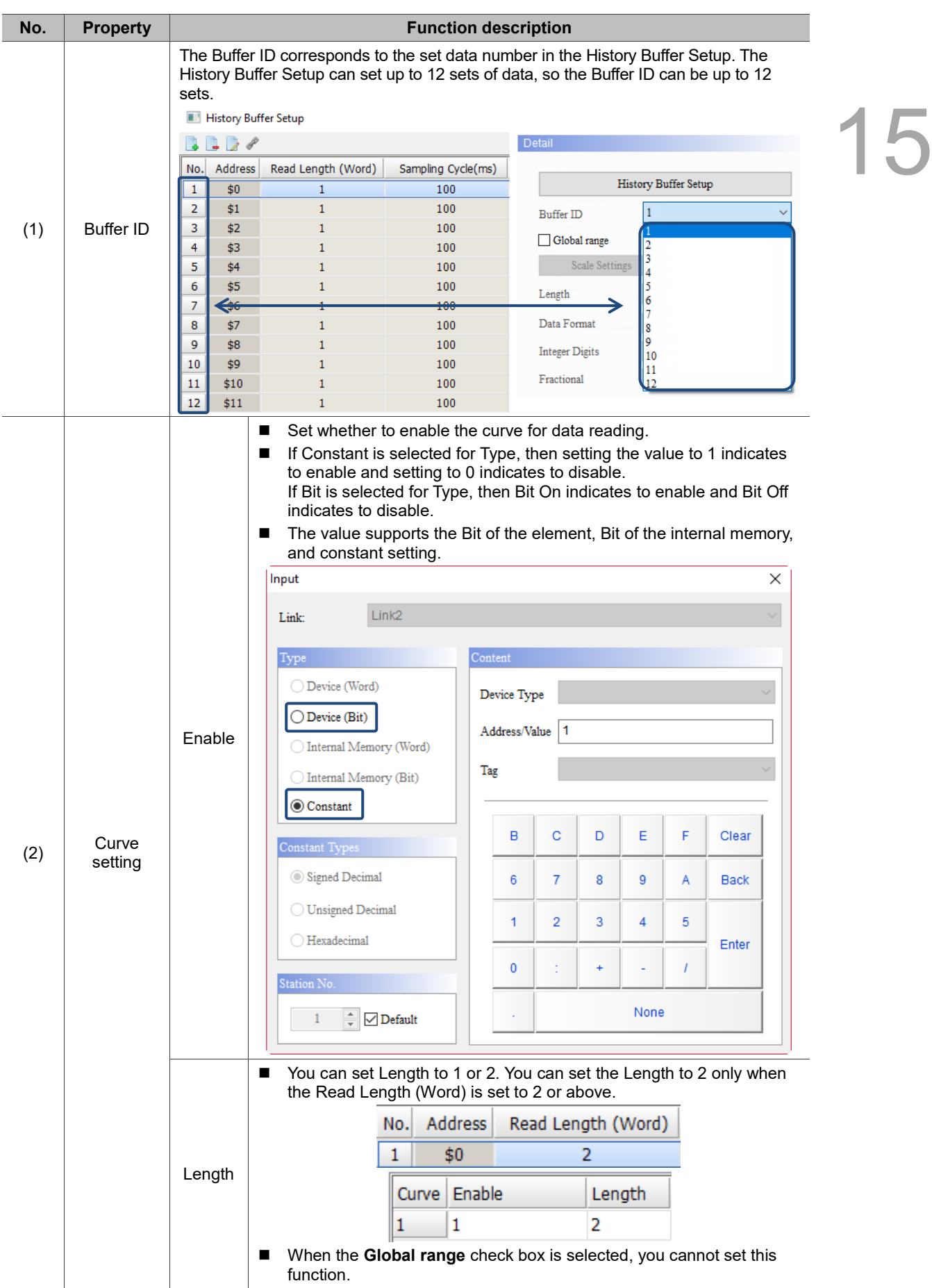

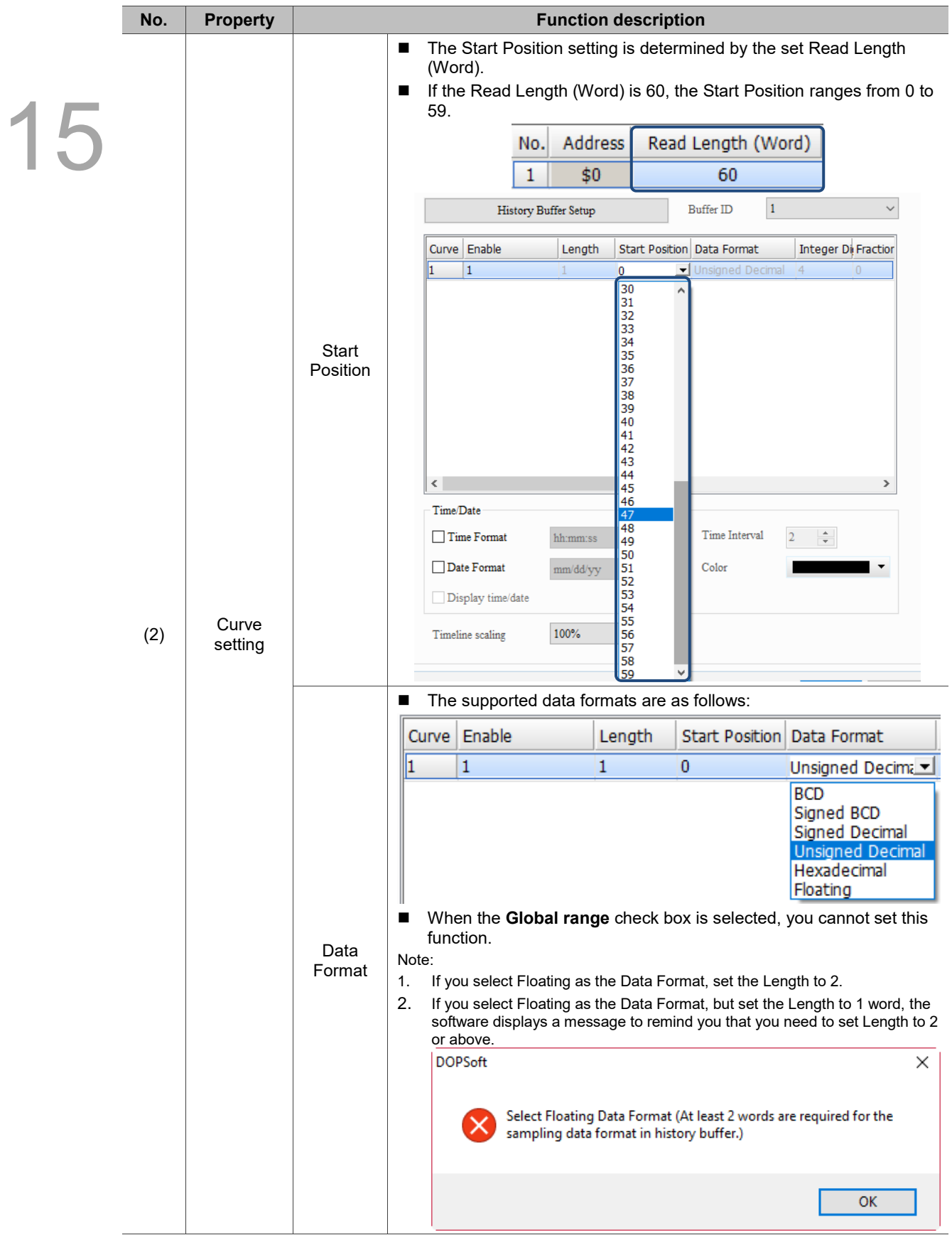

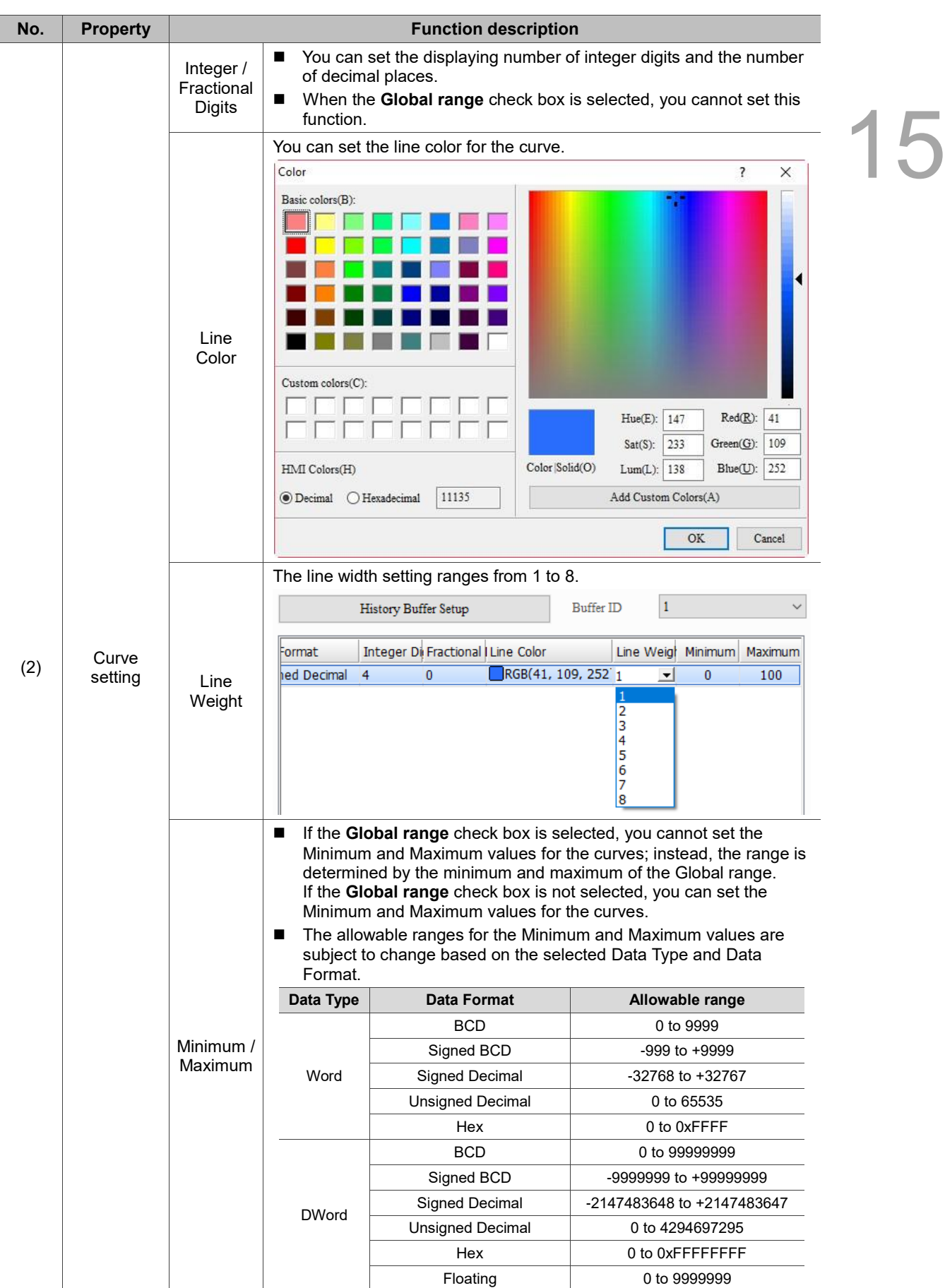

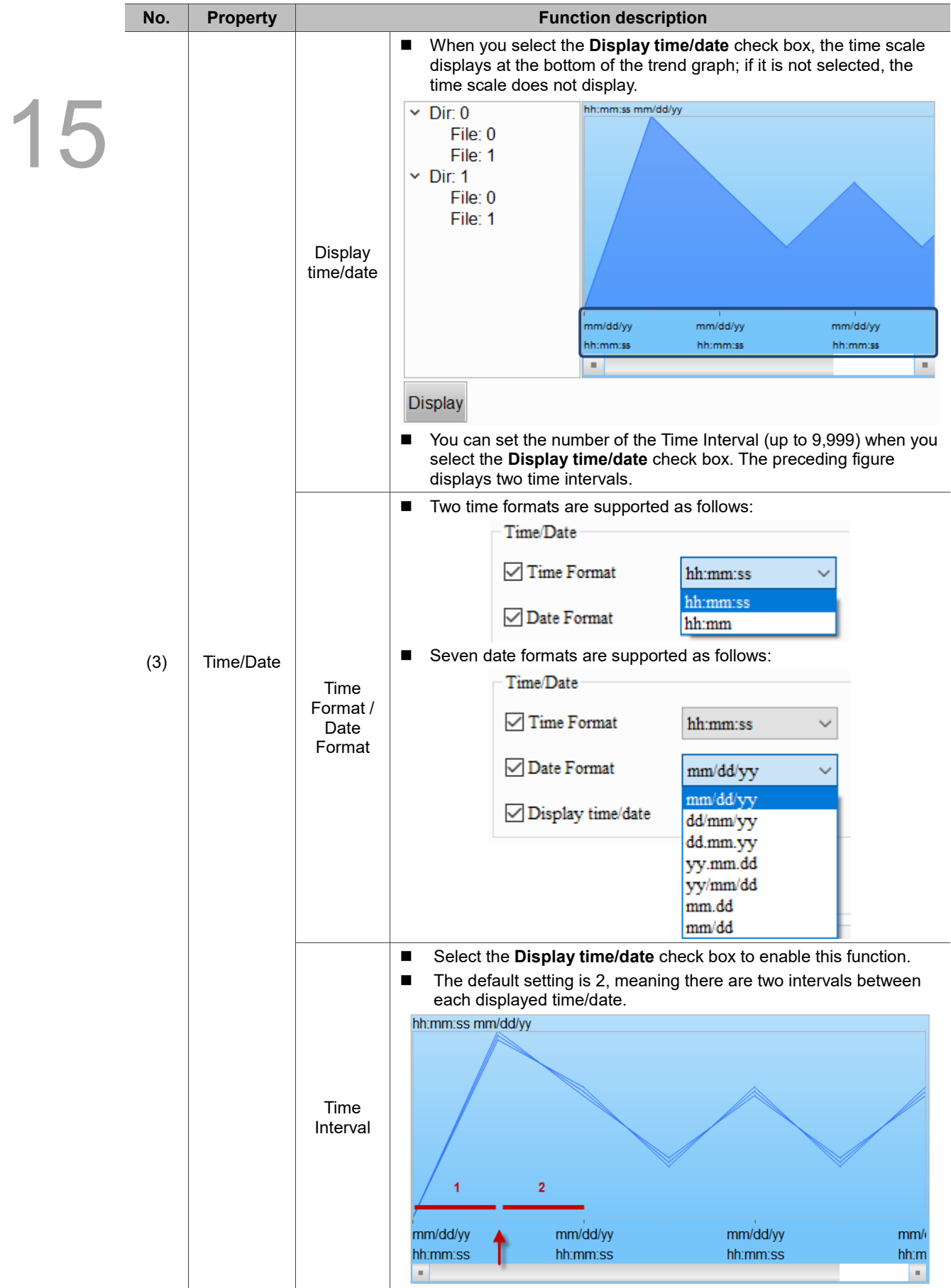

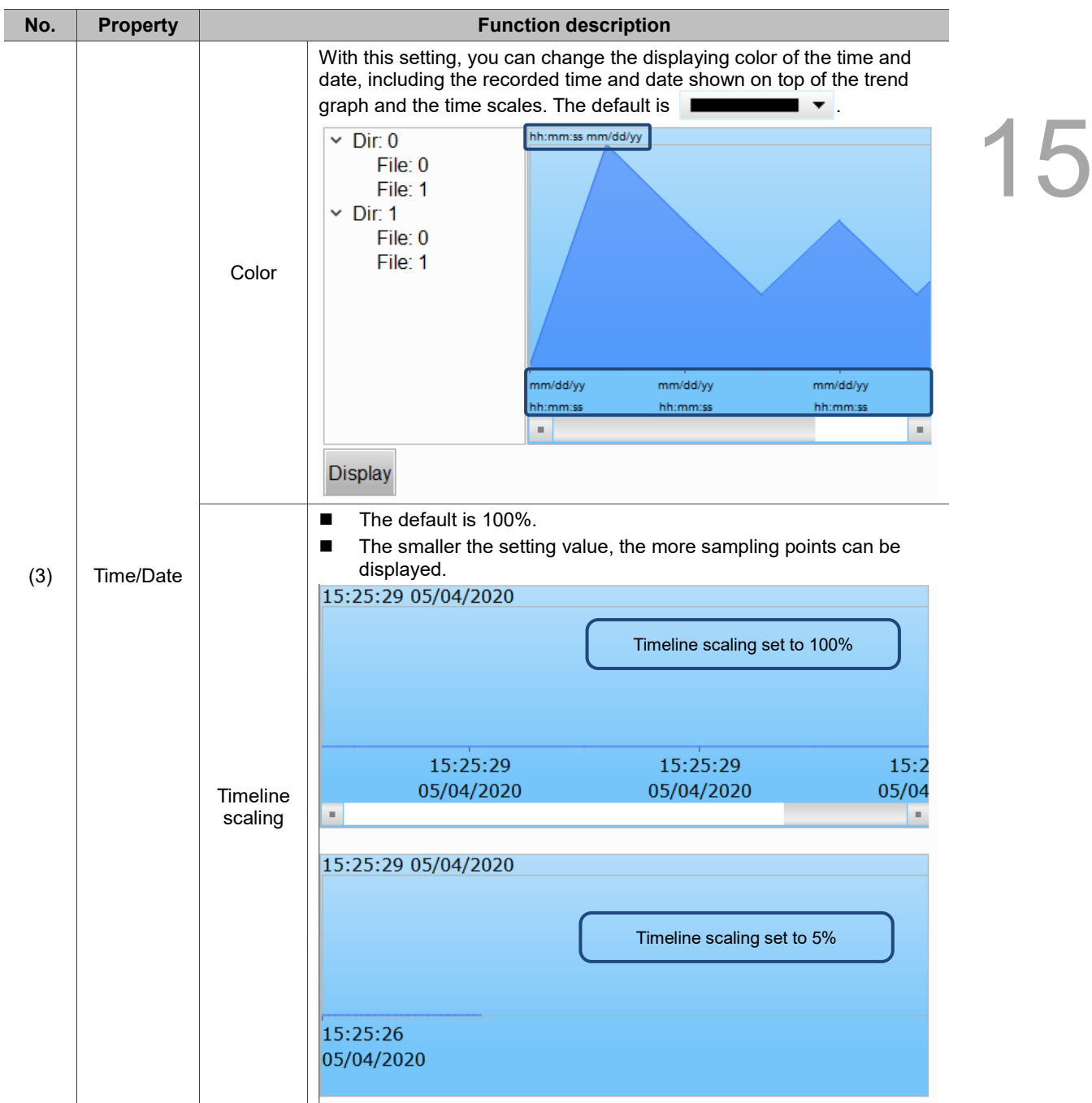

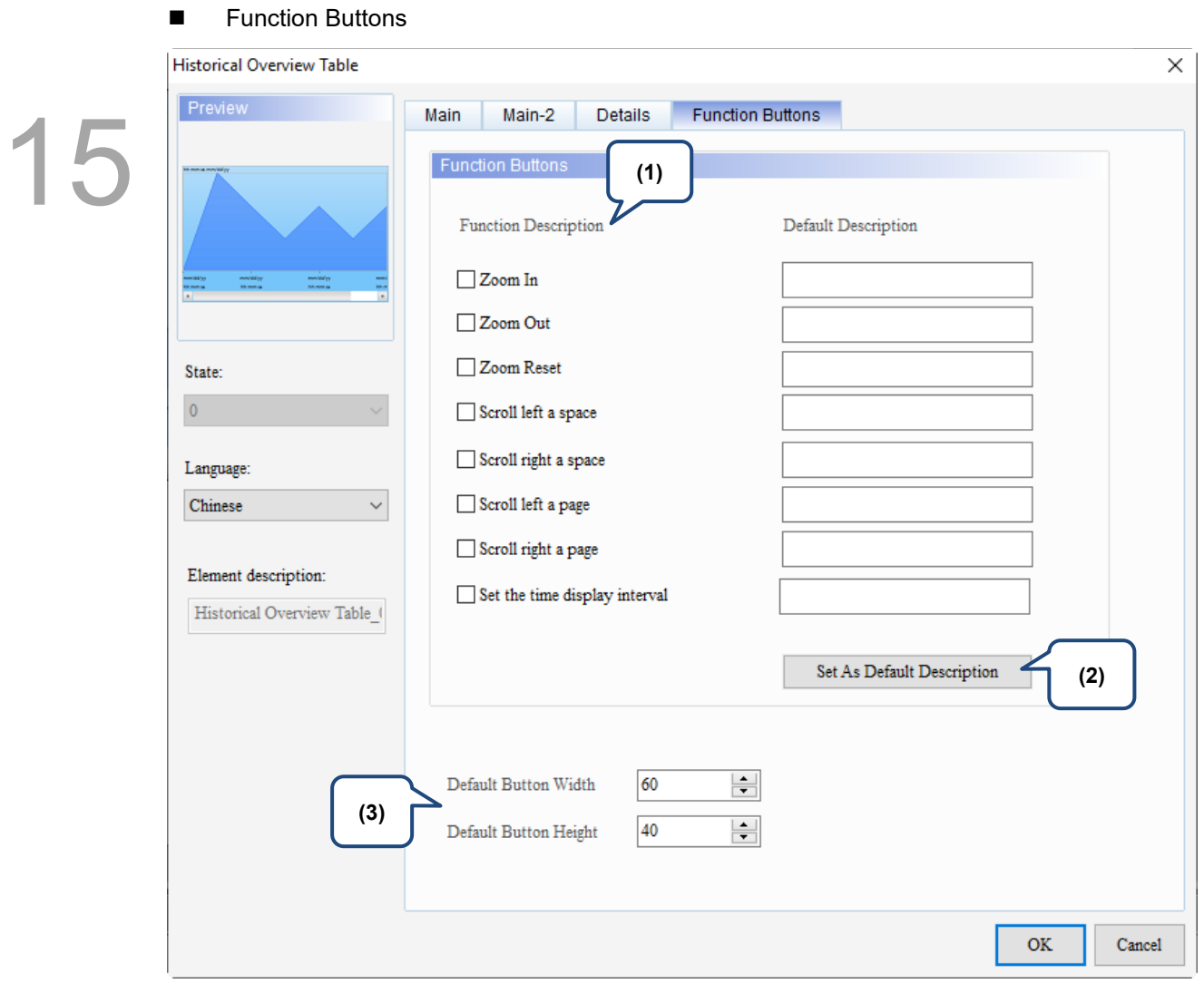

Figure 15.5.5 Function Buttons property page for the Historical Overview Table element

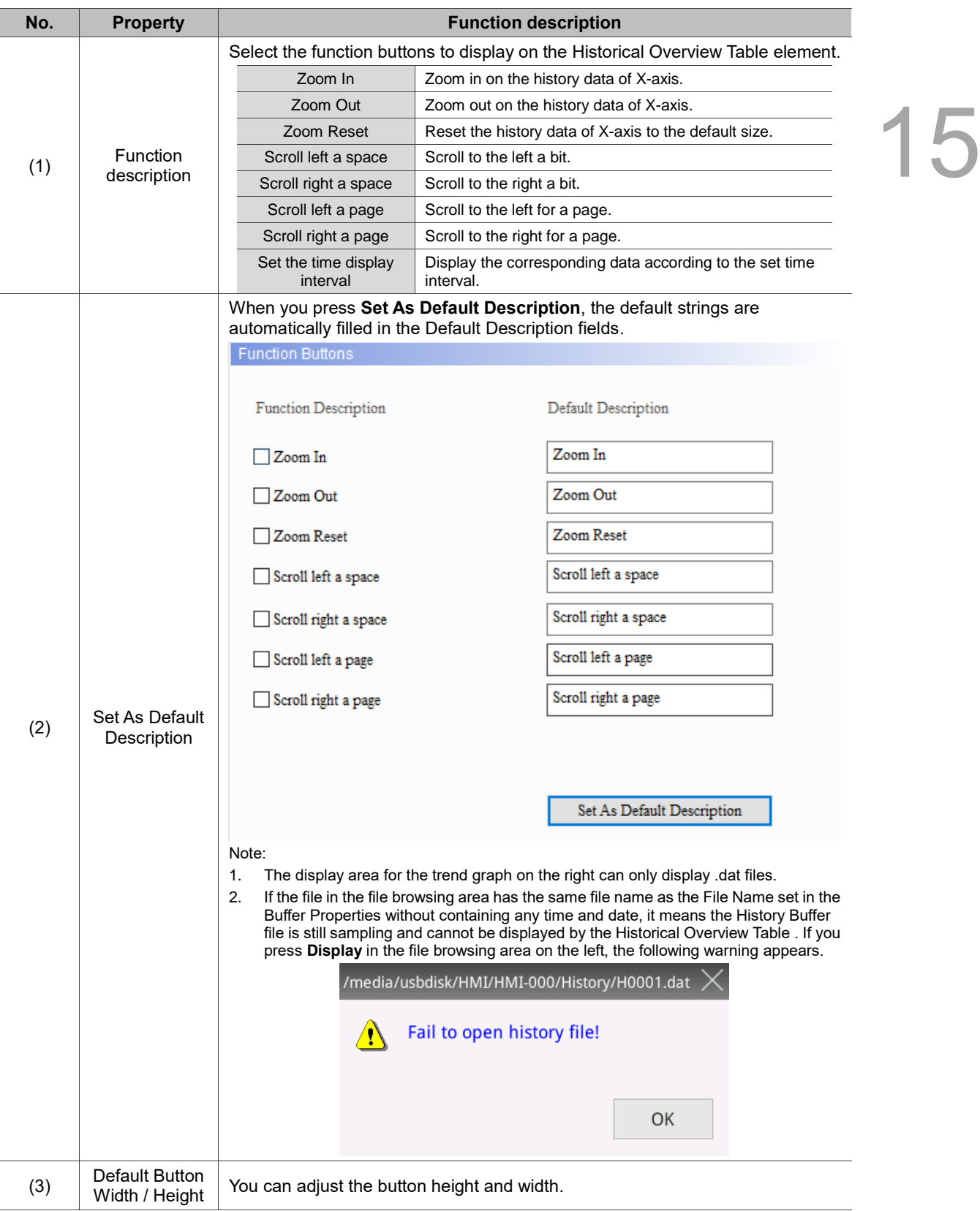

# **15.6 Operation Log Table**

15

The Operation Log Table is for recording the operation and date/time of the operation of each element when you enter the HMI screen. The operations include changing the element data, security level, and switching elements. You may refer to the Operation Log Table when the machine malfunctions or there are defects in the products. In addition, you can save the records as CSV files and view them with PCs.

Note:

- 1. The default for the Operation Log Table is a CSV file which saves up to 10,000 sets of data. When you save data in the HMI, the maximum number of data records is 10,000. When you save data in the USB disk or SD card, if the default 10,000 records have been exceeded, the HMI then operates with the setting of Overwrite Files or Stop Log in the Save Settings.
- 2. The Operation Log Table can be saved in the HMI, USB Disks, or SD Cards. When you save data in the HMI, the read / write speed is faster. When you save data in the external device, the read speed is determined by the read / write speed of the external device. If the read / write speed of the external storage device is slow, the display speed of the Operation Log Table and the update speed of the screen operation are affected.

Operation Log Table  $\times$ Preview Main  $Main-2$ Details Coordinates **Function Buttons** Text 15 Detail Style Date<br>mm/dd/yy Time<br>Hommas User Background Color: 」・ Operation Log Setting... D Border Color: Gridline Color: 」 State: Row Color: ∃▼  $\mathbf 0$ Alternating Row ⊒ ▼ Color: Language: Select Row Color: ┓╸  $\checkmark$ Chinese Mouse Pointed Row  $\overline{\phantom{a}}$ C  ${\bf Color}$ Element description:  $\checkmark$ Show Gridlines:  ${\bf No}$ Operation Log Table\_001  $\mathbf{OK}$ Cancel

When you double-click the Operation Log Table, the property page is shown as follows.

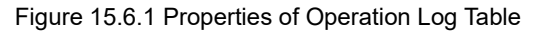
F

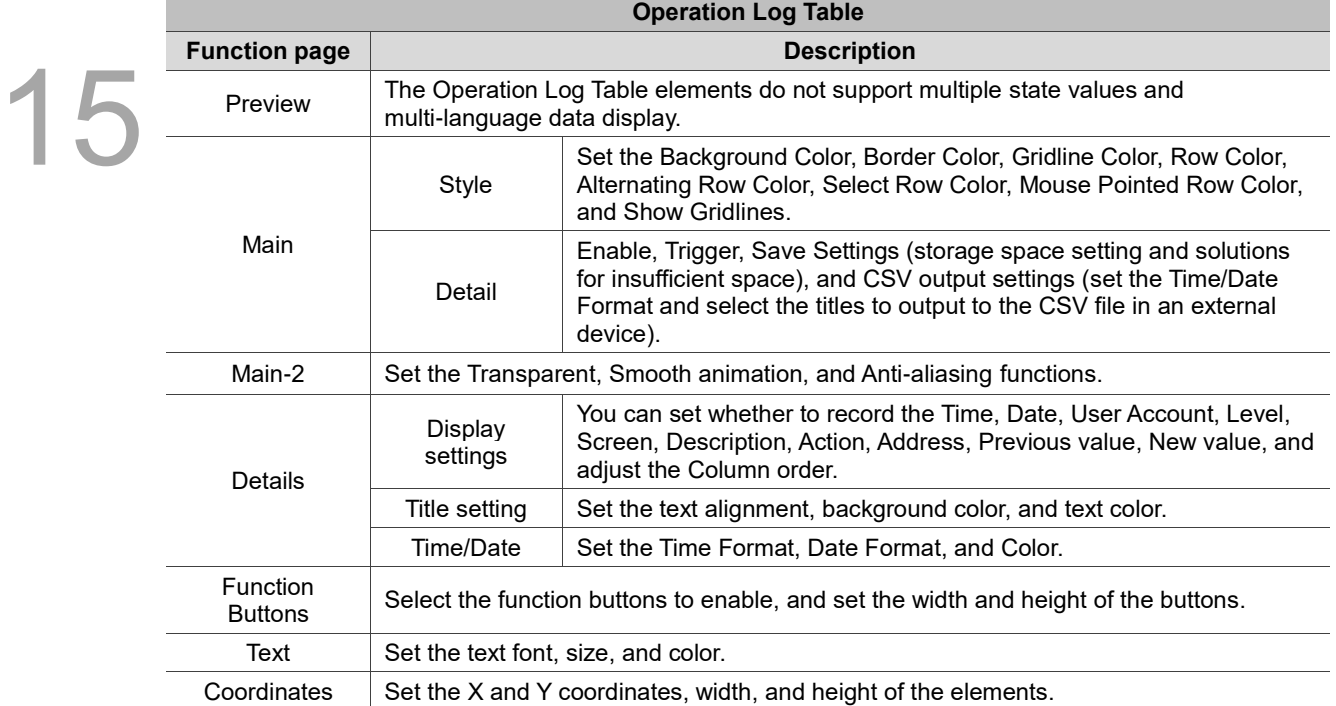

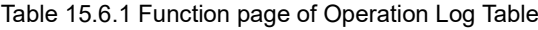

# ■ Main

| <b>Operation Log Table</b>                                                                                                    |                                                                                                    |                                                                                              |                                                   |                                             | X      |  |
|----------------------------------------------------------------------------------------------------|----------------------------------------------------------------------------------------------------|----------------------------------------------------------------------------------------------|---------------------------------------------------|---------------------------------------------|--------|--|
| Preview<br>Main<br>Date<br>User<br>Time<br>mm/dd/yy<br><b>Mommas</b><br>×<br>(4)<br>State:<br>$\pmb{0}$<br>Language:<br>Chinese<br>$\checkmark$<br>Element description:<br>Operation Log Table_001 | Main-2<br>Style<br>(2)<br>Background Color:<br>Border Color:<br><br><br>Gridline Color:<br>Row Color:<br>Alternating Row<br>Color:<br>Select Row Color:<br>Mouse Pointed Row<br>Color:<br>Show Gridlines:<br>(9) | <b>Function Buttons</b><br><b>Details</b><br>$\blacktriangledown$<br>▼<br>No<br>$\checkmark$ | Text<br>Detail<br>(3)<br>(5)<br>(6)<br>(7)<br>(8) | Coordinates<br>(1)<br>Operation Log Setting |        |  |
|                                                                                                    |                                                                                                    |                                                                                              |                                                   | $\mathbf{OK}$                               | Cancel |  |

Figure 15.6.2 Main property page for the Operation Log Table element

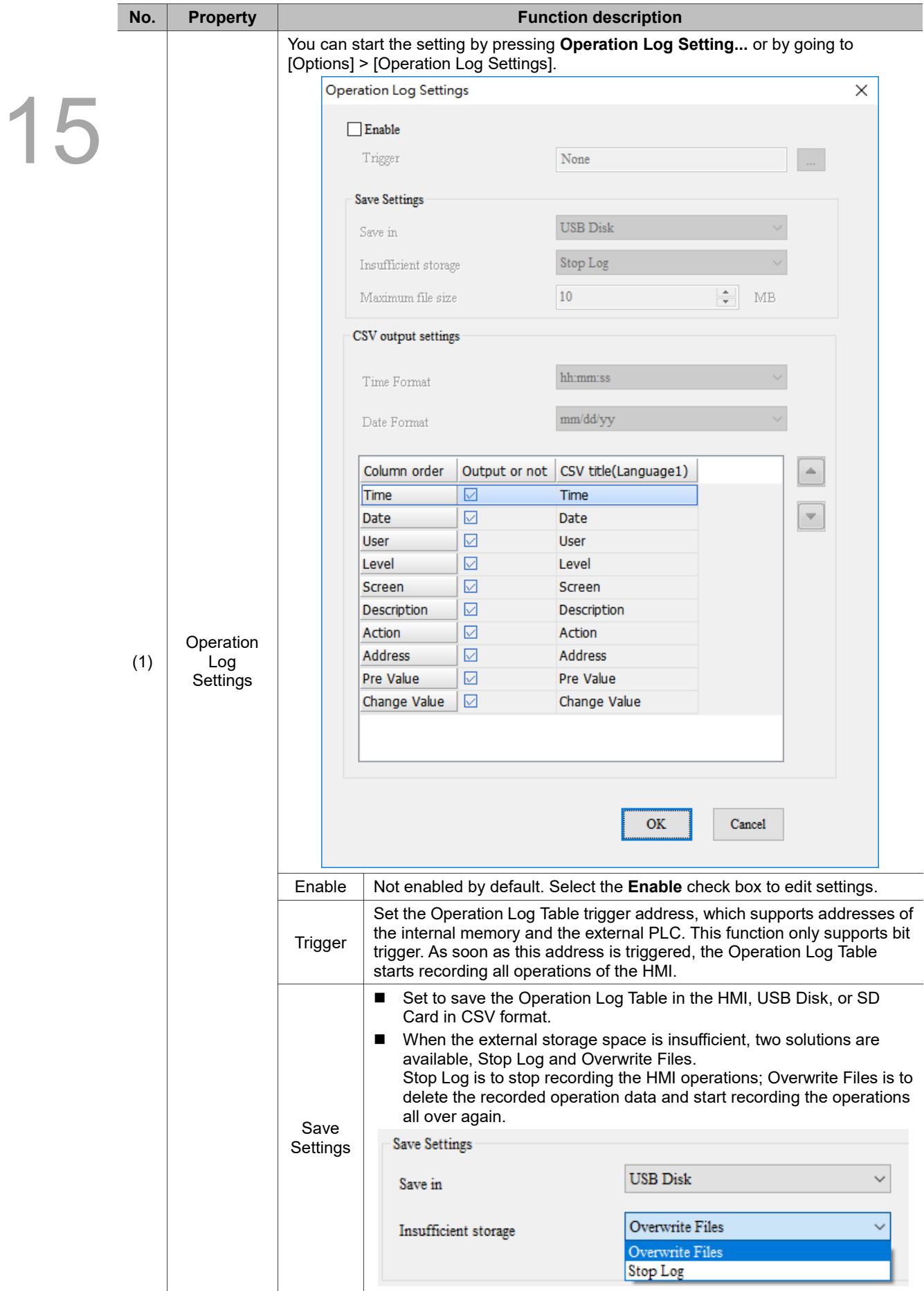

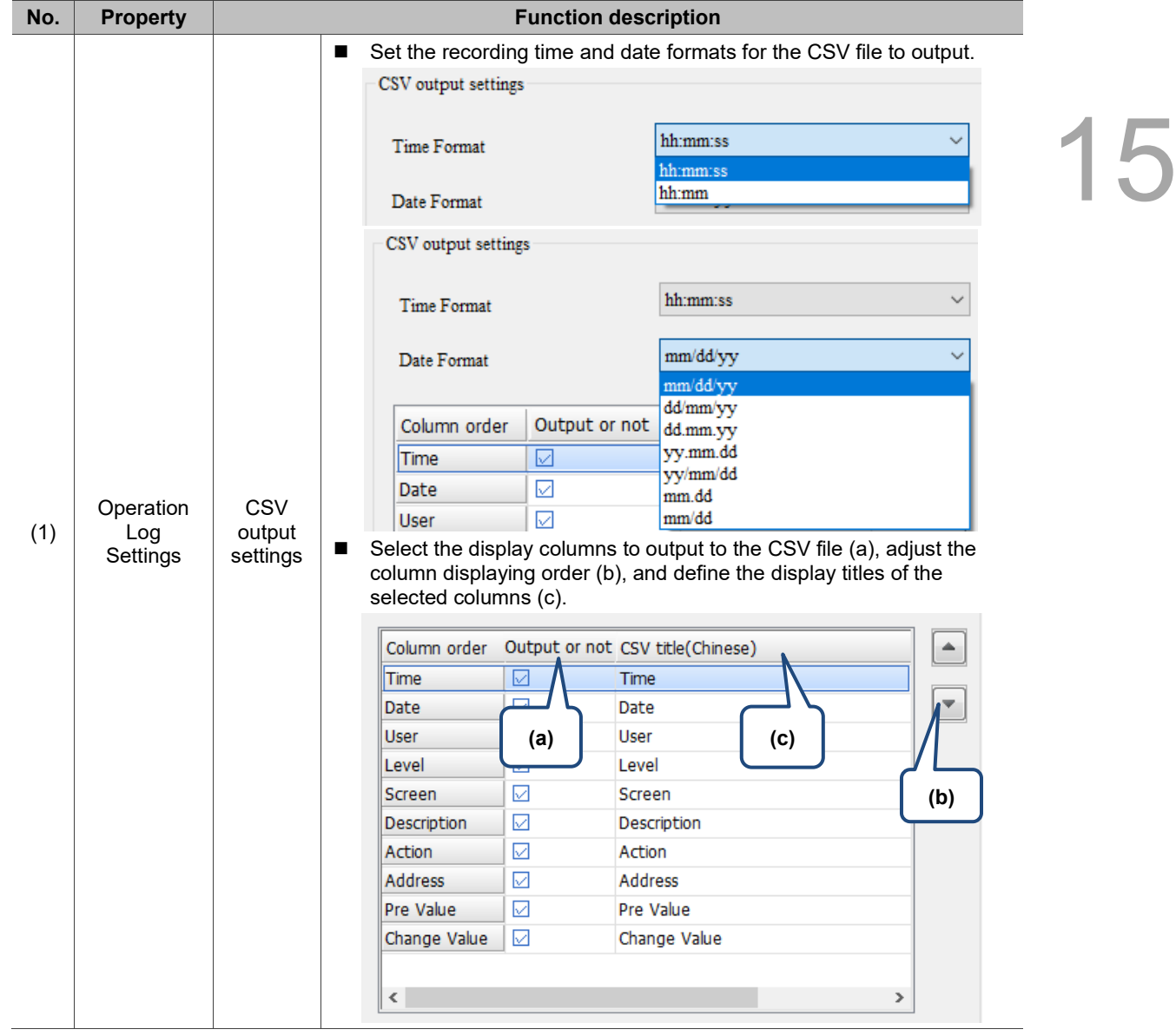

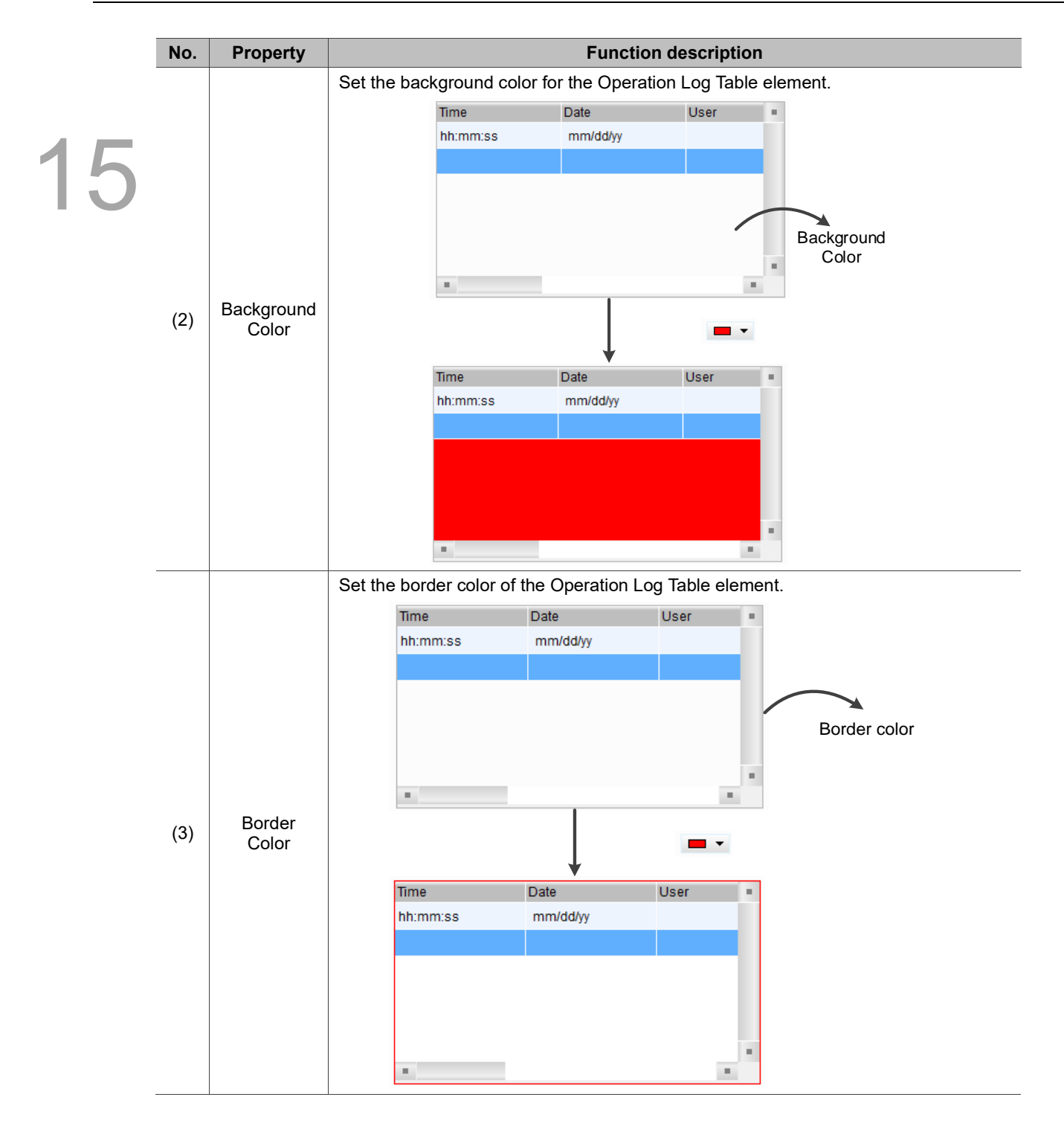

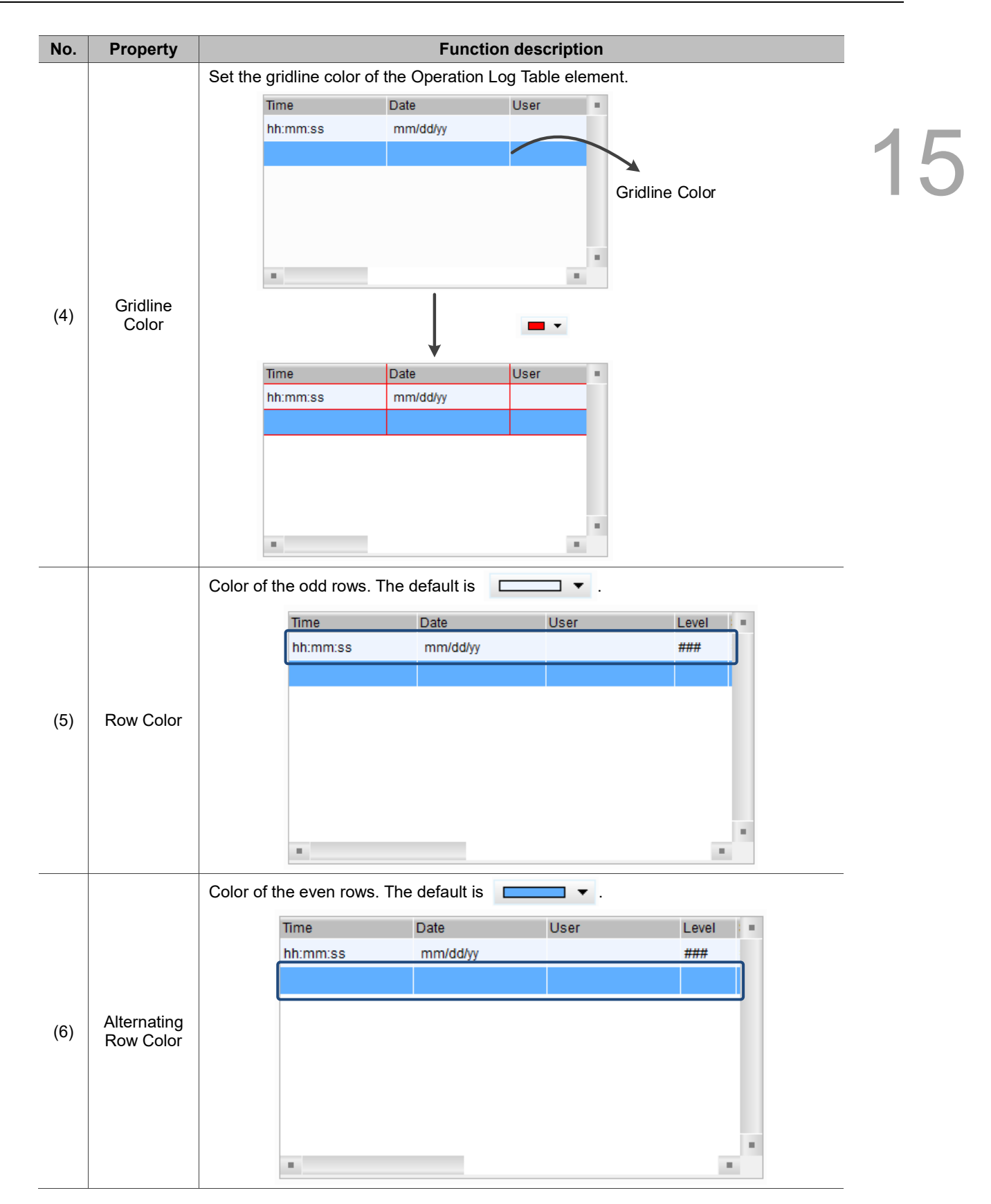

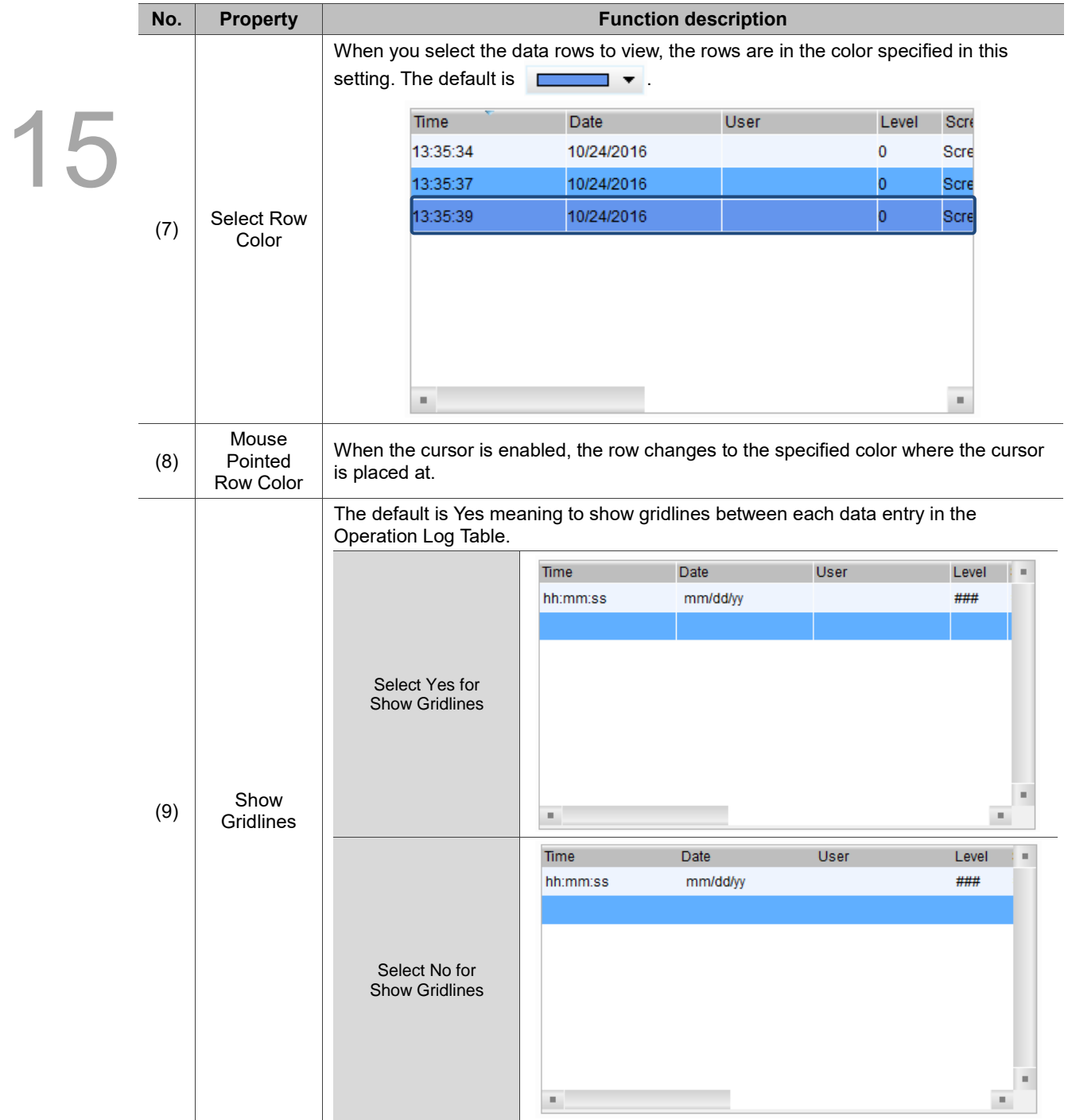

# ■ Main-2

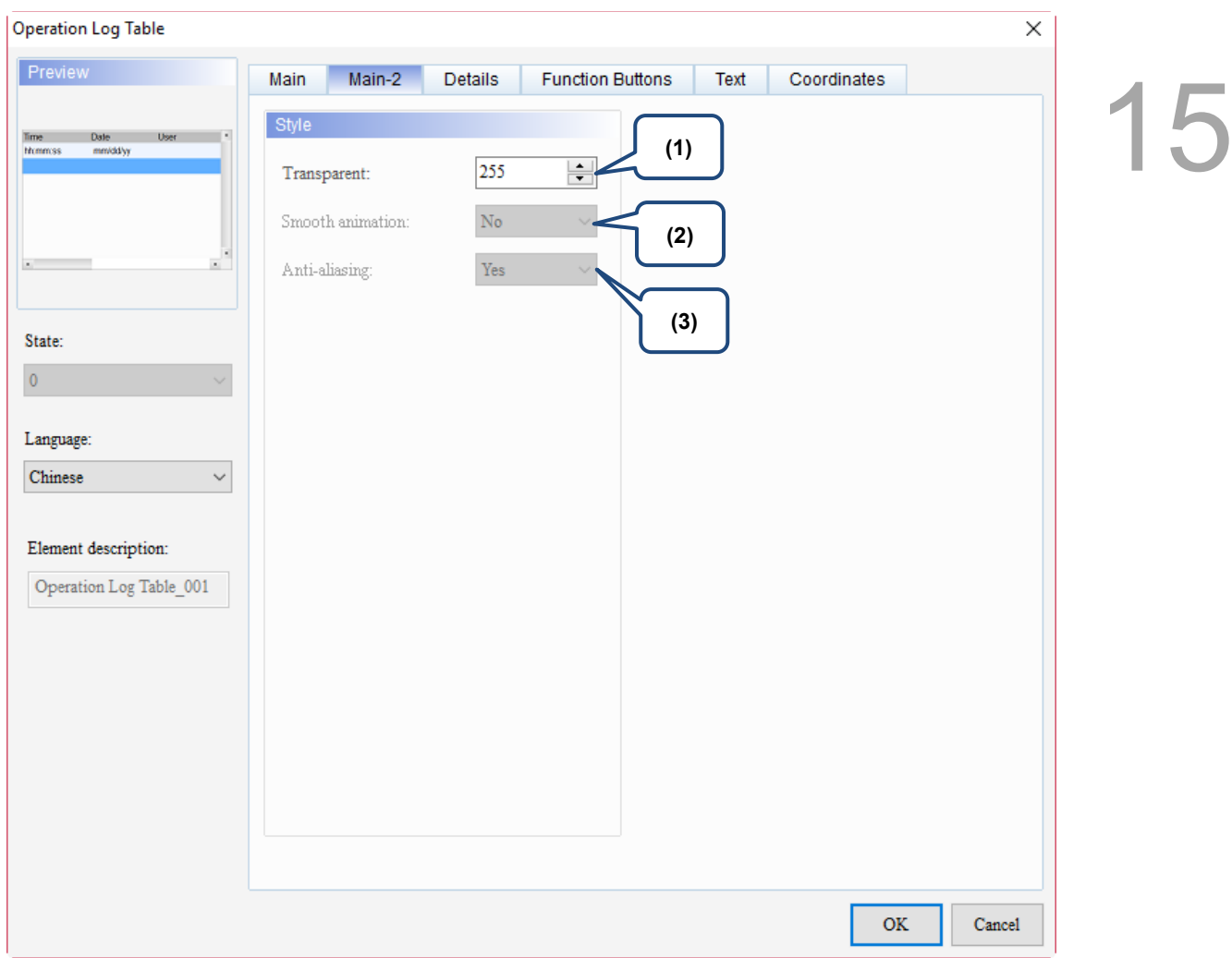

Figure 15.6.3 Main-2 property page for the Operation Log Table element

| No. | <b>Property</b>     | <b>Function description</b>                                                                                                    |
|-----|---------------------|----------------------------------------------------------------------------------------------------|
| (1) | Transparent         | You can set the transparency value within the range of 50 to 255. The default is<br>255. The smaller the value, the higher the transparency of the element. |
| (2) | Smooth<br>animation | The Smooth animation function is not available for this element.                                                                                            |
| (3) | Anti-aliasing       | The Anti-aliasing function is not available for this element.                                                                                               |

# **Details**

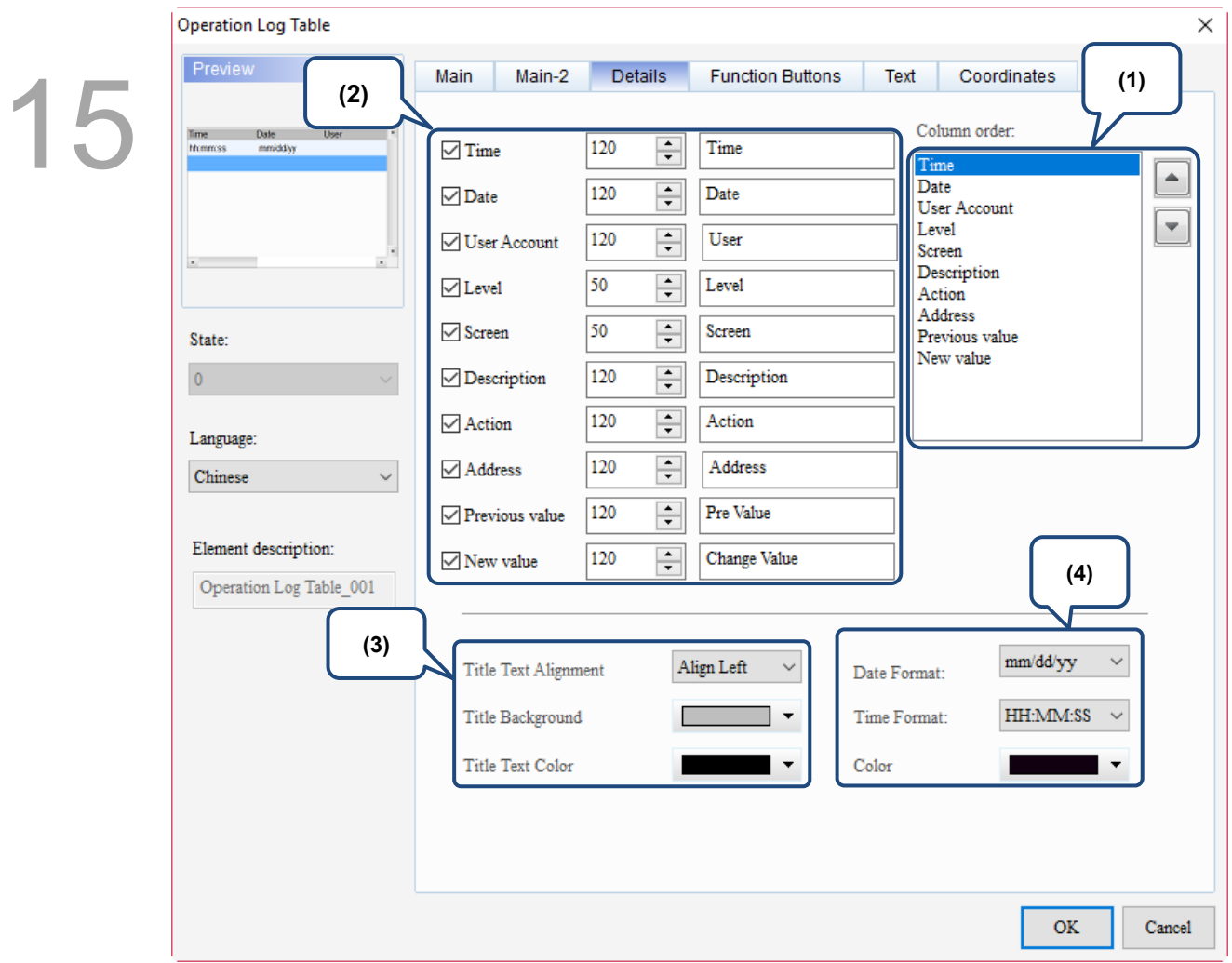

Figure 15.6.4 Details property page for the Operation Log Table element

| No. | <b>Property</b> | <b>Function description</b>                                                                                                    |  |  |  |  |  |
|-----|-----------------|----------------------------------------------------------------------------------------------------|--|--|--|--|--|
| (1) | Column<br>order | Set the column display order in the Operation Log Table.<br>Column order:<br>Time<br>Date<br><b>User Account</b><br>Level<br>Screen<br>Description<br>Action<br>Address<br>Previous value<br>New value |  |  |  |  |  |

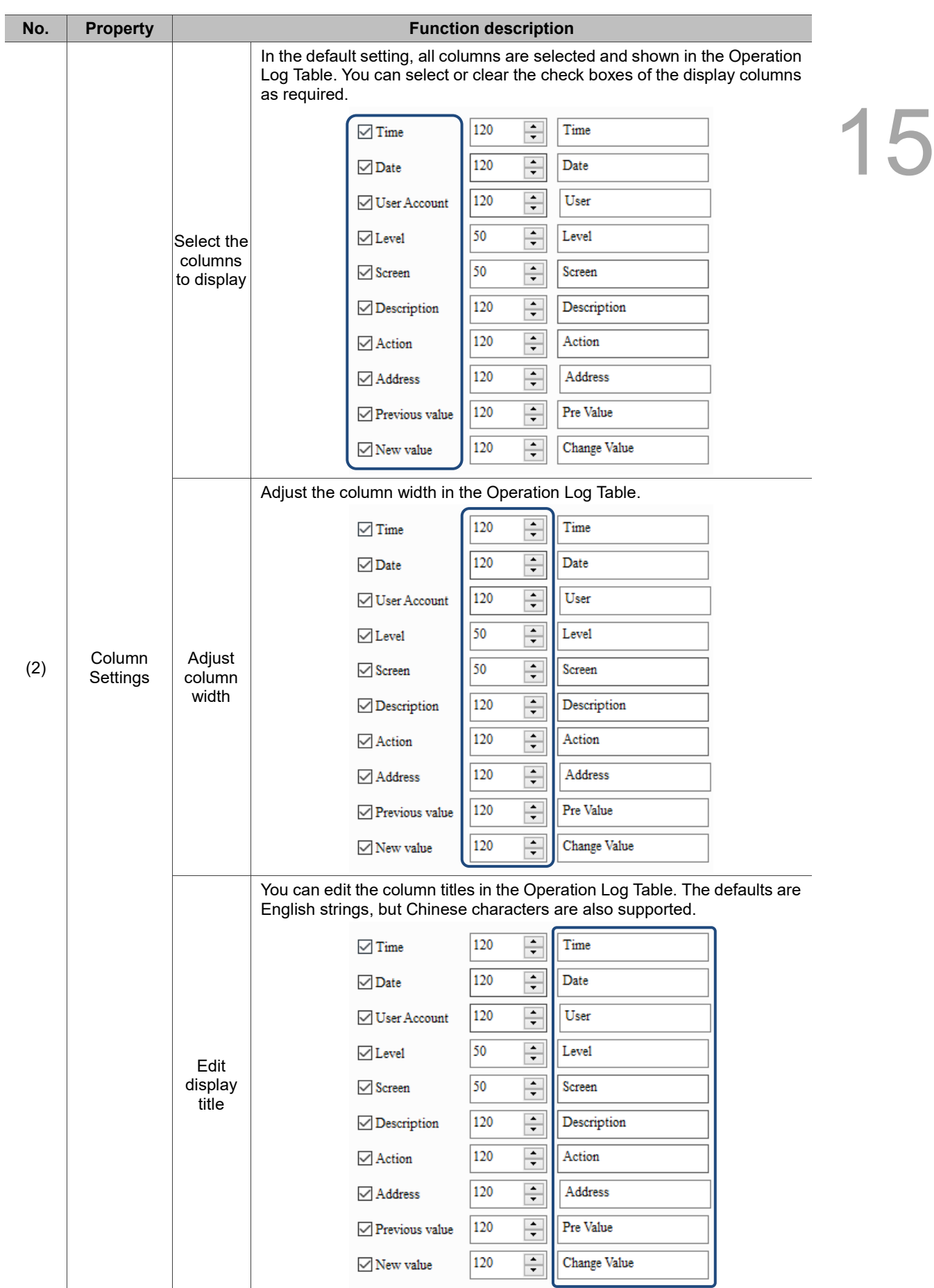

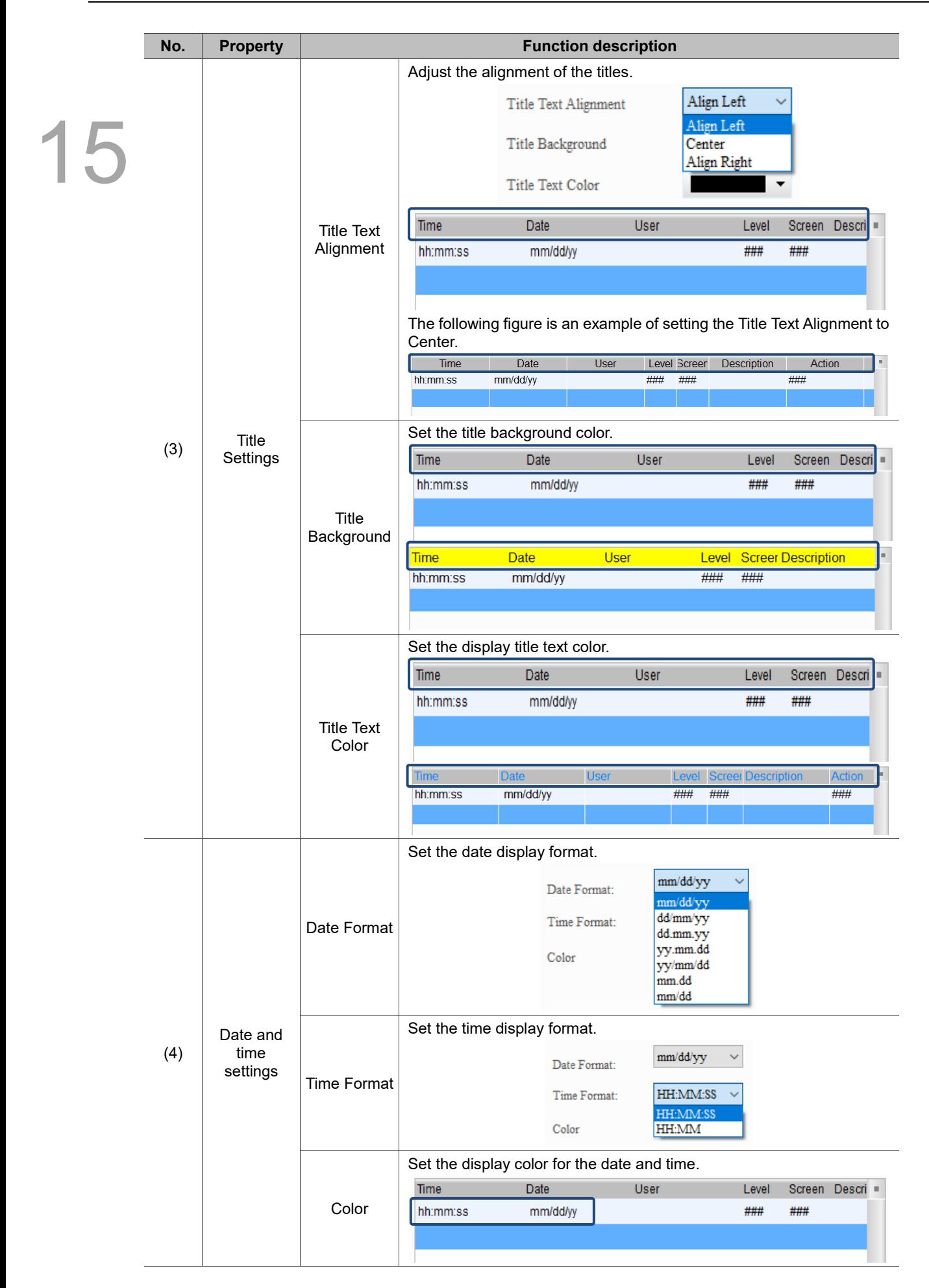

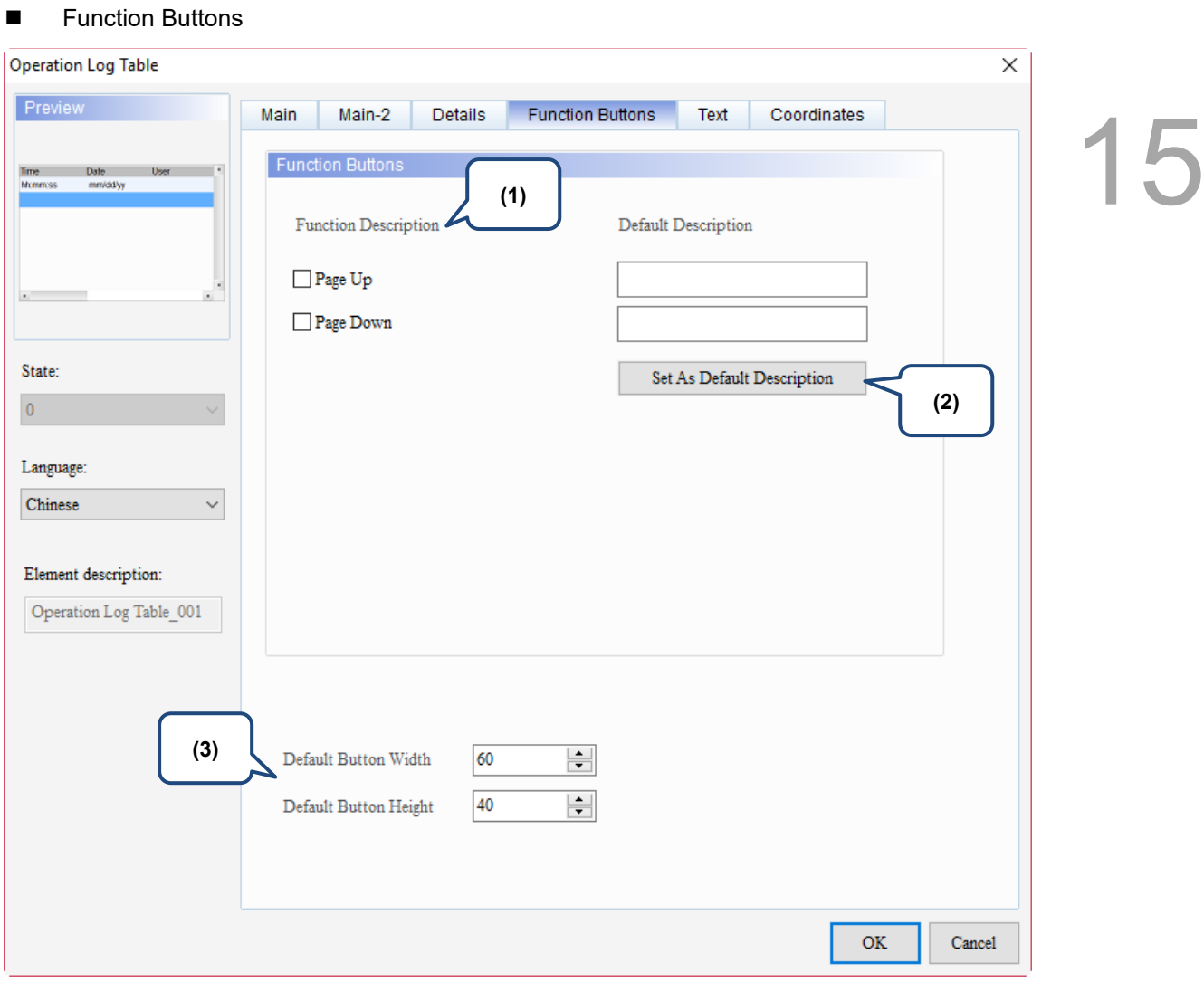

Figure 15.6.5 Function Buttons property page for the Operation Log Table element

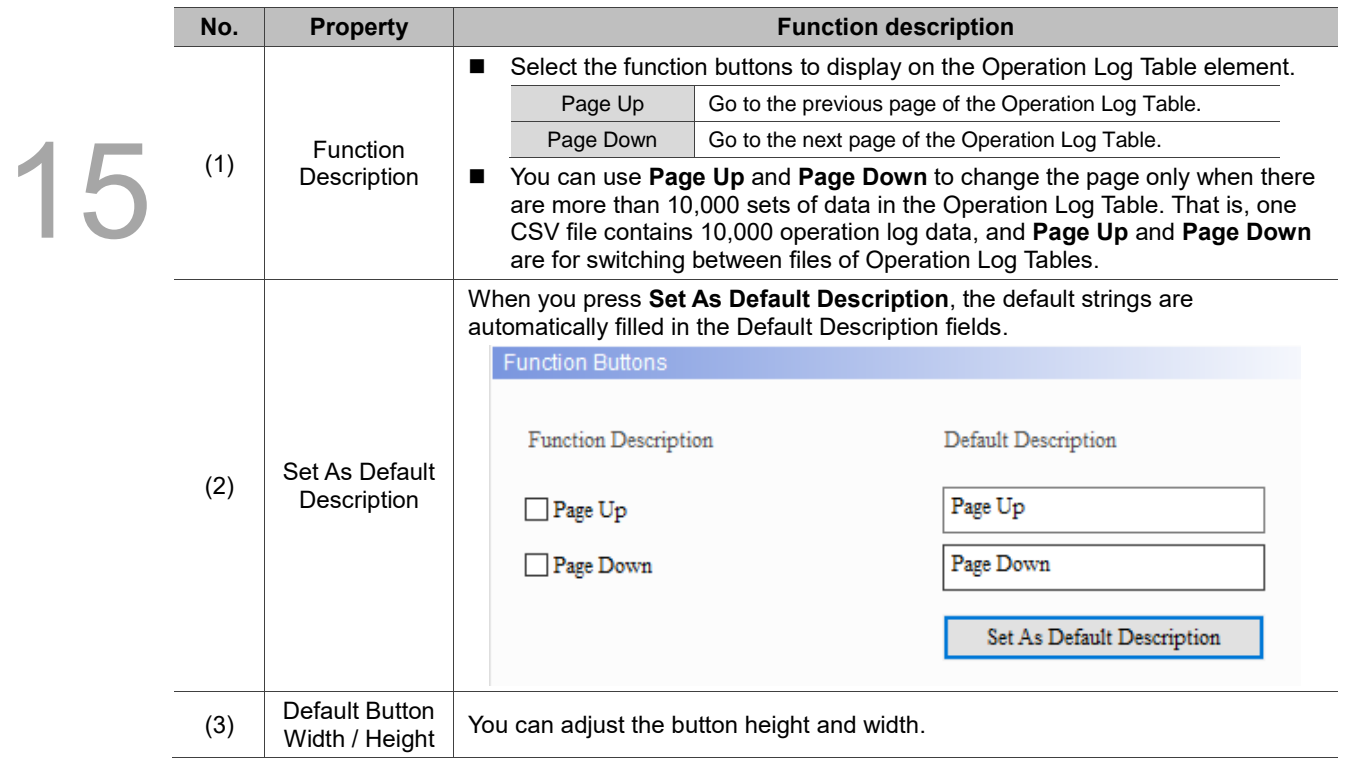

# **Text**

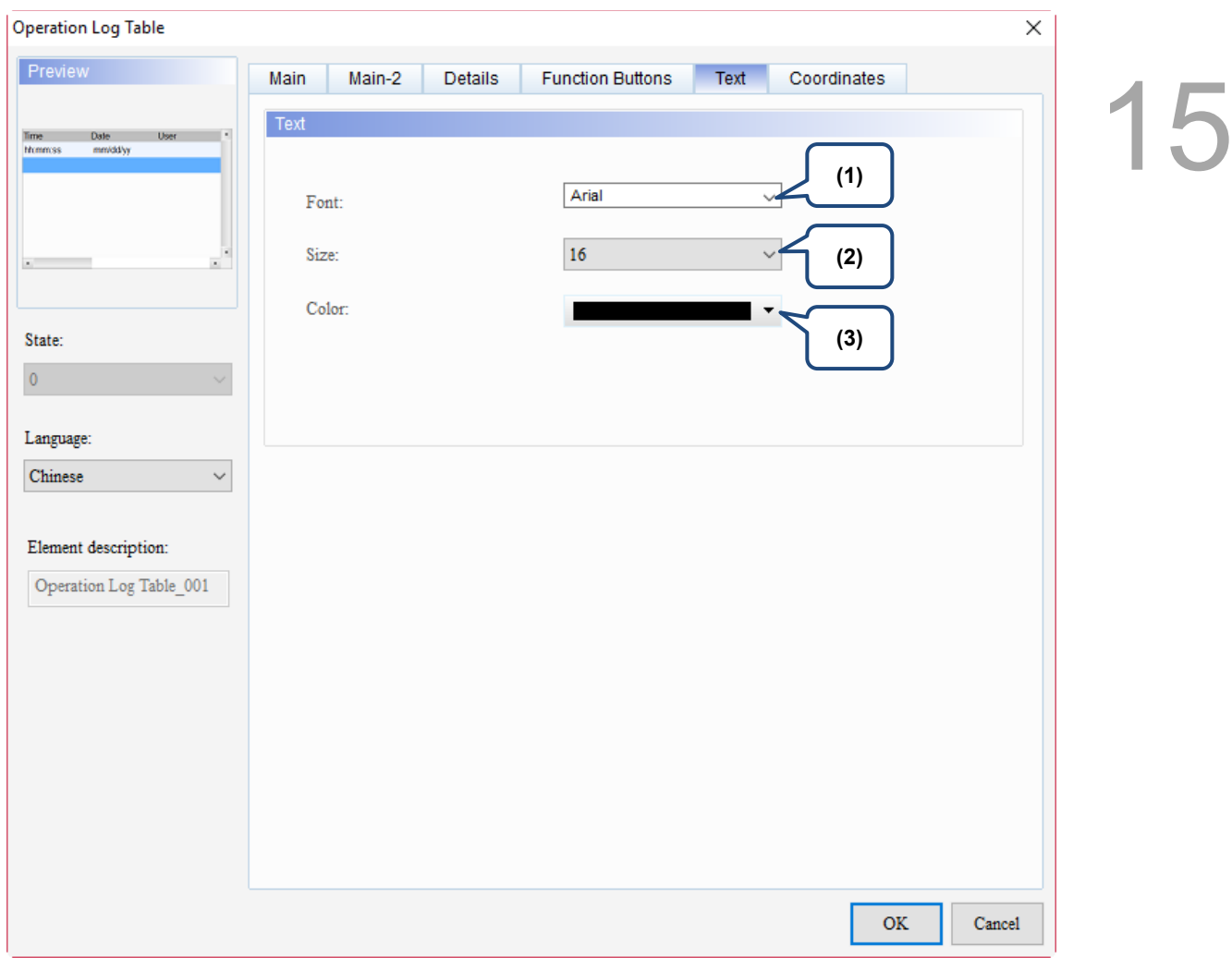

# Figure 15.6.6 Text property page for the Operation Log Table element

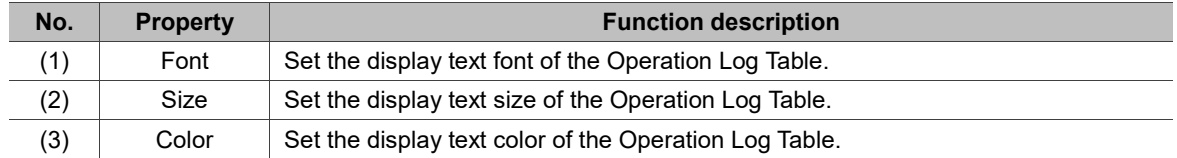

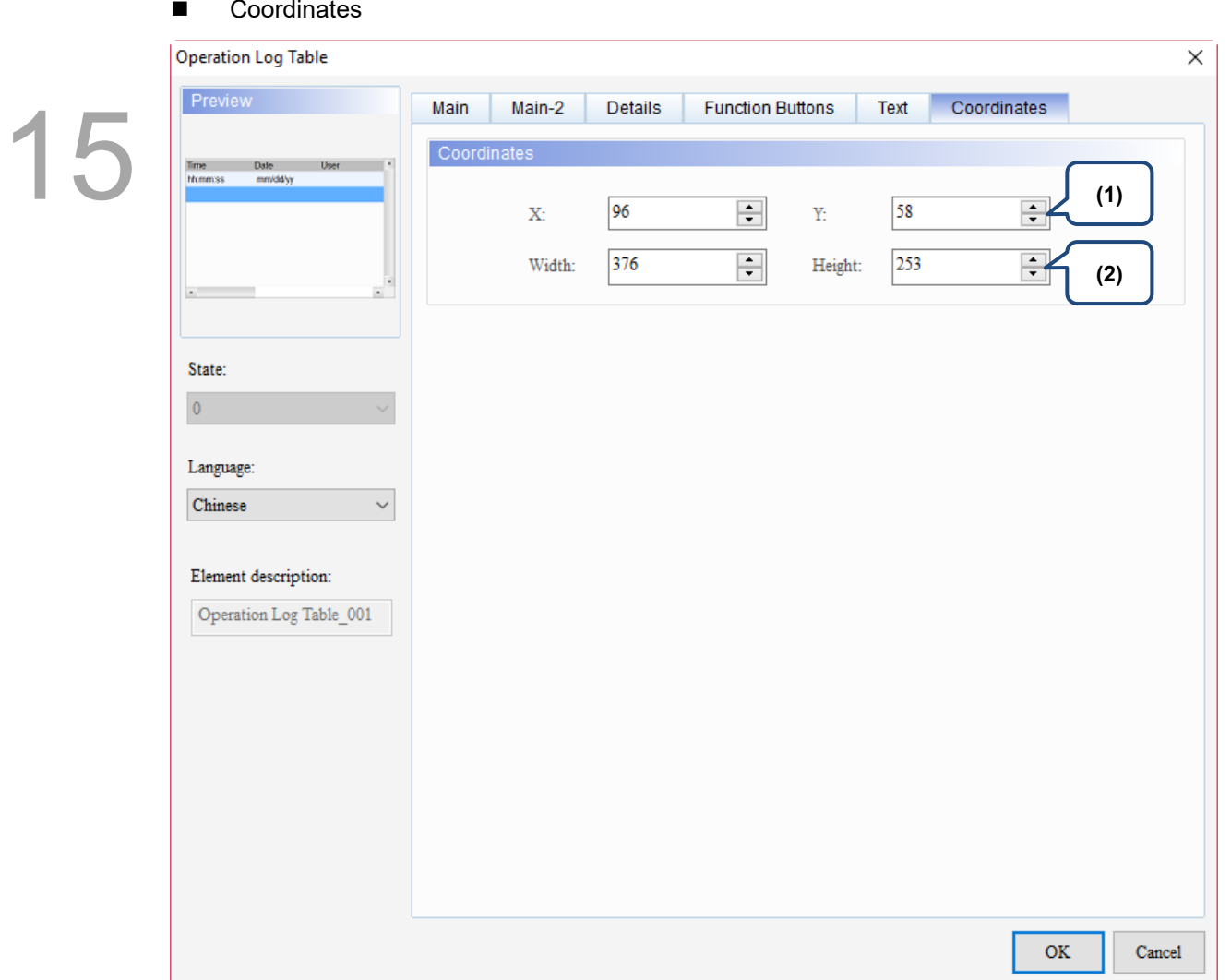

# Figure 15.6.7 Coordinates property page for the Operation Log Table element

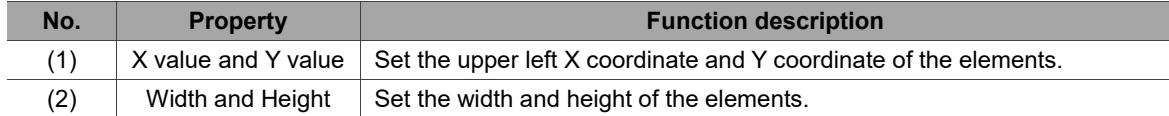

# **Alarm**

# 16

This chapter provides the usage and setting details for the Alarm elements.

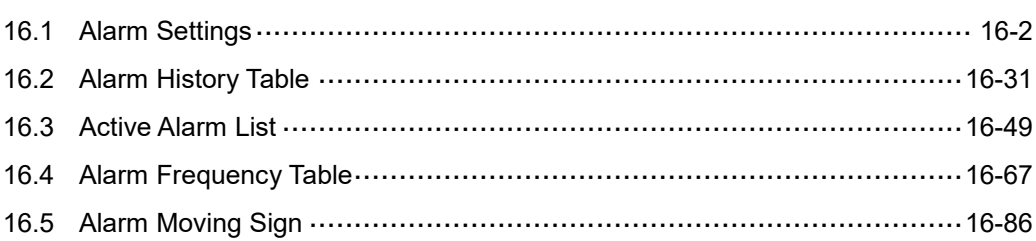

# <span id="page-988-0"></span>**16.1 Alarm Settings**

The Alarm Settings page is for setting the read address, sampling cycle, maximum savable data, non-volatile memory, alarm moving sign, exporting the data to a CSV file, and editing the alarm message to be displayed for the displaying alarm.

The DOP-B and DOP-H series HMIs use continuous Word addresses for the alarms, while the DOP-W and DOP-100 series HMIs use non-continuous addresses. Through non-continuous addresses, alarms can be triggered with either Bit or Word addresses, which is more flexible and user-friendly. In addition, alarm messages now support dynamic modification. In the previous version, the temperatures displayed on the alarm messages were fixed, e.g. 100 degrees; now you can add %d1 and %f1 to the alarm message and use the monitoring address in Alarm Settings to input the value, so the HMI displays the modified value when the alarm is triggered next time.

Alarm message supports up to 4,096 data entries. DOPSoft also provides a batch tasks tool which allows you to quickly complete the group settings when you input the alarm group numbers. You can sort and filter the display of the alarms on the Alarm History Table, so the alarm messages are displayed in a way that is easier for you to view.

The formula provided by the software computes all the alarm relevant data edited by the users. Then, the set non-volatile memory saves these computation results. If the data is saved in the HMI, the alarm data size is subject to change based on the HMI model. Refer to the specifications for non-volatile memory in the HMI installation manual. For data saved in the USB Disk or SD Card, the alarm data size is determined by the external storage devices.

The alarm formulas are applicable to the alarm log file and Alarm Frequency Table, but since the CSV file size is determined by the message (length) input by the user, there is no formula for the CSV file.

The following are the formulas for the alarm log file and Alarm Frequency Table:

Alarm log file

 $\{6 \text{ B} \text{y} \text{t} \text{e} \text{s} \text{ } (a) + 2 \text{ B} \text{y} \text{t} \text{e} \text{s} \text{ } (b) \} \times \text{N}(c) \} + 6 \text{ B} \text{y} \text{t} \text{e} \text{s} \text{ } (d) = \text{Actual file size } \text{B} \text{y} \text{t} \text{e} \text{s}$ 

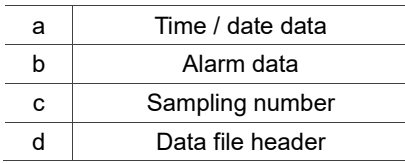

Alarm Frequency Table

 $2 B \text{y} \text{t} \text{e} \text{s}$ (*a*)  $\times N(b)$  = Actual file size *Bytes* 

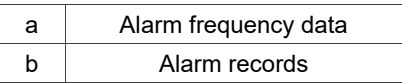

The following section provides an example for non-continuous addresses settings. Refer to

Table 16.1.1 shown as follows.

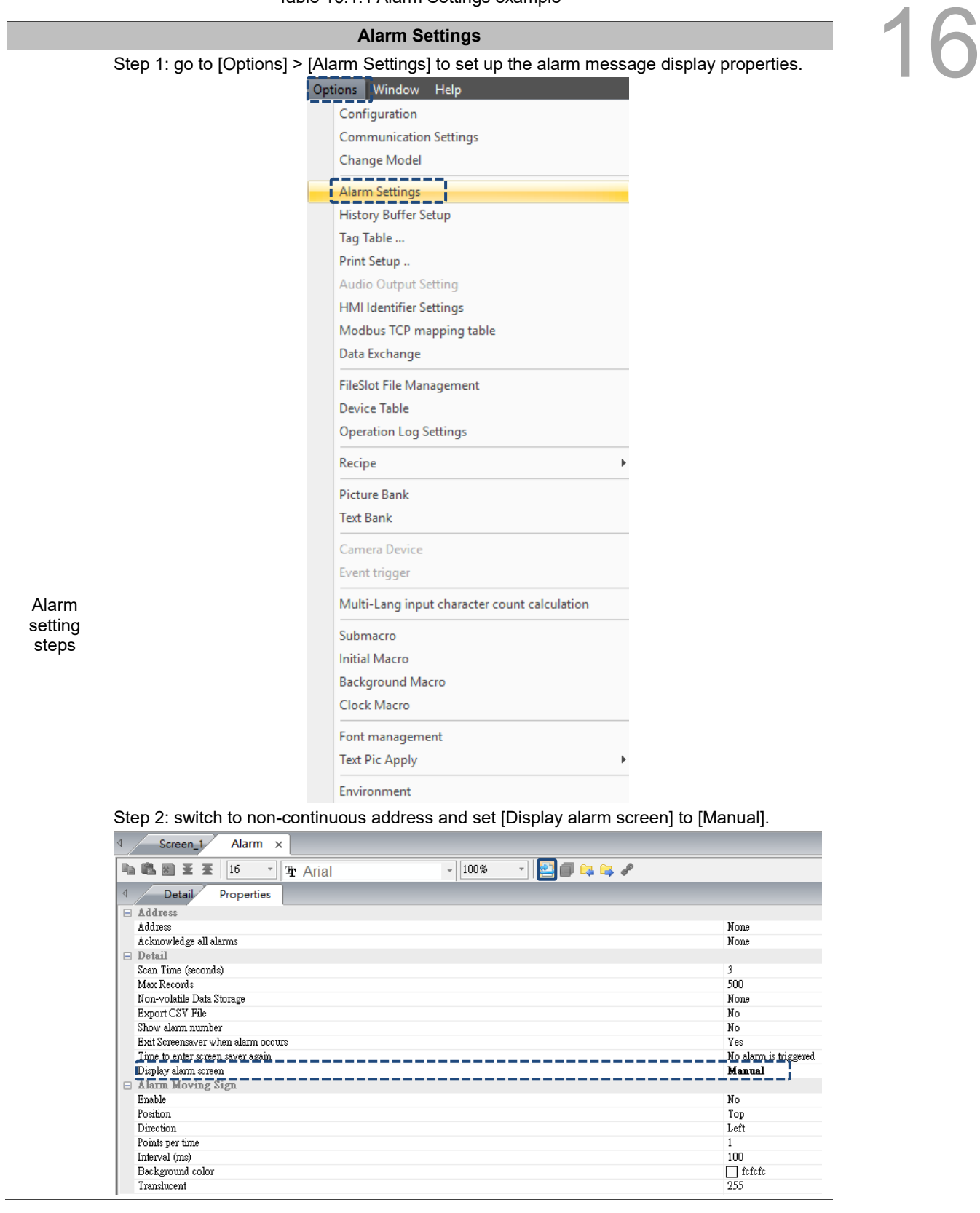

Table 16.1.1 Alarm Settings example

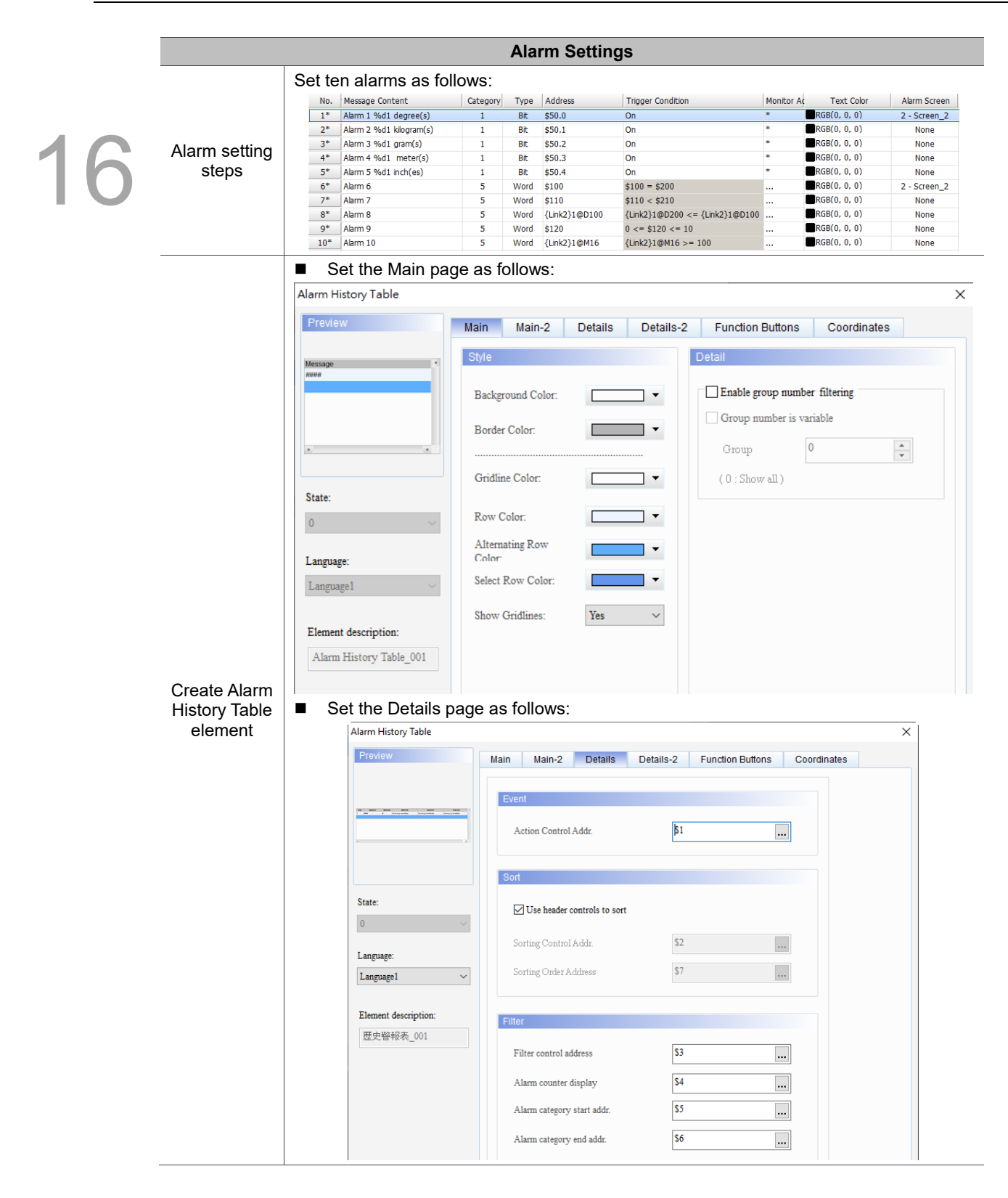

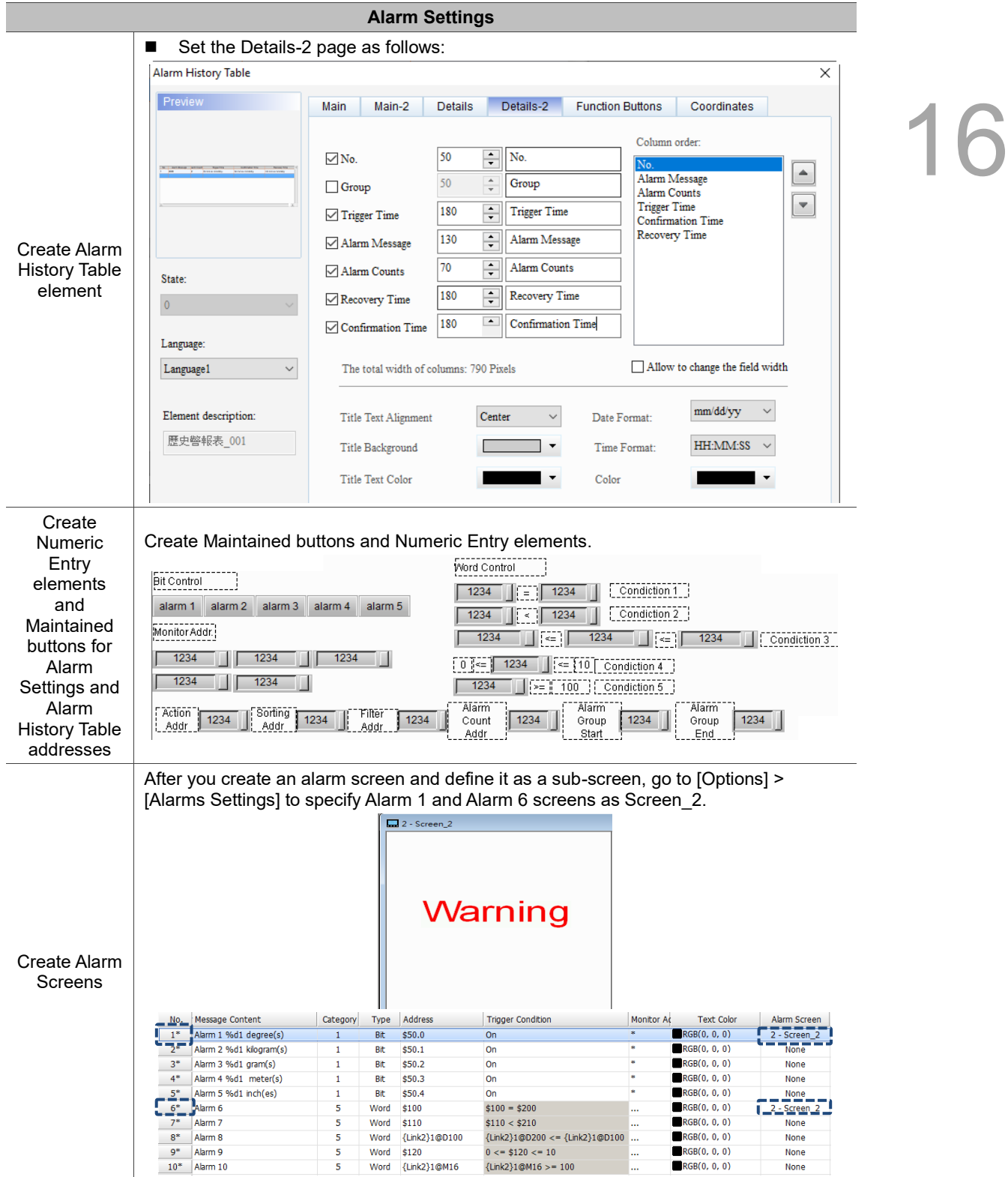

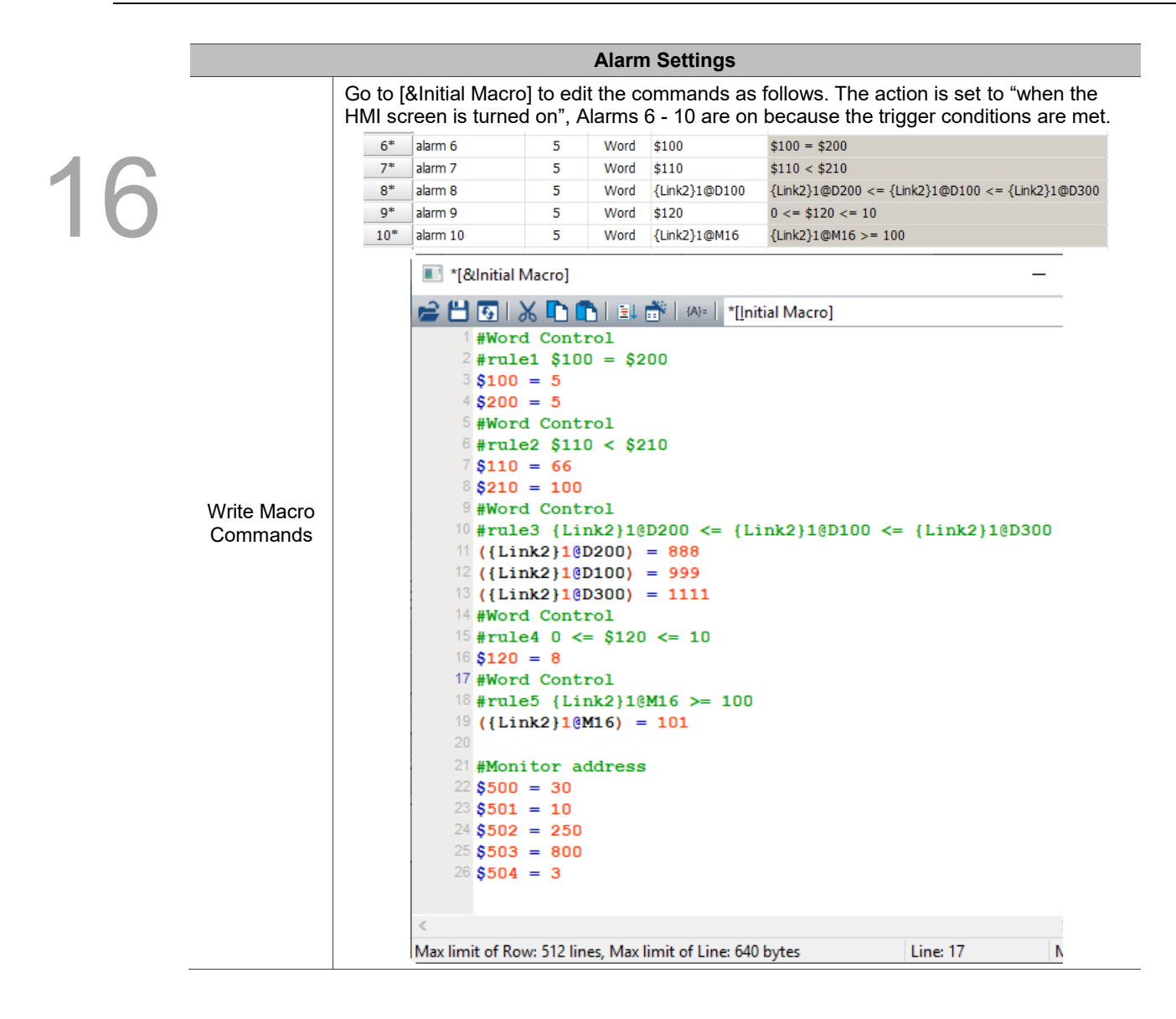

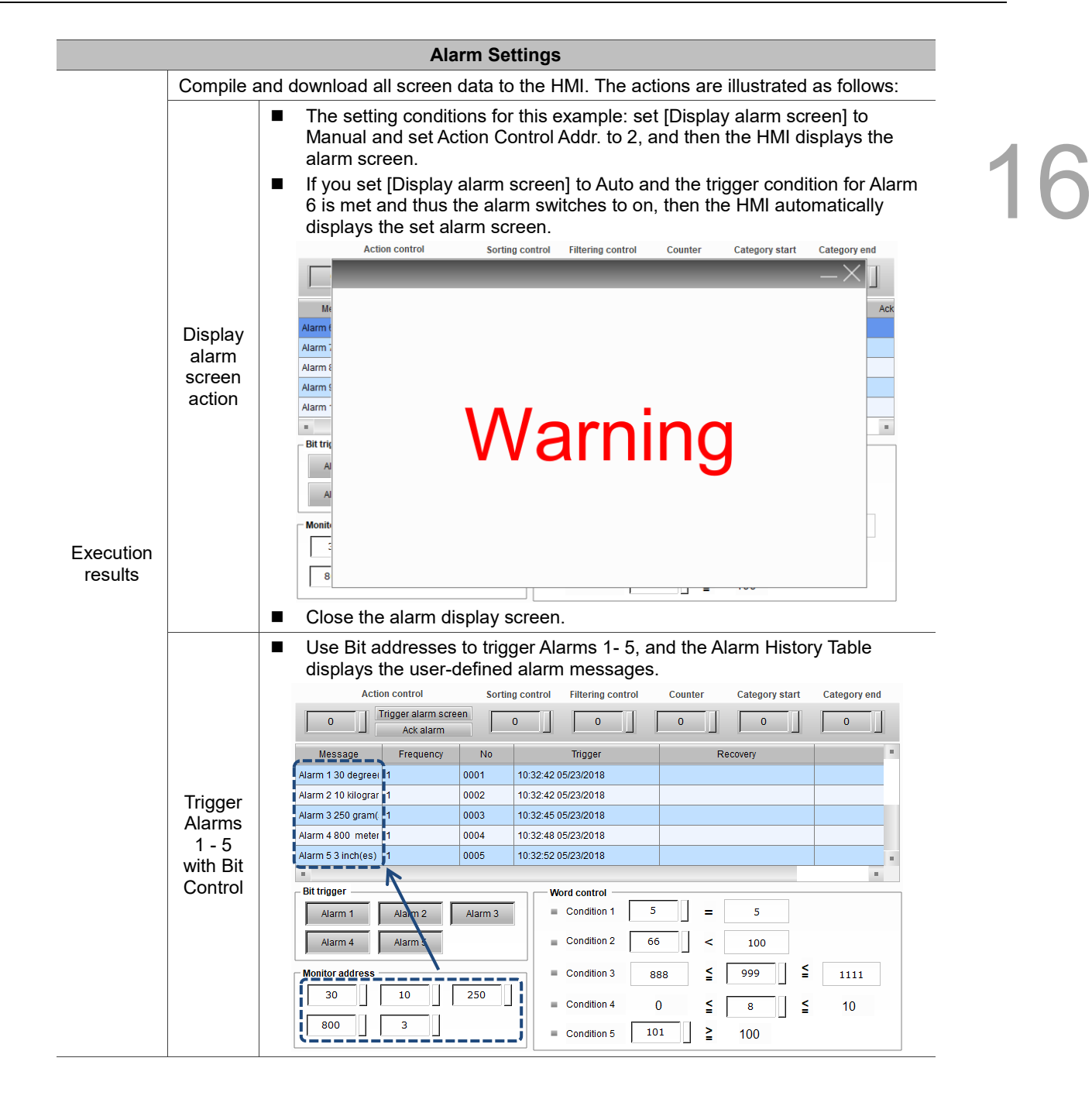

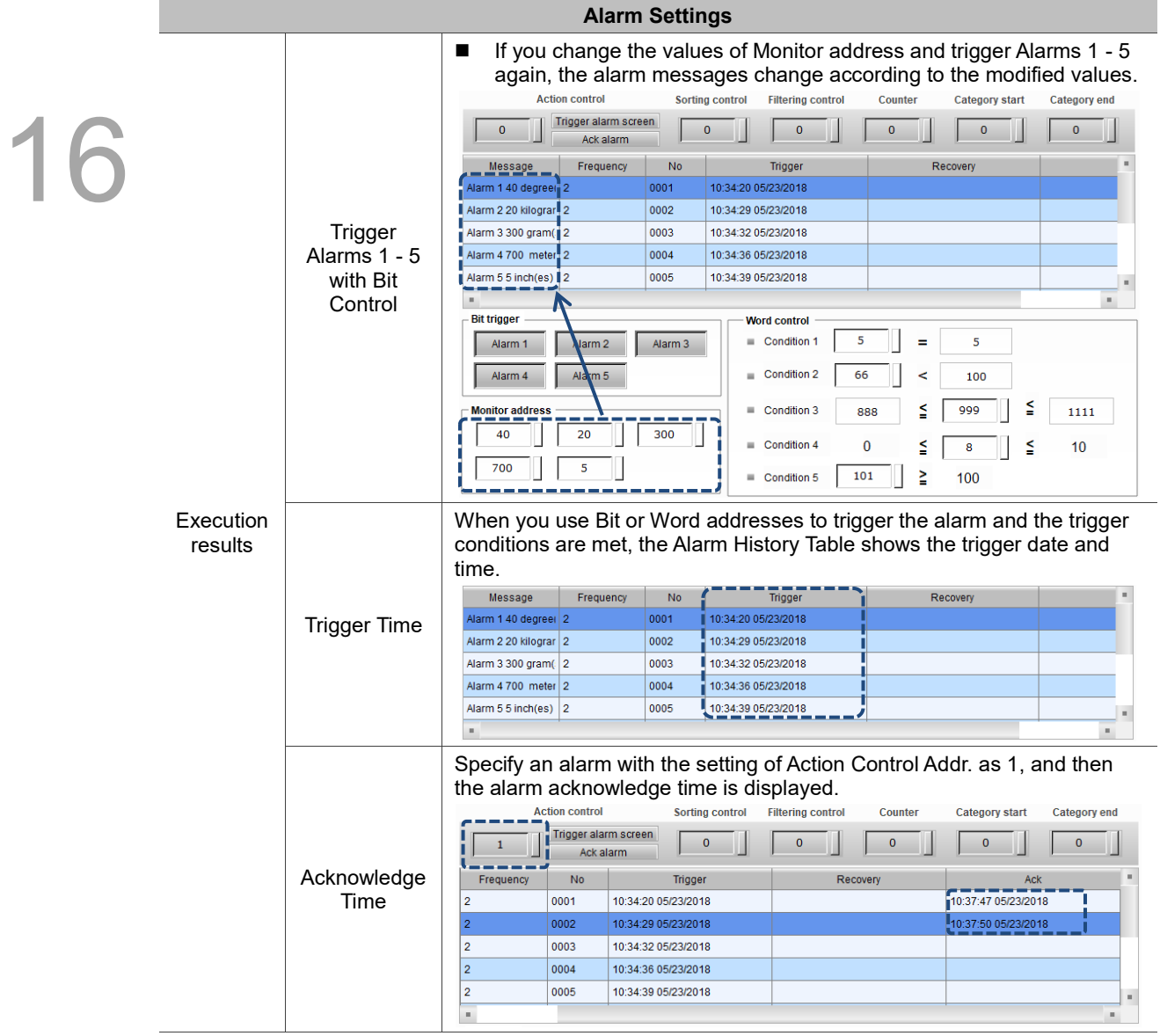

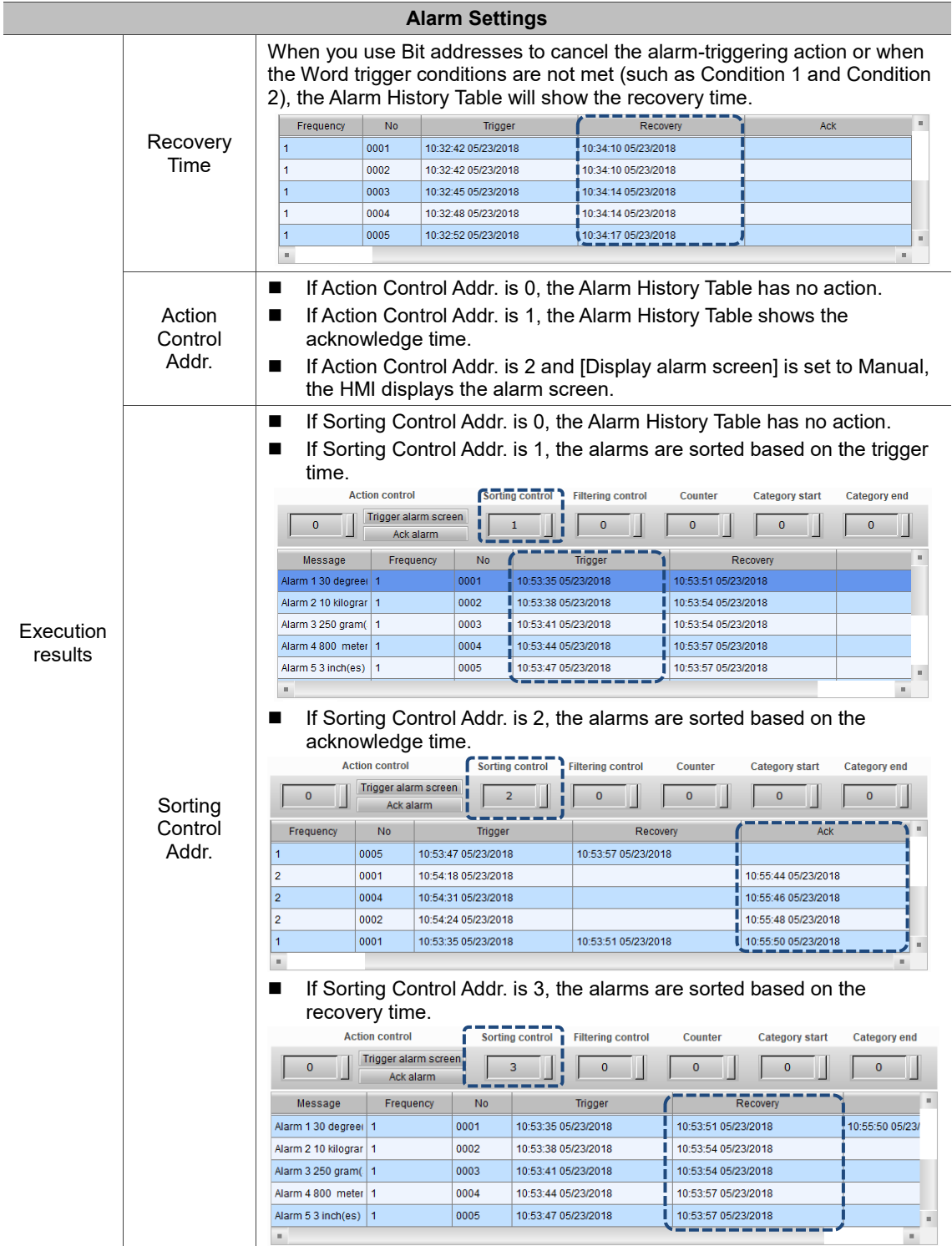

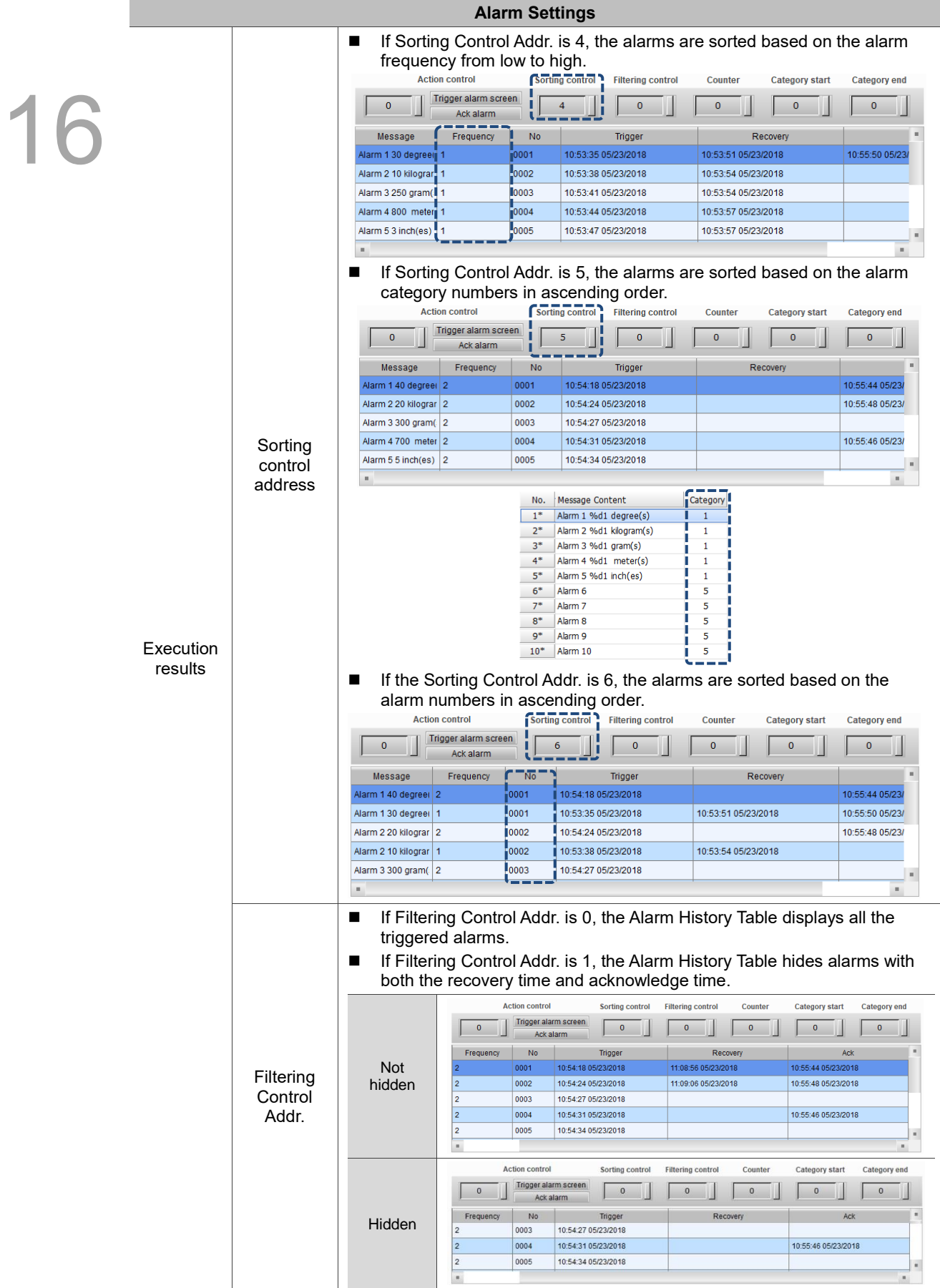

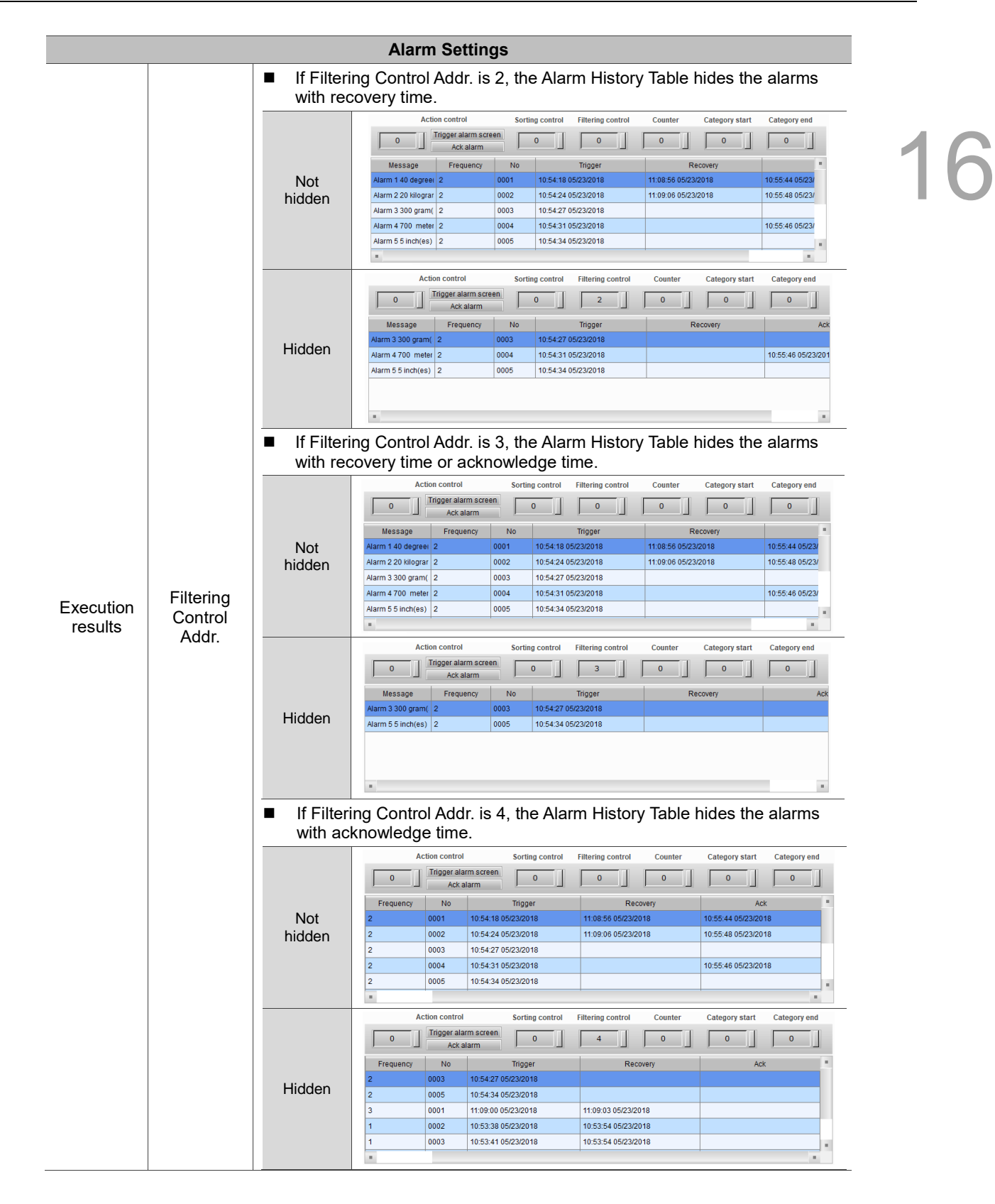

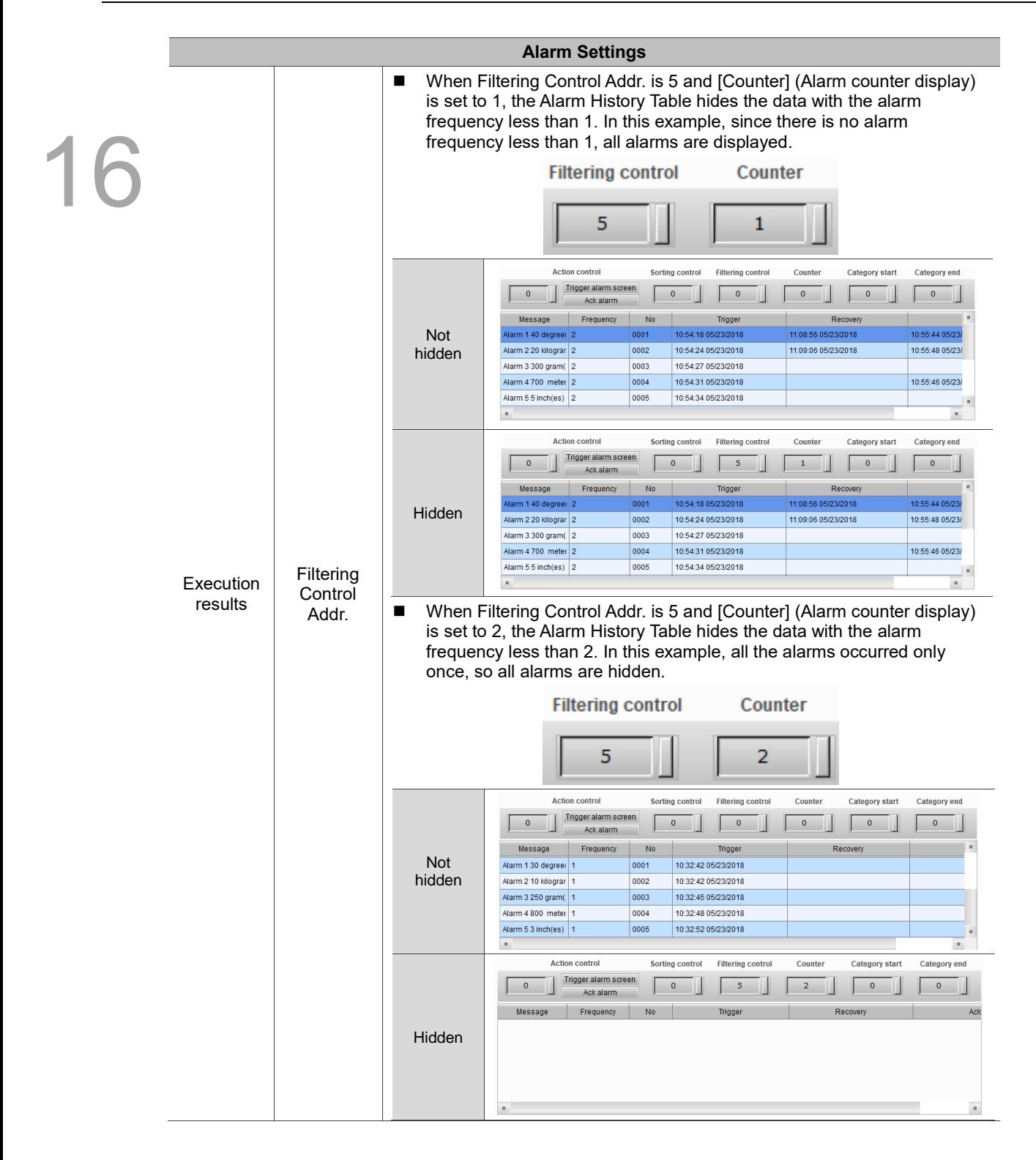

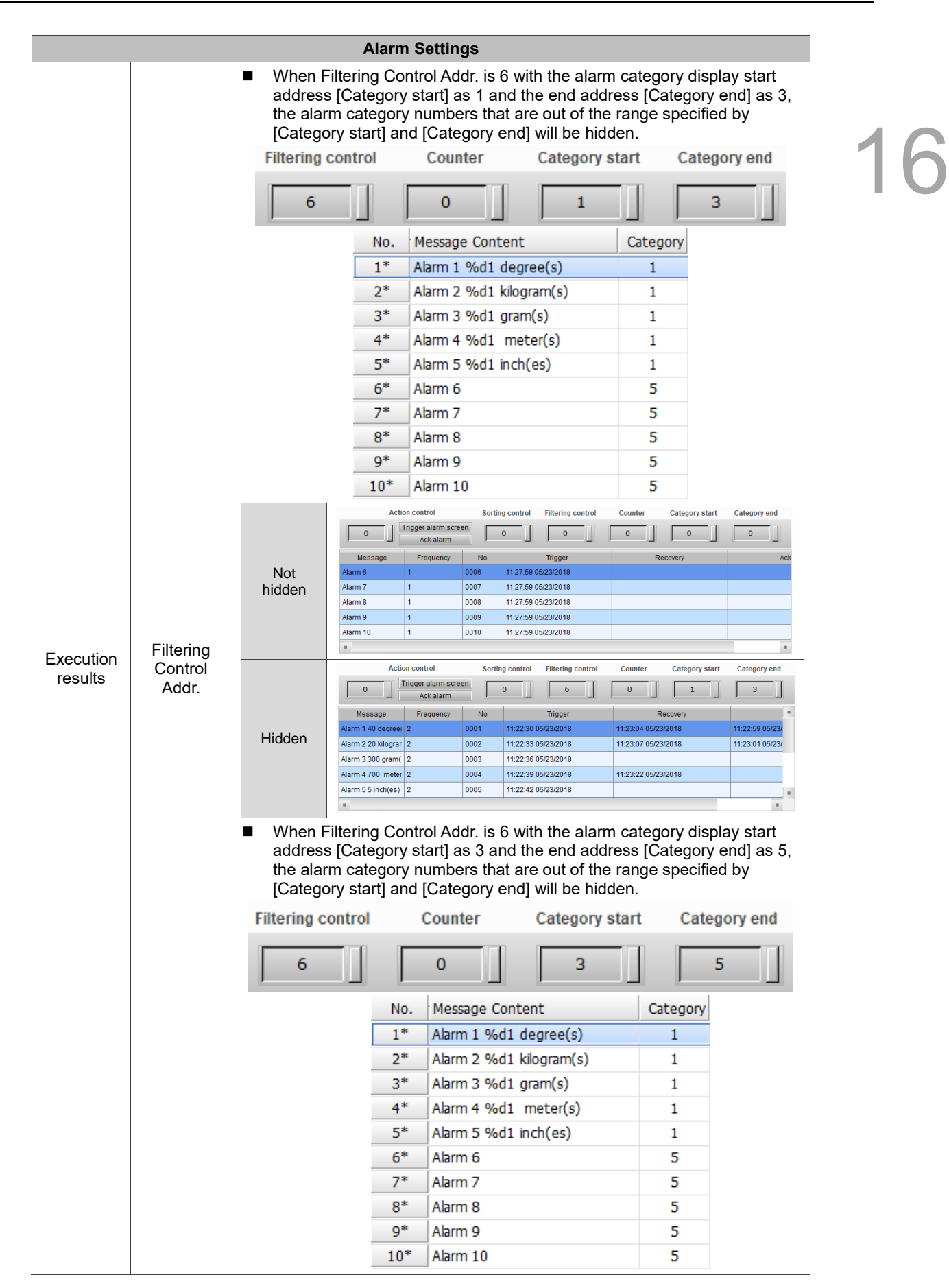

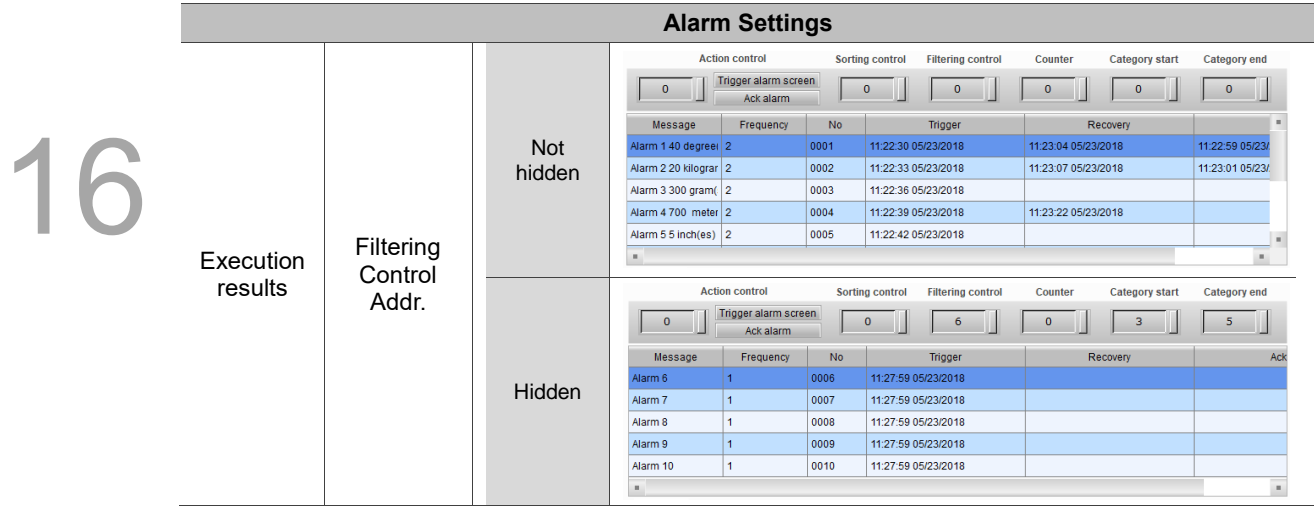

# The following introduces the detailed property functions for Alarm Settings.

# Table 16.1.2 Properties of Alarm Settings

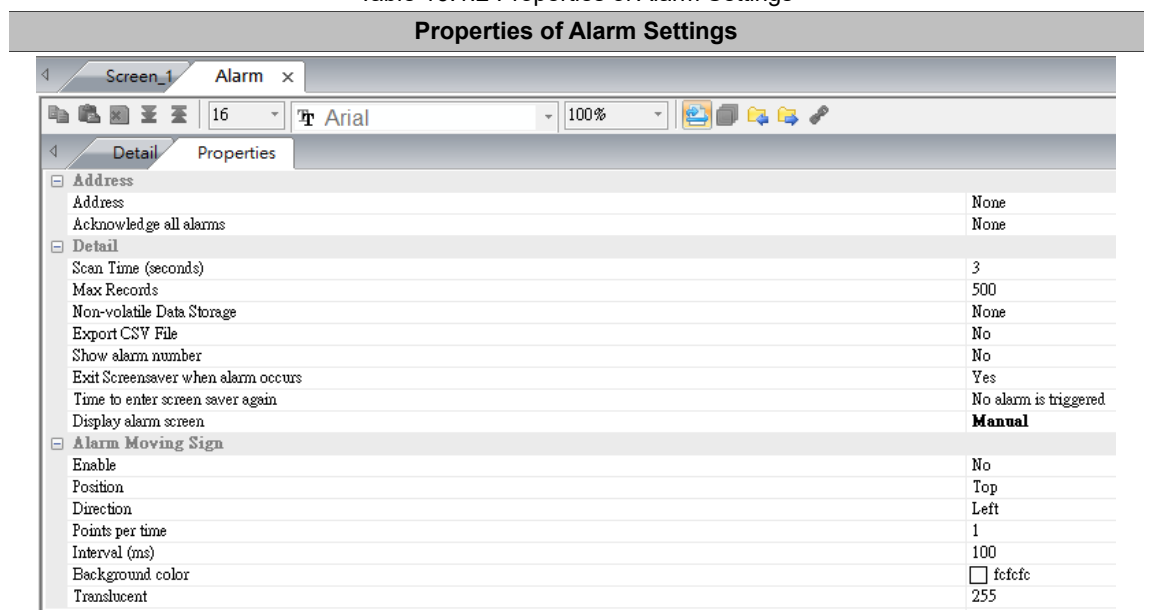

# **Alarm Settings**

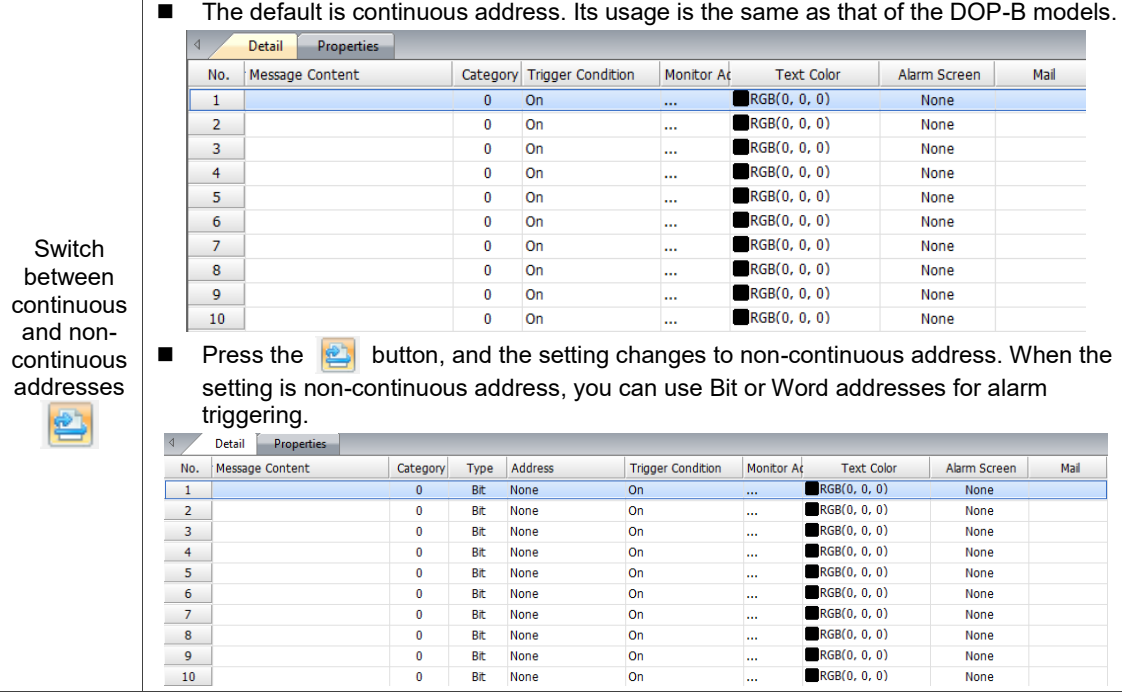

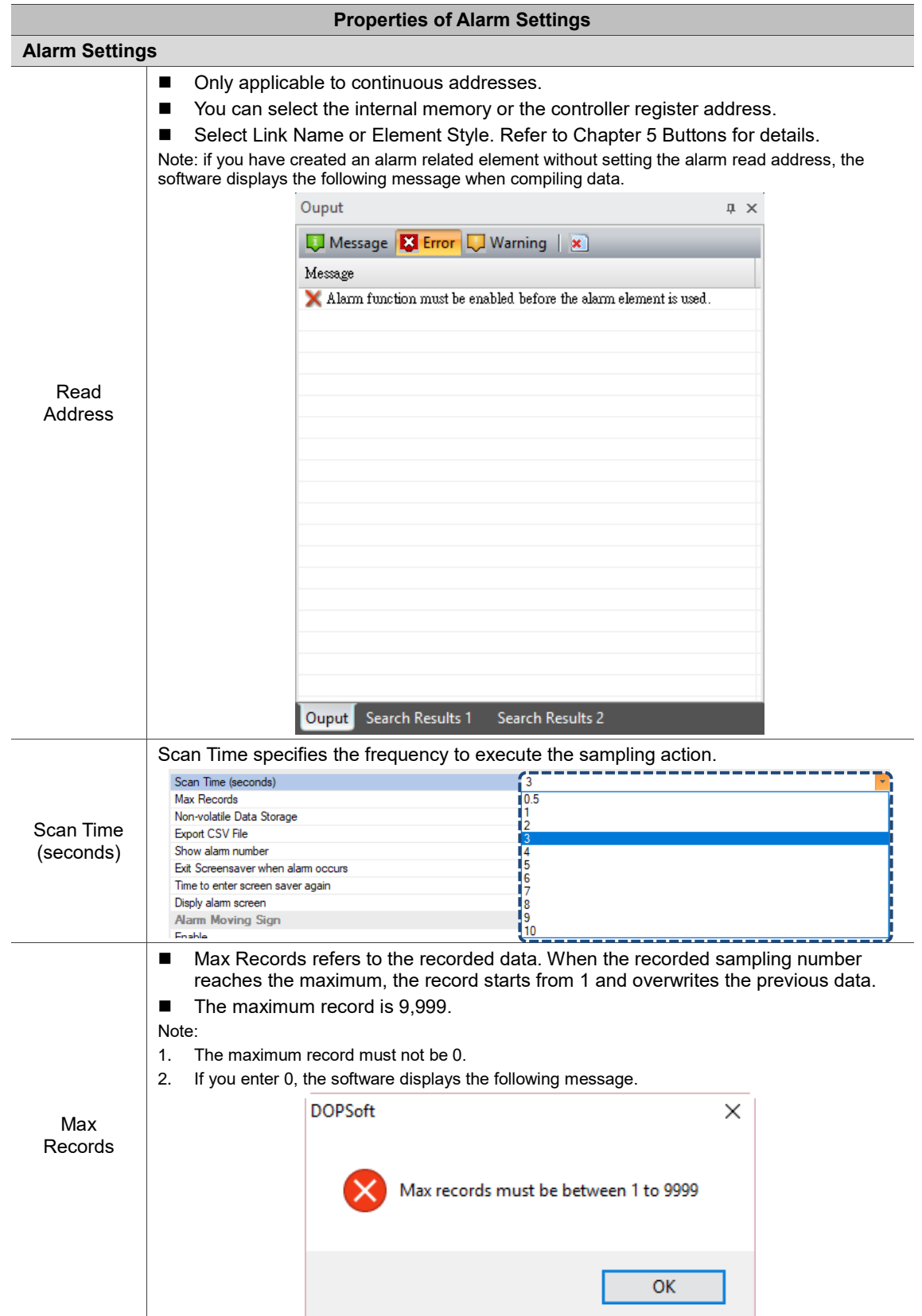

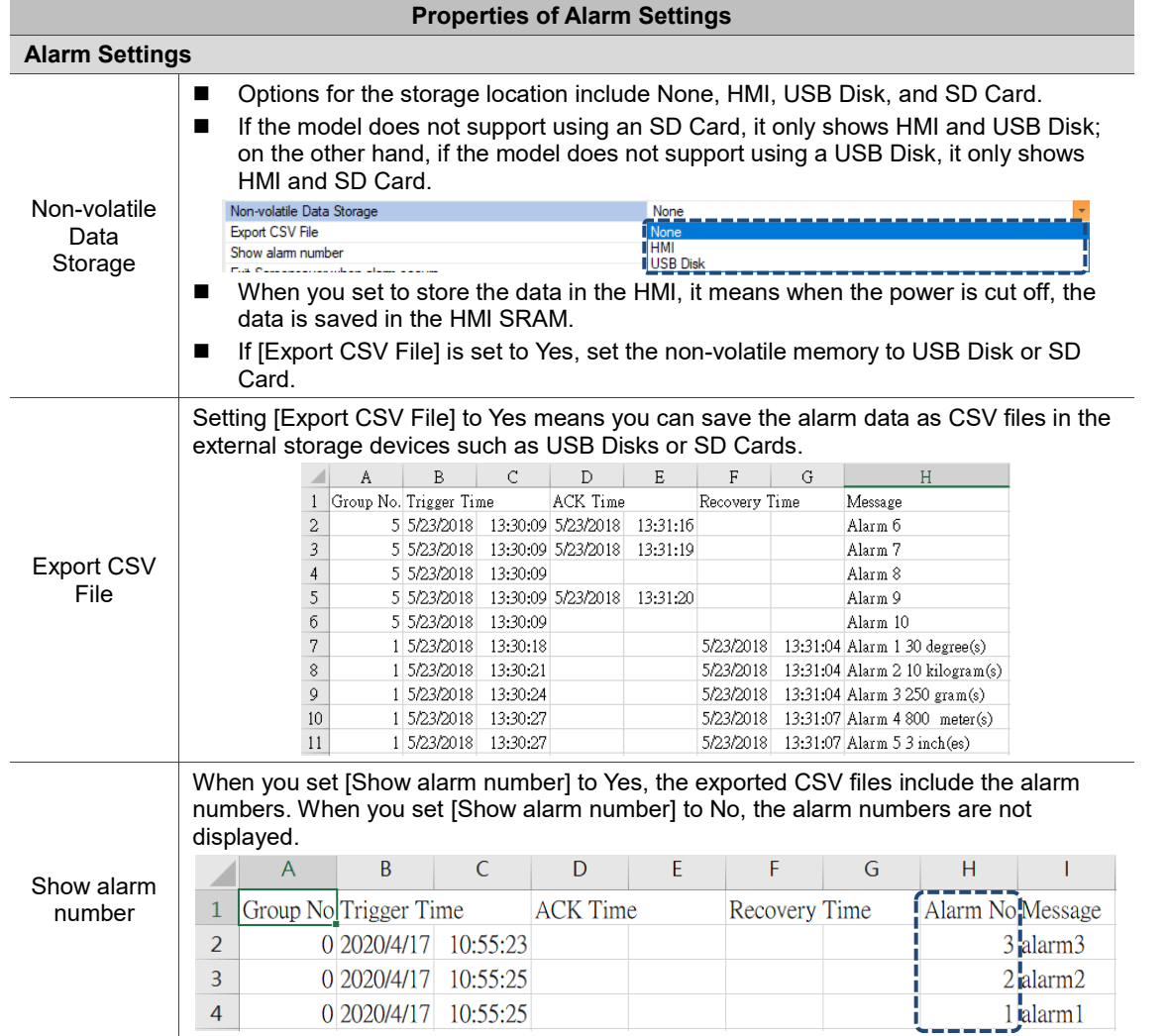

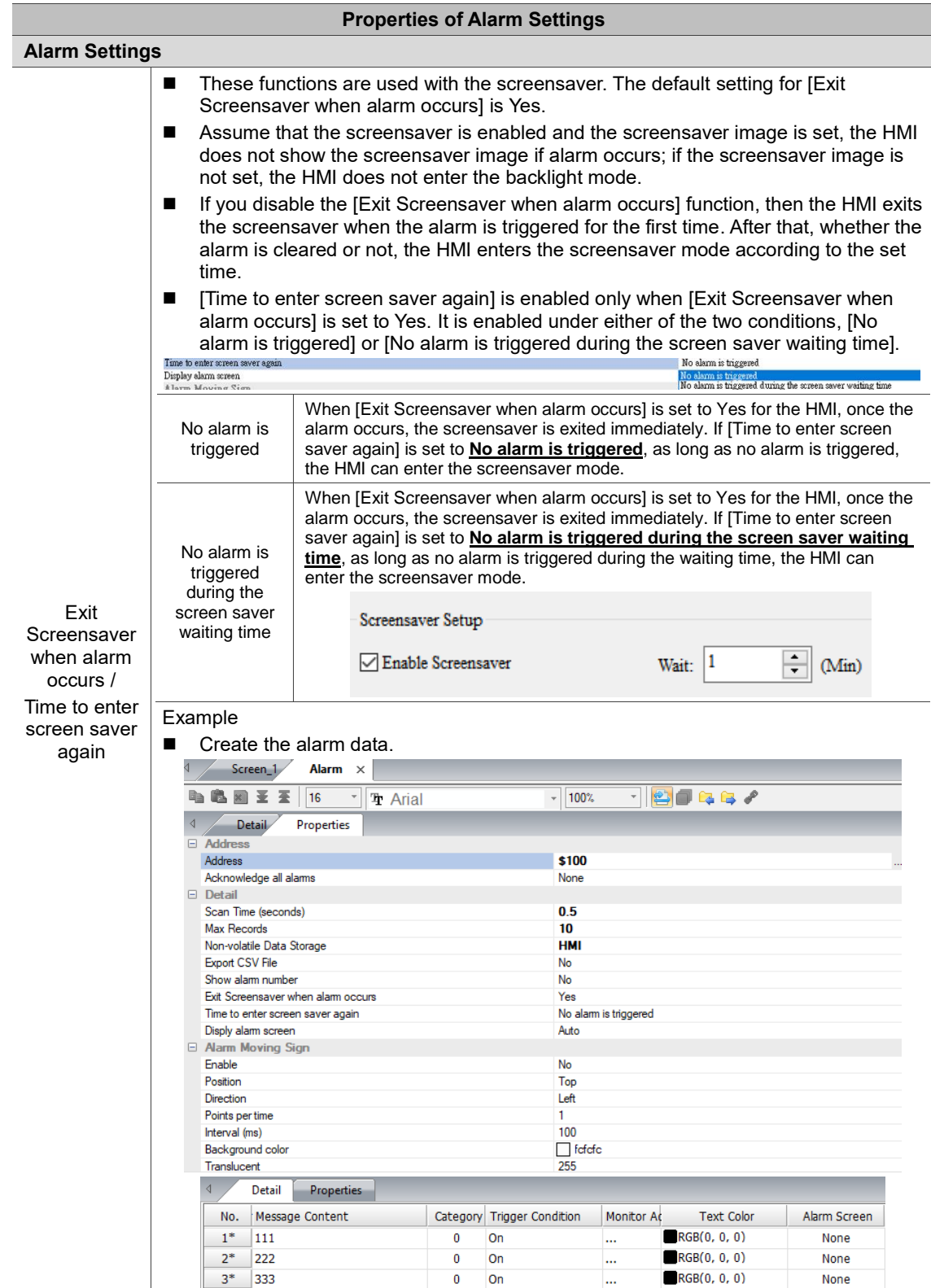

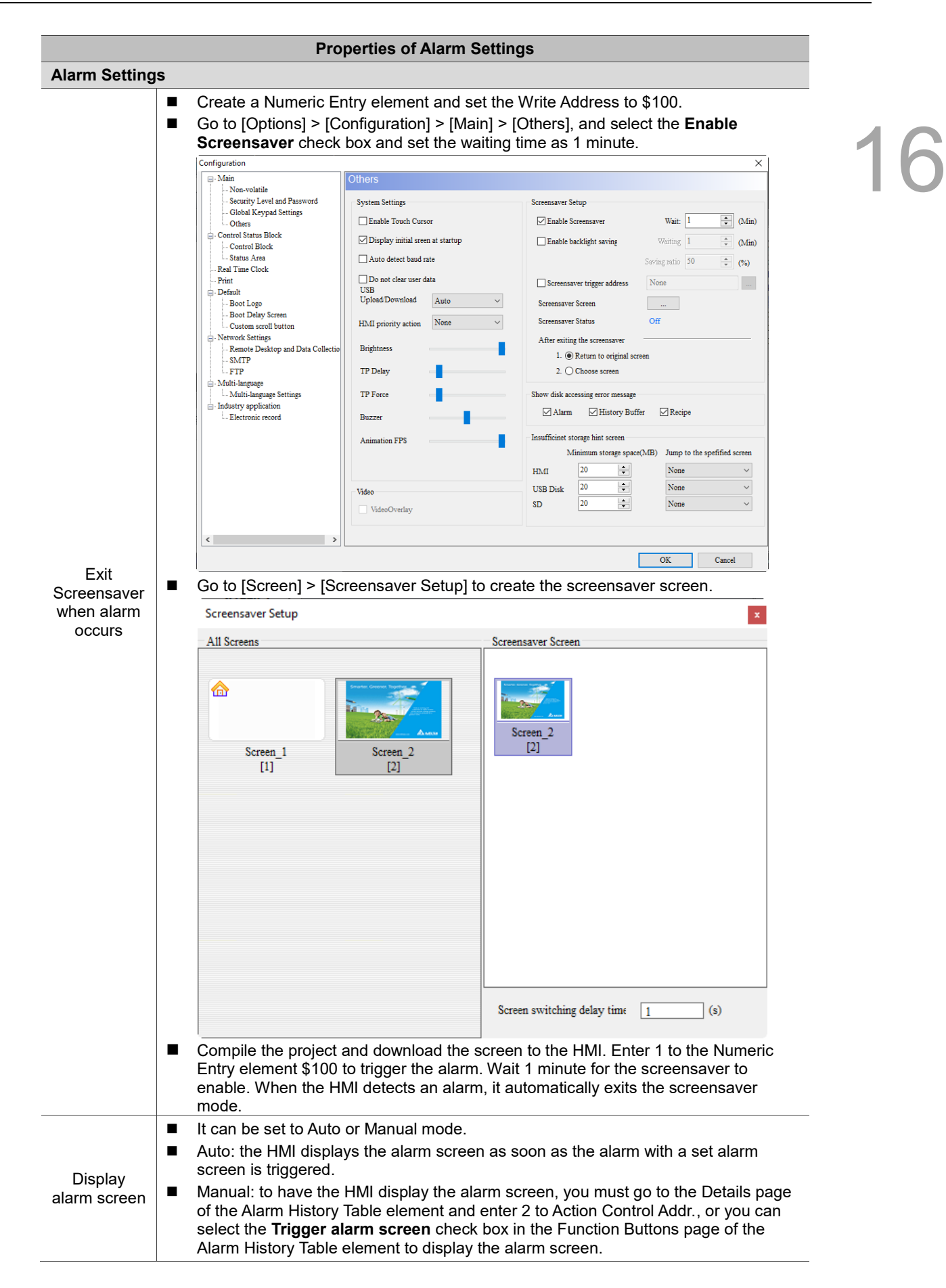

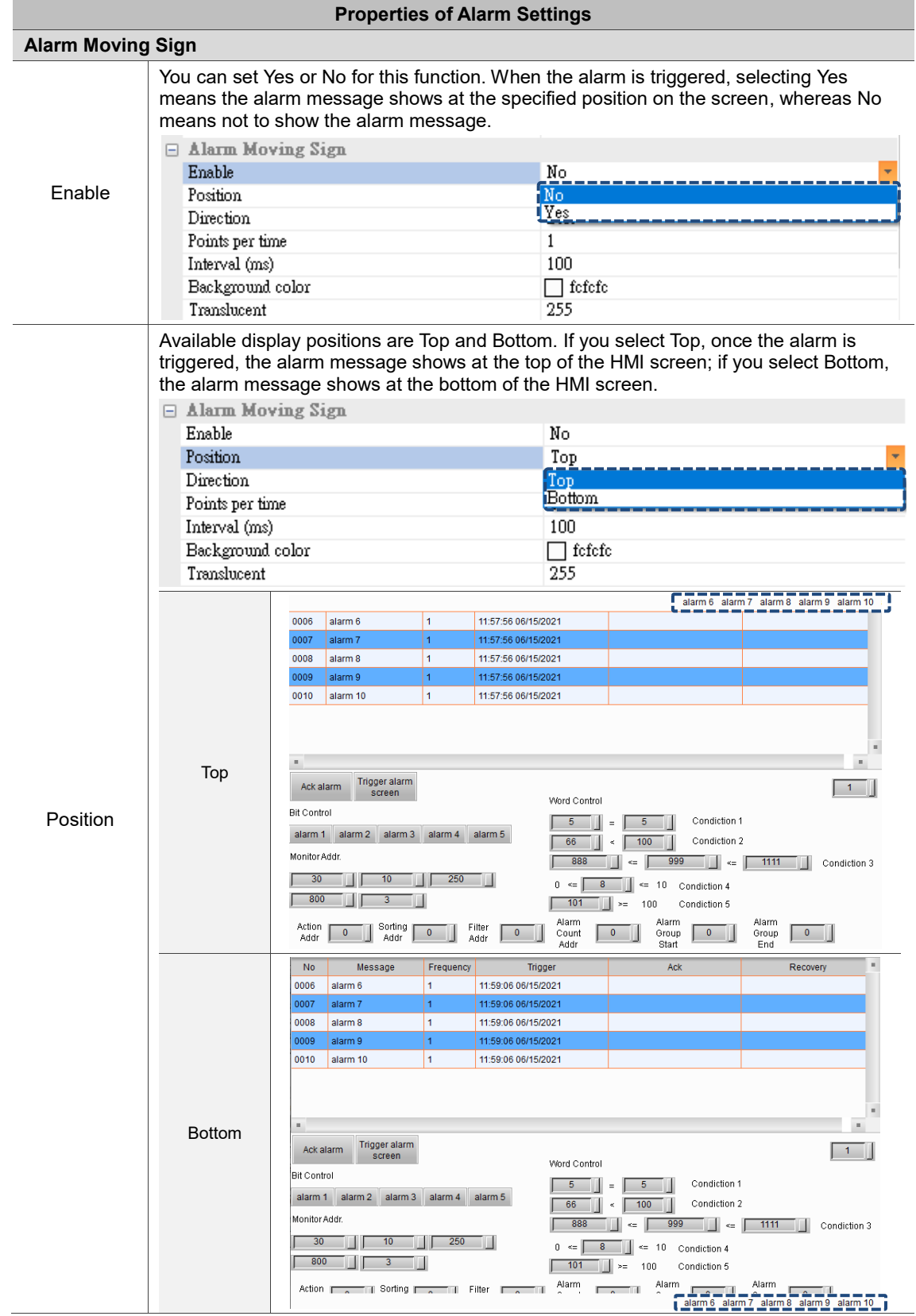

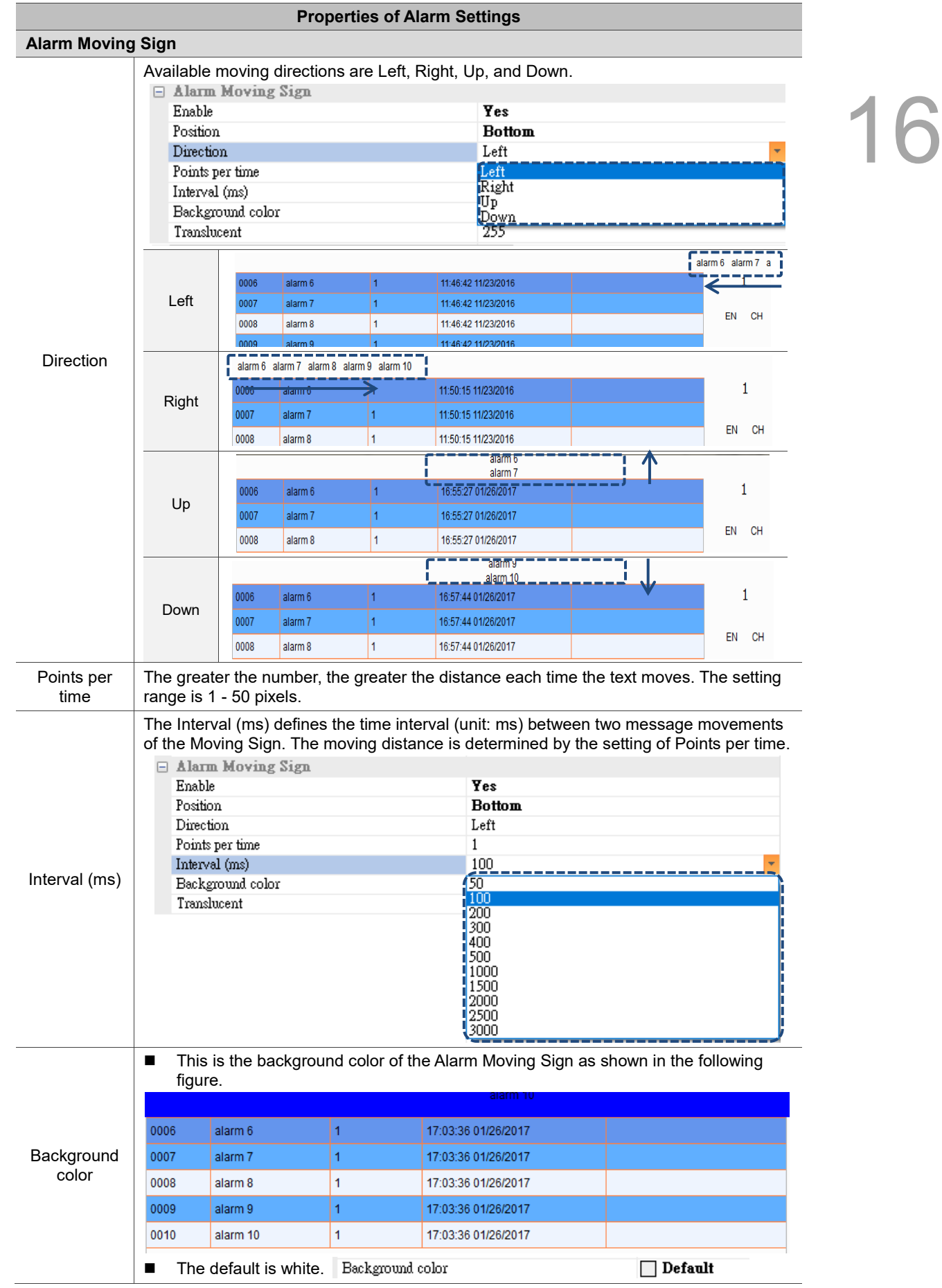
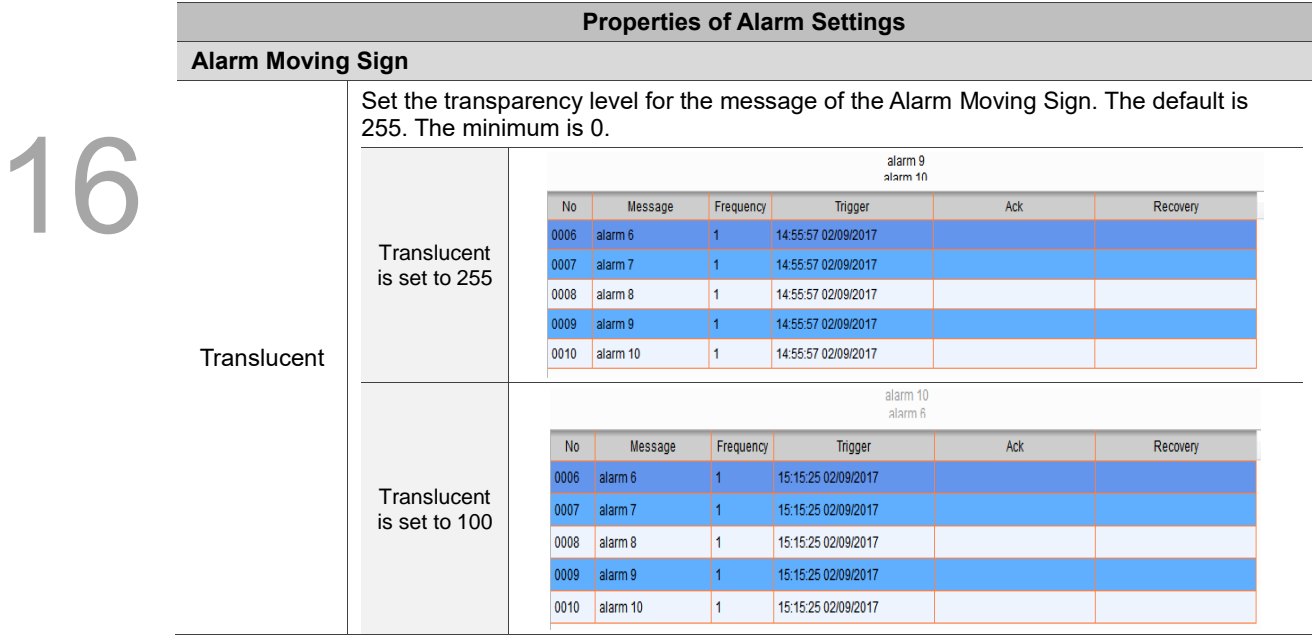

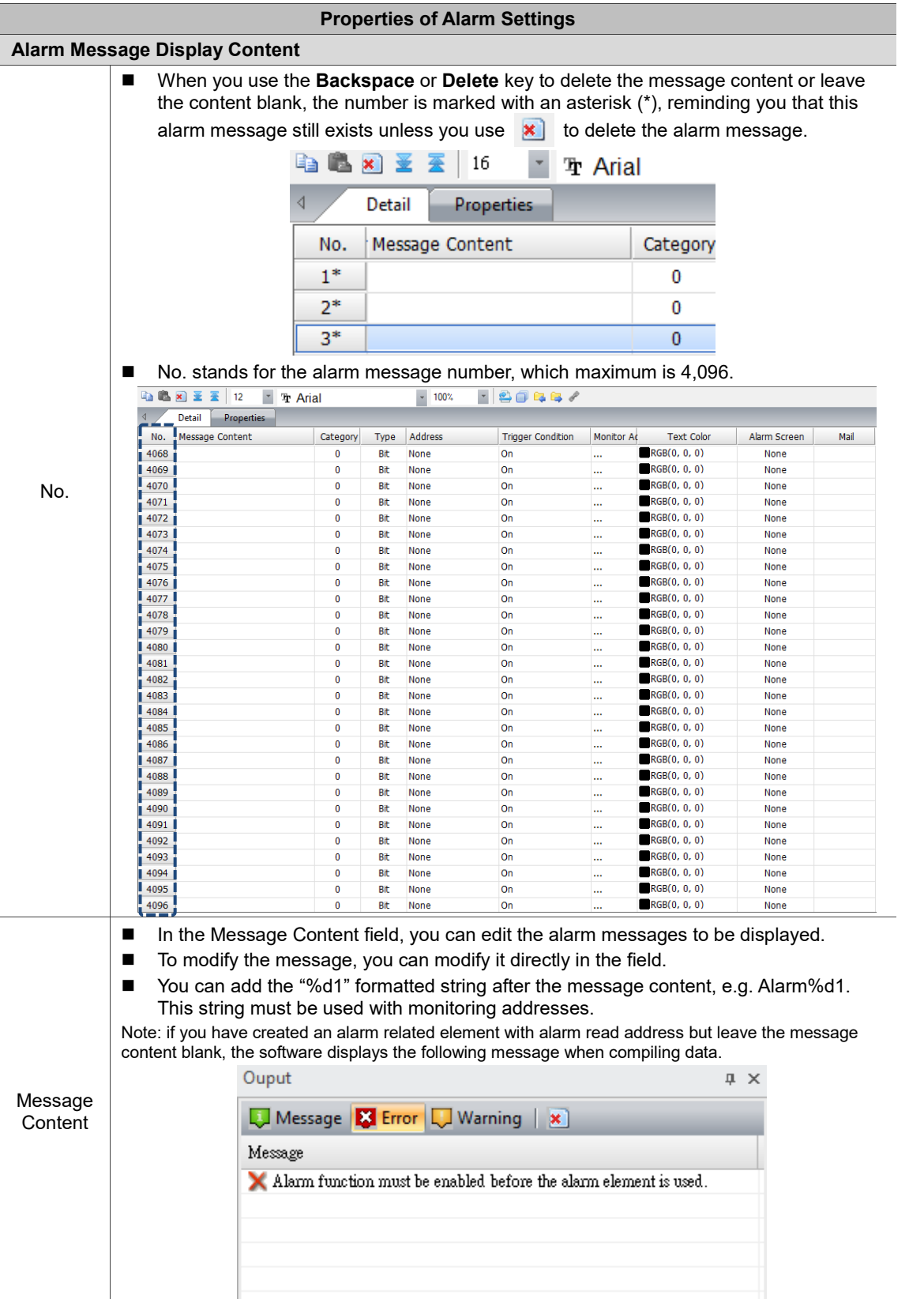

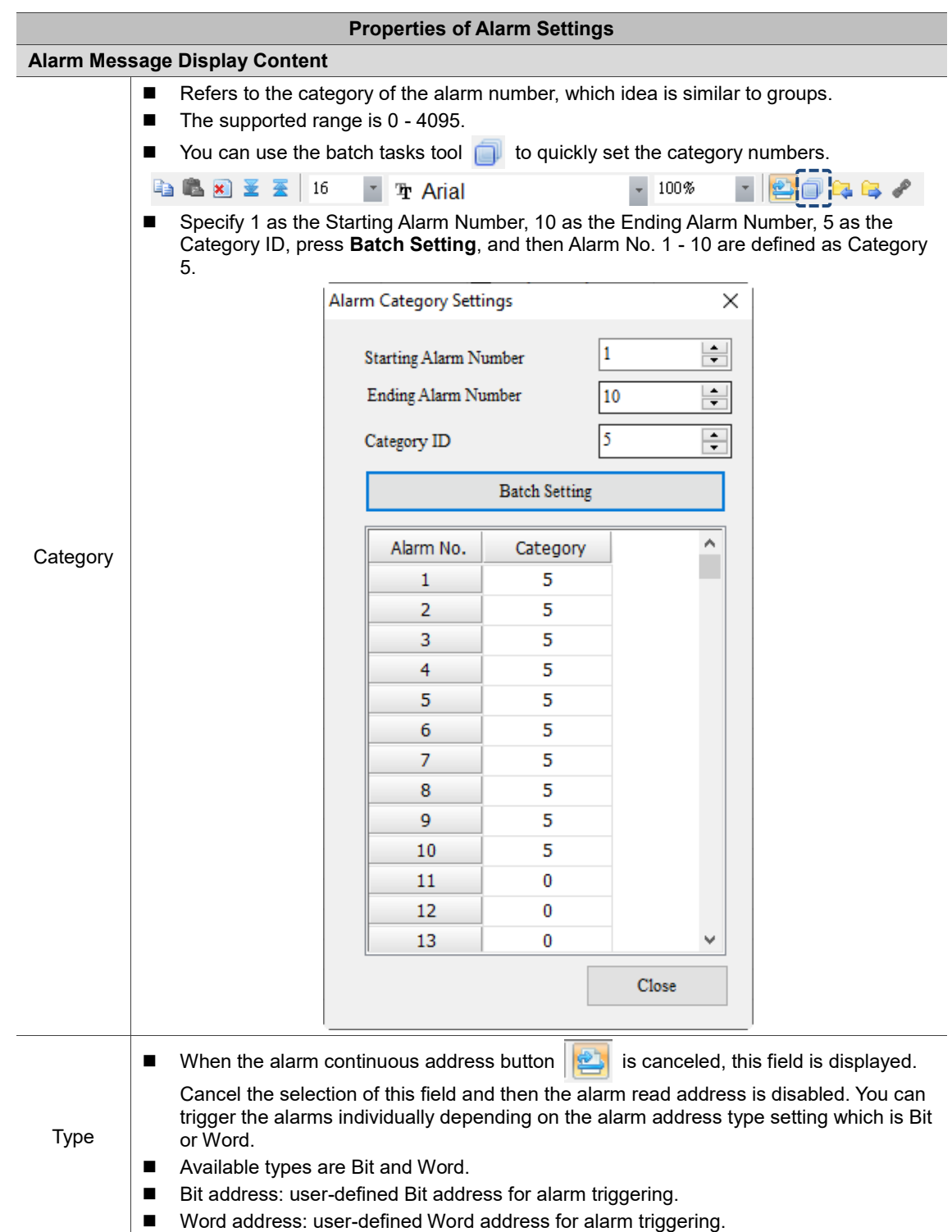

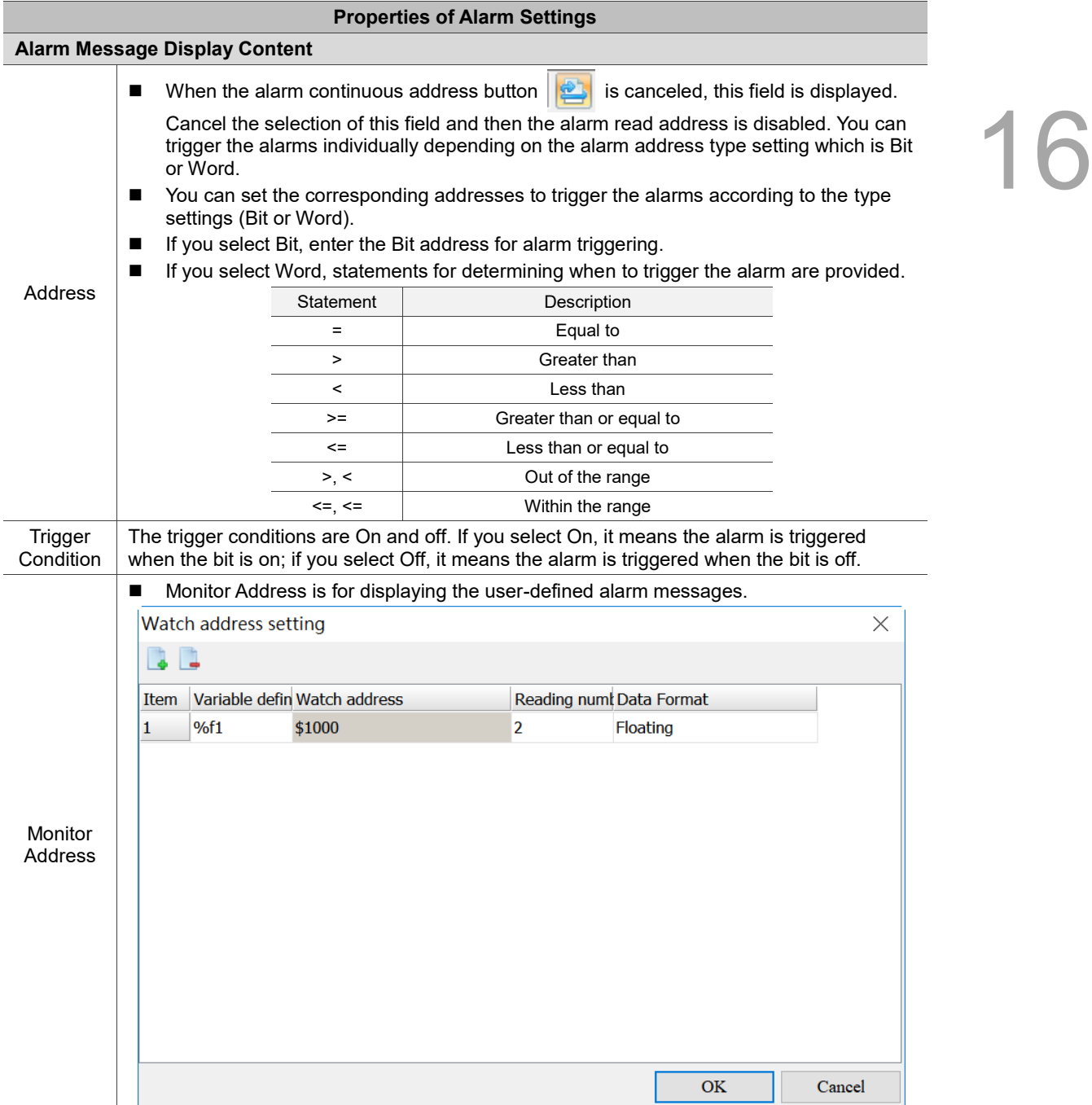

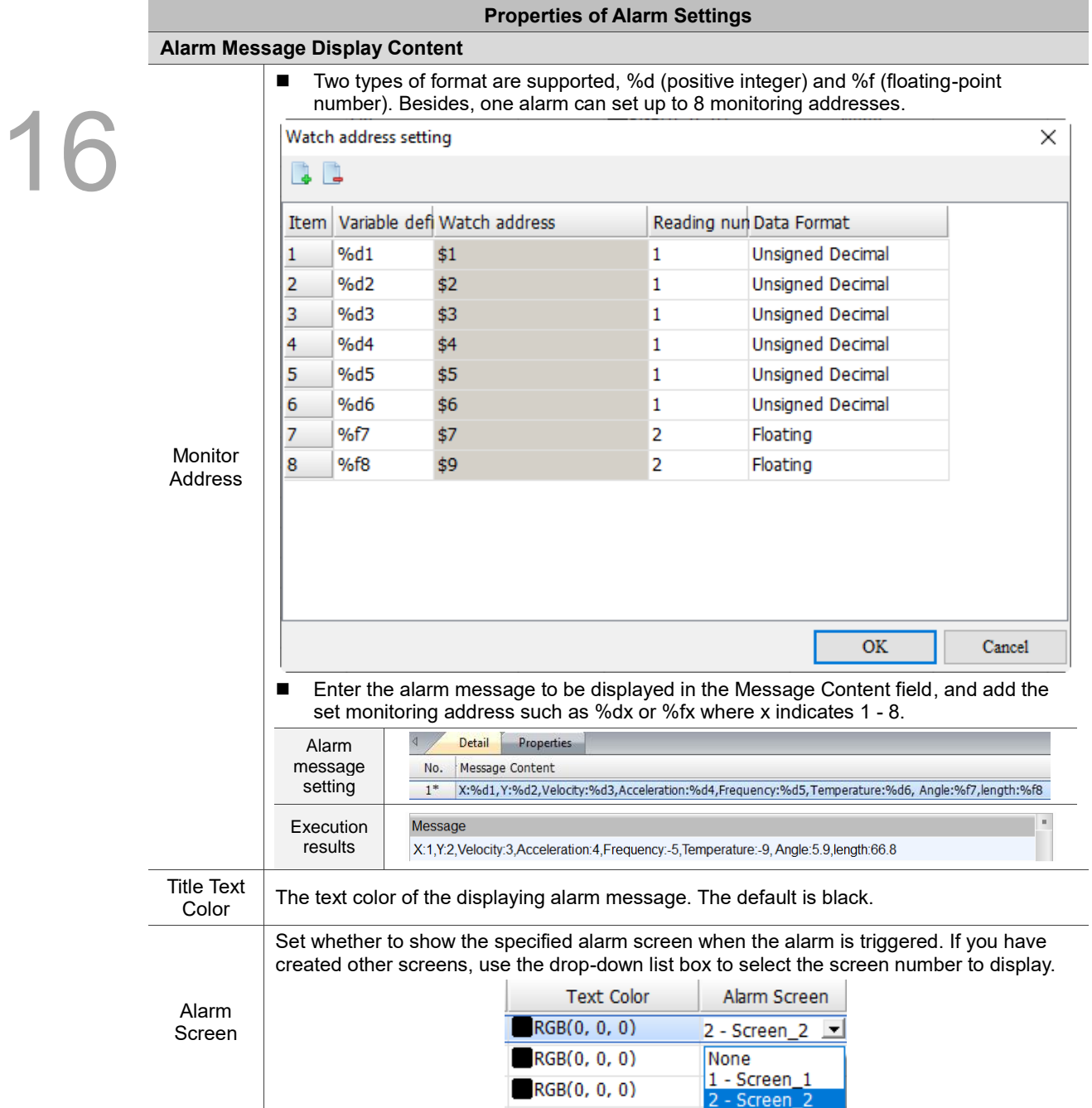

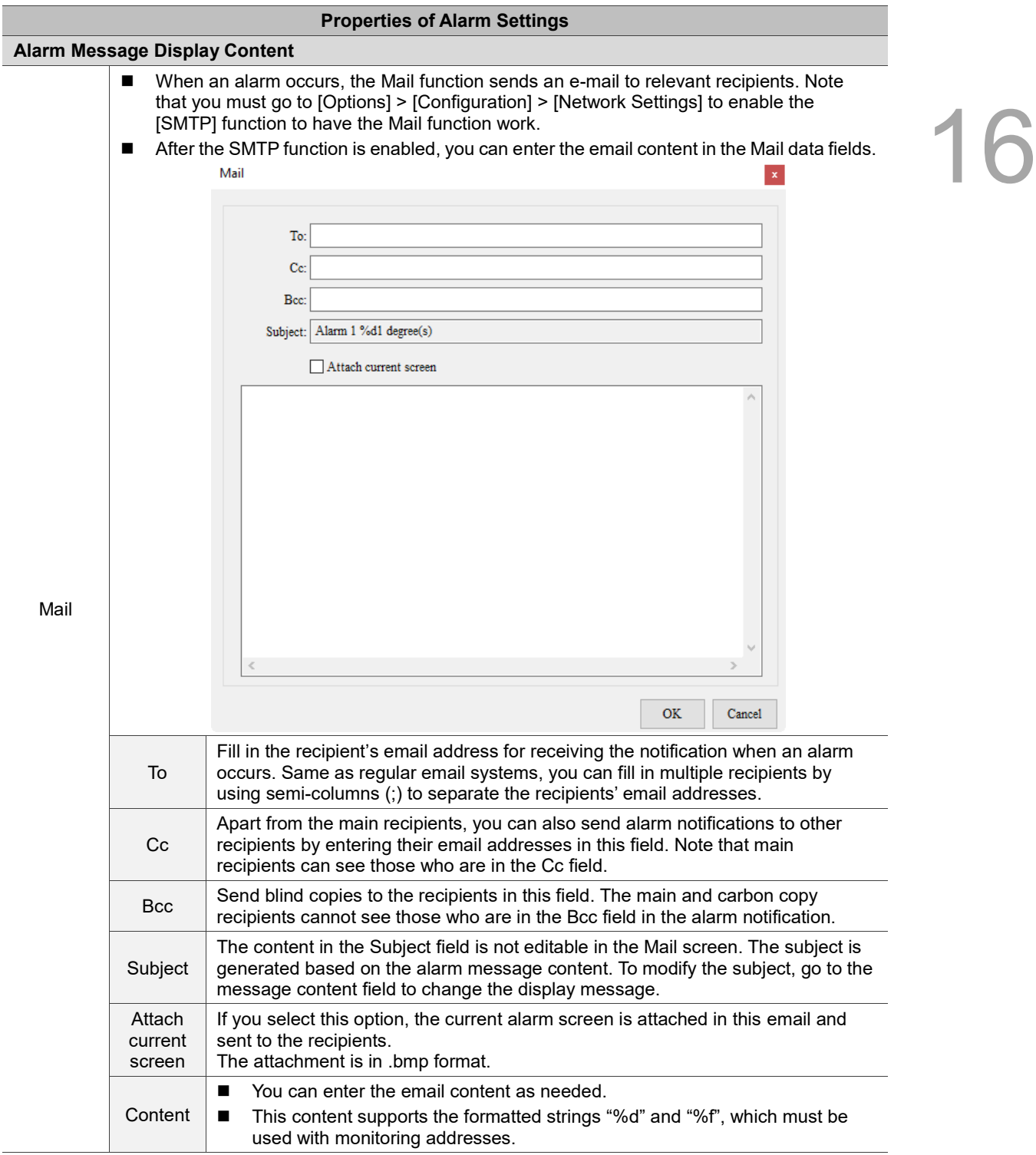

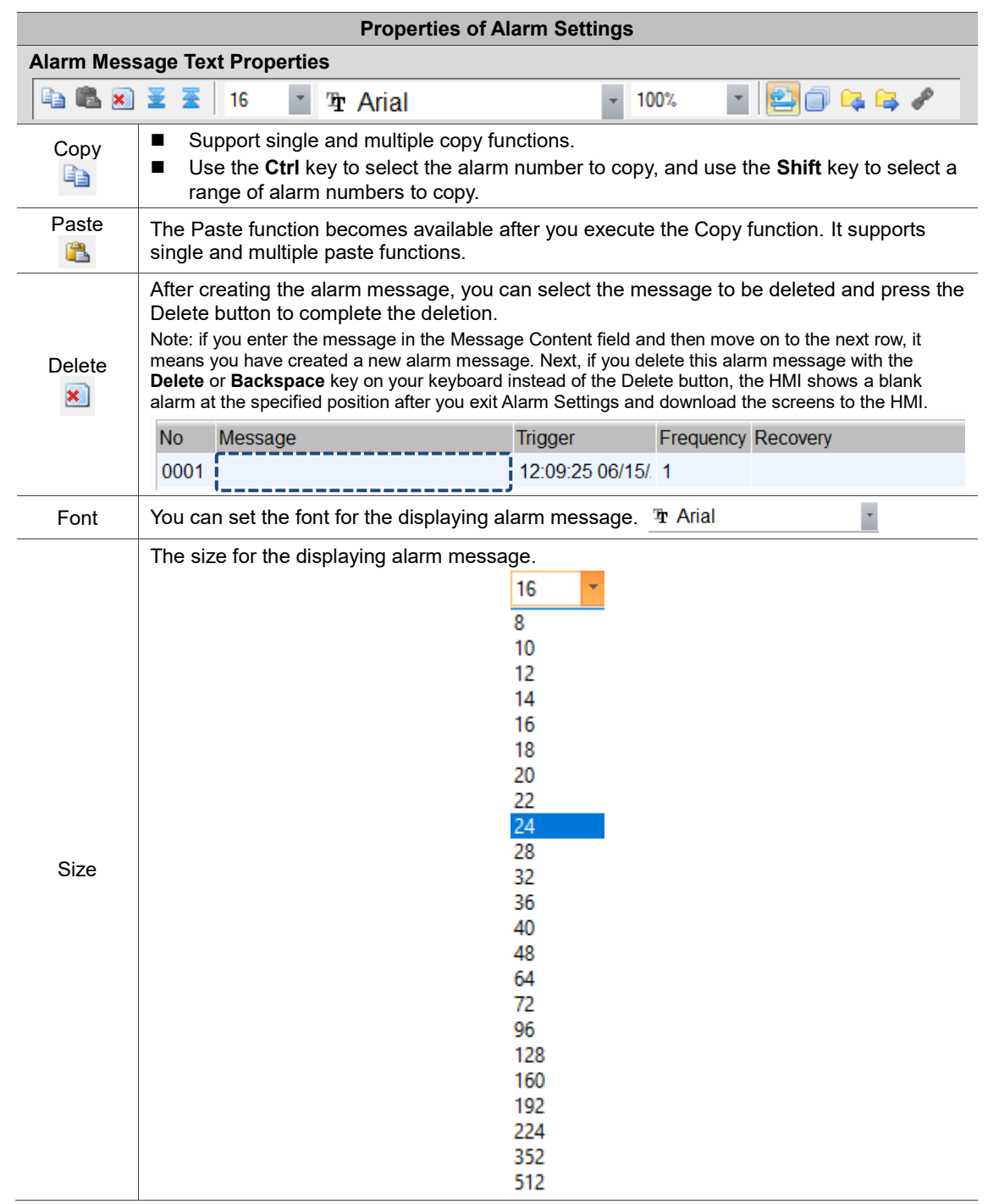

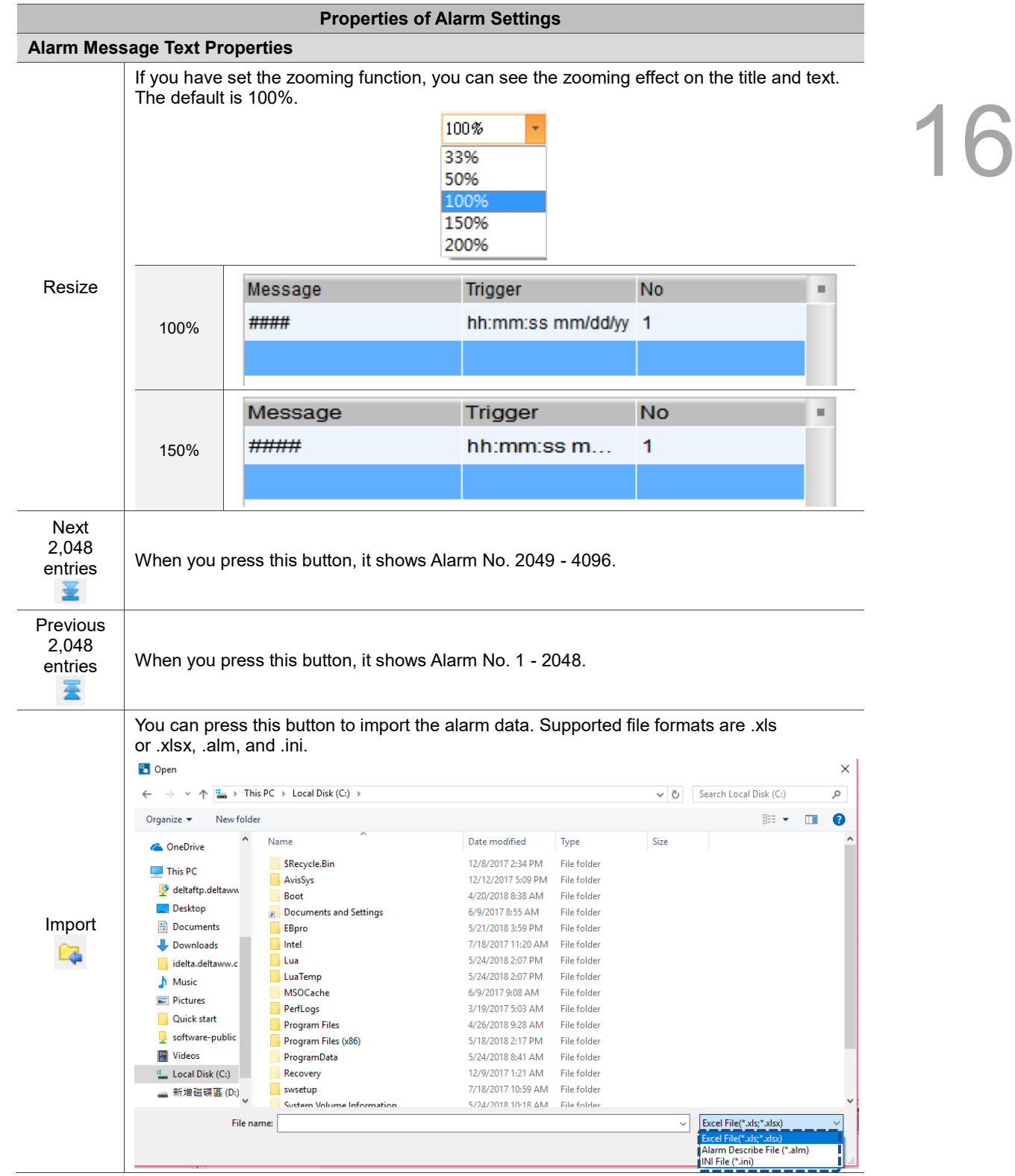

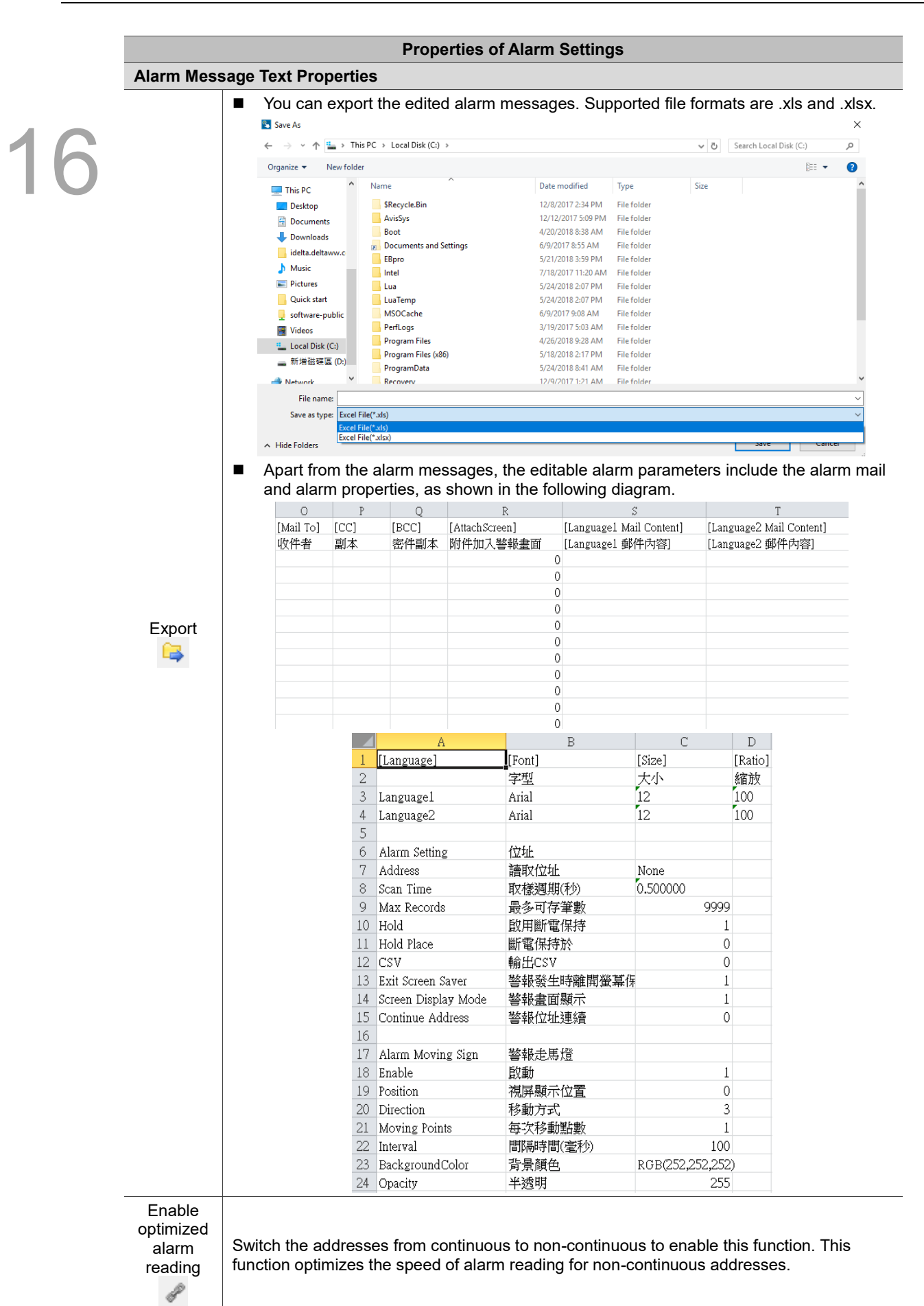

## **16.2 Alarm History Table**

Different from the previous alarm recording method, the Alarm History Table adds alarm trigger time, alarm acknowledge time, and alarm recovery time so the alarm triggered and recovered times are displayed in the same row, making it easier for viewing.

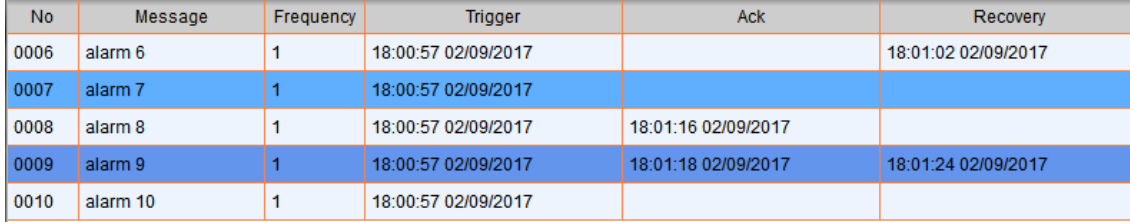

This element provides sorting and filtering functions for you to filter the information you want to see and sort them in ascending or descending order, enhancing the readability of data.

Refer to Table 16.1.1 Alarm Settings example for the Alarm History Table setting example.

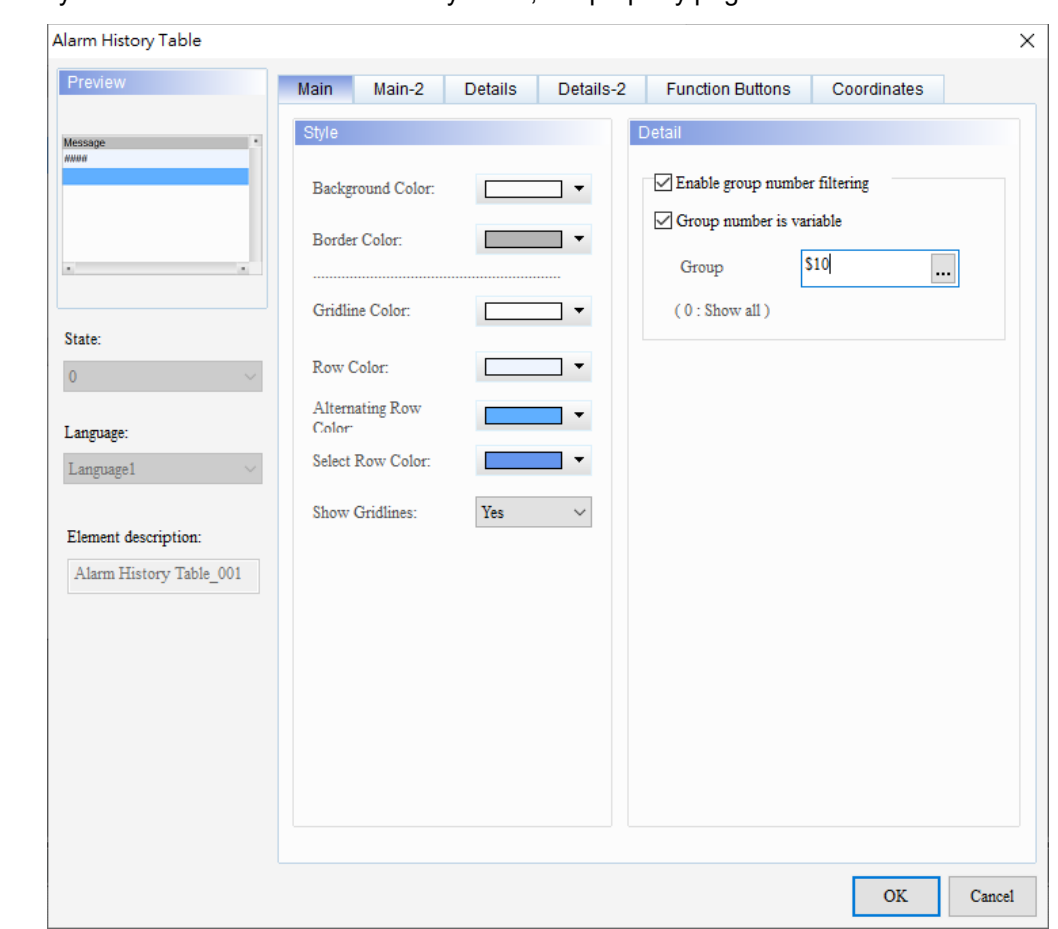

When you double-click the Alarm History Table, the property page is shown as follows.

Figure 16.2.1 Properties of Alarm History Table

| Table 16.2.1 Function page of Alarm History Table |  |  |  |  |  |
|---------------------------------------------------|--|--|--|--|--|
|---------------------------------------------------|--|--|--|--|--|

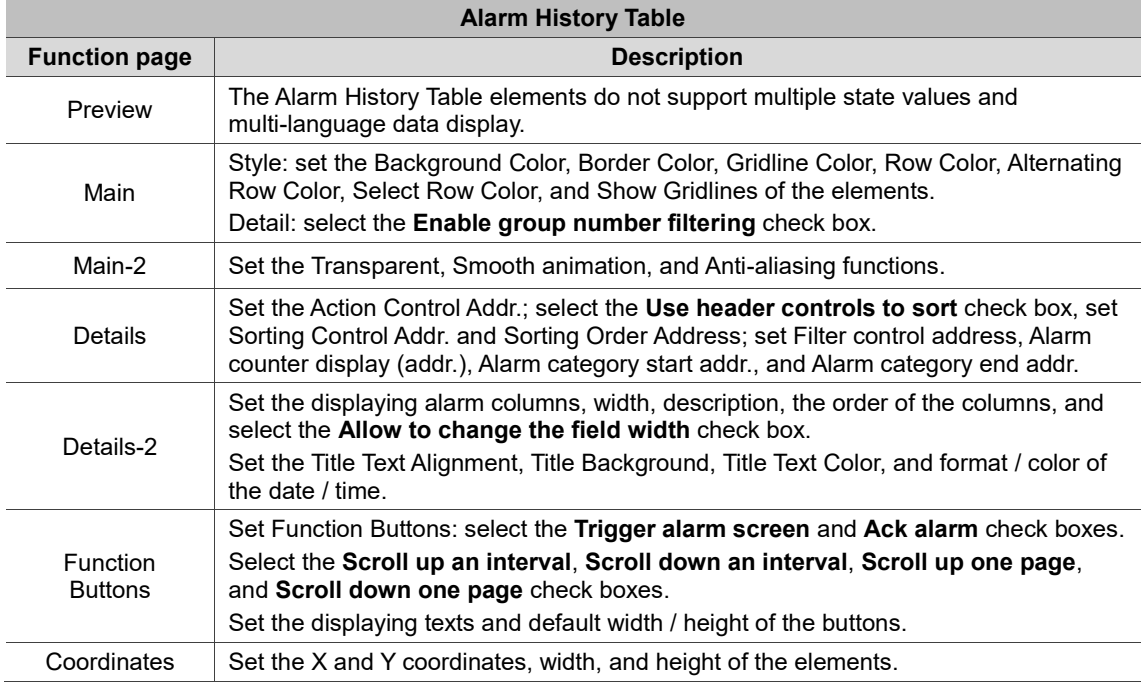

### ■ Main

| Alarm History Table                                                                                                    | × |
|----------------------------------------------------------------------------------------------------|---|
| Preview<br>Main<br>Main-2<br><b>Details</b><br>Details-2<br><b>Function Buttons</b><br>Coordinates                                                                                                    |   |
| Style<br>Detail<br>(1)<br>Message<br>(8)<br><b>HHUG</b><br>Enable group number filtering<br>Background Color:<br>$\blacktriangledown$<br>$\sqrt{ }$ Group number is variable<br>(2)<br>Border Color:<br>$\blacktriangledown$<br>\$10<br>Group<br>٠<br>$\cdots$<br>(3)<br>Gridline Color:<br>(0:Show all)<br>▼<br>State:<br>Row Color:<br>(4)<br>▼<br>$\overline{0}$<br>Alternating Row<br>▼<br>Color<br>Language:<br>(5)<br>Select Row Color:<br>▼<br>Language1<br>Show Gridlines:<br>Yes<br>$\checkmark$<br>(6)<br>Element descripti<br>Alarm History Table_001<br>(7) |   |
| OK<br>Cancel                                                                                                    |   |

Figure 16.2.2 Main property page for the Alarm History Table element

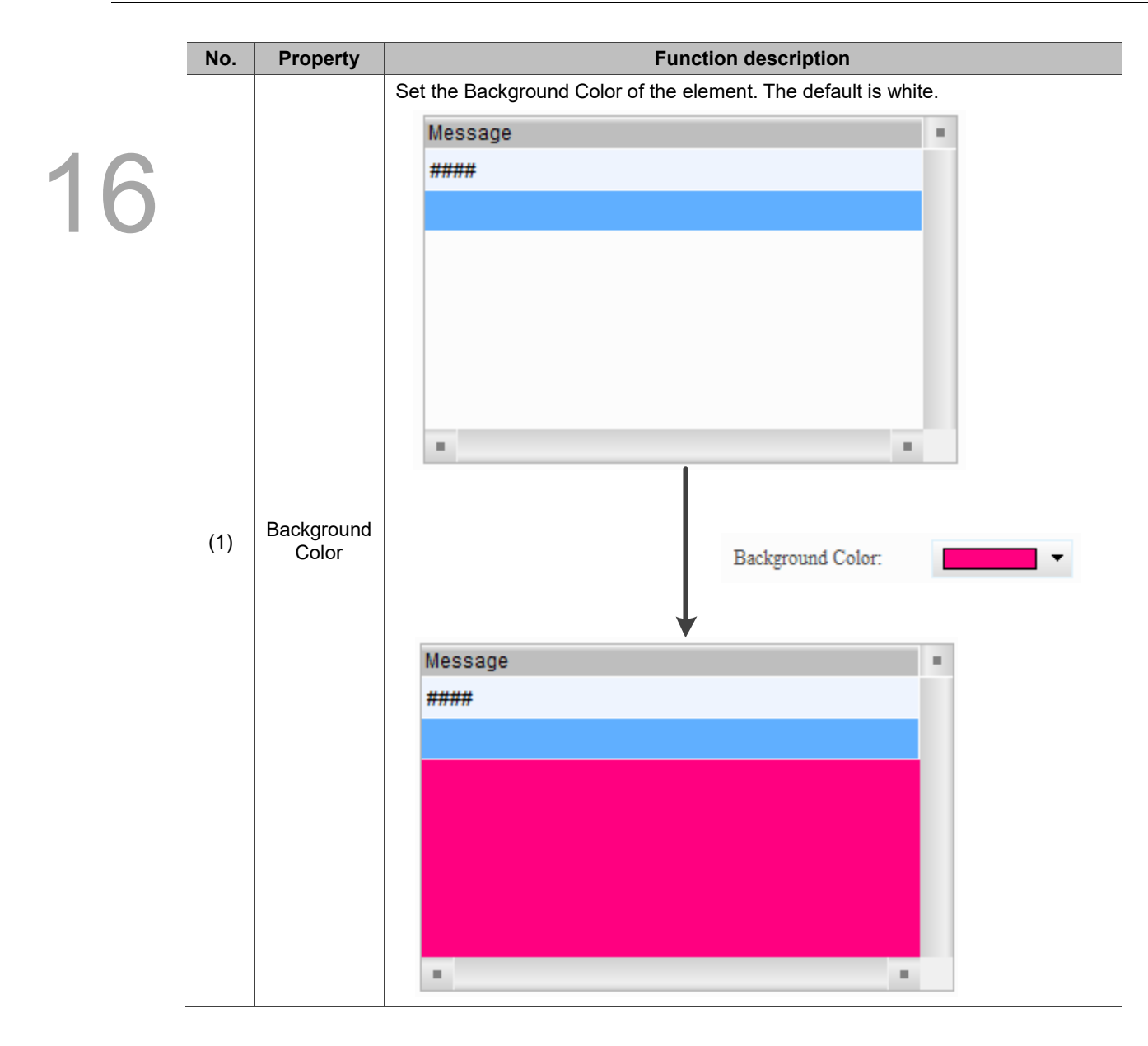

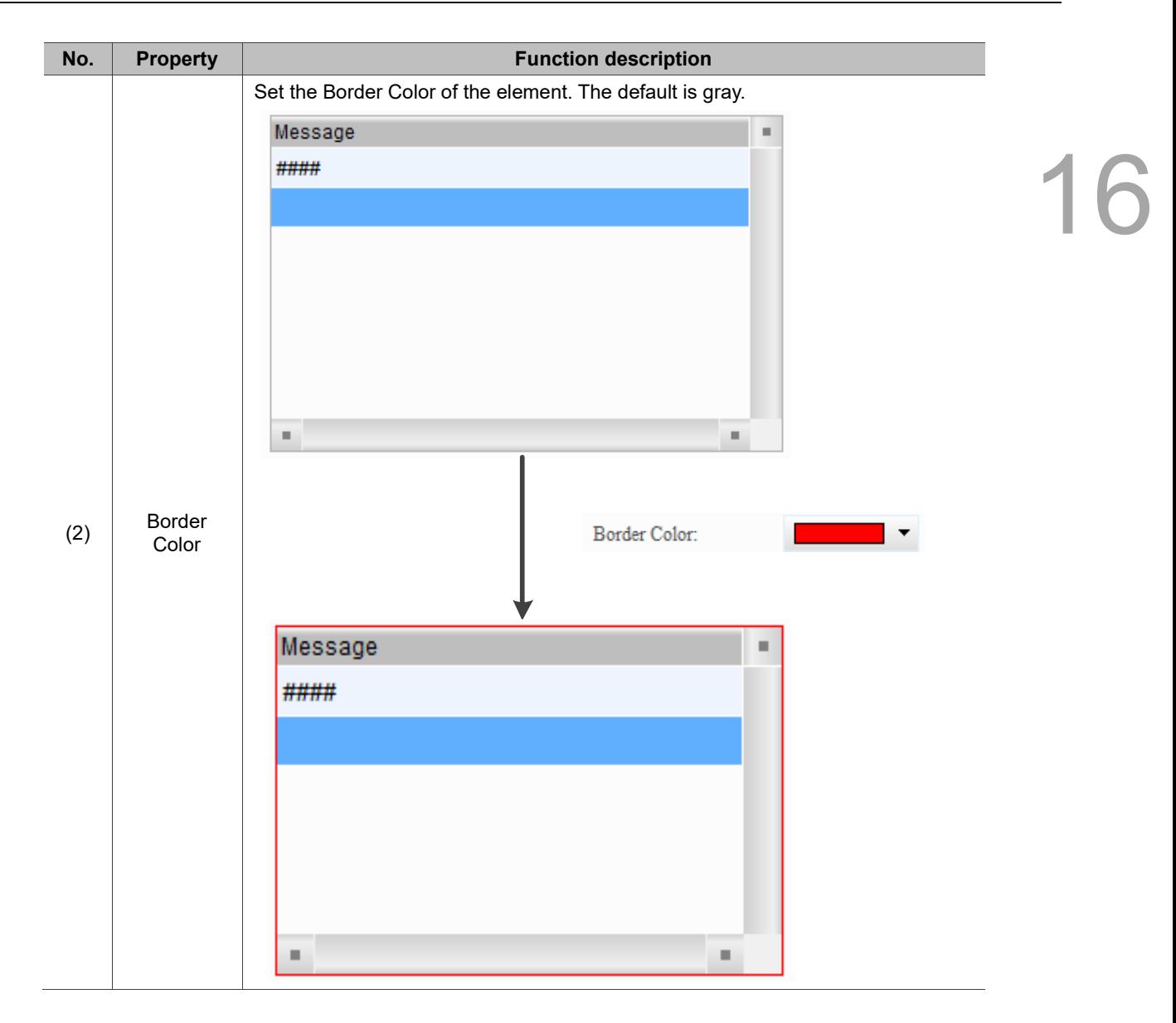

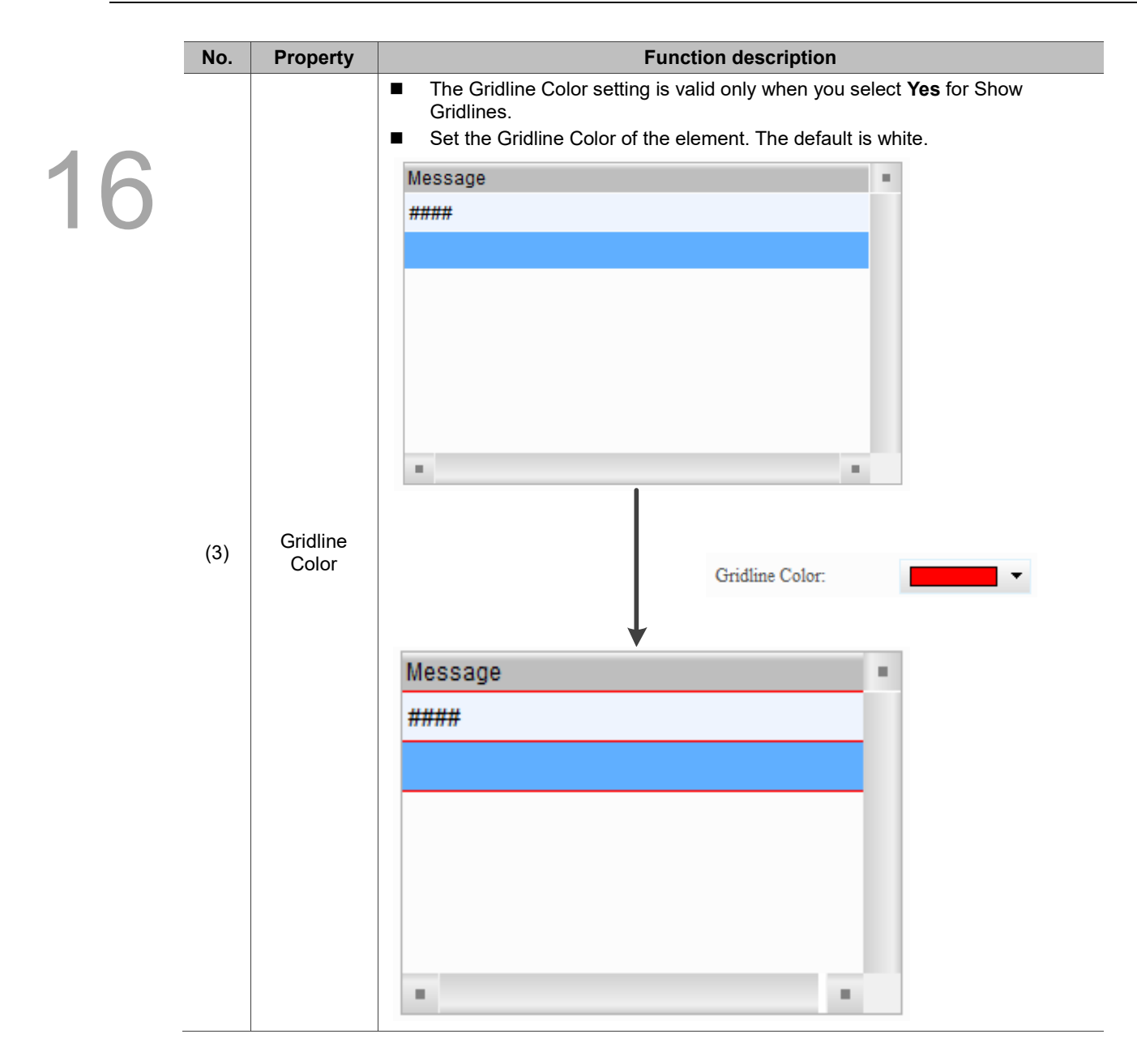

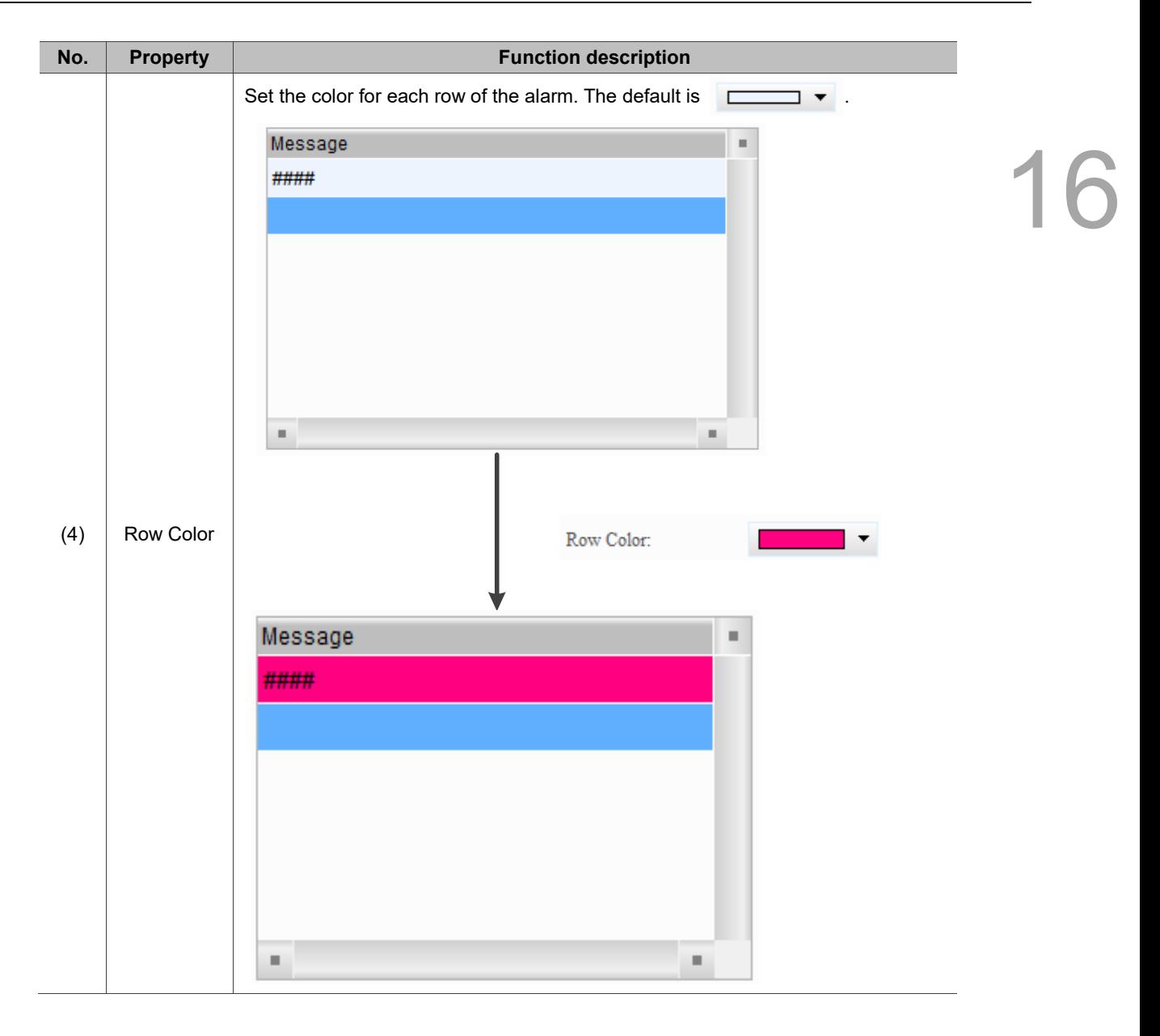

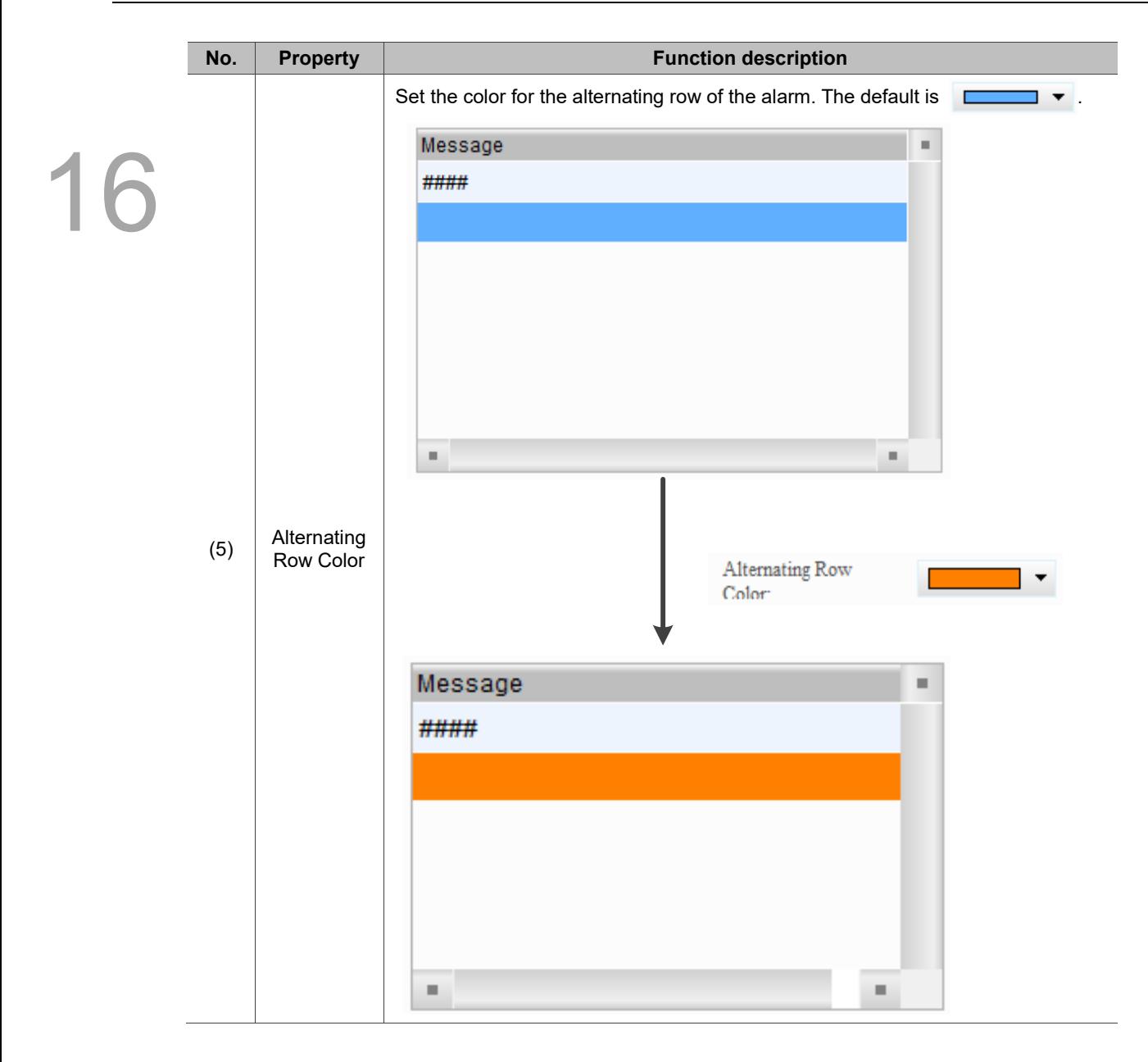

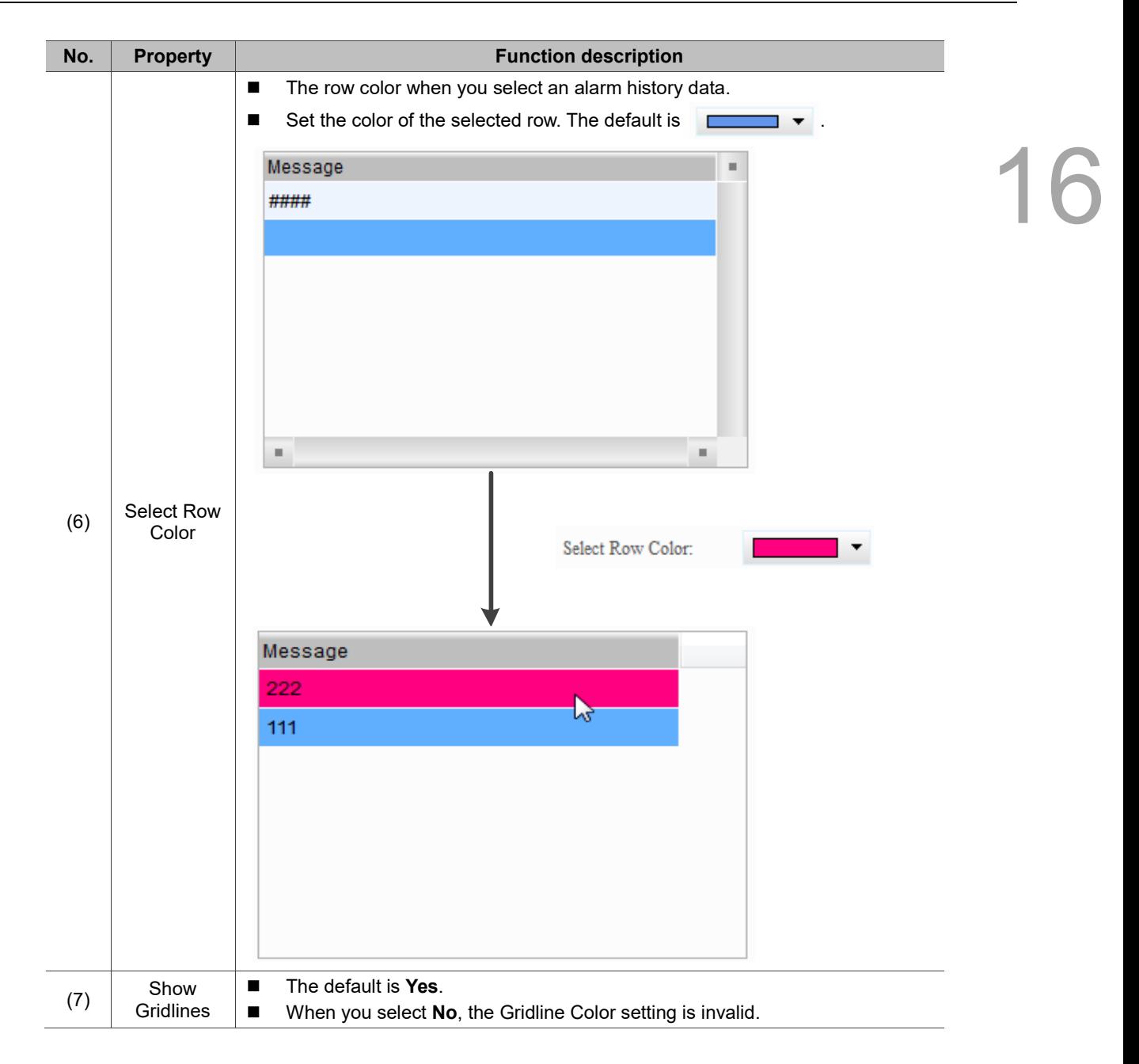

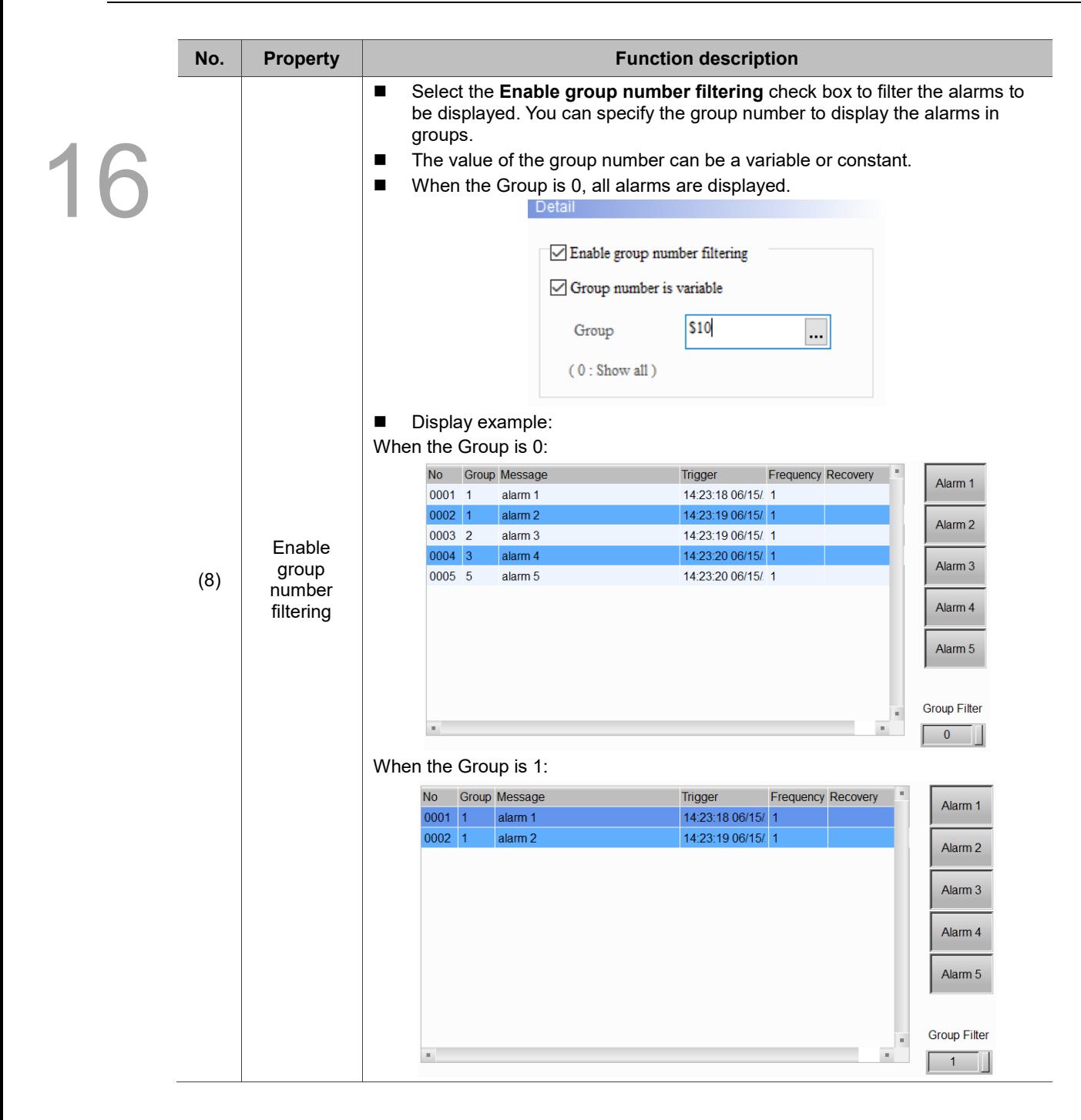

### ■ Main-2

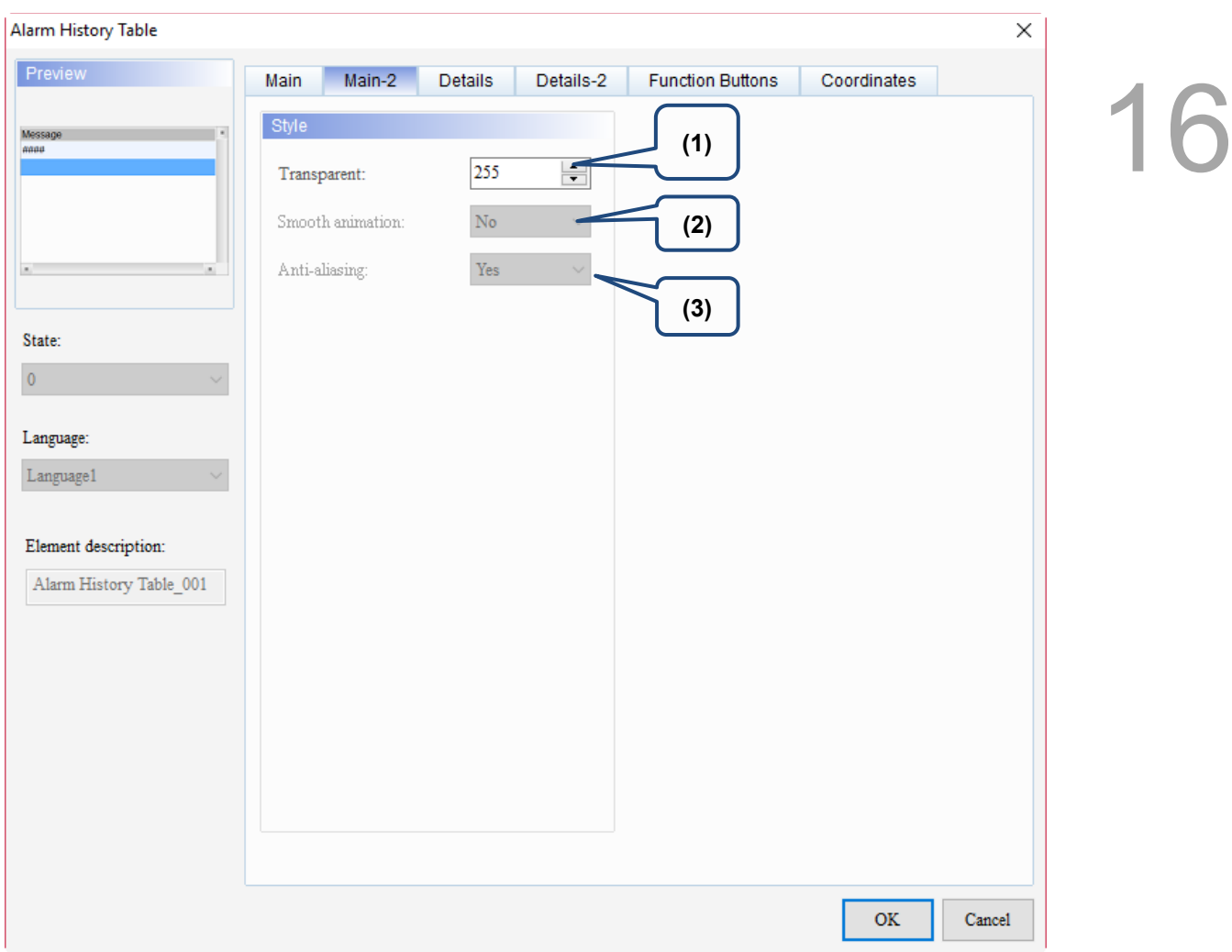

Figure 16.2.3 Main-2 property page for the Alarm History Table element

| No. | <b>Property</b>     | <b>Function description</b>                                                                                                    |
|-----|---------------------|----------------------------------------------------------------------------------------------------|
| (1) | Transparent         | You can set the transparency value within the range of 50 to 255. The default<br>is 255. The smaller the value, the higher the transparency of the element. |
| (2) | Smooth<br>animation | The Smooth animation function is not available for this element.                                                                                            |
| (3) | Anti-aliasing       | The Anti-aliasing function is not available for this element.                                                                                               |

### **Details**

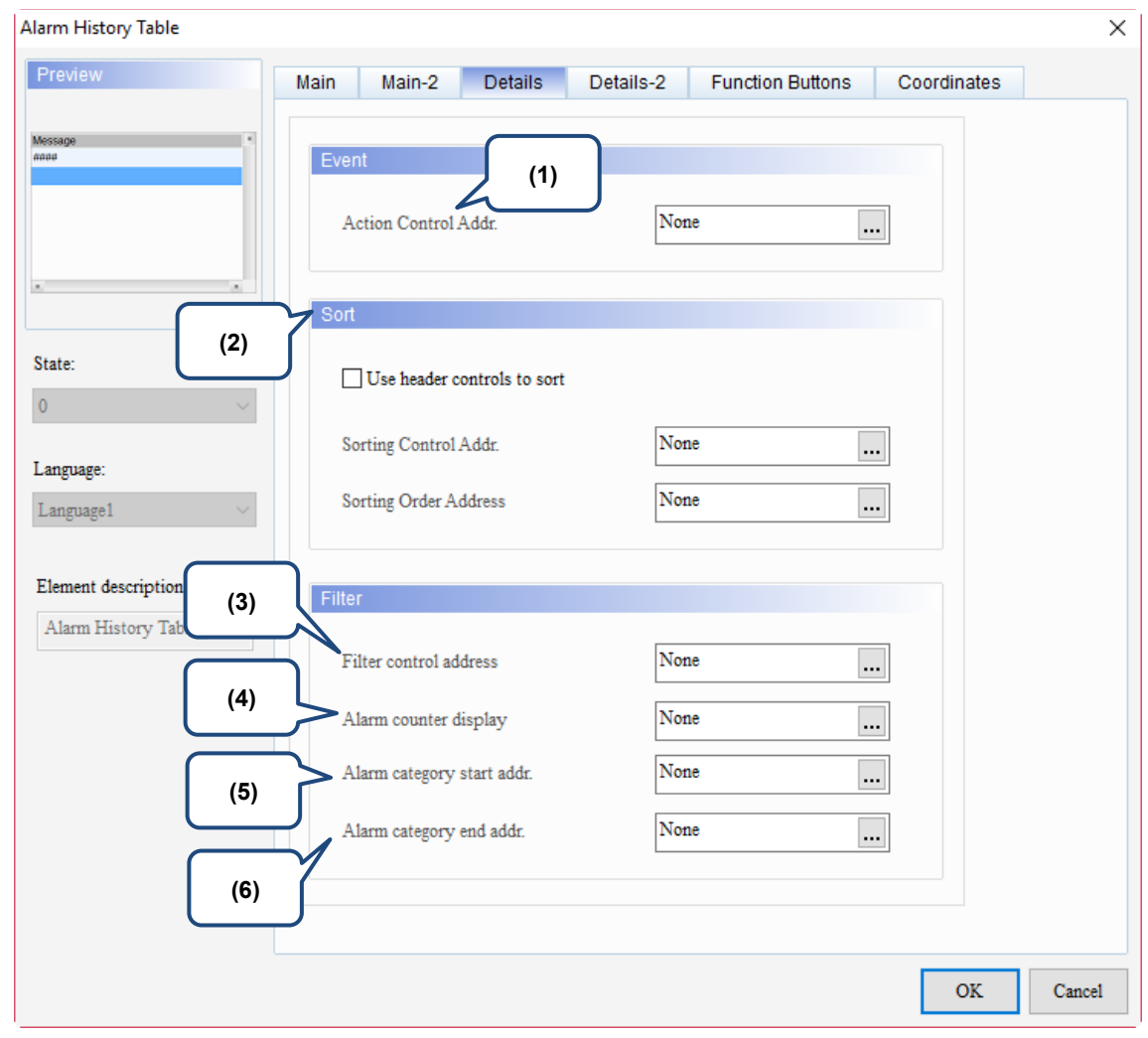

Figure 16.2.4 Details property page for the Alarm History Table element

| No. | <b>Property</b>            | <b>Function description</b>                                                                         |                                                                                                    |           |                                                                                 |                     |                                                                                                    |  |  |
|-----|----------------------------|----------------------------------------------------------------------------------------------------|----------------------------------------------------------------------------------------------------|-----------|---------------------------------------------------------------------------------|---------------------|----------------------------------------------------------------------------------------------------|--|--|
| (1) | Action<br>Control<br>Addr. | You can specify the alarms to change screens or acknowledge the alarms with<br>Action Control Addr. |                                                                                                    |           |                                                                                 |                     |                                                                                                    |  |  |
|     |                            | Value                                                                                               | Description                                                                                                    |           |                                                                                 |                     |                                                                                                    |  |  |
|     |                            | $\Omega$                                                                                            | Default; no actions.                                                                                                    |           |                                                                                 |                     |                                                                                                    |  |  |
|     |                            | 1                                                                                                   | Acknowledge the selected alarms in the Alarm History Table.                                                                                                    |           |                                                                                 |                     |                                                                                                    |  |  |
|     |                            | $\overline{2}$                                                                                      | If the selected alarm in the Alarm History Table has a set alarm screen which<br>is set to display manually, the alarm screen is displayed when the value is 2. |           |                                                                                 |                     |                                                                                                    |  |  |
| (2) | Sort<br>Control<br>Addr.   |                                                                                                    | Sorting Order Address.                                                                                                    |           | When you select the <b>Use header controls to sort</b> check box, you can press |                     | the Alarm History Table header to sort the alarms in ascending or descending<br>order. Once you select this function, you cannot set Sorting Control Addr. and |  |  |
|     |                            | <b>No</b>                                                                                           | Message                                                                                                    | Frequency | <b>Trigger</b>                                                                  | <b>Ack</b>          | ecovery                                                                                                    |  |  |
|     |                            | 0006<br>alarm 6                                                                                     |                                                                                                    | 1         | 18:00:57 02/09/2017                                                             |                     | 9/2017                                                                                                    |  |  |
|     |                            | 0007<br>alarm 7                                                                                     |                                                                                                    | 1         | 18:00:57 02/09/2017                                                             |                     |                                                                                                    |  |  |
|     |                            | 0008<br>alarm 8                                                                                     |                                                                                                    | 1         | 18:00:57 02/09/2017                                                             | 18:01:16 02/09/2017 |                                                                                                    |  |  |
|     |                            | alarm 9<br>0009                                                                                     |                                                                                                    |           | 18:00:57 02/09/2017                                                             | 18:01:18 02/09/2017 | 18:01:24 02/09/2017                                                                                                    |  |  |
|     |                            | 0010<br>alarm 10                                                                                    |                                                                                                    | 1         | 18:00:57 02/09/2017                                                             |                     |                                                                                                    |  |  |

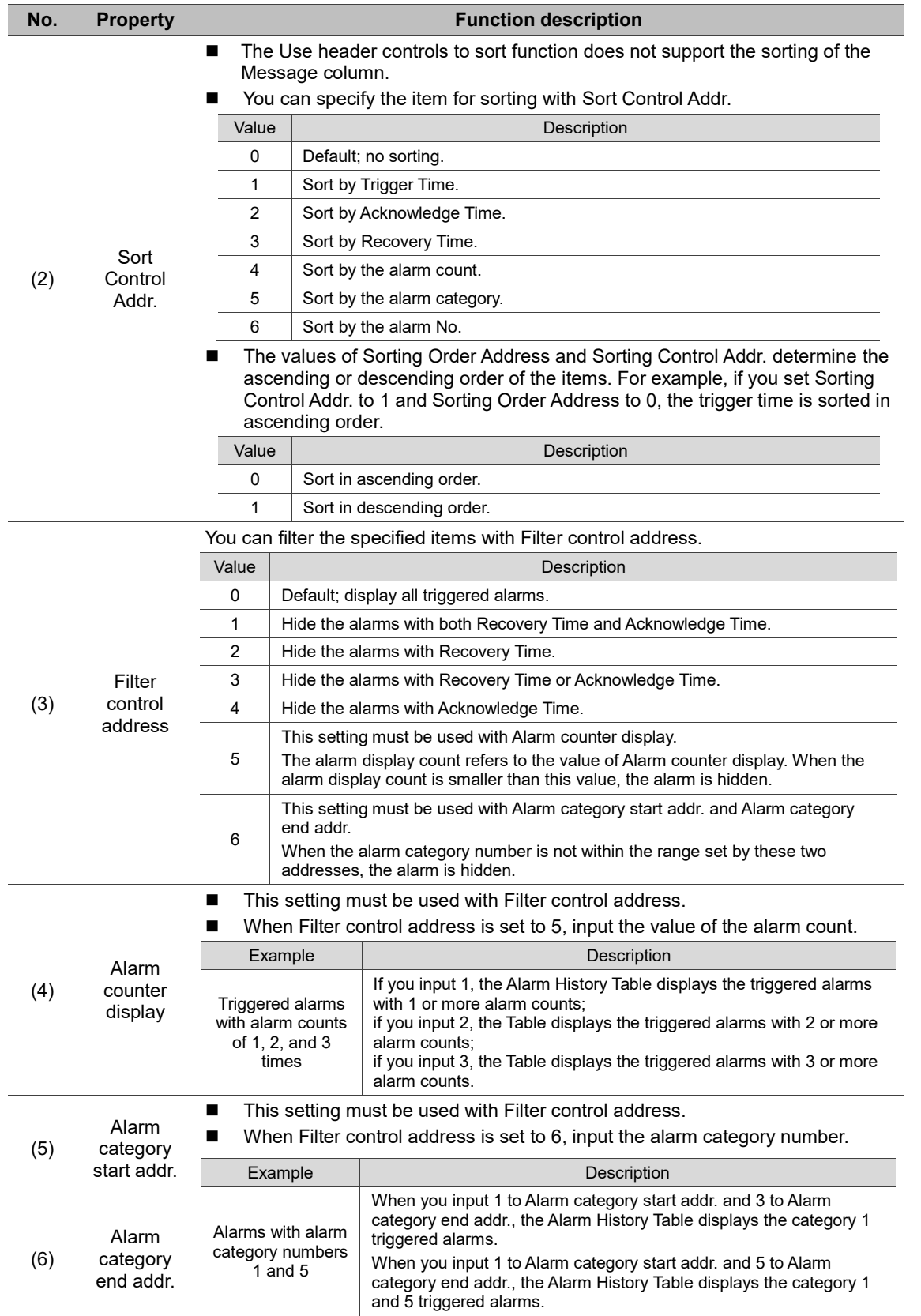

### Details-2

|  |  | <b>Alarm History Table</b>                                                                                                    |                                                                                                    |                                                                                                    | $\times$                                                                                                    |
|--|--|----------------------------------------------------------------------------------------------------|----------------------------------------------------------------------------------------------------|----------------------------------------------------------------------------------------------------|----------------------------------------------------------------------------------------------------|
|  |  | Preview<br>Main<br>(1)<br>Met No. Trigger<br>$\overline{\text{N}}$ No.<br>1 https://www.anaddist<br>State:<br>$\bf{0}$<br>Language: | Mail<br>(2)<br>30<br>50<br>Group<br>120<br>$\sqrt{}$ Trigger Time<br>30<br>! Ø Alarm Message<br>50<br>Alarm Counts<br>120<br><b>Recovery Time</b><br>120<br>Confirmation Time | Details-2<br>(3)<br>$\div$<br>No<br>$\blacktriangle$<br>Group<br>$\overline{\mathbf{v}}$<br>$\frac{1}{\tau}$<br>Trigger<br>$\div$<br>Message<br>$\blacktriangle$<br>Frequency<br>$\overline{\mathbf{v}}$<br>$\frac{4}{7}$<br>Recovery<br>$\blacktriangle$<br>$\frac{1}{2}$ Ack<br>$\overline{\phantom{0}}$ | Coordinates<br>tons<br>(4)<br>Column order:<br>Alarm Message<br>$\Box$<br>No.<br><b>Trigger Time</b><br>$\boxed{\blacksquare}$<br>(5)                       |
|  |  | Language1<br>Element description:<br>Alarm History Table 001<br>(6)                                                                 | The total width of columns: 180 Pixels<br>Title Text Alignment<br>Title Background<br>Title Text Color                                                                        | Align Left<br>$\checkmark$<br>$\blacktriangledown$<br>$\blacktriangledown$                                                                                                    | $\sqrt{\ }$ Allow to change the field width<br>mm/dd/yy<br>$\checkmark$<br>Date Format:<br>HH:MM:SS<br>Time Format:<br>Color<br>$\blacktriangledown$<br>(7) |
|  |  |                                                                                                    |                                                                                                    |                                                                                                    | <b>OK</b><br>Cancel                                                                                                    |

Figure 16.2.5 Details-2 property page for the Alarm History Table element

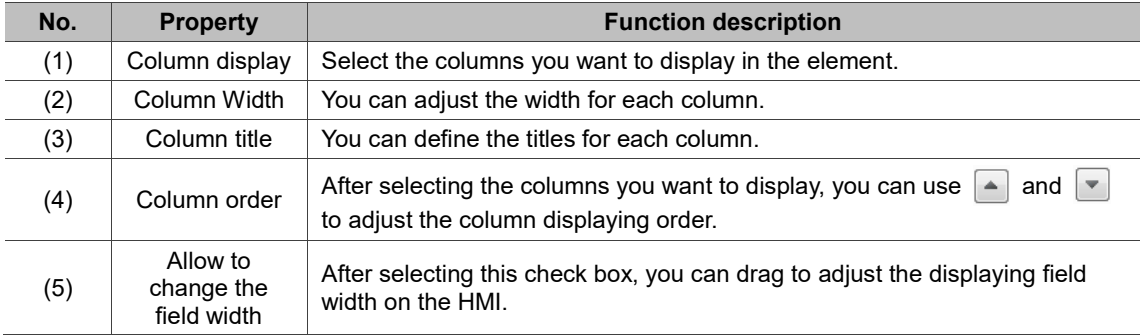

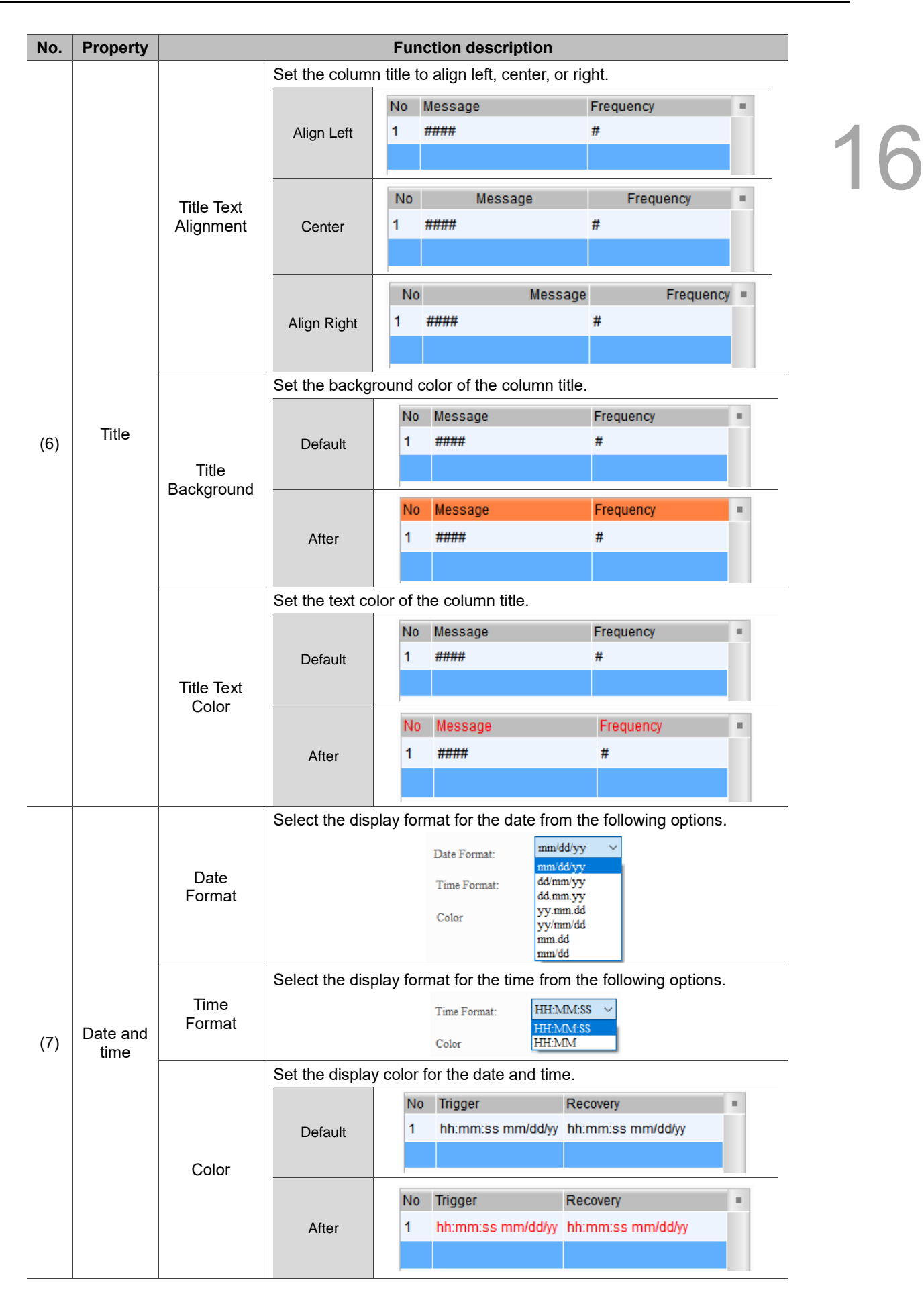

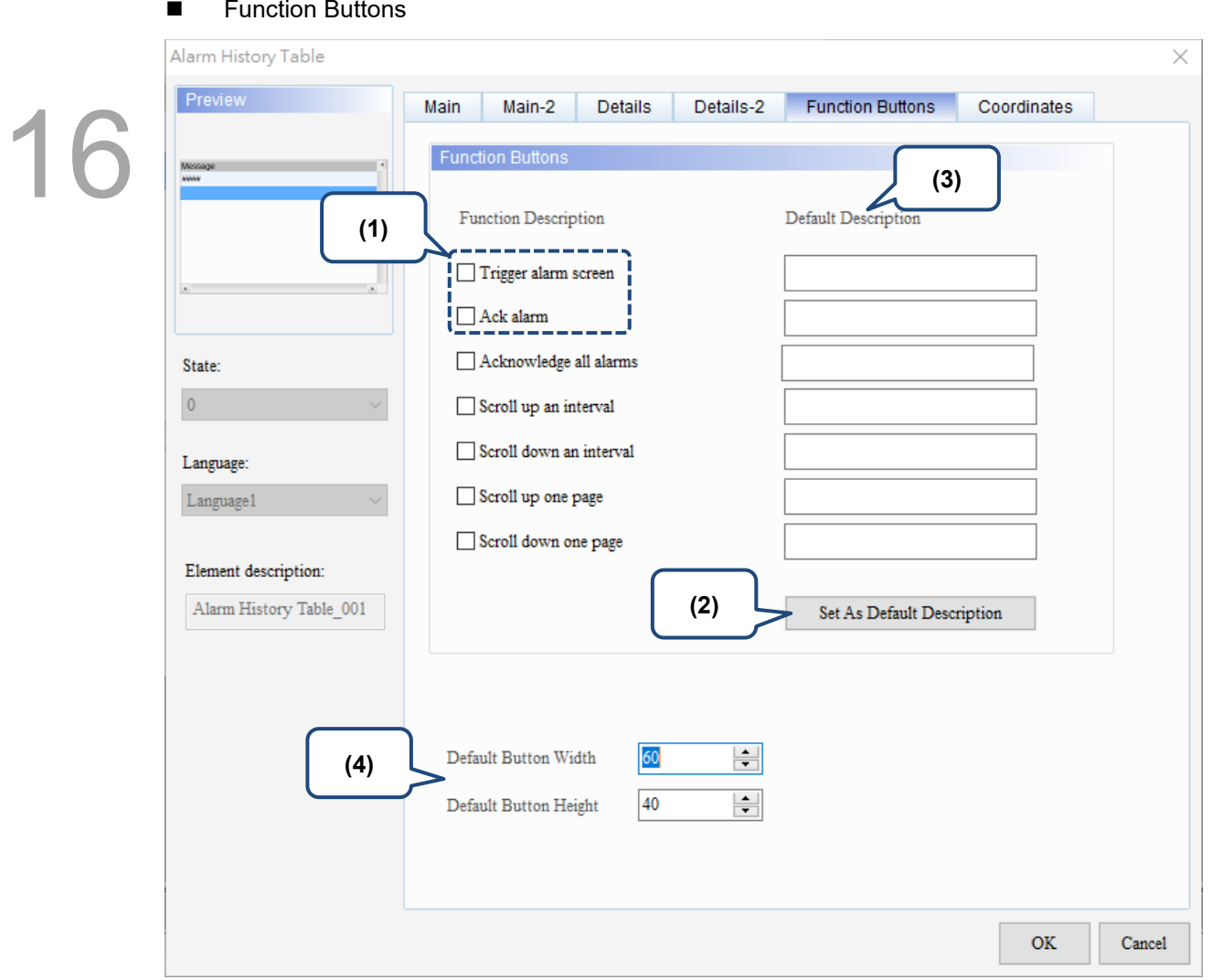

Figure 16.2.6 Function Buttons property page for the Alarm History Table element

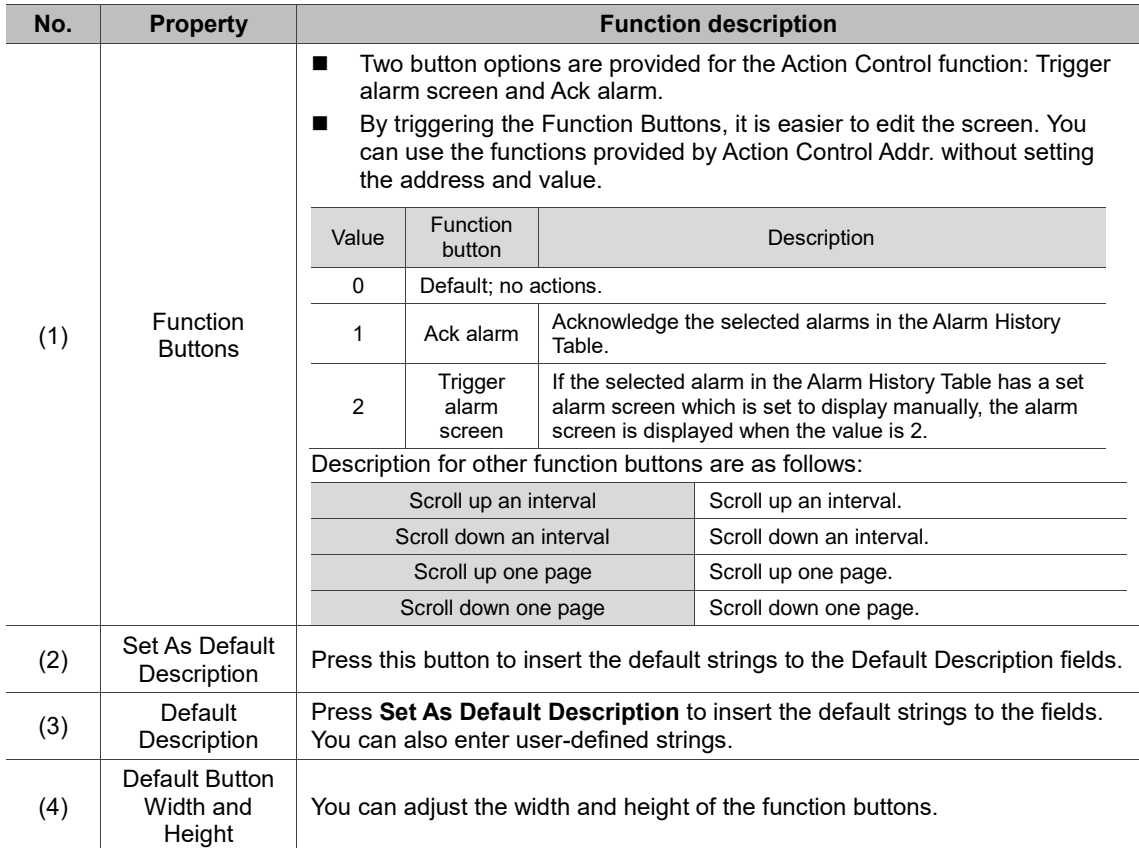

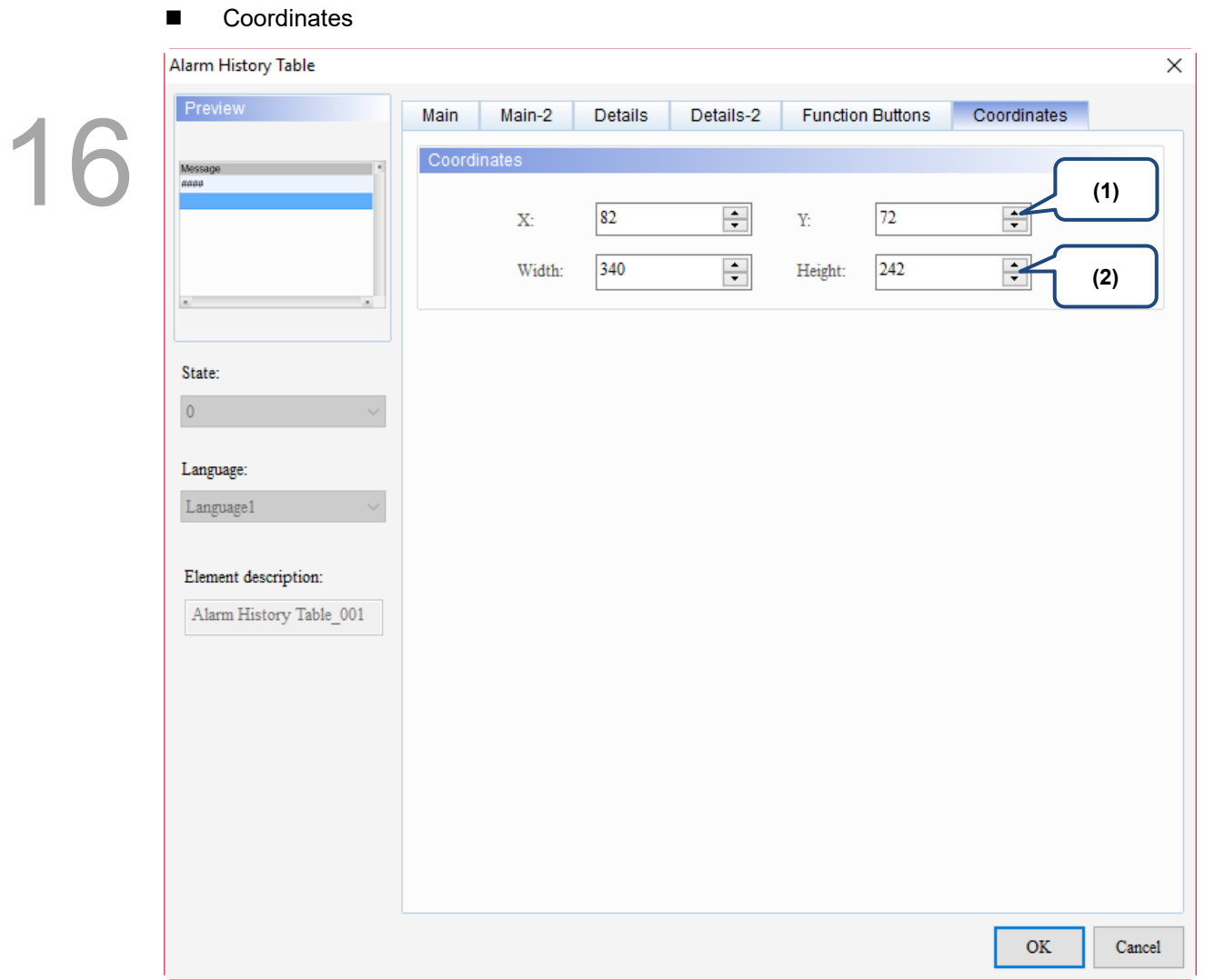

### Figure 16.2.7 Coordinates property page for the Alarm History Table element

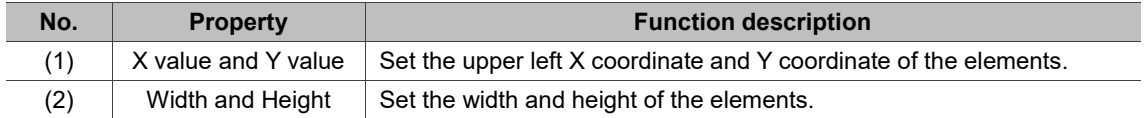

## **16.3 Active Alarm List**

The Active Alarm List element displays the information of the current alarms. Refer to Table 16.3.1 for the Active Alarm List example.

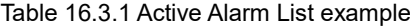

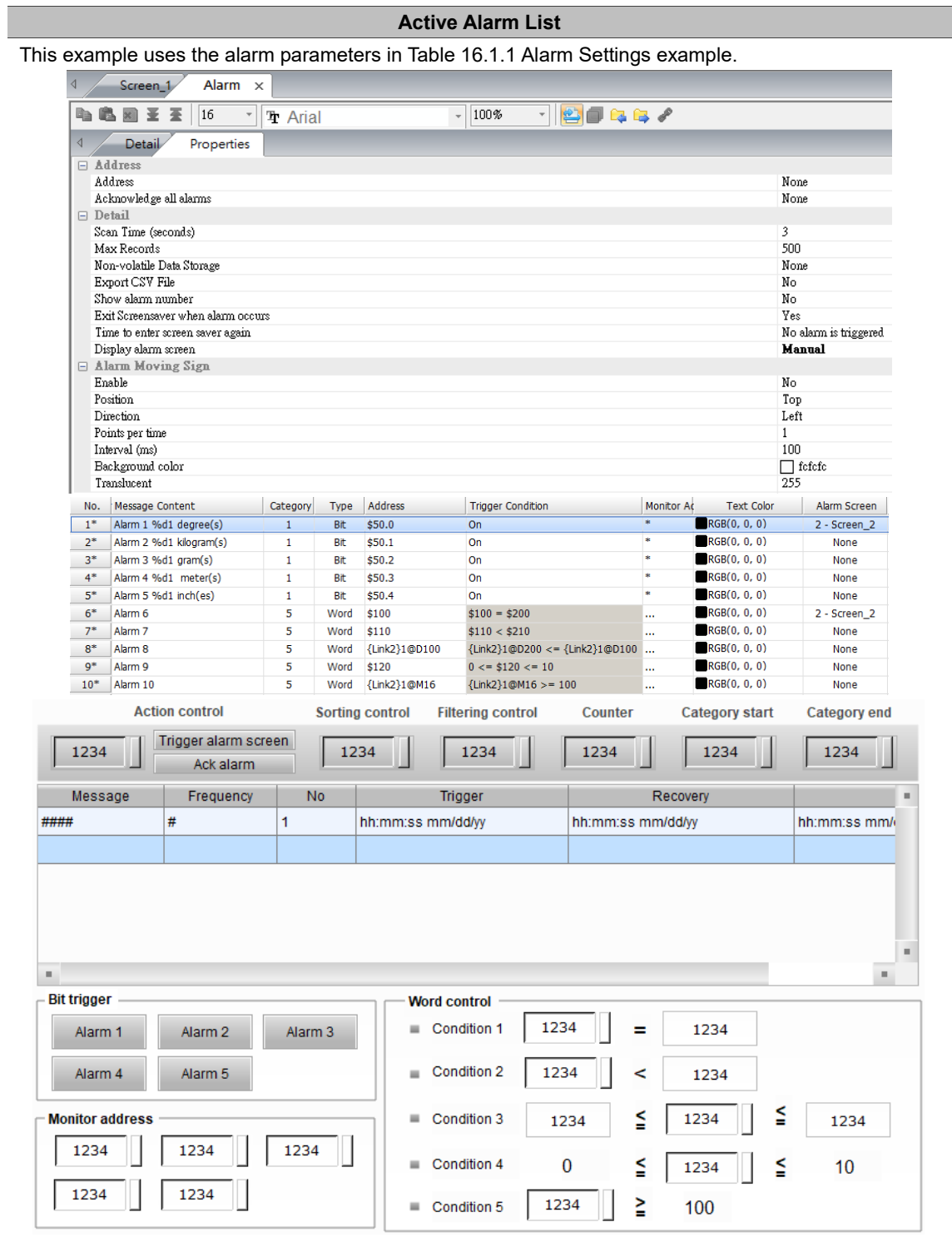

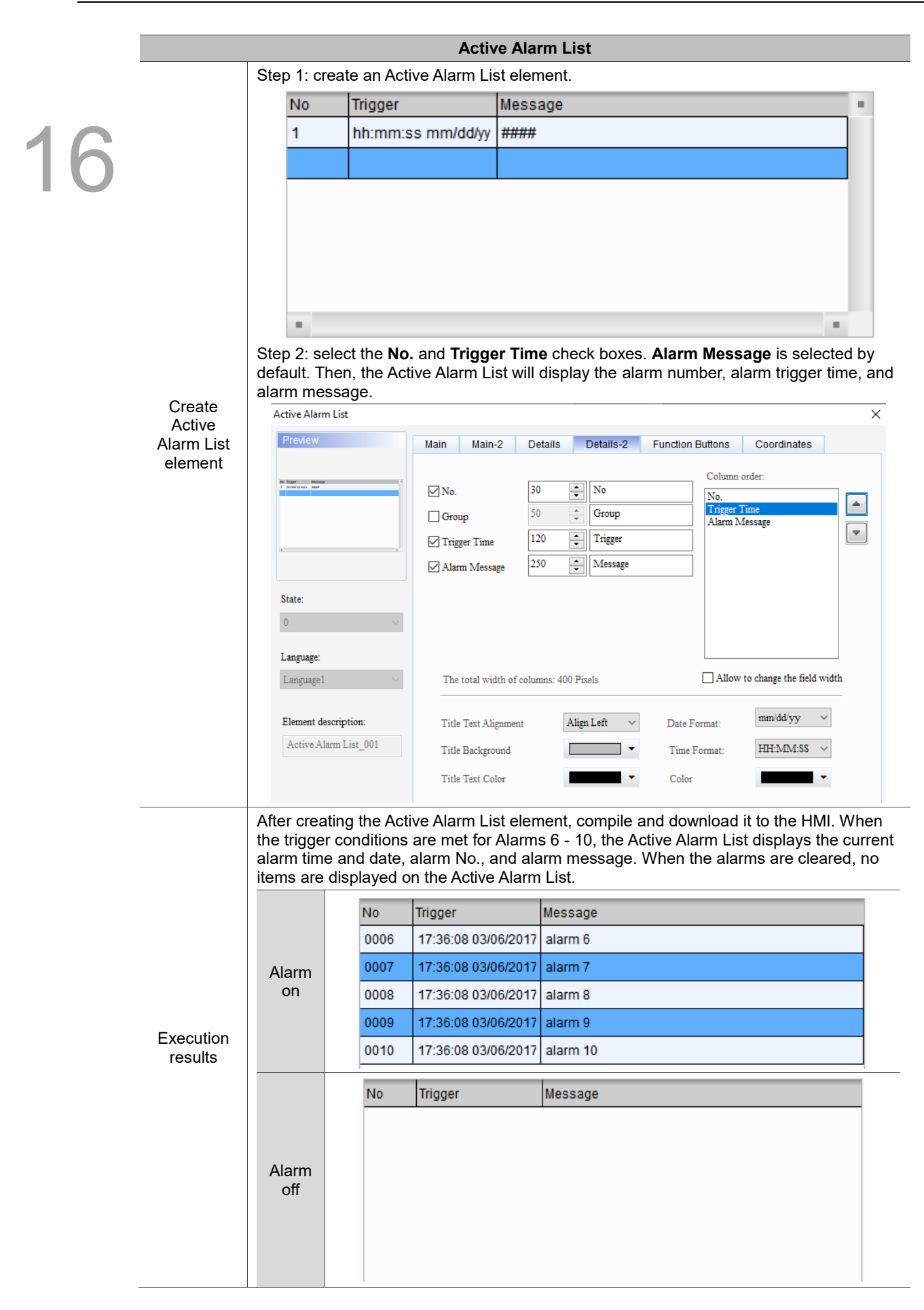

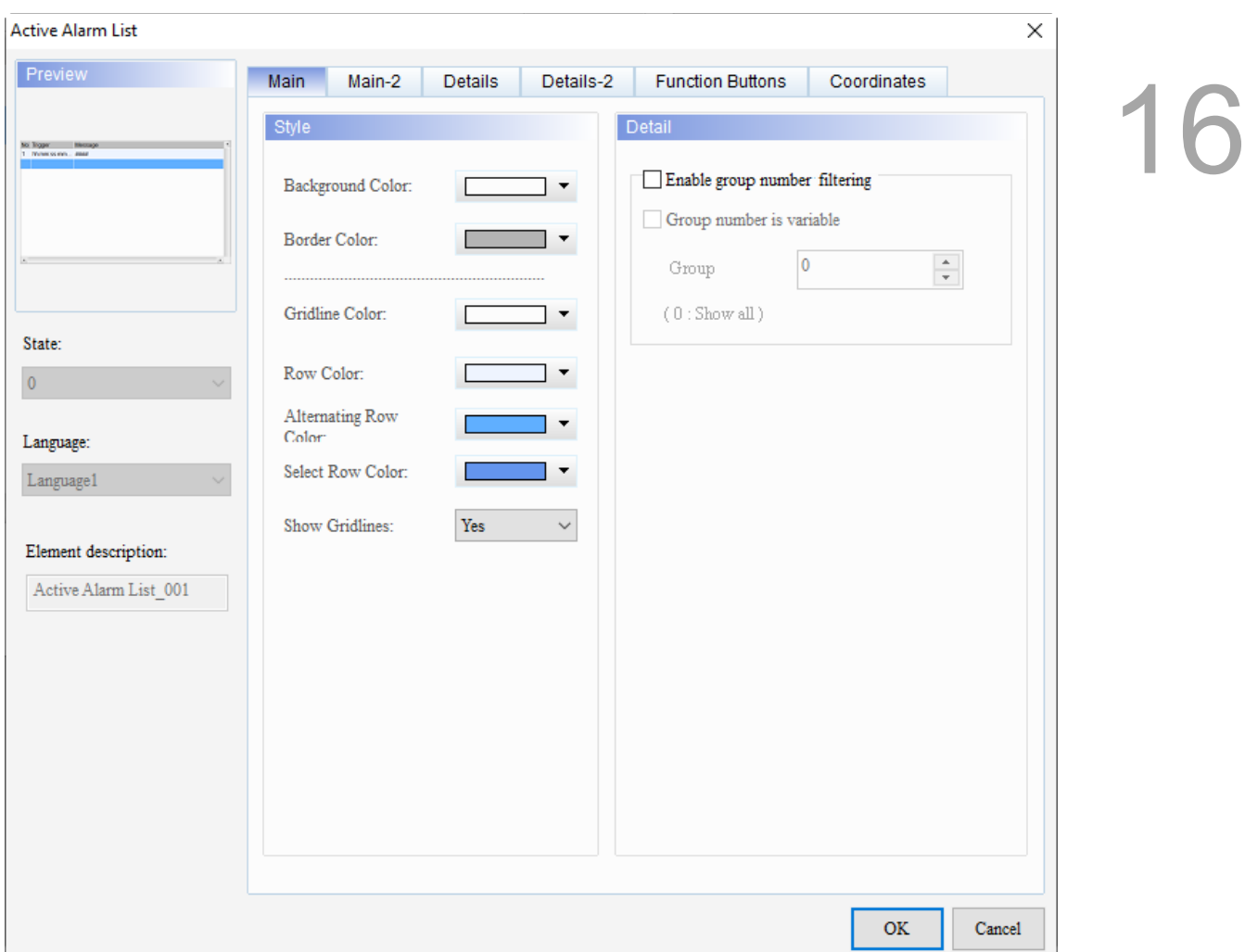

When you double-click the Active Alarm List, the property page is shown as follows.

Figure 16.3.1 Properties of Active Alarm List

|  | Table 16.3.2 Function page of Active Alarm List |  |
|--|-------------------------------------------------|--|
|--|-------------------------------------------------|--|

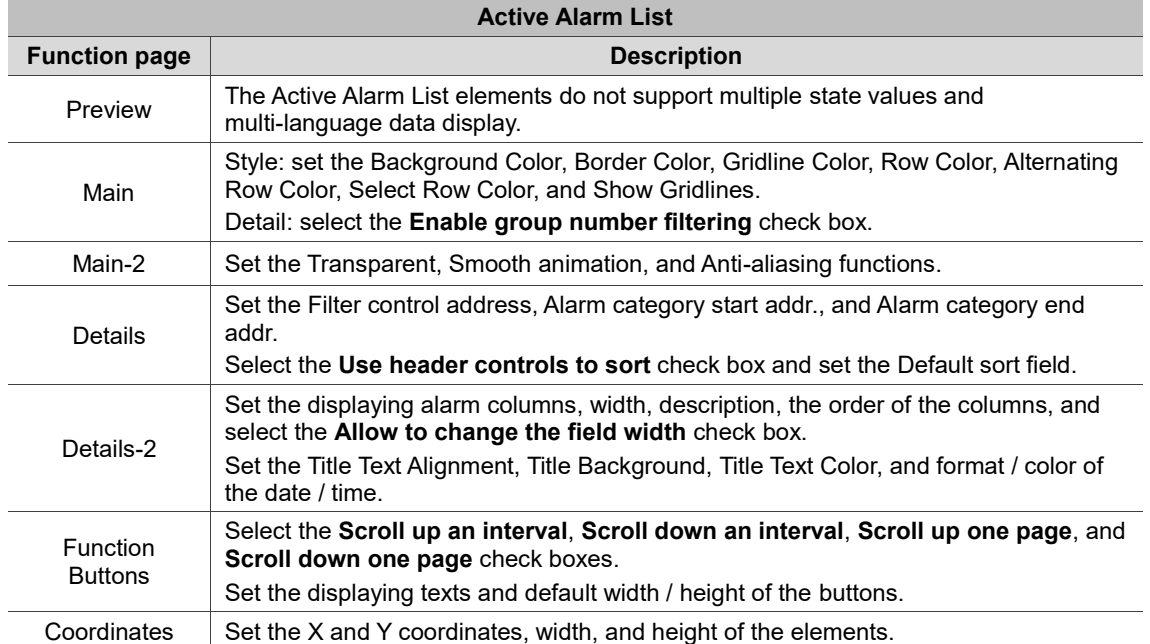

#### ■ Main

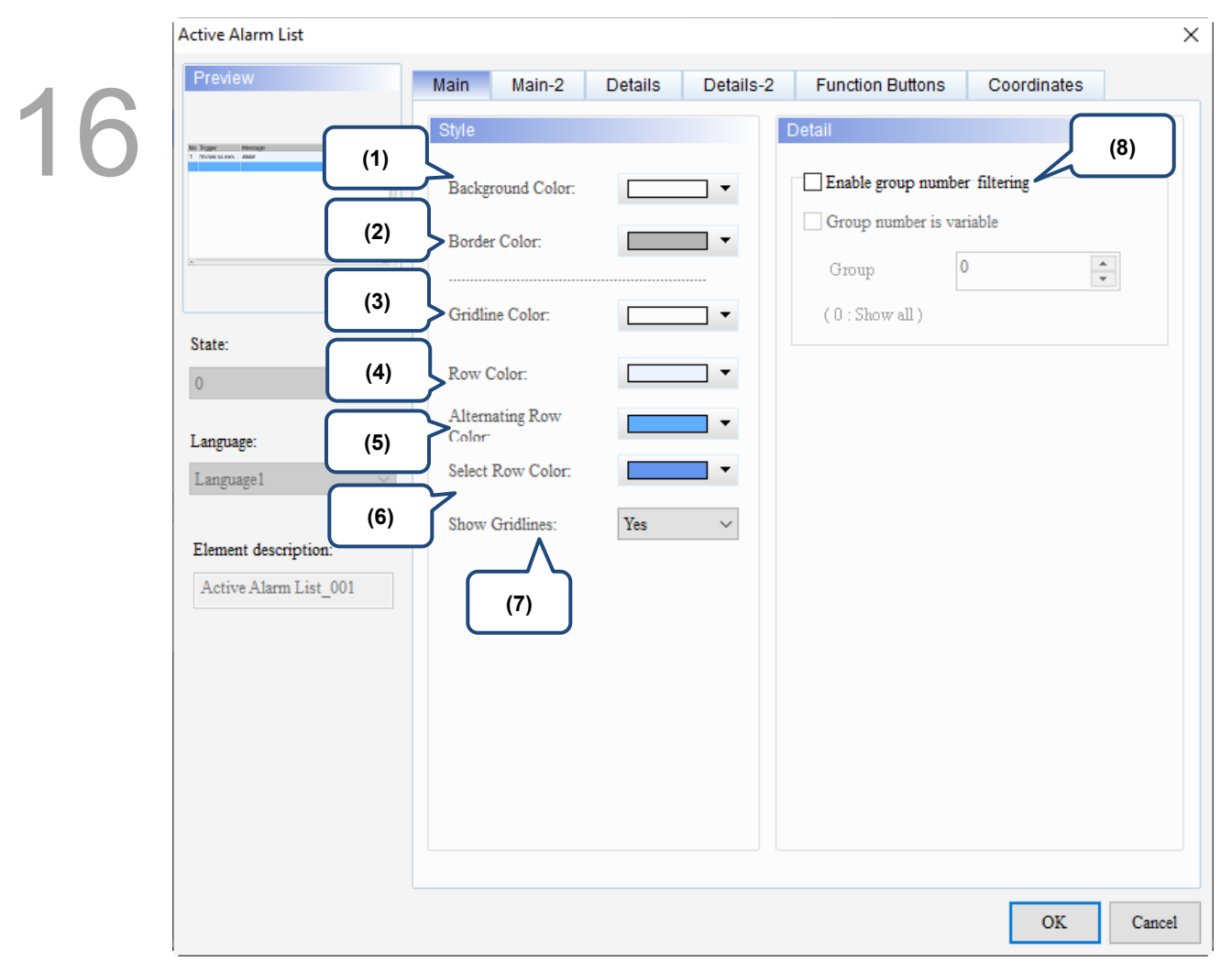

Figure 16.3.2 Main property page for the Active Alarm List element

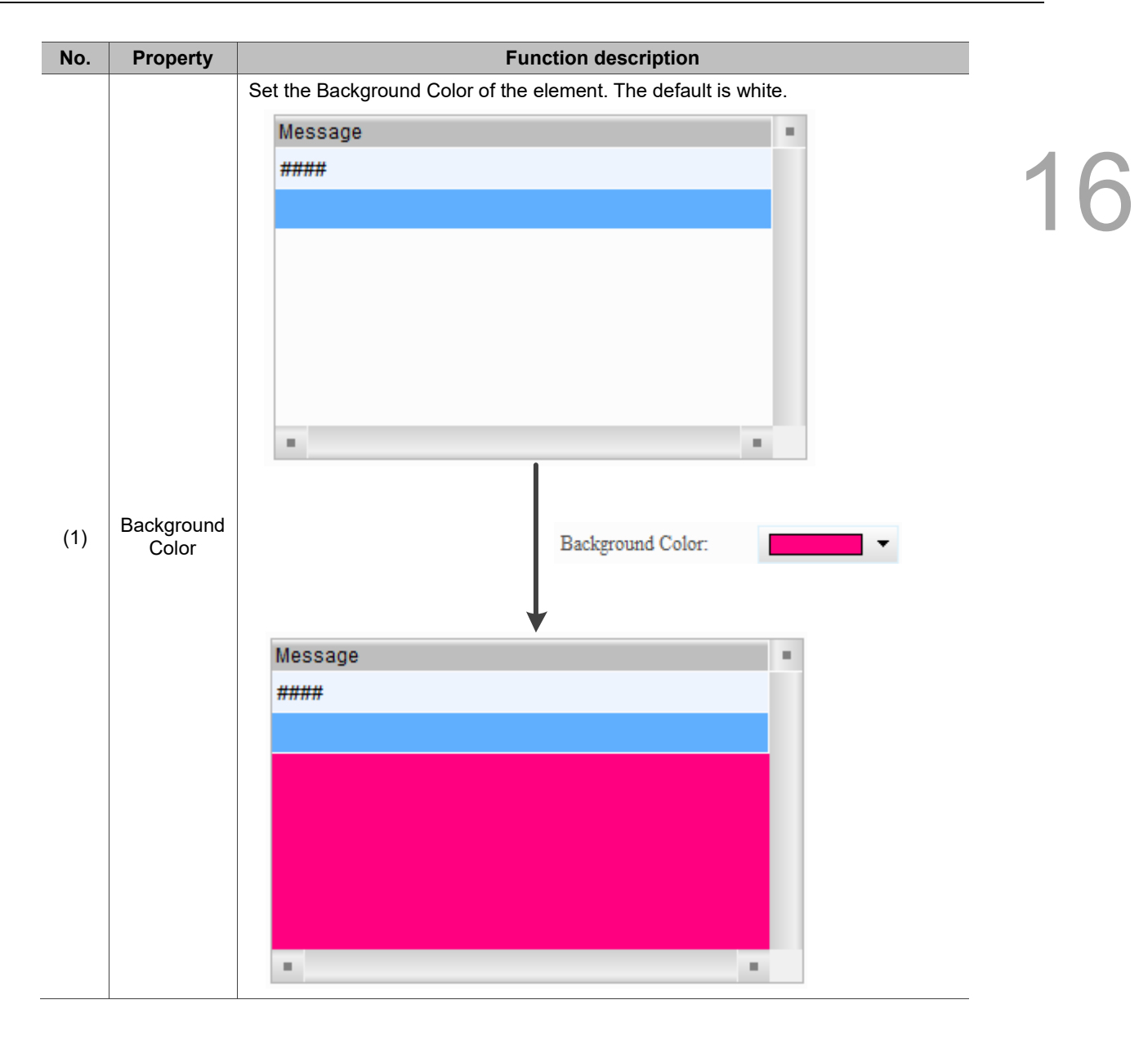

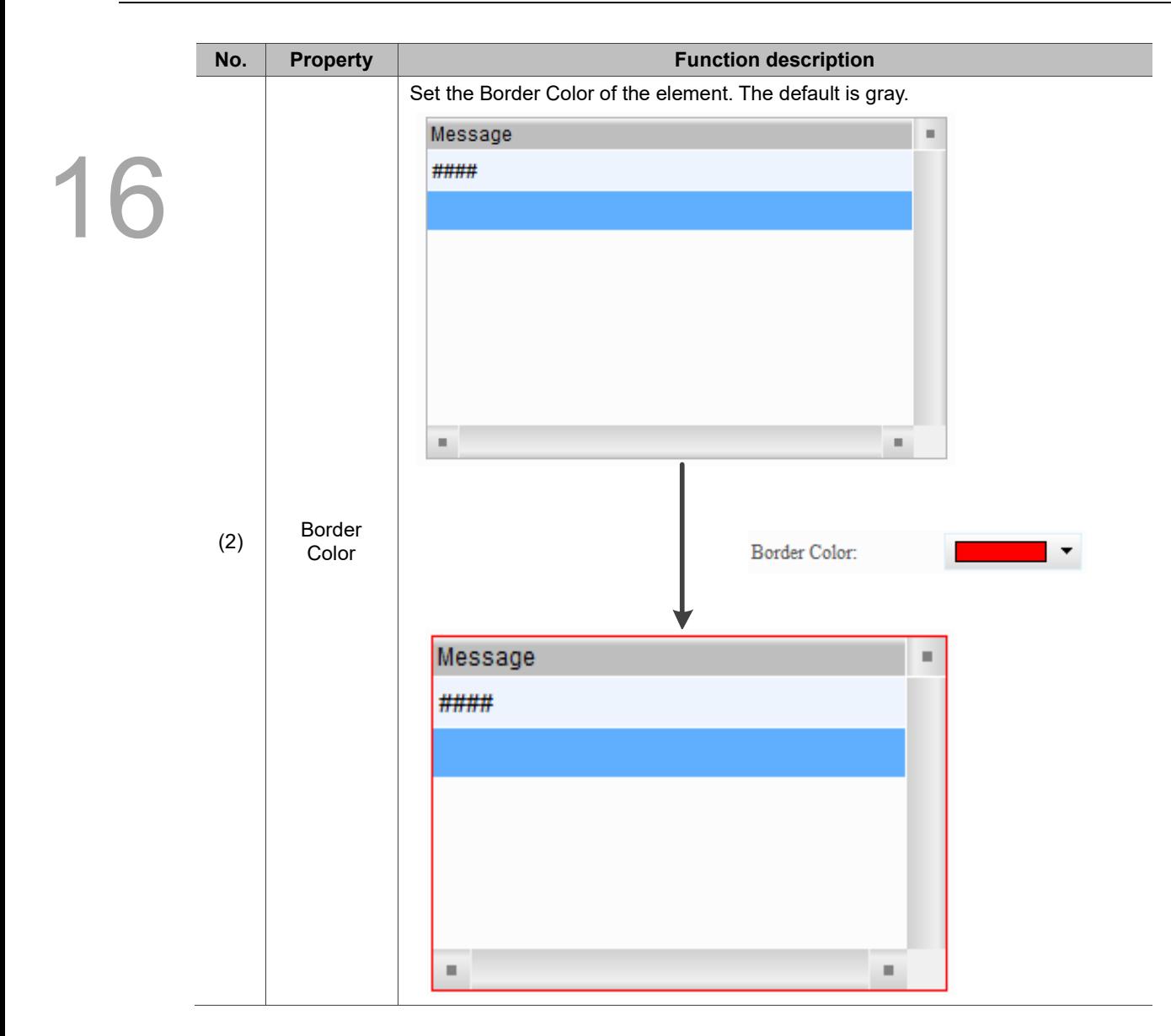

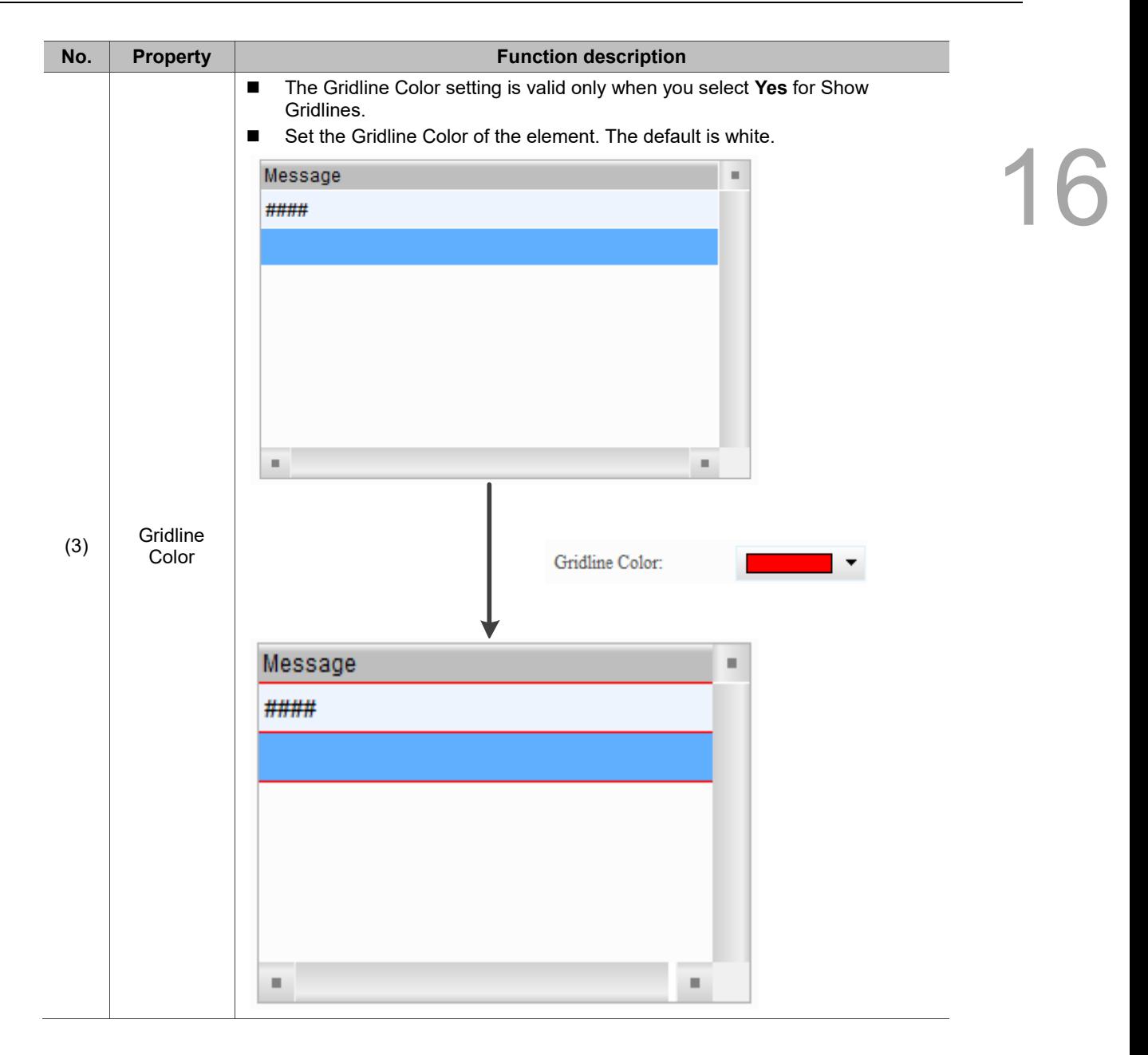

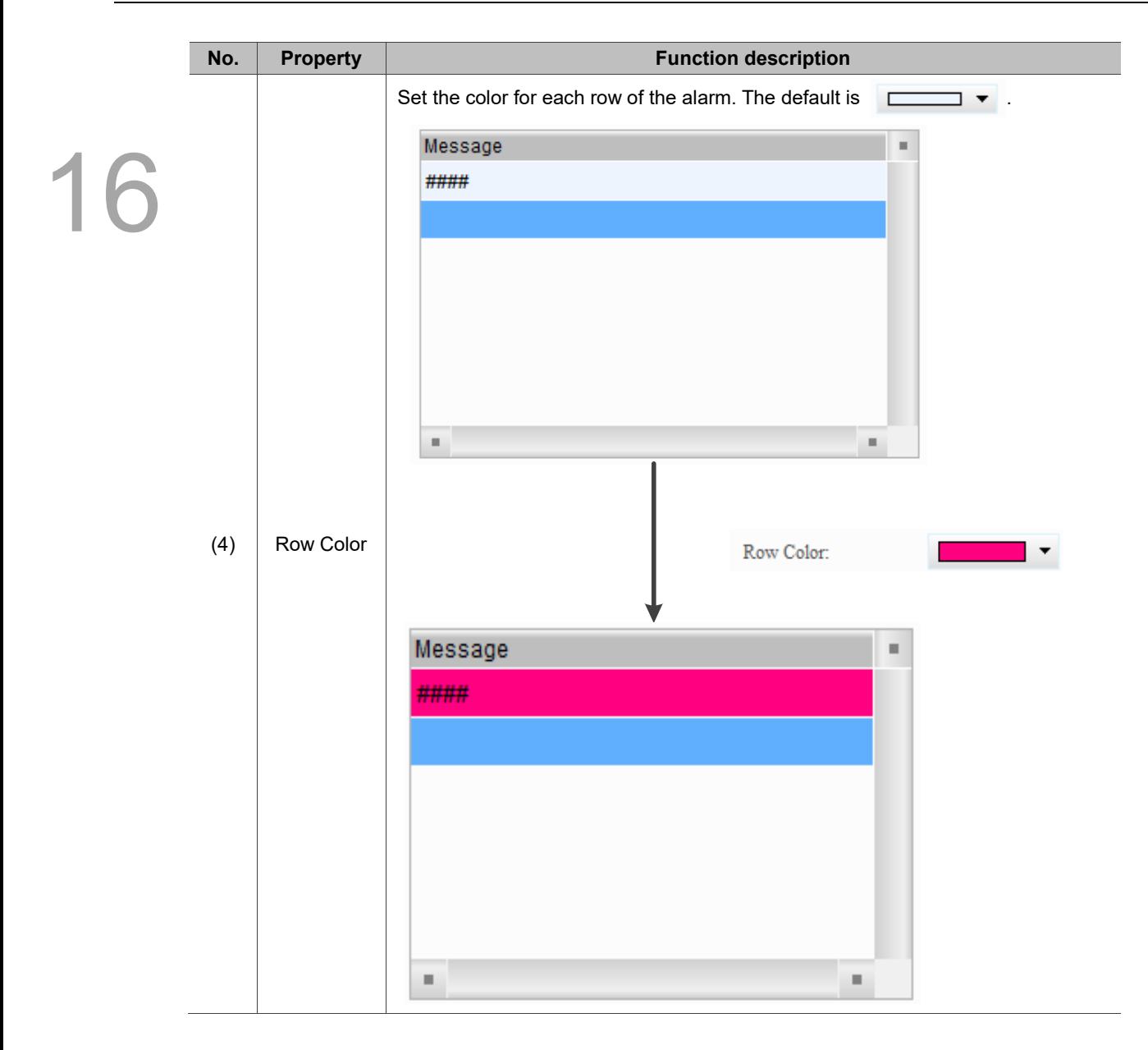

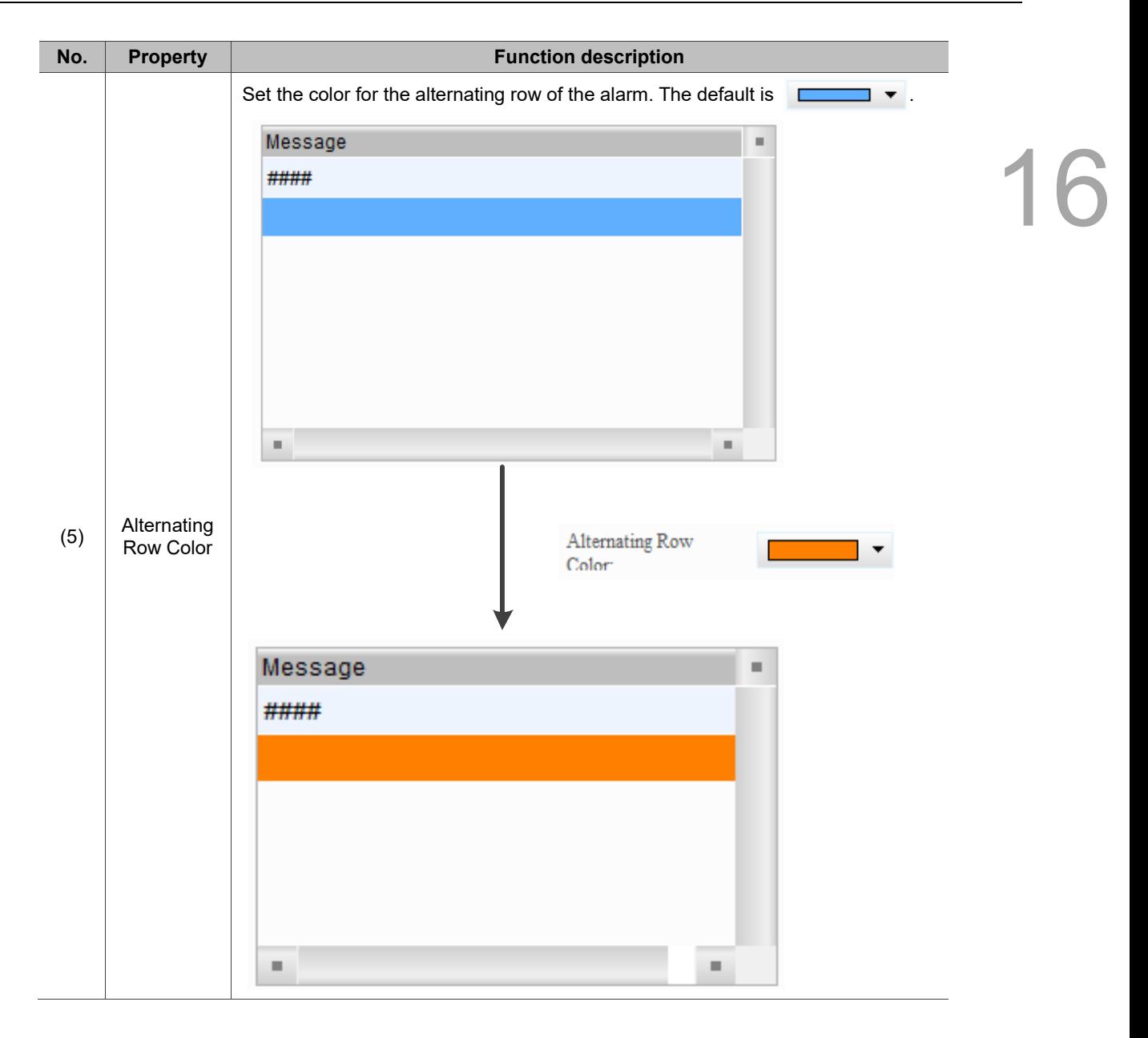
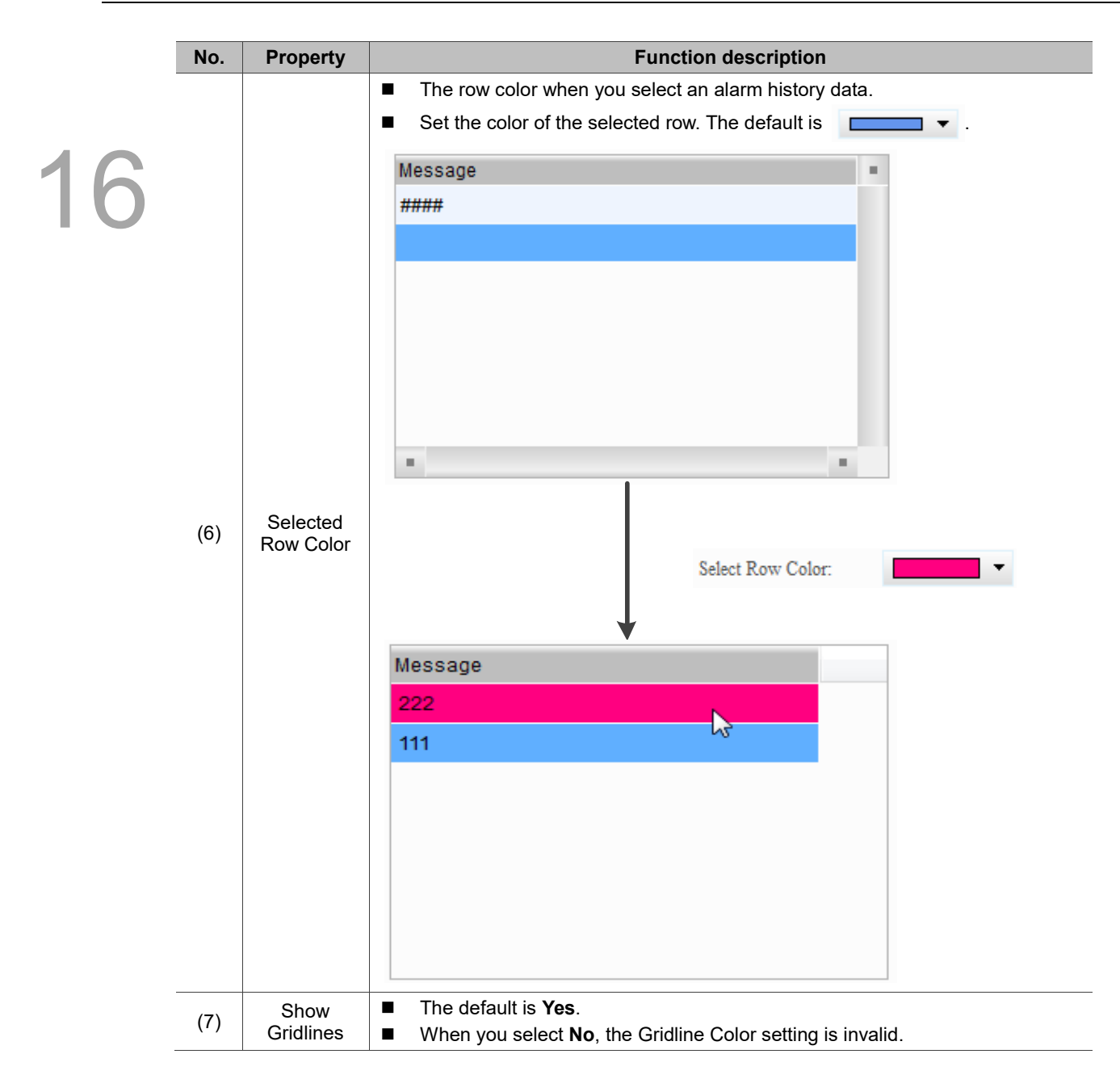

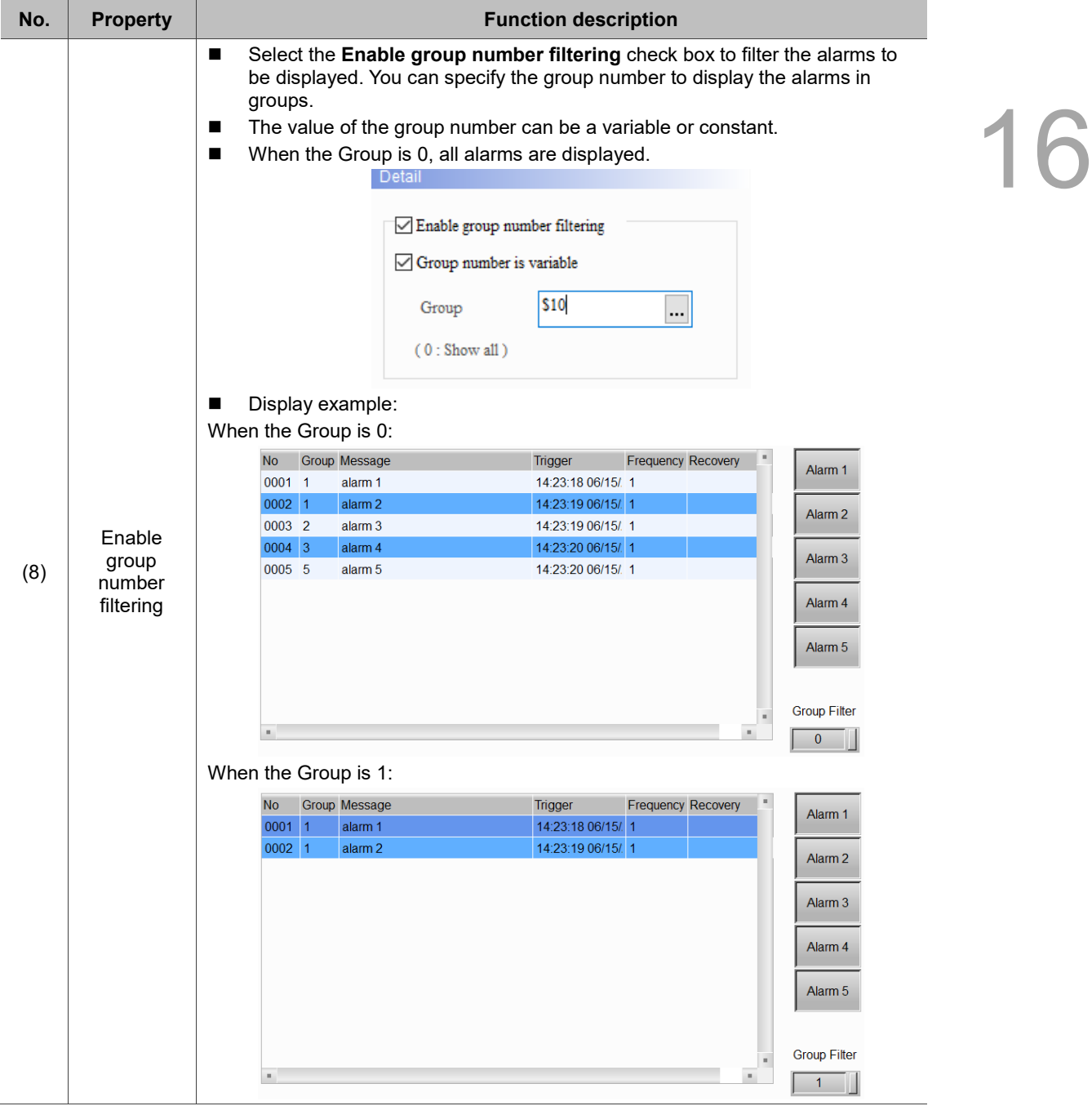

## $Main-2$

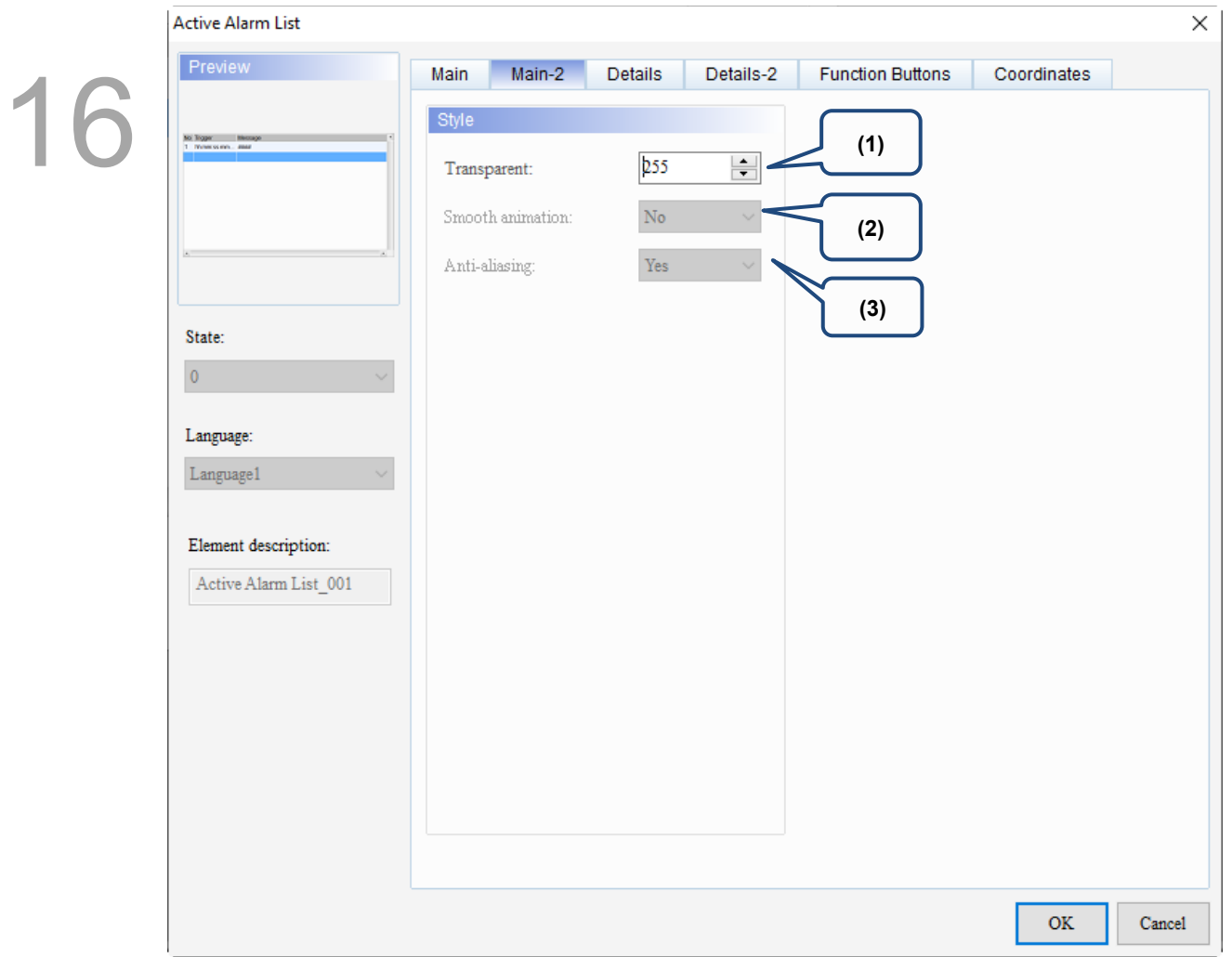

Figure 16.3.3 Main-2 property page for the Active Alarm List element

| No. | <b>Property</b>                                                                    | <b>Function description</b>                                                                                                    |  |
|-----|------------------------------------------------------------------------------------|----------------------------------------------------------------------------------------------------|--|
| (1) | Transparent                                                                        | You can set the transparency value within the range of 50 to 255. The default is 255.<br>The smaller the value, the higher the transparency of the element. |  |
| (2) | Smooth<br>animation                                                                | The Smooth animation function is not available for this element.                                                                                            |  |
| (3) | Anti-<br>The Anti-aliasing function is not available for this element.<br>aliasing |                                                                                                    |  |

## **Details**

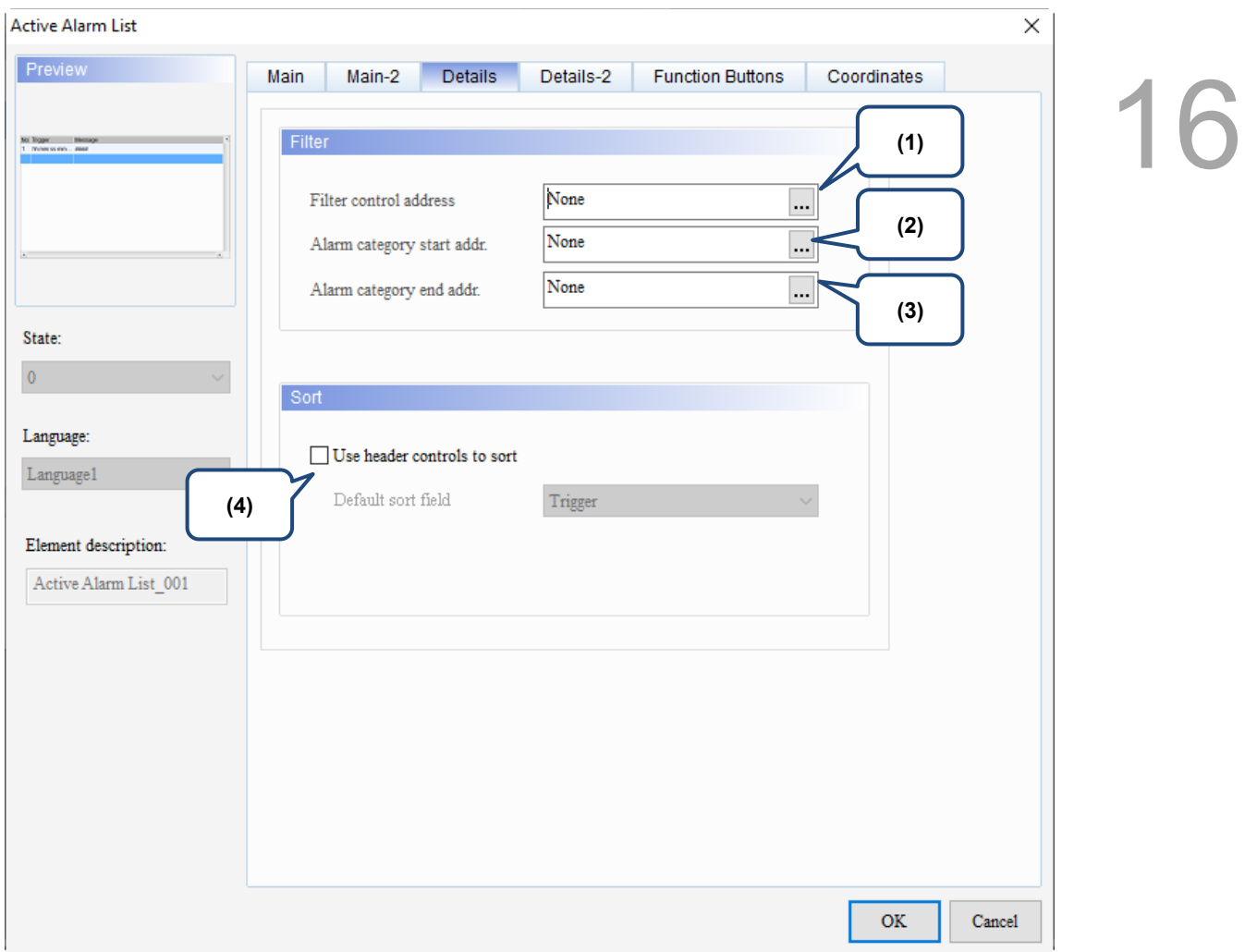

Figure 16.3.4 Details property page for the Active Alarm List element

| No. | <b>Property</b>              | <b>Function description</b>                                     |                                                                                                    |  |
|-----|------------------------------|-----------------------------------------------------------------|----------------------------------------------------------------------------------------------------|--|
|     | Filter<br>control<br>address | You can filter the specified items with Filter control address. |                                                                                                    |  |
|     |                              | Value                                                           | Description                                                                                                    |  |
|     |                              | 0                                                               | Default; display all triggered alarms.                                                                                                    |  |
|     |                              | 1                                                               | Hide the alarms with both Recovery Time and Acknowledge Time.                                                                                                    |  |
|     |                              | 2                                                               | Hide the alarms with Recovery Time.                                                                                                    |  |
|     |                              | 3                                                               | Hide the alarms with Recovery Time or Acknowledge Time.                                                                                                    |  |
| (1) |                              | 4                                                               | Hide the alarms with Acknowledge Time.                                                                                                    |  |
|     |                              | 5                                                               | This setting must be used with Alarm counter display.<br>The alarm display count refers to the value of Alarm counter display. When<br>the alarm display count is smaller than this value, the alarm is hidden. |  |
|     |                              | 6                                                               | This setting must be used with Alarm category start addr. and Alarm<br>category end addr.<br>When the alarm category number is not within the range set by these two<br>addresses, the alarm is hidden.         |  |

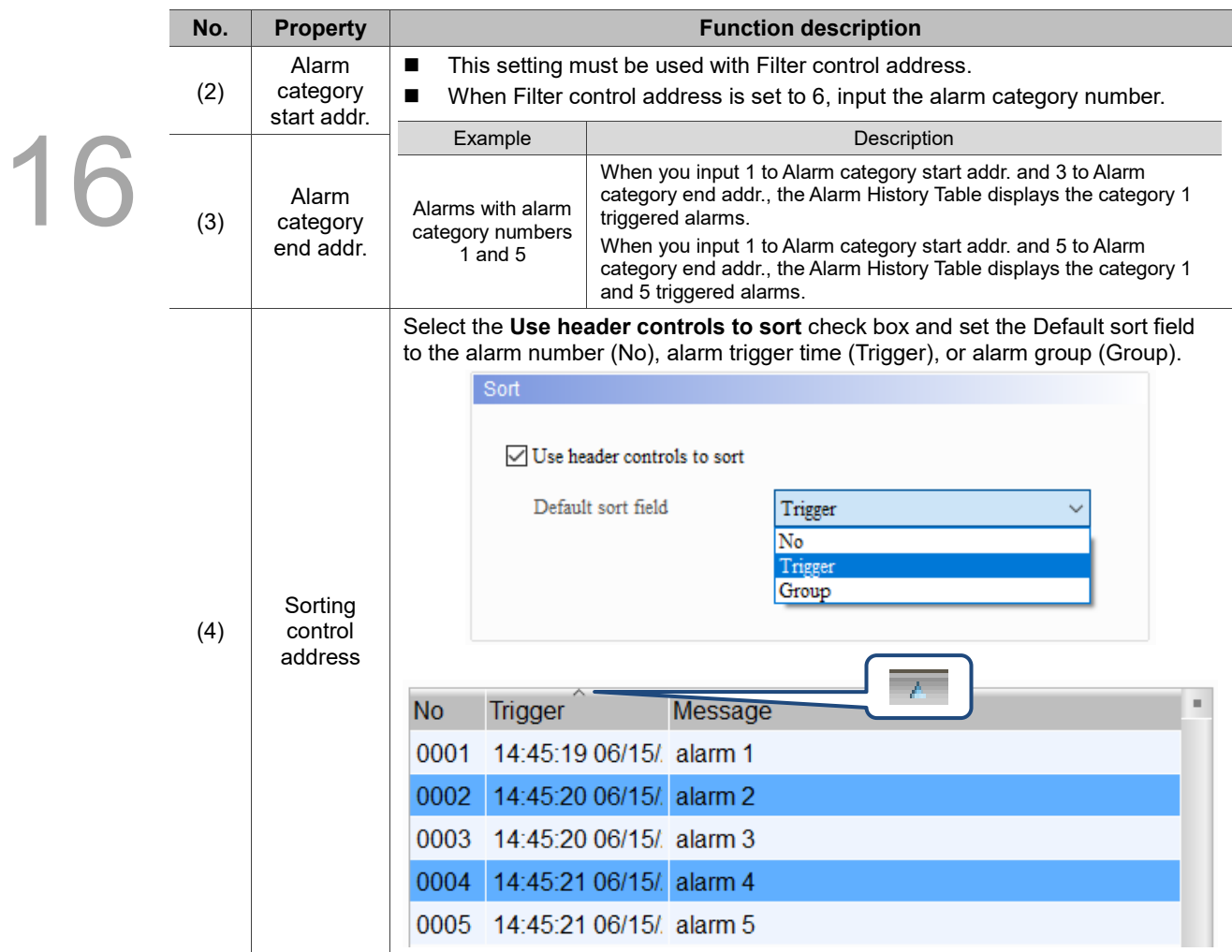

## Details-2

| <b>Active Alarm List</b>                                   |                                                                                                    | $\times$                                                                                                  |
|------------------------------------------------------------|----------------------------------------------------------------------------------------------------|----------------------------------------------------------------------------------------------------|
| Preview<br>(1)<br>No. Trigger Message<br>1 Monessinen awar | Details-2<br><b>Function Buttons</b><br>Main-2<br><b>Details</b><br>Main                                                                                                    | Coordina<br>(4)<br>Column order:                                                                          |
| State:<br>$\pmb{0}$<br>Language:<br>Language1              | $\frac{1}{2}$ 30<br>$\div$<br>No<br>$\boxdot$ No.<br>$\frac{1}{1}$ 50<br>$\div$<br>Group<br>$\Box$ Group<br>$\div$<br>H<br>120<br>Trigger<br>$\Box$ Trigger Time<br>$\parallel$ 250<br>$\div$<br>Message<br>Alarm Message<br>(3)<br>(2)<br>The total width of columns: 450 Pixels | No.<br>÷<br><b>Trigger Time</b><br>Alarm Message<br>Ÿ.<br>Group<br>(5)<br>Allow to change the field width |
| Element description:<br>Active Alarm List_001<br>(6)       | Align Left<br>Title Text Alignment<br>Date Format:<br>Title Background<br>Time Format:<br>Title Text Color<br>Color<br>(7)                                                                                                    | mm/dd/yy<br>HH:MM:SS                                                                                      |
|                                                            |                                                                                                    | <b>OK</b><br>Cancel                                                                                       |

Figure 16.3.5 Details-2 property page for the Active Alarm List element

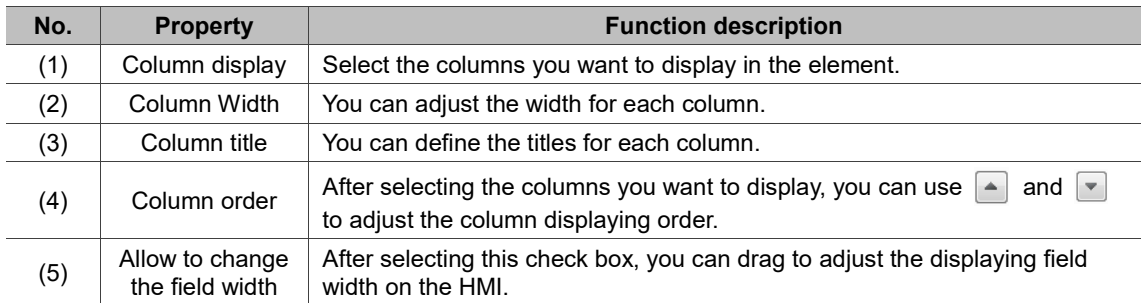

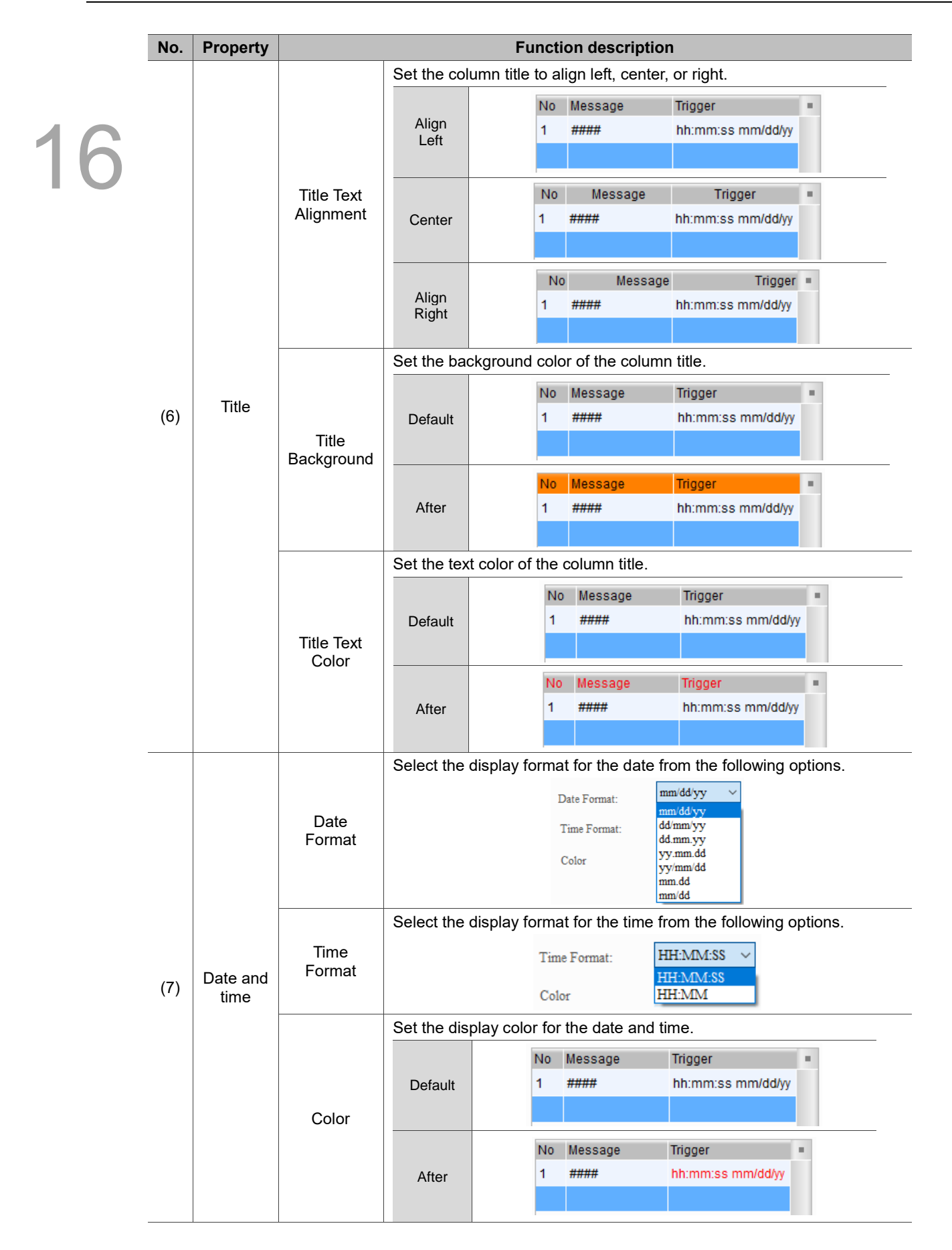

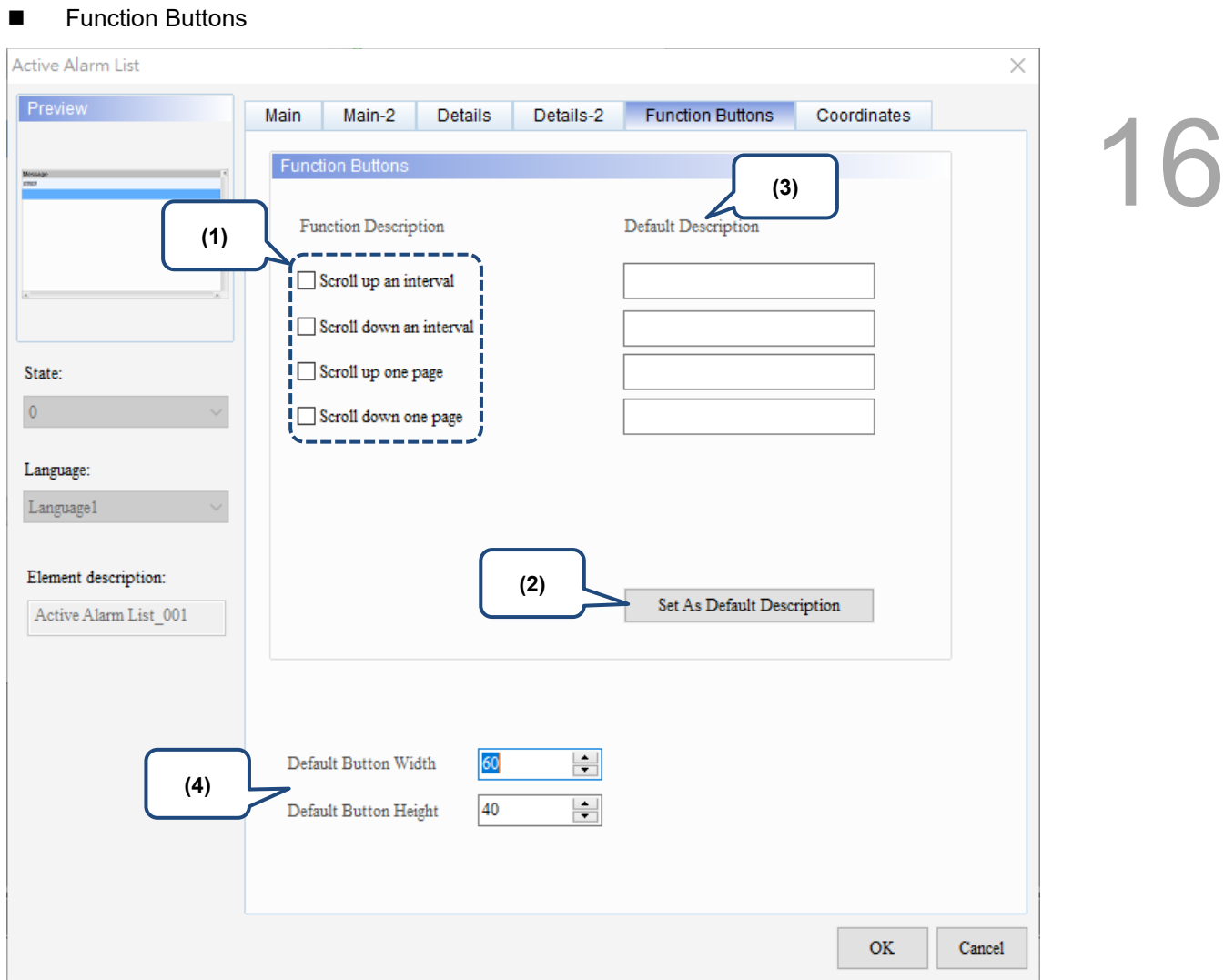

## Figure 16.3.6 Function Buttons property page for the Active Alarm List element

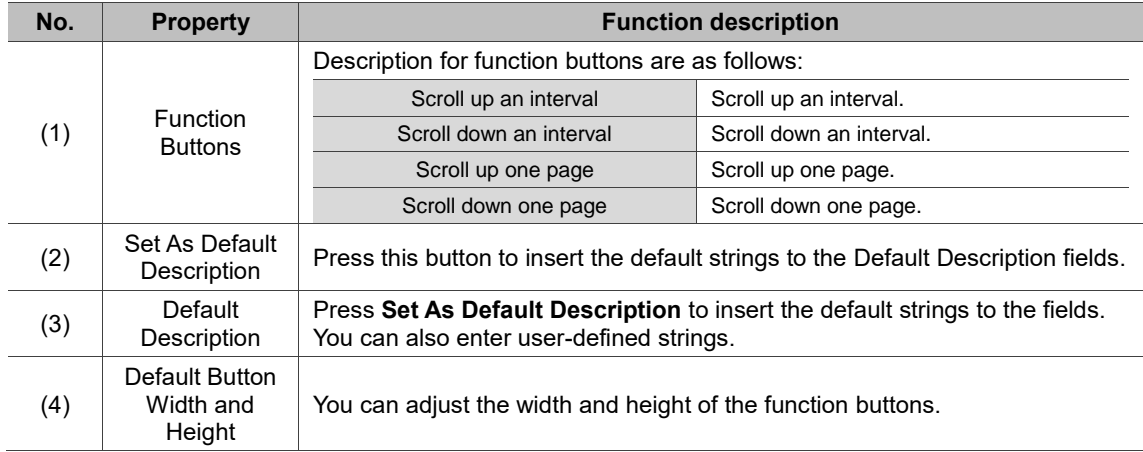

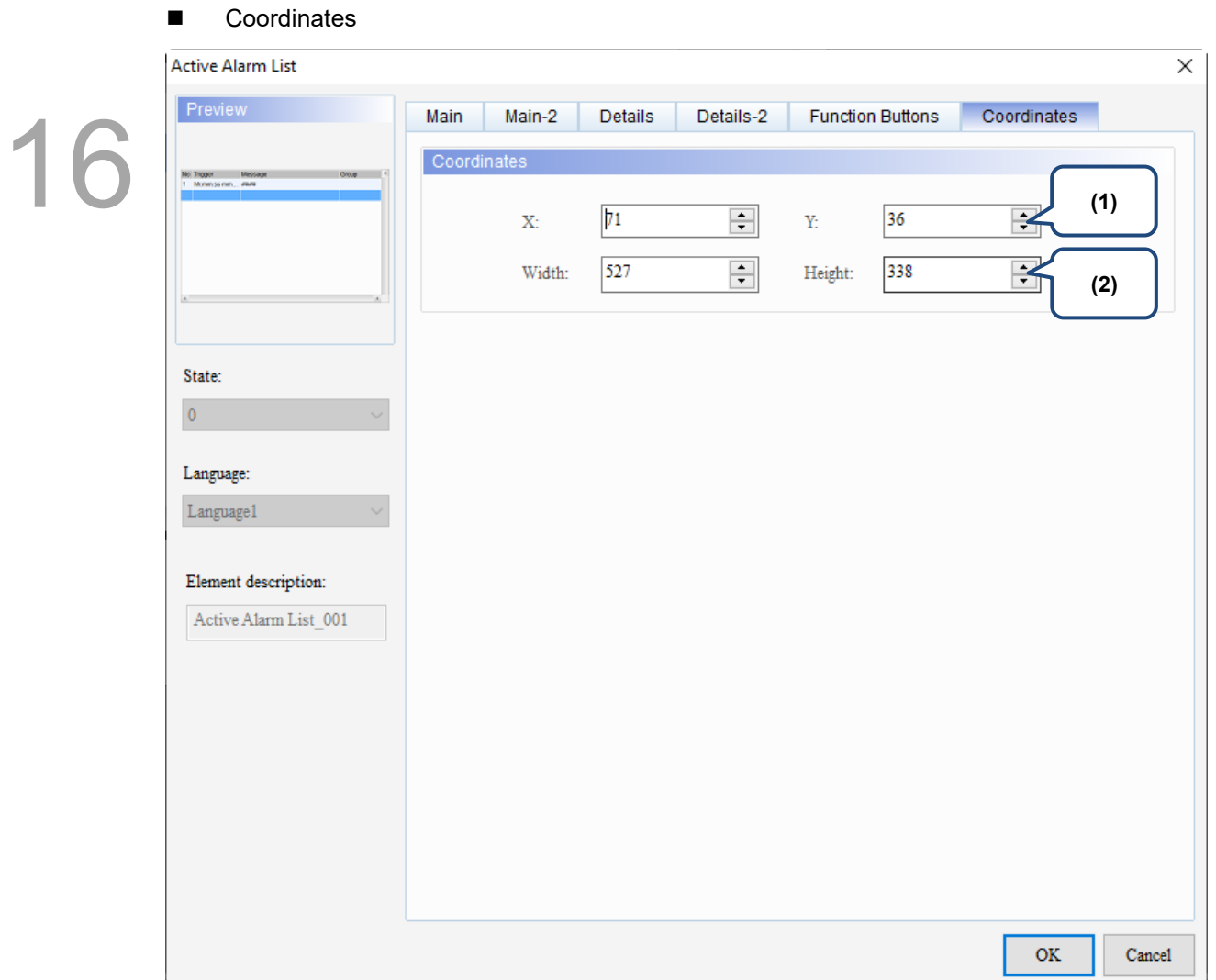

## Figure 16.3.7 Coordinates property page for the Active Alarm List element

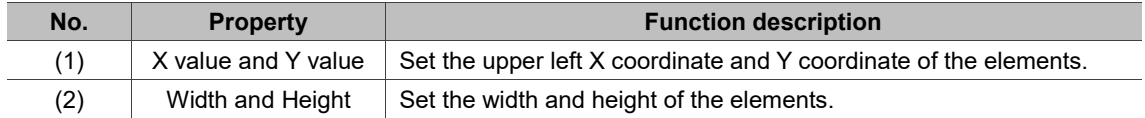

 $\overline{\phantom{0}}$ 

16

# **16.4 Alarm Frequency Table**

The Alarm Frequency Table element records and displays the occurrence times of each alarm.

Refer to Table 16.4.1 for the Alarm Frequency Table example.

Table 16.4.1 Alarm Frequency Table example

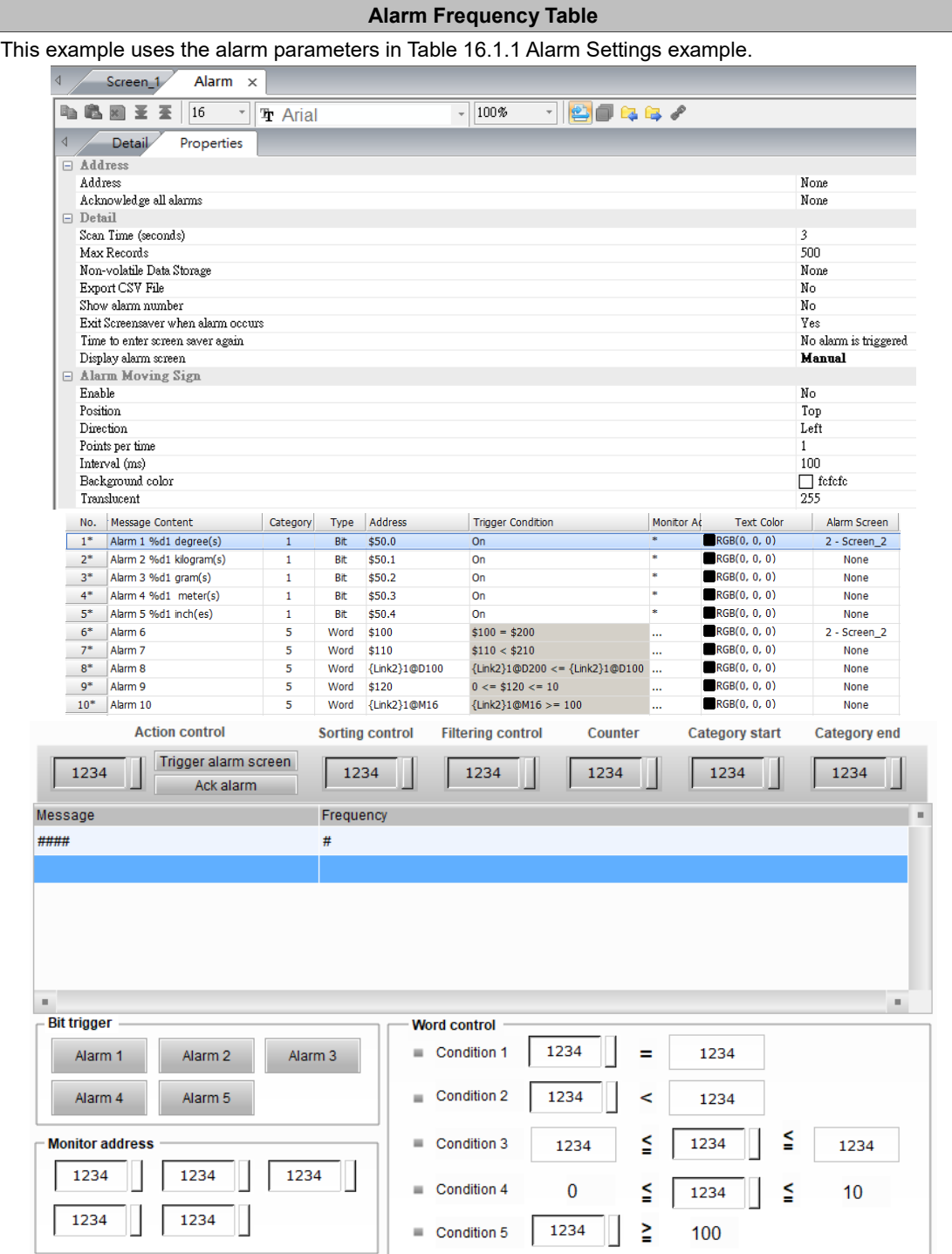

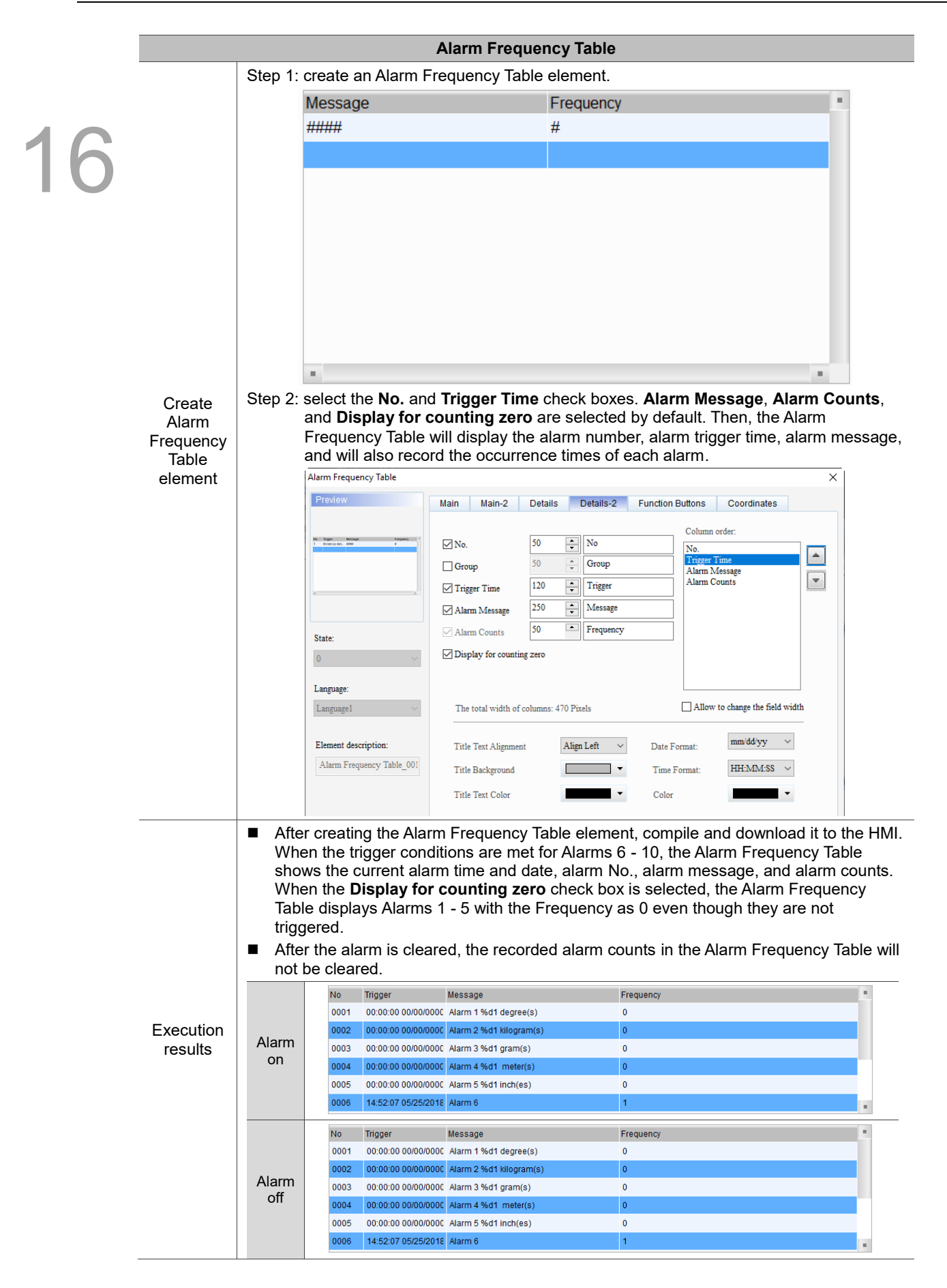

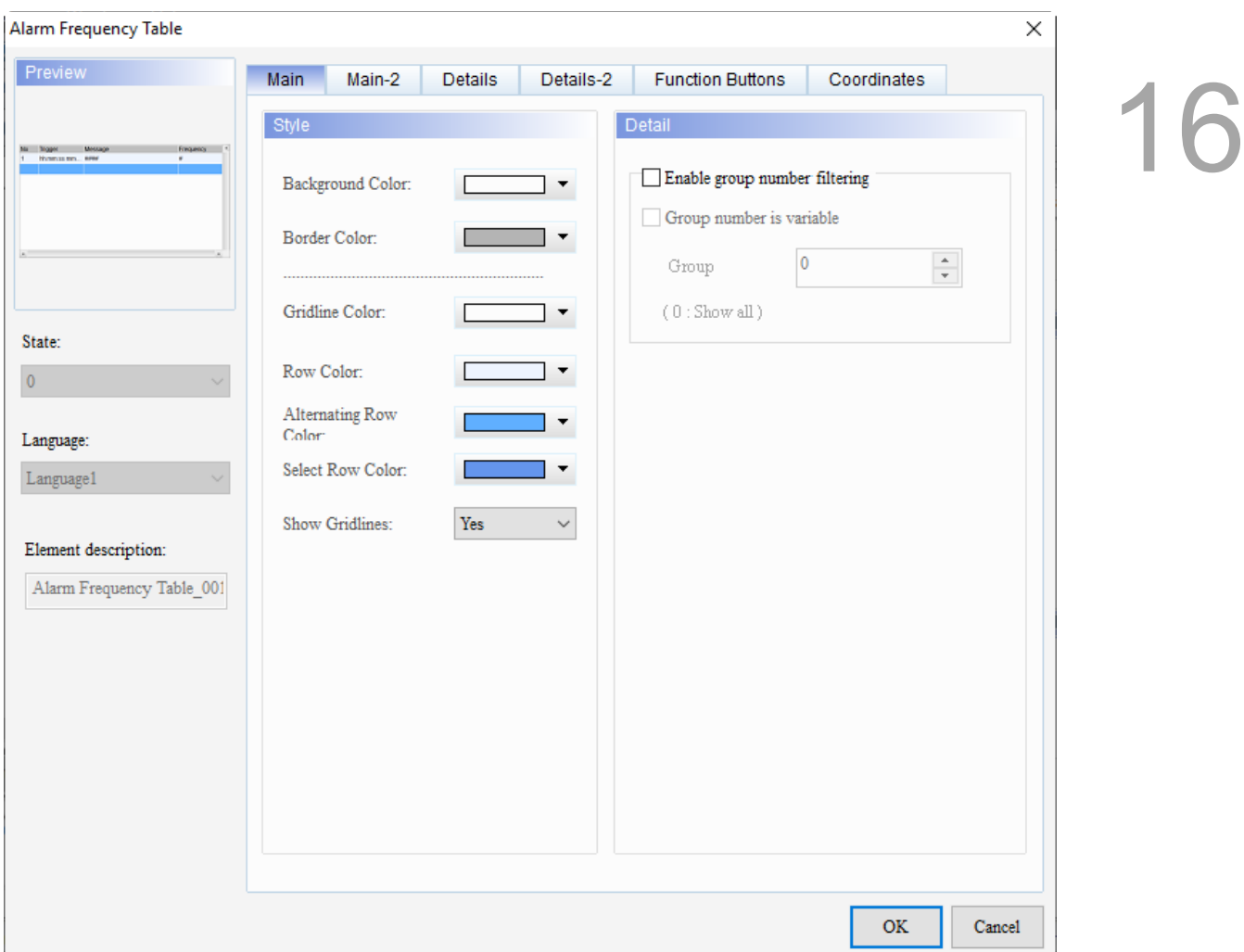

When you double-click the Alarm Frequency Table, the property page is shown as follows.

Figure 16.4.1 Properties of Alarm Frequency Table

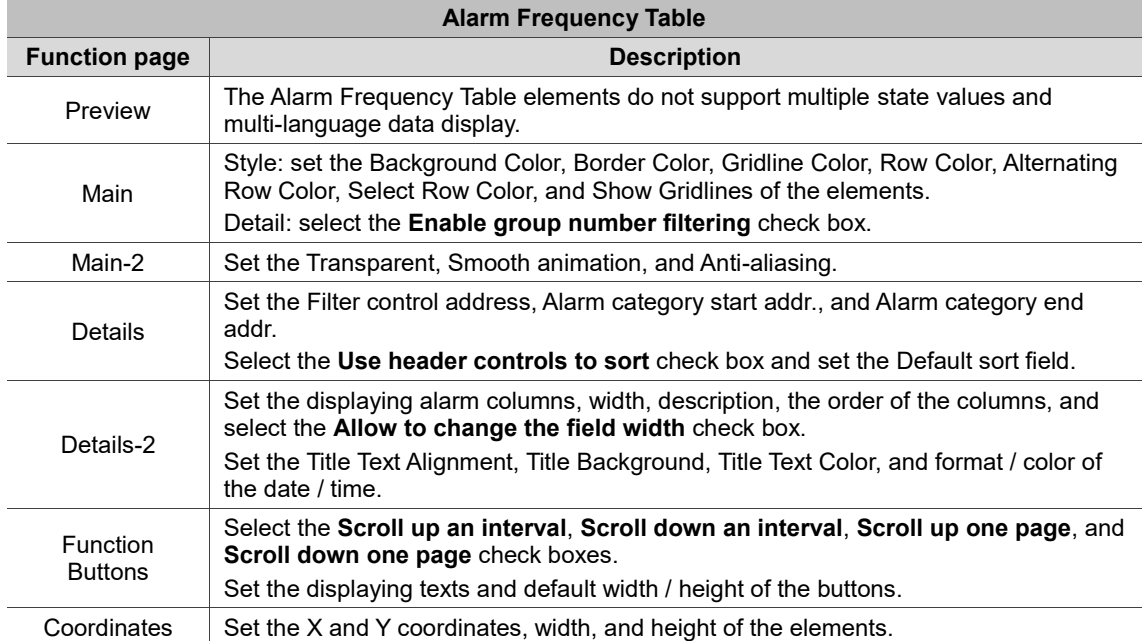

#### ■ Main

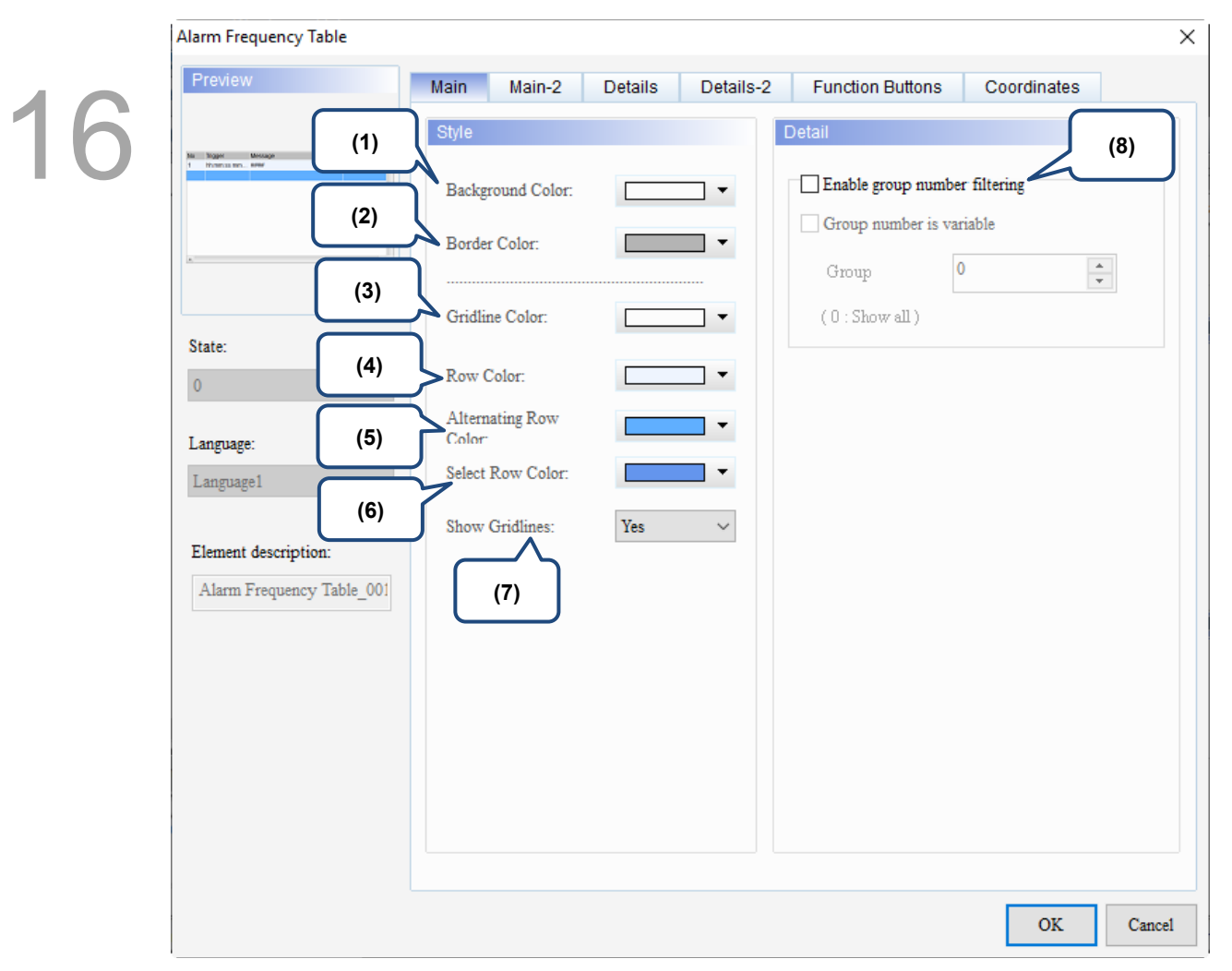

Figure 16.4.2 Main property page for the Alarm Frequency Table element

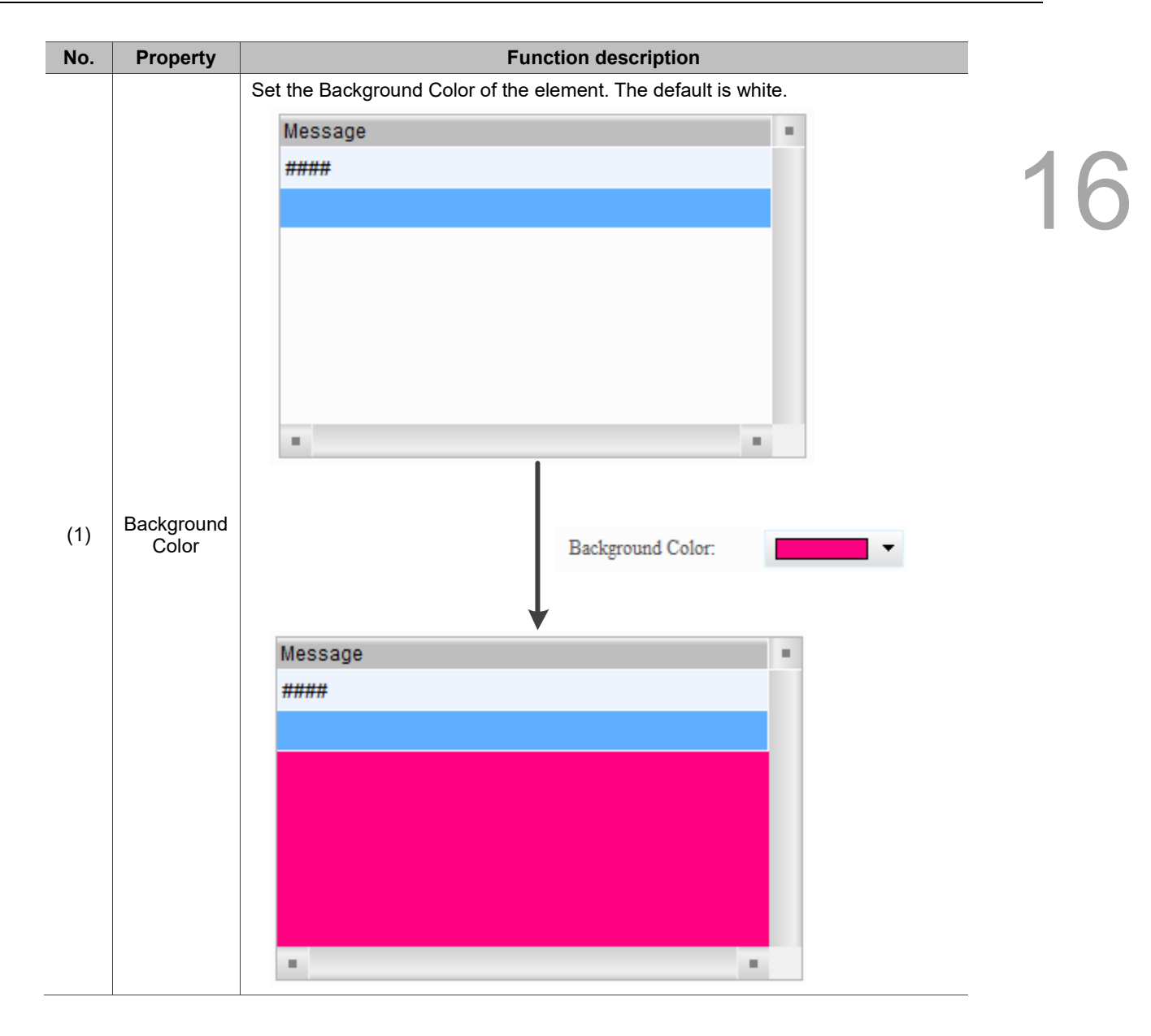

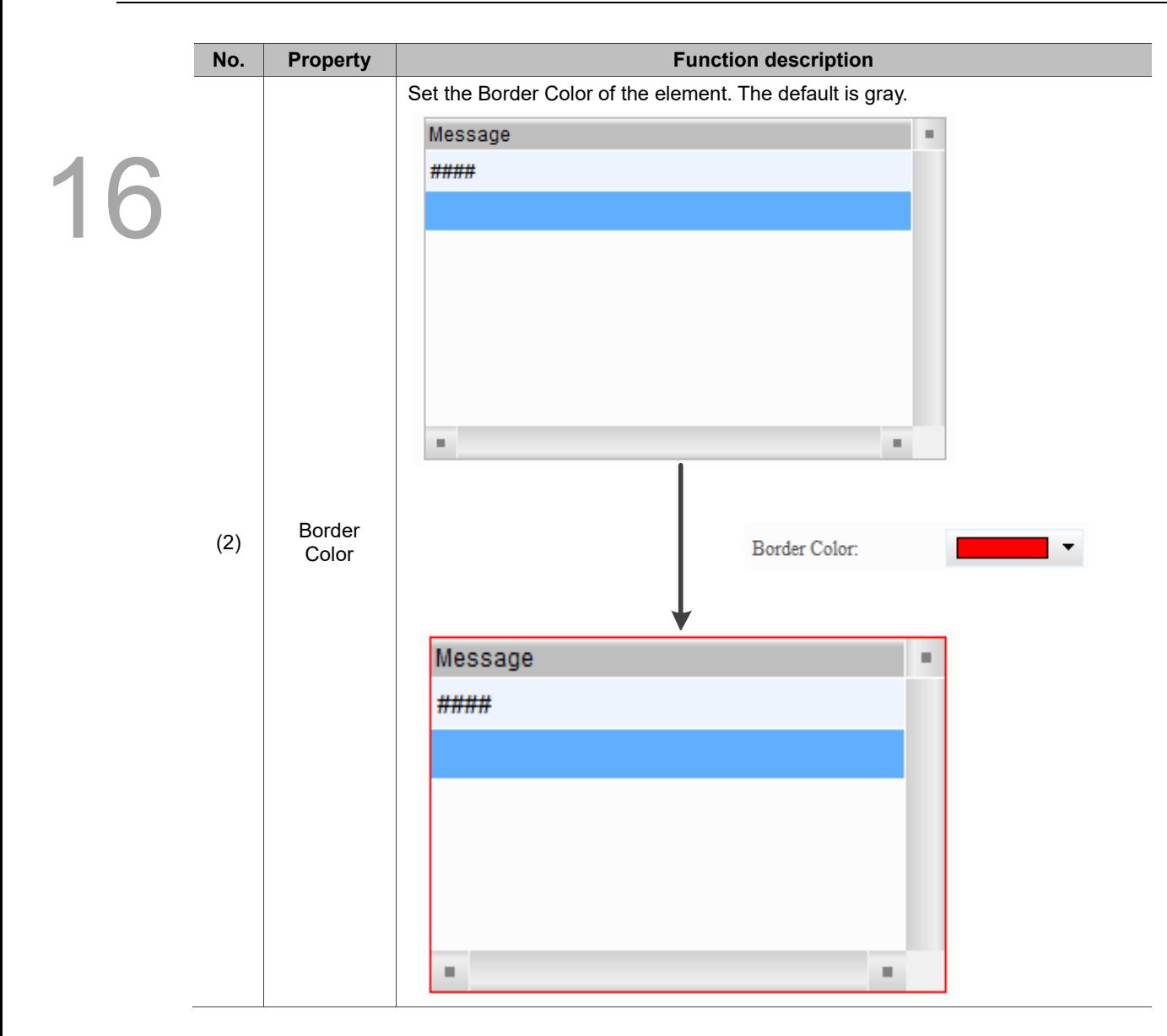

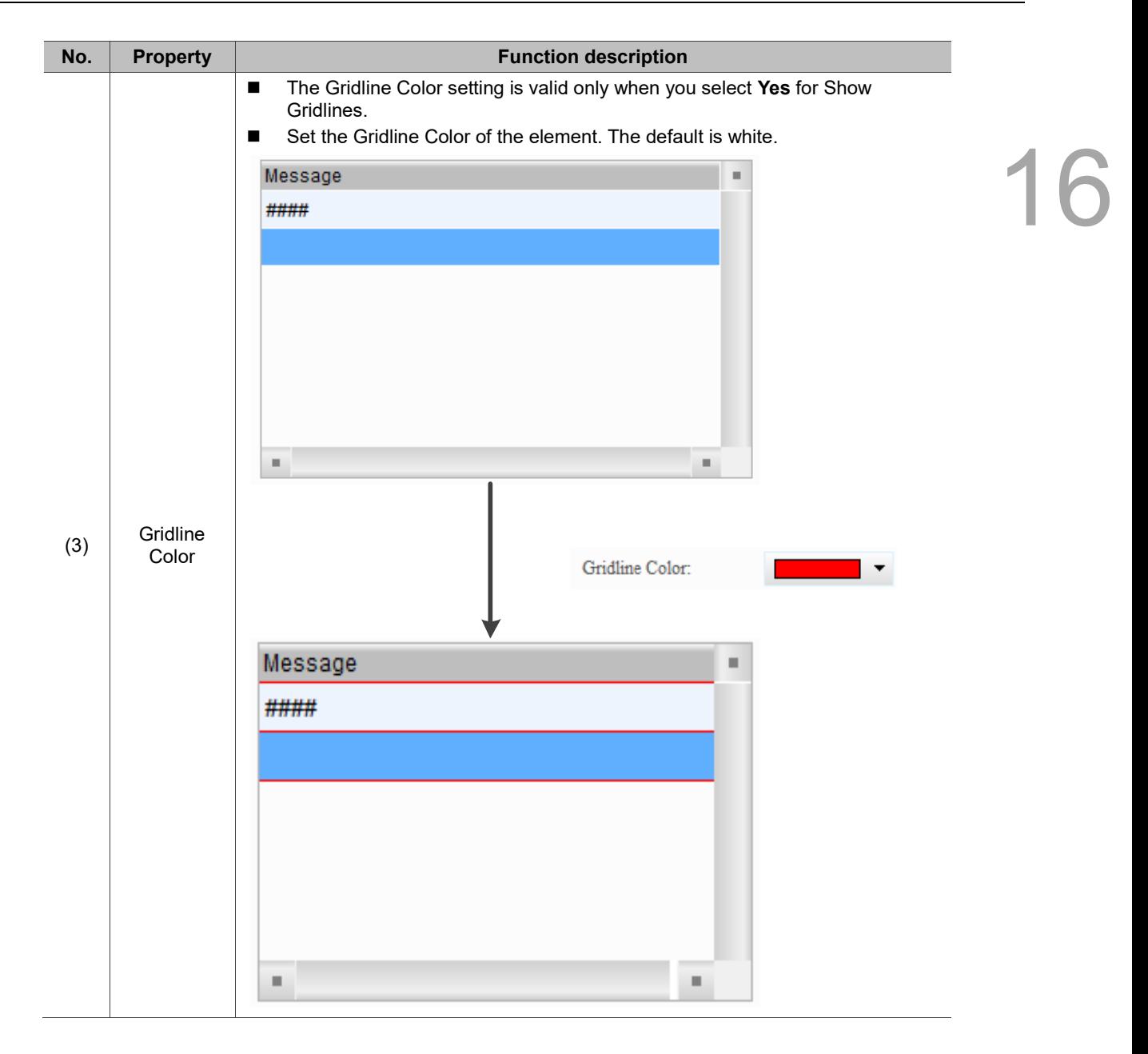

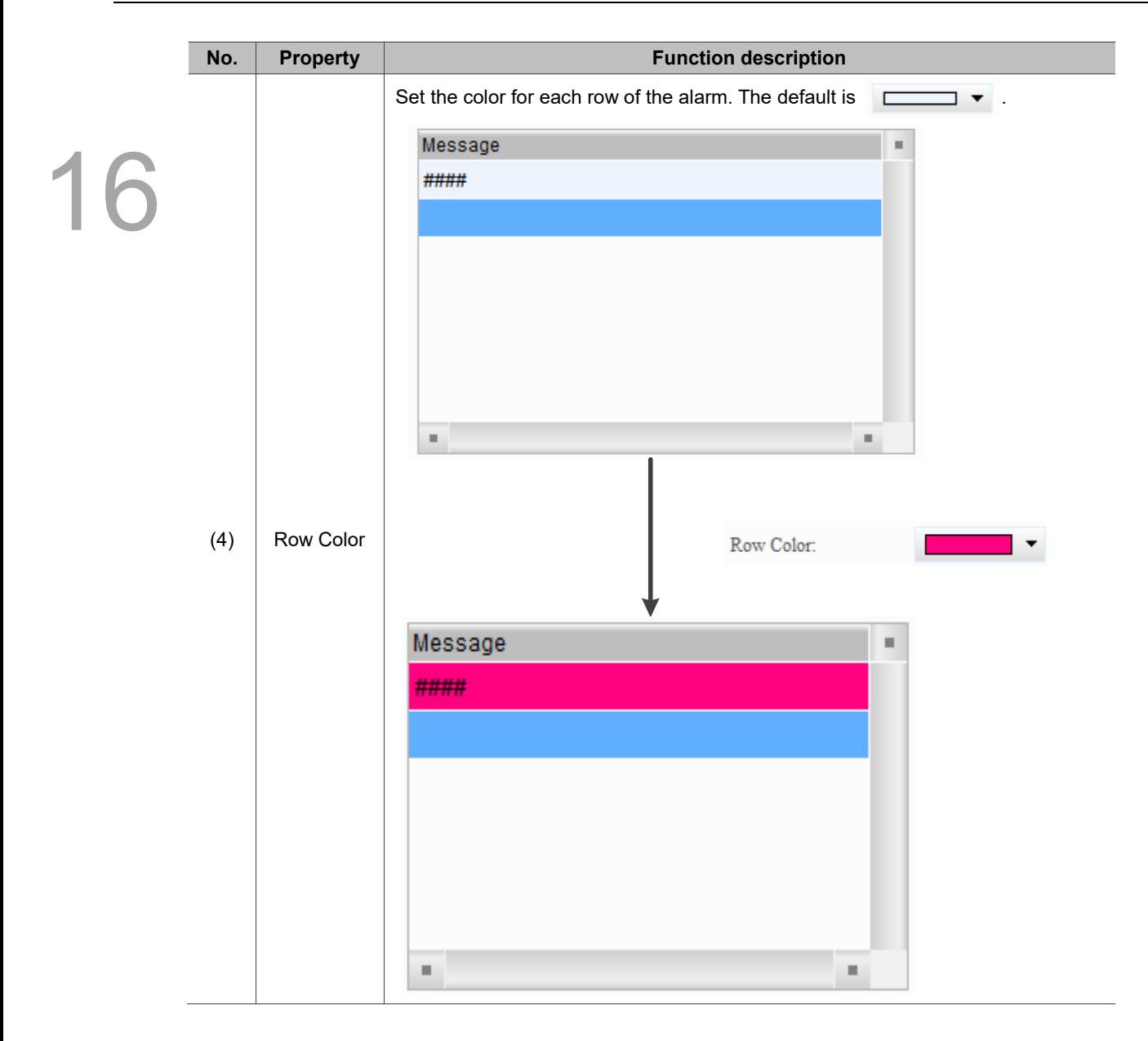

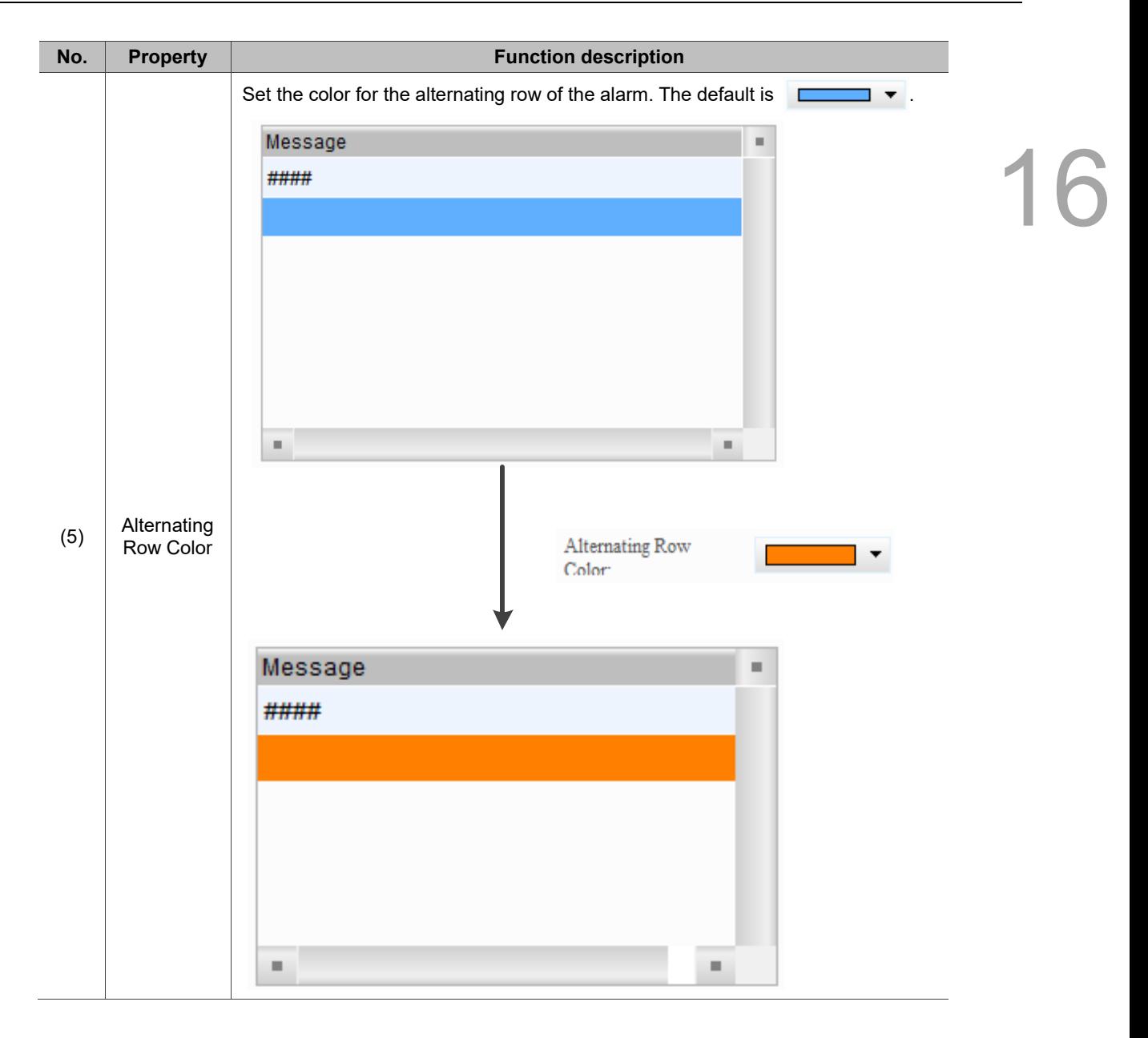

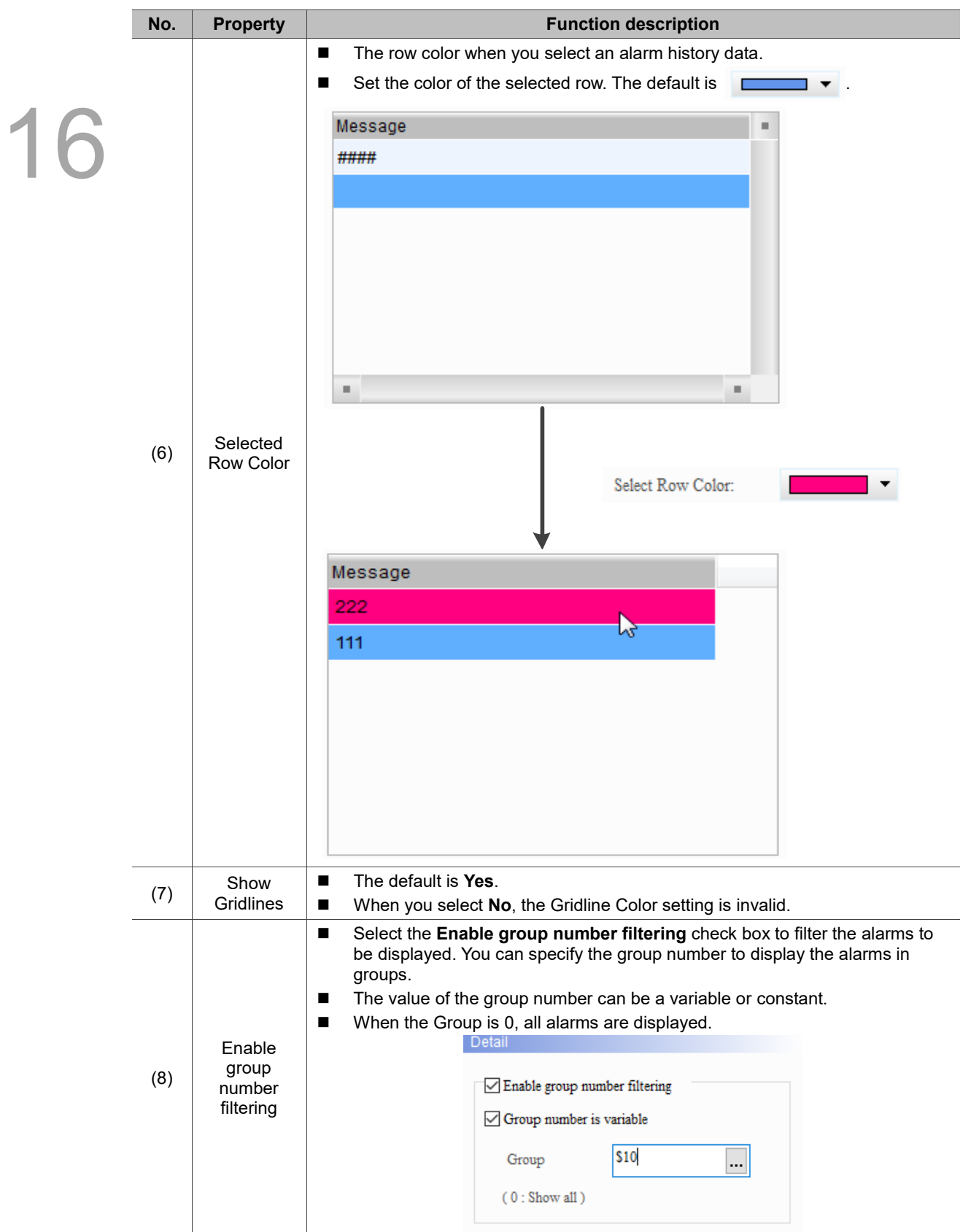

16

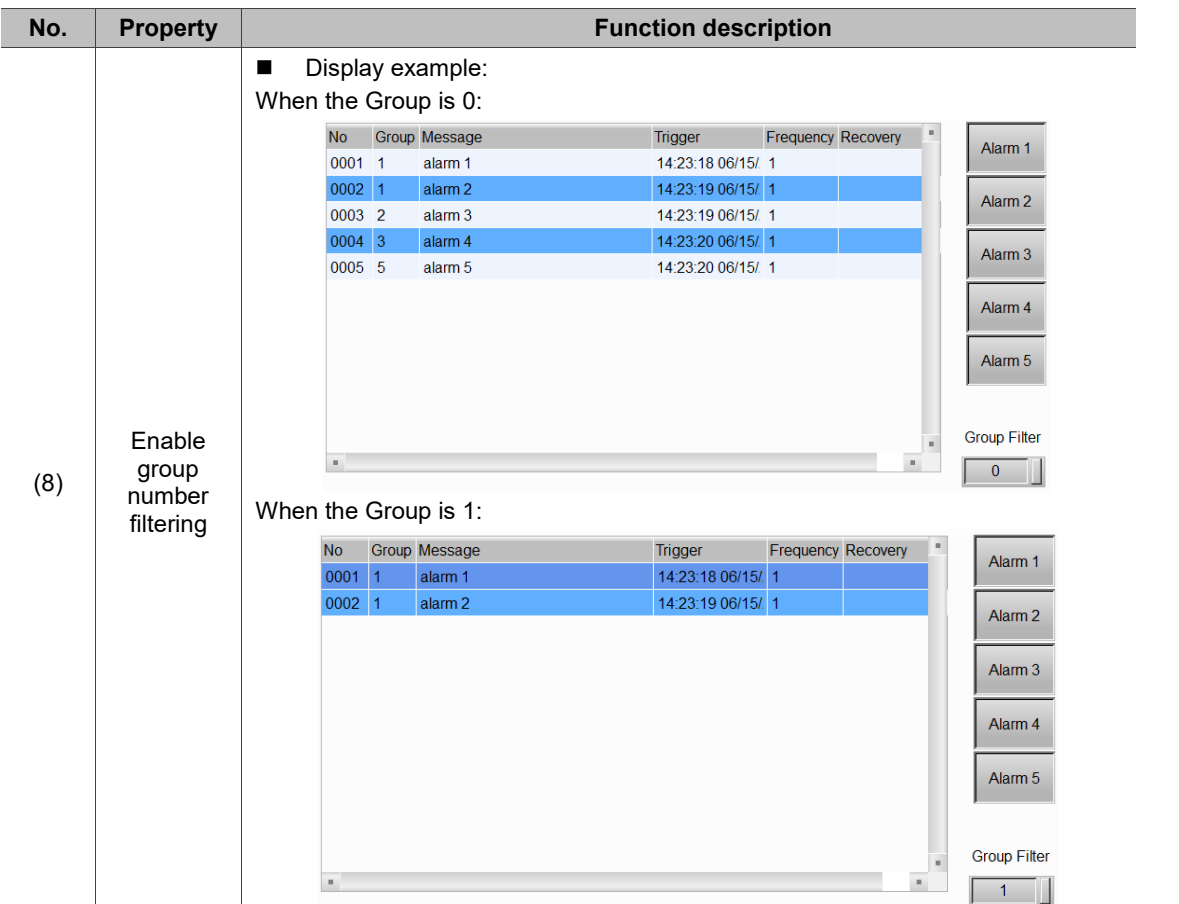

## $Main-2$

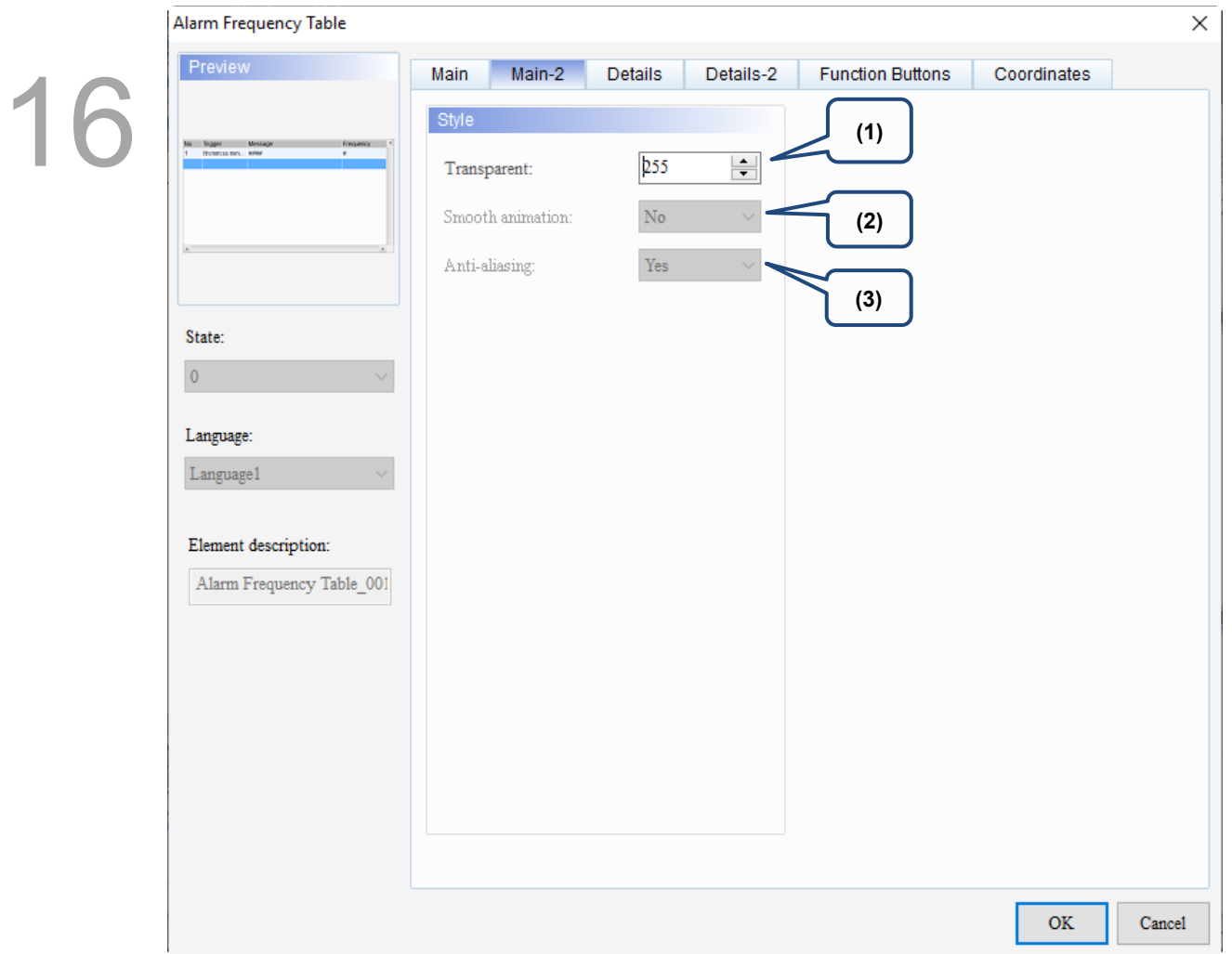

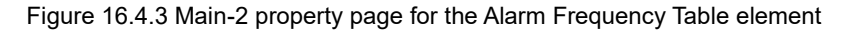

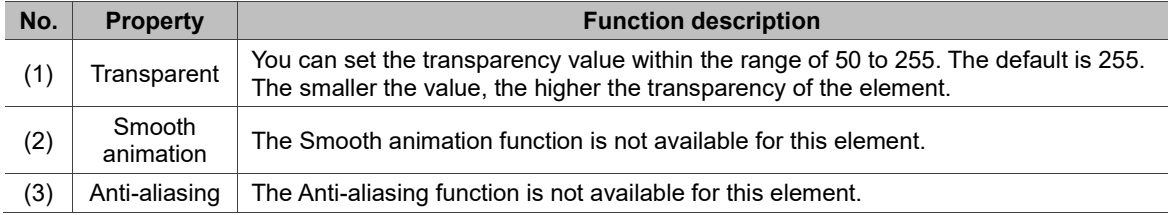

## **Details**

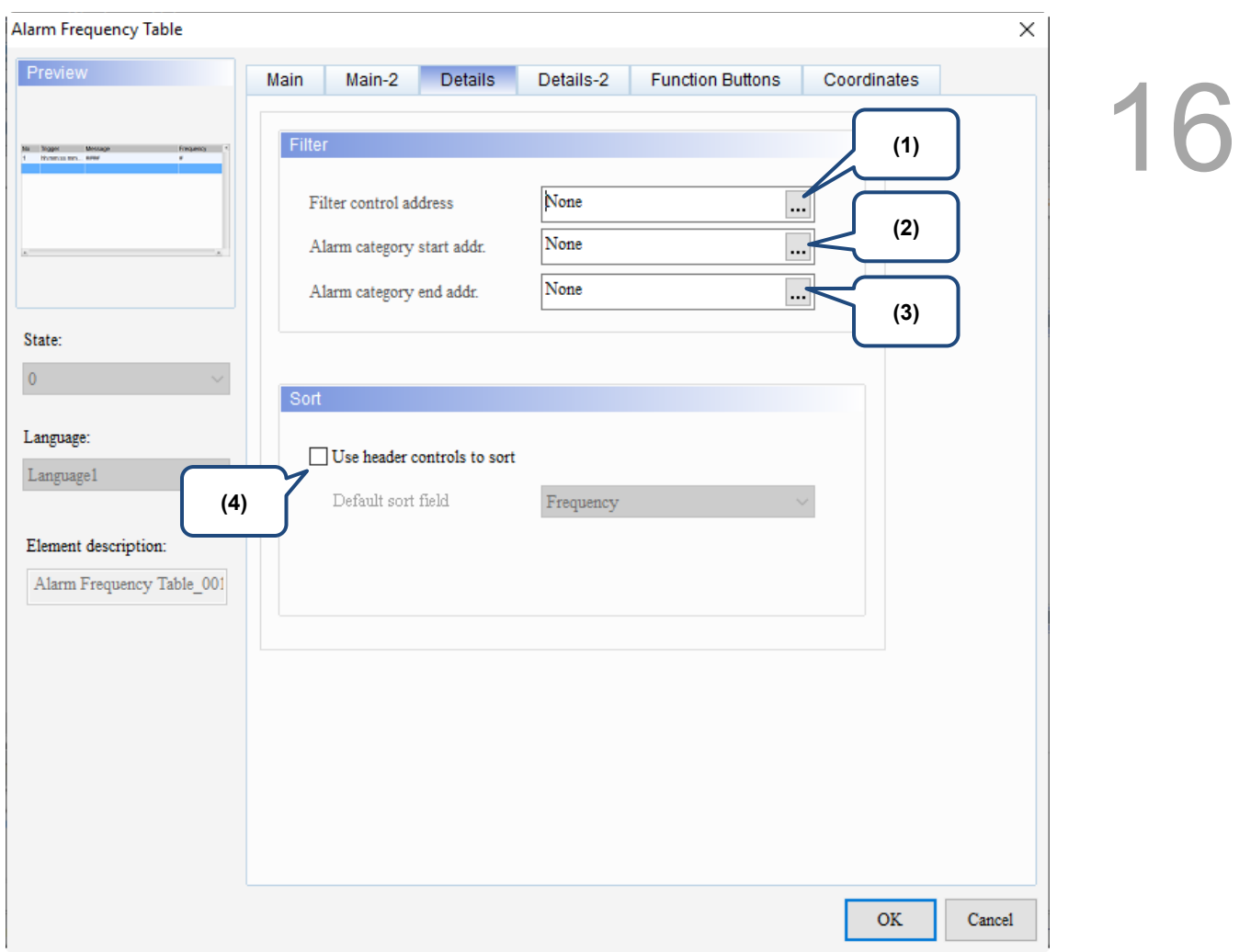

## Figure 16.4.4 Details property page for the Alarm Frequency Table element

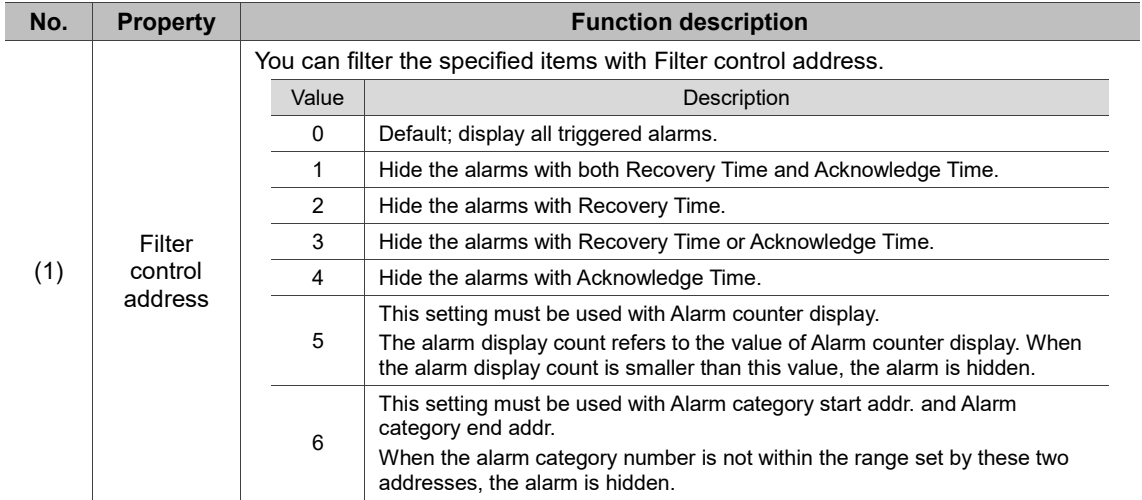

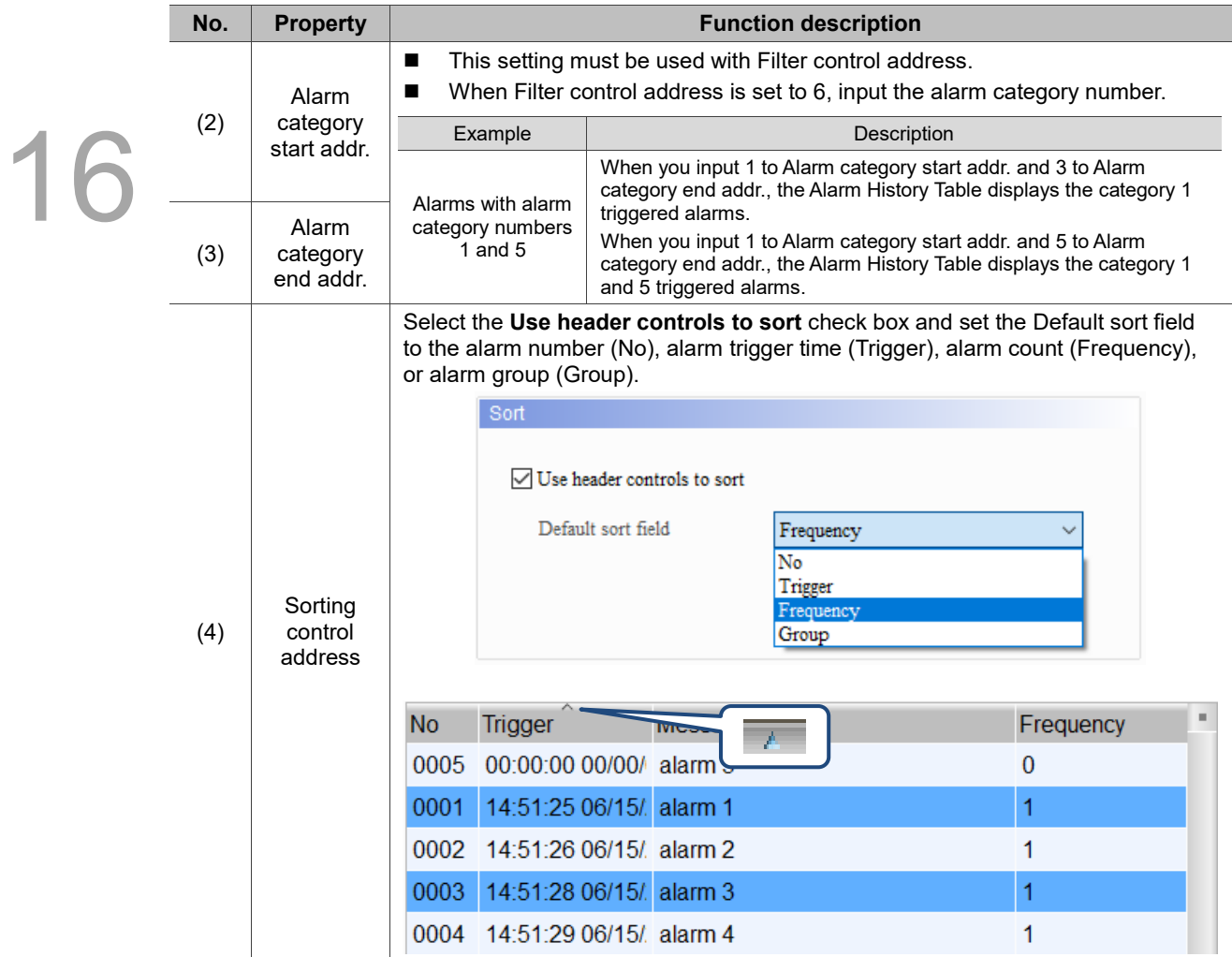

## Details-2

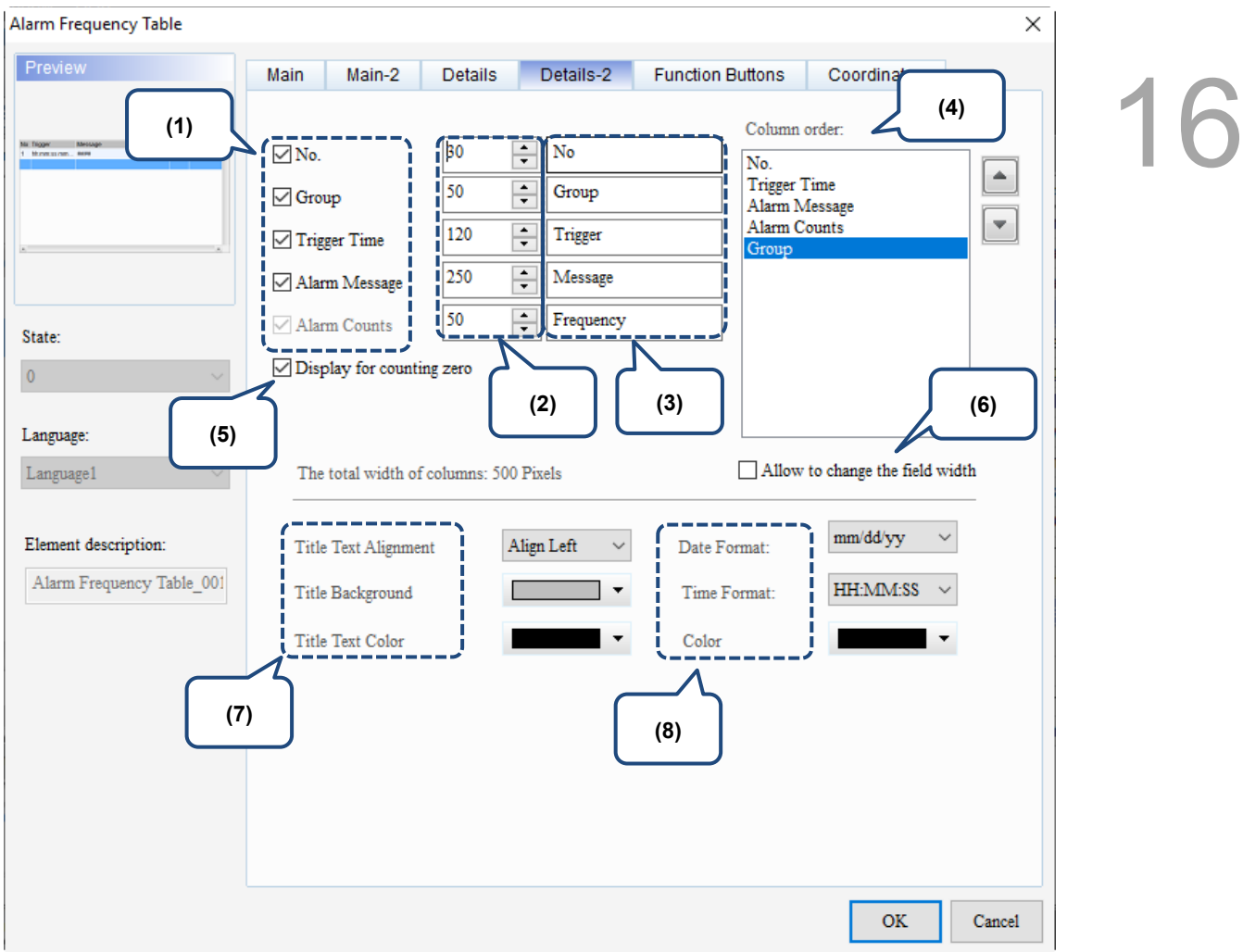

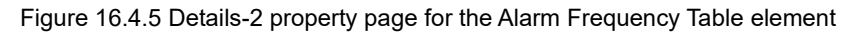

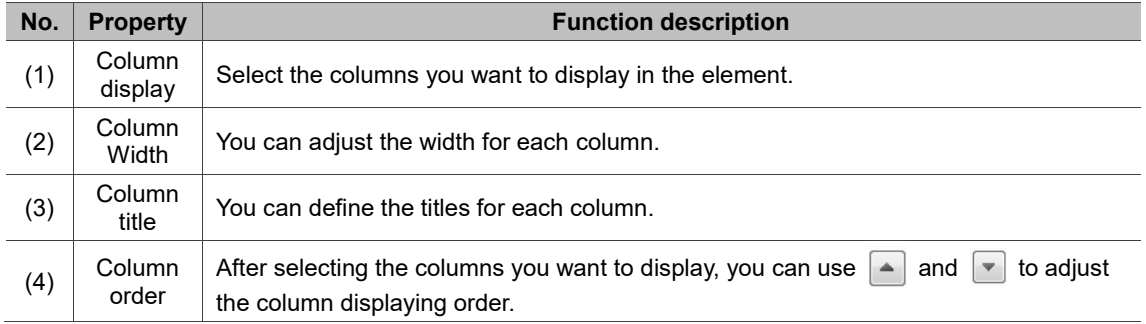

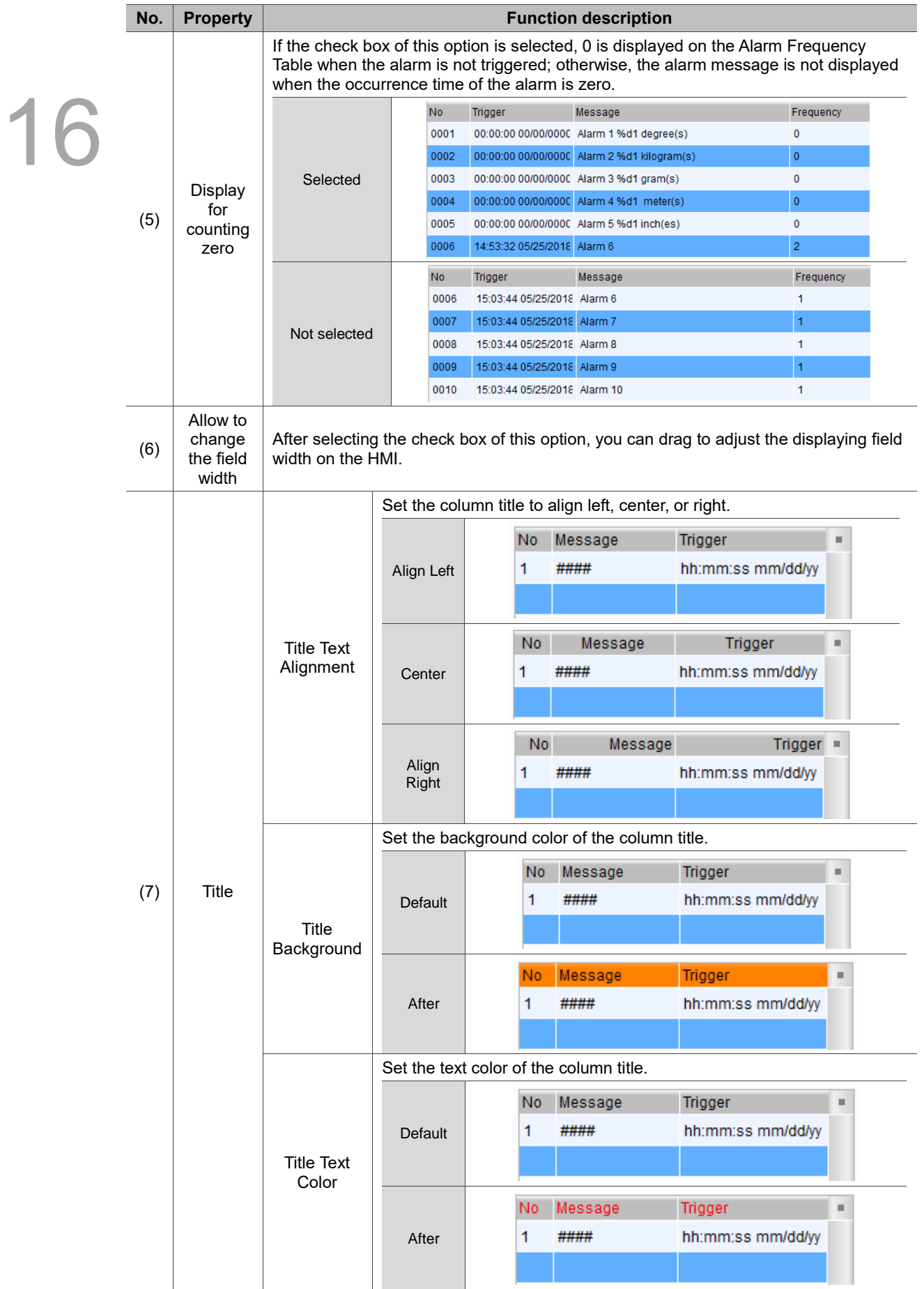

16

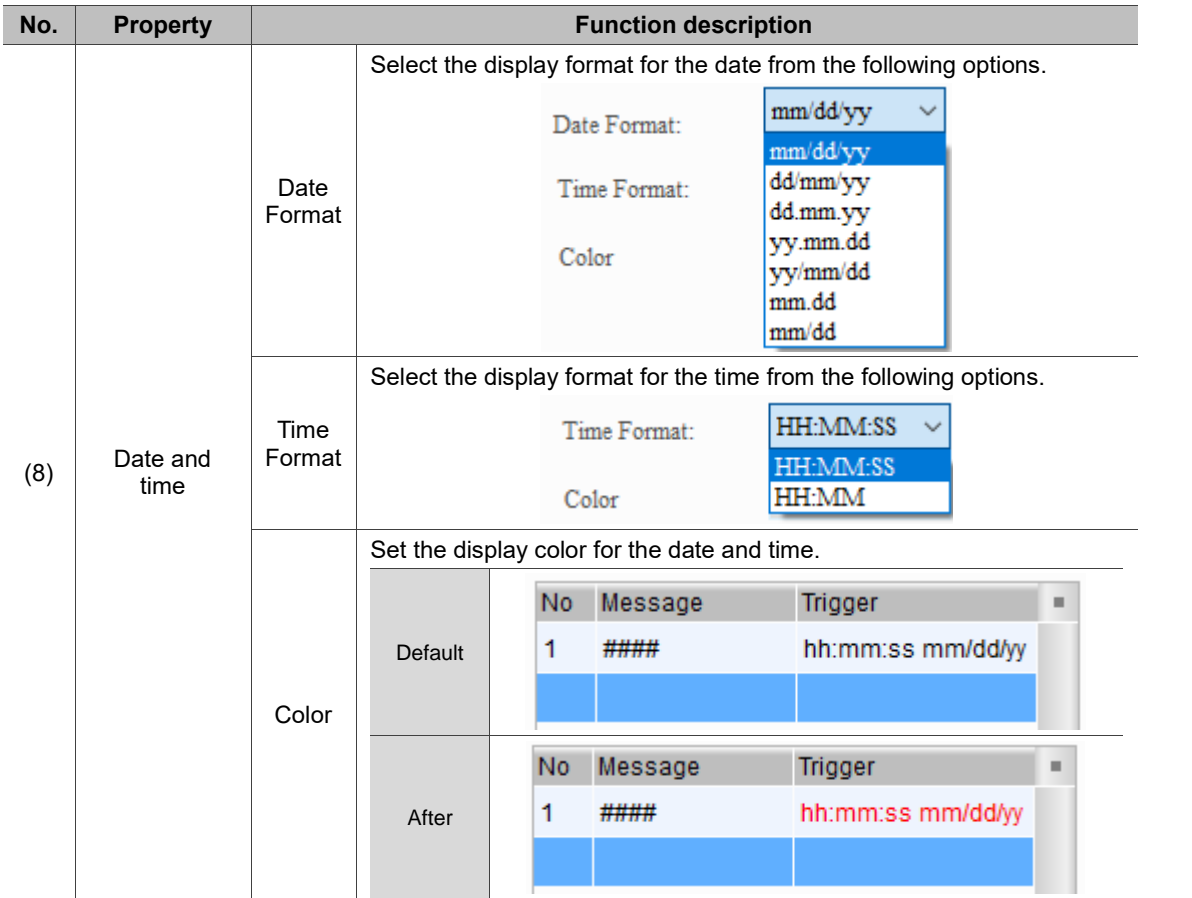

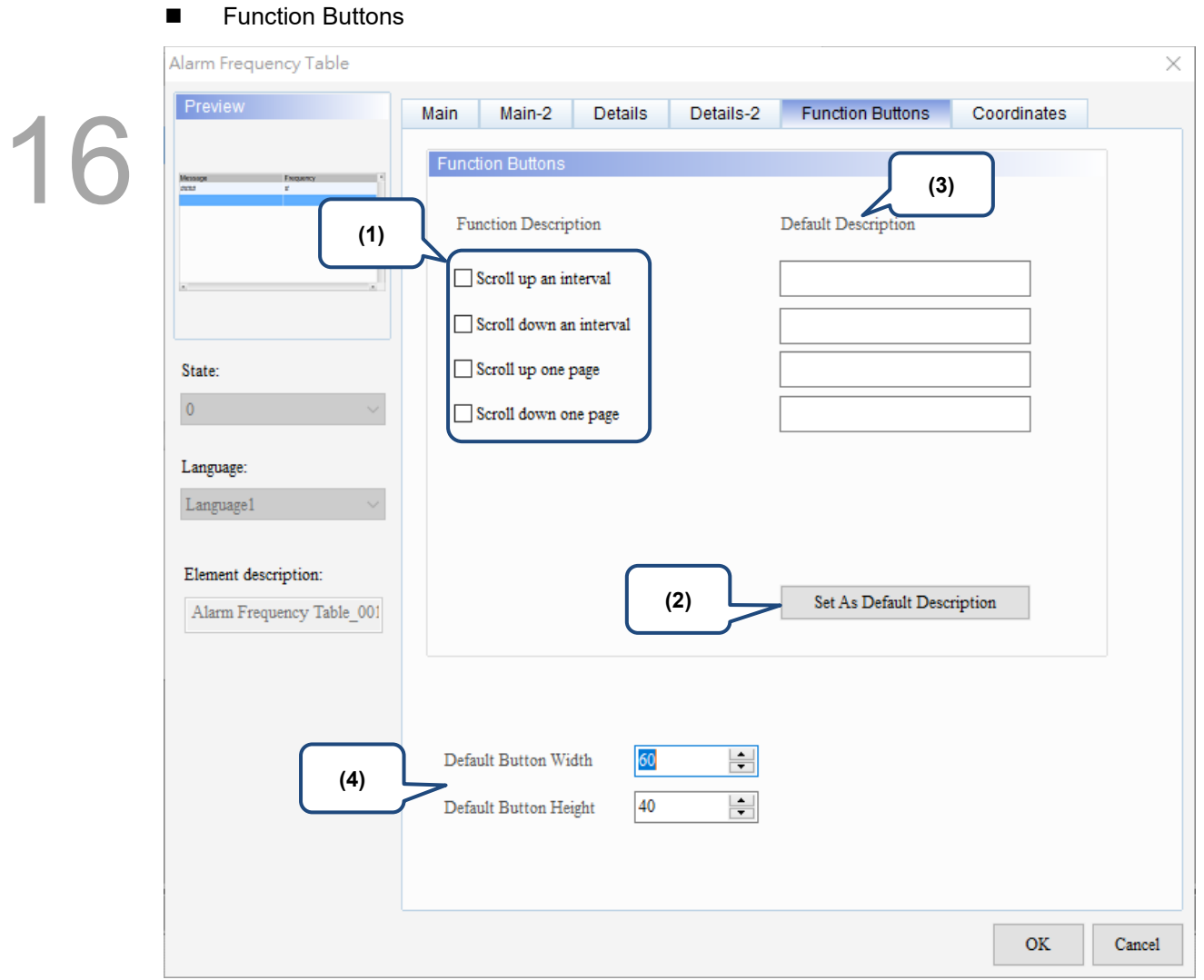

## Figure 16.4.6 Function Buttons property page for the Alarm Frequency Table element

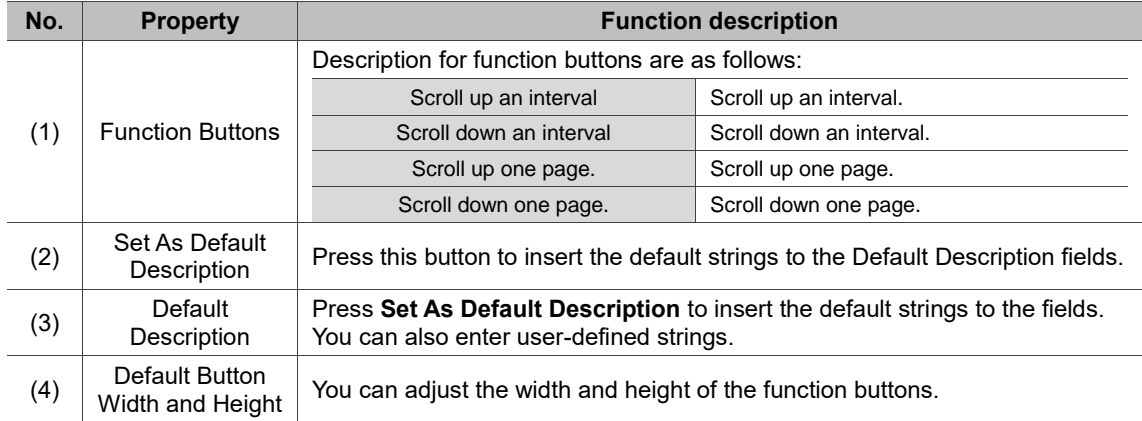

## **Coordinates**

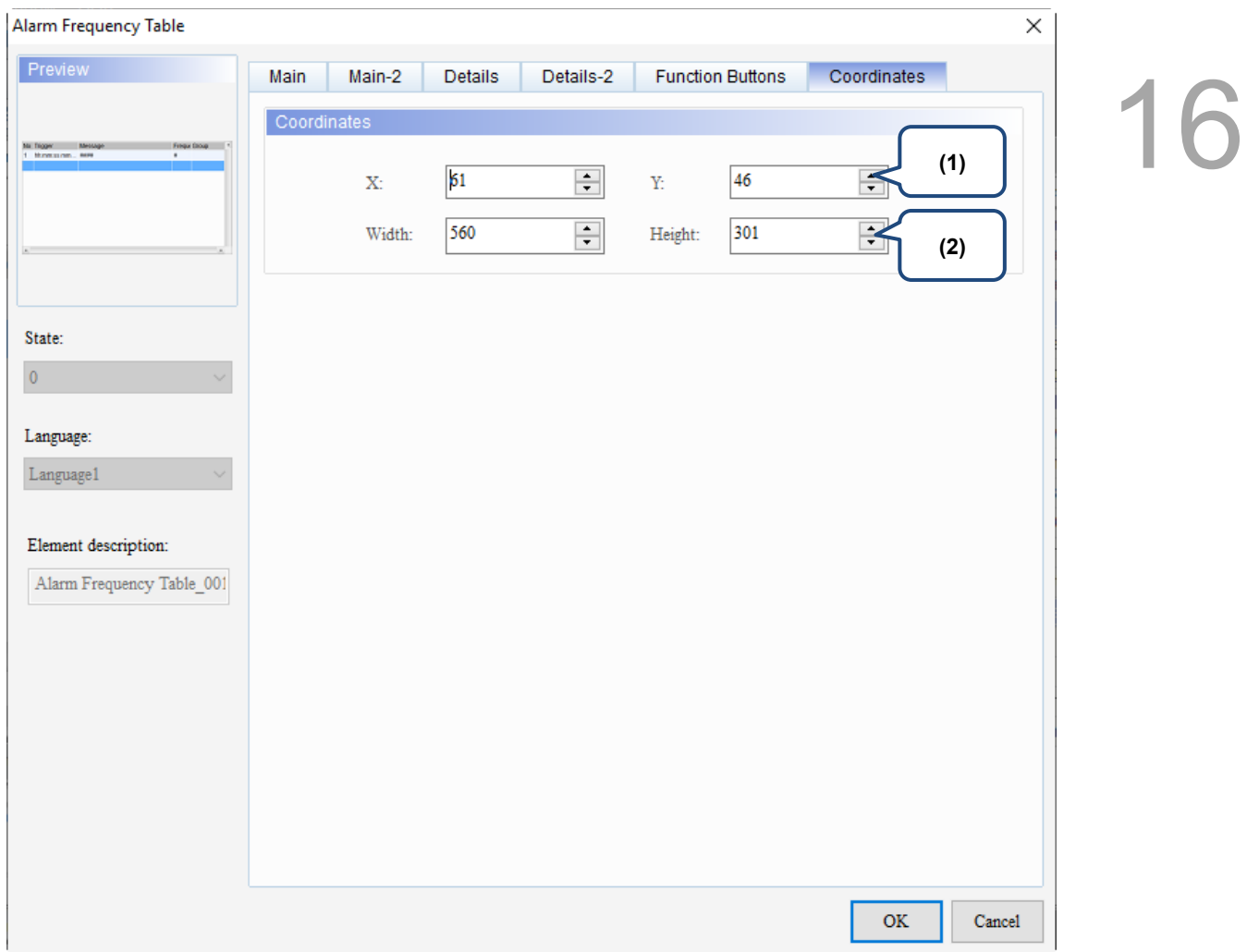

## Figure 16.4.7 Coordinates property page for the Alarm Frequency Table element

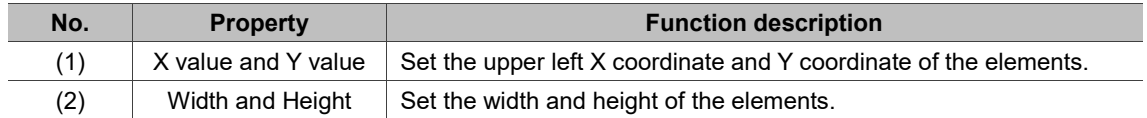

## **16.5 Alarm Moving Sign**

The Alarm Moving Sign element records the alarm number and the alarm trigger time and date. You can also define the time interval and moving distance of the Alarm Moving Sign.

The effects of the Alarm Moving Sign element and the Alarm Moving Sign in [Options] > [Alarm Settings] are the same, such as the moving distance and the time interval. The main difference is the Alarm Moving Sign in the Alarm Settings generates a moving sign message as soon as an alarm is triggered regardless of the operating page you are on. You can use both functions at the same time, but the two settings are independent and not cross-referenced.

Refer to Table 16.5.1 for the Alarm Moving Sign example.

Table 16.5.1 Alarm Moving Sign example

**Alarm Moving Sign**

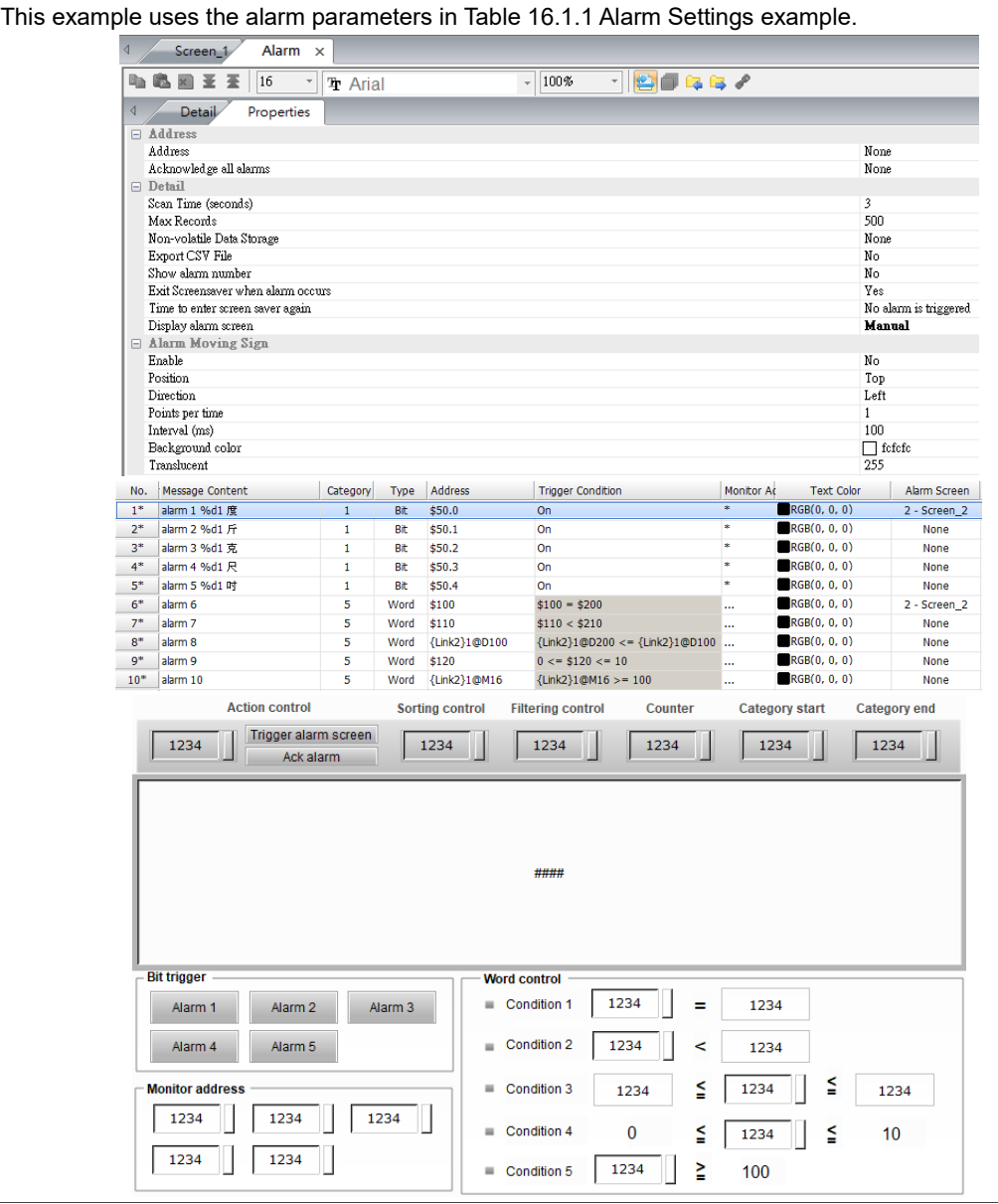

16

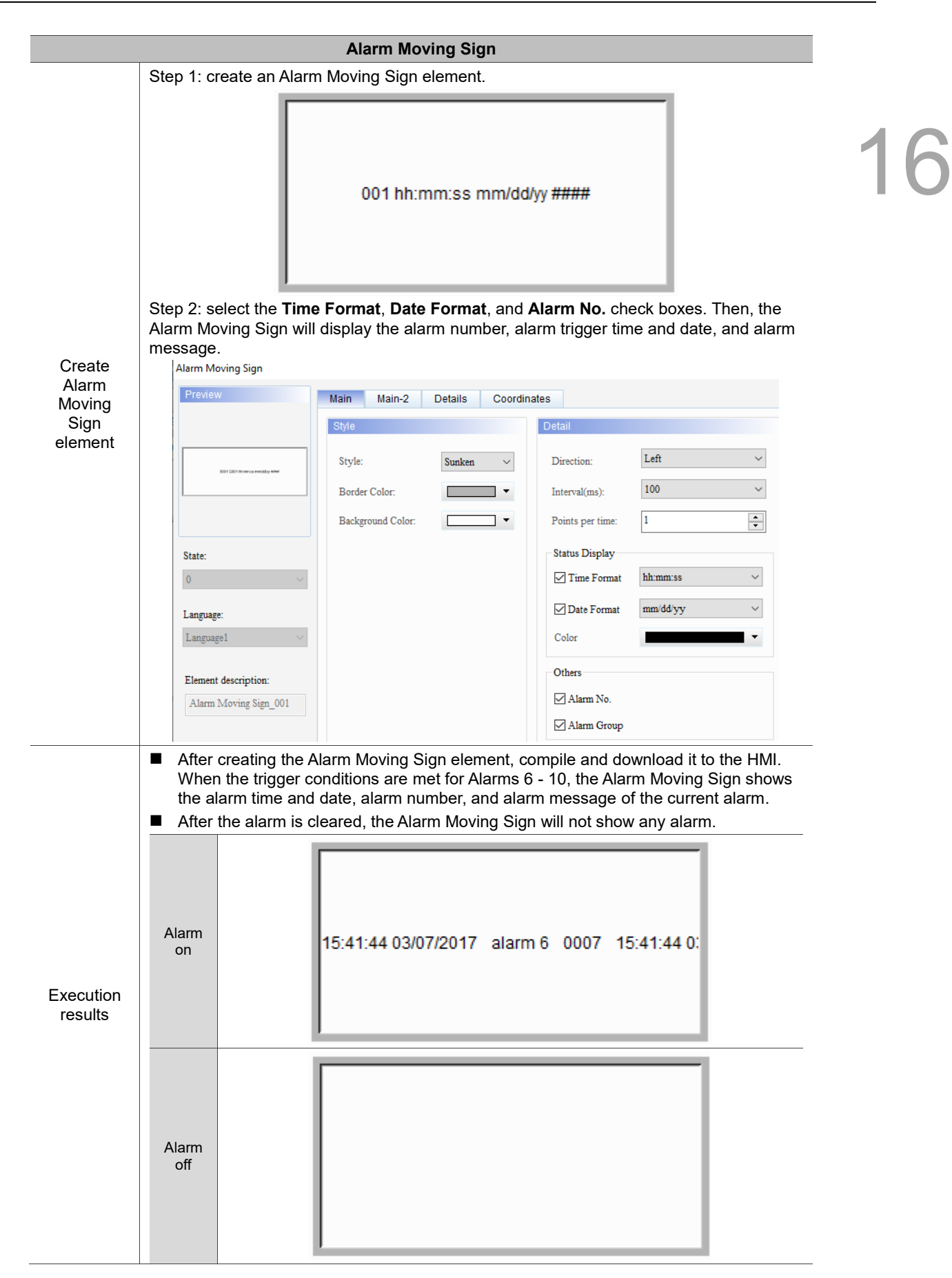

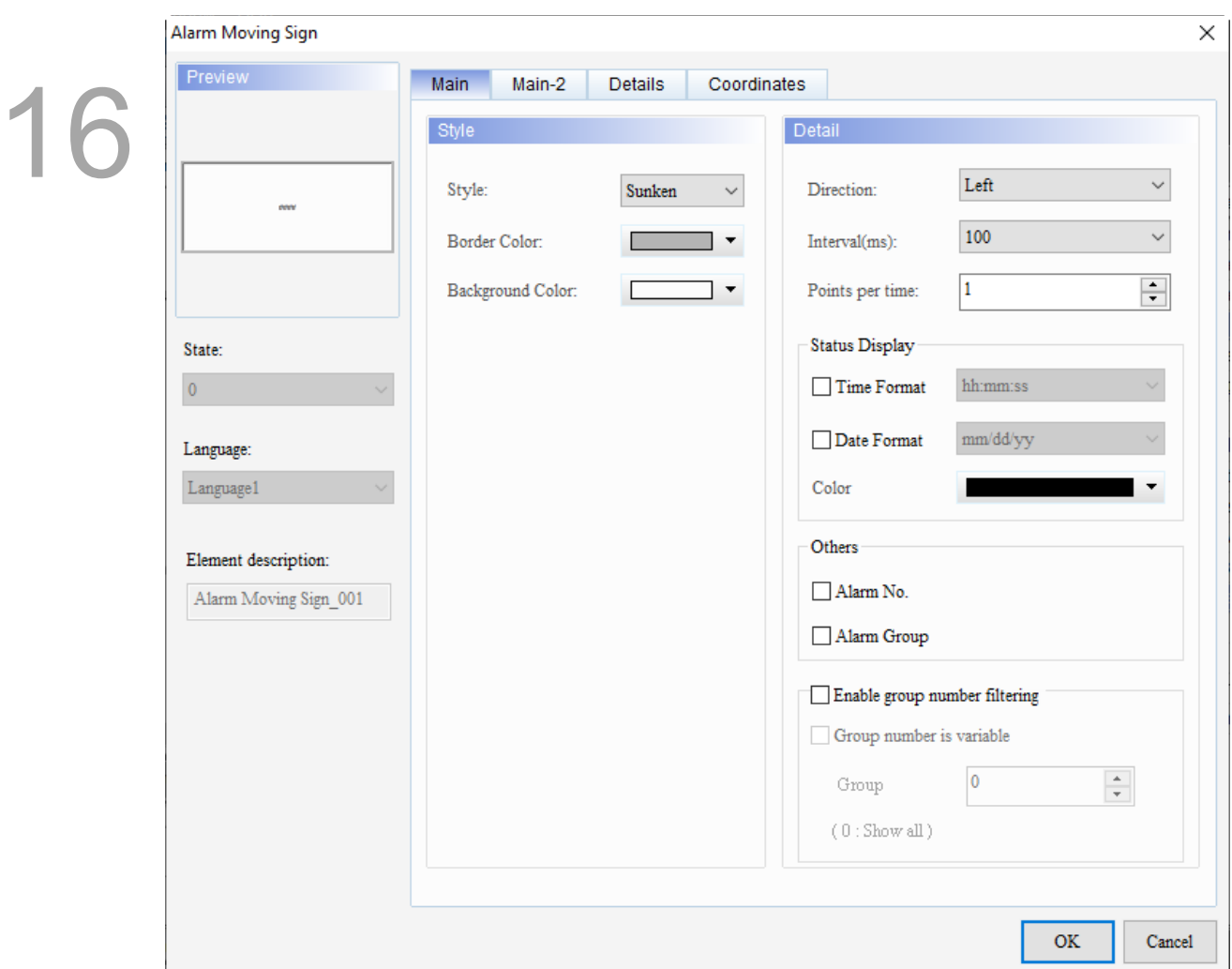

When you double-click the Alarm Moving Sign, the property page is shown as follows.

Figure 16.5.1 Properties of Alarm Moving Sign

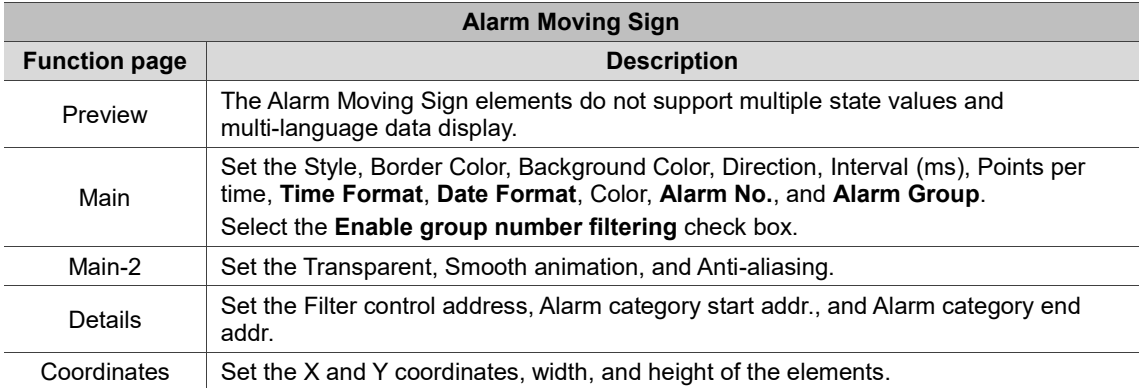

#### ■ Main

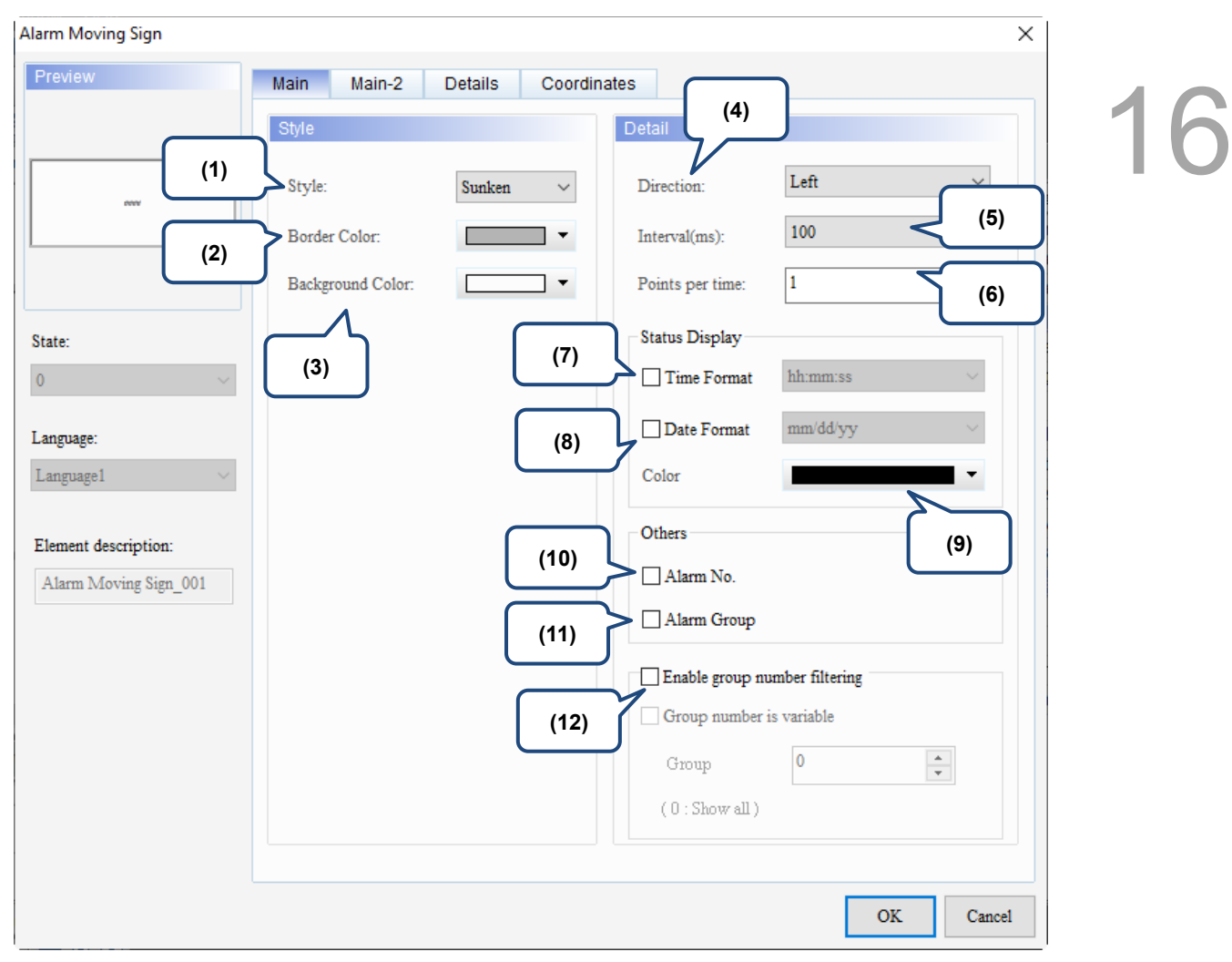

Figure 16.5.2 Main property page for the Alarm Moving Sign element

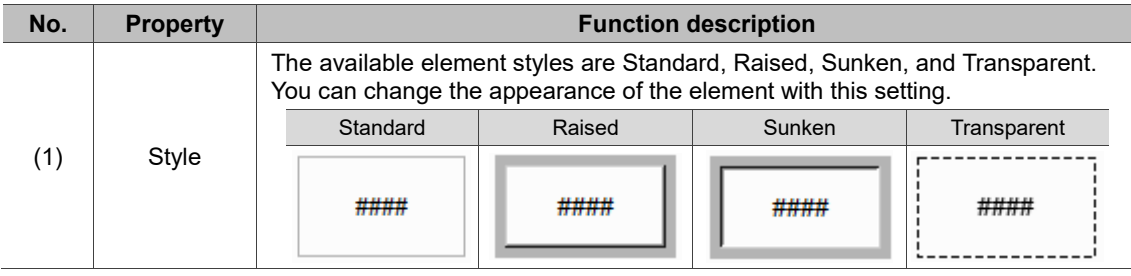

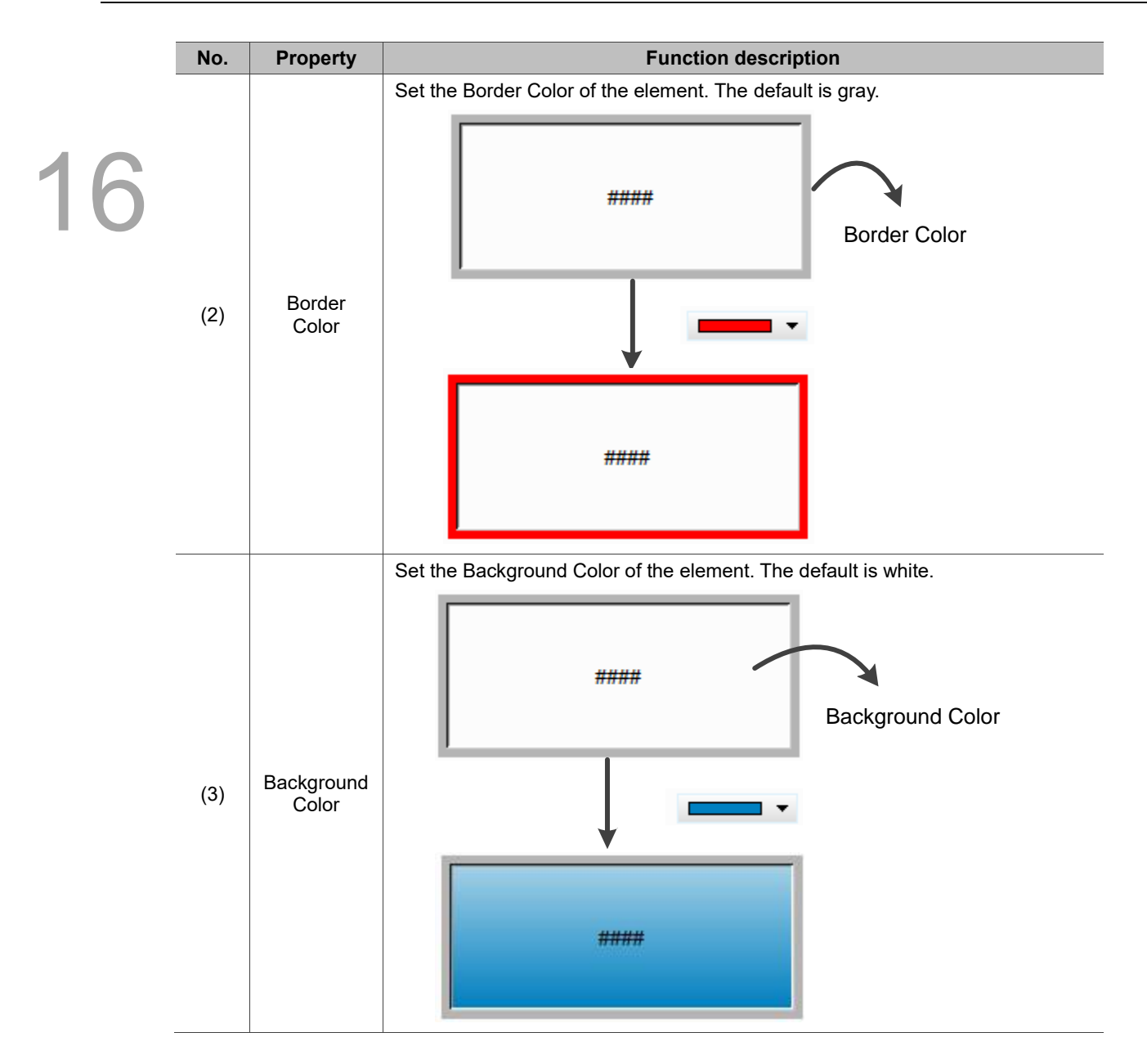

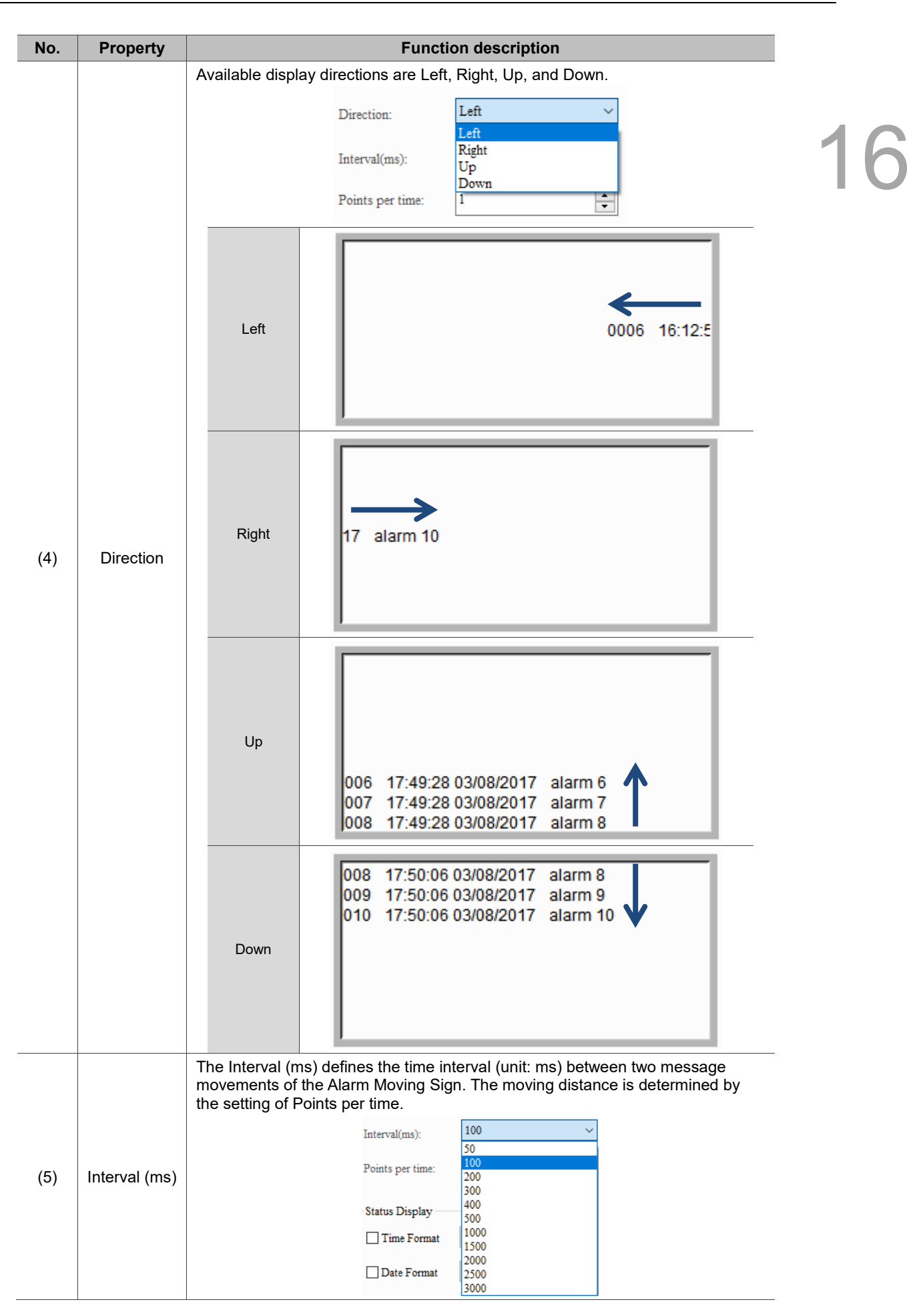

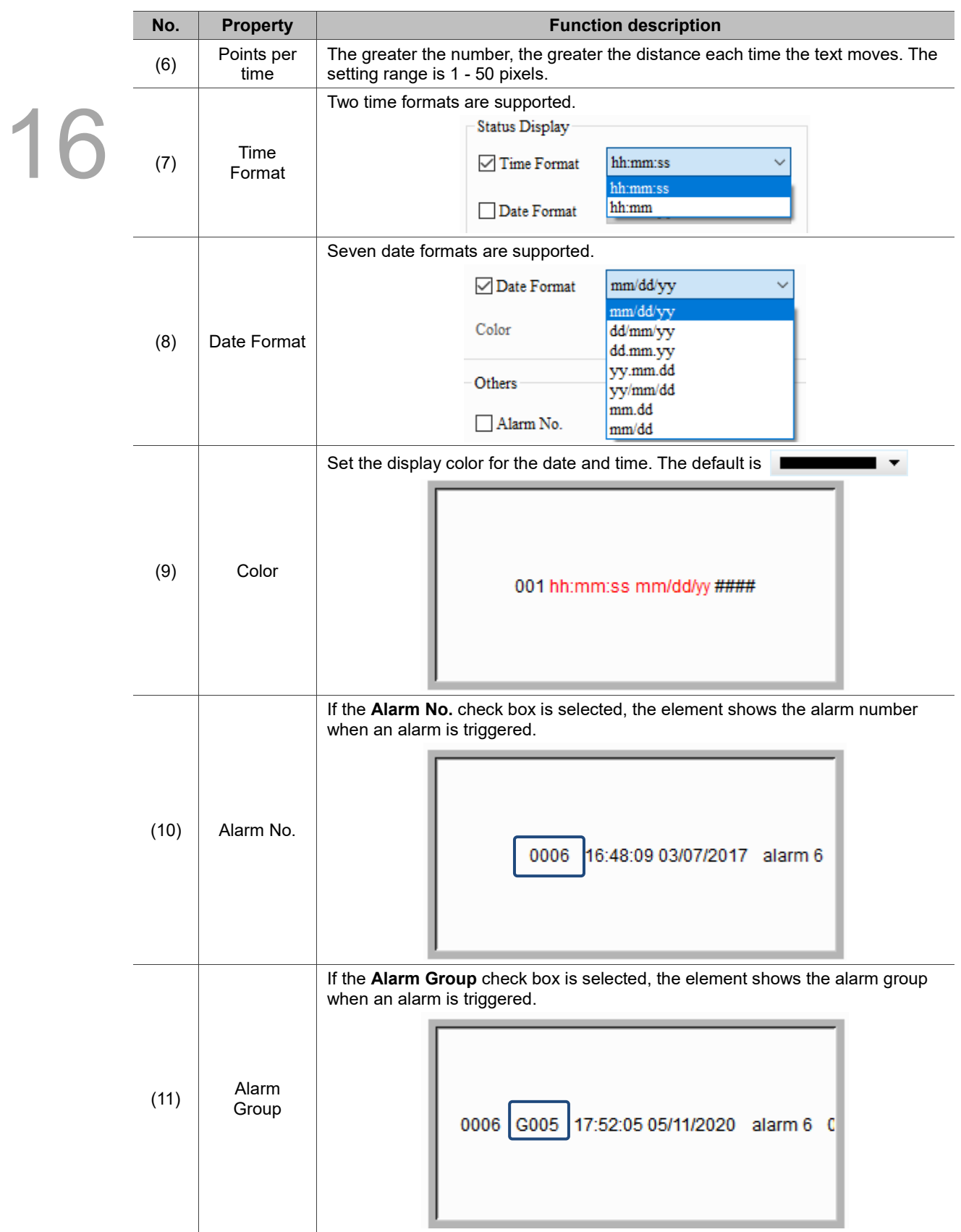

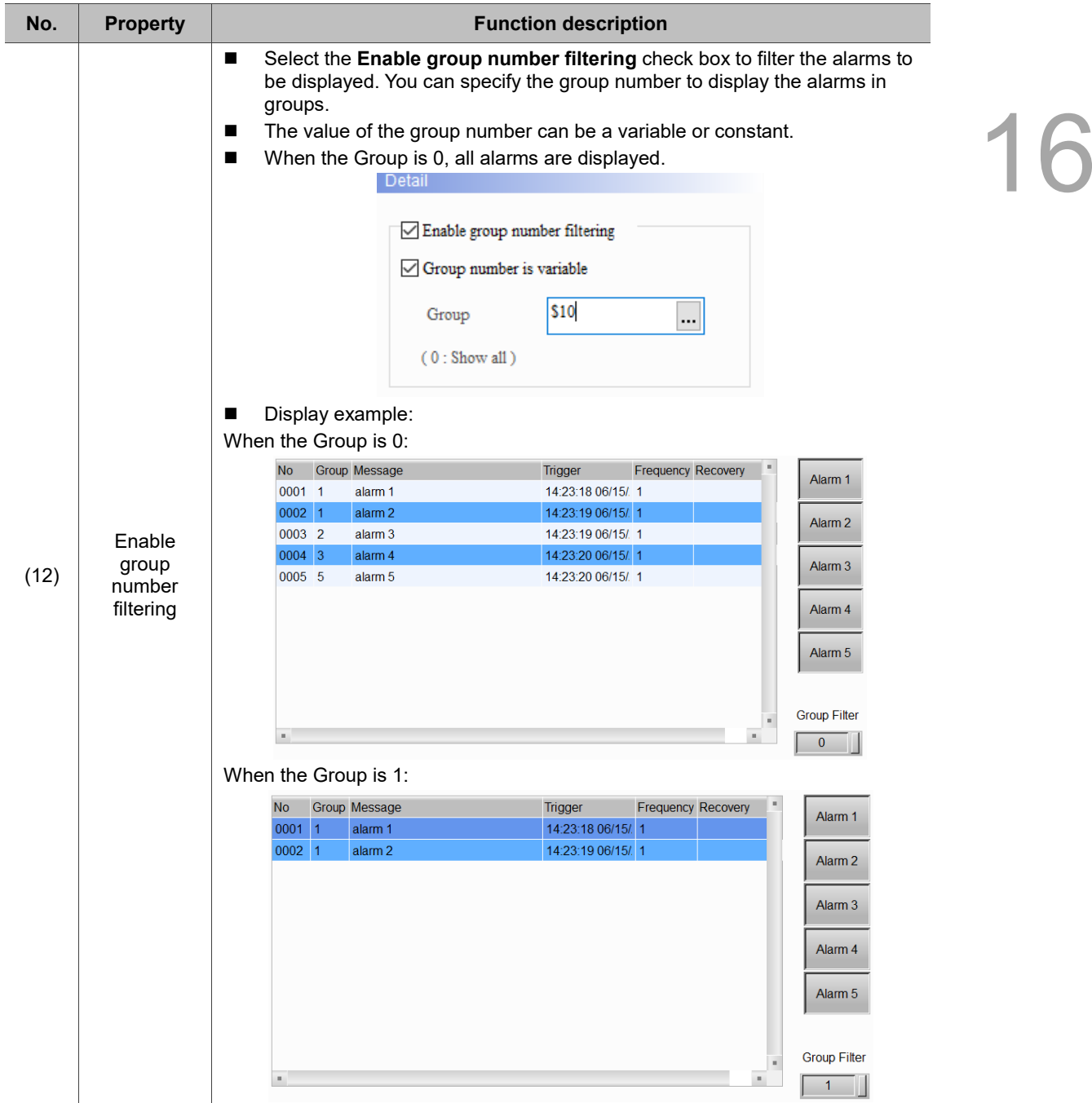
#### $Main-2$

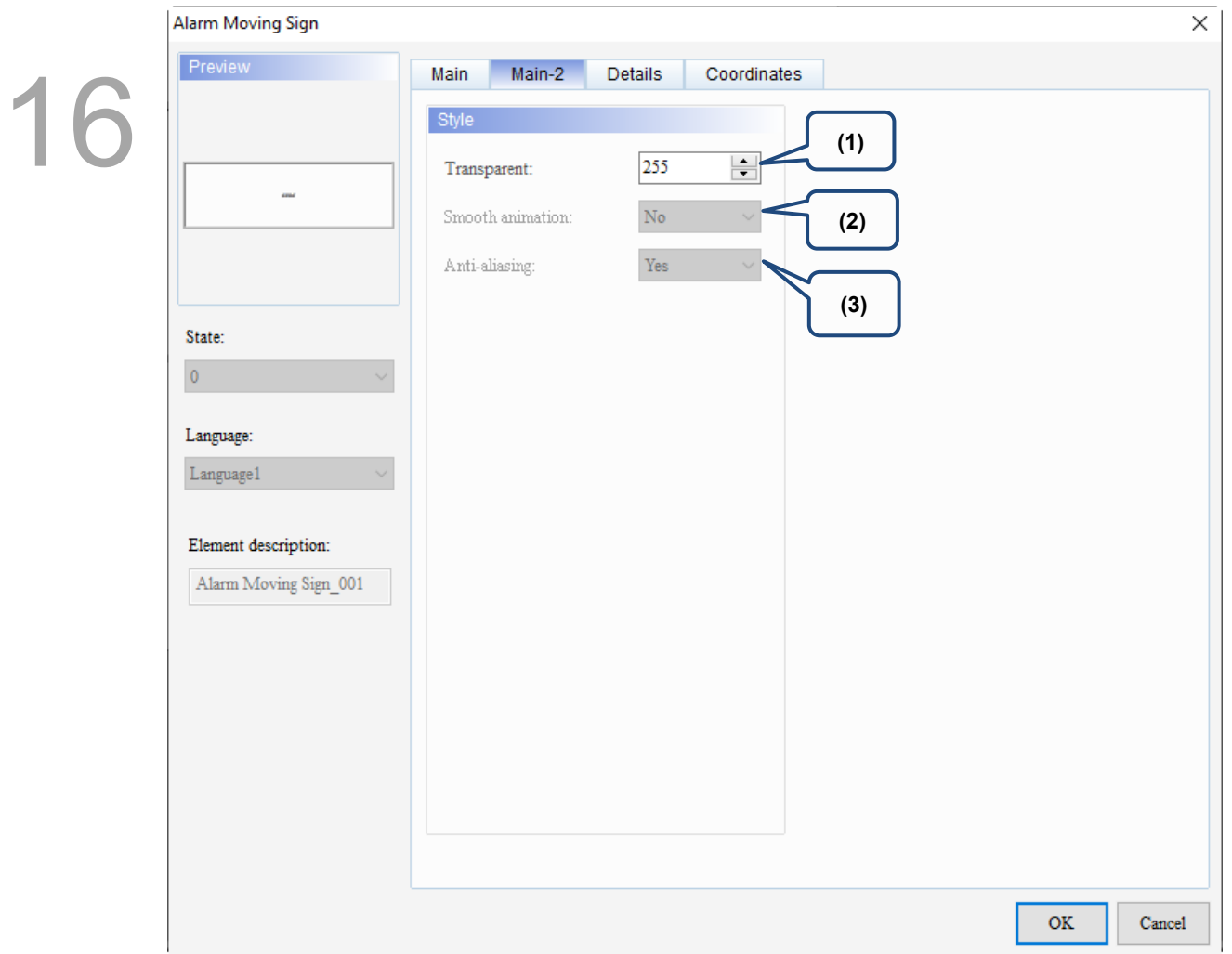

Figure 16.5.3 Main-2 property page for the Alarm Moving Sign element

| No. | <b>Property</b>     | <b>Function description</b>                                                                                                    |
|-----|---------------------|----------------------------------------------------------------------------------------------------|
| (1) | Transparent         | You can set the transparency value within the range of 50 to 255. The default<br>is 255. The smaller the value, the higher the transparency of the element. |
| (2) | Smooth<br>animation | The Smooth animation function is not available for this element.                                                                                            |
| (3) | Anti-aliasing       | The Anti-aliasing function is not available for this element.                                                                                               |

#### **Details**

| Alarm Moving Sign                                                                                                    |                                                                                                    |                                     | $\times$                  |   |
|----------------------------------------------------------------------------------------------------|----------------------------------------------------------------------------------------------------|-------------------------------------|---------------------------|---|
| Preview<br>ana.<br>State:<br>$\overline{0}$<br>Language:<br>Language1<br>Element description:<br>Alarm Moving Sign_001 | Details<br>Main-2<br>Main<br>Filter<br>Filter control address<br>Alarm category start addr.<br>Alarm category end addr. | Coordinates<br>None<br>None<br>None | (1)<br><br>(2)<br><br>(3) | 6 |
|                                                                                                    |                                                                                                    |                                     | <b>OK</b><br>Cancel       |   |

Figure 16.5.4 Details property page for the Alarm Moving Sign element

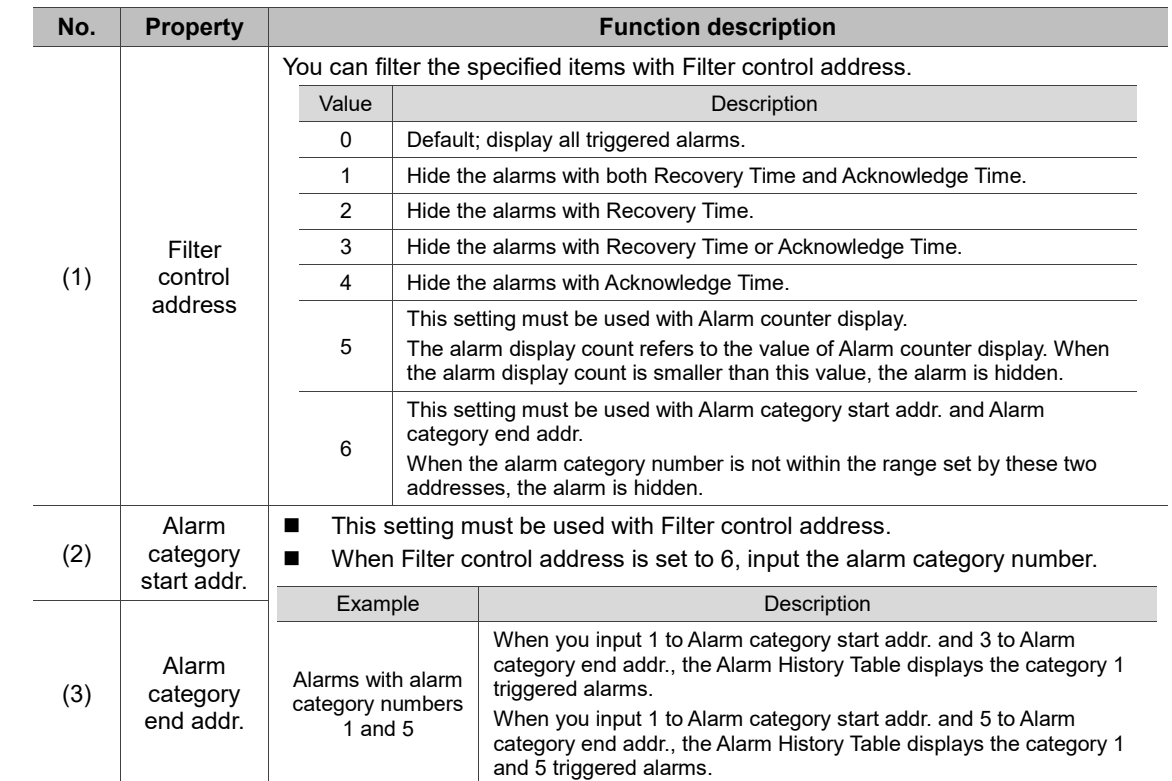

#### **Coordinates**

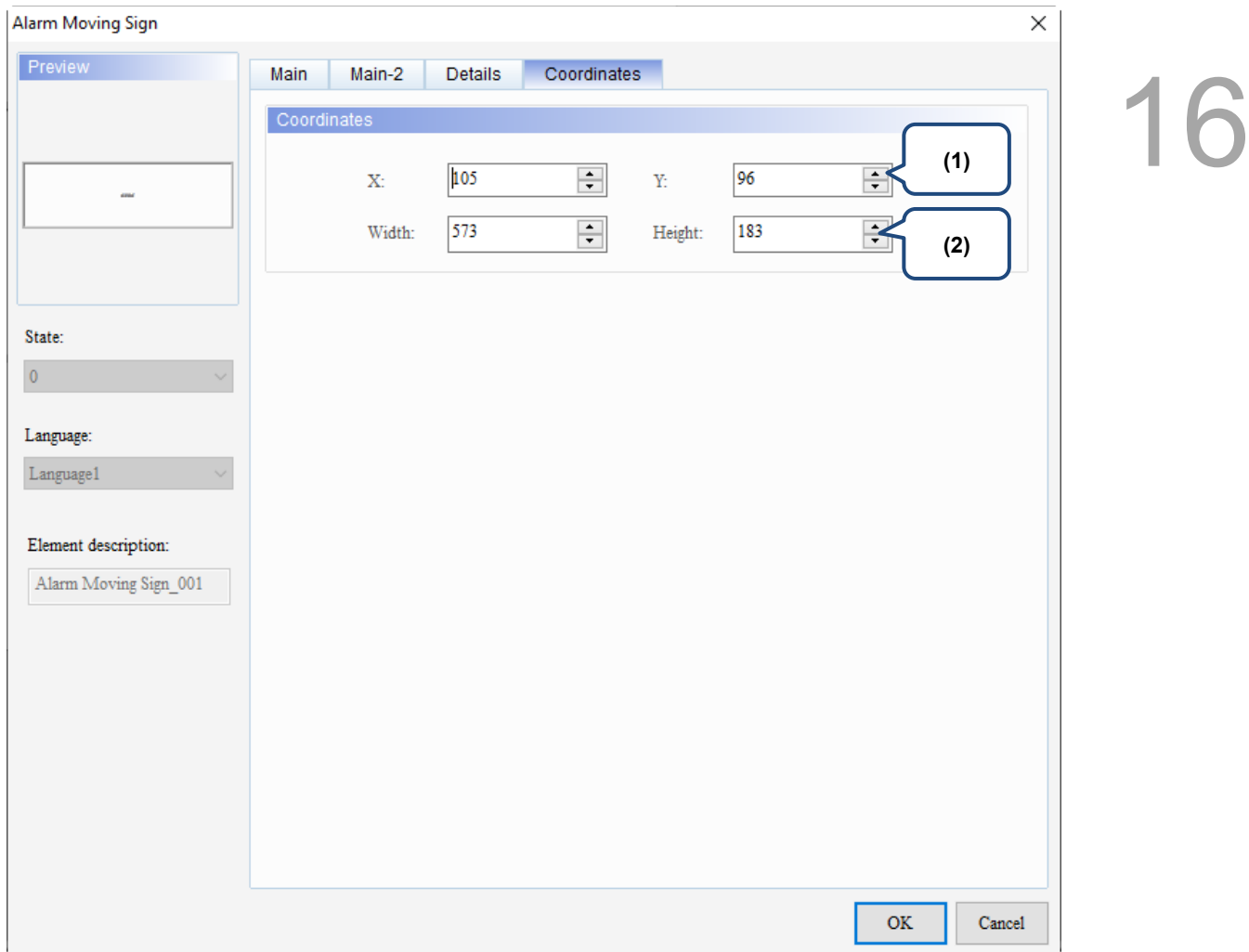

#### Figure 16.5.5 Coordinates property page for the Alarm Moving Sign element

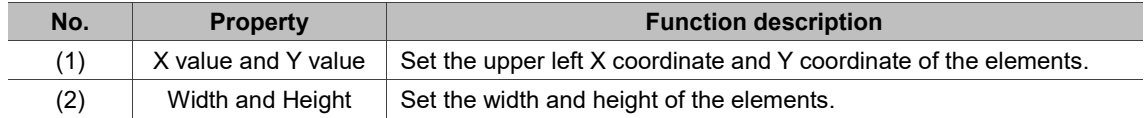

(This page is intentionally left blank.)

### **Keypad**

# 17

This chapter provides the usage and setting details for the Keypad elements.

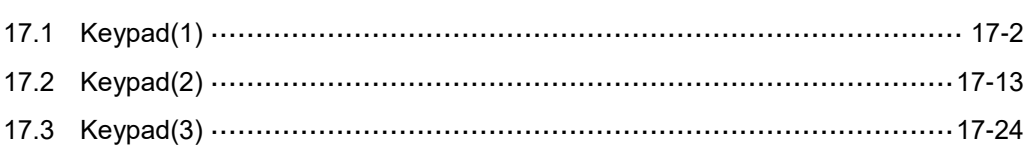

#### <span id="page-1086-0"></span> $17.1$ **Keypad(1)**

17

Three types of Keypad elements are provided to use with the Numeric Entry element, Character Entry element, and Barcode Input element. For Numeric Entry and Character Entry elements, the Input Mode must be set as Active Non-Popup or Touch Non-Popup; while the Input Mode for the Barcode Input element must be set as Active. The Interlock Addresses for these three elements must be set up at the same time, but if the Input Mode is set as Touch Non-Popup, the Interlock Address setting is not required. Refer to Chapter 13 Input for more setting details.

Keypad(1) is a decimal keypad, for which you can customize the font, size, color, and alignment. It also provides a variety of modes for selection, including ESC, ENT, CLR, DEL, and ASCII. Keypad(1) is a grouped element, but you can right-click on the element and select Ungroup to separate the buttons on the keypad. You can also double-click the buttons for editing and making changes.

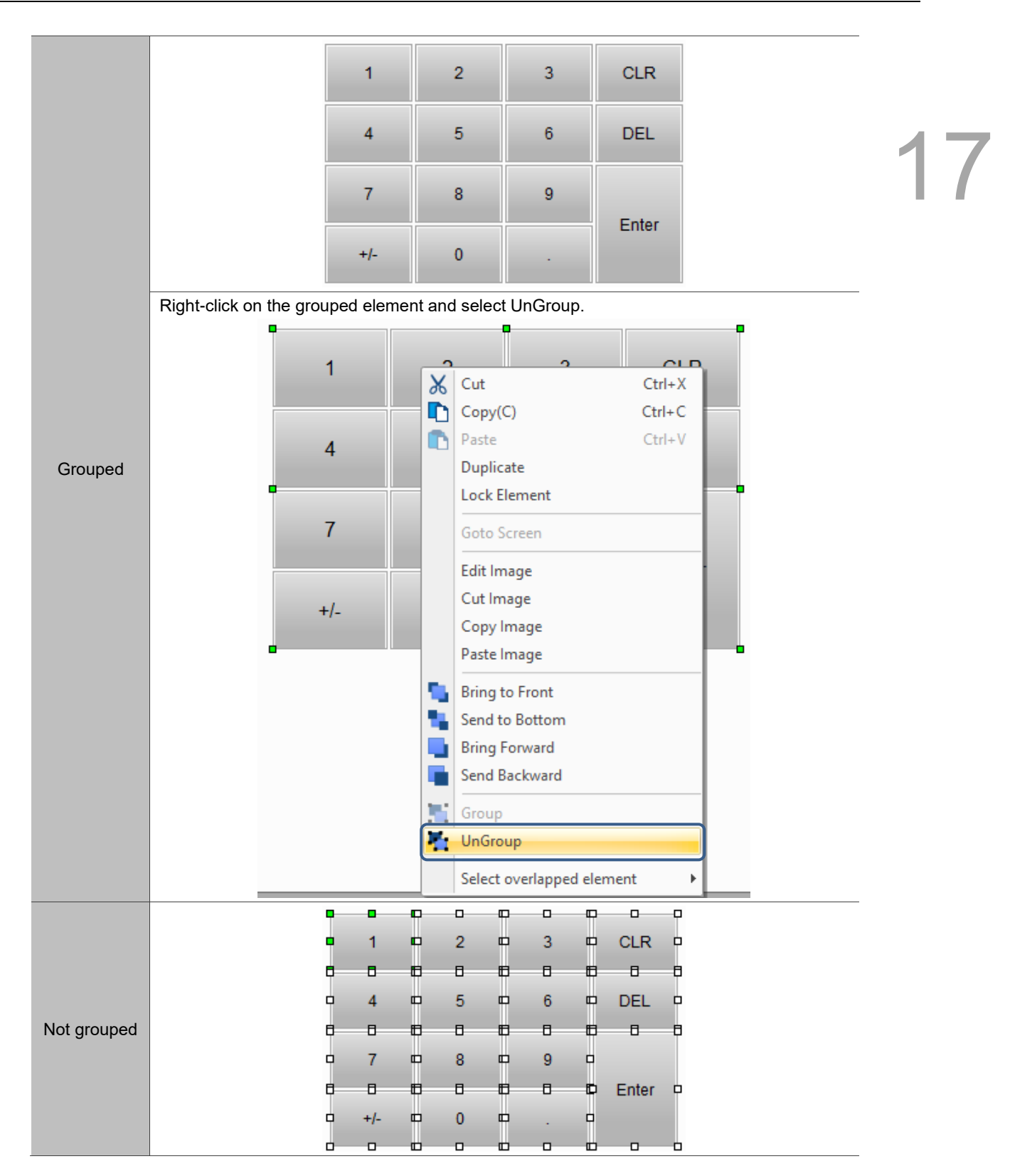

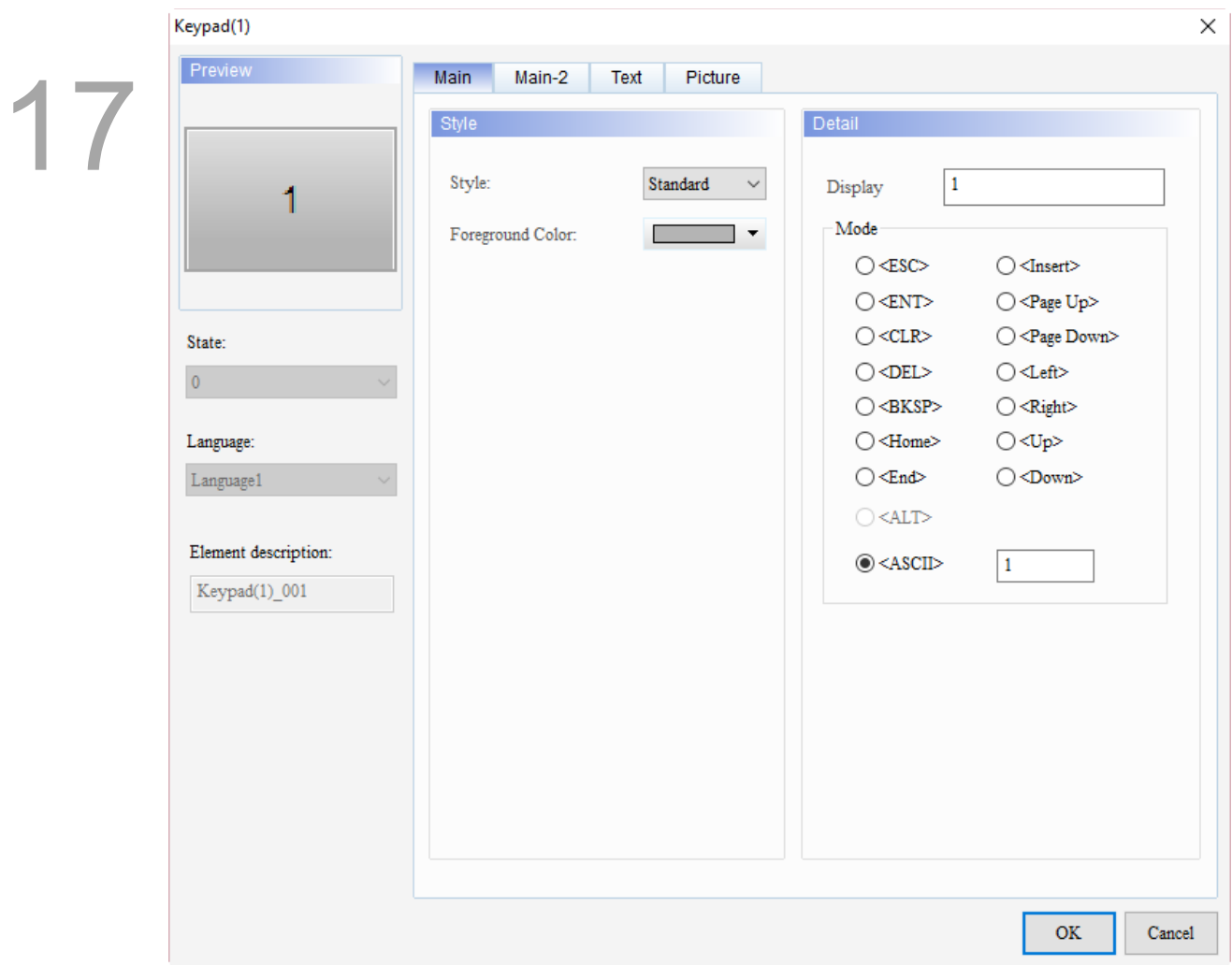

When you double-click the Keypad(1), the property page is shown as follows.

Figure 17.1.1 Properties of Keypad(1)

|  | Table 17.1.1 Function page of Keypad(1) |  |
|--|-----------------------------------------|--|
|--|-----------------------------------------|--|

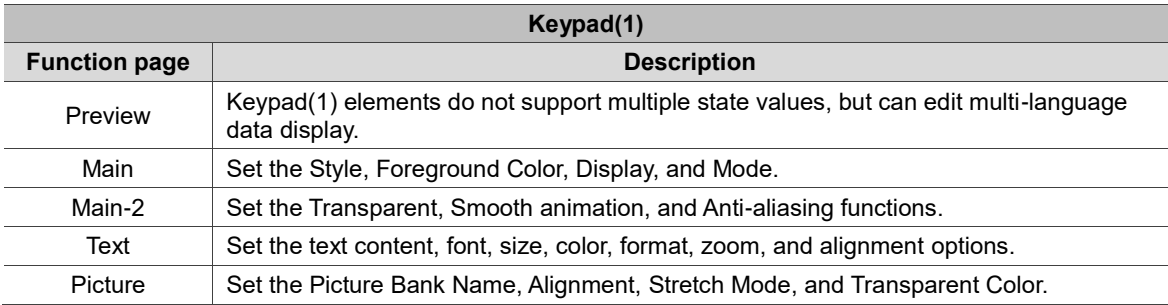

#### ■ Main

| Keypad(1)                 |                           |                                                 | $\times$                       |  |
|---------------------------|---------------------------|-------------------------------------------------|--------------------------------|--|
| Preview<br>Main           | Main-2<br>Text<br>Picture |                                                 |                                |  |
| Style<br>(3)              |                           | (1)<br>Detail                                   |                                |  |
| Style:<br>1               | Standard<br>$\checkmark$  | $\mathbf{1}$<br>Display                         |                                |  |
| Foreground Color:         | $\blacktriangledown$      | Mode<br>$\bigcirc\!\! <\!\!\!\texttt{ESC}\!\!>$ | $\bigcirc$ <insert></insert>   |  |
| (4)                       | (2)                       | $\bigcirc$ <ent></ent>                          | $\bigcirc$ <page up=""></page> |  |
| State:                    |                           | $\bigcirc$ <clr></clr>                          |                                |  |
| $\mathbf 0$               |                           | $\bigcirc$ <del></del>                          | $\bigcirc$ <left></left>       |  |
|                           |                           | $\bigcirc$ <bksp></bksp>                        | $\bigcirc$ <right></right>     |  |
| Language:                 |                           | $\bigcirc$ <home></home>                        | $\bigcirc$ <up></up>           |  |
| Language1<br>$\checkmark$ |                           | $\bigcirc$ <end></end>                          | $\bigcirc$ <down></down>       |  |
|                           |                           | $\bigcirc$ <alt></alt>                          |                                |  |
| Element description:      |                           | $\odot$ <ascii></ascii>                         | $\,1\,$                        |  |
| Keypad(1)_001             |                           |                                                 |                                |  |
|                           |                           |                                                 |                                |  |
|                           |                           |                                                 |                                |  |
|                           |                           |                                                 |                                |  |
|                           |                           |                                                 |                                |  |
|                           |                           |                                                 |                                |  |
|                           |                           |                                                 |                                |  |
|                           |                           |                                                 |                                |  |
|                           |                           |                                                 |                                |  |
|                           |                           |                                                 |                                |  |
|                           |                           |                                                 | <b>OK</b><br>Cancel            |  |

Figure 17.1.2 Main property page for the Keypad(1) element

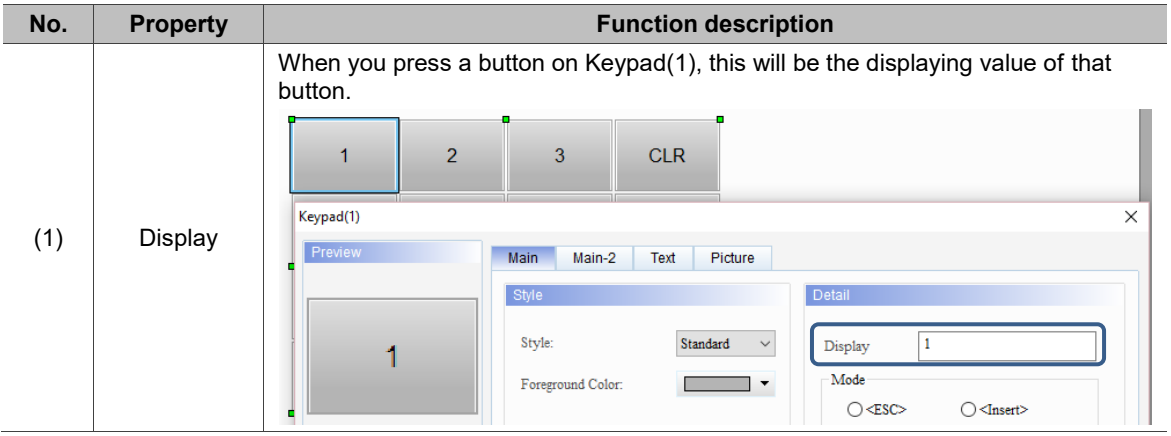

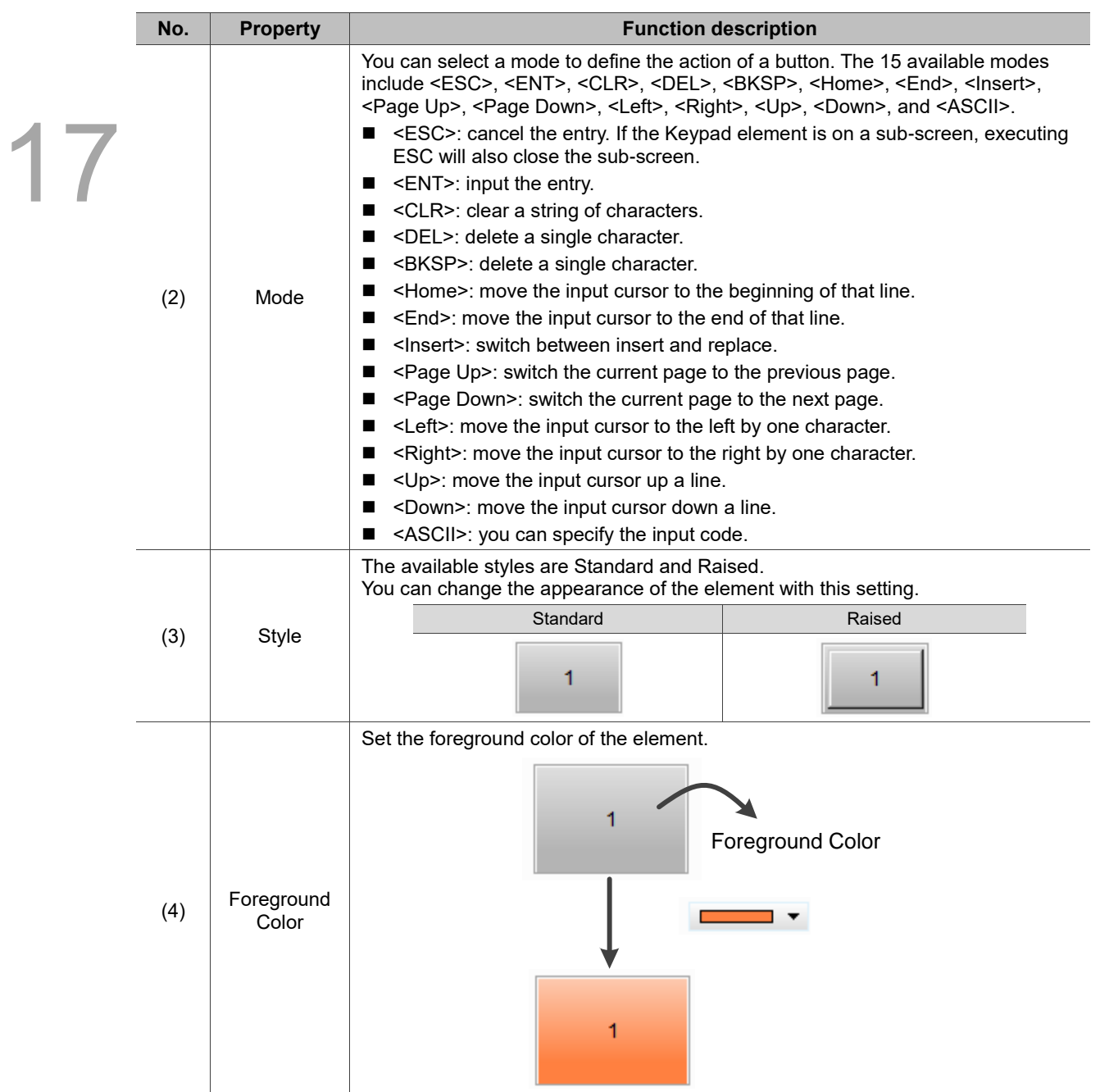

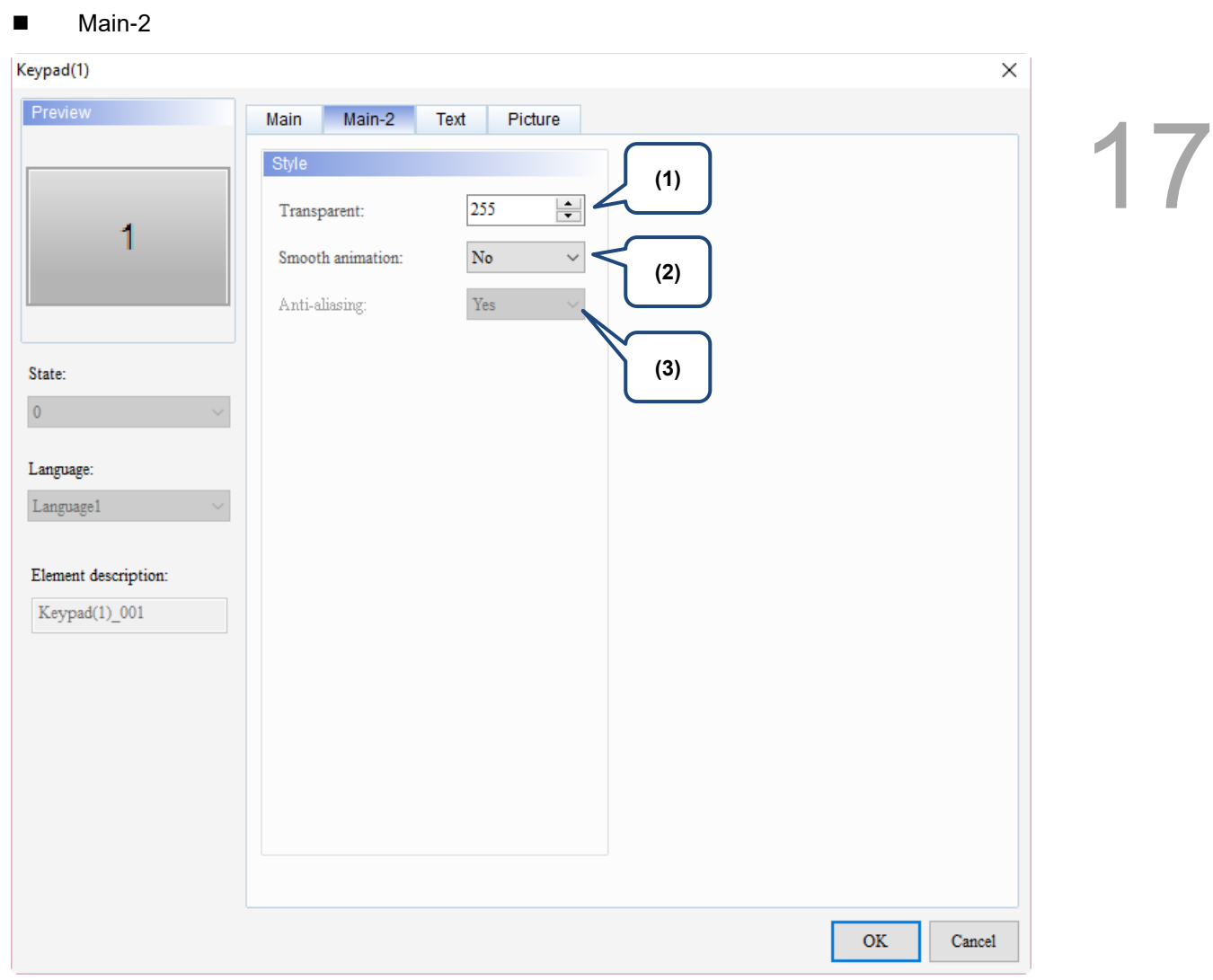

Figure 17.1.3 Main-2 property page for the Keypad(1) element

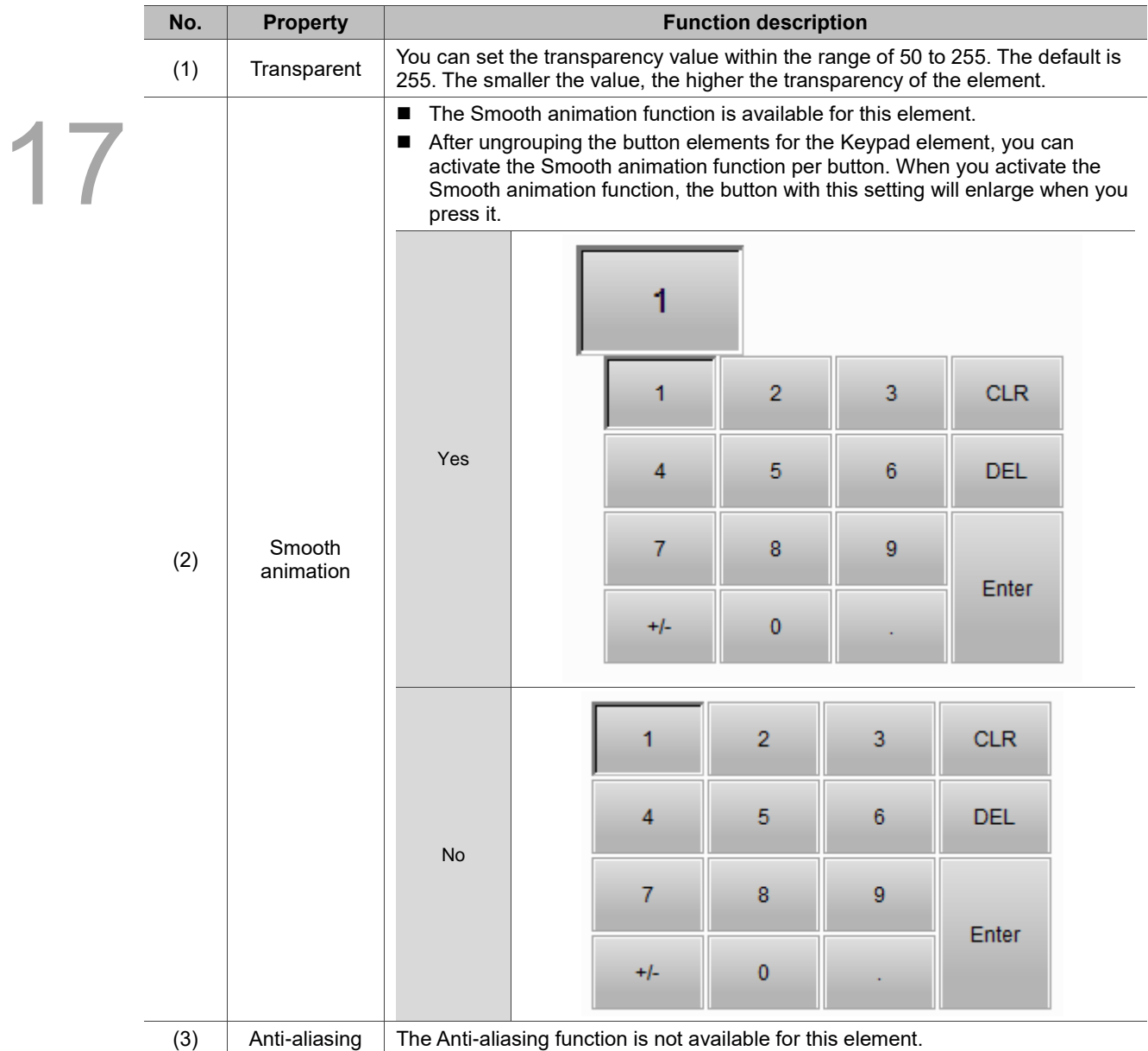

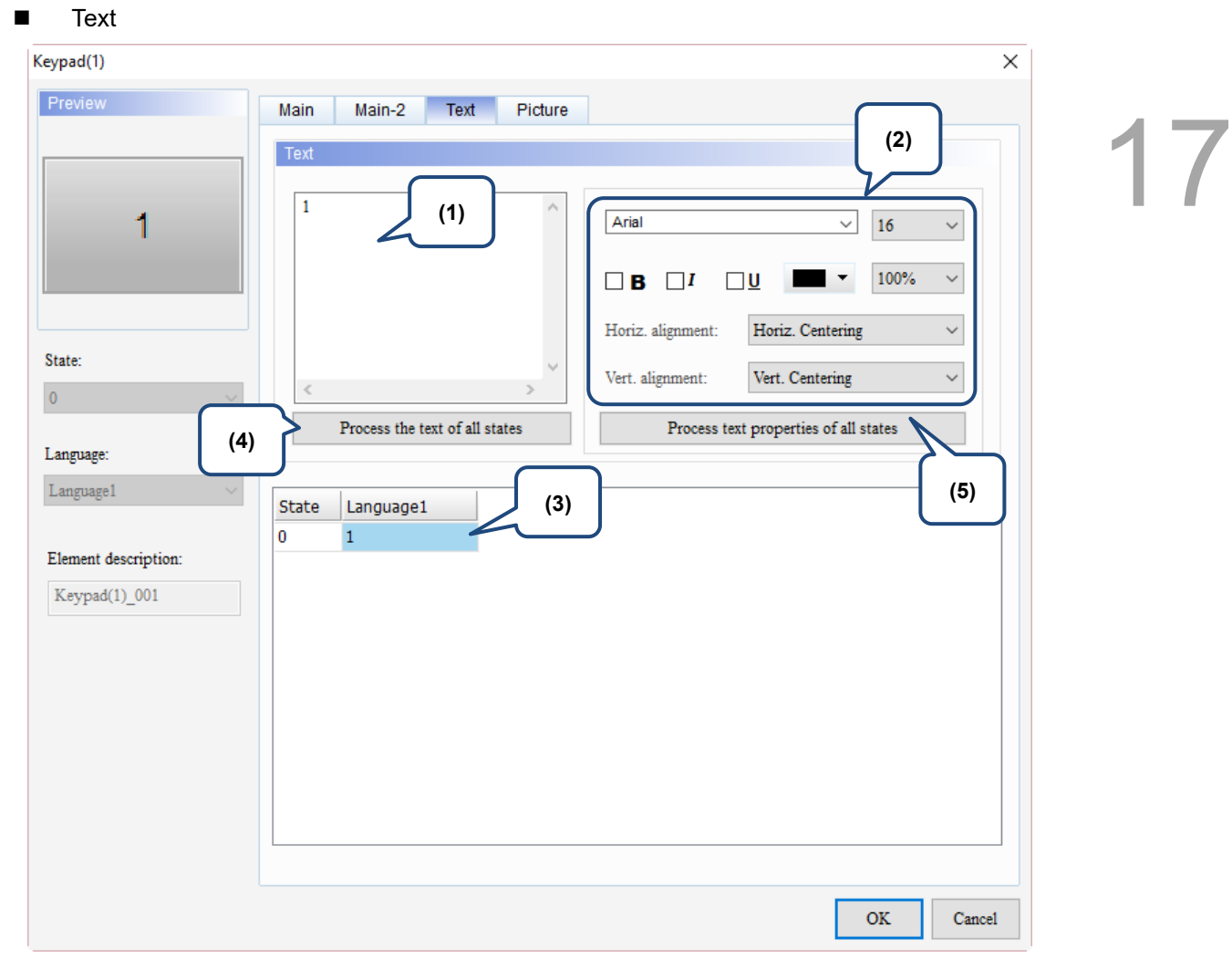

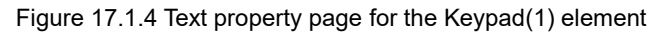

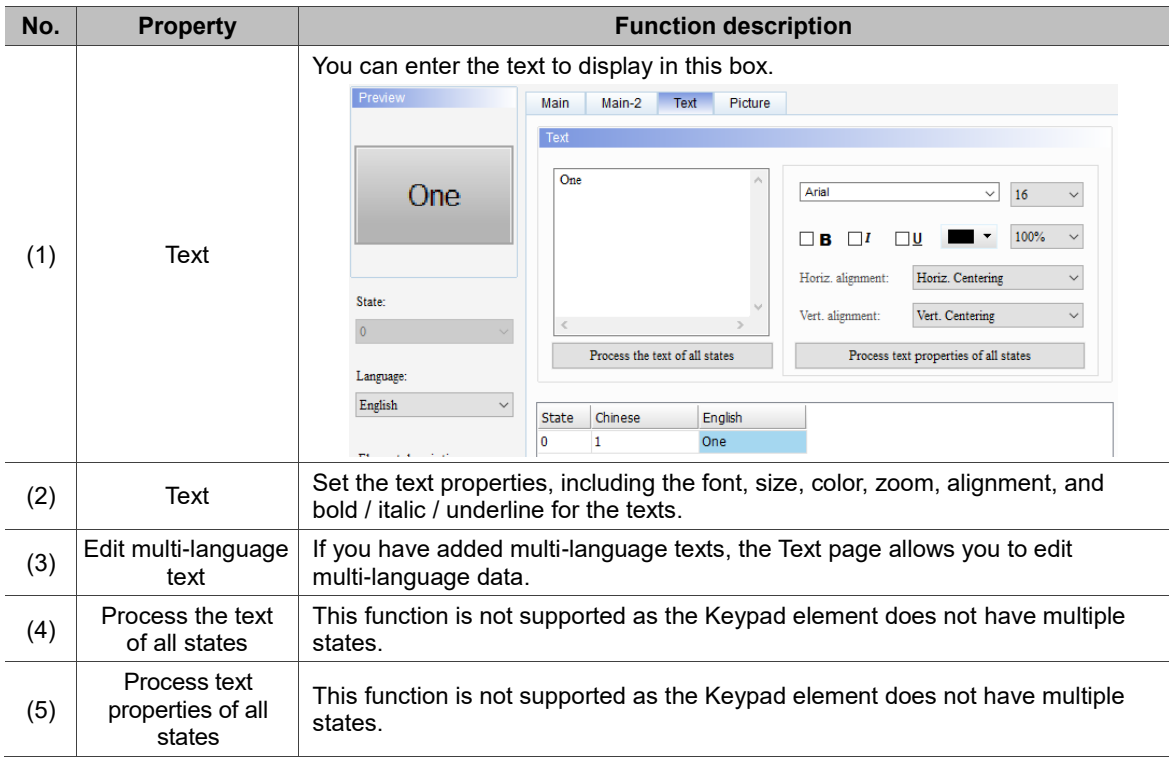

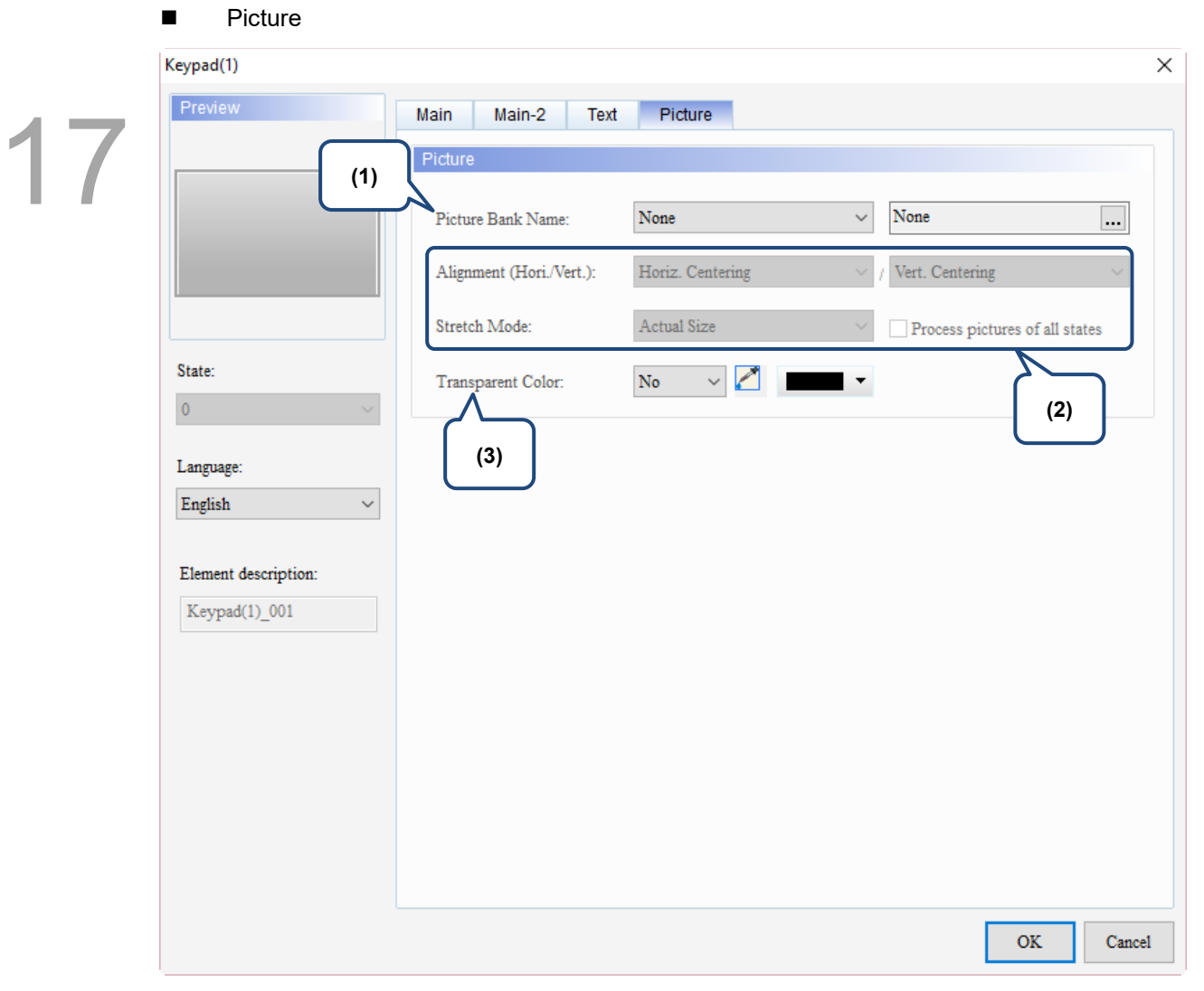

Figure 17.1.5 Picture property page for the Keypad(1) element

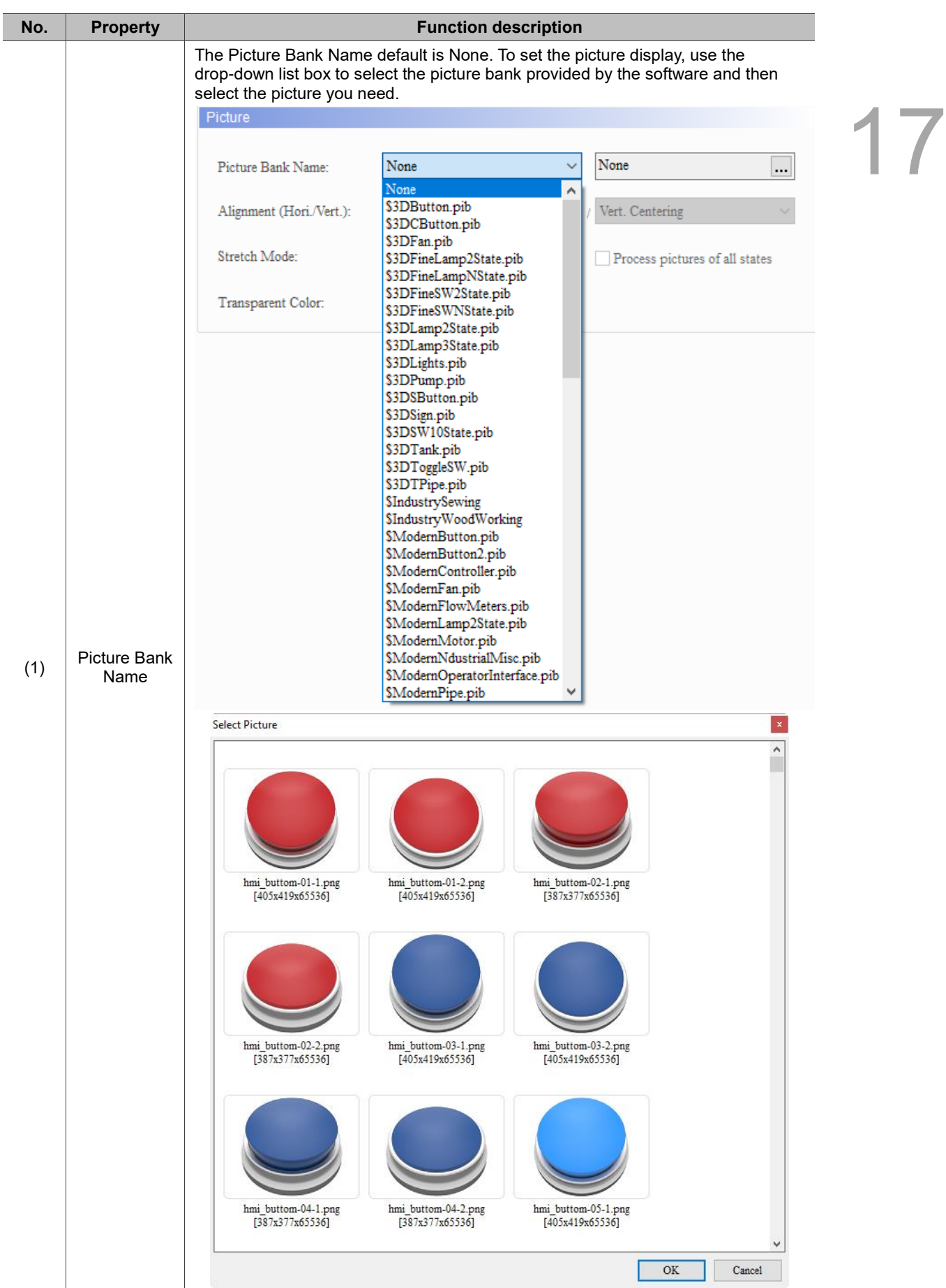

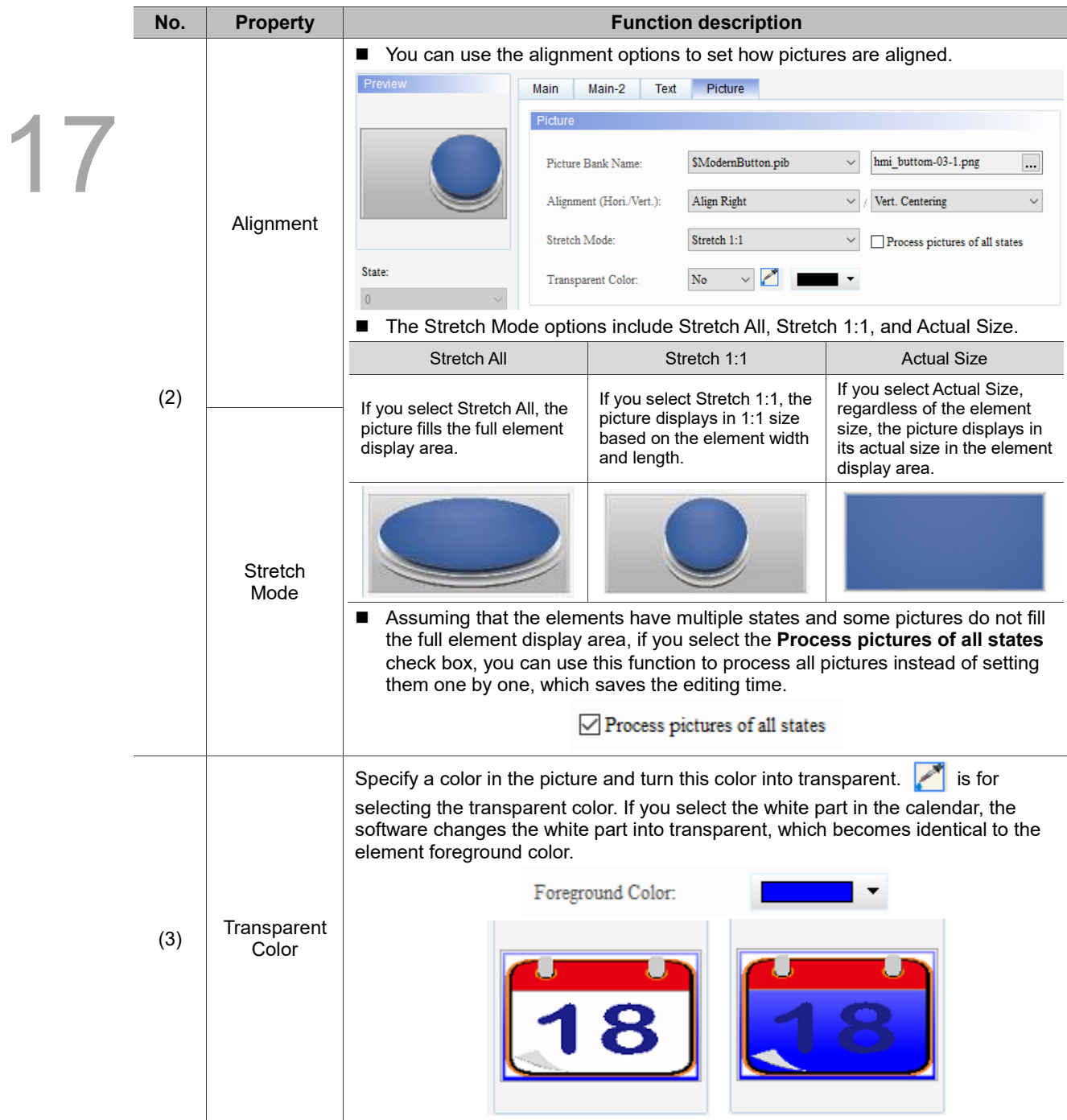

#### <span id="page-1097-0"></span>**Keypad(2)**  $17.2$

Keypad(2) is a hexadecimal keypad, for which you can customize the font, size, color, and alignment. It also provides a variety of modes for selection, including ESC, ENT, CLR, DEL, and ASCII. Keypad(2) is a grouped element, but you can right-click on the element to ungroup the element and separate the buttons on the keypad. You can also double-click the buttons for editing and making changes.

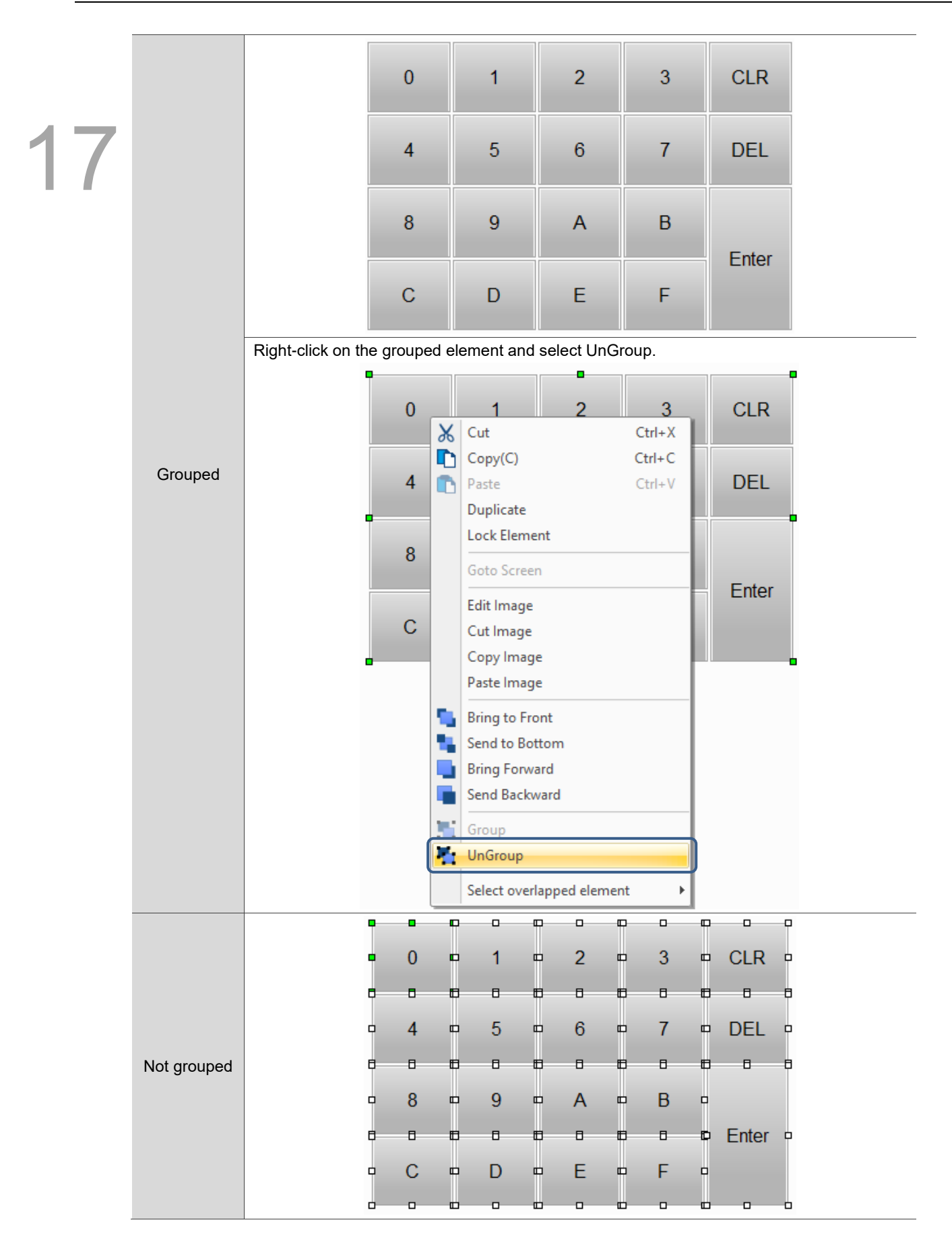

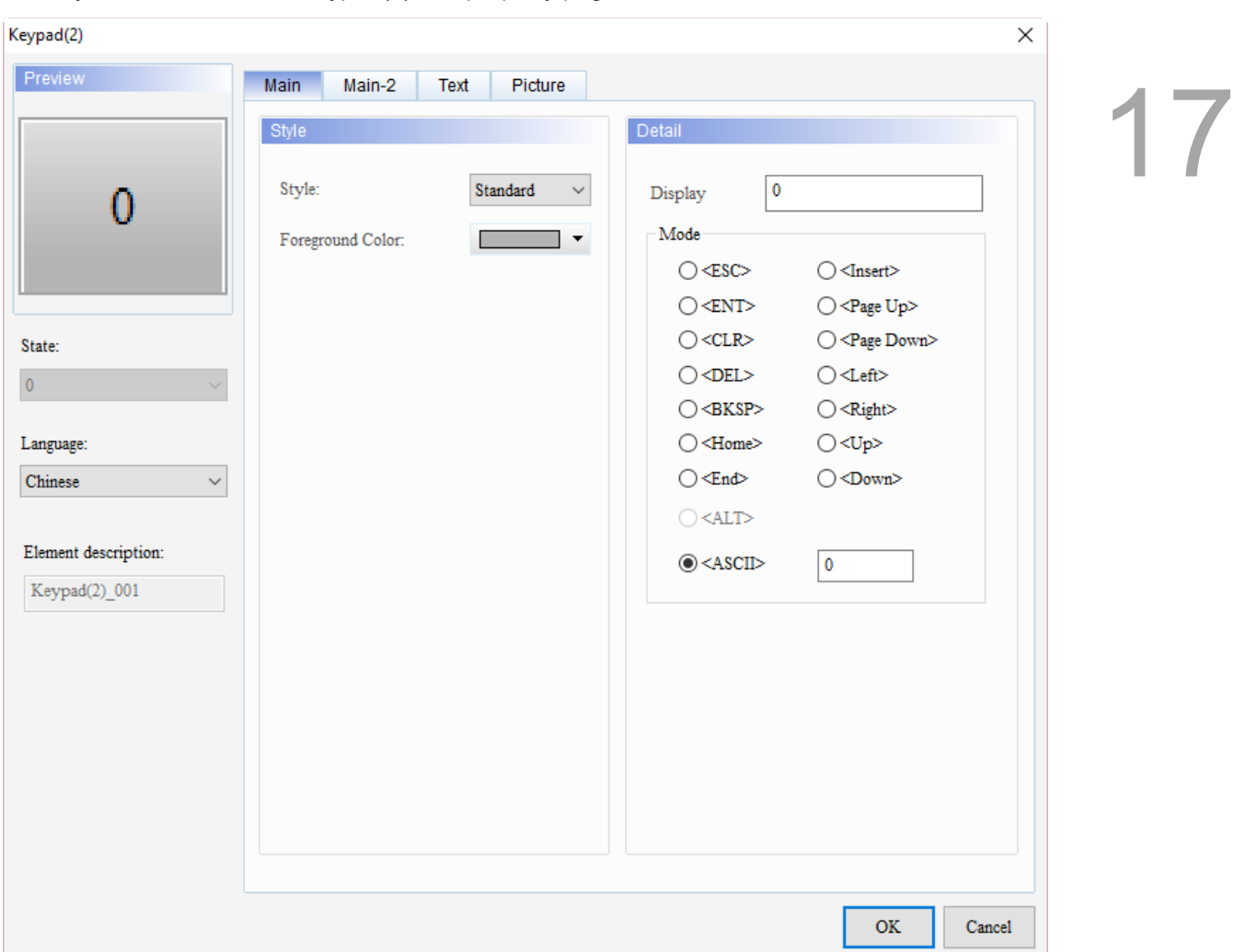

When you double-click the Keypad(2), the property page is shown as follows.

Figure 17.2.1 Properties of Keypad(2)

| Table 17.2.1 Function page of Keypad(2) |  |  |  |  |
|-----------------------------------------|--|--|--|--|
|-----------------------------------------|--|--|--|--|

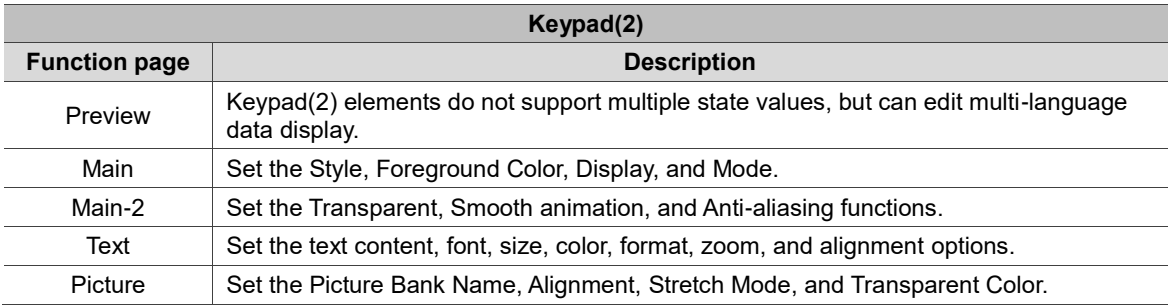

#### ■ Main

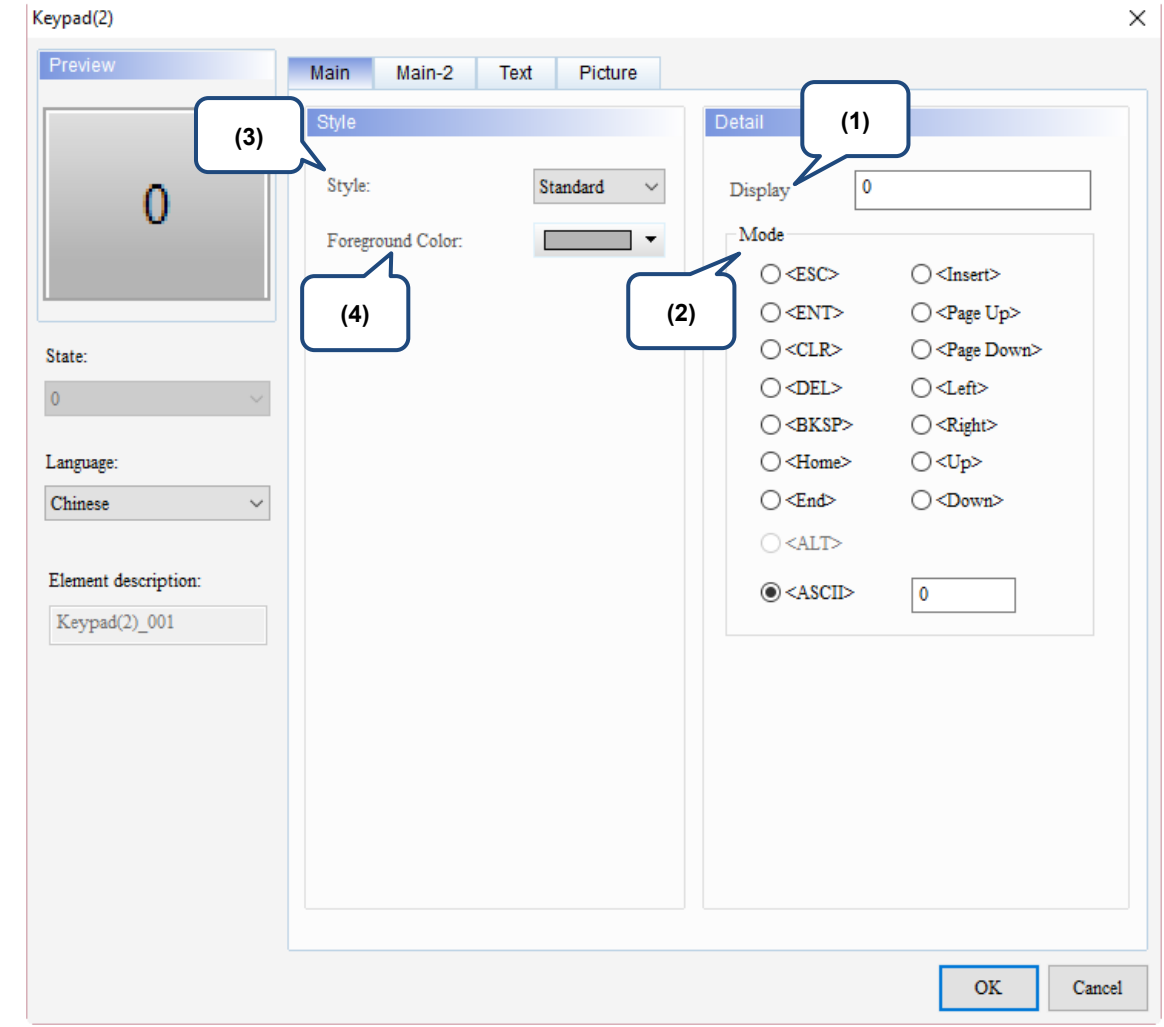

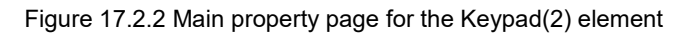

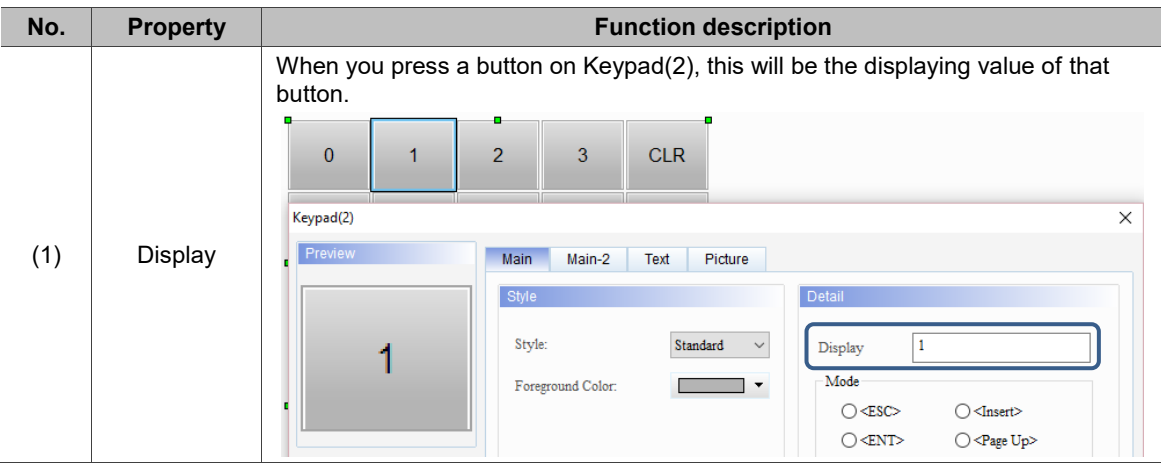

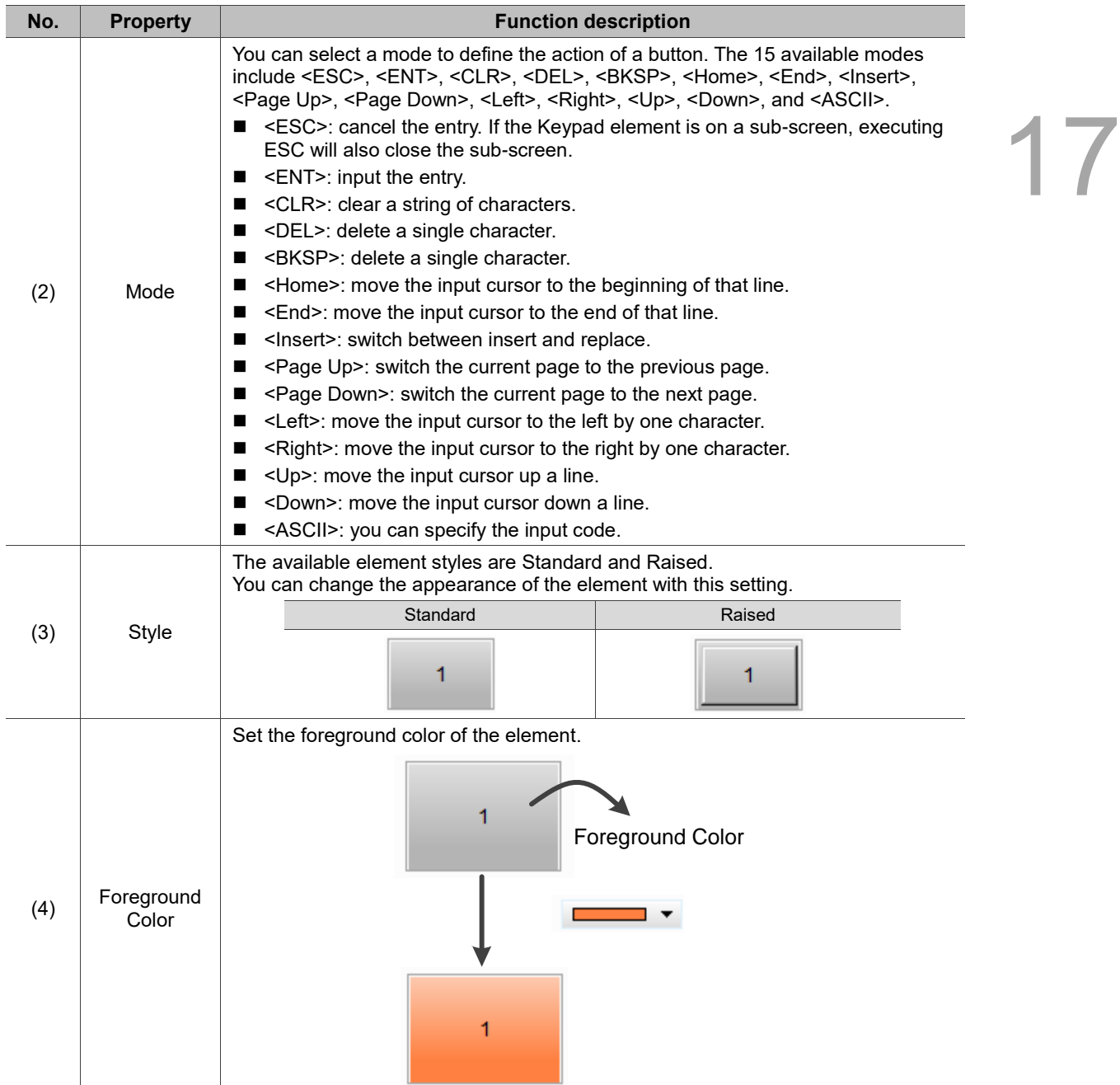

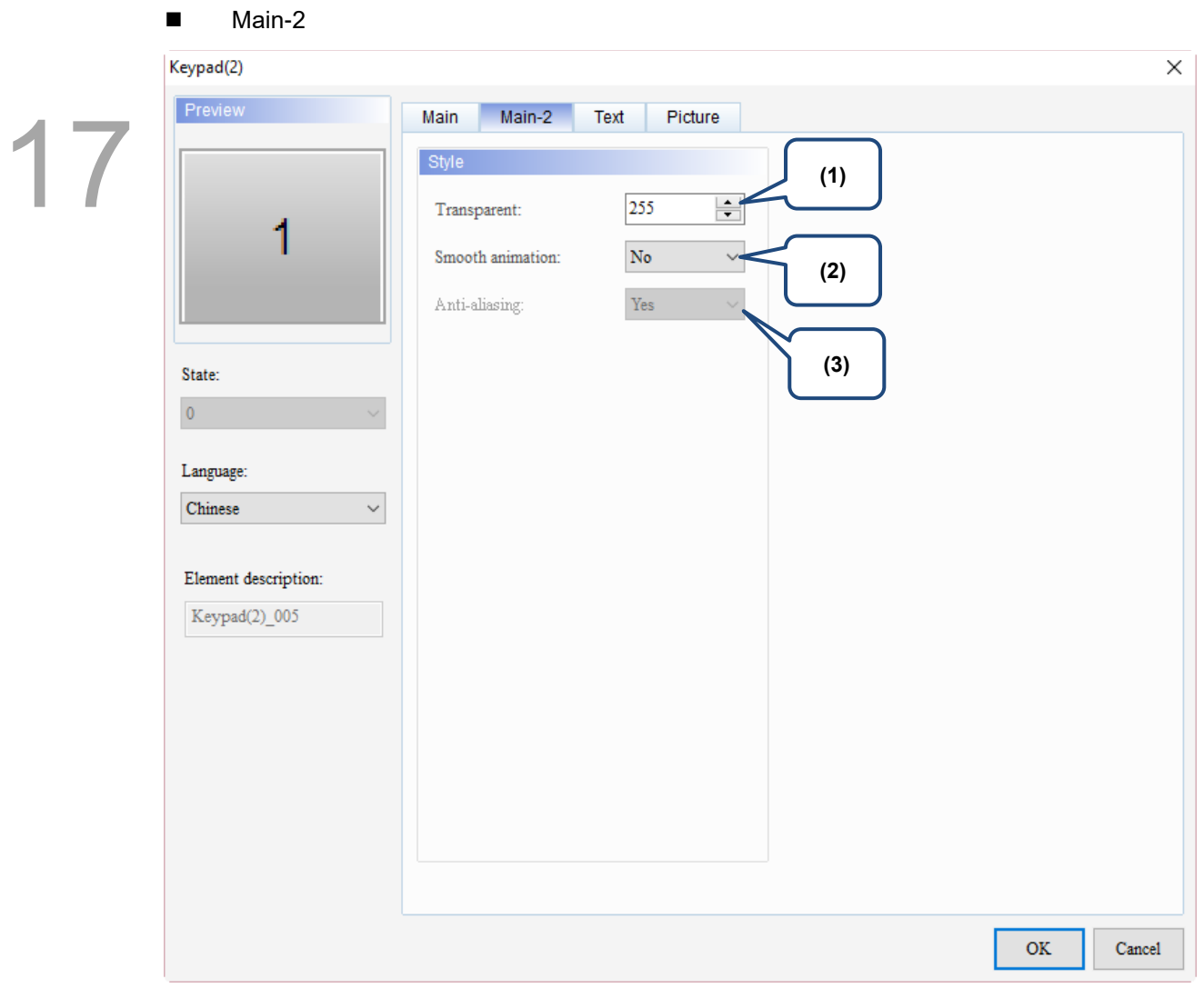

Figure 17.2.3 Main-2 property page for the Keypad(2) element

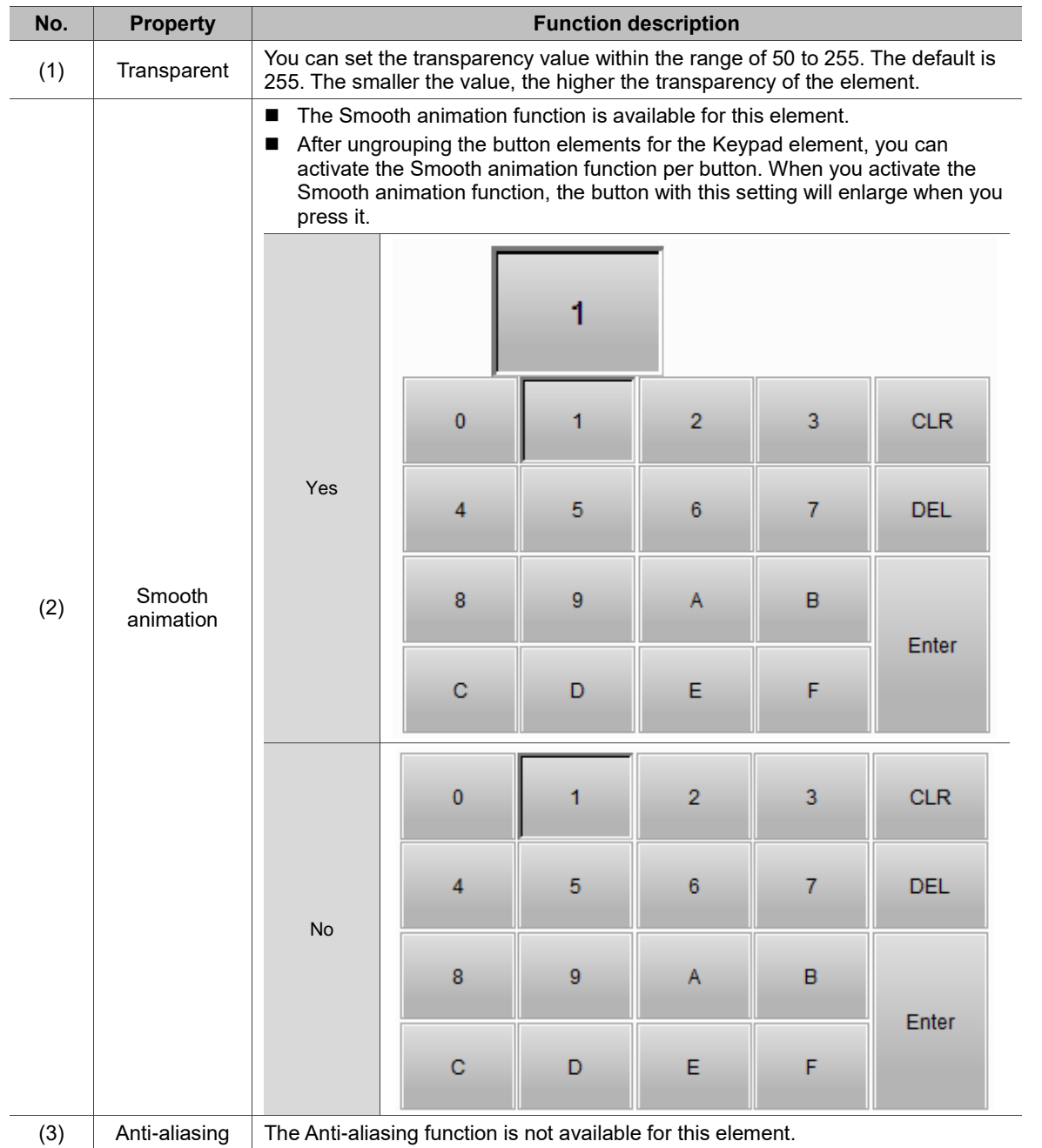

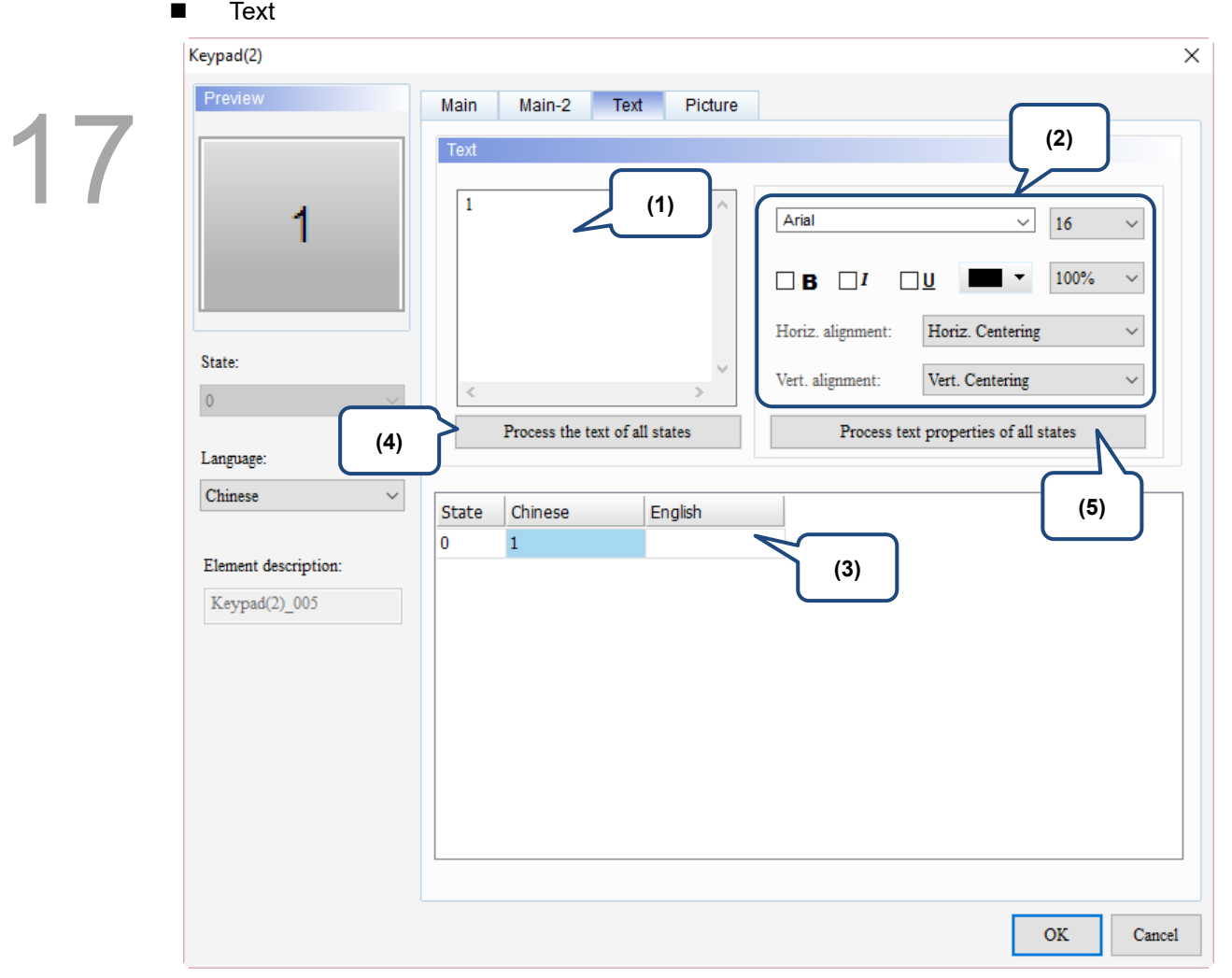

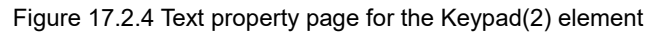

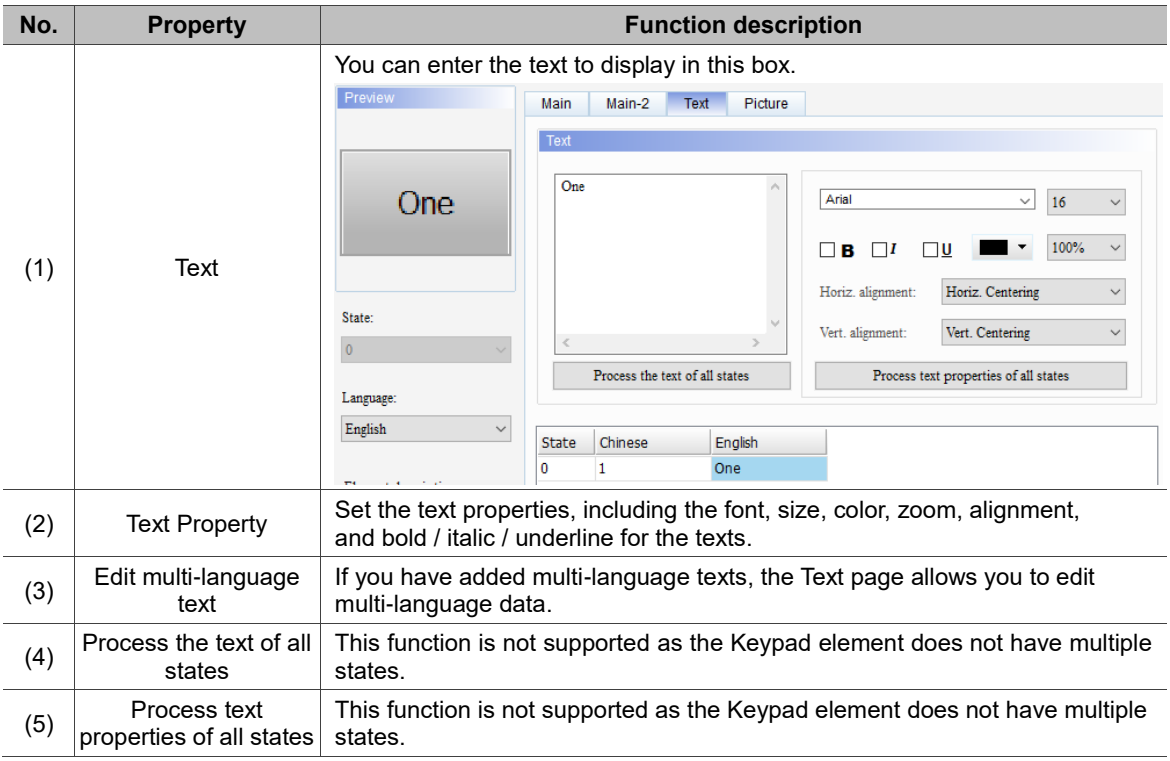

#### **Picture** Keypad(2)  $\times$ Preview Main Main-2 Text Picture 17 Picture **(1)** $\Box$ None  $\checkmark$ None Picture Bank Name: 1 Alignment (Hori./Vert.): Horiz. Centering Vert. Centering Stretch Mode:  $\rm Actual~Size$  $\overline{\smile}$  Process pictures of all states State:  $\vee$   $\angle$   $\qquad$   $\cdots$ Transparent Color:  $\rm No$ **(2)**  $\pmb{0}$ **(3)** Language: Chinese  $\checkmark$ Element description:  $Keypad(2)$  005  $\mathbf{OK}$ Cancel

Figure 17.2.5 Picture property page for the Keypad(2) element

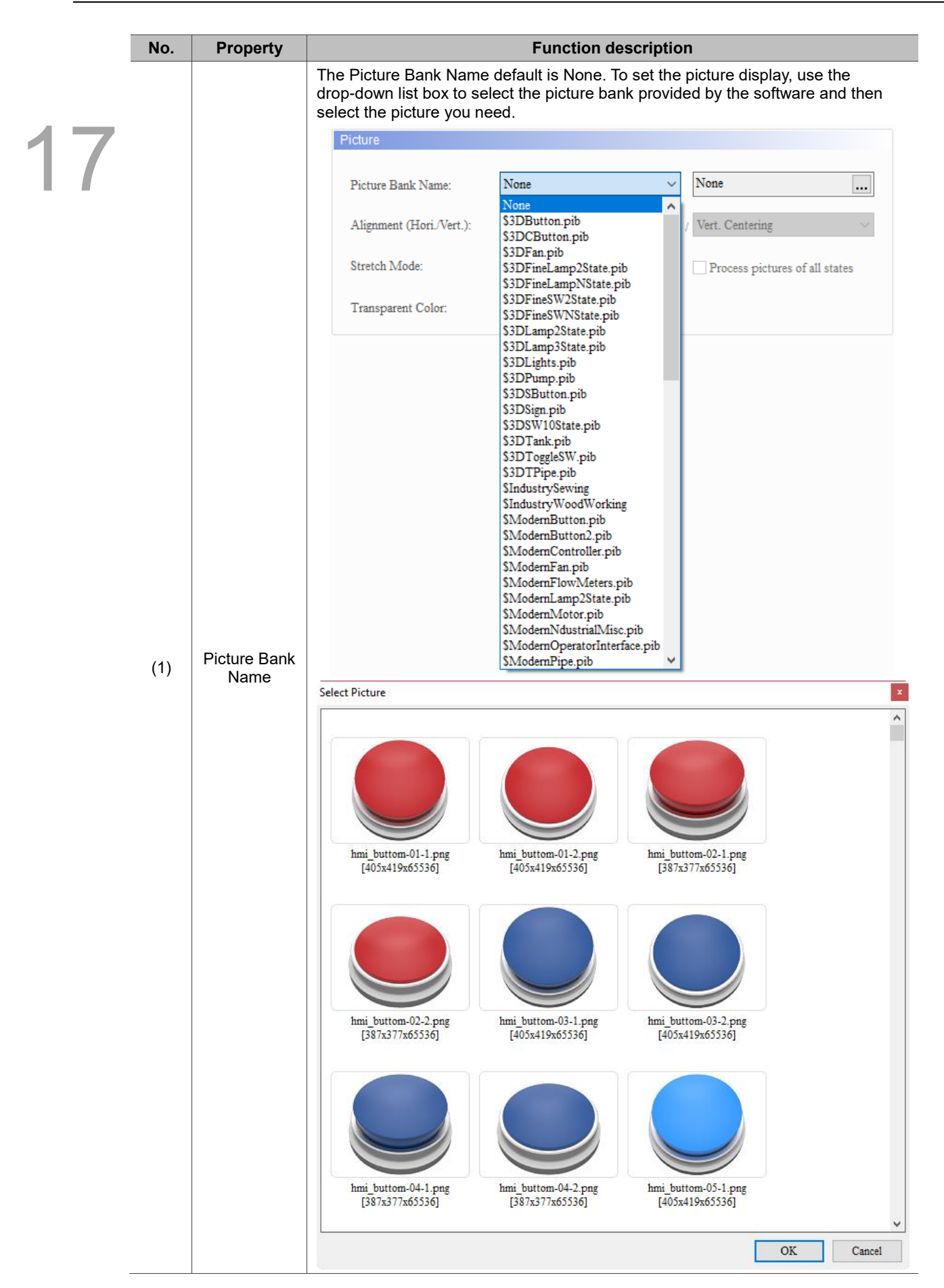

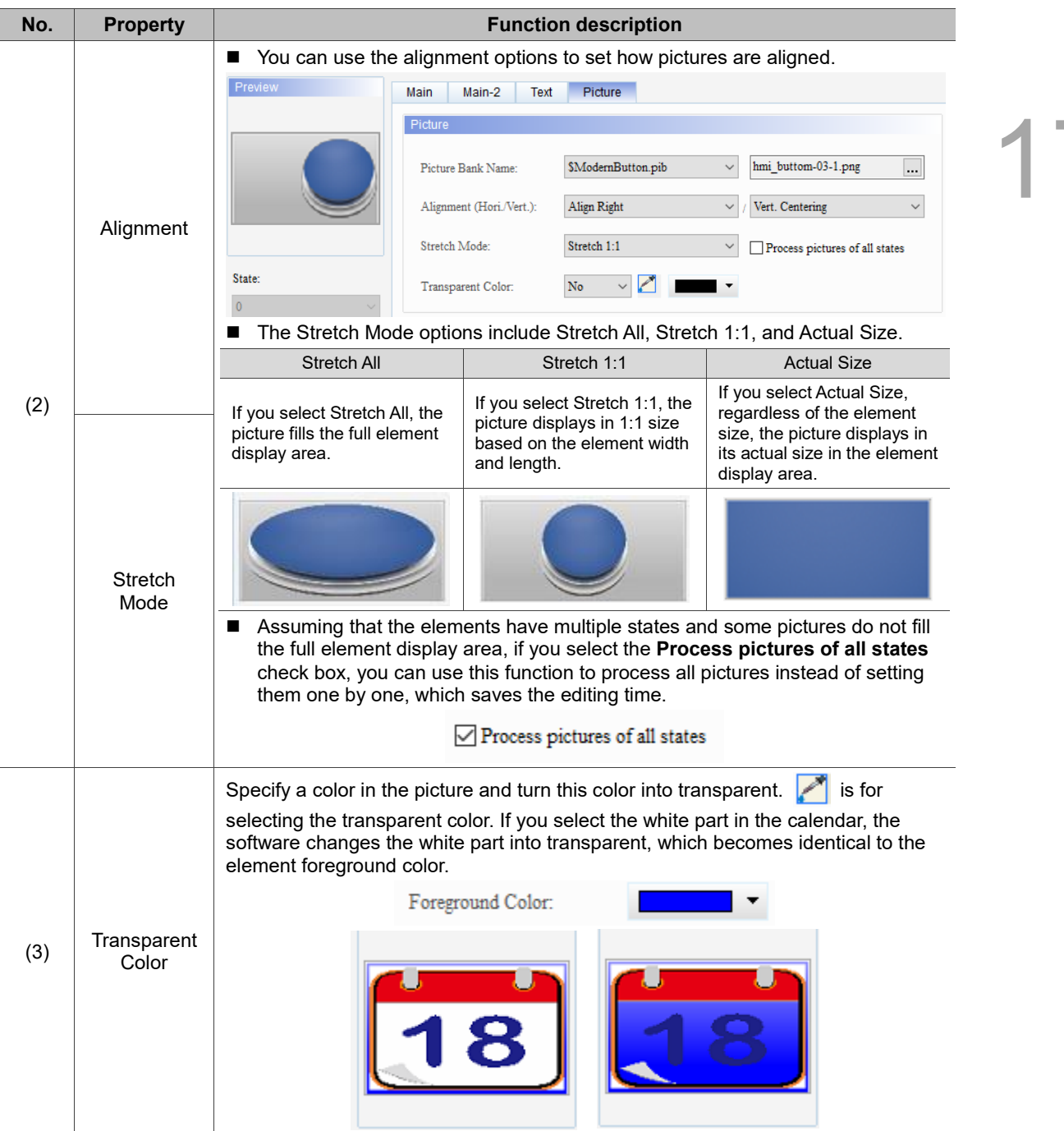

#### <span id="page-1108-0"></span>**Keypad(3)**  $17.3$

Keypad(3) is an alphanumeric input keypad, for which you can customize the font, size, color, and alignment. It also provides a variety of modes for selection, including ESC, ENT, CLR, DEL, and ASCII. Keypad(3) is a grouped element, but you can right-click on the element to ungroup the element and separate the buttons on the keypad. You can also double-click the buttons for editing and making changes.

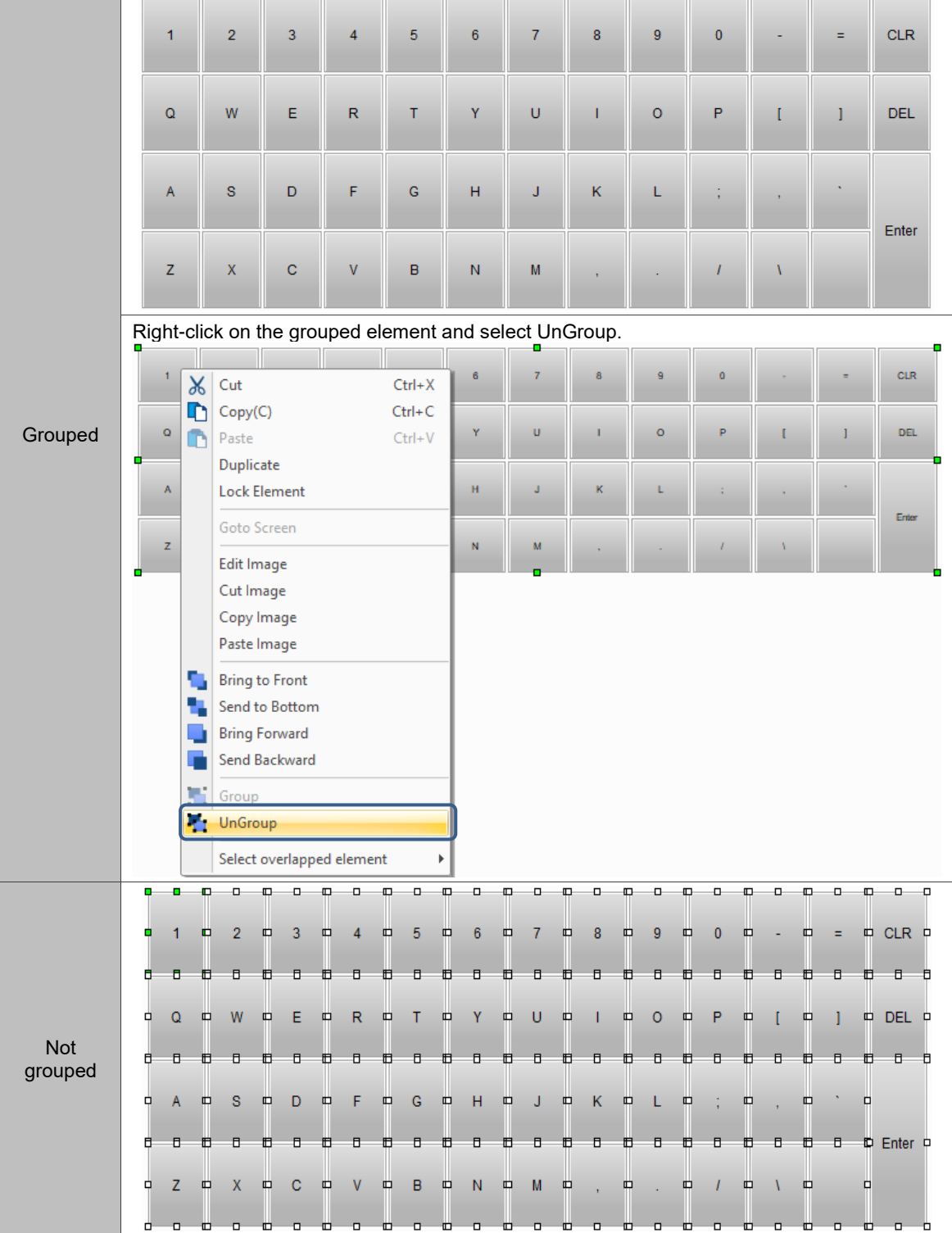

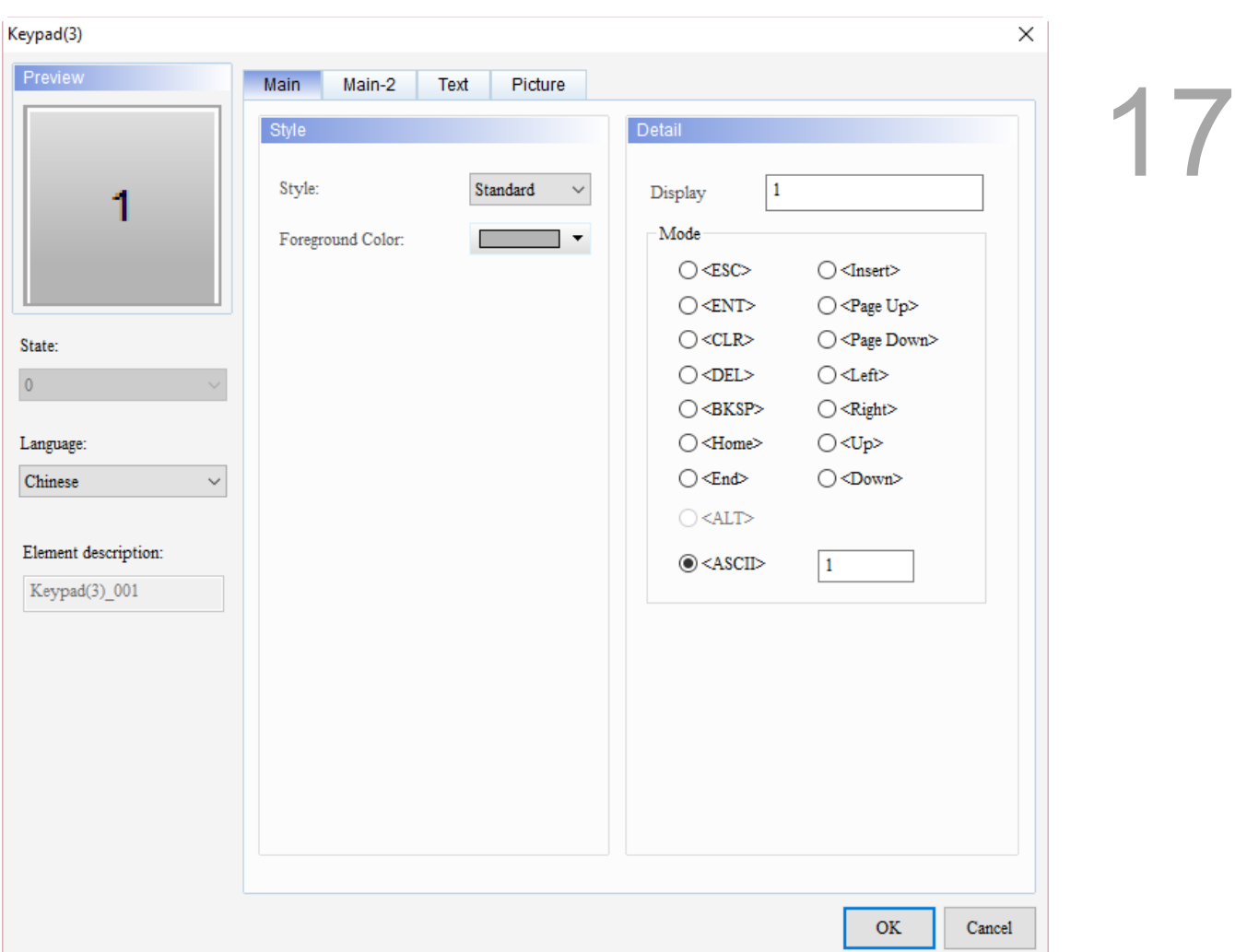

When you double-click the Keypad(3), the property page is shown as follows.

Figure 17.3.1 Properties of Keypad(3)

|  |  | Table 17.3.1 Function page of Keypad(3) |
|--|--|-----------------------------------------|
|--|--|-----------------------------------------|

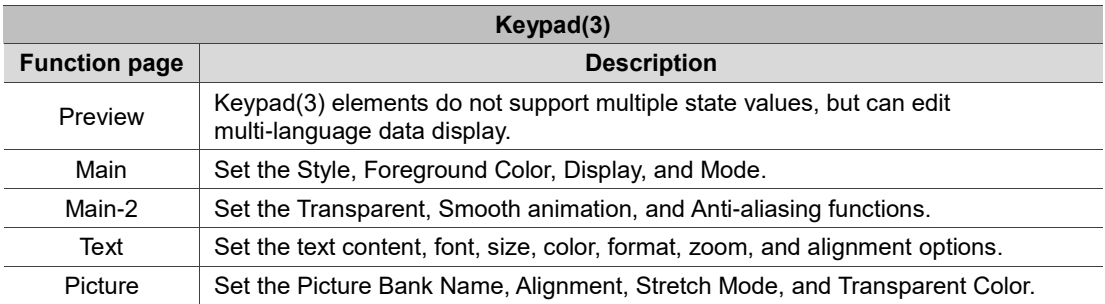

#### ■ Main

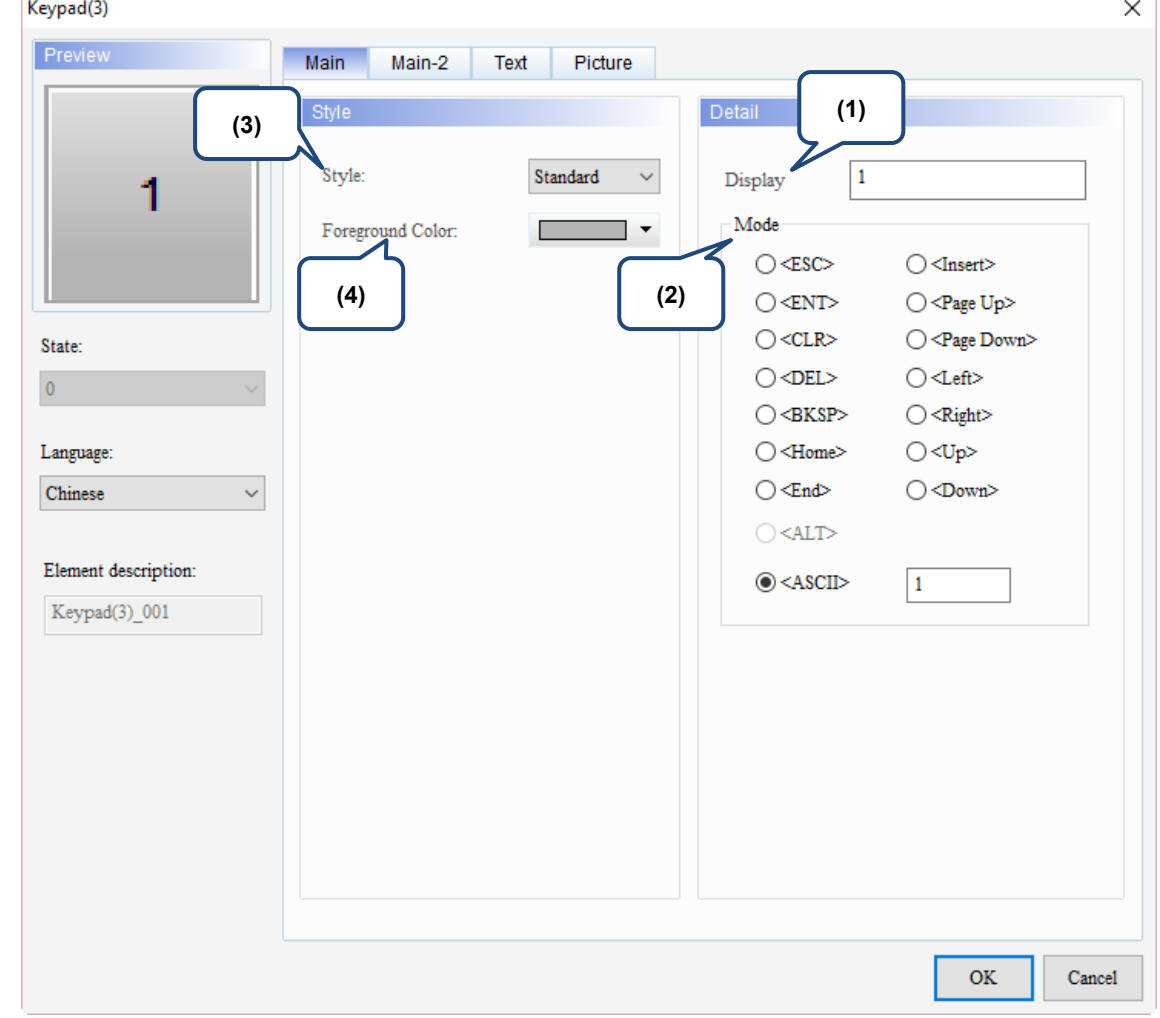

Figure 17.3.2 Main property page for the Keypad(3) element

| No. | <b>Property</b> |                                                                                                    |                |                              |                                  |           | <b>Function description</b>           |                                           |                                             |              |                                                                            |          |                        |
|-----|-----------------|----------------------------------------------------------------------------------------------------|----------------|------------------------------|----------------------------------|-----------|---------------------------------------|-------------------------------------------|---------------------------------------------|--------------|----------------------------------------------------------------------------|----------|------------------------|
| (1) | Display         | When you press a button on Keypad(3), this will be the displaying value of that<br>button.<br>$\overline{2}$<br>1<br>Keypad(3)<br>Preview | $\overline{3}$ | 4<br>Main<br>Style<br>Style: | 5<br>Main-2<br>Foreground Color: | 6<br>Text | $\overline{7}$<br>Picture<br>Standard | 8<br>$\checkmark$<br>$\blacktriangledown$ | $\overline{9}$<br>Detail<br>Display<br>Mode | $\mathbf{0}$ |                                                                            | $\equiv$ | <b>CLR</b><br>$\times$ |
|     |                 |                                                                                                    |                |                              |                                  |           |                                       |                                           | $\bigcirc$ <esc><br/>○<ent></ent></esc>     |              | $\bigcirc$ <insert><br/><math>\bigcirc</math> <page up=""></page></insert> |          |                        |

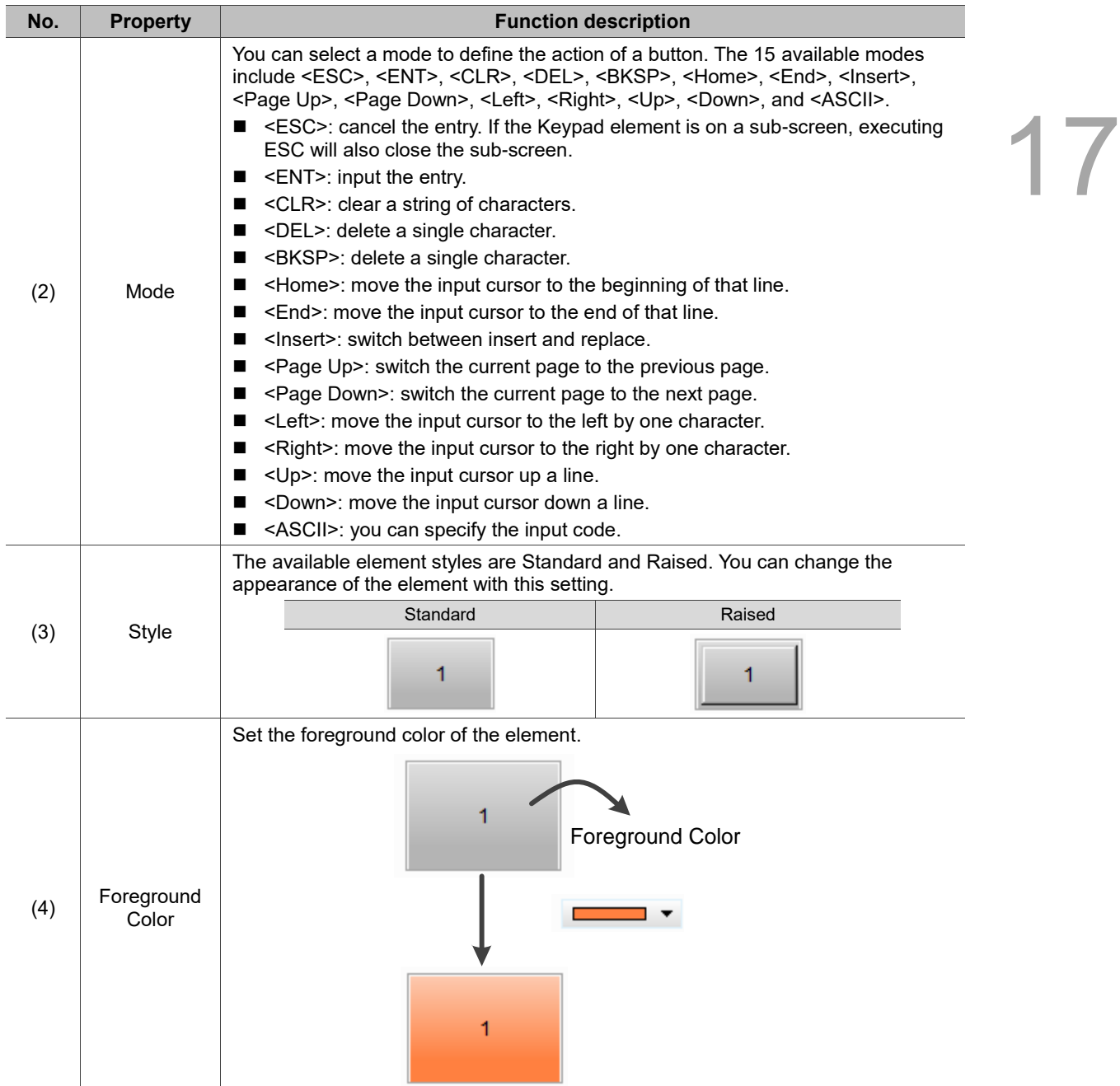

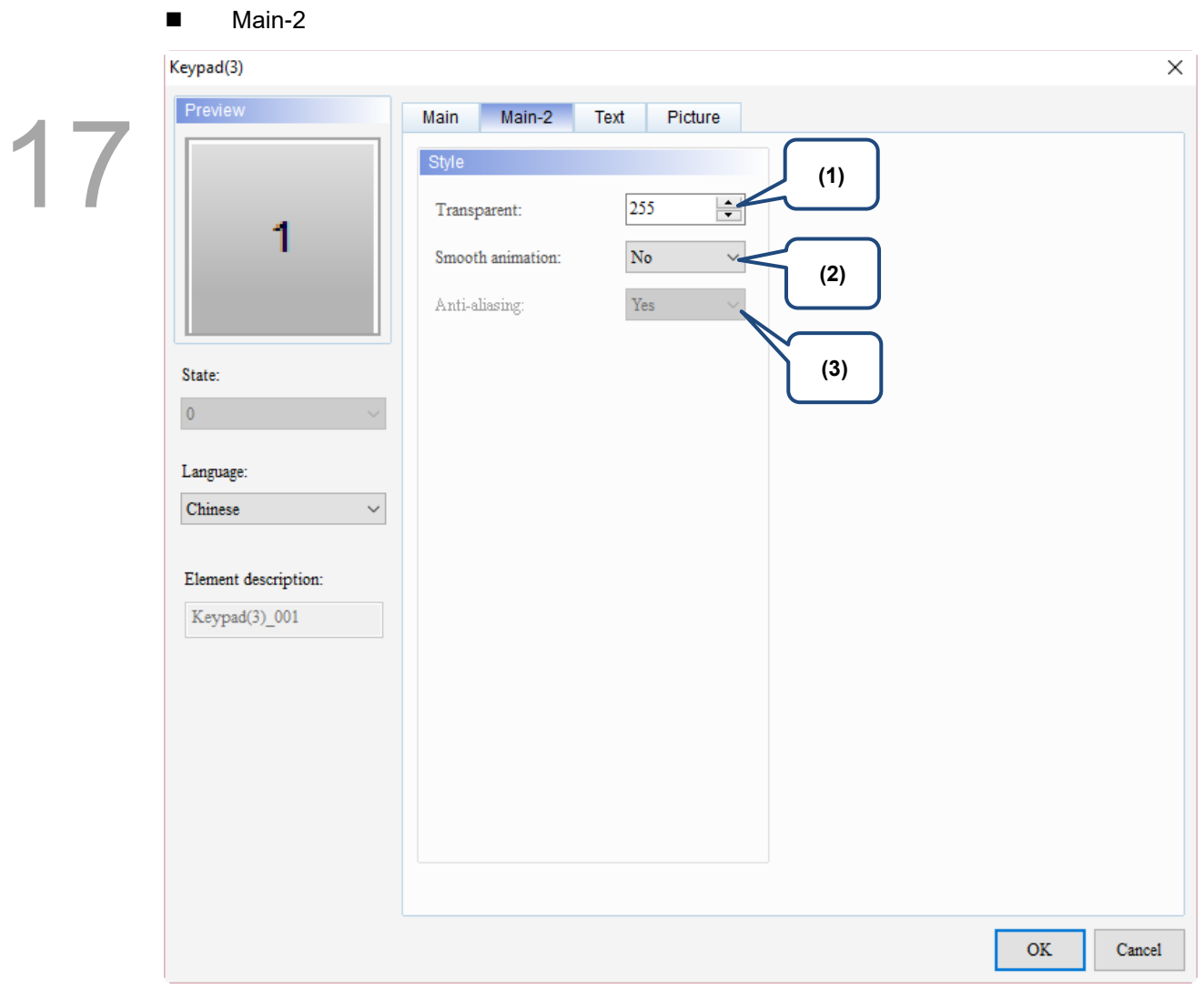

Figure 17.3.3 Main-2 property page for the Keypad(3) element

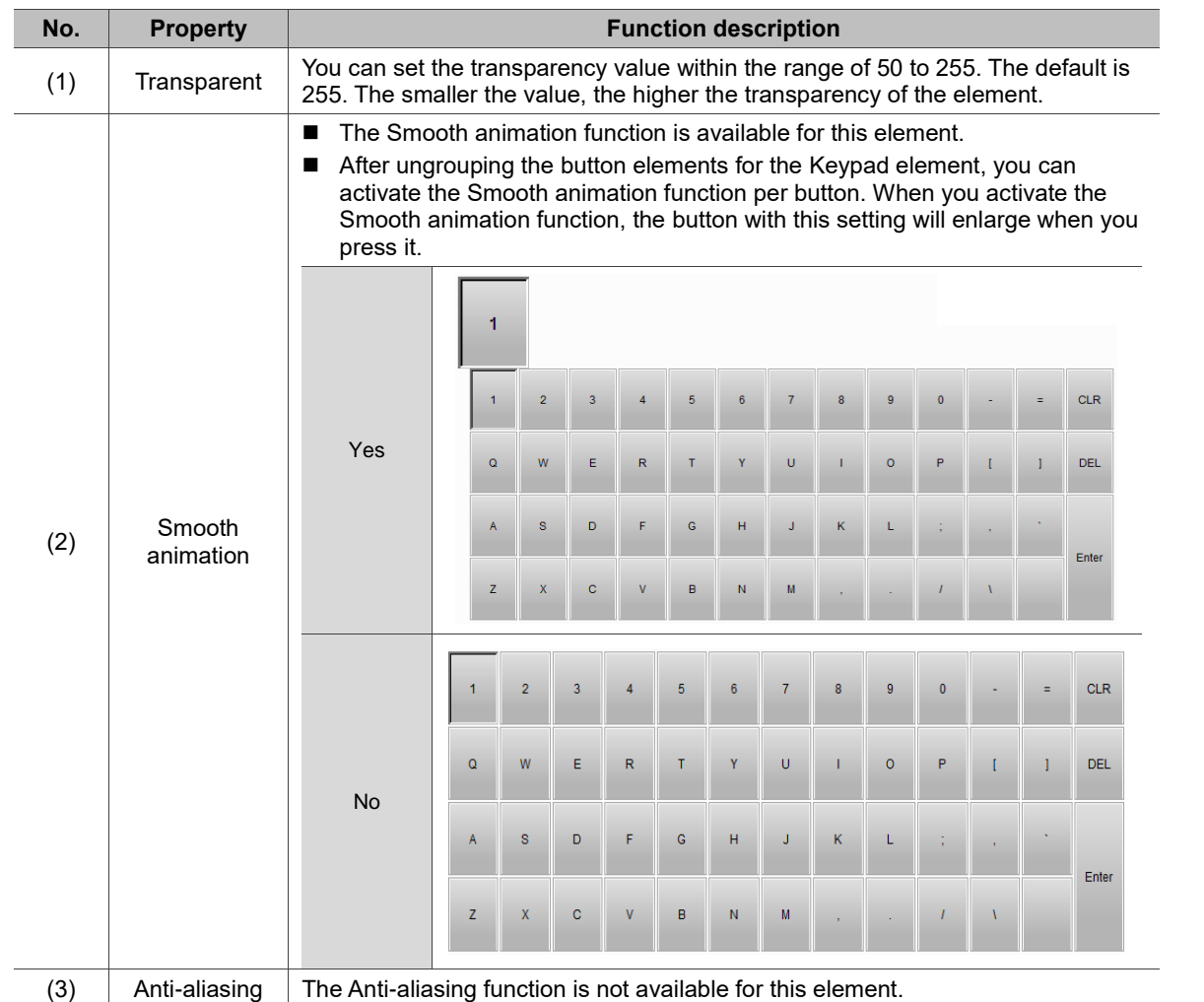

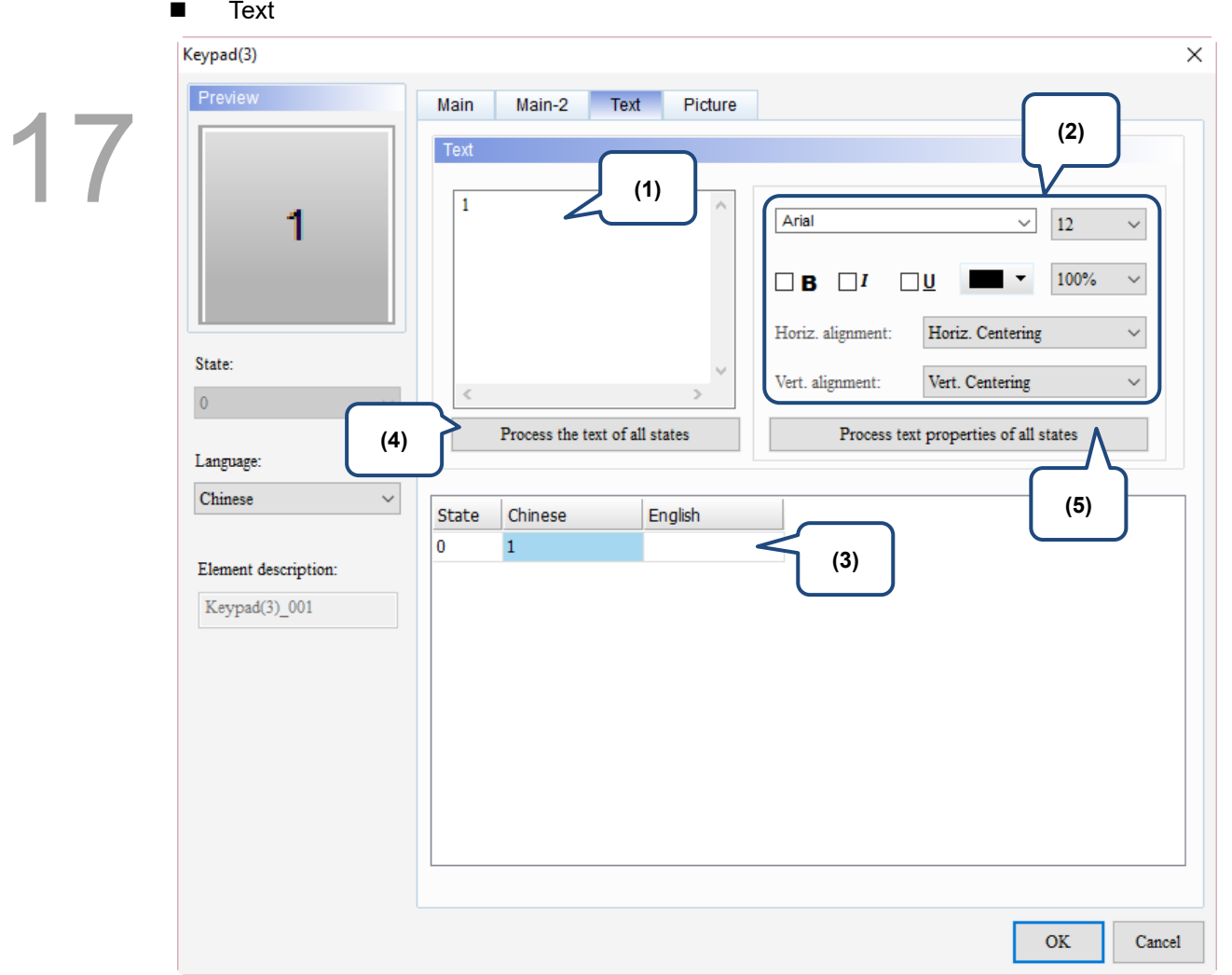

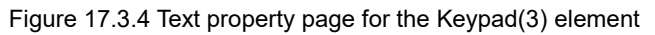

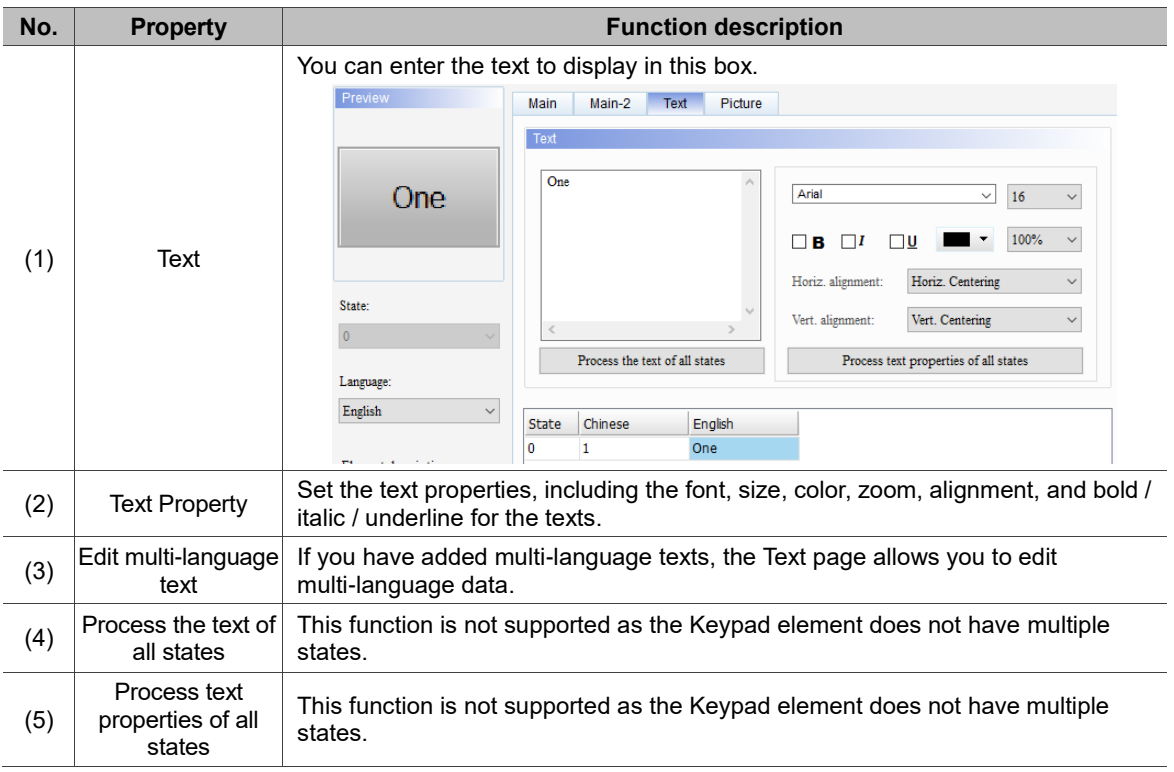

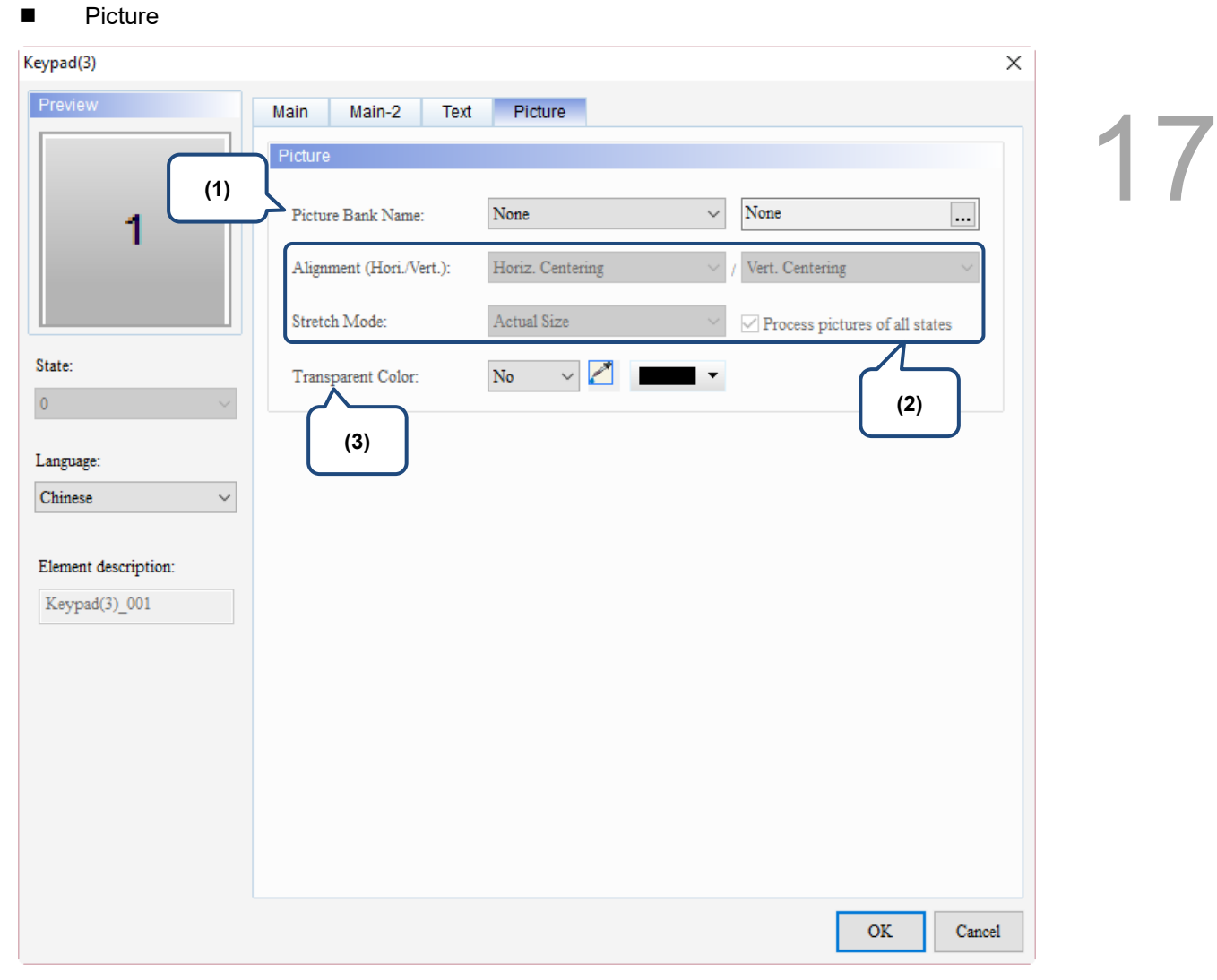

Figure 17.3.5 Picture property page for the Keypad(3) element
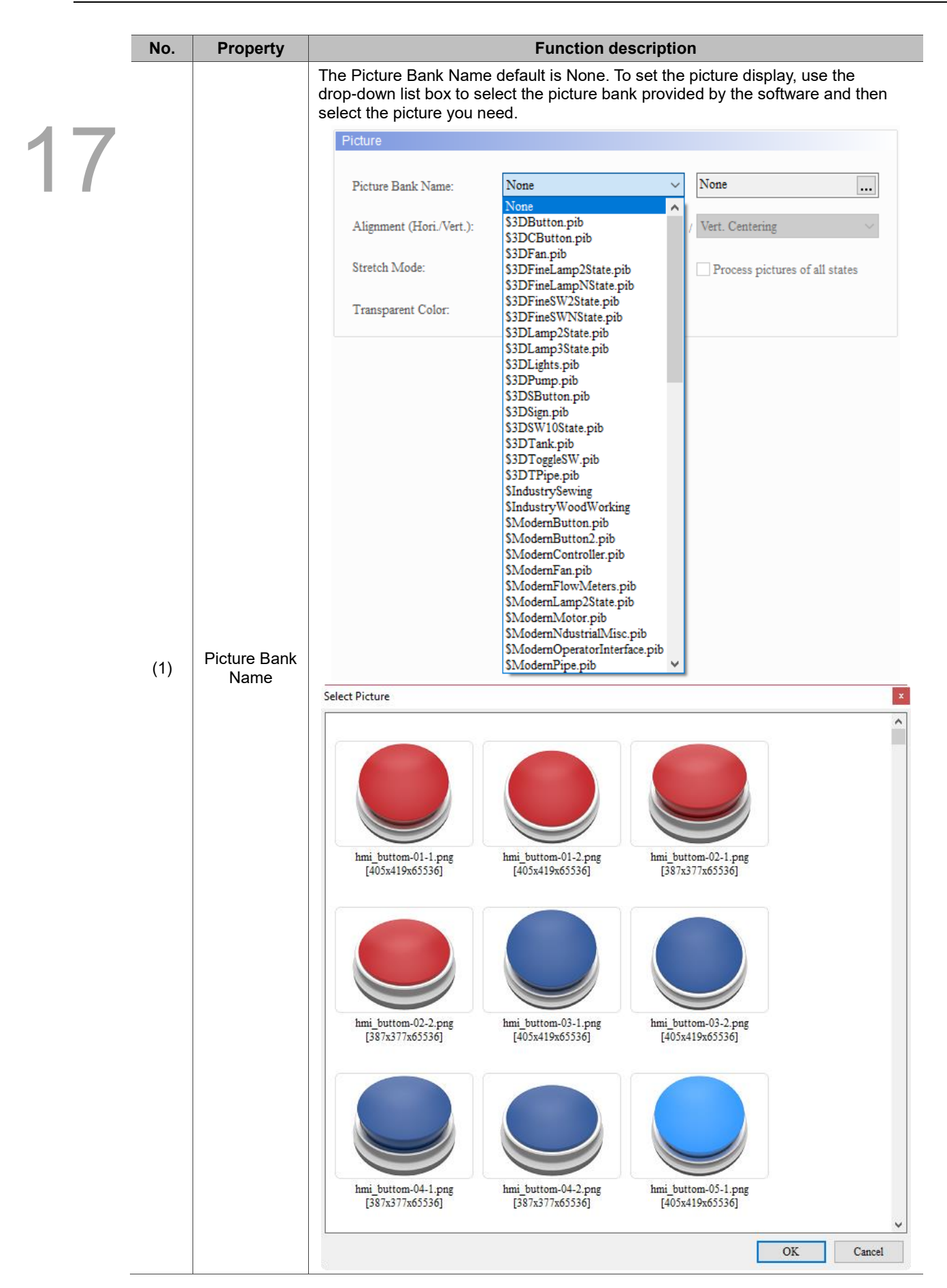

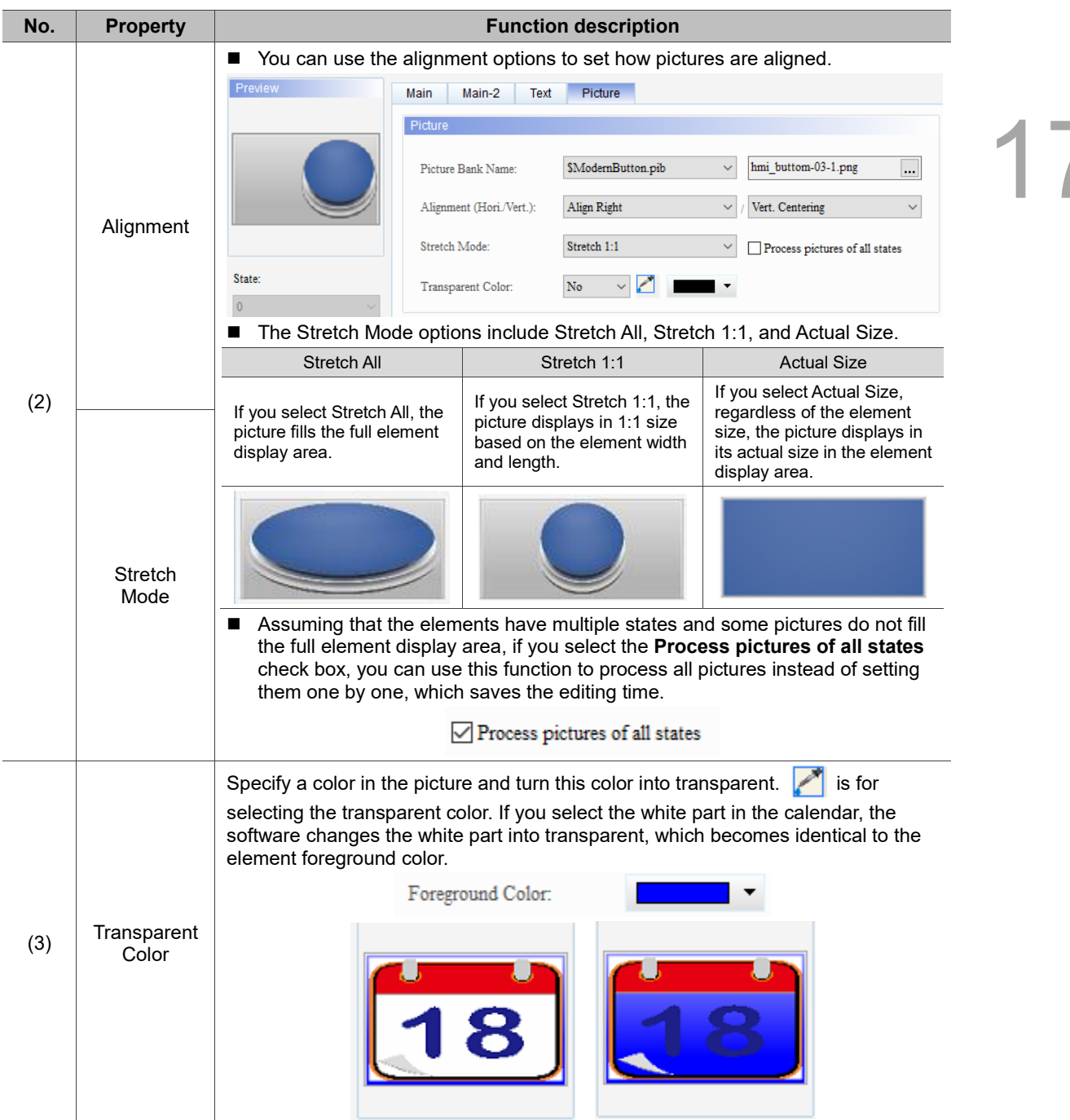

(This page is intentionally left blank.)

### **Analog**

## 18

This chapter provides the usage and setting details for the Slider elements.

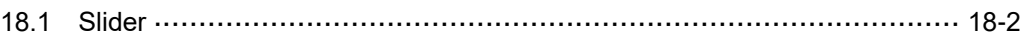

#### <span id="page-1120-0"></span>**18.1 Slider**

You can use the Slider element to drag and adjust the value easily. Refer to Table 18.1.1 for the Slider element example.

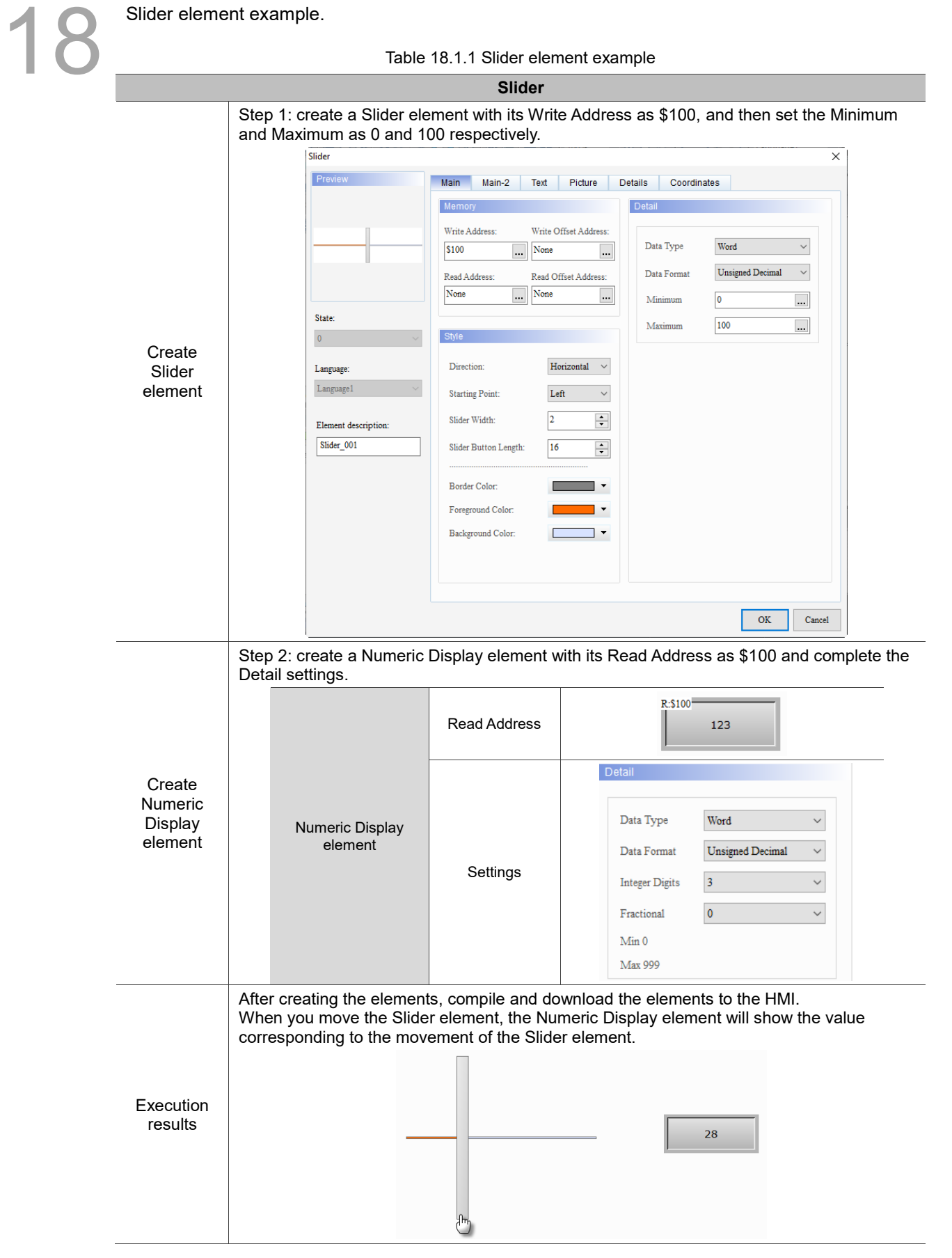

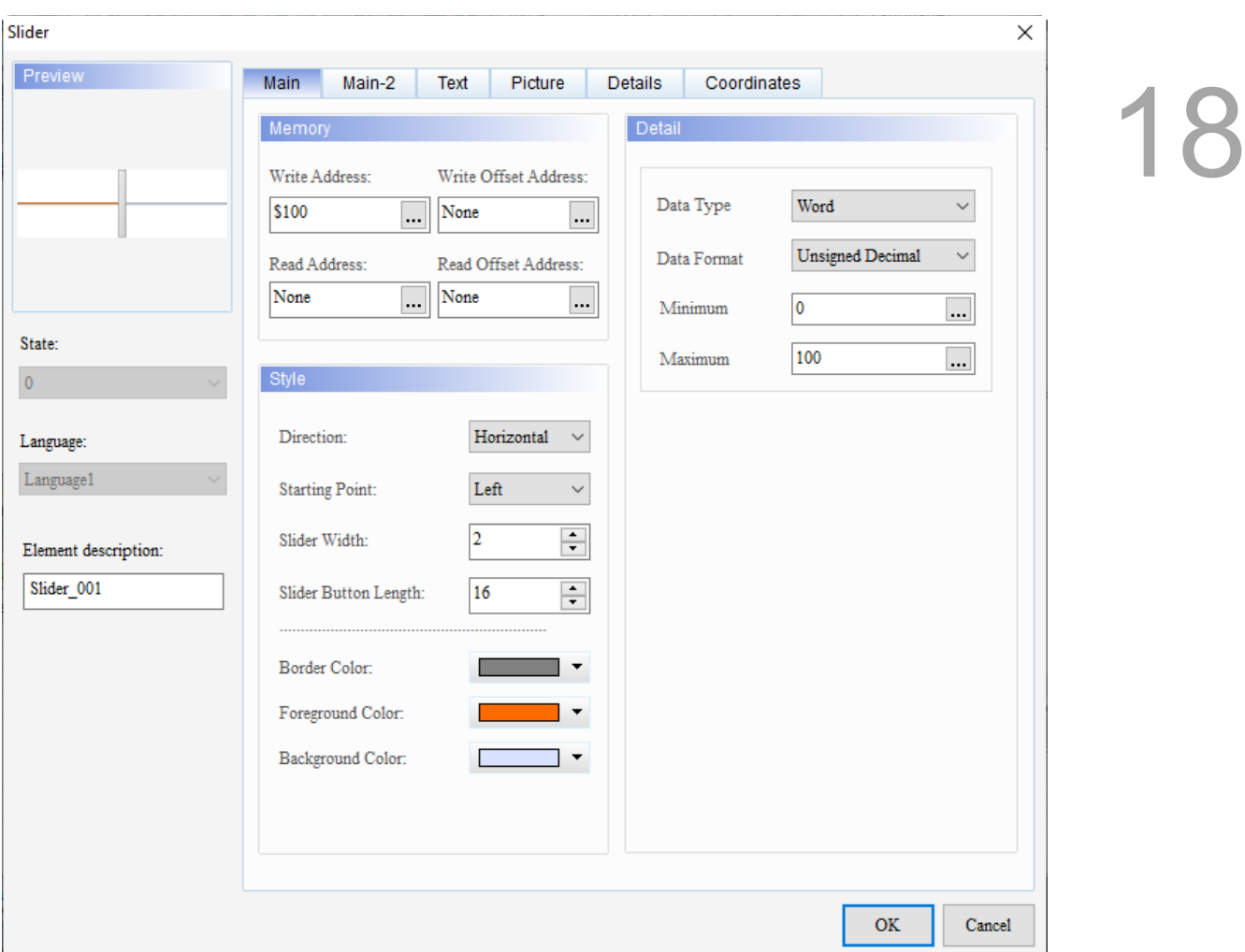

When you double-click the Slider element, the property page is shown as follows.

Figure 18.1.1 Properties of the Slider element

| Table 18.1.2 Function page of the Slider element |  |  |  |  |  |
|--------------------------------------------------|--|--|--|--|--|
|--------------------------------------------------|--|--|--|--|--|

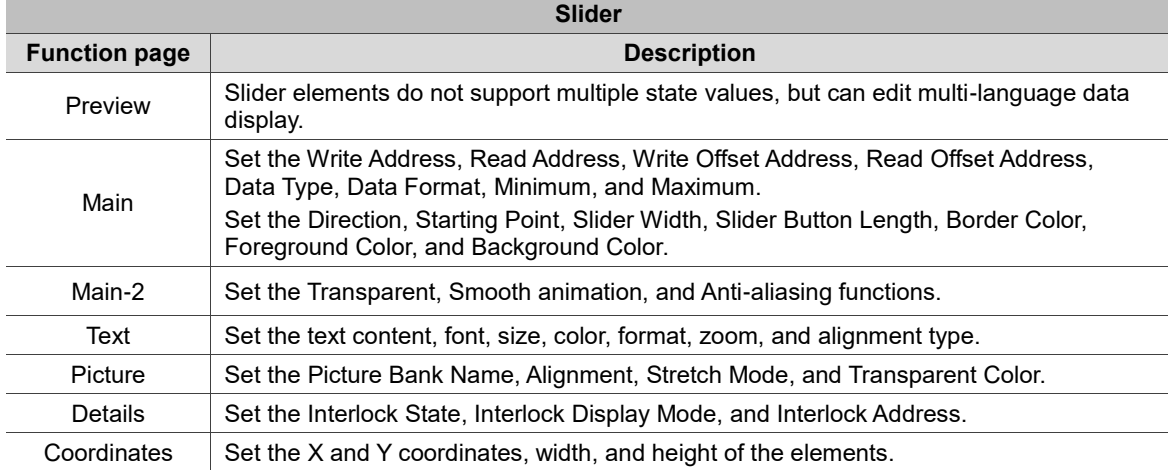

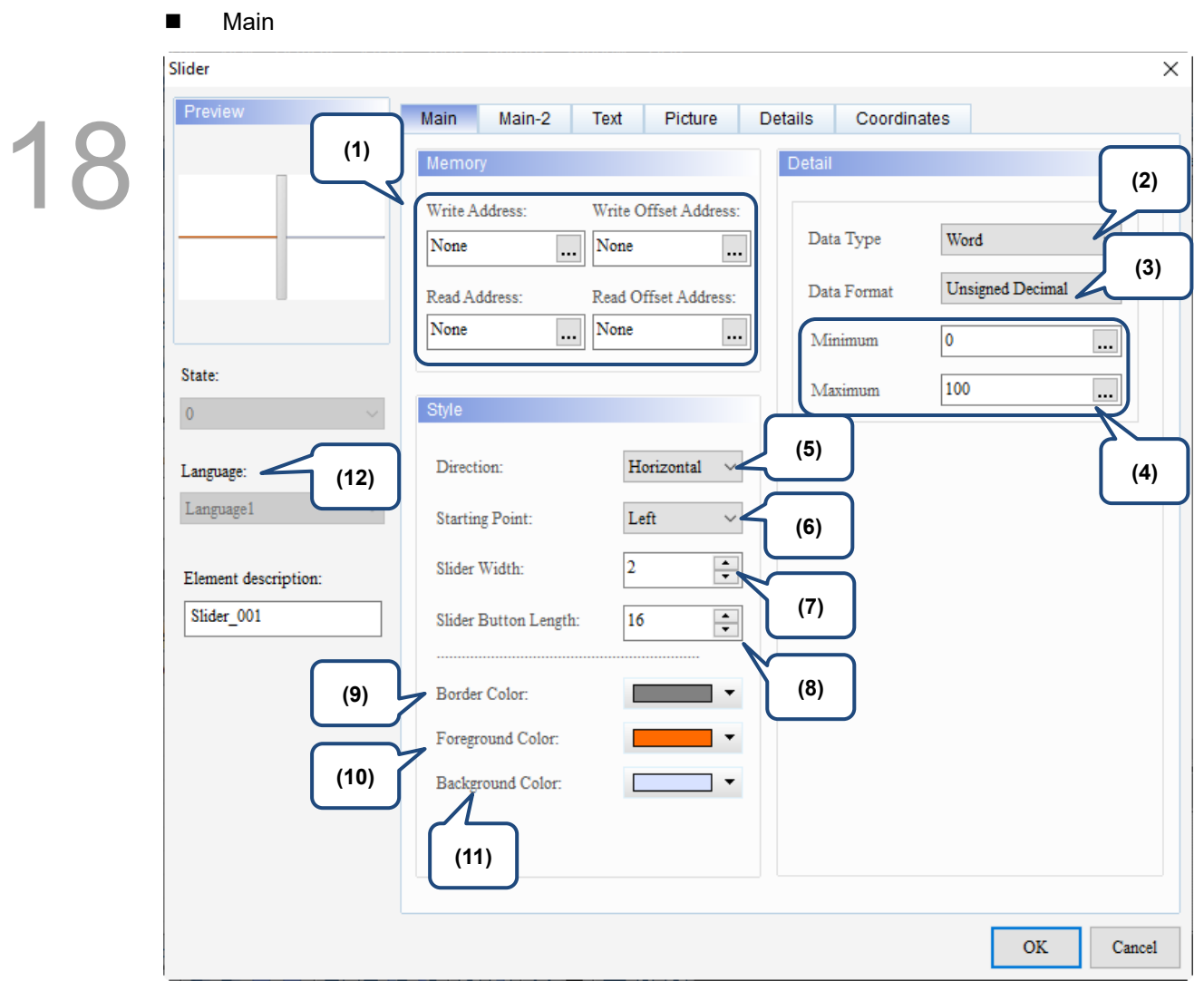

Figure 18.1.2 Main property page for the Slider element

| No. | <b>Property</b>               | <b>Function description</b>                                                                                                    |  |  |  |
|-----|-------------------------------|----------------------------------------------------------------------------------------------------|--|--|--|
| (1) | Write<br>Address              | You can select the internal memory or the controller register address.<br>■<br>The input memory type has to be Word.<br>Select Link Name or Device Type. Refer to Chapter 5 Buttons for details. |  |  |  |
|     | Read<br>Address               |                                                                                                    |  |  |  |
|     | Write Offset<br>Address       |                                                                                                    |  |  |  |
|     | <b>Read Offset</b><br>Address | Refer to Appendix D for instructions on writing and reading the offset address.                                                                                                    |  |  |  |
| (2) | Data Type                     | Data Type includes Word and Double Word.<br>Detail<br>Data Type<br>Word<br>Word<br>Double Word<br>Data Format<br>Minimum<br>0<br>100<br>Maximum                                                  |  |  |  |

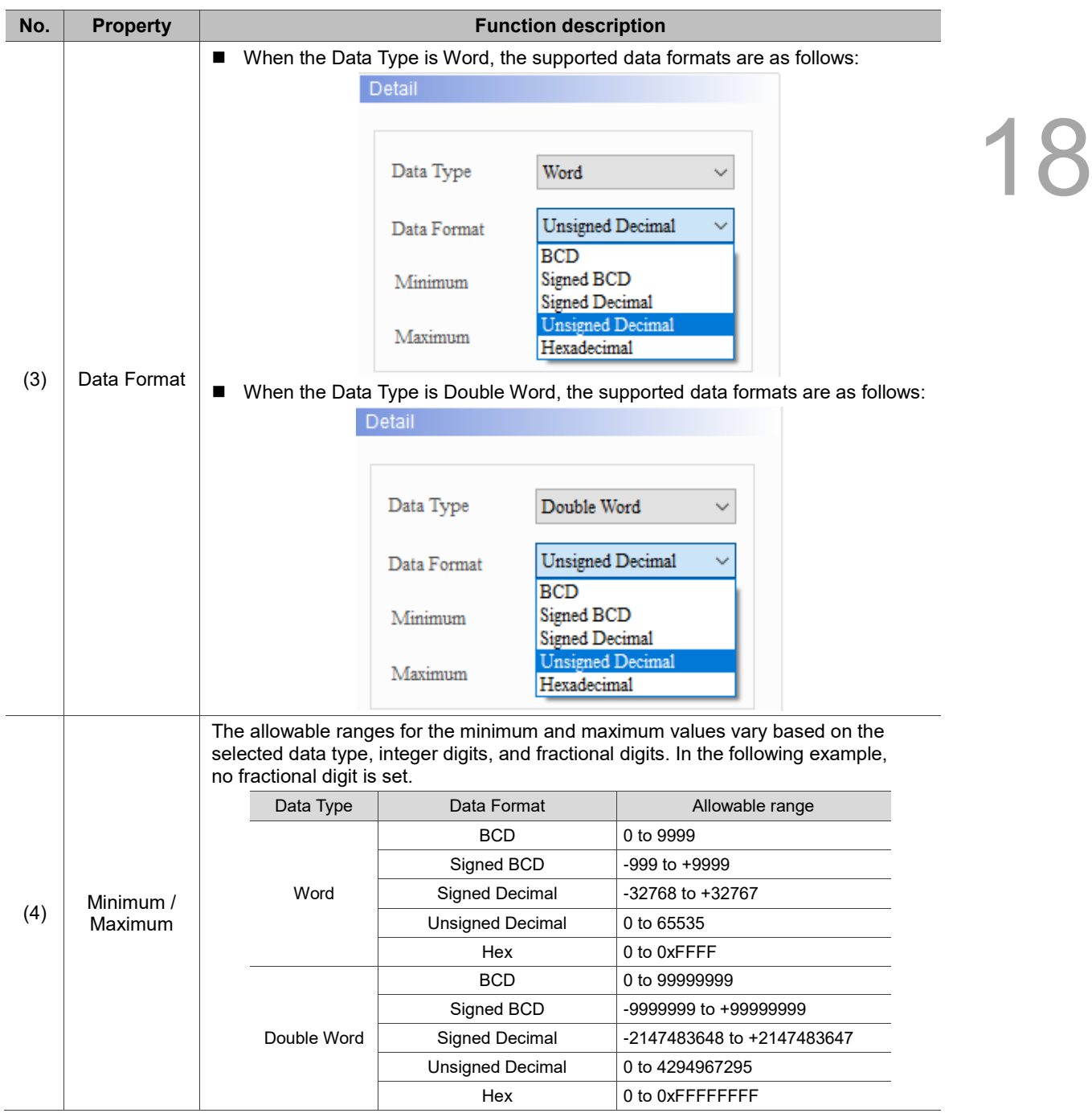

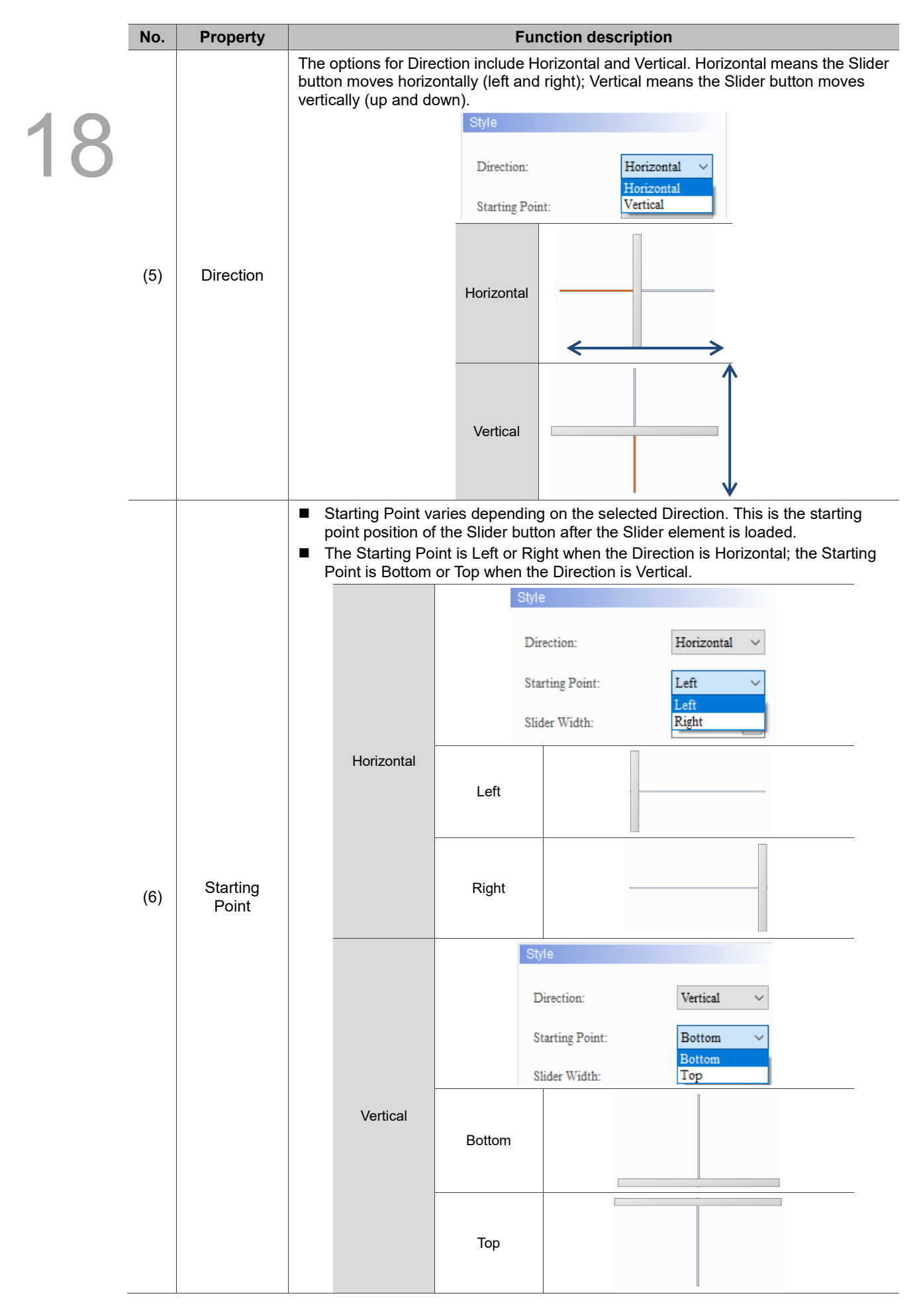

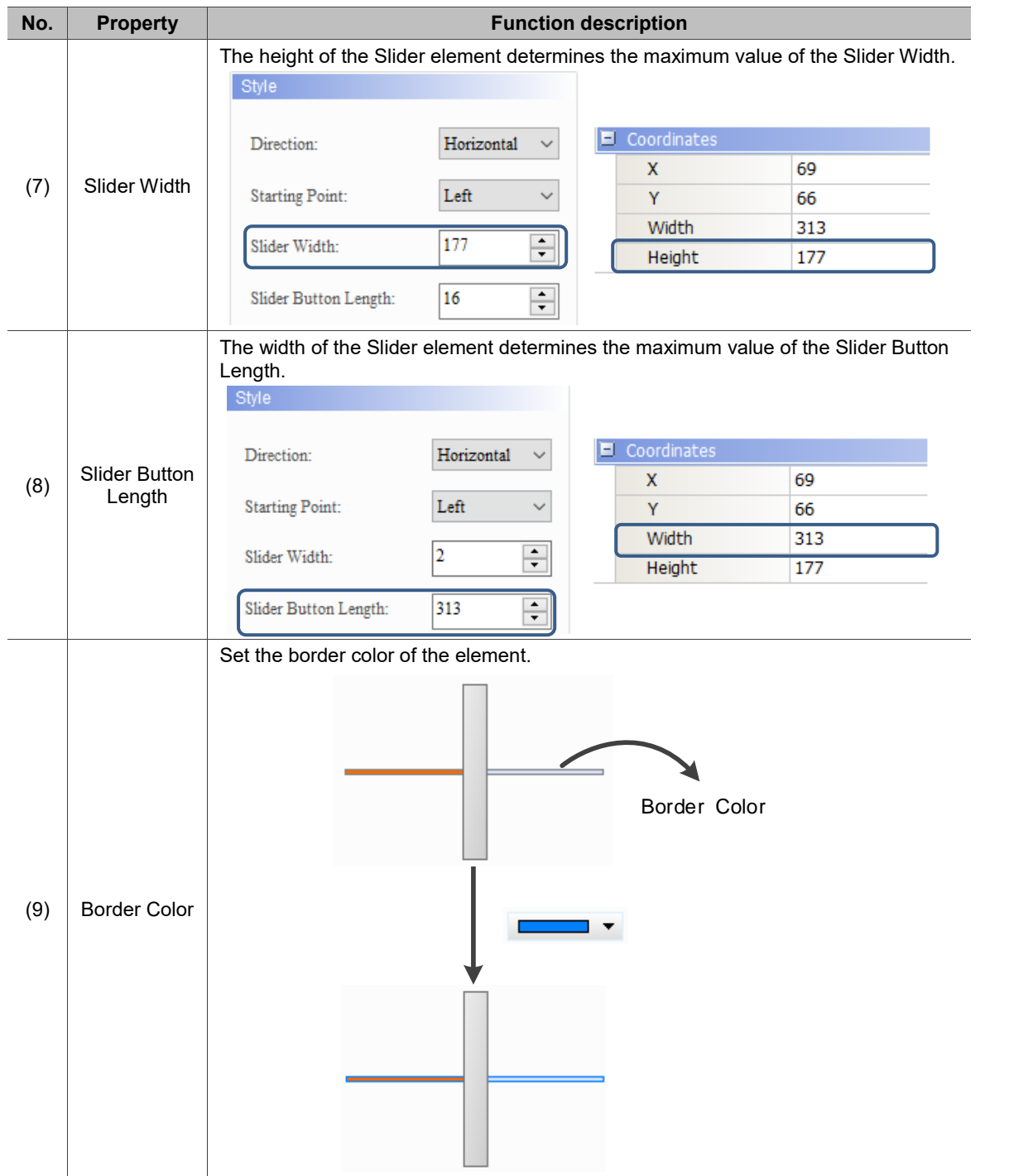

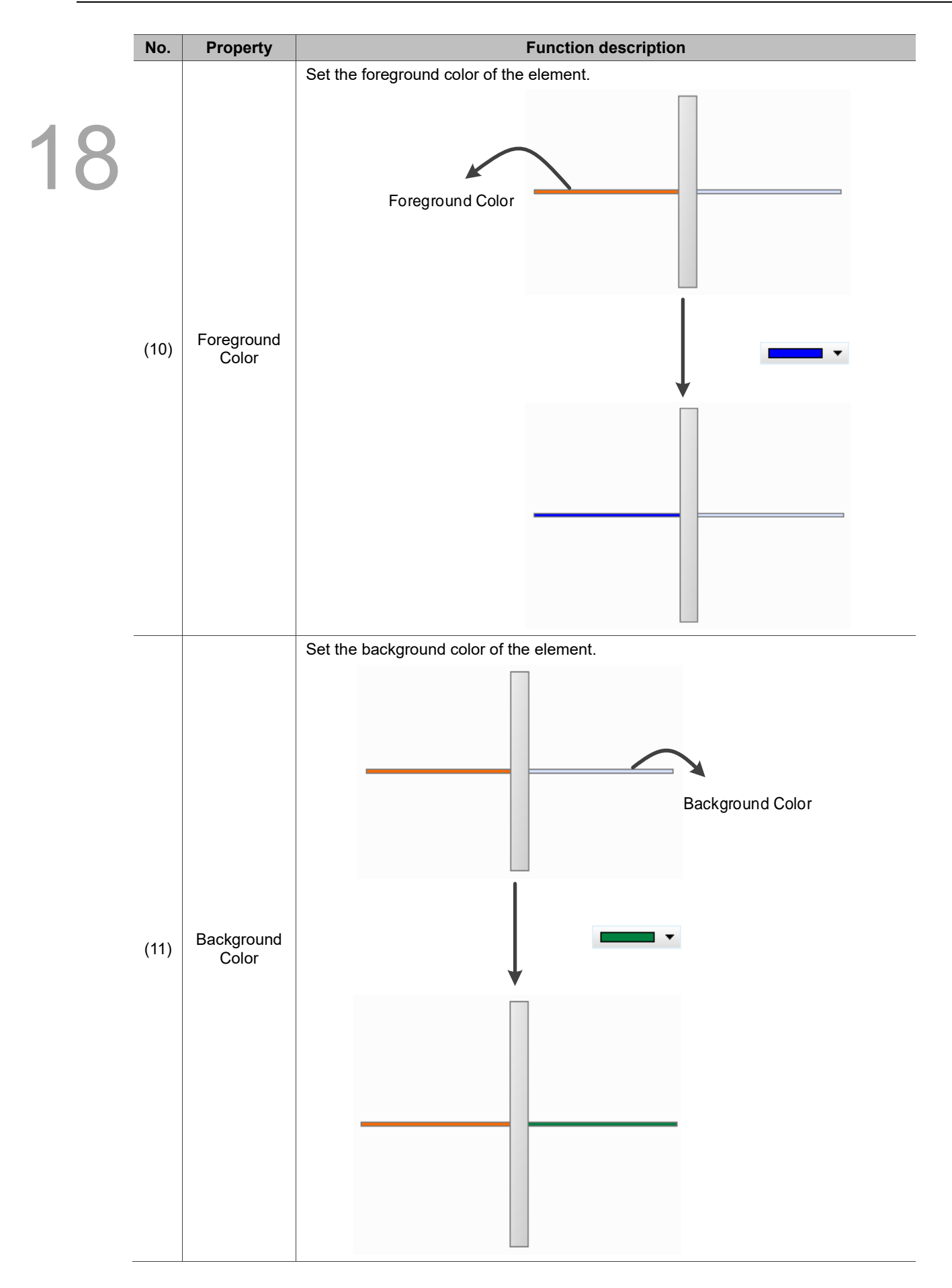

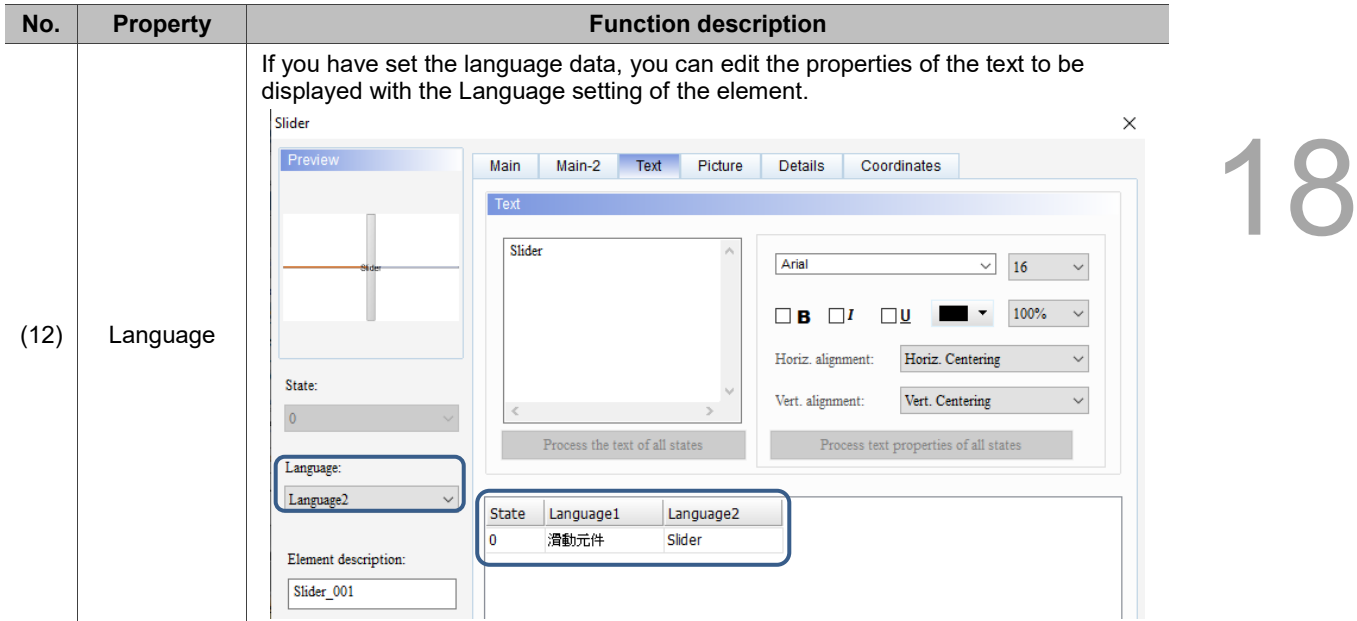

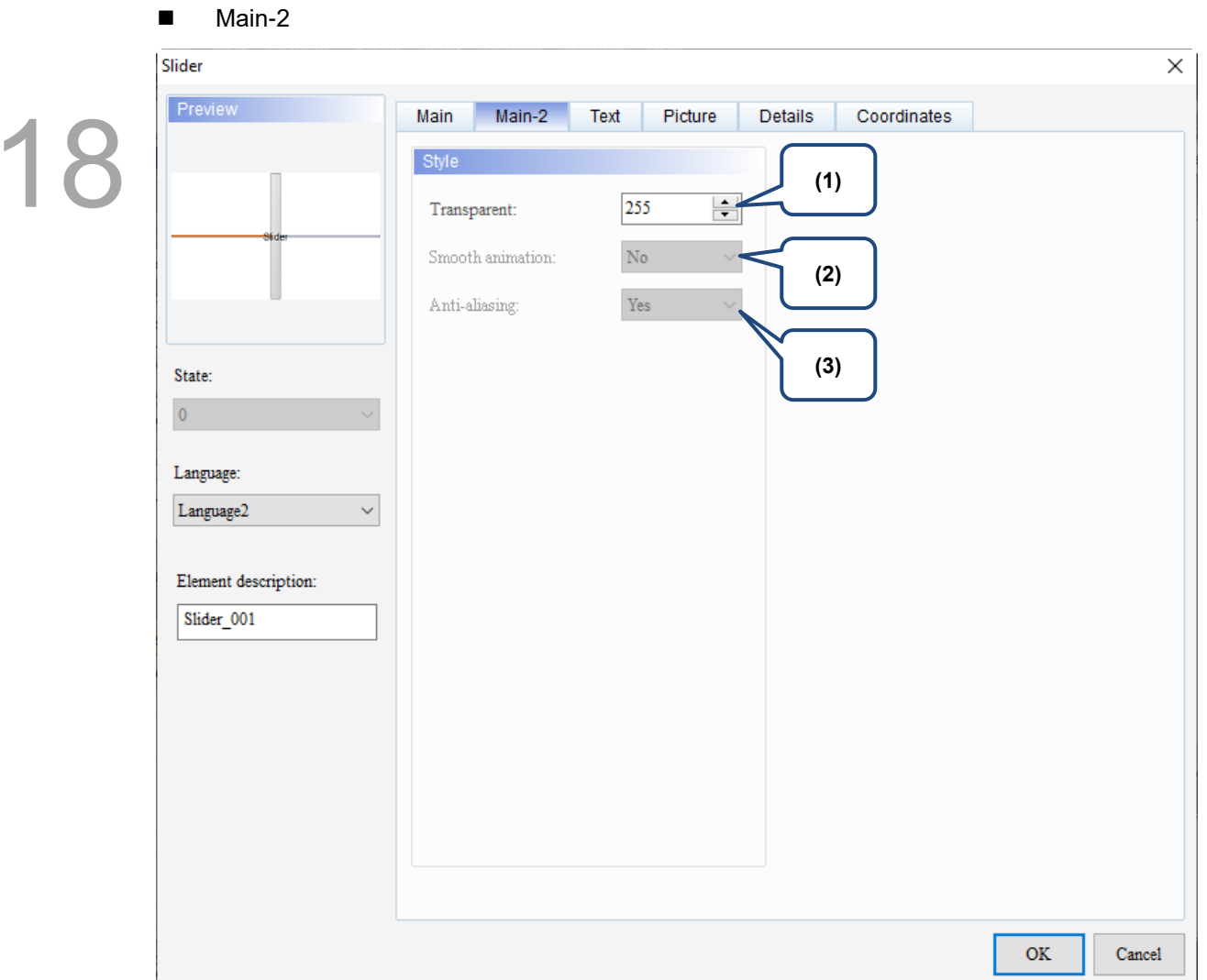

Figure 18.1.3 Main-2 property page for the Slider element

| No. | <b>Property</b>     | <b>Function description</b>                                                                                                    |  |  |
|-----|---------------------|----------------------------------------------------------------------------------------------------|--|--|
| (1) | Transparent         | You can set the transparency value within the range of 50 to 255. The default is<br>255. The smaller the value, the higher the transparency of the element. |  |  |
| (2) | Smooth<br>animation | The Smooth animation function is not available for this element.                                                                                            |  |  |
| (3) | Anti-aliasing       | The Anti-aliasing function is not available for this element.                                                                                               |  |  |

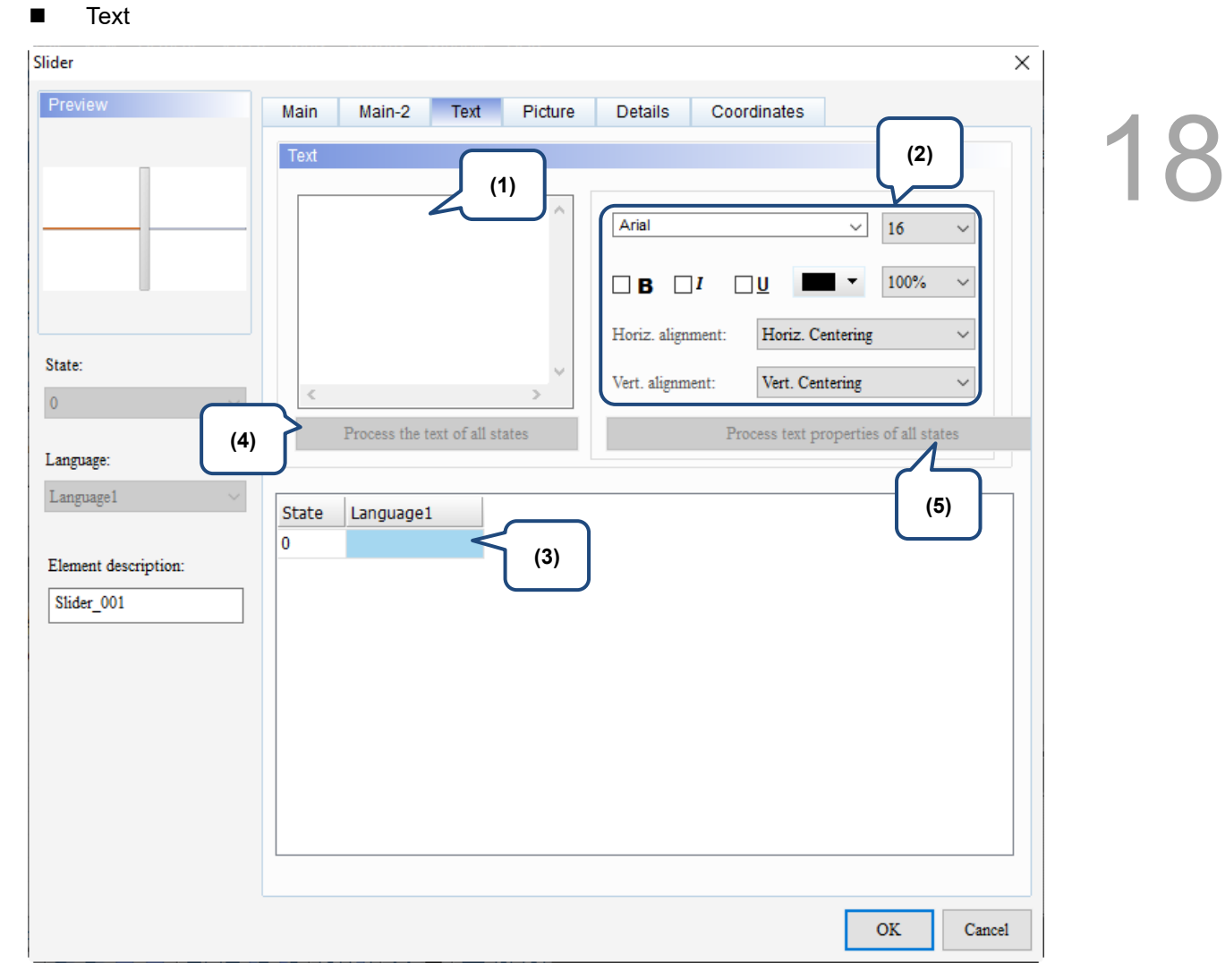

Figure 18.1.4 Text property page for the Slider element

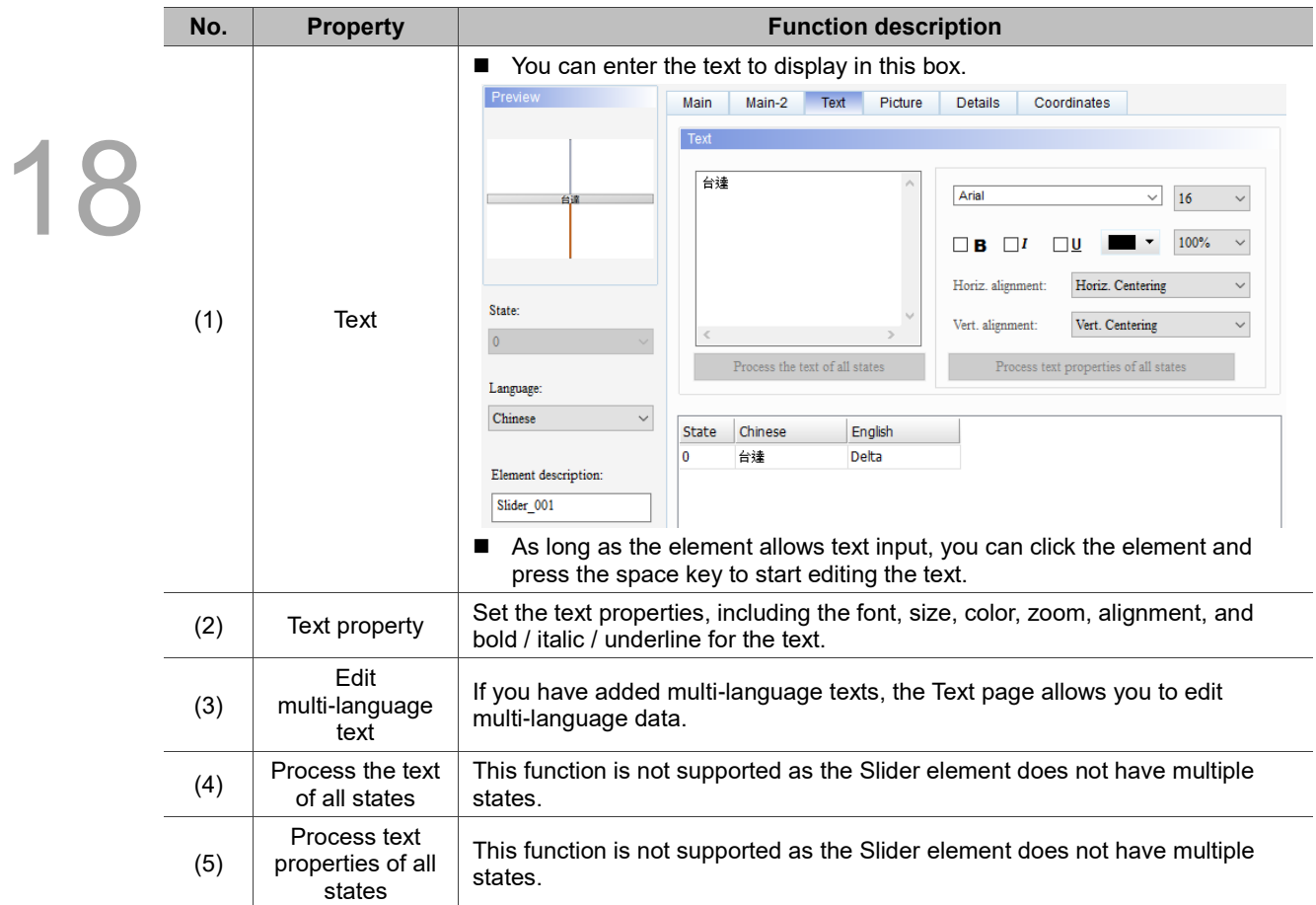

**2** 

#### **Picture**

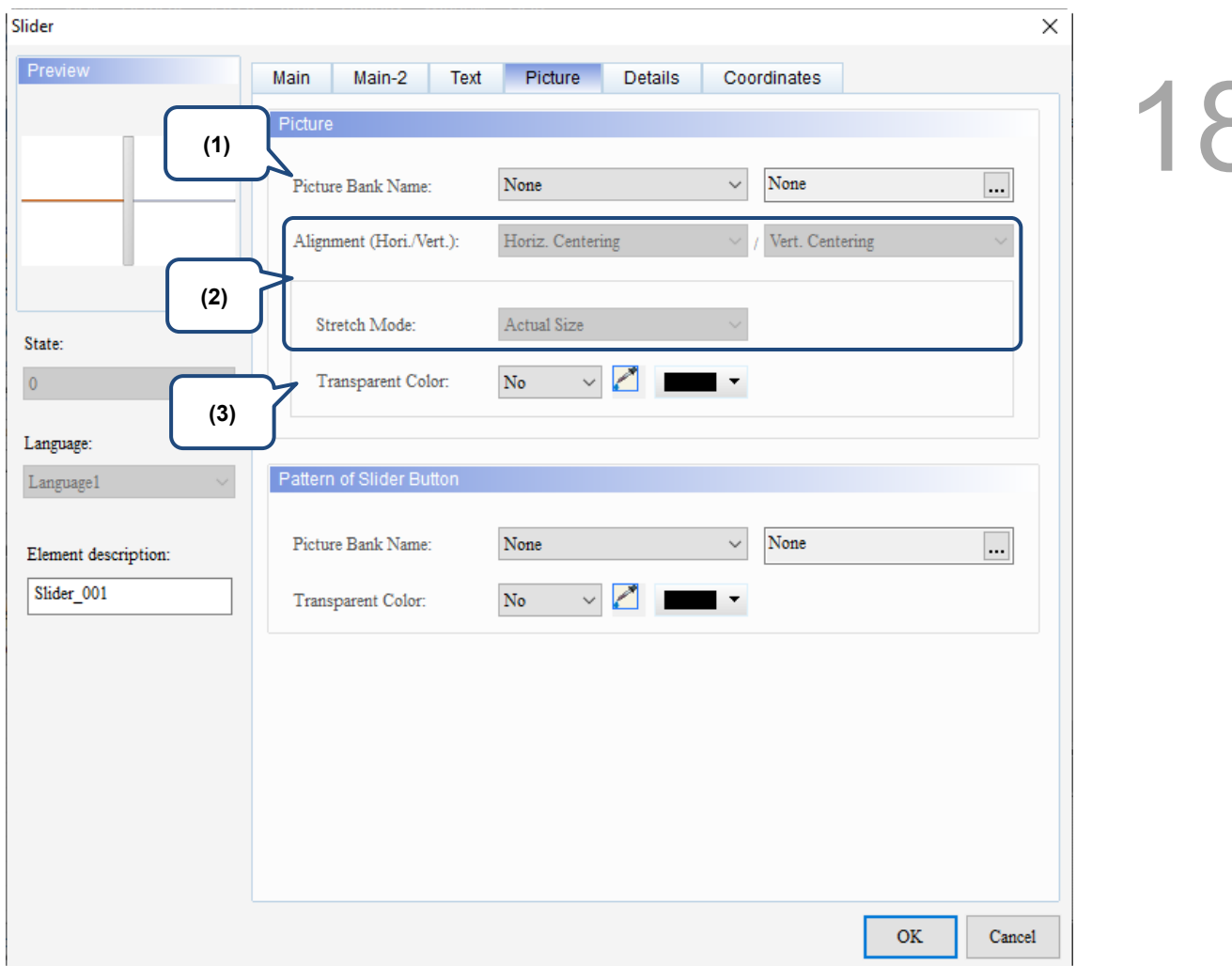

Figure 18.1.5 Picture property page for the Slider element

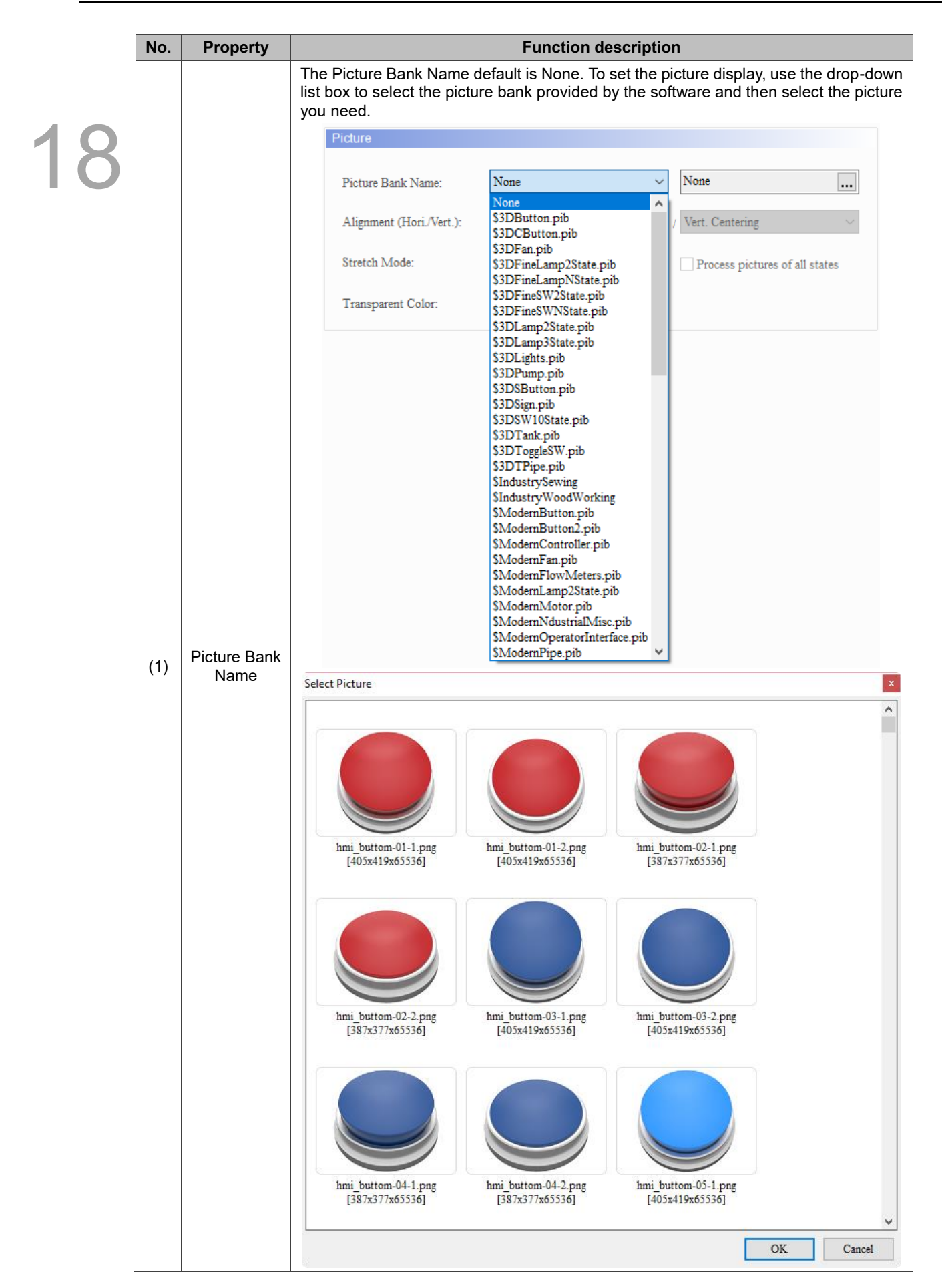

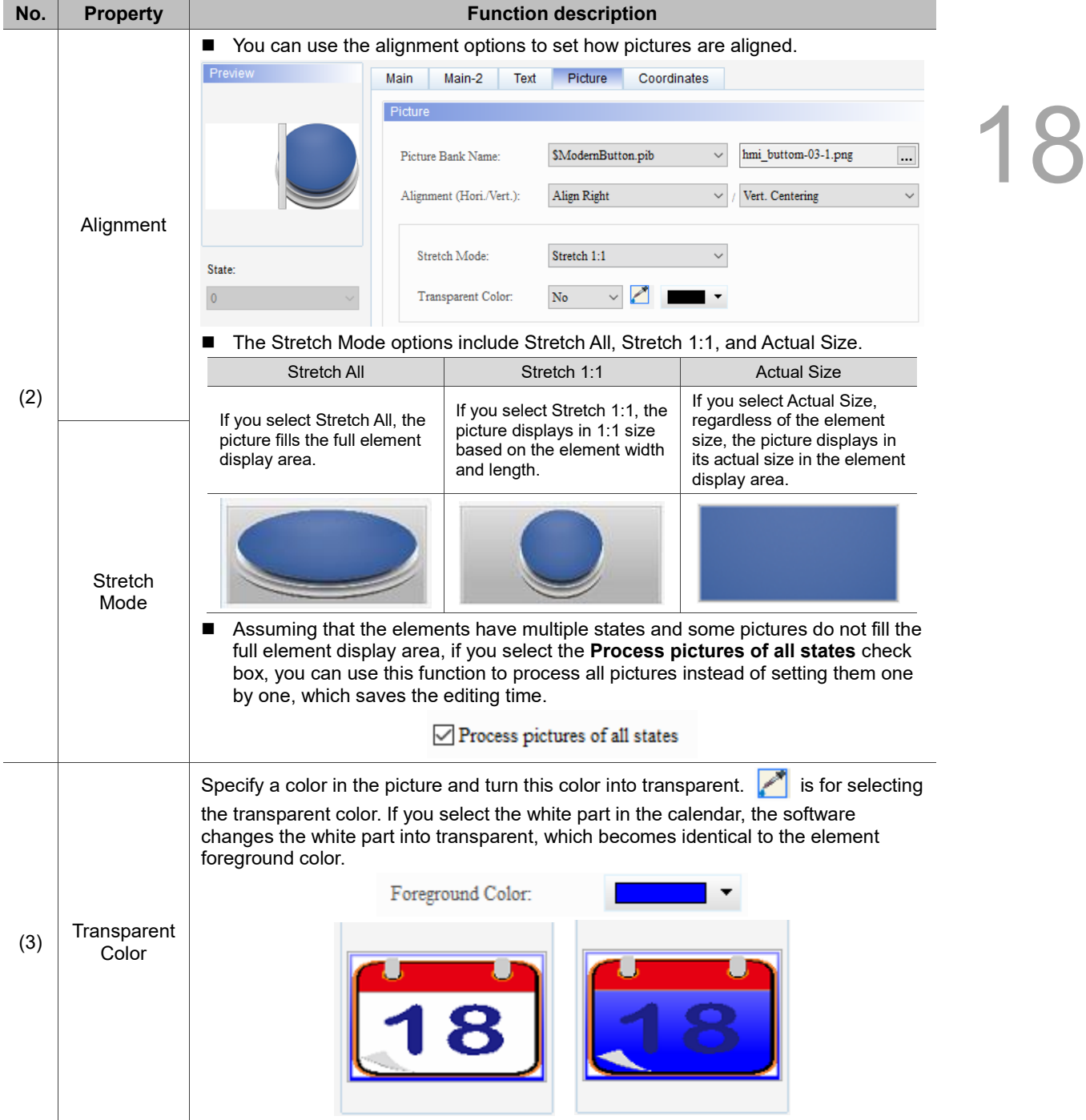

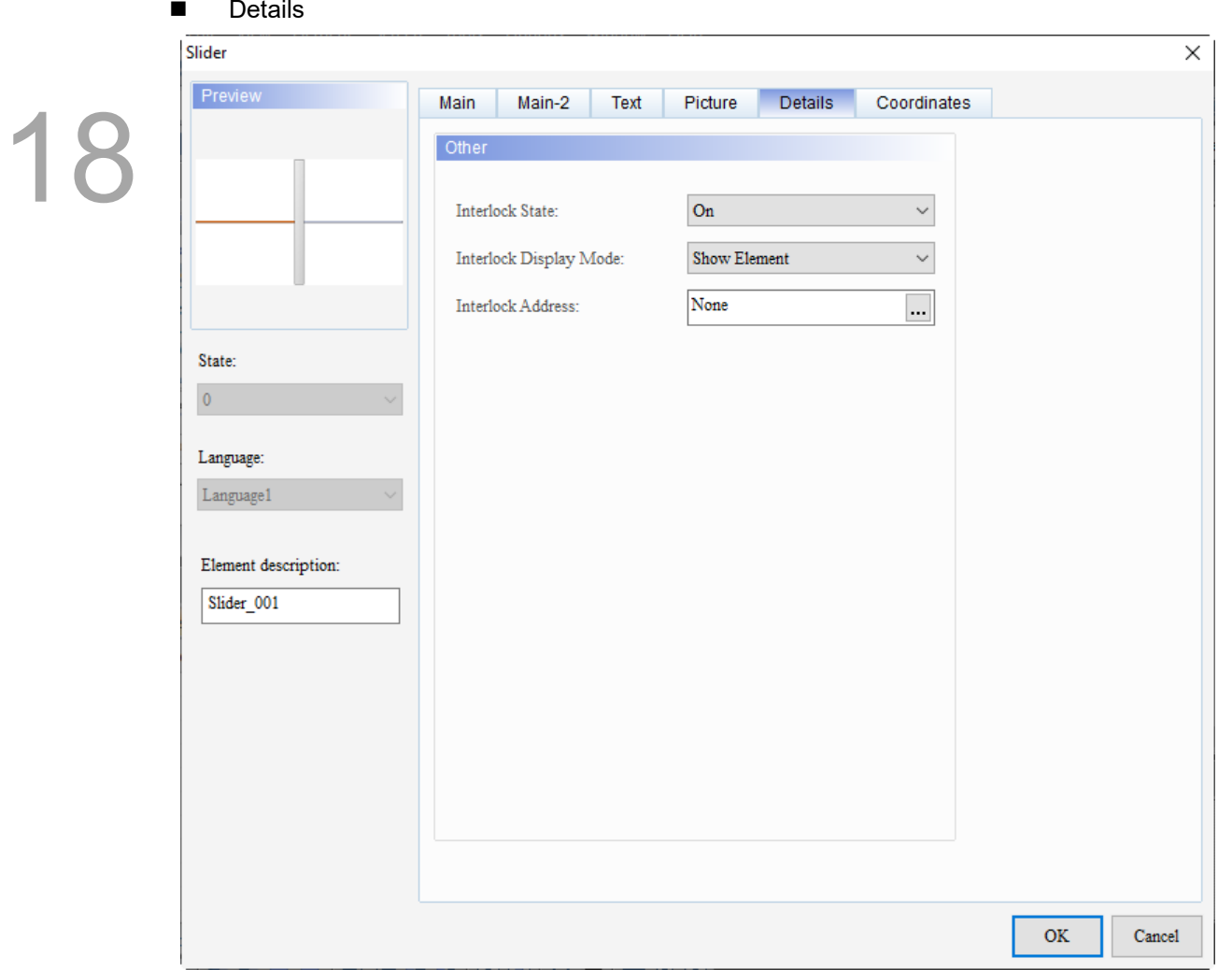

Figure 18.1.6 Details property page for the Slider element

| No. | <b>Property</b>    | <b>Function description</b>                                                                                                    |  |  |  |
|-----|--------------------|----------------------------------------------------------------------------------------------------|--|--|--|
| (1) | Interlock<br>State | The Interlock Address enables you to operate a certain element from this particular<br>п<br>address, which must be operated along with the Interlock State. If the Interlock State<br>is set to Off, it means that Interlock Address is operable when the Interlock State is<br>Off; on the other hand, if the Interlock State is set to On, the Interlock Address is<br>operable when the Interlock State is On.<br>The Interlock Address usage example is as follows:<br>Create a Slider element and set its address to \$8.0. Then, set the Interlock Address<br>1 <sub>1</sub><br>to \$8.0 for the Slider element which address is \$100.<br>2.<br>Before activating the element which address is \$100, you have to execute the<br>element which address is \$8.0.<br>Slider |  |  |  |
|     |                    | Preview<br><b>Details</b><br>Coordinates<br>Main-2<br>Text<br>Picture<br>Main                                                                                                    |  |  |  |
|     |                    | Other<br>Interlock State:<br>On<br><b>Show Element</b><br>Interlock Display Mode:<br>\$8.0<br>Interlock Address:<br>$\cdots$                                                                                                    |  |  |  |

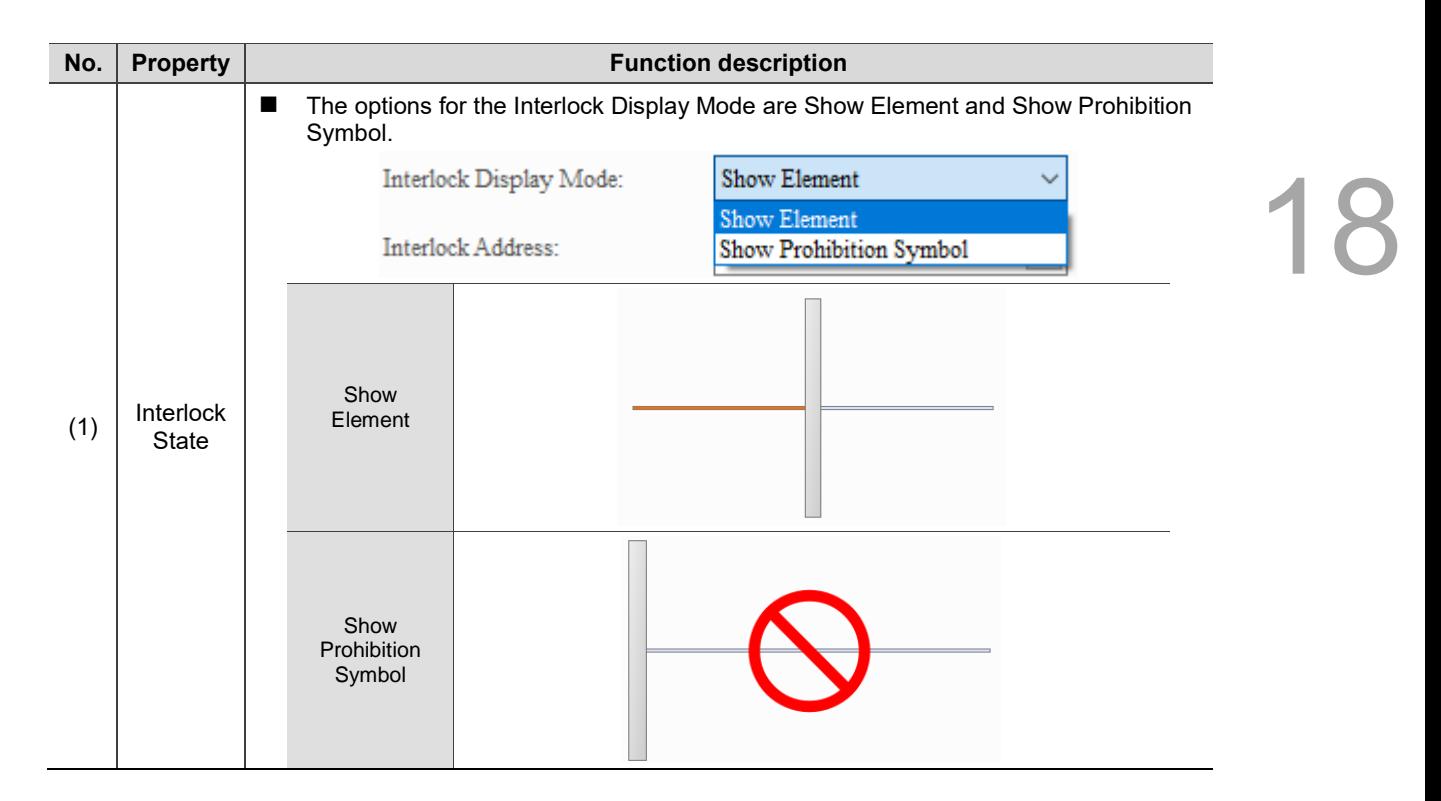

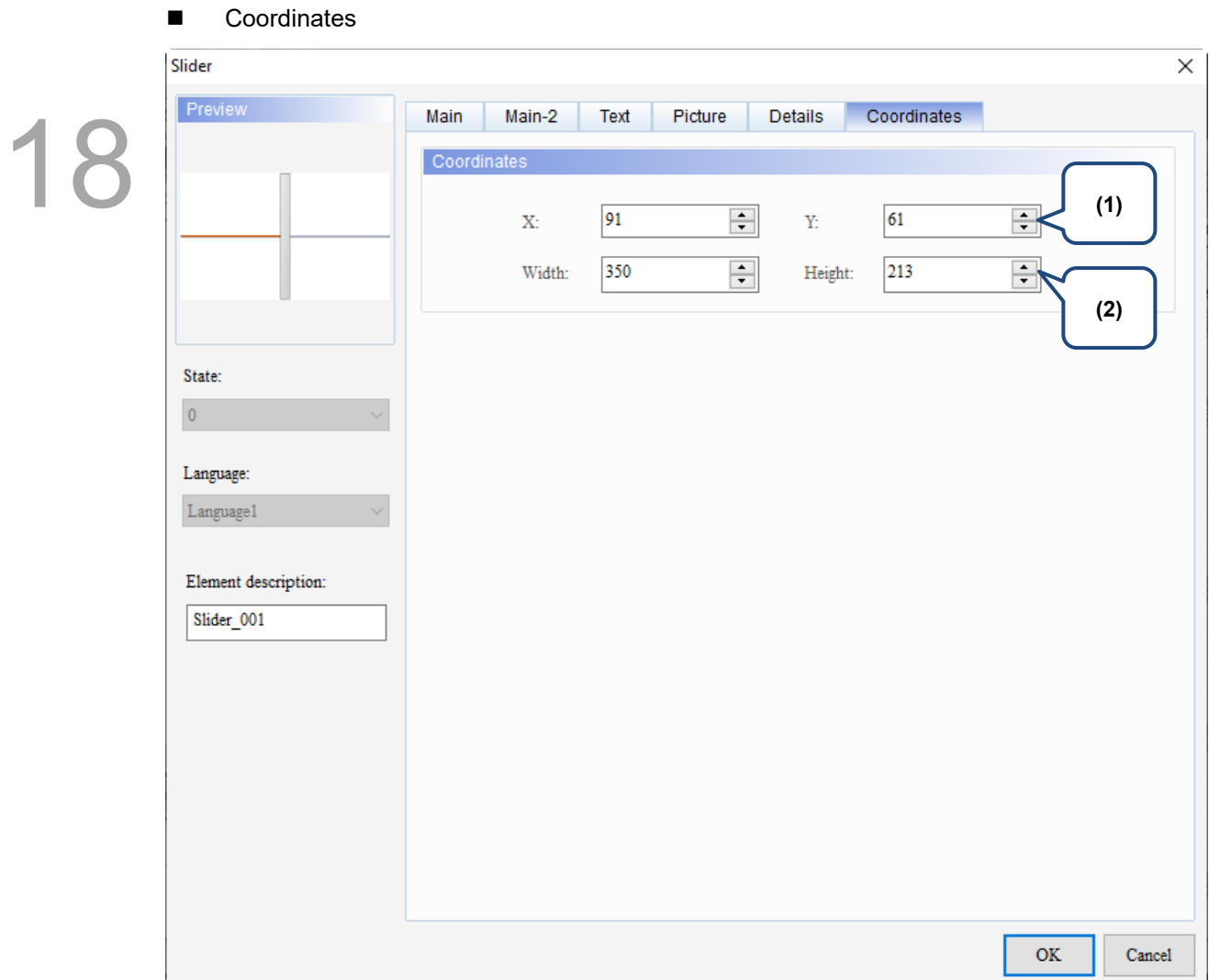

Figure 18.1.7 Coordinates property page for the Slider element

| No. | <b>Property</b>  | <b>Function description</b>                                                                       |
|-----|------------------|---------------------------------------------------------------------------------------------------|
|     |                  | X value and Y value $\parallel$ Set the upper left X coordinate and Y coordinate of the elements. |
| (2) | Width and Height | Set the width and height of the elements.                                                         |

## **List**

# 19

This chapter provides the usage and setting details for the list elements.

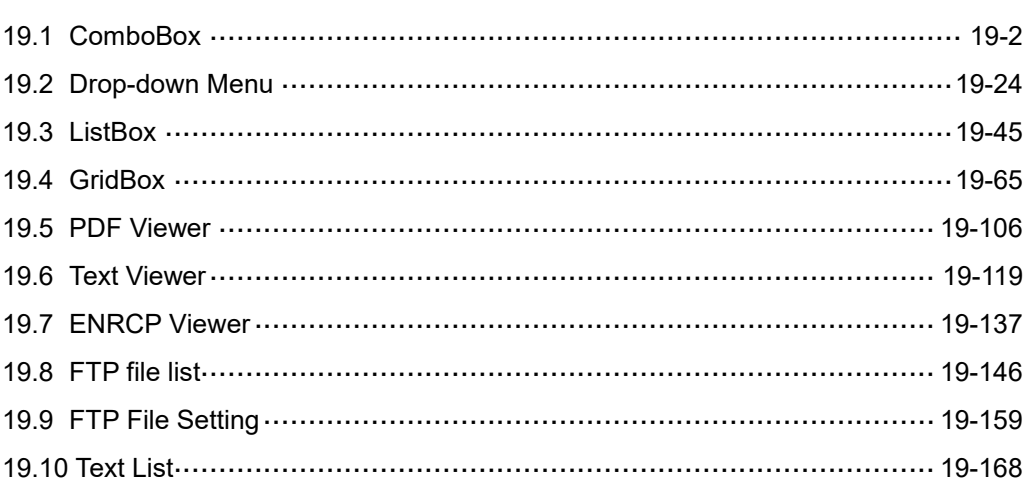

#### <span id="page-1138-0"></span>**19.1 ComboBox**

ComboBox provides display messages of multiple states allowing users to select the options for execution with the drop-down function. The functions of the same type are grouped in the same drop-down list, and only the currently selected item is displayed in the combo box.

Refer to Table 19.1.1 for the ComboBox example.

Table 19.1.1 ComboBox example

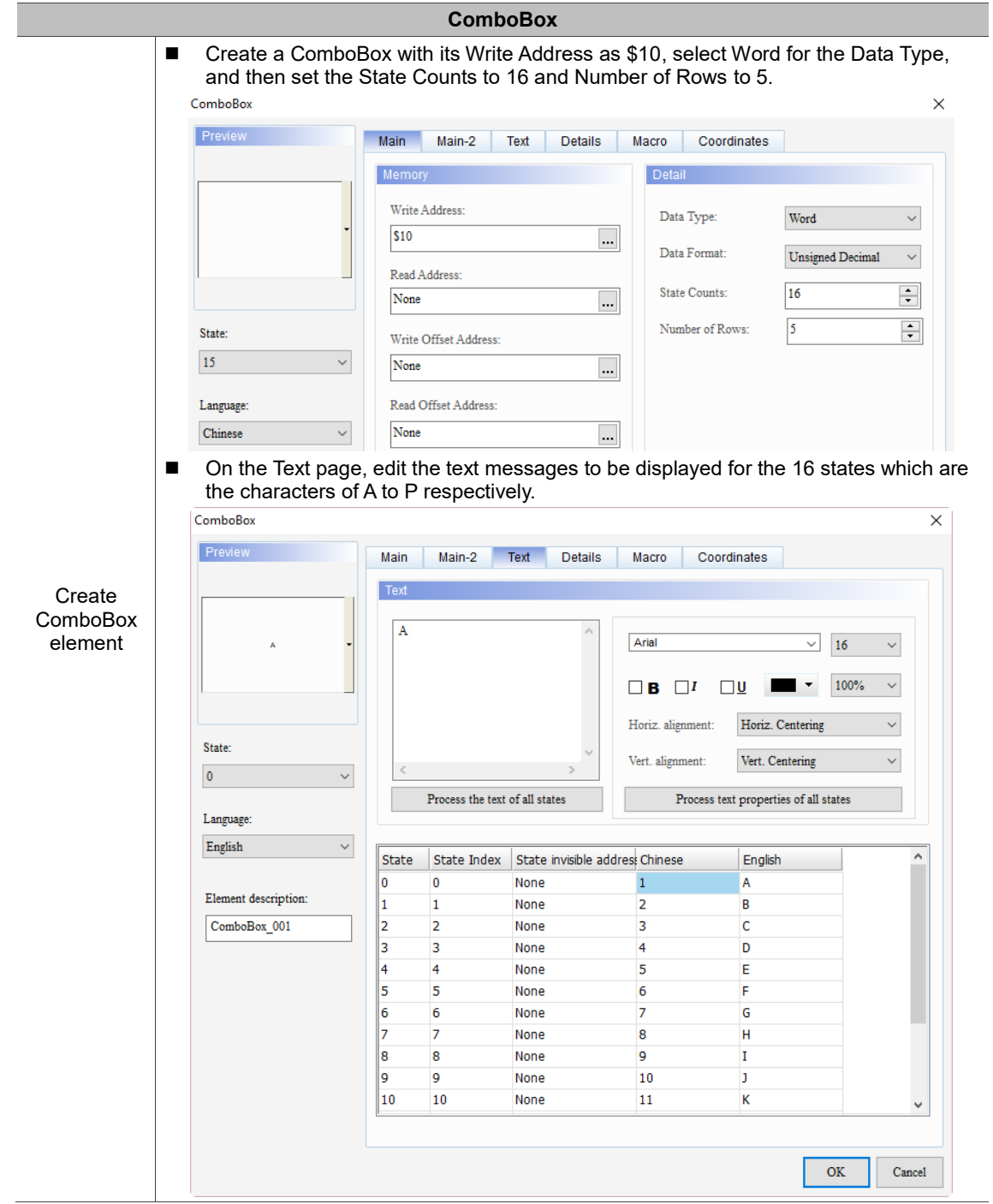

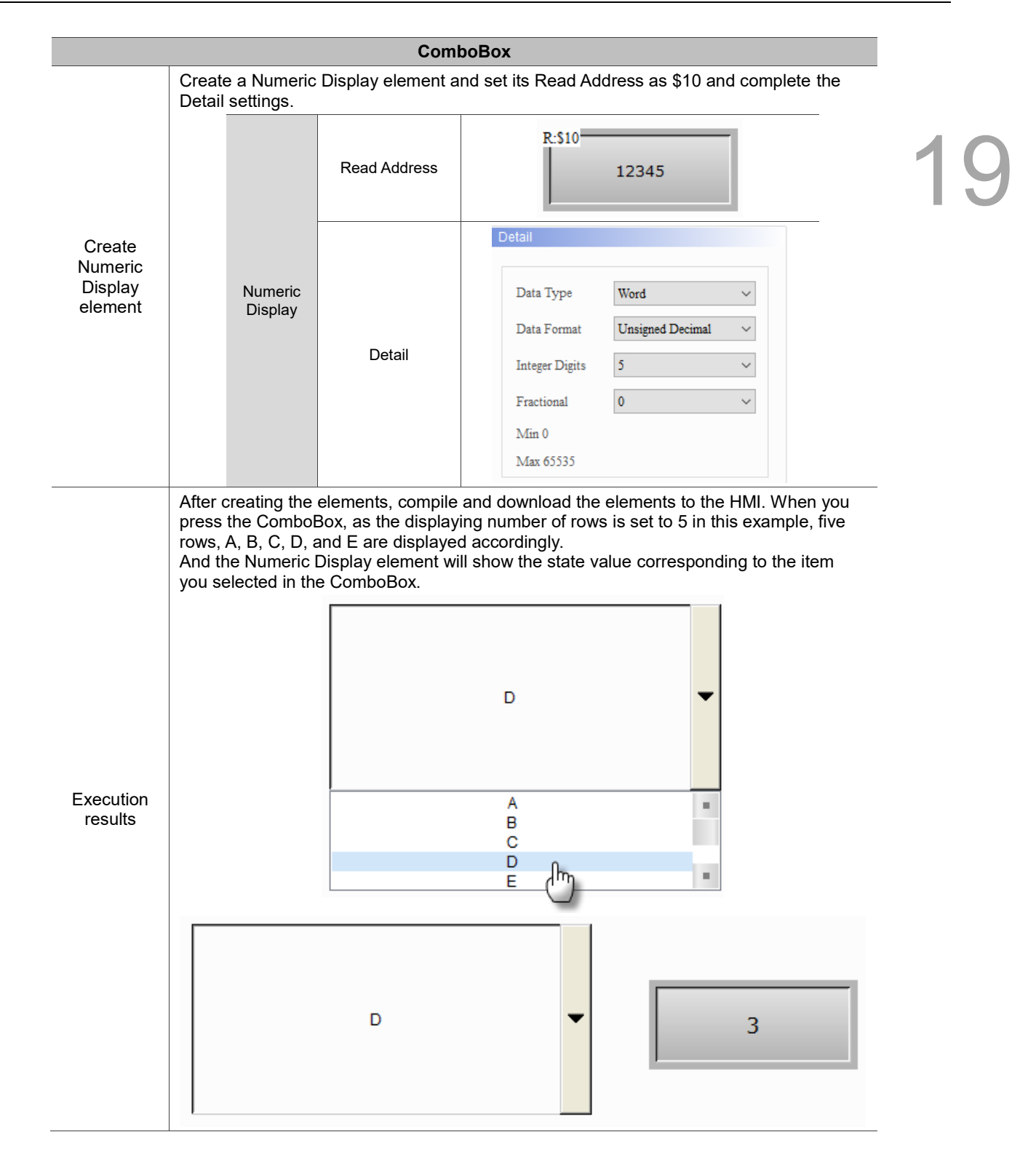

ComboBox supports four data types as shown in Table 19.1.2. To add or reduce the total number of states, you can simply increase or decrease the number of State Counts in the Properties window.

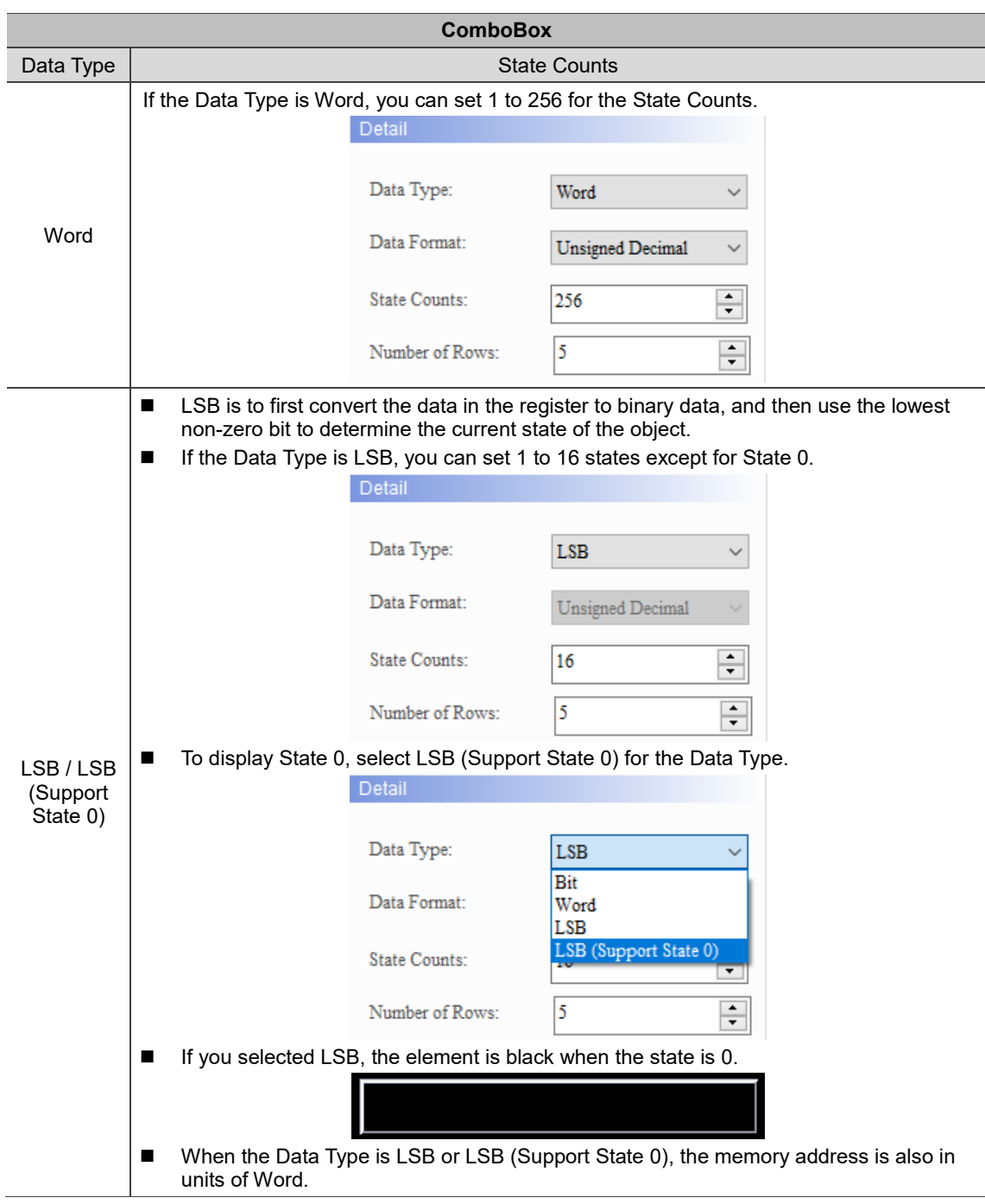

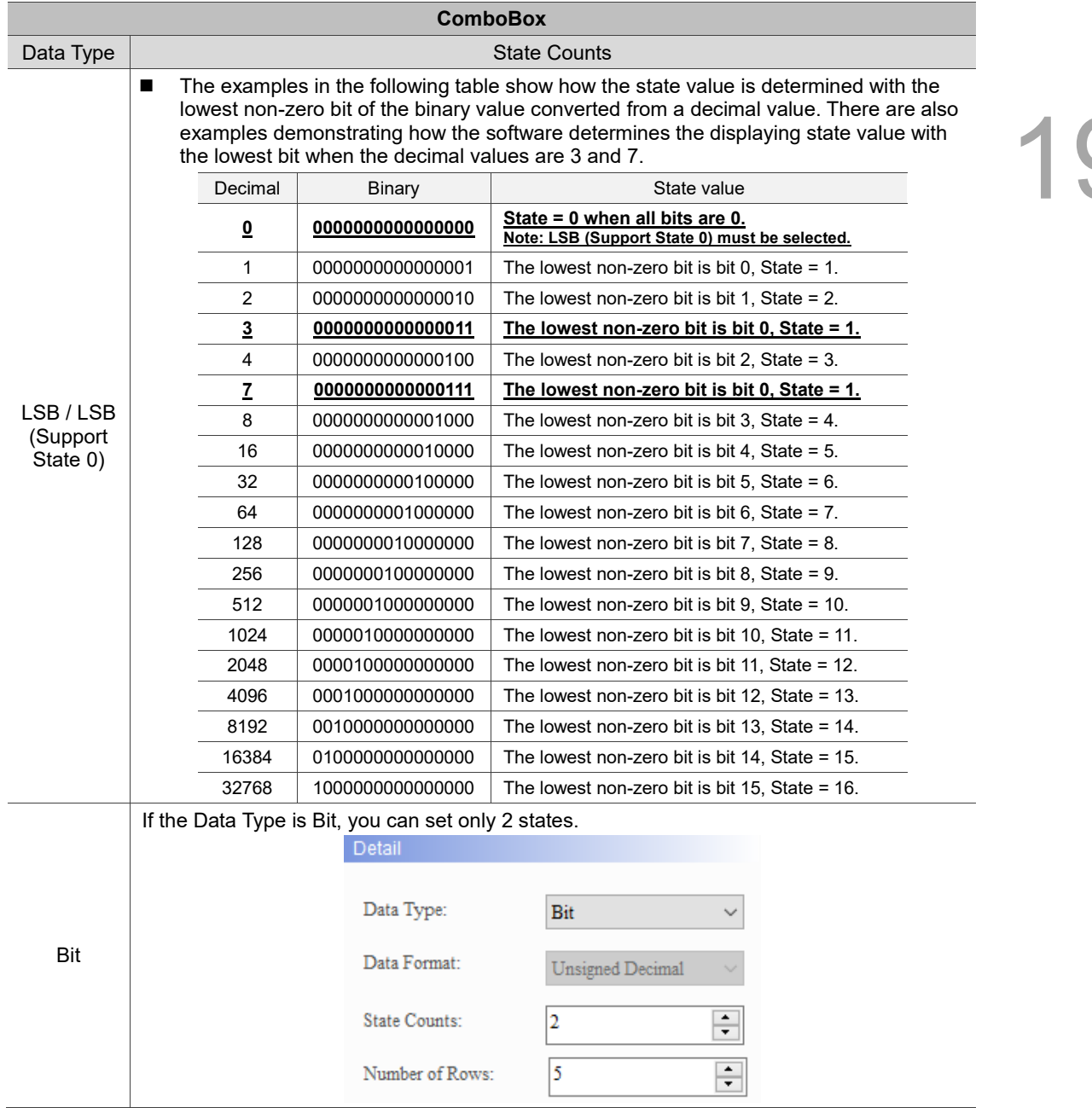

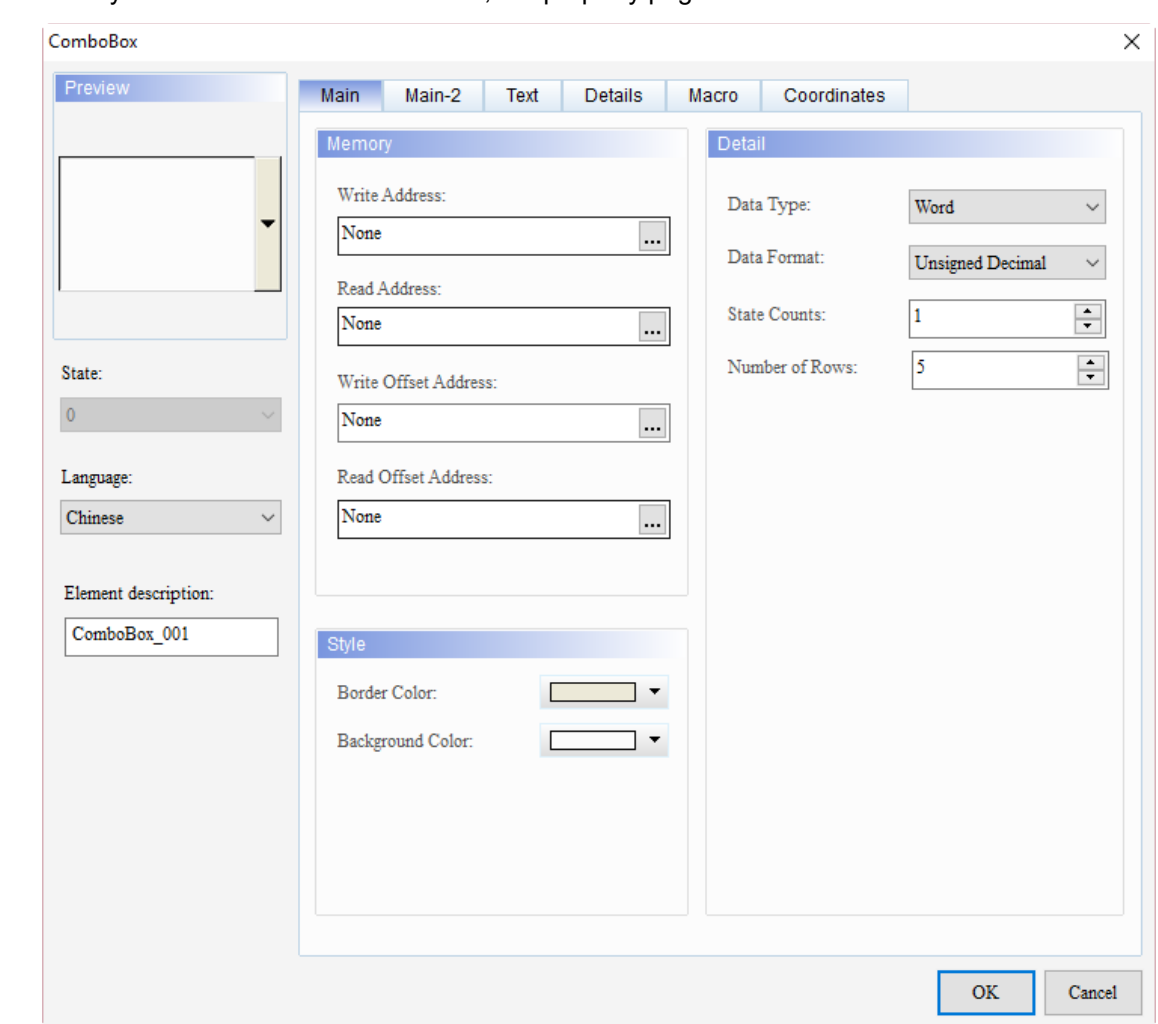

When you double-click the ComboBox, the property page is shown as follows.

Figure 19.1.1 Properties of ComboBox

|  | Table 19.1.3 Function page of the ComboBox element |
|--|----------------------------------------------------|
|--|----------------------------------------------------|

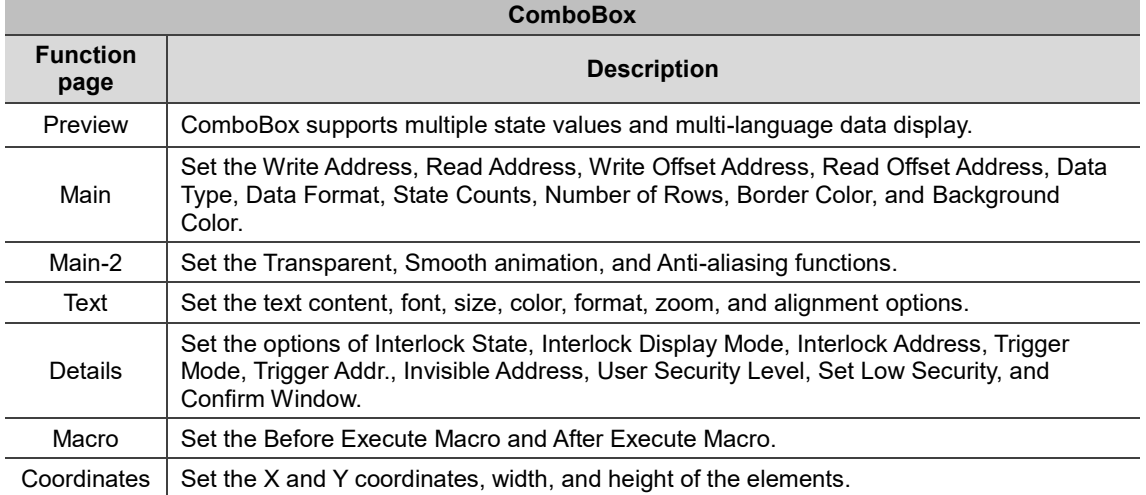

#### ■ Main

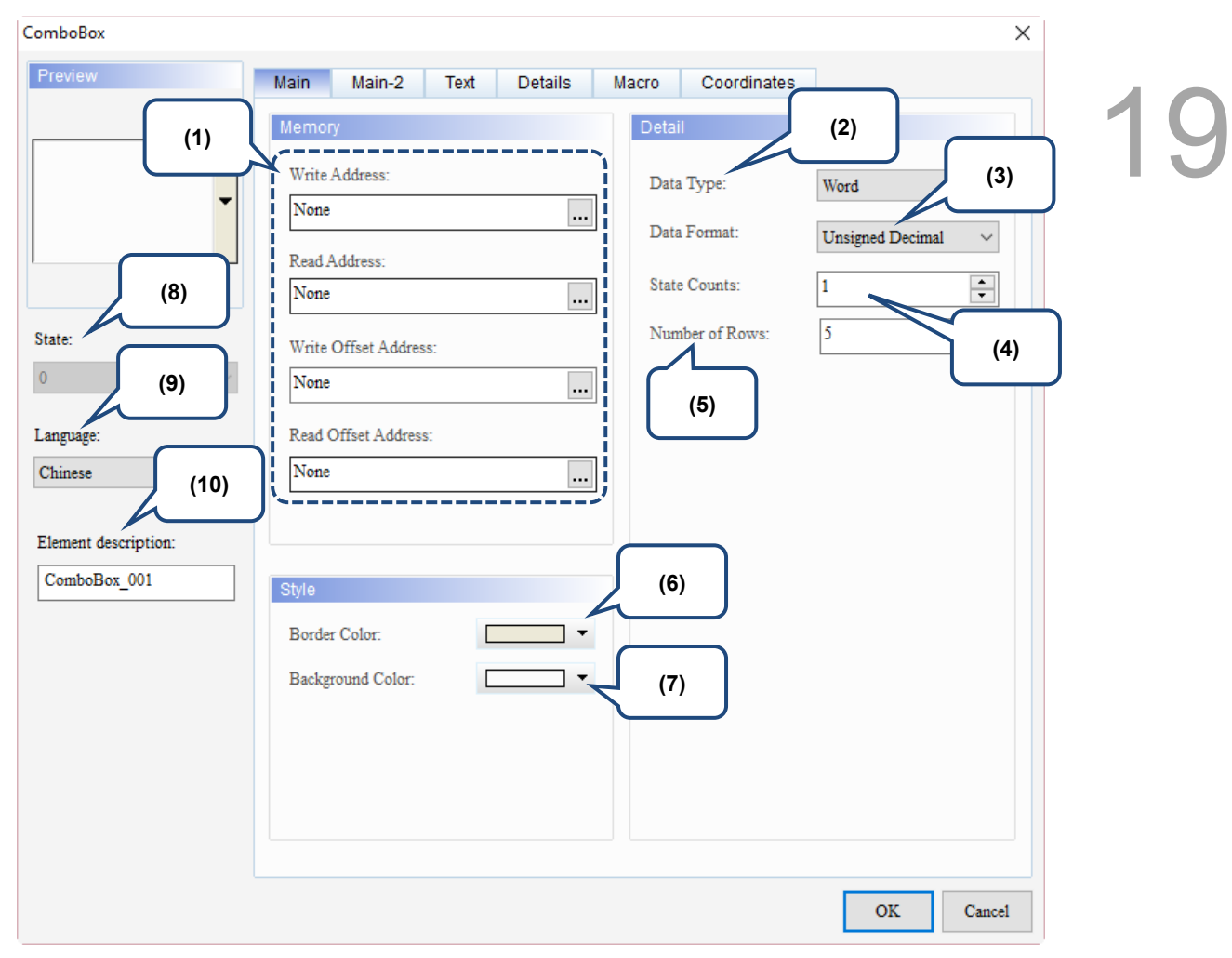

Figure 19.1.2 Main property page for the ComboBox element

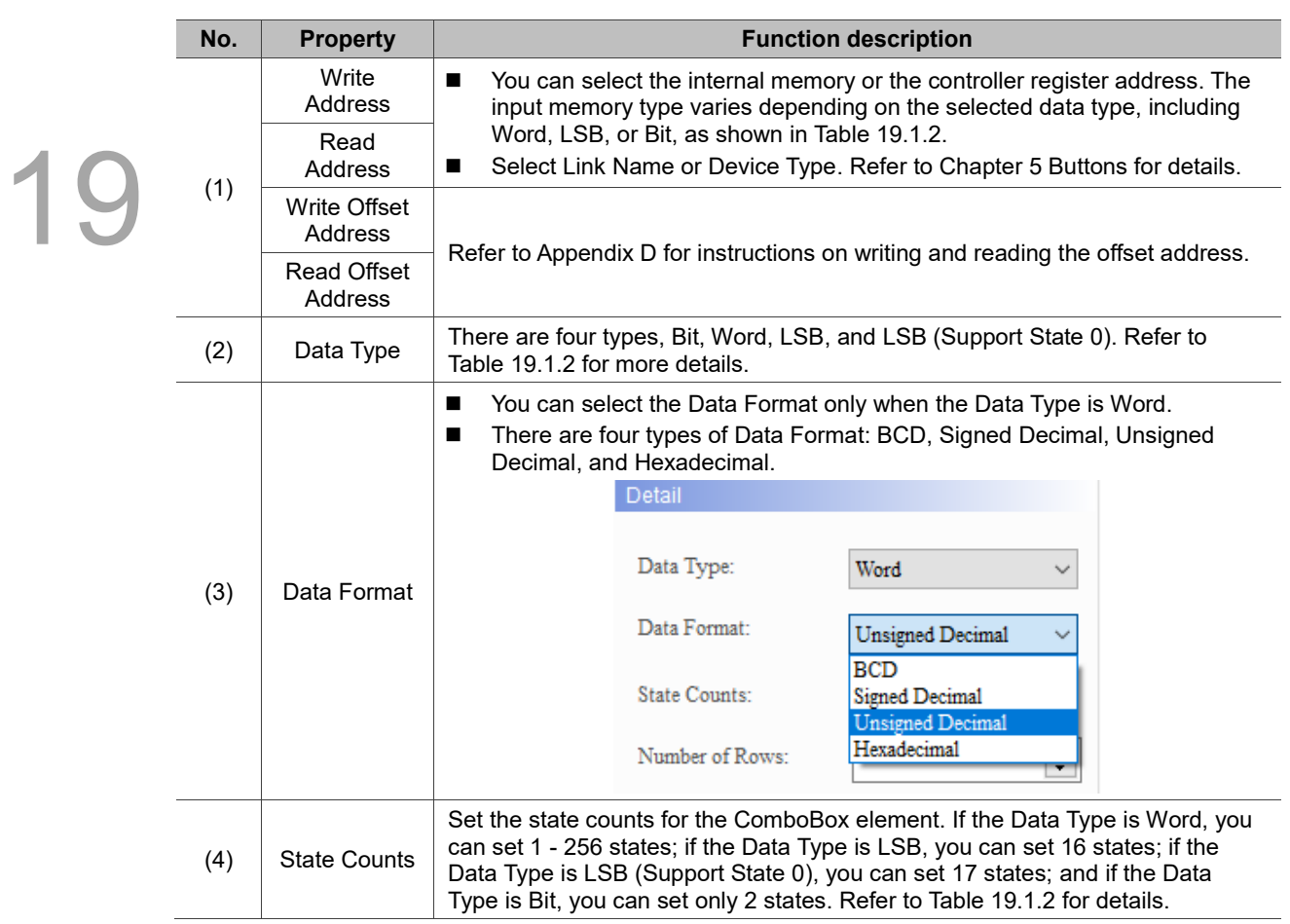

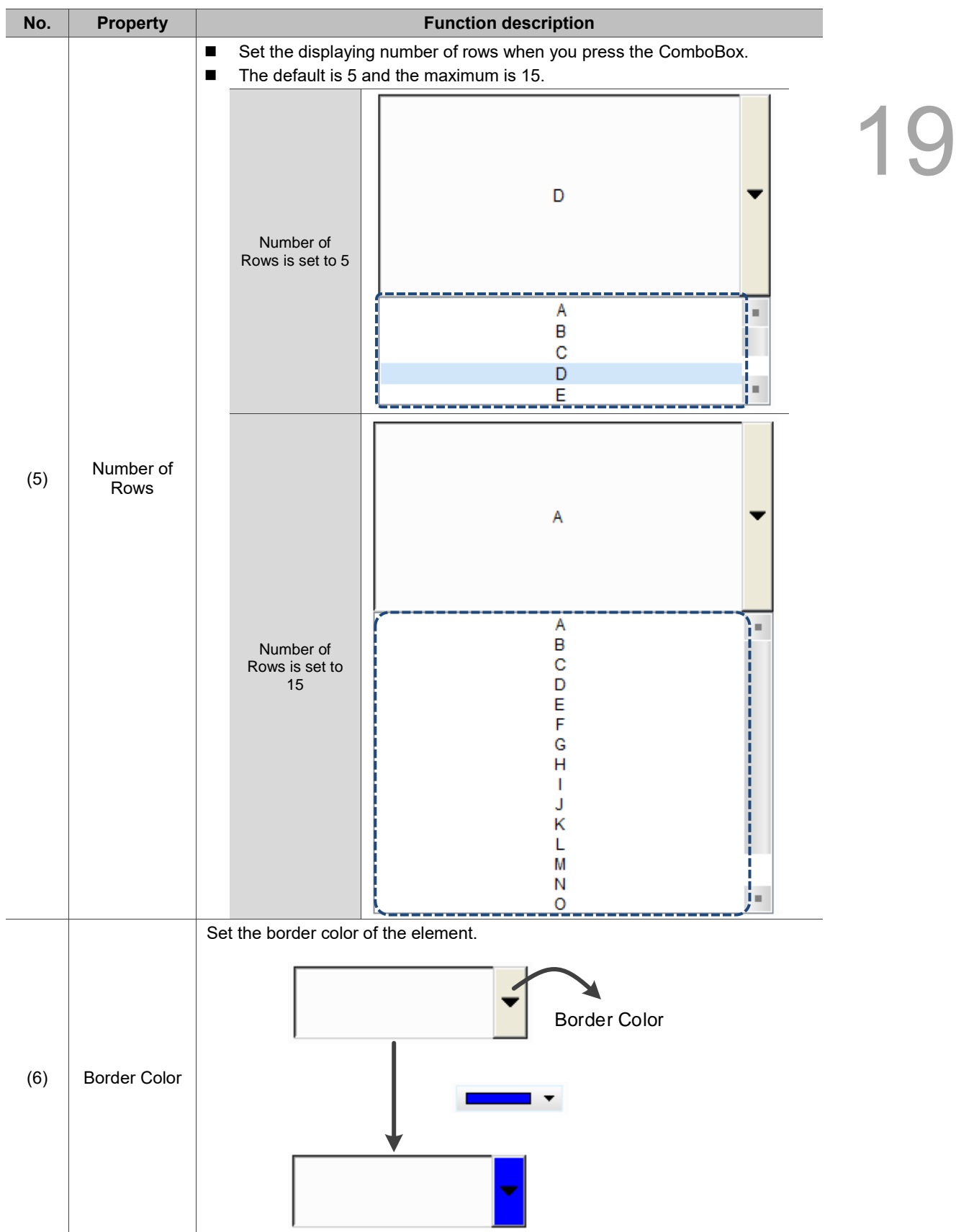

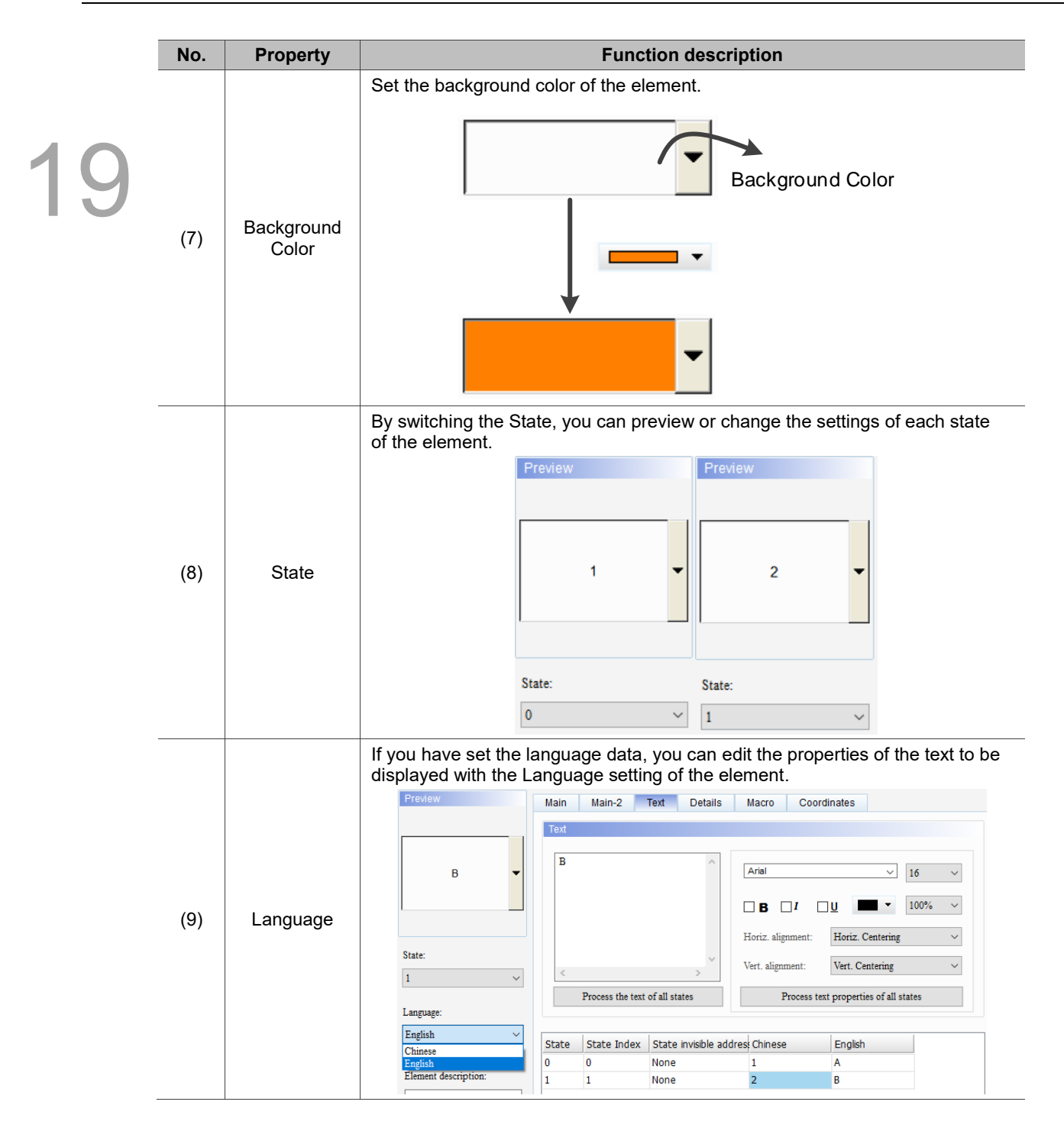

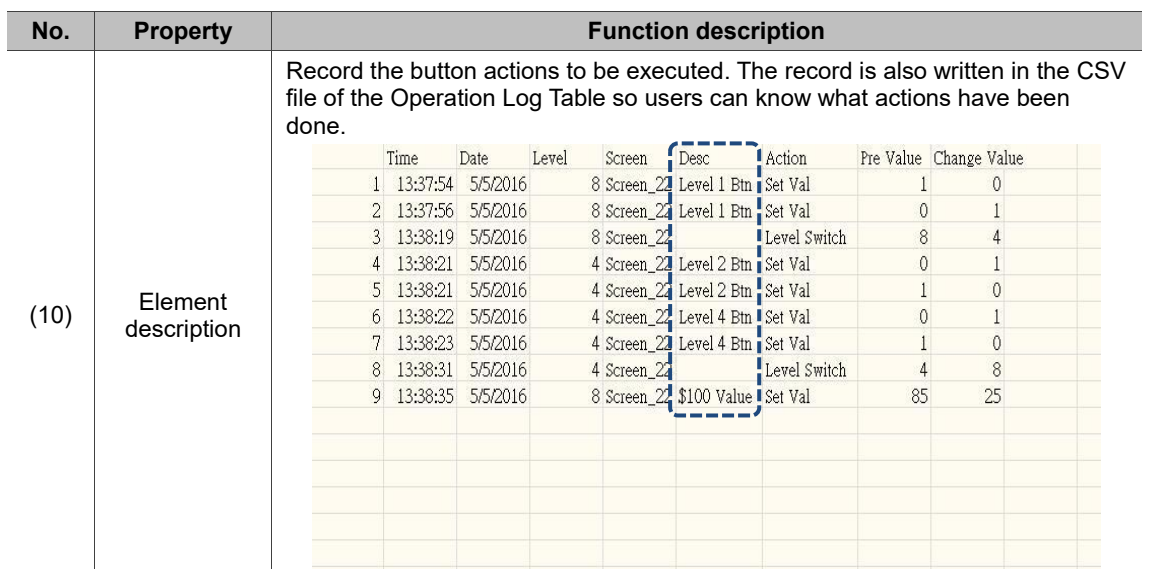

#### $Main-2$

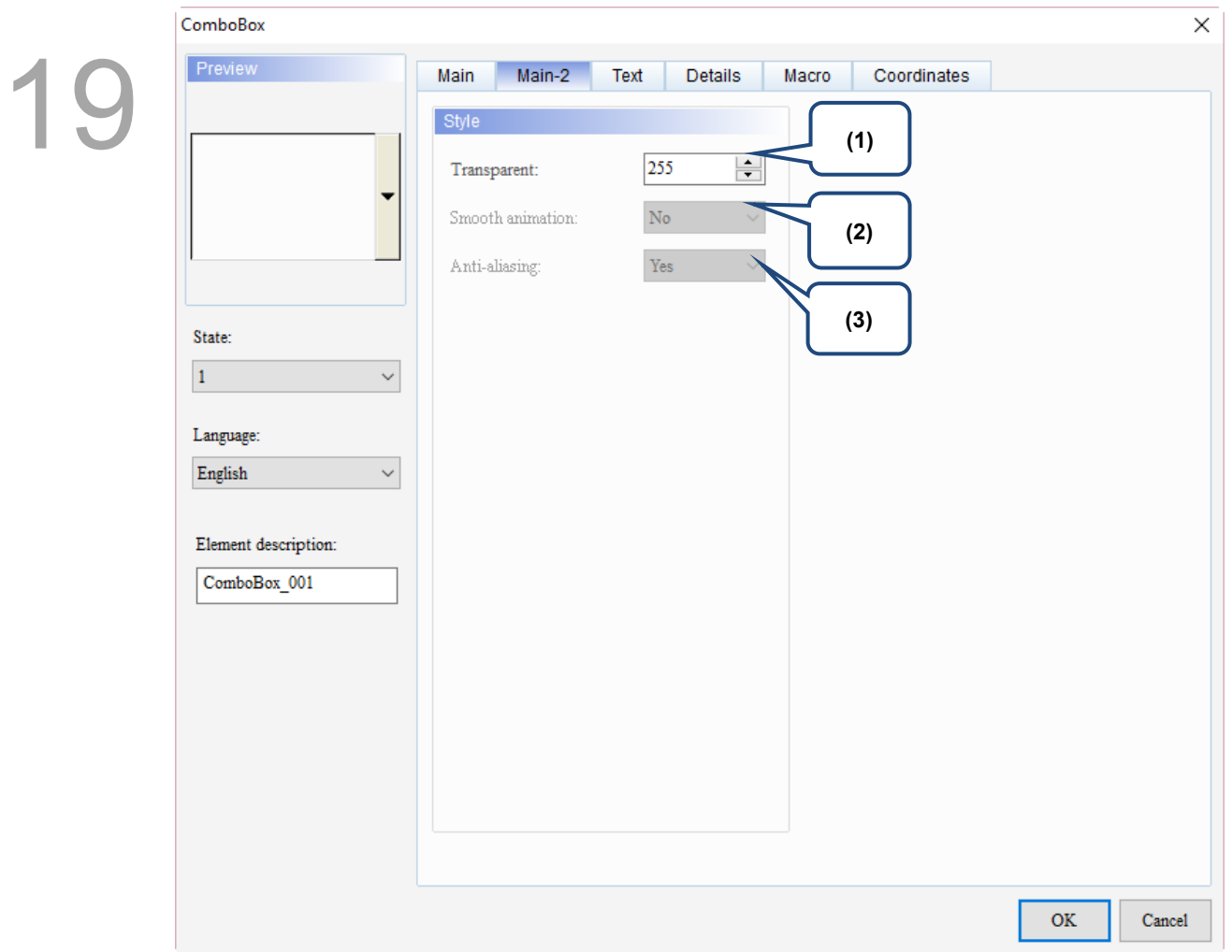

#### Figure 19.1.3 Main-2 property page for the ComboBox element

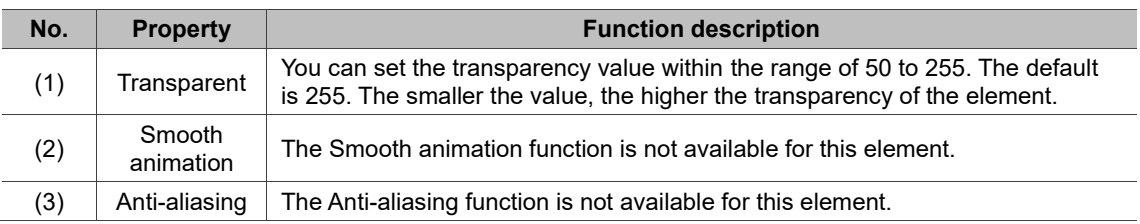

#### **Text**

| ComboBox                                                                |                                               | $\times$                                                                                                    |  |
|-------------------------------------------------------------------------|-----------------------------------------------|----------------------------------------------------------------------------------------------------|--|
| Preview<br>Main                                                         | Text<br>Main-2<br>Details                     | Coordinates<br>Macro                                                                                                    |  |
| Text<br>State:<br>$\,<$<br>$\mathbf 0$<br>(4)<br>Language:<br>Language1 | (1)<br>Process the text of all states         | (2)<br>Arial<br>$\checkmark$<br>$16\,$<br>$\checkmark$<br>$100\%$<br>$\square$<br>$\square$ B<br>$\Box$<br>$\checkmark$<br>Horiz. alignment:<br>Horiz. Centering<br>$\checkmark$<br>Vert. Centering<br>Vert. alignment:<br>Process text properties of all states<br>(5) |  |
| State                                                                   | State Index State invisible address Language1 |                                                                                                    |  |
| (3)<br>Element descrip<br>ComboBox 001                                  | 0<br>None                                     |                                                                                                    |  |
|                                                                         |                                               | OK<br>Cancel                                                                                                    |  |

Figure 19.1.4 Text property page for the ComboBox element

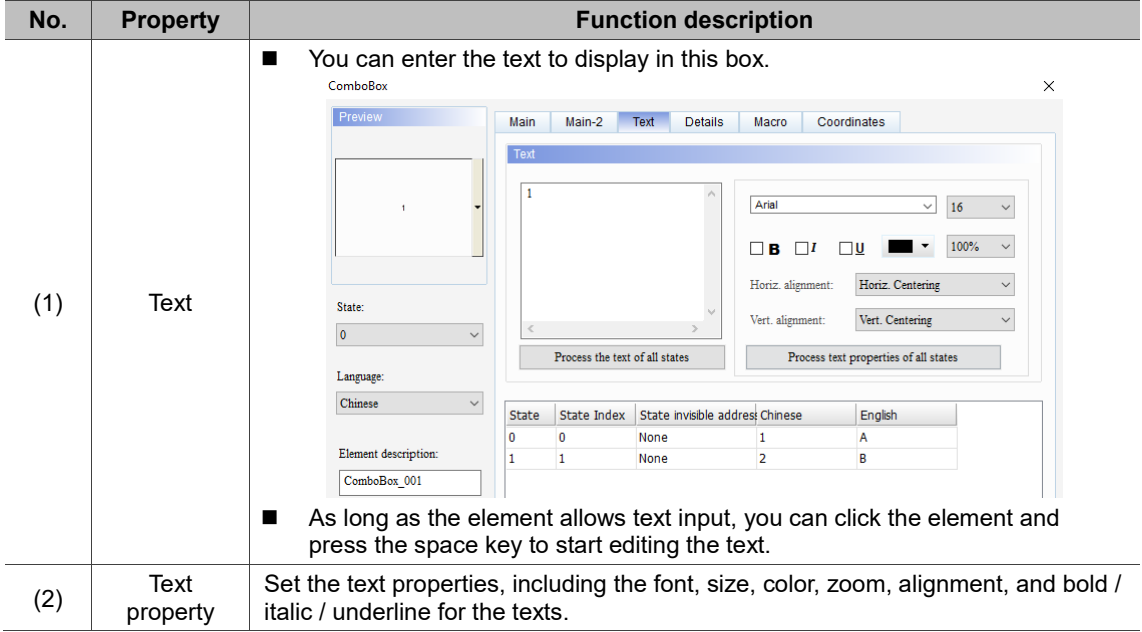

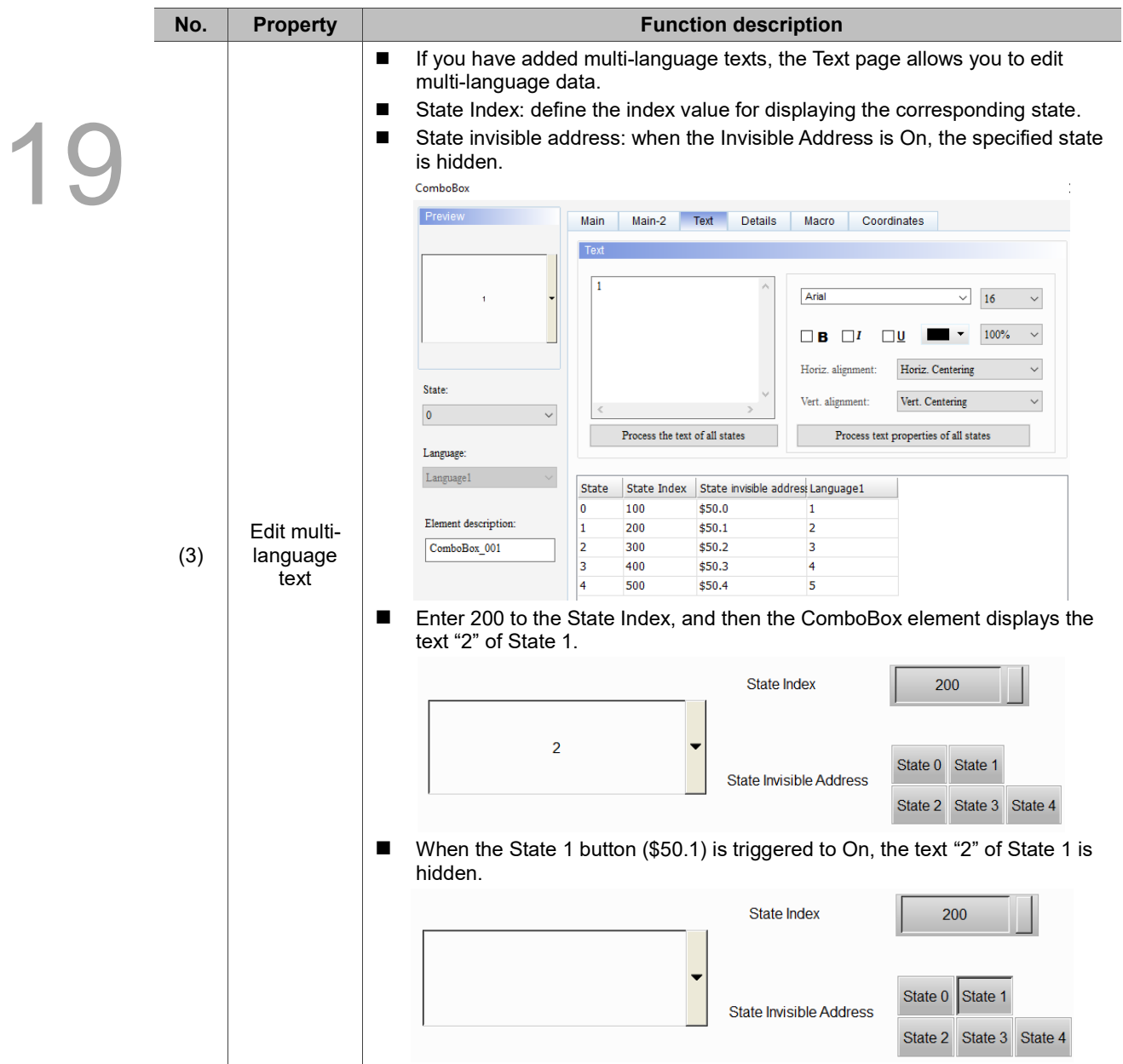

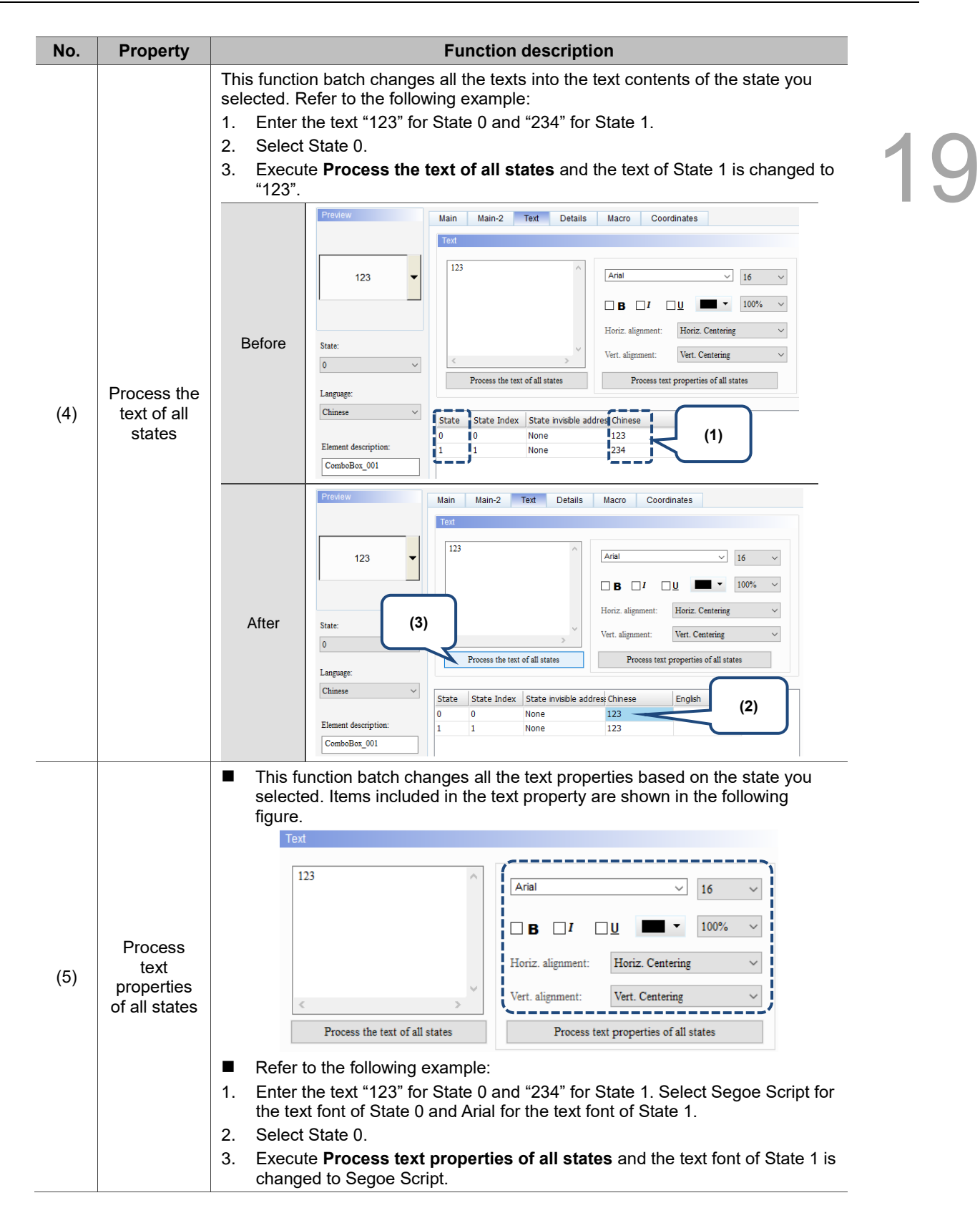
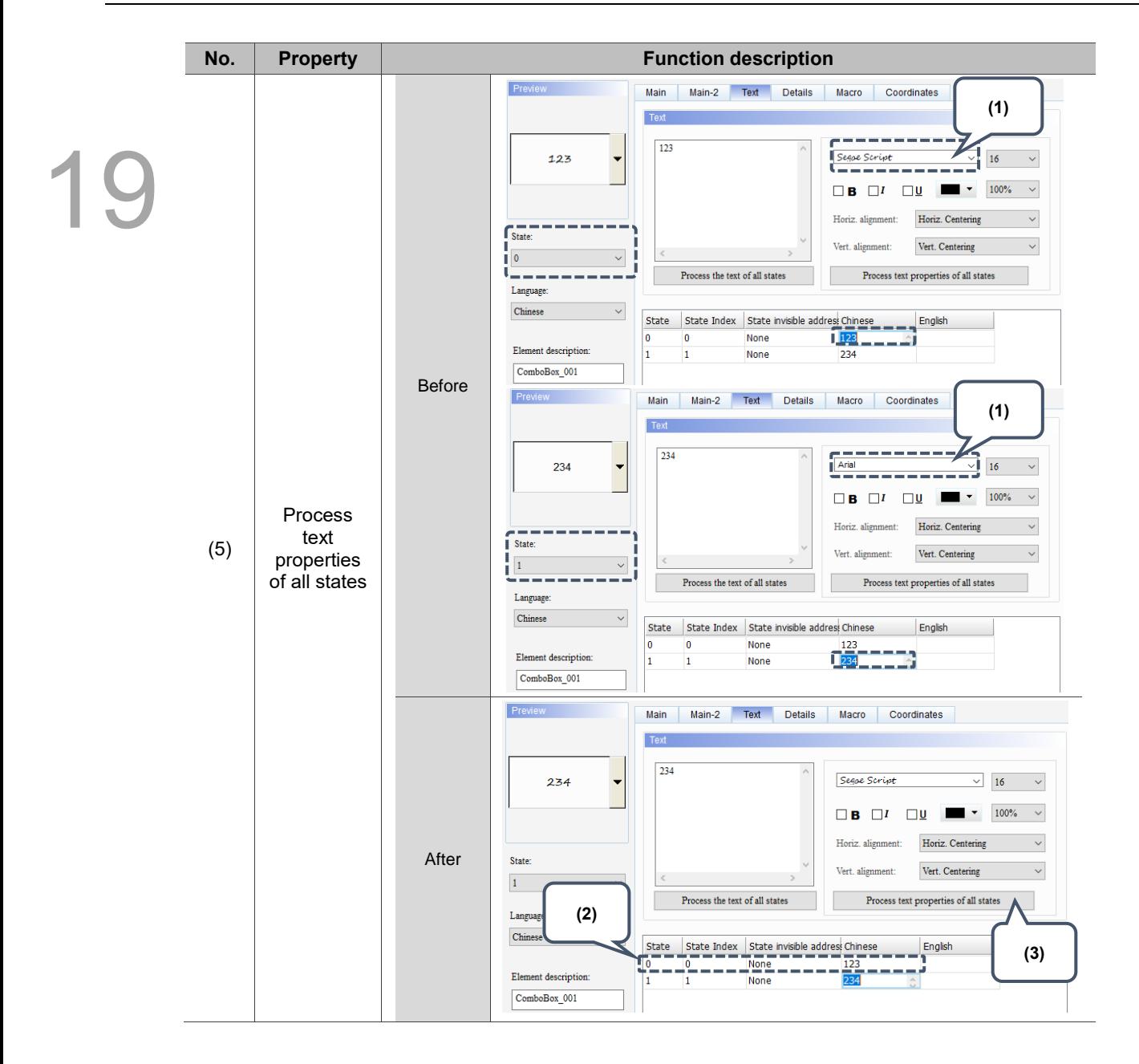

### **Details**

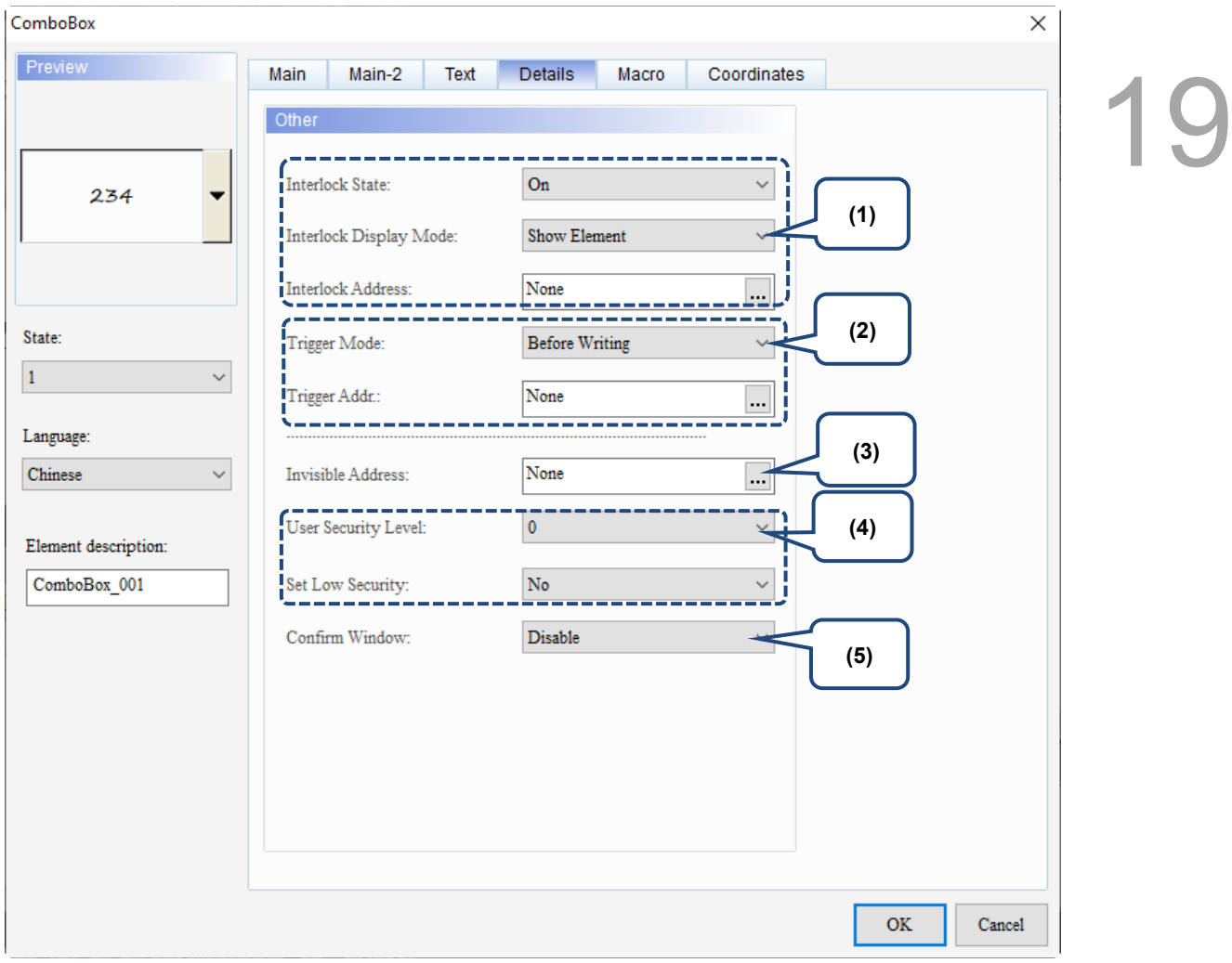

Figure 19.1.5 Details property page for the ComboBox element

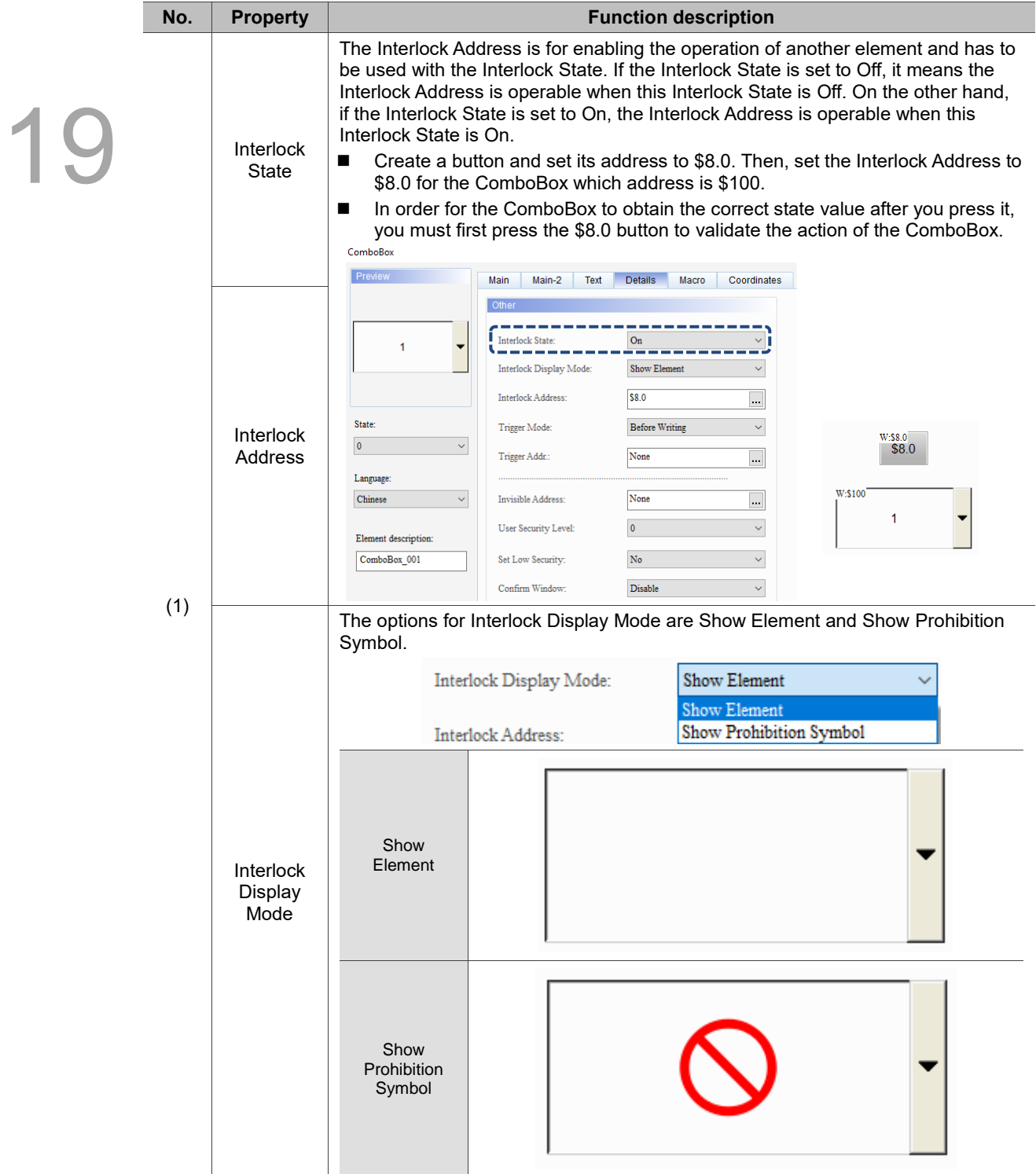

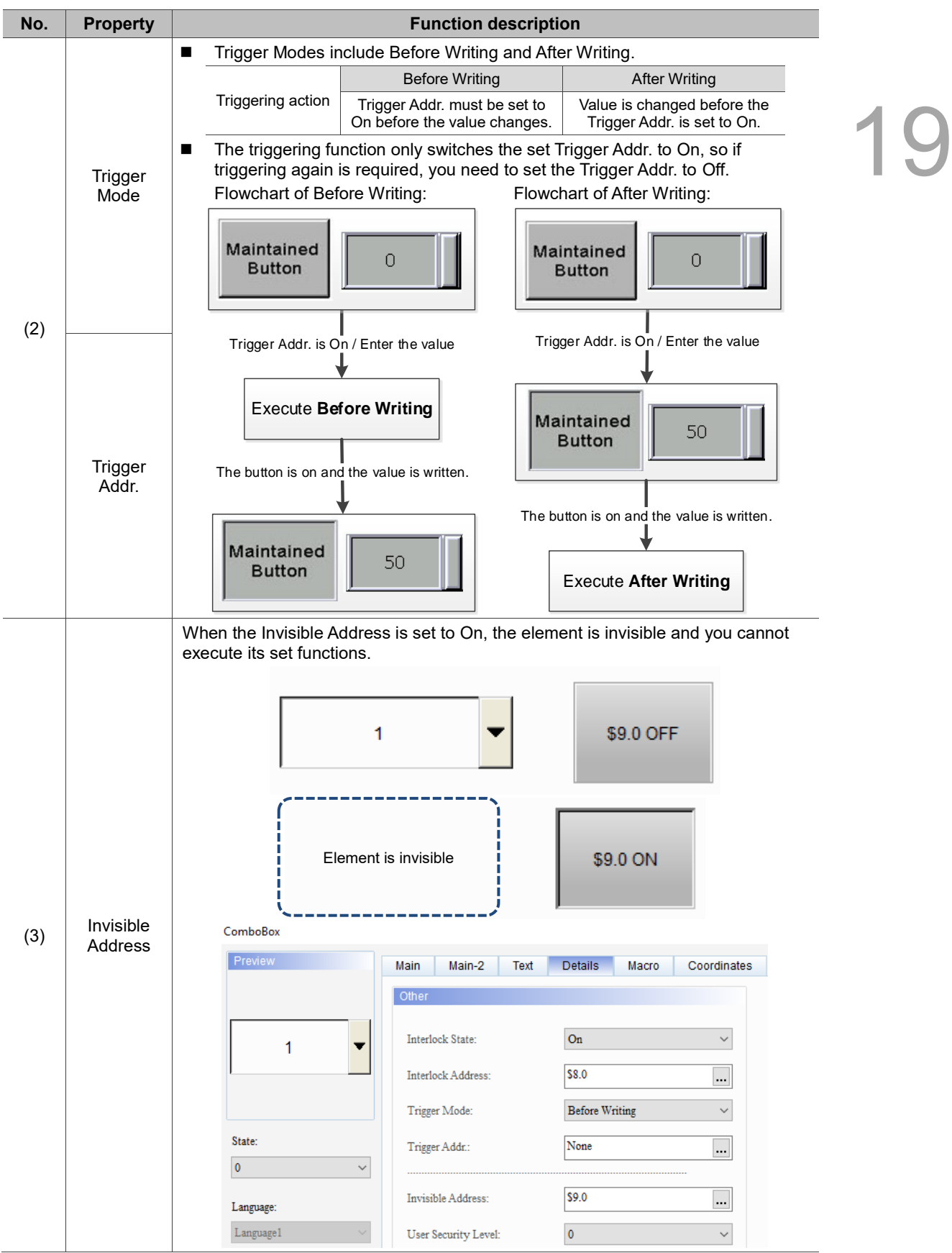

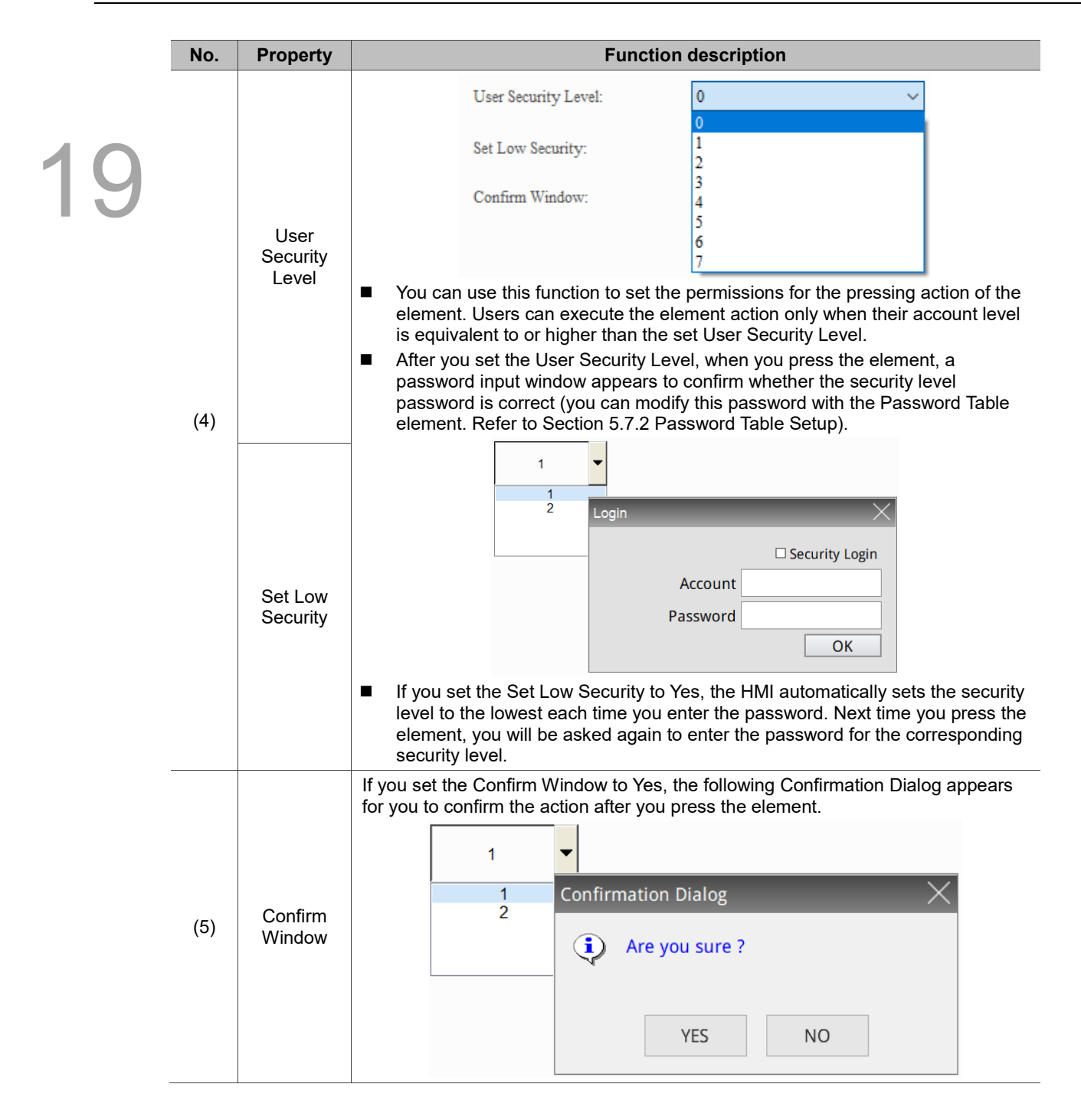

#### ■ Macro

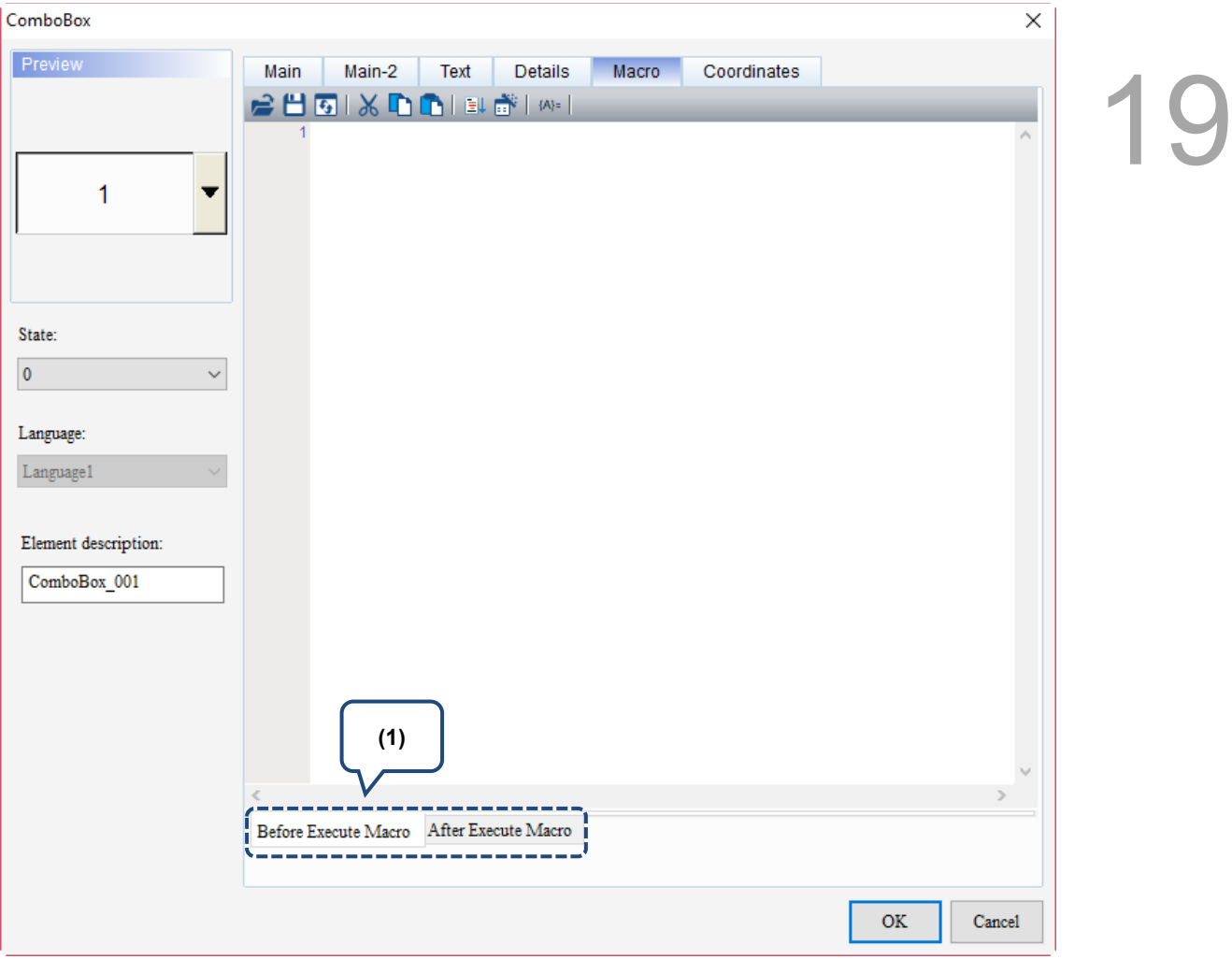

Figure 19.1.6 Macro property page for the ComboBox element

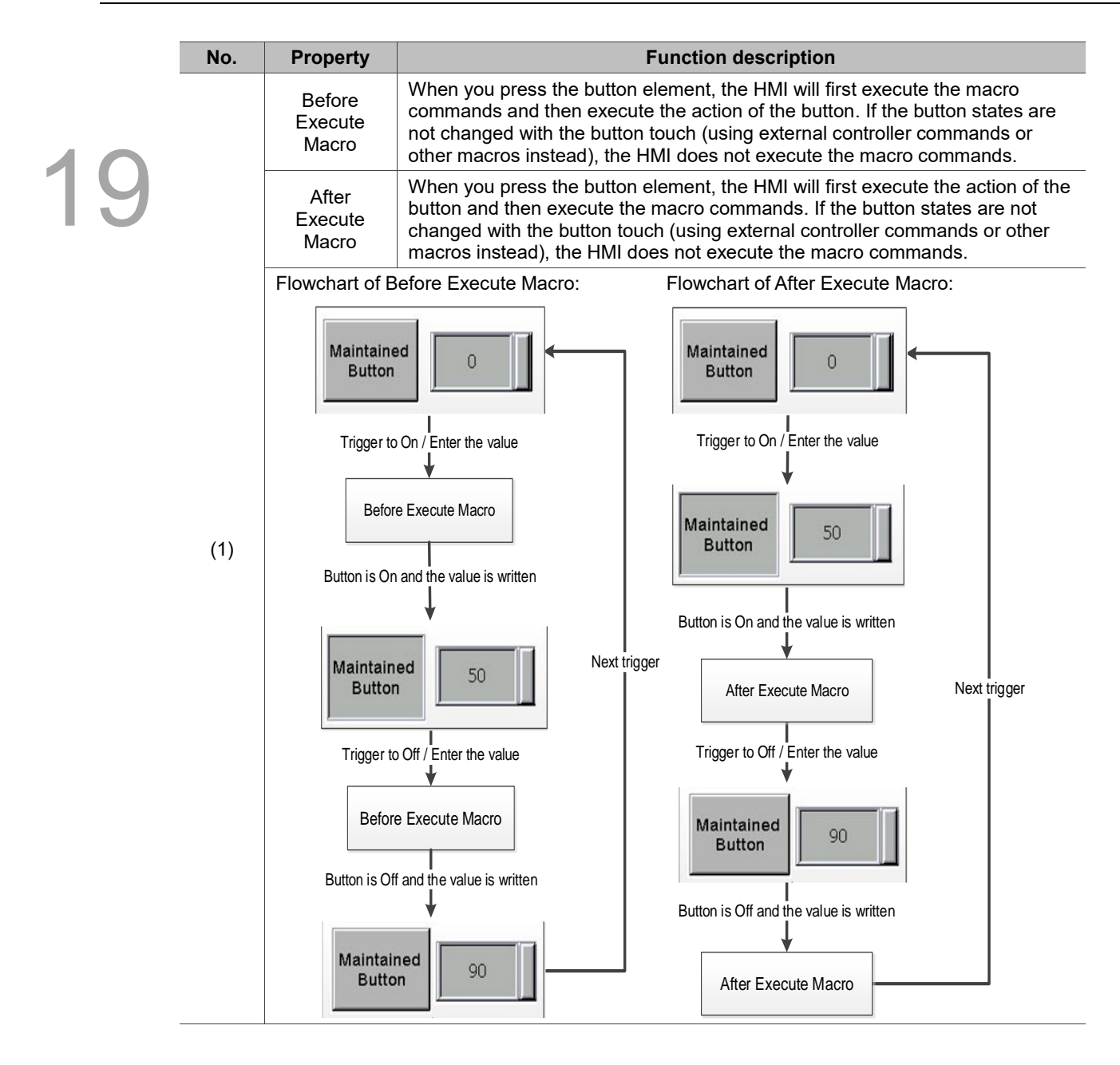

## **Coordinates**

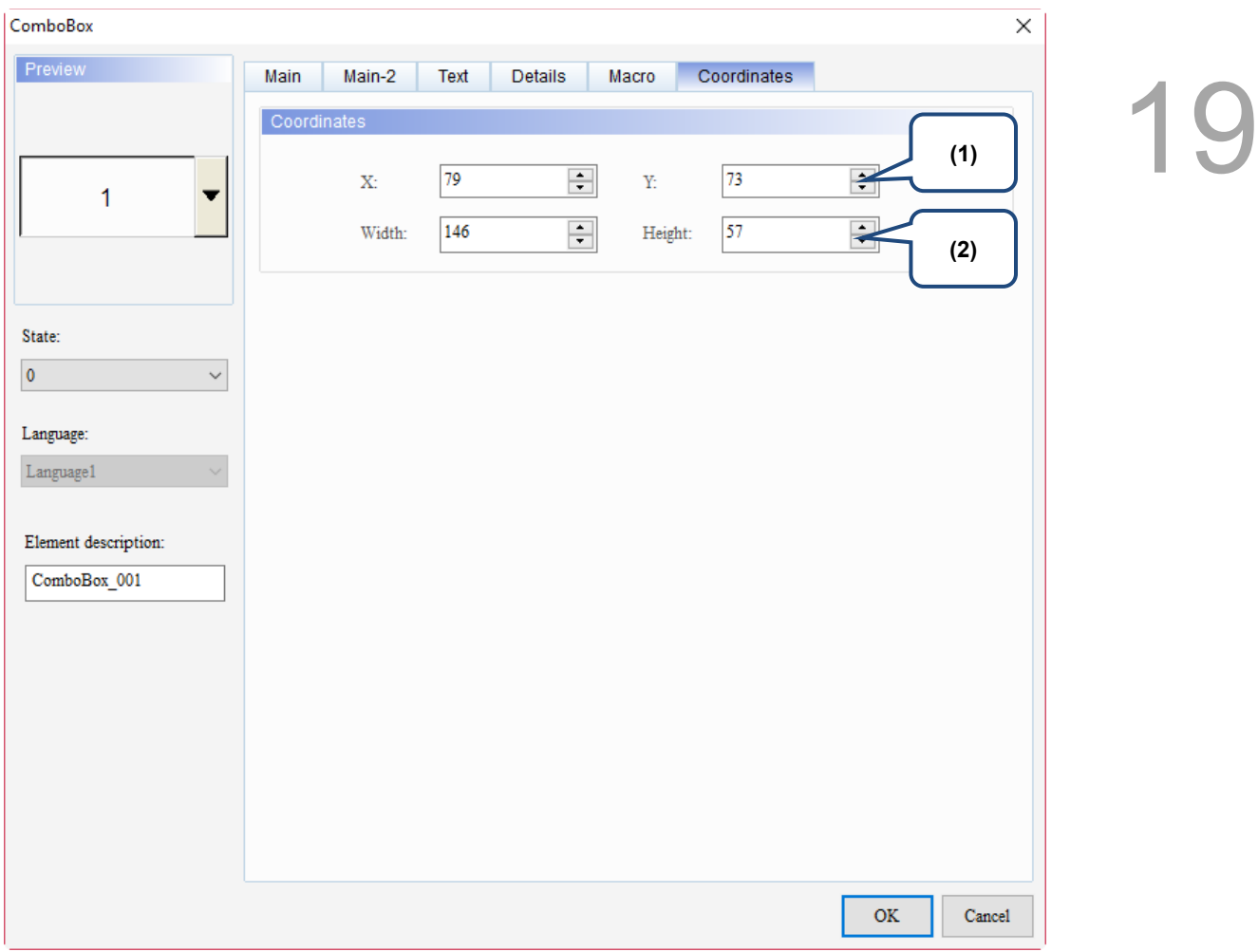

## Figure 19.1.7 Coordinates property page for the ComboBox element

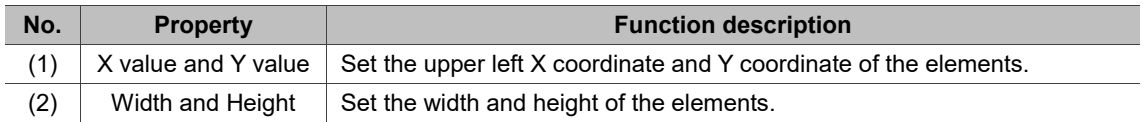

# **19.2 Drop-down Menu**

19 Drop-down Menu provides display messages of multiple states allowing users to select the options for execution. Different from ComboBox, after selecting the item to execute in the Drop-down Menu, you need to press **OK** to complete the selection.

Refer to Table 19.2.1 for the Drop-down Menu example.

Table 19.2.1 Drop-down Menu example

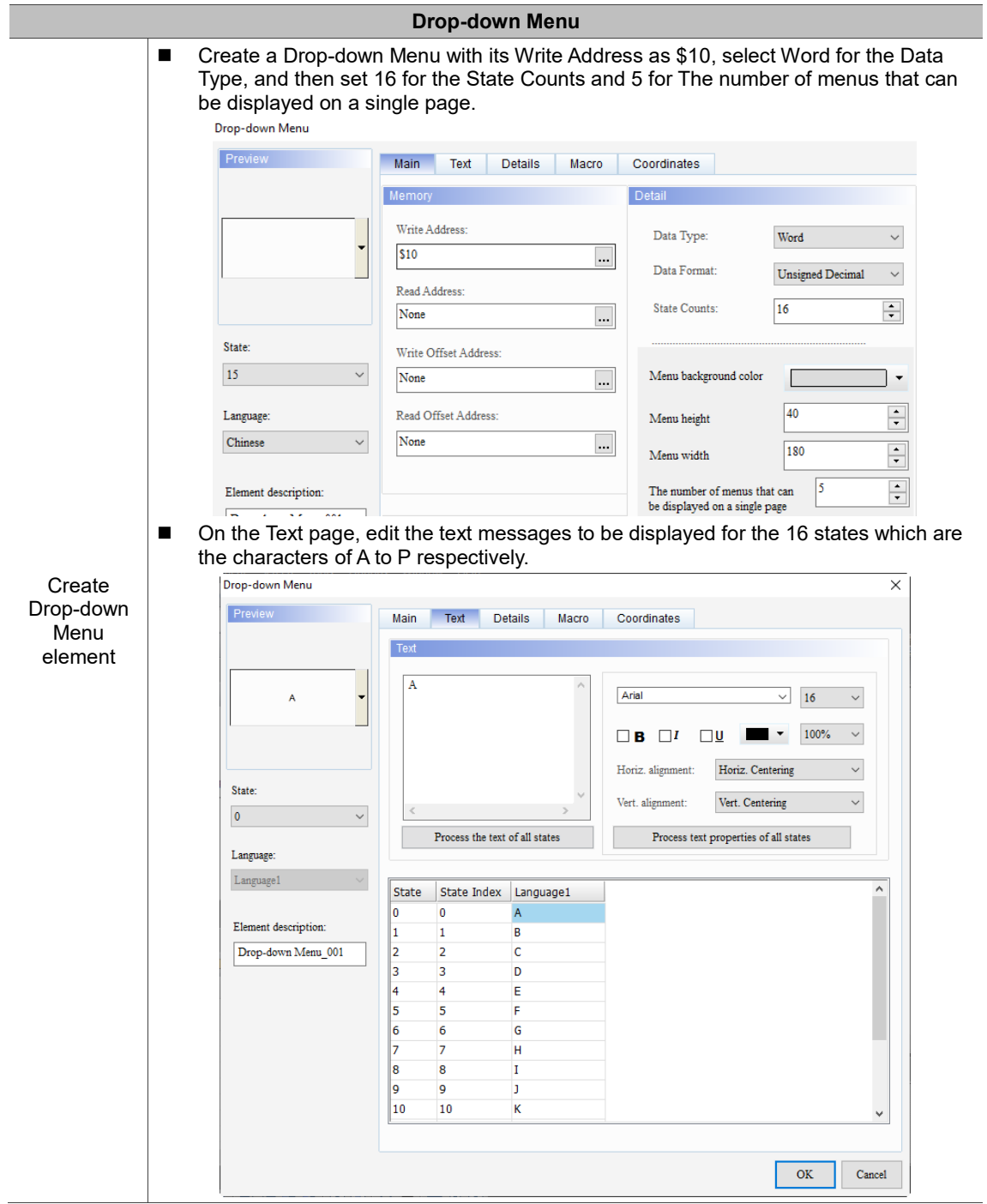

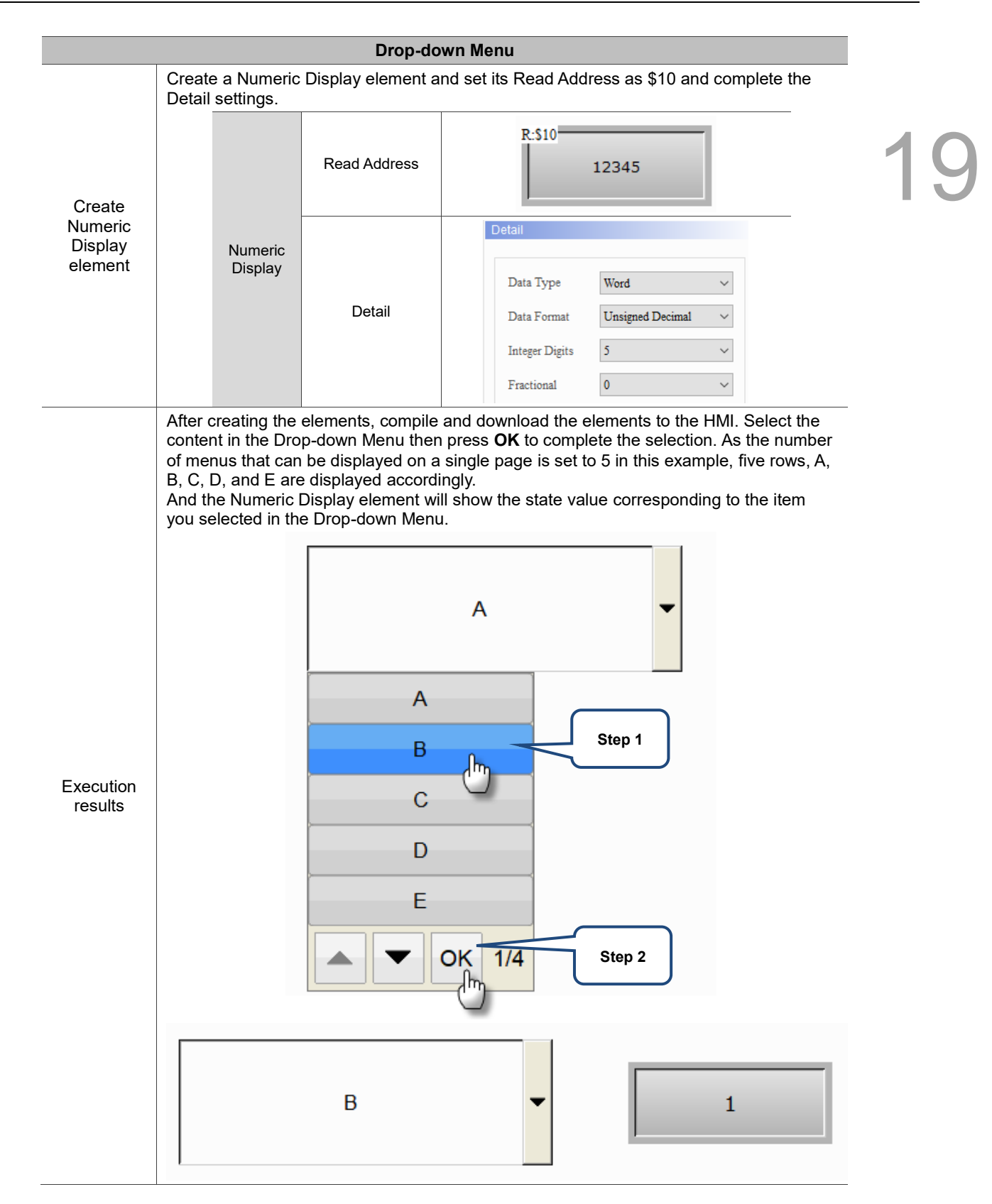

The Drop-down Menu supports four Data Types as shown in Table 19.2.2. To add or reduce the total number of states, you can simply increase or decrease the number of State Counts in the Properties window.

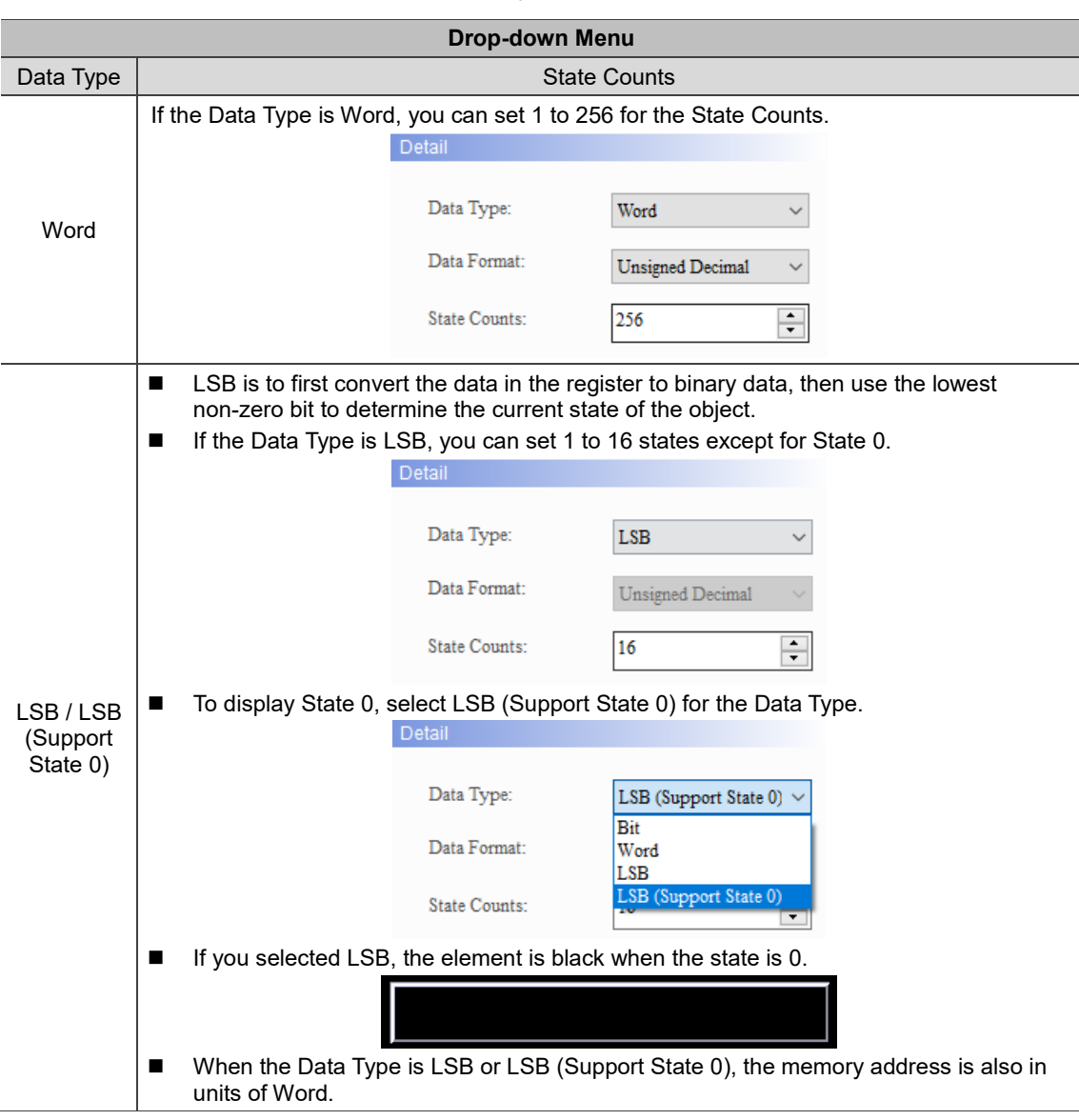

Table 19.2.2 Data Type of Drop-down Menu

19

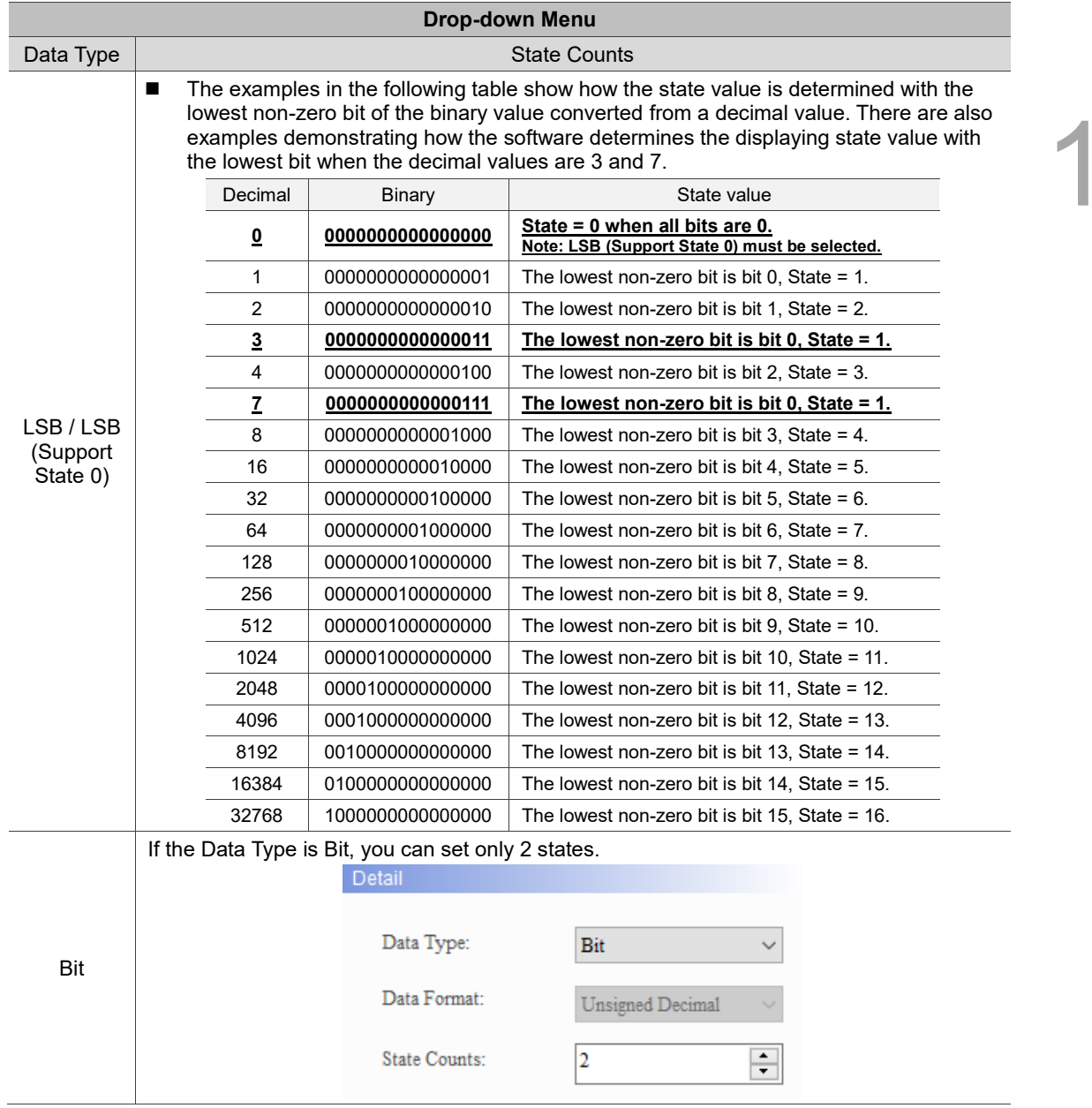

**19** 

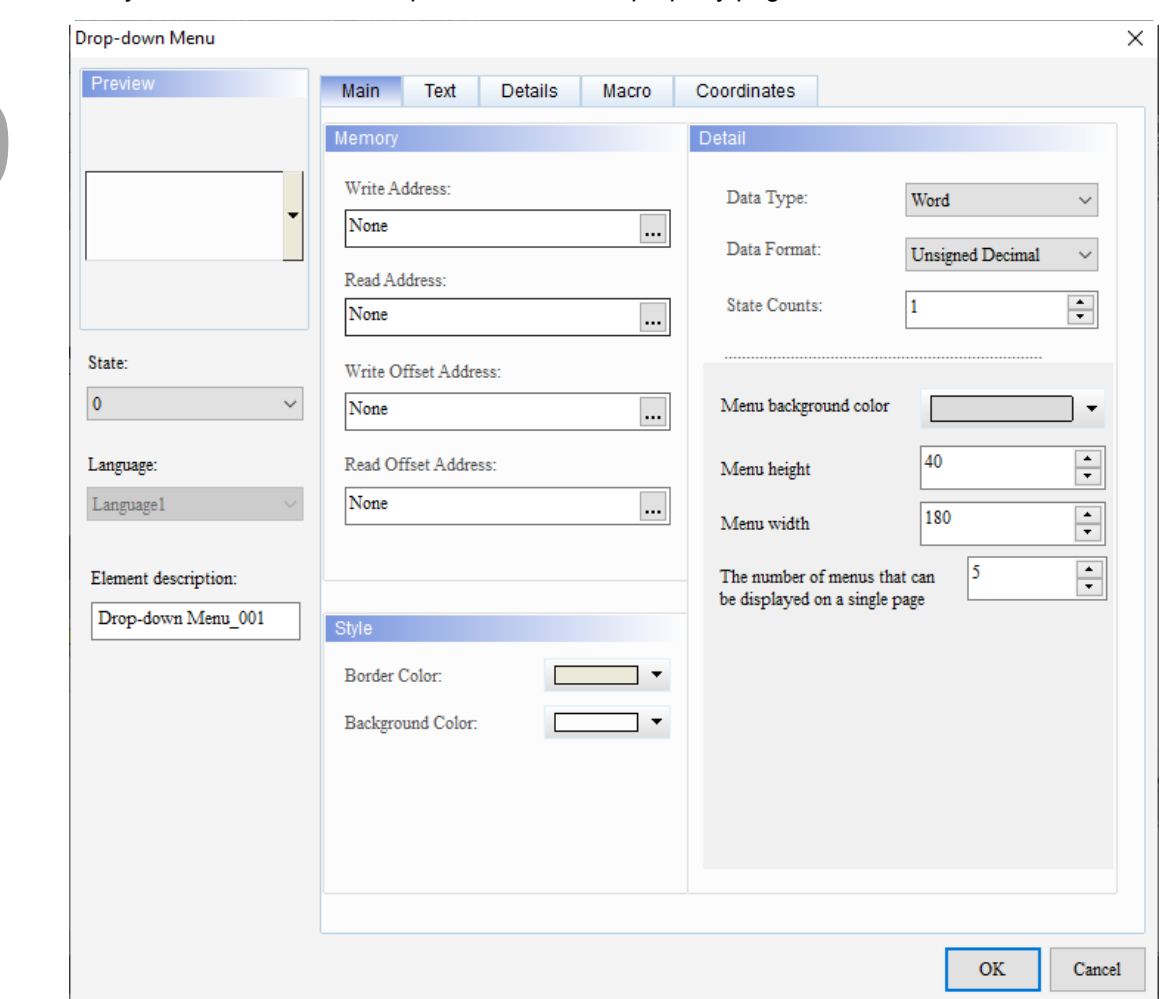

When you double-click the Drop-down Menu, the property page is shown as follows.

Figure 19.2.1 Properties of Drop-down Menu

| Table 19.2.3 Function page of the Drop-down Menu element |  |  |  |
|----------------------------------------------------------|--|--|--|
|----------------------------------------------------------|--|--|--|

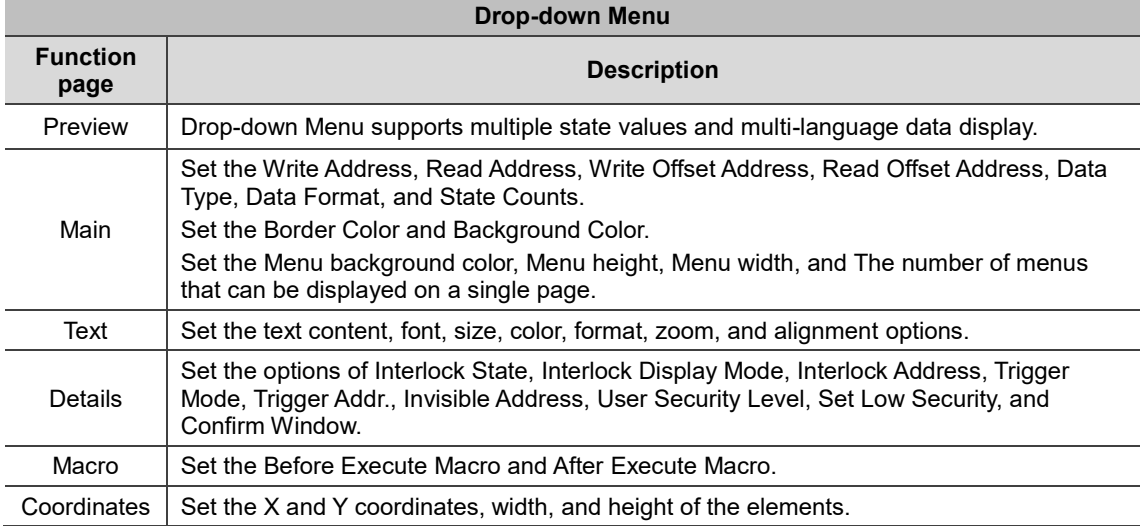

#### ■ Main

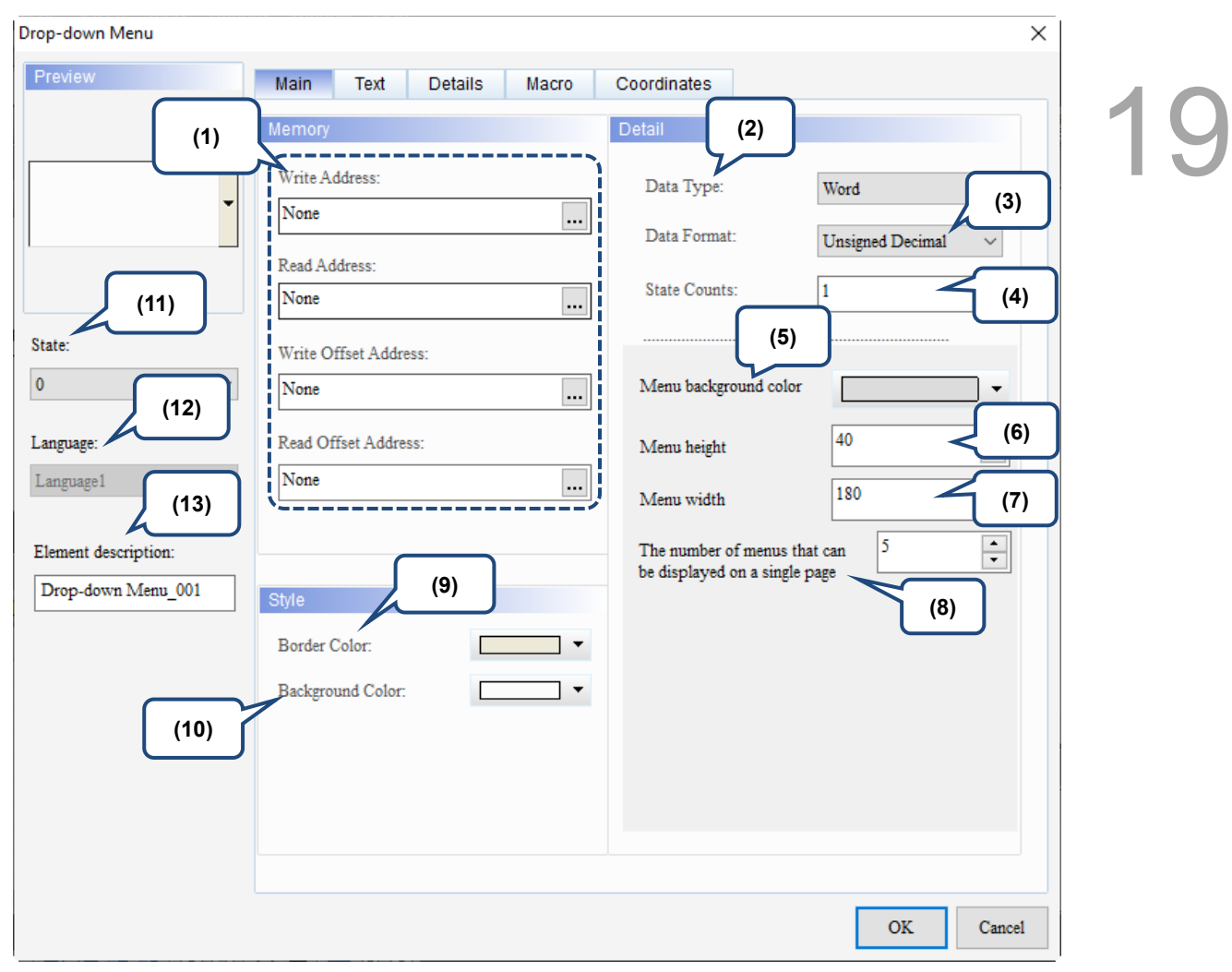

Figure 19.2.2 Main property page for the Drop-down Menu element

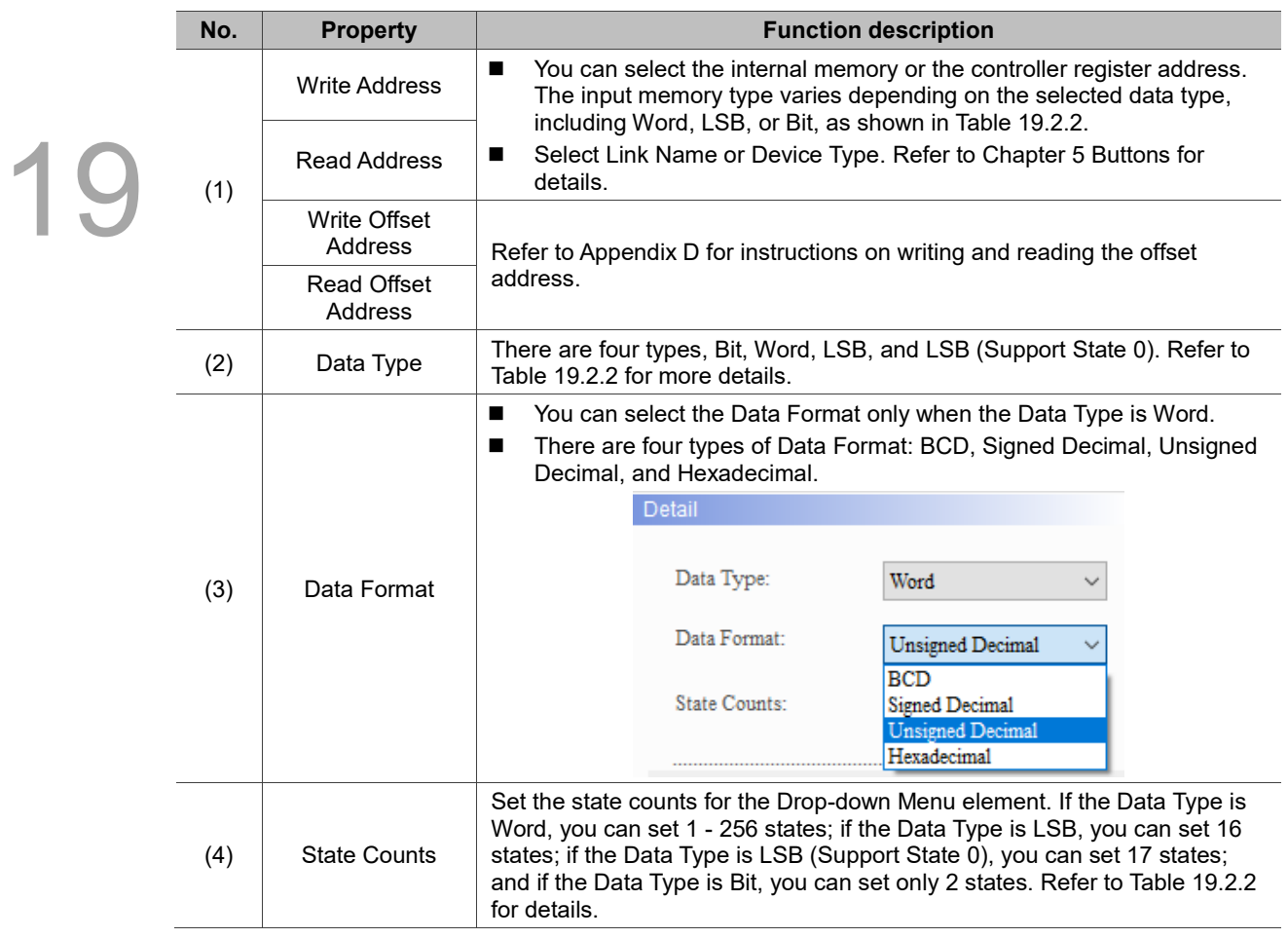

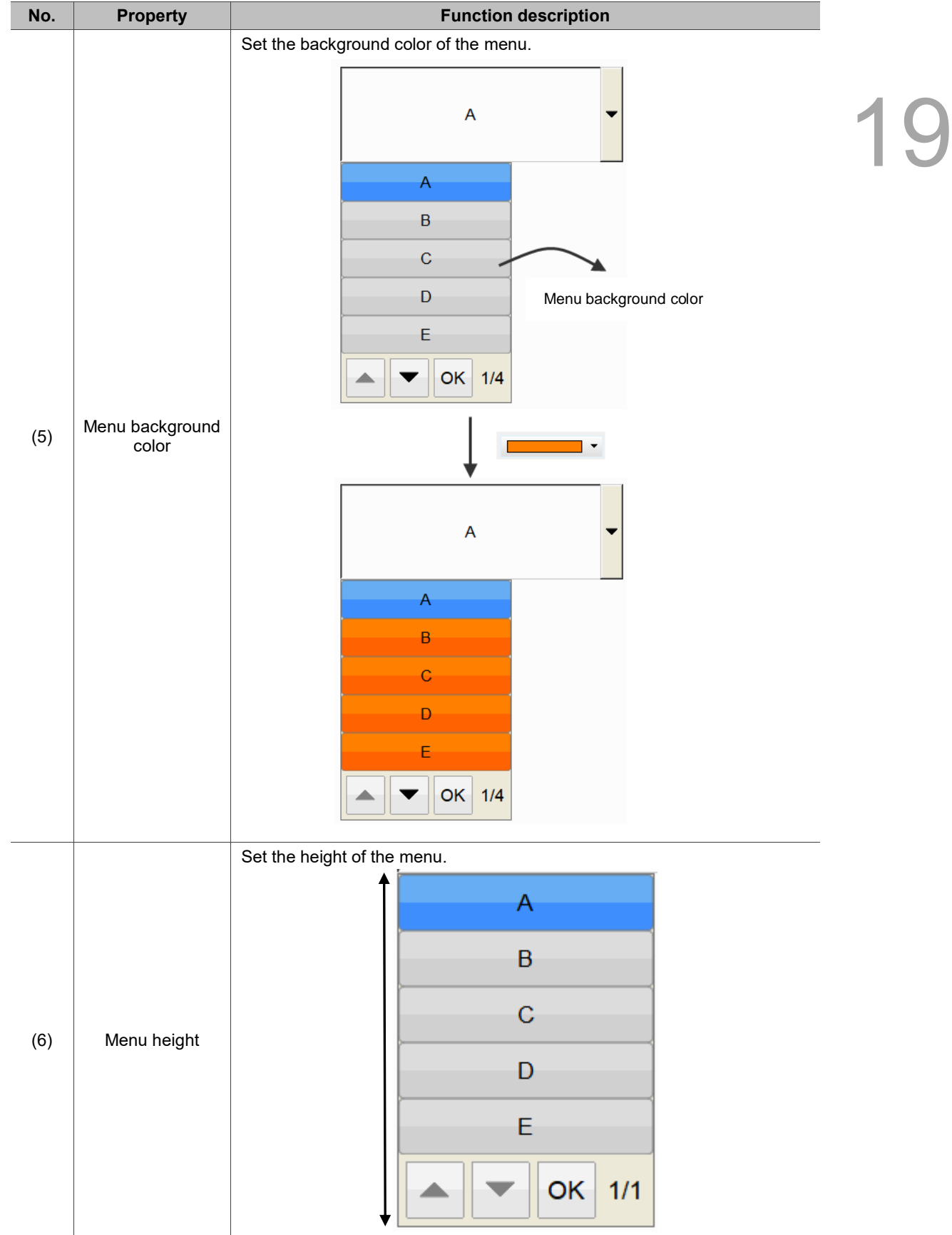

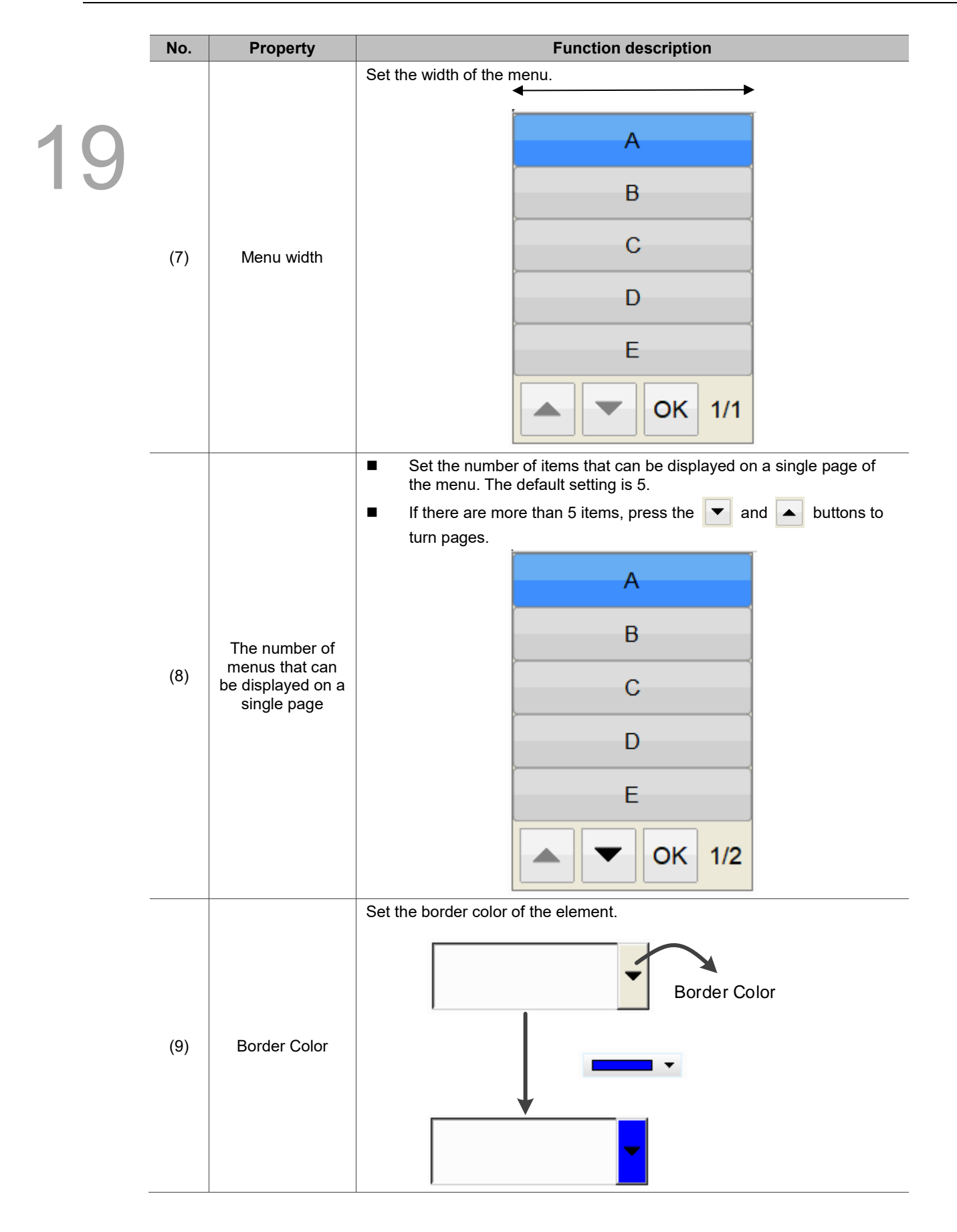

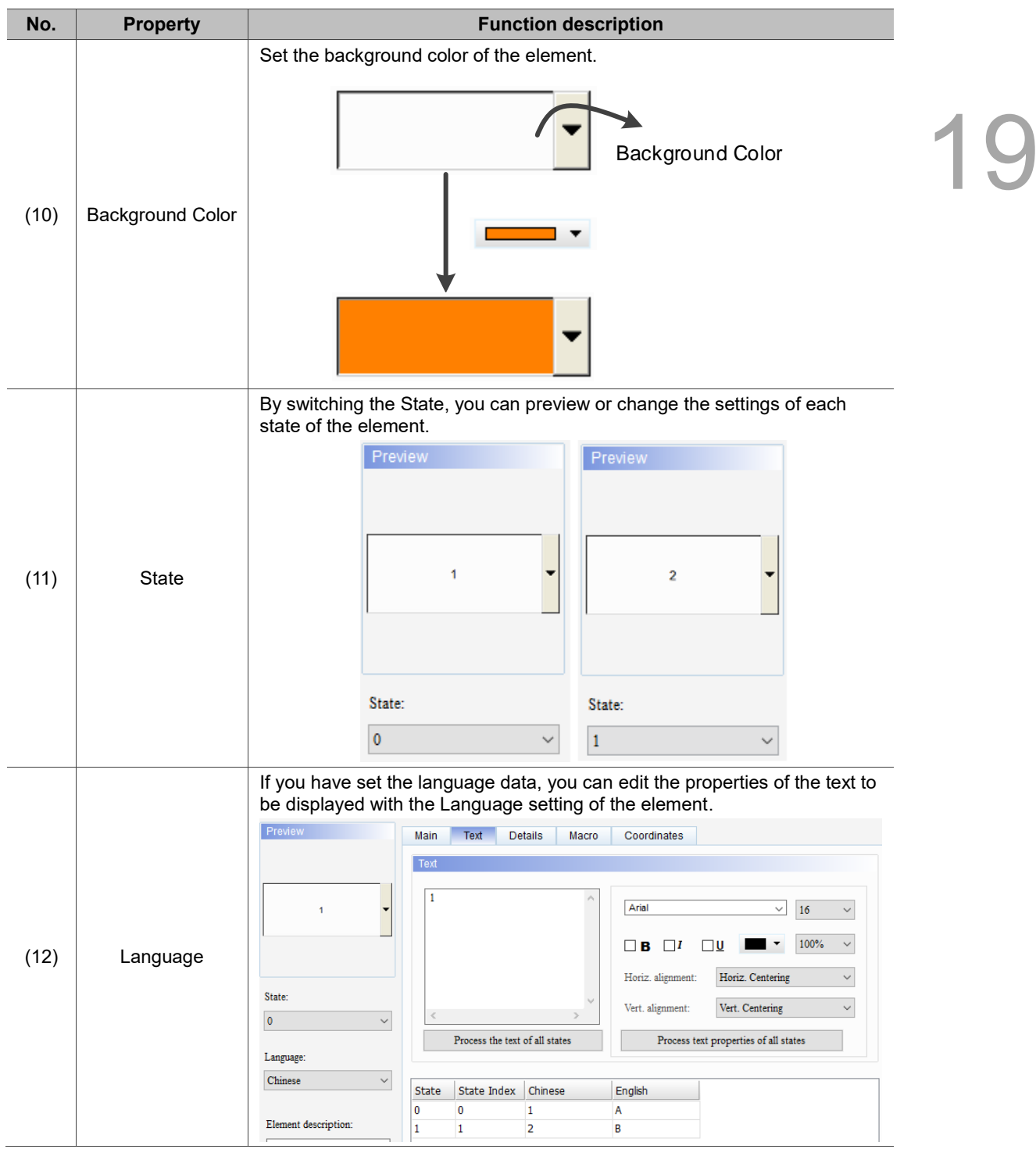

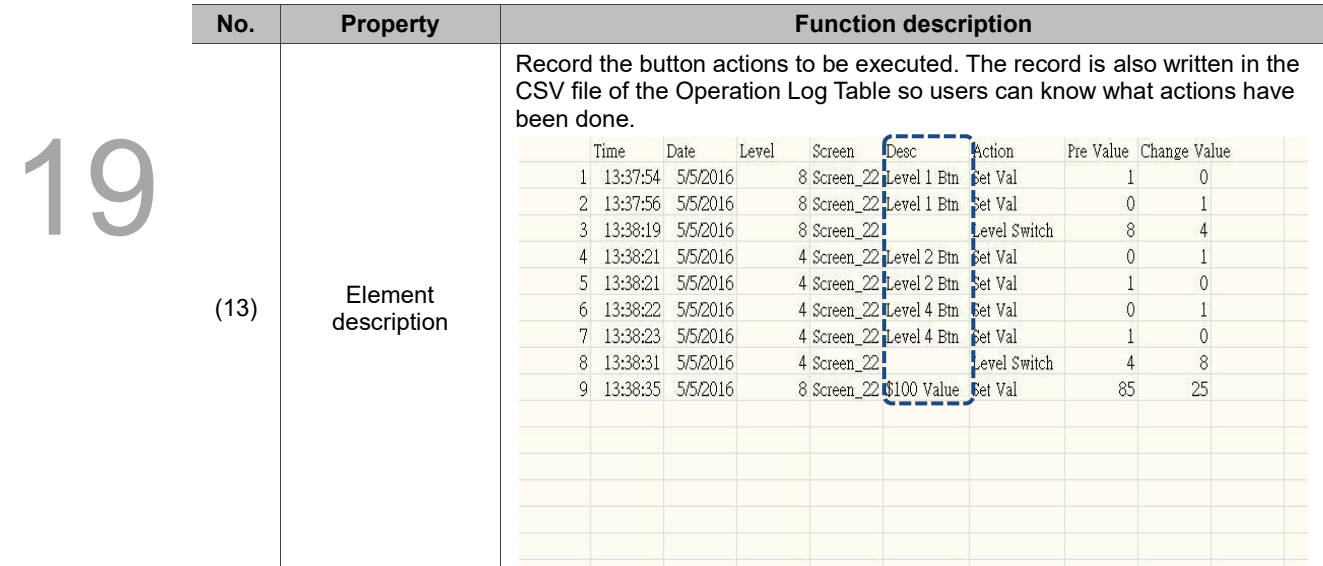

## **Text**

| $\times$<br>Drop-down Menu                                                                                                    |  |
|----------------------------------------------------------------------------------------------------|--|
| Preview<br>Text<br>Details<br>Coordinates<br>Main<br>Macro                                                                                                    |  |
| (2)<br>Text<br>(1)<br>Arial<br>$\checkmark$<br>$16\,$<br>$\checkmark$<br>$100\%$<br>п<br>$\square$ U<br>$\checkmark$<br>$\Box$<br>в<br>Horiz. Centering<br>Horiz. alignment:<br>$\checkmark$<br>л<br>State:<br>$\backslash \rho$<br>Vert. alignment:<br>Vert. Centering<br>$\checkmark$<br>п<br>$\,<$<br>$\rightarrow$<br>$\pmb{0}$<br>(4)<br>Process the text of all states<br>Process text properties of all states<br>Language:<br>(5)<br>$\label{eq:language} \text{Language 1}$<br>State<br>State Index<br>Language1<br>(3)<br>0<br>$\bf{0}$<br>Element descripts<br>Drop-down Menu_001 |  |
| $\mathbf{OK}$<br>Cancel                                                                                                    |  |

Figure 19.2.3 Text property page for the Drop-down Menu element

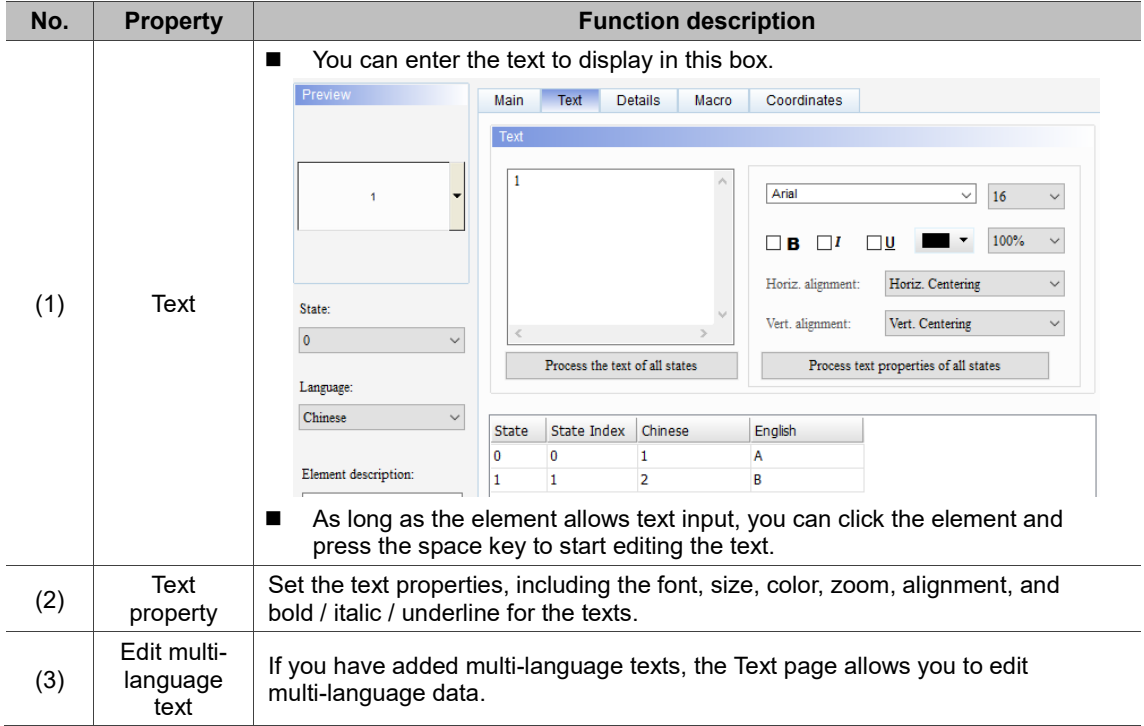

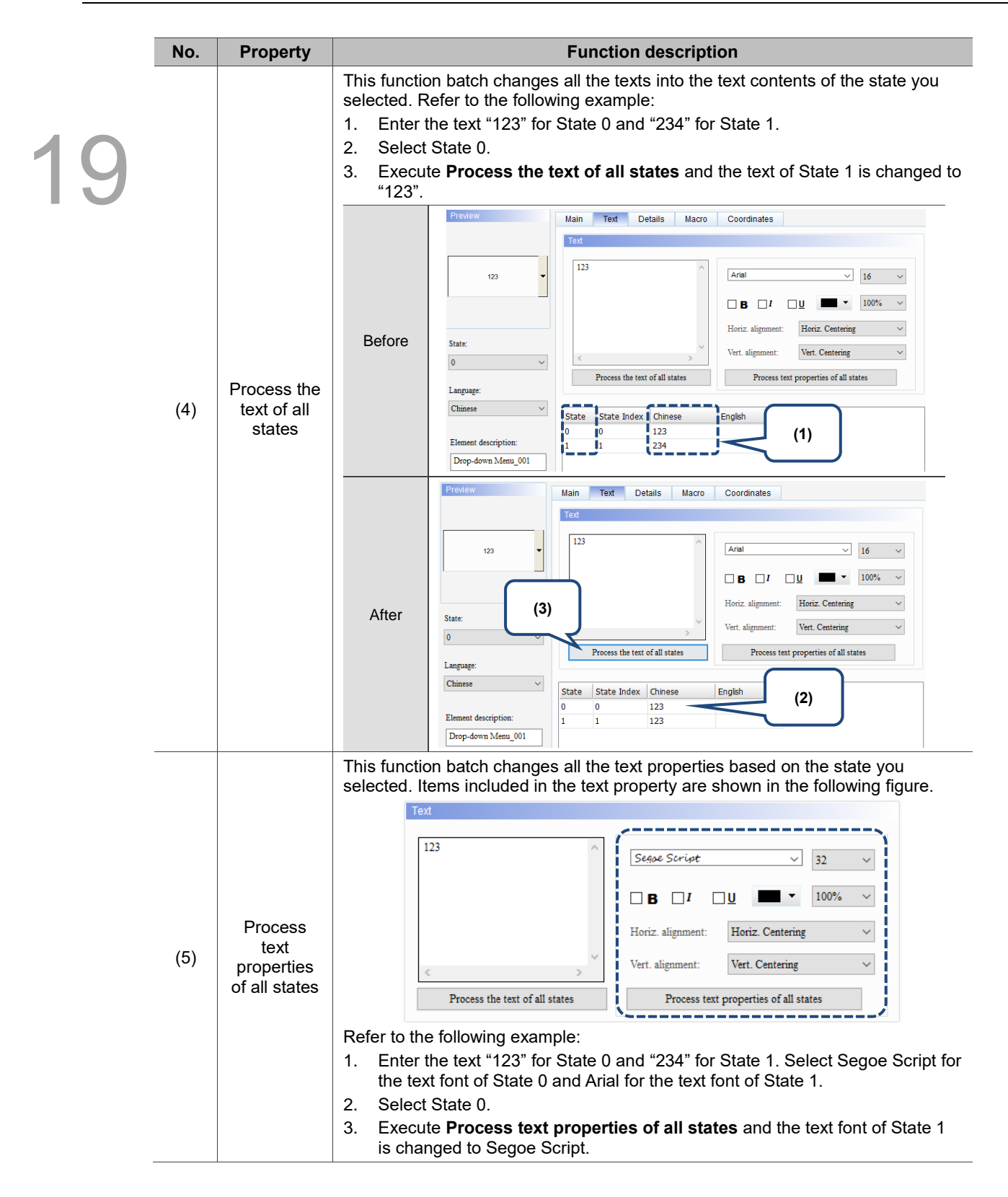

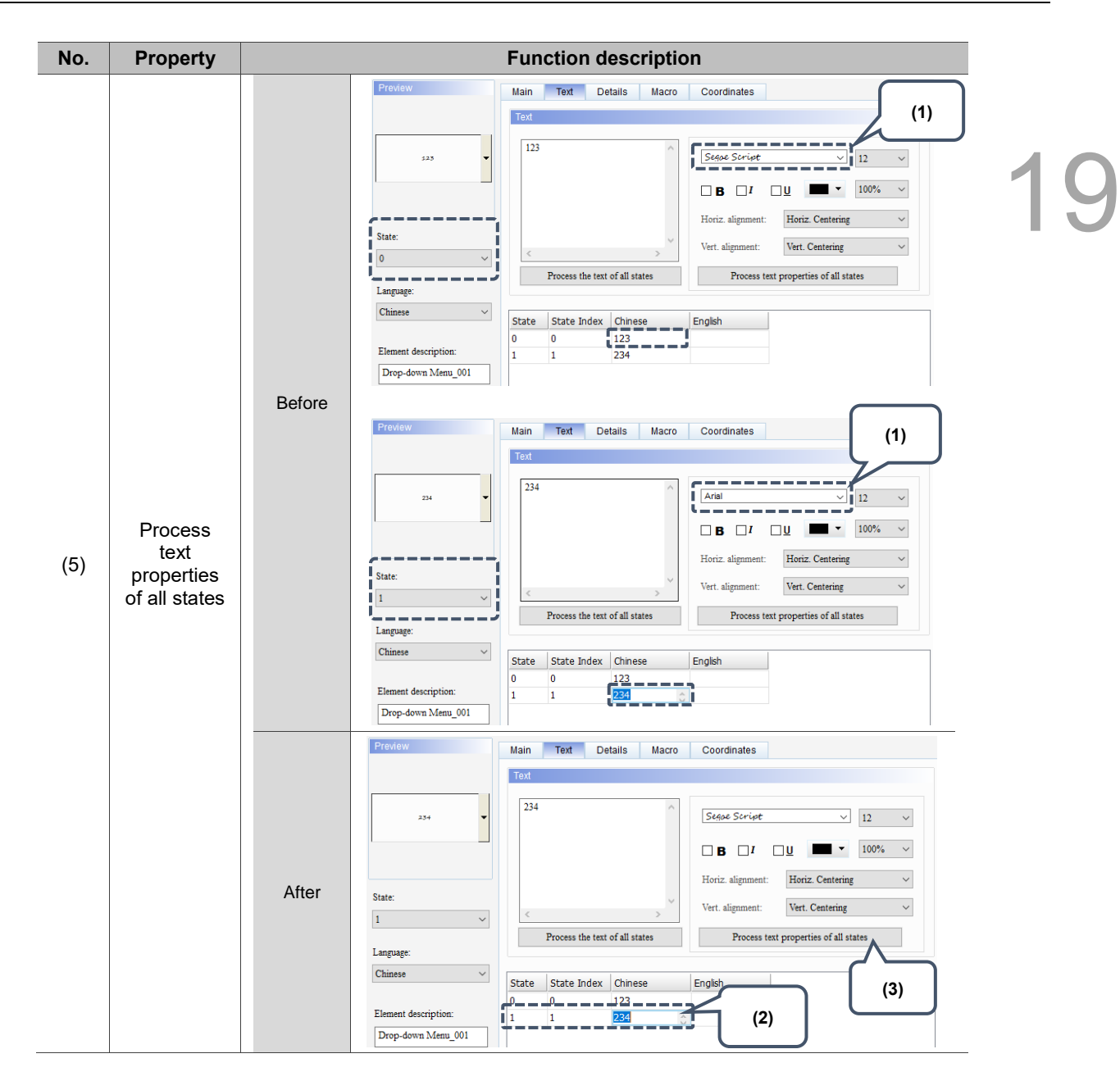

### **Details**

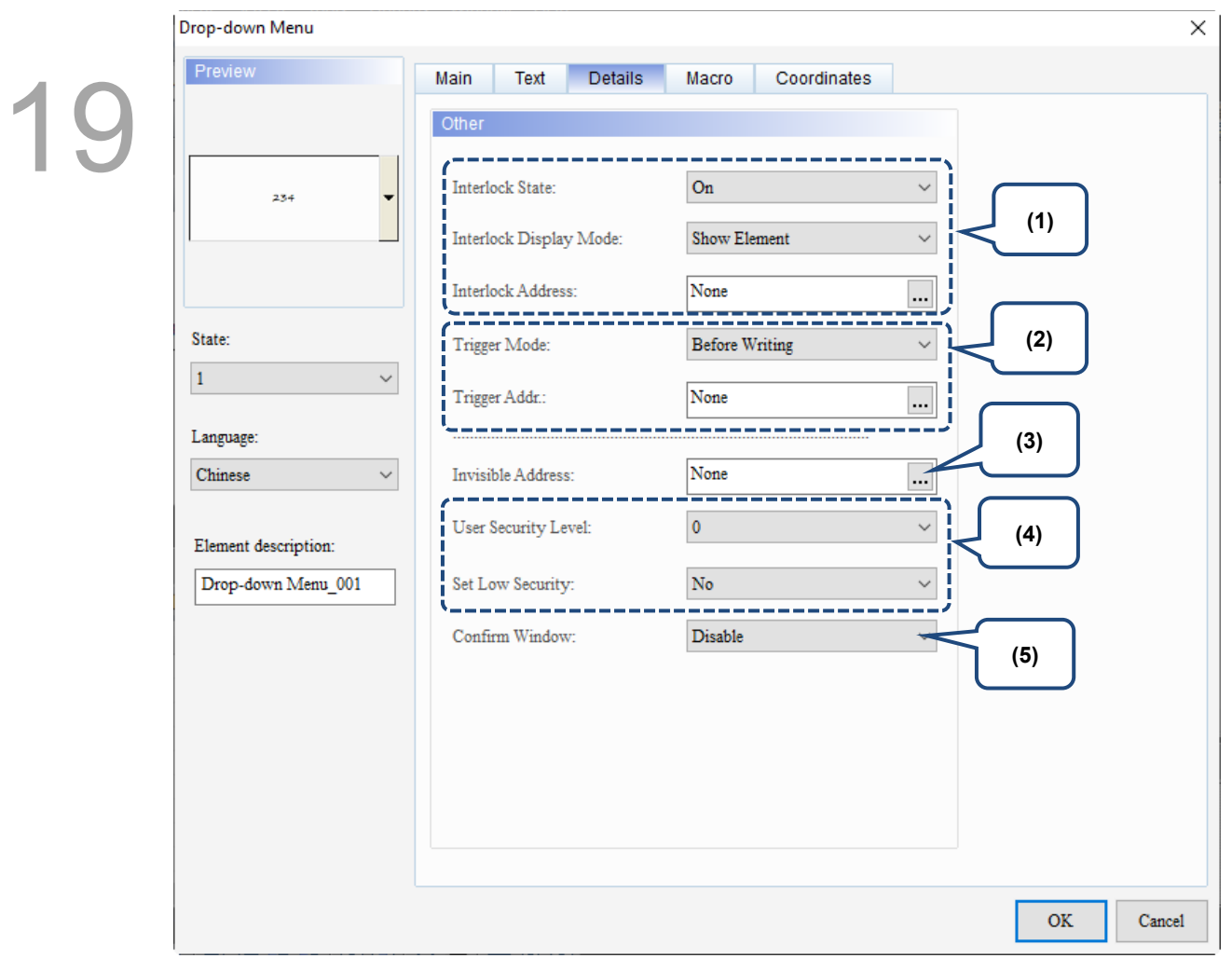

Figure 19.2.4 Details property page for the Drop-down Menu element

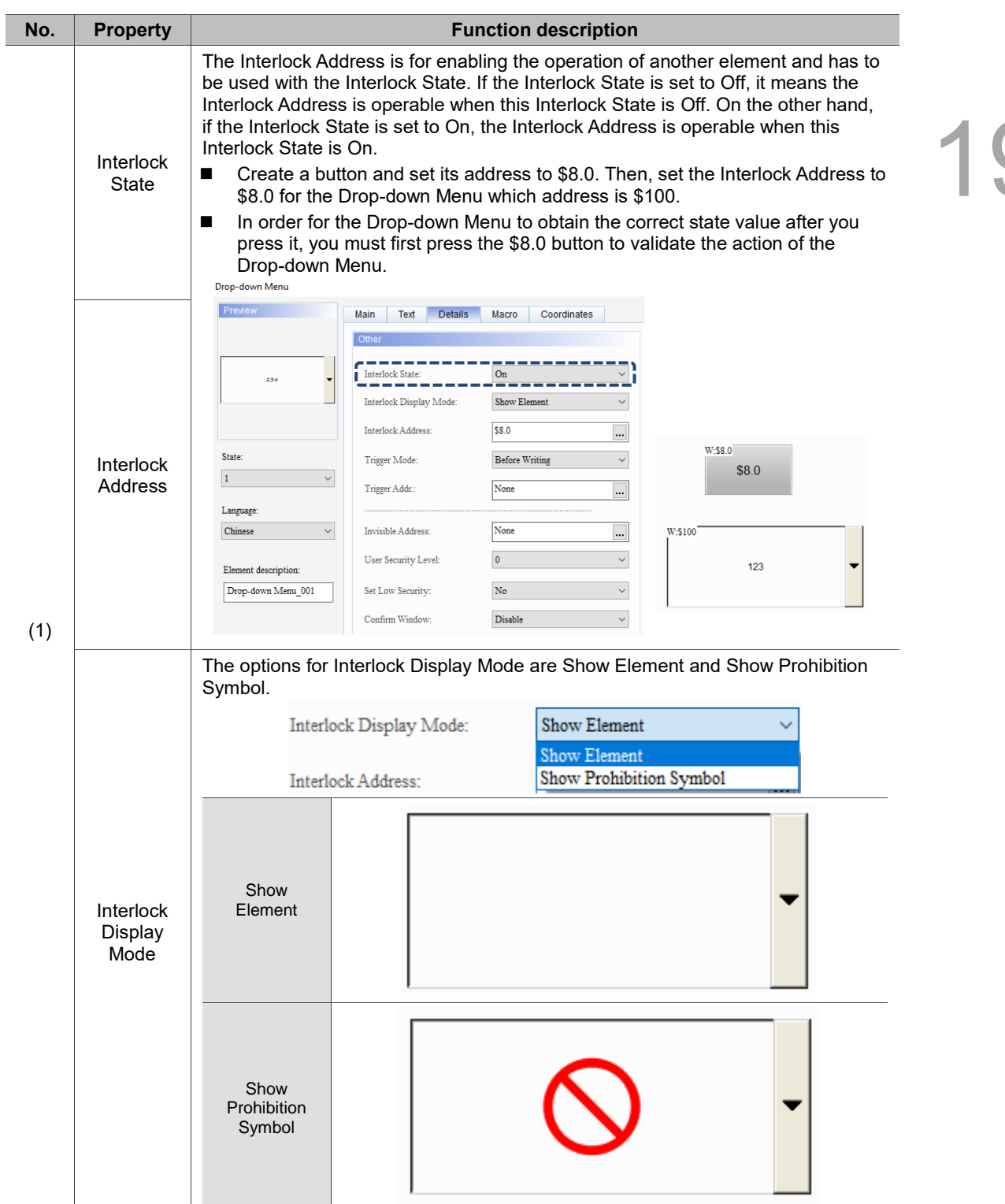

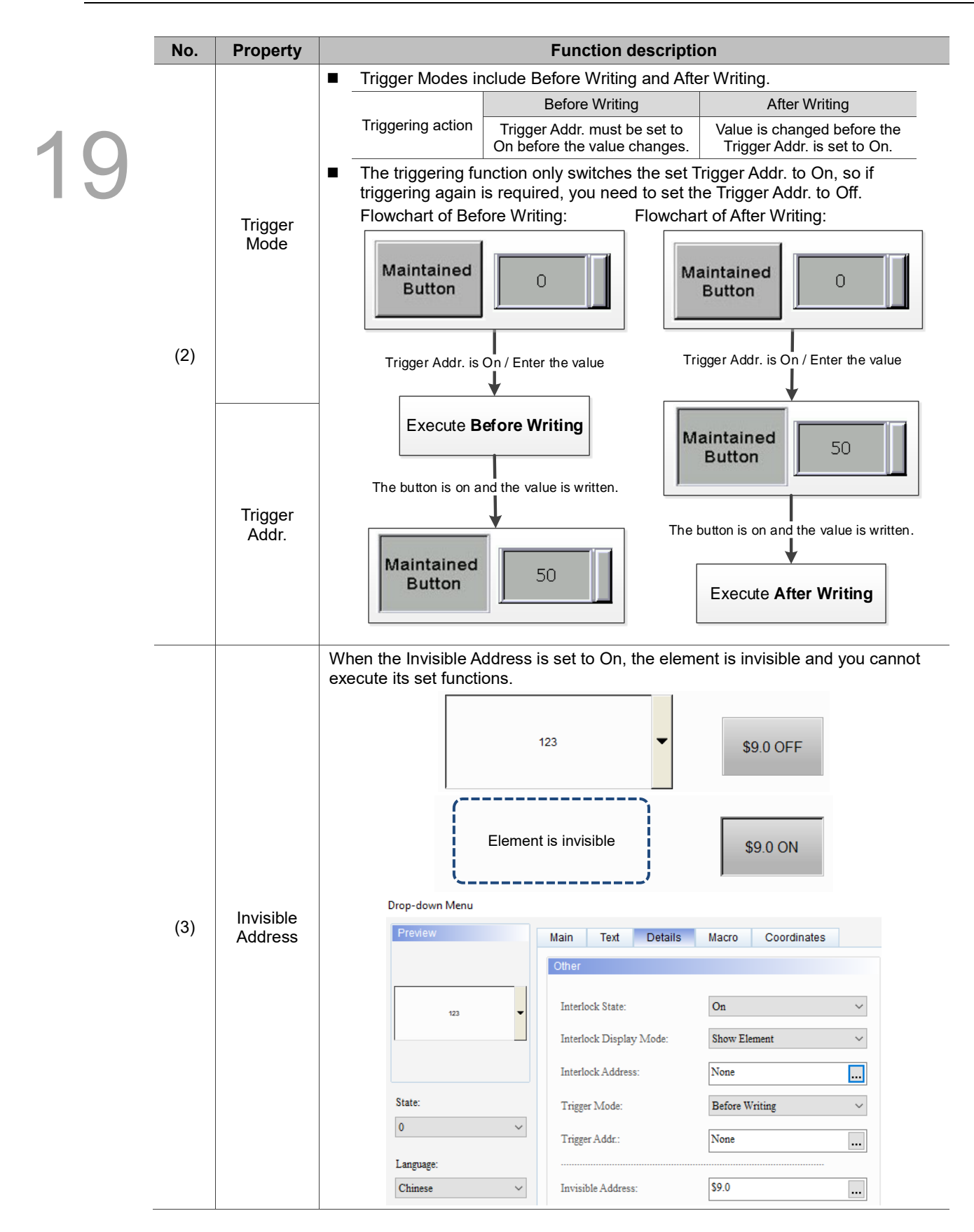

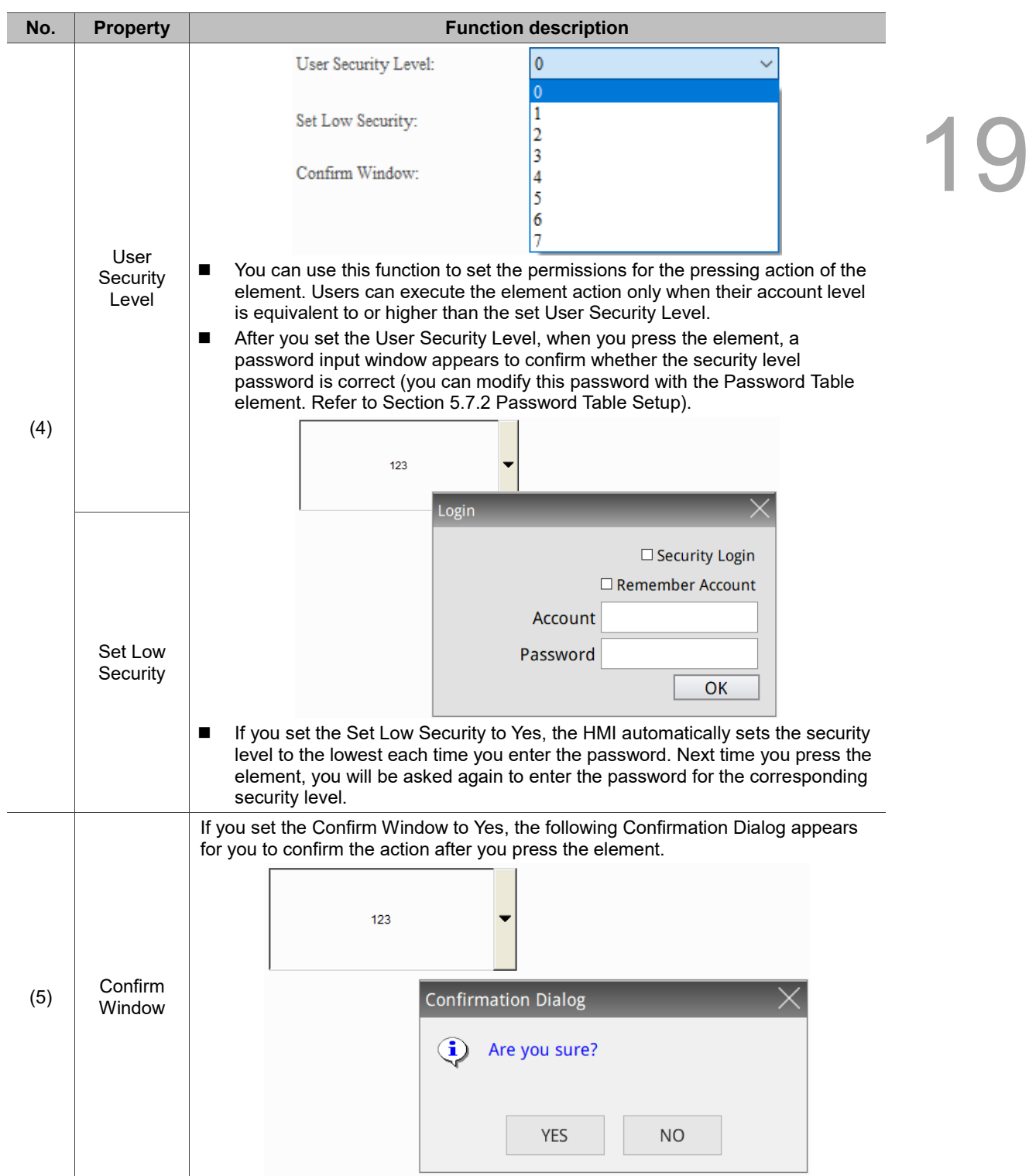

## ■ Macro

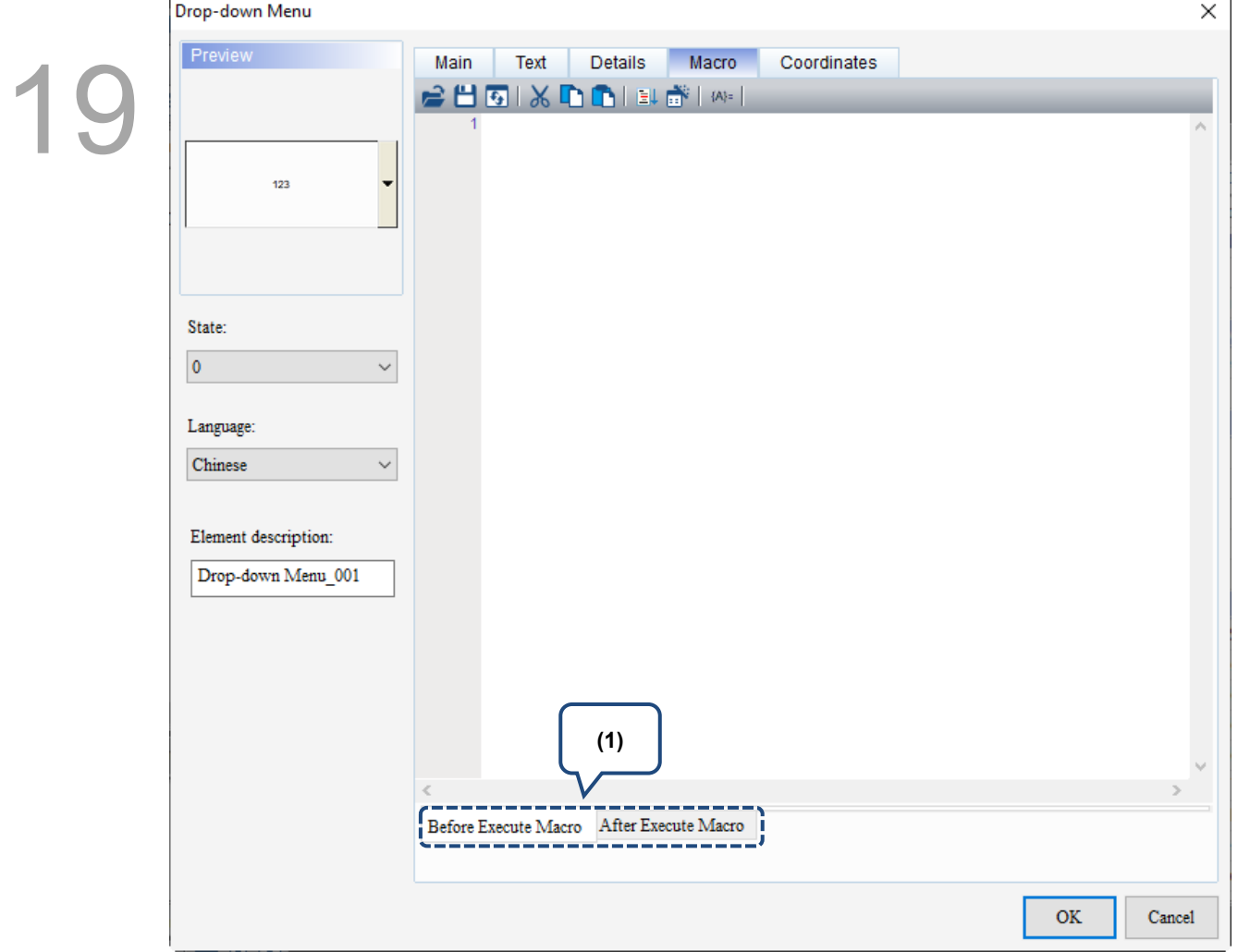

Figure 19.2.5 Macro property page for the Drop-down Menu element

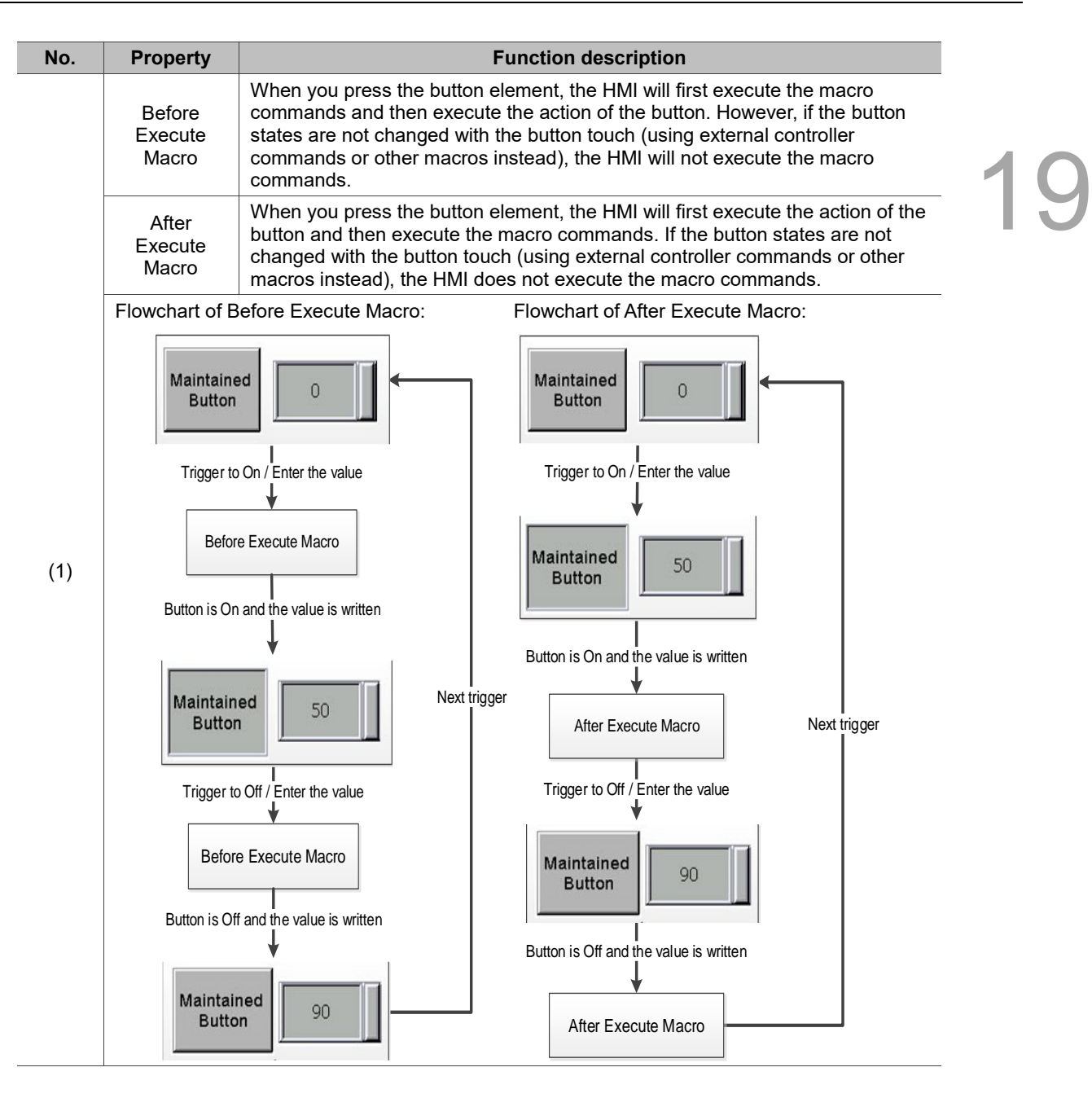

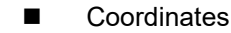

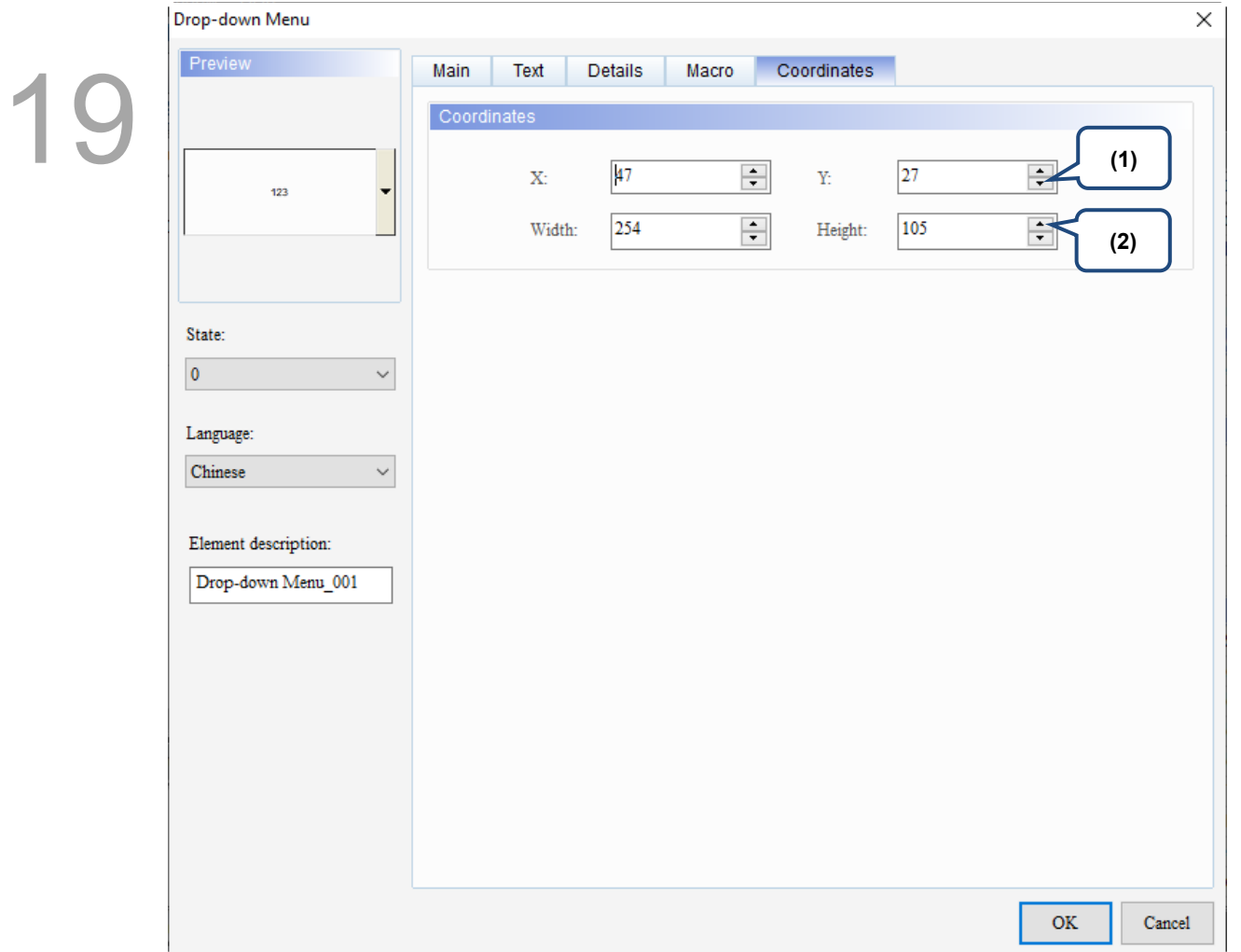

Figure 19.2.6 Coordinates property page for the Drop-down Menu element

| No. | <b>Property</b>  | <b>Function description</b>                                                                         |  |
|-----|------------------|----------------------------------------------------------------------------------------------------|--|
|     |                  | $\mid$ X value and Y value $\mid$ Set the upper left X coordinate and Y coordinate of the elements. |  |
| (2) | Width and Height | Set the width and height of the elements.                                                           |  |

# **19.3 ListBox**

Same as the ComboBox, the ListBox provides display messages of multiple states, but the ListBox allows users to view and select the options in a more intuitive way. Refer to Table 19.3.1 for the ListBox example.

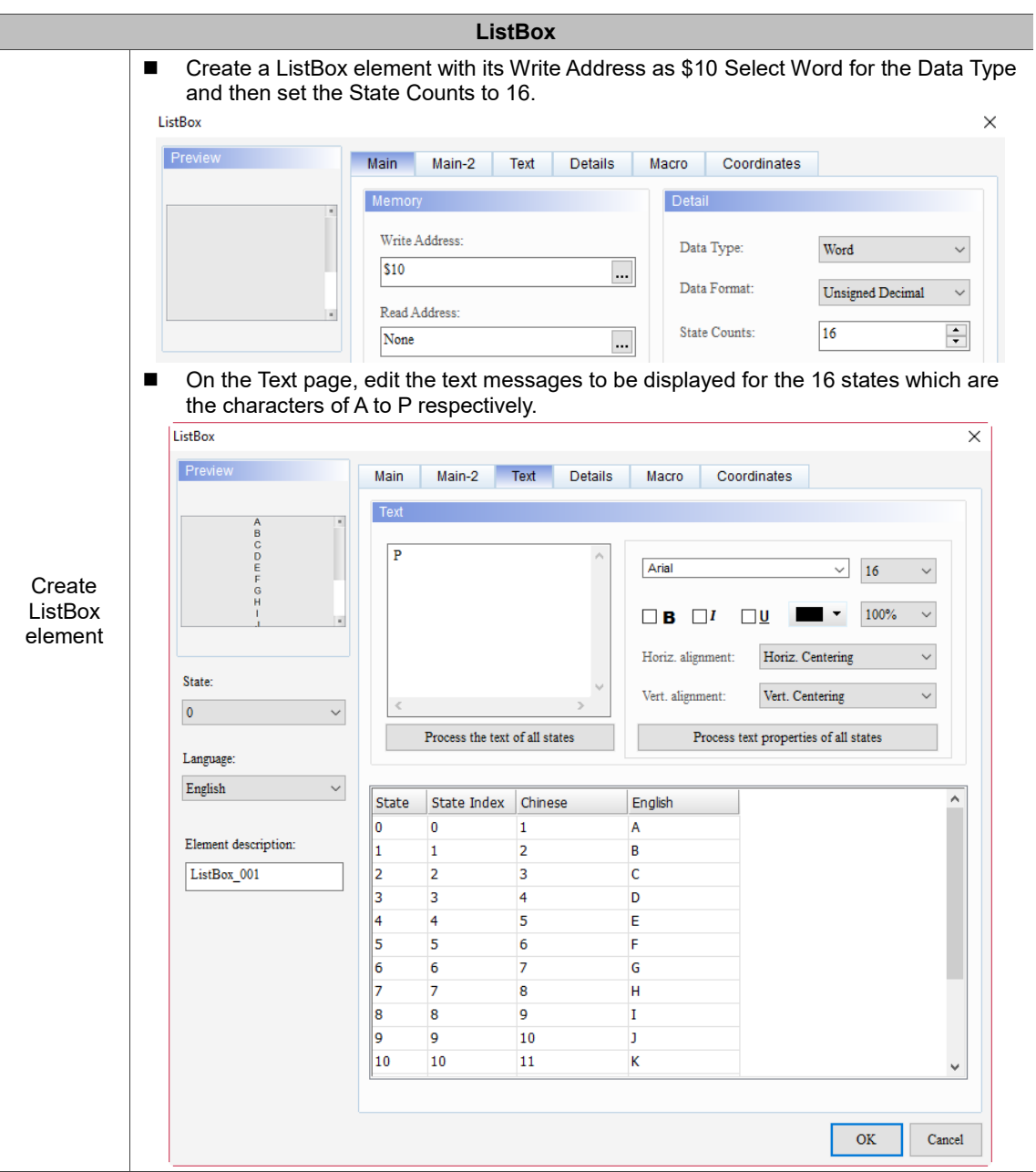

Table 19.3.1 ListBox example

19

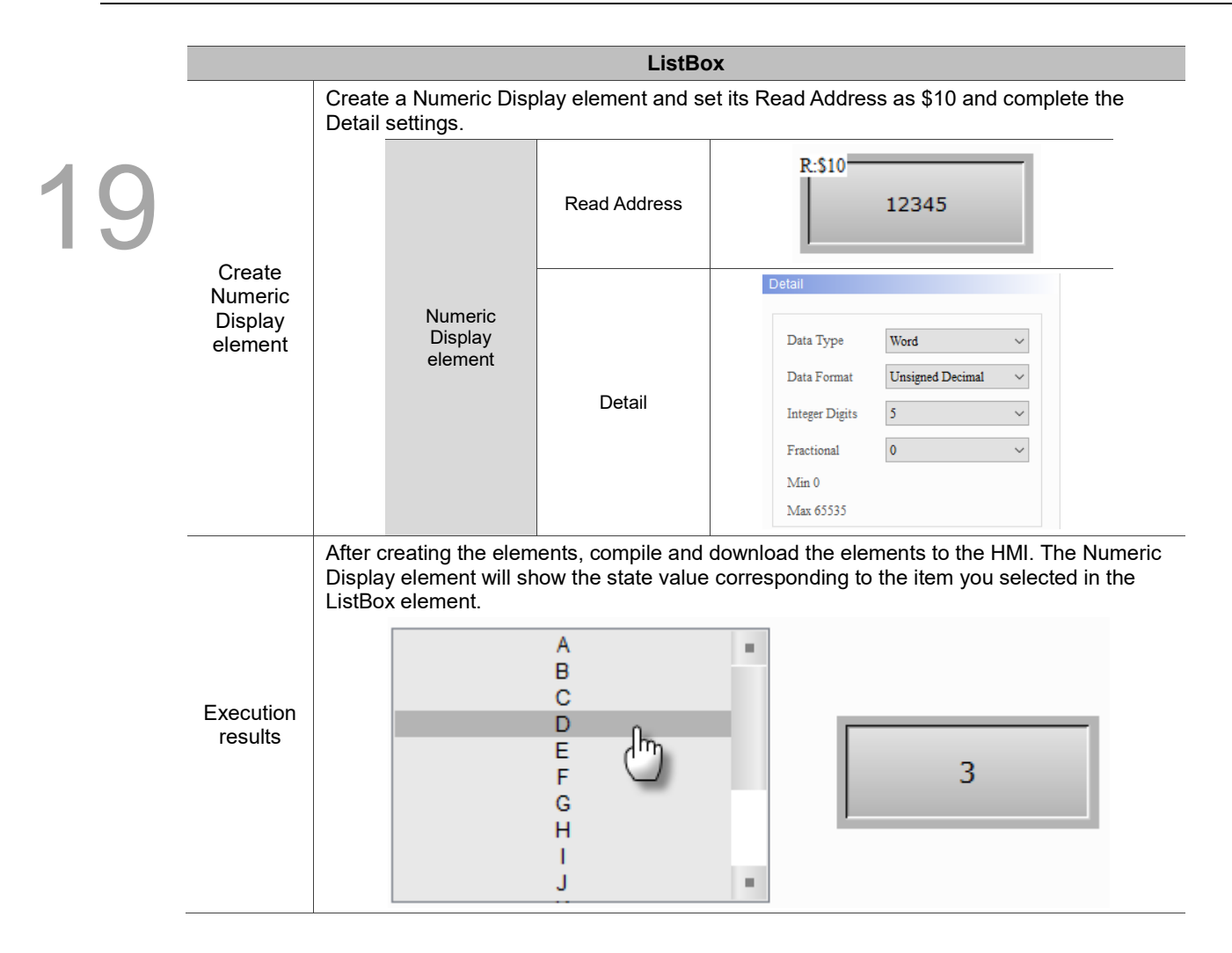

ListBox supports four data types as shown in Table 19.3.2. If you need to add or reduce the total number of states, simply increase or decrease the number of State Counts in the Properties window.

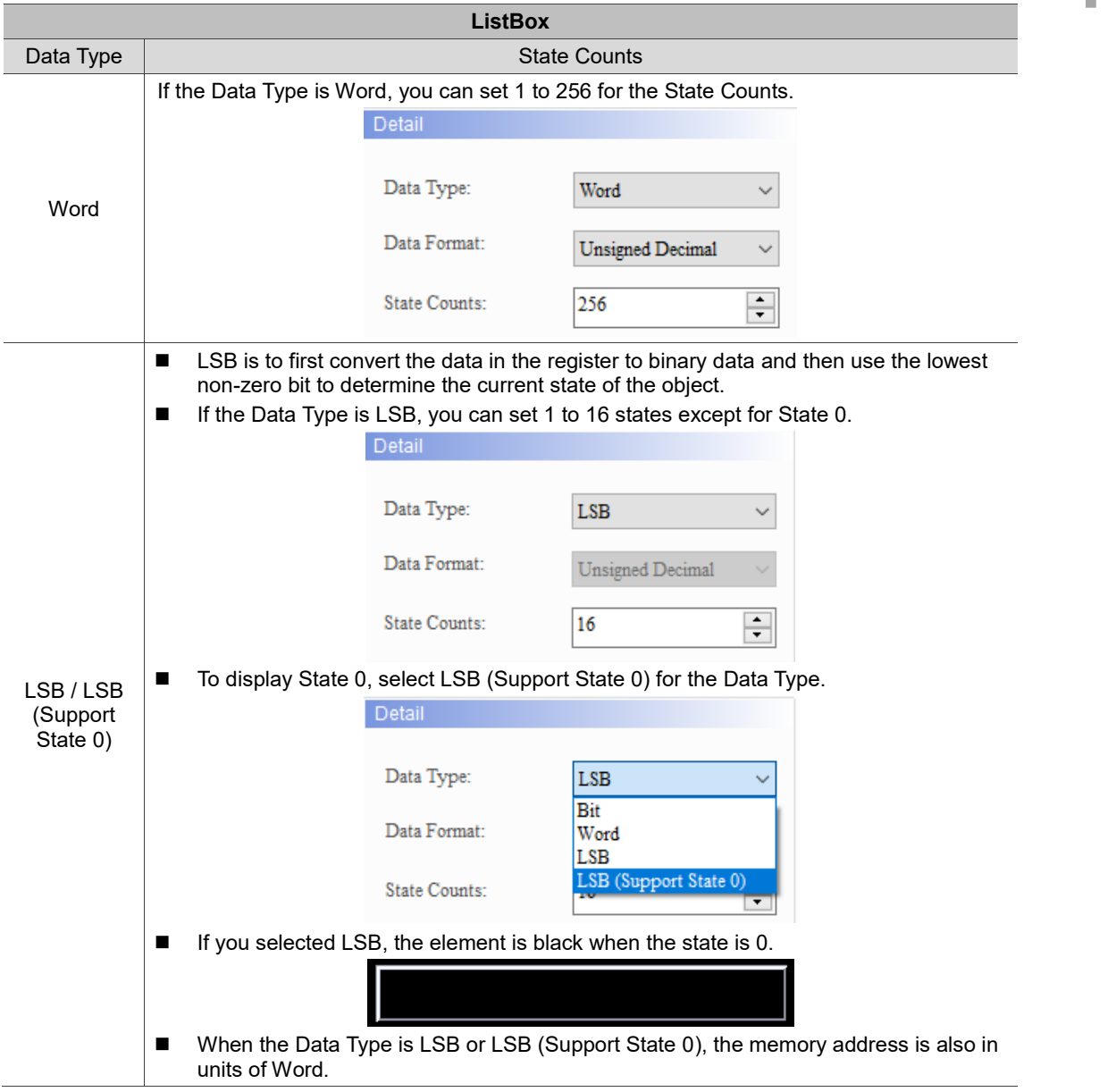

Table 19.3.2 Data Type of ListBox

1

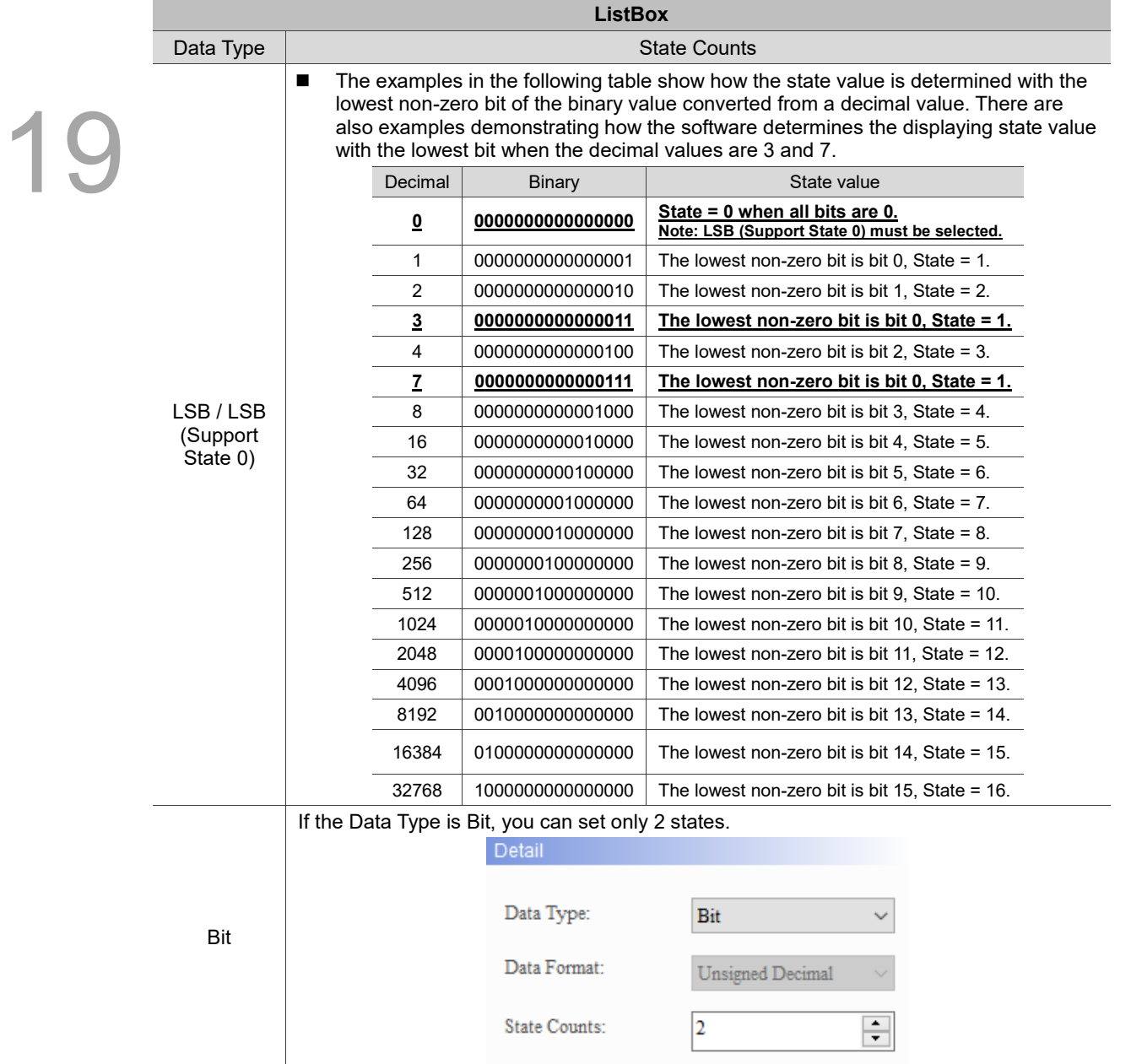

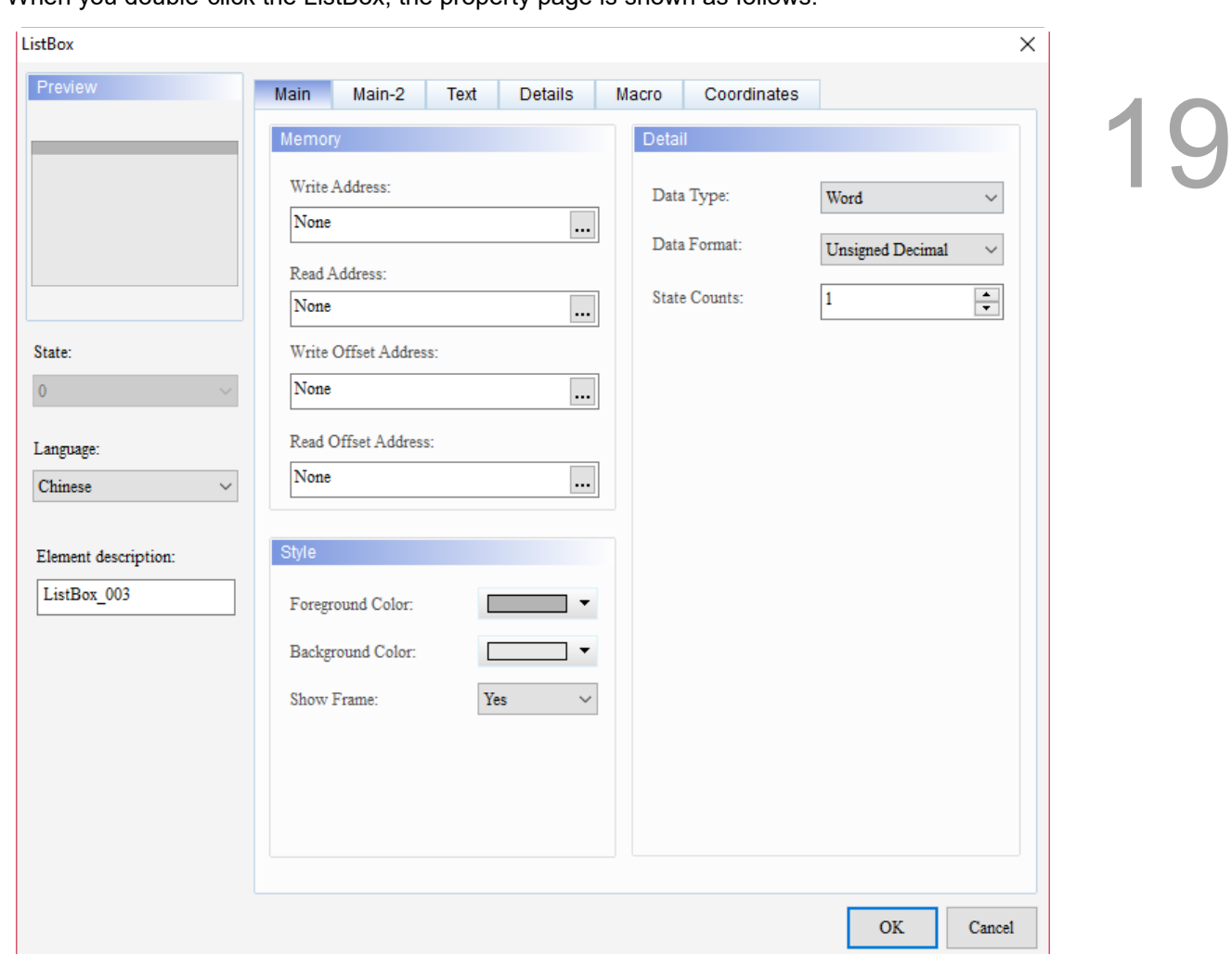

When you double-click the ListBox, the property page is shown as follows.

Figure 19.3.1 Properties of ListBox

|  | Table 19.3.3 Function page of the ListBox element |
|--|---------------------------------------------------|
|--|---------------------------------------------------|

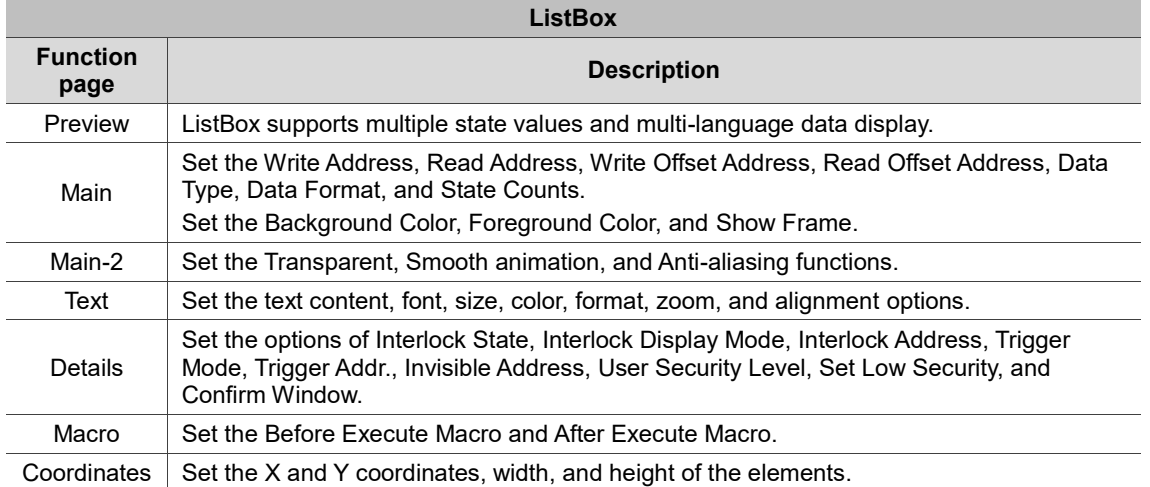

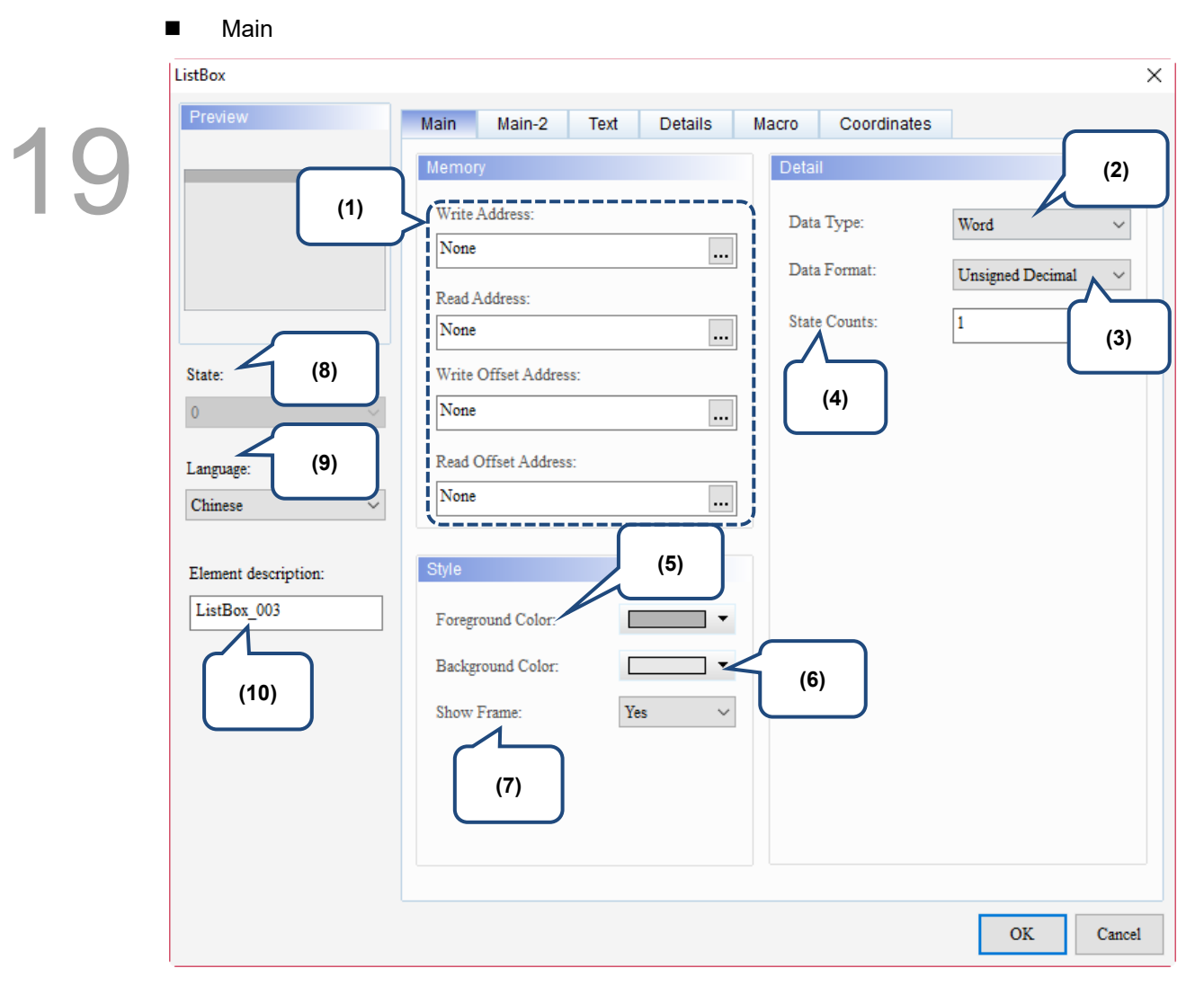

Figure 19.3.2 Main property page for the ListBox element

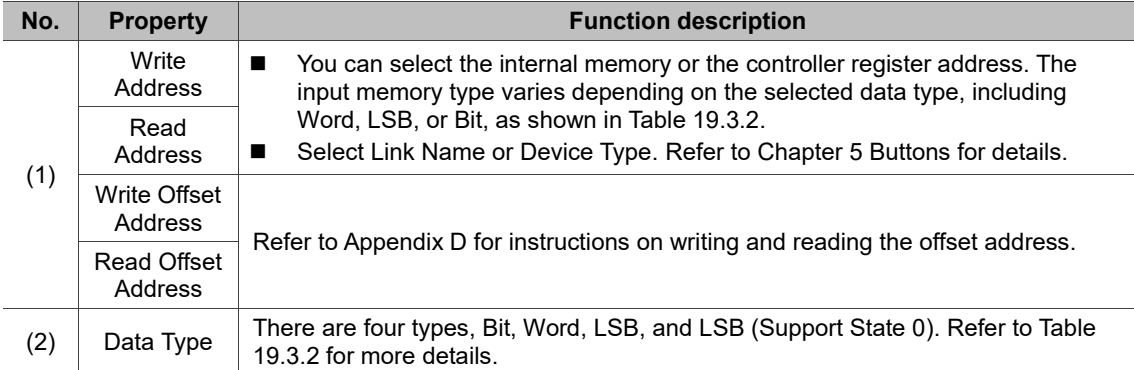

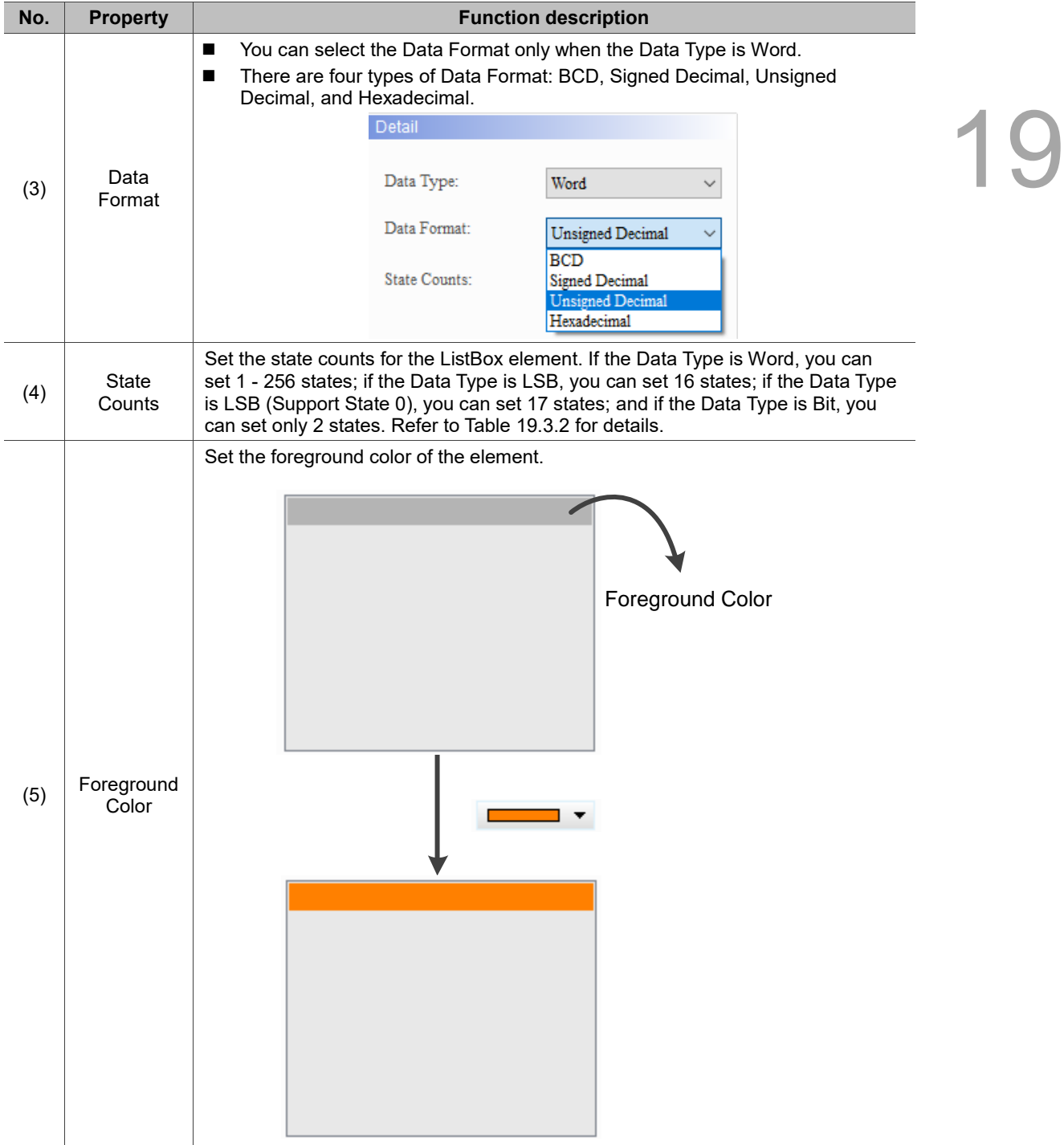
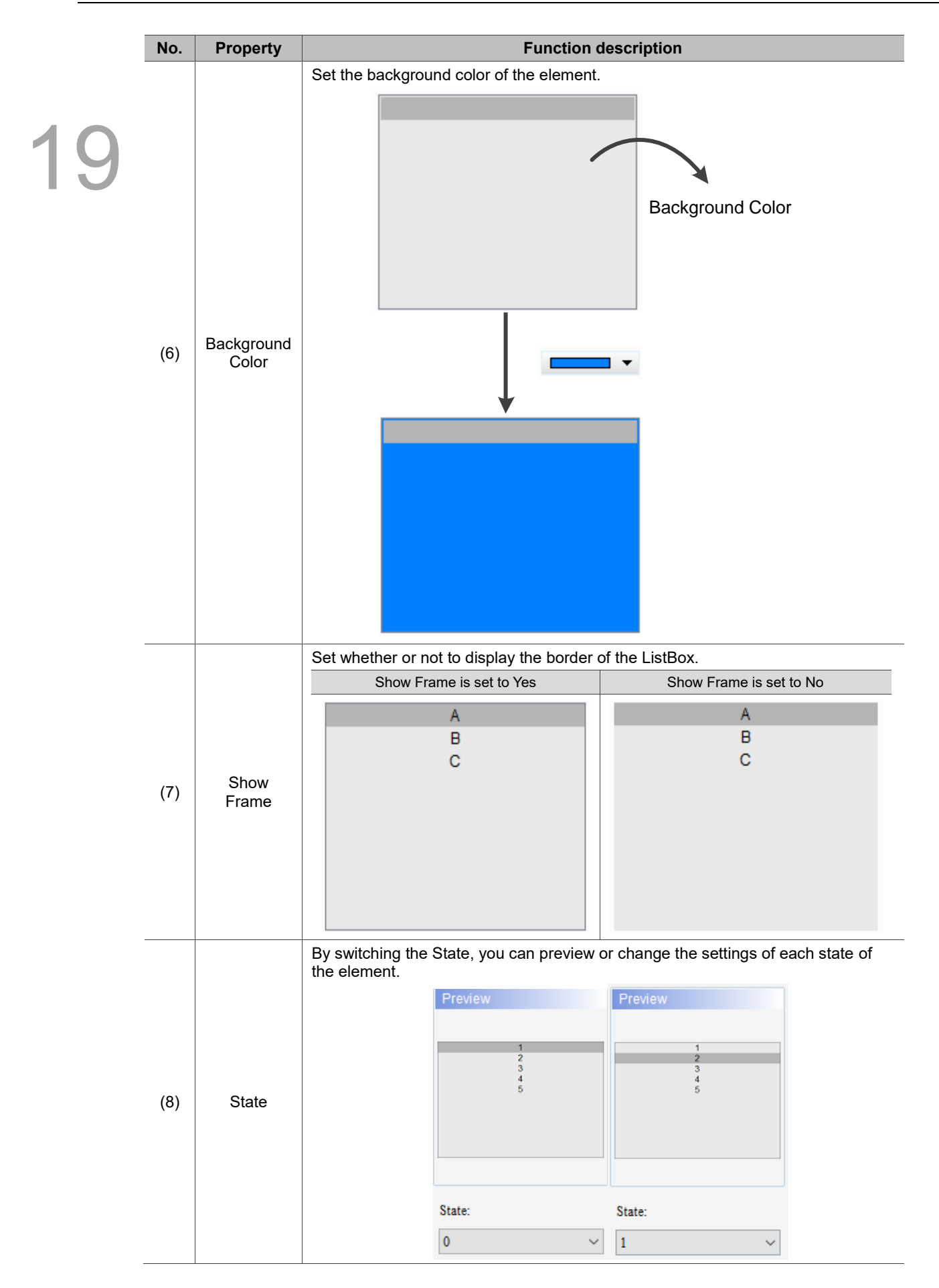

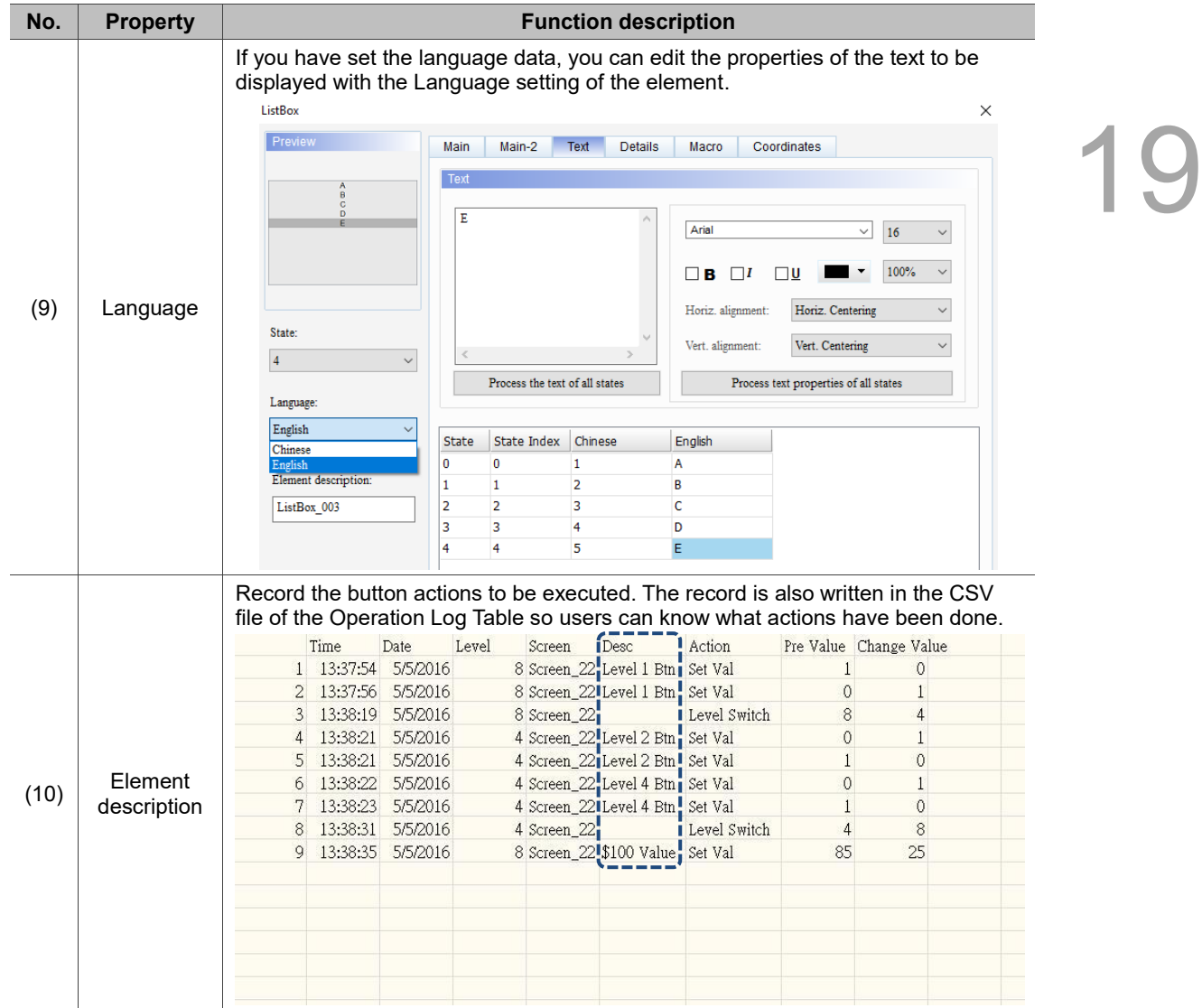

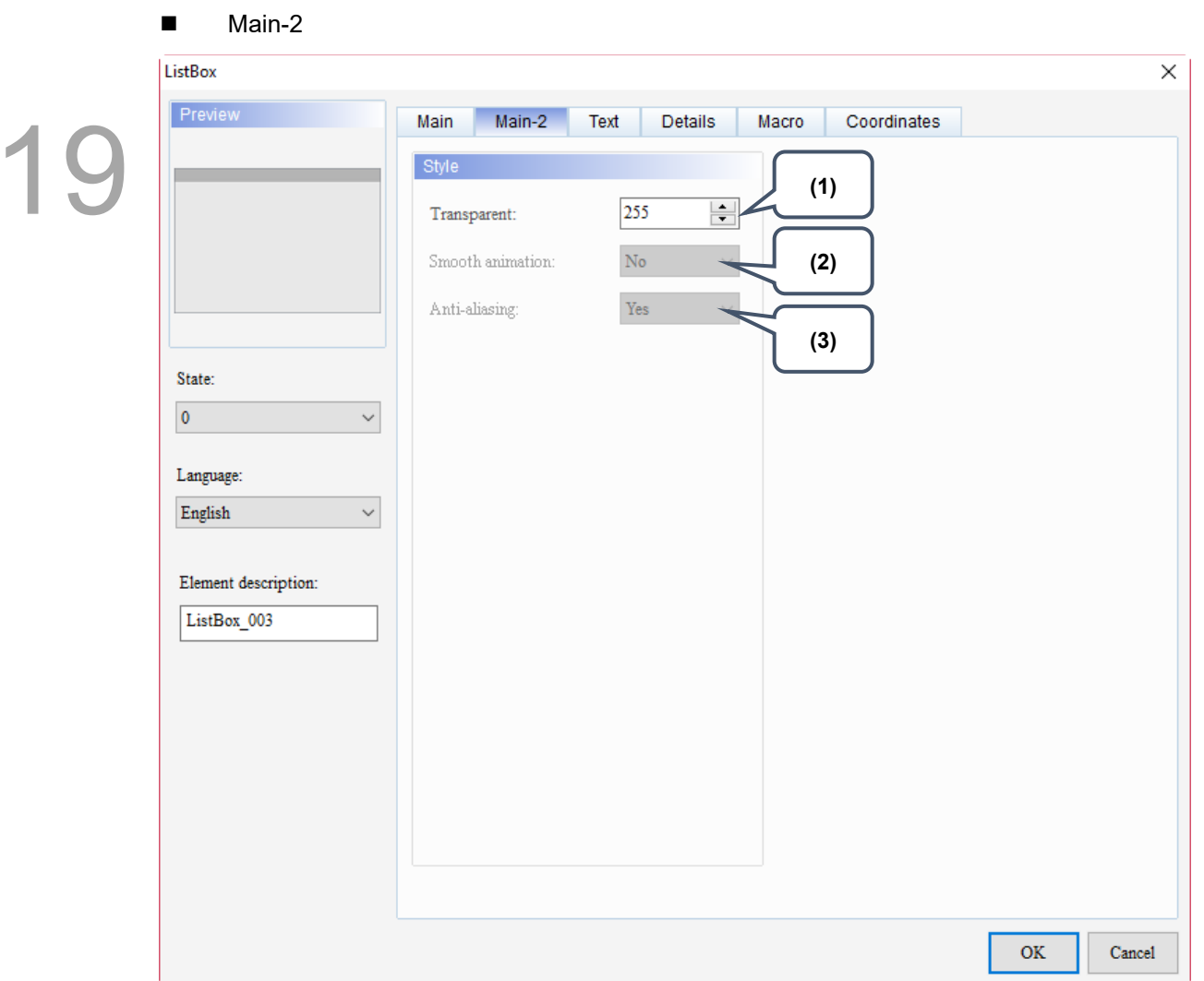

Figure 19.3.3 Main-2 property page for the ListBox element

| No. | <b>Property</b>     | <b>Function description</b>                                                                                                    |  |  |
|-----|---------------------|----------------------------------------------------------------------------------------------------|--|--|
| (1) | Transparent         | You can set the transparency value within the range of 50 to 255. The default is<br>255. The smaller the value, the higher the transparency of the element. |  |  |
| (2) | Smooth<br>animation | The Smooth animation function is not available for this element.                                                                                            |  |  |
| (3) | Anti-aliasing       | The Anti-aliasing function is not available for this element.                                                                                               |  |  |

## **Text**

Figure 19.3.4 Text property page for the ListBox element

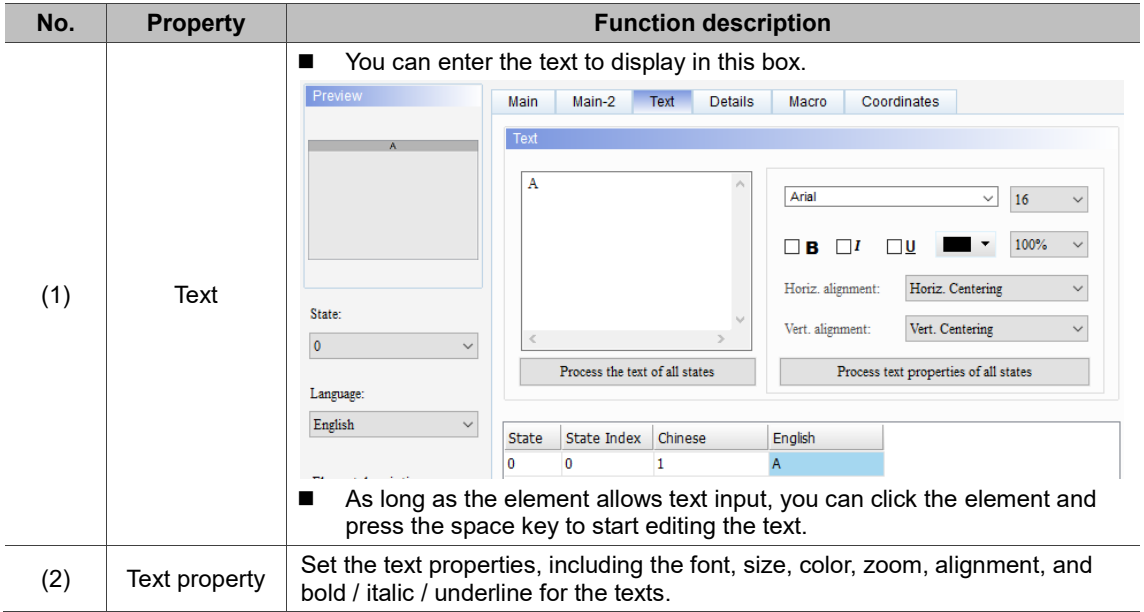

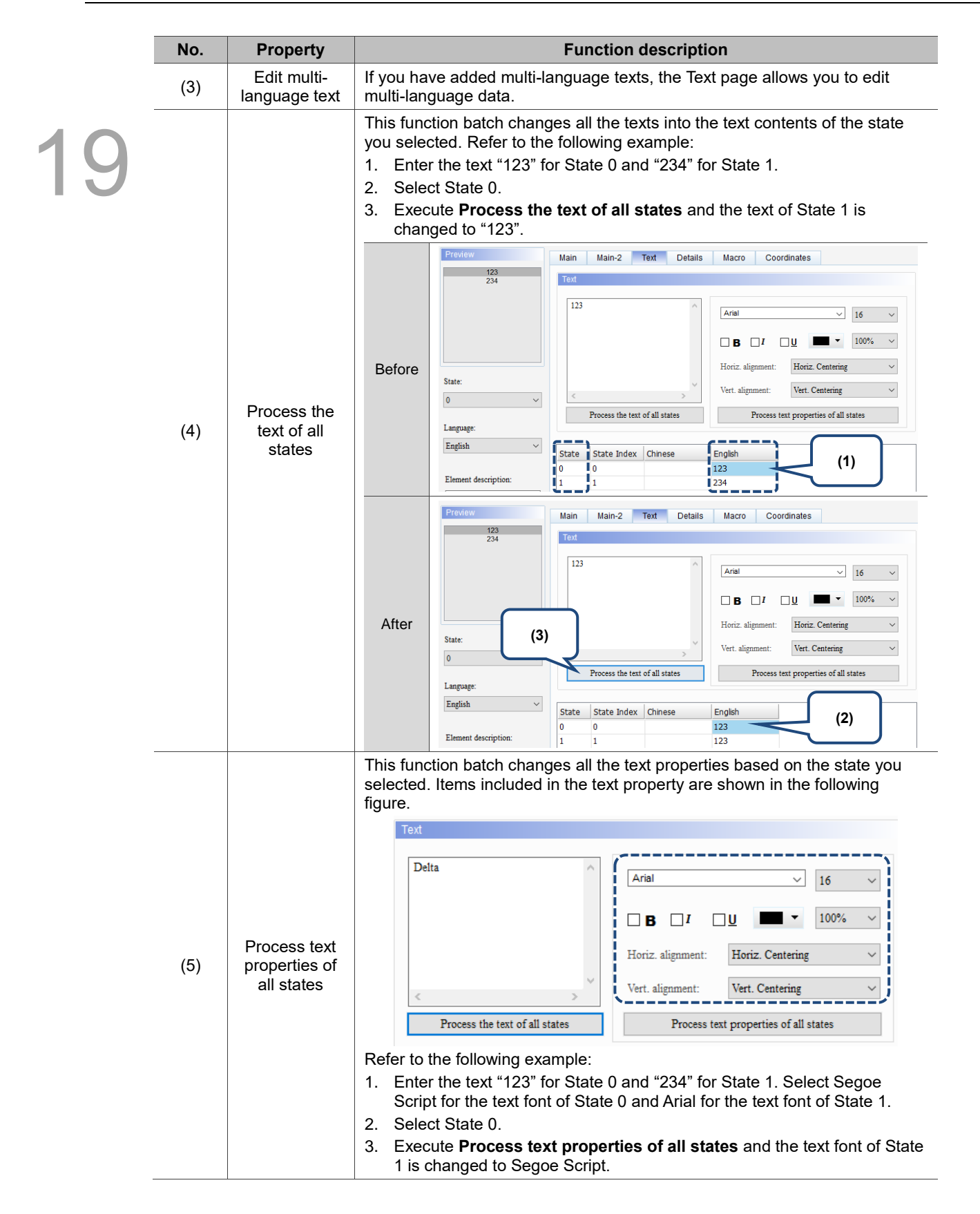

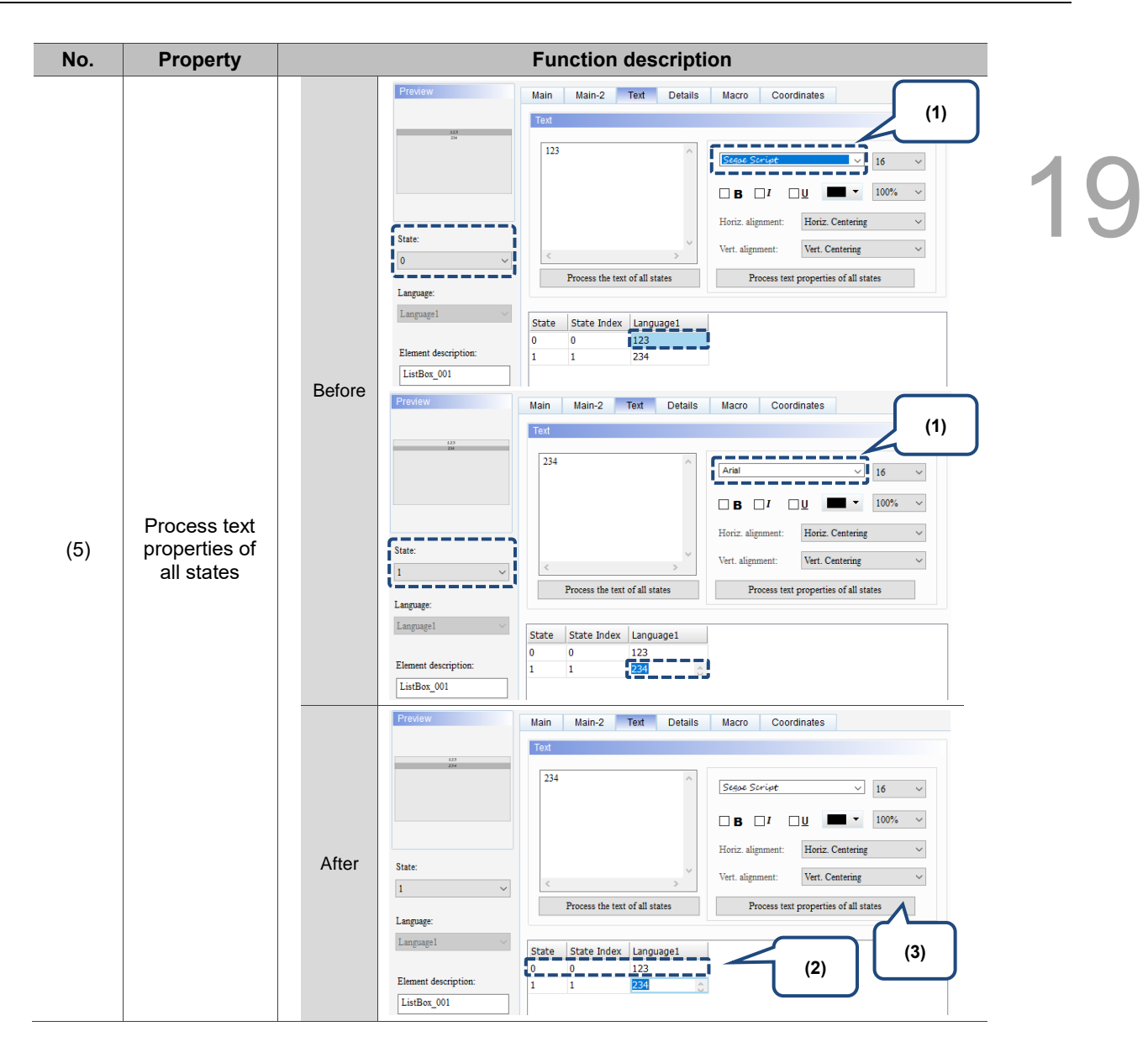

## **Details**

| ListBox                 |                         |                                       | ×                   |
|-------------------------|-------------------------|---------------------------------------|---------------------|
| Preview                 | Main-2<br>Main<br>Text  | Details<br>Coordinates<br>Macro       |                     |
|                         | Other                   |                                       |                     |
|                         | Interlock State:        | On<br>$\checkmark$                    |                     |
|                         | Interlock Display Mode: | Show Element<br>$\checkmark$          | (1)                 |
|                         | I Interlock Address:    | None<br>$\ldots$                      | п                   |
| State:                  | Trigger Mode:           | <b>Before Writing</b><br>$\checkmark$ | (2)                 |
| $\overline{0}$          | Trigger Addr.:          | $\Box$<br>None                        |                     |
| Language:               |                         |                                       | (3)                 |
| Chinese<br>$\checkmark$ | Invisible Address:      | None<br>                              |                     |
| Element description:    | User Security Level:    | $\mathbf{0}$<br>$\checkmark$          | (4)                 |
| ListBox_002             | Set Low Security:       | $_{\rm No}$                           | ×li                 |
|                         | Confirm Window:         | Disable<br>$\checkmark$               | (5)                 |
|                         |                         |                                       |                     |
|                         |                         |                                       |                     |
|                         |                         |                                       |                     |
|                         |                         |                                       |                     |
|                         |                         |                                       |                     |
|                         |                         |                                       | <b>OK</b><br>Cancel |

Figure 19.3.5 Details property page for the ListBox element

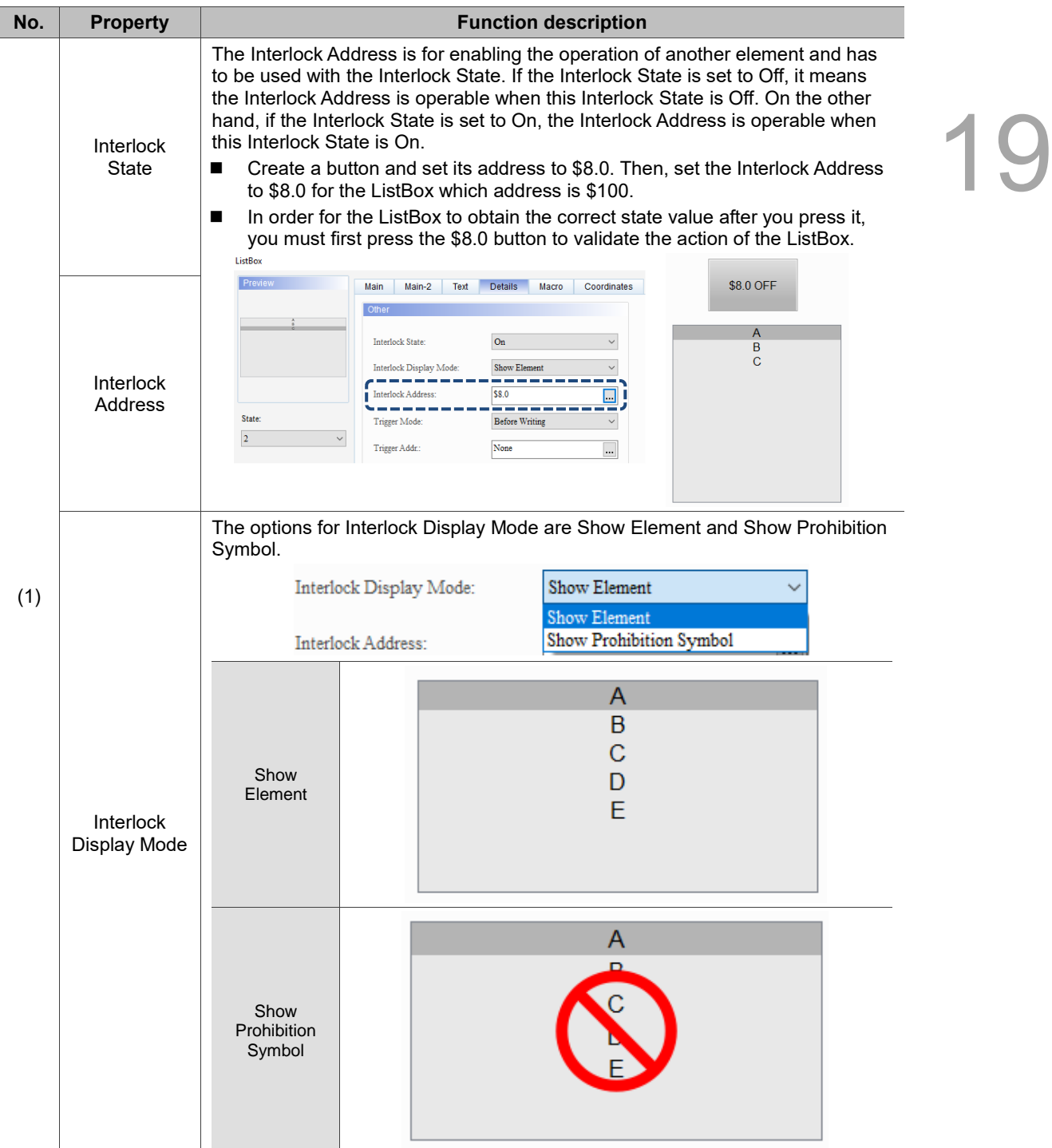

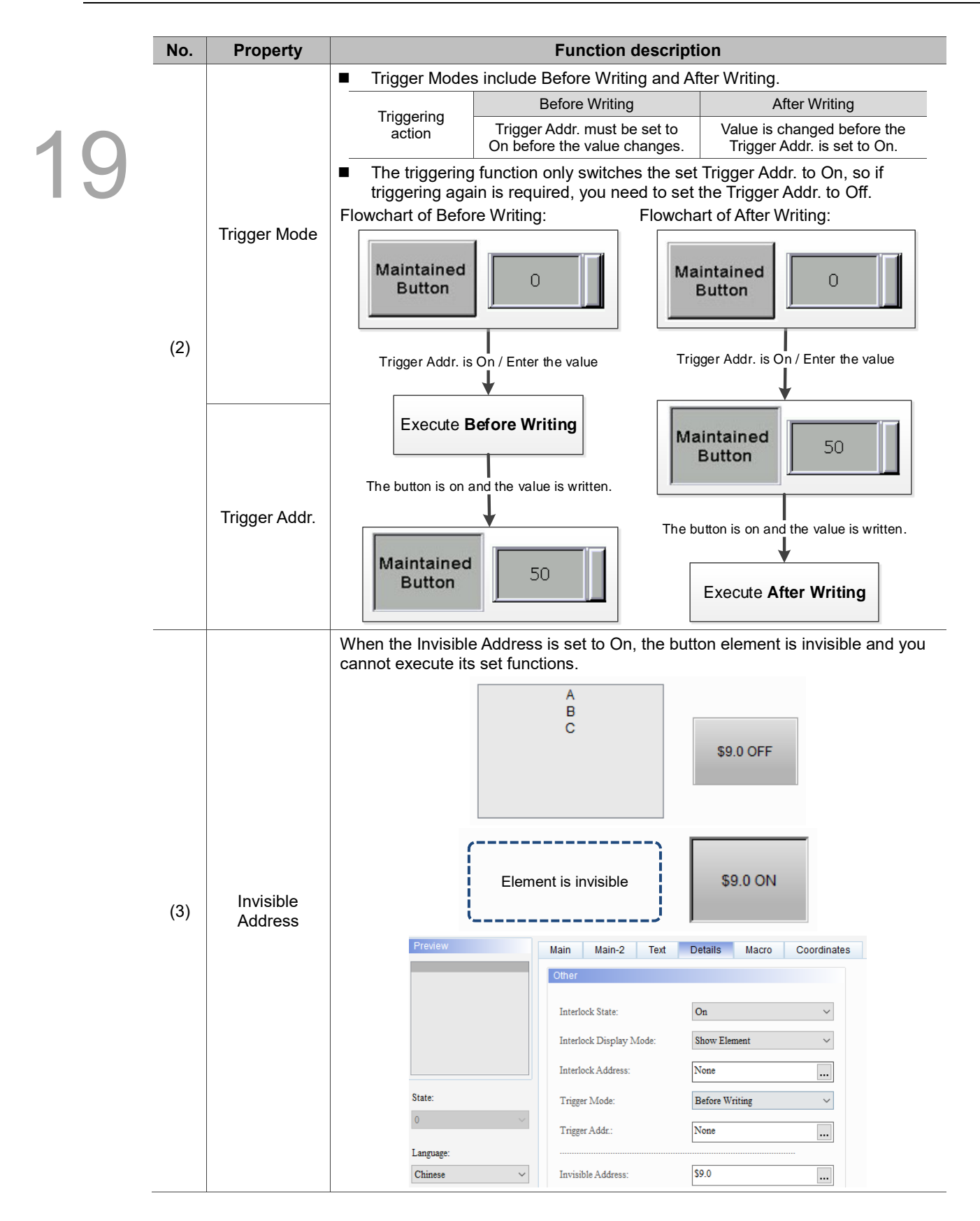

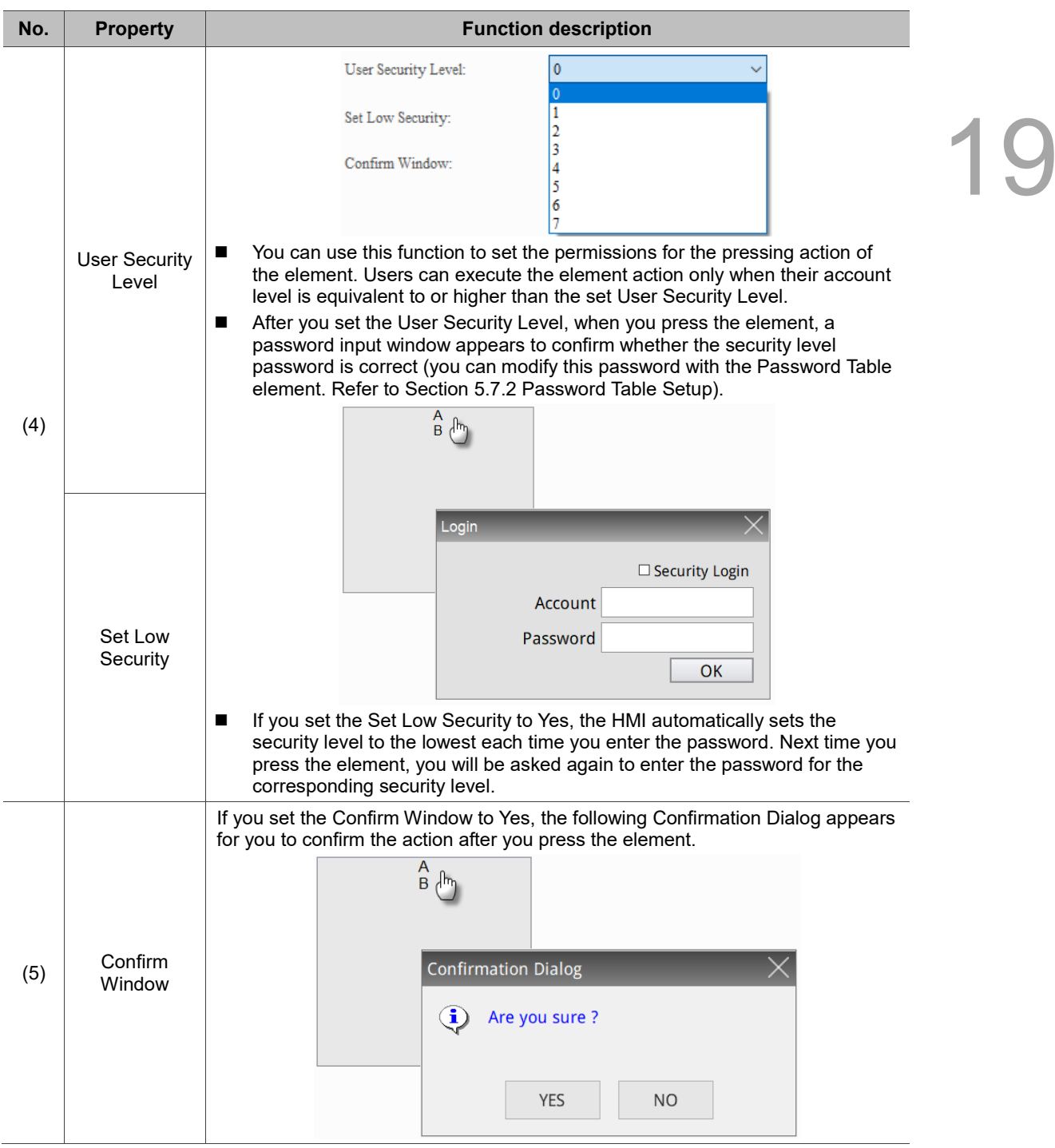

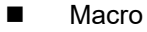

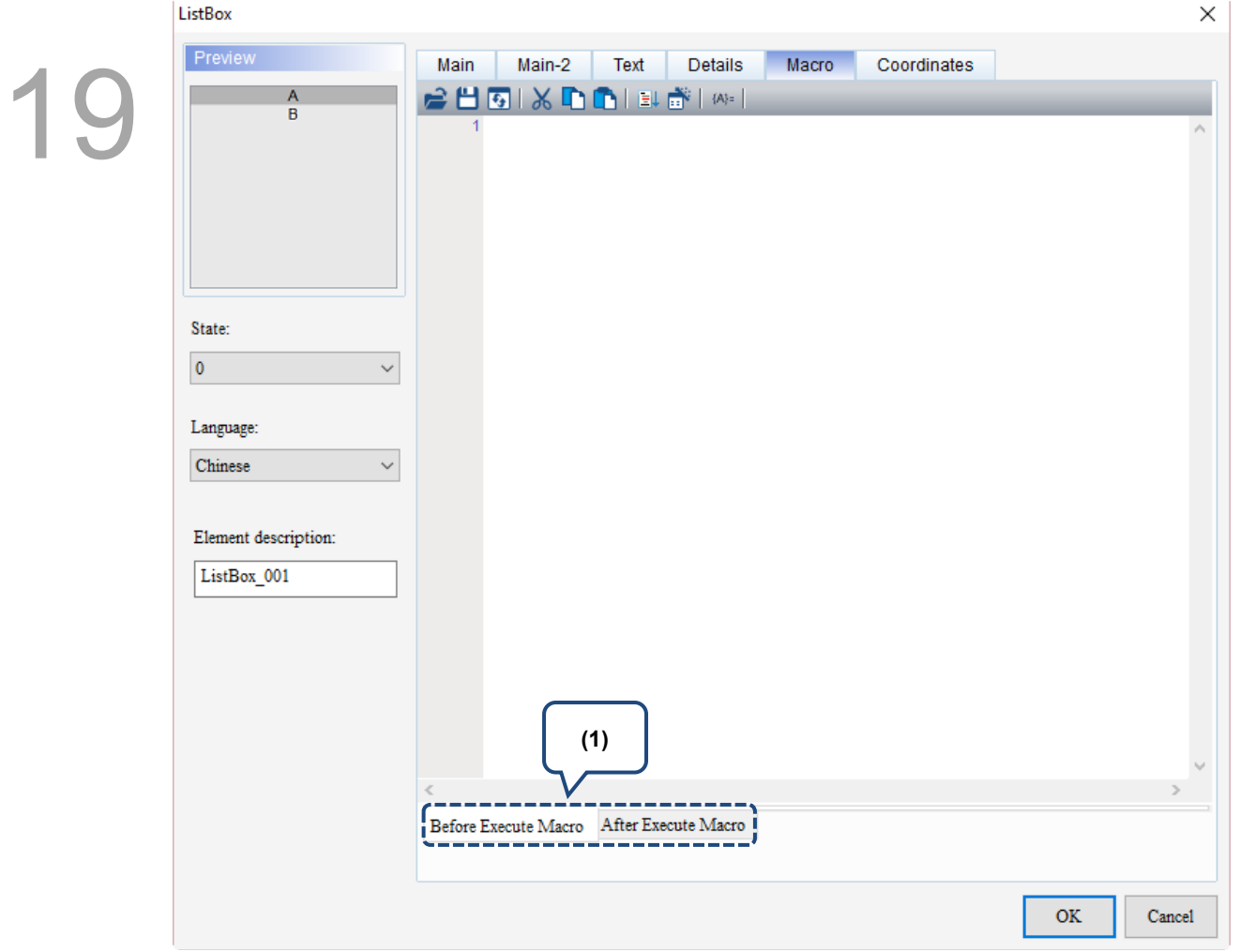

Figure 19.3.6 Macro property page for the ListBox element

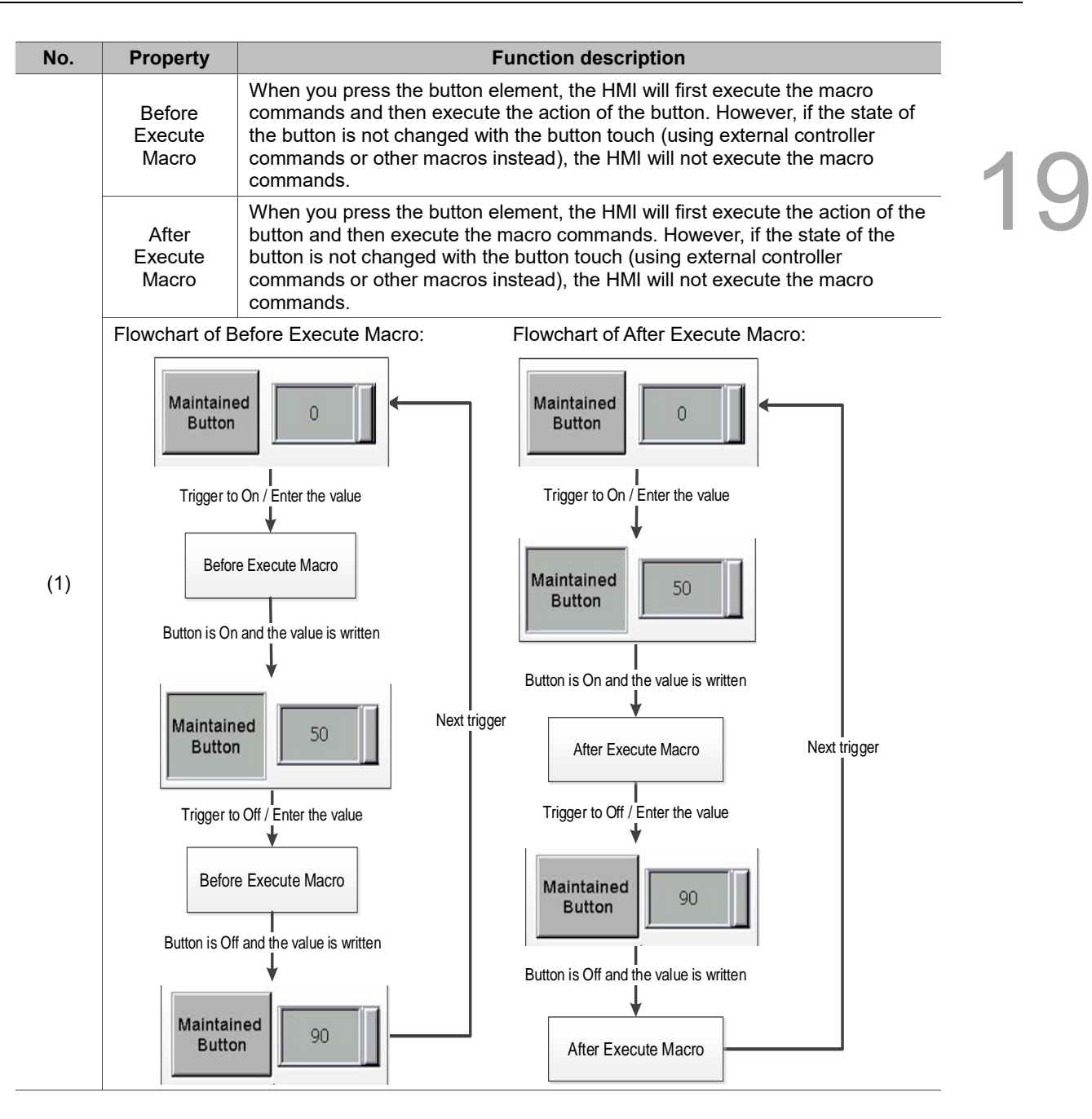

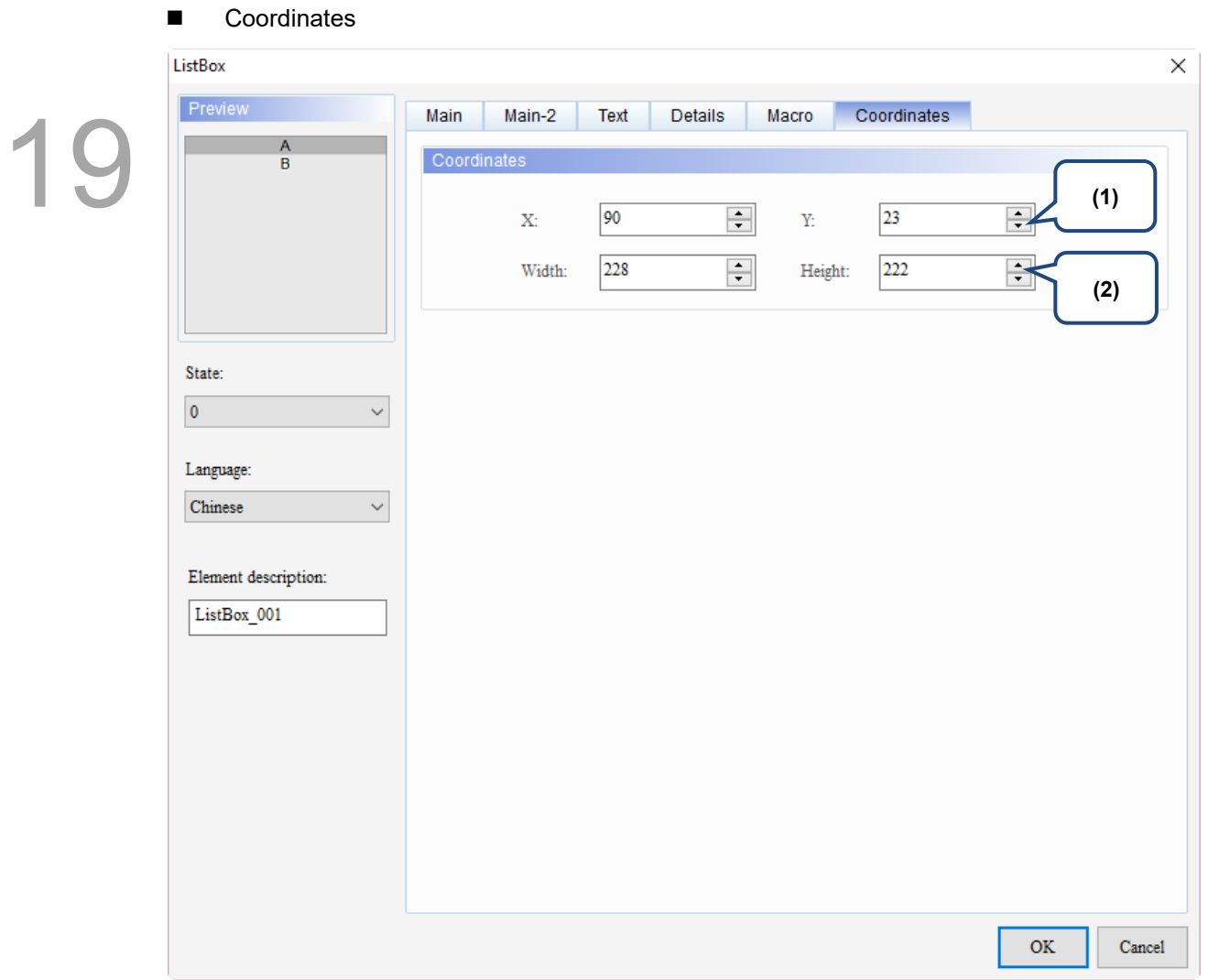

Figure 19.3.7 Coordinates property page for the ListBox element

| No. | <b>Property</b>  | <b>Function description</b>                                                           |
|-----|------------------|---------------------------------------------------------------------------------------|
|     |                  | X value and Y value Set the upper left X coordinate and Y coordinate of the elements. |
| (2) | Width and Height | Set the width and height of the elements.                                             |

## **19.4 GridBox**

This element displays the data set by users in a gridbox format providing an interface for easier selection and operation. Its functions include automatic page change, insert, delete, copy, and paste.

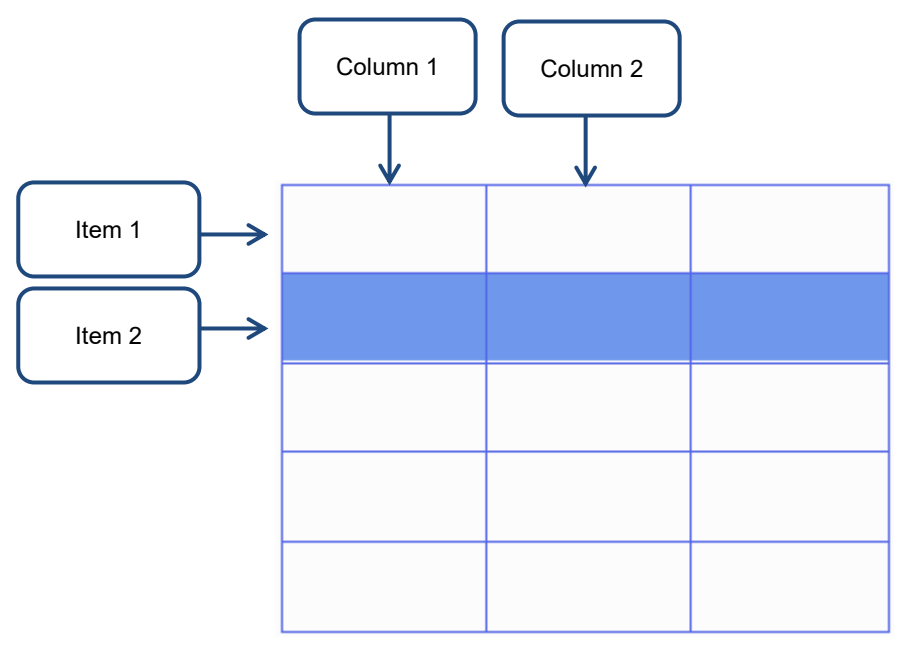

Refer to Table 19.4.1 for the GridBox example.

19

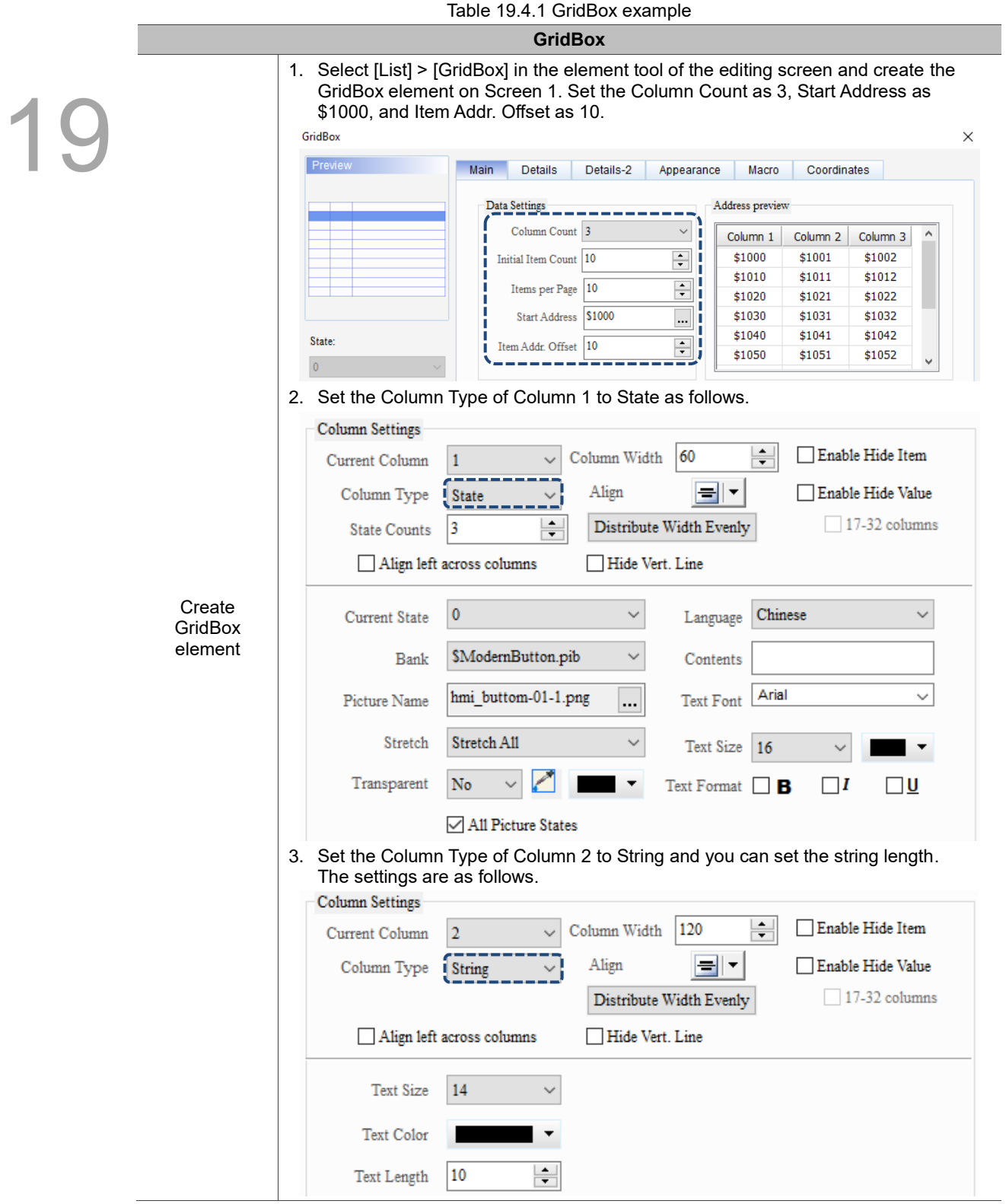

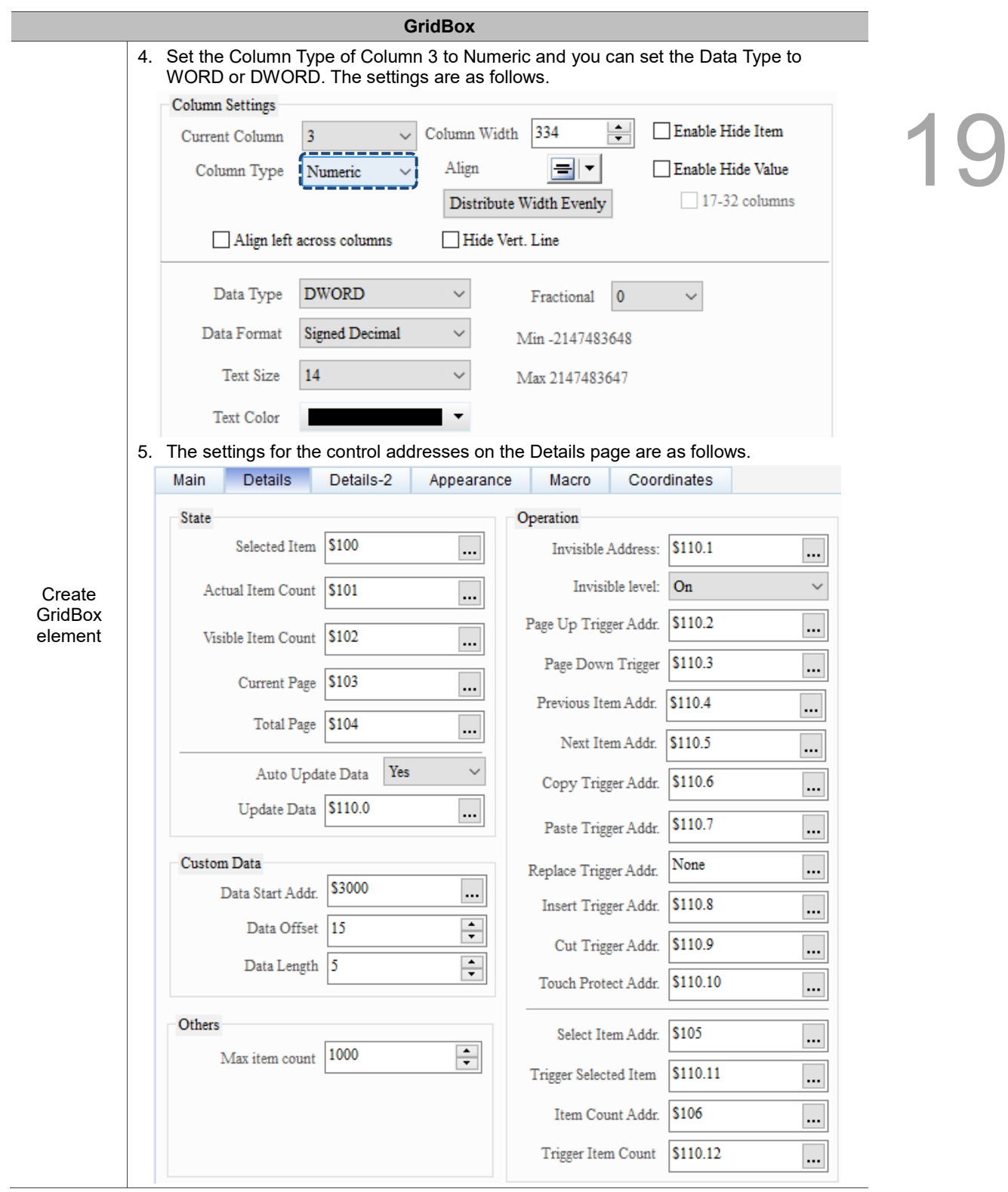

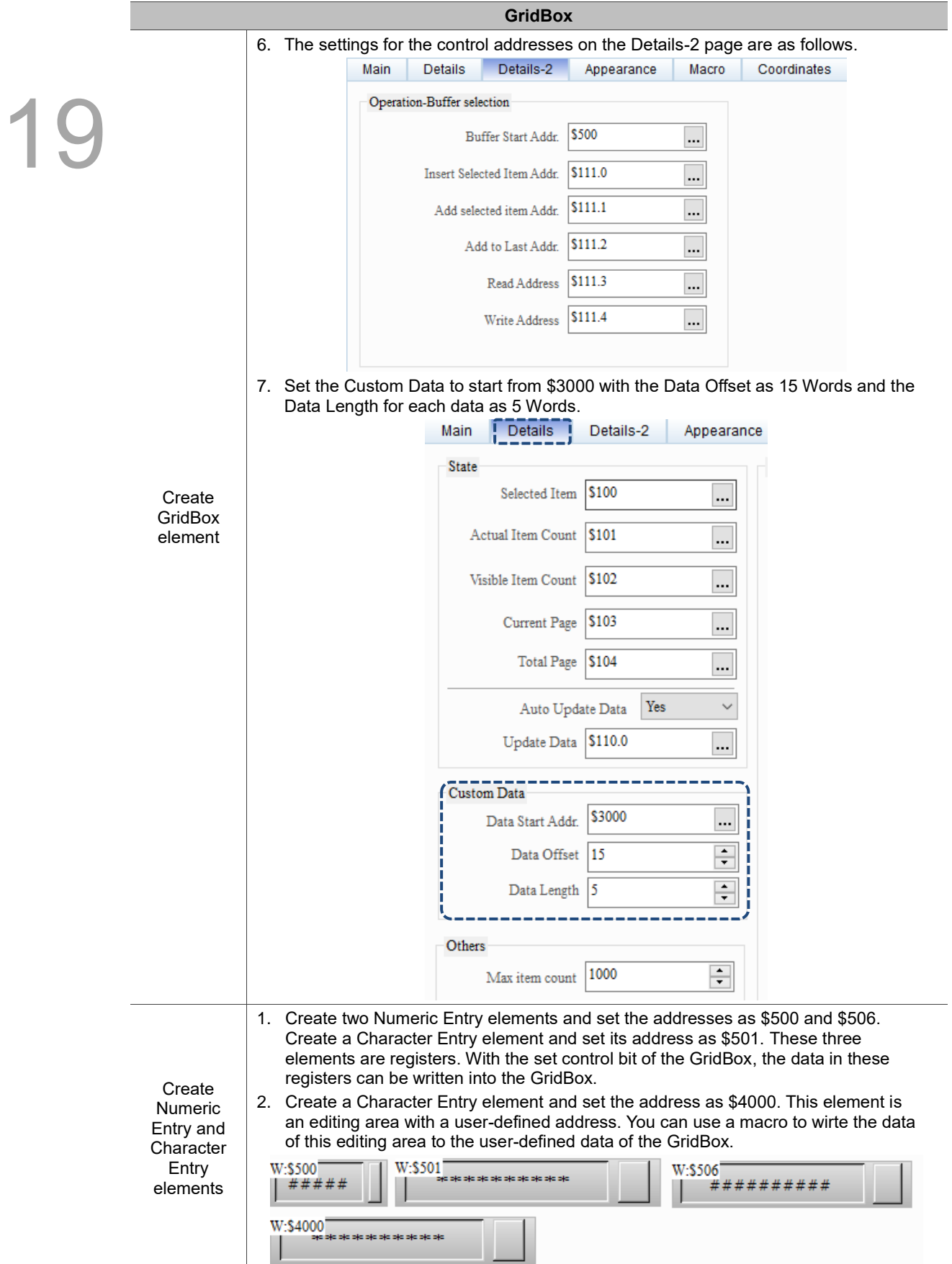

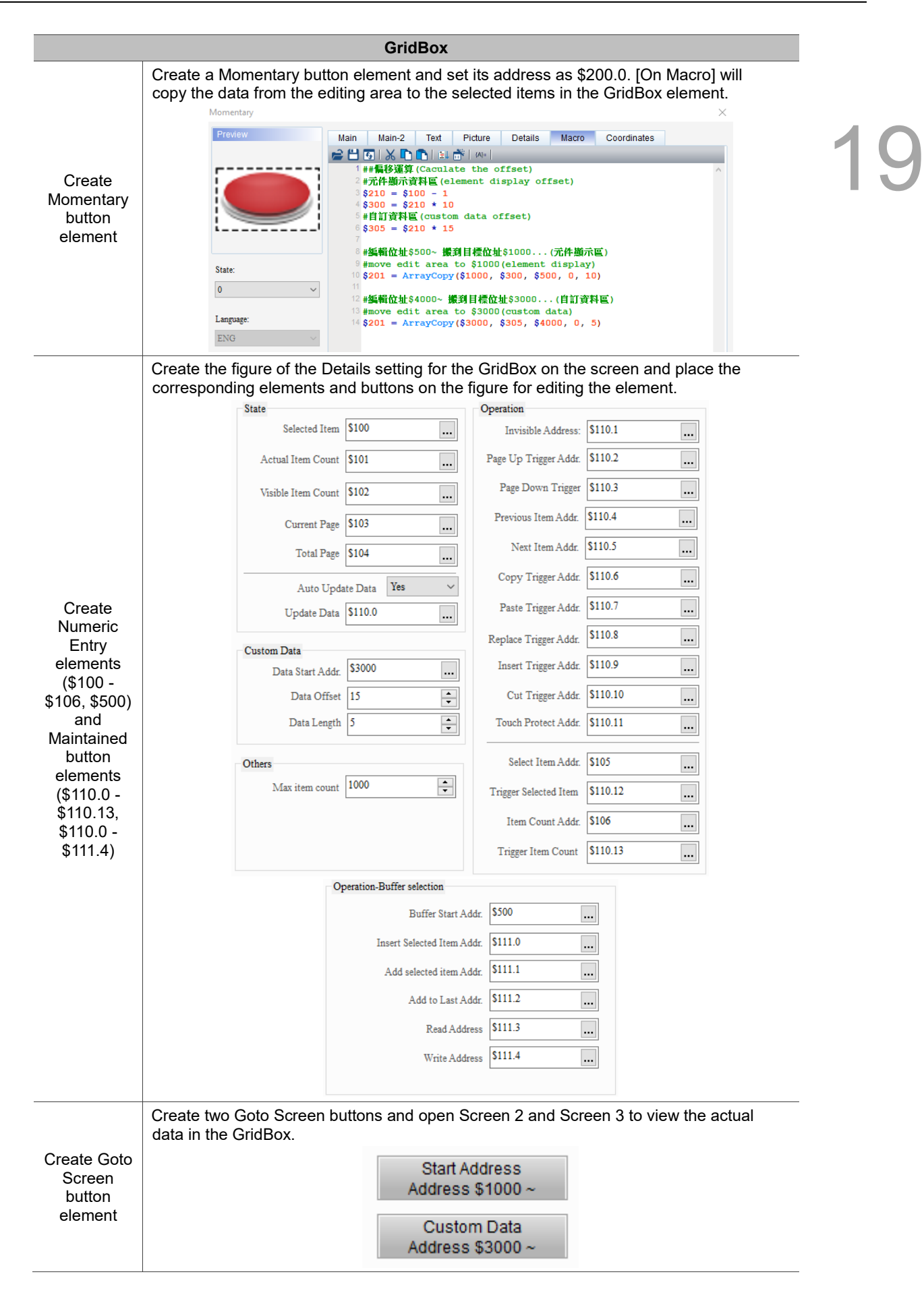

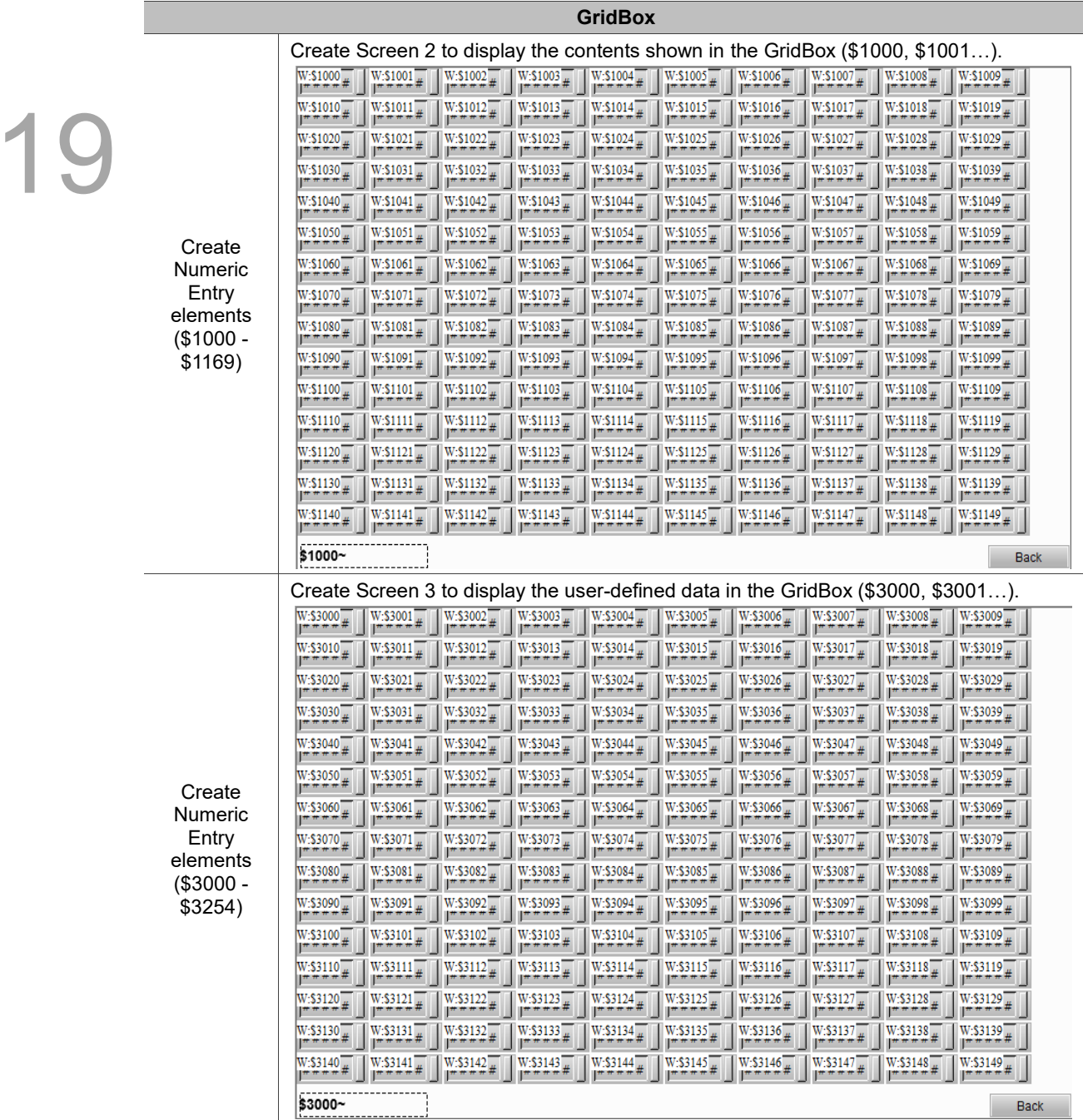

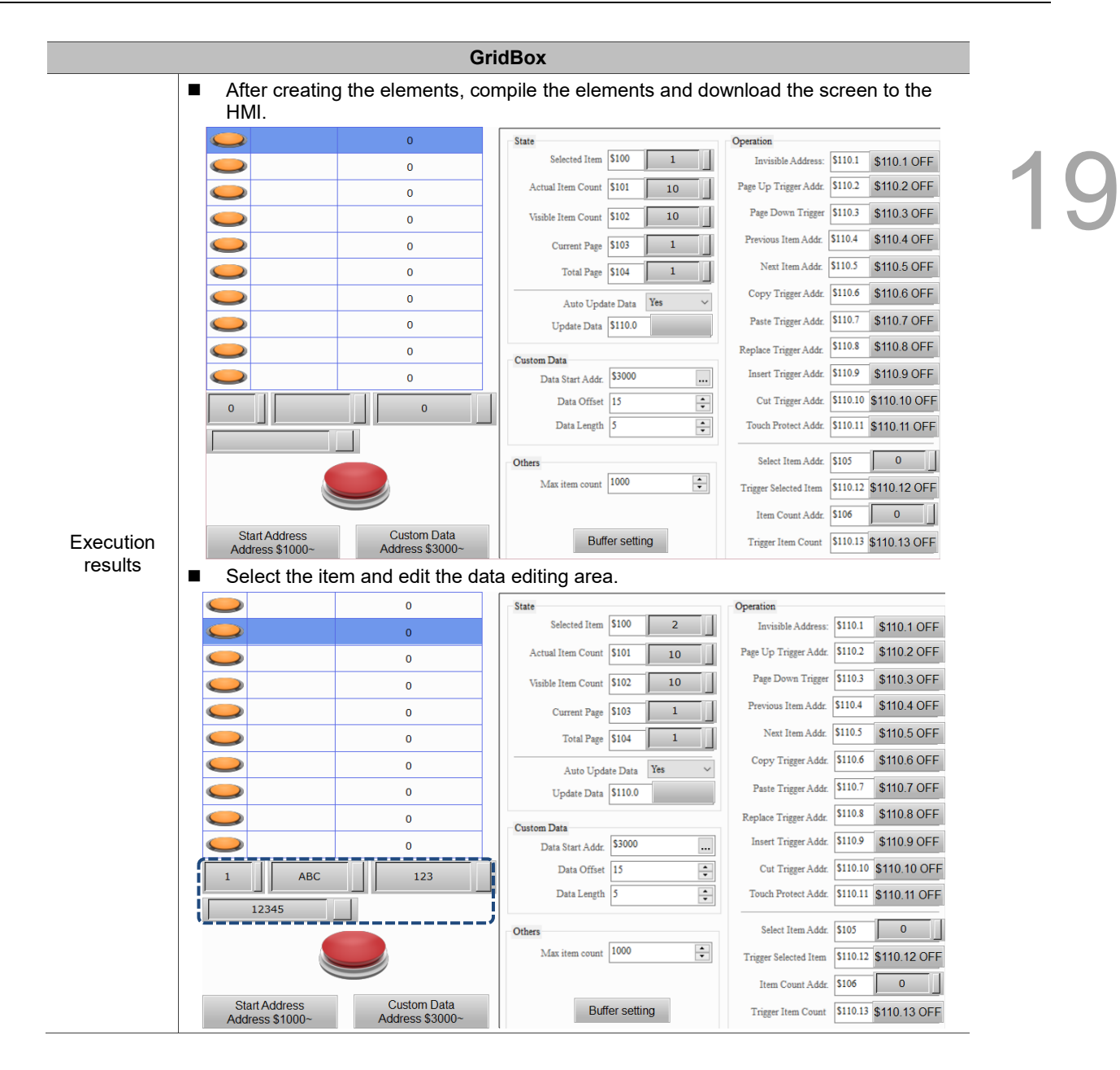

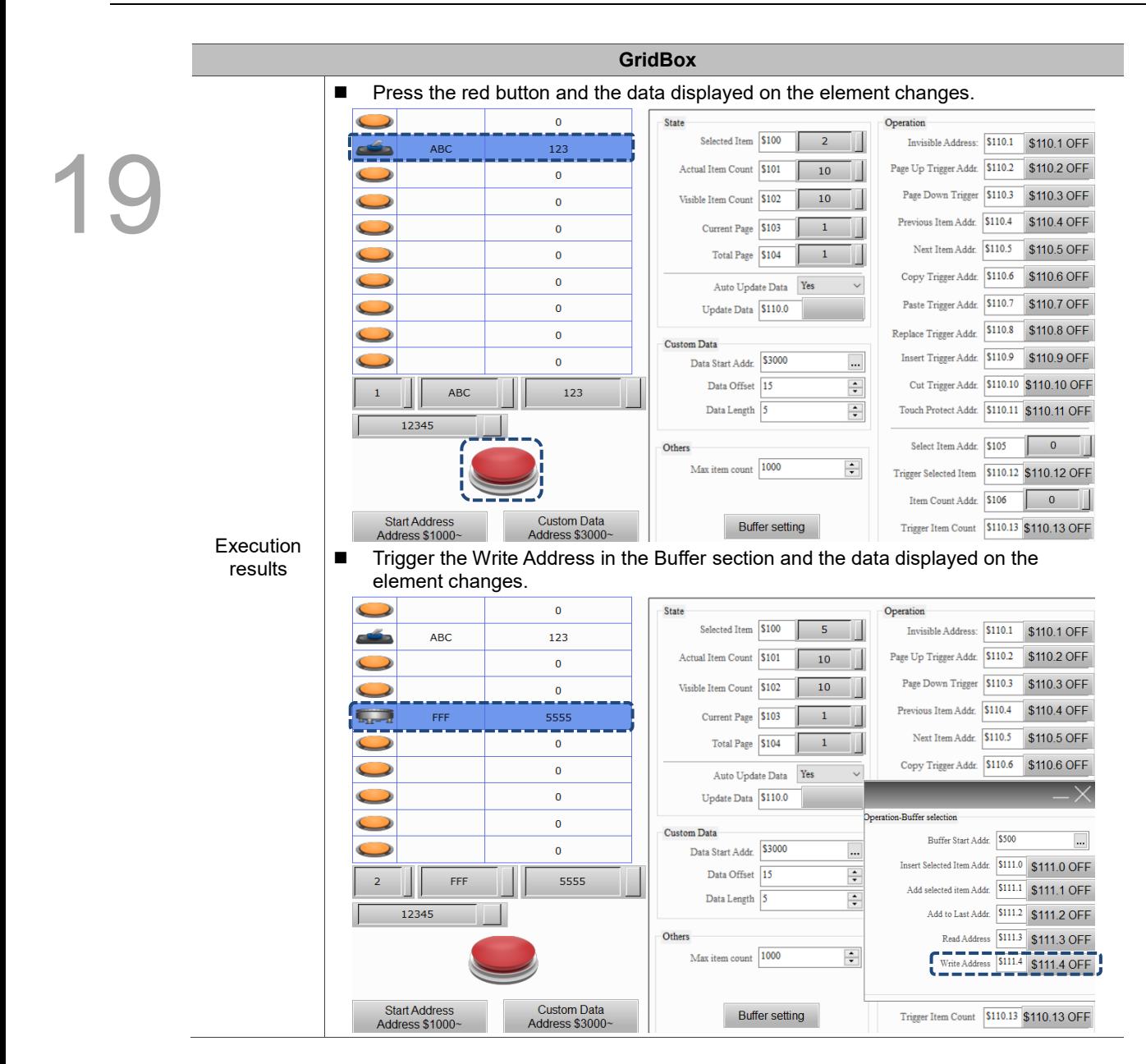

÷

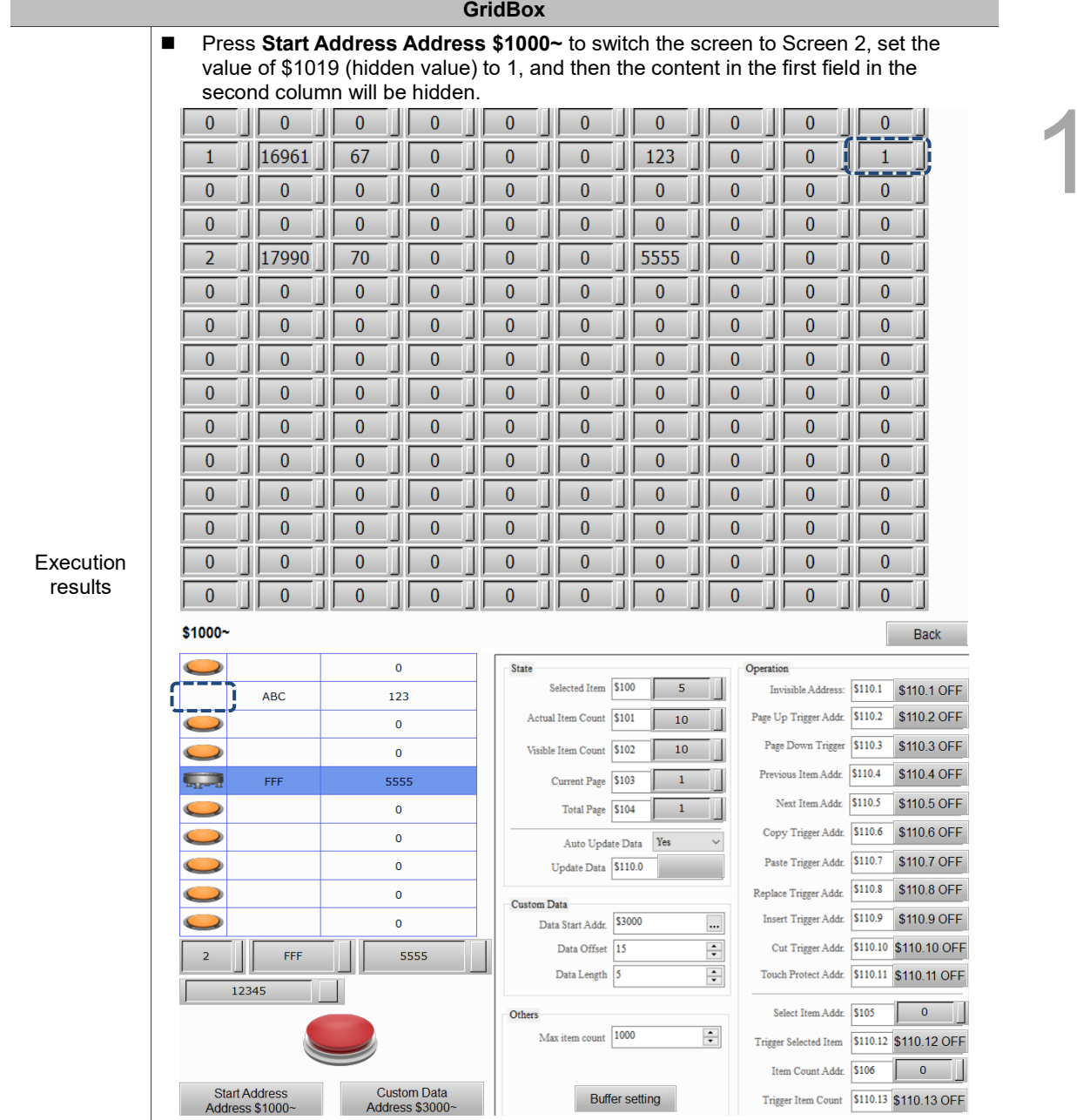

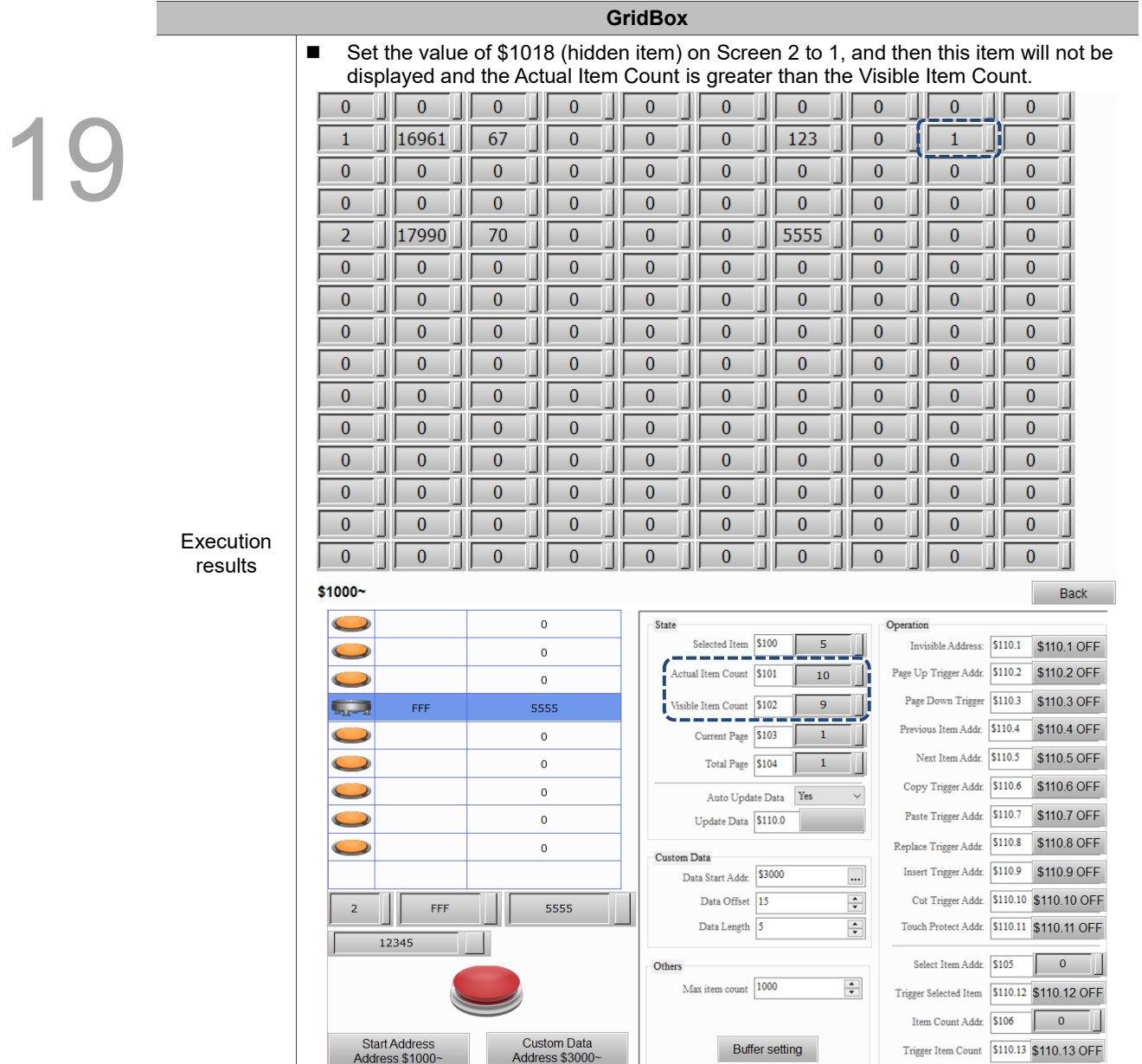

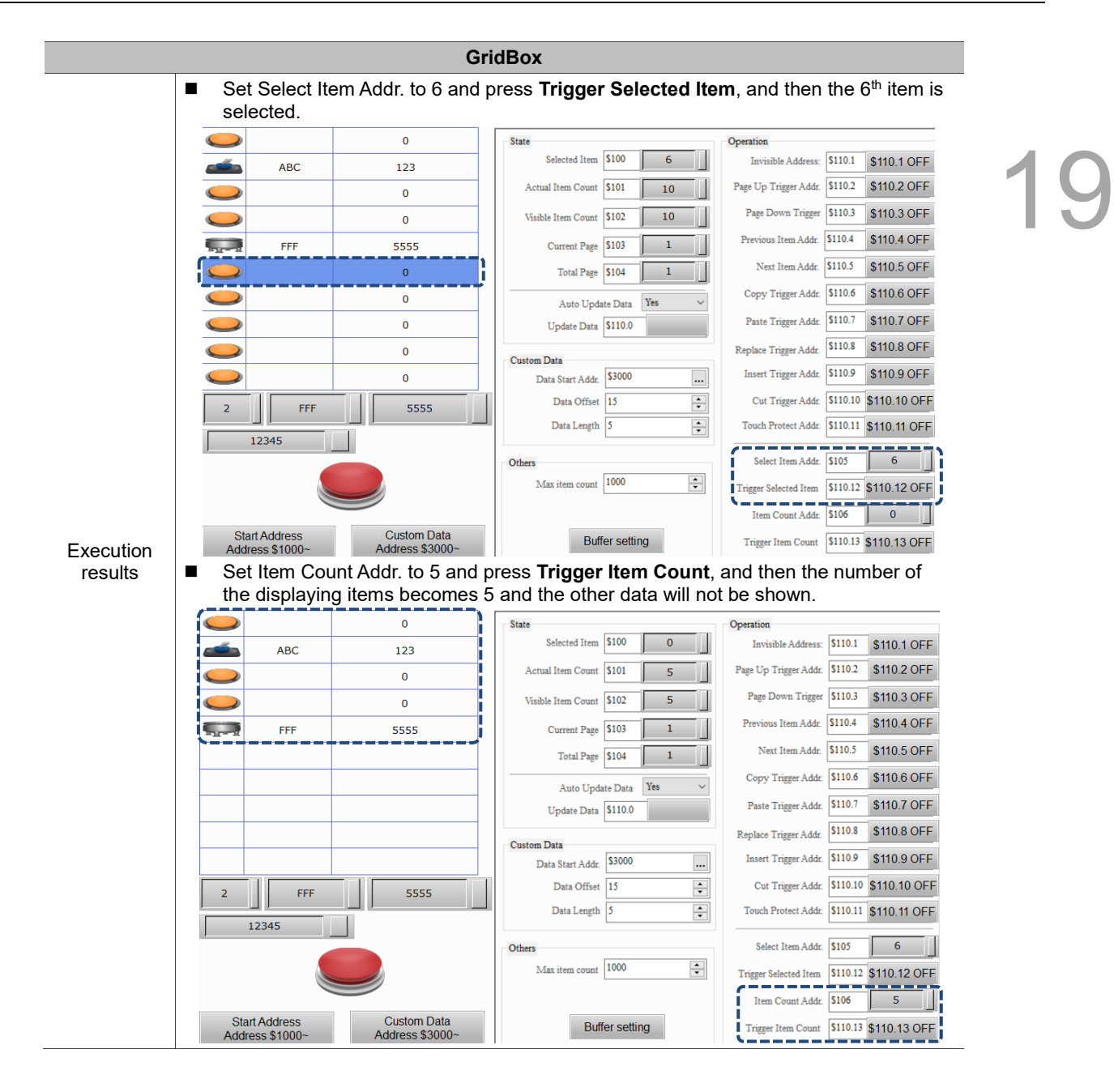

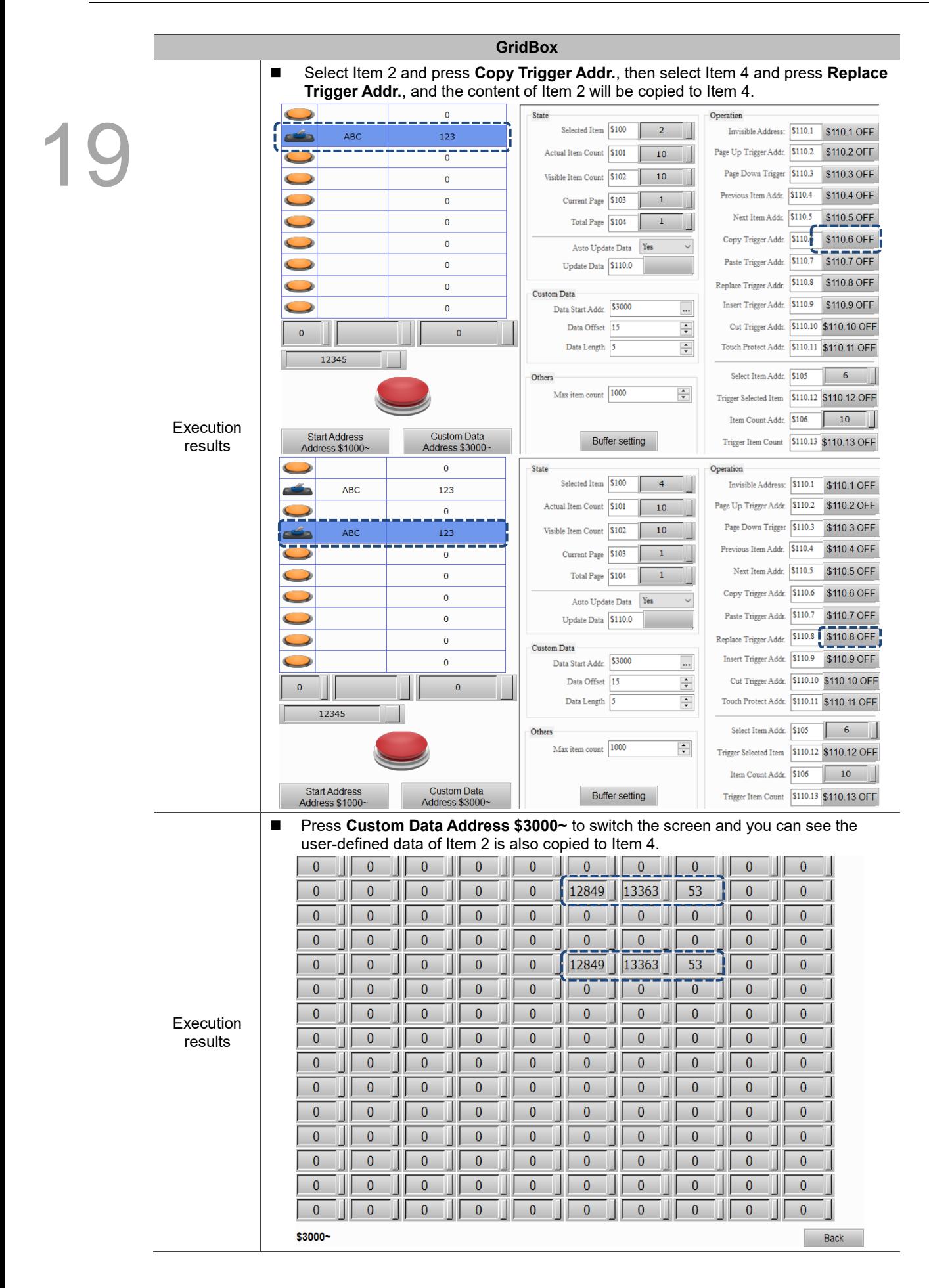

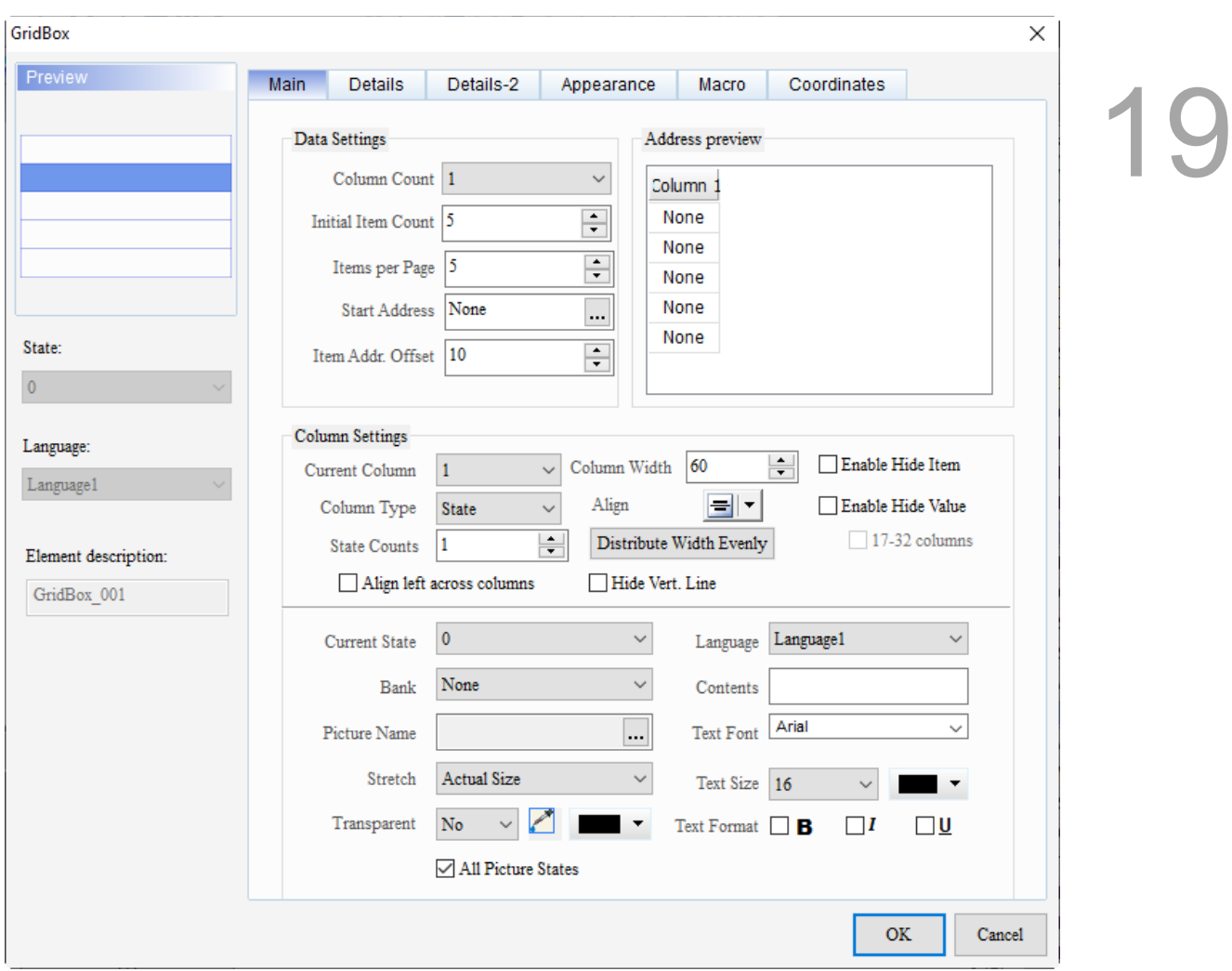

When you double-click the GridBox, the property page is shown as follows.

Figure 19.4.1 Properties of GridBox

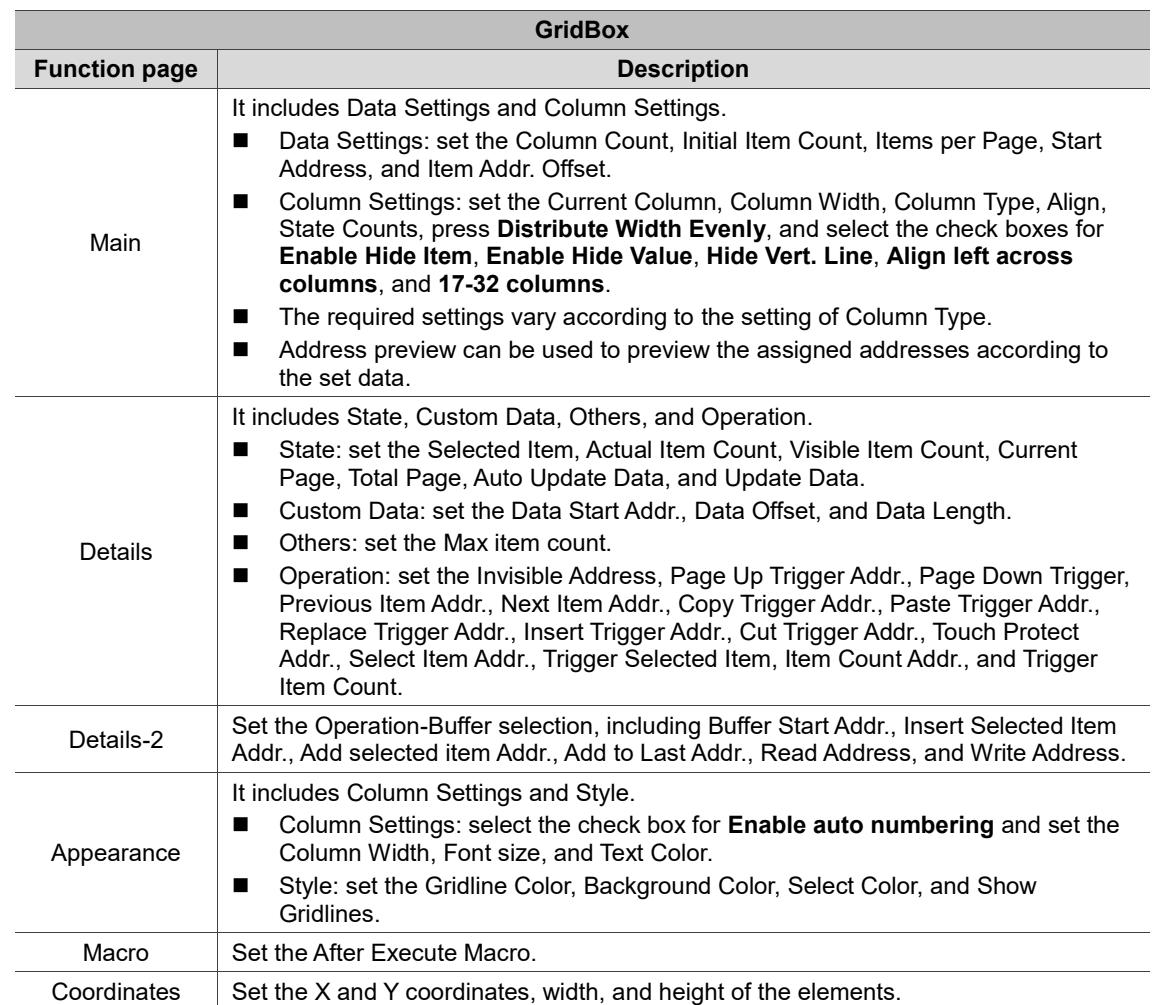

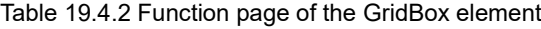

19

## ■ Main

| ×<br>GridBox                                                                                                    |  |
|----------------------------------------------------------------------------------------------------|--|
| Preview<br>Main<br><b>Details</b><br>Appearance<br>Coordinates<br>Macro<br>(1)<br>(6)<br>Data Settings<br>Address preview -<br>(2)<br>$\checkmark$<br>Column Count 1<br>Column <sub>1</sub>                                                                                                    |  |
| $\div$<br>None<br>Initial Item Count 5<br>(3)<br>None<br>$\div$<br>-Items per Page 5<br>None<br>Start Address None<br><br>None<br>(4)<br>None<br>State:                                                                                                    |  |
| $\div$<br>Item Addr. Offset 10<br>(13)<br>(5)<br>(11)<br>$\overline{0}$<br>(10)<br>(7)<br>Column Settings<br>(14)<br>Language:<br>$\div$<br>Enable Hide Item<br>60<br>Column Width<br>Current Column<br>$\checkmark$<br>Language1<br>(8)<br>Align<br>Enable Hide Value<br>▼                                      |  |
| Е<br>Column Type<br><b>State</b><br>$\checkmark$<br>17-32 columns<br>$\div$<br>Distribute Width Evenly<br>1<br>State Counts<br>Element description:<br>(9)<br>Hide Vert. Line<br>Align left across columns<br>GridBox_001<br>(12)<br>(17)<br>$\pmb{0}$<br>Language1<br>Current State<br>(16)<br>Language<br>(15) |  |
| None<br>$\checkmark$<br>Bank<br>Contents<br>Arial<br>$\checkmark$<br>Picture Name<br><b>Text Font</b><br><br>(18)<br>Actual Size<br>Stretch<br>$\checkmark$<br>Text Size 16<br>$\checkmark$                                                                                                    |  |
| Transparent<br>No<br><b>Text Format</b><br>$\Box$ I<br>□⊍<br>$\Box$ B<br>All Picture States<br><b>OK</b><br>Cancel                                                                                                    |  |

Figure 19.4.2 Main property page for the GridBox element

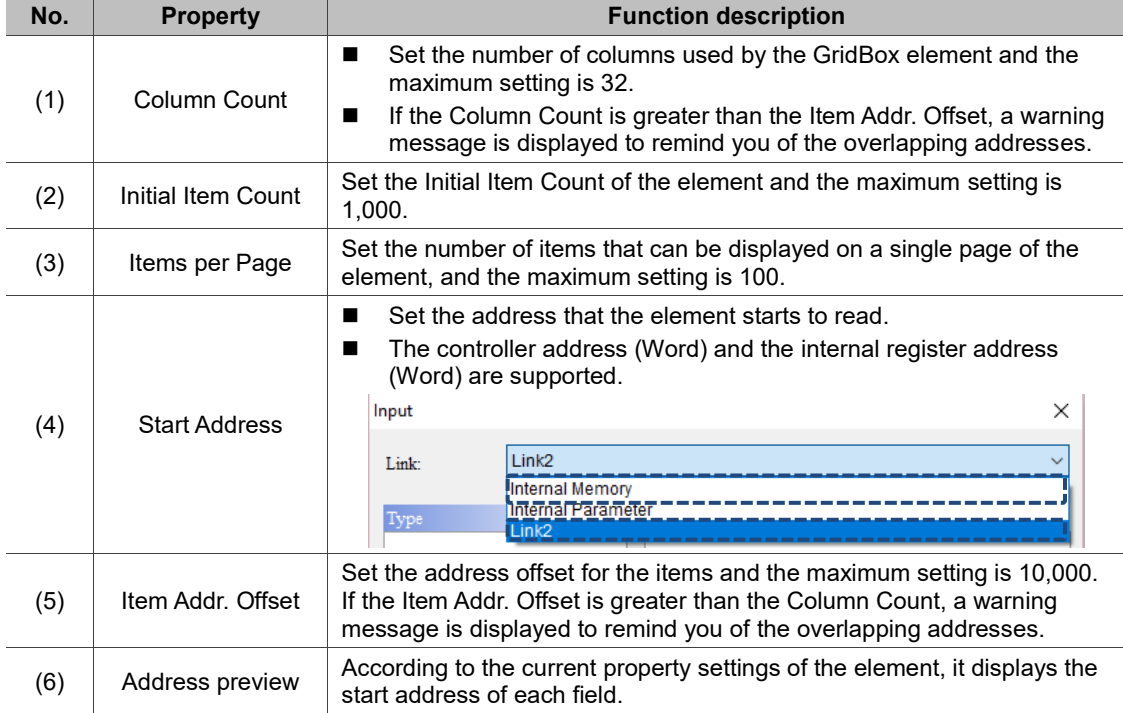

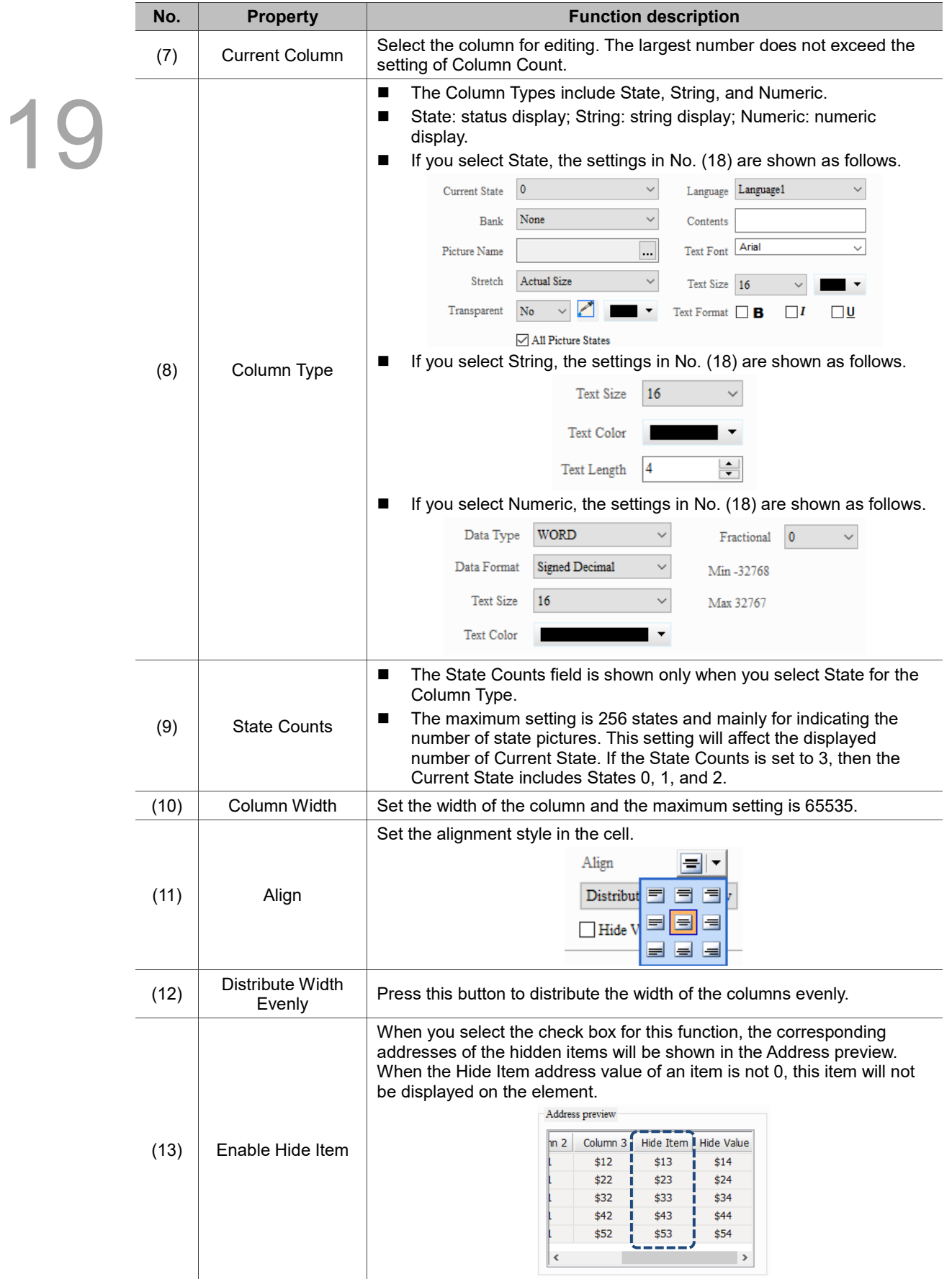

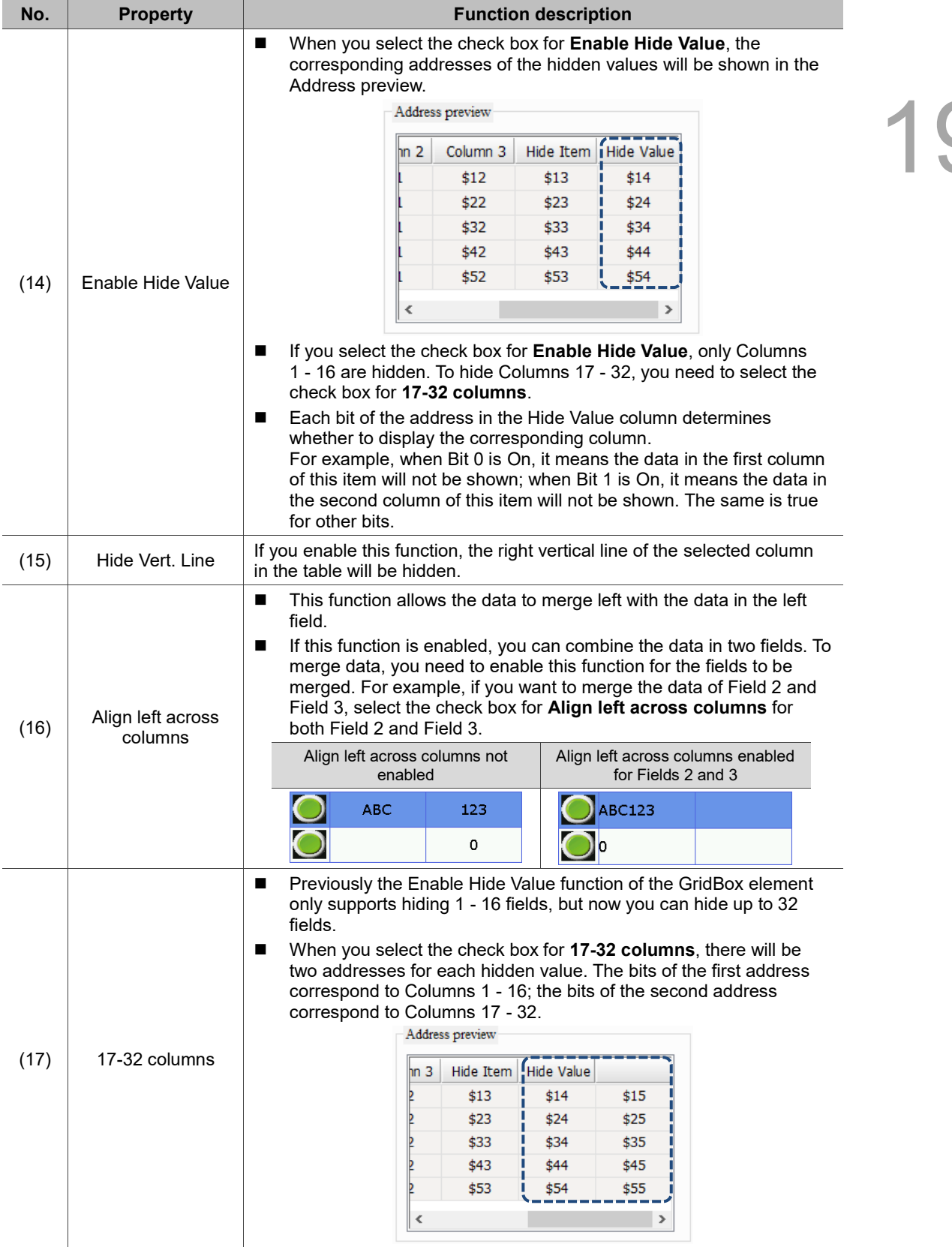

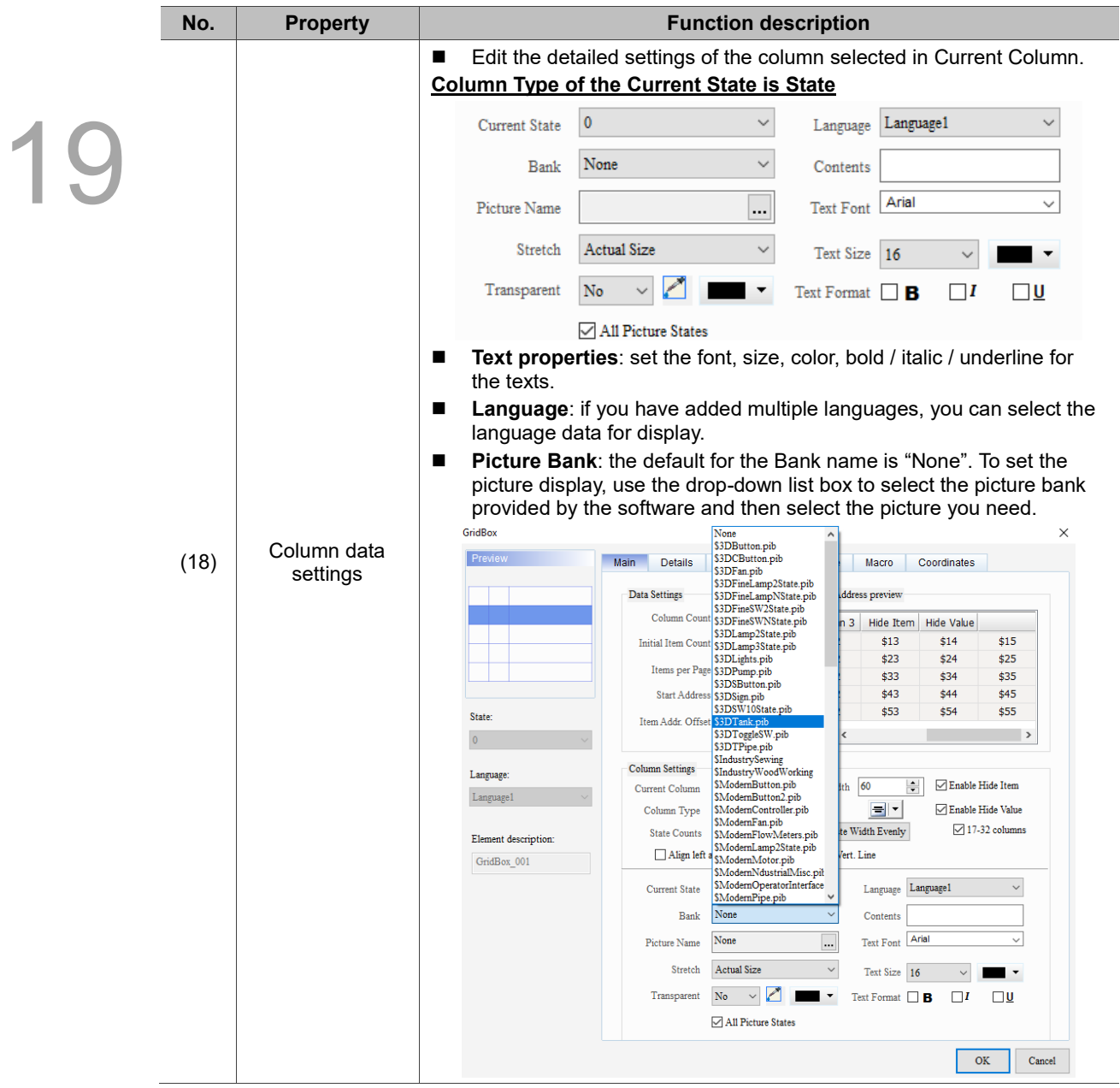

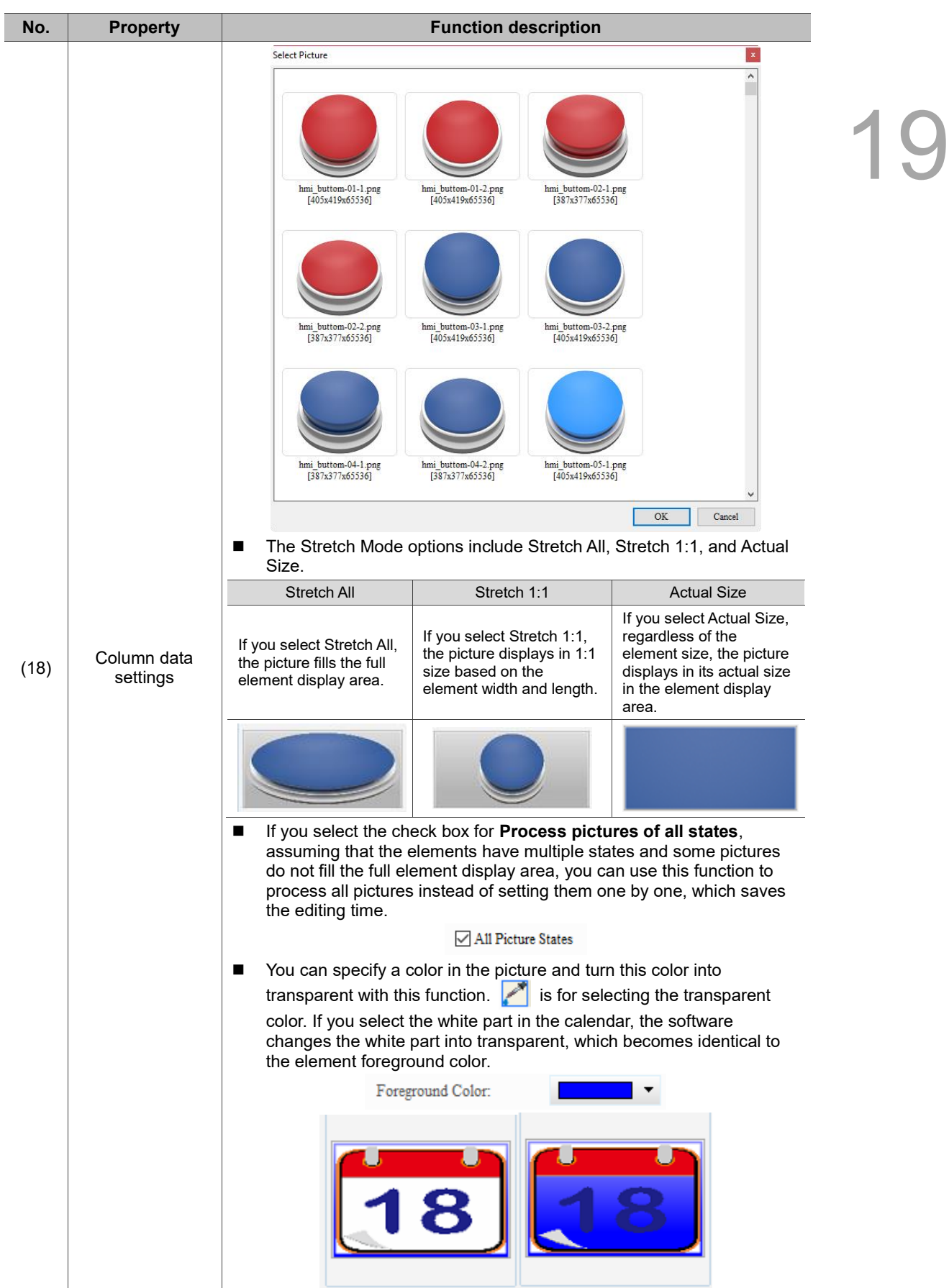

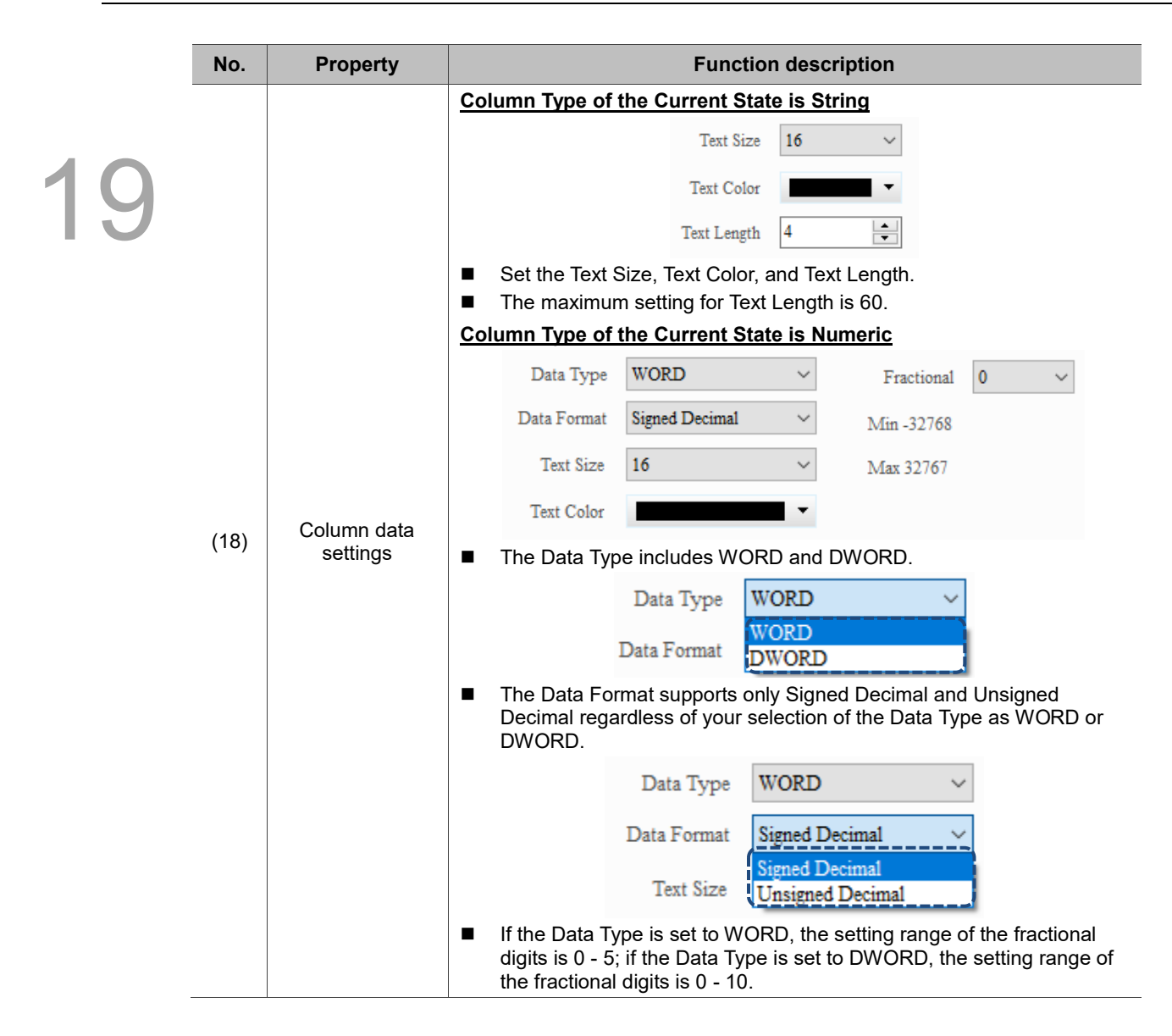

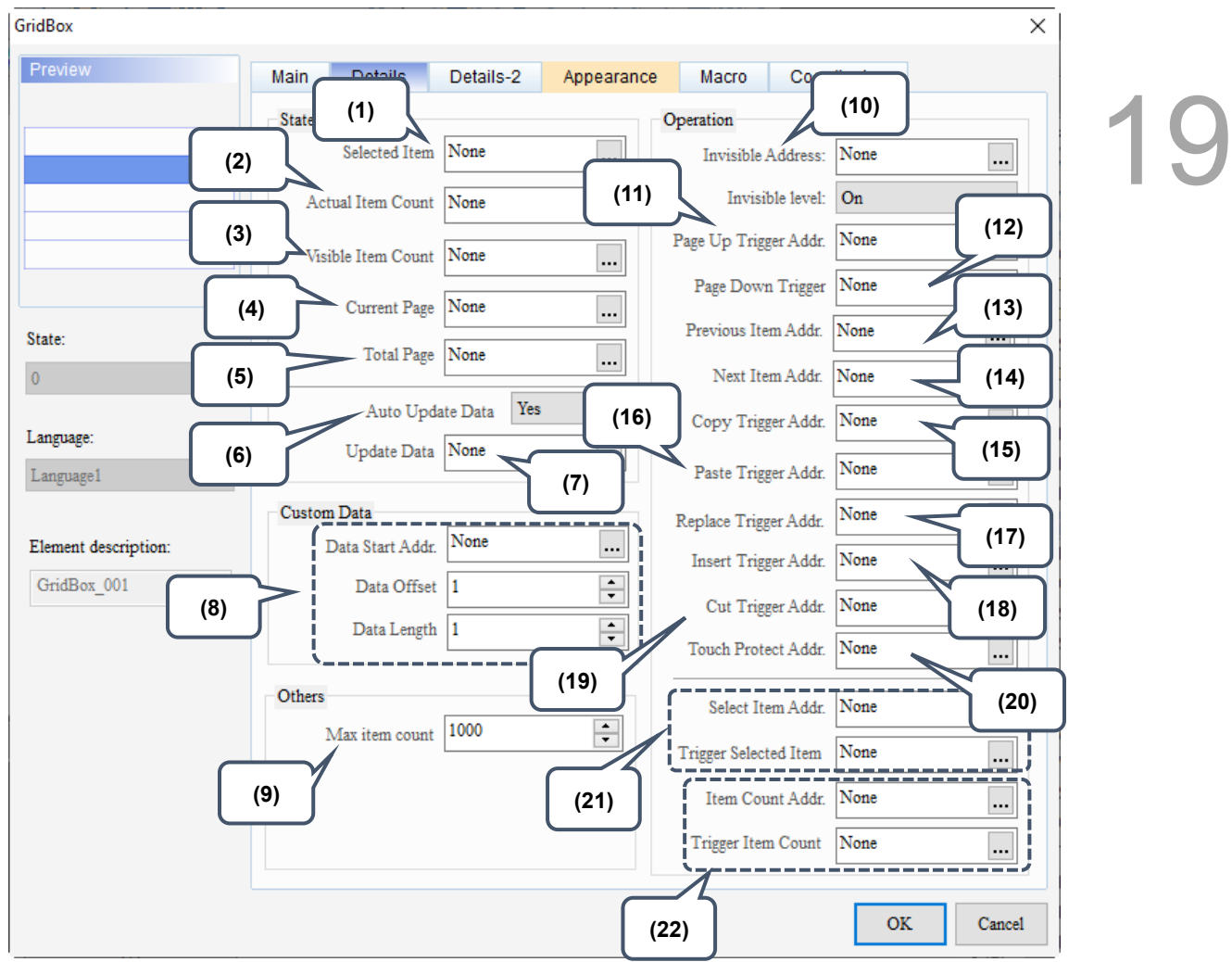

Figure 19.4.3 Details property page for the GridBox element

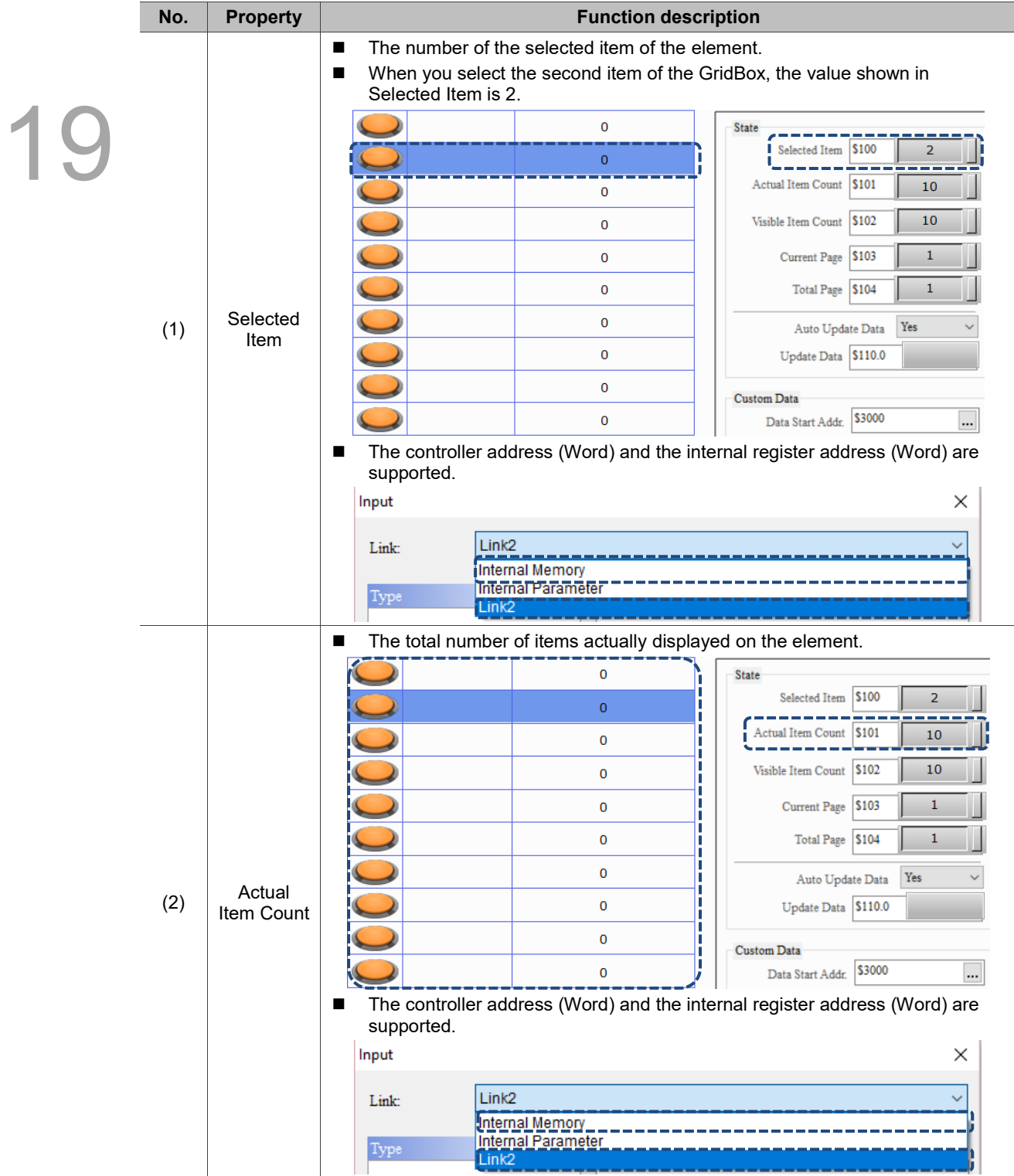

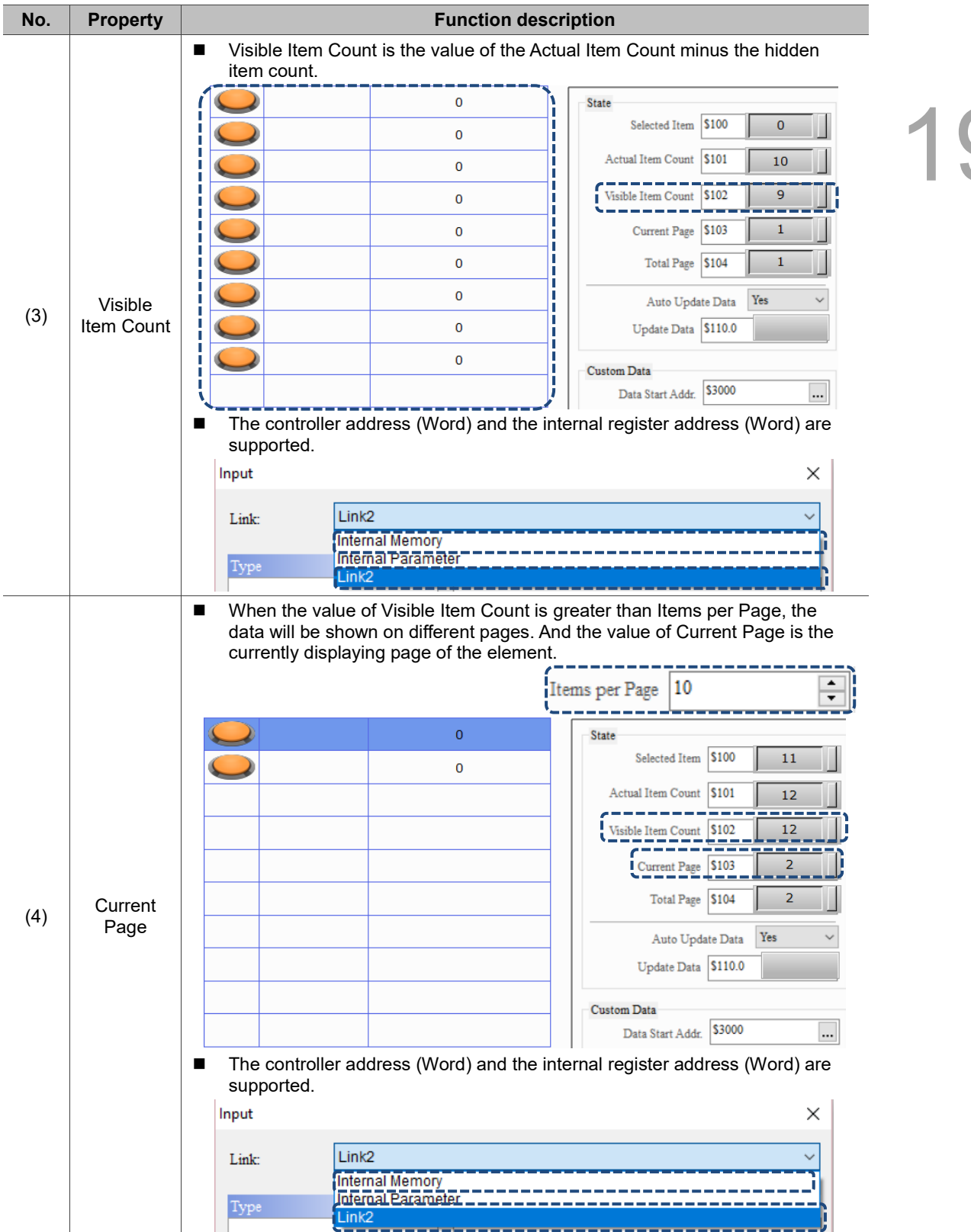
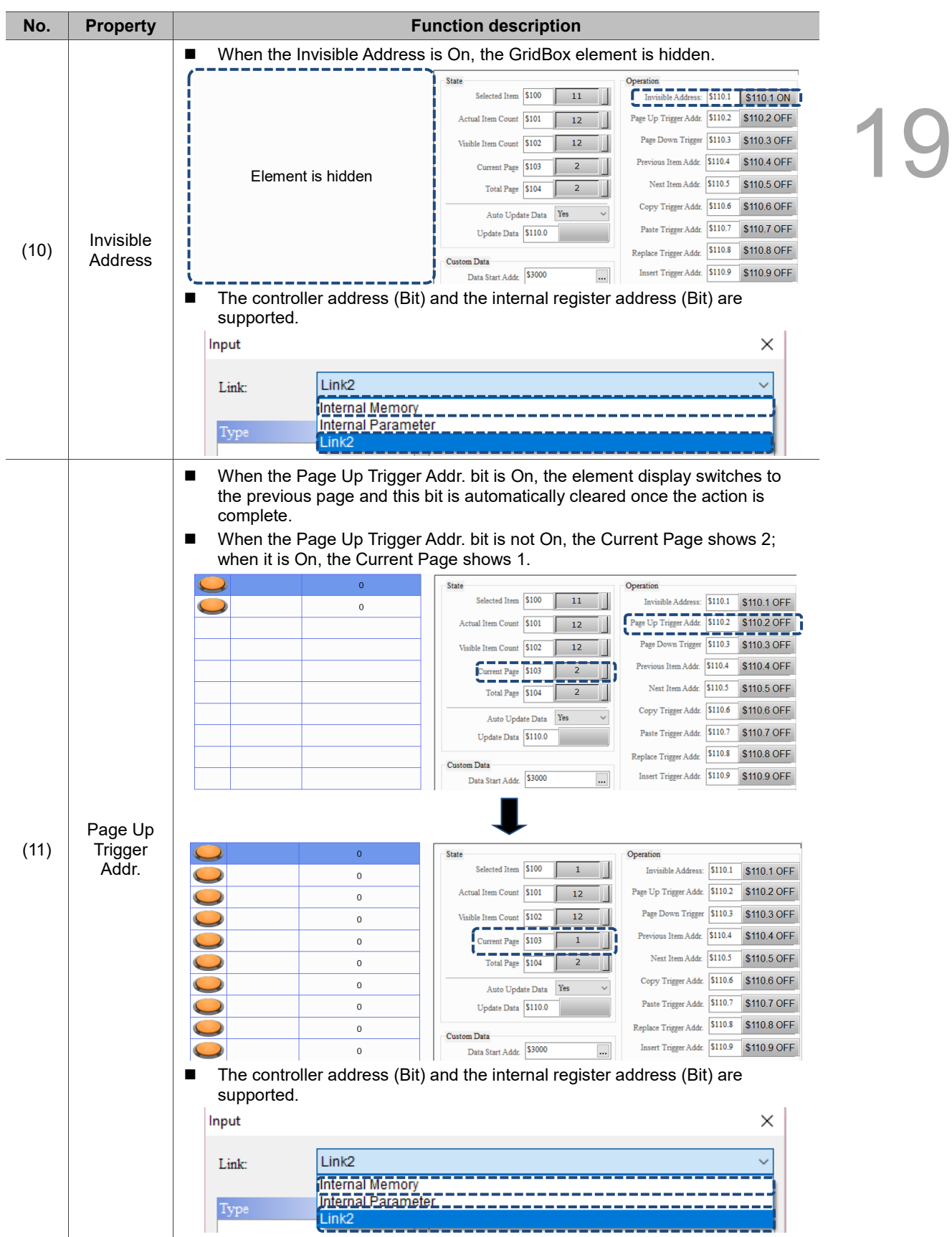

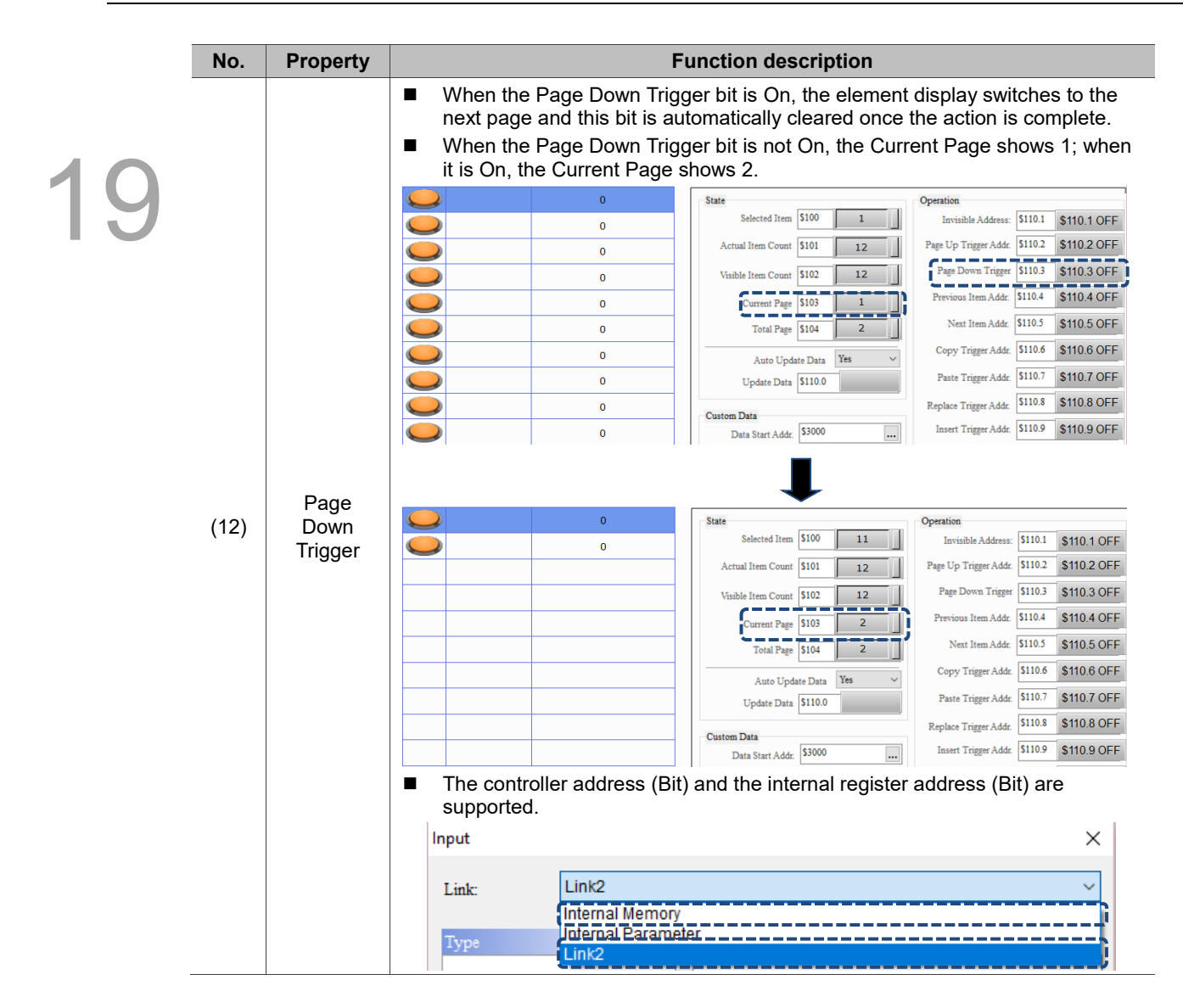

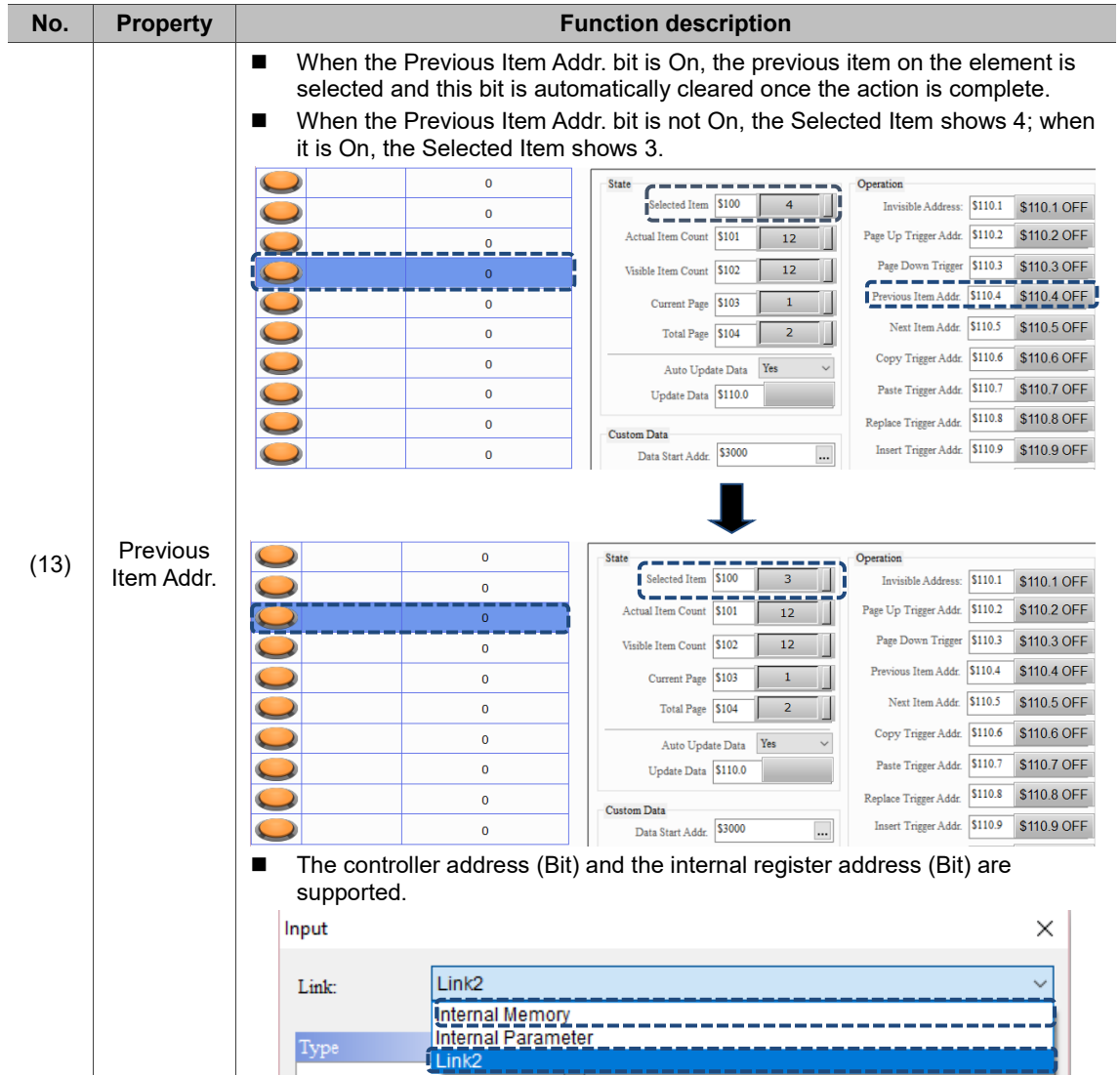

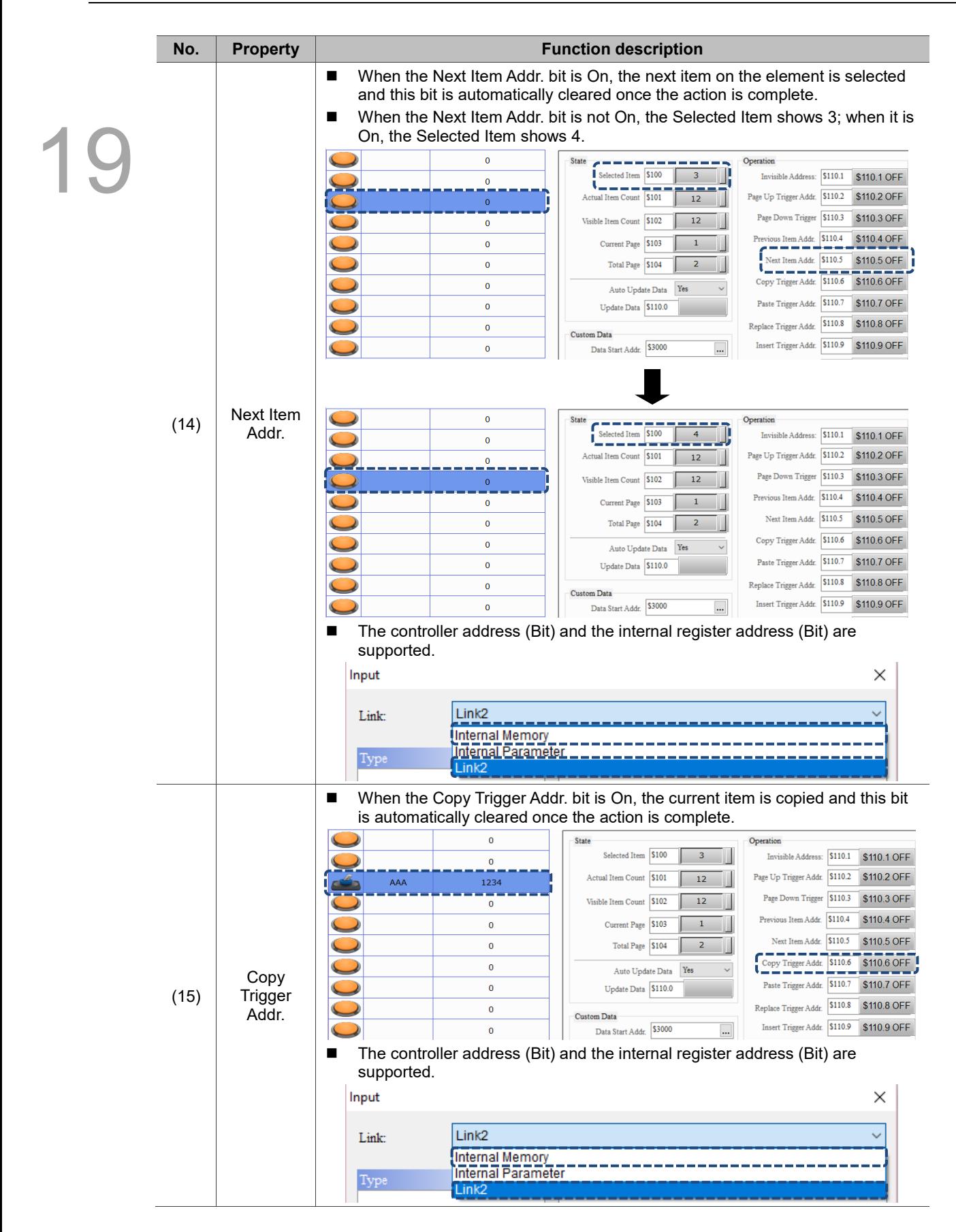

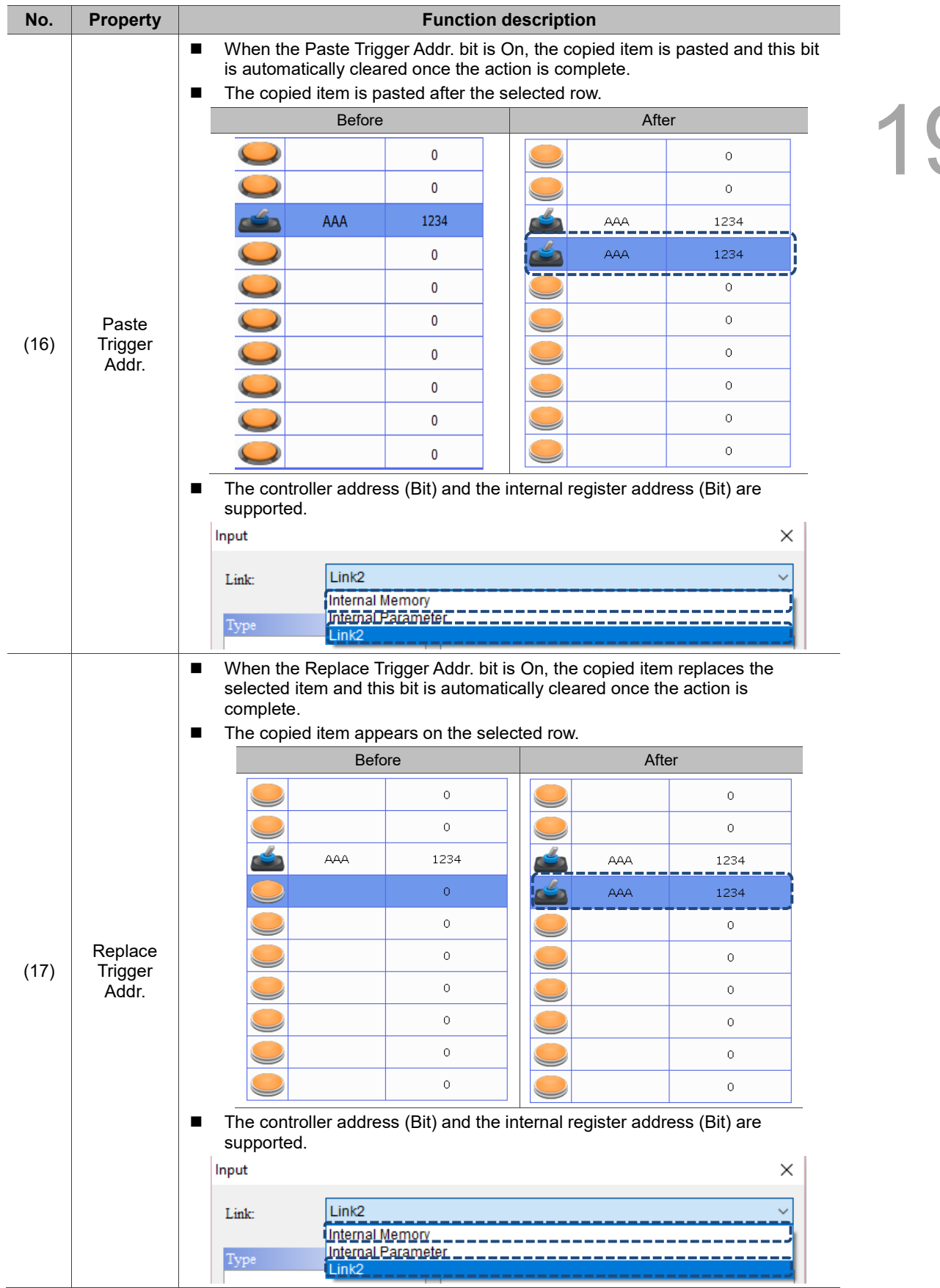

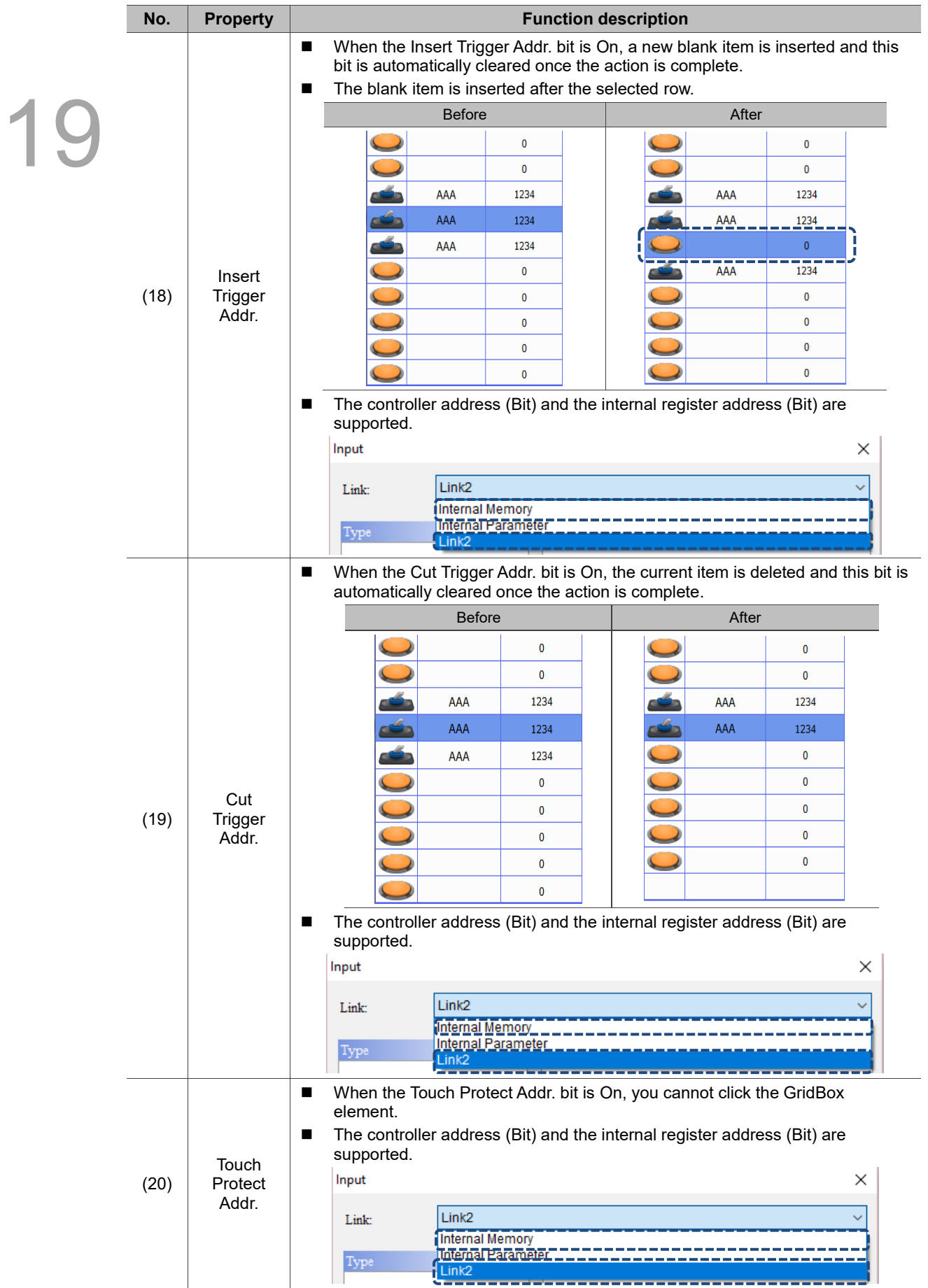

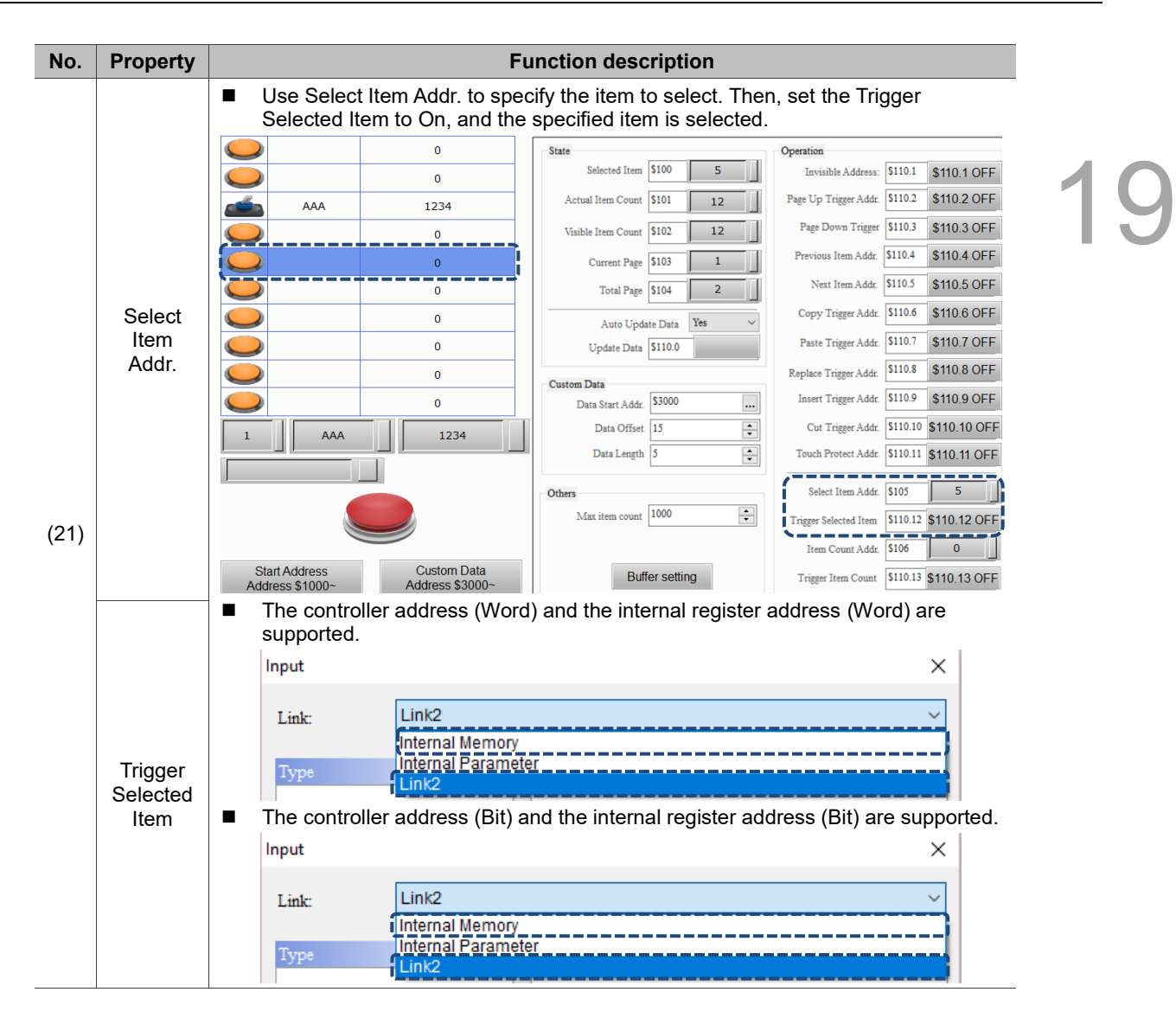

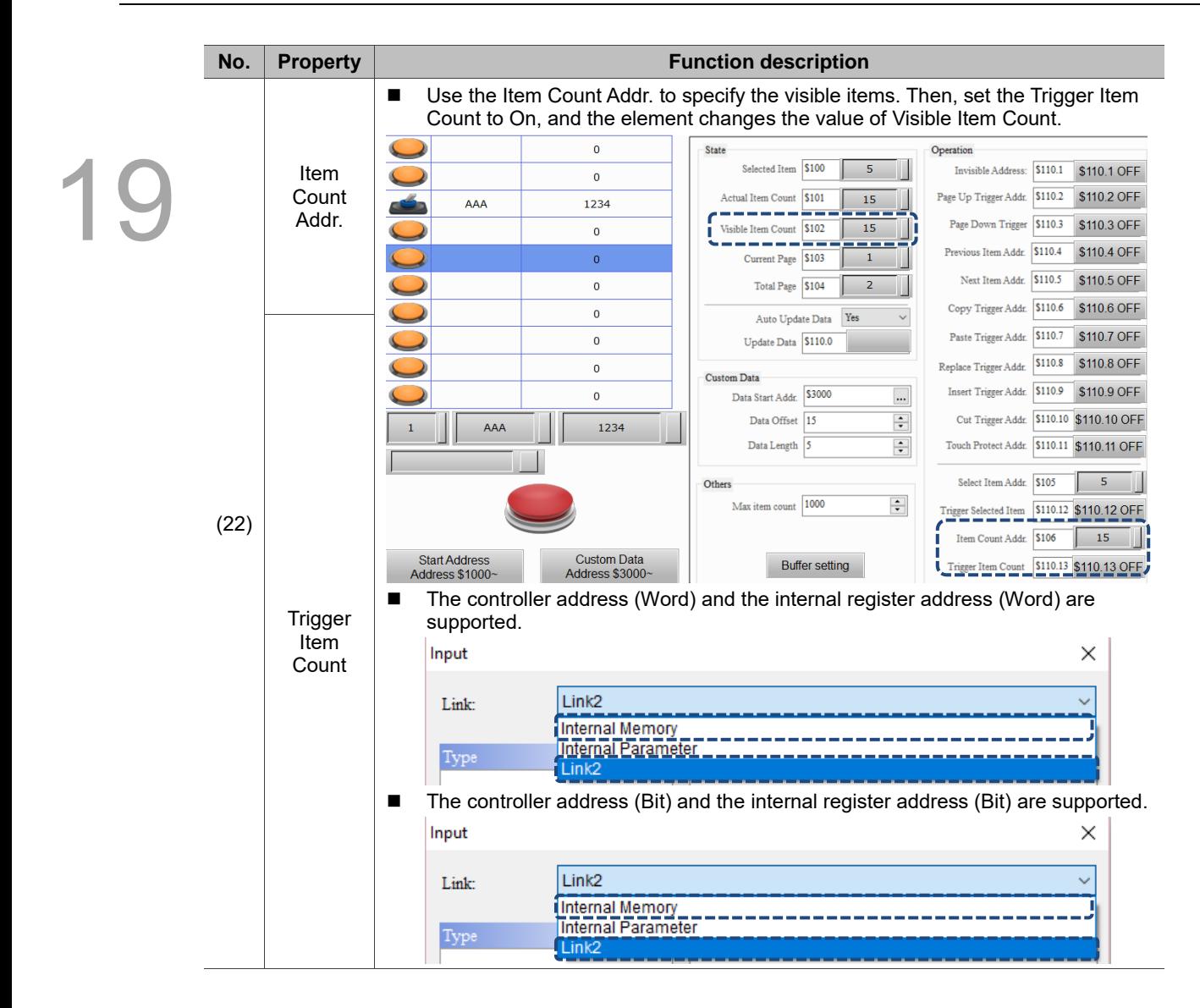

#### Details-2

| GridBox              |      |                            |                            |            |       |               | $\times$ |            |
|----------------------|------|----------------------------|----------------------------|------------|-------|---------------|----------|------------|
| Preview              | Main | Details                    | Details-2                  | Appearance | Macro | Coordinates   |          |            |
|                      |      | Operation-Buffer selection |                            |            |       |               |          | 1 <u>C</u> |
|                      |      |                            | Buffer Start Addr.         | None       | (1)   |               |          |            |
|                      |      |                            | Insert Selected Item Addr. | None       | (2)   |               |          |            |
|                      |      |                            | Add selected item Addr.    | None       | −     |               |          |            |
|                      | (4)  |                            | -Add to Last Addr.         | None       | (3)   |               |          |            |
| State:               |      |                            | Read Address               | None       |       |               |          |            |
| $\mathbf 0$          | (5)  |                            | Write Address              | None       |       |               |          |            |
| Language:            |      |                            |                            |            |       |               |          |            |
| Language1            |      | (6)                        |                            |            |       |               |          |            |
| Element description: |      |                            |                            |            |       |               |          |            |
| $GridBox_001$        |      |                            |                            |            |       |               |          |            |
|                      |      |                            |                            |            |       |               |          |            |
|                      |      |                            |                            |            |       |               |          |            |
|                      |      |                            |                            |            |       |               |          |            |
|                      |      |                            |                            |            |       |               |          |            |
|                      |      |                            |                            |            |       |               |          |            |
|                      |      |                            |                            |            |       |               |          |            |
|                      |      |                            |                            |            |       | $\mathbf{OK}$ | Cancel   |            |
|                      |      |                            |                            |            |       |               |          |            |

Figure 19.4.4 Details-2 property page for the GridBox element

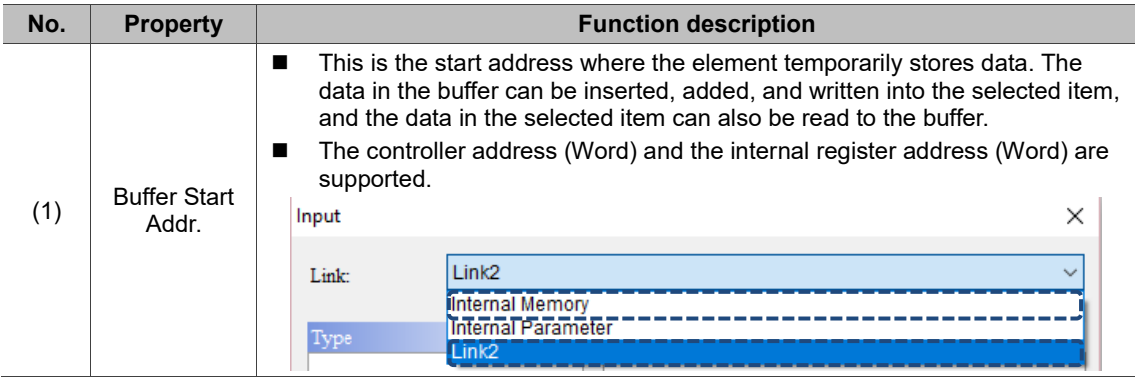

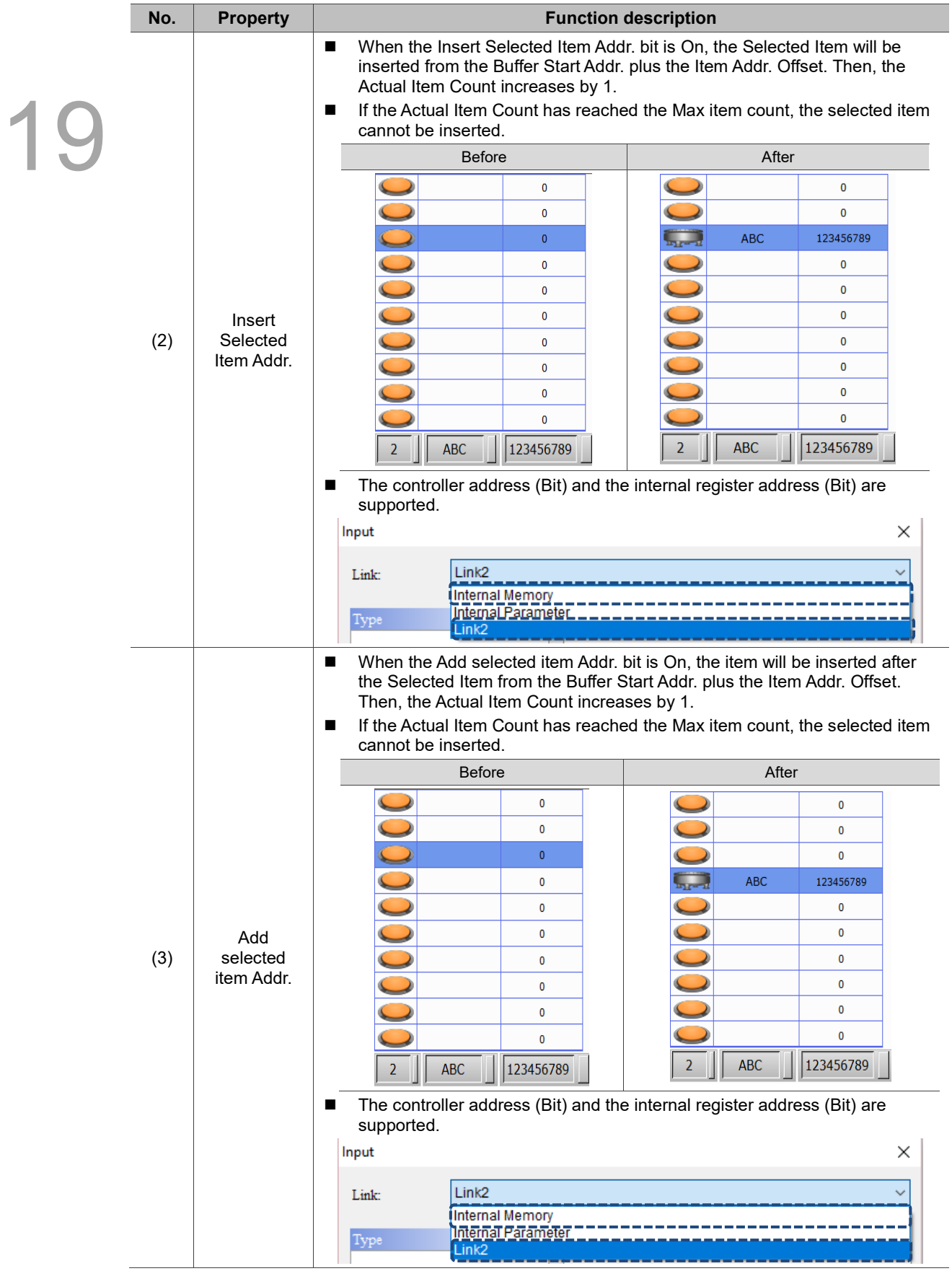

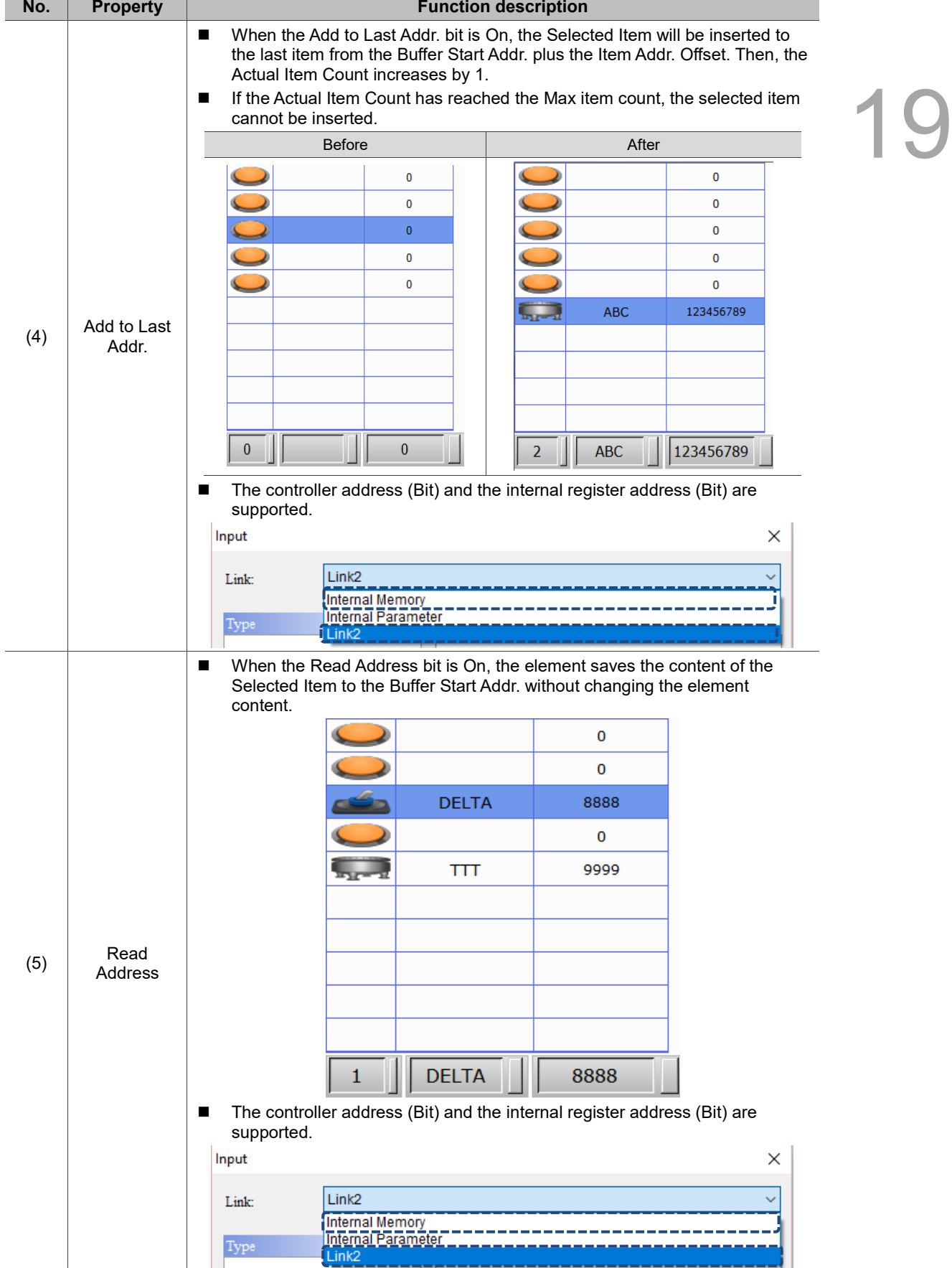

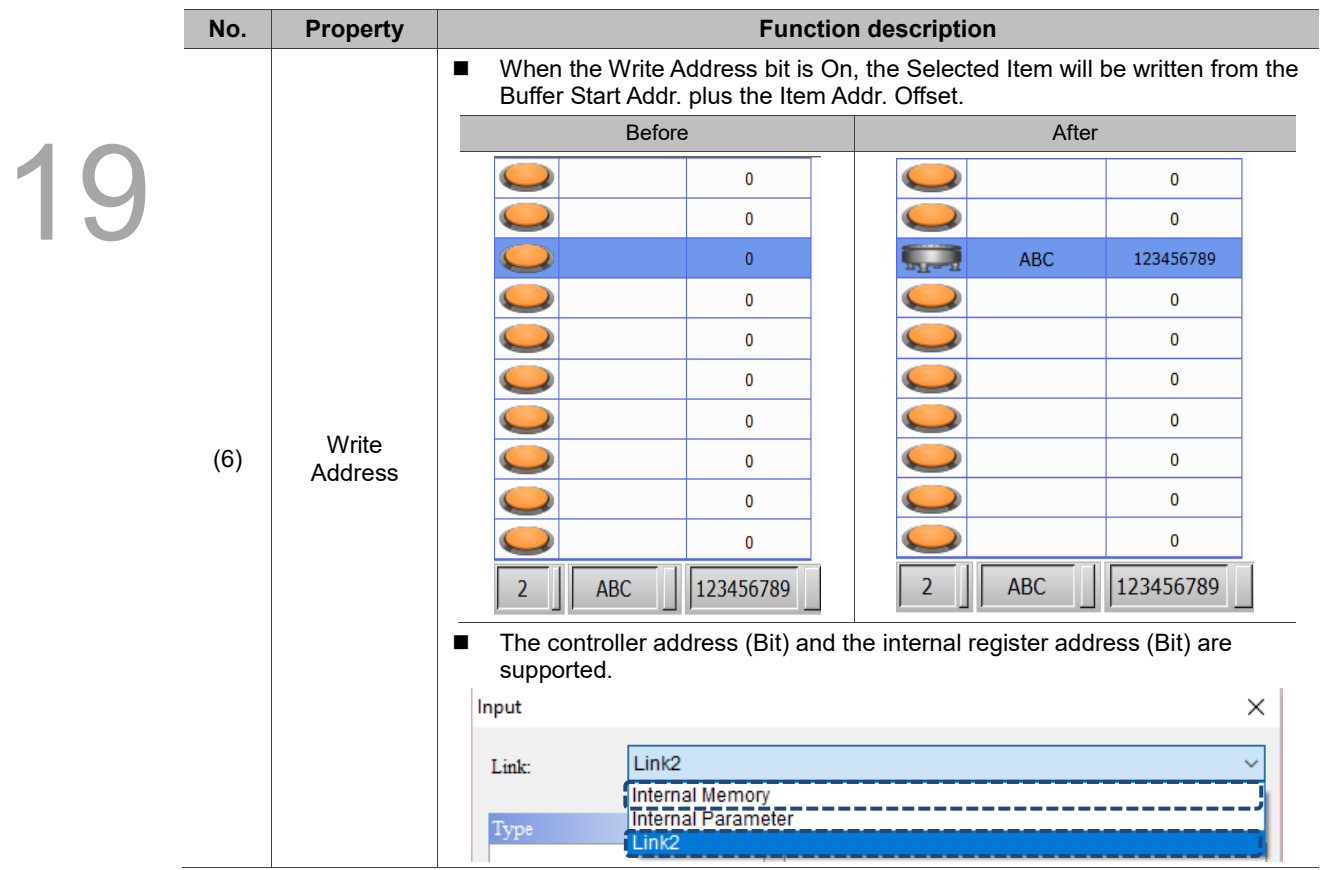

#### **Appearance** GridBox  $\times$ Preview Details Details-2 Appearance Coordinates **(2)**Main Macro 19 **(1) Column Settings** Style -----------ŗ Gridline Color:  $\overline{\phantom{a}}$ Enable auto numbering Background Color:  $\hfill \Box$  $\hat{\div}$  $\overline{\phantom{a}}$ Column Width 30 ٦ ř Select Color:  $\overline{\phantom{a}}$ ſ ļ Font size 16  $\begin{tabular}{|c|c|} \hline \textbf{Show Gridlines:} \hline \textbf{Yes} \\\hline \end{tabular}$ Text Color ί Y Ĩ ----------------State:  $\pmb{0}$ Language:  $\label{eq:language1} \text{Language 1}$ Element description: GridBox\_001  $\mathbf{OK}$ Cancel

Figure 19.4.5 Appearance property page for the GridBox element

| No. | <b>Property</b>    | <b>Function description</b>                                                                                                    |                                                                          |  |  |  |
|-----|--------------------|----------------------------------------------------------------------------------------------------|--------------------------------------------------------------------------|--|--|--|
| (1) | Column<br>Settings | Select the check box for <b>Enable auto numbering</b> and set Column Width,<br>ш<br>Font size, and Text Color.<br>The Enable auto numbering function is for setting whether to display the auto<br>ш<br>numbering, the width of the auto numbering column, and the font color and<br>size of the auto numbering.<br>Display auto numbering |                                                                          |  |  |  |
|     |                    | <b>Enable auto numbering not selected</b>                                                                                                    | <b>Enable auto numbering selected</b>                                    |  |  |  |
|     |                    |                                                                                                    |                                                                          |  |  |  |
|     |                    |                                                                                                    | 2                                                                        |  |  |  |
|     |                    |                                                                                                    | 3                                                                        |  |  |  |
|     |                    |                                                                                                    | 4                                                                        |  |  |  |
|     |                    |                                                                                                    | 5                                                                        |  |  |  |
|     |                    | setting is 65535.                                                                                                    | Column width: set the width of the auto numbering column and the maximum |  |  |  |

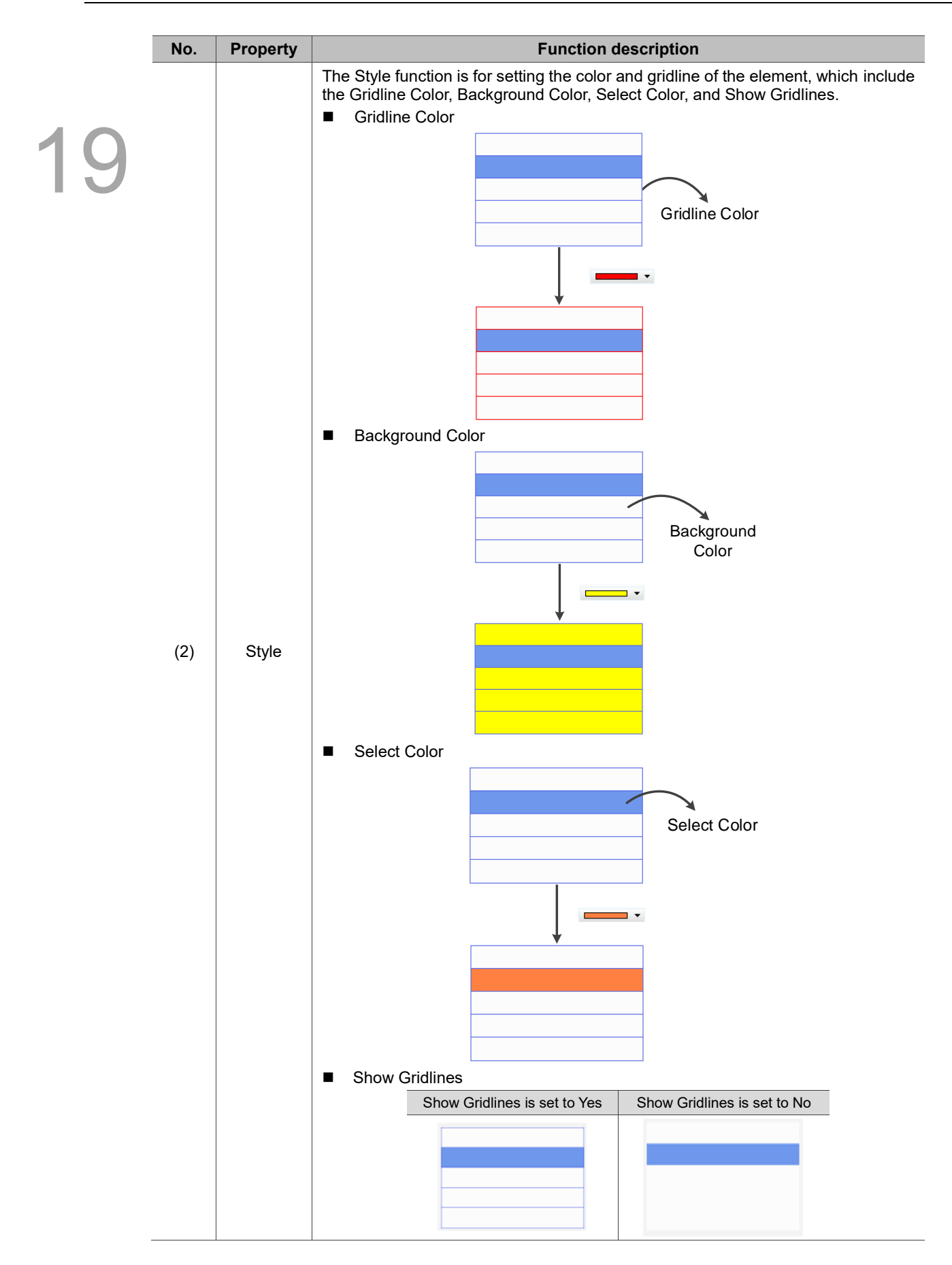

#### ■ Macro

| GridBox                                                                                                    | $\times$ |
|----------------------------------------------------------------------------------------------------|----------|
| Preview<br>Details<br>Details-2<br>Coordinates<br>Main<br>Appearance<br>Macro<br>SHOIXDOIN NOW<br>$\rho_{\rm{q}}$ |          |
| State:<br>$\pmb{0}$                                                                                               |          |
| Language:<br>$\label{eq:language1} \ensuremath{\text{Language1}}$<br>$\checkmark$                                 |          |
| Element description:<br>$GridBox_001$                                                                             |          |
| (1)<br>$\!>$<br>After Execute Macro                                                                               |          |
| $\mathbf{OK}$<br>Cancel                                                                                           |          |

Figure 19.4.6 Macro property page for the GridBox element

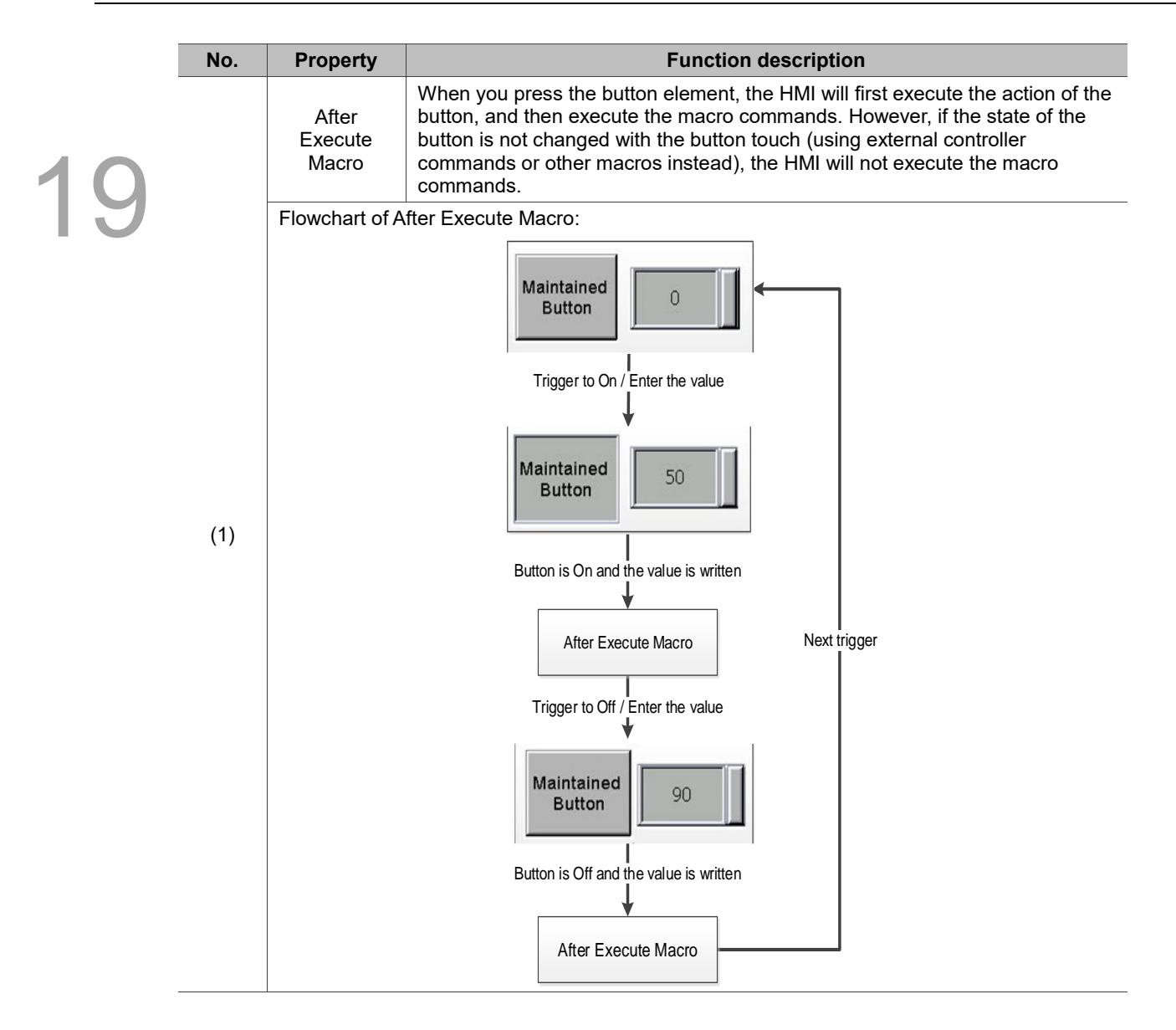

#### **Coordinates**

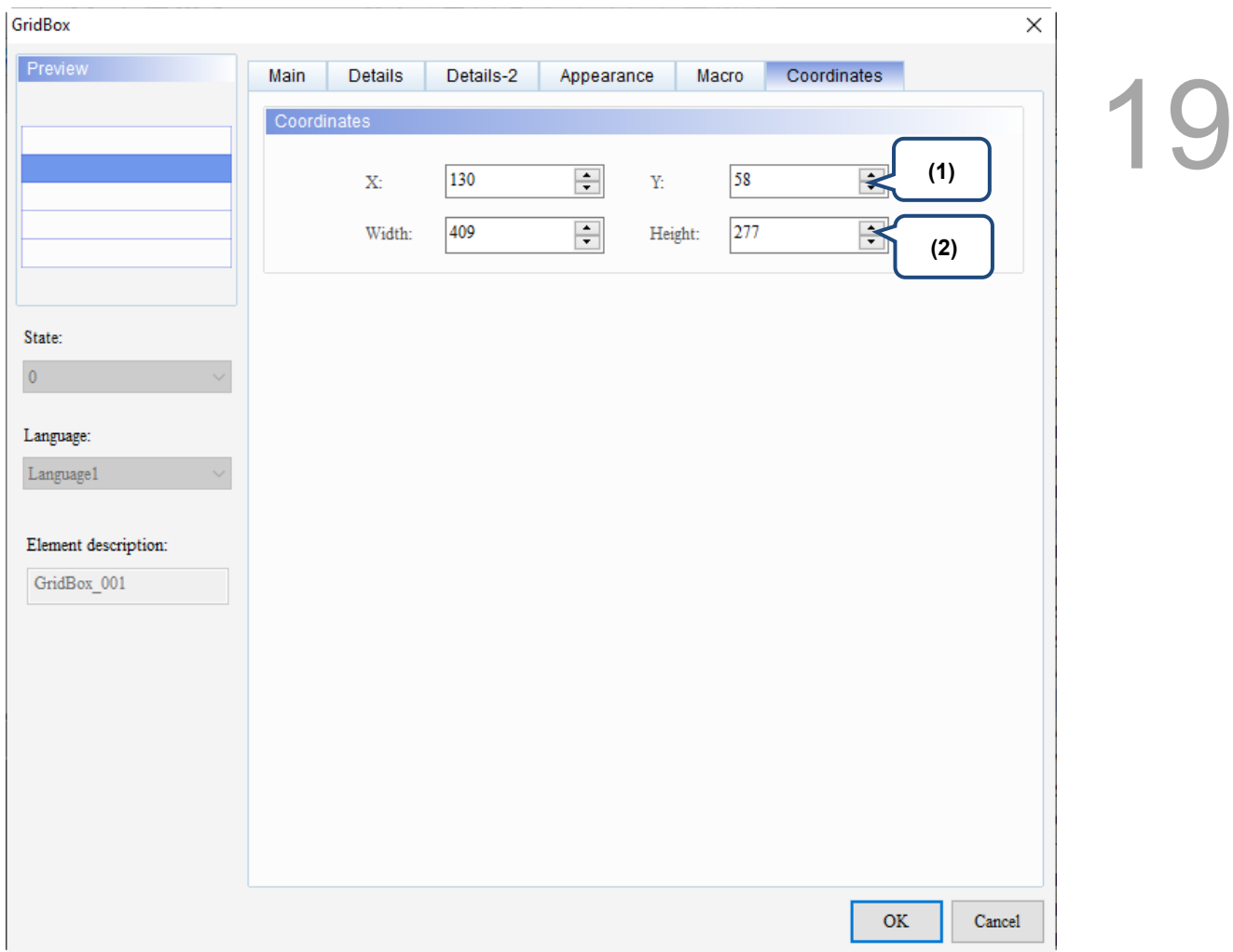

#### Figure 19.4.7 Coordinates property page for the GridBox element

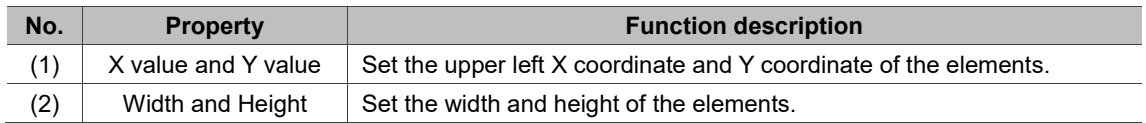

## **19.5 PDF Viewer**

You can use the PDF Viewer function to read PDF files on the HMI by saving the PDF files in an external storage device and inserting it to the HMI. With this feature, you can view the operation steps without a PC or printouts, which is more convenient and efficient.

The PDF Viewer is divided into two sections: the file list is on the left and the content of the PDF file is displayed on the right.

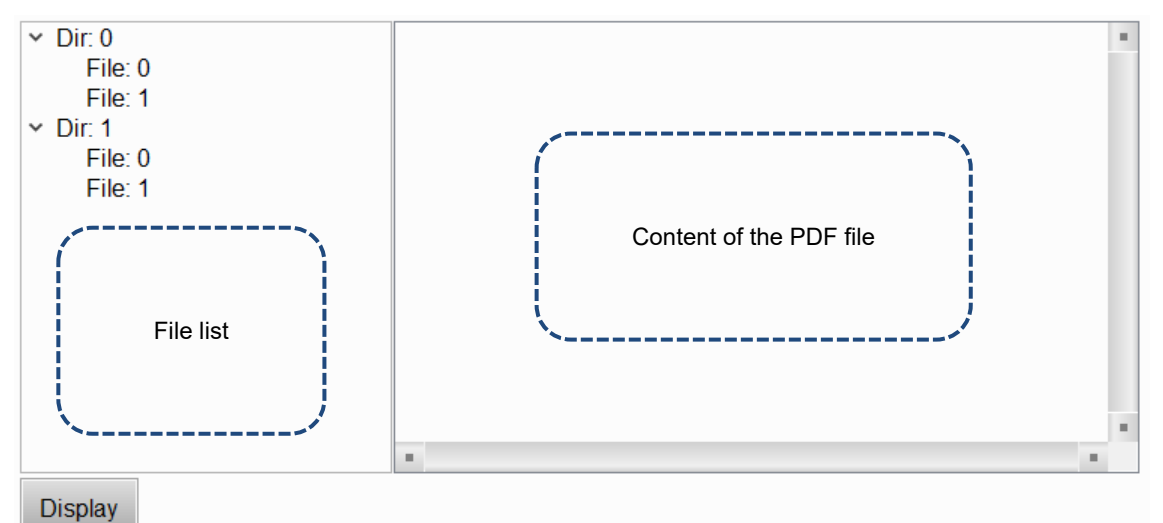

PDF files are displayed on the HMI from the external storage device, so if the USB Disk or SD Card read and write speed is too slow or the PDF file size is too big, the displaying speed of the PDF file will be affected.

Refer to Table 19.5.1 for the PDF Viewer example.

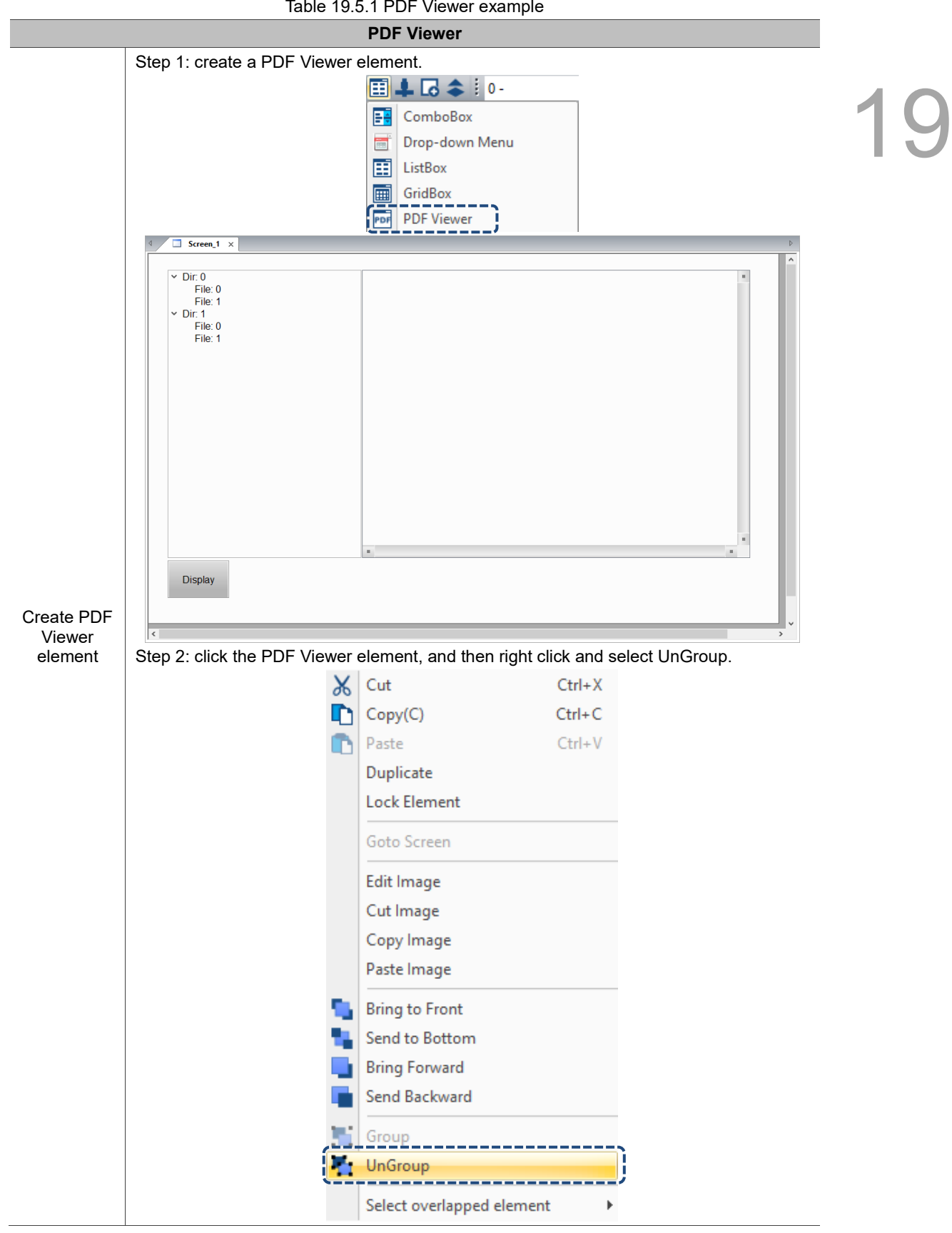

Table 19.5.1 PDF Viewer example

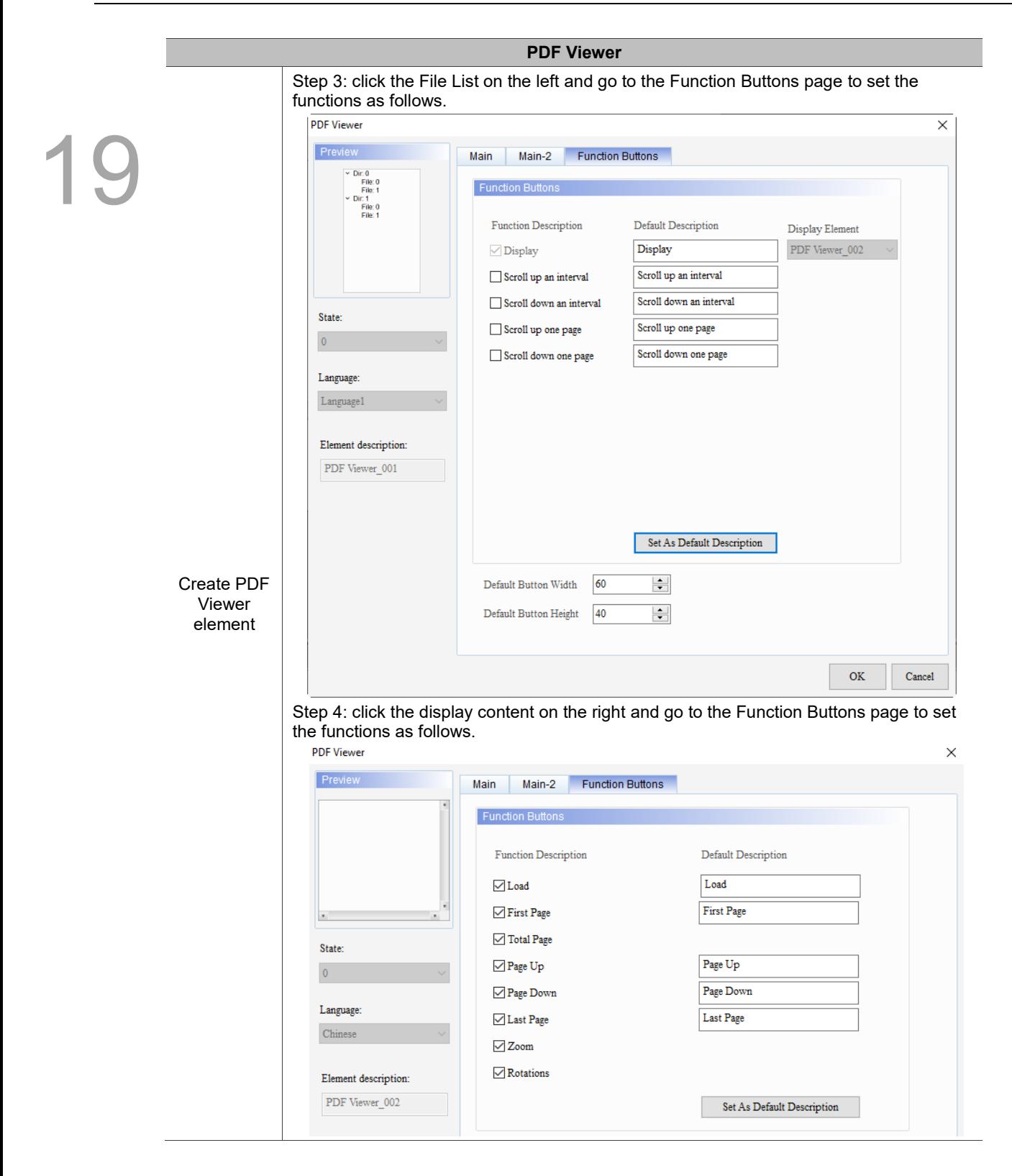

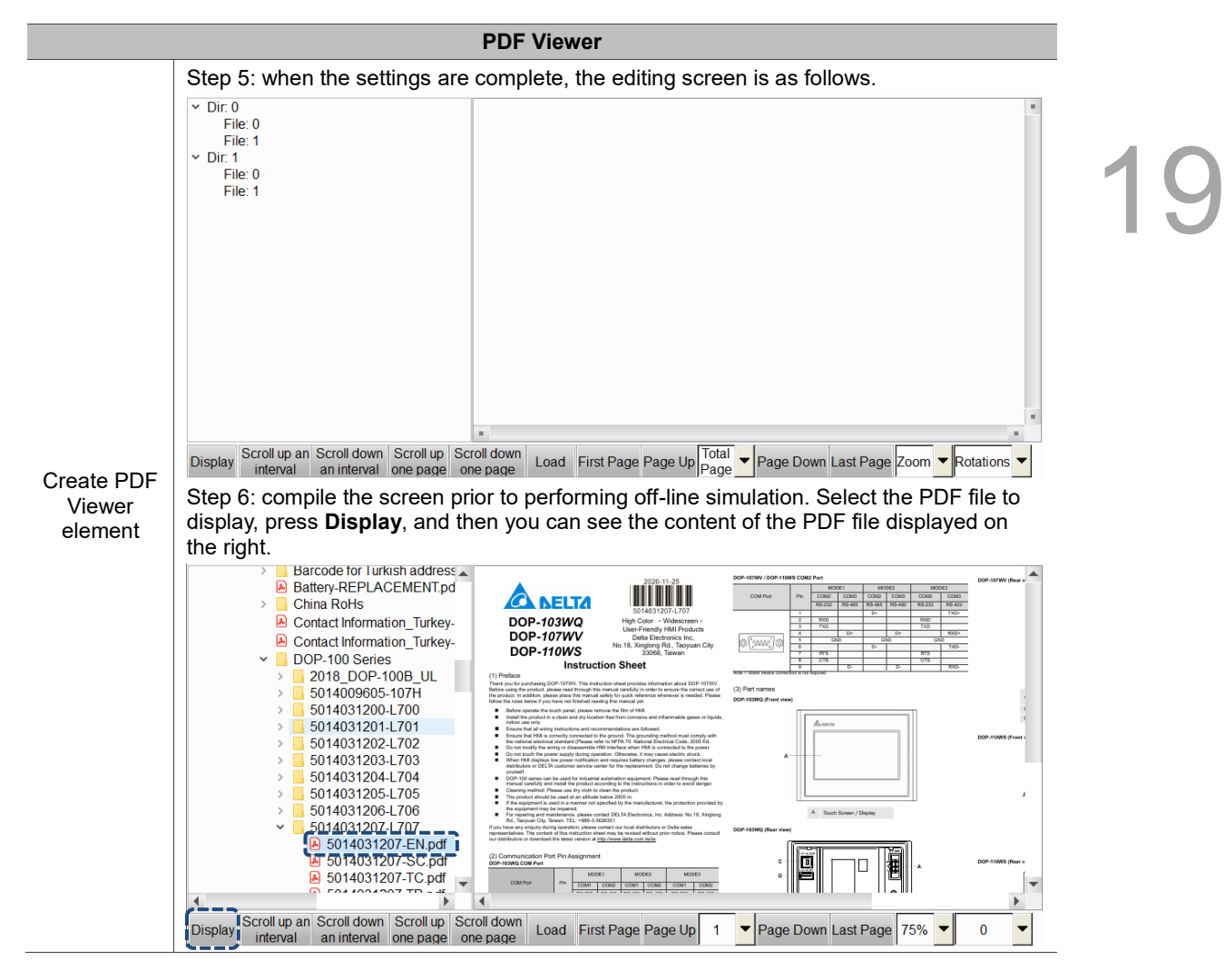

The following will explain the properties of the File List on the left and the display content on the right.

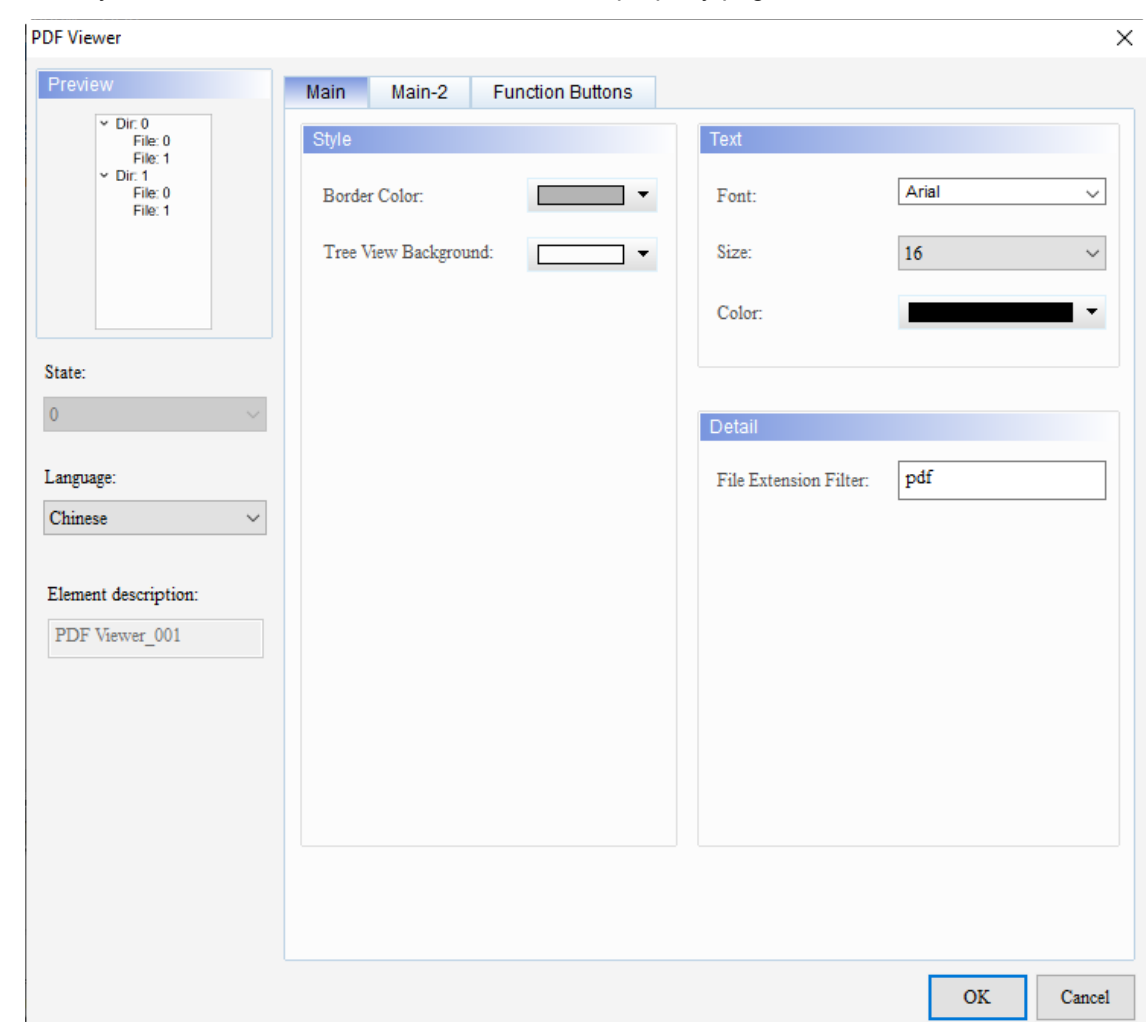

When you double-click the File List on the left, the property page is shown as follows.

Figure 19.5.1 Properties of the PDF Viewer (Left side)

| Table 19.5.2 Function page of the PDF Viewer element (Left side) |  |  |  |  |
|------------------------------------------------------------------|--|--|--|--|
|------------------------------------------------------------------|--|--|--|--|

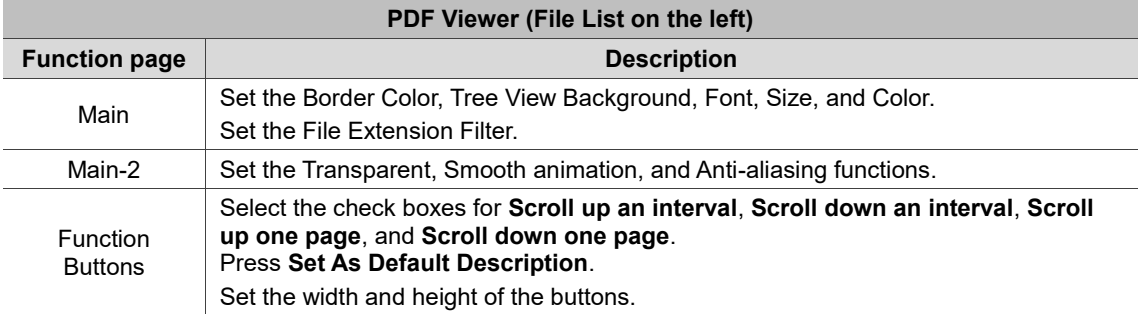

<u>19</u>

#### ■ Main

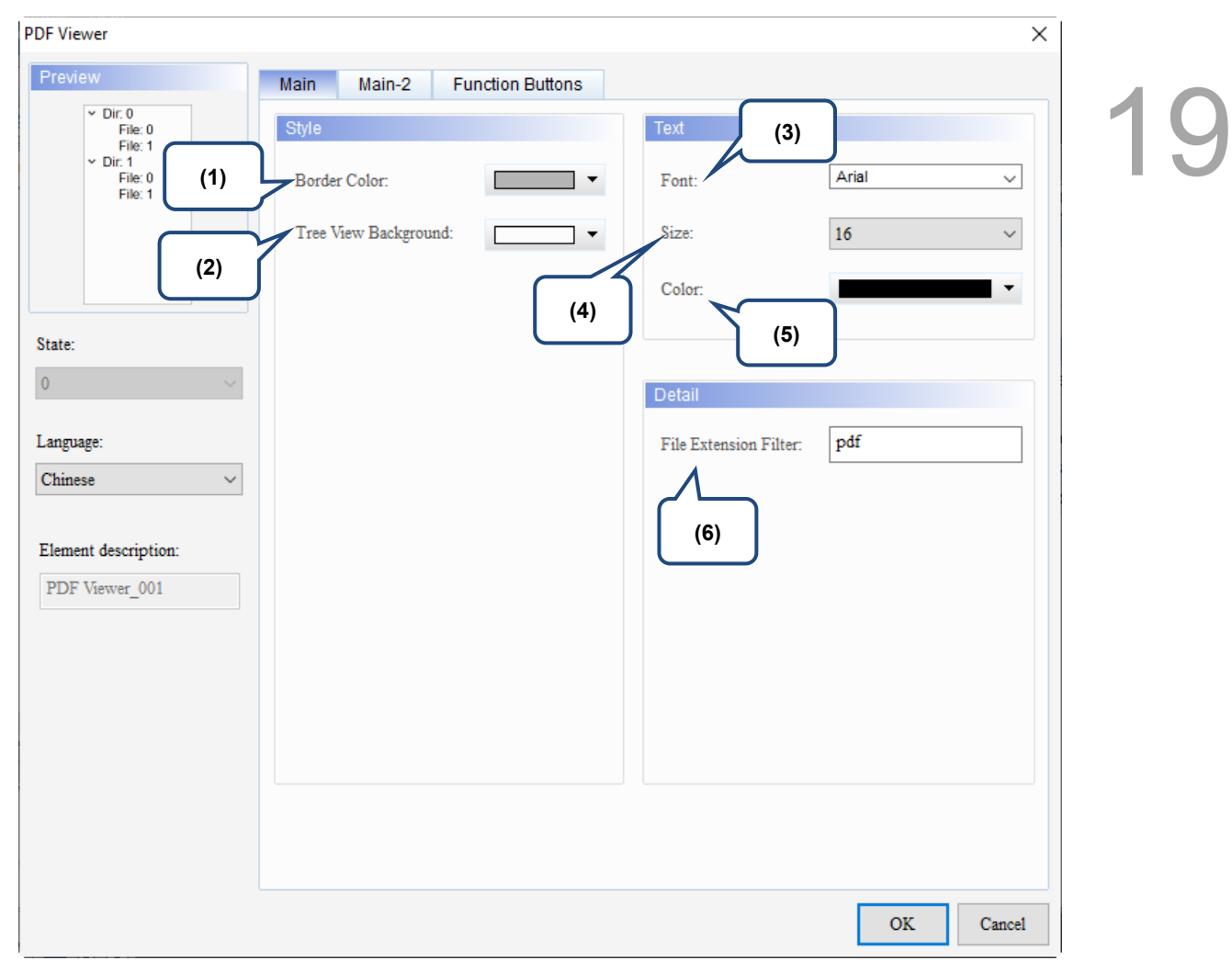

Figure 19.5.2 Main property page for the PDF Viewer element (Left side)

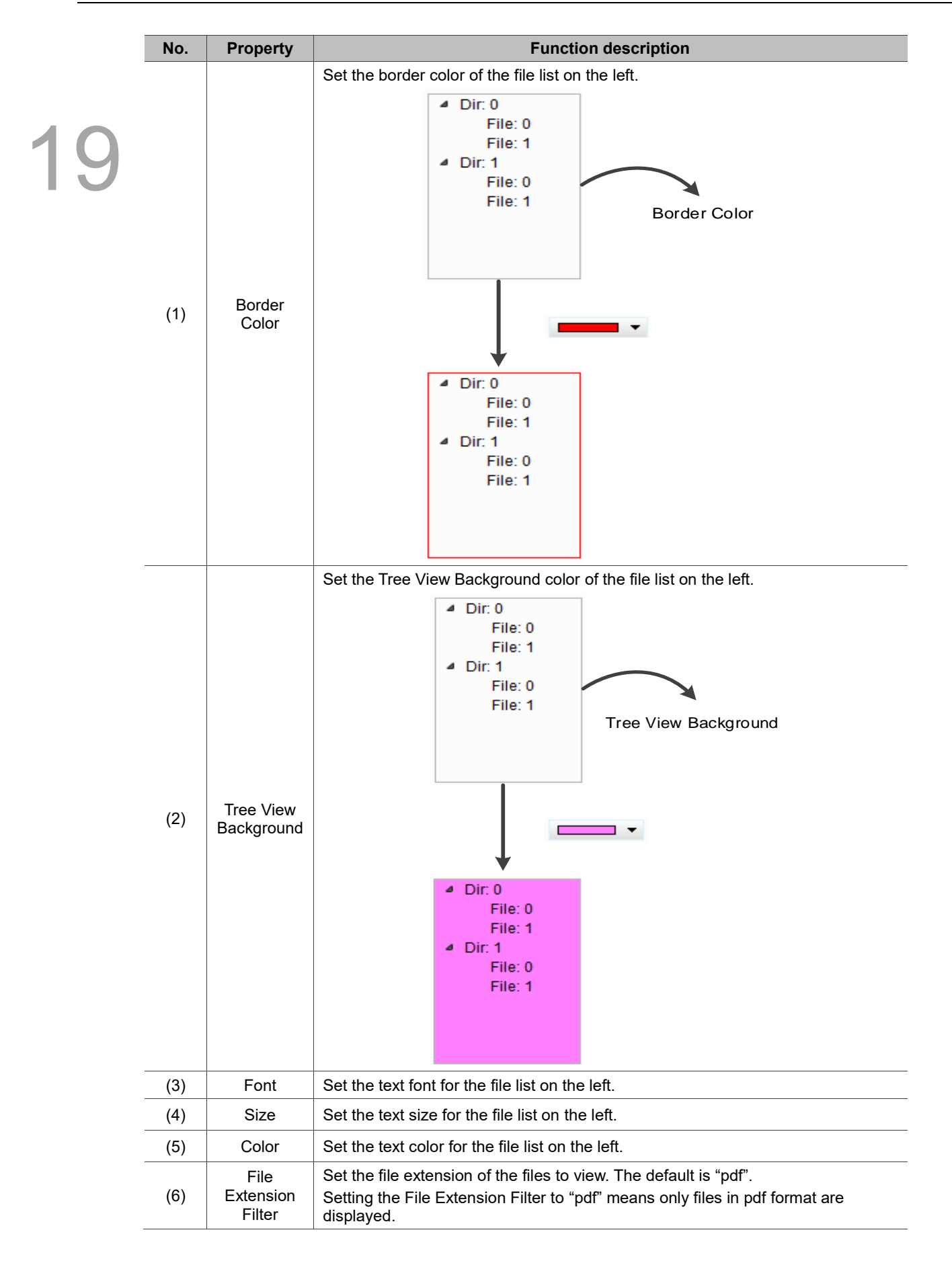

### ■ Main-2

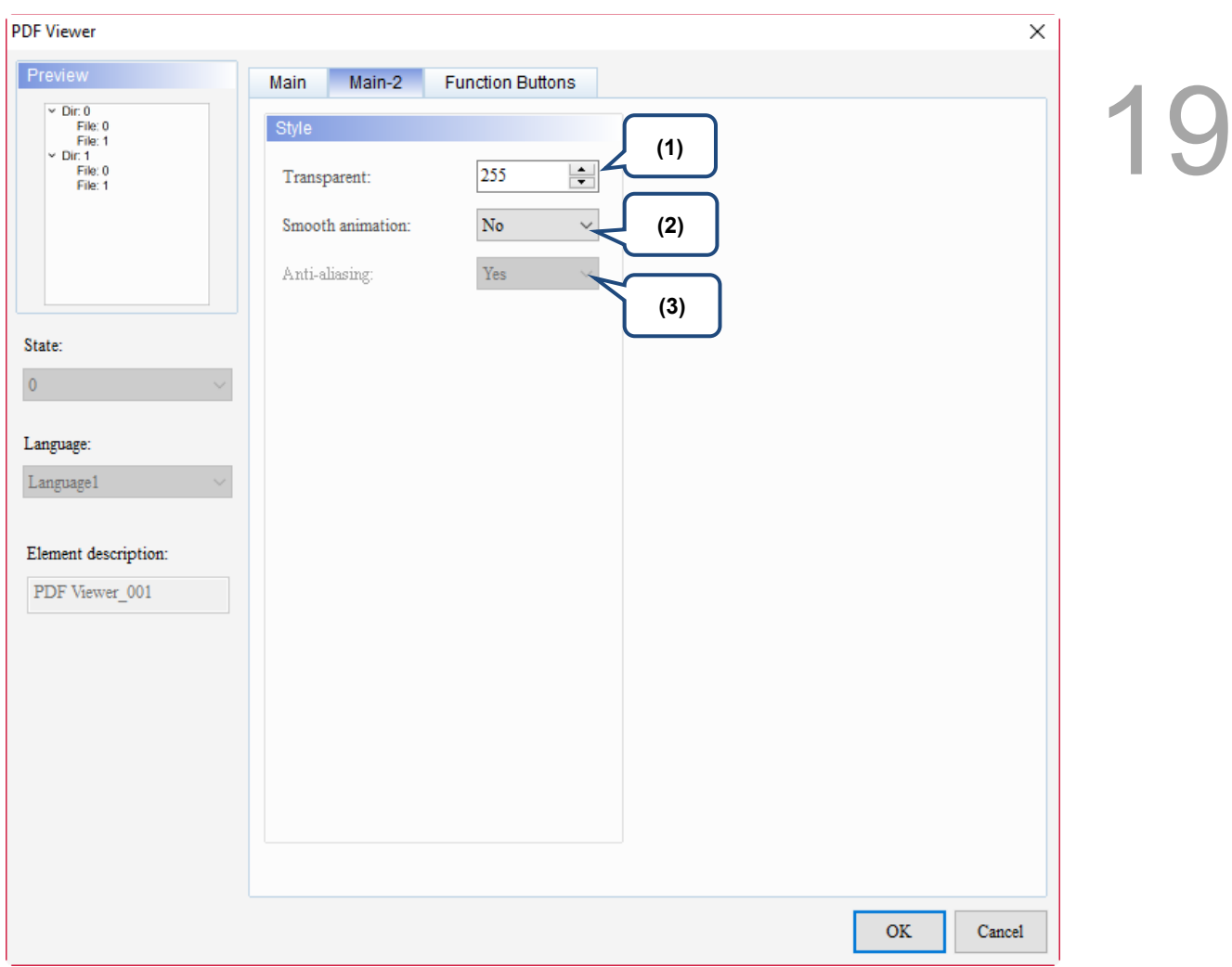

Figure 19.5.3 Main-2 property page for the PDF Viewer element (Left side)

| No. | <b>Property</b>     | <b>Function description</b>                                                                                                    |
|-----|---------------------|----------------------------------------------------------------------------------------------------|
| (1) | Transparent         | You can set the transparency value within the range of 50 to 255. The default<br>is 255. The smaller the value, the higher the transparency of the element.                                |
| (2) | Smooth<br>animation | The Smooth animation function is available for this element. When you<br>activate the Smooth animation function, there is a sliding effect when the file<br>list is expanded or collapsed. |
| (3) | Anti-aliasing       | The Anti-aliasing function is not available for this element.                                                                                                    |

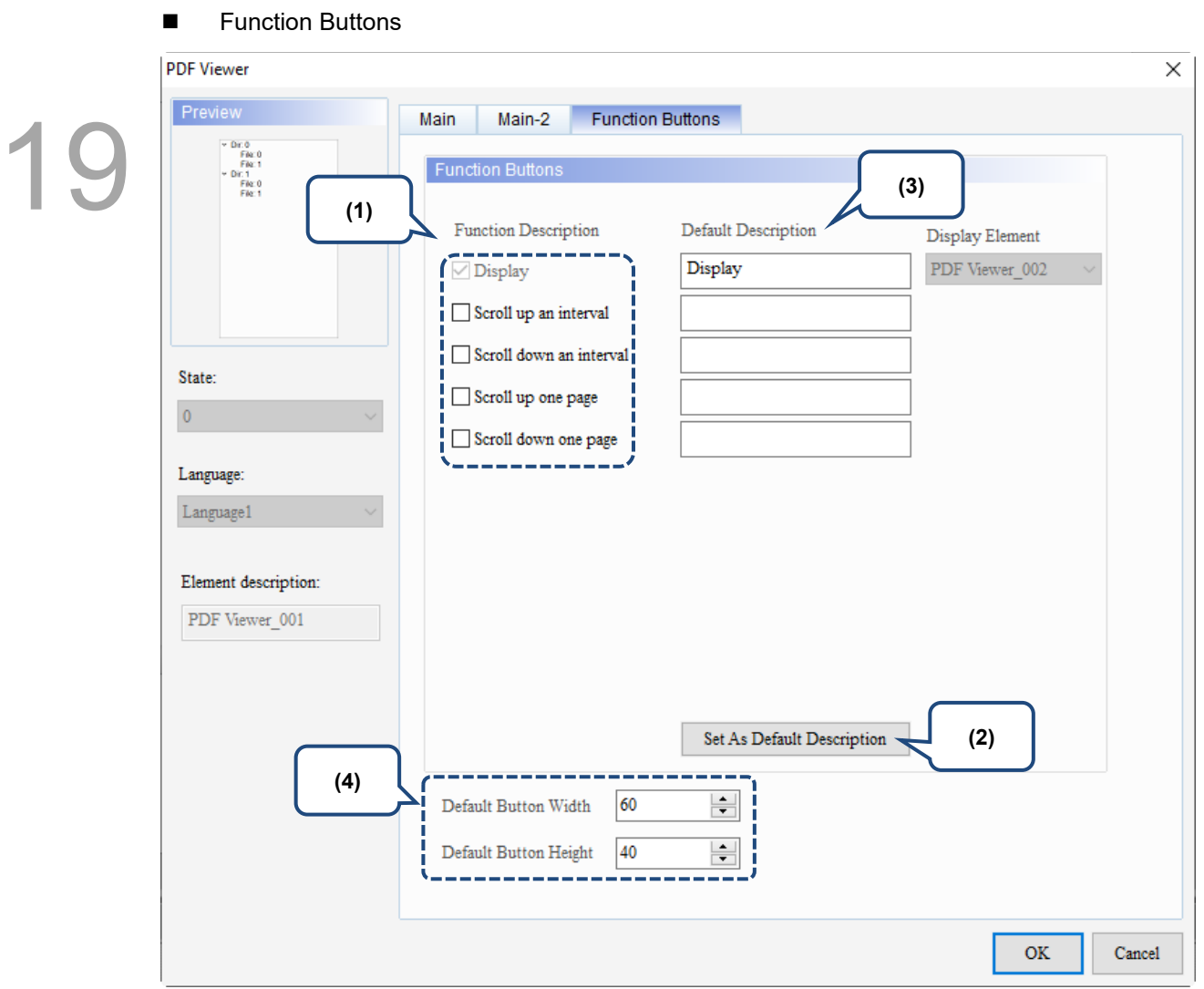

#### Figure 19.5.4 Function Buttons property page for the PDF Viewer element (Left side)

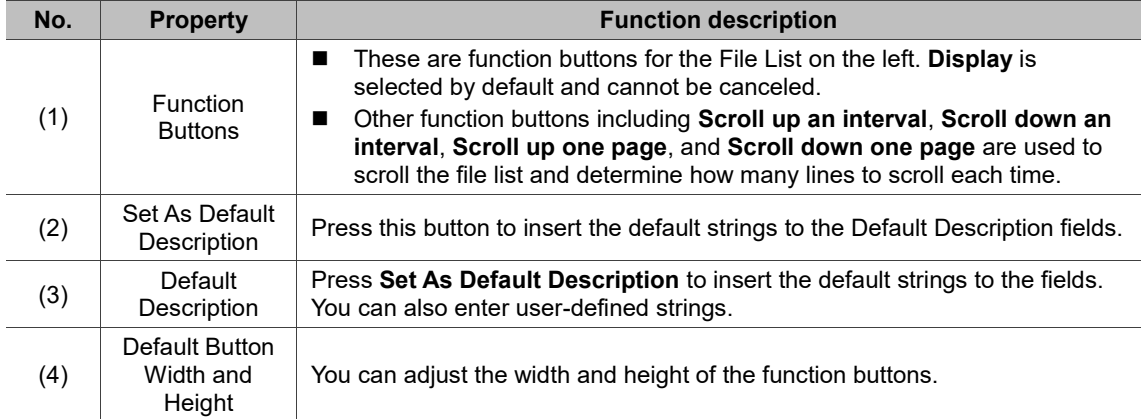

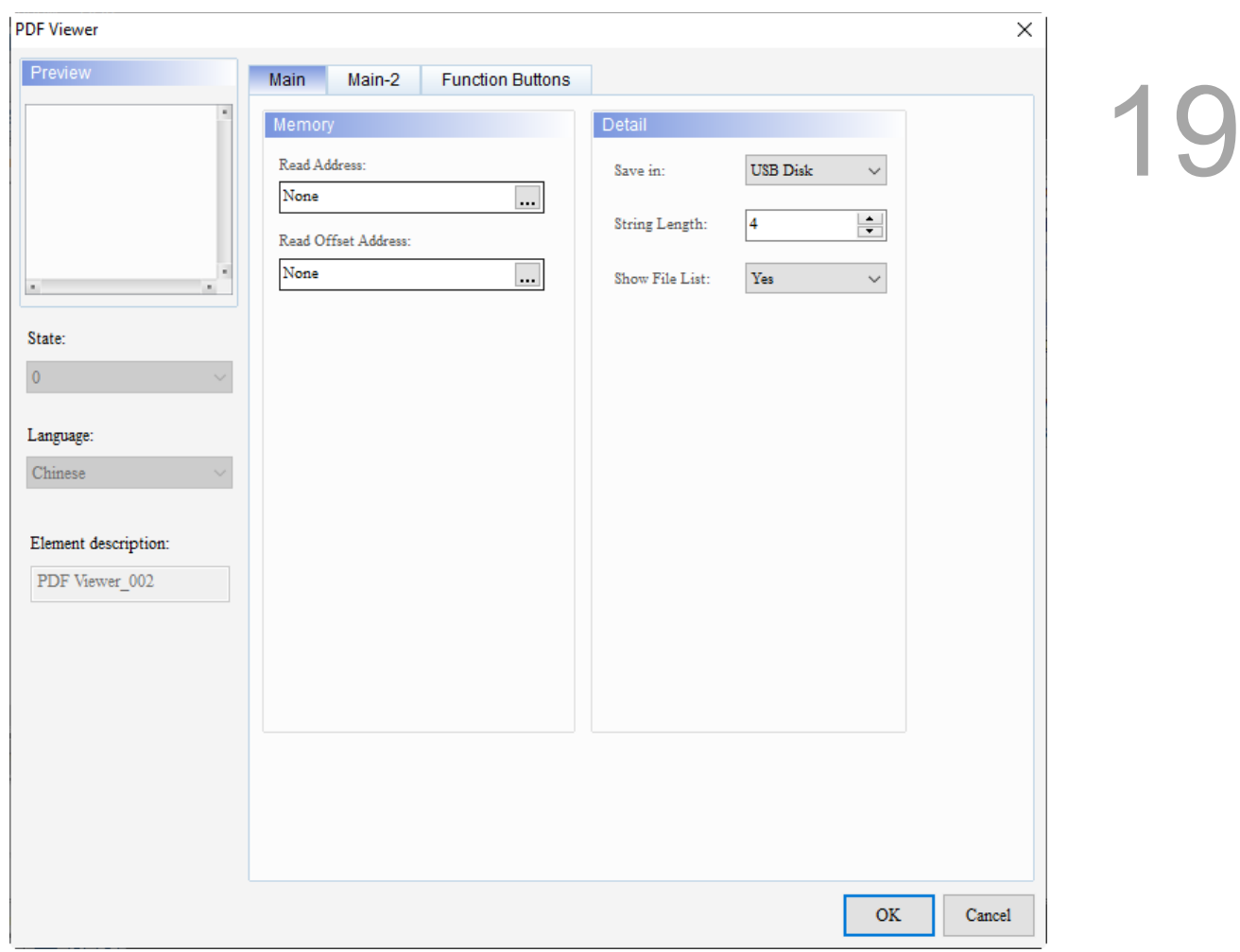

When you double-click the display content on the right, the property page is shown as follows.

Figure 19.5.5 Properties of the PDF Viewer (Right side)

|  | Table 19.5.3 Function page of the PDF Viewer element (Right side) |  |  |  |  |
|--|-------------------------------------------------------------------|--|--|--|--|
|--|-------------------------------------------------------------------|--|--|--|--|

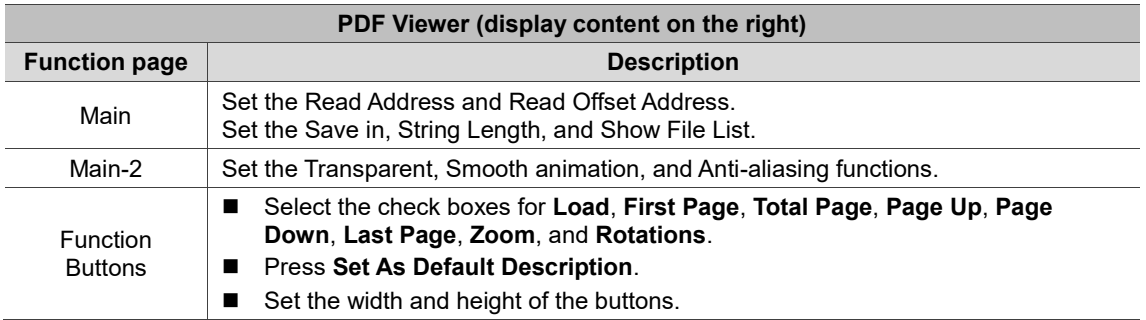

#### ■ Main

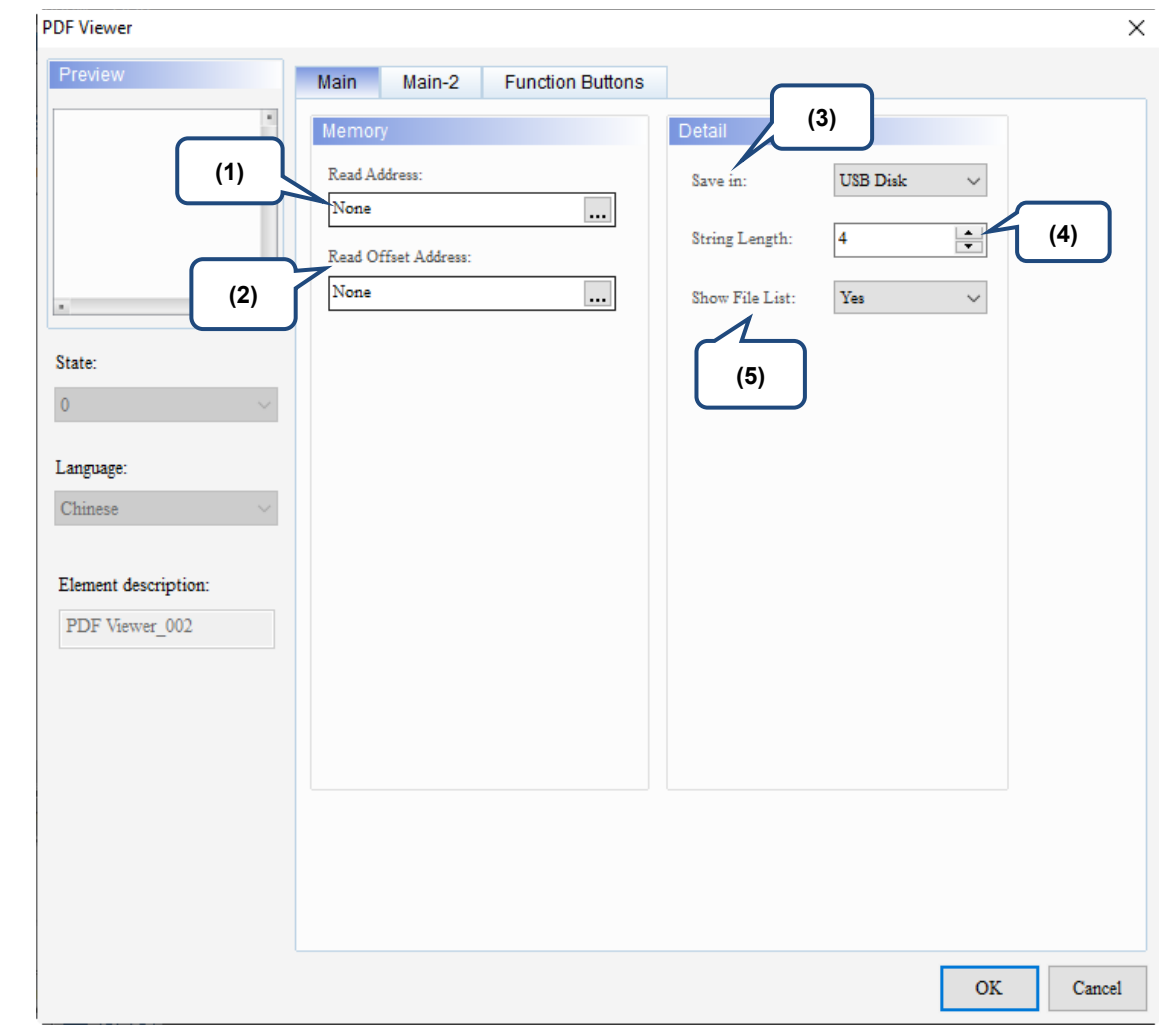

Figure 19.5.6 Main property page for the PDF Viewer element (Right side)

| No. | <b>Property</b>        | <b>Function description</b>                                                                                                    |
|-----|------------------------|----------------------------------------------------------------------------------------------------|
| (1) | Read Address           | You can select the internal memory or the controller register address.<br>Select Link Name or Device Type. Refer to Chapter 5 Buttons for details.<br>ш<br>If you choose the Read Address setting, you need to create a Character<br>Entry element and set the String Length for the PDF file to display on the<br>HMI. |
| (2) | Read Offset<br>Address | Refer to Appendix D for instructions on writing and reading the offset address.                                                                                                    |
| (3) | Save in                | You can select USB Disk or SD Card as the storage device.<br>■<br>When you save the PDF file in the USB Disk or SD Card, the HMI can<br>read the PDF file from the storage device.                                                                                                    |
| (4) | <b>String Length</b>   | The String Length setting is mainly used with the Character Entry<br>ш<br>element.<br>The length of the string determines the input file name of the PDF.<br>ш                                                                                                    |
| (5) | Show File list         | Set whether to show the File List on the left. The default is Yes.<br>ш<br>If you set the Show File List to No, the file list on the left is not shown.                                                                                                    |

#### ■ Main-2

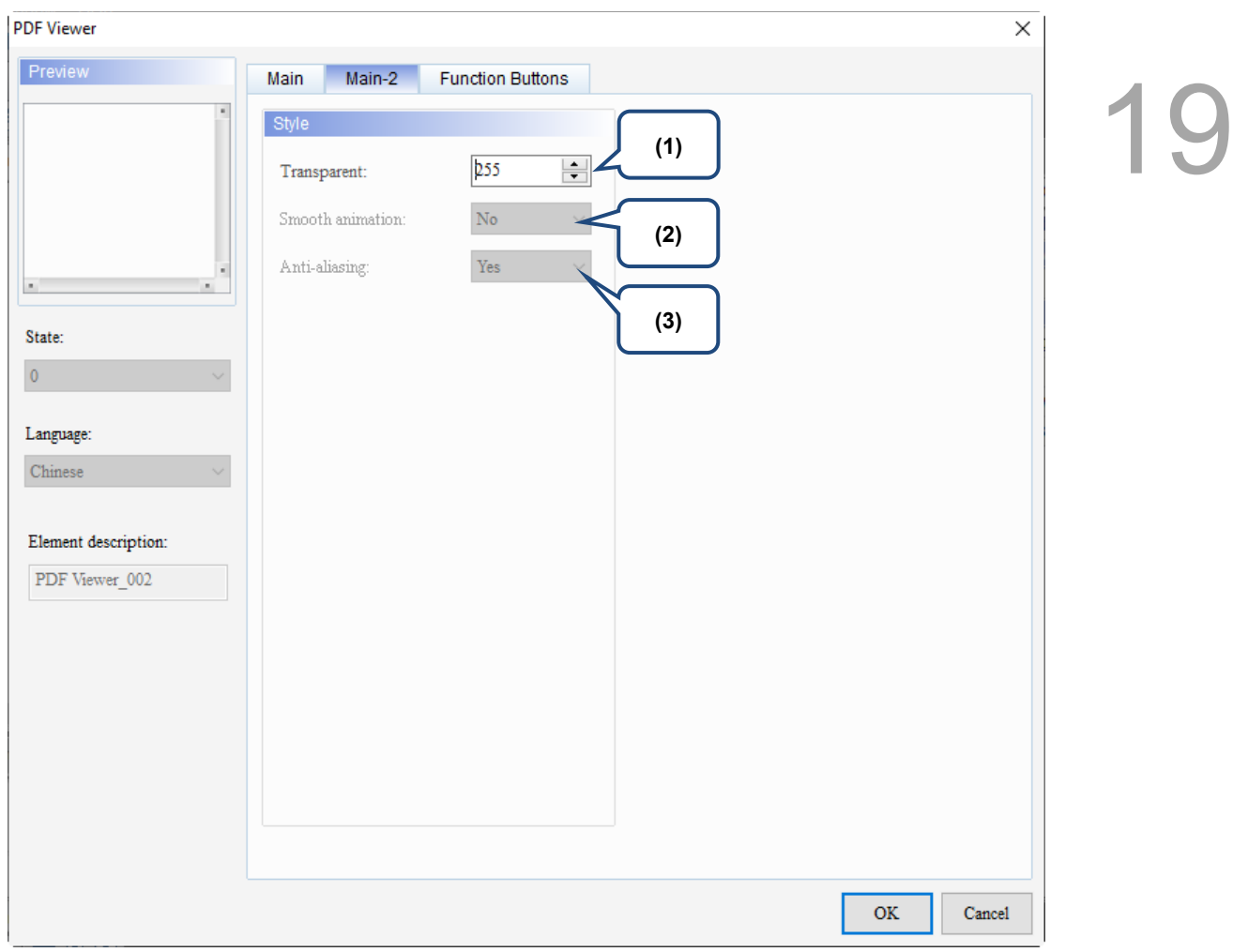

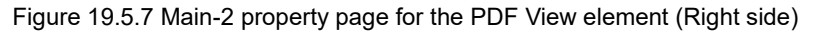

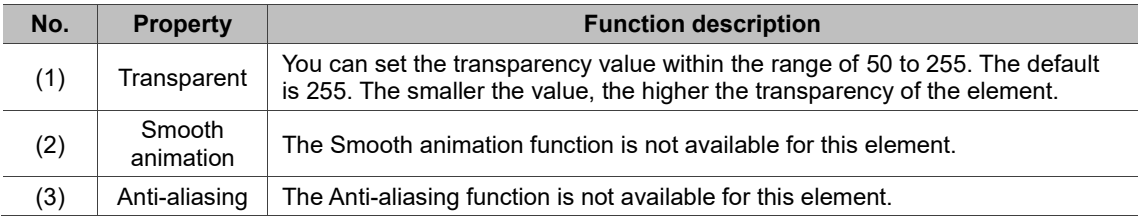

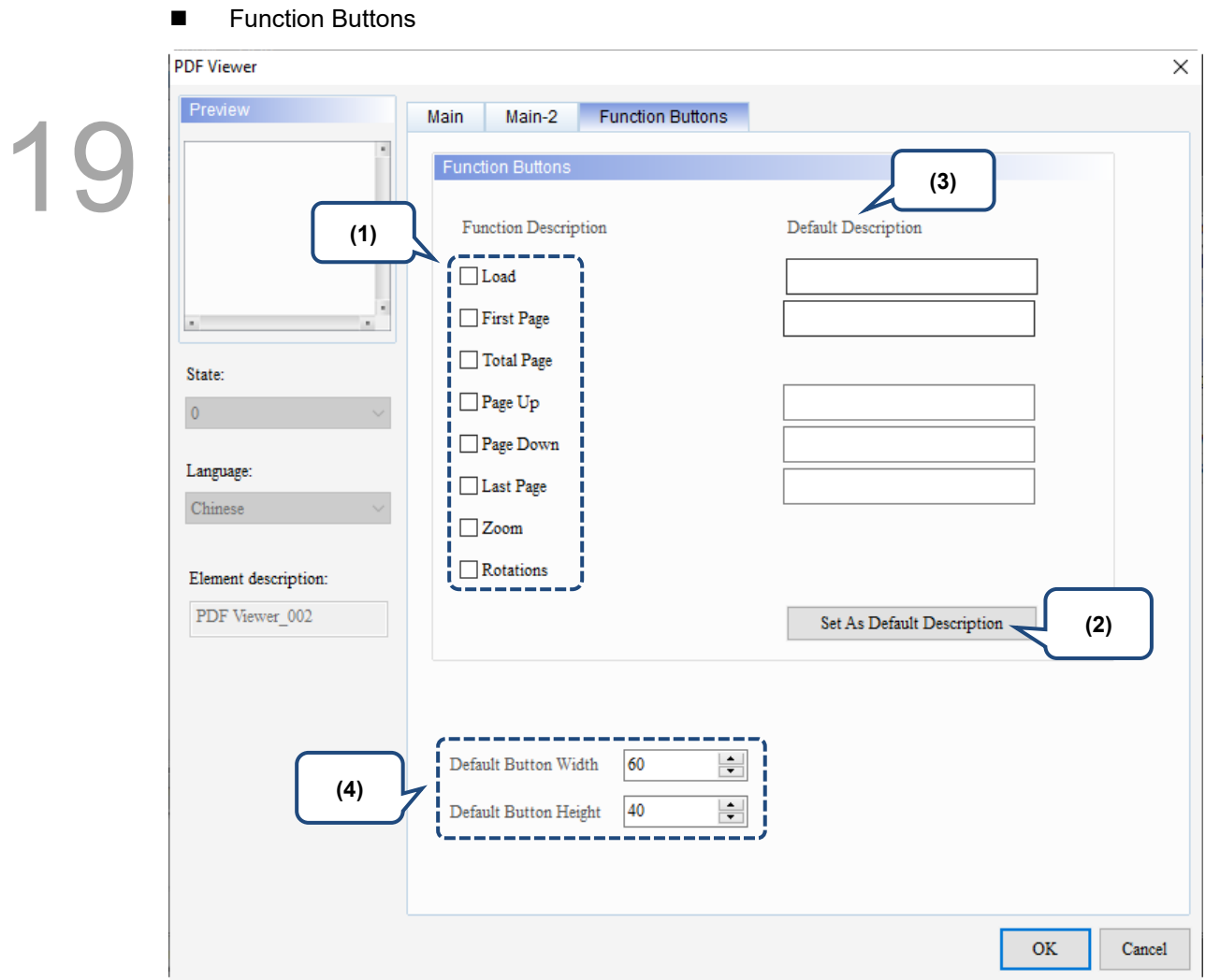

Figure 19.5.8 Function Buttons property page for the PDF Viewer element (Right side)

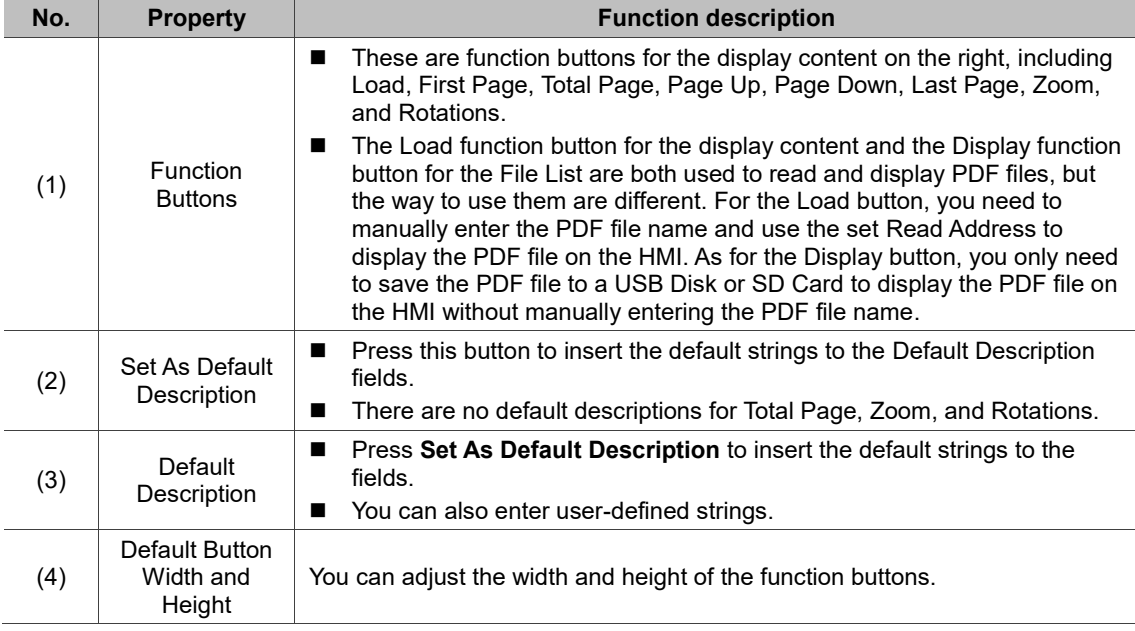

# **19.6 Text Viewer**

You can use the Text Viewer function to read .txt or .csv files on the HMI by saving the text files in an external storage device and inserting it to the HMI. With this feature, you can view the operation steps without a PC or printouts or record the data with the HMI, which is more conveninent and efficient.

The Text Viewer is divided into two sections: the file list is on the left and the content of the text file is displayed on the right.

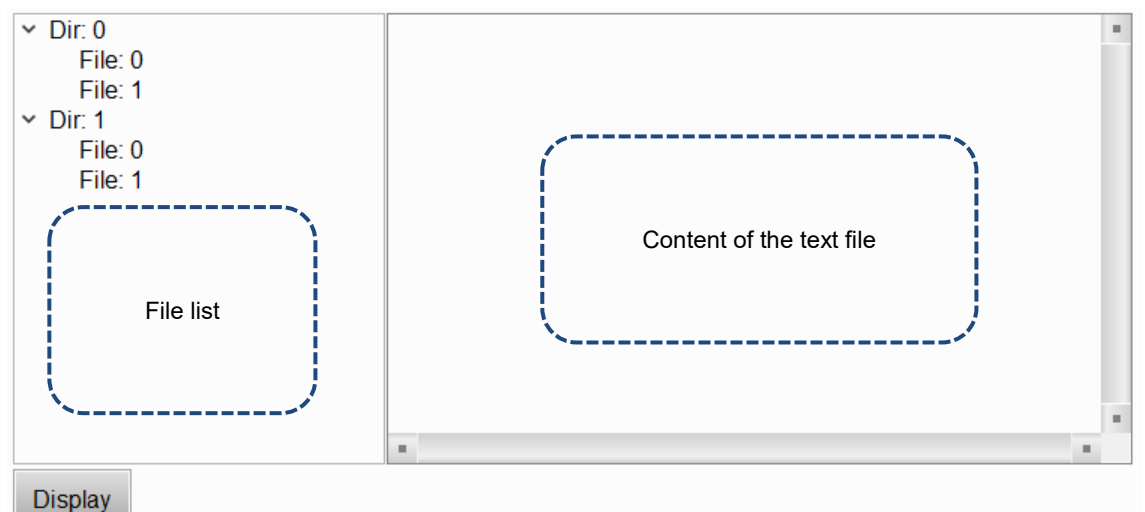

Text files are displayed on the HMI from the external storage device, so if the USB Disk or SD Card read and write speed is too slow or the text file size is too big, the displaying speed of the text file will be affected.

Note:

1. The maximum supported file size is 20 M. When the file size exceeds the limit, the software displays the following alarm message.

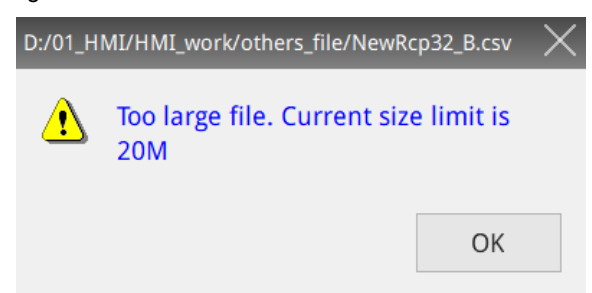

- 2. This function supports multi-language contents encoded in UTF-8. Multi-language contents not encoded in UTF-8 are displayed as garbled text.
- 3. You can create only one Text Viewer element on the screen.

4. If the text file is a CSV file, the table is drawn by referring to the setting of Recipe CSV Separator in [Options] > [Environment]. The default is ",".

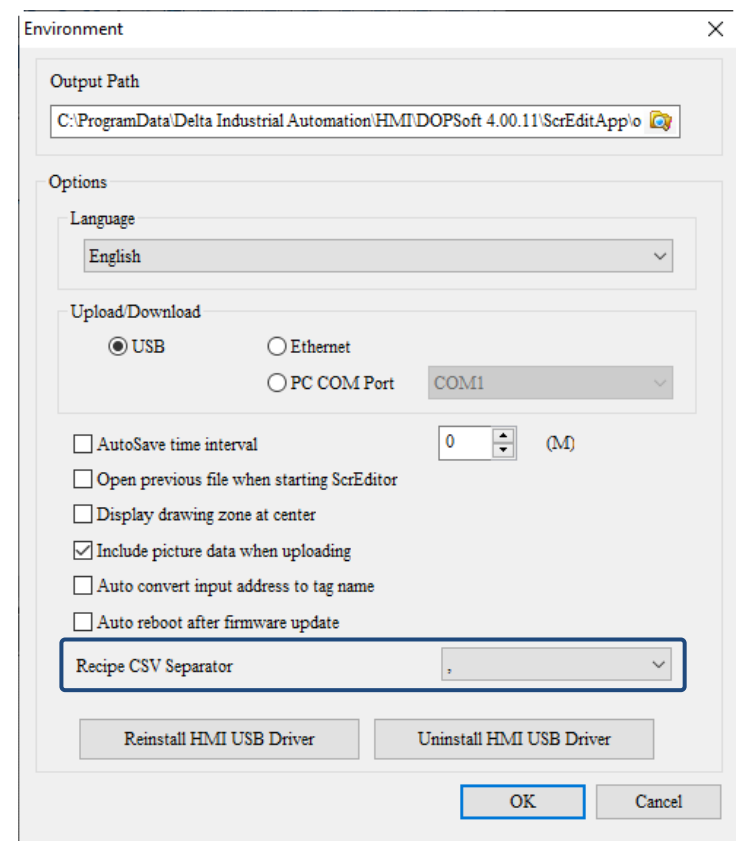

5. If the text file is a CSV file, the column width is evenly distributed based on the column count and element width.

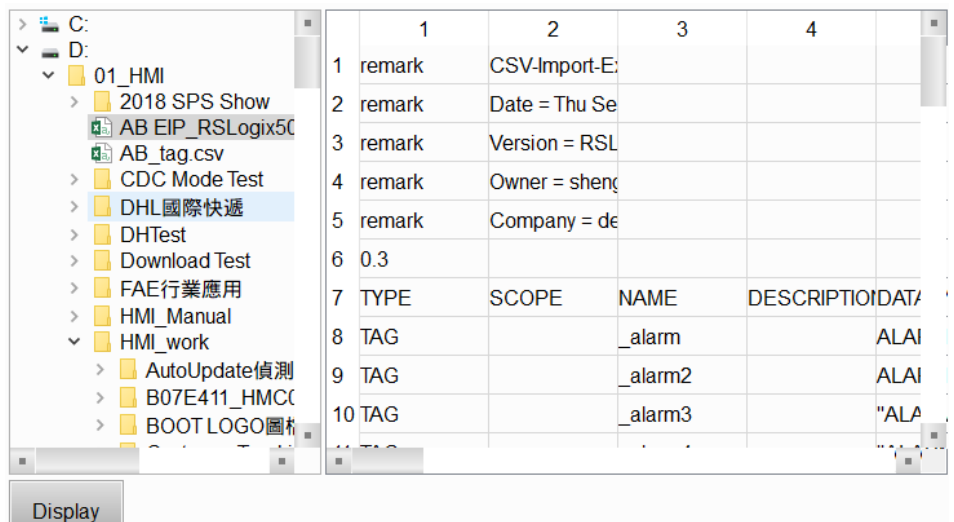

Refer to Table 19.6.1 for the Text Viewer example.

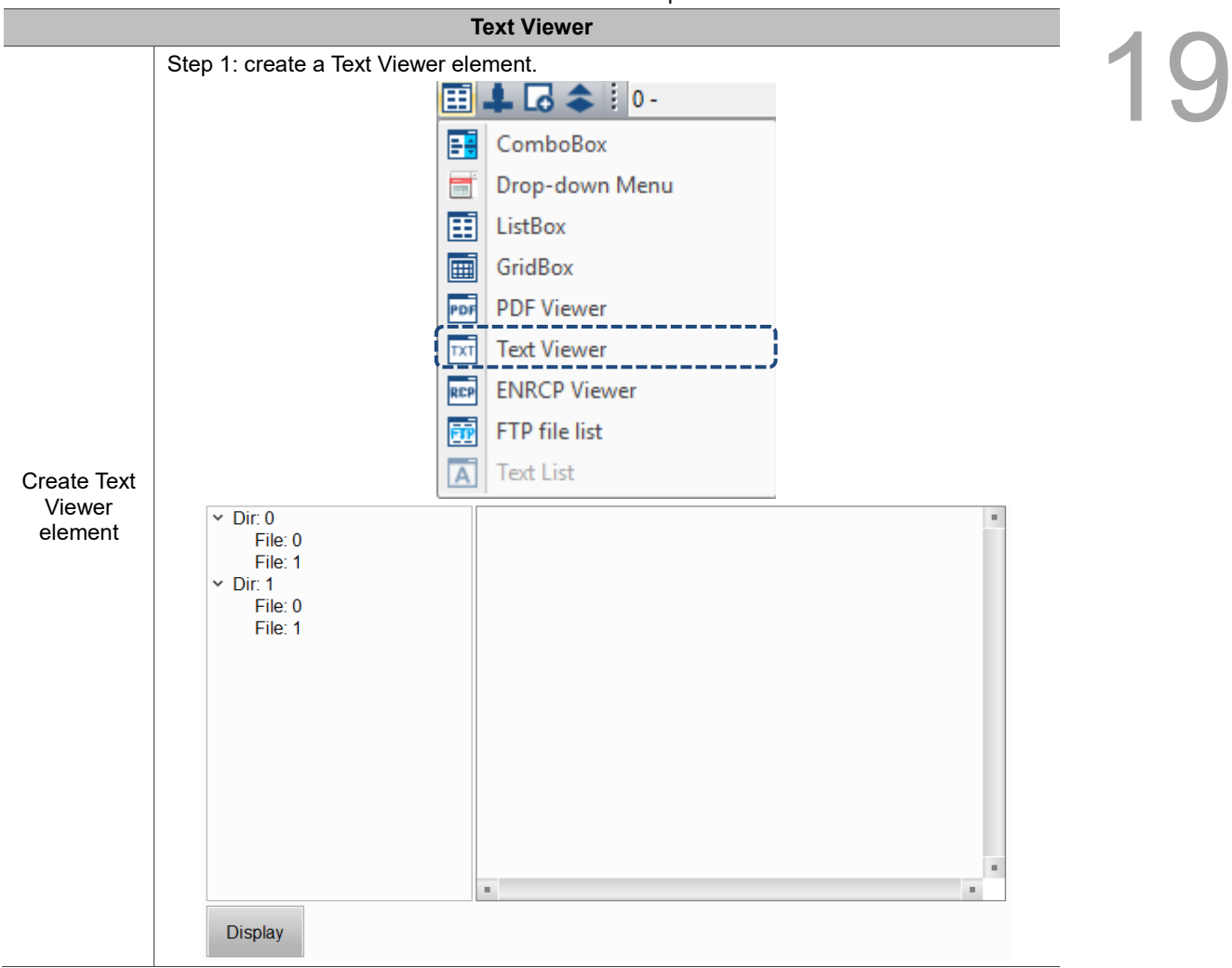

Table 19.6.1 Text Viewer example

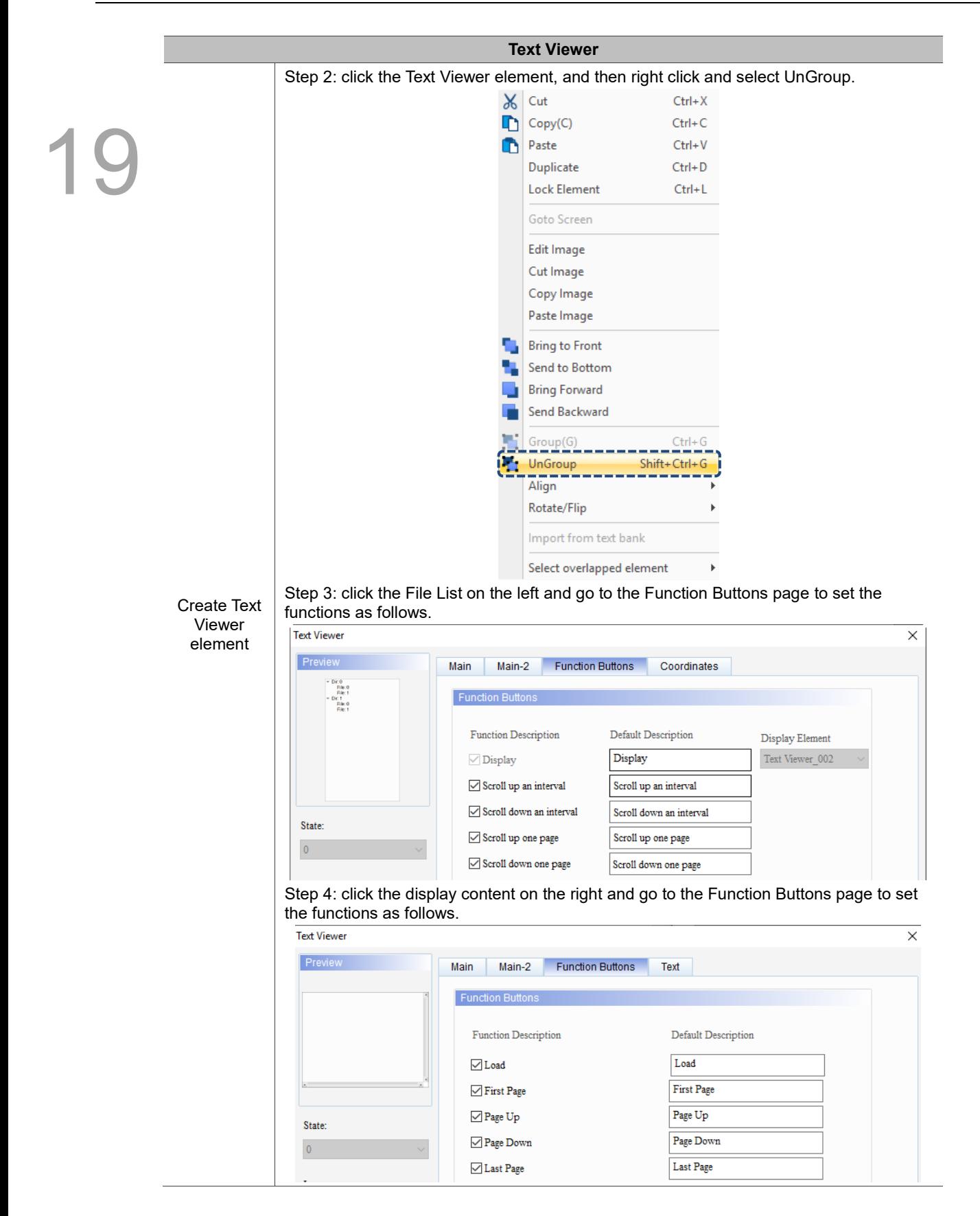

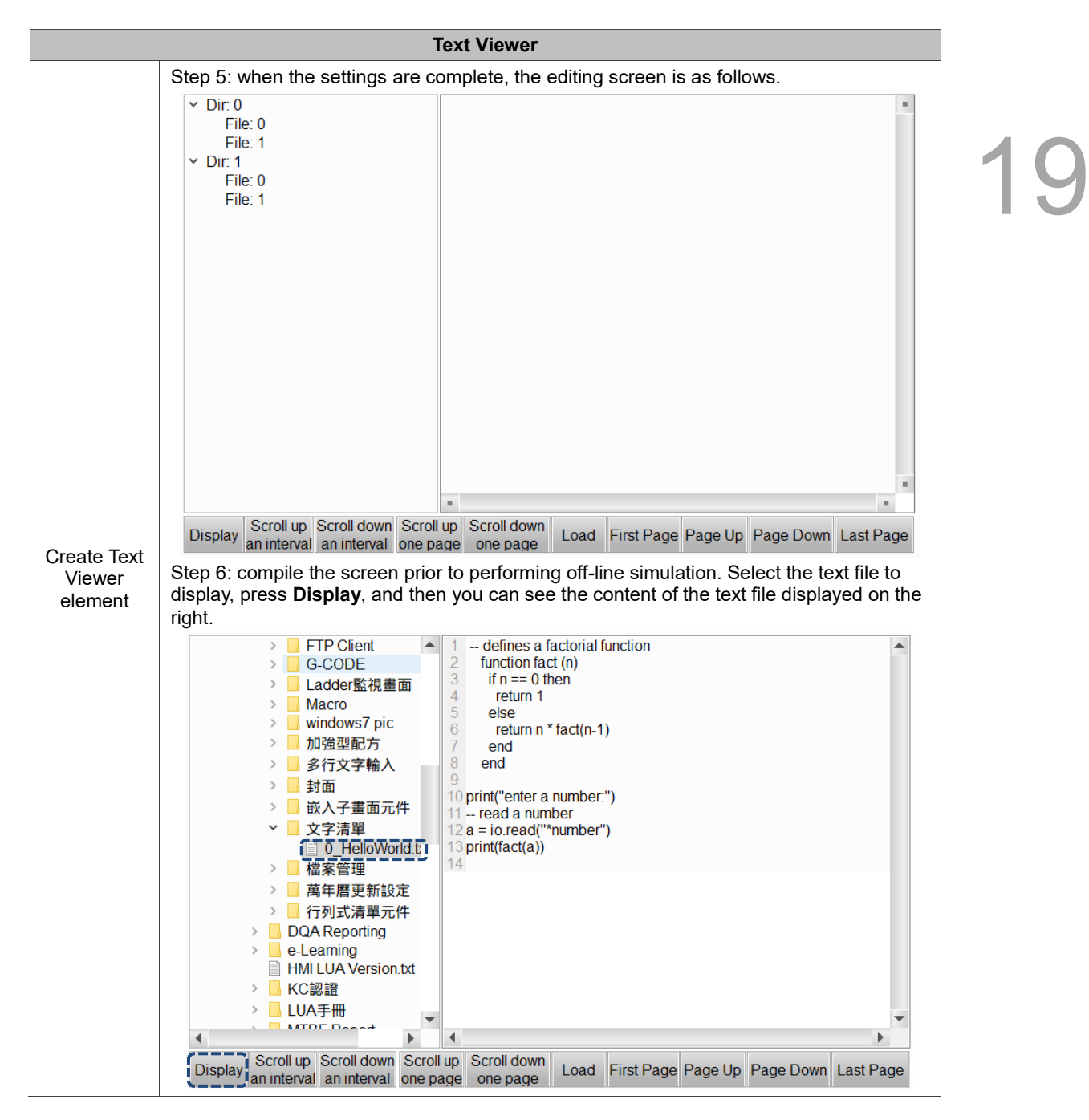

The following will explain the properties of the File List on the left and the display content on the right.
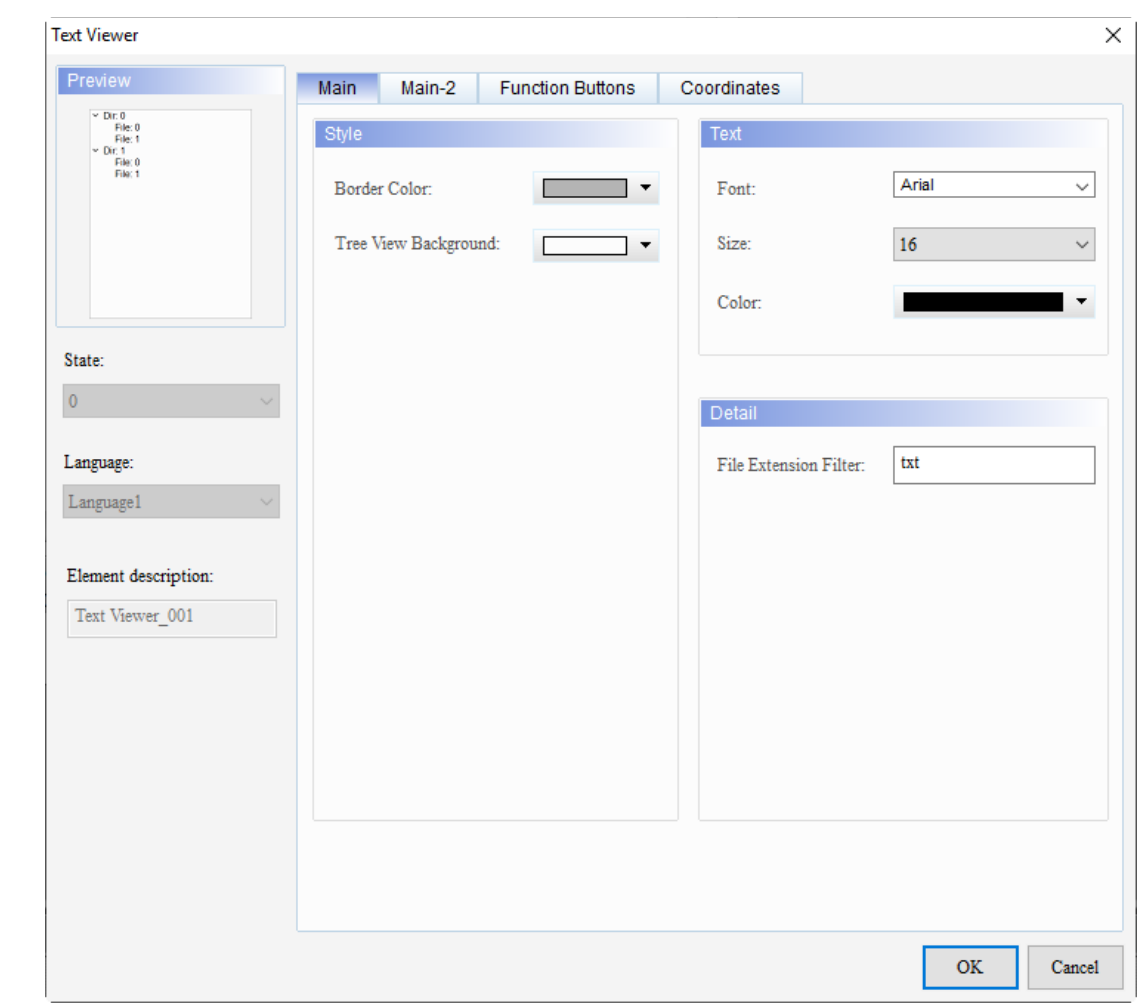

When you double-click the File List on the left, the property page is shown as follows.

Figure 19.6.1 Properties of the Text Viewer (Left side)

| Table 19.6.2 Function page of the Text Viewer element (Left side) |  |  |  |  |
|-------------------------------------------------------------------|--|--|--|--|
|-------------------------------------------------------------------|--|--|--|--|

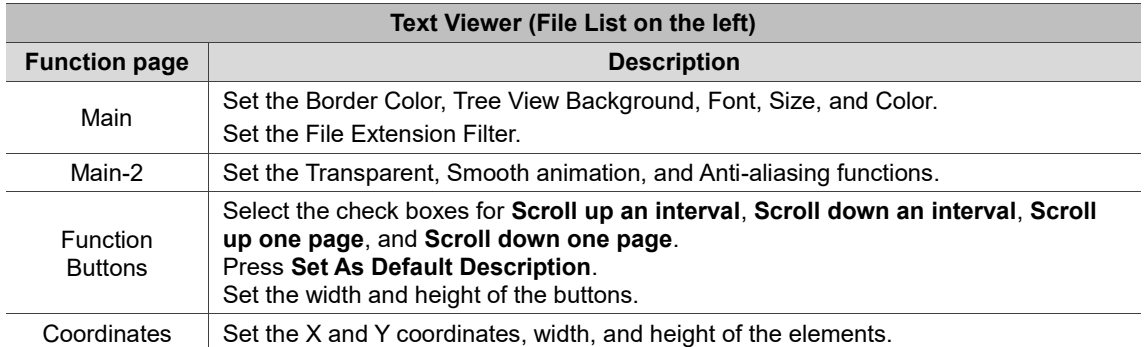

#### ■ Main

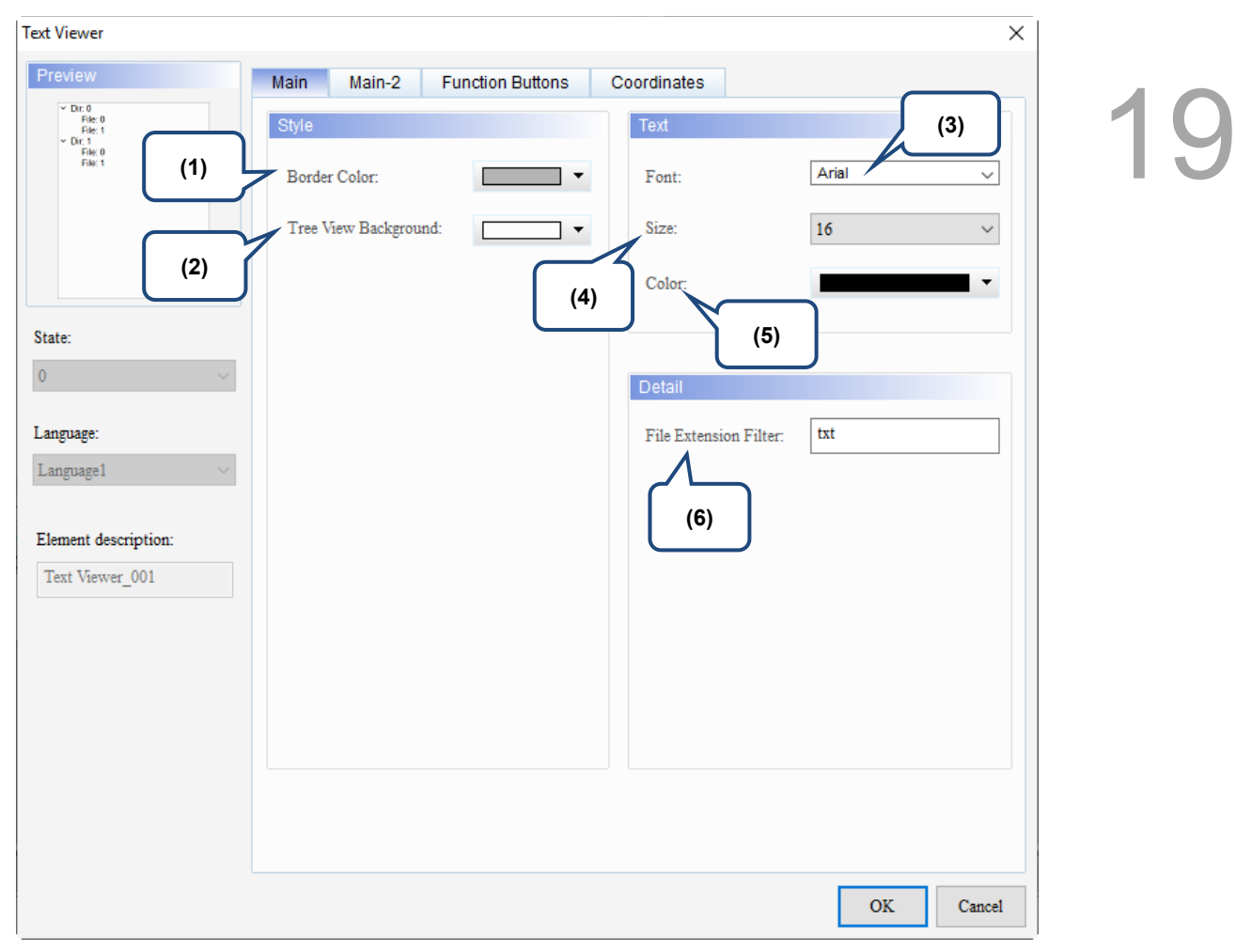

Figure 19.6.2 Main property page for the Text Viewer element (Left side)

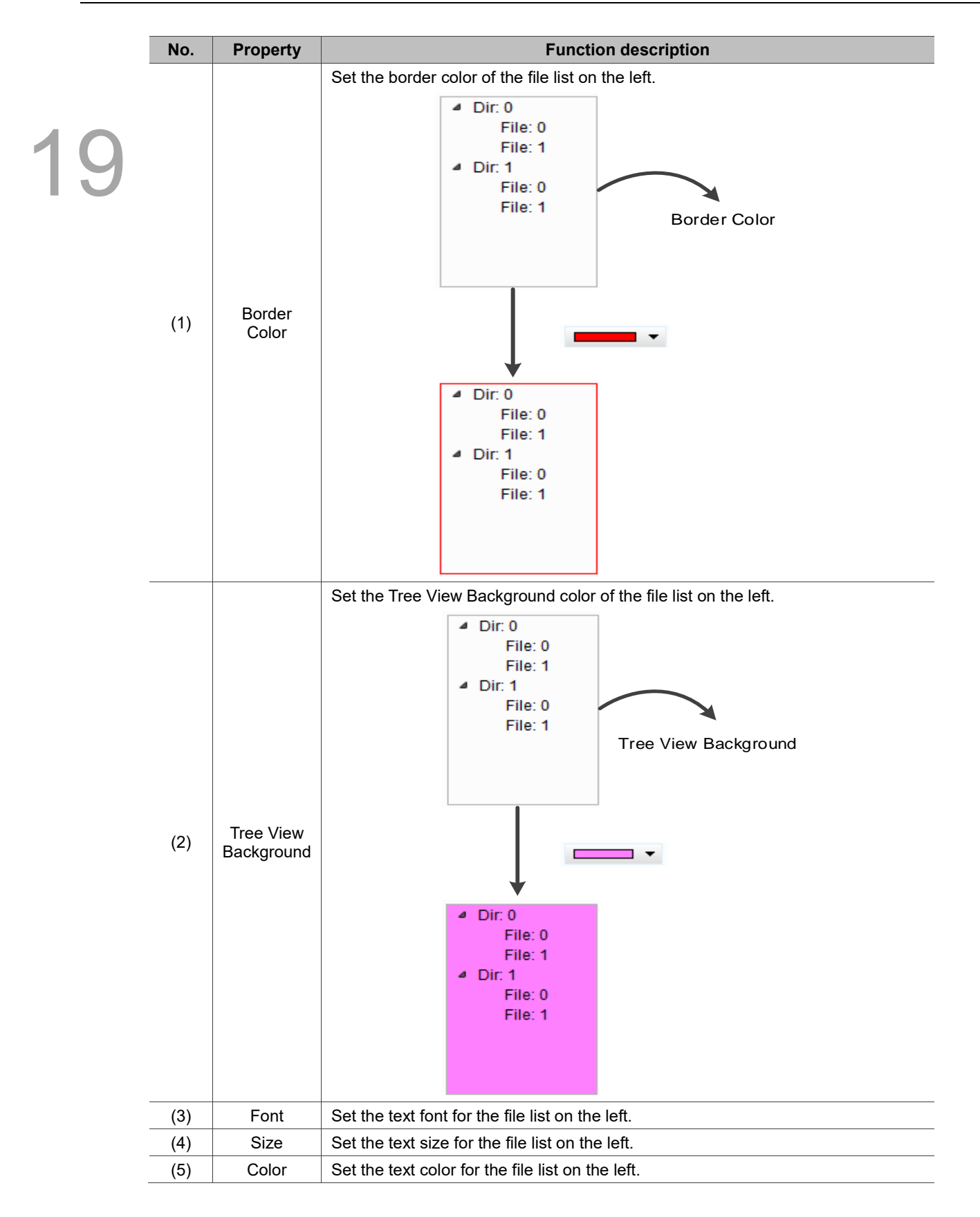

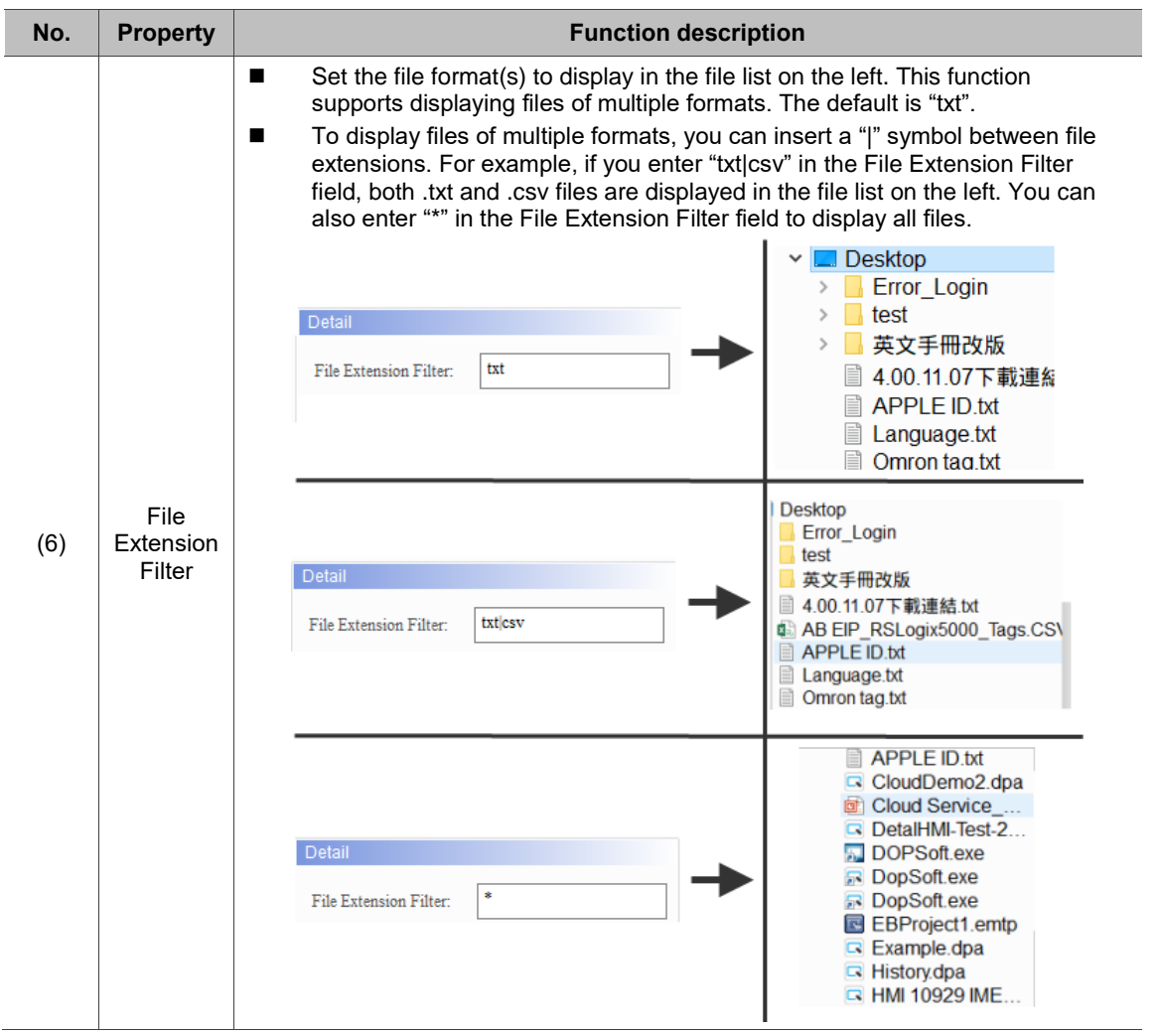

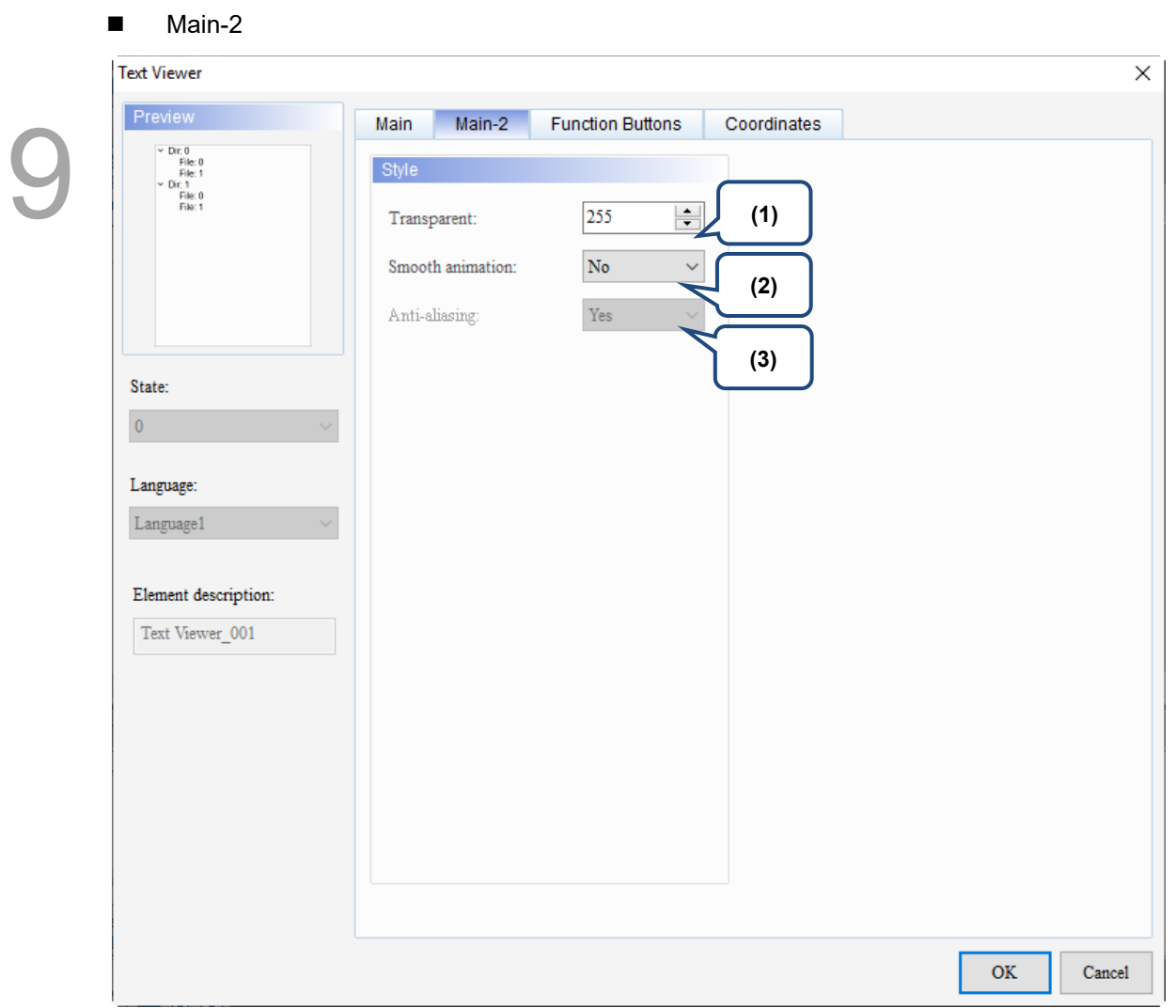

Figure 19.6.3 Main-2 property page for the Text Viewer element (Left side)

| No. | <b>Property</b>     | <b>Function description</b>                                                                                                    |
|-----|---------------------|----------------------------------------------------------------------------------------------------|
| (1) | Transparent         | You can set the transparency value within the range of 50 to 255. The default<br>is 255. The smaller the value, the higher the transparency of the element.                                |
| (2) | Smooth<br>animation | The Smooth animation function is available for this element. When you activate<br>the Smooth animation function, there is a sliding effect when the file list is<br>expanded or collapsed. |
| (3) | Anti-aliasing       | The Anti-aliasing function is not available for this element.                                                                                                    |

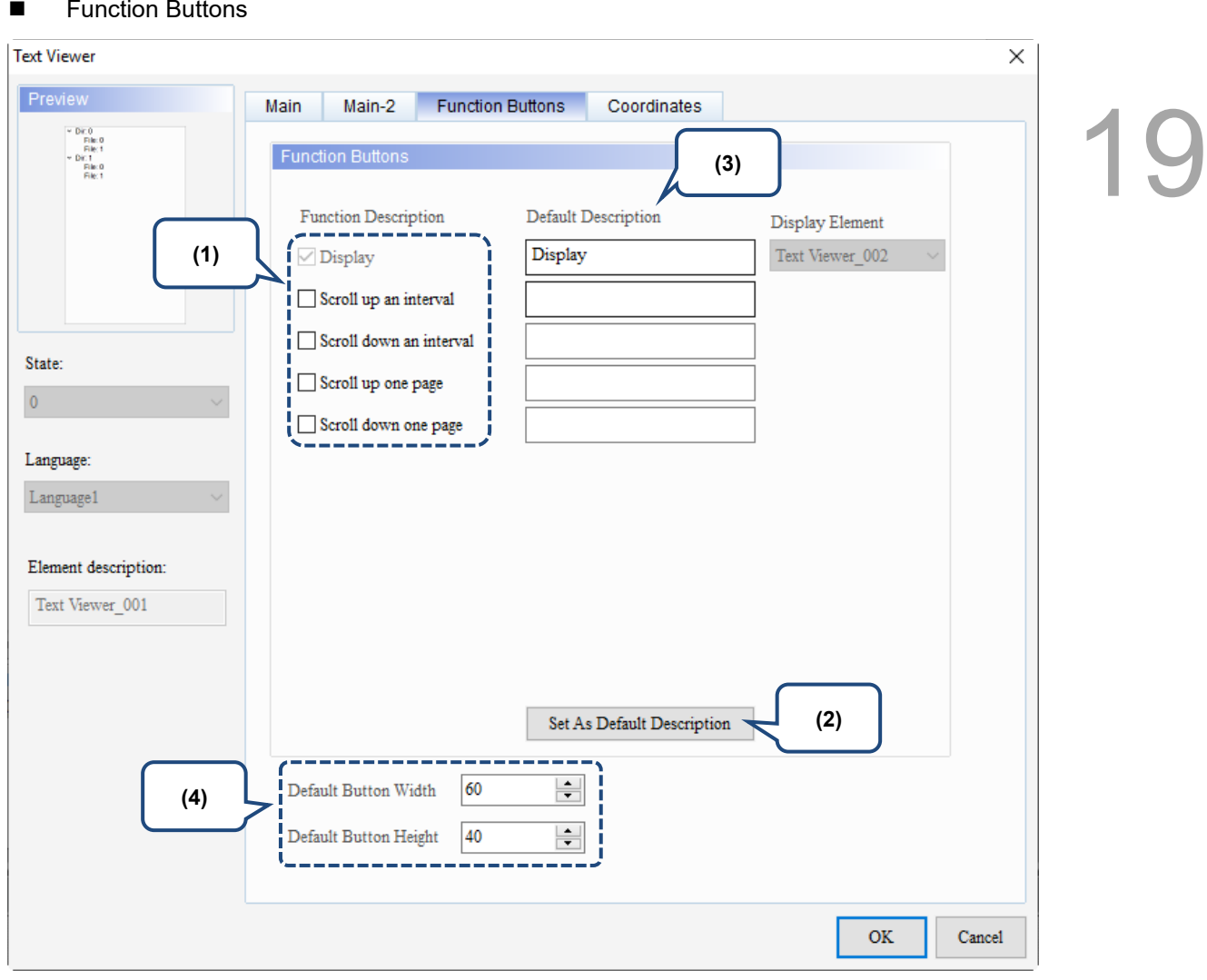

Figure 19.6.4 Function Buttons property page for the Text Viewer element (Left side)

| No. | <b>Property</b>                       | <b>Function description</b>                                                                                                    |  |
|-----|---------------------------------------|----------------------------------------------------------------------------------------------------|--|
| (1) | <b>Function</b><br><b>Buttons</b>     | These are function buttons for the File List on the left. Display is<br>selected by default and cannot be canceled.<br>Other function buttons, including Scroll up an interval, Scroll down an<br>interval, Scroll up one page, and Scroll down one page, are used to<br>scroll the file list and determine how many lines to scroll each time. |  |
| (2) | Set As Default<br>Description         | Press this button to insert the default strings to the Default Description fields.                                                                                                    |  |
| (3) | Default<br>Description                | Press Set As Default Description to insert the default strings to the fields.<br>You can also enter user-defined strings.                                                                                                    |  |
| (4) | Default Button<br>Width and<br>Height | You can adjust the width and height of the function buttons.                                                                                                    |  |

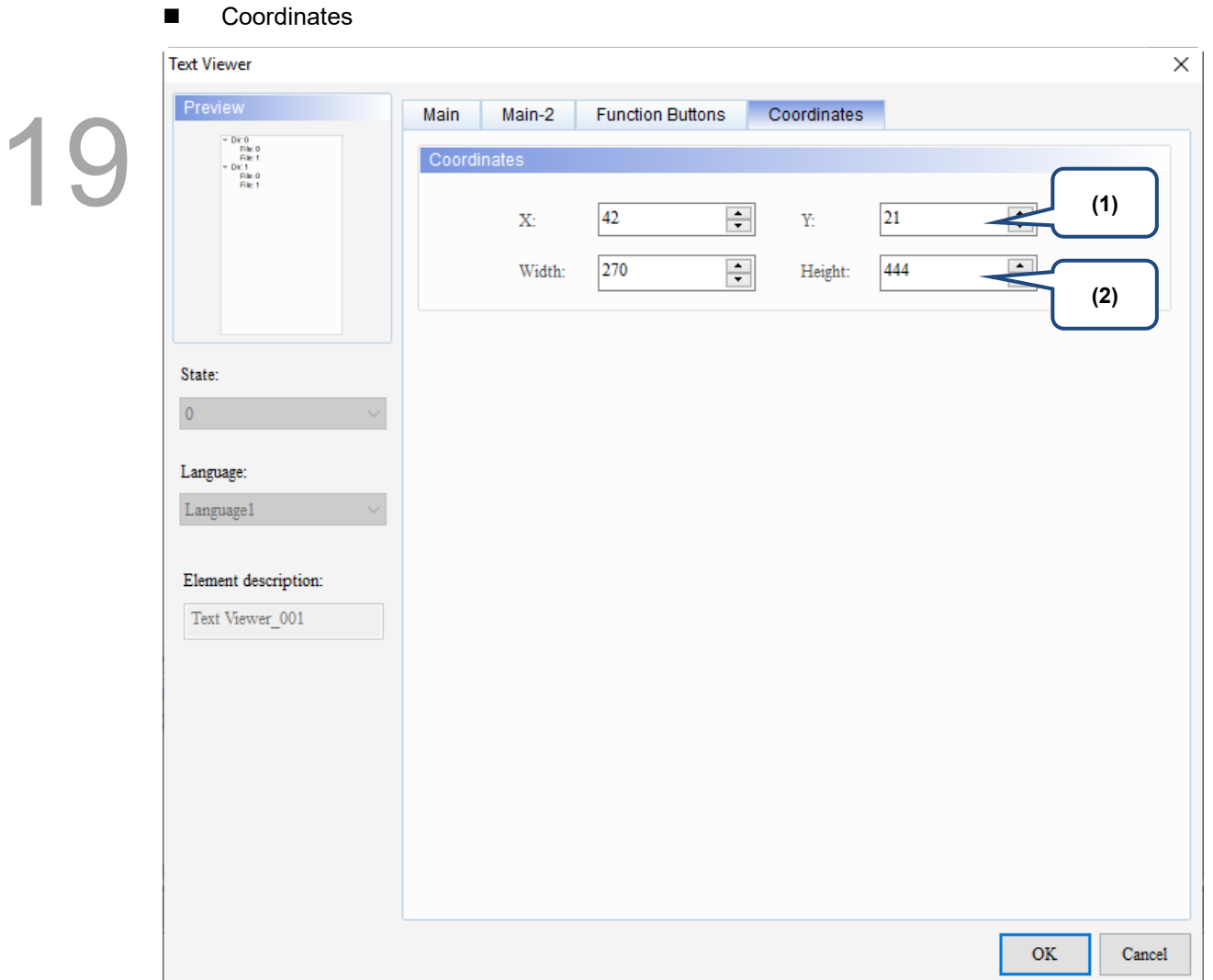

#### Figure 19.6.5 Coordinates property page for the Text Viewer element (Left side)

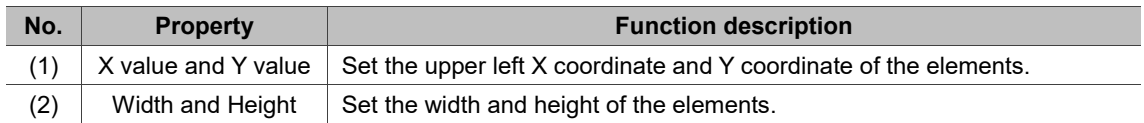

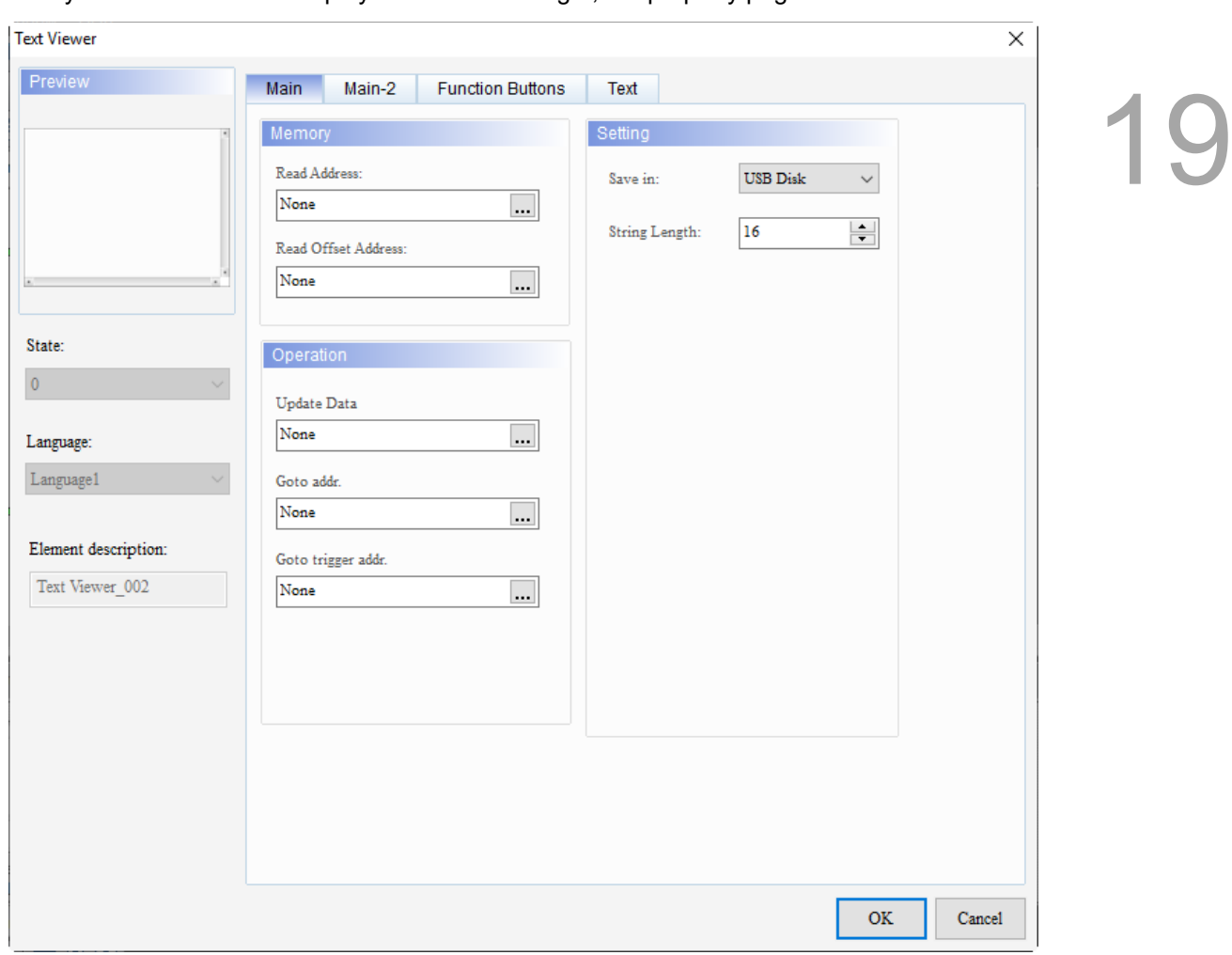

When you double-click the display content on the right, the property page is shown as follows.

Figure 19.6.6 Properties of the Text Viewer (Right side)

|  |  |  | Table 19.6.3 Function page of the Text Viewer element (Right side) |  |  |
|--|--|--|--------------------------------------------------------------------|--|--|
|--|--|--|--------------------------------------------------------------------|--|--|

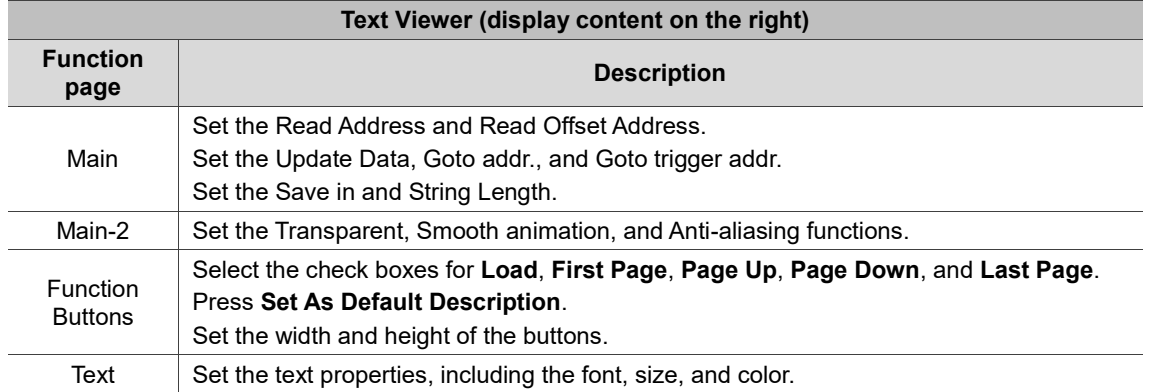

## ■ Main

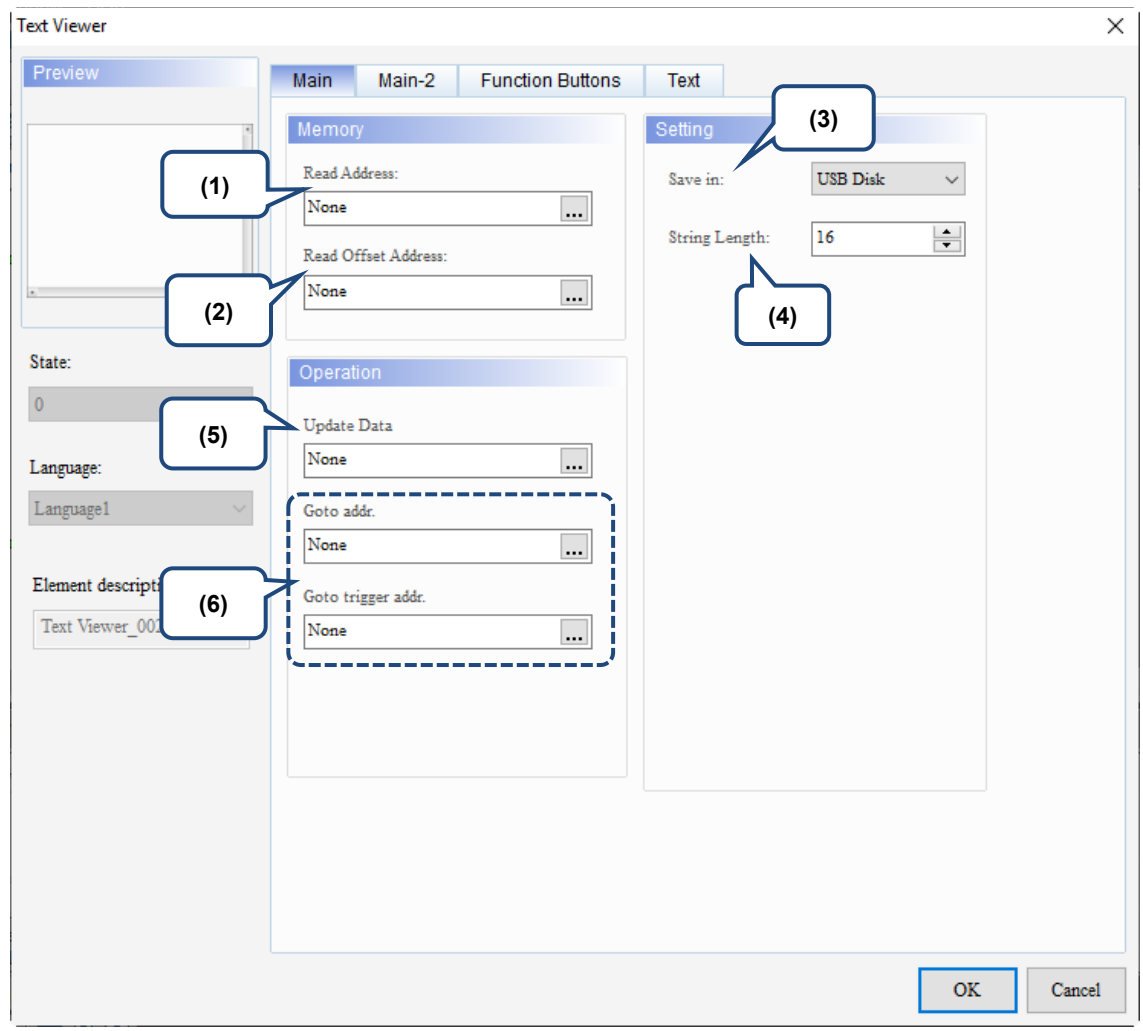

Figure 19.6.7 Main property page for the Text Viewer element (Right side)

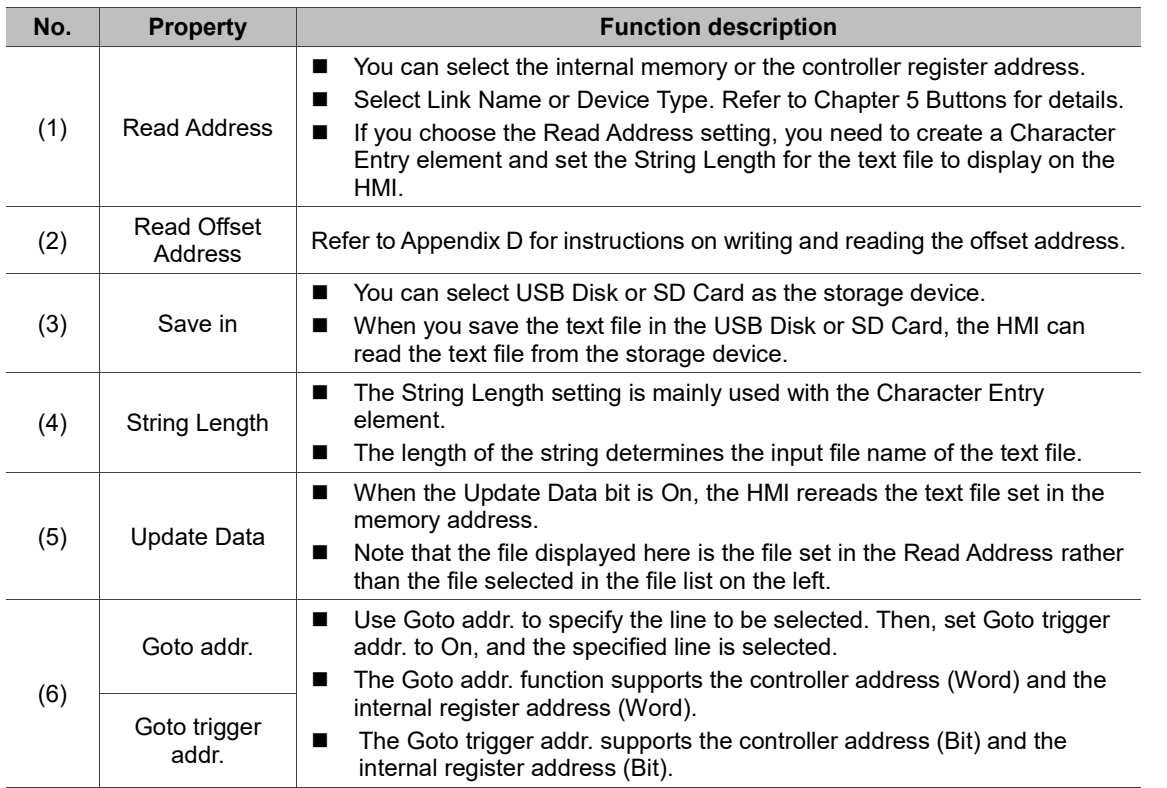

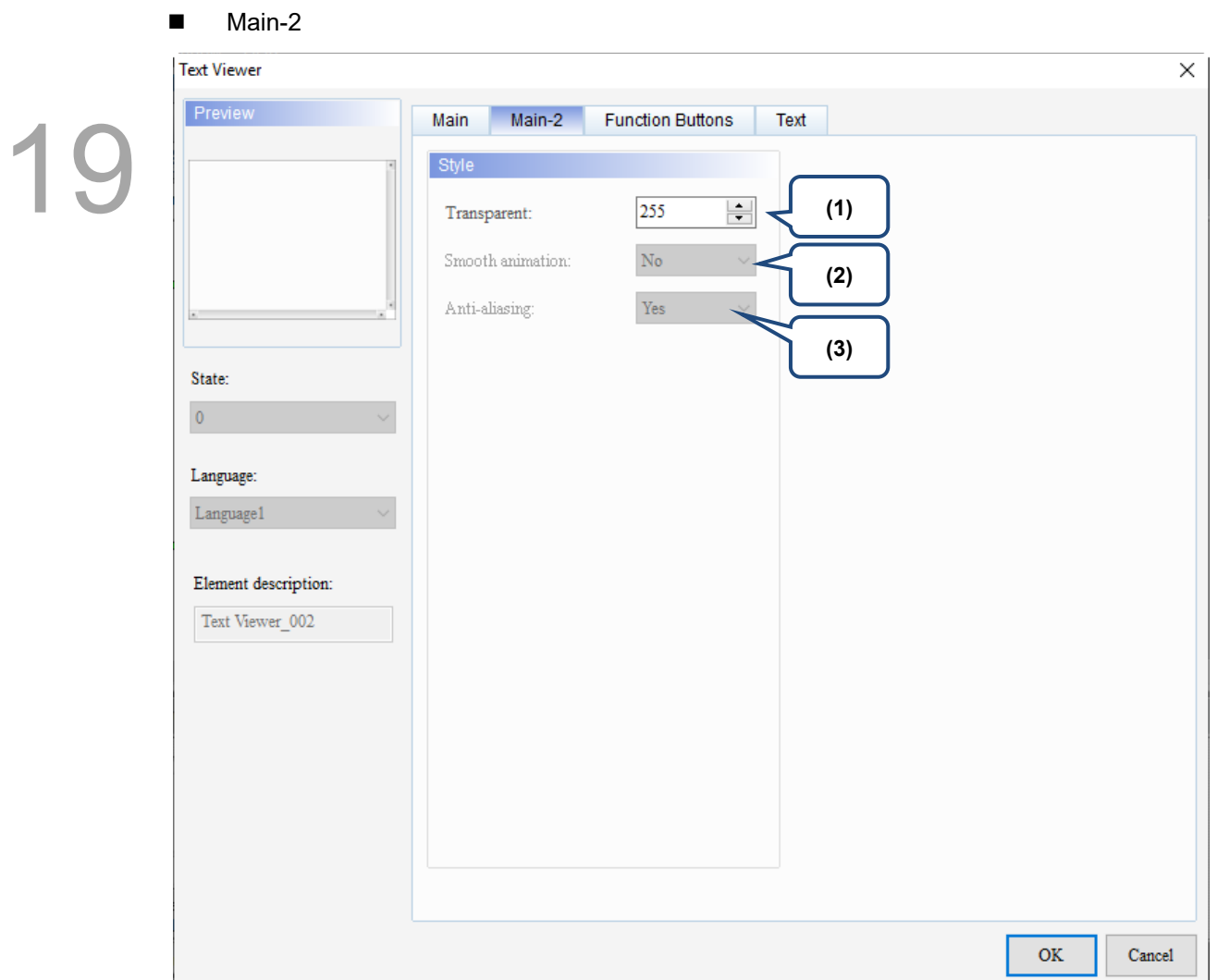

Figure 19.6.8 Main-2 property page for the Text Viewer element (Right side)

| No. | <b>Property</b>     | <b>Function description</b>                                                                                                    |
|-----|---------------------|----------------------------------------------------------------------------------------------------|
| (1) | Transparent         | You can set the transparency value within the range of 50 to 255. The default<br>is 255. The smaller the value, the higher the transparency of the element. |
| (2) | Smooth<br>animation | The Smooth animation function is not available for this element.                                                                                            |
| (3) | Anti-aliasing       | The Anti-aliasing function is not available for this element.                                                                                               |

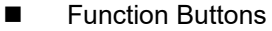

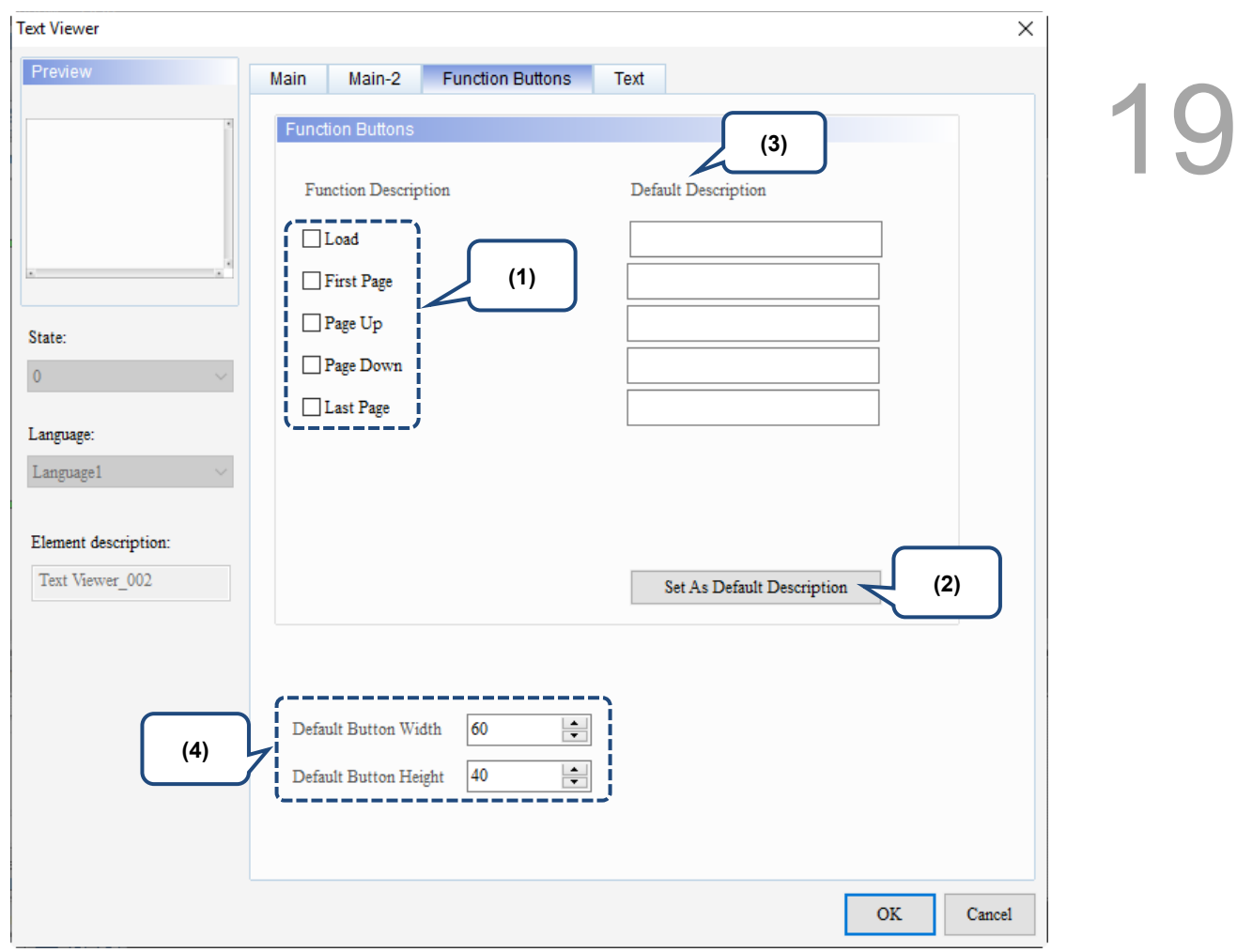

Figure 19.6.9 Function Buttons property page for the Text Viewer element (Right side)

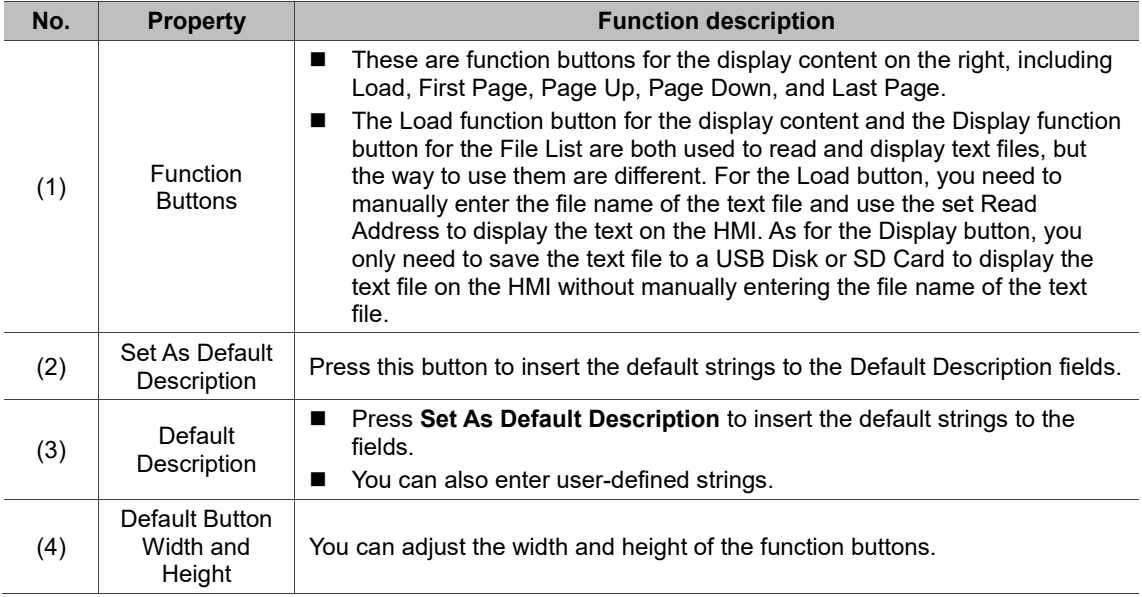

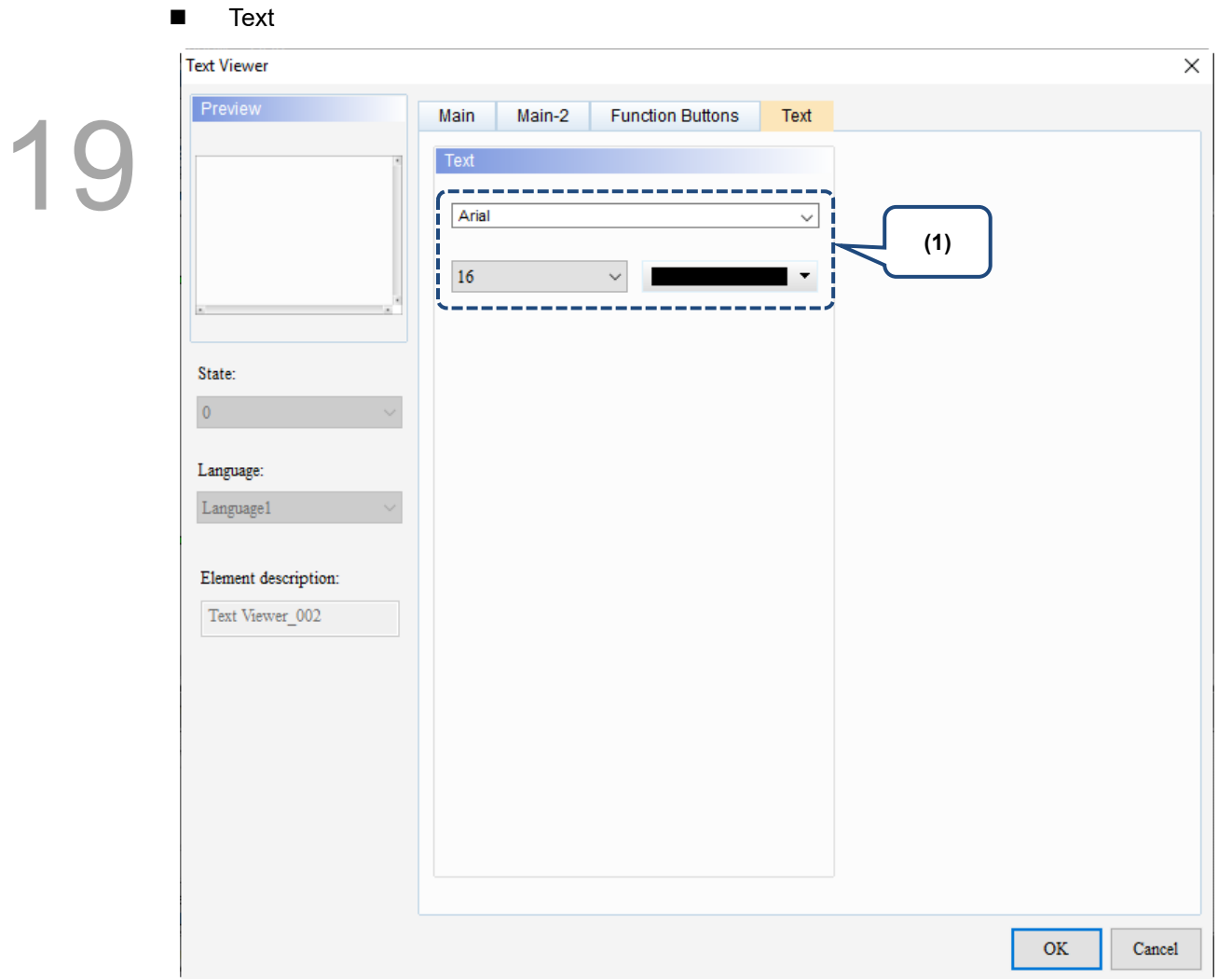

Figure 19.6.10 Text property page for the Text Viewer element (Right side)

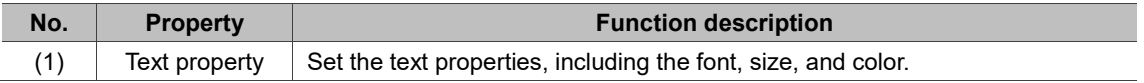

#### **19.7 ENRCP Viewer**

Users used to display the recipe parameters on the HMI by using the GridBox element with the recipe addresses, which is not flexible and convenient because the settings are complicated and the recipe addresses do not match. Therefore, the ENRCP Viewer element is provided to allow users to list and modify each enhanced recipe parameter in the table.

Refer to Table 19.7.1 for the ENRCP Viewer example.

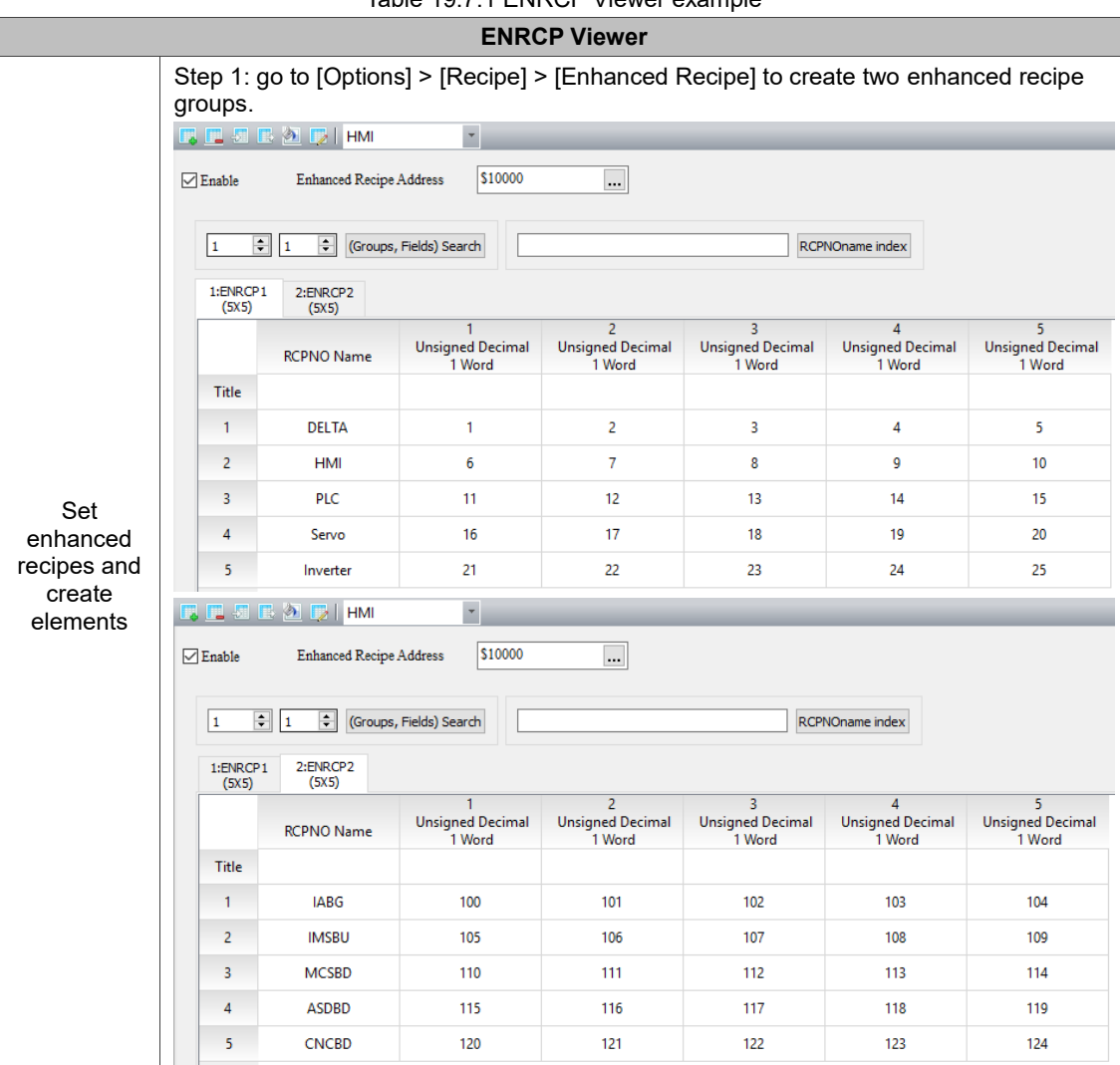

Table 19.7.1 ENRCP Viewer example

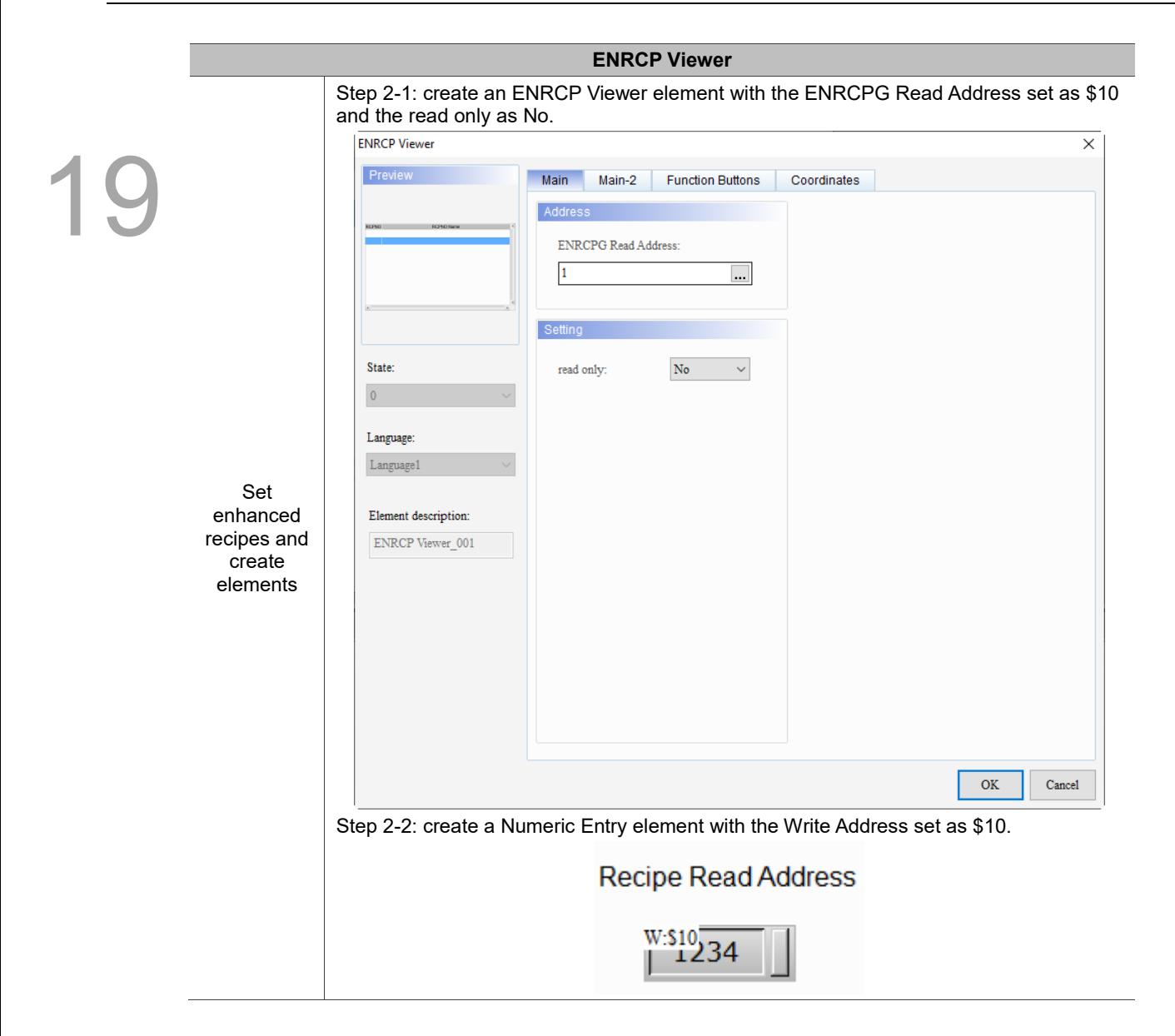

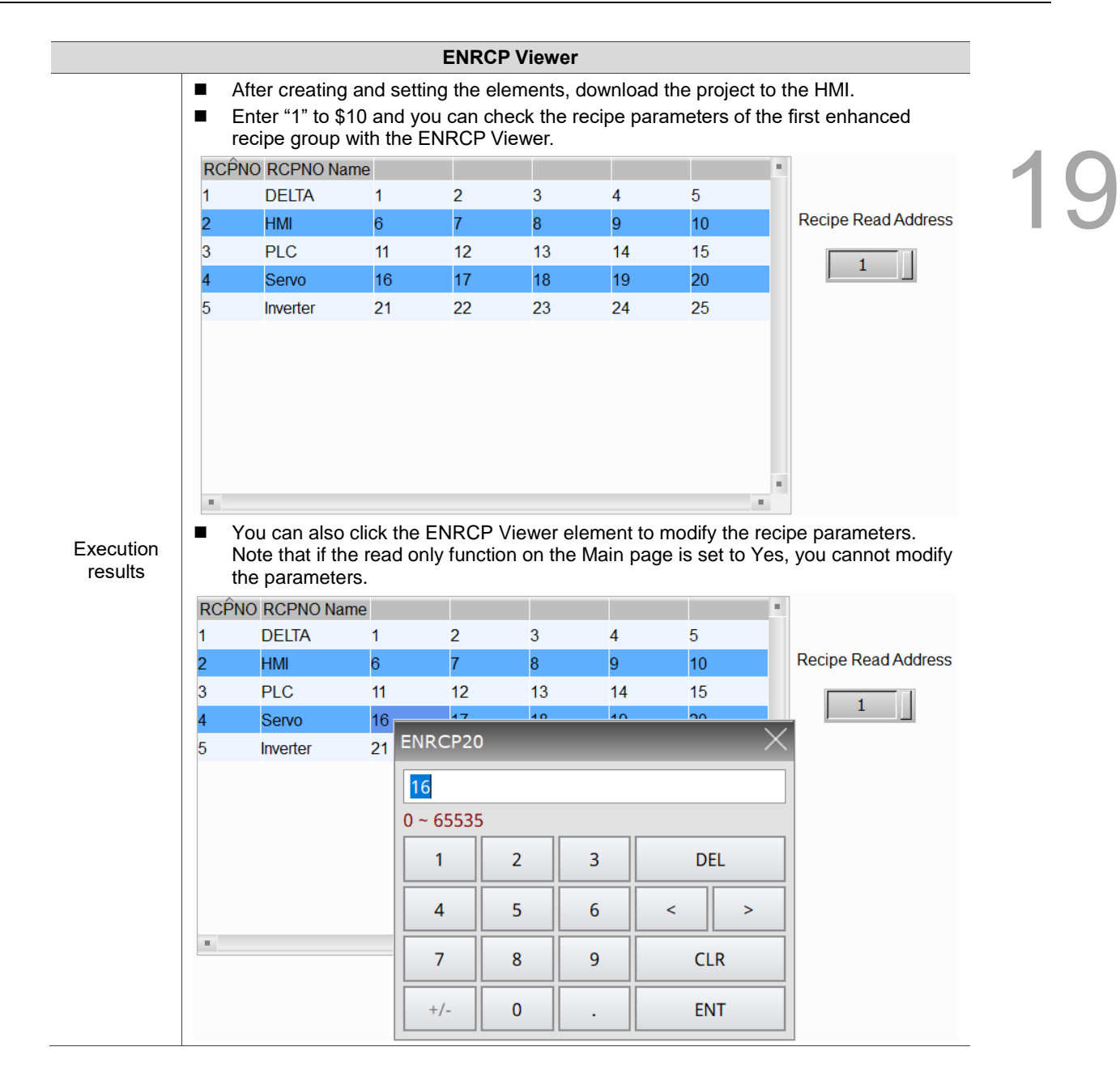

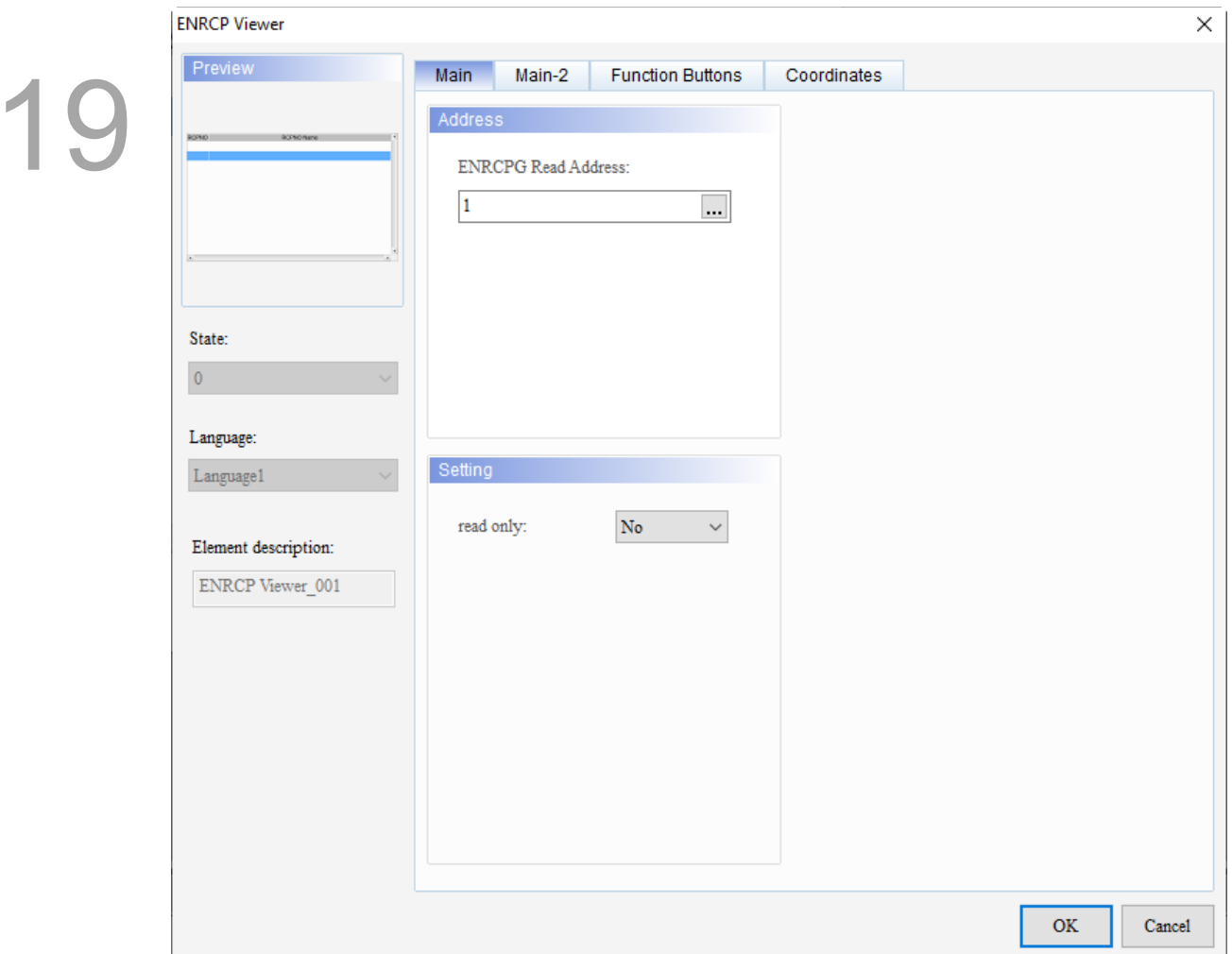

When you double-click the ENRCP Viewer, the property page is shown as follows.

Figure 19.7.1 ENRCP Viewer example

|  | Table 19.7.2 Function page of the ENRCP Viewer element |
|--|--------------------------------------------------------|
|--|--------------------------------------------------------|

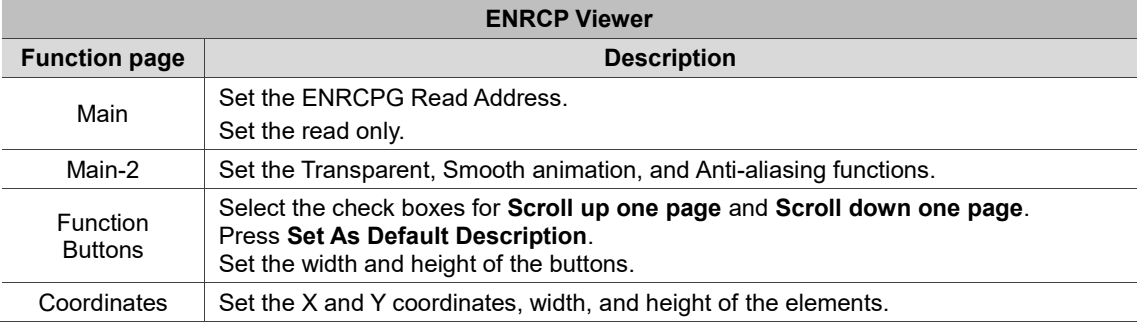

#### ■ Main

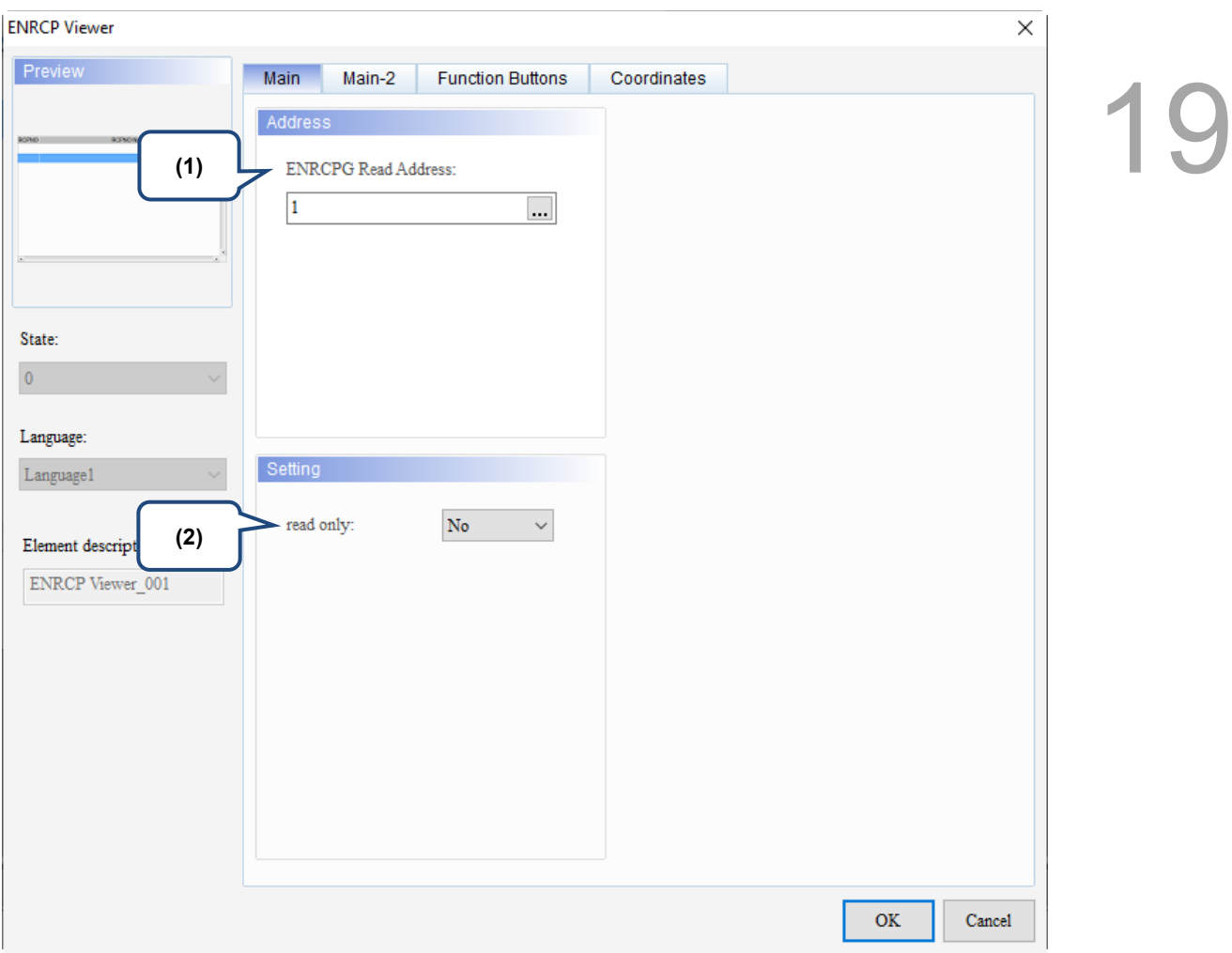

Figure 19.7.2 Main property page for the ENRCP Viewer element

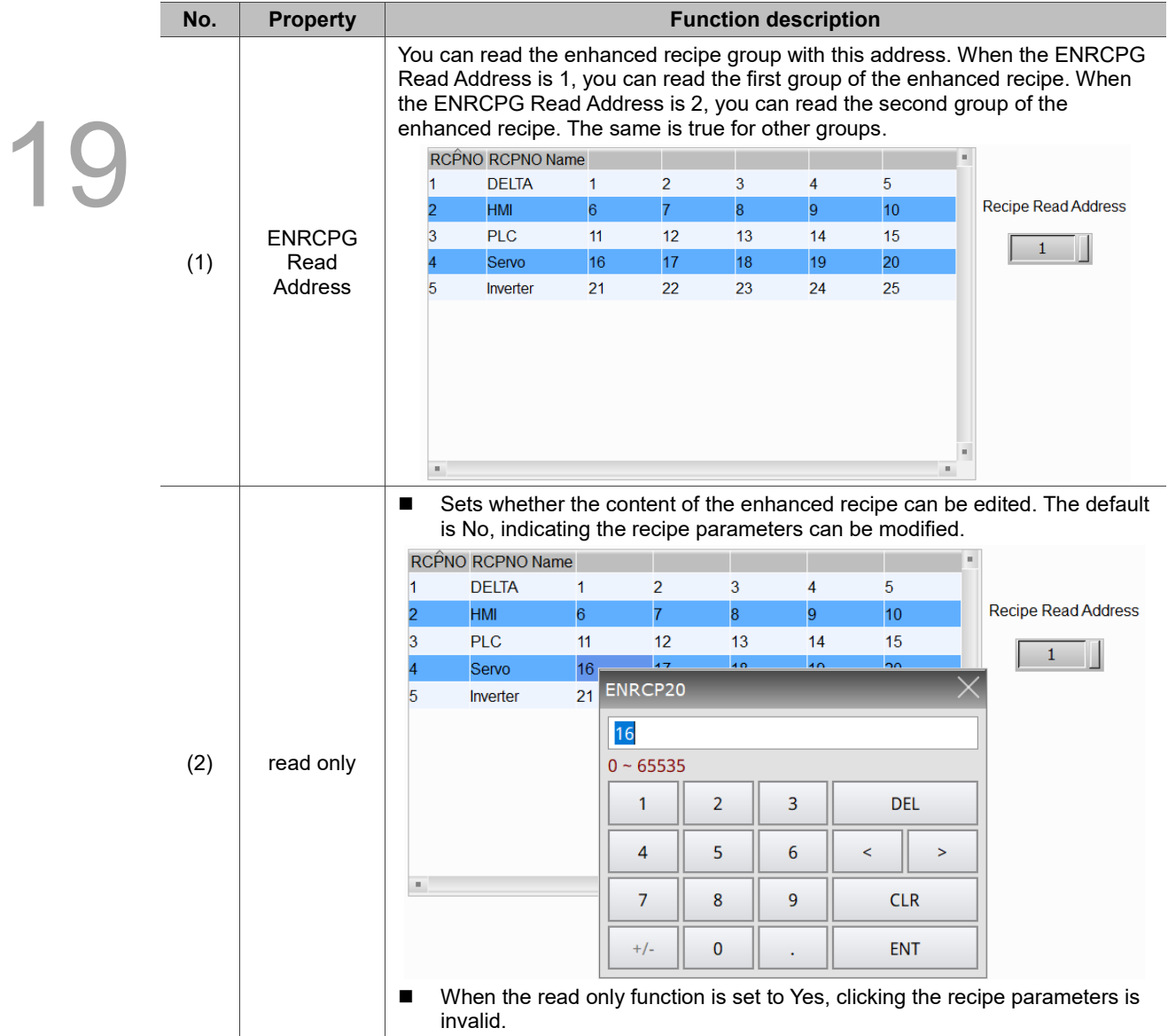

#### $Main-2$

| <b>ENRCP Viewer</b>                                                                                                    |                                                                                                    |                                                                                              |                                  |               | $\times$ |    |
|----------------------------------------------------------------------------------------------------|----------------------------------------------------------------------------------------------------|----------------------------------------------------------------------------------------------|----------------------------------|---------------|----------|----|
| Preview<br>ROND<br><b>ROPACYEAN</b><br>State:<br>$\bar{0}$<br>Language:<br>$\label{eq:language1} \text{Language 1}$<br>Element description:<br>ENRCP Viewer_001 | Main-2<br>Main<br>Style<br>Transparent:<br>Smooth animation:<br>$\mathop{\rm Anti\text{-}aliasing}\nolimits$ | <b>Function Buttons</b><br>b55<br>$\left  \cdot \right $<br>$\rm No$<br>$\operatorname{Yes}$ | Coordinates<br>(1)<br>(2)<br>(3) |               |          | 19 |
|                                                                                                    |                                                                                                    |                                                                                              |                                  | $\mathbf{OK}$ | Cancel   |    |

Figure 19.7.3 Main-2 property page for the ENRCP Viewer element

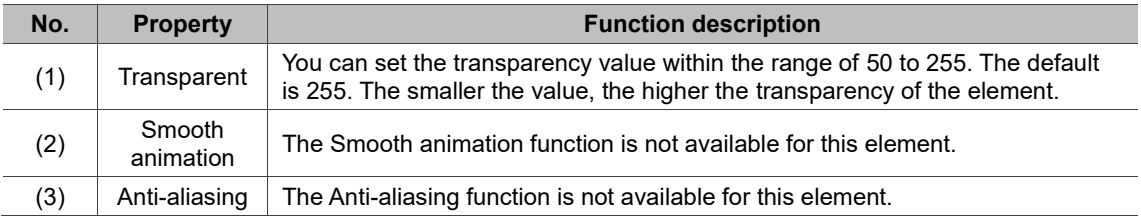

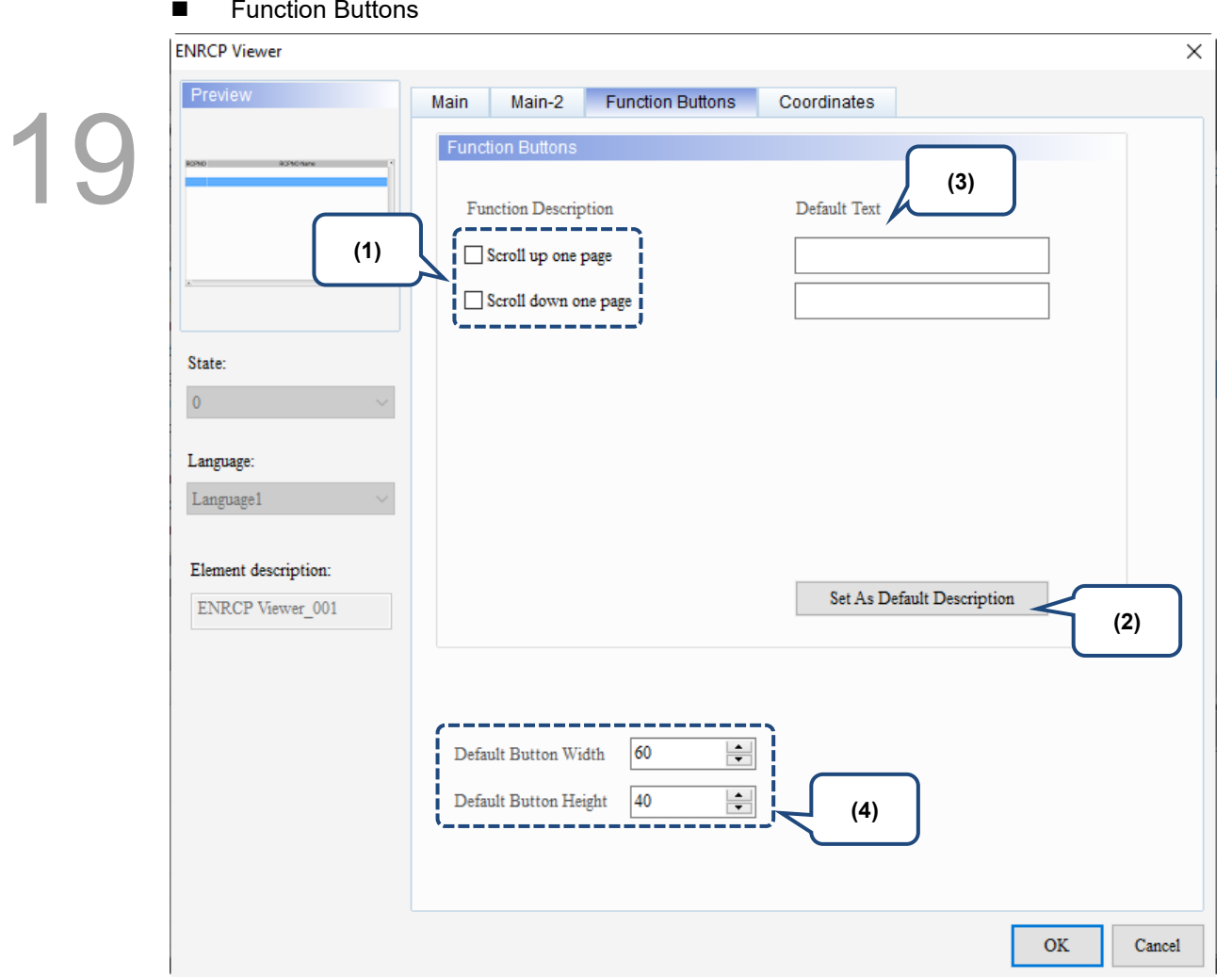

Figure 19.7.4 Function Buttons property page for the ENRCP Viewer element

| No. | <b>Property</b>                       | <b>Function description</b>                                                                                               |
|-----|---------------------------------------|----------------------------------------------------------------------------------------------------|
| (1) | <b>Function</b><br><b>Buttons</b>     | These are function buttons for the ENRCP Viewer element, including Scroll<br>up one page and Scroll down one page.        |
| (2) | Set As Default<br>Description         | Press this button to insert the default strings to the Default Text fields.                                               |
| (3) | Default Text                          | Press Set As Default Description to insert the default strings to the fields.<br>You can also enter user-defined strings. |
| (4) | Default Button<br>Width and<br>Height | You can adjust the width and height of the function buttons.                                                              |

#### **Coordinates**

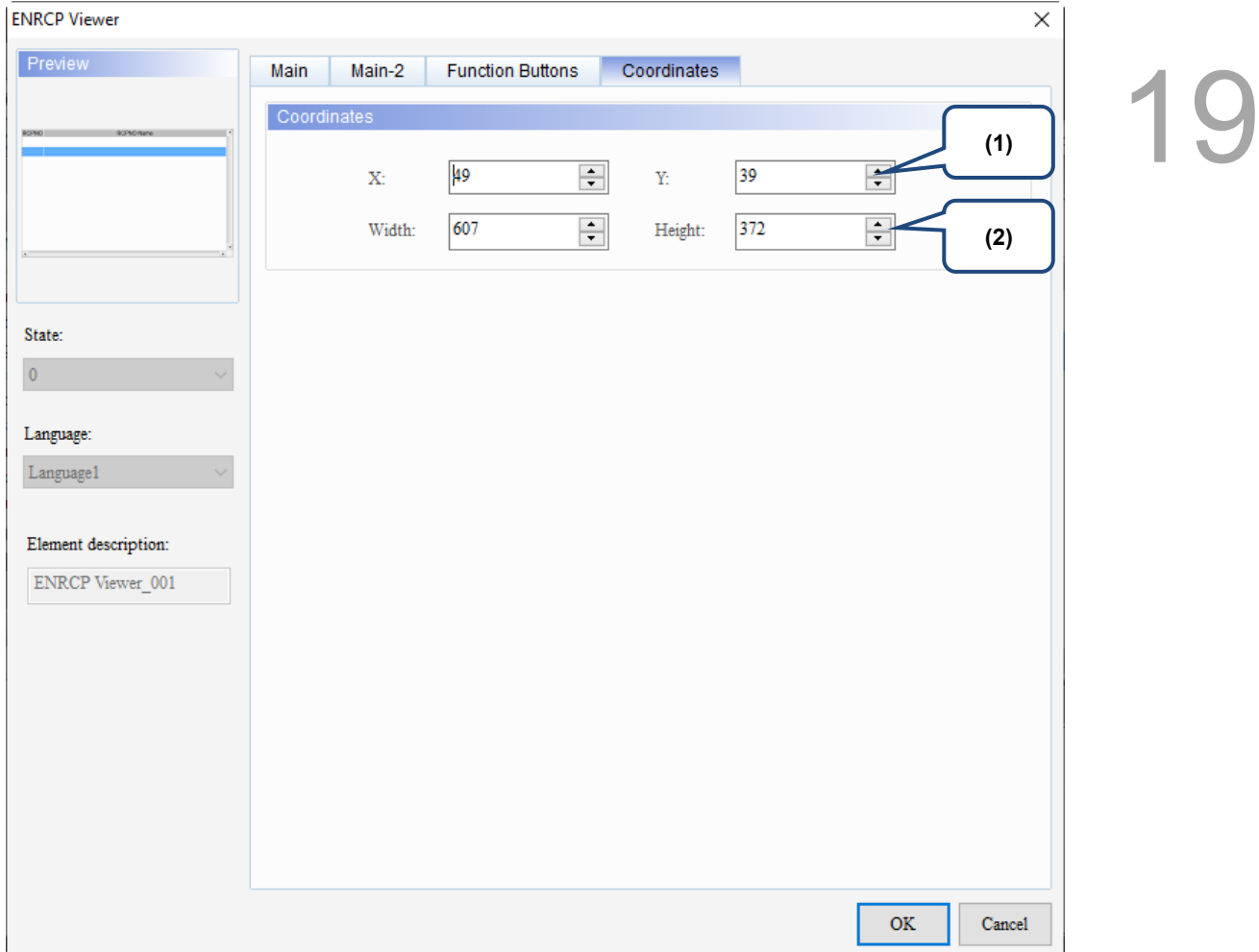

#### Figure 19.7.5 Coordinates property page for the ENRCP Viewer element

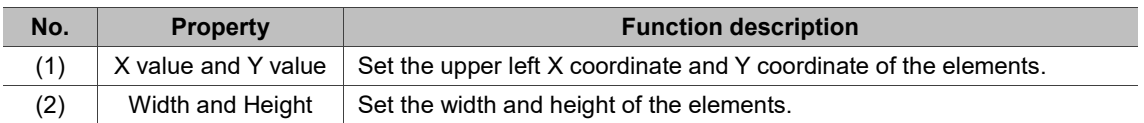

### **19.8 FTP file list**

19

This function supports file transfer on the DOP-107H models only (FTP client). With this function, you can transfer files between the DOP-107H series HMI and the FTP server. Besides, functions of the login / logout mechanism, file upload, file deletion, file download, file management, file renaming, and directory (folder) management are provided. The FTP file list element must be used with the FTP File Setting functions in [Options] > [Configuration] > [Network Settings] > [FTP].

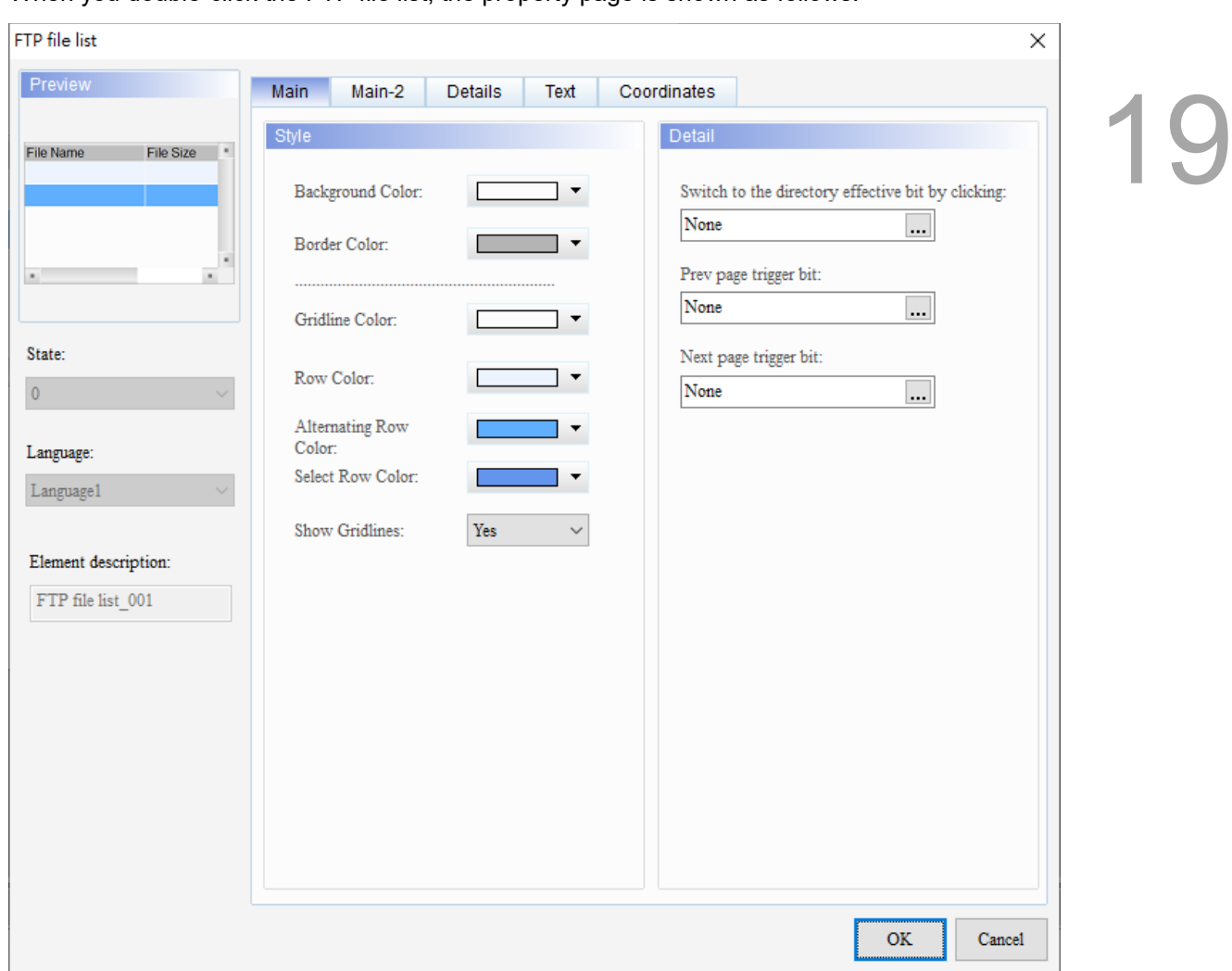

When you double-click the FTP file list, the property page is shown as follows.

Figure 19.8.1 Properties of FTP file list

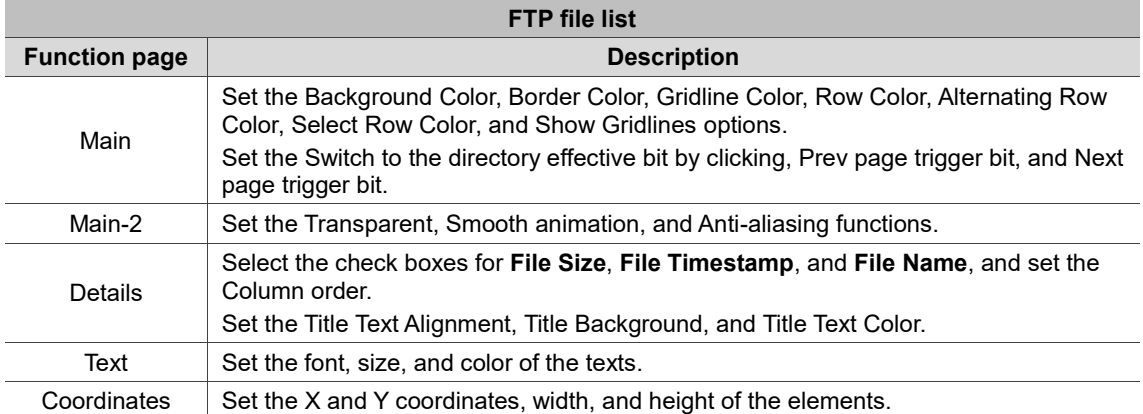

#### ■ Main

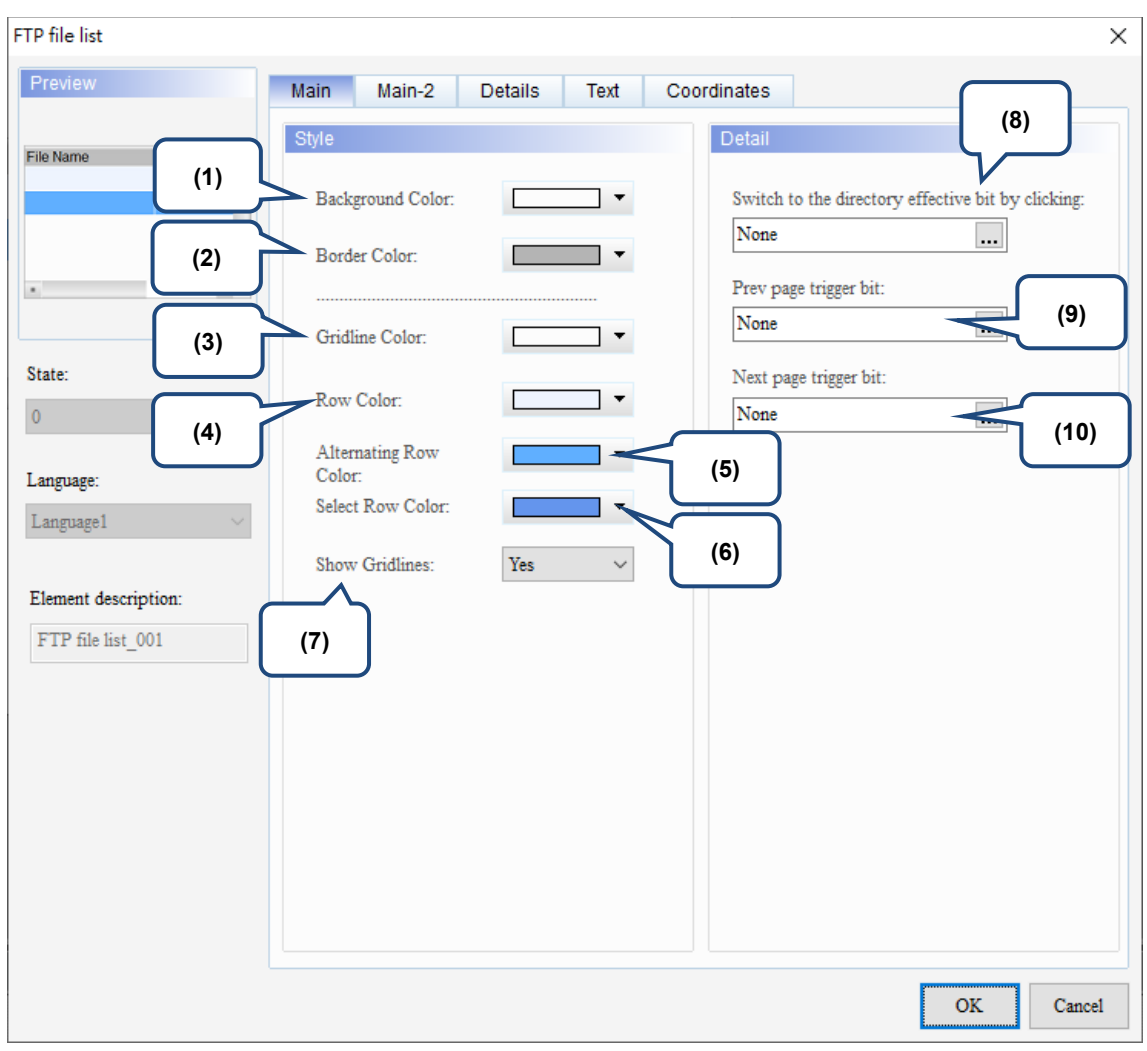

Figure 19.8.2 Main property page for the FTP file list element

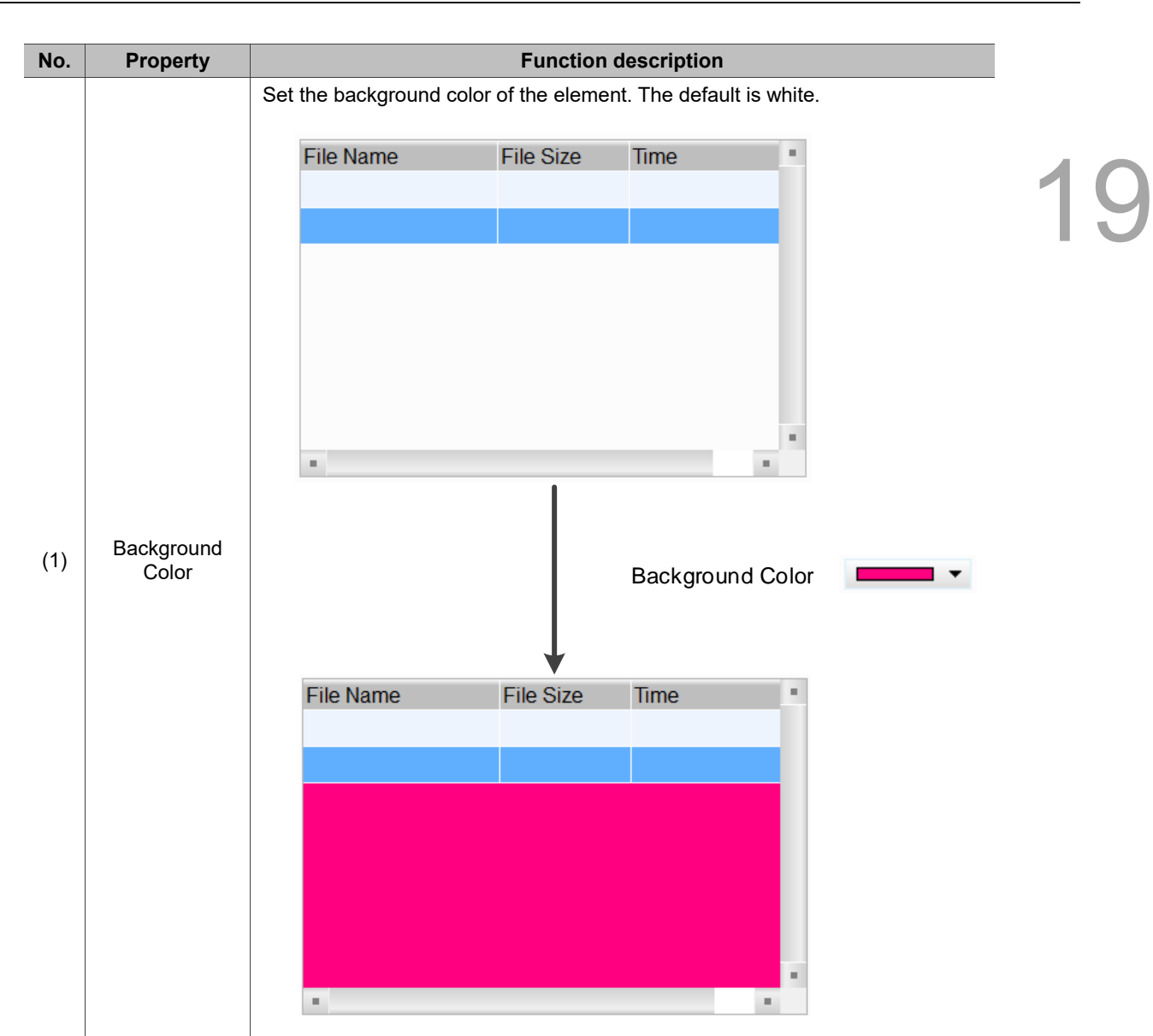

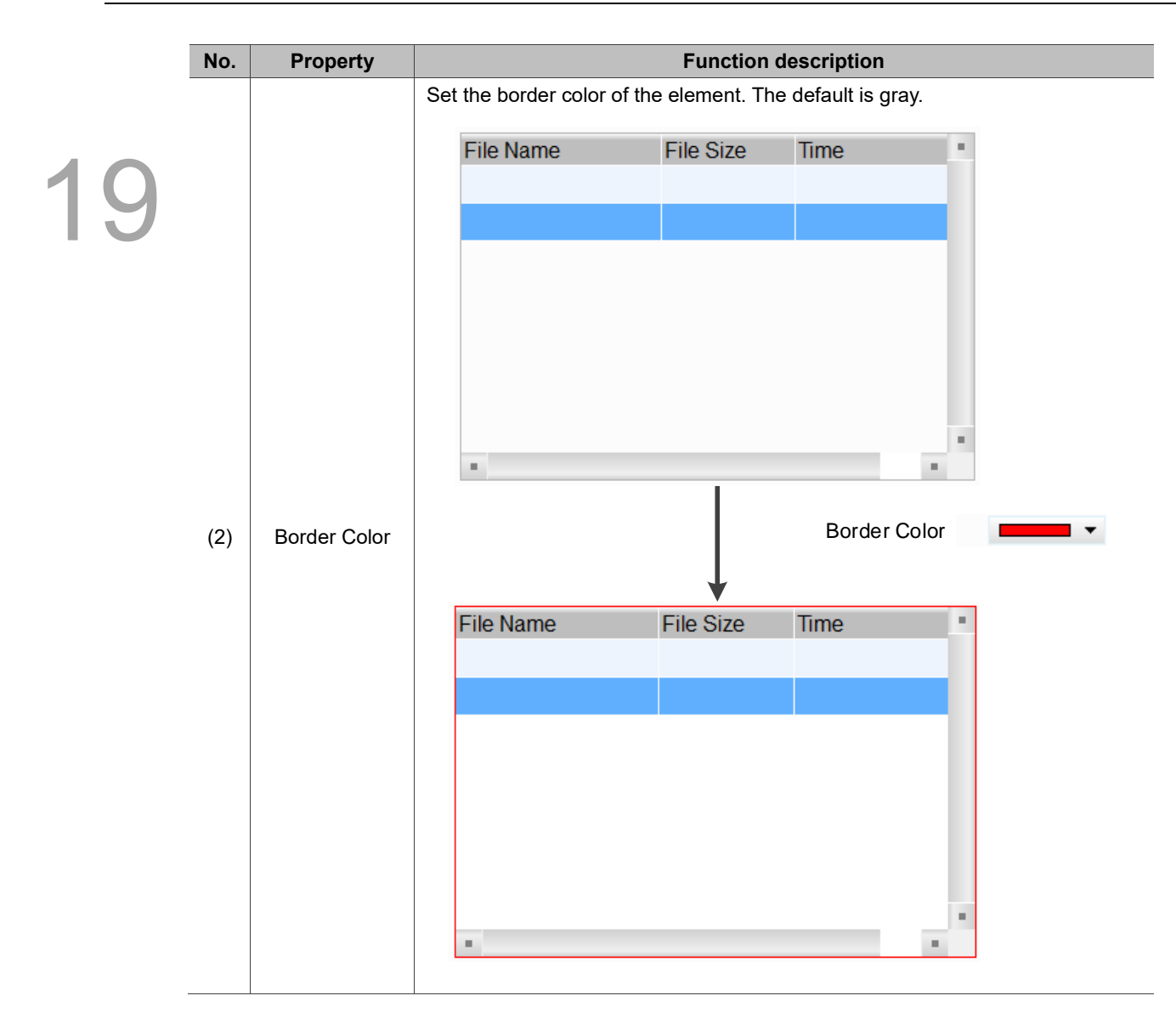

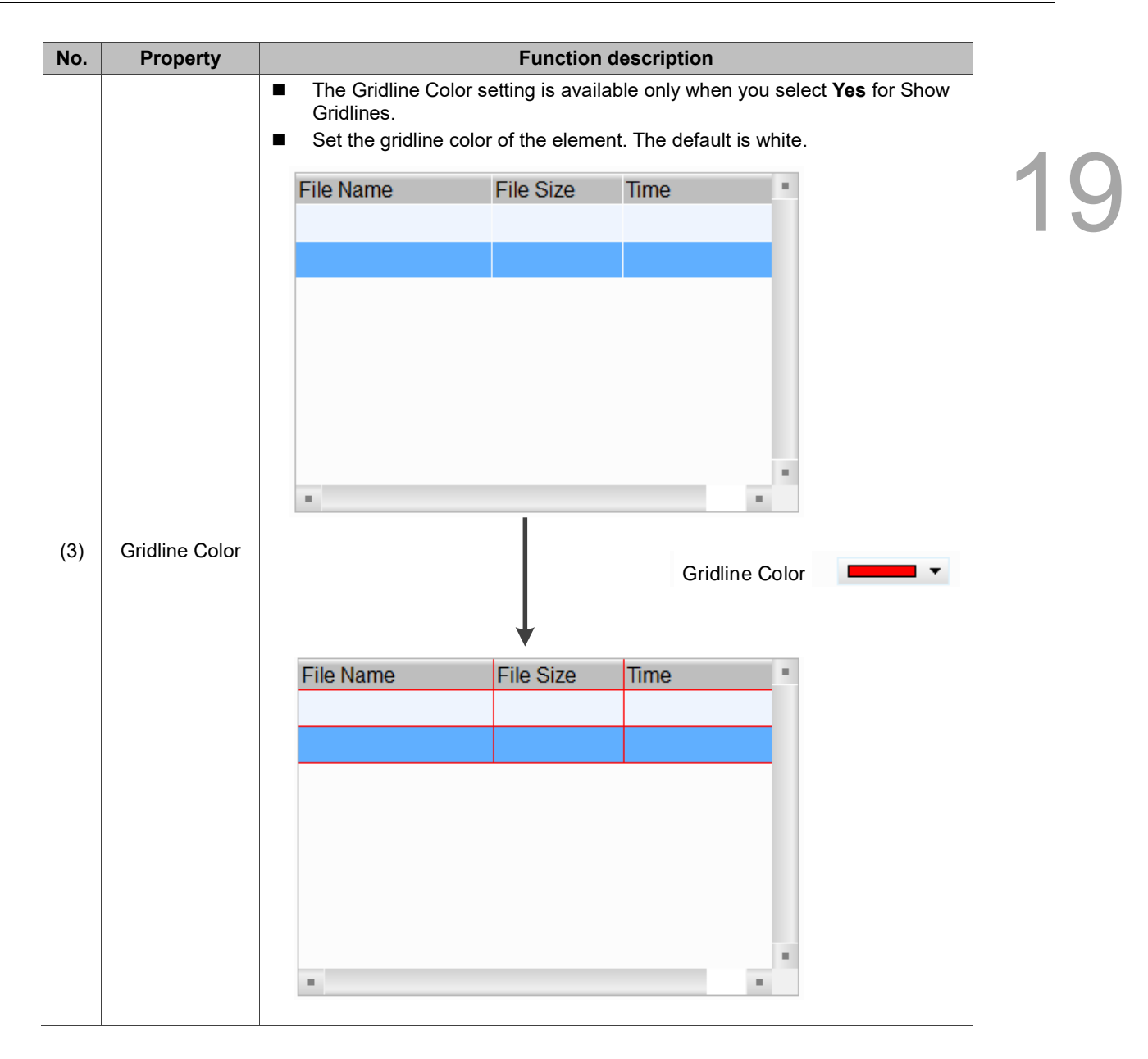

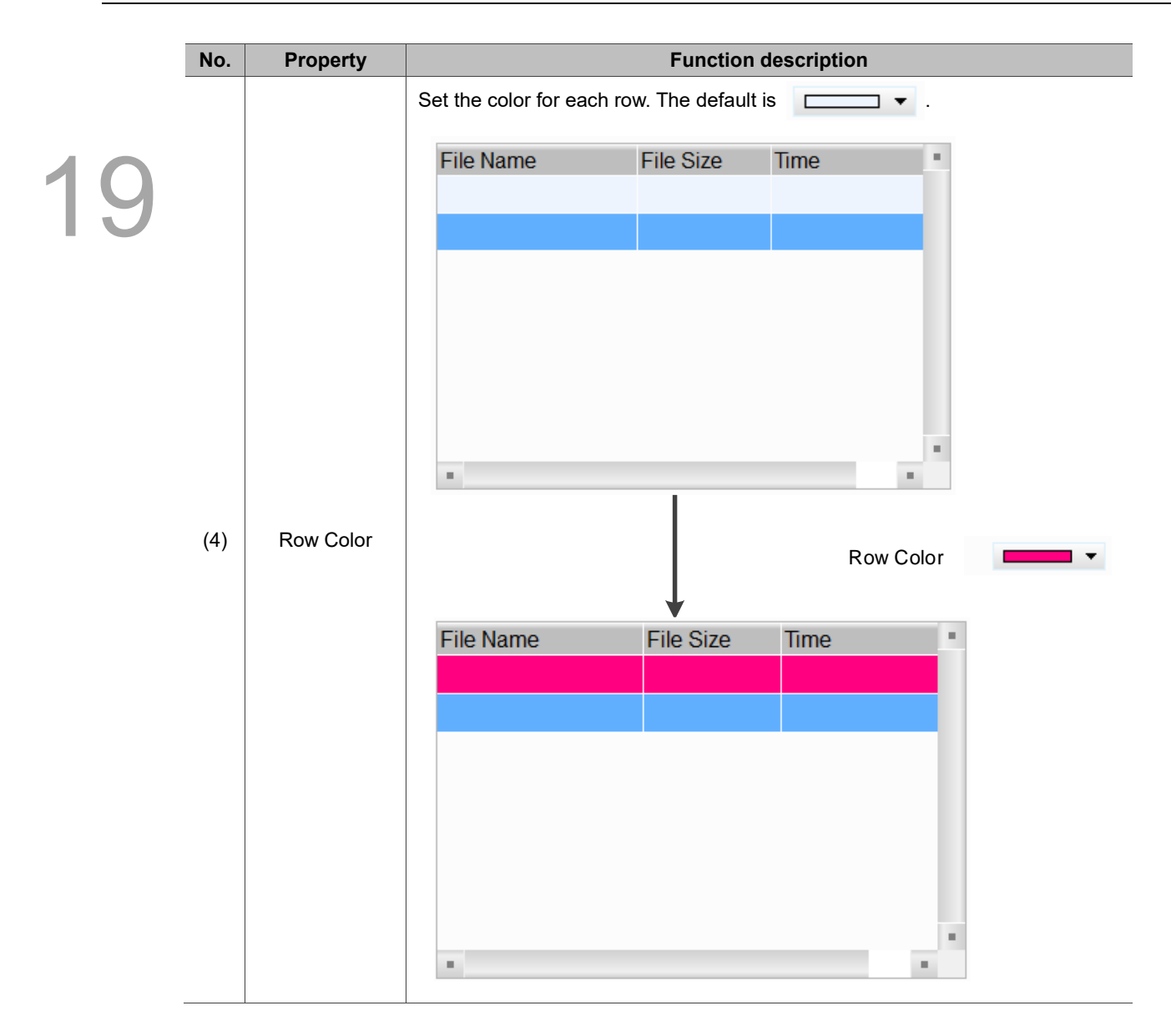

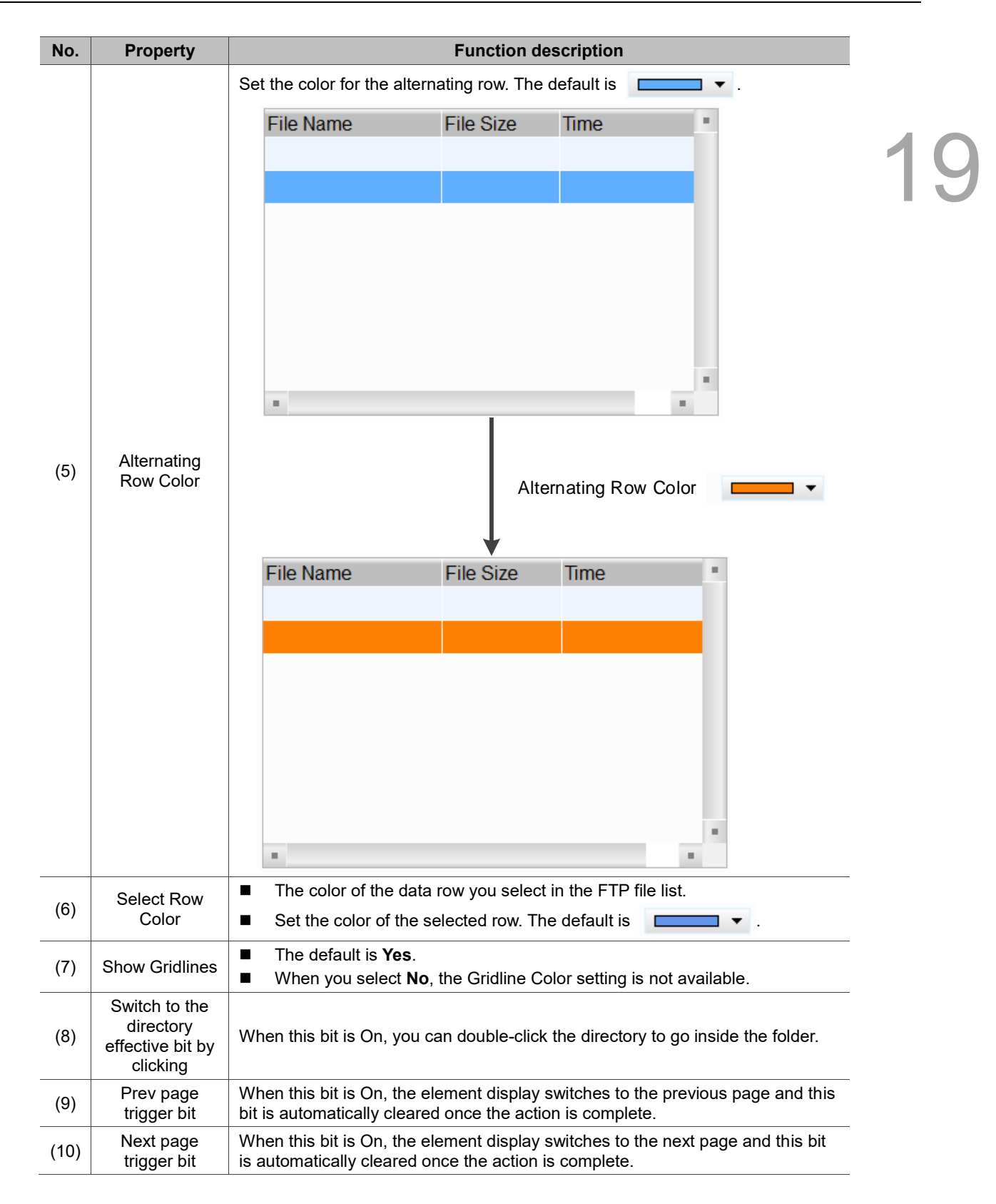

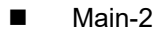

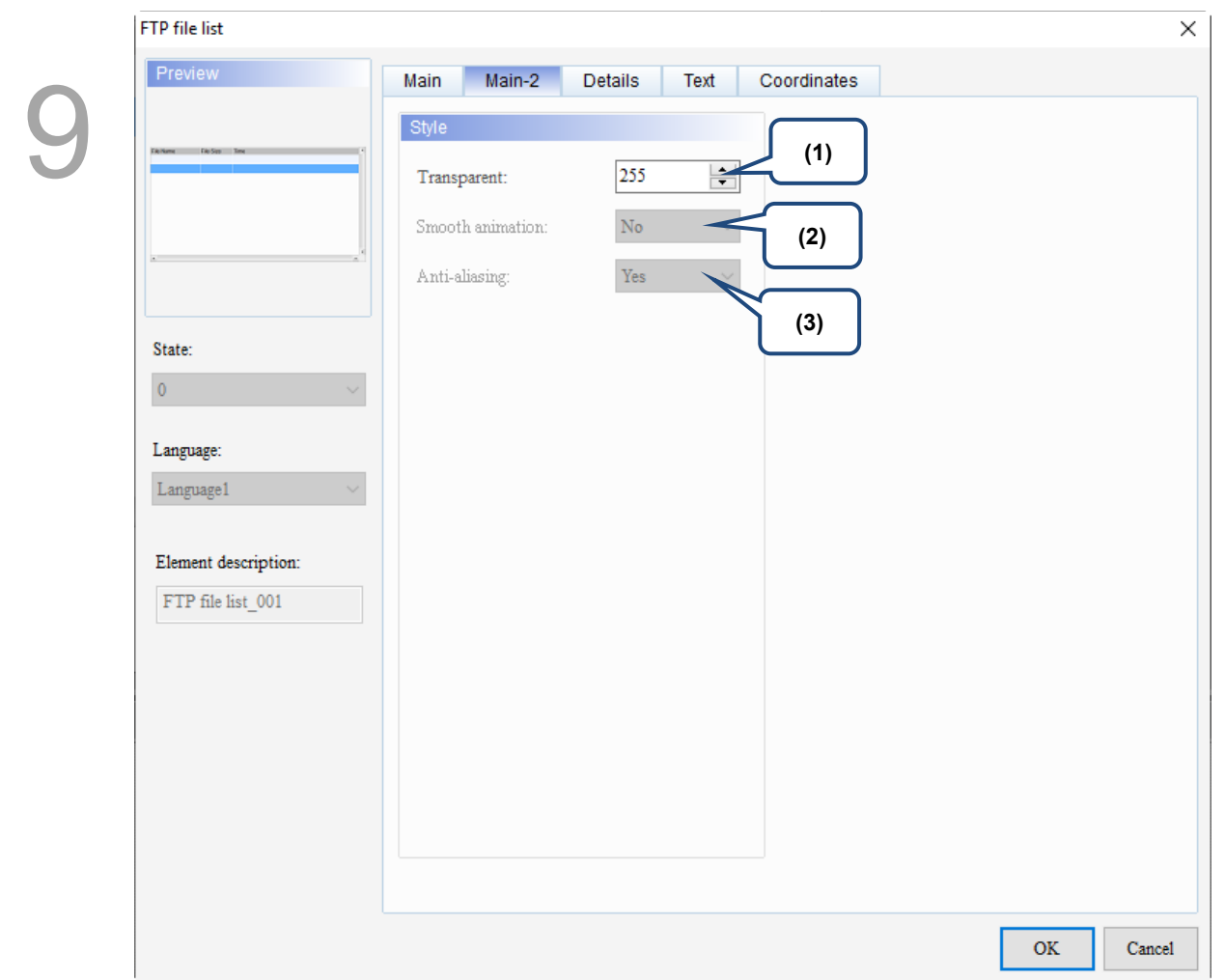

Figure 19.8.3 Main-2 property page for the FTP file list element

| No. | <b>Property</b>     | <b>Function description</b>                                                                                                    |
|-----|---------------------|----------------------------------------------------------------------------------------------------|
| (1) | Transparent         | You can set the transparency value within the range of 50 to 255. The default<br>is 255. The smaller the value, the higher the transparency of the element. |
| (2) | Smooth<br>animation | The Smooth animation function is not available for this element.                                                                                            |
| (3) | Anti-aliasing       | The Anti-aliasing function is not available for this element.                                                                                               |

#### **Details**

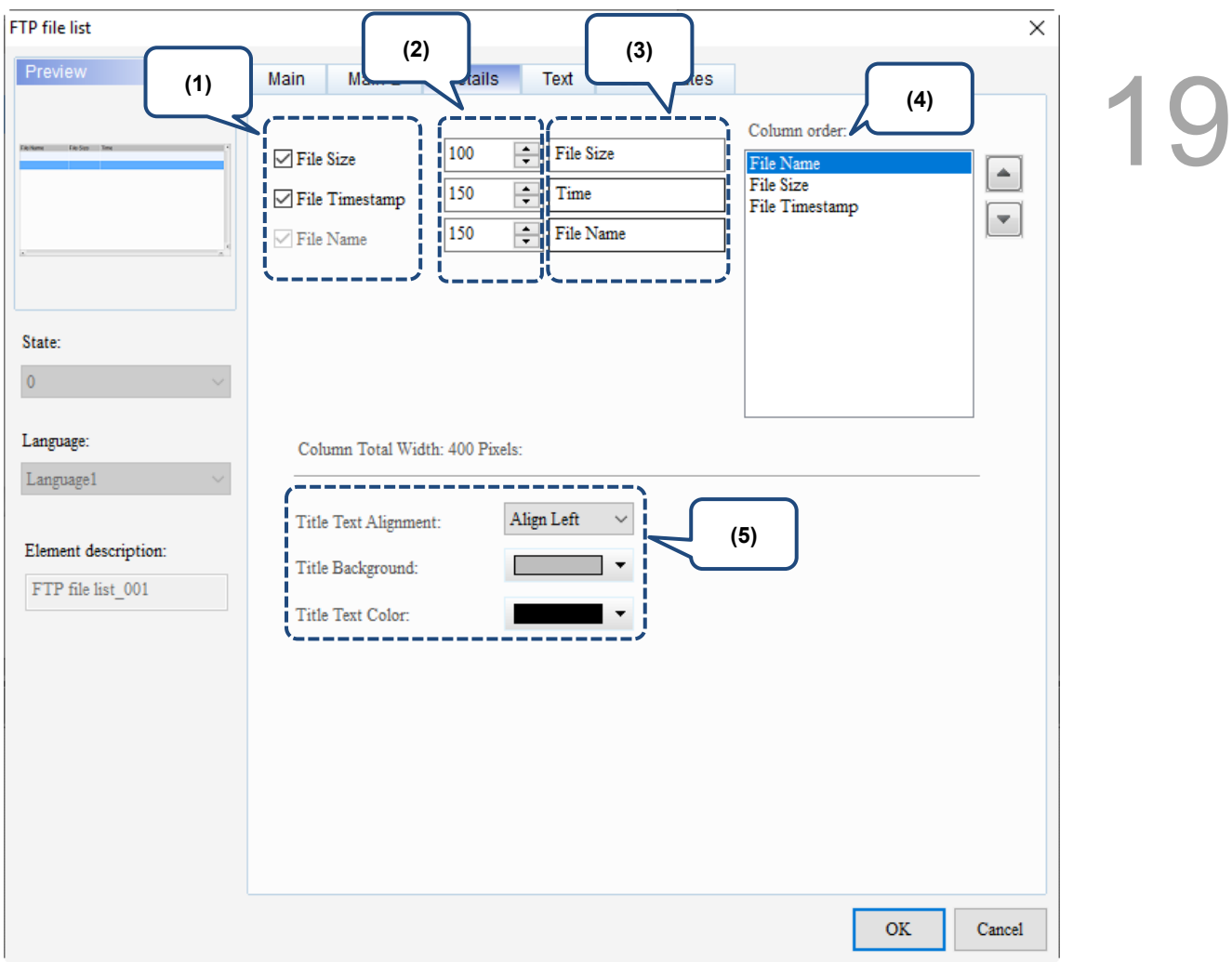

#### Figure 19.8.4 Details property page for the FTP file list element

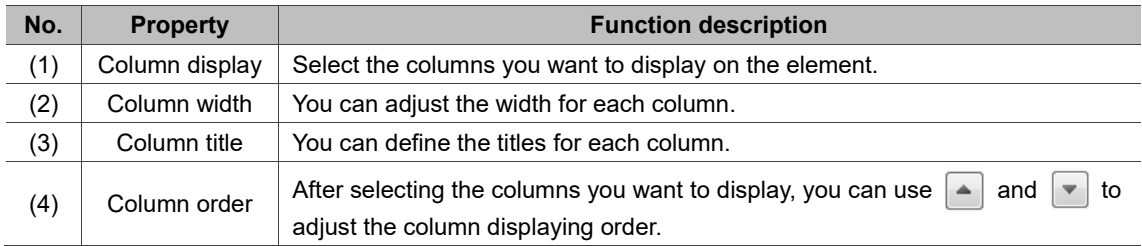

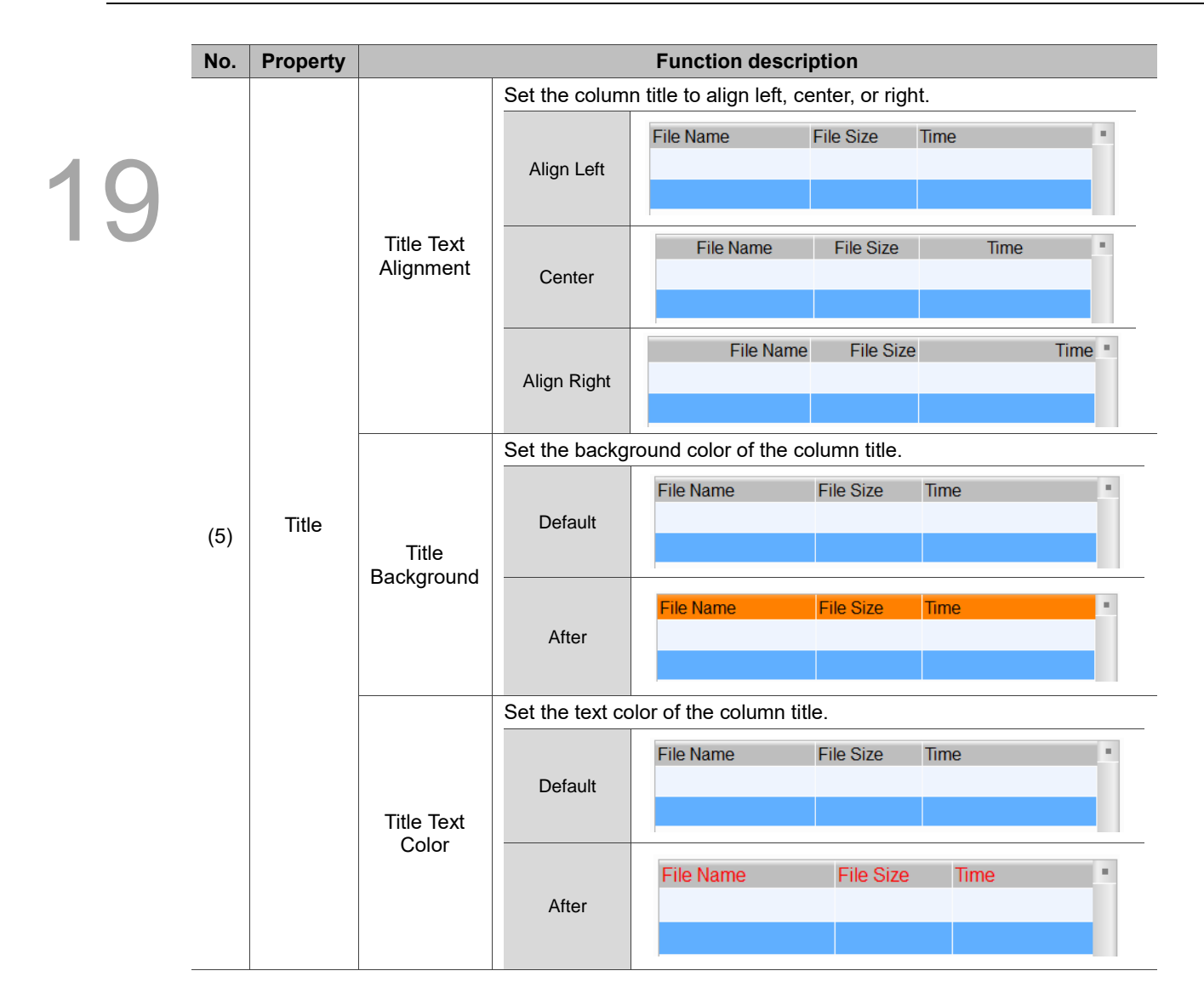

#### **Text**

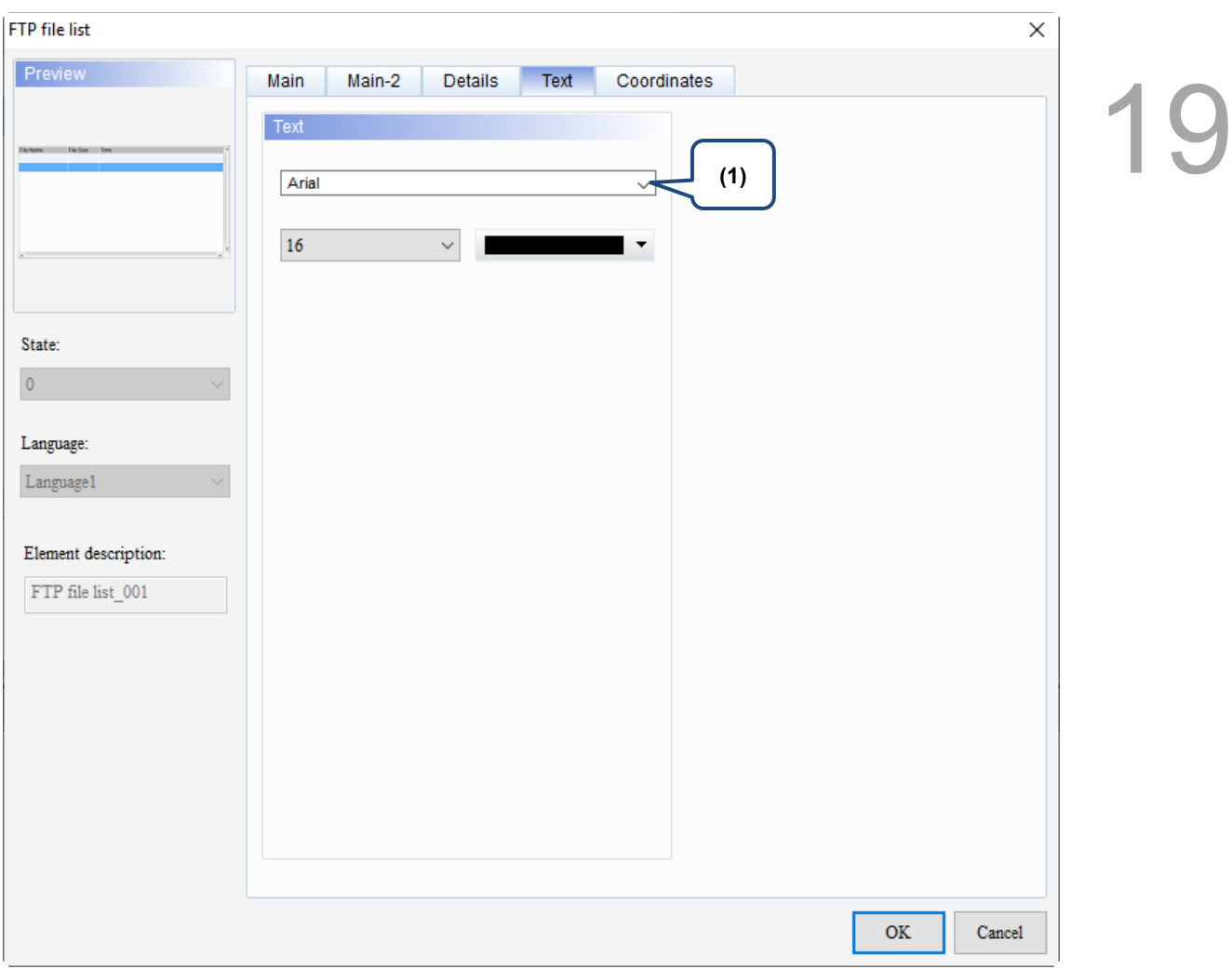

Figure 19.8.5 Text property page for the FTP file list element

| No. | <b>Property</b> | <b>Function description</b>                                                             |
|-----|-----------------|-----------------------------------------------------------------------------------------|
|     |                 | Text property $\parallel$ Set the text properties, including the font, size, and color. |

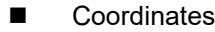

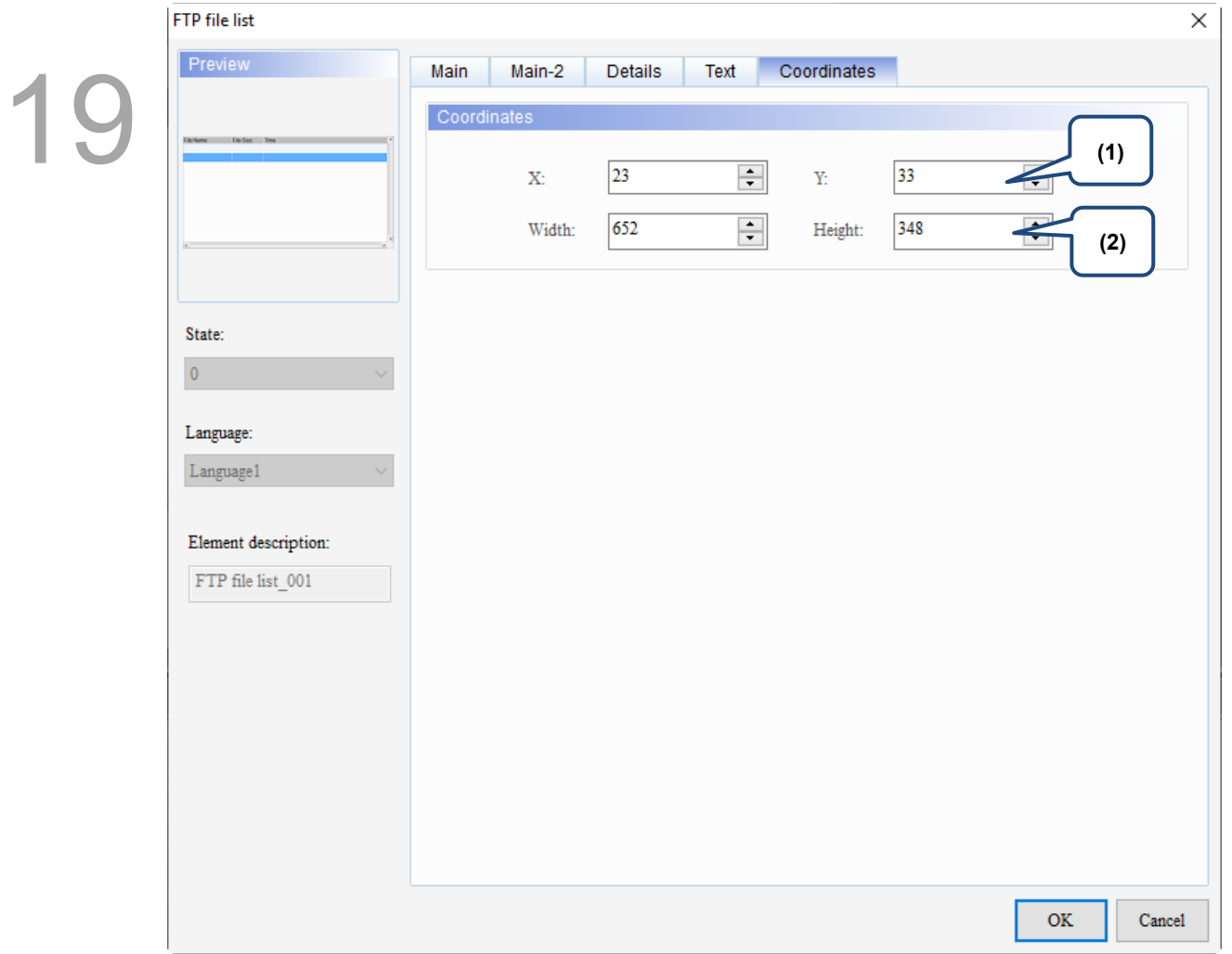

Figure 19.8.6 Coordinates property page for the FTP file list element

| No. | <b>Property</b>  | <b>Function description</b>                                                           |
|-----|------------------|---------------------------------------------------------------------------------------|
|     |                  | X value and Y value Set the upper left X coordinate and Y coordinate of the elements. |
| (2) | Width and Height | Set the width and height of the elements.                                             |

## **19.9 FTP File Setting**

This function supports file transfer on the DOP-107H models only (FTP client). With this function, you can transfer files between the DOP-107H series HMI and the FTP server. Besides, functions of the login / logout mechanism, file upload, file deletion, file download, file management, file renaming, and directory (folder) management are provided. The FTP File Setting functions must be used with the FTP file list element.

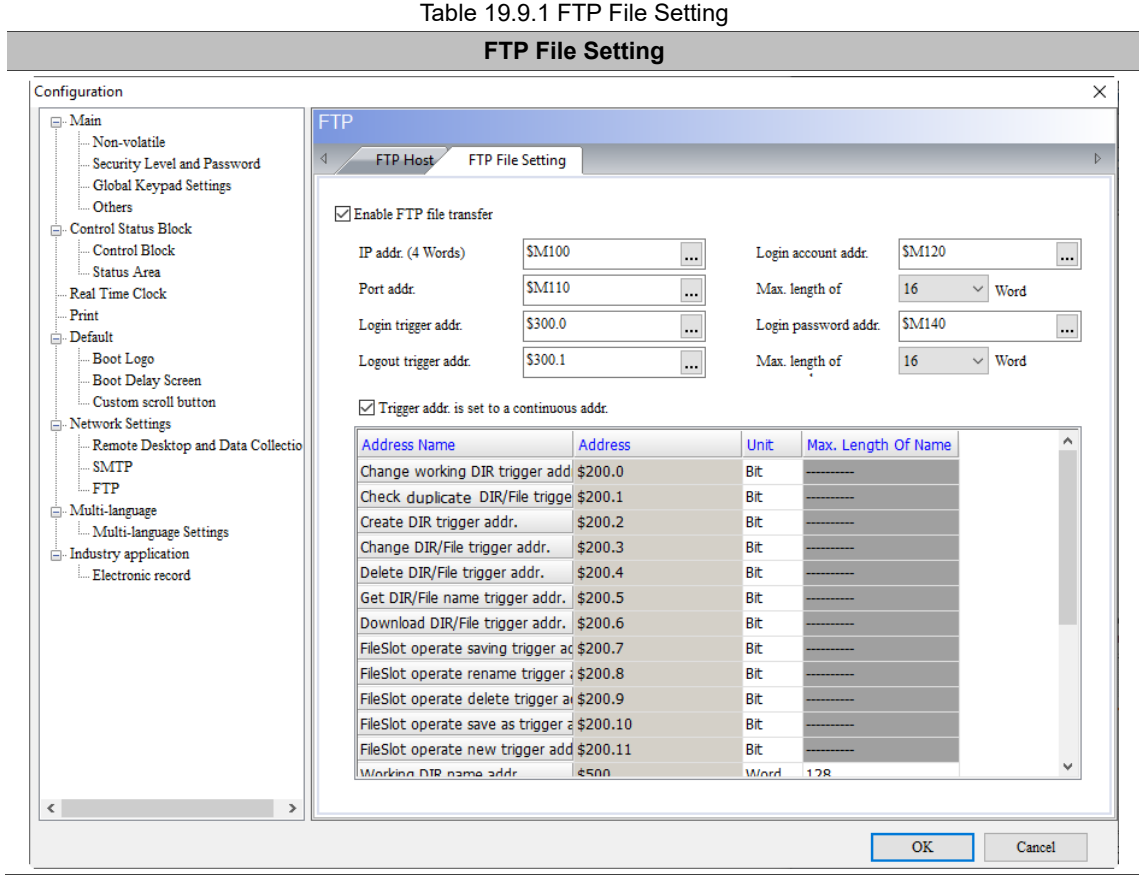
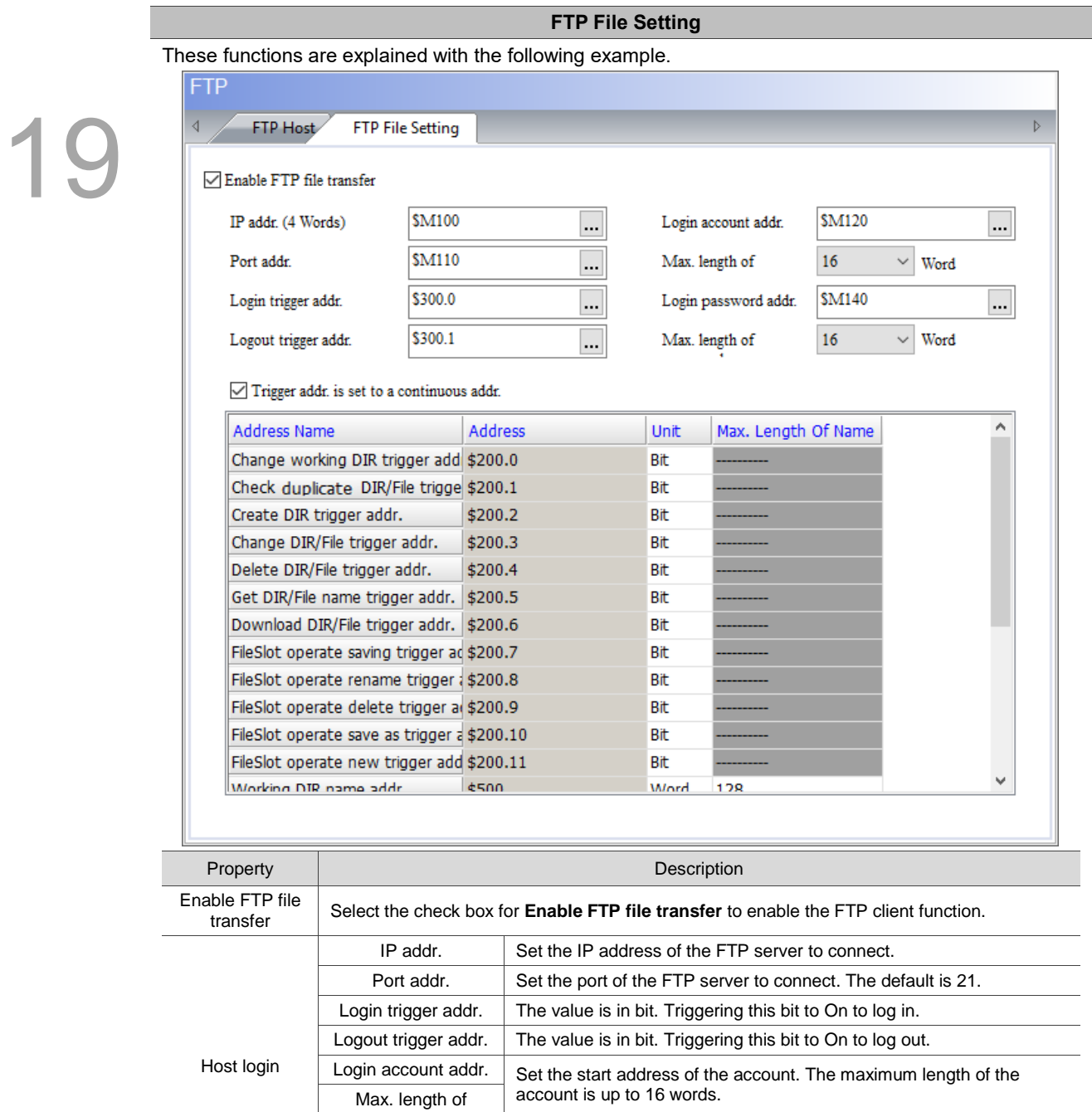

Set the start address of the password. The maximum length of the

password is up to 16 words.

Login password<br>addr.

Max. length of

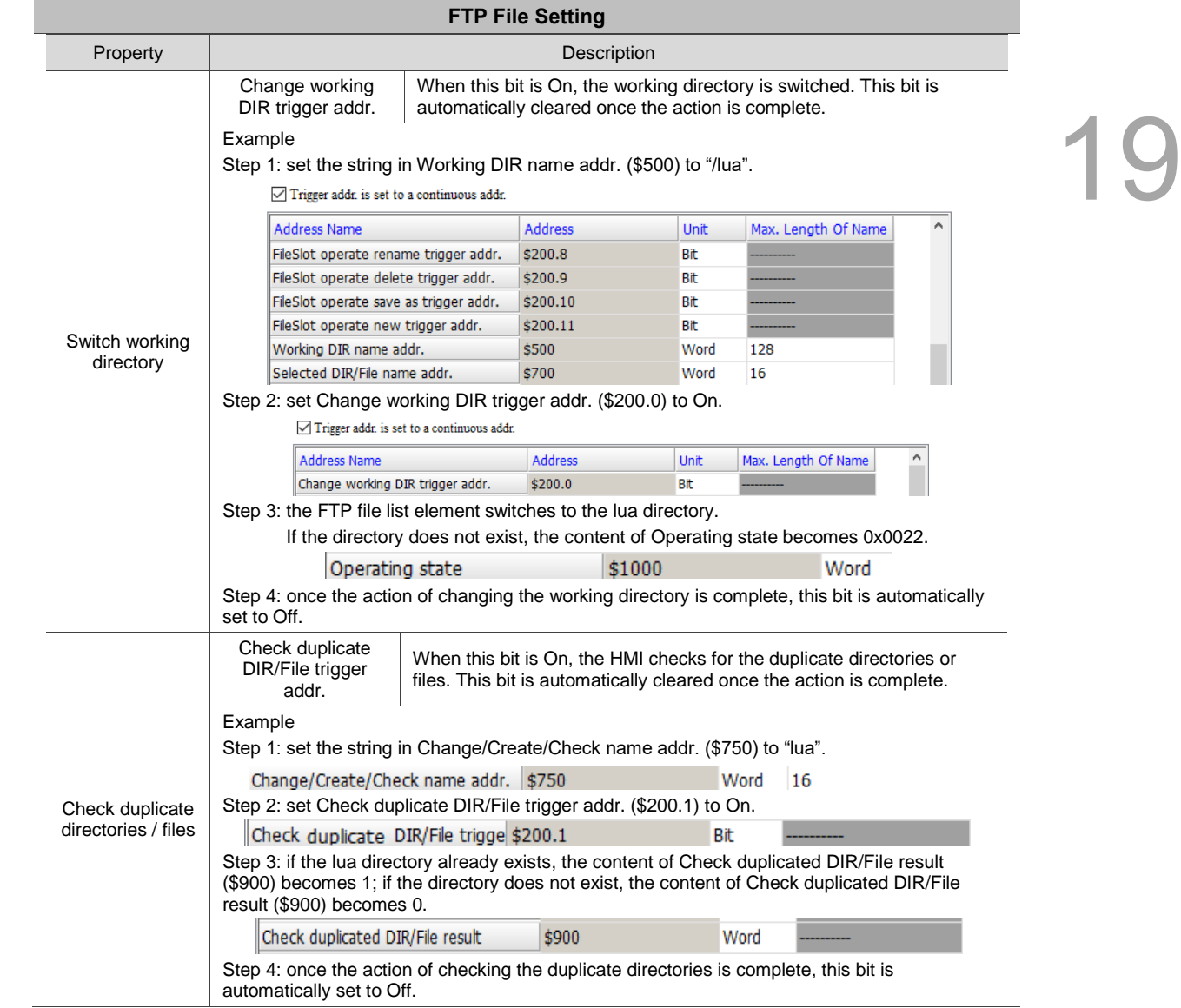

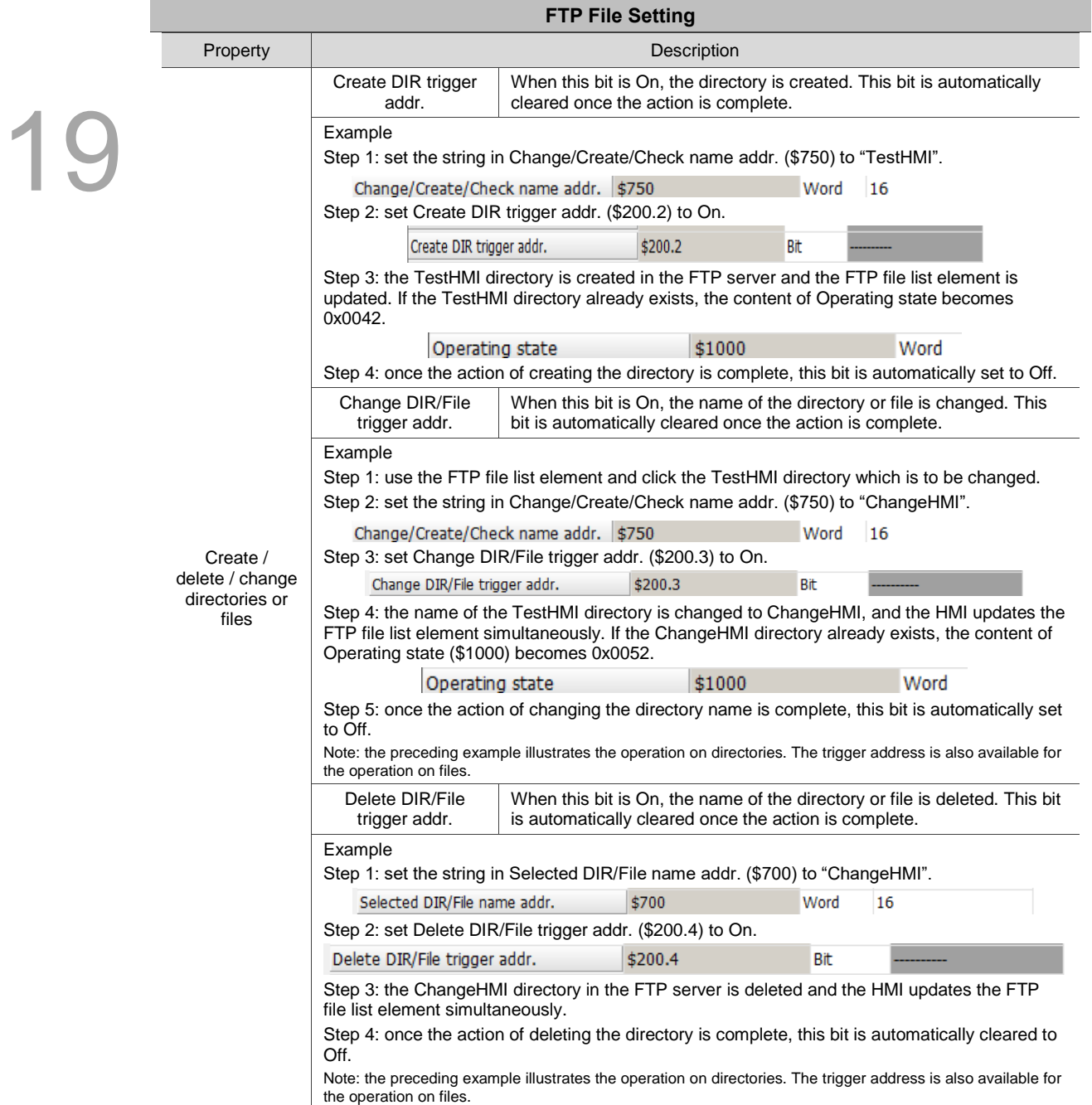

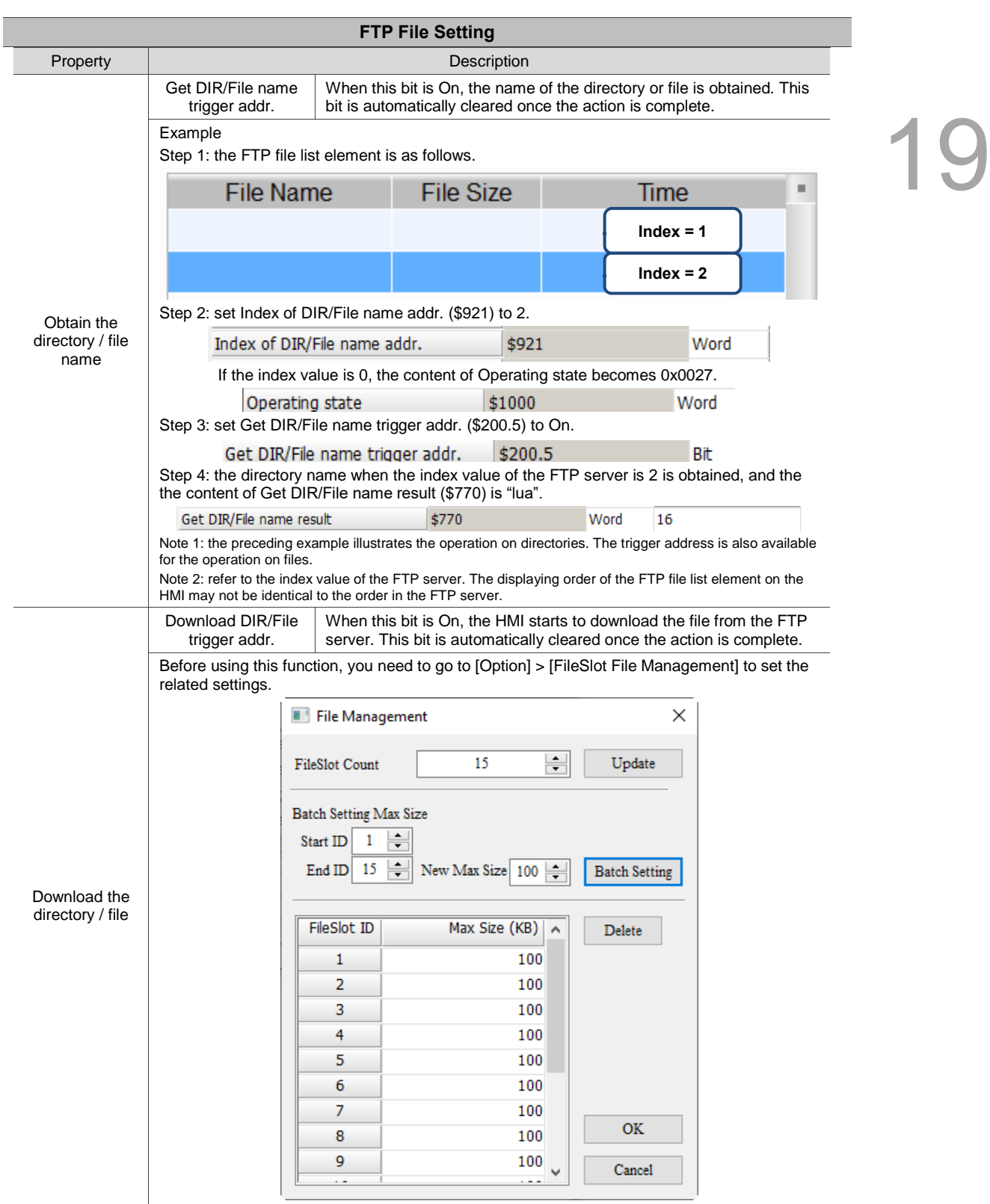

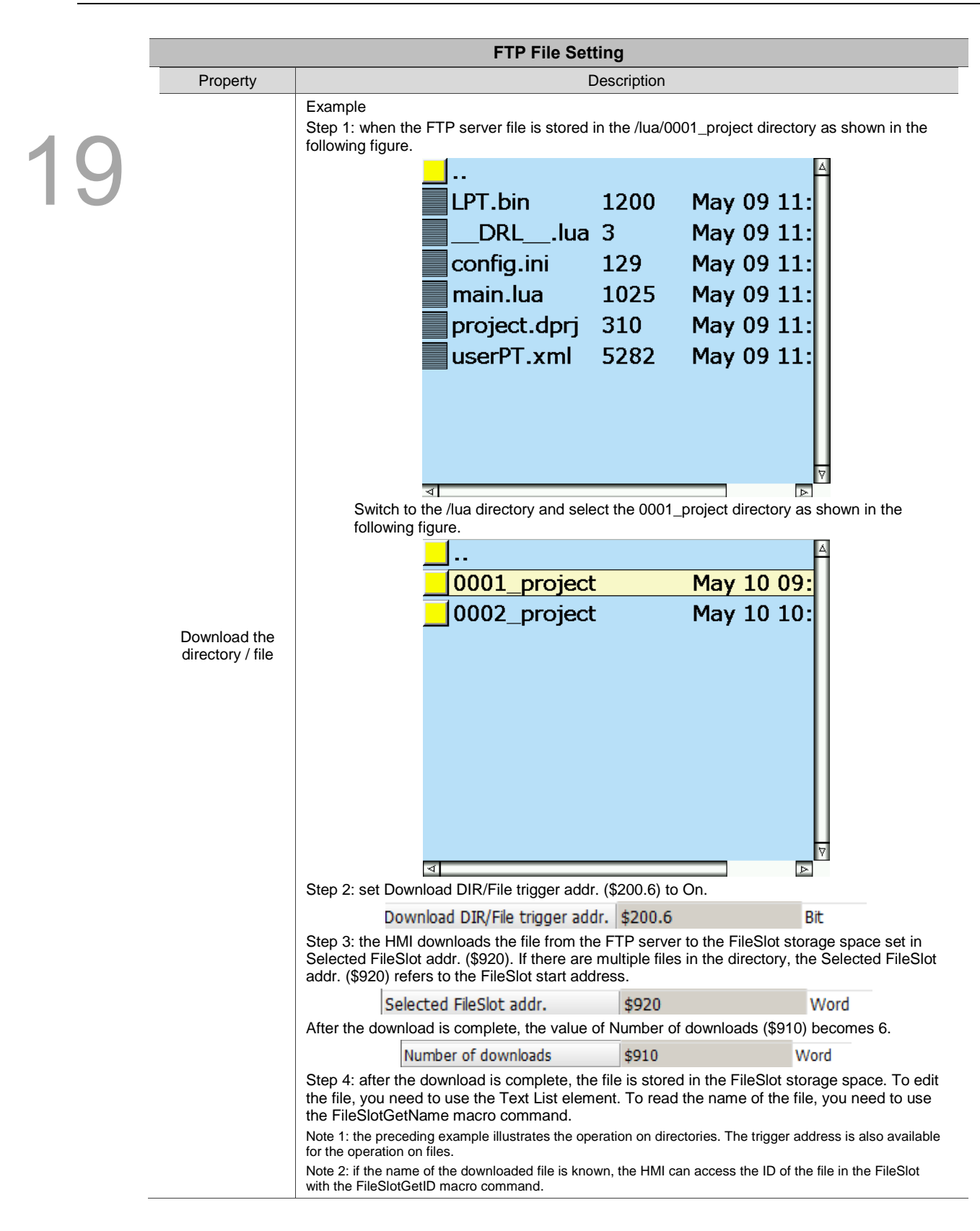

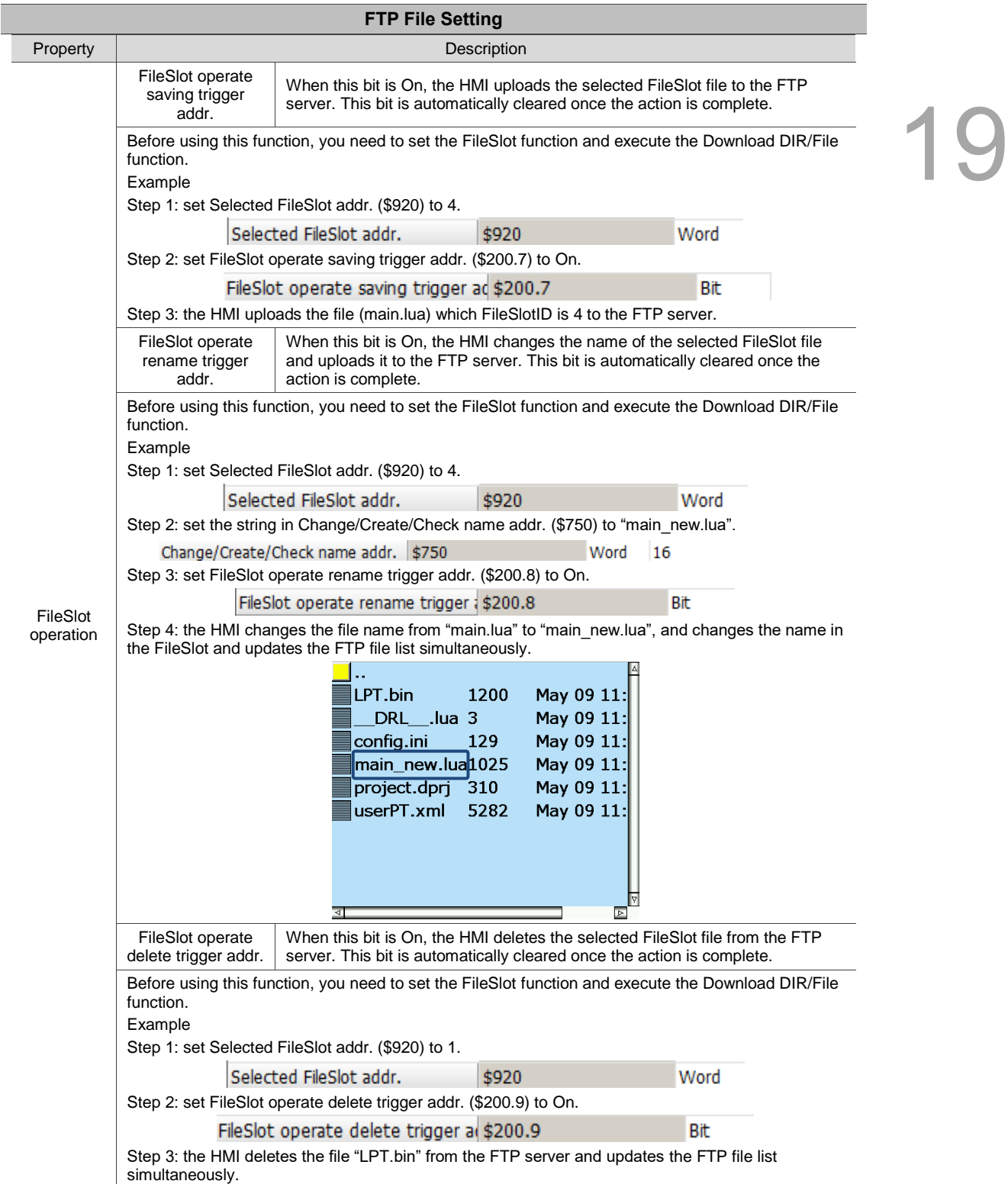

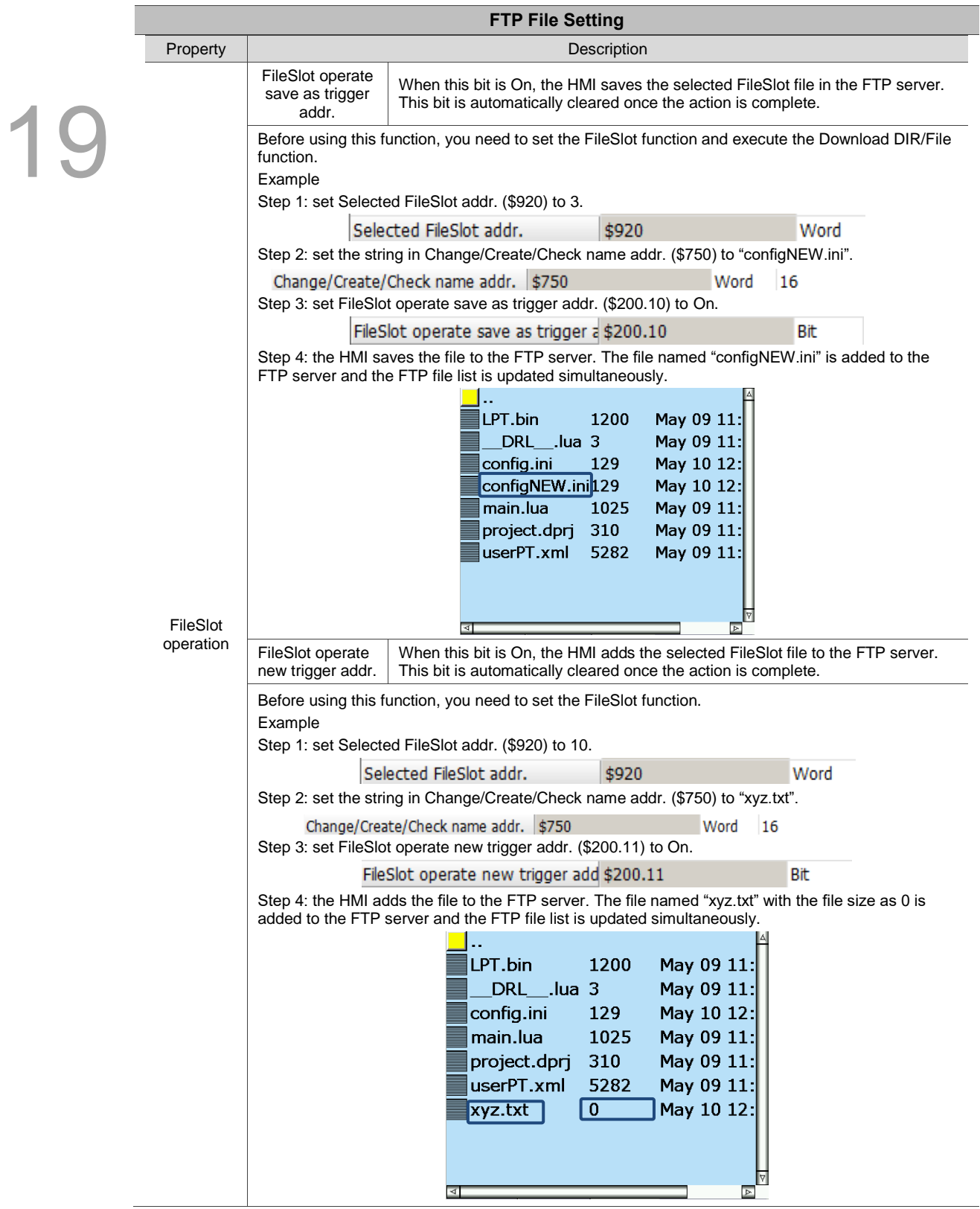

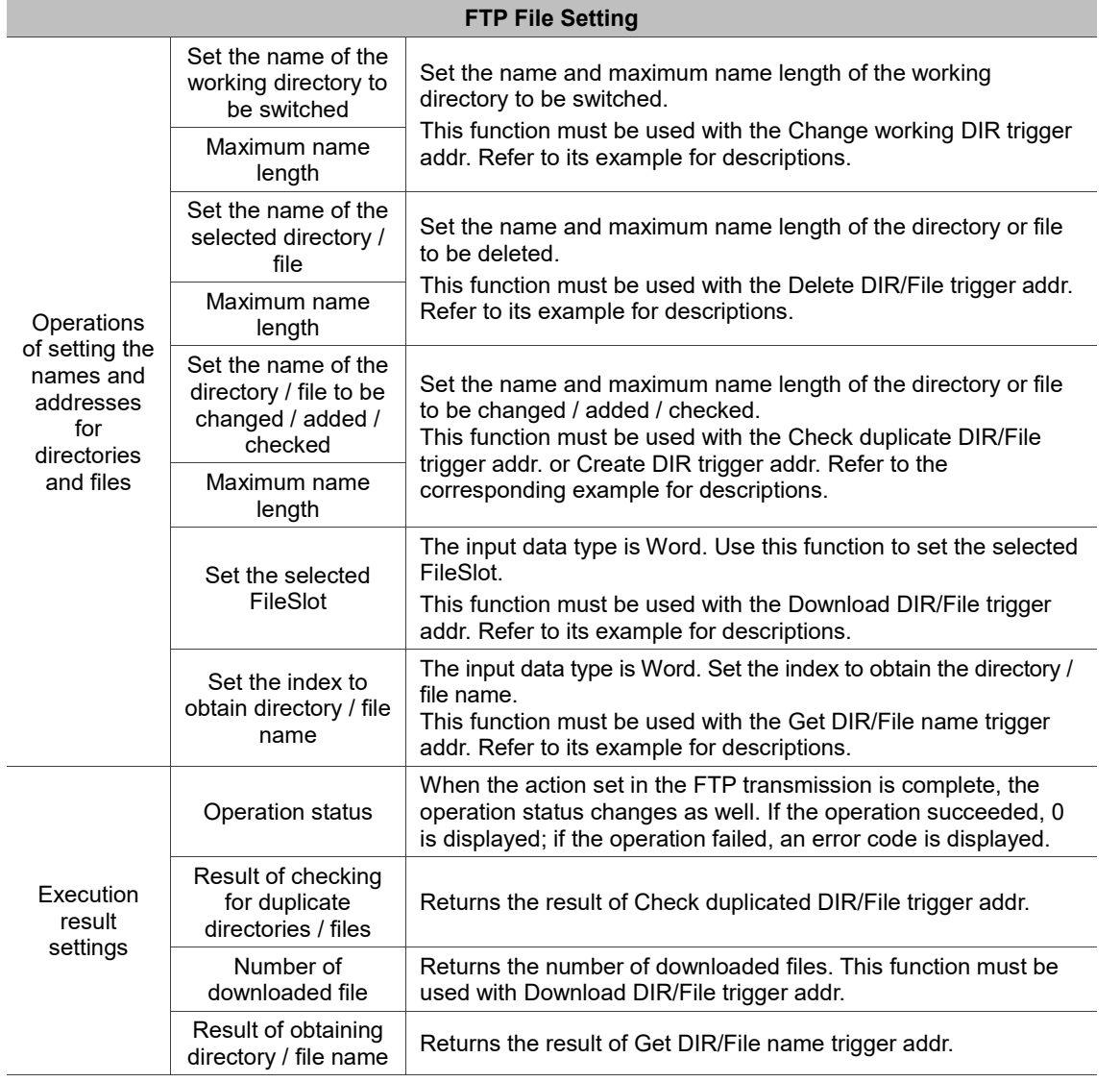

### **19.10 Text List**

If there is a need for editing text files on the HMI, the Text List element supports reading and saving files, and file editing with the basic functions of Copy, Paste, Cut, and Insert. You can edit any text with the Text List element along with the Character Entry element and the buffer configuration.

Note: this function is available only on the DOP-107H handheld HMIs.

Refer to Table 19.10.1 for the Text List example.

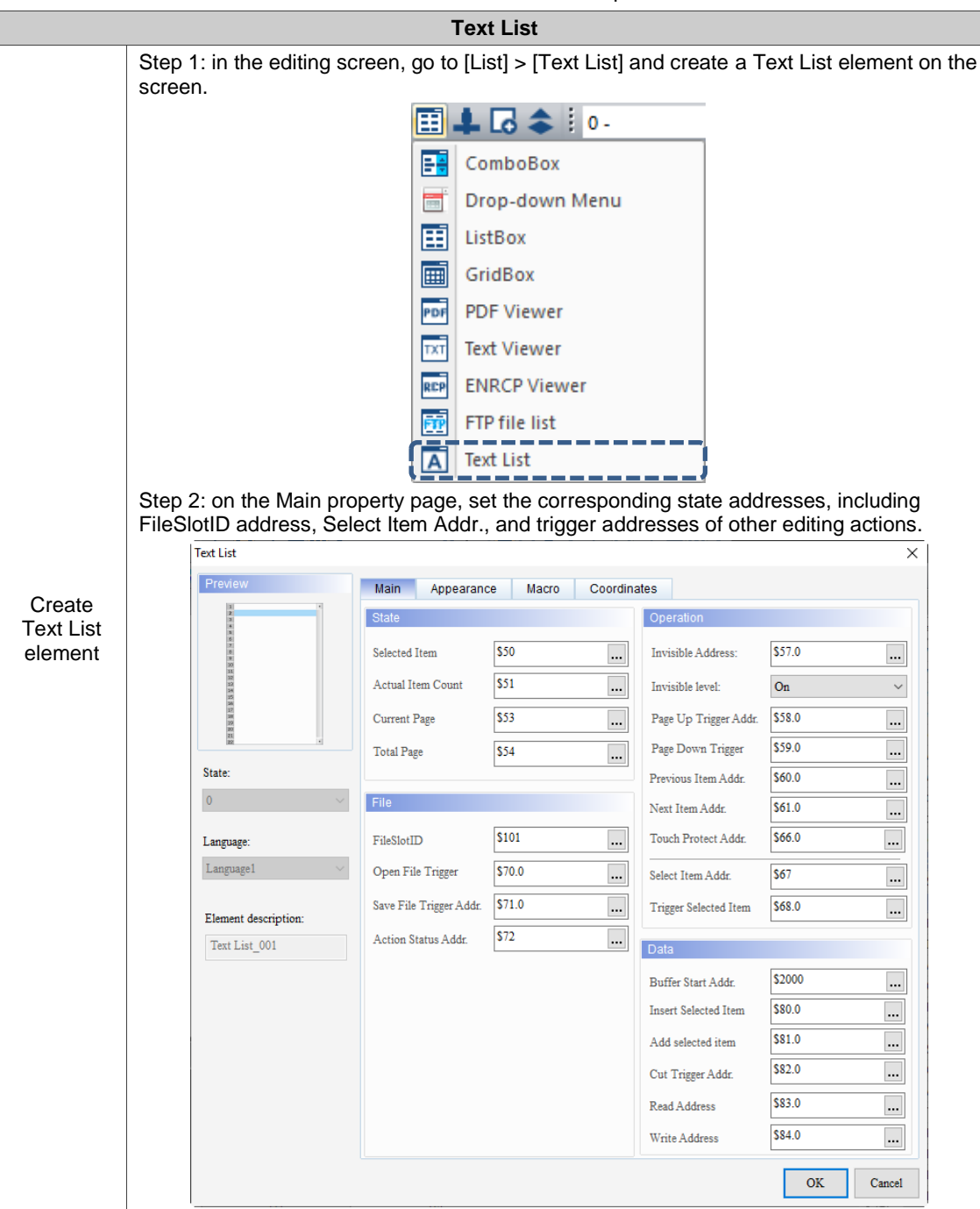

Table 19.10.1 Text List example

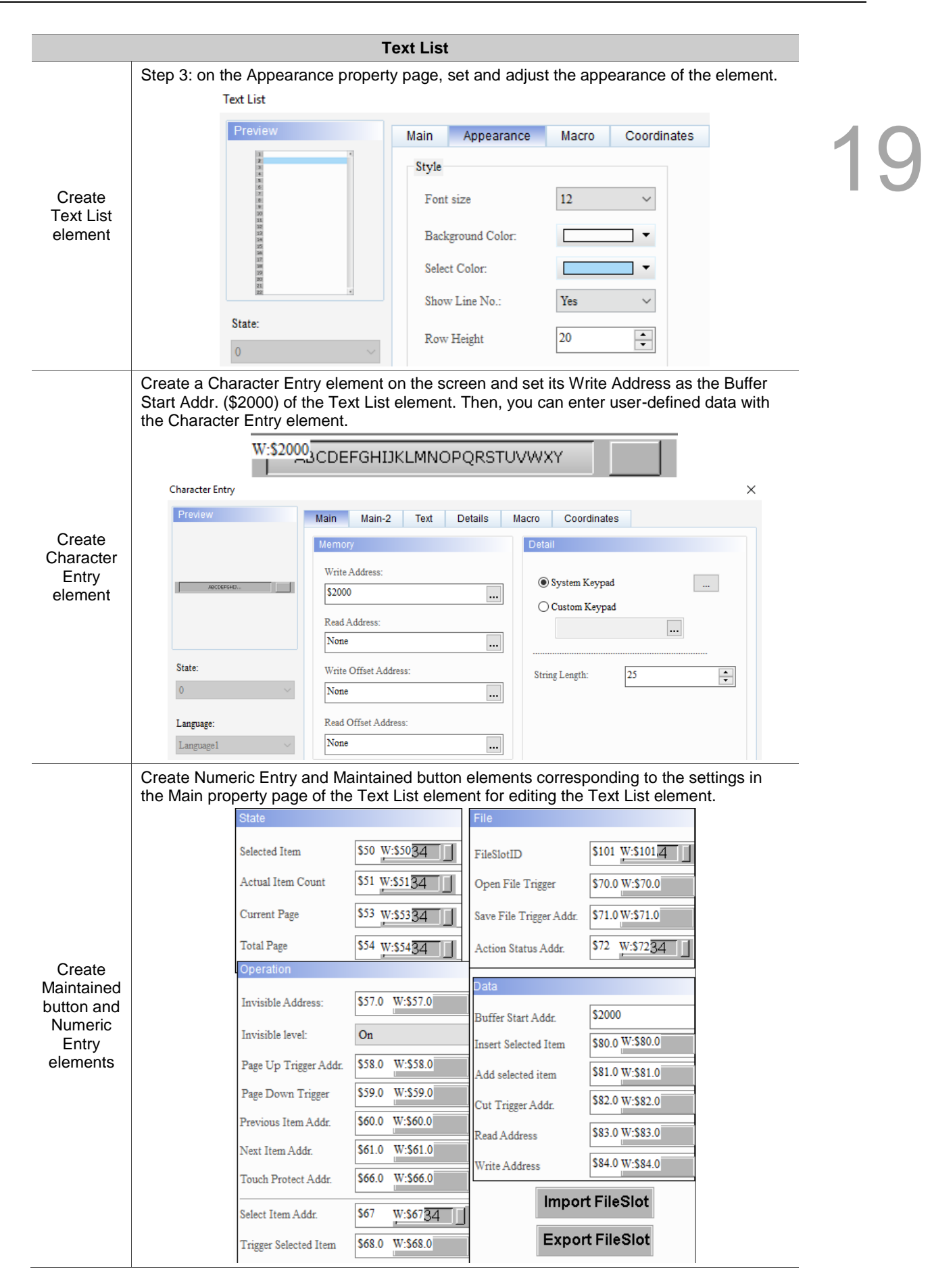

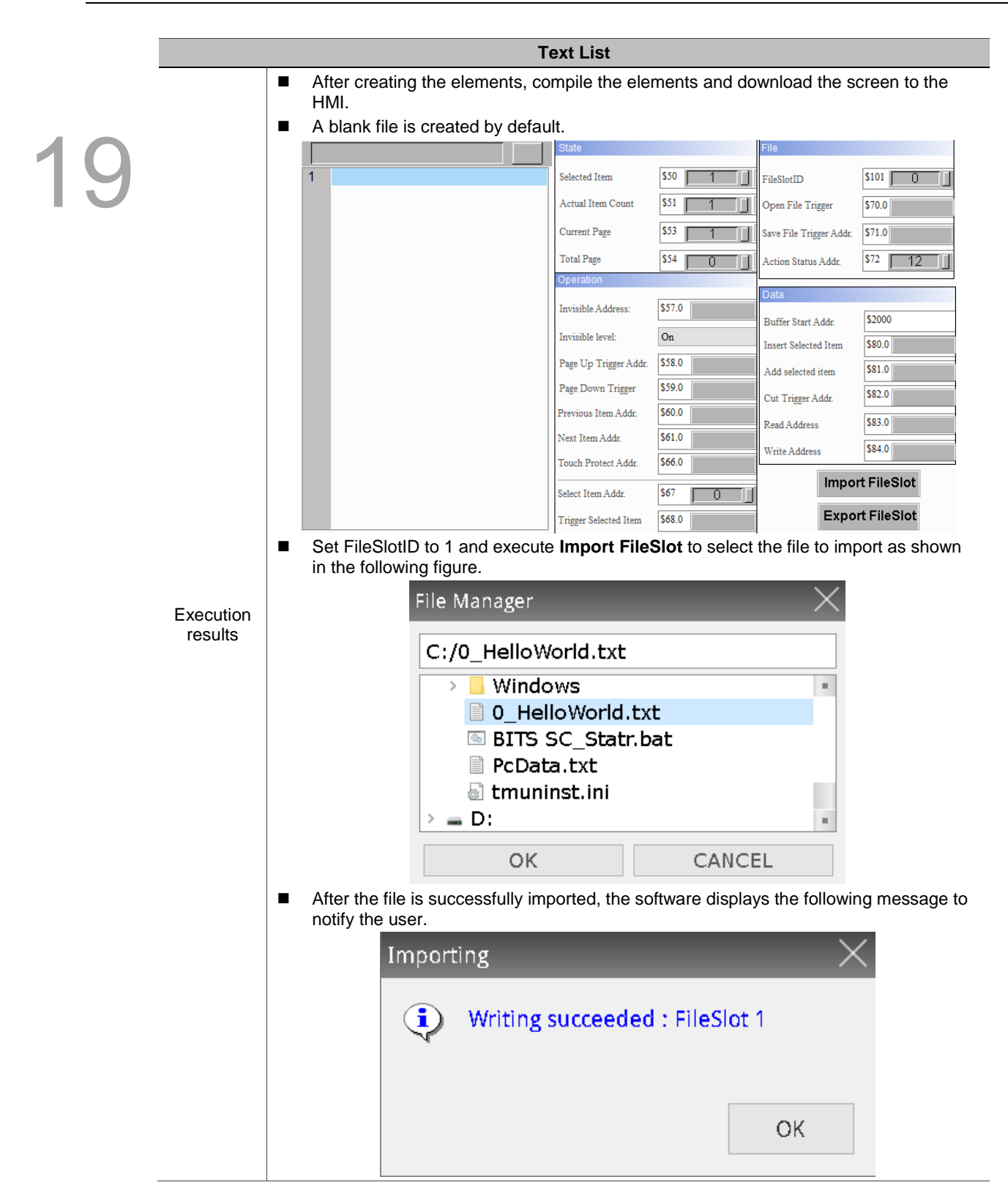

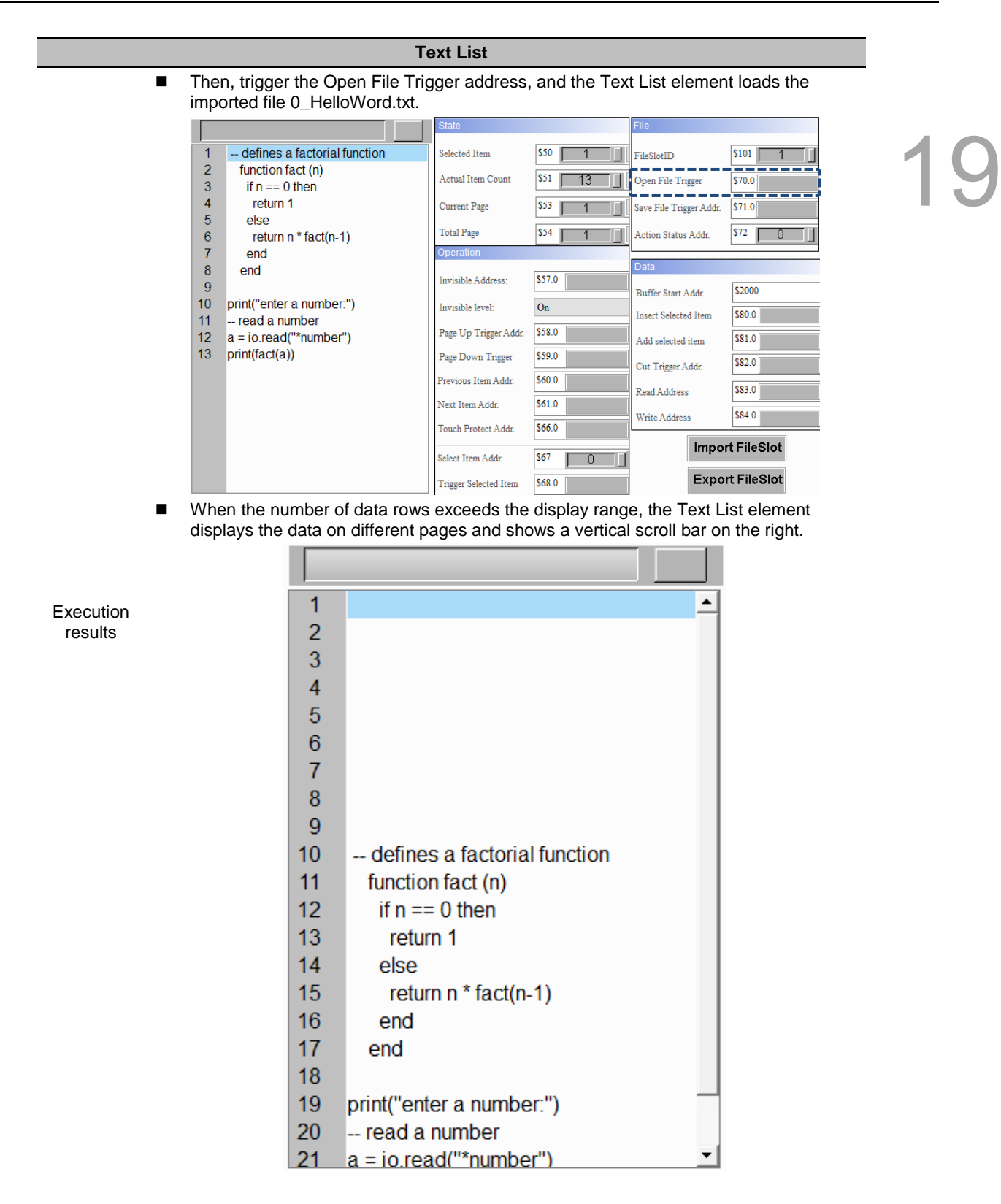

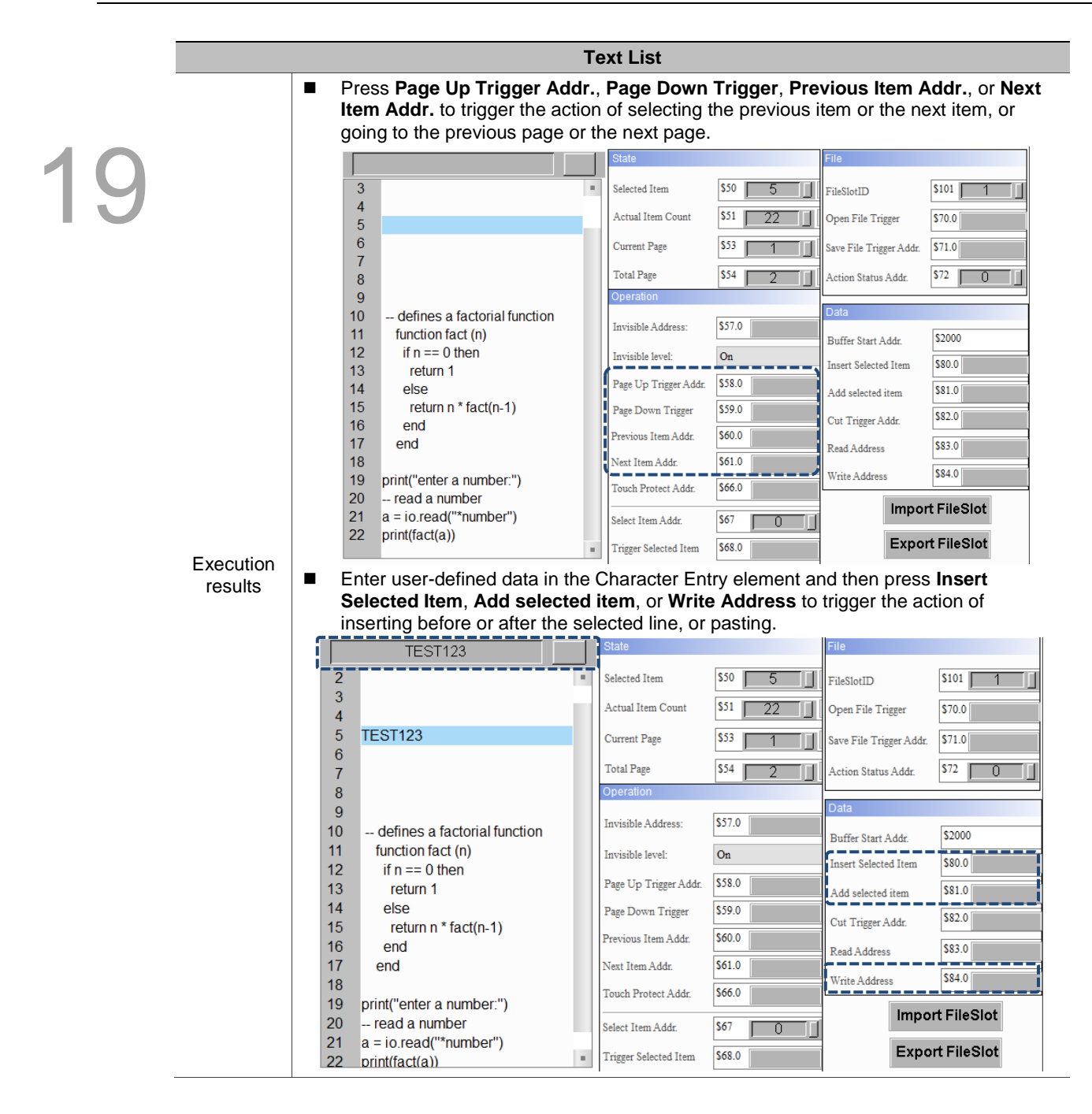

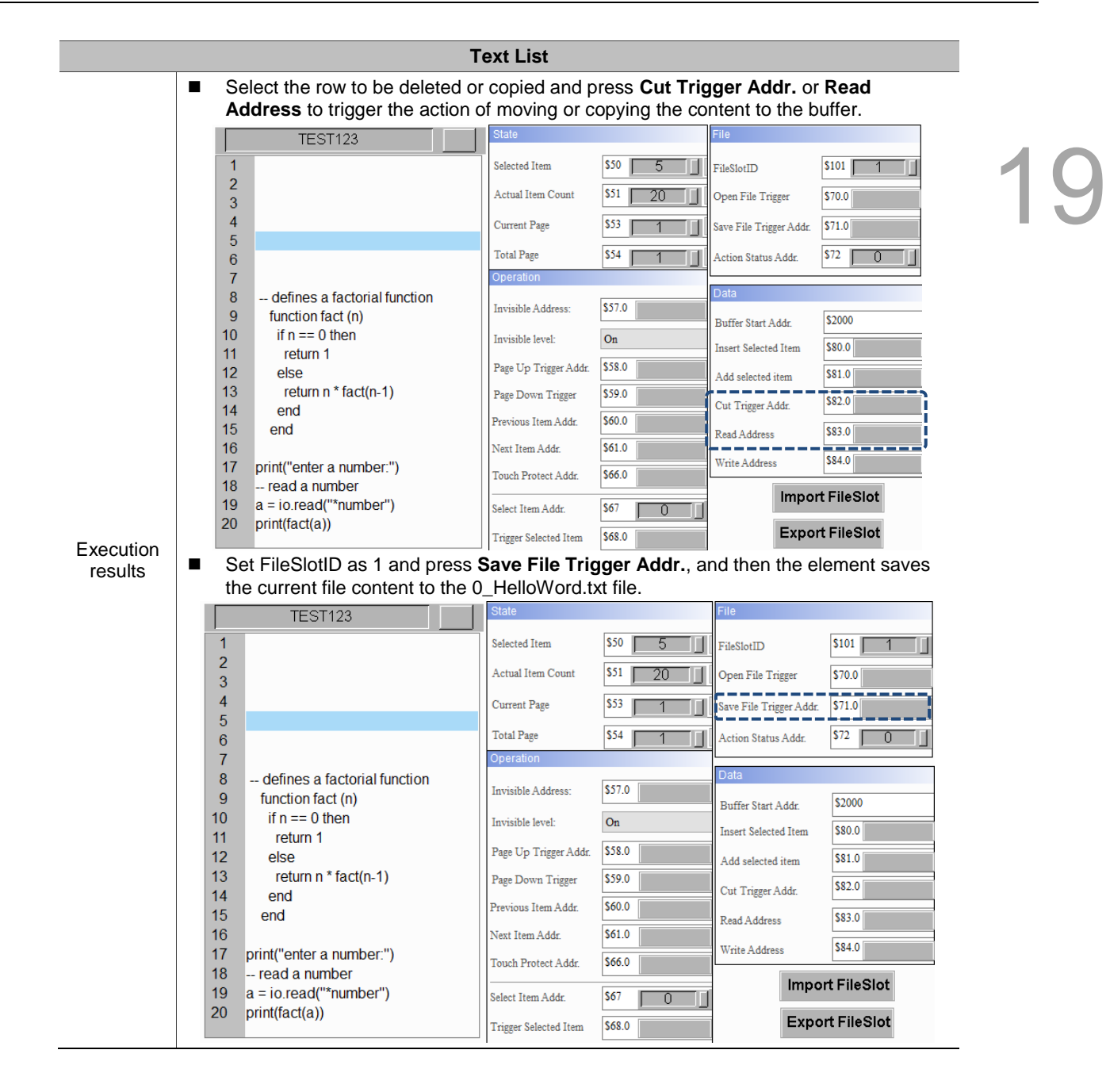

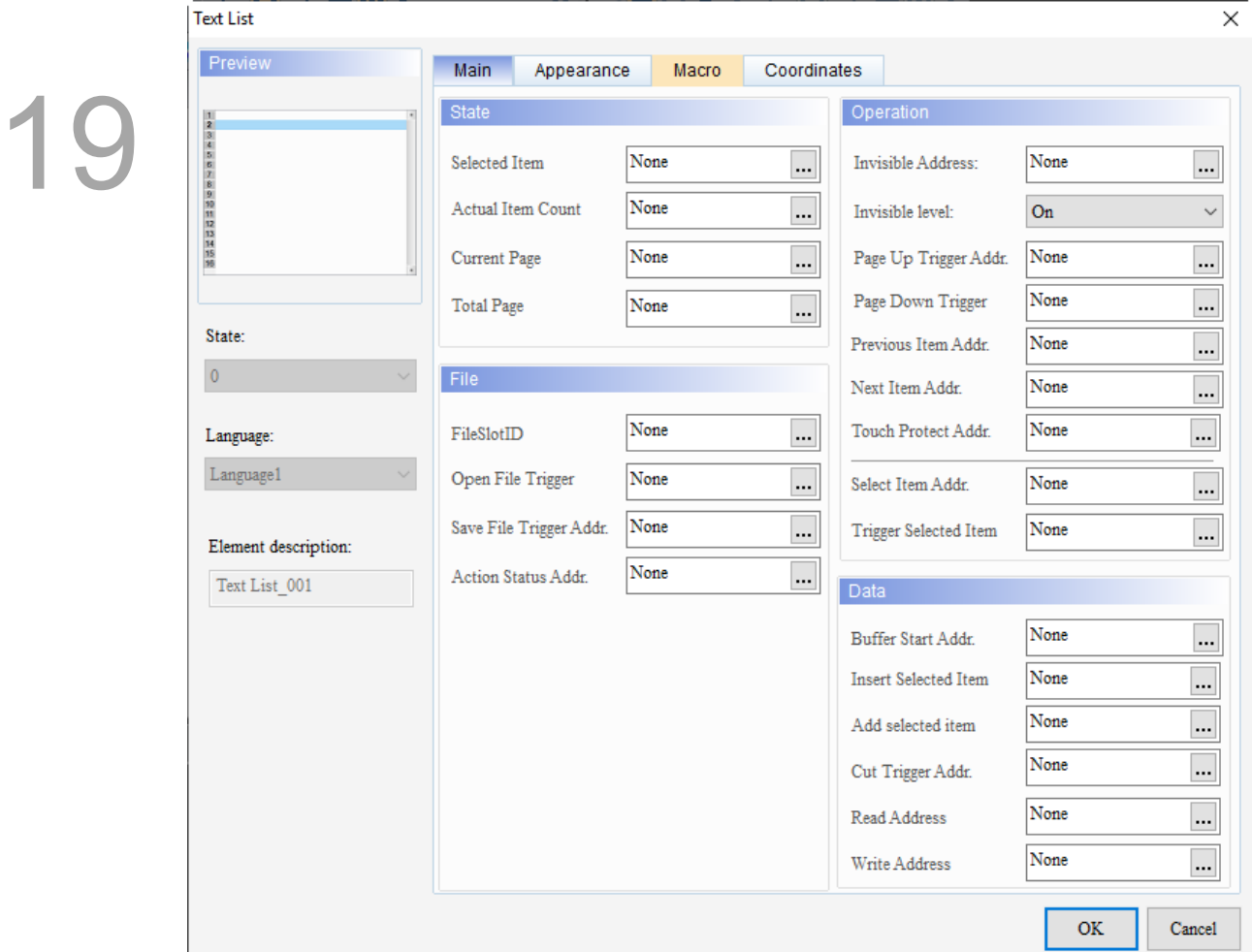

When you double-click the Text List, the property page is shown as follows.

Figure 19.10.1 Properties of Text List

| Table 19.10.2 Function page of the Text List element |
|------------------------------------------------------|
|------------------------------------------------------|

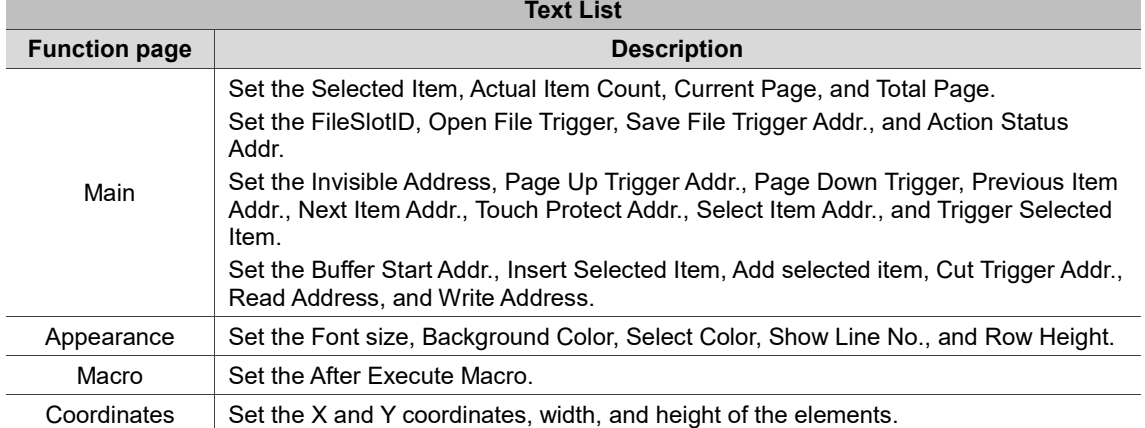

#### ■ Main

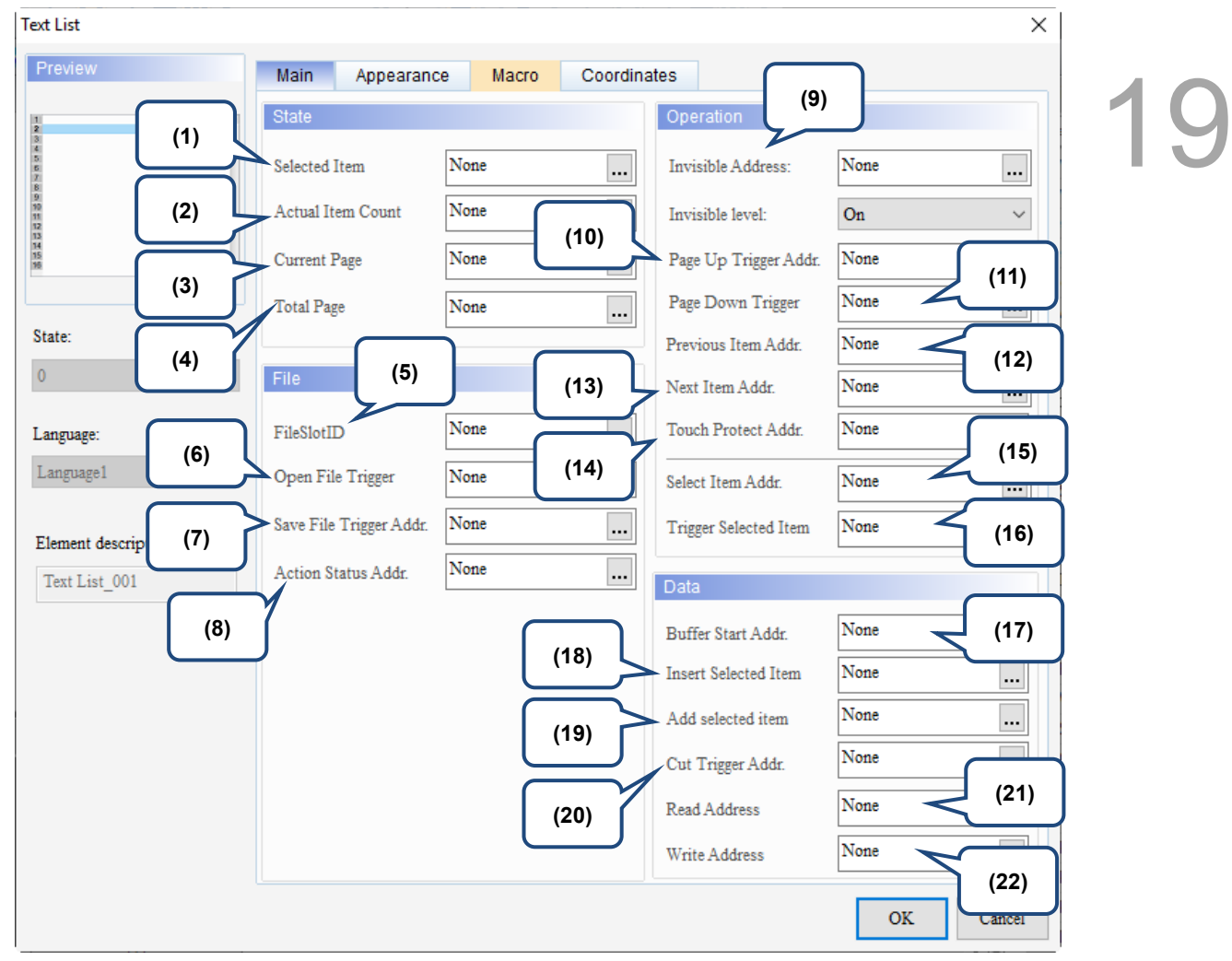

Figure 19.10.2 Main property page for the Text List element

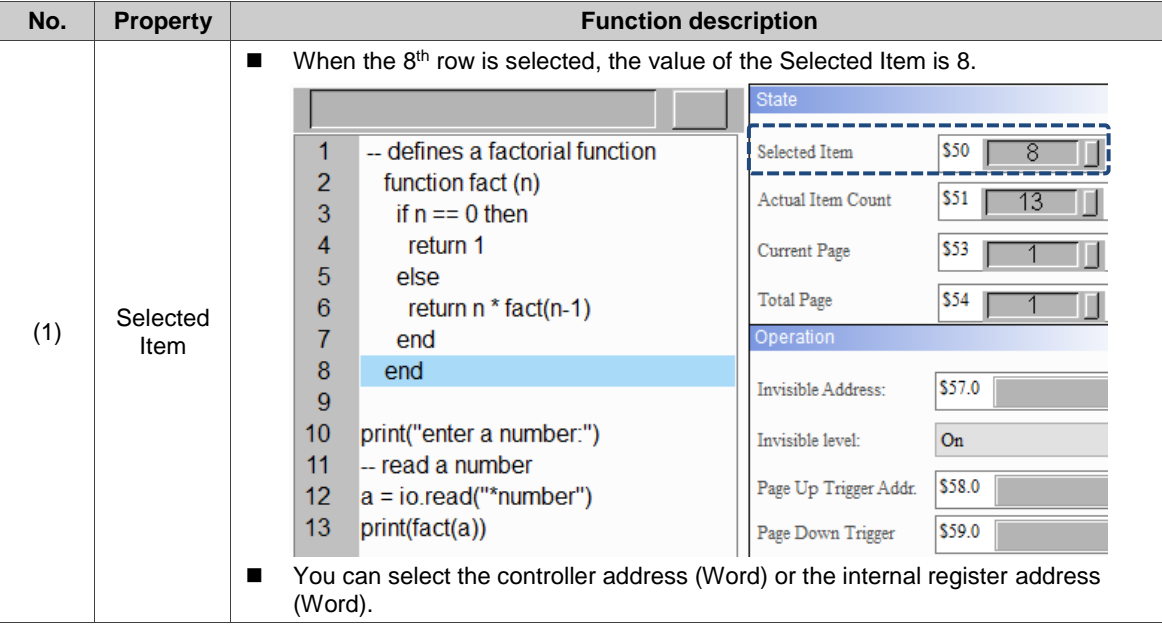

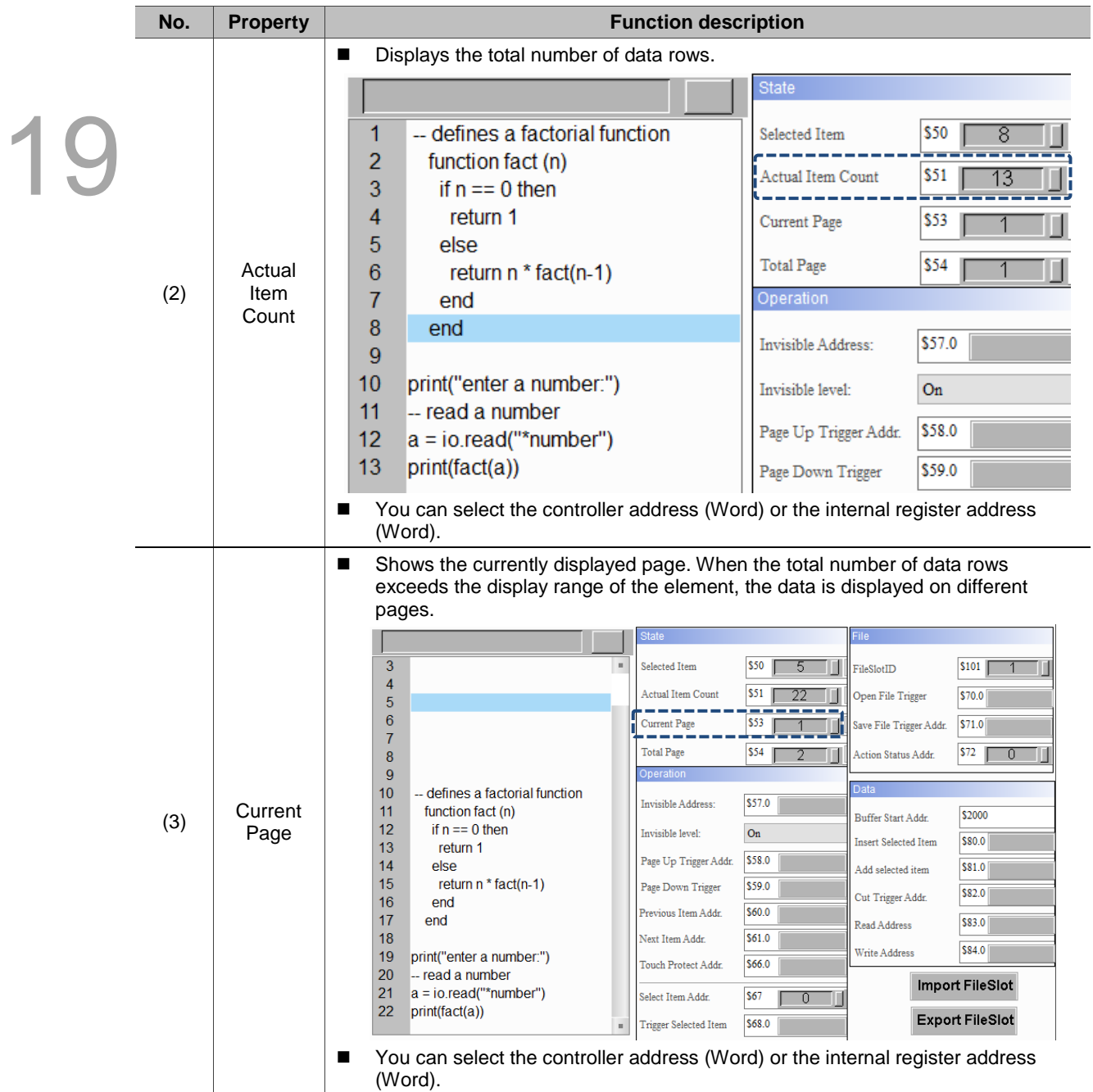

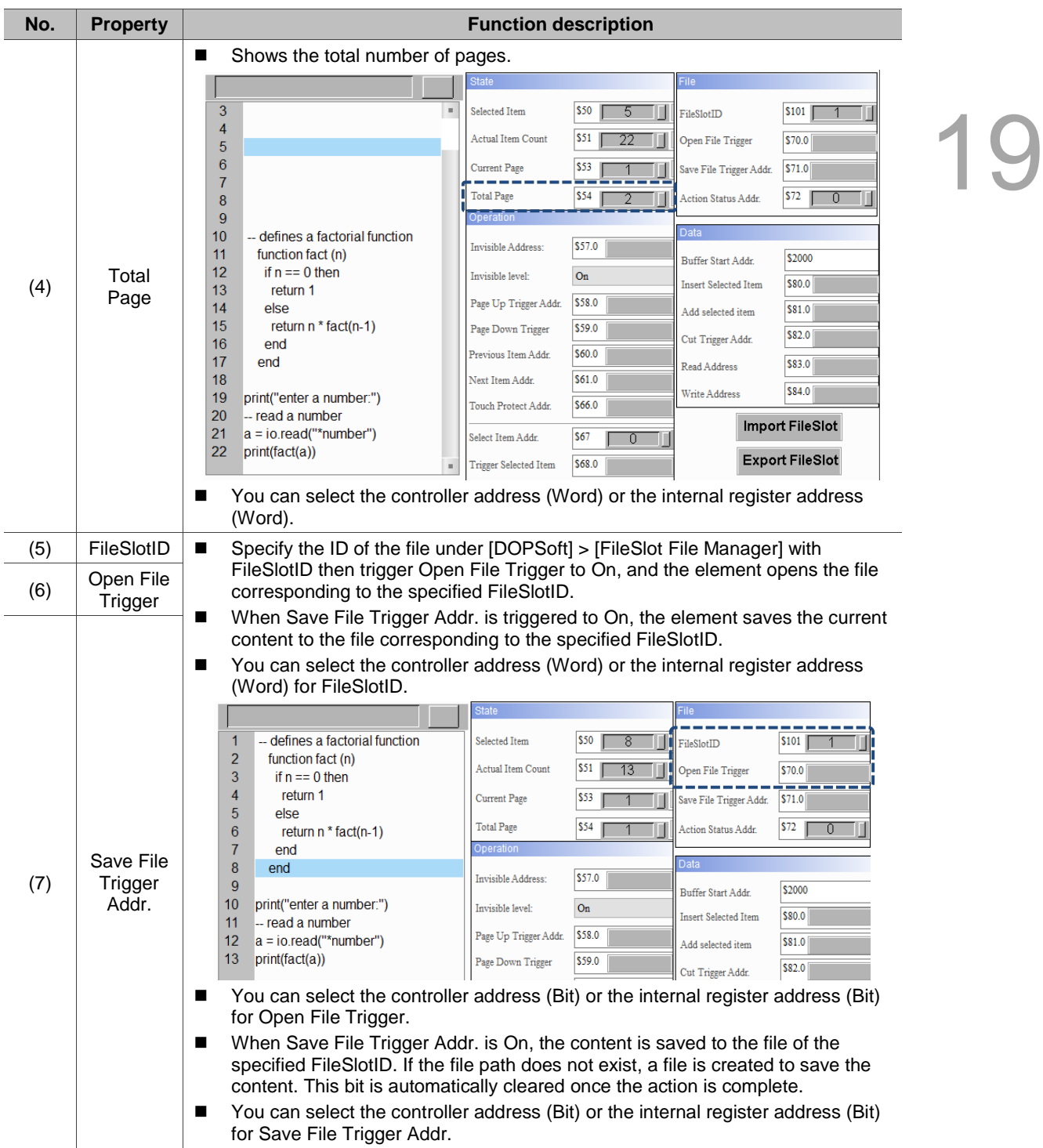

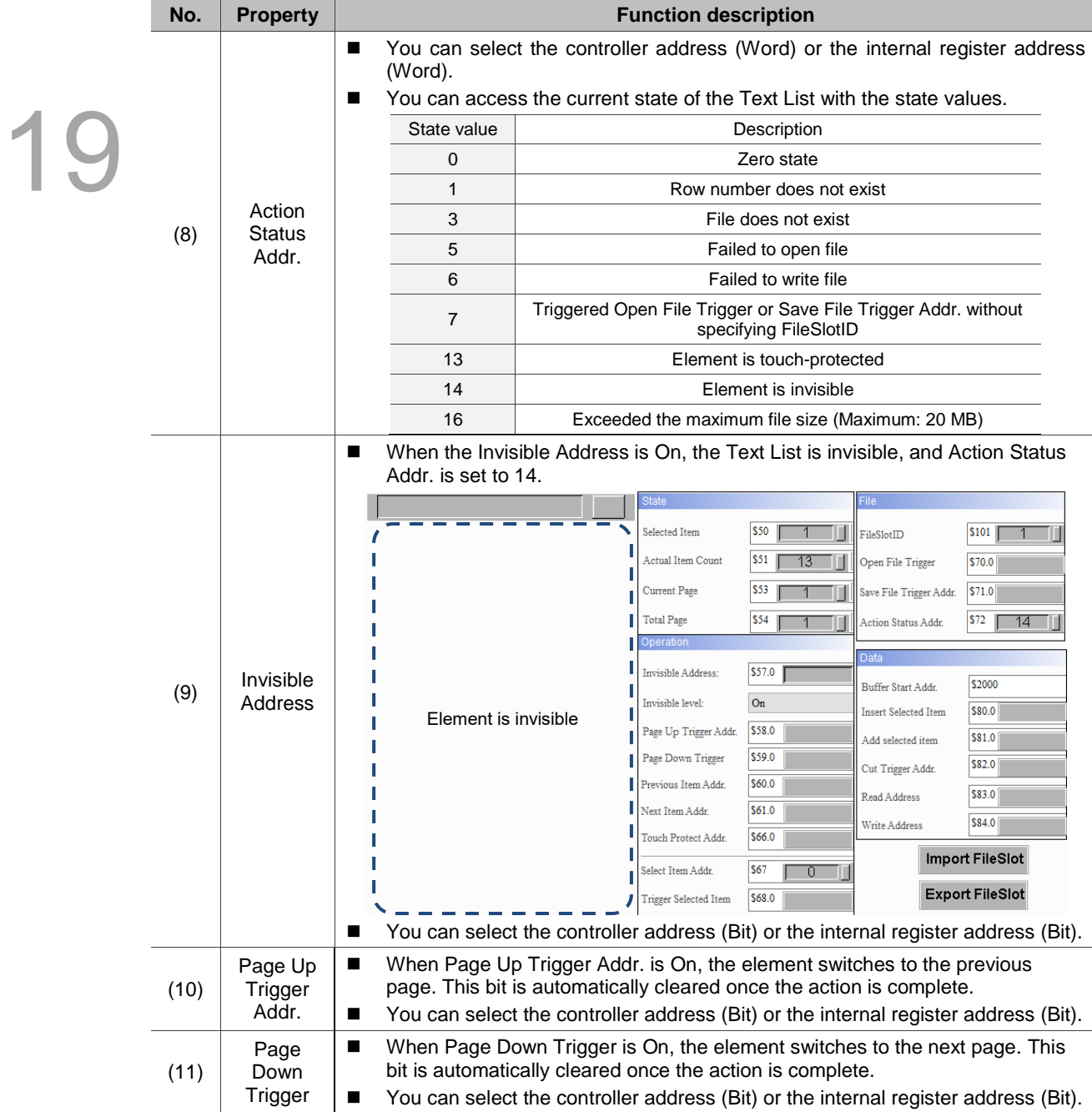

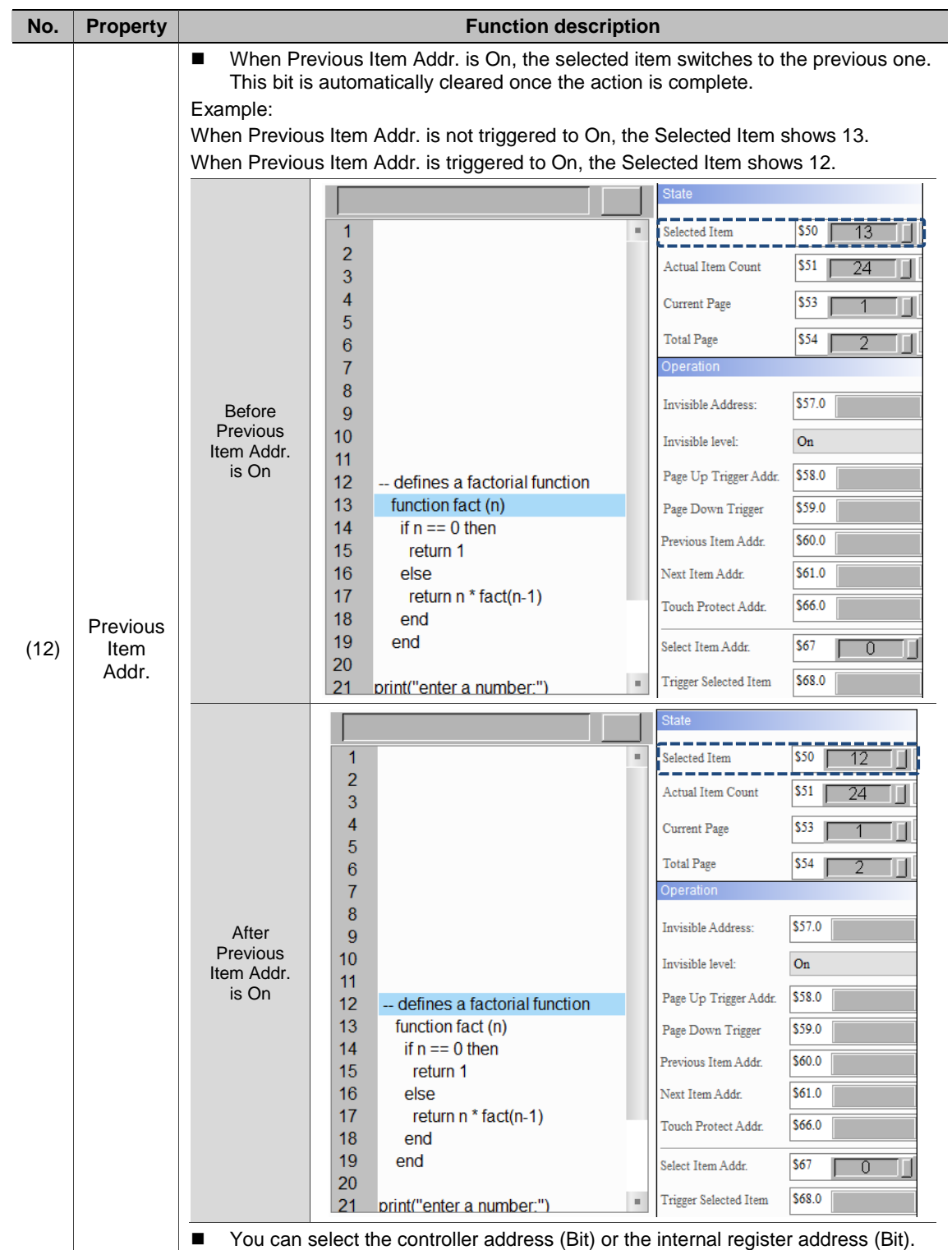

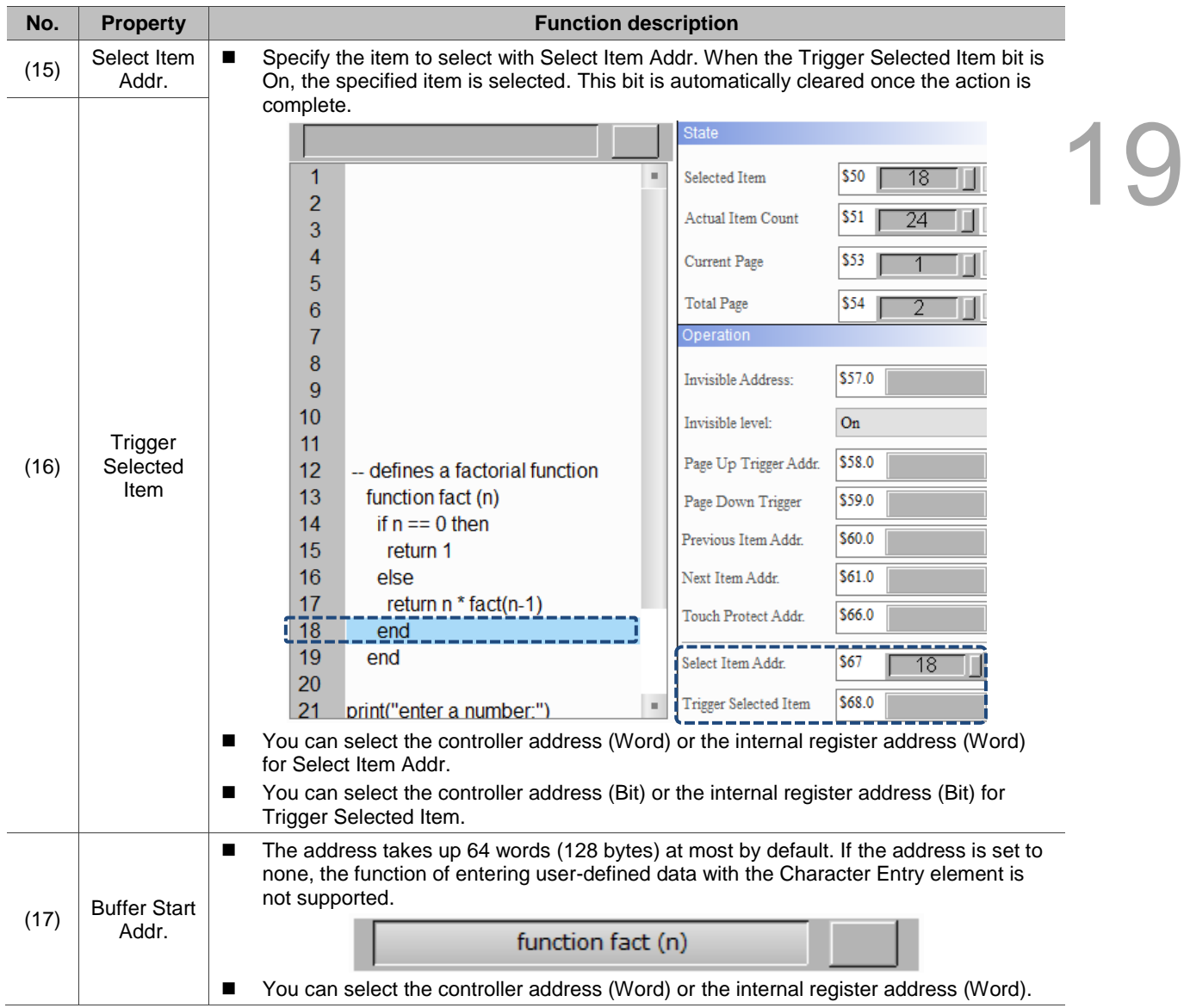

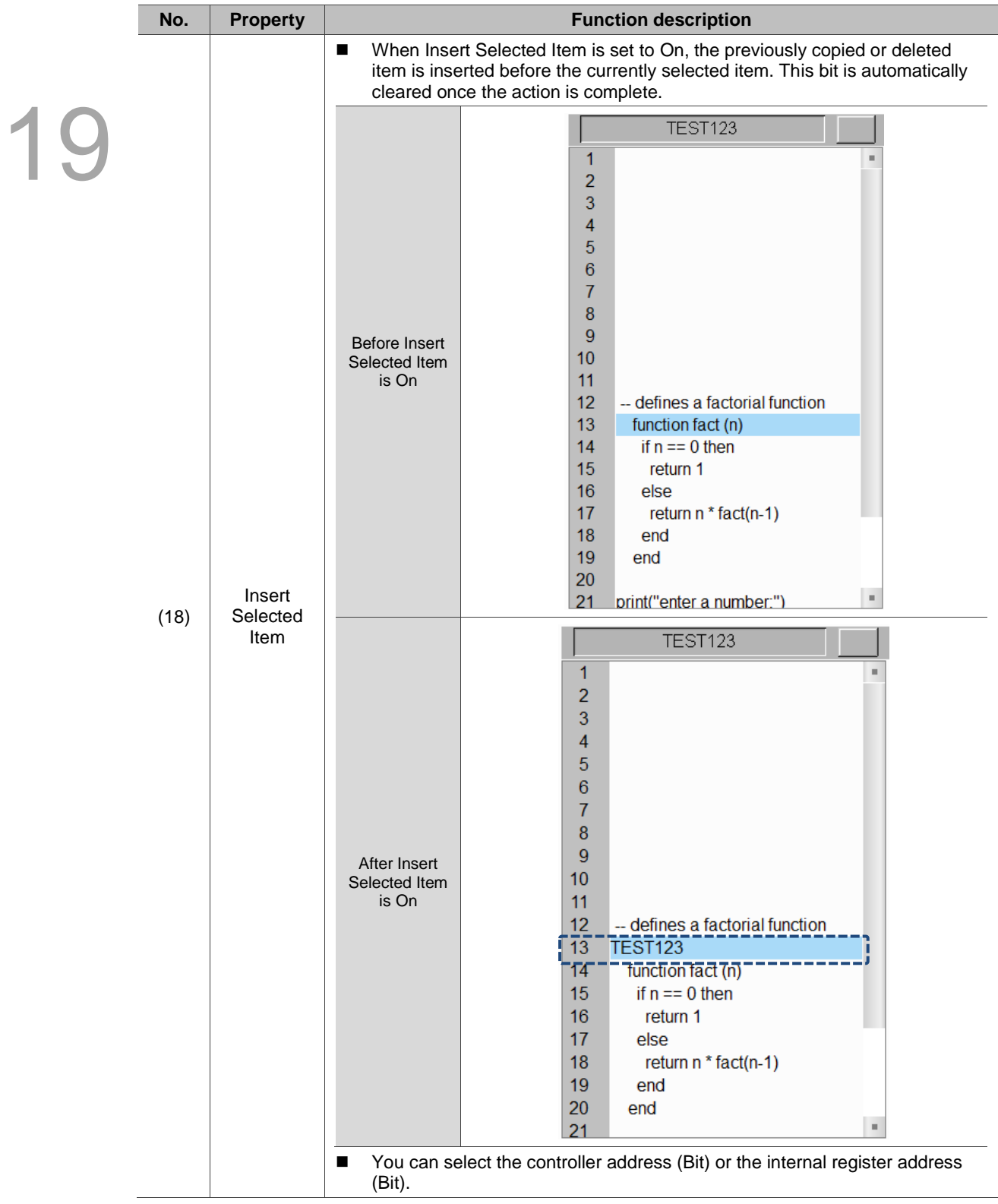

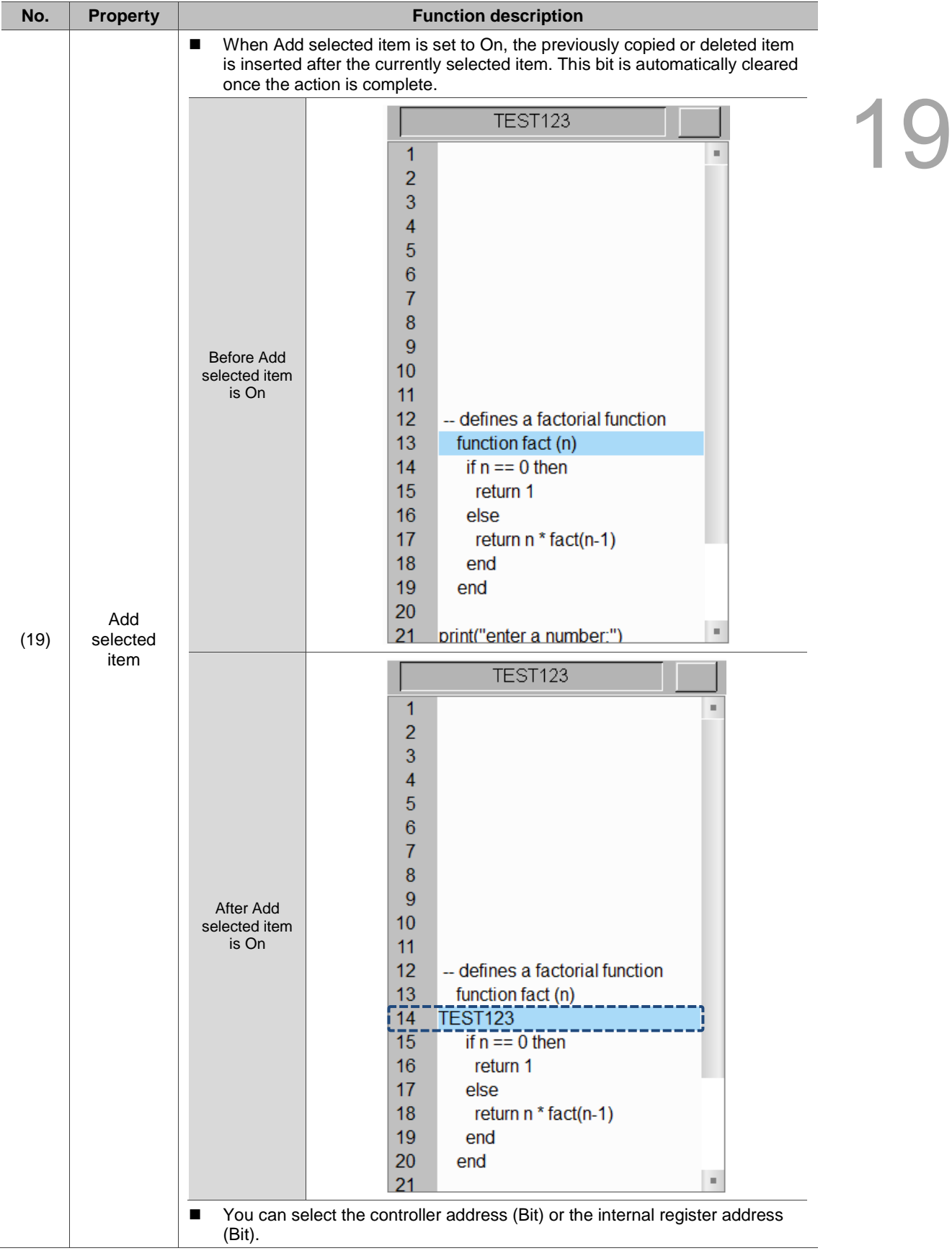

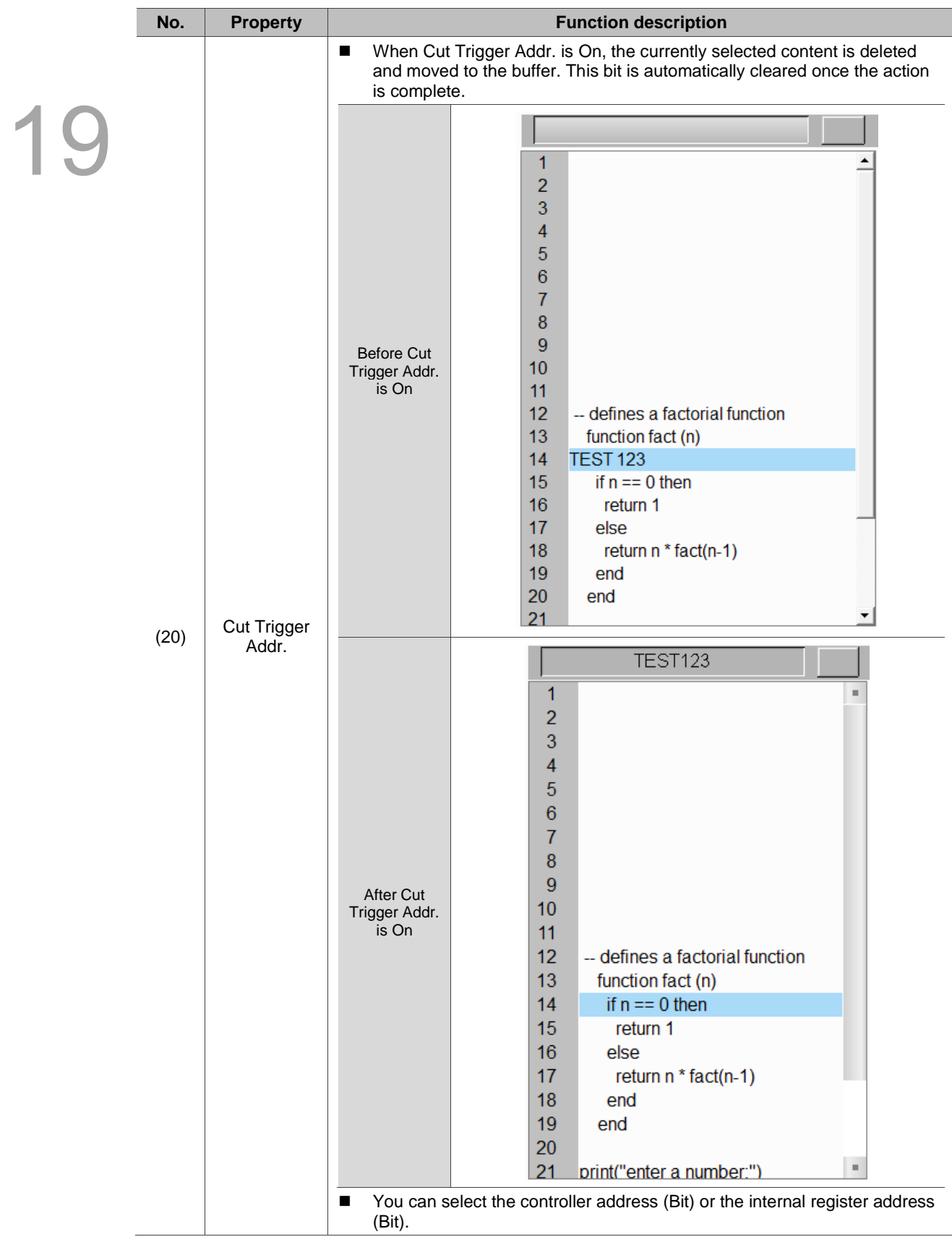

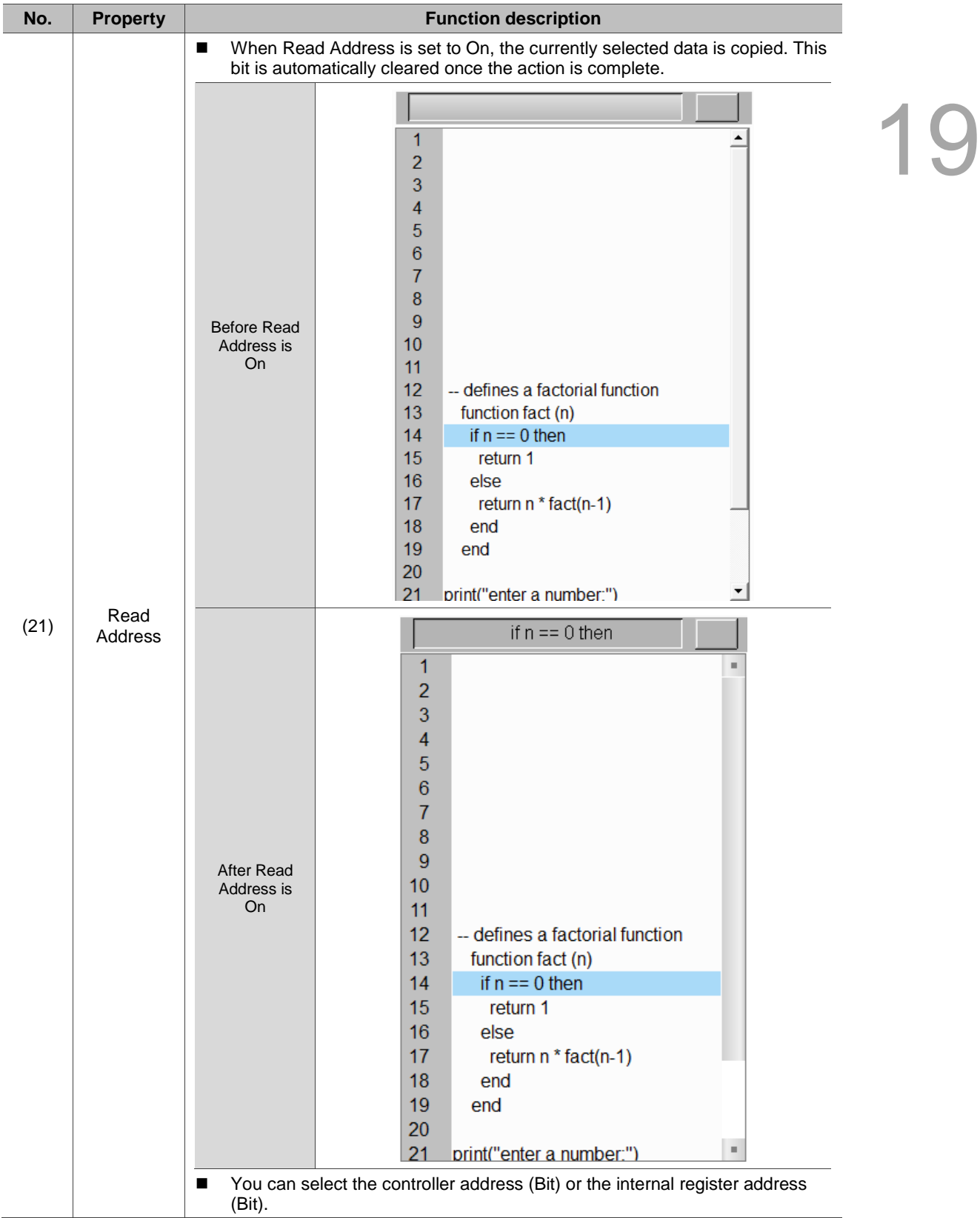

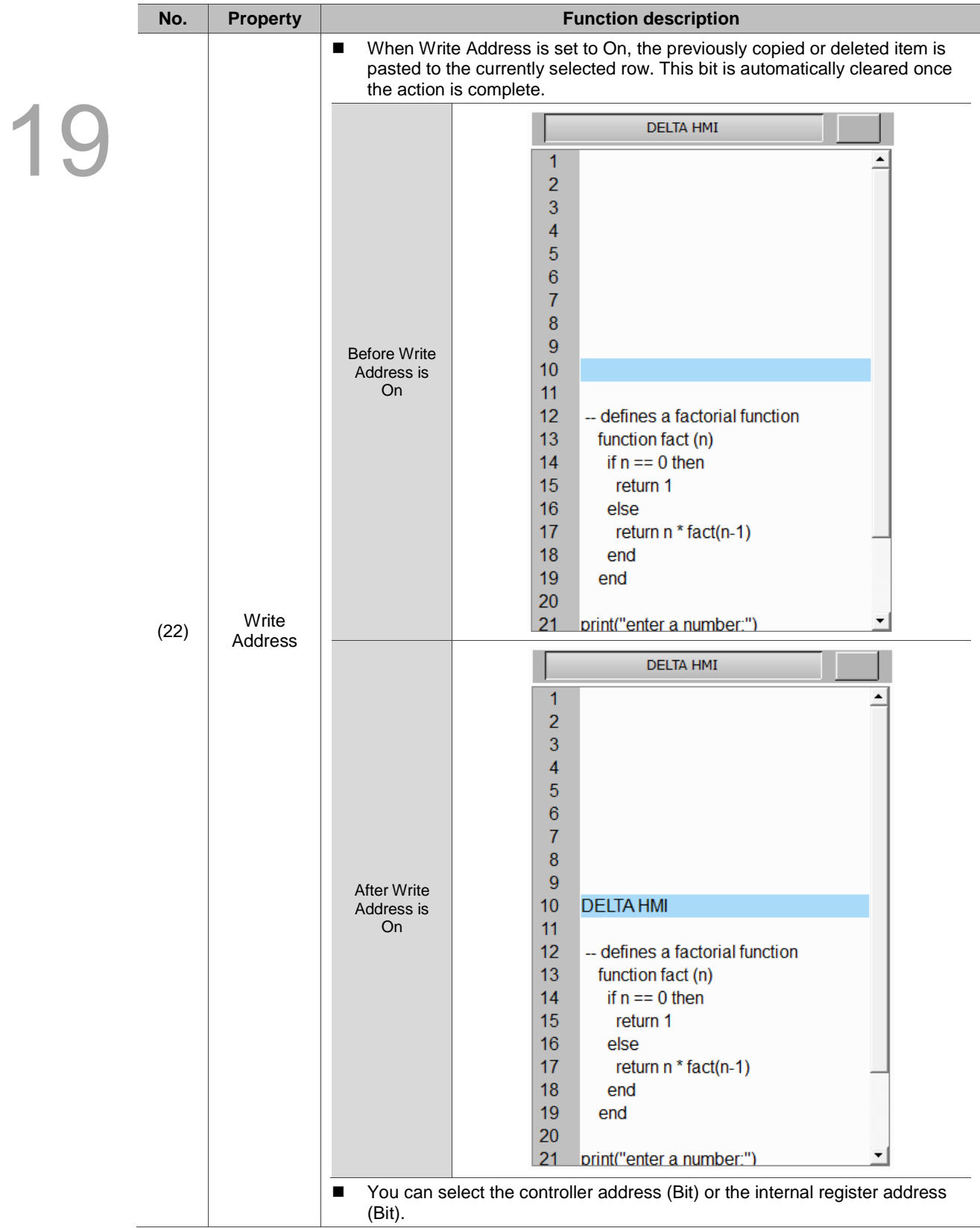

#### **Appearance**

| <b>Text List</b><br>$\times$                                                                                                    |                          |
|----------------------------------------------------------------------------------------------------|--------------------------|
| Preview<br>Appearance<br>Main<br>Coordinates<br>Macro                                                                                                    |                          |
| Style<br>123455789物非征征拜拒绝<br>(1)<br>16<br>Font size<br>$\checkmark$<br>(2)<br>Background Color:<br>$\blacktriangledown$<br>Select Color:<br>▼<br>(3)<br>Show Line No.:<br>$\mathop{\mathrm{Yes}}$<br>$\checkmark$<br>State:<br>$\div$<br>20<br>Row Height<br>(4)<br>$\mathbf 0$<br>(5)<br>Language:<br>$L$ anguage $1$<br>Element description:<br>$Text$ $List\_001$ | $\overline{\phantom{a}}$ |
| $\mathbf{OK}$<br>Cancel                                                                                                    |                          |

Figure 19.10.3 Appearance property page for the Text List element

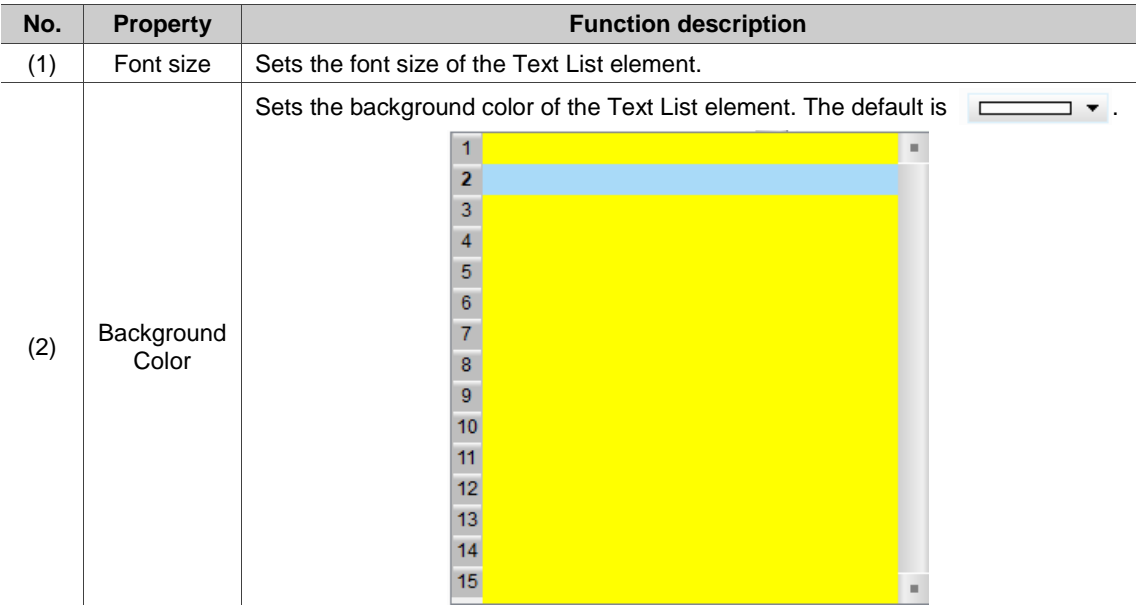

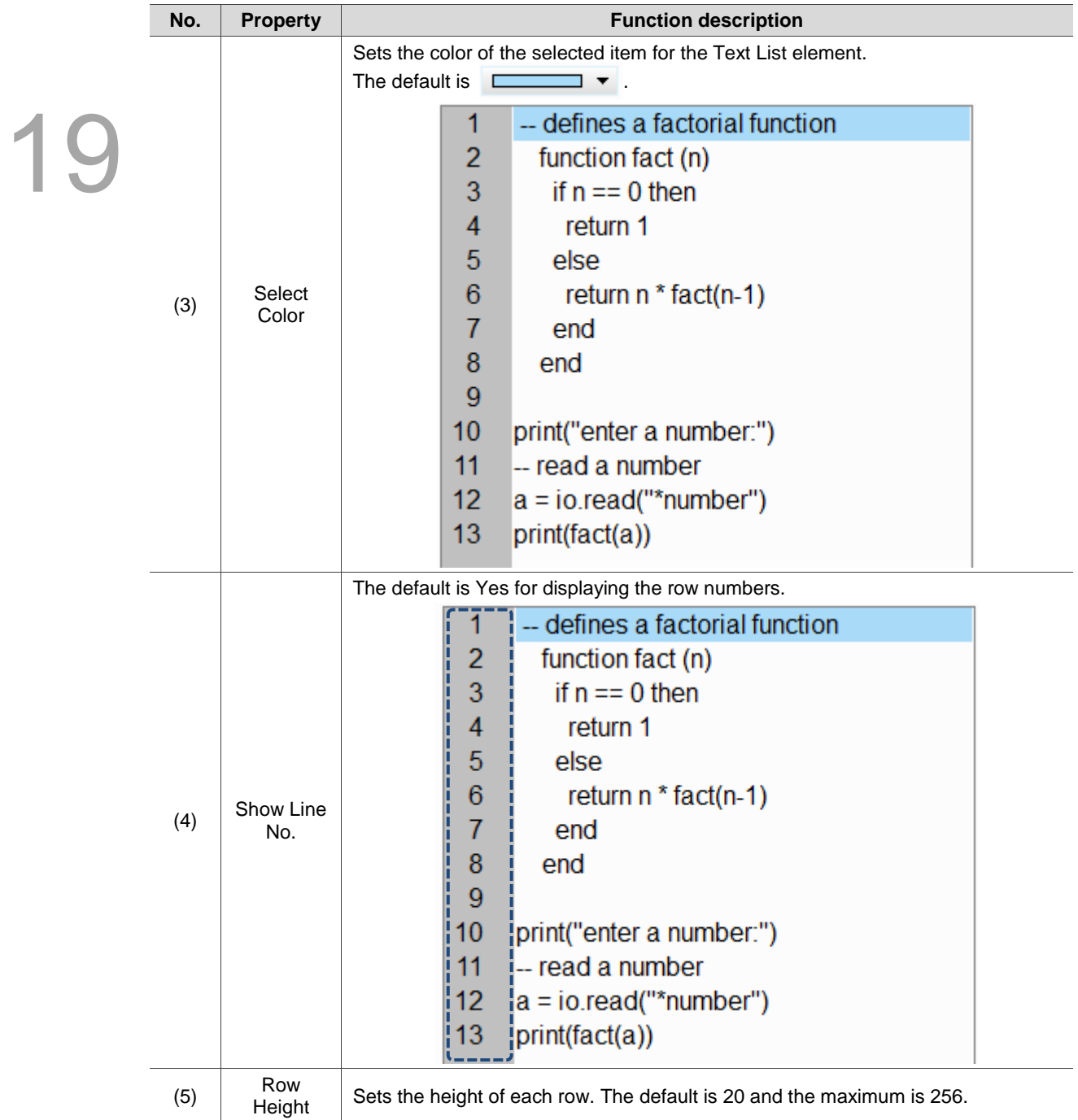

#### ■ Macro

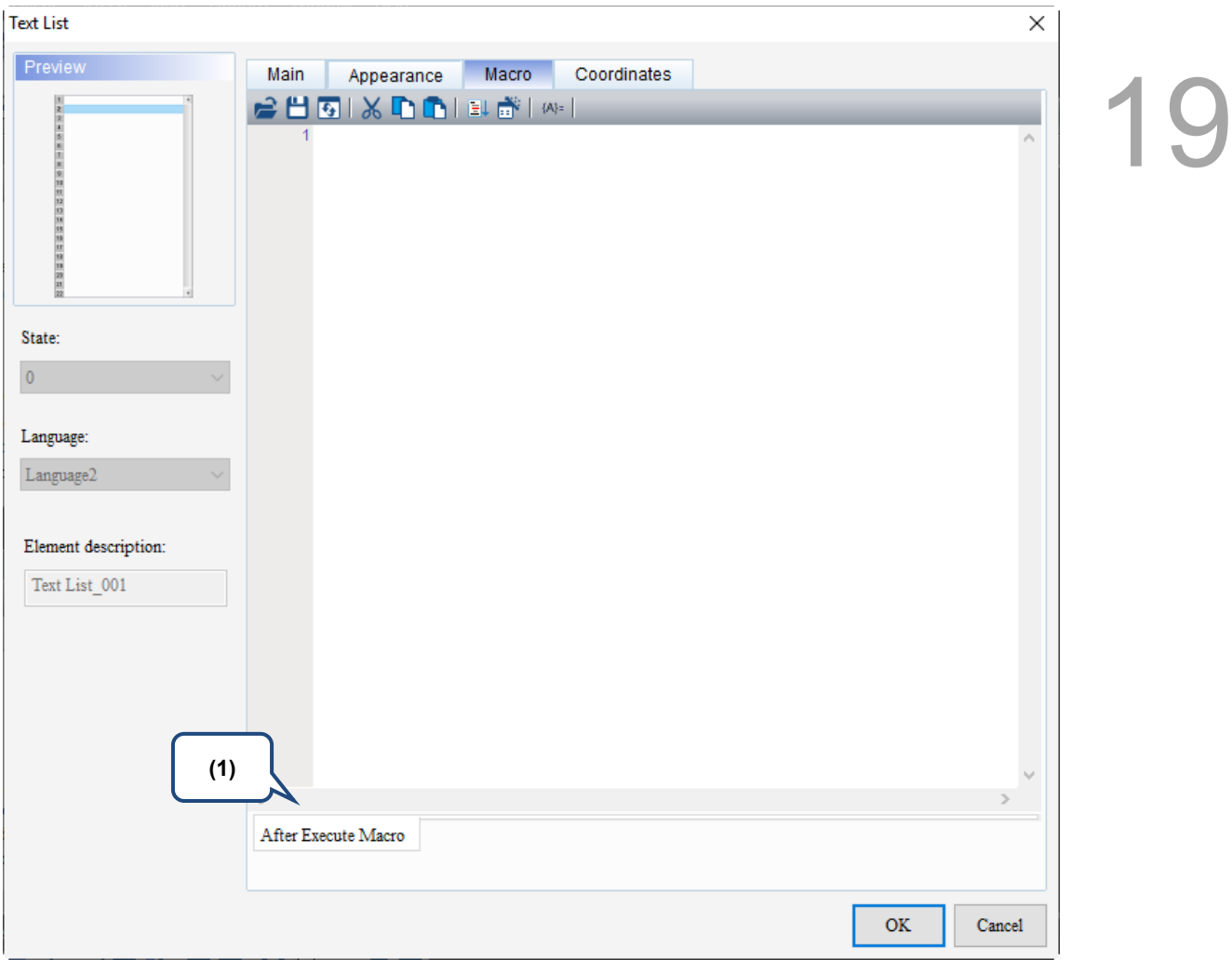

Figure 19.10.4 Macro property page for the Text List element

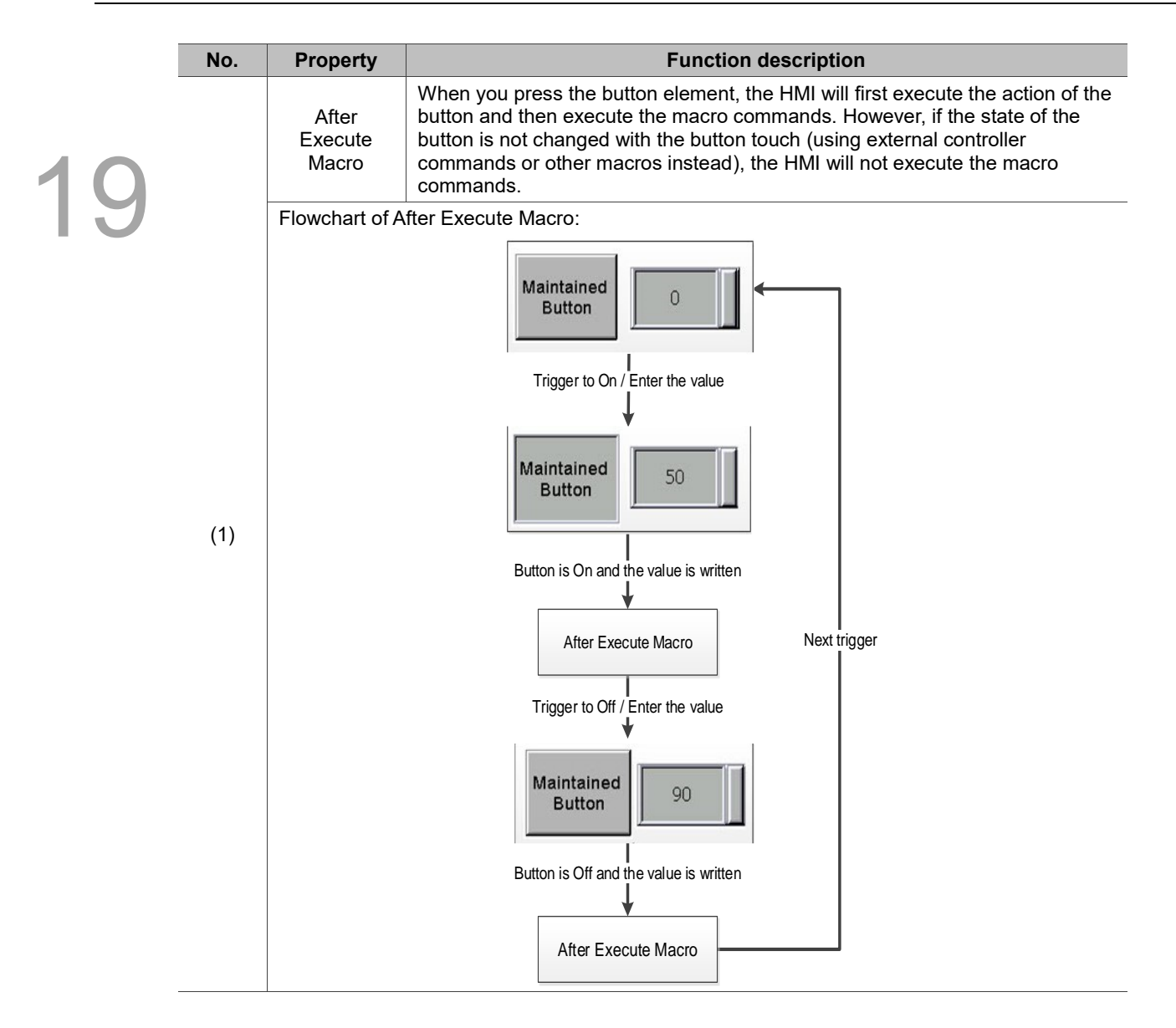

#### **Coordinates**

| <b>Text List</b>                                        |             |                                        |       |        |                                                                |     |    | $\times$ |   |  |
|---------------------------------------------------------|-------------|----------------------------------------|-------|--------|----------------------------------------------------------------|-----|----|----------|---|--|
| Preview                                                 | Main        | Appearance                             | Macro |        | Coordinates                                                    |     |    |          |   |  |
|                                                         | Coordinates |                                        |       |        |                                                                |     |    |          | L |  |
| 123455789物计证证转换                                         |             | $\mathbf{X}^{\mathbb{N}}_{\mathbb{N}}$ | 73    | $\div$ | $\mathbf{Y}^{\!\scriptscriptstyle L}_{\!\scriptscriptstyle T}$ | 20  | ≂  | (1)      |   |  |
|                                                         |             | Width:                                 | 432   | $\div$ | Height:                                                        | 336 |    | (2)      |   |  |
| State:                                                  |             |                                        |       |        |                                                                |     |    |          |   |  |
| $\mathbf 0$                                             |             |                                        |       |        |                                                                |     |    |          |   |  |
| Language:                                               |             |                                        |       |        |                                                                |     |    |          |   |  |
| $\label{eq:language} \text{Language} 1$<br>$\checkmark$ |             |                                        |       |        |                                                                |     |    |          |   |  |
| Element description:<br>$Text$ $List\_001$              |             |                                        |       |        |                                                                |     |    |          |   |  |
|                                                         |             |                                        |       |        |                                                                |     |    |          |   |  |
|                                                         |             |                                        |       |        |                                                                |     |    |          |   |  |
|                                                         |             |                                        |       |        |                                                                |     |    |          |   |  |
|                                                         |             |                                        |       |        |                                                                |     |    |          |   |  |
|                                                         |             |                                        |       |        |                                                                |     | OK | Cancel   |   |  |

Figure 19.10.5 Coordinates property page for the Text List element

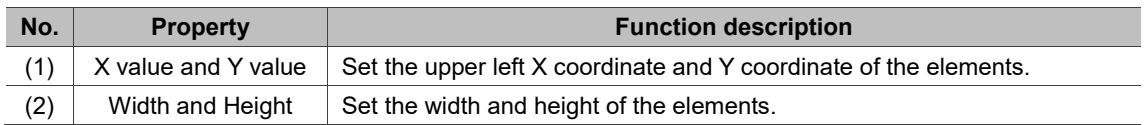

(This page is intentionally left blank.)

# 20

# **Frame**

This chapter provides the usage and setting details for the Frame elements.

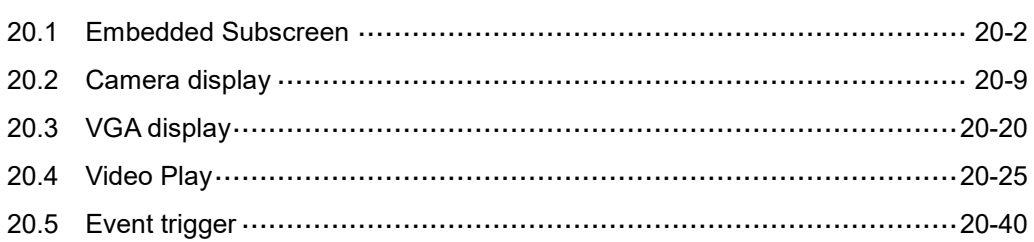

## <span id="page-1330-0"></span>**20.1 Embedded Subscreen**

20 You can use this function to embed the subscreen into the main screen and switch between different subscreens to display on the main screen.

Note:

- 1. Embedded Subscreen elements cannot be placed on subscreens.
- 2. The size of the subscreen can be different from the Embedded Subscreen. It remains the same size before being embedded.
- 3. When the Screen Lock function is enabled for the embedded subscreen, this function is automatically disabled after the subscreen is embedded.

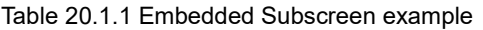

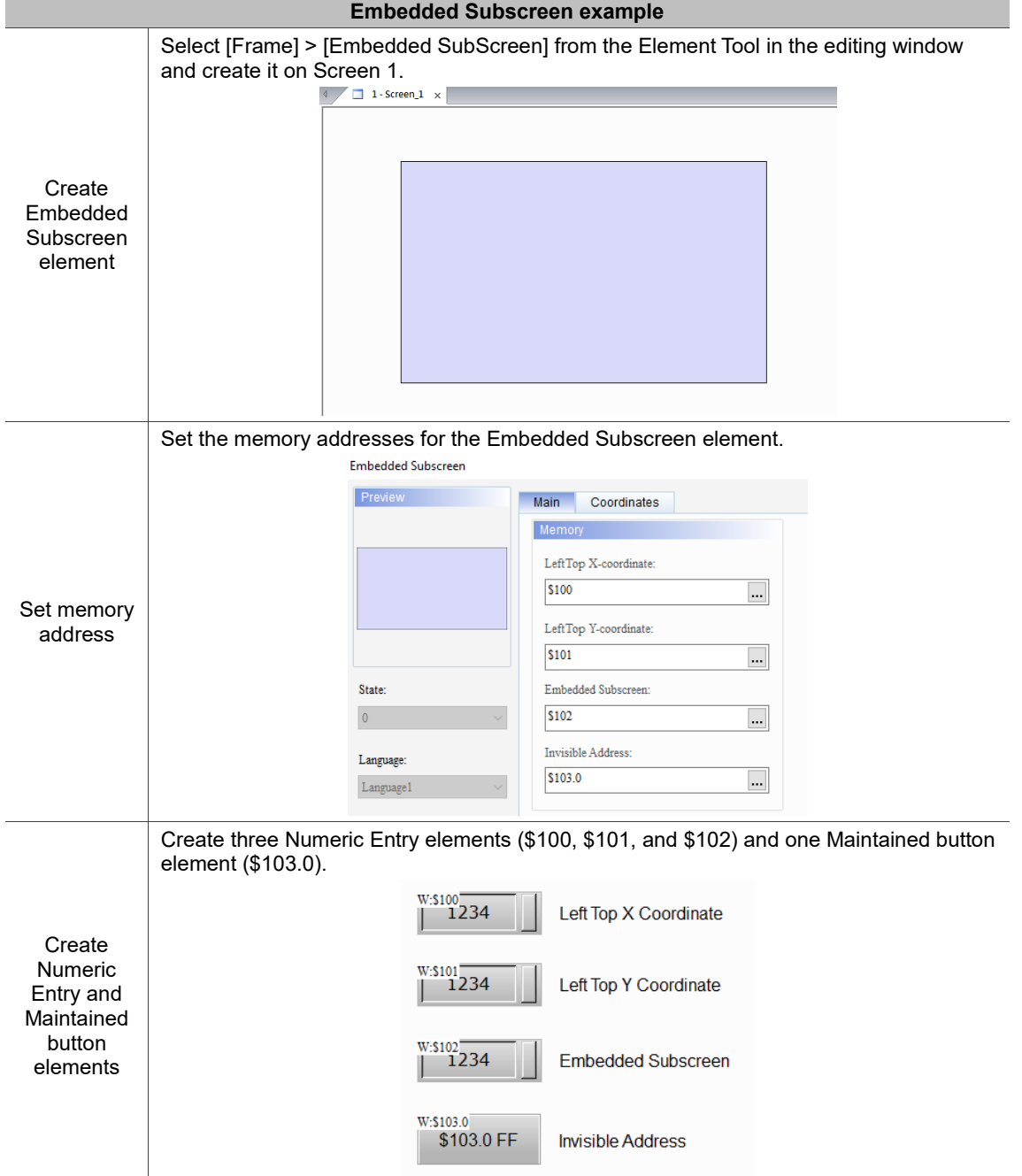

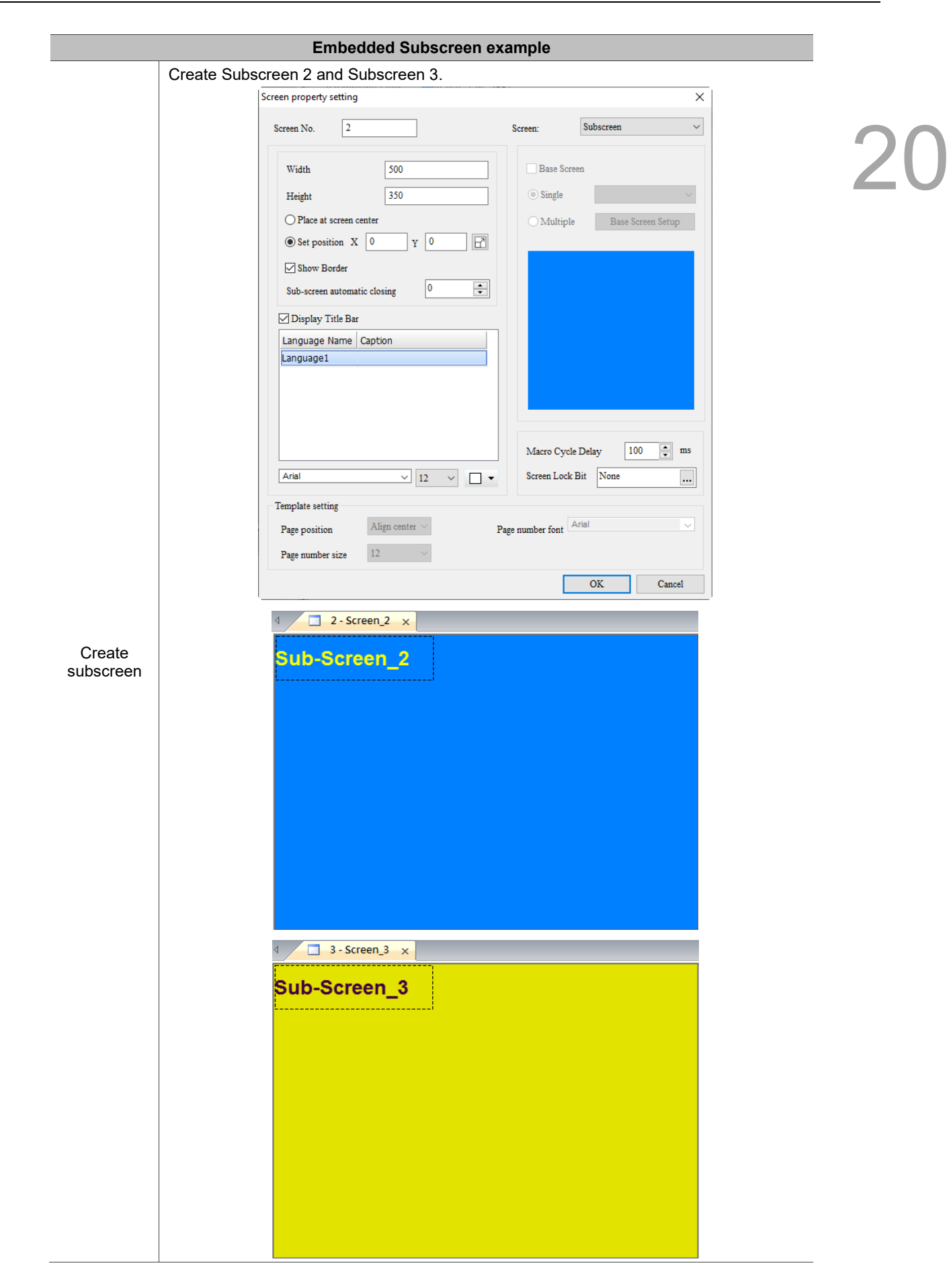
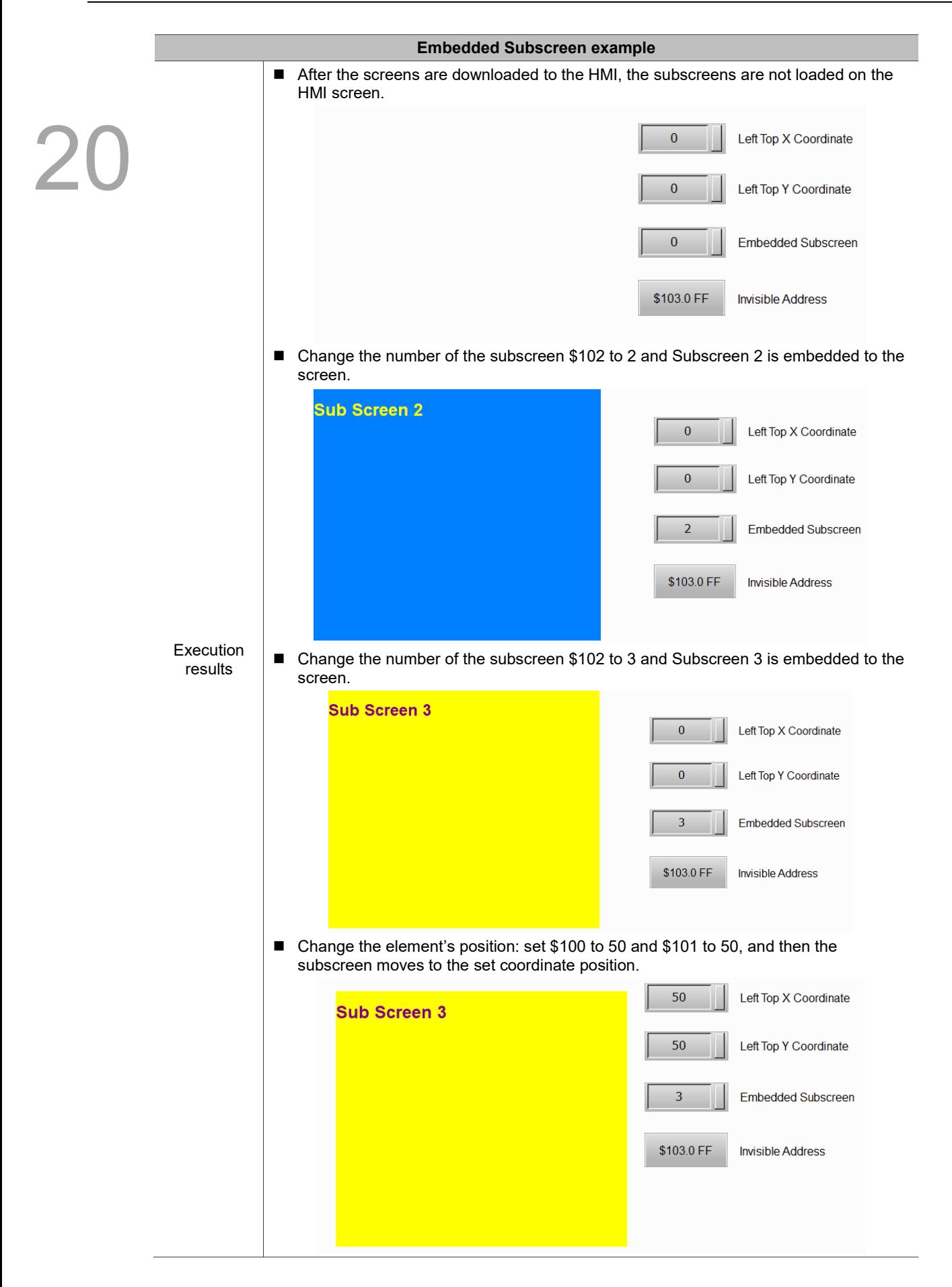

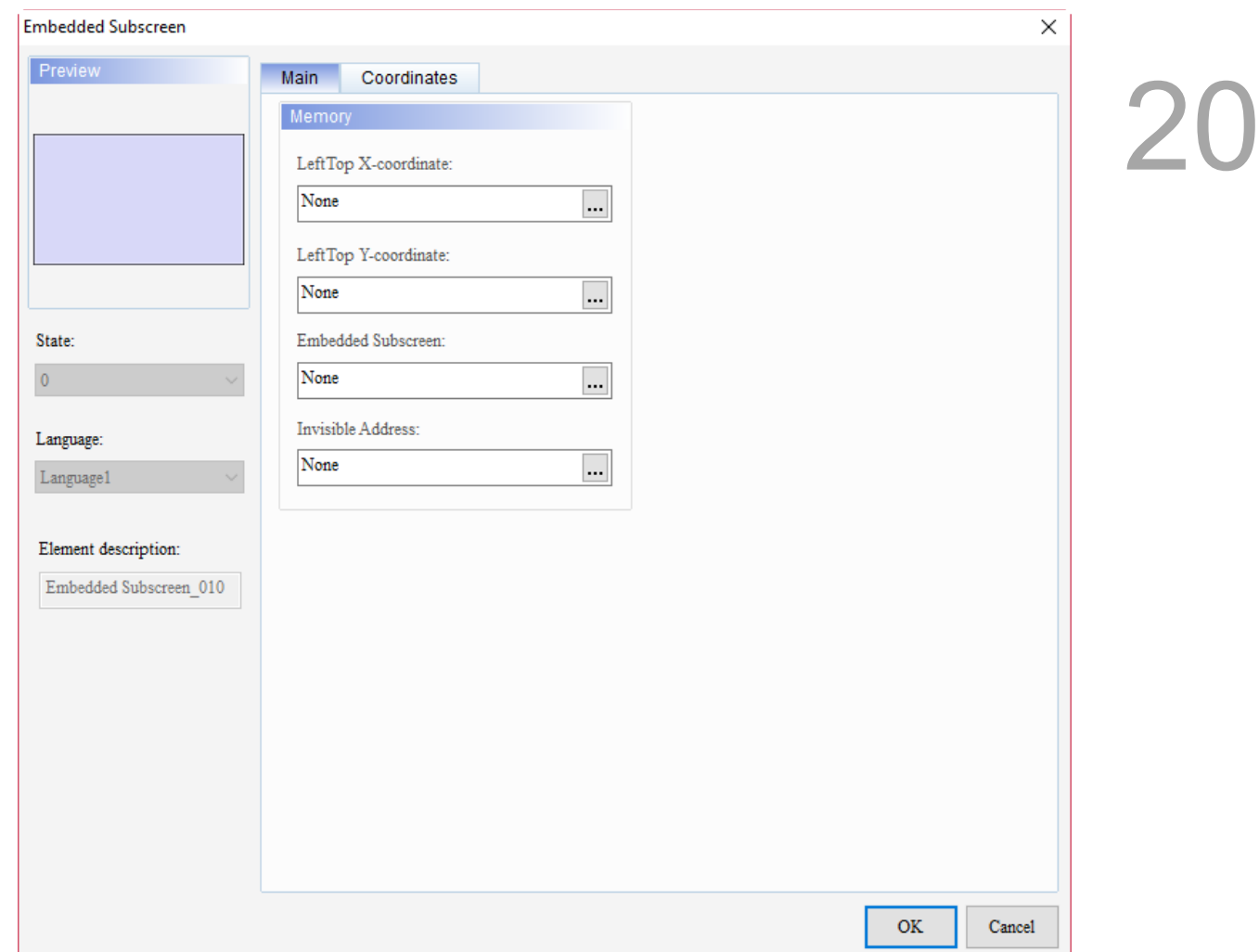

When you double-click the Embedded Subscreen, the property page is shown as follows.

Figure 20.1.1 Properties of Embedded Subscreen

| Table 20.1.2 Function page of the Embedded Subscreen element |  |  |
|--------------------------------------------------------------|--|--|
|                                                              |  |  |

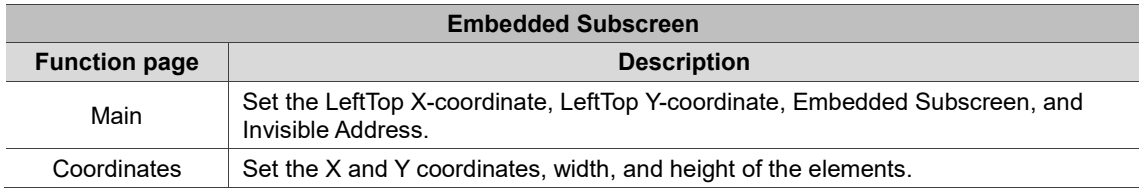

# ■ Main

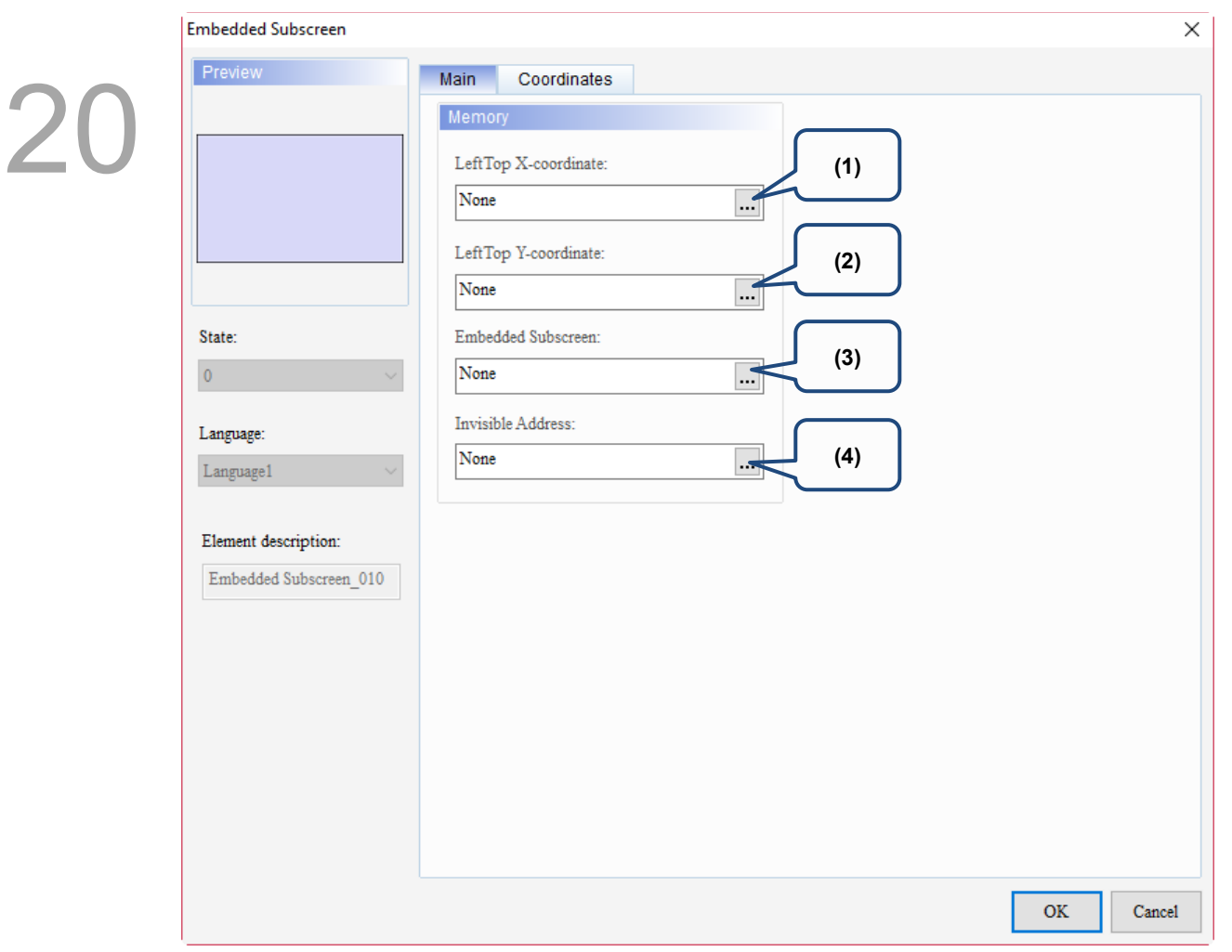

Figure 20.1.2 Main property page for the Embedded Subscreen element

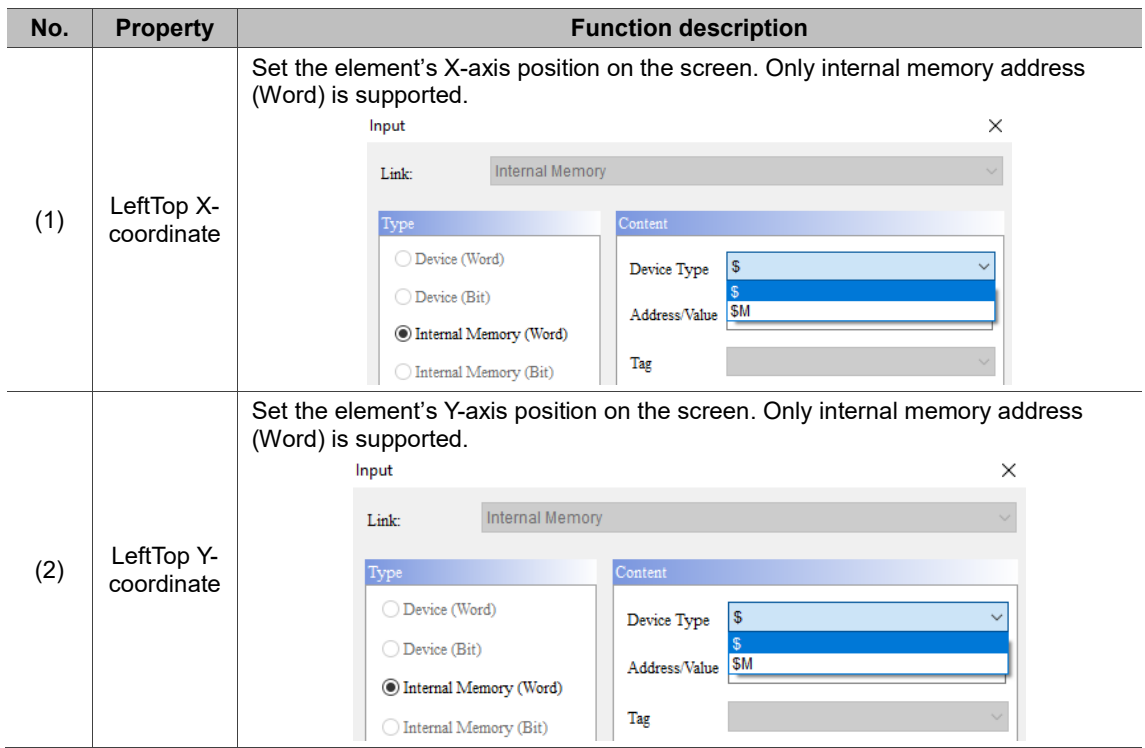

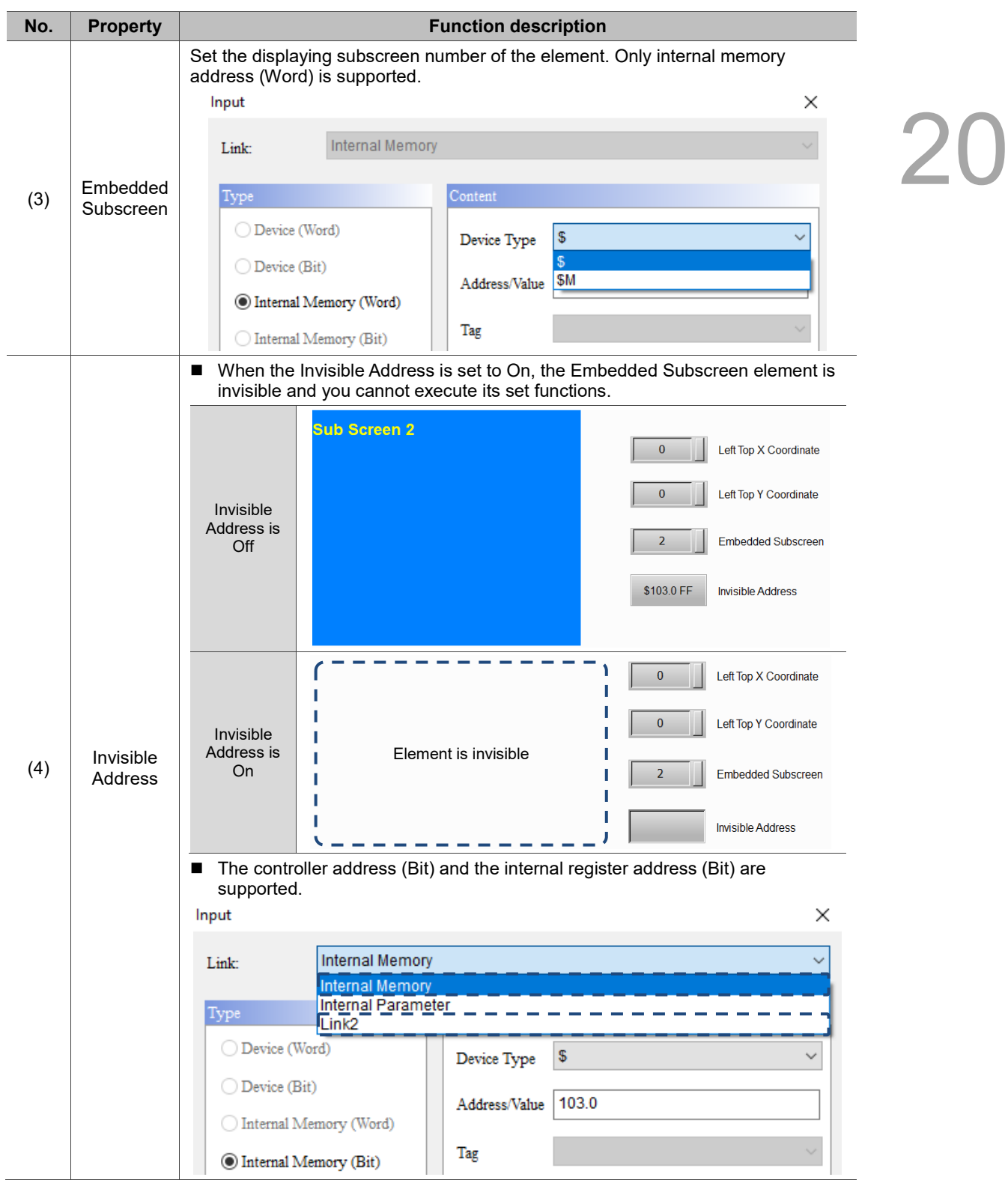

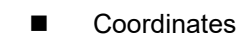

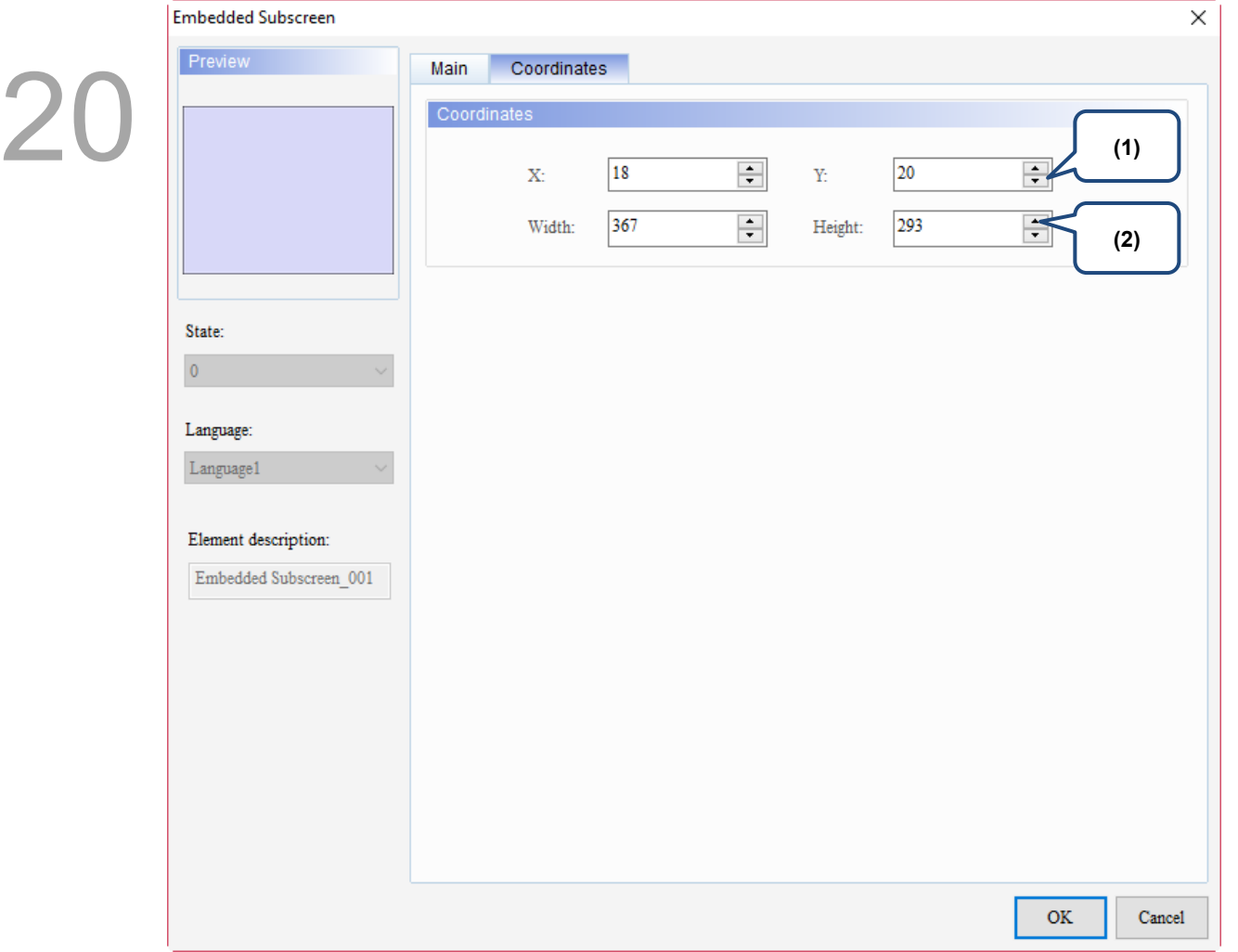

# Figure 20.1.3 Coordinates property page for the Embedded Subscreen element

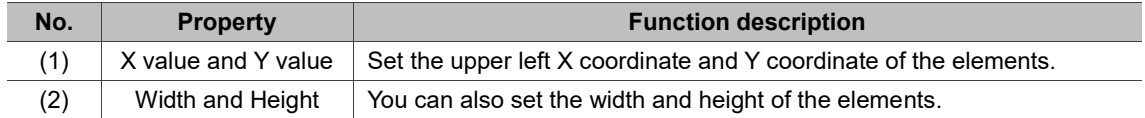

# **20.2 Camera display**

The DOP-100 series HMI models come in two screen sizes: 12-inch and 15-inch. There are four models available, including DOP-112MX, DOP-112WX, DOP-115MX, and DOP-115WX. M indicates a multimedia model, W indicates a narrow-framed model, and X indicates the model has an XGA TFT display.

The multimedia type models support functions such as Analog Camera, IP Camera, VGA display, Video Play, and Event trigger.

The following will introduce the models with multimedia functions. If you are using the DOP-112MX and DOP-115MX models, refer to the following descriptions for setting and operating these functions. If you are using the DOP-112WX and DOP-115WX models, the functions supported by the multimedia type models are not available.

The Camera display element supports two camera types, Analog Camera and IP Camera.

# **Analog Camera**

An analog camera only supports CVBS signals in PAL or NTSC format. The input format of CVBS signal is different from that of AHD, TVI, and CVI signals. The analog camera connector is a BNC connector.

PAL is short for Phase Alternating Line. Generally, PAL uses a bandwidth of 8 MHz and the color signal transmission can tolerate a larger phase error.

NTSC is short for National Television System Committee and is the earliest developed television system. Generally, NTSC uses a bandwidth of 6 MHz and covers the widest range of colors.

CVBS is short for Composite Video Baseband Signal, which is commonly known as the visual signal of the AV connector. CVBS is the original video signal format that hasn't been processed. A CVBS signal cable includes luminance (Y), chrominance (C), horizontal synchronization (Hsync), and vertical synchronization (Vsync).

# **IP Camera**

IP camera combines traditional cameras and network technologies. It is a digital device based on network transmission and is equipped with a network output interface through which it can use the Ethernet for remote network connection. The IP Camera supported by the HMI only provides Real Time Streaming Protocol (RTSP). RTSP is an application layer protocol in the TCP/IP protocol system, which is designed for entertainment and communication systems to control streaming media servers.

Refer to the following tables for the Analog Camera and IP Camera examples.

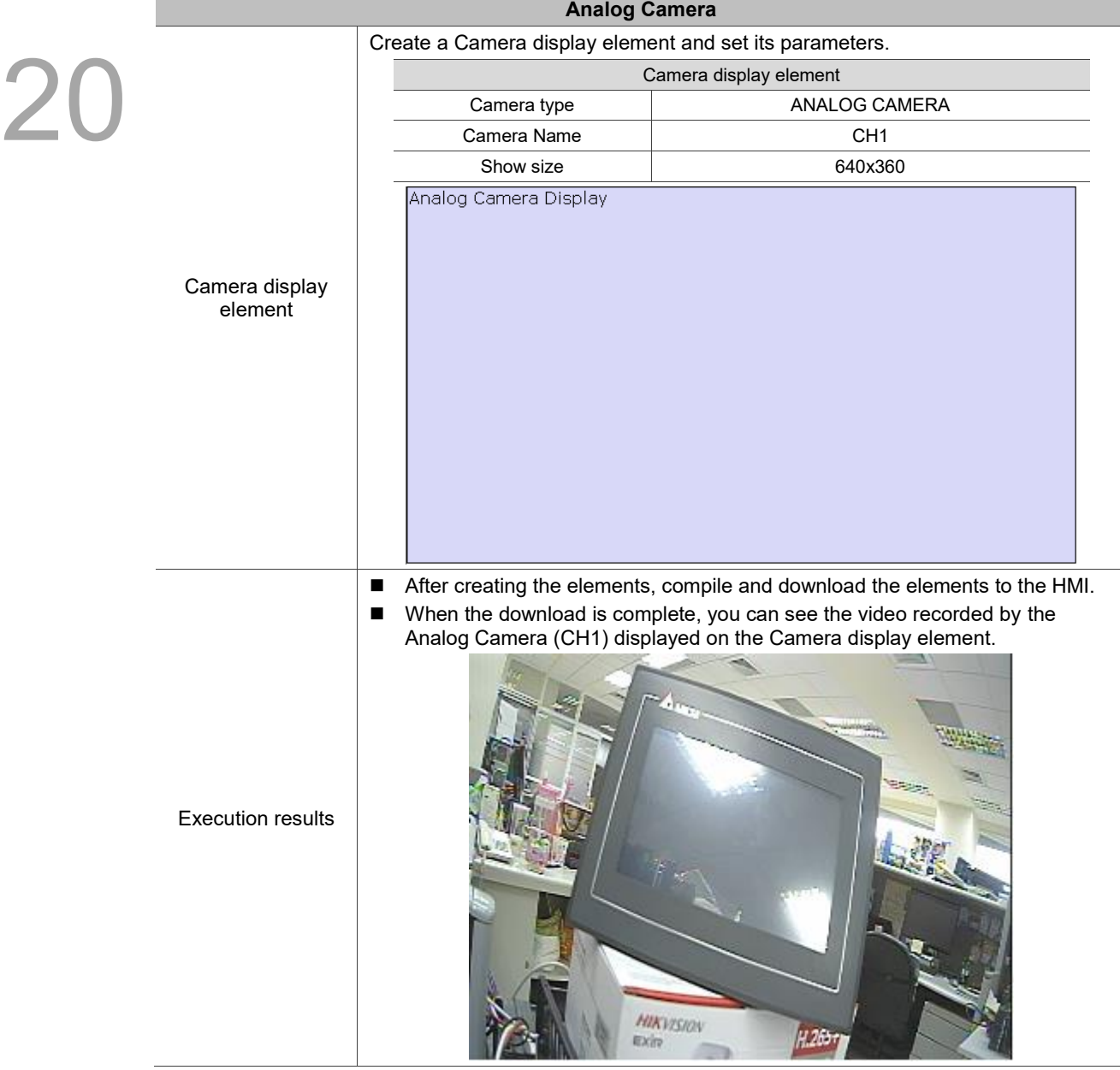

# Table 20.2.1 Analog Camera example

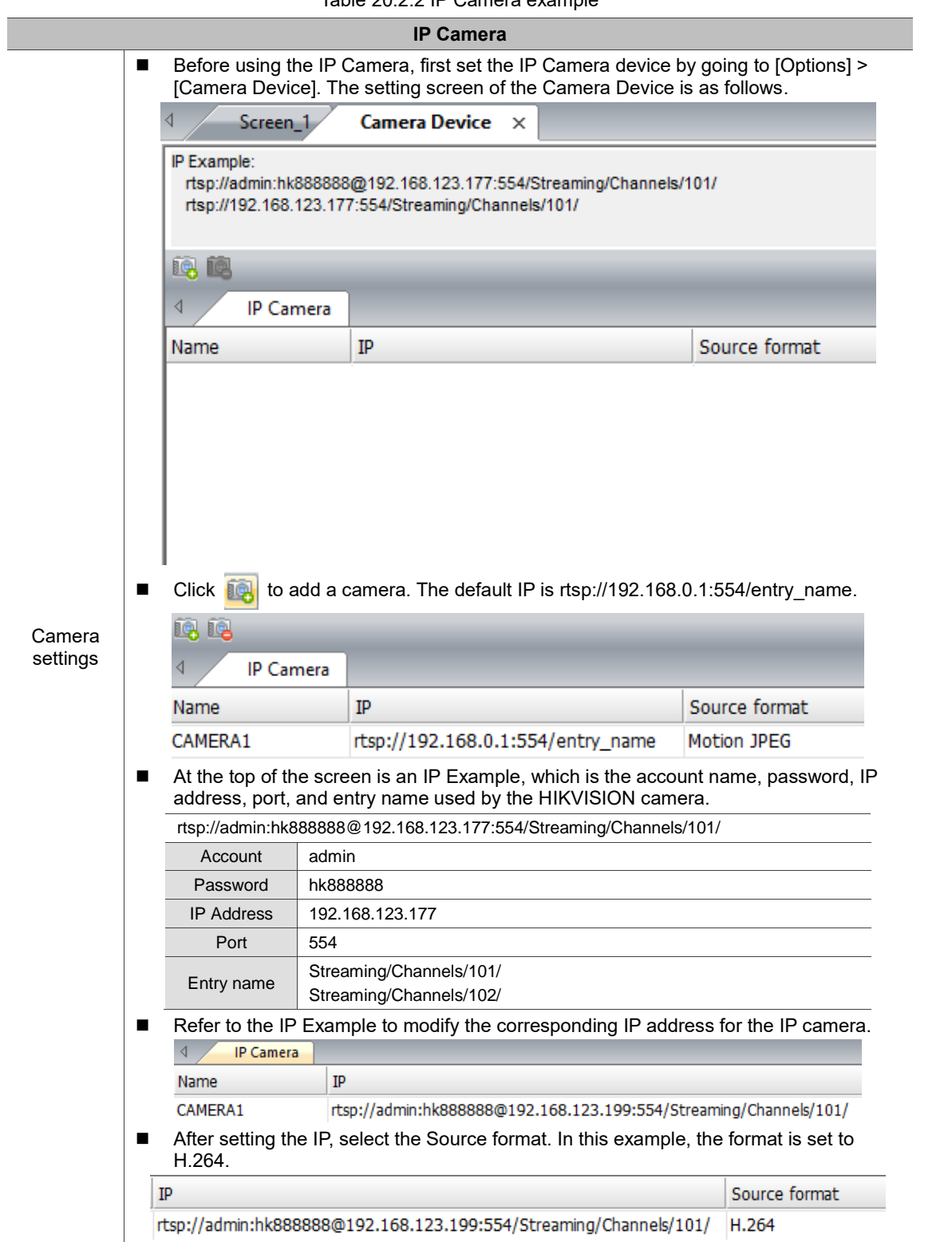

### Table 20.2.2 IP Camera example

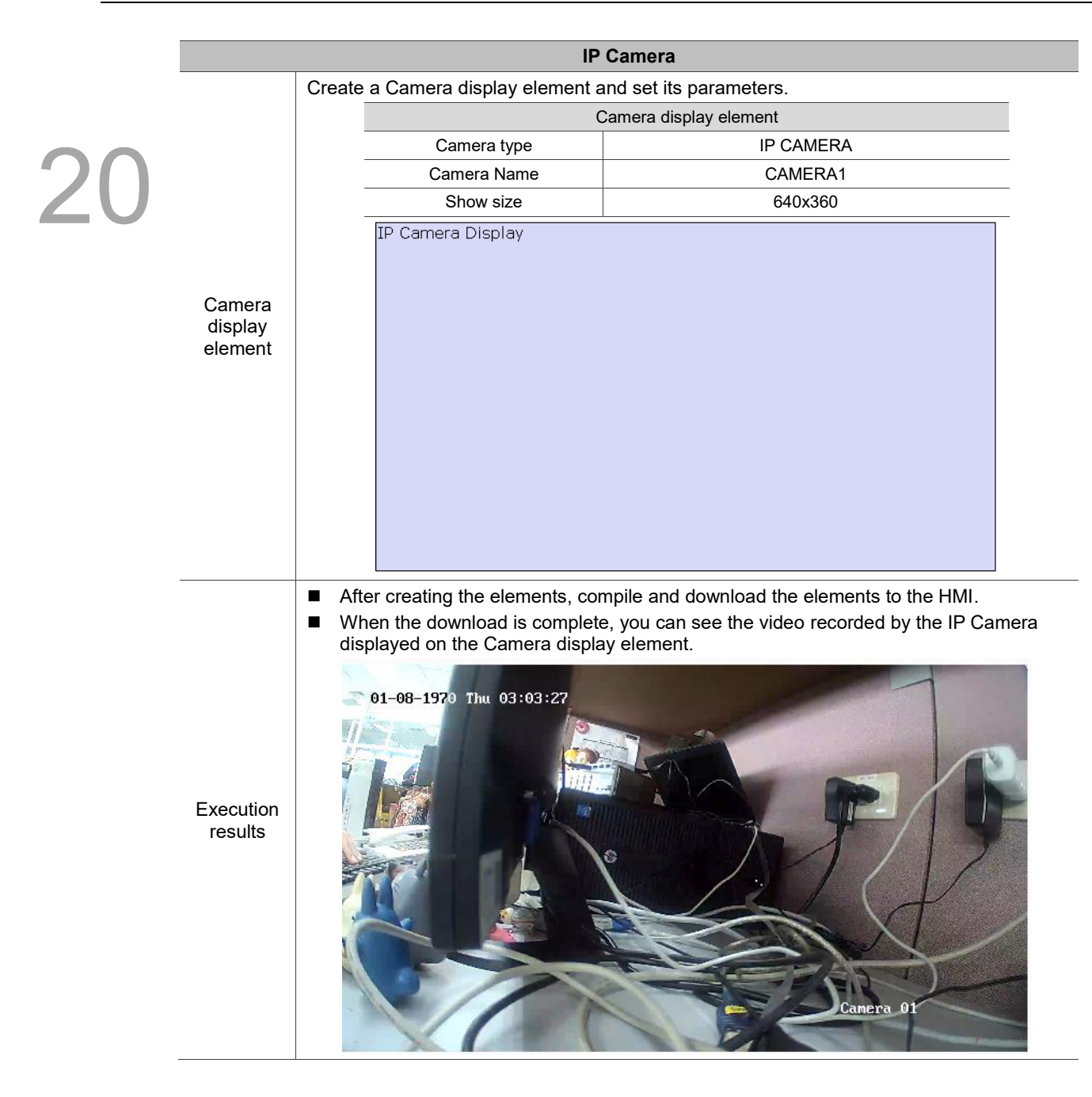

When you double-click the Camera display element, the property page is shown as follows.

(Note: since the Camera display element is shared by the Analog Camera and IP Camera, you can refer to the following settings for the Analog Camera when using the IP Camera.)

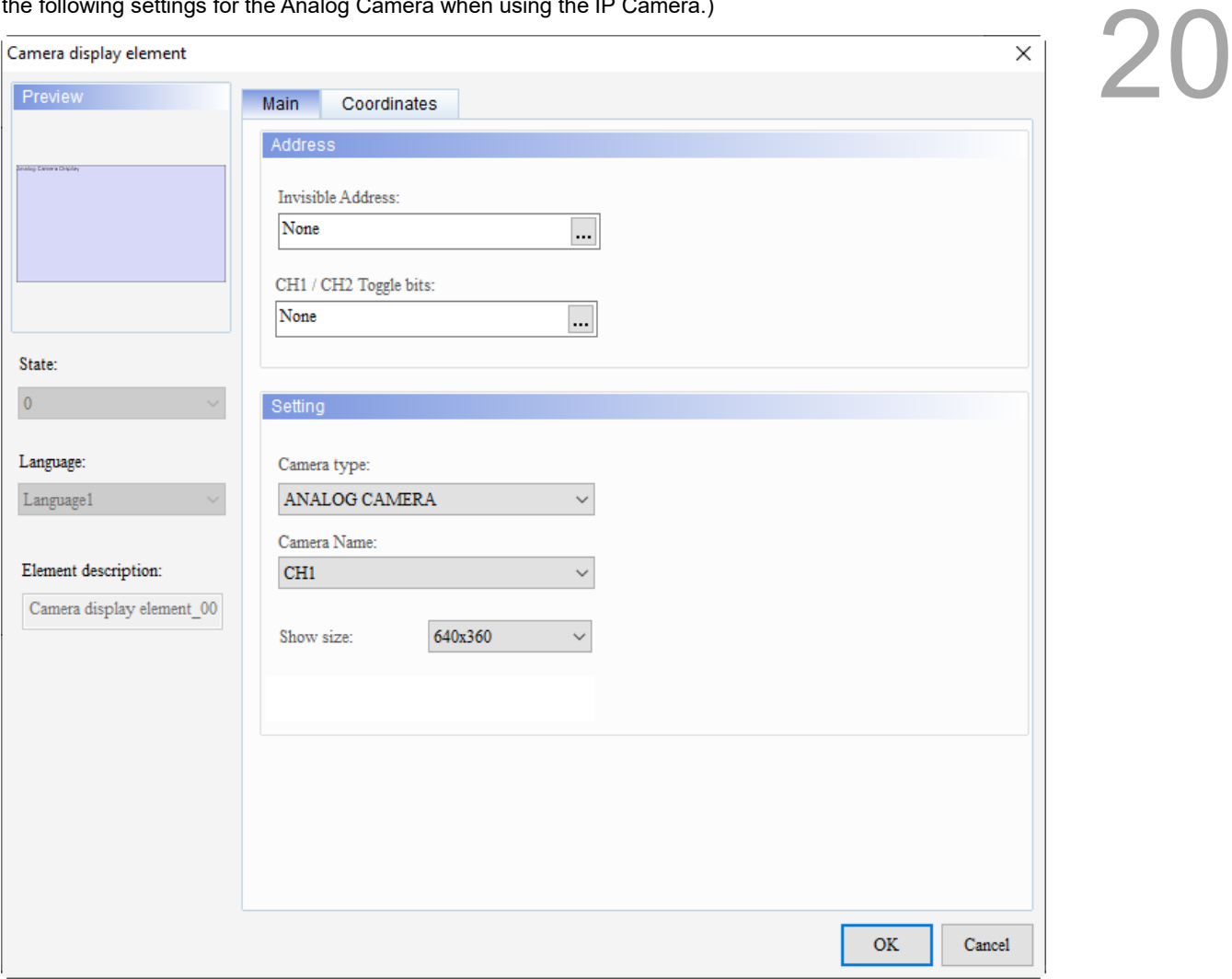

Figure 20.2.1 Properties of Camera display element

| Table 20.2.3 Function page of Camera display element |  |  |  |
|------------------------------------------------------|--|--|--|
|------------------------------------------------------|--|--|--|

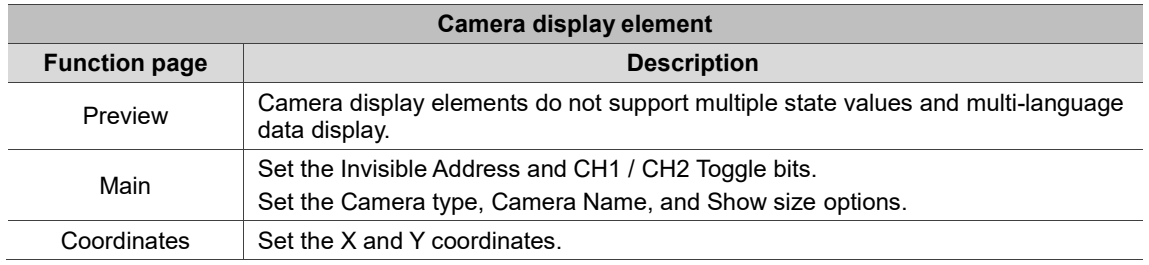

# ■ Main

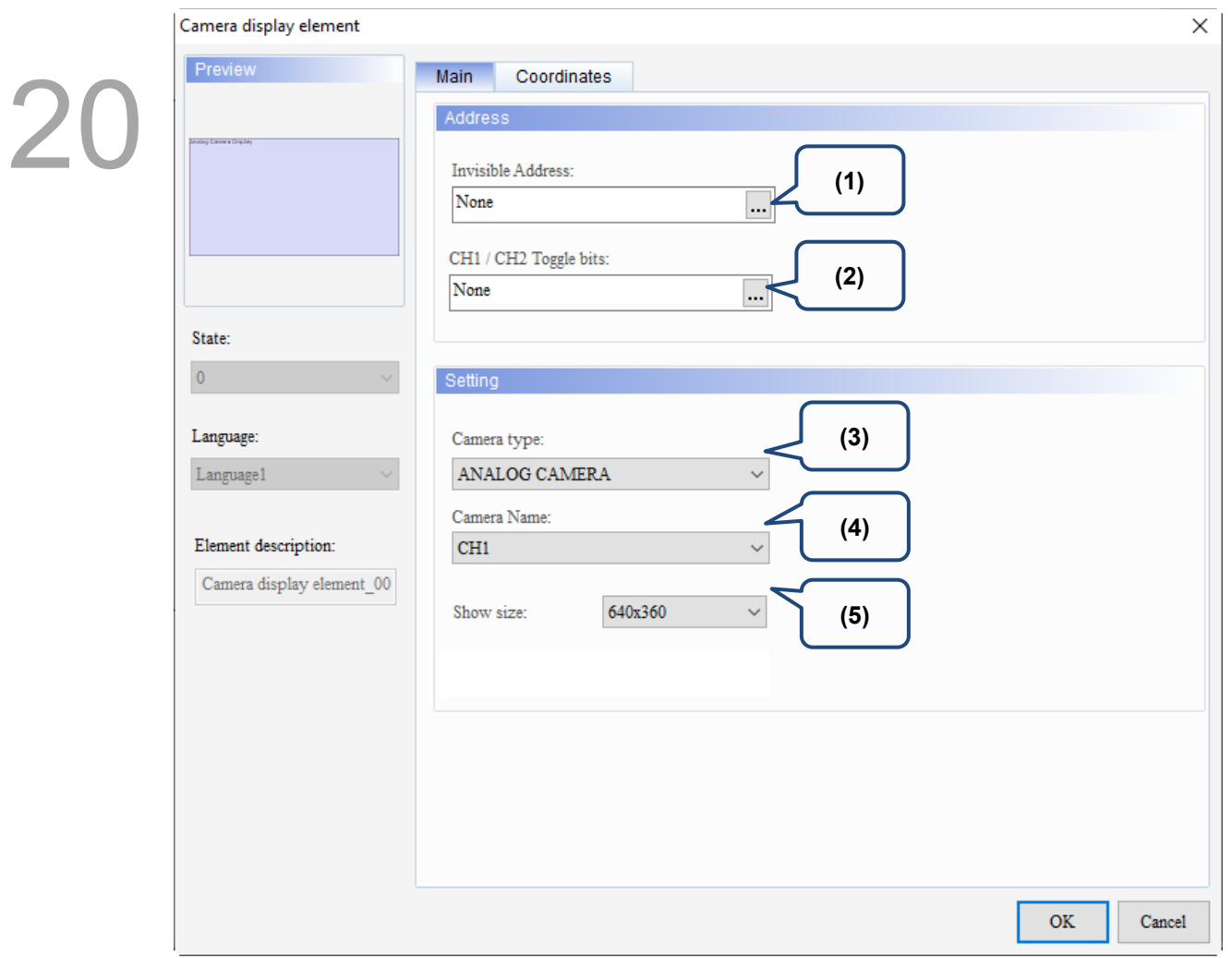

Figure 20.2.2. Main property page for the Camera display element

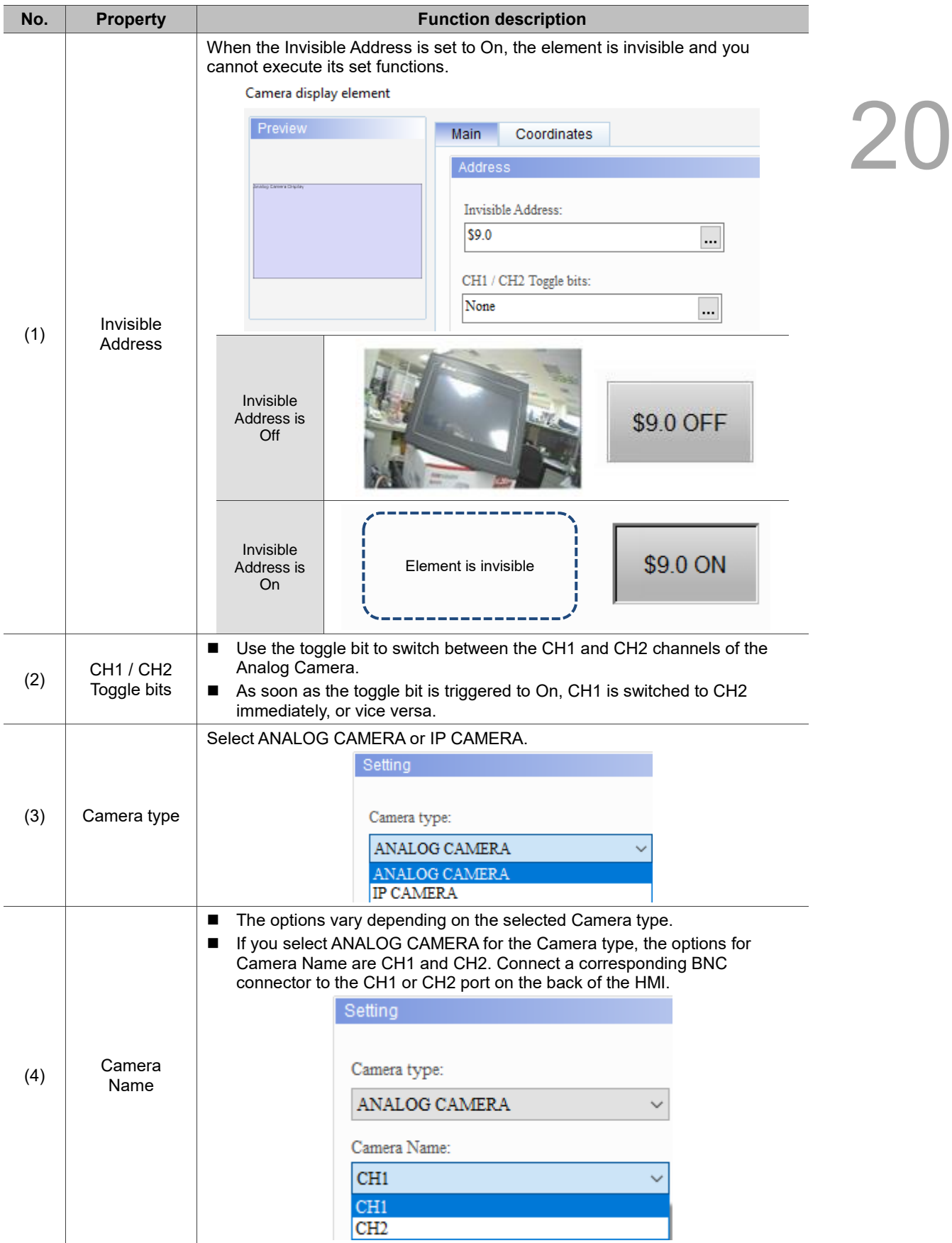

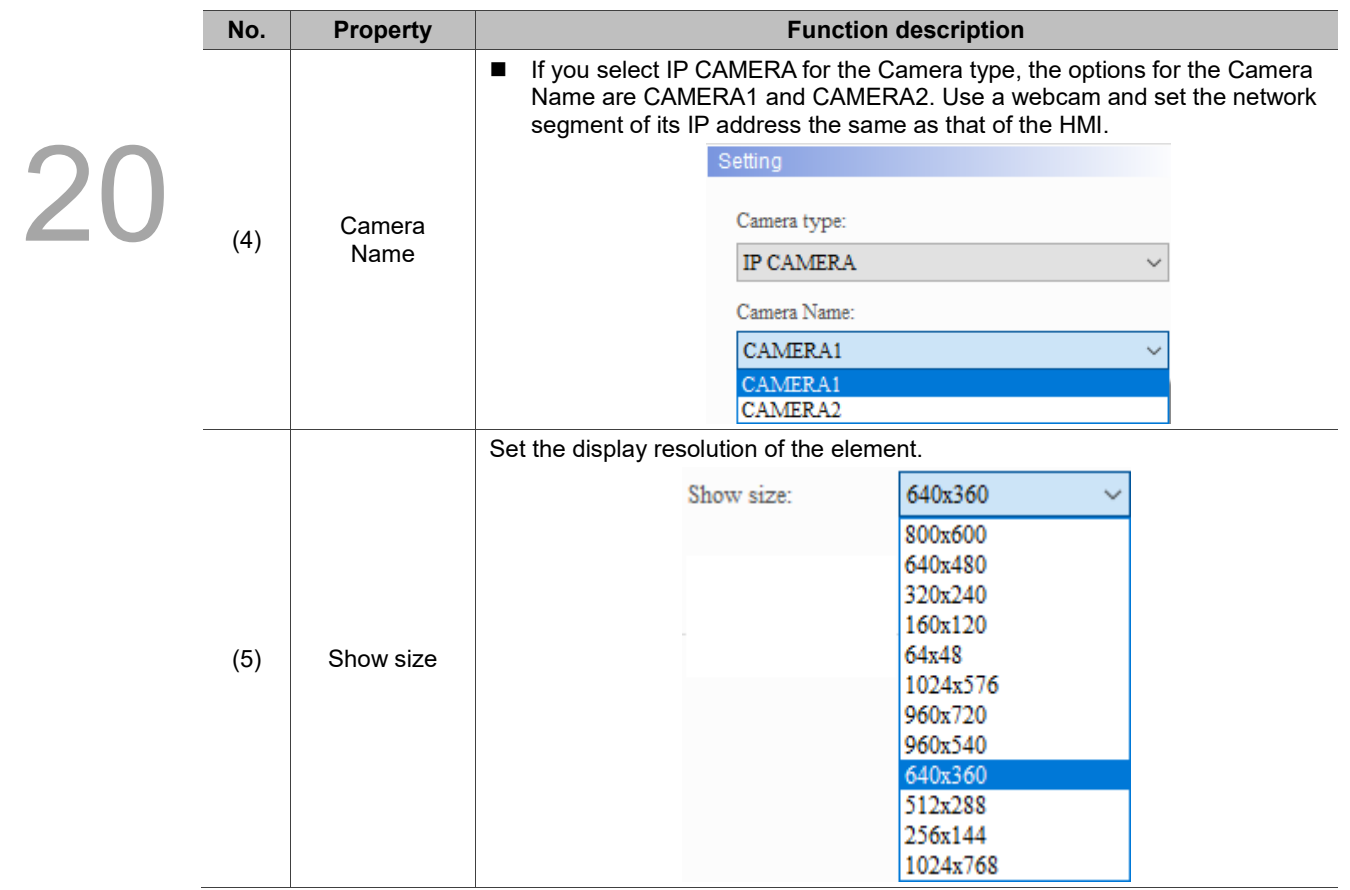

# **Coordinates**

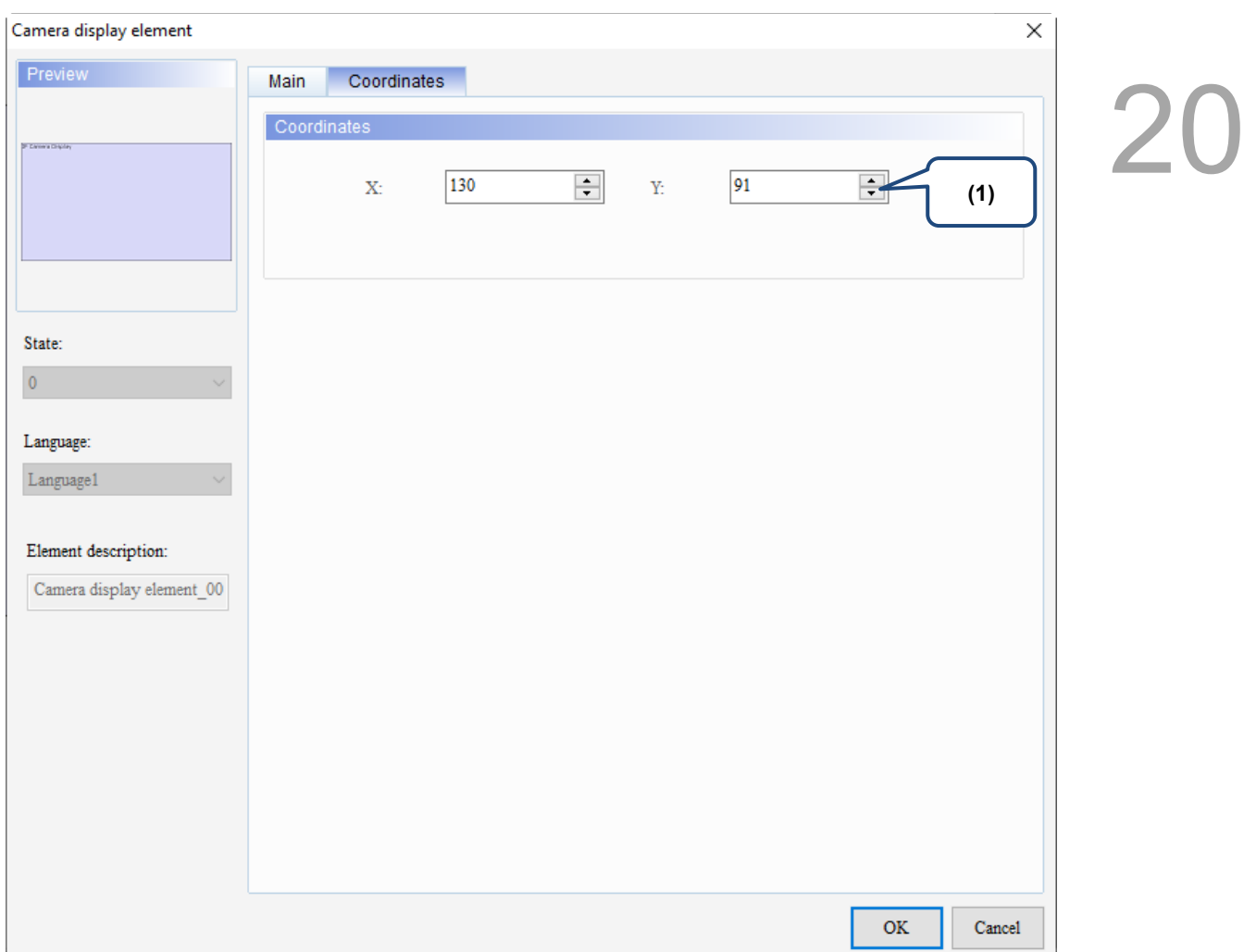

# Figure 20.2.3. Coordinates property page for the Camera display element

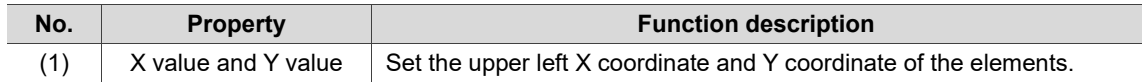

The following introduces the properties of Camera Device.

×

Go to [Options] > [Camera Device] to enter the setting screen.

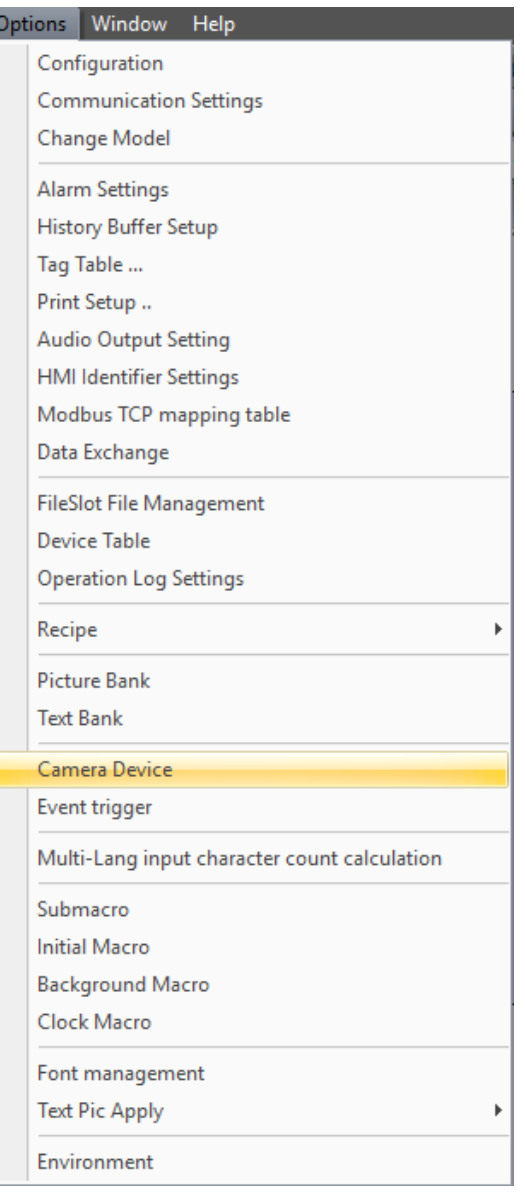

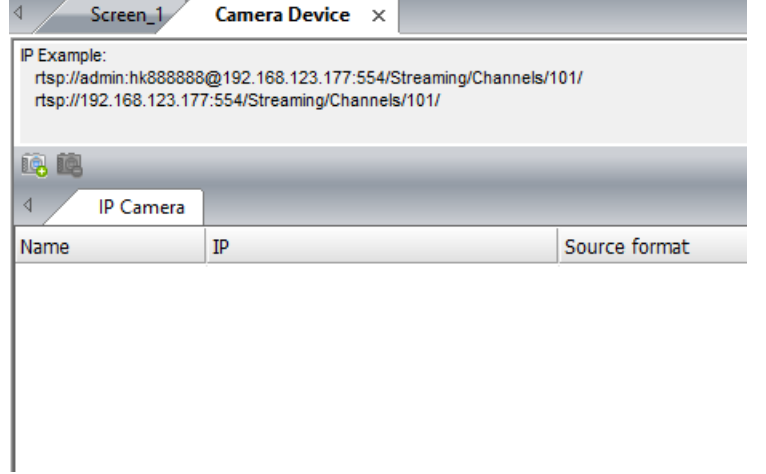

Figure 20.2.4 Camera Device

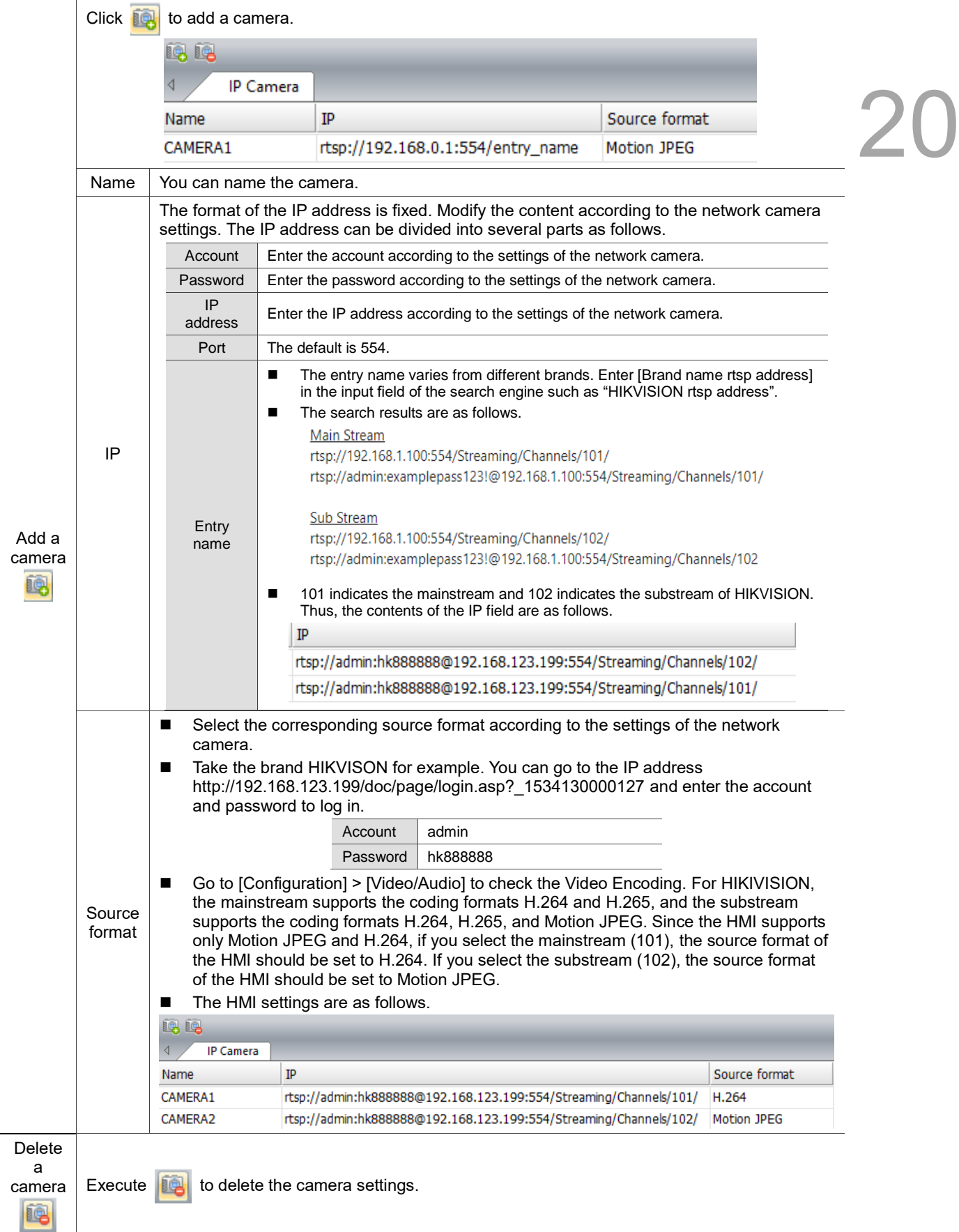

# **20.3 VGA display**

The HMI provides a VGA port to connect to an external device for displaying its screen images on the HMI. The external device can be a DMV (Delta Machine Vision) or the VGA output connector of a PC or notebook. The following provides an example of how to use the VGA display element.

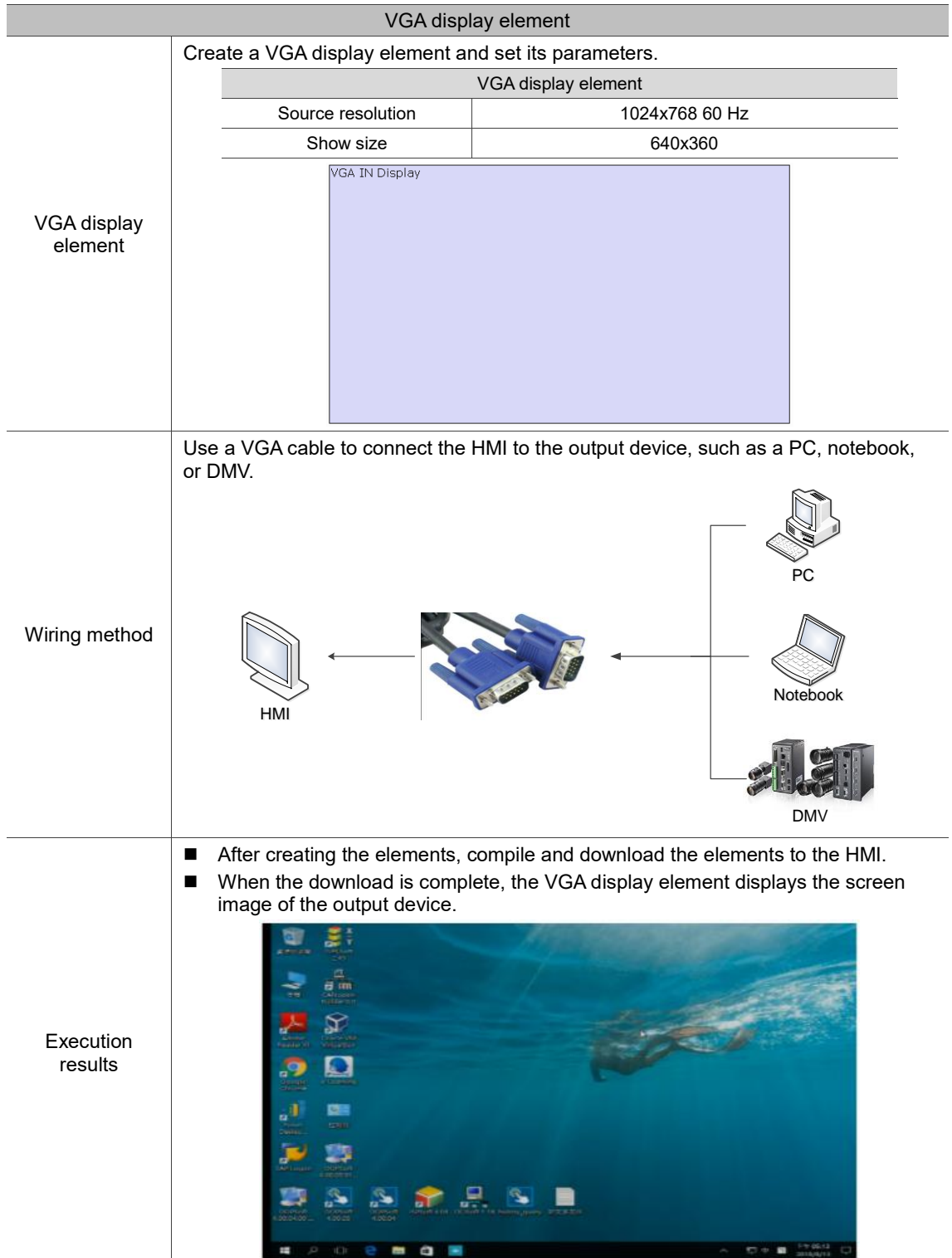

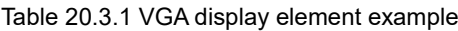

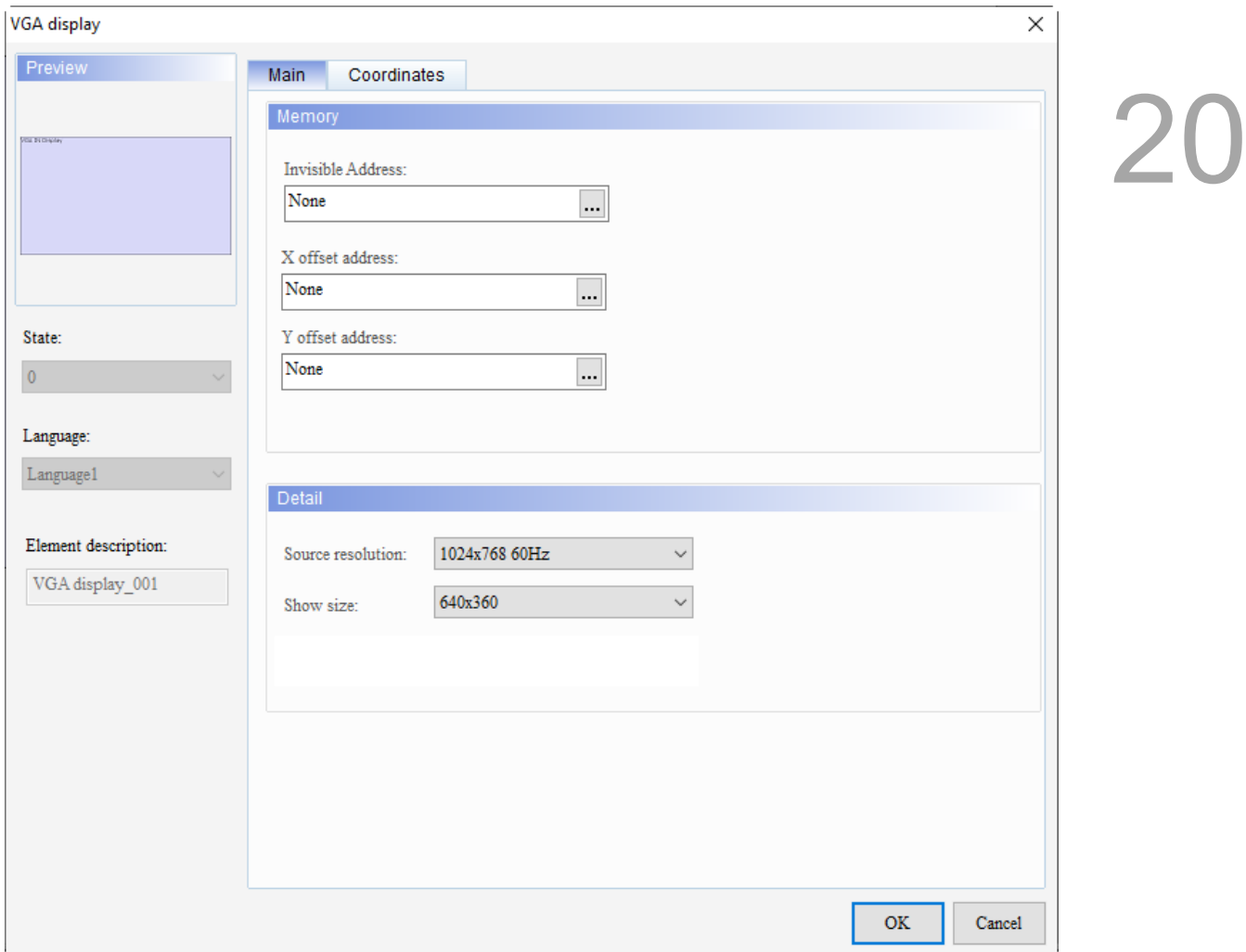

# When you double-click the VGA display element, the property setting page is as follows.

Figure 20.3.1 Properties of VGA display

# Table 20.3.2 Function page of VGA display

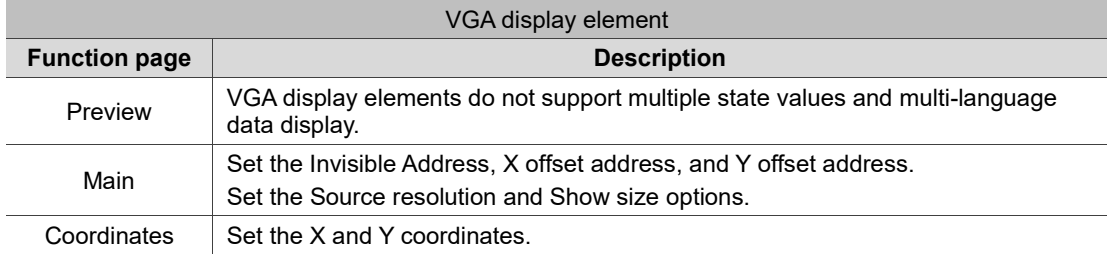

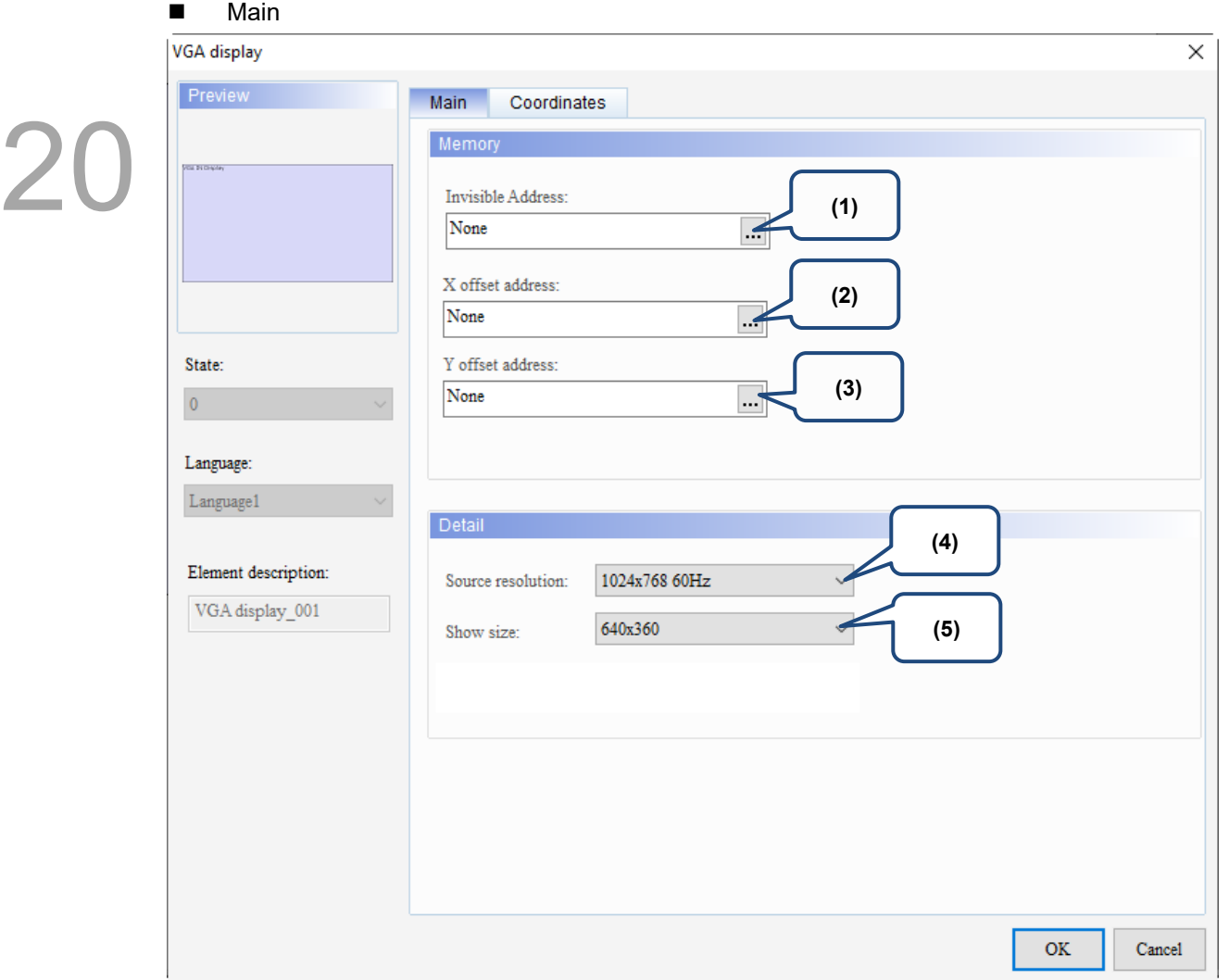

Figure 20.3.2. Main property page for the VGA display element

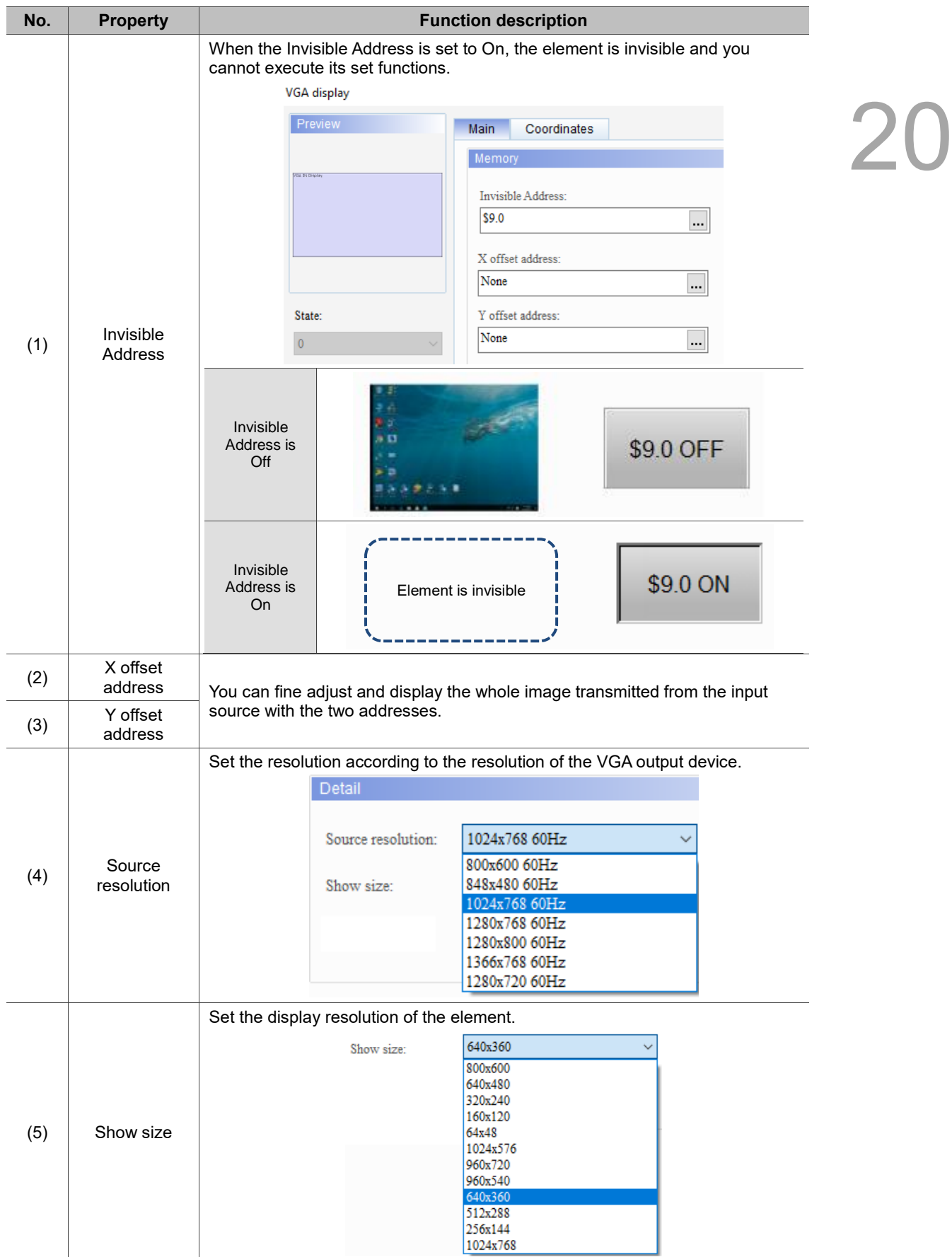

# **Coordinates**

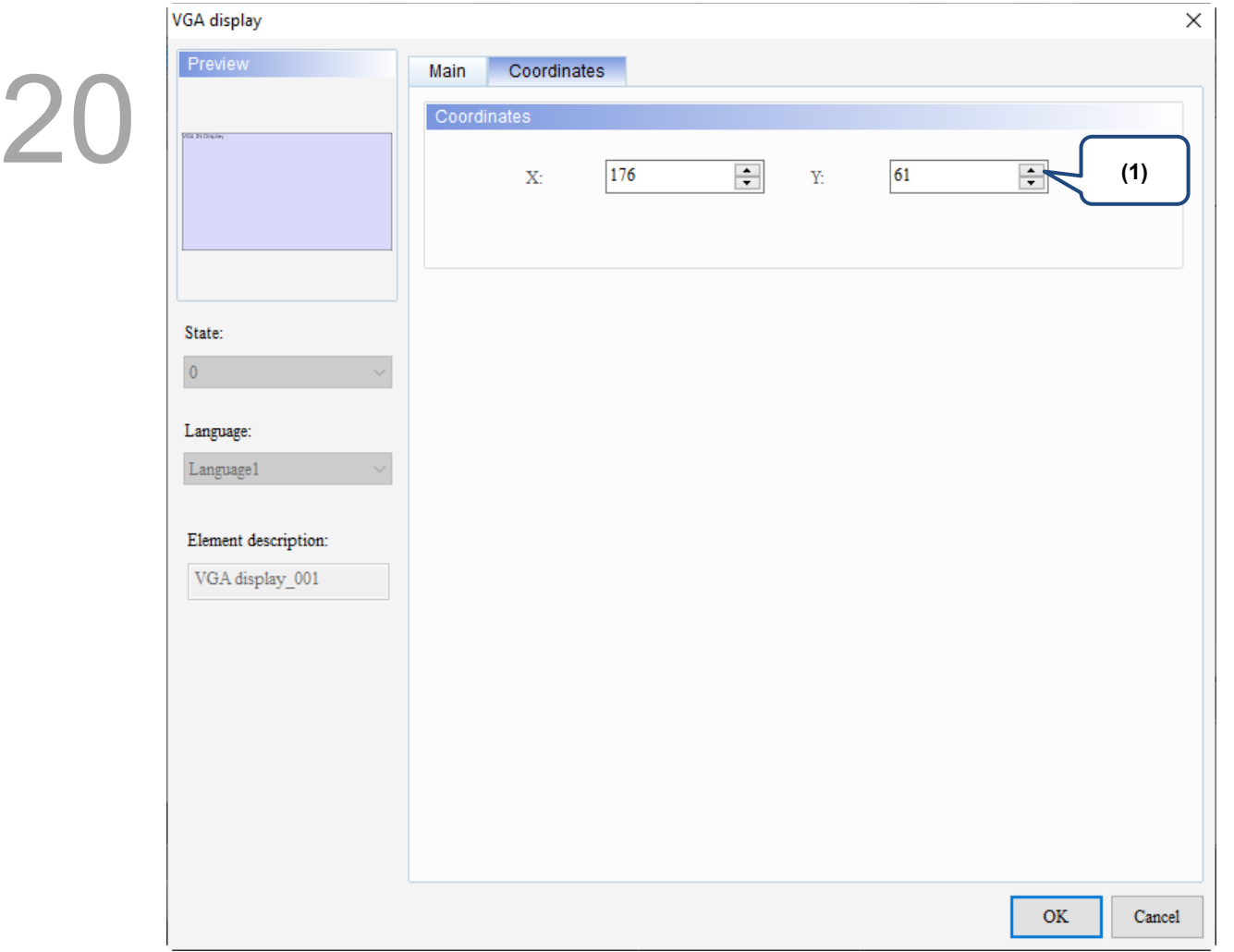

# Figure 20.3.3 Coordinates property page for the VGA display element

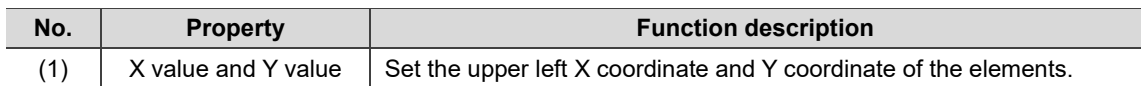

 $\boldsymbol{\mathcal{P}}$ 

# **20.4 Video Play**

You can use the Video Play element to view videos that are recorded with the Analog Camera or IP Camera and are stored in the HMI, or mpeg4 videos stored in the USB Disk or SD Card. If the videos stored in the USB Disk or SD Card are not recorded with the Analog Camera or IP Camera, the videos must be in the mpeg4 format which supports H.264 video coding for viewing on the HMI.

The following provides examples using the Video Play element to view videos recorded with the cameras and the mpeg4 videos stored in the USB Disk or SD Card.

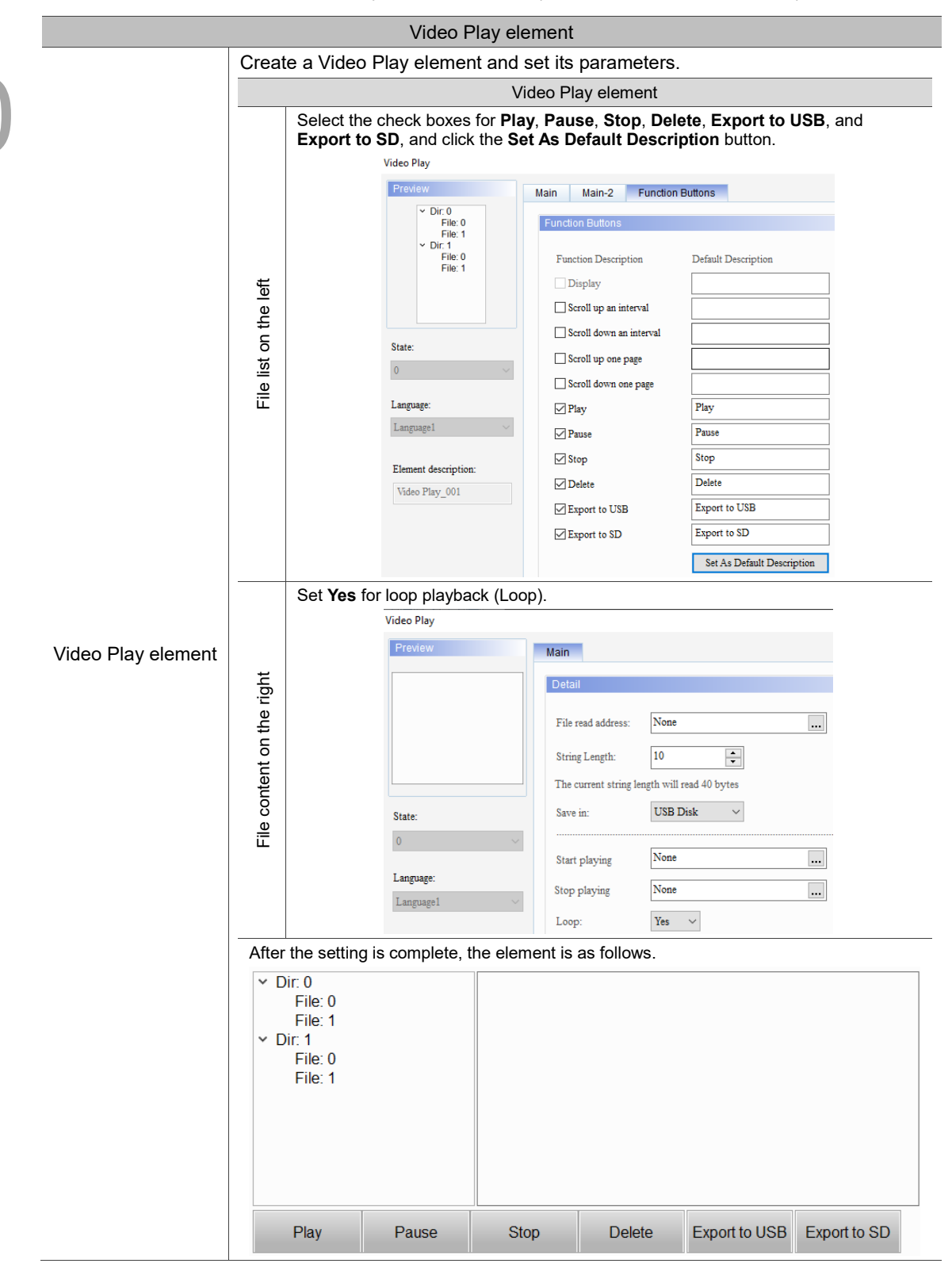

Table 20.4.1 Video Play element example (videos recorded with cameras)

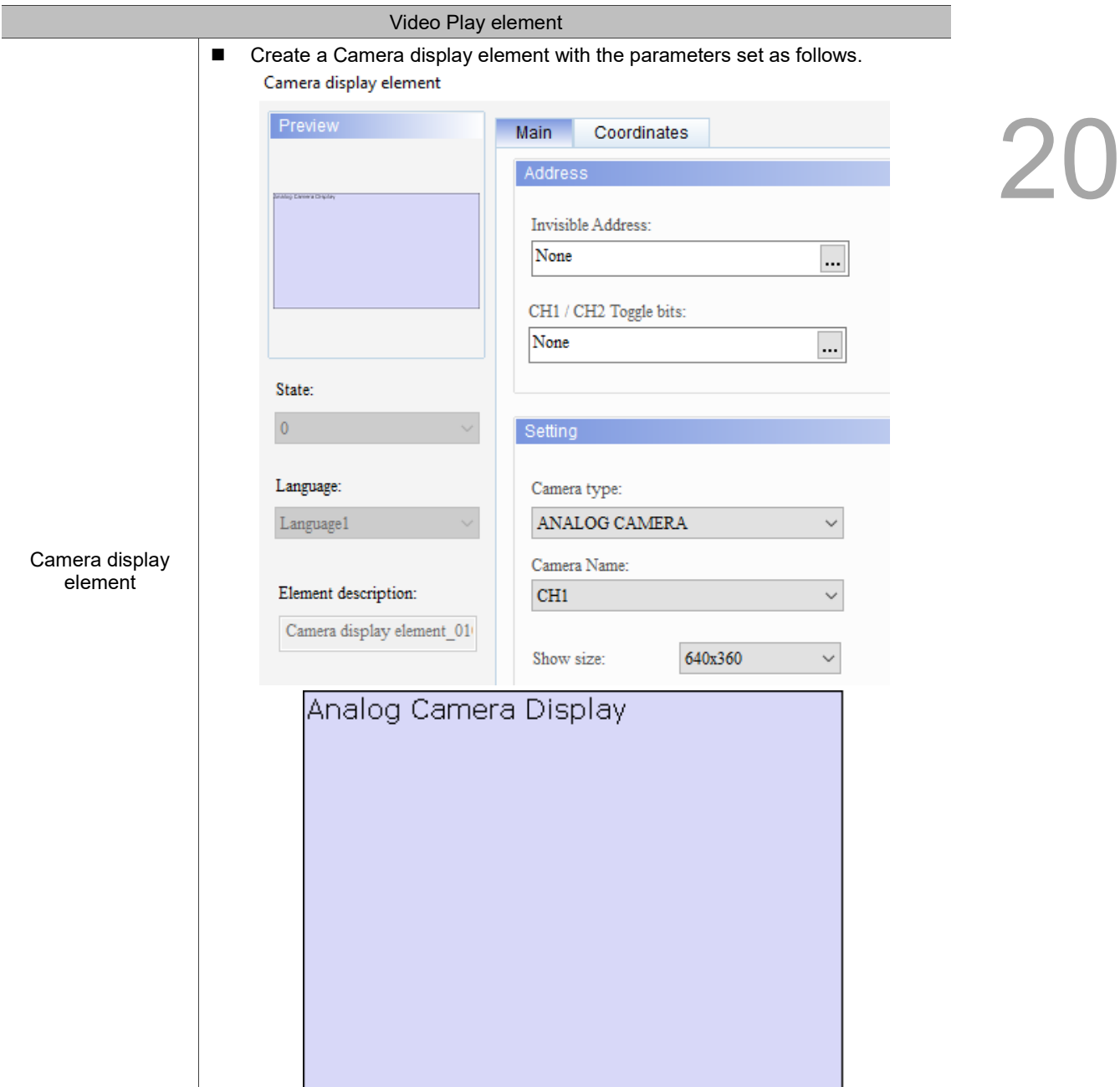

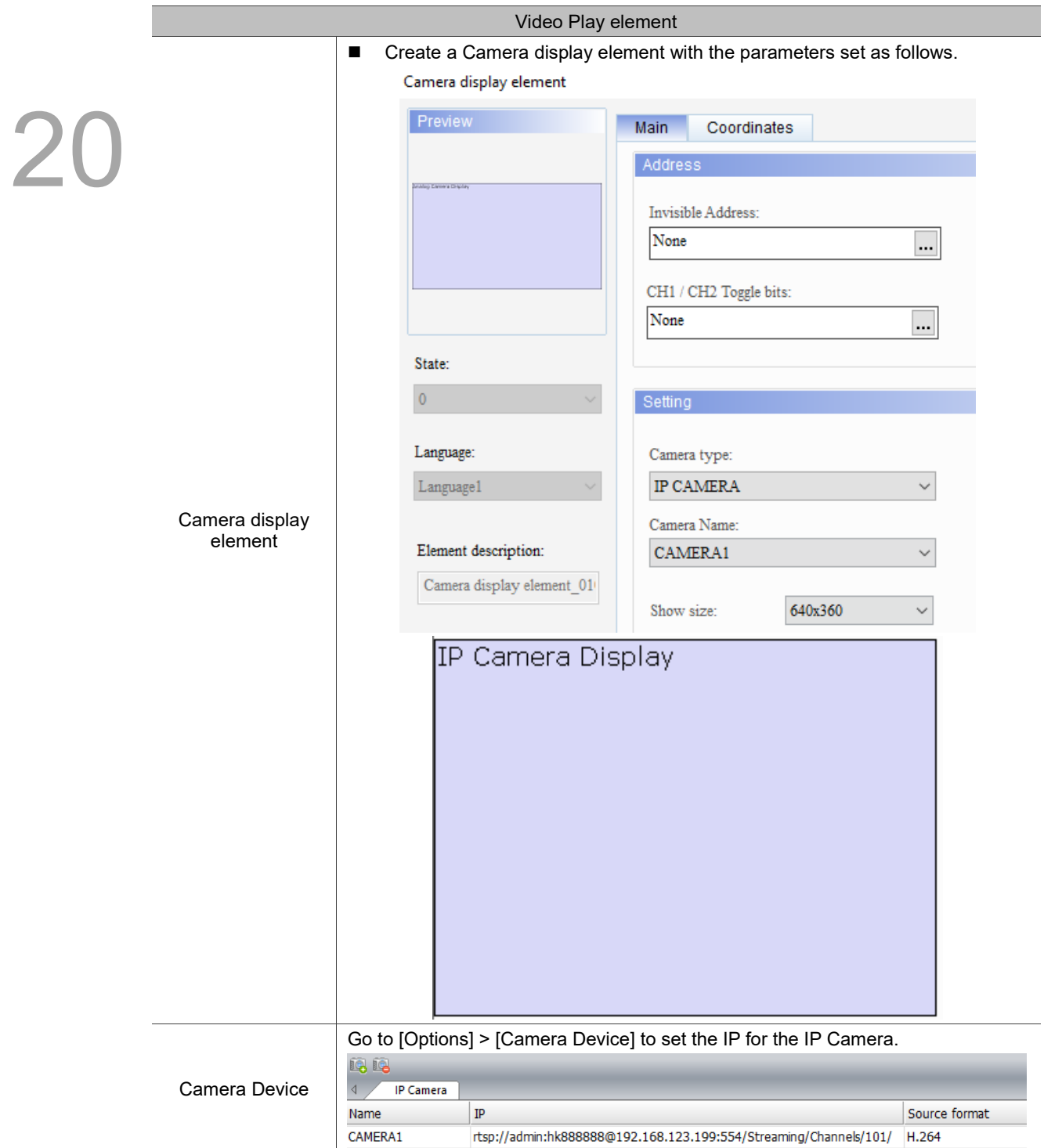

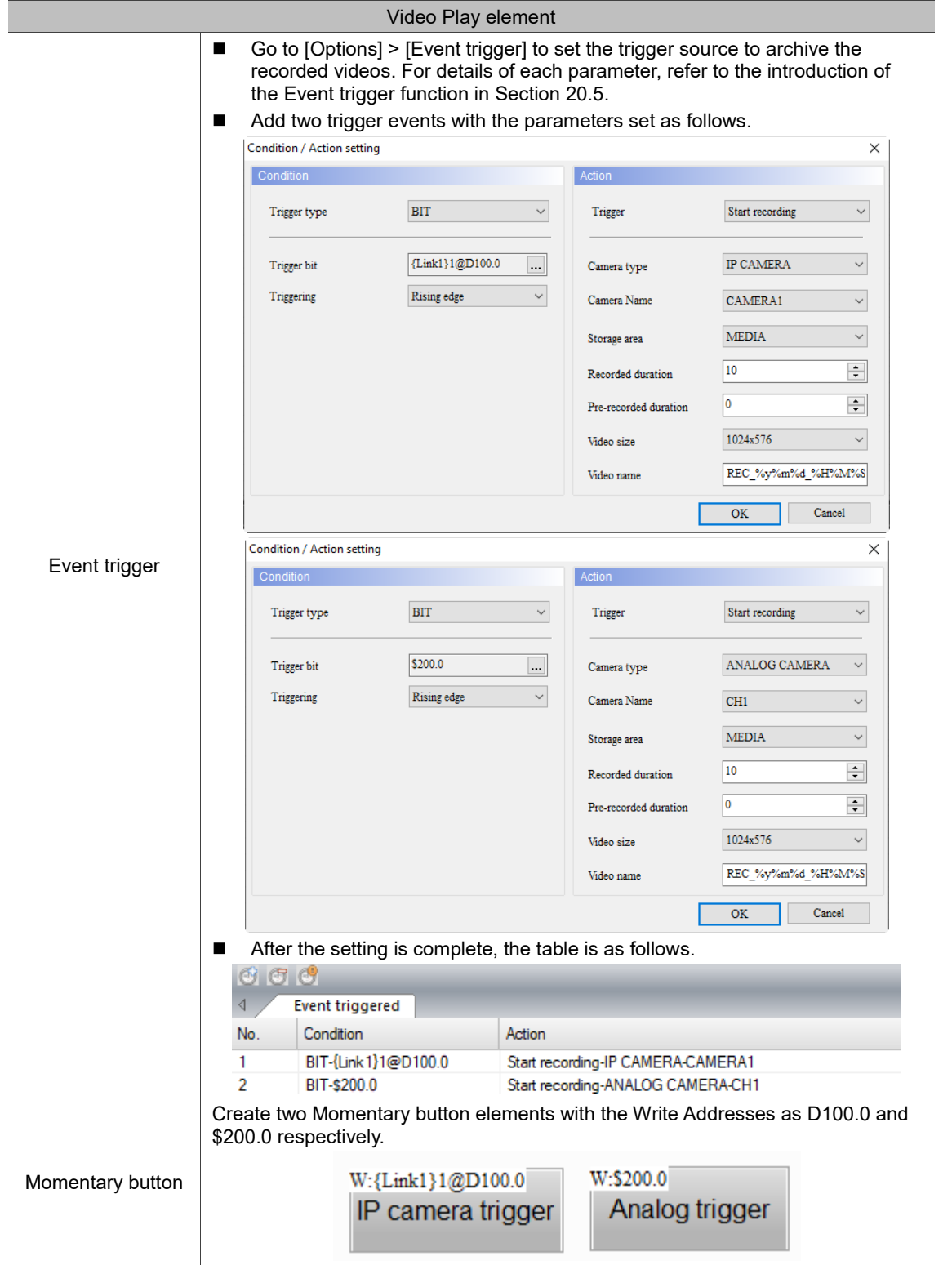

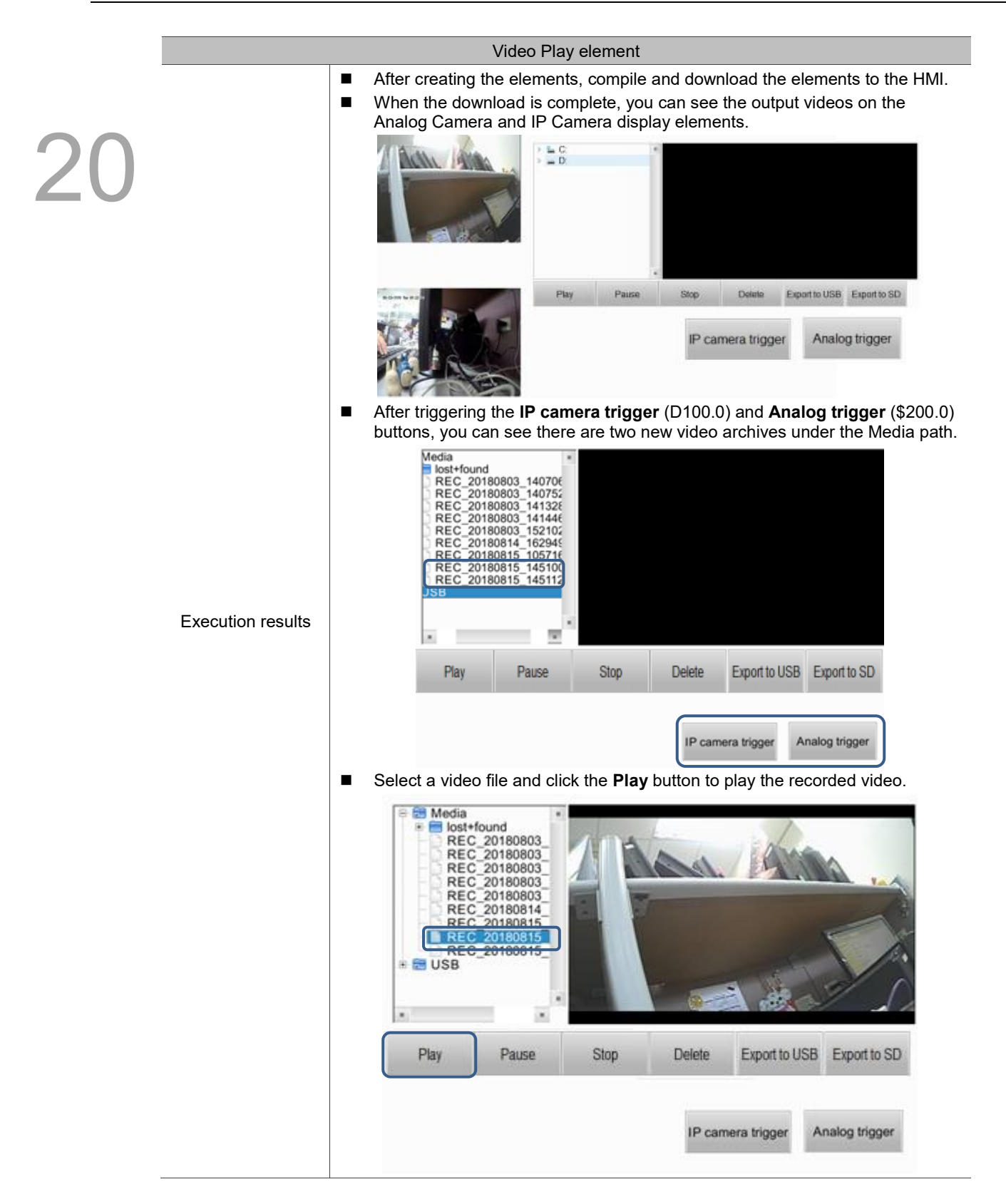

The following example demonstrates how to play mpeg4 videos saved in the USB Disk or SD Card.

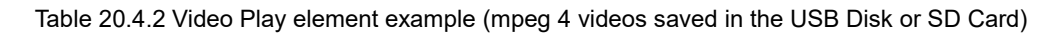

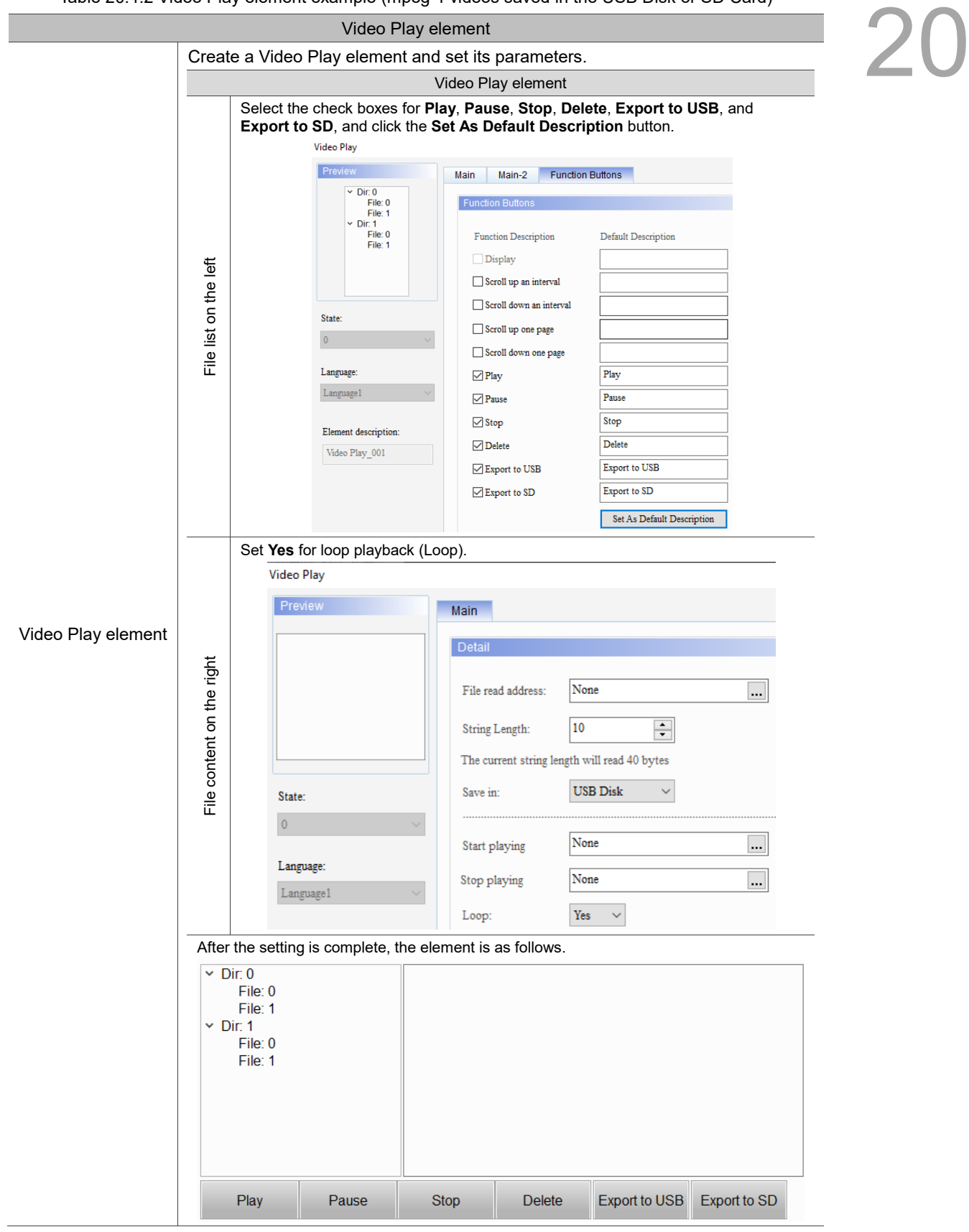

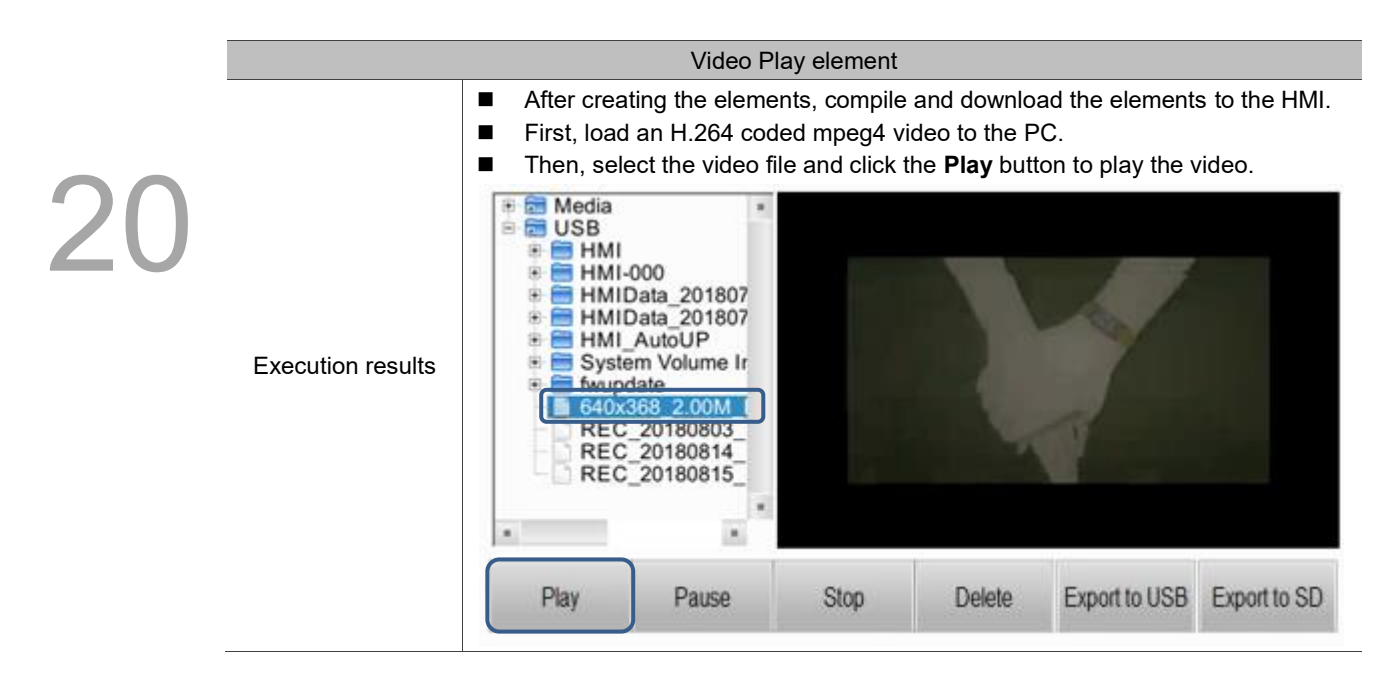

The Video Play element can be divided into the file list on the left and the display window on the right.

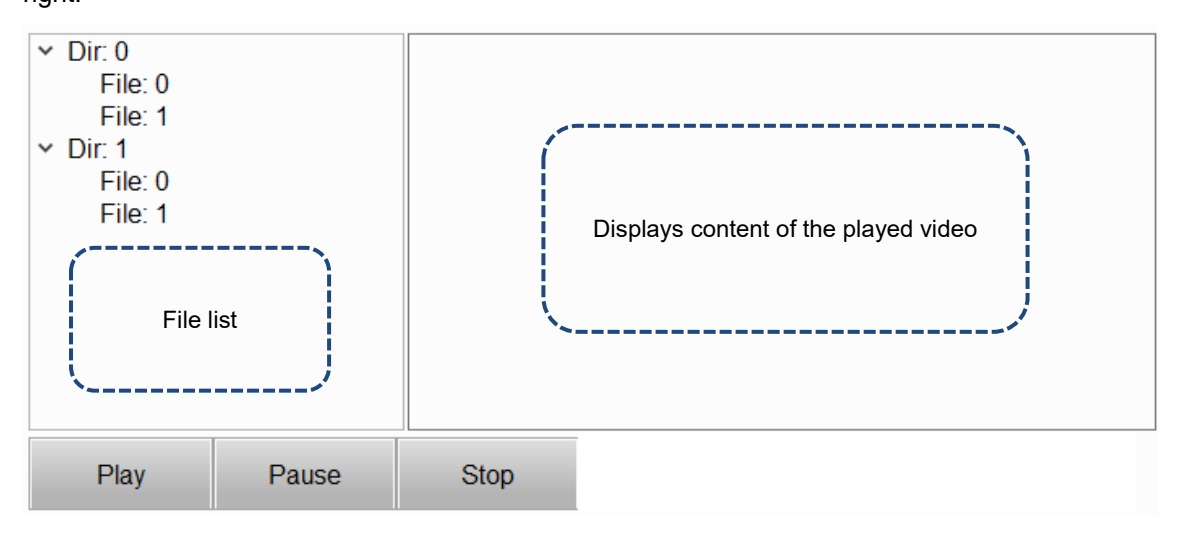

When you double-click the file list on the left of the Video Play element, the property page is shown as follows.

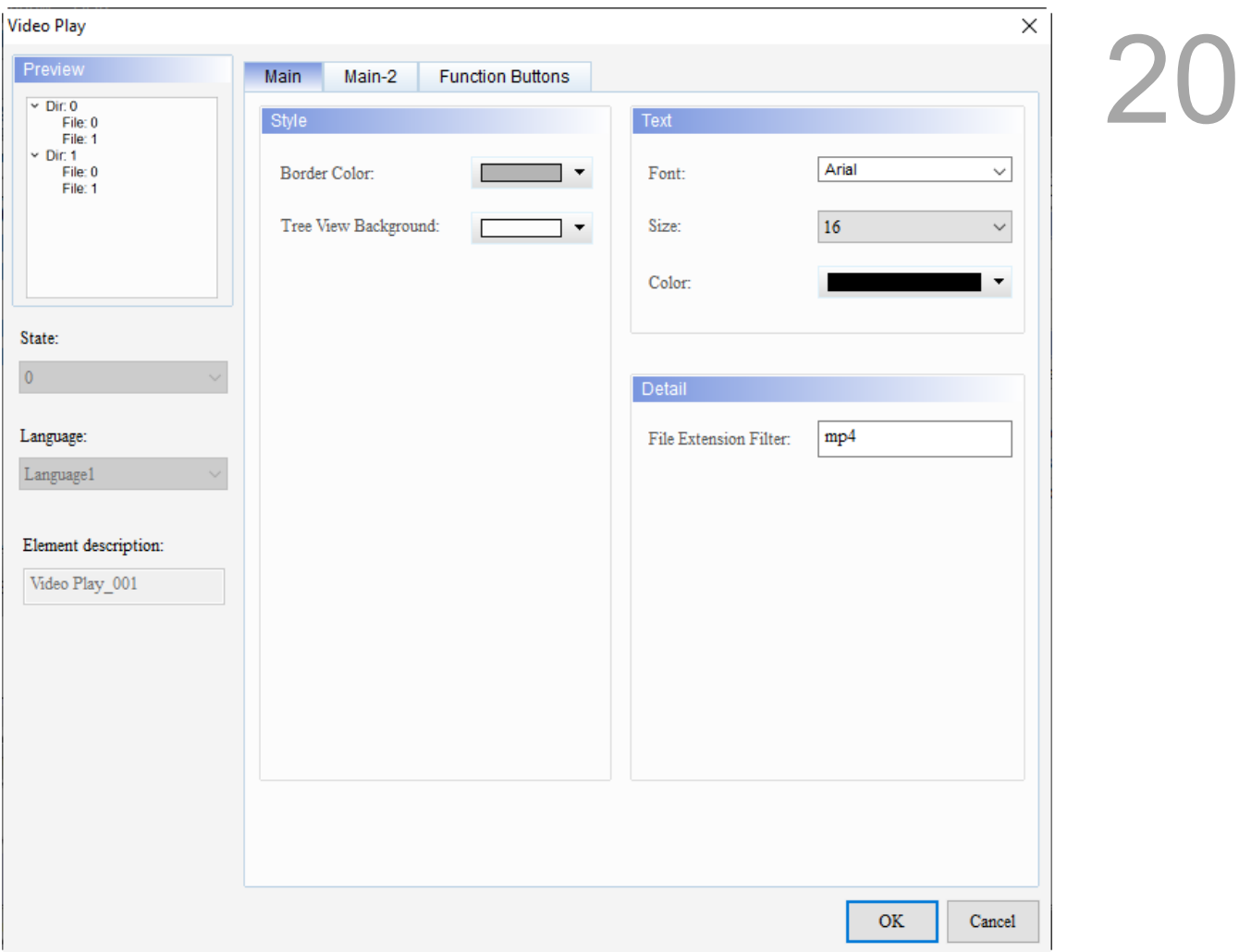

Figure 20.4.1 Properties of Video Play (file list on the left)

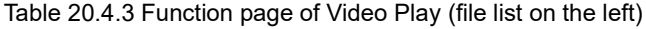

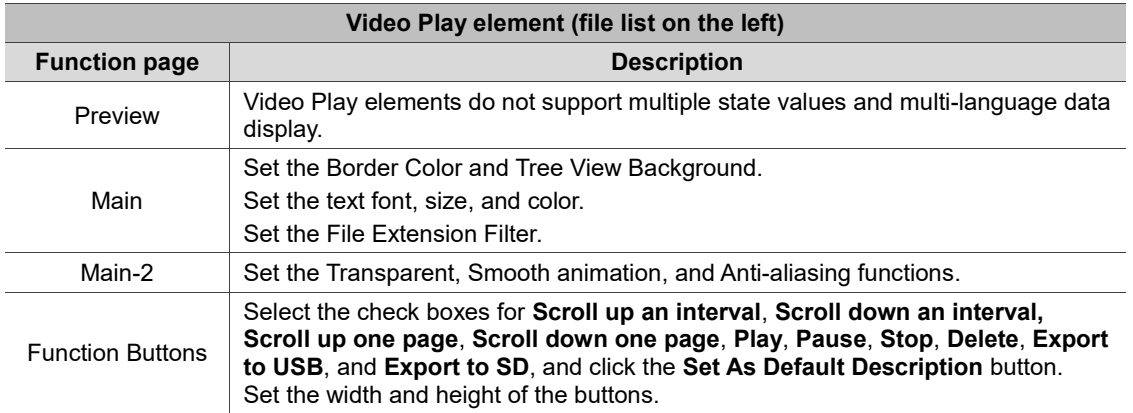

# ■ Main

# $\mathbf{Z}$

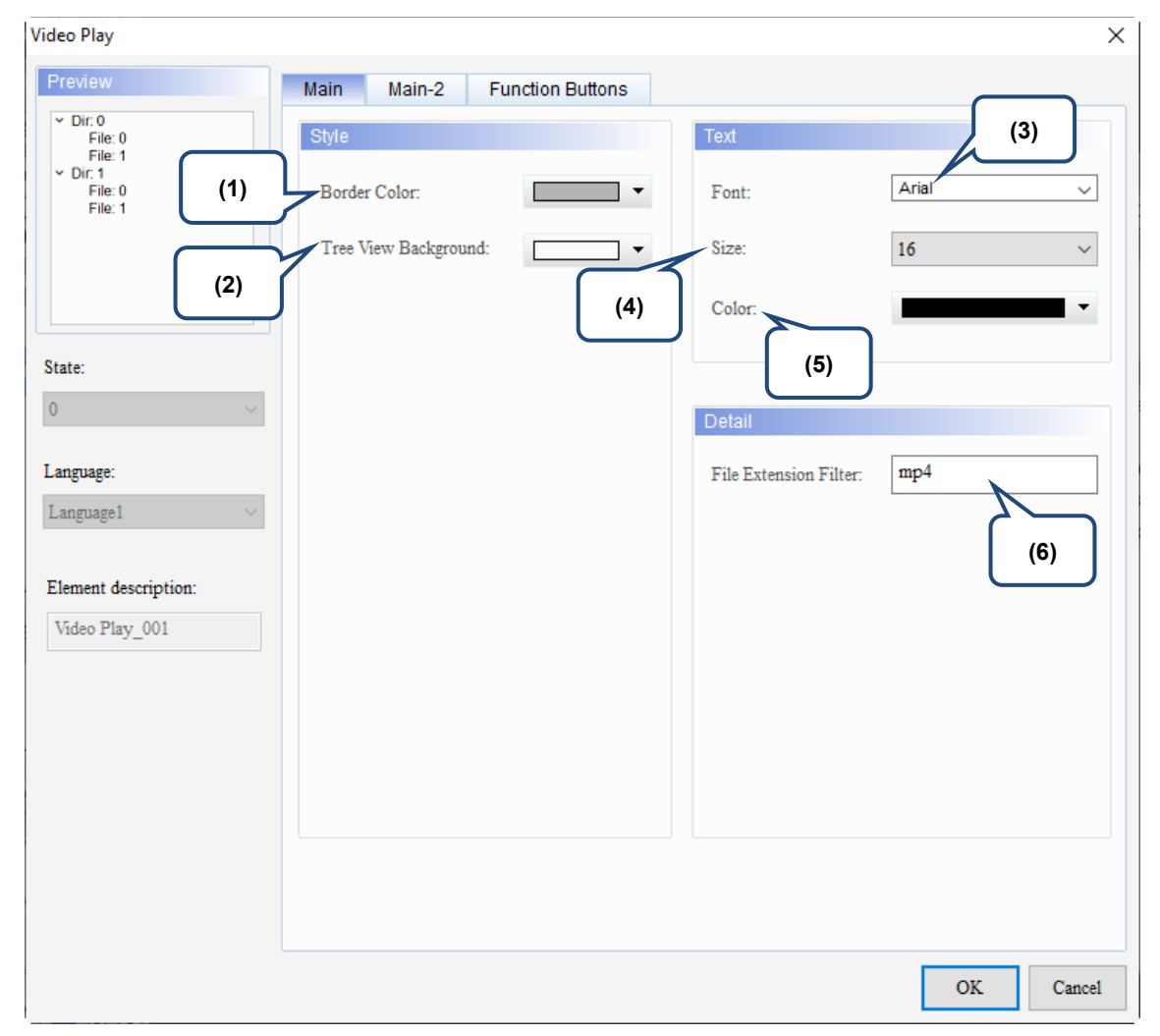

Figure 20.4.2 Main property page for the Video Play element (file list on the left)

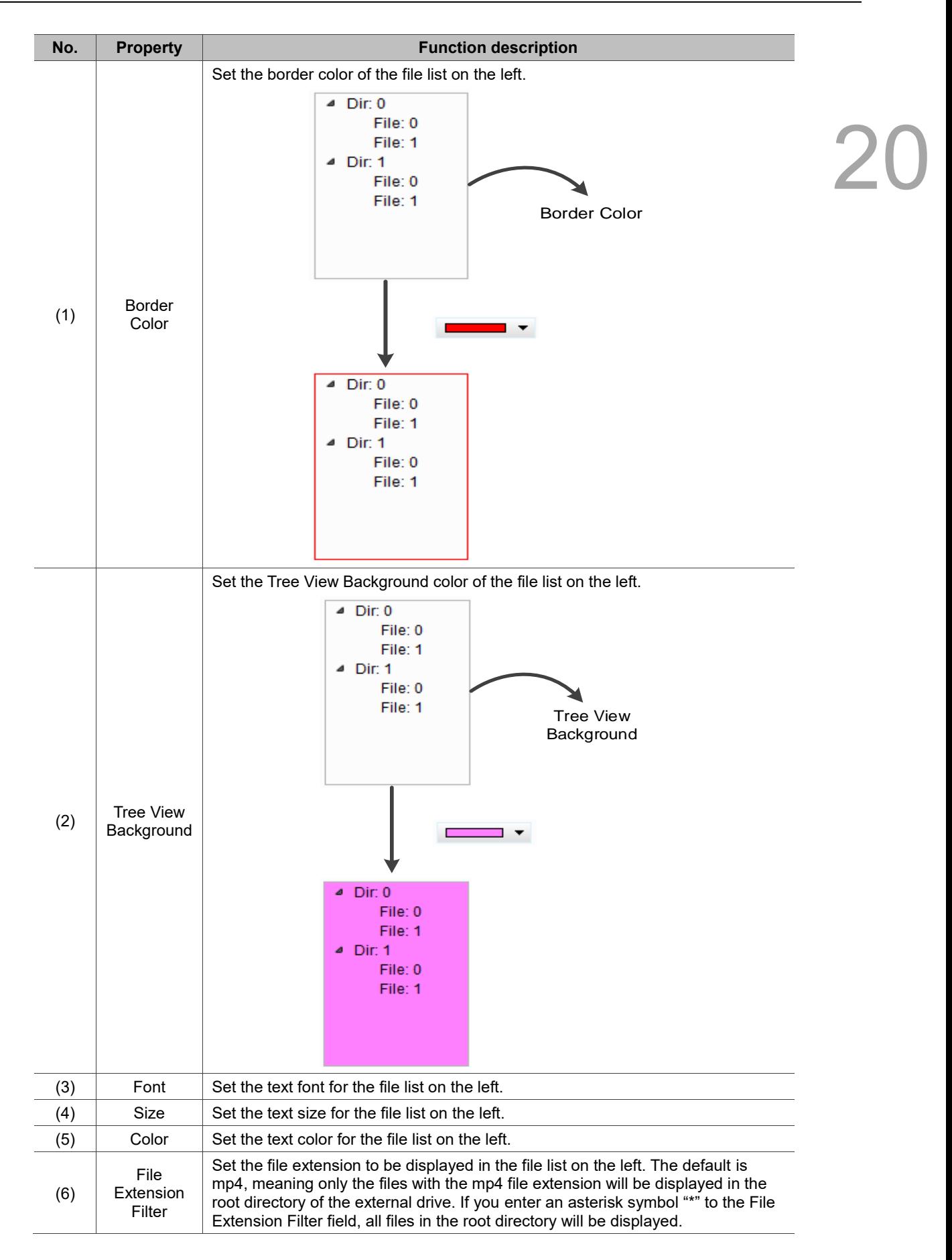

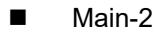

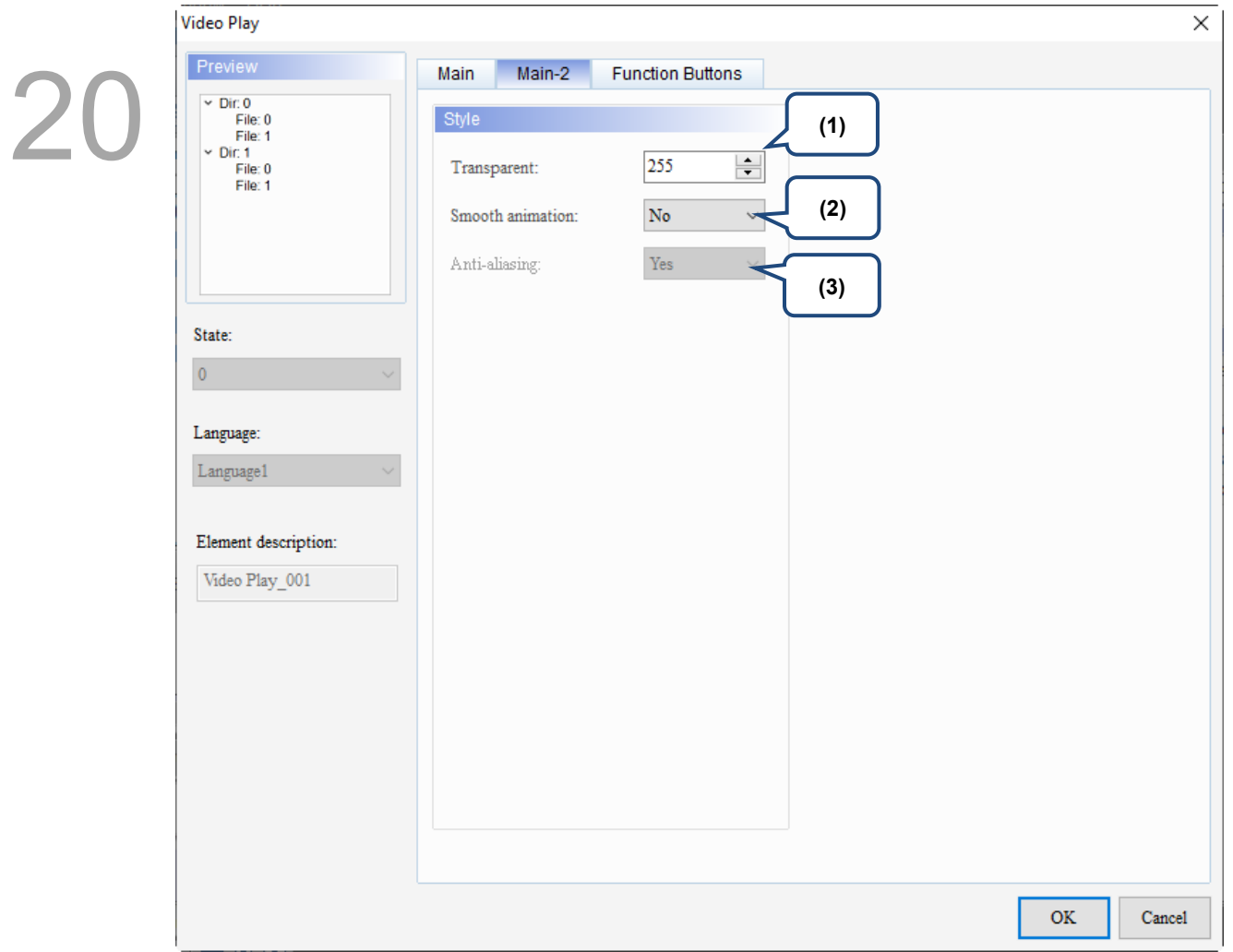

Figure 20.4.3 Main-2 property page for the Video Play element (file list on the left)

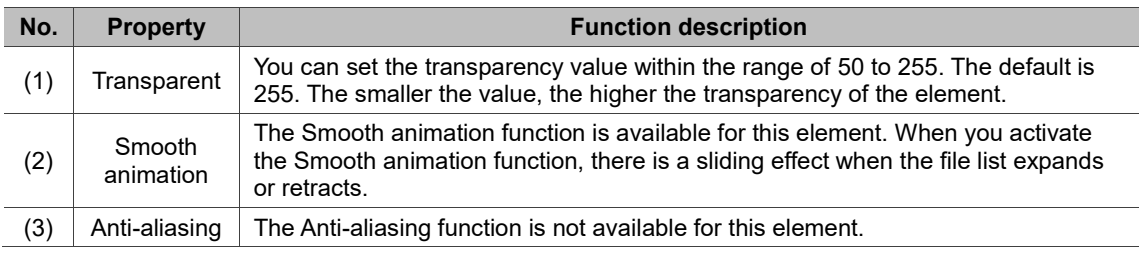

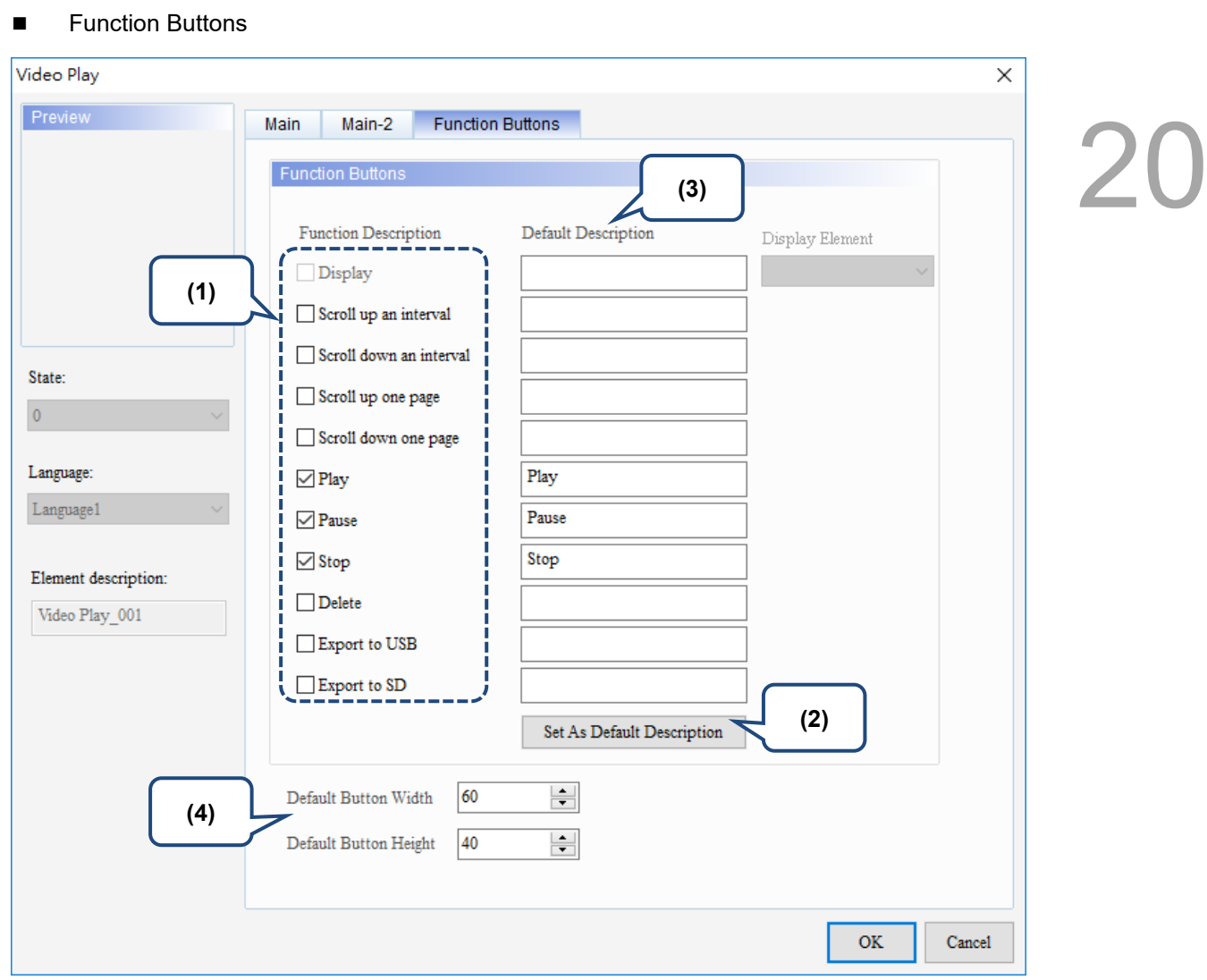

Figure 20.4.4 Function button property page for the Video Play element (file list on the left)

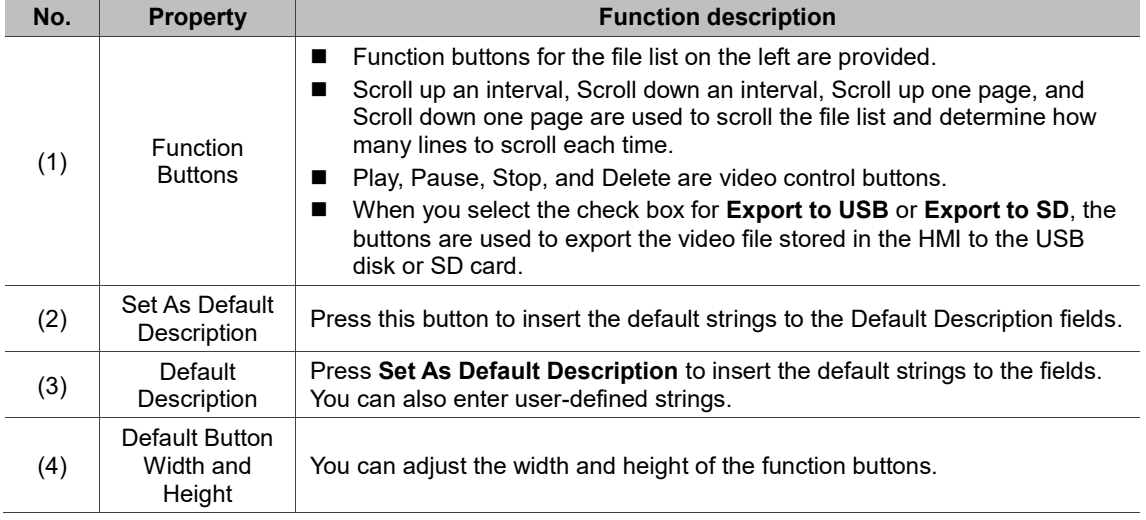

 $\overline{2}$ 

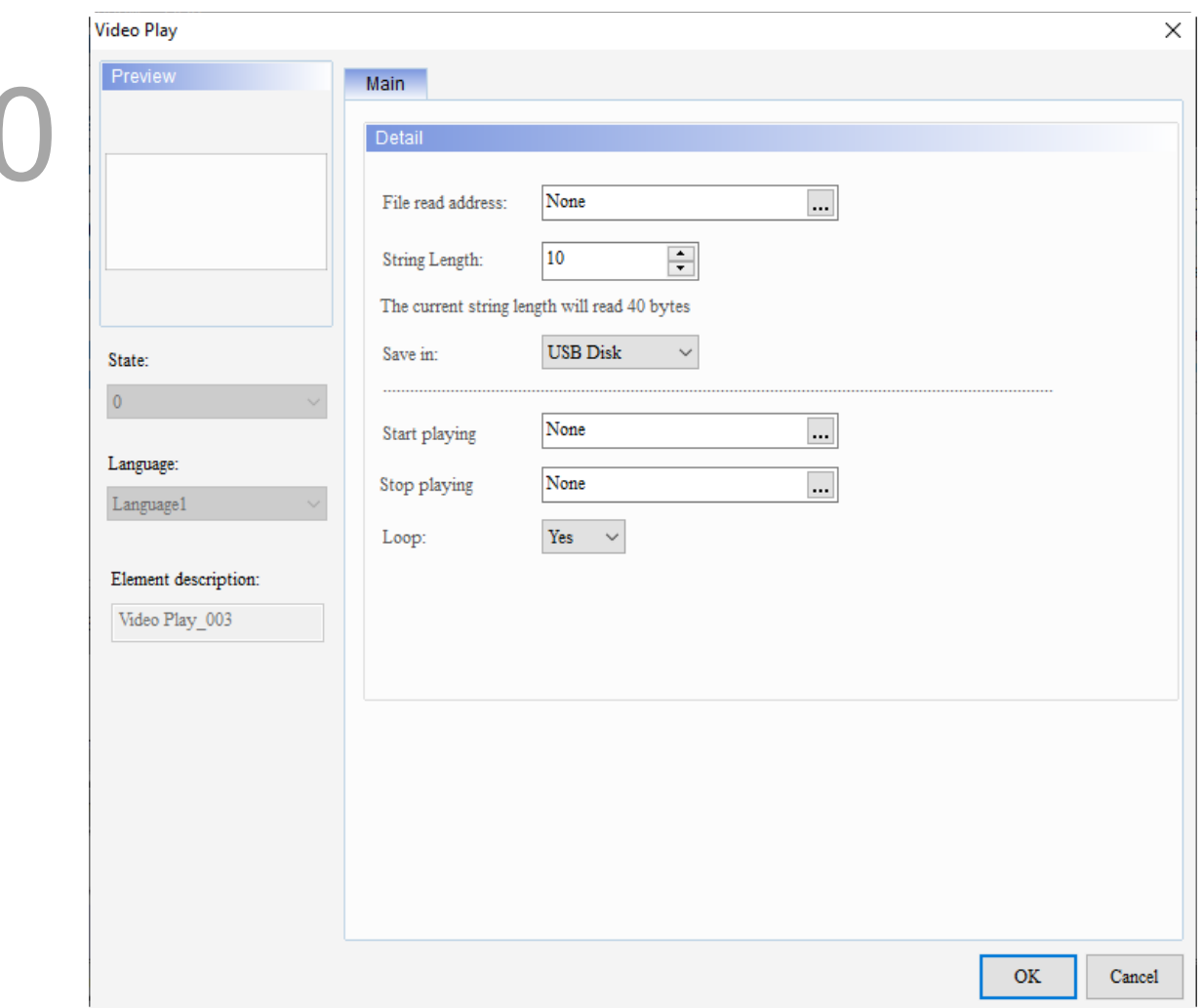

When you double-click the display content on the right, the property page is shown as follows.

Figure 20.4.5 Properties of Video Play (display content on the right)

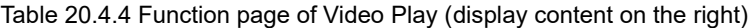

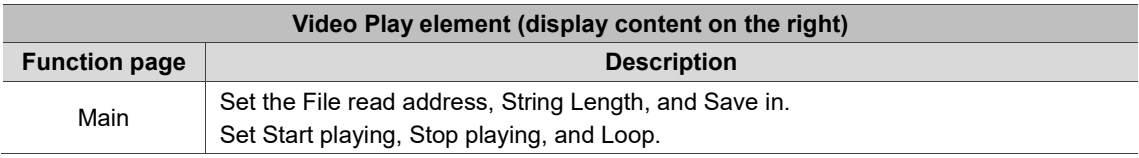

# ■ Main

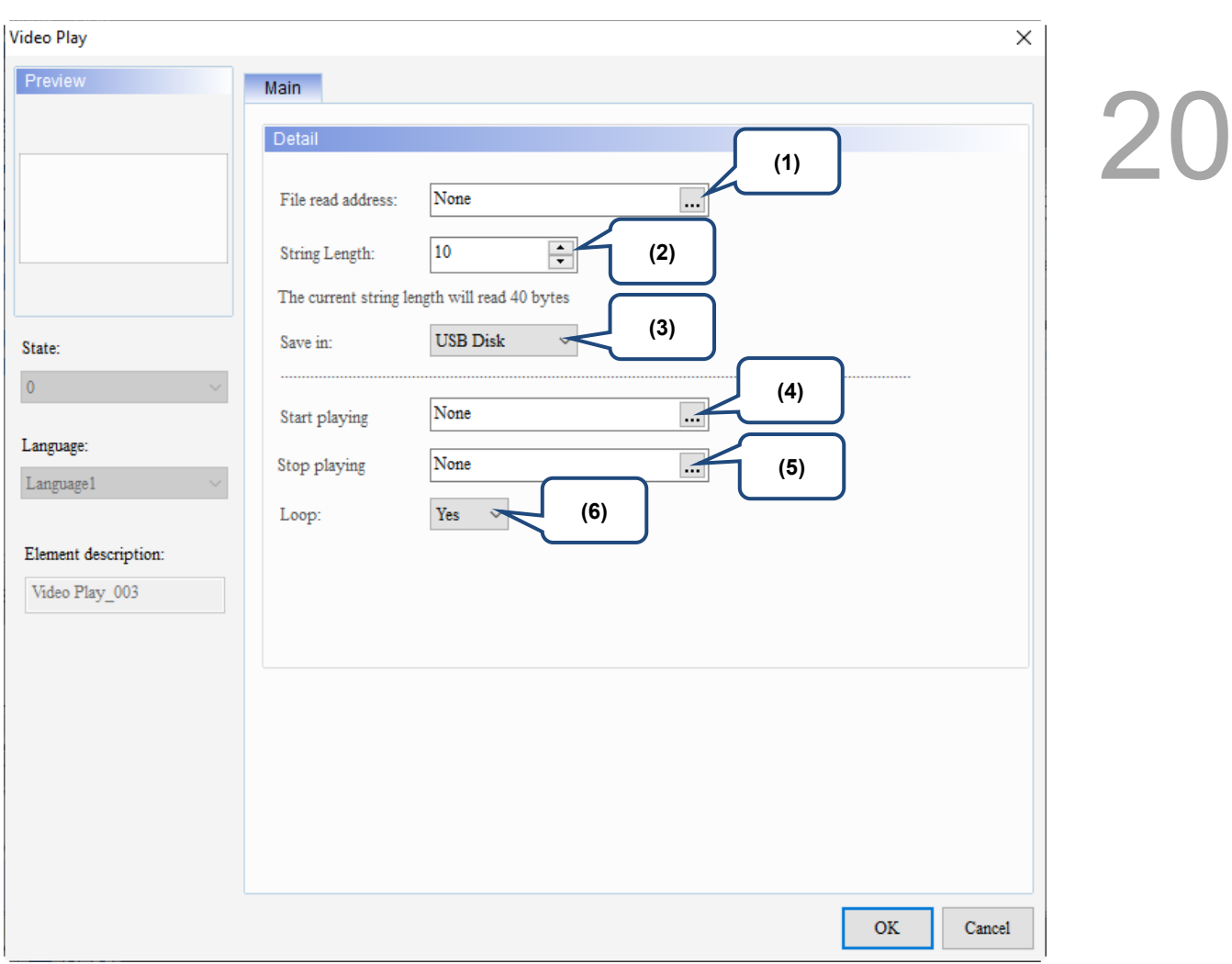

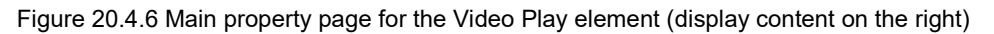

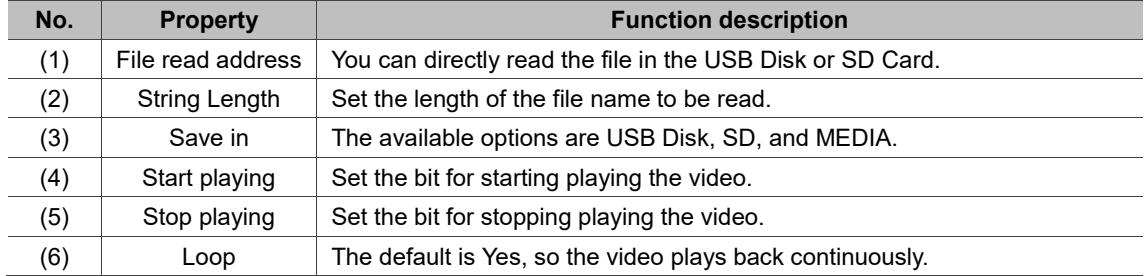
#### **20.5 Event trigger**

20 The Event trigger function is mainly used with the Camera display element. After the conditions set for the Event trigger function are met, the content captured by the camera at that time can be archived into an mpeg4 file.

Go to [Options] > [Event trigger] to set the triggering event.

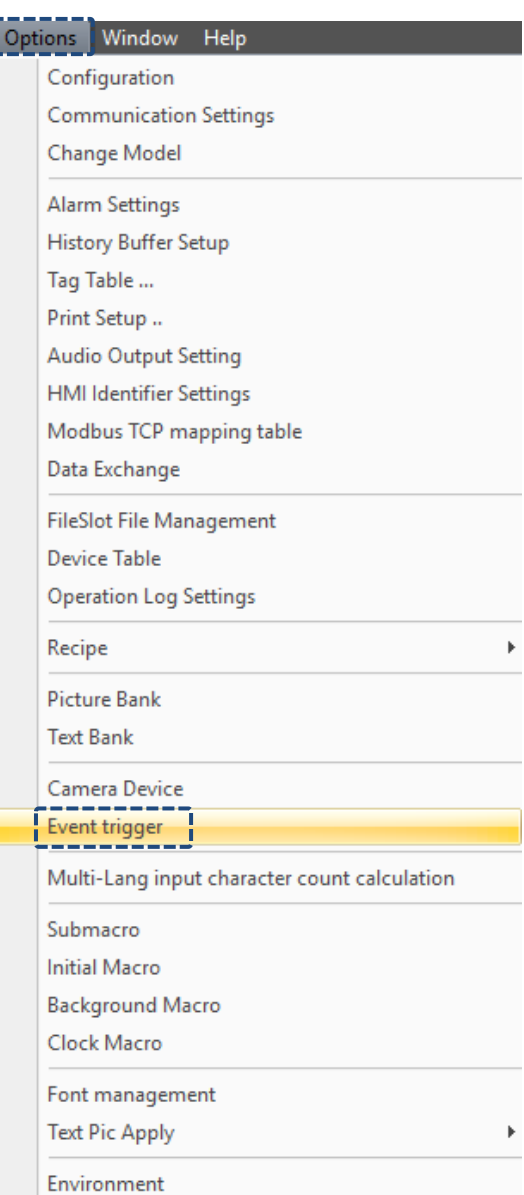

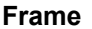

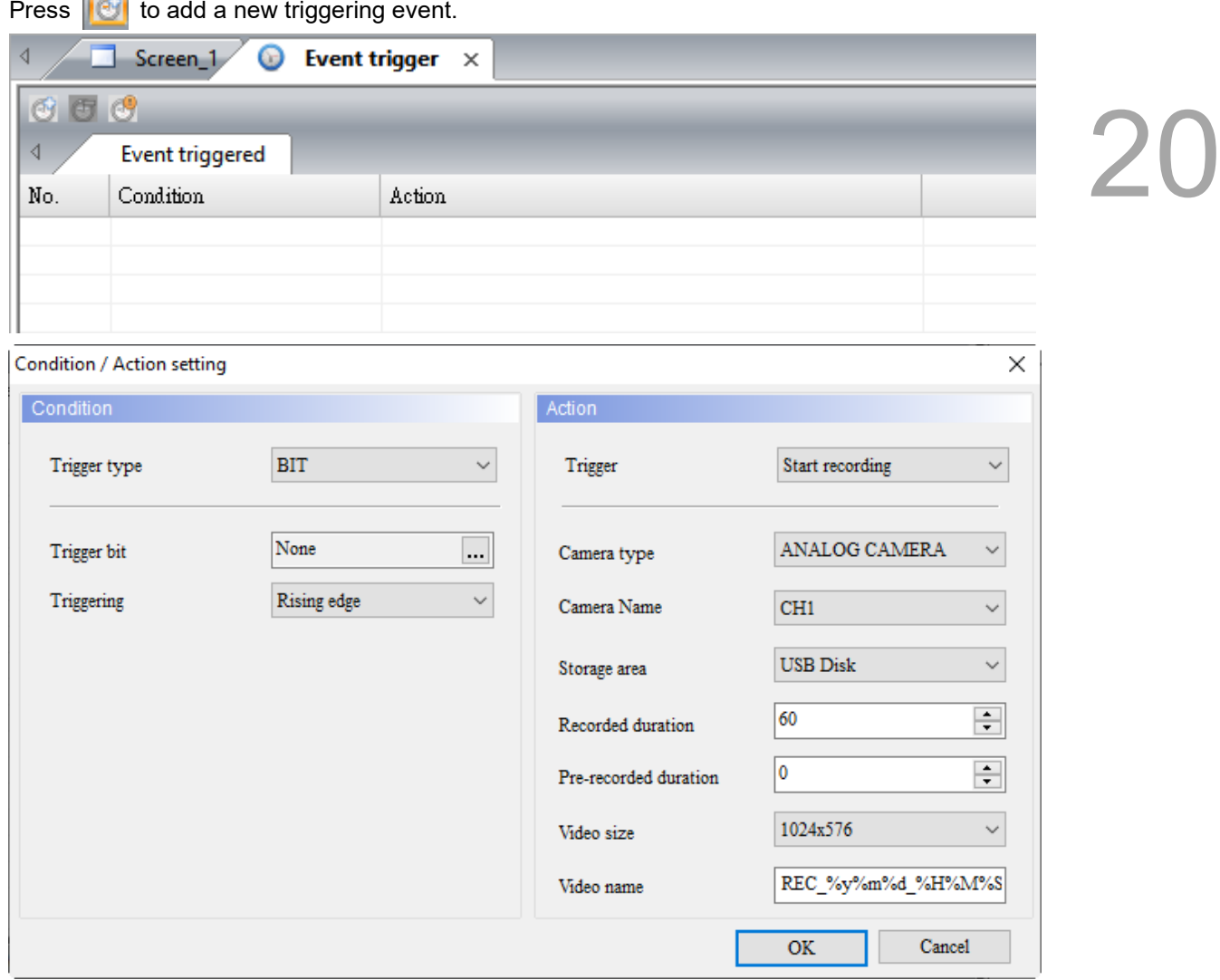

Figure 20.5.1 Event trigger

20

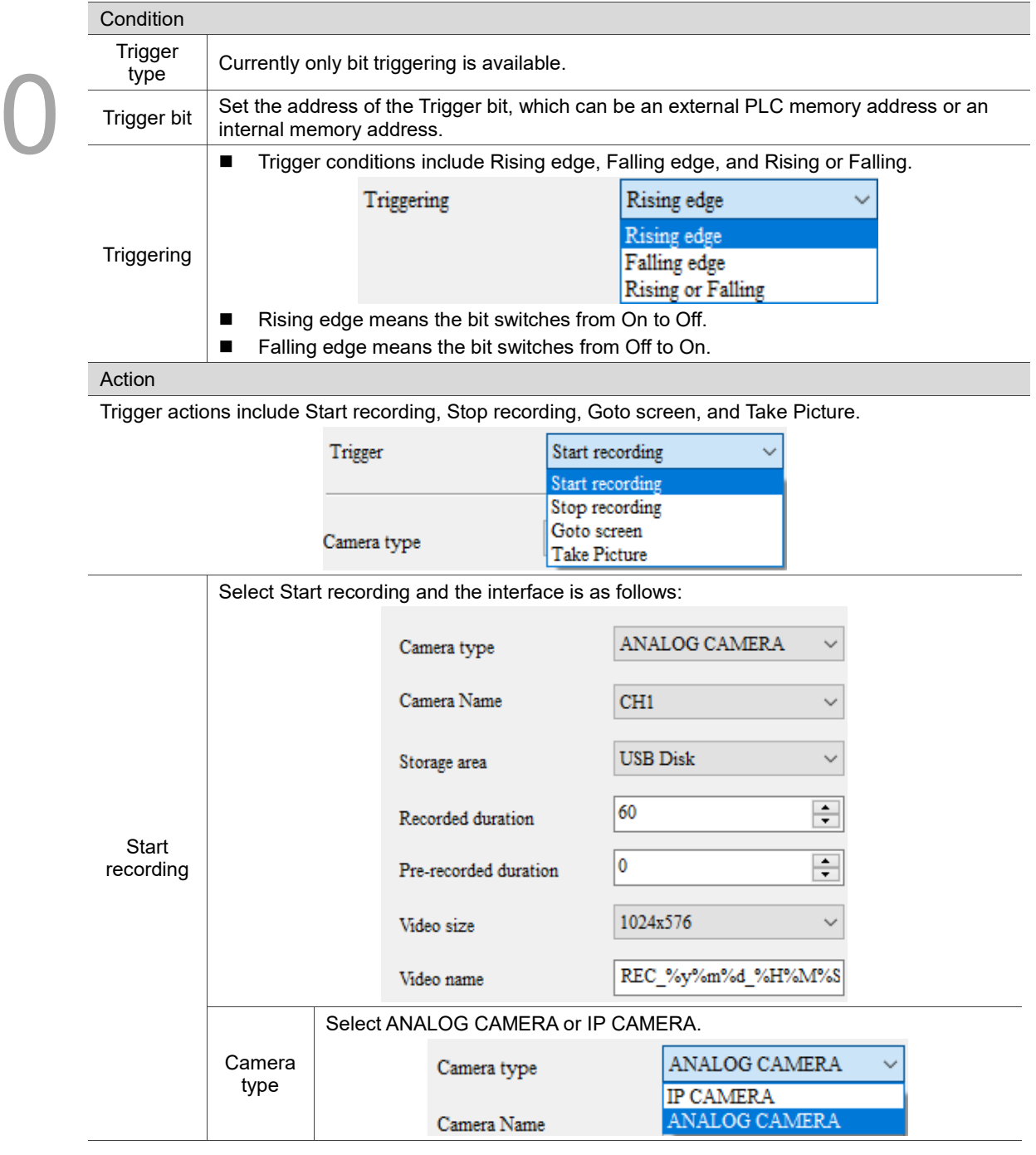

Table 20.5.1 Event trigger function description

20

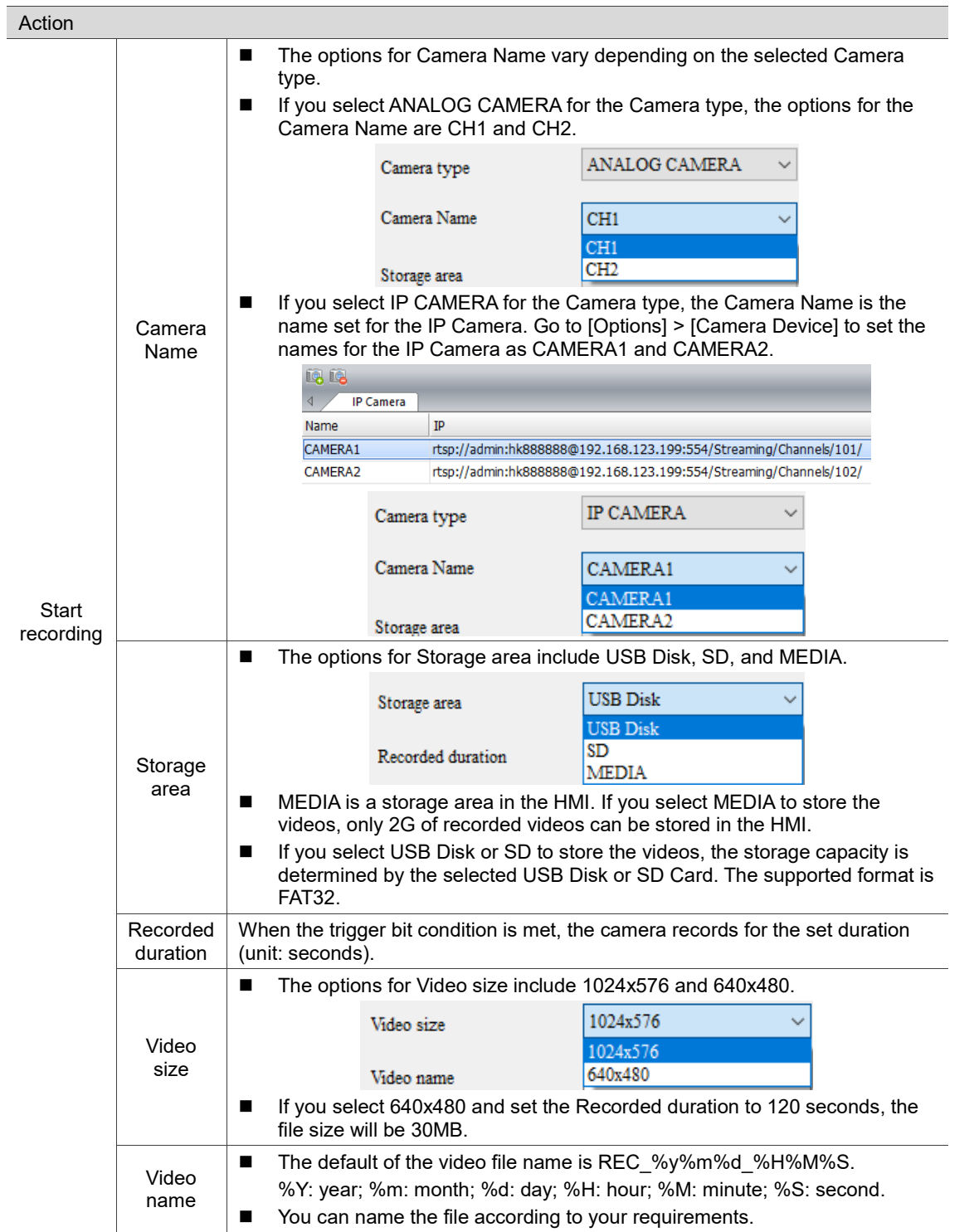

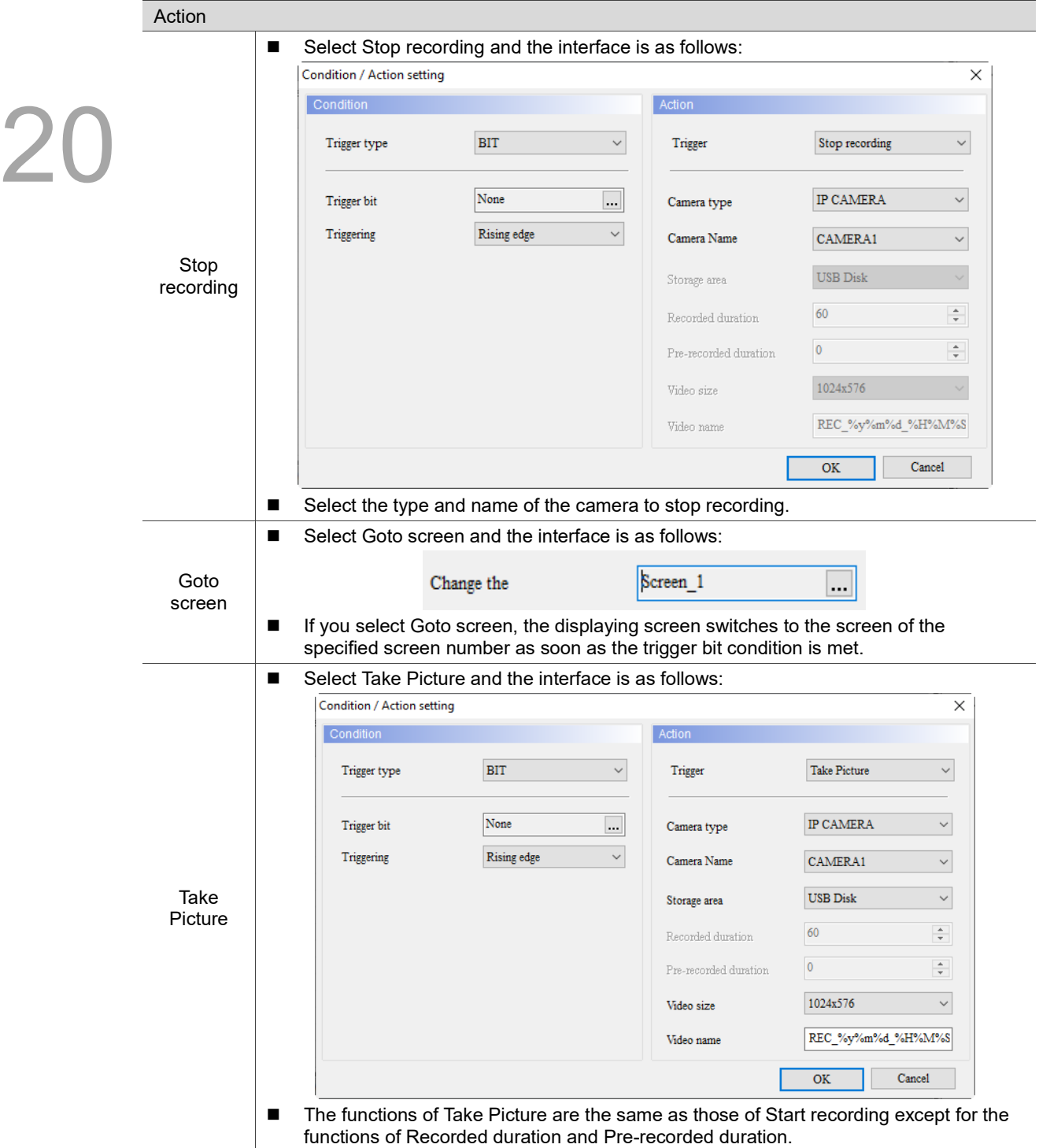

# 21

# **Basic Shape**

This chapter provides the usage and setting details for the Basic Shape elements.

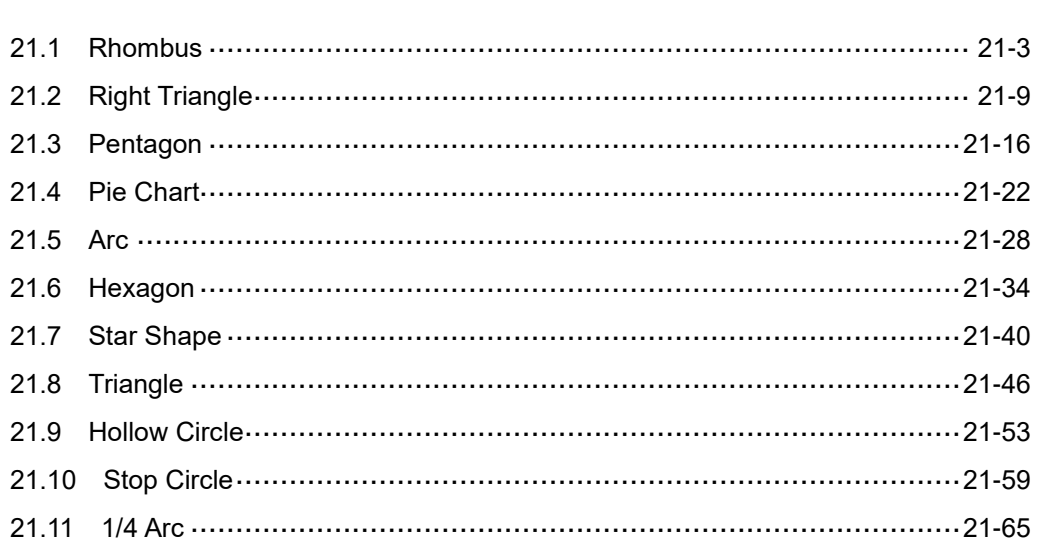

DOPSoft provides you with the function to draw basic shapes. The following describes the properties of each Basic Shape element.

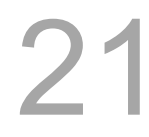

Basic Shape element classification:

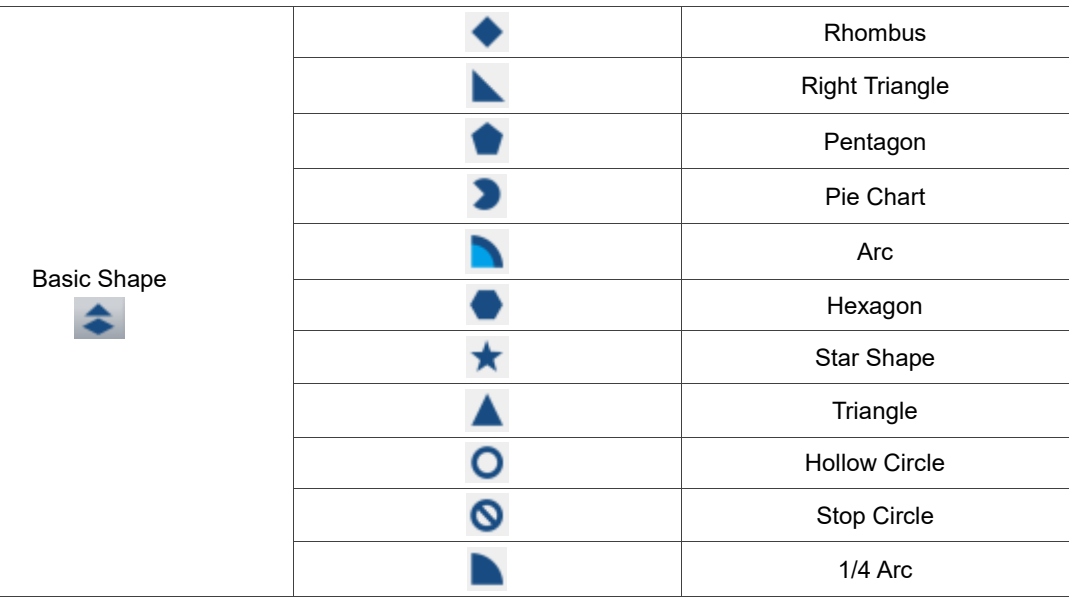

Table 21.1 Basic Shape element classification table

#### <span id="page-1375-0"></span>**21.1 Rhombus**

When you double-click the Rhombus element, the property page is shown as follows.

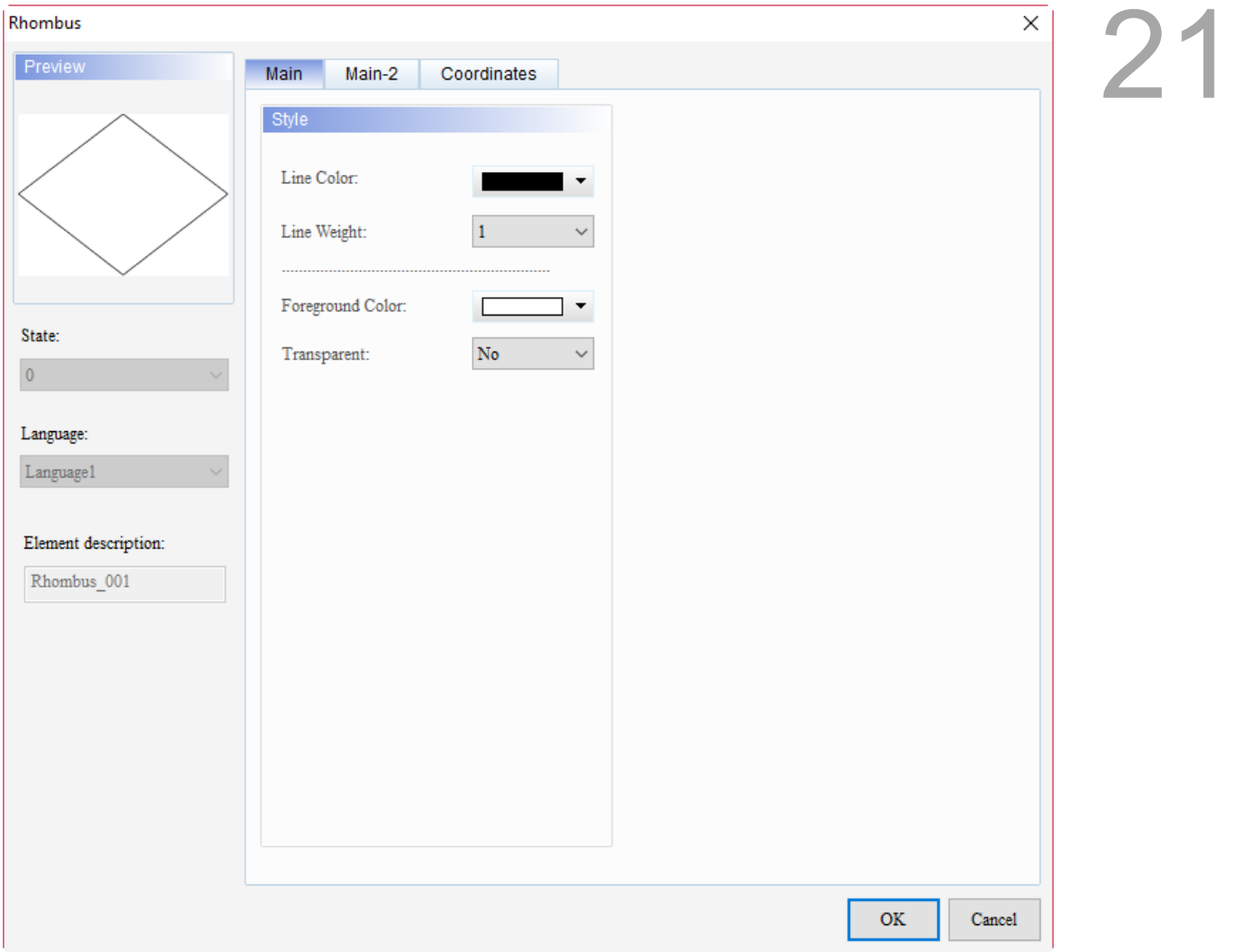

Figure 21.21.1 Properties of Rhombus

| Table 21.1.1 Function page of Rhombus |  |  |  |  |
|---------------------------------------|--|--|--|--|
|---------------------------------------|--|--|--|--|

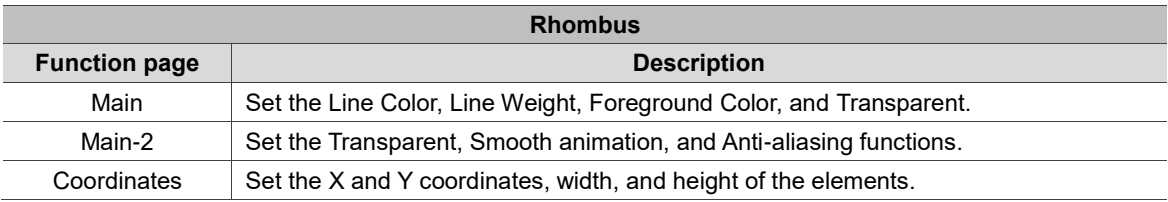

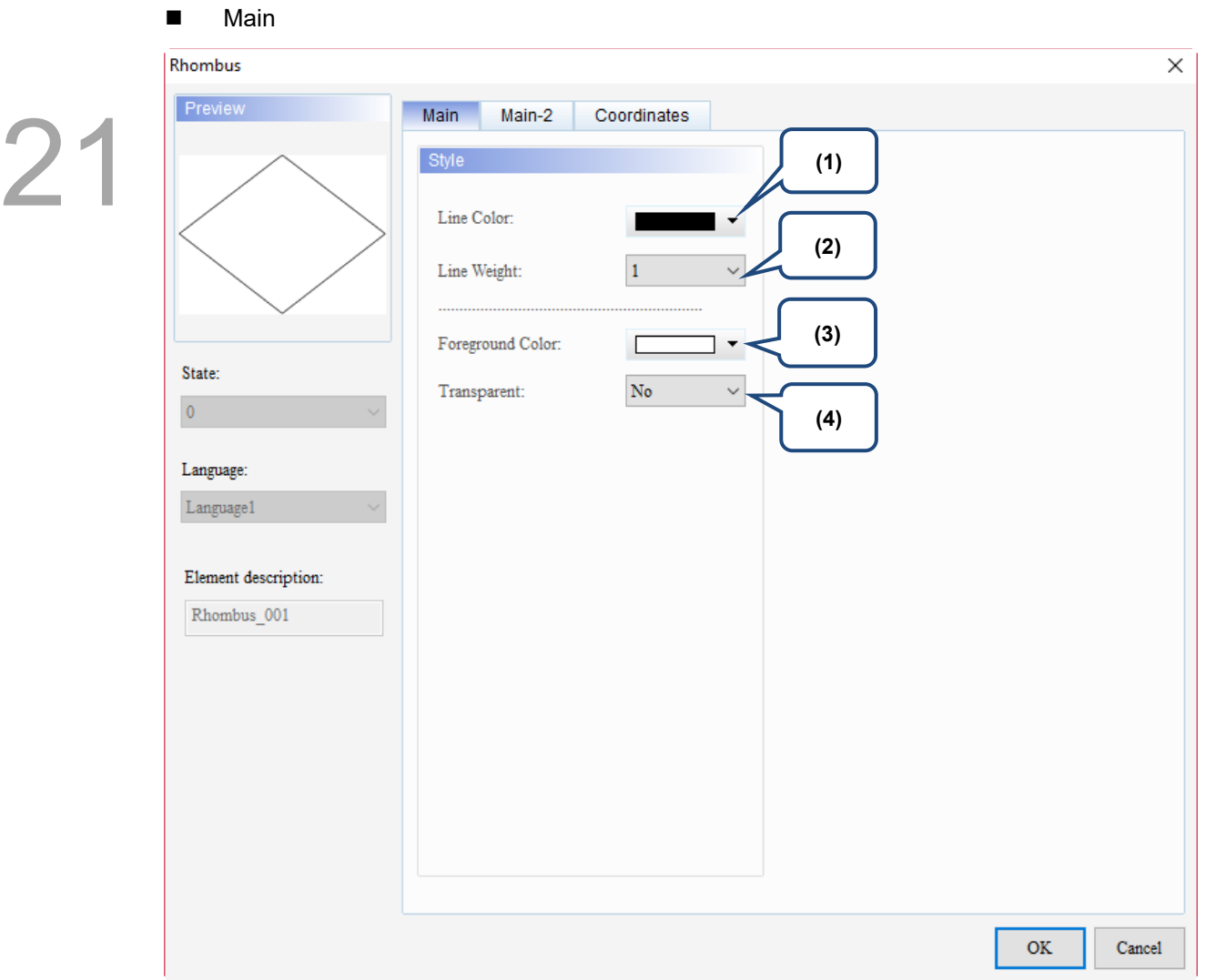

Figure 21.1.2 Main property page for the Rhombus element

| No. | <b>Property</b> | <b>Function description</b>                                                                                                    |                                                                                                    |  |
|-----|-----------------|----------------------------------------------------------------------------------------------------|----------------------------------------------------------------------------------------------------|--|
| (1) | Line Color      | You can set the line color for the element.<br>Color<br>Basic colors(B):<br>Custom colors(C):<br>HMI Colors(H)<br>891<br><b>◎</b> Decimal<br>○ Hexadecimal | $\overline{\mathbf{?}}$<br>X<br>٠<br>Hue(E):<br>$Red(\underline{R})$ : 0<br>140<br>Green $(G)$ : 108<br>240<br>$Sat(S)$ :<br>Color Solid(O)<br>Blue( $U$ ): 217<br>102<br>$Lum(L)$ :<br>Add Custom Colors(A) |  |
|     |                 |                                                                                                    | OK<br>Cancel                                                                                                    |  |

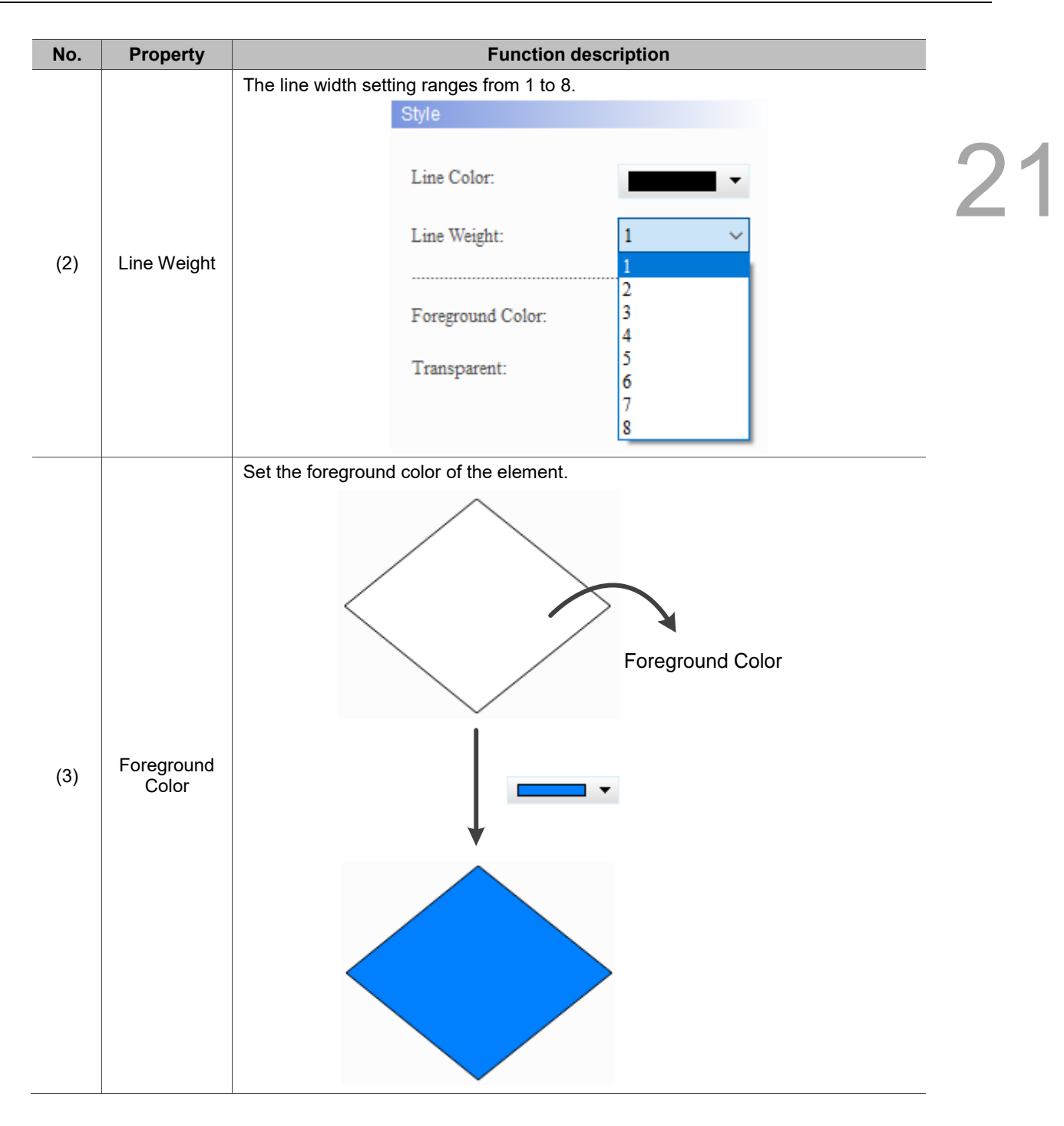

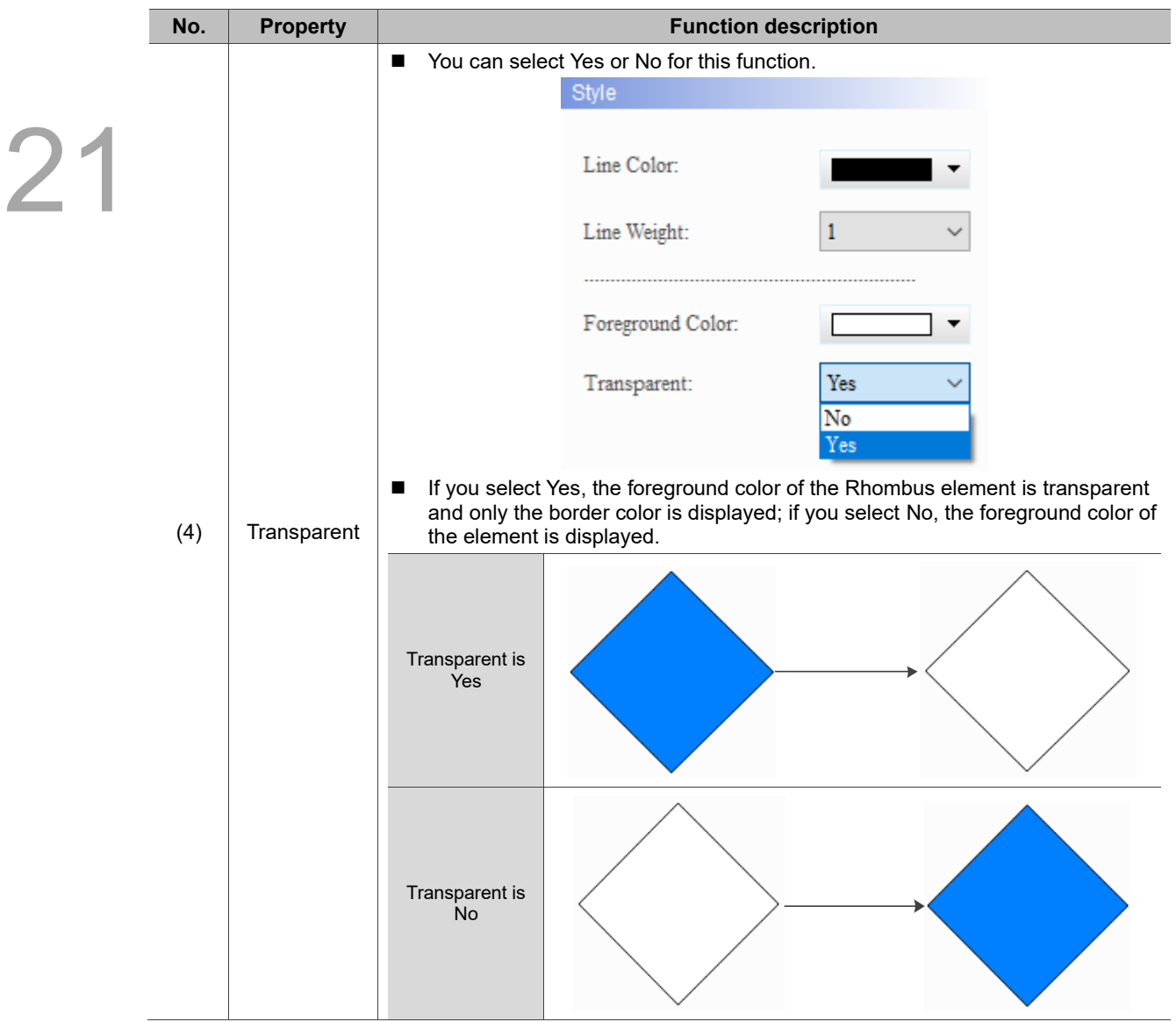

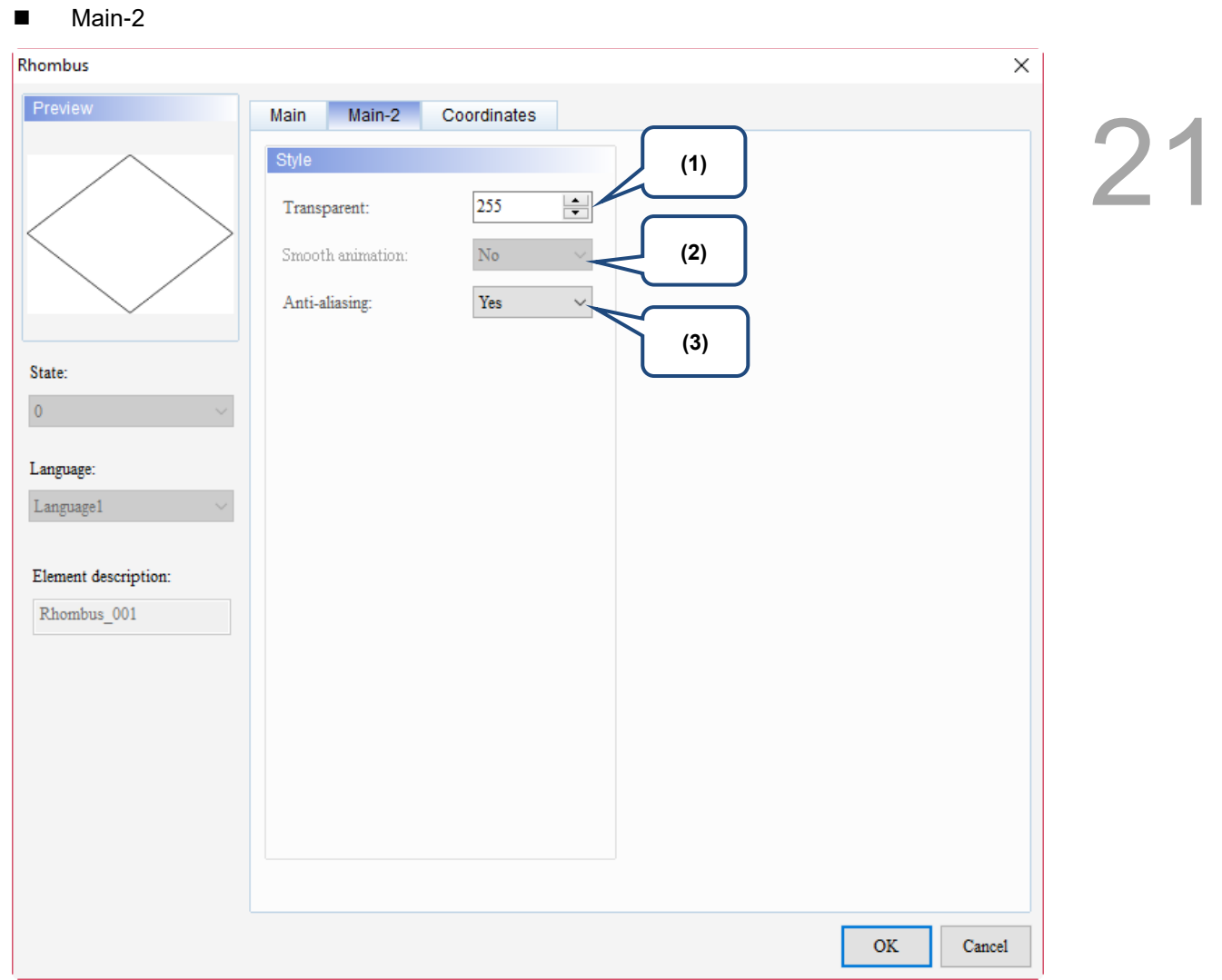

Figure 21.1.3 Main-2 property page for the Rhombus element

| No. | <b>Property</b>     | <b>Function description</b>                                                                                                    |                                                                  |  |  |
|-----|---------------------|----------------------------------------------------------------------------------------------------|------------------------------------------------------------------|--|--|
| (1) | Transparent         | You can set the transparency value within the range of 50 to 255. The default is<br>255. The smaller the value, the higher the transparency of the element. |                                                                  |  |  |
| (2) | Smooth<br>animation |                                                                                                    | The Smooth animation function is not available for this element. |  |  |
|     |                     | The Anti-aliasing function is available for this element and the default is Yes.                                                                            |                                                                  |  |  |
| (3) | Anti-aliasing       | Yes                                                                                                    |                                                                  |  |  |
|     |                     | <b>No</b>                                                                                                    |                                                                  |  |  |

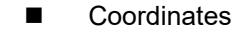

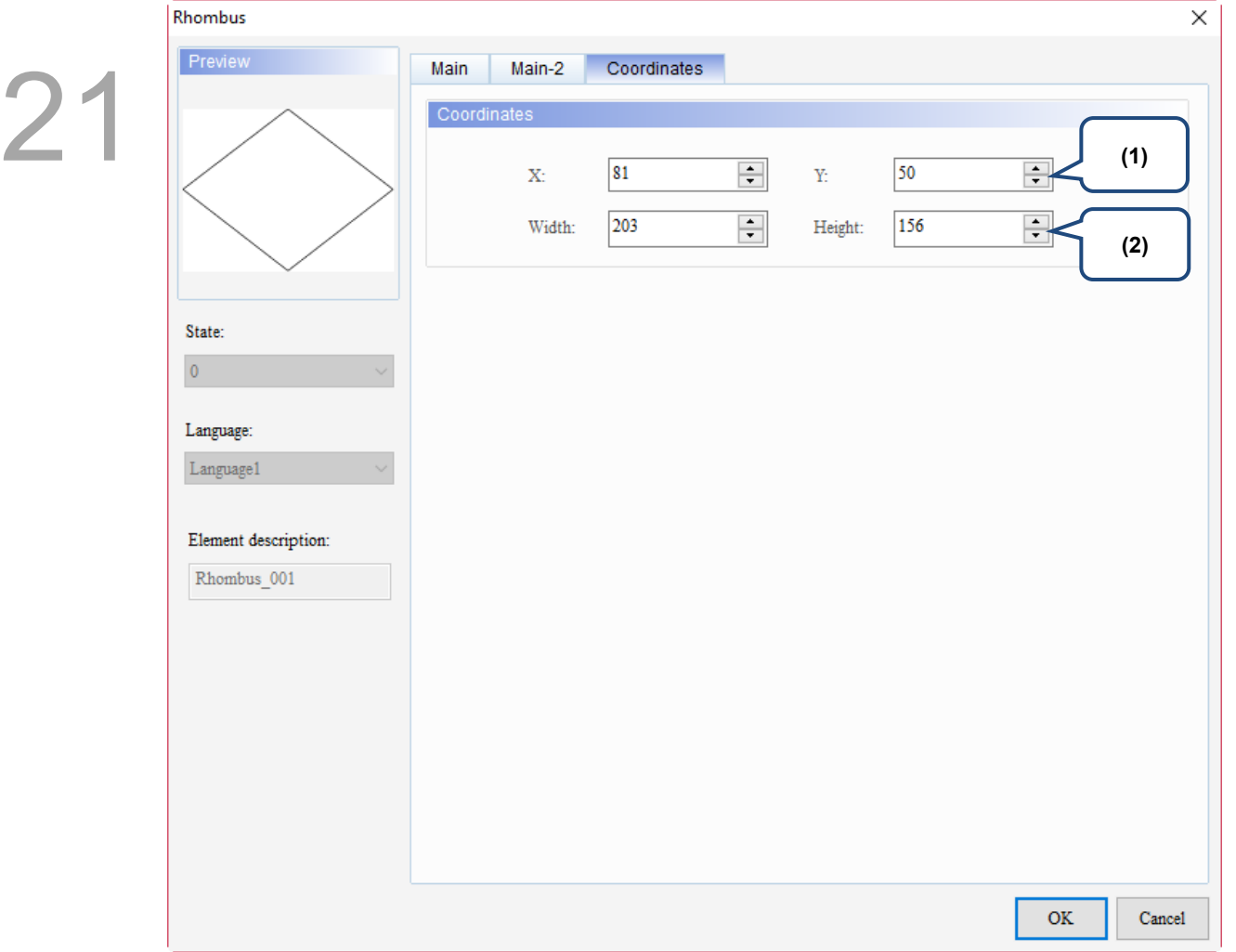

Figure 21.1.4 Coordinates property page for the Rhombus element

| No. | <b>Property</b>  | <b>Function description</b>                                                           |
|-----|------------------|---------------------------------------------------------------------------------------|
|     |                  | X value and Y value Set the upper left X coordinate and Y coordinate of the elements. |
| (2) | Width and Height | Set the width and height of the elements.                                             |

 $2<sup>1</sup>$ 

## <span id="page-1381-0"></span>**21.2 Right Triangle**

When you double-click the Right Triangle element, the property page is shown as follows.

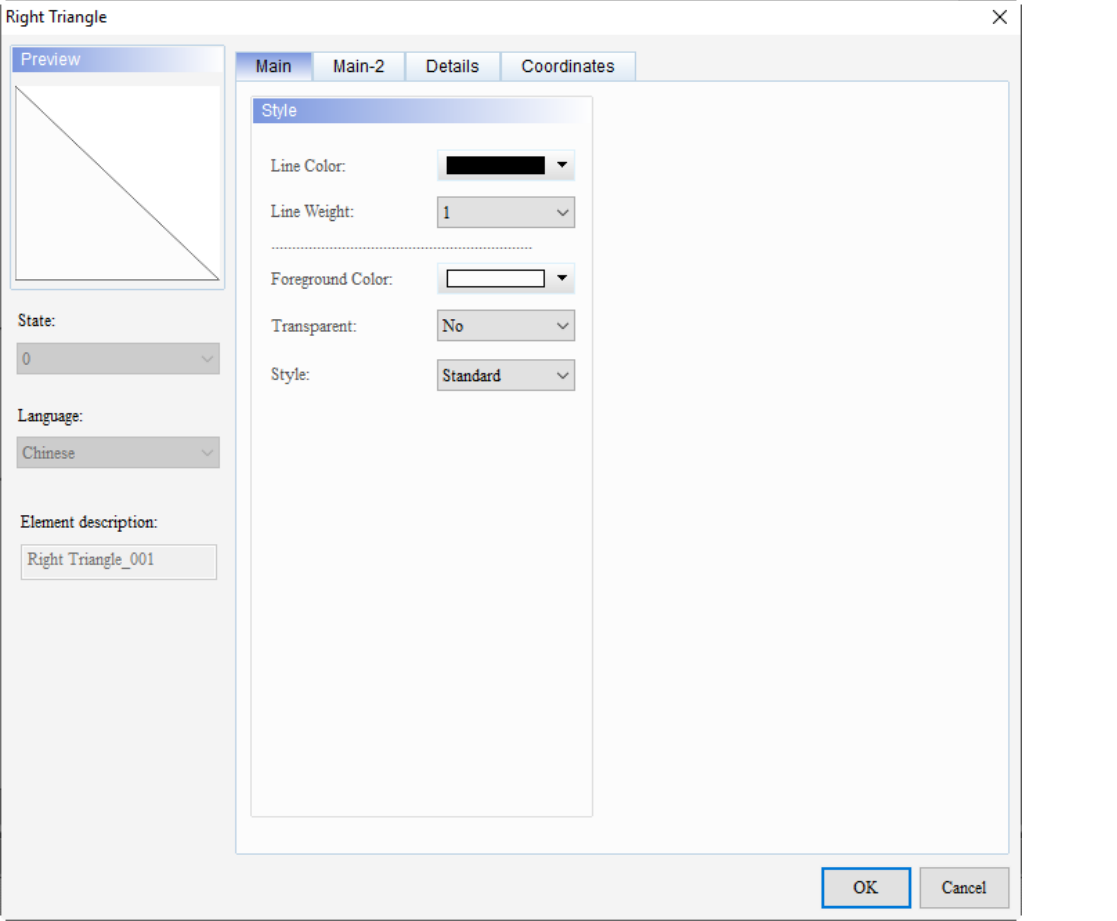

Figure 21.2.1 Properties of Right Triangle

| Table 21.2.1 Function page of Right Triangle |  |  |  |  |
|----------------------------------------------|--|--|--|--|
|----------------------------------------------|--|--|--|--|

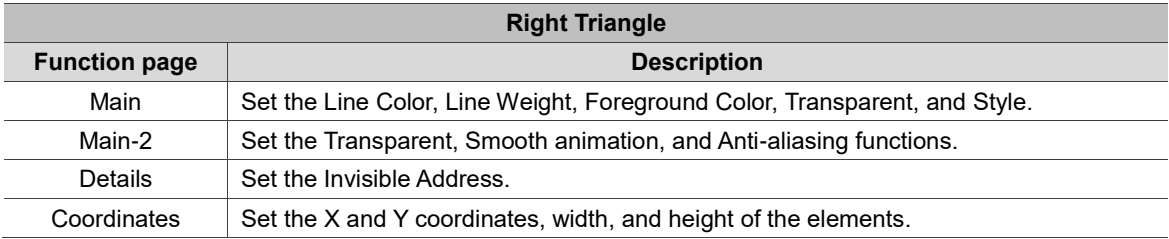

#### **Basic Shape DOPSoft User Manual**

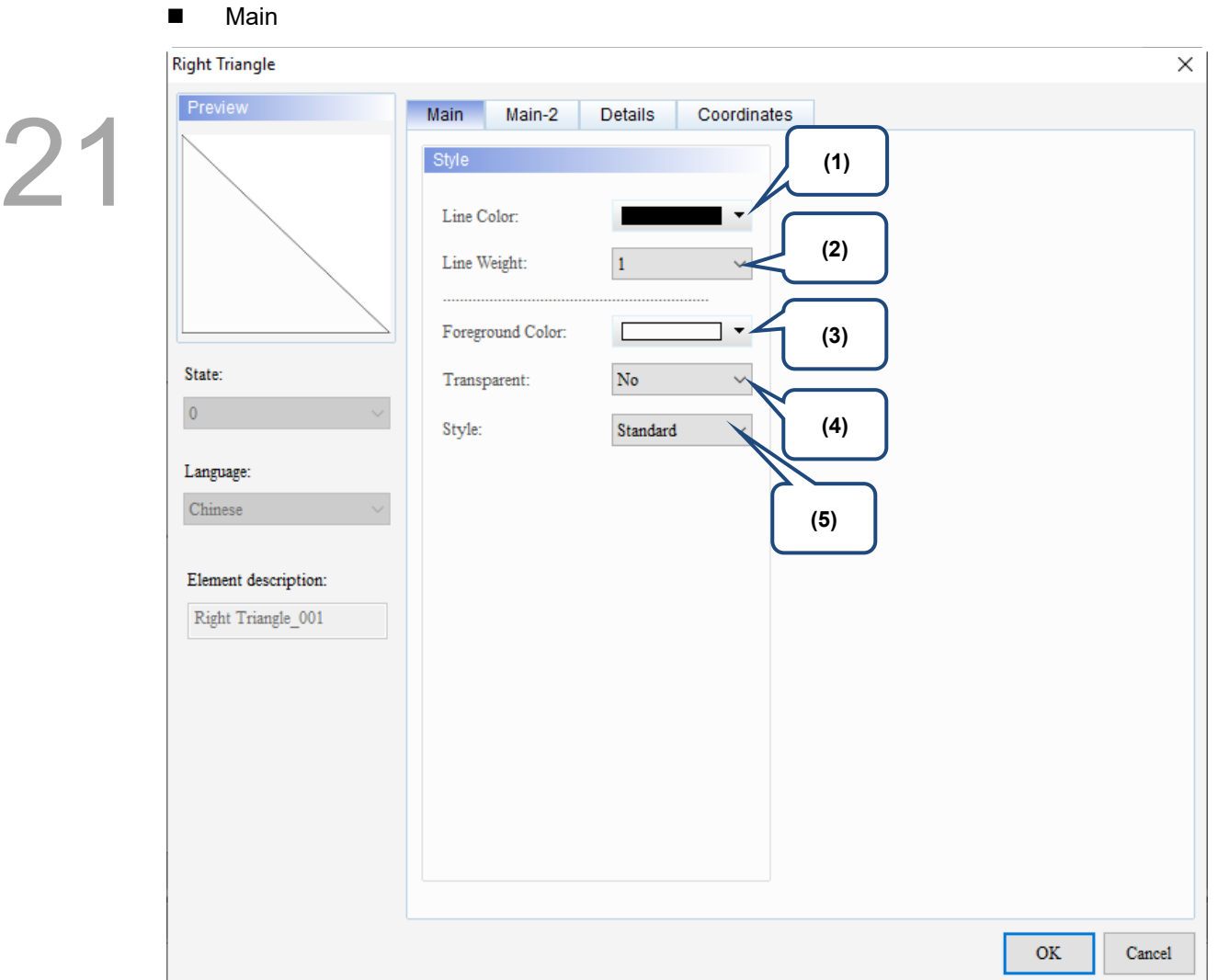

Figure 21.2.2 Main property page for the Right Triangle element

| No. | <b>Property</b> |                                                                                                    | <b>Function description</b>                                                                                                    |
|-----|-----------------|----------------------------------------------------------------------------------------------------|----------------------------------------------------------------------------------------------------|
| (1) | Line Color      | You can set the line color for the element.<br>Color<br>Basic colors(B):<br>Custom colors(C):<br>HMI Colors(H) | X<br>?<br>140<br>$Hue(E)$ :<br>$Red(\underline{R})$ : 0<br>240<br>108<br>$Green(G)$ :<br>$Sat(S)$ :<br>Color Solid(O)<br>Blue( $U$ ): 217<br>102<br>$Lum(L)$ : |
|     |                 | 891<br><b>◎</b> Decimal<br>○ Hexadecimal                                                                       | Add Custom Colors(A)<br>OK<br>Cancel                                                                                                    |
|     |                 |                                                                                                    |                                                                                                    |

- 1

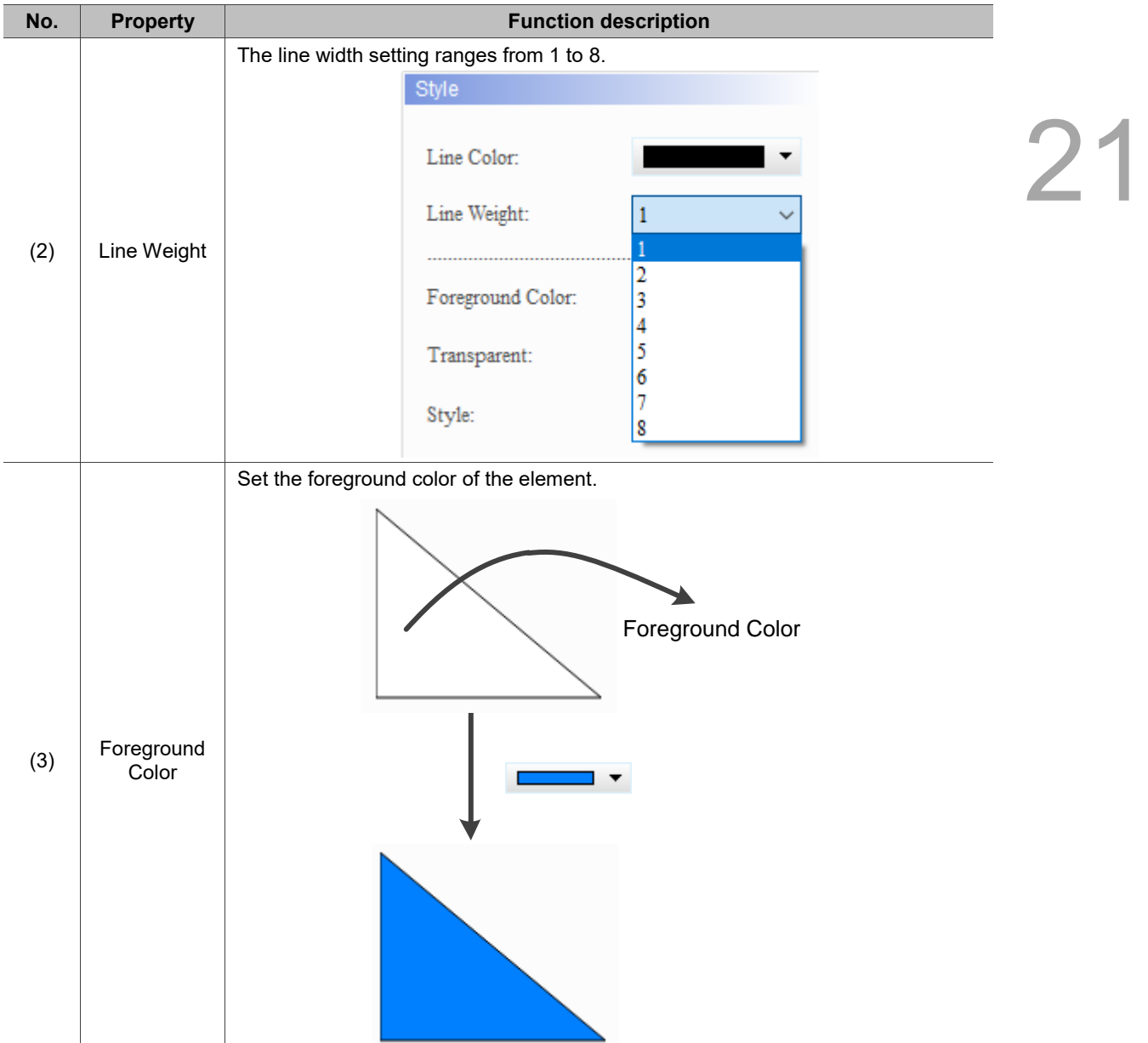

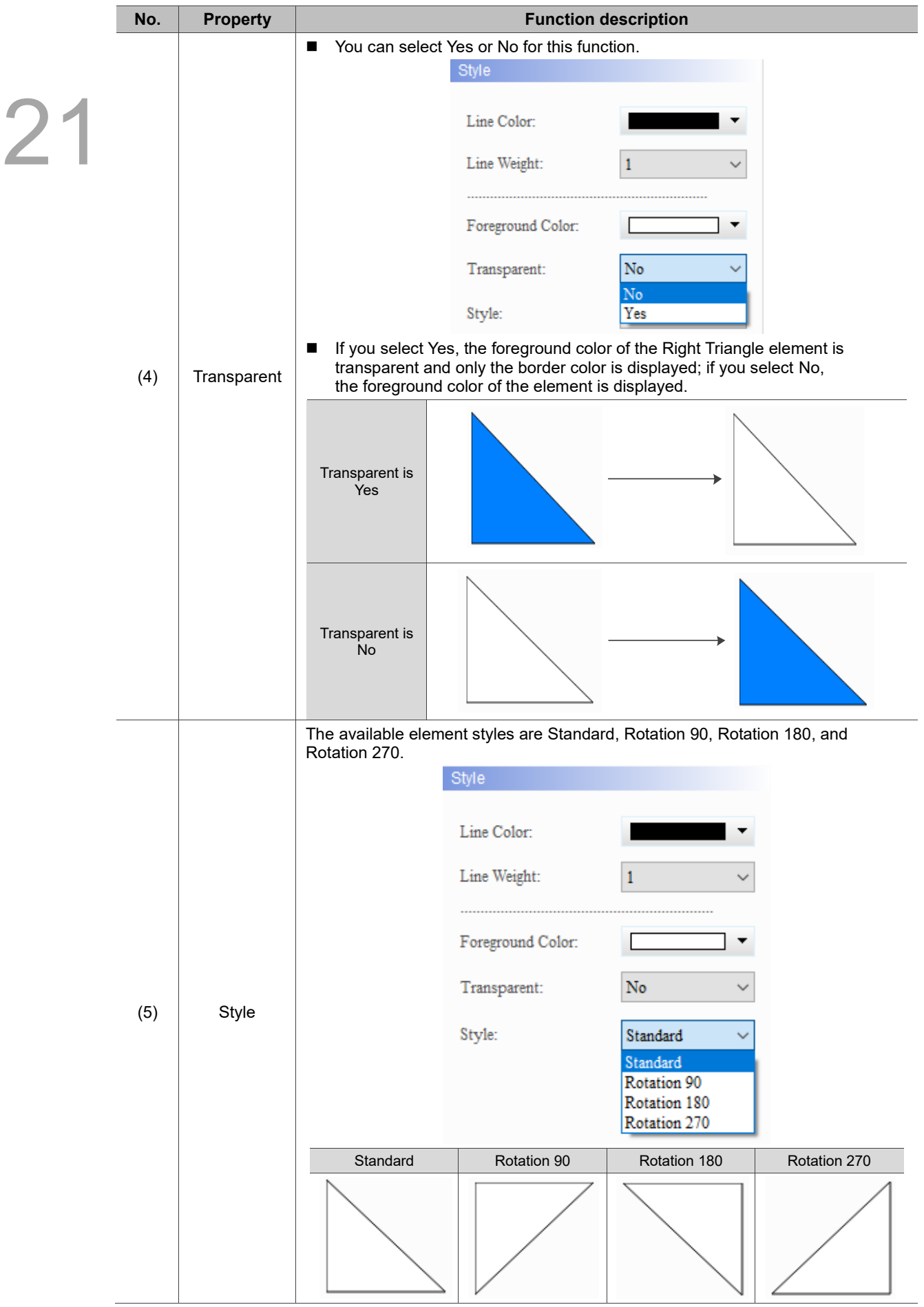

#### $Main-2$

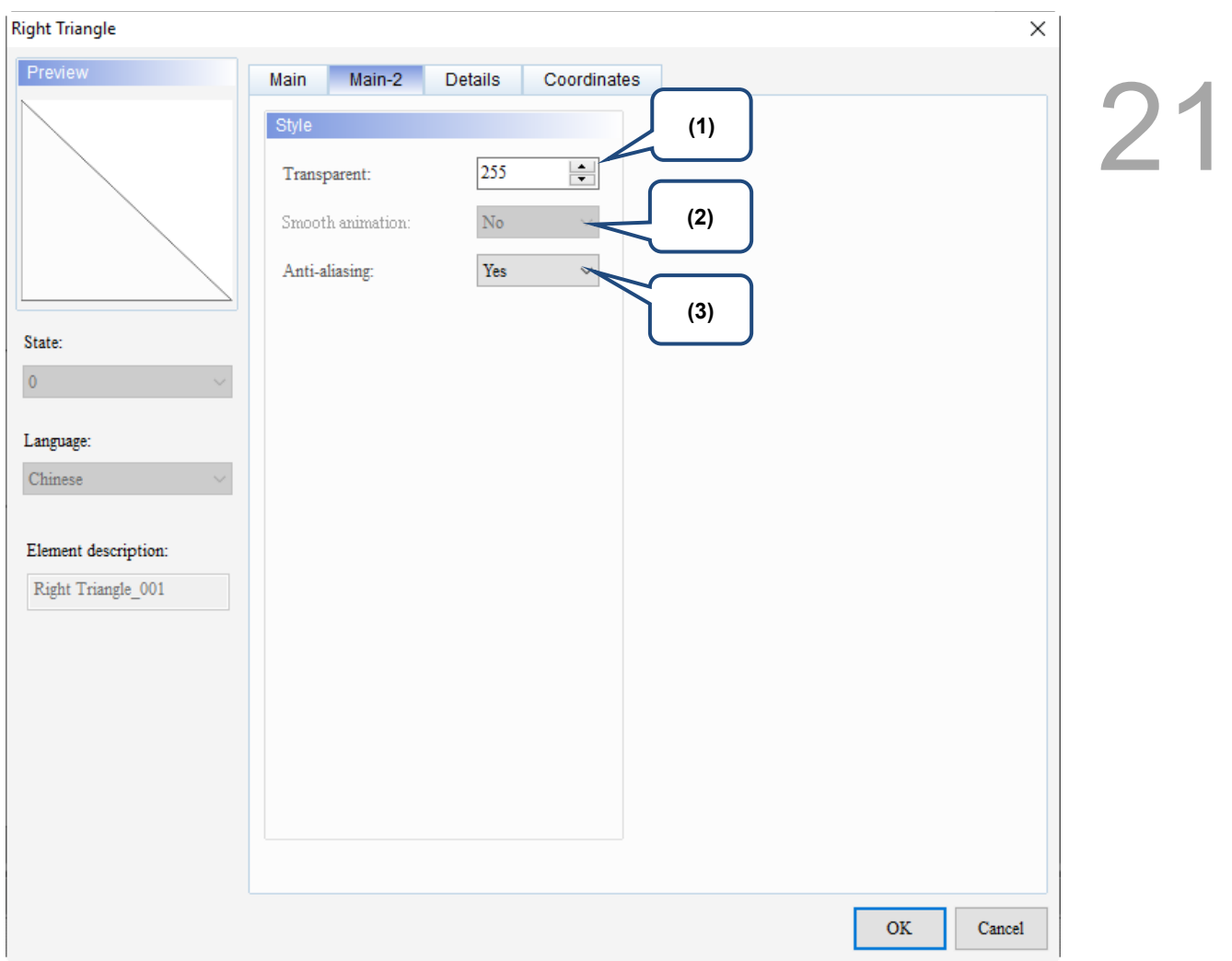

Figure 21.2.3 Main-2 property page for the Right Triangle element

| No. | <b>Property</b>     | <b>Function description</b>                                                                                                    |  |  |
|-----|---------------------|----------------------------------------------------------------------------------------------------|--|--|
| (1) | Transparent         | You can set the transparency value within the range of 50 to 255. The default is<br>255. The smaller the value, the higher the transparency of the element. |  |  |
| (2) | Smooth<br>animation | The Smooth animation function is not available for this element.                                                                                            |  |  |
|     |                     | The Anti-aliasing function is available for this element and the default is Yes.                                                                            |  |  |
| (3) | Anti-aliasing       | Yes                                                                                                    |  |  |
|     |                     | <b>No</b>                                                                                                    |  |  |

#### **Details**

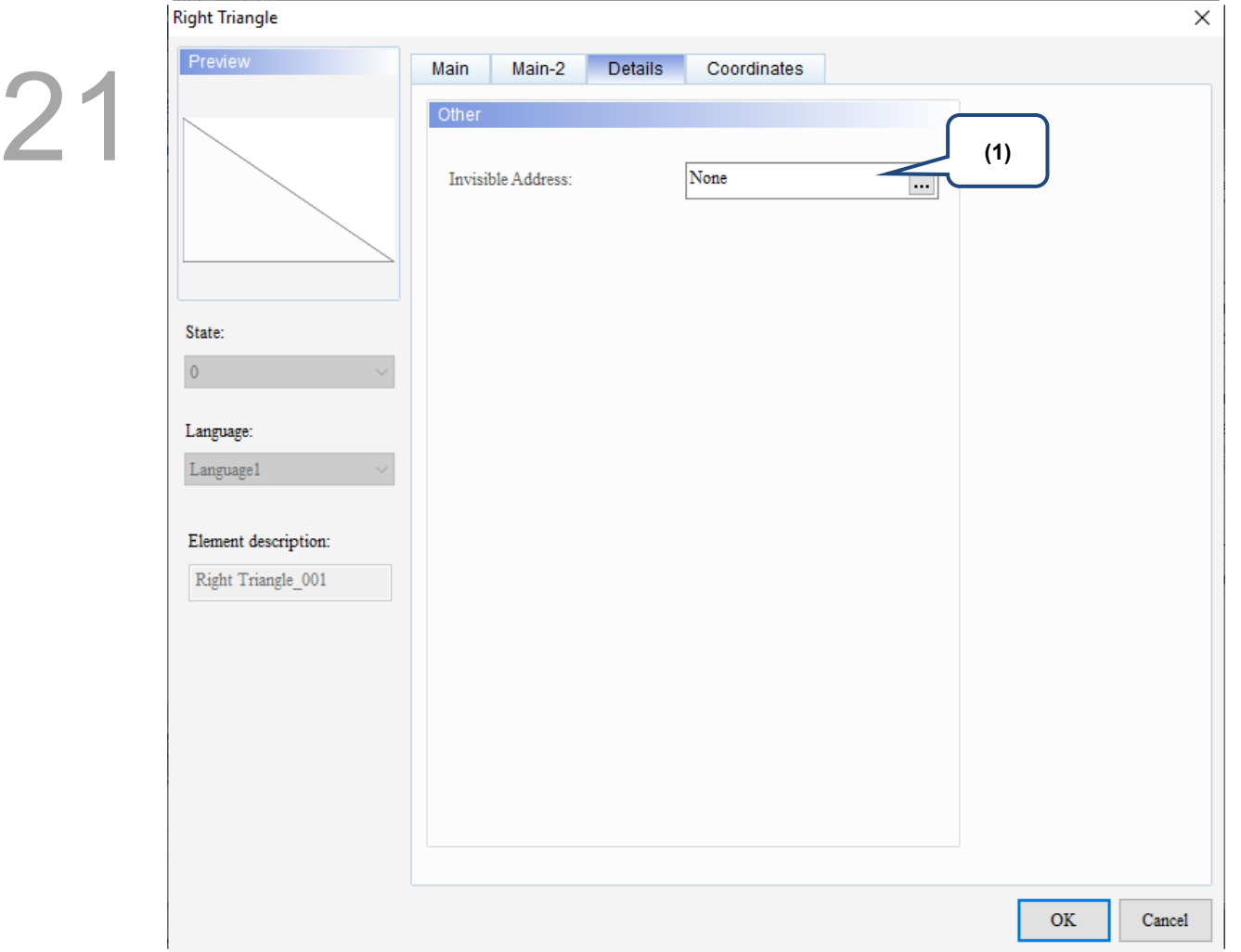

Figure 21.2.4 Details property page for the Right Triangle element

| No. | <b>Property</b>      |                                    | <b>Function description</b>                                                      |
|-----|----------------------|------------------------------------|----------------------------------------------------------------------------------|
|     |                      | execute its set functions.         | When the Invisible Address is set to On, the element is invisible and you cannot |
|     |                      | <b>Invisible Address</b><br>is Off | \$9.0 OFF                                                                        |
| (1) | Invisible<br>Address | <b>Invisible Address</b><br>is On  | Element is invisible<br>\$9.0 ON                                                 |
|     |                      | <b>Right Triangle</b>              |                                                                                  |
|     |                      | Preview                            | <b>Details</b><br>Coordinates<br>Main-2<br>Main                                  |
|     |                      |                                    | Other                                                                            |
|     |                      |                                    | \$9.0<br>Invisible Address:<br>$\cdots$                                          |

#### **Coordinates**

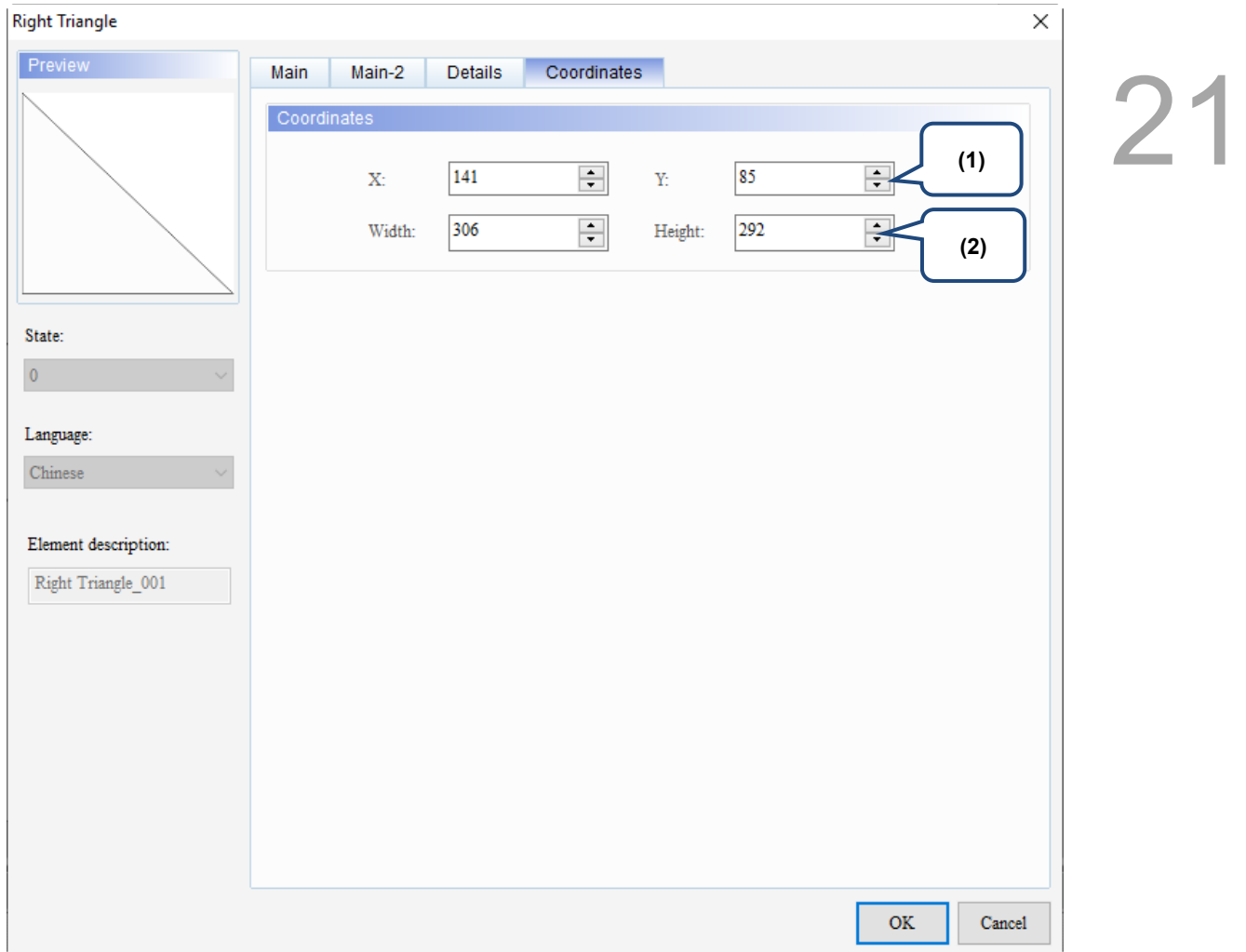

#### Figure 21.2.5 Coordinates property page for the Right Triangle element

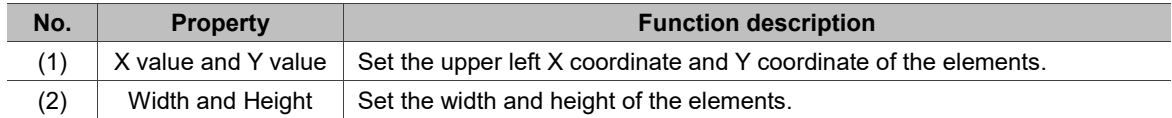

## <span id="page-1388-0"></span>**21.3 Pentagon**

When you double-click the Pentagon element, the property page is shown as follows.

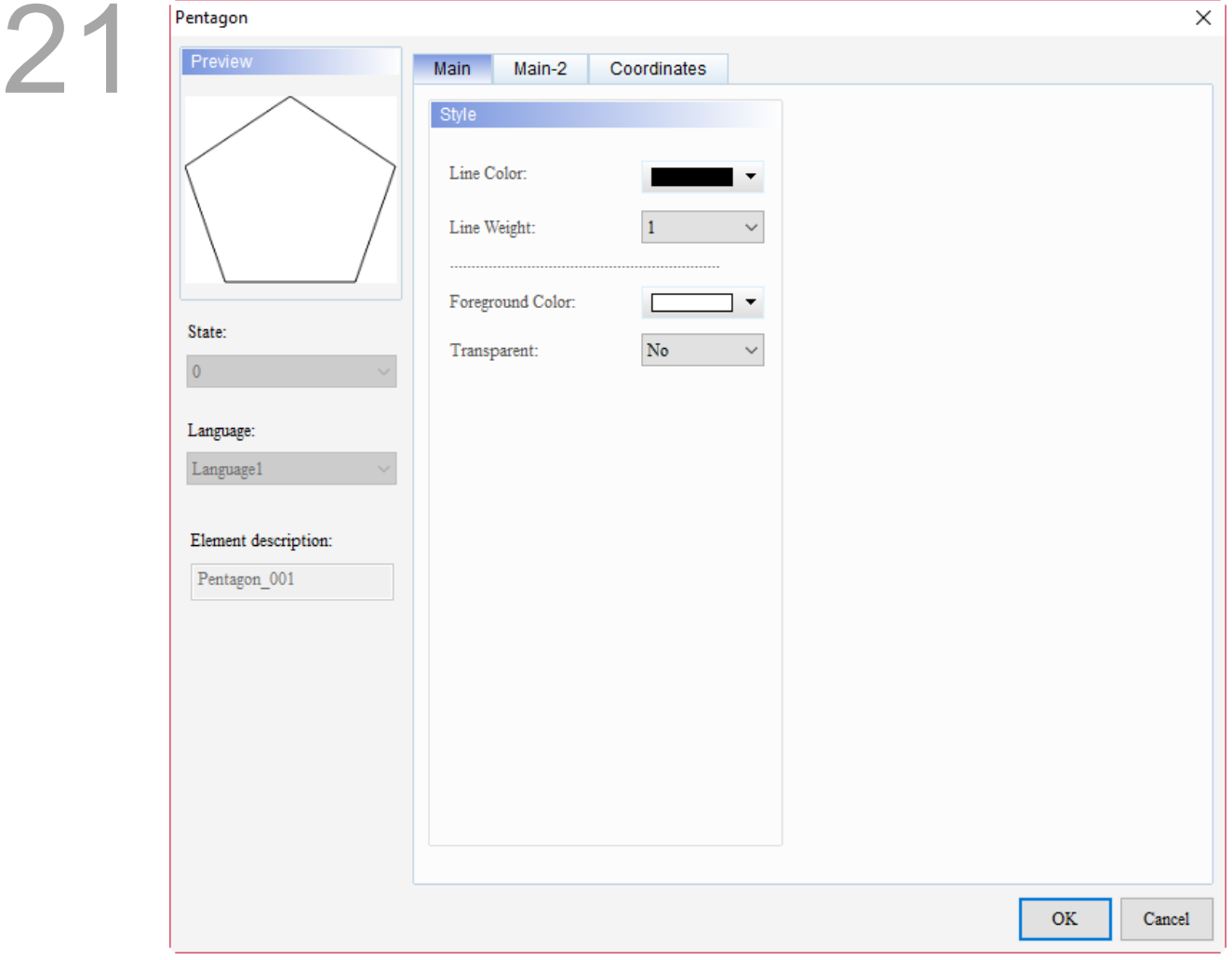

Figure 21.3.1 Properties of Pentagon

| Table 21.3.1 Function page of Pentagon |  |  |
|----------------------------------------|--|--|
|                                        |  |  |

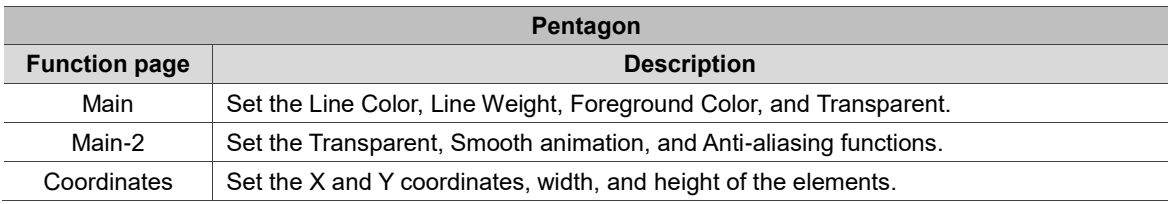

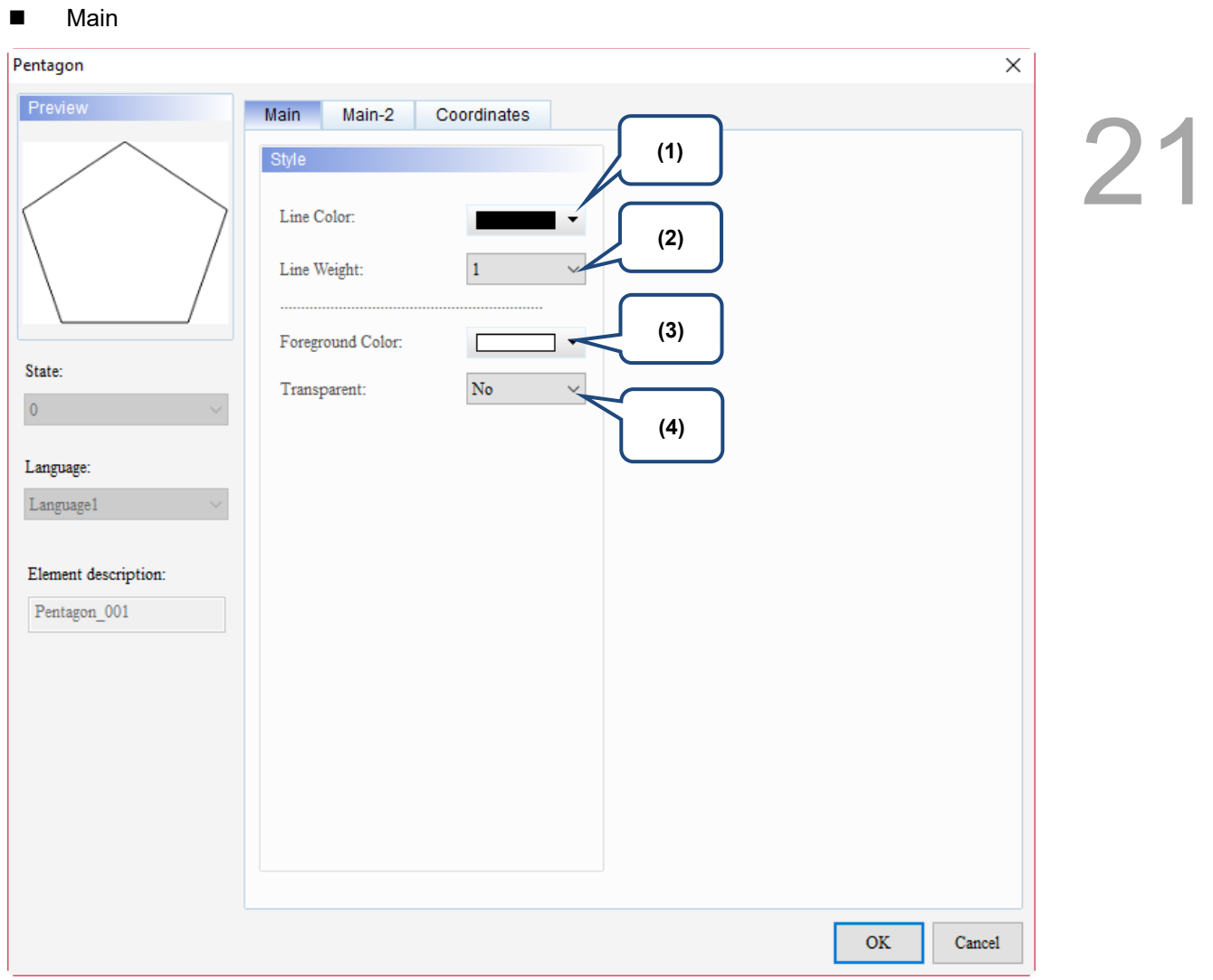

Figure 21.3.2 Main property page for the Pentagon element

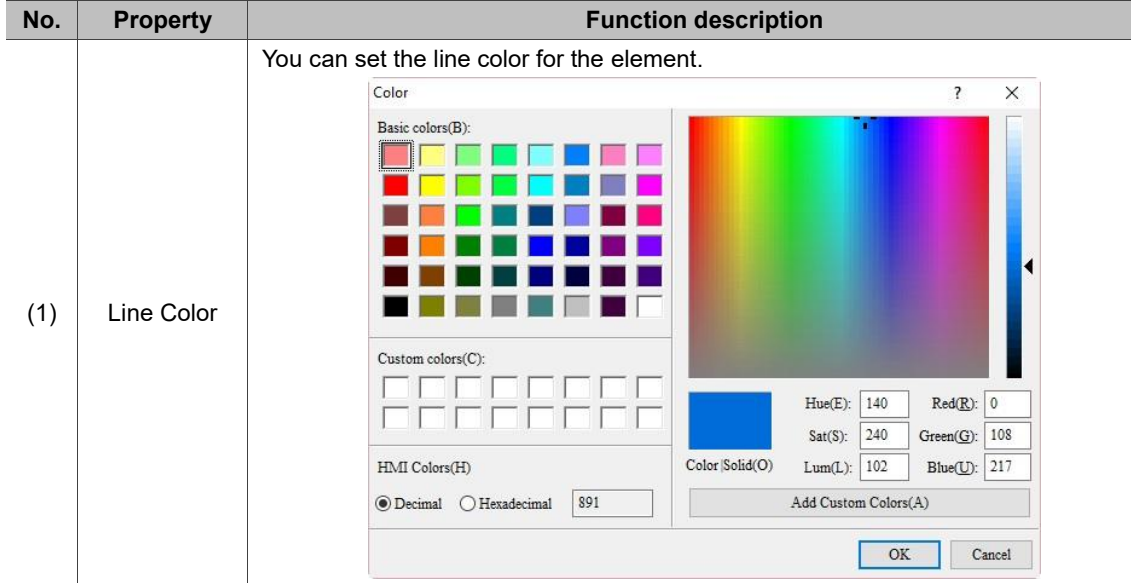

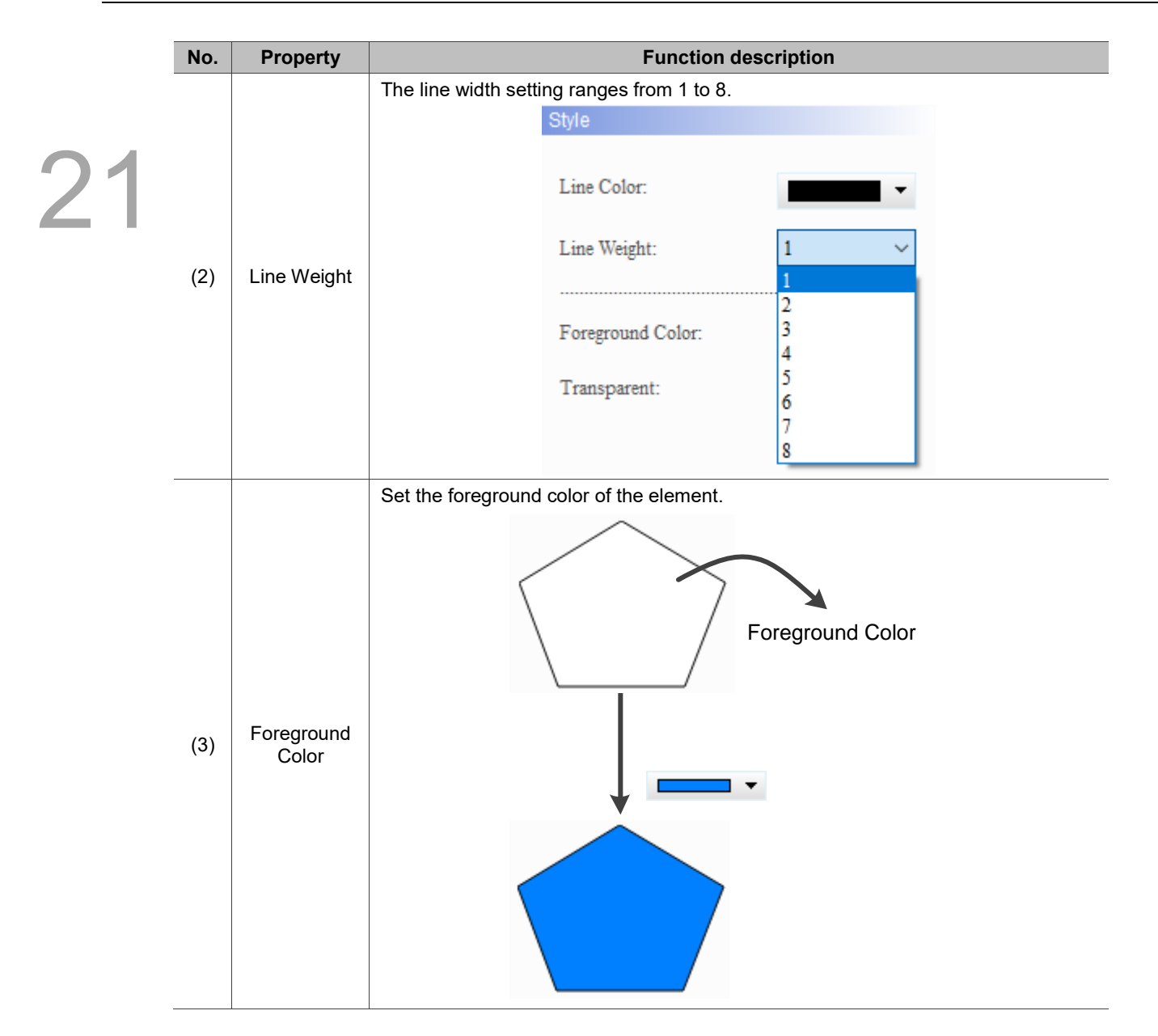

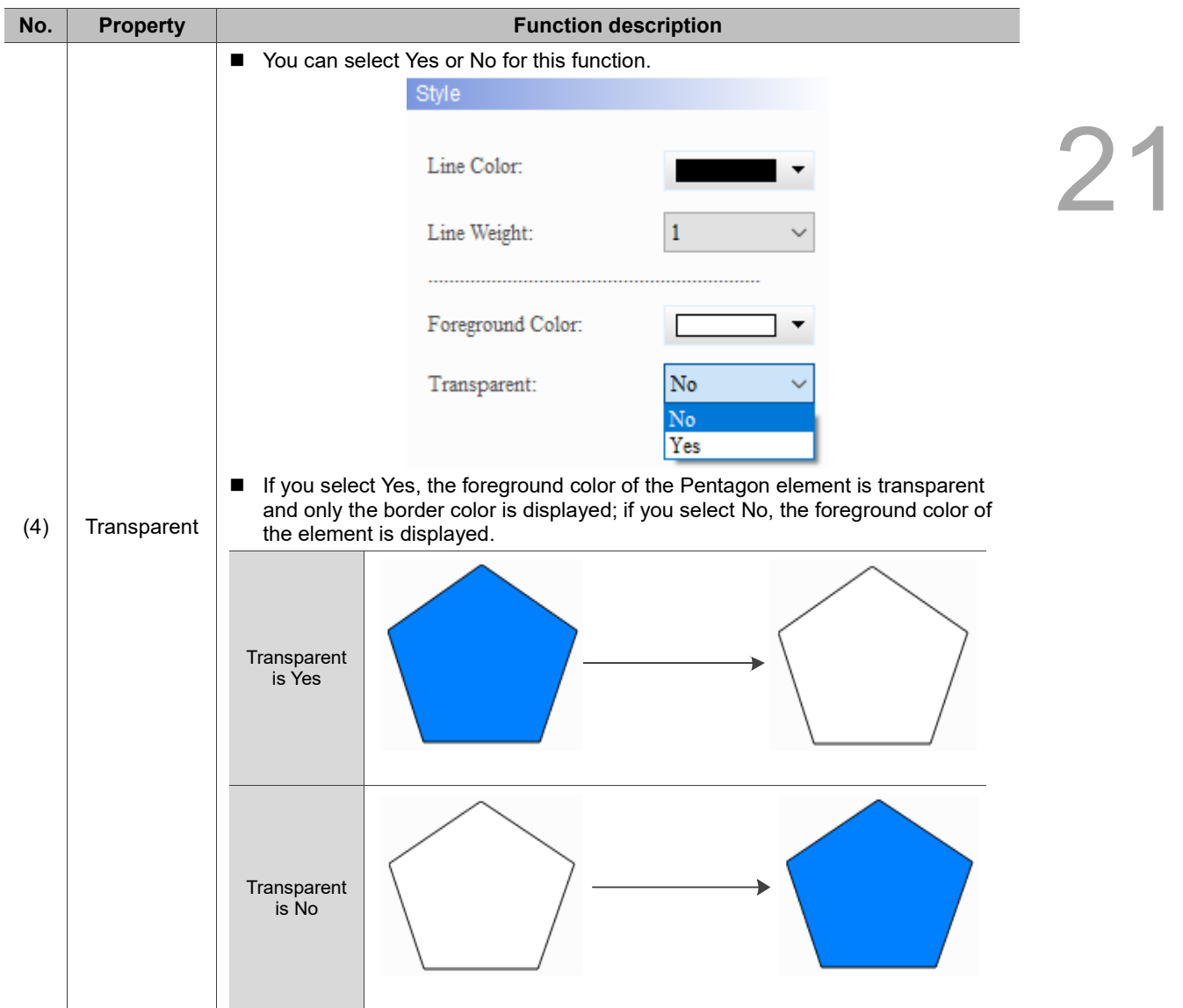

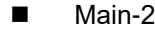

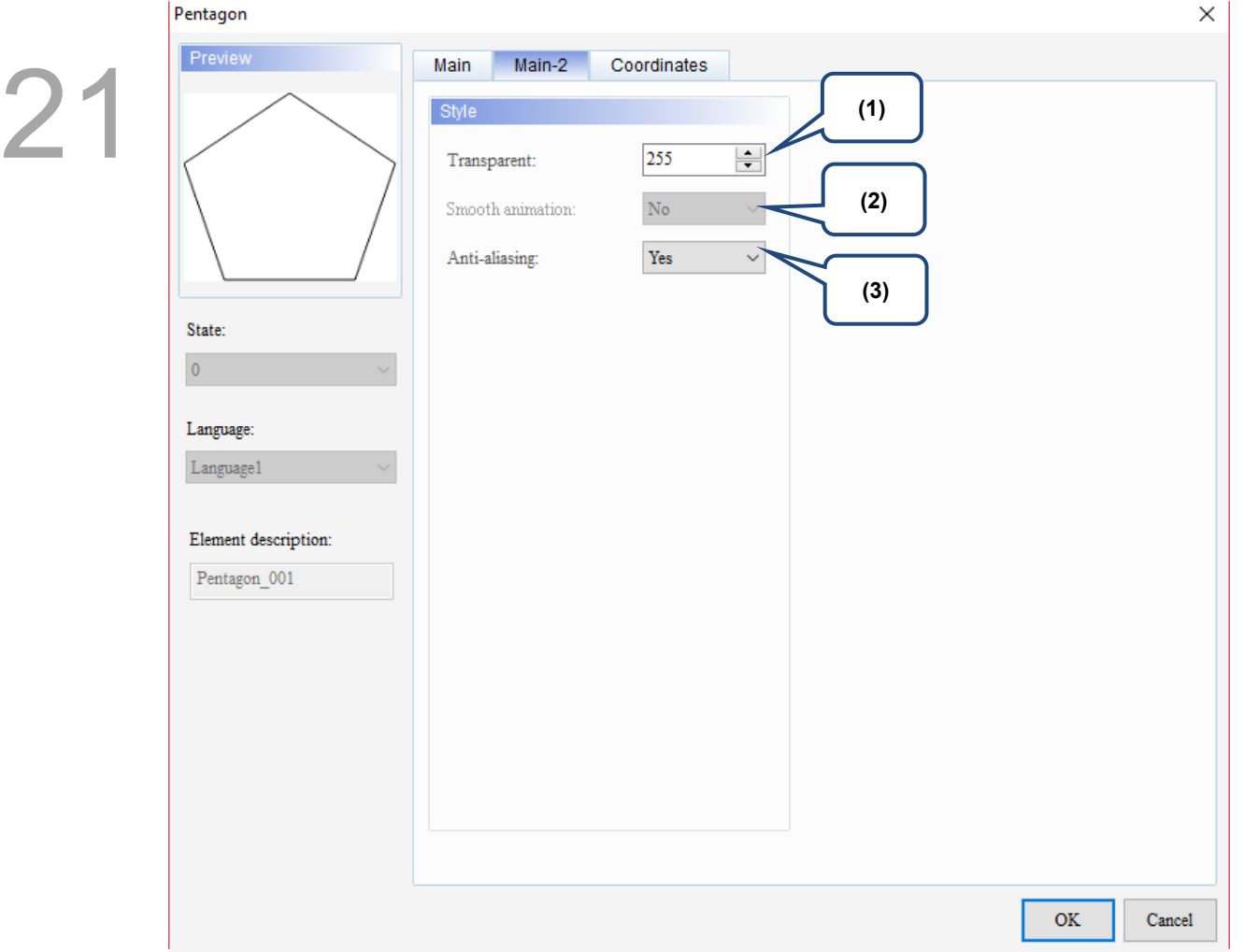

Figure 21.3.3 Main-2 property page for the Pentagon element

| No. | <b>Property</b>     | <b>Function description</b>                                                                                                    |  |  |
|-----|---------------------|----------------------------------------------------------------------------------------------------|--|--|
| (1) | Transparent         | You can set the transparency value within the range of 50 to 255. The default is<br>255. The smaller the value, the higher the transparency of the element. |  |  |
| (2) | Smooth<br>animation | The Smooth animation function is not available for this element.                                                                                            |  |  |
|     |                     | The Anti-aliasing function is available for this element and the default is Yes.                                                                            |  |  |
| (3) | Anti-aliasing       | Yes                                                                                                    |  |  |
|     |                     | <b>No</b>                                                                                                    |  |  |

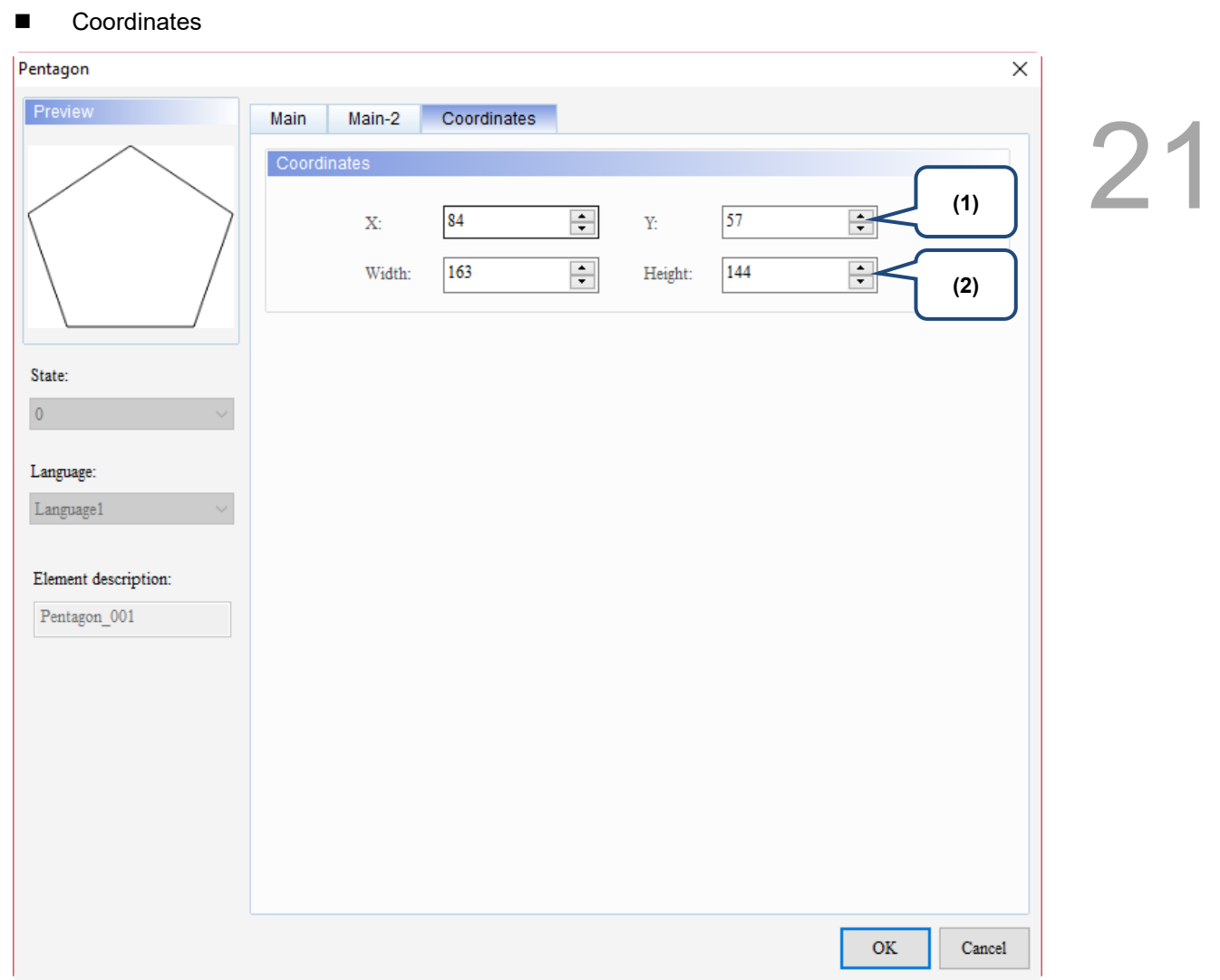

#### Figure 21.3.4 Coordinates property page for the Pentagon element

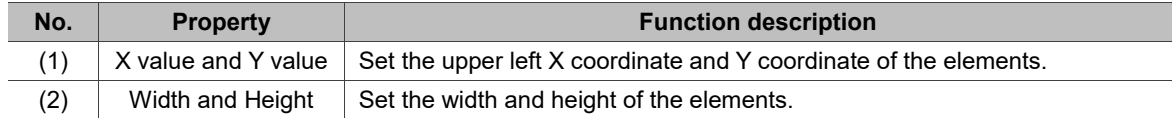

#### <span id="page-1394-0"></span>**21.4 Pie Chart**

When you double-click the Pie Chart element, the property page is shown as follows.

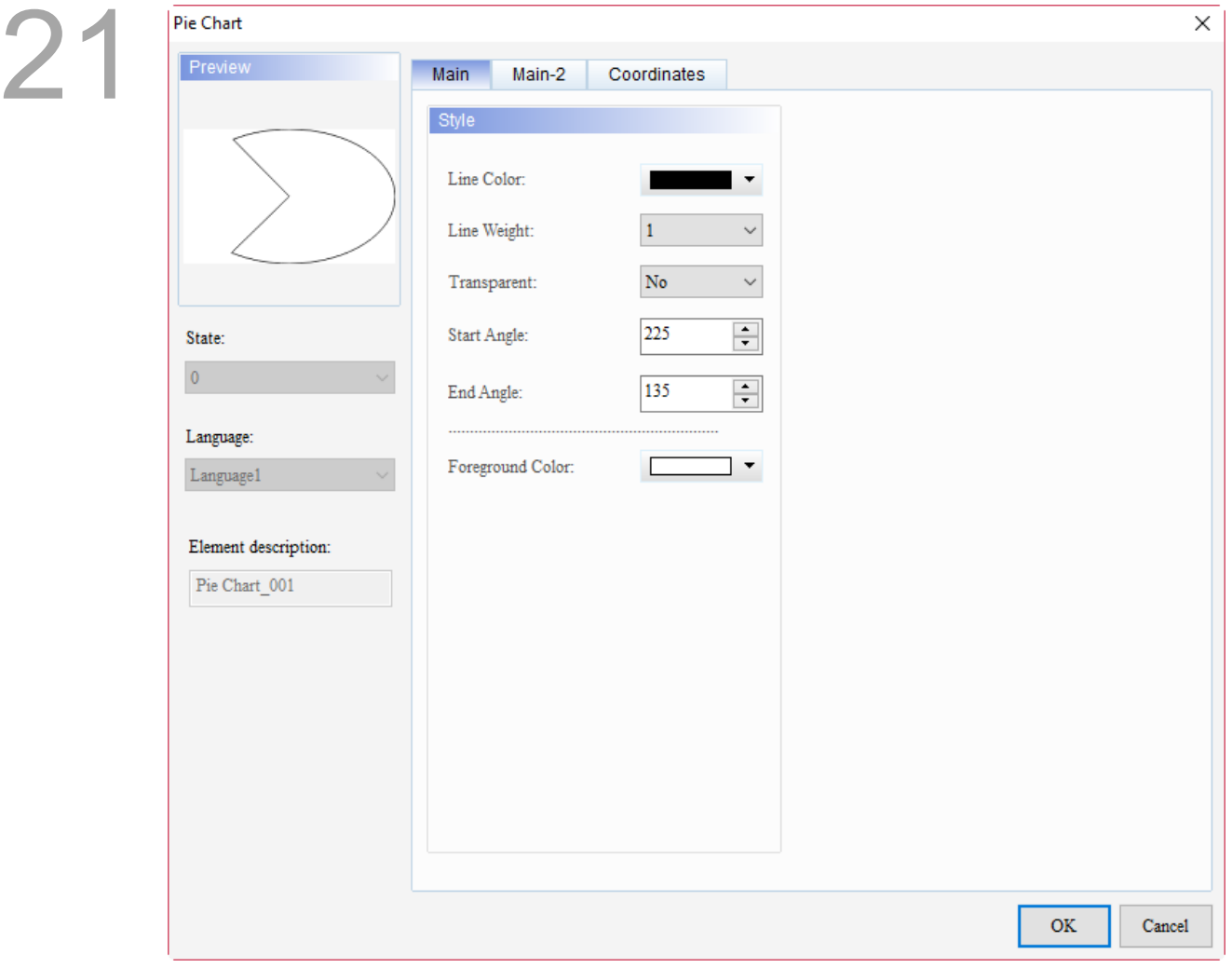

Figure 21.4.1 Properties of Pie Chart

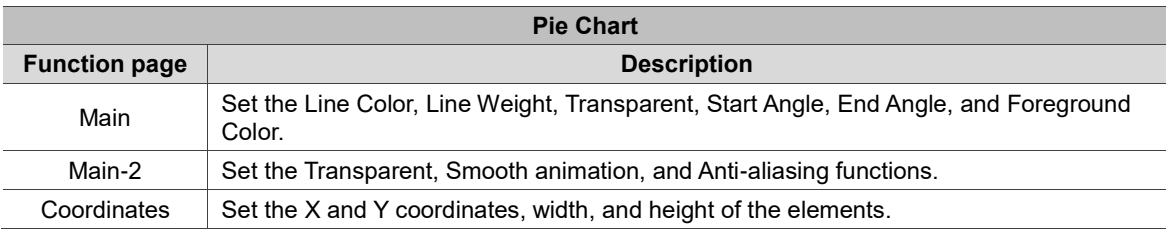

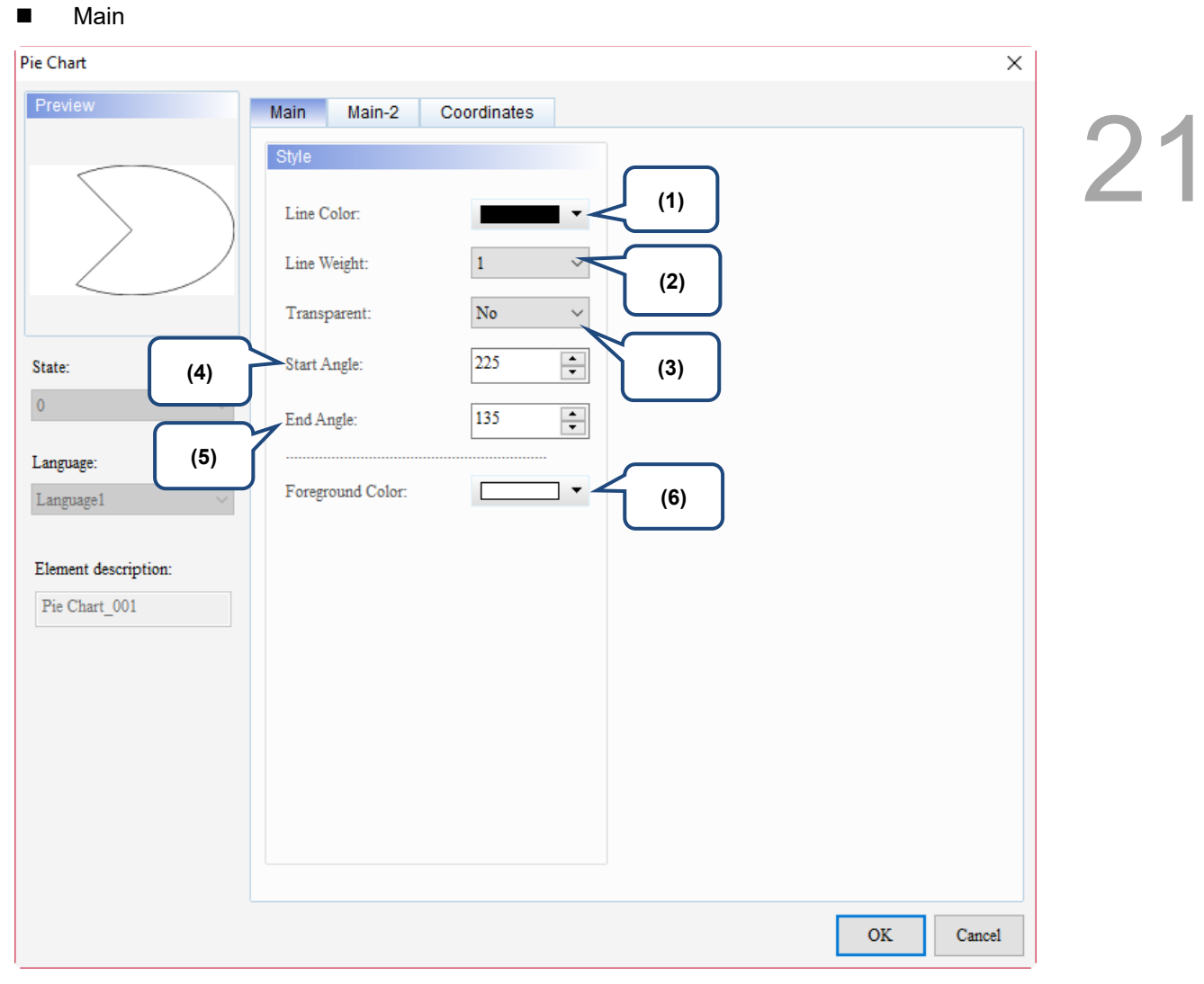

Figure 21.4.2 Main property page for the Pie Chart element

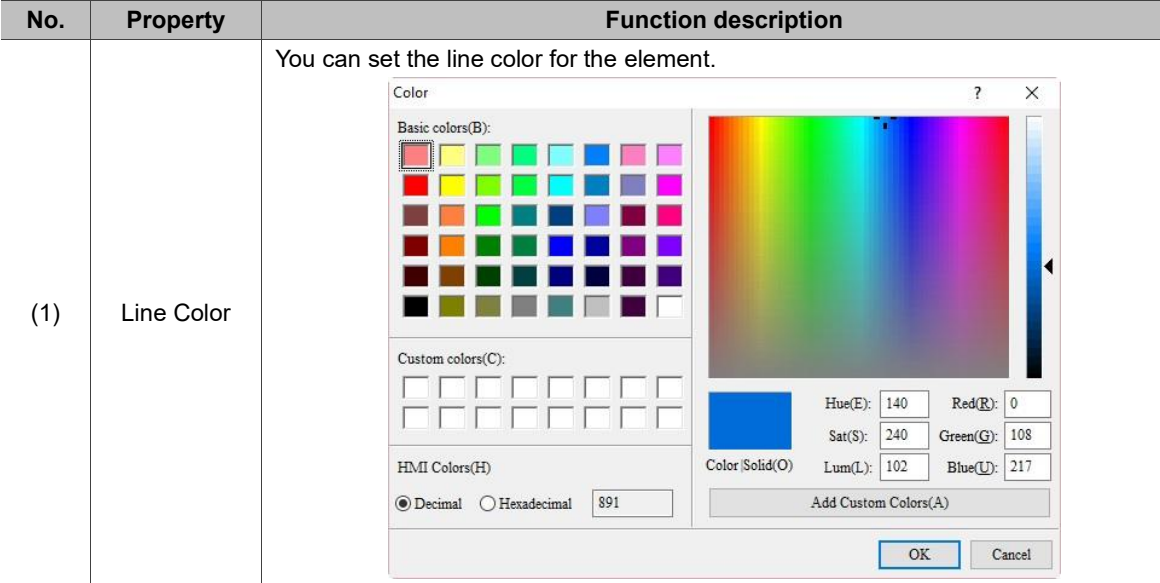

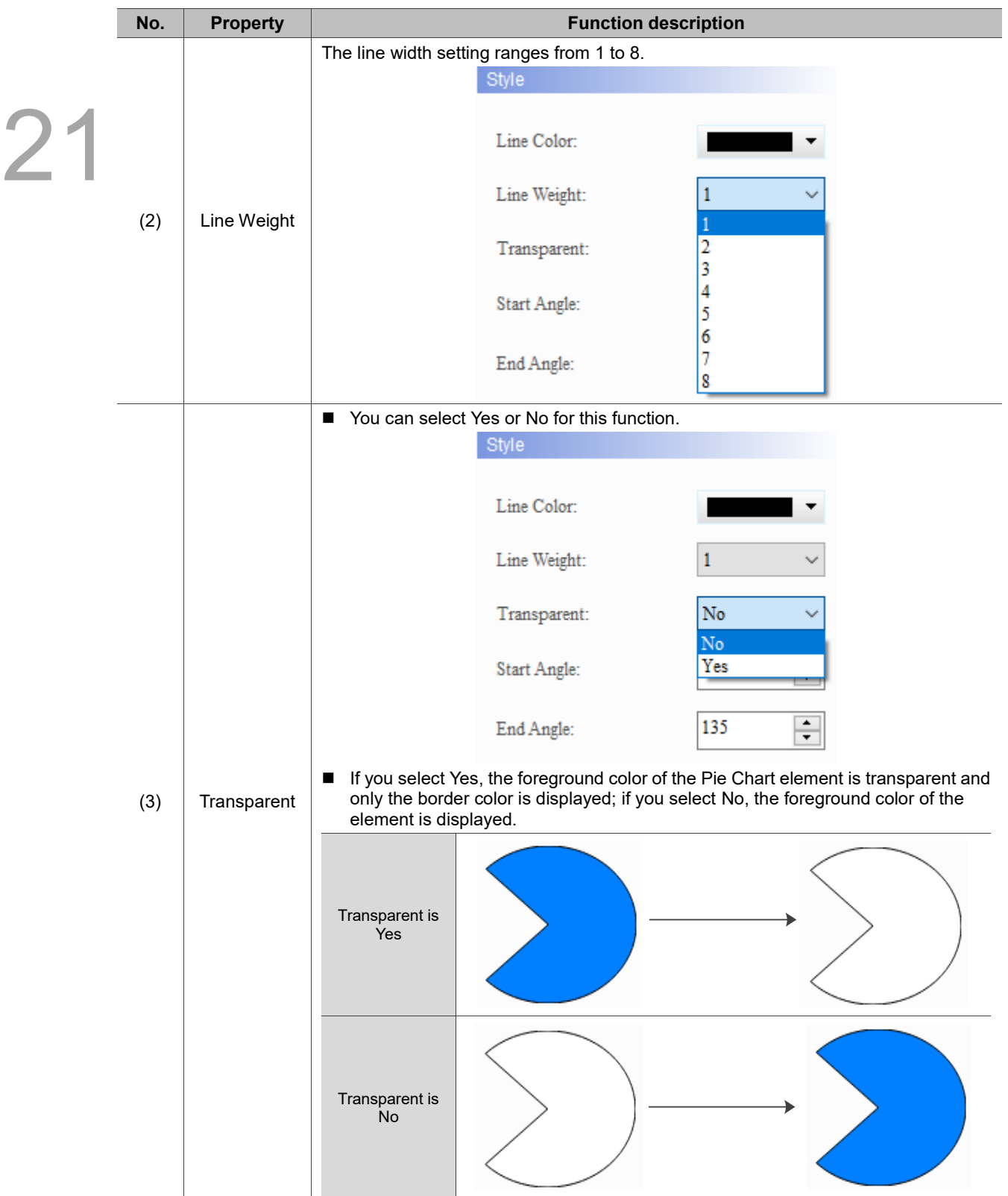

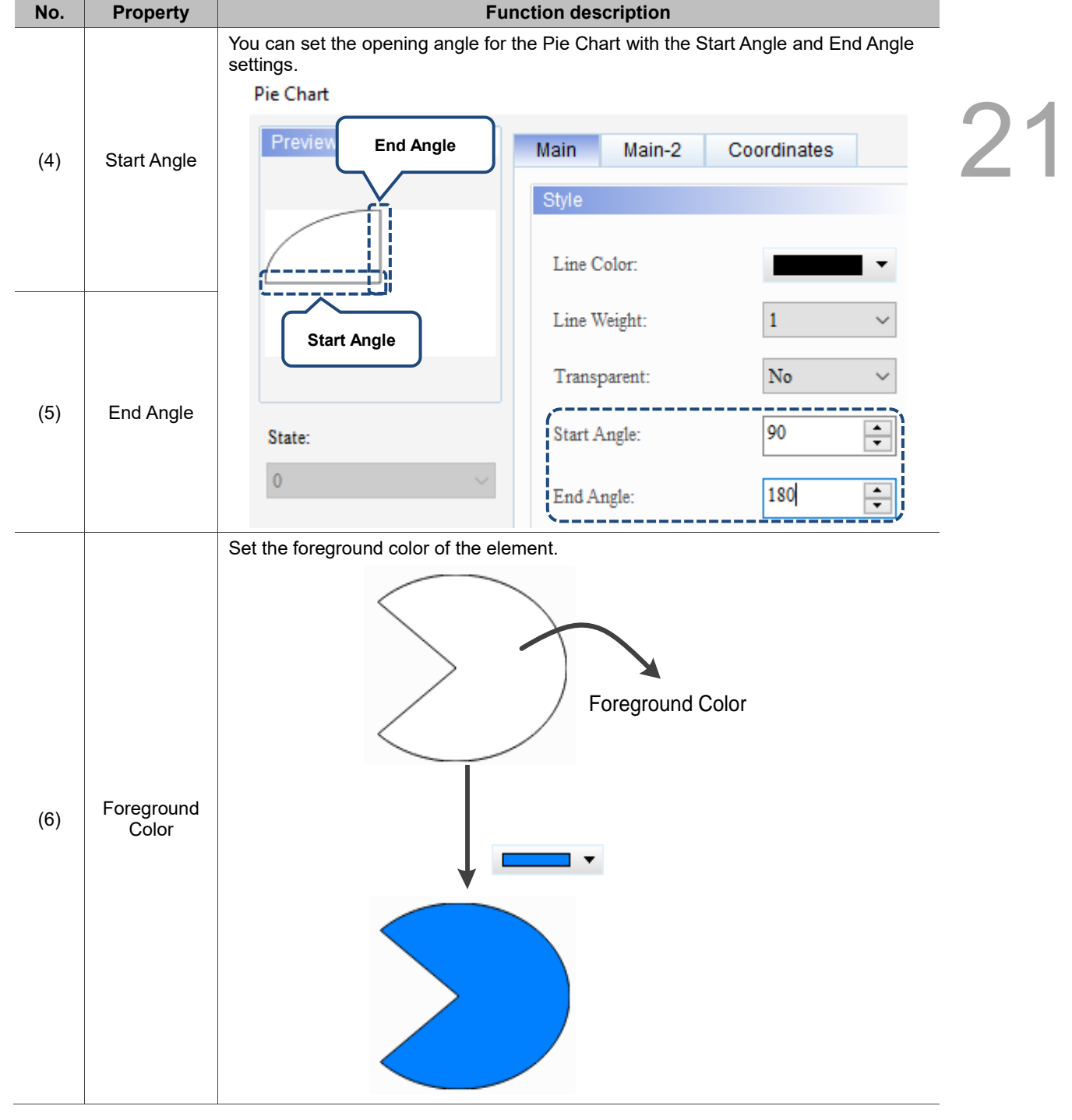

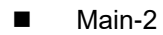

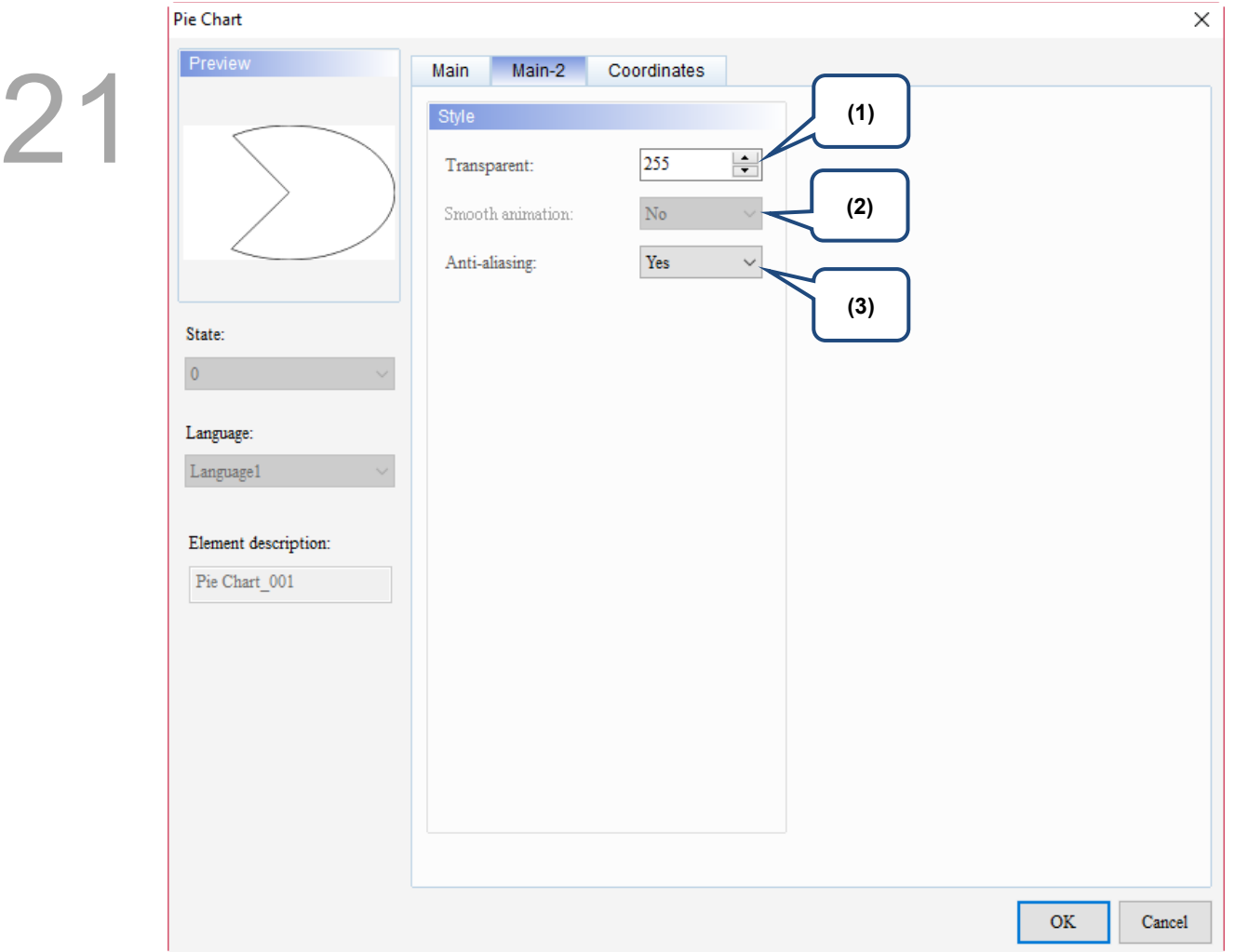

Figure 21.4.3 Main-2 property page for the Pie Chart element

| No. | <b>Property</b>     | <b>Function description</b>                                                                                                    |  |  |
|-----|---------------------|----------------------------------------------------------------------------------------------------|--|--|
| (1) | Transparent         | You can set the transparency value within the range of 50 to 255. The default is<br>255. The smaller the value, the higher the transparency of the element. |  |  |
| (2) | Smooth<br>animation | The Smooth animation function is not available for this element.                                                                                            |  |  |
|     |                     | The Anti-aliasing function is available for this element and the default is Yes.                                                                            |  |  |
| (3) | Anti-aliasing       | <b>Yes</b>                                                                                                    |  |  |
|     |                     | <b>No</b>                                                                                                    |  |  |

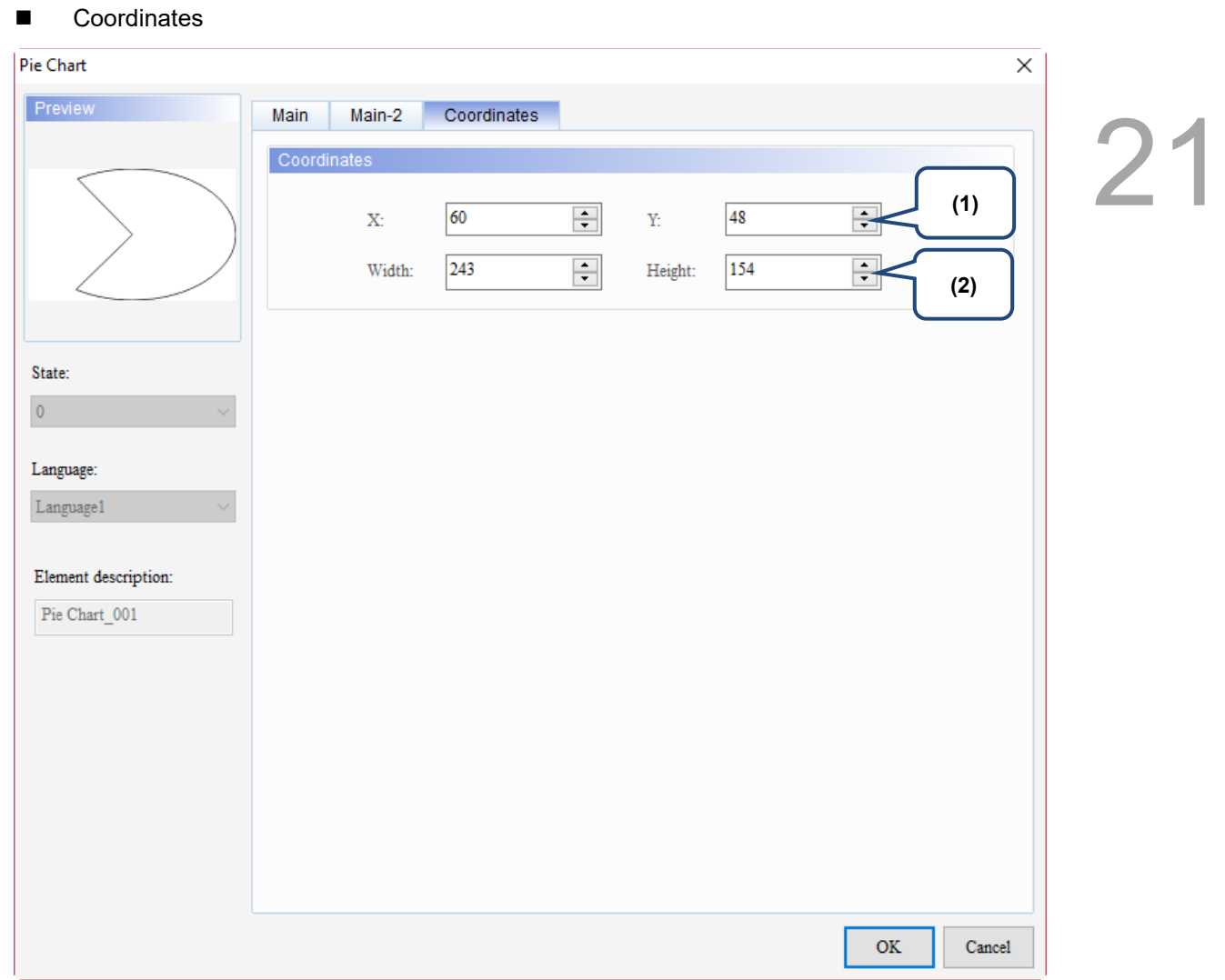

#### Figure 21.4.4 Coordinates property page for the Pie Chart element

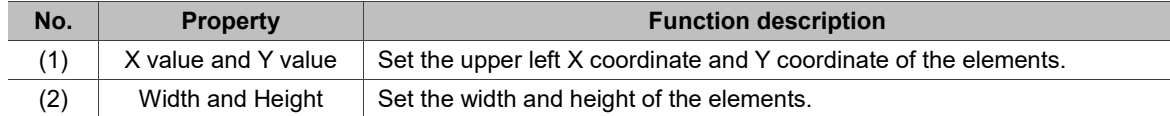

#### <span id="page-1400-0"></span>**21.5 Arc**

When you double-click the Arc element, the property page is shown as follows.

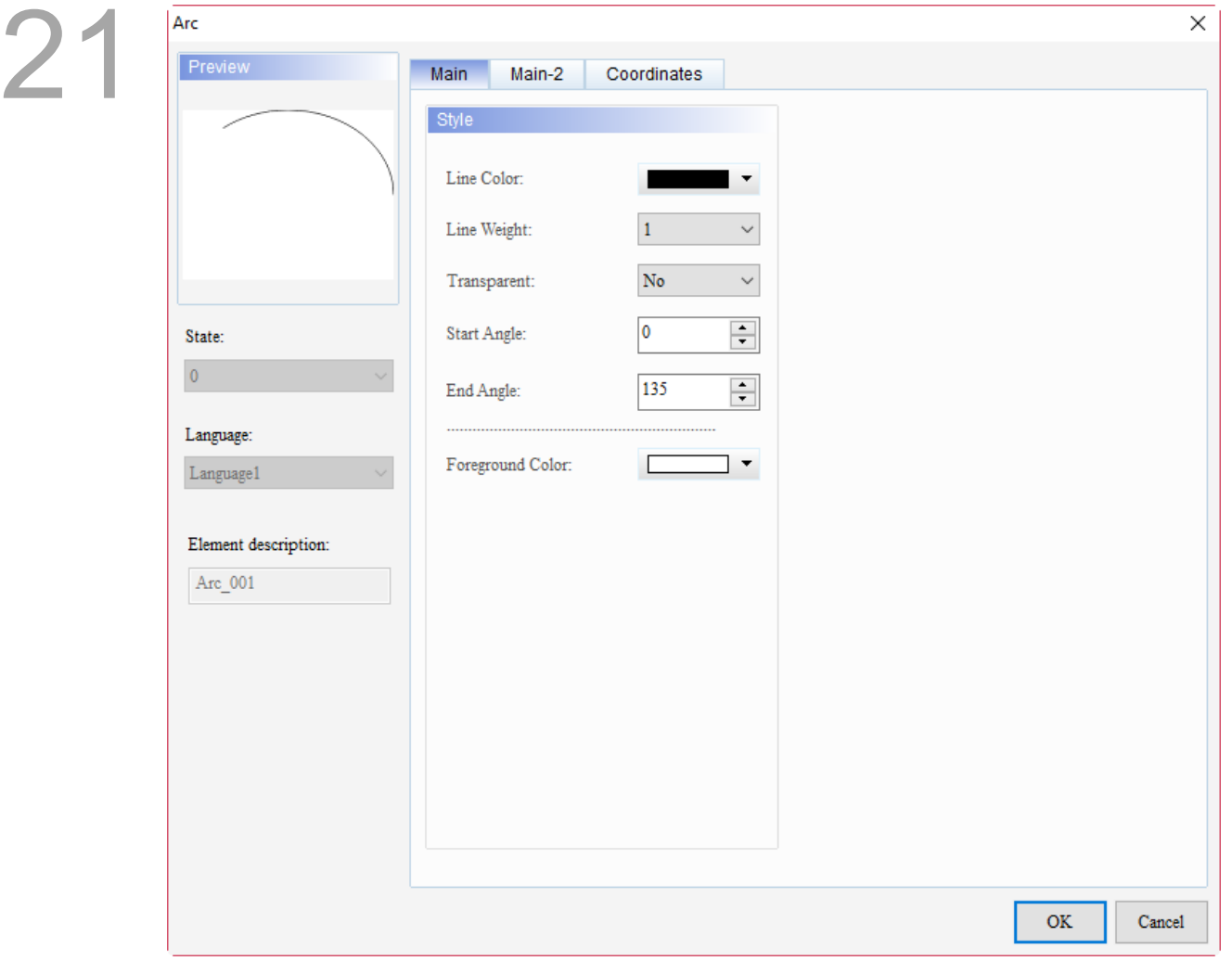

Figure 21.5.1 Properties of Arc

Table 21.5.1 Function page of Arc

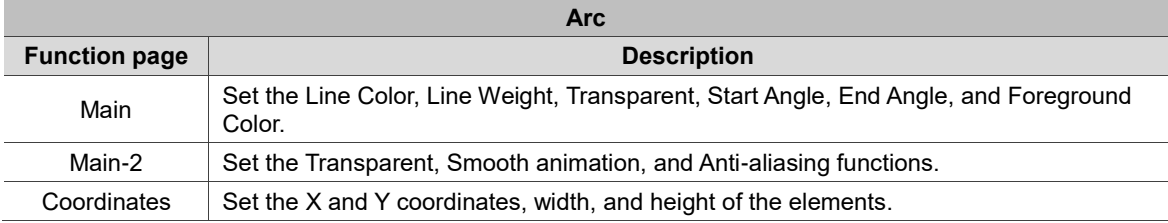

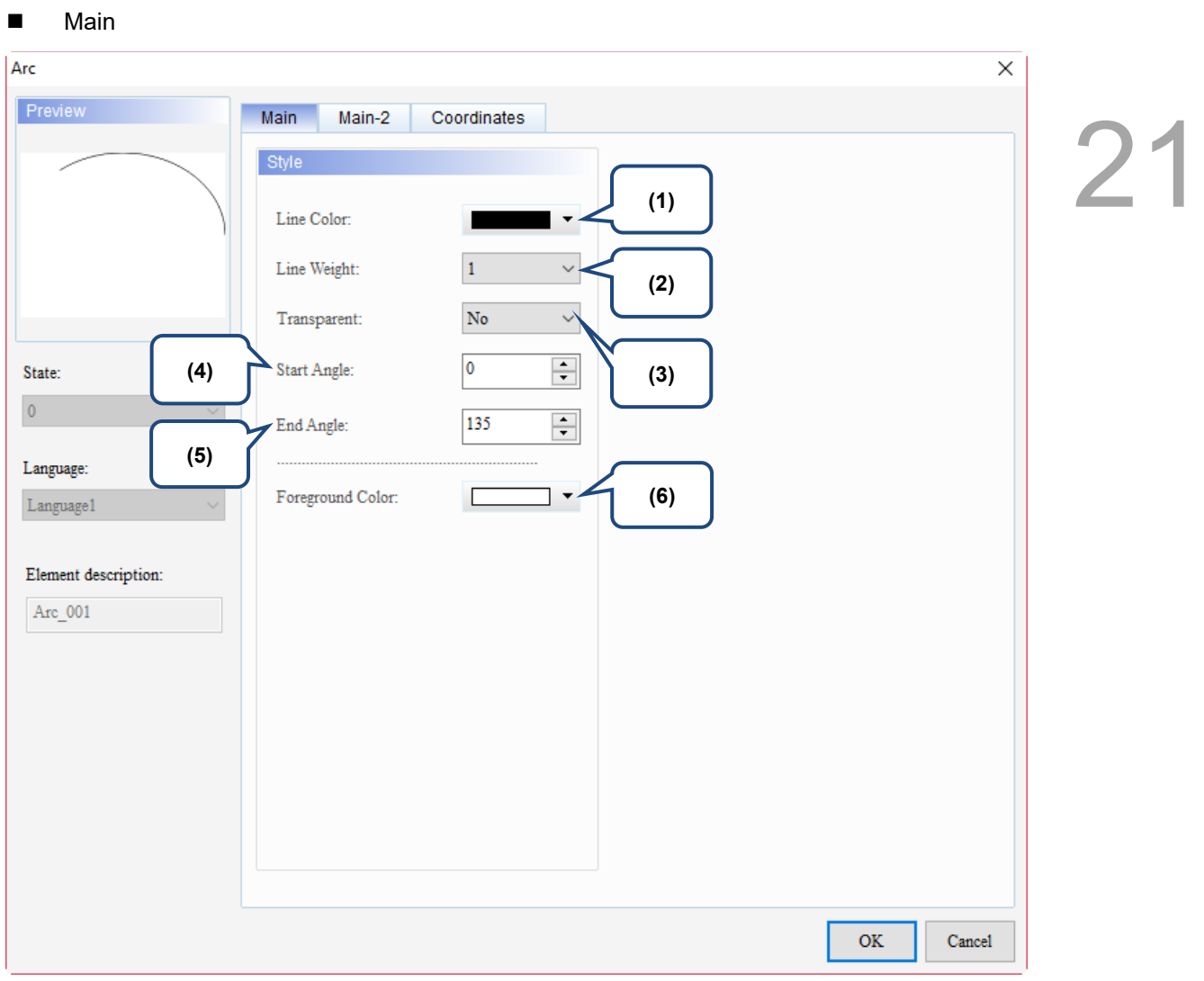

Figure 21.5.2 Main property page for the Arc element

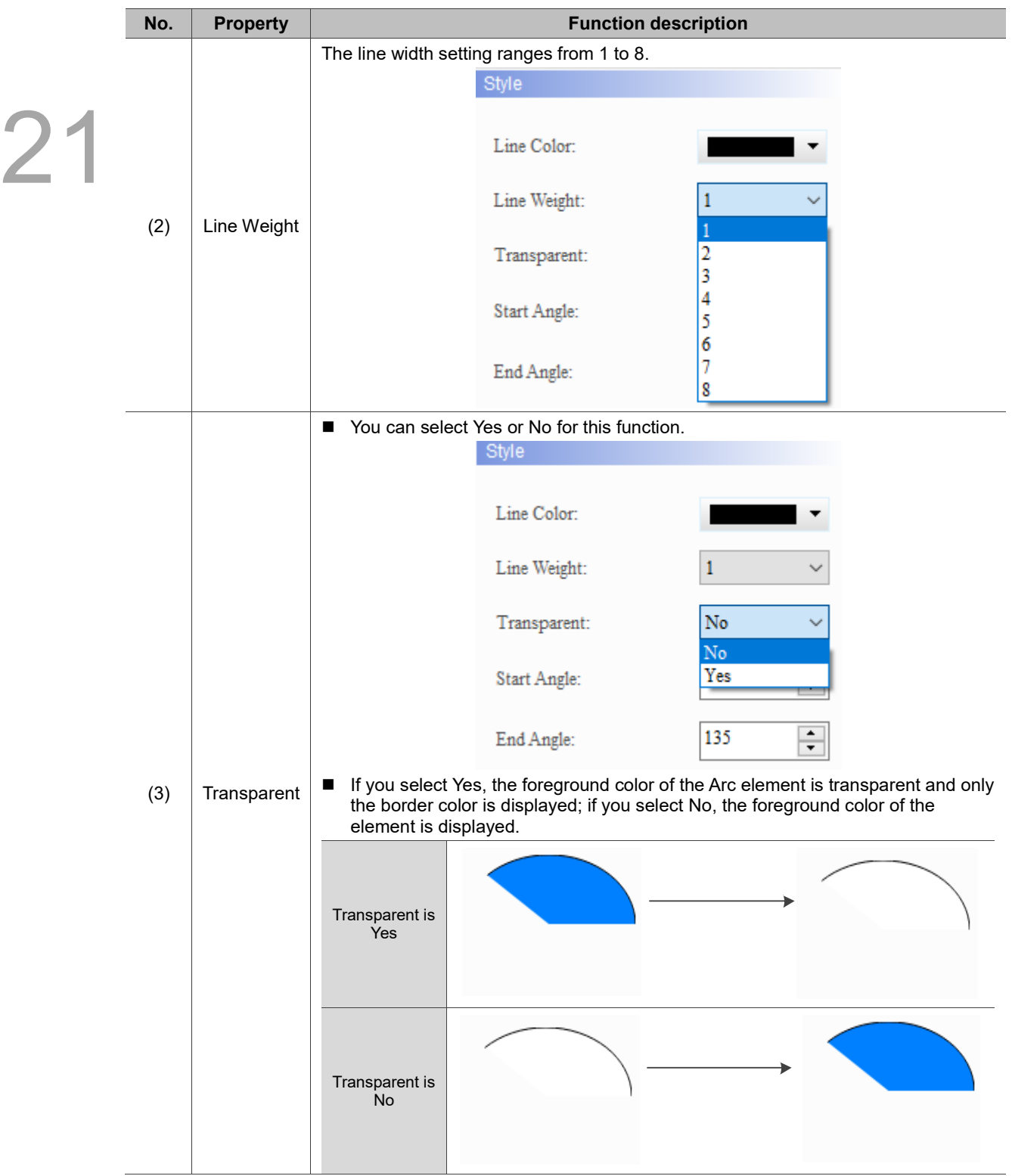

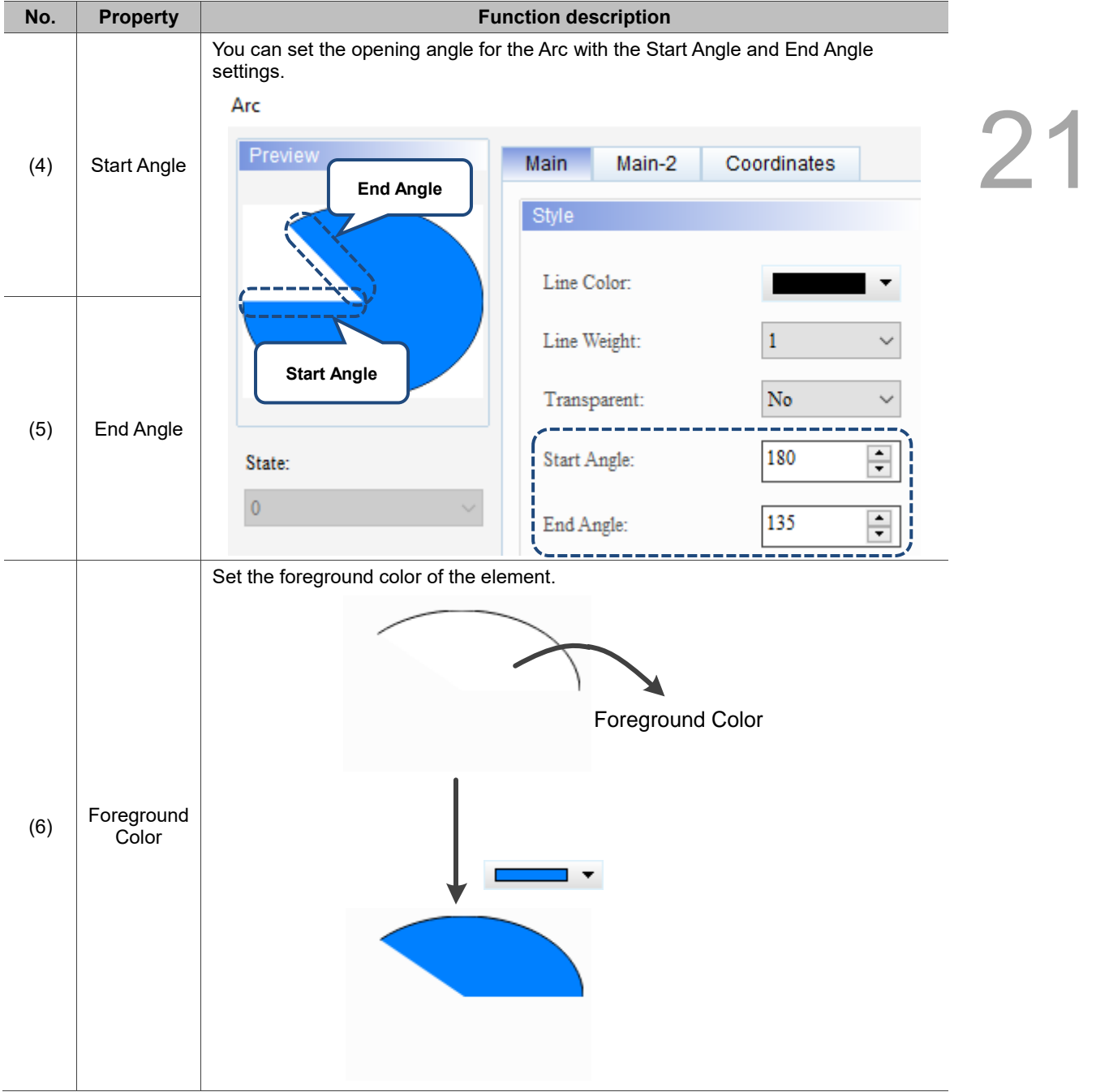
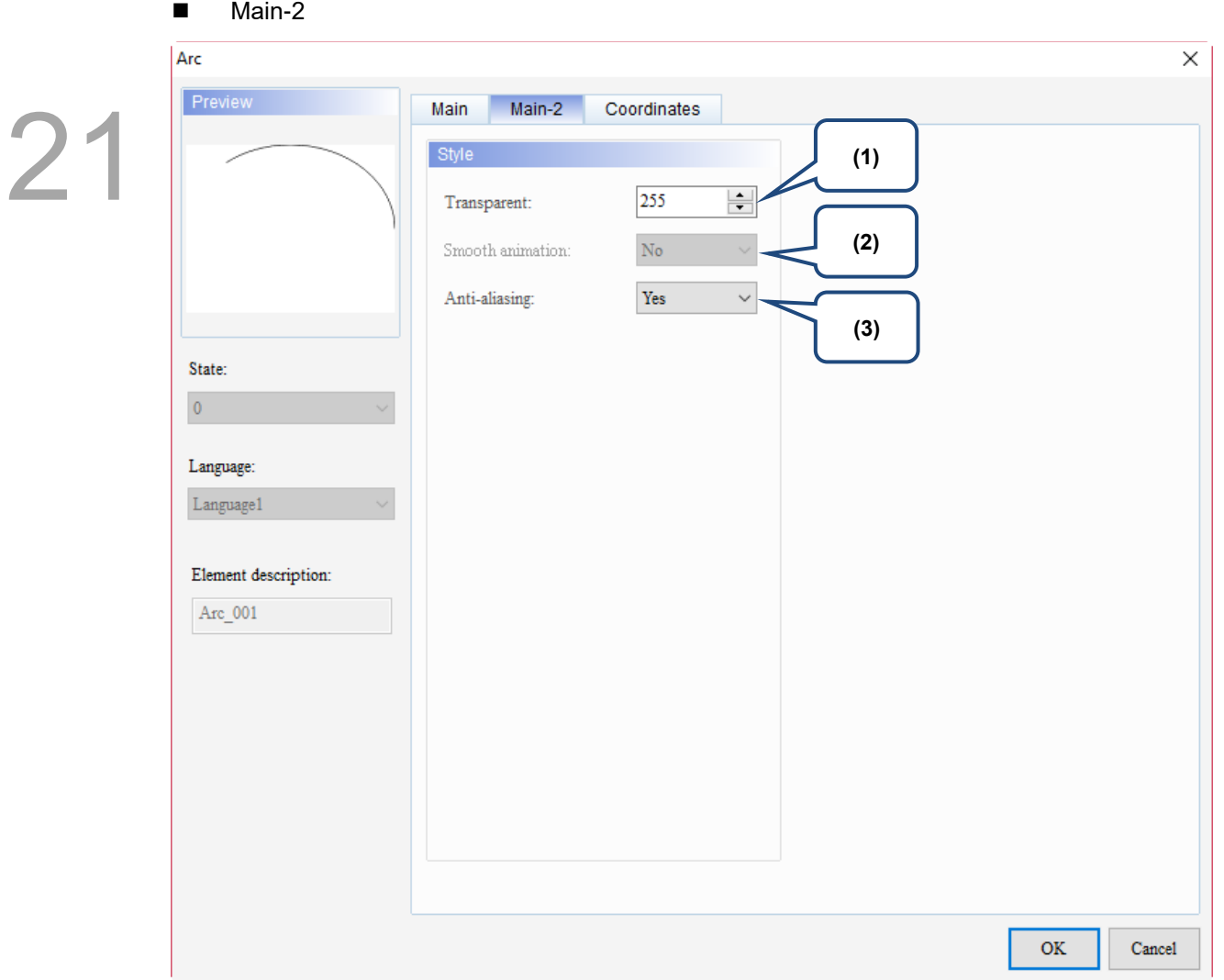

Figure 21.5.3 Main-2 property page for the Arc element

| No. | <b>Property</b>     | <b>Function description</b>                                                                                                    |  |
|-----|---------------------|----------------------------------------------------------------------------------------------------|--|
| (1) | Transparent         | You can set the transparency value within the range of 50 to 255. The default is<br>255. The smaller the value, the higher the transparency of the element. |  |
| (2) | Smooth<br>animation | The Smooth animation function is not available for this element.                                                                                            |  |
|     |                     | The Anti-aliasing function is available for this element and the default is Yes.                                                                            |  |
| (3) | Anti-aliasing       | <b>Yes</b>                                                                                                    |  |
|     |                     | <b>No</b>                                                                                                    |  |

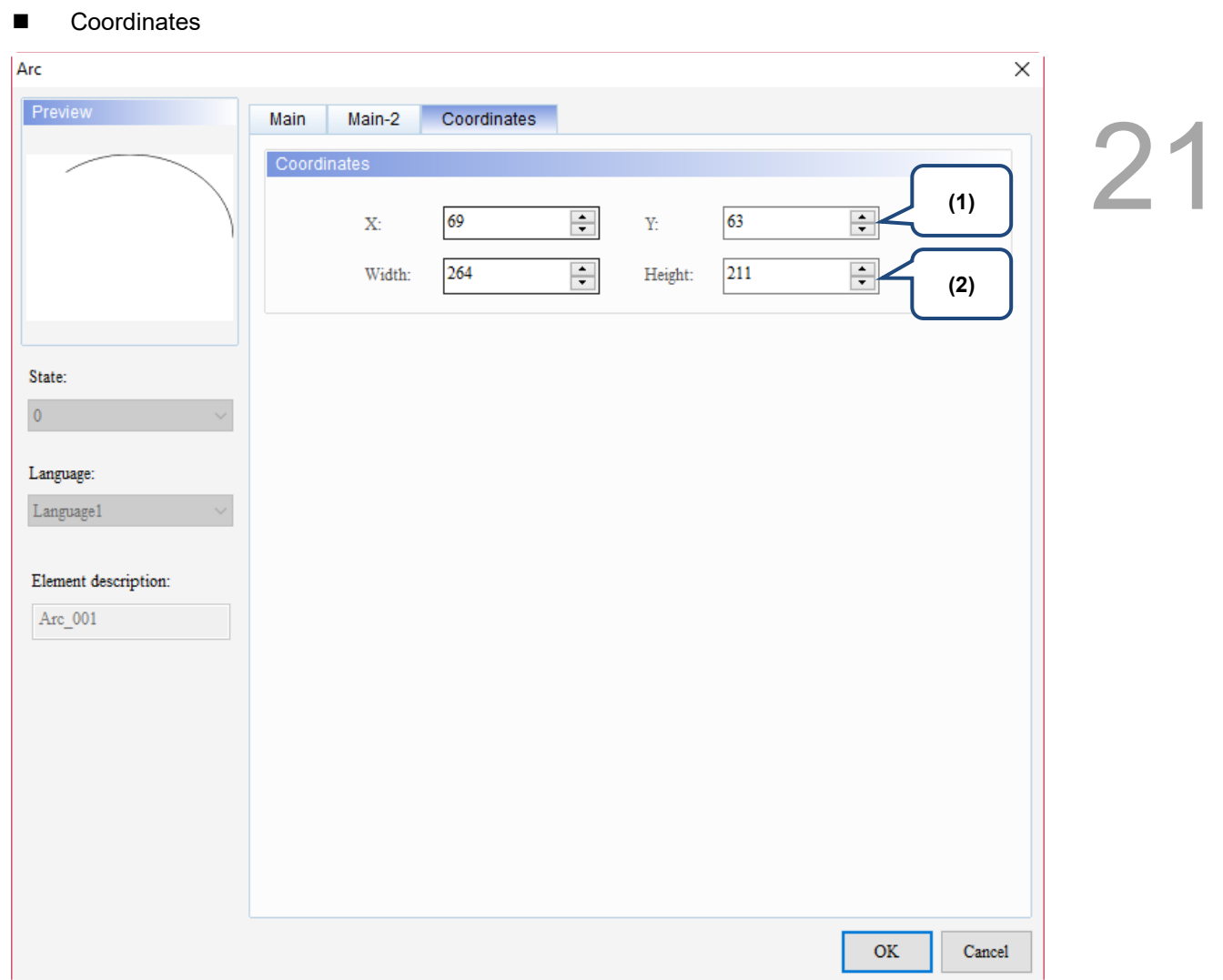

#### Figure 21.5.4 Coordinates property page for the Arc element

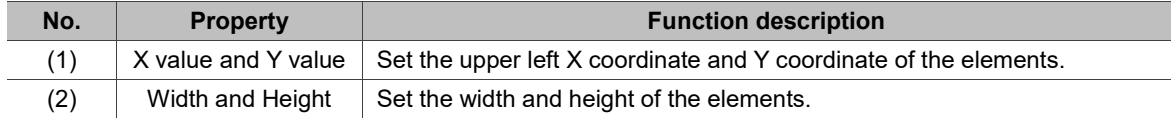

# **21.6 Hexagon**

When you double-click the Hexagon element, the property page is shown as follows.

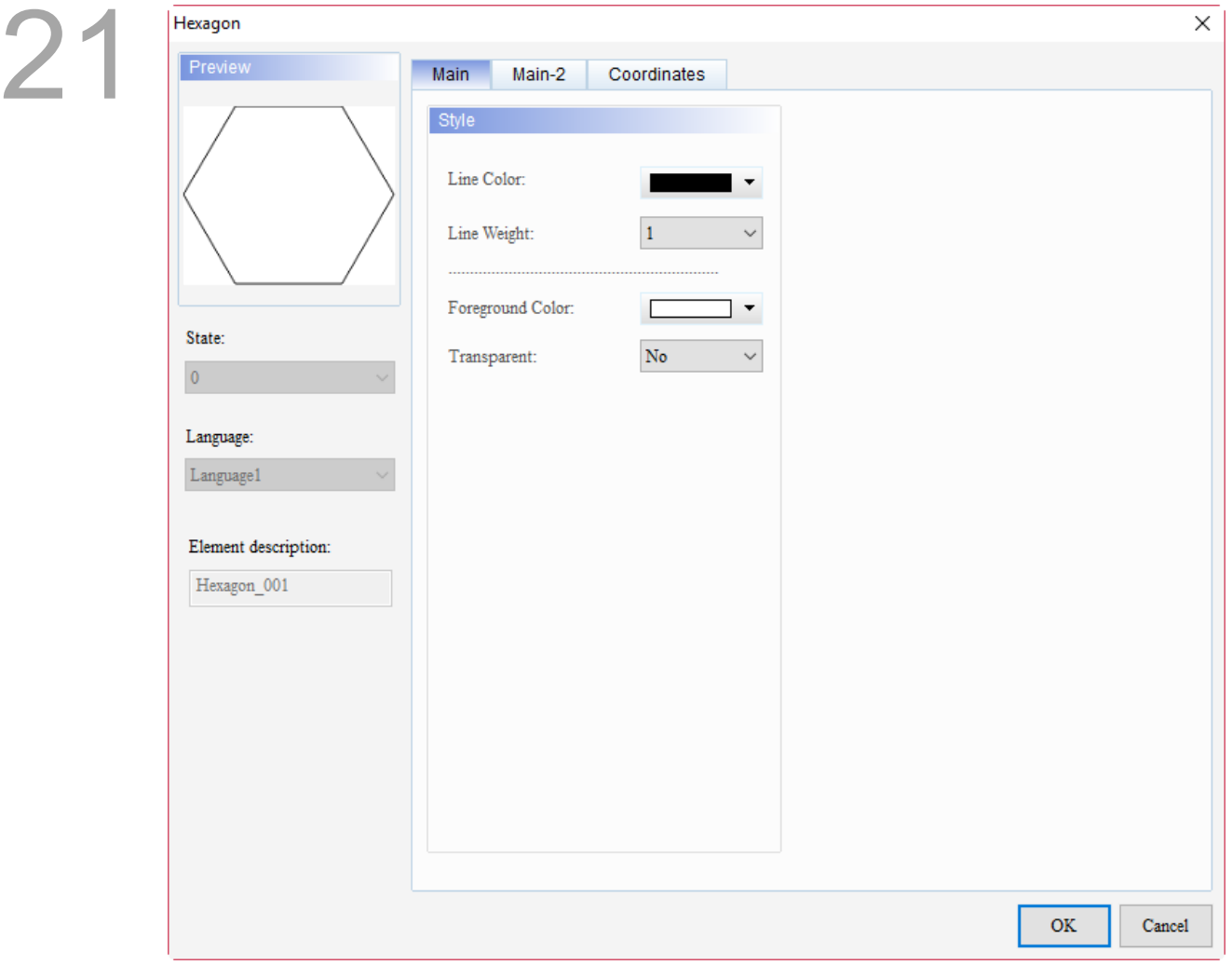

Figure 21.6.1 Properties of Hexagon

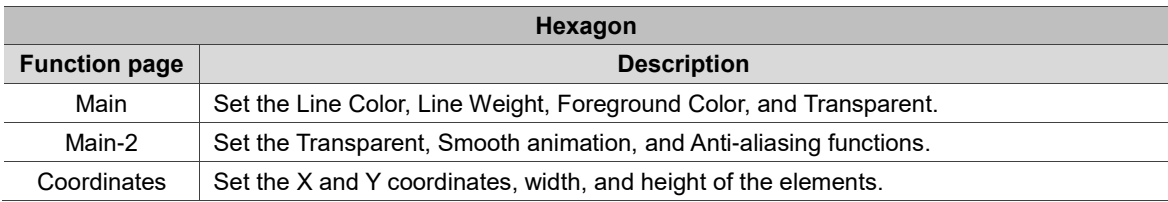

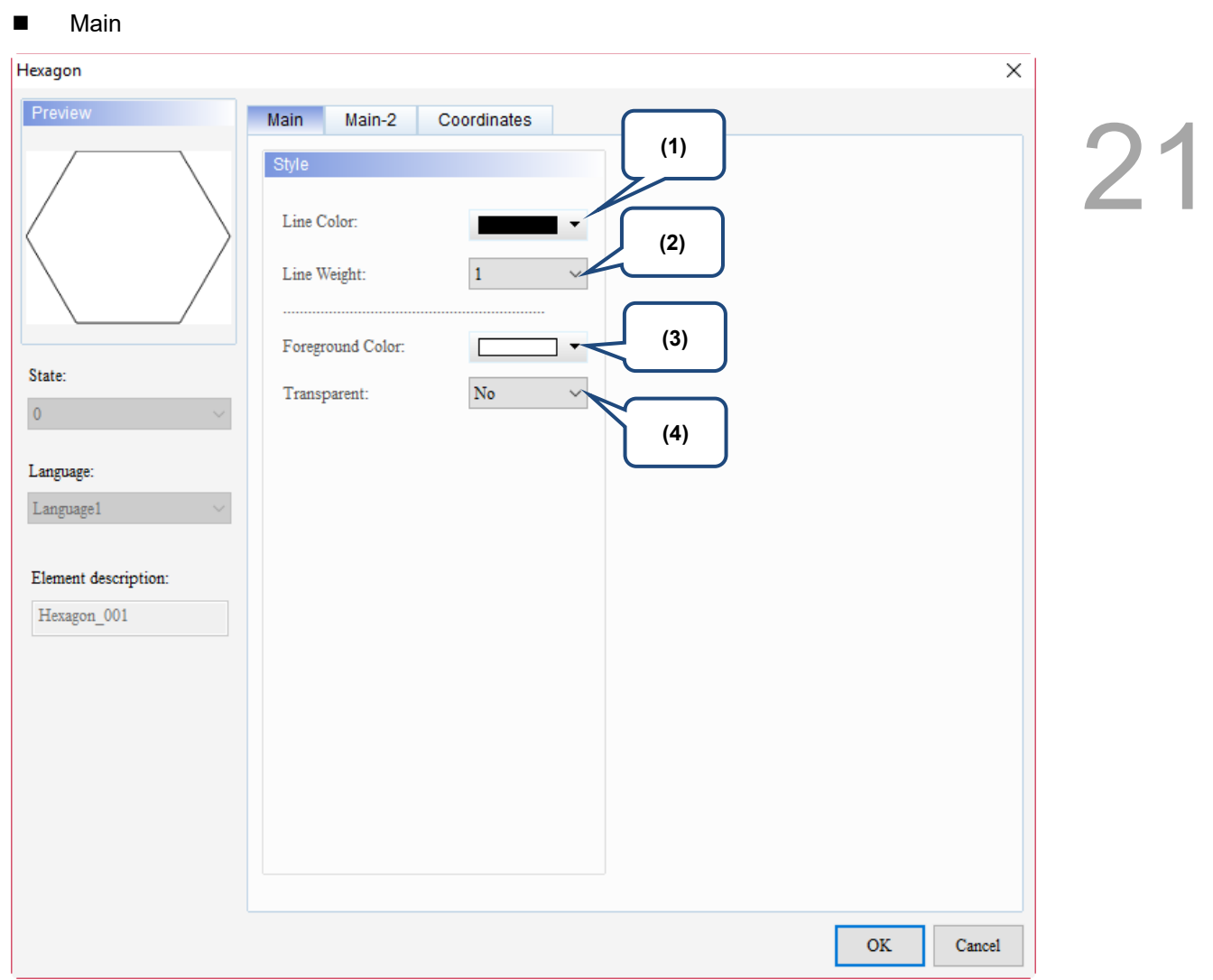

Figure 21.6.2 Main property page for the Hexagon element

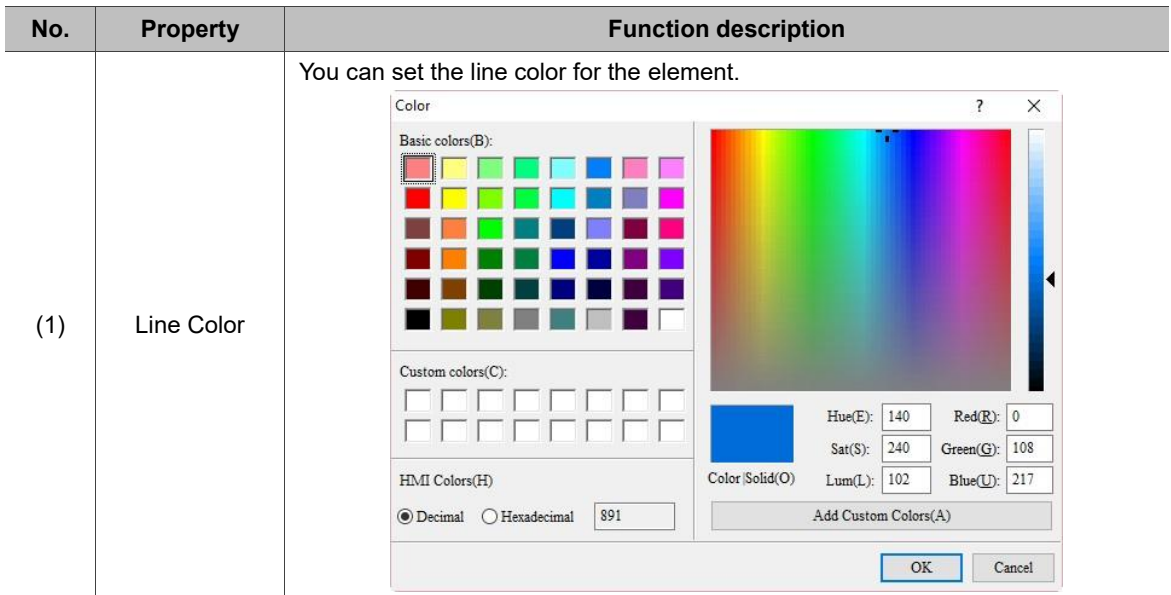

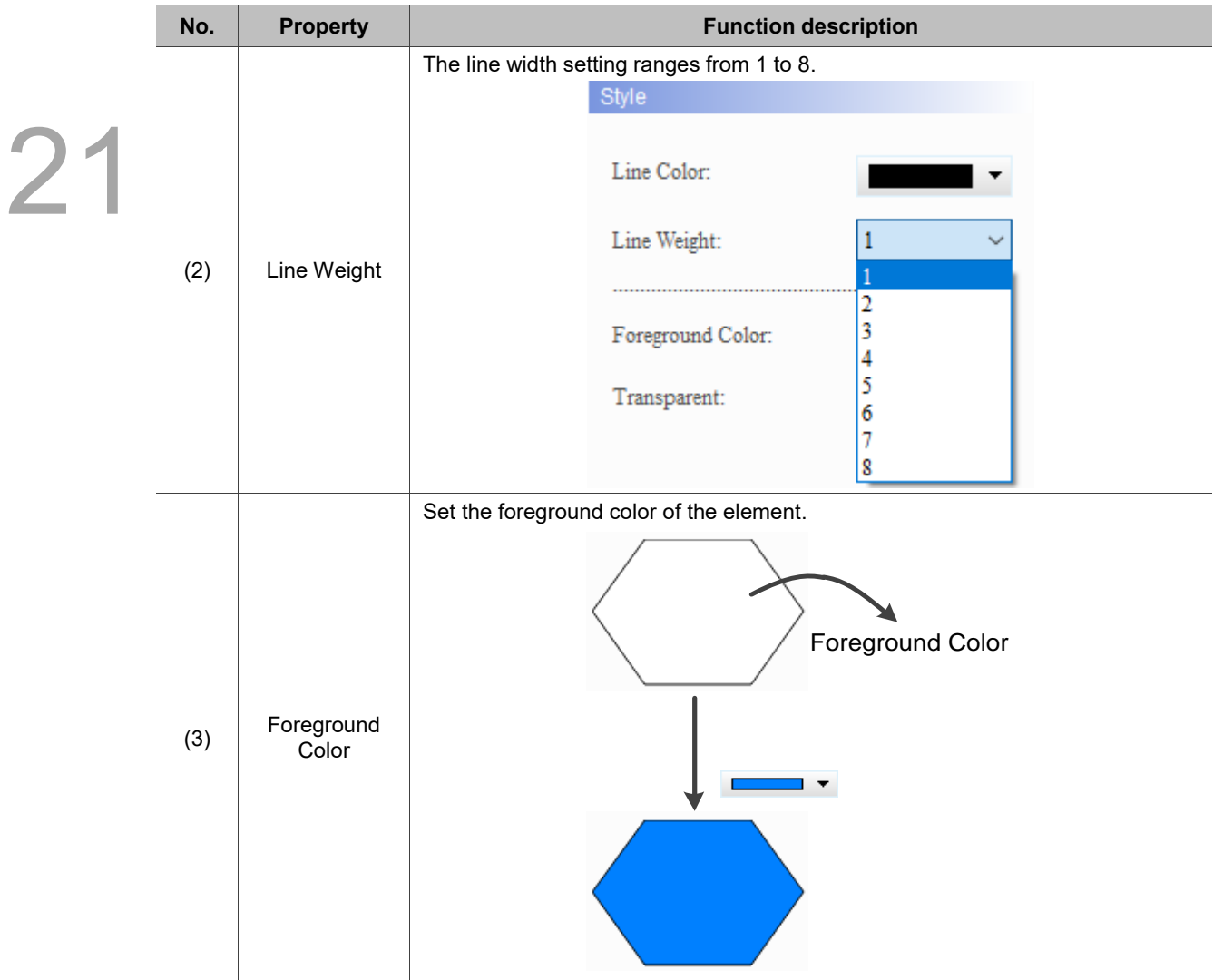

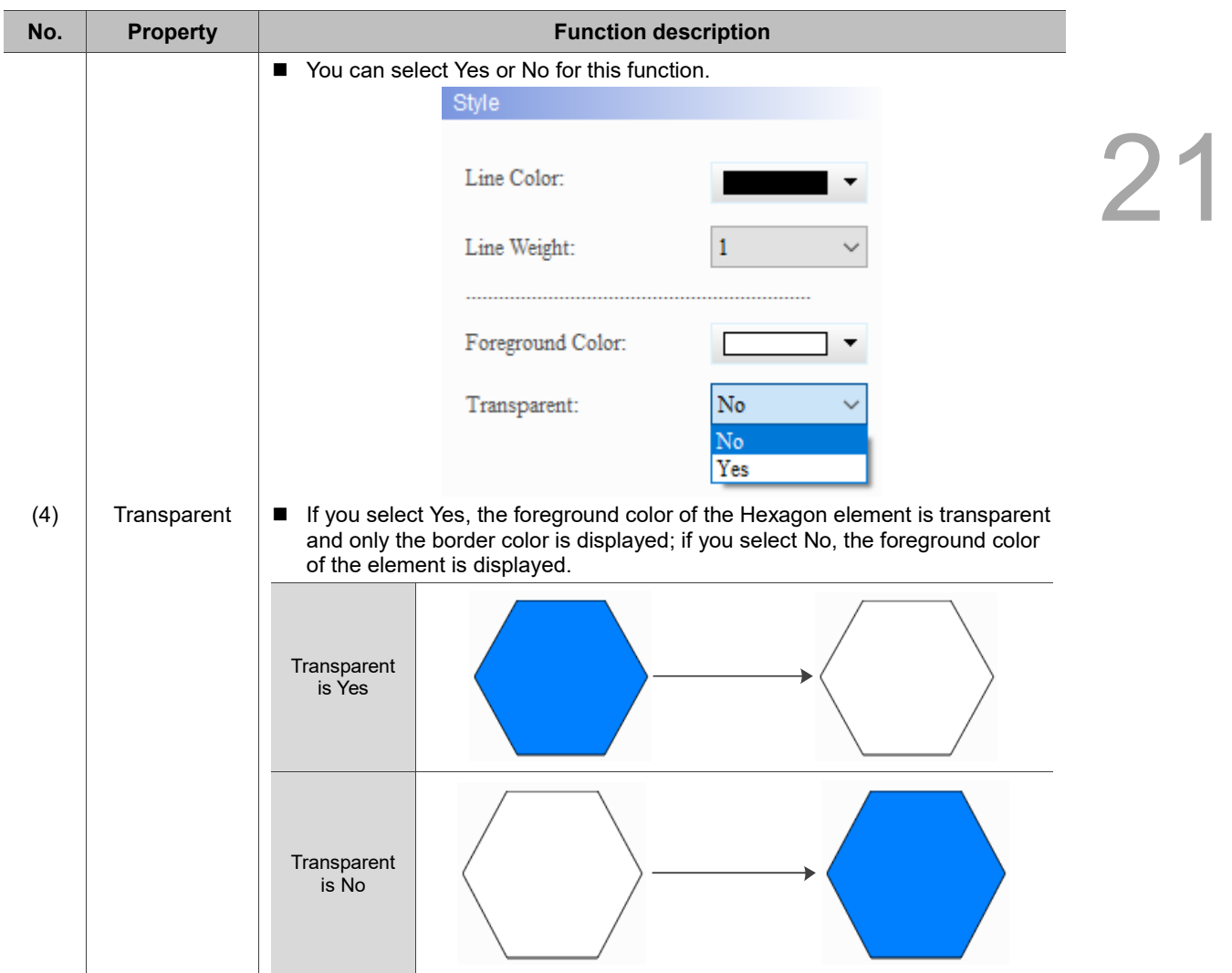

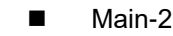

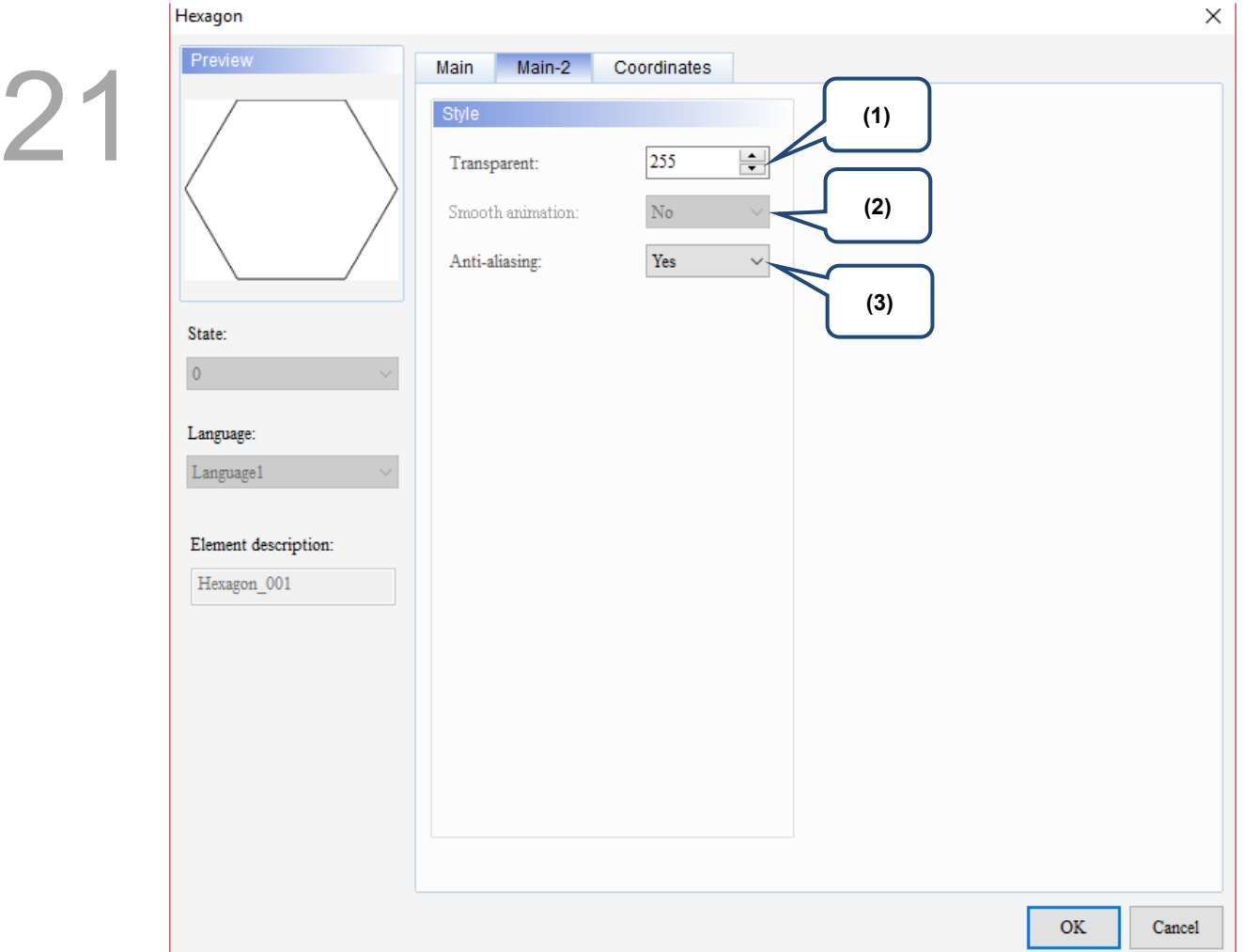

Figure 21.6.3 Main-2 property page for the Hexagon element

| No. | <b>Property</b>     | <b>Function description</b> |                                                                                                    |
|-----|---------------------|-----------------------------|----------------------------------------------------------------------------------------------------|
| (1) | Transparent         |                             | You can set the transparency value within the range of 50 to 255. The default is<br>255. The smaller the value, the higher the transparency of the element. |
| (2) | Smooth<br>animation |                             | The Smooth animation function is not available for this element.                                                                                            |
|     |                     |                             | The Anti-aliasing function is available for this element and the default is Yes.                                                                            |
| (3) | Anti-aliasing       | <b>Yes</b>                  |                                                                                                    |
|     |                     | <b>No</b>                   |                                                                                                    |

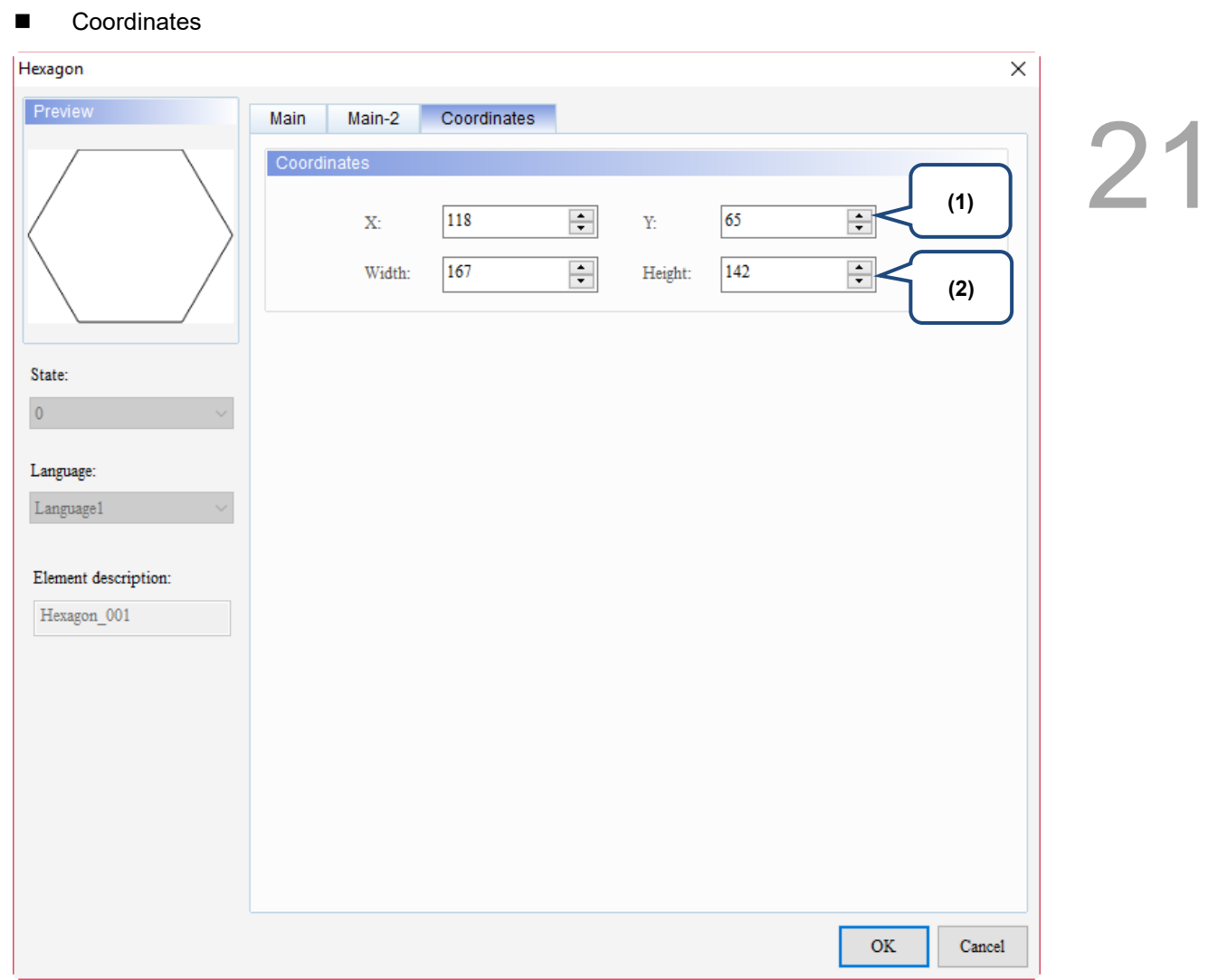

#### Figure 21.6.4 Coordinates property page for the Hexagon element

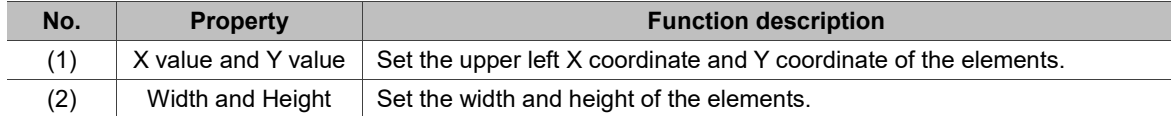

# **21.7 Star Shape**

When you double-click the Star Shape element, the property page is shown as follows.

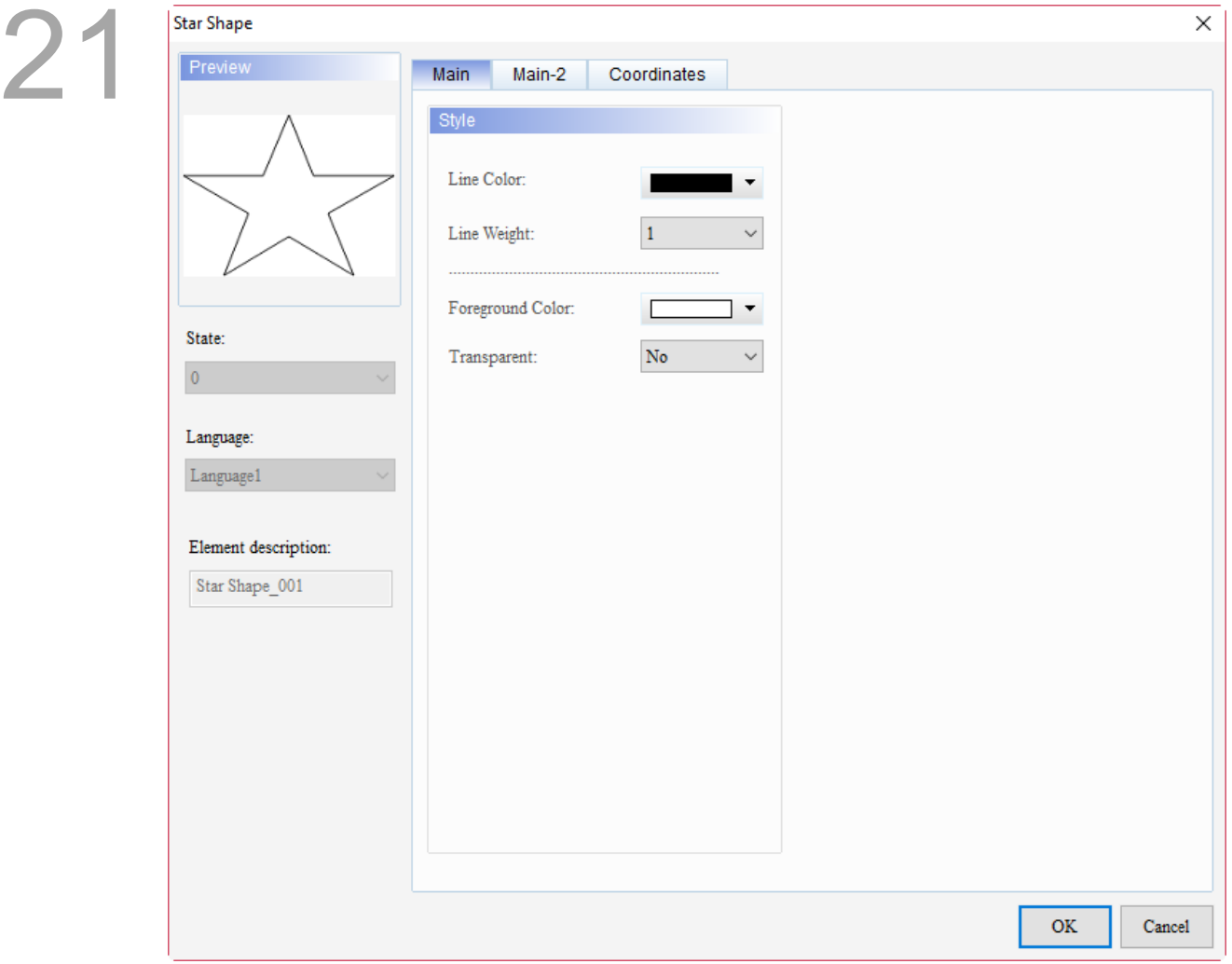

Figure 21.7.1 Properties of Star Shape

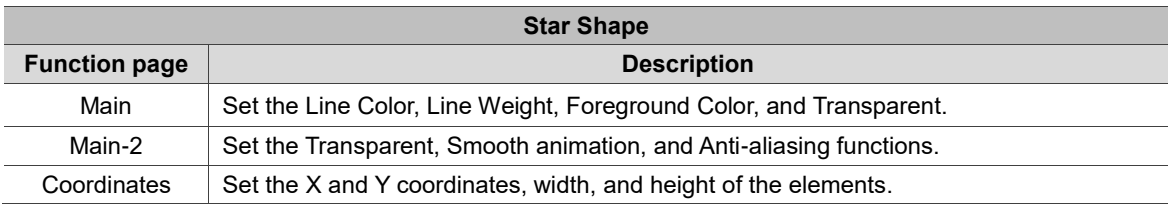

 $\overline{\mathsf{x}}$ 

# ■ Main Star Shape

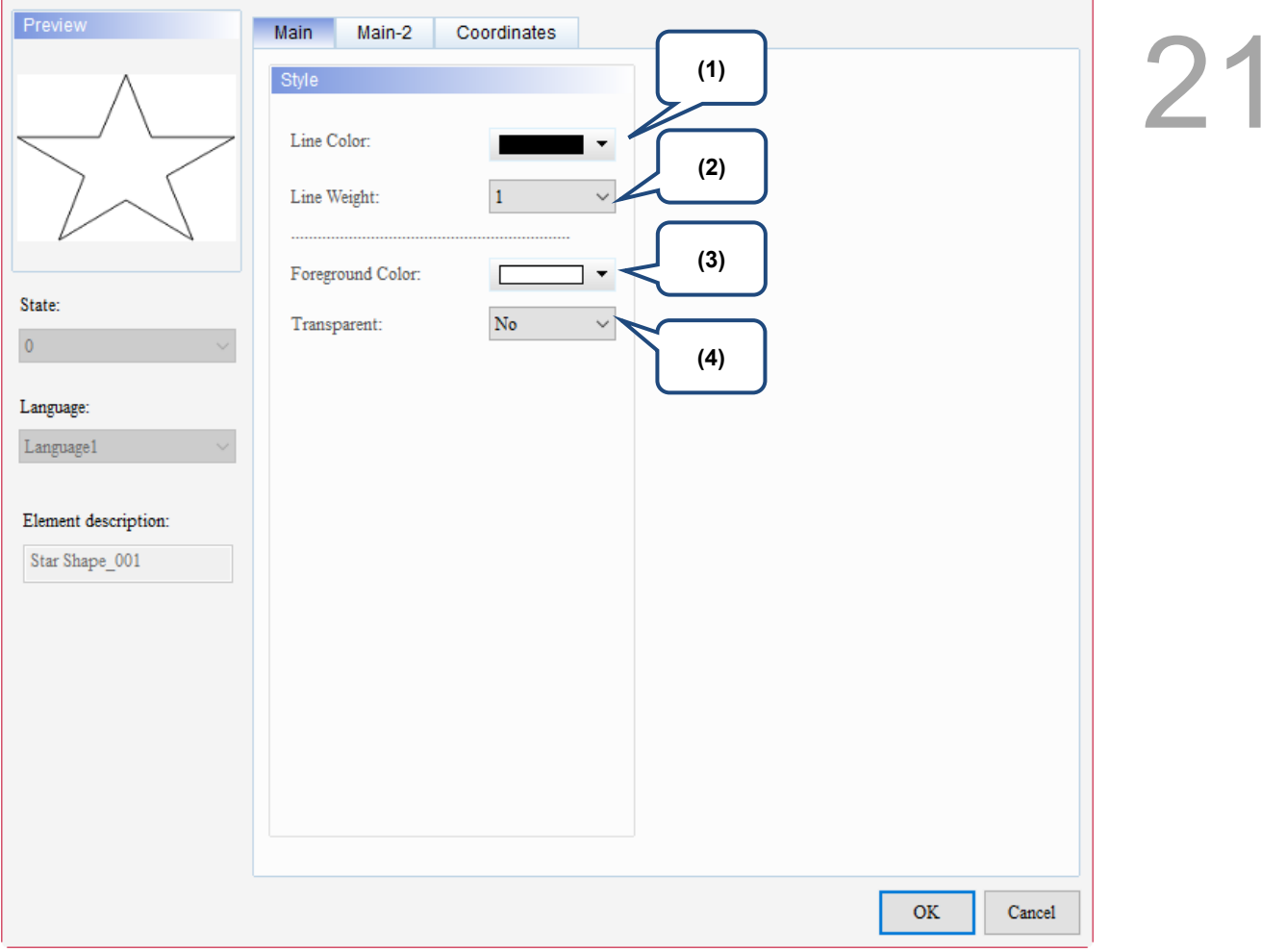

Figure 21.7.2 Main property page for the Star Shape element

| No. | <b>Property</b> | <b>Function description</b>                                                                                    |                                                                                                    |  |
|-----|-----------------|----------------------------------------------------------------------------------------------------|----------------------------------------------------------------------------------------------------|--|
| (1) | Line Color      | You can set the line color for the element.<br>Color<br>Basic colors(B):<br>Custom colors(C):<br>HMI Colors(H) | X<br>$\overline{\mathbf{?}}$<br>$Red(\underline{R})$ : 0<br>140<br>$Hue(E)$ :<br>240<br>108<br>$Green(G)$ :<br>$Sat(S)$ :<br>Color Solid(O)<br>Blue(U): $217$<br>102<br>$Lum(L)$ : |  |
|     |                 | 891<br><b>◎</b> Decimal<br>○ Hexadecimal                                                                       | Add Custom Colors(A)<br>OK<br>Cancel                                                                                                    |  |
|     |                 |                                                                                                    |                                                                                                    |  |

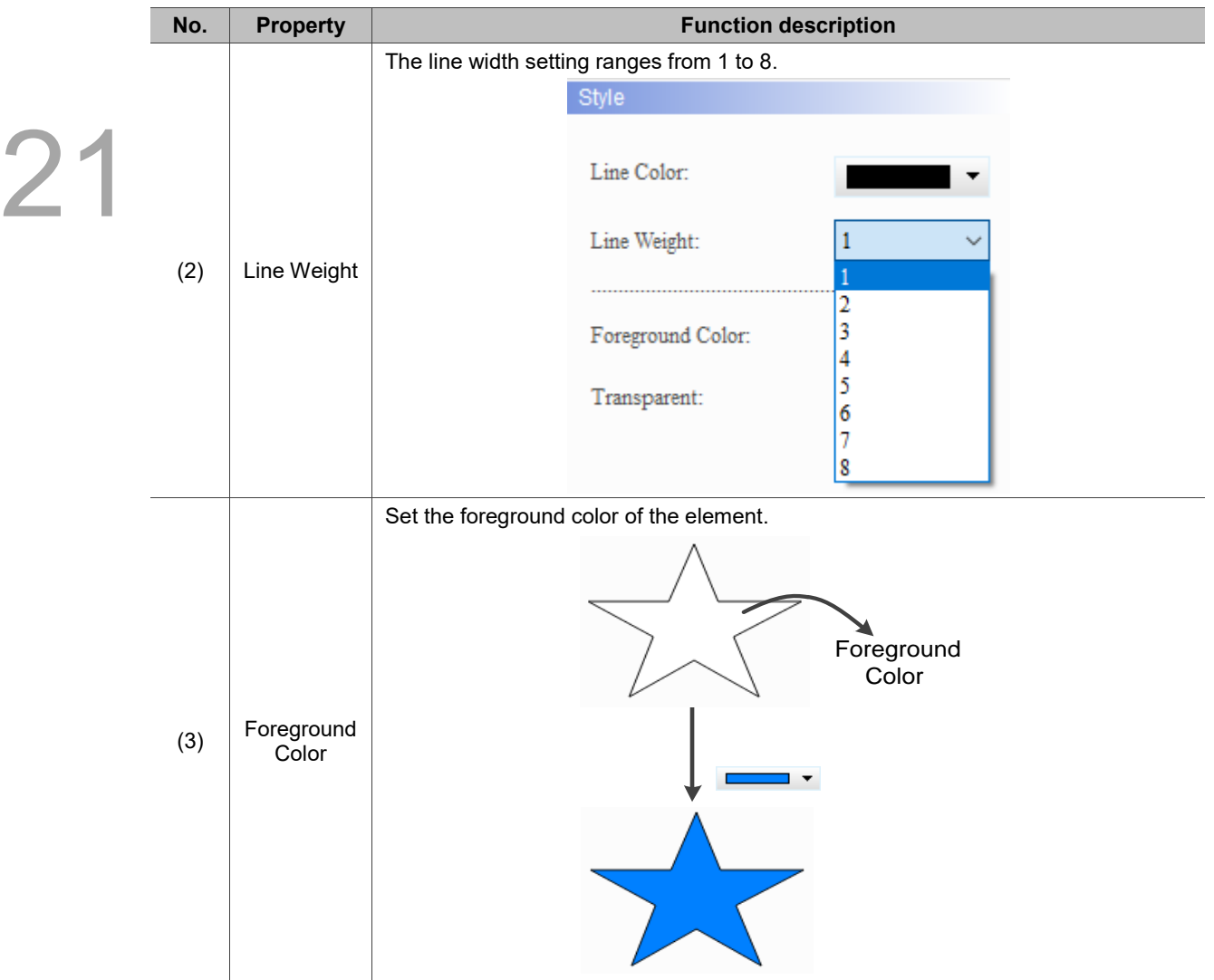

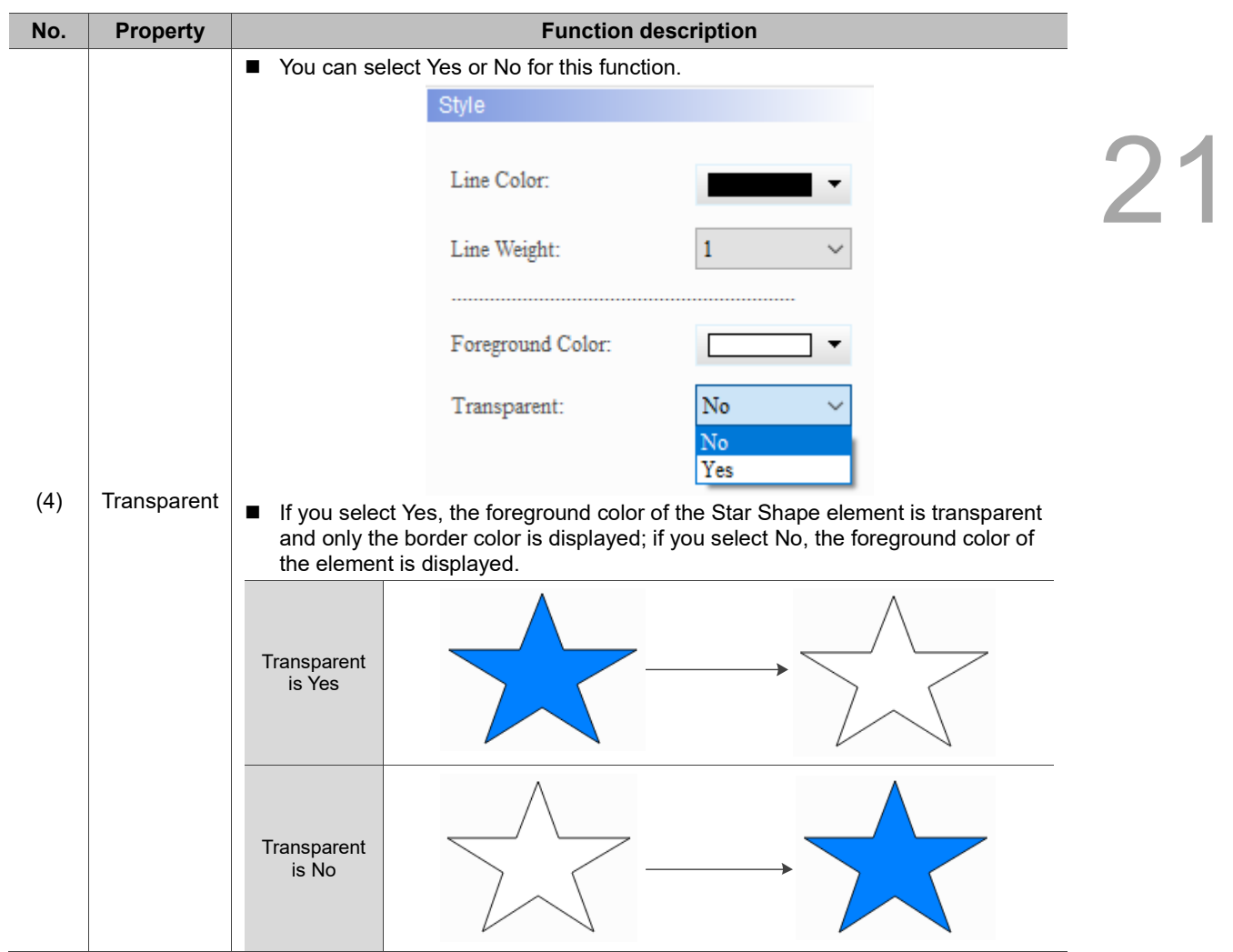

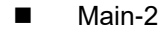

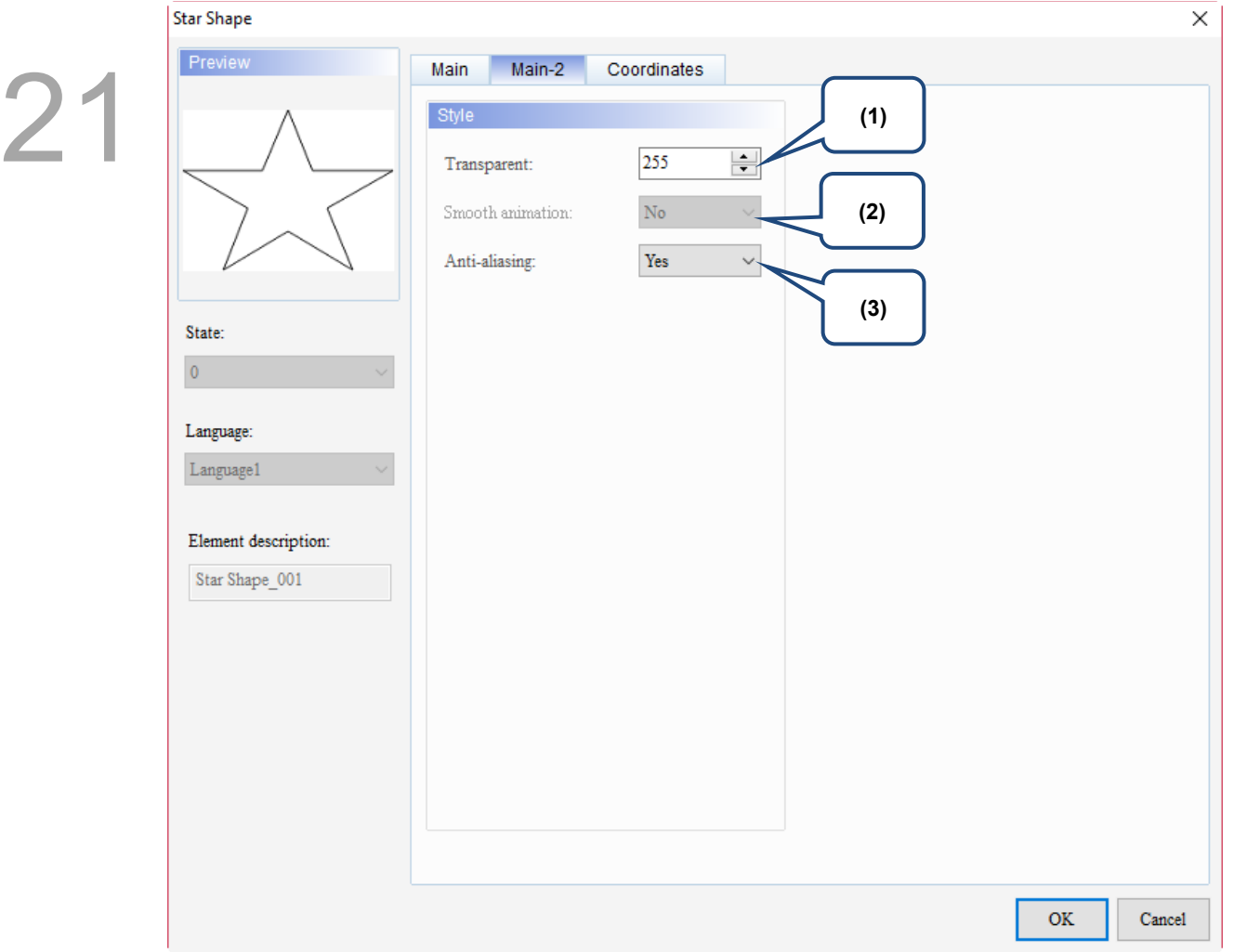

Figure 21.7.3 Main-2 property page for the Star Shape element

| No. | <b>Property</b>     | <b>Function description</b>                                                                                                    |  |
|-----|---------------------|----------------------------------------------------------------------------------------------------|--|
| (1) | Transparent         | You can set the transparency value within the range of 50 to 255. The default is<br>255. The smaller the value, the higher the transparency of the element. |  |
| (2) | Smooth<br>animation | The Smooth animation function is not available for this element.                                                                                            |  |
|     |                     | The Anti-aliasing function is available for this element and the default is Yes.                                                                            |  |
| (3) | Anti-aliasing       | Yes                                                                                                    |  |
|     |                     | <b>No</b>                                                                                                    |  |

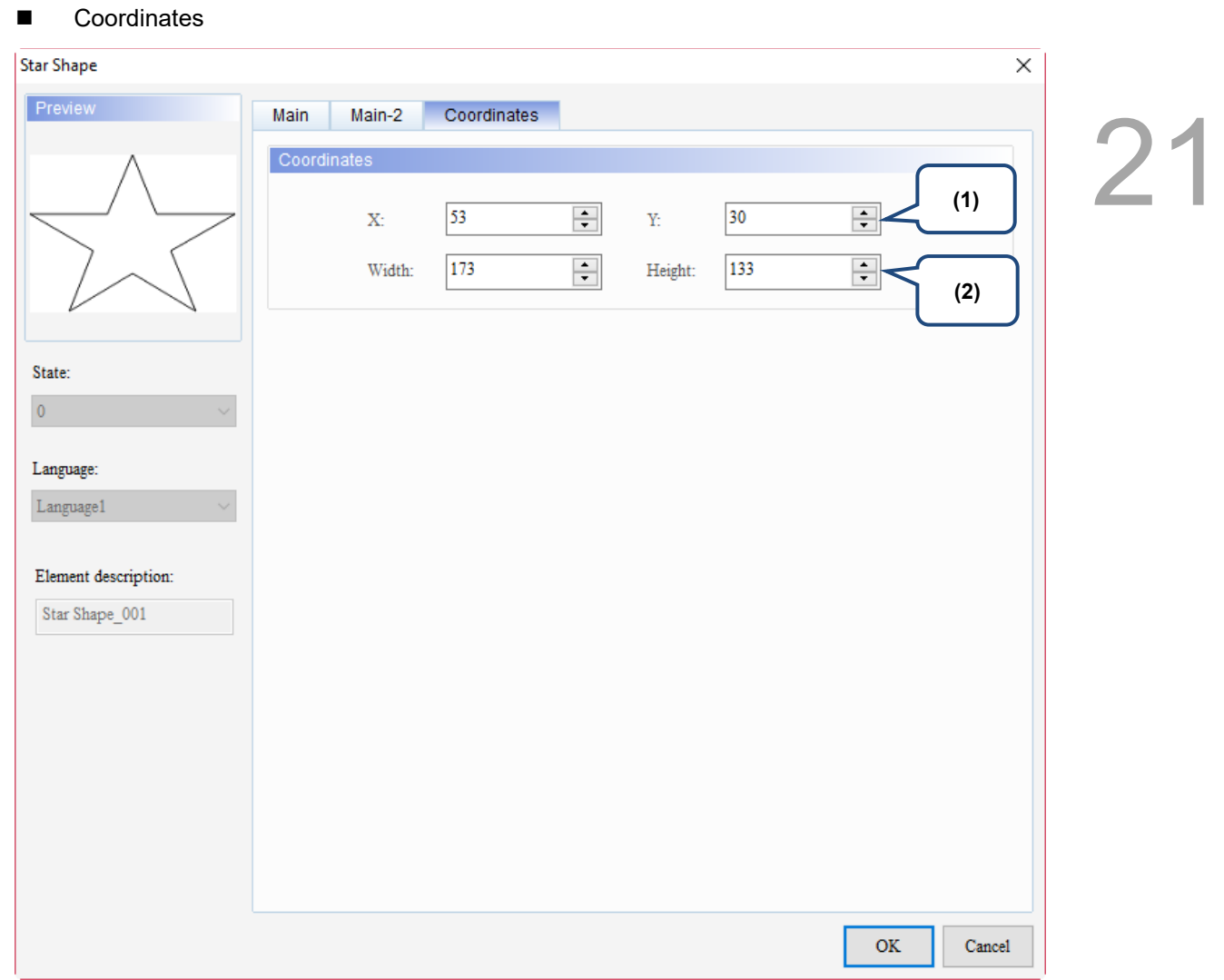

#### Figure 21.7.4 Coordinates property page for the Star Shape element

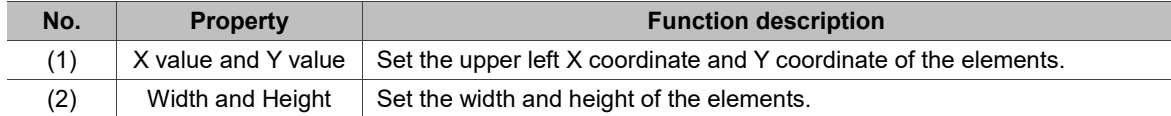

# **21.8 Triangle**

When you double-click the Triangle element, the property page is shown as follows.

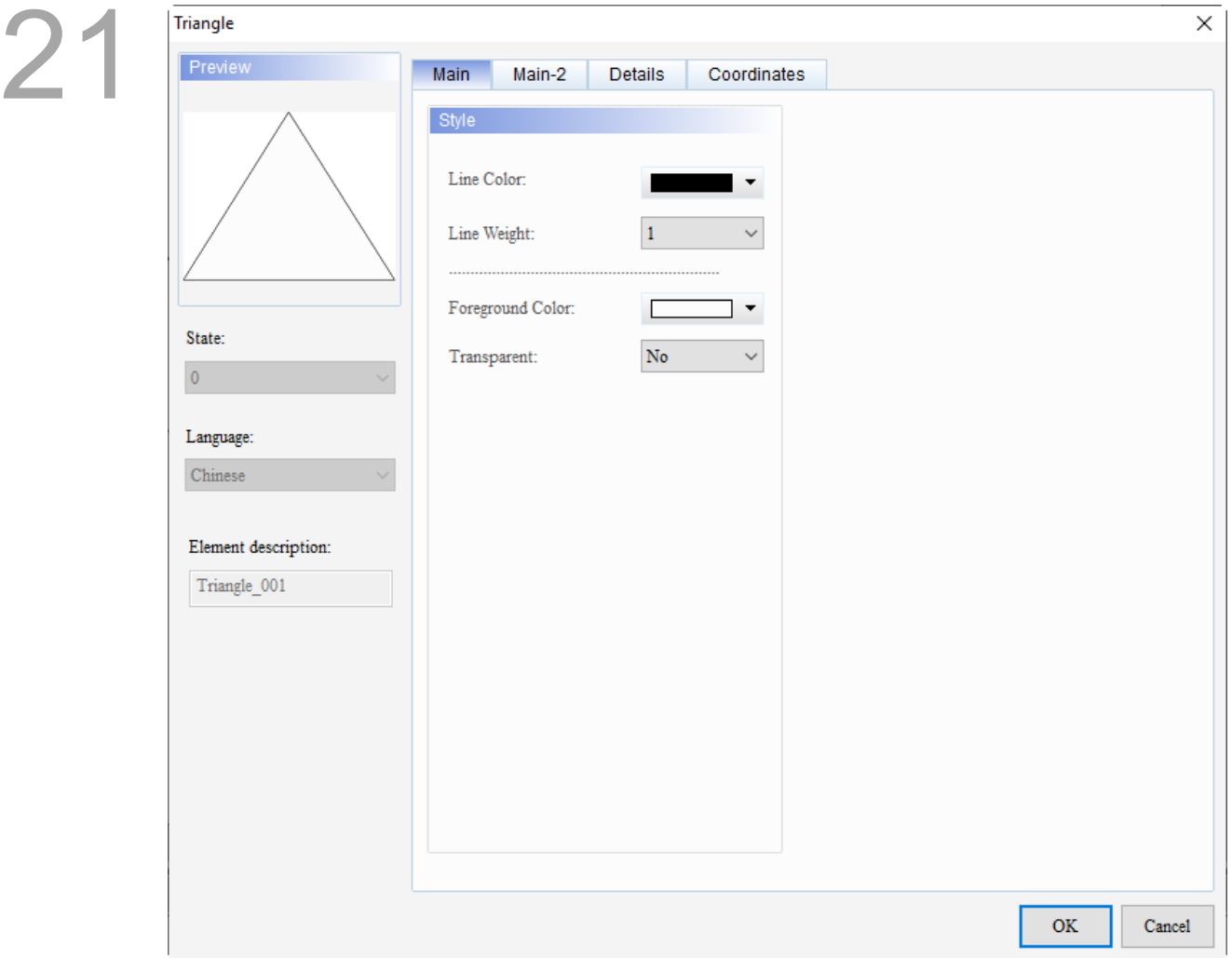

Figure 21.8.1 Properties of Triangle

| Table 21.8.1 Function page of Triangle |  |  |  |
|----------------------------------------|--|--|--|
|----------------------------------------|--|--|--|

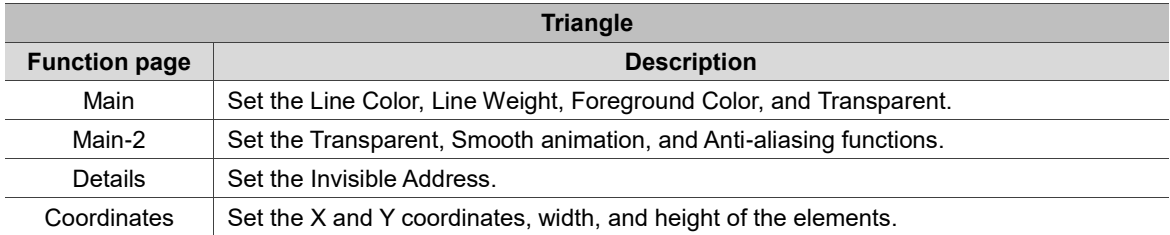

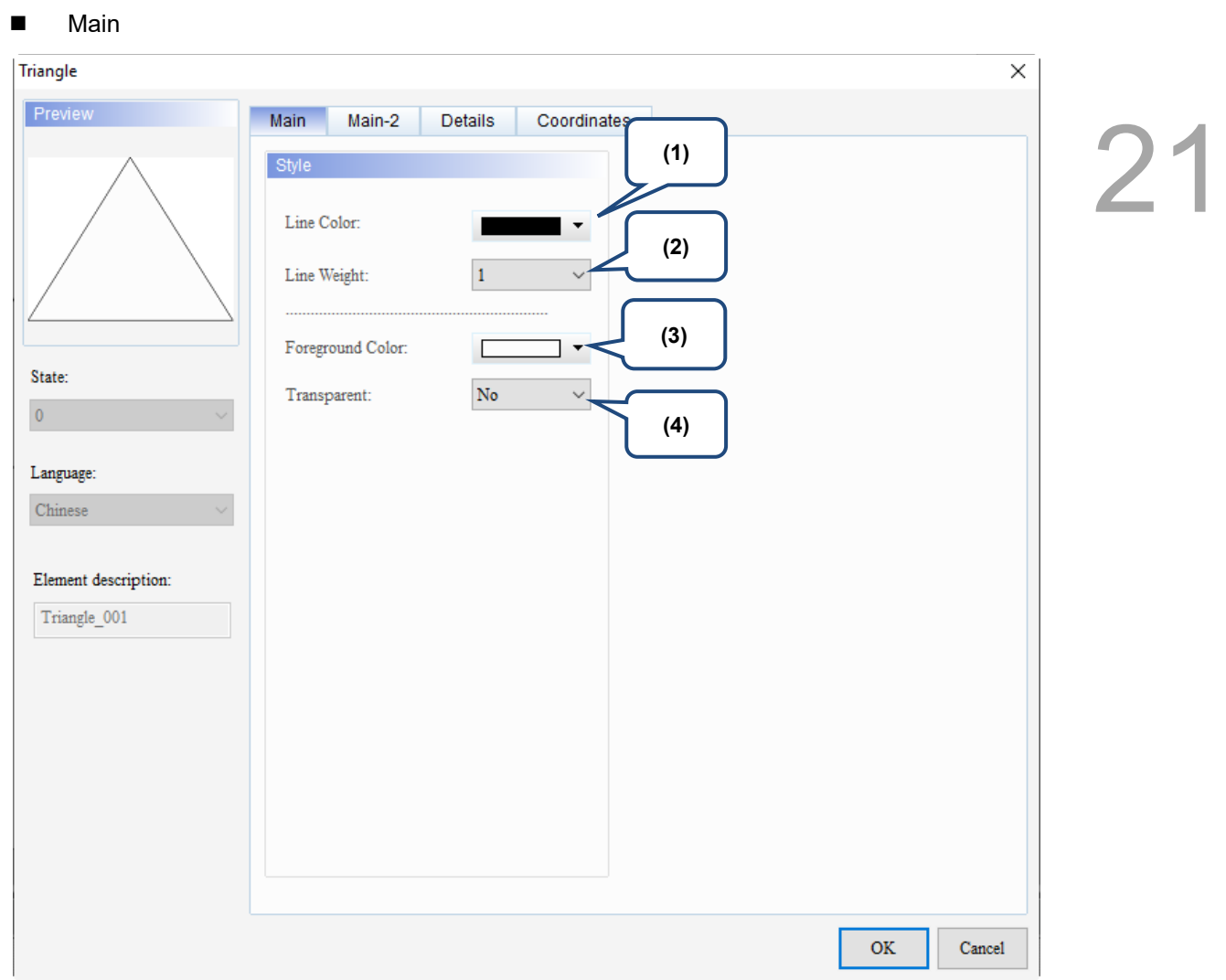

Figure 21.8.2 Main property page for the Triangle element

| No. | <b>Property</b> | <b>Function description</b>                                                                                                    |  |
|-----|-----------------|----------------------------------------------------------------------------------------------------|--|
| (1) | Line Color      | You can set the line color for the element.<br>X<br>Color<br>?<br>Basic colors(B):<br>٠<br>Custom colors(C):<br>$Red(\underline{R})$ : 0<br>$Hue(E)$ :<br>140<br>108<br>240<br>$Sat(S)$ :<br>$Green(G)$ :<br>Color Solid(O)<br>Blue( $U$ ): 217<br>102<br>HMI Colors(H)<br>$Lum(L)$ :<br>891<br>Add Custom Colors(A)<br><b>◎</b> Decimal<br>○ Hexadecimal |  |
|     |                 | OK<br>Cancel                                                                                                    |  |

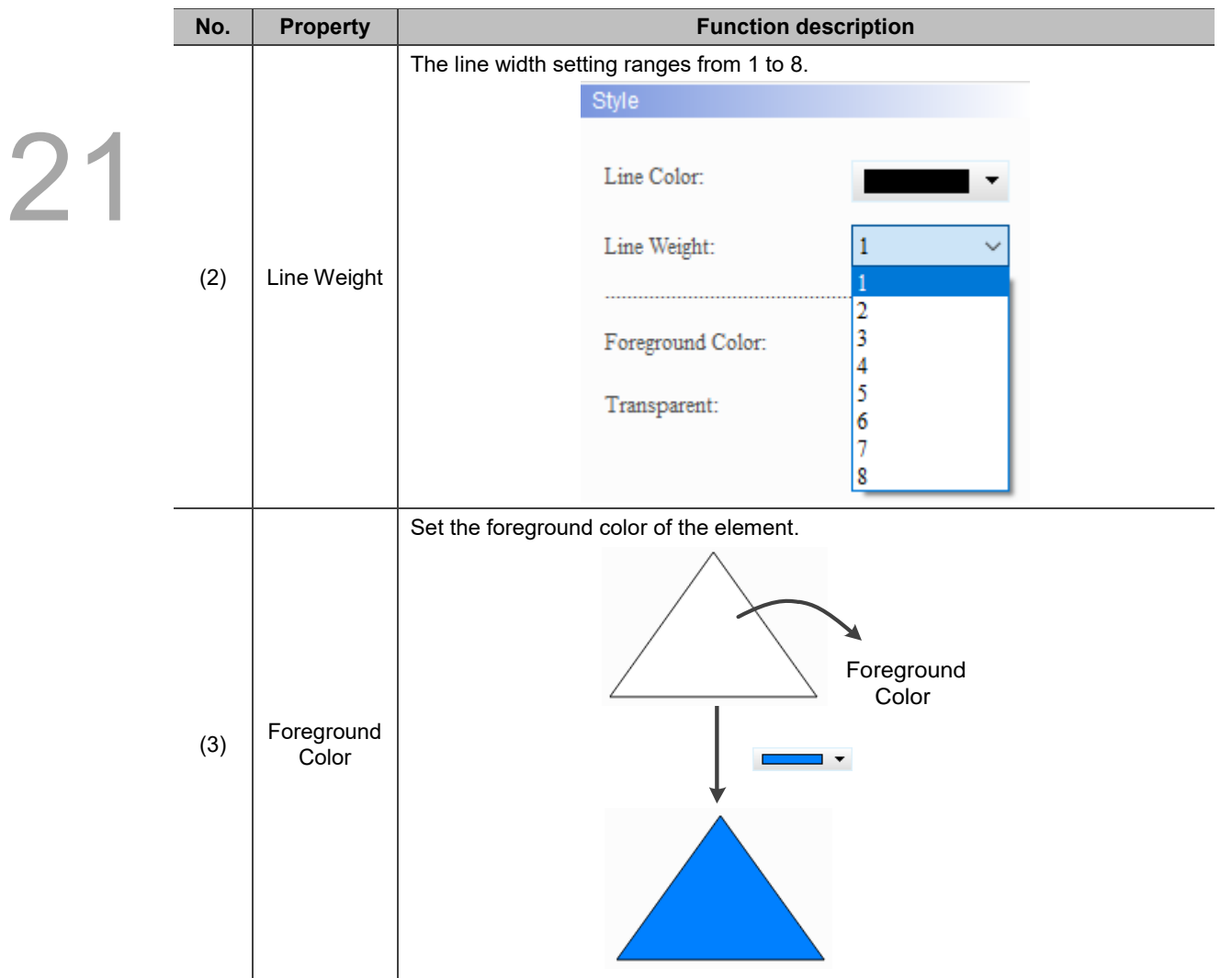

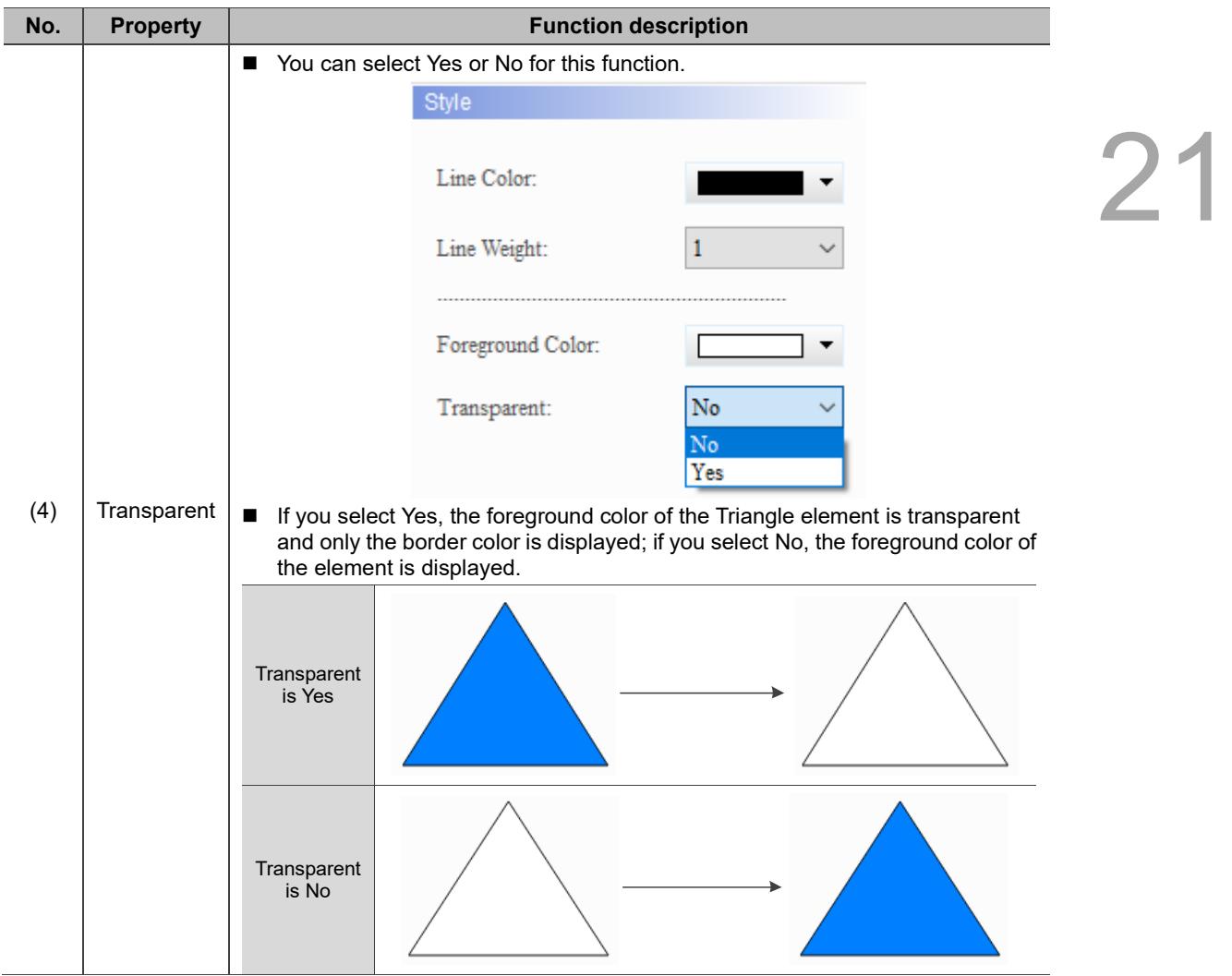

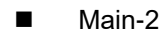

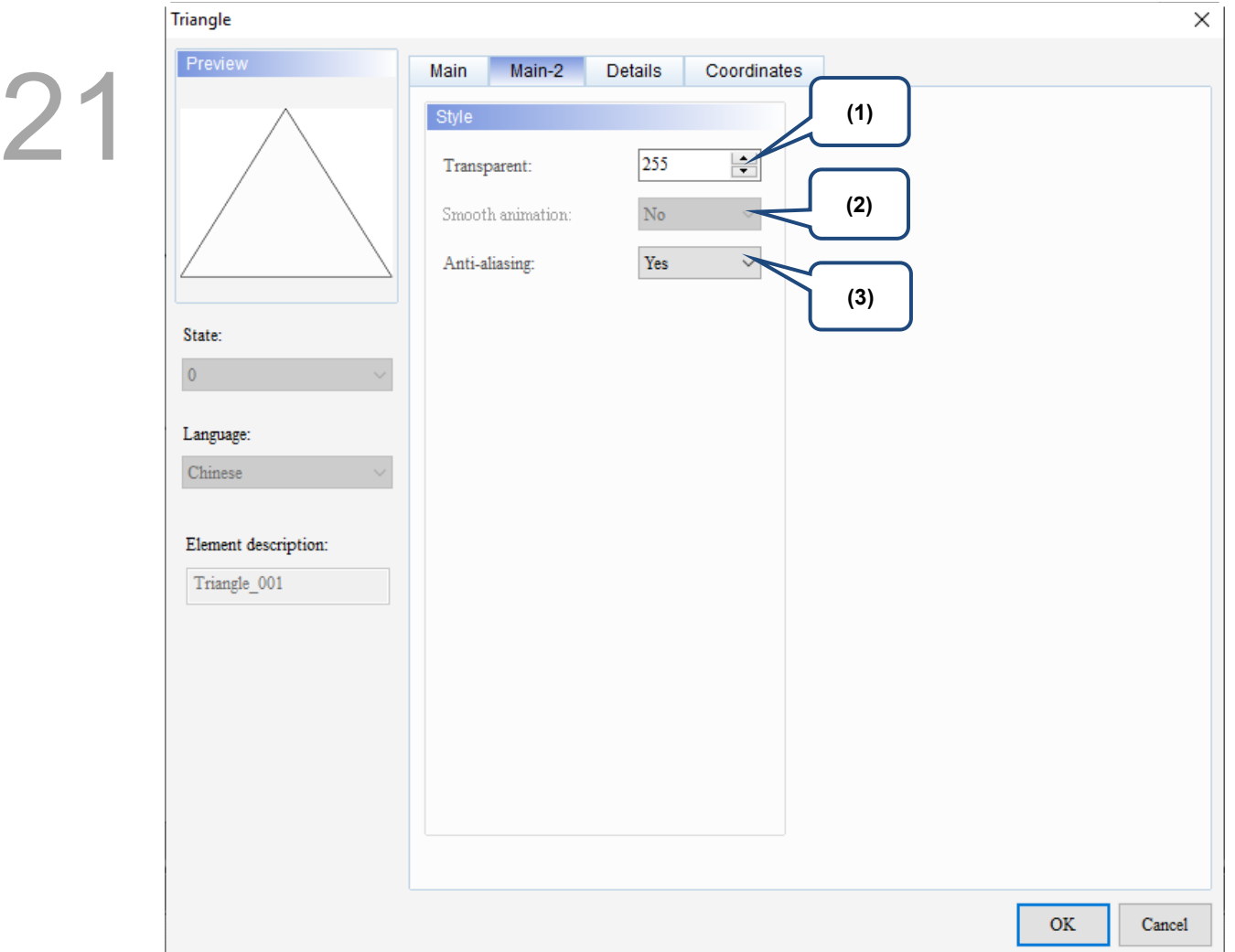

Figure 21.8.3 Main-2 property page for the Triangle element

| No. | <b>Property</b>     | <b>Function description</b>                                                                                                    |  |
|-----|---------------------|----------------------------------------------------------------------------------------------------|--|
| (1) | Transparent         | You can set the transparency value within the range of 50 to 255. The default is<br>255. The smaller the value, the higher the transparency of the element. |  |
| (2) | Smooth<br>animation | The Smooth animation function is not available for this element.                                                                                            |  |
|     |                     | The Anti-aliasing function is available for this element and the default is Yes.                                                                            |  |
| (3) | Anti-aliasing       | <b>Yes</b>                                                                                                    |  |
|     |                     | <b>No</b>                                                                                                    |  |

#### **Details**

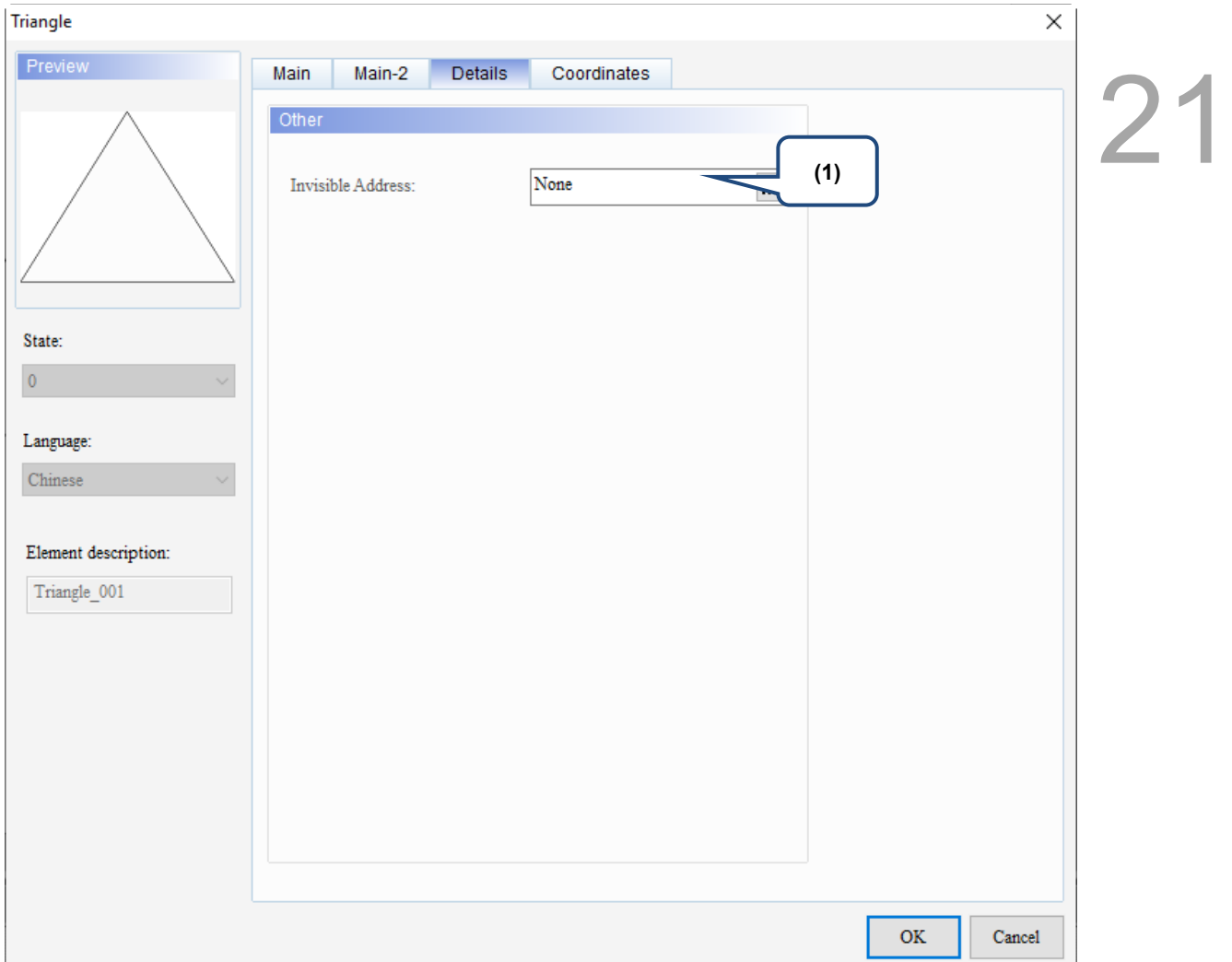

Figure 21.8.4 Details property page for the Triangle element

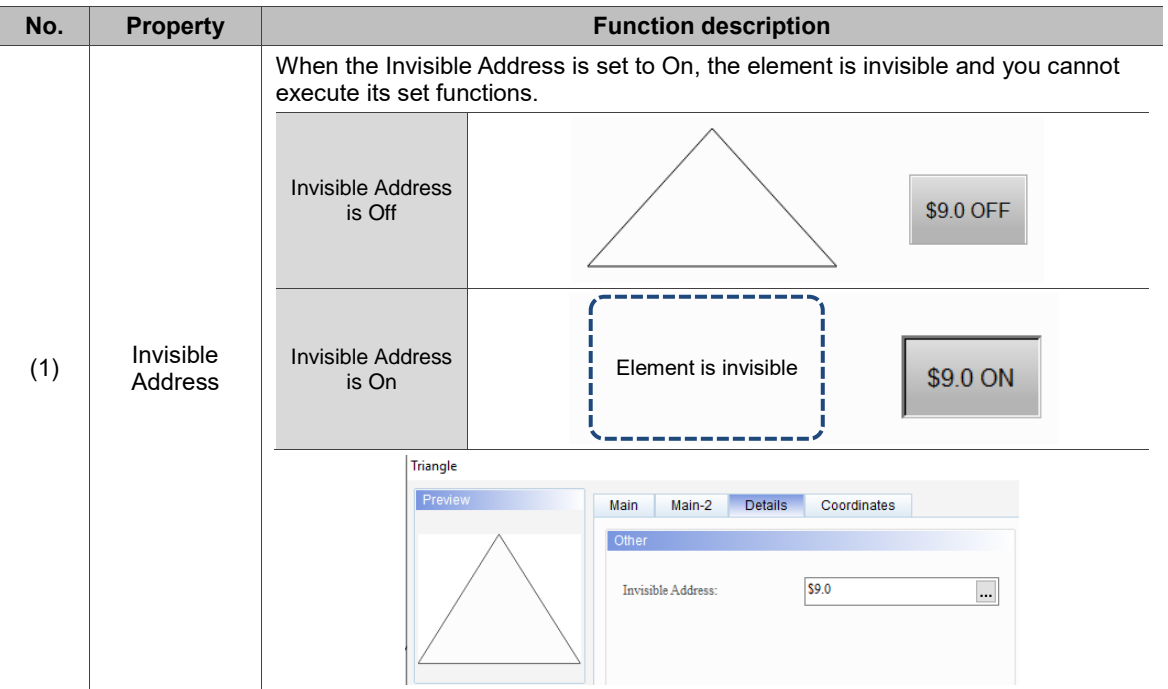

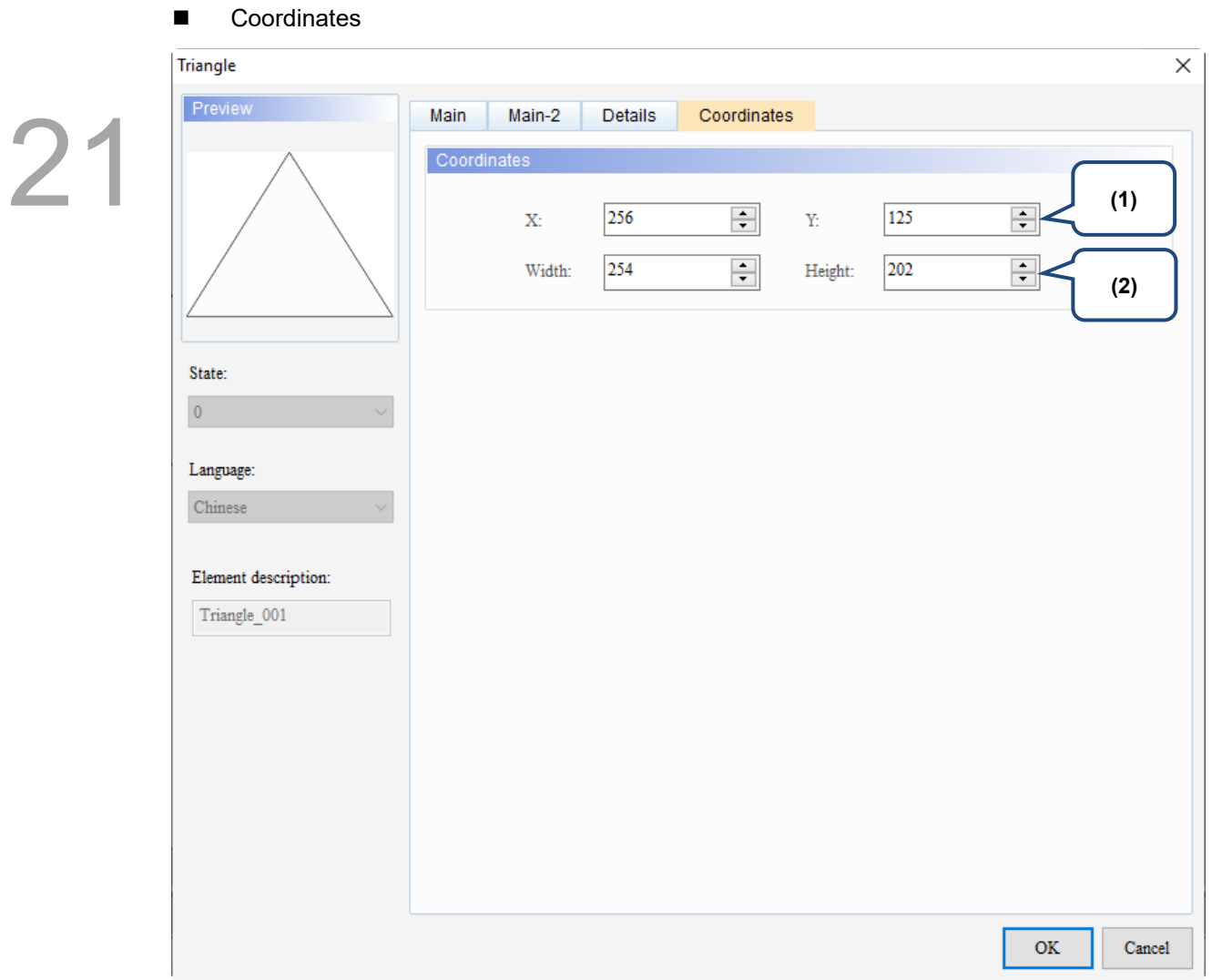

Figure 21.8.5 Coordinates property page for the Triangle element

| No. | <b>Property</b>     | <b>Function description</b>                                       |
|-----|---------------------|-------------------------------------------------------------------|
|     | X value and Y value | Set the upper left X coordinate and Y coordinate of the elements. |
| (2) | Width and Height    | Set the width and height of the elements.                         |

# **21.9 Hollow Circle**

When you double-click the Hollow Circle element, the property page is shown as follows.

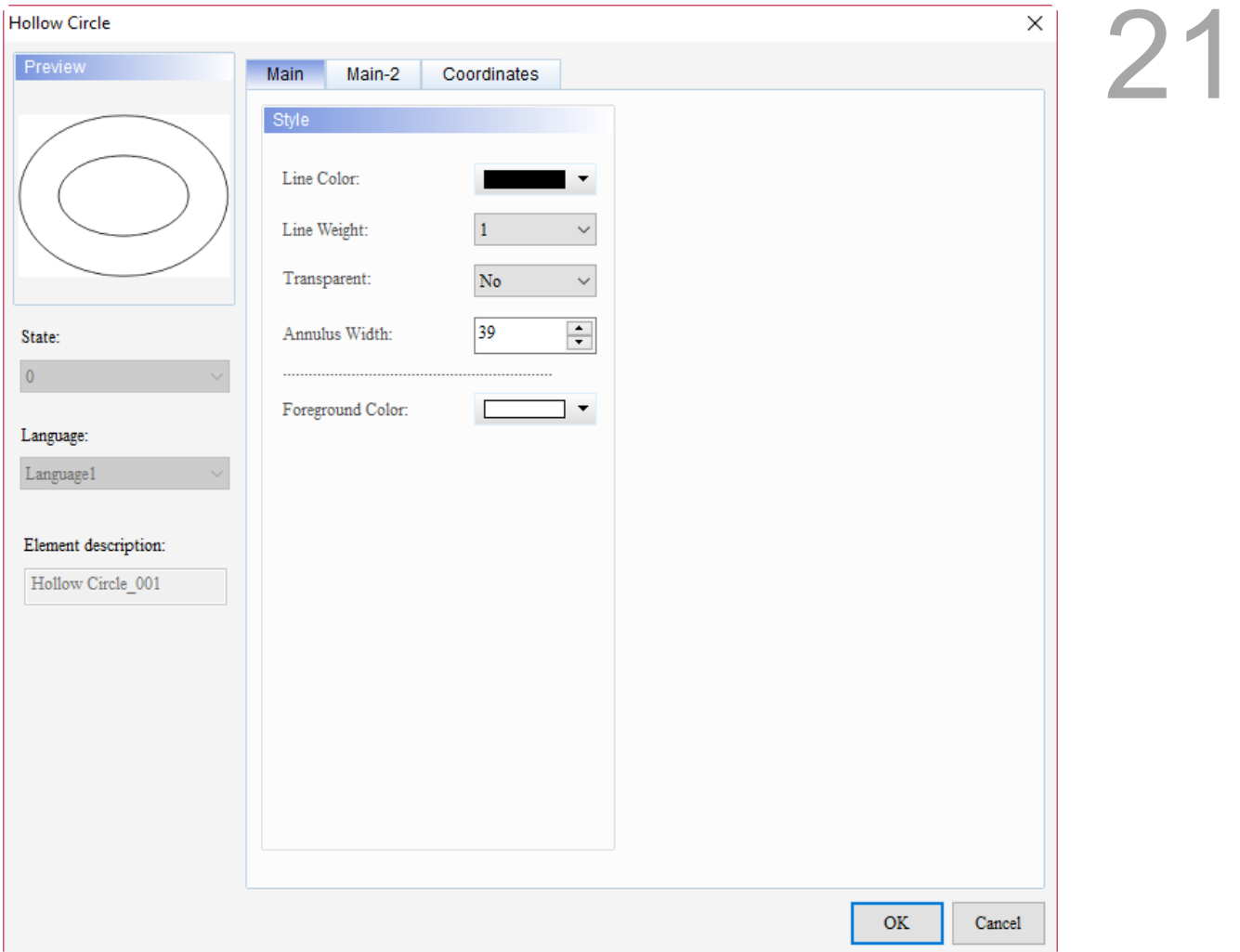

Figure 21.9.1 Properties of Hollow Circle

| Table 21.9.1 Function page of Hollow Circle |  |  |  |  |
|---------------------------------------------|--|--|--|--|
|---------------------------------------------|--|--|--|--|

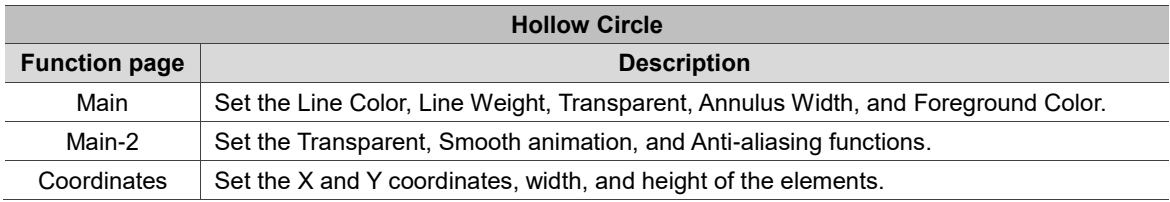

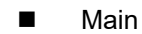

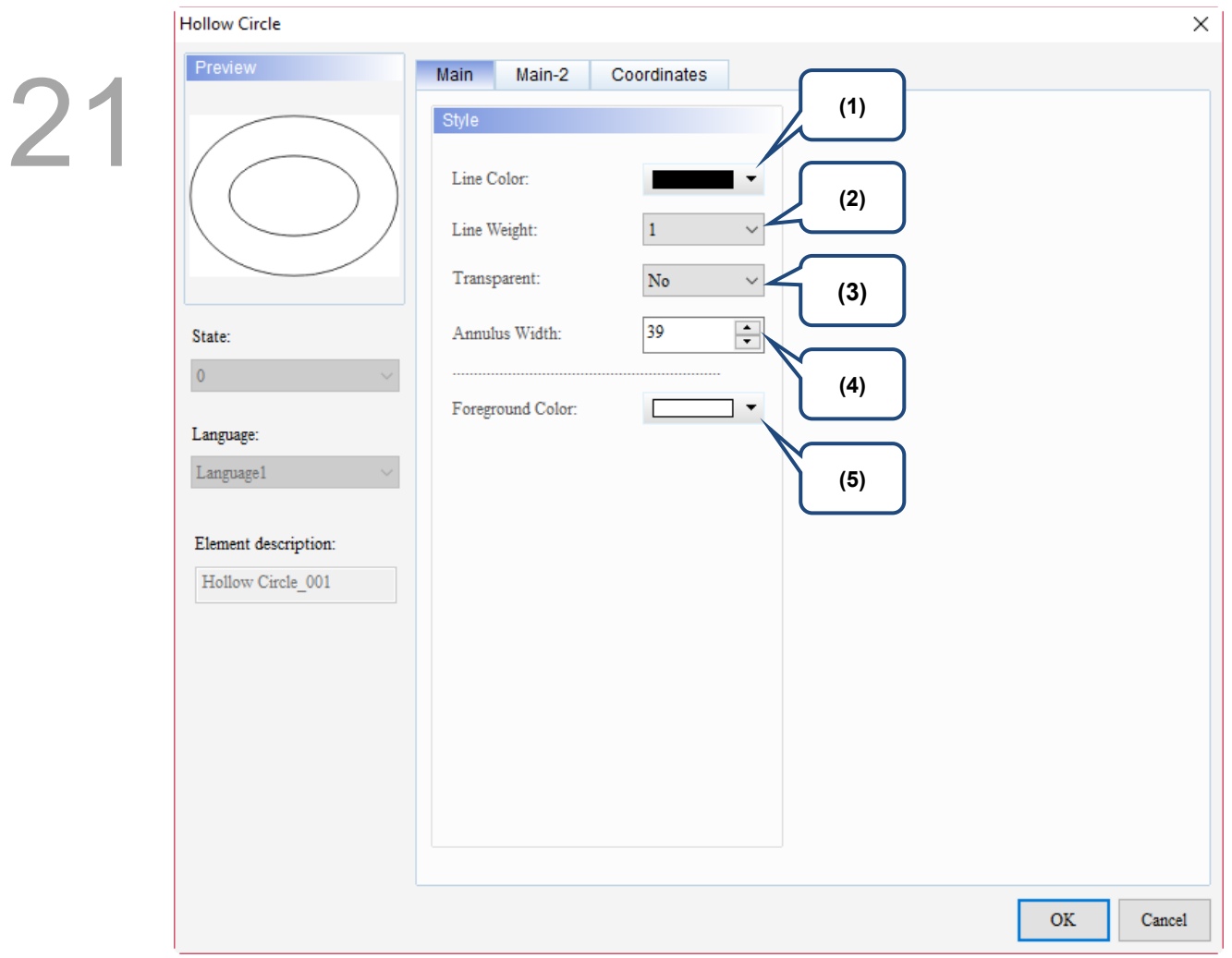

Figure 21.9.2 Main property page for the Hollow Circle element

| No. | <b>Property</b> | <b>Function description</b>                          |                                                                                           |  |
|-----|-----------------|------------------------------------------------------|-------------------------------------------------------------------------------------------|--|
|     |                 | You can set the line color for the element.<br>Color | X<br>?                                                                                    |  |
| (1) | Line Color      | Basic colors(B):<br>Custom colors(C):                |                                                                                           |  |
|     |                 |                                                      | $Hue(E)$ :<br>$Red(\underline{R})$ : 0<br>140                                             |  |
|     |                 | HMI Colors(H)                                        | 240<br>Green $(G)$ : 108<br>$Sat(S)$ :<br>Color Solid(O)<br>Blue(U): $217$<br>Lum(L): 102 |  |
|     |                 | 891<br>$\odot$ Decimal<br>○ Hexadecimal              | Add Custom Colors(A)                                                                      |  |
|     |                 |                                                      | OK<br>Cancel                                                                              |  |

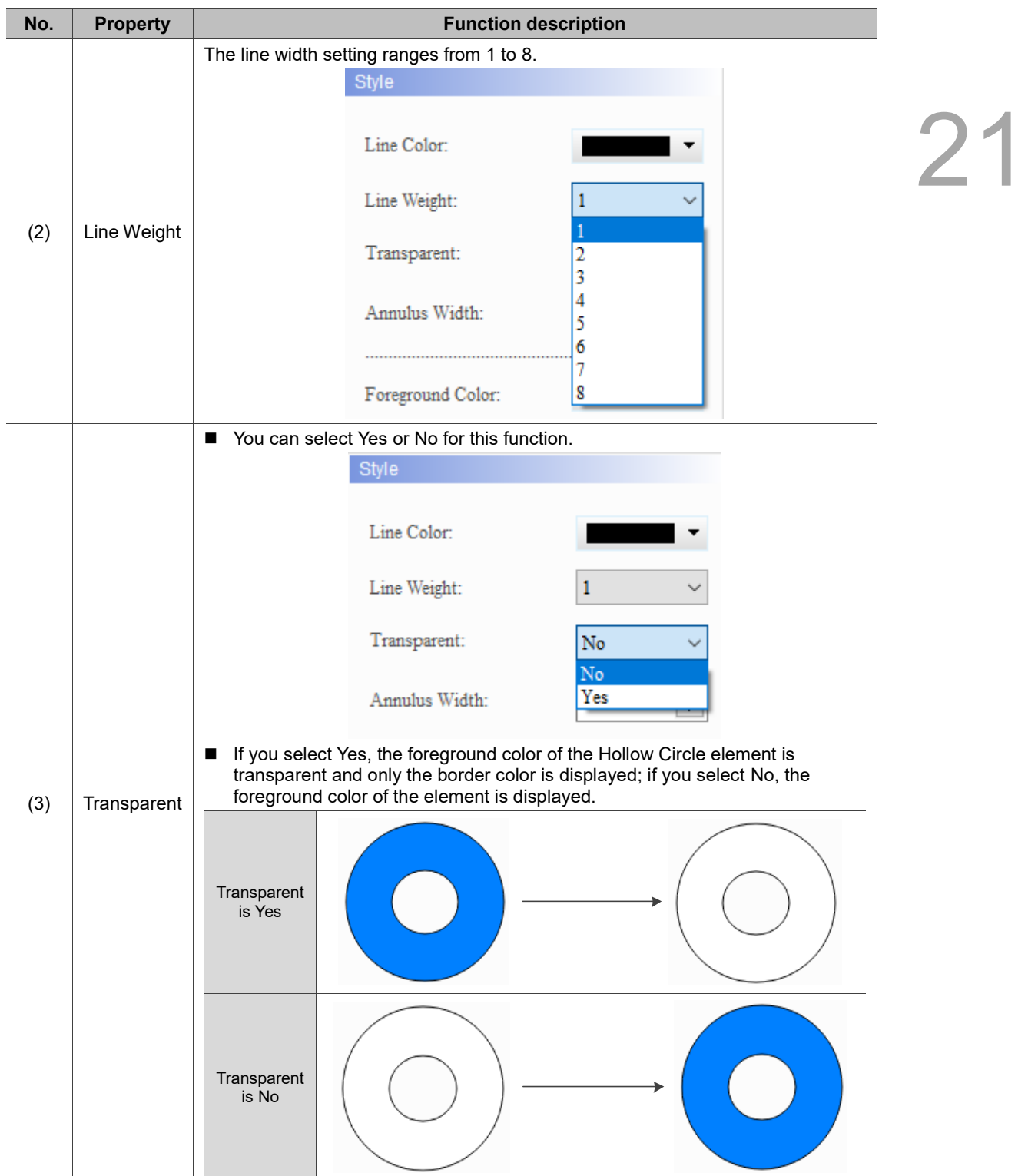

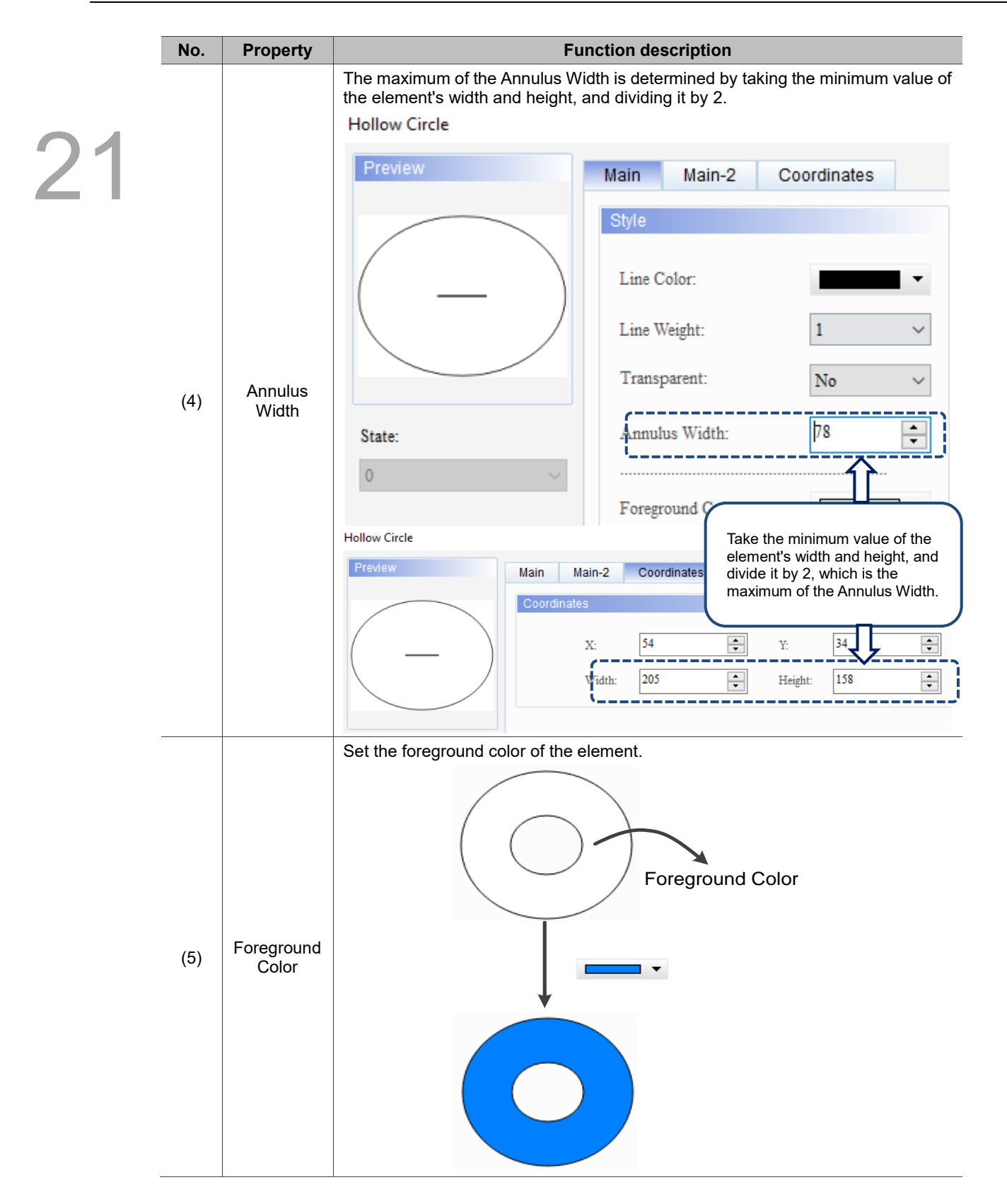

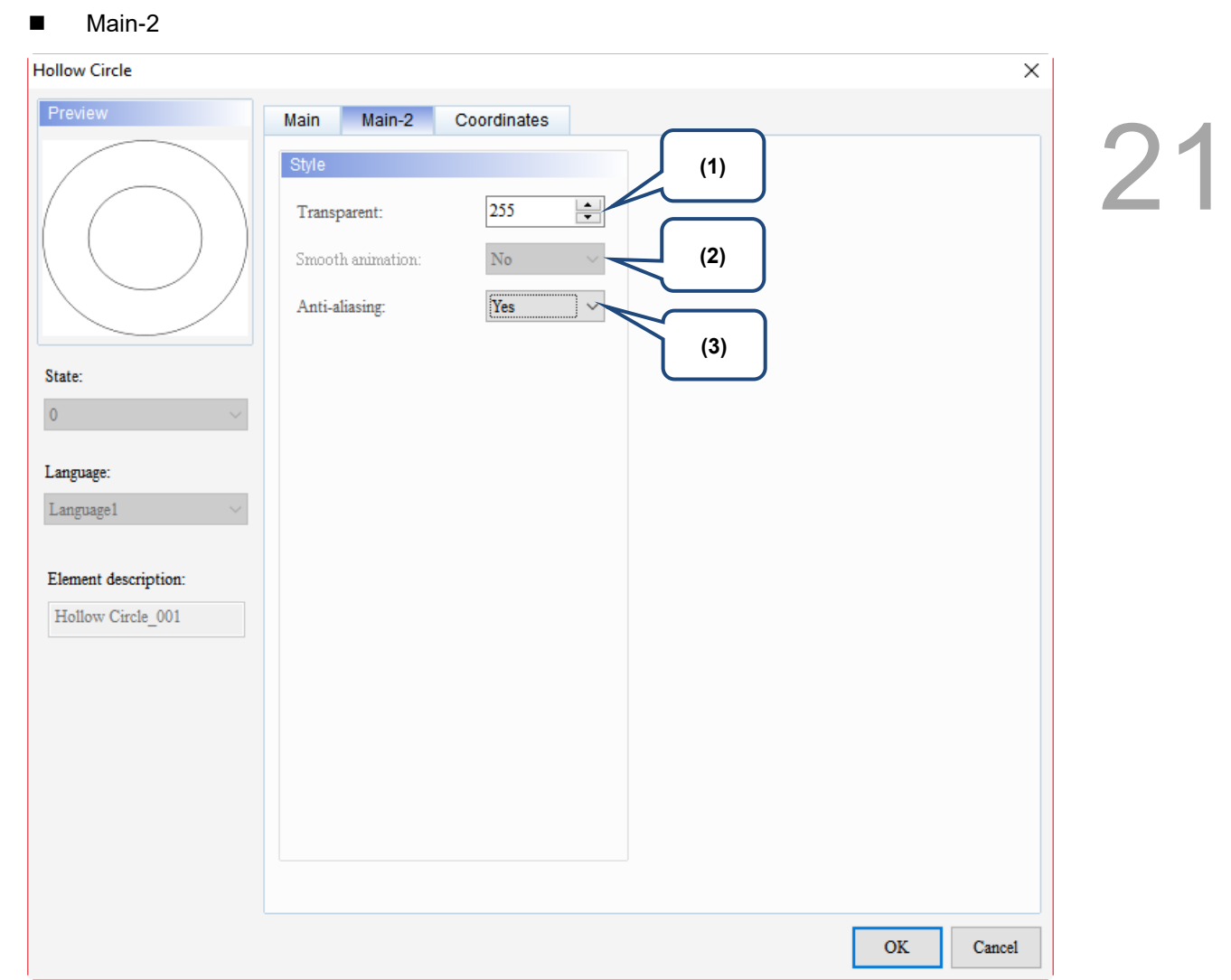

Figure 21.9.3 Main-2 property page for the Hollow Circle element

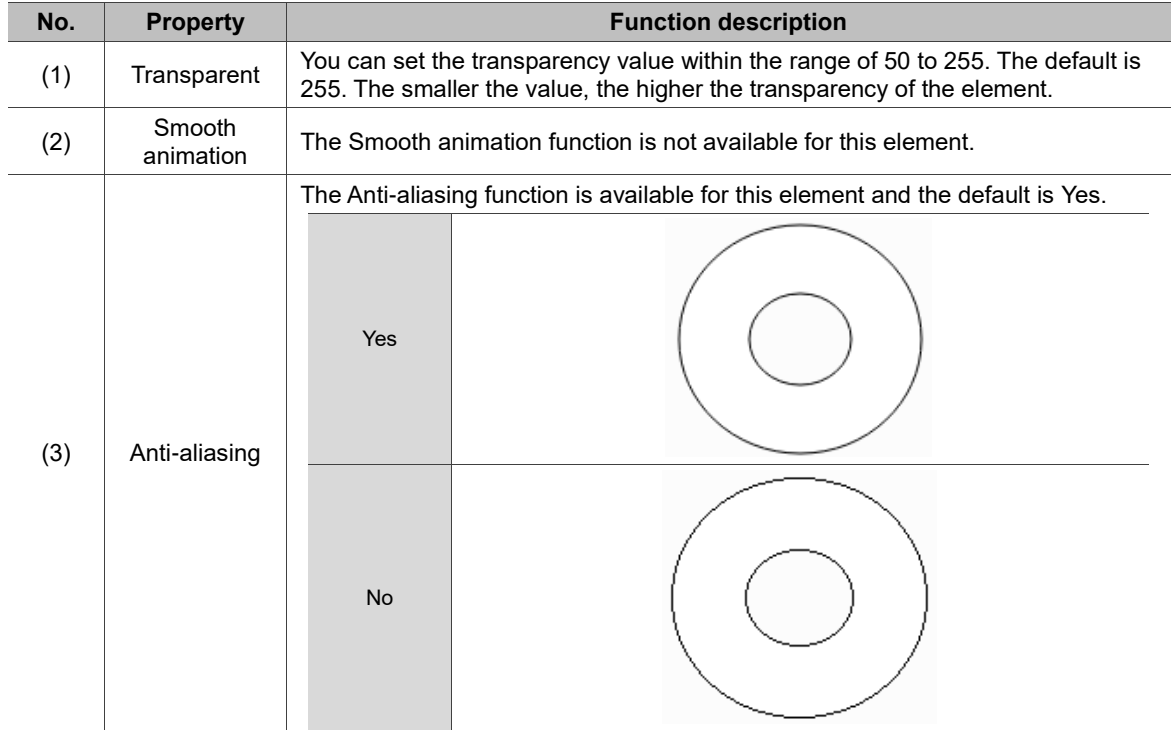

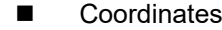

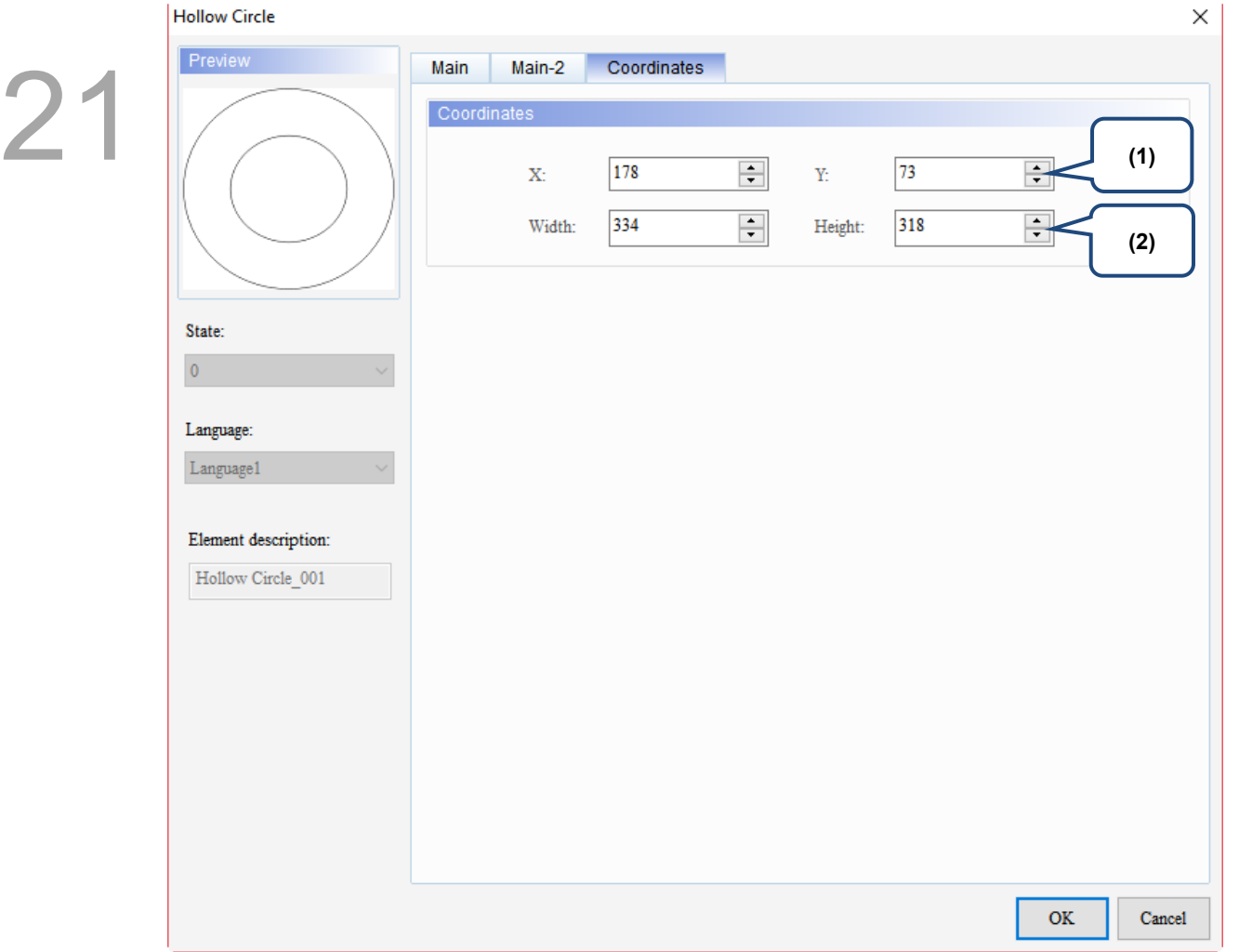

#### Figure 21.9.4 Coordinates property page for the Hollow Circle element

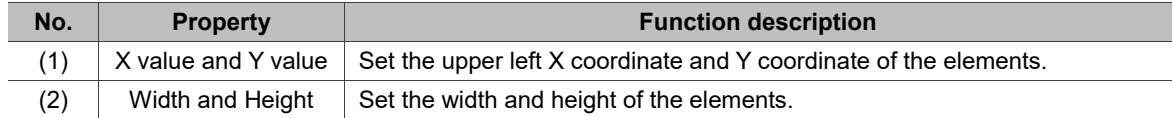

# **21.10 Stop Circle**

When you double-click the Stop Circle element, the property page is shown as follows.

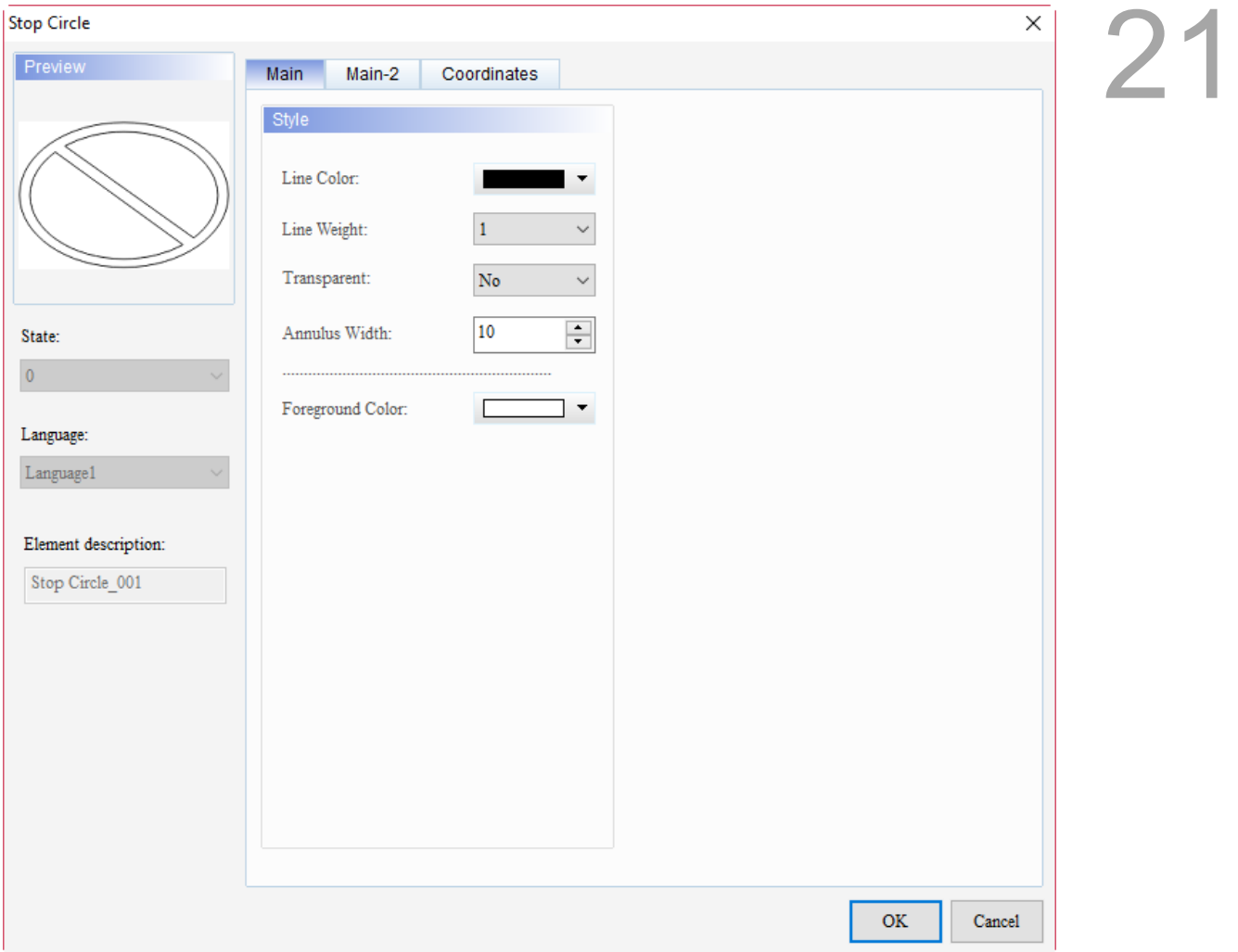

Figure 21.10.1 Properties of Stop Circle

| Table 21.10.1 Function page of Stop Circle |
|--------------------------------------------|
|--------------------------------------------|

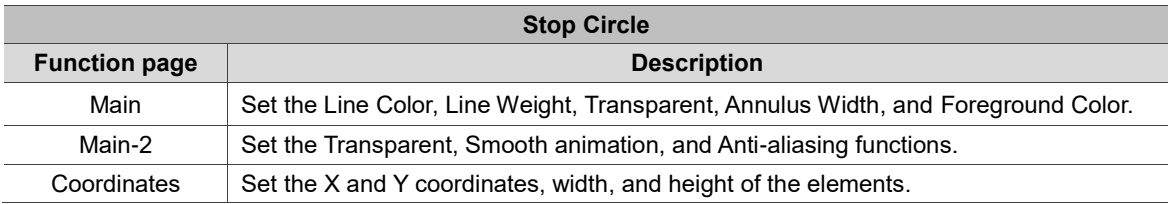

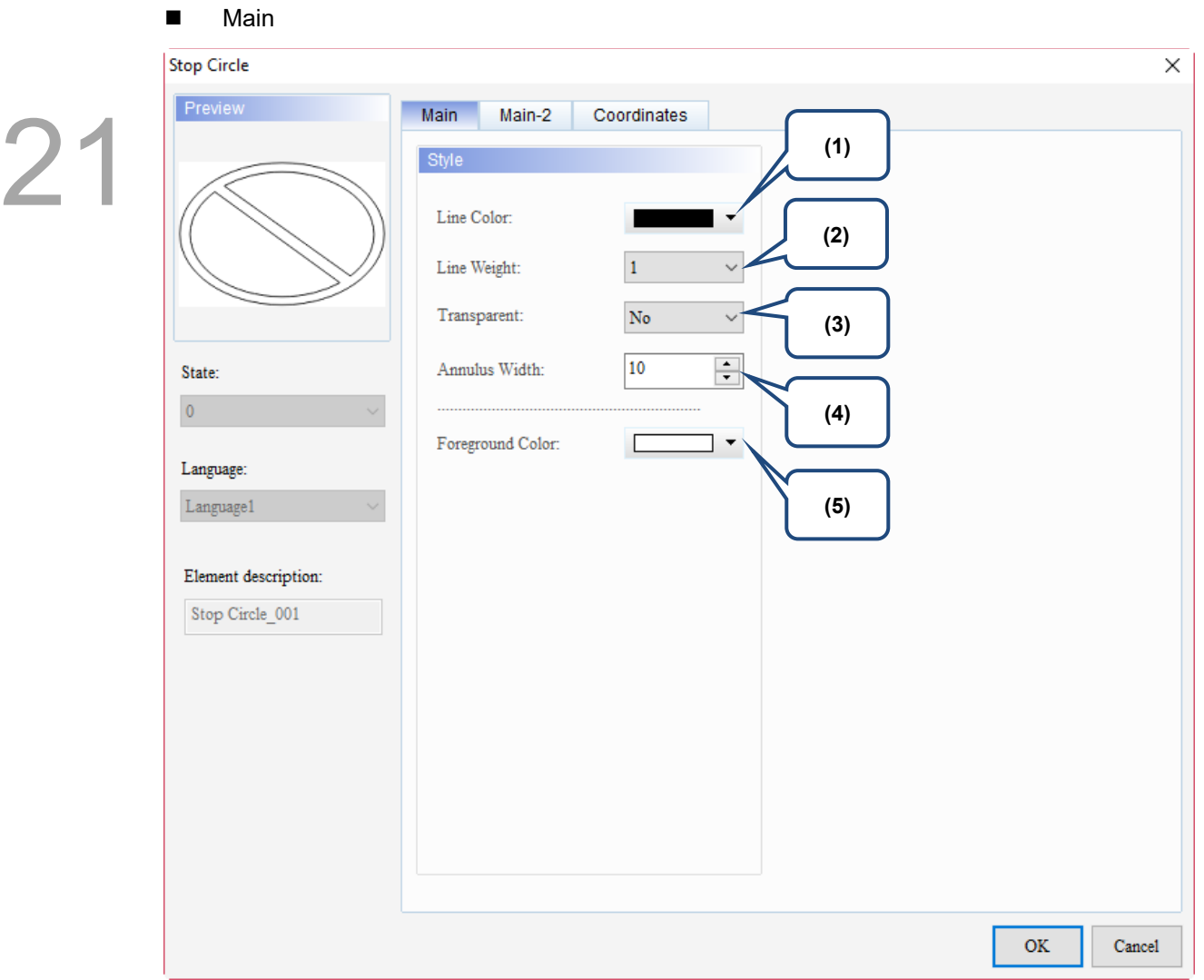

Figure 21.10.2 Main property page for the Stop Circle element

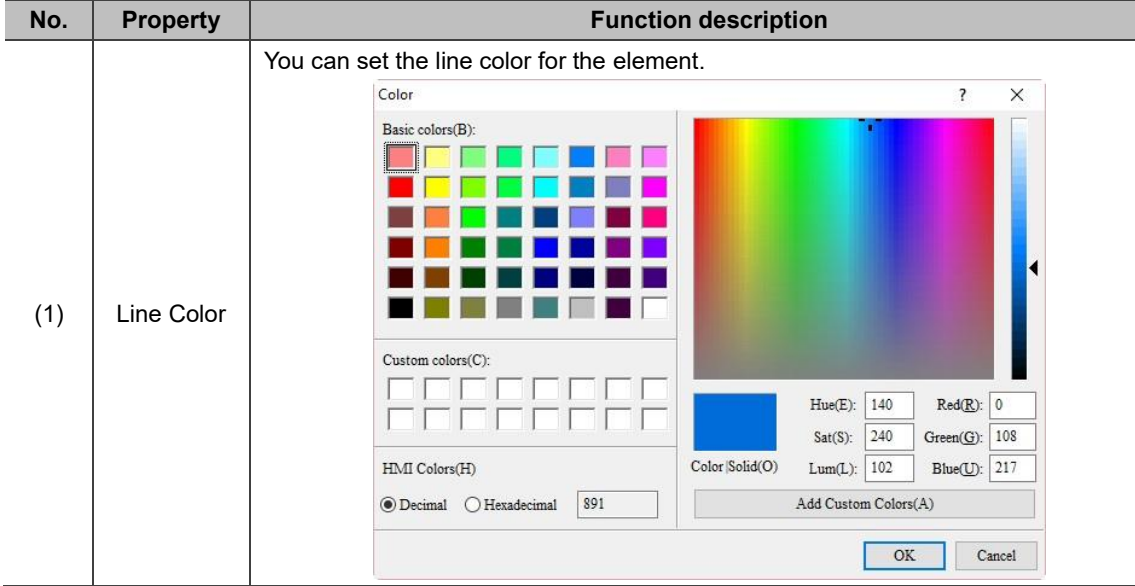

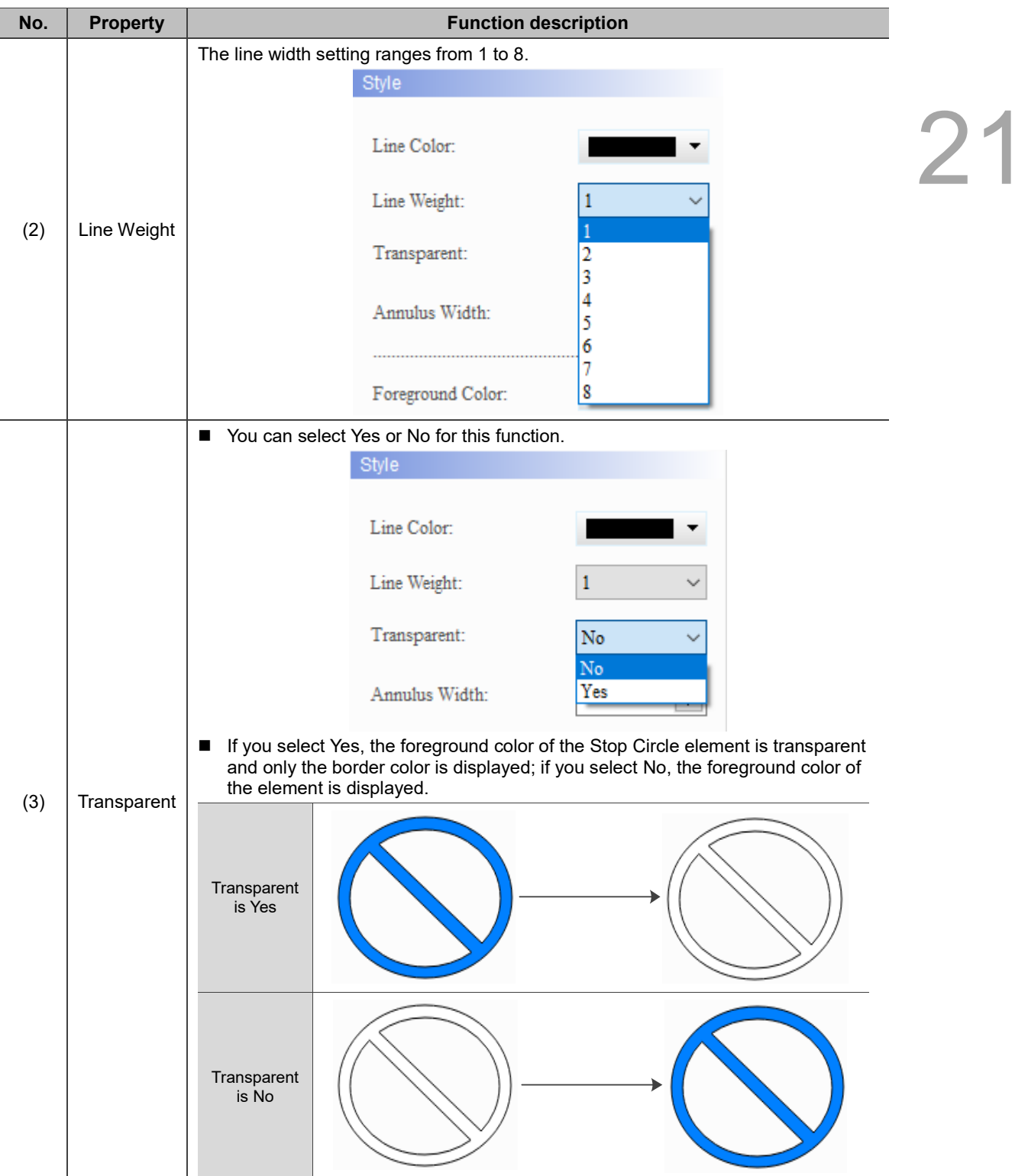

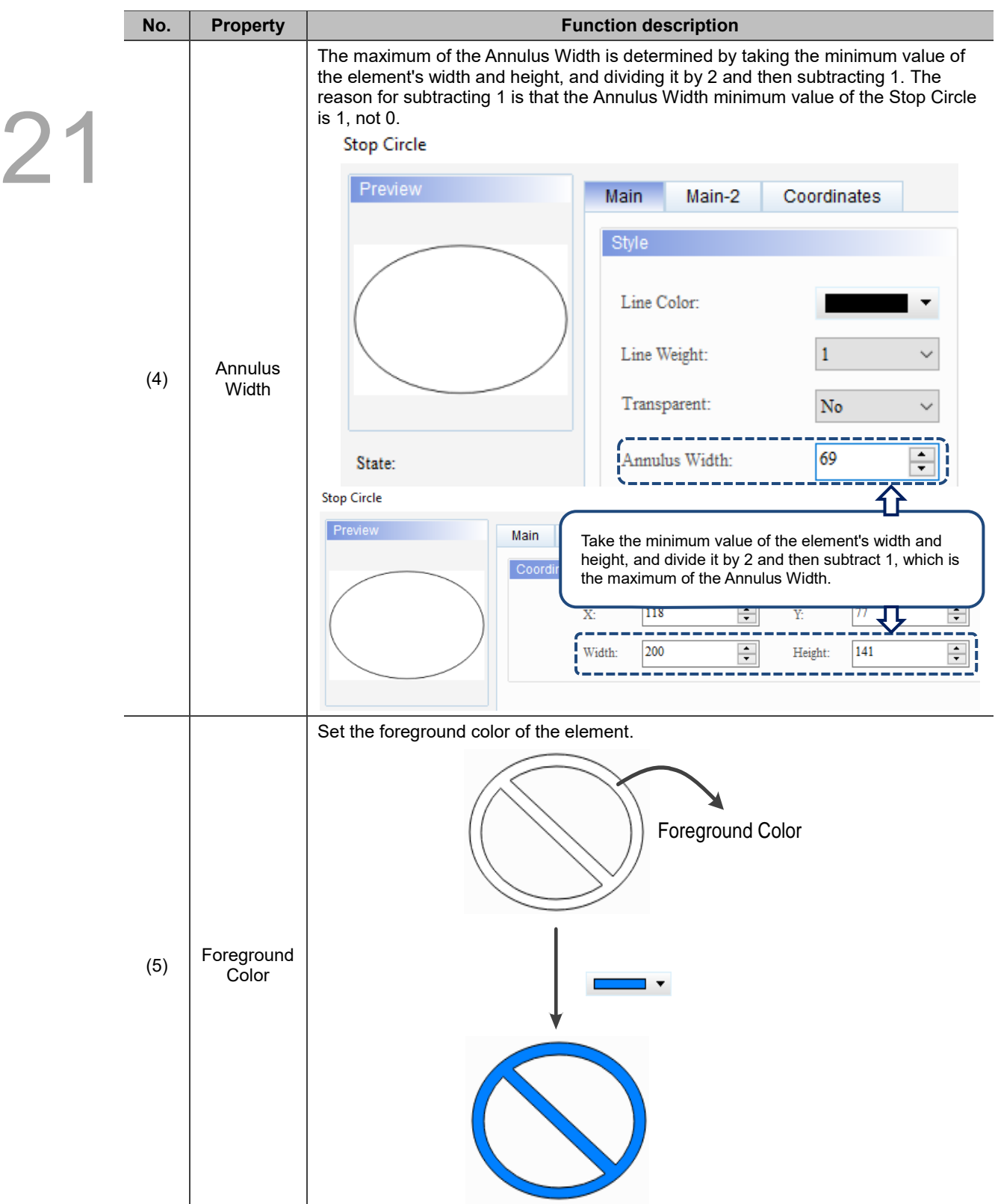

#### ■ Main-2

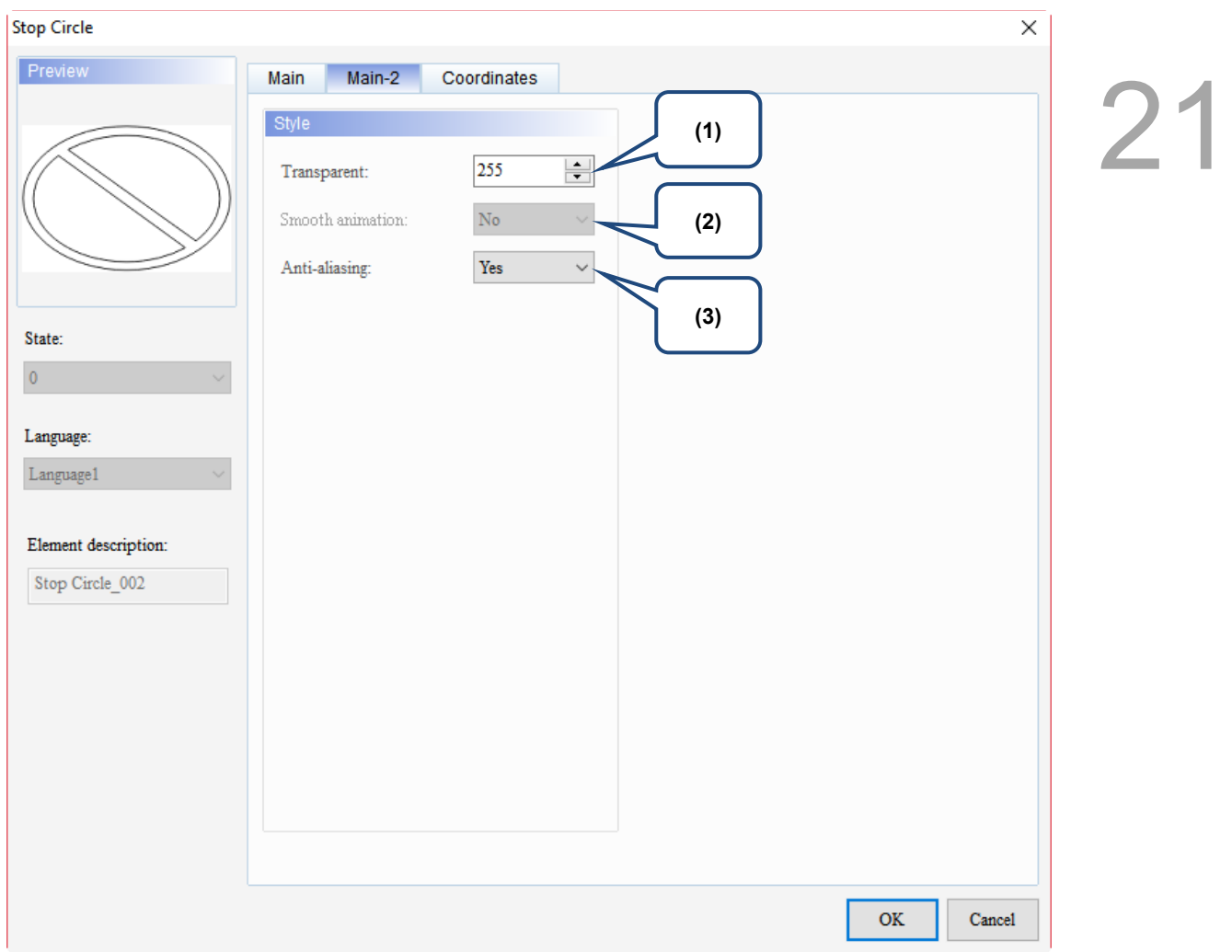

Figure 21.10.3 Main-2 property page for the Stop Circle element

| No. | <b>Property</b>     | <b>Function description</b>                                                                                                    |  |  |
|-----|---------------------|----------------------------------------------------------------------------------------------------|--|--|
| (1) | Transparent         | You can set the transparency value within the range of 50 to 255. The default is<br>255. The smaller the value, the higher the transparency of the element. |  |  |
| (2) | Smooth<br>animation | The Smooth animation function is not available for this element.                                                                                            |  |  |
|     |                     | The Anti-aliasing function is available for this element and the default is Yes.                                                                            |  |  |
| (3) | Anti-aliasing       | <b>Yes</b>                                                                                                    |  |  |
|     |                     | <b>No</b>                                                                                                    |  |  |

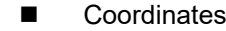

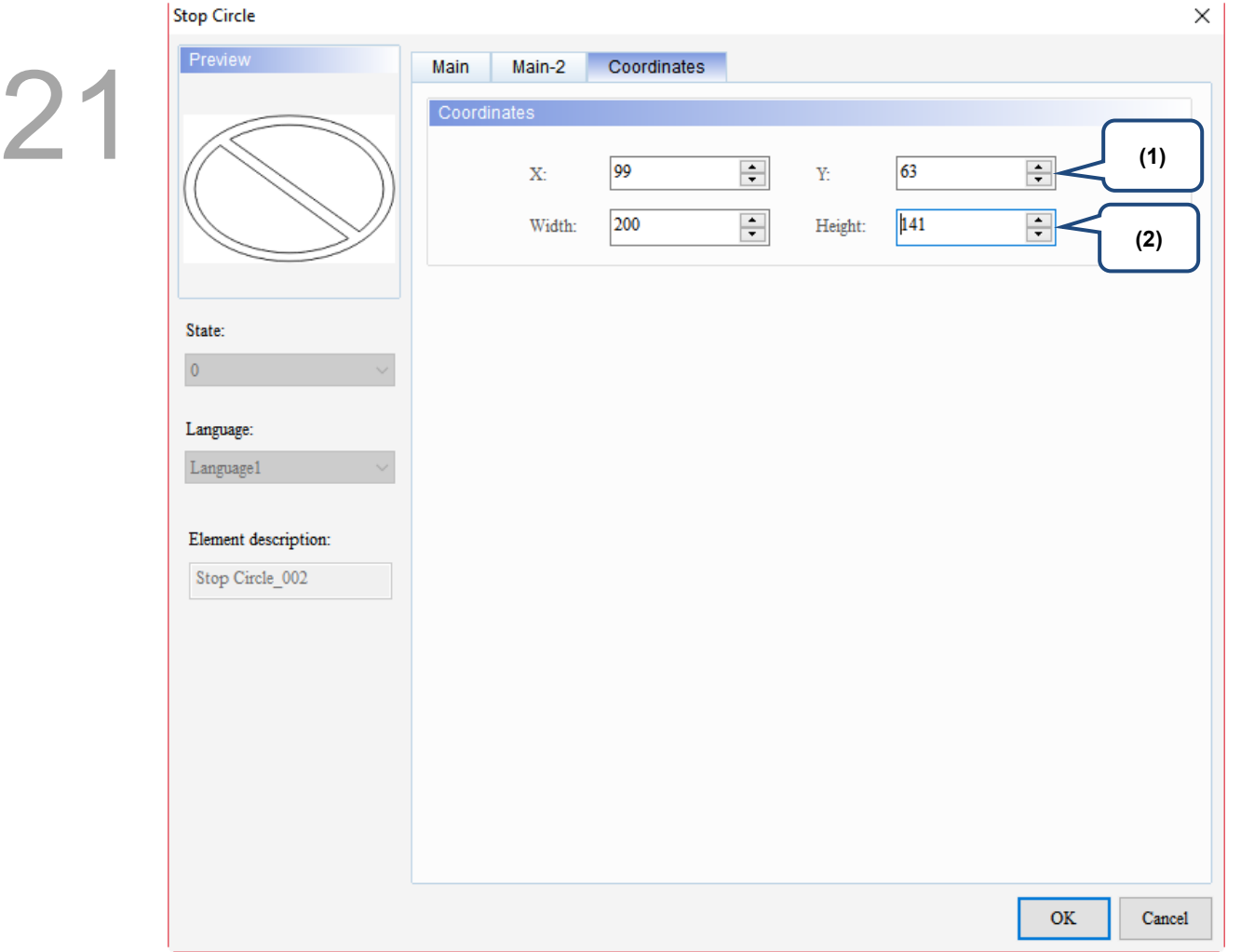

#### Figure 21.10.4 Coordinates property page for the Stop Circle element

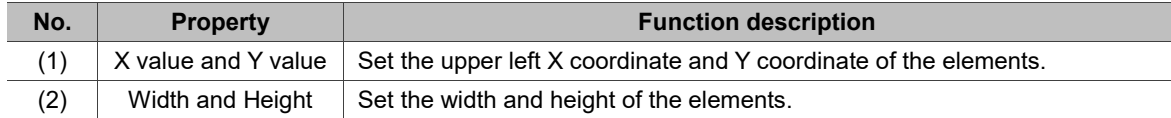

### **21.11 1/4 Arc**

When you double-click the 1/4 Arc element, the property page is shown as follows.

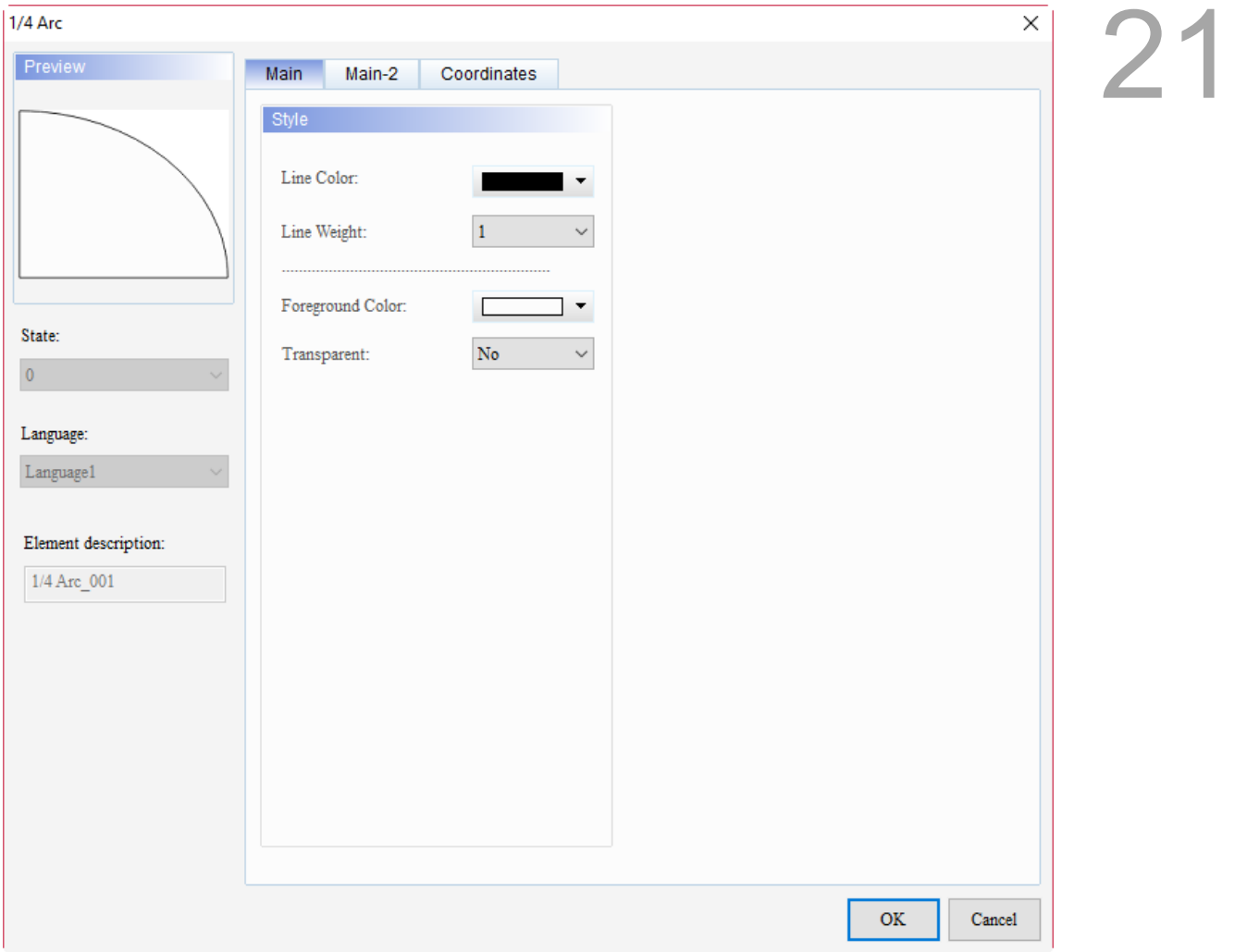

Figure 21.11.1 Properties of 1/4 Arc

|  |  | Table 21.11.1 Function page of 1/4 Arc |
|--|--|----------------------------------------|
|--|--|----------------------------------------|

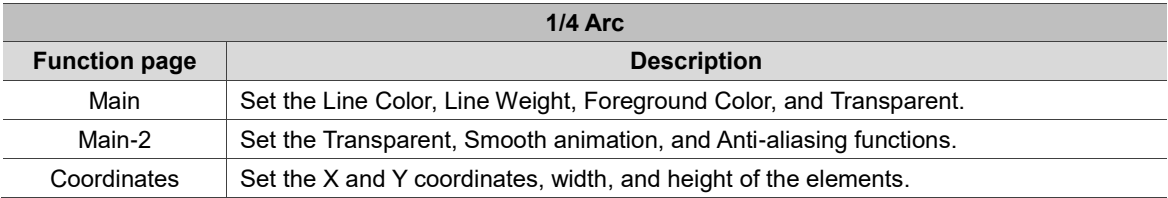

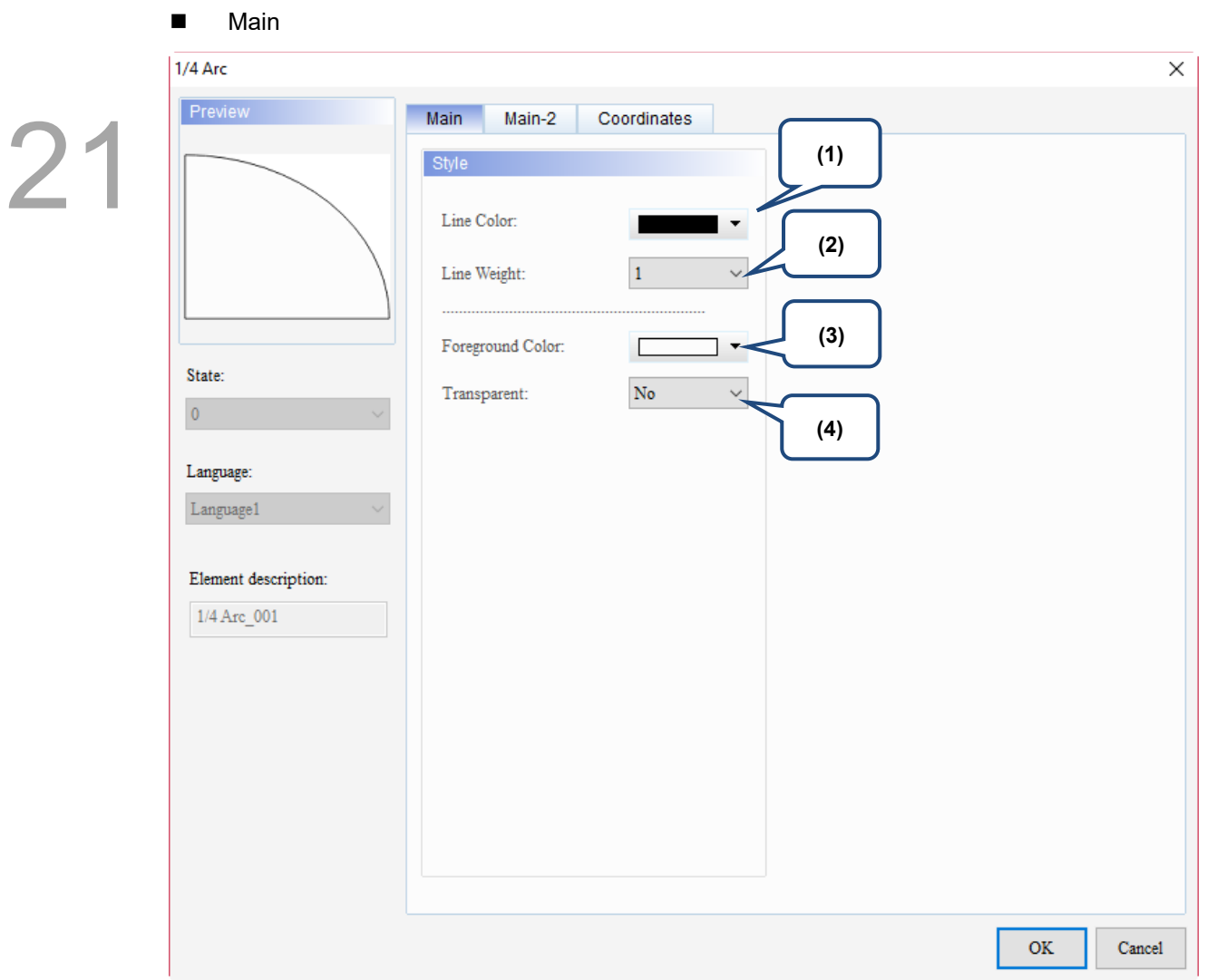

Figure 21.11.2 Main property page for the 1/4 Arc element

| No. | <b>Property</b> | <b>Function description</b>                          |                                                                                           |  |
|-----|-----------------|------------------------------------------------------|-------------------------------------------------------------------------------------------|--|
|     |                 | You can set the line color for the element.<br>Color | X<br>?                                                                                    |  |
| (1) | Line Color      | Basic colors(B):<br>Custom colors(C):                |                                                                                           |  |
|     |                 |                                                      | $Red(\underline{R})$ : 0<br>140<br>$Hue(E)$ :<br>108<br>240<br>$Green(G)$ :<br>$Sat(S)$ : |  |
|     |                 | Color Solid(O)<br>HMI Colors(H)                      | Blue( $U$ ): 217<br>102<br>Lum(L):                                                        |  |
|     |                 | 891<br>$\odot$ Decimal<br>○ Hexadecimal              | Add Custom Colors(A)                                                                      |  |
|     |                 |                                                      | OK<br>Cancel                                                                              |  |

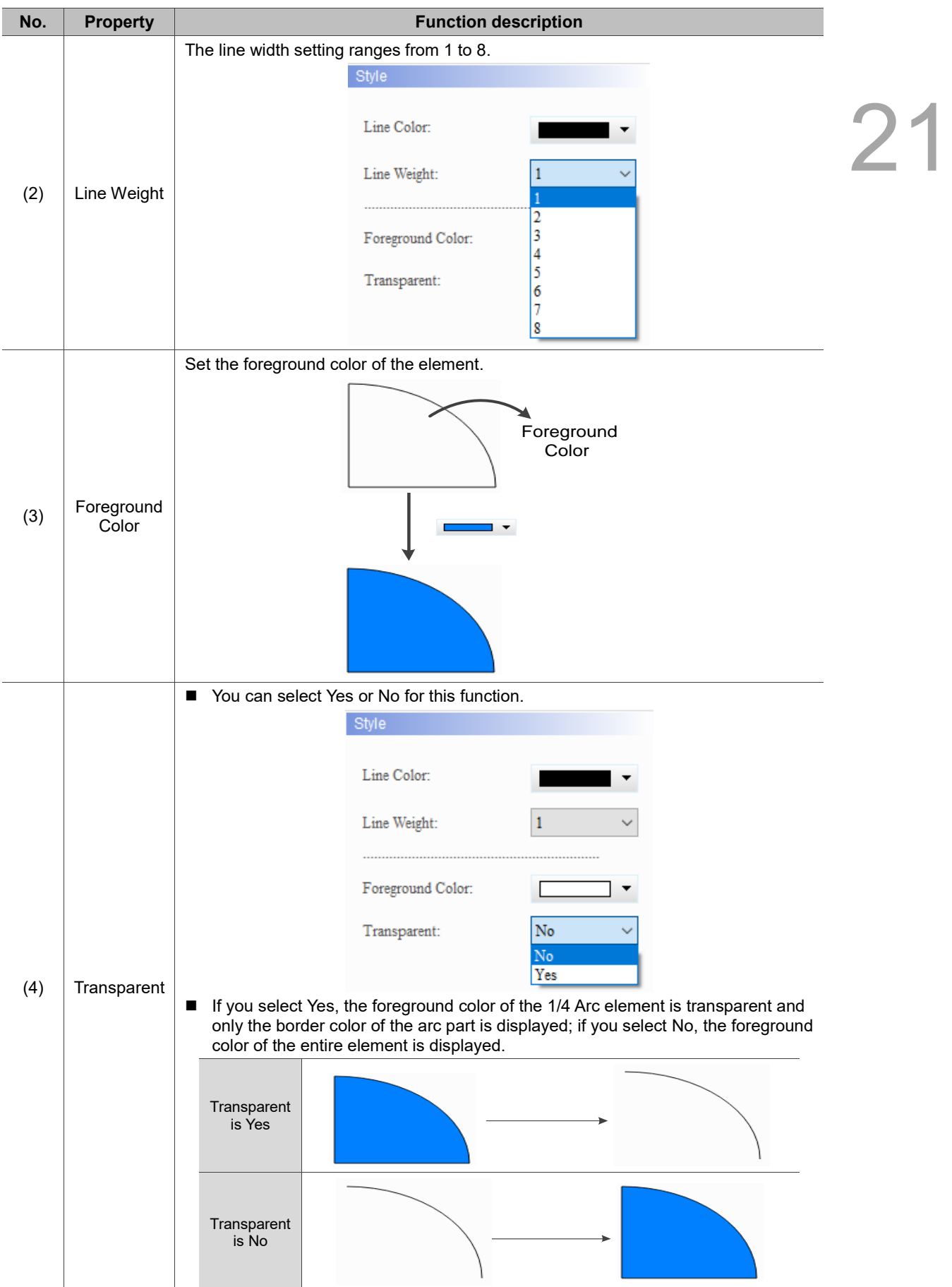
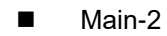

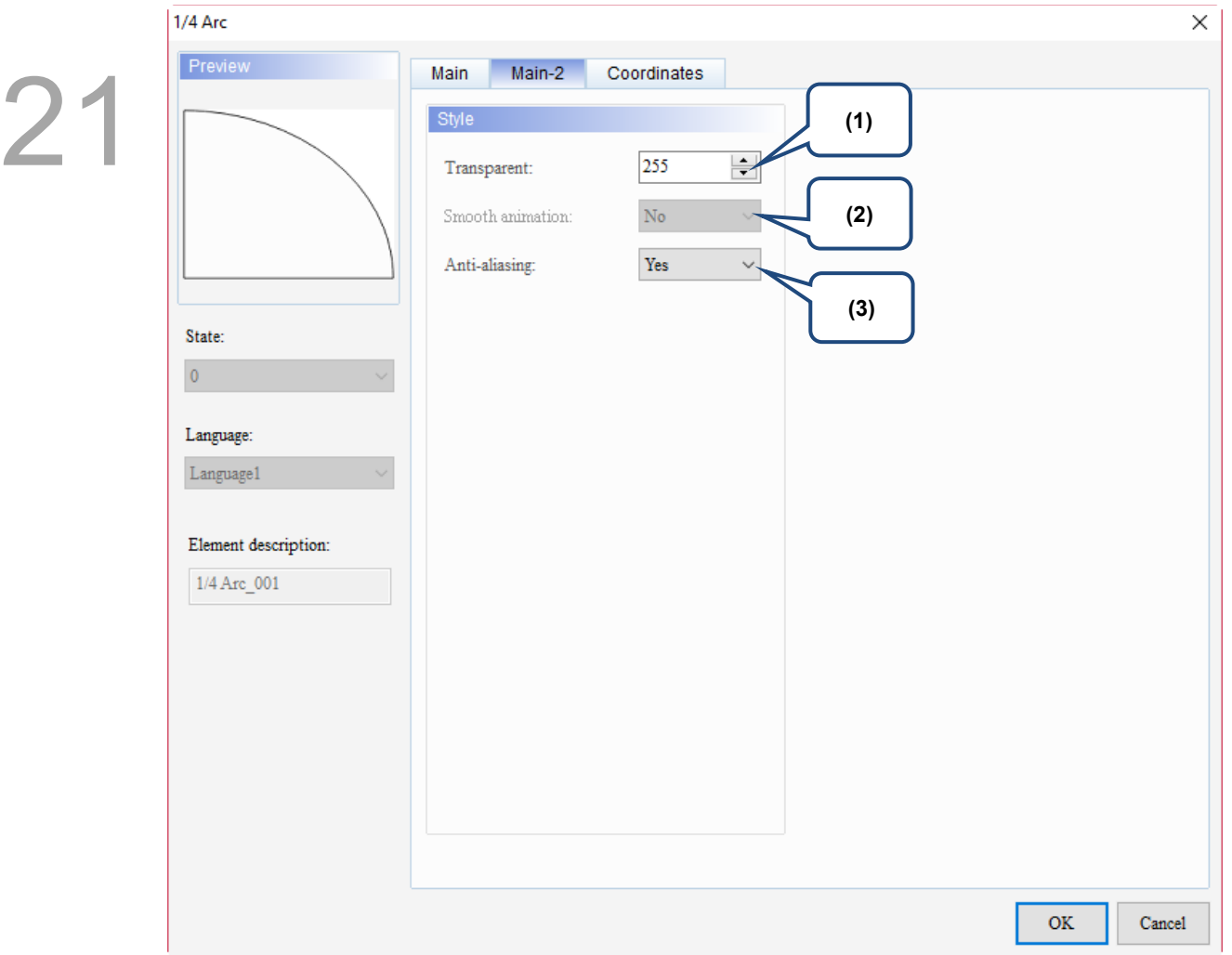

Figure 21.11.3 Main-2 property page for the 1/4 Arc element

| No. | <b>Property</b>     | <b>Function description</b>                                                                                                    |  |  |
|-----|---------------------|----------------------------------------------------------------------------------------------------|--|--|
| (1) | Transparent         | You can set the transparency value within the range of 50 to 255. The default is<br>255. The smaller the value, the higher the transparency of the element. |  |  |
| (2) | Smooth<br>animation | The Smooth animation function is not available for this element.                                                                                            |  |  |
|     |                     | The Anti-aliasing function is available for this element and the default is Yes.                                                                            |  |  |
| (3) | Anti-aliasing       | <b>Yes</b>                                                                                                    |  |  |
|     |                     | <b>No</b>                                                                                                    |  |  |

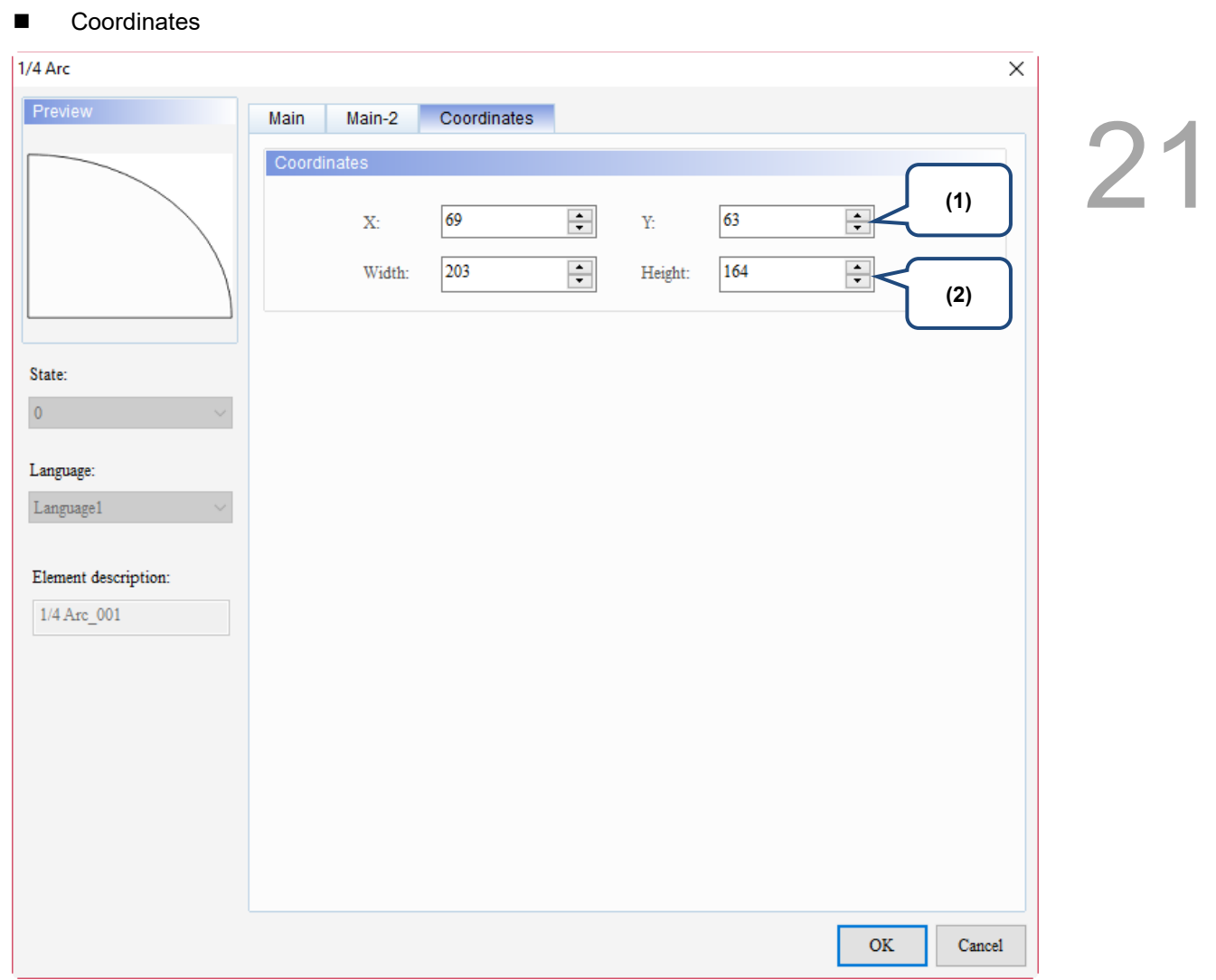

#### Figure 21.11.4 Coordinates property page for the 1/4 Arc element

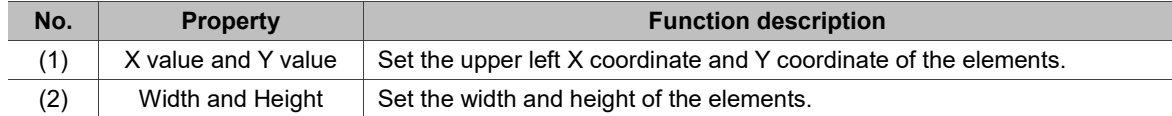

(This page is intentionally left blank.)

### **Drawing**

# 22

This chapter provides the usage and setting details for the Drawing elements.

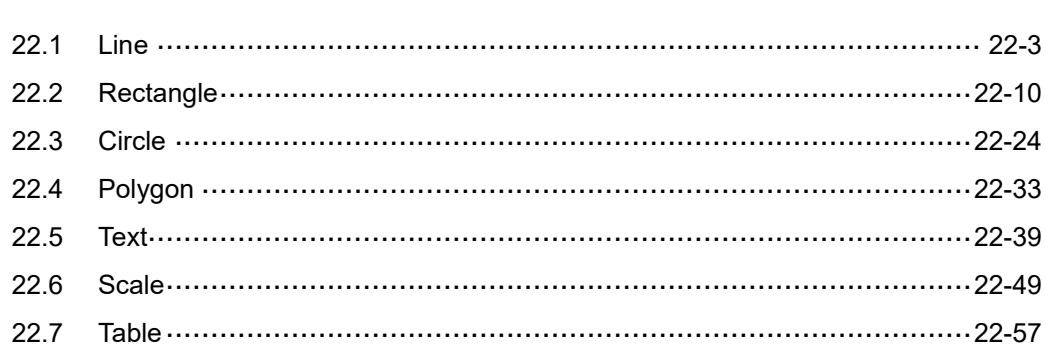

To create a Drawing element, go to [Element] > [Drawing] and click on the desired element, or click on the toolbar on the far left side of the window screen and select the Drawing element.

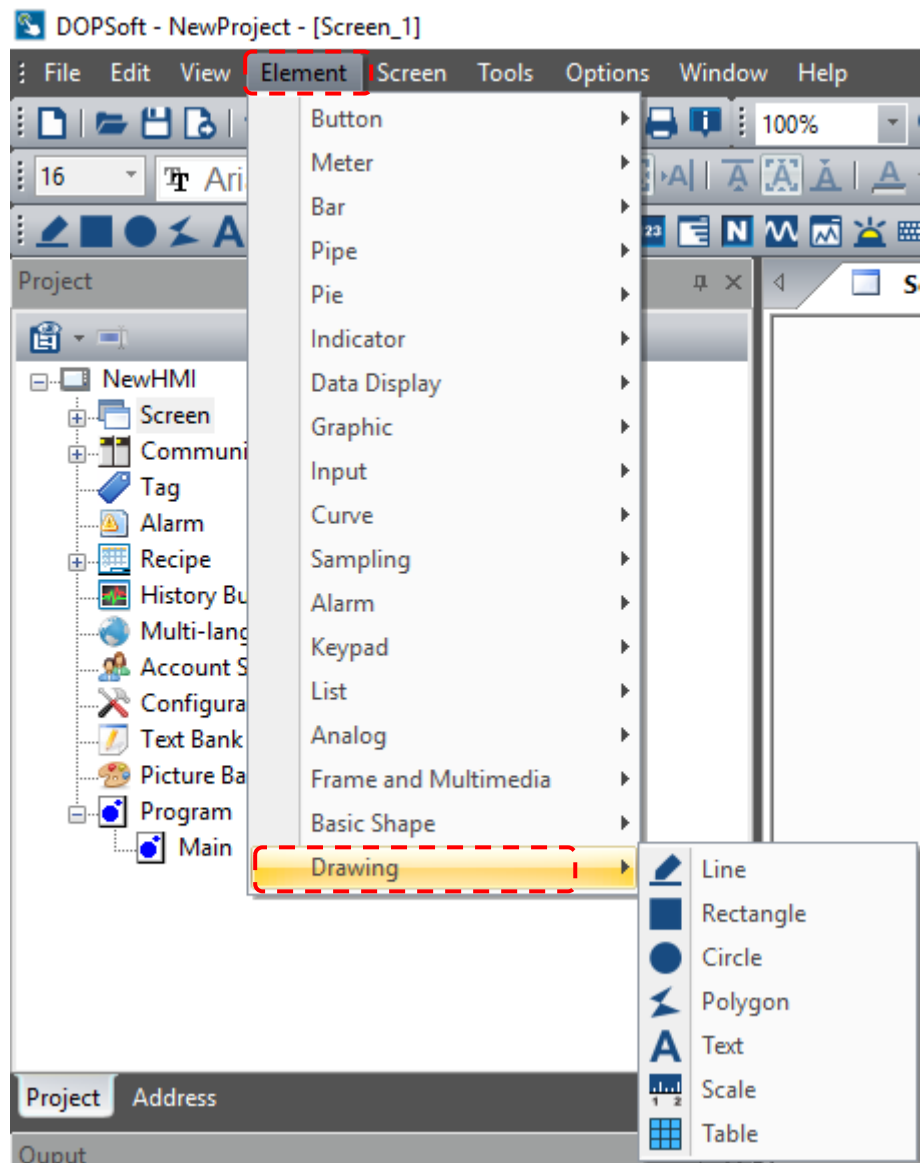

S DOPSoft - NewProject - [Screen\_1]

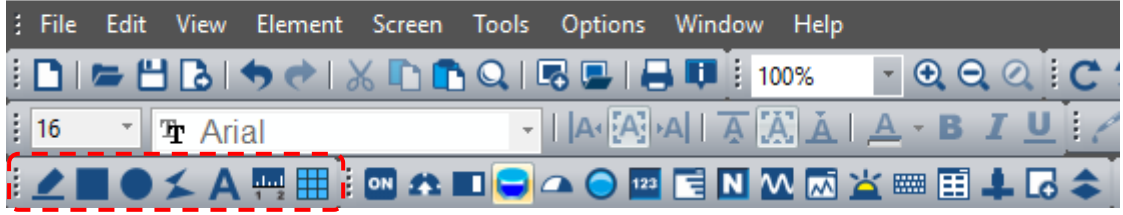

#### <span id="page-1445-0"></span>**22.1 Line**

When using the Line element, press and hold the mouse button to decide on the starting point of the line. Drag the mouse to the desired length and release the mouse button to create a straight line. When you click on this line, a rectangle shaped range appears to help you easily adjust the size of this line. You can also change the width and color of this line.

In addition, you can use the set Read Address to control the moving position, color, blinking, and other functions of the line.

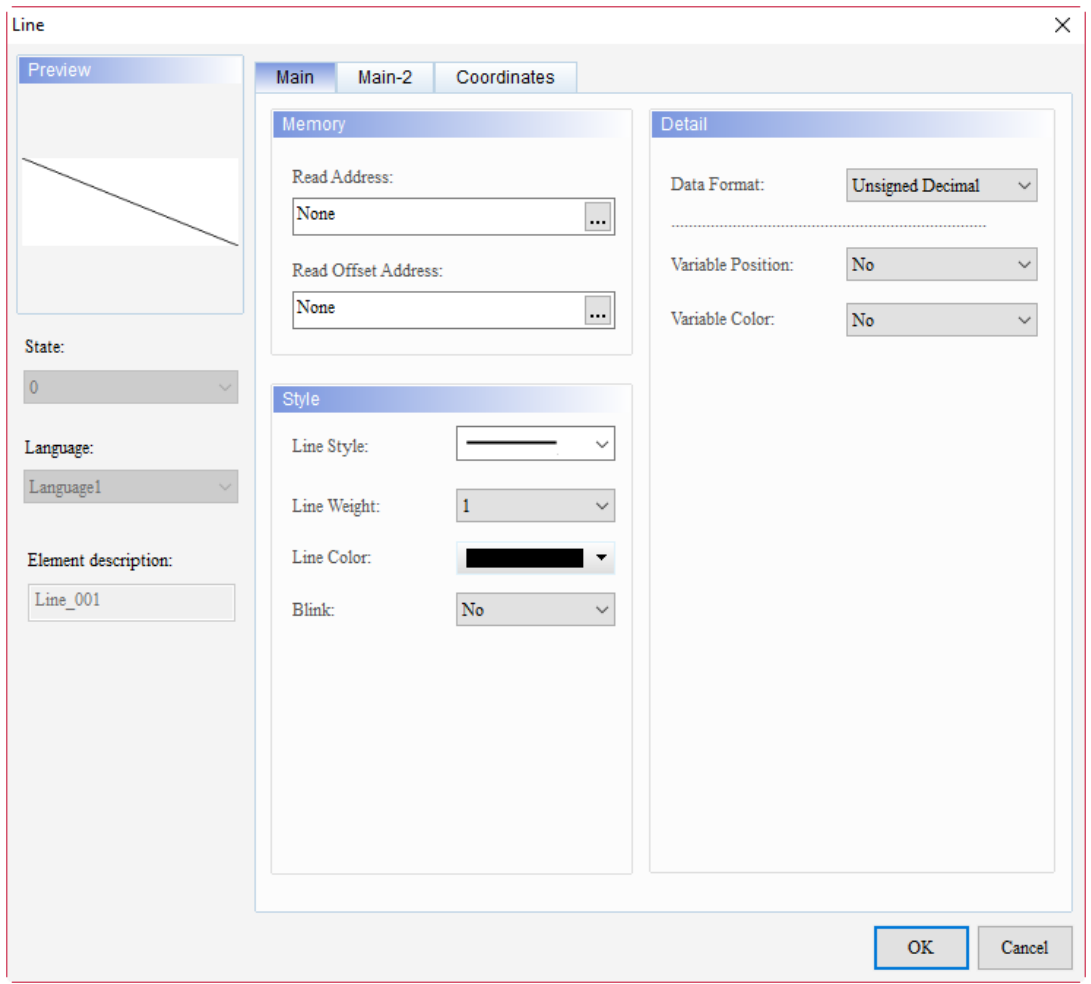

When you double-click the Line, the property page is shown as follows.

Figure 22.1.1 Properties of Line

| Table 22.1.1 Function page of the Line element |  |  |  |  |
|------------------------------------------------|--|--|--|--|
|------------------------------------------------|--|--|--|--|

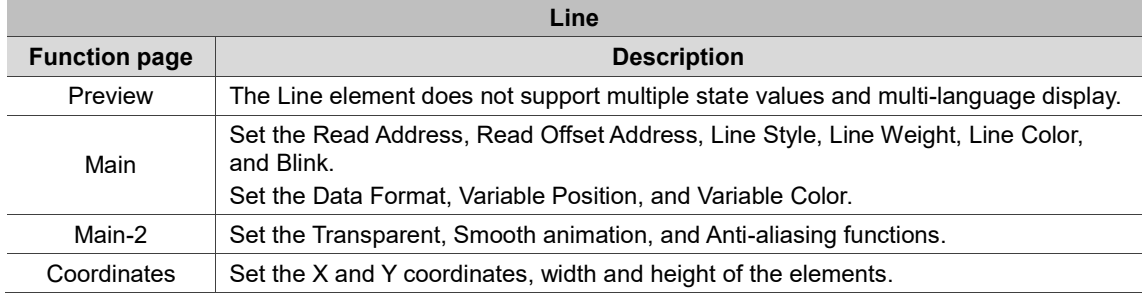

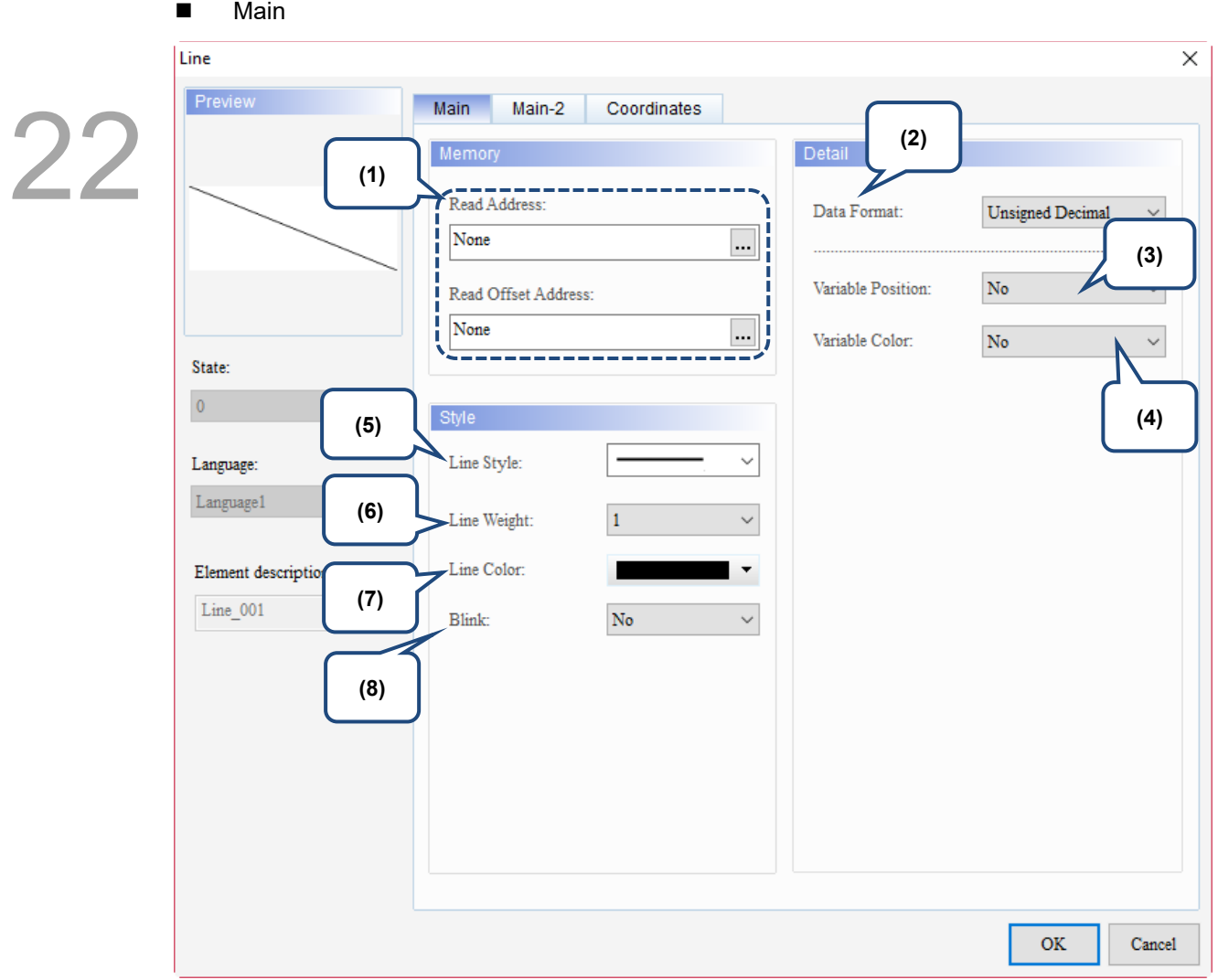

Figure 22.1.2 Main property page for the Line element

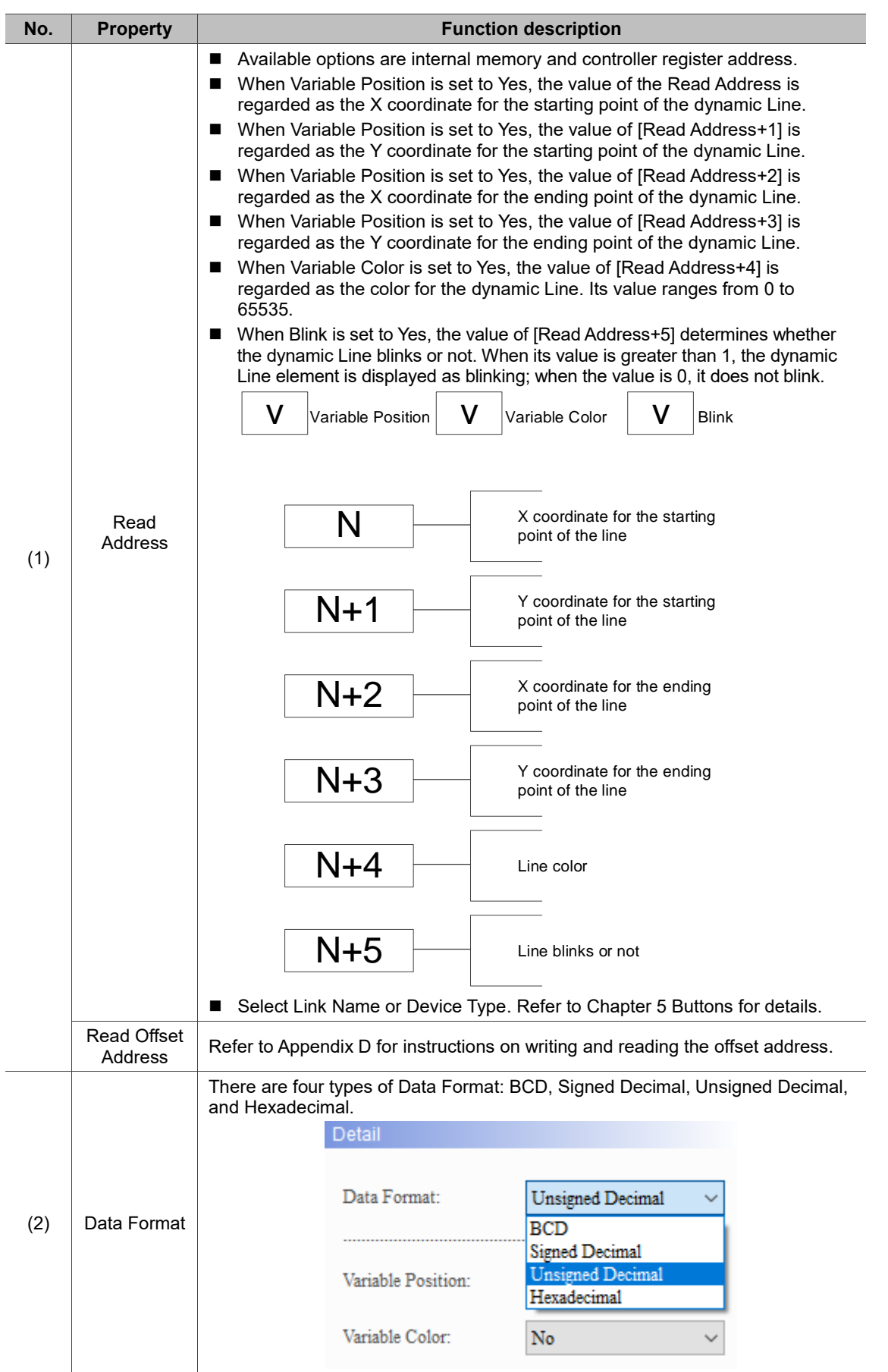

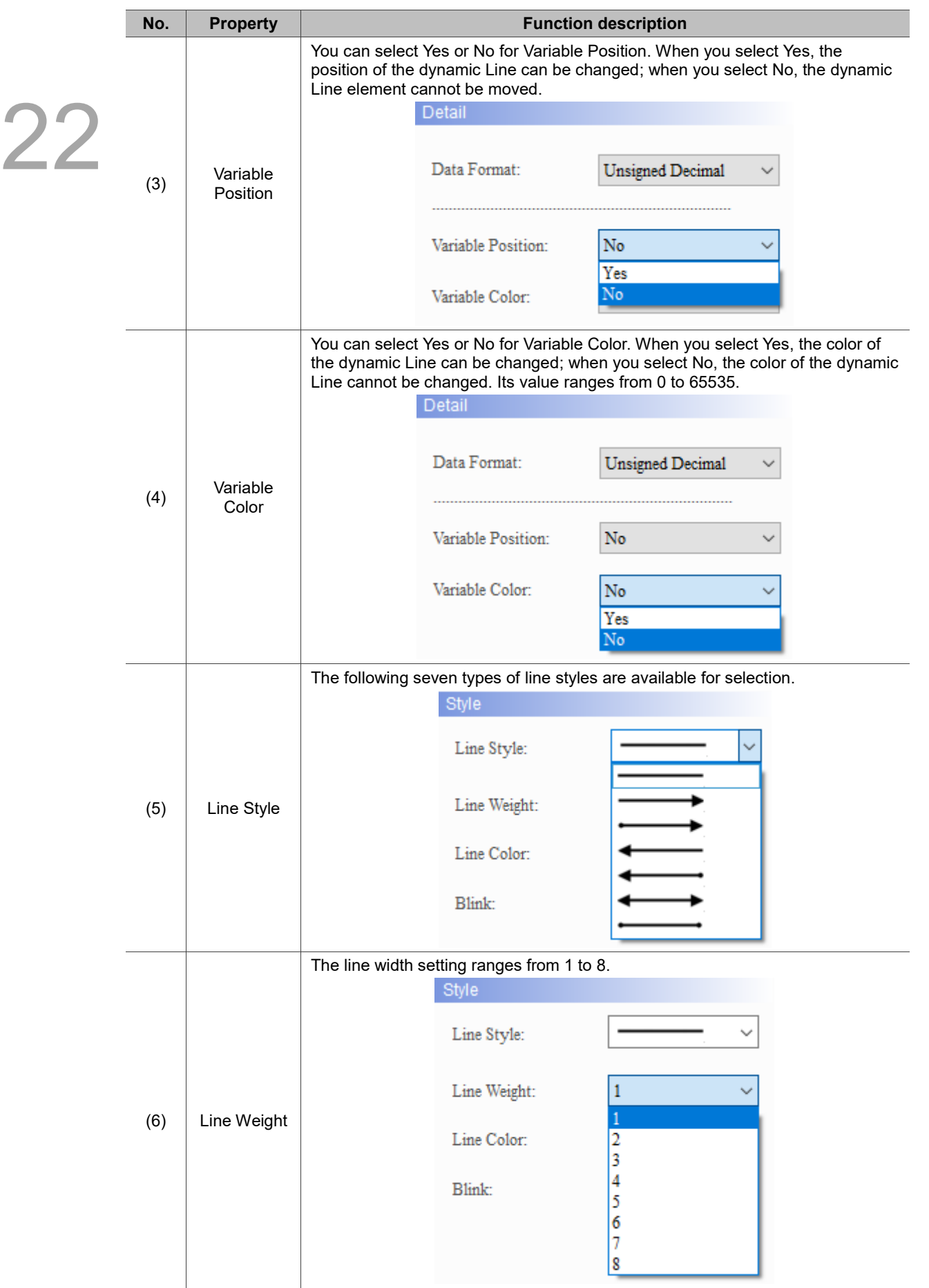

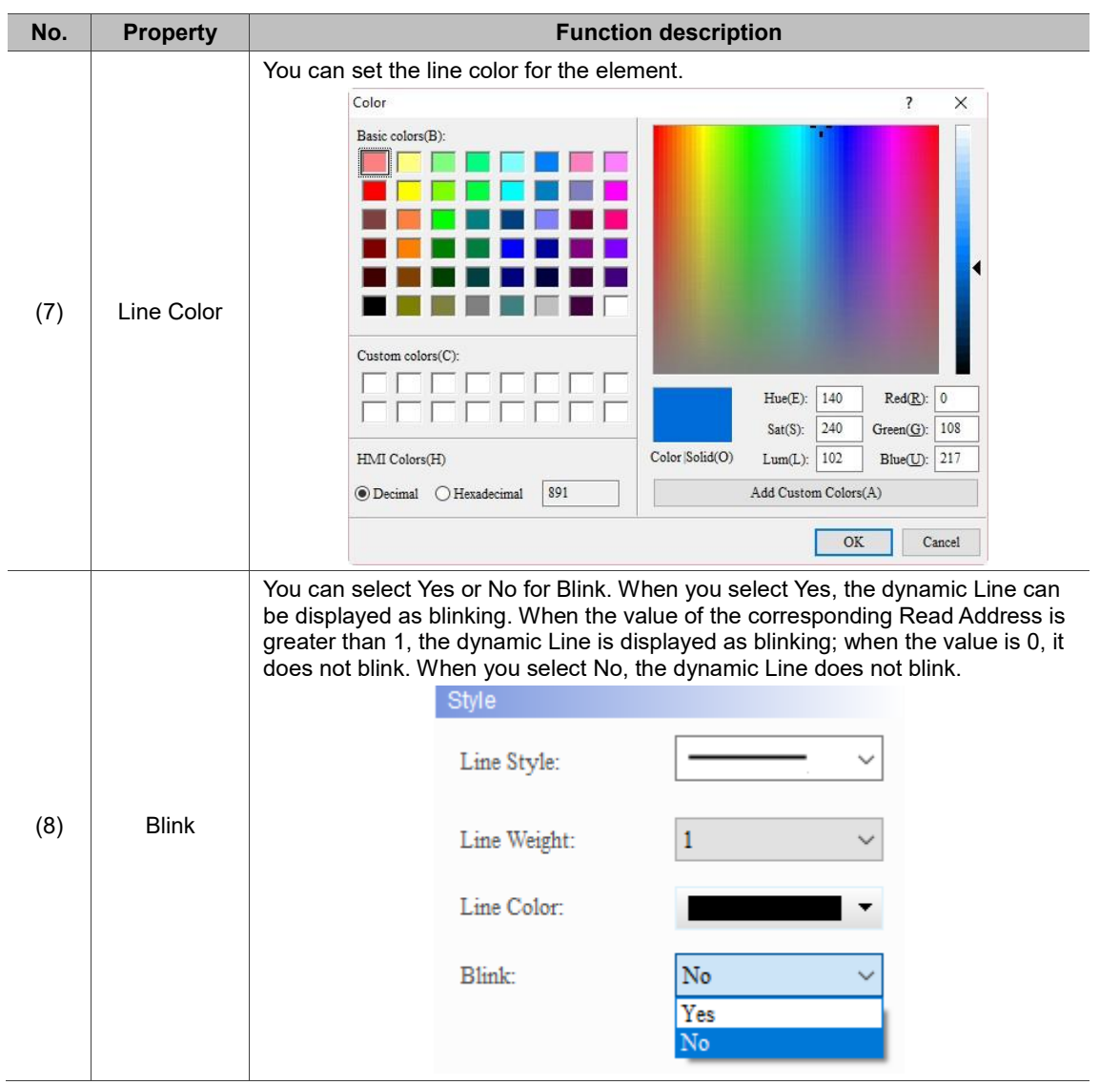

#### $Main-2$

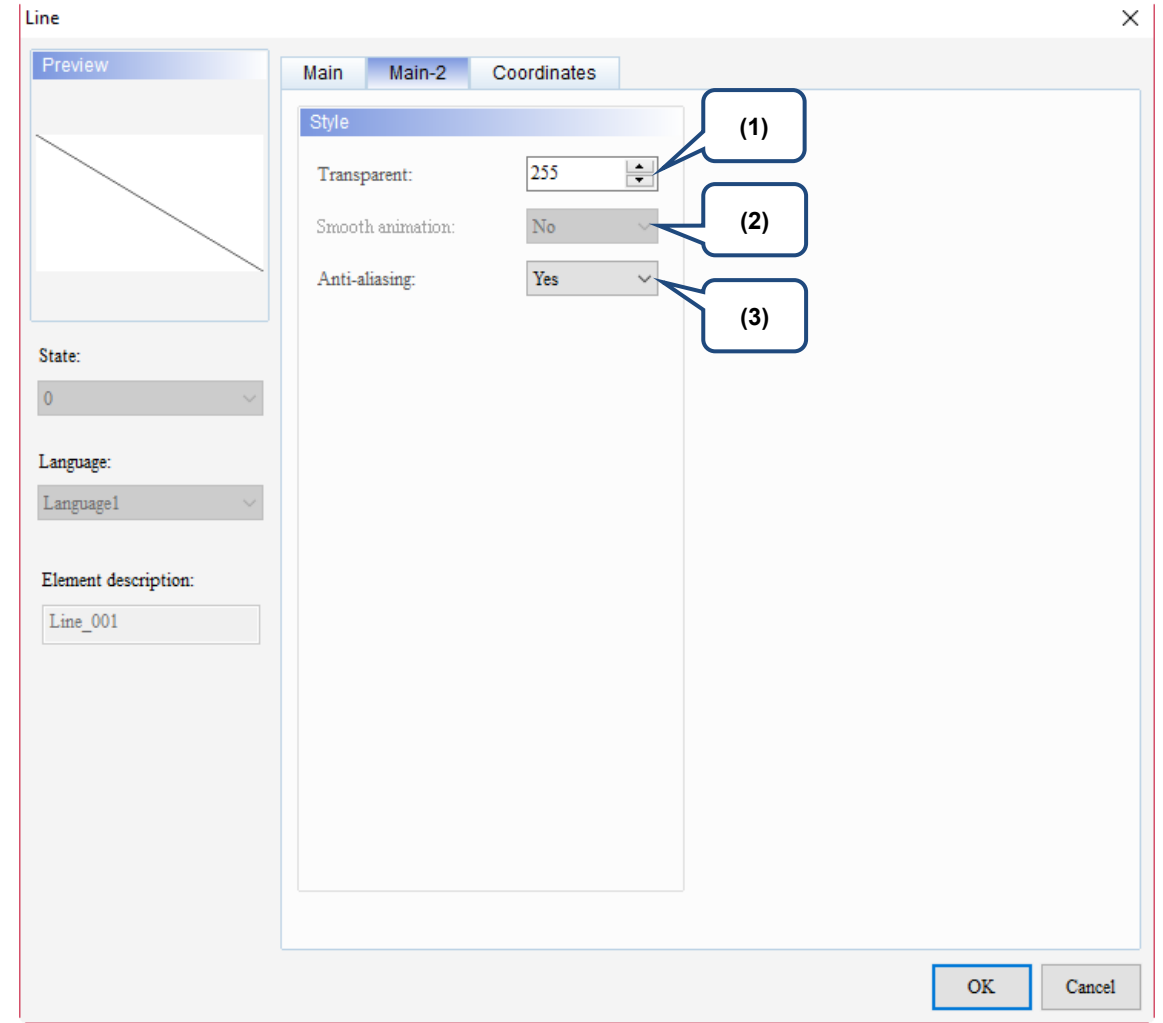

Figure 22.1.3 Main-2 property page for the Line element

| No. | <b>Property</b>     | <b>Function description</b>                                                                                                    |  |  |
|-----|---------------------|----------------------------------------------------------------------------------------------------|--|--|
| (1) | Transparent         | You can set the transparency value within the range of 50 to 255. The default<br>is 255. The smaller the value, the higher the transparency of the element. |  |  |
| (2) | Smooth<br>animation | The Smooth animation function is not available for this element.                                                                                            |  |  |
|     |                     | The Anti-aliasing function is available for this element and the default is Yes.                                                                            |  |  |
| (3) | Anti-aliasing       | <b>Yes</b>                                                                                                    |  |  |
|     |                     | <b>No</b>                                                                                                    |  |  |

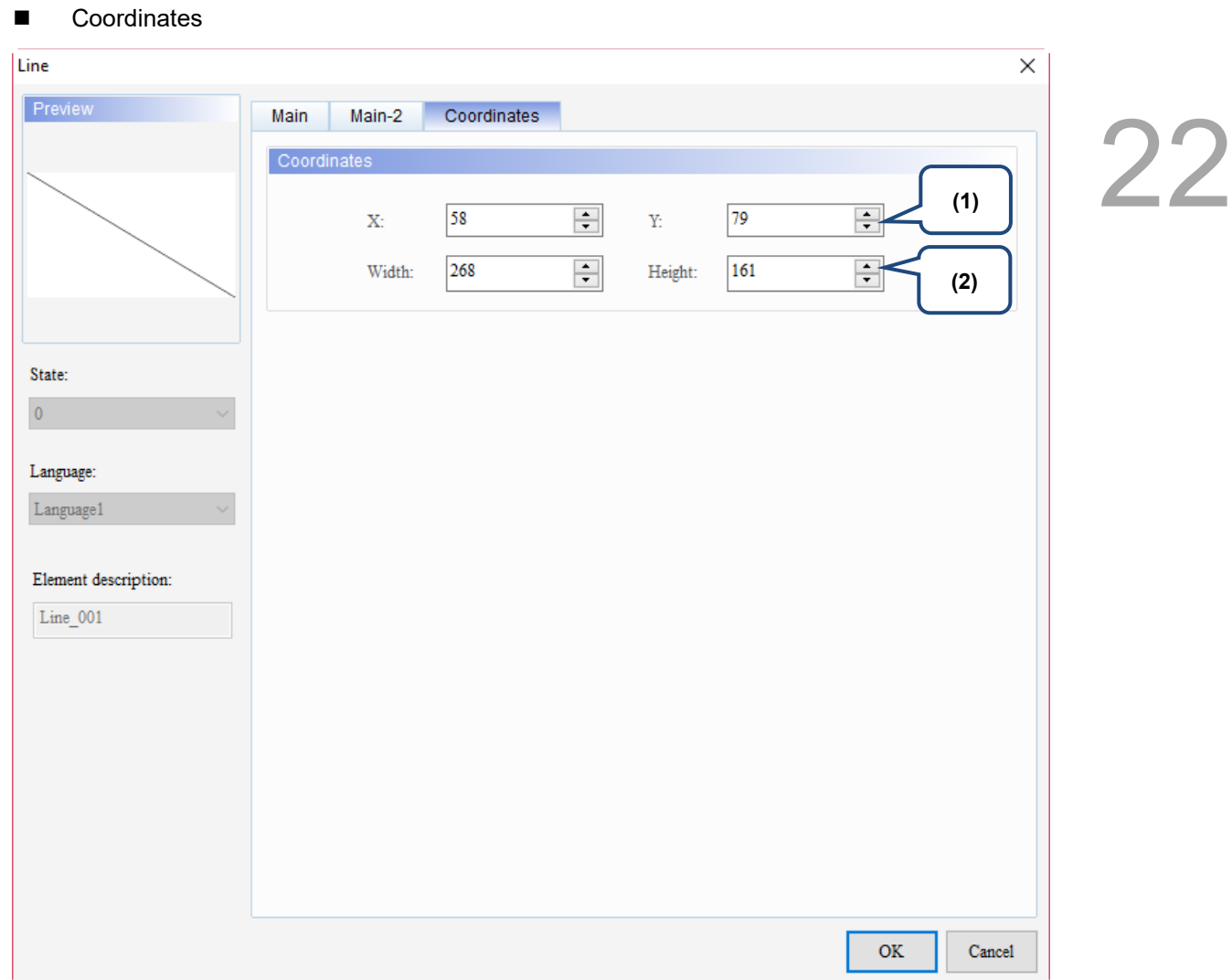

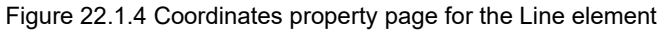

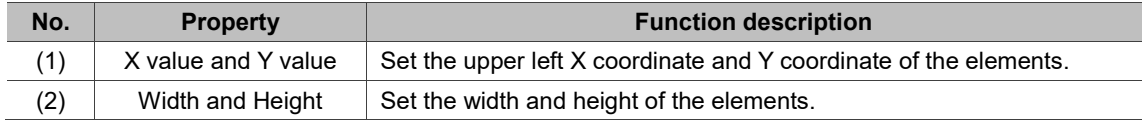

#### <span id="page-1452-0"></span>**22.2 Rectangle**

 $\mathcal{P}_{\mathbf{z}}$ 

Apart from drawing rectangular graphs, the Rectangle element allows you to import graphs from the Picture Bank. The Invisible Address function is also provided by this element for covering the entire editing screen with a Rectangle element, and after you triggered this Invisible Address, the editing screen under the Rectangle element is displayed. In addition, you can use the set Read Address to control the moving position, color, size, and blinking of the rectangle.

When you double-click the Rectangle, the property page is shown as follows.

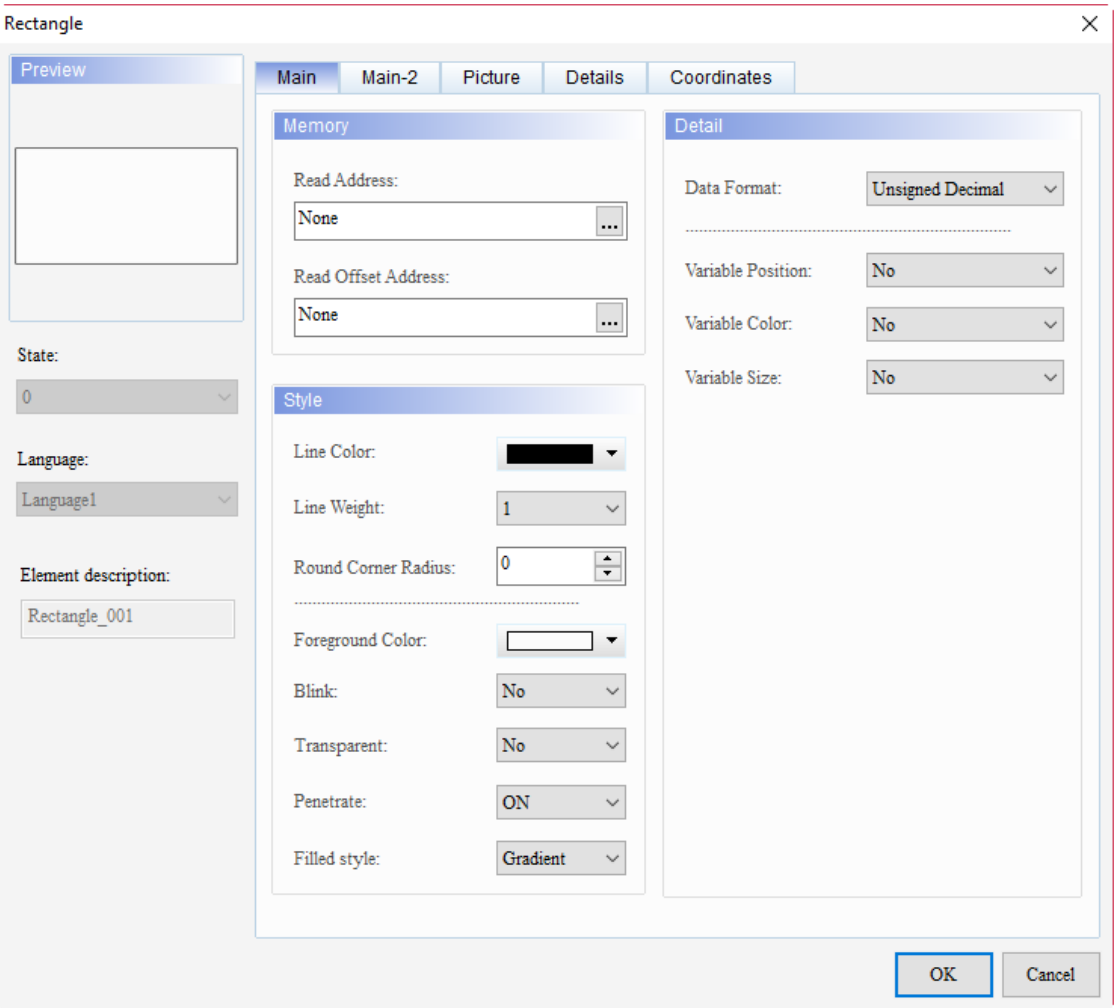

Figure 22.2.1 Properties of Rectangle

|  |  | Table 22.2.1 Function page of the Rectangle element |  |  |
|--|--|-----------------------------------------------------|--|--|
|--|--|-----------------------------------------------------|--|--|

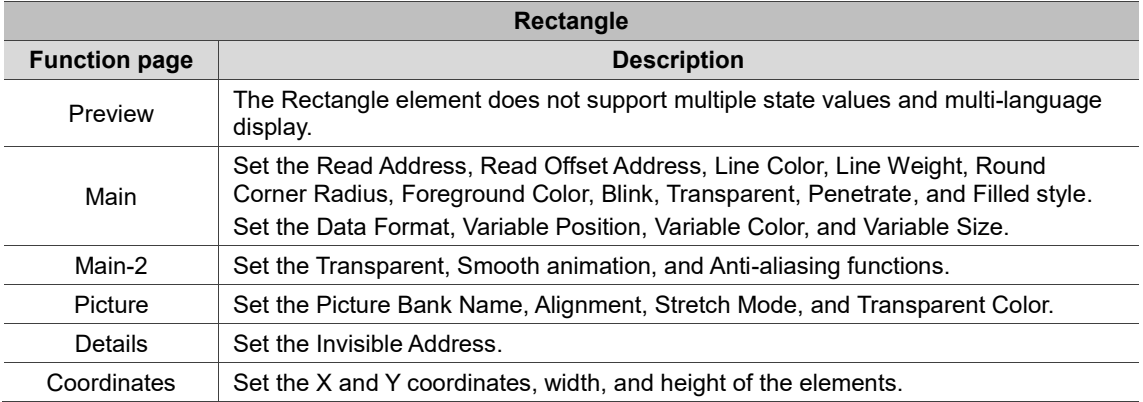

#### ■ Main

| Rectangle                                                          | ×                                                            |  |
|--------------------------------------------------------------------|--------------------------------------------------------------|--|
| Preview<br>Main<br>Main-2<br>Picture<br><b>Details</b>             | Coordinates                                                  |  |
| (1)<br>Memory                                                      | $\sum$<br>Detail<br>(2)                                      |  |
| Read Address:                                                      | Data Format:<br>Unsigned Decimal                             |  |
| None<br>                                                           | (3)                                                          |  |
| Read Offset Address:                                               | Variable Position:<br>${\rm No}$<br>$\overline{\phantom{0}}$ |  |
| None<br>$\cdots$                                                   | (4)<br>Variable Color:<br>No                                 |  |
| State:<br>$\mathbf{0}$                                             | No<br>Variable Size:                                         |  |
| (6)<br>Style                                                       | (5)                                                          |  |
| Line Color:<br>$\blacktriangledown$<br>Language:<br>(7)            |                                                              |  |
| Language1<br>Line Weight:<br>$\checkmark$                          |                                                              |  |
| $\div$<br>10<br>Round Corner Radius:<br>Element description<br>(8) |                                                              |  |
| Rectangle_001<br>Foreground Color:                                 | (9)                                                          |  |
| $\rm No$<br>Blink:                                                 | (10)                                                         |  |
| $\rm No$<br>Transparent:<br>∾                                      |                                                              |  |
| ON<br>Penetrate:<br>$\checkmark$                                   | (11)                                                         |  |
| (12)                                                               |                                                              |  |
| Gradient<br>Filled style:                                          |                                                              |  |
|                                                                    | (13)                                                         |  |
|                                                                    | <b>OK</b><br>Cancel                                          |  |

Figure 22.2.2 Main property page for the Rectangle element

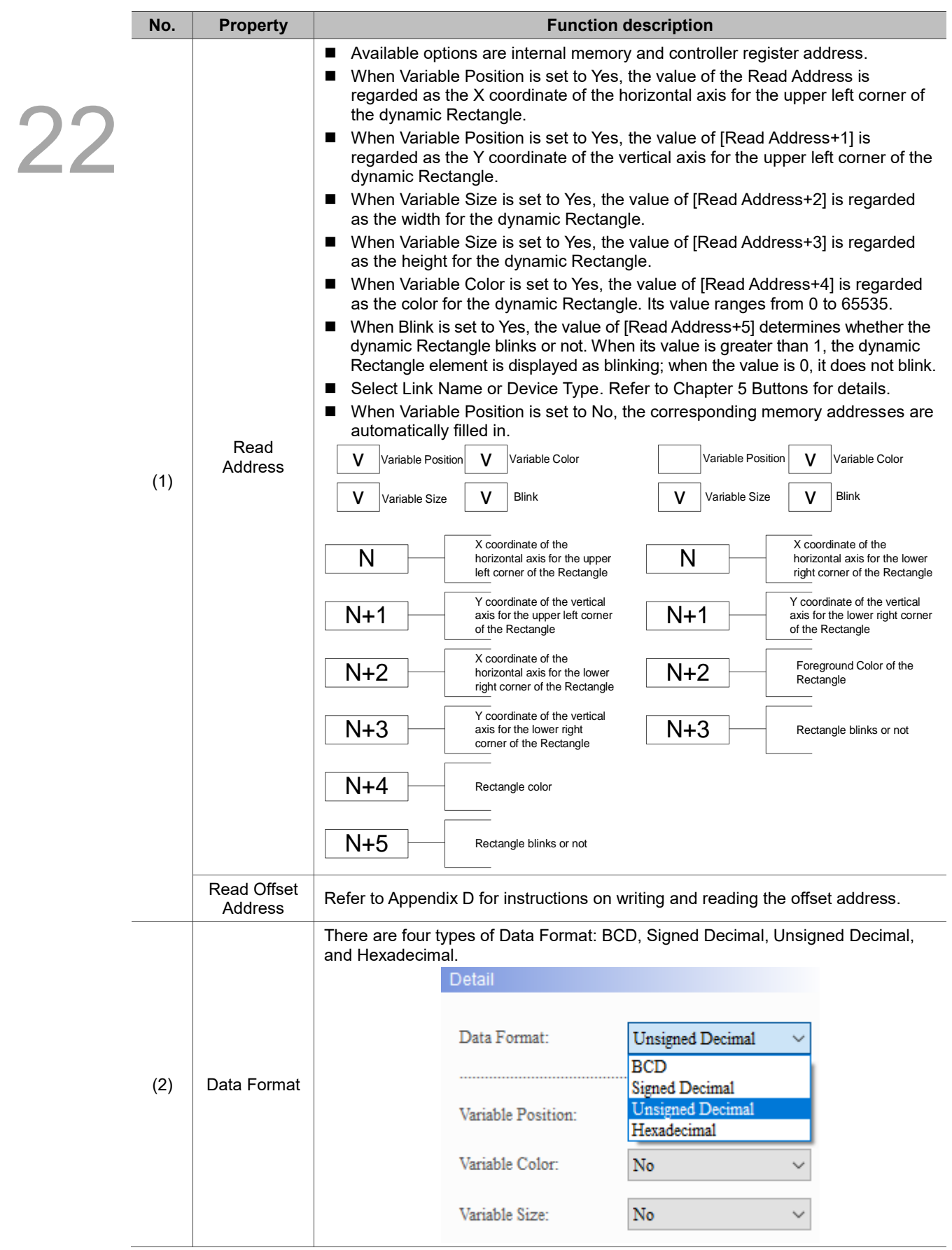

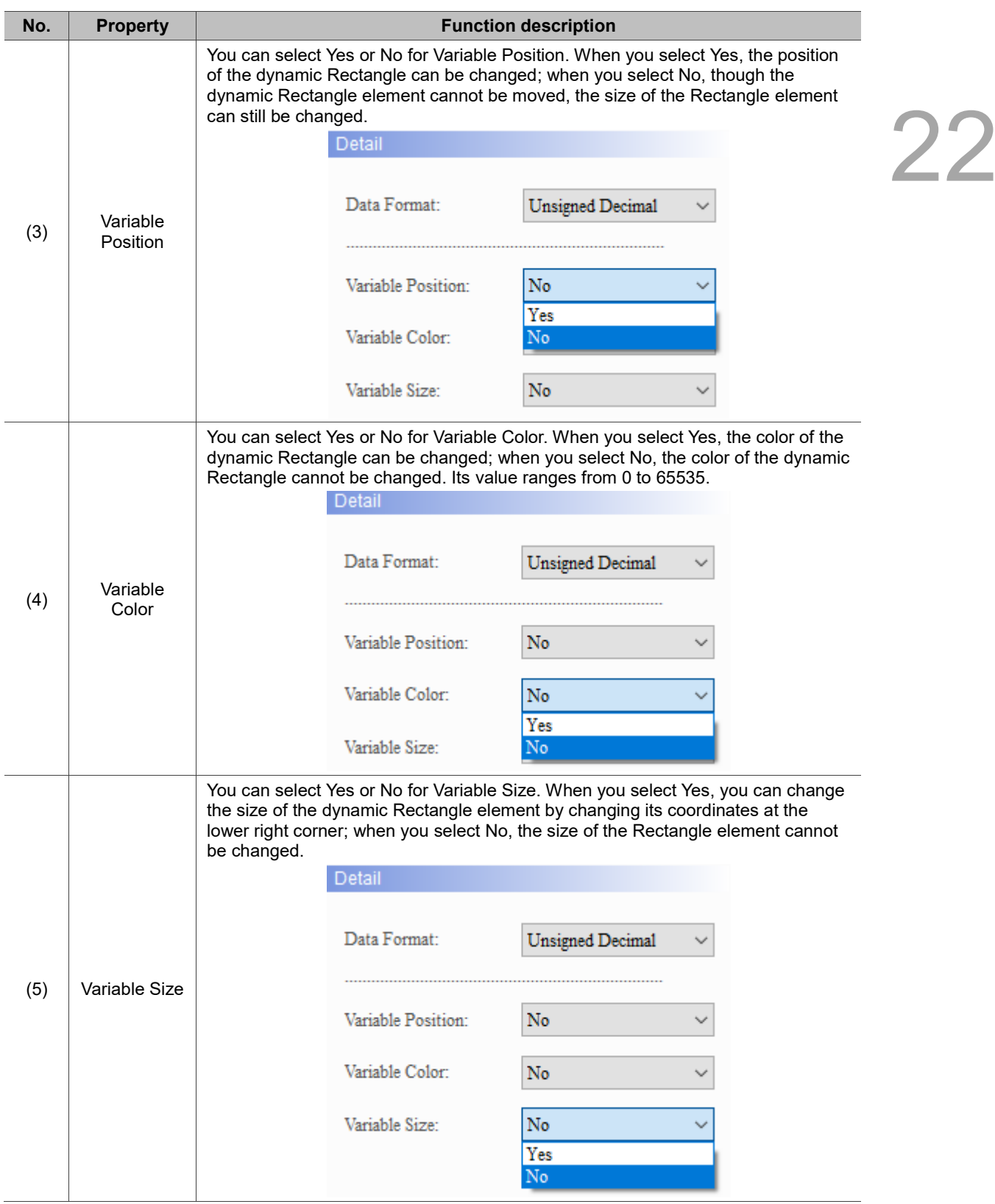

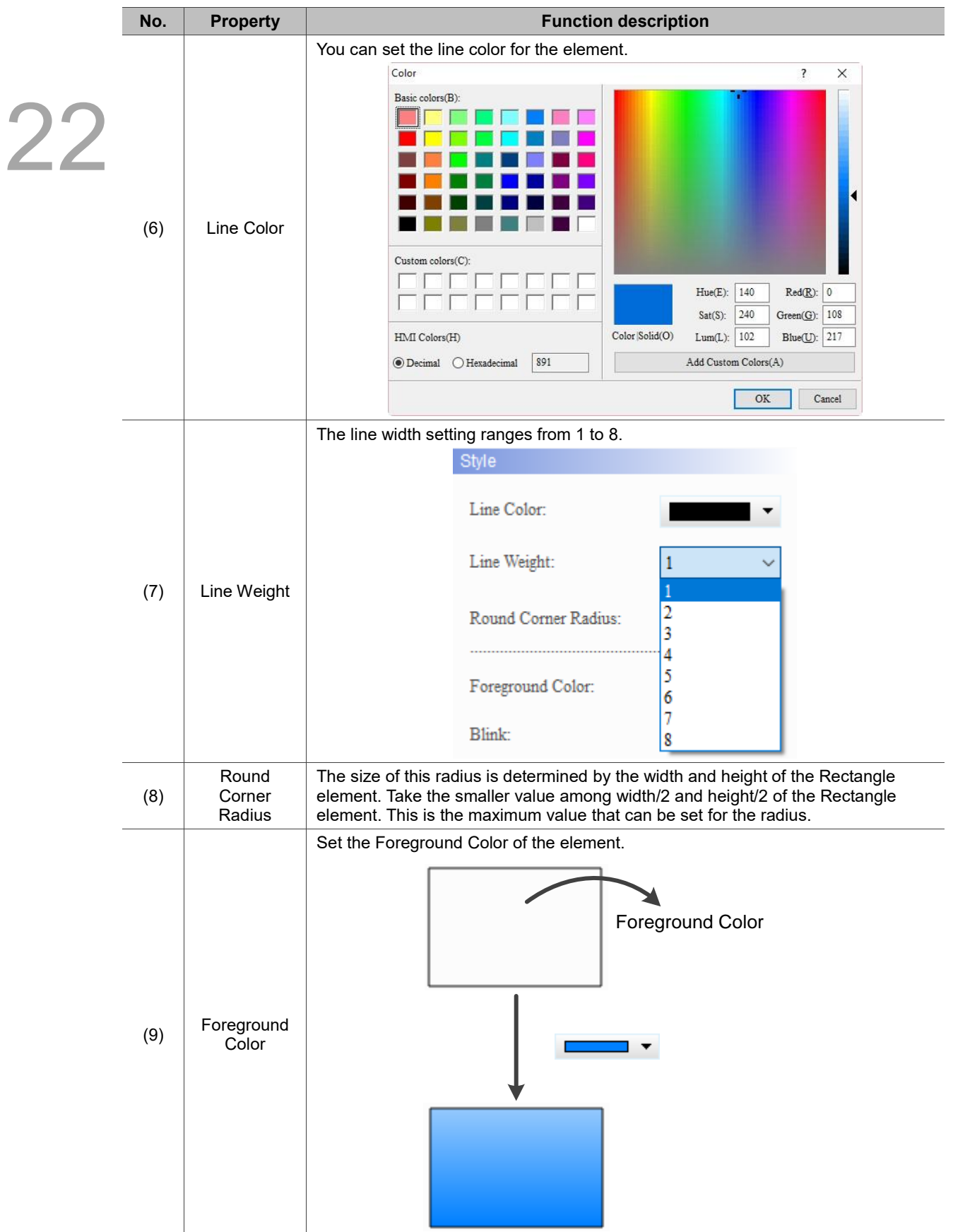

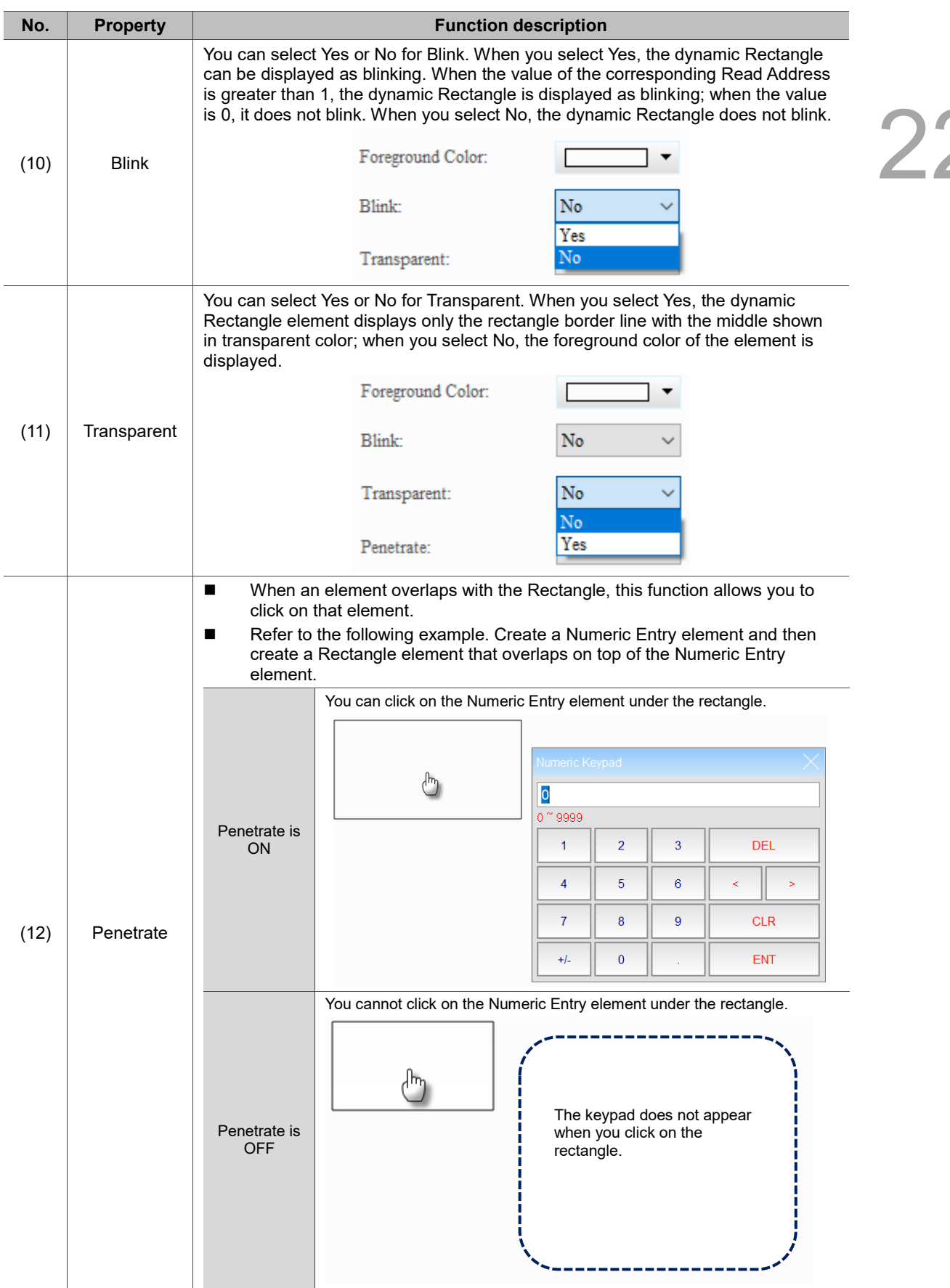

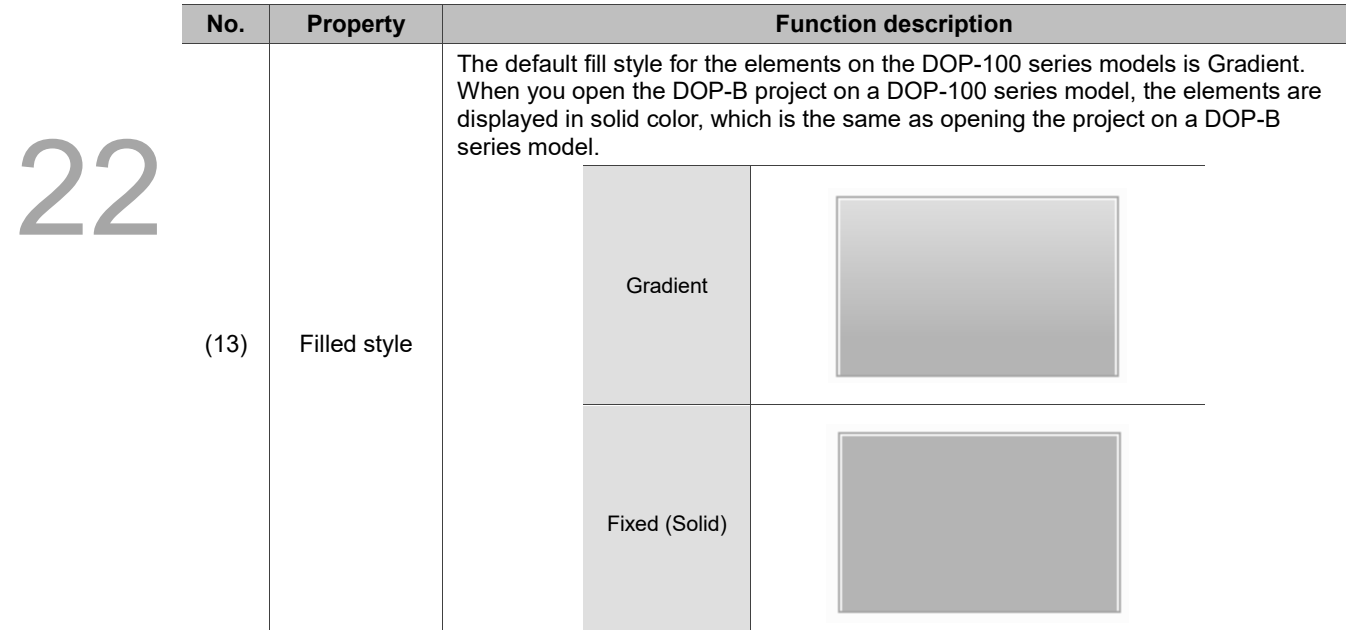

#### ■ Main-2

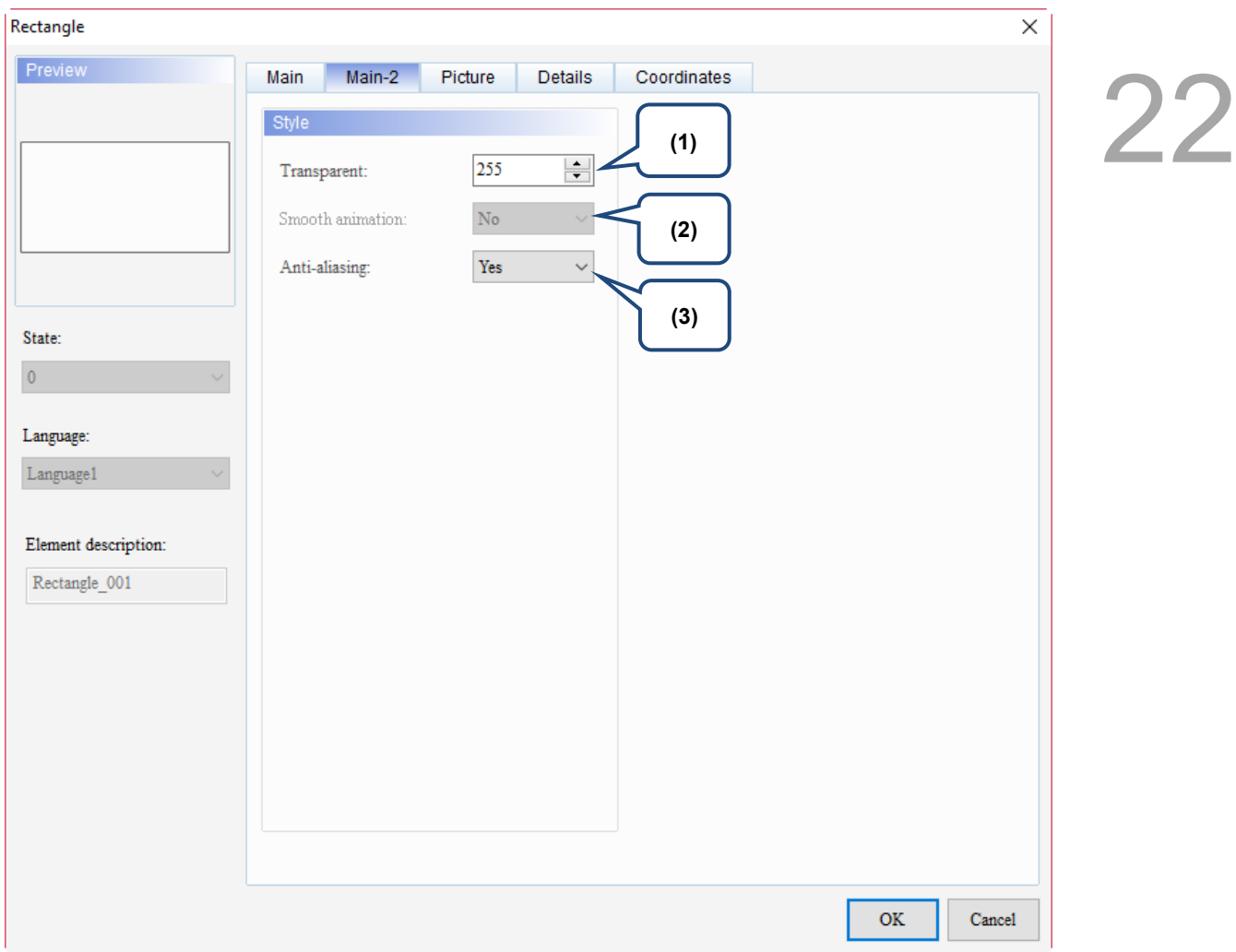

Figure 22.2.3 Main-2 property page for the Rectangle element

| No. | <b>Property</b>     |                                                                                                    | <b>Function description</b>                                                      |  |
|-----|---------------------|----------------------------------------------------------------------------------------------------|----------------------------------------------------------------------------------|--|
| (1) | Transparent         | You can set the transparency value within the range of 50 to 255. The default<br>is 255. The smaller the value, the higher the transparency of the element. |                                                                                  |  |
| (2) | Smooth<br>animation | The Smooth animation function is not available for this element.                                                                                            |                                                                                  |  |
| (3) | Anti-aliasing       | <b>Yes</b>                                                                                                    | The Anti-aliasing function is available for this element and the default is Yes. |  |
|     |                     | <b>No</b>                                                                                                    |                                                                                  |  |

#### **Picture**

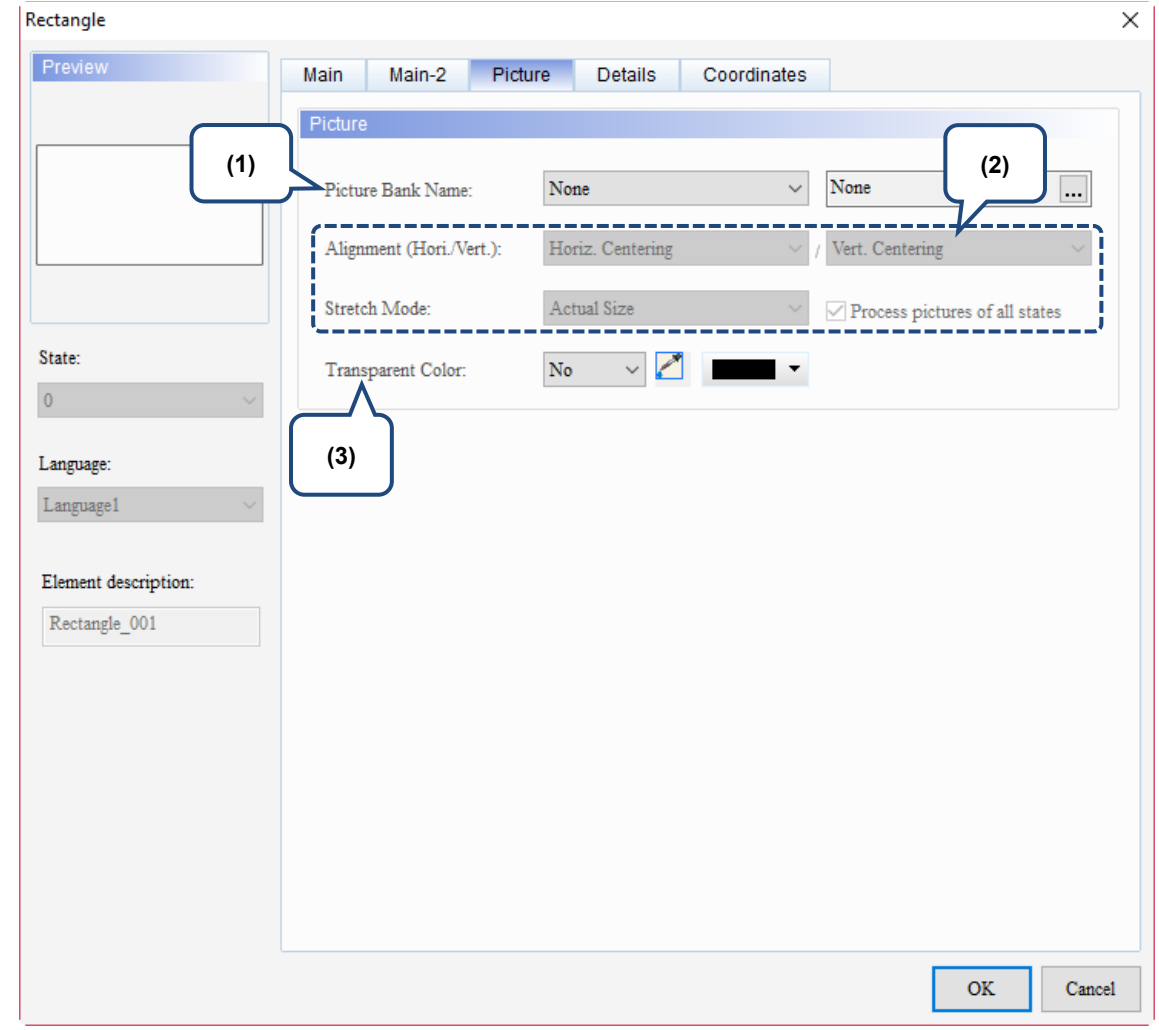

Figure 22.2.4 Picture property page for the Rectangle element

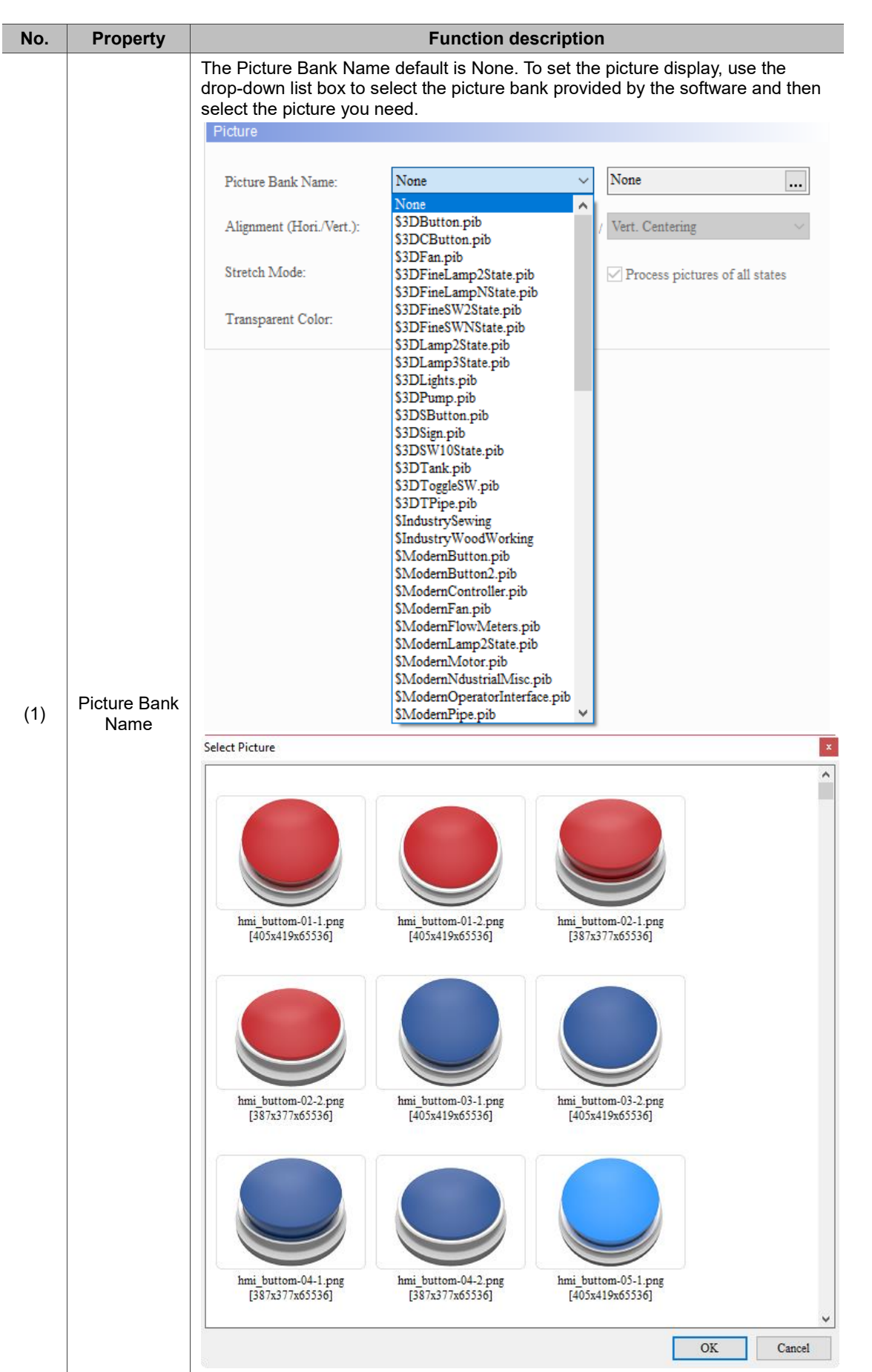

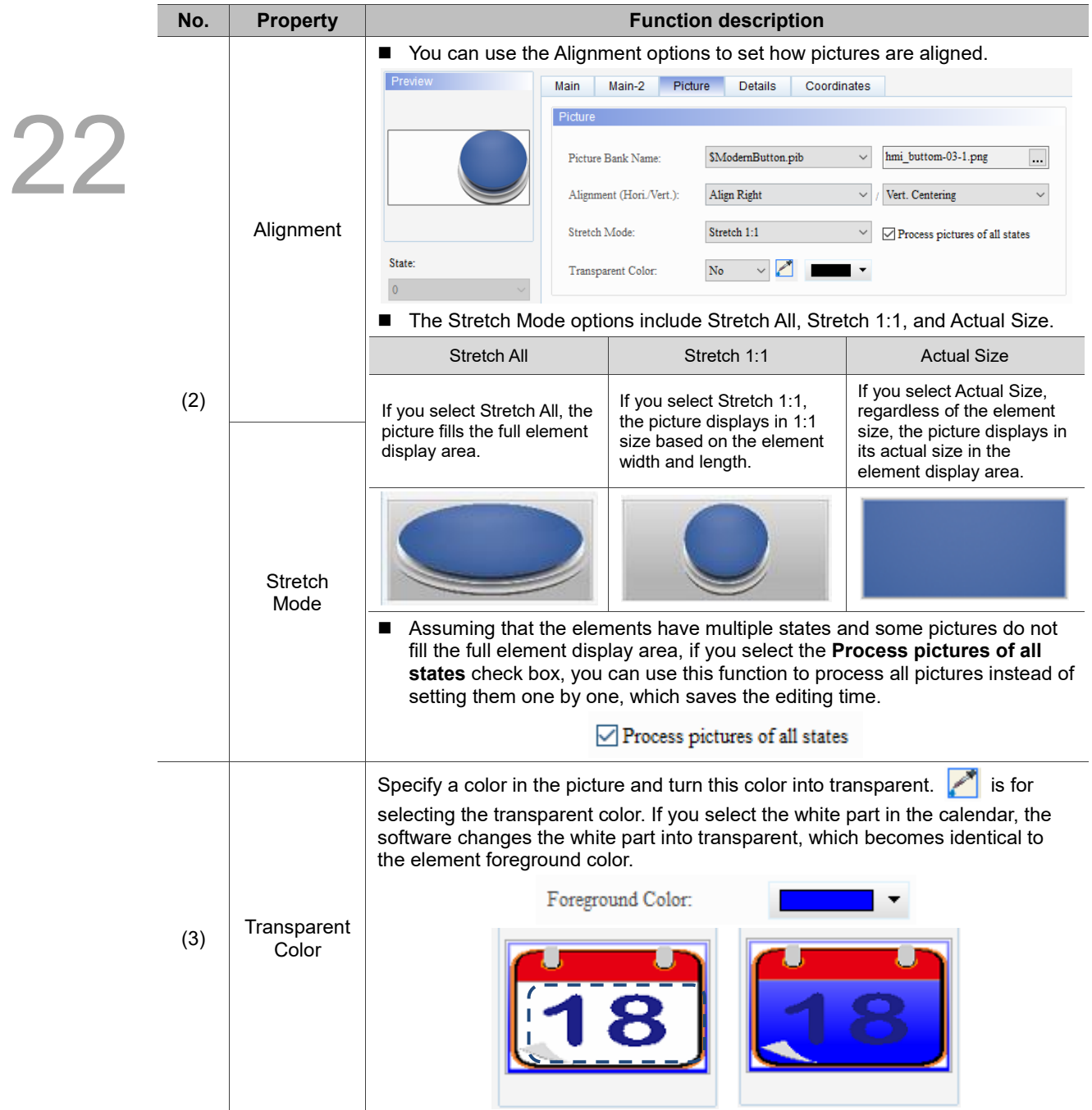

#### **Details**

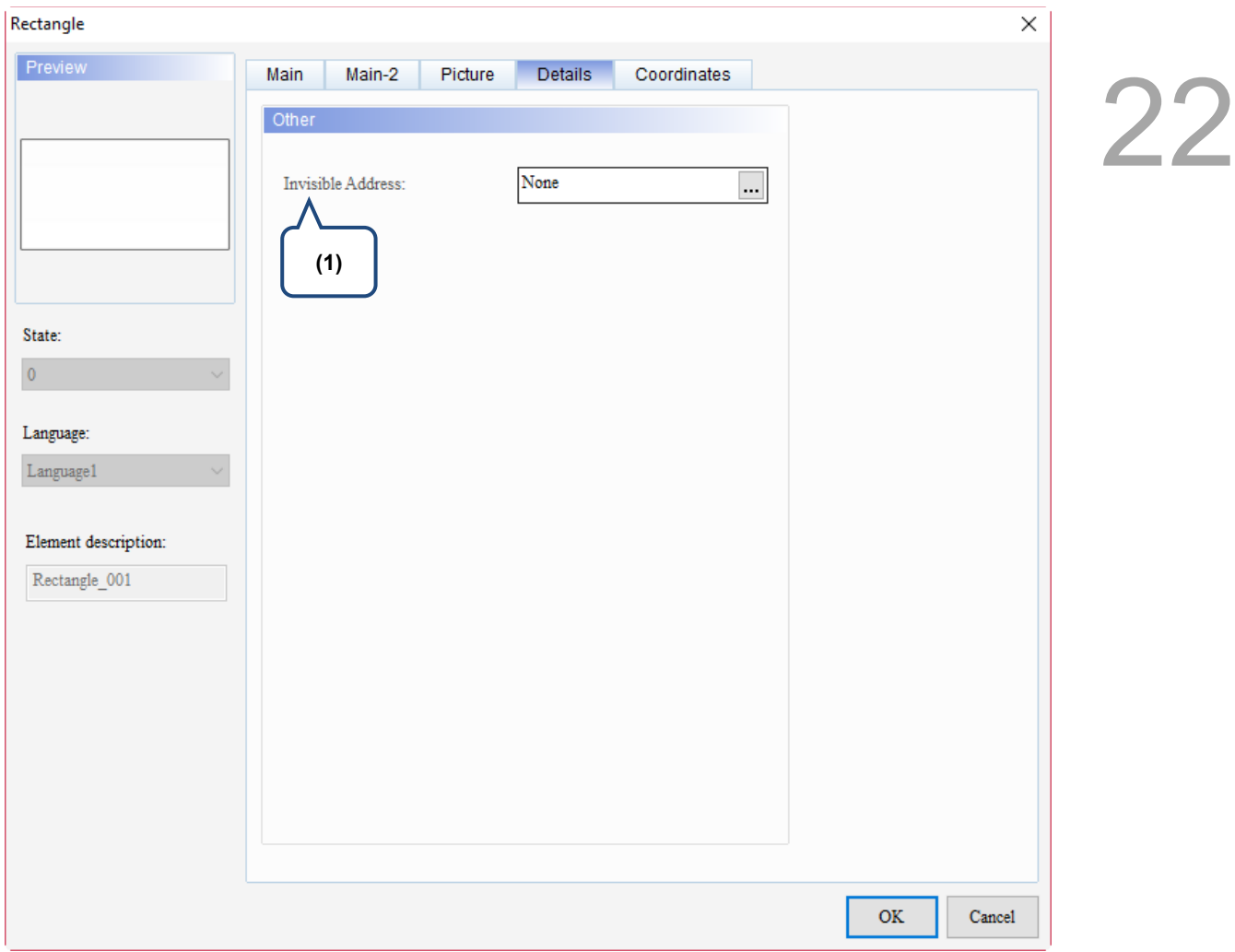

Figure 22.2.5 Details property page for the Rectangle element

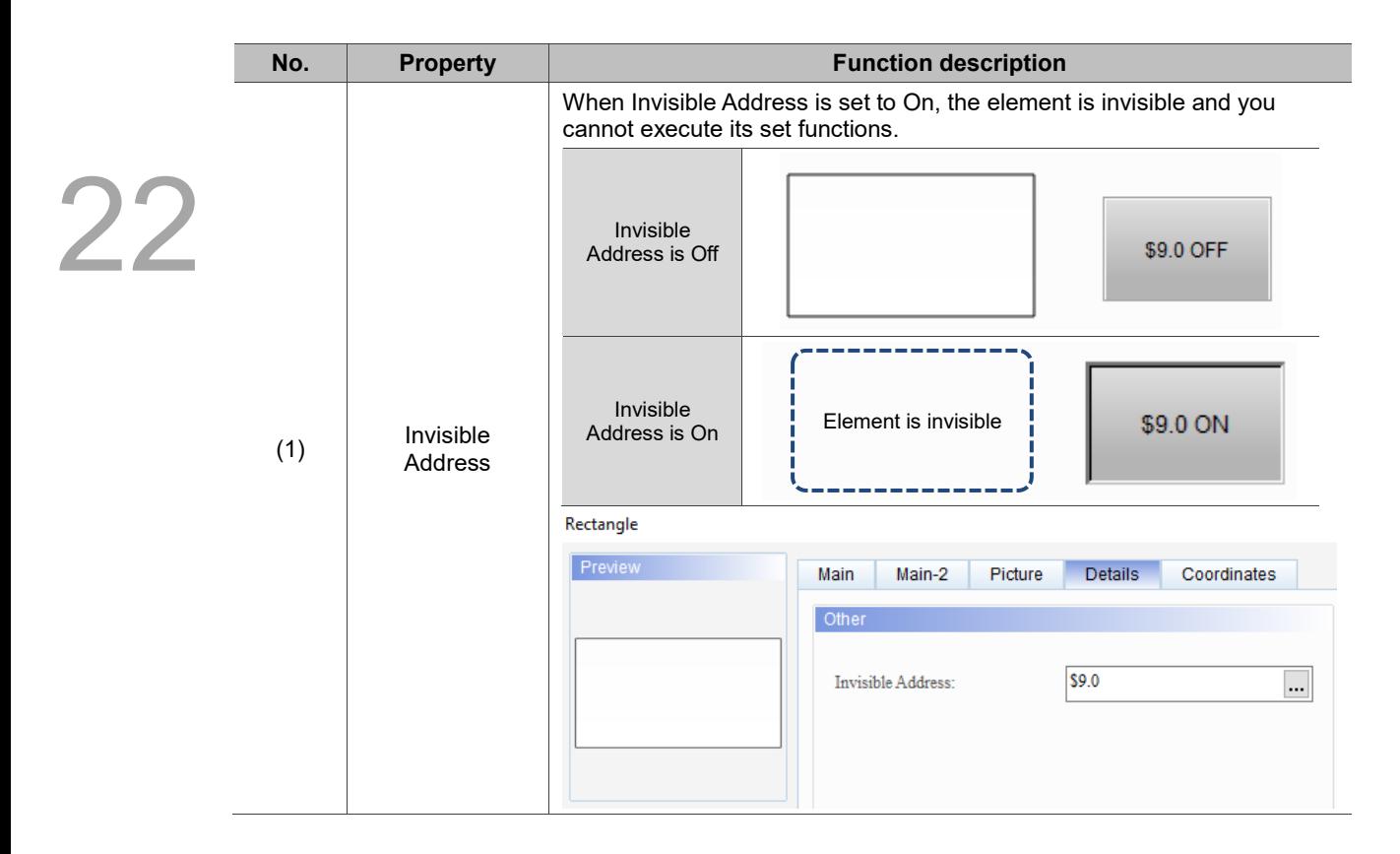

#### **Coordinates**

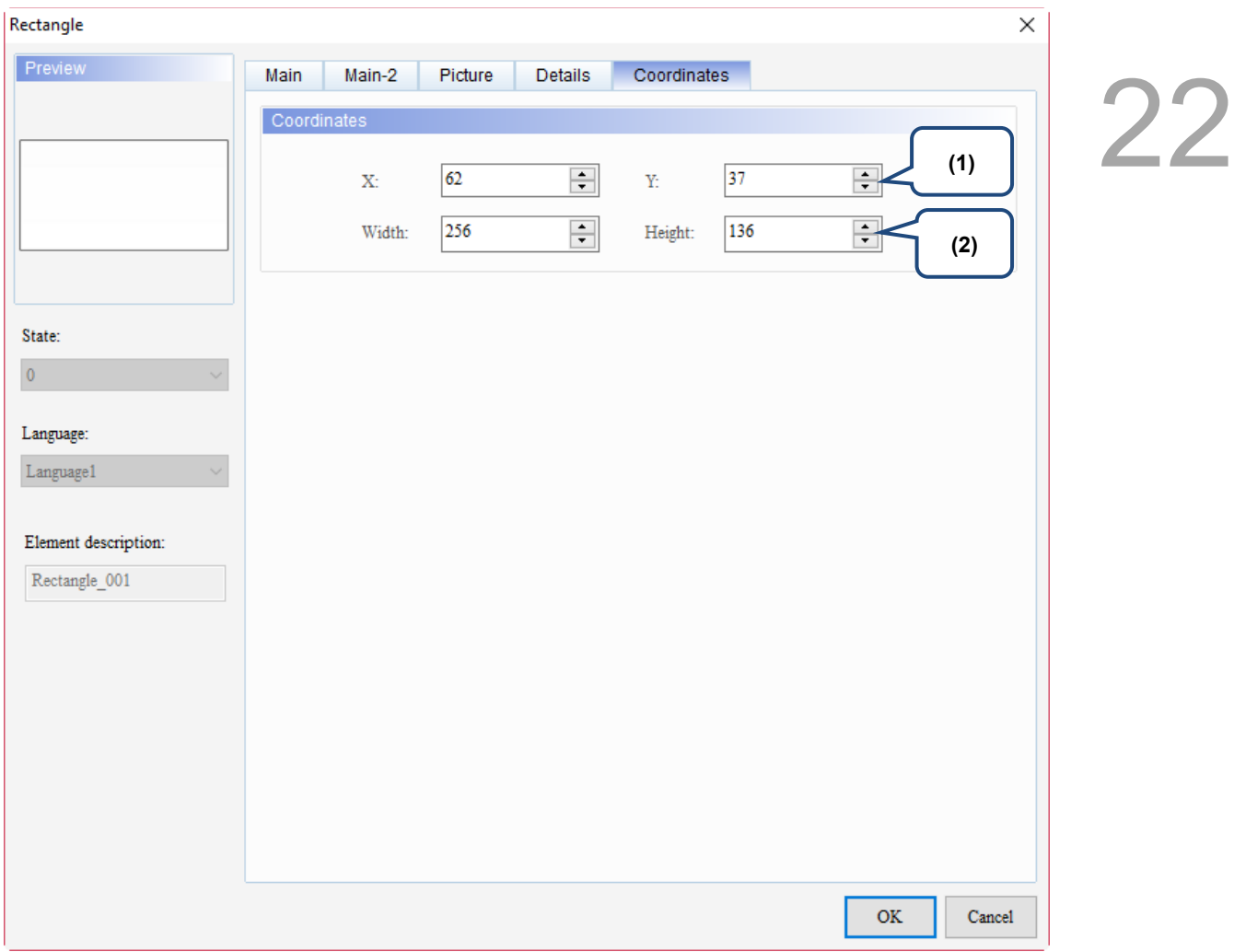

#### Figure 22.2.6 Coordinates property page for the Rectangle element

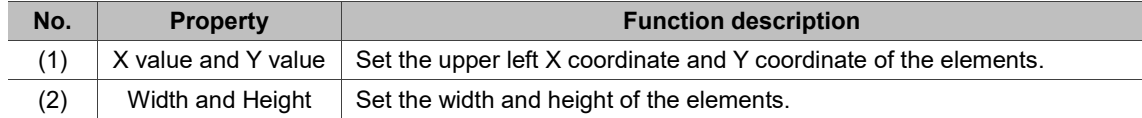

#### <span id="page-1466-0"></span>**22.3 Circle**

22

Press and drag the mouse to form a circle. If the length is equal to the width, the created graph becomes a circle; if not equal, it becomes an oval. You can also use the set Read Address to control the moving position, color, size, and blinking of the circle.

When you double-click the Circle, the property page is shown as follows.

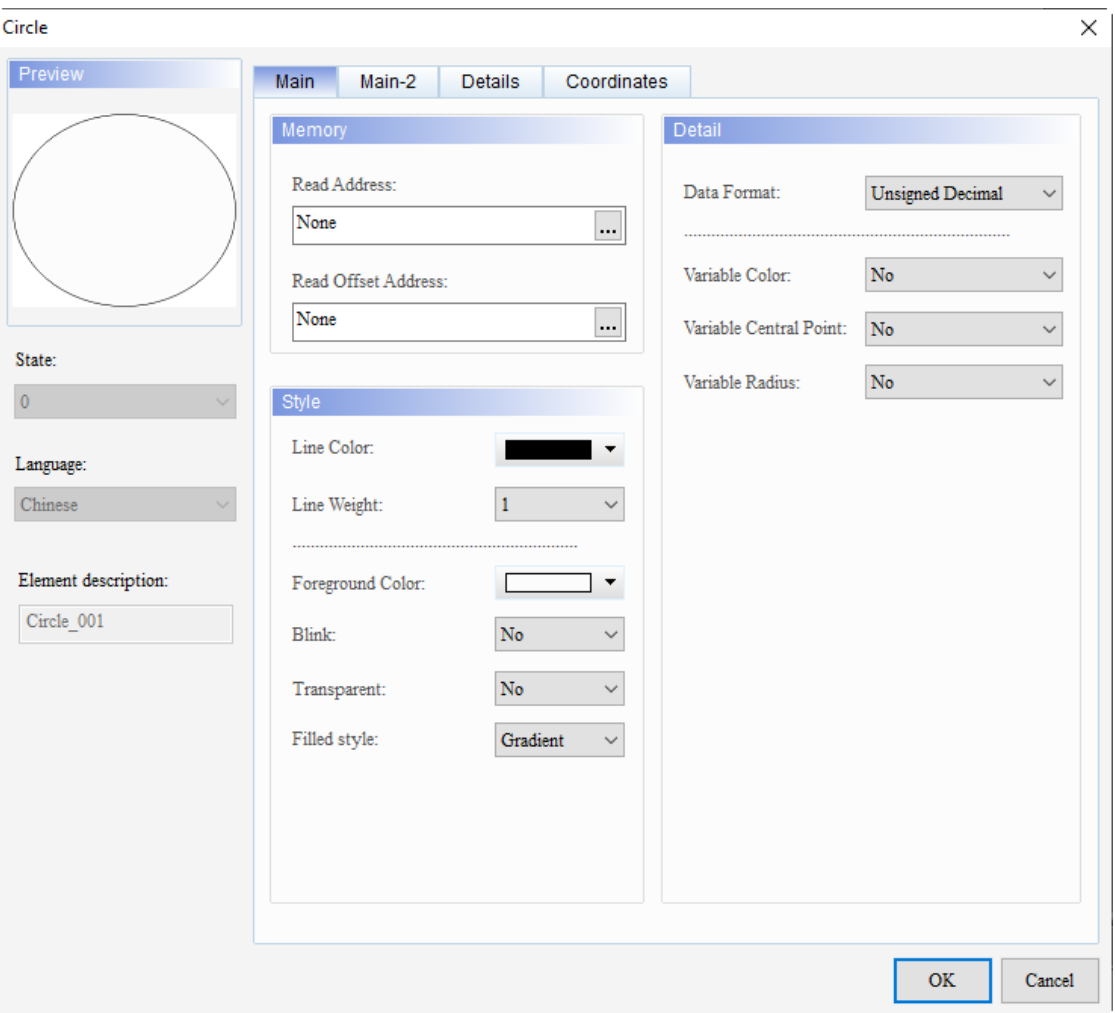

Figure 22.3.1 Properties of Circle

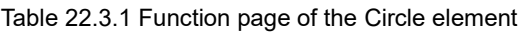

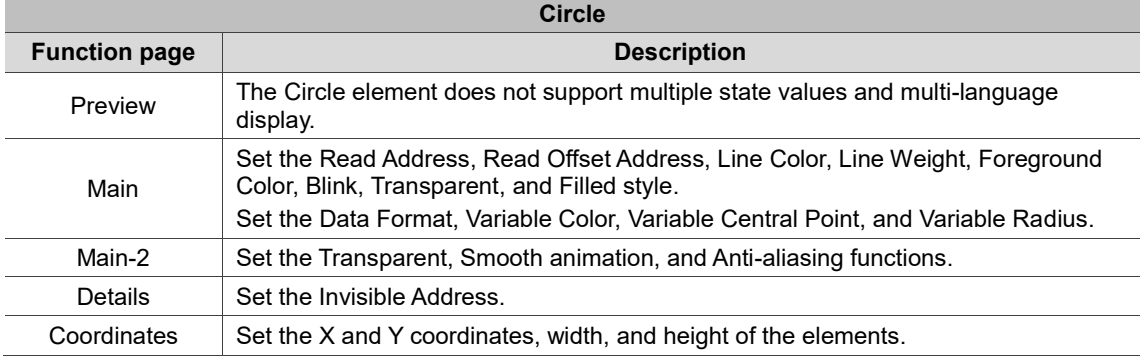

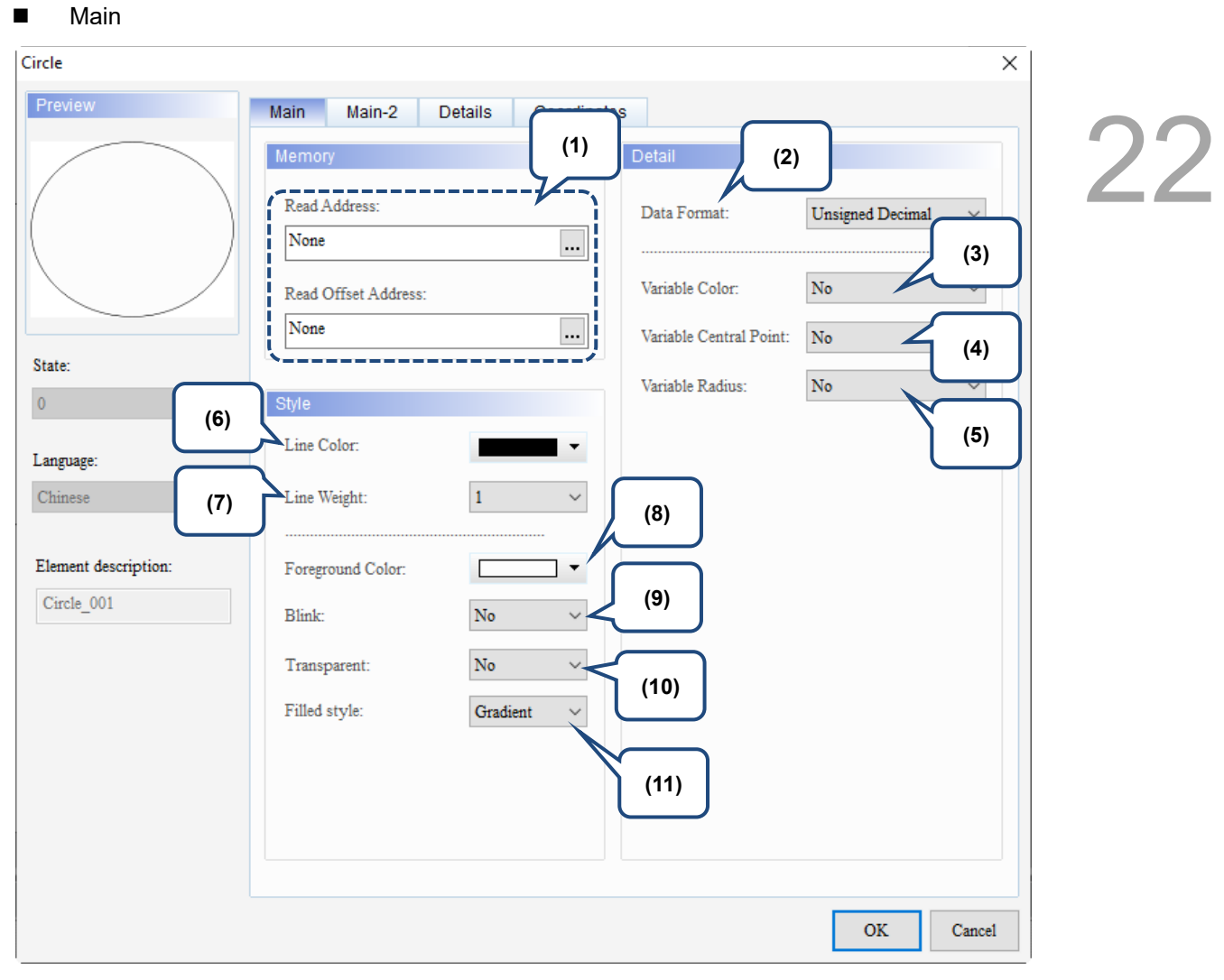

Figure 22.3.2 Main property page for the Circle element

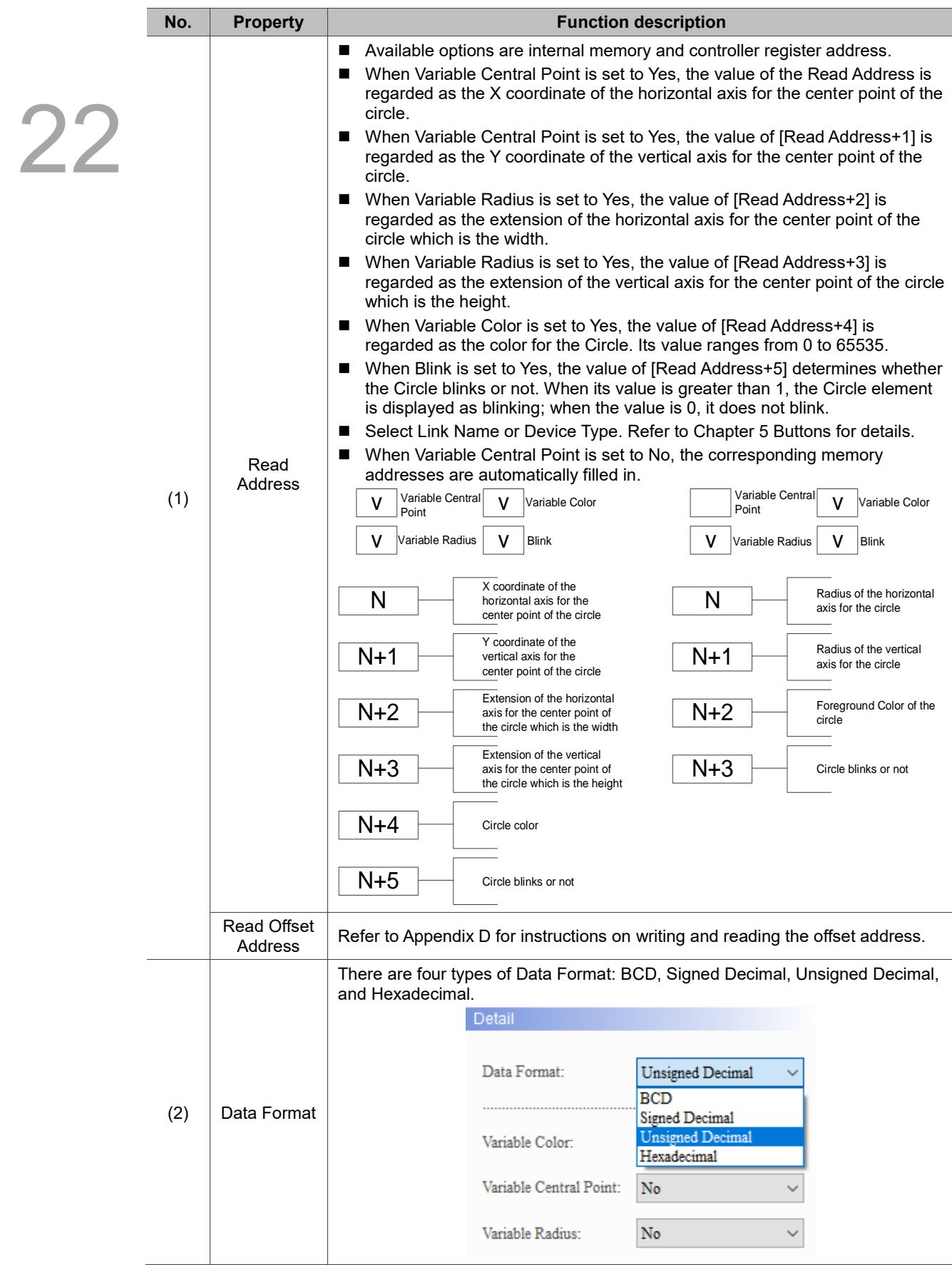

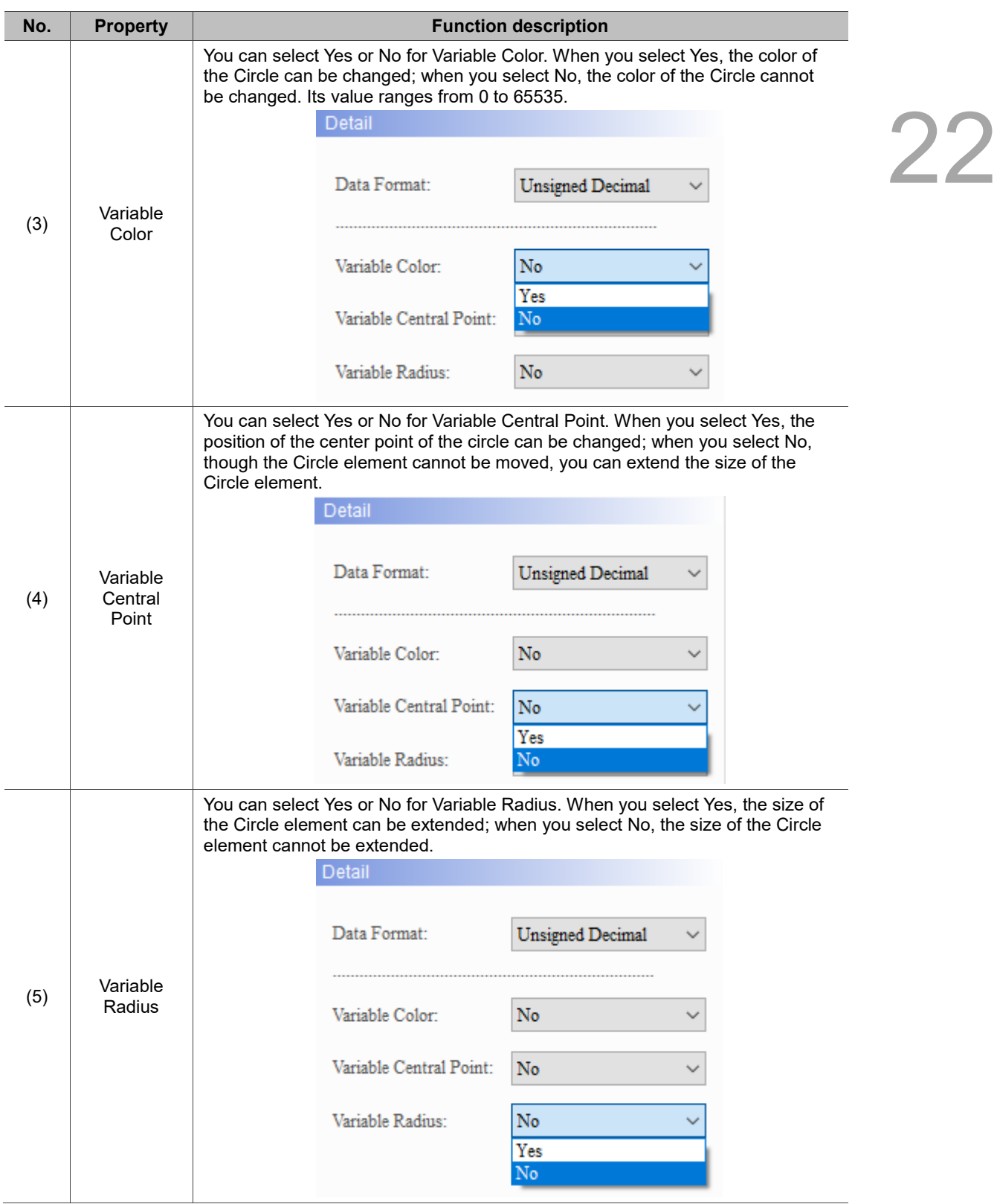

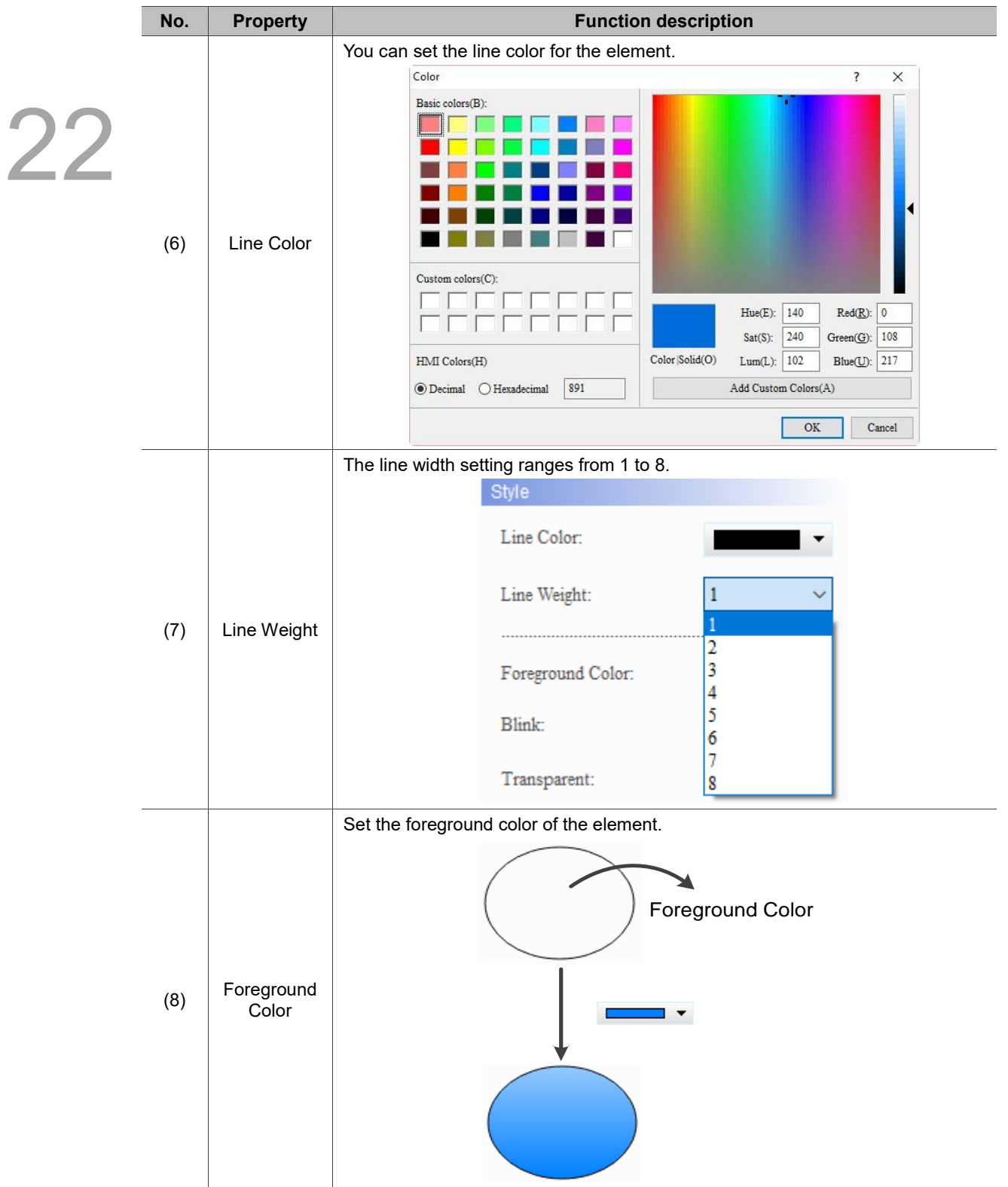

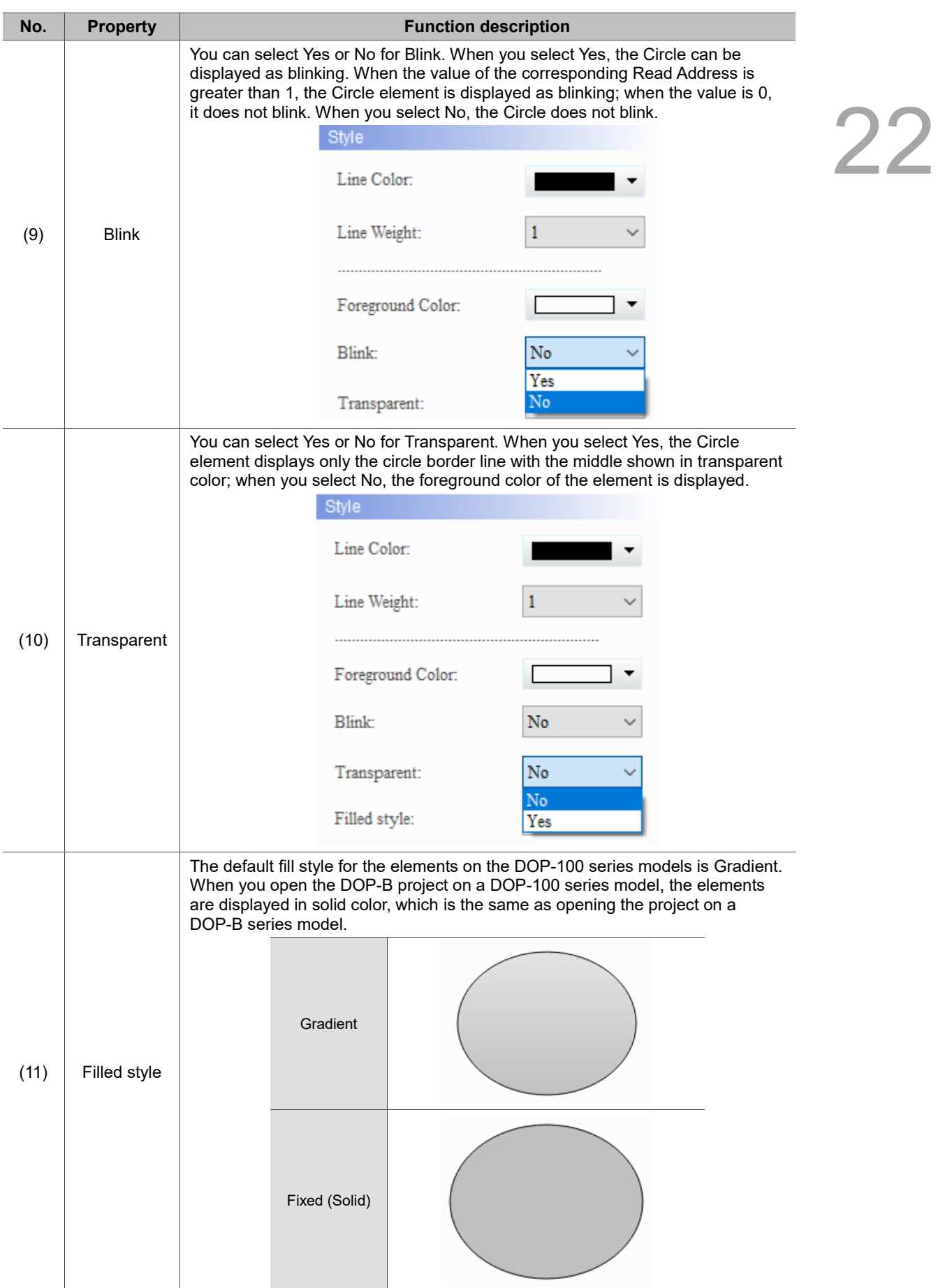

#### $Main-2$

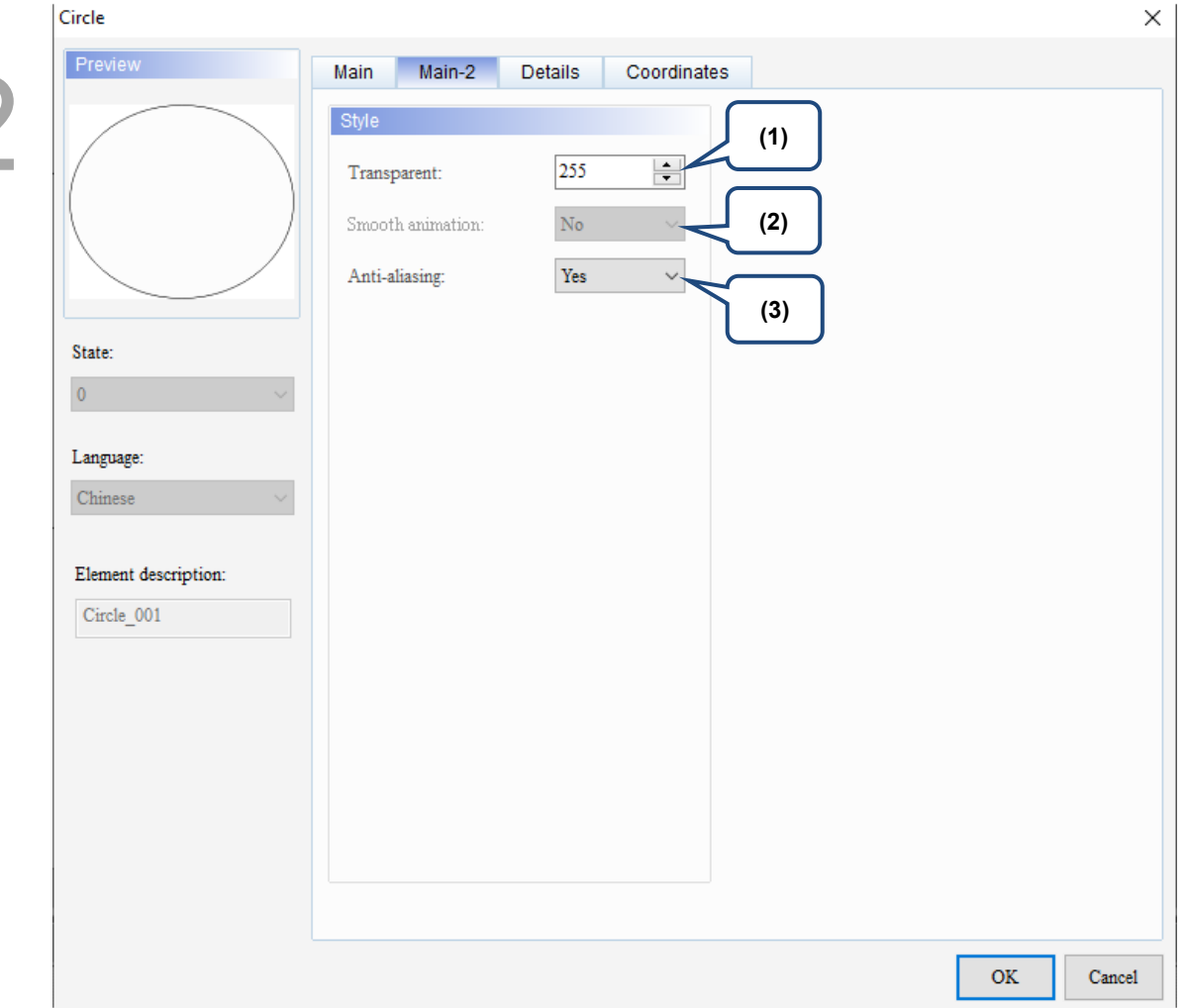

Figure 22.3.3 Main-2 property page for the Circle element

| No. | <b>Property</b>     | <b>Function description</b>                                                                                                    |  |  |
|-----|---------------------|----------------------------------------------------------------------------------------------------|--|--|
| (1) | Transparent         | You can set the transparency value within the range of 50 to 255. The default<br>is 255. The smaller the value, the higher the transparency of the element. |  |  |
| (2) | Smooth<br>animation | The Smooth animation function is not available for this element.                                                                                            |  |  |
|     |                     | The Anti-aliasing function is available for this element and the default is Yes.                                                                            |  |  |
| (3) | Anti-aliasing       | <b>Yes</b>                                                                                                    |  |  |
|     |                     | <b>No</b>                                                                                                    |  |  |

#### **Details**

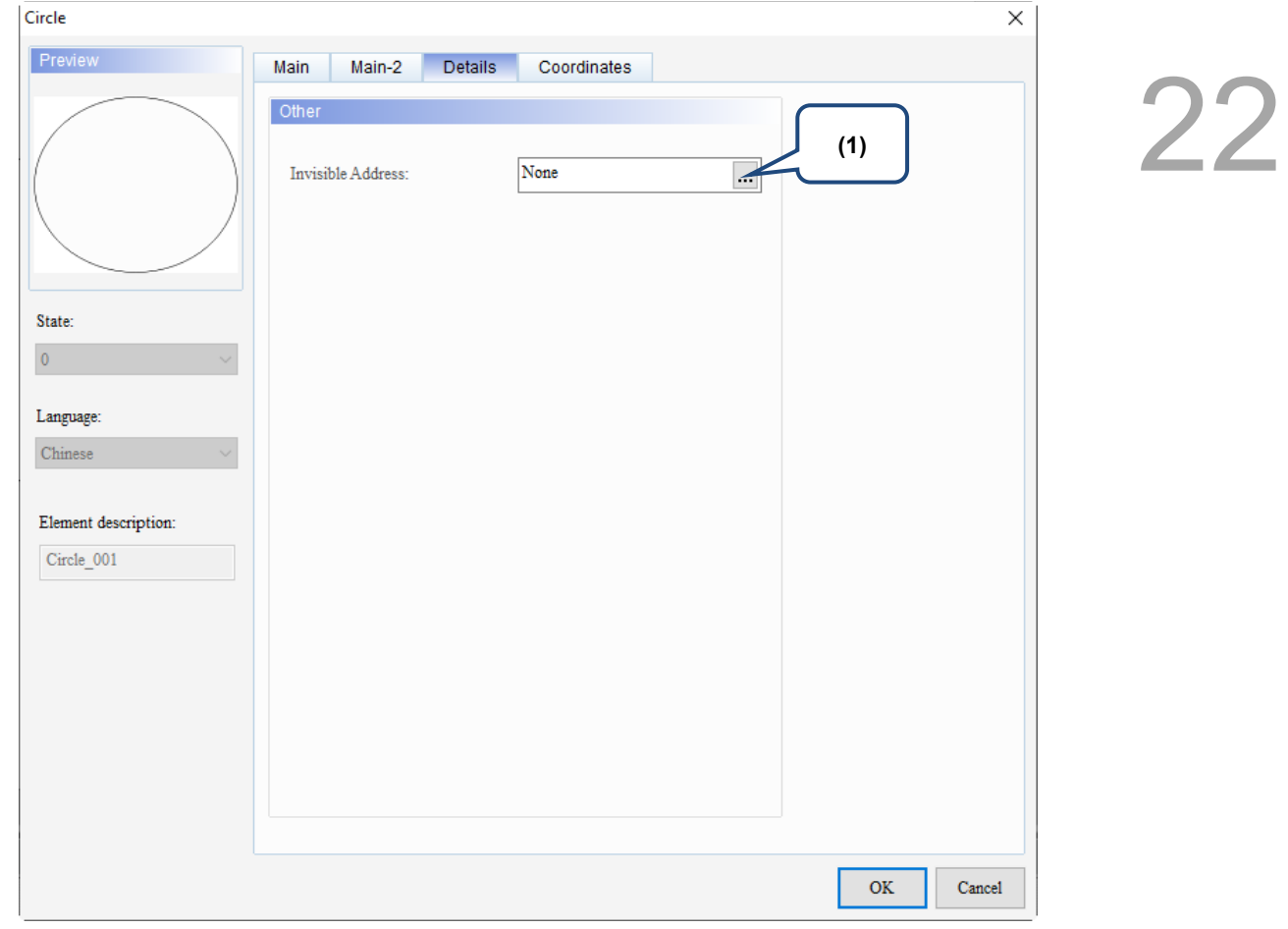

Figure 22.3.4 Details property page for the Circle element

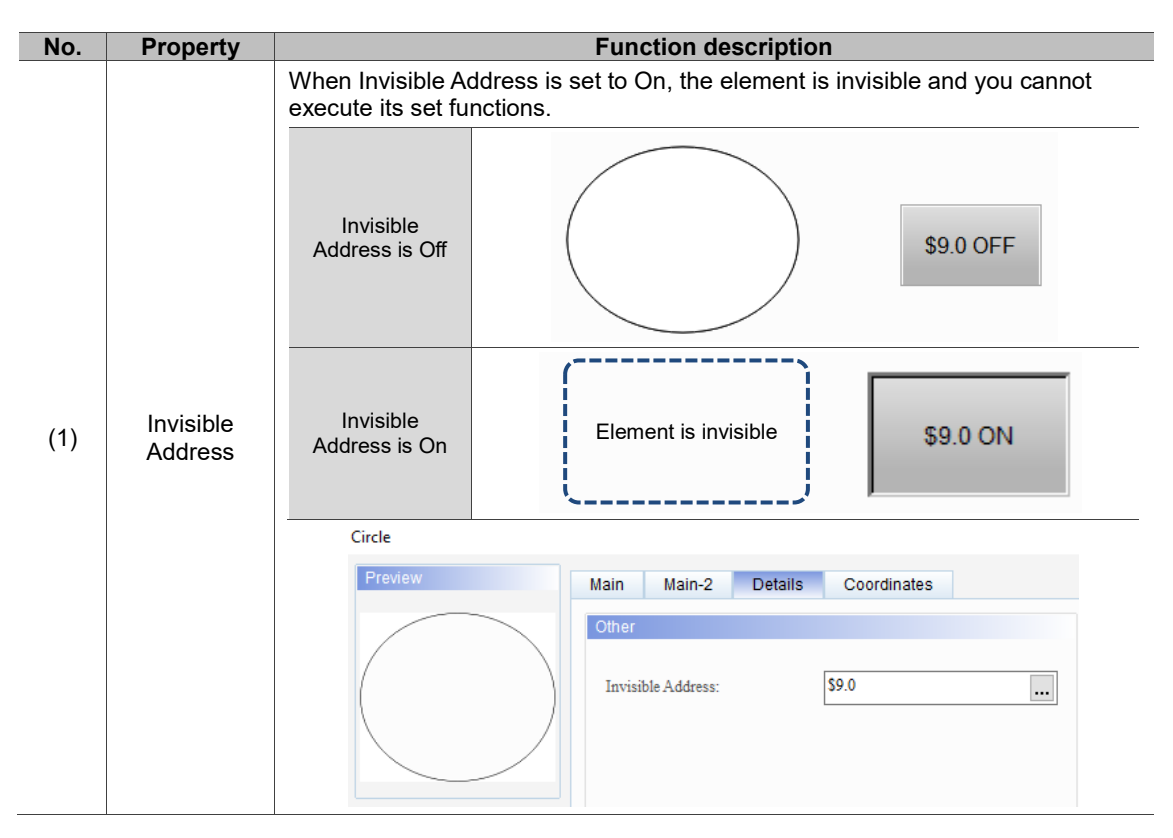

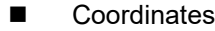

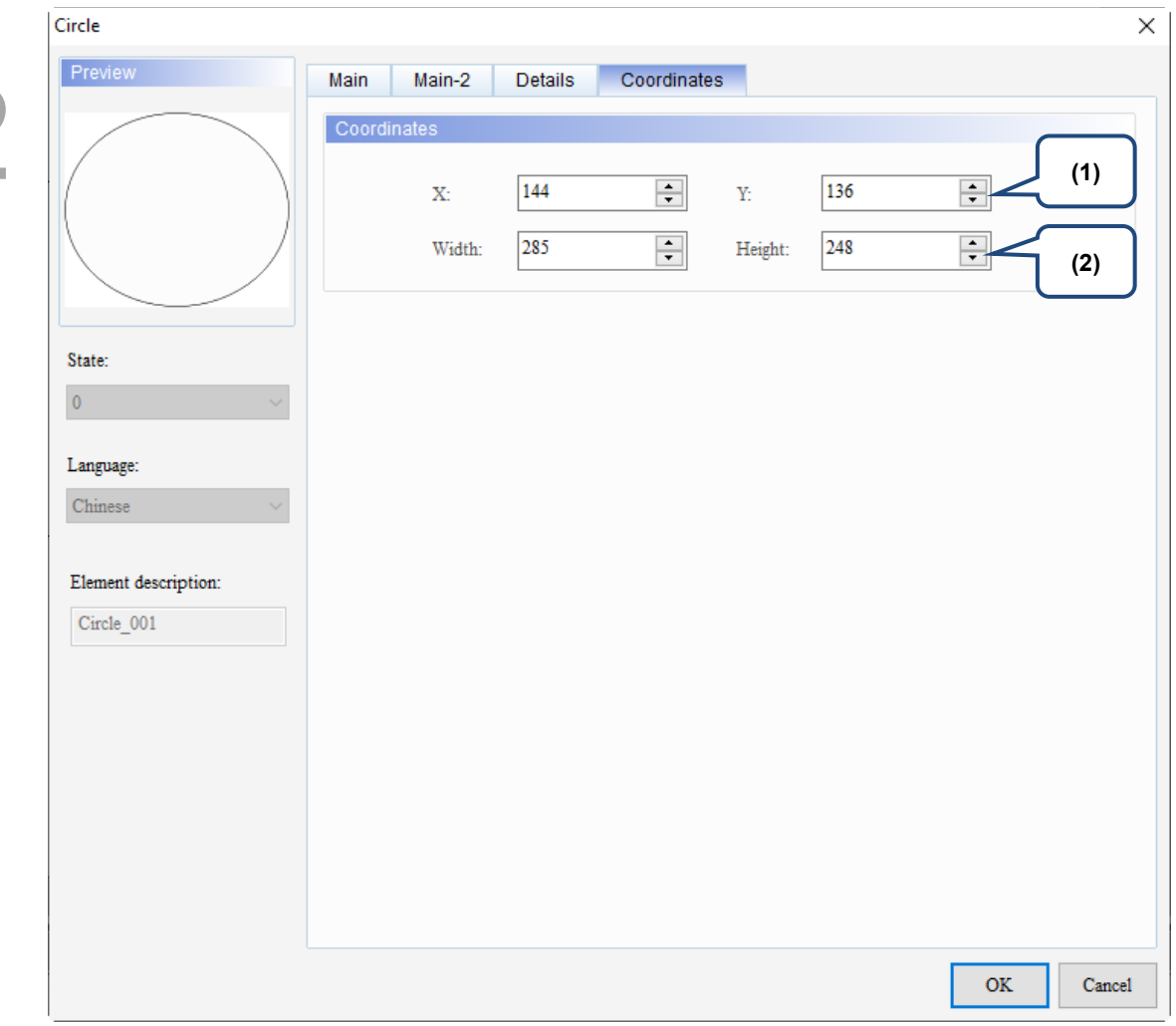

Figure 22.3.5 Coordinates property page for the Circle element

| No. | <b>Property</b>     | <b>Function description</b>                                       |
|-----|---------------------|-------------------------------------------------------------------|
|     | X value and Y value | Set the upper left X coordinate and Y coordinate of the elements. |
| (2) | Width and Height    | Set the width and height of the elements.                         |

#### <span id="page-1475-0"></span>**22.4 Polygon**

You can press the left mouse key to set each point for the polygon. When all the points are set, press the right mouse key to form a polygon.

When you double-click the Polygon, the property page is shown as follows.

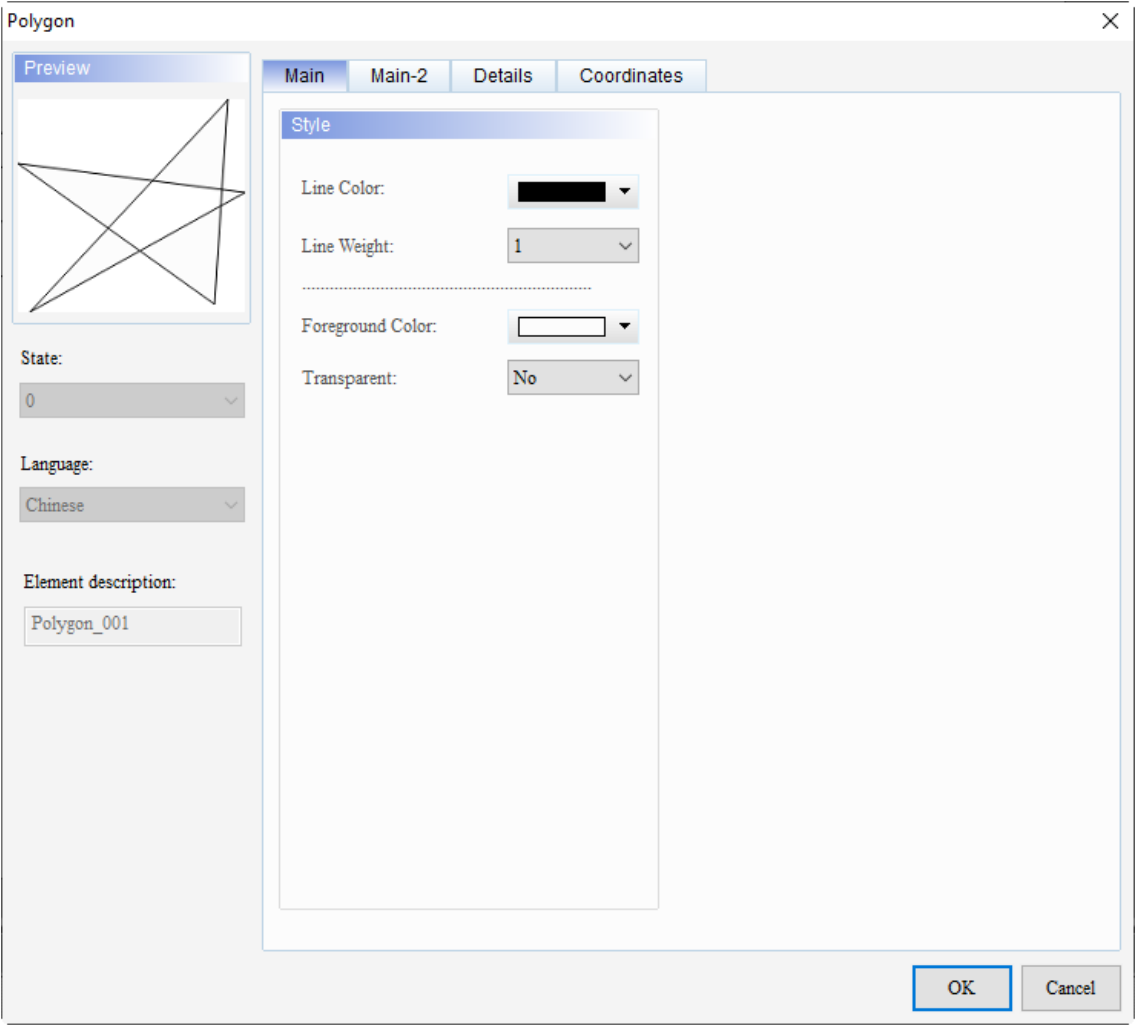

Figure 22.4.1 Properties of Polygon

#### Table 22.4.1 Function page of the Polygon element

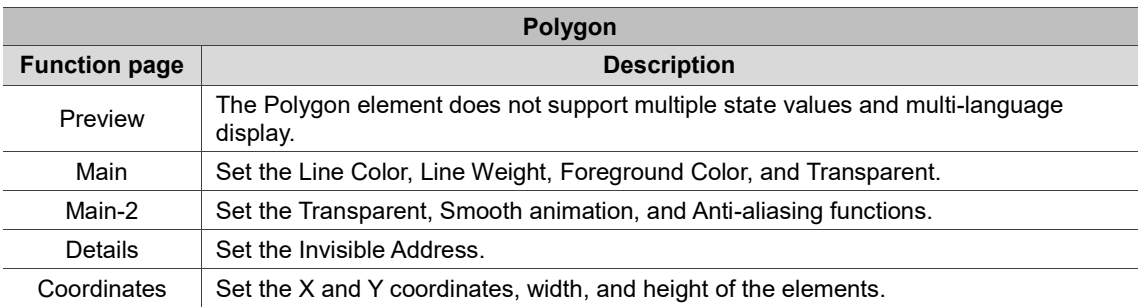
#### ■ Main Polygon  $\times$ Preview Main Main-2 Details Coordinates 22 Style **(1)** Line Color: Line Weight:  $\overline{1}$ **(2)** Foreground Color:  $\overline{1}$ **(3)** State:  $\overline{\text{No}}$ Transparent:  $\pmb{0}$ **(4)**Language: Chinese Element description: Polygon\_001  $\mathbf{OK}$  $\operatorname{Cancel}$

Figure 22.4.2 Main property page for the Polygon element

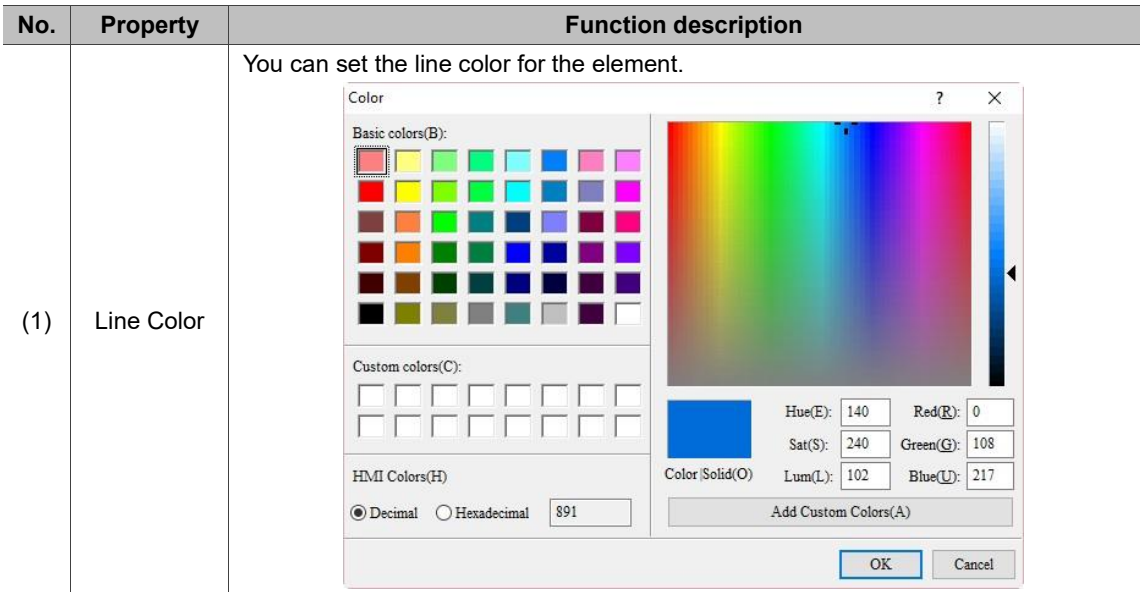

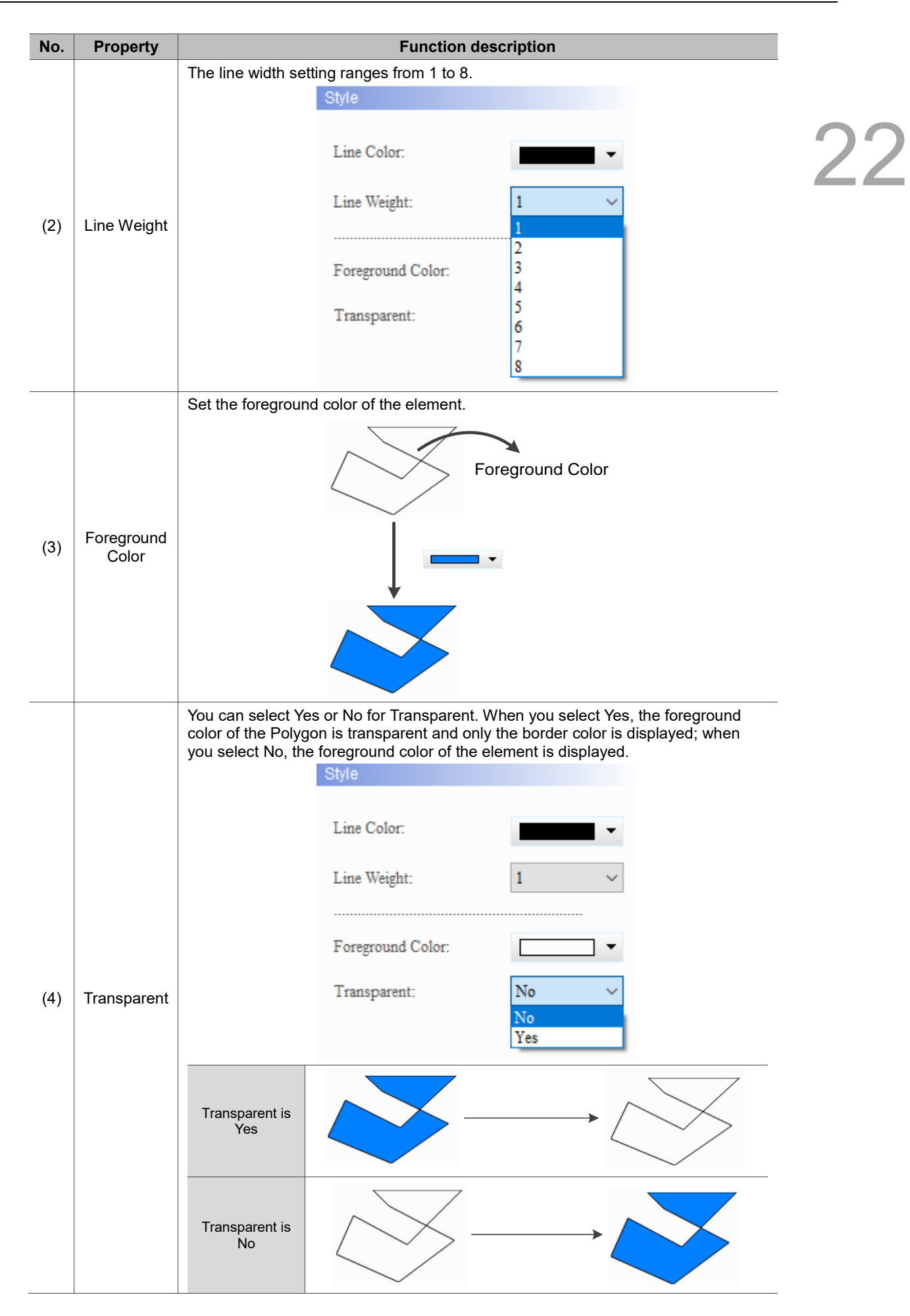

#### $Main-2$

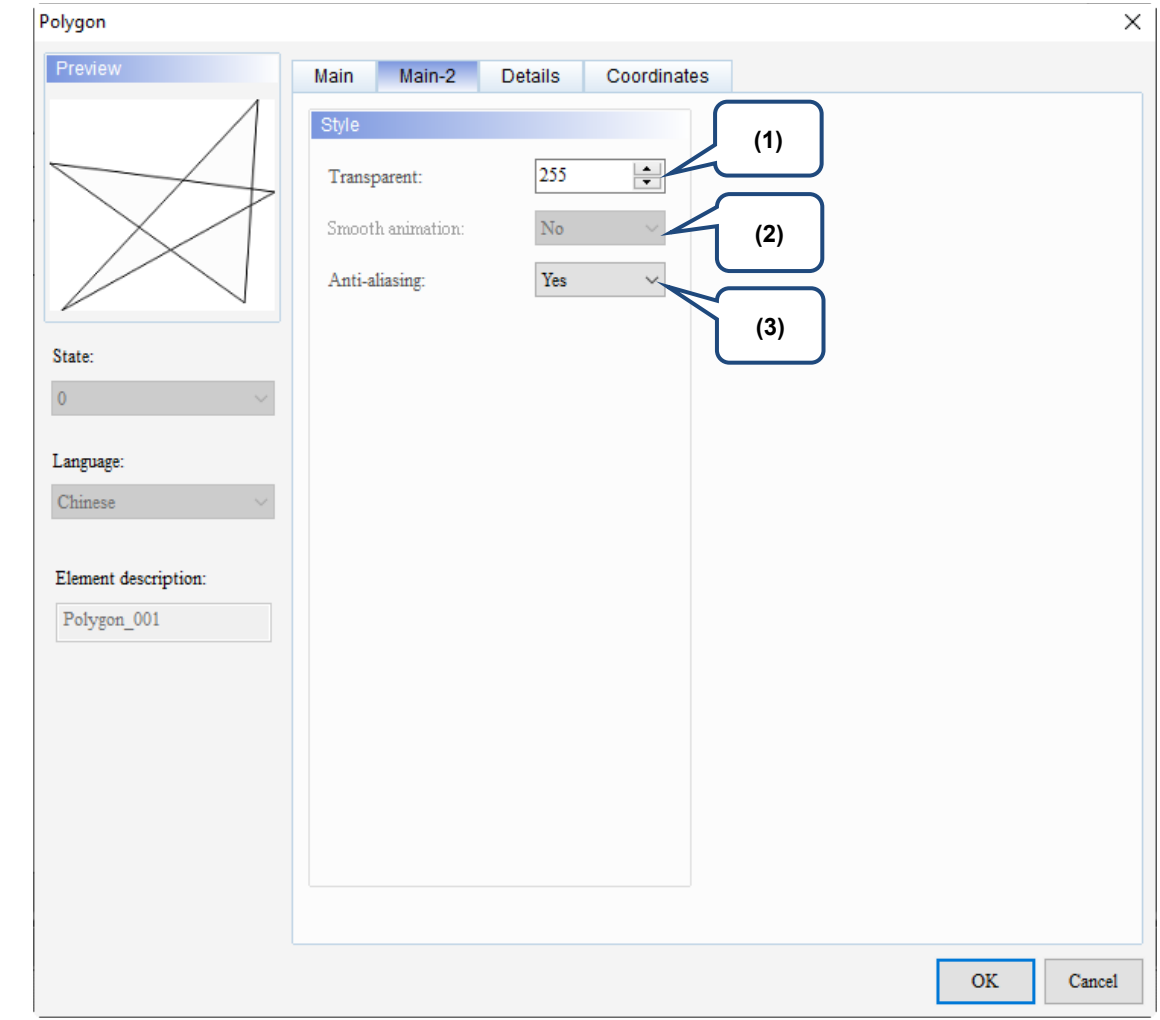

Figure 22.4.3 Main-2 property page for the Polygon element

| No. | <b>Property</b>     | <b>Function description</b>                                                                                                    |                                                                                  |
|-----|---------------------|----------------------------------------------------------------------------------------------------|----------------------------------------------------------------------------------|
| (1) | Transparent         | You can set the transparency value within the range of 50 to 255. The default<br>is 255. The smaller the value, the higher the transparency of the element. |                                                                                  |
| (2) | Smooth<br>animation |                                                                                                    | The Smooth animation function is not available for this element.                 |
|     |                     |                                                                                                    | The Anti-aliasing function is available for this element and the default is Yes. |
| (3) | Anti-aliasing       | <b>Yes</b>                                                                                                    |                                                                                  |
|     |                     | <b>No</b>                                                                                                    |                                                                                  |

#### **Details**

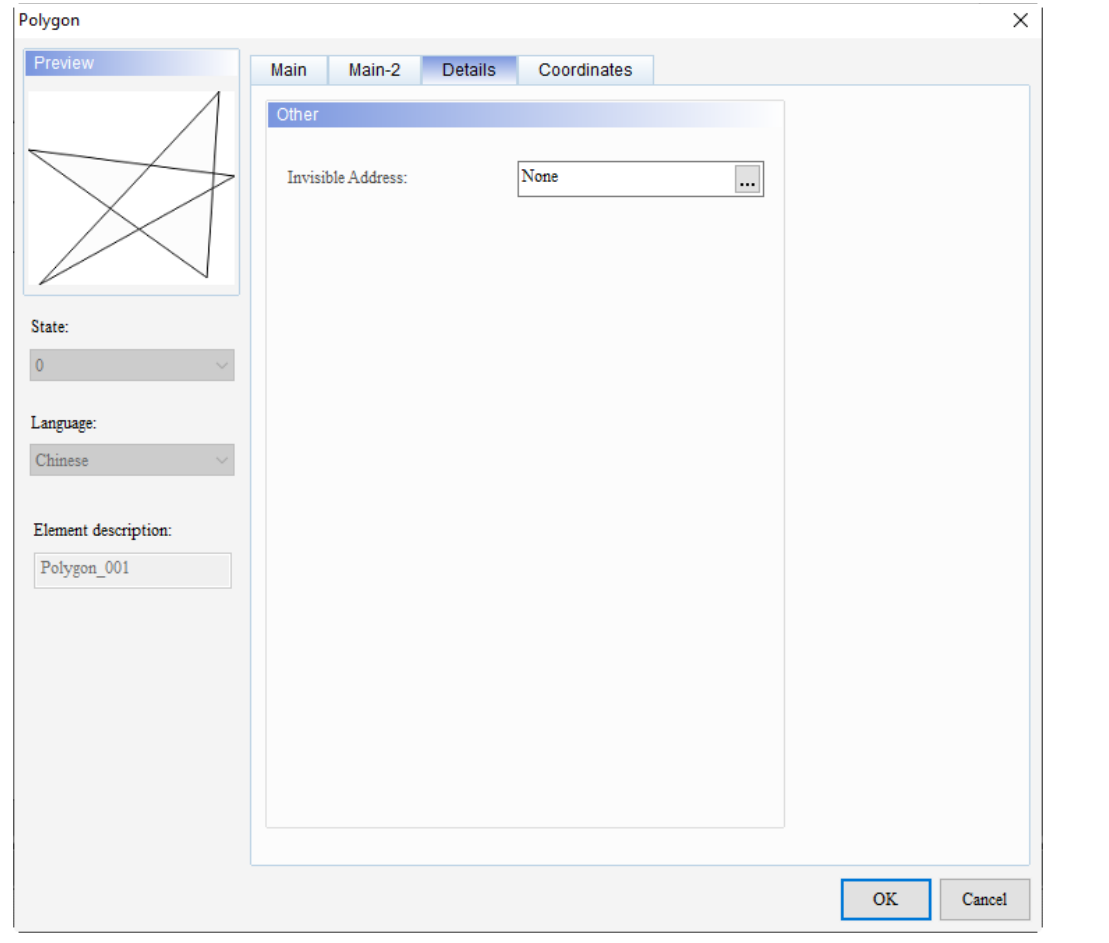

Figure 22.4.4 Details property page for the Polygon element

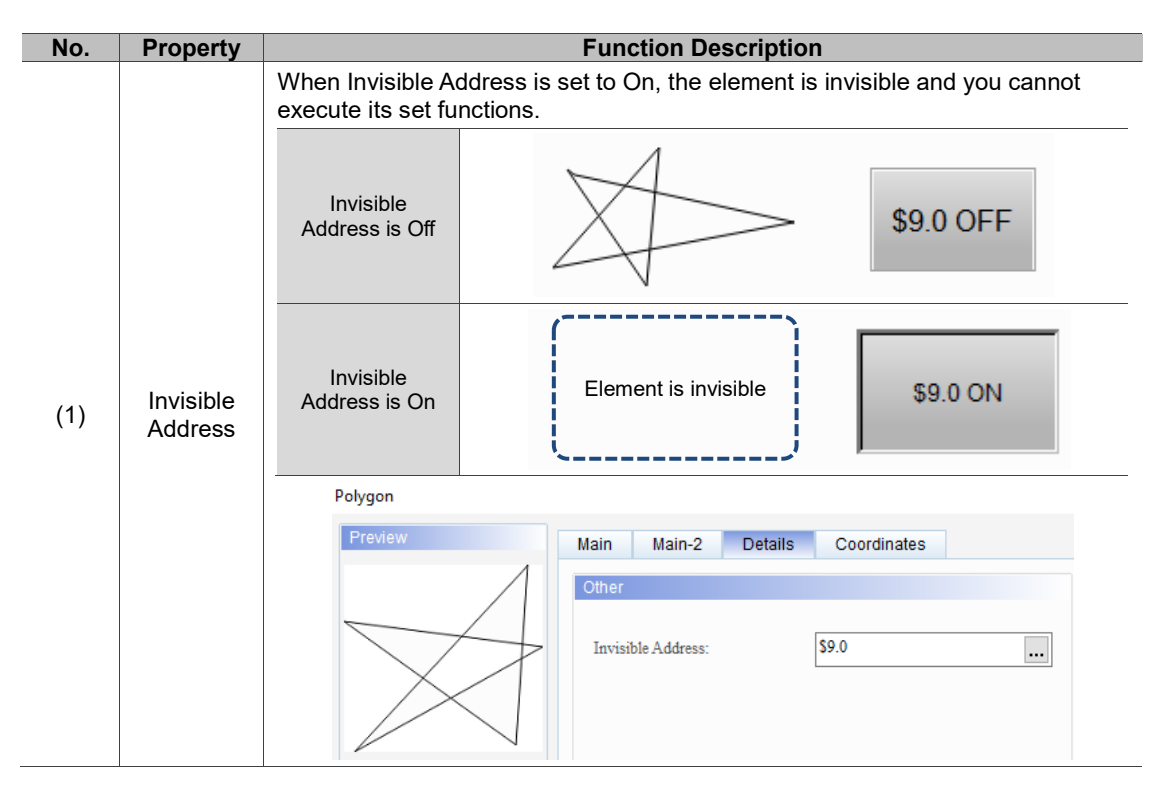

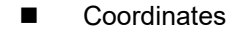

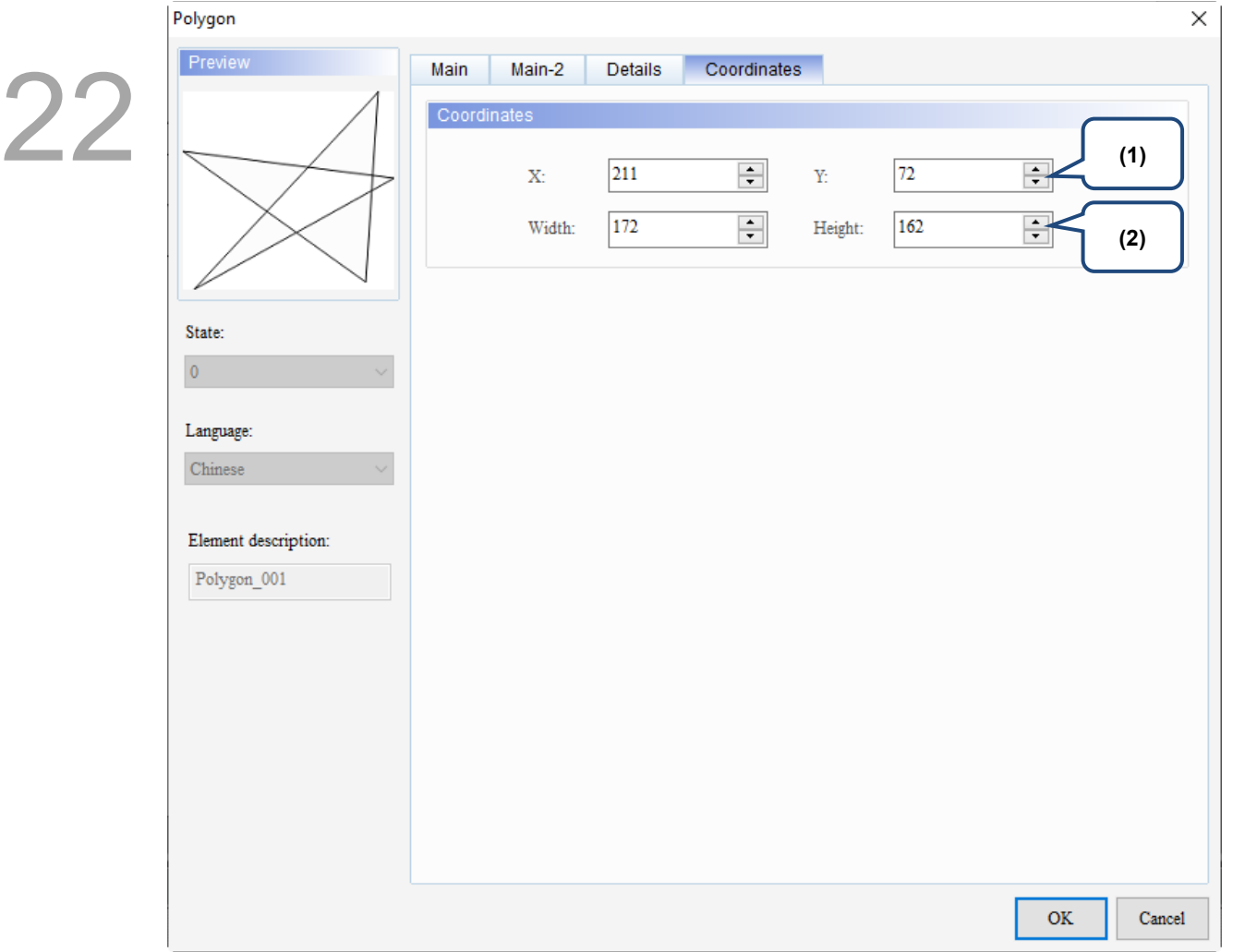

#### Figure 22.4.5 Coordinates property page for the Polygon element

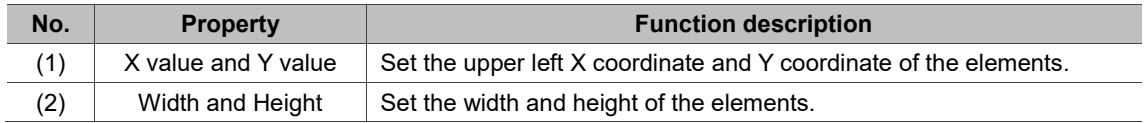

#### **22.5 Text**

You can use the Text element to enter the text for display.

When you double-click the Text, the property page is shown as follows.

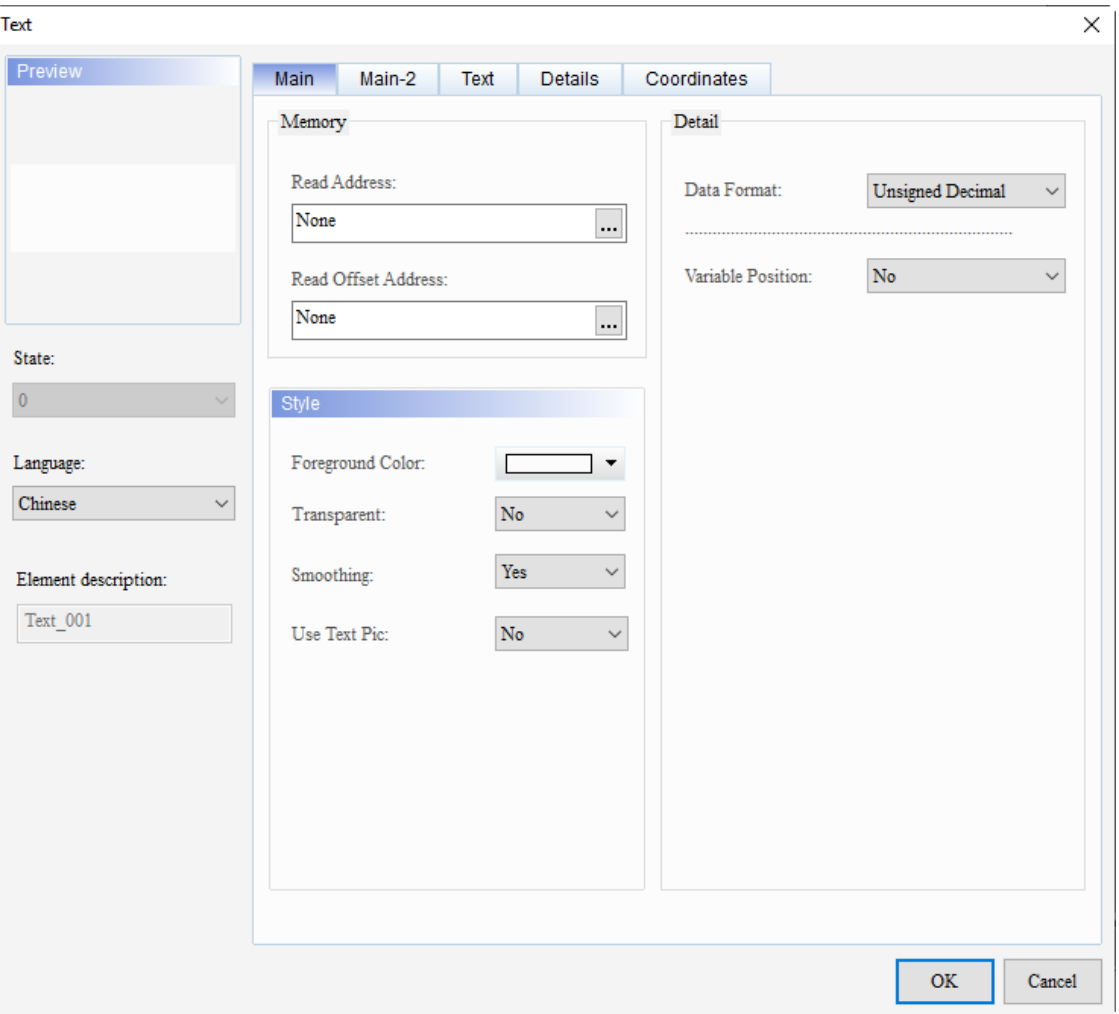

Figure 22.5.1 Properties of Text

| Table 22.5.1 Function page of the Text element |  |  |  |
|------------------------------------------------|--|--|--|
|------------------------------------------------|--|--|--|

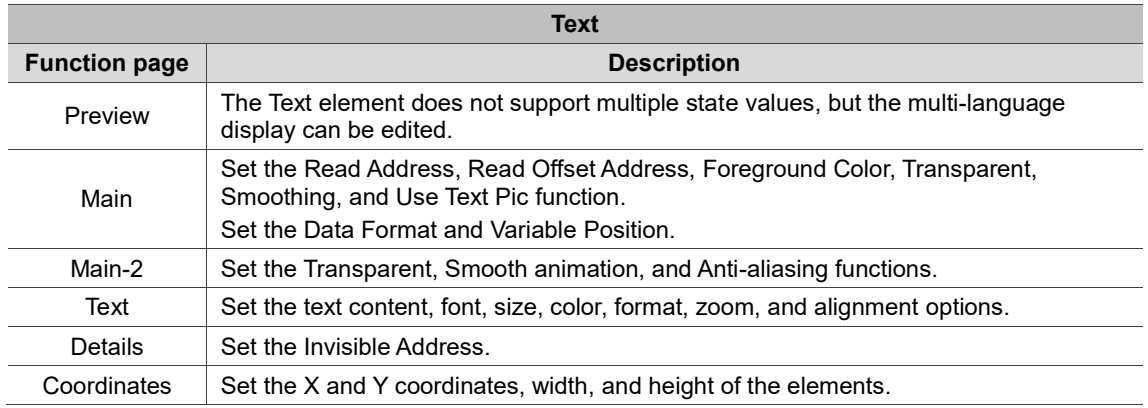

#### ■ Main

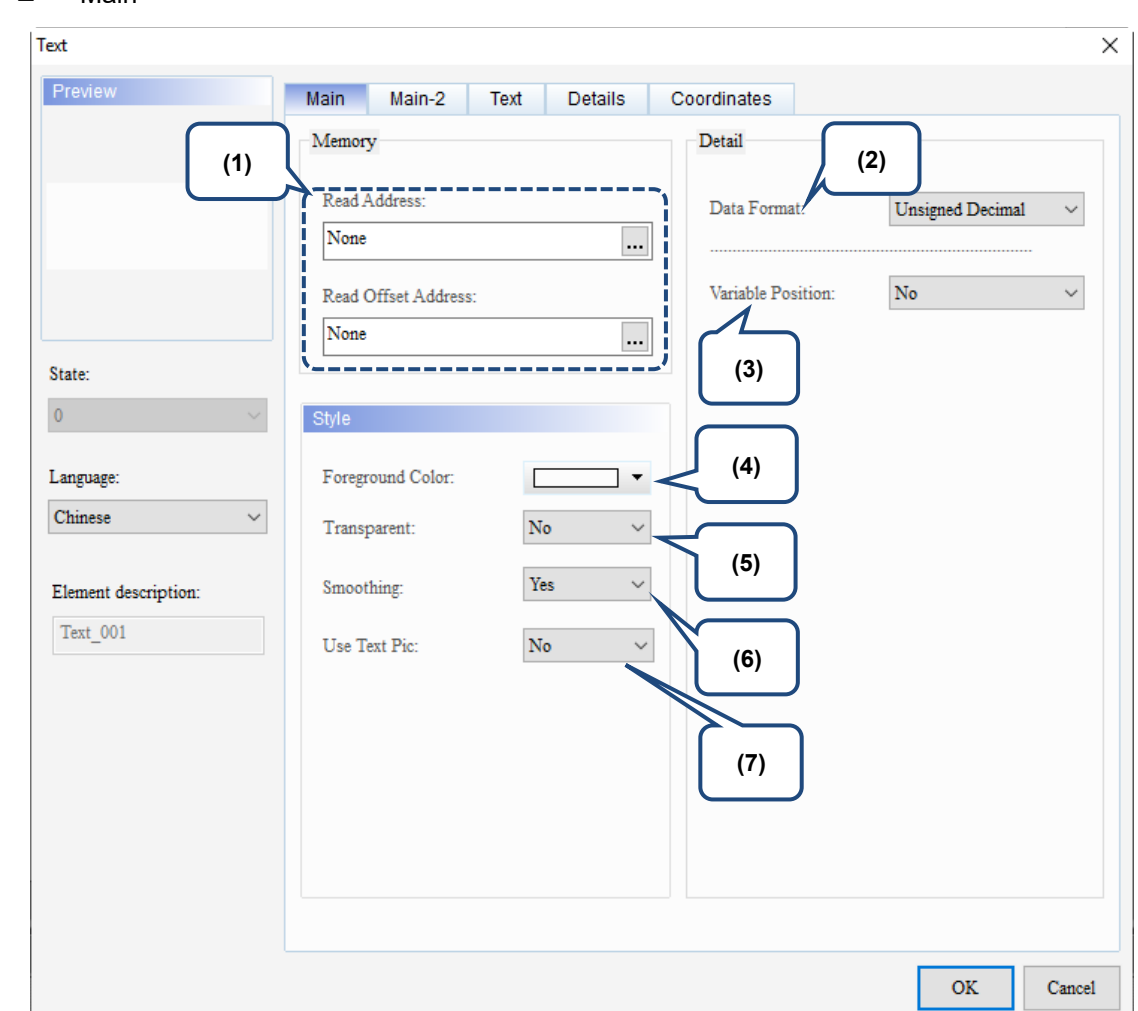

Figure 22.5.2 Main property page for the Text element

| No. | <b>Property</b>        | <b>Function description</b>                                                                                                    |  |  |  |  |
|-----|------------------------|----------------------------------------------------------------------------------------------------|--|--|--|--|
|     |                        |                                                                                                    |  |  |  |  |
| (1) | Read Address           | You can select the internal memory or the controller register address.<br>When Variable Position is set to Yes, the value of the Read Address is<br>regarded as the X coordinate for the horizontal axis of the Text.<br>When Variable Position is set to Yes, the value of [Read Address+1] is<br>ш<br>regarded as the Y coordinate for the vertical axis of the Text. |  |  |  |  |
|     | Read Offset<br>Address | Refer to Appendix D for instructions on writing and reading the offset address.                                                                                                    |  |  |  |  |
| (2) | Data Format            | There are four types of Data Format: BCD, Signed Decimal, Unsigned Decimal,<br>and Hexadecimal.<br>Detail<br>Data Format:<br>Unsigned Decimal<br><b>BCD</b><br>Signed Decimal<br><b>Unsigned Decimal</b><br>Variable Position:<br>Hexadecimal                                                                                                    |  |  |  |  |

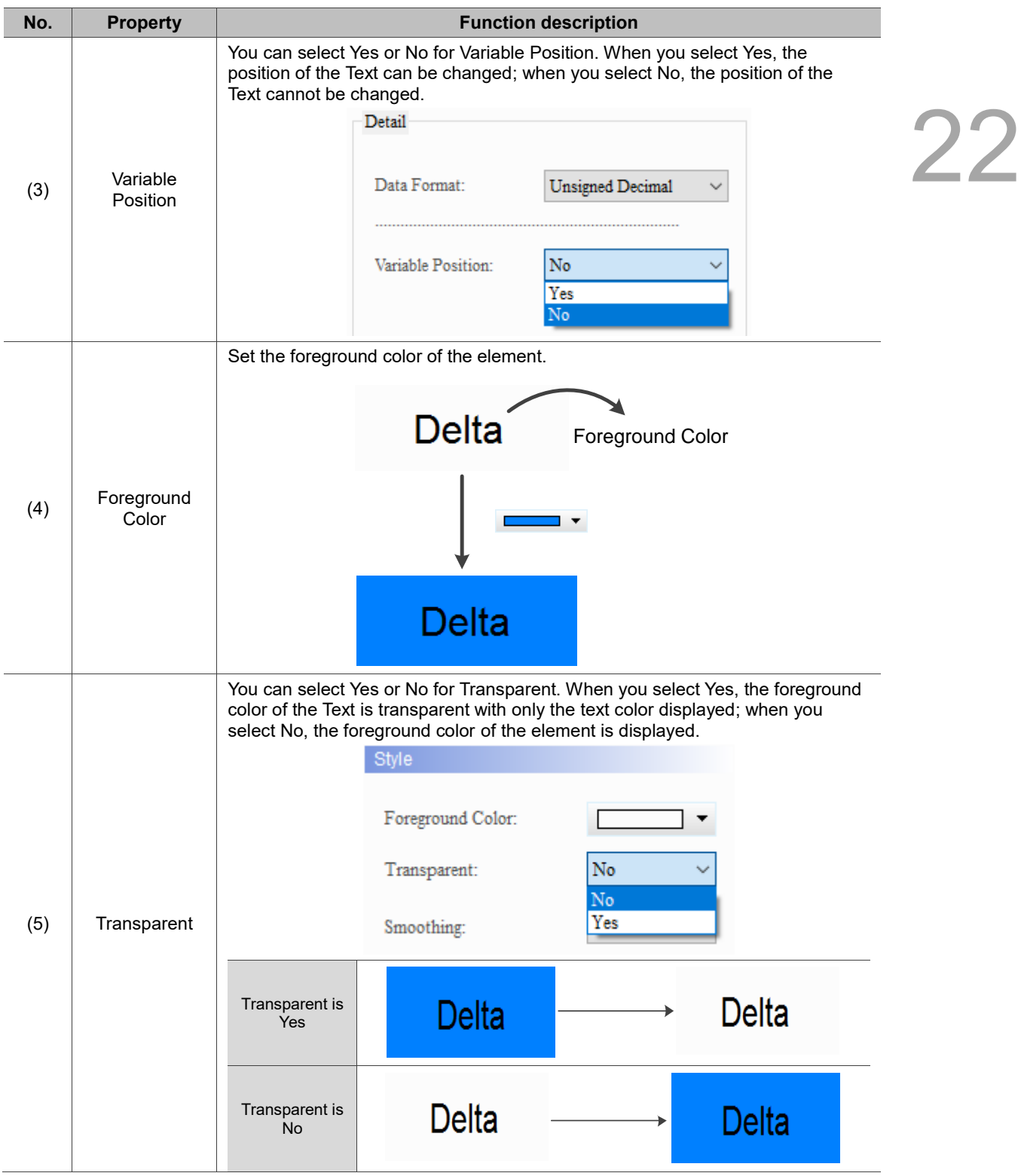

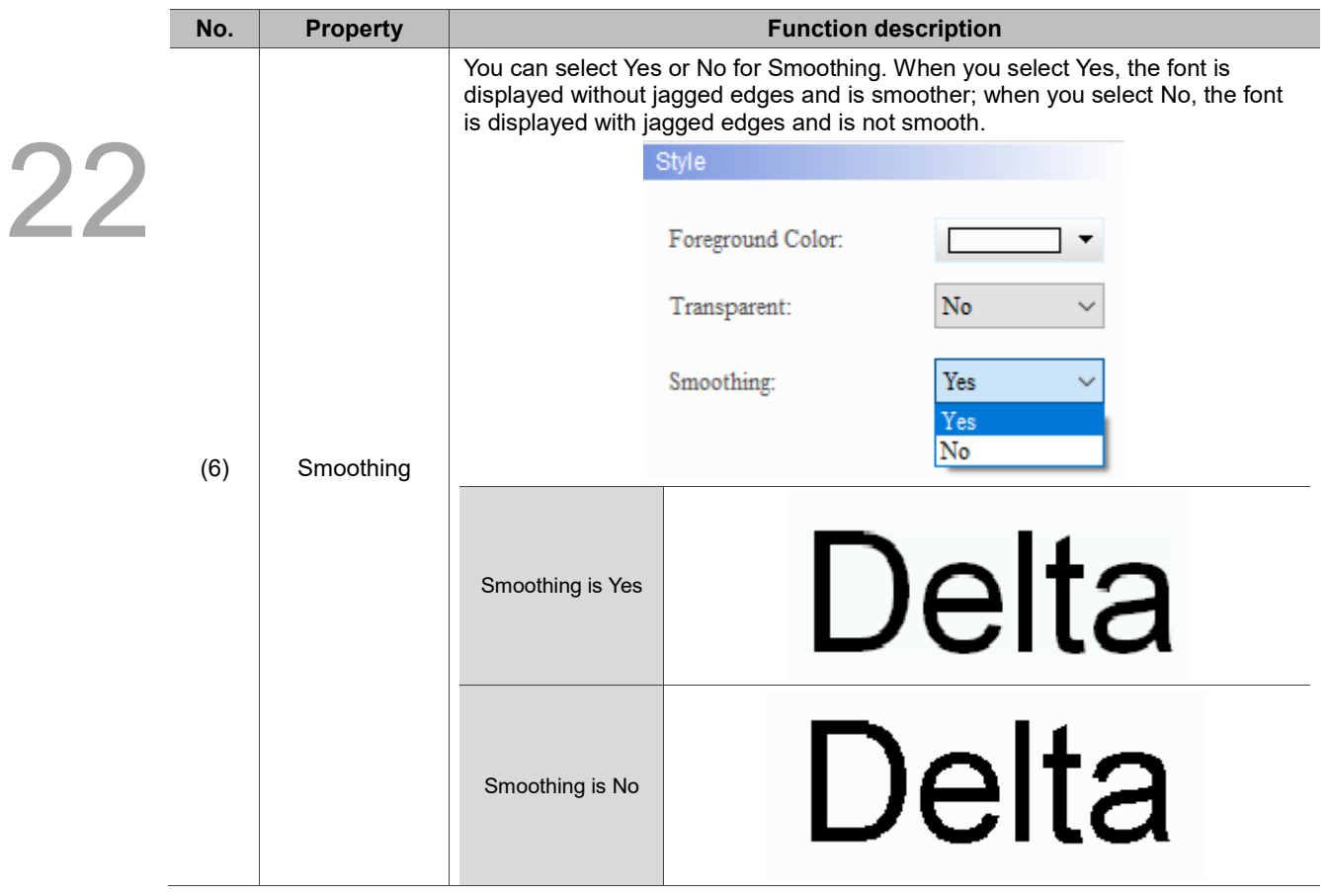

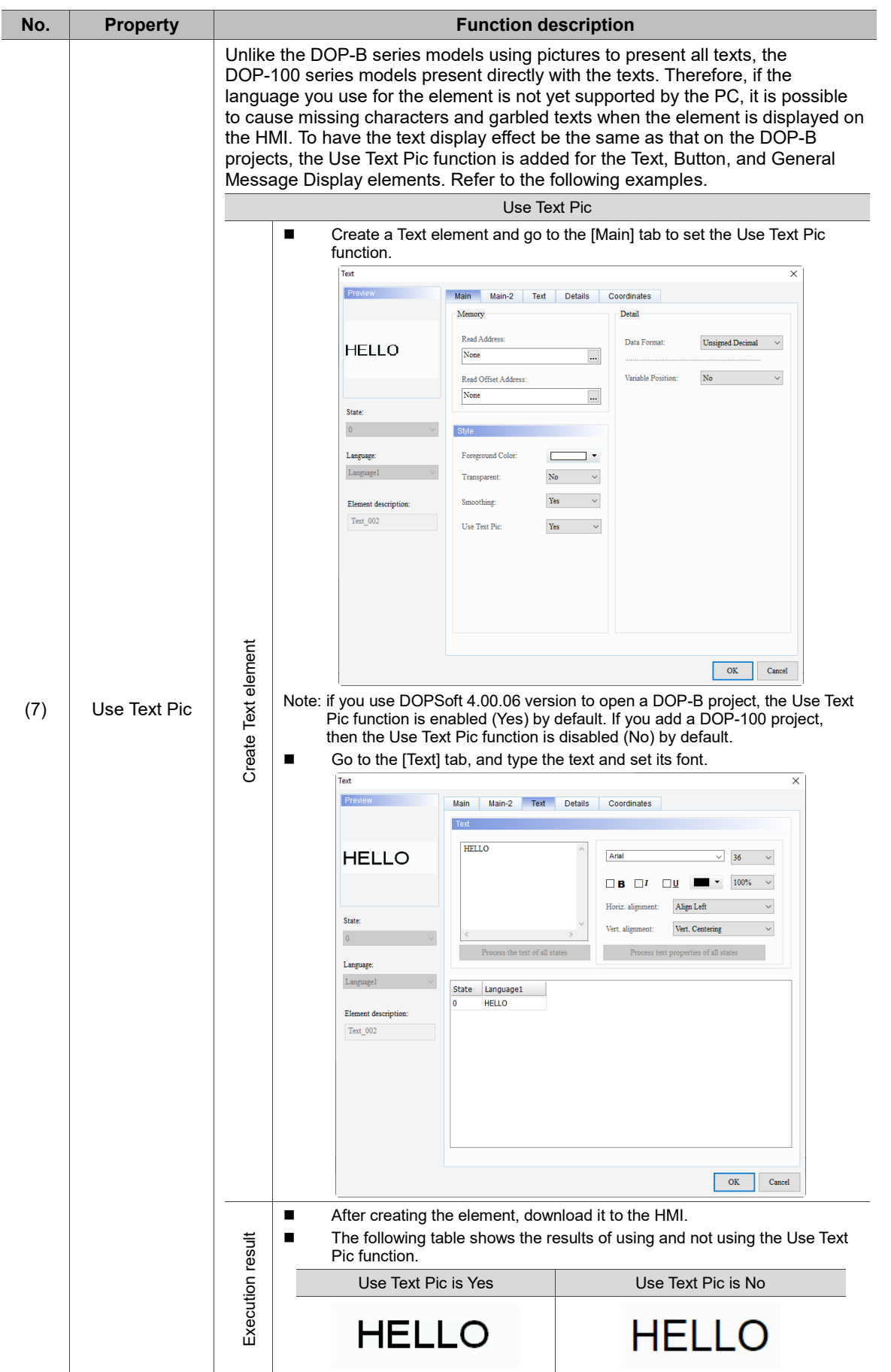

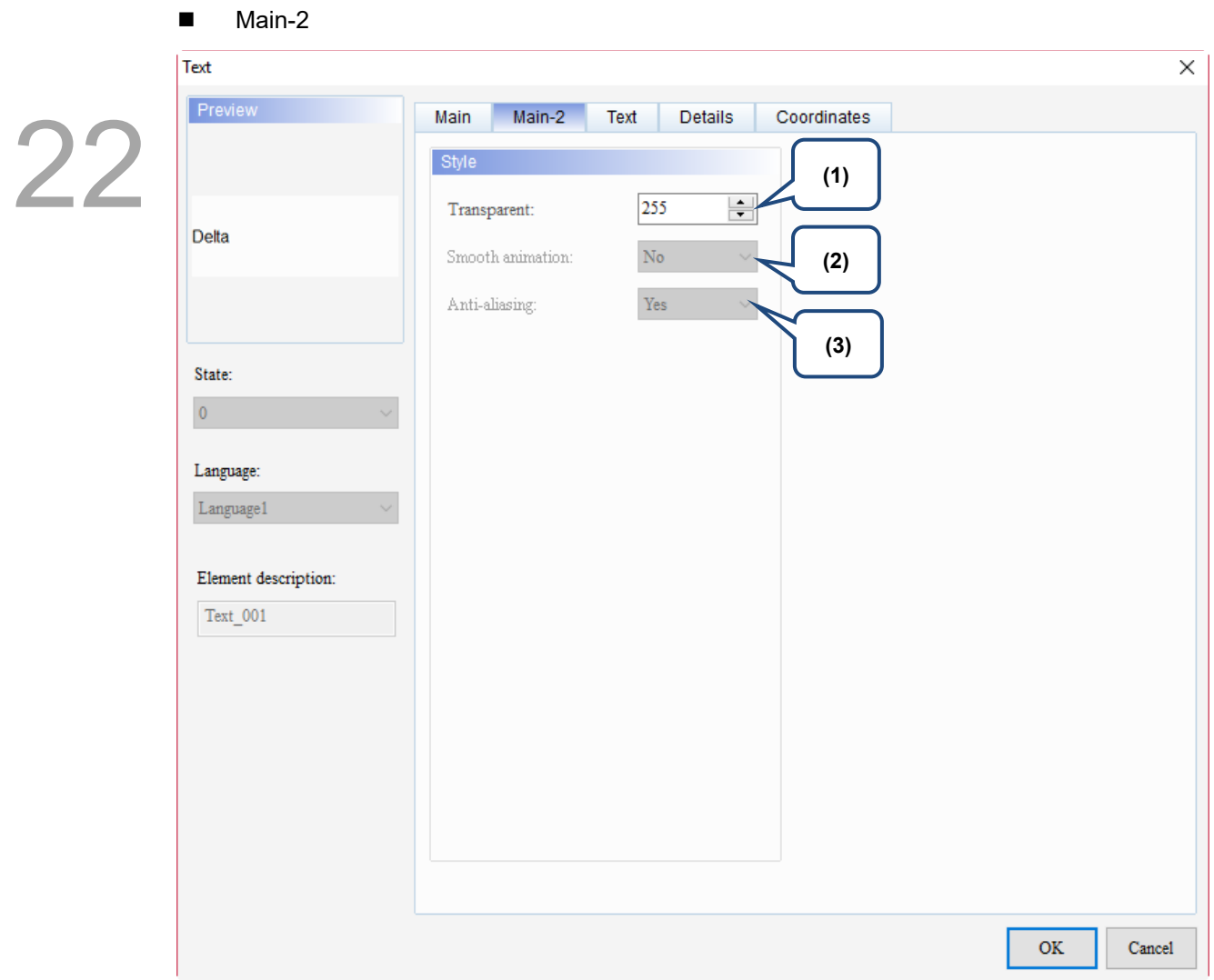

Figure 22.5.3 Main-2 property page for the Text element

| No. | <b>Property</b>     | <b>Function description</b>                                                                                                    |  |
|-----|---------------------|----------------------------------------------------------------------------------------------------|--|
| (1) | Transparent         | You can set the transparency value within the range of 50 to 255. The default<br>is 255. The smaller the value, the higher the transparency of the element. |  |
| (2) | Smooth<br>animation | The Smooth animation function is not available for this element.                                                                                            |  |
| (3) | Anti-aliasing       | The Anti-aliasing function is not available for this element.                                                                                               |  |

#### **Text**

| Text                                                                                                    | $\times$                                                                                                    |    |
|----------------------------------------------------------------------------------------------------|----------------------------------------------------------------------------------------------------|----|
| Preview                                                                                                    | Main-2<br>Text<br>Details<br>Coordinates<br>Main                                                                                                    |    |
| State:<br>$\mathbf 0$<br>(4)<br>Language:<br>$\checkmark$<br>Chinese<br>Element description:<br>$\mathrm{Text\_001}$ | (2)<br>Text<br>(1)<br>۸<br>Arial<br>$16\,$<br>$\checkmark$<br>П<br>$\checkmark$<br>100%<br>$\Box$<br>$\square$<br>$\checkmark$<br>$\Box$ B<br>▼<br>П<br>Align Left<br>Horiz. alignment:<br>$\checkmark$<br>п<br>L<br>Vert. Centering<br>Vert. alignment:<br>Г<br>$\,<$<br>$\rightarrow$<br>Л<br>Process the text of all states<br>Process text properties of all states<br>(5)<br>English<br>Chinese<br>State<br>0<br>(3) | 22 |
|                                                                                                    | $\mathbf{OK}$<br>Cancel                                                                                                    |    |
|                                                                                                    |                                                                                                    |    |

Figure 22.5.4 Text property page for the Text element

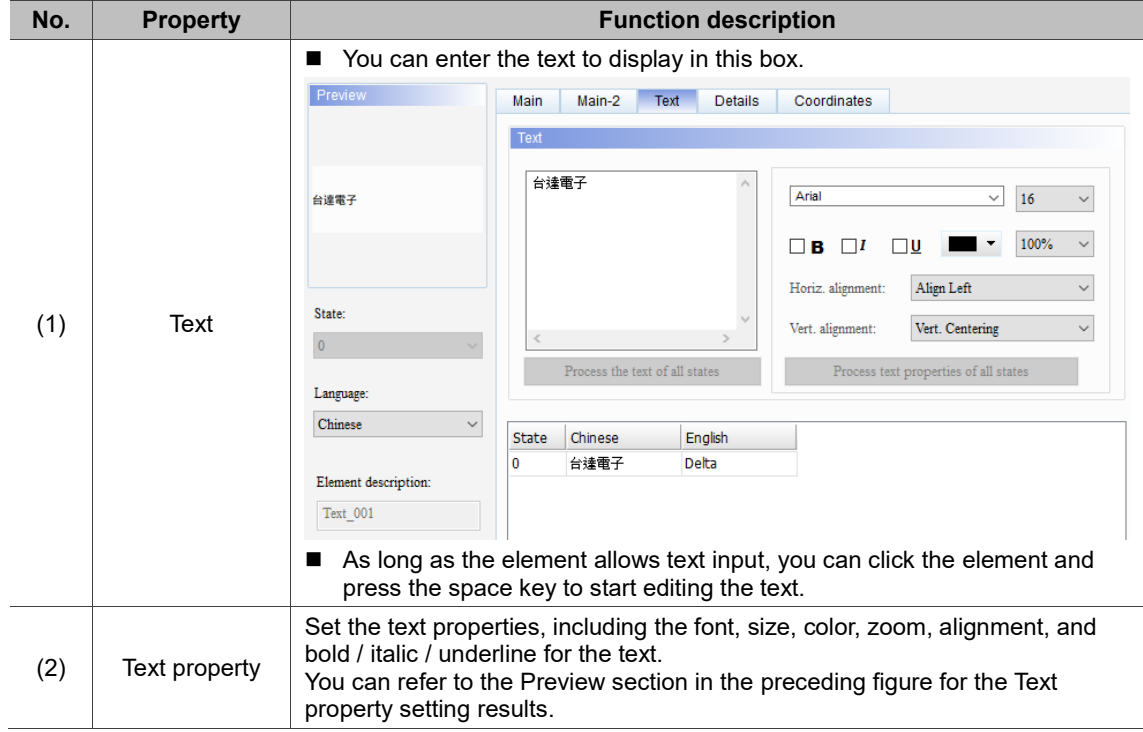

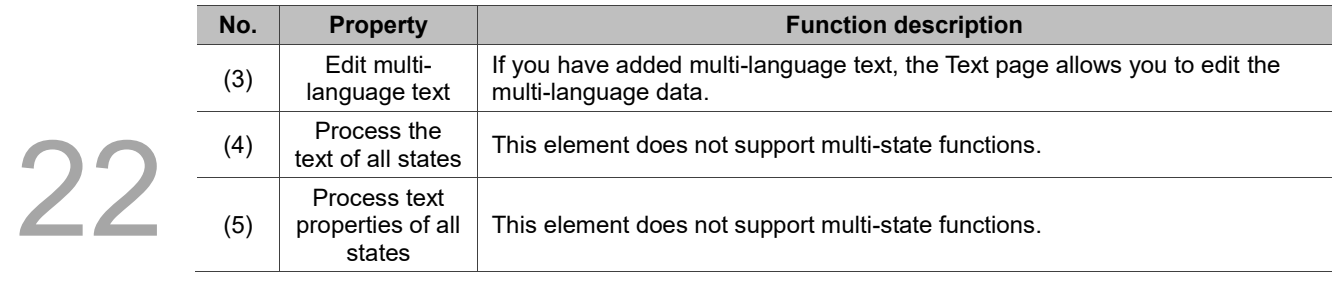

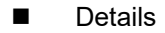

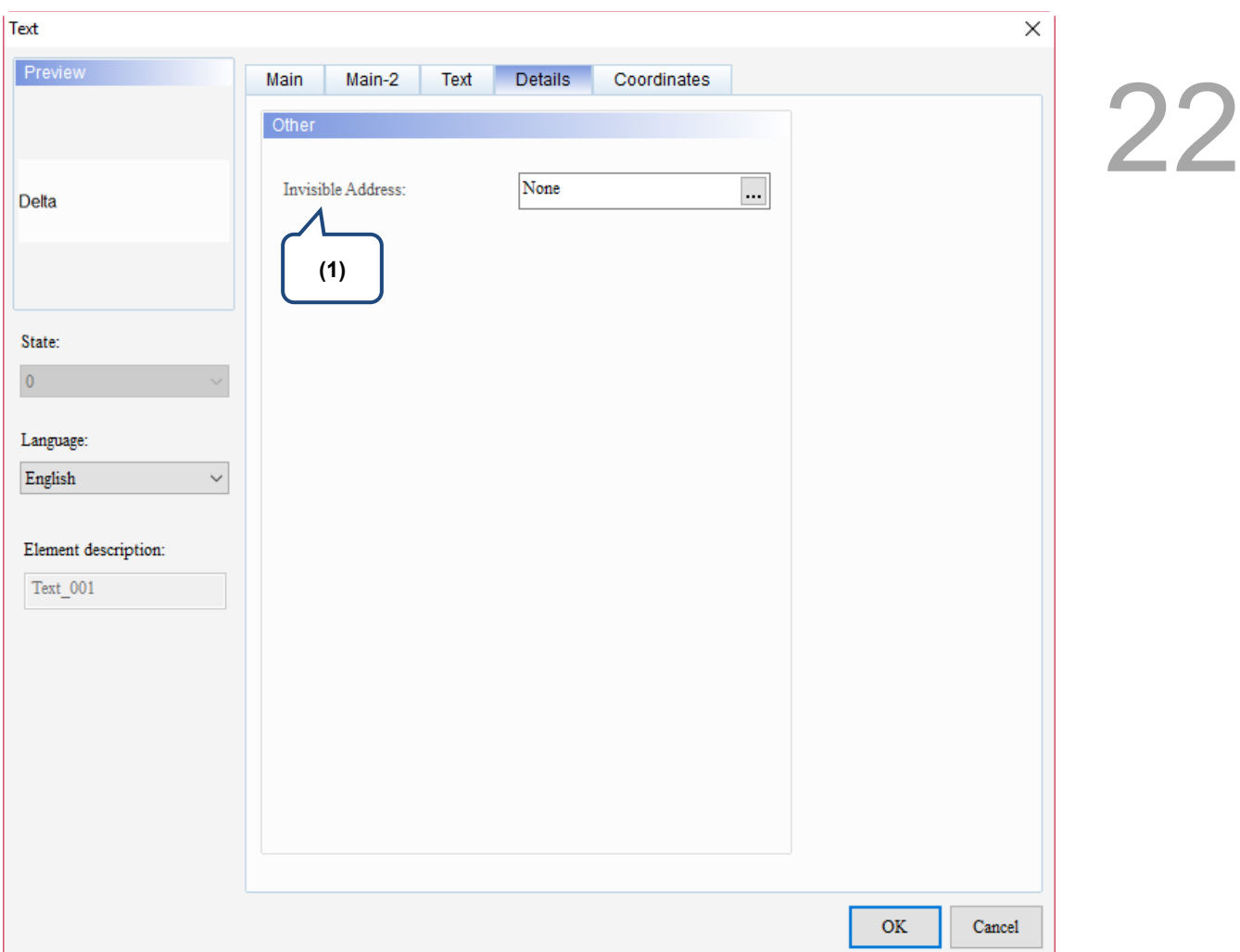

Figure 22.5.5 Details property page for the Text element

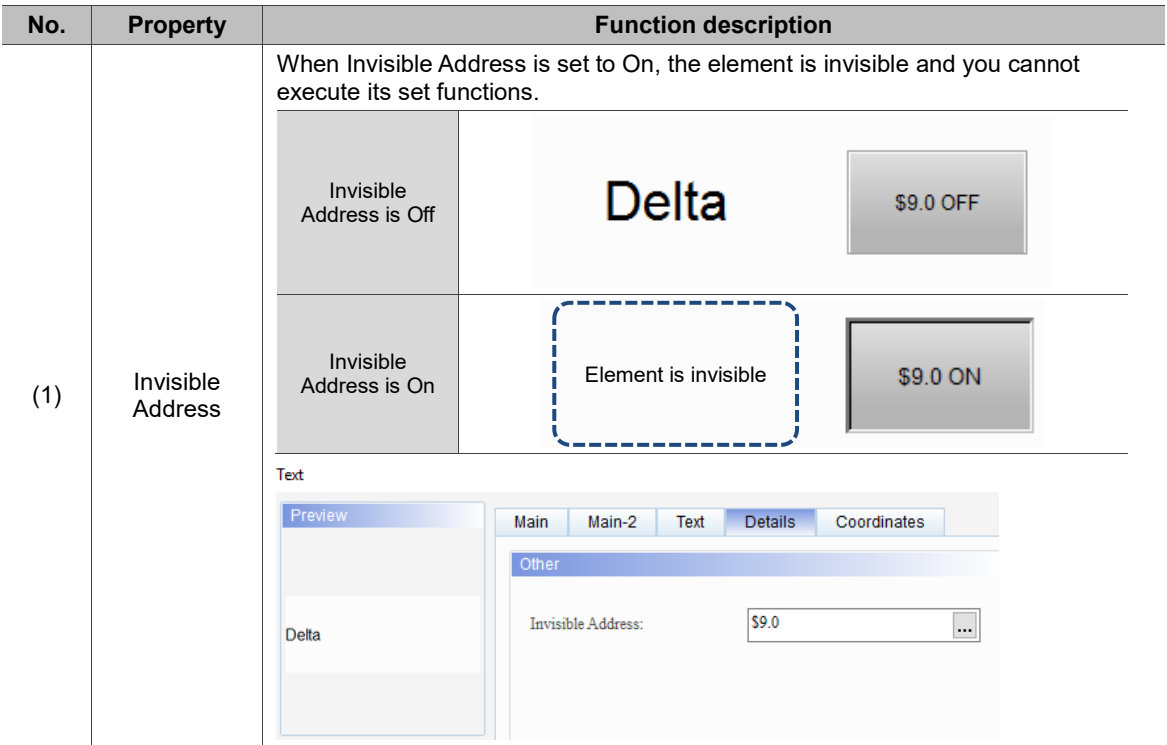

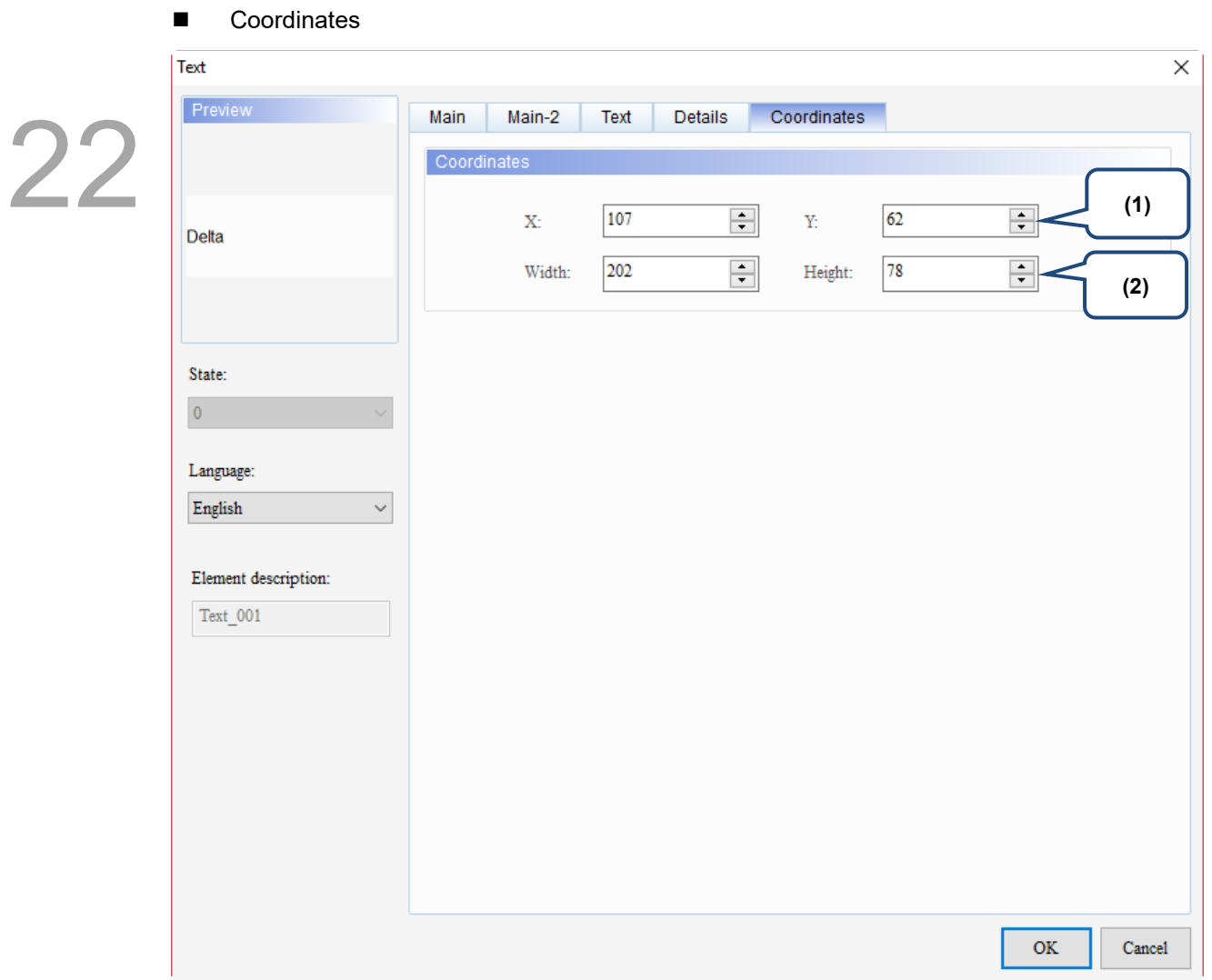

Figure 22.5.6 Coordinates property page for the Text element

| No. | <b>Property</b>  | <b>Function description</b>                                                           |
|-----|------------------|---------------------------------------------------------------------------------------|
|     |                  | X value and Y value Set the upper left X coordinate and Y coordinate of the elements. |
| (2) | Width and Height | Set the width and height of the elements.                                             |

#### **22.6 Scale**

You can use the Scale element to indicate the curve value for the History Trend Graph. In the Scale element property page, you can set the Scale Mark Number and Subscale Mark Number, as well as Data Type, Data Format, Maximum, and Minimum to be displayed. You can also decide whether to display the marked value or only to display the scale.

Scale  $\times$ Preview Main Main-2 Text Coordinates  $100$ Detail Style 75 Display Mark: Yes  $\checkmark$ Word  $\checkmark$ Data Type 50 Unsigned Decimal Scale Mark Number: 5  $\div$ Data Format  $\checkmark$ 25 System Keypad  $\div$ Subscale Mark l1  $\,$  0  $\,$ Number: Custom Keypad State: Mark Color:  $\overline{\phantom{a}}$  $\ldots$  $\mathbf 0$ Standard  $\checkmark$ Style: Minimum  $|0\rangle$ Language: Maximum  $100$ Chinese **Integer Digits**  $\overline{4}$  $\checkmark$ Element description: Fractional  $\pmb{0}$  $\ddot{\phantom{0}}$  $\text{Scale\_001}$  $Min 0$ Max 9999 **OK** Cancel

When you double-click the Scale, the property page is shown as follows.

Figure 22.6.1 Properties of Scale

| Table 22.6.1 Function page of the Scale element |  |  |
|-------------------------------------------------|--|--|
|                                                 |  |  |

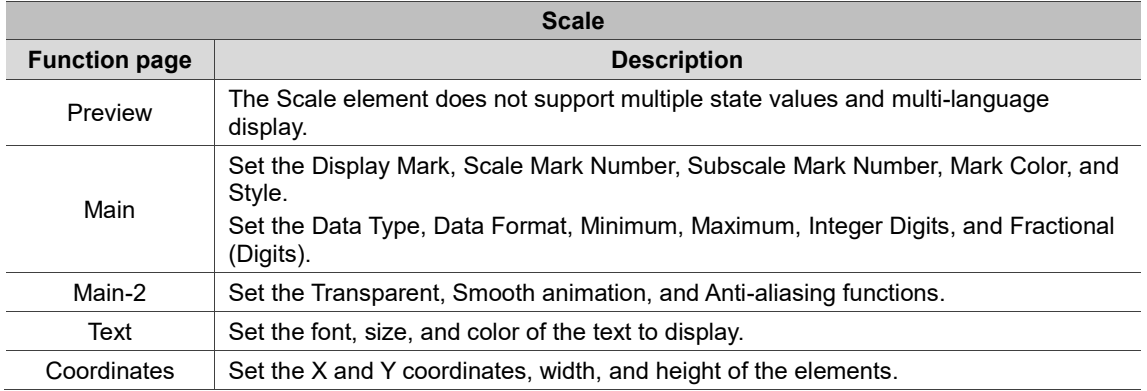

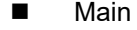

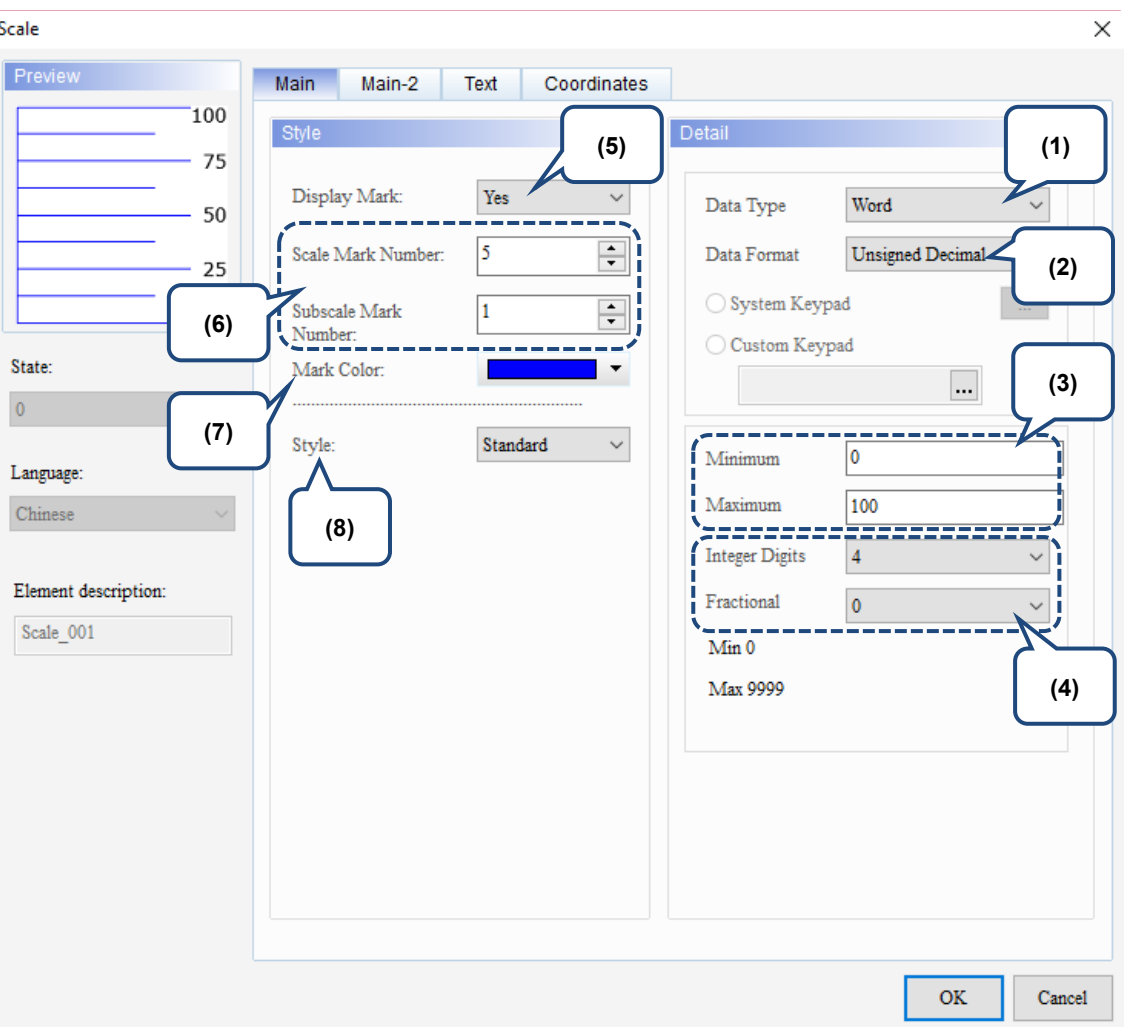

Figure 22.6.2 Main property page for the Scale element

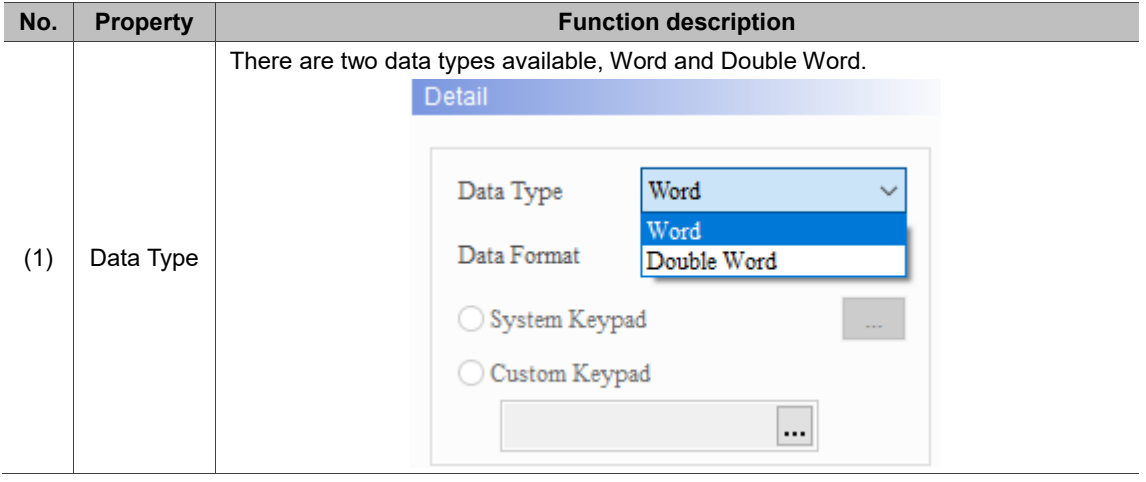

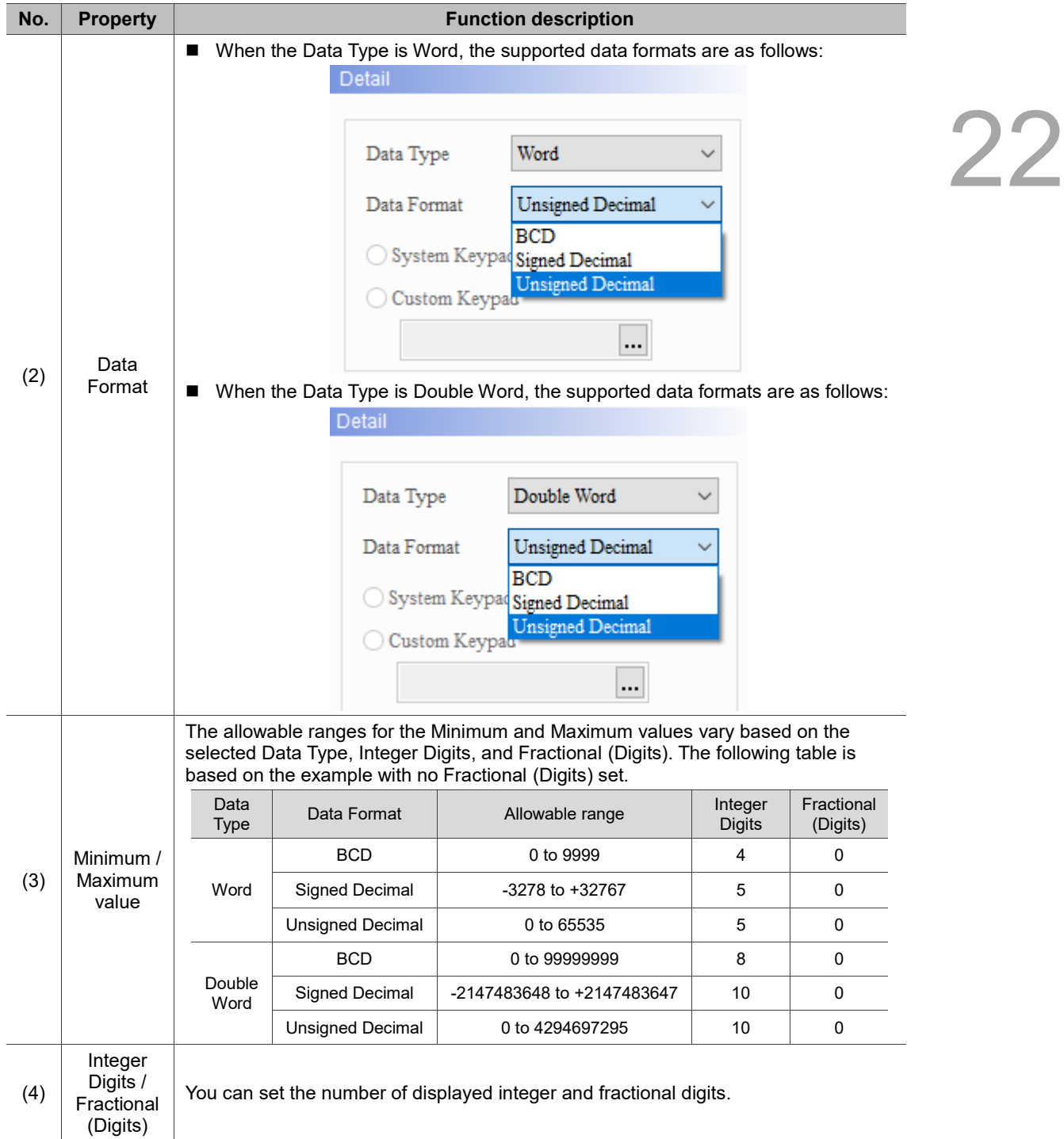

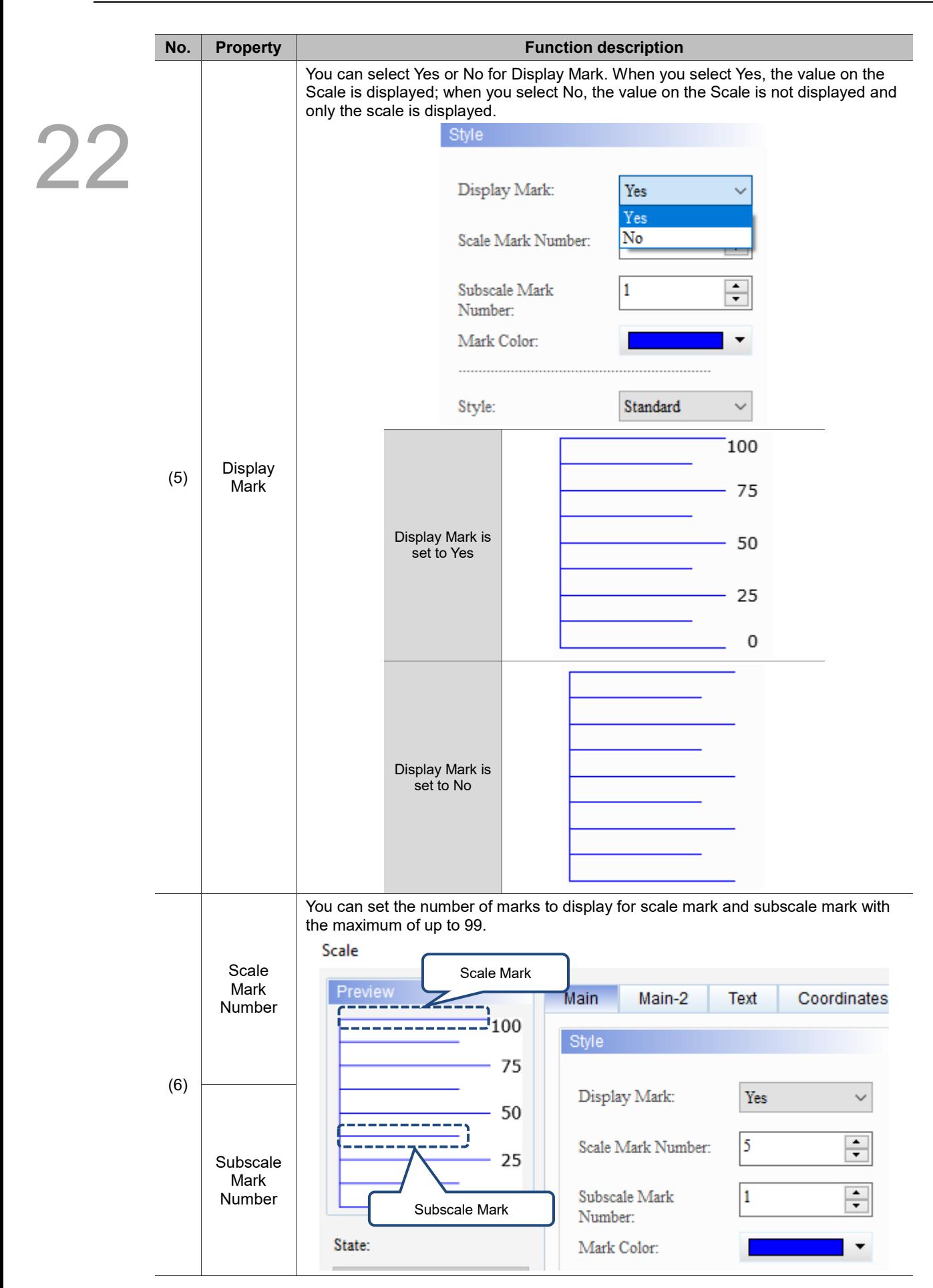

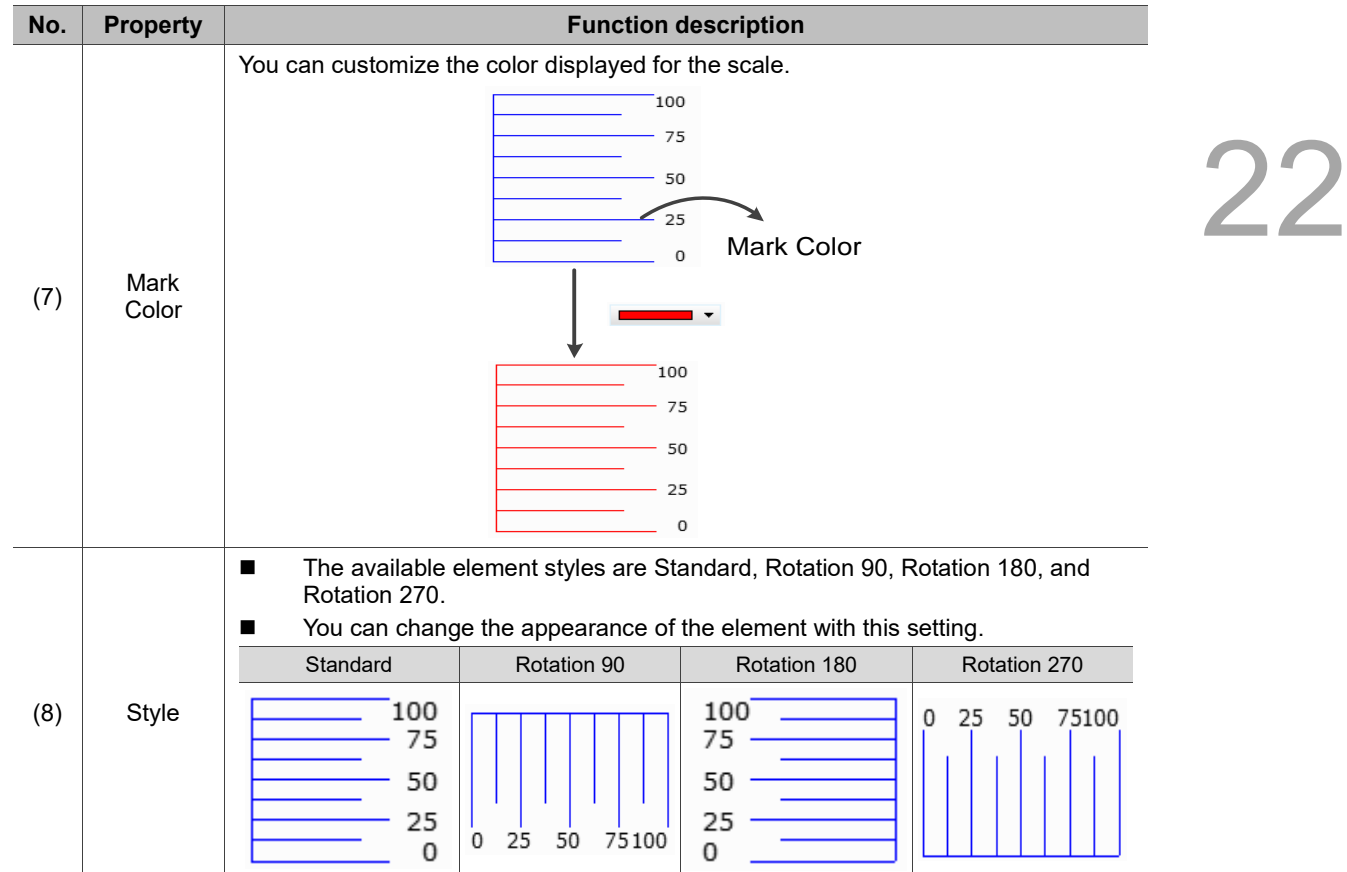

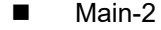

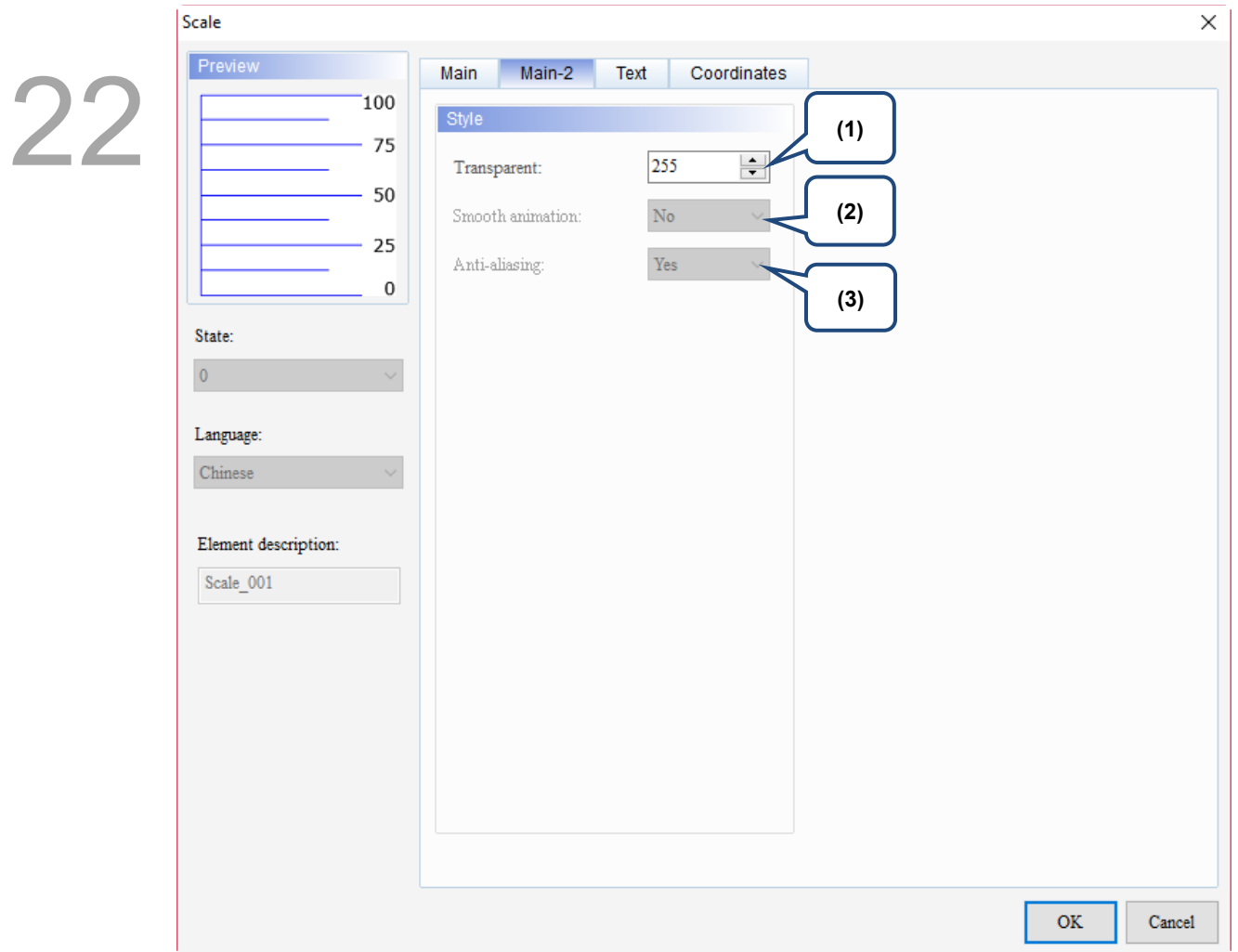

Figure 22.6.3 Main-2 property page for the Scale element

| No. | <b>Property</b>     | <b>Function description</b>                                                                                                    |  |
|-----|---------------------|----------------------------------------------------------------------------------------------------|--|
| (1) | Transparent         | You can set the transparency value within the range of 50 to 255. The default<br>is 255. The smaller the value, the higher the transparency of the element. |  |
| (2) | Smooth<br>animation | The Smooth animation function is not available for this element.                                                                                            |  |
| (3) | Anti-aliasing       | The Anti-aliasing function is not available for this element.                                                                                               |  |

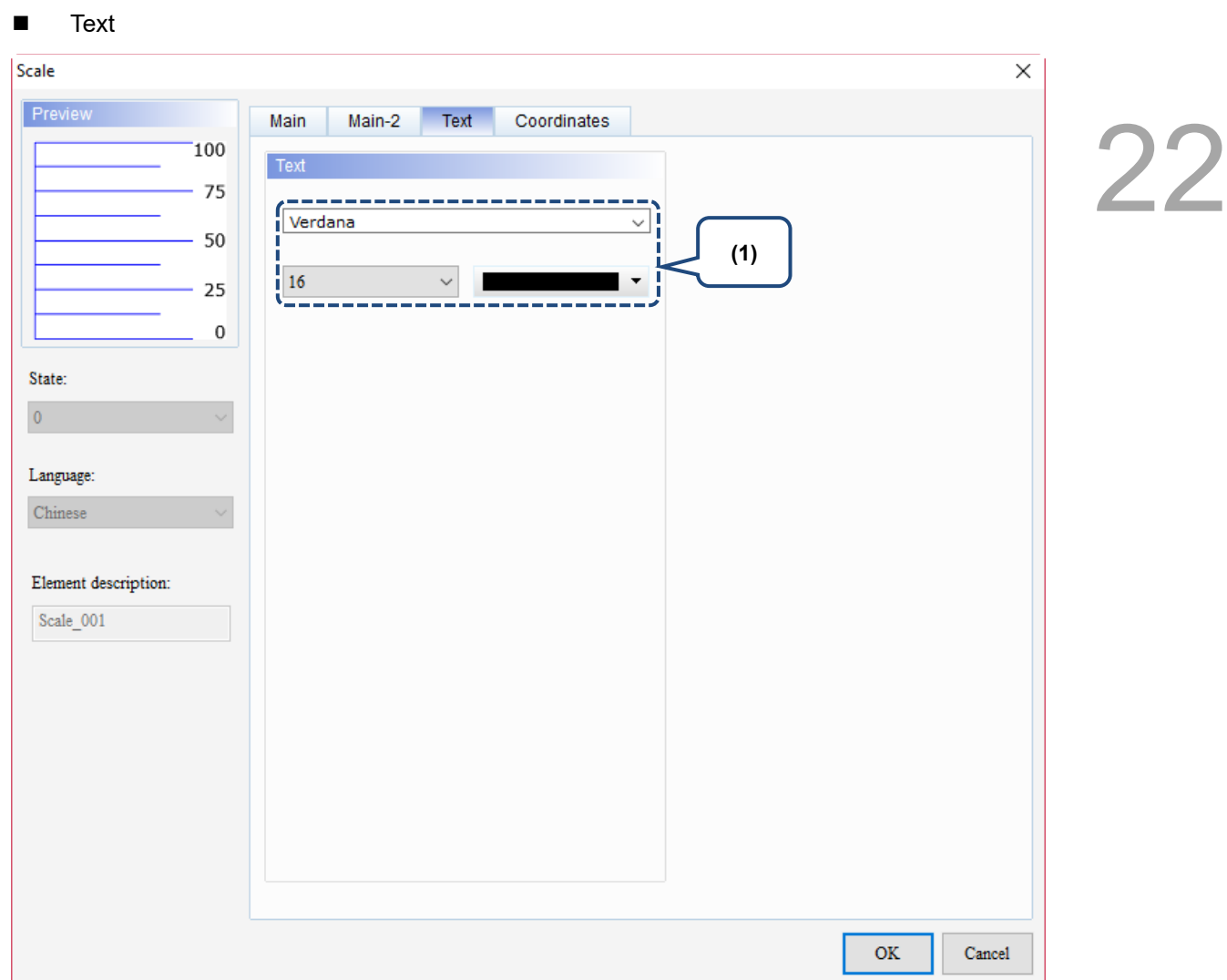

Figure 22.6.4 Text property page for the Scale element

| No. | <b>Property</b> | <b>Function description</b>                               |
|-----|-----------------|-----------------------------------------------------------|
|     | Text property   | Set the text properties, including font, size, and color. |

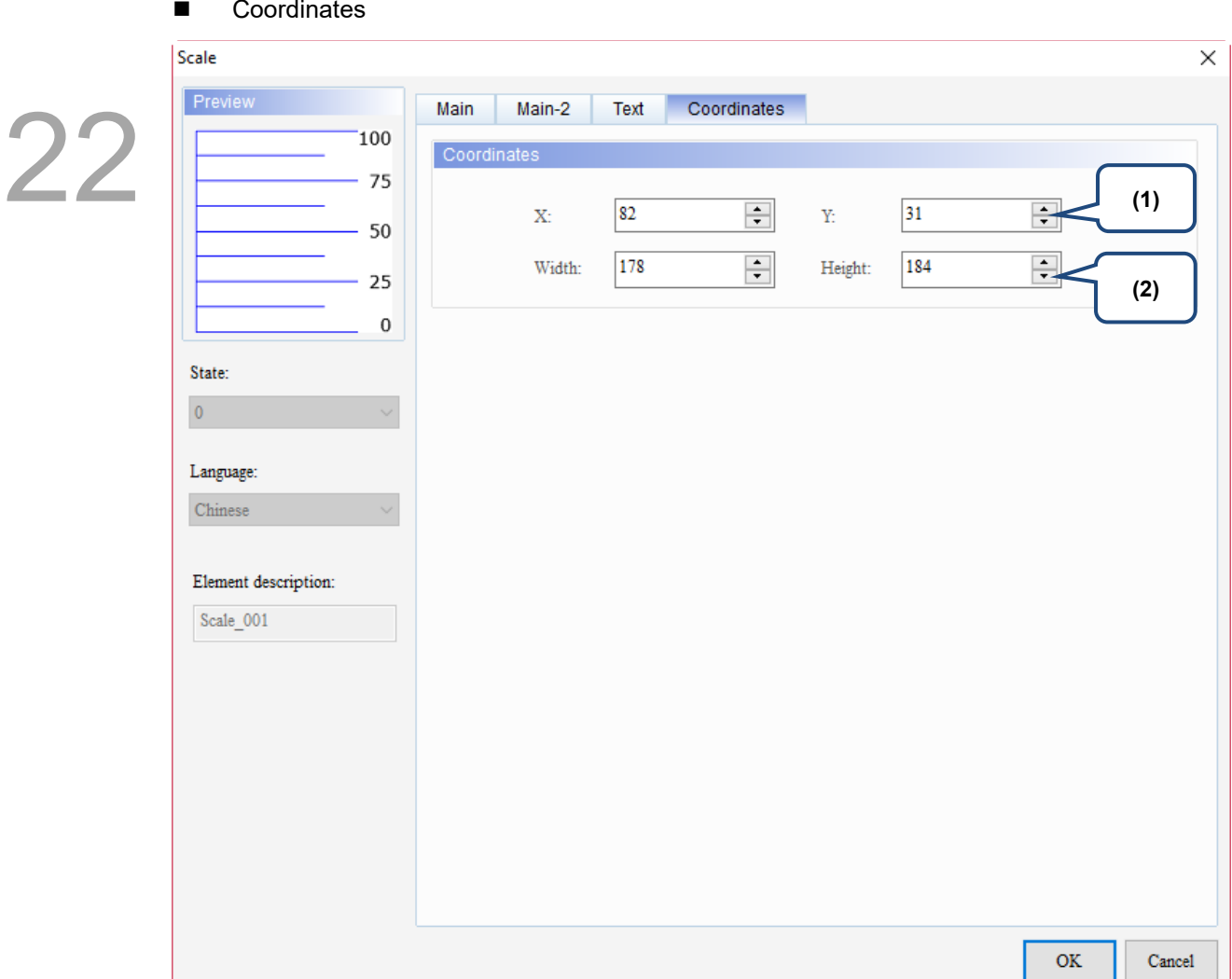

#### Figure 22.6.5 Coordinates property page for the Scale element

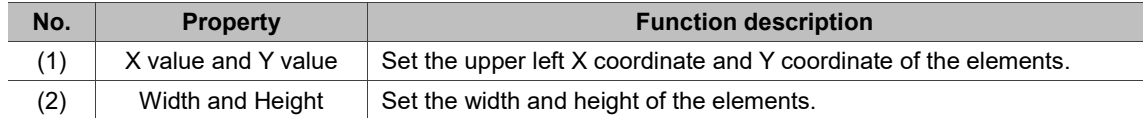

#### **22.7 Table**

The Table element offers the same functions as those in the Windows Office editing programs, enabling users to add rows and columns. You can also set the colors for the rows and columns which adds more variety to the appearance of the tables.

When you double-click the Table, the property page is shown as follows.

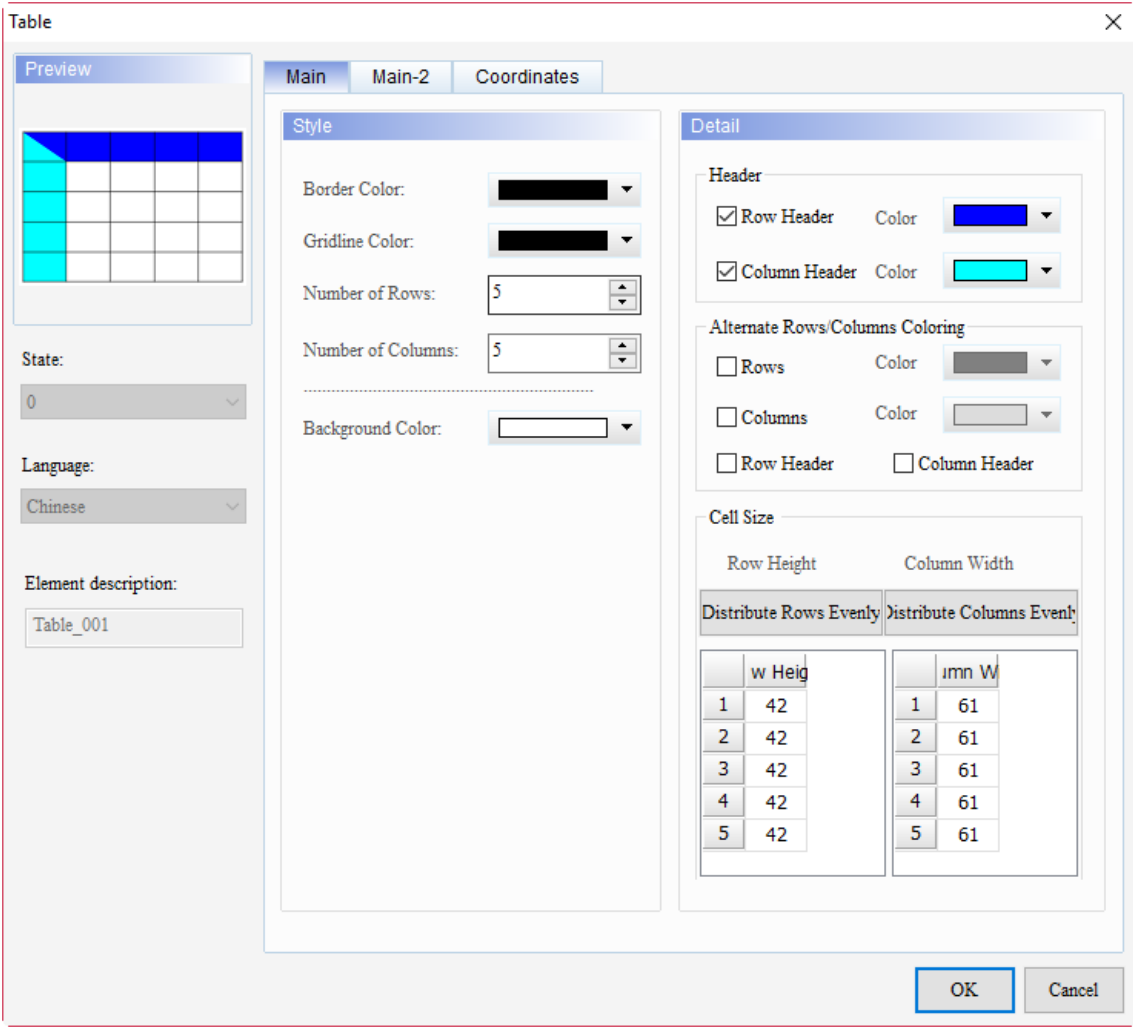

Figure 22.7.1 Properties of Table

|  |  | Table 22.7.1 Function page of the Table element |  |  |
|--|--|-------------------------------------------------|--|--|
|--|--|-------------------------------------------------|--|--|

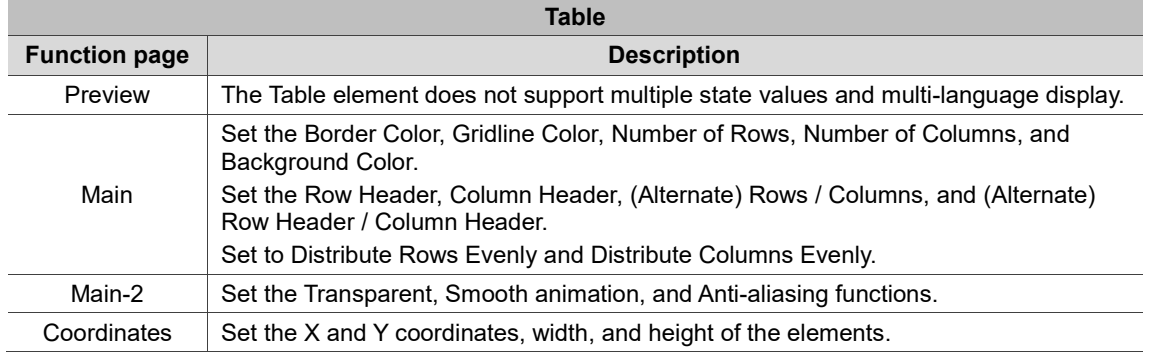

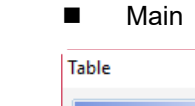

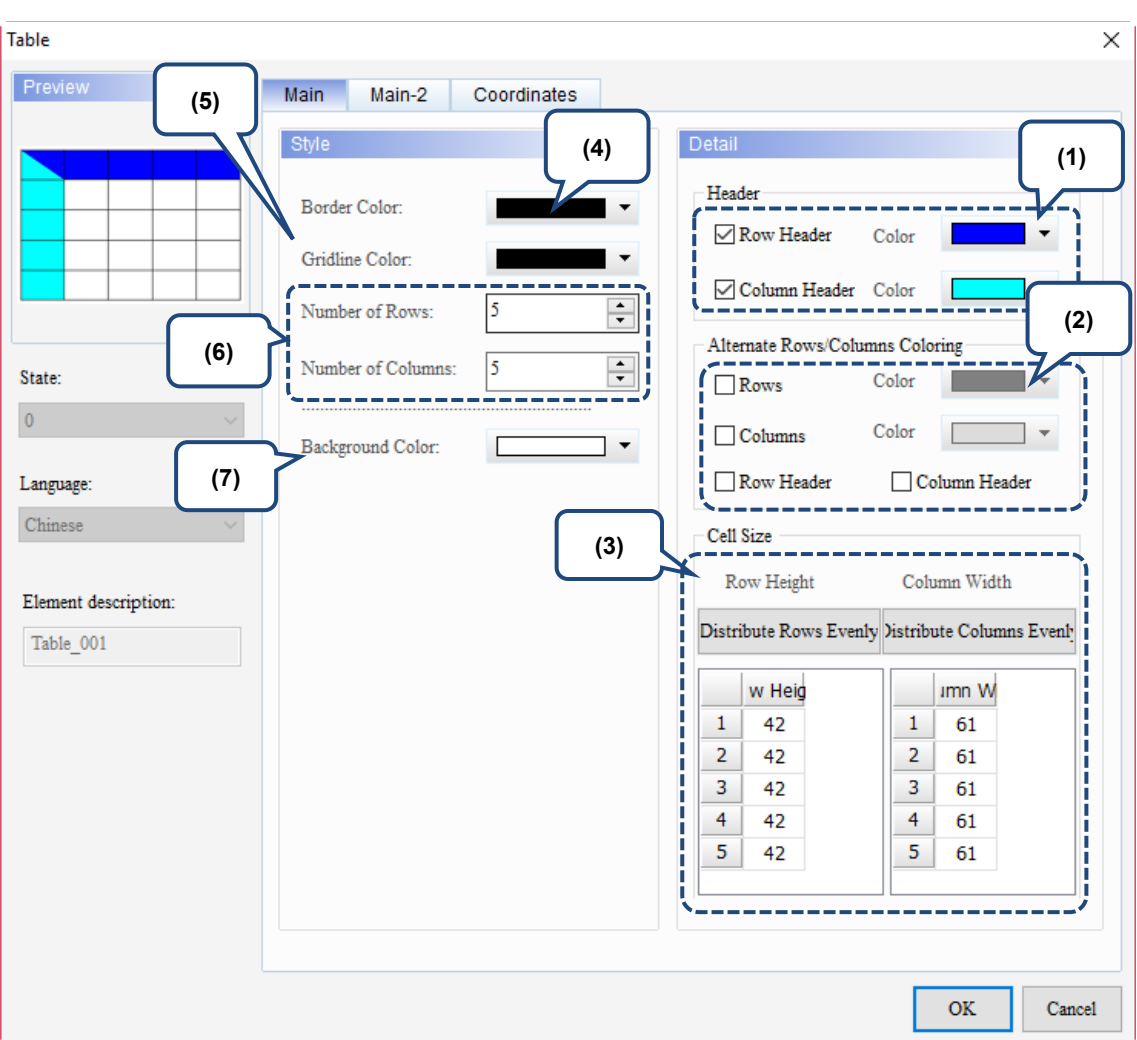

Figure 22.7.2 Main property page for the Table element

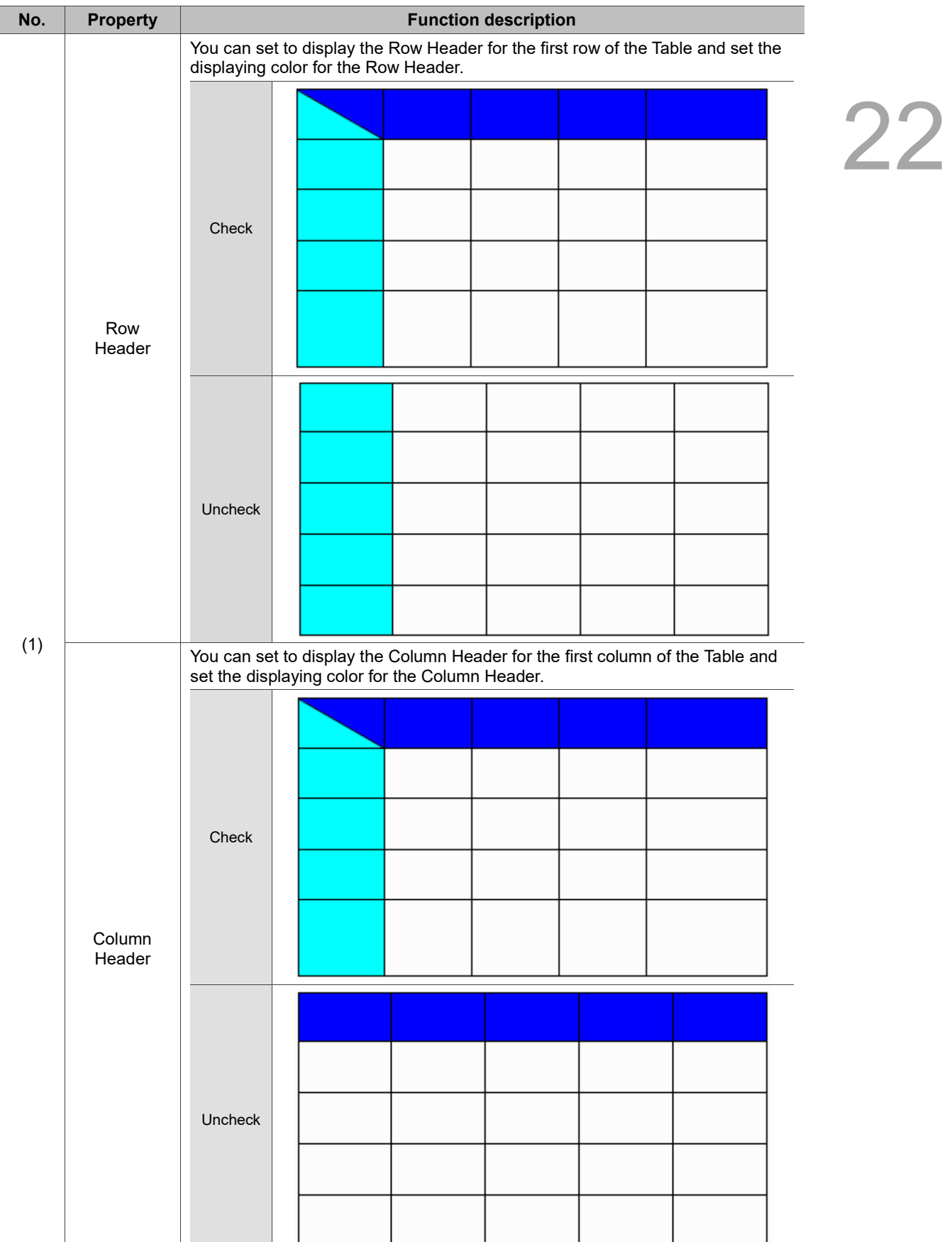

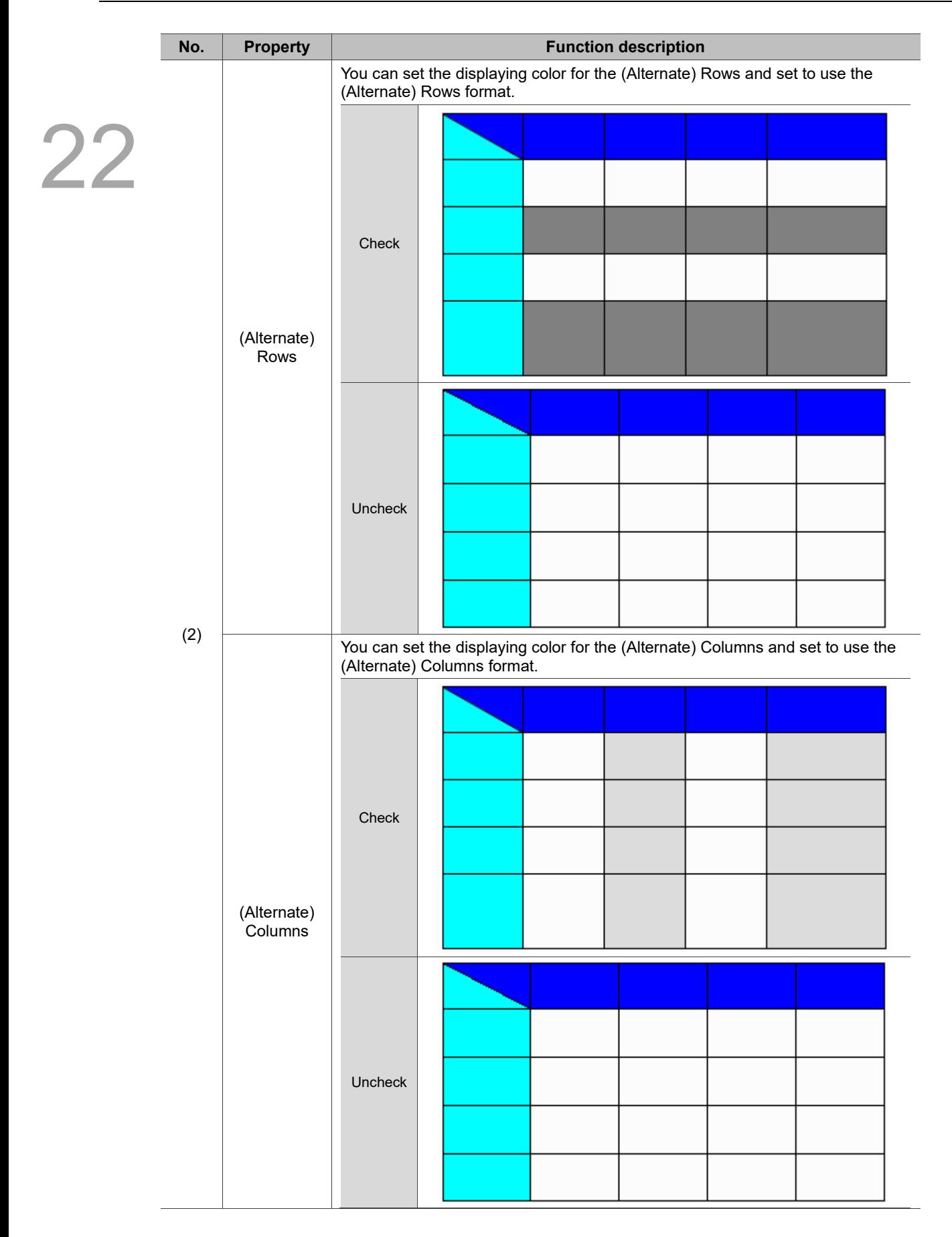

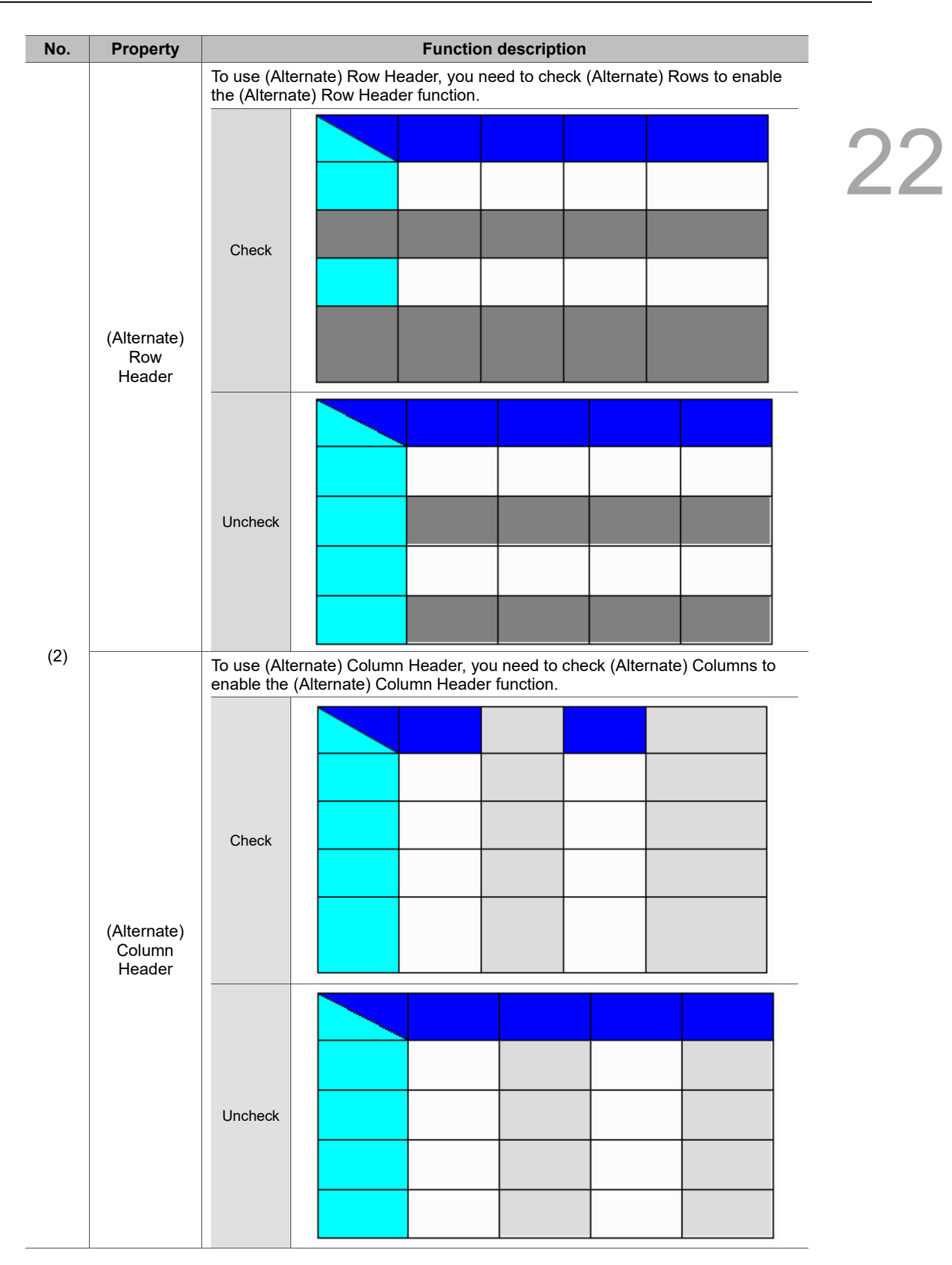

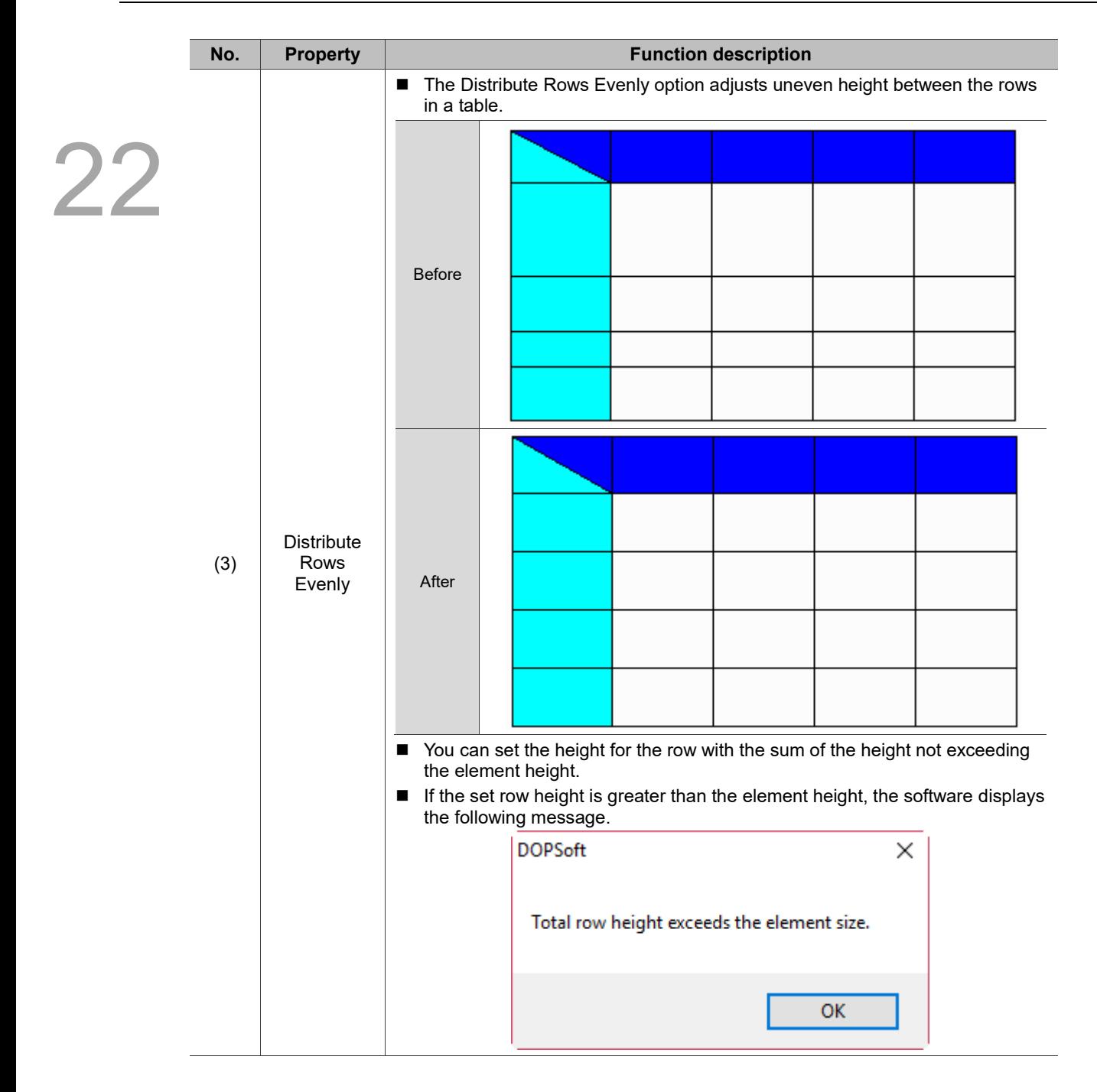

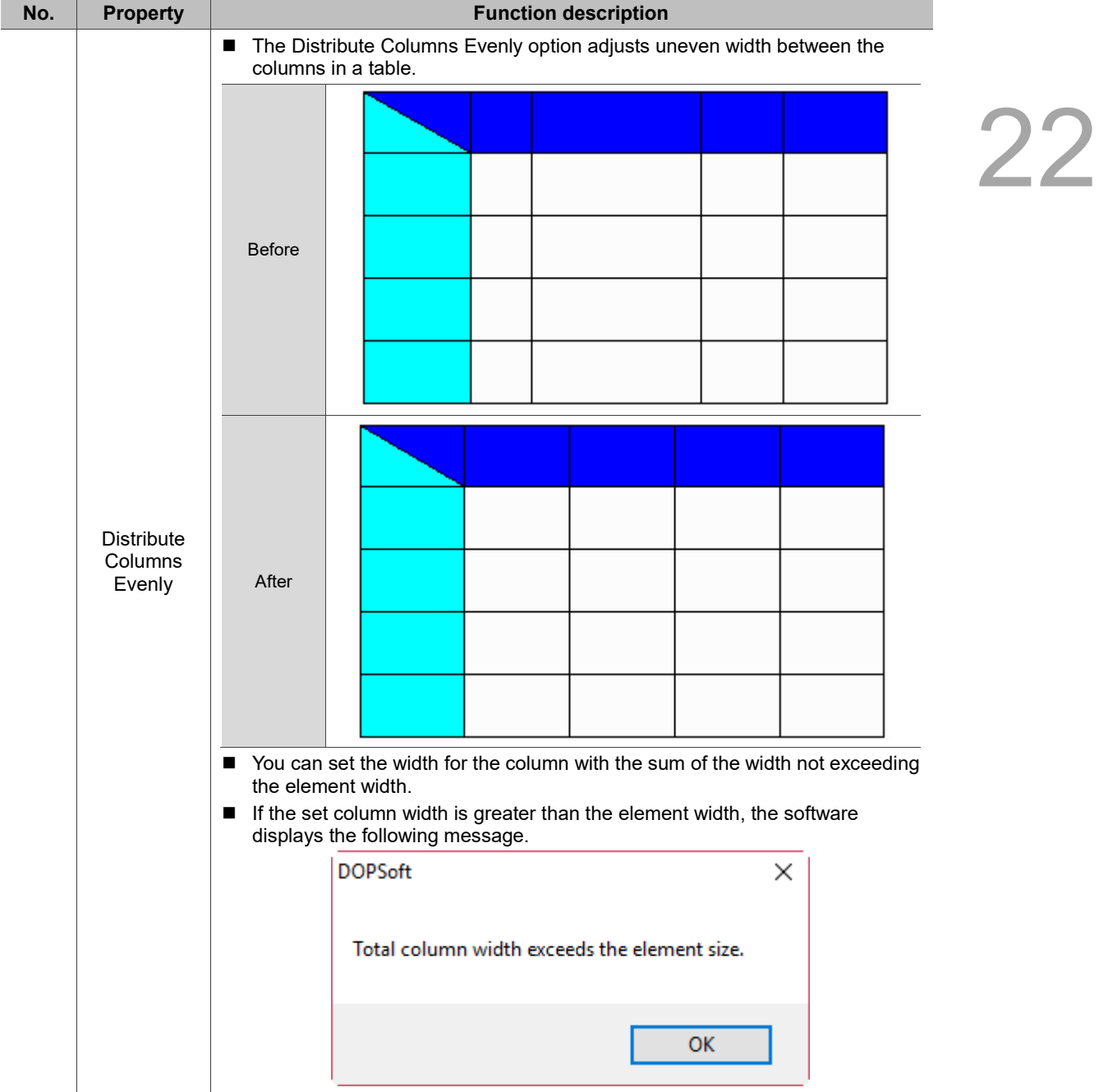

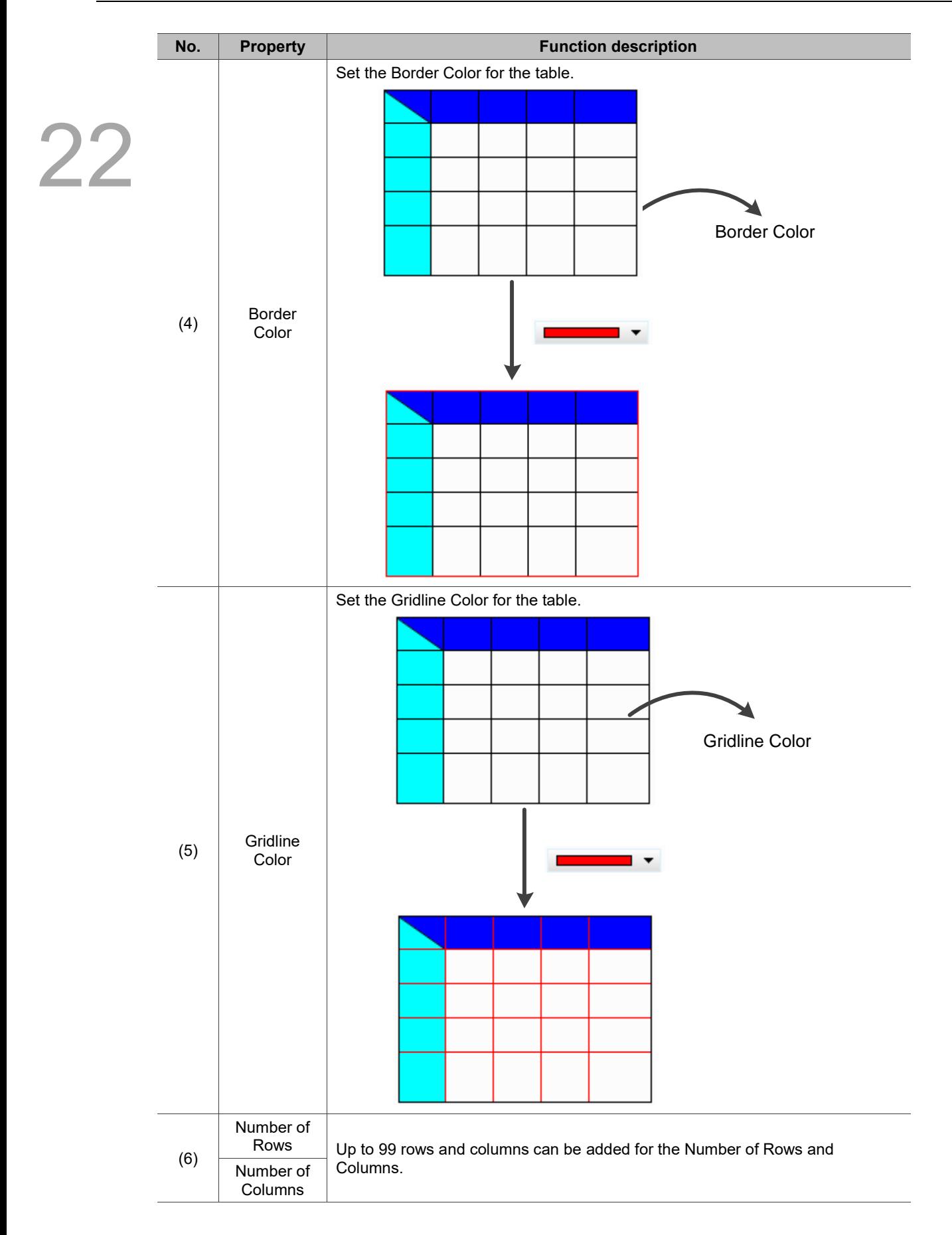

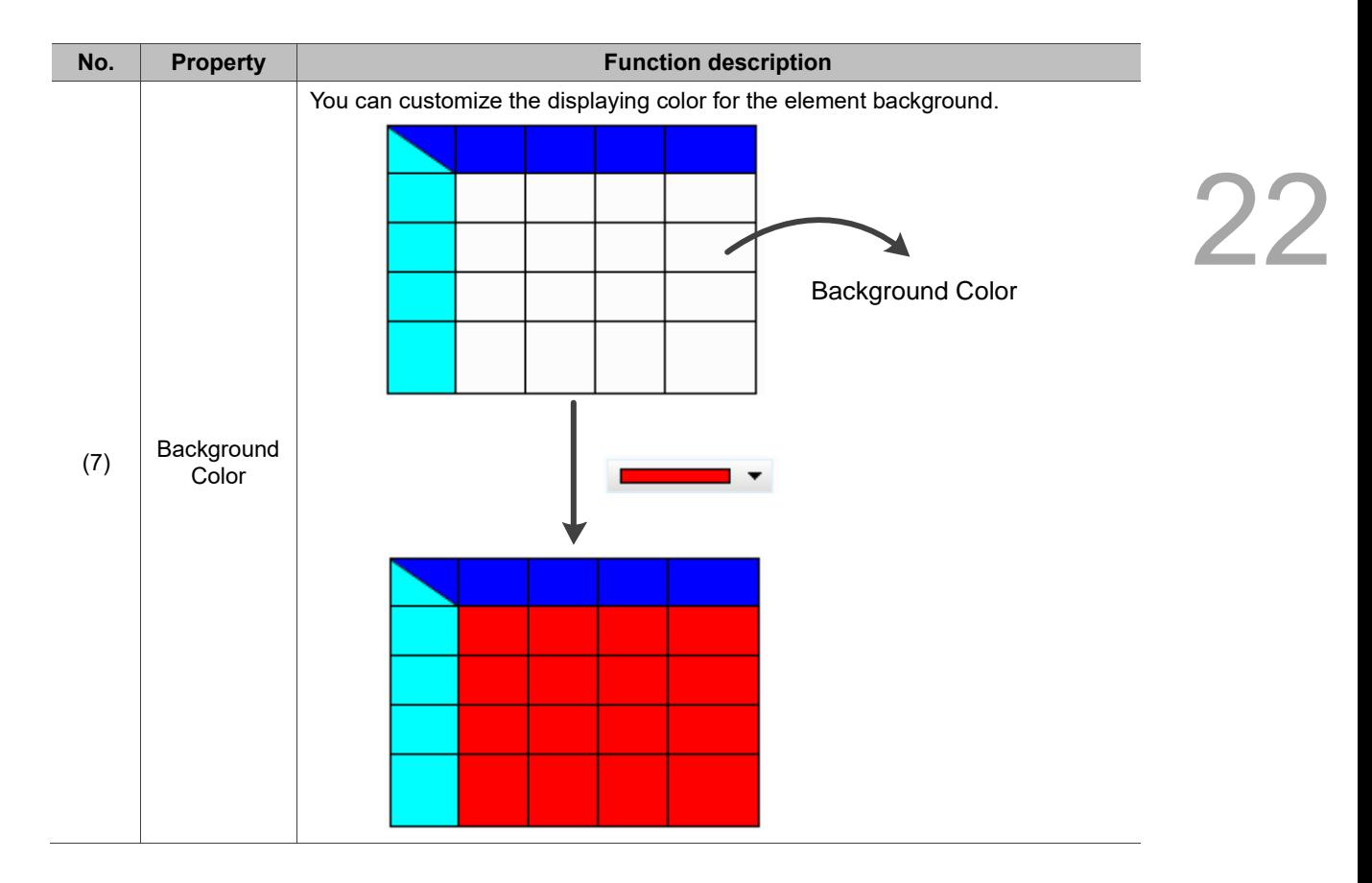

#### $Main-2$

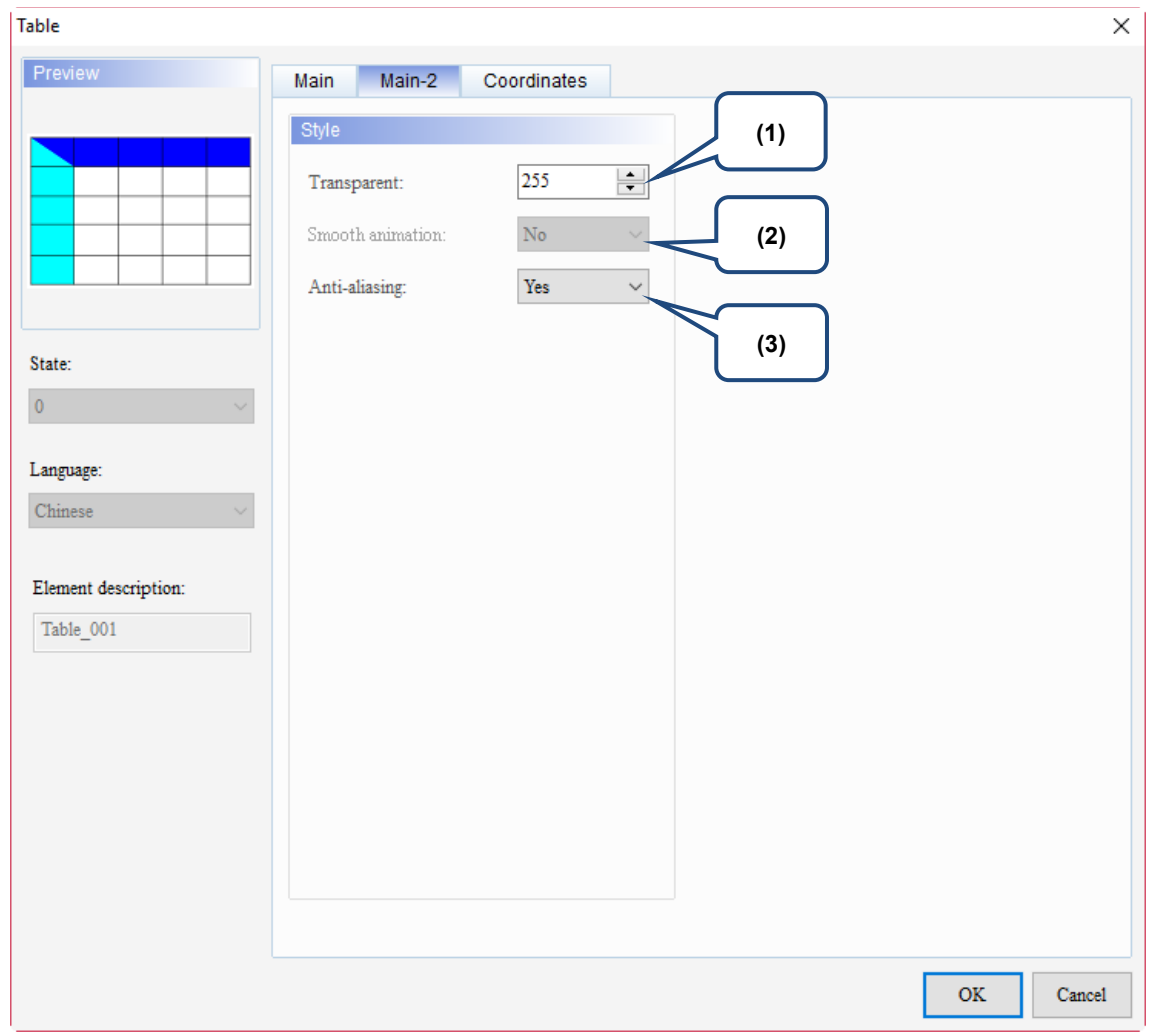

Figure 22.7.3 Main-2 property page for the Table element

| No. | <b>Property</b>     | <b>Function description</b>                                                                                                    |  |
|-----|---------------------|----------------------------------------------------------------------------------------------------|--|
| (1) | Transparent         | You can set the transparency value within the range of 50 to 255. The default<br>is 255. The smaller the value, the higher the transparency of the element. |  |
| (2) | Smooth<br>animation | The Smooth animation function is not available for this element.                                                                                            |  |
|     |                     | The Anti-aliasing function is available for this element and the default is Yes.                                                                            |  |
| (3) | Anti-aliasing       | <b>Yes</b>                                                                                                    |  |
|     |                     | <b>No</b>                                                                                                    |  |

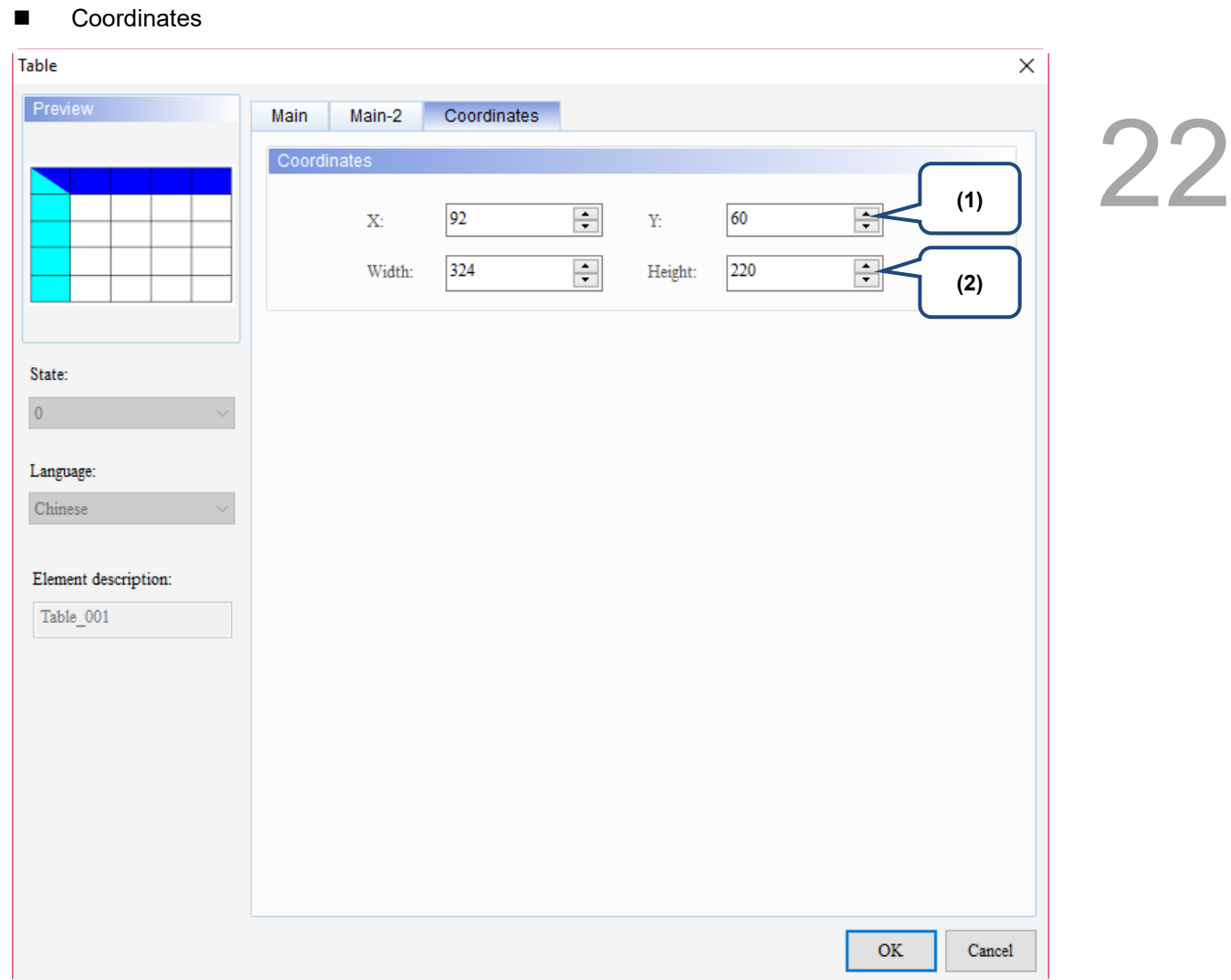

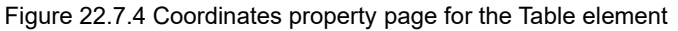

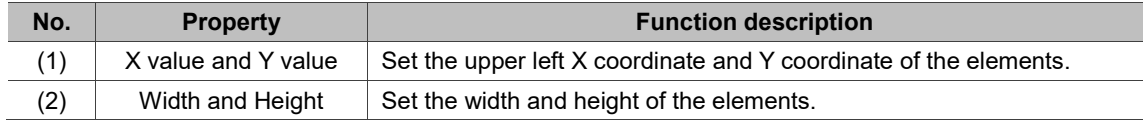

(This page is intentionally left blank.)

### **Recipe**

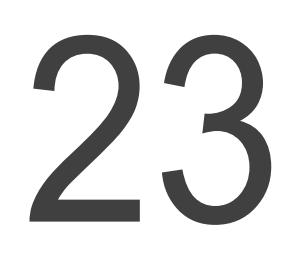

This chapter explains the memory address occupied by recipes and the way to set up recipes in detail.

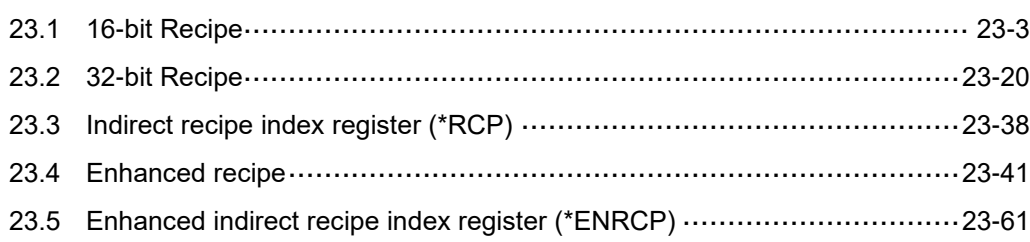
A recipe is comprised of a number of parameters. When different products are used for different industrial applications, these products have their corresponding parameters. You can change the type of the products and use the corresponding recipe parameters. You can also set and save the recipe parameters. The created recipe tables can be uploaded from the HMI to the PLC or downloaded from the PLC to the HMI. The recipe function enables you to store a large number of numeric parameters in the HMI memory area. For example, the baking time varies from different types of bread, and these time variables can be controlled by the HMI recipe function. The purpose is to reduce the load of the controller, so that the register of the controller can be conserved for other operations.

Classification of recipe setup elements for the HMI:

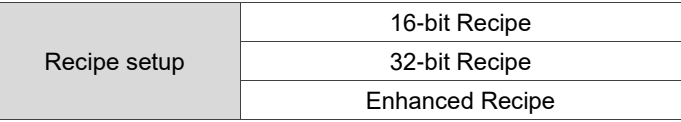

# **23.1 16-bit Recipe**

Select the **Enable** check box and set the 16-bit Recipe Address, and then the dedicated register appears for you to create the 16-bit Recipe data.

The 16-bit Recipe has its own registers, which are RCP and RCPNO.

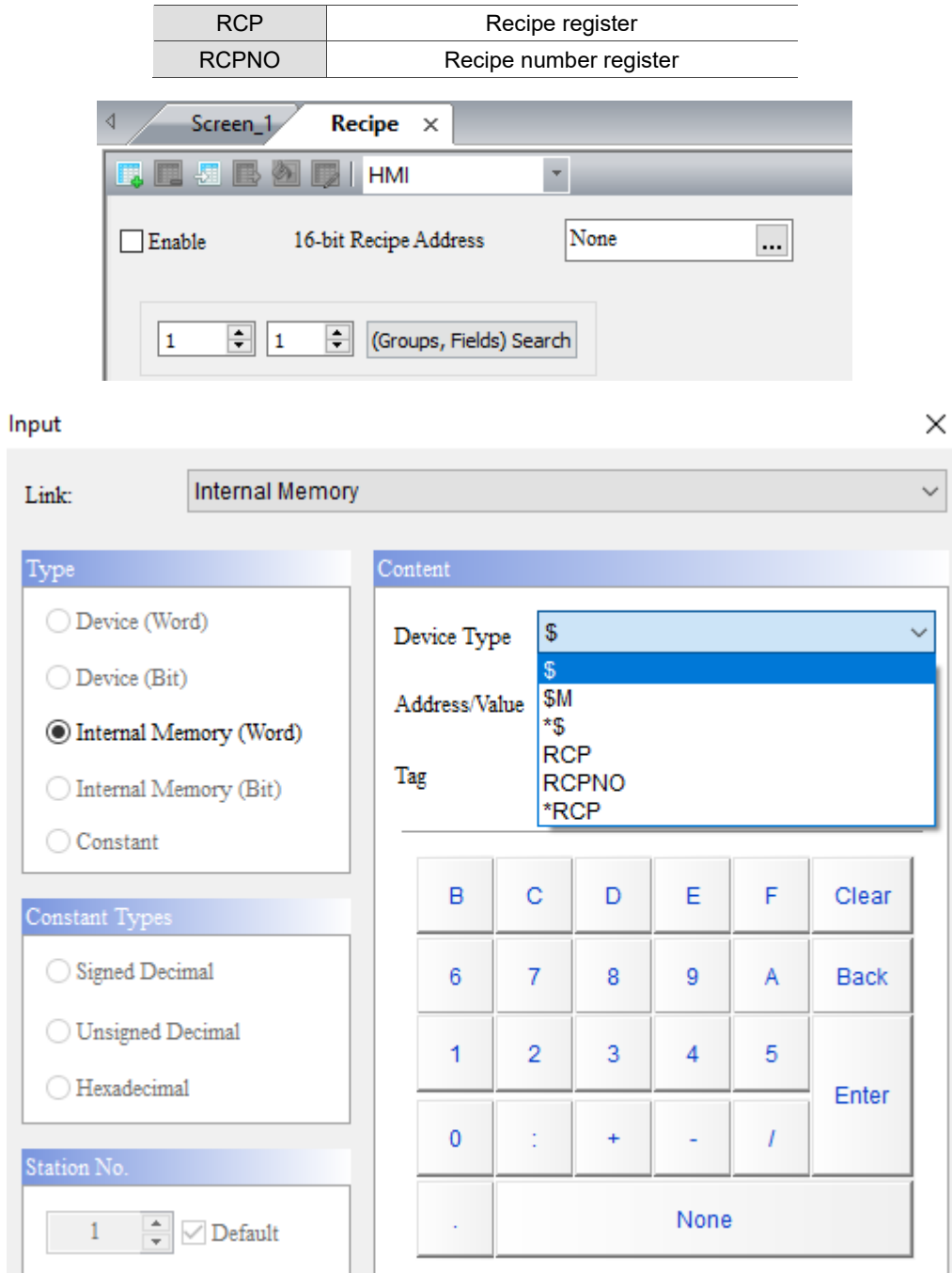

Figure 23.1.1 16-bit Recipe register

23 Actual recipe size: L<sup>\*</sup> G Length (L)  $\mathbf{1}$  $\overline{2}$ 3 **Unsigned Decimal Unsigned Decimal Unsigned Decimal** 1 Word 1 Word 1 Word  $\mathbf 1$ 1  $\overline{c}$ 3 Group (G)  $\overline{2}$ 4 5 6 3 7 8 9

When the 16-bit Recipe is used, the size of each recipe register is 16 bits (16 bits = 1 word). Assuming that the length is L and the group is G, the actual recipe count is L\*G words.

Figure 23.1.2 16-bit Recipe register size

### Recipe number register (RCPNO)

The recipe number register is used to specify the number for the 16-bit Recipe. Reading / writing of the recipe means to read / write a set of recipes according to the recipe number recorded in the recipe number register. When you select the first set of recipes, RCPNO = 1; when you select the fourth set of recipes, RCPNO = 4.

Note: the recipe number register does not feature the non-volatile function, so the data in the register cannot be maintained when the HMI is powered off.

|                          | $Recipe \times$<br>Screen_1    |                                   |                                   |                                   |                                         |                                        |                                   |                                                   |                                        |                                                      |
|--------------------------|--------------------------------|-----------------------------------|-----------------------------------|-----------------------------------|-----------------------------------------|----------------------------------------|-----------------------------------|---------------------------------------------------|----------------------------------------|------------------------------------------------------|
|                          | EEEADHM                        | $\overline{\phantom{a}}$          |                                   |                                   |                                         |                                        |                                   |                                                   |                                        |                                                      |
| $\boxed{\fbox{}}$ Enable | 16-bit Recipe Address          | None                              | $\ldots$                          |                                   |                                         |                                        |                                   |                                                   |                                        |                                                      |
| 11.                      |                                | $RCPNO = 1$                       |                                   |                                   |                                         |                                        |                                   |                                                   |                                        |                                                      |
|                          | <b>Sqned Decimal</b><br>1 Word | <b>Unsigned Decimal</b><br>1 Word | <b>Unsigned Decimal</b><br>1 Word | <b>Unsigned Decimal</b><br>1 Word | ç,<br><b>Unsigned Decimal</b><br>1 Word | 6<br><b>Unsigned Decimal</b><br>1 Word | <b>Unsigned Decimal</b><br>1 Word | $\mathbf{R}$<br><b>Unsigned Decimal</b><br>1 Word | 9<br><b>Unsigned Decimal</b><br>1 Word | 10 <sup>°</sup><br><b>Unsigned Decimal</b><br>1 Word |
|                          |                                | $\overline{2}$                    | 3                                 | $\overline{4}$                    | 5                                       | 6                                      | z                                 | 8                                                 | 9                                      | 10                                                   |
| $\overline{2}$           | 11                             | 12                                | 13                                | 14                                | 15                                      | 16                                     | 17                                | 18                                                | 19                                     | 20                                                   |
| $\overline{\mathbf{3}}$  | 21                             | 22                                | 23                                | 24                                | 25                                      | 26                                     | 27                                | 28                                                | 29                                     | 30                                                   |
| $\overline{4}$           | 31                             | 32                                | 33                                | 34                                | 35                                      | 36                                     | 37                                | 38                                                | 39                                     | 40                                                   |
| 5                        |                                | 42                                | 43                                | 44                                | 45                                      | 46                                     | 47                                | 48                                                | 49                                     | 50                                                   |
| 6                        |                                |                                   |                                   | 54                                | 55                                      | 56                                     | 57                                | 58                                                | 59                                     | 60                                                   |
| $\overline{7}$           |                                | $RCPNO = 4$                       |                                   | 64                                | 65                                      | 66                                     | 67                                | 68                                                | 69                                     | 70                                                   |
| 8                        | 71                             | 72                                | 73                                | 74                                | 75                                      | 76                                     | 77                                | 78                                                | 79                                     | 80                                                   |
| $\overline{9}$           | 81                             | 82                                | 83                                | 84                                | 85                                      | 86                                     | 87                                | 88                                                | 89                                     | 90                                                   |
| 10                       | 91                             | 92                                | 93                                | 94                                | 95                                      | 96                                     | 97                                | 98                                                | 99                                     | 100                                                  |

Figure 23.1.3 Recipe number editing screen

### Recipe register (RCP)

A recipe buffer is featured in the HMI and is configured at the front of the recipe register. This buffer is used to store the selected set of recipes, and the length of the recipe buffer equals the length of the selected set of recipes, that is, the recipe buffer also occupies L recipe registers. Thus, the number of the recipe registers that a recipe table occupies is  $L^*$  (G+1), where G+1 stands for the number of the registers with an additional buffer. With the recipe buffer, you only need to switch between the recipe numbers to check the currently specified recipe parameters. When the selected recipe number (RCPNO) is 1, the first set of recipes is displayed in the recipe buffer (i.e. RCPNO = 1 in the following figure).

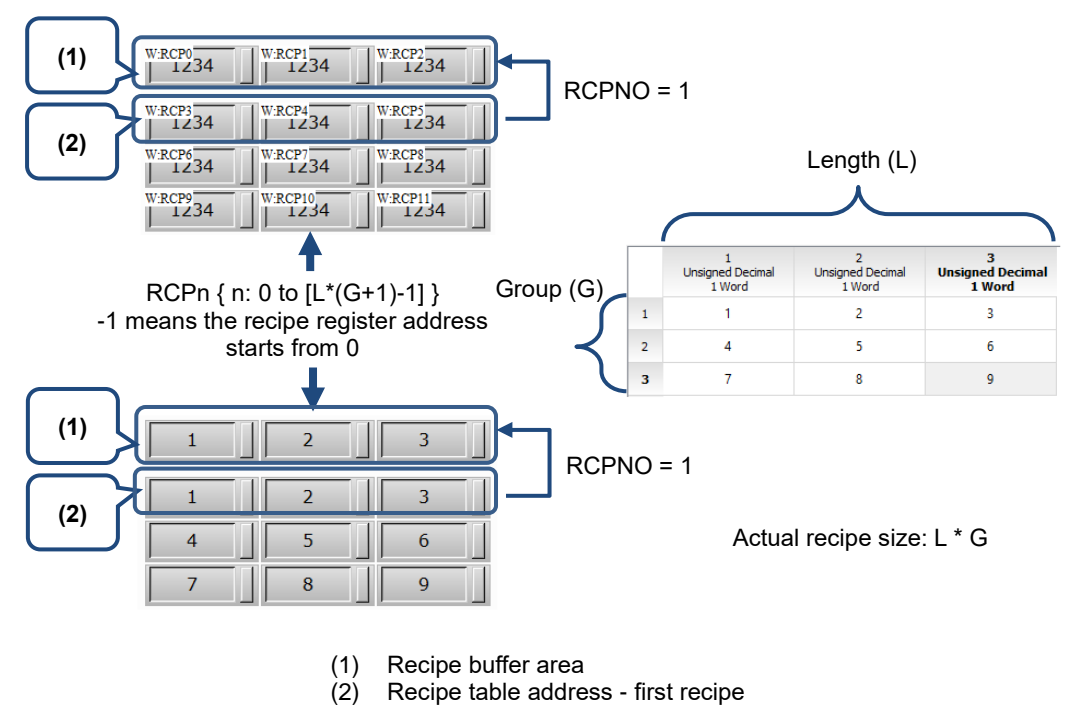

Figure 23.1.4 16-bit Recipe buffer configuration

Accessing range of the recipe register:

Table 23.1.1 Recipe register

| Accessing type                | Device type | Accessing range       |
|-------------------------------|-------------|-----------------------|
| Word                          | <b>RCPn</b> | RCP0 to RCP65535      |
| Bit                           | <b>RCPn</b> | RCP0.0 to RCP65535.15 |
| Note: $n = Word (0 to 65535)$ |             |                       |

The address accessing range provided by RCP is limited according to the recipe size that you created. Assuming that the recipe size is length 3\*group 3, then the RCP address ranges from RCP0 to RCP11. When the RCP12 address is created, the software displays the warning message shown as follows.

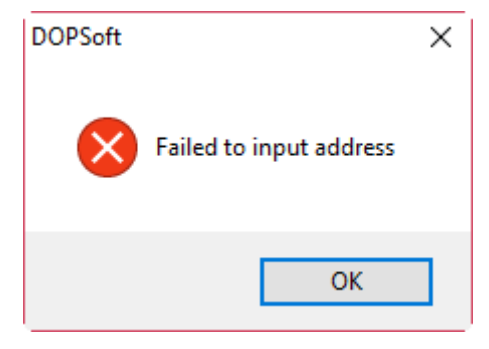

Figure 23.1.5 Recipe register configuration error

- 16-bit Recipe size limit
- 1. If the non-volatile memory area is set in the USB Disk or SD Card, the editable size of a 16-bit Recipe is (L\*G) = 4194304. You can go to [View] > [Memory List] to check the size and capacity for the 16-bit Recipe.

| <b>HMI Memory</b>      |                     | × |
|------------------------|---------------------|---|
| <b>Item</b>            | Cost-Bytes          | ۸ |
| History                | 0(0K)               |   |
| Alarm                  | 0(0K)               |   |
| <b>Total Used</b>      | 0(0K)               |   |
| Available              | 437675622 (427417K) |   |
| Free                   | 437675622 (427417K) |   |
| $\Box$ 1 - Screen_1    | 0.00 % Used         |   |
| Macro                  | 0(0K)               |   |
| Curve                  | 0(0K)               |   |
| Image                  | 644 (0K)            |   |
| Text                   | 0(0K)               |   |
| Background Image       | 0(0K)               |   |
| <b>Total Used</b>      | 644 (0K)            |   |
| Available              | 437675622 (427417K) |   |
| Free                   | 437674978 (427416K) |   |
| <b>Screen Saver</b>    | Pass                |   |
| Sub Screen             | Pass                |   |
| External Storage       |                     |   |
| Alarm                  | 0(0K)               |   |
| <b>History</b>         | <u>о (ок)</u>       |   |
| Recipe16               | $0(0K)$ :           |   |
| Recipe 32              | 0(0K)               |   |
| <b>Enhanced Recipe</b> | 0(0K)               |   |
| <b>Total Used</b>      | 0(0K)               |   |
|                        |                     |   |
|                        |                     |   |

Figure 23.1.6 16-bit Recipe external storage

2. If the non-volatile memory area is set to the HMI, the editable size of a 16-bit Recipe is  $(L^*G)$ = 65536 words or 64K. Hence, when the edited 16-bit Recipe exceeds 64K, a warning message appears on the Recipe Settings window to remind you that the current recipe size has exceeded the allowable limit.

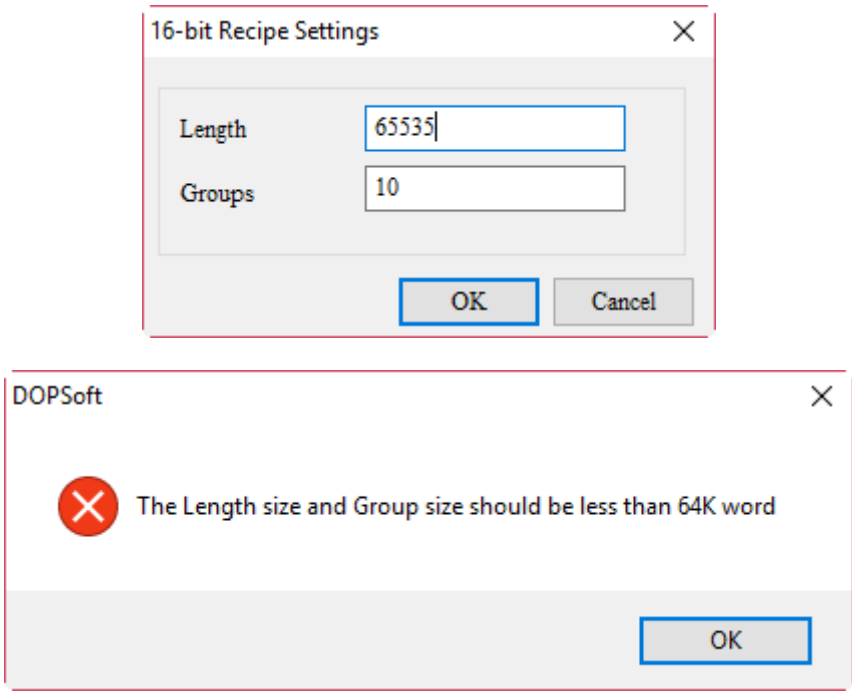

Figure 23.1.7 16-bit Recipe internal storage

 $\overline{\phantom{a}}$ 

Go to [Options] > [Recipe] to create the 16-bit Recipe data. By setting the recipe, you can batch write a large amount of data to the PLC or batch read the data from the PLC to the HMI with the Recipe Control flag of the Control Block. The recipe can be used for controlling the industrial production process, enhancing convenience in processing a large amount of data.

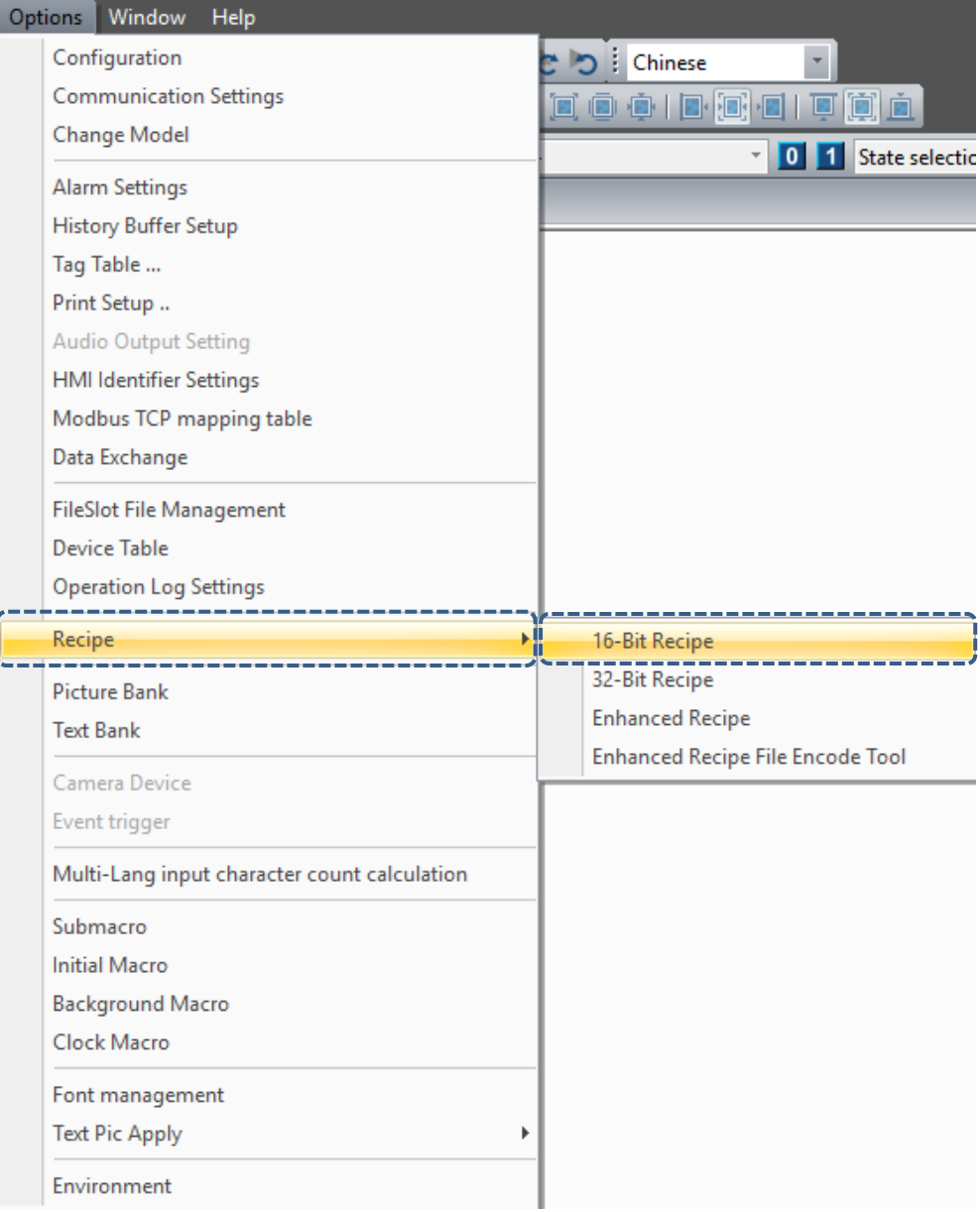

Figure 23.1.8 16-bit Recipe

Refer to the 16-bit Recipe example in Table 23.1.2 as follows.

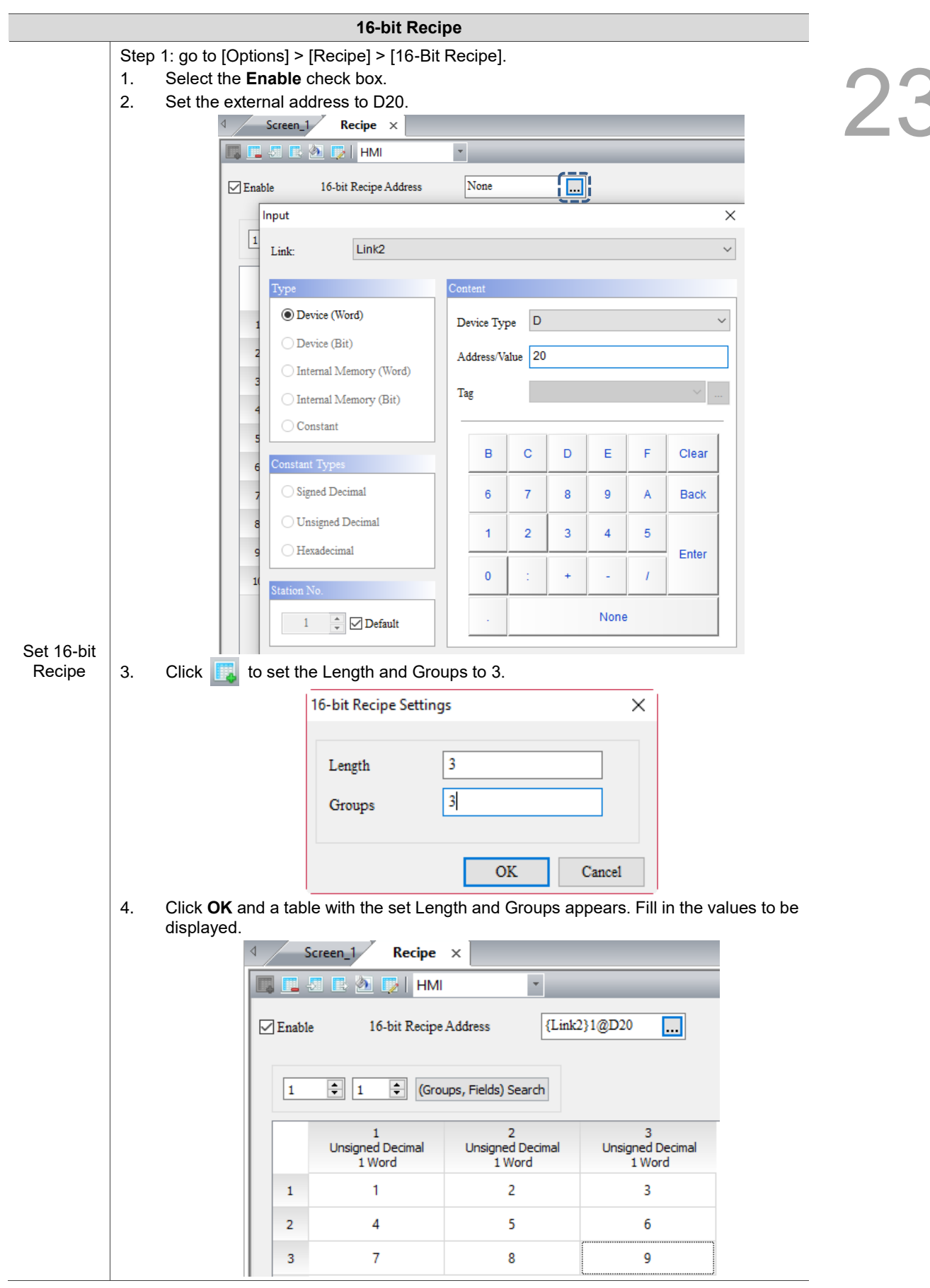

Table 23.1.2 16-bit Recipe example

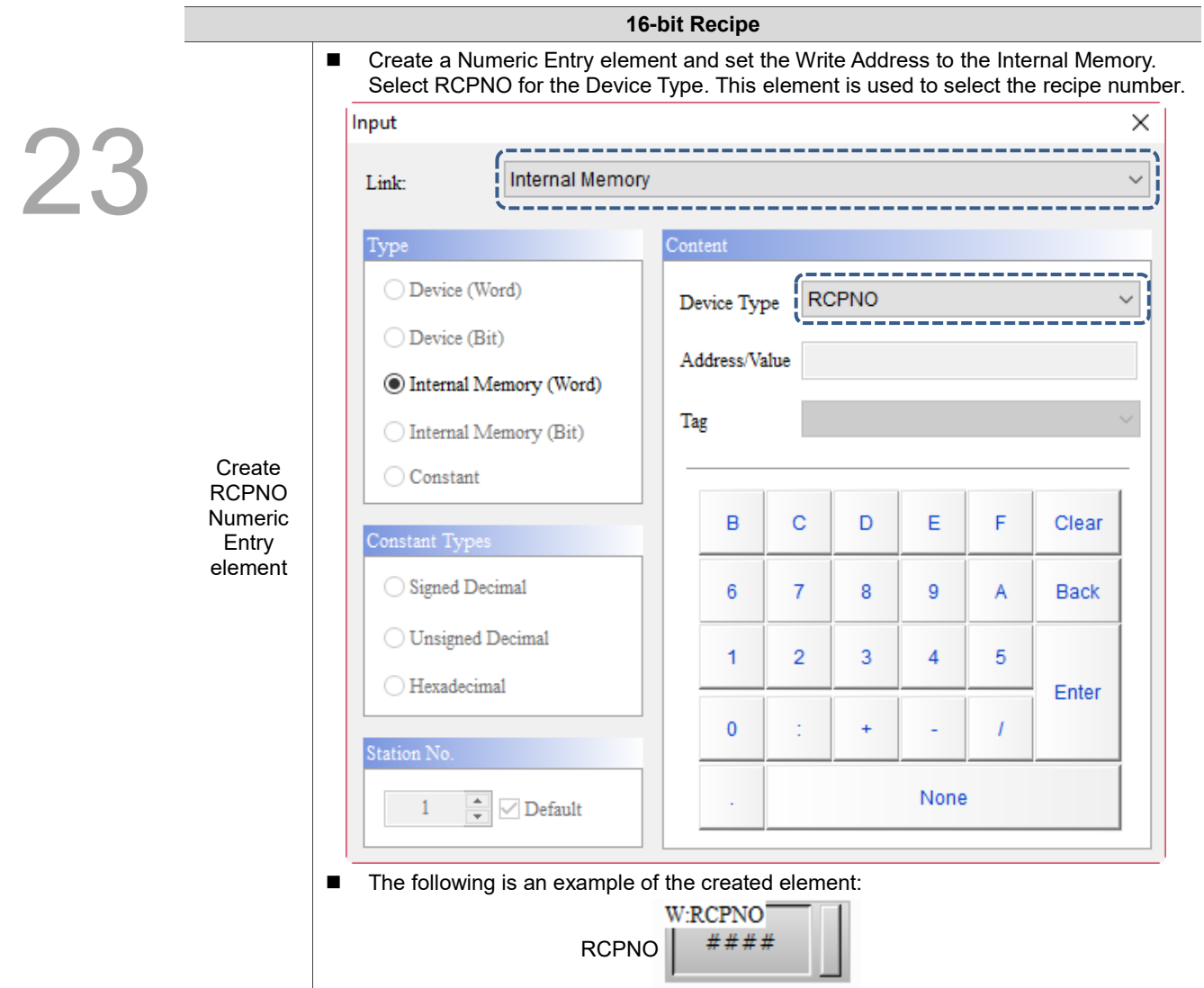

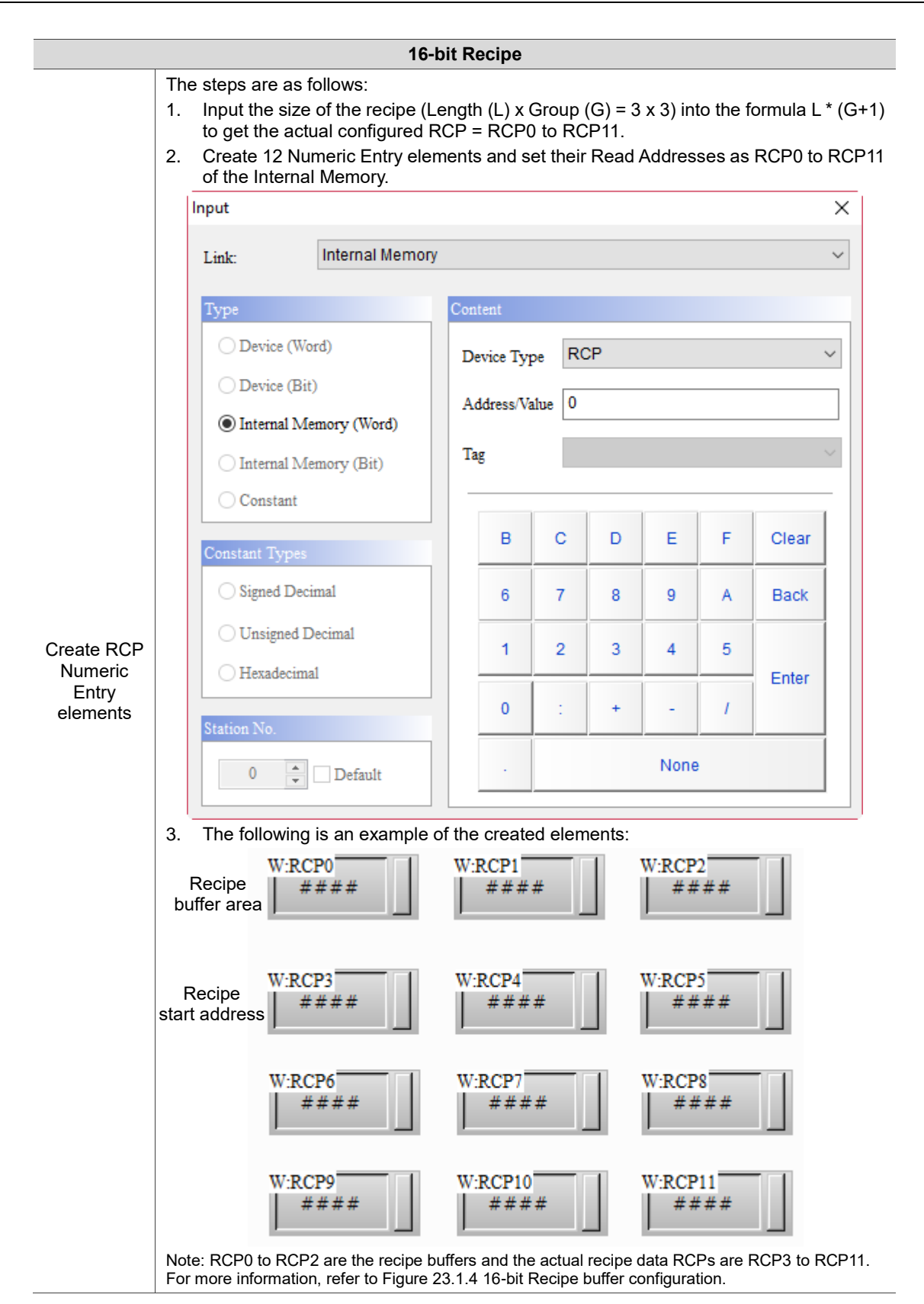

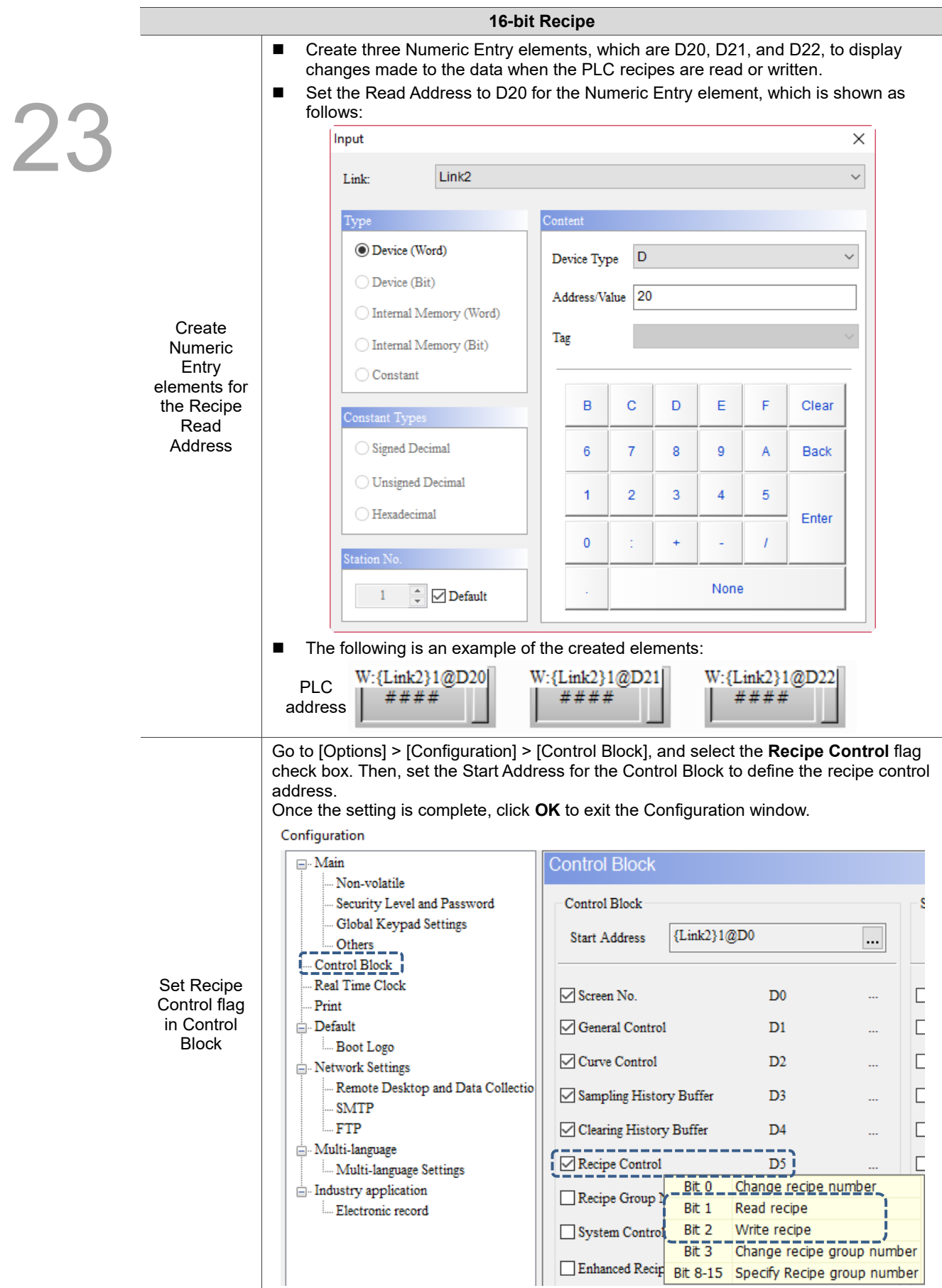

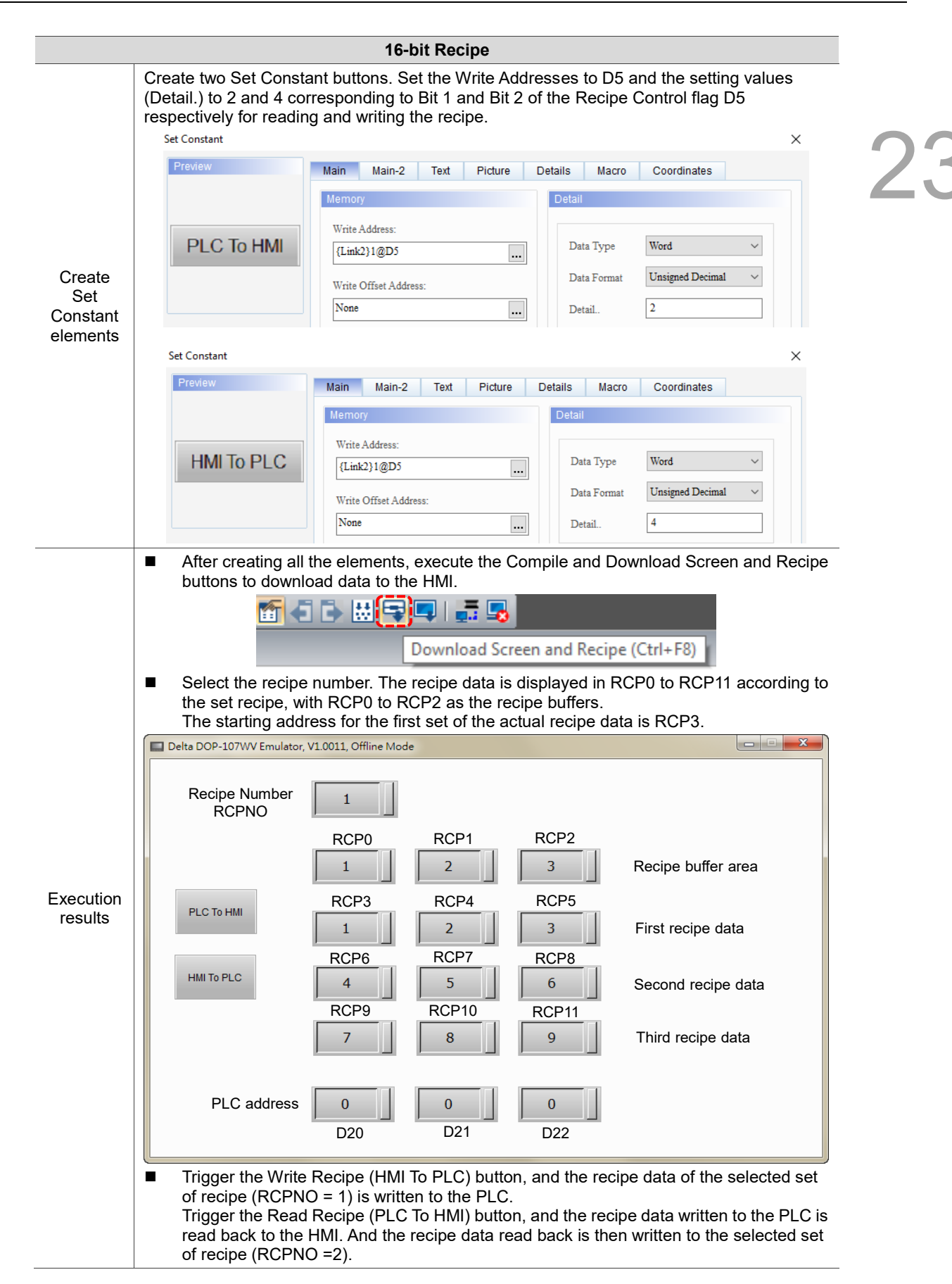

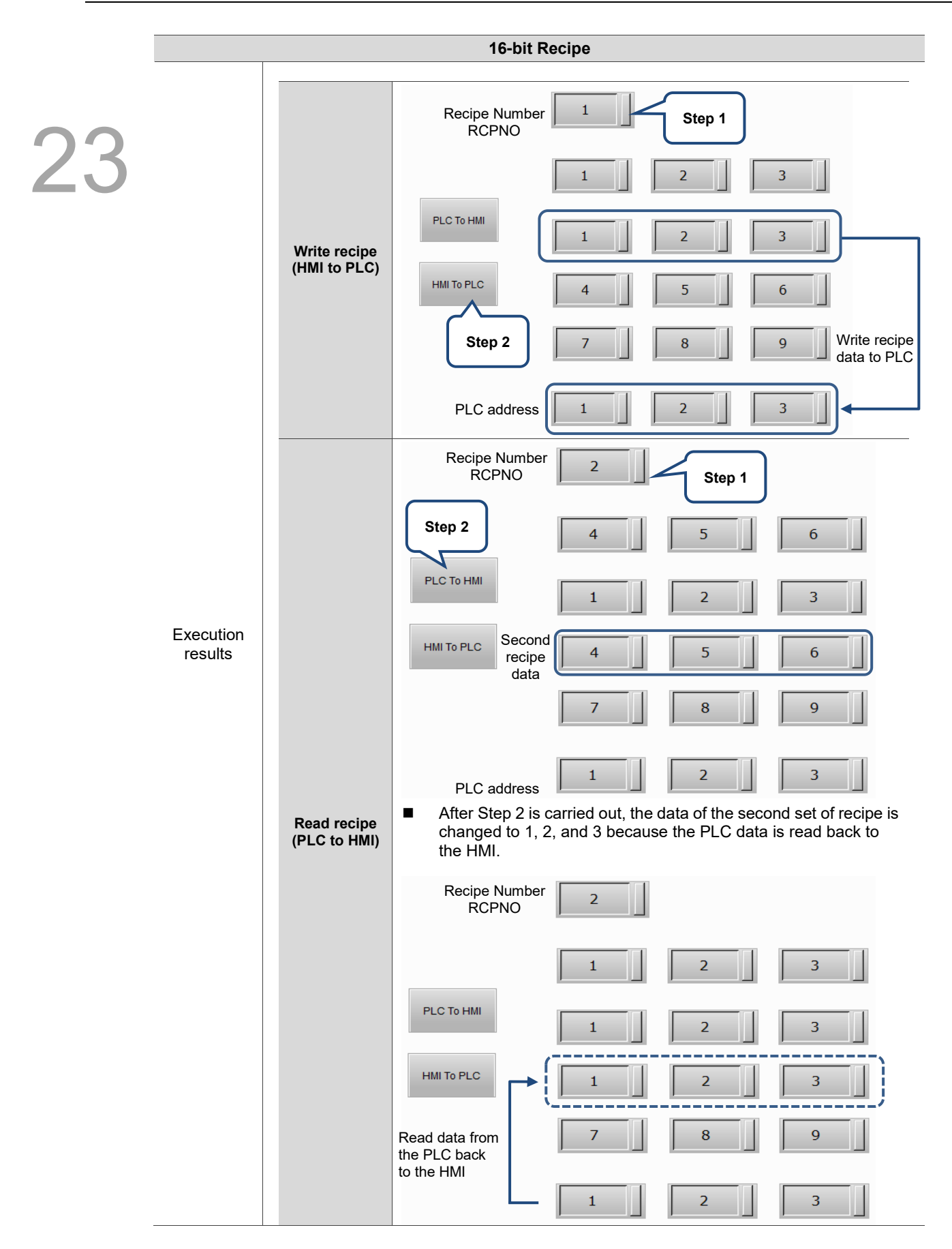

The following section introduces the property settings for the 16-bit Recipe.

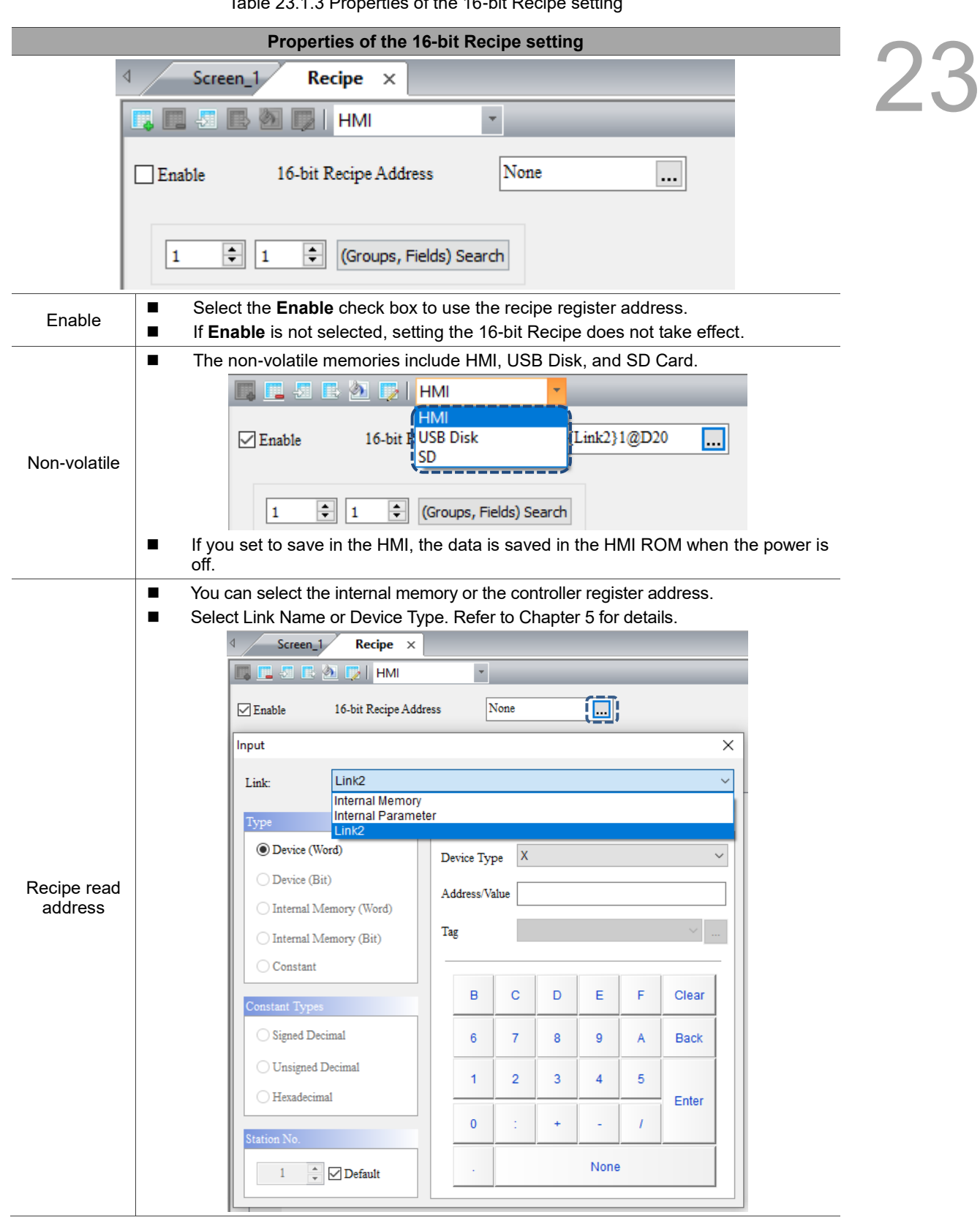

Table 23.1.3 Properties of the 16-bit Recipe setting

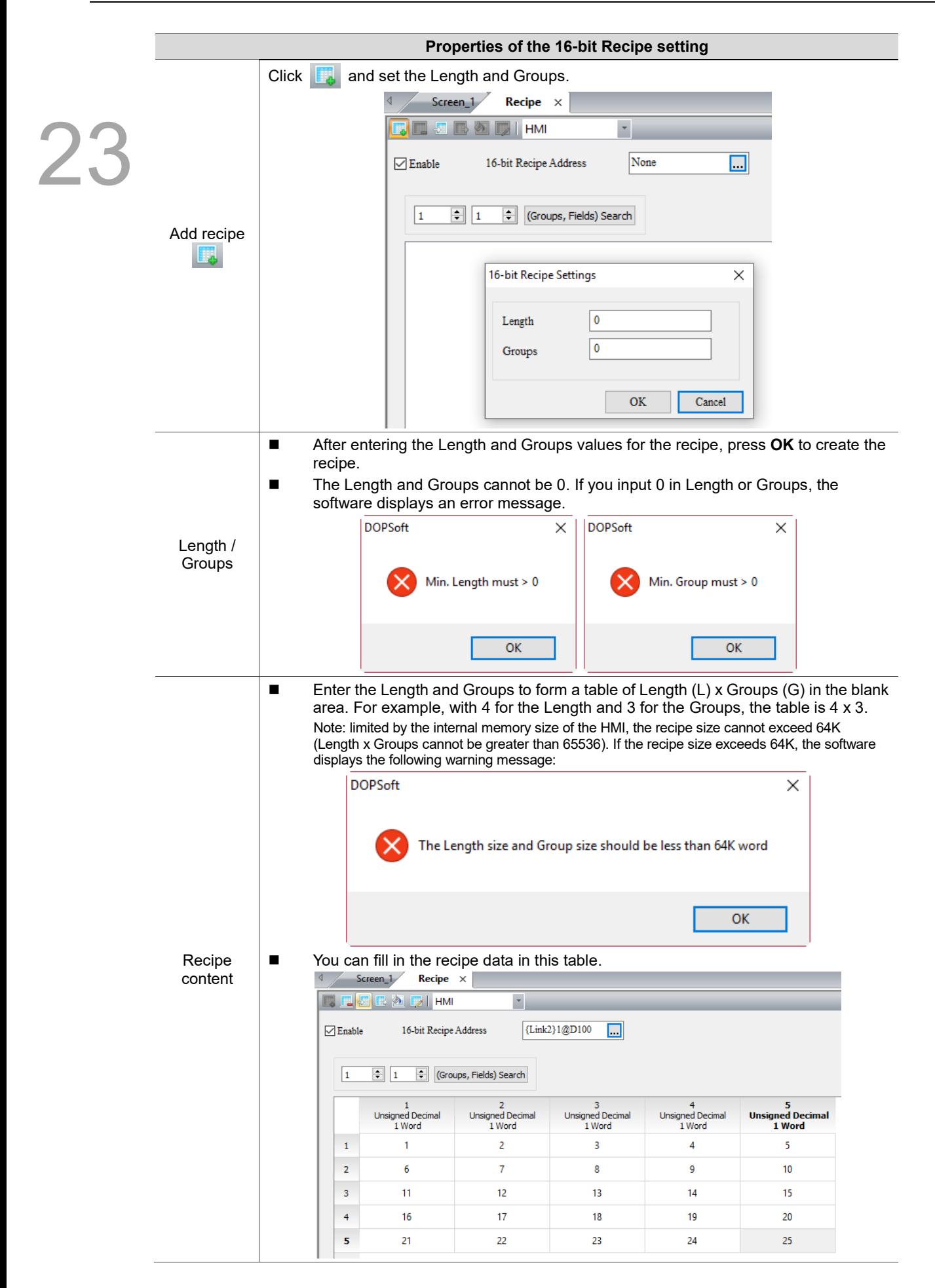

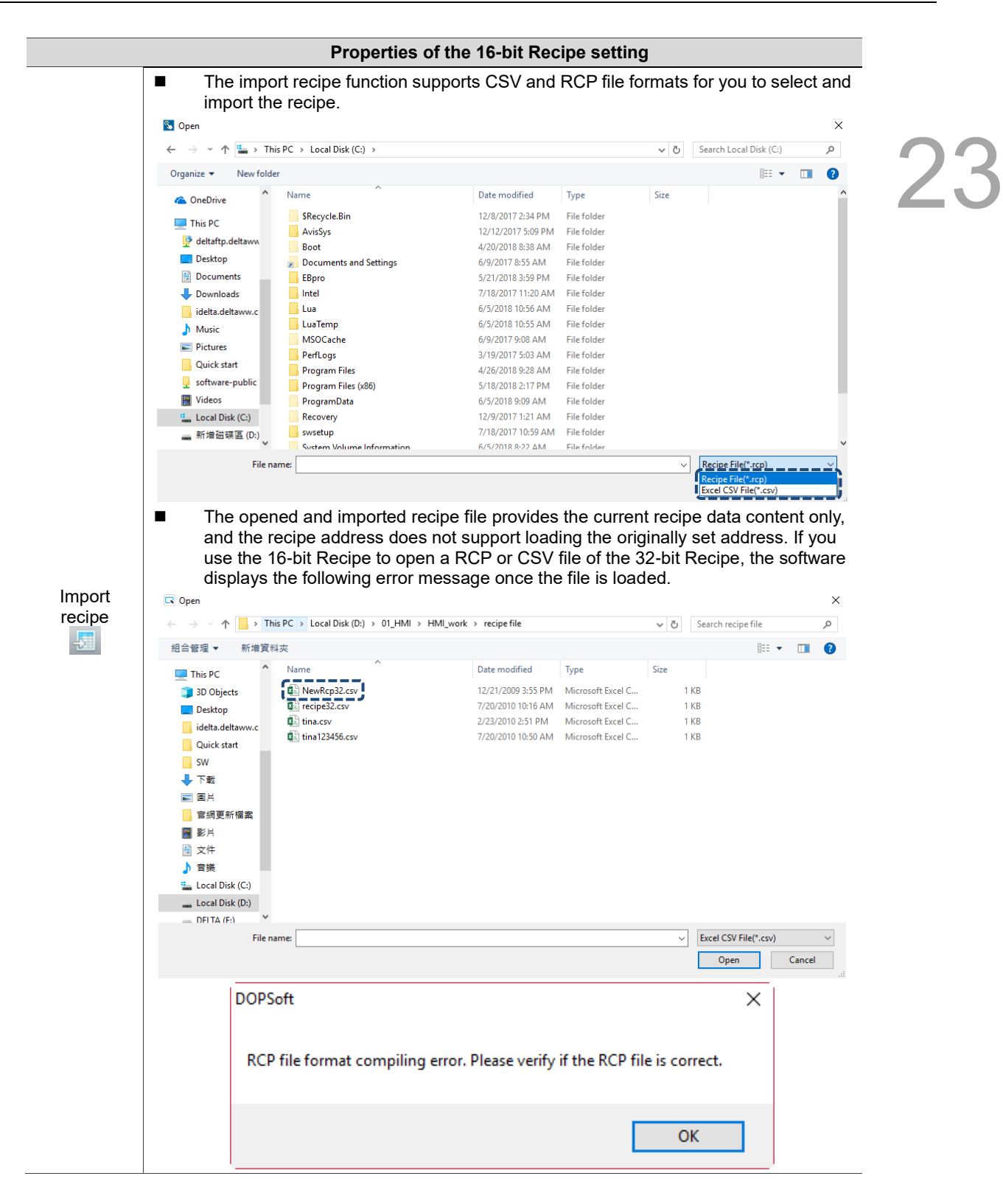

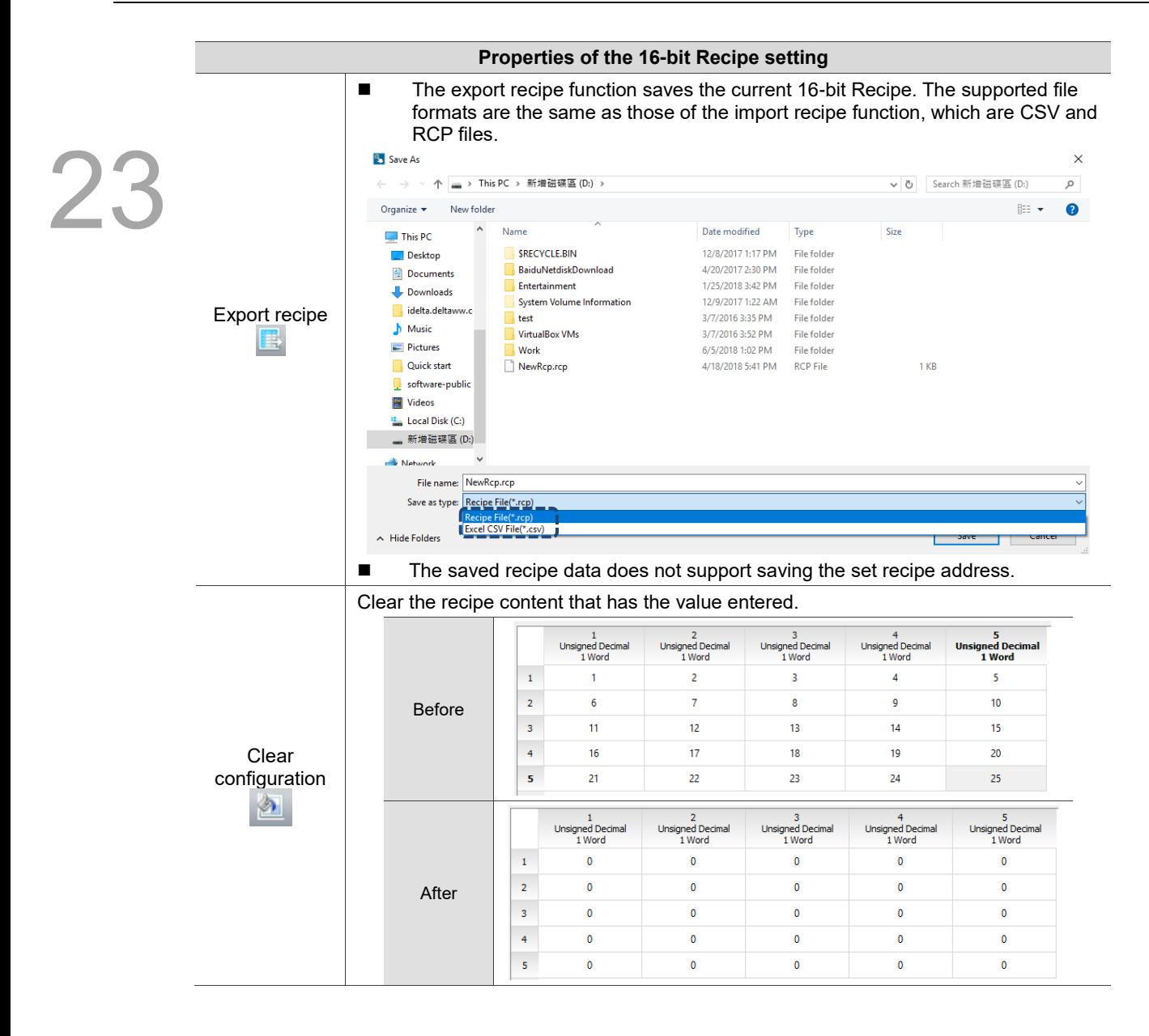

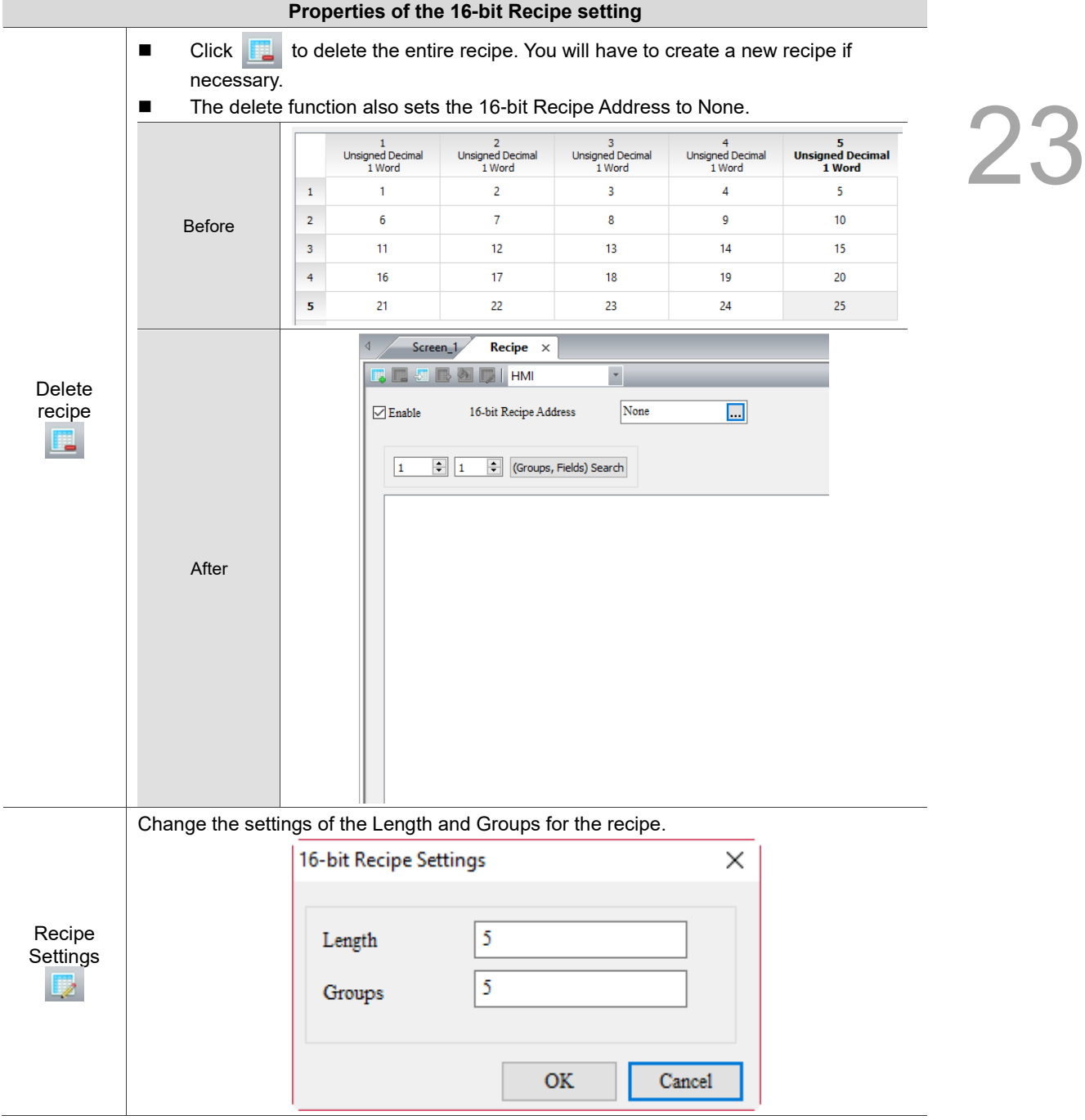

## **23.2 32-bit Recipe**

23

The data type that the 32-bit Recipe supports is Double Word. The data formats include Signed Decimal, Unsigned Decimal, and Floating. The size of each recipe register is 32 bits (2 Words or 1 Double Word, DW). Different from the 16-bit Recipes, the 32-bit Recipe features an additional recipe grouping option. When reading or writing the recipe, you have to specify both the recipe number and recipe group before reading / writing one of the recipe sets.

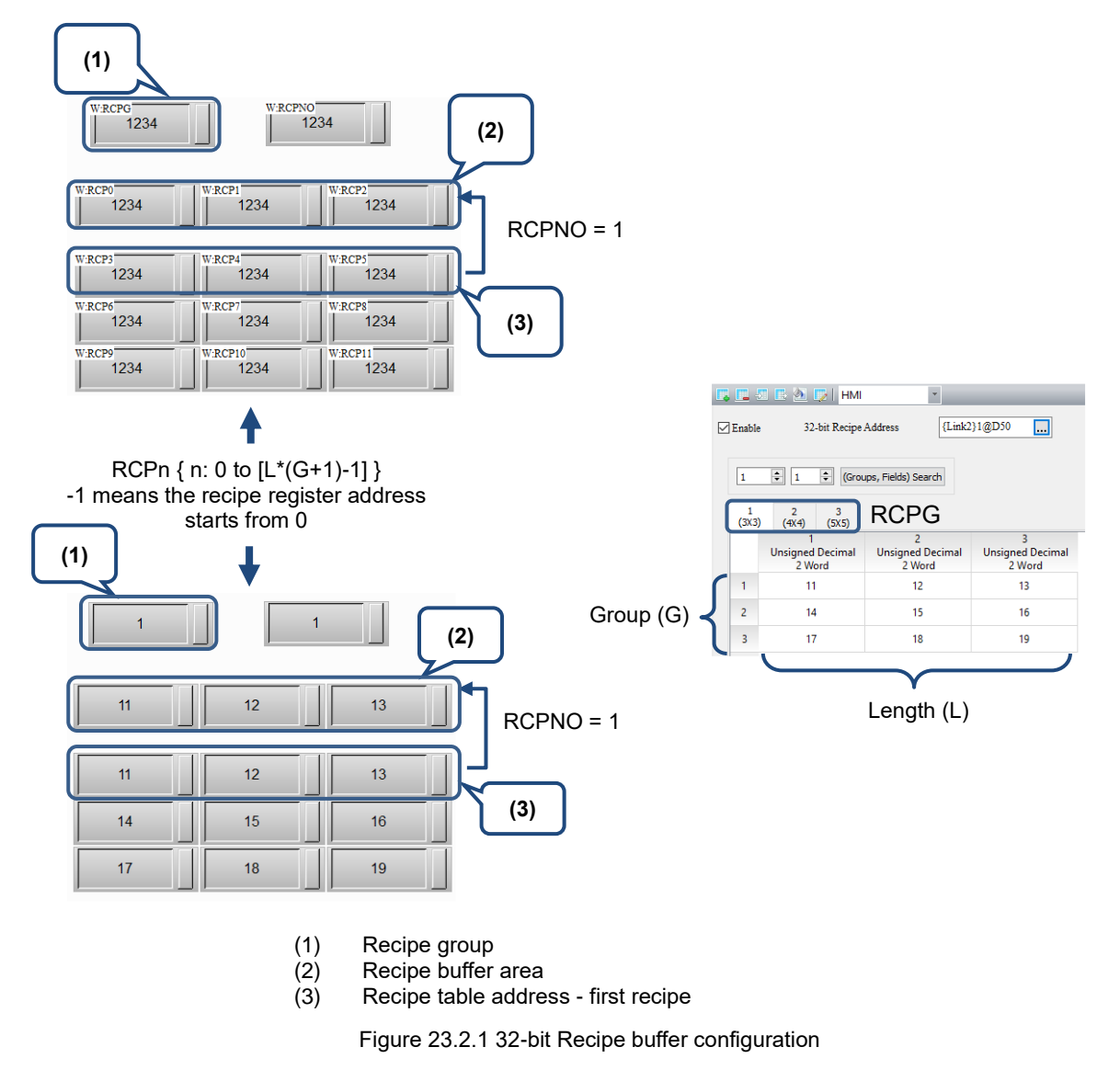

The 32-bit Recipe has its own registers, which are RCP, RCPNO, and RCPG.

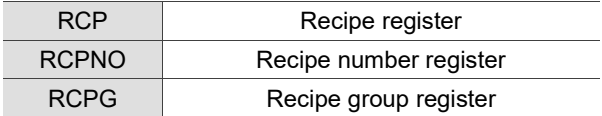

RCP and RCPNO are registers that are jointly used with the 16-bit Recipe, as already introduced in the section on the 16-bit Recipe. The following section introduces the features of the RCPG and RCPNO registers for the 32-bit Recipe.

Recipe group register (RCPG)

The recipe group register is used to specify the group for the 32-bit Recipe. You can create up to 255 groups of 32-bit Recipe data.

The Recipe Group 0 (RCPG 0) is assigned for use by the 16-bit Recipe. Calling the 32-bit Recipe data requires use of the Recipe Groups 1 to 255 (RCPG 1 to 255).

For a 32-bit Recipe, when you select the first set of recipe in the first recipe group, RCPG = 1 and RCPNO = 1; when you select the fourth set of recipe in the third recipe group, RCPG = 3 and  $RCPNO = 4.$ 

Note: the recipe group register does not feature the non-volatile function, so the data in the register cannot be maintained when the HMI is powered off.

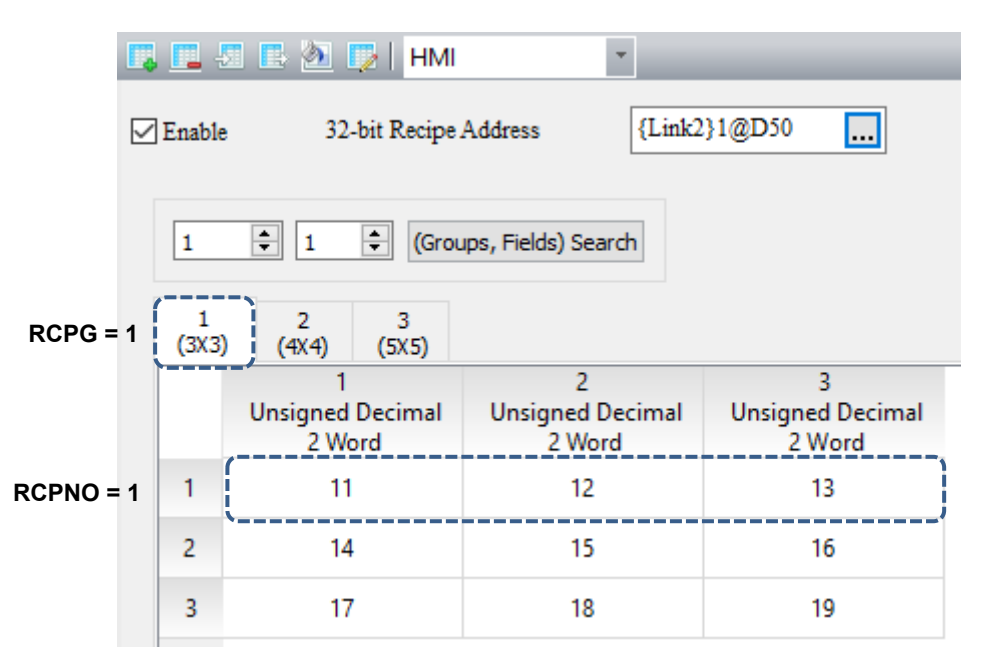

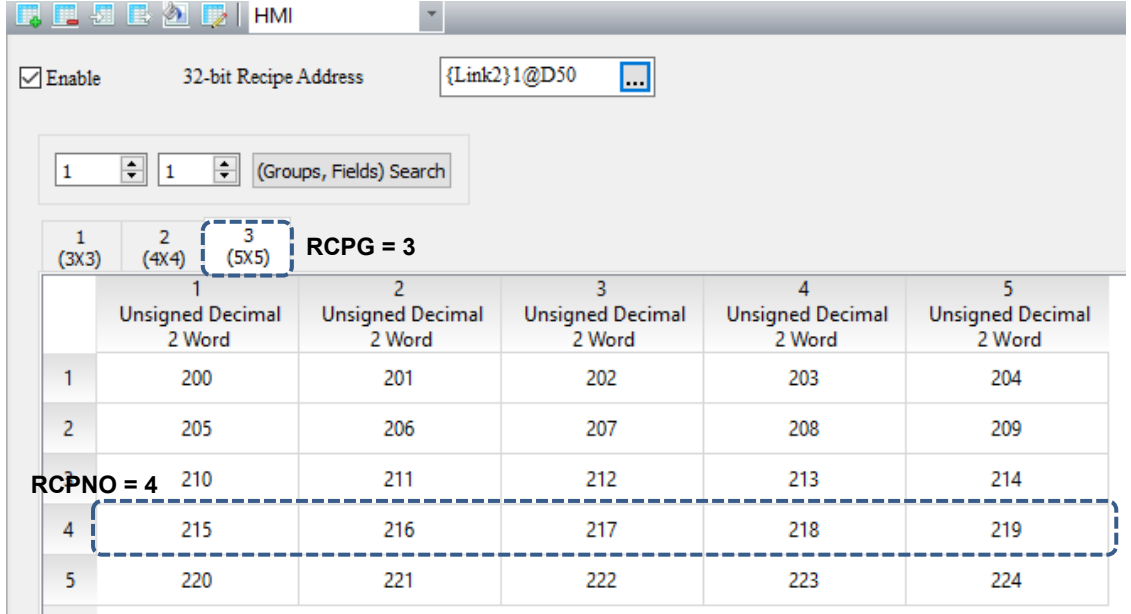

Figure 23.2.2 32-bit Recipe group editing screen

## Recipe number register (RCPNO)

RCPNO is used to specify the number for the 32-bit Recipe. Reading / writing of the recipe means to read / write a set of recipes according to the recipe number recorded in the recipe number register. When you select the first set of recipes, RCPNO = 1; when you select the fourth set of recipes, RCPNO = 4.

Note: the recipe number register does not feature the non-volatile function, so the data in the register cannot be maintained when the HMI is powered off.

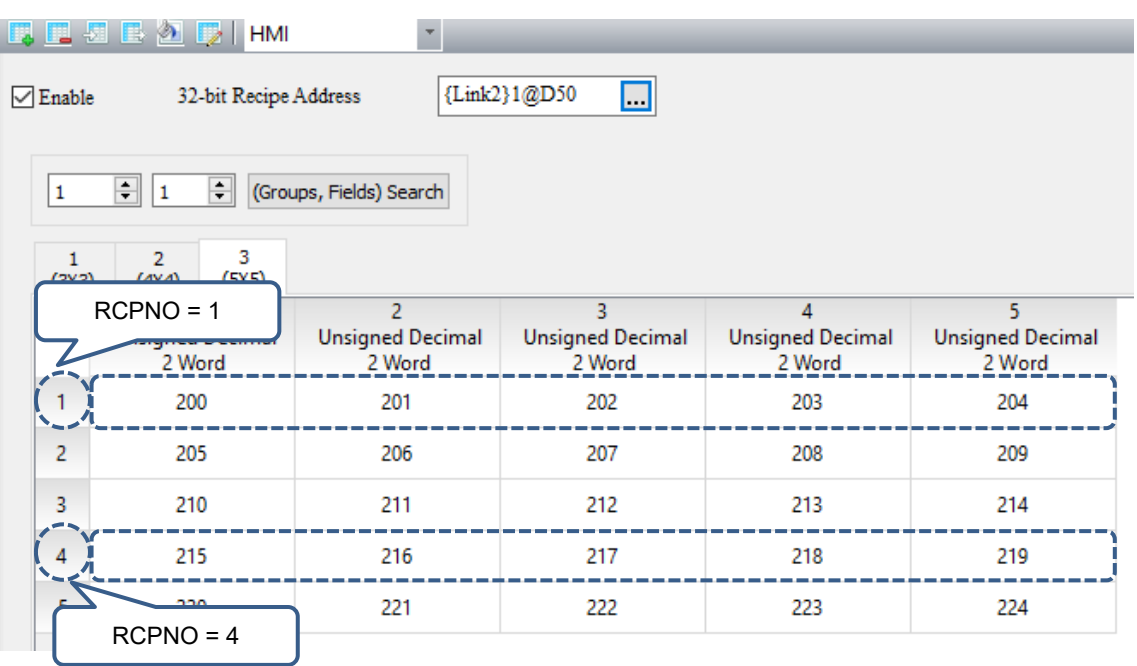

Figure 23.2.3 Recipe Number editing screen

## 32-bit Recipe size limit

If the non-volatile memory area is set in the USB Disk or SD Card, the size of the 32-bit Recipe file cannot exceed 50 MB. Different from the 16-bit Recipe, the editable size of the 32-bit Recipe is dependent upon the specification of the flash memory of different HMI models when the non-volatile memory area is set in the HMI.

You can go to [View] > [Memory List] to check the editable recipe size, as shown in Figure 23.2.4.

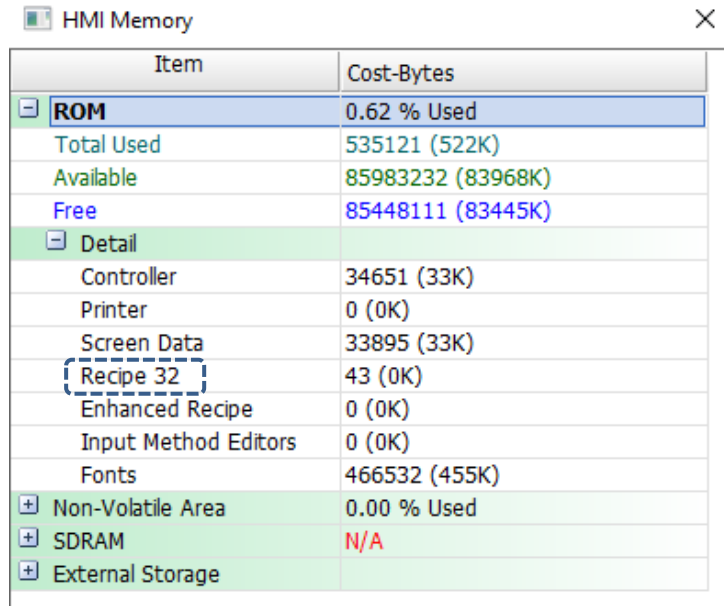

| Item                        |                   |  |
|-----------------------------|-------------------|--|
|                             | Cost-Bytes        |  |
| $\Box$ ROM                  | 0.62 % Used       |  |
| <b>Total Used</b>           | 535121 (522K)     |  |
| Available                   | 85983232 (83968K) |  |
| Free                        | 85448111 (83445K) |  |
| $\Box$ Detail               |                   |  |
| Controller                  | 34651 (33K)       |  |
| Printer                     | 0 (OK)            |  |
| <b>Screen Data</b>          | 33895 (33K)       |  |
| Recipe 32                   | 43 (OK)           |  |
| <b>Enhanced Recipe</b>      | 0(0K)             |  |
| <b>Input Method Editors</b> | 0(0K)             |  |
| Fonts                       | 466532 (455K)     |  |
| D Non-Volatile Area         | 0.00 % Used       |  |
| <b>E</b> SDRAM              | N/A               |  |
| External Storage            |                   |  |
| Alarm                       | 0(0K)             |  |
| History                     | 0 (OK)            |  |
| Recipe16                    | 0(0K)             |  |
| Recipe 32                   | 0(0K)             |  |
| Enhanced Recipe             | 0(0K)             |  |
| <b>Total Used</b>           | 0(0K)             |  |
|                             |                   |  |

Figure 23.2.4 32-bit Recipe memory list

Refer to the 32-bit Recipe example in Table 23.2.1 as follows.

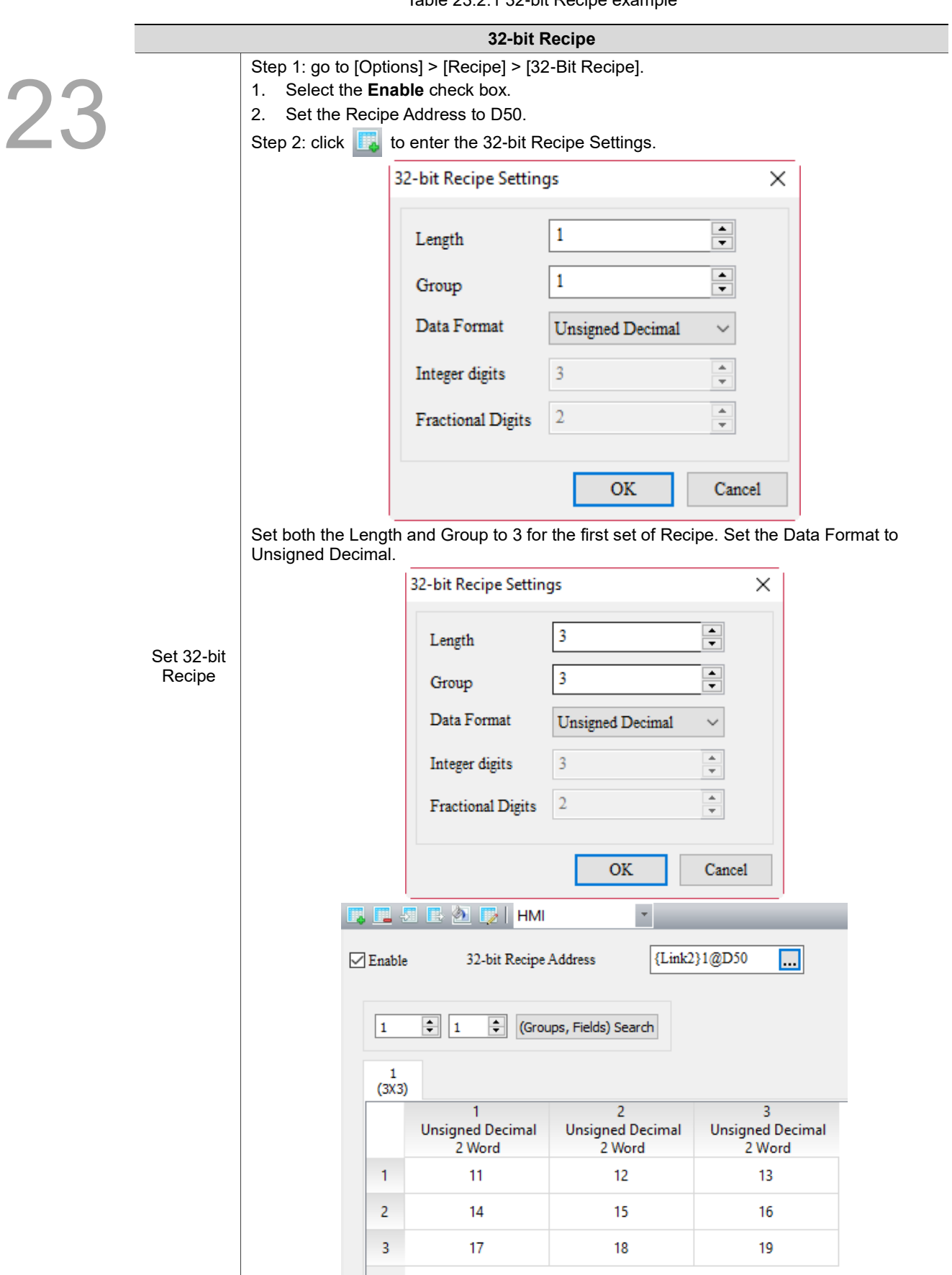

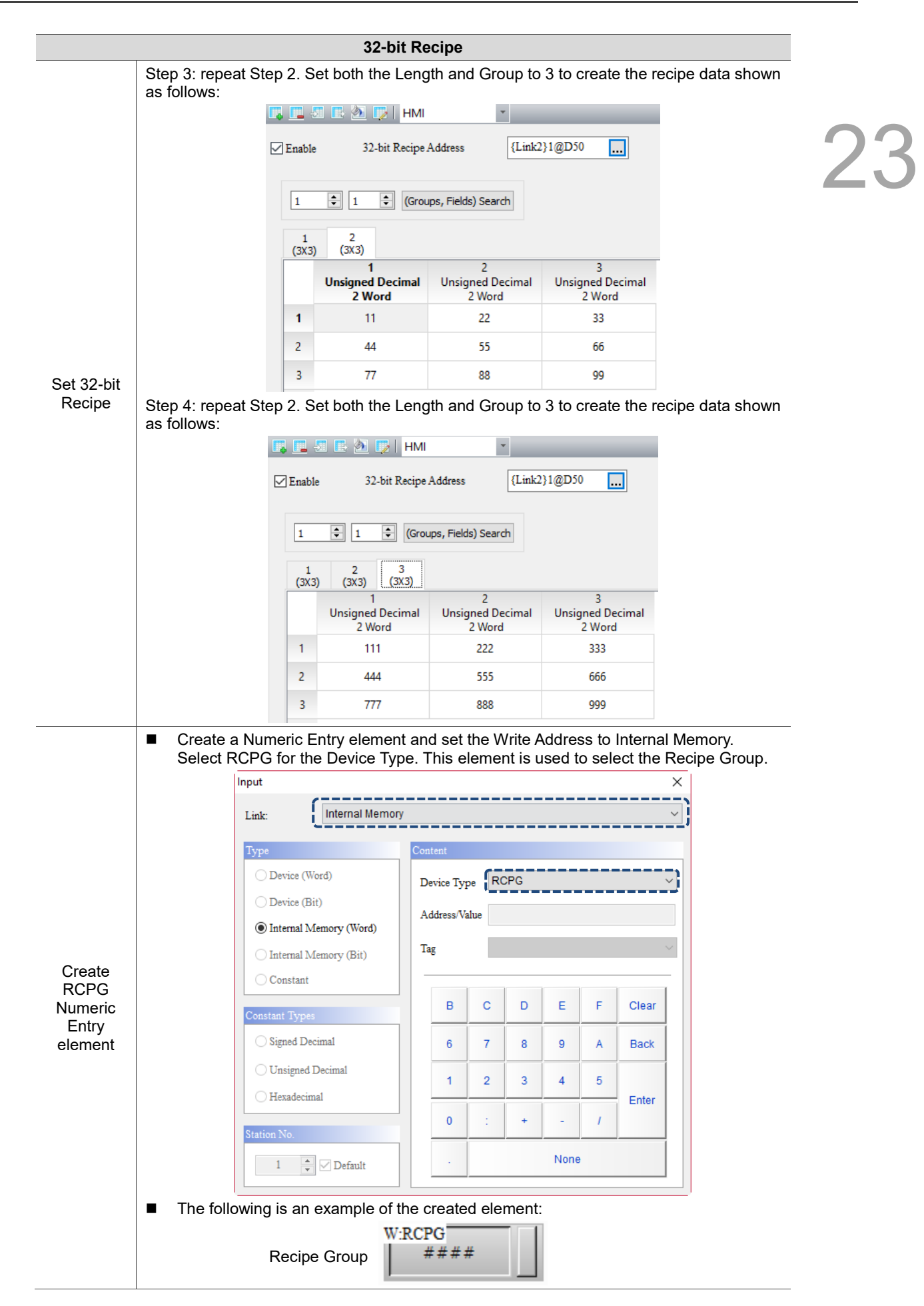

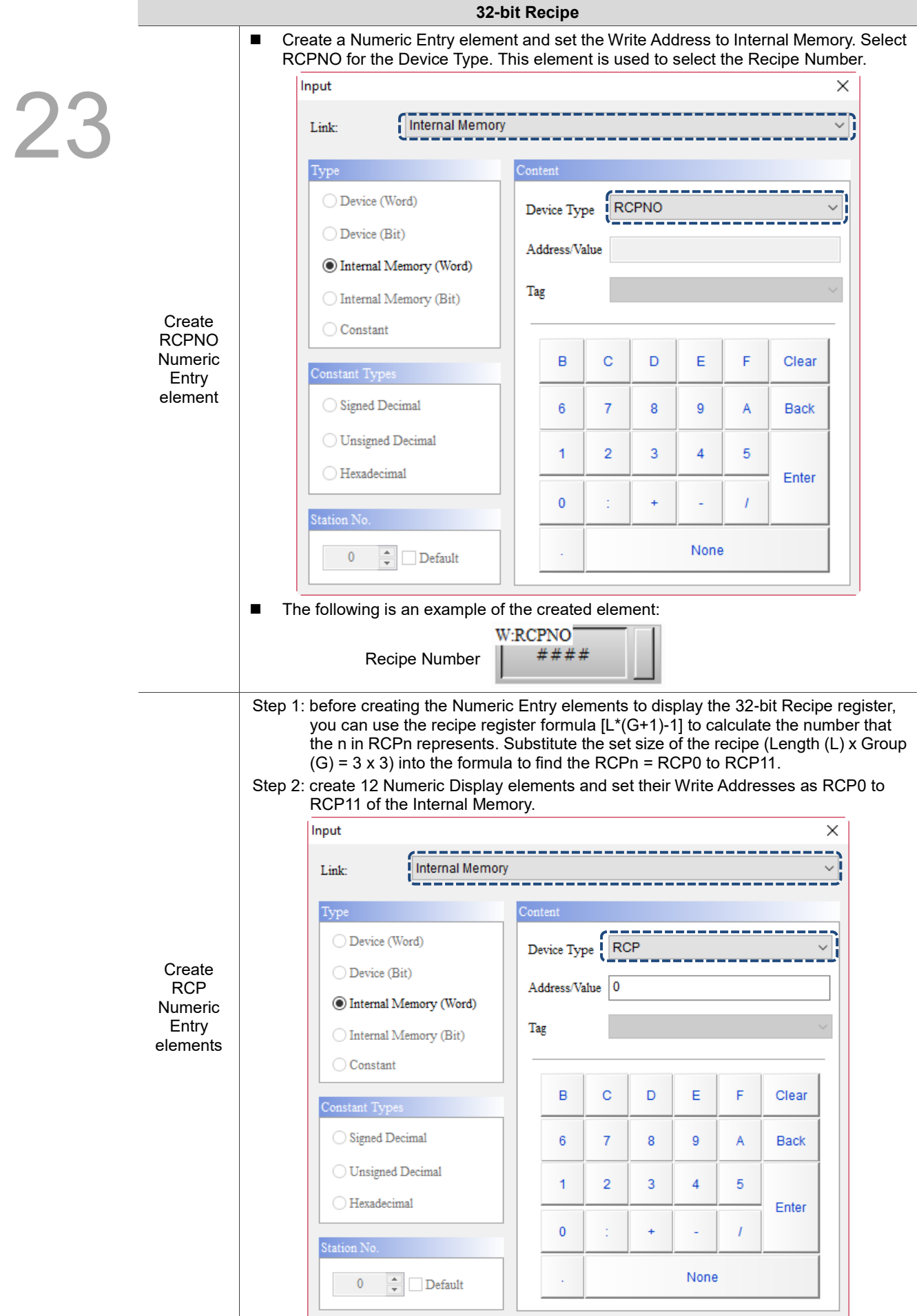

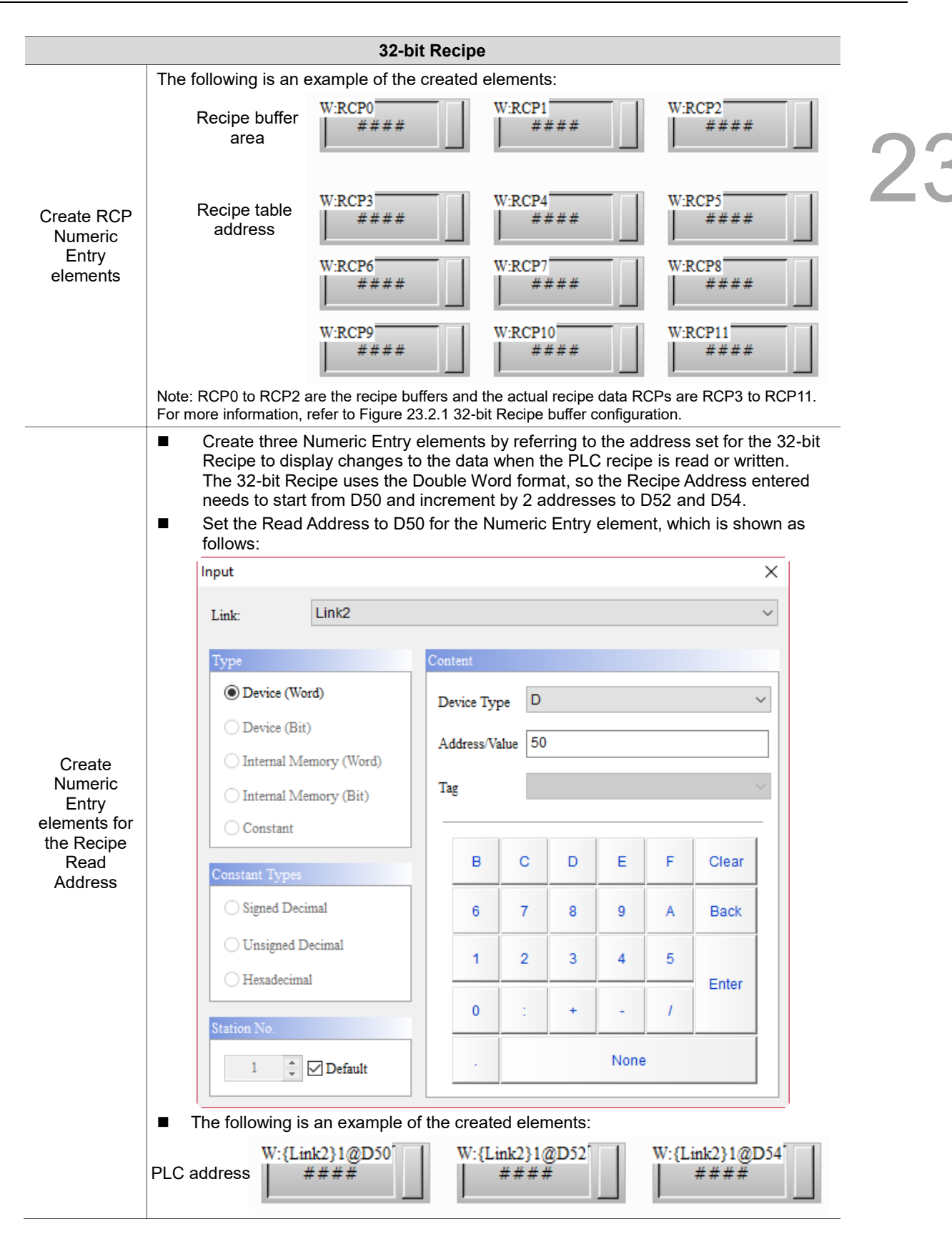

**32-bit Recipe** Go to [Options] > [Configuration] > [Control Block], and select the **Recipe Control** flag check box. Then, set the Start Address for the Control Block to define the recipe control address. Once the setting is complete, click **OK** to exit the Configuration window. 23 Configuration **□**· Main **Control Block** Non-volatile Security Level and Password Control Block ş Global Keypad Settings {Link2}1@D0 **Start Address** Others ... Control Block Set Recipe Real Time Clock **⊡** Screen No.  $D<sub>0</sub>$  $\Box$ Control flag Print in Control Default General Control  $D1$  $\Box$ Block Boot Logo  $\Box$ Curve Control  $D2$ Network Settings - Remote Desktop and Data Collectio Sampling History Buffer  $\Box$  $D<sub>3</sub>$ **SMTP**  $\Box$  $-FTP$ Clearing History Buffer  $D<sub>4</sub>$ Multi-language Recipe Control D<sub>5</sub>  $\Gamma$ Multi-language Settings Bit 0 Change recipe number industry application Recipe Group Electronic record Bit 1 Read recipe System Control Bit 2 Write recipe Bit 3 Change recipe group number Enhanced Recip Bit 8-15 Specify Recipe group number Create two Set Constant buttons. Set the Write Addresses to D5 and the setting values (Detail.) to 2 and 4 corresponding to Bit 1 and Bit 2 of the Recipe Control flag D5 respectively for reading and writing the recipe.**Set Constant** Preview Main Main-2 Text Picture Details Macro Coordinates Mor Write Address: **PLC To HMI** Word Data Type {Link2}1@D5  $\ldots$ Create Set Unsigned Decimal  $\vee$ Data Format Write Offset Address **Constant** None  $\overline{2}$ button  $\ldots$ Detail. element Set Constant **Preview** Main Main-2 Text Picture Details Macro Coordinates Memor Write Address: **HMI To PLC** Data Type Word {Link2}1@D5  $\ldots$ **Unsigned Decimal** Data Format  $\checkmark$ Write Offset Address: None  $\mathbf{L}$  $\sqrt{4}$ Detail.

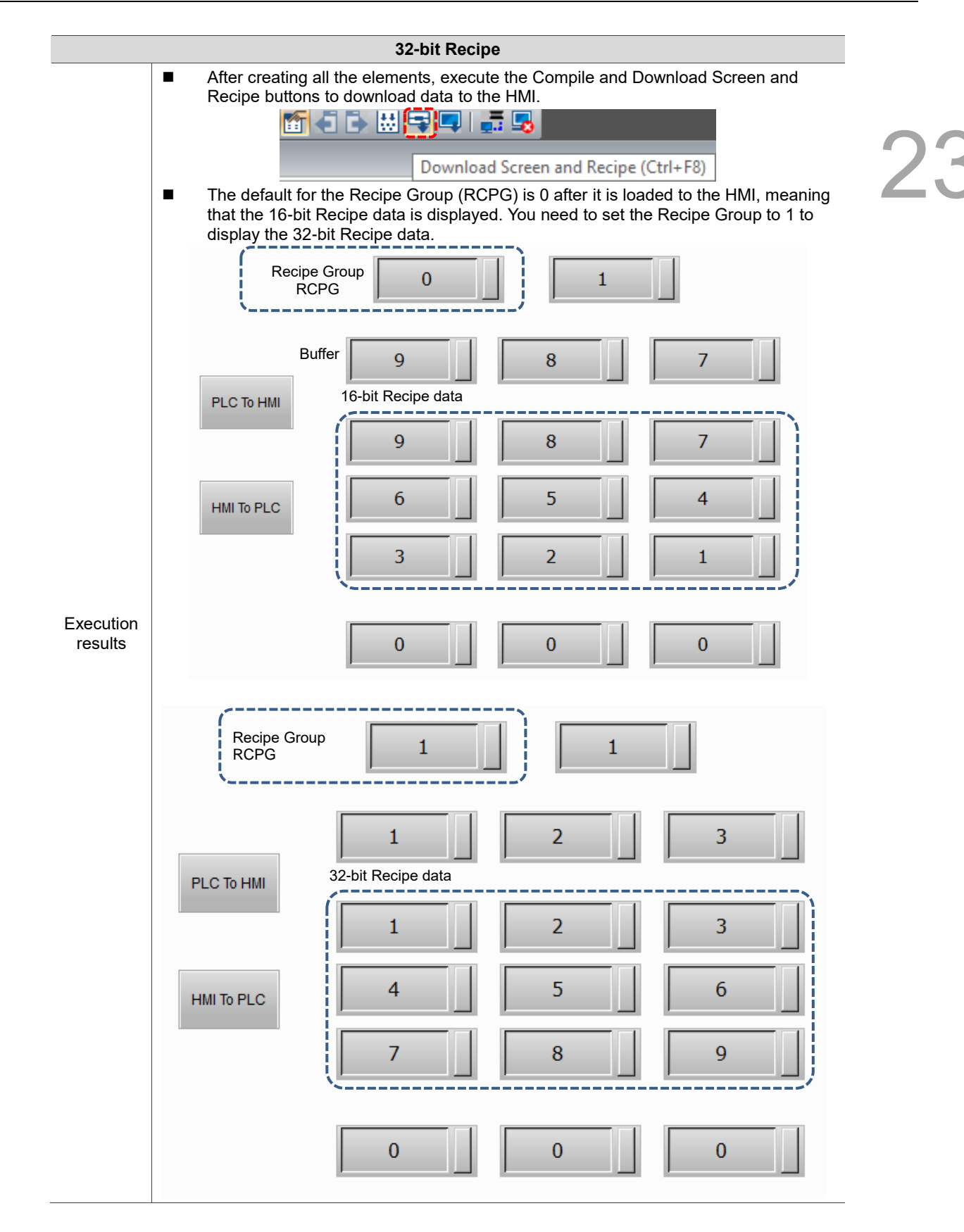

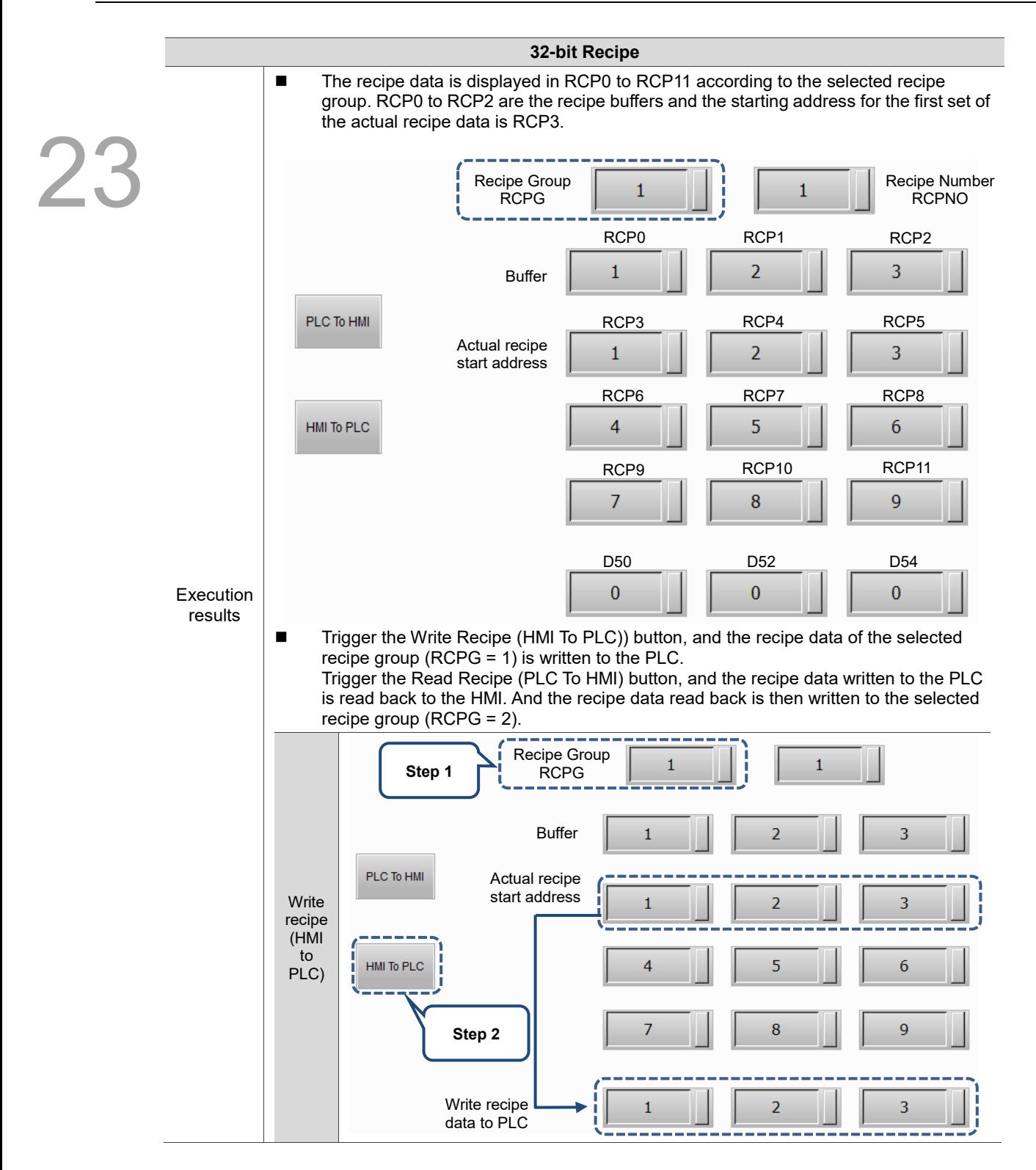

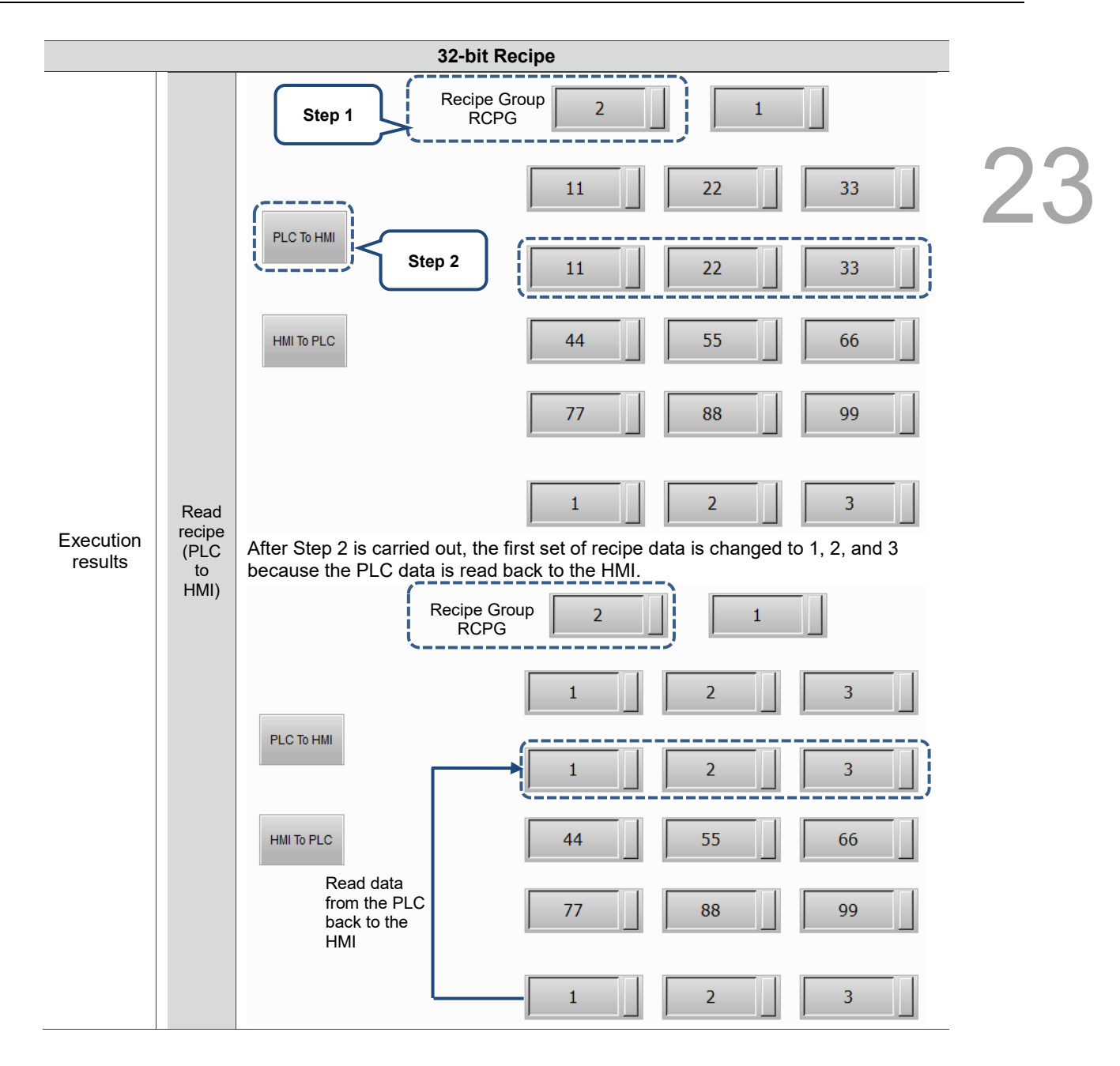

The following section introduces the property settings for the 32-bit Recipe.

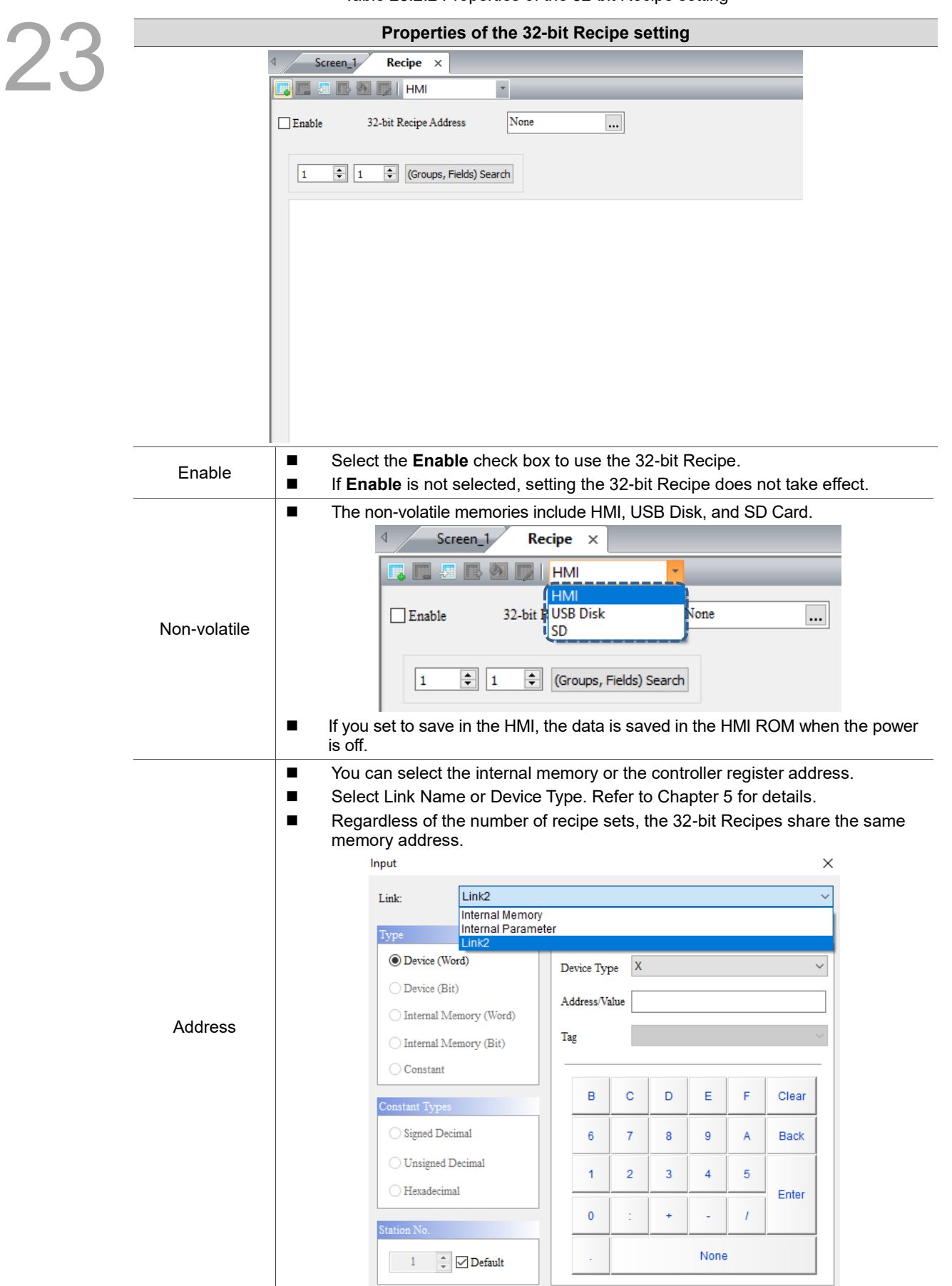

Table 23.2.2 Properties of the 32-bit Recipe setting

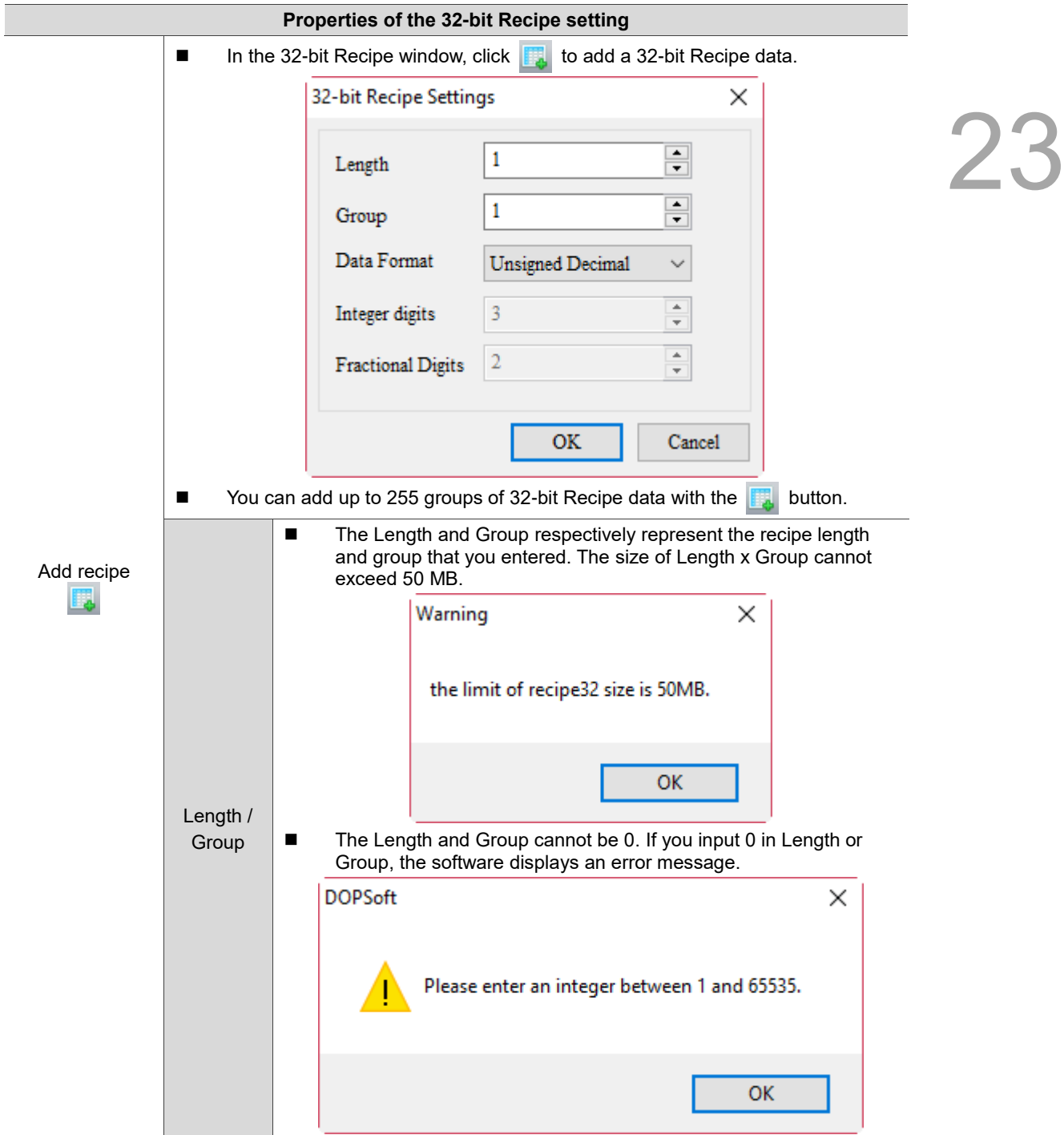

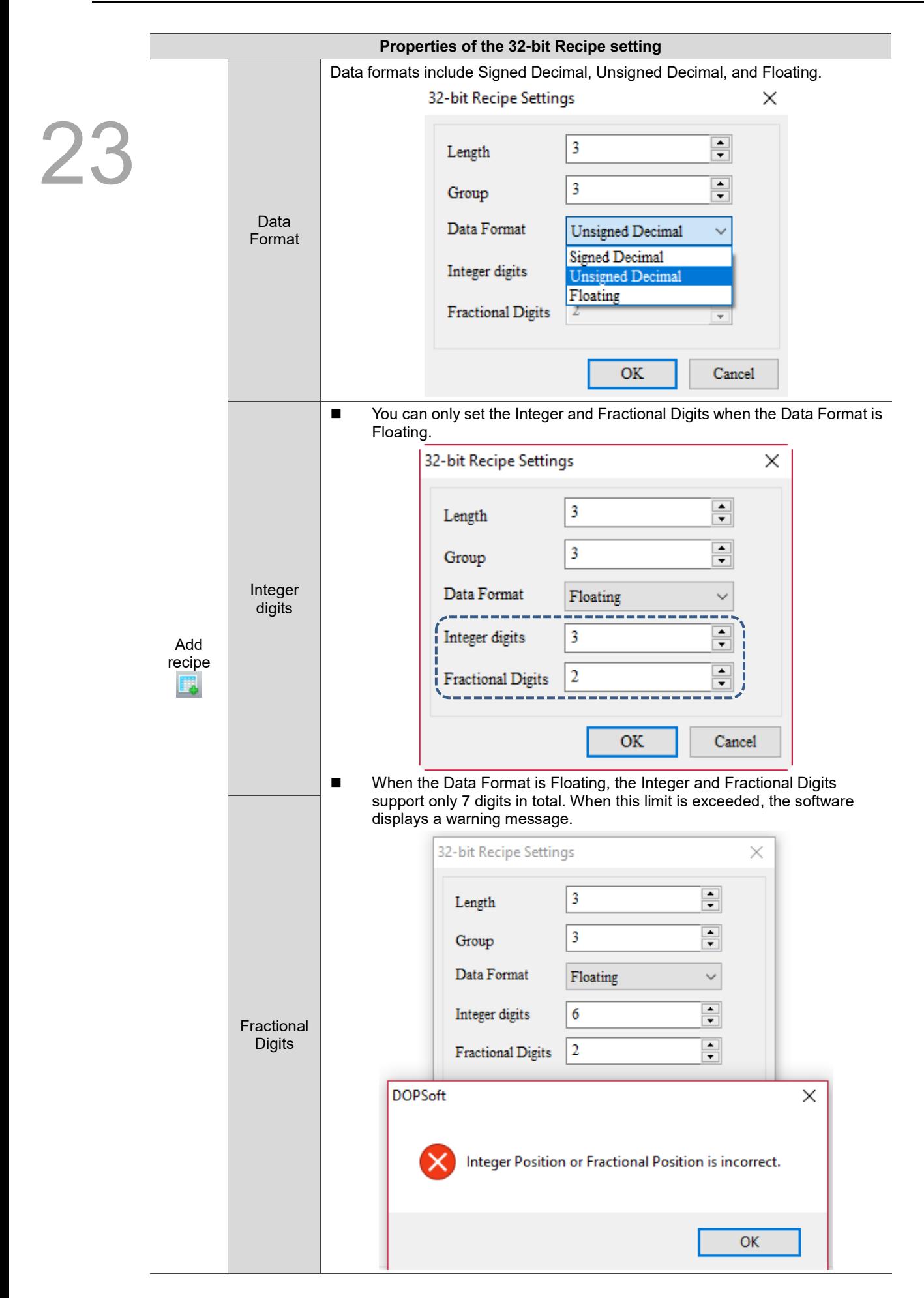

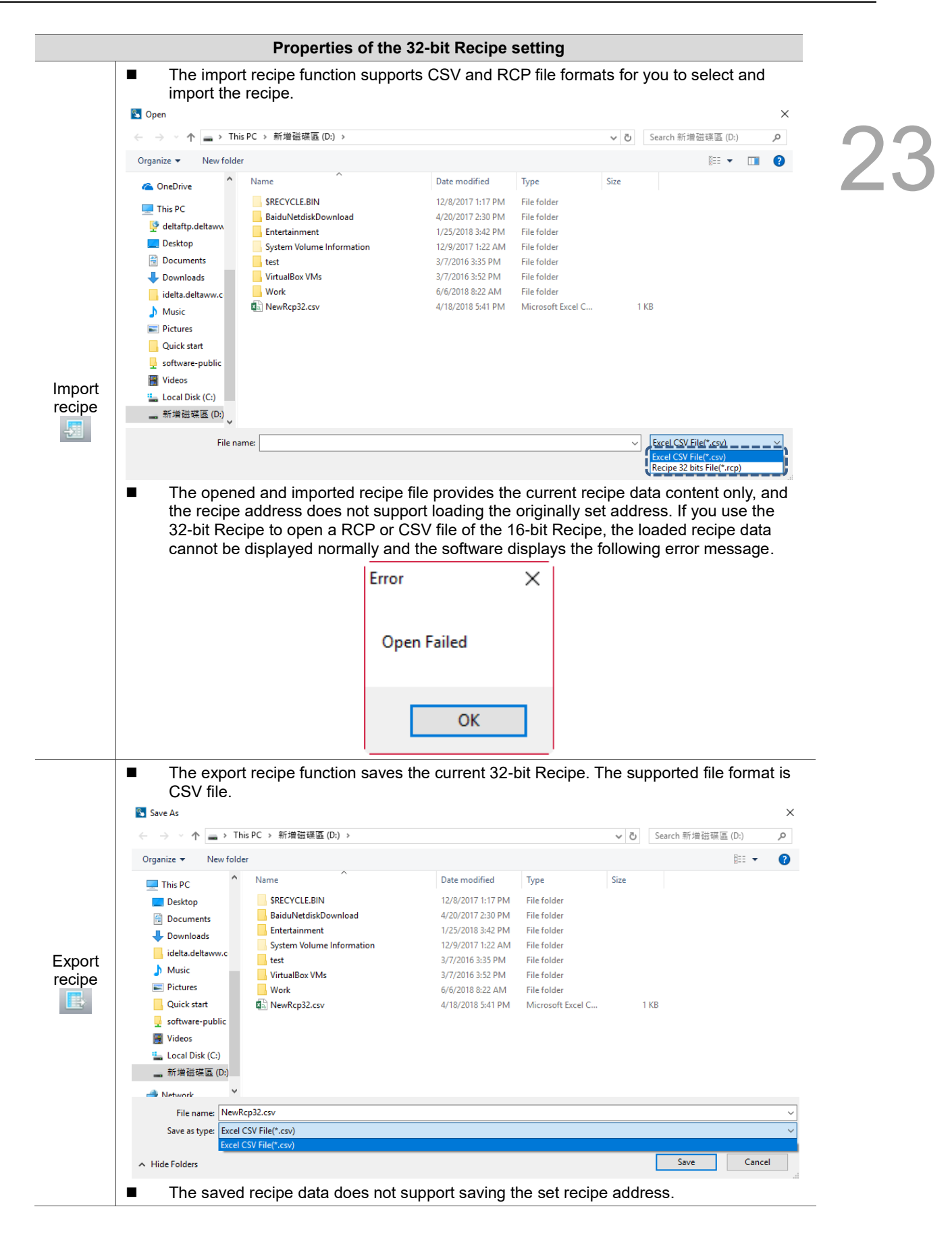

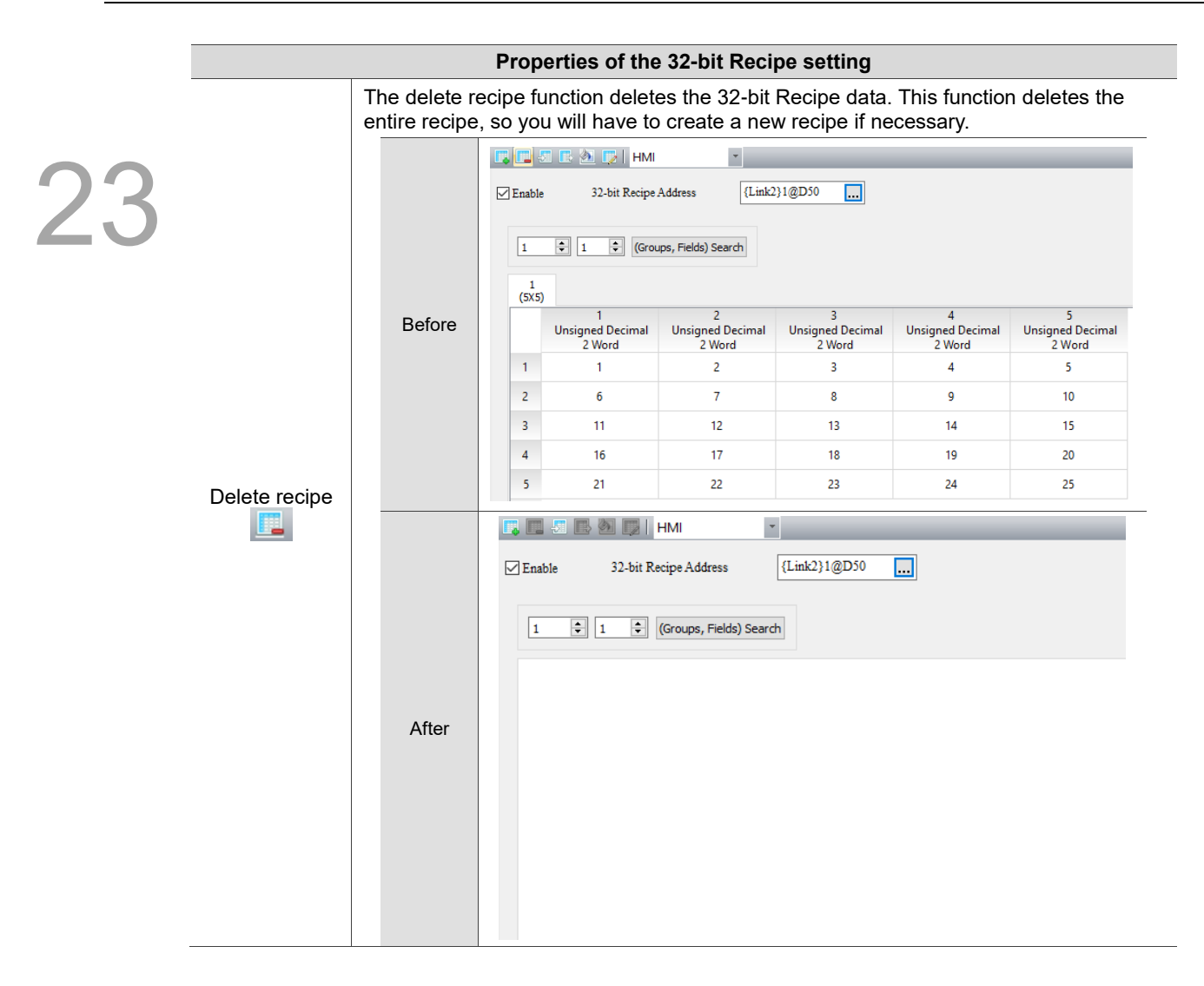

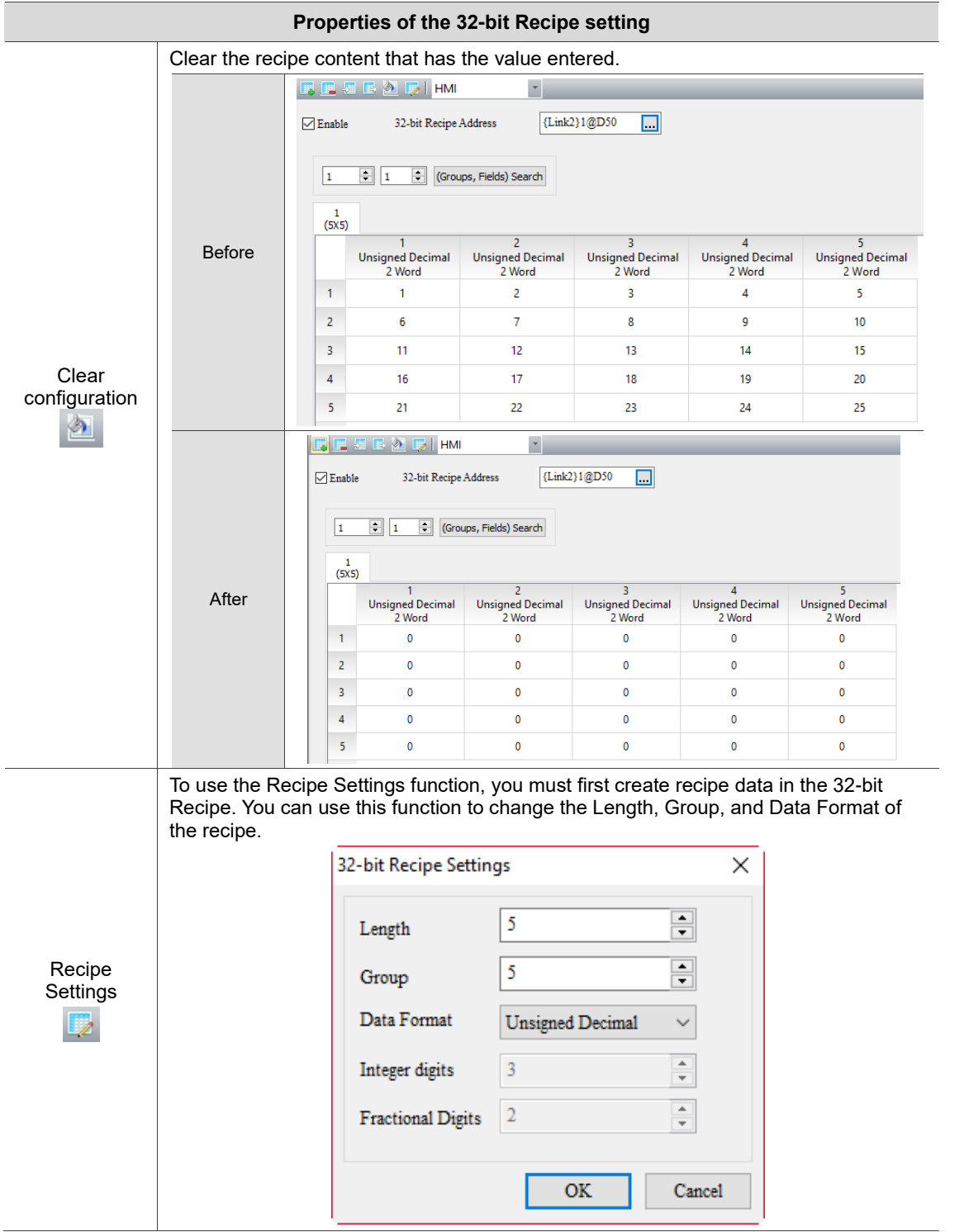
# **23.3 Indirect recipe index register (\*RCP)**

23

Indirect recipe index register can be used by both 16-bit and 32-bit Recipes. Indirect recipe index register (\*RCPn) acquires the value from RCPn first. It takes this value as the new address and then accesses the value from this new address. For example, RCP1 = 3, RCP3 = 99, so \*RCP1 = 99 (see Figure 23.3.1).

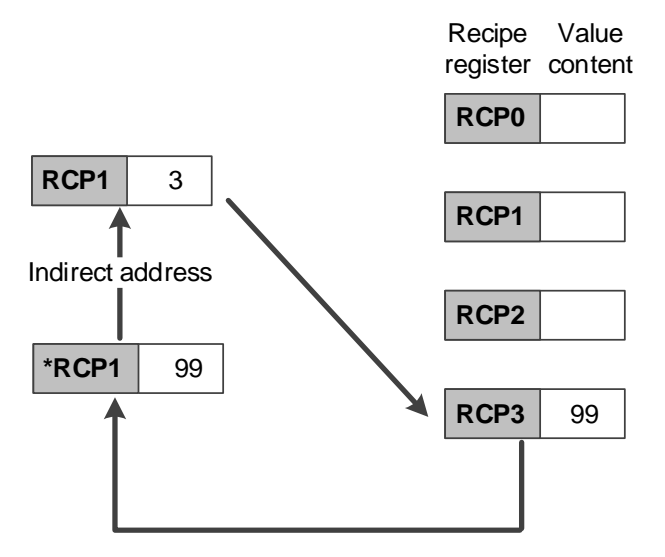

Figure 23.3.1 Indirect recipe index

The accessing range of the indirect recipe index register is as follows:

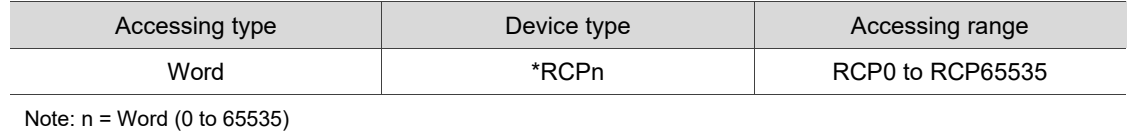

The address accessing range provided by \*RCP is limited according to the recipe size you created. Assuming that the recipe size is Length 3 \* Group 3, then the RCP address ranges from \*RCP0 to \*RCP11. When \*RCP12 is created, the software displays the following warning message.

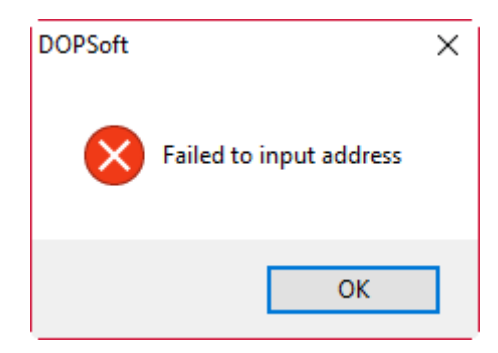

Figure 23.3.2 Indirect recipe index register configuration error

The following section introduces the example for the indirect recipe index.

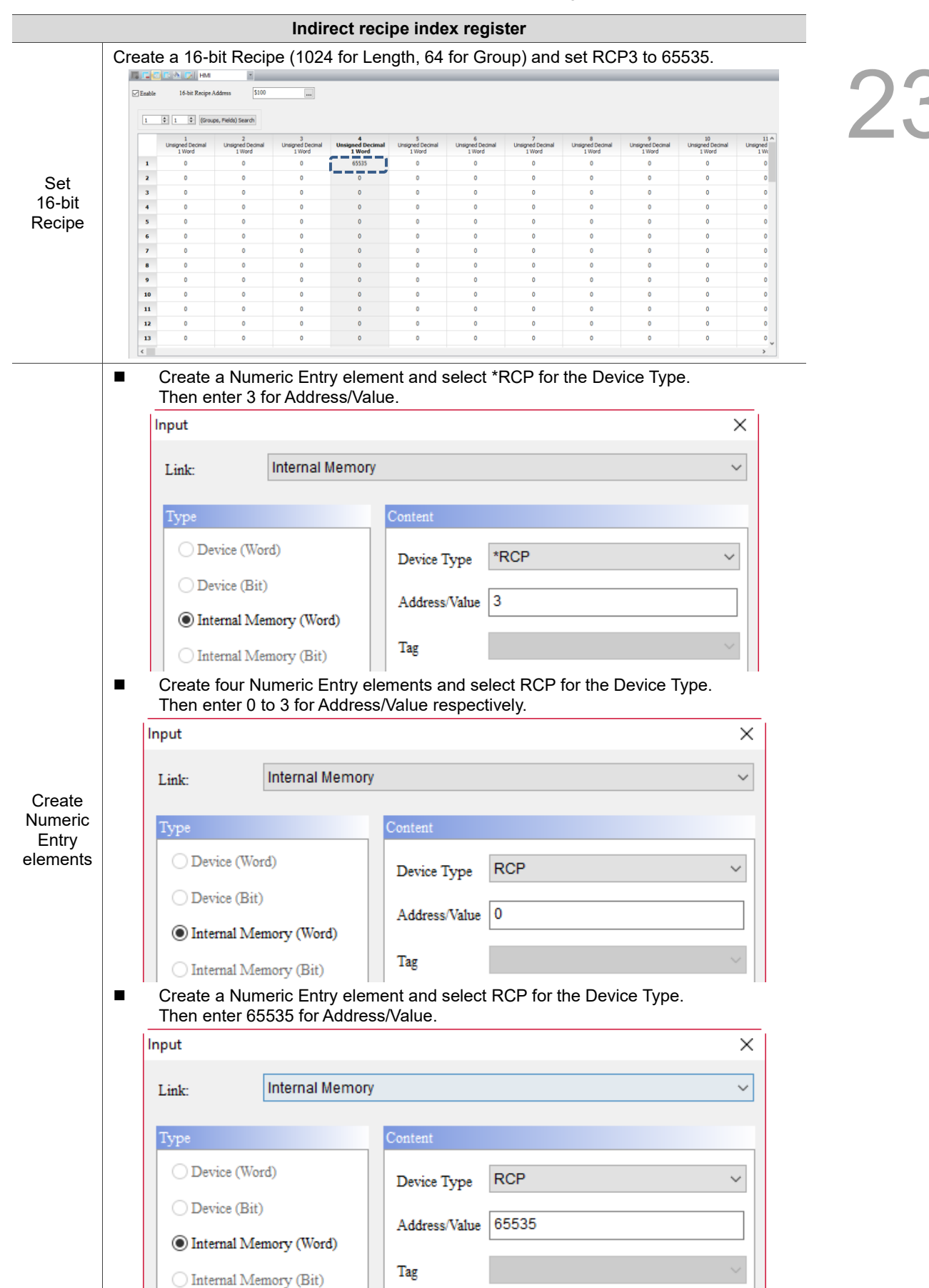

Table 23.3.1 Example of indirect recipe index register

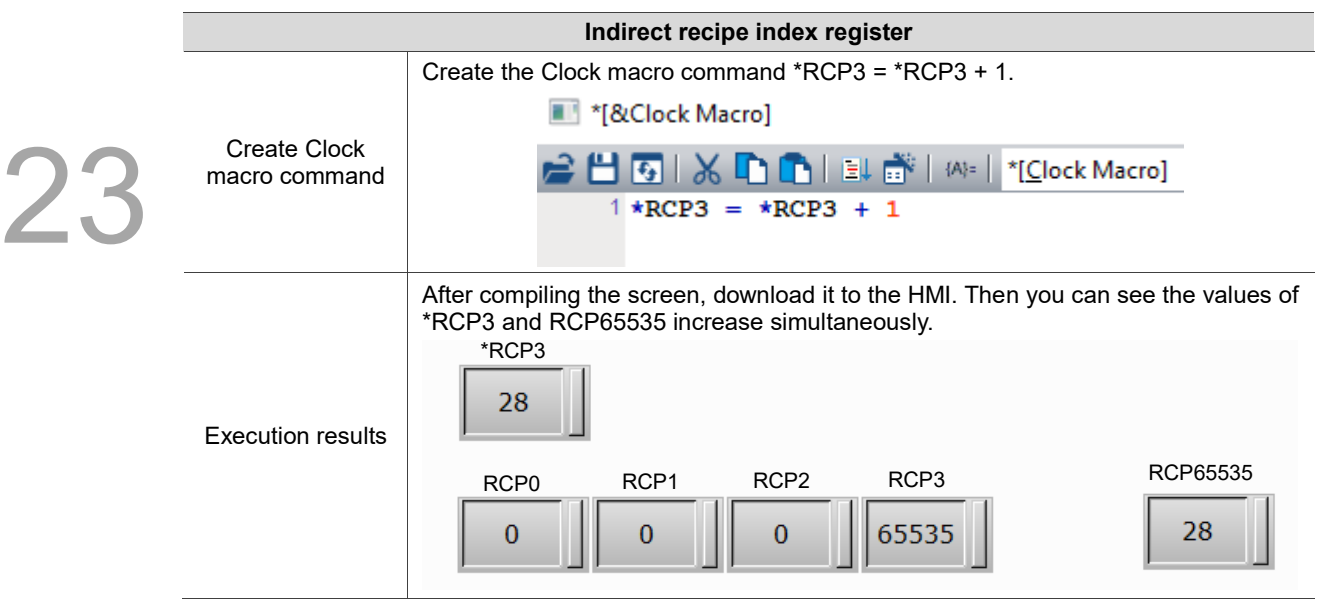

### **23.4 Enhanced recipe**

During the production process, recording information with character format is sometimes needed for ease of identification. Thus, DOPSoft provides the enhanced recipe which is able to record contents with combinations of characters (string) and numbers. Its supporting data type is Word or Double Word and its data format options include BCD, Signed Decimal, Unsigned Decimal, Hexadecimal, Floating, and Char. Among these data formats, the Char format supports Unicode input and the read length of up to 32 Words (= 64 bits).

The use of its Control Block setting is the same as that of the 16-bit / 32-bit Recipe with the exception of using a different Control Block address. When reading or writing the recipe, you have to specify both the recipe number and recipe group before reading / writing one of the recipe sets.

DOPSoft provides an enhanced recipe that incorporated the Multi-language Input element to name the recipe group, which does not require you to memorize the content and other information for the first recipe group as the previous ENRCPG register address does. With the added ENRCPGNAME register address, you can enter the recipe name to call the recipe, which is more user-friendly. Also, ENRCPGNAME names the group in Unicode, so you can enter different languages. Therefore, you need to use the Multi-language Input element with the ENRCPGNAME register.

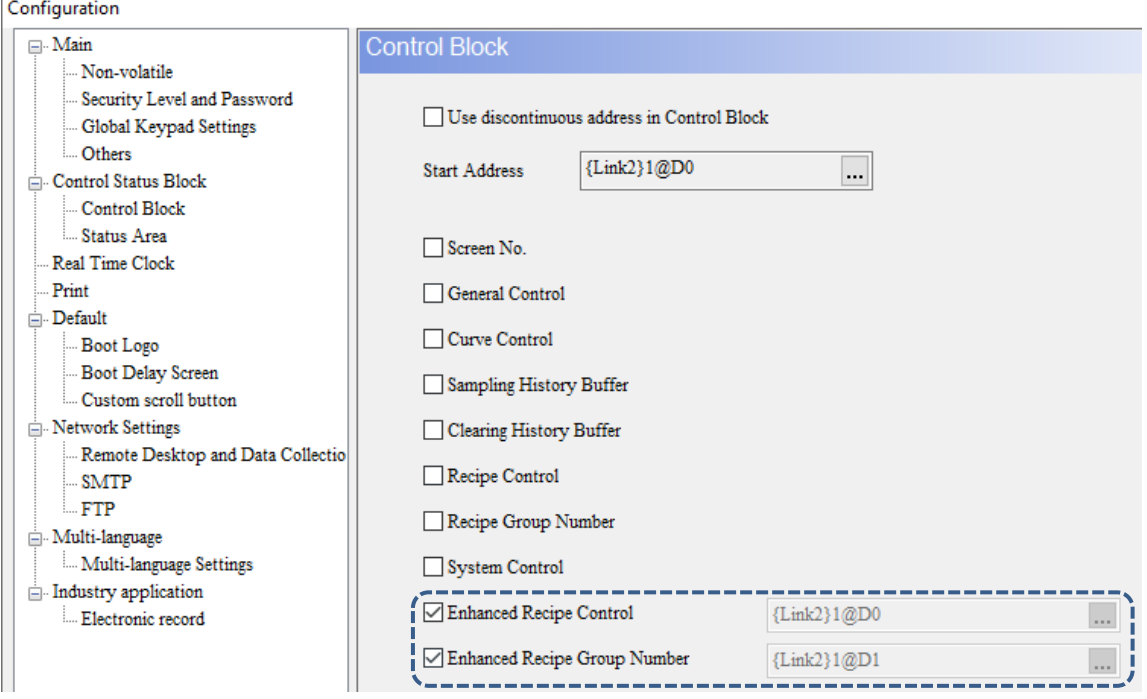

Figure 23.4.1 Using enhanced recipe address in the Control Block

The enhanced recipe has its own registers, which are ENRCP, ENRCPNO, ENRCPG, ENRCPGNAME, and \*ENRCP.

 $23$ 

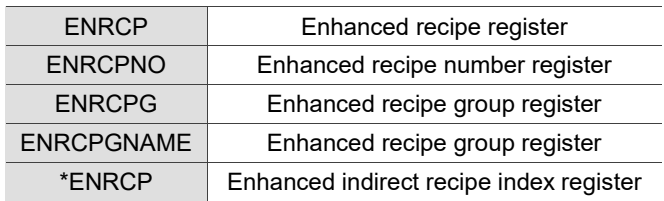

The following section introduces the features of each register mentioned previously.

■ Enhanced recipe number register (ENRCPNO)

ENRCPNO is used to specify the number for the enhanced recipe. Reading / writing of the recipe means to read / write a set of recipes according to the recipe number recorded in the recipe number register. When you select the first set of recipes, ENRCPNO = 1; when you select the fourth set of recipes, ENRCPNO = 4.

Note: the recipe number register does not feature the non-volatile function, so the data in the register cannot be maintained when the HMI is powered off.

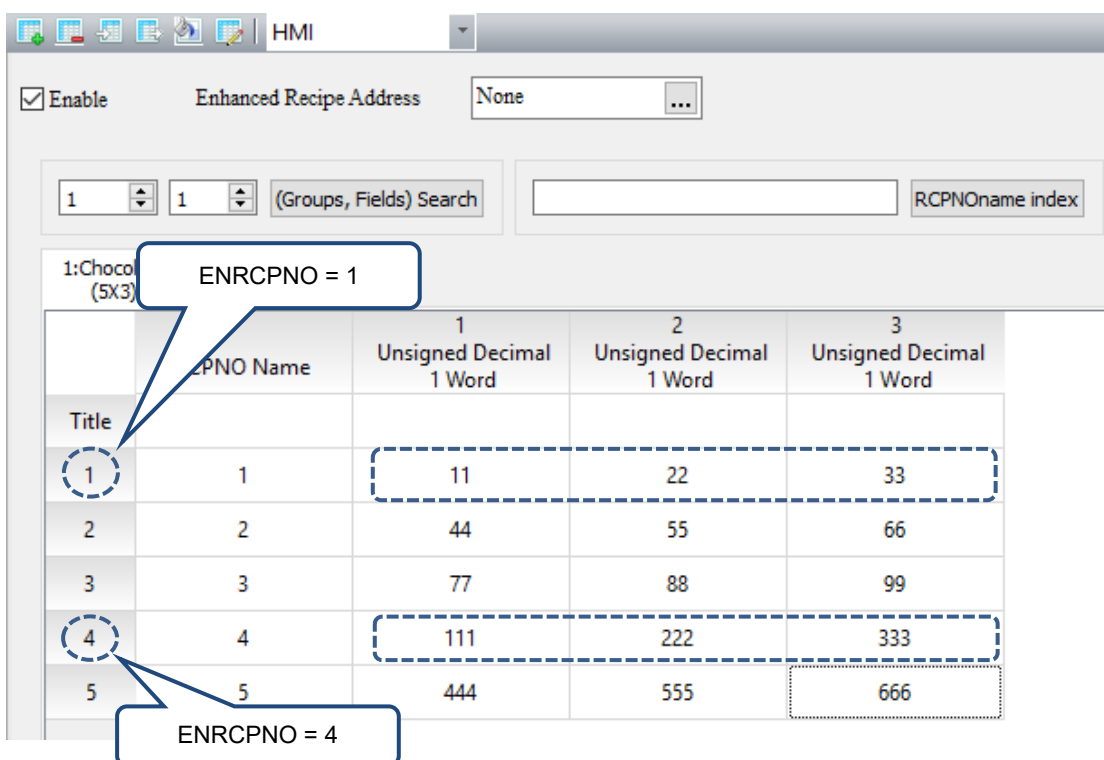

Figure 23.4.2 Enhanced recipe number editing screen

#### ■ Enhanced recipe register (ENRCP)

A recipe buffer is featured in the HMI and is configured at the front of the recipe register. This buffer is used to store the selected set of recipes, and the number of fields for the recipe buffer equals the number of fields for the selected set of recipes, that is, the recipe buffer also occupies L recipe registers. Thus, the number of the recipe registers that a recipe table occupies is L  $*$  (G+1), where G+1 stands for the number of the registers with an additional buffer. With the recipe buffer, you only need to switch between the recipe numbers to check the currently specified recipe parameters. When the selected enhanced recipe number (ENRCPNO) is 1, the first set of enhanced recipe is displayed in the enhanced recipe buffer (i.e. ENRCPNO = 1 in the following figure).

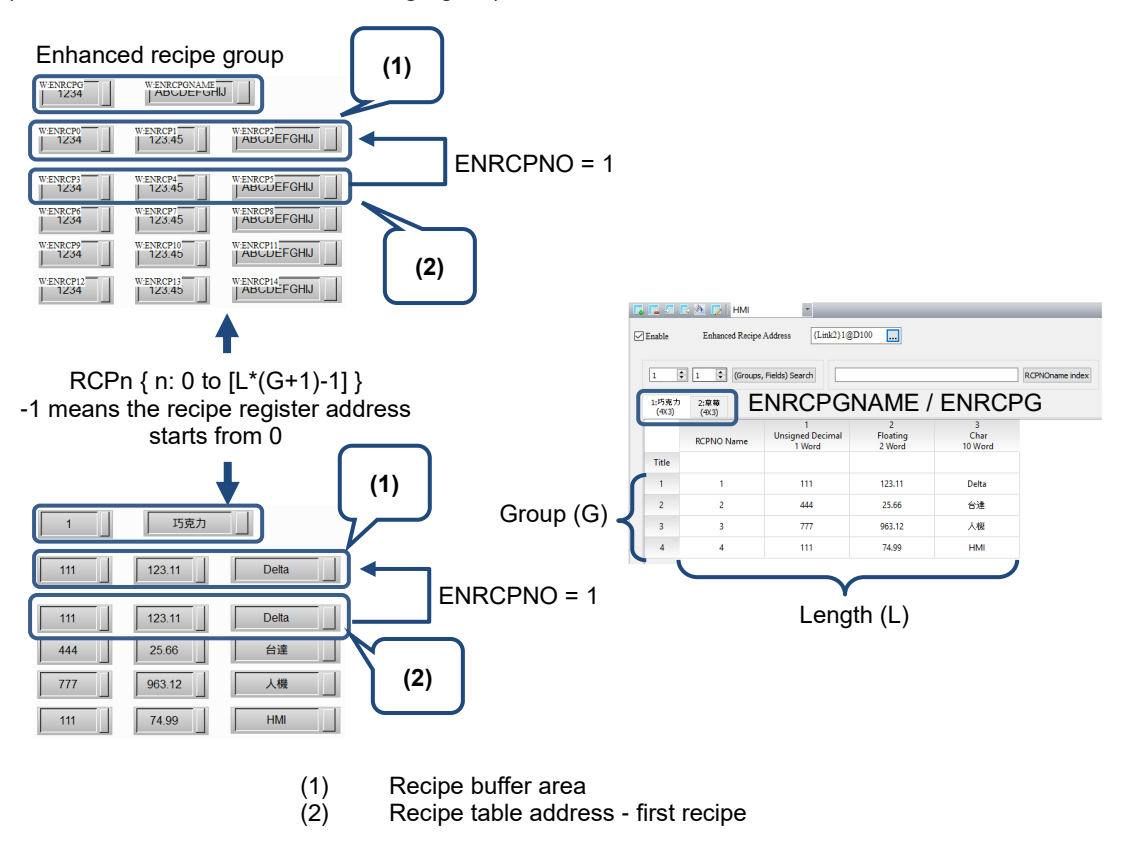

Figure 23.4.3 Enhanced recipe buffer configuration

Enhanced recipe group register (ENRCPG / ENRCPGNAME)

Enhanced recipe group register is used to specify the group for the enhanced recipe. You can create up to 255 groups of enhanced recipe data. Calling the enhanced recipe data requires the use of the Recipe Groups 1 to 255 (RCPG 1 to 255). If the enhanced recipe is activated, the default value of the recipe group is 1.

For an enhanced recipe, if you select the first set of recipe in the first group, ENRCPG = 1 (ENRCPGNAME = Chocolate) and ENRCPNO = 1; if you select the third set of recipe in the second group, ENRCPG = 2 (ENRCPGNAME = Strawberry) and ENRCPNO = 3.

The function of the ENRCPGNAME register is identical to that of the ENRCPG register. The main difference is that with ENRCPGNAME, the recipe content is acquired by entering the recipe name; with ENRCPG, the content is acquired by entering a value between 1 and 255.

Note: the recipe group register does not feature the non-volatile function, so the data in the register cannot be maintained when the HMI is powered off.

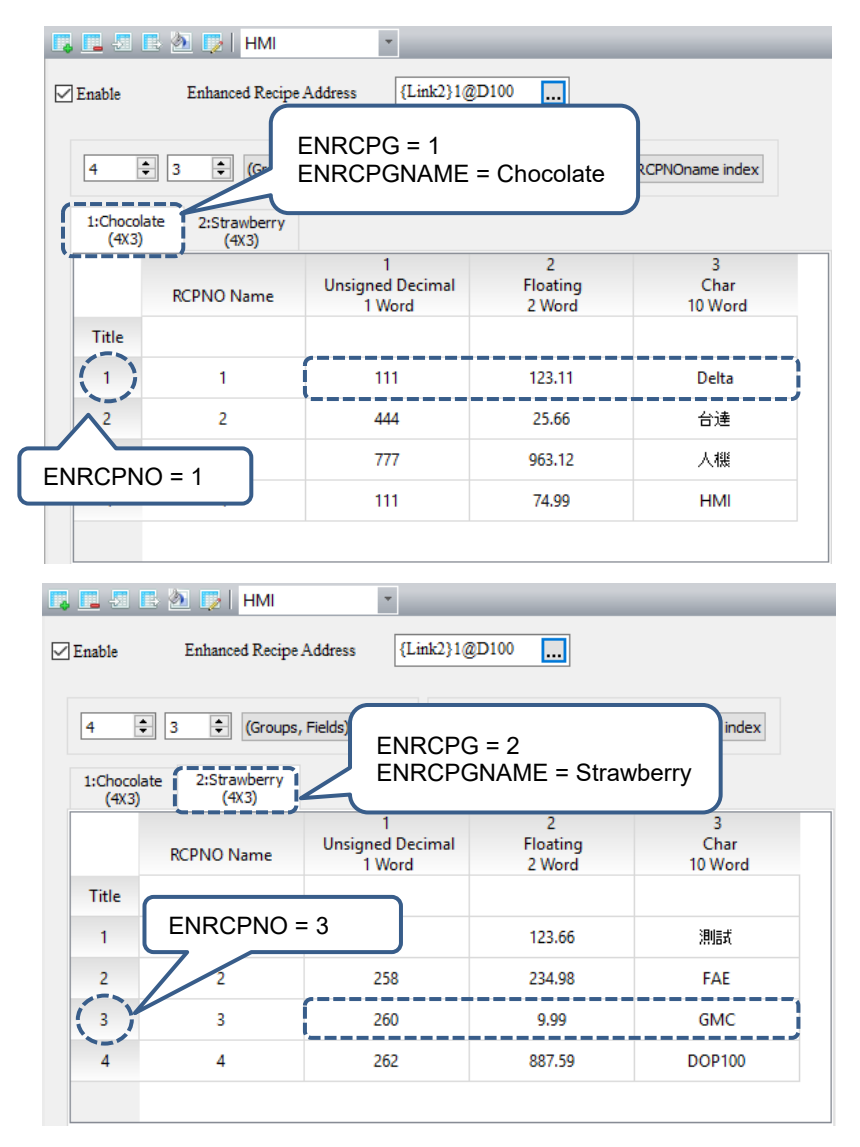

Figure 23.4.4 Recipe Group editing screen

**Enhanced recipe size limit** 

If the non-volatile memory area is set in the USB Disk or SD Card, the size of the enhanced recipe file cannot exceed Fields 256 x Groups 10000.

If the non-volatile area is set in the HMI, the editable size of the enhanced recipe is dependent upon the specification of the flash memory of different HMI models.

Refer to Table 23.4.1 shown as follows for the example of the enhanced recipe.

Table 23.4.1 Enhanced recipe example

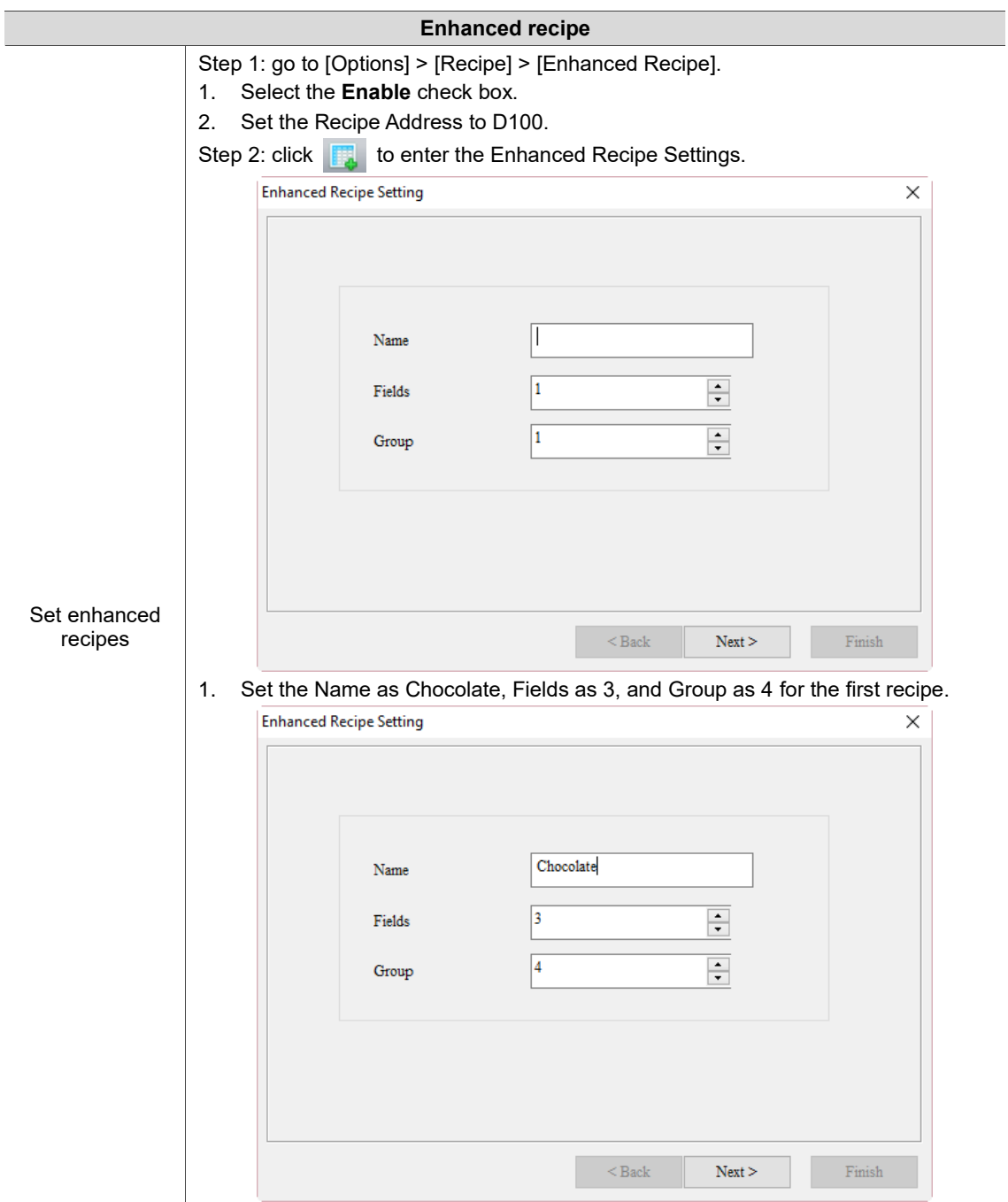

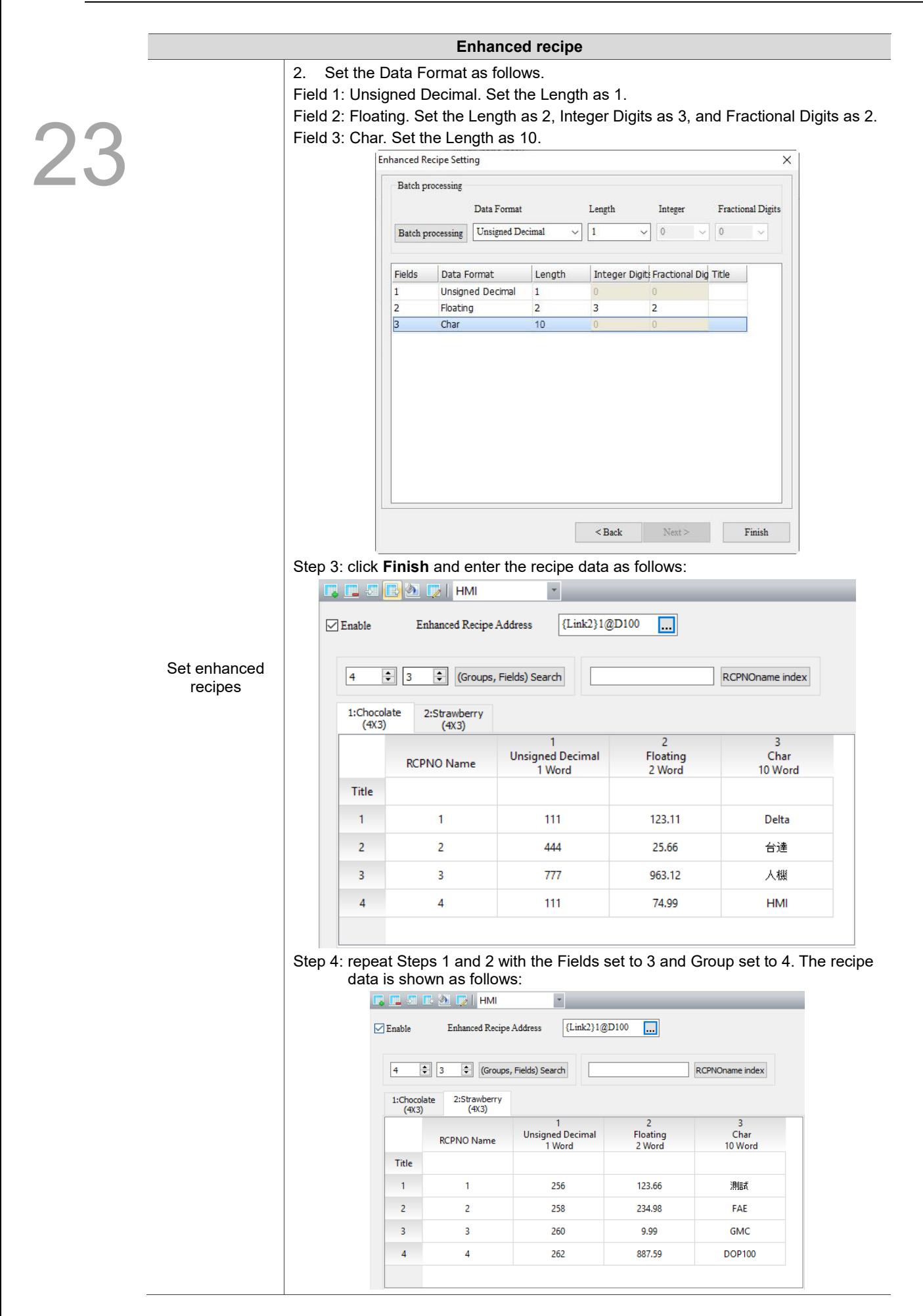

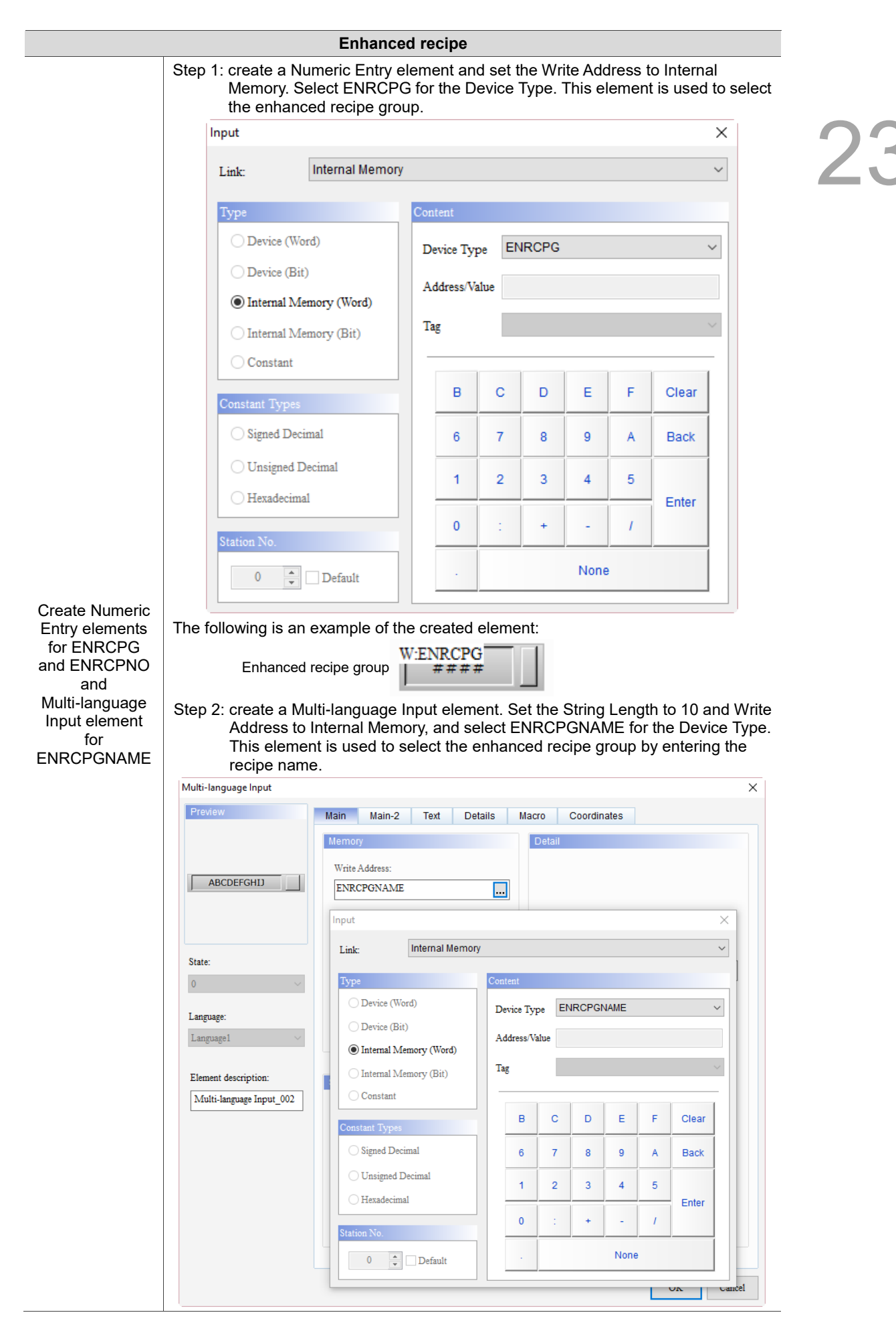

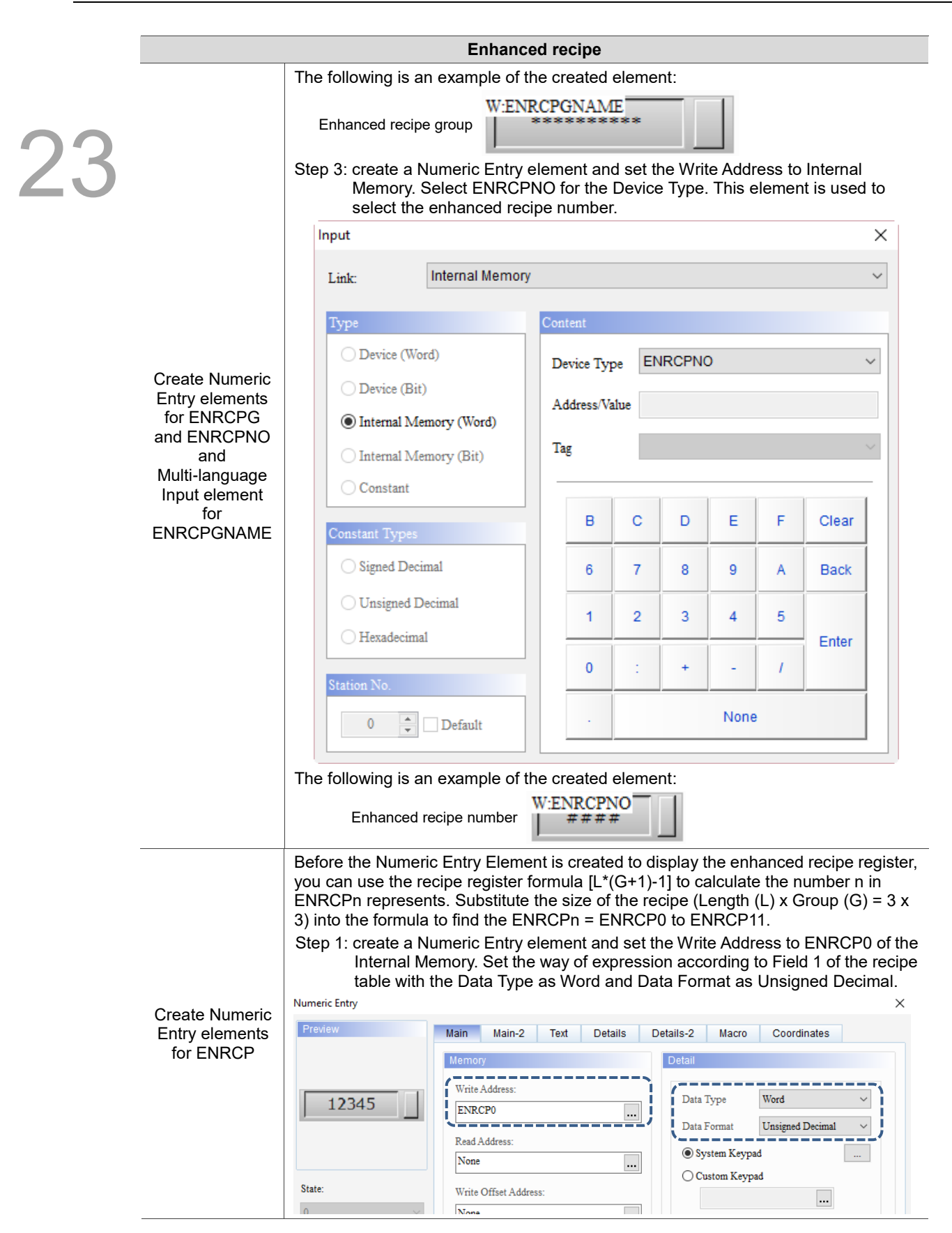

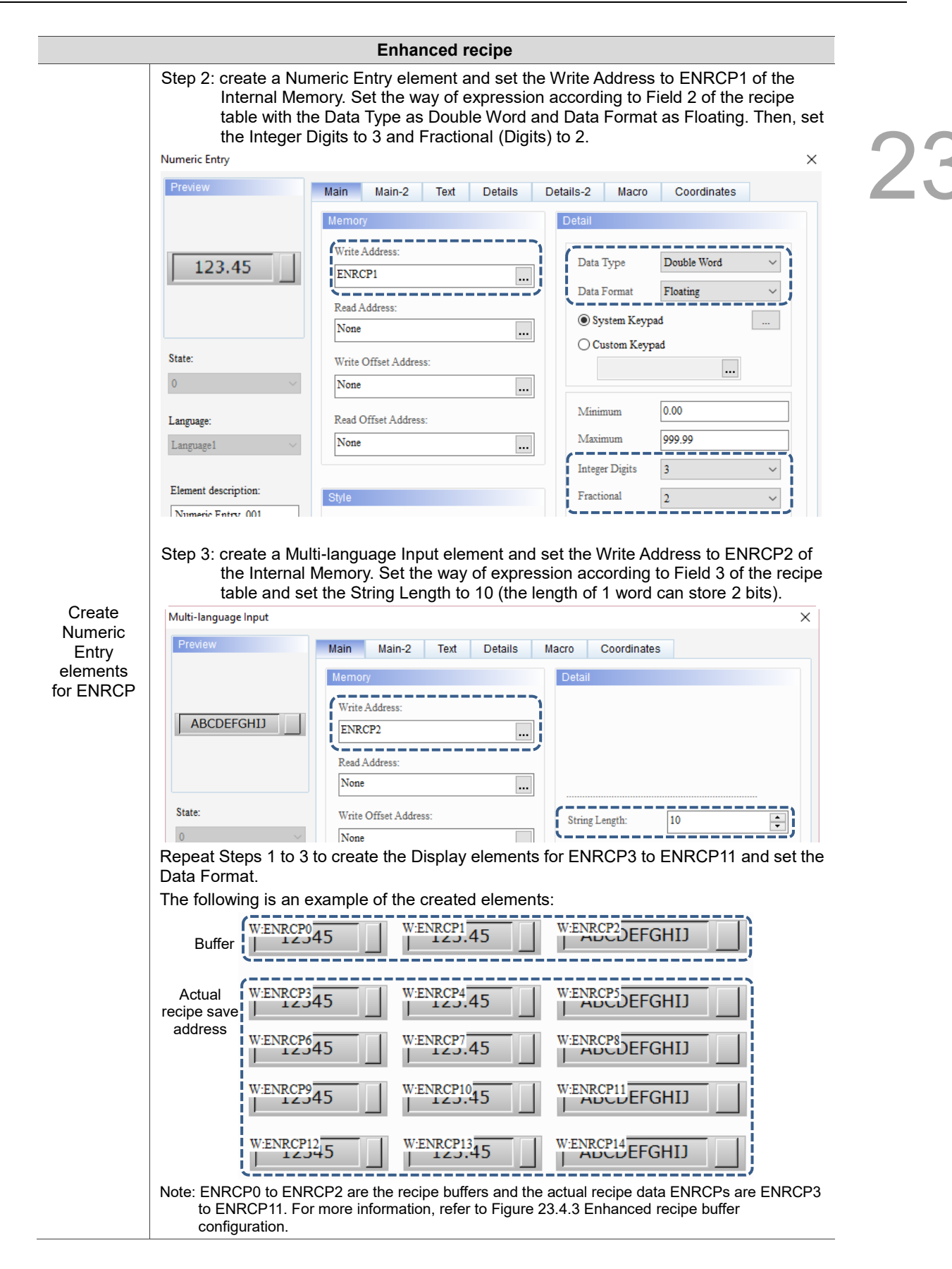

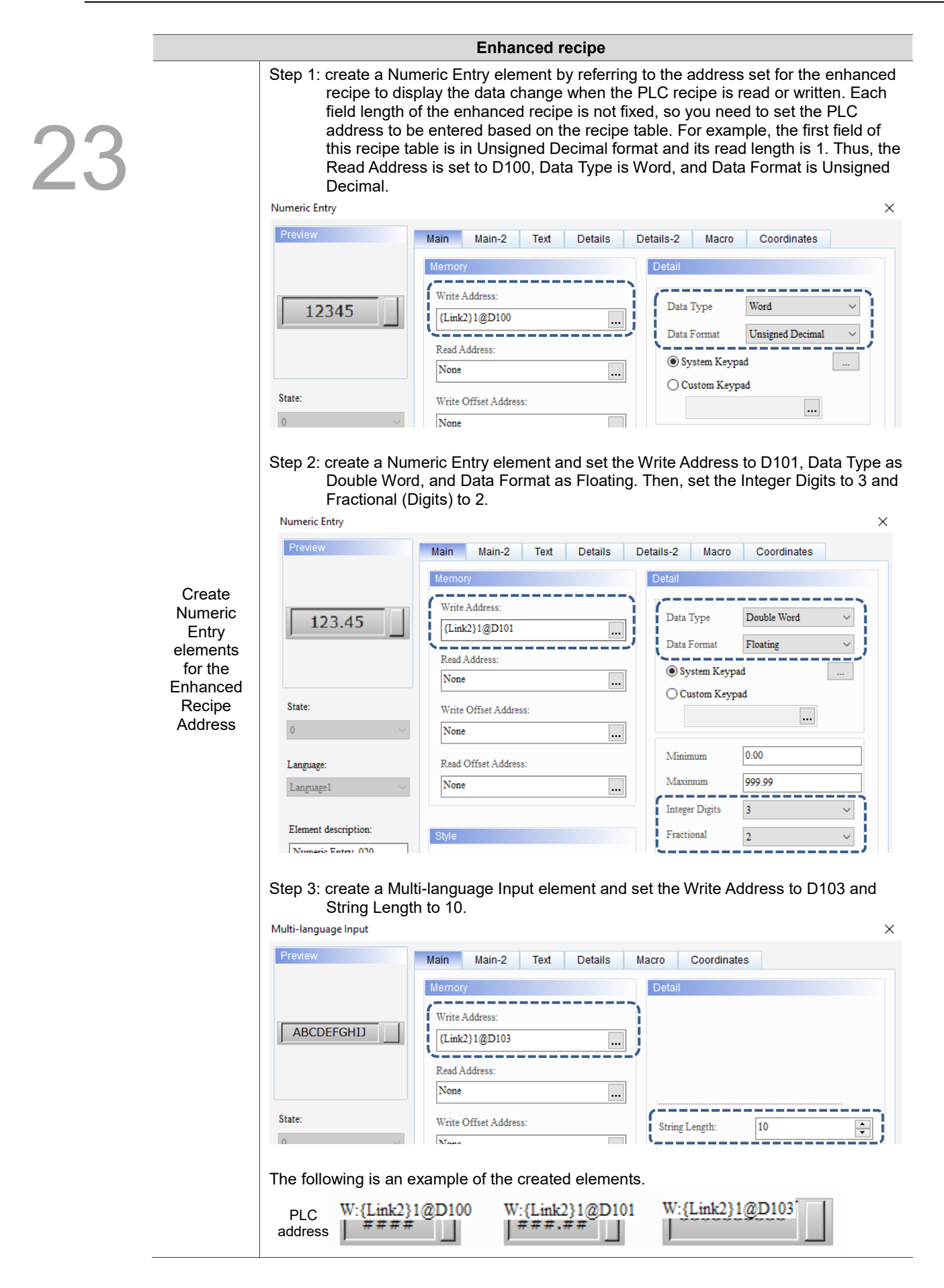

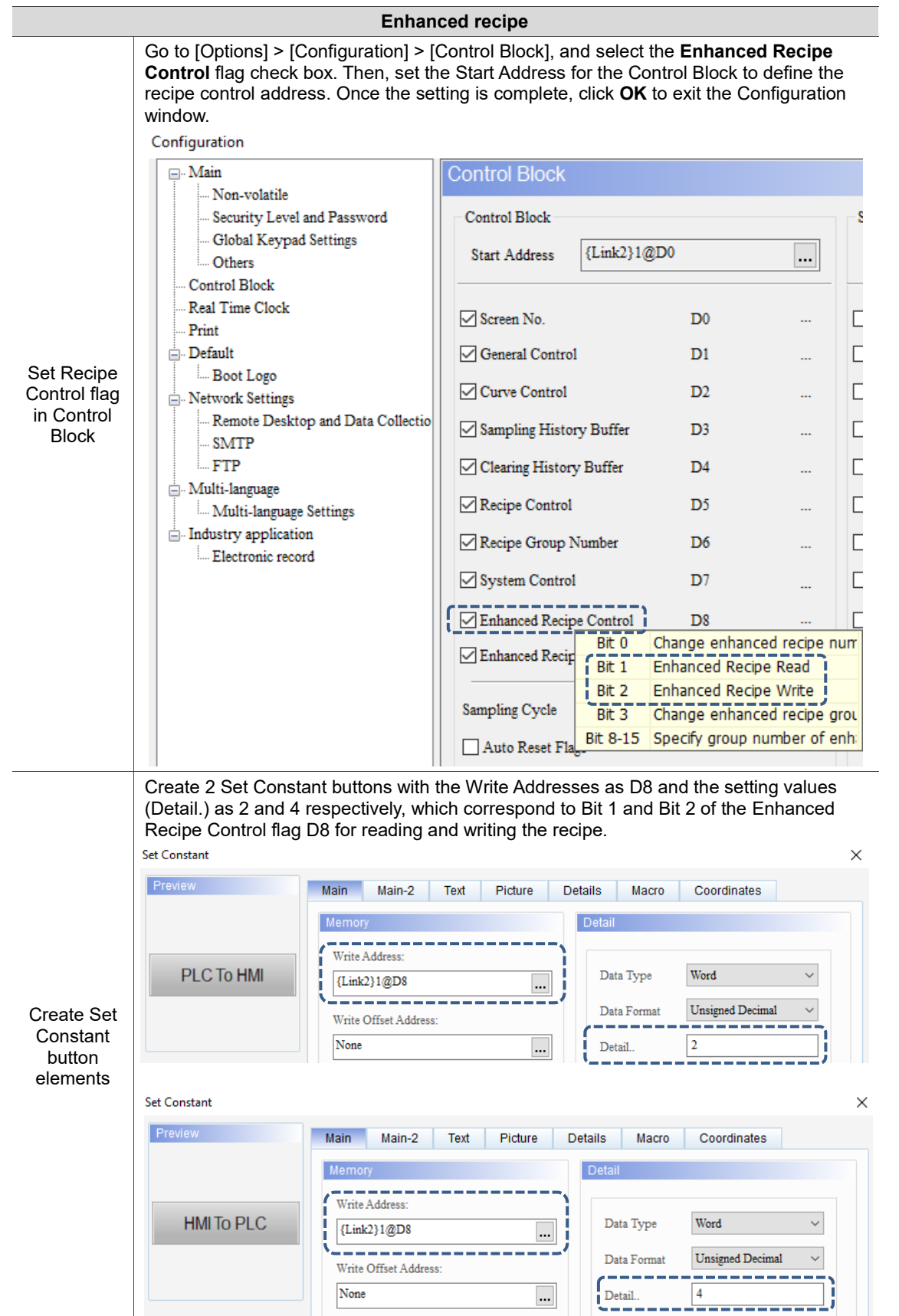

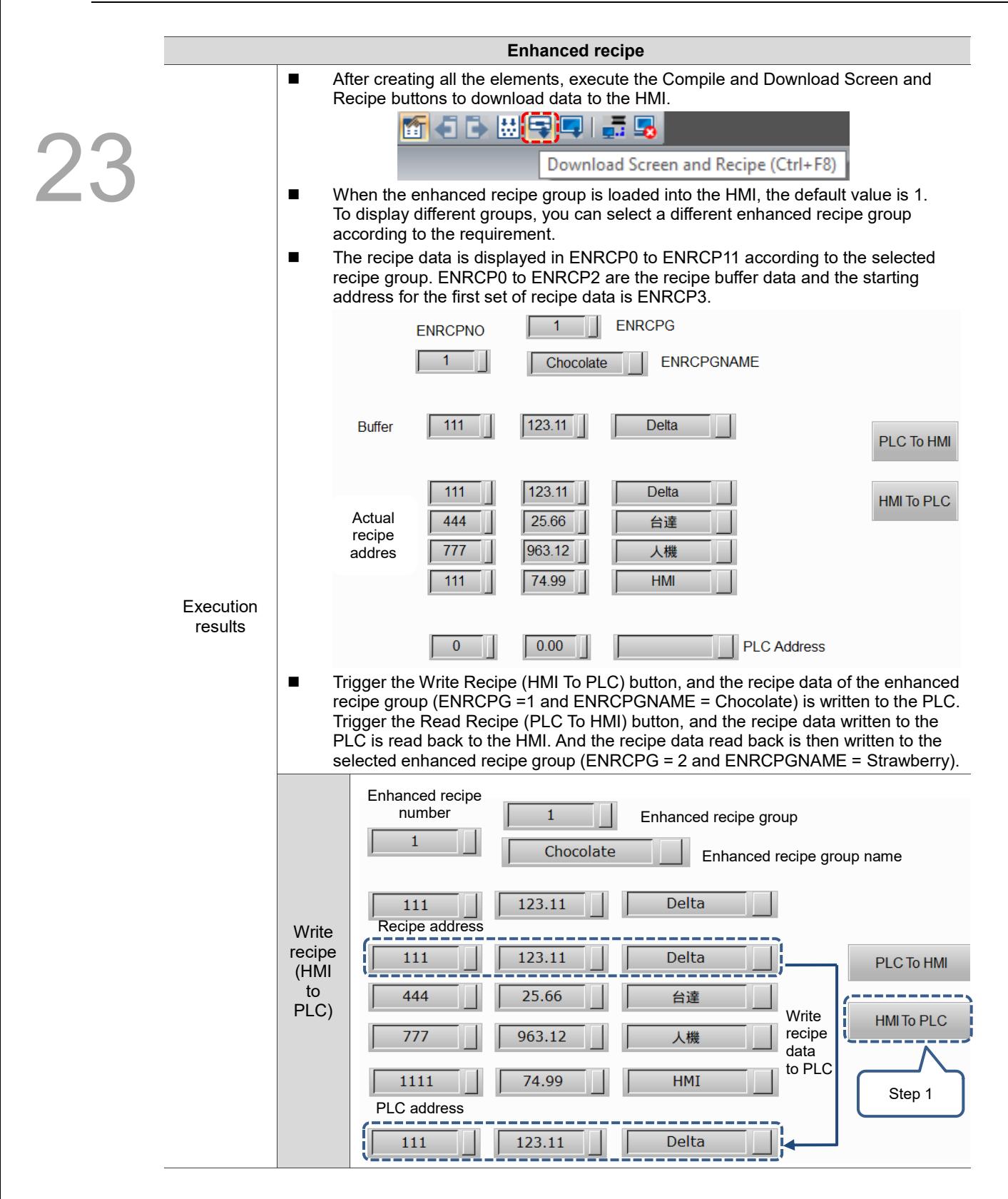

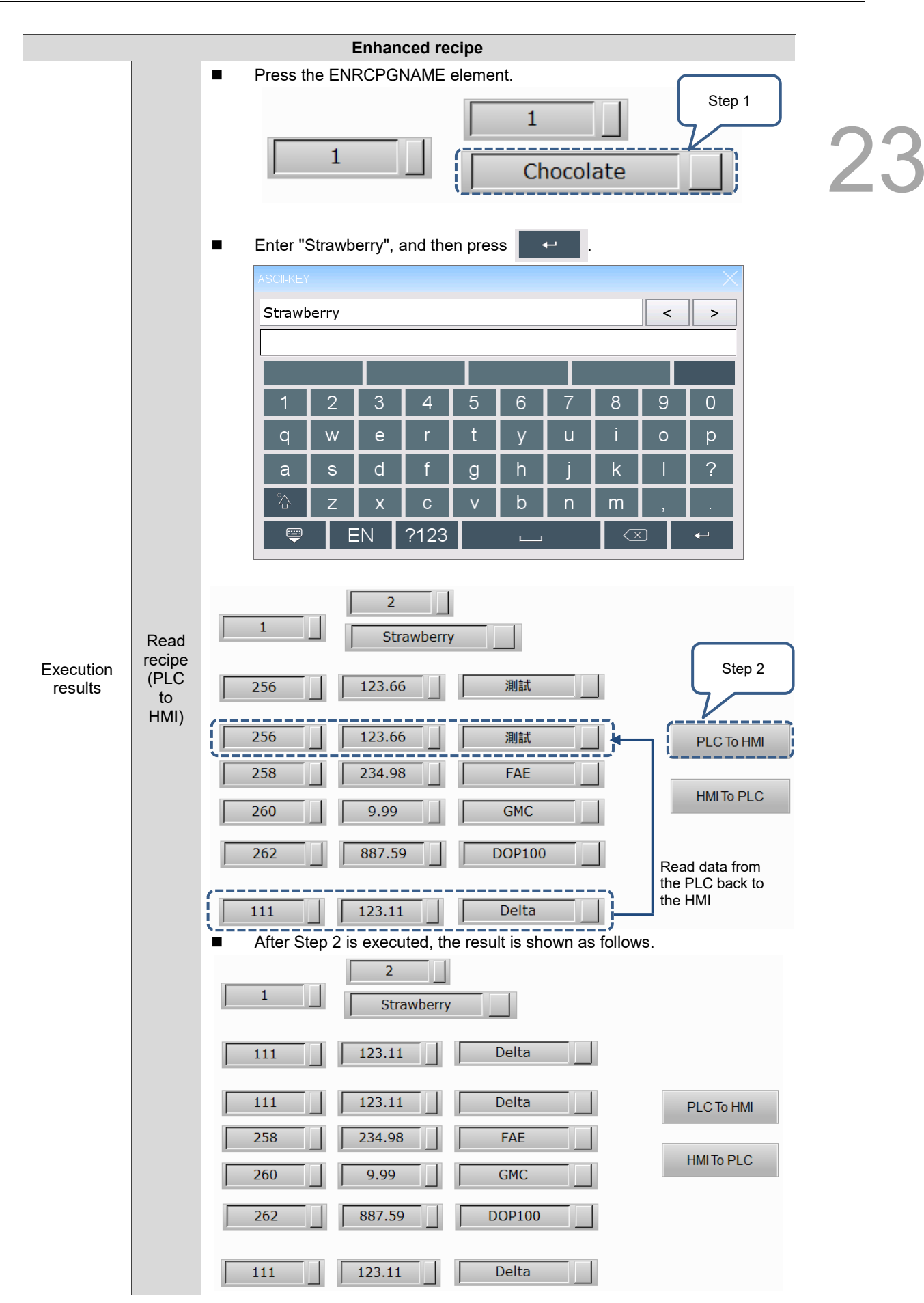

The following section introduces the property settings for the enhanced recipe.

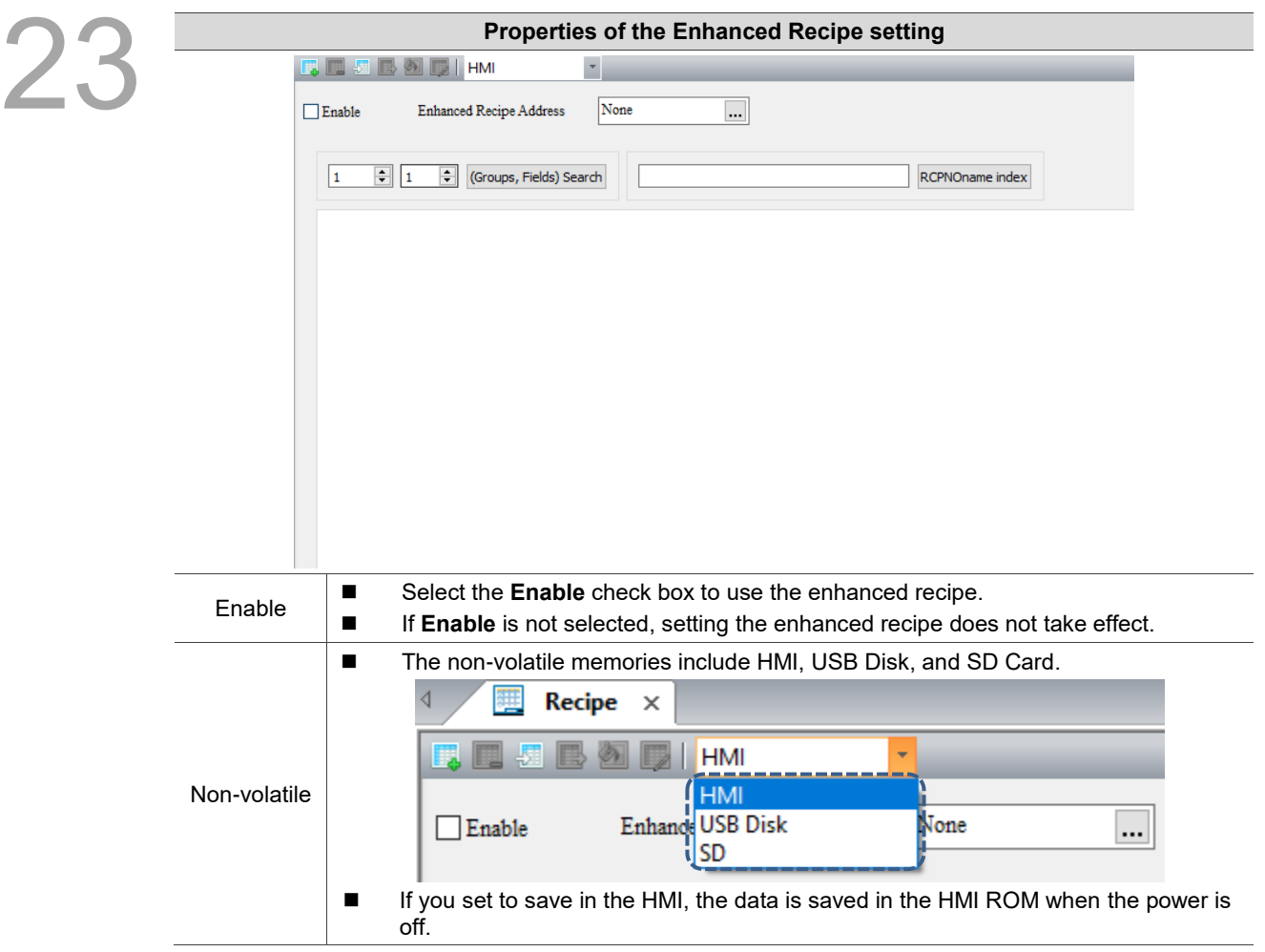

Table 23.4.2 Properties of the Enhanced Recipe setting

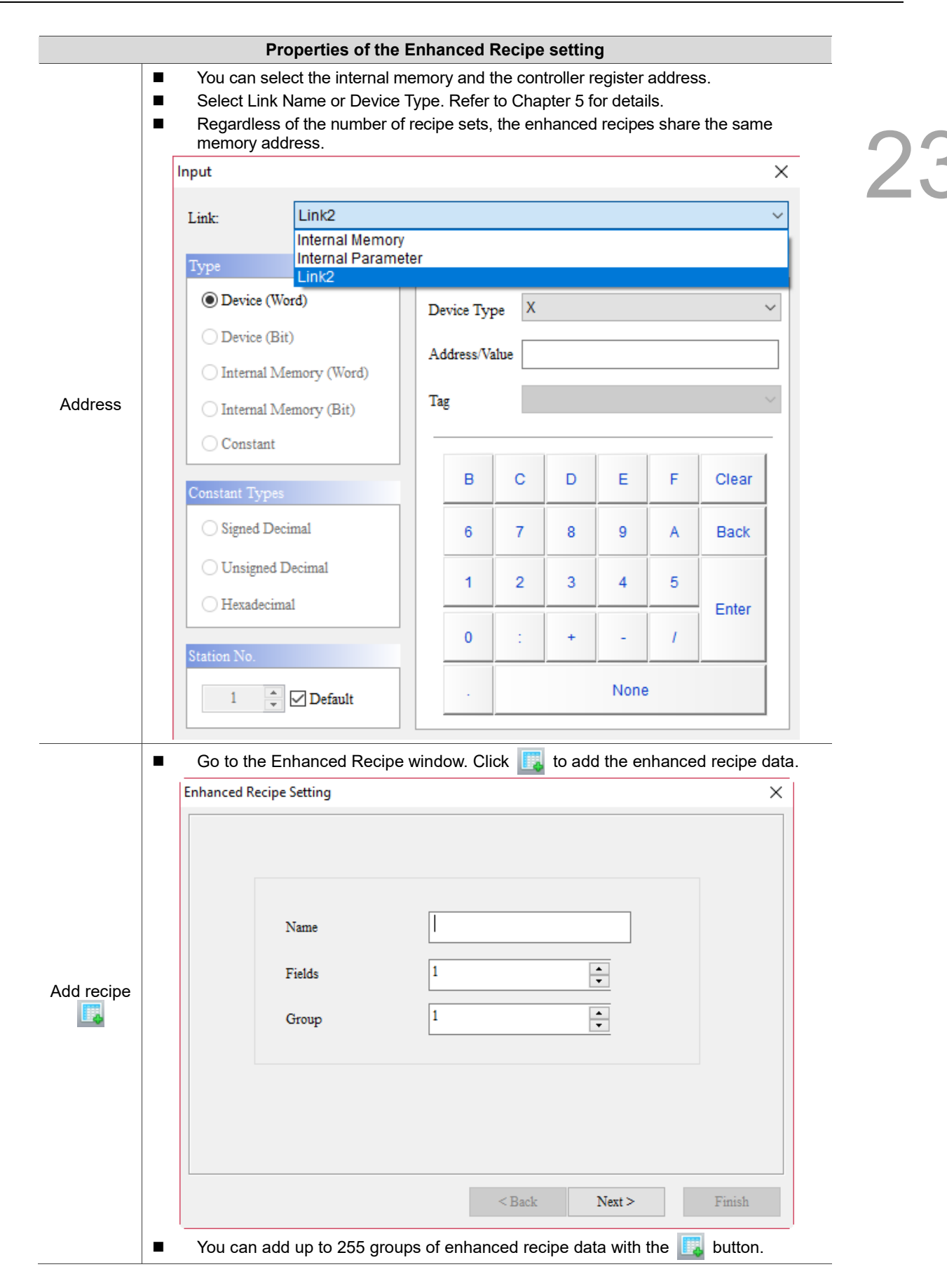

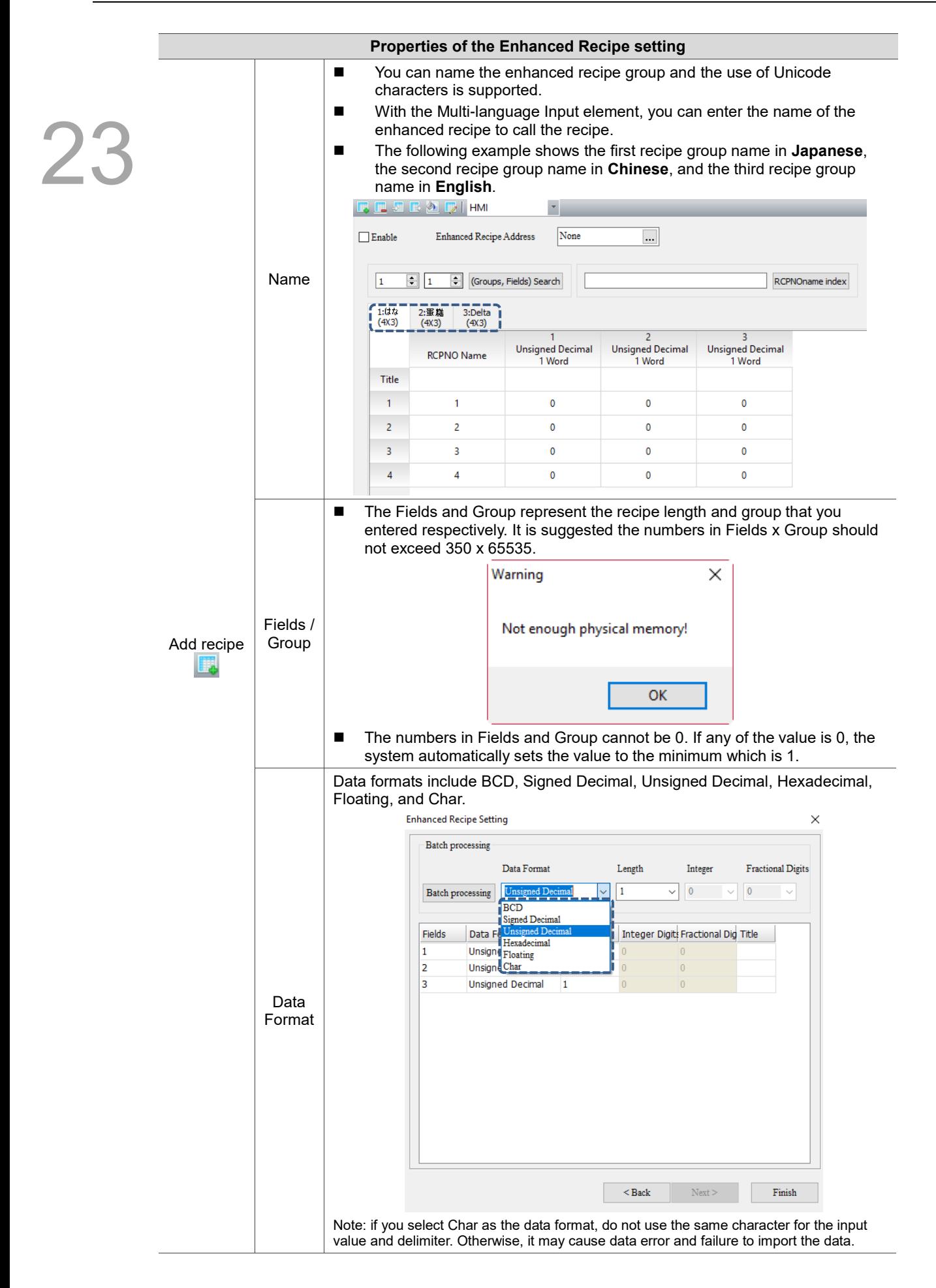

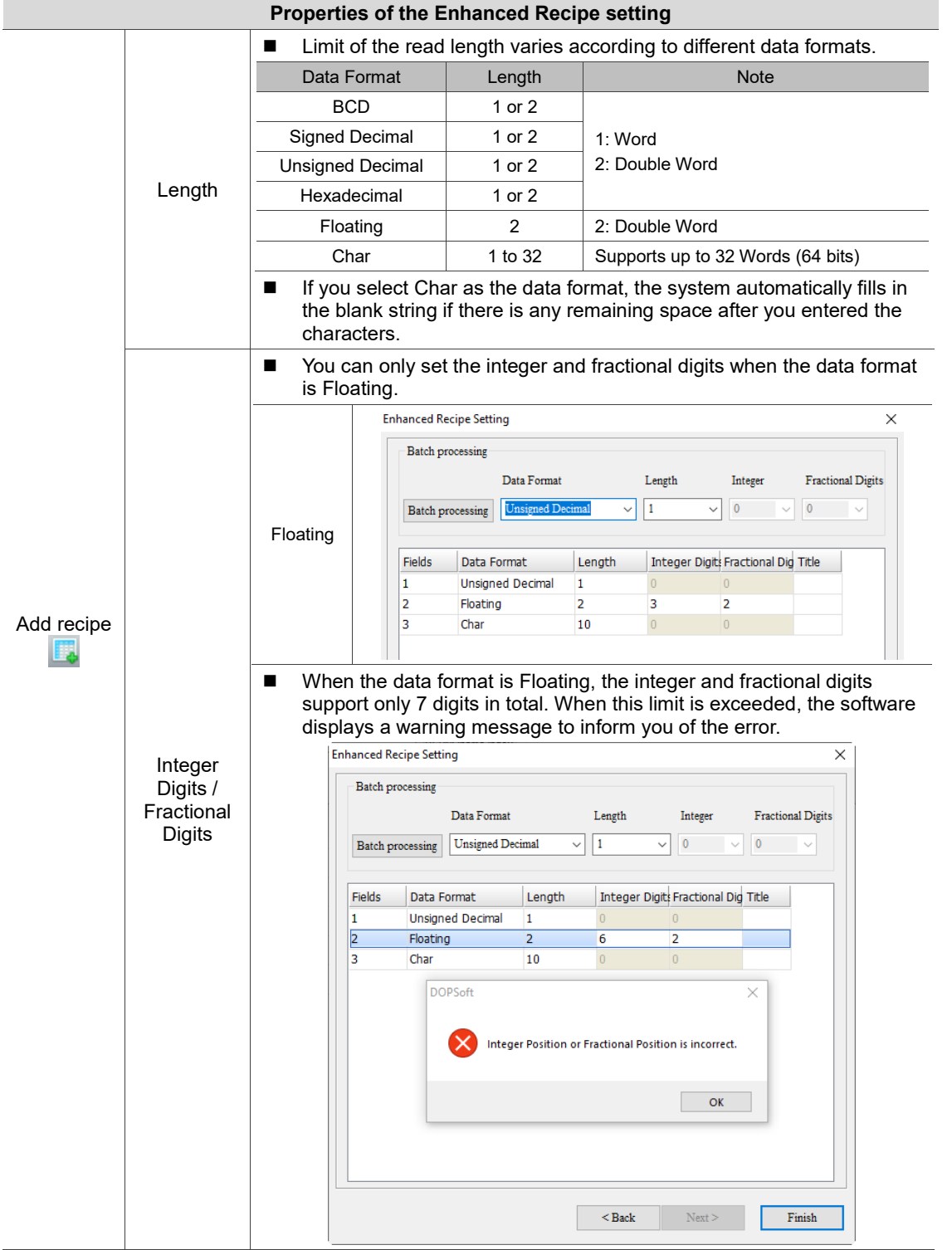

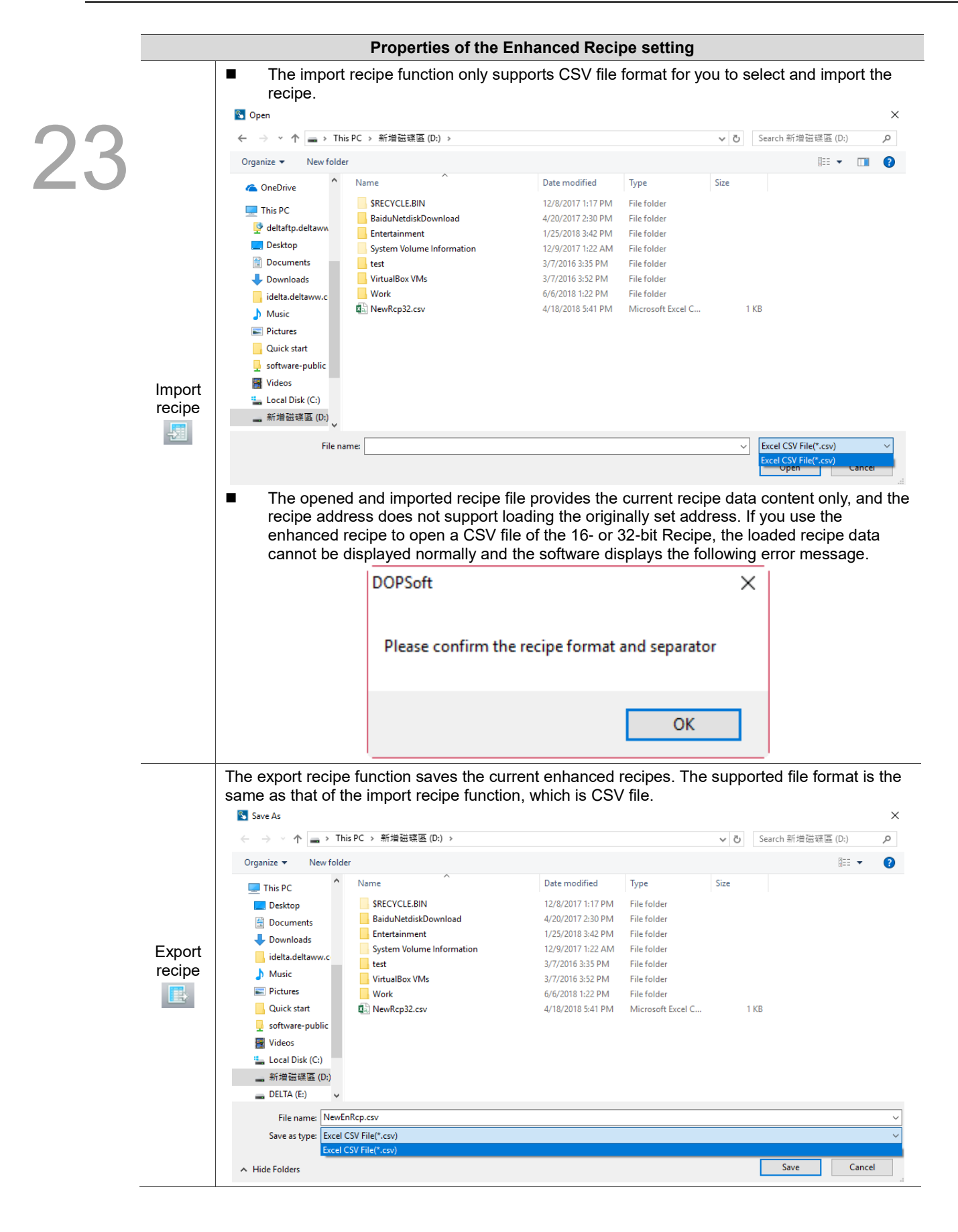

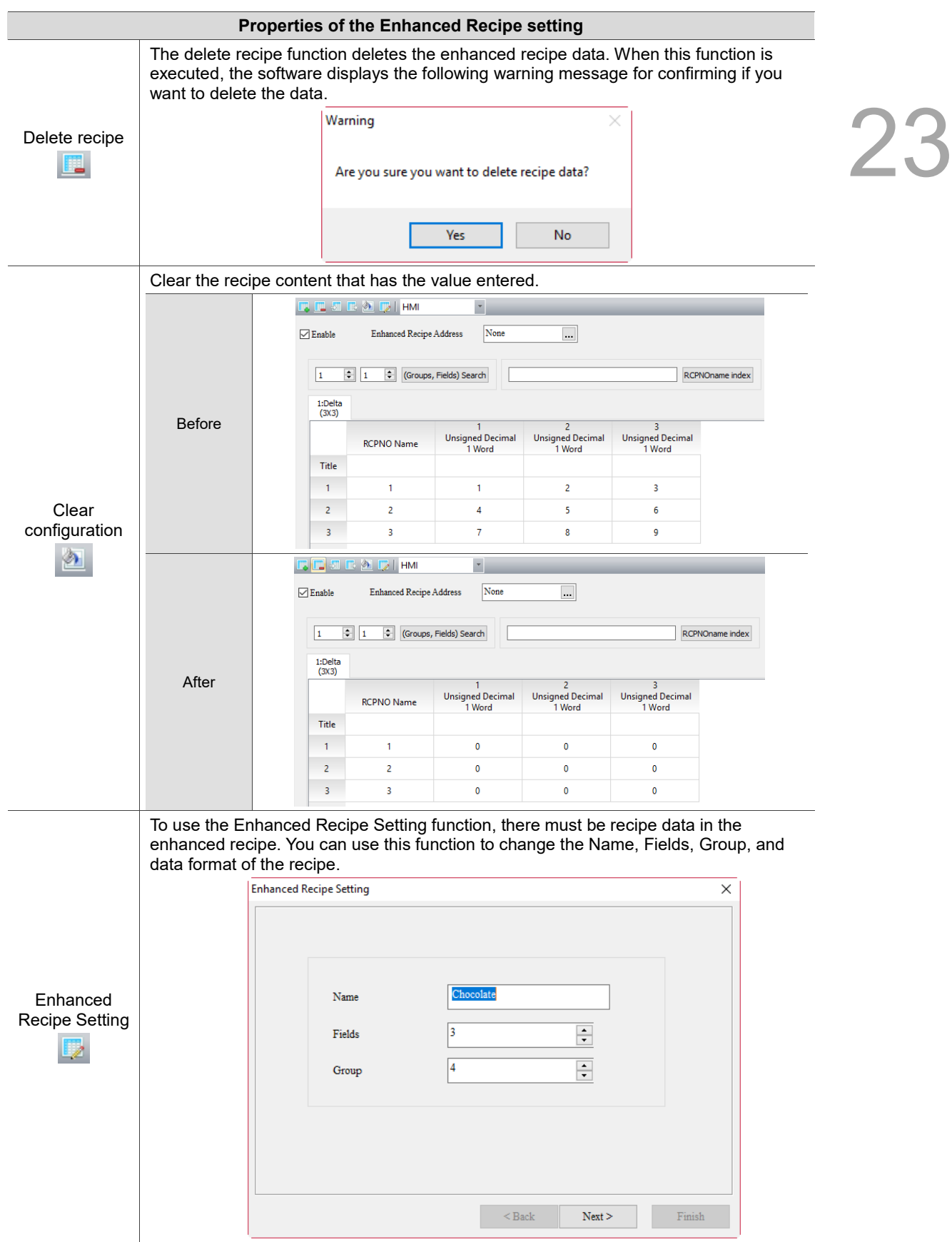

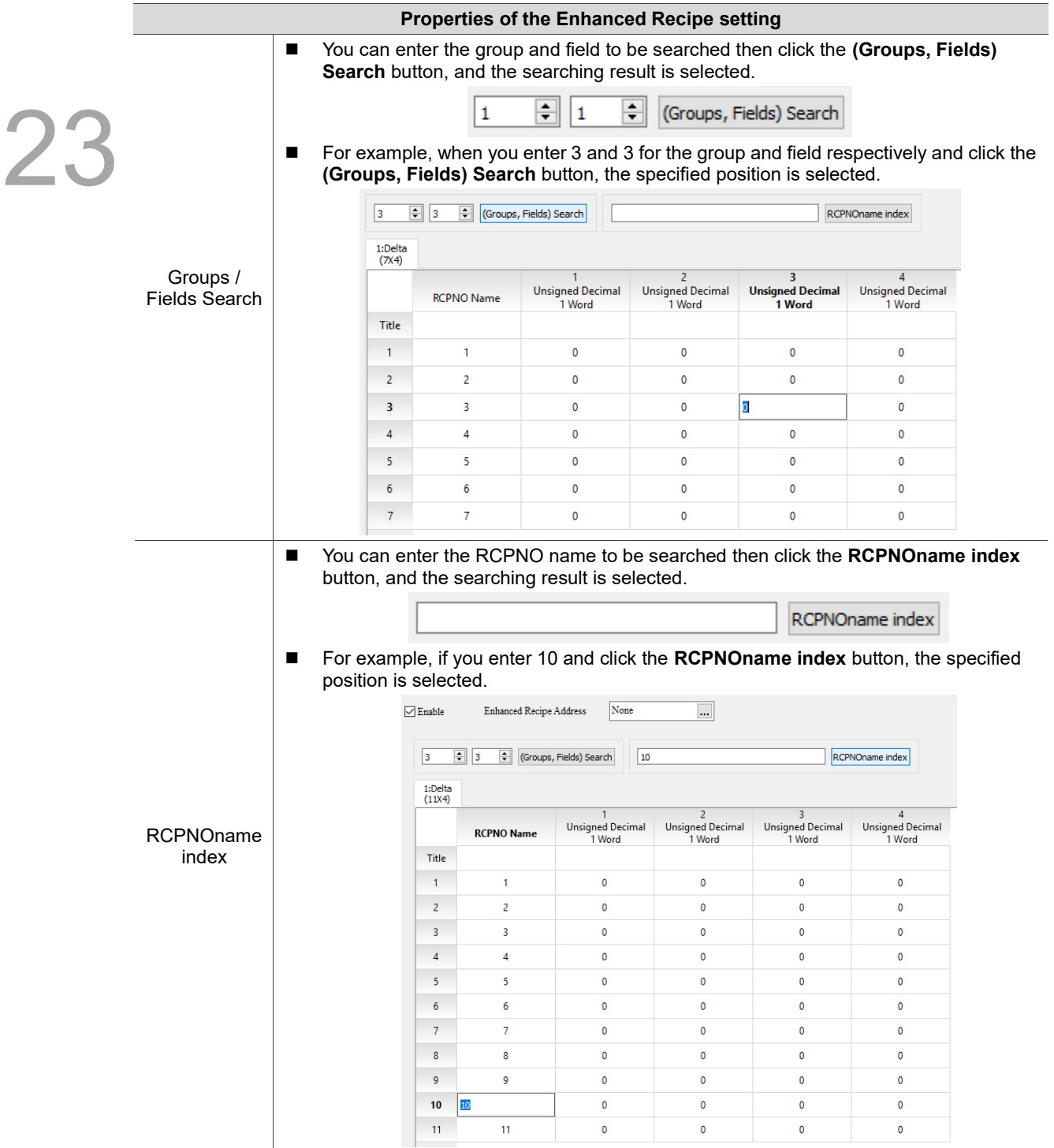

# **23.5 Enhanced indirect recipe index register (\*ENRCP)**

The enhanced indirect recipe index register is used specifically for the enhanced recipe. Enhanced indirect recipe index register (\*ENRCPn) acquires the value from ENRCPn first, and then it takes this value as the new address and accesses the value from this new address. For example, if ENRCP1 = 3 and ENRCP3 = 99, then \*ENRCP1 = 99 (see Figure 23.5.1).

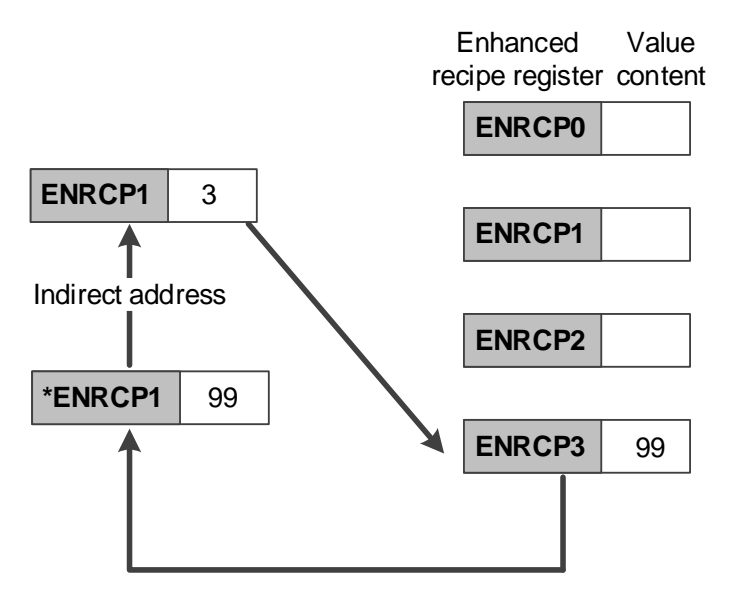

Figure 23.5.1 Enhanced indirect recipe index

The accessing range of the enhanced indirect recipe index register is as follows:

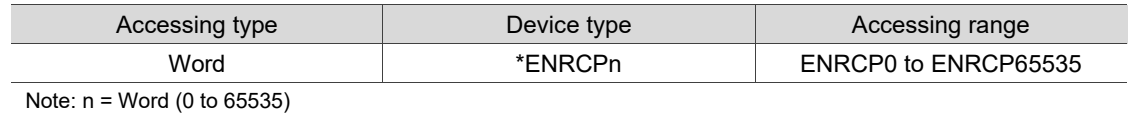

The address accessing range provided by \*ENRCP is limited according to the recipe size you created. Assuming that the recipe size is Length 3 \* Group 3, then the ENRCP address ranges from \*ENRCP0 to \*ENRCP11. When \*ENRCP12 is created, the software displays the warning message shown as follows.

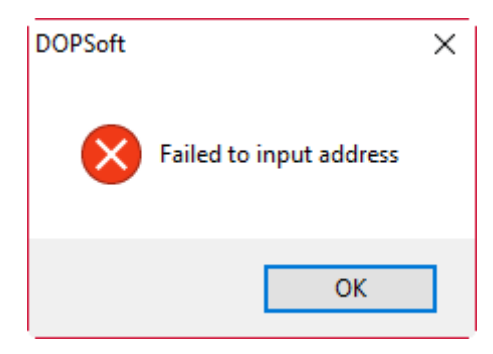

Figure 23.5.2 Enhanced indirect recipe index register configuration error

The following section introduces the example for the enhanced indirect recipe index register.

Table 23.5.1 Example of enhanced indirect recipe index register

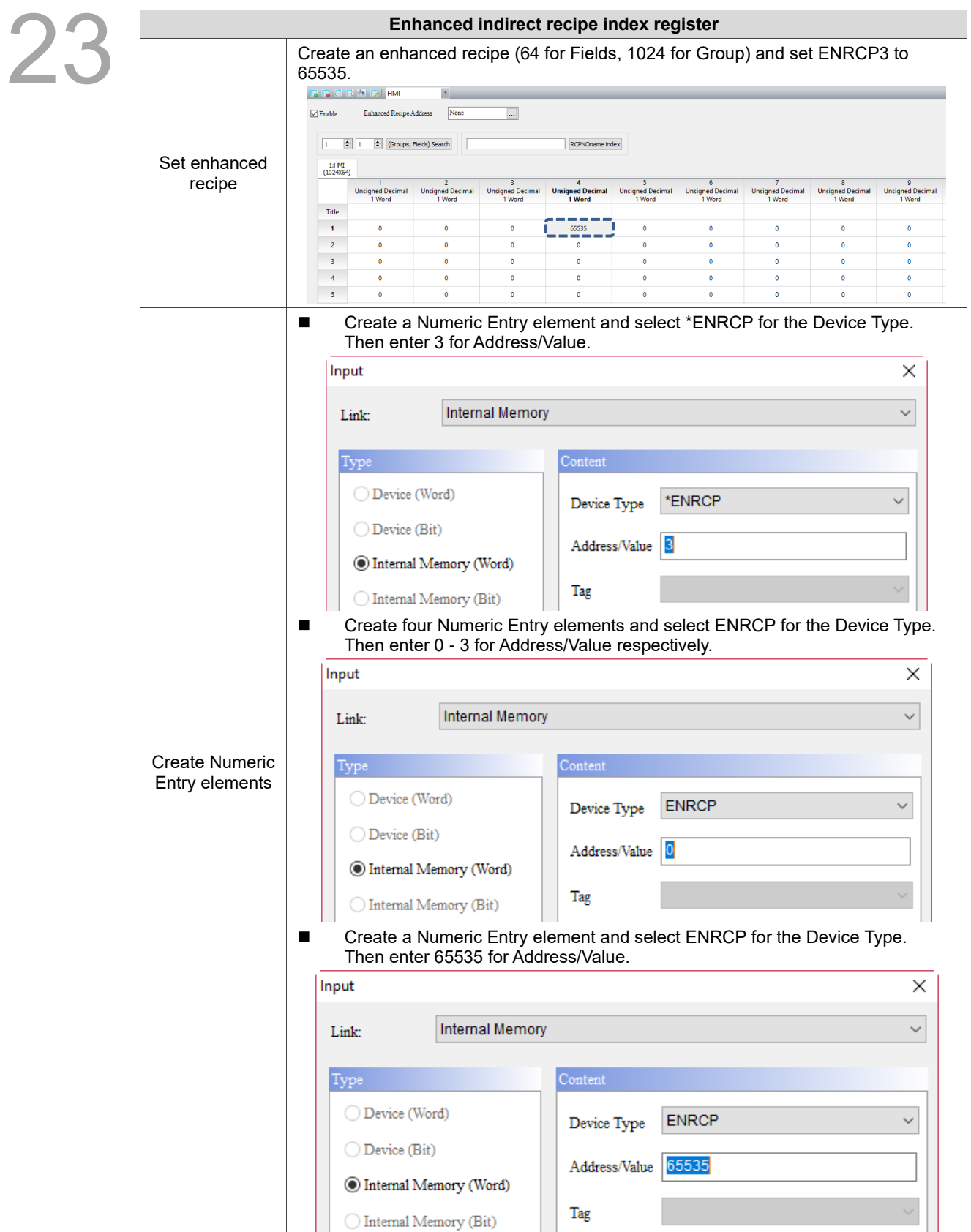

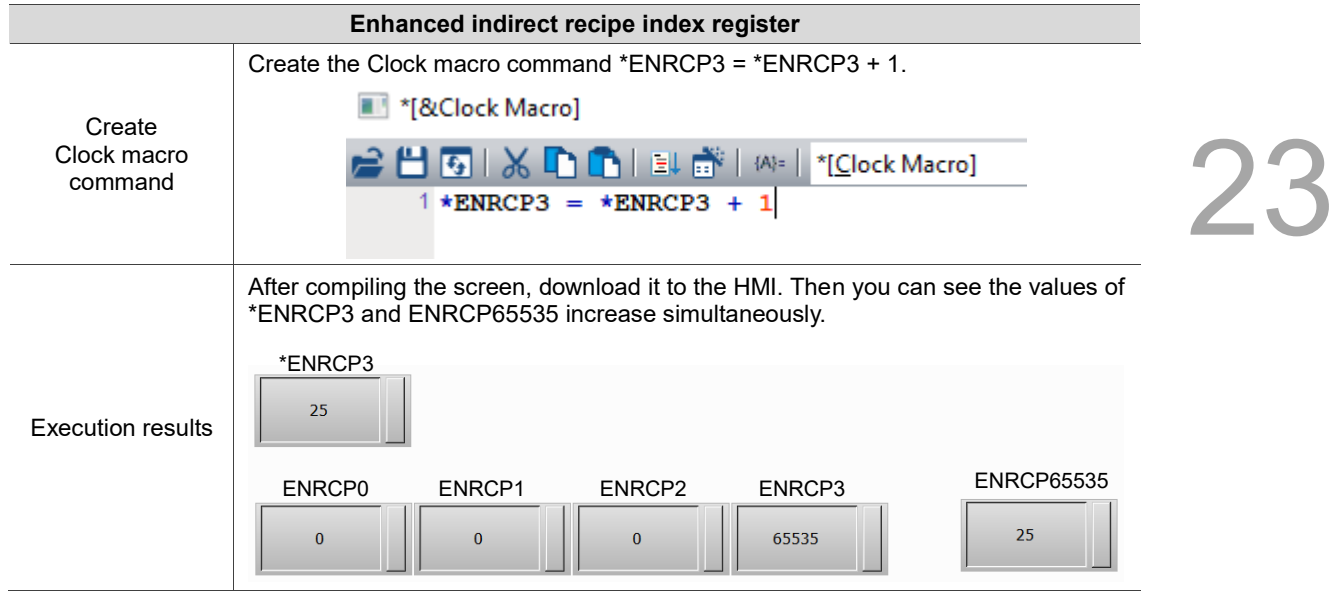

(This page is intentionally left blank.)

23

# **Macro**

# 24

This chapter mainly describes the types and commands of macro provided by the HMI and the setting details of the macro commands.

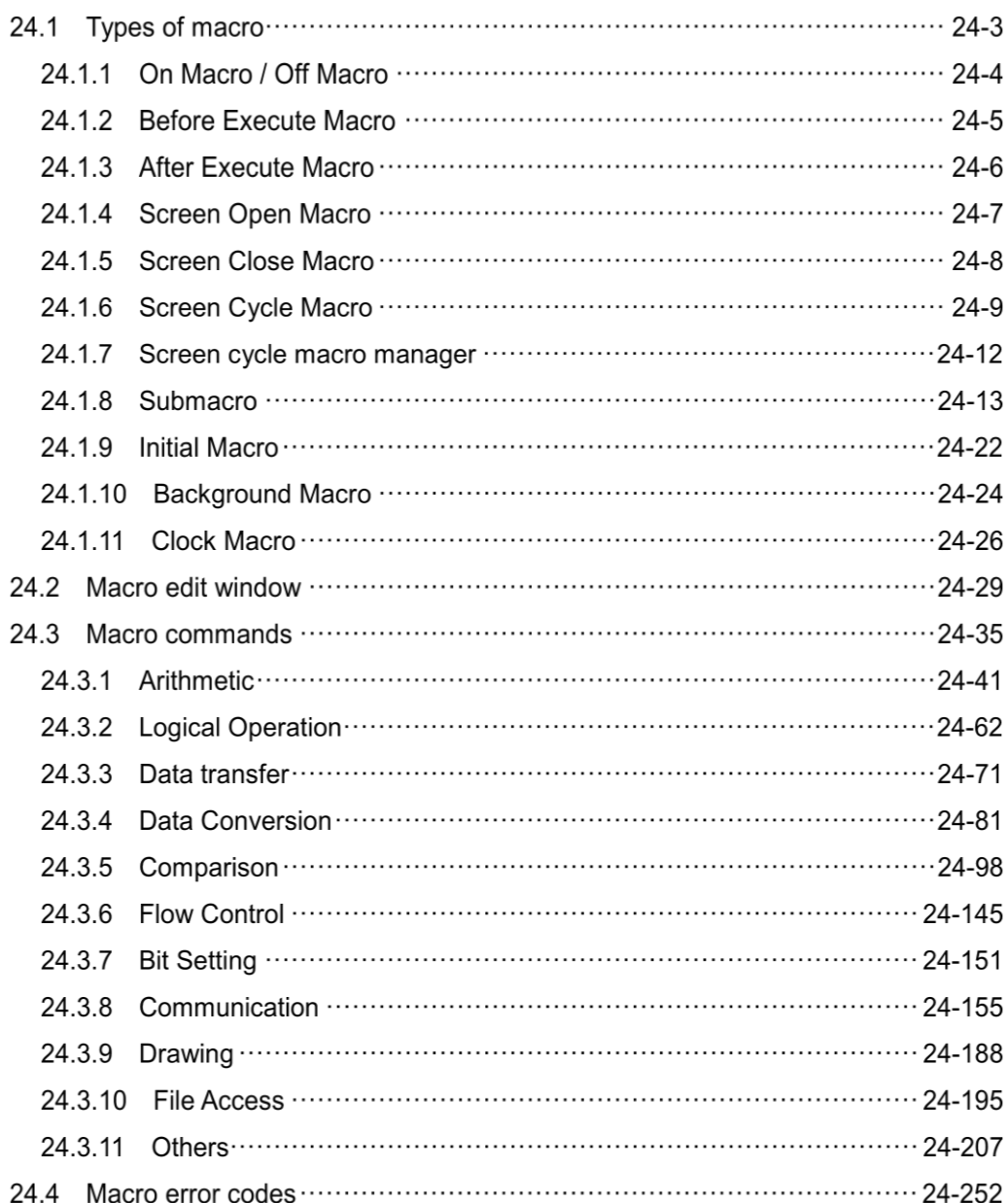

DOPSoft provides a variety of macro commands for you to perform various operations, such asArithmetic, Logical Operation, Data transfer, Data Conversion, Comparison, FlowControl, Bit Setting, Communication, Drawing.

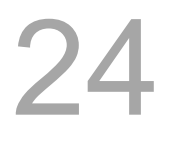

| Arithmetic               |                    |
|--------------------------|--------------------|
| <b>Logical Operation</b> | >                  |
| Data transfer            | >                  |
| Data Conversion          | $\rightarrow$      |
| Comparison               | $\rightarrow$      |
| FlowControl              | $\mathcal{P}$      |
| <b>Bit Setting</b>       | $\rightarrow$      |
| Communication            | >                  |
| Drawing                  | $\mathbf{\hat{z}}$ |
| <b>File Access</b>       | >                  |
| Others                   |                    |
|                          |                    |

Figure 24.1.1 Types of Macro

#### **Types of macro**  $24.1$

Macros consist of independent commands processing programs written by the user. 512 lines of commands can be edited in each type of macro. The main features of each type of macros are shown in the following table.

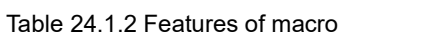

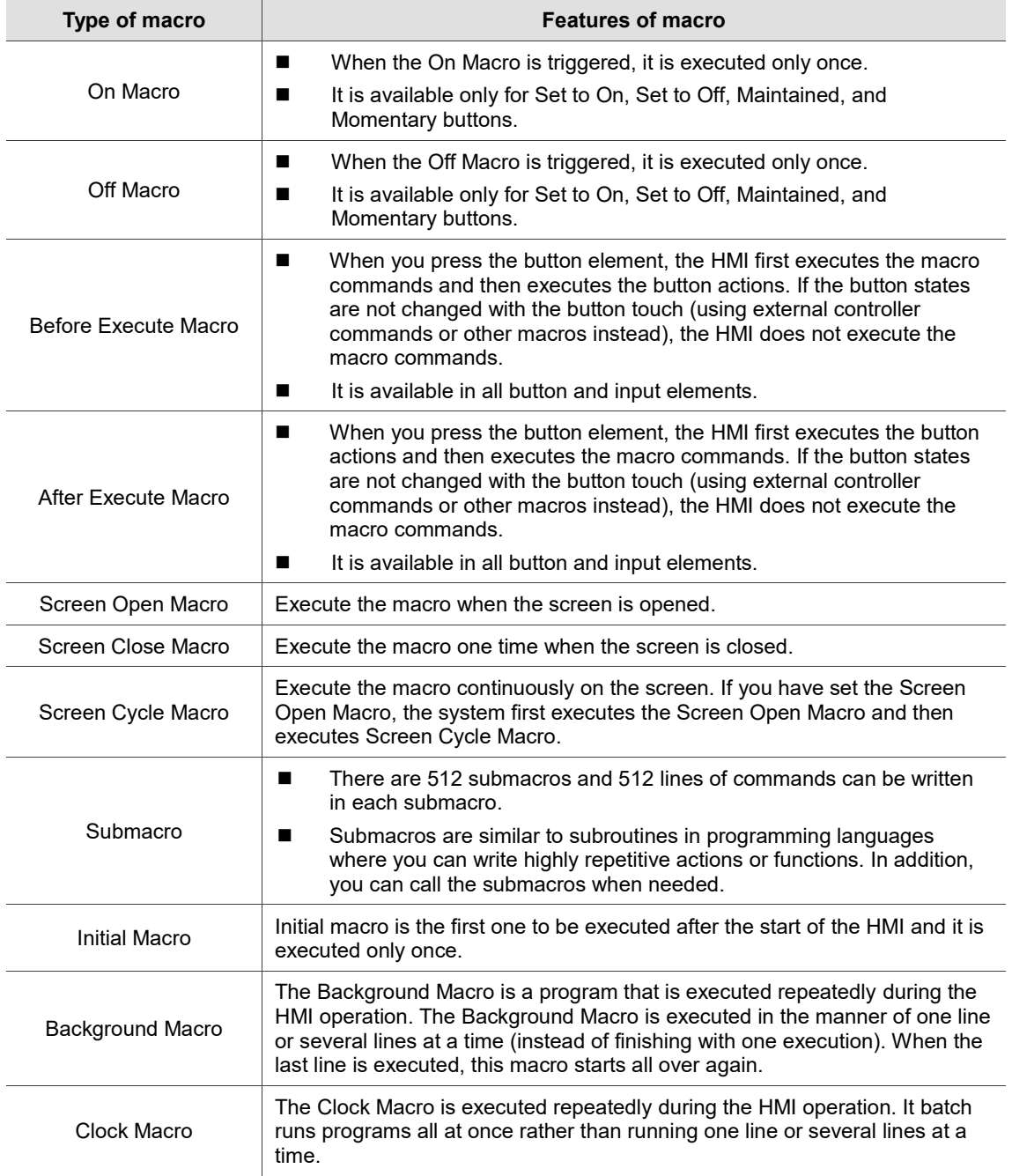

#### $24.1.1$ **On Macro / Off Macro**

24

On Macro / Off Macro are functions available only when Set to On, Set to Off, Maintained, and Momentary buttons are created.

When you swtich the state to On by pressing the button, the HMI executes the On Macro commands. When you switch the state to Off by pressing the button, the HMI executes the Off Macro commands. However, the On Macro / Off Macro commands will not be executed if the button states are not changed with the button touch (using external controller commands or other macros instead).

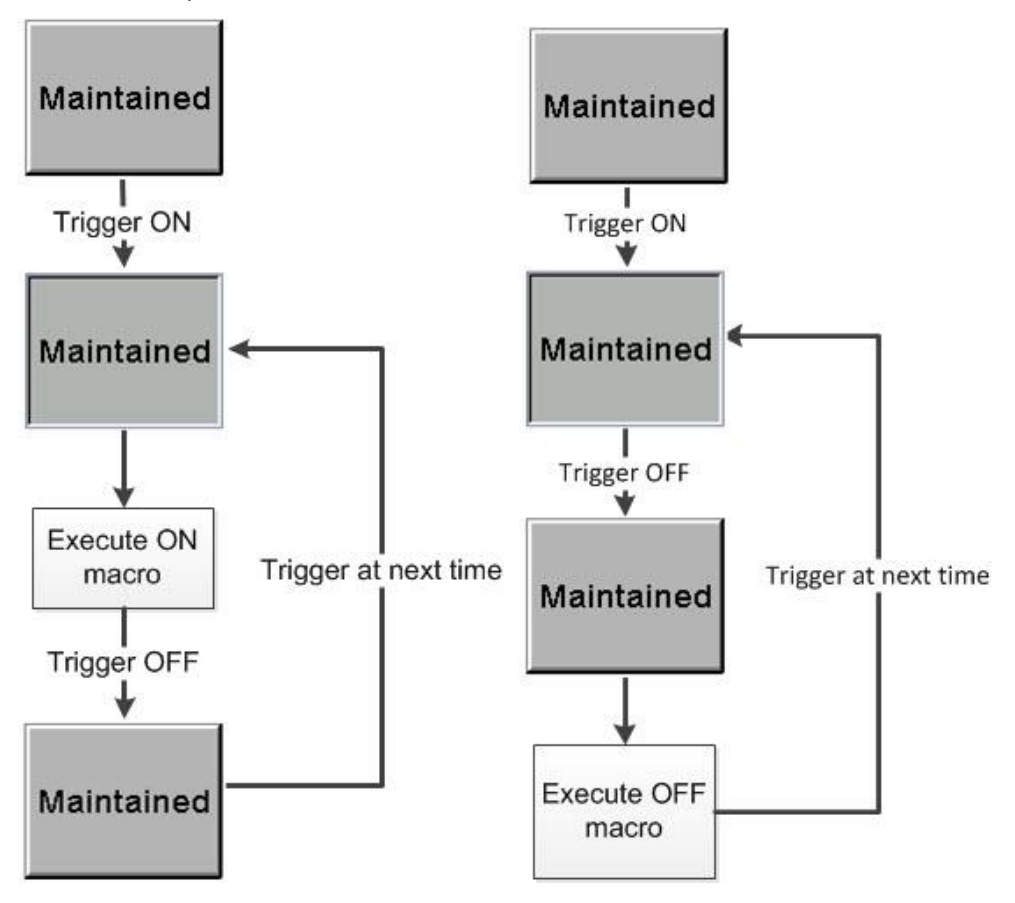

Figure 24.1.1.1 Flowchart of On / Off Macros

#### 24.1.2 **Before Execute Macro**

The Before Execute Macro can only be used when the created elements are button and entry elements.

When you press the button element, the HMI first executes the macro commands and then executes the button actions. If the button states are not changed with the button touch (using external controller commands or other macros instead), the HMI does not execute the macro commands.

24

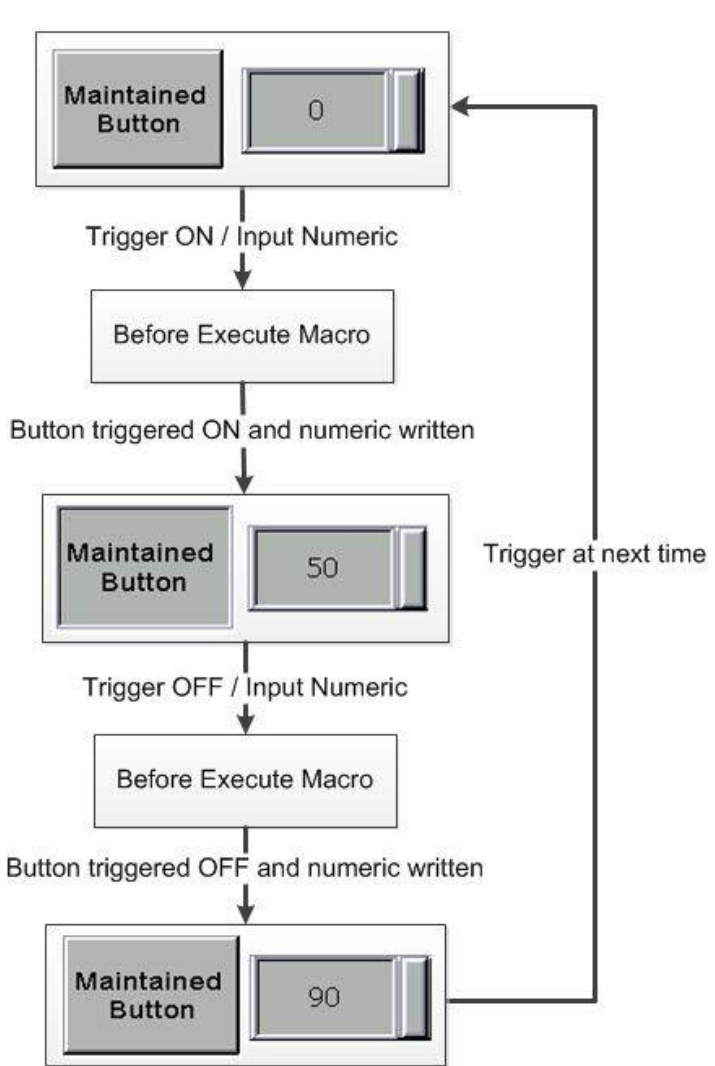

Figure 24.1.2.1 Flowchart of Before Execute Macro

#### 24.1.3 **After Execute Macro**

The After Execute Macro can only be used when the created elements are button and entry elements.

When you press the button element, the HMI first executes the button actions and then executes the macro commands. If the button states are not changed with the button touch (using external controller commands or other macros instead), the HMI does not execute the macro commands.

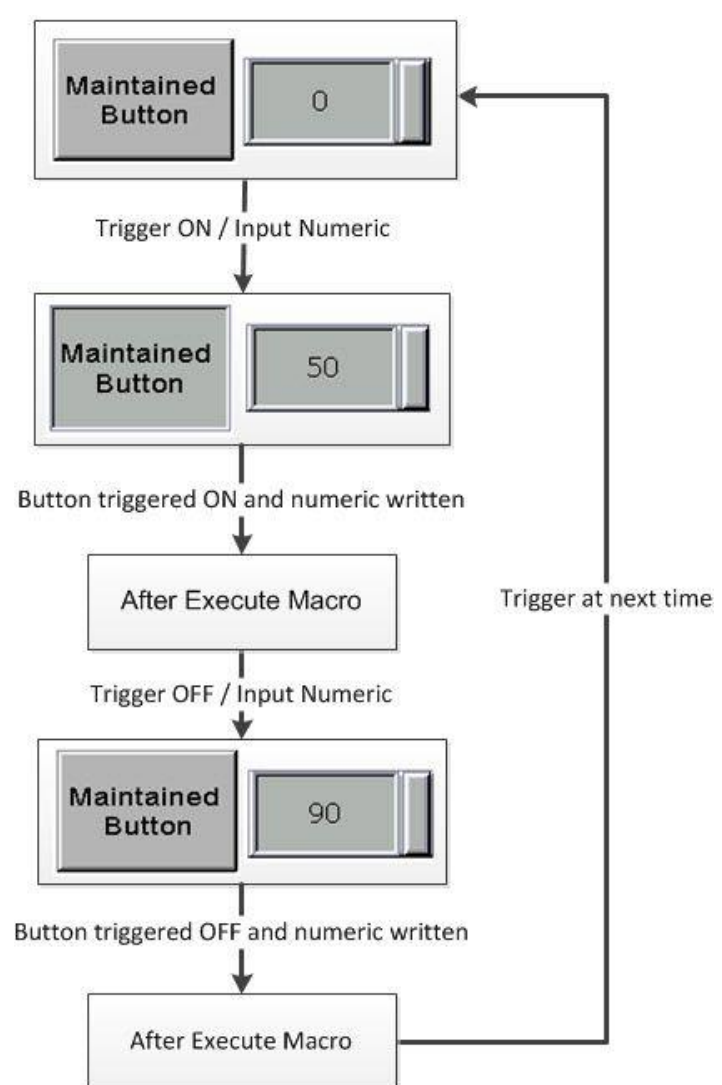

Figure 24.1.3.1 Flowchart of After Execute Macro

#### $24.1.4$ **Screen Open Macro**

Go to [Screen] > [Screen Open Macro] to edit the Screen Open Macro.

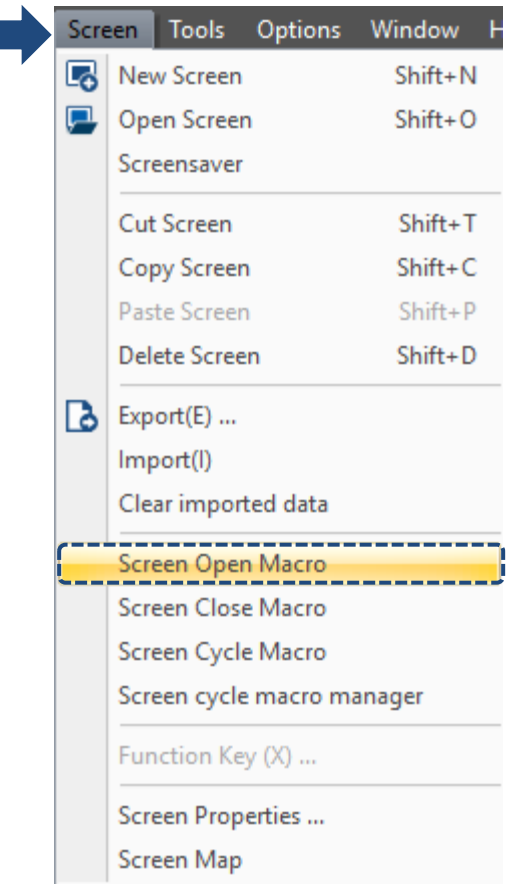

Figure 24.1.4.1 Screen Open Macro

Every screen created by DOPSoft contains a Screen Open Macro, which will be executed when you open the current screen or switch to another screen. Other actions of the screen will not be executed until the execution of the Screen Open Macro is finished.

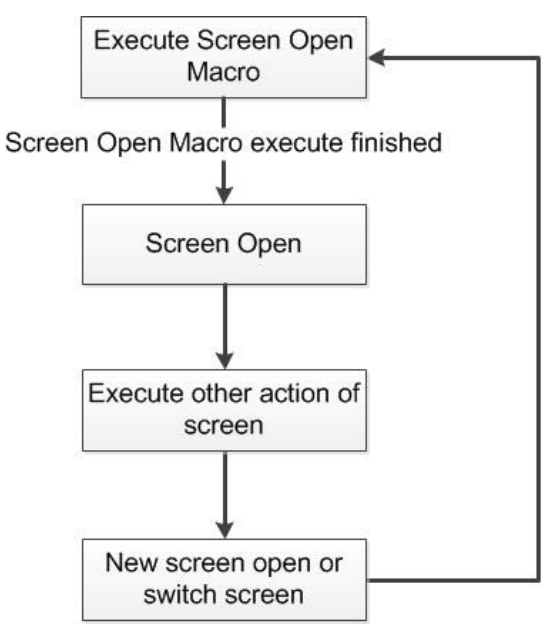

Figure 24.1.4.2 Flowchart of Screen Open Macro

#### 24.1.5 **Screen Close Macro**

Go to [Screen] > [Screen Close Macro] to edit the Screen Close Macro.

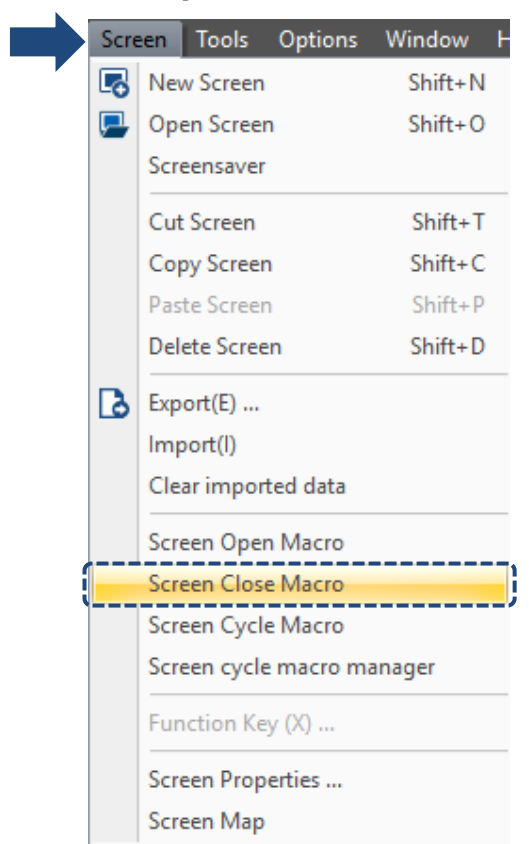

Figure 24.1.5.1 Screen Close Macro

Every screen created by DOPSoft contains a Screen Close Macro, which will be executed when you close the current screen or switch to another screen. Actions of the new screen will not be executed until the execution of the Screen Close Macro is finished.

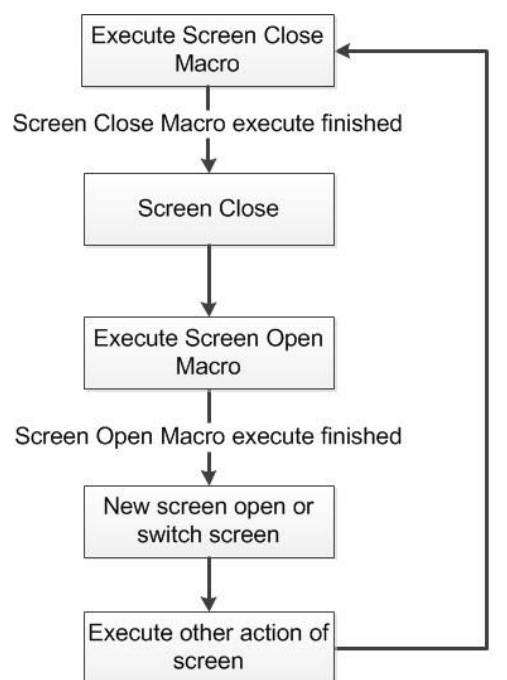

Figure 24.1.5.2 Flowchart of Screen Close Macro

#### **Screen Cycle Macro** 24.1.6

Go to [Screen] > [Screen Cycle Macro] to edit the Screen Cycle Macro.

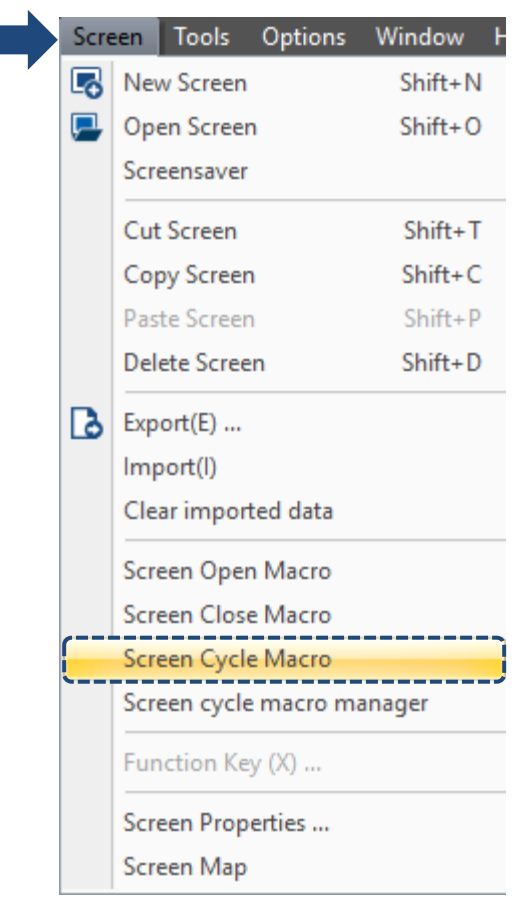

Figure 24.1.6.1 Screen Cycle Macro
Every screen created by DOPSoft contains a Screen Cycle Macro, which will be executed according to the set Cycle Macro delay time after the execution of Screen Open Macro is finished. You can double-click on the screen to go to the Screen Property page for setting the Macro Cycle Delay. It represents the delay time before the re-execution of each Screen Cycle Macro. The default is 100 ms.

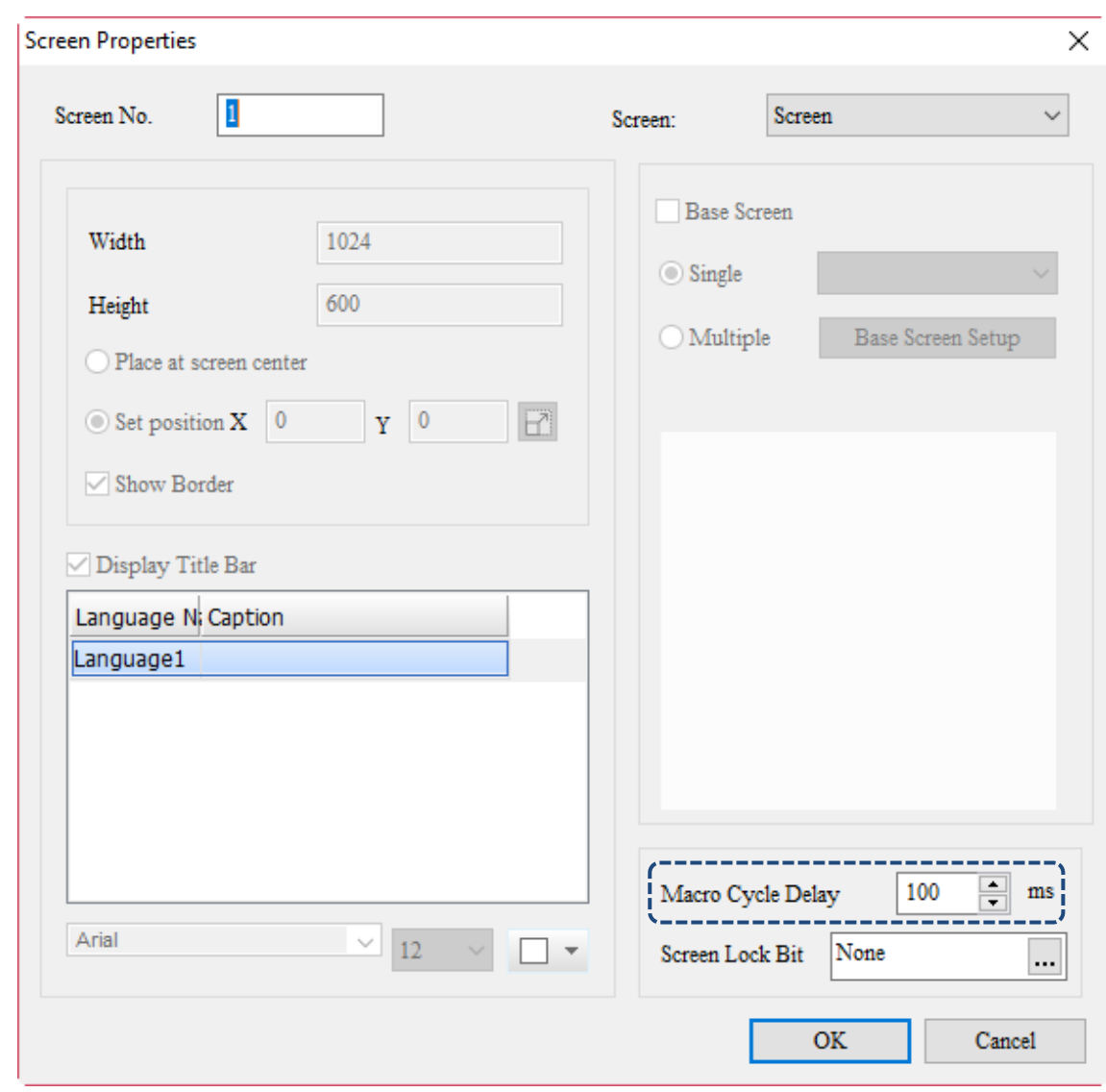

Figure 24.1.6.2 Setting of Macro Cycle Delay

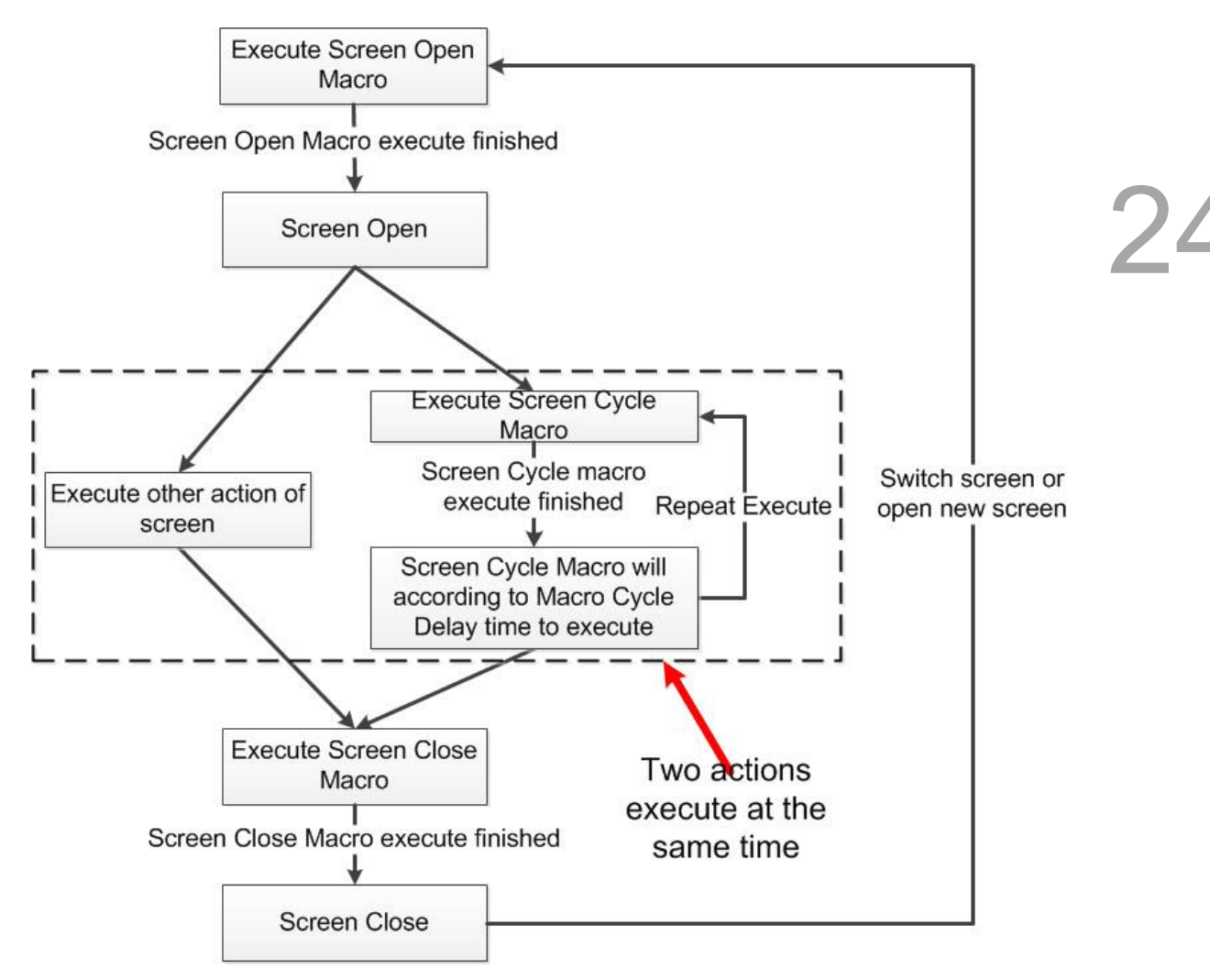

Figure 24.1.6.3 Flowchart of Screen Cycle Macro

#### **Screen cycle macro manager** 24.1.7

The Screen cycle macro manager helps you quicly open the cycle macro of each screen when you edit the screen cycle macro. When you are programming for the HMI and it is not yet connected to the PLC, you can disable the execution of screen cycle macro.

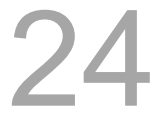

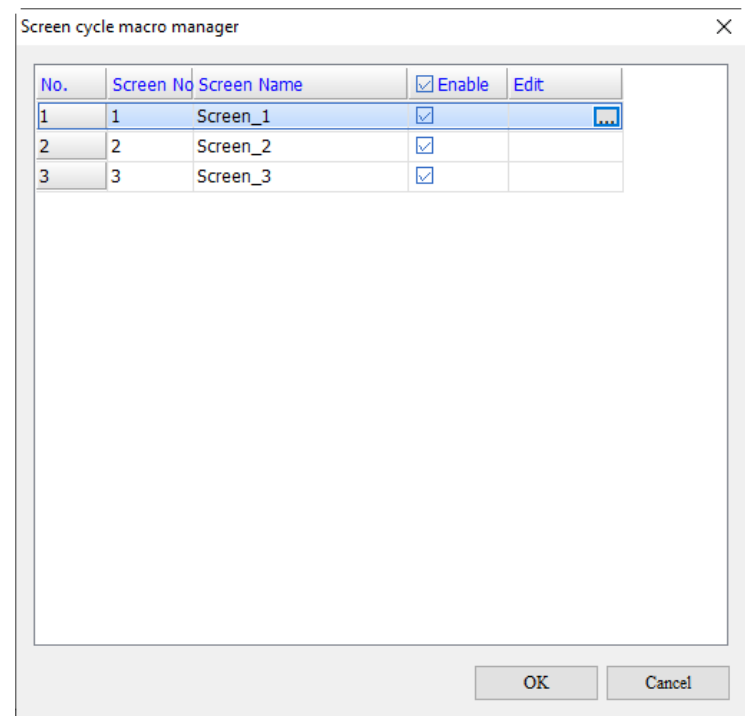

Figure 24.1.7.1 Screen Cycle macro manager

#### 24.1.8 **Submacro**

Options Window Help Configuration **Communication Settings** Change Model **Alarm Settings History Buffer Setup** Tag Table ... Print Setup .. **Audio Output Setting HMI Identifier Settings** FileSlot File Management **Device Table Operation Log Settings** Recipe **Picture Bank Text Bank** Camera Device Event trigger Multi-Lang input character count calculation .................................... Submacro **Background Macro** Clock Macro Font management Environment

k

Go to [Options] > [Submacro] to set the Submacro.

Figure 24.1.8.1 Submacro

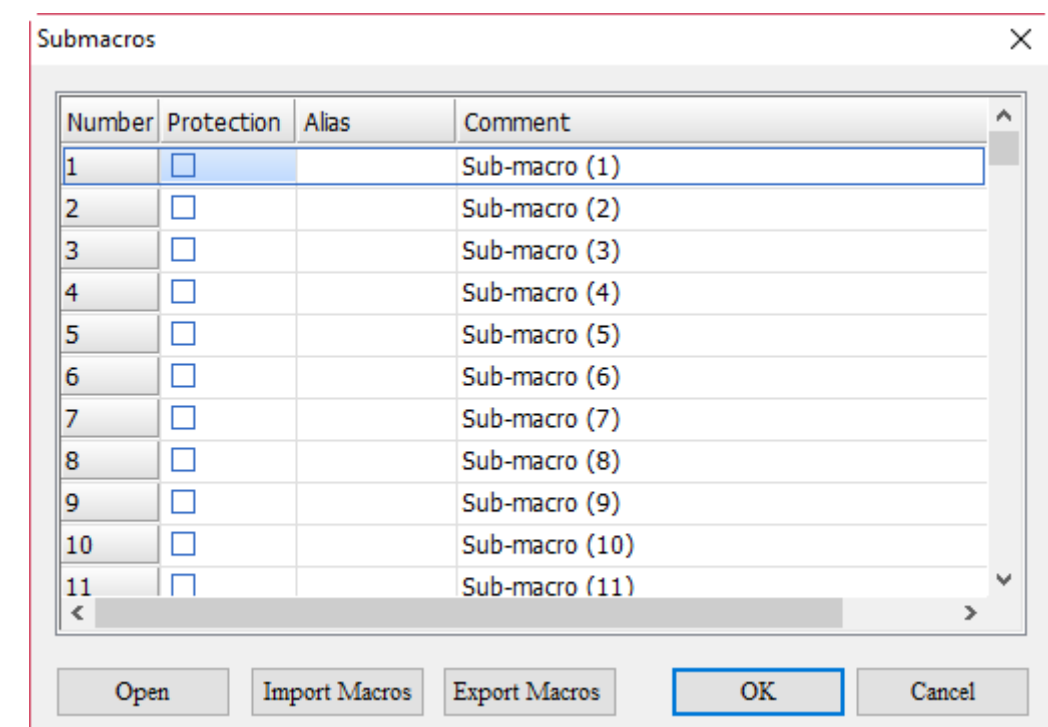

Figure 24.1.8.2 Submacro setting window

The Submacro provides 512 submacro programs with the numbers of 1 - 512 respectively. Submacros are similar to subroutines in programming languages where you can write highly repetitive actions or functions. In addition, you can call the submacros when needed, which saves the time for writing the macros and makes it easier for maintenance.

Note: the actions of calling submacros in the Submacro should not exceed six layers.

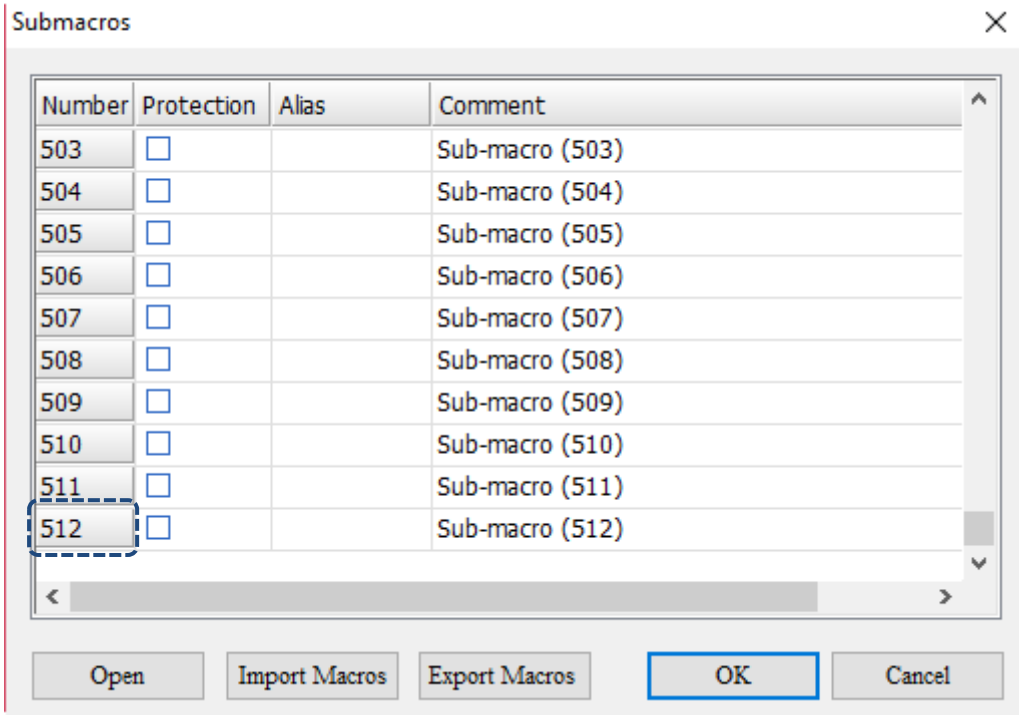

Figure 24.1.8.3 Submacro Screen I

To call a submacro, you can call its number directly or name it in the Alias column and call its alias. Submacro names support character and Chinese input for up to 64 characters.

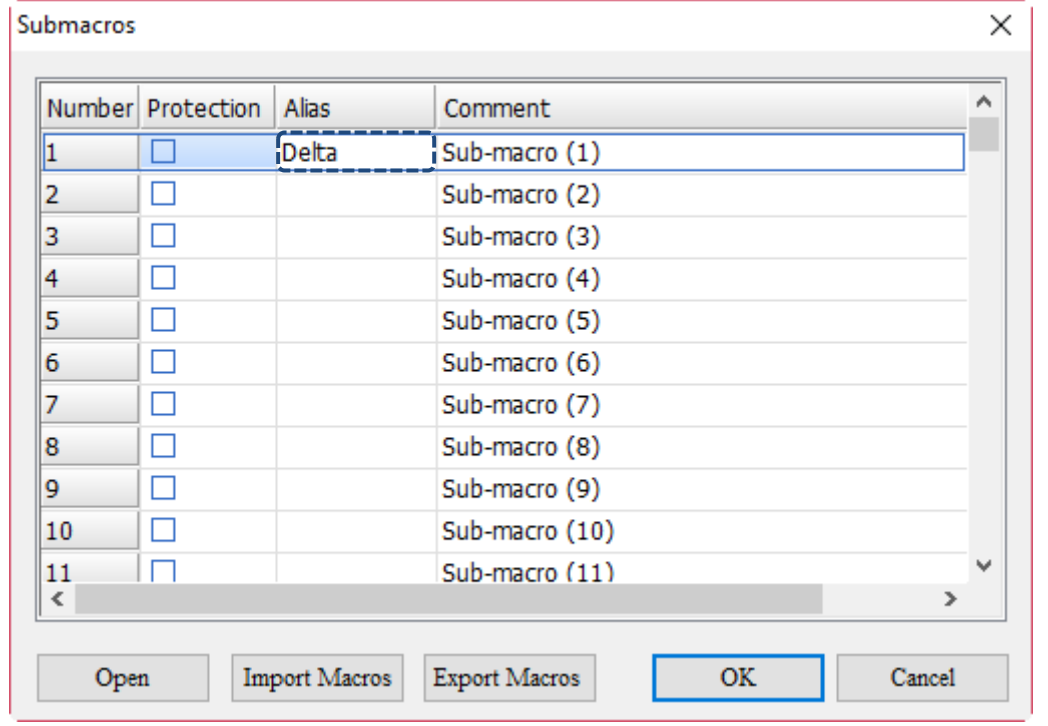

Figure 24.1.8.4 Submacro Screen II

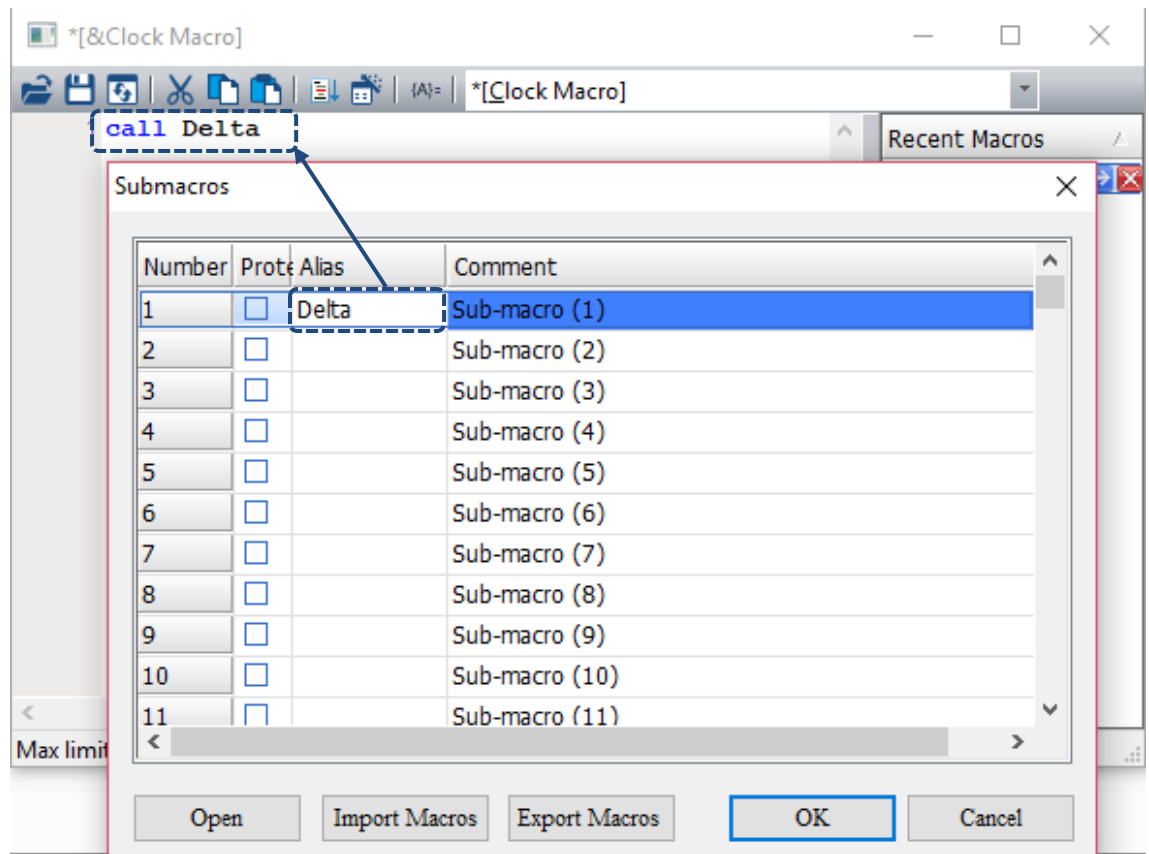

Figure 24.1.8.5 Submacro Screen III

Macro contents written in the Screen Cycle Macro.

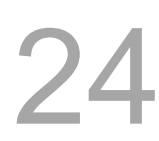

\* Screen\_1 [Screen Cycle Macro]

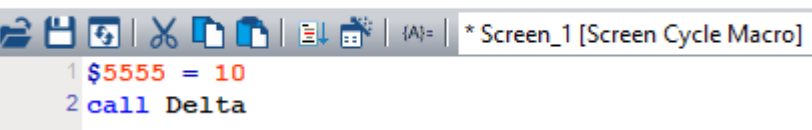

Macro contents written in the Submacro.

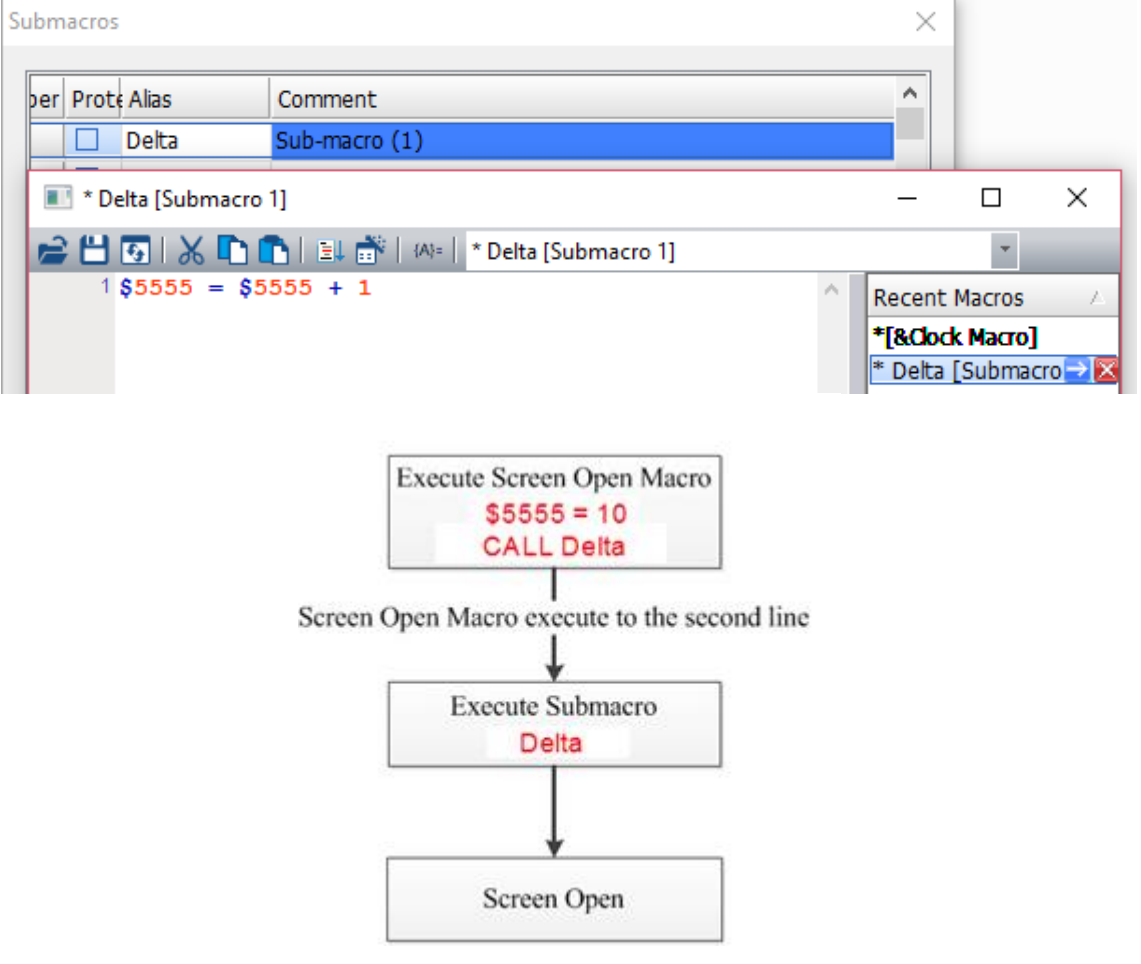

Figure 24.1.8.6 Flowchart of Submacro

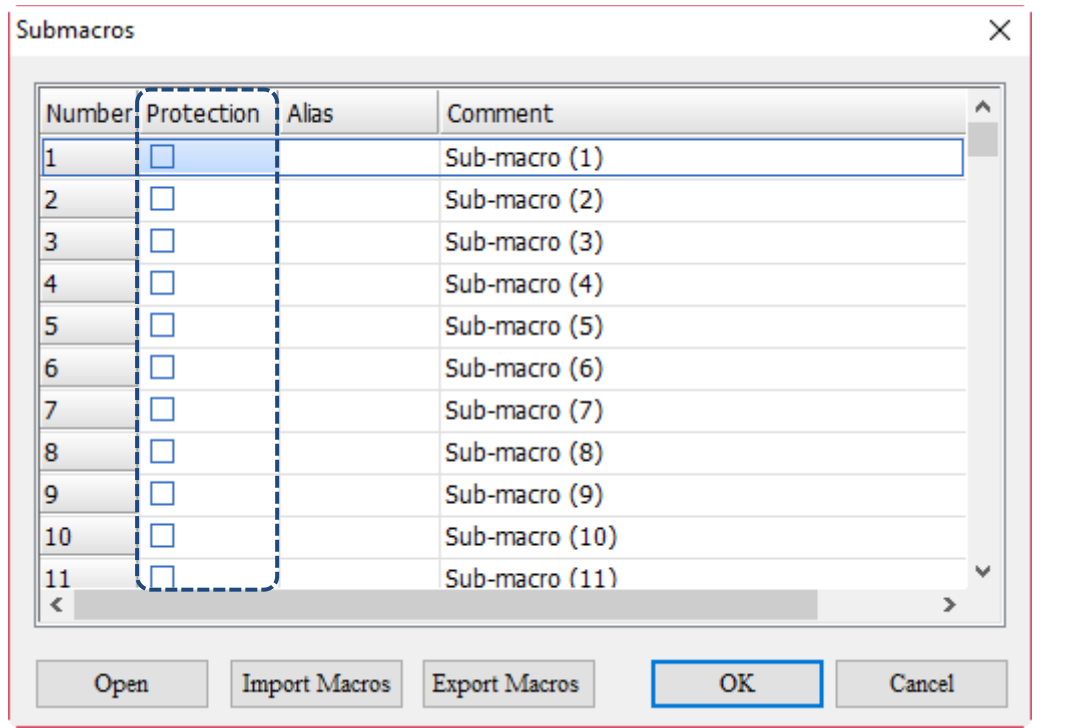

Submacro also provides the function of password protection, which can encrypt each submacro.

Figure 24.1.8.7 Protection function of Submacro

When the check box of **Protection** is selected, you are immediately asked to input a set of password.

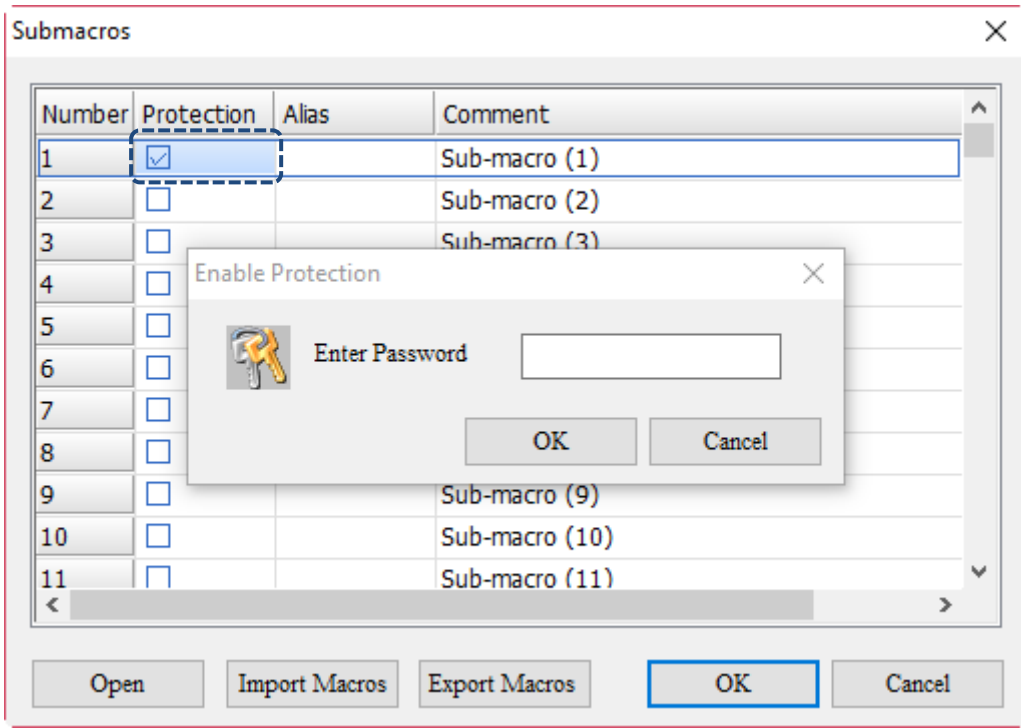

Figure 24.1.8.8 Submacro encryption

After Submacro Number 1 is encrypted, you must enter the password to enter Submacro Number 1 and edit the macro commands.

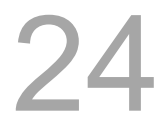

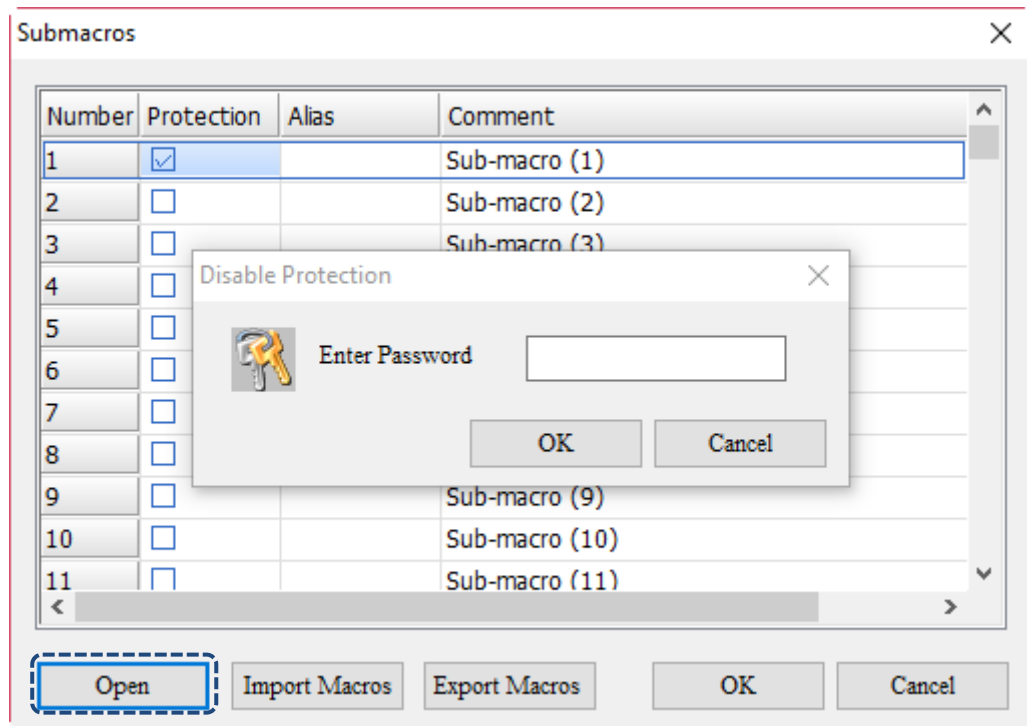

When the check box of Protection is cleared, you are also required to enter the password set for Submacro Number 1 to disable the protection function.

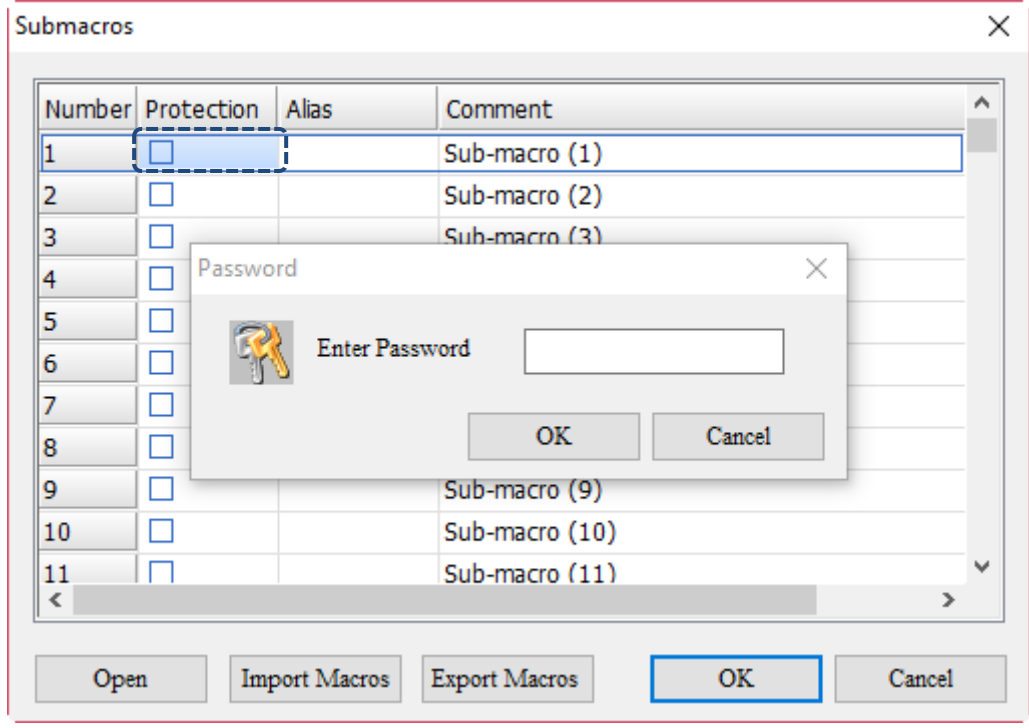

Figure 24.1.8.9 Disable Submacro encryption

When submacros are password-protected, the functions affected are as follows:

- If there is a communication station number in a protected submacro, the function of changing station number will be invalid.
- If the station number in the protected submacro is 1, change the PLC Station to 2 and then enter the protected submacro. You will find that the station number must be 1 and will not be changed.

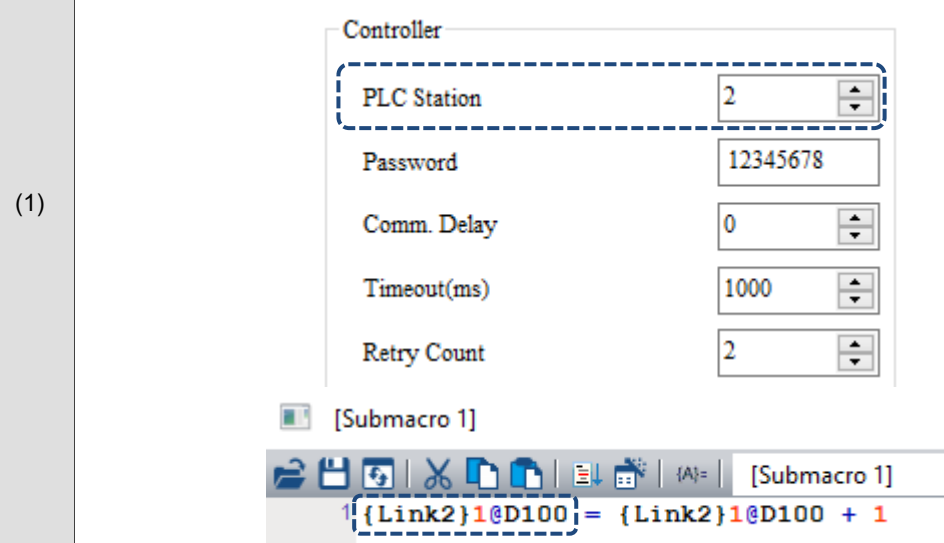

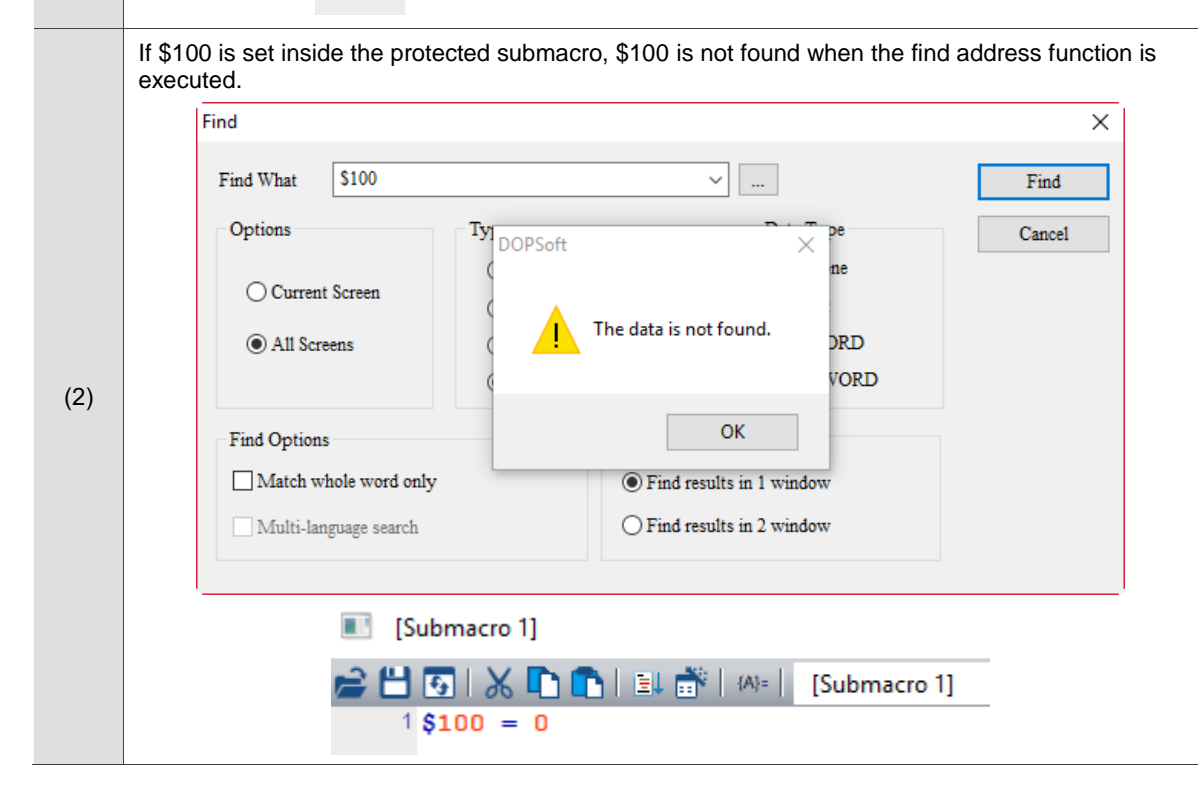

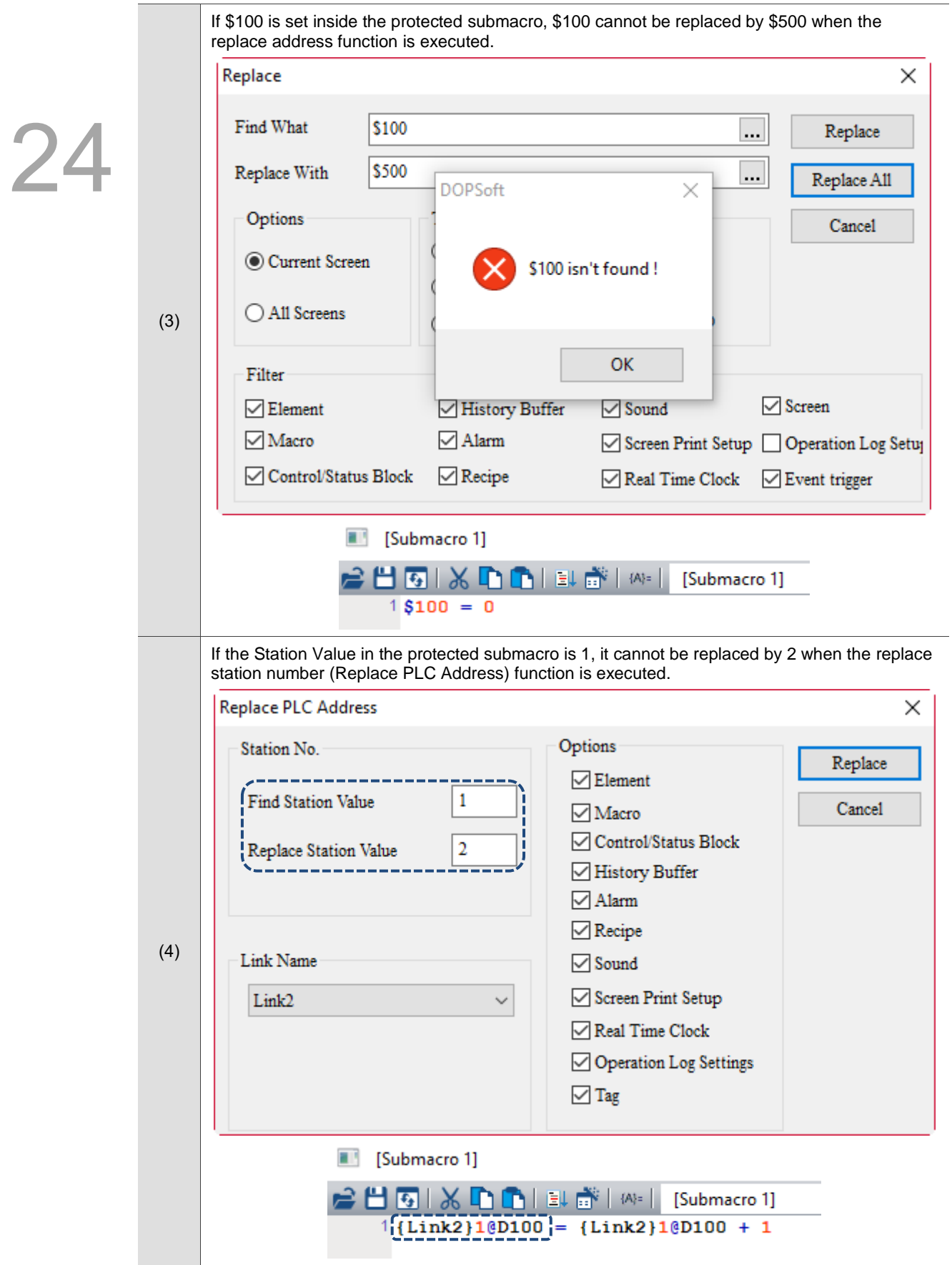

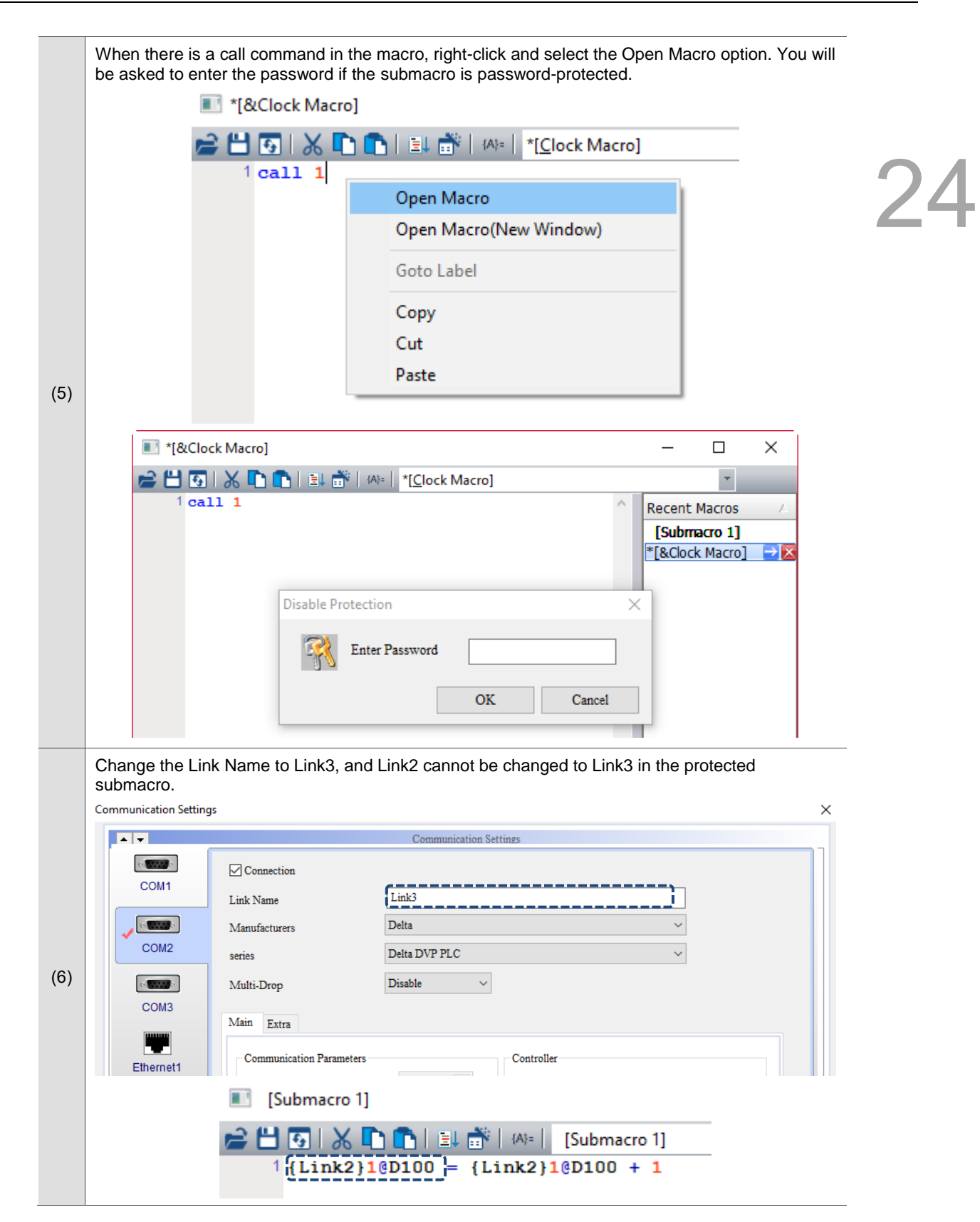

#### 24.1.9 **Initial Macro**

Go to [Options] > [Initial Macro] to set the Initial Macro.

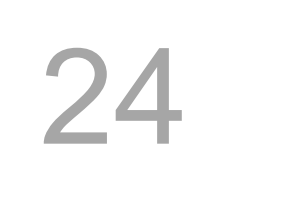

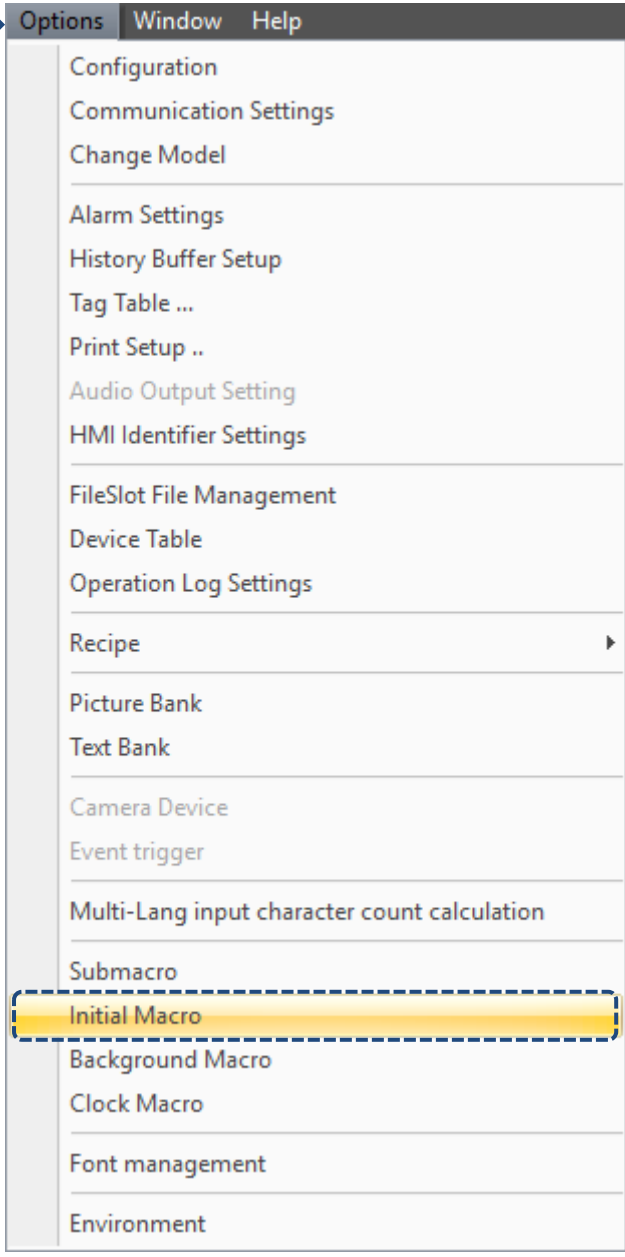

Figure 24.1.9.1 Initial Macro

Initial Macro is the first macro to be executed when the HMI starts up, so you can write the initial settings required for the whole HMI program in the Initial Macro.

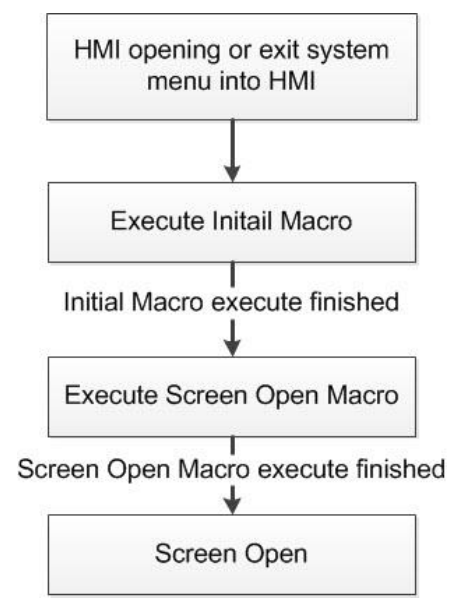

Figure 24.1.9.2 Flowchart of Initial Macro

# 24.1.10 Background Macro

Go to [Options] > [Background Macro] to set the Background Macro.

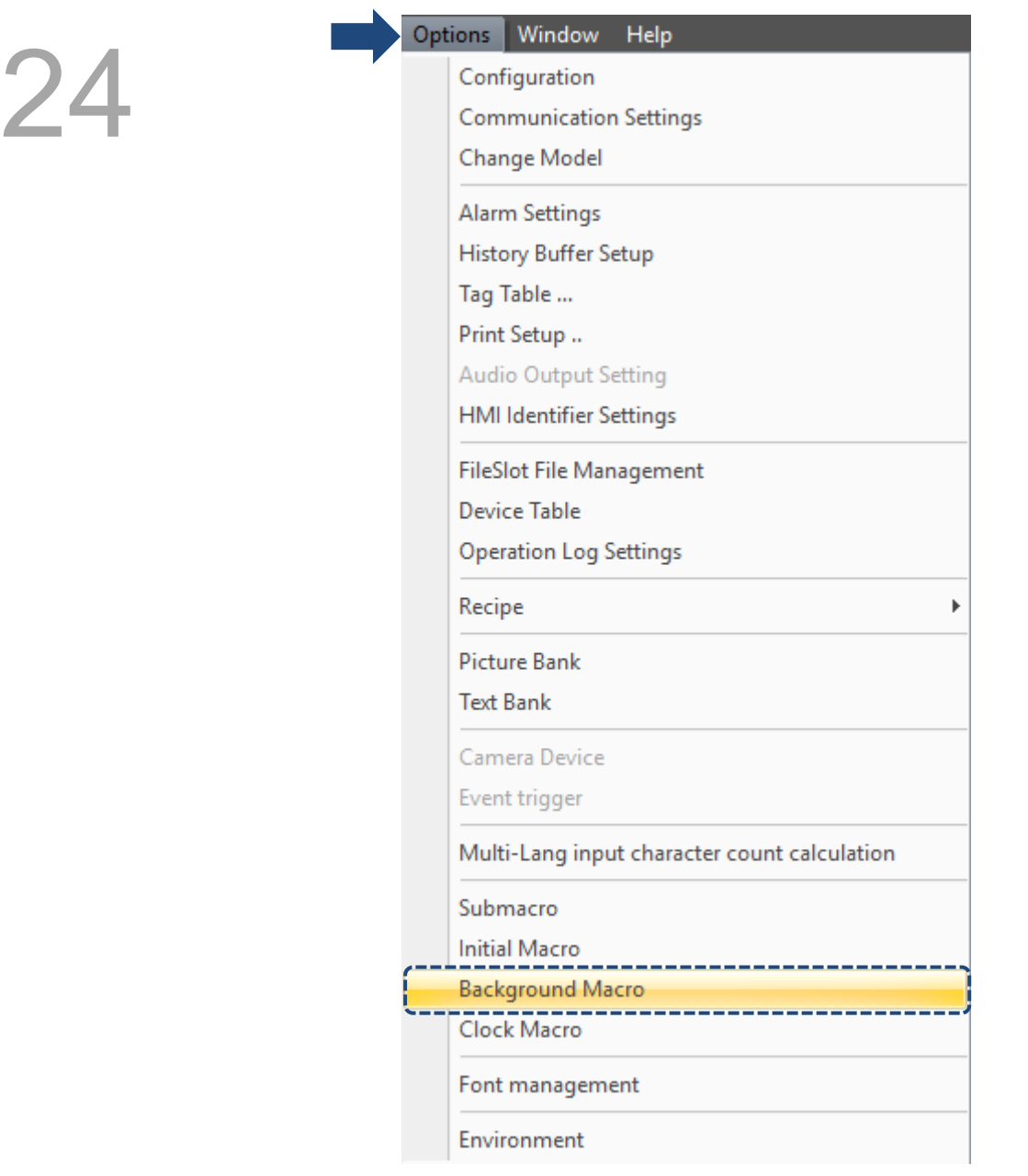

Figure 24.1.10.1 Background Macro

The Background Macro is a program that is executed repeatedly during the HMI operation. The Background Macro is executed in the manner of one line or several lines at a time (instead of finishing with one execution). When the last line is executed, this macro starts all over again. To define the number of lines for each Background Macro execution, go to [Options] > [Configuration] to set the Background macro update cycle with a maximum of 512 lines.

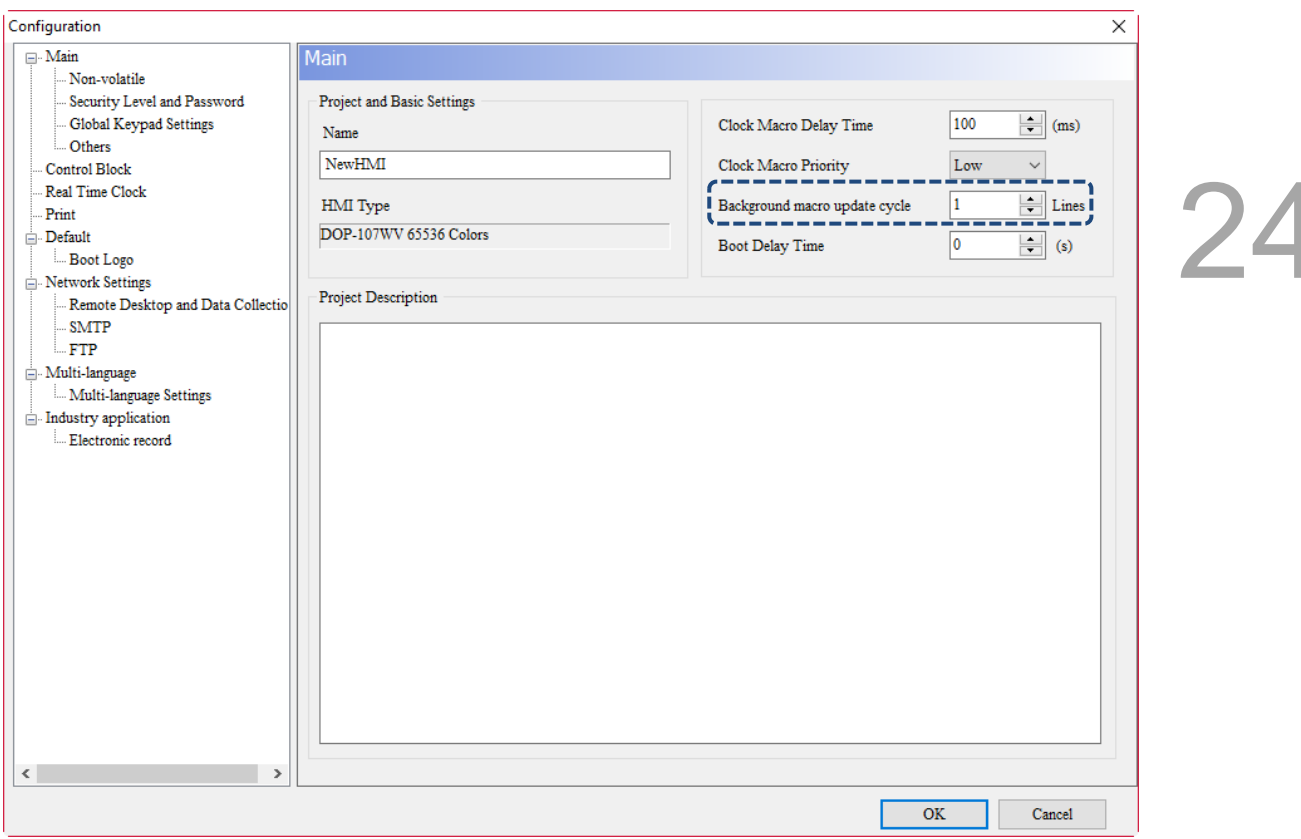

Figure 24.1.10.2 Background macro update cycle

Suppose that 10 elements are created on the HMI screen, input 6 lines of macro commands into the Background Macro and set the Background macro update cycle to 3 lines, then the execution process of Background Macro is shown as follows:

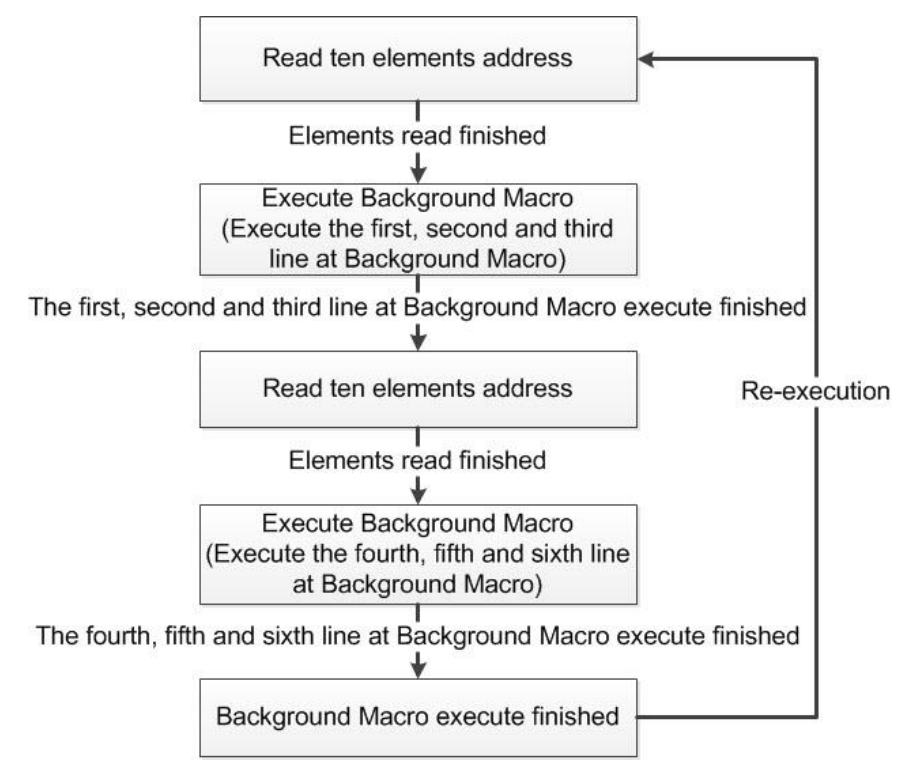

Figure 24.1.10.3 Flowchart of Background Macro

## **24.1.11 Clock Macro**

Go to [Options] > [Clock Macro] to set the Clock Macro.

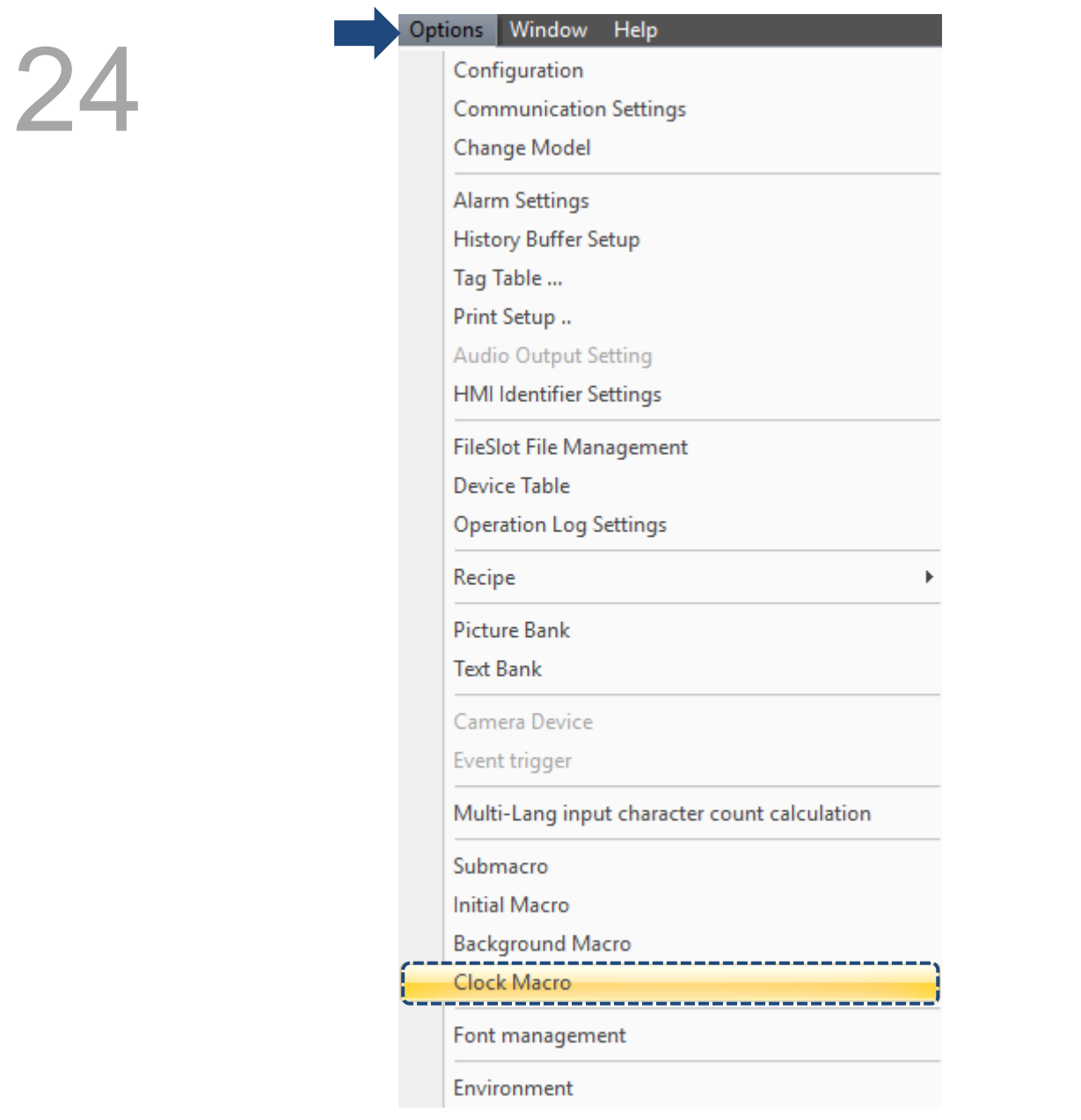

Figure 24.1.11.1 Clock Macro

Clock Macro will be executed repeatedly in the process of the HMI operation. Unlike Background Macro, Clock Macro executes its commands all at once rather than one line or several lines at a time. Similar to Screen Cycle macro, the Clock Macro is executed repeatedly according to the set macro delay time. You can go to [Options] > [Configuration] to set the Clock Macro Delay Time. At the end of each Clock Macro execution, it will resume its execution according to the set delay time. The default is 100 ms and the maximum is 65535 ms.

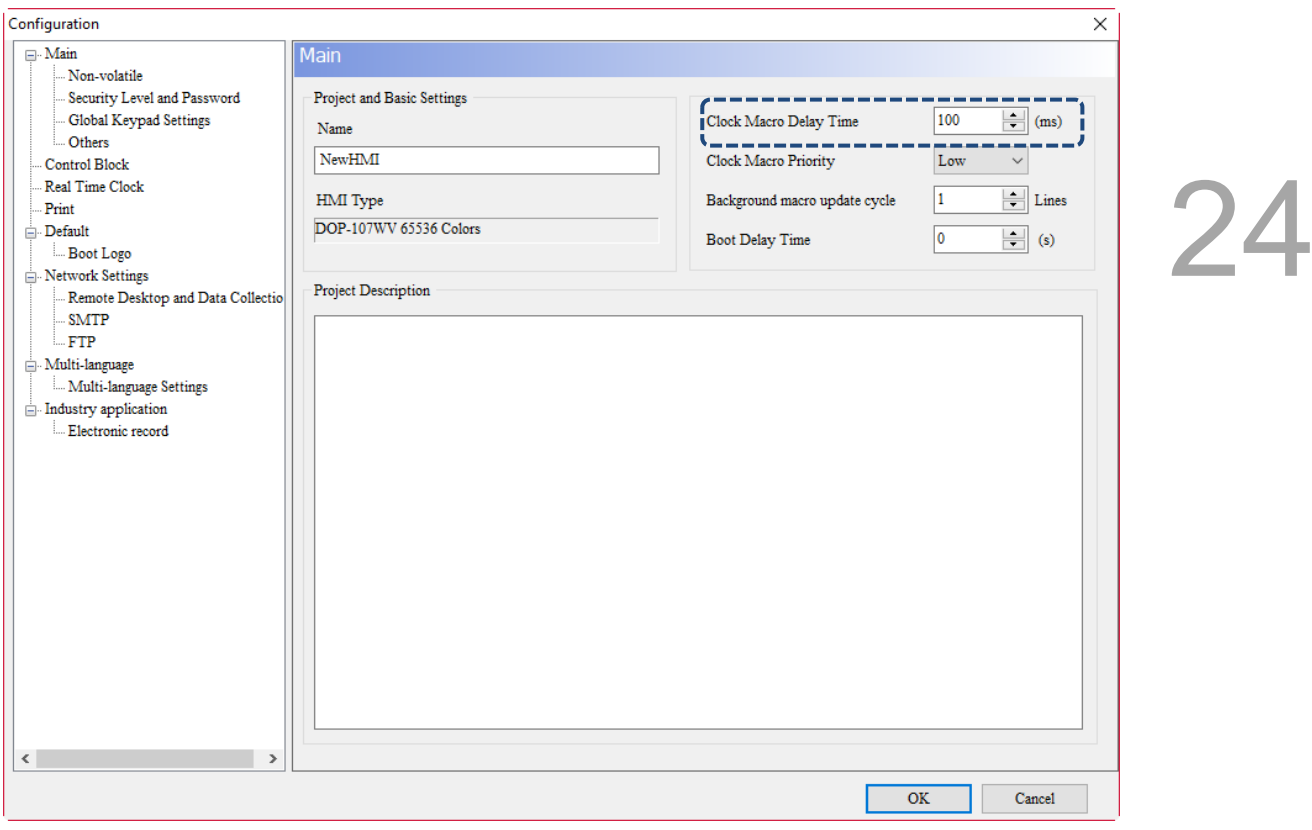

Figure 24.1.11.2 Clock Macro Delay Time

Clock Macro also provides you with the function to prioritize the execution of the Clock Macro, which provides the selections of Low, Medium, and High. Set the Clock Macro Priority, and when the priority is higher, it ensures the Clock Macro Delay Time is more accurate.

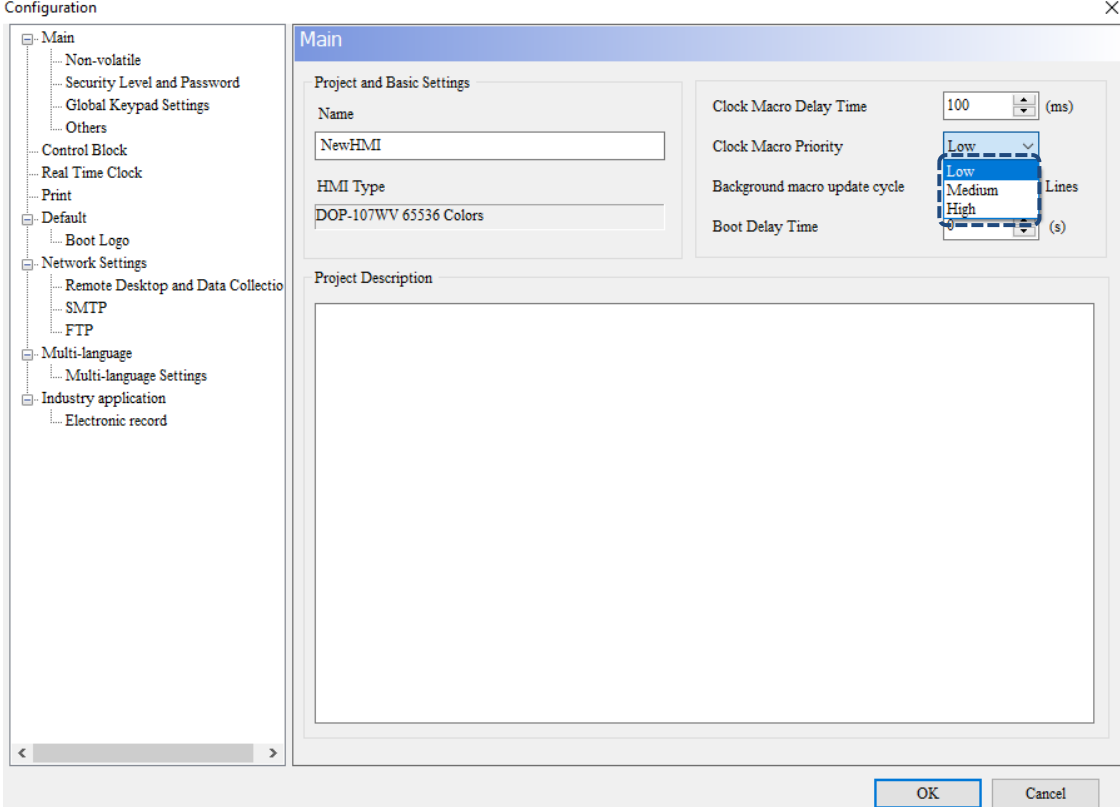

Figure 24.1.11.3 Clock Macro Priority

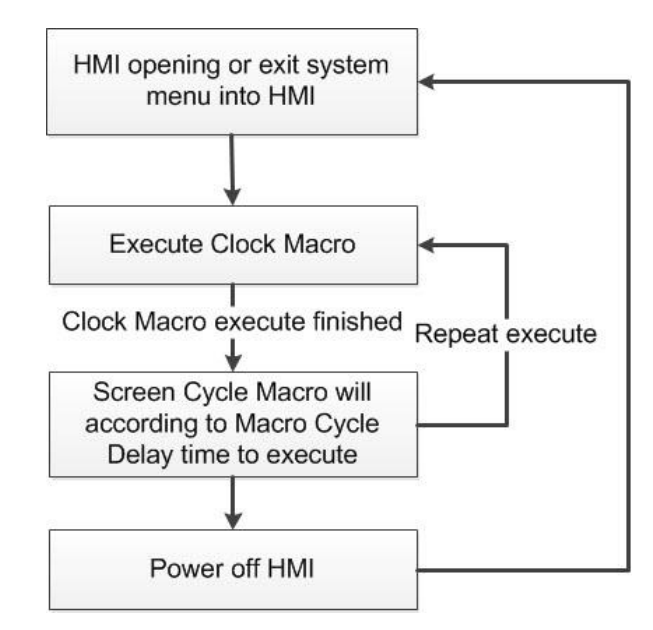

Figure 24.1.11.4 Flowchart of Clock Macro

#### $24.2$ **Macro edit window**

Go to the macro screen to be edited to start editing the macros. The maximum lines for each type of macros is 512 lines and the maximum words is 640 bytes or 640 words. The right side of the macro edit window can only record a maximum of 10 recently-opened macros. If there are more than 10 records, the first macro will be closed and a new macro will be added. If the first macro record is updated before being closed, the system will prompt you to save the first macro before adding the new macro.

| Screen_1 Set to On_001 {} [On Macro]                                  |                                                                                                    |              | × |
|-----------------------------------------------------------------------|----------------------------------------------------------------------------------------------------|--------------|---|
| <b>合出图   ※ D D   El 部   M=   Screen_1 Set to On_001 {} [On Macro]</b> |                                                                                                    |              |   |
|                                                                       | <b>Recent Macros</b><br>[Submacro 1]<br>[&Clock Macro]<br>[&Background Macro]<br>Screen_1 [Screen Open Macro]<br>Screen_1 [Screen Close Macro]<br>Screen_1 [Screen Cycle Macro]<br>[&Initial Macro]<br>Screen_1 Set to On_001 {} [After Execute Macro]<br>Screen_1 Set to On_001 {} [Before Execute Macro]<br>Screen_1 Set to On_001 {} [On Macro] |              |   |
| Max limit of Row: 512 lines. Max limit of Line: 640 bytes             | Line: 1                                                                                                    | Mode: Insert |   |
|                                                                       |                                                                                                    |              |   |

Figure 24.2.1 Macro edit window

Each macro has a toolbar to assist you in planning and editing macro commands.

**● 凹 ④ | ※ ■ ■ ■ ■** ■ ■ ■ 【 Al= | Screen\_1 Set to On\_001 {} [On Macro] м.

Figure 24.2.2 Macro toolbar

The functions in the macro toolbar are shown in the following table.

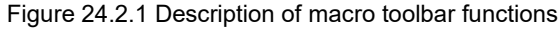

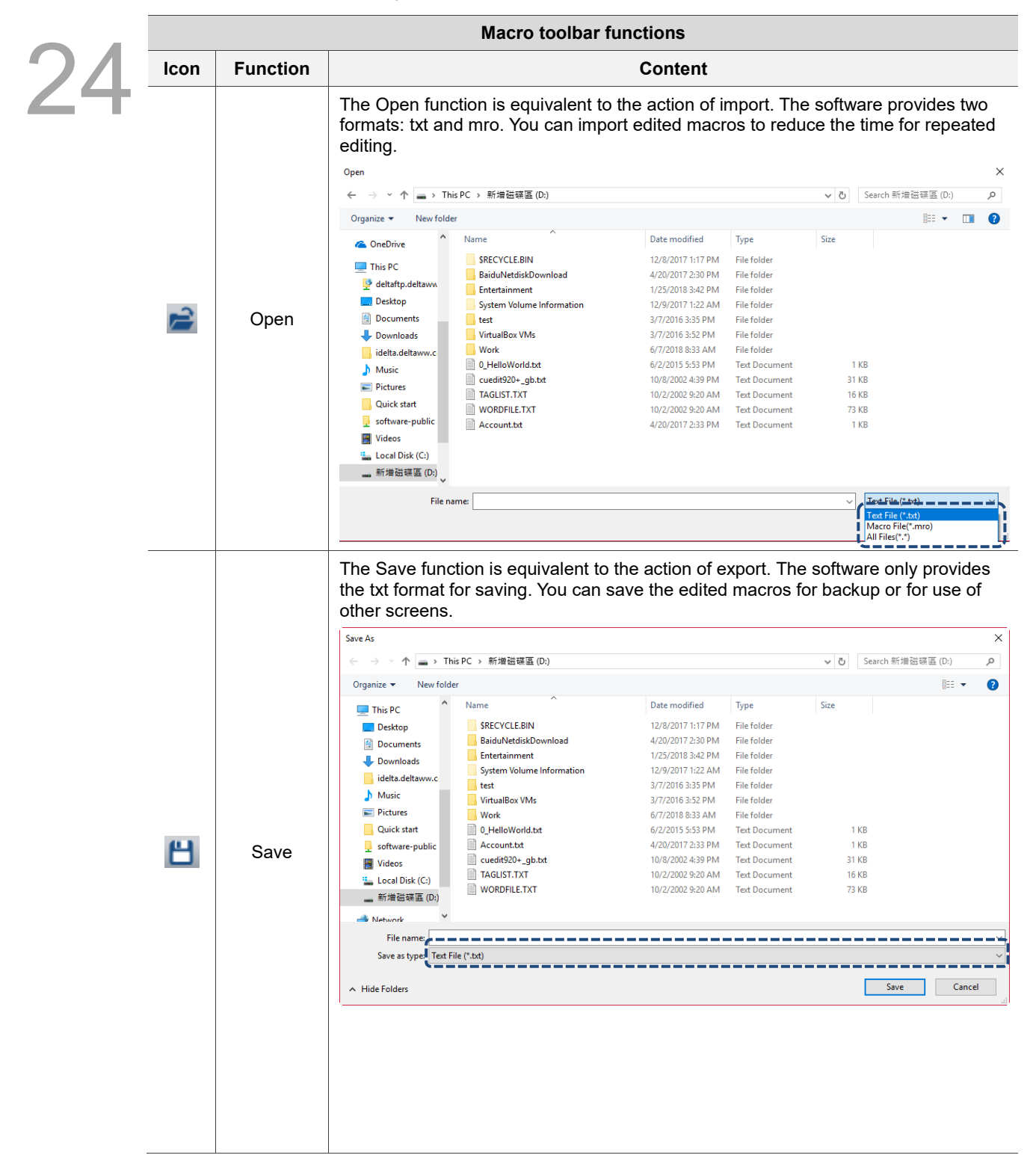

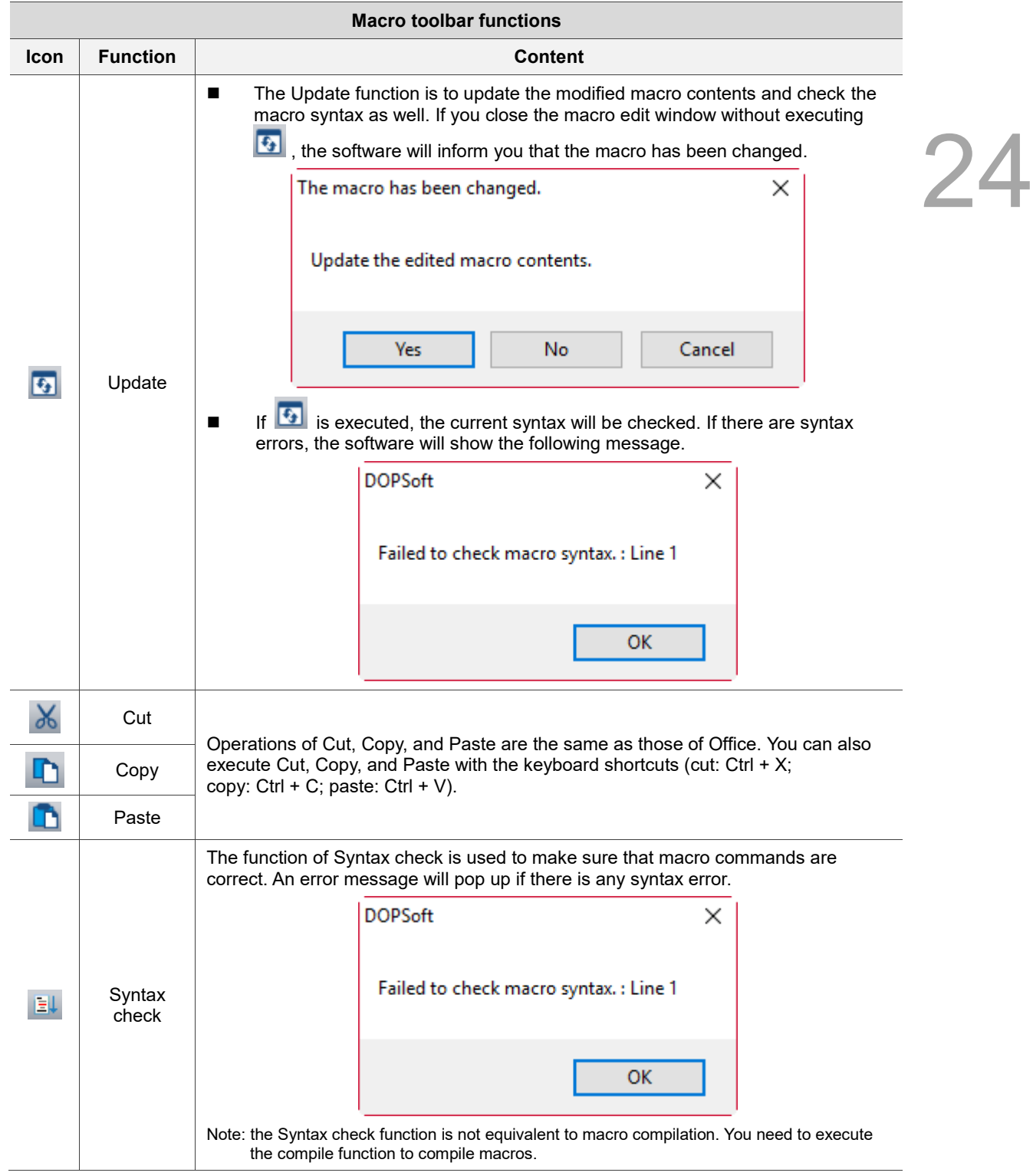

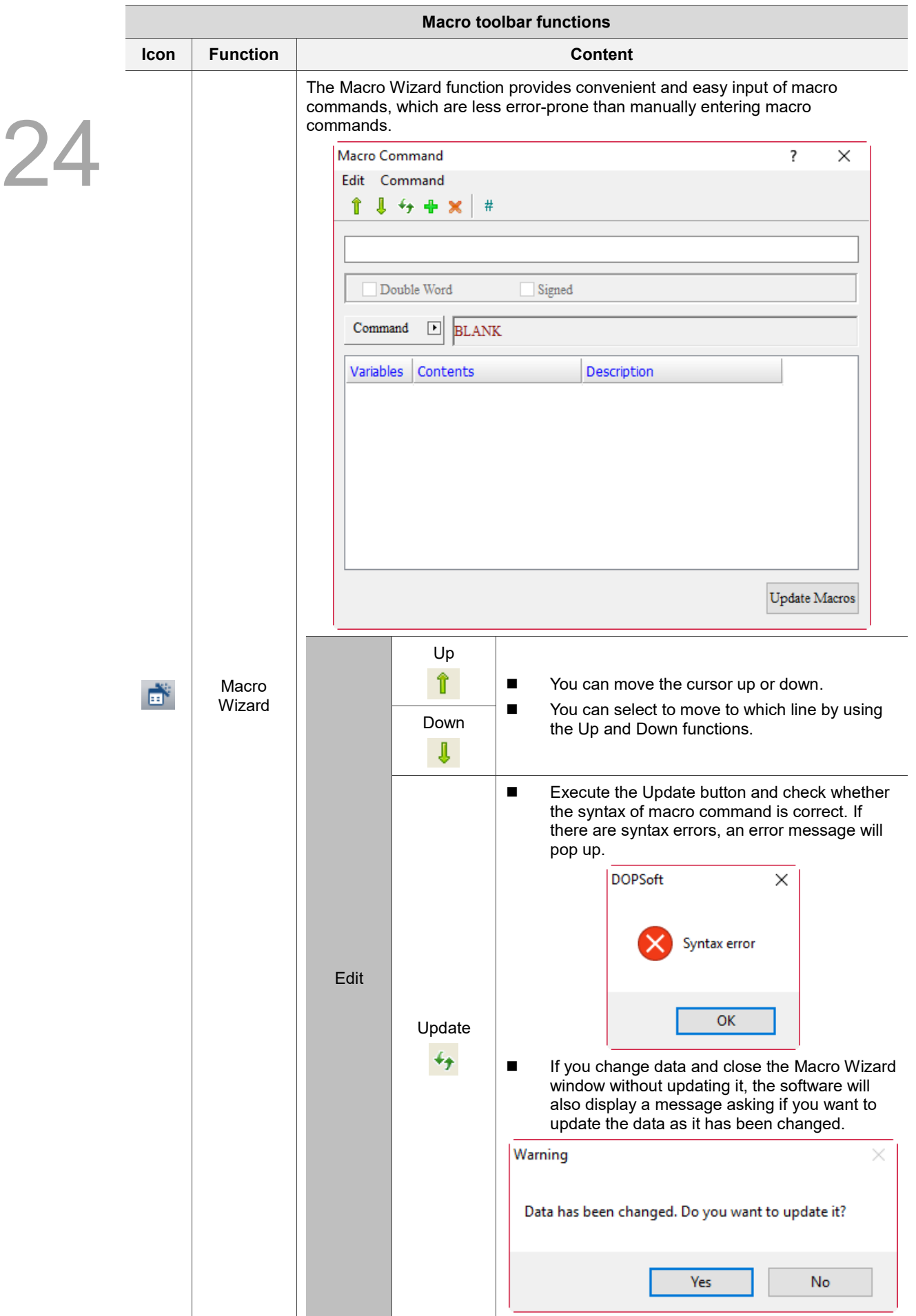

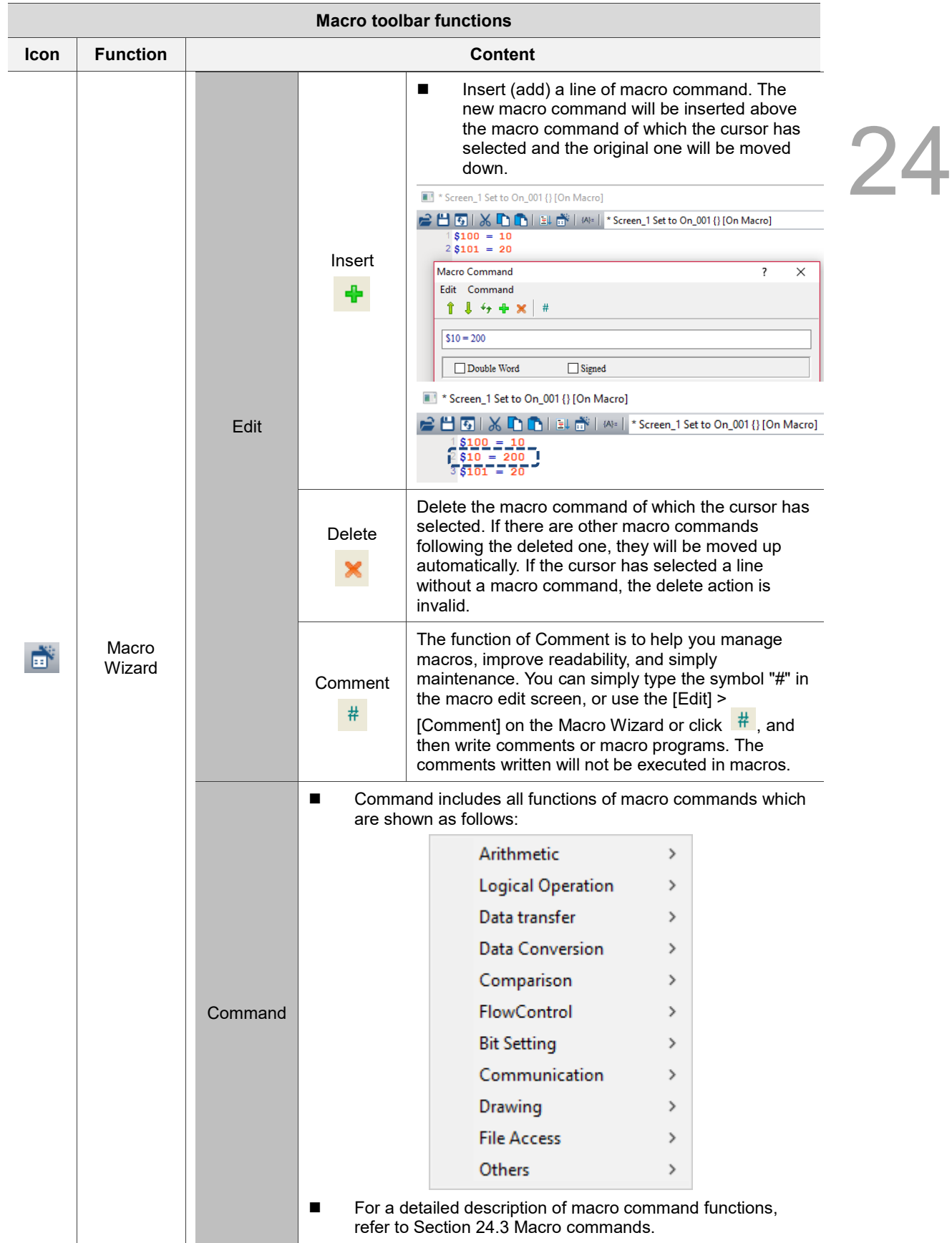

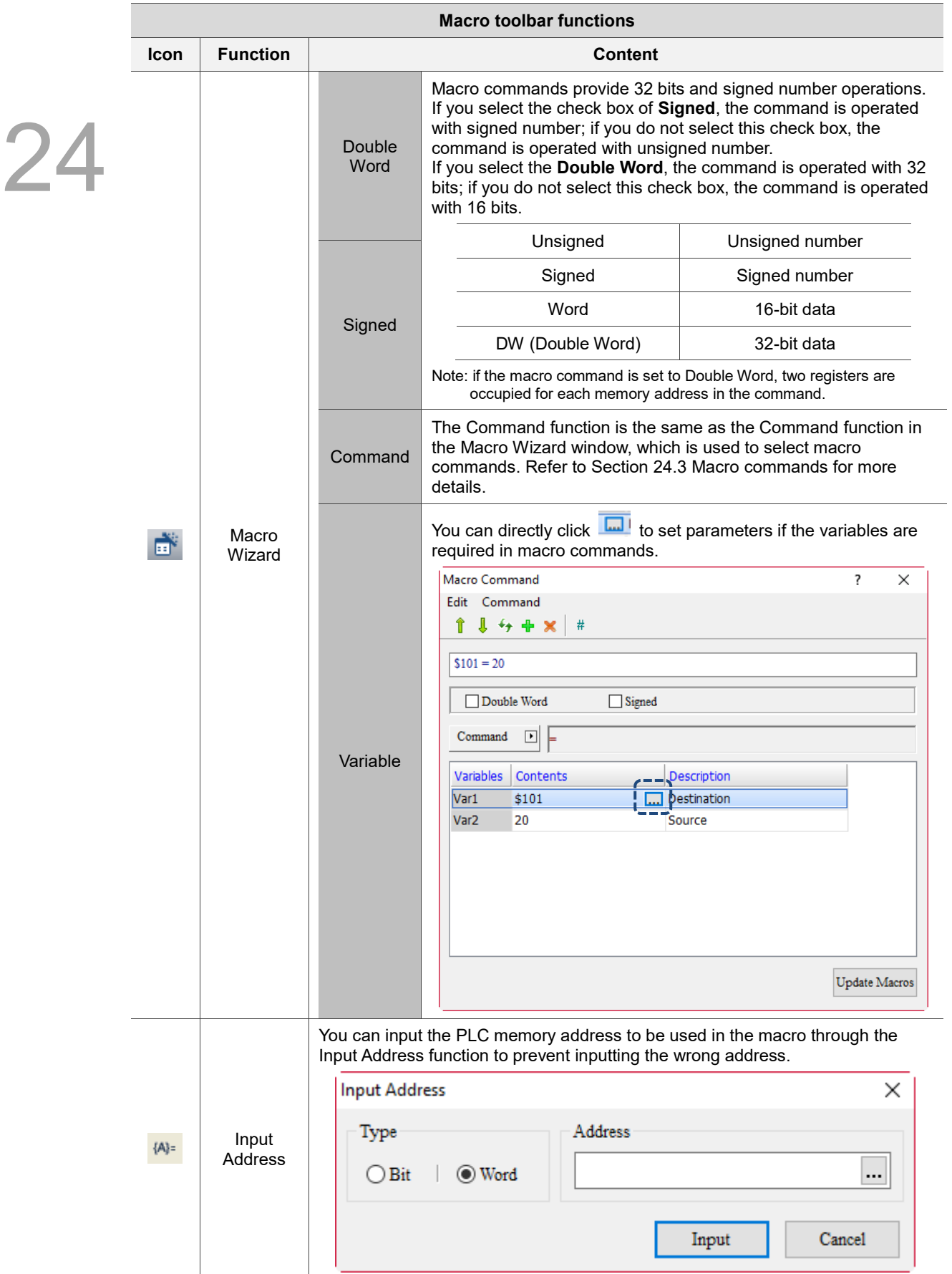

#### 24.3 **Macro commands**

Macro commands include Arithmetic, Logical Operation, Data transfer, Data Conversion, Comparison, FlowControl, Bit Setting, Communication, Drawing, File Access, and Others.

| Arithmetic         |   |
|--------------------|---|
| Logical Operation  | > |
| Data transfer      | > |
| Data Conversion    | > |
| Comparison         | 5 |
| <b>FlowControl</b> | > |
| Bit Setting        | > |
| Communication      | > |
| Drawing            | > |
| File Access        | > |
| Others             |   |

Figure 24.3.1 Types of macro commands

A list of macro commands are shown in the following table.

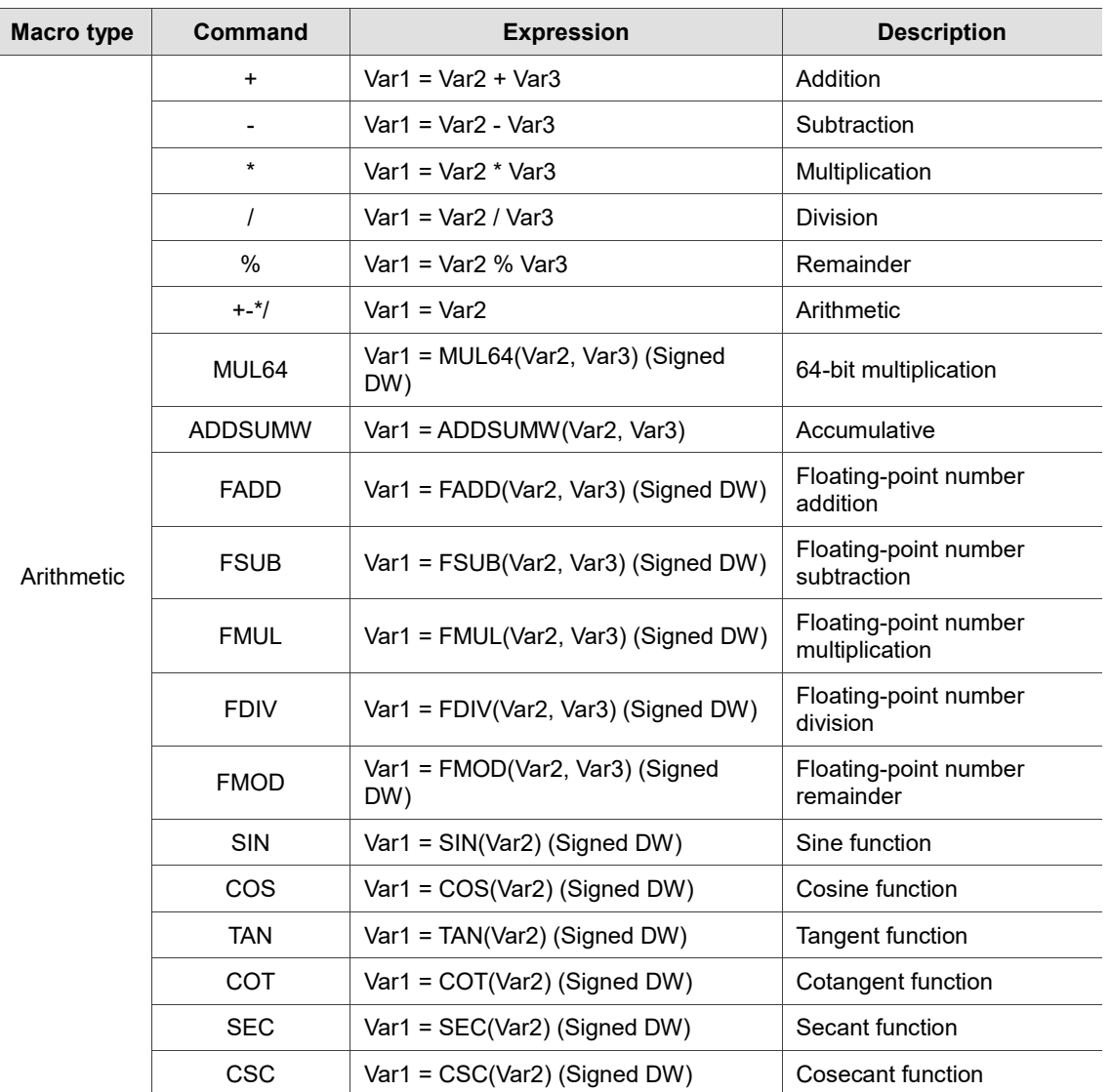

24

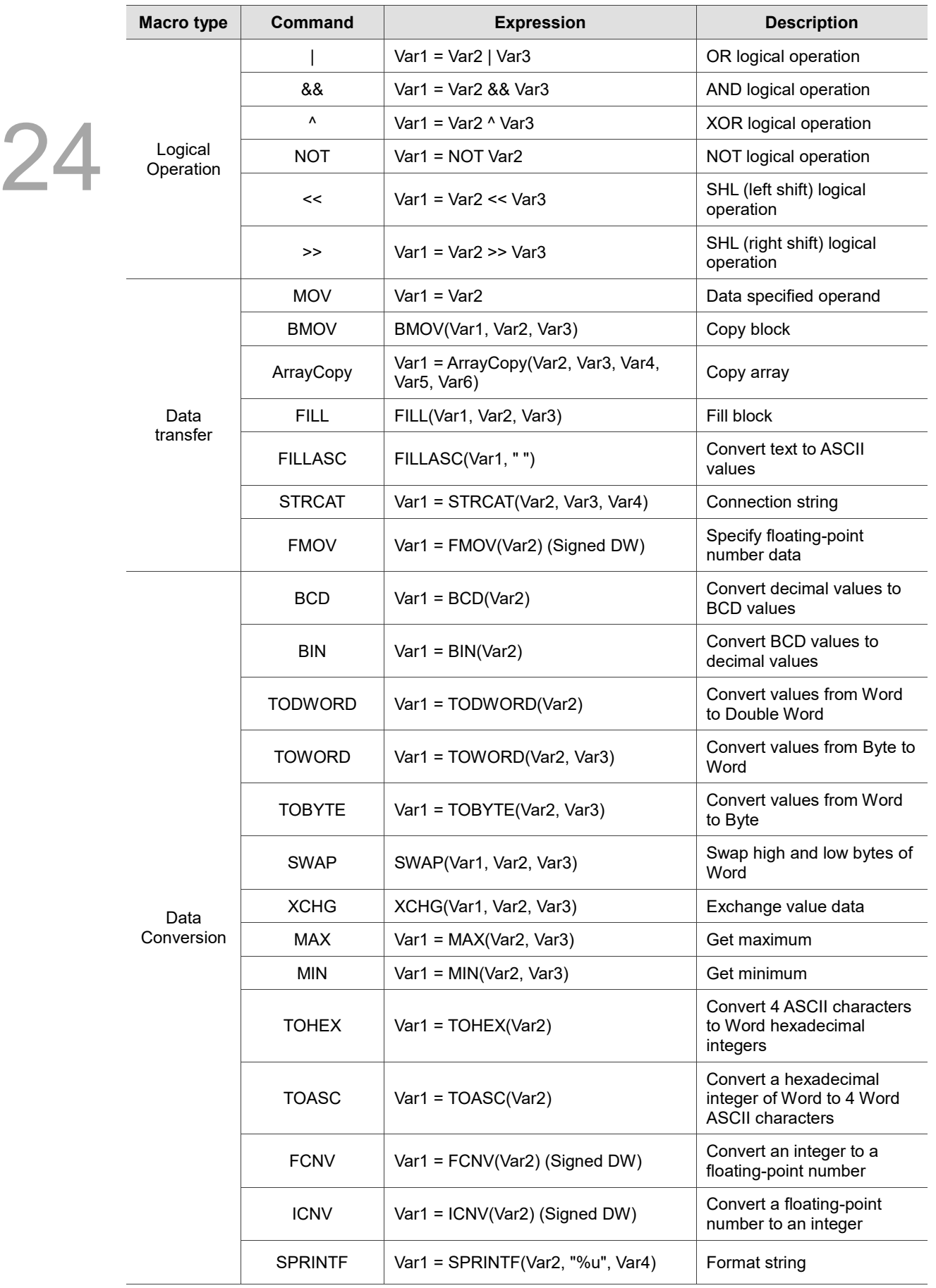

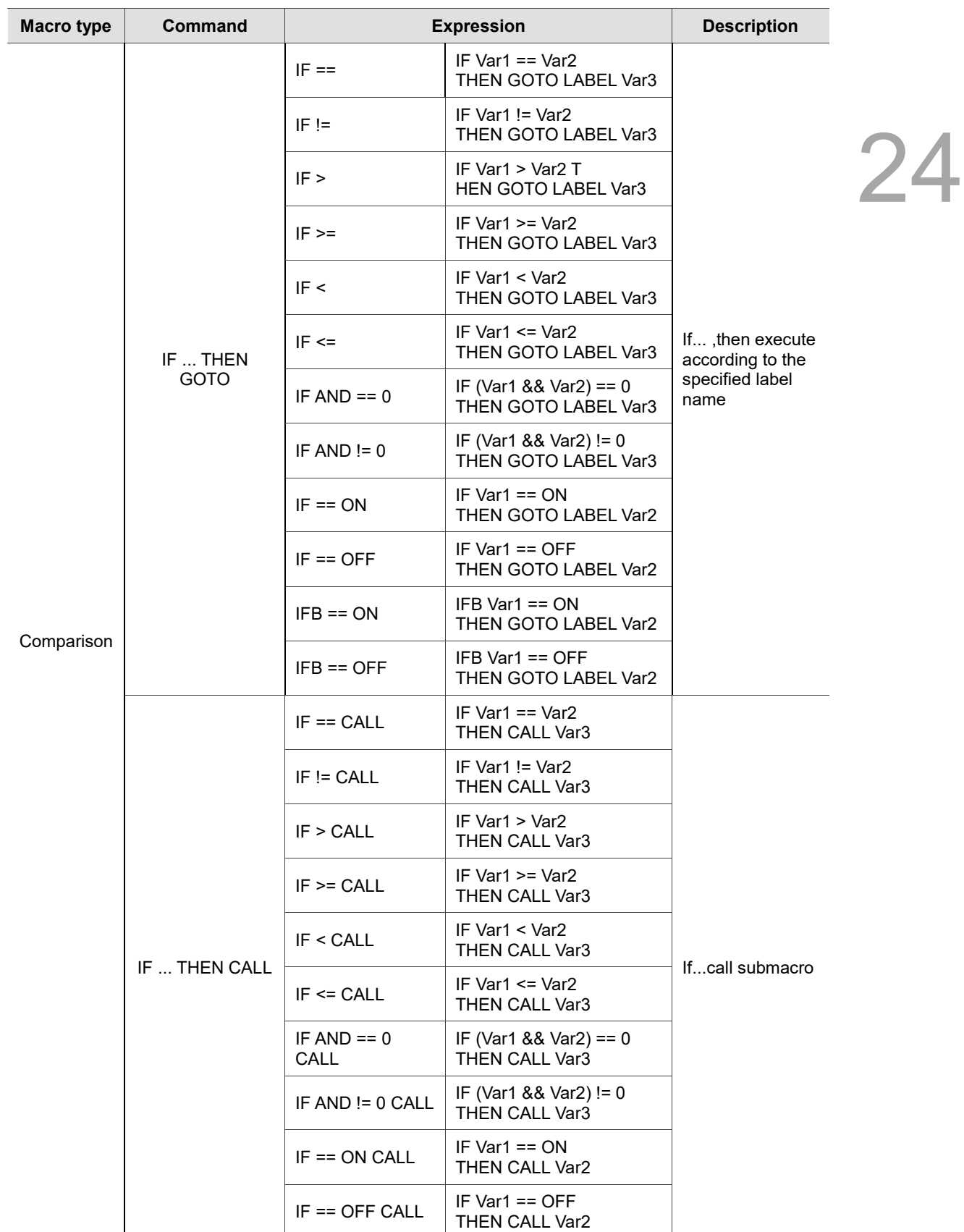

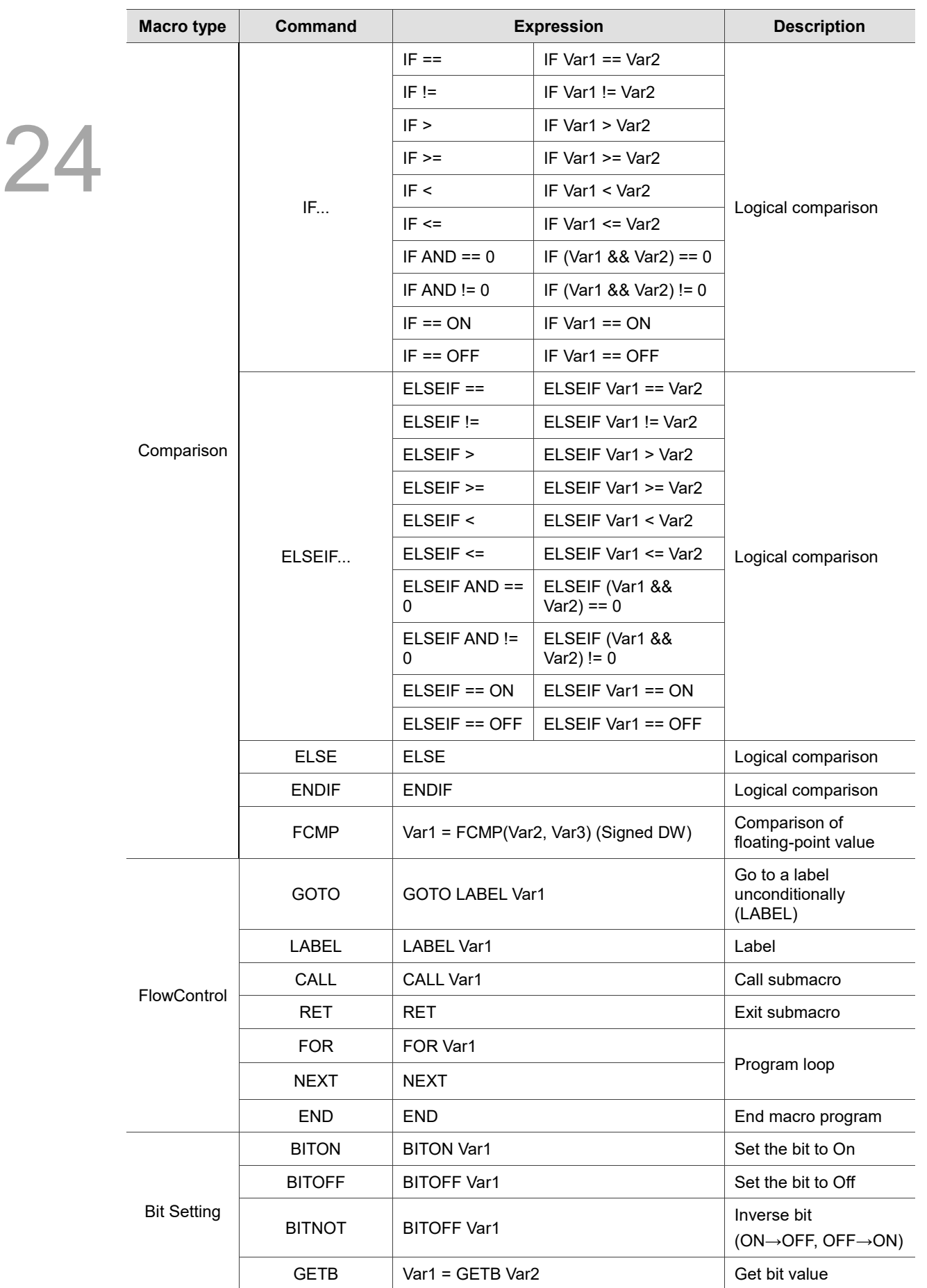

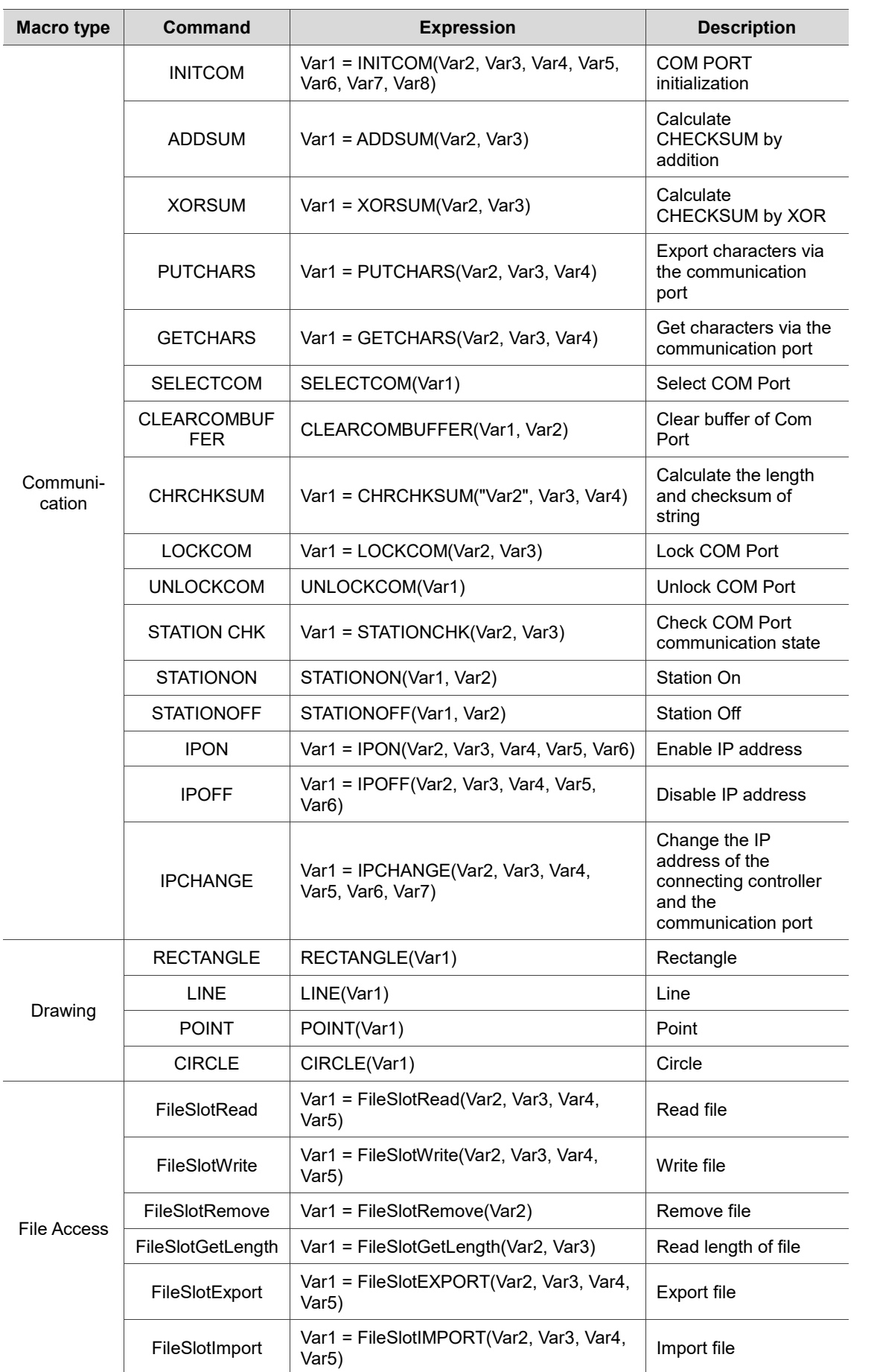

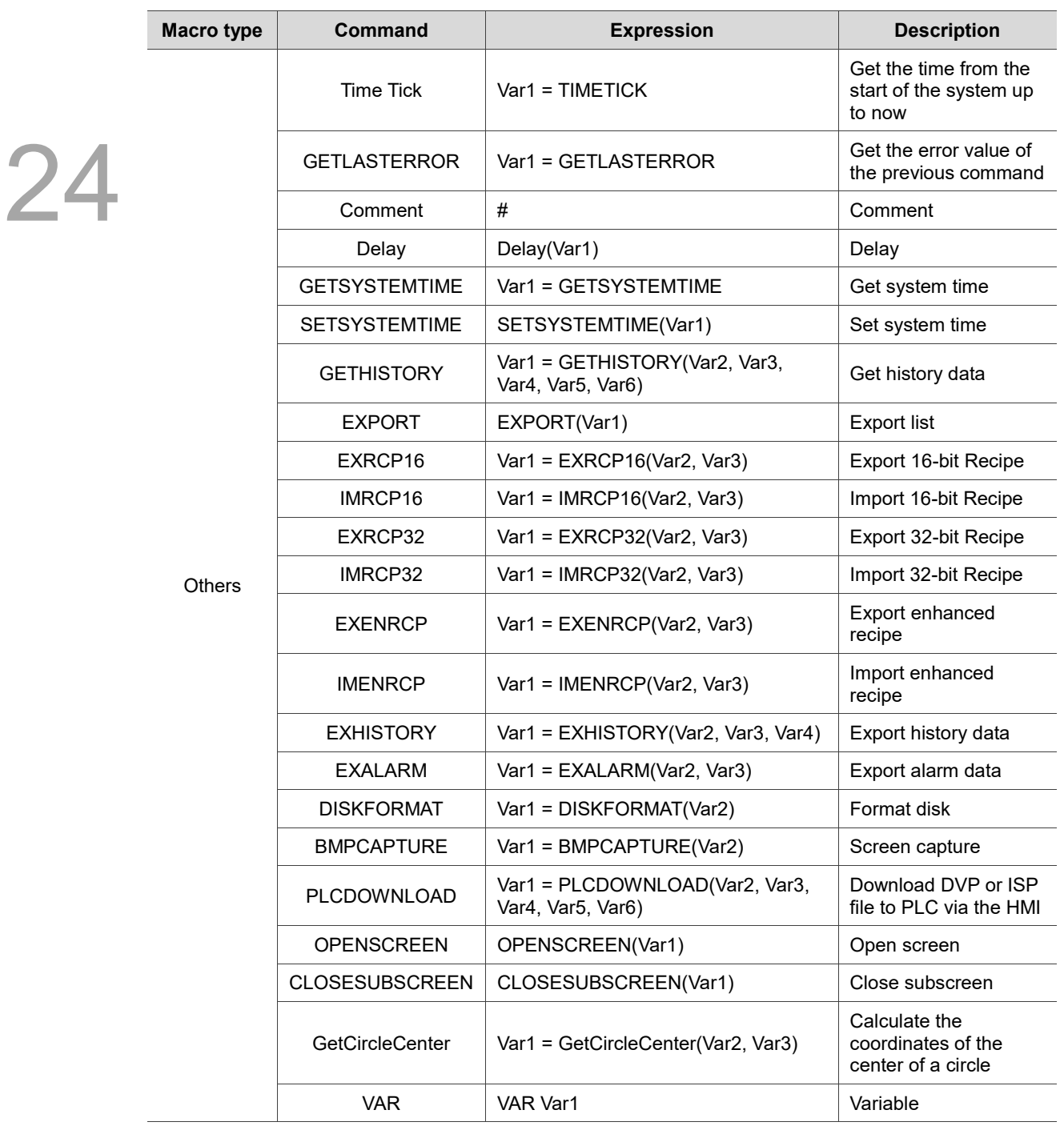

#### 24.3.1 **Arithmetic**

Arithmetic includes integer and floating-point operations. The macro commands are detailed as follows.

| ÷       |                  |
|---------|------------------|
| $\star$ |                  |
| 7       |                  |
|         | %                |
|         | $+ -\frac{*}{2}$ |
|         | MUL64            |
|         | <b>ADDSUMW</b>   |
|         | <b>FADD</b>      |
|         | <b>FSUB</b>      |
|         | <b>FMUL</b>      |
|         | <b>FDIV</b>      |
|         | <b>FMOD</b>      |
|         | <b>SIN</b>       |
|         | COS              |
|         | <b>TAN</b>       |
|         | COT              |
|         | <b>SEC</b>       |
|         | CSC              |

Figure 24.3.1.1 Arithmetic

 $\blacksquare$  + (addition)

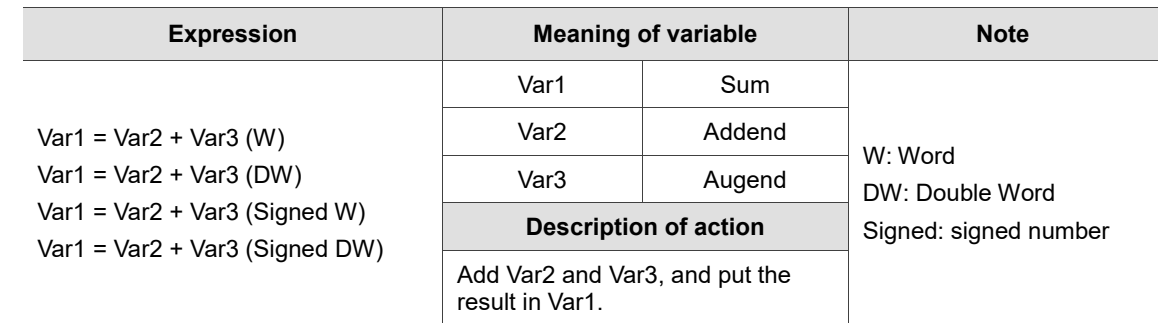

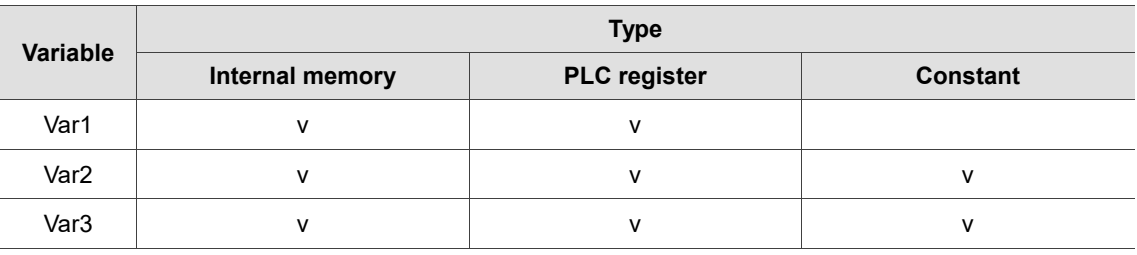

## **Example**

■ Var1 is the internal memory address, and Var2 and Var3 are constants.

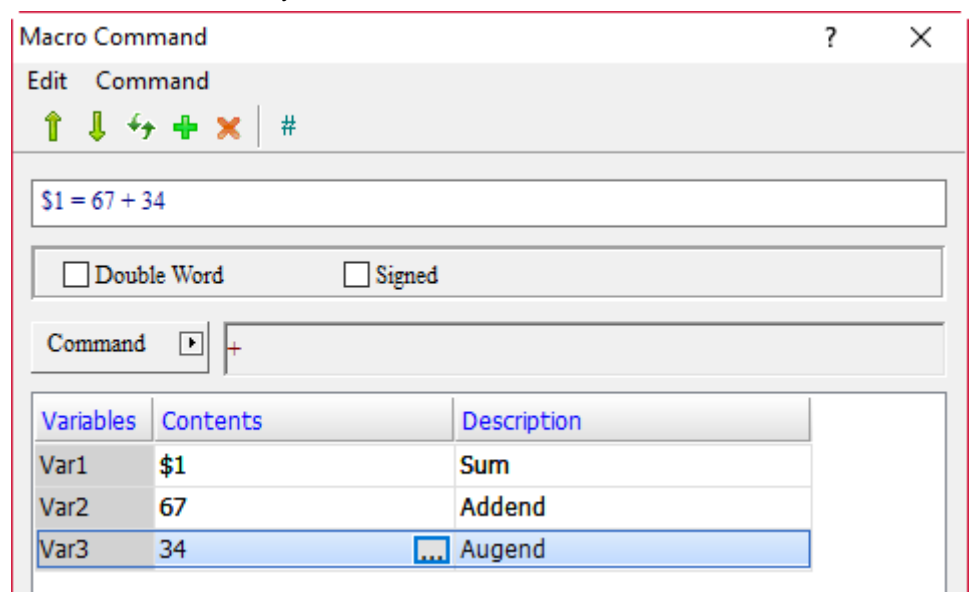

When the command is  $$1 = 67 + 34$ , the addition operation is executed and the result of  $67 + 34$ is put in \$1, so \$1 = 101.

■ - (subtraction)

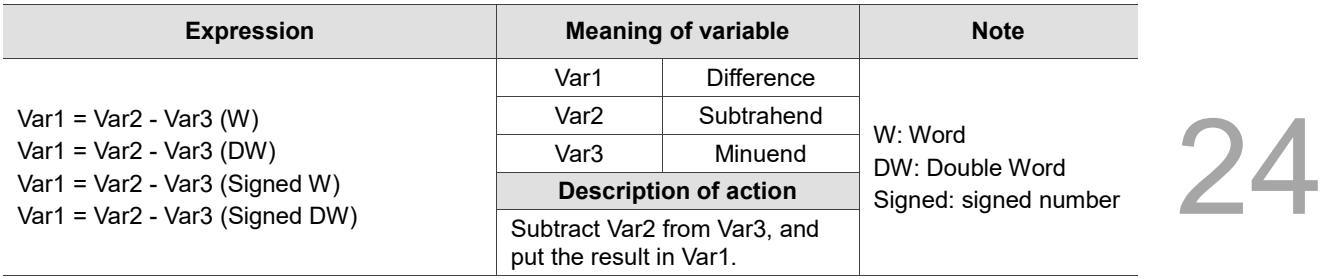

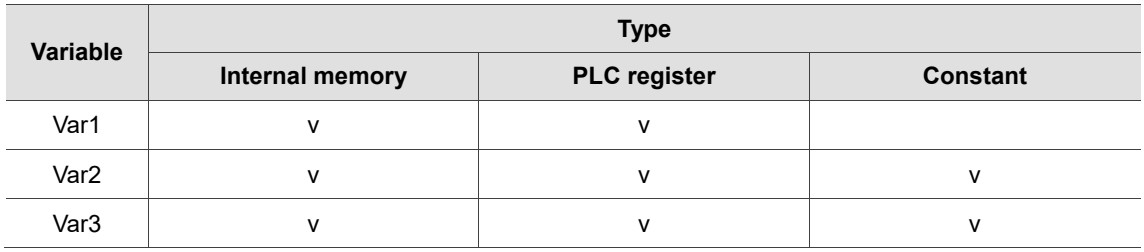

## **Example**

■ Var1 is the internal memory address, and Var2 and Var3 are constants.

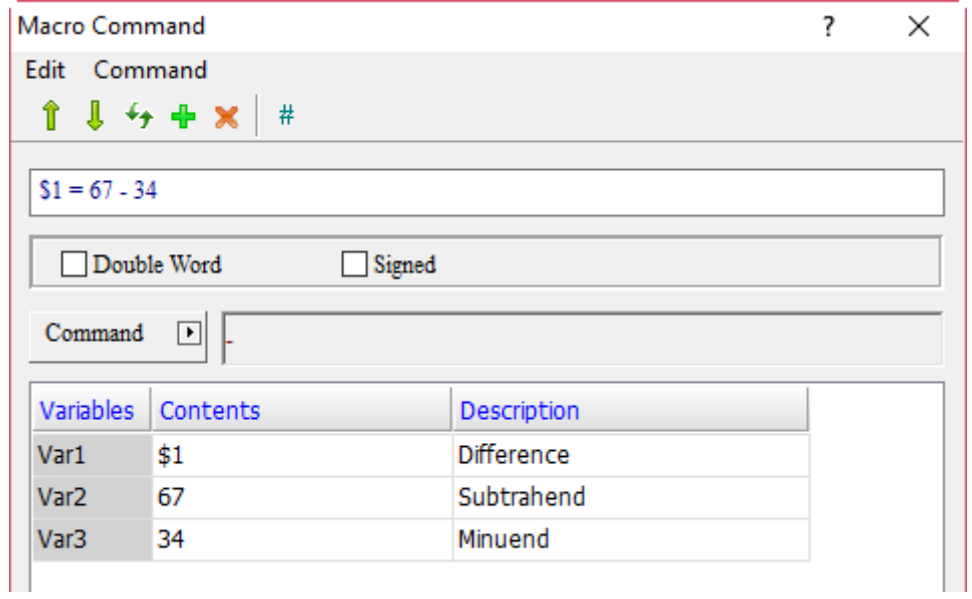

When the command is  $$1 = 67 - 34$ , the subtraction operation is executed and the result of 67 - 34 is put in  $$1, so $1 = 33$ .

■ \* (multiplication)

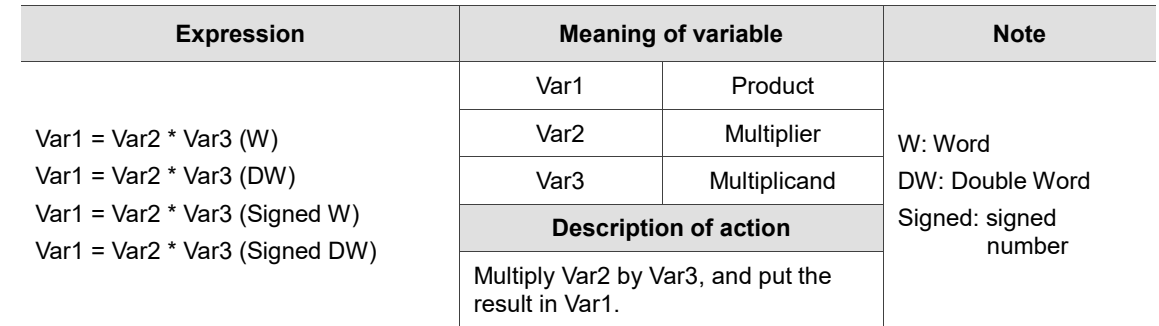

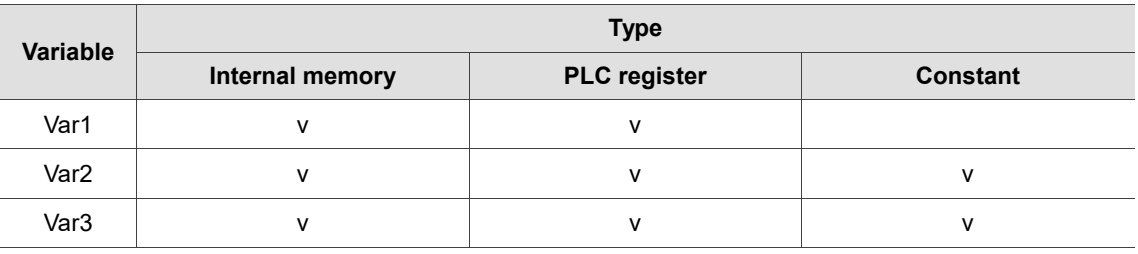

## **Example**

■ Var1 is the internal memory address, and Var2 and Var3 are constants.

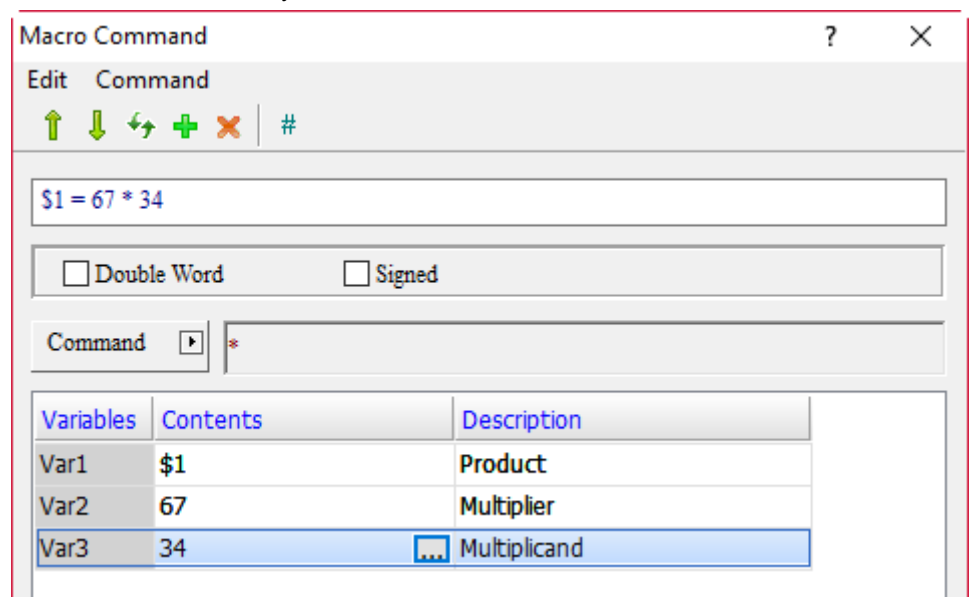

When the command is  $$1 = 67 * 34$ , the multiplication operation is executed and the result of 67  $*$ 34 is put in \$1, so \$1 = 2278.

24

 $\blacksquare$  / (division)

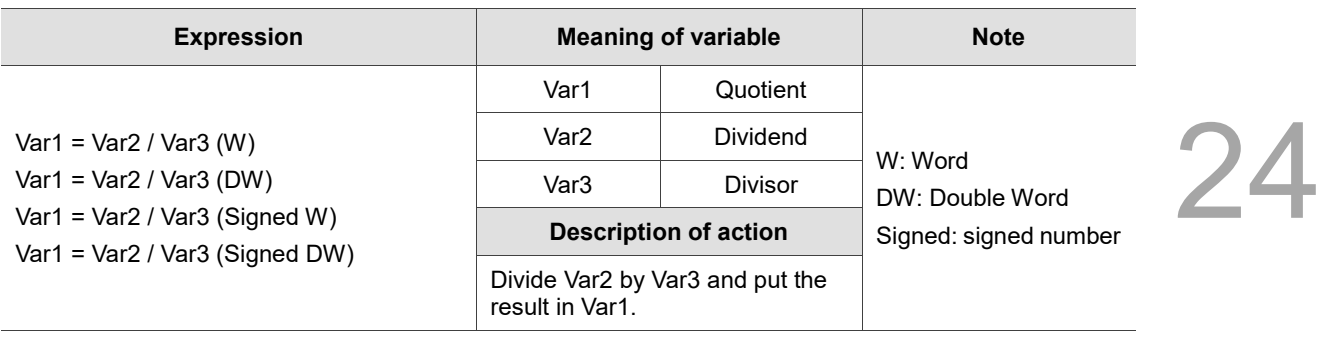

Note: Var3 cannot be 0

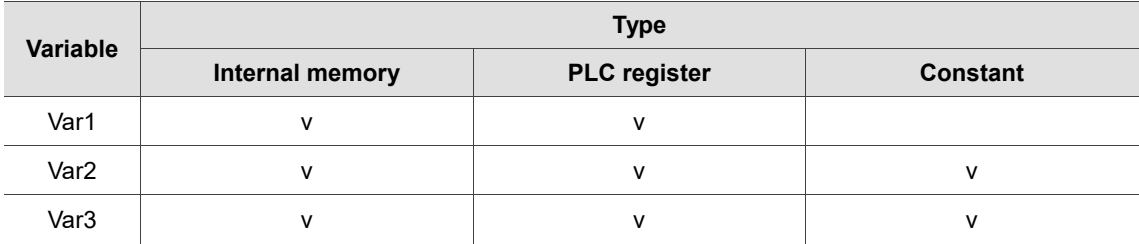

## **Example**

■ Var1 is the internal memory address, and Var2 and Var3 are constants.

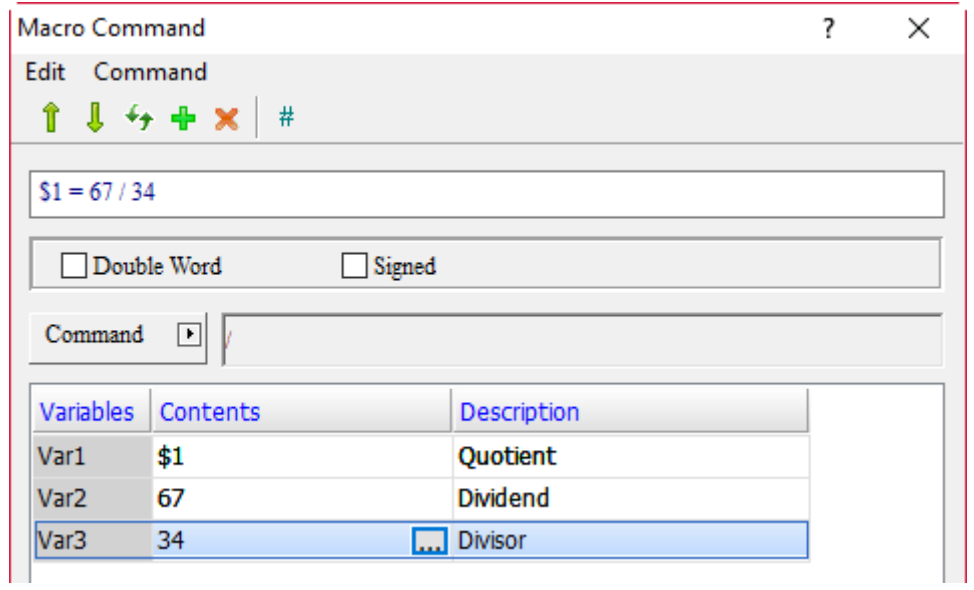

When the command is  $$1 = 67 / 34$ , the division operation is executed and the result of 67 / 34 is put in \$1, so \$1 = 1.
24

■ % (remainder)

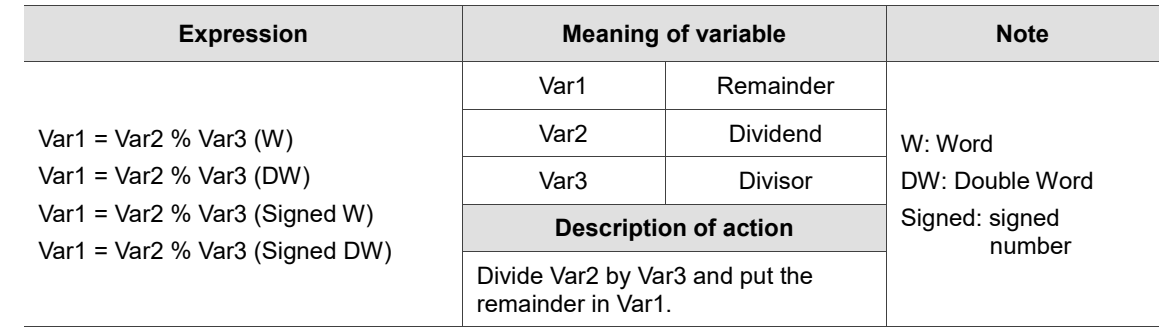

Note: Var3 cannot be 0

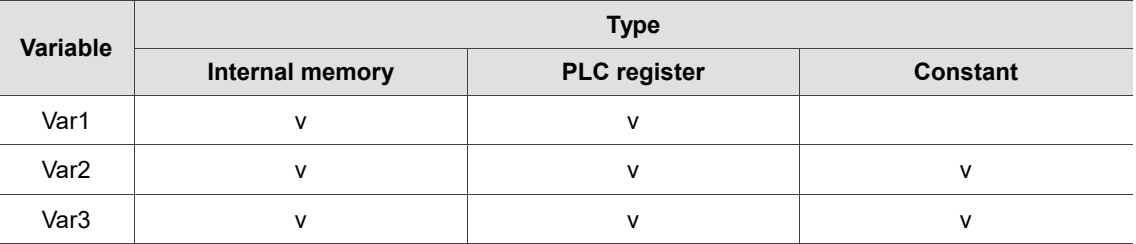

## **Example**

■ Var1 is the internal memory address, and Var2 and Var3 are constants.

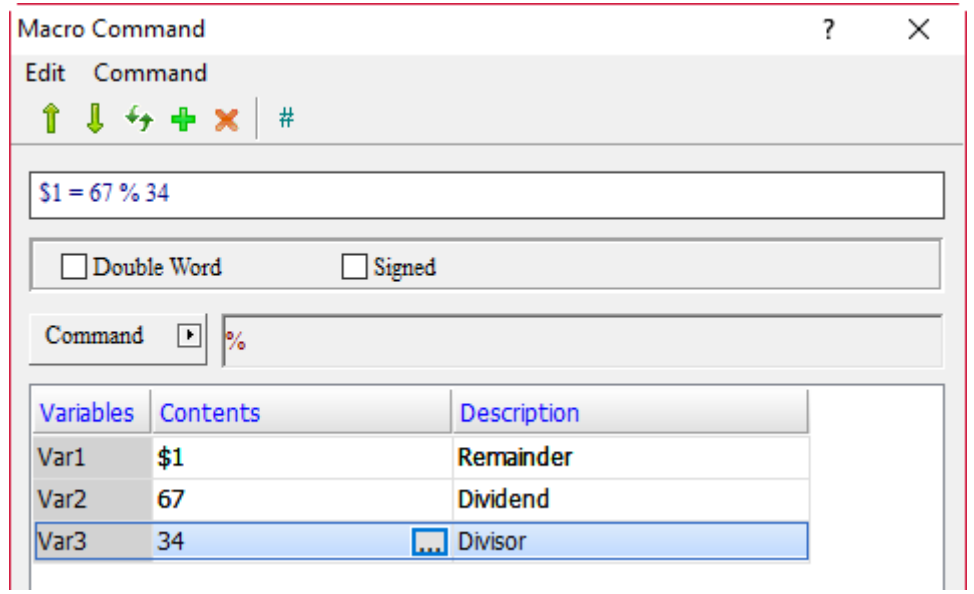

When the command is  $$1 = 67 % 34$ , the remainder operation is executed and the result of 67 % 34 is put in \$1, so \$1 = 33.

 $\blacksquare$  +-\*/ (arithmetic)

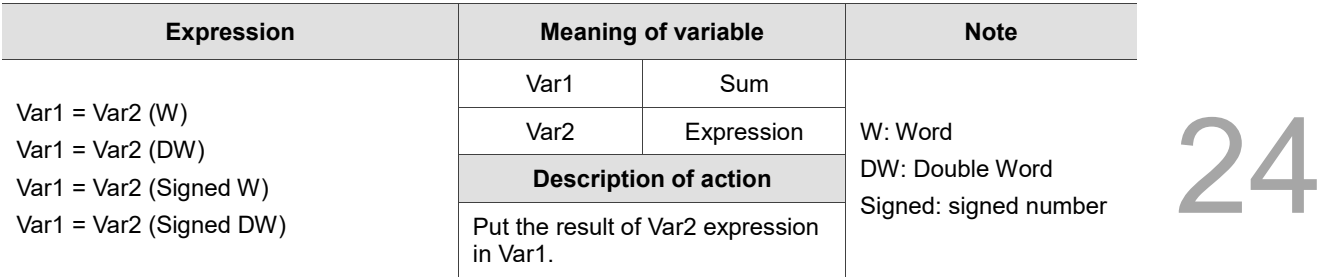

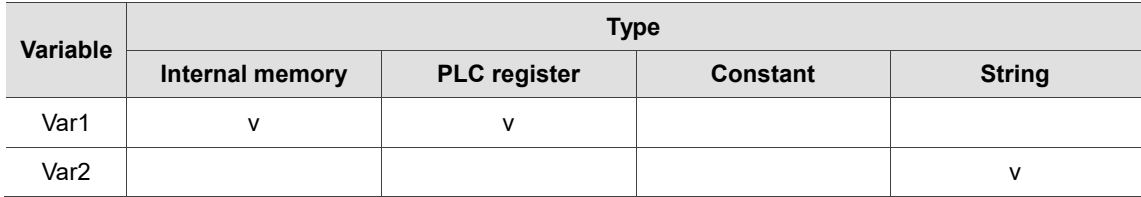

### **Example**

■ Var1 is the internal memory address, and Var2 and Var3 are constants.

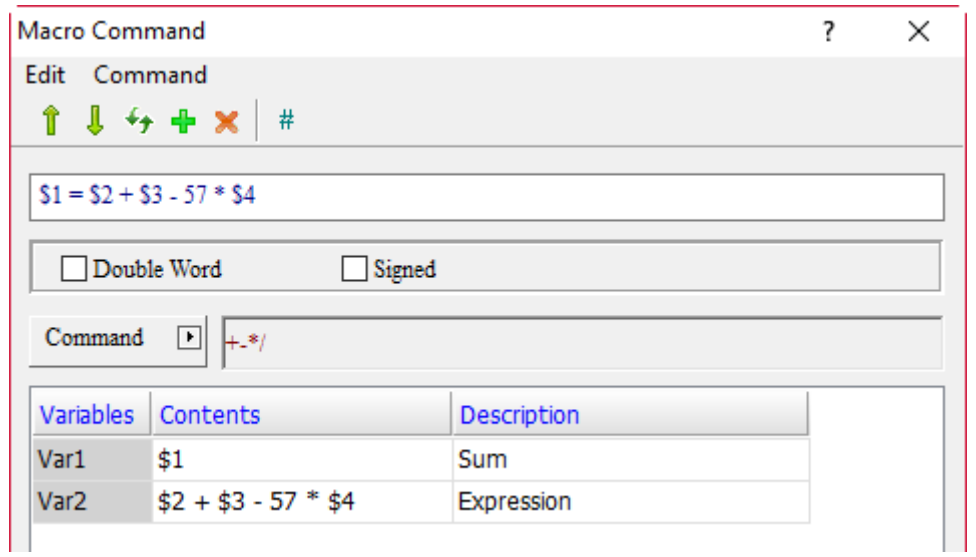

When the command is  $$1 = $2 + $3 - 57 * $4$ , the arithmetic operations will be executed, and the result of \$2 + \$3 subtracting 57 \* \$4 will be put in \$1. Take the following figure as an example. Input 66, 55, and 2 into \$2, \$3, and \$4 respectively, and the result in \$1 will be 7.

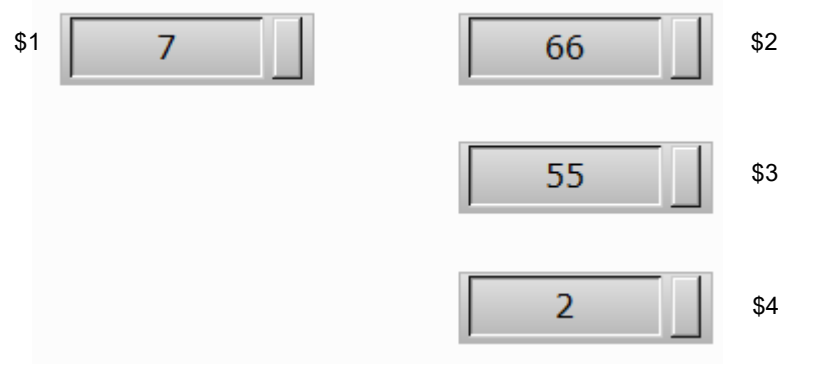

# **MUL64 (64-bit multiplication)**

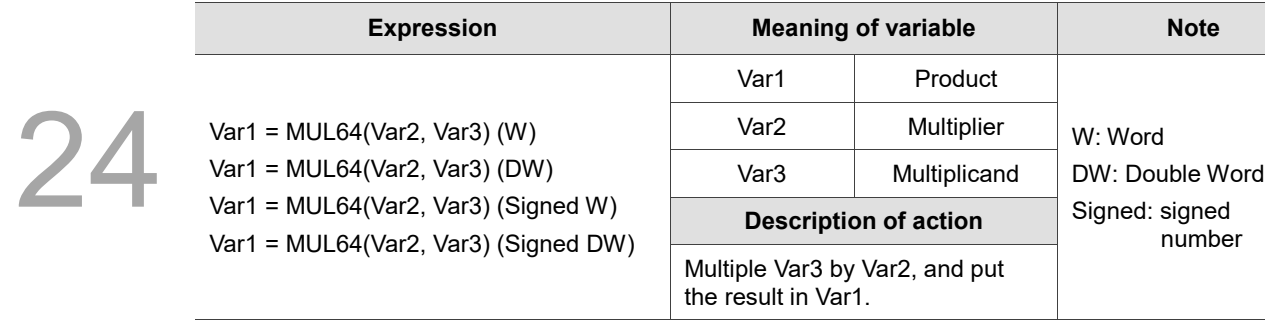

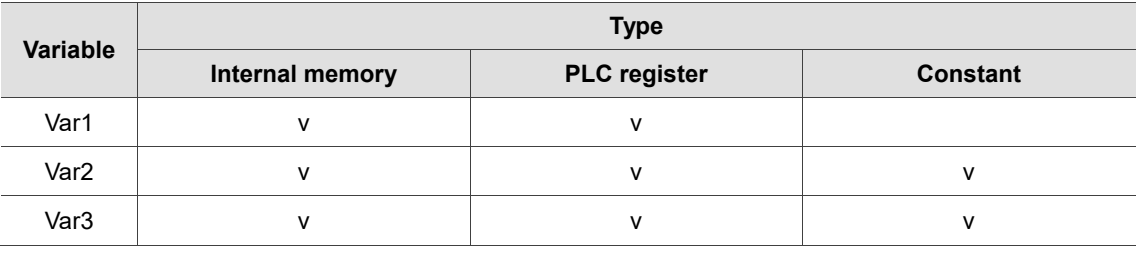

### **Example**

■ Var1 is the internal memory address, and Var2 and Var3 are constants.

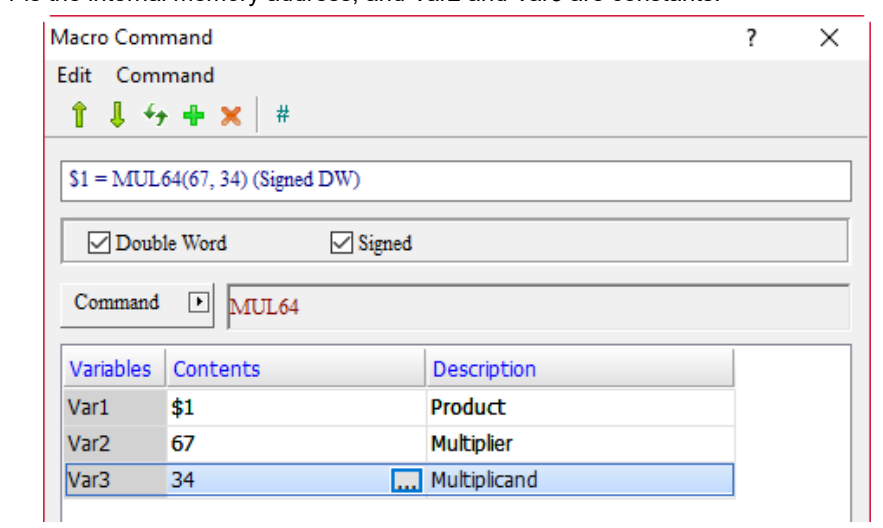

 $\sqrt{2}$ 

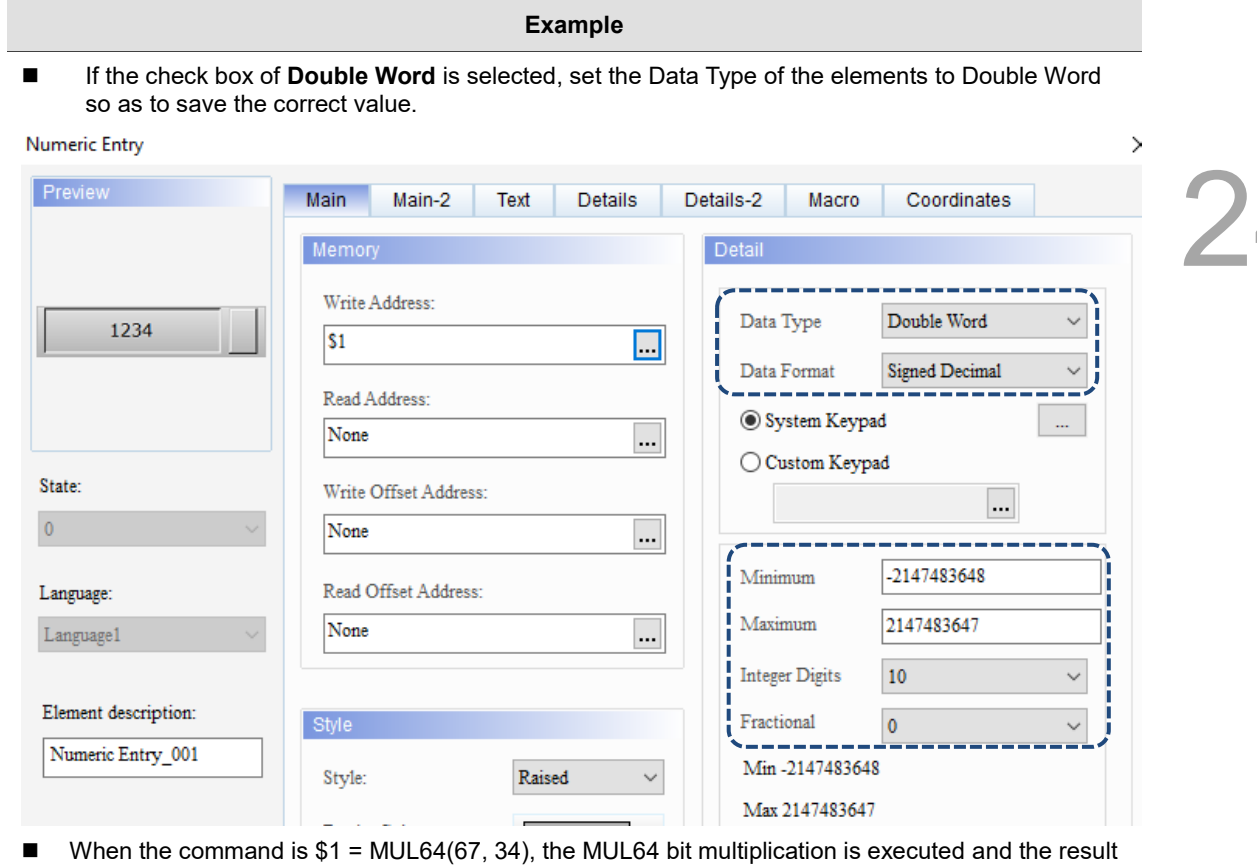

of 67 multiplied by 34 is put in  $$1, so$   $$1 = 2278$ .

## **ADDSUMW** (accumulation)

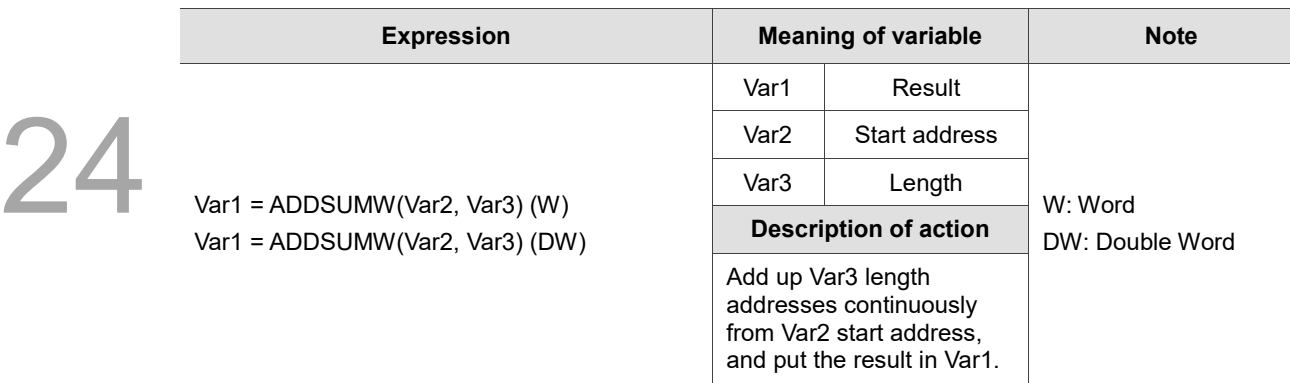

Note: if Double Word is selected, the Start Address increments by 2 to Length; if Word is selected, it increments by 1.

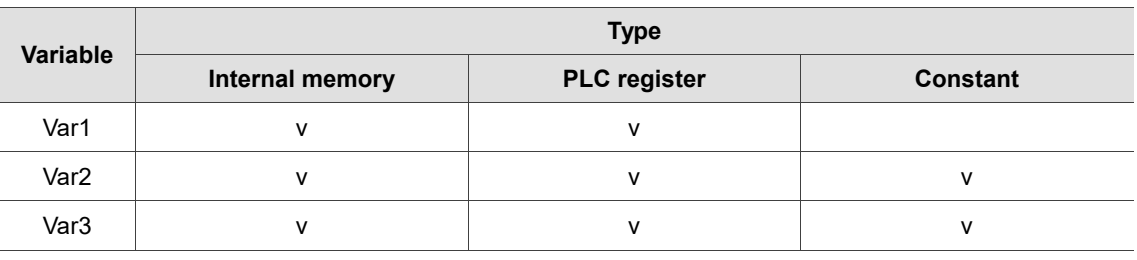

### **Example**

- Var1 and Var2 are the internal memory addresses, Var3 is a constant, and the check box of **Double Word** is selected.
- Memory address increments by 2 addresses from \$0 to 5 lengths: \$0, \$2, \$4, \$6, \$8.

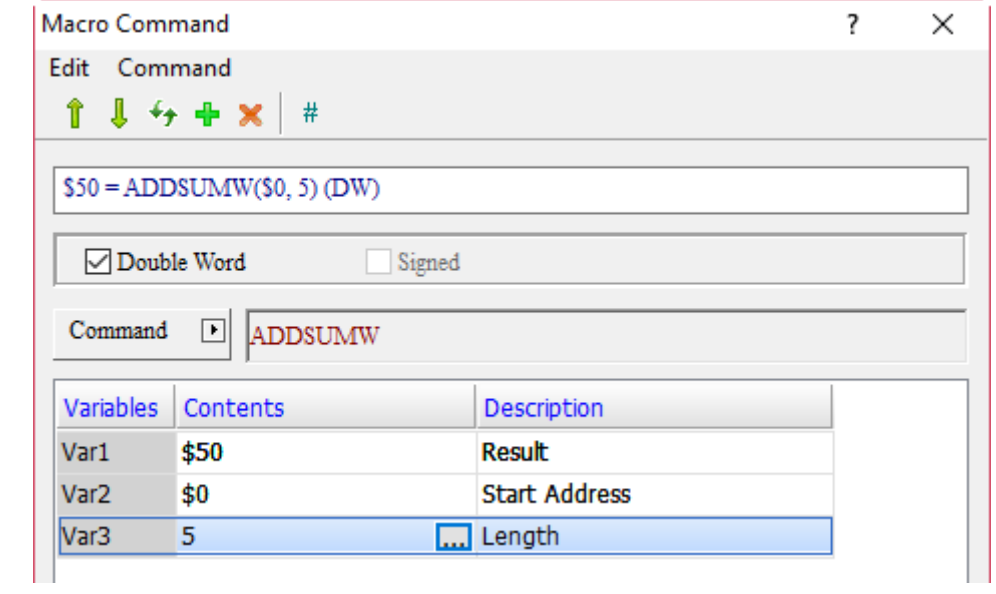

■ Enter  $$0 = 1, $2 = 2, $4 = 3, $6 = 4, and $8 = 5, and put the accumulated value in $50, so$  $$50 = 15.$ 

**FADD** (floating-point number addition)

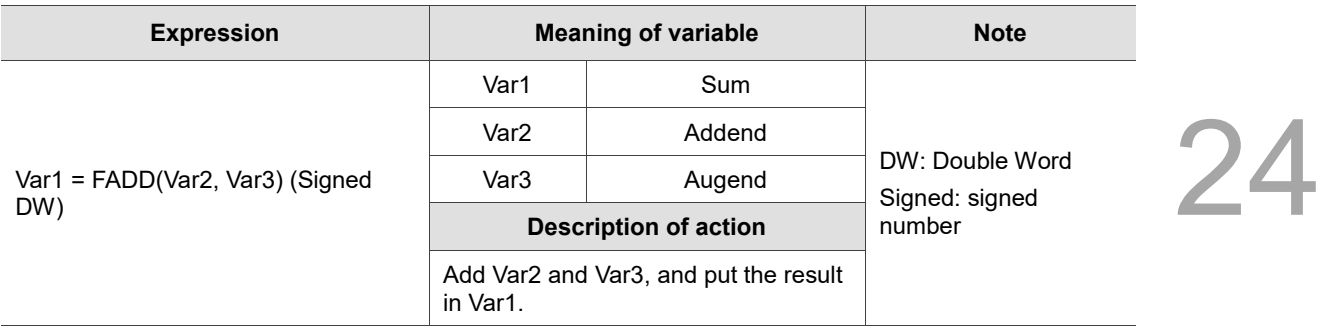

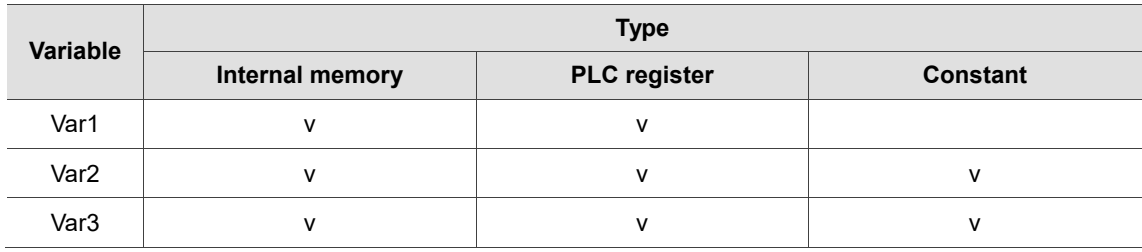

### **Example**

■ Var1 is the internal memory address, and Var2 and Var3 are constants.

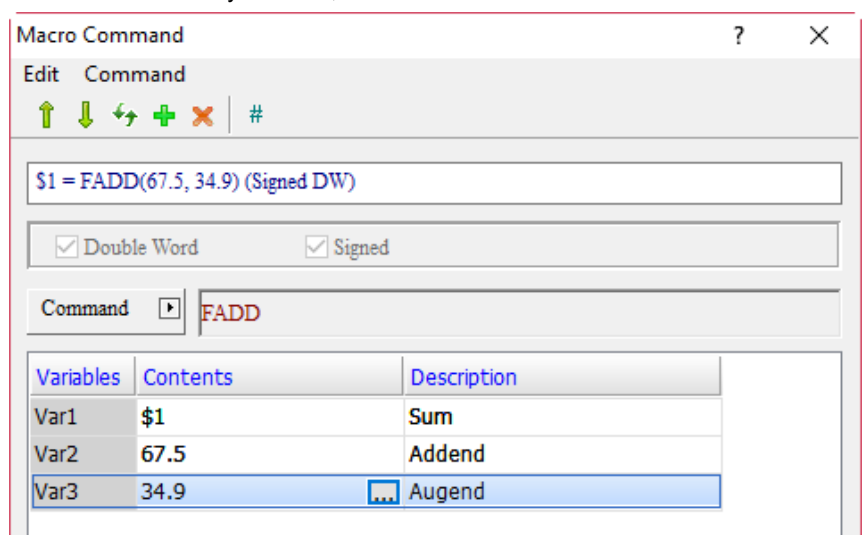

When the command is  $$1 = FADD(67.5, 34.9)$ , the floating-point number addition operation is executed and the result of 67.5 plus 34.9 is put in \$1, so  $\frac{3}{1}$  = 102.4.

## **FSUB** (floating-point number subtraction)

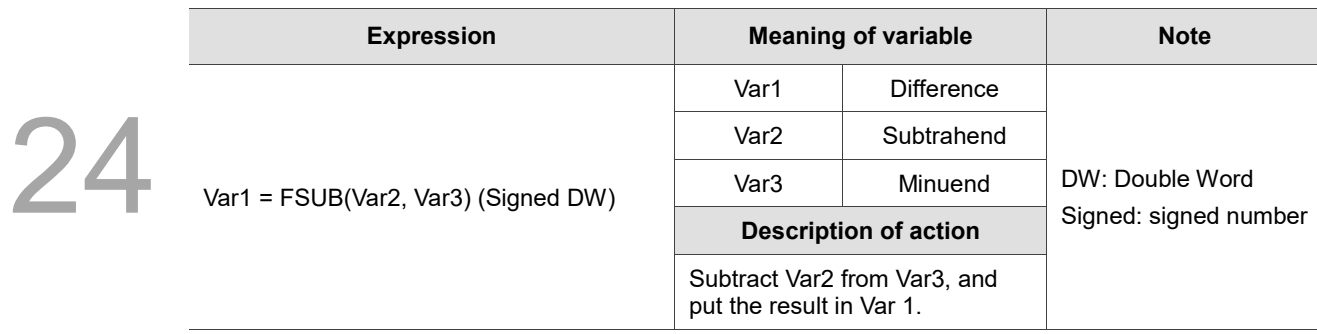

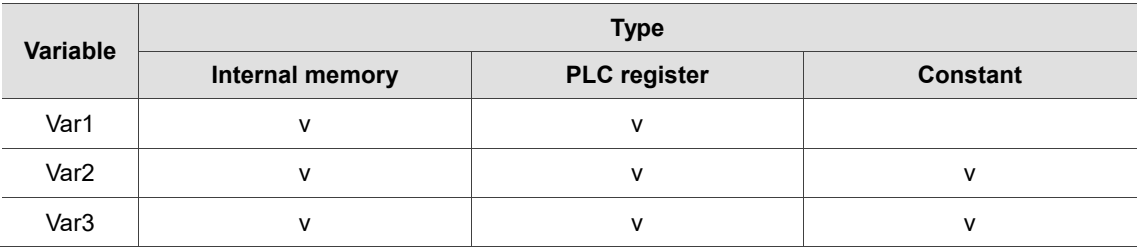

### **Example**

■ Var1 is the internal memory address, and Var2 and Var3 are constants.

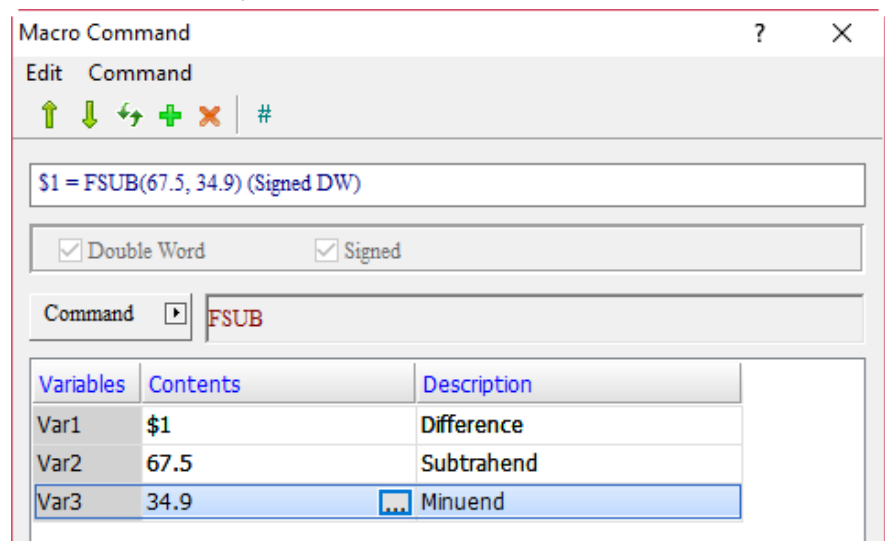

■ When the command is \$1 = FSUB(67.5, 34.9), the floating-point number subtraction operation is executed and the result of 67.5 minus 34.9 is put in \$1, so \$1 = 32.6.

**FMUL (floating-point number multiplication)** 

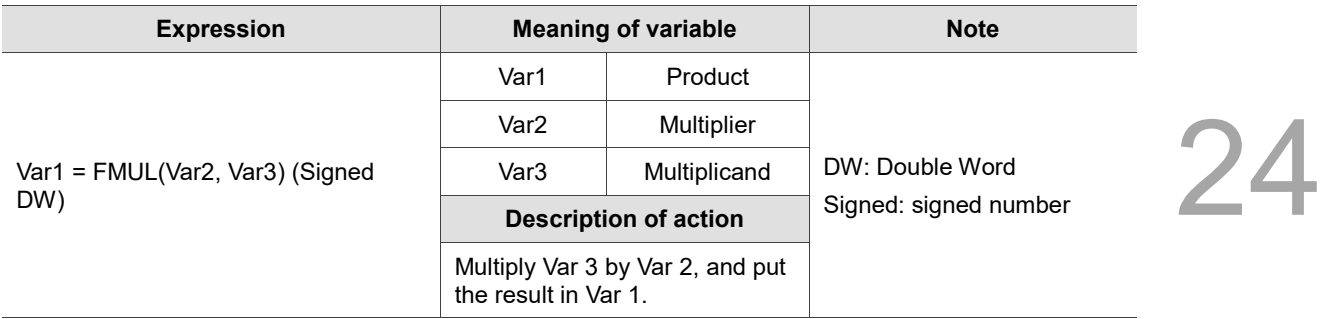

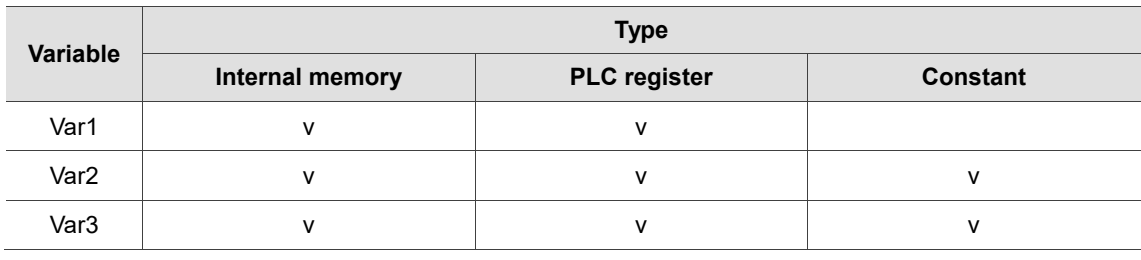

## **Example**

■ Var1 is the internal memory address, and Var2 and Var3 are constants.

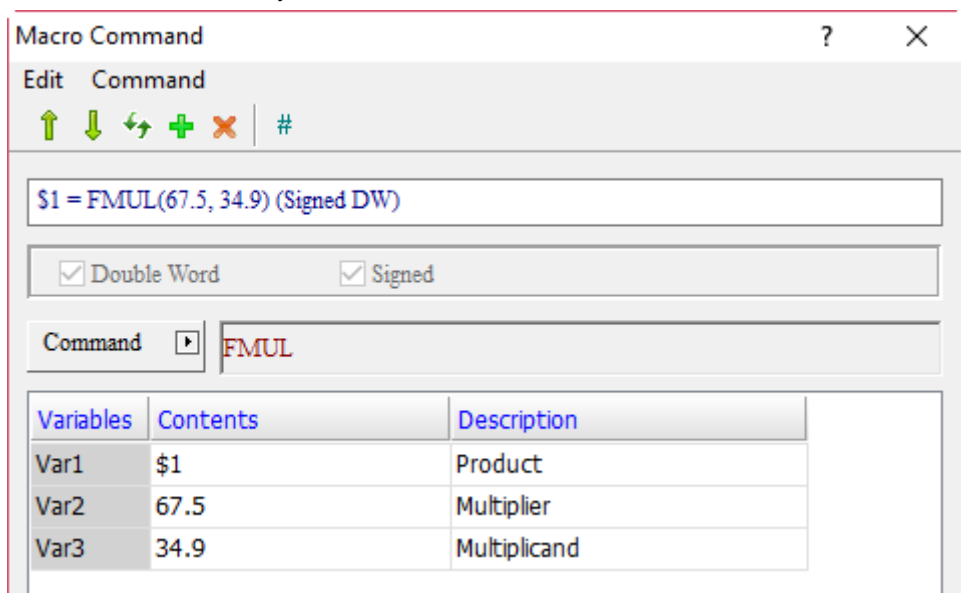

When the command is  $$1 = FMUL(67.5, 34.9)$ , the floating-point number multiplication is executed and the result of 67.5 multiplied by 34.9 is put in \$1, so \$1 = 2355.75.

**FDIV** (floating-point number division)

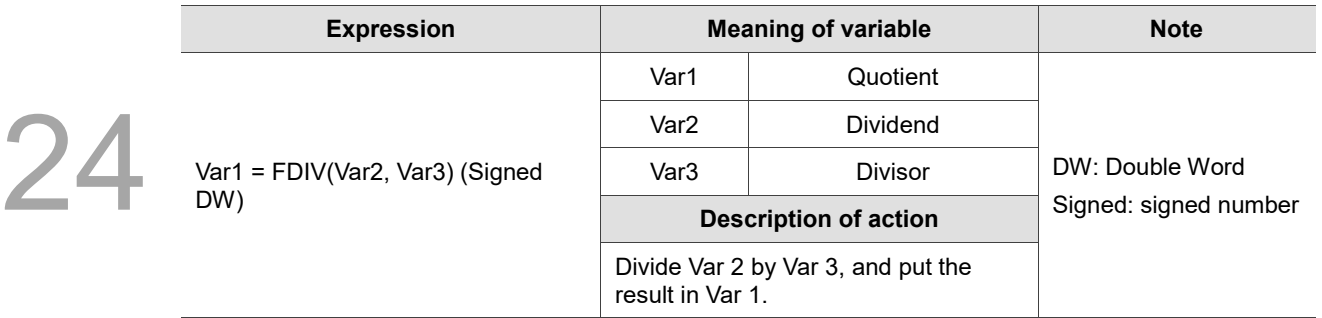

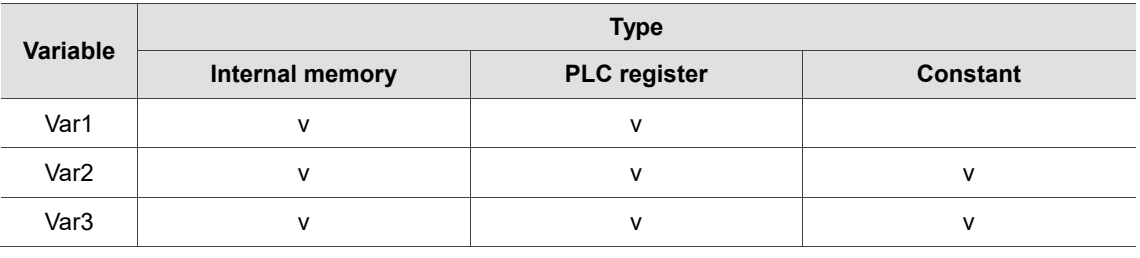

### **Example**

■ Var1 is the internal memory address, and Var2 and Var3 are constants.

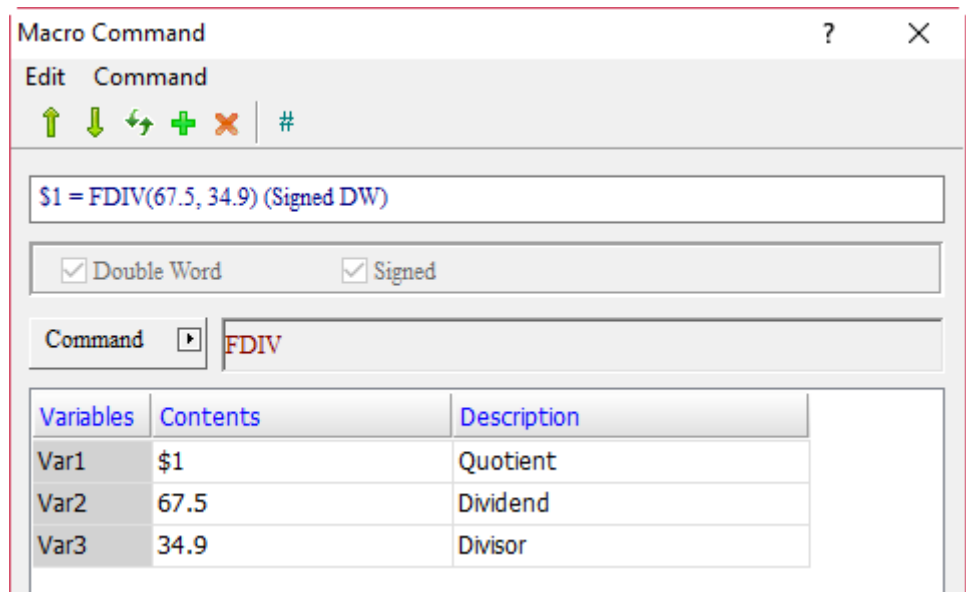

When the command is  $$1 = FDIV(67.5, 34.9)$ , the floating-point number division operation is executed and the result of 67.5 divided by 34.9 is put in \$1, so \$1 = 1.934.

**FMOD** (floating-point number remainder)

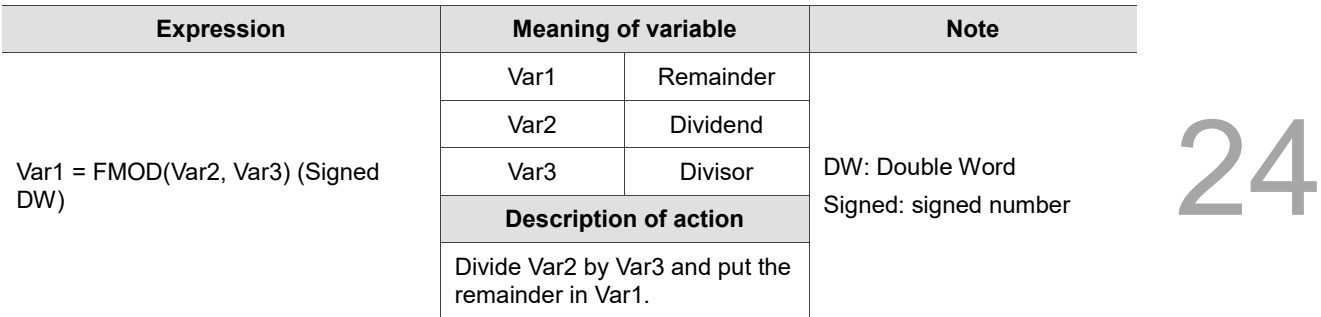

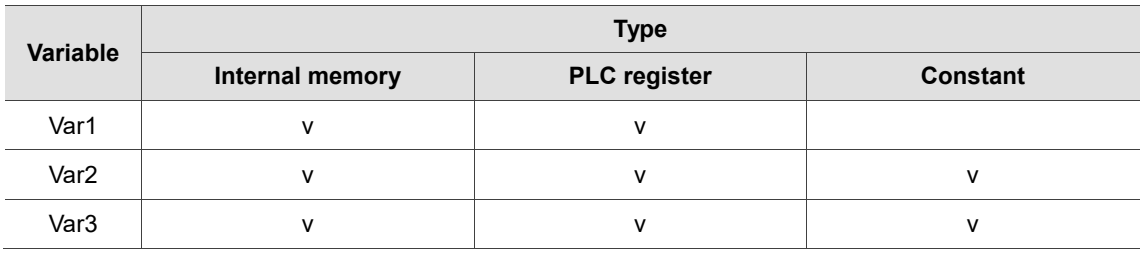

### **Example**

■ Var1 is the internal memory address, and Var2 and Var3 are constants.

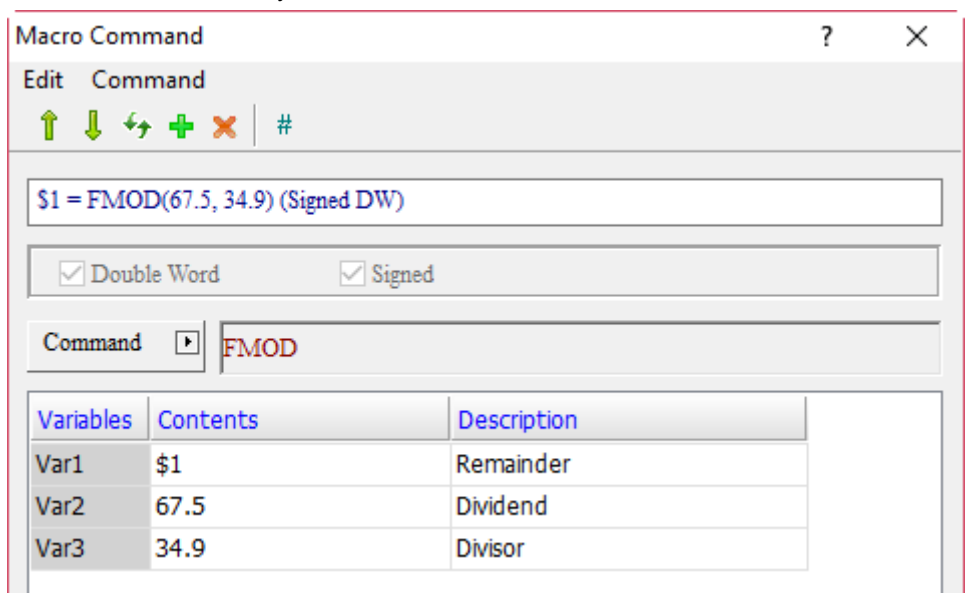

■ When the command is \$1 = FMOD(67.5, 34.9), the floating-point number remainder operation is executed and the remainder of 67.5 divided by 34.9 is put in \$1, so \$1 = 32.6.

■ SIN (sine function)

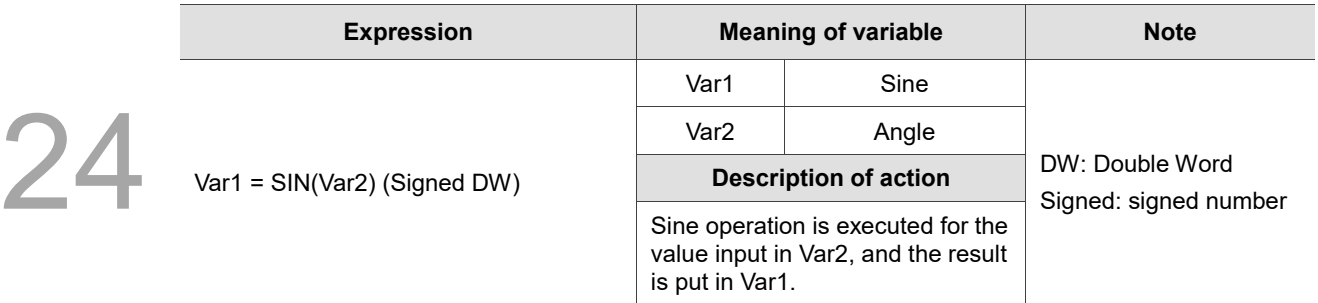

Note:

1. The Data Format for Var1 must be Floating.

2. The Data Format for Var2 must be Signed Decimal and no decimal digits can be set.

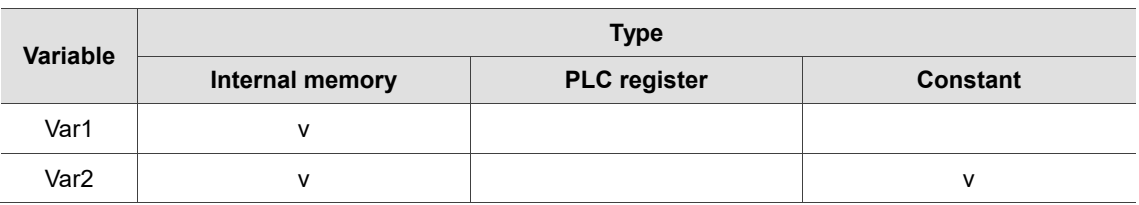

### **Example**

■ Var1 is the internal memory address and Var2 is a constant.

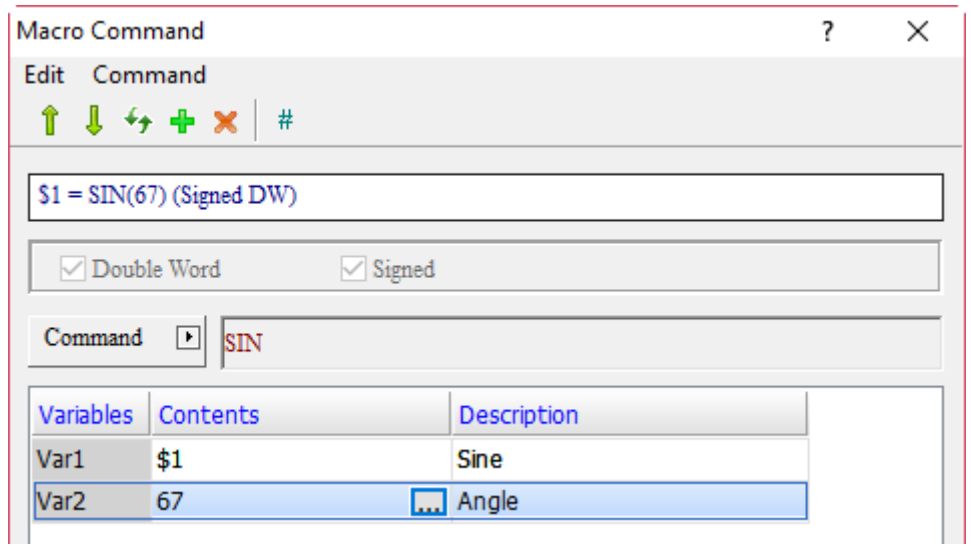

When the command is  $$1 = SIN(67)$ , the input angle of 67 is used for sine operation and the result is put in  $$1, so$   $$1 = 0.921$ .

COS (cosine function)

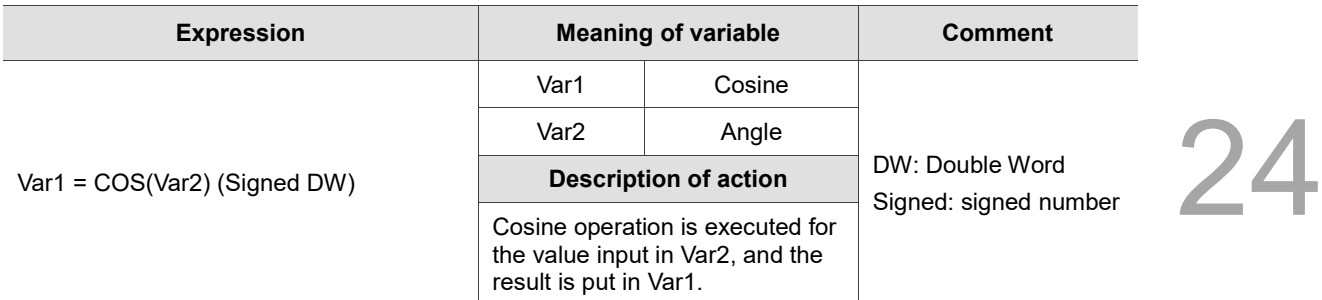

Note:

1. The Data Format for Var1 must be Floating.

2. The Data Format for Var2 must be Signed Decimal, and no decimal digits can be set.

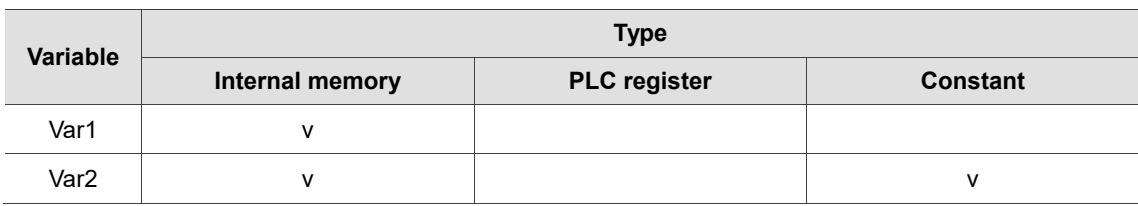

### **Example**

■ Var1 is the internal memory address and Var2 is a constant.

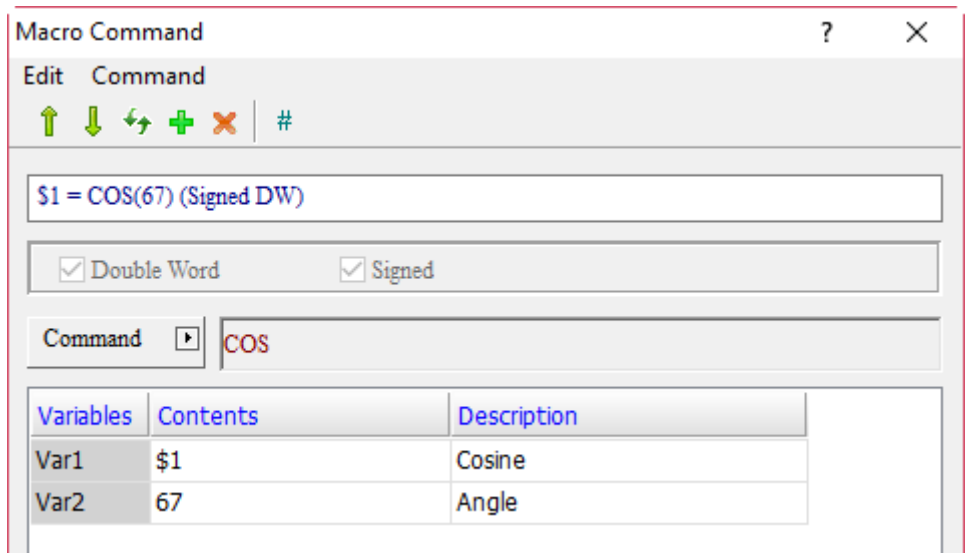

When the command is  $$1 = COS(67)$ , the input angle of 67 is used for cosine operation and the result is put in \$1, so \$1 = 0.391.

# **TAN** (tangent function)

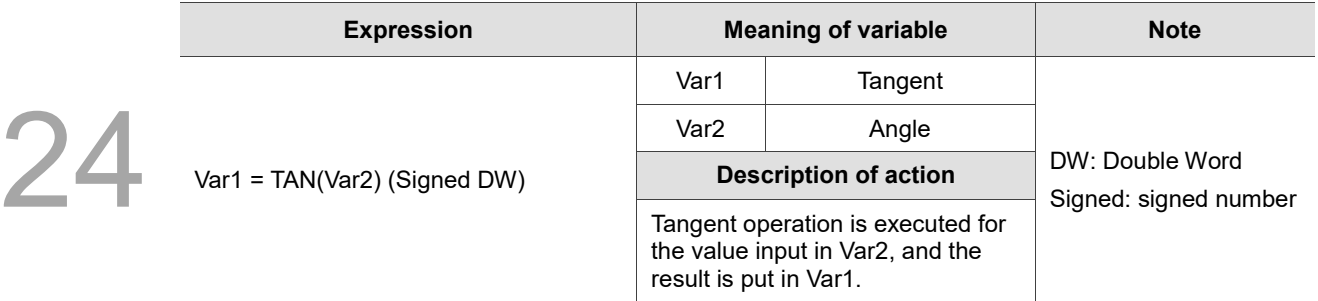

Note:

1. The Data Format for Var1 must be Floating.

2. The Data Format for Var2 must be Signed Decimal, and no decimal digits can be set.

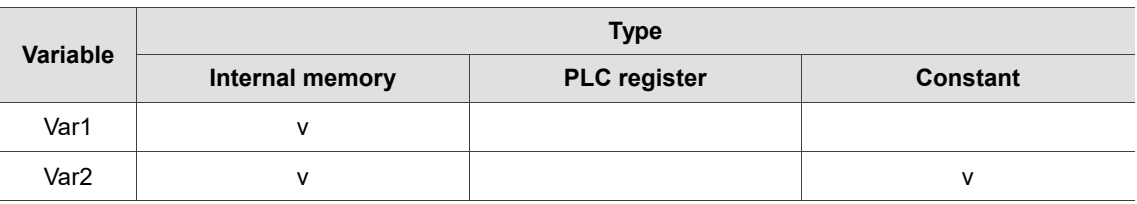

### **Example**

■ Var1 is the internal memory address and Var2 is a constant.

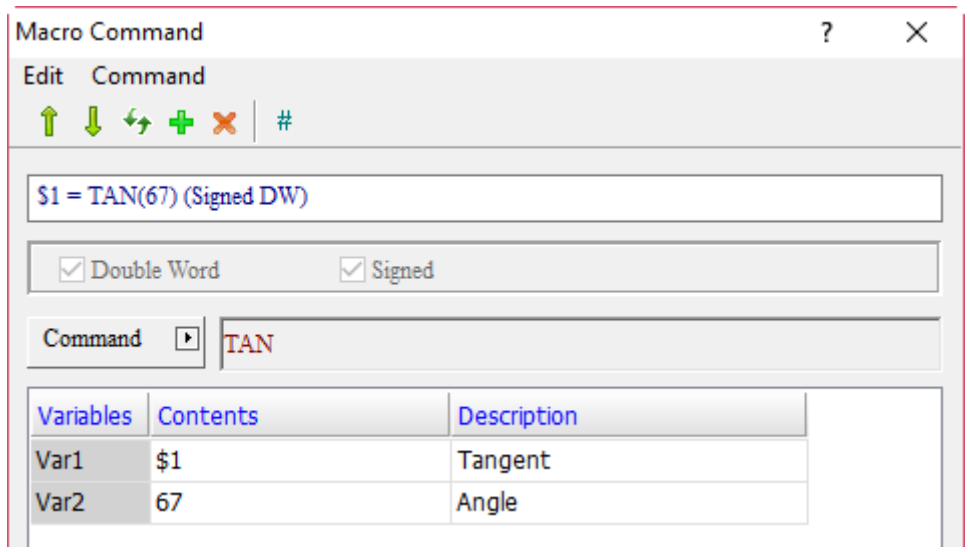

■ When the command is \$1 = TAN(67), the input angle of 67 is used for tangent operation and the result is put in \$1, so \$1 = 2.356.

COT (cotangent function)

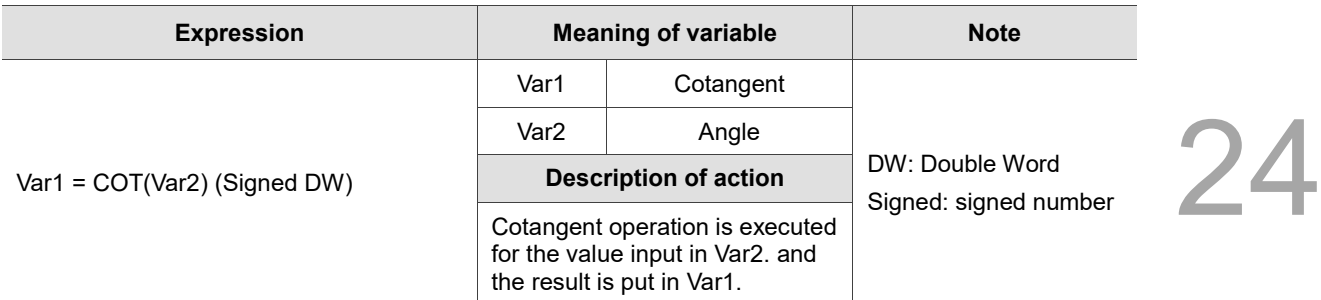

Note:

1. The Data Format for Var1 must be Floating.

2. The Data Format for Var2 must be Signed Decimal, and no decimal digits can be set.

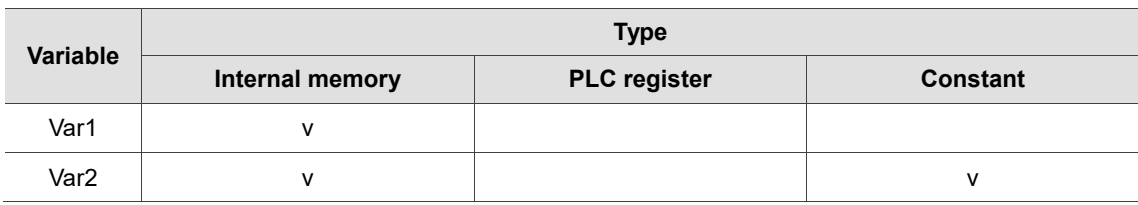

### **Example**

■ Var1 is the internal memory address and Var2 is a constant.

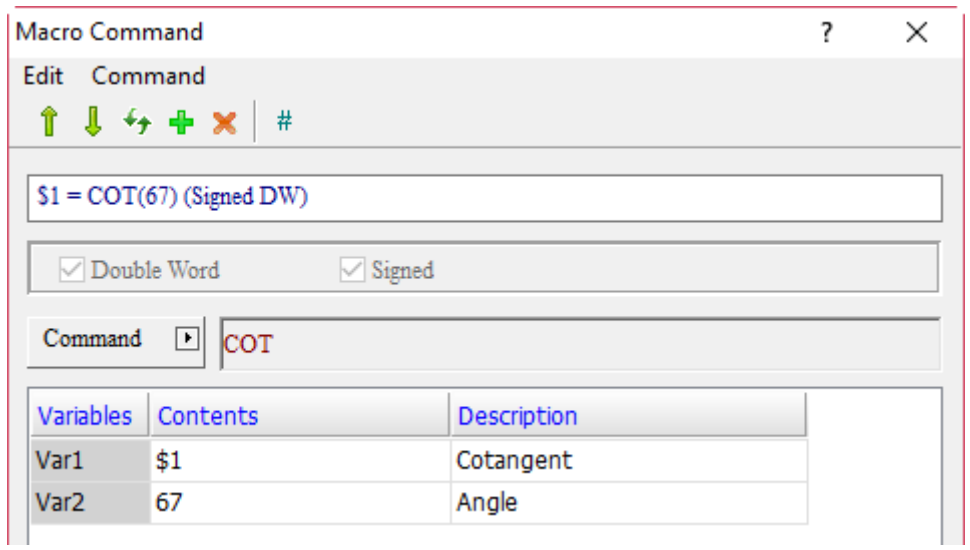

■ When the command is \$1 = COT(67), the input angle of 67 is used for cotangent operation and the result is put in \$1, so \$1 = 0.424.

# ■ SEC (secant function)

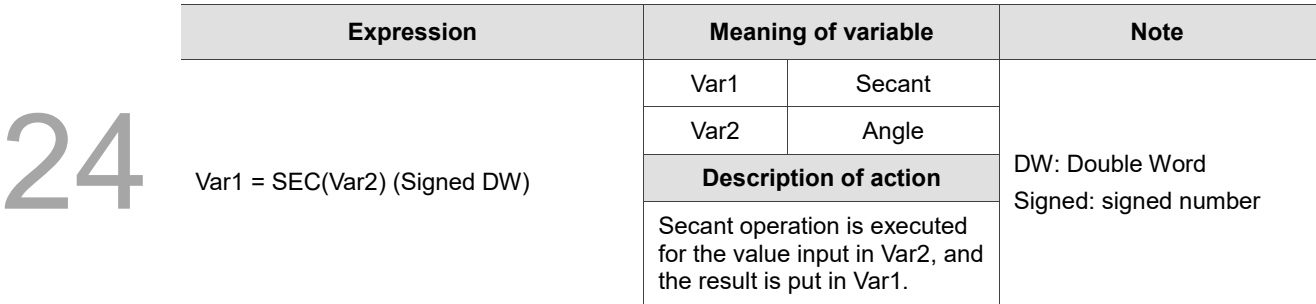

Note:

1. The Data Format for Var1 must be Floating.

2. The Data Format for Var2 must be Signed Decimal, and no decimal digits can be set.

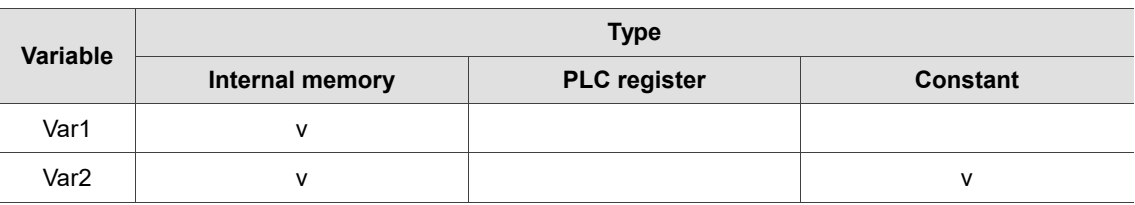

### **Example**

■ Var1 is the internal memory address and Var2 is a constant.

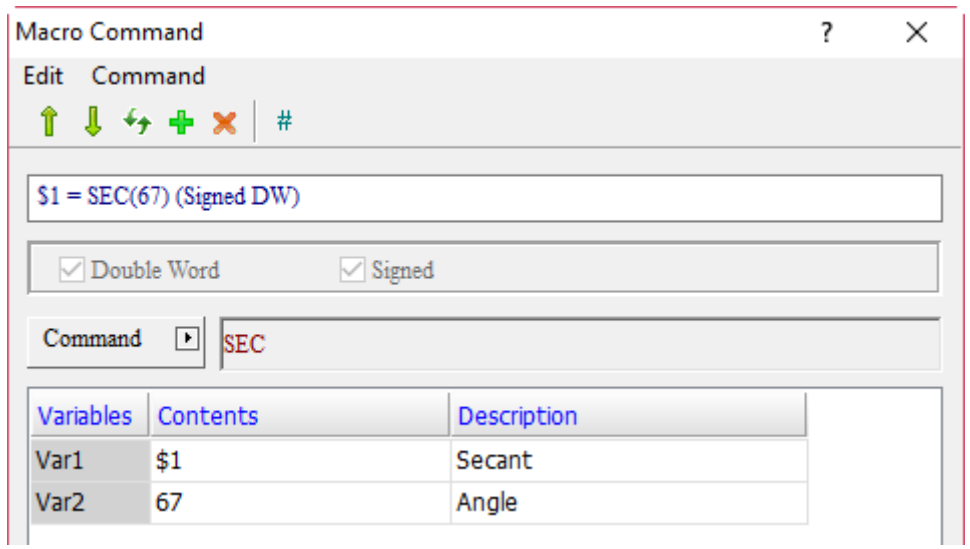

■ When the command is \$1 = SEC(67), the input angle of 67 is used for secant operation and the result is put in  $$1, so $1 = 2.559$ .

CSC (cosecant function)

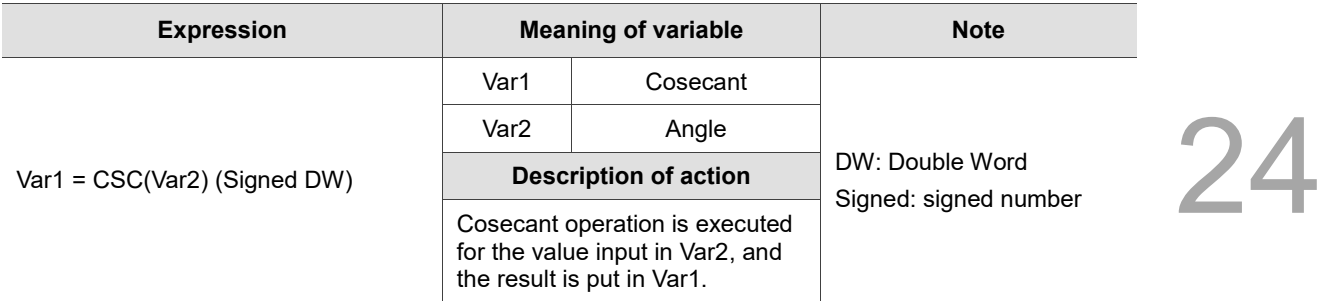

Note:

1. The Data Format for Var1 must be Floating.

2. The Data Format for Var2 must be Signed Decimal, and no decimal digits can be set.

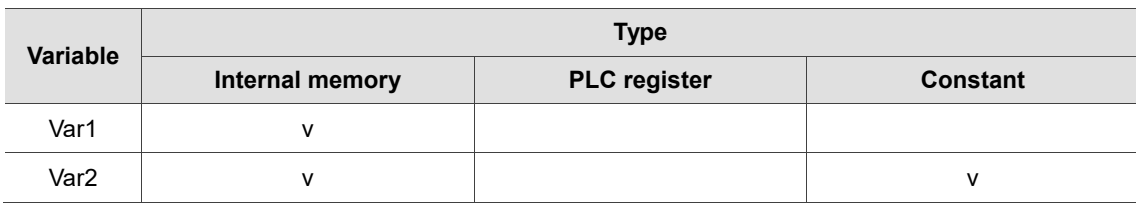

### **Example**

■ Var1 is the internal memory address and Var2 is a constant.

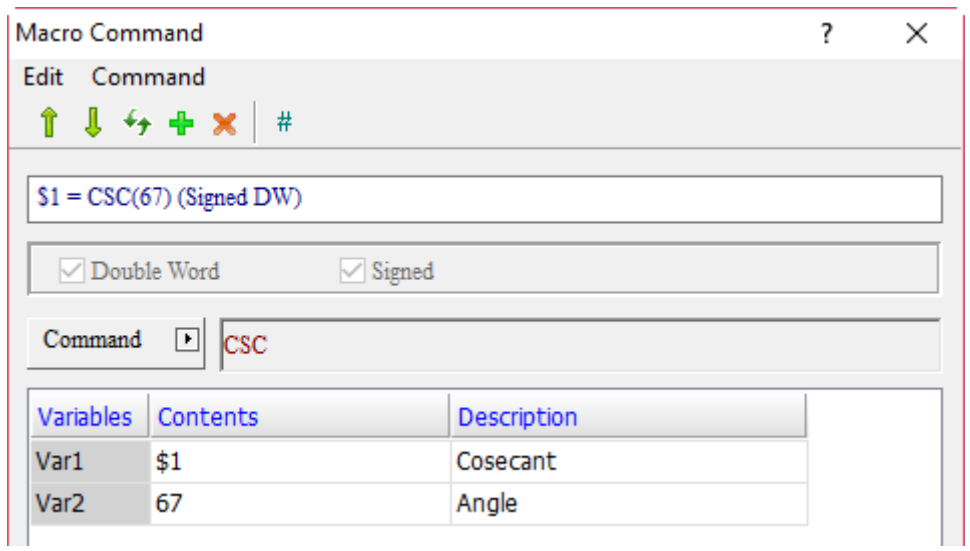

When the command is  $$1 = CSC(67)$ , the input angle of 67 is used for cosecant operation and the result is put in  $$1, so$   $$1 = 1.086$ .

24

#### **Logical Operation** 24.3.2

Logic Operation contains six operators which convert numerical values to binary 0 and 1 representations, and then conduct |, &&, ^, NOT, < <, and > > operations. The macro commands are detailed as follows.

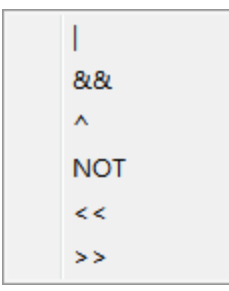

Figure 24.3.2.1 Logical Operation

■ (OR logical operation)

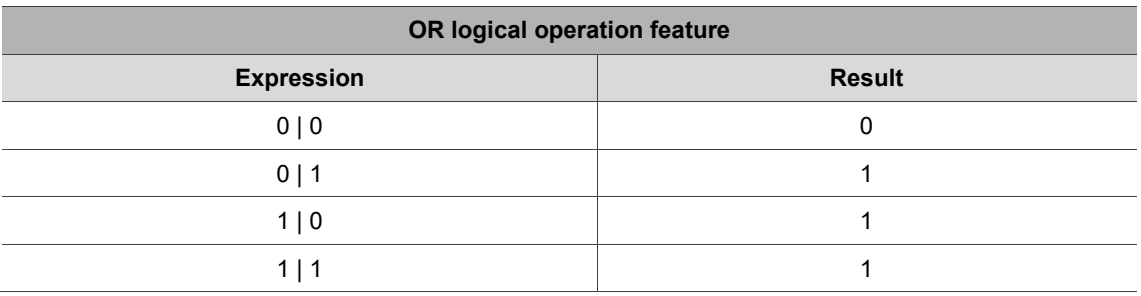

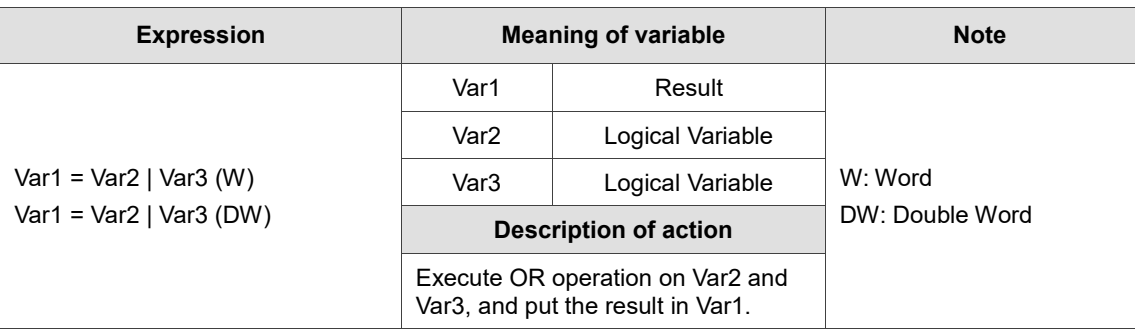

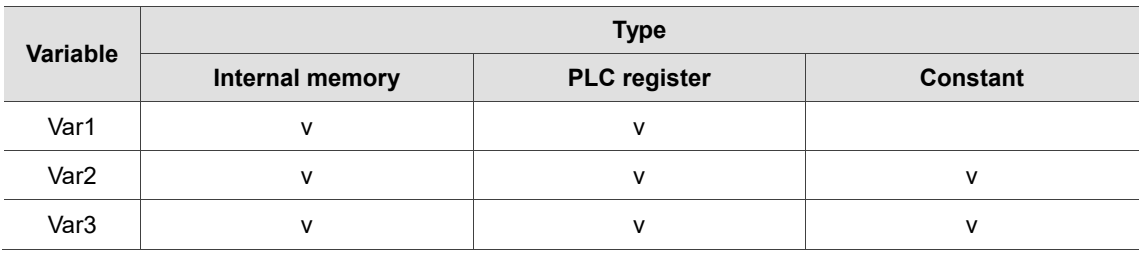

- **Example** ■ Var1 is the internal memory address, and Var2 and Var3 are constants. Macro Command ? × Edit Command 24 ⇑  $l + + x$  $#$  $$1 = 2 | 3$ Double Word Signed Command  $\boxed{\blacksquare}$ Variables Contents Description Var1 \$1 Result 2 Var<sub>2</sub> Logical Variable Var<sub>3</sub> 3 Logical Variable
	- $\blacksquare$  After converting the values of Var2 and Var3 into binary representations (2 = 0010 and 3 = 0011), execute OR logical operation on 0010 and 0011, and the result is 0011 which is also 3.

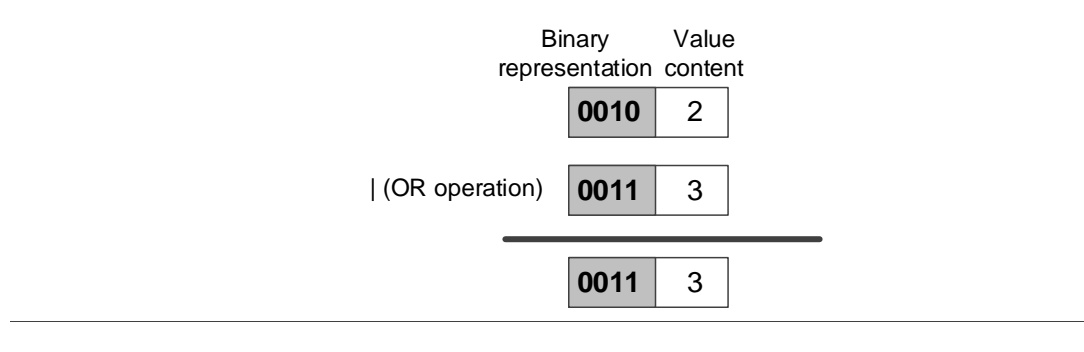

# ■ && (AND logical operation)

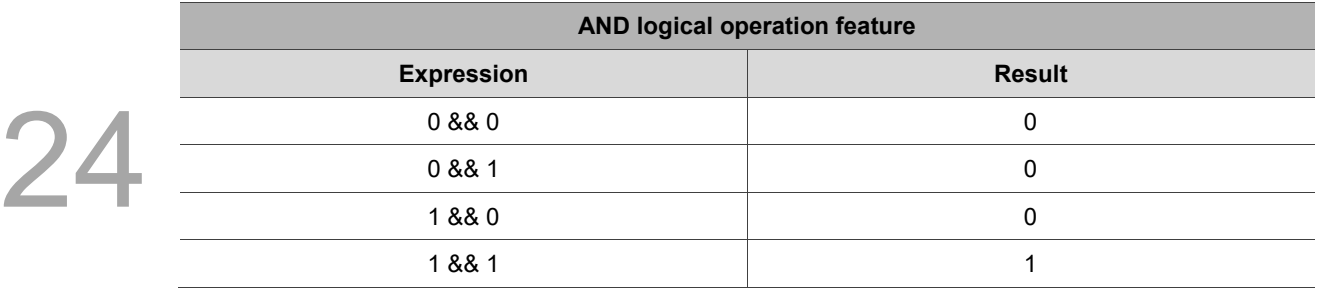

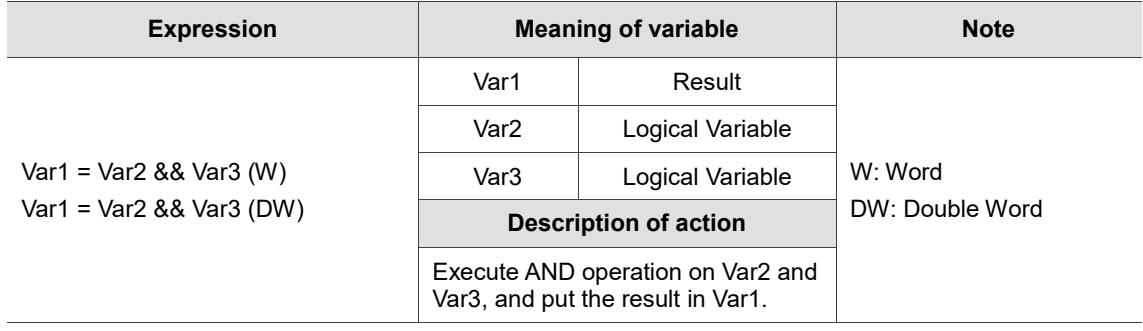

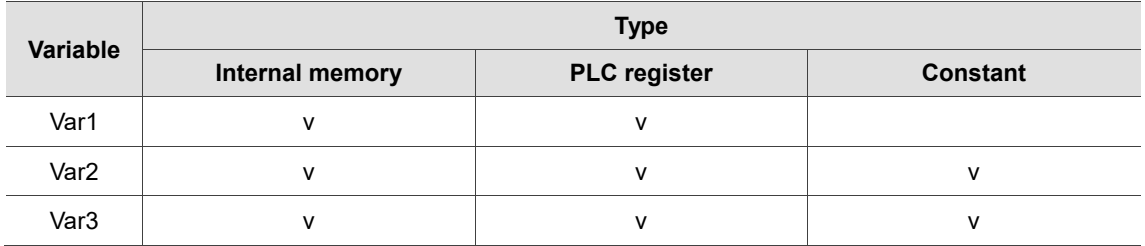

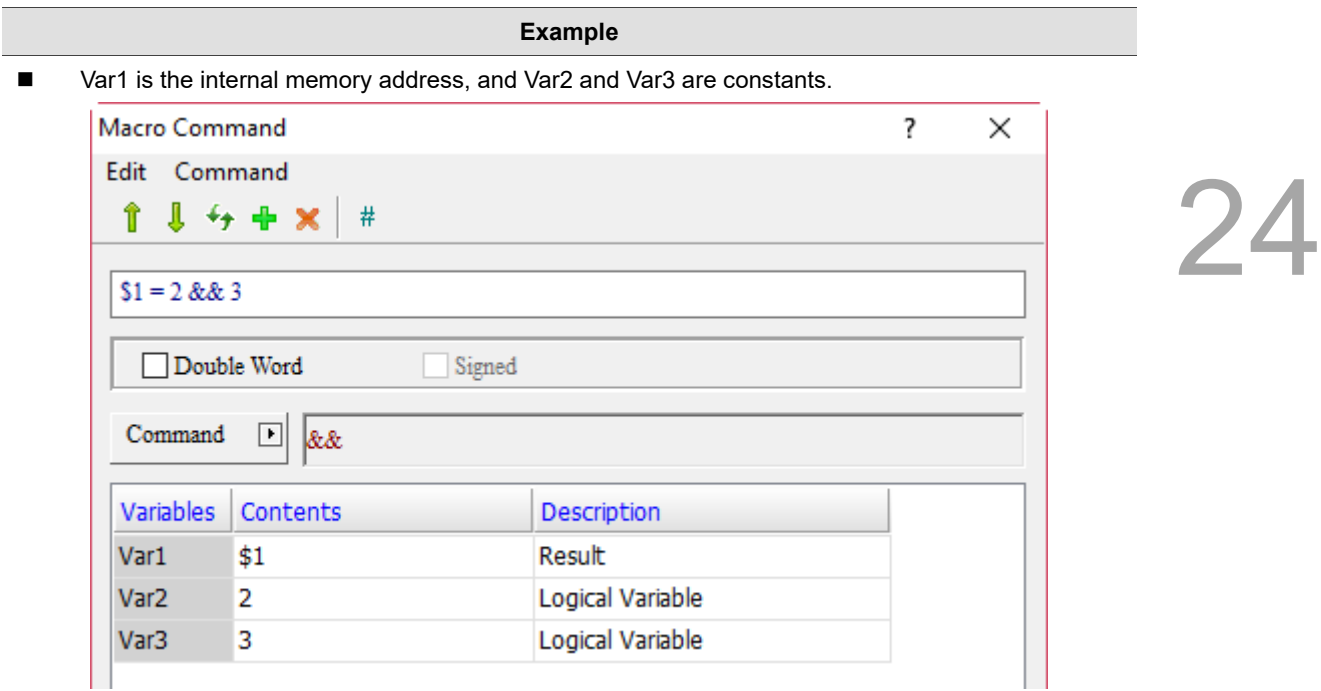

After converting the values of Var2 and Var3 into binary representations ( $2 = 0010$  and  $3 = 0011$ ), execute AND logical operation on 0010 and 0010, and the result is 0010 which is also 2.

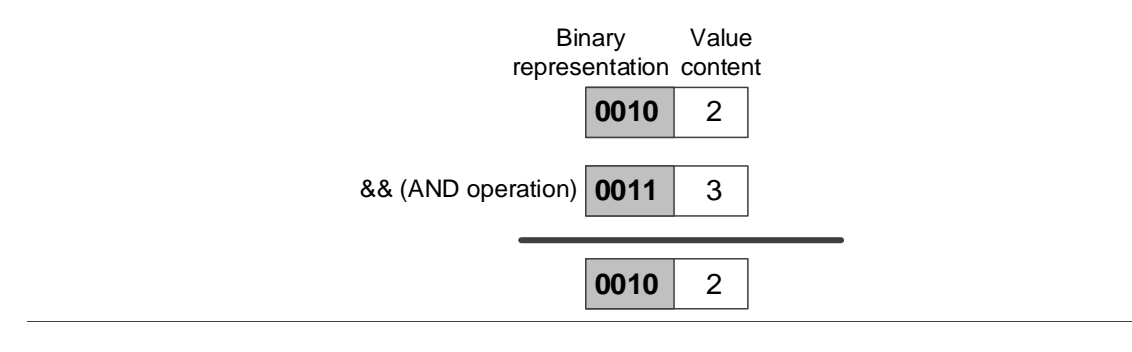

# ■ 
<sup>^</sup> (XOR logical operation)

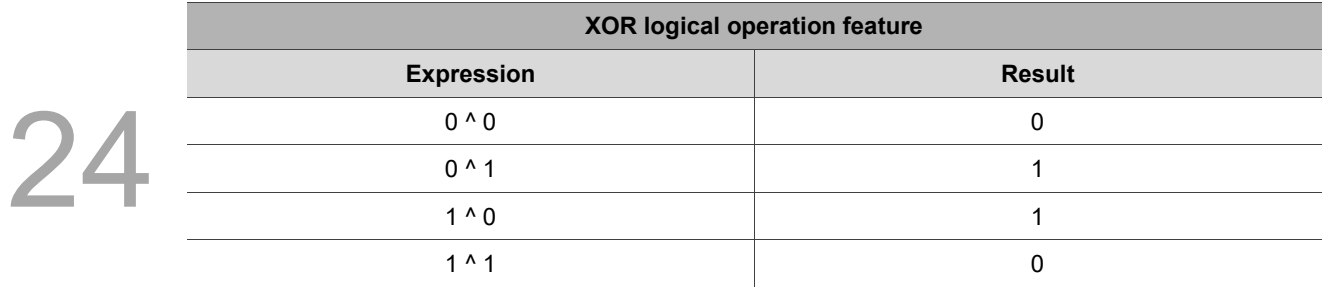

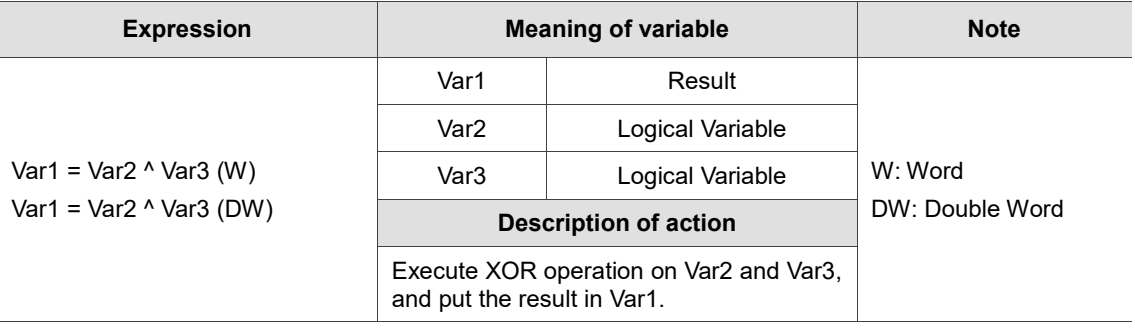

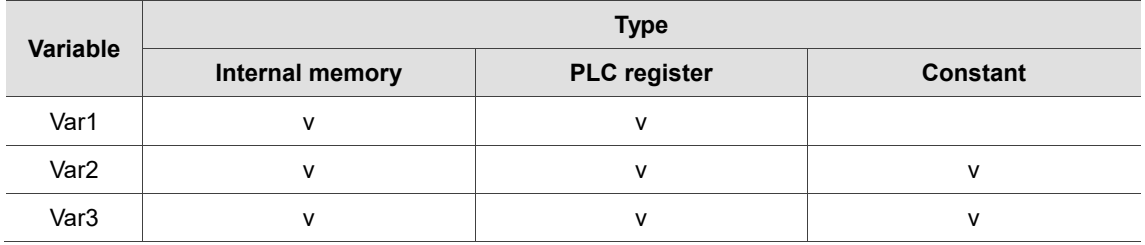

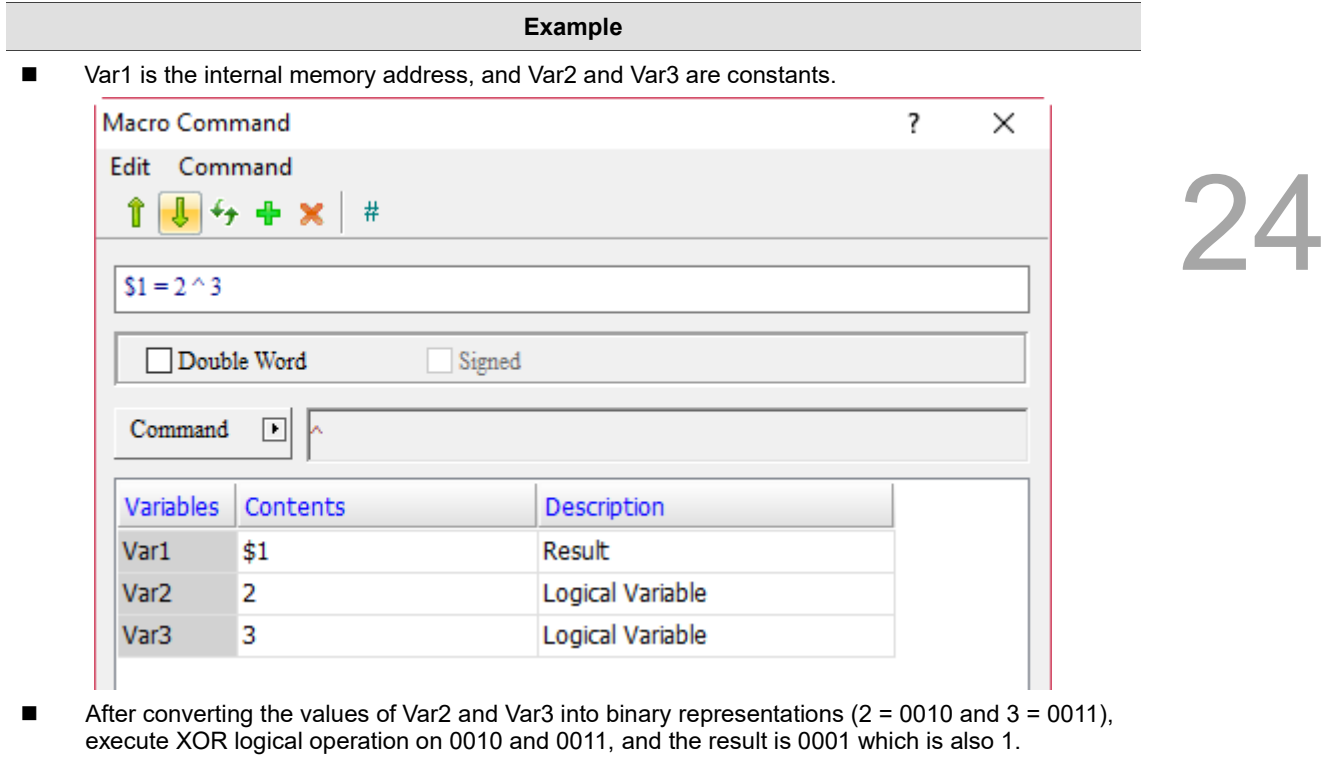

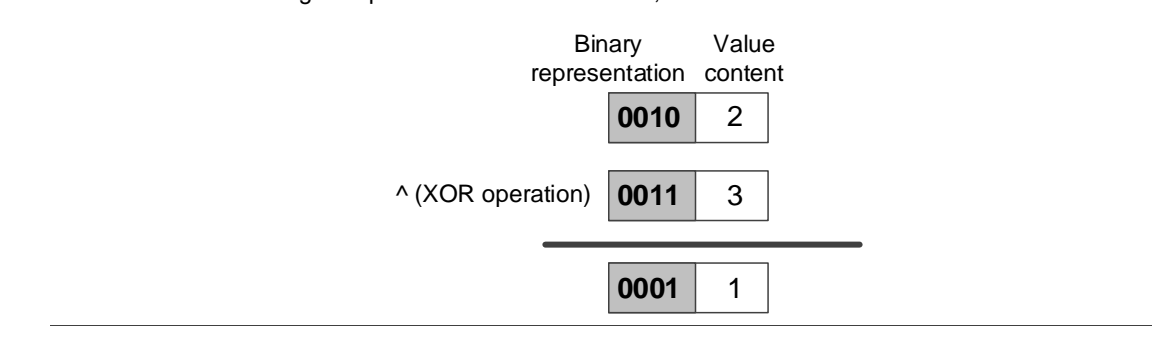

# NOT (NOT logical operation)

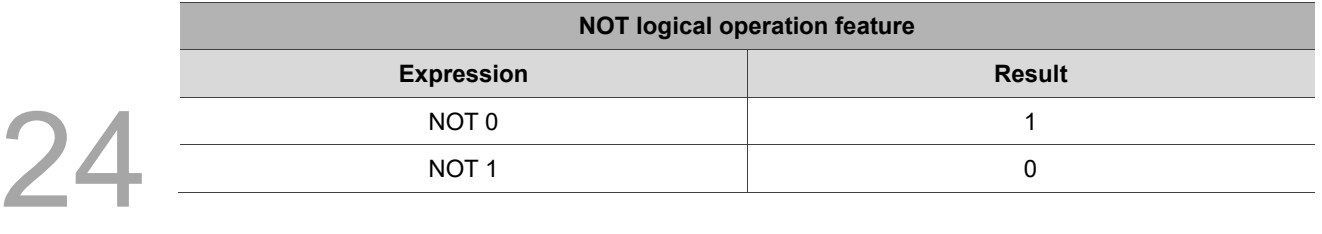

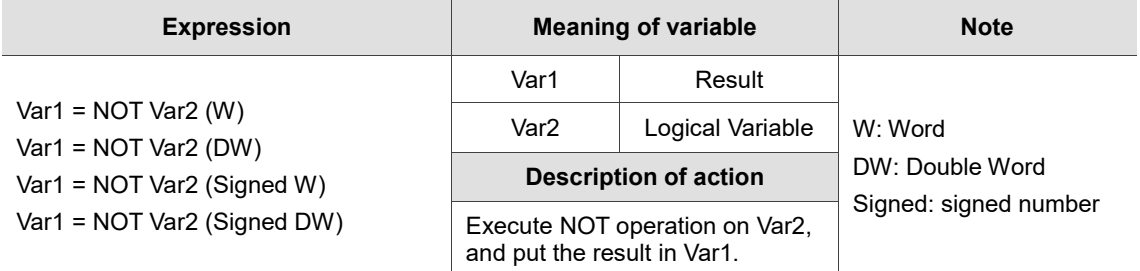

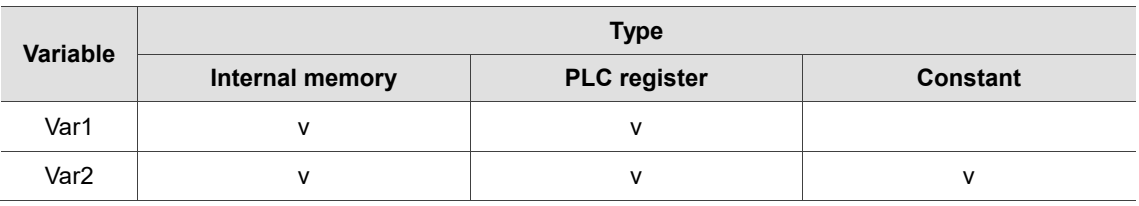

### **Example**

■ Var1 is the internal memory address and Var2 is a constant.

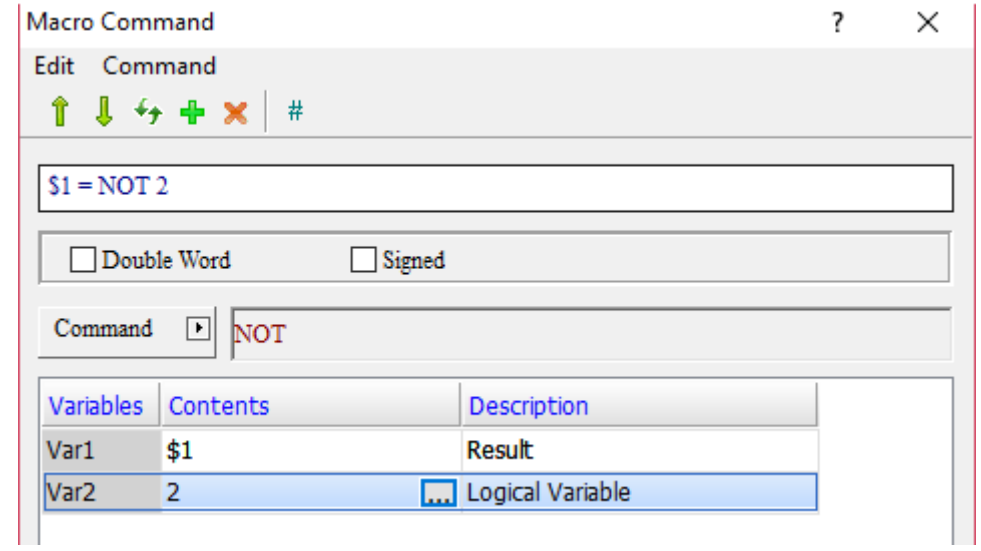

■ After converting the value of Var2 into binary representation (2 = 00000000000000010), execute NOT 2 logical operation on 0000000000000010, and the result is 1111111111111101.

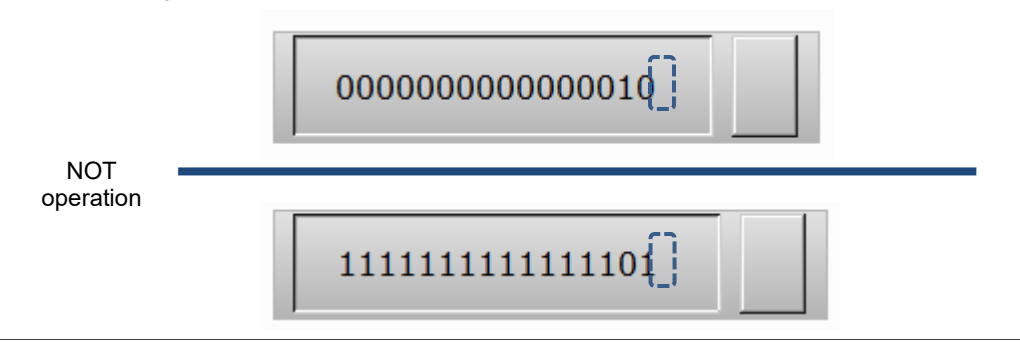

# ■ << (SHL left shift logical operation)

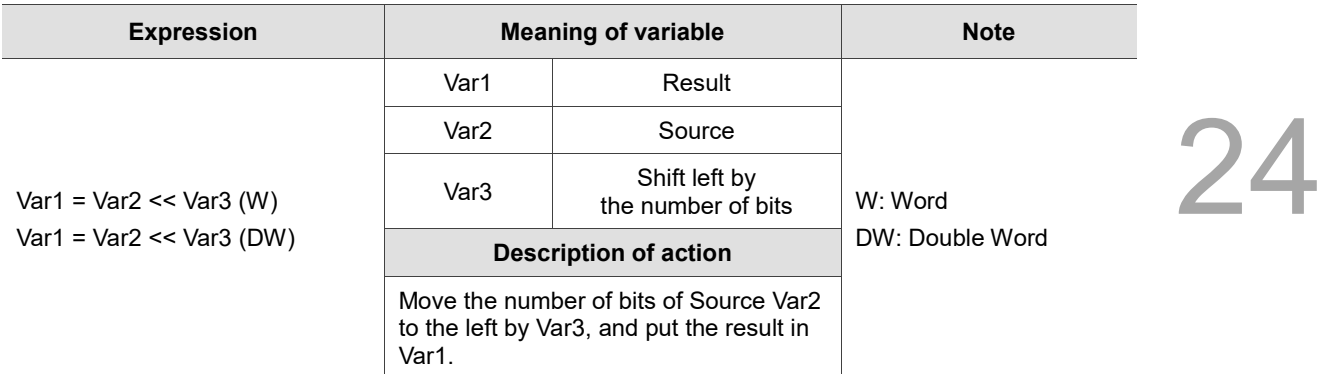

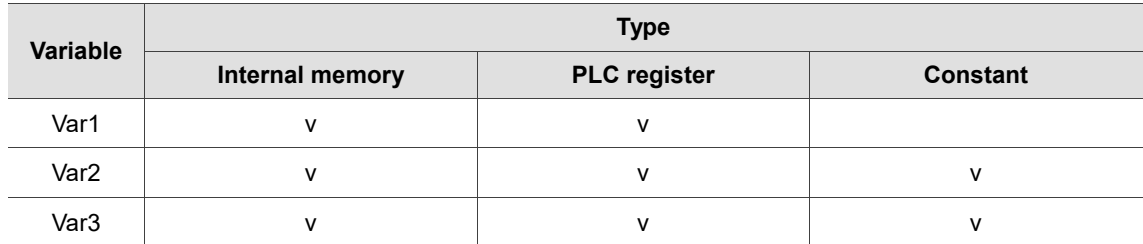

### **Example**

■ Var1 and Var2 are internal memory addresses, and Var3 is a constant.

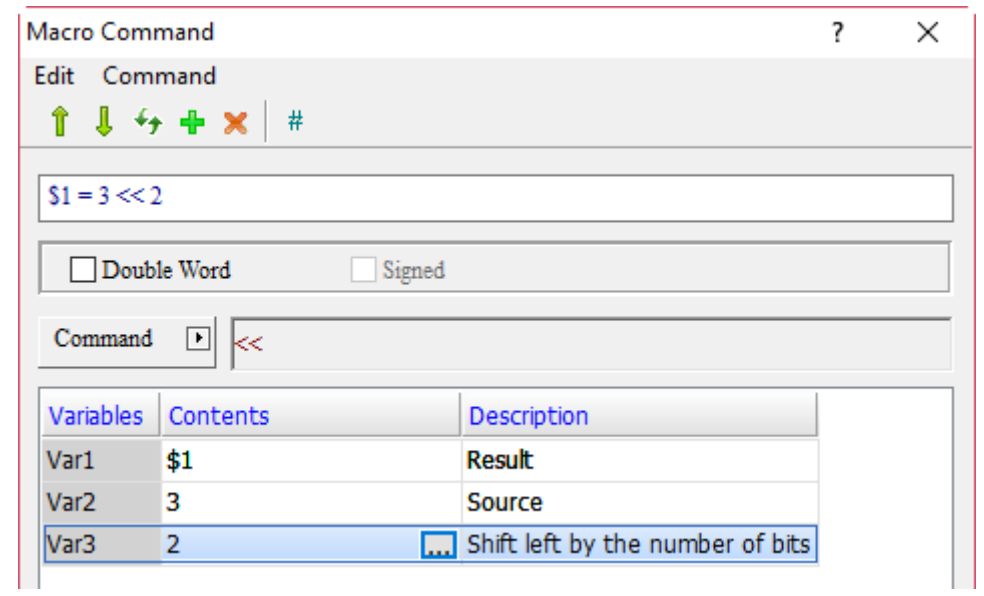

■ After converting the value of Var2 into binary representation (3 = 0000000000000011), execute the logical operation of << left shift by 2 bits on 00000000000000011, and the result is 0000000000001100.

0000000000000011

<< (left shift operation)

0000000000001100

## ■ >> (SHR right shift logical operation)

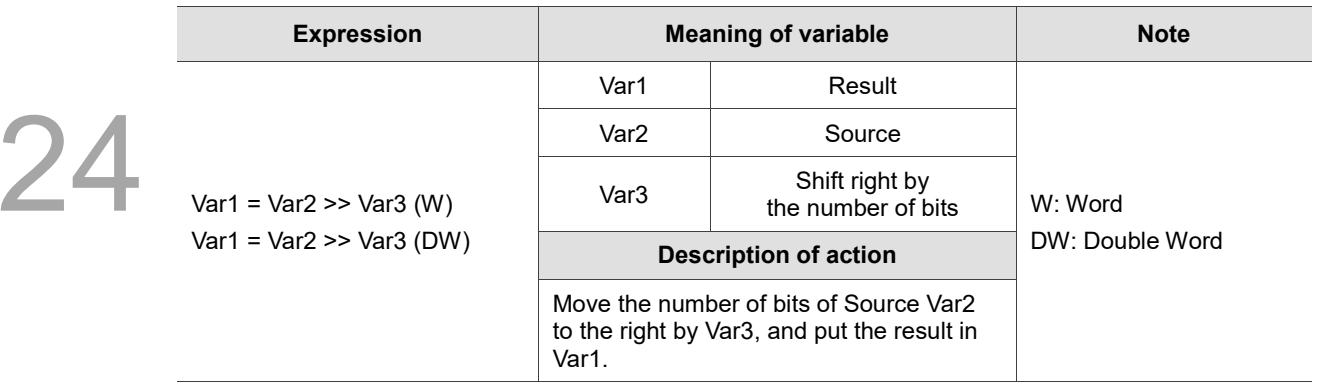

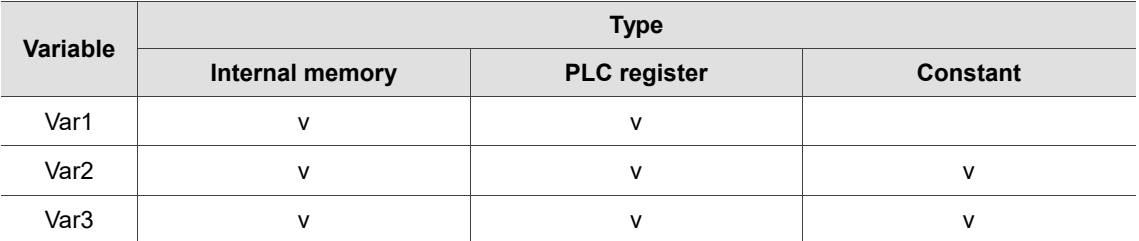

### **Example**

■ Var1 and Var2 are internal memory addresses, and Var3 is a constant.

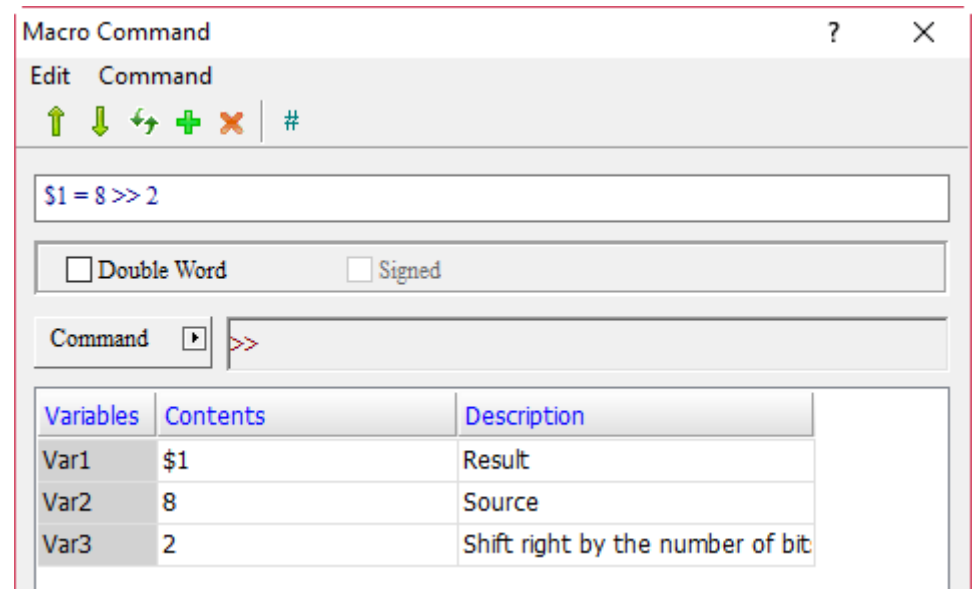

■ After converting the value of Var2 into binary representation (8 = 00000000000001000), execute the logical operation of >> right shift by 2 bits on 0000000000001000, and the result is 000000000000000000000000

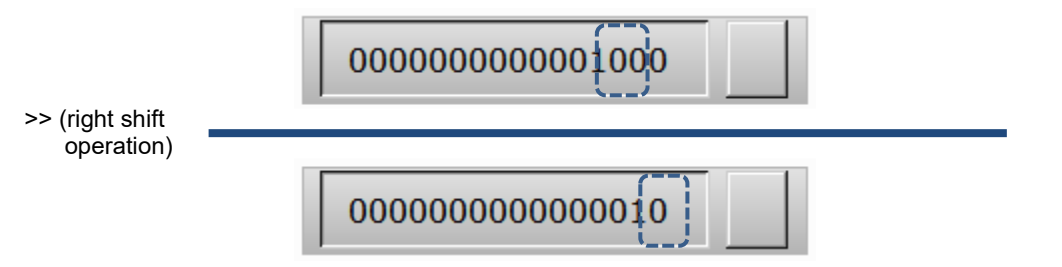

24

#### 24.3.3 **Data transfer**

Data transfer includes the following transfer commands, which are detailed as follows.

| MOV           |
|---------------|
| BMOV          |
| ArrayCopy     |
| FILL          |
| FILLASC       |
| <b>STRCAT</b> |
| FMOV          |

Figure 24.3.3.1 Data transfer

# ■ MOV (data specified operand)

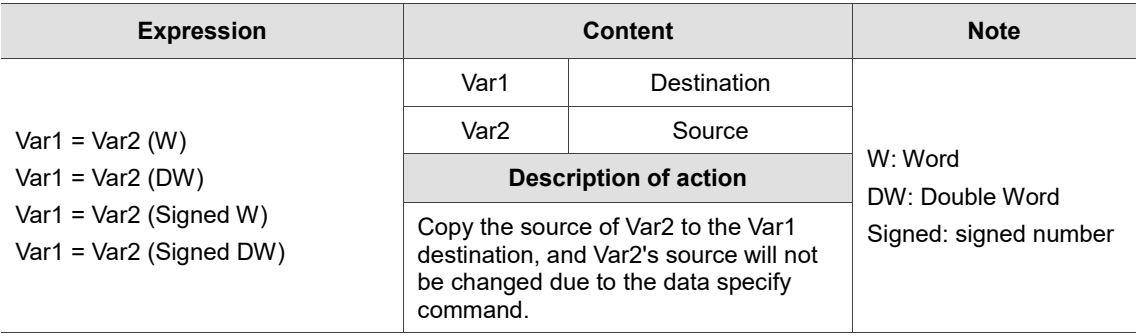

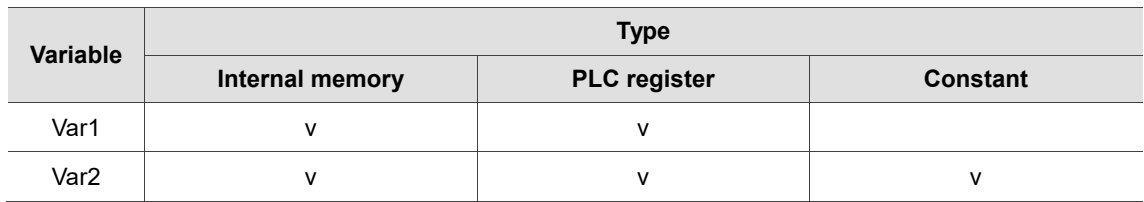

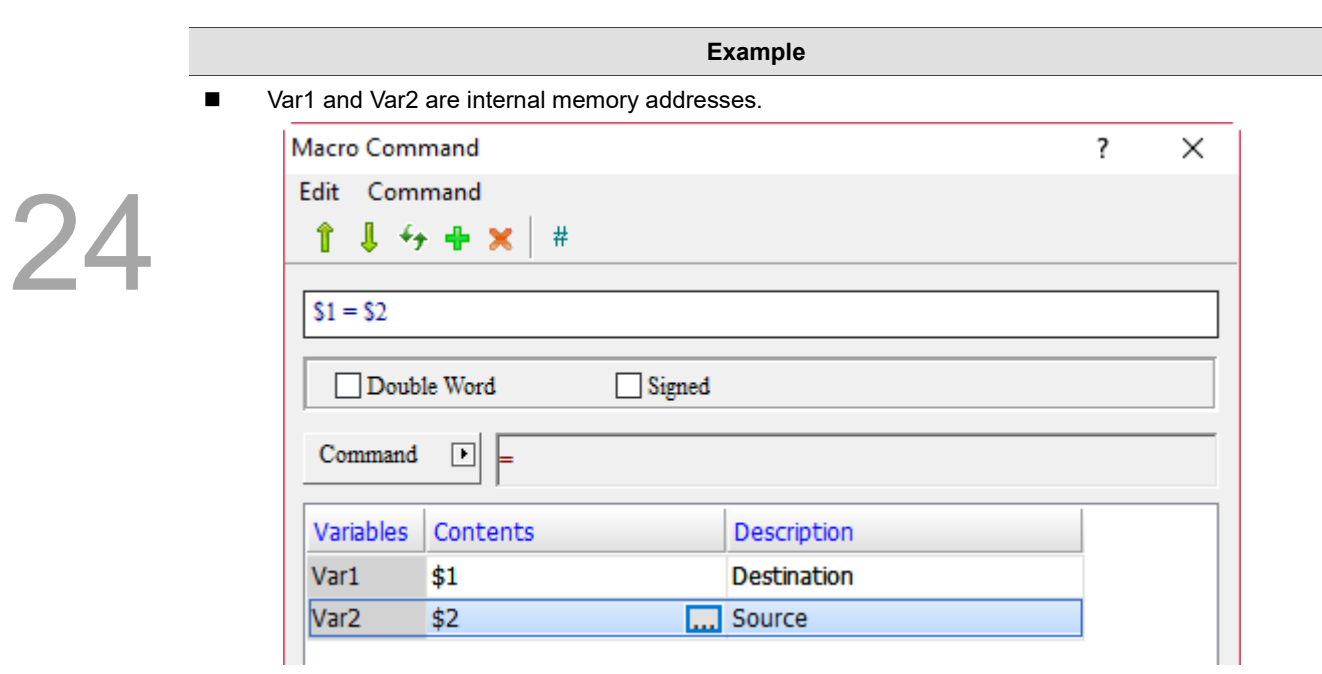

■ When the command \$1 = \$2 is executed, the input value of \$2 will be moved to \$1. If the input value of \$2 is 34, \$1 is 34.

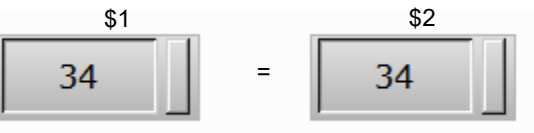

■ BMOV (copy block)

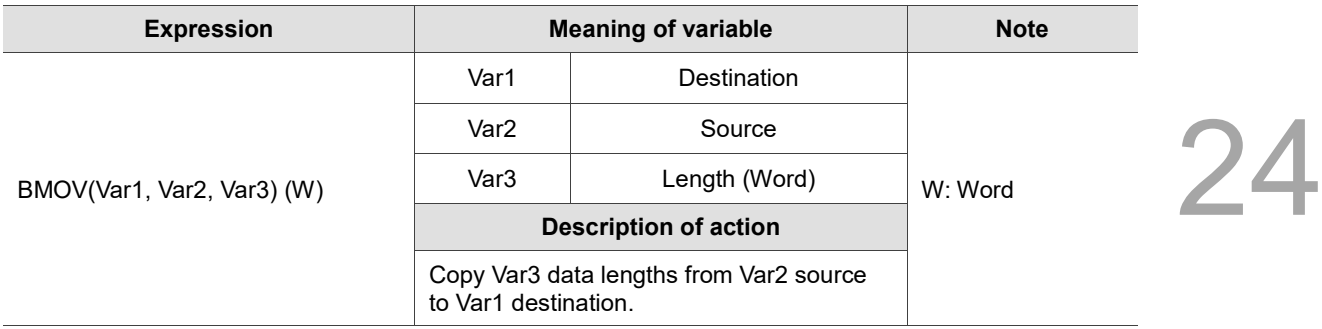

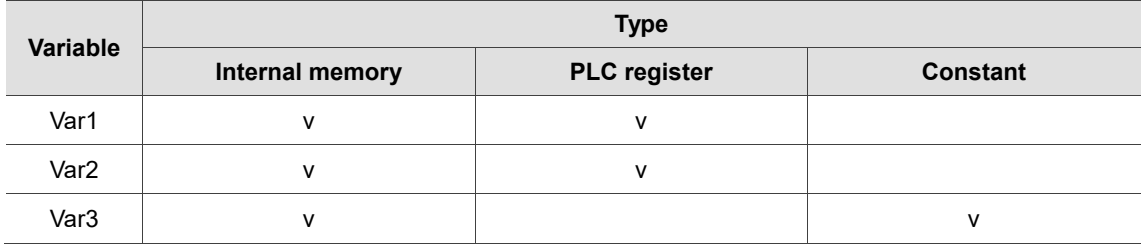

### **Example**

■ Var1 and Var2 are internal memory addresses, and Var3 is a constant.

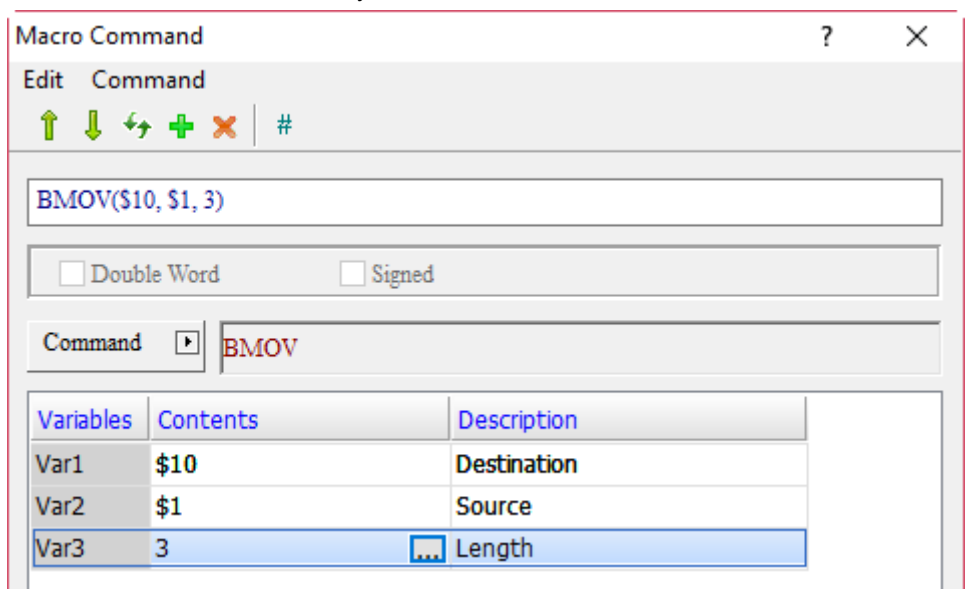

■ Get the data of the three addresses starting from \$1 and move the data to \$10, so the values input in \$1, \$2, and \$3 are transferred to \$10, \$11, and \$12 respectively.

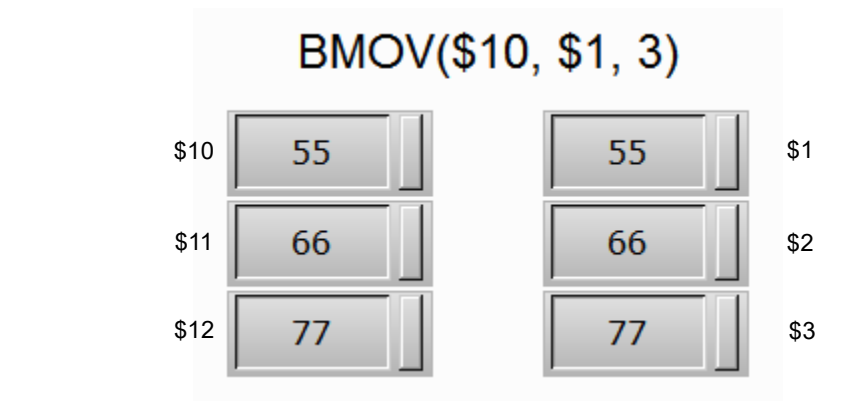

# **ArrayCopy (copy array)**

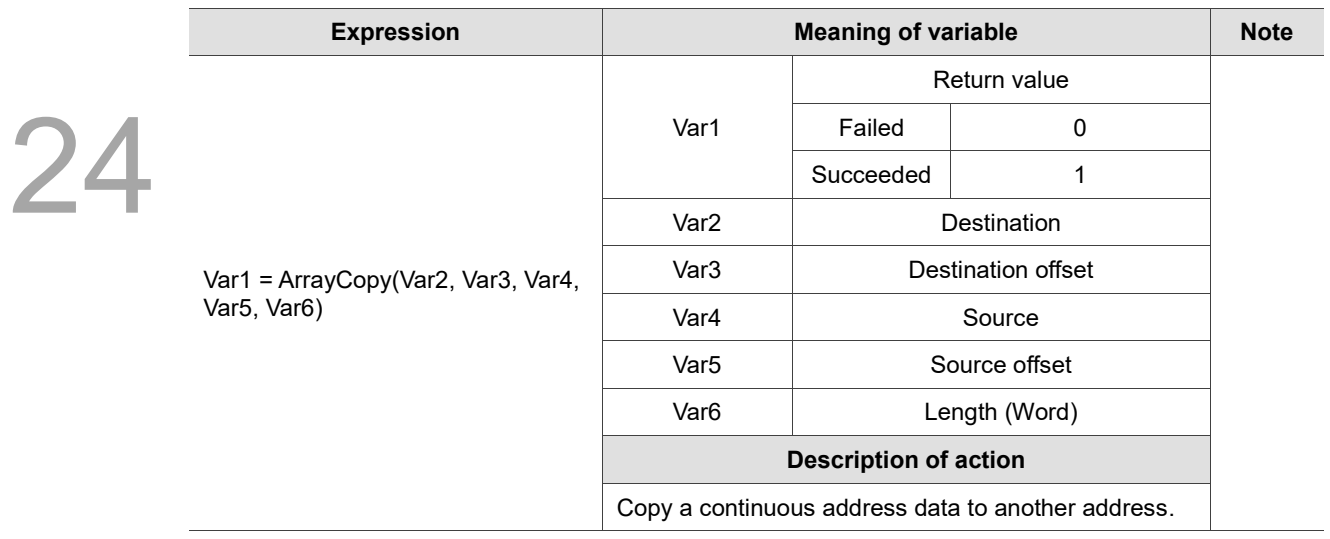

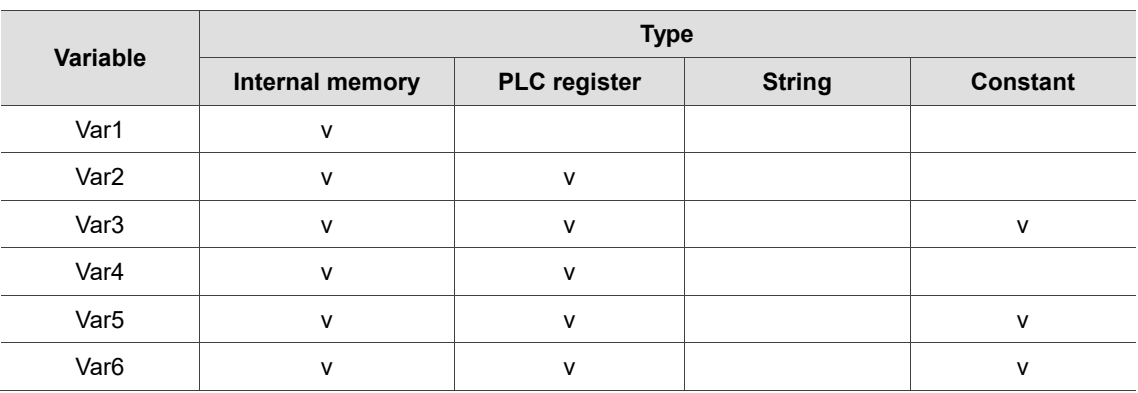

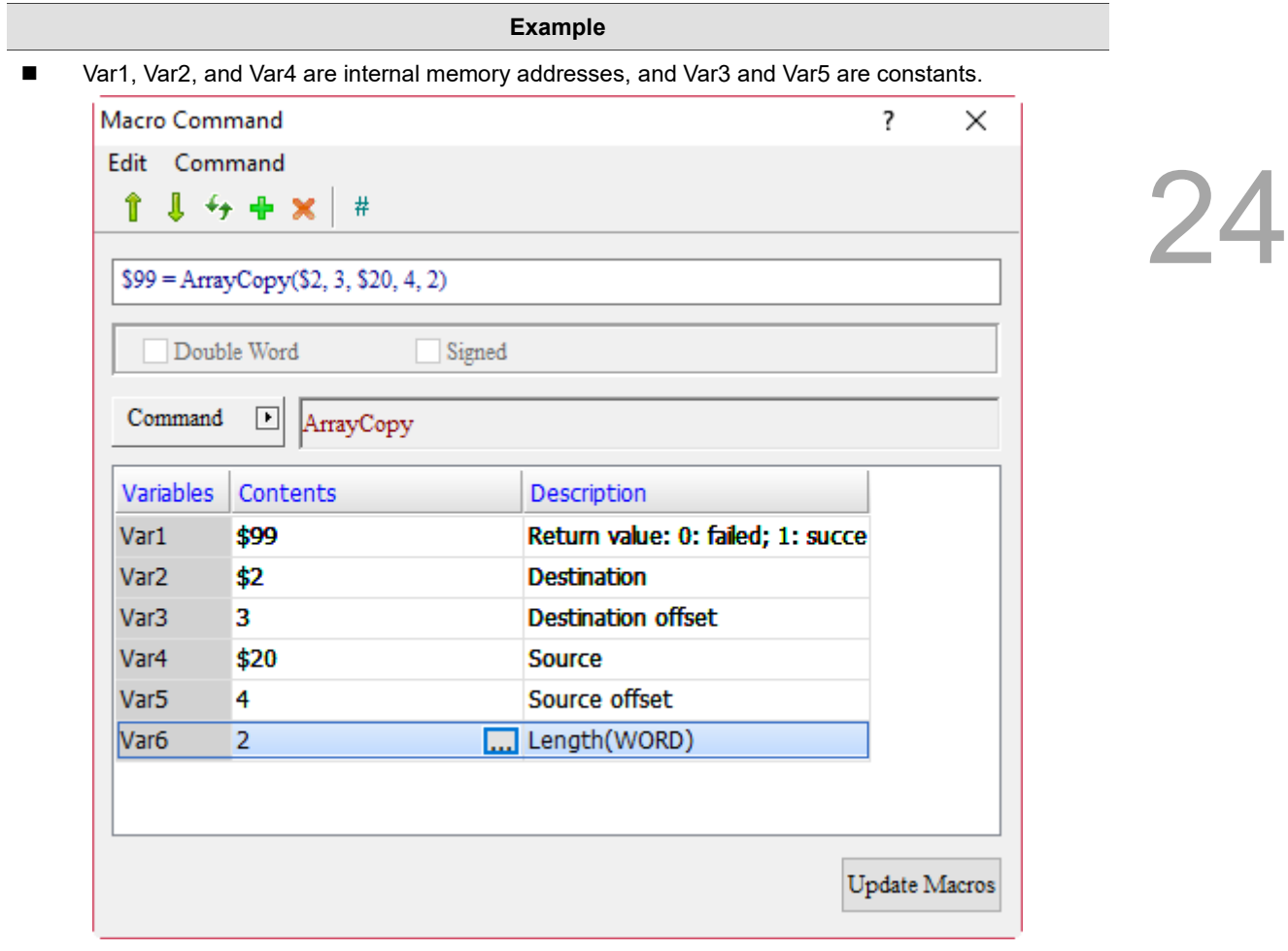

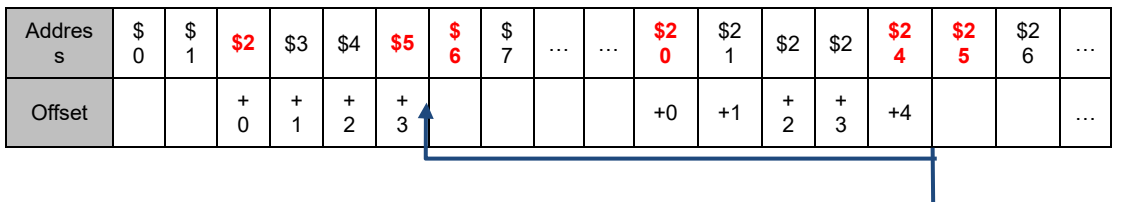

Copy the offset (4, address is \$24) specified by the source address (\$20) to the offset (3, address is \$5) specified by the destination address (\$2) and move 2 Words in length according to the start address determined by the offset, as shown in the following figure.

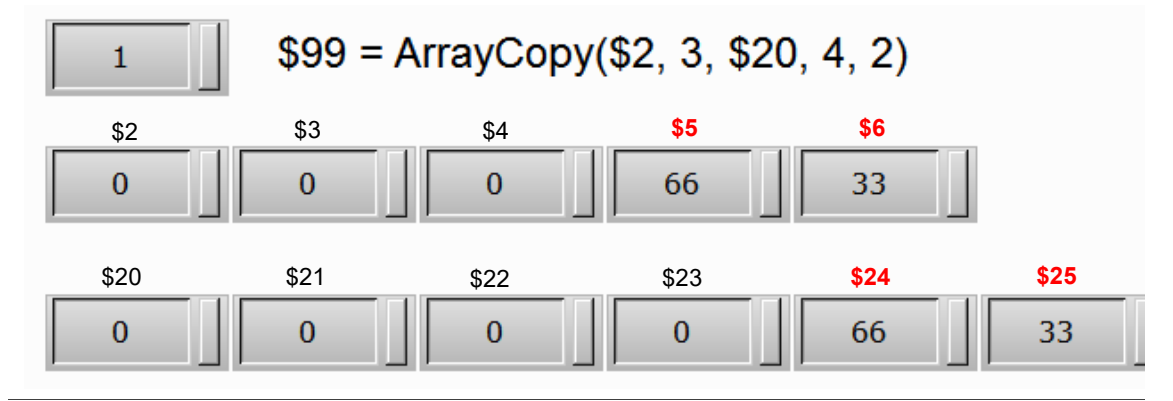

# **FILL** (fill block)

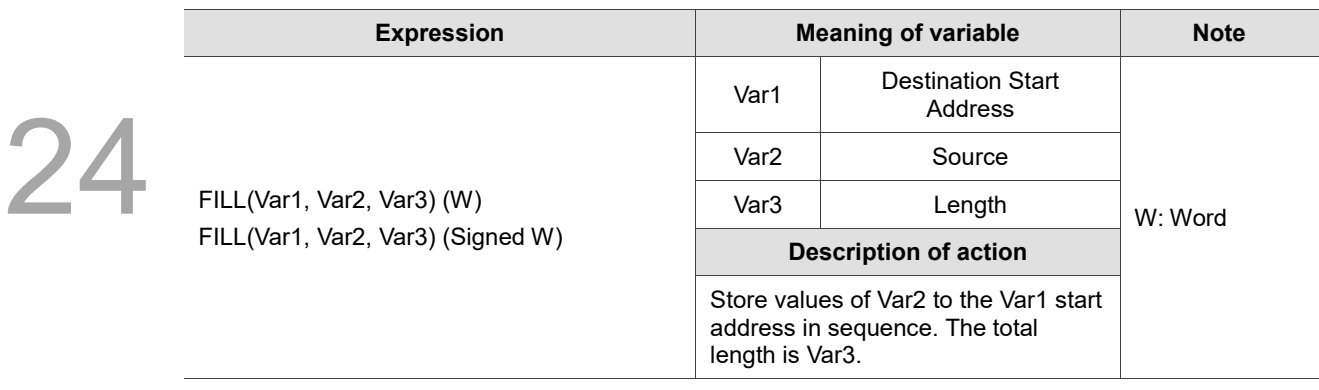

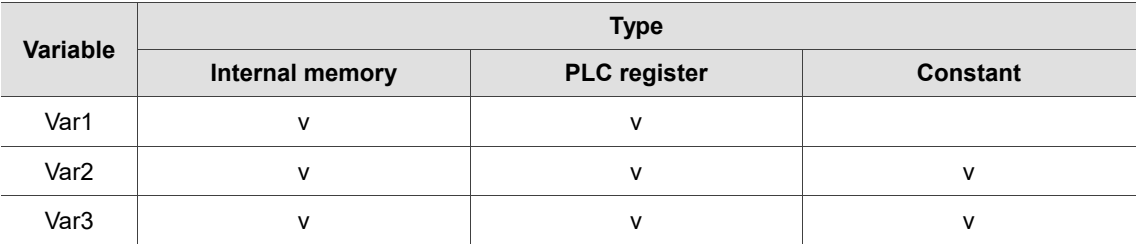

## **Example**

■ Var1 is the internal memory address, and Var2 and Var3 are constants.

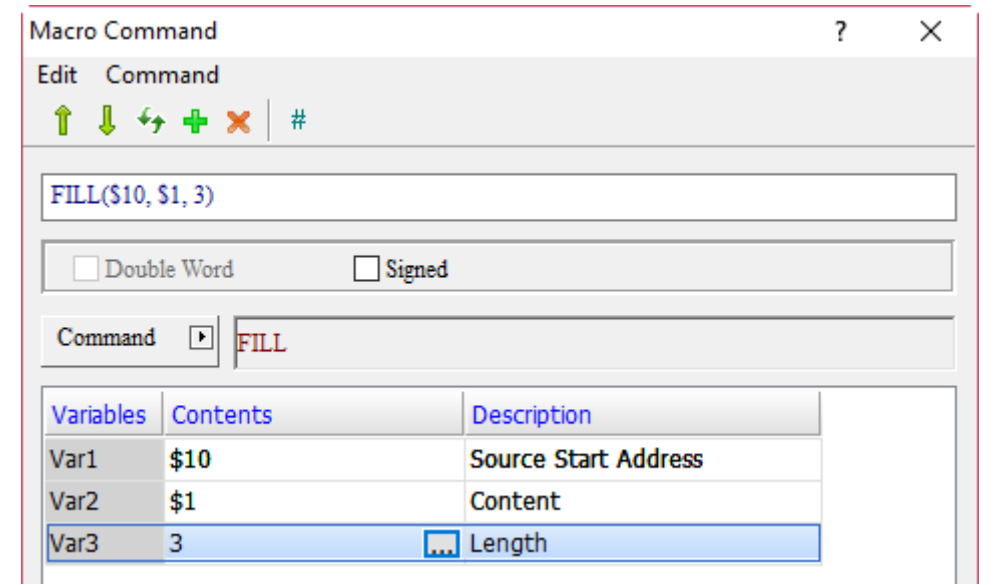

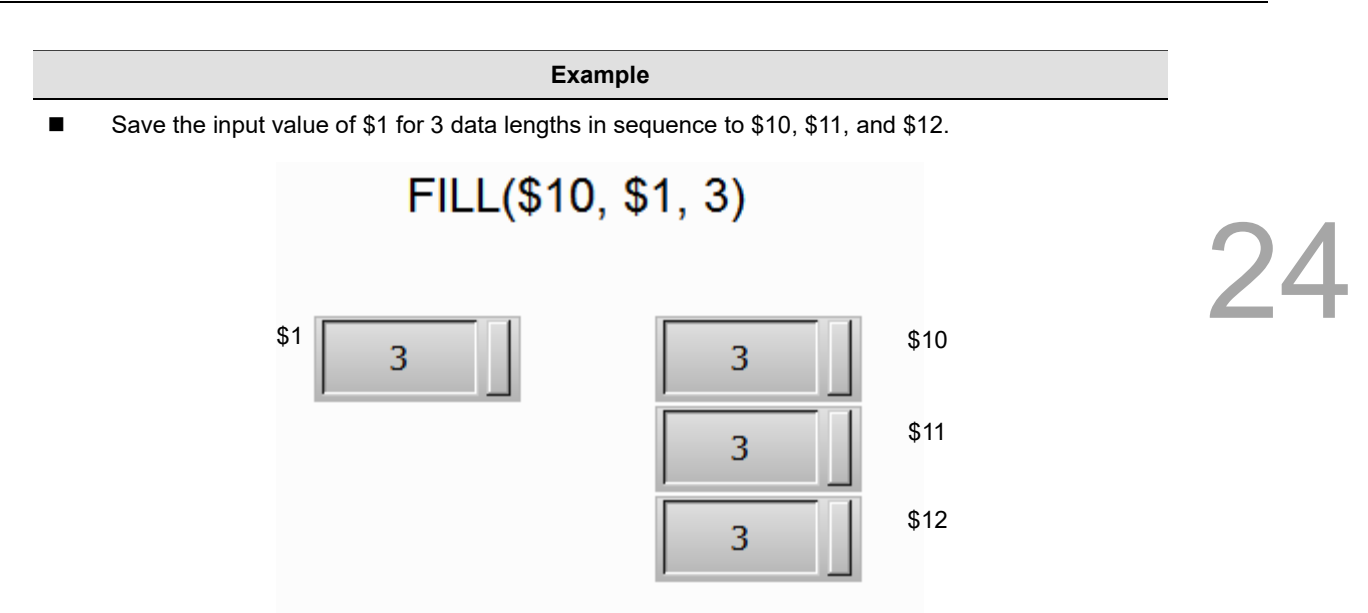

# ■ FILLASC (convert text to ASCII values)

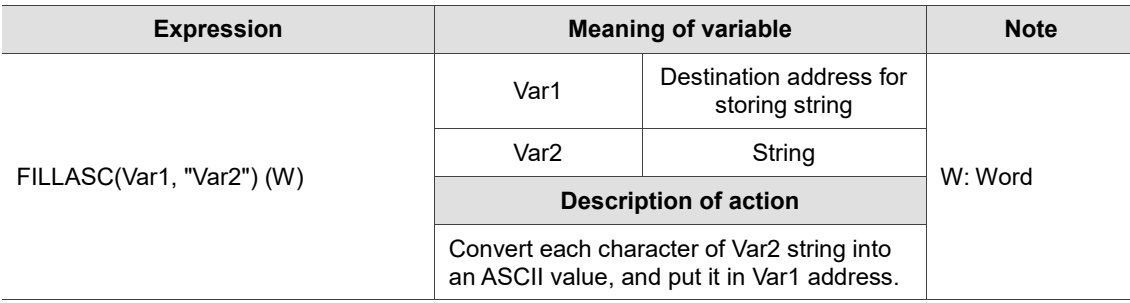

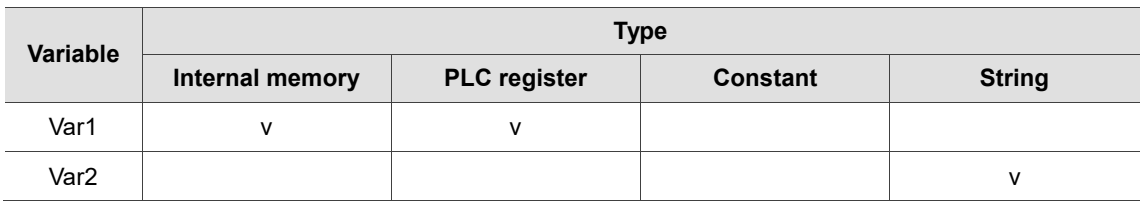

**Example**

■ Var1 is the internal memory address and Var2 is a string. Macro Command  $\overline{\mathbf{?}}$  $\times$ Edit Command î  $l + + x$  $#$ FILLASC(\$1, "1234")

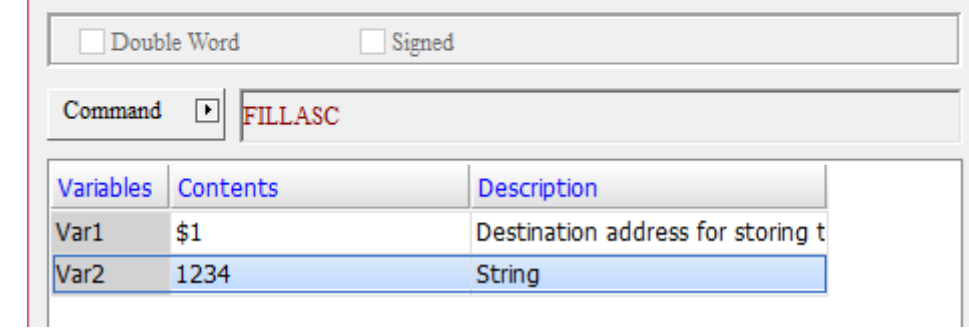

 $\overline{\phantom{a}}$ 

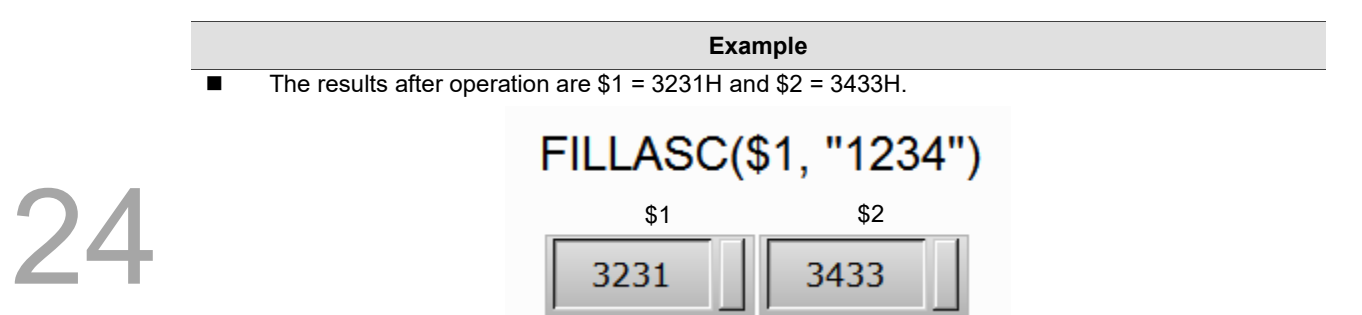

# ■ STRCAT (connection string)

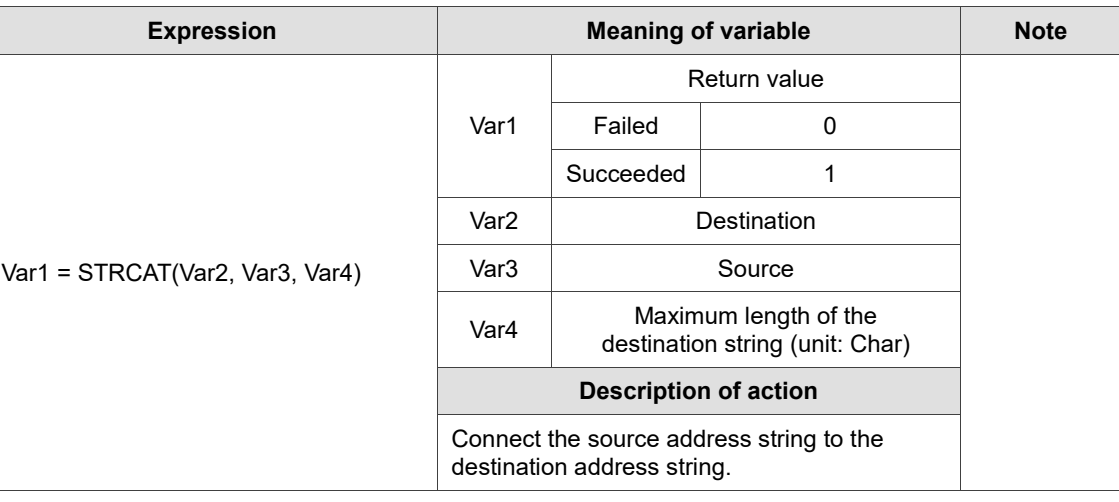

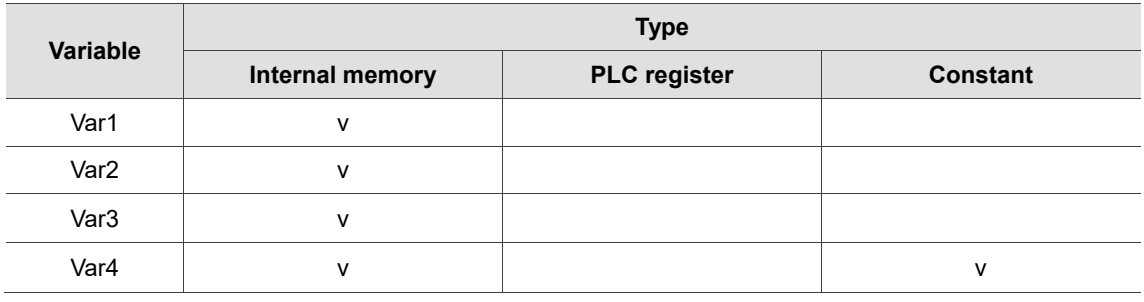

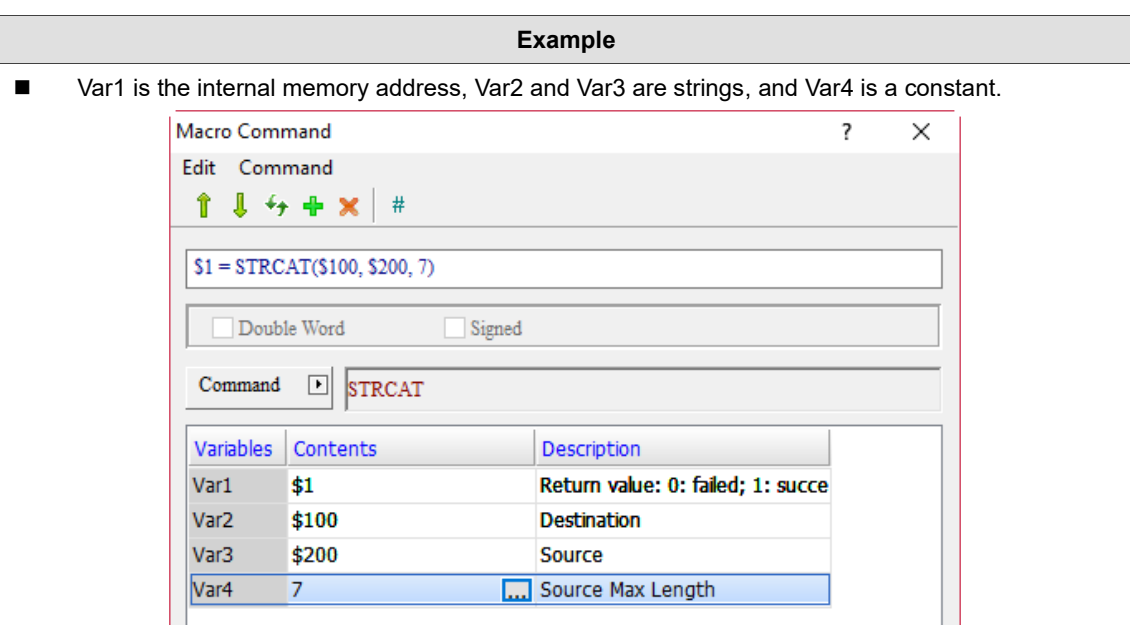

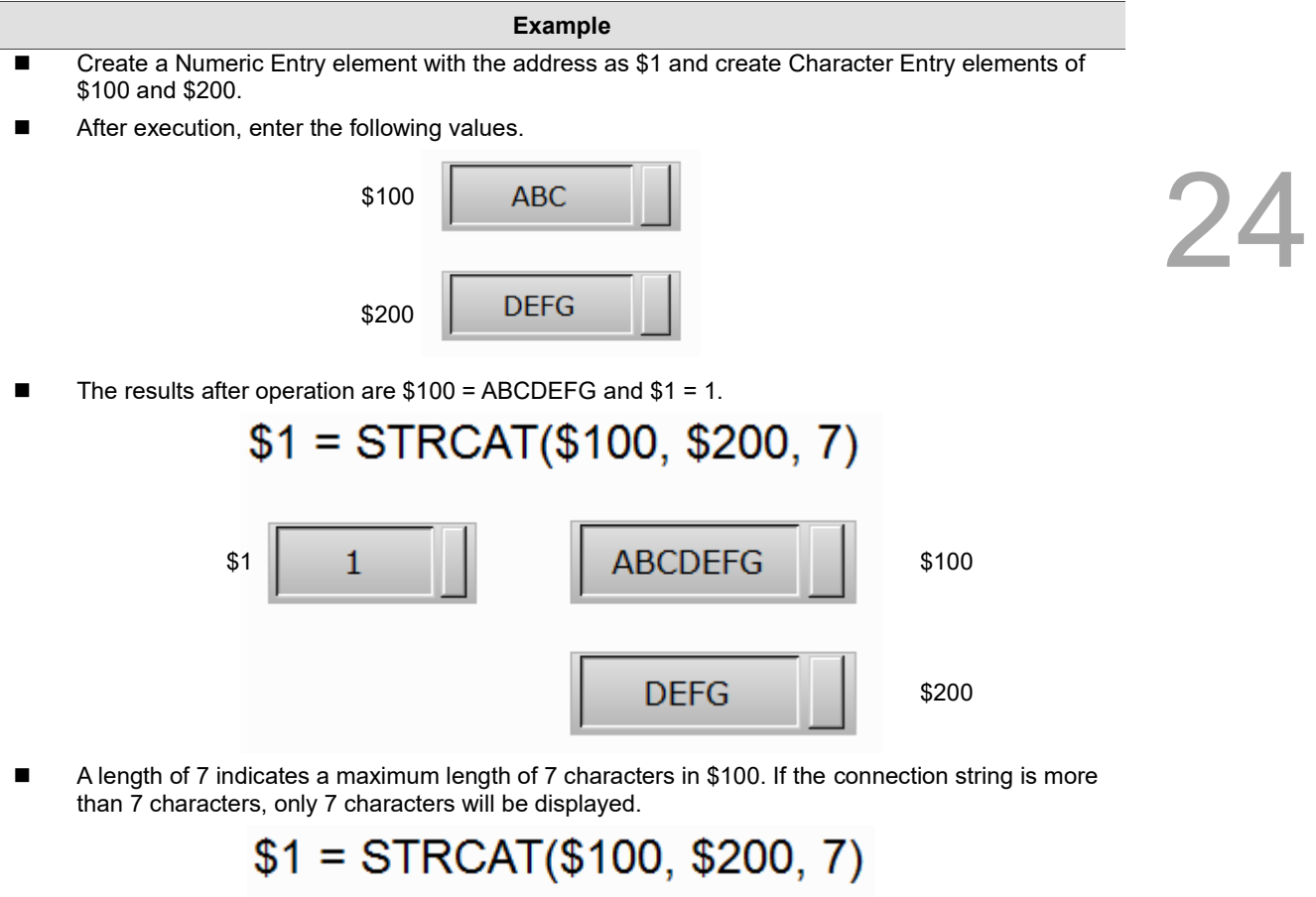

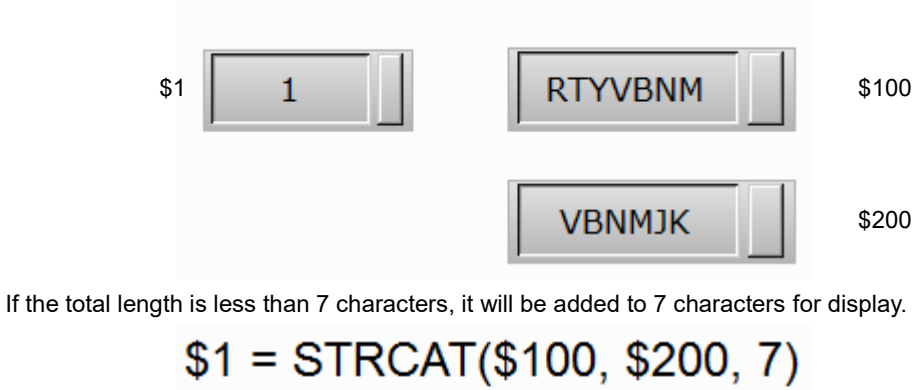

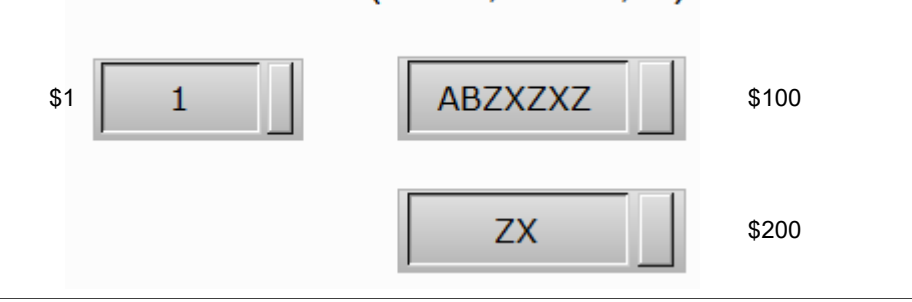

**FMOV** (specify floating-point number data)

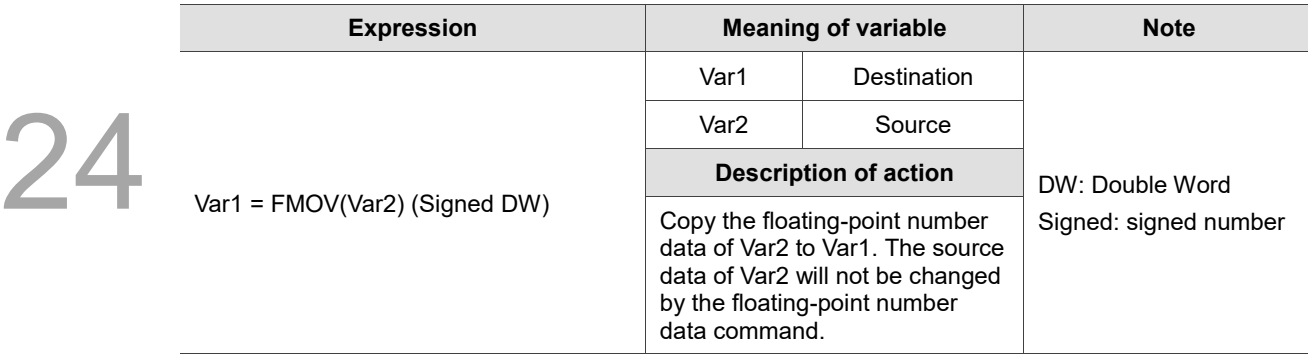

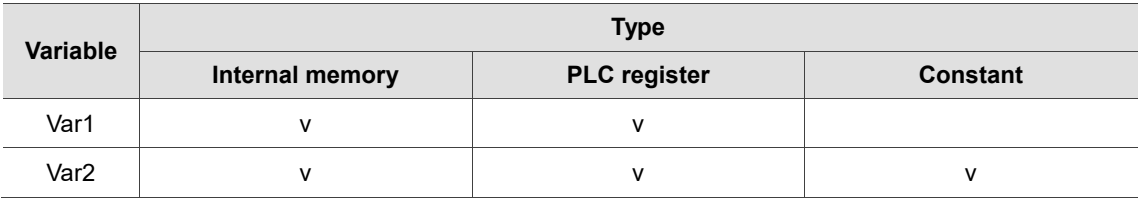

- **Example** ■ Var1 is the internal memory address and Var2 is a constant. Macro Command  $\overline{\cdot}$ × Edit Command  $l + + x$  $\#$ î  $$1 = FMOV(67.5)$  (Signed DW)  $\boxed{\smash{\swarrow}}$ Double Word  $\sqrt{ }$  Signed Command FMOV ⊡ Variables Contents Description Var1  $$1$ Destination Var<sub>2</sub> 67.5 **I.I.** Source
- Store the floating-point number data of  $67.5$  to  $$1$ , so  $$1 = 67.5$ .

24

#### 24.3.4 **Data Conversion**

Data Conversion includes conversion of Data Format, Maximum and Minimum, and value data swap commands, which are explained in detail as follows.

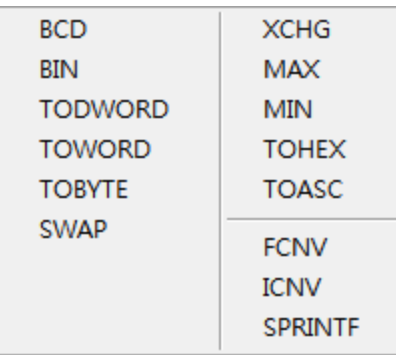

Figure 24.3.4.1 Data Conversion

■ BCD (convert decimal values to BCD values)

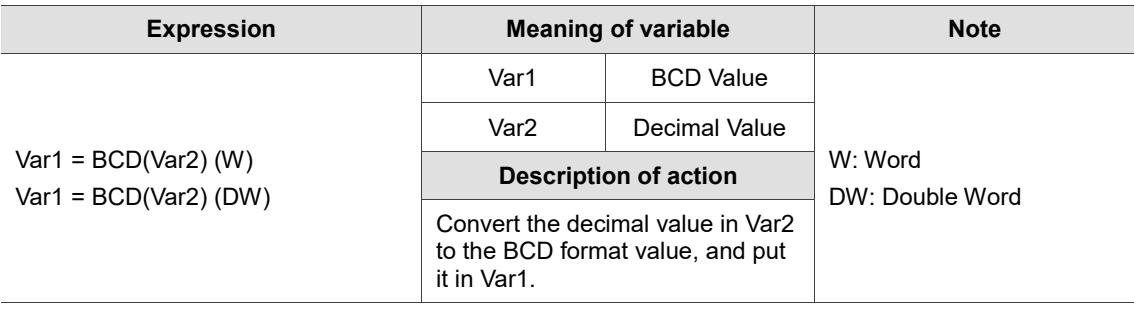

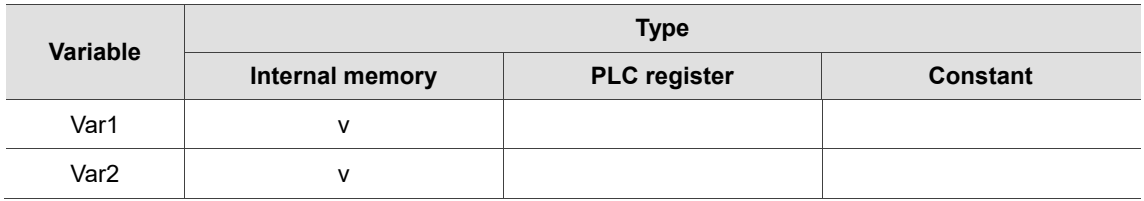
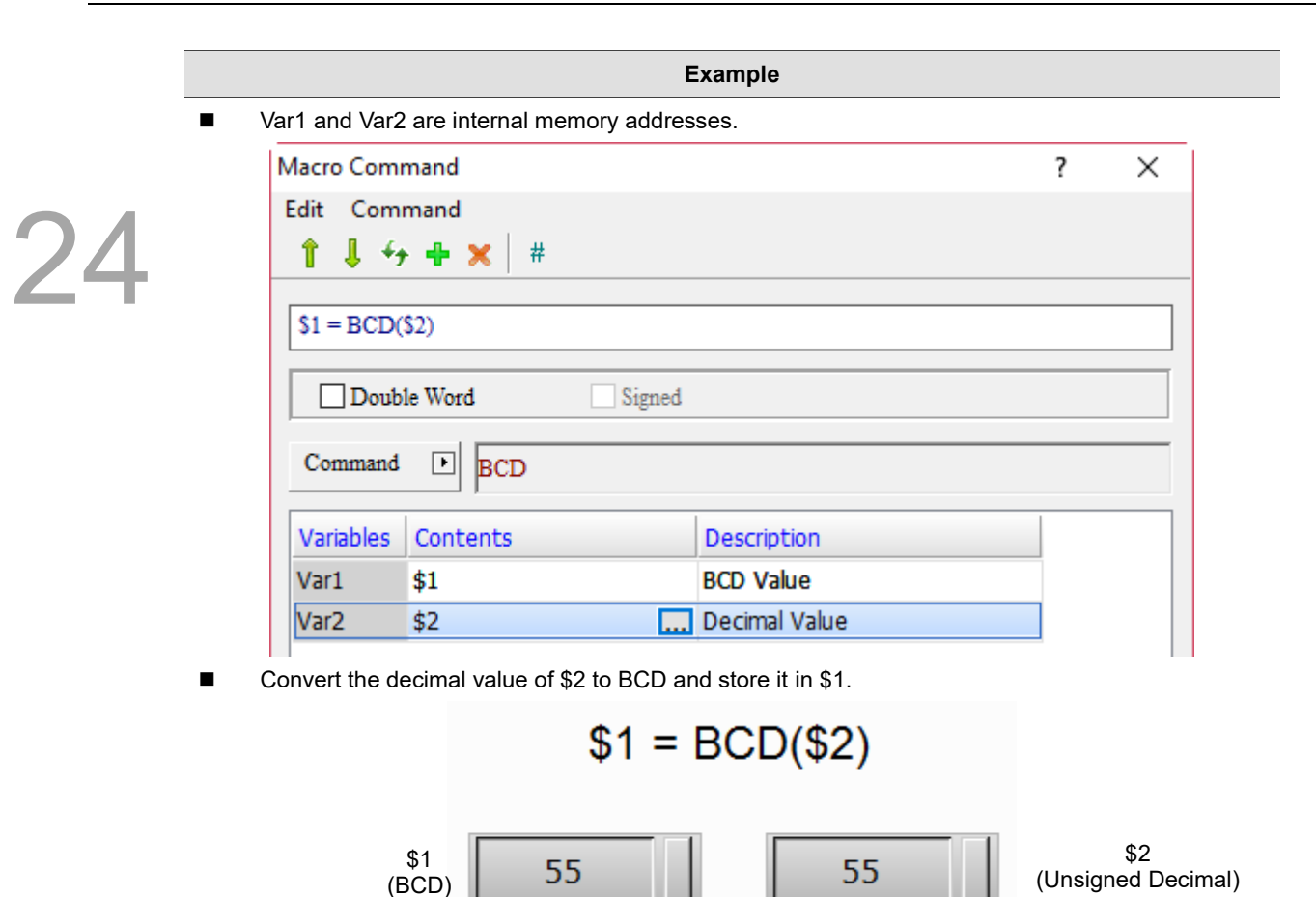

■ BIN (convert BCD values to decimal values)

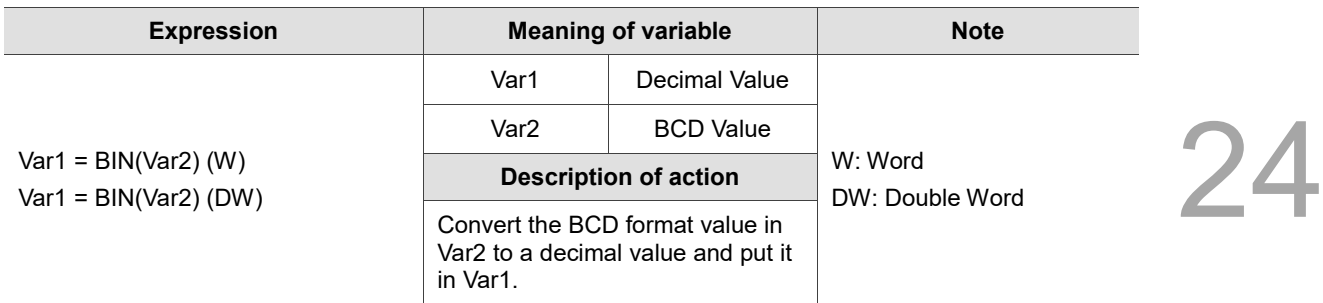

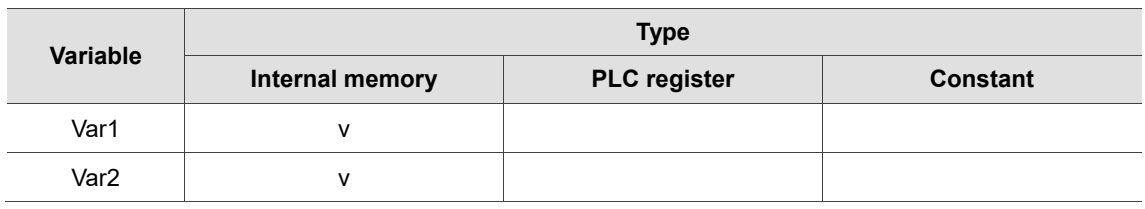

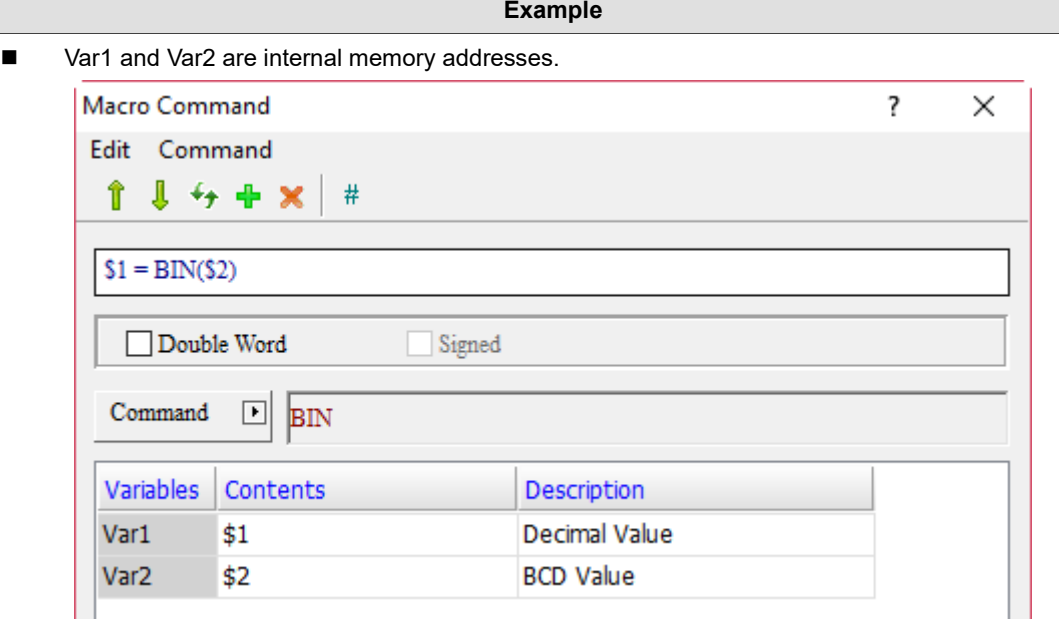

■ Convert the BCD value format of \$2 to decimal value format and save it in \$1.

$$
$1 = \text{BIN}($2)
$$
\n
$$
^{1}
$$
\n(Unsigned Decimal)

\n

■ TODWORD (convert values from Word to Double Word)

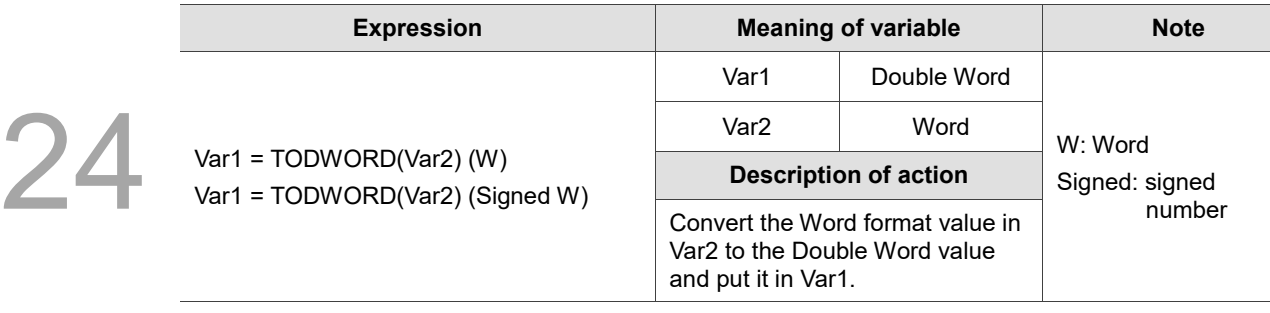

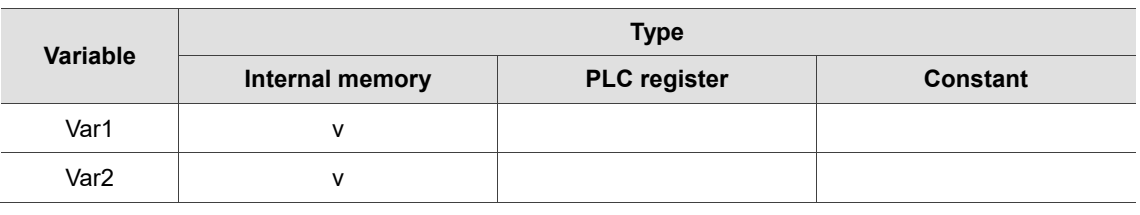

**Example**

#### ■ Var1 and Var2 are internal memory addresses. Macro Command  $\overline{\mathbf{?}}$  $\times$ Edit Command  $1 + +$  $#$ î  $$1 = TODWORD($20)$ Double Word  $\Box$  Signed Command  $\boxed{\blacksquare}$ TODWORD Variables Contents Description Double Word Var1  $$1$ Var<sub>2</sub> \$20 **...** Word

■ Convert the Word value of \$20 to Double Word value and store it in \$1. Because the value has been converted to Double Word format, it actually occupies two addresses, \$1 and \$2.

## ■ TOWORD (convert values from Byte to Word)

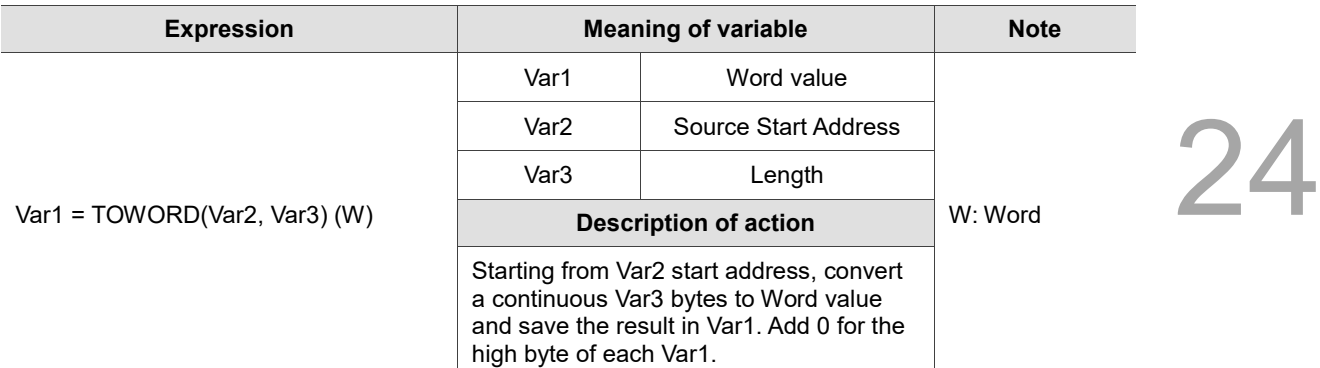

Note:

1. Since the unit of Var2 is Word, each Word of Var2 can be converted into 2 Words.

2. After data conversion, the high and low bytes of Word will be swapped.

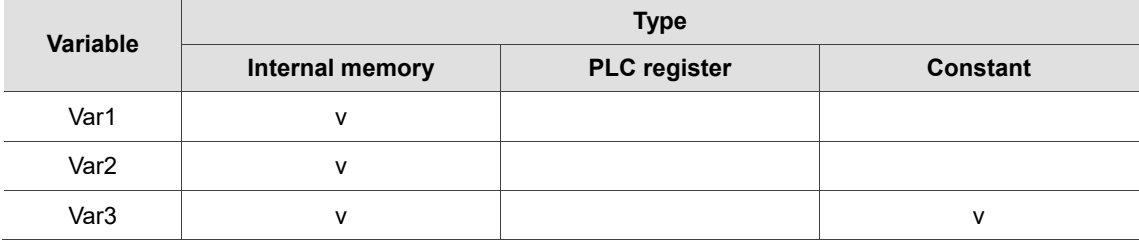

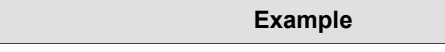

■ Var1 and Var2 are internal memory addresses, and Var3 is a constant.

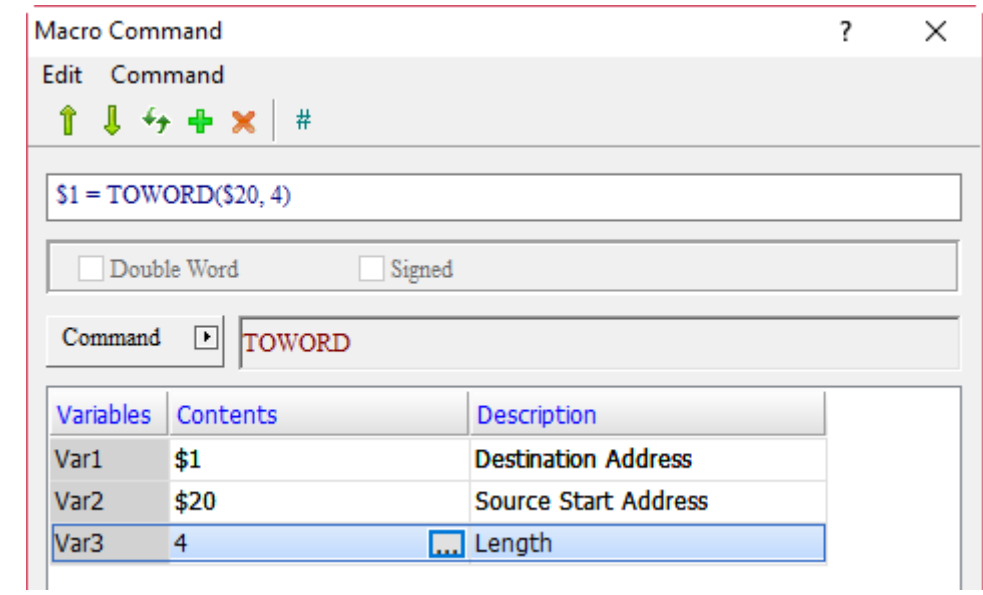

- Convert a continuous 4 bytes from \$20 to Word value and put it in \$1.
- The Data Format of \$1 and \$20 is set to Hex.
- Suppose \$20 = AB67H and \$21 = 9A62H, read 4 bytes of data in \$20 with the TOWORD command and put them in \$1, \$2, \$3, and \$4. Accordingly, the data obtained are \$1 = 67H,  $$2 = ABH, $3 = 62H, and $4 = 9AH.$

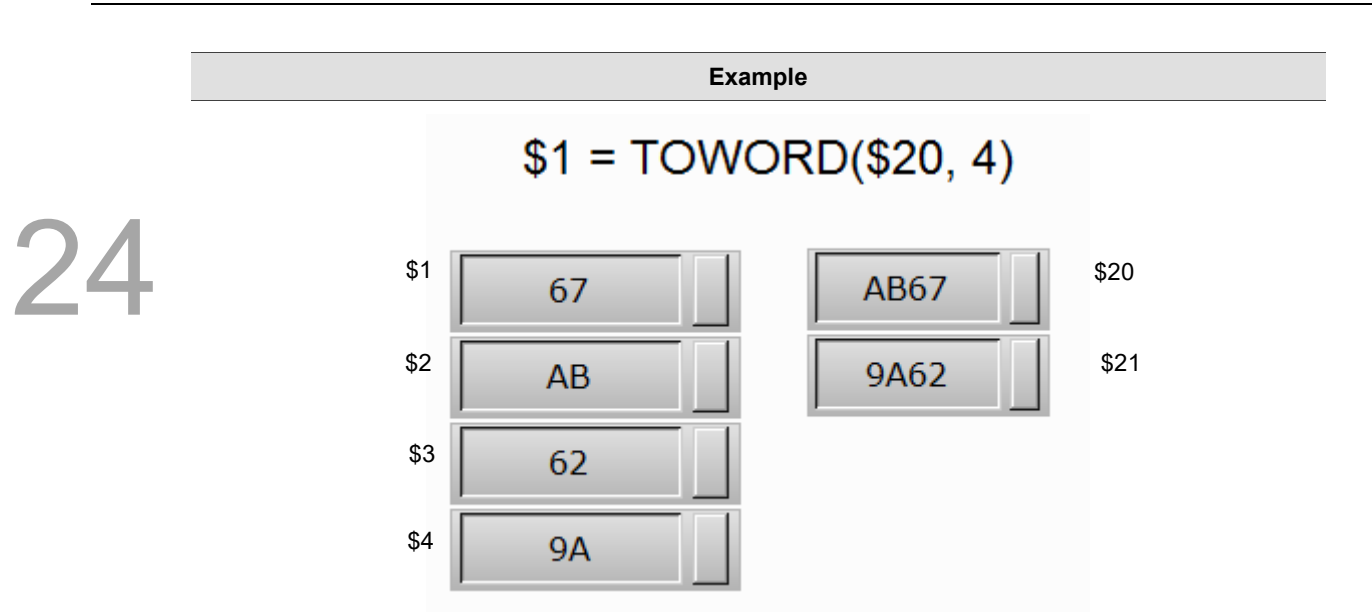

■ TOBYTE (convert values from Word to Byte)

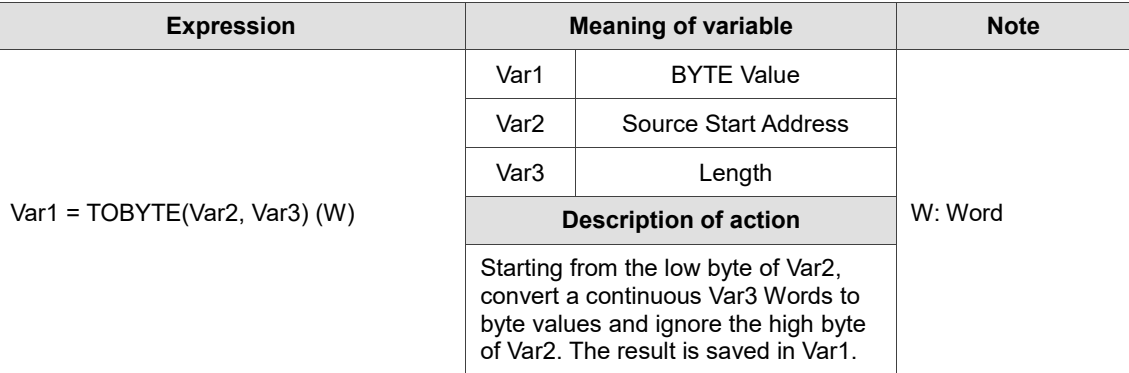

Note: after data conversion, the high and low bytes of Word will be swapped.

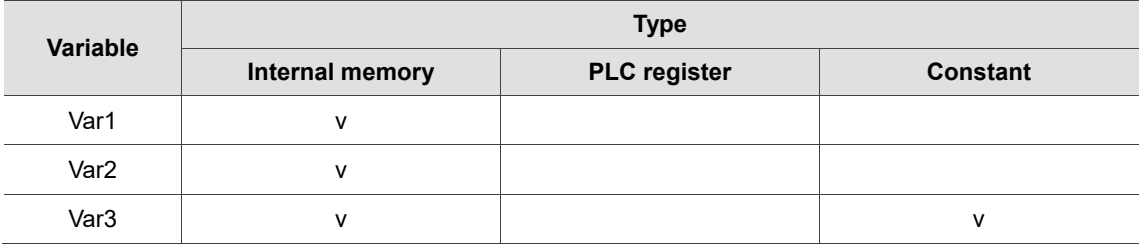

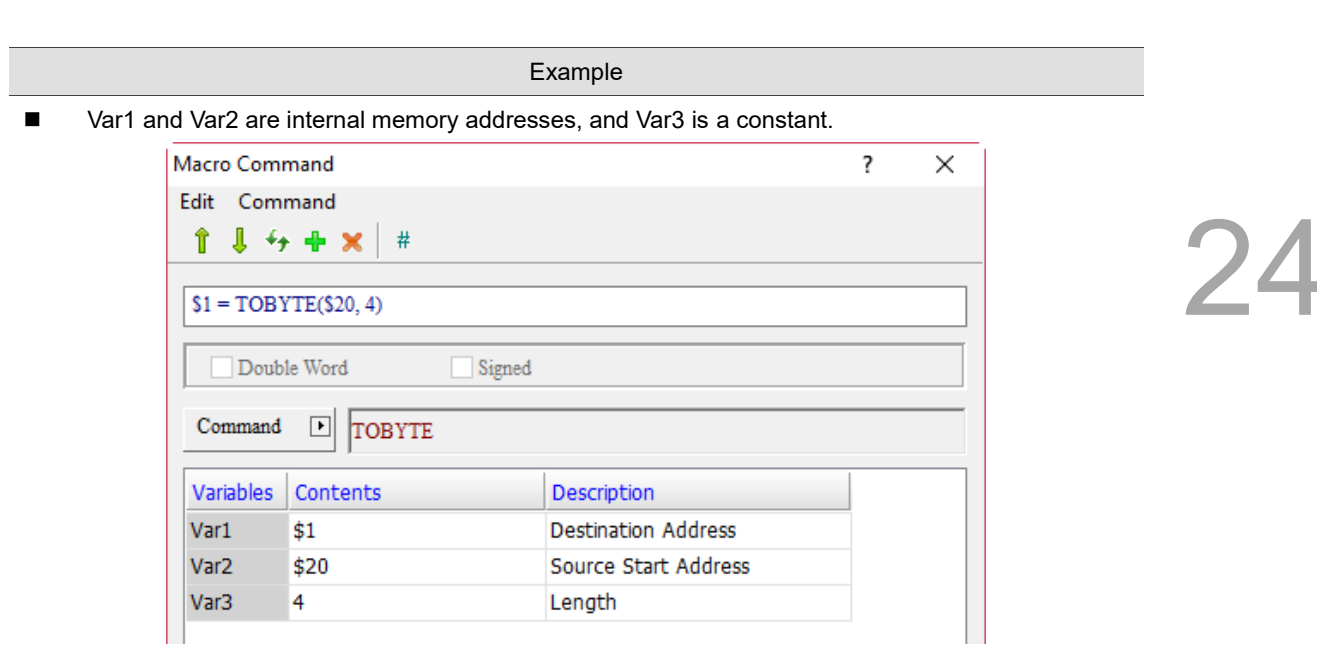

- Convert a continuous 4 Words from \$20 to byte value and put it in \$1.
- The Data Format of \$1 and \$20 is set to Hex.
- Suppose  $$20 = 12H, $21 = 76H, $22 = 23H, and $23 = ABH, read 4 Words of data in $20 with the$ TOBYTE command and put them in \$1 and \$2. Accordingly, the data obtained are \$1 = 7612H and \$2 = AB23H.

$$
$1 = TOBYTE ($20, 4)
$$

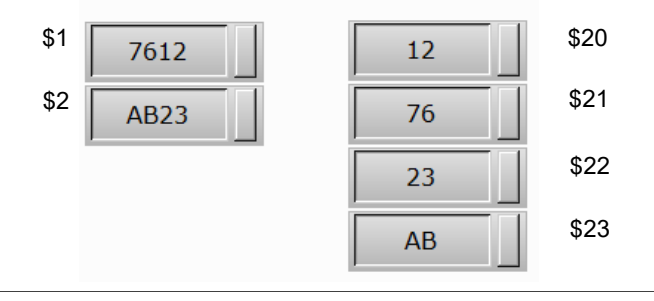

■ SWAP (swap high and low bytes of Word)

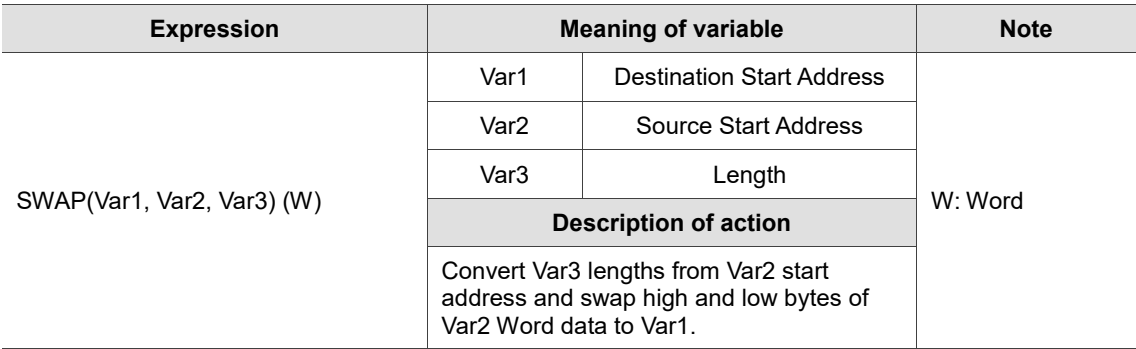

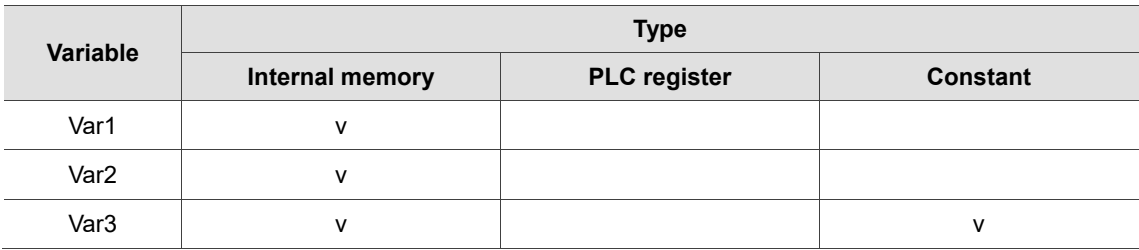

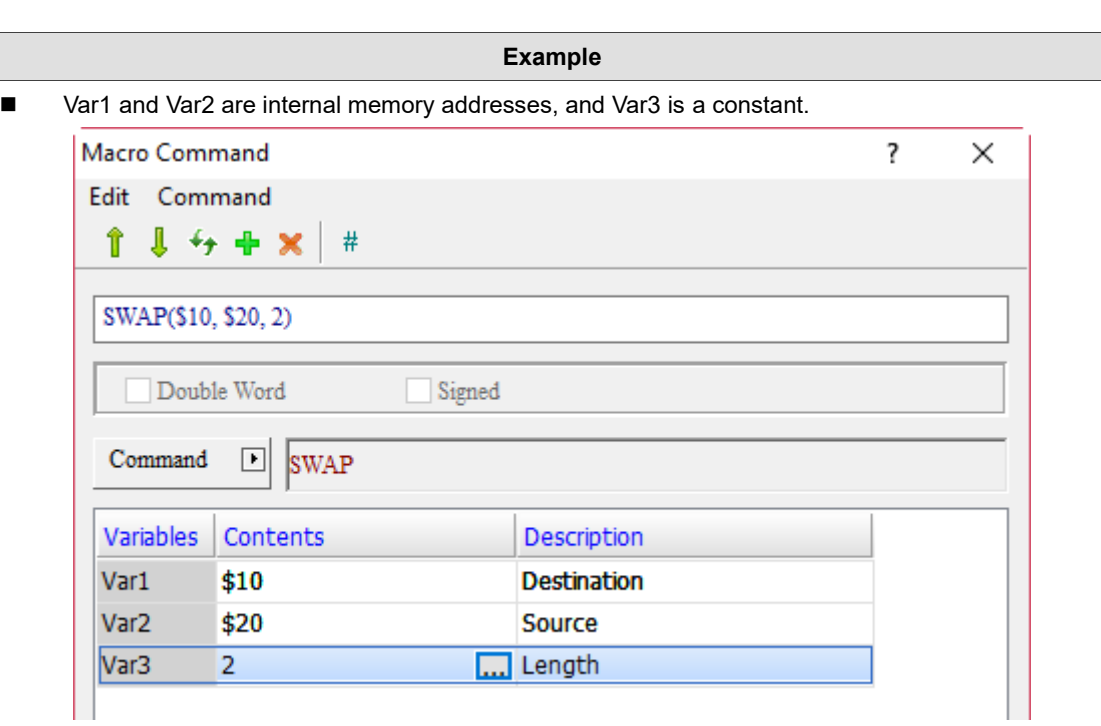

- Swap high and low bytes of the value in \$20, and put them in \$10. Exchange 2 data lengths of values.
- The Data Format of \$10 and \$20 is set to Hex.
- Suppose \$20 = 5612H and \$21 = B723H, swap high and low bytes of the data in \$20 with the SWAP command and put them in \$10 and \$11. Accordingly, the data obtained are \$10 = 1256H and  $$11 = 23B7H$ .

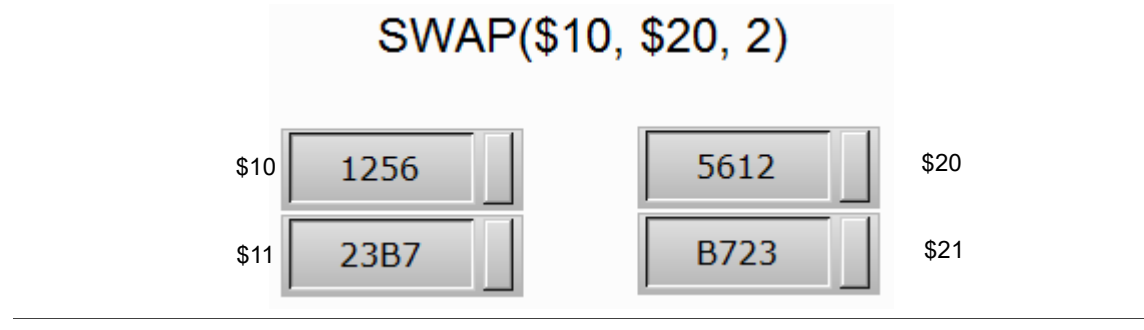

## ■ XCHG (exchange value data)

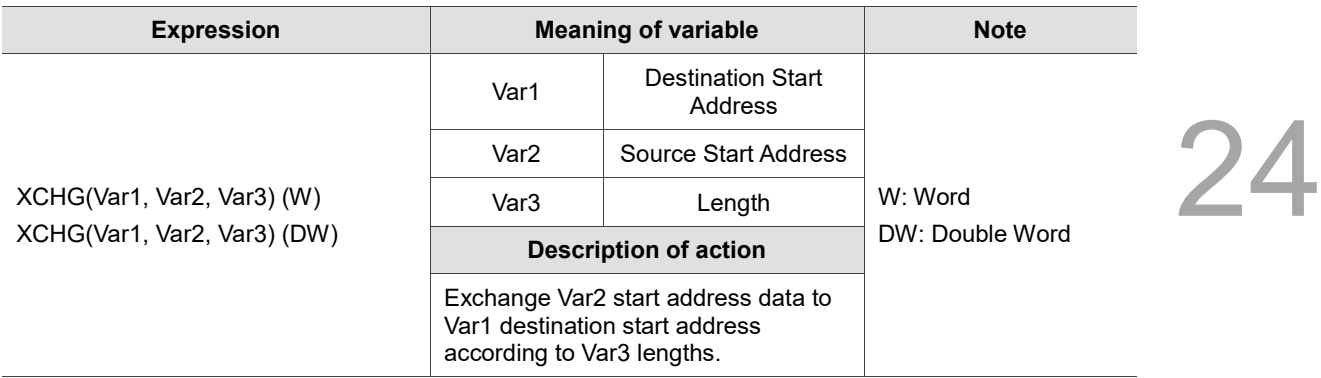

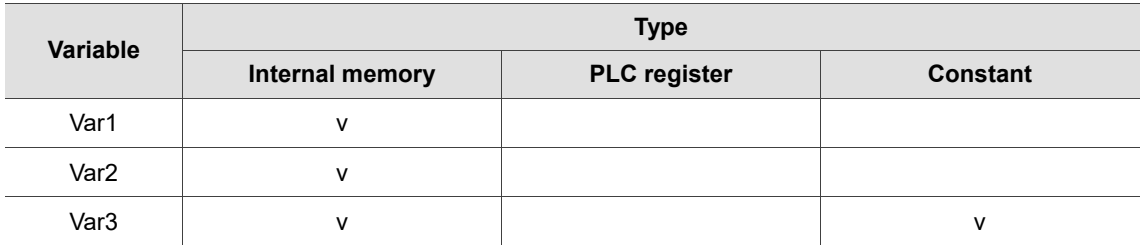

#### **Example**

■ Var1 and Var2 are internal memory addresses, and Var3 is a constant.

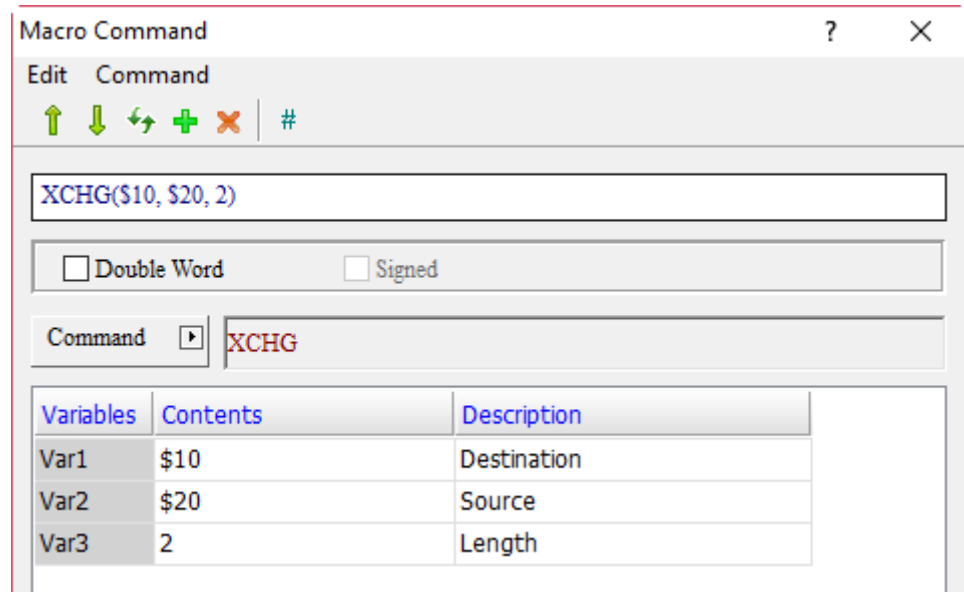

- Exchange 2 data lengths of values in \$20 and \$10.
- The Data Formats of \$10 and \$27 is set to Hex.
- Suppose  $$20 = 1234H, $21 = 5678H, $10 = ABCDH, and $11 = EFDCH, exchange the data in$ \$20 and \$21 with the data in \$10 and \$11 with the SCHG command. Accordingly, the data obtained are \$20 = ABCDH, \$21 = EFDCH, \$10 = 1234H, and \$11 = 5678H.

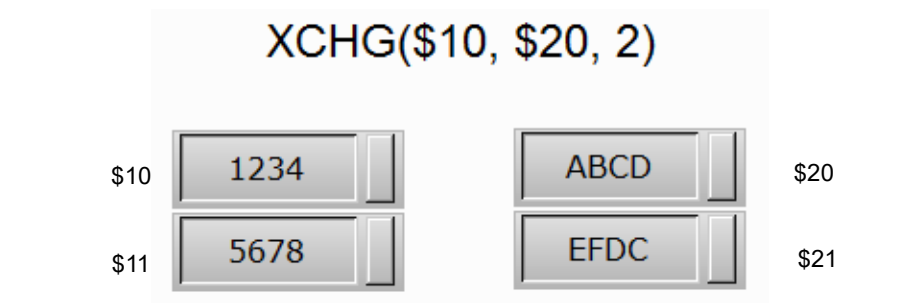

■ MAX (get maximum)

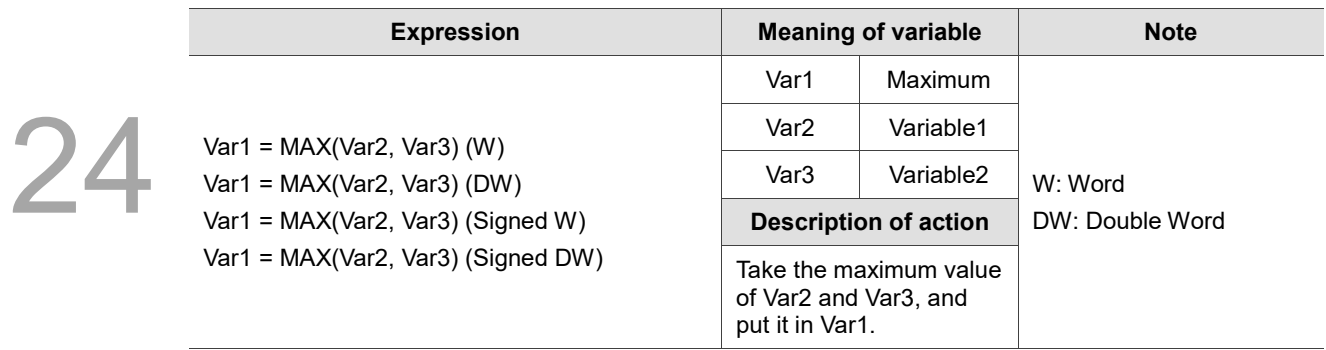

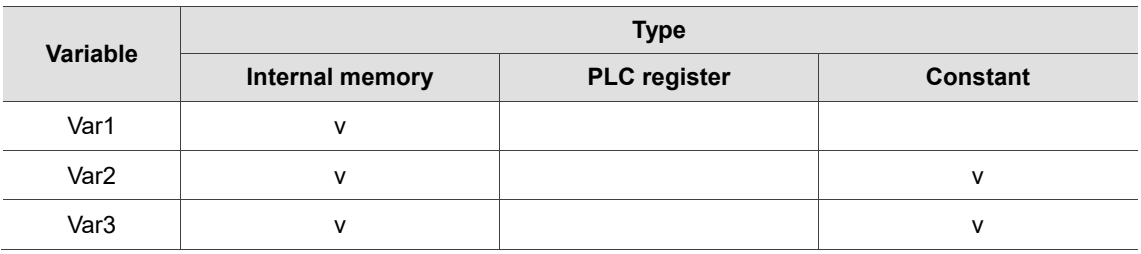

- **Example**
- Var1 is the internal memory address, and Var2 and Var3 are constants.

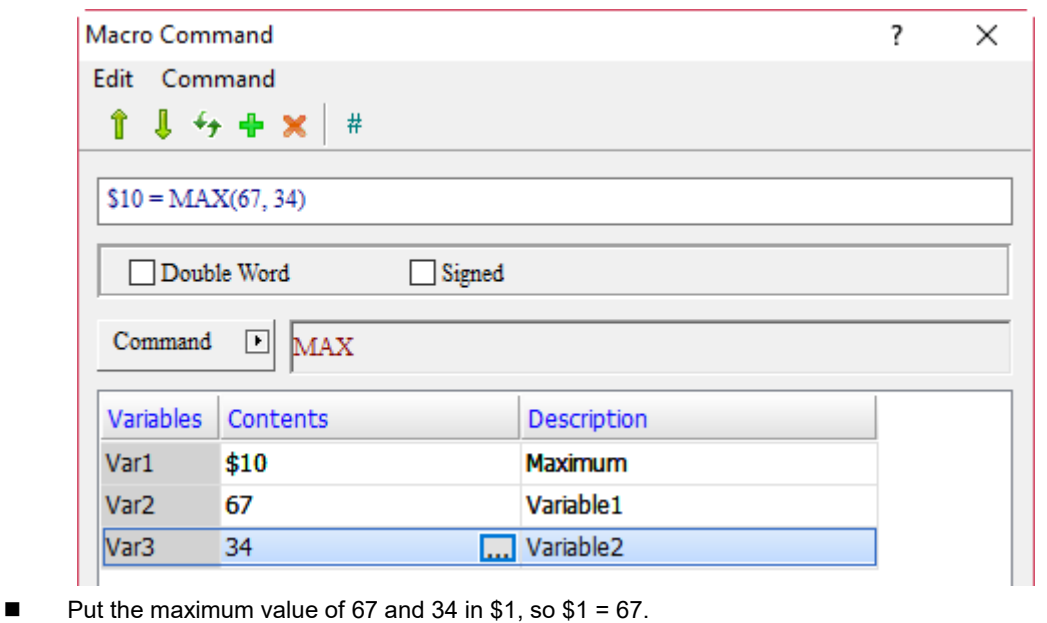

24-90

**MIN** (get minimum)

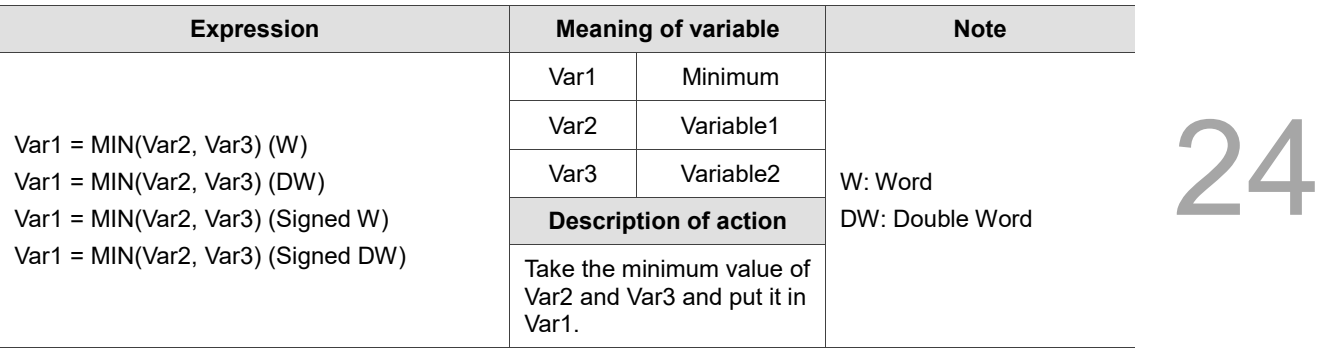

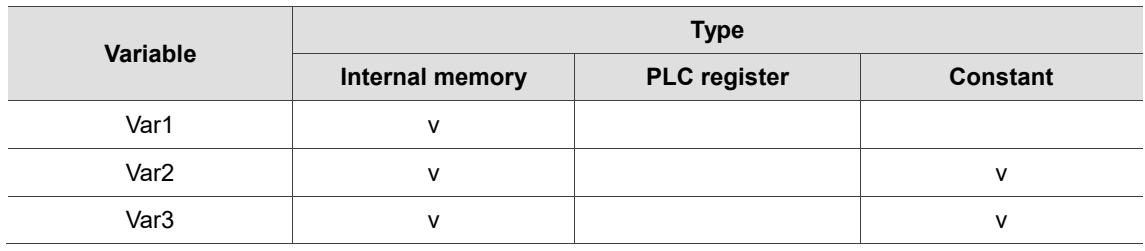

## **Example**

■ Var1 is the internal memory address, and Var2 and Var3 are constants.

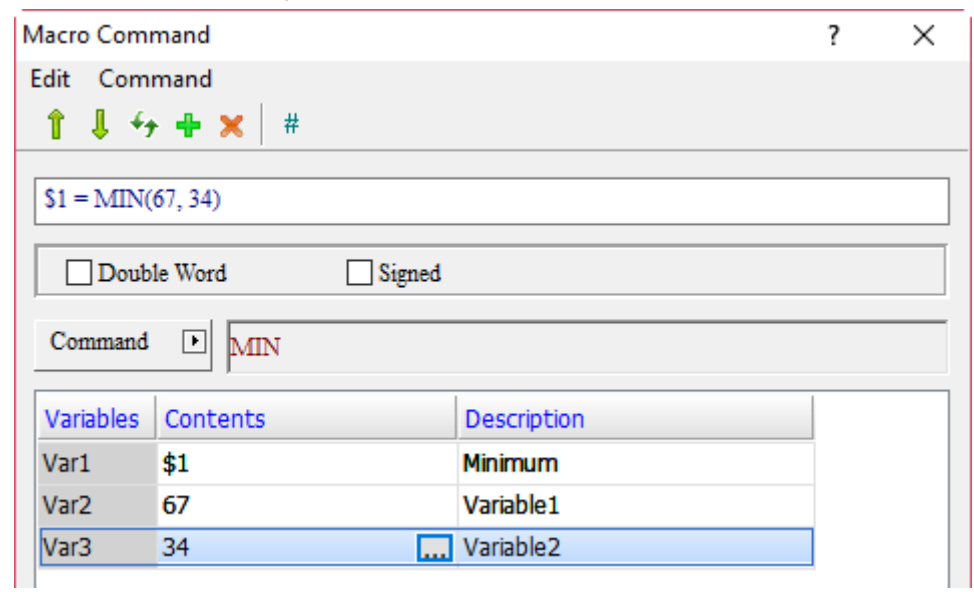

Put the minimum value of 67 and 34 in \$1, so  $$1 = 34$ .

■ TOHEX (convert 4 ASCII characters to HEX)

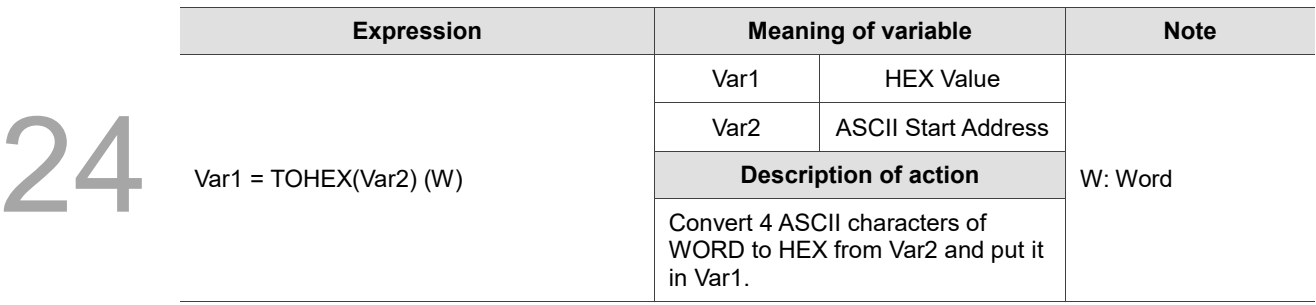

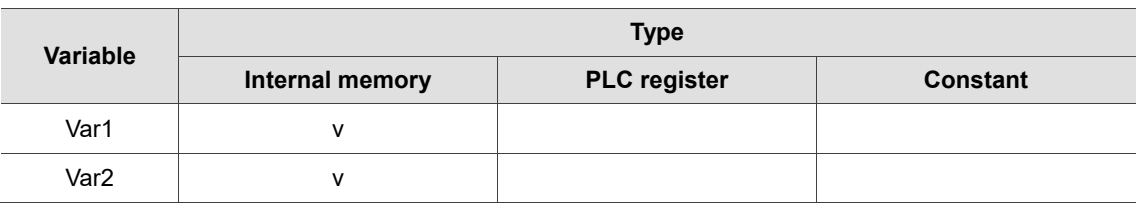

**Example**

■ Var1 and Var2 are internal memory addresses.

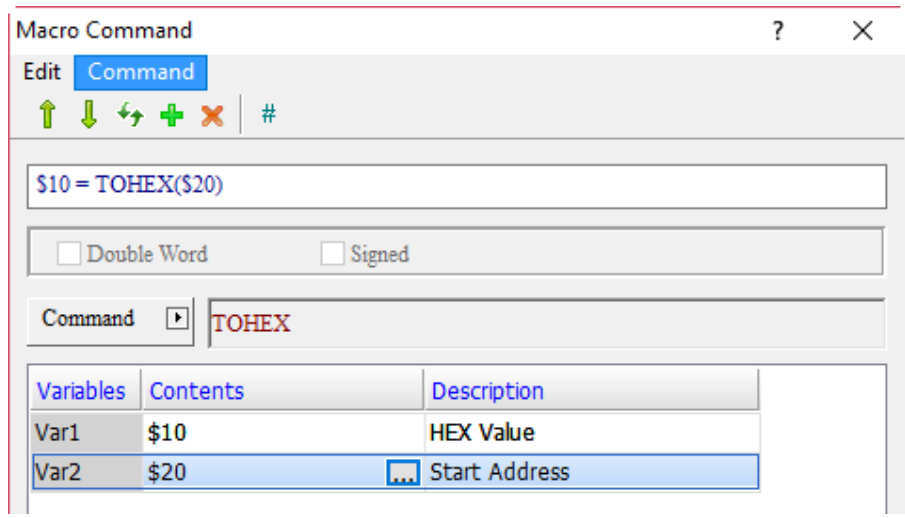

- Convert 4 consecutive ASCII characters of Word from the address of \$20 to HEX value and put it in \$10.
- The Data Format of \$10 and \$20 is set to Hex.
- Suppose \$20 = 31H, \$21 = 32H, \$22 = 33H, and \$23 = 34H, convert ASCII characters in \$20, \$21, \$22, and \$23 to HEX with the TOHEX command and put it in \$10. Accordingly, the data obtained is  $$10 = 1234H.$

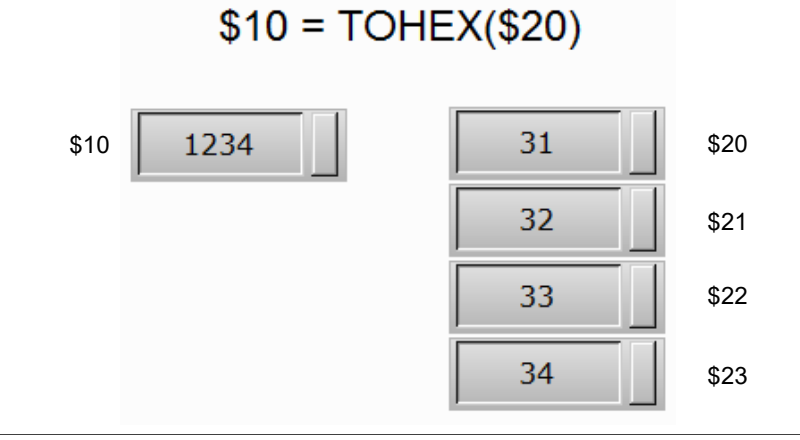

■ TOASC (convert HEX to 4 ASCII characters of Word)

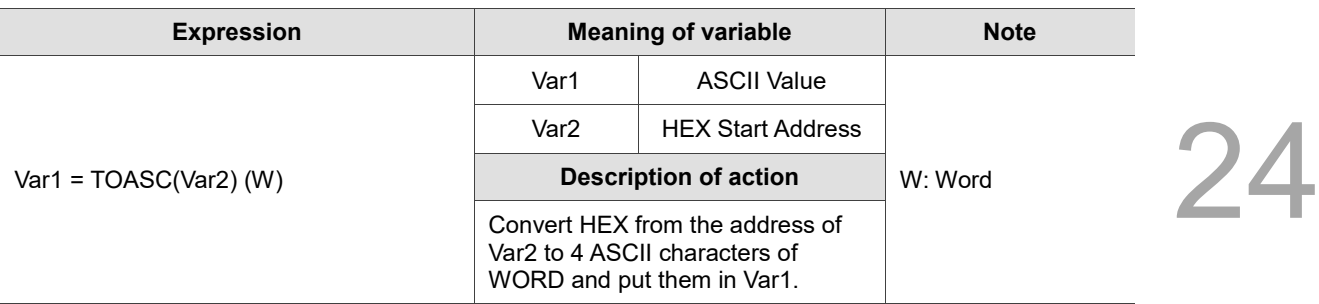

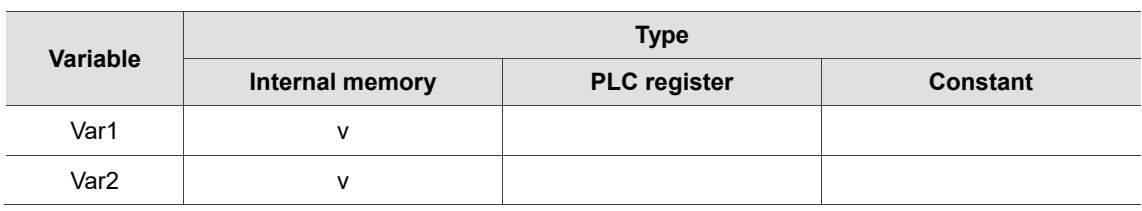

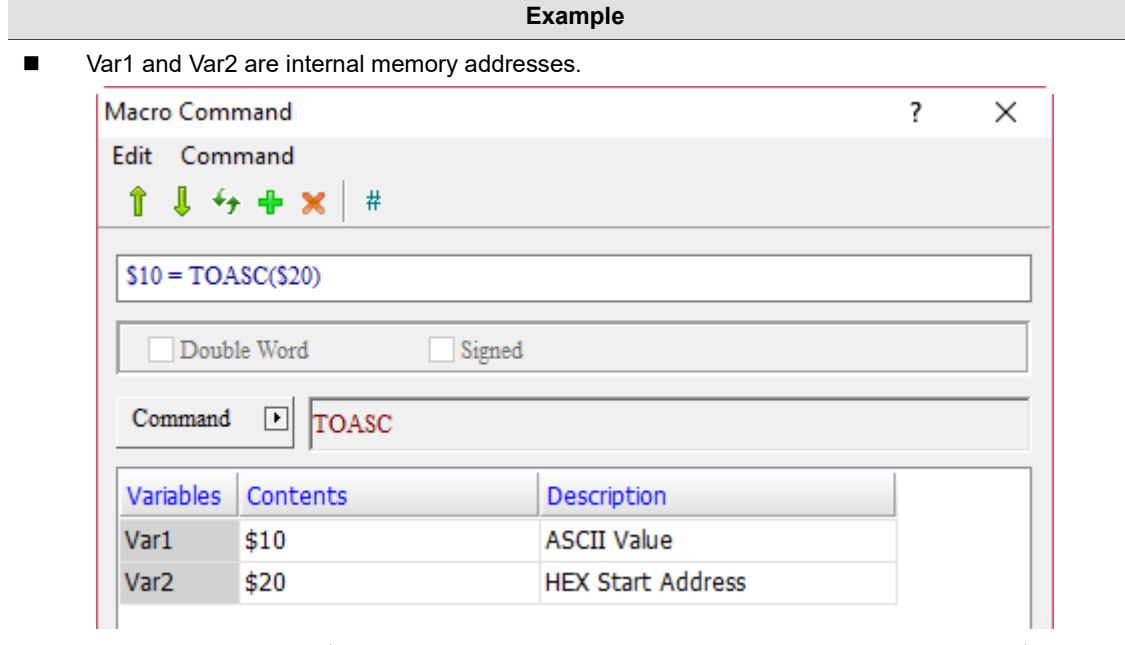

- Convert HEX value of \$20 into 4 consecutive ASCII characters of Word and put them in \$10.
- The Data Format of \$10 and \$20 is set to Hex.
- Suppose \$20 = 1234H, convert HEX in \$20 into ASCII characters with the TOASC command and put them in \$10, \$11, \$12, and \$13. Accordingly, the data obtained are \$10 = 31H, \$11 = 32H, \$12  $= 33H$ , and  $$13 = 34H$ .

 $$10 = TOASC ($20)$ 

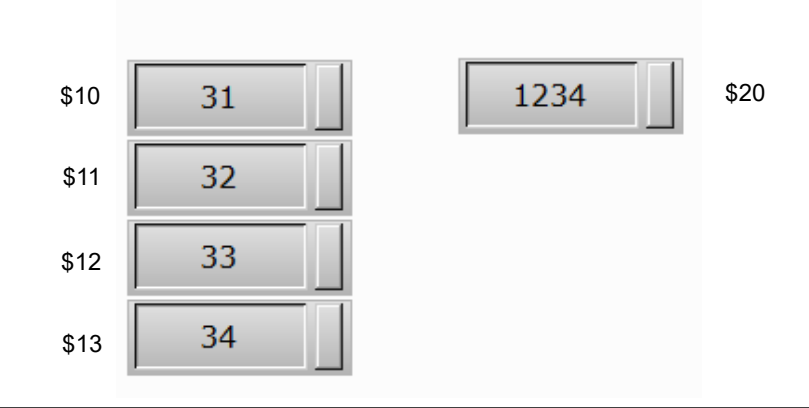

**FCNV** (convert integer to floating-point number)

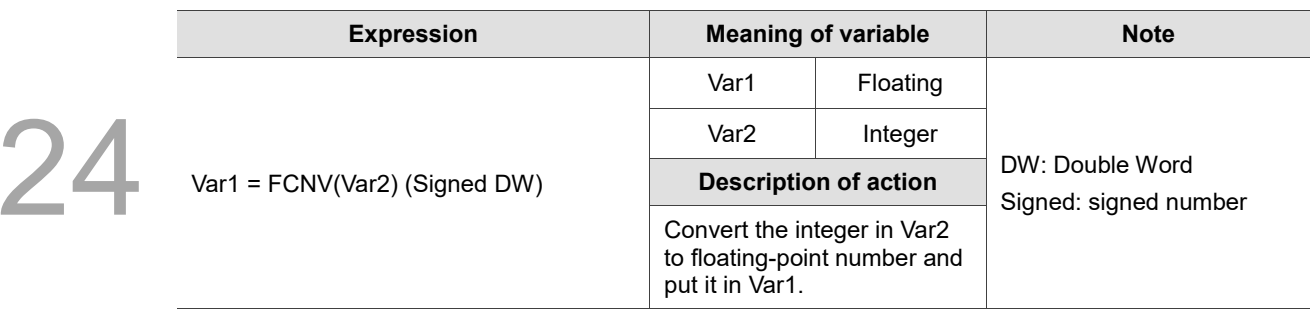

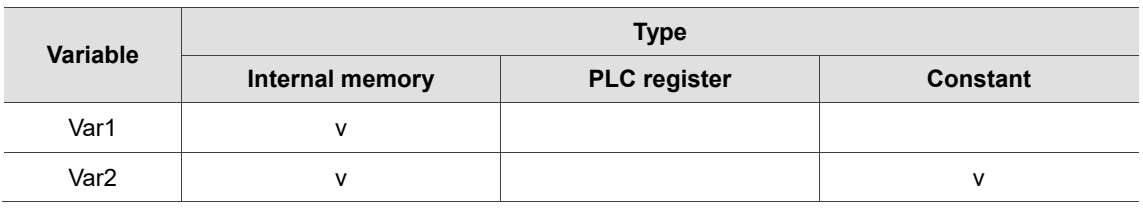

#### **Example**

■ Var1 and Var2 are internal memory addresses.

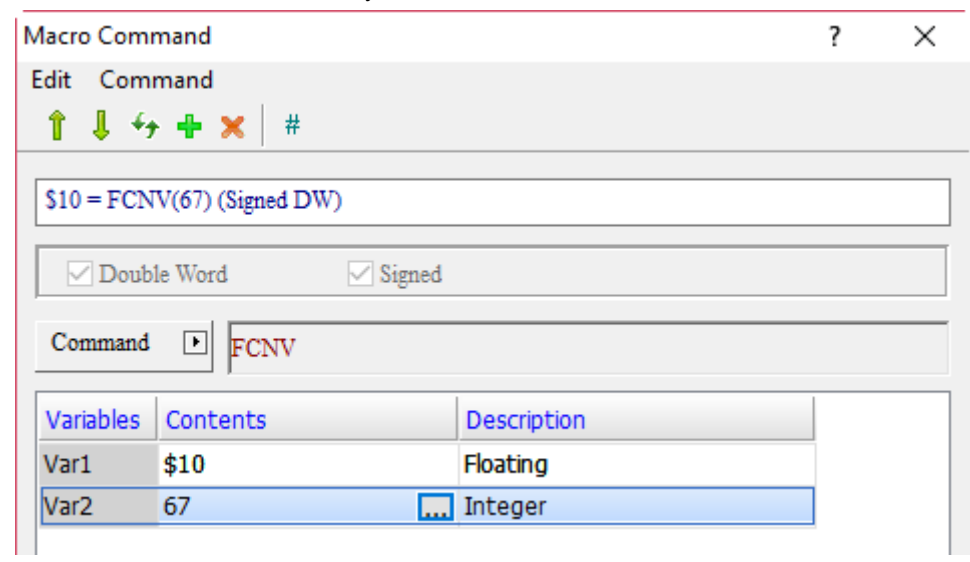

- Convert the integer value of 67 to a floating-point value and put it in \$10.
- The Data Format set for \$10 is Floating and the Data Type is Double Word.
- $\blacksquare$  The result after the HMI operation is \$10 = 67.0.

■ ICNV (convert floating-point number to integer)

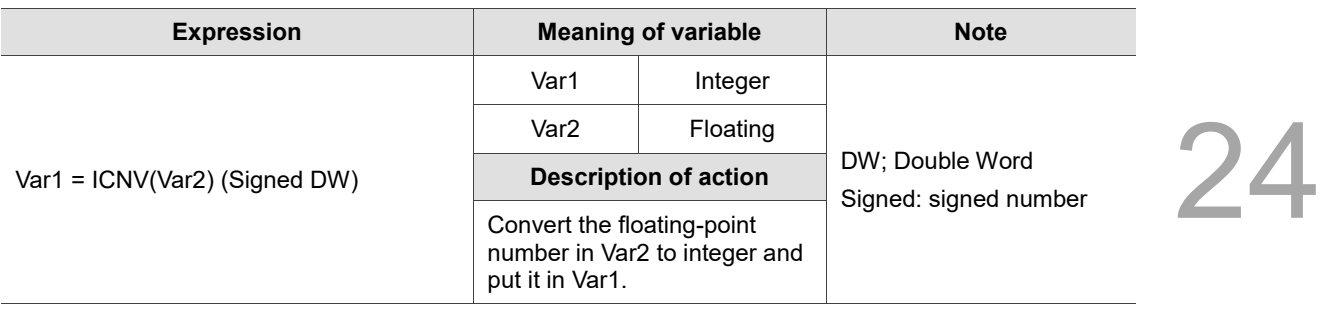

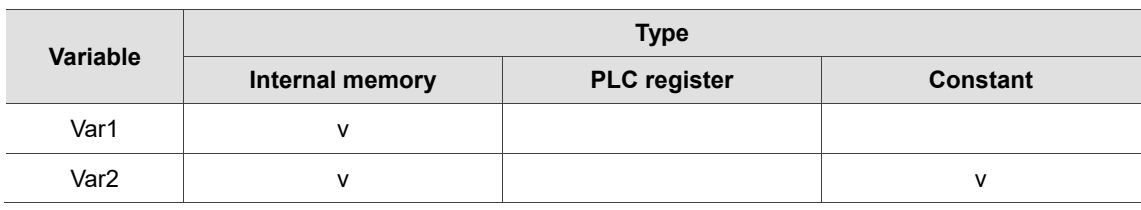

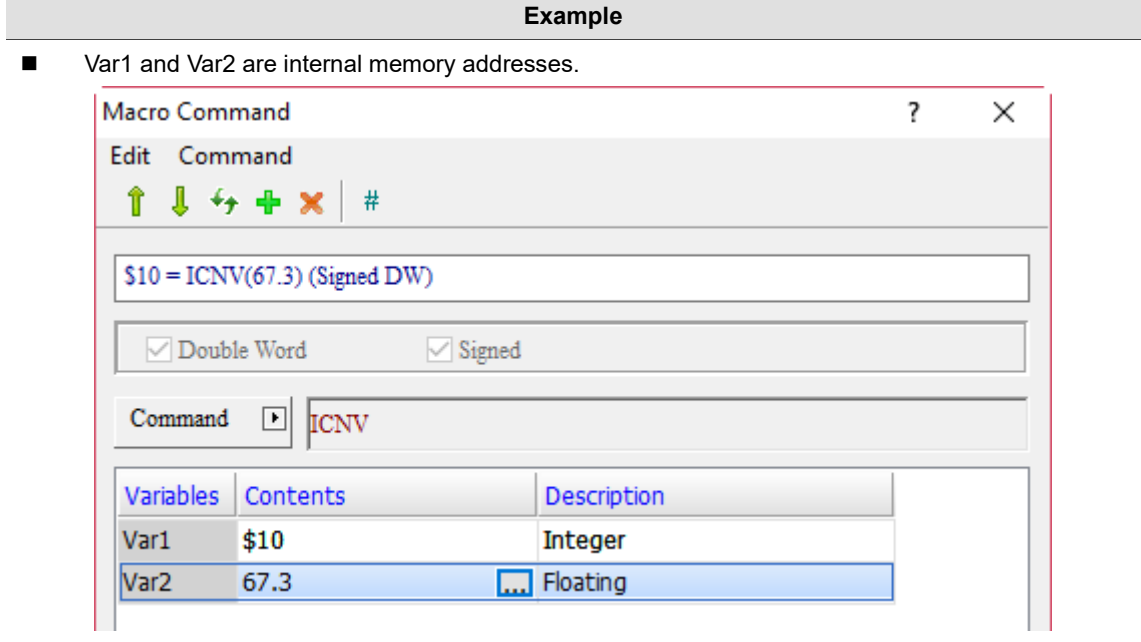

- Convert the floating-point value of 67.3 into an integer value and put it in \$10.
- The Data Format set for \$10 is Unsigned Decimal, and the Data Type is Word.
- $\blacksquare$  The result after the HMI operation is \$10 = 67.

# ■ SPRINTF (format string)

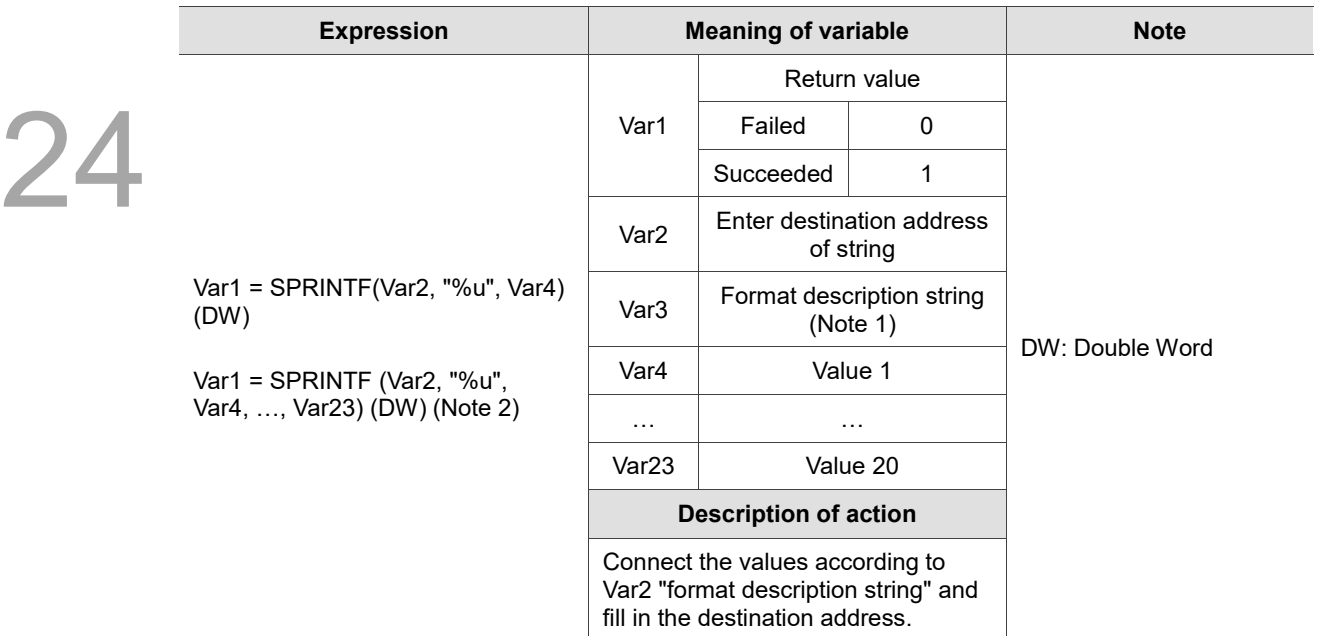

#### Note:

- 1. The supporting string formats are as follows:
	- %d: signed integer
	- %u: unsigned integer
	- %c: ASCII character
	- %x: hexadecimal value
- 2. Support up to 20 numeric variables.
- 3. The number of the parameters of variable conversion in the string contents should be consistent with the number of values.

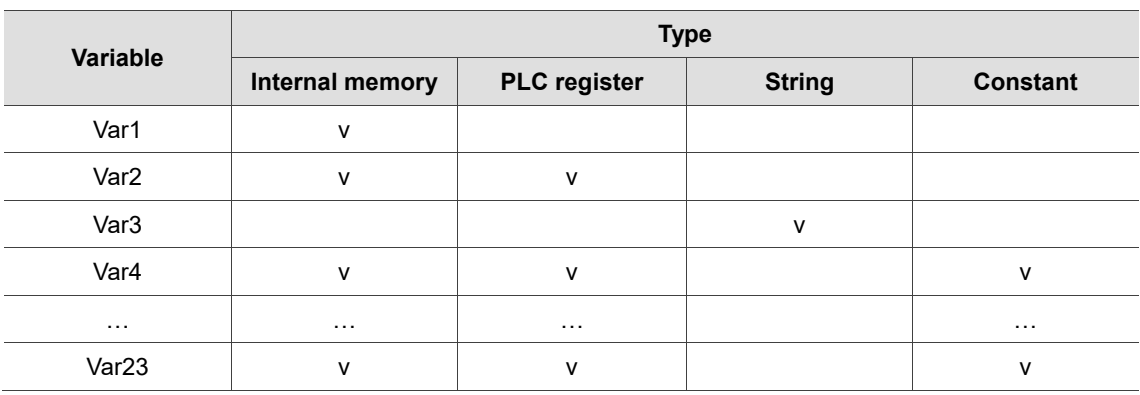

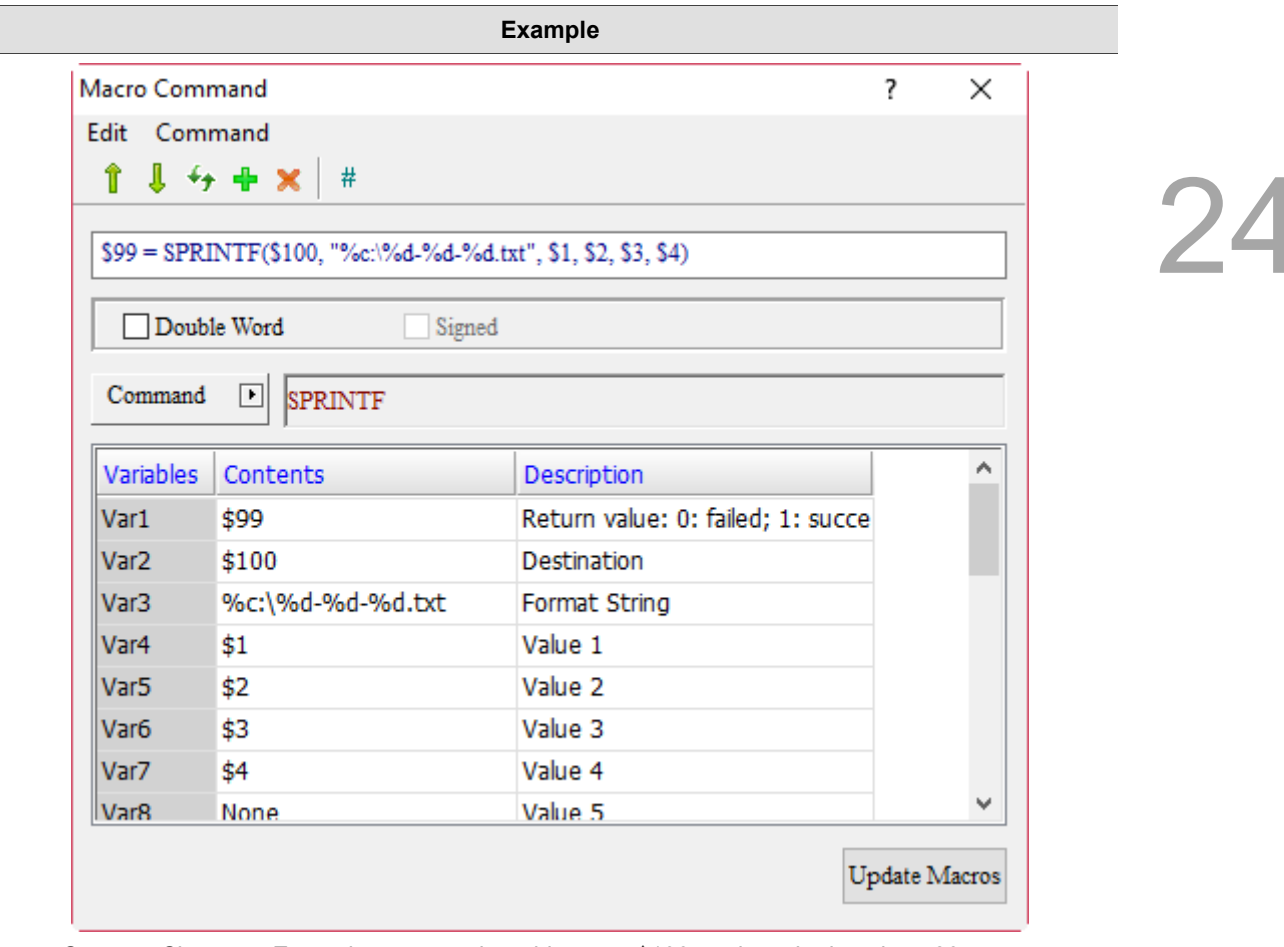

- Create a Character Entry element, set the address as \$100, and set the length as 20.
- Create Numeric Entry elements of \$1, \$2, \$3, and \$4.
- After downloading the screen to the HMI, enter \$1 = 68 (representing D in ASCII code), \$2 = 2017, \$3 = 6, and \$4 = 1 on the HMI. The results are as follows.

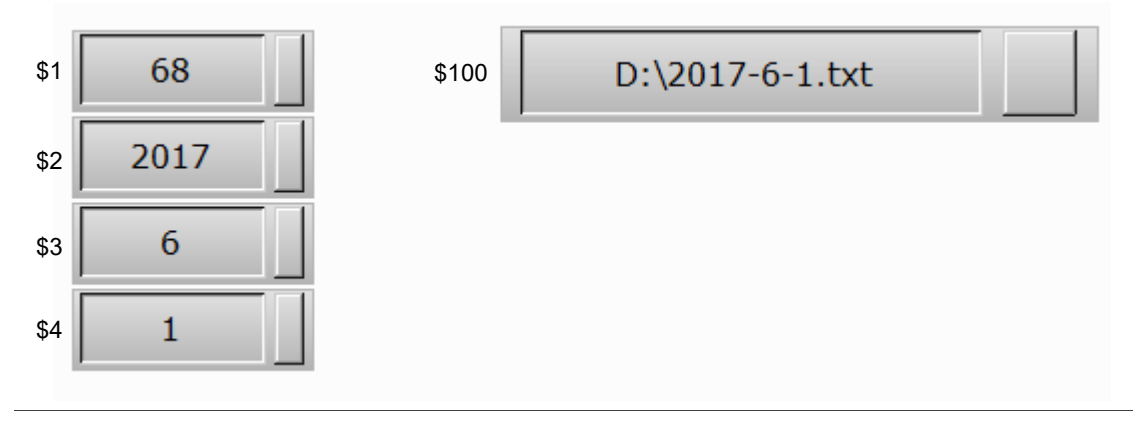

#### 24.3.5 **Comparison**

Comparison contains IF... THEN GOTO, IF... THEN CALL, IF…, ELSEIF… and other comparison commands, as detailed as follows.

> IF ... THEN GOTO  $\mathbf{r}$ IF ... THEN CALL Þ IF  $\ldots$ Þ ELSEIF... Þ **ELSE ENDIF FCMP**

Figure 24.3.5.1 Comparison

- The nested structure of IF... supports up to 7 layers.
	- Screen\_1 [Screen Cycle Macro]

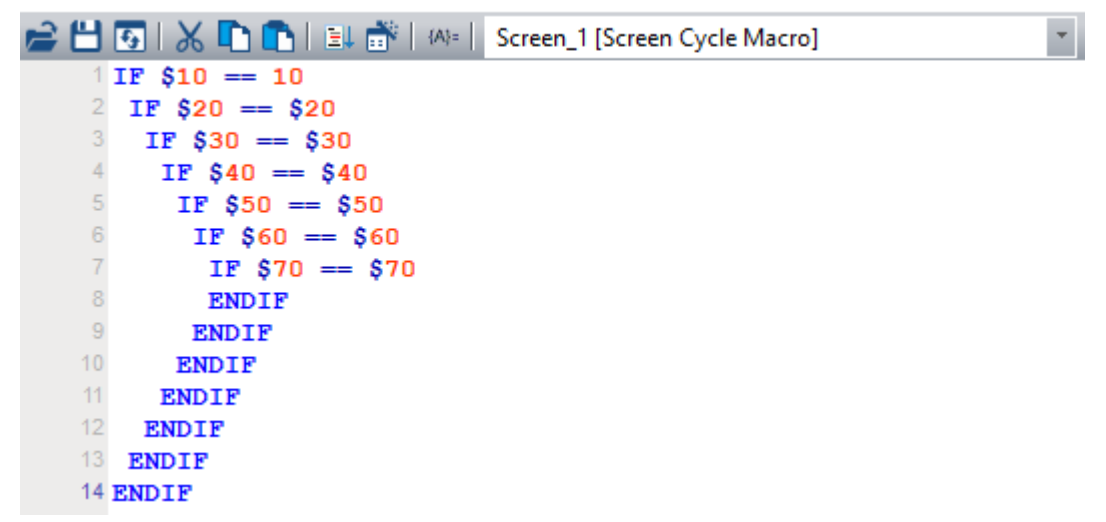

IF... THEN GOTO (if..., then execute according to the specified label name)

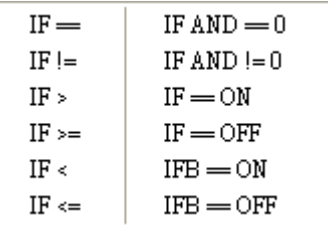

The following will introduce the 12 commands of the IF... THEN GOTO macro.

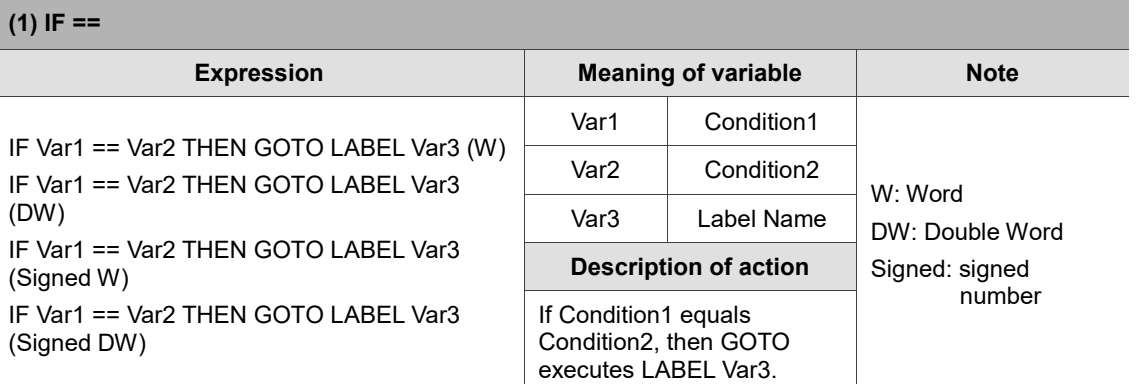

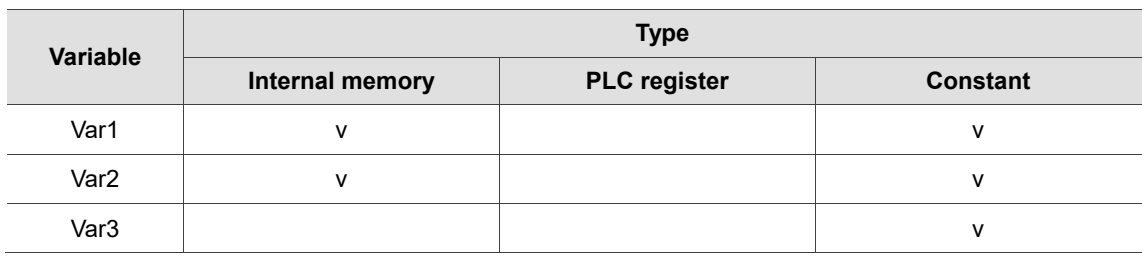

#### **Example**

■ Var1 and Var2 are internal memory addresses, and Var3 is a constant.

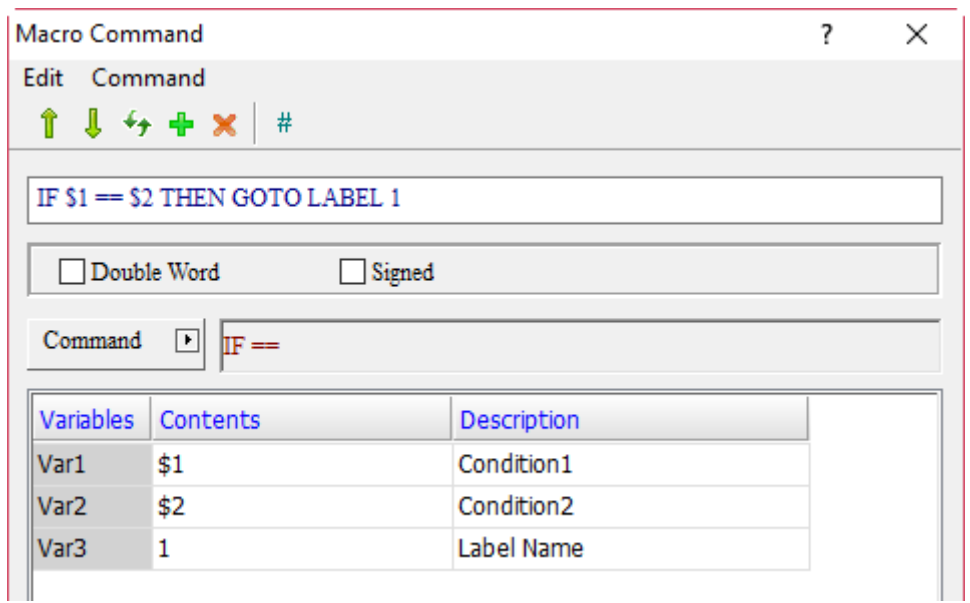

Screen\_1 [Screen Cycle Macro]

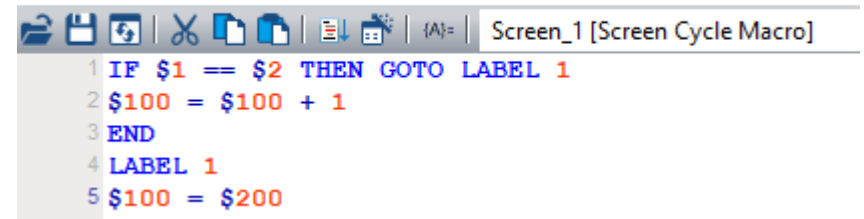

■ If the value of \$1 equals \$2, execute LABEL1 (\$100 = \$200); if \$1 does not equal \$2, then execute  $$100 = $100 + 1.$ 

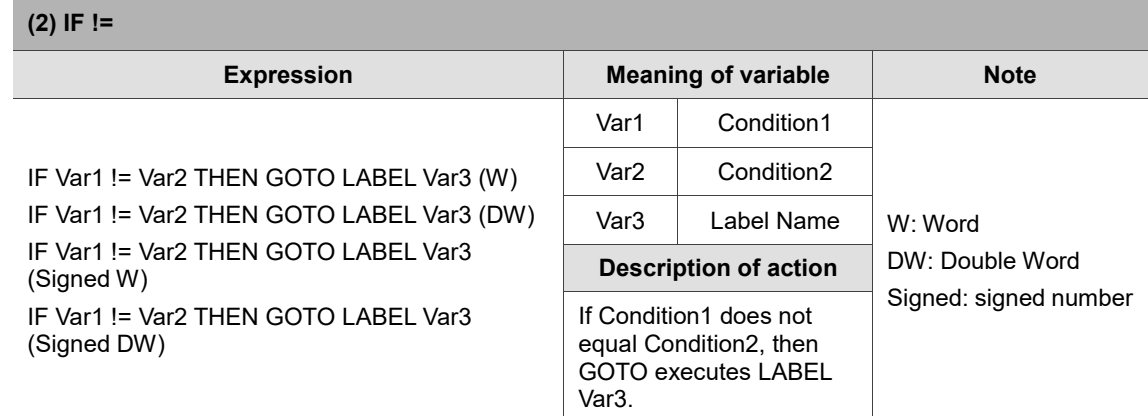

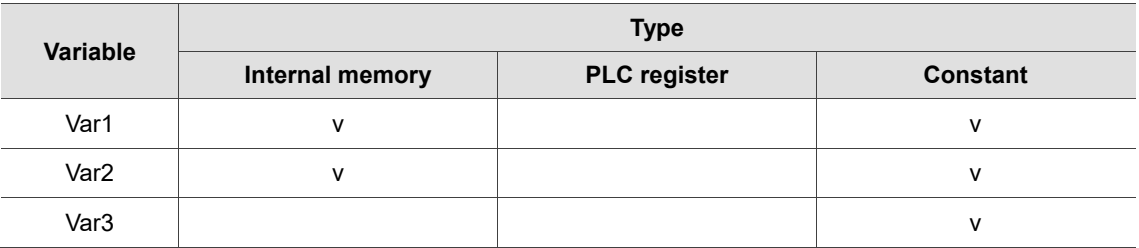

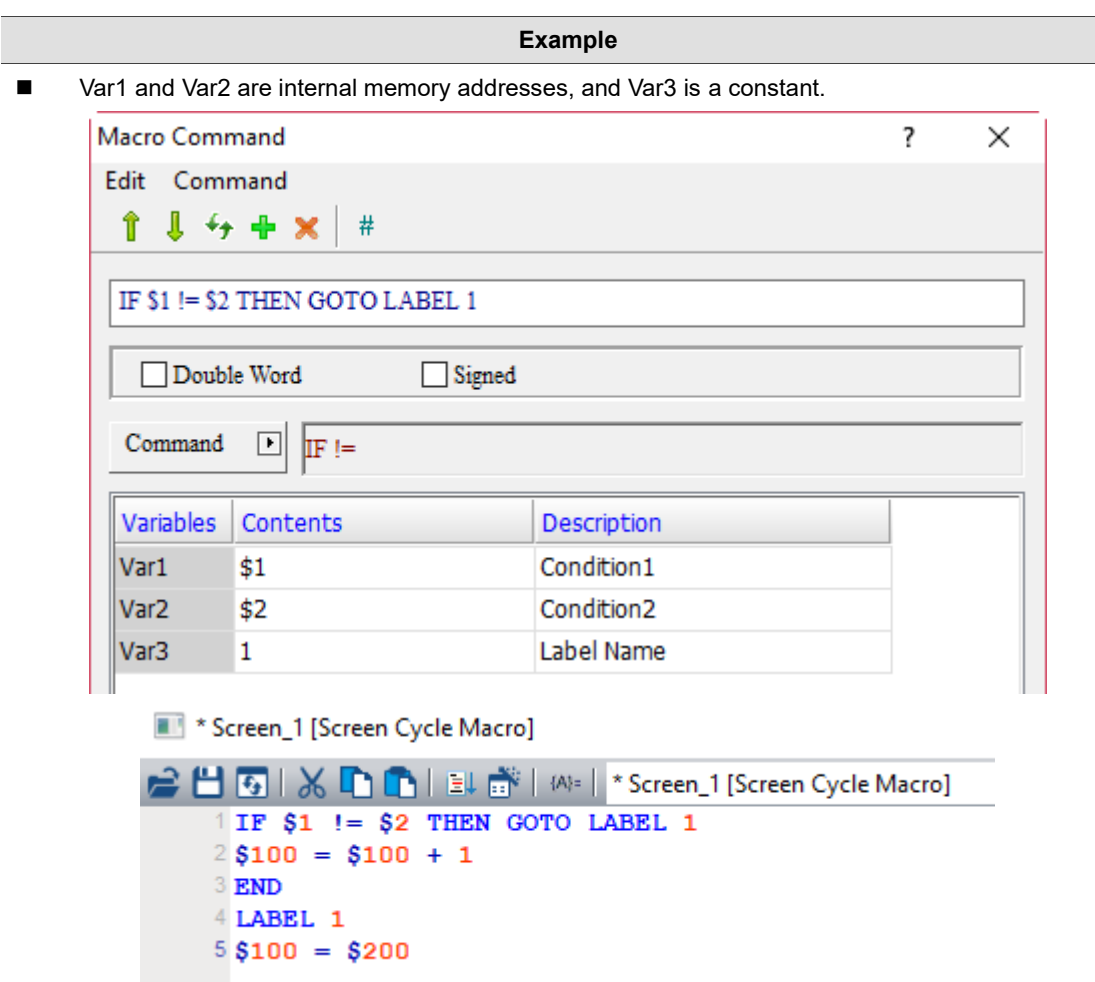

If the value of \$1 does not equal \$2, execute LABEL1 (\$100 = \$200); if \$1 equals \$2, then execute \$100 = \$100 + 1.

I

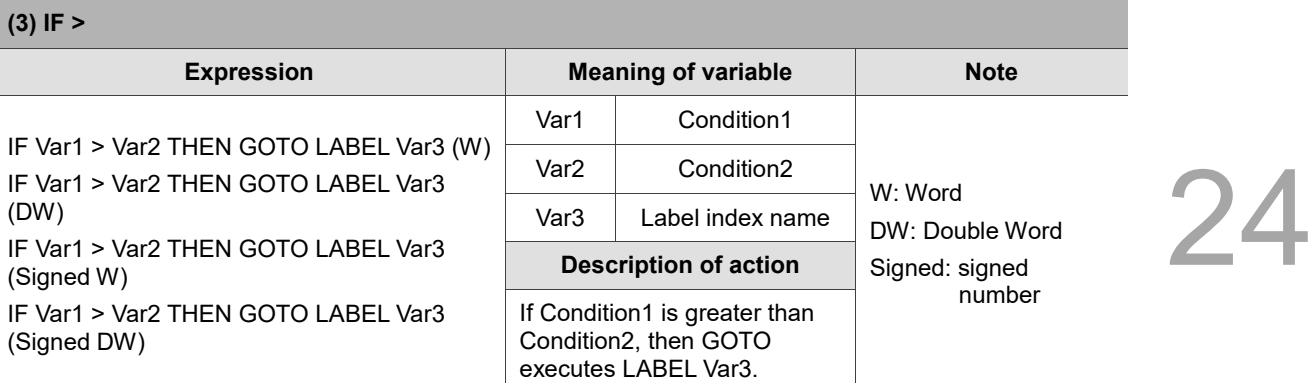

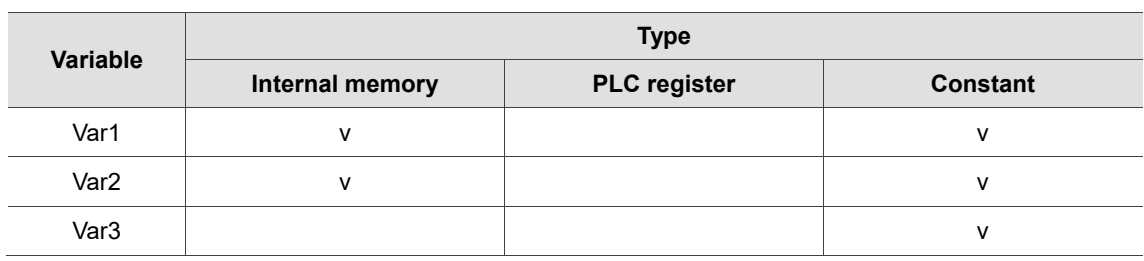

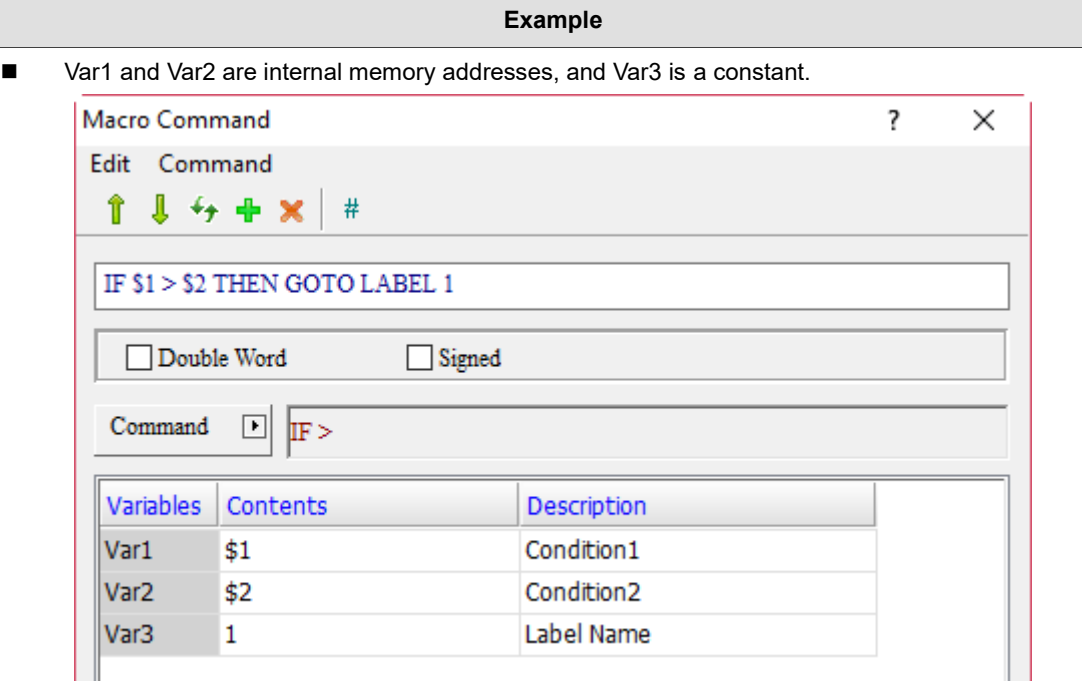

# Screen\_1 [Screen Cycle Macro]

```
■ 5 | ※ ■ ■ ■ ■ ■ ■ All = | Screen_1 [Screen Cycle Macro]
1 IF $1 > $2 THEN GOTO LABEL 1
2$100 = $100 + 1
3 END
4 LABEL 1
5$100 = $200
```
■ If the value of \$1 is greater than \$2, execute LABEL1 (\$100 = \$200); if \$1 is less than or equal to \$2, then execute  $$100 = $100 + 1$ .

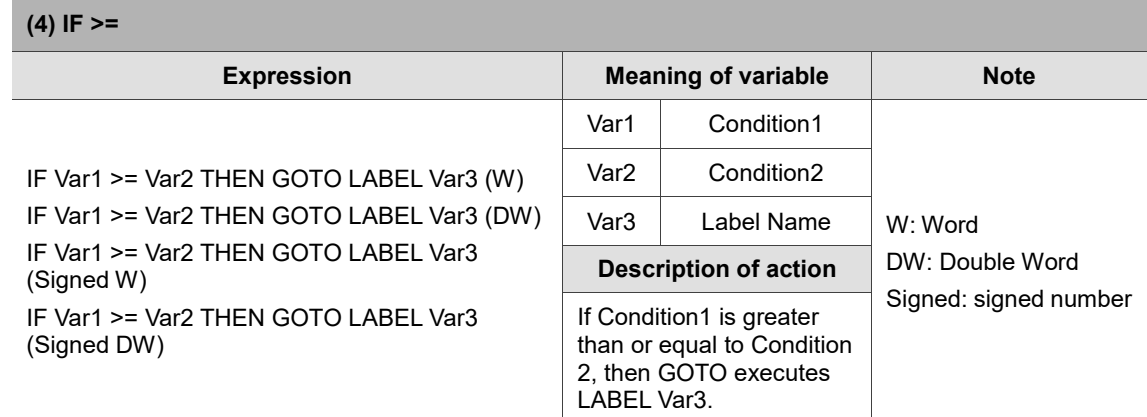

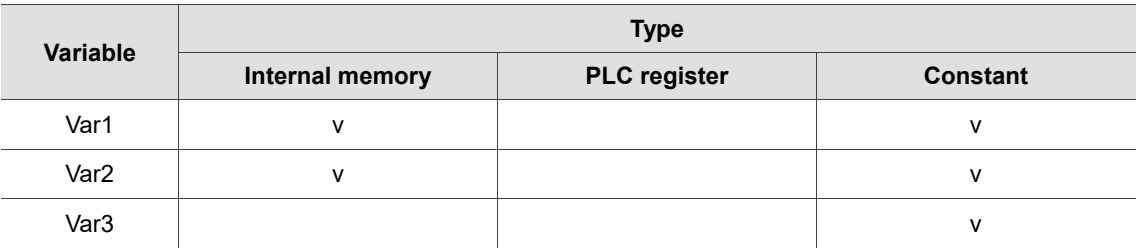

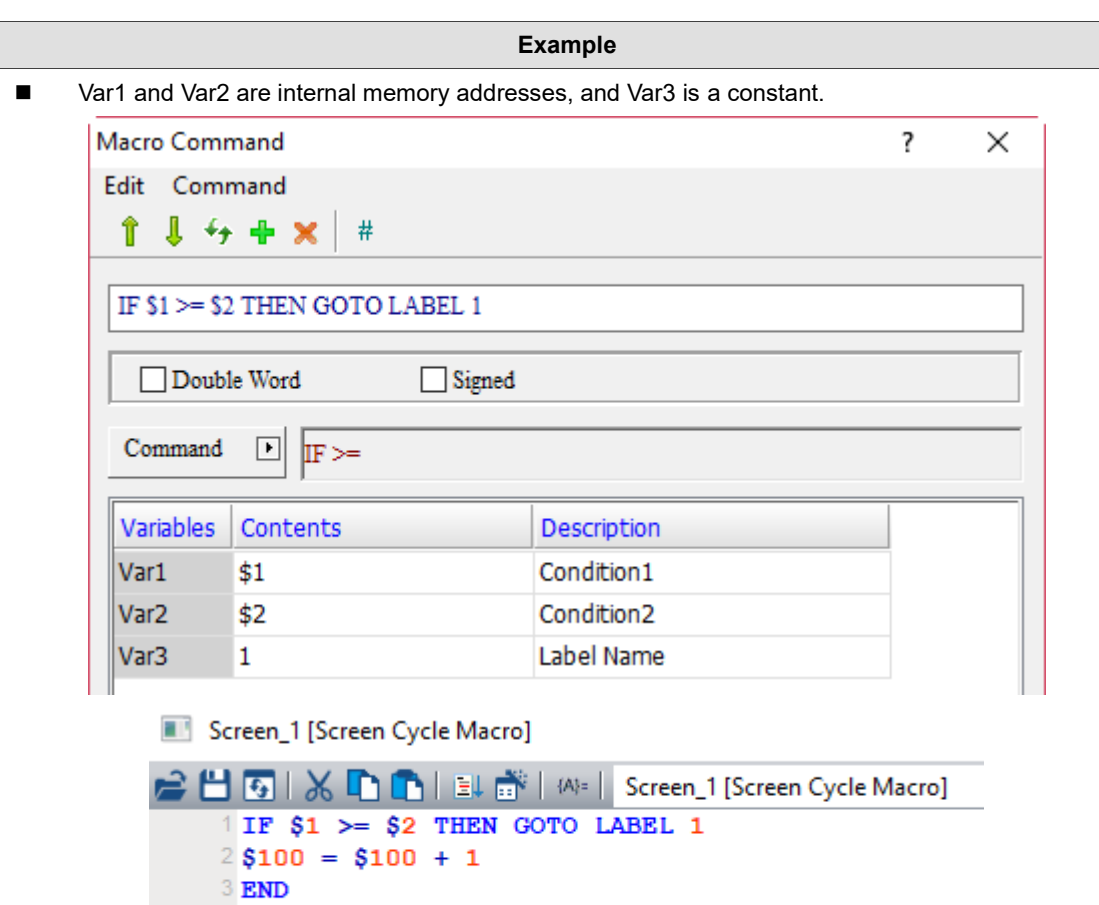

■ If the value of \$1 is greater than or equal to \$2, execute LABEL1 (\$100 = \$200); if \$1 is less than \$2, then execute \$100 = \$100 + 1.

 $4$  LABEL 1  $5 $100 = $200$  I

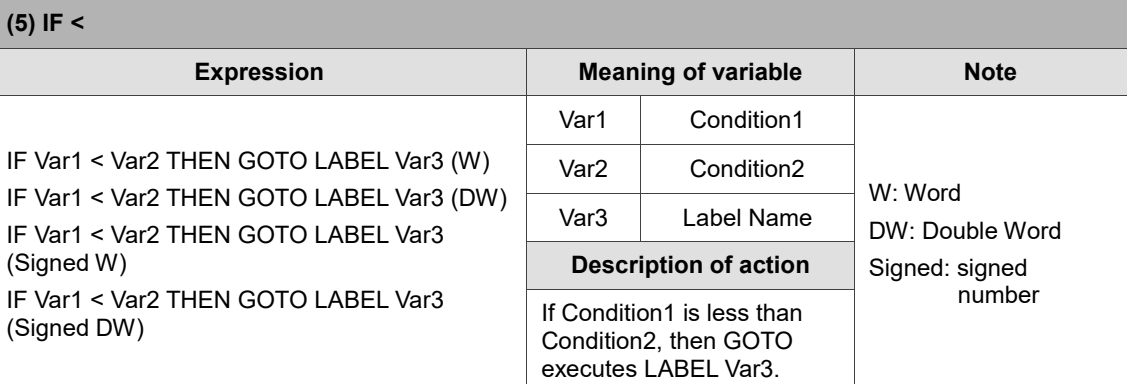

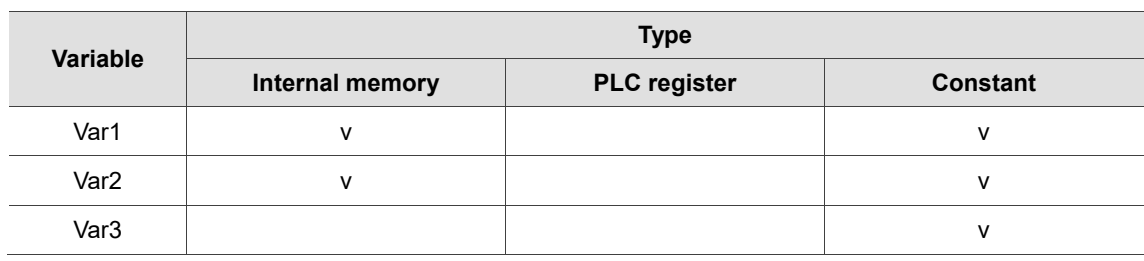

#### **Example**

■ Var1 and Var2 are internal memory addresses, and Var3 is a constant.

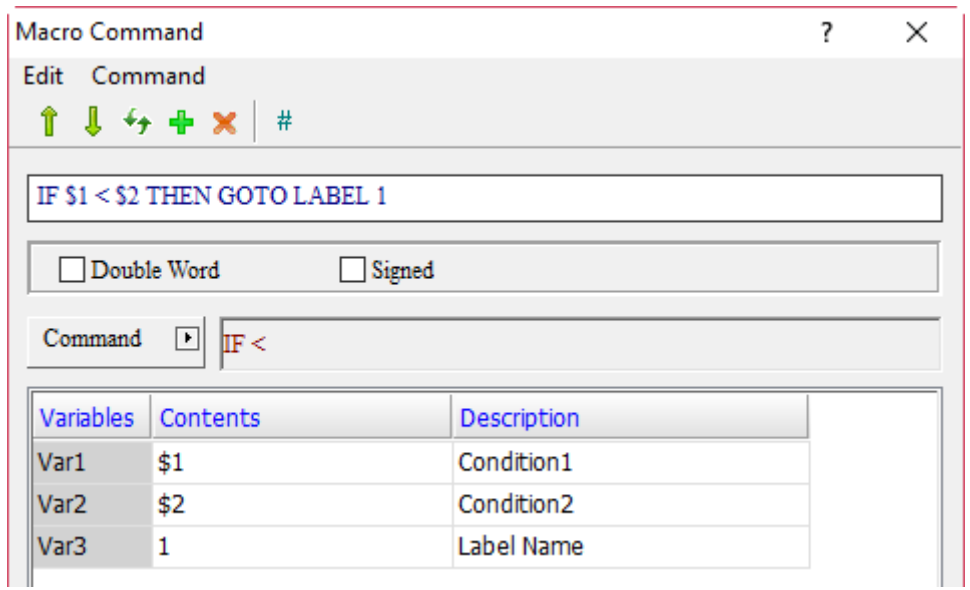

Screen\_1 [Screen Cycle Macro]

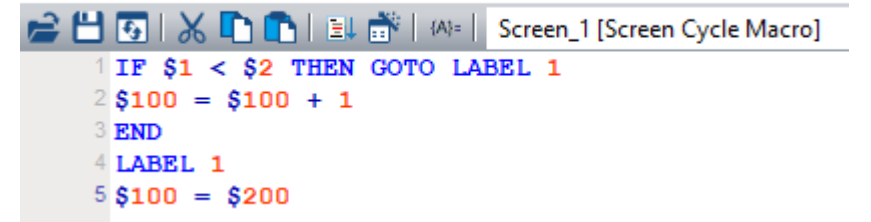

■ If the value of \$1 is less than \$2, execute LABEL1 (\$100 = \$200); If \$1 is greater than or equal to \$2, execute  $$100 = $100 + 1$ .

24

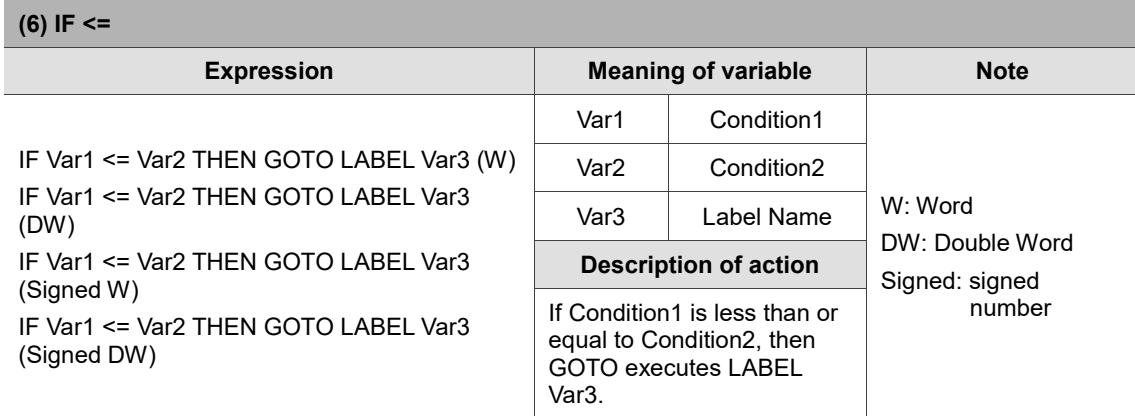

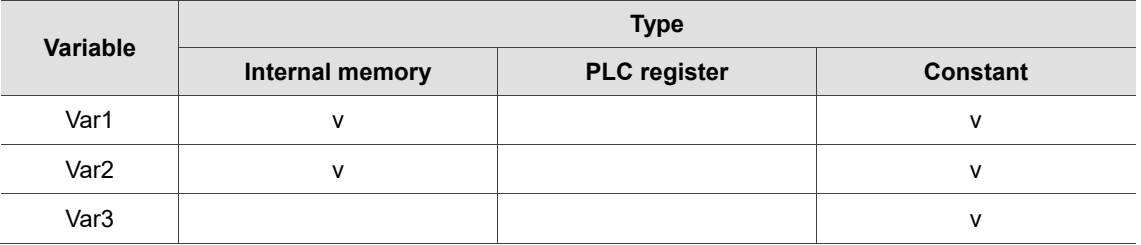

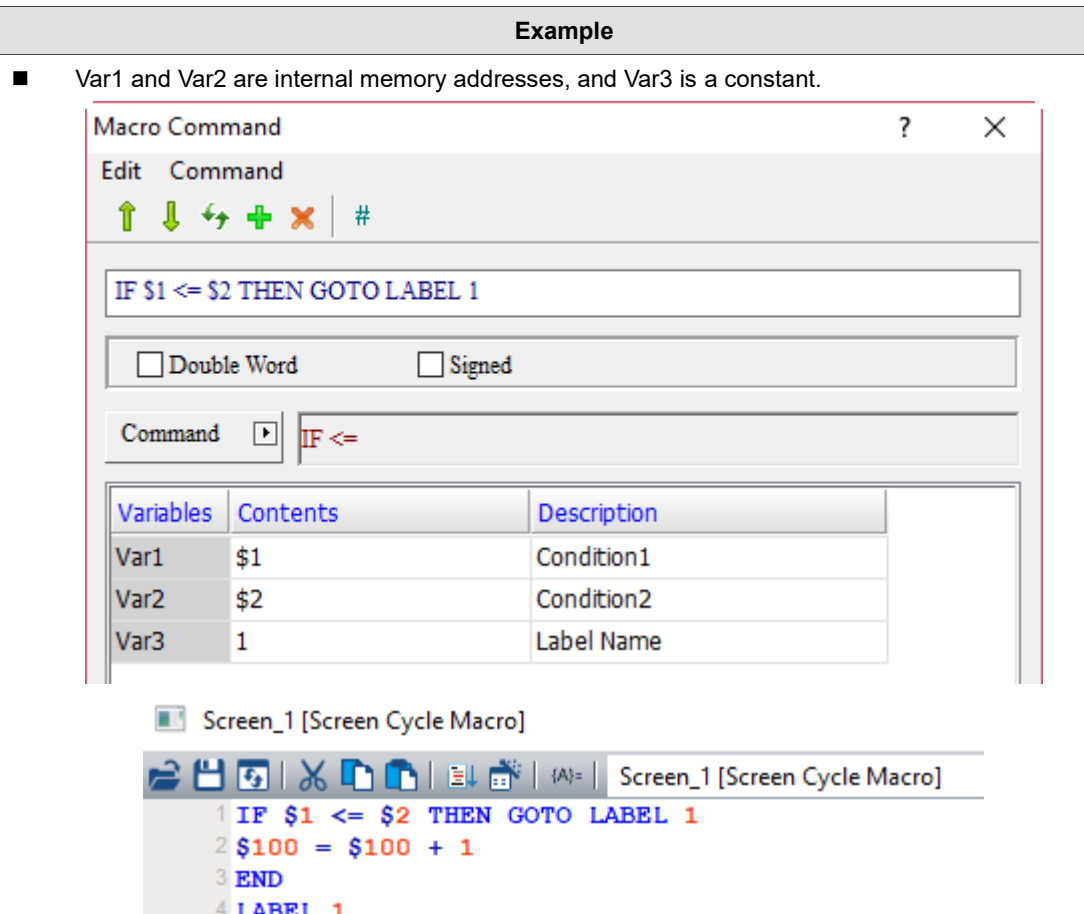

■ If the value of \$1 is less than or equal to \$2, execute LABEL1 (\$100 = \$200); if \$1 is greater than \$2, then execute \$100 = \$100 + 1.

 $5 $100 = $200$ 

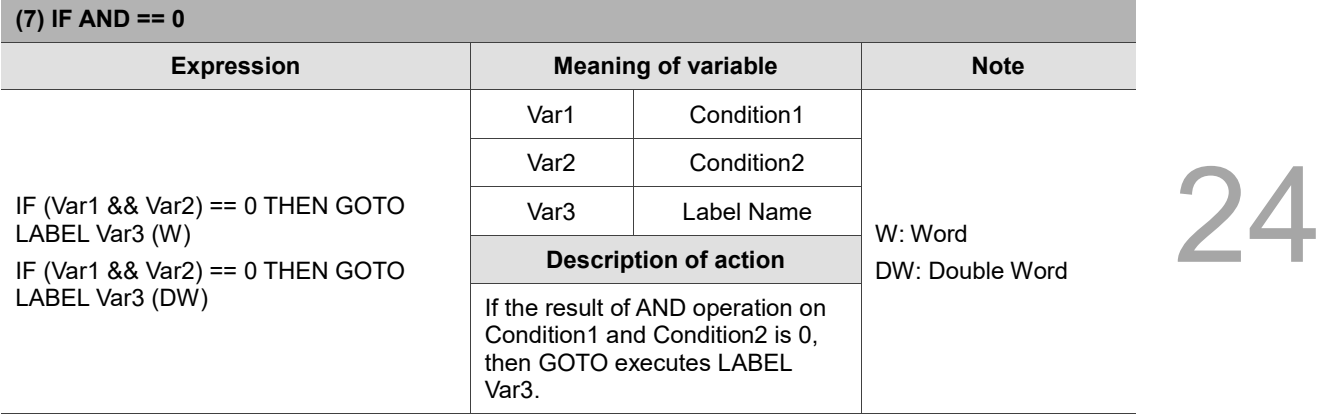

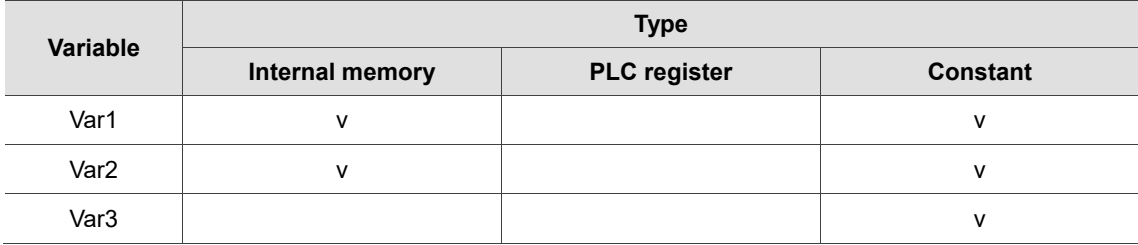

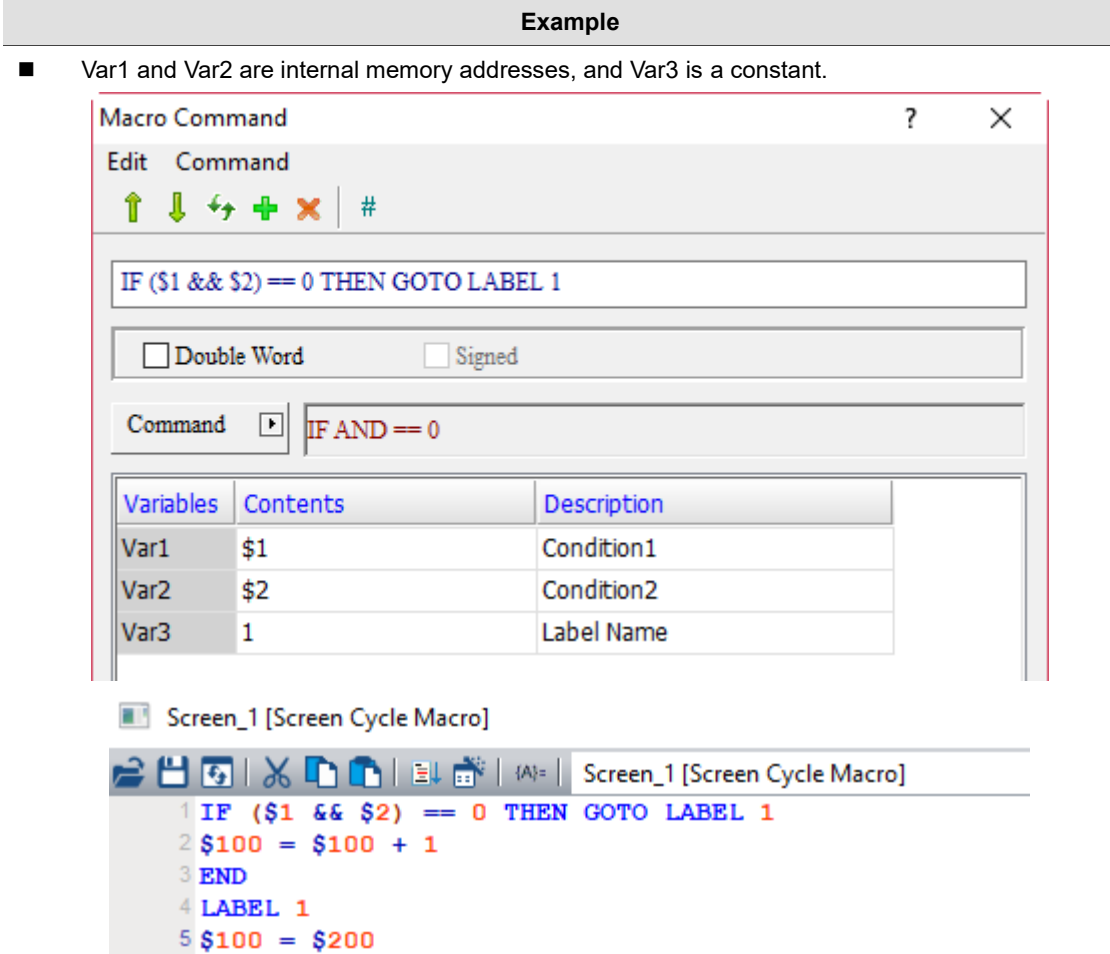

■ If the result of AND operation on \$1 and \$2 is 0, execute LABEL1 (\$100 = \$200); if the result of AND operation on \$1 and \$2 is not 0, then execute \$100 = \$100 + 1.

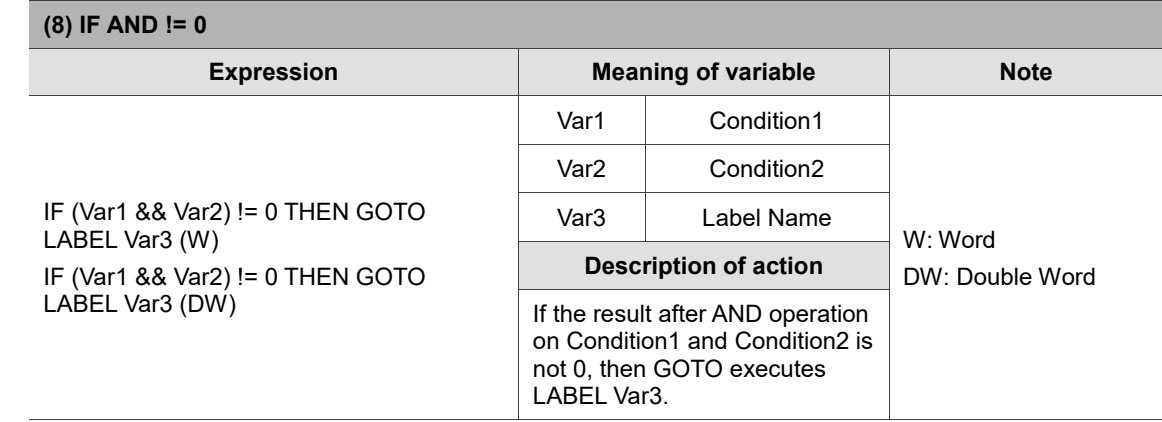

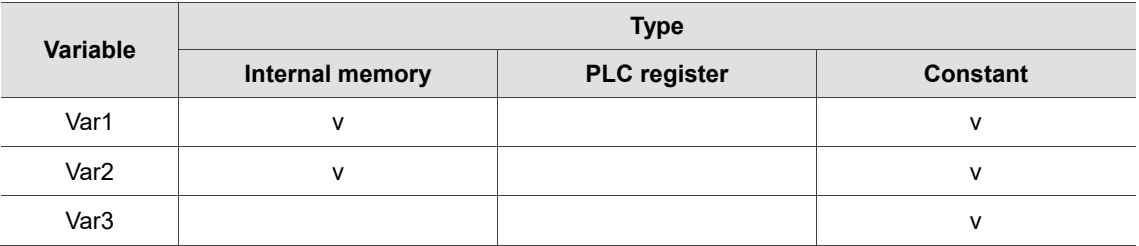

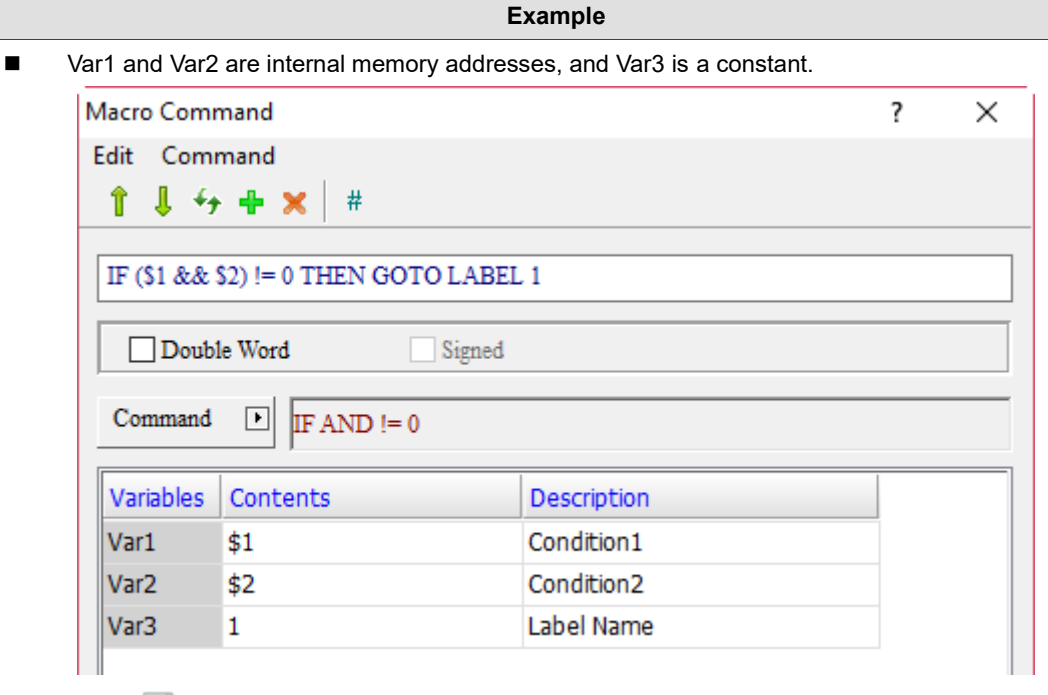

Screen\_1 [Screen Cycle Macro]

```
■ 图 | ※ ■ ■ ■ ■ ■ ■ ■ Bcreen_1 [Screen Cycle Macro]
1 IF (§1 66 §2) != 0 THEN GOTO LABEL 12$100 = $100 + 1
3 END
4 LABEL 1
5 $100 = $200
```
■ If the result of AND operation on \$1 and \$2 is not 0, execute LABEL1 (\$100 = \$200); if the result of AND operation on \$1 and \$2 is 0, then execute \$100 = \$100 + 1.

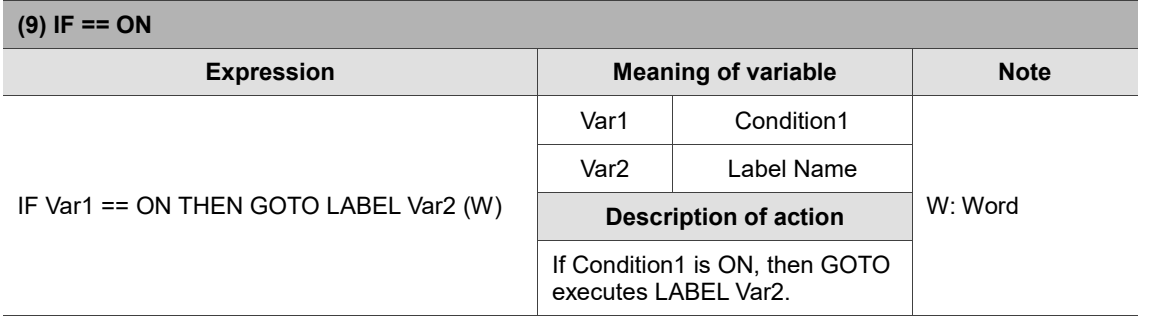

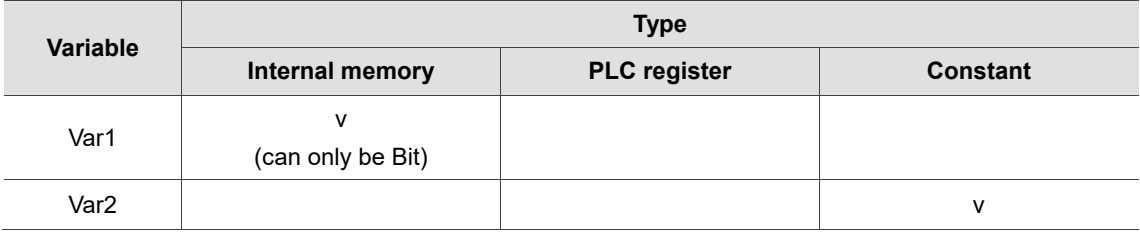

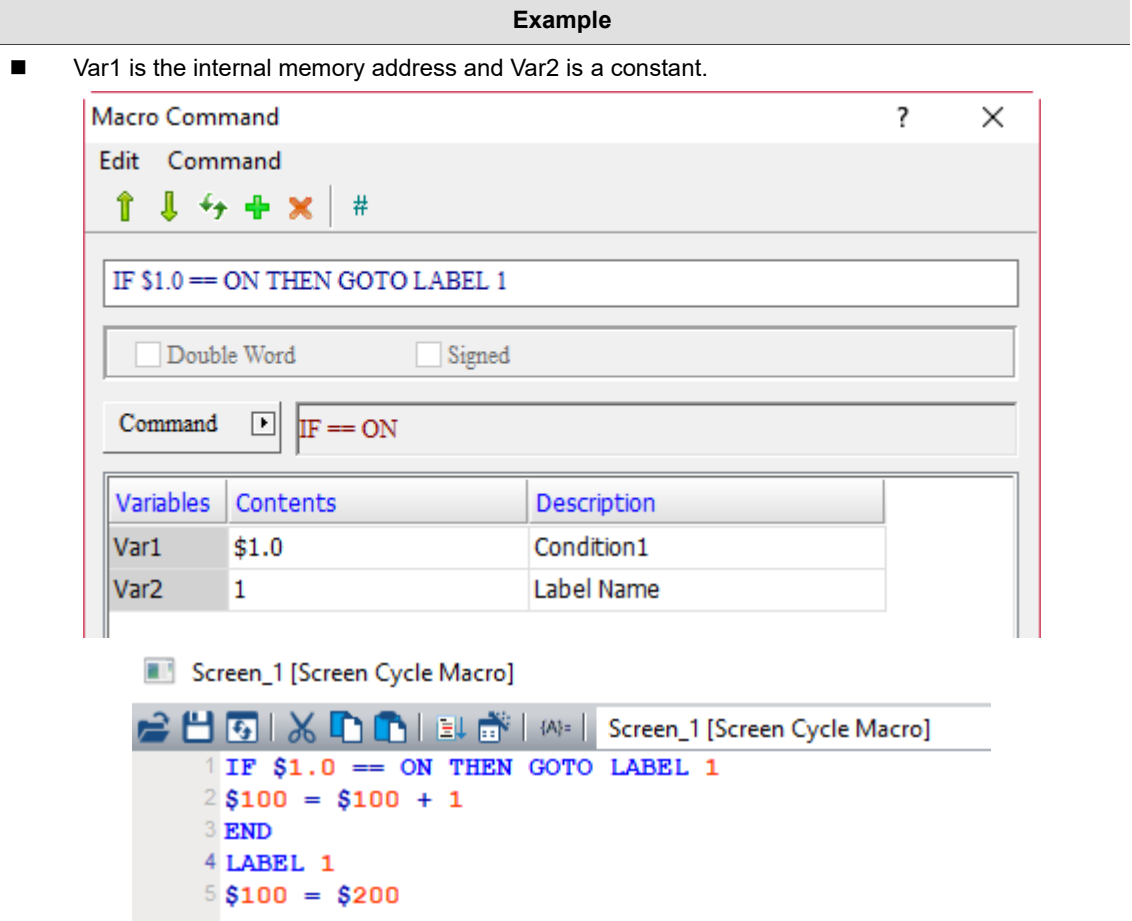

■ If \$1.0 is ON, execute LABEL1 (\$100 = \$200); if \$1.0 is not ON, then execute \$100 = \$100 + 1.

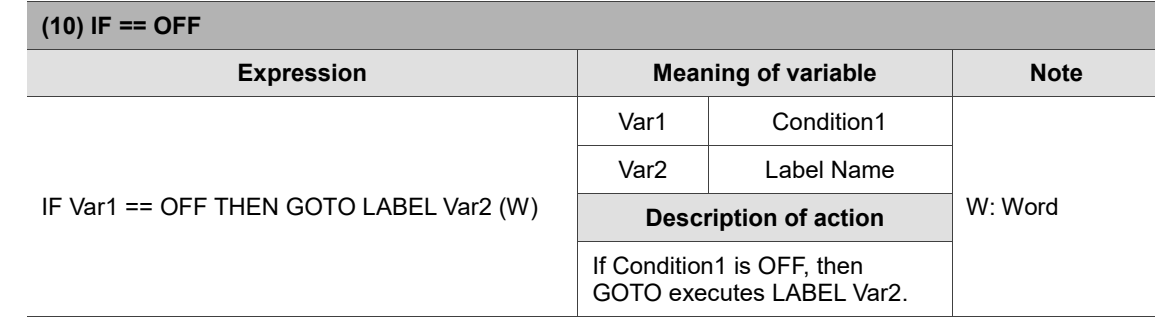

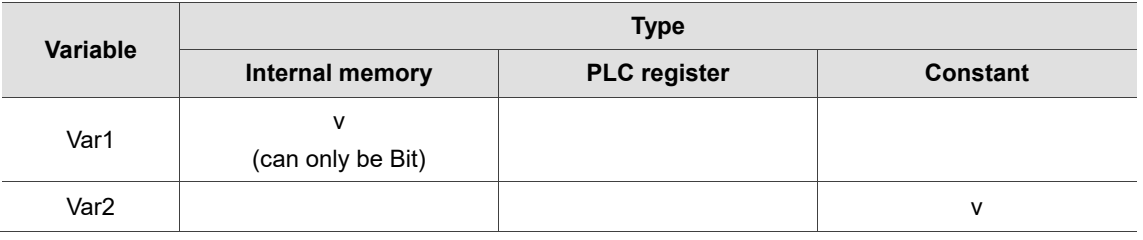

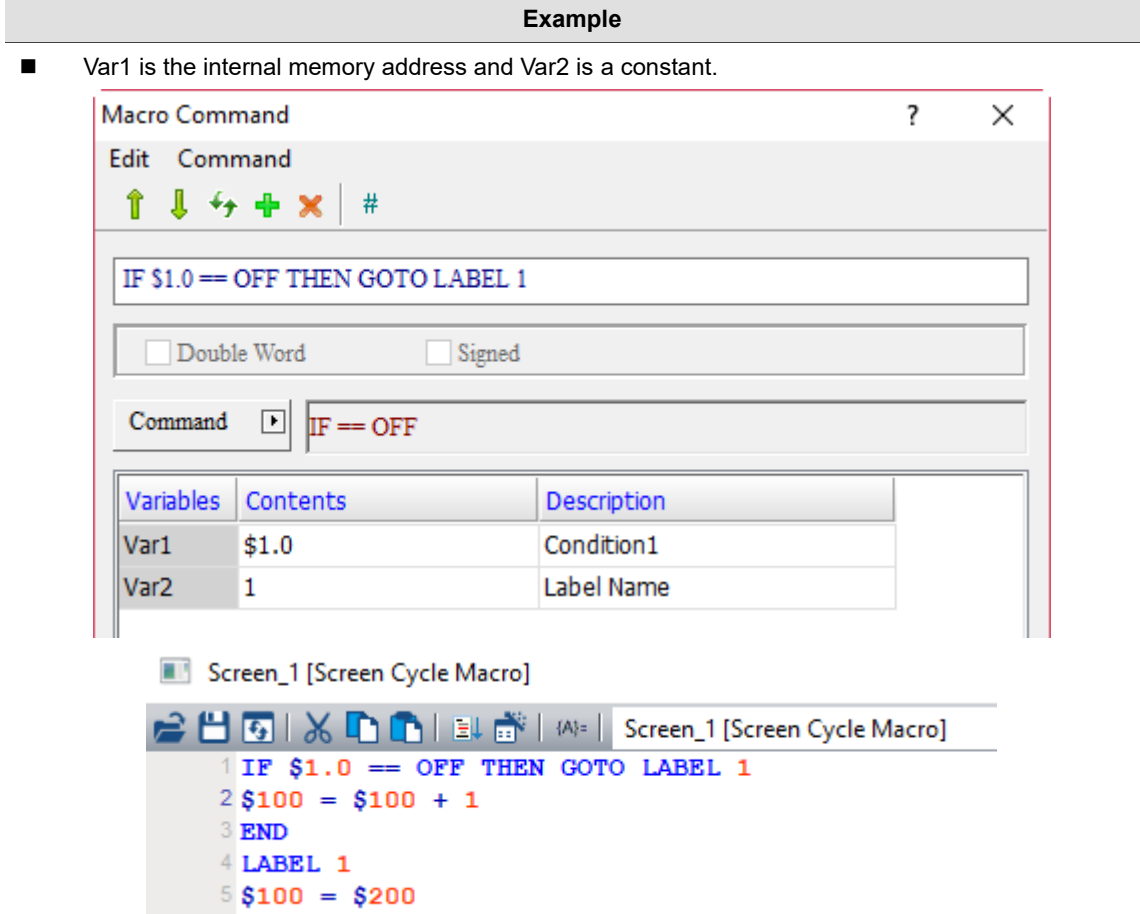

■ If \$1.0 is OFF, execute LABEL1 (\$100 = \$200); if \$1.0 is not OFF, then execute \$100 = \$100 + 1.

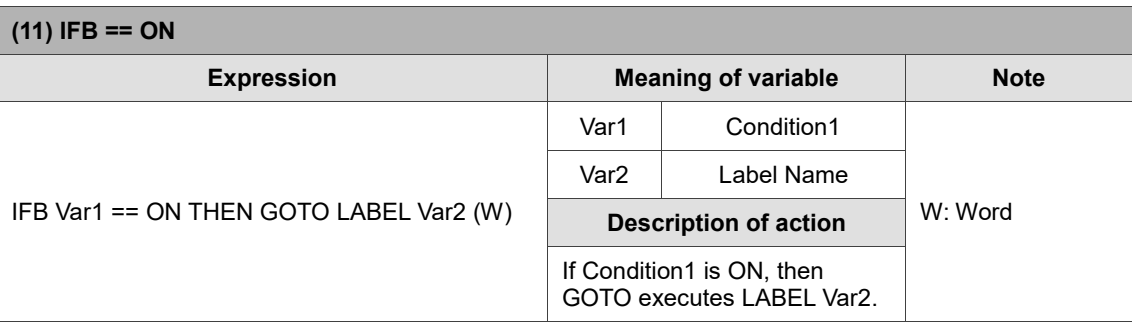

Note: for the IFB == ON command, its Bit address of Var1 can support the setting of external PLC register.

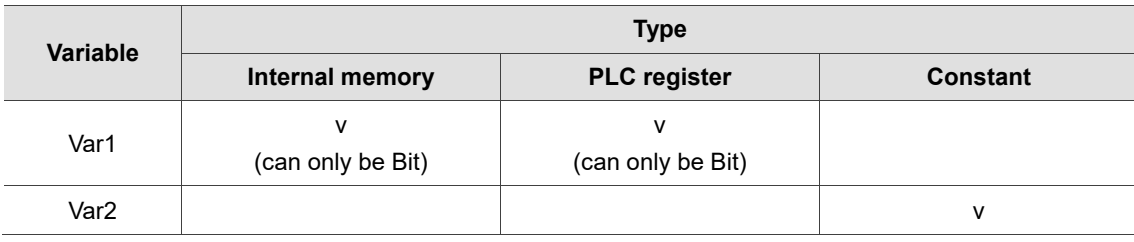

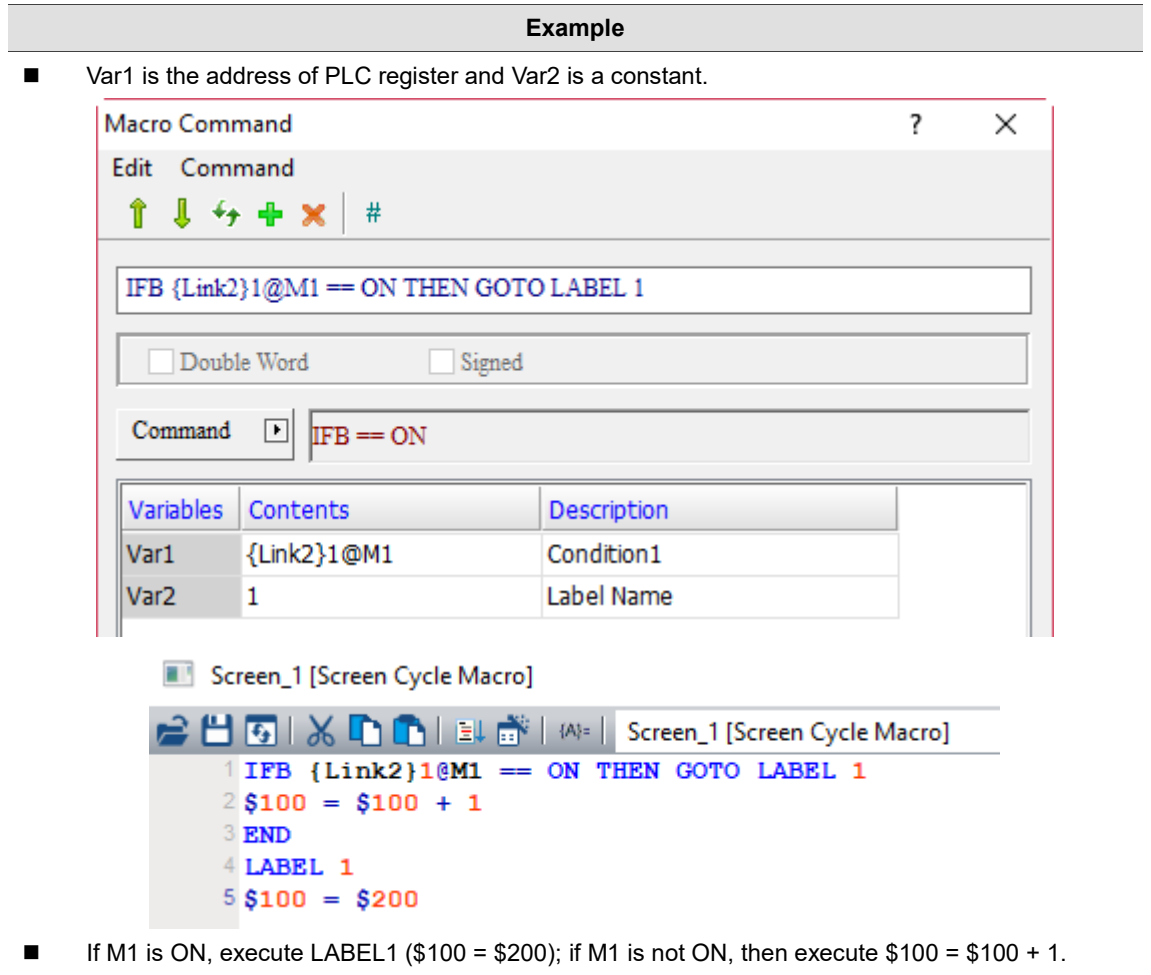

24

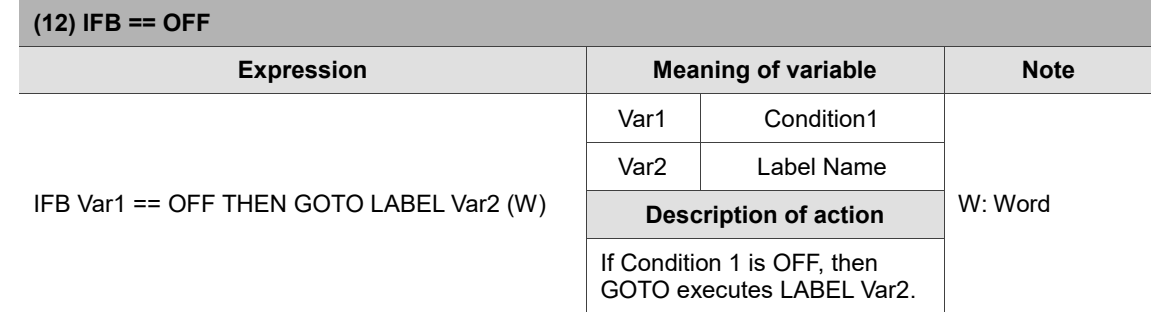

Note: for the IFB == OFF command, its Bit address of Var1 can support the setting of external PLC register.

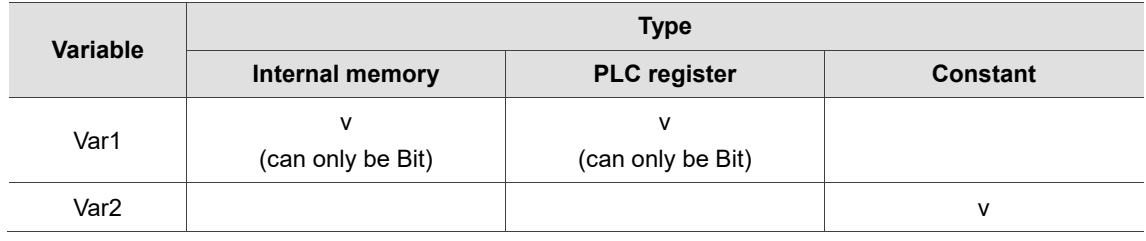

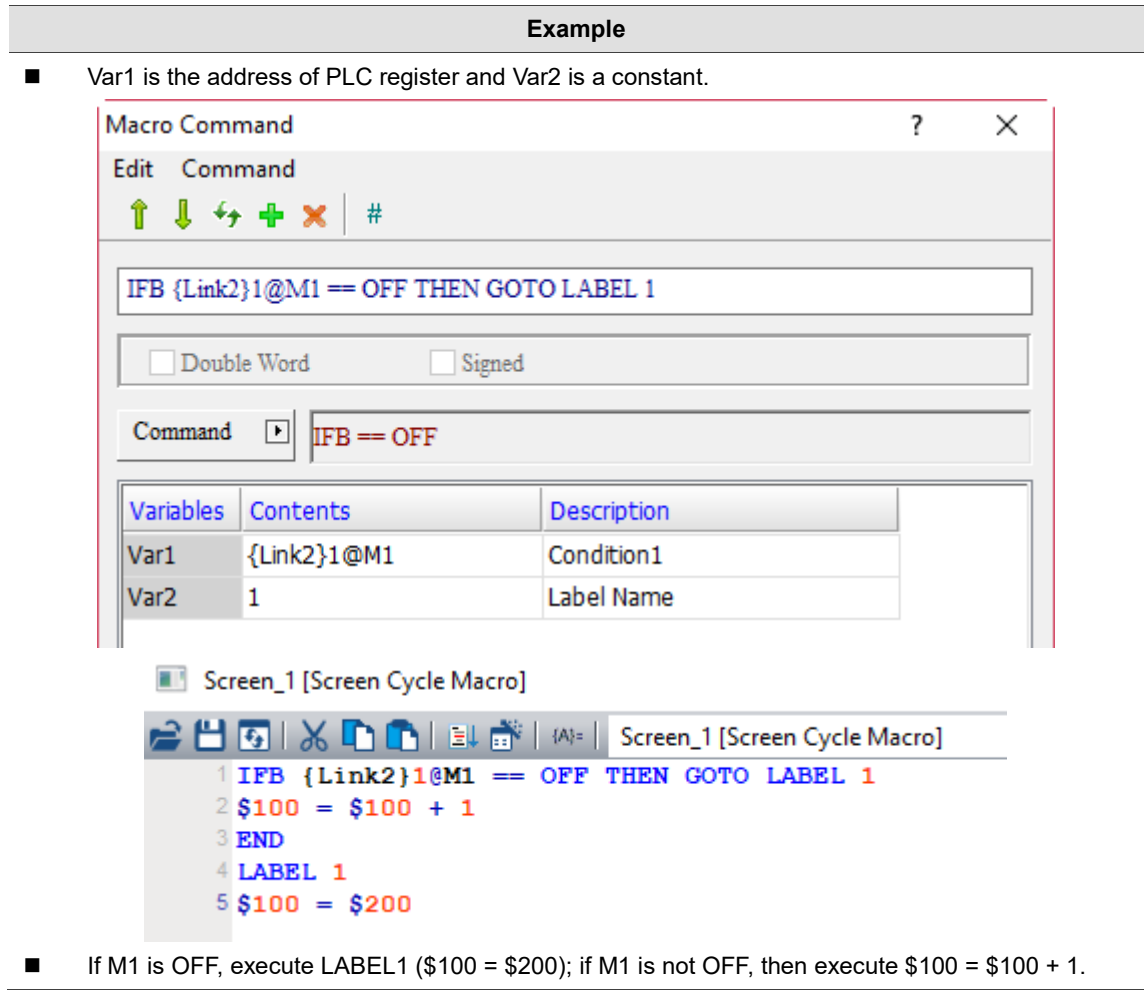

- IF... THEN CALL (If...call submacro)
	- $\text{IF}=\text{CALL}$  $\mathrm{IF}:=\mathrm{CALL}$  $\text{IF} \triangleright \text{CALL}$  $\text{IF} \succ = \text{CALL}$  $\texttt{IF} \prec \texttt{CALL}$  $\text{IF} \Leftarrow \text{CALL}$ IF AND  $=$  0 CALL IF AND  $!=\!0$  CALL  $\text{IF}=\text{ON}\hspace{2pt}\text{CALL}$

The following will introduce the 10 commands of the IF... THEN CALL macro.

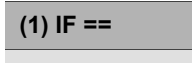

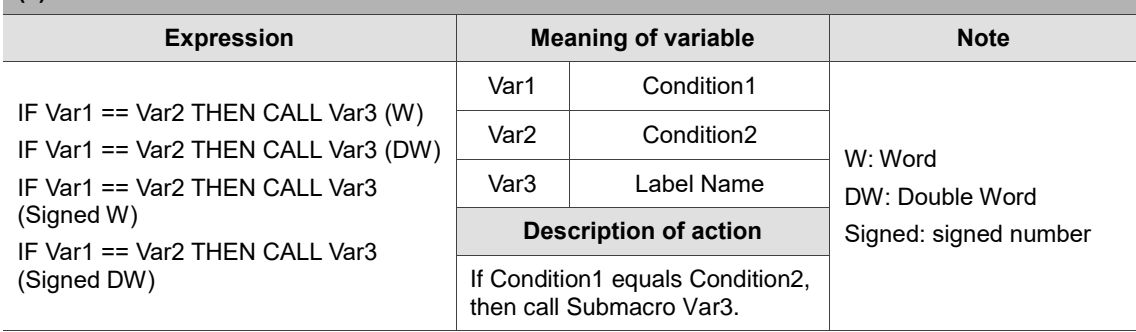

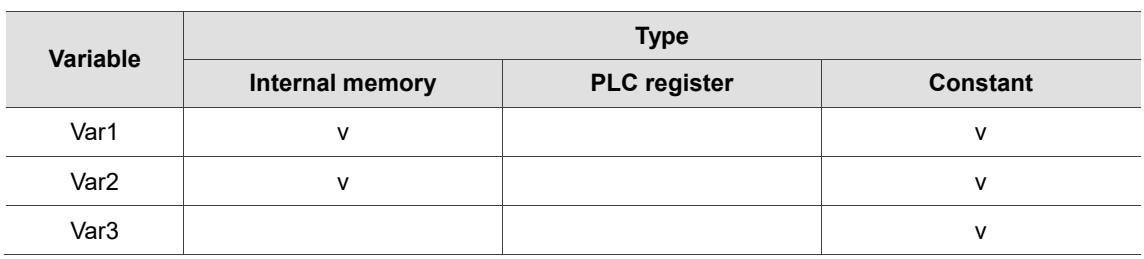

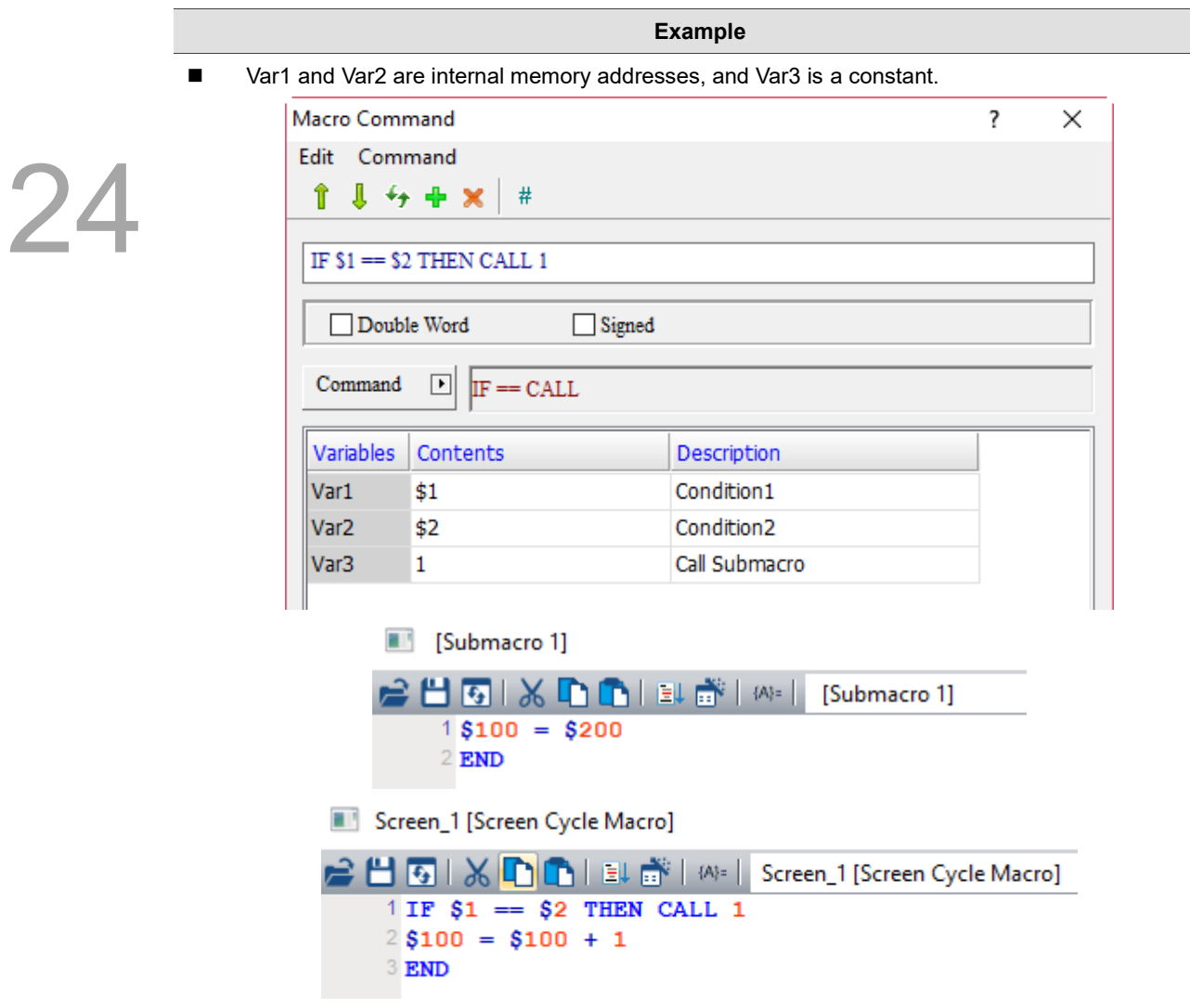

■ If the value of \$1 equals \$2, call Submacro 1 (\$100 = \$200); if \$1 does not equal \$2, then execute  $$100 = $100 + 1$ .

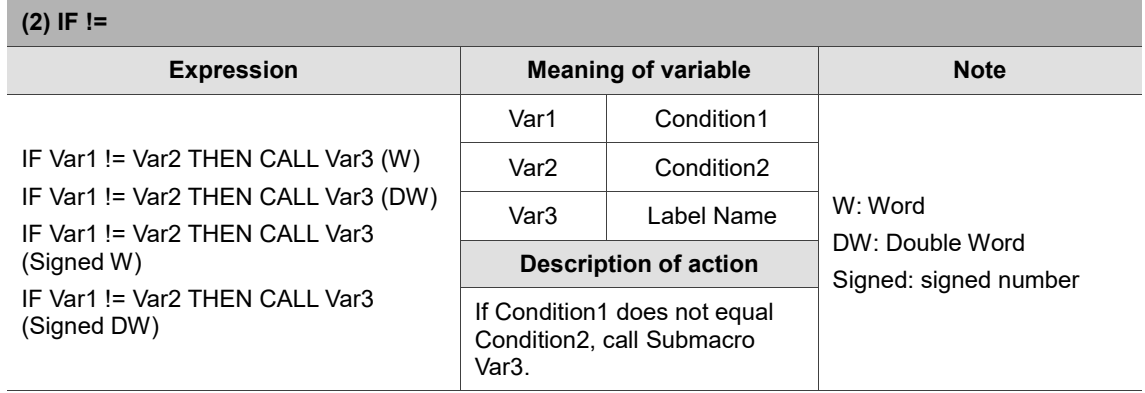

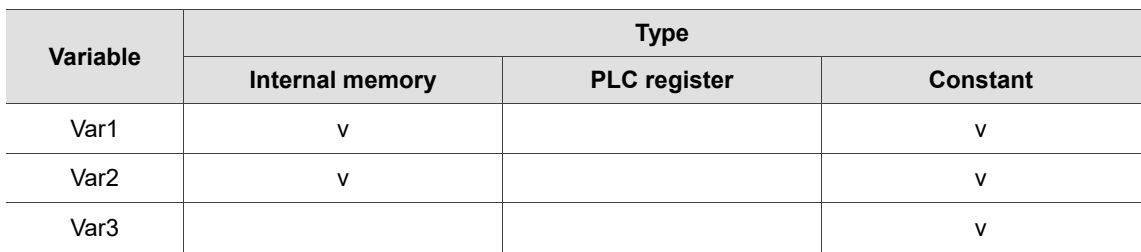

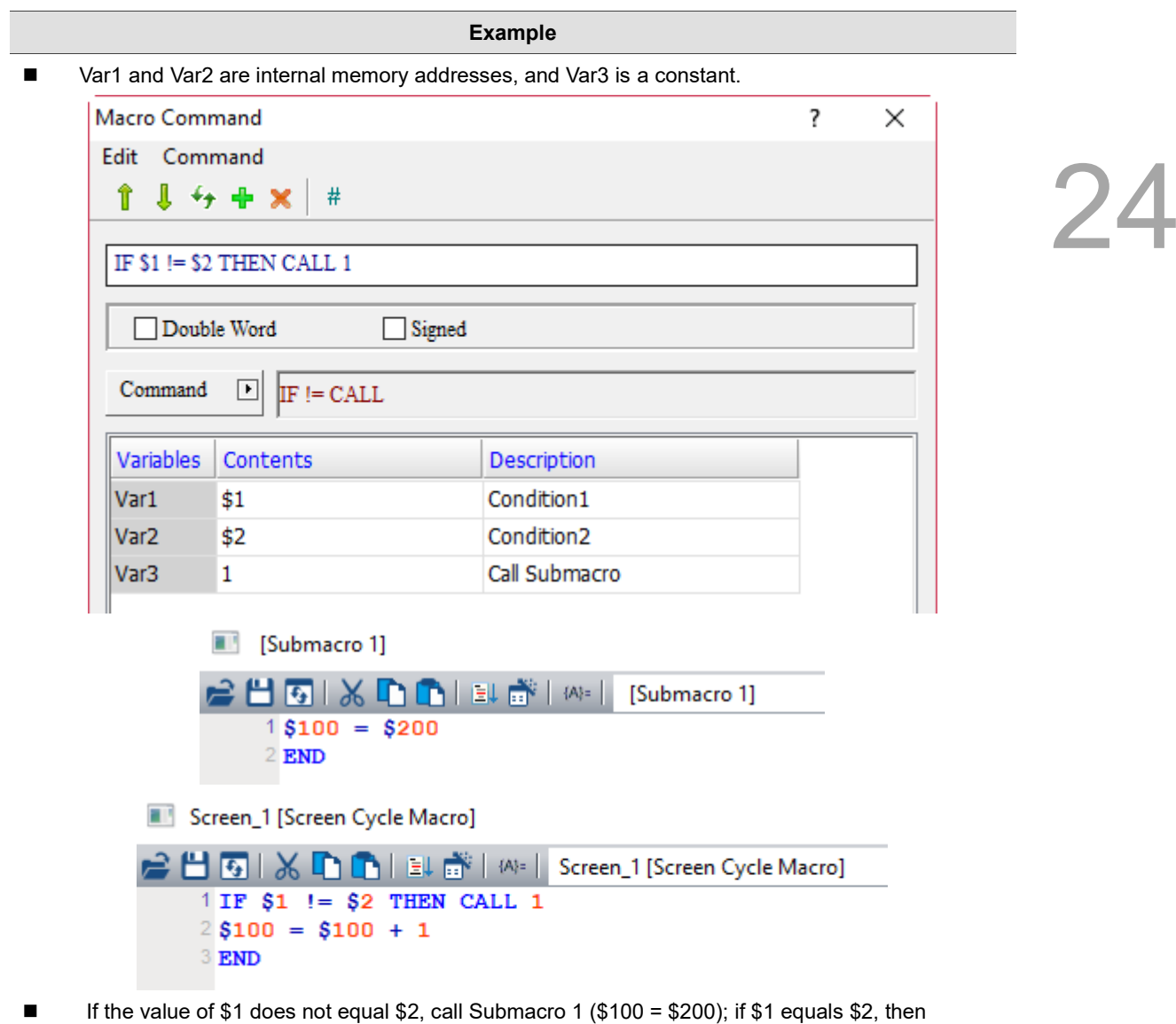

execute  $$100 = $100 + 1$ .

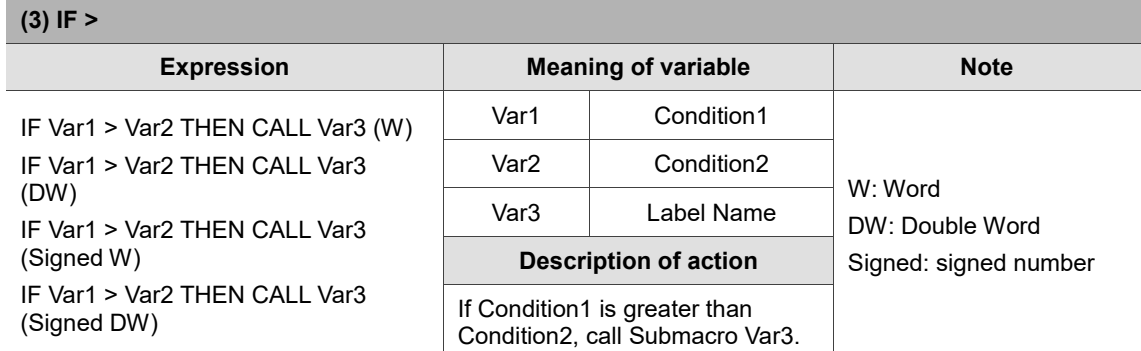

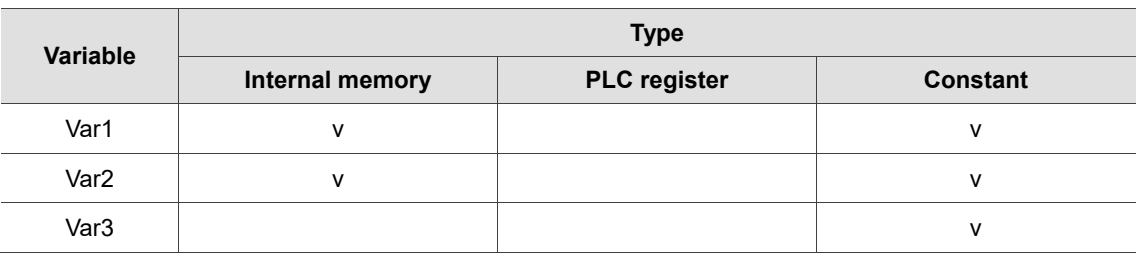

#### **Example**

■ Var1 and Var2 are internal memory addresses, and Var3 is a constant.

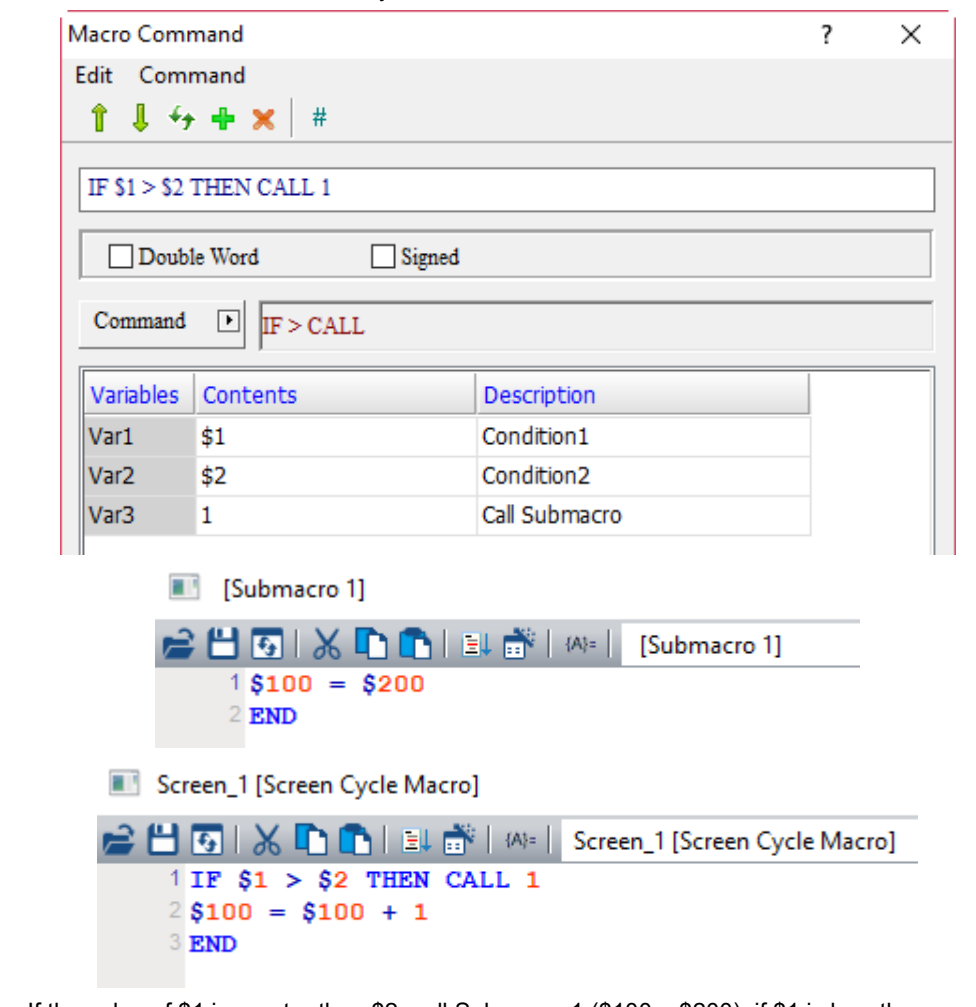

■ If the value of \$1 is greater than \$2, call Submacro 1 (\$100 = \$200); if \$1 is less than or equal to \$2, then execute  $$100 = $100 + 1$ .

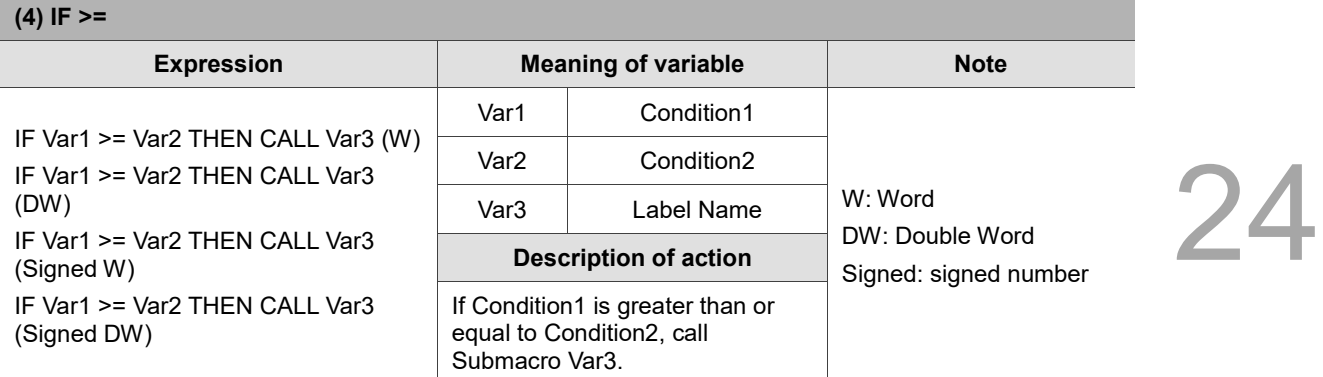

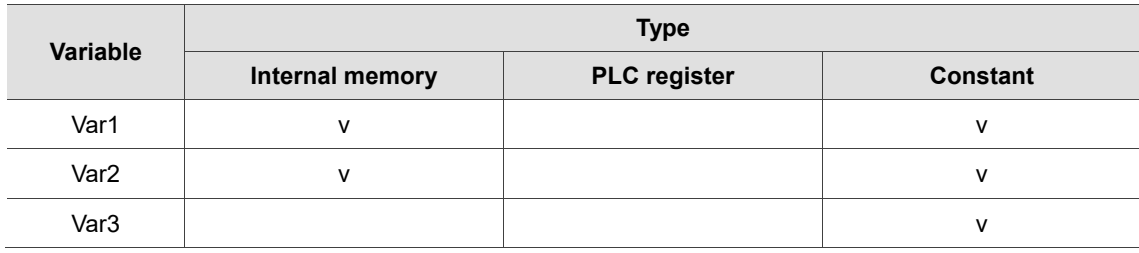

#### **Example**

■ Var1 and Var2 are internal memory addresses, and Var3 is a constant.

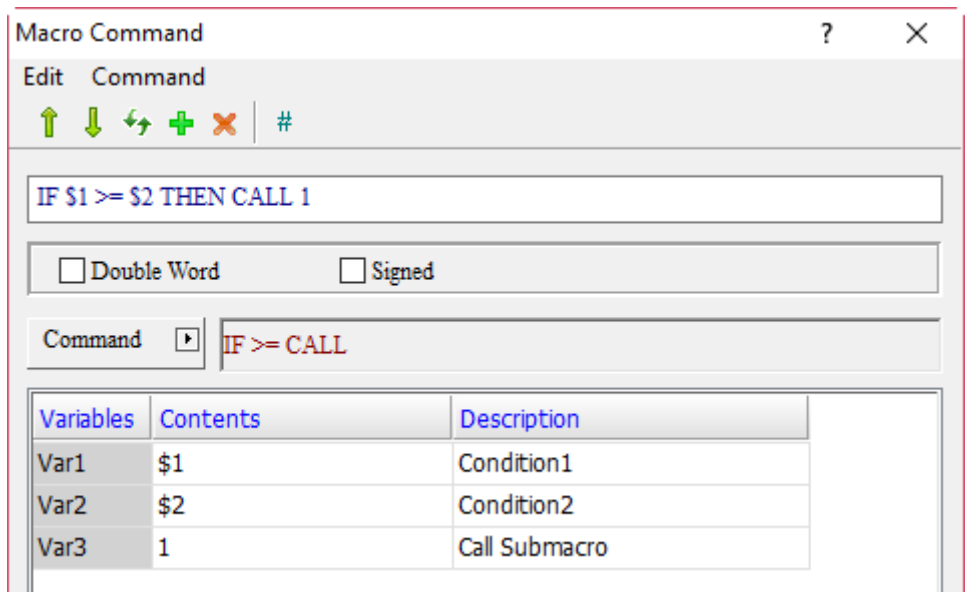

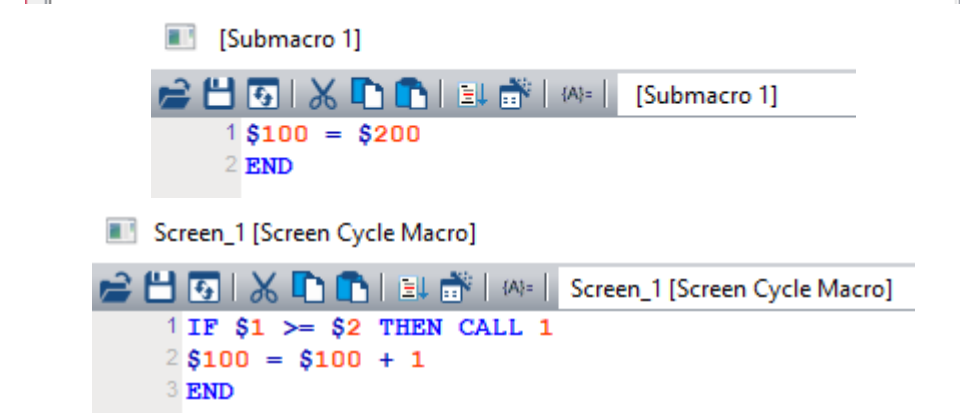

■ If the value of \$1 is greater than or equal to \$2, call Submacro 1 (\$100 = \$200); if \$1 is less than \$2, then execute \$100 = \$100 + 1.

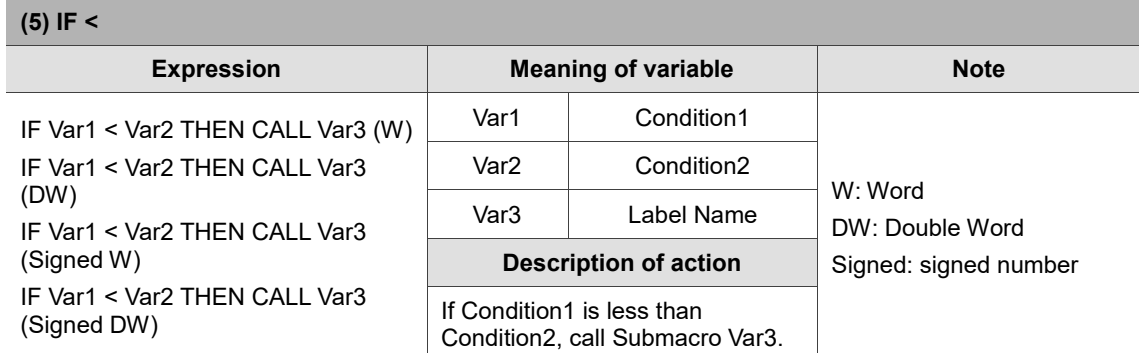

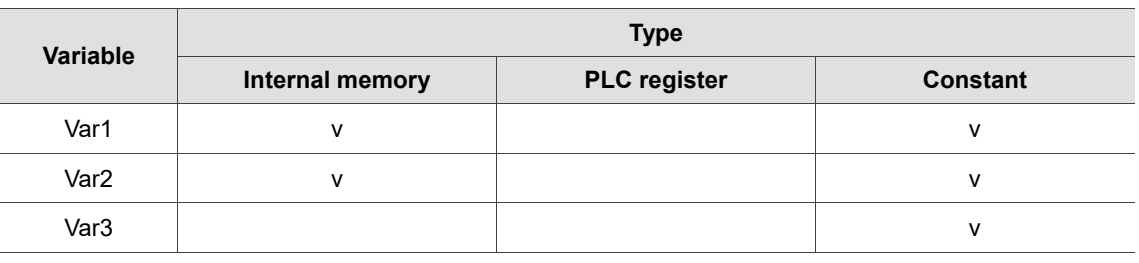

#### **Example**

■ Var1 and Var2 are internal memory addresses, and Var3 is a constant.

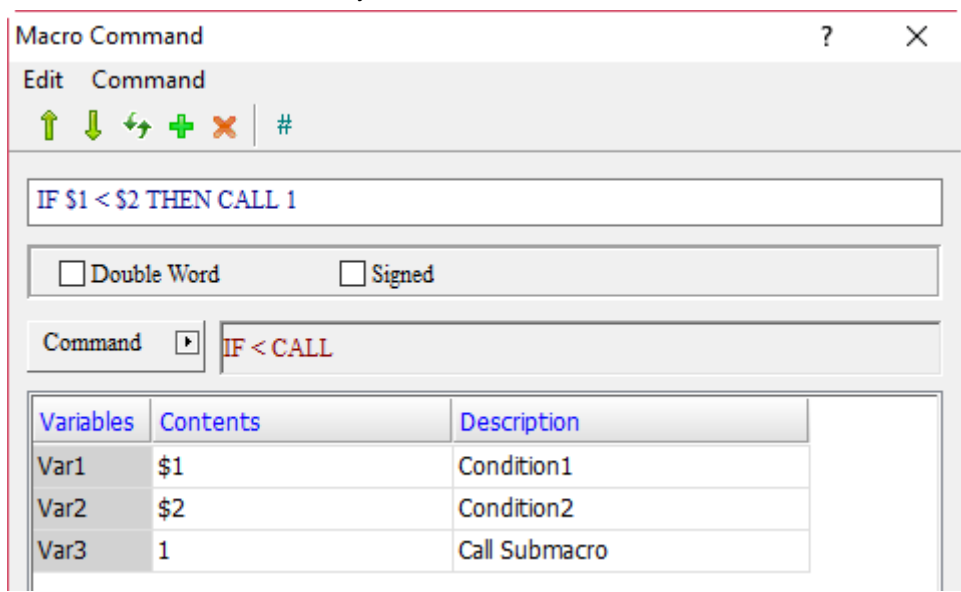

Submacro 1]

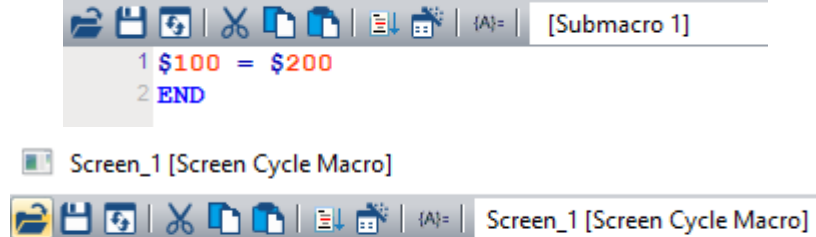

- $1 IF $1 < $2$  THEN CALL 1  $2$ \$100 = \$100 + 1 3 END
- If the value of \$1 is less than \$2, call Submacro 1 (\$100 = \$200); if \$1 is greater than or equal to \$2, then execute  $$100 = $100 + 1$ .

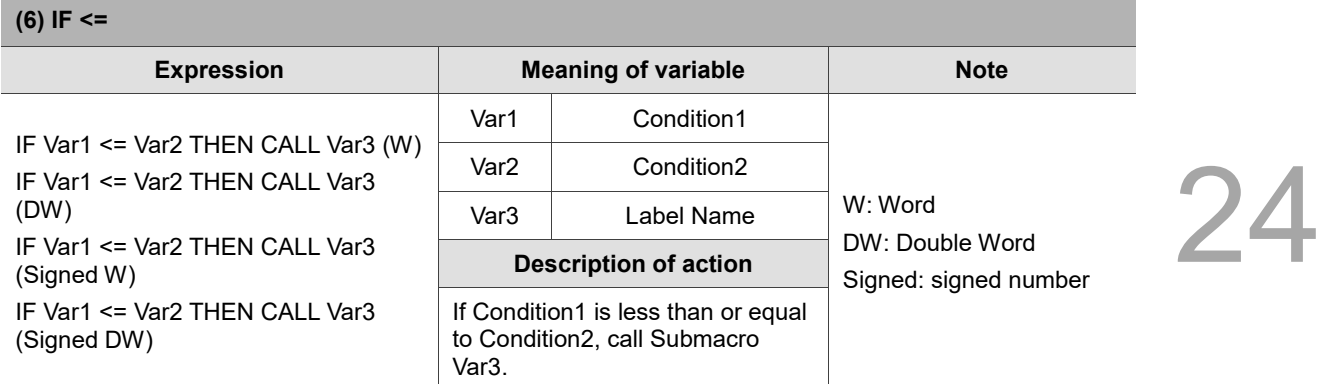

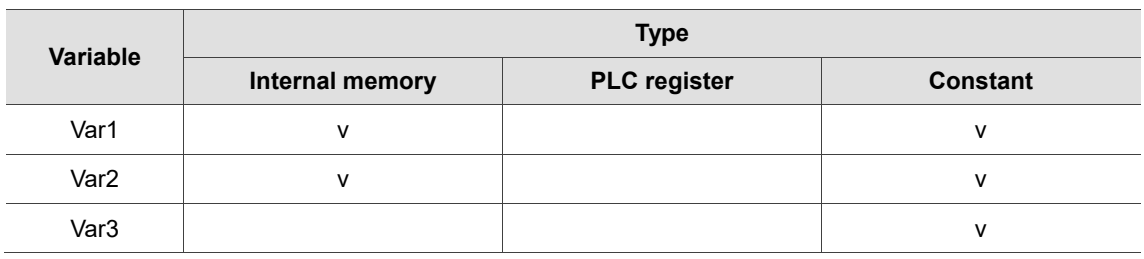

#### **Example**

■ Var1 and Var2 are internal memory addresses, and Var3 is a constant.

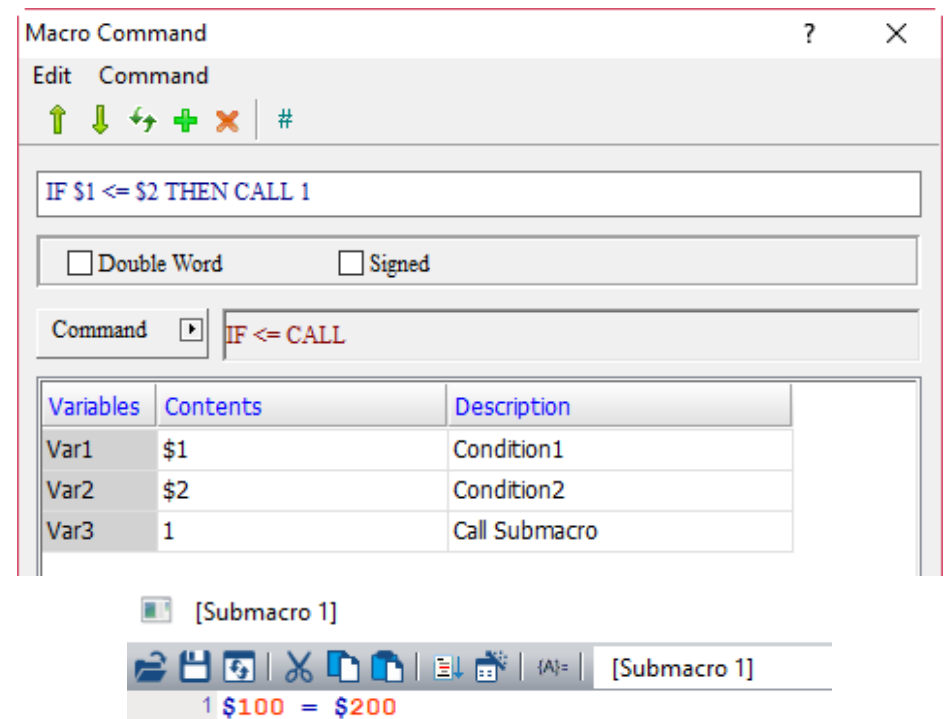

# Screen\_1 [Screen Cycle Macro]

 $2$  END

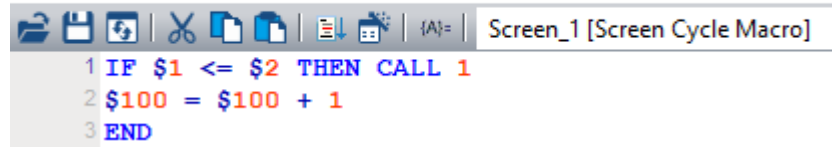

■ If the value of \$1 is less than or equal to \$2, call Submacro 1 (\$100 = \$200); if \$1 is greater than \$2, then execute  $$100 = $100 + 1$ .
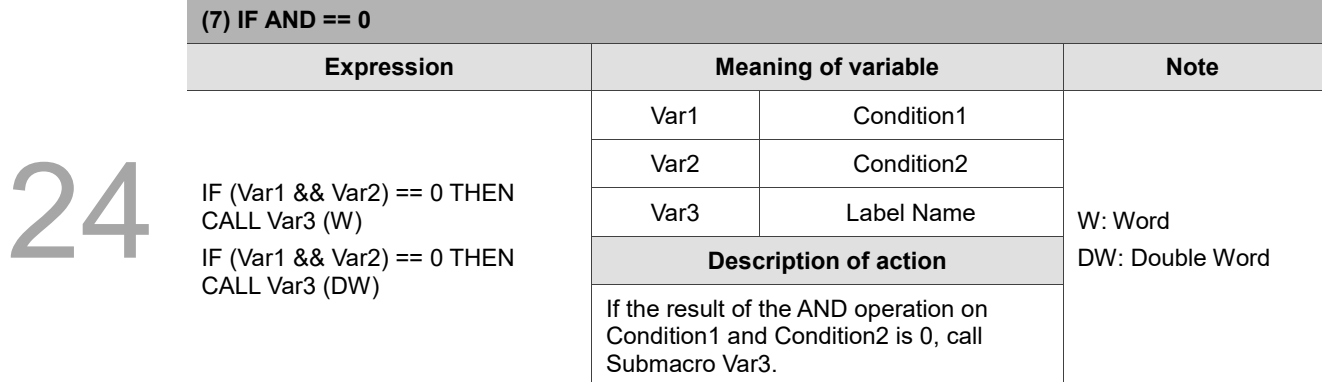

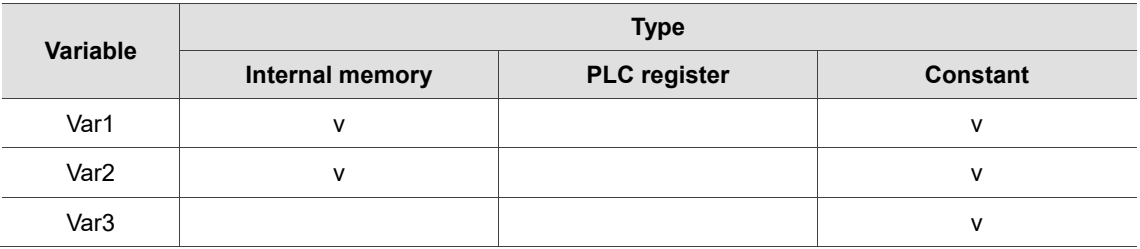

# **Example**

■ Var1 and Var2 are internal memory addresses, and Var3 is a constant.

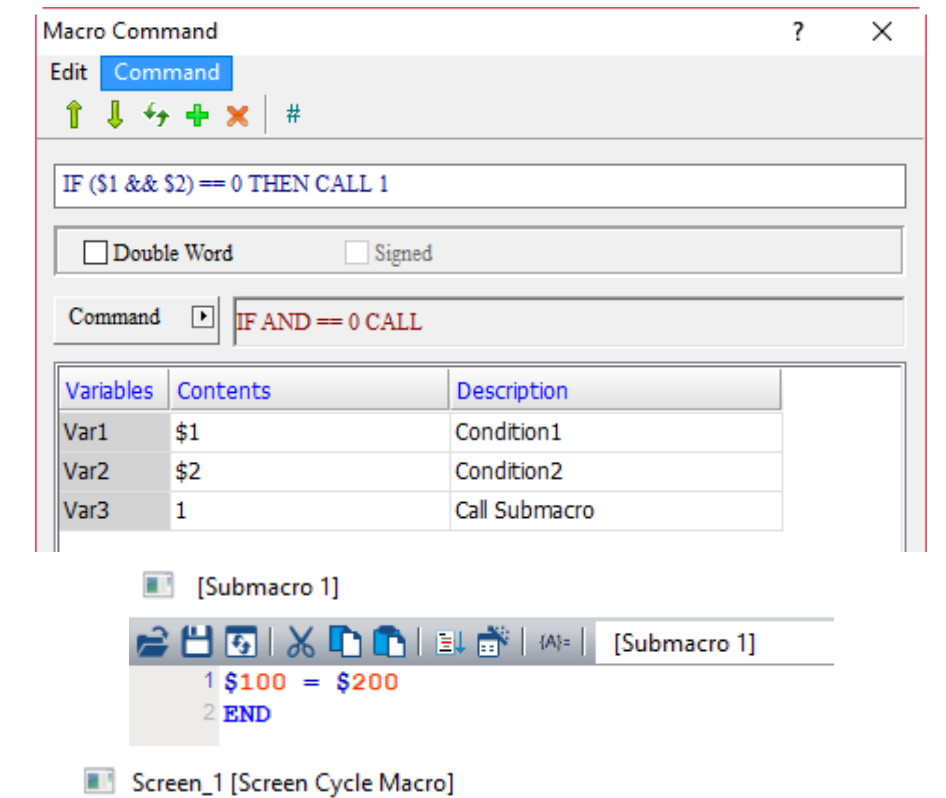

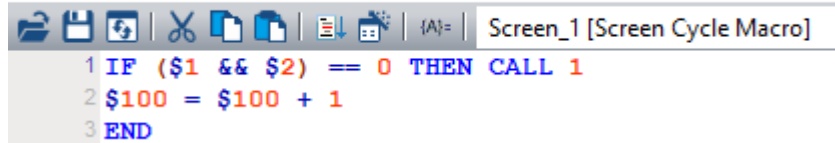

■ If the result of the AND operation on \$1 and \$2 is 0, call Submacro 1 (\$100 = \$200); if the result of the AND operation on \$1 and \$2 is not 0, then execute  $$100 = $100 + 1$ .

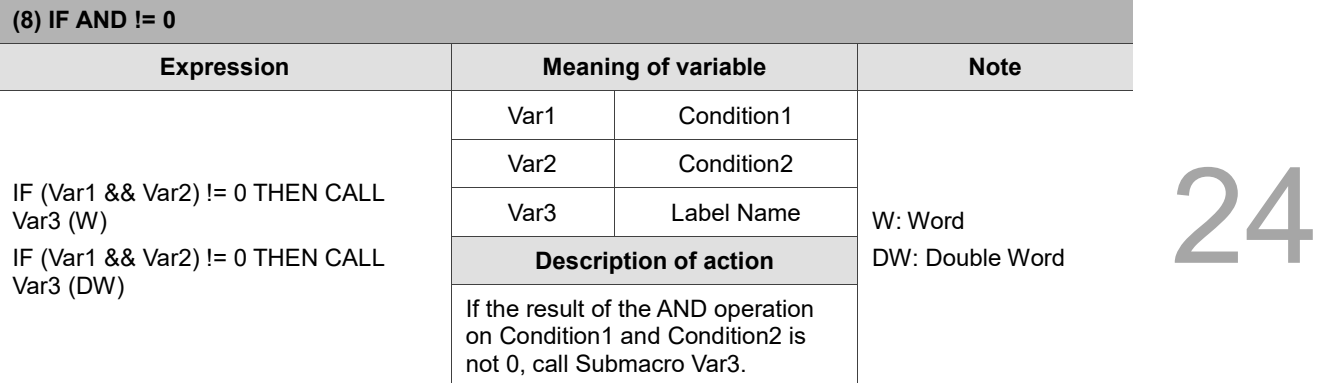

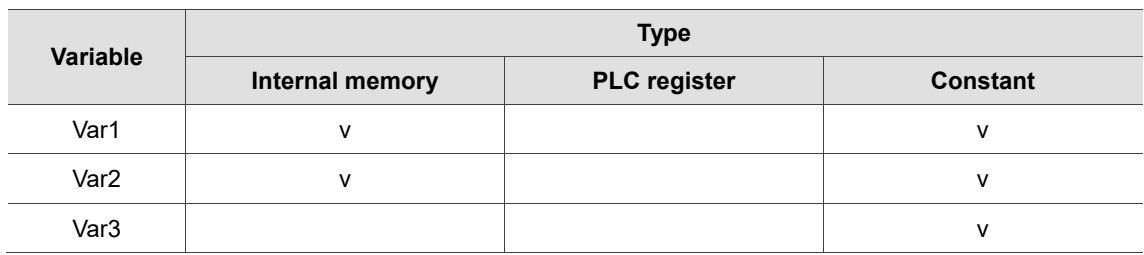

# **Example**

■ Var1 and Var2 are internal memory addresses, and Var3 is a constant.

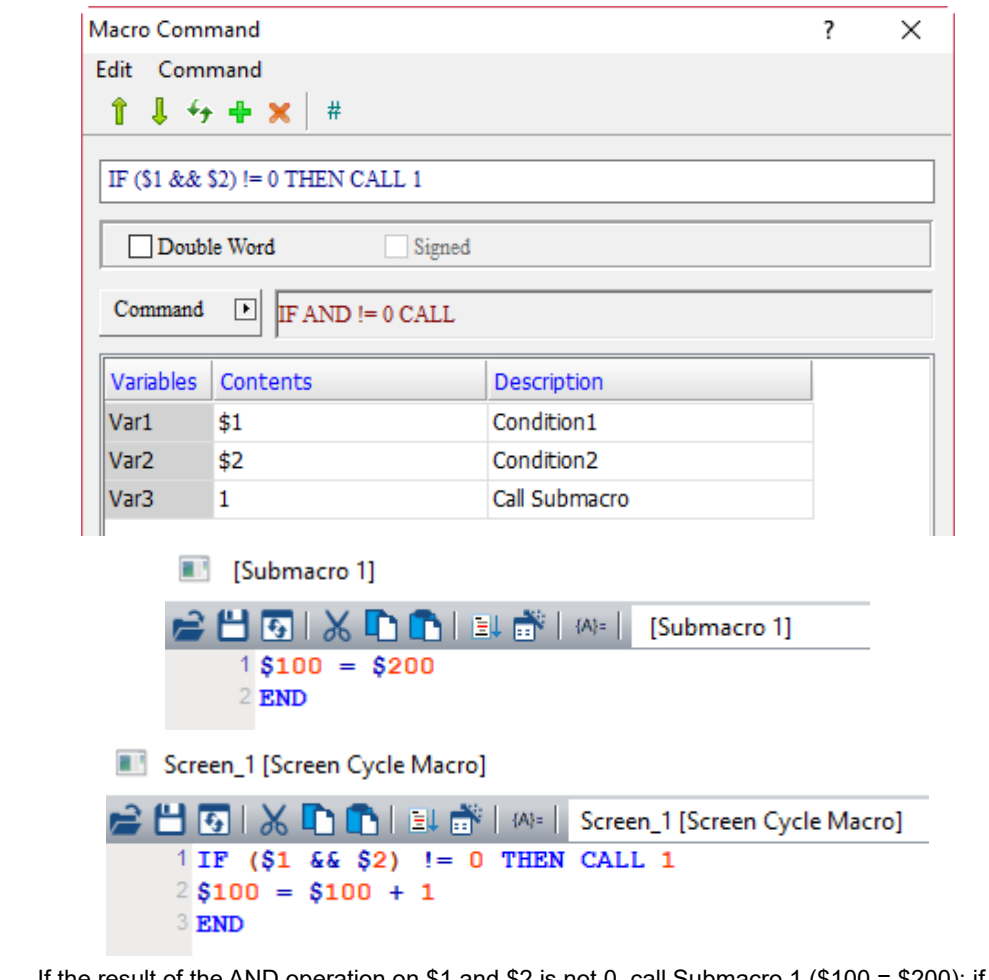

 If the result of the AND operation on \$1 and \$2 is not 0, call Submacro 1 (\$100 = \$200); if the result of the AND operation on \$1 and \$2 is 0, then execute \$100 = \$100 + 1.

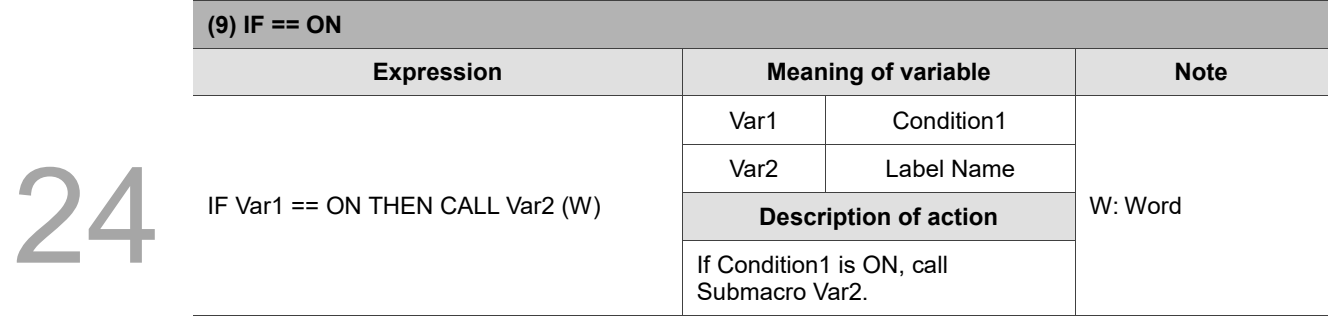

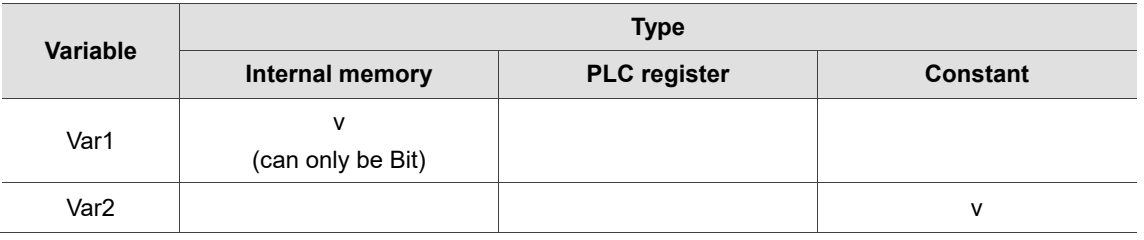

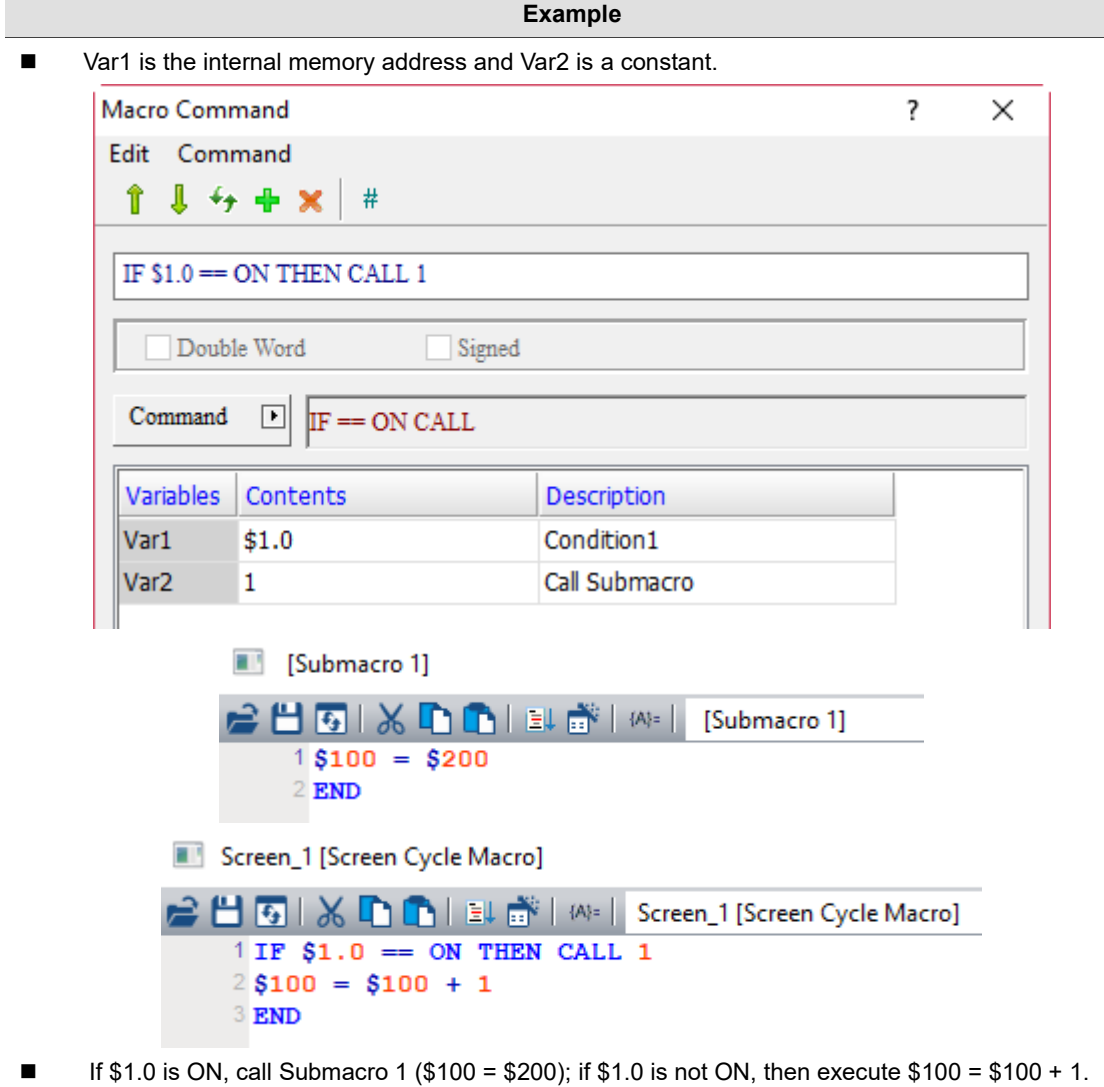

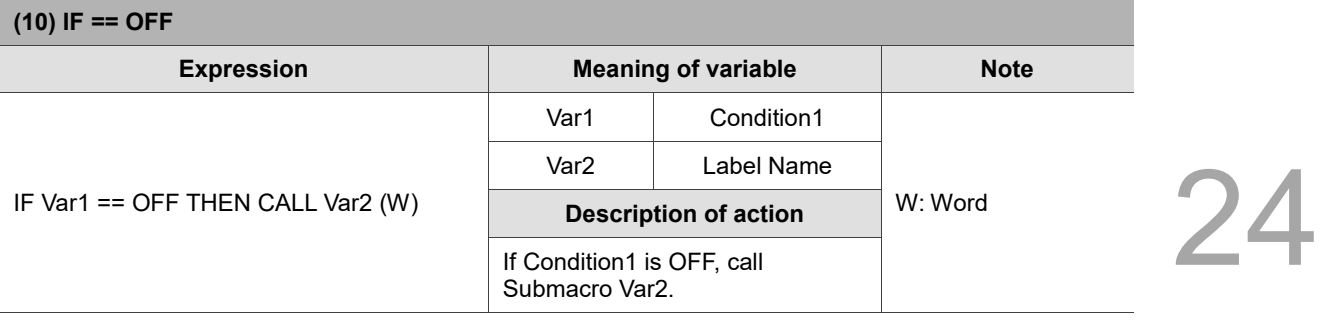

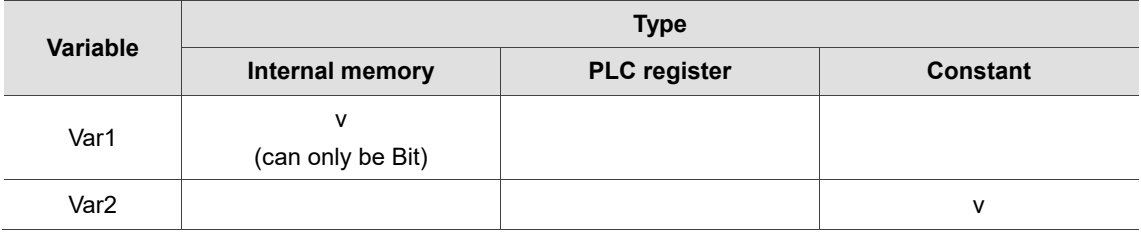

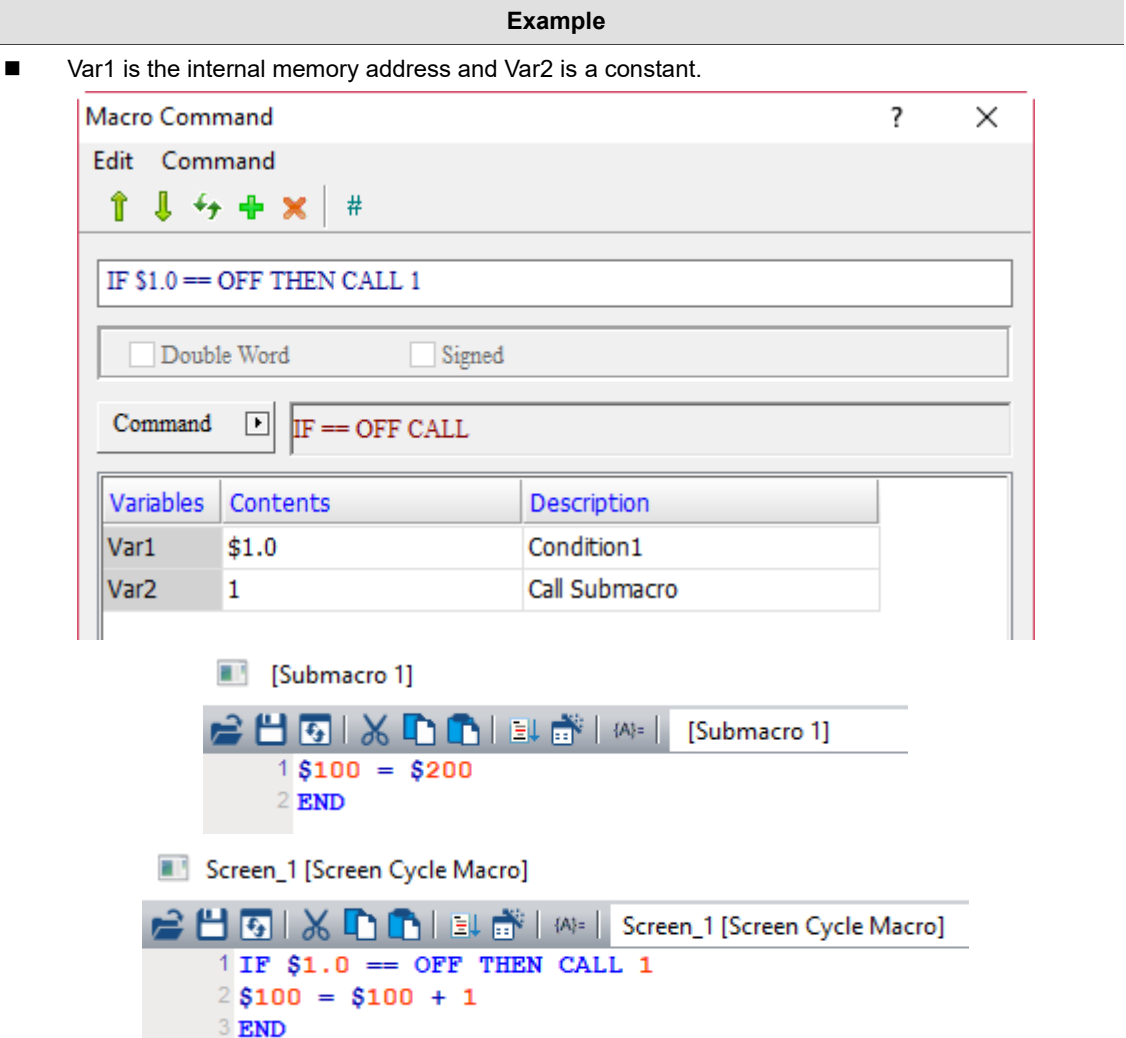

■ If \$1.0 is OFF, call Submacro 1 (\$100 = \$200); if \$1.0 is not OFF, then execute \$100 = \$100 + 1.

 $\blacksquare$  IF... (If...)

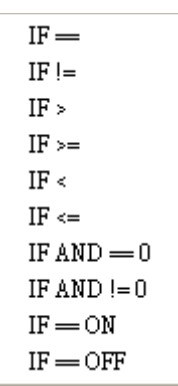

The following will introduce the 10 commands of the IF… macro.

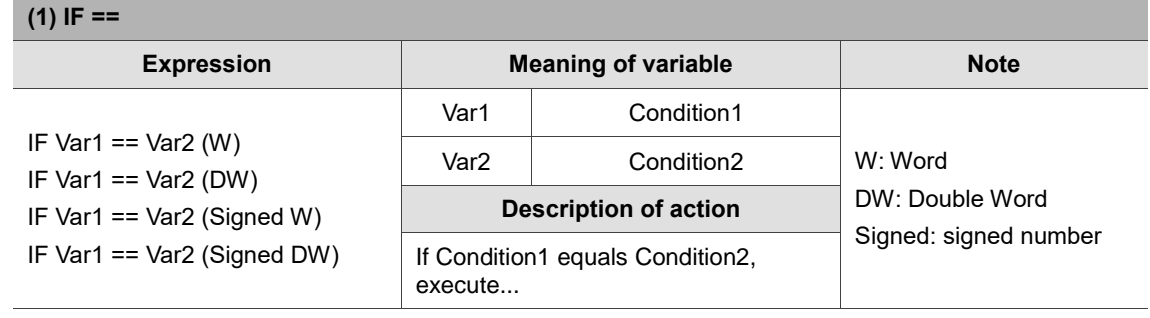

Note: the IF macro command must be used with ENDIF, otherwise an error message will pop up while compiling.

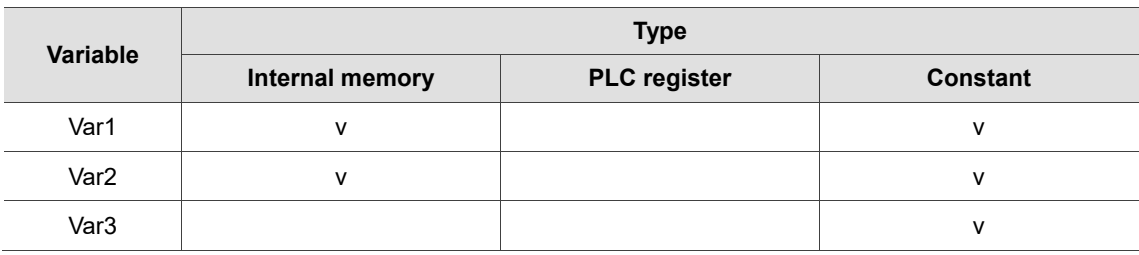

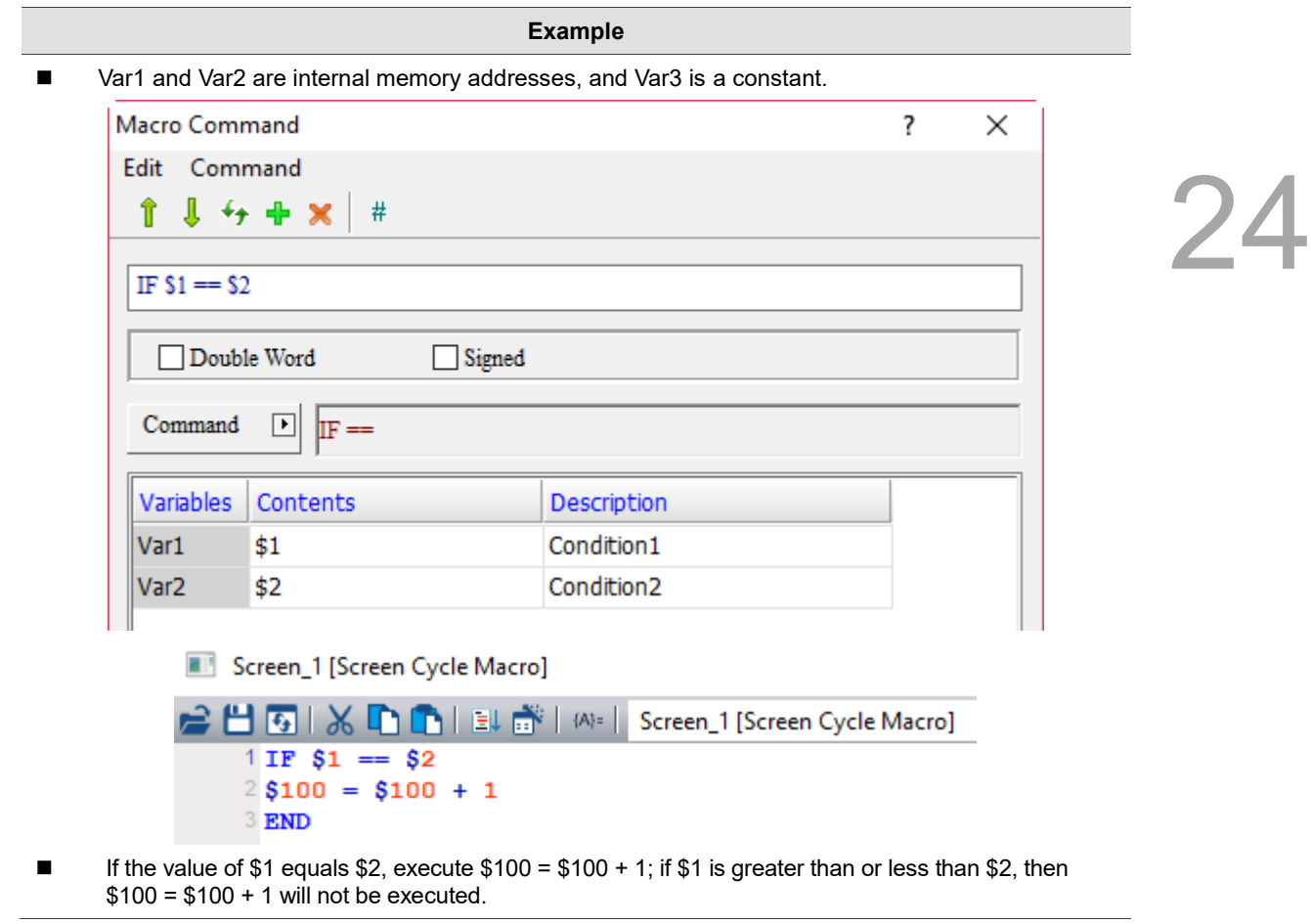

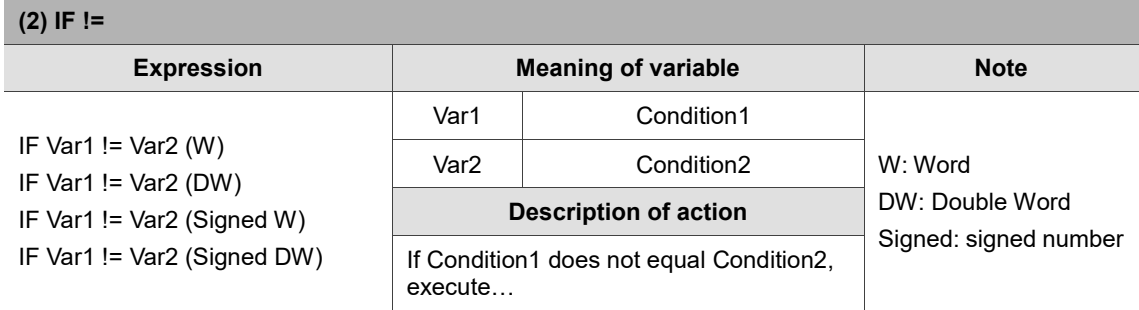

Note: the IF macro command must be used with ENDIF, otherwise an error message will pop up while compiling.

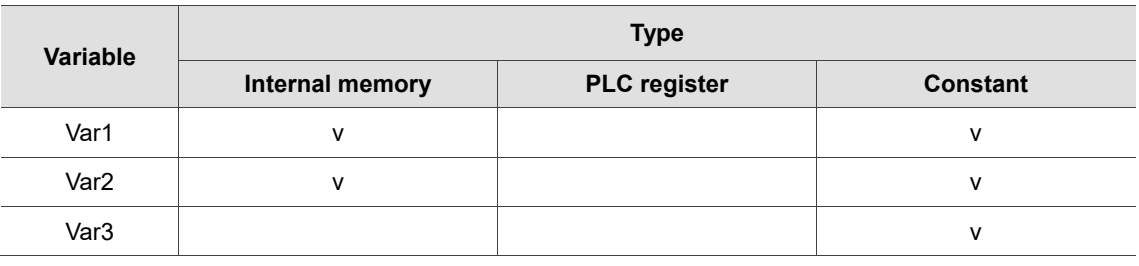

**Example**

■ Var1 and Var2 are internal memory addresses, and Var3 is a constant.

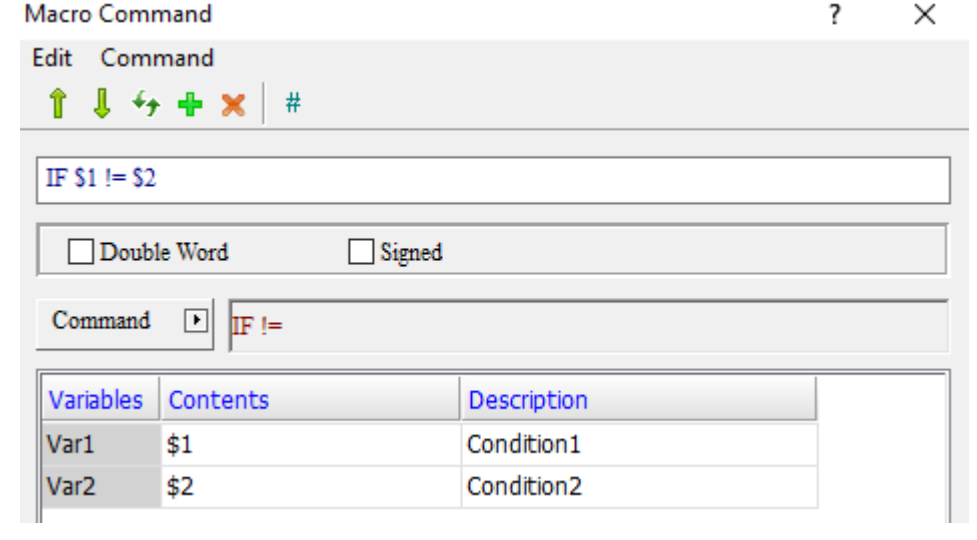

Screen\_1 [Screen Cycle Macro]

<mark>• 出す</mark> | **※ L L L** L d l W= | Screen\_1 [Screen Cycle Macro]  $1 IF $1 != $2$  $2$ \$100 = \$100 + 1 3 END

■ If the value of \$1 does not equal \$2, execute \$100 = \$100 + 1; if \$1 is greater than or less than \$2, then  $$100 = $100 + 1$  will not be executed.

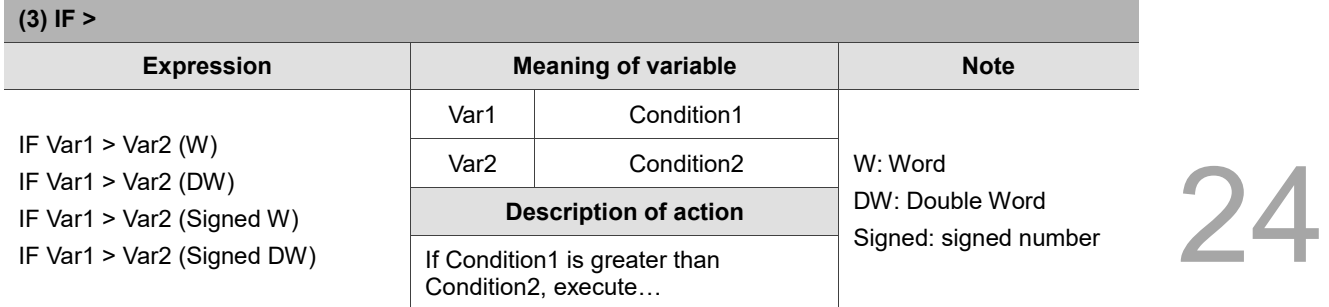

Note: the IF macro command must be used with ENDIF, otherwise an error message will pop up while compiling.

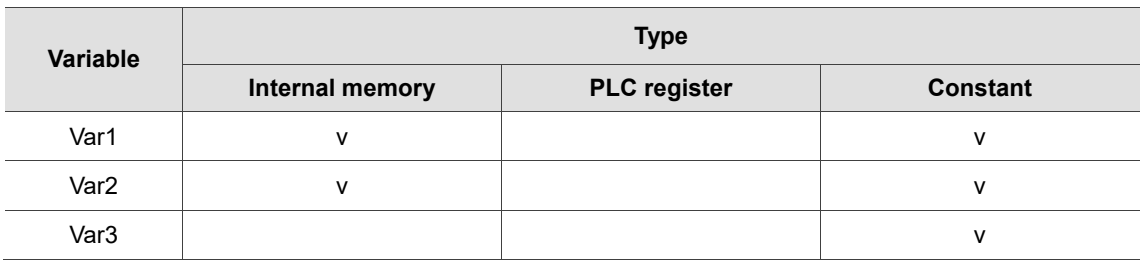

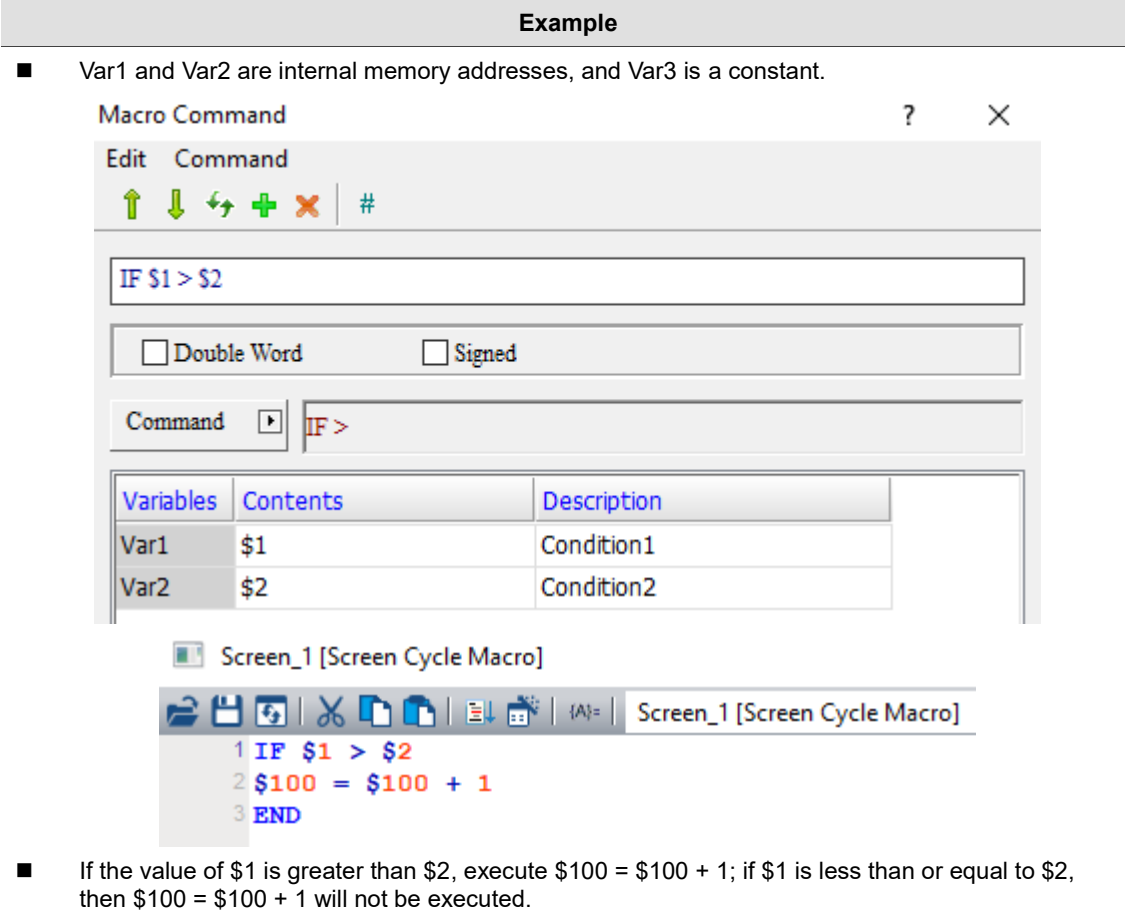

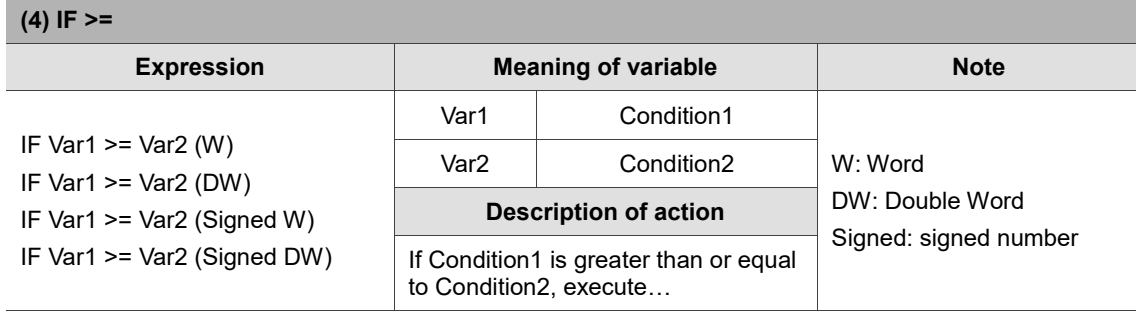

Note: the IF macro command must be used with ENDIF, otherwise an error message will pop up while compiling.

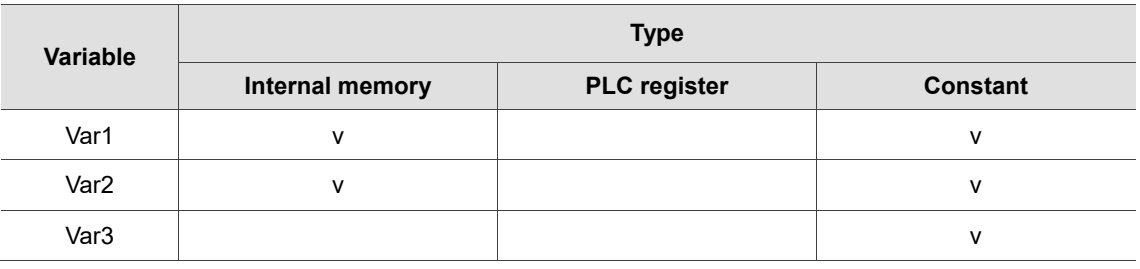

## **Example**

■ Var1 and Var2 are internal memory addresses, and Var3 is a constant.

 $1 IF $1 > = $2$  $2$ \$100 = \$100 + 1

3 ENDIF

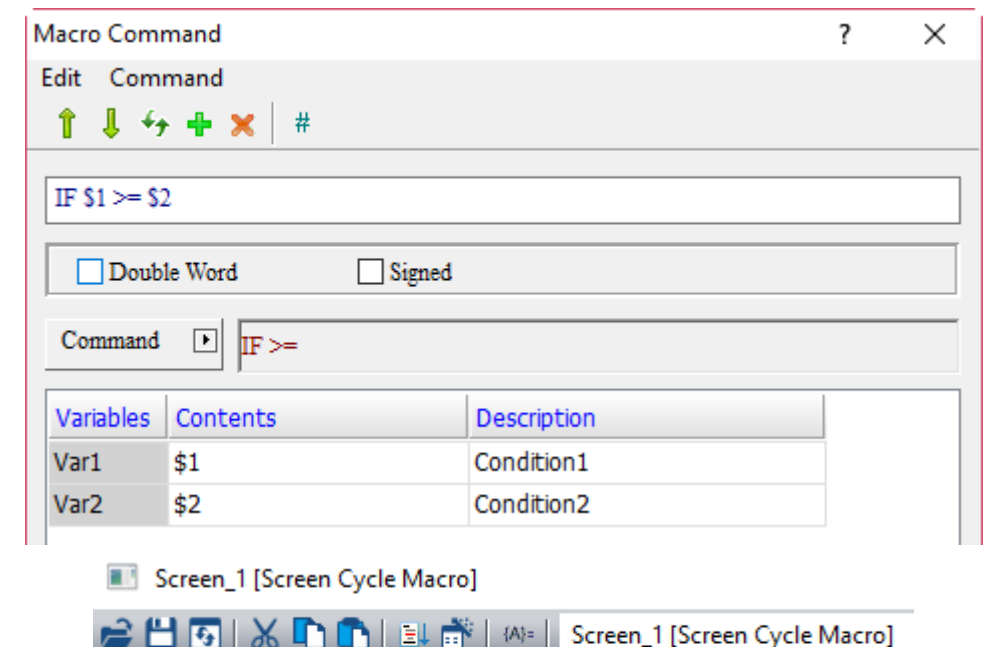

■ If the value of \$1 is greater than or equal to \$2, execute \$100 = \$100 + 1; if \$1 is less than \$2, then  $$100 = $100 + 1$  will not be executed.

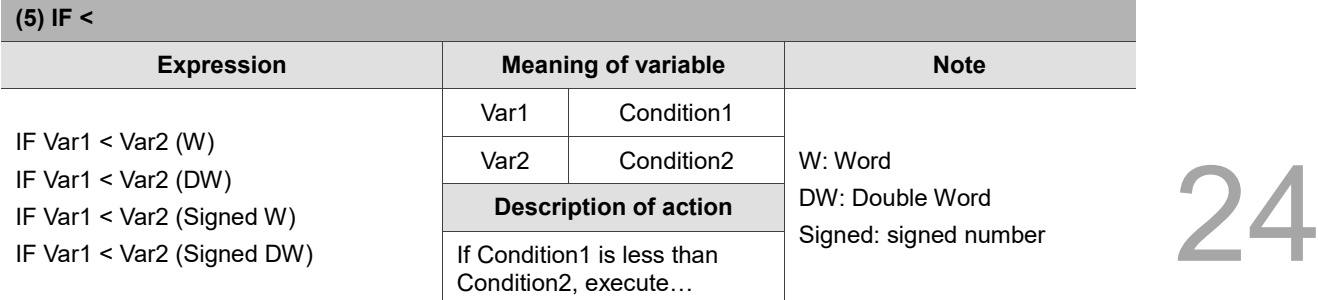

Note: the IF macro command must be used with ENDIF, otherwise an error message will pop up while compiling.

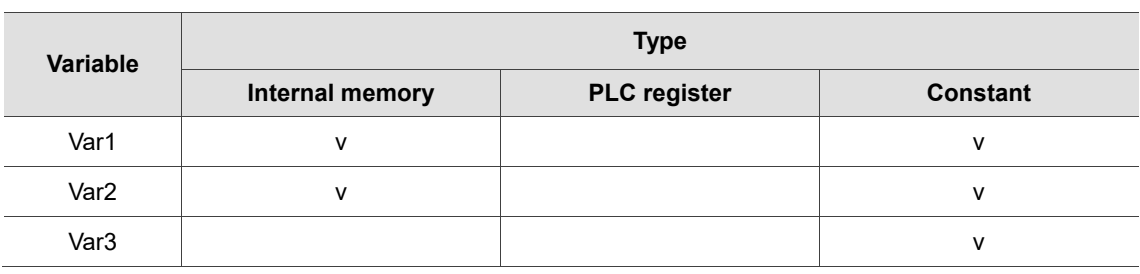

# **Example**

■ Var1 and Var2 are internal memory addresses, and Var3 is a constant.

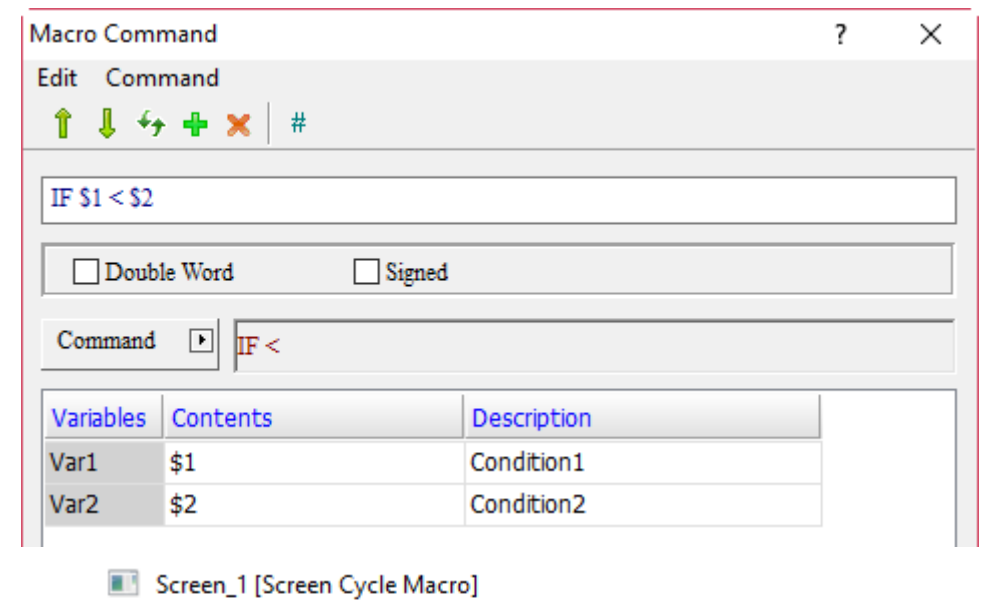

**合出图 | ※ D D | El 邮** | M= | Screen\_1 [Screen Cycle Macro]  $1 IF $1 < $2$  $2$ \$100 = \$100 + 1 3 ENDIF

If the value of \$1 is less than \$2, execute  $$100 = $100 + 1$ ; if \$1 is greater than or equal to \$2, then  $$100 = $100 + 1$  will not be executed.

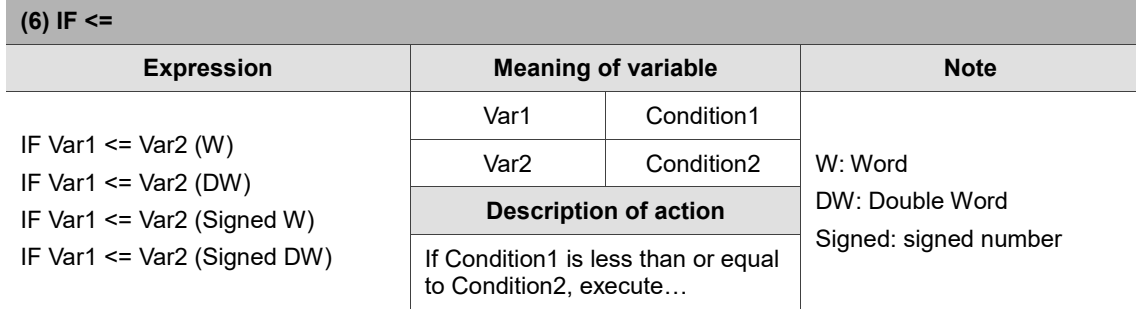

Note: the IF macro command must be used with ENDIF, otherwise an error message will pop up while compiling.

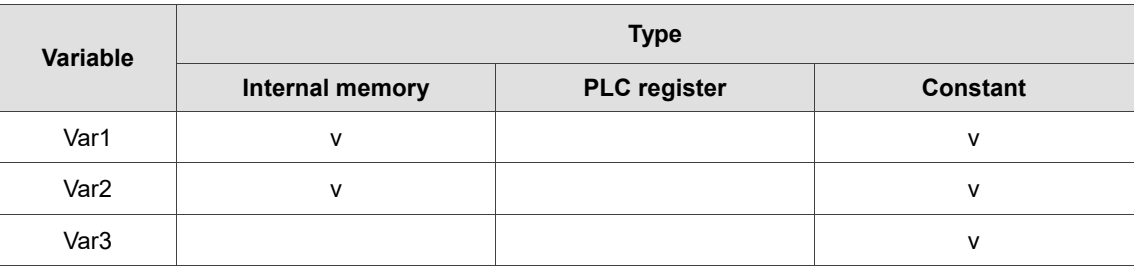

## **Example**

■ Var1 and Var2 are internal memory addresses, and Var3 is a constant.

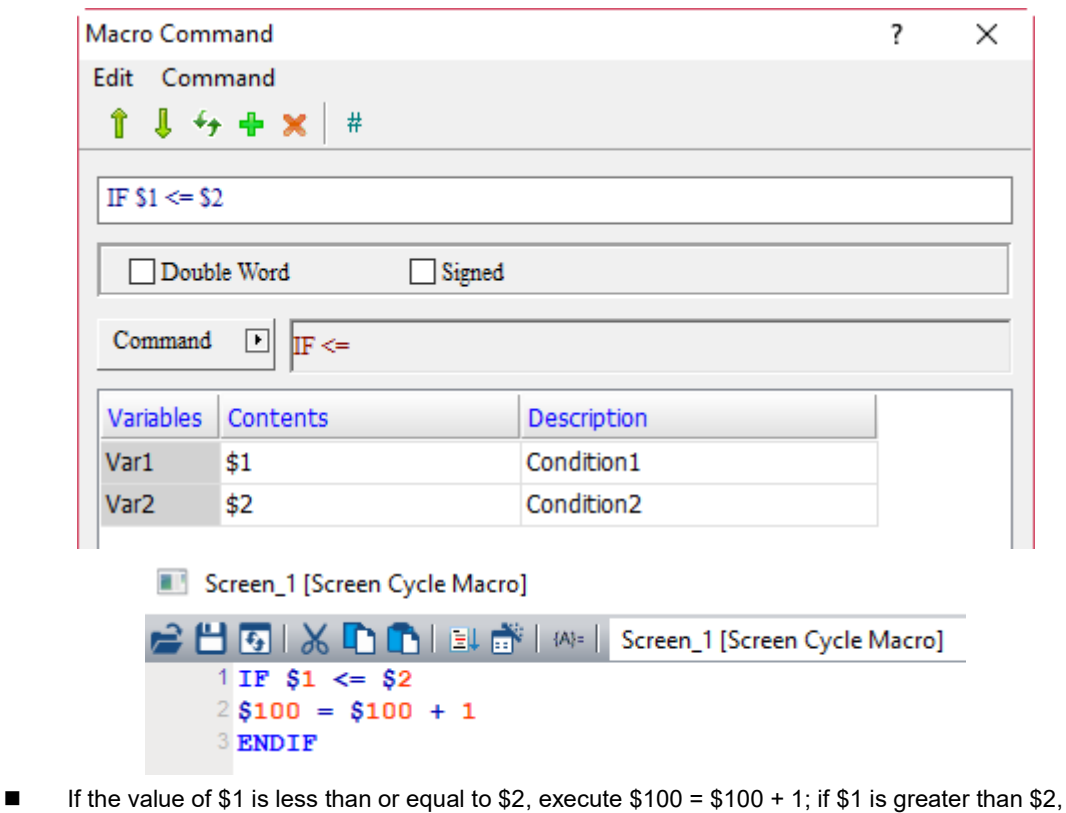

then  $$100 = $100 + 1$  will not be executed.

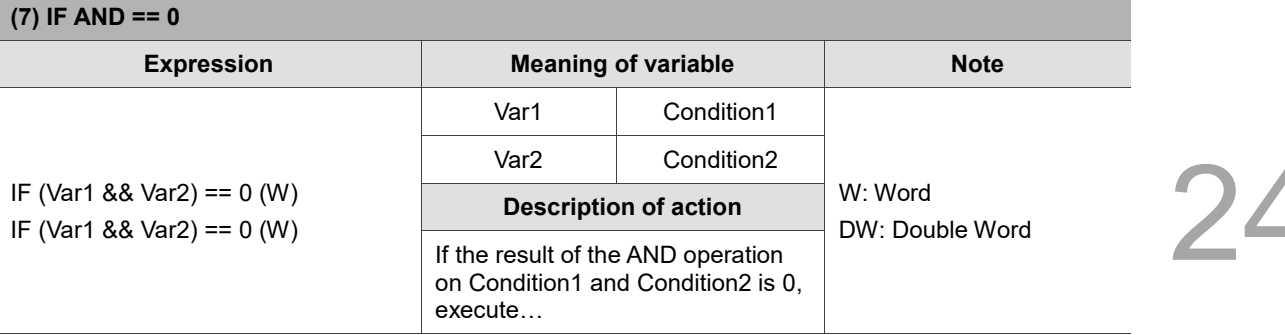

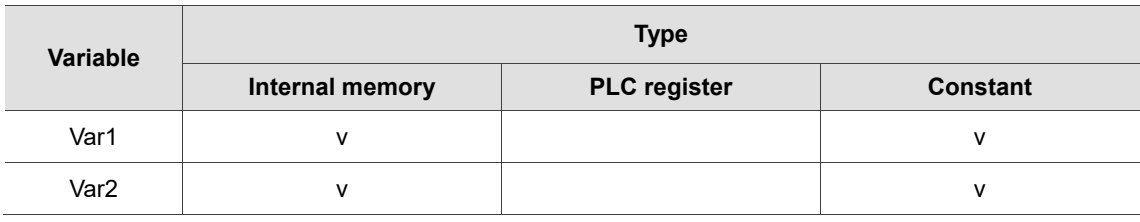

## **Example**

■ Var1 and Var2 are internal memory addresses.

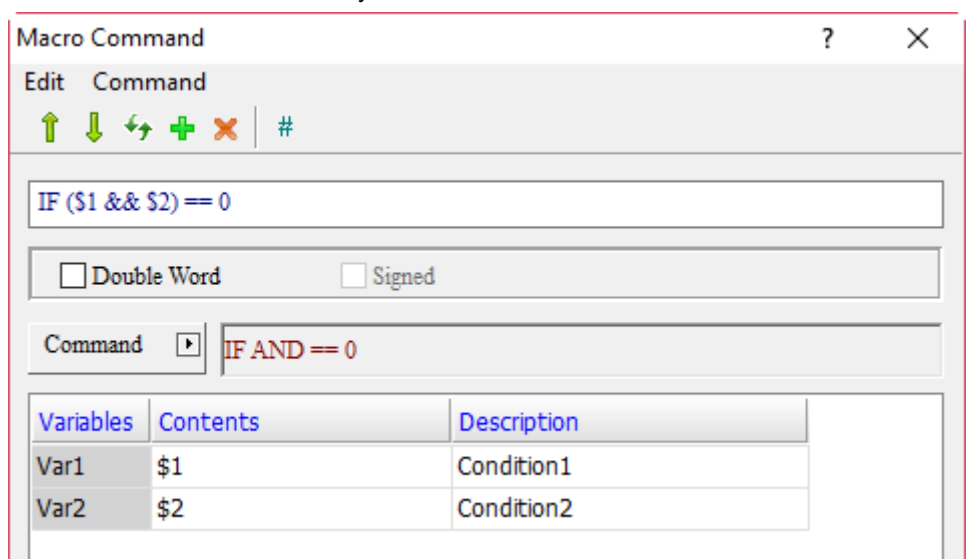

Screen\_1 [Screen Cycle Macro]

 $1 IF ($1 & 66 $2) == 0$  $2$ \$100 = \$100 + 1 **BNDIF** 

If the result of the AND operation on \$1 and \$2 is 0, execute  $$100 = $100 + 1$ ; if the result of the AND operation on \$1 and \$2 is not 0, then \$100 = \$100 + 1 will not be executed.

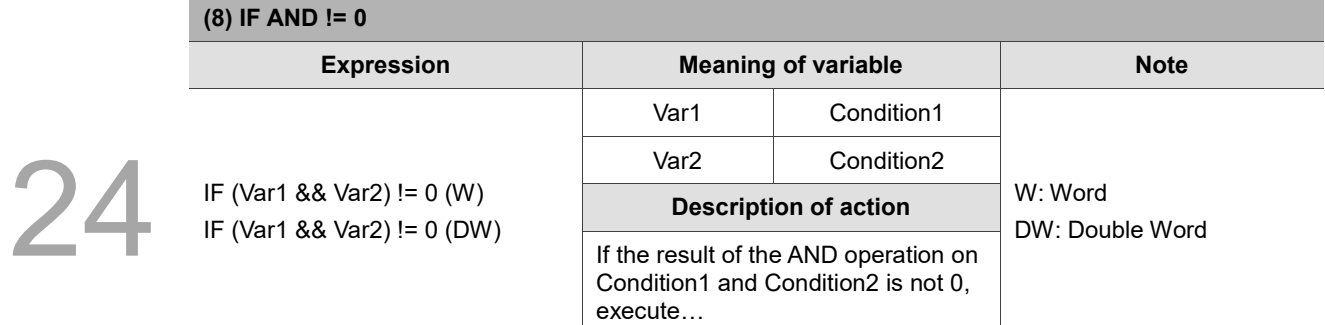

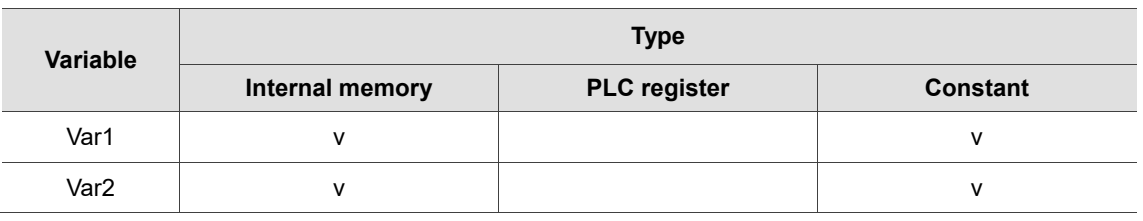

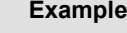

■ Var1 and Var2 are internal memory addresses.

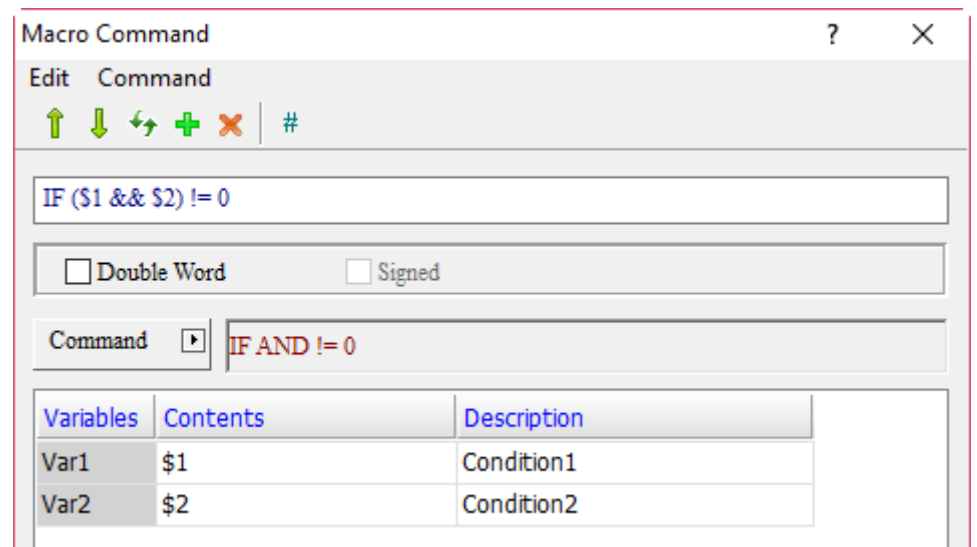

Screen\_1 [Screen Cycle Macro]

**合出面 | X D D | El 邮** | M= | Screen\_1 [Screen Cycle Macro]  $1 IF ($1 & 66 $2) != 0$  $2$ \$100 = \$100 + 1 3 ENDIF

If the result of the AND operation on \$1 and \$2 is not 0, execute \$100 = \$100 + 1; if the result of the AND operation on \$1 and \$2 is 0, then  $$100 = $100 + 1$  will not be executed.

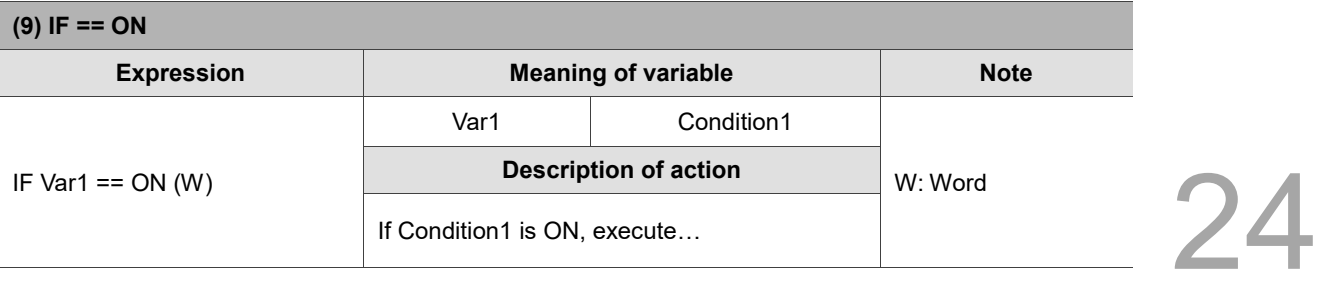

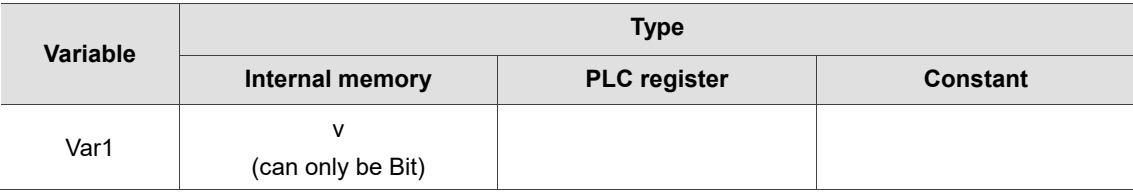

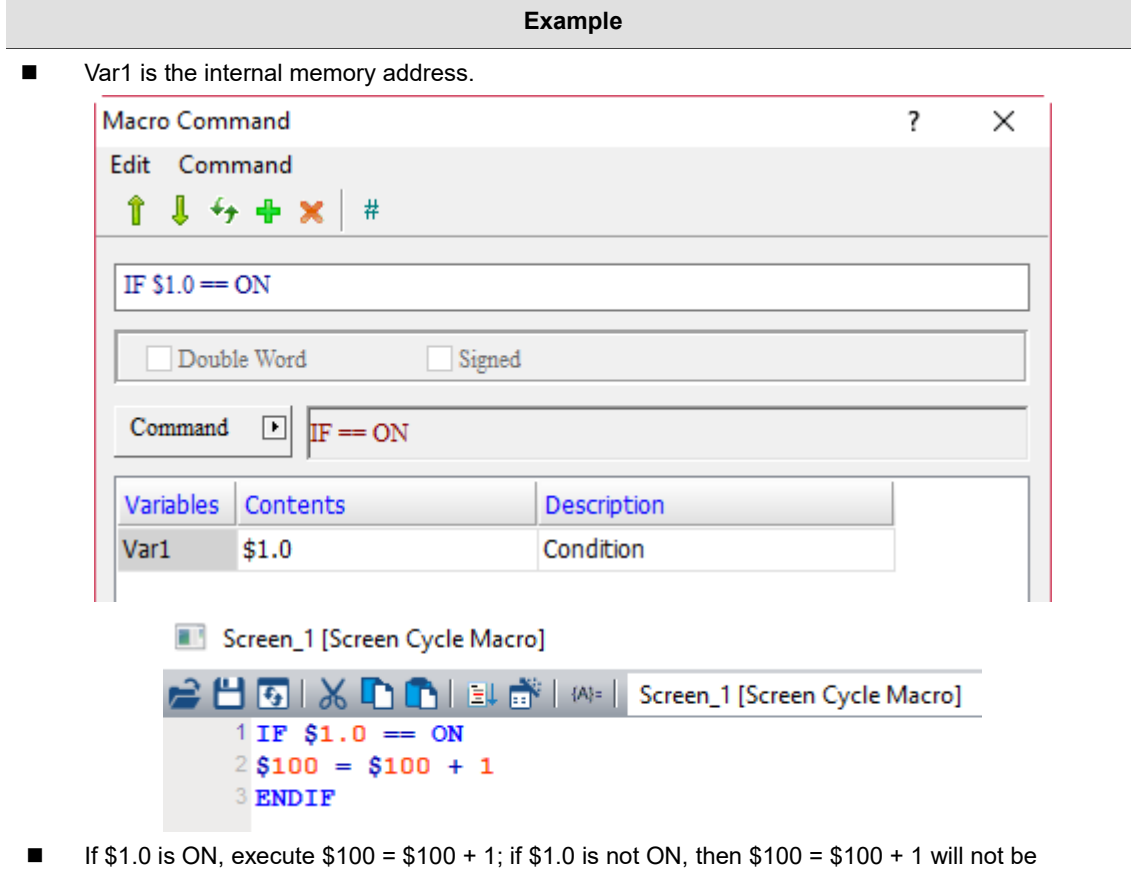

executed.

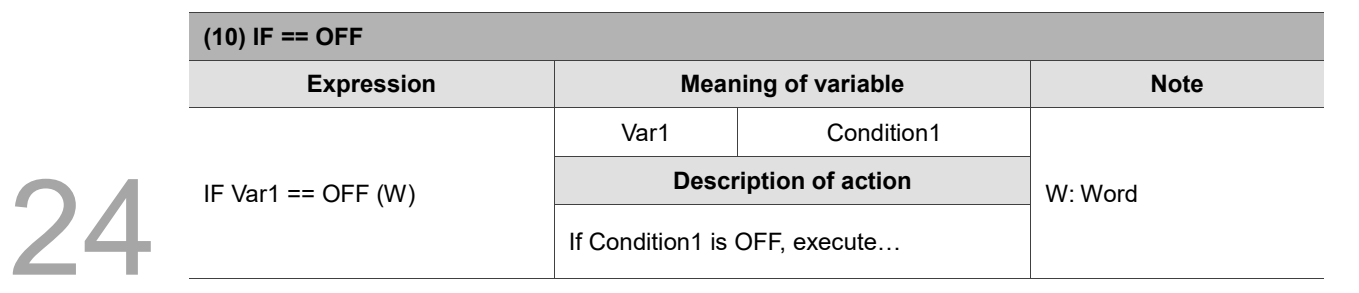

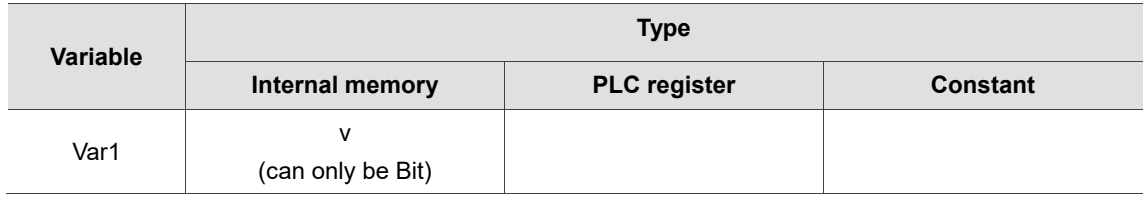

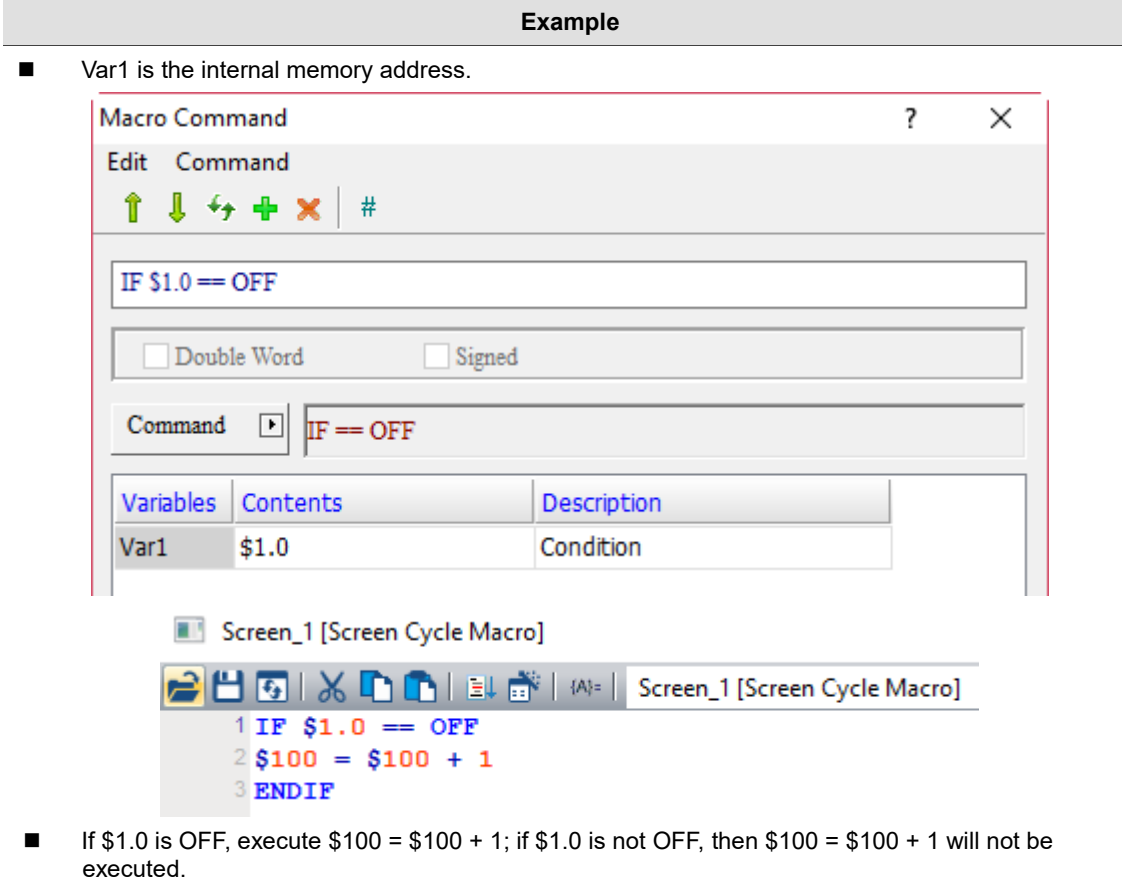

■ ELSEIF... (else if...)

Var<sub>2</sub>

\$2

 $ELSEIF =$  $ELSEIF !=$  ${\tt ELSEIF}$   $\!>$  ${\rm ELSEIF}$  >=  ${\tt ELSEIF}$   $<$  $ELSEIF \Leftarrow$ ELSEIF AND  $=$  0 ELSEIF AND  $!=0$  $ELSEIF = ON$  $ELSEIF \rightleftharpoons OFF$ 

24

The following will introduce the 10 commands of ELSEIF… macro.

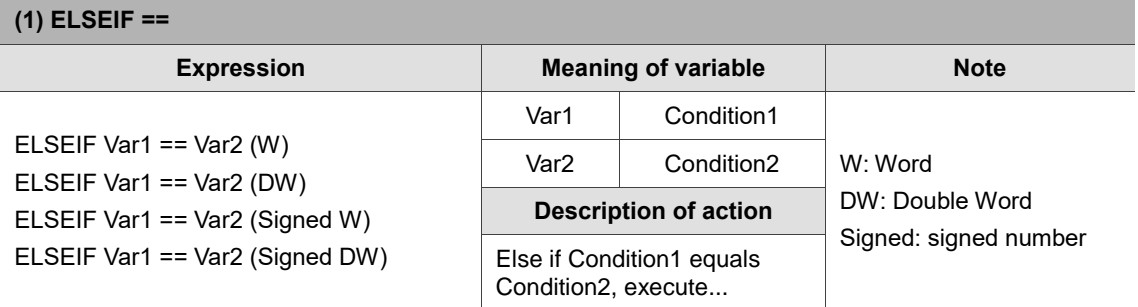

Note: the ELSEIF macro command must be used with IF...ENDIF, otherwise an error message will pop up while compiling.

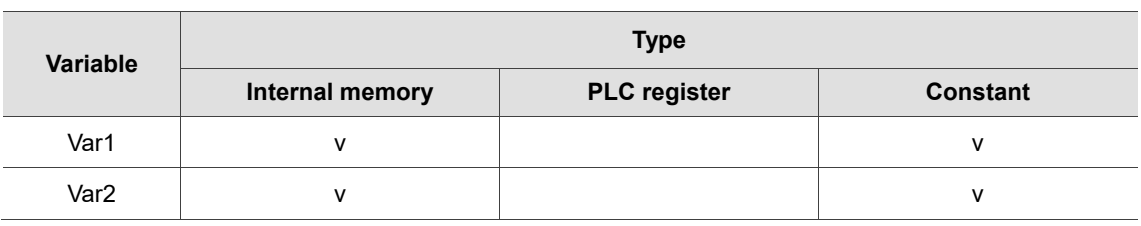

#### **Example** ■ Var1 and Var2 are internal memory addresses. Macro Command ?  $\times$ Edit Command ↑↓ヶ+×  $#$ ELSEIF  $$1 = $2$ Double Word  $\Box$  Signed Command  $\boxed{\bullet}$ ELSEIF == Variables Contents Description Var1  $$1$ Condition1

Condition<sub>2</sub>

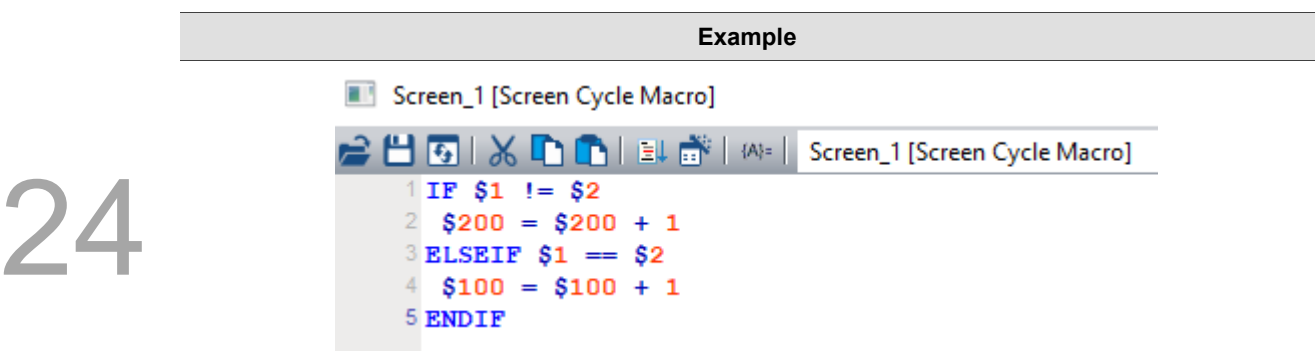

■ If the value of \$1 does not equal \$2, execute \$200 = \$200 + 1; else if \$1 equals \$2, then execute  $$100 = $100 + 1.$ 

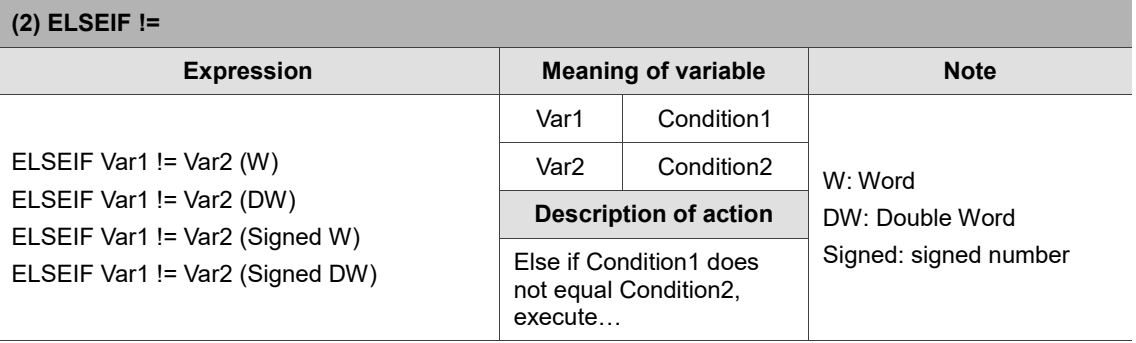

Note: the ELSEIF macro command must be used with IF...ENDIF, otherwise an error message will pop up while compiling.

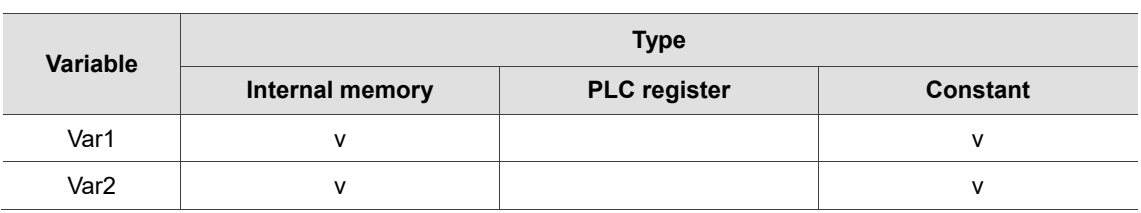

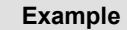

■ Var1 and Var2 are internal memory addresses.

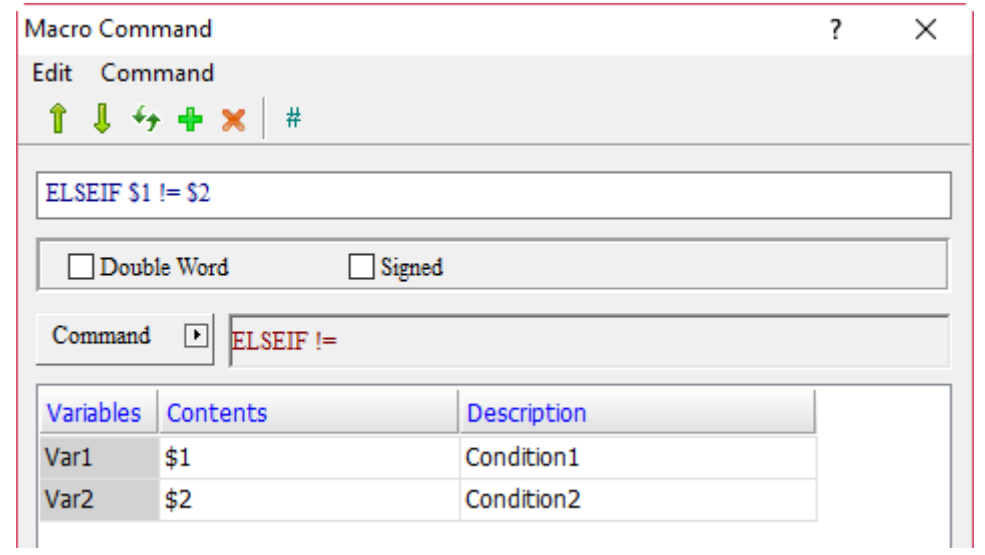

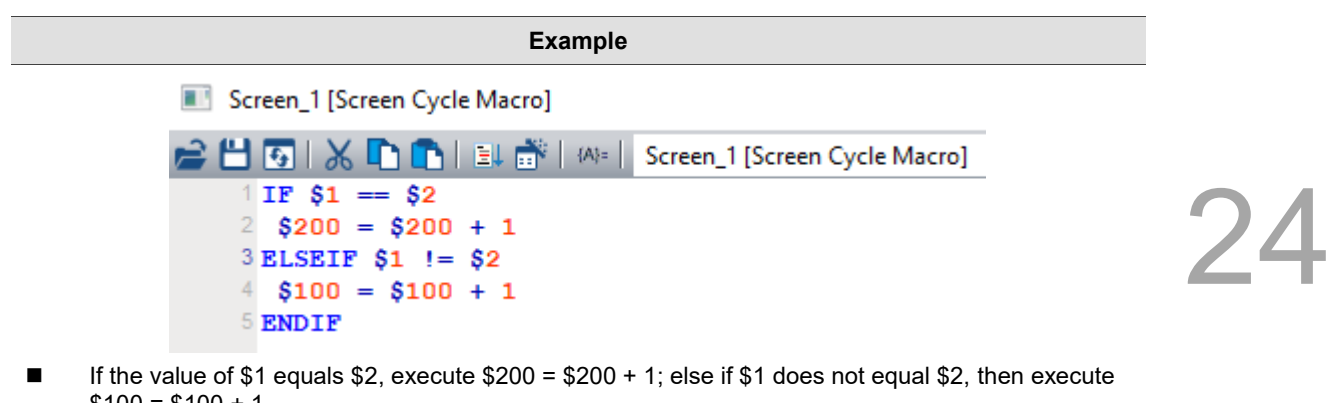

 $$100 = $100 + 1.$ **(3) ELSEIF >** 

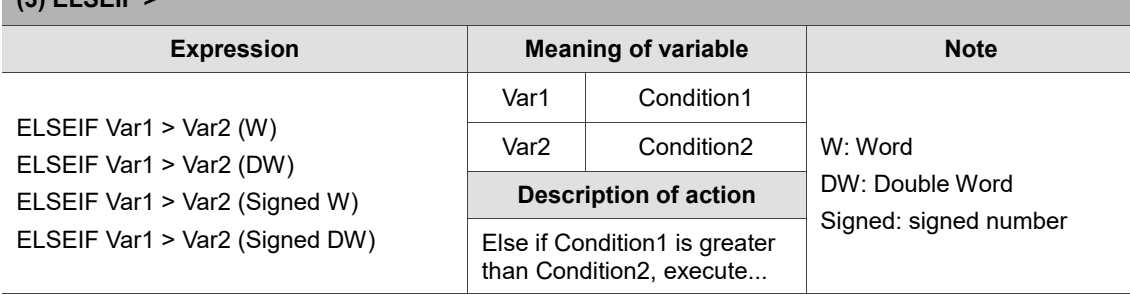

Note: the ELSEIF macro command must be used with IF...ENDIF, otherwise an error message will pop up while compiling.

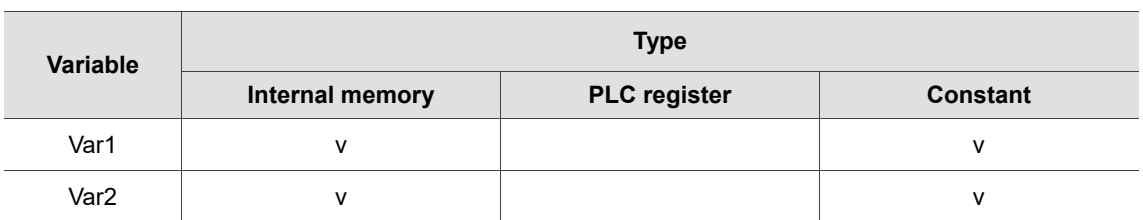

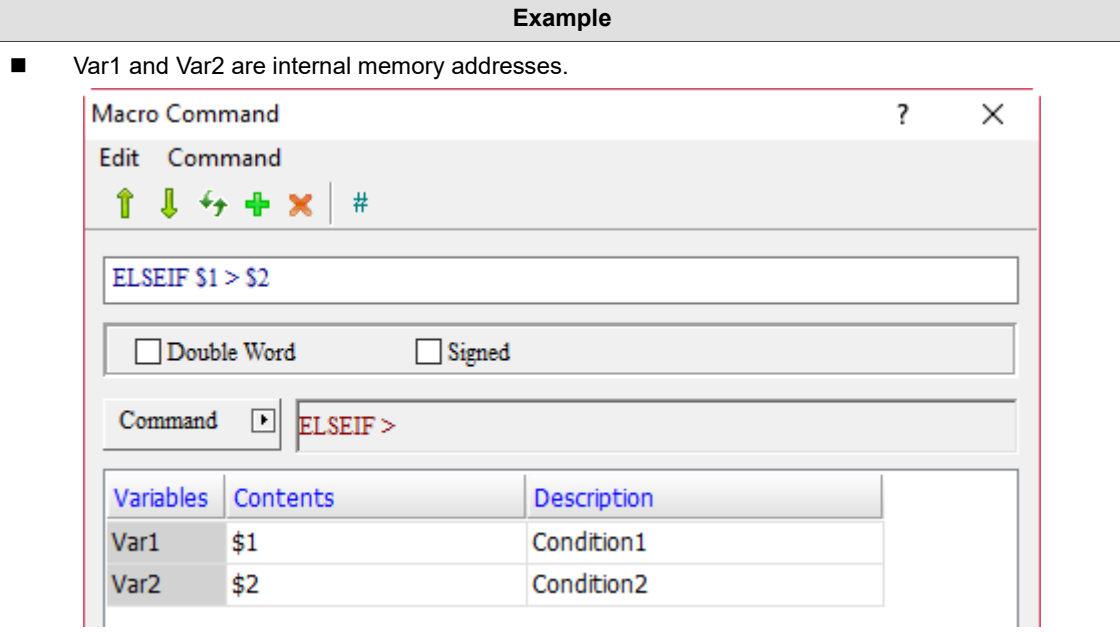

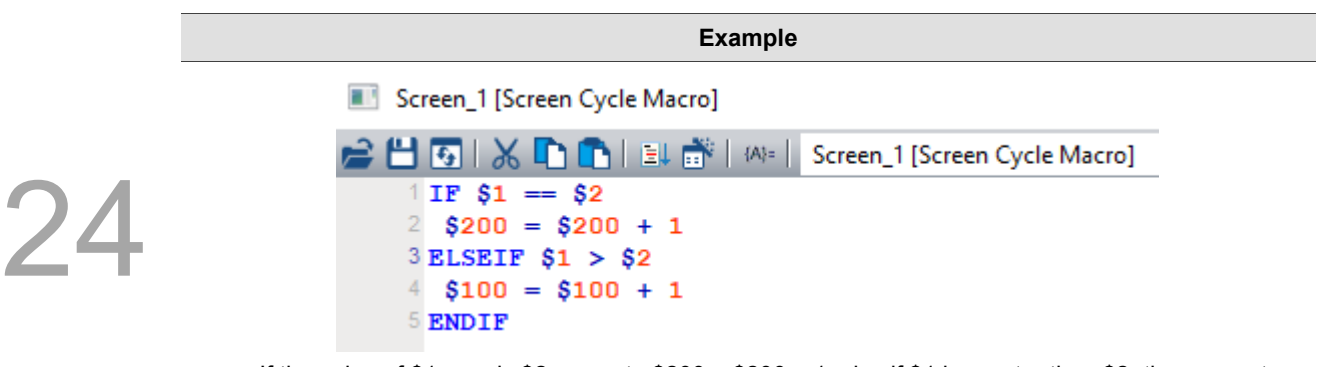

■ If the value of \$1 equals \$2, execute \$200 = \$200 + 1; else if \$1 is greater than \$2, then execute  $$100 = $100 + 1.$ 

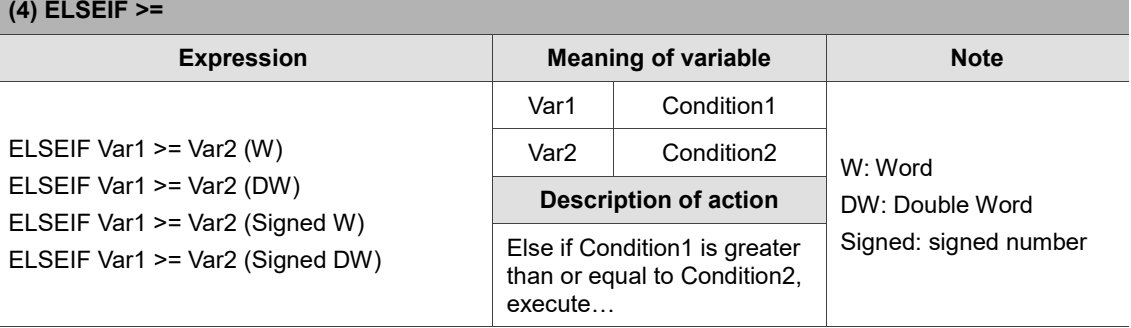

Note: the ELSEIF macro command must be used with IF...ENDIF, otherwise an error message will pop up while compiling.

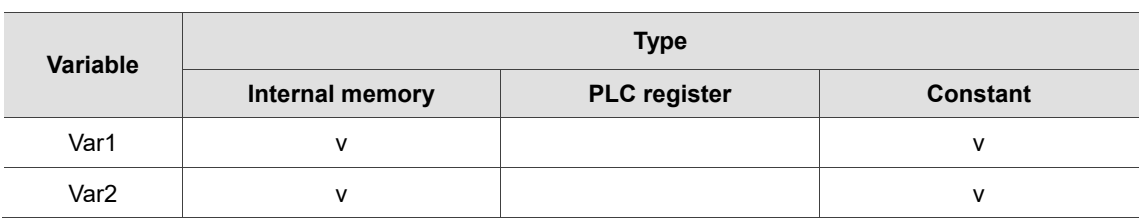

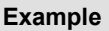

■ Var1 and Var2 are internal memory addresses.

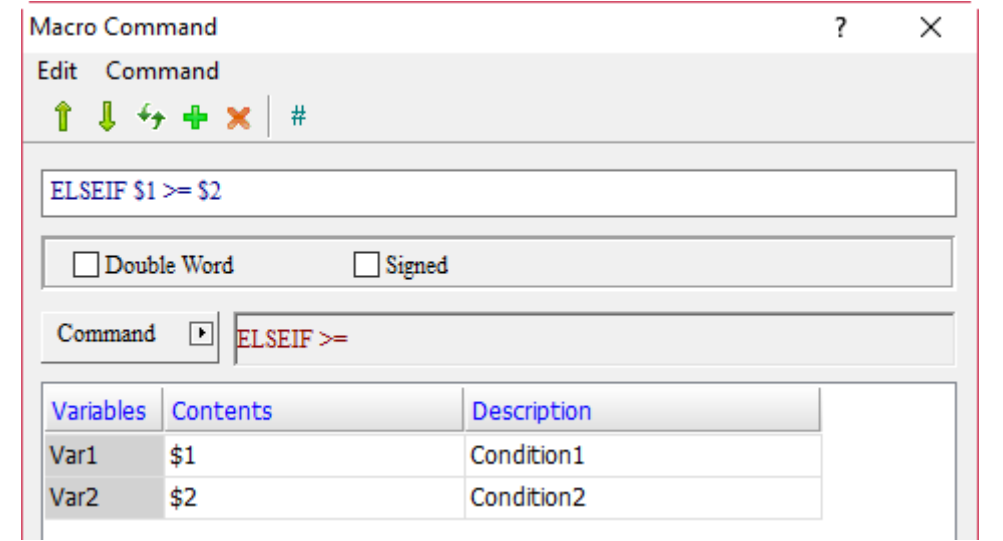

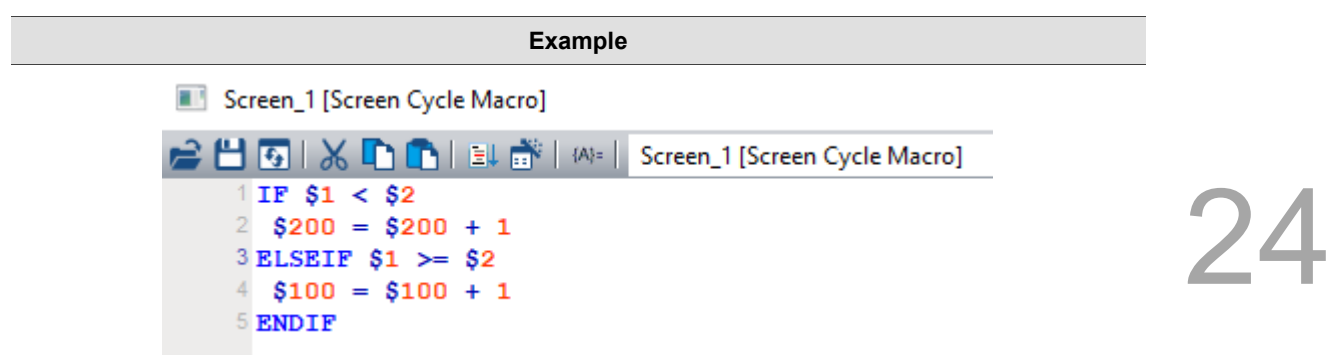

■ If the value of \$1 is less than \$2, execute \$200 = \$200 + 1; else if \$1 is greater than or equal to \$2, then execute  $$100 = $100 + 1$ .

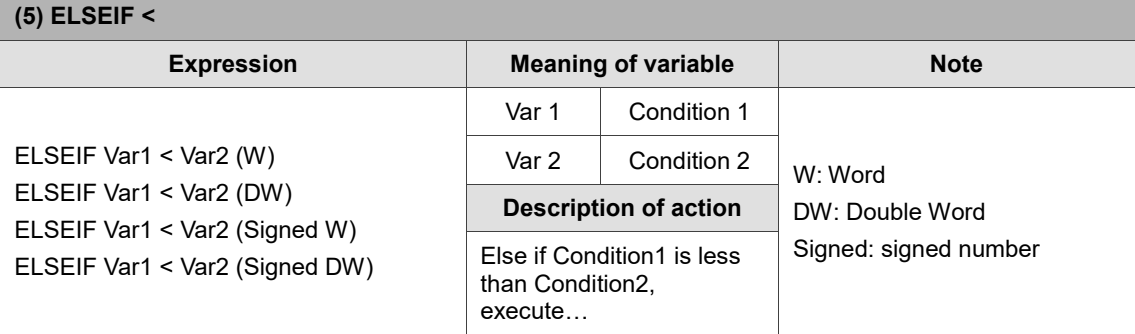

Note: the ELSEIF macro command must be used with IF...ENDIF, otherwise an error message will pop up while compiling.

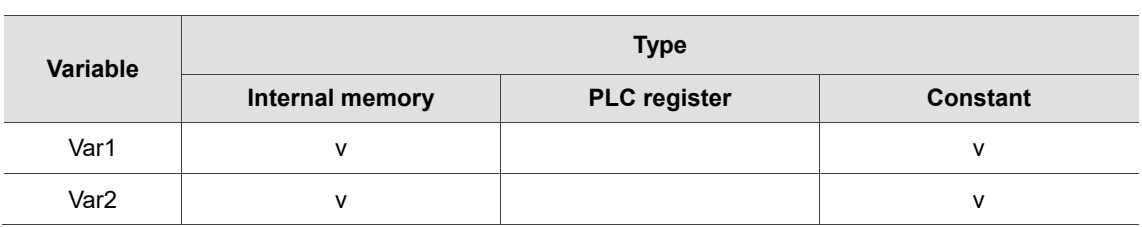

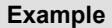

■ Var1 and Var2 are internal memory addresses.

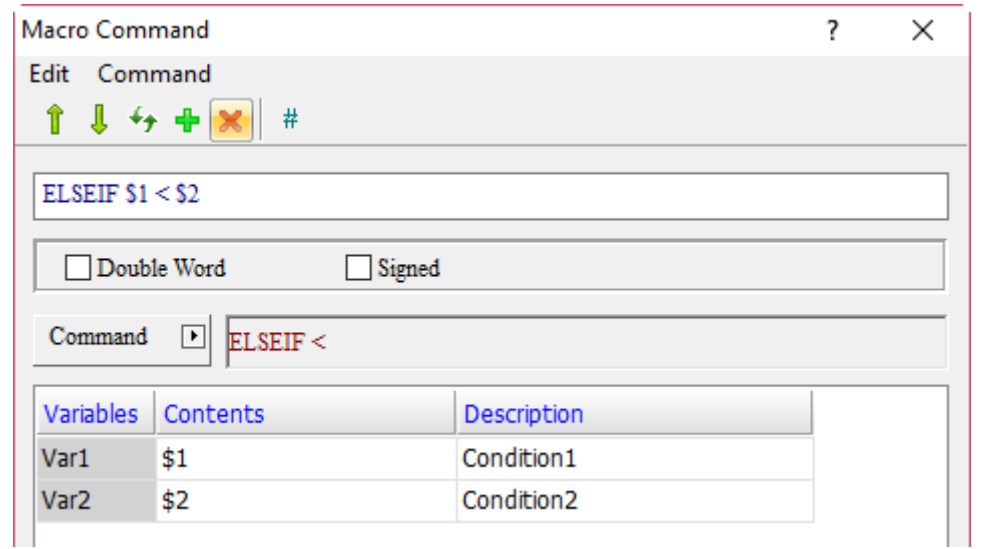

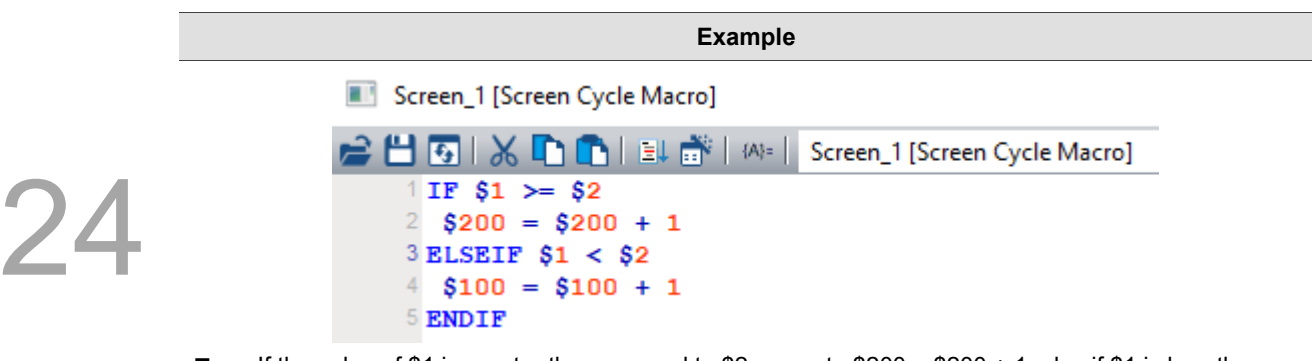

If the value of \$1 is greater than or equal to \$2, execute  $\$200 = \$200 + 1;$  else if \$1 is less than \$2, then execute \$100 = \$100 + 1.

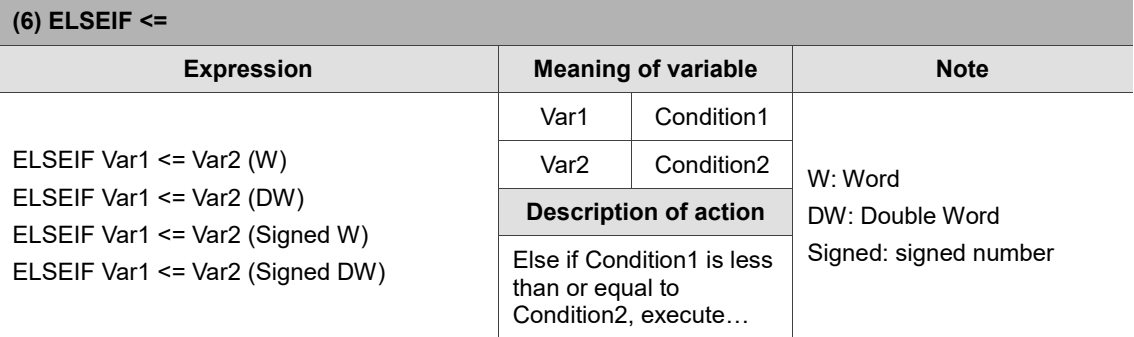

Note: the ELSEIF macro command must be used with IF...ENDIF, otherwise an error message will pop up while compiling.

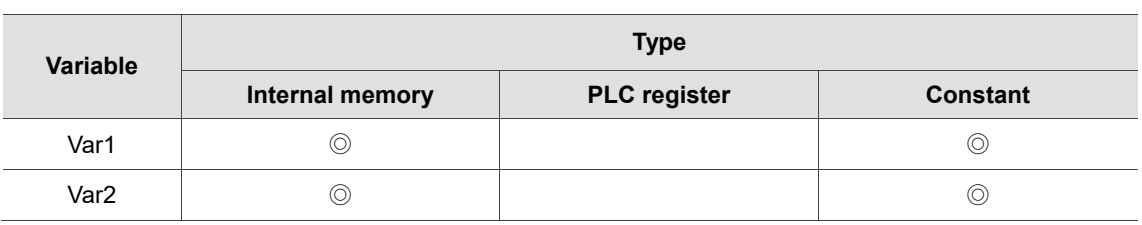

- **Example**
- Var1 and Var2 are internal memory addresses.

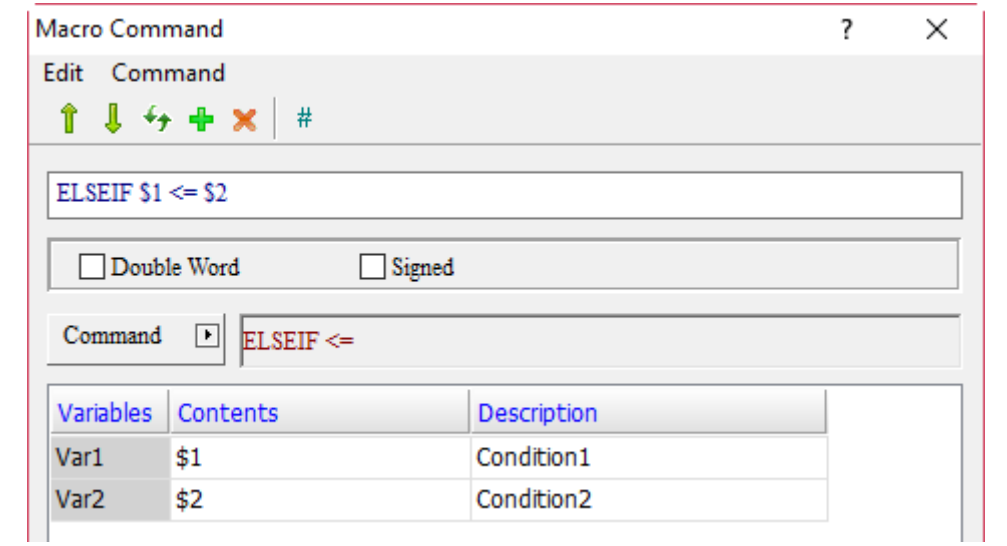

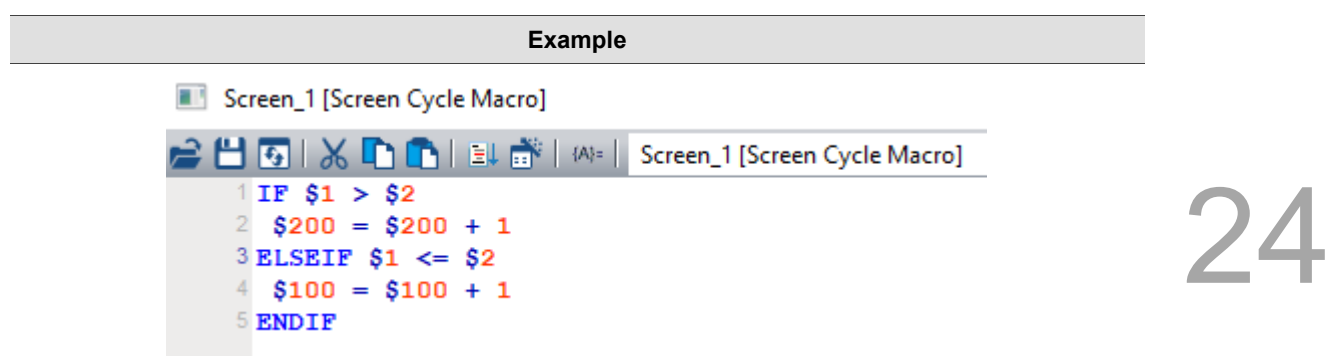

 $\blacksquare$  If the value of \$1 is greater than \$2, execute \$200 = \$200 + 1; else if \$1 is less than or equal to \$2, then execute \$100 = \$100 + 1.

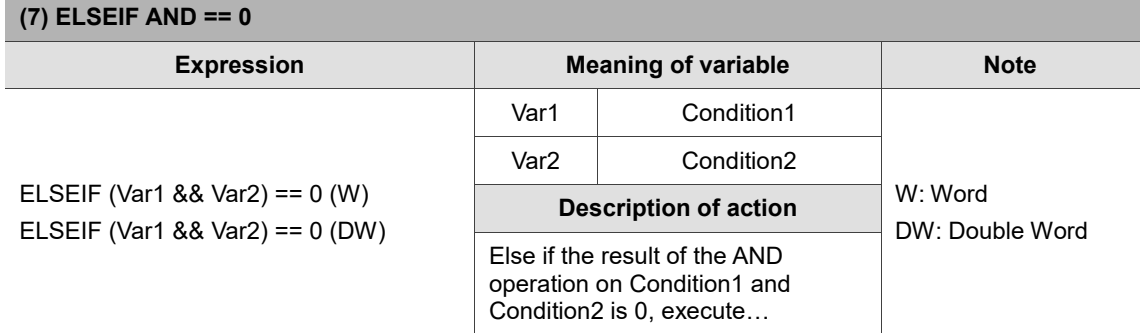

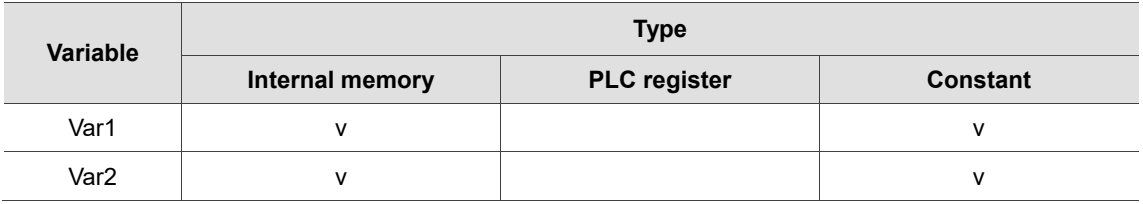

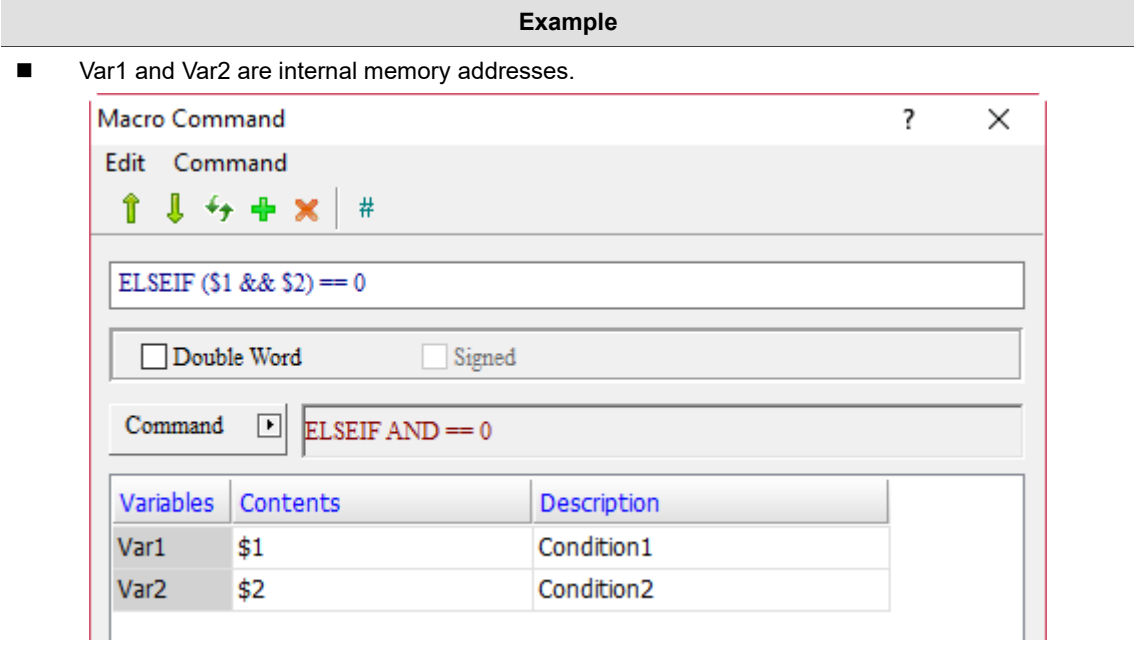

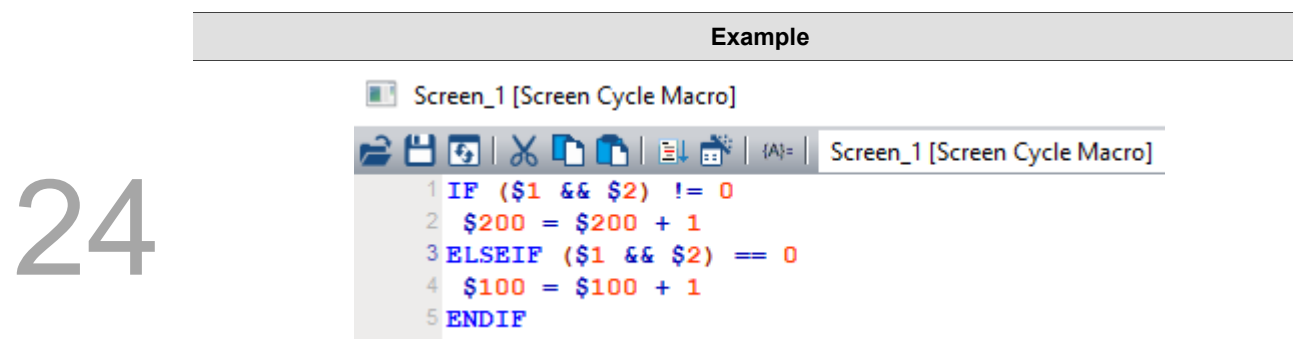

If the result of the AND operation on \$1 and \$2 is not 0, execute \$200 = \$200 + 1; else if the result of the AND operation on \$1 and \$2 is 0, then execute \$100 = \$100 + 1.

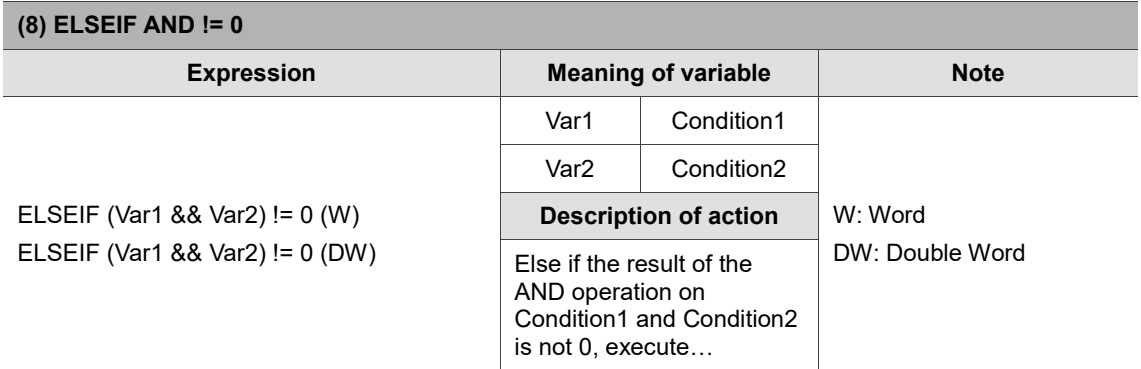

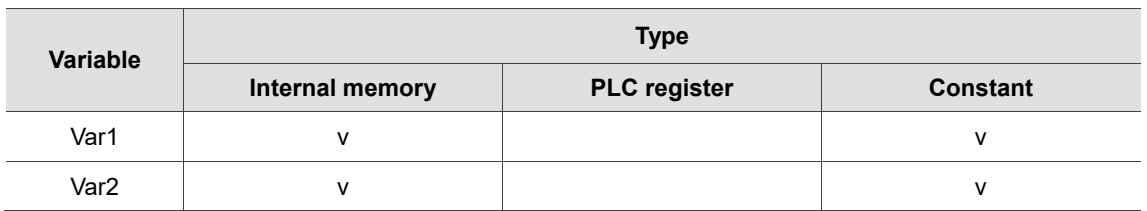

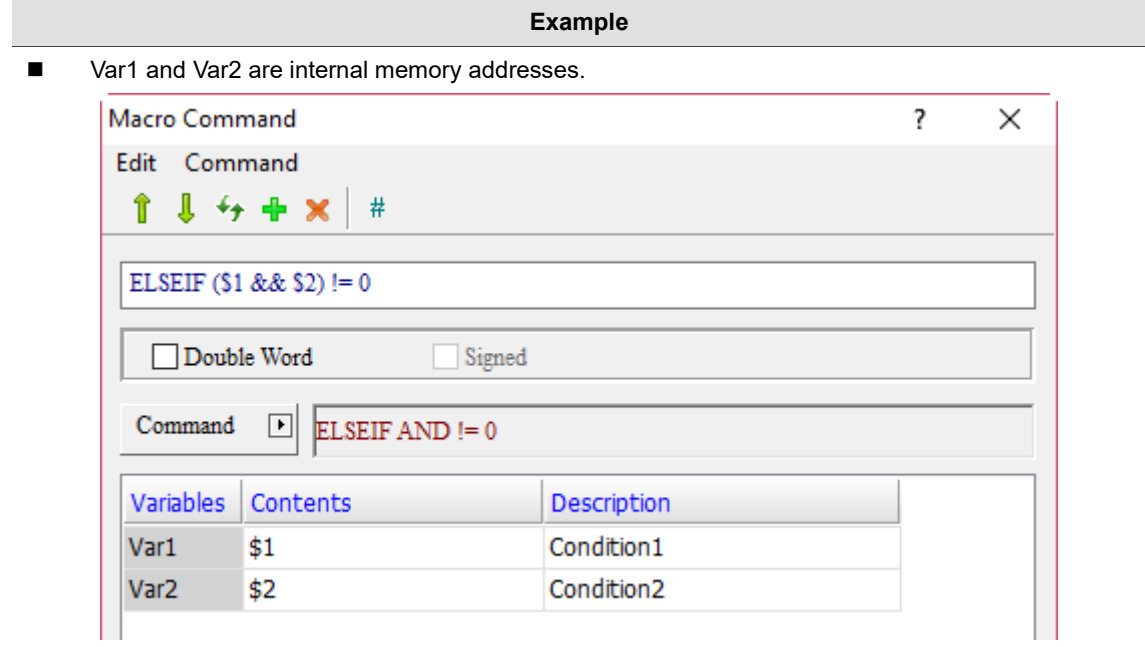

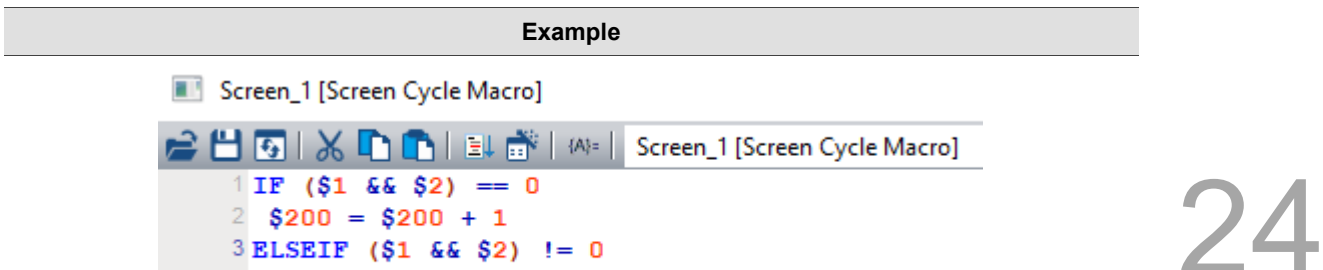

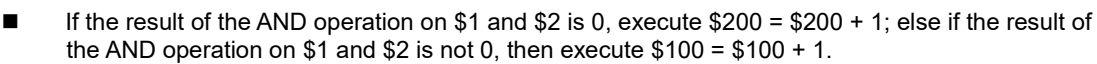

 $3$  ELSEIF (\$1 && \$2) != 0

 $4$  \$100 = \$100 + 1

5 ENDIF

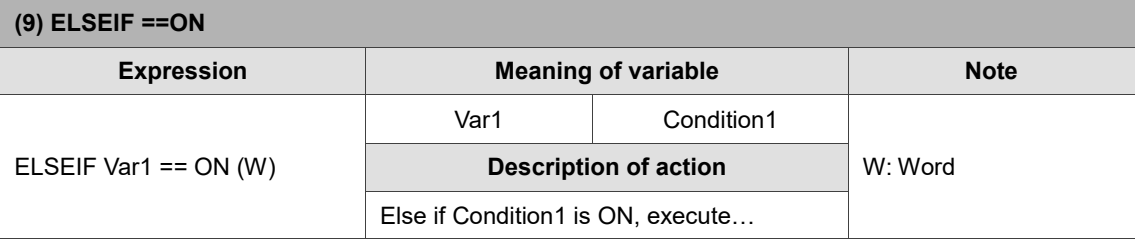

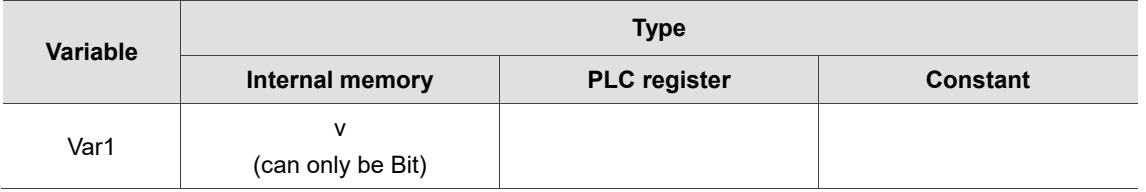

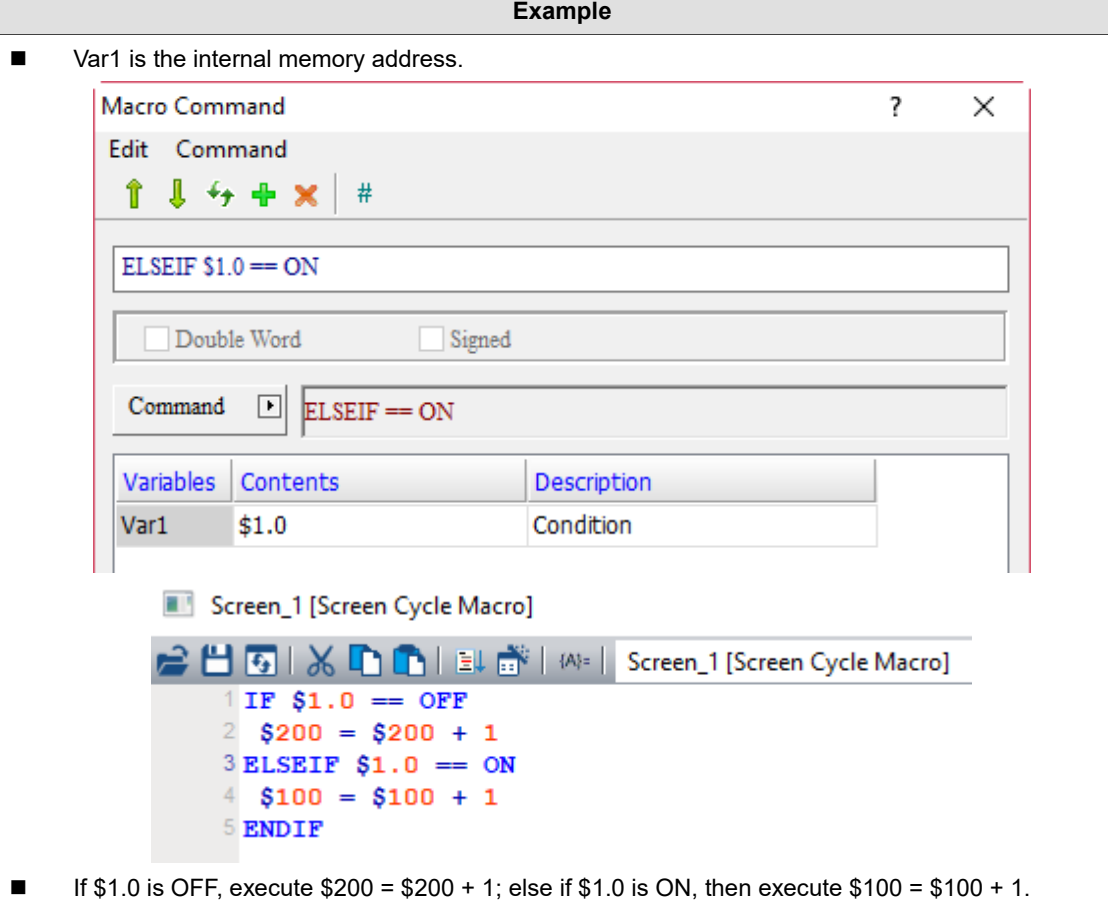

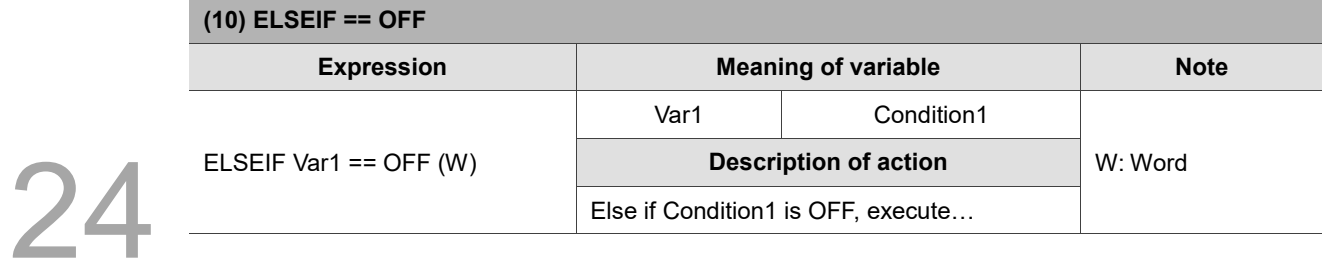

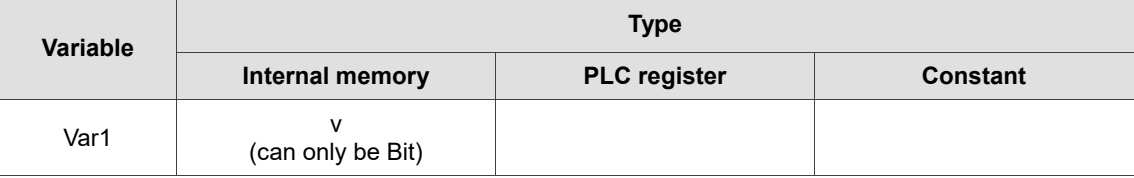

- **Example**
- Var1 is the internal memory address.

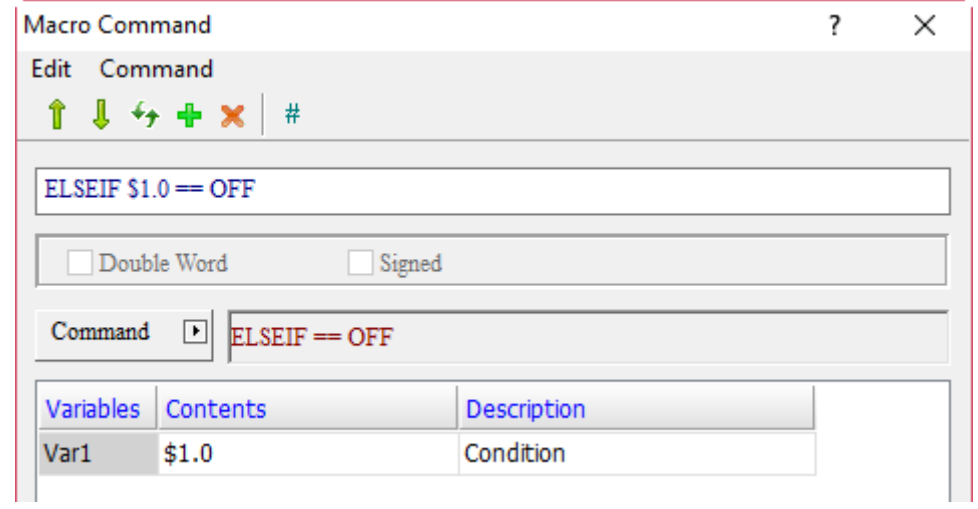

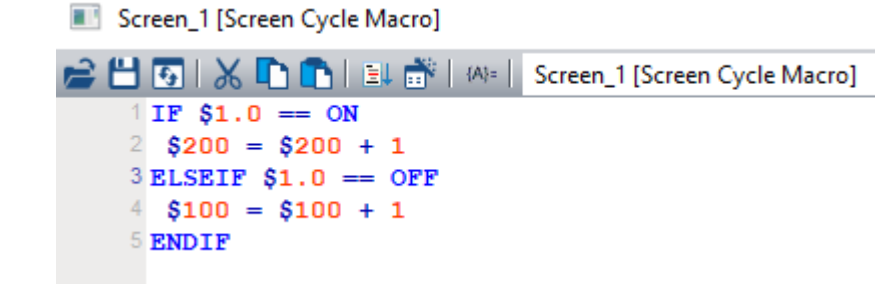

 $\blacksquare$  If \$1.0 is ON, execute \$200 = \$200 + 1; else if \$1.0 is OFF, then execute \$100 = \$100 + 1.

# **ELSE**

The ELSE command is mainly used to execute other programs when conditions of IF... or ELSEIF are not met. ELSE must be used together with IF… and ENDIF, otherwise the software will prompt a syntax error message while compiling.

```
Screen_1 [Screen Cycle Macro]
▘▙▌◙▎▓▐▚▌▛▏▏▆▌▓▏▓░▏
                              Screen_1 [Screen Cycle Macro]
   1IF $1 == $22 $200 = $200 + 1
  3 ELSEIF $1 > $2
   4 $100 = $100 + 1
  5 ELSE
  6 $300 = $300 + 1
  7 ENDIF
```
**ENDIF** 

ENDIF is mainly used together with IF..., ELSE, and ELSEIF... commands.

Screen\_1 [Screen Cycle Macro]

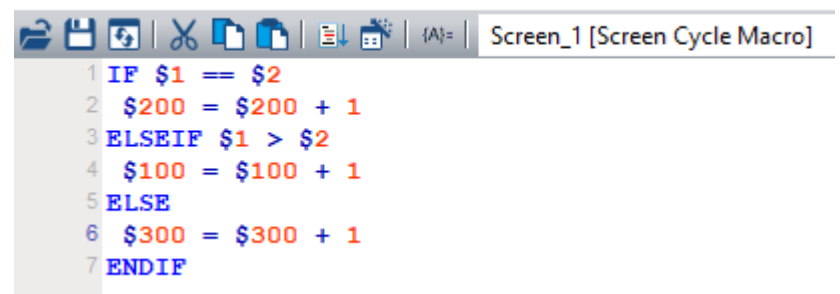

■ FCMP (comparison of floating-point value)

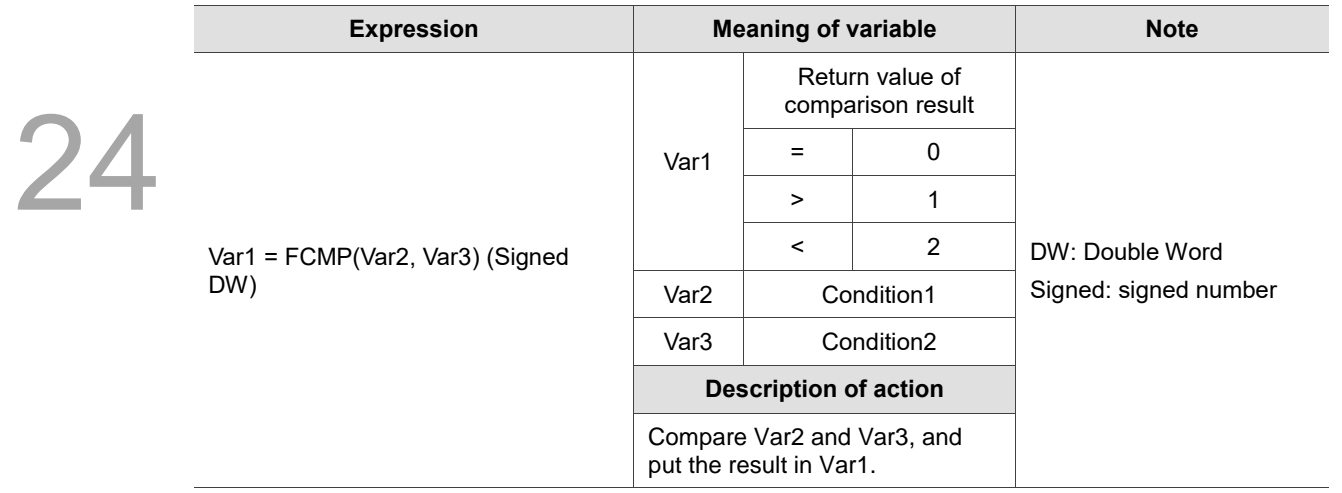

# **Example**

■ Var1 is the internal memory address, and Var2 and Var3 are constants.

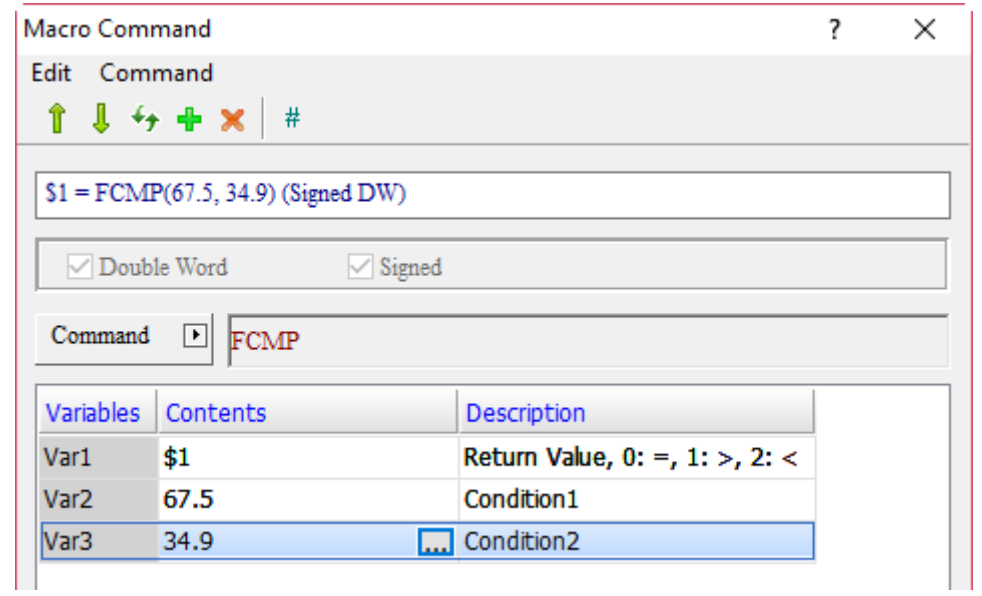

 Compare the floating-point values of 67.5 and 34.9. 67.5 > 34.9, and the return value is 1, so  $$1 = 1$ .

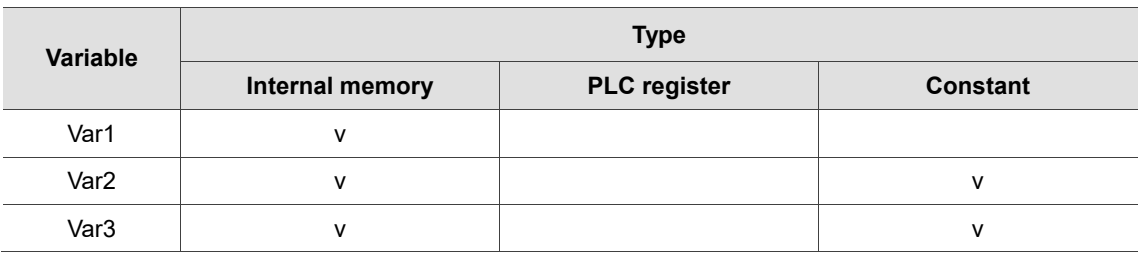

#### 24.3.6 **Flow Control**

FlowControl includes commands such as GOTO, LABEL, CALL, RET, FOR, NEXT, END, etc., which you can use to control the execution process while writing macro programs. The details will be provided as follows.

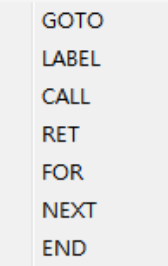

Figure 24.3.6.1 FlowControl

GOTO LABEL (unconditionally execute a label name)

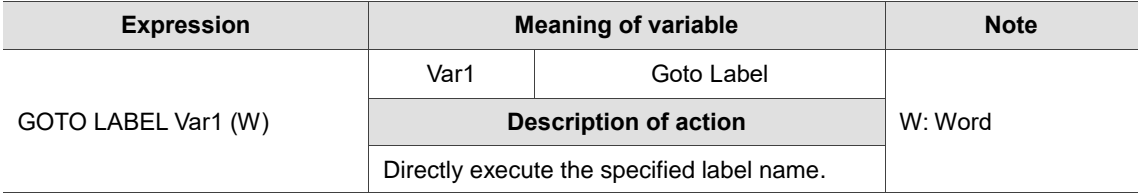

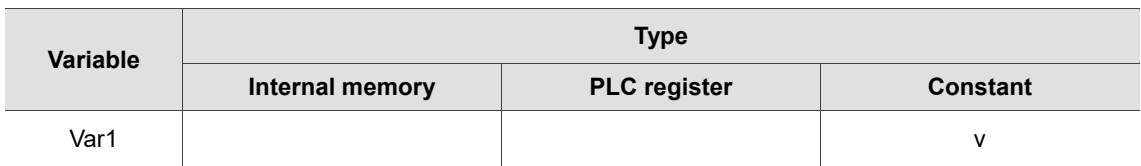

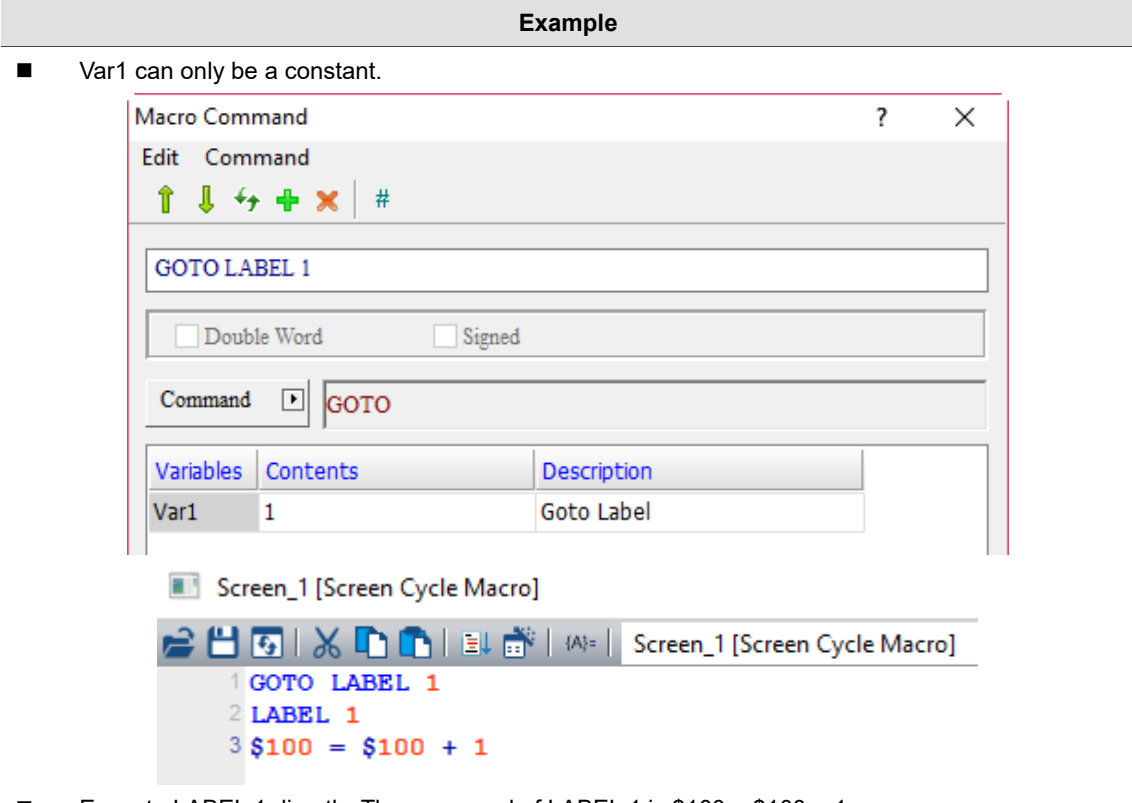

Execute LABEL 1 directly. The command of LABEL 1 is \$100 = \$100 + 1.

# ■ LABEL (label name)

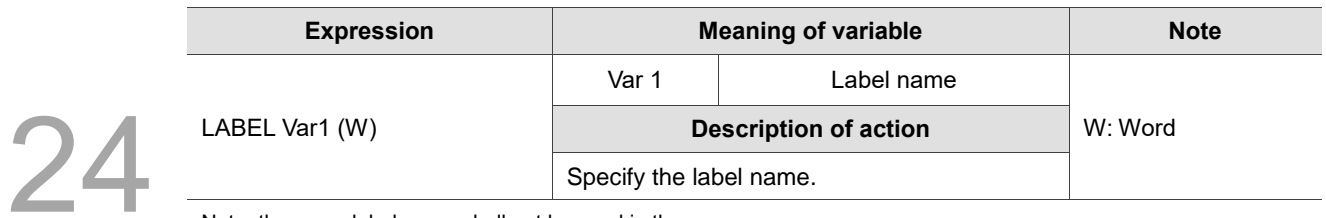

Note: the same label name shall not be used in the same macro.

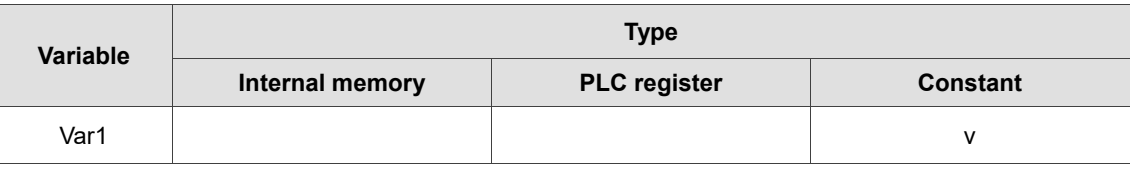

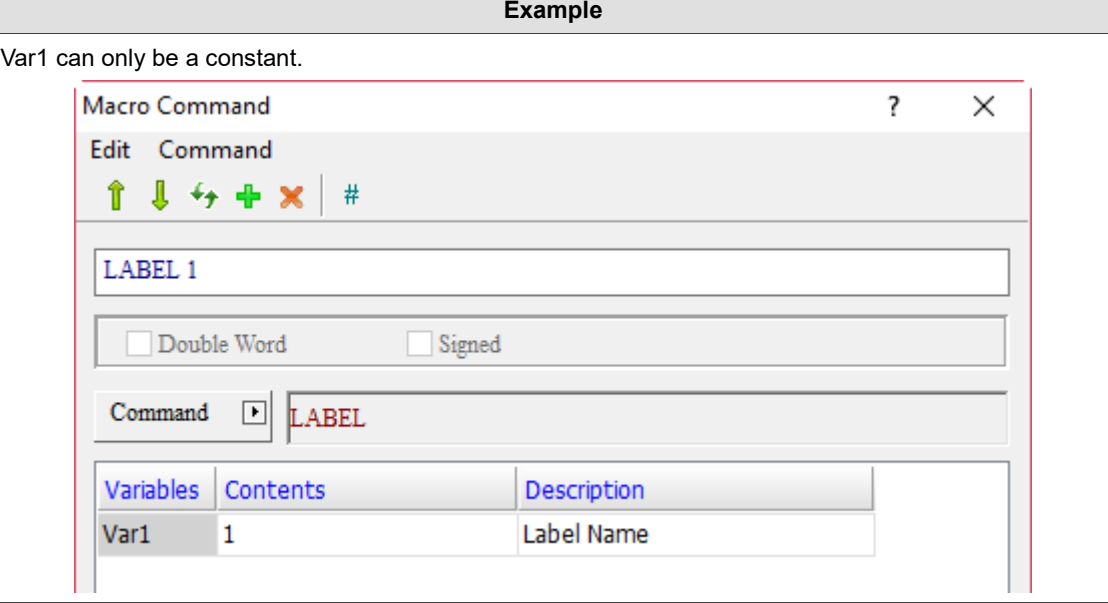

■ CALL (call submacro)

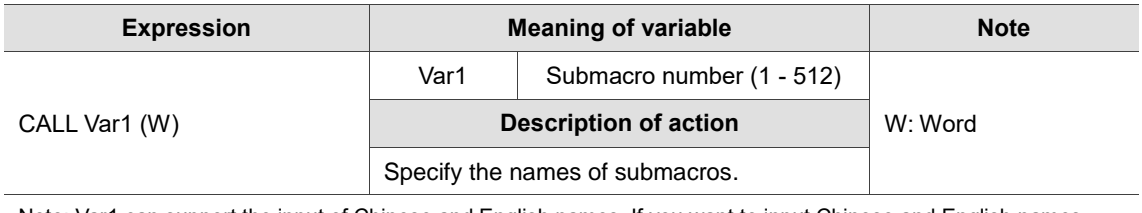

Note: Var1 can support the input of Chinese and English names. If you want to input Chinese and English names, please enter its macro alias manually. The Macro Wizard only supports the input of submacro numbers.

# Screen\_1 [Screen Cycle Macro]

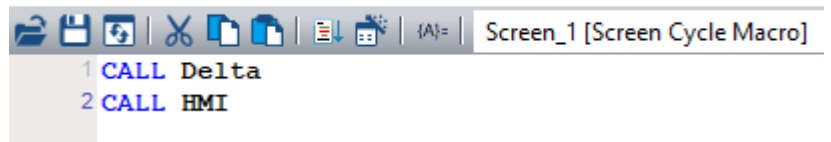

 $\overline{\mathbf{?}}$ 

 $\times$ 

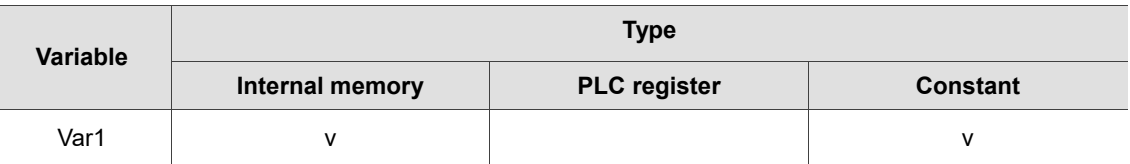

**Example**

24

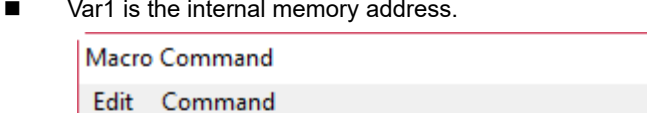

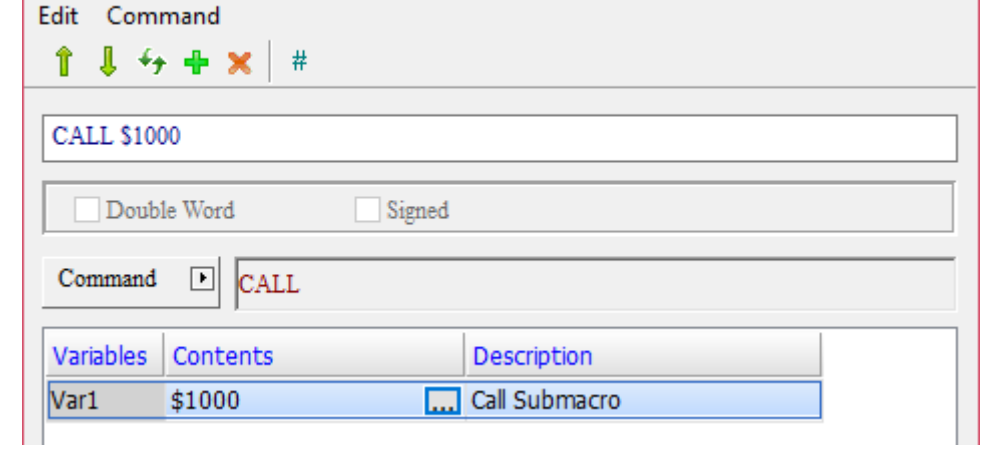

- $\blacksquare$  You can execute the submacro commands by entering submacro numbers via the internal memory address \$1000 (Numeric Entry element).
- RET (exit submacro)

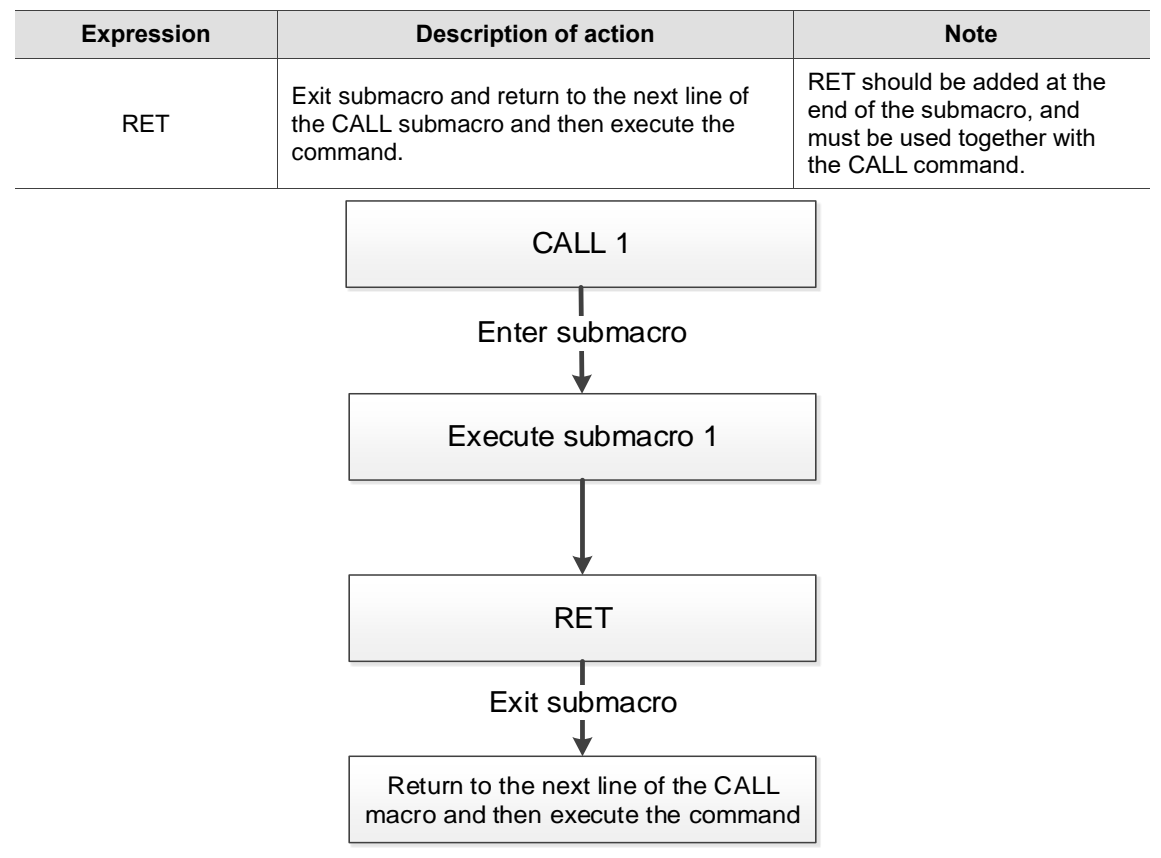

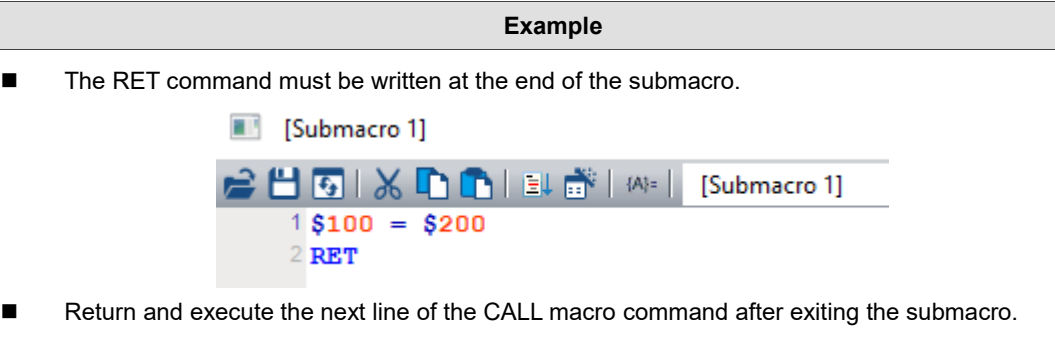

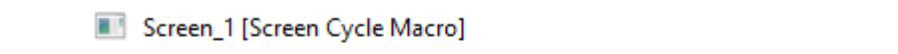

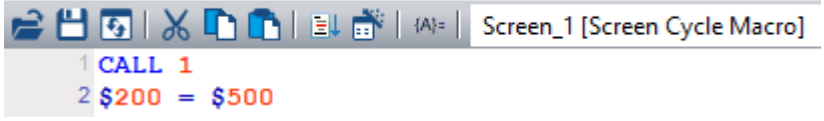

**FOR, NEXT (program loop)** 

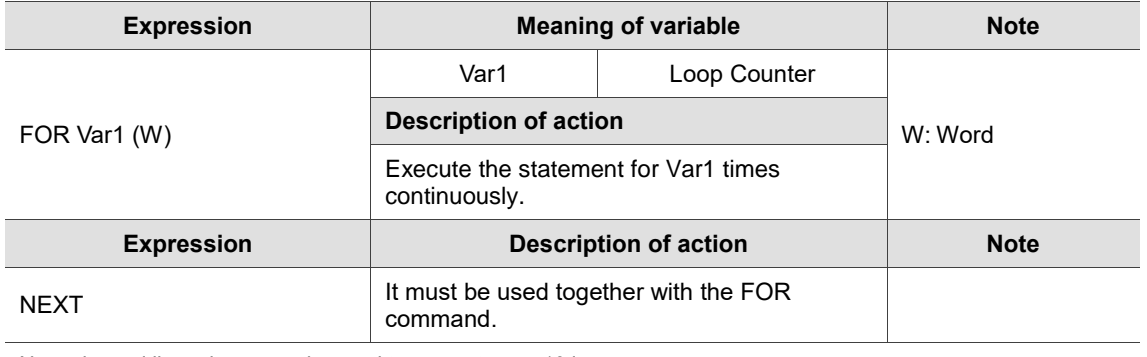

Note: the multilayer loops can be used to support up to 10 layers.

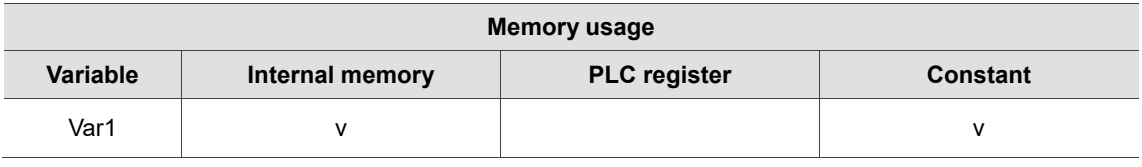

- **Example**
- Var1 is a constant.

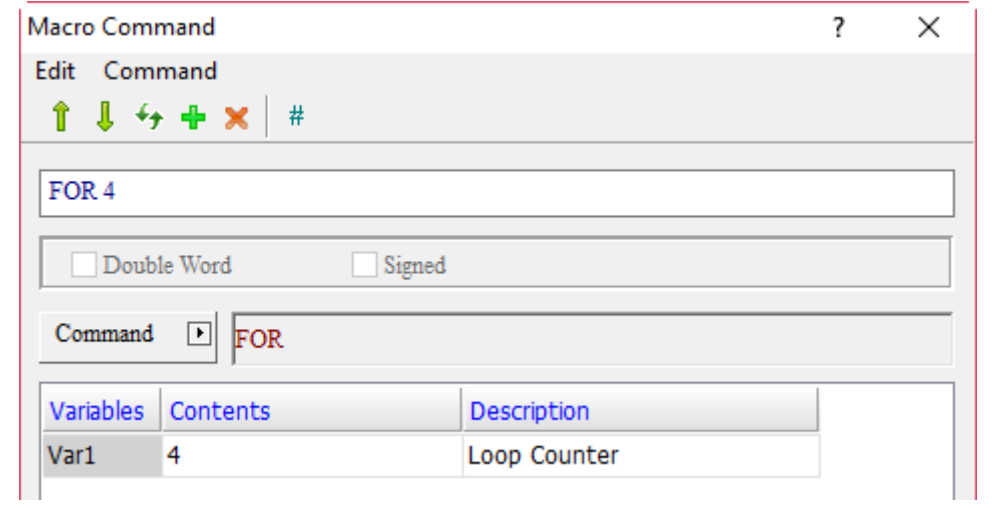

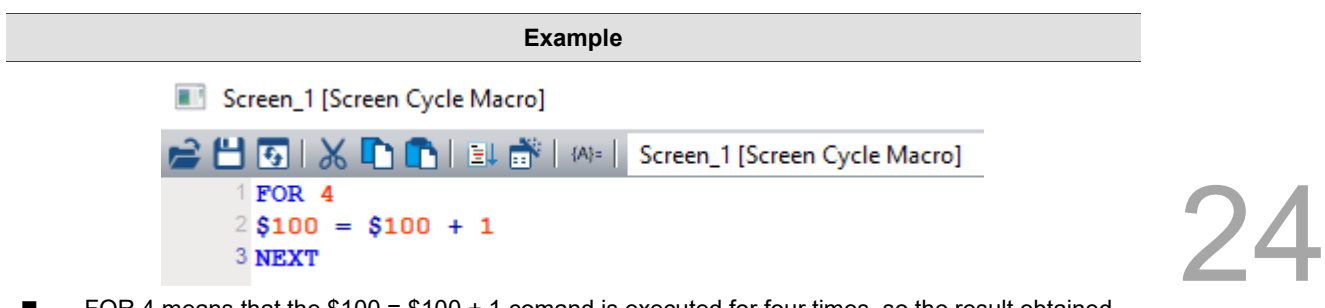

■ FOR 4 means that the \$100 = \$100 + 1 comand is executed for four times, so the result obtained is 4.

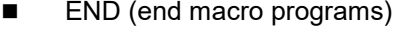

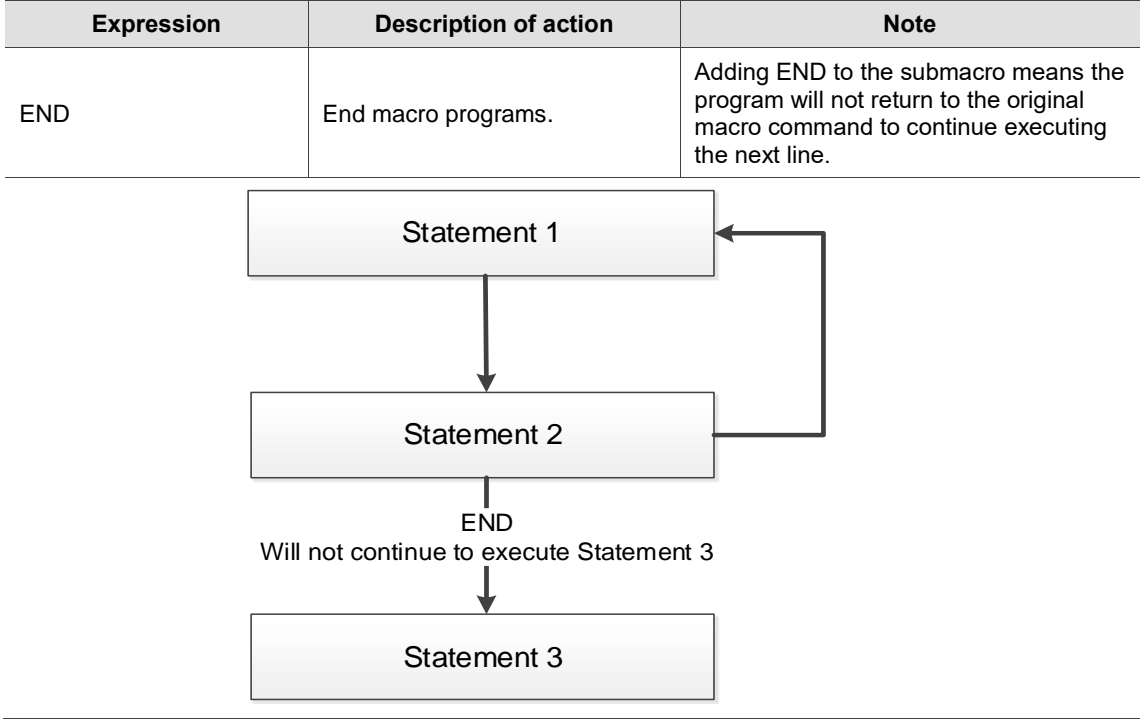

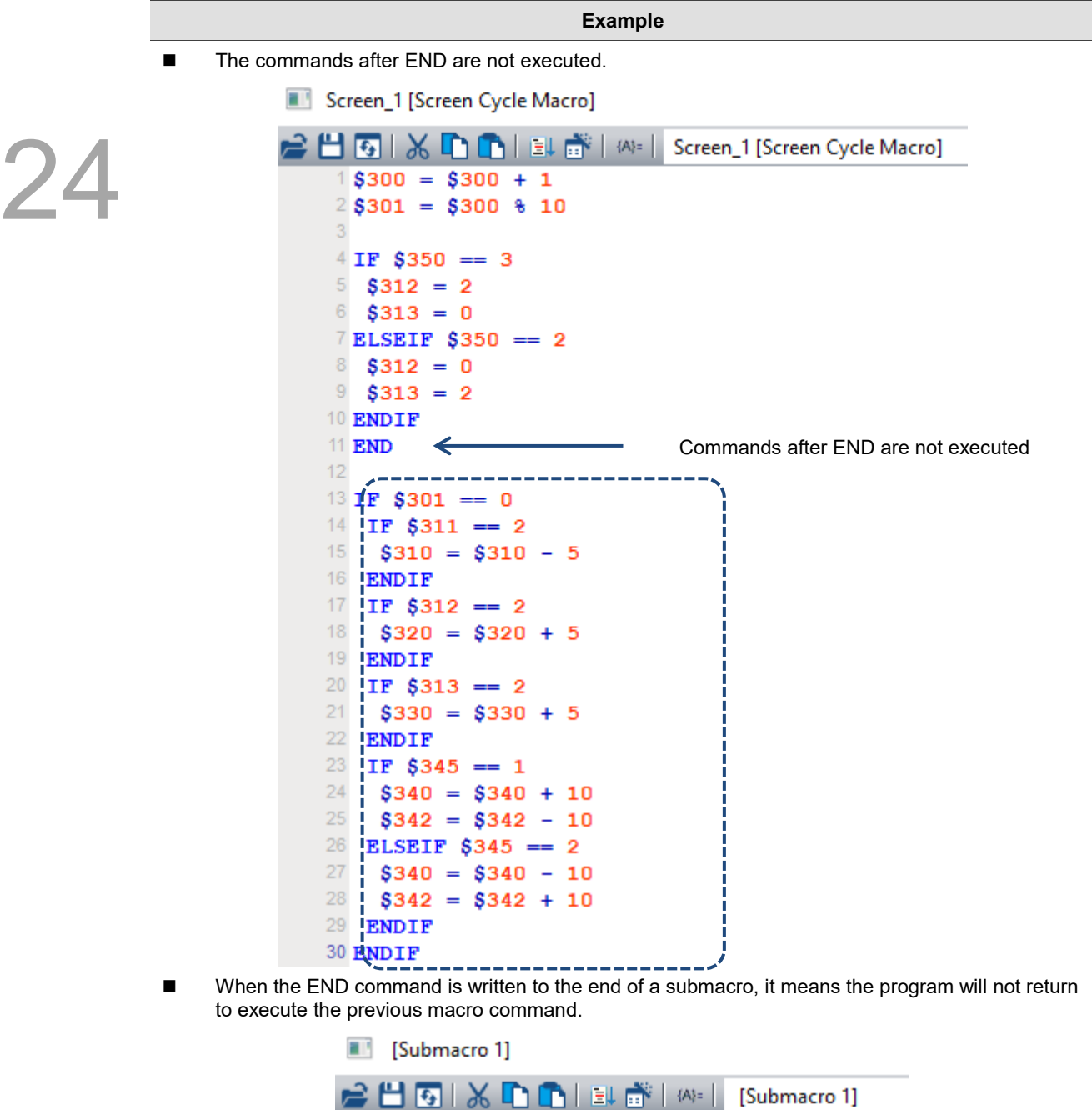

 $1$ \$100 = \$200  $2$  END Screen\_1 [Screen Cycle Macro] Screen\_1 [Screen Cycle Macro]  $\frac{1}{2}$  CALL 1<br>2 \$200 = \$500 J This line of command is not executed

#### 24.3.7 **Bit Setting**

Bit Setting includes BITON, BITOFF, BITNOT, GETB and other instructions, which allow you to set the On / Off state of bit, inverse bit, and get the value represented by the bit. The details are provided as follows.

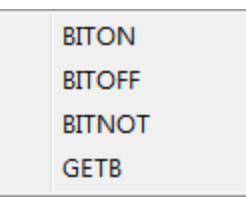

Figure 24.3.7.1 Bit Setting

■ BITON (set bit as On)

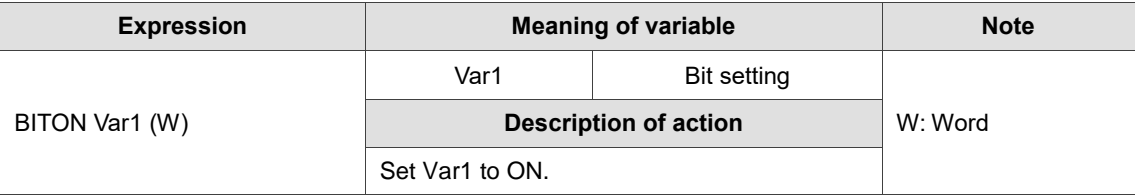

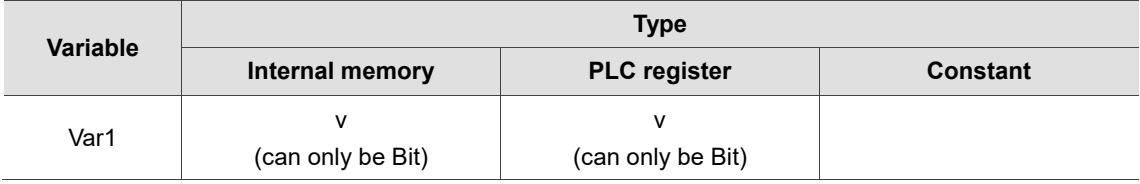

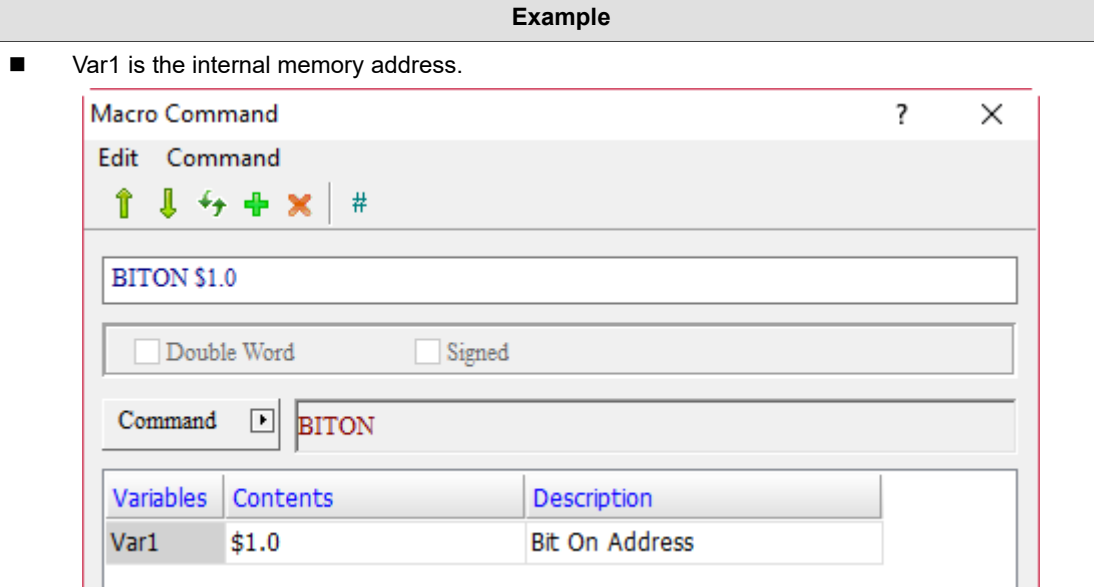

■ Create a Maintained button and set the Write Address to \$1.0. When BITON \$1.0 is executed, the result is as follows.

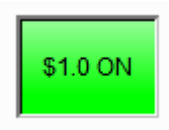

# **BITON** (set bit as Off)

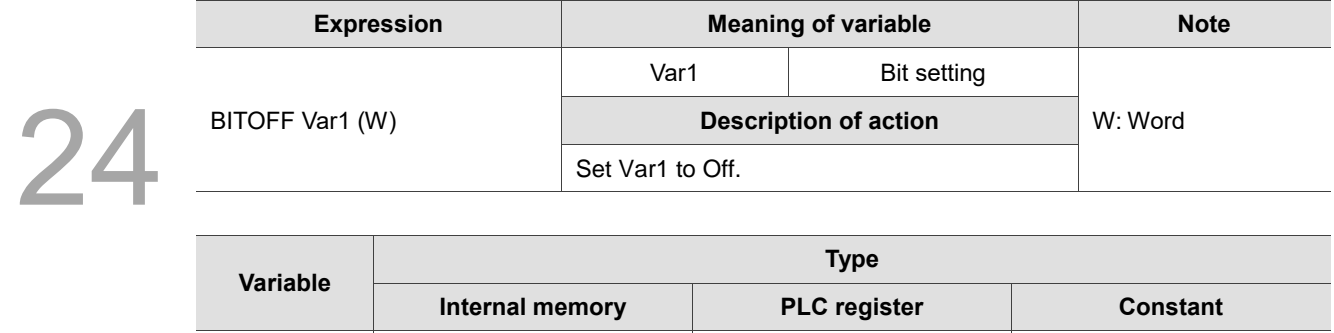

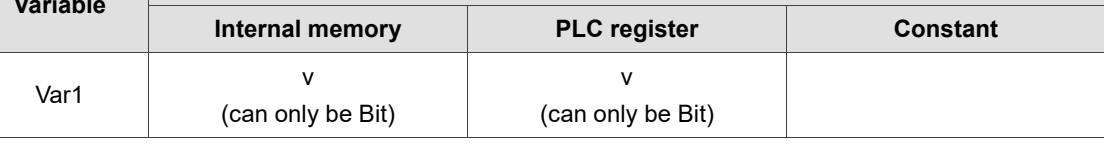

- **Example** ■ Var1 is the internal memory address. Macro Command  $\overline{\mathbf{?}}$  $\times$ Edit Command ⇑  $1 + +$  $#$ **BITOFF \$1.0** Double Word Signed  $\operatorname{Command}$  $\boxed{\blacksquare}$ **BITOFF** Variables Contents Description Var1  $$1.0$ **Bit Off Address**
- Create a Maintained button and set the Write Address to \$1.0. When BITOFF \$1.0 is executed, the result is as follows.

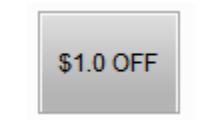

■ BITNOT (inverse bit, ON→OFF,OFF→ON)

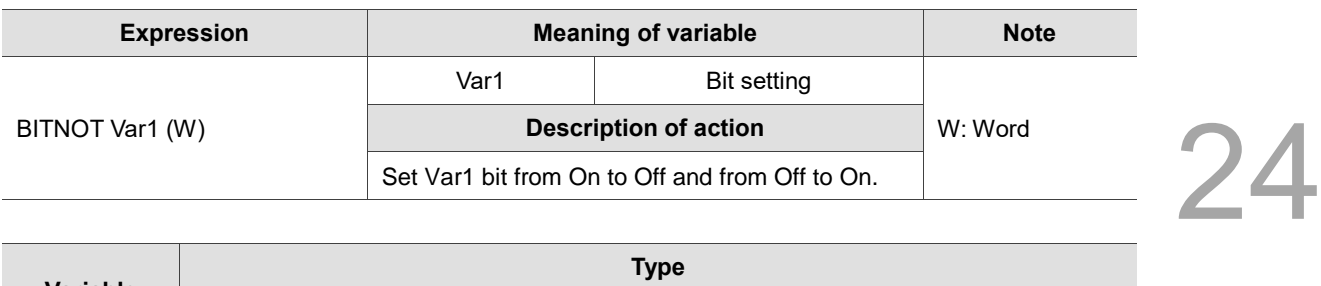

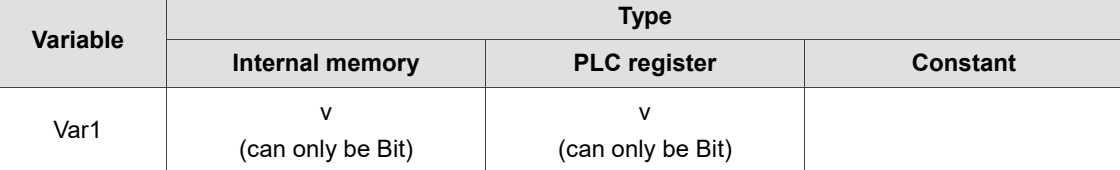

- **Example**
- Var1 is the internal memory address.

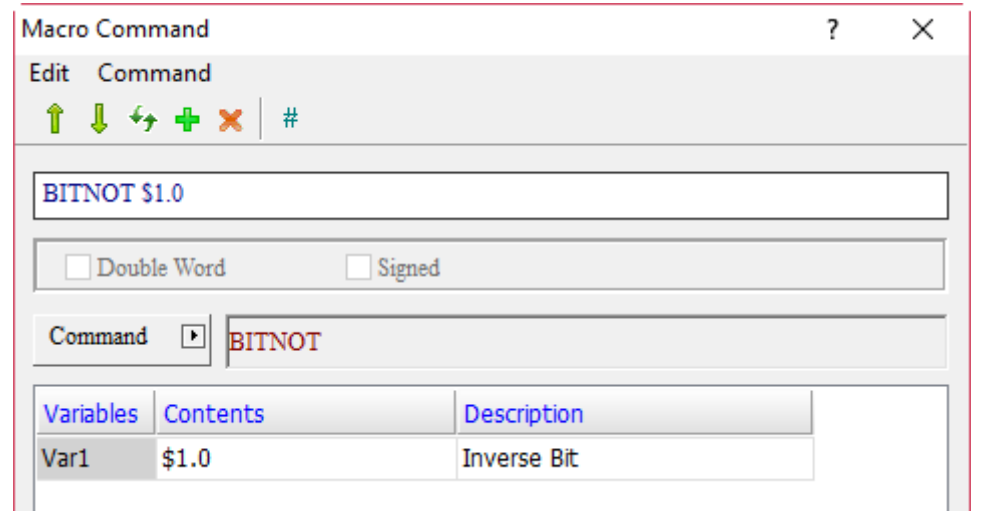

■ Create a Maintained button and set the Write Address to \$1.0. When BITNOT \$1.0 is executed, the actions of the Maintained button will be continuously switched from On to Off and from Off to On.
# GETB (get bit value)

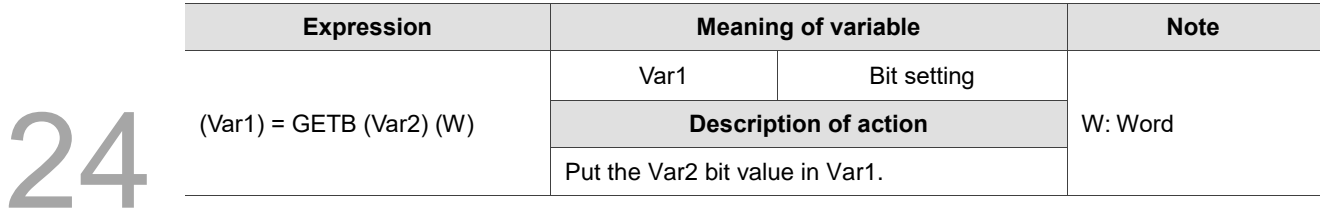

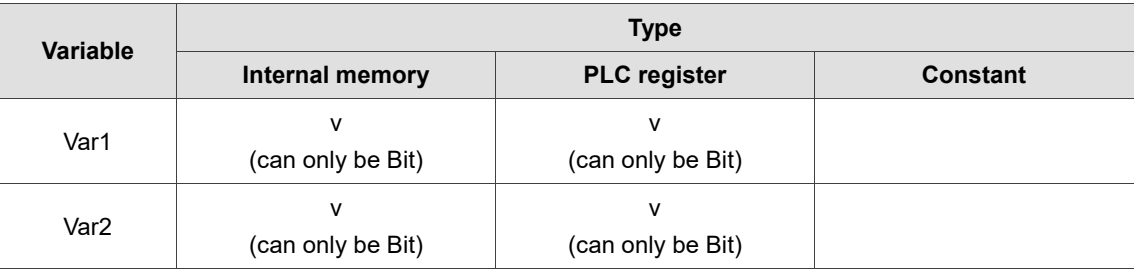

### **Example**

■ Var1 and Var2 are internal memory addresses.

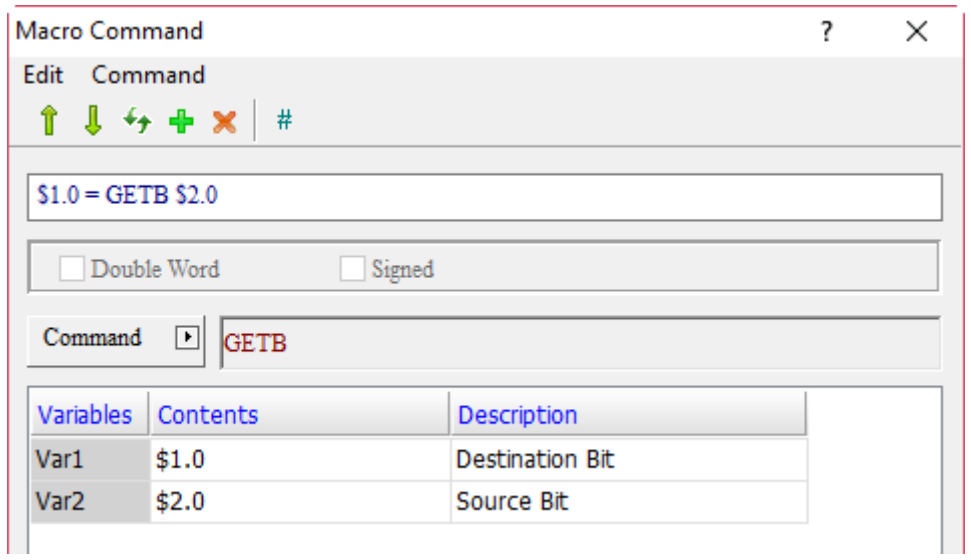

■ Set \$1.0 and \$2.0 as Set to On button elements. When executing \$1.0 = GETB \$2.0, press the \$2.0 button, then \$1.0 will be triggered to ON.

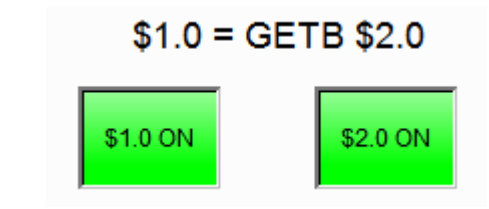

#### 24.3.8 **Communication**

The Communication macro command provides several macros related to COM Port and network IP control, as detailed as follows.

> **INITCOM** ADDSUM **XORSUM PUTCHARS GETCHARS** SELECTCOM CLEARCOMBUFFER CHRCHKSUM LOCKCOM **UNLOCKCOM STATIONCHK STATIONON STATIONOFF IPON IPOFF IPCHANGE** COMLINKSTATUS **NETLINKSTATUS** CLOSECOM

Figure 24.3.8.1 Communication

24

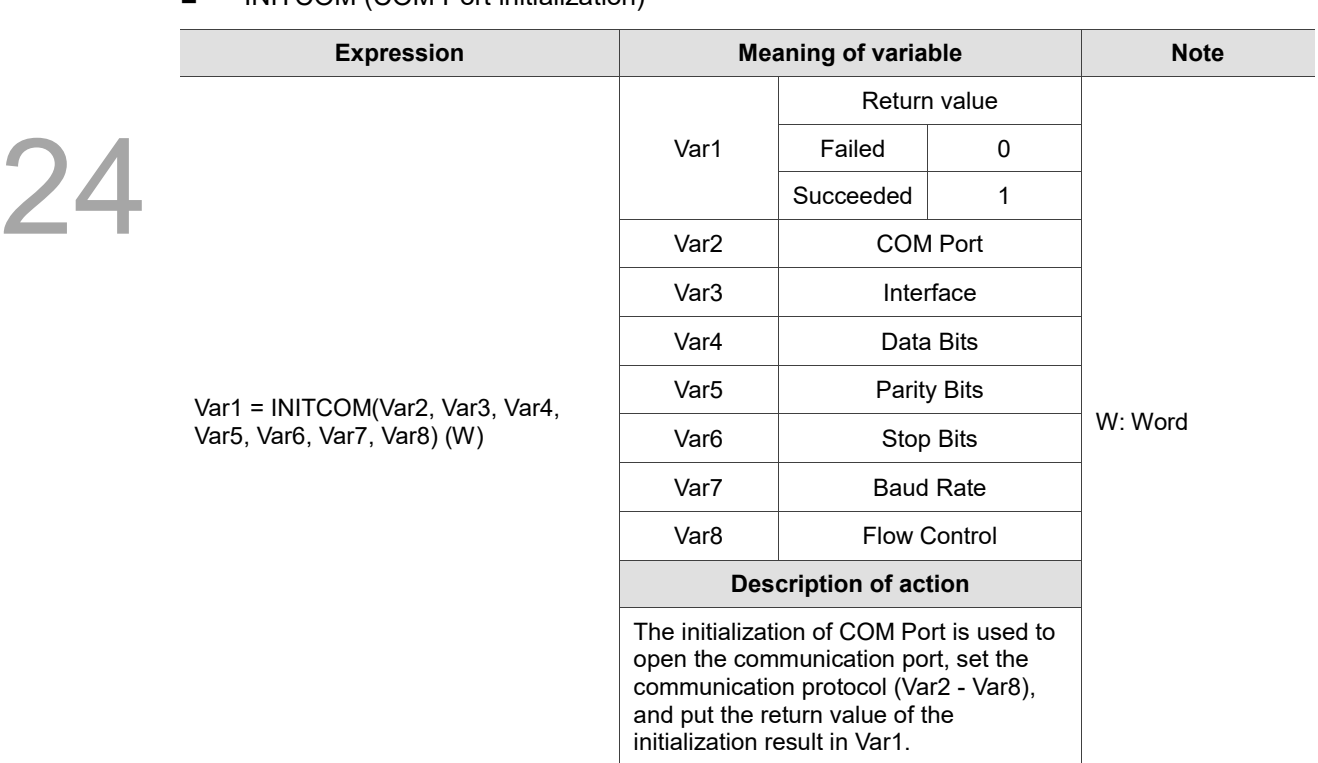

# ■ INITCOM (COM Port initialization)

Note: the INITCOM command can only be issued once. If it is used again, the command is invalid.

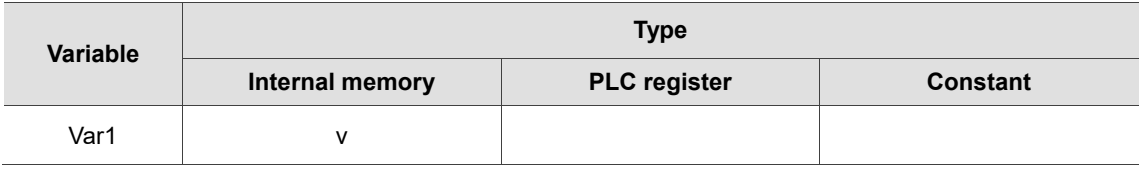

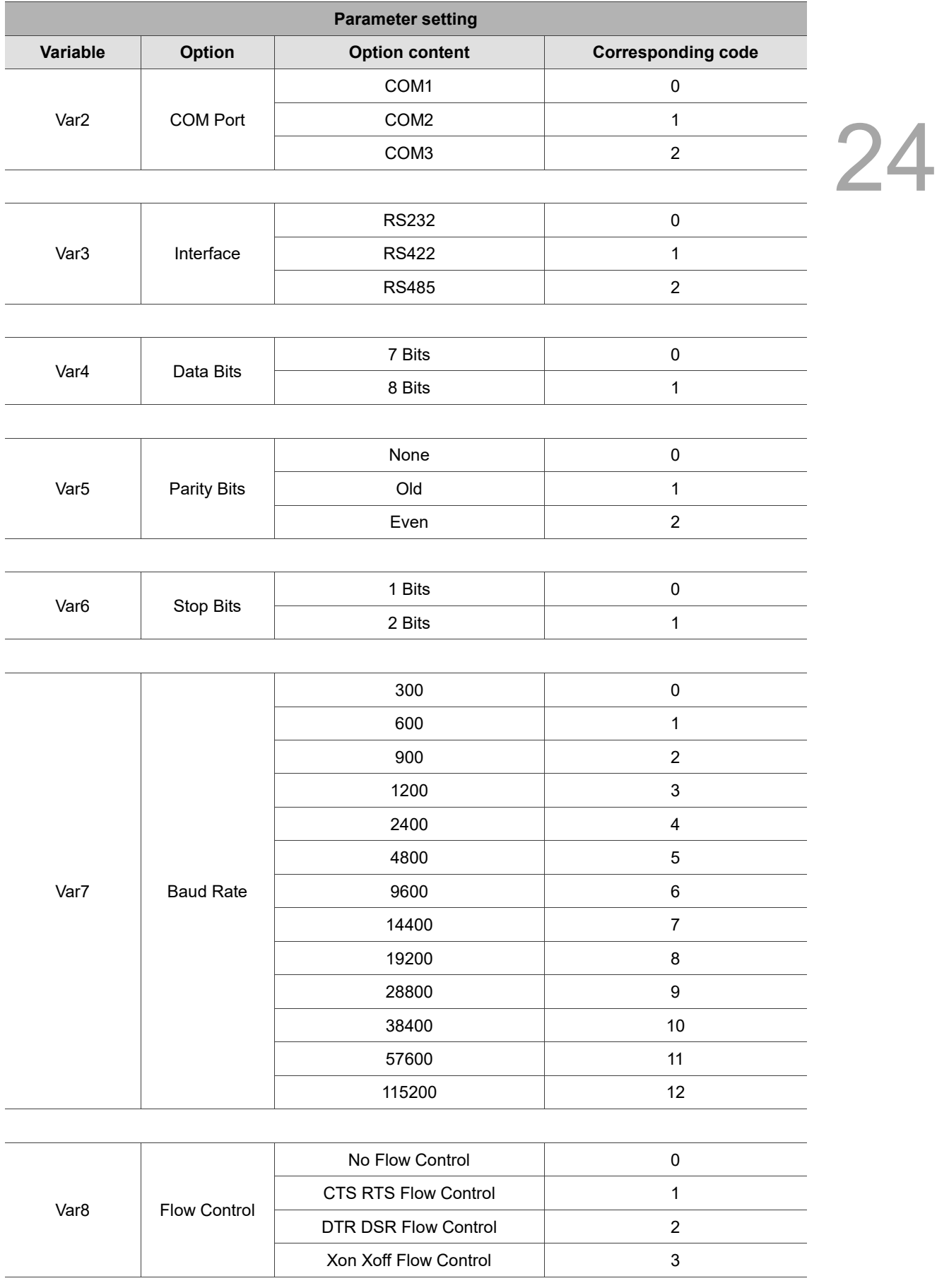

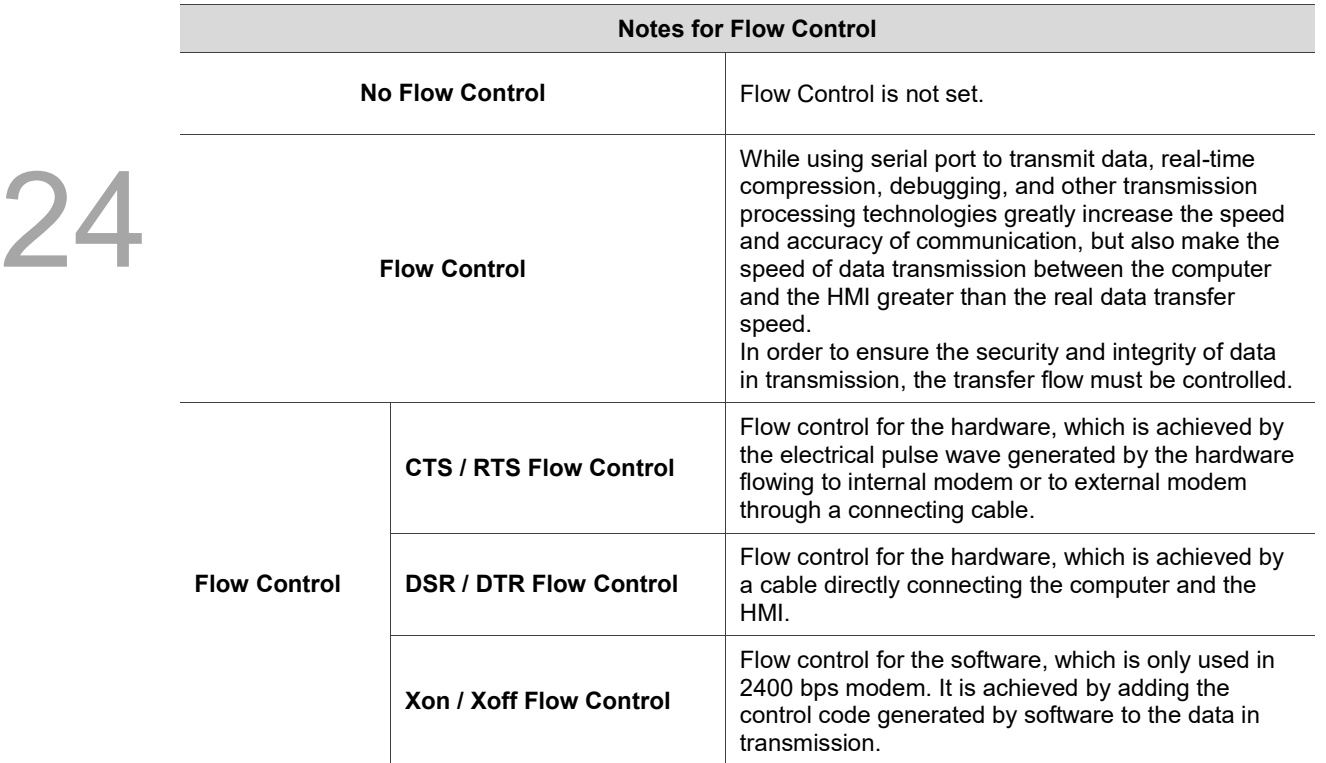

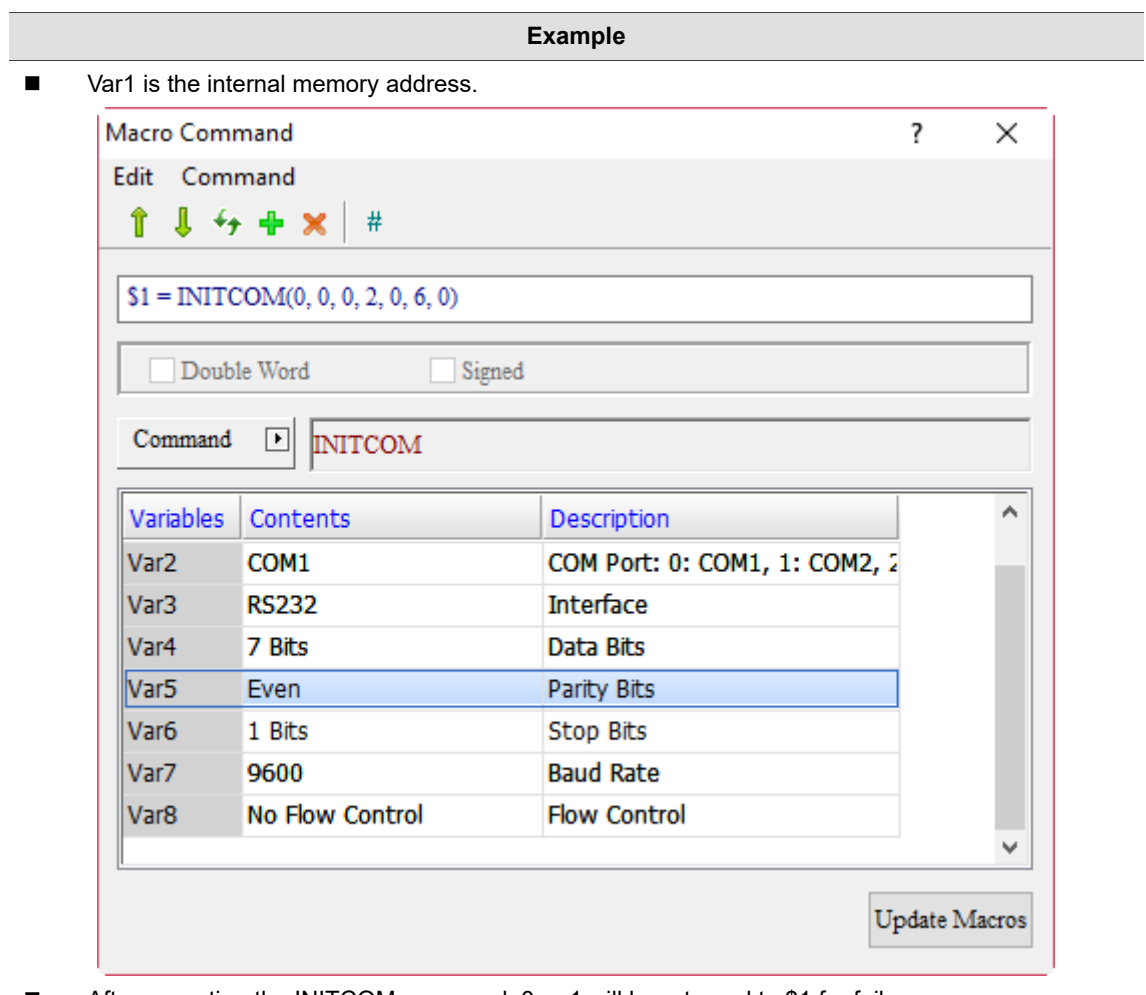

■ After executing the INITCOM command, 0 or 1 will be returned to \$1 for failure or success, respectively.

# **ADDSUM** (get CHECKSUM through addition)

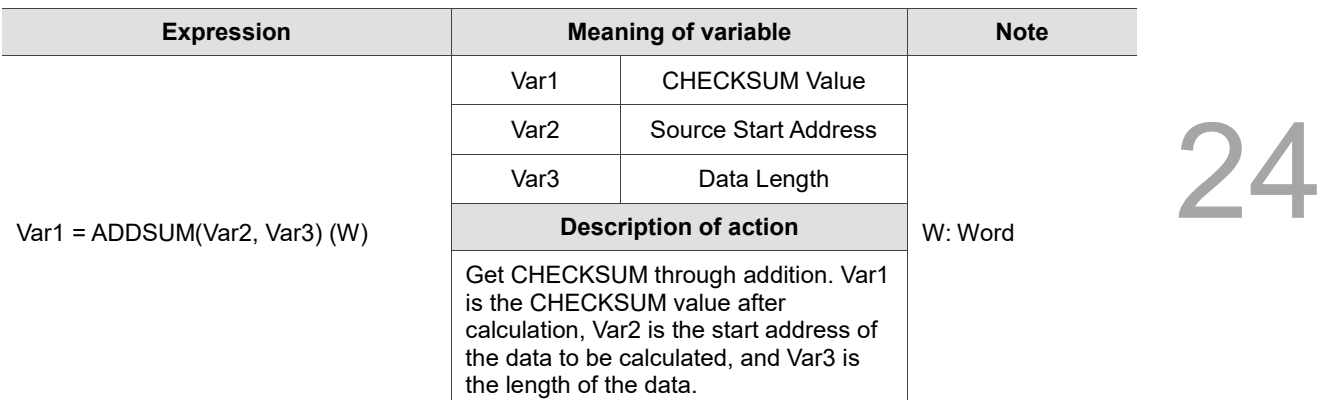

Note: the value of CHECKSUM calculated by ADDSUM is based on Byte. If the length of data is 6, it has to be divided by 2, so the actual length is 3.

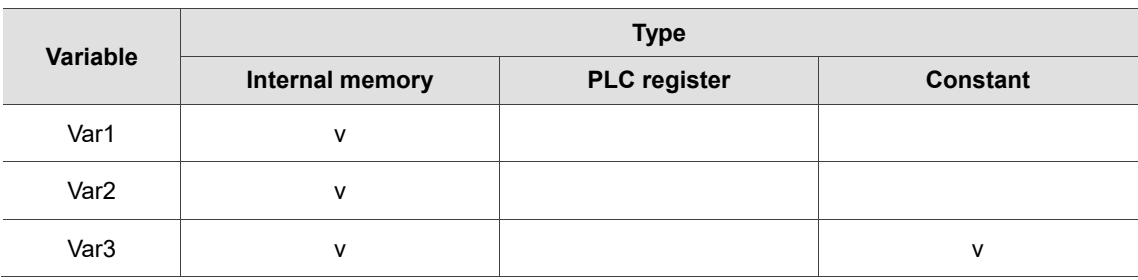

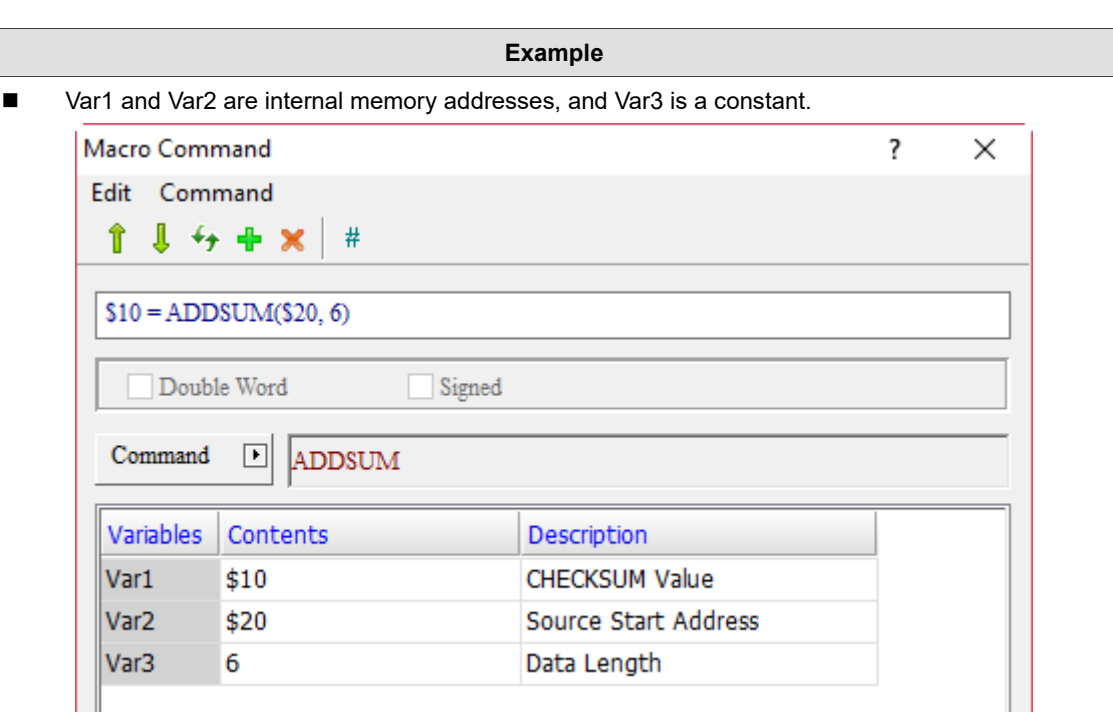

■ Conduct addition operation for 3 (6 / 2 = 3) consecutive data length from the start address of \$20 and put the value result in \$10. The expression is  $$20 + $21 + $22 = $10$ .

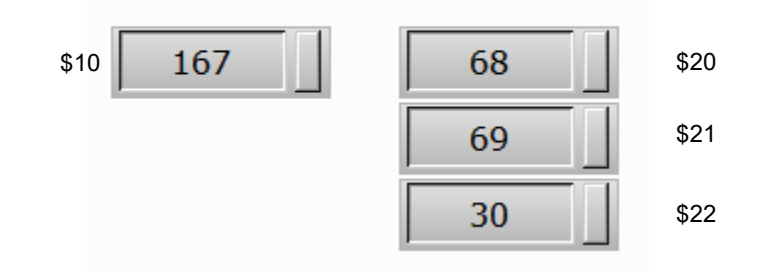

# $$10 = ADDSUM($20, 6)$

■ XORSUM (get CHECKSUM through XOR)

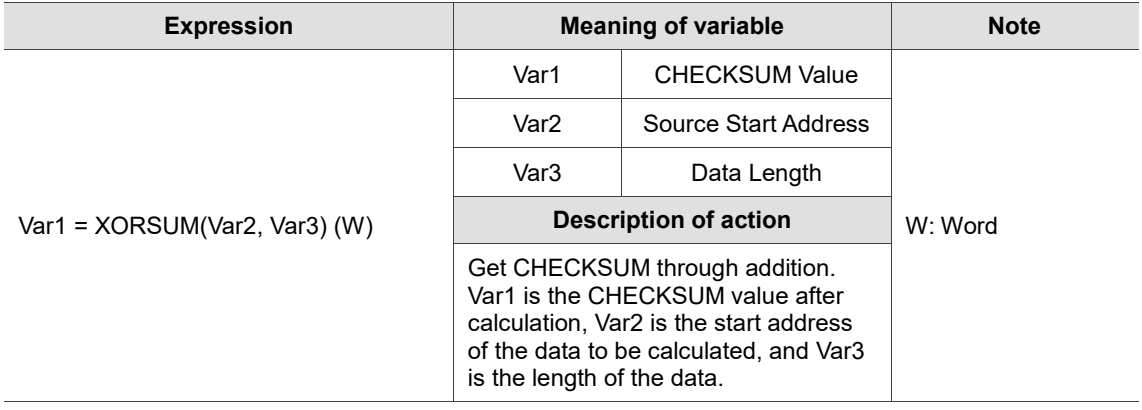

Note: the value of CHECKSUM calculated by XORSUM is based on Byte. If the length of data is 6, it has to be divided by 2, so the actual length is 3.

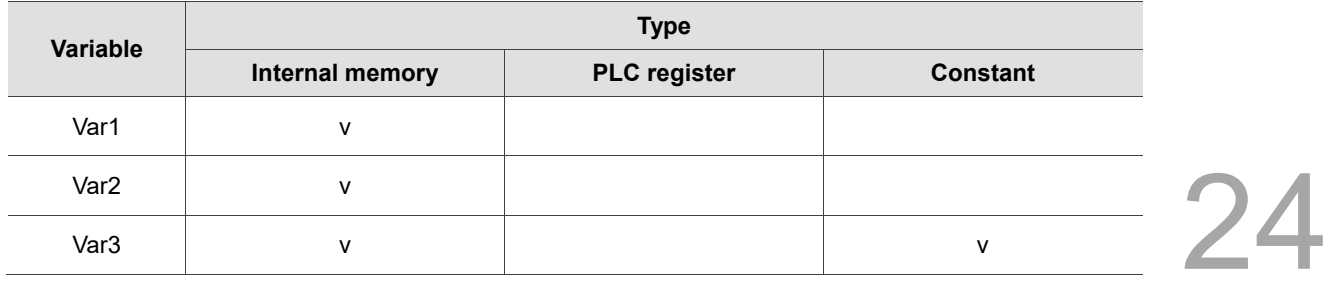

#### **Example**

■ Var1 and Var2 are internal memory addresses, and Var3 is a constant.

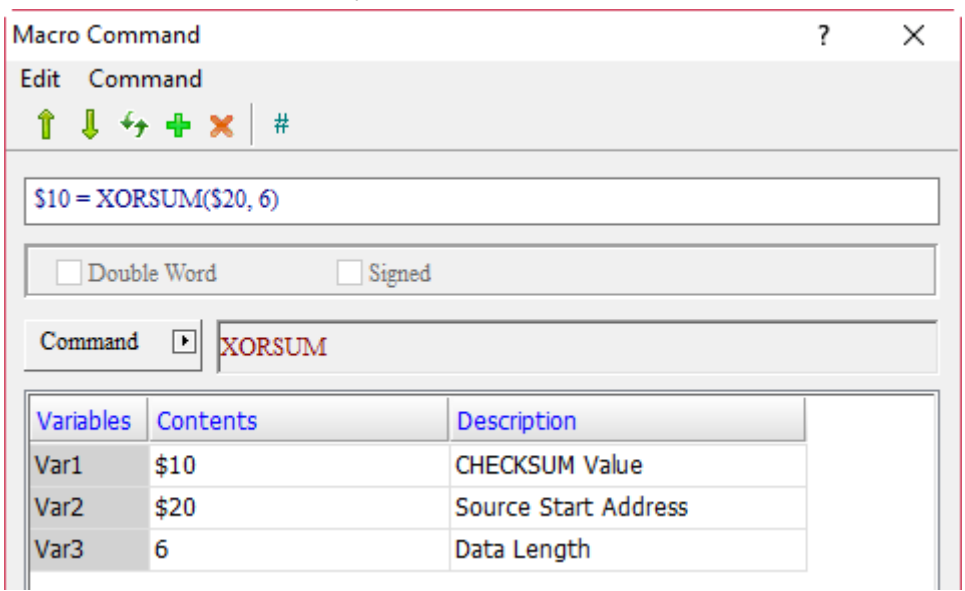

- Conduct XOR operation for 3 (6 / 2 = 3) consecutive data length from the start address of \$20 and put the value result in \$10.
- **PUTCHARS** (output characters via the communication port)

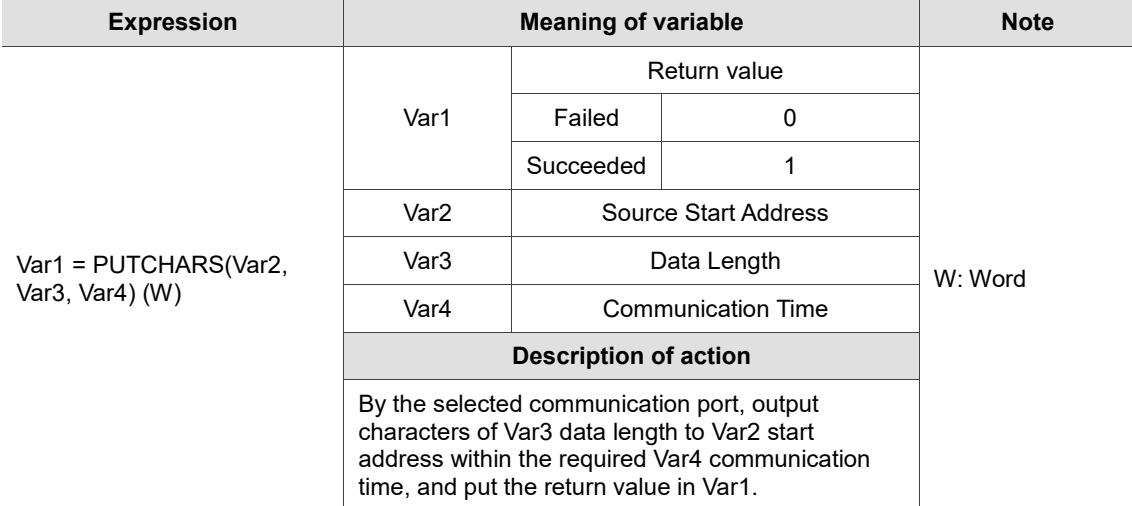

Note:

- 1. The PUTCHARS command must be used together with INITCOM and SELECTCOM.
- 2. The unit of Var3 is Byte.
- 3. The unit of Var4 is ms, which means to complete the macro execution within a specific time and end the execution when the time is up, so as to avoid delaying the execution of macros afterwards.

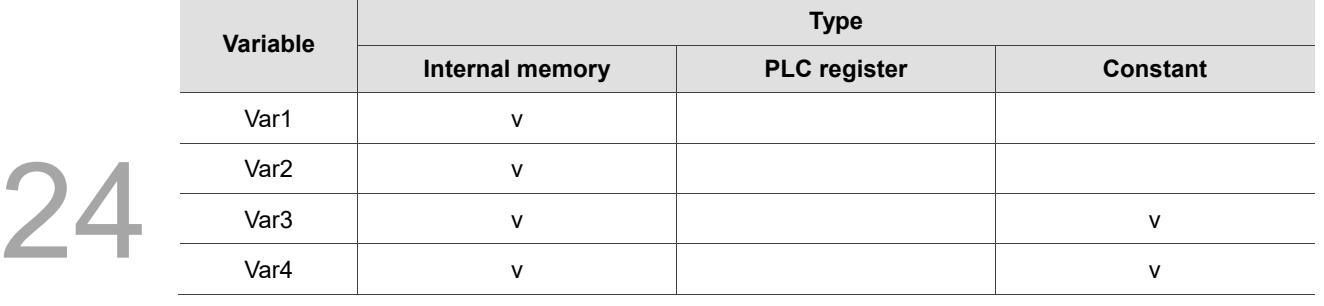

#### **Example**

■ Var1 and Var2 are internal memory addresses, and Var3 and Var4 are constants.

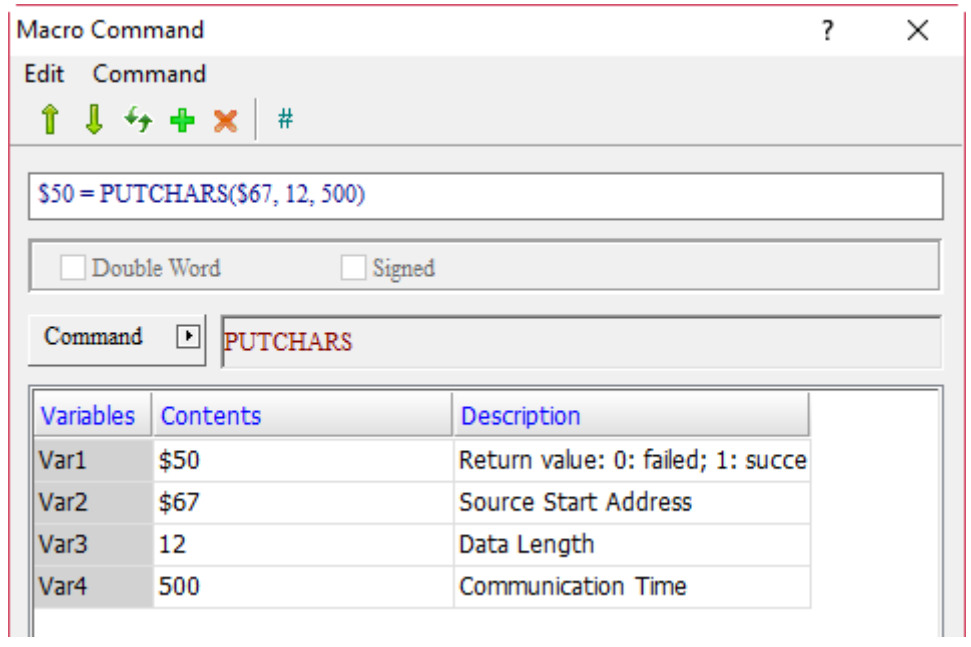

Screen\_1 Maintained\_001 {} [After Execute Macro]

H 5 | X h h H d d | [4] B | [4] [5] [ [4] Screen\_1 Maintained\_001 {} [After Ex  $1$ \$1 = INITCOM(0, 0, 0, 2, 0, 6, 0) 2 SELECTCOM(0) 3 FILLASC(\$67, ": FFE0020")  $4$71 = 0D30H$  $5 $72 = 000AH$  $6$50 = PUTCHARS ($67, 12, 500)$ 

■ In the case of \$50 = PUTCHARS(\$67, 12, 500), its action is to send 12 bytes (6 words) data and write them to \$67. If 12 bytes cannot be sent within 500 ms, the program will exit the macro command when the time is up and write 0 to \$50; if 12 bytes are sent successfully, it will exit this command immediately and write 1 to \$50.

## ■ GETCHARS (get characters via the COM Port)

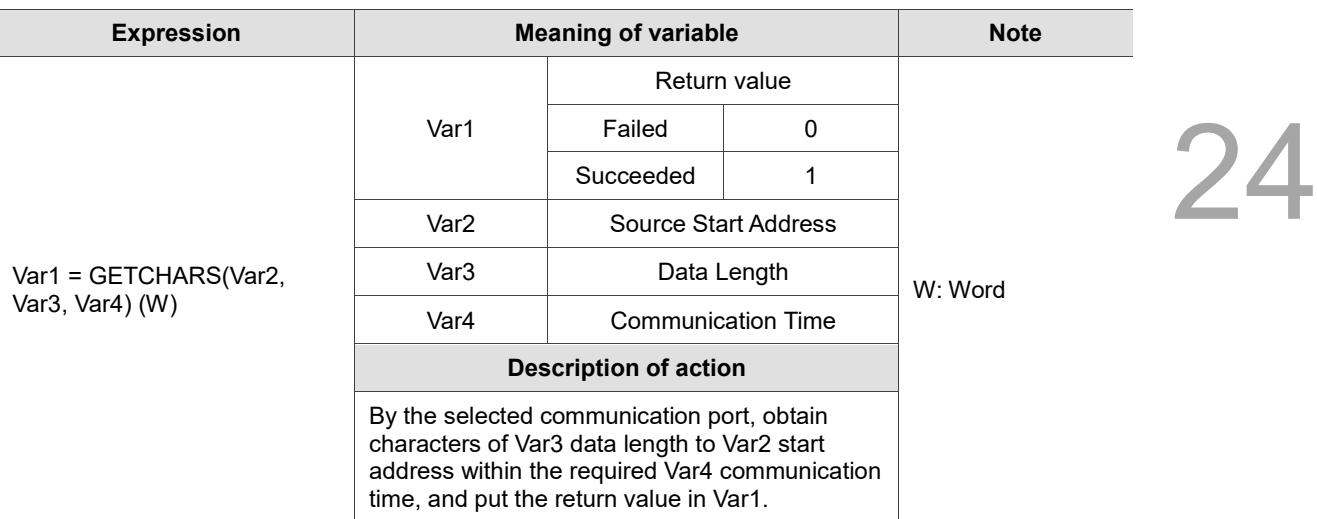

Note:

- 1. The GETCHARS command must be used together with INITCOM and SELECTCOM.
- 2. The unit of Var3 is Byte.
- 3. The unit of Var4 is ms, which means to complete the macro execution within a specific time and end the execution when the time is up, so as to avoid delaying the execution of macros afterwards.

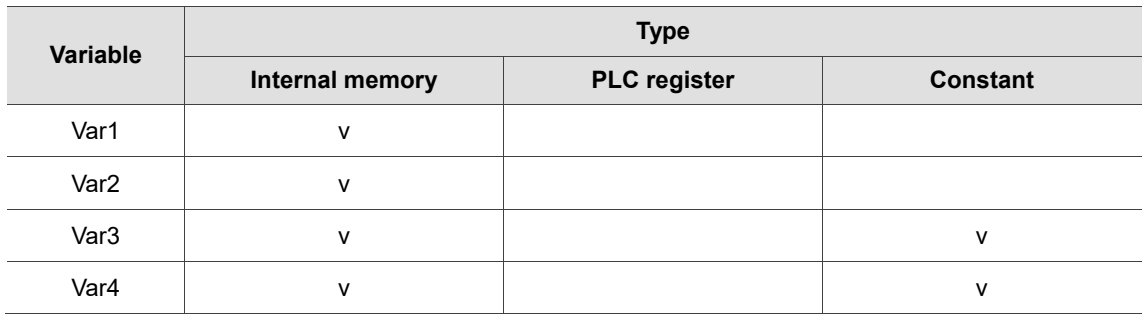

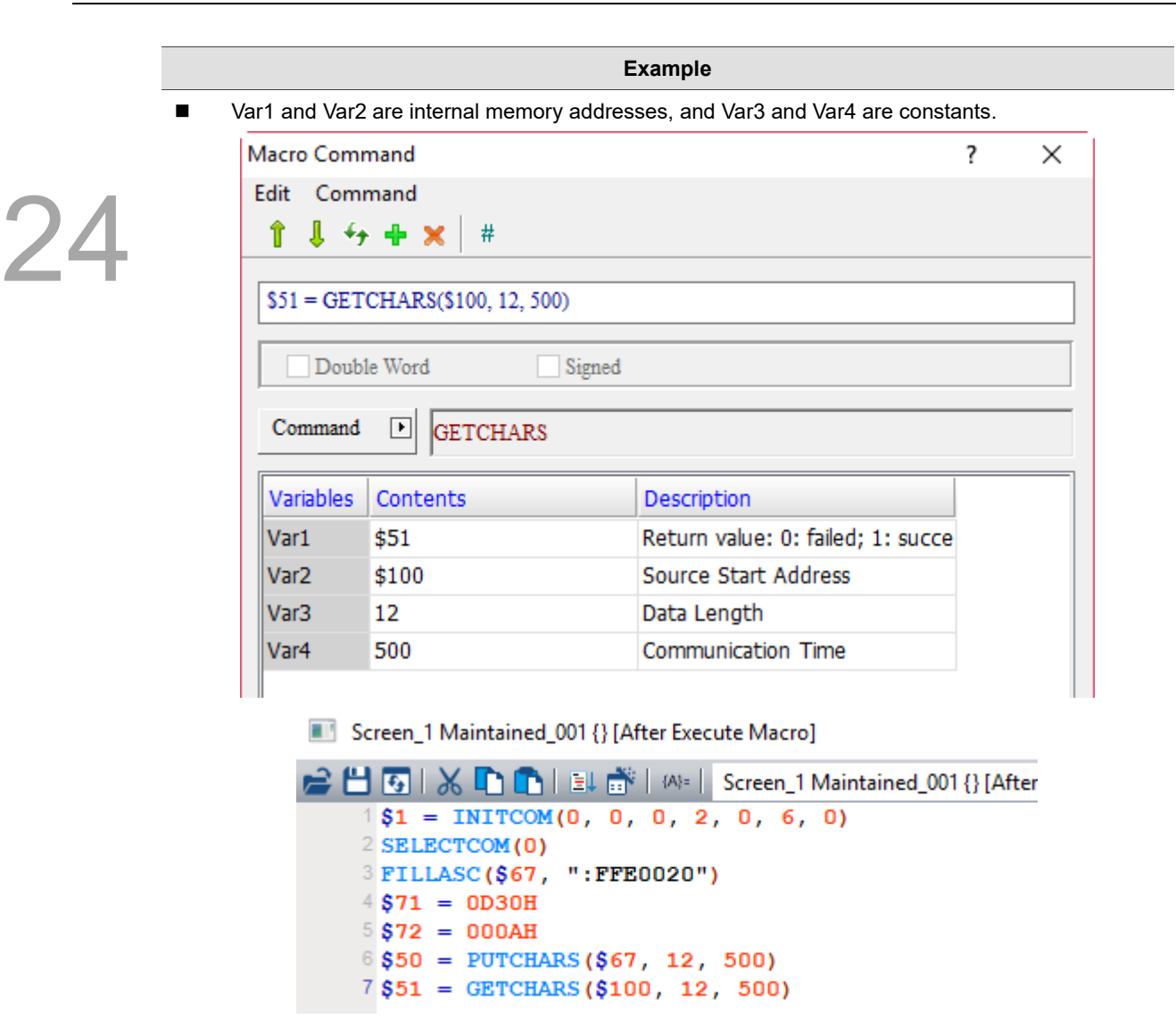

 In the case of \$51 = GETCHARS(\$100, 12, 500), its action is to collect 12 bytes (6 words) data and write them to \$100. If 12 bytes cannot be collected within 500 ms, the program will exit the macro command when the time is up and write 0 to \$51; if 12 bytes are collected successfully, it will exit this command immediately and write 1 to \$51.

### SELECTCOM (select COM Port )

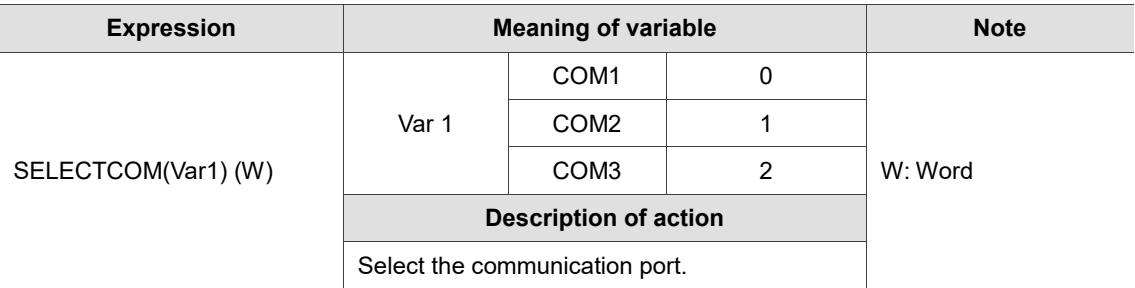

Note:

1. The SELECTCOM command must be used together with INITCOM.

2. The specified COM Port cannot be the same as the one used by the system. The selected COM Port will process relevant communication commands, so the SELECTCOM command in different macros will not support or interfere with each other.

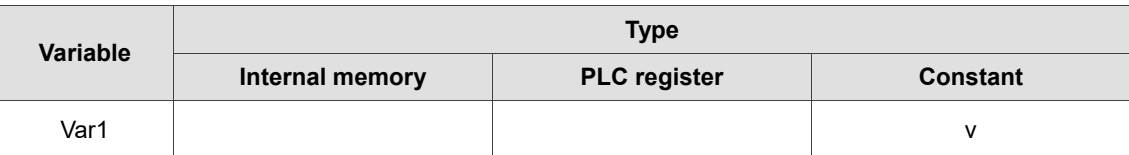

**Example**

24

 $\overline{\phantom{0}}$ 

Var1 can only be a constant.

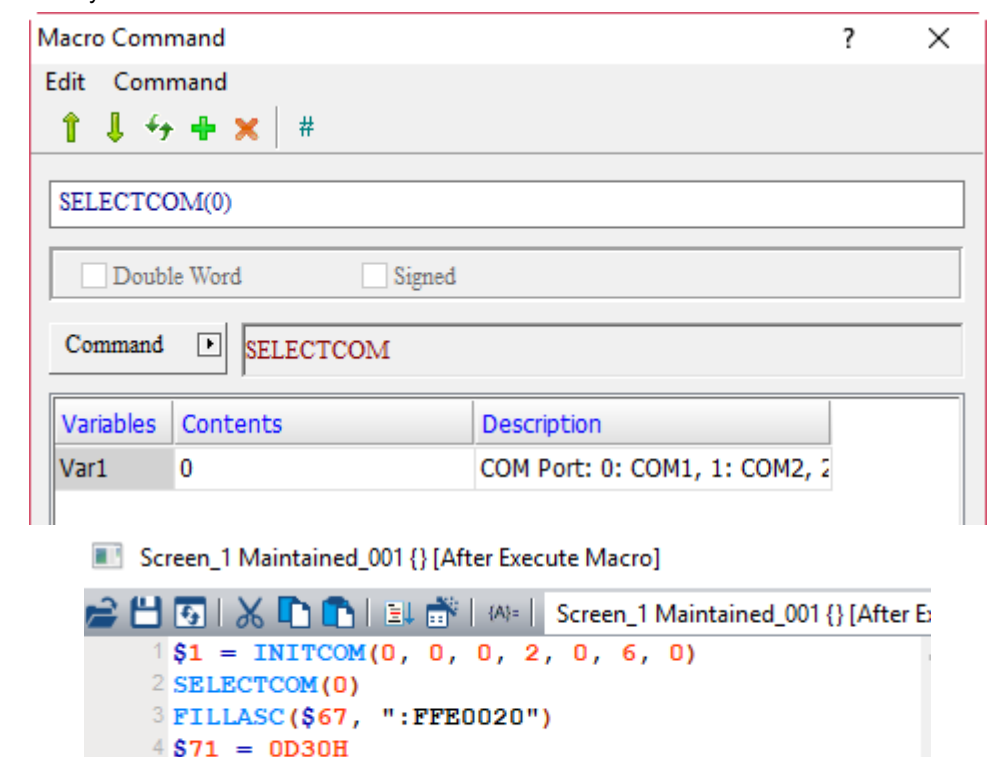

# ■ CLEARCOMBUFFER (clear buffer of COM Port)

 $6$50 = PUTCHARS ($67, 12, 500)$ 

 $5 $72 = 000AH$ 

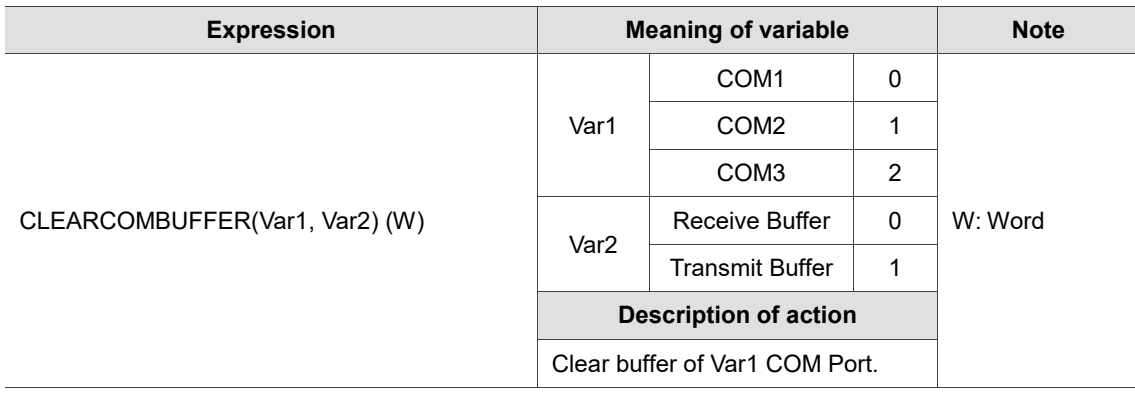

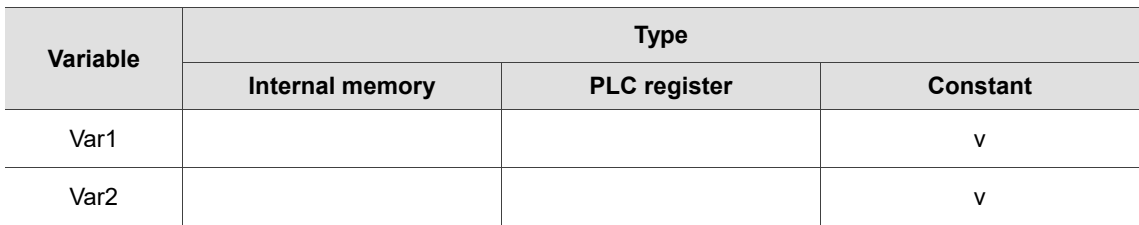

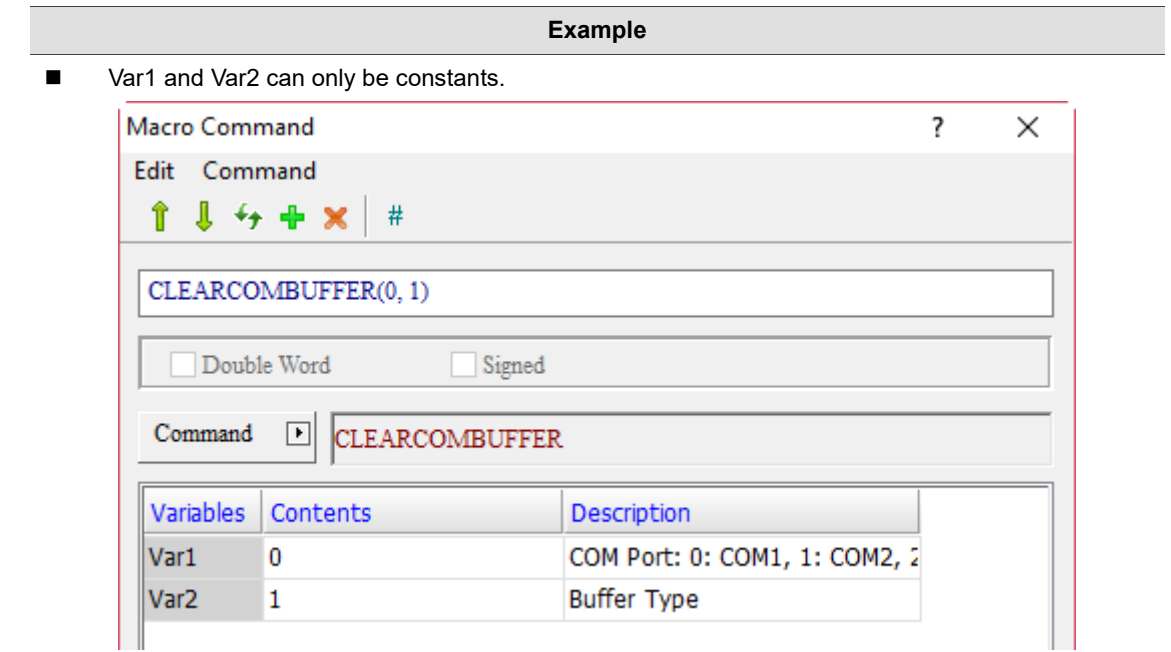

■ CHRCHKSUM (calculate the length and CHECKSUM value of the string)

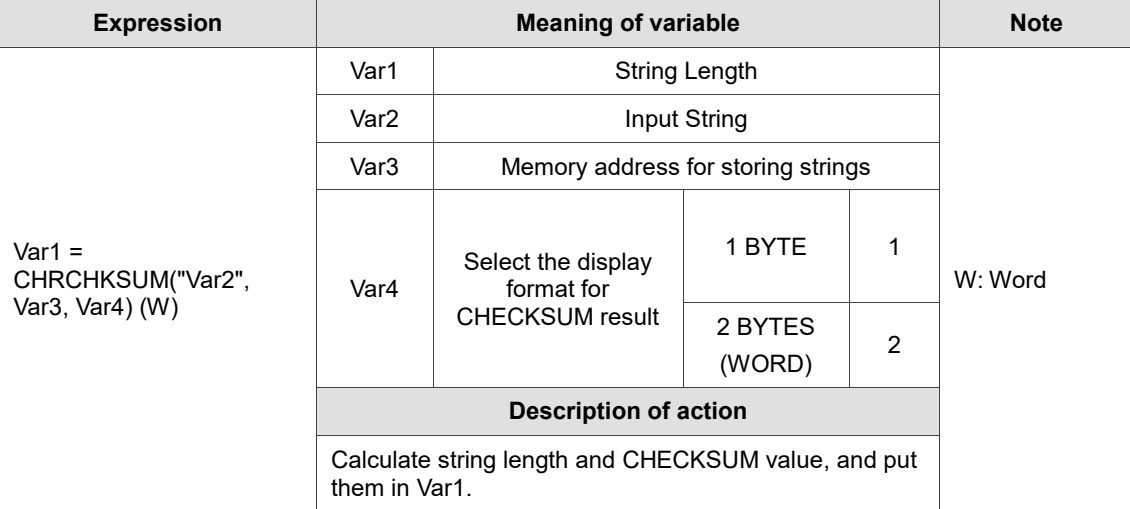

Note:

1. The string length of Var1 varies according to the format set by Var4.

2. If the input string is "345", Var4 is set as 2, the result value of the string length of Var1 is 5. On the contrary, if Var4 is set as 1, the result value is 4. (Unit based on Byte.)

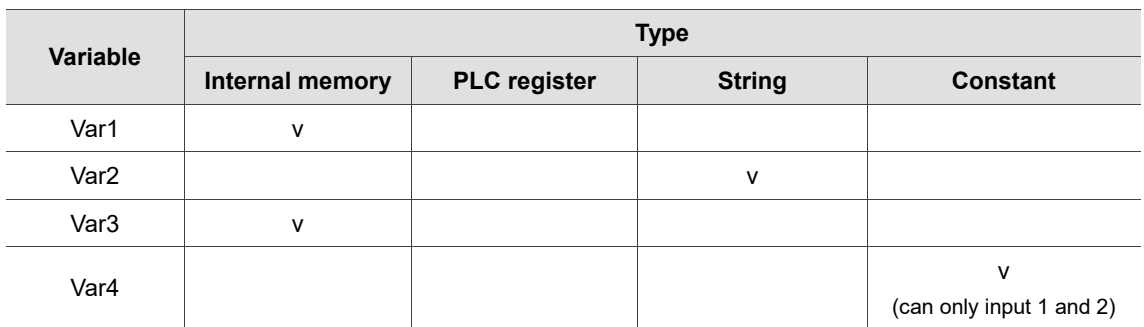

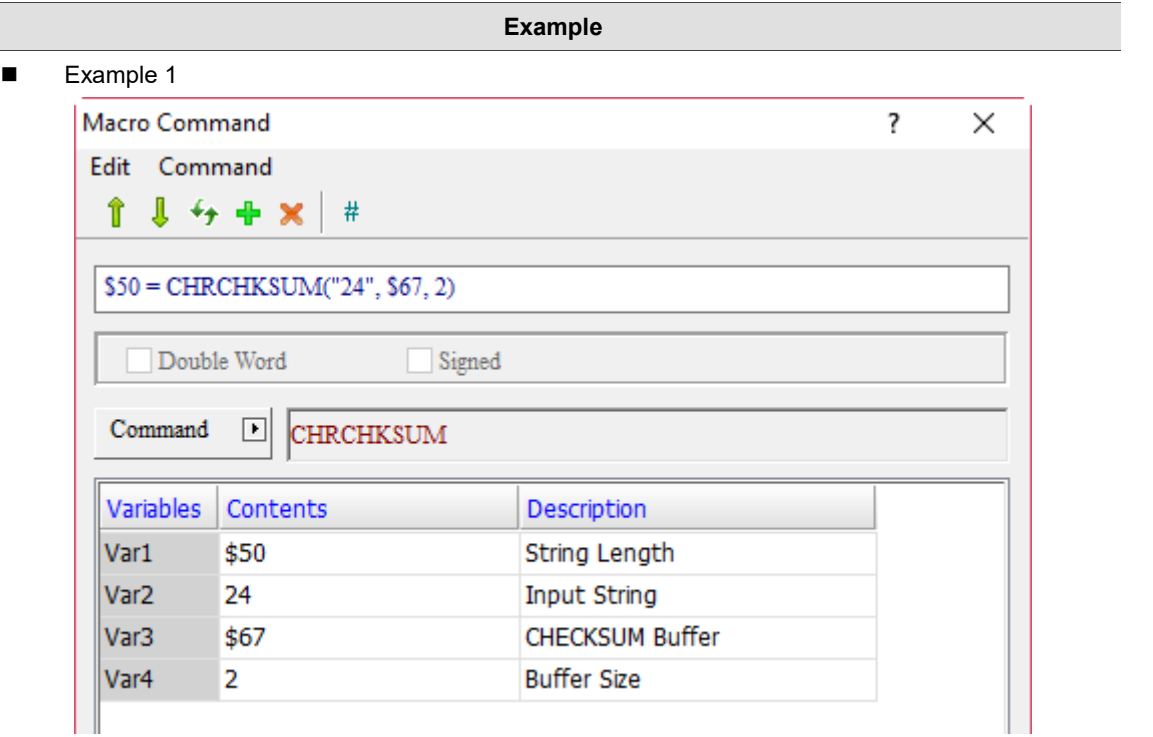

# **\$50 = CHRCHKSUM ( 24 , \$67, 2)**

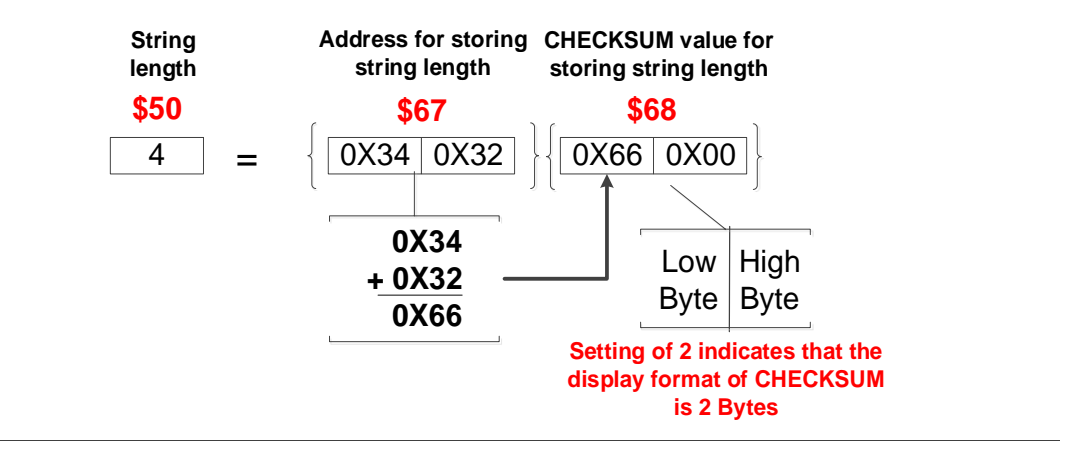

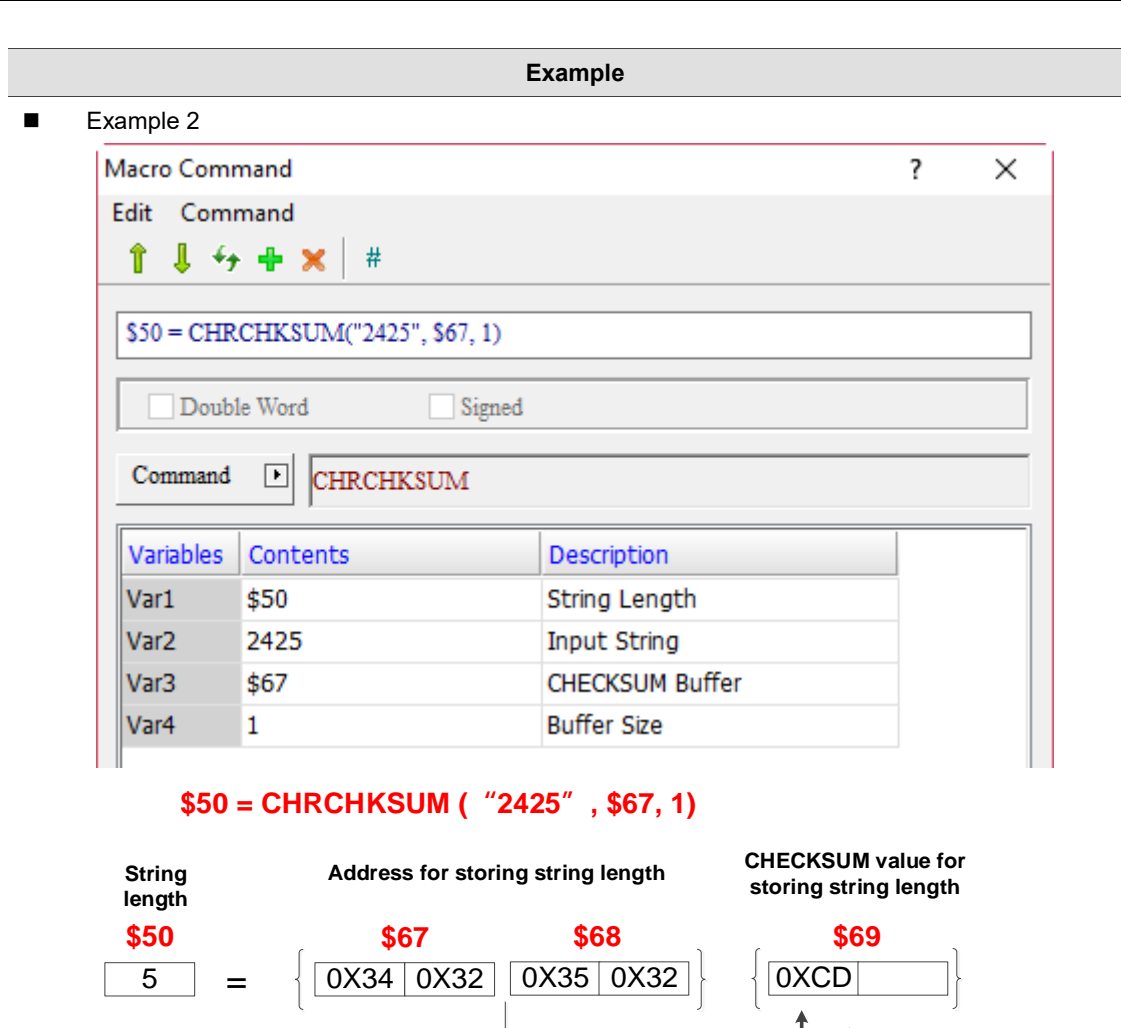

 **0X34 0X32 0X35 + 0X32 0XCD**

Low Byte

**Setting of 1 indicates that the display format of CHECKSUM is 1 Byte**

High Byte

## ■ LOCKCOM / UNLOCKCOM (lock COM Port / unlock COM Port)

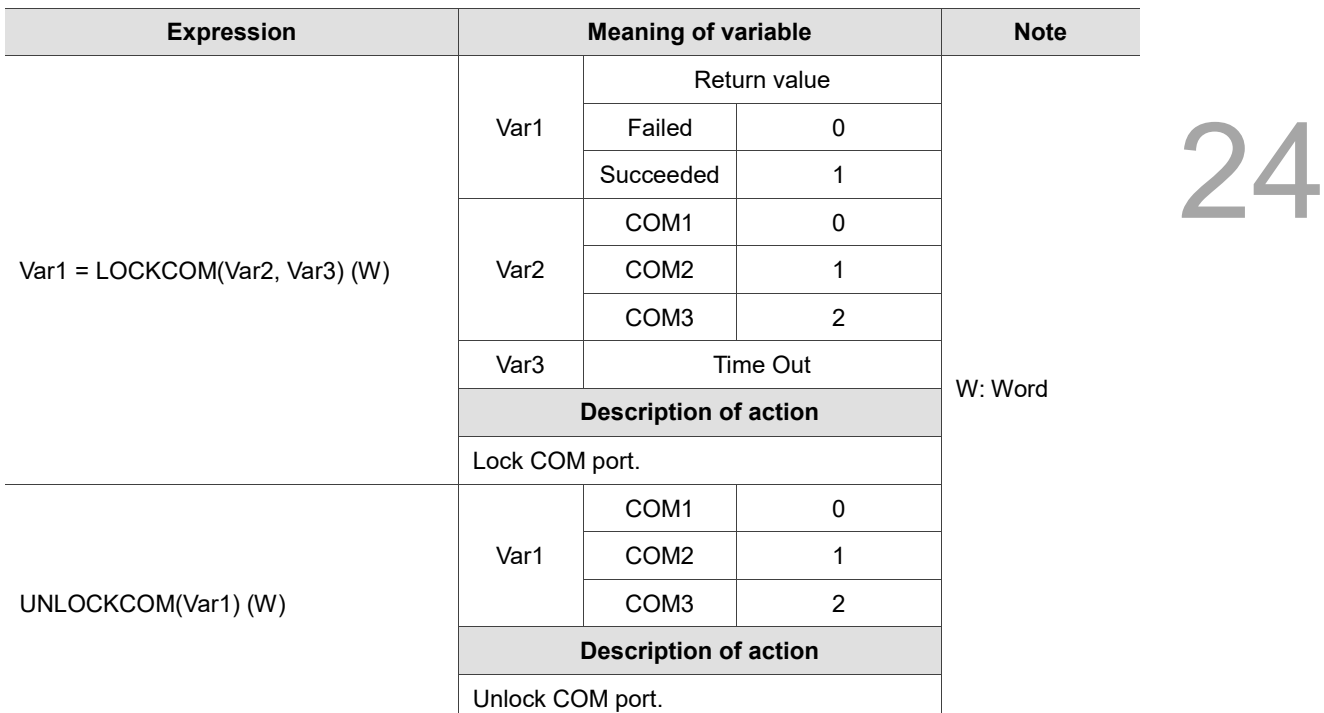

Note:

1. If the LOCKCOM command is set to infinite waiting (i.e. Var3 = 0), it means LOCKCOM will be executed twice in the same macro which will cause the HMI unable to respond.

- 2. If there are communication commands in more than one macro at the same time, it may cause interference of the communication data. To prevent this problem, LOCKCOM and UNLOCKCOM can be added before and after the communication commands. This can avoid communication interruption and execution of other communication actions in the same period of time to ensure the integrity of communication contents.
- 3. Please use LOCKCOM and UNLOCKCOM together, otherwise the HMI cannot execute the download action.
- 4. The unit of Var3 Time Out value is ms.

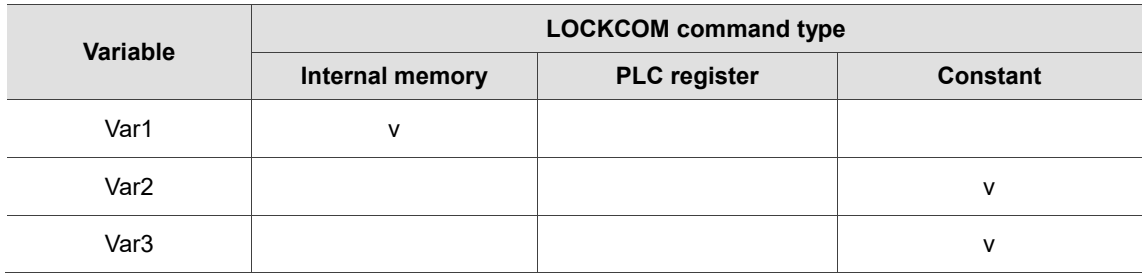

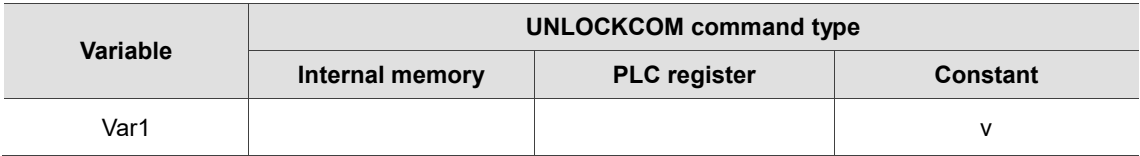

The following are examples of the proper, improper, and incorrect usages of the LOCKCOM /

UNLOCKCOM macro commands.

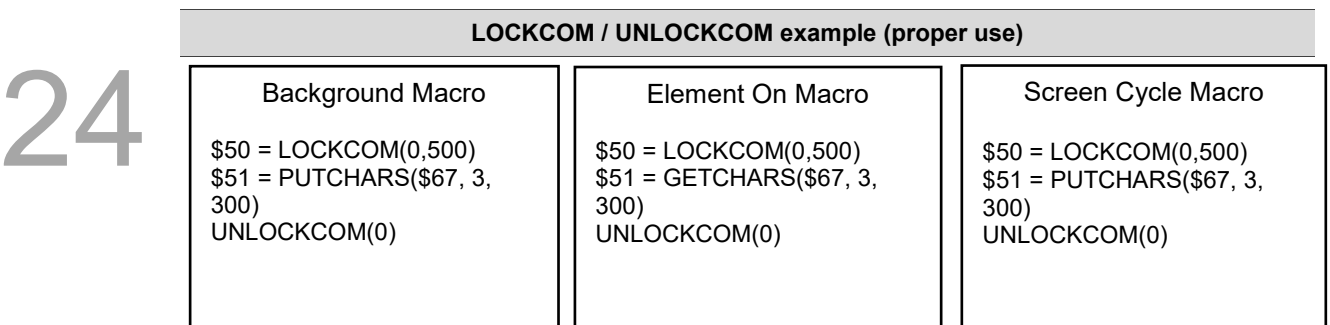

Suppose that communication commands are currently executed in three macros, when the Background macro executes LOCKCOM(0, 500) first, then COM 1 is locked. As a result, LOCKCOM(0, 500) in Element On Macro and Screen Cycle Macro will stop, which will not be executed until Background macro executes UNLOCKCOM(0) to unlock COM 1. This action can avoid data interference or receiving error.

#### **LOCKCOM / UNLOCKCOM example (improper use)**

Element On Macro \$51 = GETCHARS(\$67, 3, 300)

#### Screen Cycle Macro

\$50 = LOCKCOM(0,500) \$51 = PUTCHARS(\$67, 3, 300) UNLOCKCOM(0)

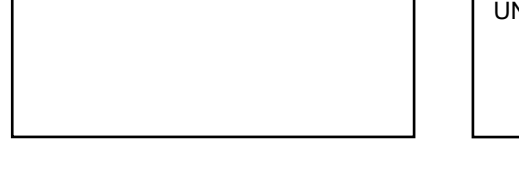

Suppose that communication commands are currently executed in two macros, when Screen Cycle Macro executes LOCKCOM(0, 500) first, COM 1 is locked. However, because Element On Macro is not locked by LOCKCOM, the GETCHARS command can still be executed, meaning it does not need to wait until the Screen Cycle Macro executes the UNLOCKCOM command. This will result in data interference and errors, so please avoid the above usage.

### **LOCKCOM / UNLOCKCOM example (Incorrect use)**

Background Macro

\$50 = LOCKCOM(0, 500) \$51 = PUTCHARS(\$67, 3, 300) Element On Macro

UNLOCKCOM(0)

Suppose you lock COM Port in the Background macro and transmits data through COM Port, but you cannot unlock COM Port in Element On Macro. This means that the two commands of locking COM Port and unlocking COM Port cannot be written separately.

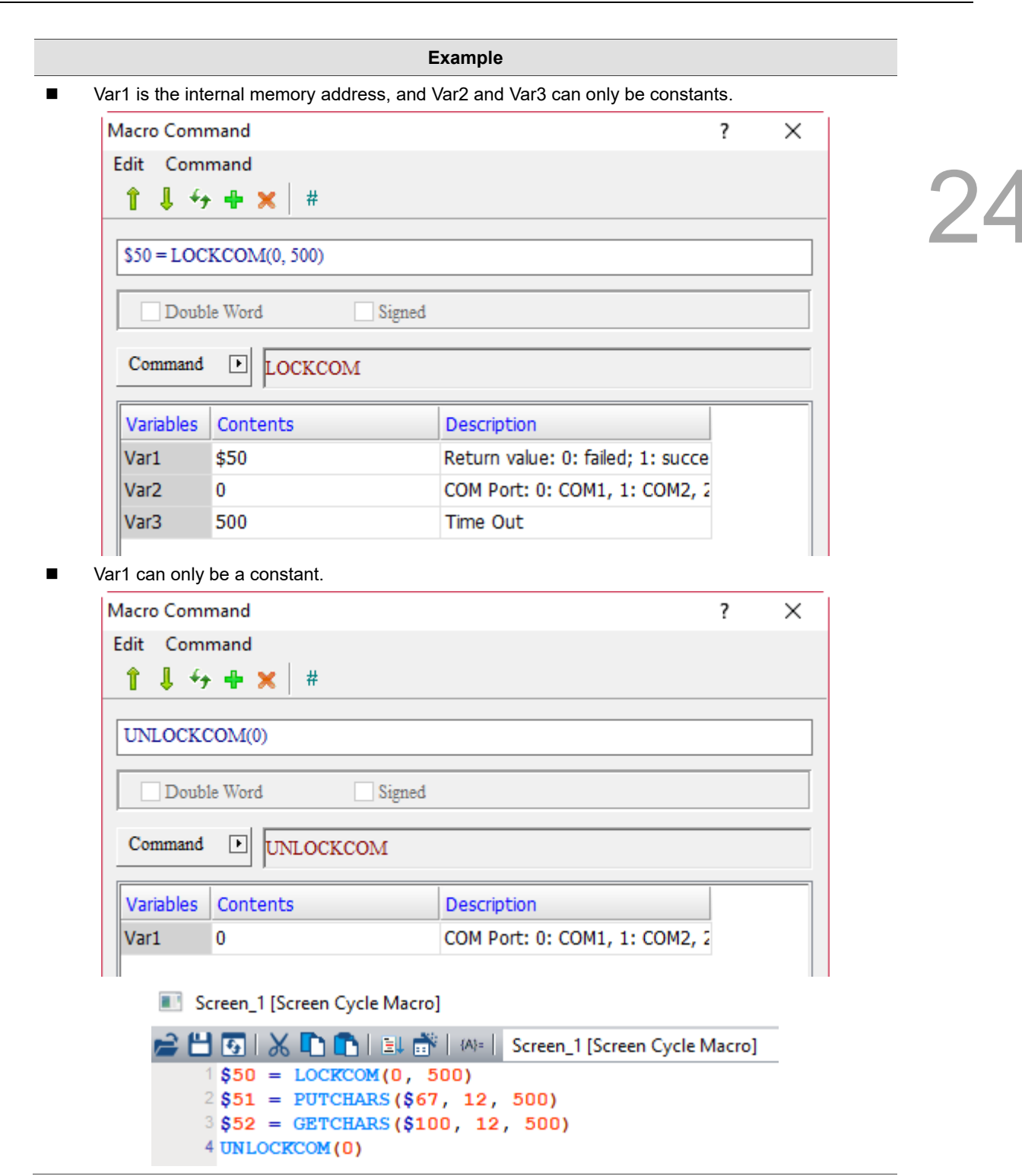

## ■ STATIONCHK (check COM connection status)

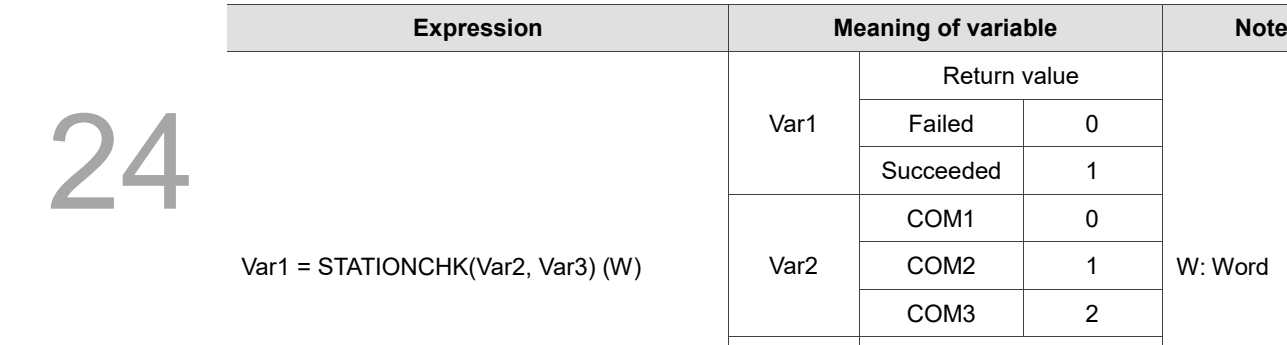

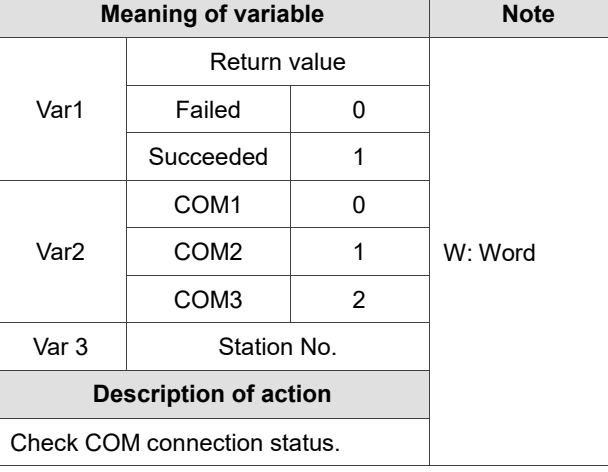

Note: this command reads internal memory parameters without increasing the HMI communication.

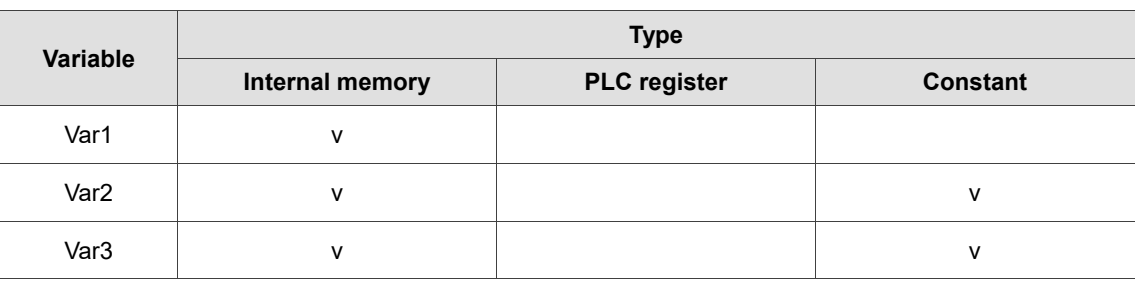

- **Example**
- Var1 is the internal memory address, and Var2 and Var3 are constants.

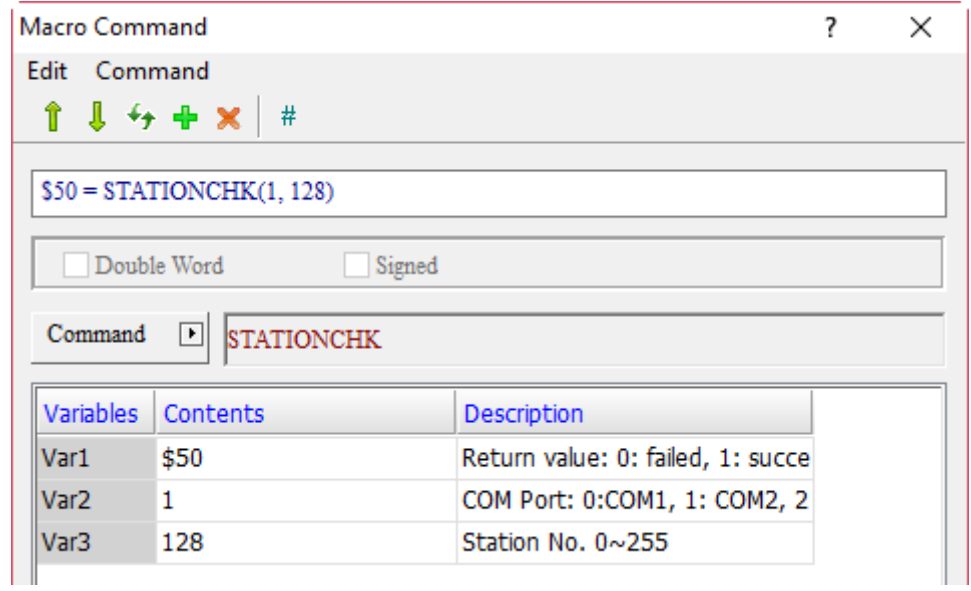

 After executing this macro, if the communication between the HMI COM2 and the PLC of Station No. 128 is normal, the return value is \$50 = 1; if the communication is abnormal, the return value is  $$50 = 0.$ 

# **STATIONON** (station On)

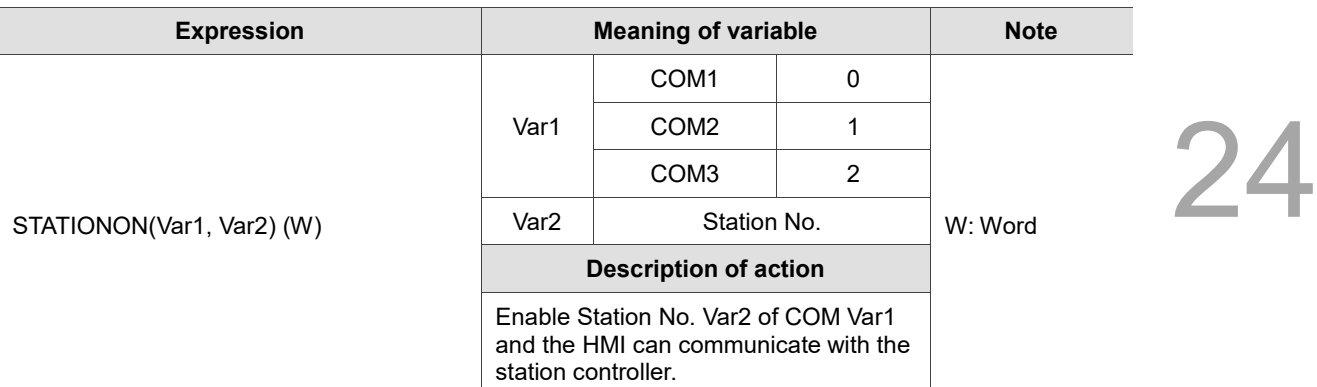

Note: the STATIONON macro and the [Disconnect after communication interrupt] of [Options] > [Communication Settings] cannot be used at the same time.

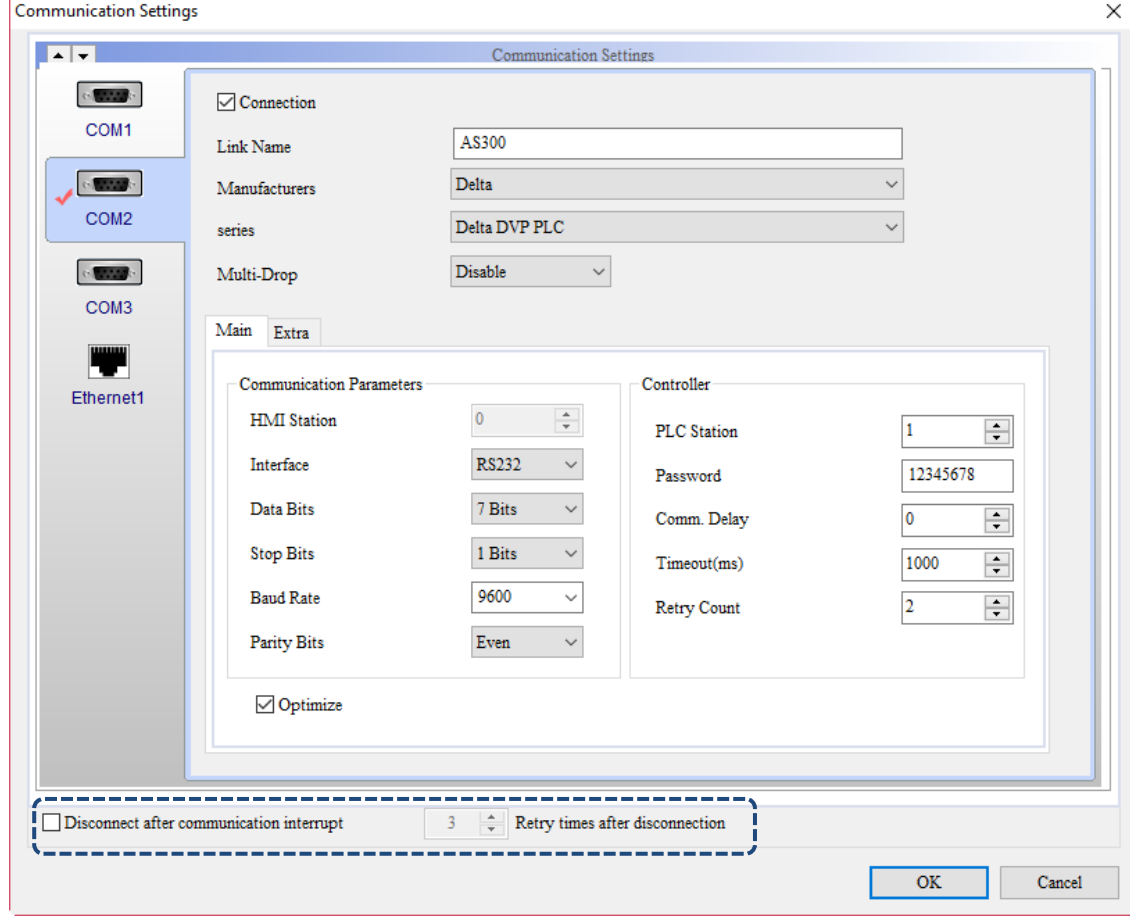

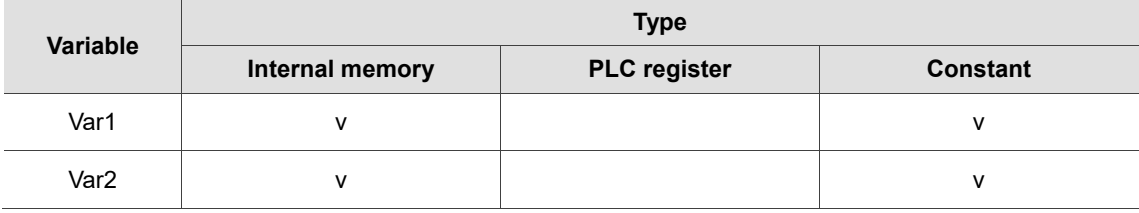

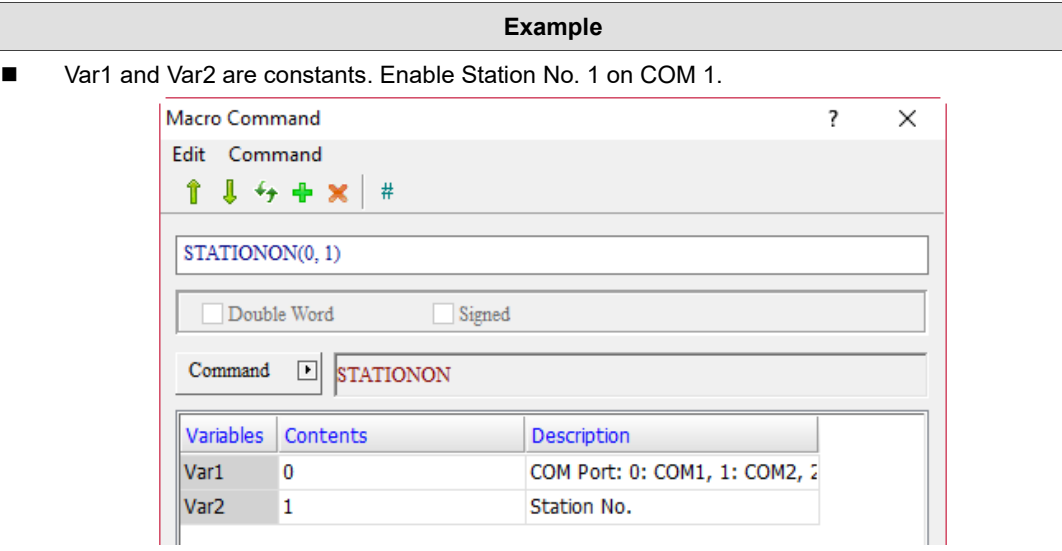

■ STATIONON (station OFF)

| <b>Expression</b>         | <b>Meaning of variable</b>                                                                              |                  |   | <b>Note</b> |
|---------------------------|----------------------------------------------------------------------------------------------------|------------------|---|-------------|
| STATIONOFF(Var1, Var2)(W) | Var1                                                                                                    | COM <sub>1</sub> | 0 |             |
|                           |                                                                                                    | COM <sub>2</sub> |   |             |
|                           |                                                                                                    | COM <sub>3</sub> | 2 |             |
|                           | Var <sub>2</sub>                                                                                        | Station No.      |   | W: Word     |
|                           | <b>Description of action</b>                                                                            |                  |   |             |
|                           | Disable Station No. Var2 of COM Var1,<br>and the HMI cannot communicate with<br>the station controller. |                  |   |             |

Note: the STATIONOFF macro and the [Disconnect after communication interrupt] of [Options] > [Communication Settings] cannot be used at the same time.

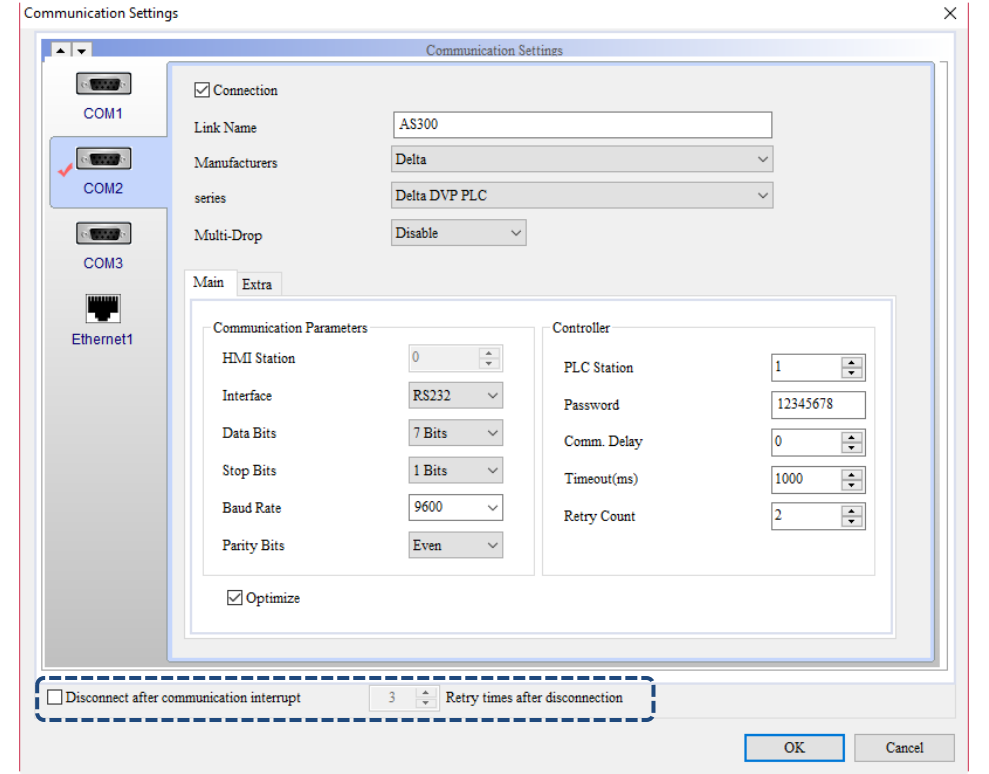

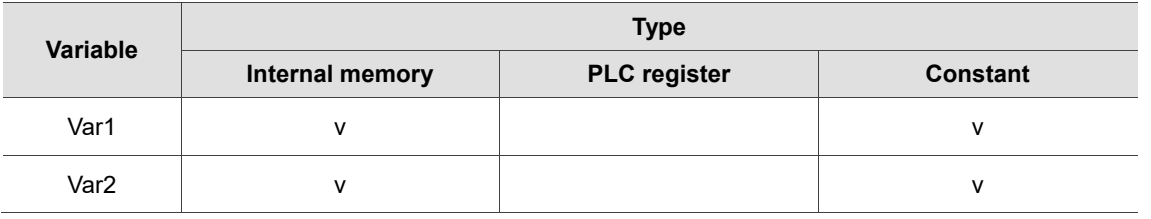

### **Example**

■ Var1 and Var2 are constants. Disable Station No. 1 on COM 1.

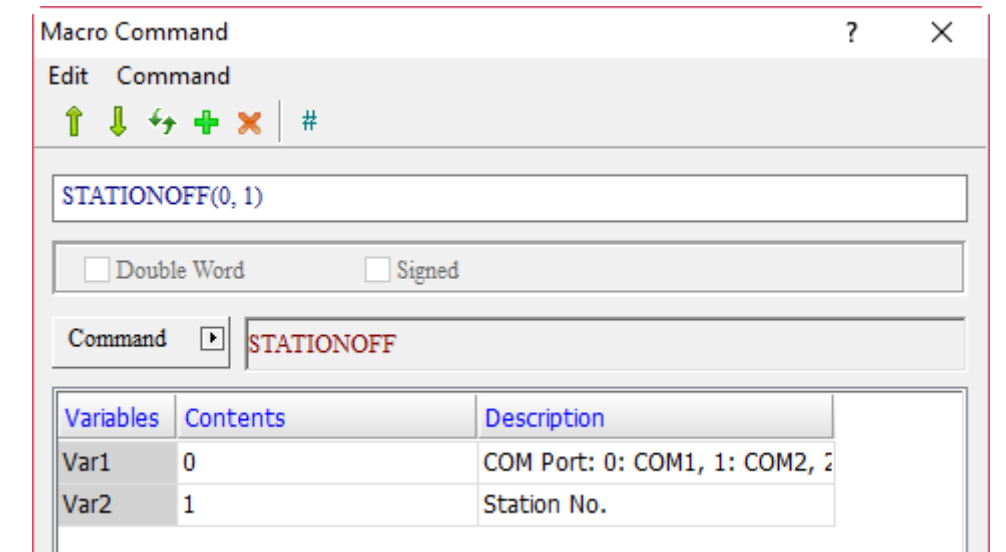

# **II** IPON (activate IP address)

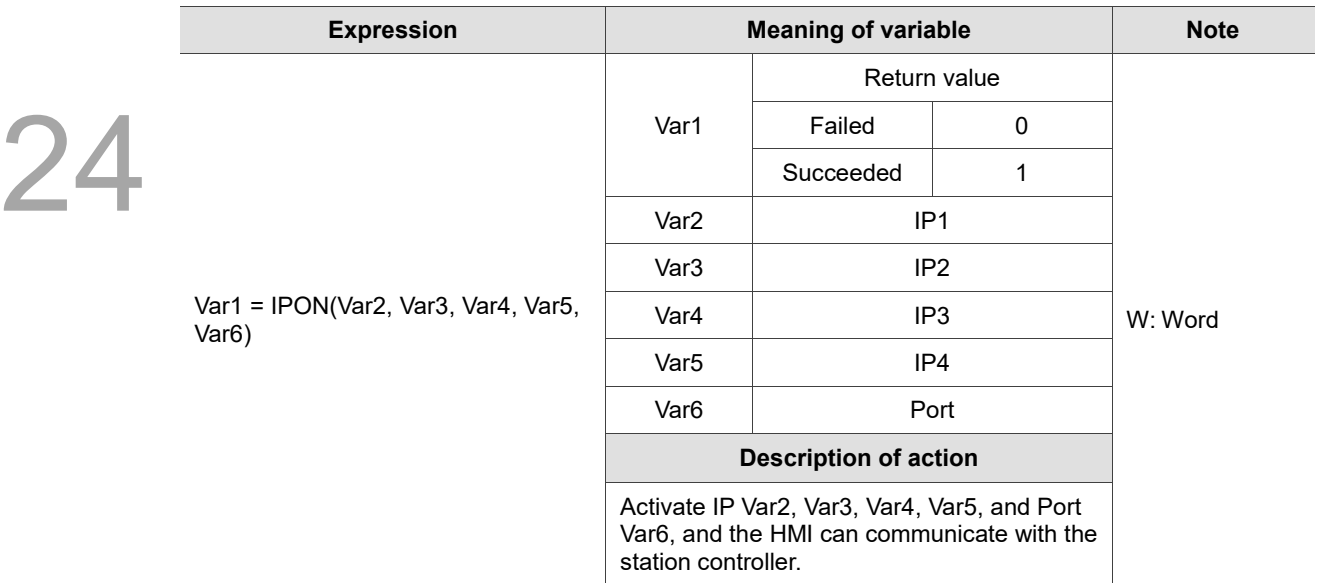

Note:

- 1. Using Var6 is not necessary. All ports under this IP will be activated when it is not in use.
- 2. The IPON macro and the [Disconnect after communication interupt] of [Options] > [Communication Settings] cannot be used at the same time.

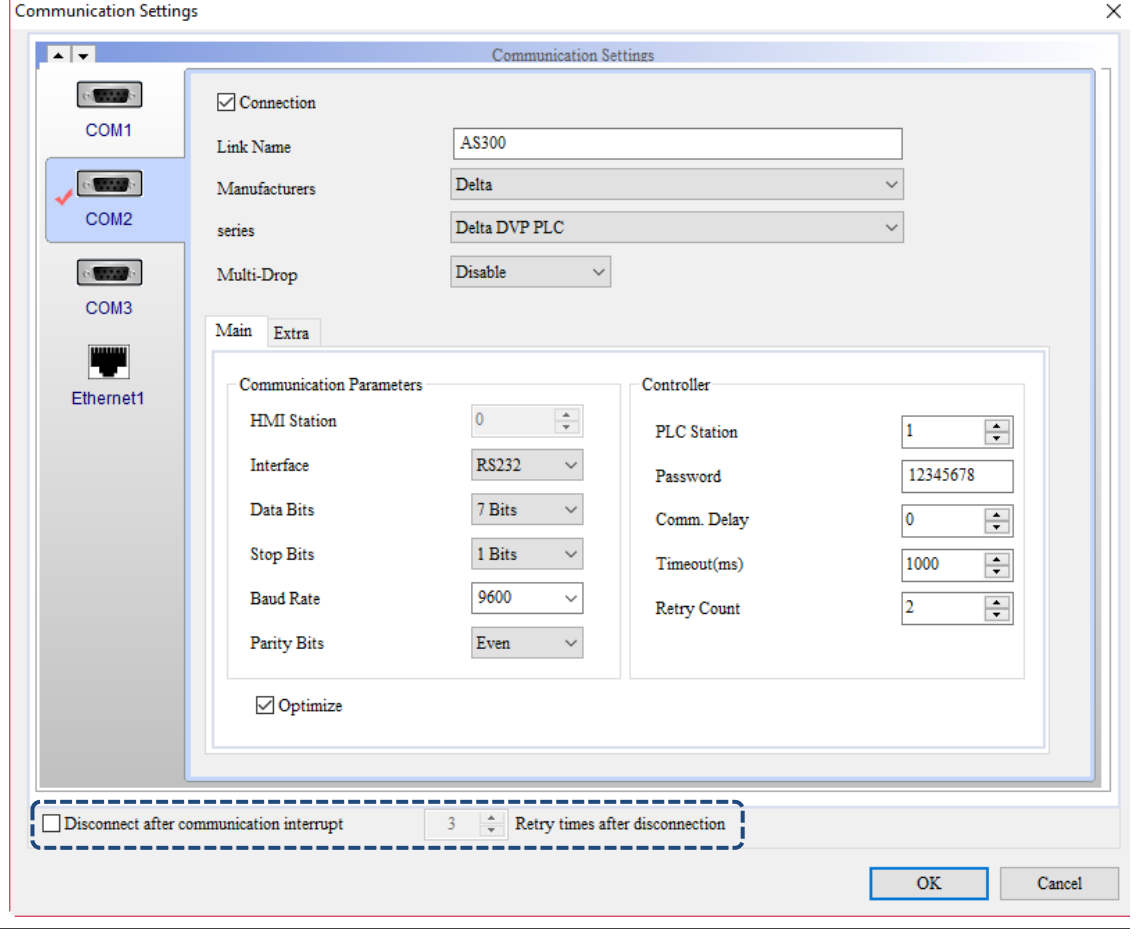

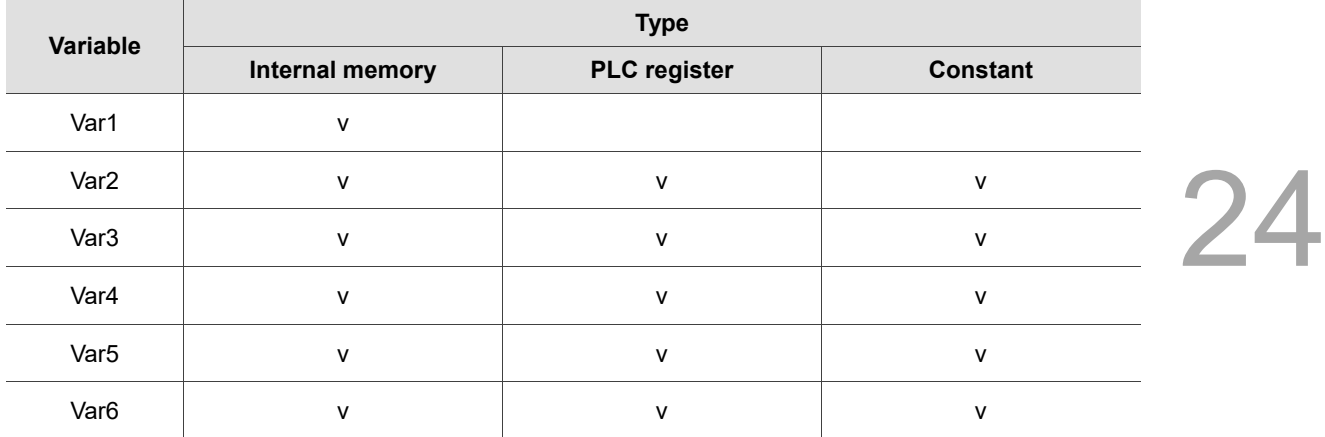

#### **Example**

■ Var1 is the internal memory address, and Var2 to Var6 are constants. Activate IP 192.168.0.1 Port: 1025.

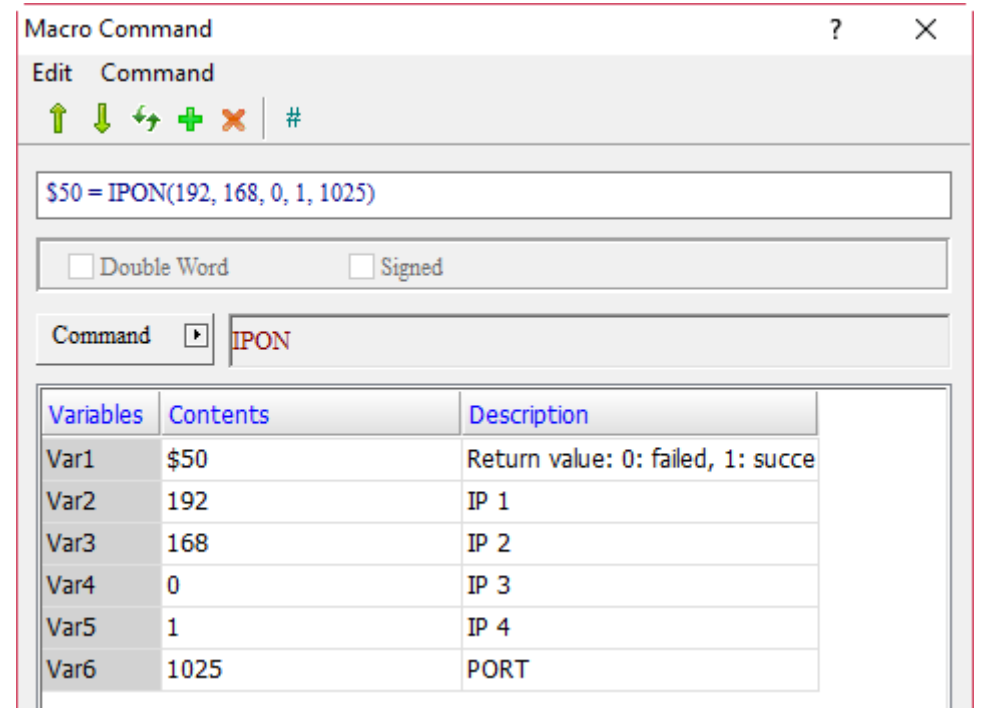

■ If you are not using Var6, enter \$50 = IPON(192, 168, 0, 1), and all ports of IP 192.168.0.1 will be activated after the macro operation.

# ■ IPOFF (disable IP address)

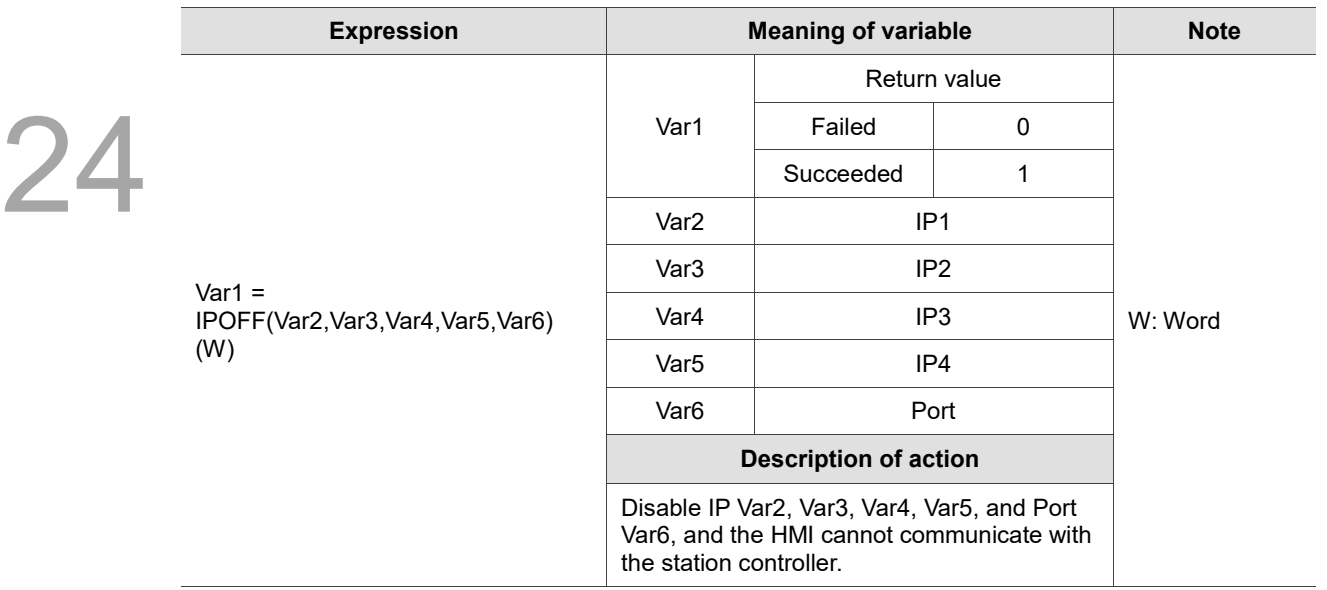

Note:

- 1. Using Var6 is not necessary. All ports under this IP will be disabled when it is not in use.
- 2. The IPOFF macro and the [Disconnect after communication interrupt] of [Options] > [Communication Settings] cannot be used at the same time.

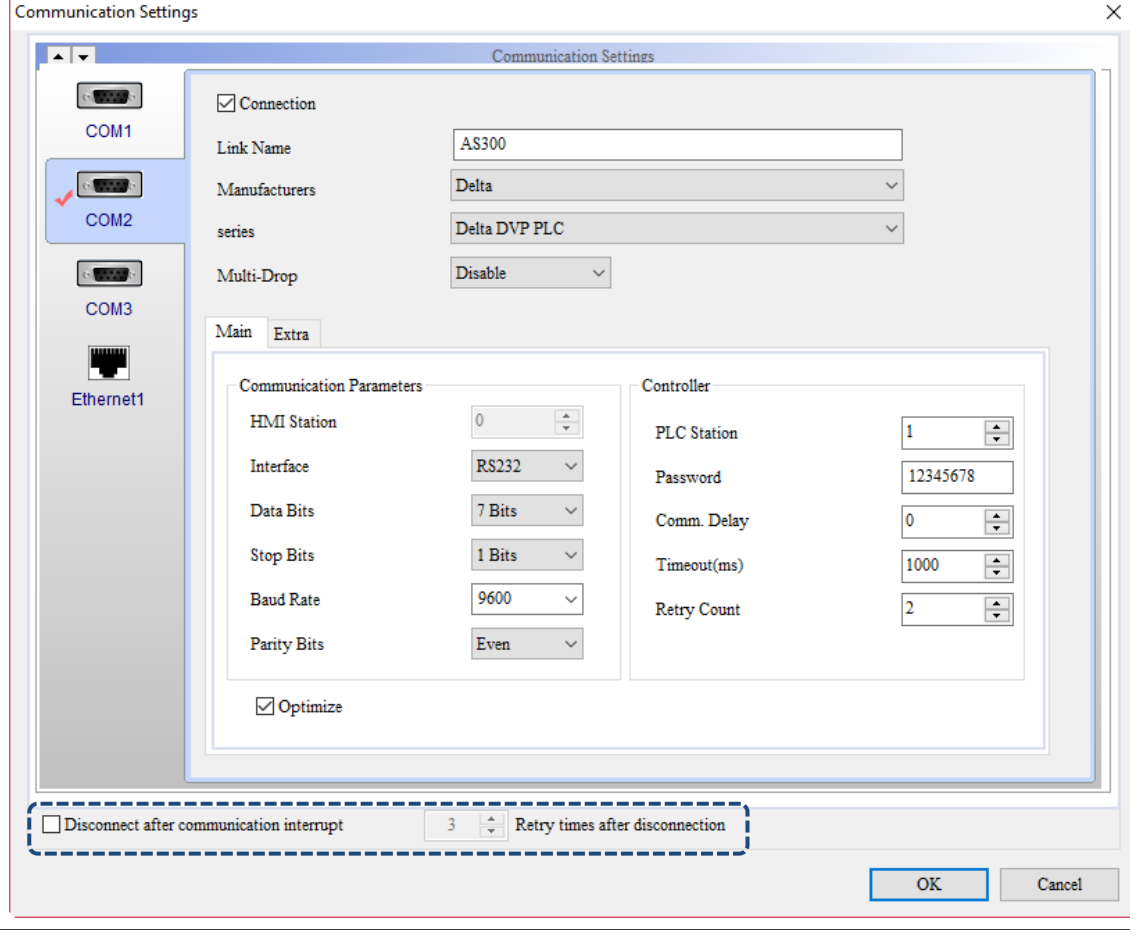

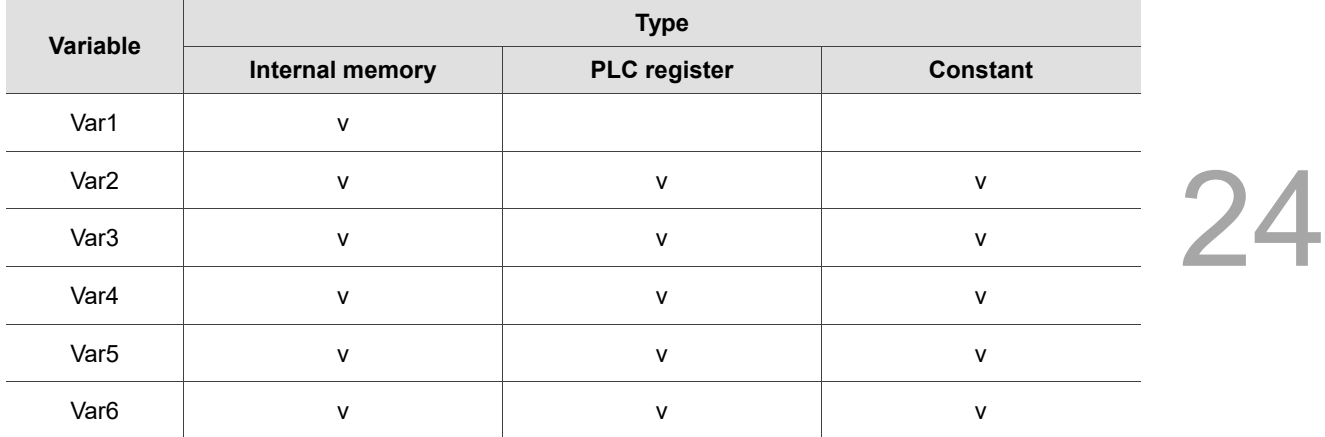

#### **Example**

■ Var1 is the internal memory address, and Var2 to Var6 are constants. Disable IP 192.168.0.1 Port: 1025.

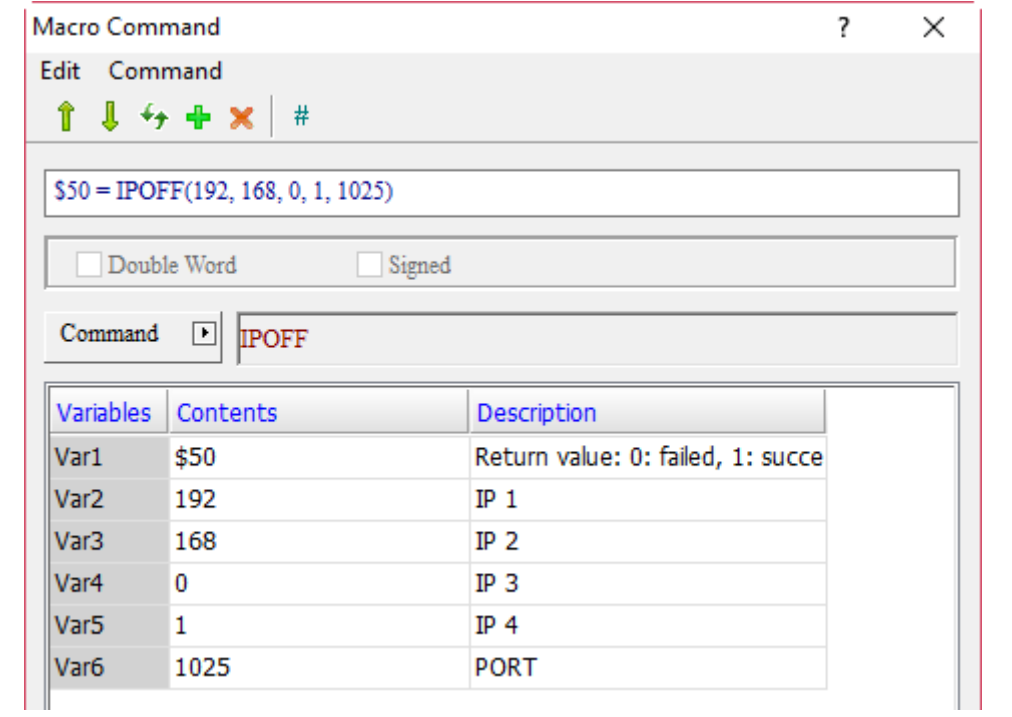

■ If you are not using Var6, enter \$50 = IPON(192, 168, 0, 1), and all ports in IP 192.168.0.1 will be disabled after the macro operation.

■ IPCHANGE (change the connection IP and communication port of the connection controller)

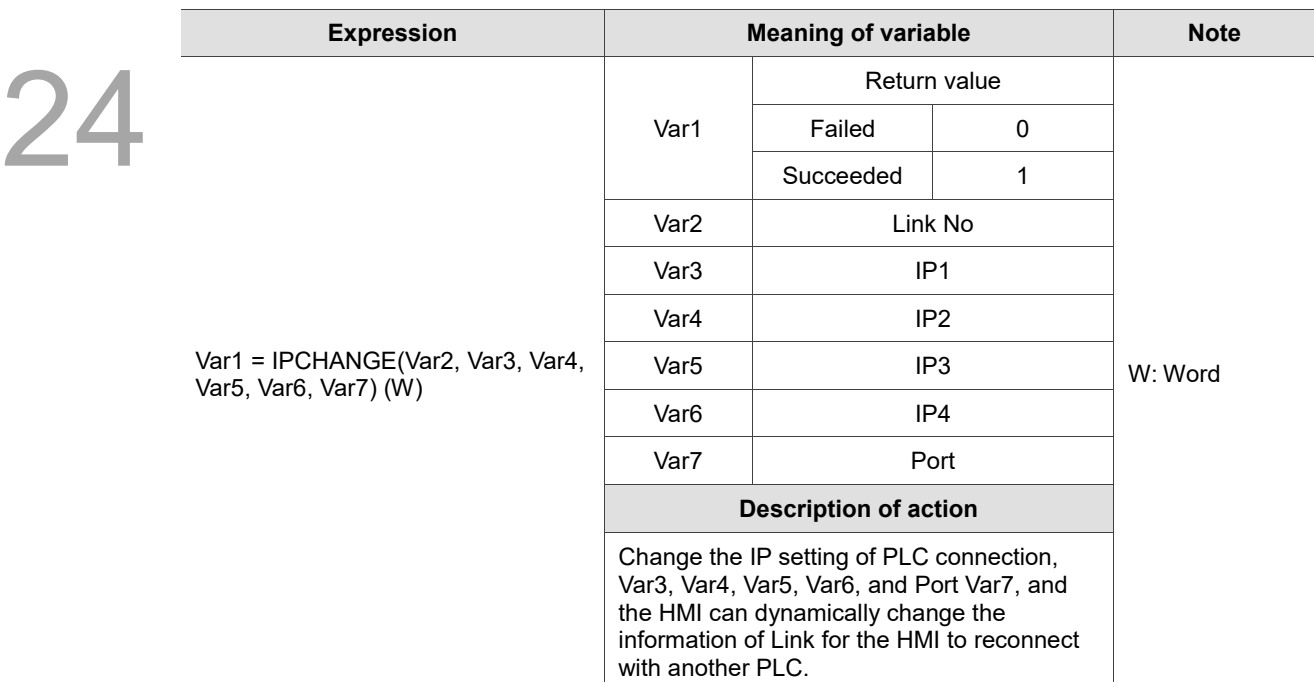

Note: Link No. starts from 0.

**Communication Settings** 

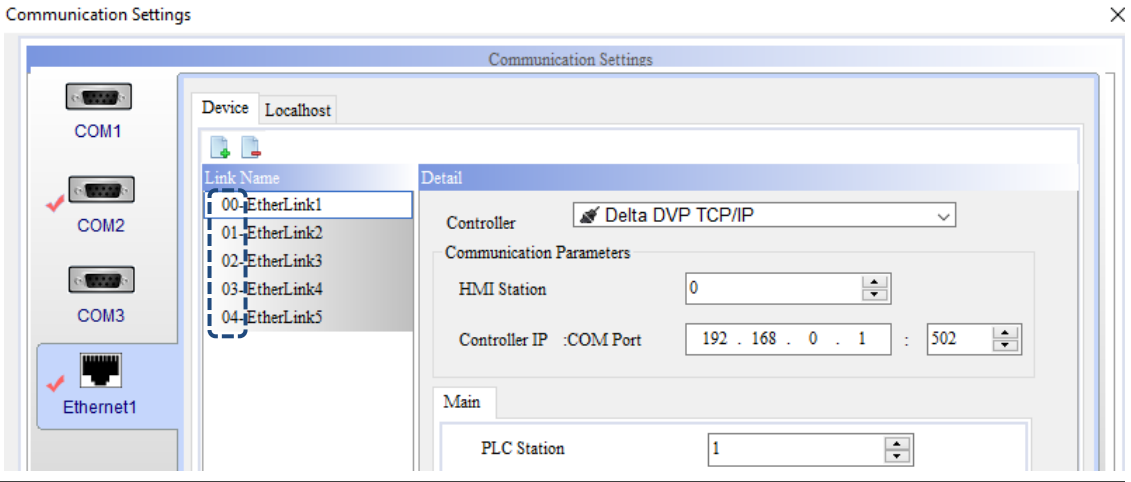

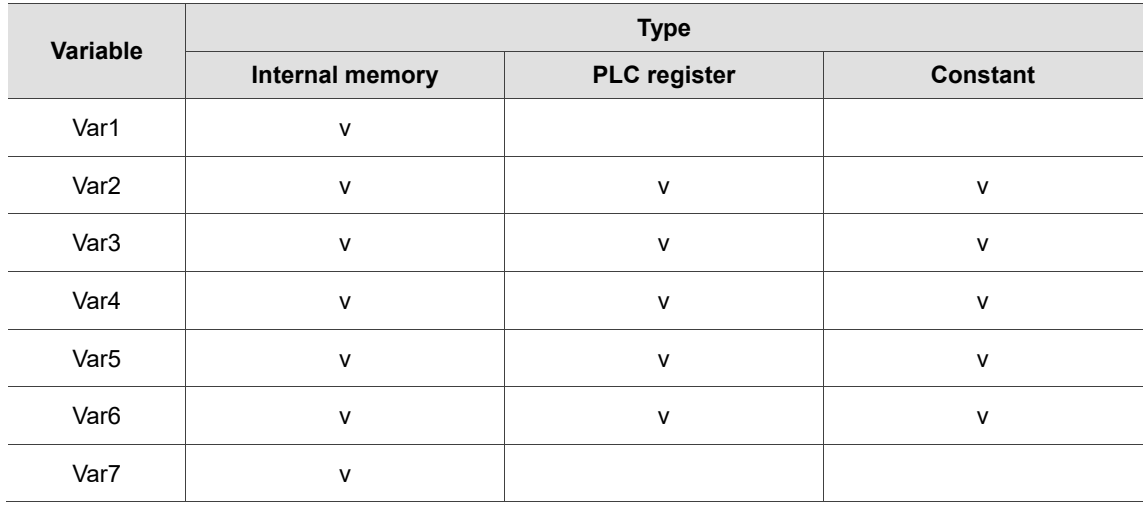

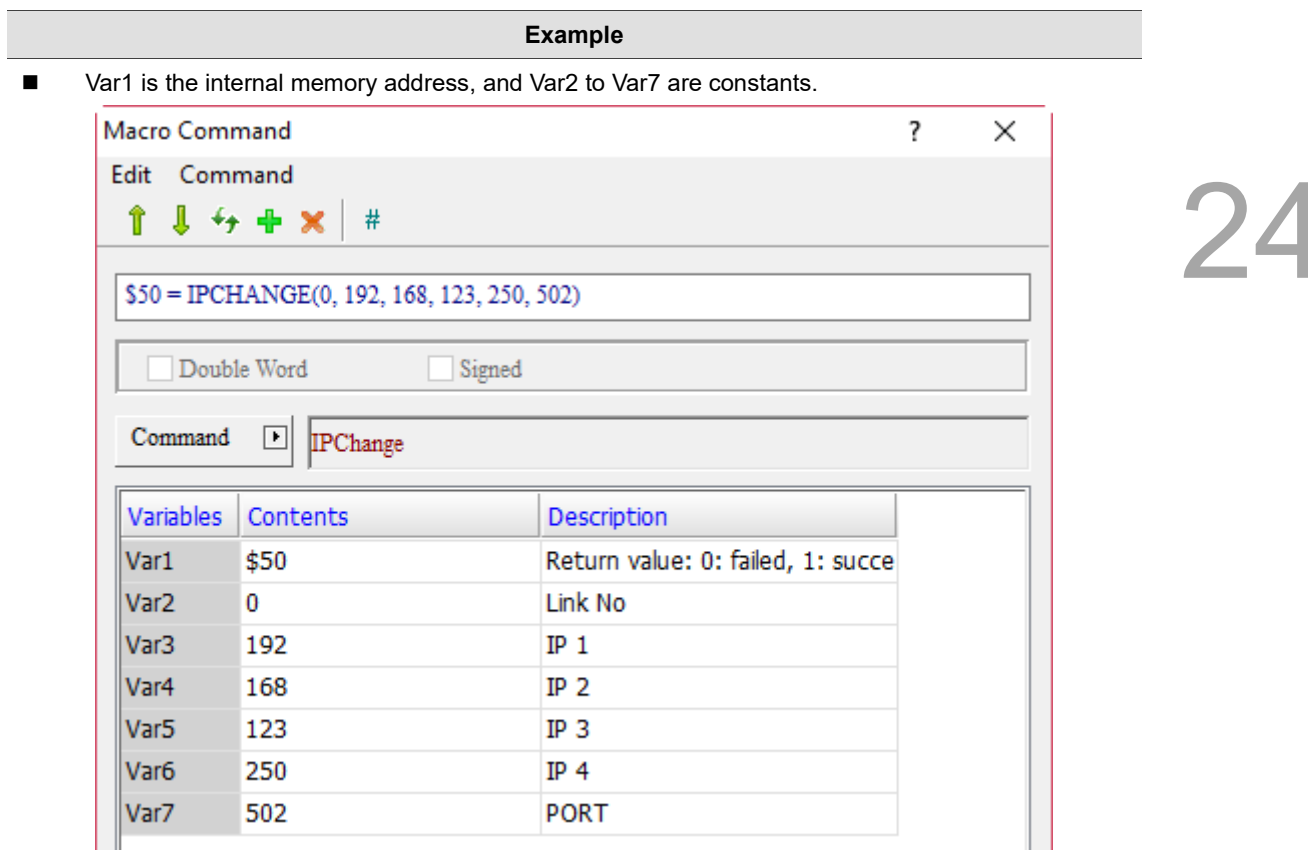

■ Change the IP of PLC connection to 192.168.123.250 Port: 502.

## ■ COMLINKSTATUS (Communication port connection status)

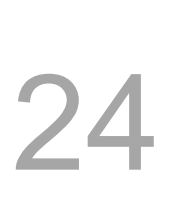

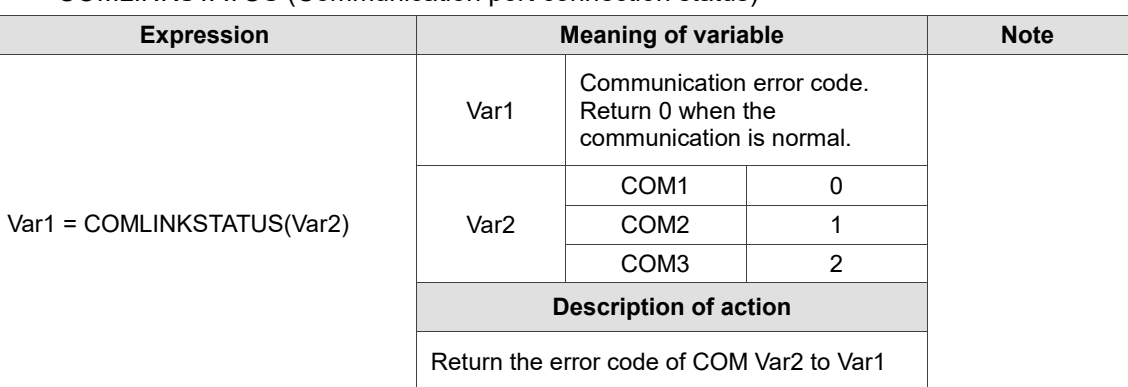

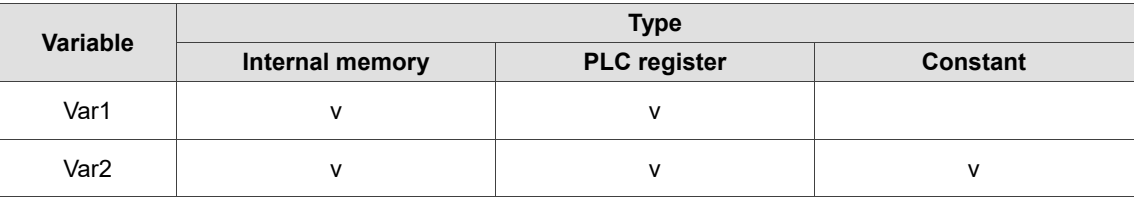

#### **Example**

Step 1: in the Communication Settings, set the controller series to Delta DVP PLC.

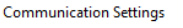

#### $\times$  $\blacksquare$ Communication Settings  $\sim 100000$  $\sqrt{\frac{1}{2}}$  Connection COM1  $Link2$ Link Name  $\sim 100$ Delta  $\checkmark$ Manufacturers COM<sub>2</sub> Delta DVP PLC series Disable  $\checkmark$ Multi-Drop  $\sim$  1000  $\mu$ COM3

Step 2: create two Numeric Entry elements on the HMI screen with the addresses as \$51 and {Link2}1@D0 and the data formats as Hexadecimal.

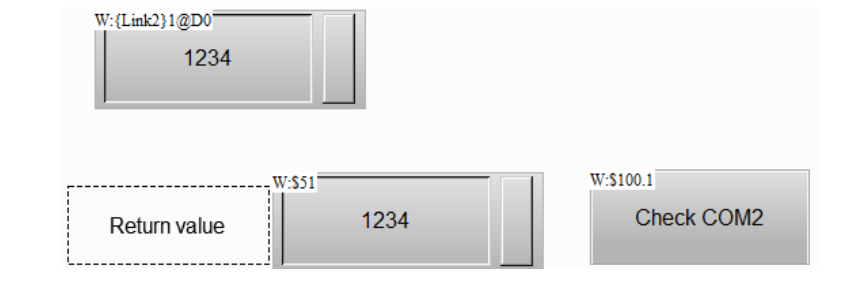

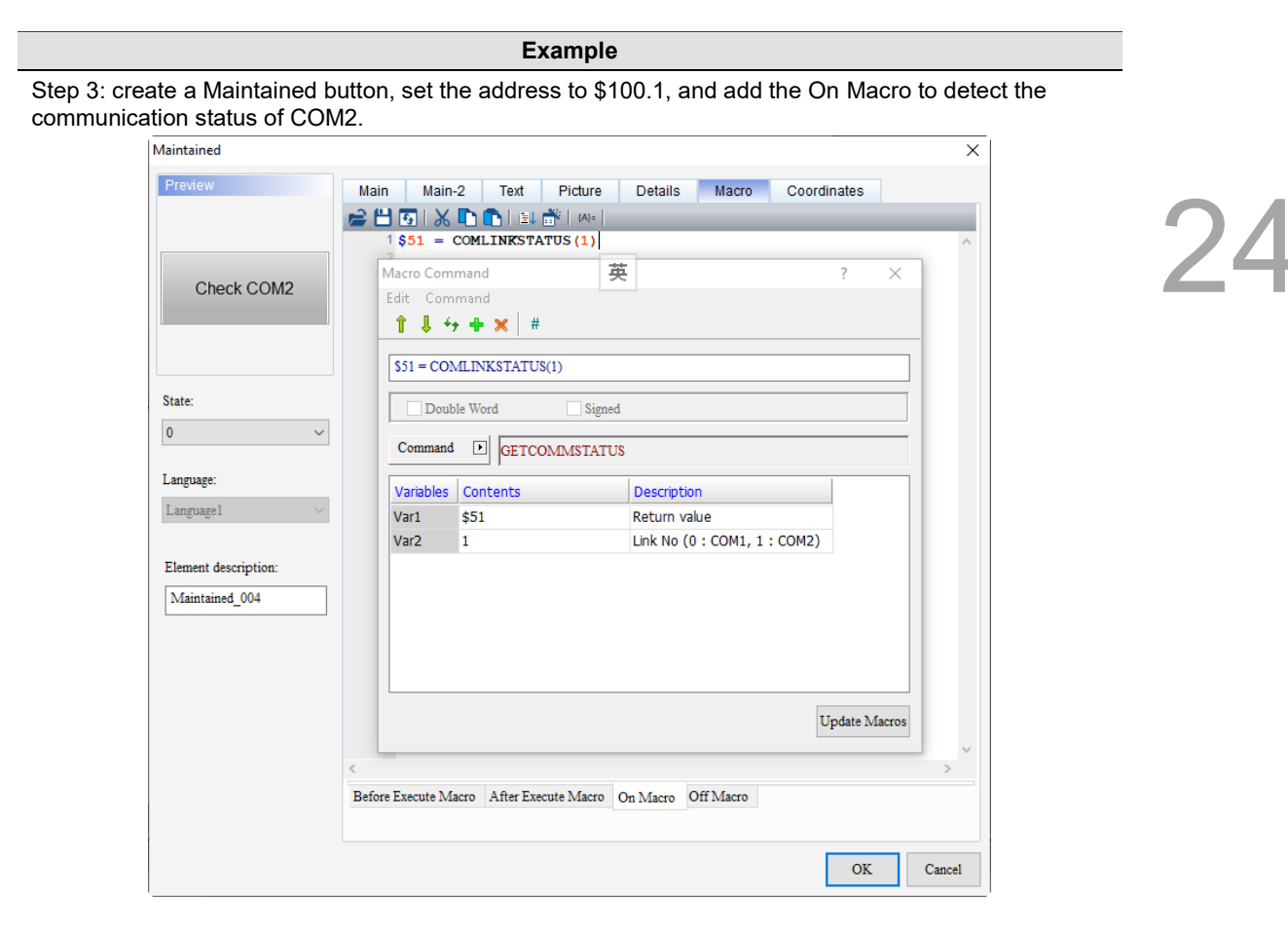

Step 4: download the project to the HMI. Under normal communication, the return value is 0 when you execute the Maintained button.

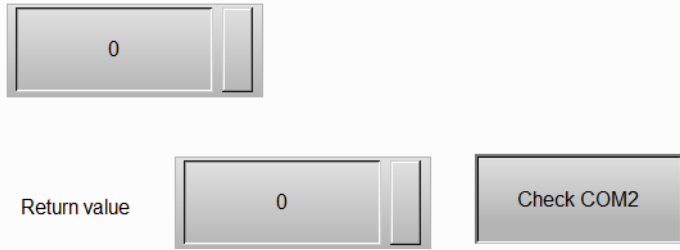

Step 5: remove the communication cable. When the HMI displays "Communication error 3" and you execute the Maintained button, the return value is 3.

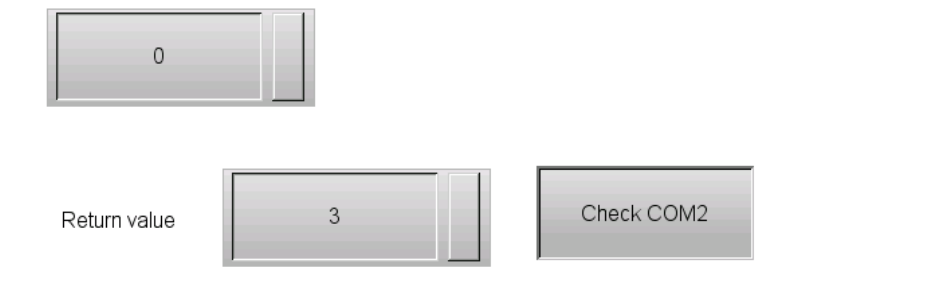

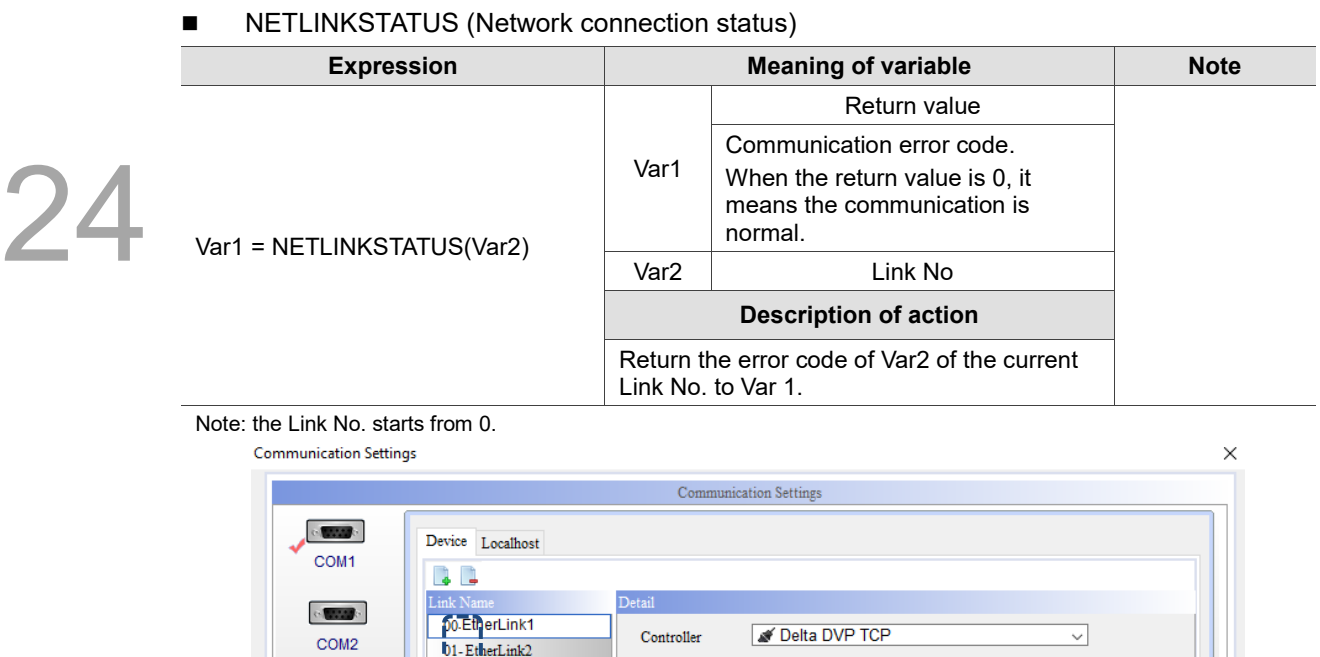

Communication Parameters

 $\label{eq:control} \text{Controller IP} \quad : \text{Port}$ 

PLC Station

 $Timeout(ms)$ 

Retry Count  $\sqrt{ }$  Optimize

Comm. Delay Time(ms)

Password

 $\boxed{0}$ 

 $\overline{1}$ 

 $\boxed{0}$ 

 $\overline{\mathbf{2}}$ 

1000

12345678

HMI Station

 $Main$ 

 $\left| \begin{array}{c} \bullet \\ \hline \end{array} \right|$ 

 $\left| \rule{0pt}{10pt} \right.$ 

 $\left| \div \right|$ 

 $\frac{1}{\sqrt{2}}$ 

 $\left| \div \right|$ 

 $\boxed{192 . 168 . 0 . 1}$  :  $\boxed{502}$ 

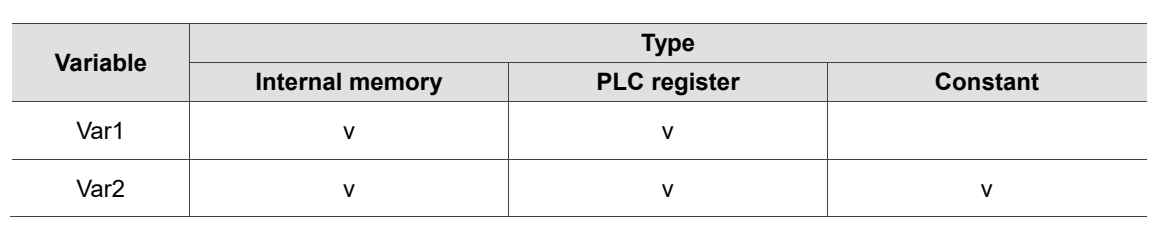

# **Example**

Step 1: in the Communication Settings, set the Controller to Delta DVP TCP/IP.

 $22$ -EtherLink3

03-EtherLink4

04-EtherLink5

 $\sim$  0.000  $\sim$ 

COM3

F

ä Ethernet1

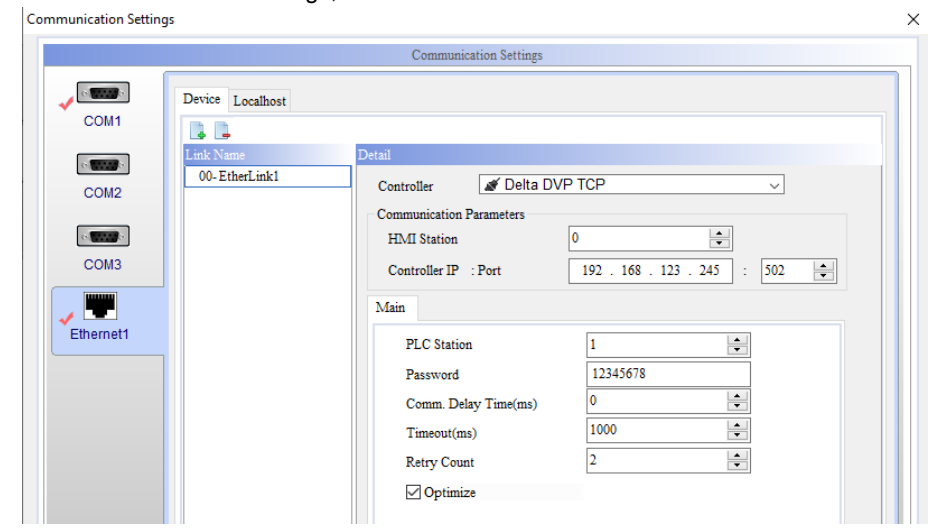

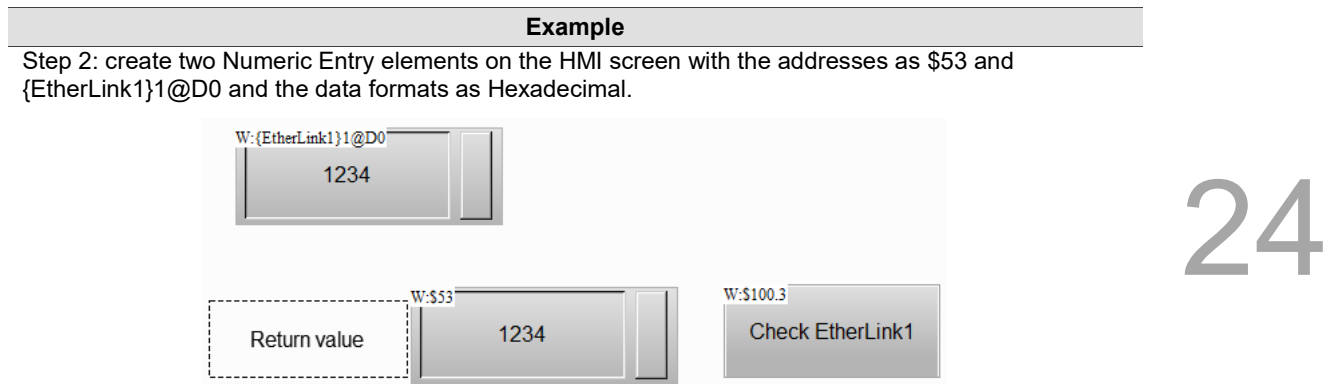

Step 3: create a Maintained button, set the address to \$100.3, and add the On Macro to detect the communication status of Link No.0.

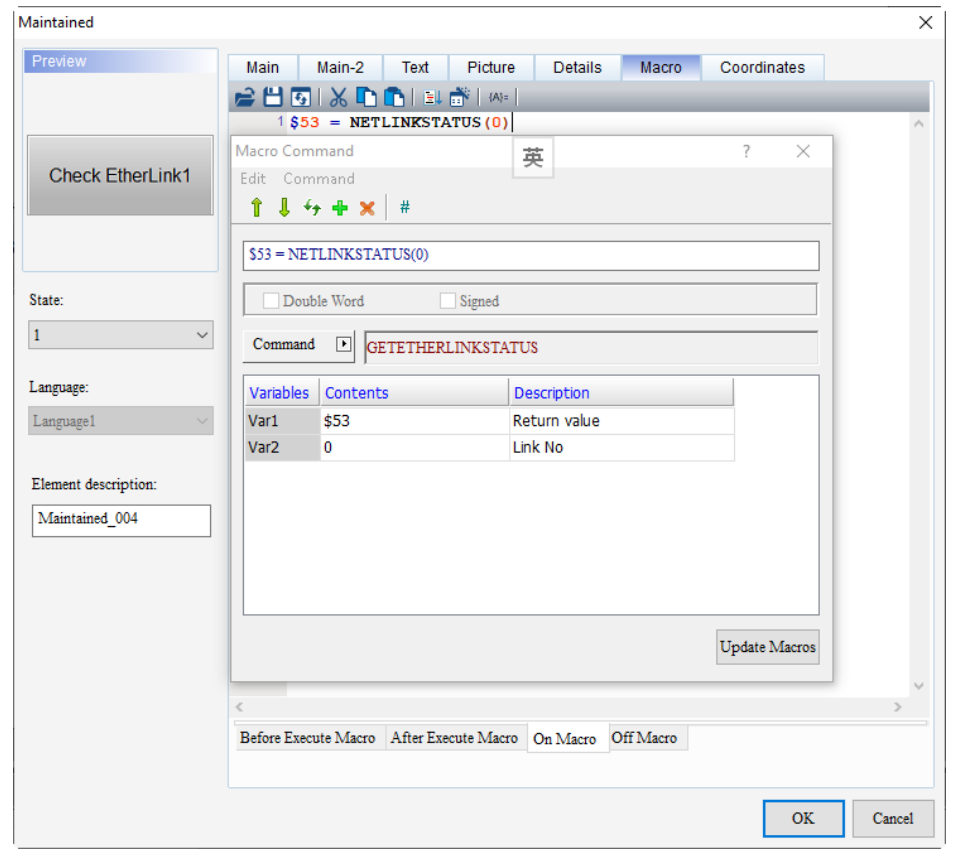

Step 4: download the project to the HMI. Under normal communication, the return value is 0 when you execute the Maintained button.

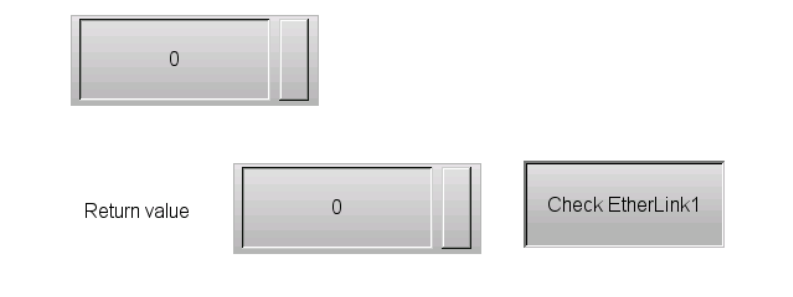

**Example** Step 5: remove the network cable. When the HMI displays "TCP reading error 22" and you execute the Maintained button, the return value is 22.  $\mathbf 0$ Check EtherLink1 22 Return value

### CLOSECOM (Disable the communication port)

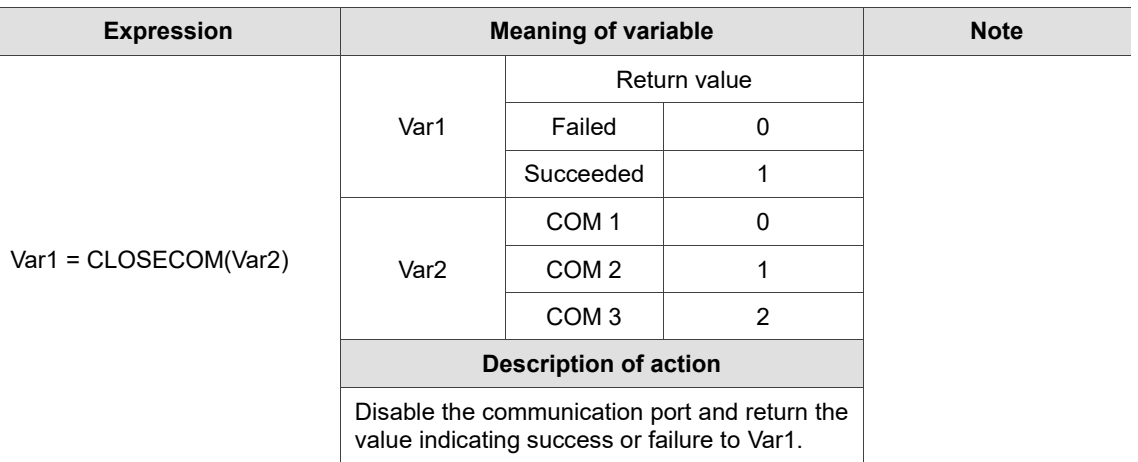

Note:

1. The CLOSECOM command must be used with INITCOM.

2. The communication port you specify must be different from the port used for the system. All communication commands are processed based on the selected communication ports, so there are no interference or reference between the specified communication port commands used in different macros.

3. If you need to change to another communication, each time you complete the INITCOM communication, execute the CLOSECOM macro to disable the current COM communication. Next, execute the INITCOM macro for the communication parameters to be used next time.

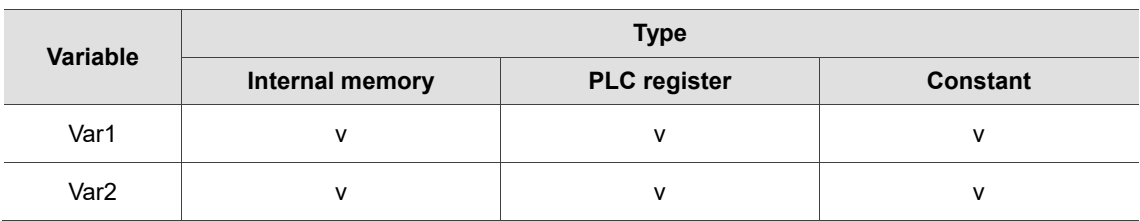

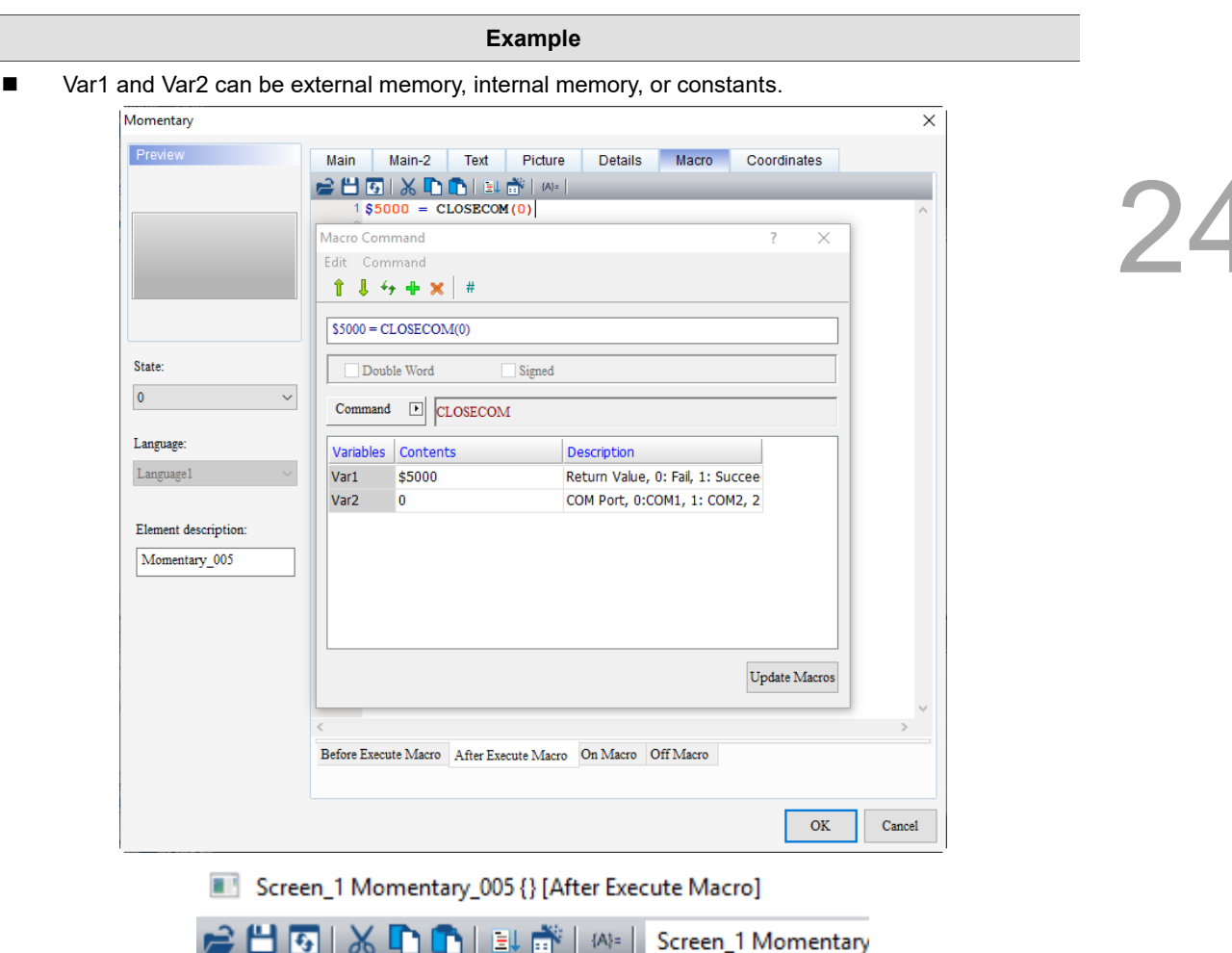

 $1$ \$1 = INITCOM(0,0,0,2,0,6,0) 2 SELECTCOM(0) 3 FILLASC(\$67, ":FFE0020")  $4$71 = 0D30H$  $5$  \$72 = 000AH 6  $$50 = PUTCHARS ( $67, 12, 500)$  $7$  \$2 = CLOSECOM(0)

#### 24.3.9 **Drawing**

Drawing includes commmands such as RECTANGLE, LINE, POINT, CIRCLE, etc., which allow you to draw figures. The commands are described in detail as follows.

| RECTANGLE |  |
|-----------|--|
| LINE      |  |
| POINT     |  |
| CIRCLE    |  |

Figure 24.3.9.1 Drawing

# RECTANGLE (rectangle)

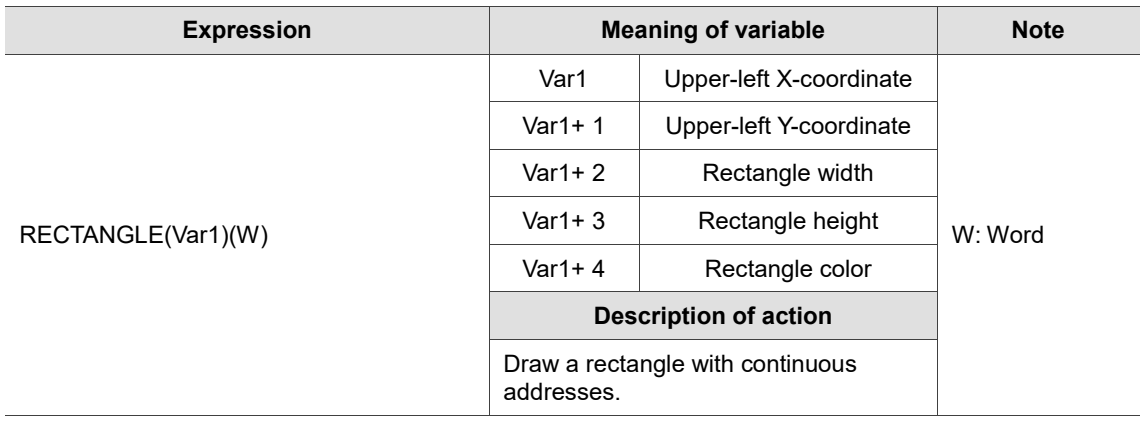

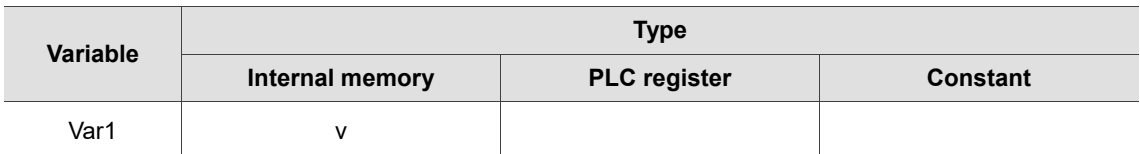

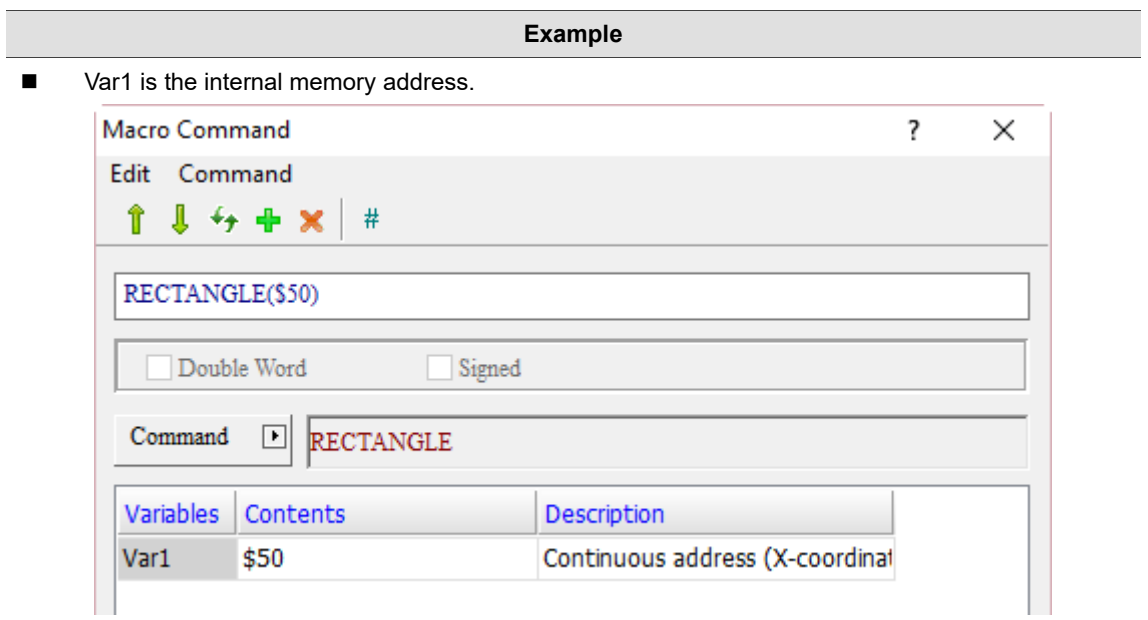

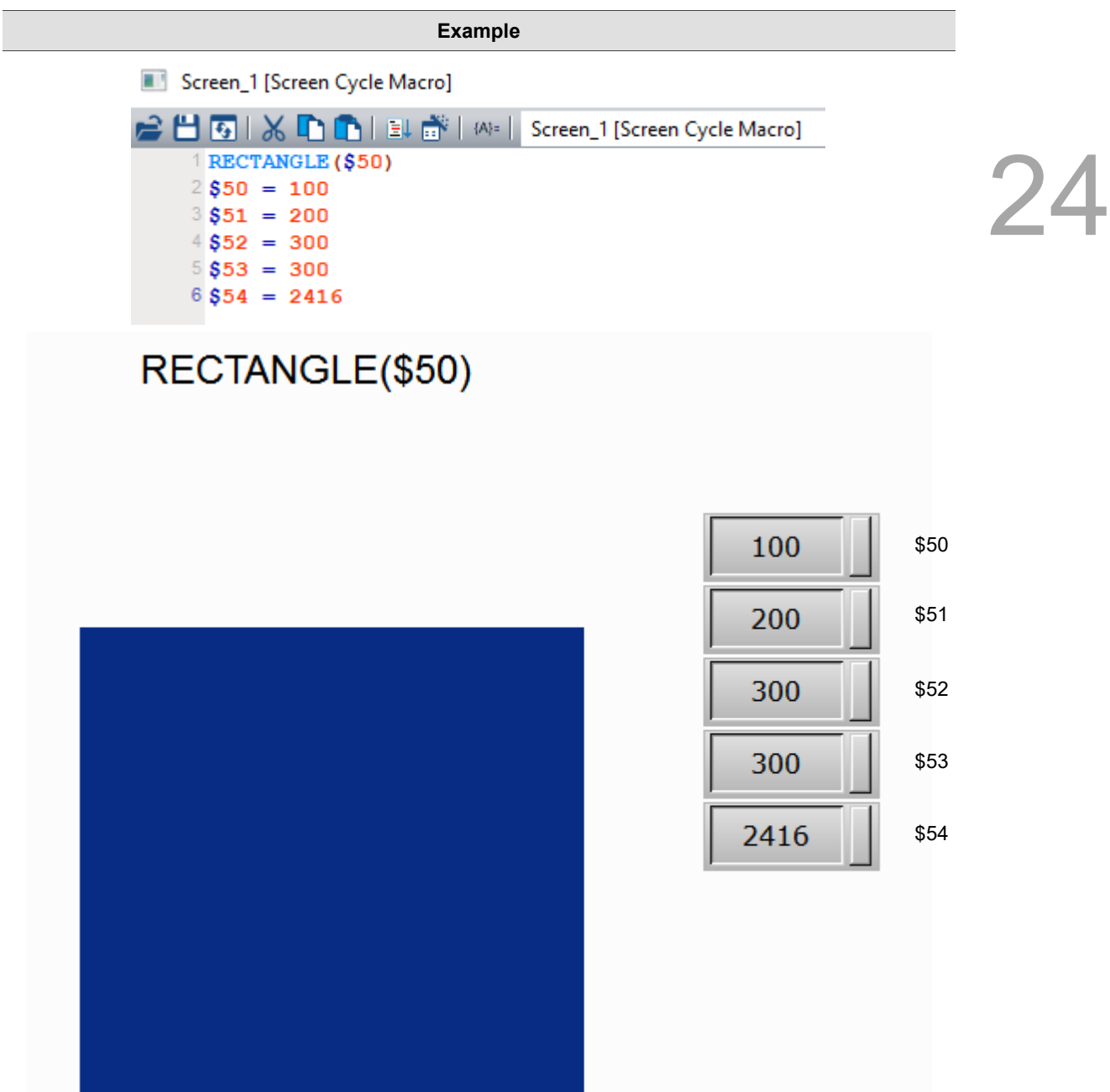
# **LINE** (line)

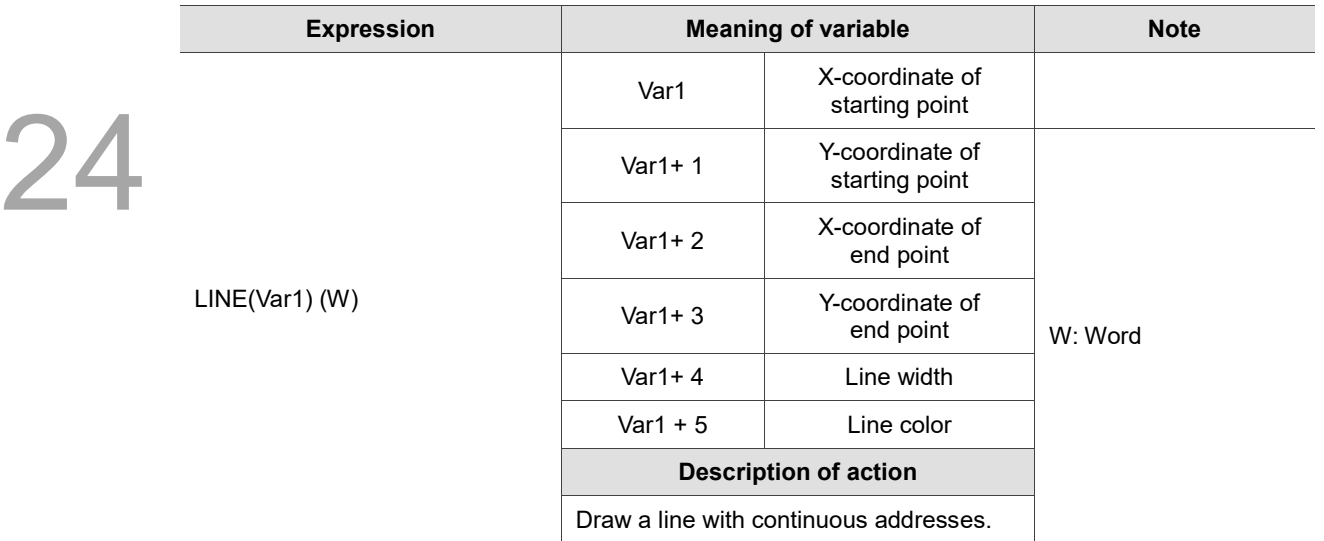

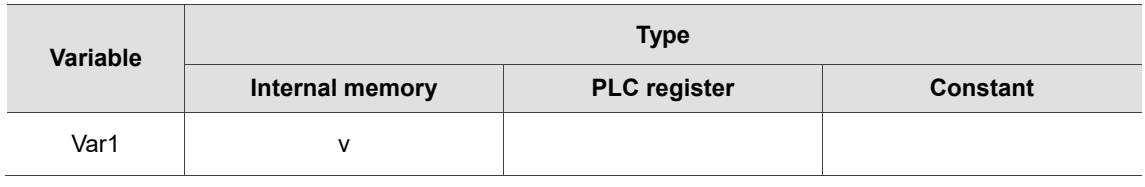

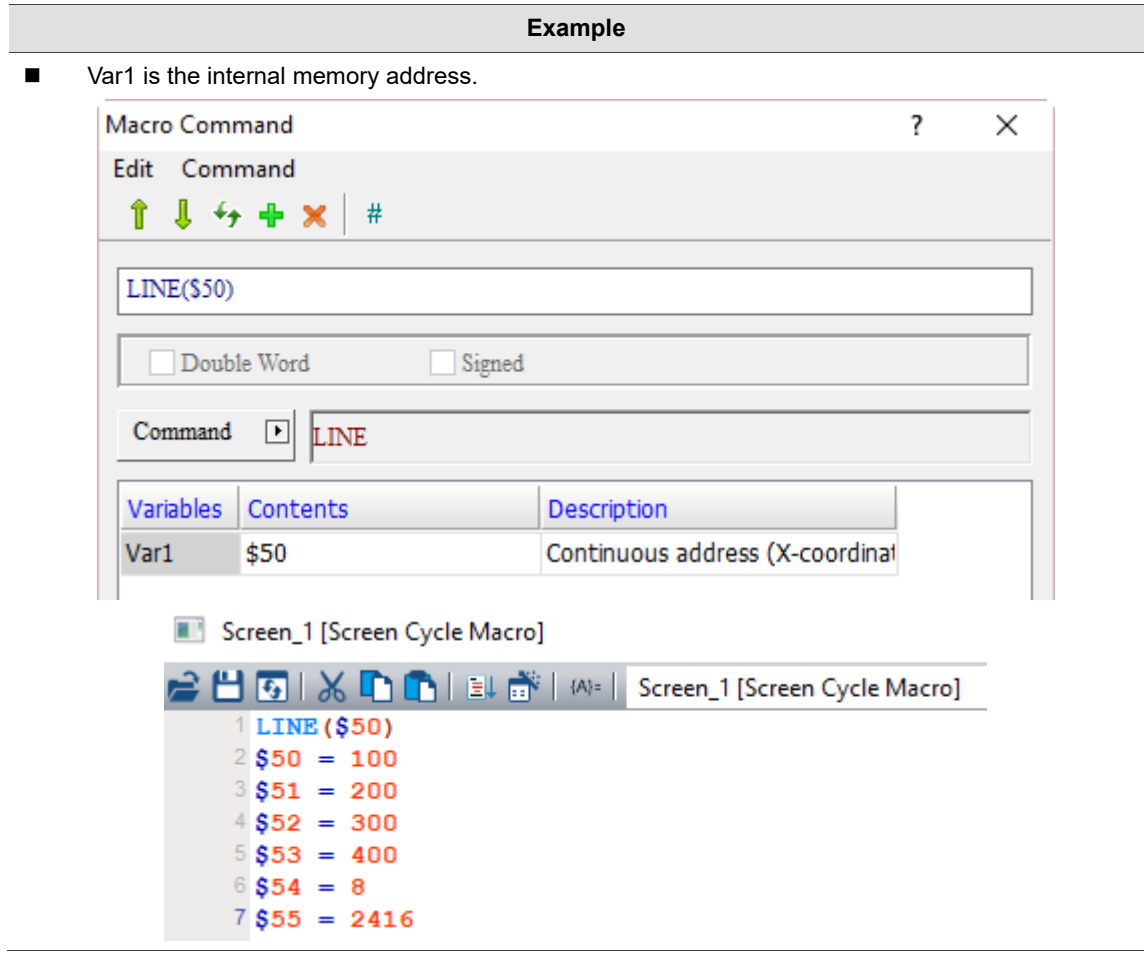

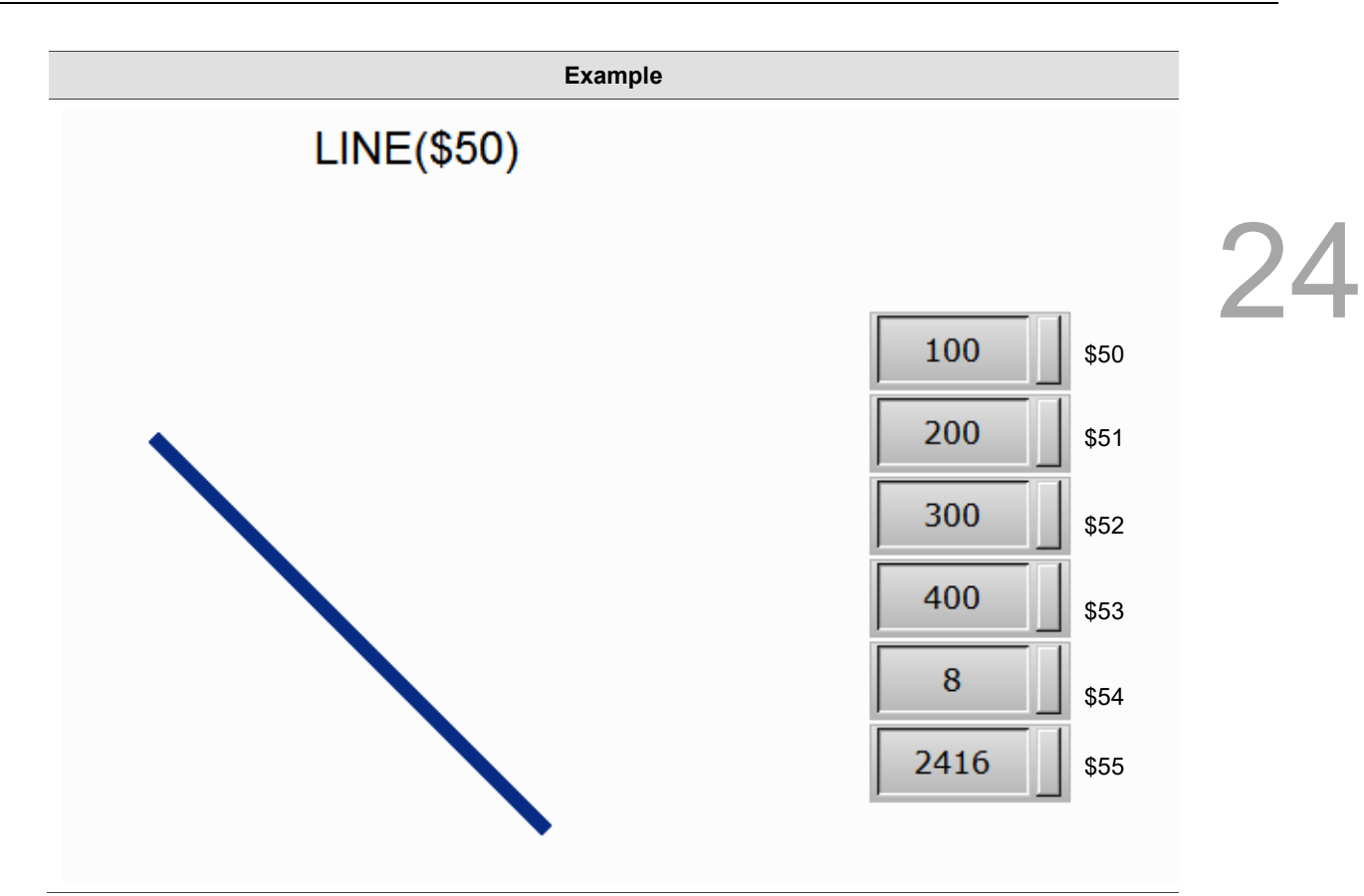

**POINT** (point)

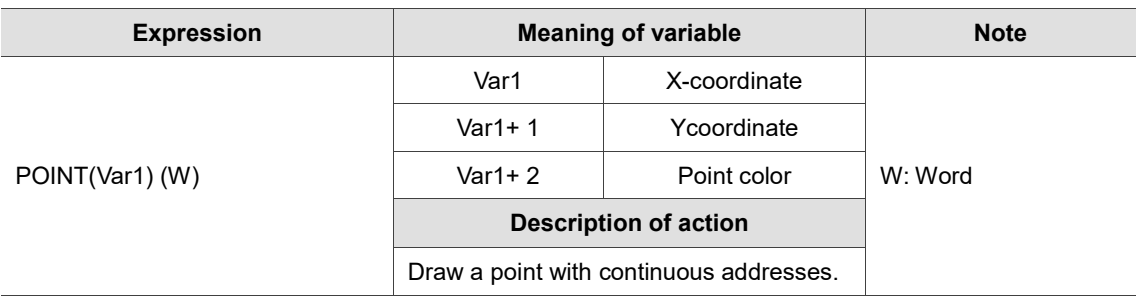

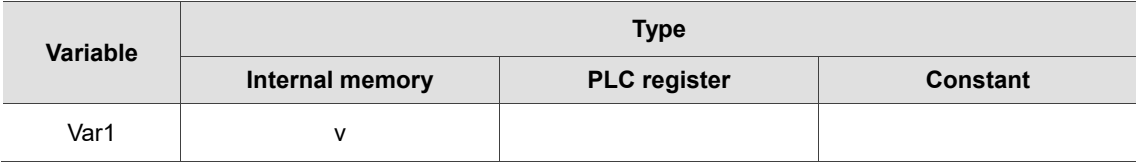

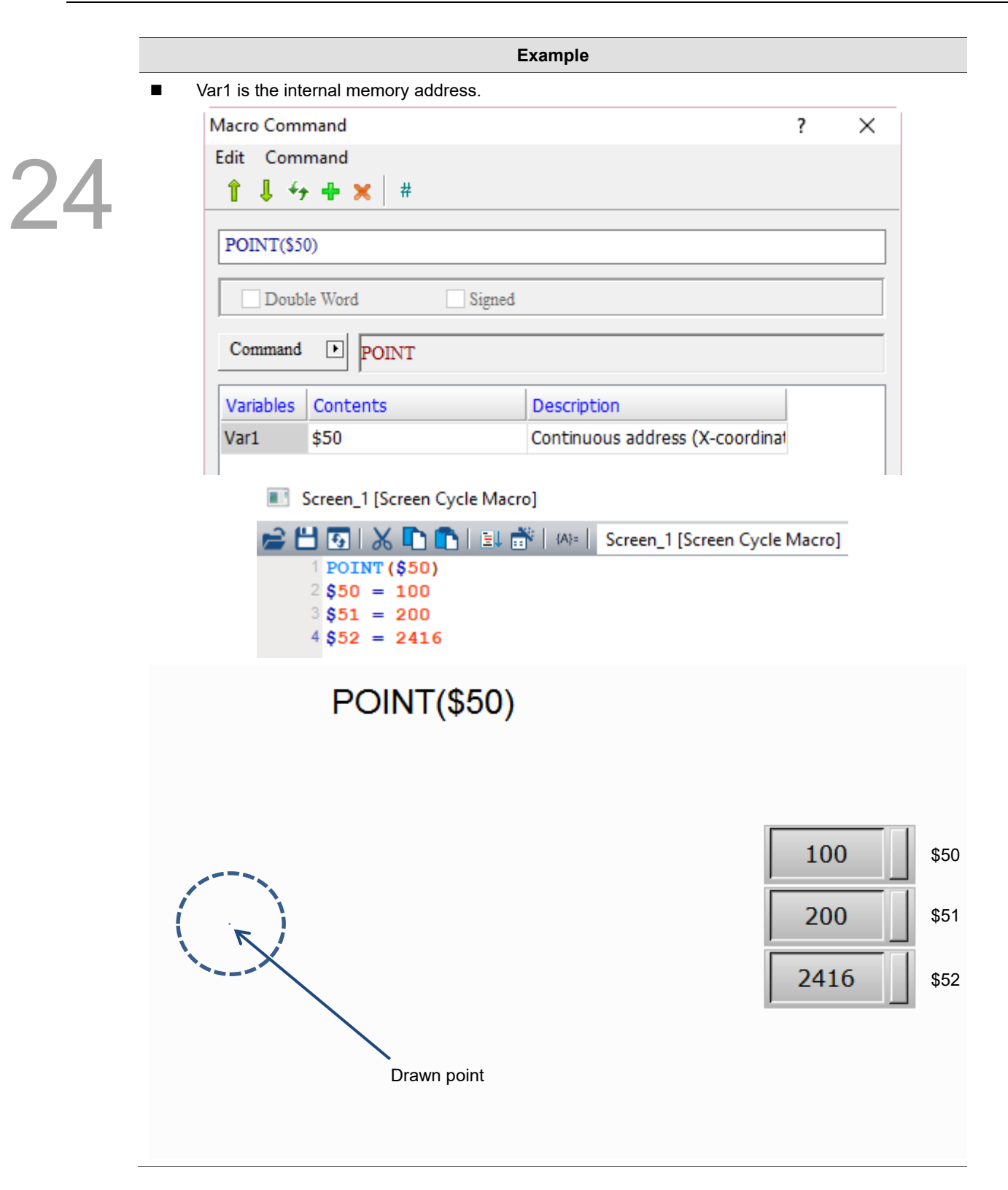

# ■ CIRCLE (circle)

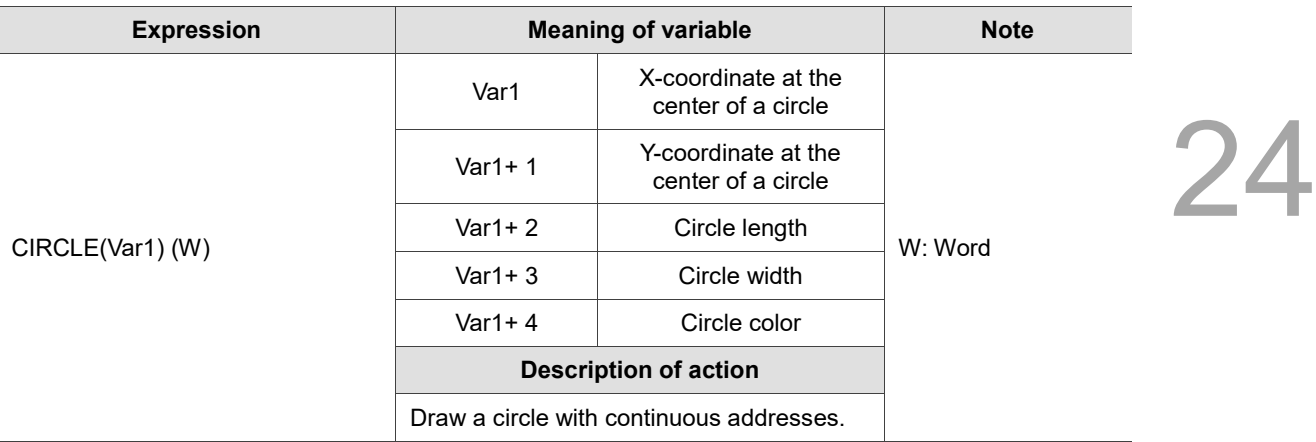

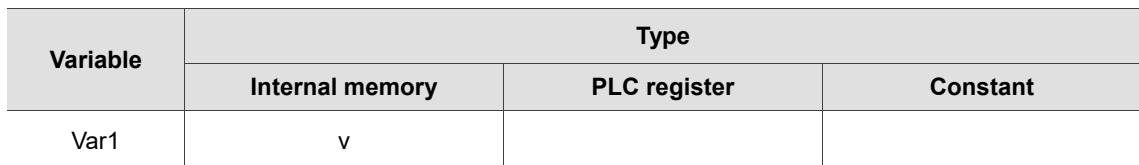

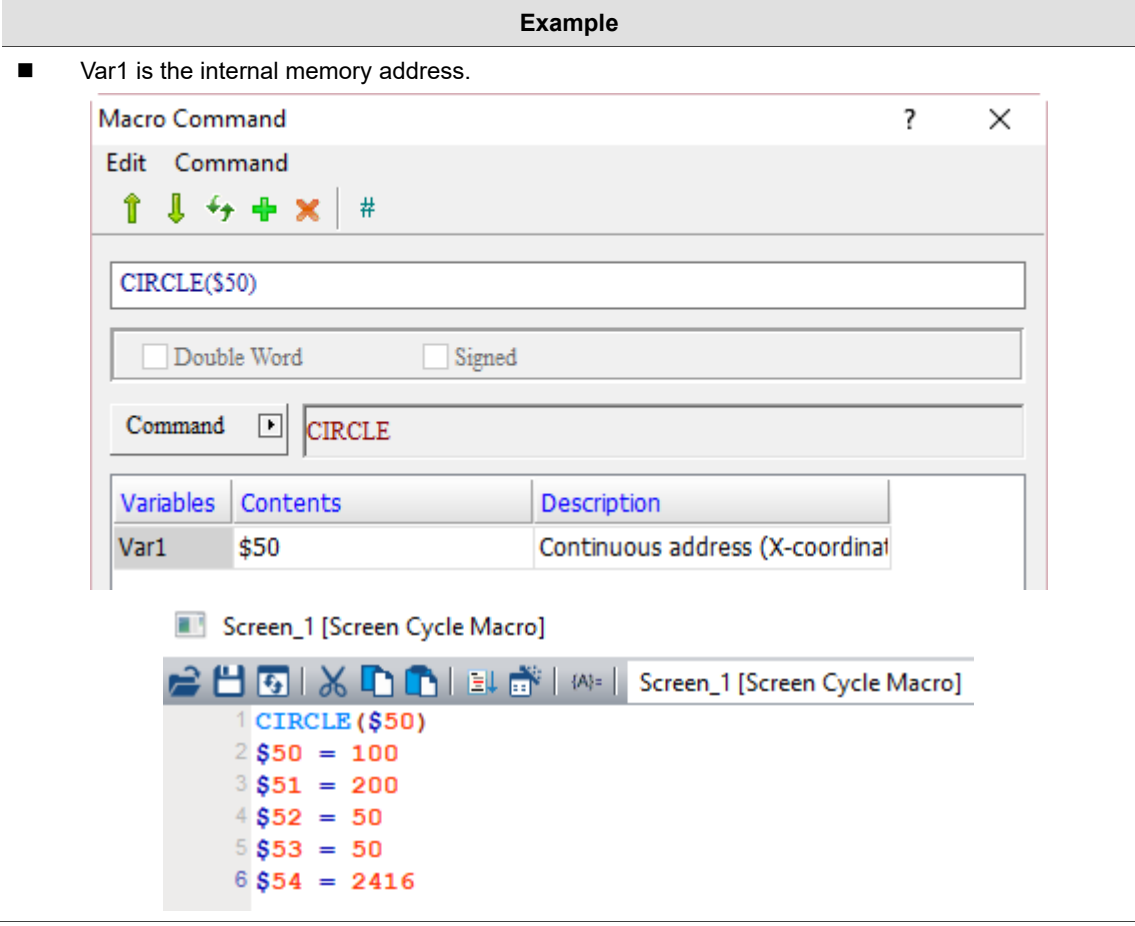

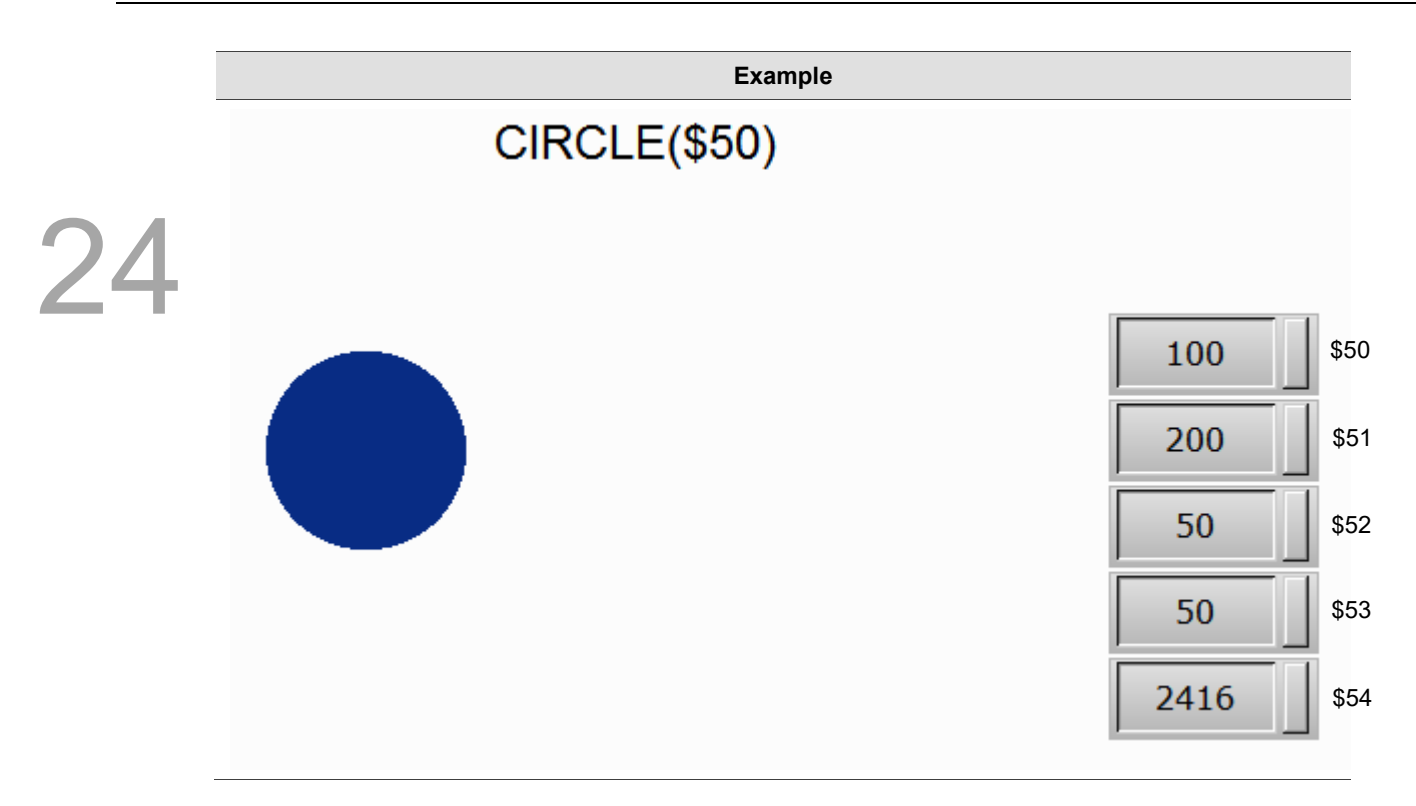

# 24.3.10 File Access

File Access includes FileSlotRead, FileSlotWrite, FileSlotRemove, FileSlotGetLength, FileSlotExport, FileSlotImport and other FileSlot related commands. The commands are described in detail as follows.

> FileSlotRead FileSlotWrite FileSlotRemove FileSlotGetLength FileSlotExport FileSlotImport FileSlotGetName FileSlotSetName FileSlotGetID

24.3.10.1 File Access

FileSlotRead (read the file)

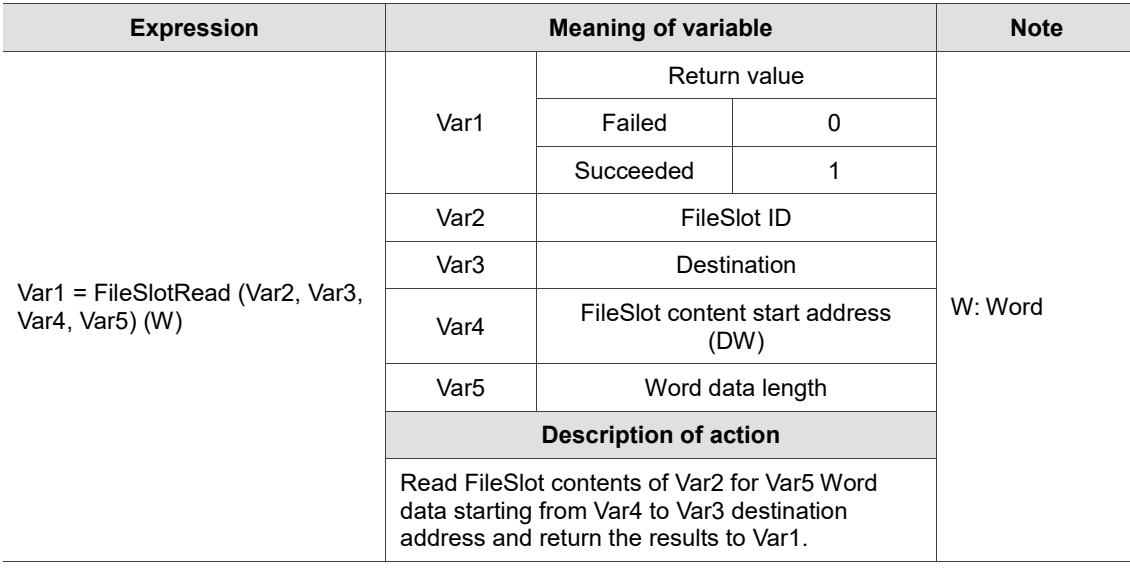

Note: if the specified FileSlot file does not exist yet, use the FileSlotWrite command to create the file.

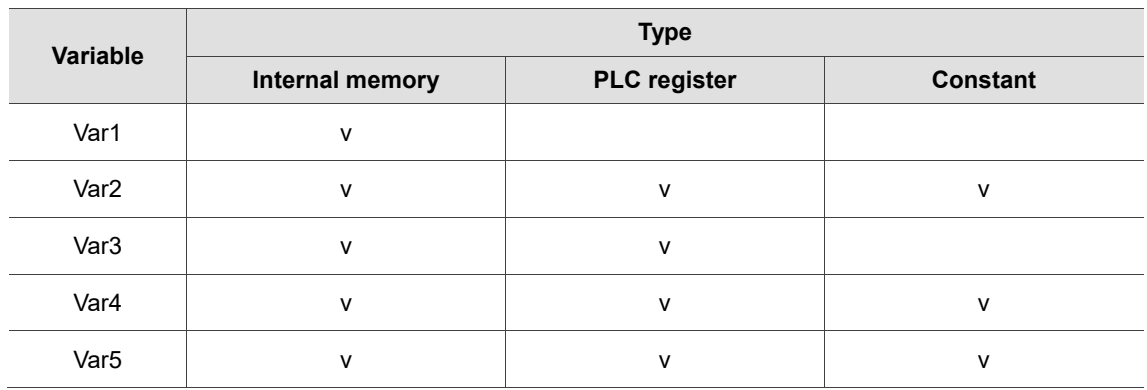

## ■ FileSlotWrite (write the file)

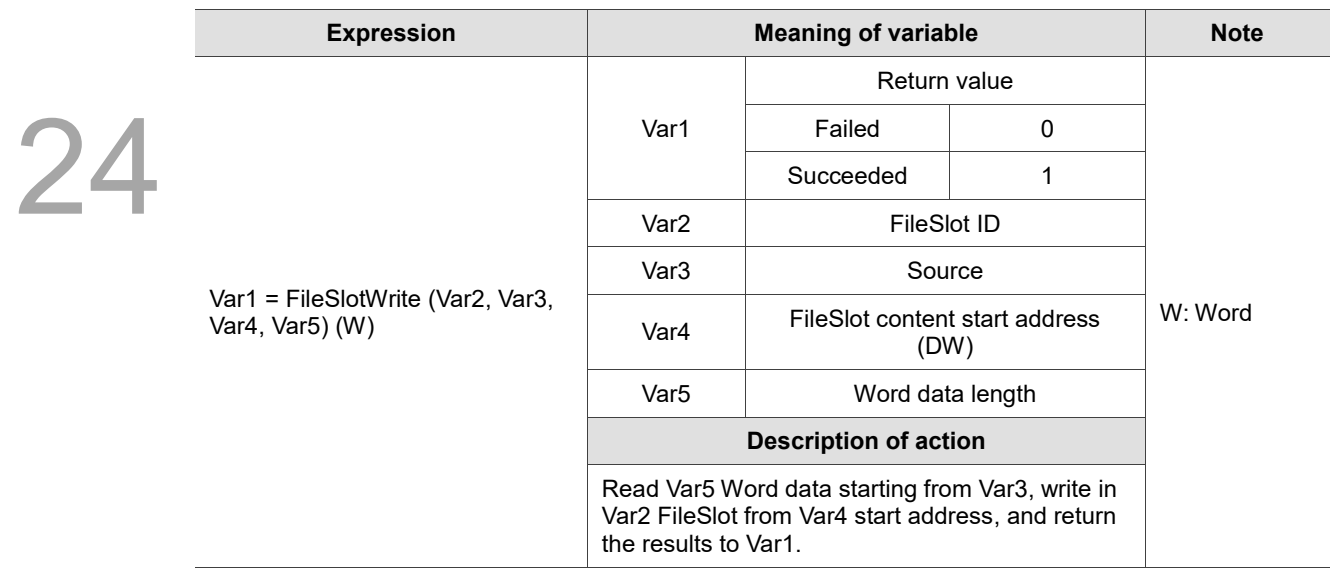

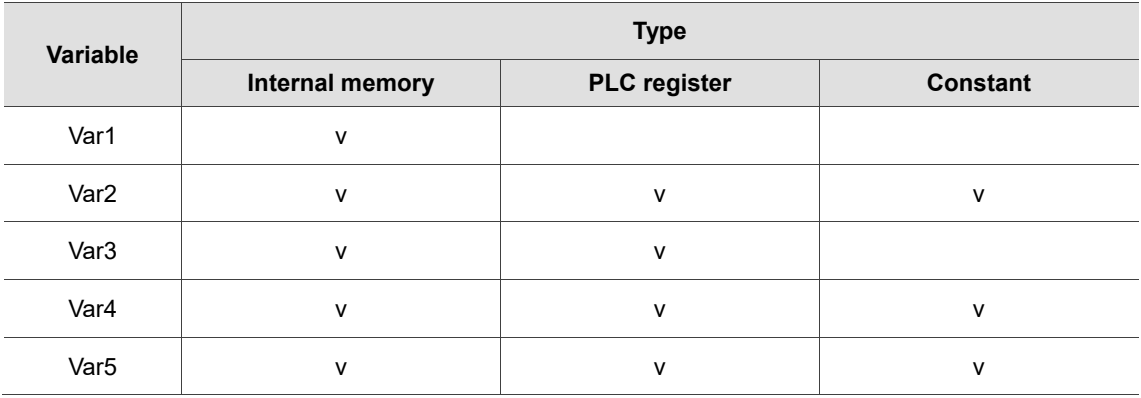

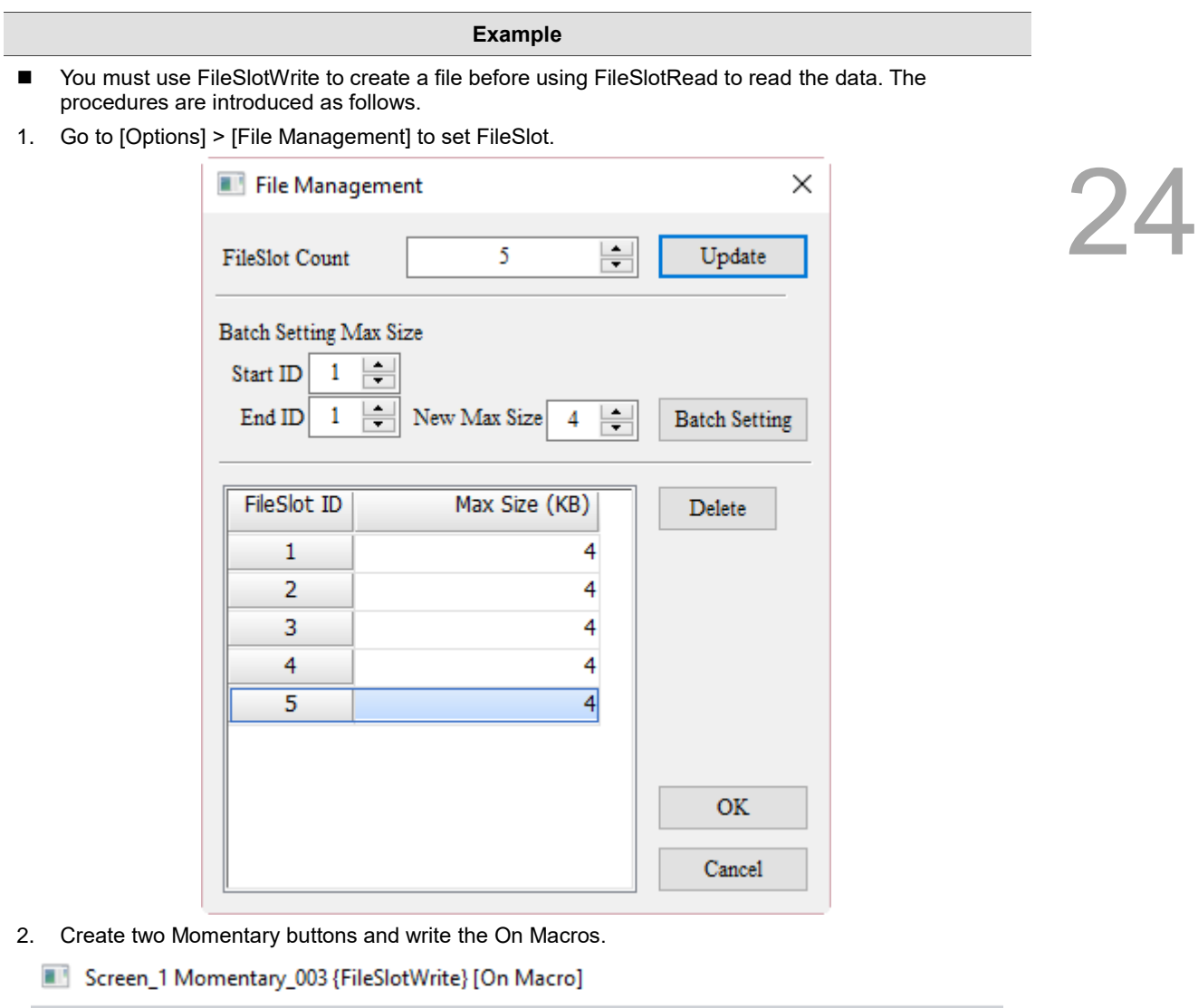

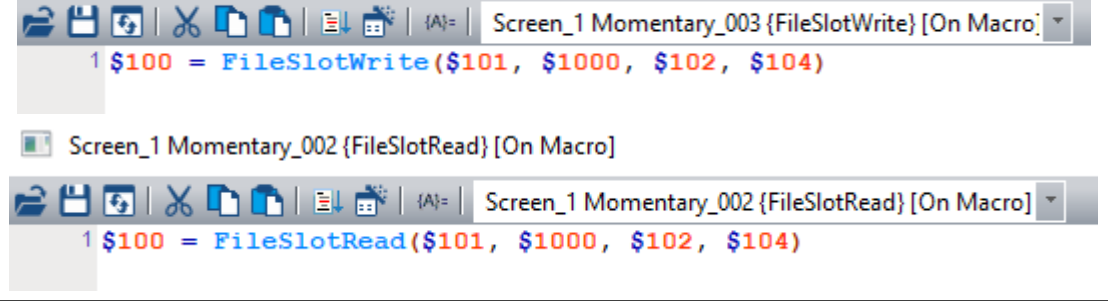

24-197

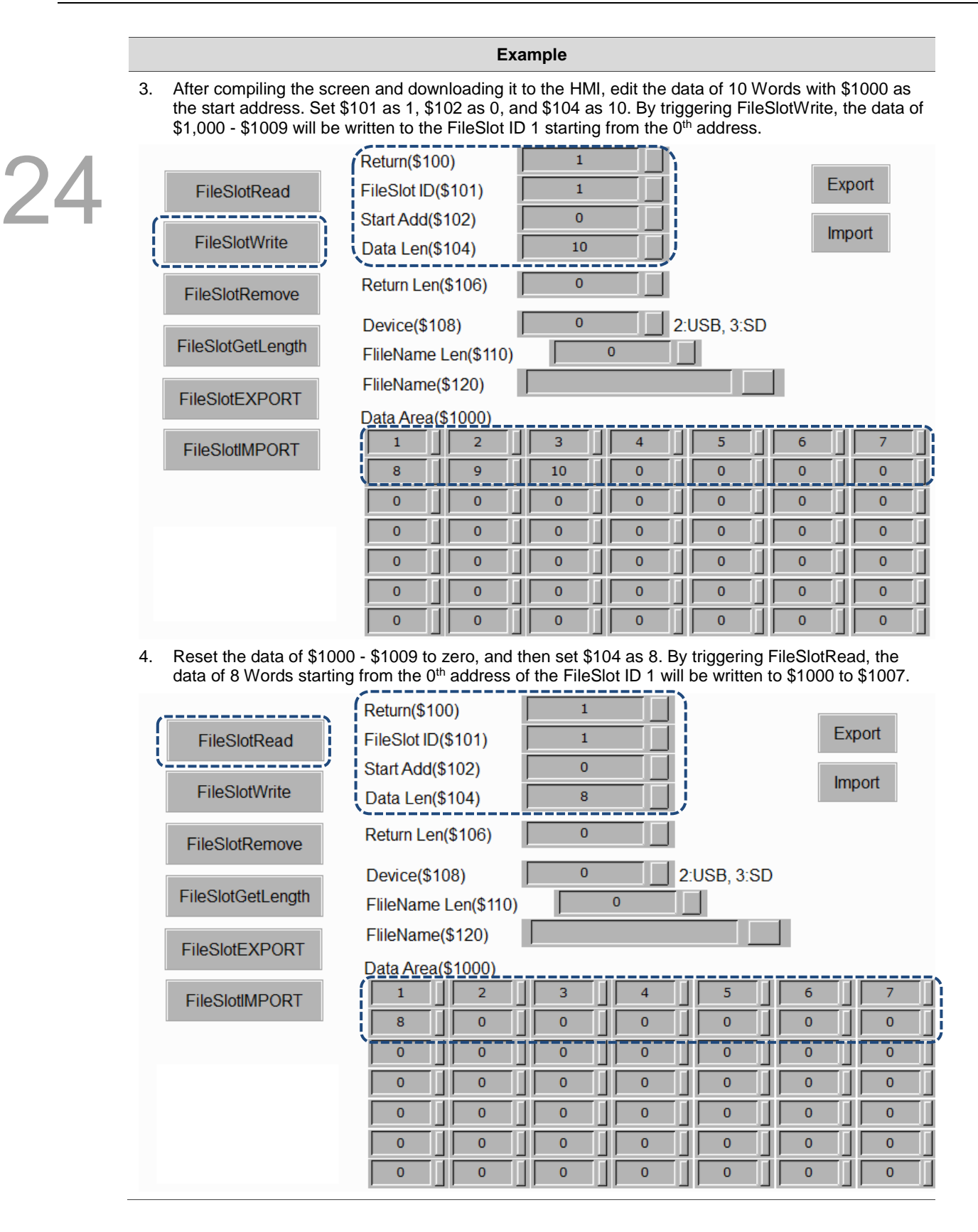

### ■ FileSlotRemove (remove the file)

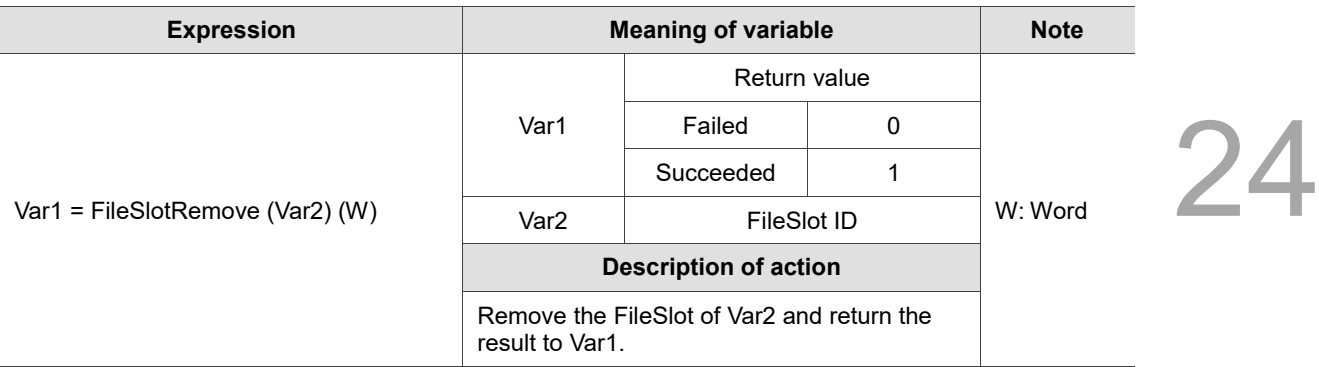

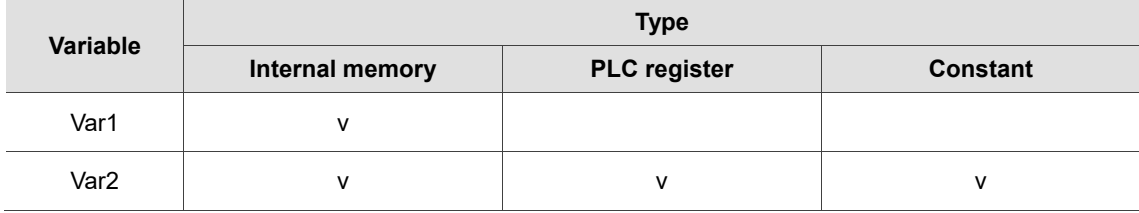

#### **Example**

■ Var1 is the internal memory address and Var2 is a constant. Remove FileSlot ID 1 (Var2) and put the return value in \$100 (Var1).

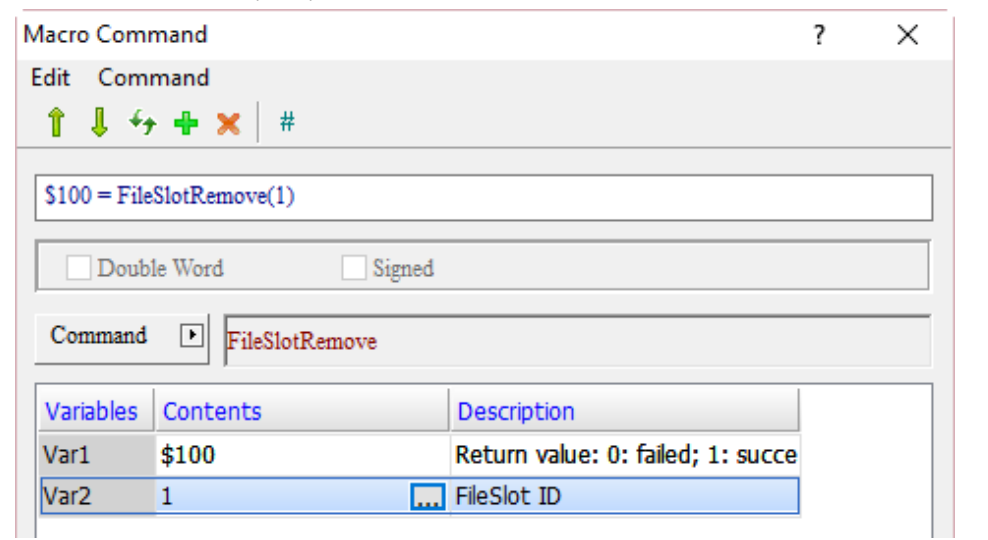

## ■ FileSlotGetLength (read the file length)

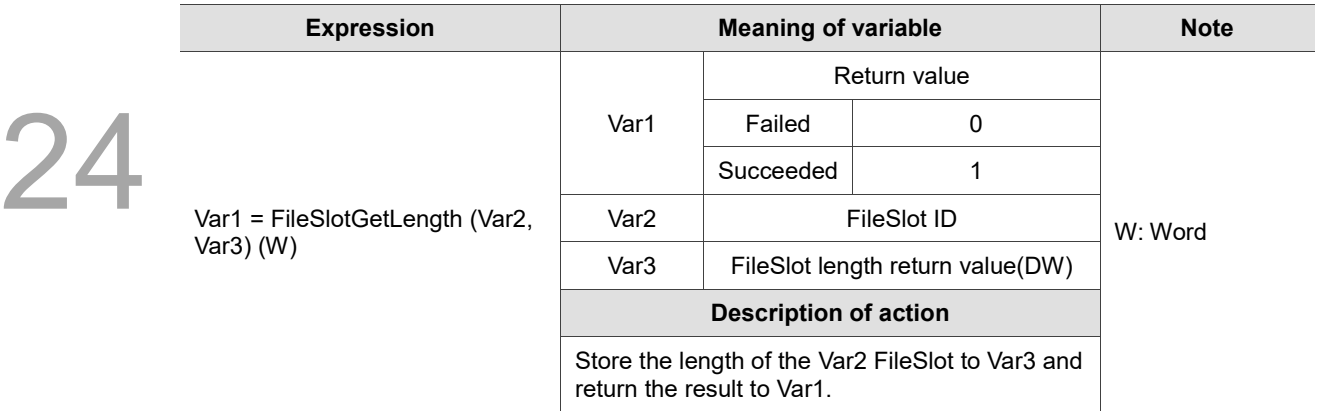

Note: unit of read length is Byte.

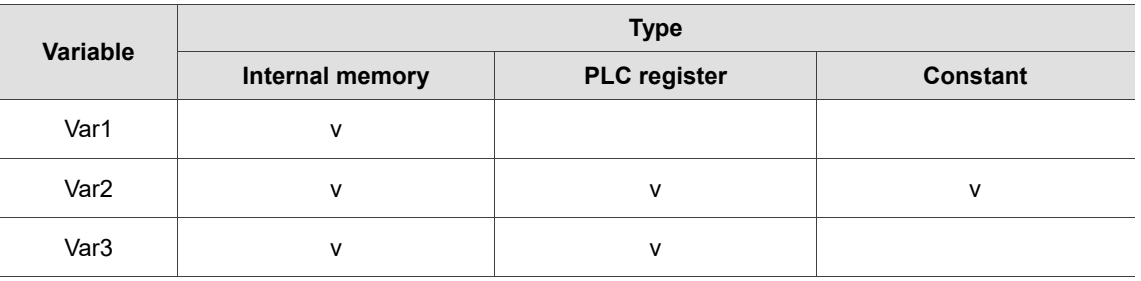

#### **Example**

■ Var1 and Var3 are internal memory addresses, and Var2 is a constant. Get the length of FileSlot ID 1 (Var2) and save it to \$106, and put the return value in \$100 (Var1). If the FileSlot length is 10 words, the value returned to \$106 is 20 (Byte).

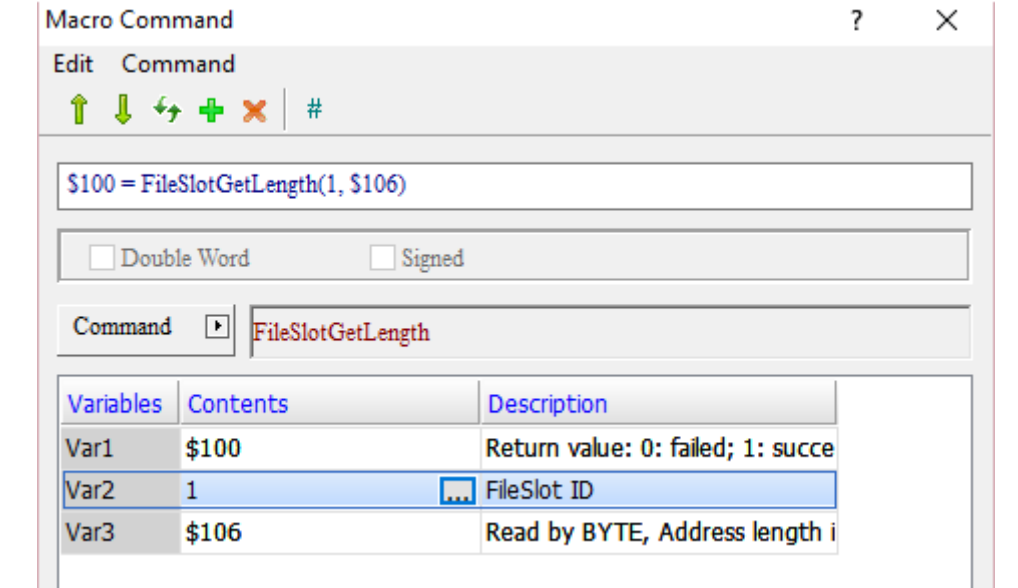

#### ■ FileSlotExport (export the file)

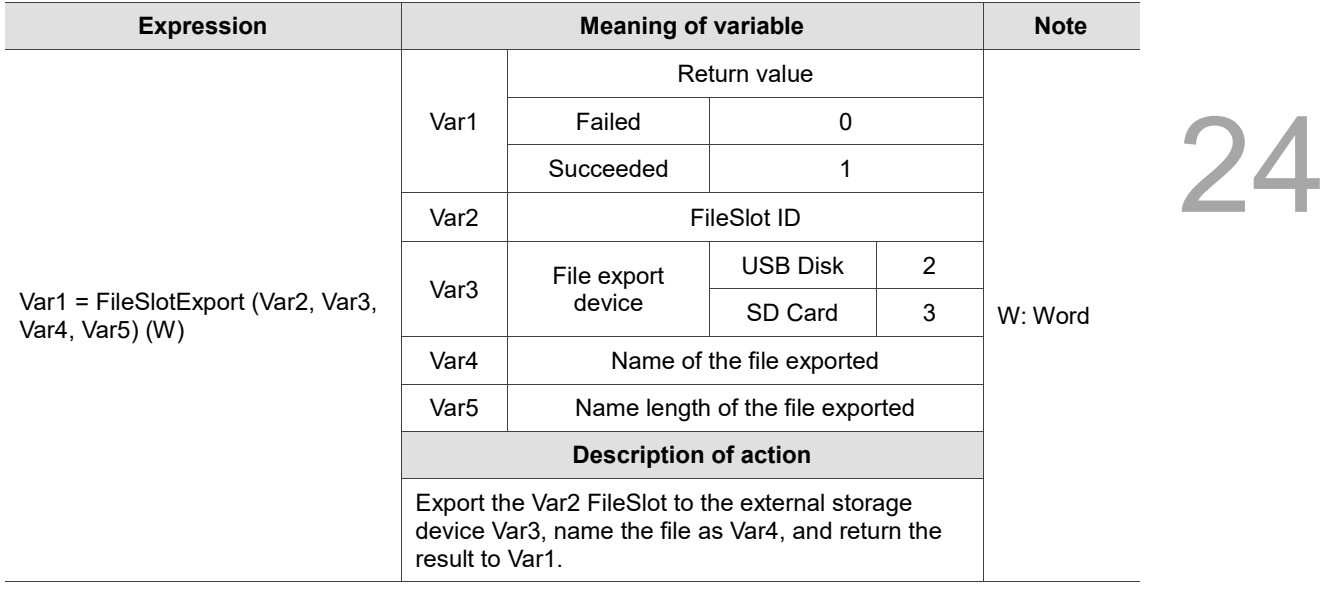

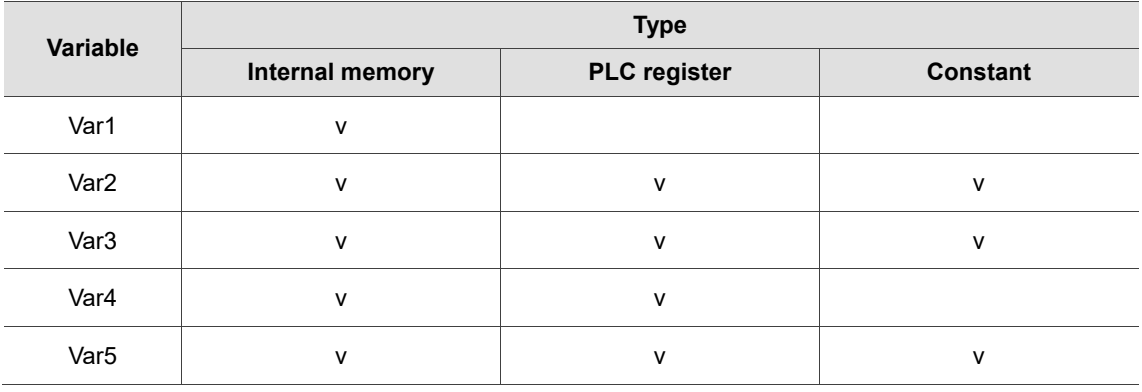

- **Example**
- Var1, Var4, and Var5 are internal memory addresses, and Var2 and Var3 are constants. Export FileSlot ID 1 (Var2) to USB Disk (Var3), which name length of the file is 2 (Var5) and file name is Slot (Var4), and put the return value in \$100 (Var1).

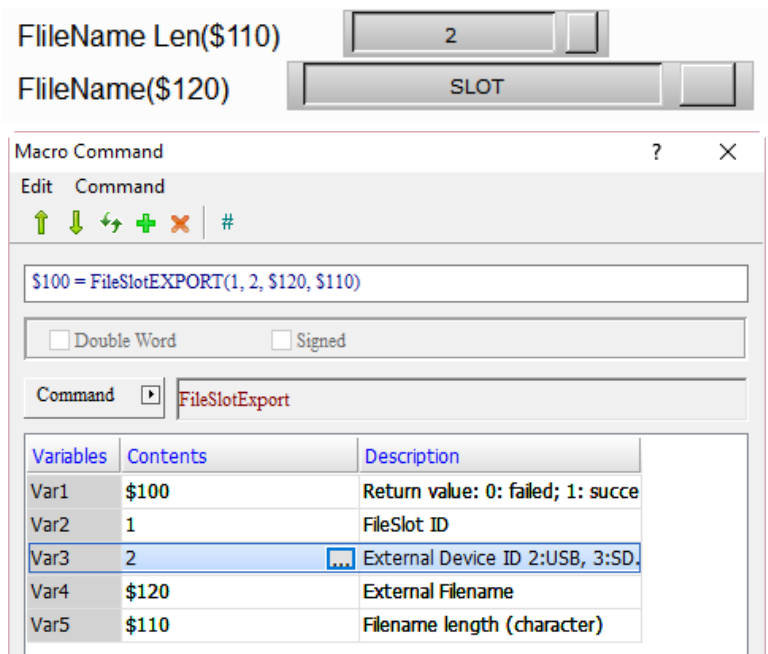

## ■ FileSlotImport (import the file)

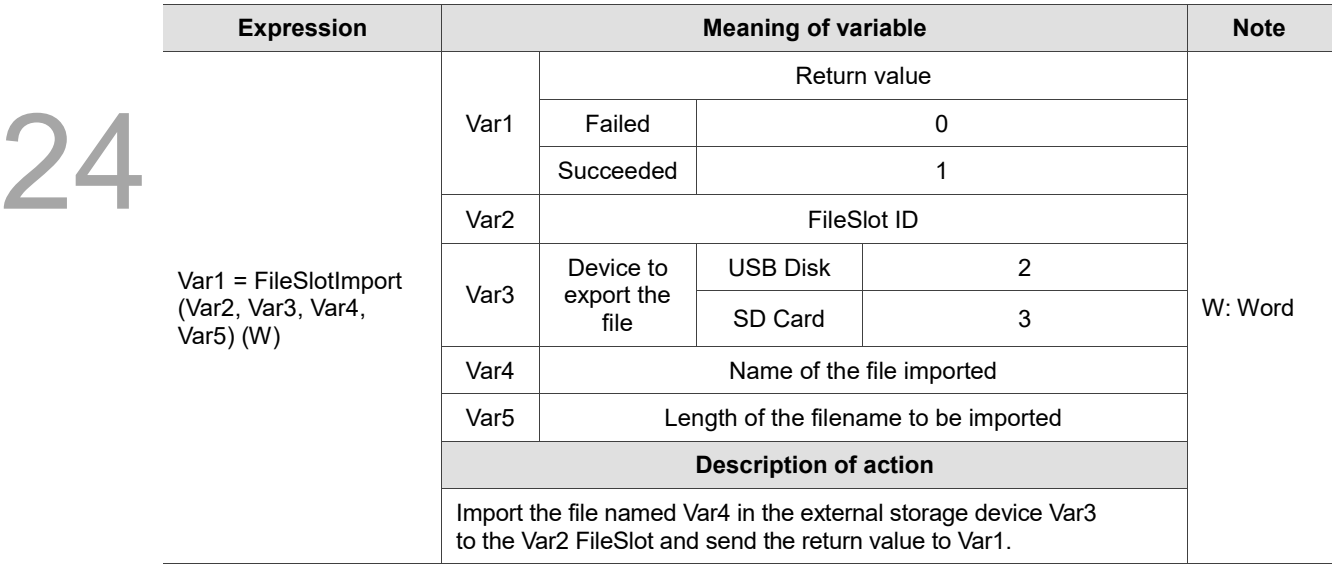

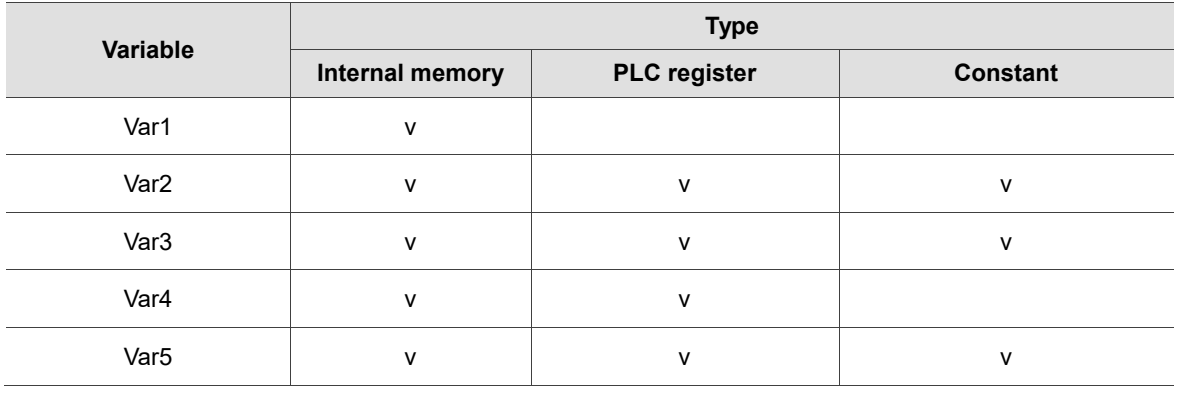

#### **Example**

■ Var1, Var4, and Var5 are internal memory addresses, and Var2 and Var3 are constants. Import the file named Slot (Var4) with the length of 2 (Var5) in USB Disk (Var3) to the FileSlot ID 1 (Var2), and put the return value in \$100 (Var1).

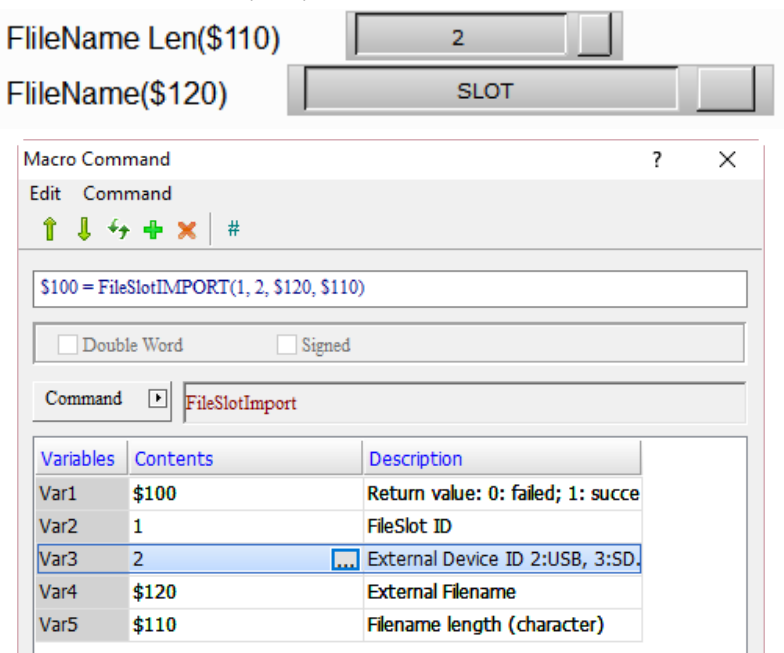

## ■ FileSlotGetName (get the filename)

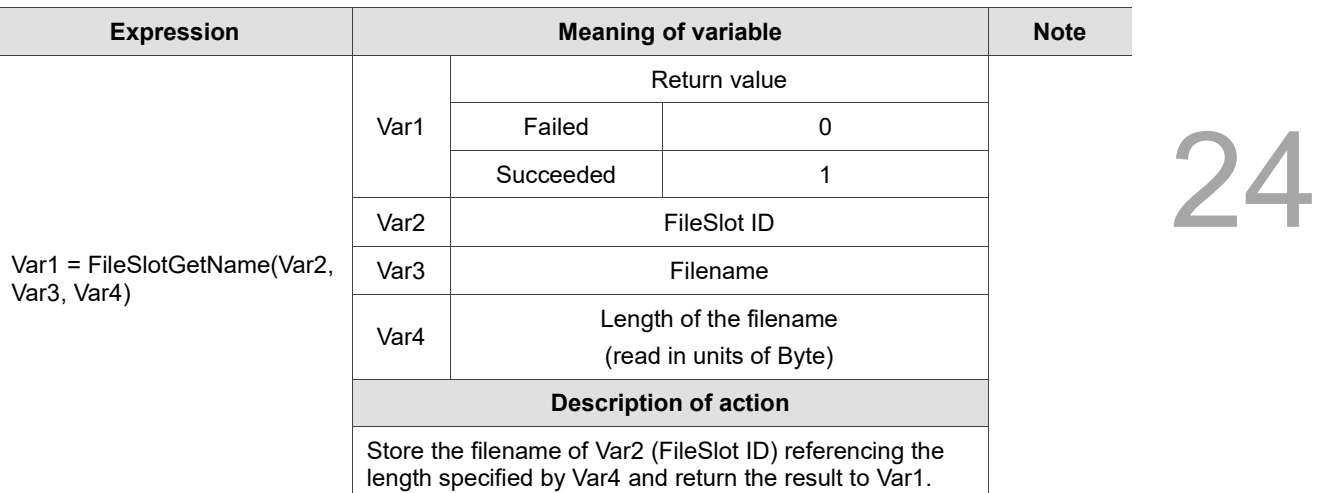

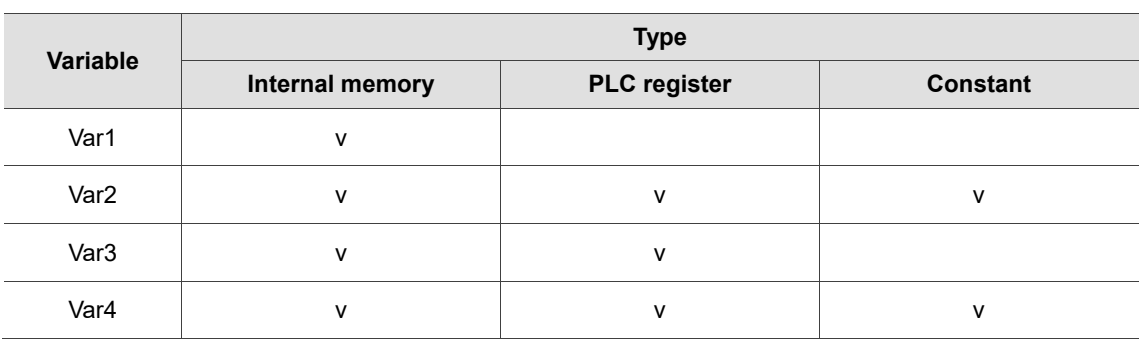

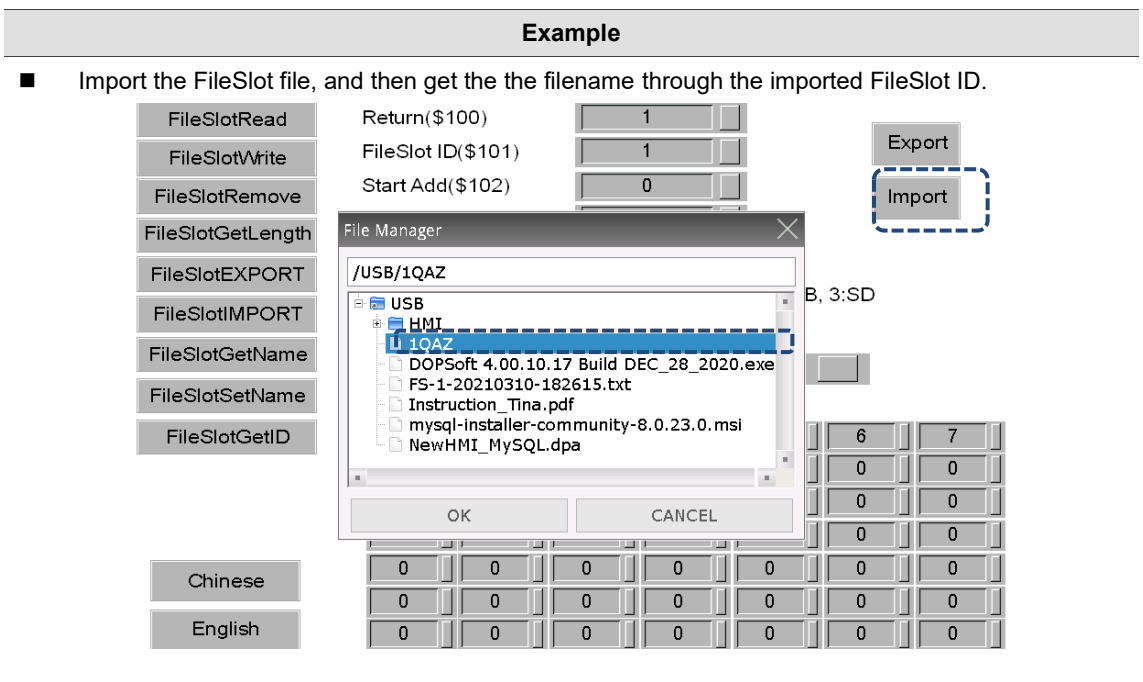

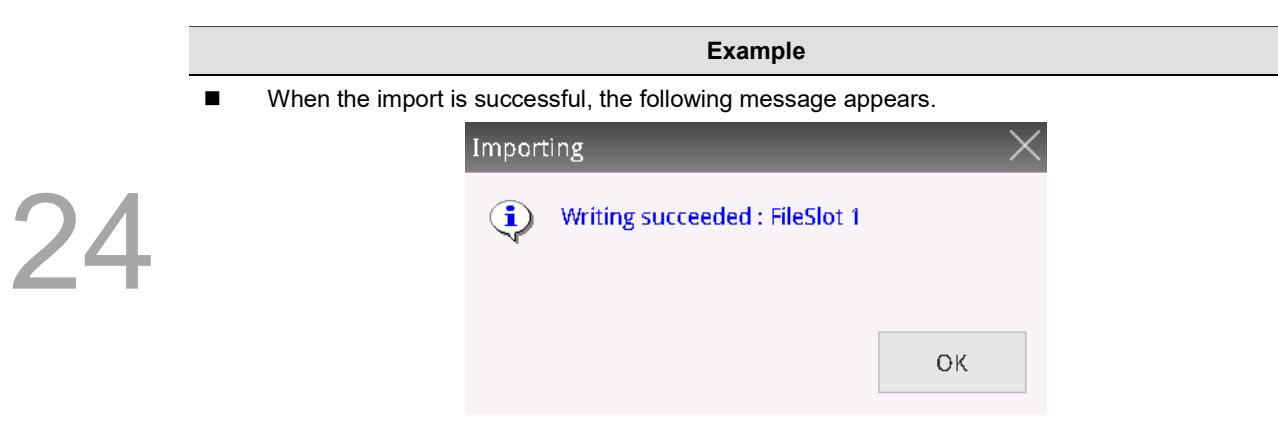

■ Execute the FileSlotGetName command, and you can get the filename of the file you just imported.

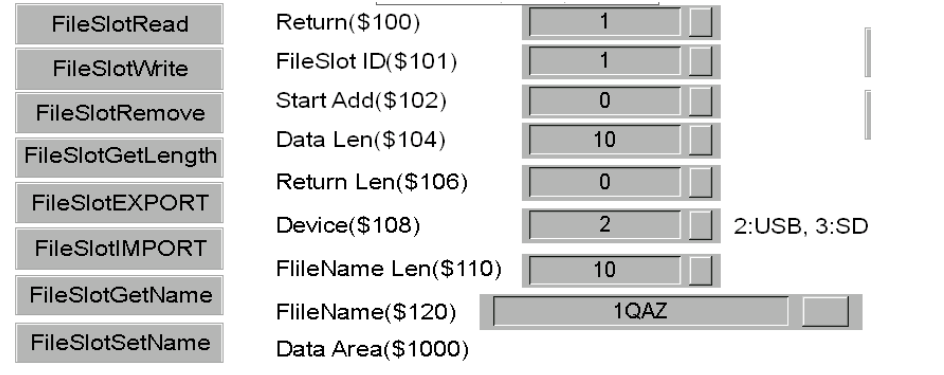

## ■ FileSlotSetName (set the filename)

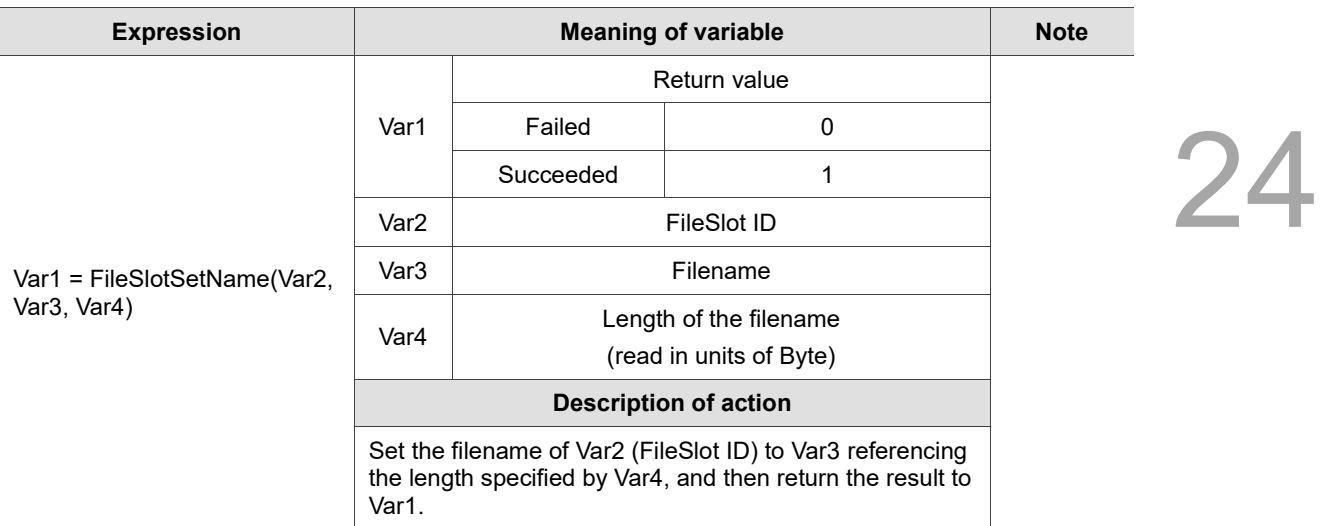

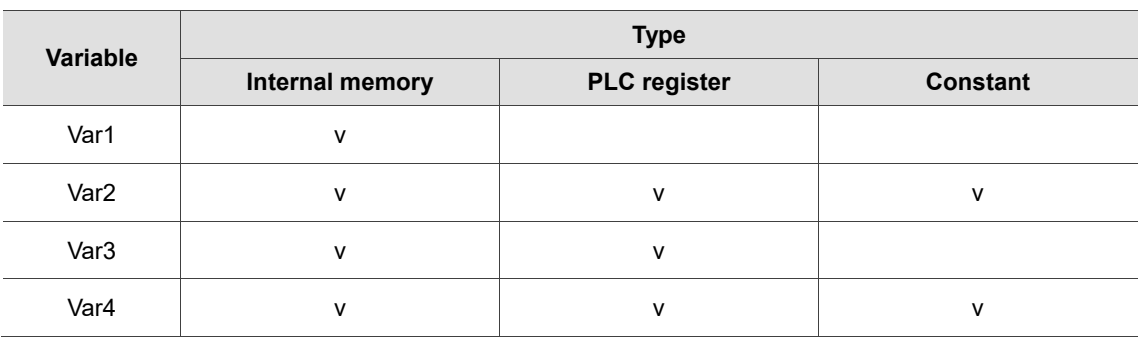

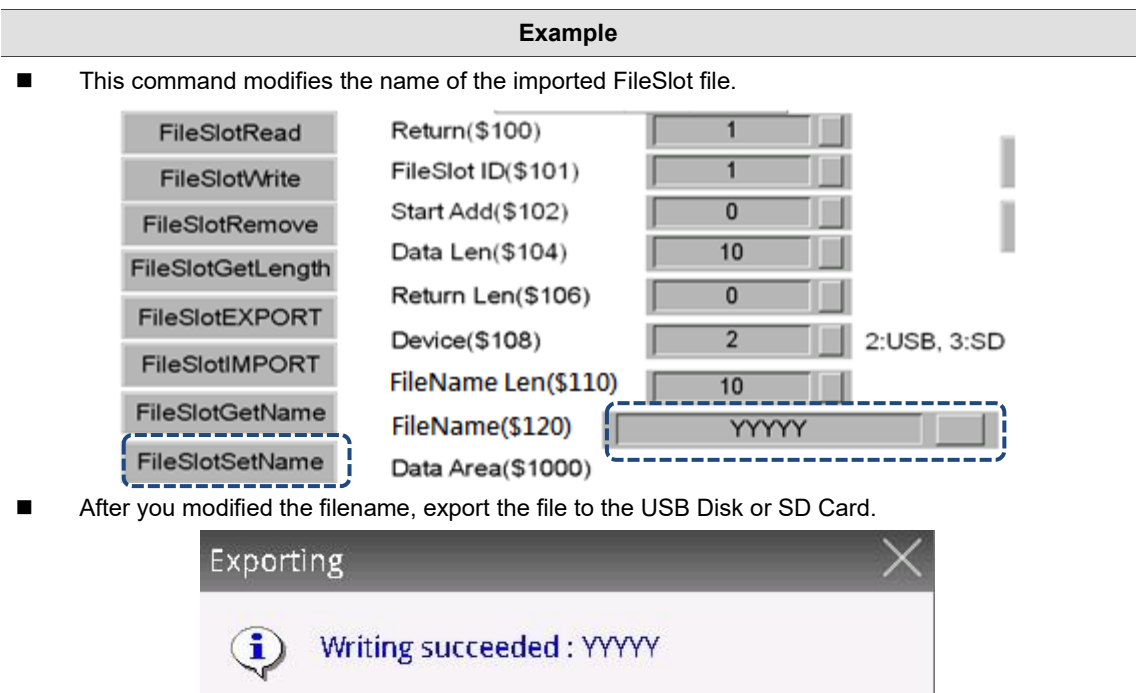

ОK

#### ■ FileSlotGetID (get the file ID)

 $$ 

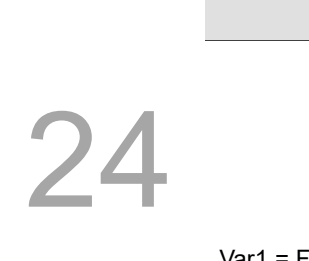

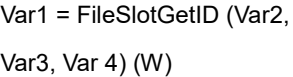

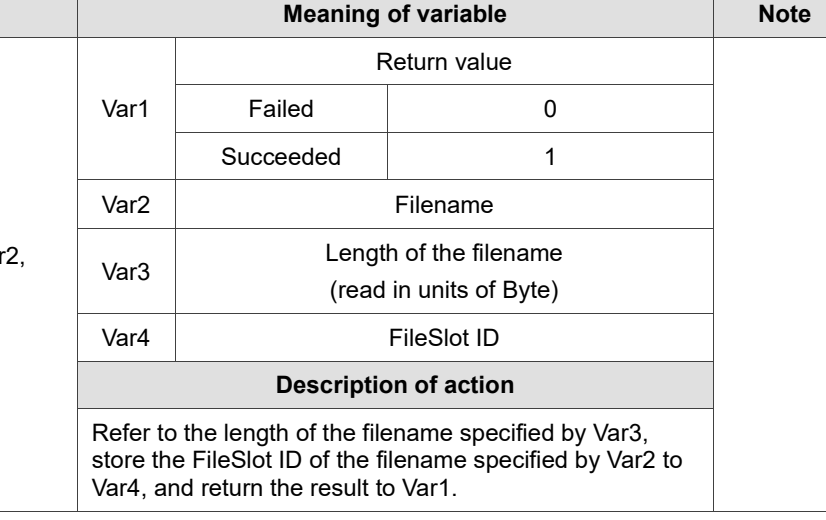

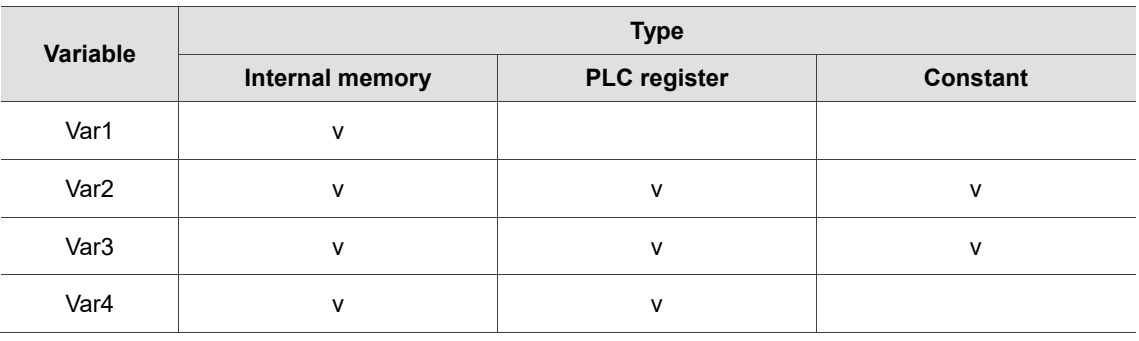

#### **Example** ■ Use the filename of the FileSlot file to get the corresponding FileSlot ID. FileSlotRead Return(\$100) Export FileSlot ID(\$101) FileSlotWrite  $\frac{1}{10}$ Start Add(\$102) FileSlotRemove Import  $10$ Data Len(\$104) FileSlotGetLength  $\overline{0}$ Return Len(\$106) FileSlotEXPORT Device(\$108)  $\overline{2}$ 2:USB, 3:SD FileSlotIMPORT FileName Len(\$110)  $10$ FileSlotGetName FileName(\$120) **YYYYY** FileSlotSetName Data Area(\$1000) FileSlotGetID л  $\overline{0}$   $\overline{0}$   $\overline{$  $\sqrt{0}$  $\overline{0}$ . .

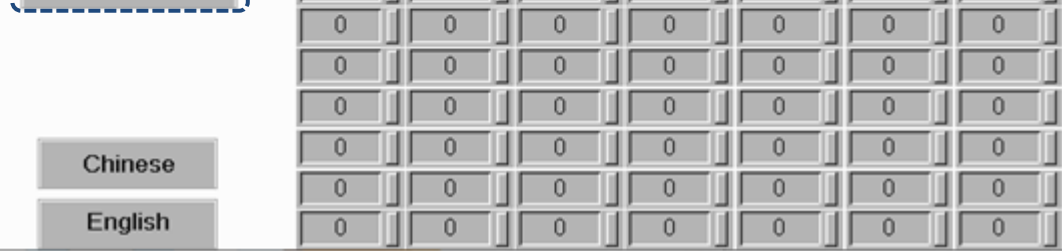

# 24.3.11 Others

Others include Time Tick, GETLASTERROR, Comment, Delay, GETSYSTEMTIME, SETSYSTEMTIME, GETHISTORY, EXPORT, EXRCP, IMRCP, EXENRCP, IMENRCP, EXHISTORY, EXALARM, EXALARMGROUP, DISKFORMAT, BMPCAPTURE, PLCDOWNLOAD, OPENSCREEN, CLOSESUBSCREEN, GetCircleCenter, VAR, and other commands.

The commands are described in detail as follows.

| <b>Time Tick</b>       |
|------------------------|
| <b>GETLASTERROR</b>    |
| Comment                |
| Delay                  |
| <b>GETSYSTEMTIME</b>   |
| <b>SETSYSTEMTIME</b>   |
| <b>GETHISTORY</b>      |
| <b>EXPORT</b>          |
| EXRCP16                |
| IMRCP16                |
| EXRCP32                |
| IMRCP32                |
| <b>EXENRCP</b>         |
| <b>IMENRCP</b>         |
| <b>EXHISTORY</b>       |
| <b>EXALARM</b>         |
| <b>EXALARMGROUP</b>    |
| <b>DISKFORMAT</b>      |
| <b>BMPCAPTURE</b>      |
| PLCDOWNLOAD            |
| OPENSCREEN             |
| <b>CLOSESUBSCREEN</b>  |
| <b>GetCircleCenter</b> |
| VAR                    |

Figure 24.3.11.1 Others

■ Time Tick (get the time from the start of the system up to now)

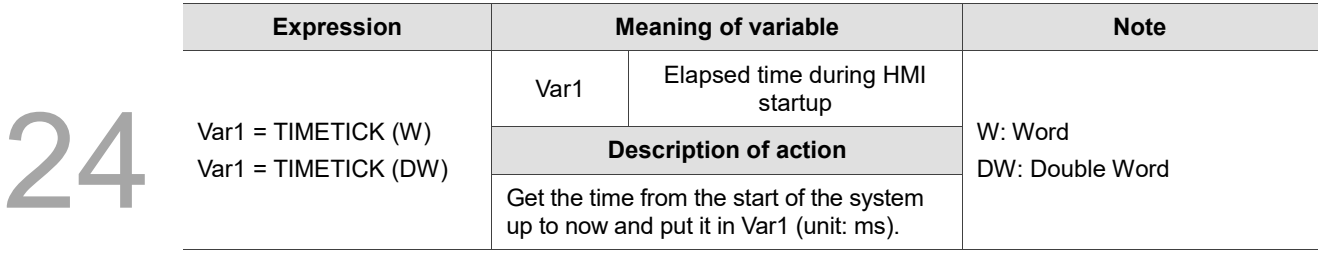

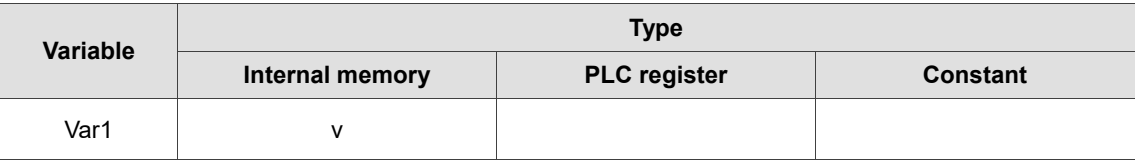

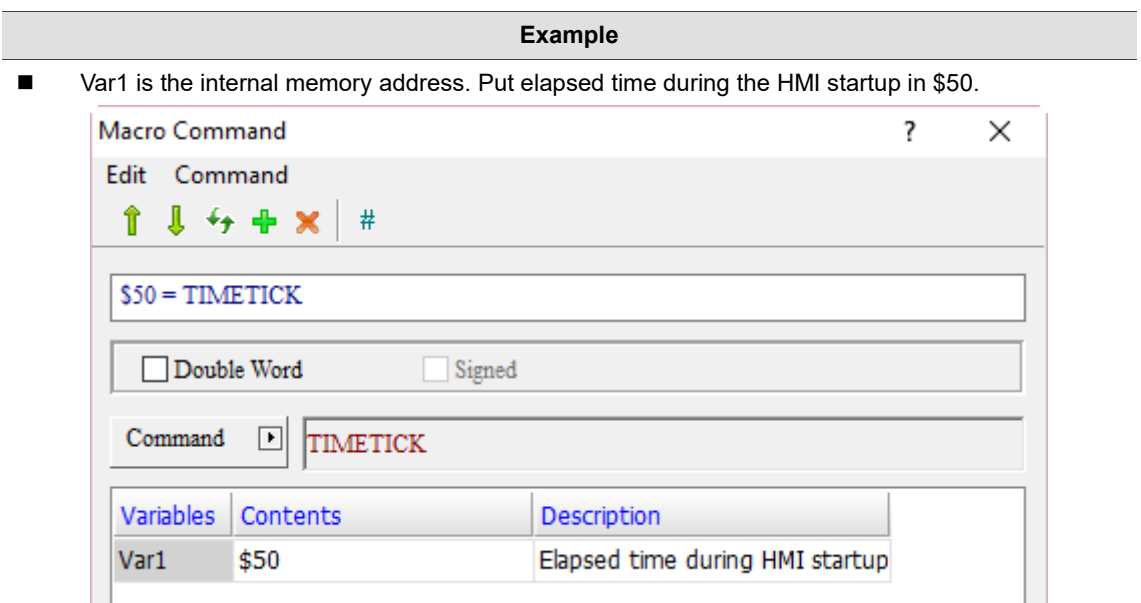

**EXECTLASTERROR** (get error value of previous command)

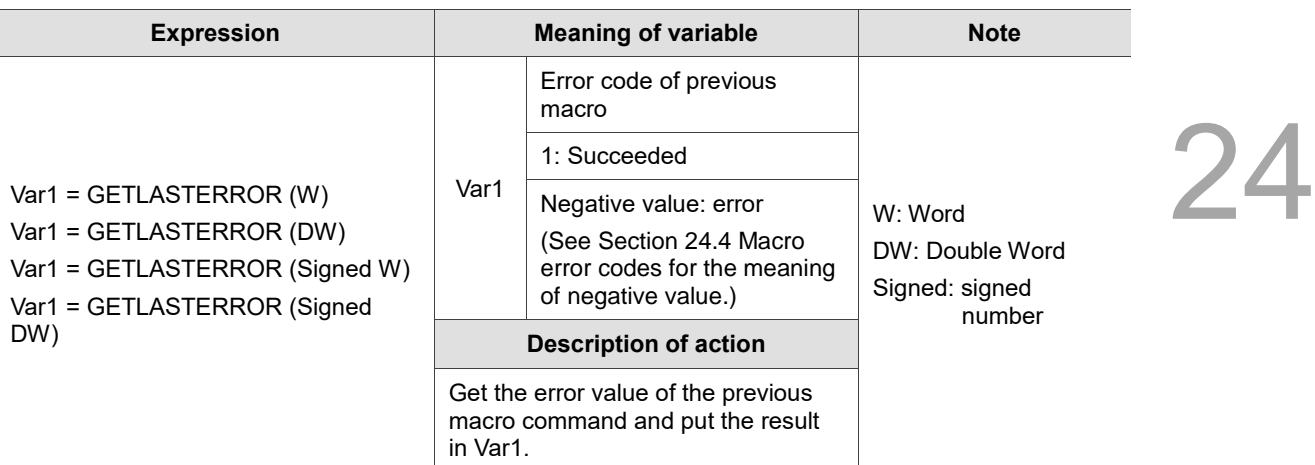

Note: this command must follow a macro command with an error in order to obtain its error value.

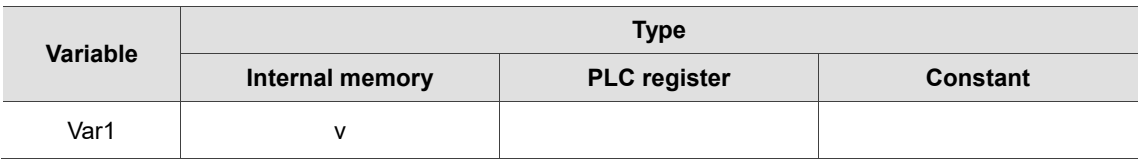

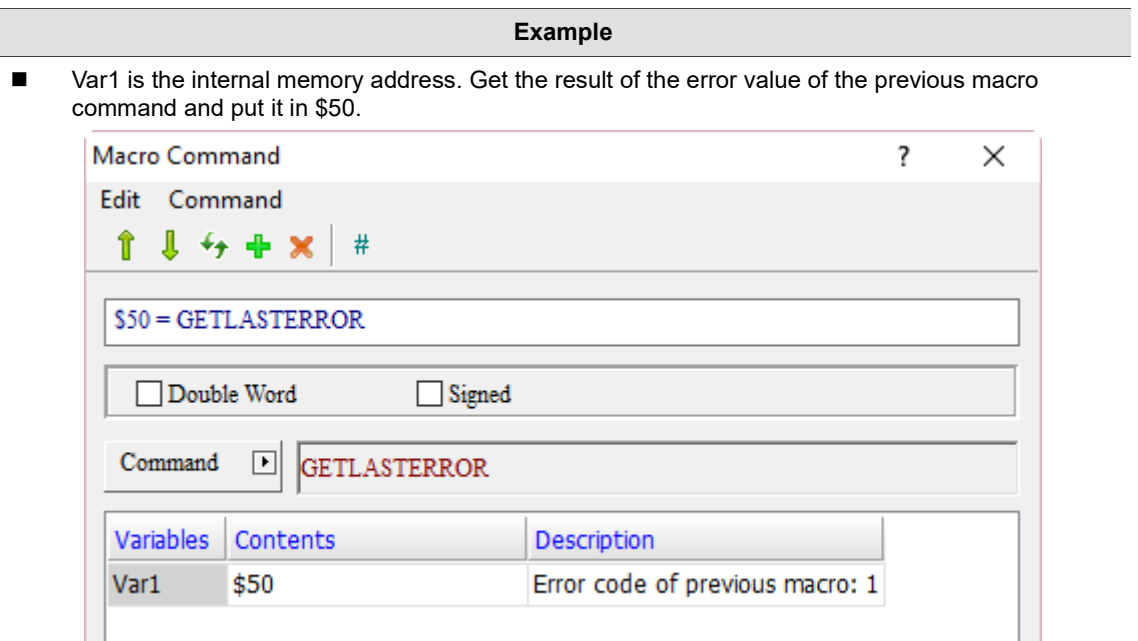

## COMMENT (comments)

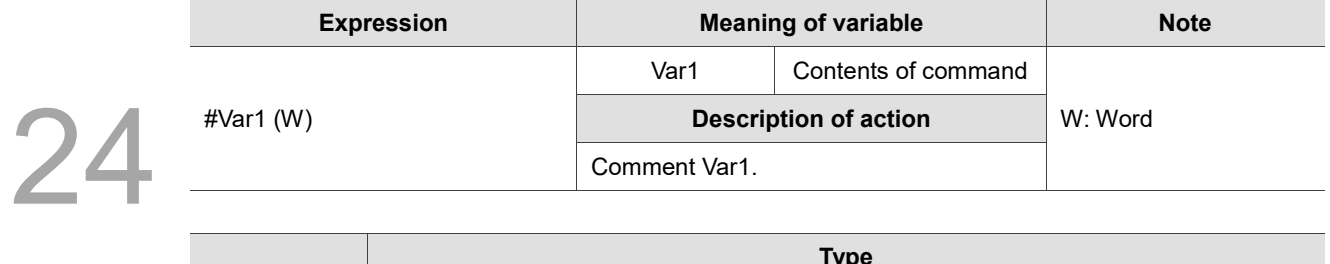

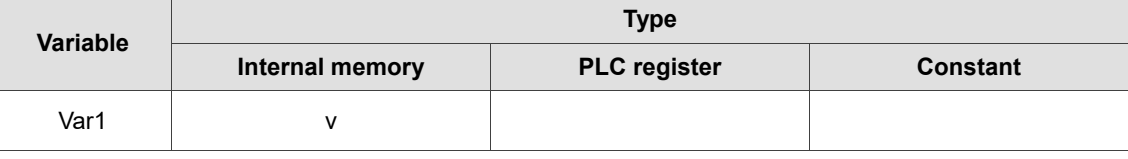

#### **Example**

Add # before the command to make a comment on the command. # can also be used for describing the purpose of a macro.

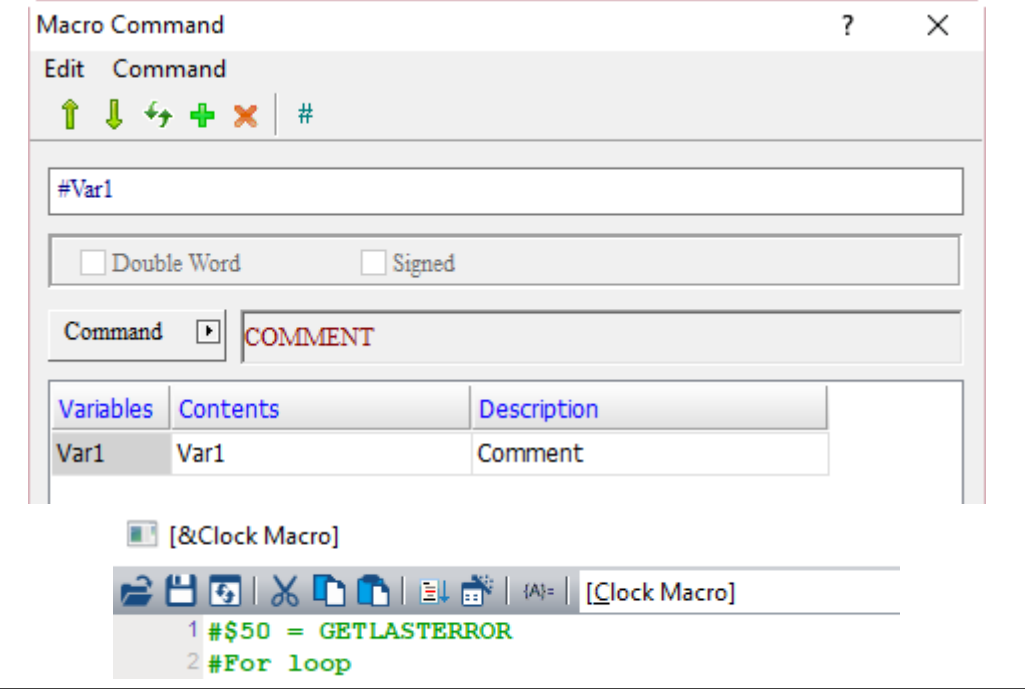

■ Delay (delay)

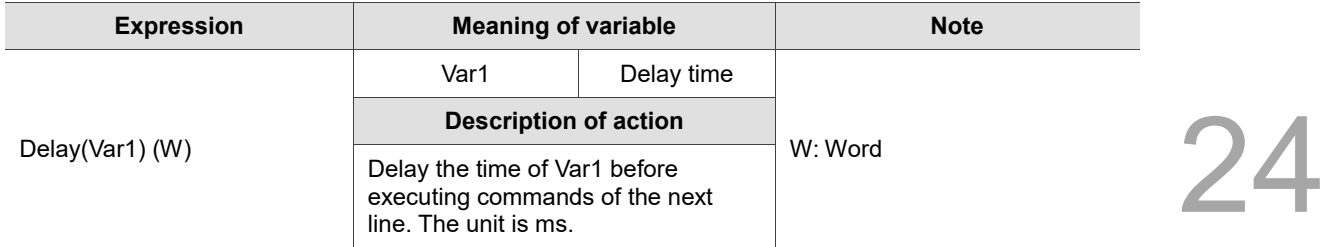

Note:

- 1. Due to the multitasking of the HMI, a system delay may occur by default. If you set this Delay command, the delay time may increase because of the busy operations of the system, and the command will not be executed in advance.
- 2. Excessive Delay setting will result in slow response of the HMI.
- 3. When the Delay command is executed, the HMI will suspend all actions until the Delay time is over.

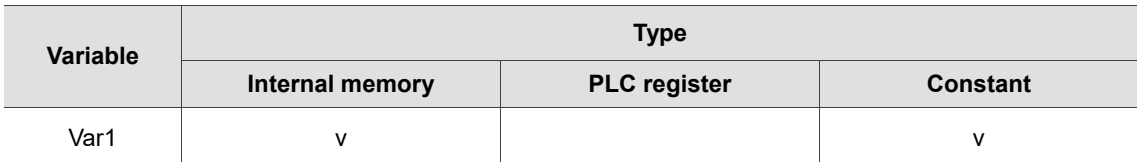

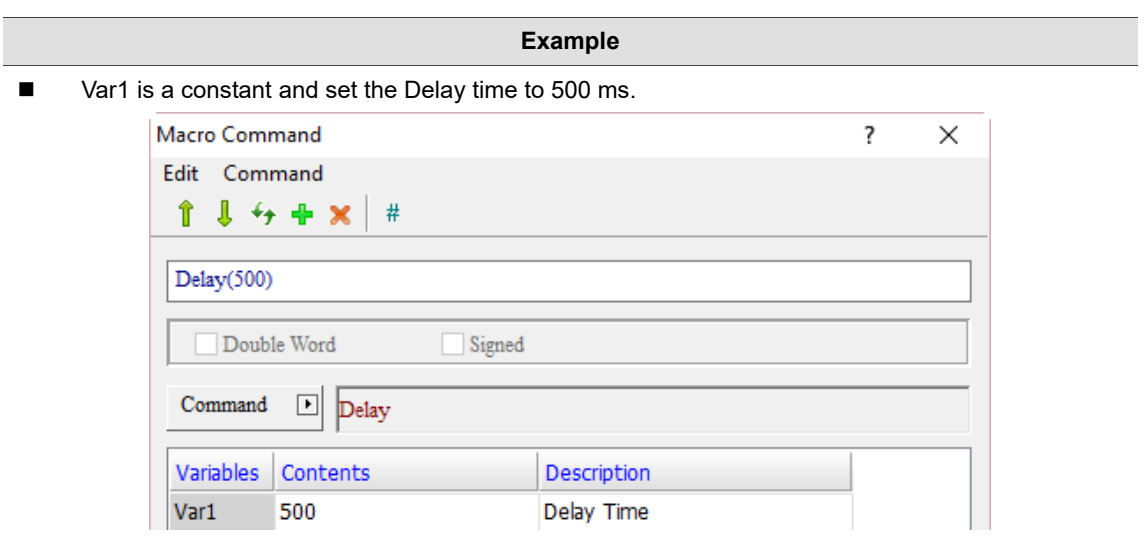

#### GETSYSTEMTIME (get system time)

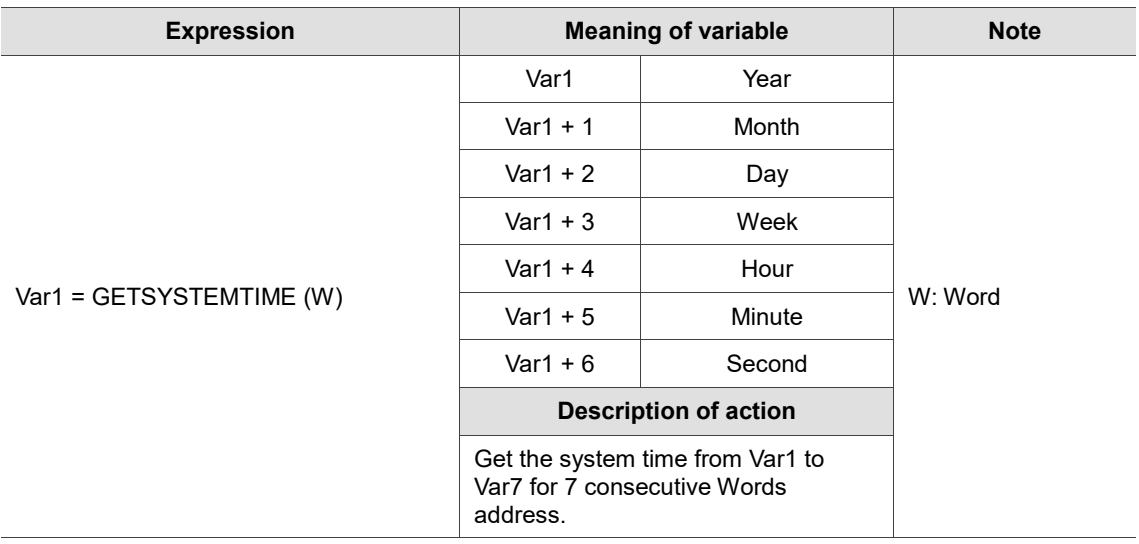

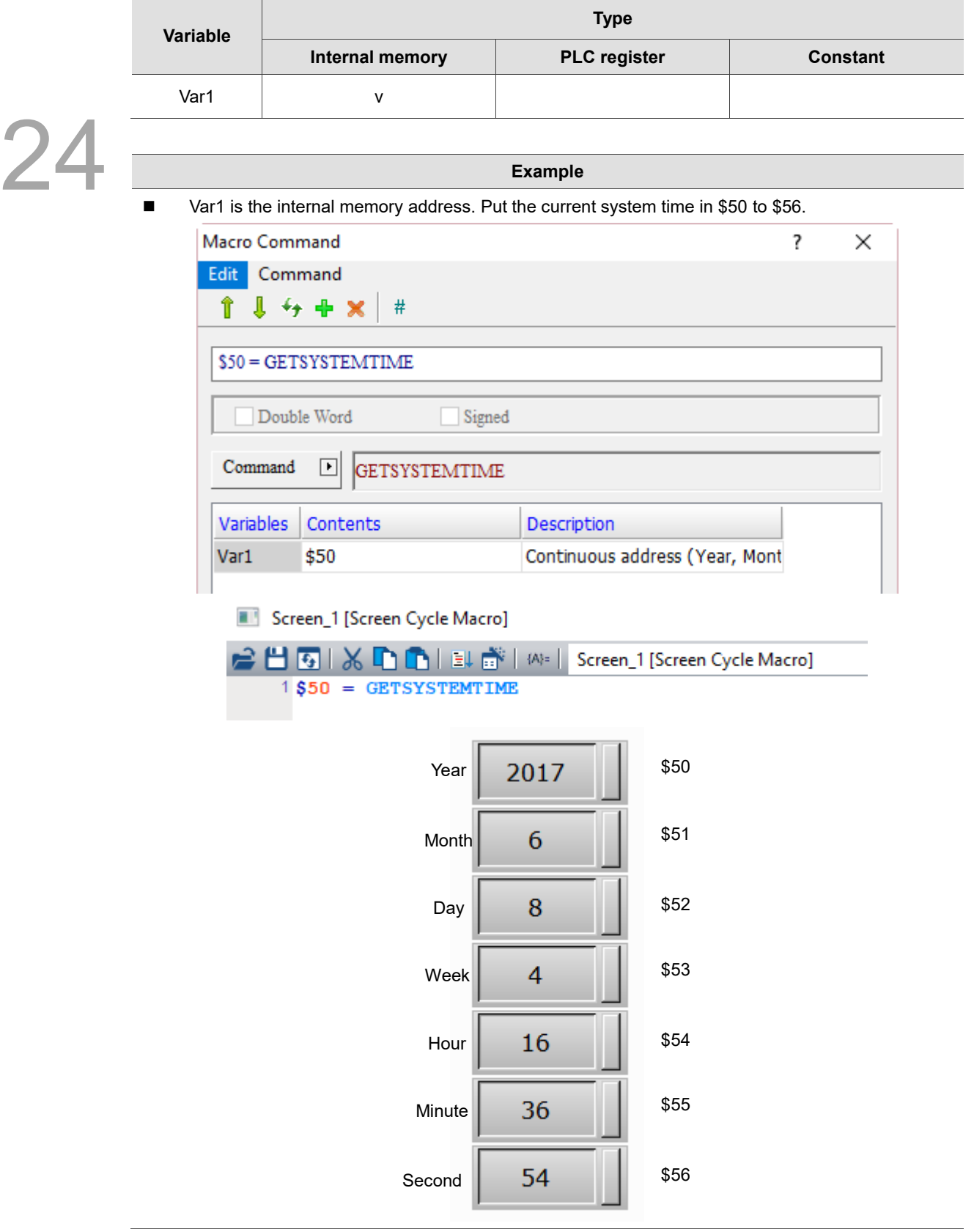

# **SETSYSTEMTIME** (set system time)

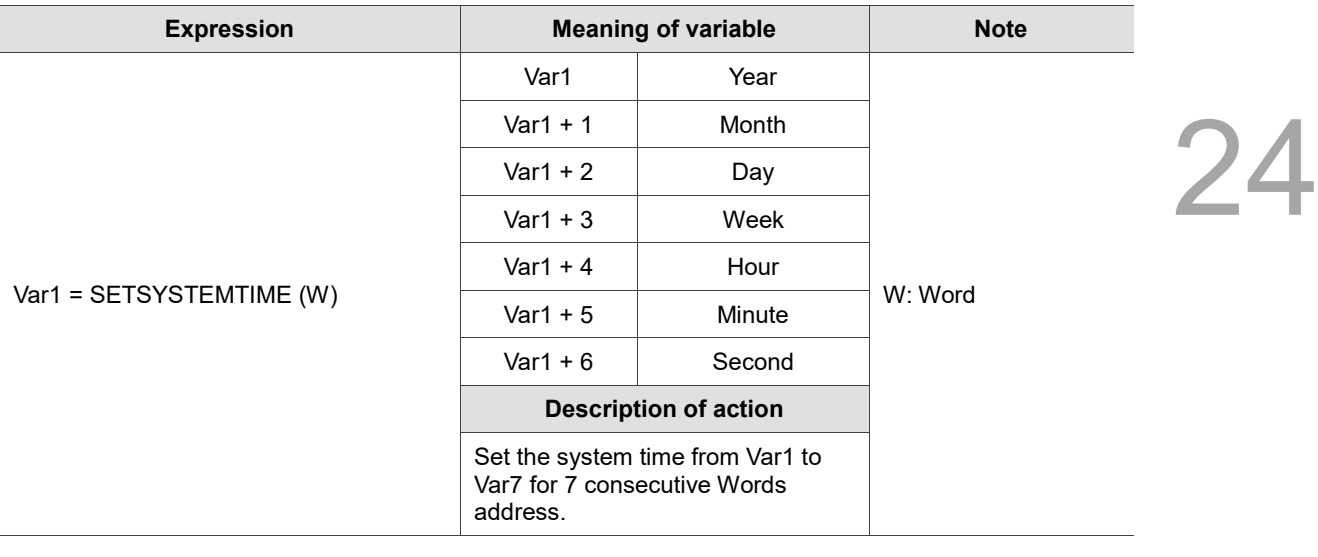

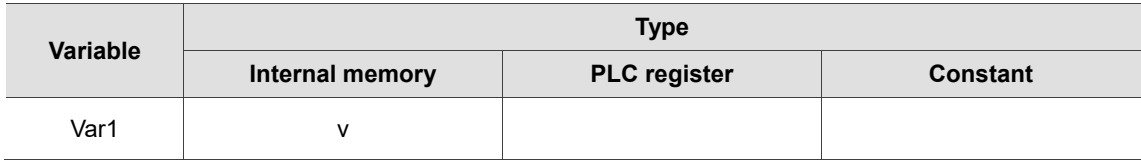

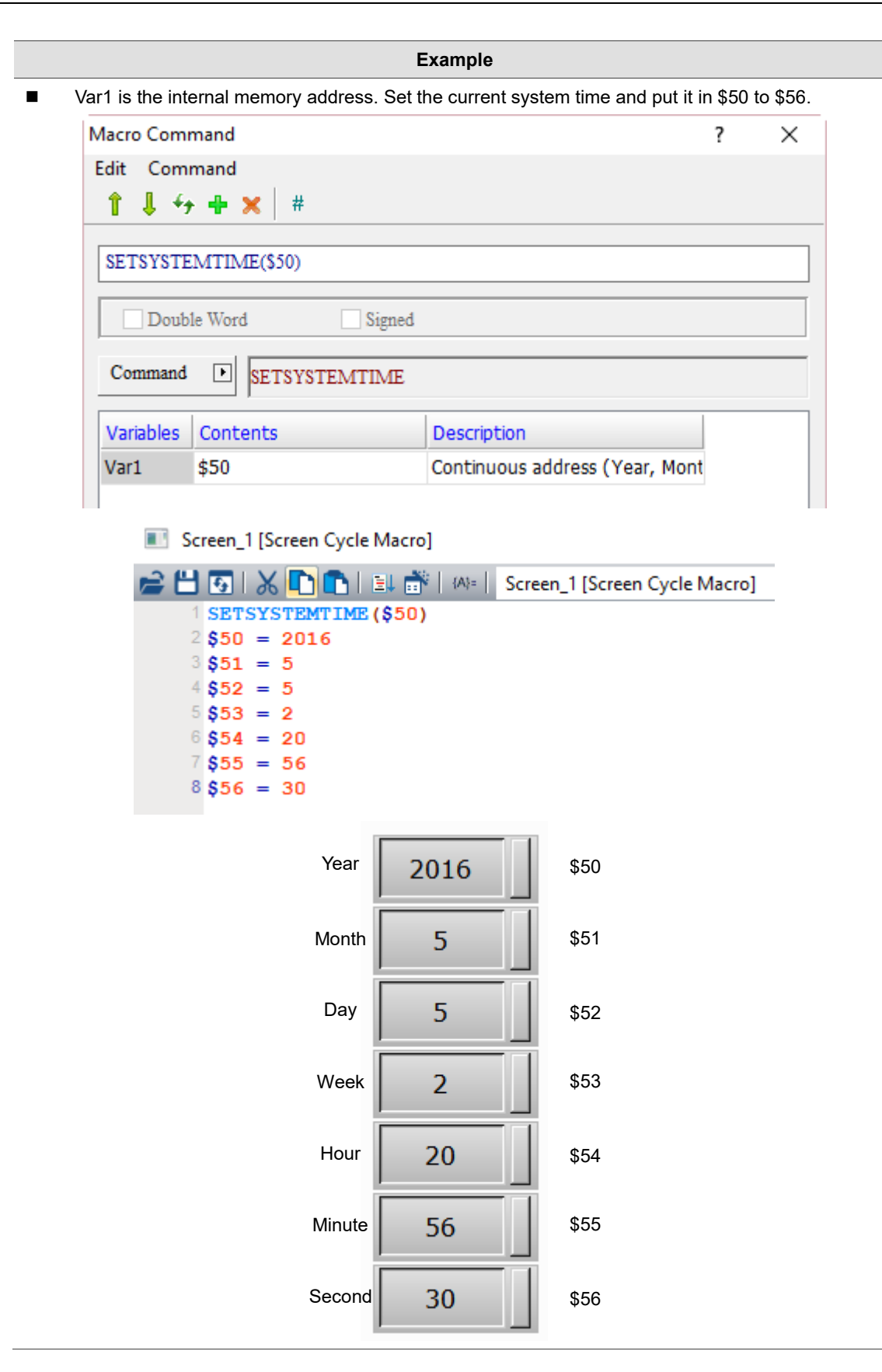

#### GETHISTORY (get history data)

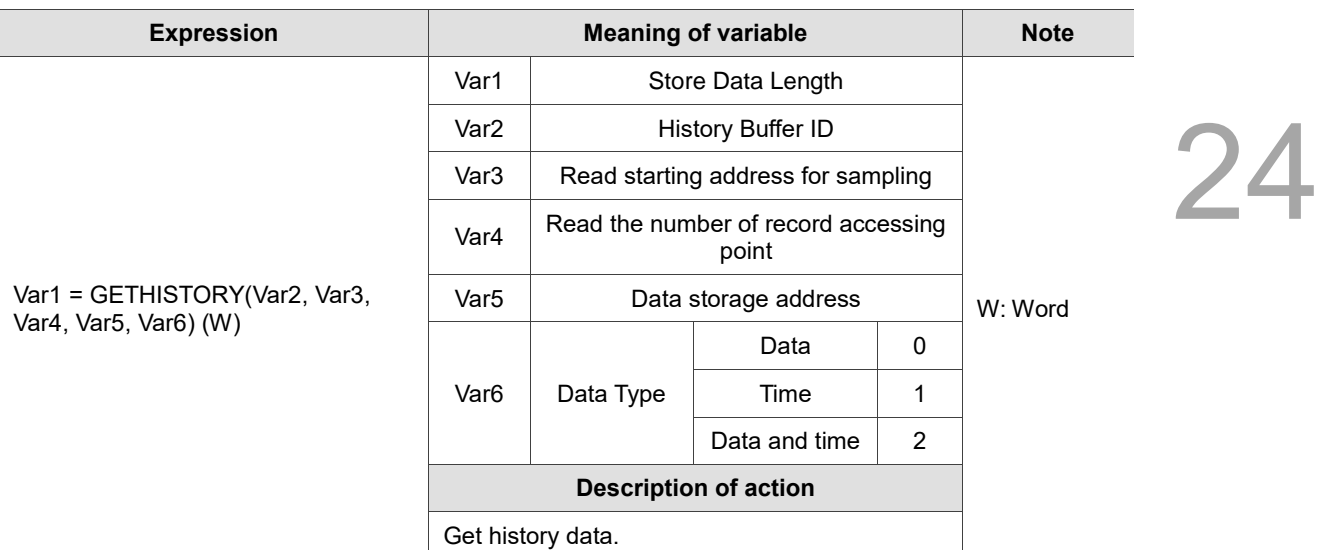

Note: Double Word is recommended to be used for Var1, Var3, and Var4. If the continuous address of Word is used, data may be overwritten and the result may be affected.

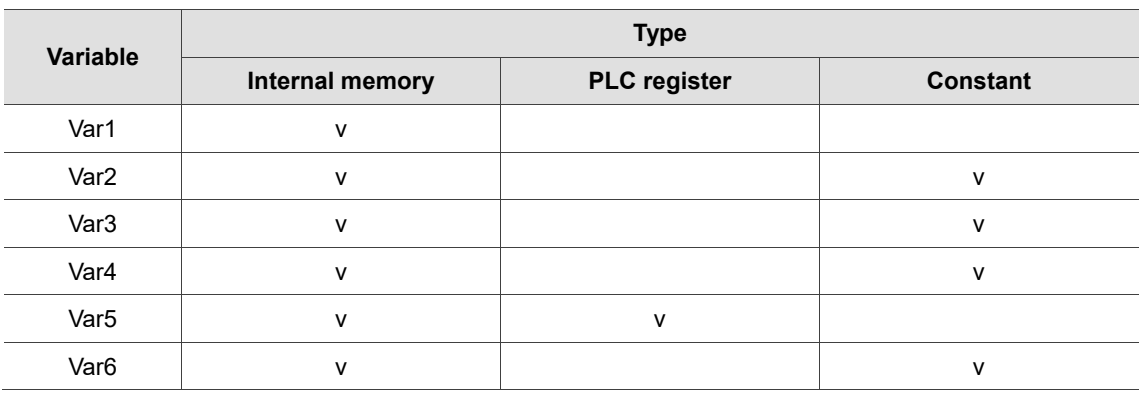

#### **Example**

■ Var1 and Var5 are internal memory addresses, and Var2, Var3, Var4, and Var6 are constants. Set the History Buffer ID as 1 (Var2), sample from the fifth data (Var2) to the tenth data (Var3), put the data type (including time and data) set as 2 (Var6) in the continuous address (Var5) of \$100, and finally put the obtained data length in \$50 (Var1).

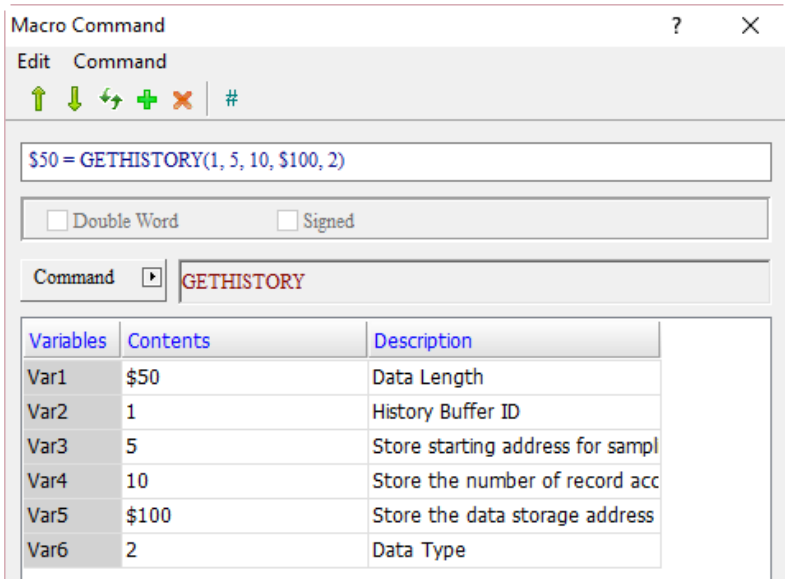

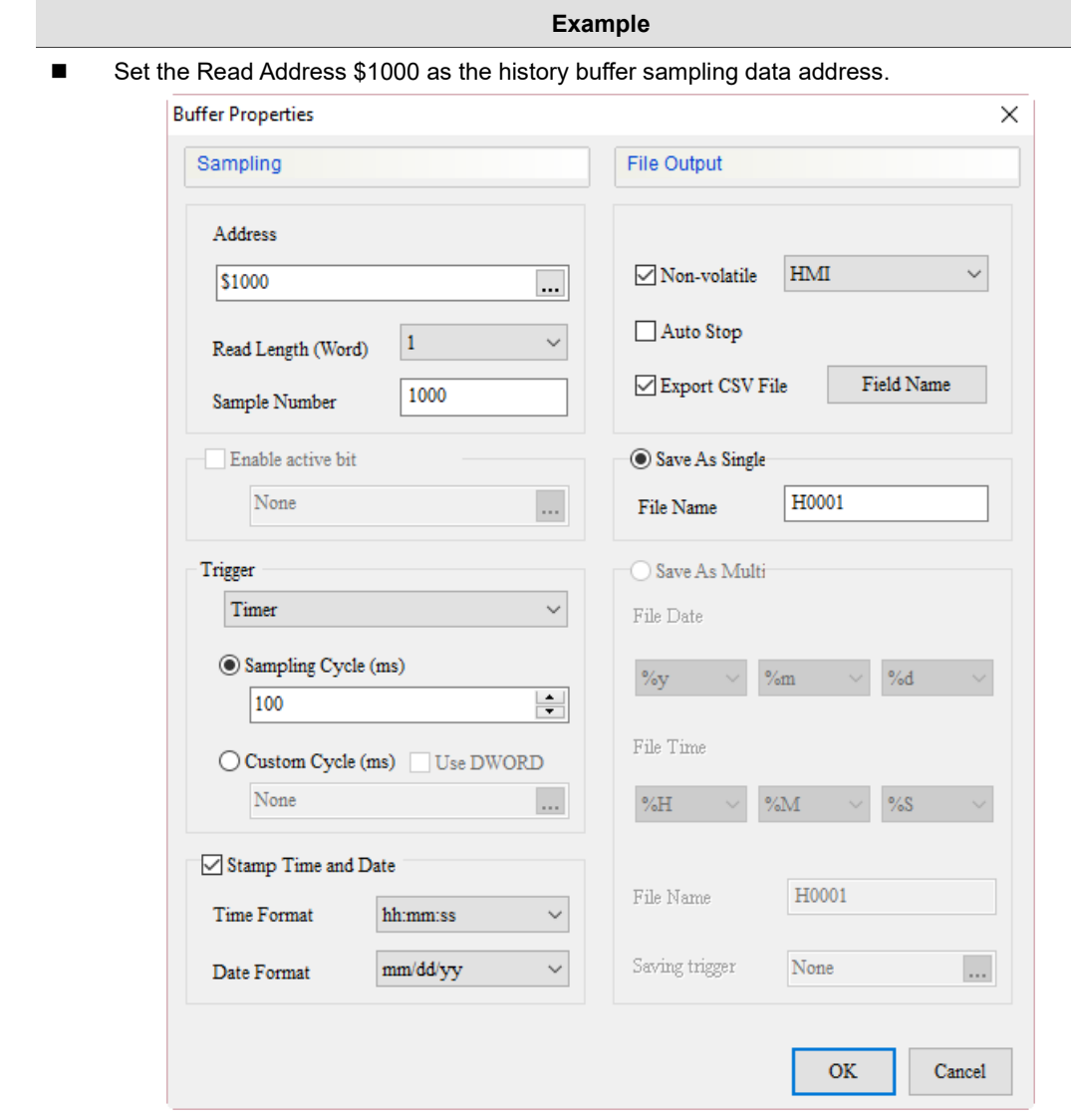

Edit the Screen Cycle Macro to add up the history data of \$1000.

Screen\_1 [Screen Cycle Macro]

Screen\_1 [Screen Cycle Macro]  $1\,$ \$1000 = \$1000 + 1

 Create a Momentary button, edit the On Macro, and set the GETHISTORY command as follows.Momentary

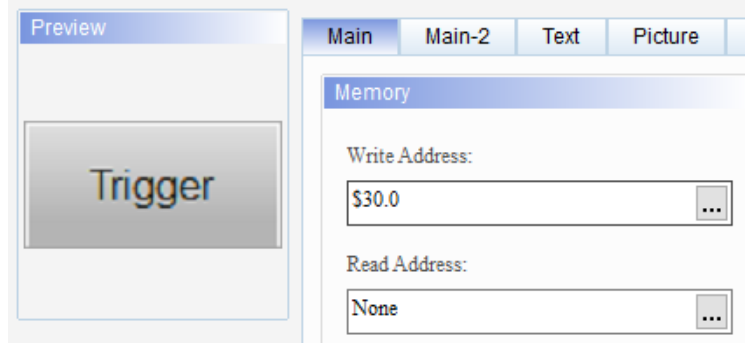

Screen\_1 Momentary\_001 {Trigger} [On Macro]

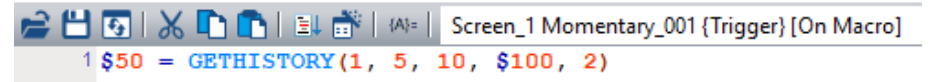

**Example** ■ Create a Numeric Entry element and set the Write Address as \$50. **Numeric Entry** Preview Main Main-2 Text Details Memory Write Address: 1234 \$50  $\ldots$ Read Address:  $\Box$ 

None

■ Create Numeric Entry elements of \$100 to \$134, as shown as follows.

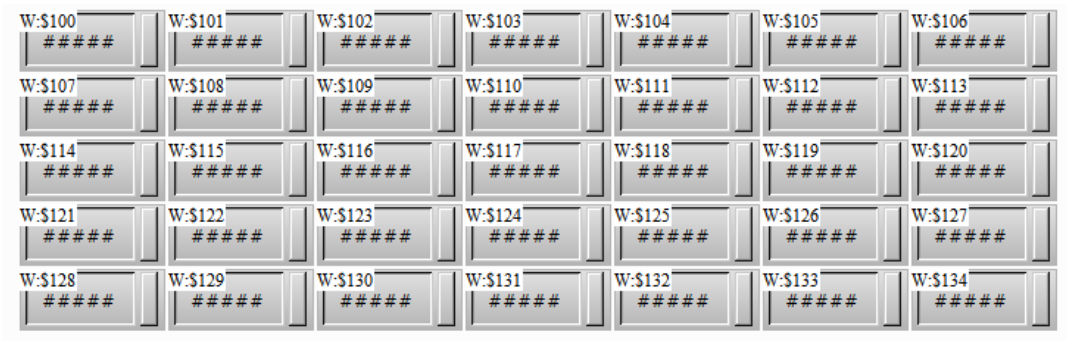

 $\,1\,$ 

 $\checkmark$ 

Integer Di Fraction

**Buffer ID** 

**Unsigned Decimal** 

Start Position Data Format

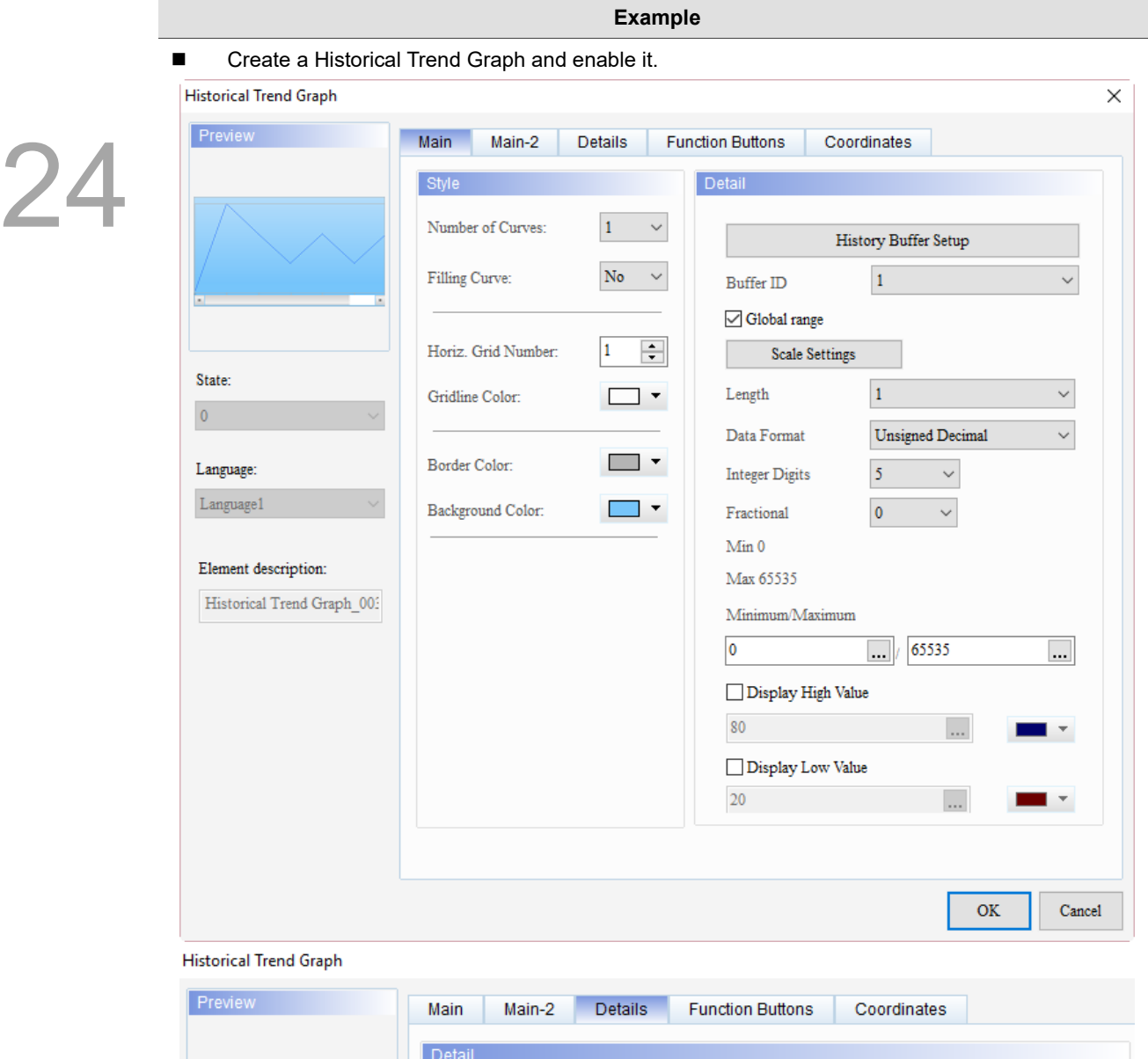

History Buffer Setup

Length

 $\overline{\mathbf{0}}$ 

Curve Enable

 $\vert$ 1

 $\mathbf{r}$ 

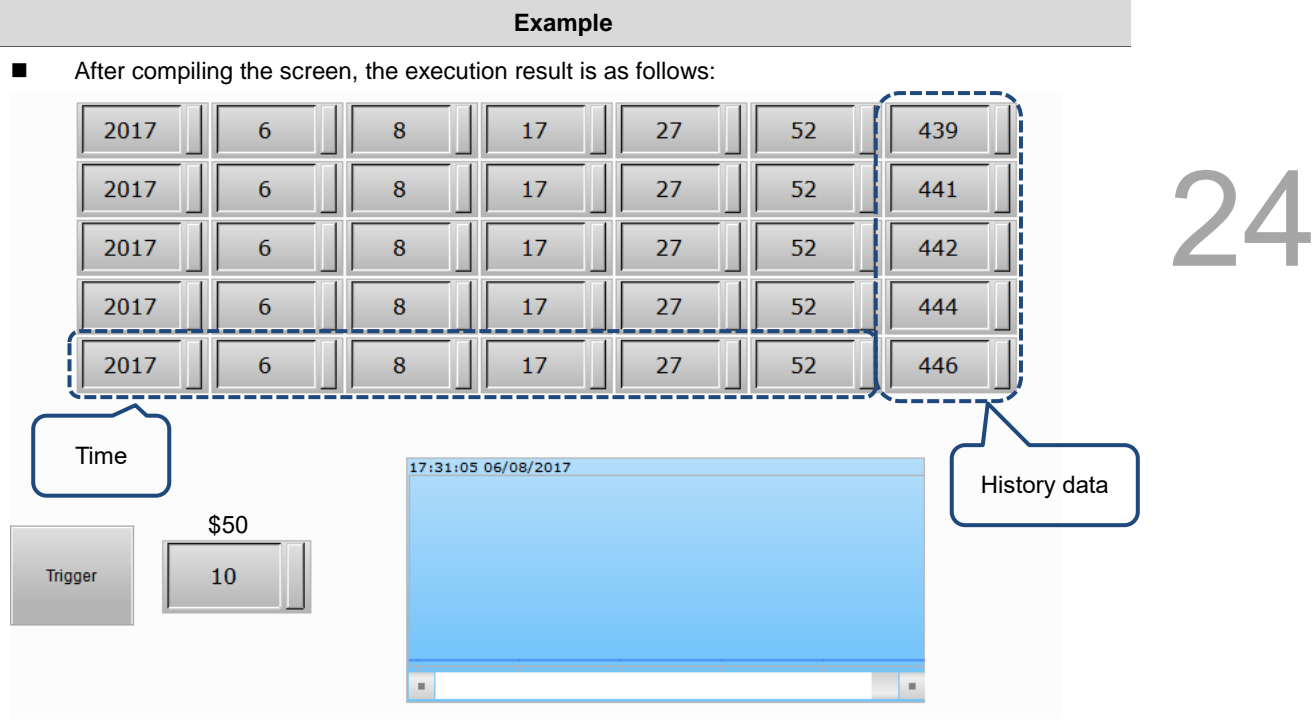

■ EXPORT (export data)

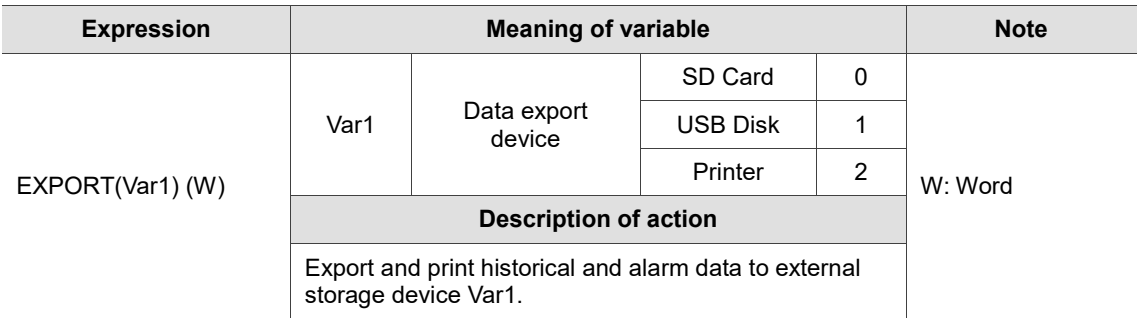

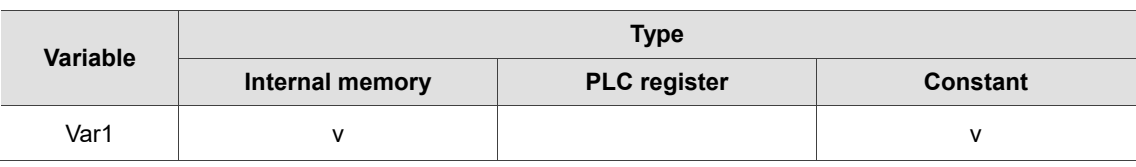

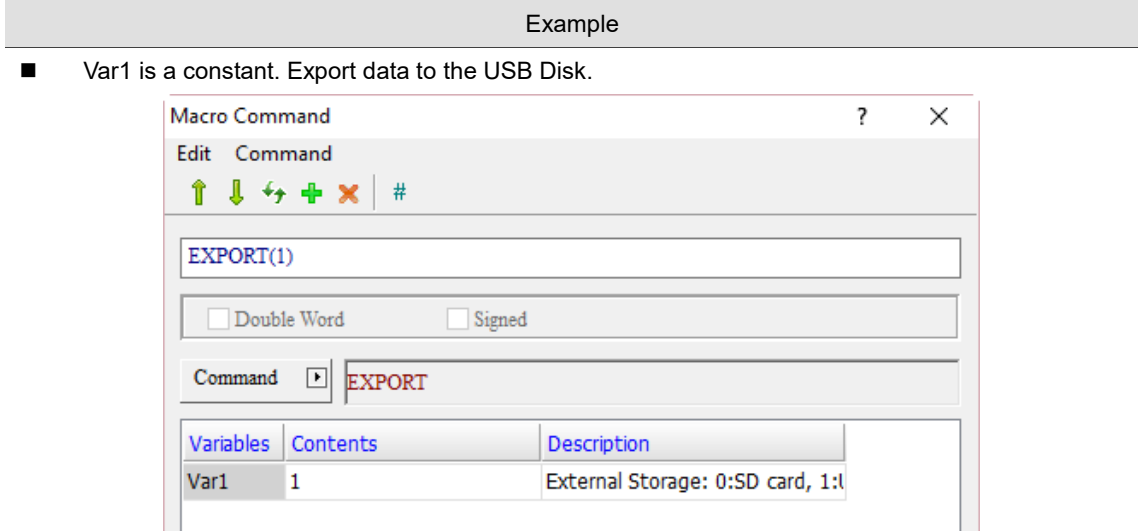

#### ■ EXRCP16 / EXRCP32 (export 16-bit Recipe / export 32-bit Recipe)

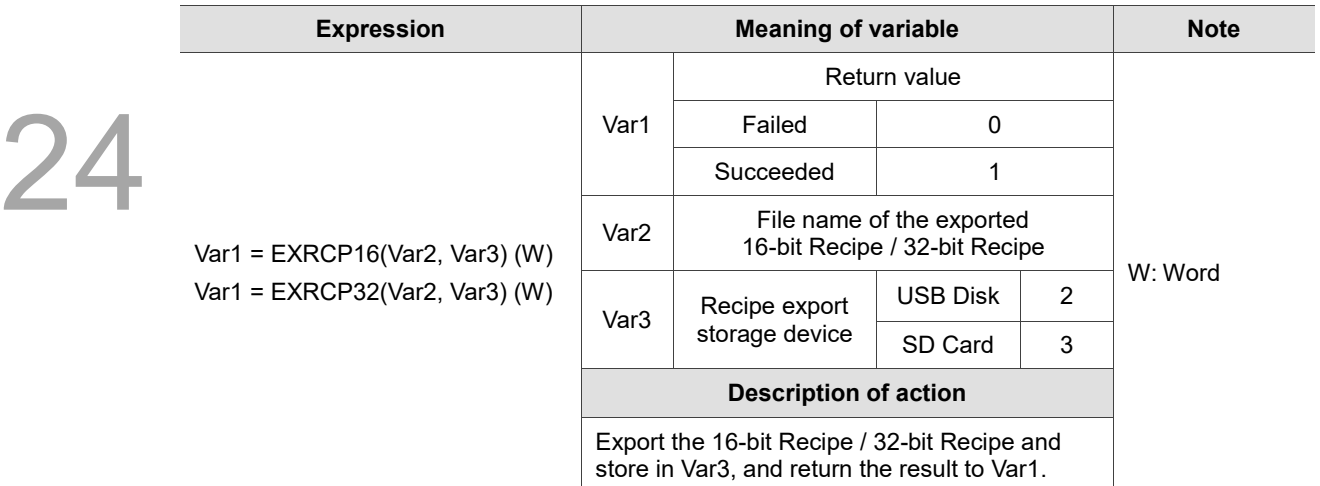

Note: the exported 16-bit and 32-bit Recipe files will be stored in the root directory of the external storage device.

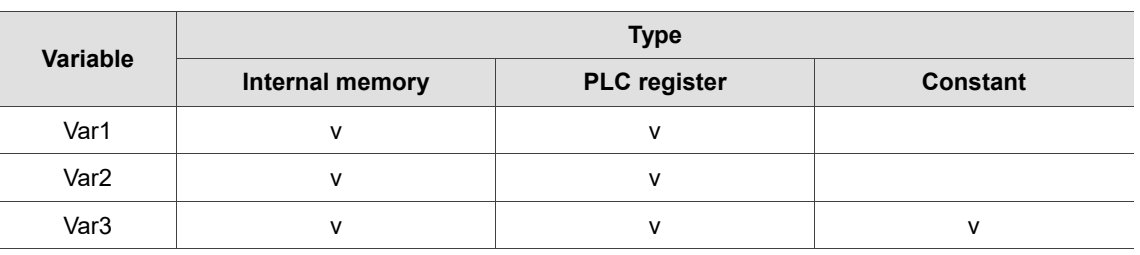

- **Example**
- The following example shows the export command of 16-bit Recipe, which is the same as that of 32-bit Recipe.
- Export the16-bit Recipe data to the USB Disk, and the file name is Delta. The steps are as follows:
- 1. Go to [Options] > [Recipe] and set the recipe data.

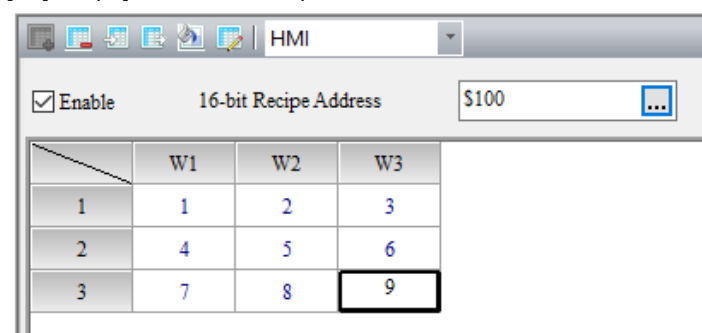

2. Create a Momentary button (\$5.0) and a Numeric Entry element (\$50).

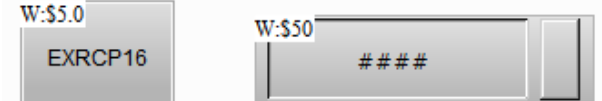

3. Go to the Momentary button and write the On Macro as follows. Put the "Delta" string in \$200 and store the data in the USB Disk by exporting 16-bit Recipe, and the file name is Delta.

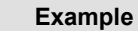

Screen\_1 Momentary\_001 {EXRCP16} [On Macro]

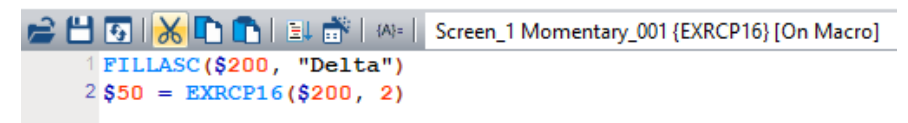

4. After compiling the screen and downloading the recipe data to the HMI, trigger the \$5.0 button and \$50 shows 1, representing successful action, and then the HMI export the 16-bit Recipe data to the USB Disk.

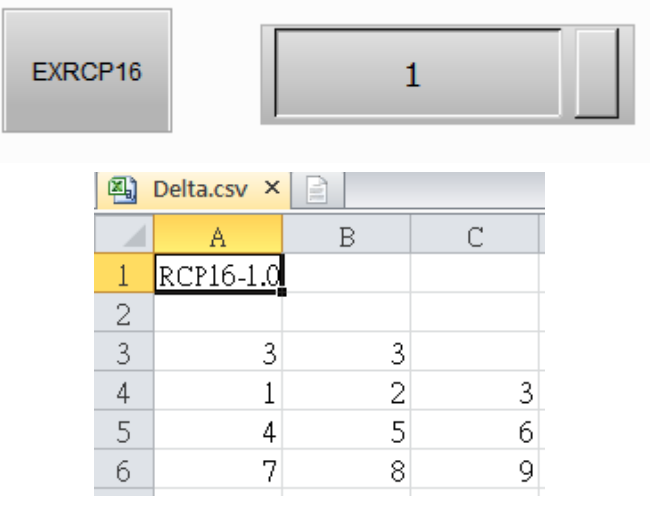

■ IMRCP16 / IMRCP32 (import 16-bit Recipe / Import 32-bit Recipe)

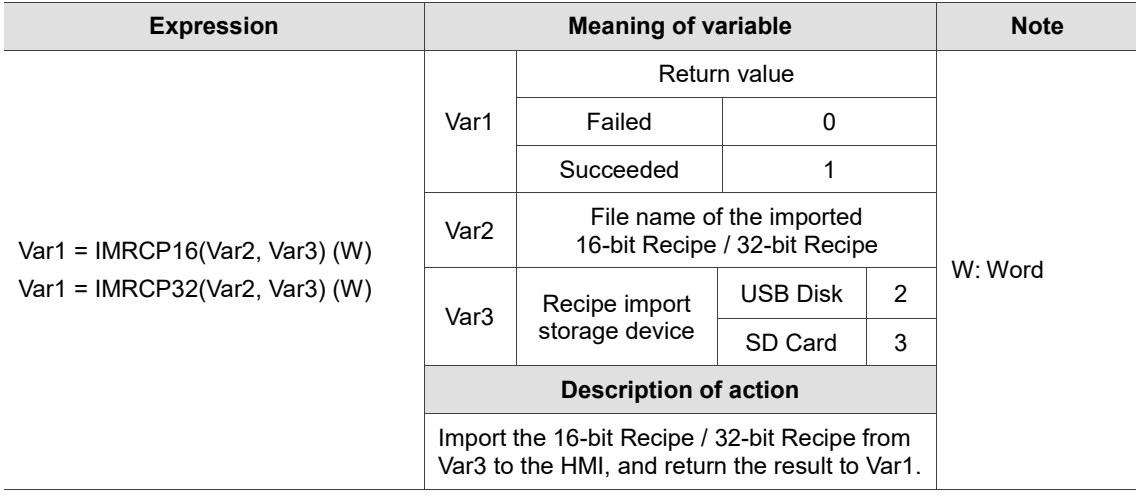

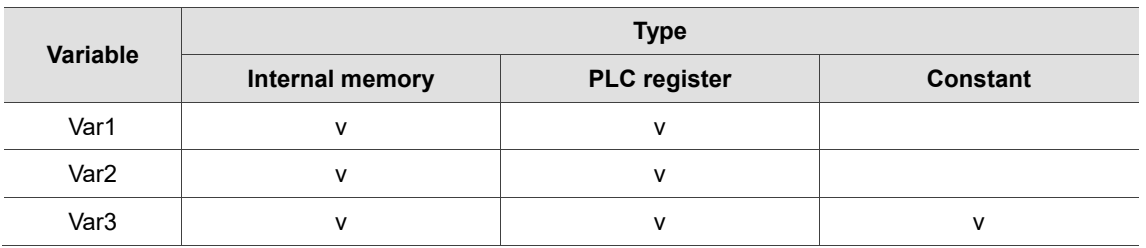

#### **Example**

- The following example shows the import command of 16-bit Recipe, which is the same as that of 32-bit Recipe.
- Import 16-bit Recipe data from the USB Disk to the HMI, and the file name is HMI. The steps are as follows:
- 1. Refer to the following figure, use Excel to make a recipe file called HMI.csv and store it to the USB Disk.

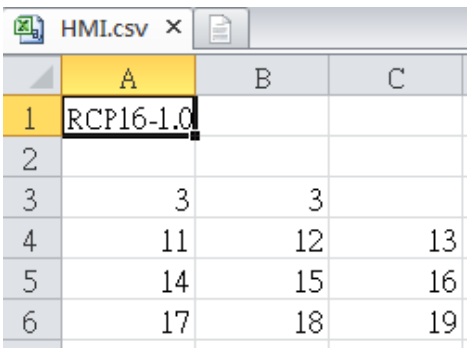

2. Create a Momentary button (\$5.0), a Numeric Entry element (\$50), and recipe addresses RCP0 to RCP11. This is the default recipe content of the software.

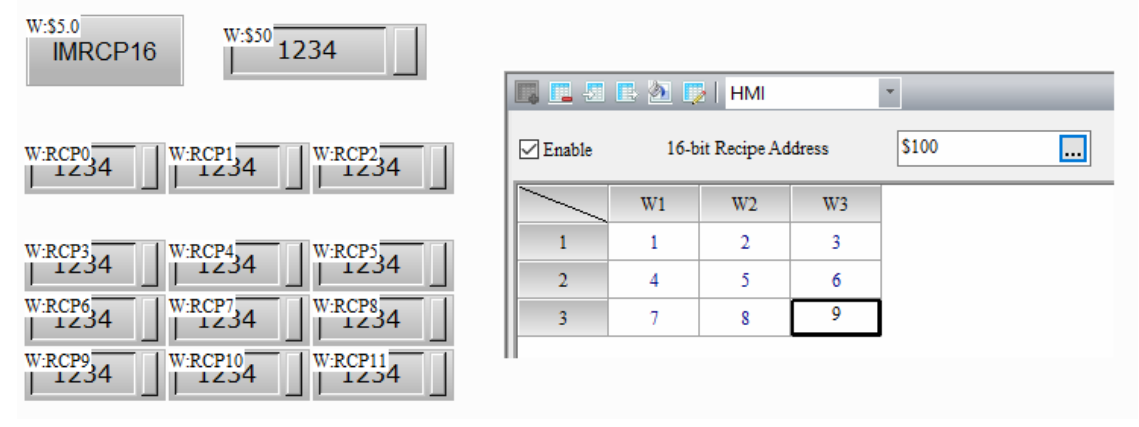

- 3. Go to the Momentary button and write the On Macro as follows. Put the "HMI" string in \$200 and import 16-bit Recipe data from the USB Disk.
	- Screen 1 Momentary 001 (IMRCP16) [On Macro]

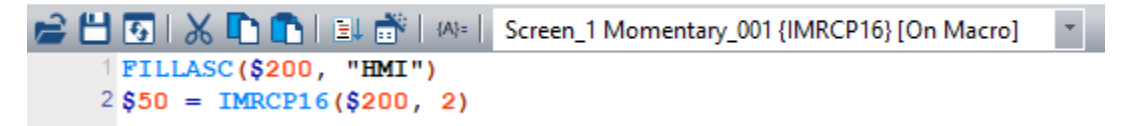

4. After compiling the screen and downloading the recipe data to the HMI, trigger the \$5.0 button and \$50 shows 1, representing successful action, and then the 16-bit Recipe data is imported to the HMI. The recipe data of the HMI is then changed to the HMI recipe file.

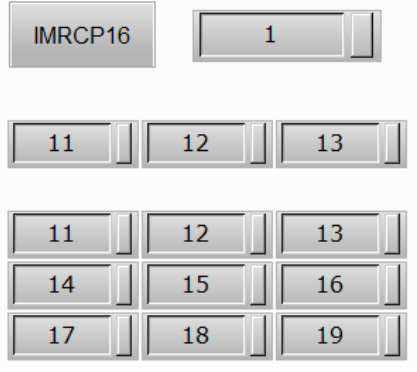

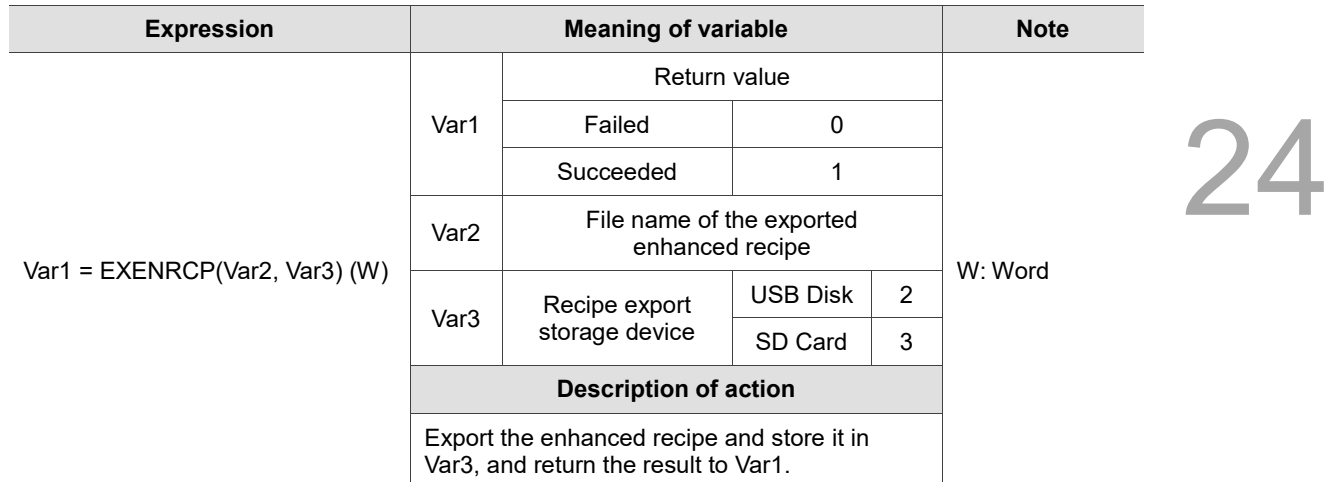

Note: the exported enhanced recipe file will be stored in the root directory of the external storage device.

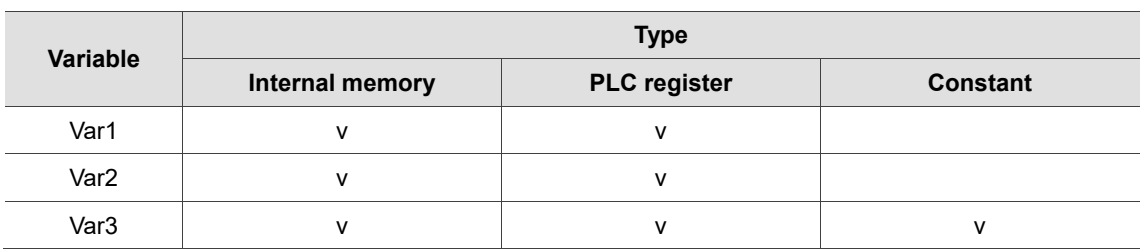

- **Example** Export the enhanced recipe data to the USB Disk, and the file name is ABC. The steps are as follows: 1. Go to [Options] > [Enhanced recipe] and set the recipe data. ■ 国题目图■ HMI  $\tau$ \$500  $\triangledown$  Enable **Enhanced Recipe Address**  $\Box$ 1:Delta  $1 - 3$  $\hat{\mathbf{T}}$  < Back  $\bullet$  Forward > Groups **ENRCPNO Name Unsigned Decimal** Floating Char 1 Word 2 Word 5 Word  $\mathbf{1}$ 123 431.33 **MCSBD**  $\mathbf{1}$ 234 123.99 **IABG**  $\overline{\mathbf{c}}$  $\overline{a}$ 3 3 345 589.1 **IMSBU**
- 2. Create a Momentary button (\$6.0) and a Numeric Entry element (\$50).

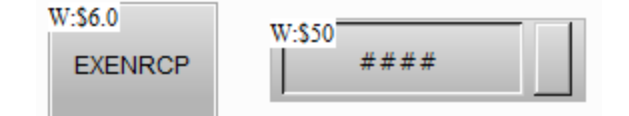

- 3. Go to the Momentary button to write the On Macro as follows. Put the "ABC" string in \$200 and store the data in the USB Disk by exporting the enhanced recipe, and the file name is ABC.
	- Screen\_1 Momentary\_001 {EXENRCP} [On Macro]

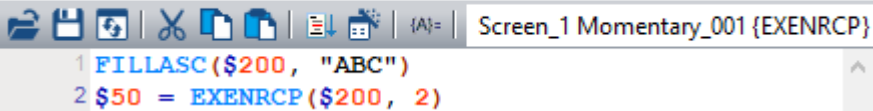

4. After compiling the screen and downloading the recipe data to the HMI, trigger the \$5.0 button and \$50 shows 1, representing successful action, and then the HMI export the enhanced recipe data to the USB Disk.

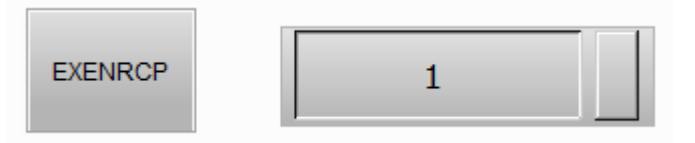

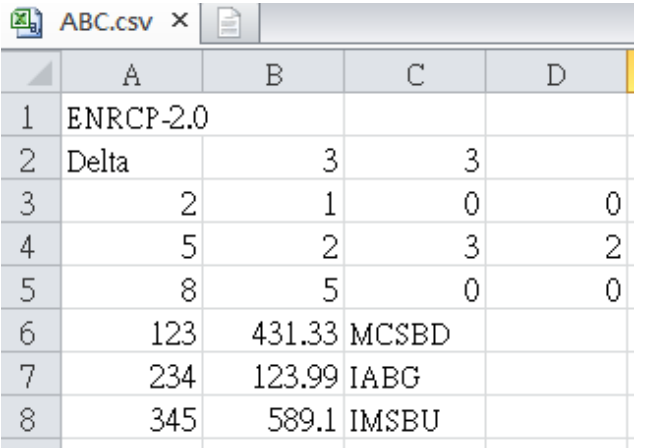

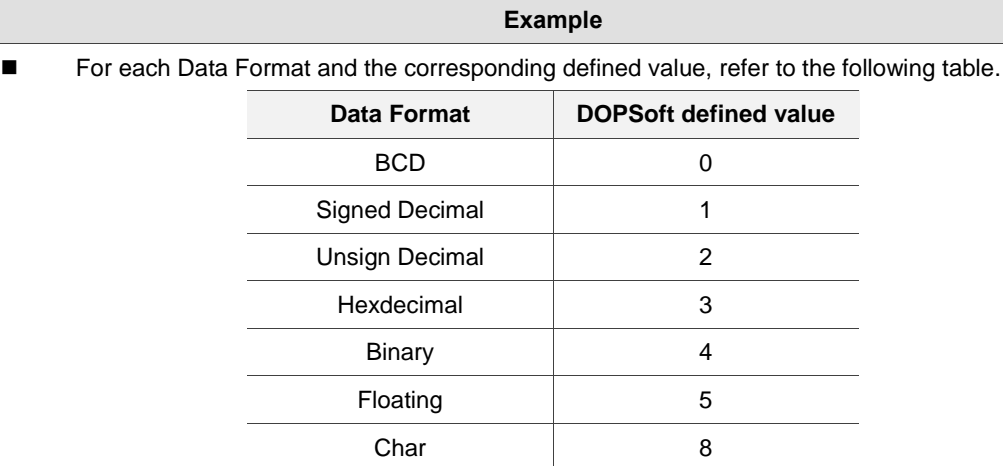

■ Each cell of the exported CSV file is explained as follows:

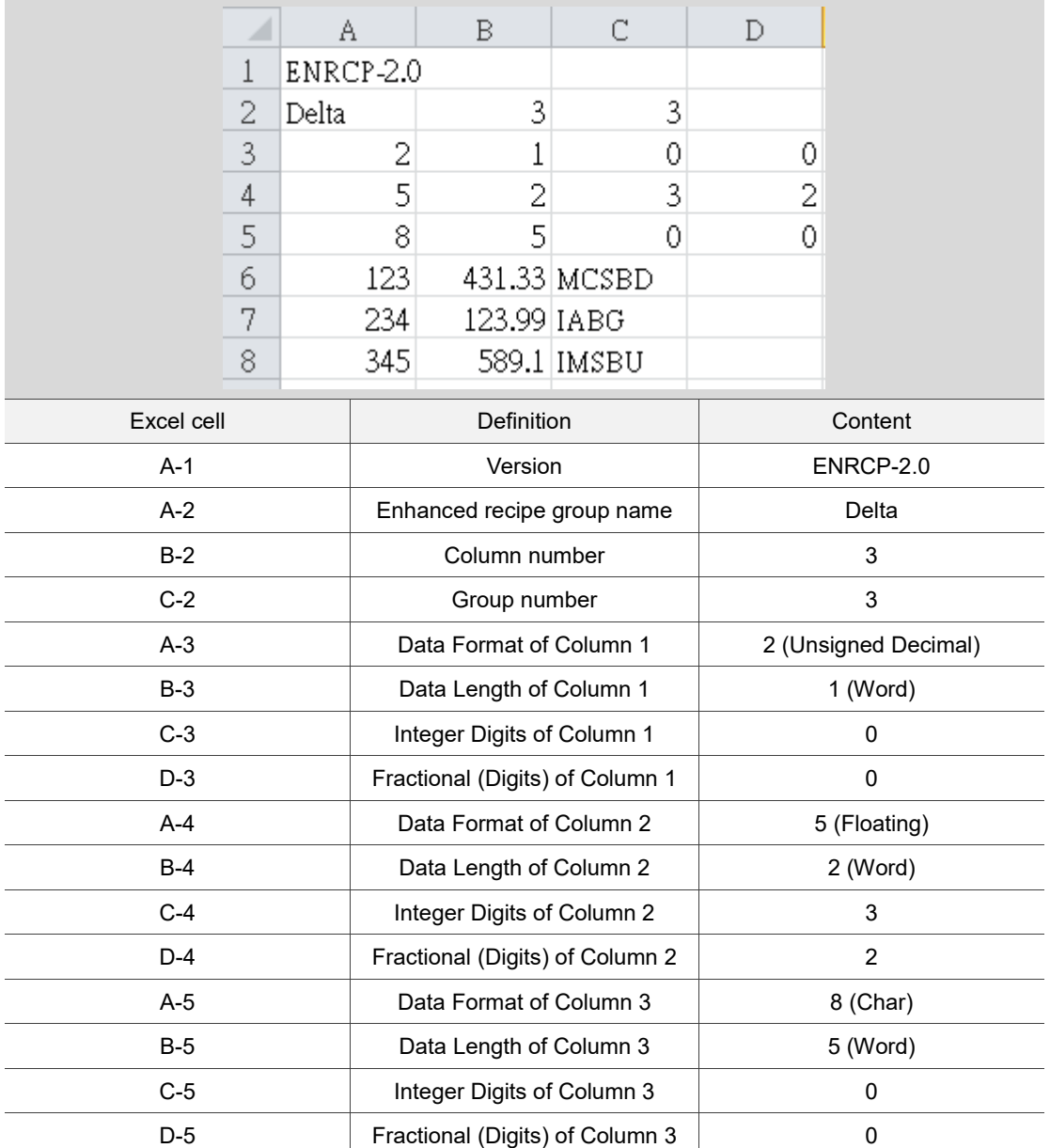
# ■ IMENRCP (import enhanced recipe)

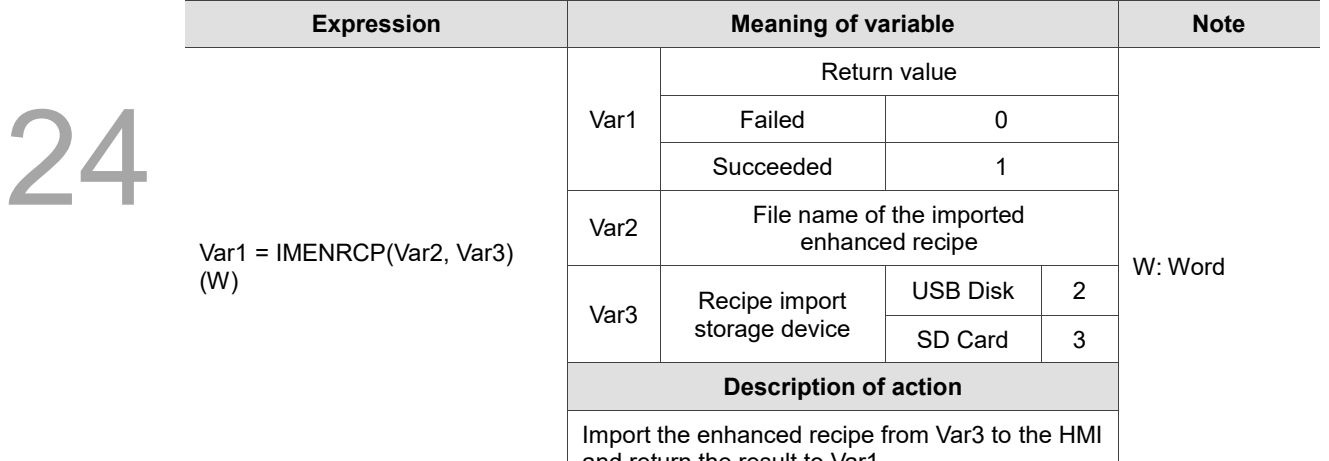

and return the result to Var1.

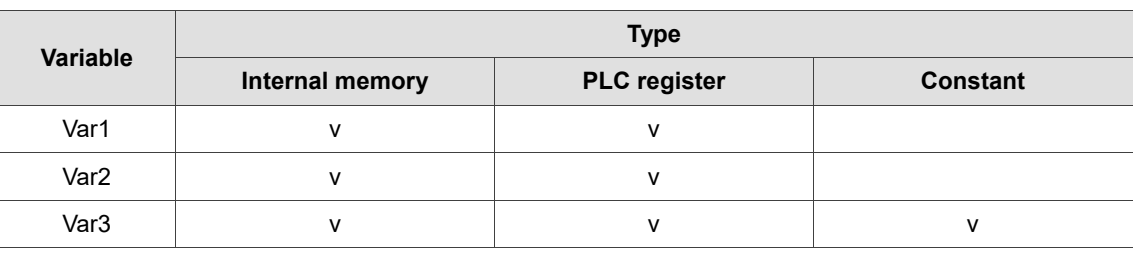

#### **Example**

- Import the enhanced recipe from the USB Disk to the HMI, and the file name is DEF. The steps are as follows:
- 1. Refer to the following figure, use Excel to make a recipe file called DEF.csv and store it to the USB Disk.

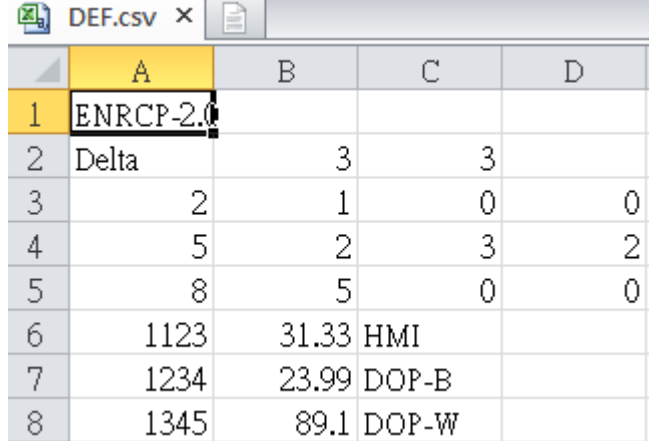

2. Create a Momentary button (\$6.0), a Numeric Entry element (\$50), and recipe addresses RCP0 to RCP11.

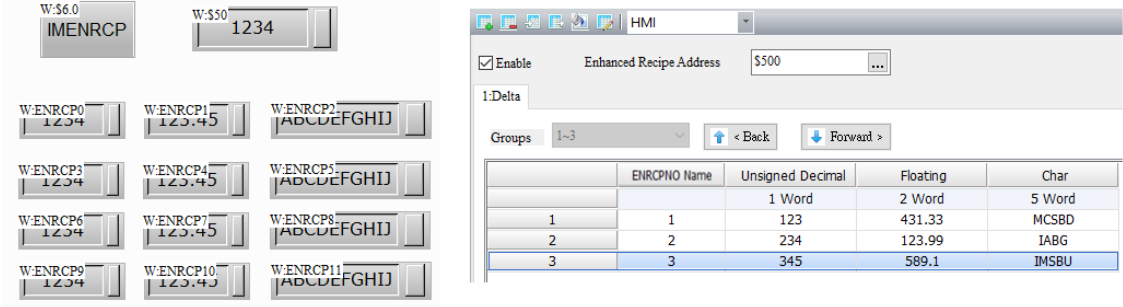

# **Example** 3. Go to the Momentary button to write the On Macro as follows. Put the "DEF" string in \$100 and import the enhanced recipe from the USB Disk. Screen\_1 Momentary\_001 {IMENRCP} [On Macro] 24 ਸਿੰਘ ਵਿਸ਼ਾਸਿ XITSH Screen 1 Momentary 001 {IMENRCP} 1 FILLASC (\$200, "DEF")  $2$ \$50 = IMENRCP(\$200, 2)

4. After compiling the screen and downloading the recipe data to the HMI, trigger the \$5.0 button and \$50 shows 1, representing the successful action, and then the enhanced recipe data is imported to the HMI. The recipe data of the HMI is then changed to the DEF recipe file.

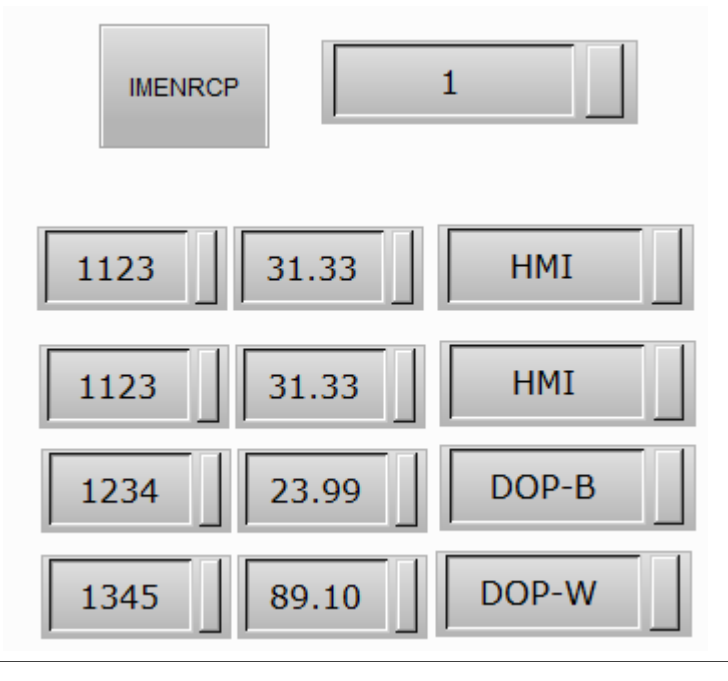

# **EXHISTORY** (export history data)

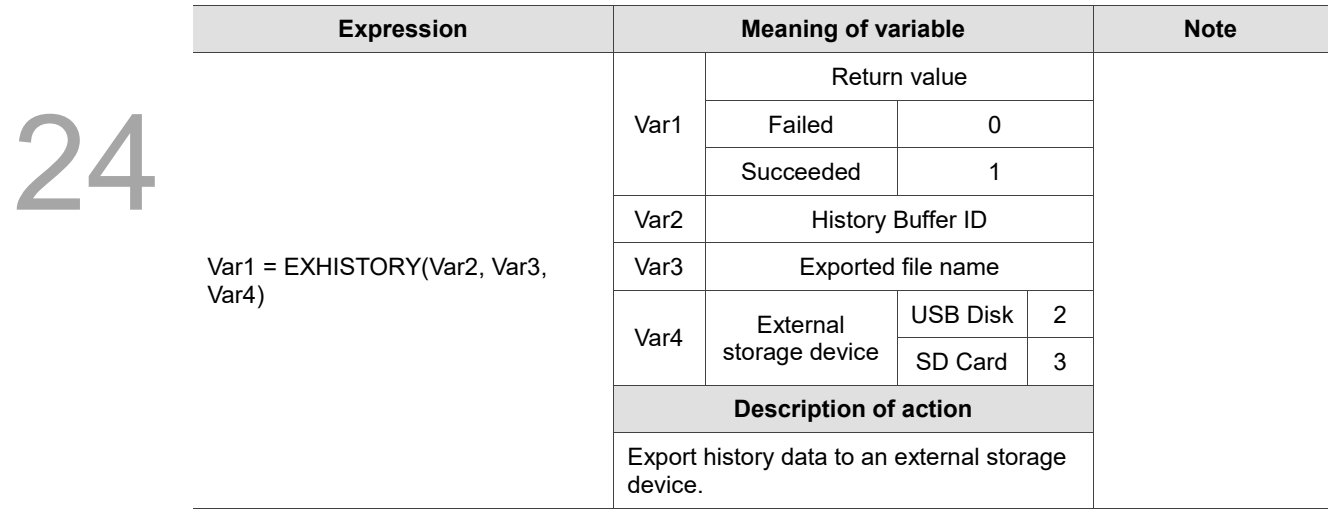

Note:

- 1. You must select the check box for **Export CSV File** in the Buffer Properties setting. If not, execution of this macro will only export the .dat file.
- 2. When you input 0 to the History Buffer ID, it means to export all history buffers. If 3 history buffers are opened, 3 files will be exported after execution. The file names are "Export file name 1.csv", "Export file name 2.csv," and "Export file name 3.csv" respectively. When you input a non-0 number, it represents that the specified ID of history buffer will be exported. After execution, one file will be exported with the name of "Export file name.csv"
- 3. File extension ".csv" will be added automatically after exporting. The file name cannot contain characters such as \, /, :, \*, ?, ", <, >, and |.

x00 indicates the end of the file name string.

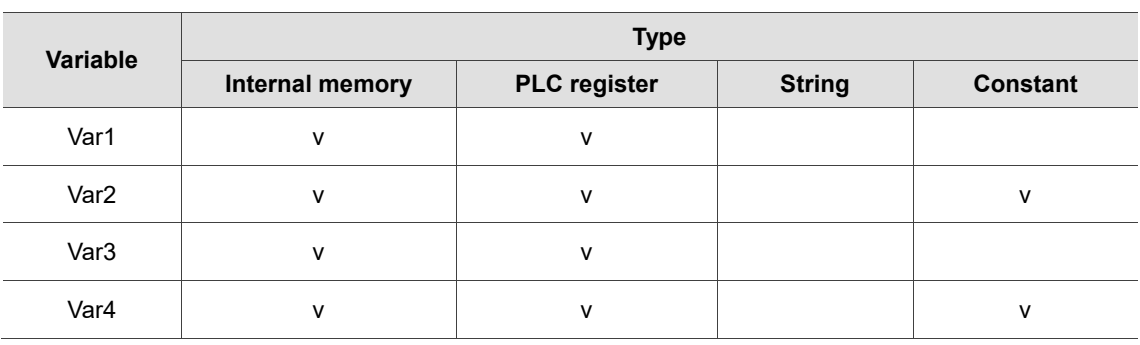

Step 1: set three history buffers as follows:

1. For History data buffer 1, set the Address to \$1000, Read Length (Word) to 10, and select the check box of **Export CSV File**.

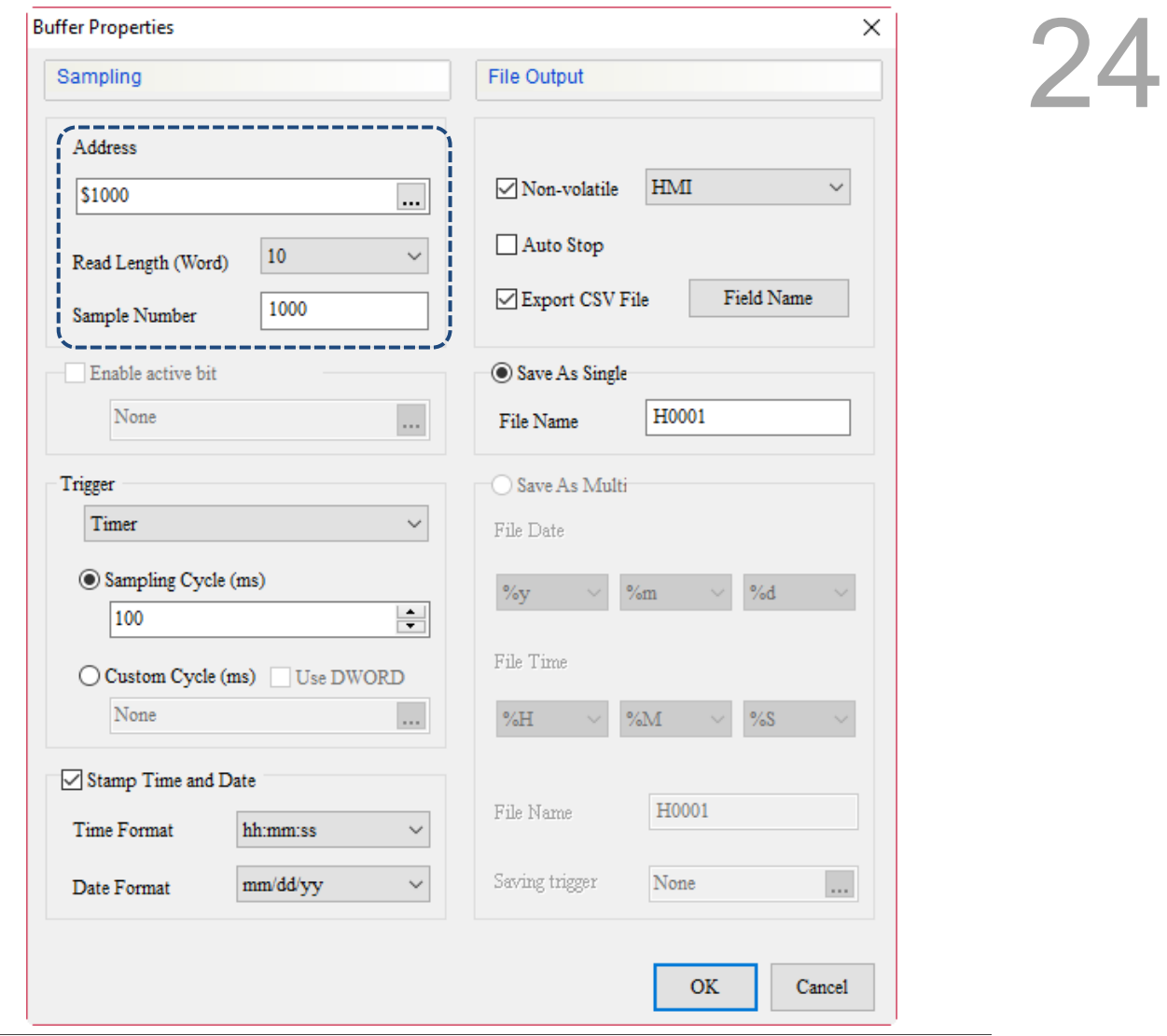

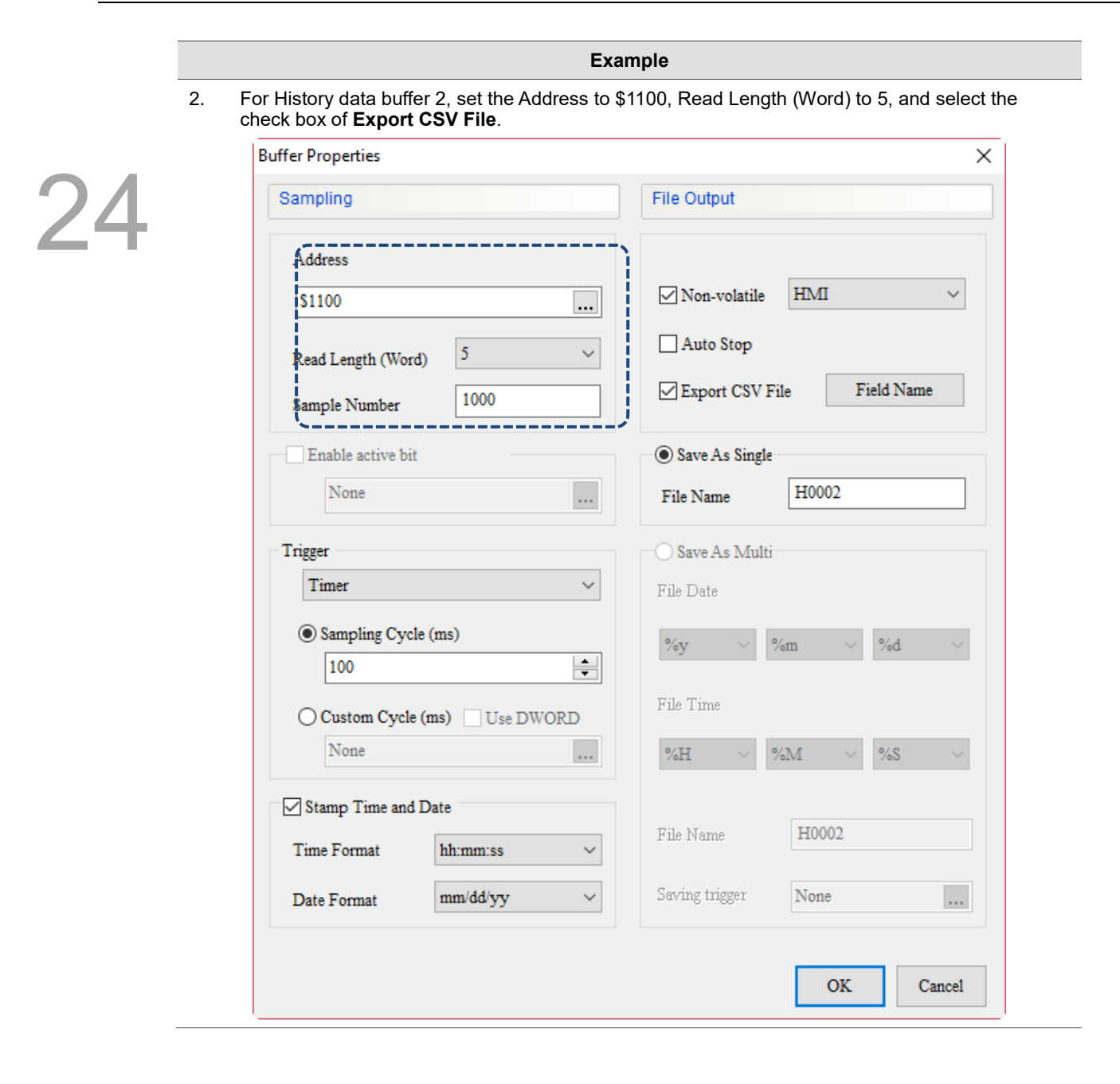

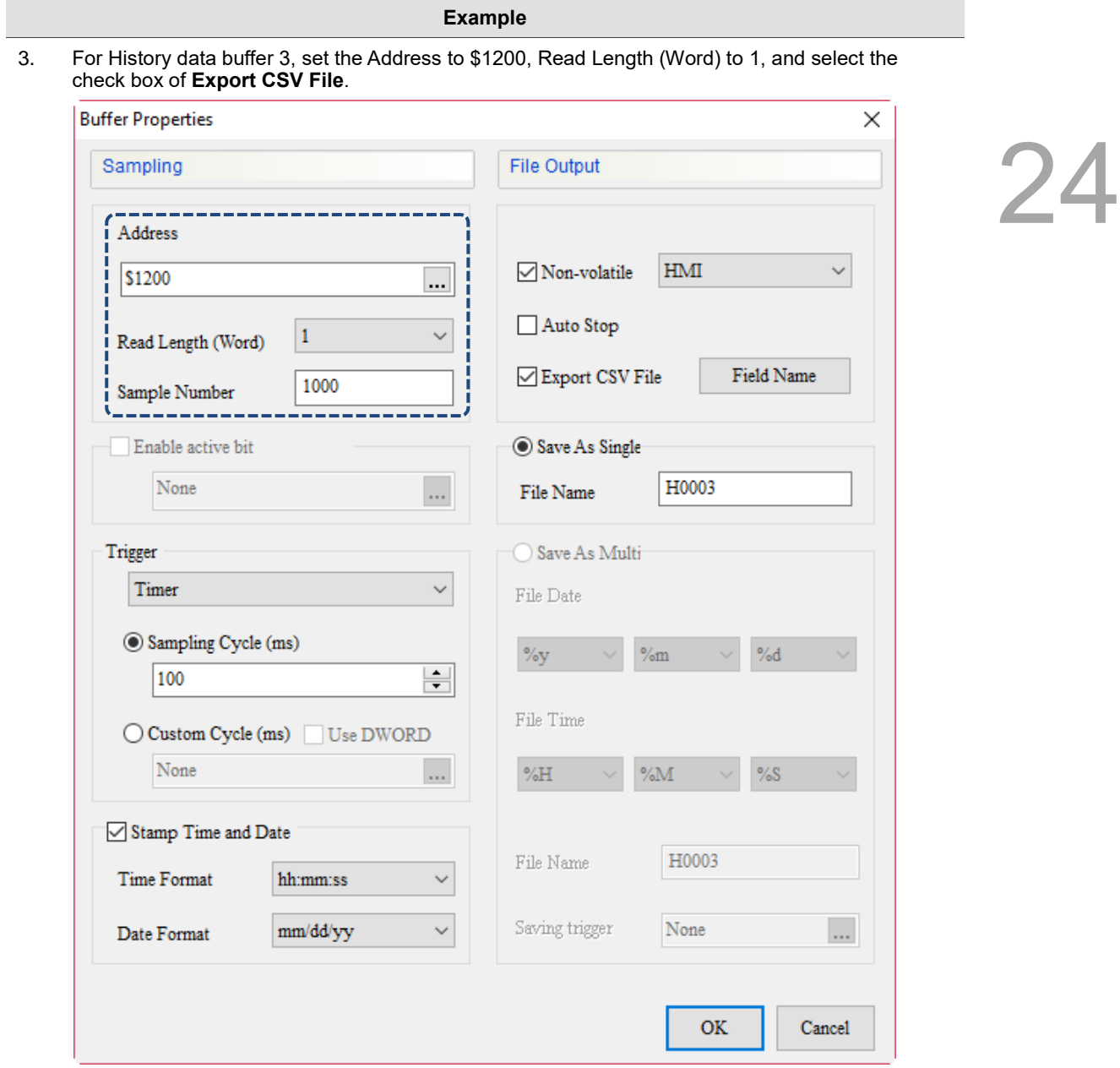

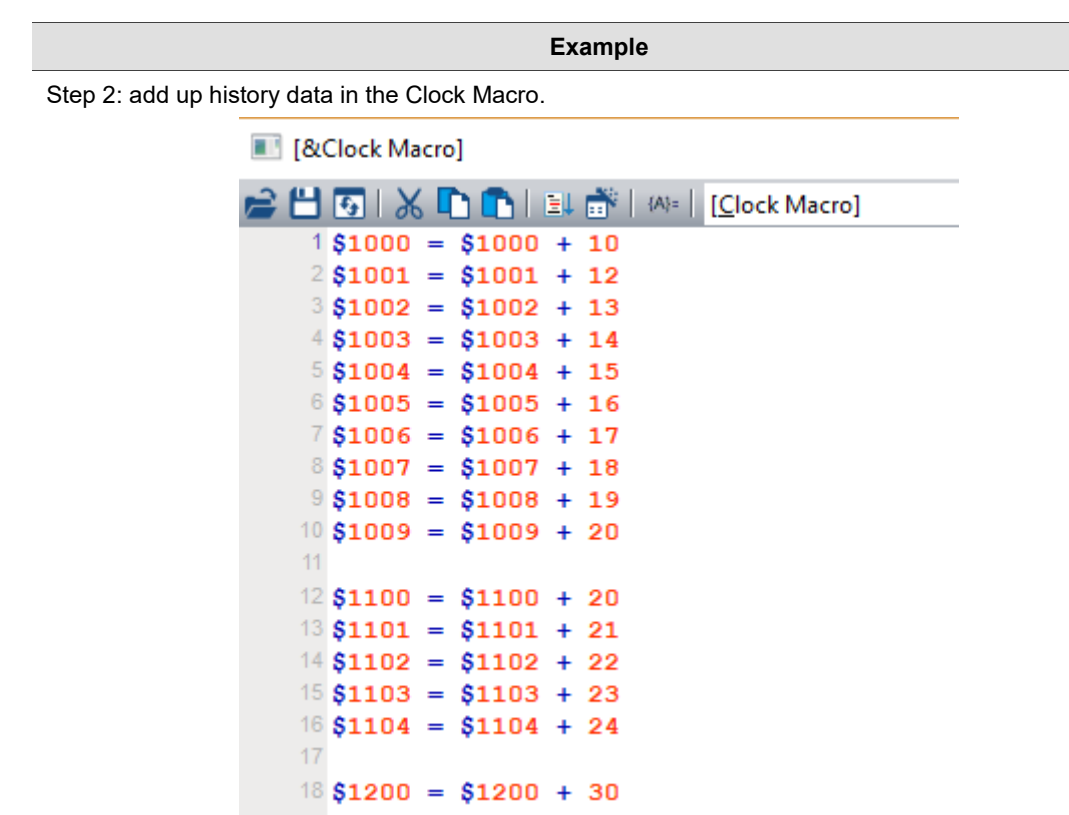

Step 3: create a Character Entry element on the screen with the address as \$580 and string length as 5.

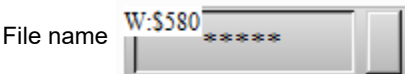

Step 4: create 3 Numeric Entry elements on the screen with the addresses of \$500, \$591, and \$501.

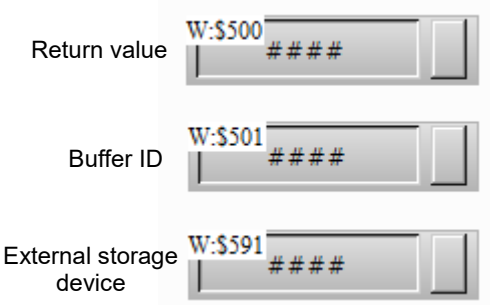

Step 5: create a Maintained button element on the screen with the address of \$100.0, and add the On Macro.

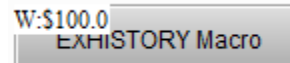

Screen\_2 Maintained\_007 {EXHISTORY Macro} [On Macro]

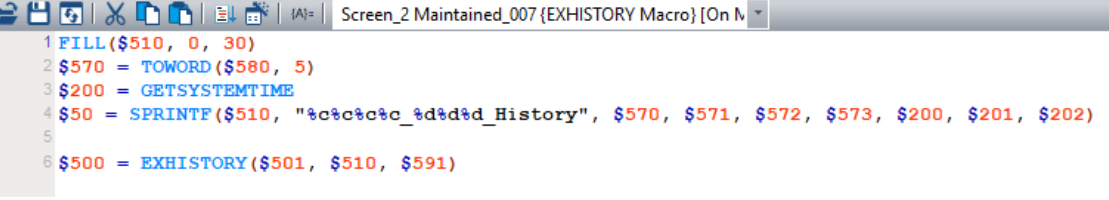

Macro commands description:

Line 1: clear \$510 - \$539.

Line 2: convert the unit of \$580 (file name string) from byte to word.

Line 3: move the system time to \$200 - \$206 (year, month, day, week, hour, minute, second).

Line 4: add "\_year, month, day" and "\_History" to "three characters of device name" to form a continuous string and assign it to the \$510 start address.

Line 6: export the history data to the specified external device and file name.

Step 6: download the editing screen to the HMI and insert the USB Disk into the HMI.

Step 7: enter the device name as "ABC" on the screen, and select "2" to use the USB Disk for the external storage device. Set the buffer ID as 0 (export all) and press the **EXHISTORY** button. The return value becomes 1 after the action.

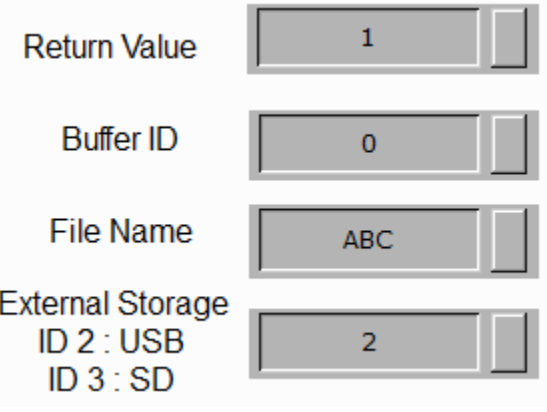

Step 8: after the USB Disk is removed, the files exported to the USB Disk are as follows:

图 ABC\_201769\_History1.csv ABC\_201769\_History2.csv 图 ABC\_201769\_History3.csv

#### EXALARM (export alarm data)

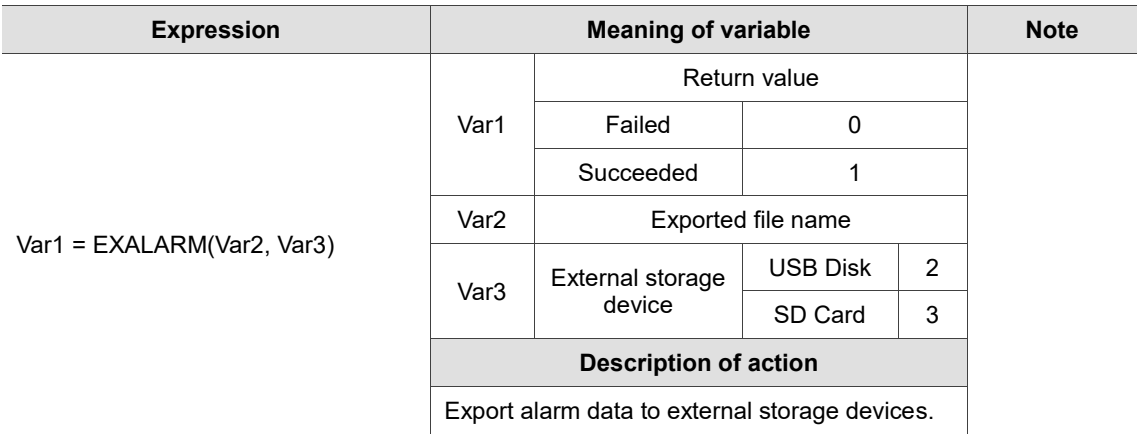

Note:

1. You must select the check box of **Export CSV File** in the alarm settings.

2. File extension ".csv" will be added automatically after exporting. The file name cannot contain characters such as \, /, :, \*, ?, ", <, >, and |. x00 indicates the end of the file name string.

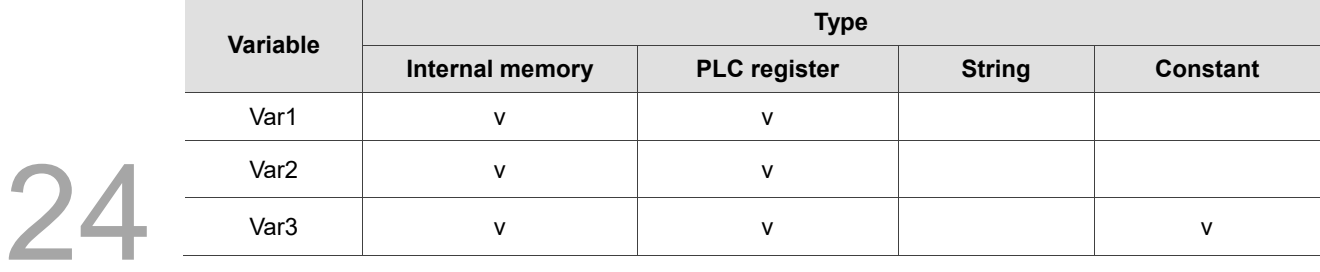

- The steps are as follows:
- 1. The alarm settings are as follows. Set the Address as \$6666 and set the Export CSV File to Yes.

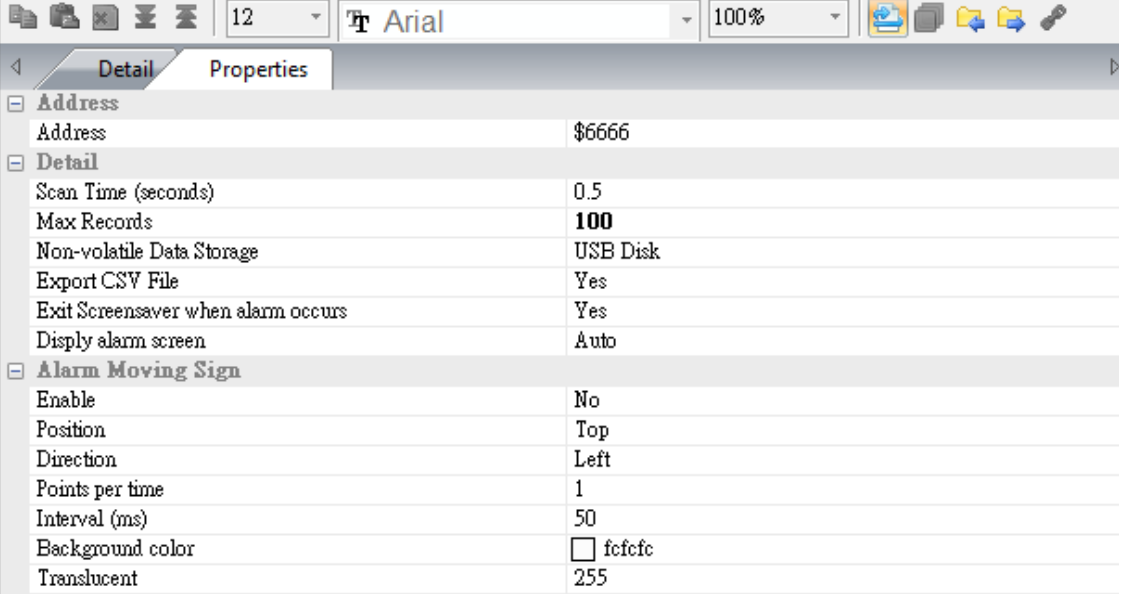

2. Create Maintained elements that trigger alarm bits on the screen to trigger alarms. Set the addresses as \$6666.0, \$6666.1, \$6666.2, \$6666.3, and \$6666.4 in sequence.

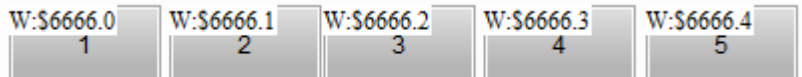

3. Create an Alarm History Table element on the screen to display the current history alarm.

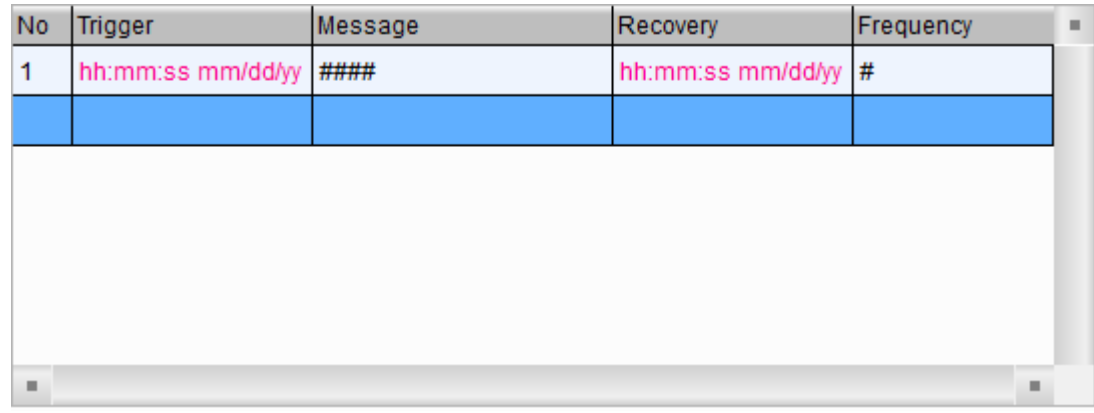

4. Create a Character Entry element on the screen with the address as \$580 and string length of 5.

File name

W:\$580

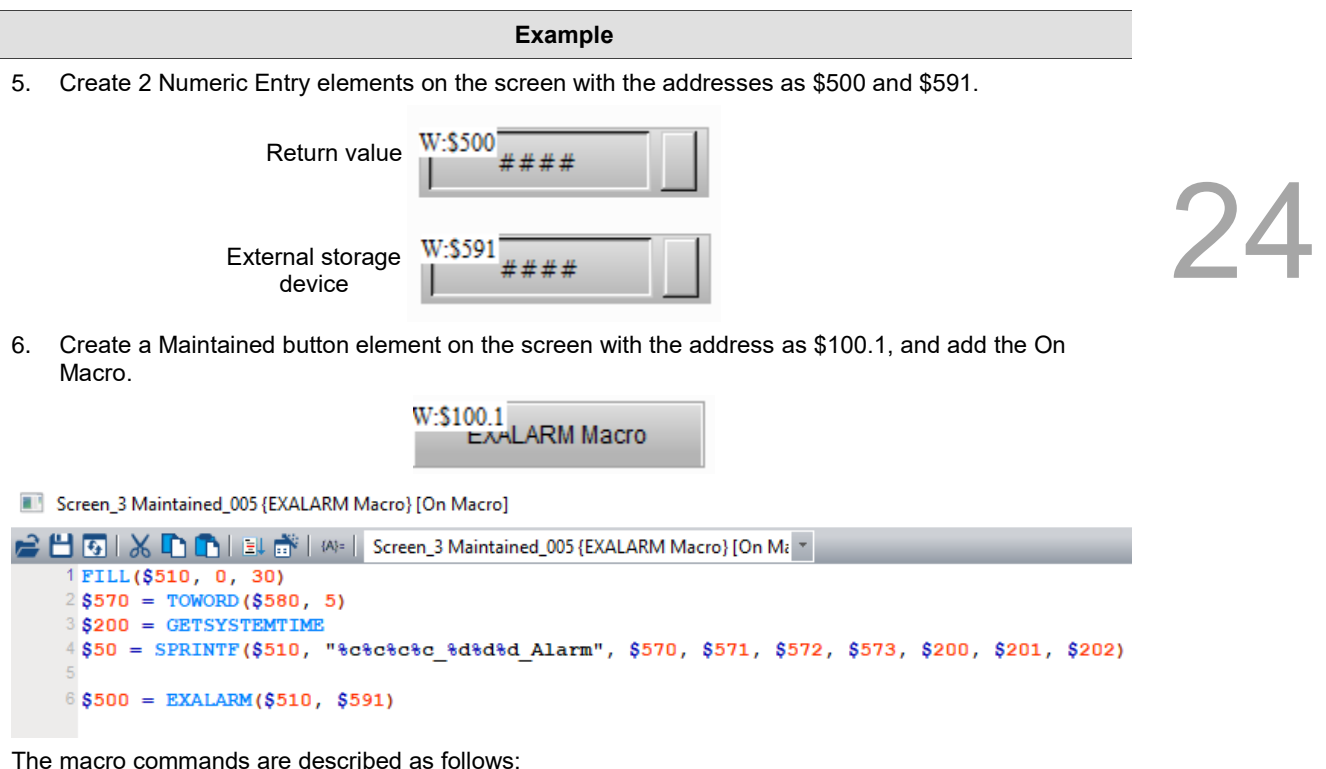

Line 1: clear \$510 - \$539.

Line 2: convert the unit of \$580 (device name string) from byte to word.

Line 3: move the system time to \$200 - \$206 (year, month, day, week, hour, minute, second).

Line 4: add "\_year, month, day" and "\_Alarm" to "three characters of device name" to form a continuous string and assign to the \$510 start address.

Line 6: export the history alarm to the specified external device and file name.

- 7. Download the editing screen to the HMI and insert the USB Disk into the HMI.
- 8. Trigger the alarm and enter the device name as "AAA" on the screen, and select "2" to use the USB Disk for the external storage device.

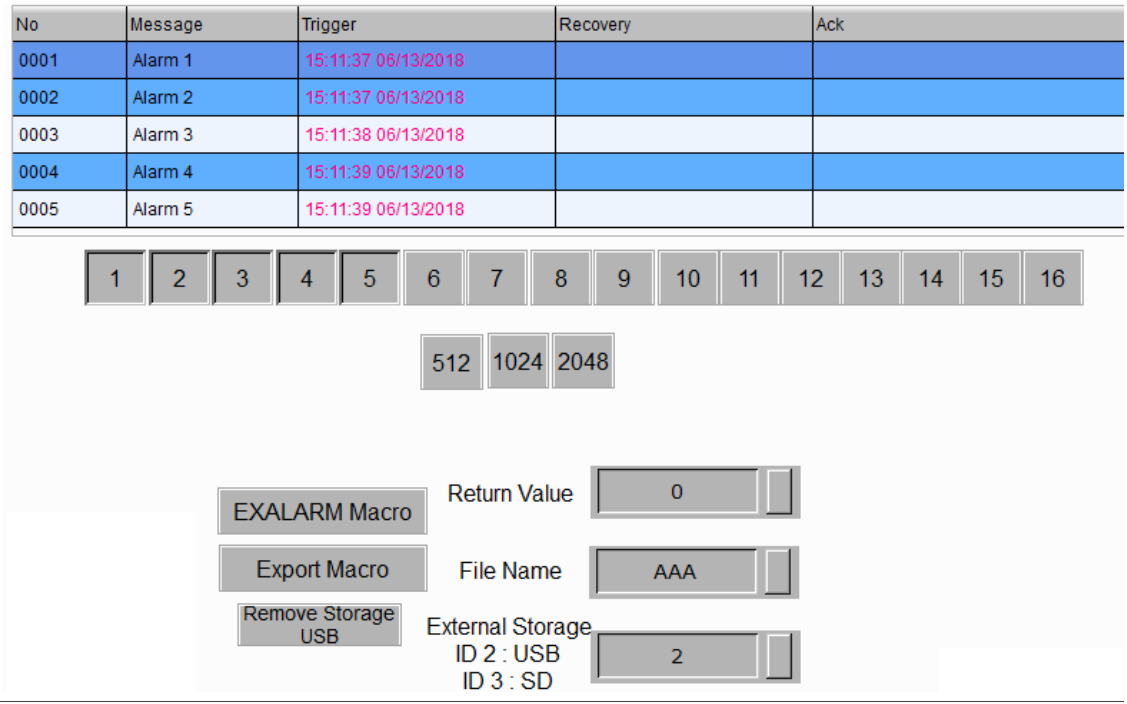

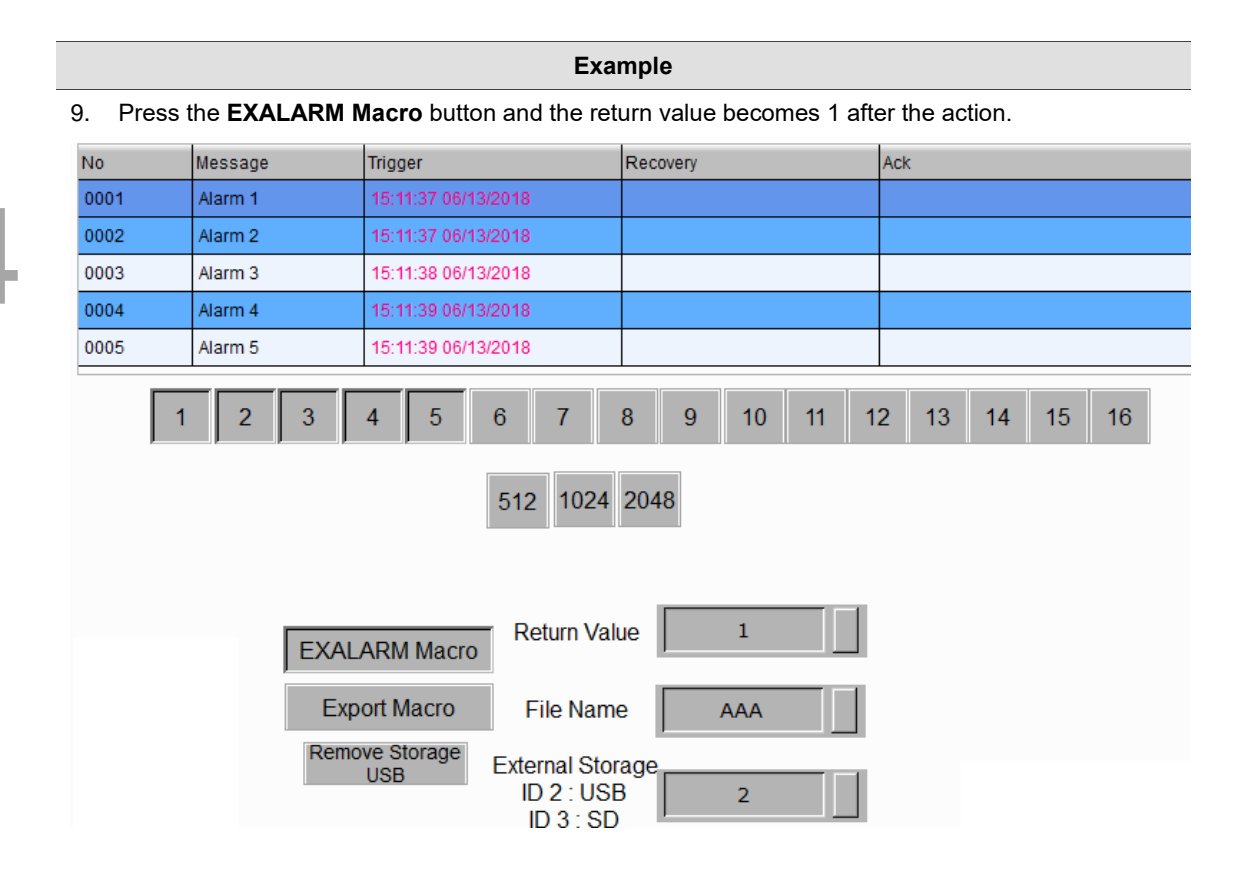

10. After the USB Disk is removed, the file exported to the USB Disk is as follows:

图 AAA\_2017612\_Alarm.csv

EXALARMGROUP (export group data specified by alarm)

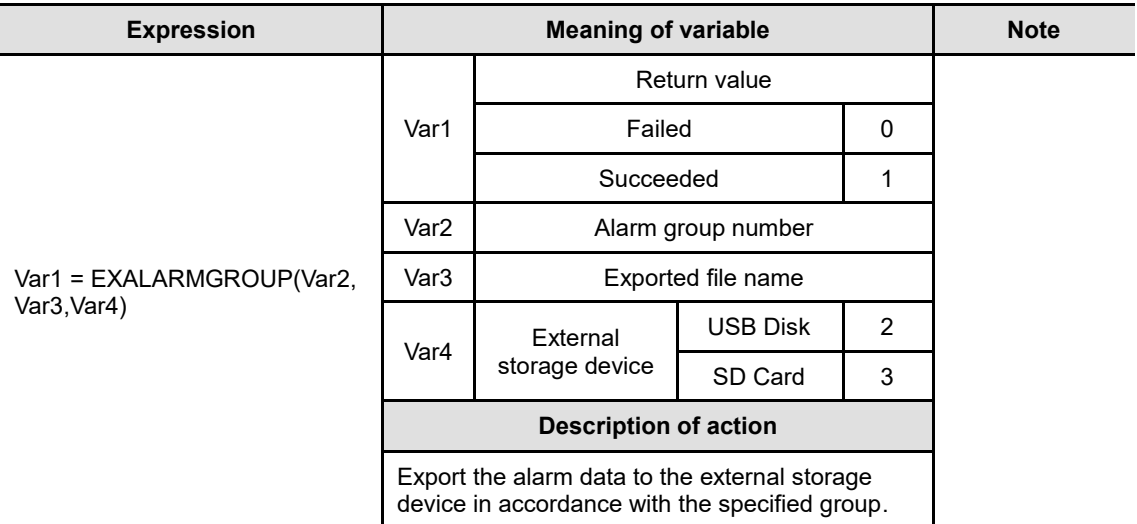

Note:

1. You must select check box of **Export CSV File** in the alarm settings.

<sup>2.</sup> File extension of "- group number" and ".csv " will be added automatically after exporting. The file name cannot contain characters such as  $\backslash$ ,  $\land$ ,  $\land$ , x00 indicates the end of the file name string.

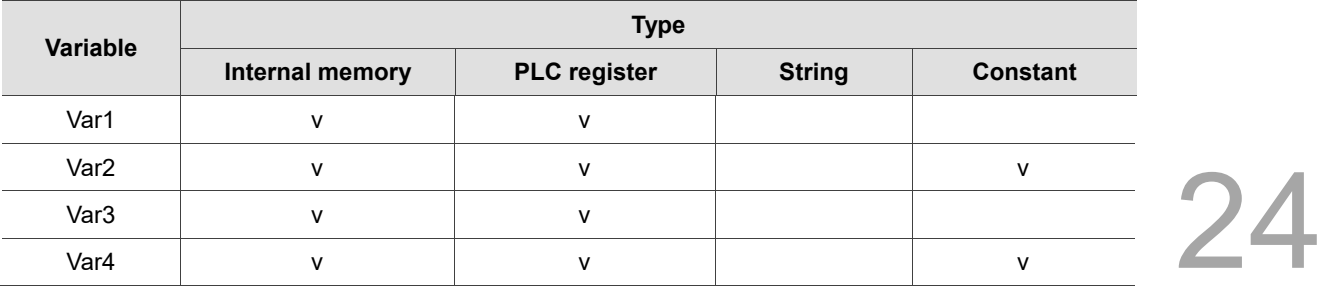

The steps are as follows:

1. The alarm settings are as follows. Set the Address to \$1000 and set the Export CSV File to Yes. Set Alarms 1 - 3 as Group 1, Alarms 4 - 6 as Group 2, and Alarms 7 - 9 as Group 3.

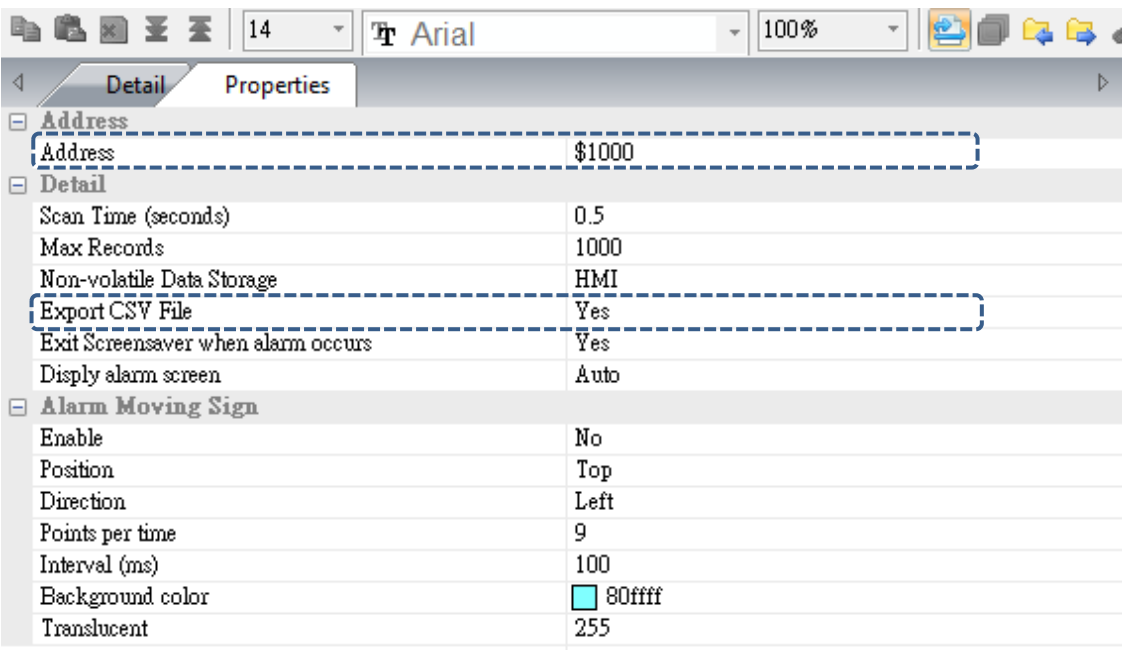

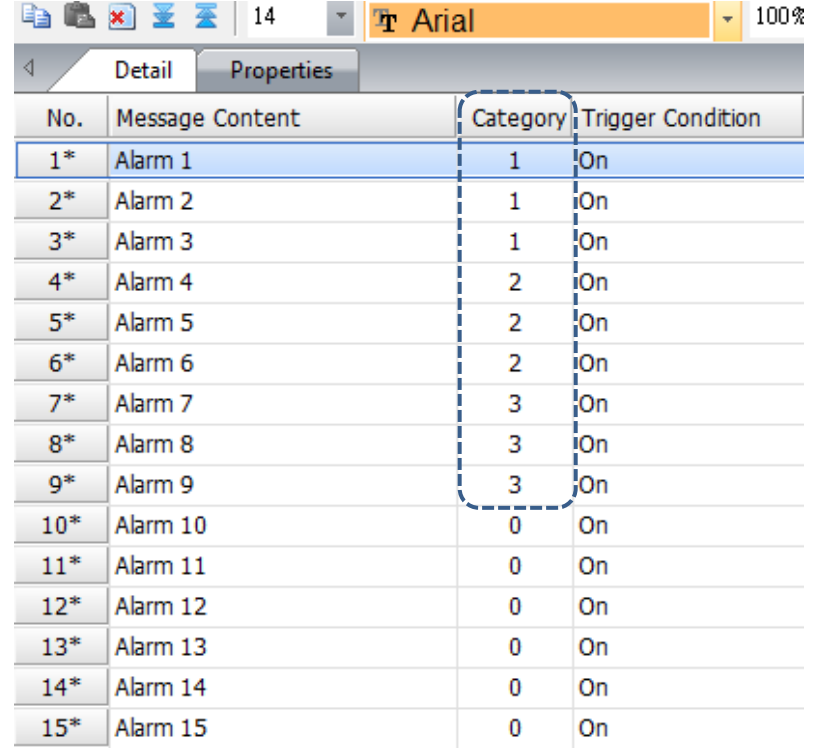

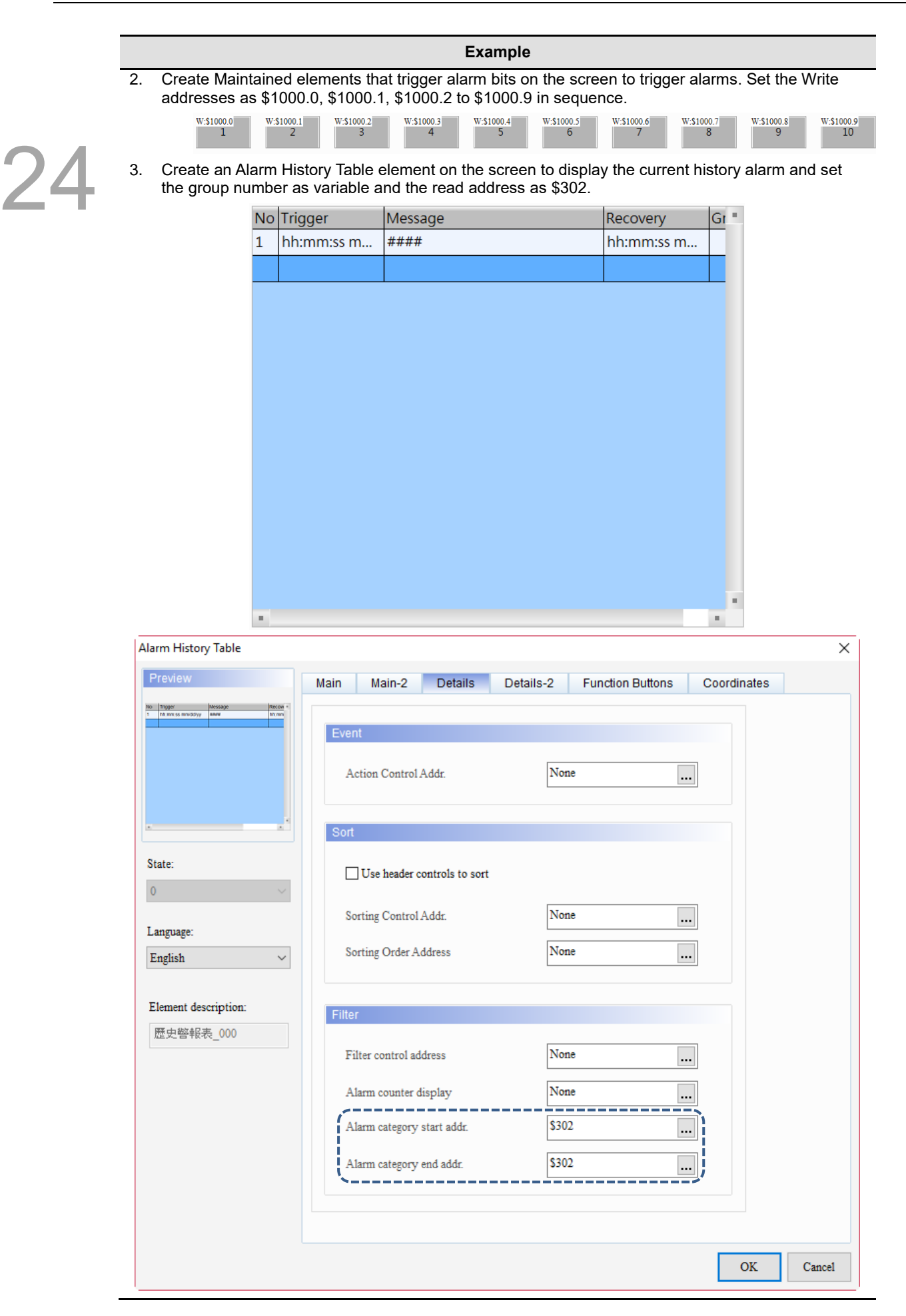

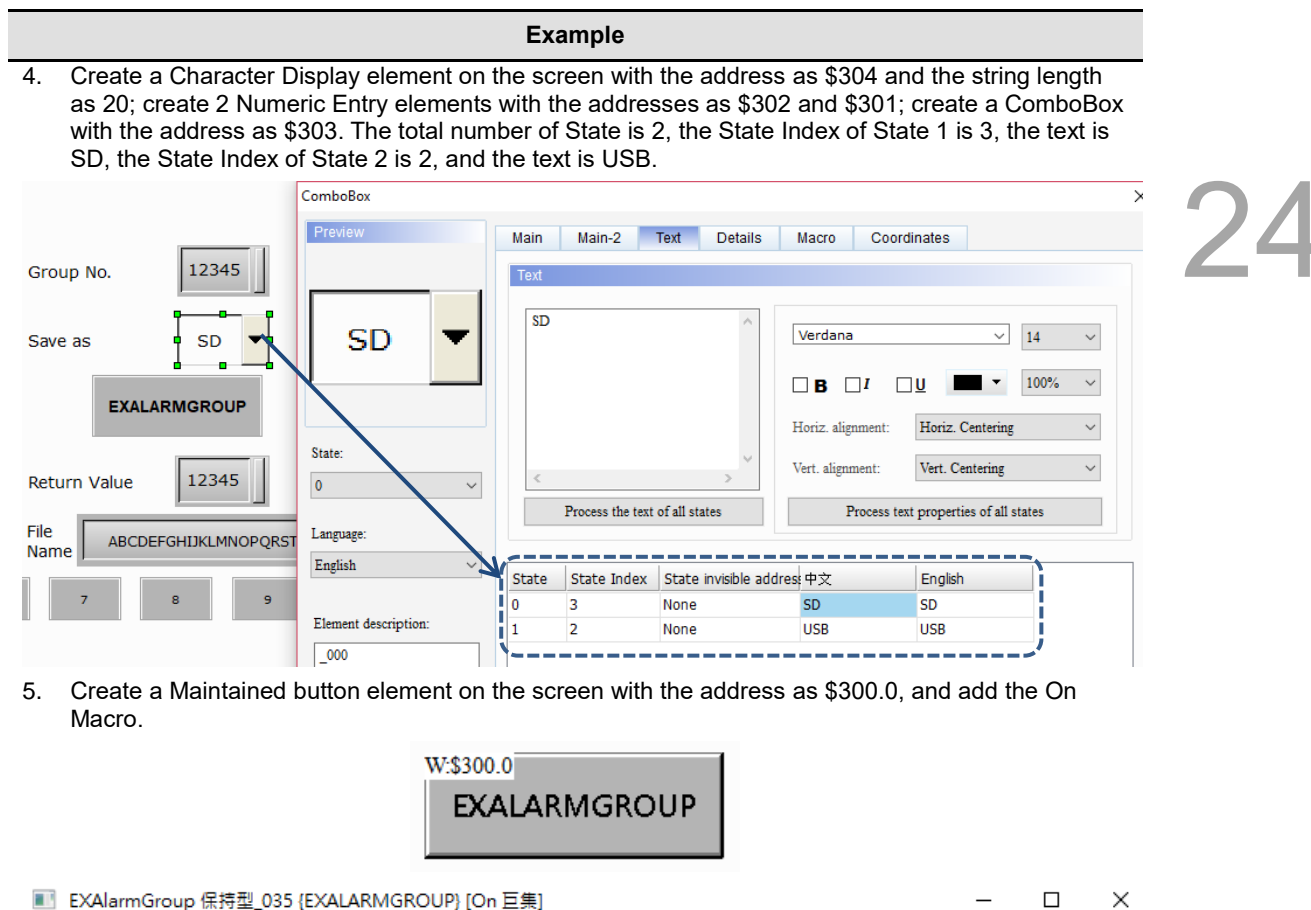

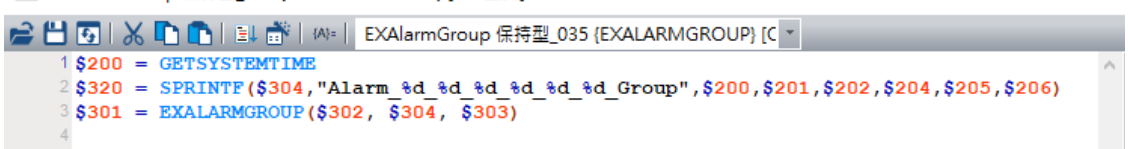

The macro commands are described as follows:

Line 1: record the system time to \$200 - \$206 (year, month, day, week, hour, minute, second).

- Line 2: add " year, month, day, hour, minute, second" and " Group" to "Alarm" to form a continuous string and assign to the \$304 start address as file name.
- Line 3: export history alarm to the specified external device according to the specified group number and file name.
- 6. Download the editing screen to the HMI and insert the USB Disk into the HMI.
- 7. Trigger Alarm 1 to Alarm 10, enter group number "1" on the screen, and select USB for the external storage device.

 $\overline{\phantom{a}}$ 

24

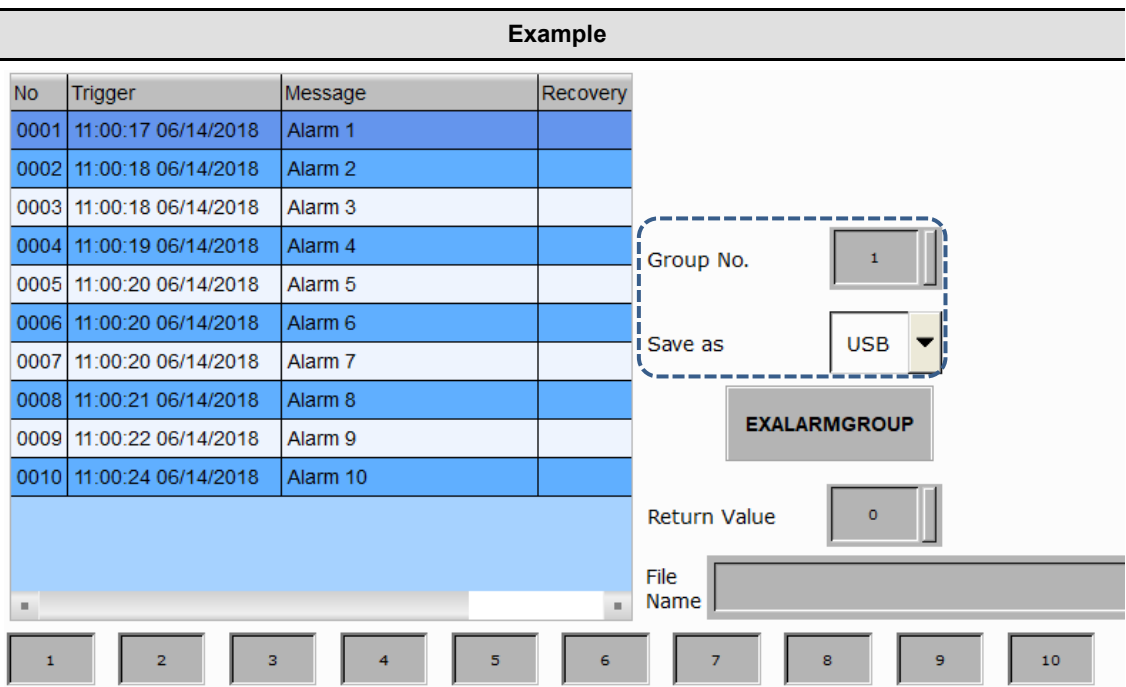

8. Press the **EXALARMGROUP** button and the file name will be displayed, and the return value will become 1 after the action.

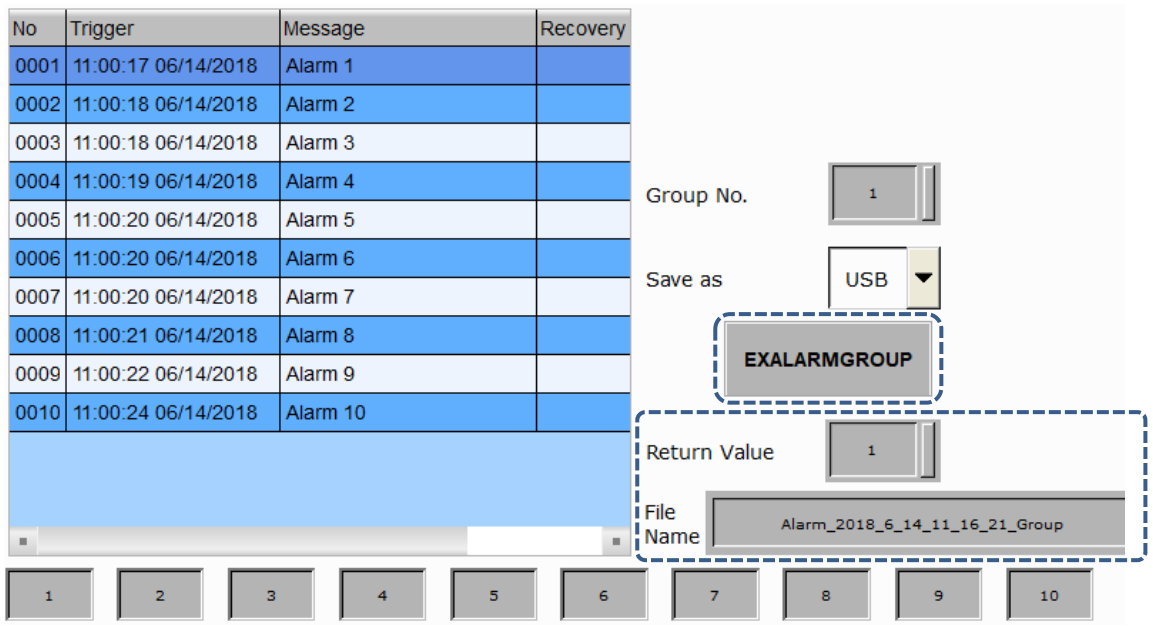

9. Then, set group numbers as 2 and 3 as in Step 8, and press the button **EXALARMGROUP** respectively.

10. After the USB Disk is removed, the files exported to the USB Disk are as follows:

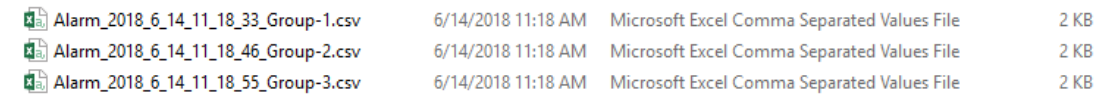

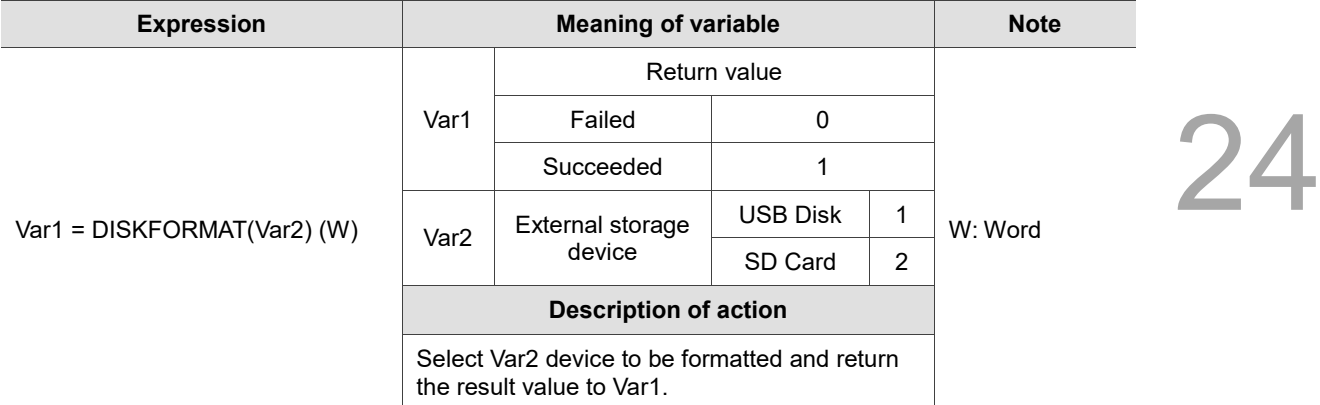

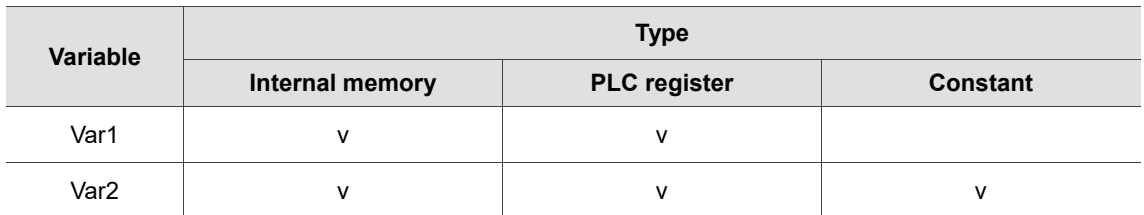

■ Var1 is the internal memory address and Var2 is a constant. Format the USB Disk and put the return value in \$50.

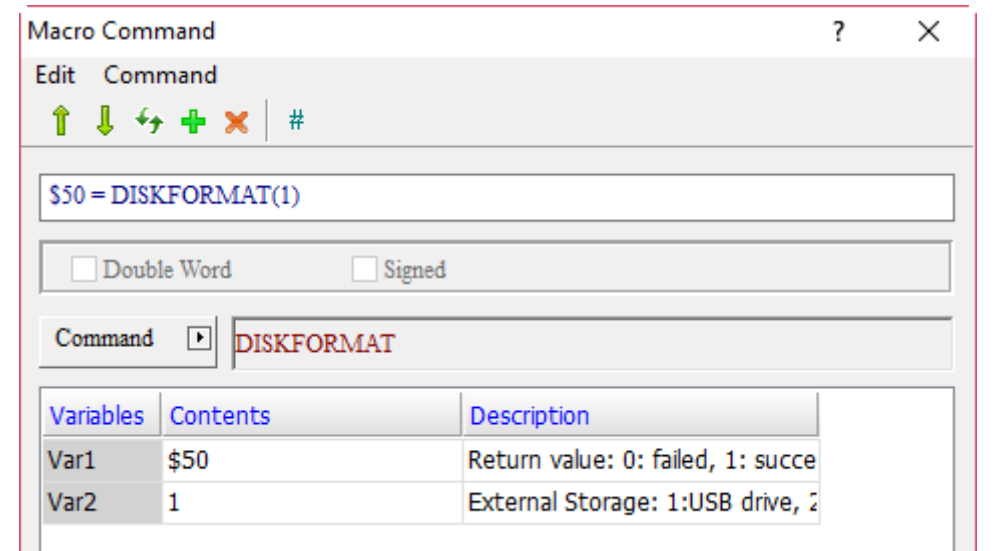

# ■ BMPCAPTURE (screen capture)

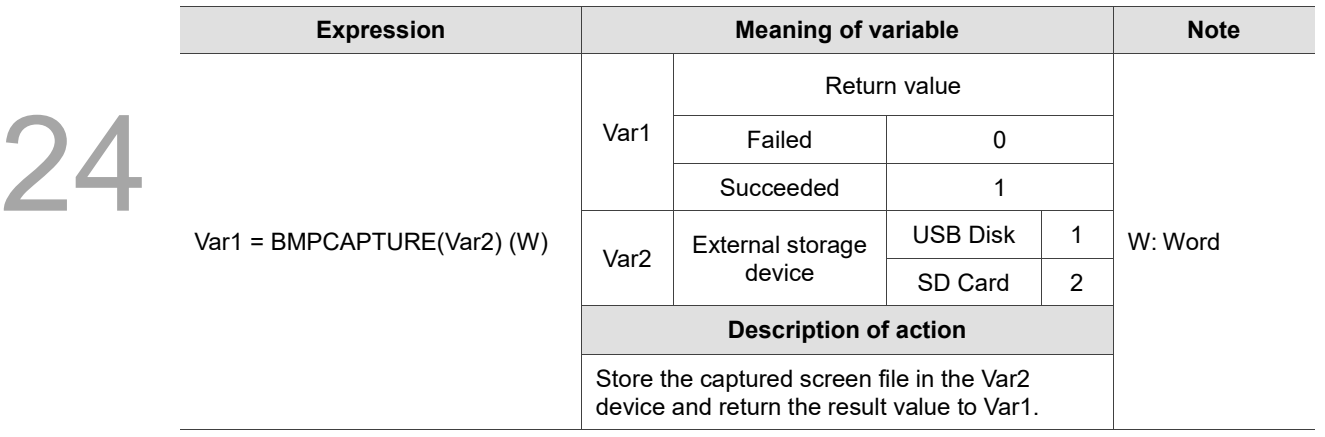

Note:

- 1. All formats of the exported files are .BMP.
- 2. The exported path is the folder with the current date in the root directory of the external storage device, and the current screen file is saved in hour, minute and second.

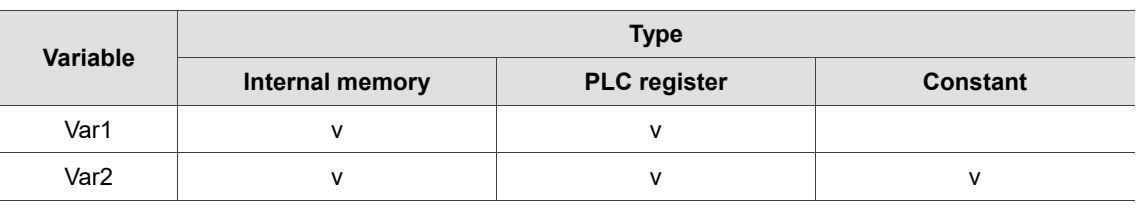

#### **Example**

■ Var1 is the internal memory address and Var2 is a constant. Save the captured screen to the USB Disk and put the return value in \$50.

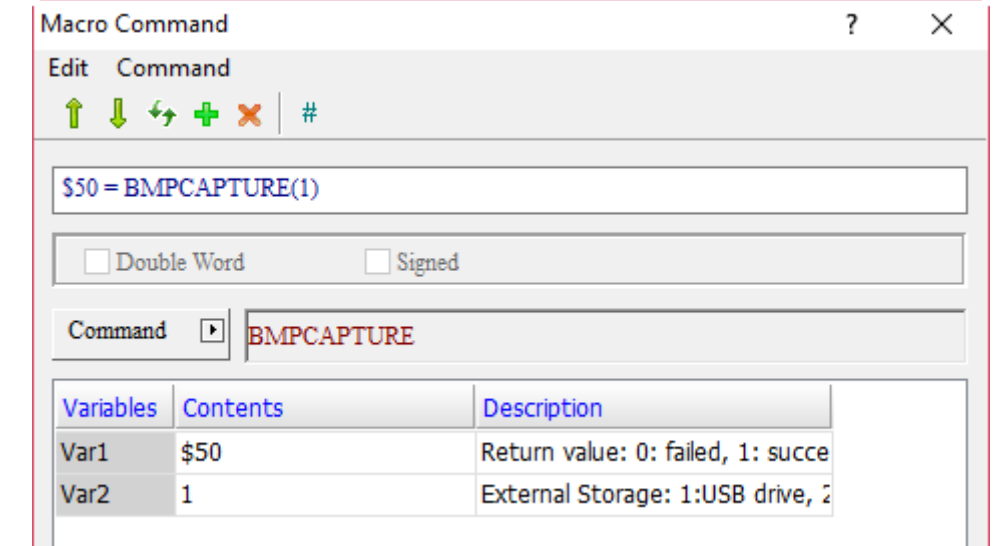

# **PLCDOWNLOAD** (PLC file download)

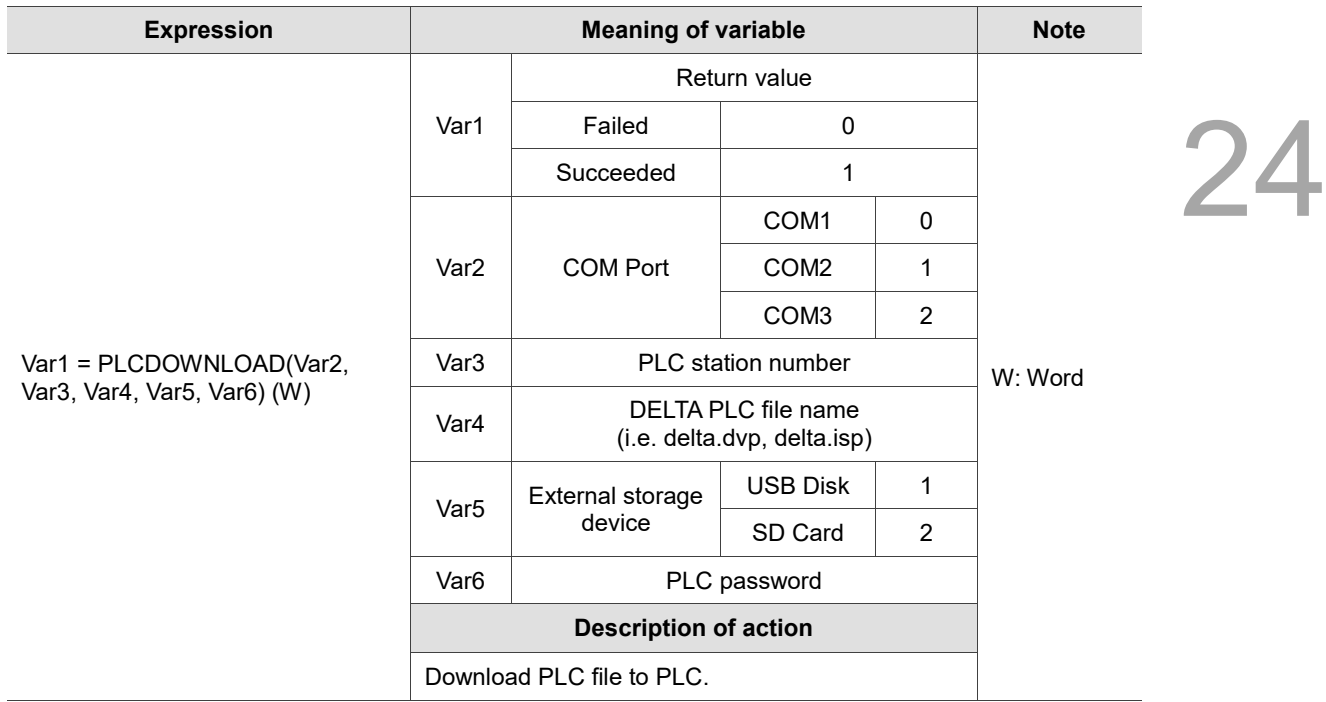

Note:

1. Only support Delta PLC.

2. Support .dvp and .isp file formats.

3. Please use Character Entry elements for Var6 password.

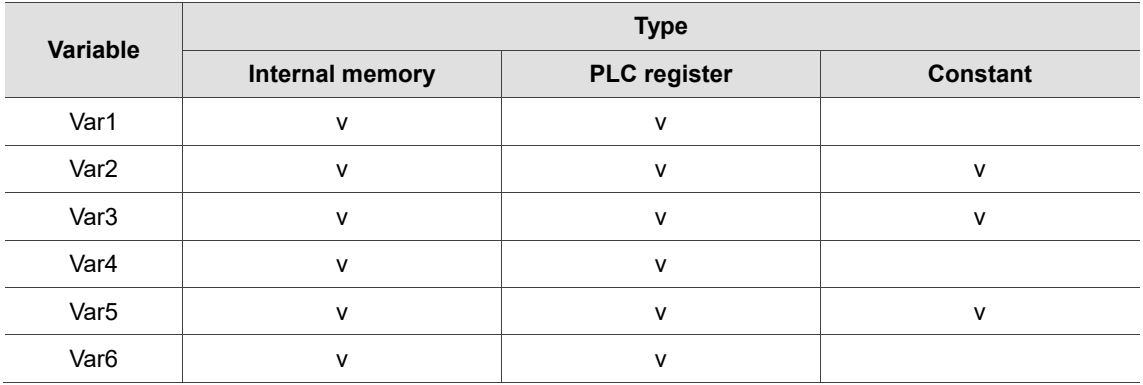

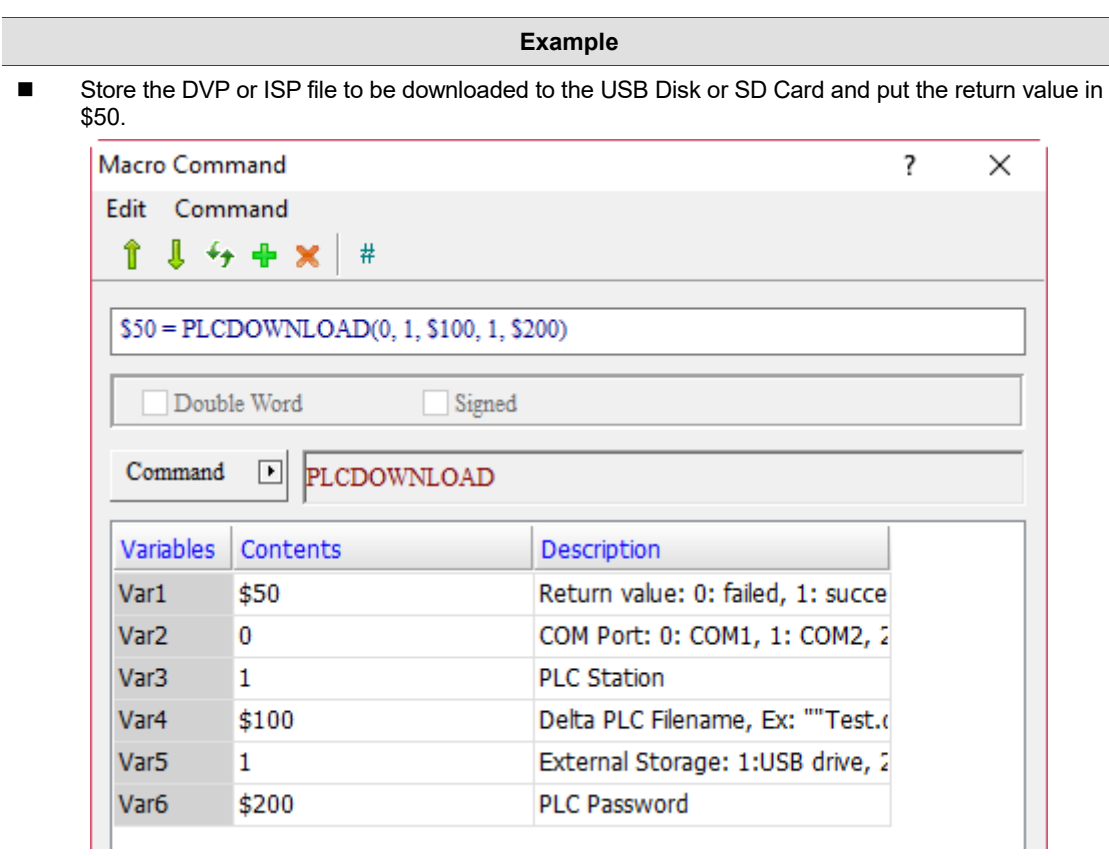

 Var4 is the PLC file name. First, the name string of the file to be downloaded must be put in a register address with the FILLASC command provided by the software. Then fill in the register address \$100 with Var4 of PLCDOWNLOAD.

> Screen\_1 Set to On\_001 {} [On Macro] □ 5 | ※ □ ■ ■ ■ I Al | Screen\_1 Set to On\_001 {} [On Macro] FILLASC(\$100, "delta.dvp")  $2$ \$50 = PLCDOWNLOAD(0, 1, \$100, 1, \$200)

 The PLC password of Var6 must be set by going to [System Security] > [Password Setting] of the WPL and ISP software. After the setting is finished, enter the password with the Character Entry element of the HMI, then the PLC files can be downloaded to the PLC.

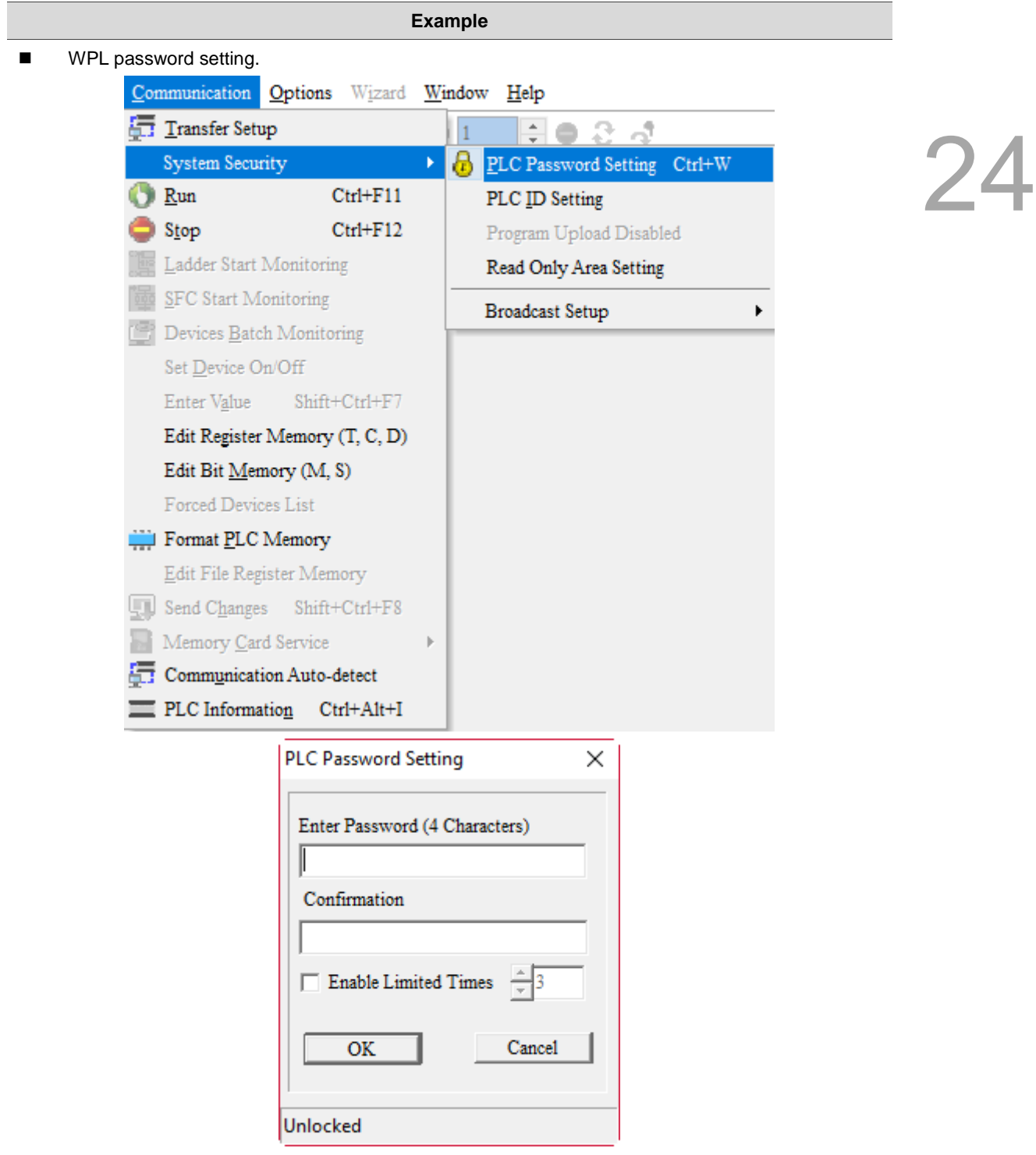

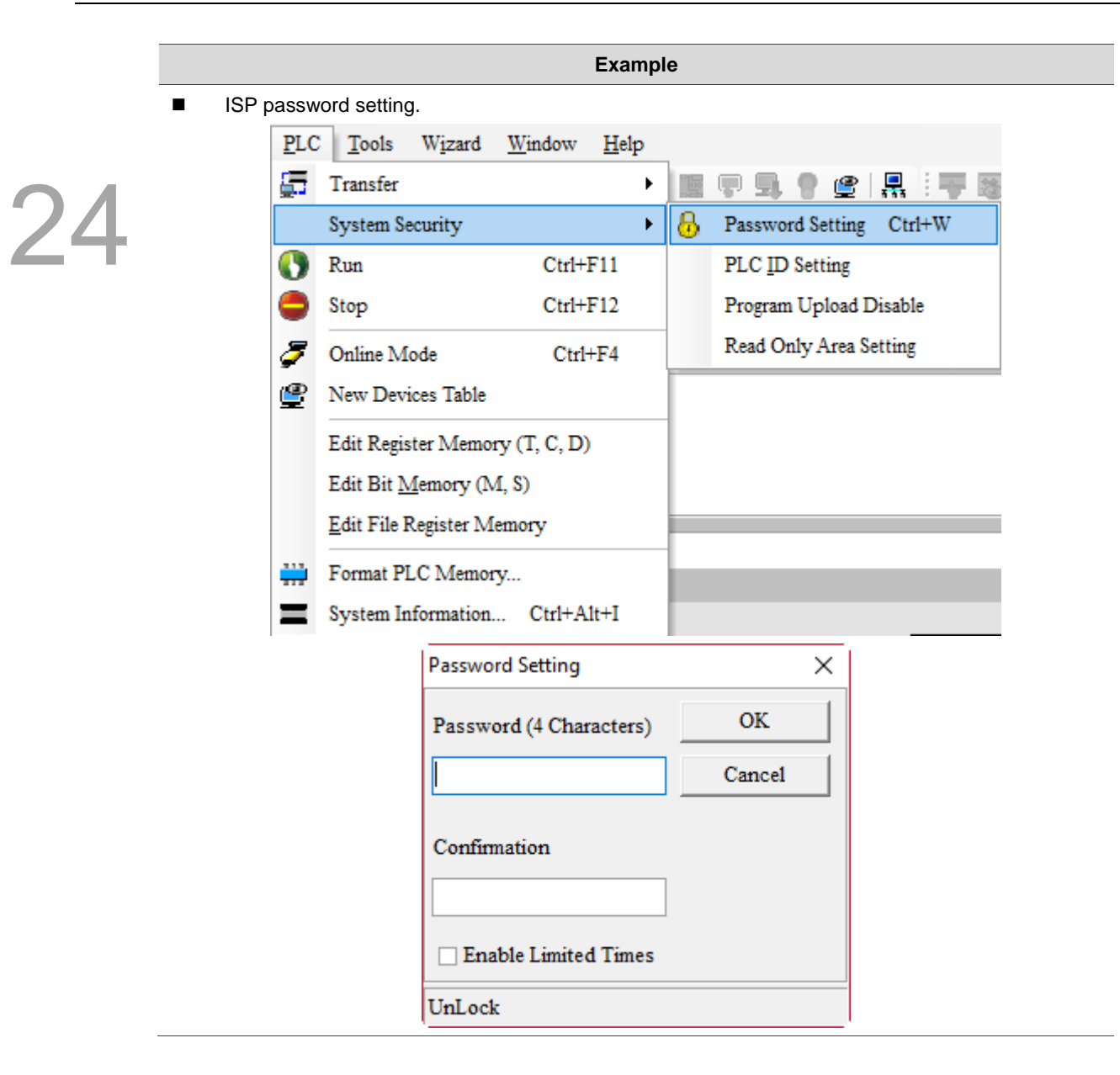

**DENSCREEN** 

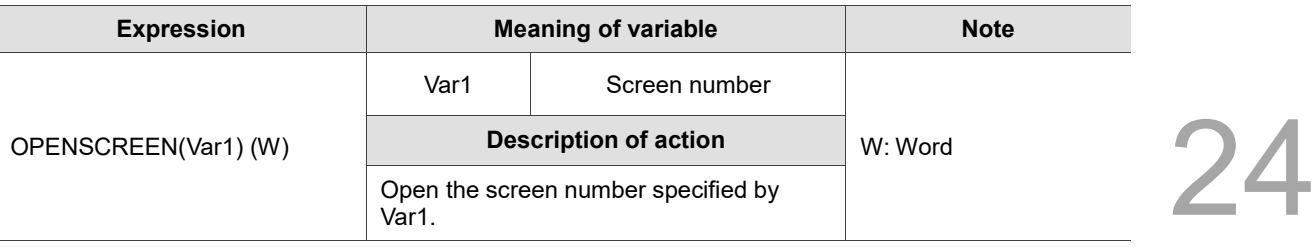

Note: this macro does not support Screen Cycle Macro, Screen Open Macro, and Screen Close Macro.

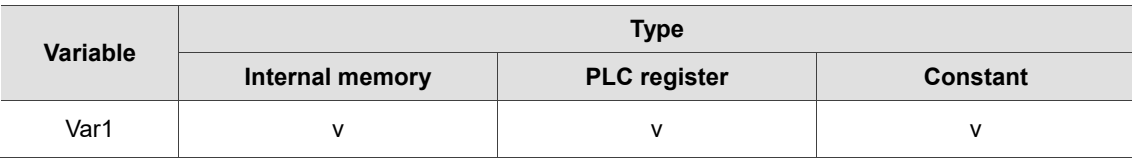

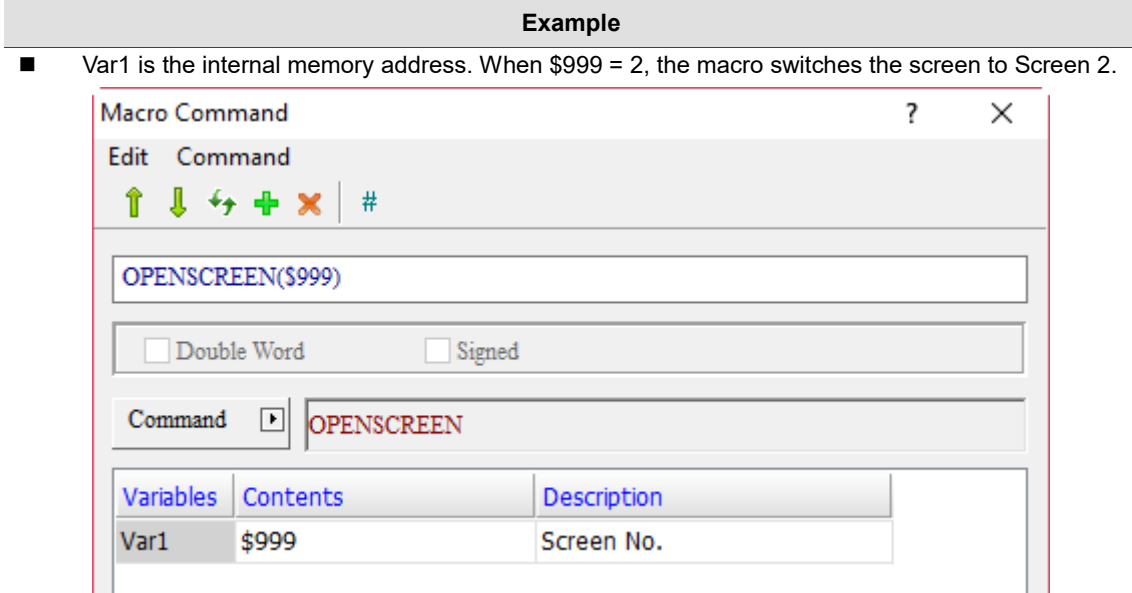

# **CLOSESUBSCREEN**

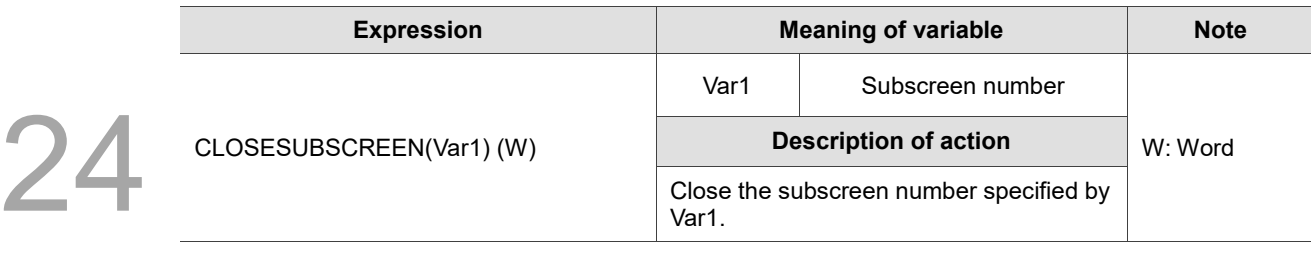

Note: this macro does not support Screen Cycle Macro, Screen Open Macro, and Screen Close Macro.

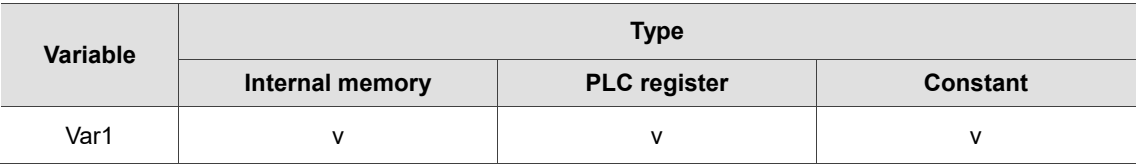

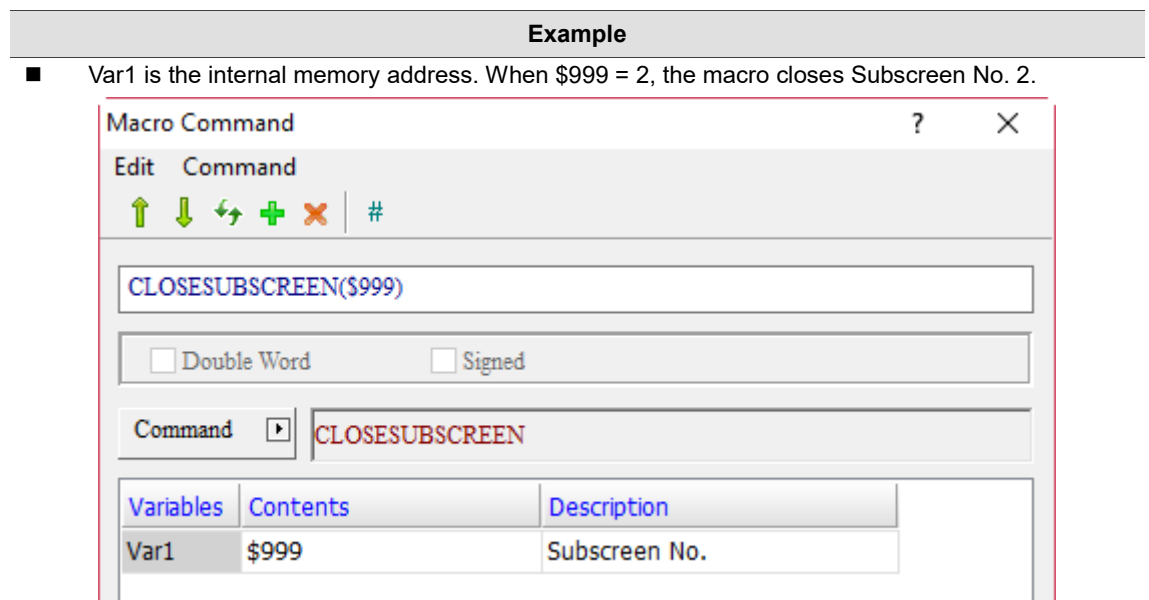

■ GetCircleCenter (calculate coordinates of the center of a circle)

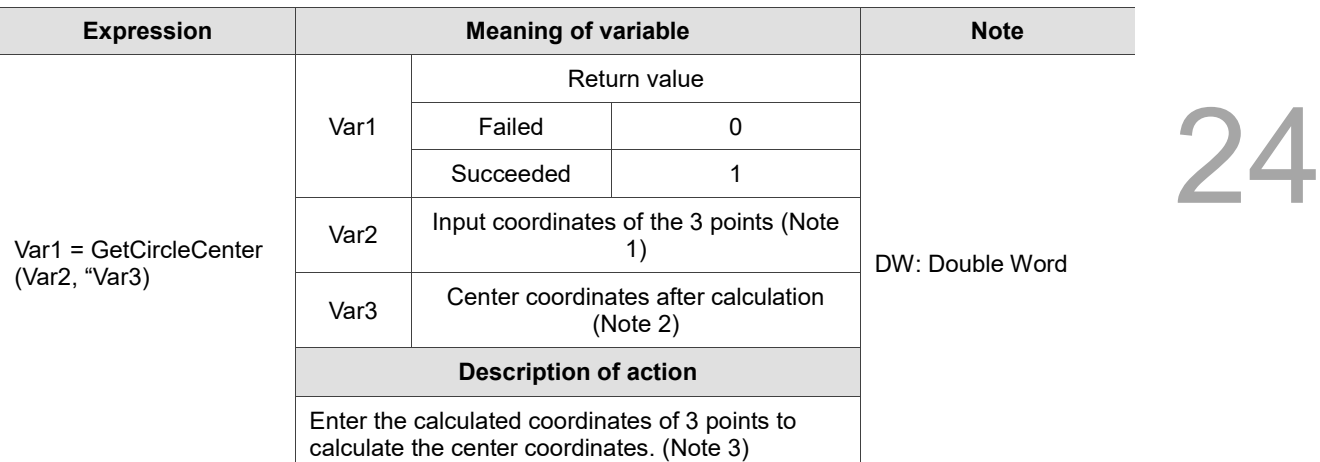

Note:

1. Input coordinates of the 3 points:

Set the 3 points as P1(x1, y1), P2(x2, y2), and P3(x3, y3), and the length of each point is Signed DW. If Var2 is \$100:

Save LOW WORD of x1 in \$100, HIGH WORD in \$101 Save LOW WORD of y1 in \$102, HIGH WORD in \$103 Save LOW WORD of x2 in \$104, HIGH WORD in \$105 Save LOW WORD of y2 in \$106, HIGH WORD in \$107 Save LOW WORD of x3 in \$108, HIGH WORD in \$109 Save LOW WORD of y3 in \$110, HIGH WORD in \$111

2. Center coordinates after calculation:

Set the center coordinates as P4(x4, y4), and the length of each point is Signed DW. If Var 3 is \$200: Save LOW WORD of x4 in \$200, HIGH WORD in \$201

Save LOW WORD of y4 in \$202, HIGH WORD in \$203

3. Formulas:

 $x = \triangle x/\triangle$ 

 $y = \triangle y/\triangle$ 

where  $\triangle = 2(xa - xb) * (yc - yb) - 2(ya - yb) * (xc - xb)$  $\triangle x = (yc - yb) * (xa^2 + ya^2 - xb^2 - yb^2) - (ya - yb) * (xc^2 + yc^2 - xb^2 - yb^2)$  $\triangle$ y = (xa - xb) \* (xc<sup>2</sup> + yc<sup>2</sup> - xb<sup>2</sup> - yb<sup>2</sup>) - (xc - xb) \* (xa<sup>2</sup> + ya<sup>2</sup> - xb<sup>2</sup> - yb<sup>2</sup>)

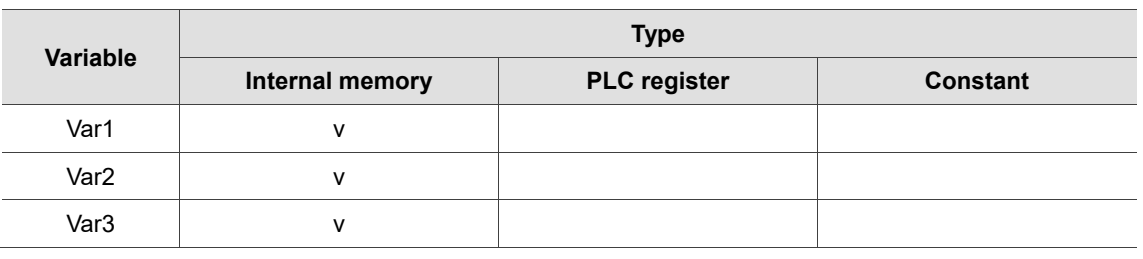

 $$1 = GetCi$ 

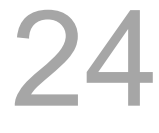

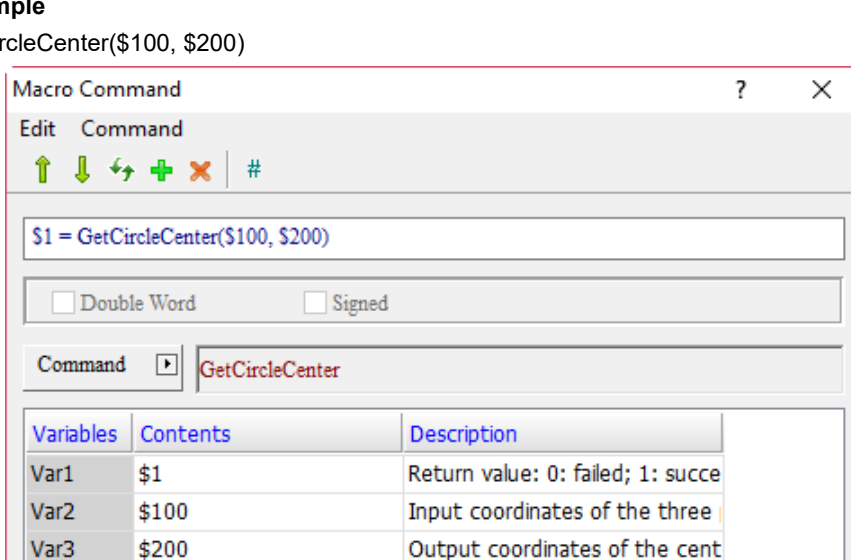

**Example**

L The steps are as follows:

- 1. Create a Numeric Display element as \$1 and the Data Type is Word.
- 2. Create Numeric Entry elements of \$100, \$102, \$104, \$106, \$108, and \$110, and the Data Type is Double Word.

Enter the following values:

- $$100 = 0$  $$102 = 0$  $$104 = 100$  $$106 = 100$
- $$108 = 0$
- $$110 = 100$

3. Create Numeric Display elements of \$200 and \$202, and the Data Type is Double Word. After executing the macro, the screen is as follows:

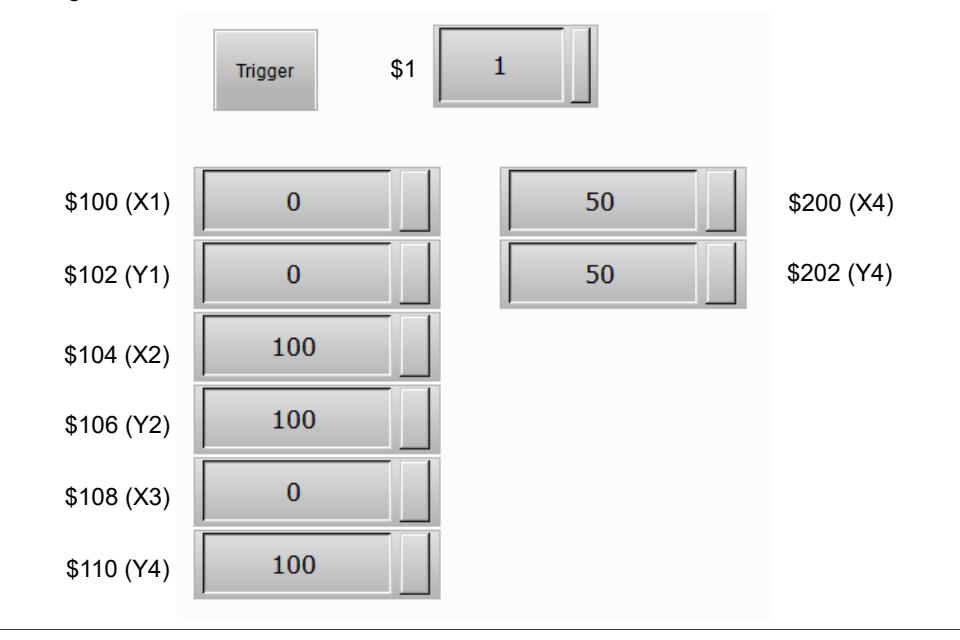

■ VAR

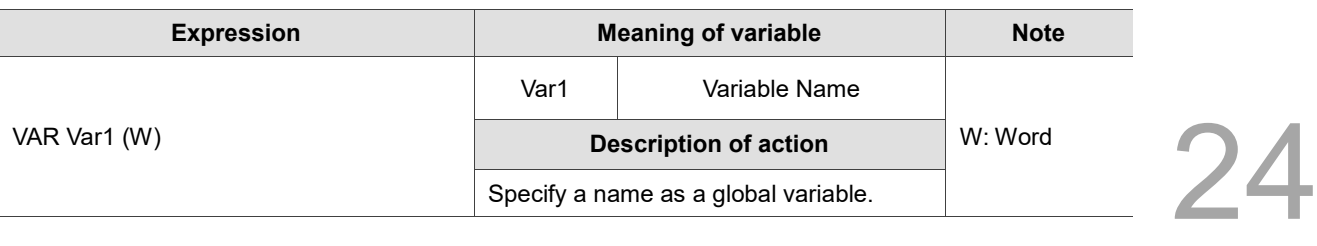

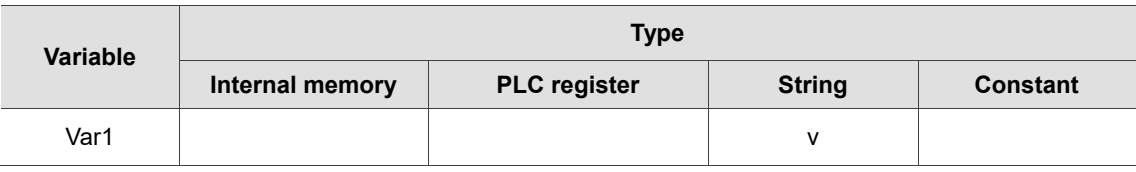

- **Example** Var1 is a word string. Declare DELTA as a variable. Macro Command  $\overline{\mathbf{?}}$  $\times$ Edit Command î  $J + + x$  $#$ **VAR DELTA** Double Word Signed  $Command$ ⊡ VAR Variables Contents Description Var1 **DELTA** Variable Name
- Set the value of the variable "delta" as 3, then move the value to \$100, and execute  $$100 = 3$ .

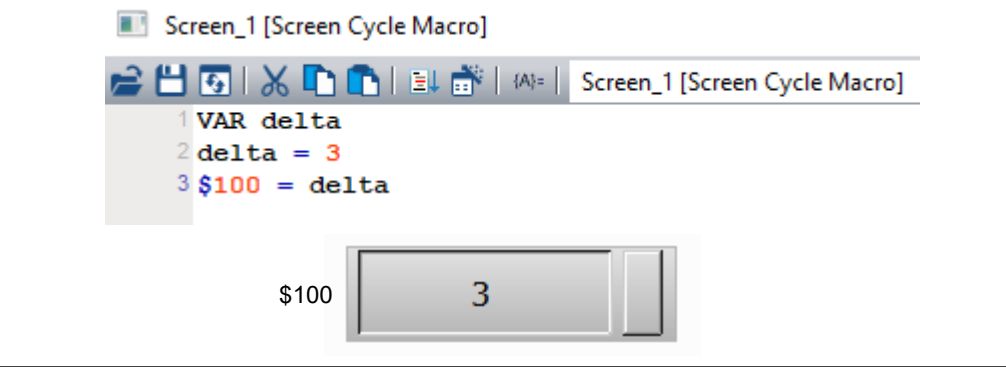

#### 24.4 **Macro error codes**

Error codes will be listed in the output field for easier troubleshooting while compiling the macros. If you miss out a command, the software will also prompt error messages to notify syntax errors.

# **Error message during editing**

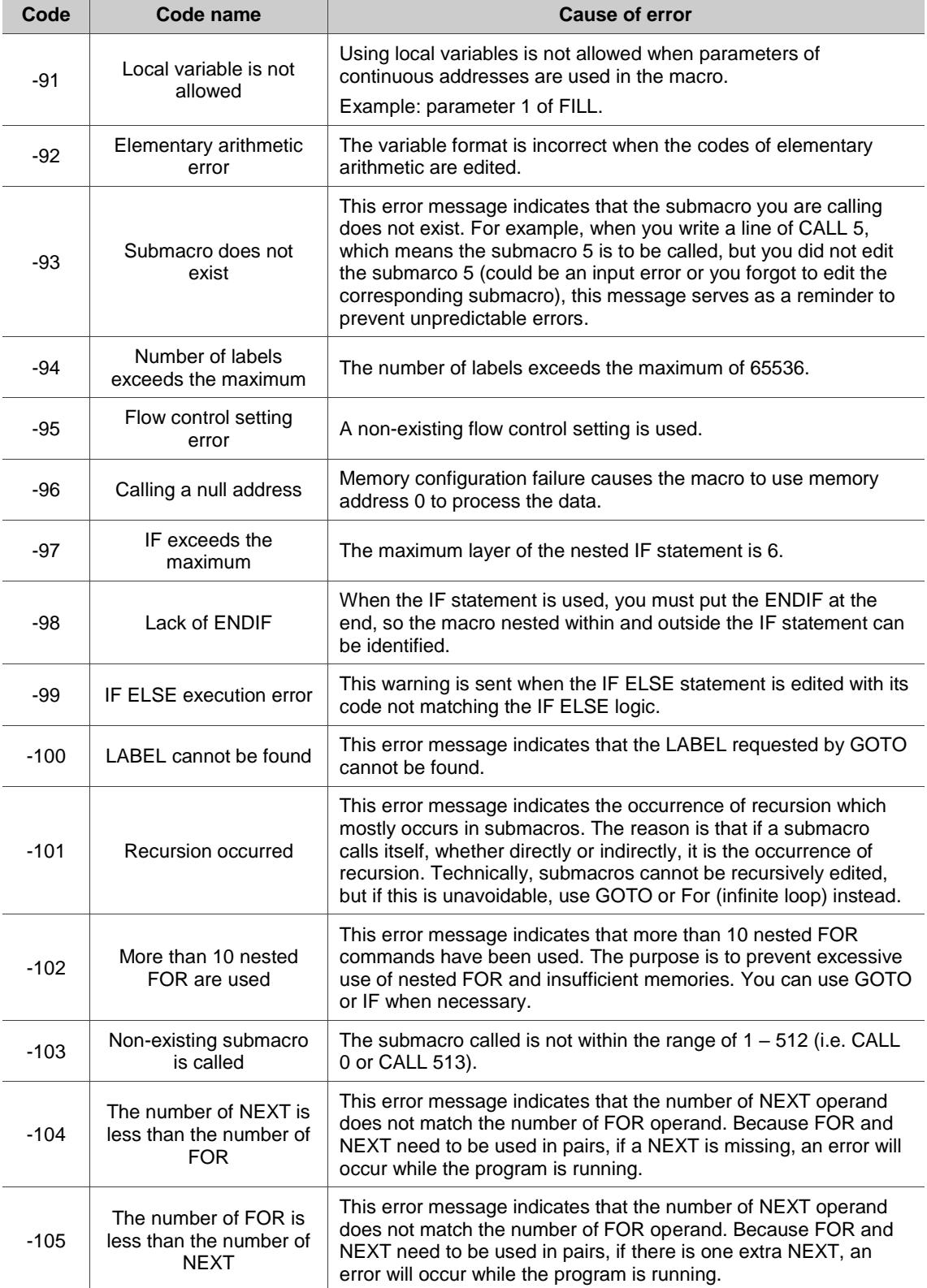

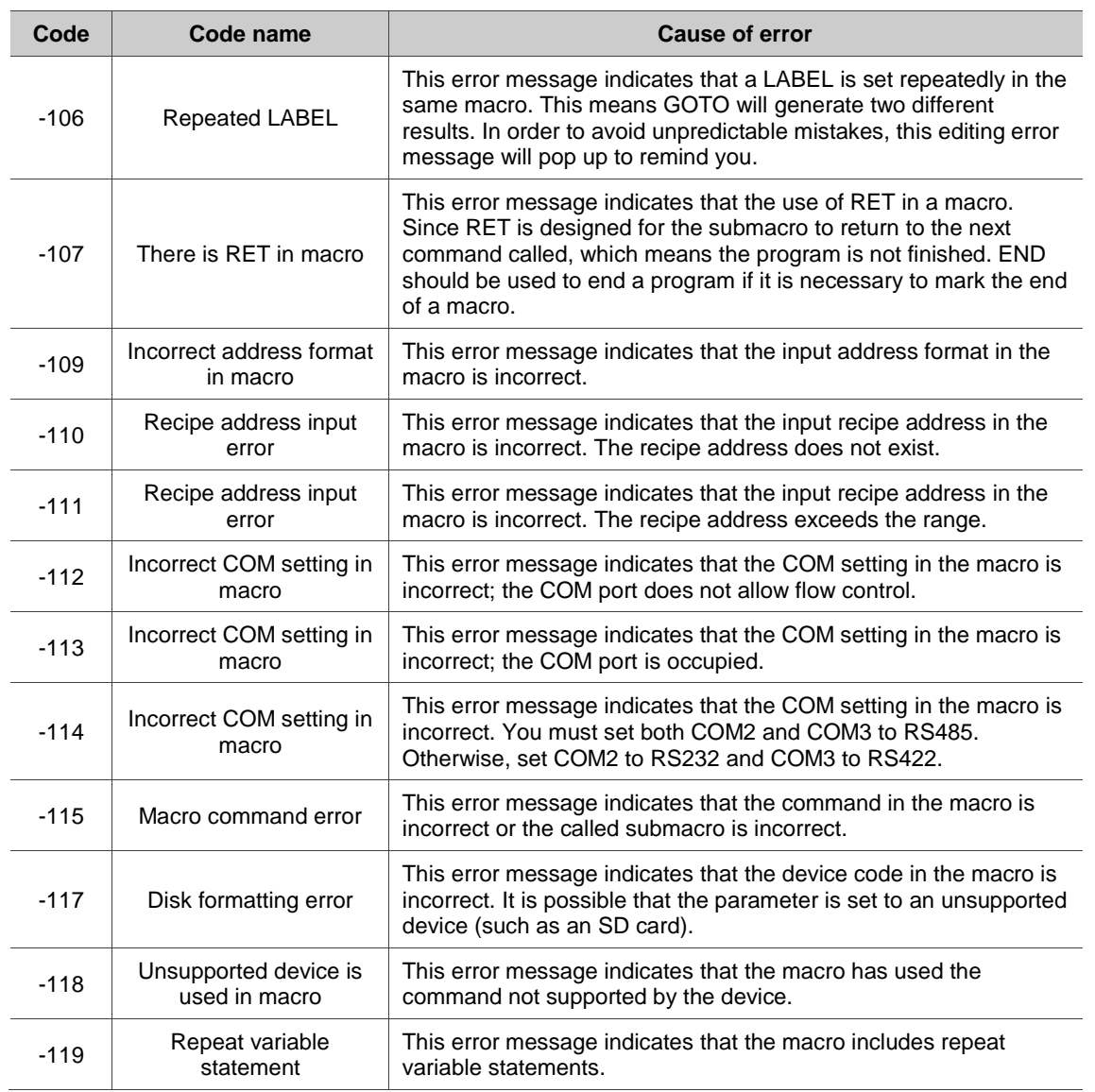

#### **Macro error messages in the HMI**

The GETLASTERROR macro command can be used to read an error message on the HMI, but if a new correct command is executed before the error message is read, the error message will be changed. The execution of a macro will not change the error messages of other macros.

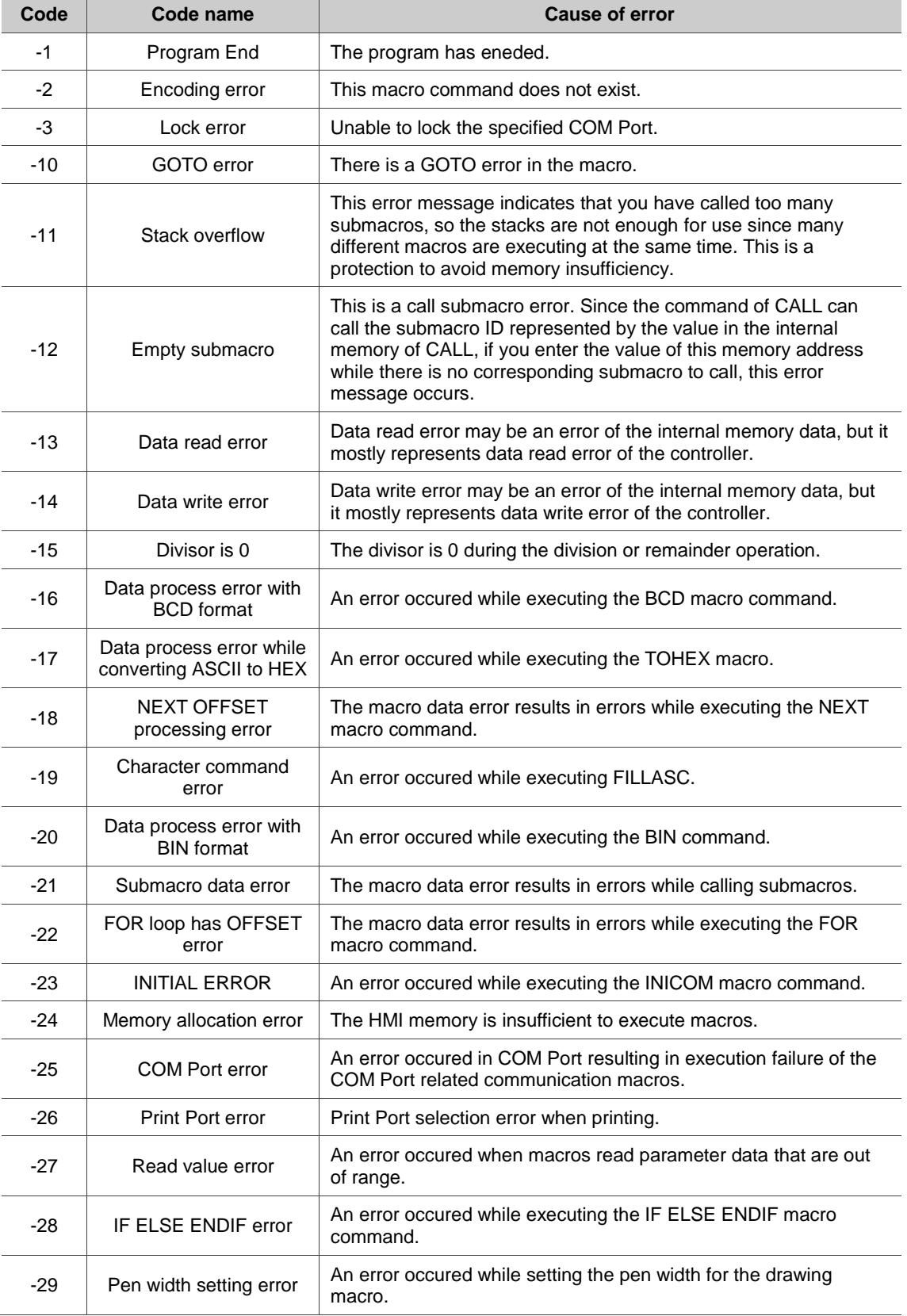

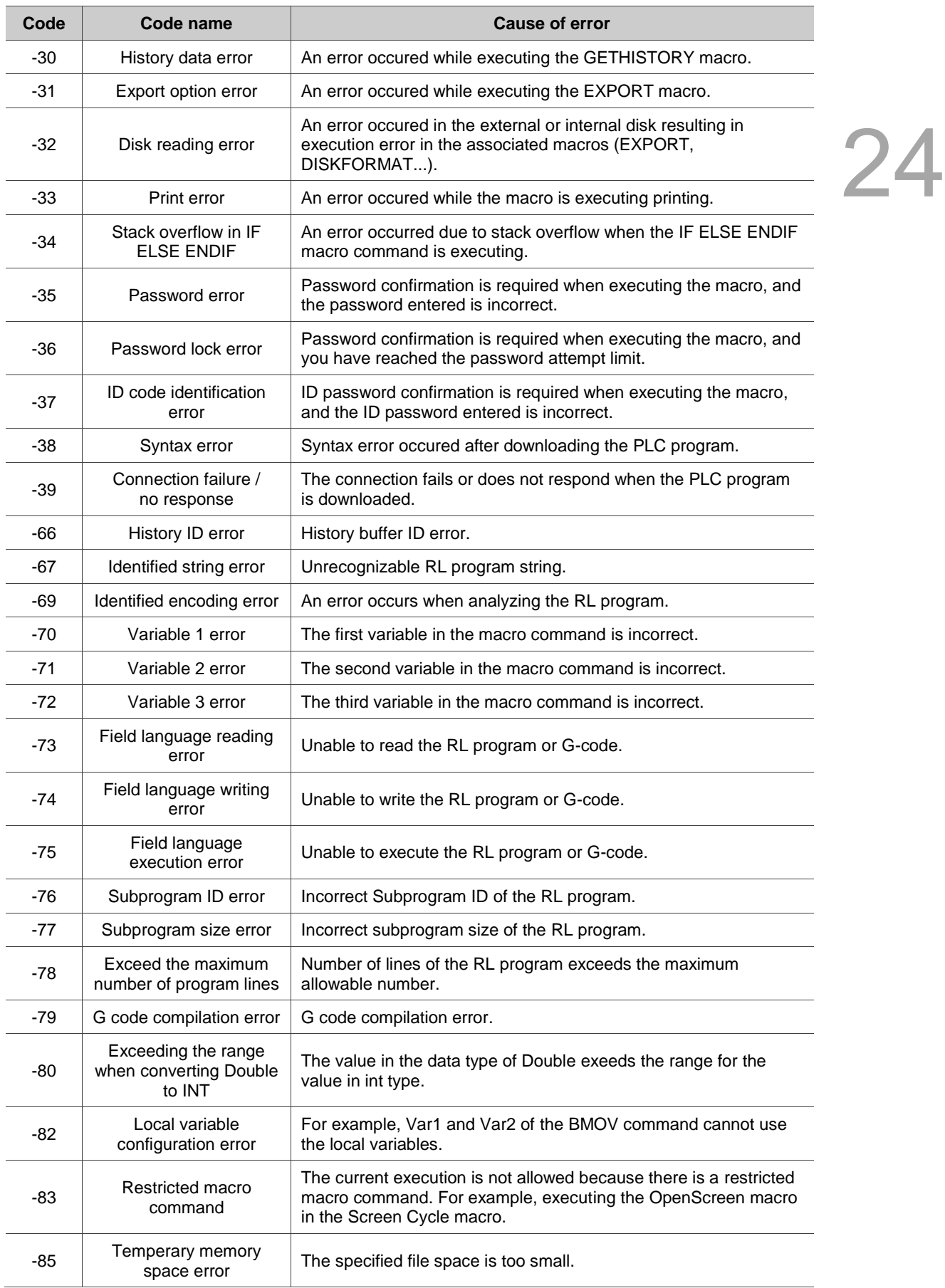

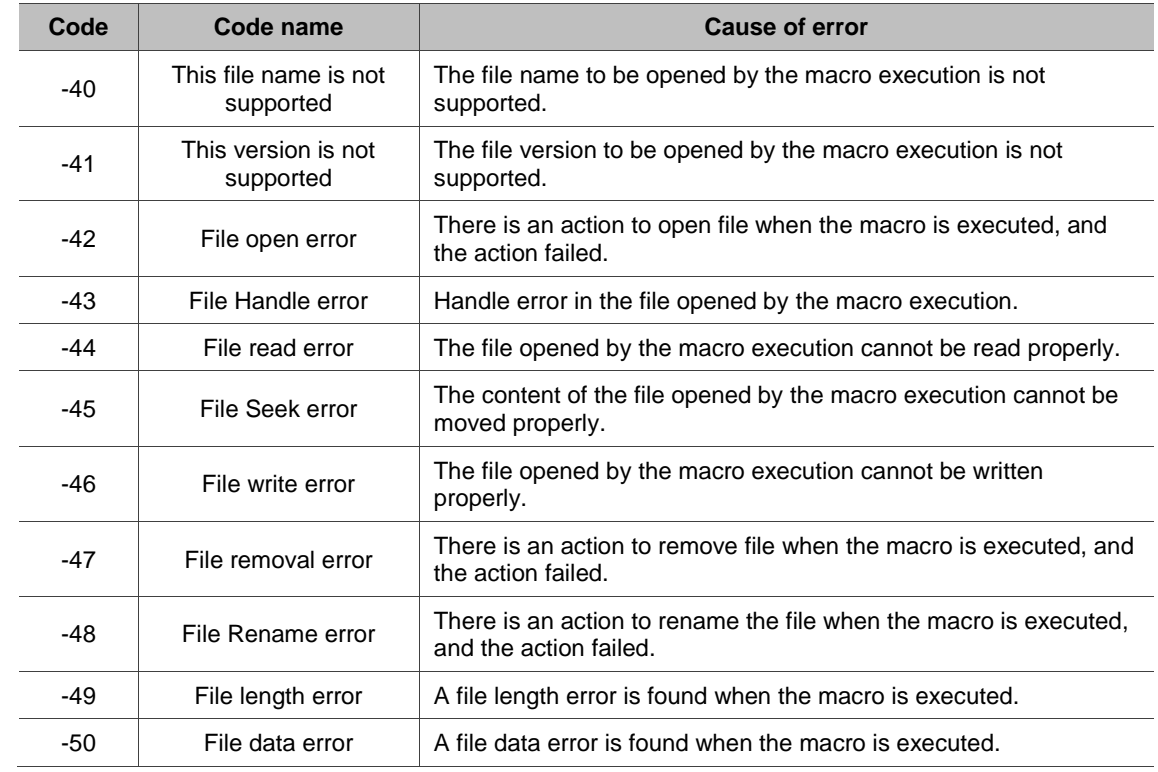

# **PLC related file error description, including file formats of DVP and ISP**

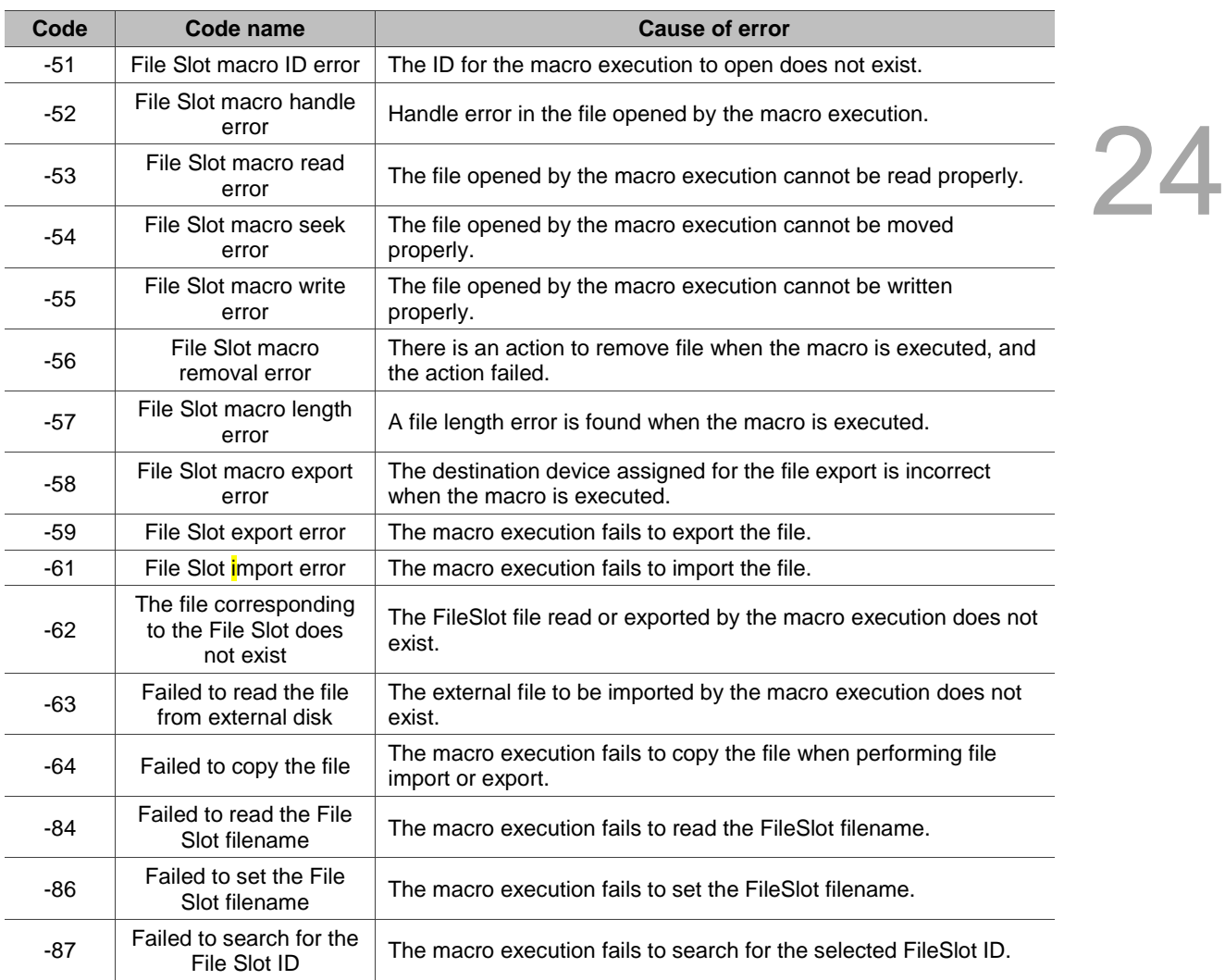

#### **File Slot file error description**

(This page is intentionally left blank.)

24

# **Multi-language**

# 25

This chapter illustrates how to use the multi-language function.

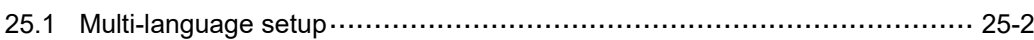

# <span id="page-1834-0"></span>**25.1 Multi-language setup**

25

The Multi-language function supports up to 32 languages. The Multi-language setup example is described as follows.

Go to [Options] > [Configuration] > [Multi-language] to set the Multi-language parameters.

| Configuration                                                                                                    |                 |                         |        |                 |                    |    | ×                |
|----------------------------------------------------------------------------------------------------|-----------------|-------------------------|--------|-----------------|--------------------|----|------------------|
| ⊟ Main                                                                                                    |                 | Multi-language          |        |                 |                    |    |                  |
| Non-volatile                                                                                                    |                 |                         |        |                 |                    |    |                  |
| Security Level and Password                                                                                                    | $\blacksquare$  |                         |        |                 |                    |    |                  |
| Global Keypad Settings<br>$-$ Others                                                                                                    | $\triangleleft$ | Multi-language settings |        | System Language |                    |    | $\triangleright$ |
| Control Block                                                                                                    |                 | Number Language Name    | Detail | Enable          | Default Font Style |    |                  |
| - Real Time Clock                                                                                                    | $\vee$ 1        | Language1               | o      | ☑               | Arial              |    |                  |
| Print                                                                                                    |                 |                         |        |                 |                    |    |                  |
| <b>Default</b>                                                                                                    |                 |                         |        |                 |                    |    |                  |
| $\mathrel{\mathop{\rule{0pt}{\rule{0pt}{0.5ex}}\mathrel{\rule{0pt}{0.5ex}}\mathrel{\mathop{\rule{0pt}{0.5ex}}\mathrel{\rule{0pt}{0.5ex}}\mathrel{\rule{0pt}{0.5ex}}}}$ Boot Logo |                 |                         |        |                 |                    |    |                  |
| $\Box$ Network Settings                                                                                                    |                 |                         |        |                 |                    |    |                  |
| Remote Desktop and Data Collectio                                                                                                    |                 |                         |        |                 |                    |    |                  |
| $-MTP$                                                                                                    |                 |                         |        |                 |                    |    |                  |
| $-$ FTP<br>Multi-language                                                                                                    |                 |                         |        |                 |                    |    |                  |
| Multi-language Settings                                                                                                    |                 |                         |        |                 |                    |    |                  |
| industry application                                                                                                    |                 |                         |        |                 |                    |    |                  |
| Electronic record                                                                                                    |                 |                         |        |                 |                    |    |                  |
|                                                                                                    |                 |                         |        |                 |                    |    |                  |
|                                                                                                    |                 |                         |        |                 |                    |    |                  |
|                                                                                                    |                 |                         |        |                 |                    |    |                  |
|                                                                                                    |                 |                         |        |                 |                    |    |                  |
|                                                                                                    |                 |                         |        |                 |                    |    |                  |
|                                                                                                    |                 |                         |        |                 |                    |    |                  |
|                                                                                                    |                 |                         |        |                 |                    |    |                  |
|                                                                                                    |                 |                         |        |                 |                    |    |                  |
|                                                                                                    |                 |                         |        |                 |                    |    |                  |
|                                                                                                    |                 |                         |        |                 |                    |    |                  |
|                                                                                                    |                 |                         |        |                 |                    |    |                  |
|                                                                                                    |                 |                         |        |                 |                    |    |                  |
| $\langle$<br>$\rightarrow$                                                                                                    |                 |                         |        |                 |                    |    |                  |
|                                                                                                    |                 |                         |        |                 |                    | OK | Cancel           |
|                                                                                                    |                 |                         |        |                 |                    |    |                  |

Figure 25.1.1 Multi-language setup interface

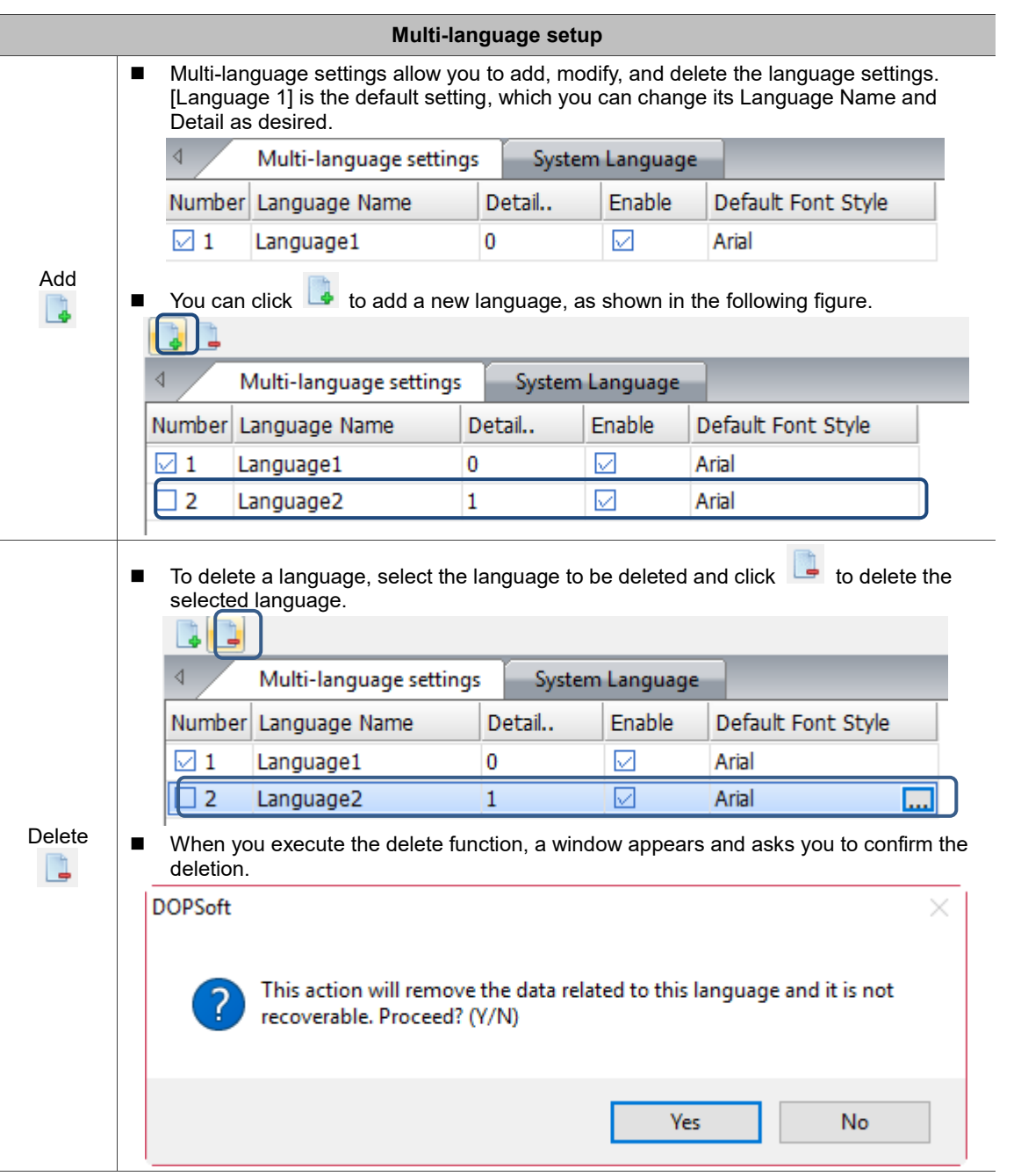

Table 25.1.1 Multi-language setup
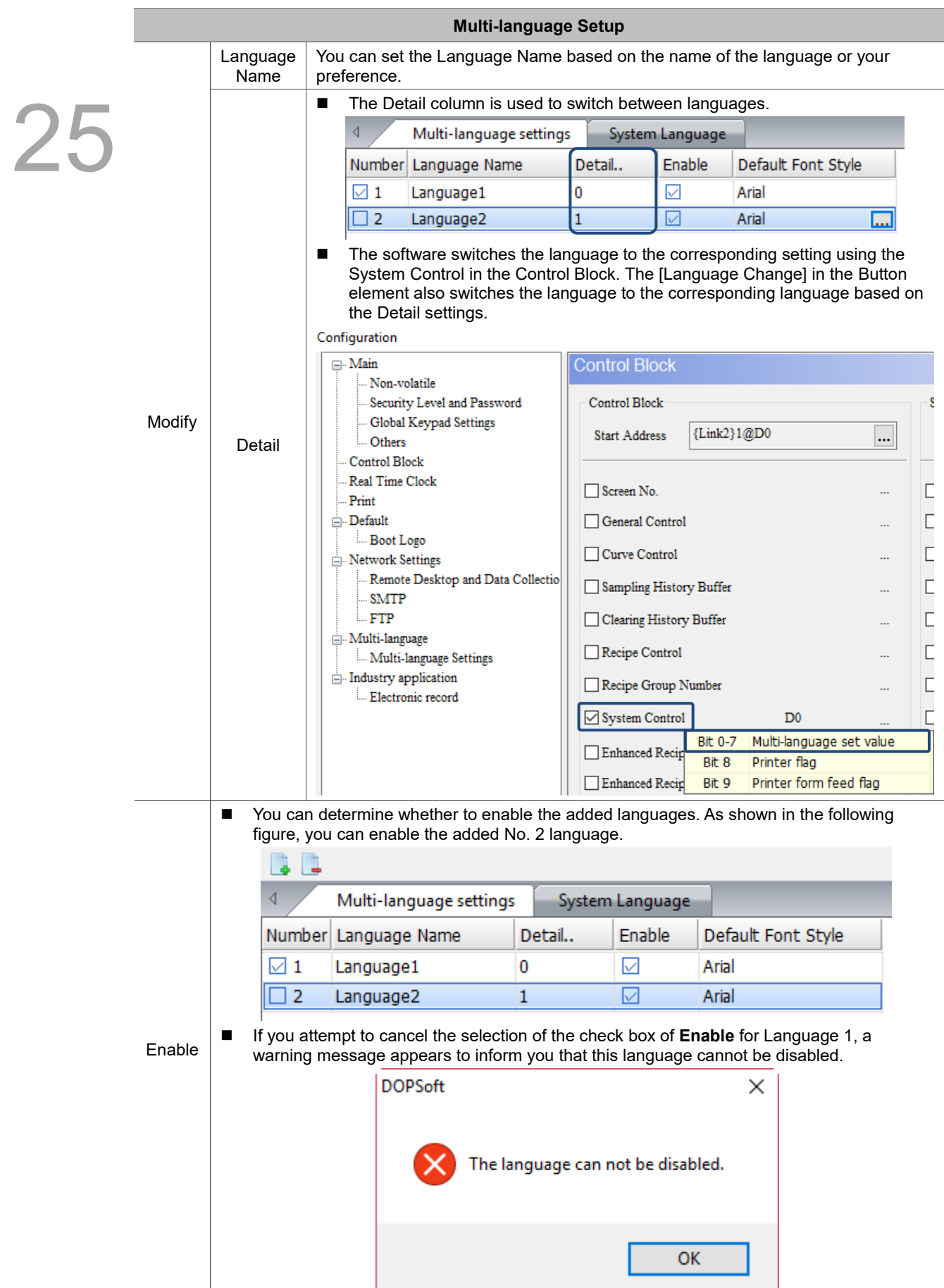

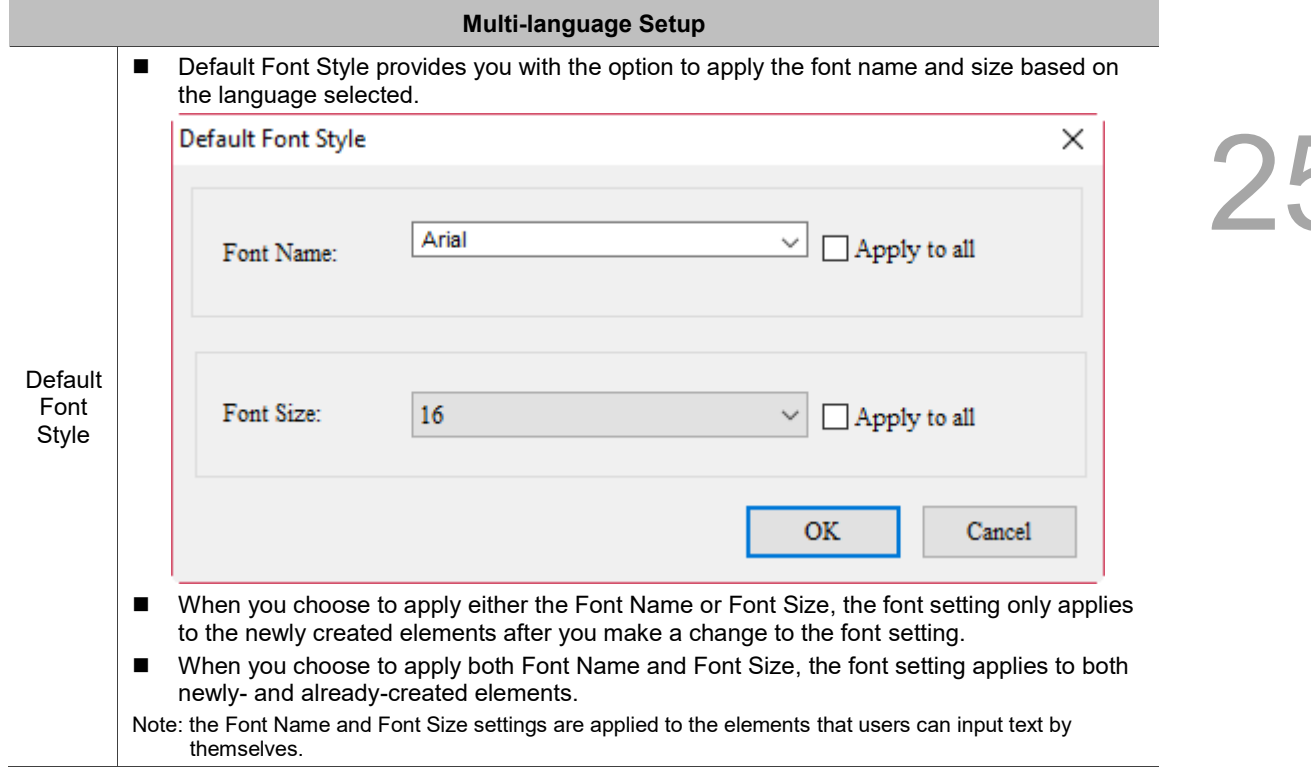

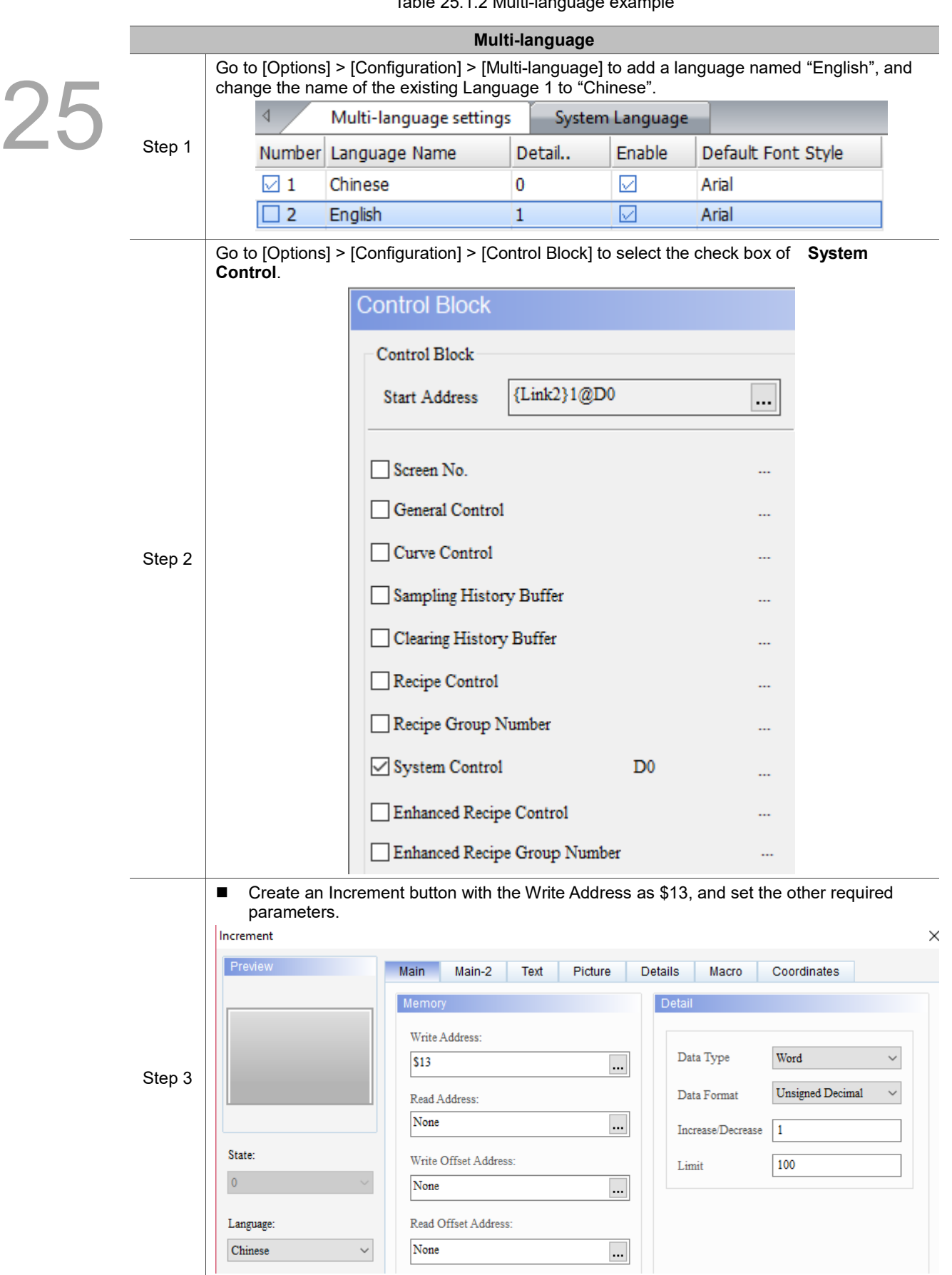

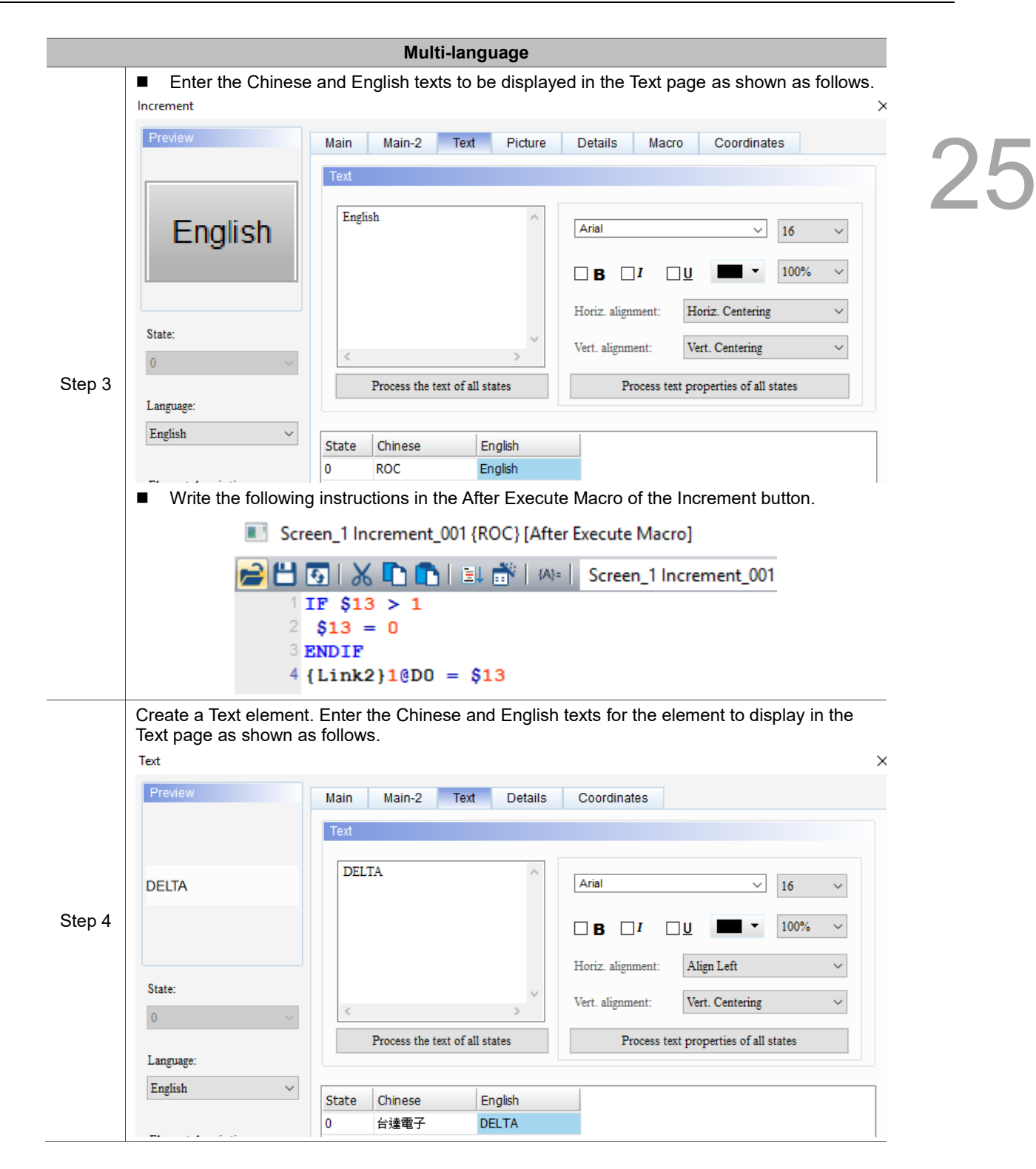

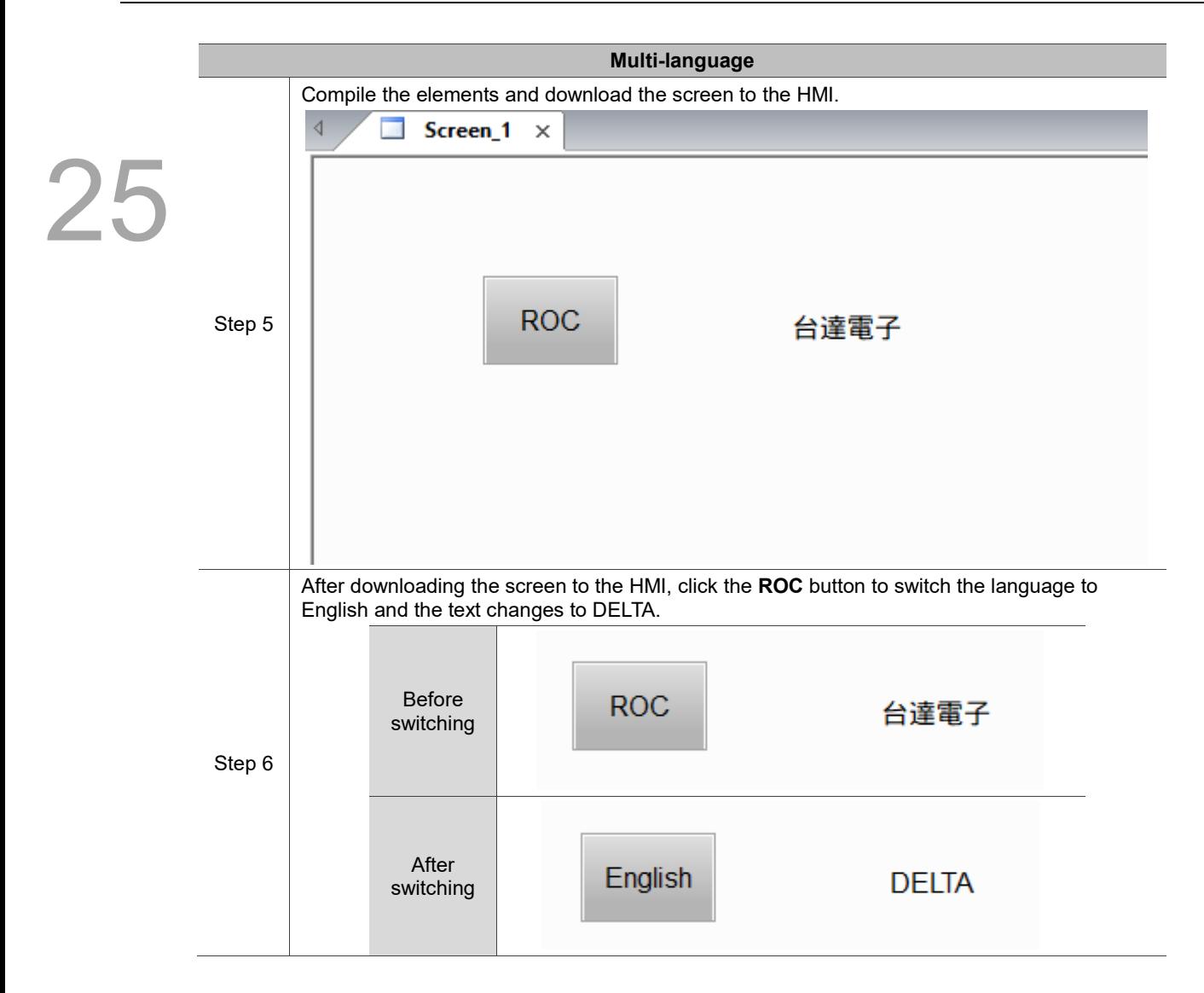

### **Print Setup**

This chapter mainly explains the Print function.

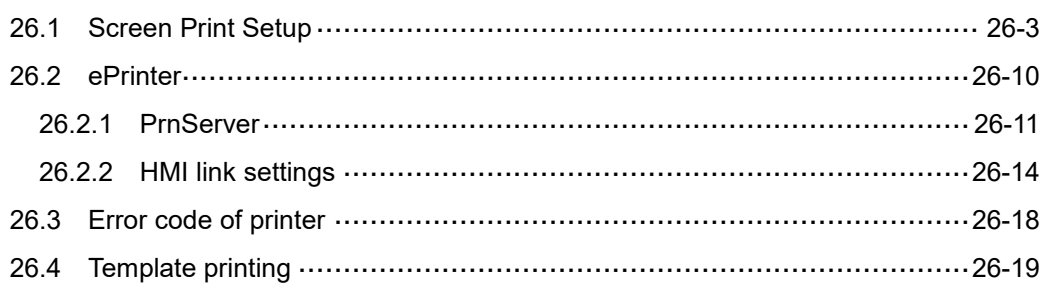

To output a screen, you must create a Print Screen before using the Print function.

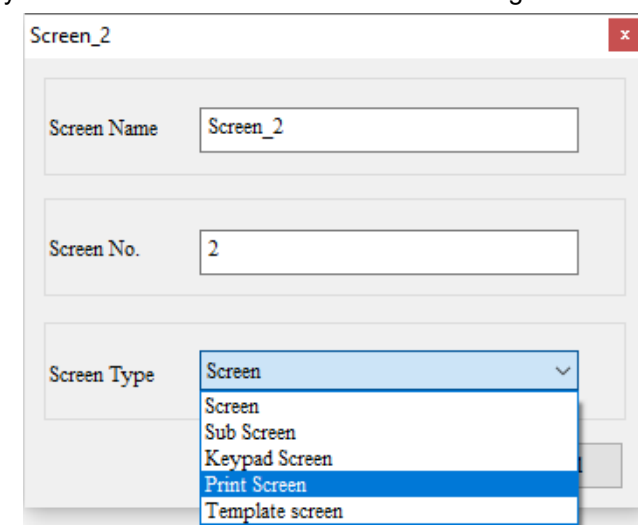

After creating the Print Screen, go to [Options] > [Configuration] > [Print] and select the printer

to be used.

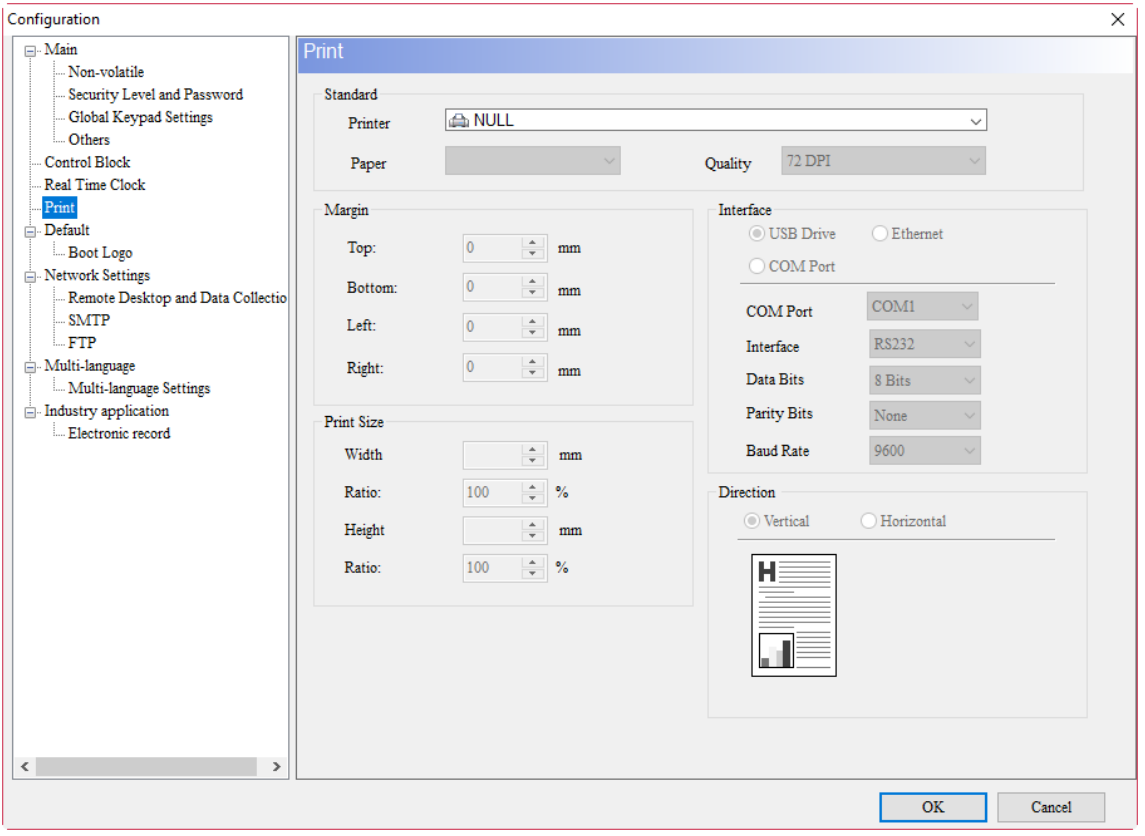

Figure 26.1 Printer setting screen

 $\checkmark$ 

#### <span id="page-1843-0"></span>26.1 **Screen Print Setup**

The Screen Print Setup function enables the user to print multiple pages, set the print layout, and print history data.

Pay attention to the following before executing the Screen Print Setup:

- The screen specified by the Goto Screen cannot be set as the print screen.
- Cannot change to the print screen via Goto Screen.
- The print screen cannot be the default screen.
- The print screen cannot be the base screen.
- The print screen cannot be the subscreen.
- The print screen cannot be the screensaver screen.

In the Screen Print Setup window, two options are available, [Print All] and [Custom Print]. [Print All] means that all the screens that you dragged to the Print Output Screen on the right side for printing will be printed out. History data can also be printed out using the Print Output Screen. You can select the screen to be printed, set the printing sequence, or delete the screen that does not need to be printed.

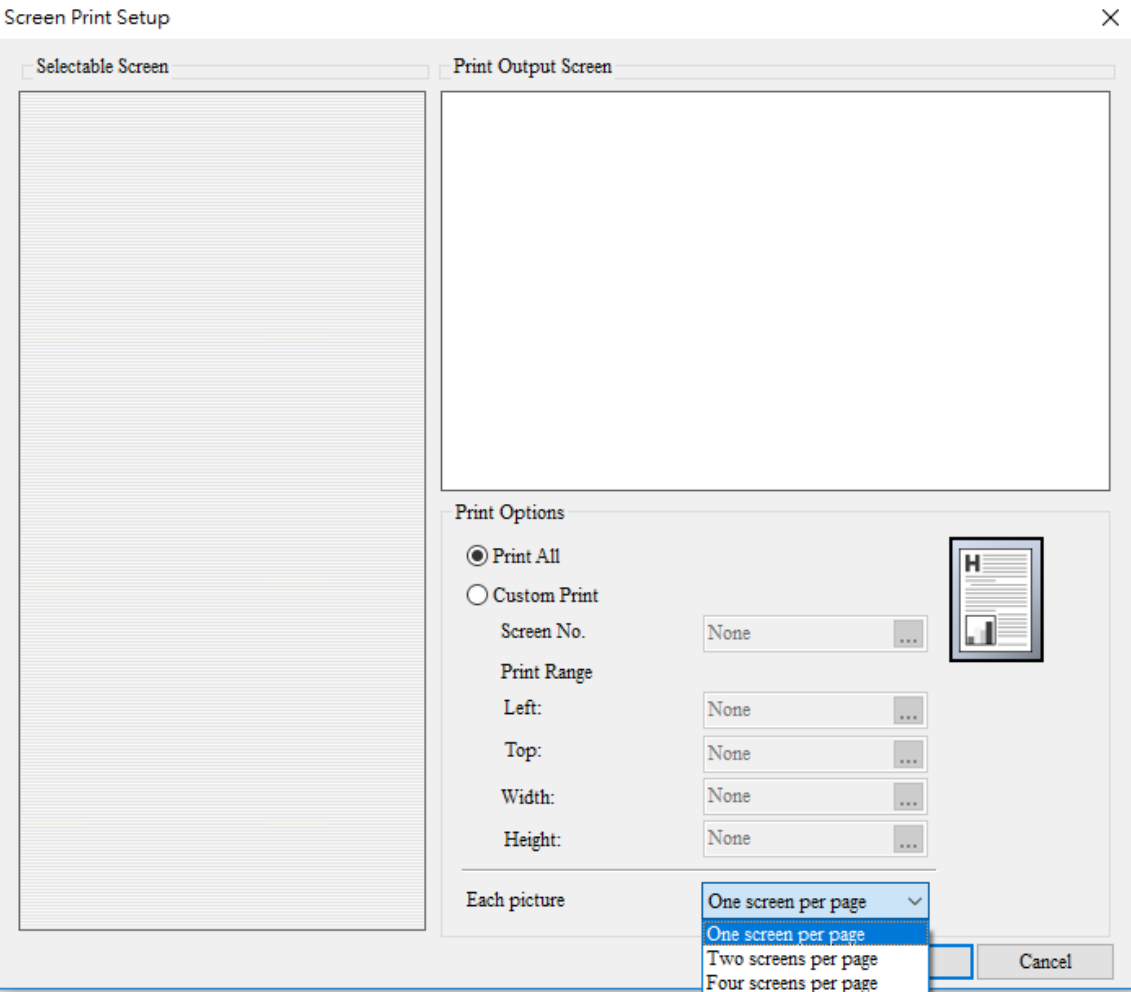

Figure 26.1.1 Screen Print Setup window

26

 $\mathcal{P}$ 

Users can set the screens they want to print out using [Custom Print]. Therefore, users can set the Screen No., the height and width of the print range, and the X coordinate (Left) and Y coordinate (Top) of the starting point of the print range. This function can be used with the Printer flag in the Control Block and the Print Output button.

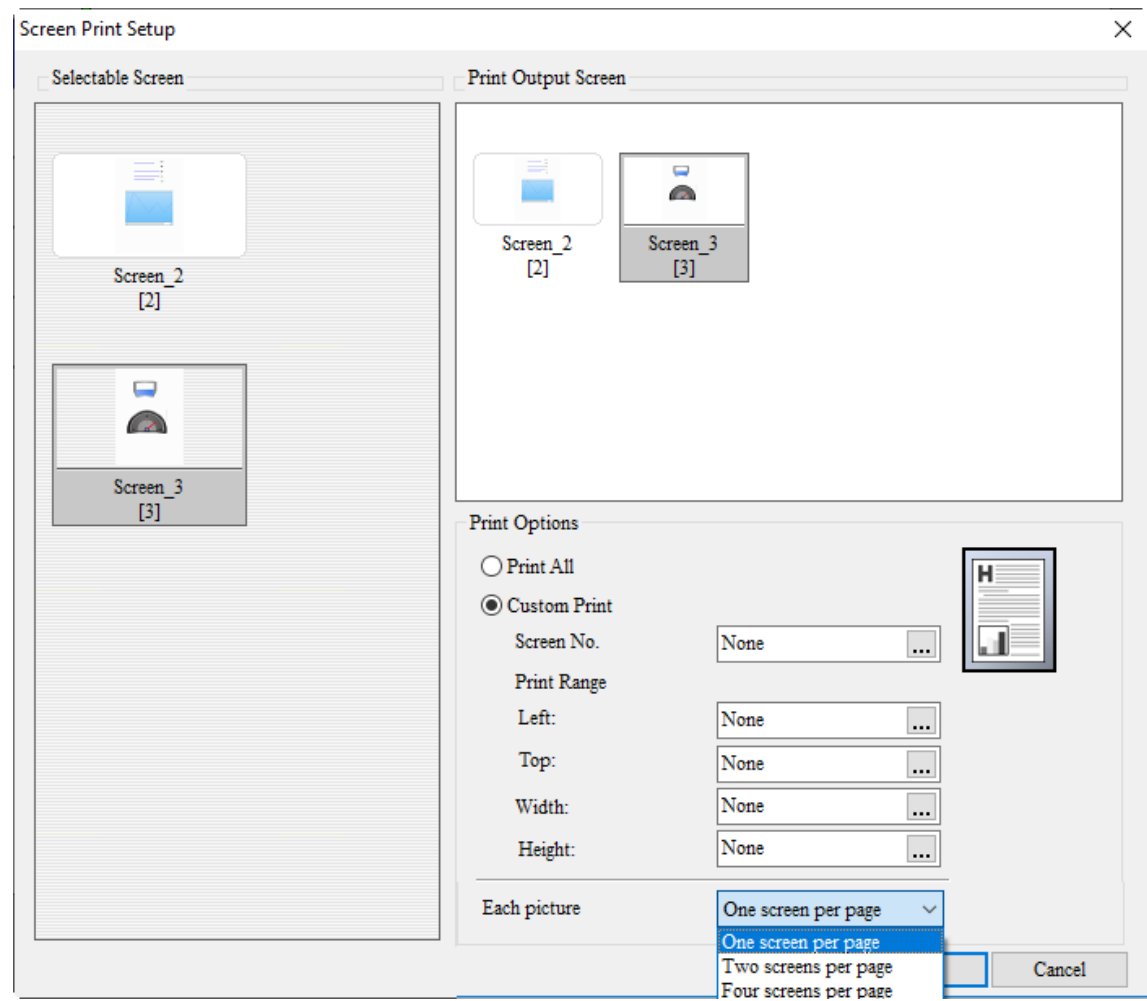

Figure 26.1.2 Custom Print

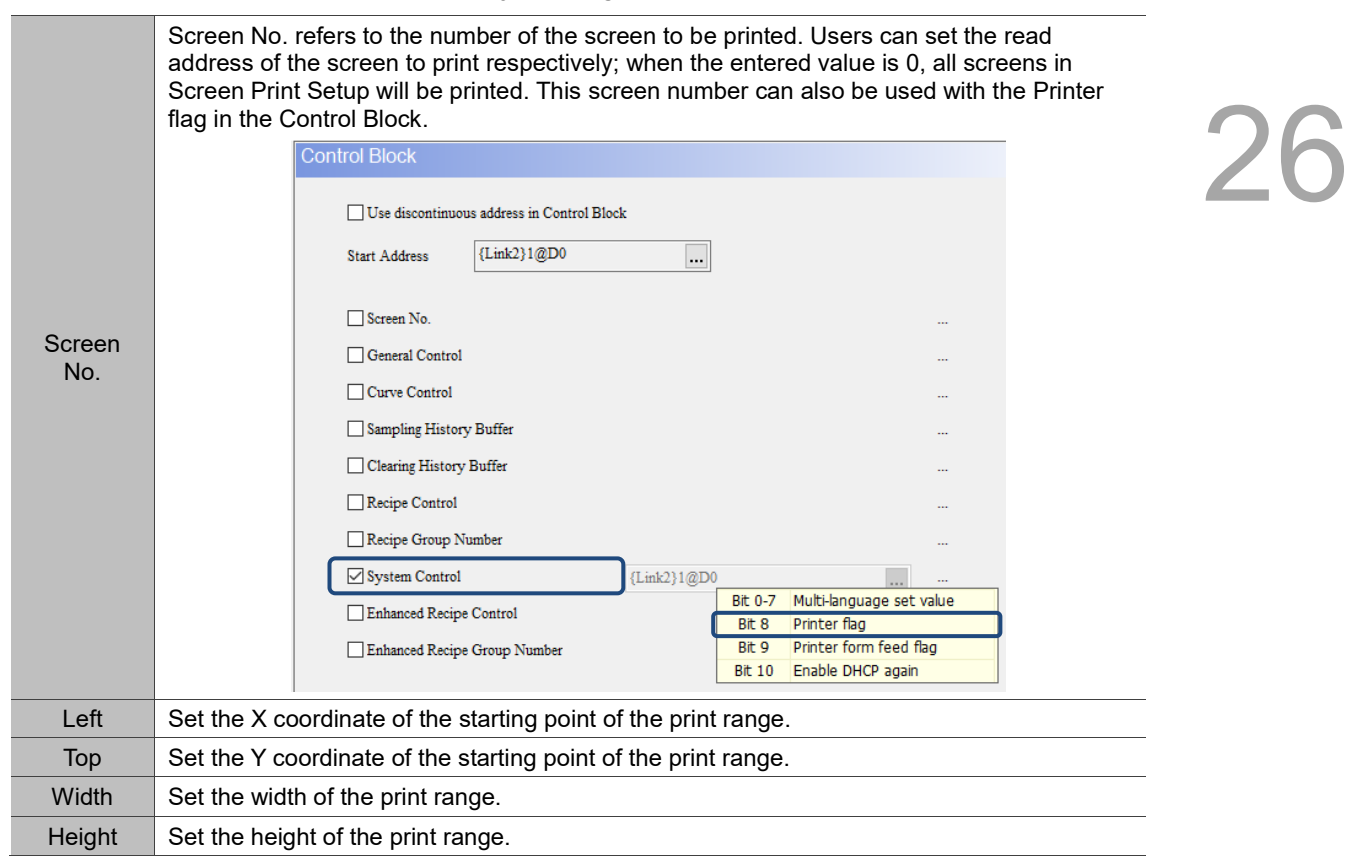

Table 26.1.1 Set Custom Print

You can set the number of screens to print out on each page with the Each picture function.

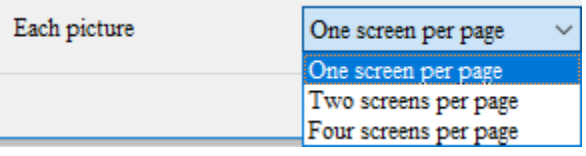

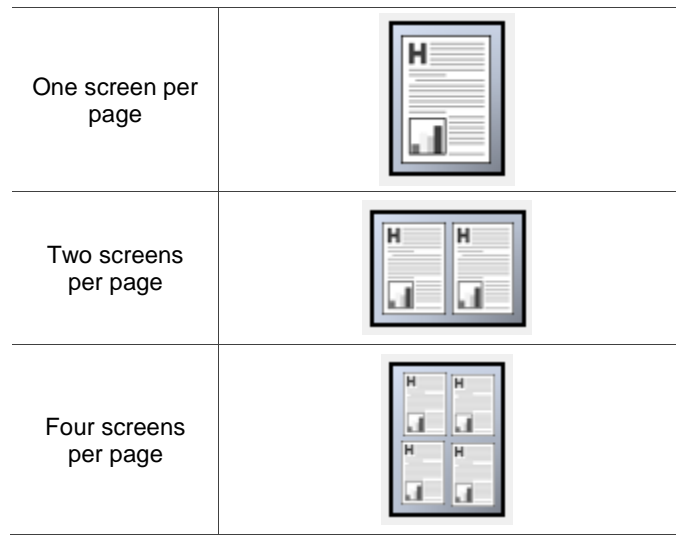

Table 26.1.2 Set the screen(s) to output per page

With all functions and properties for Screen Print Setup introduced, the following section provides an example for Screen Print Setup.

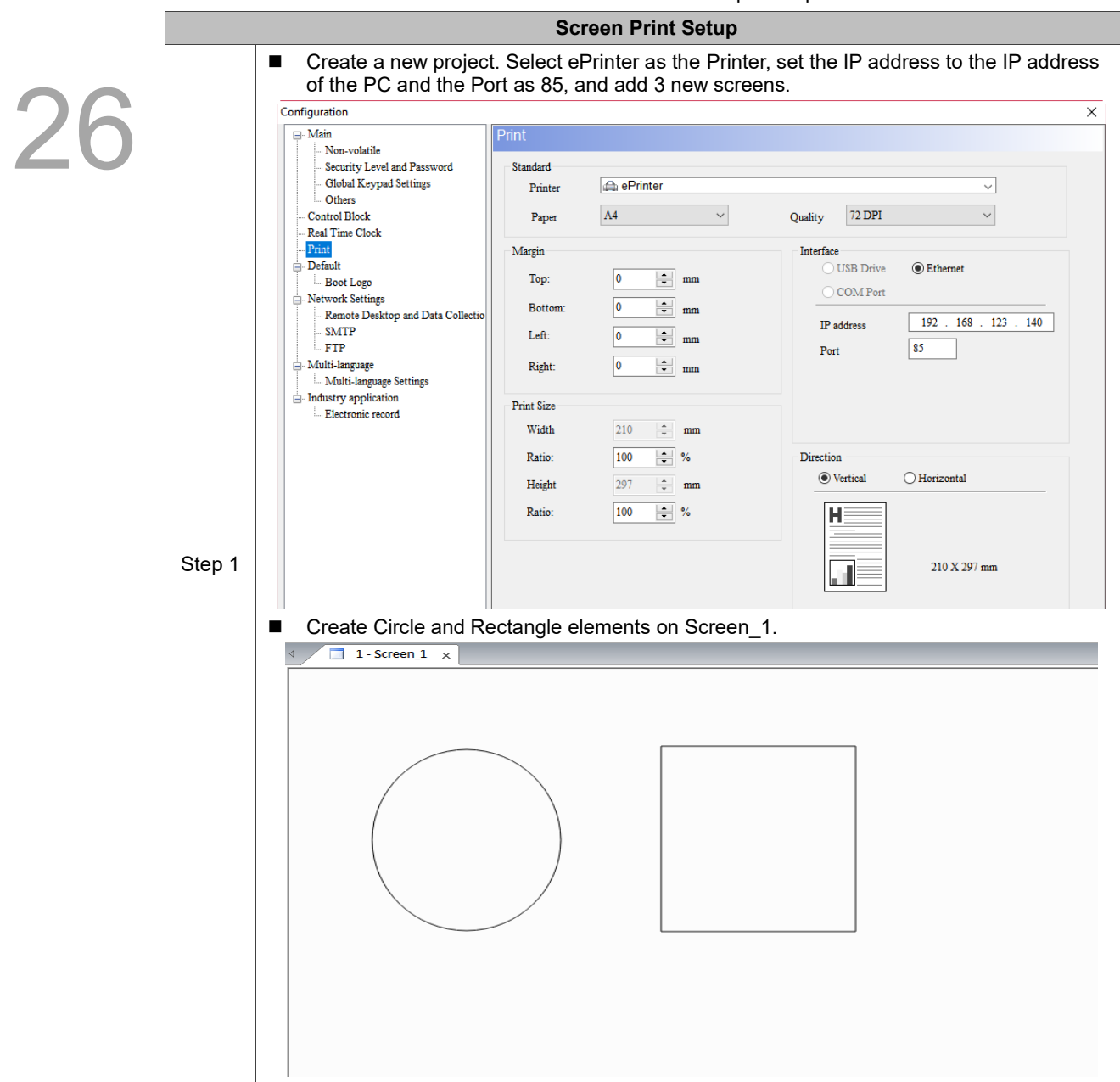

Table 26.1.3 Screen Print Setup Example

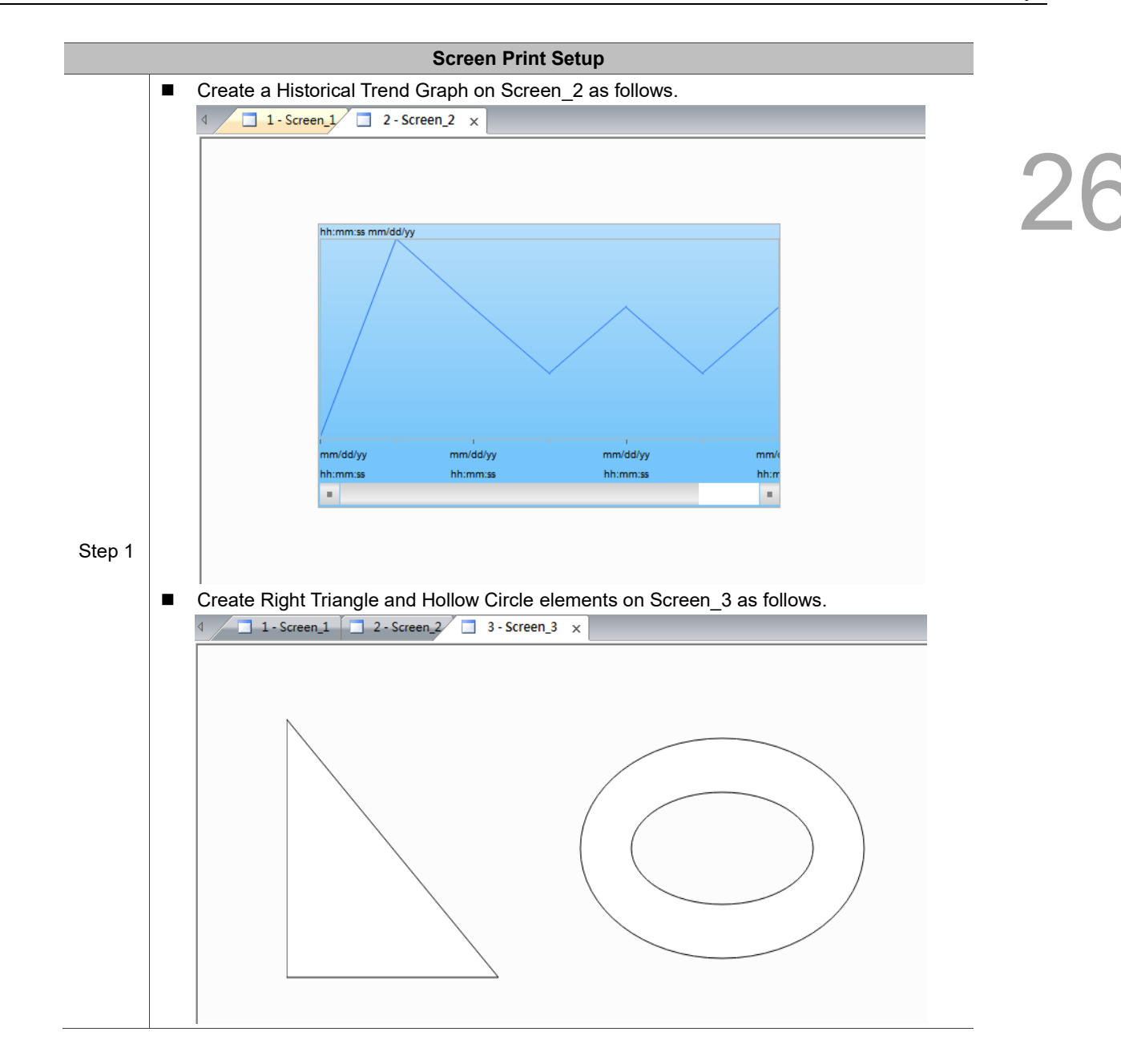

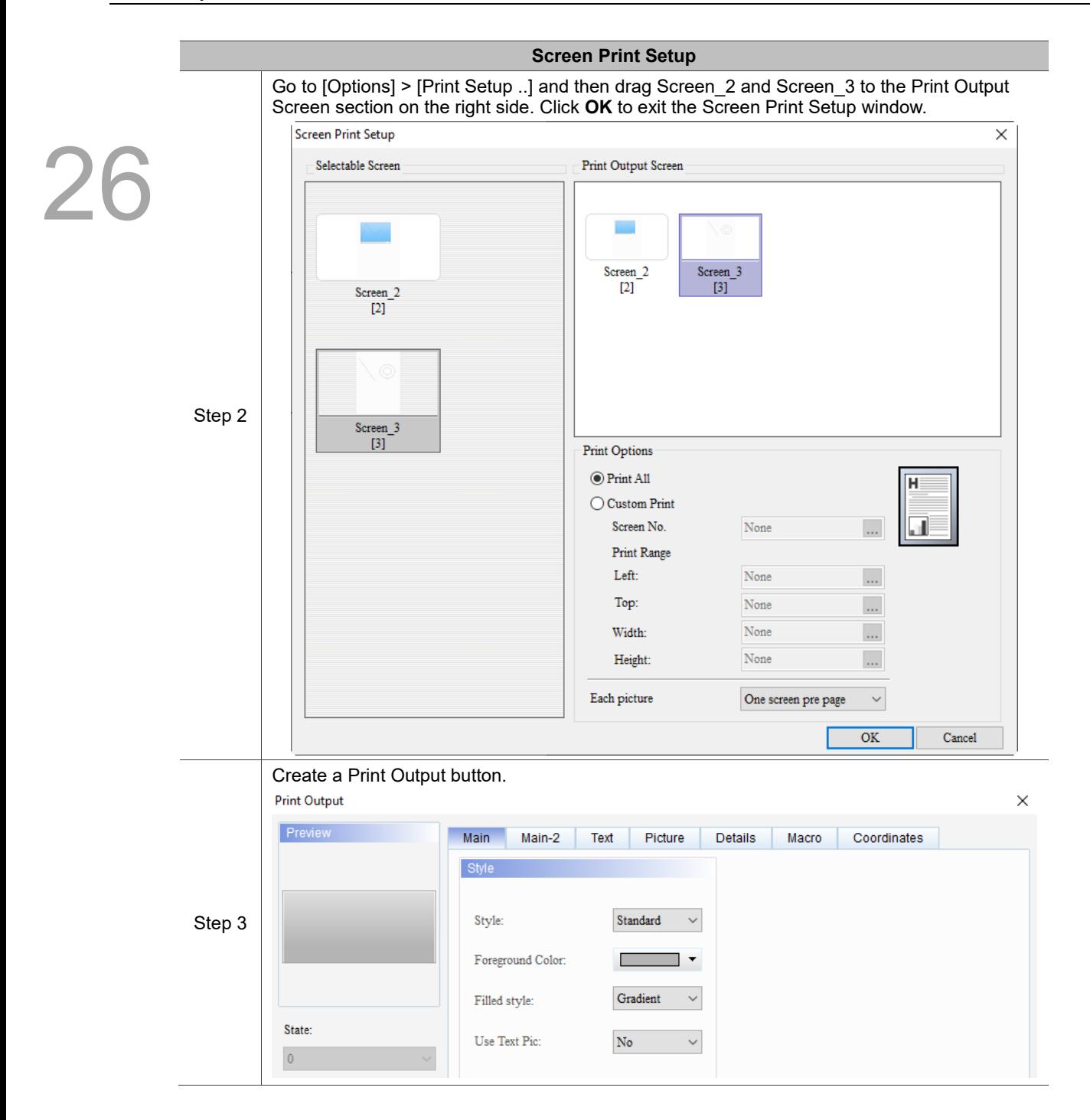

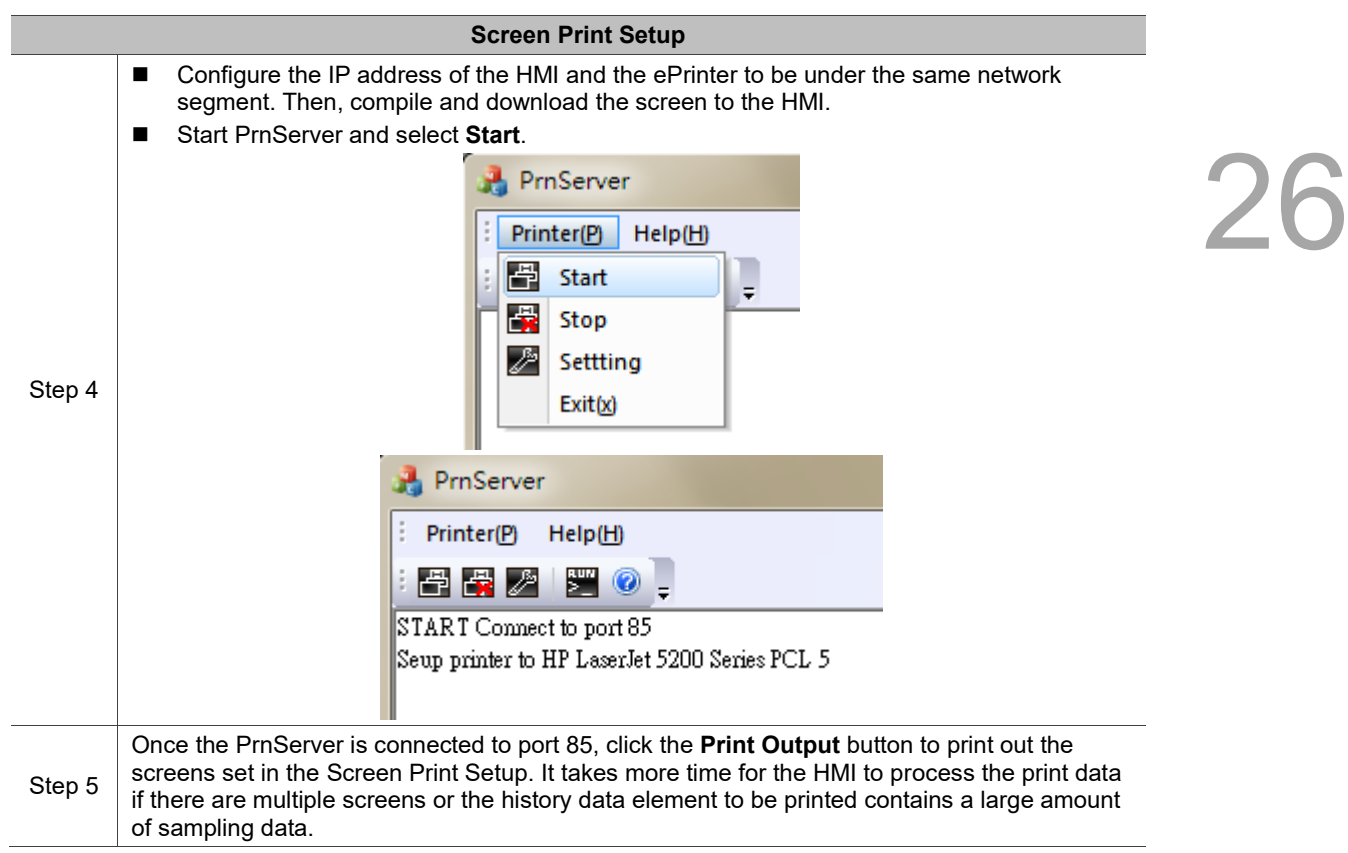

#### <span id="page-1850-0"></span>26.2 **ePrinter**

ePrinter enables users to print directly via network without the need to connect the HMI to a physical printer, which saves space for the hardware equipment and makes the printing convenient. Refer to the following diagram for the structure of the ePrinter network.

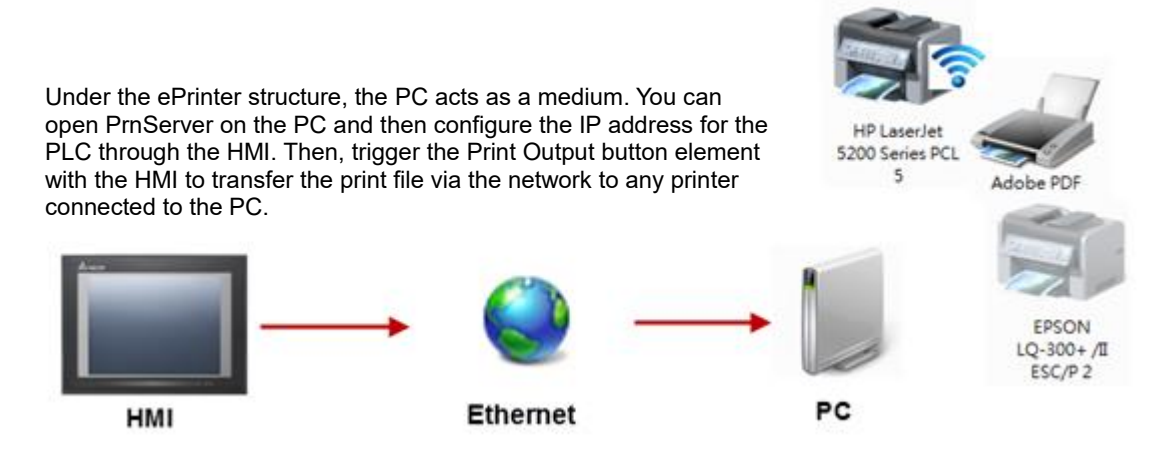

Figure 26.2.1 ePrinter structure

The introduction of the ePrinter functions is divided into two parts: one is introduction to PrnServer, and the other is explanation on how to set up the connection between the HMI and ePrinter to carry out network printing.

#### <span id="page-1851-0"></span>26.2.1 **PrnServer**

The PrnServer is an executable file. You can run PrnServer to print out the files via the network. Path of the PrnServer executable file placed on the PC: C:\Program Files (x86)\Delta Industrial Automation\DOPSoft 4.00.08\PrnServer.exe.

Upon opening, the screen is as follows:

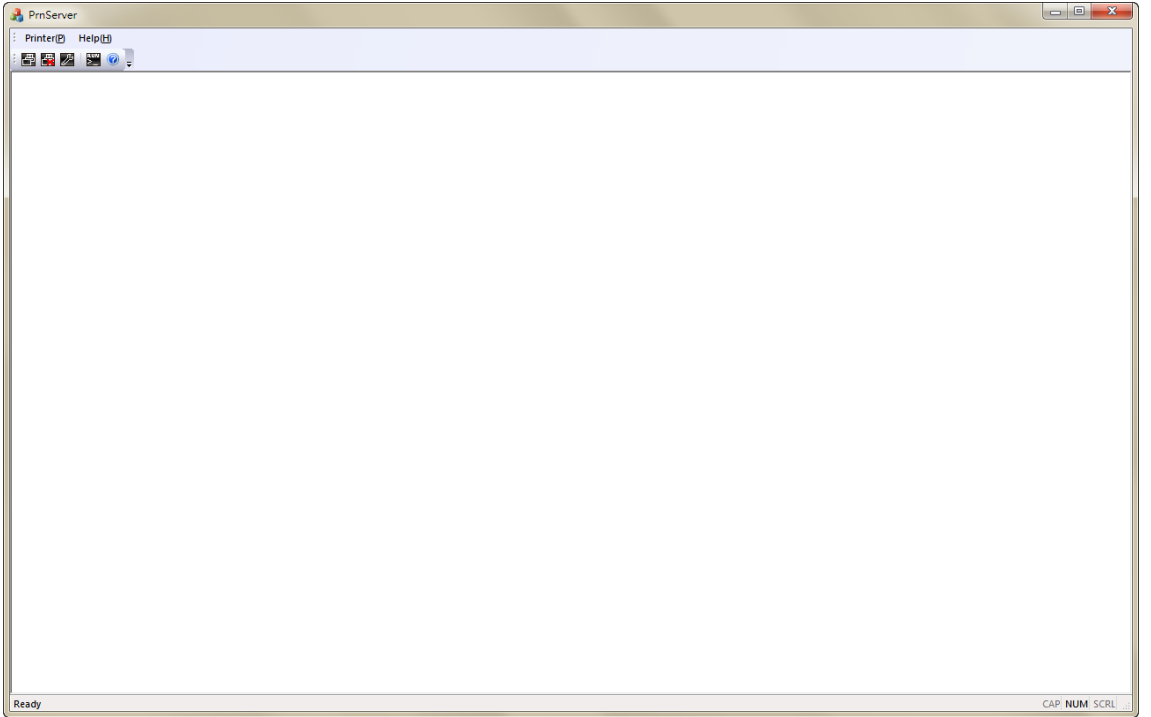

Figure 26.2.1.1 PrnServer screen

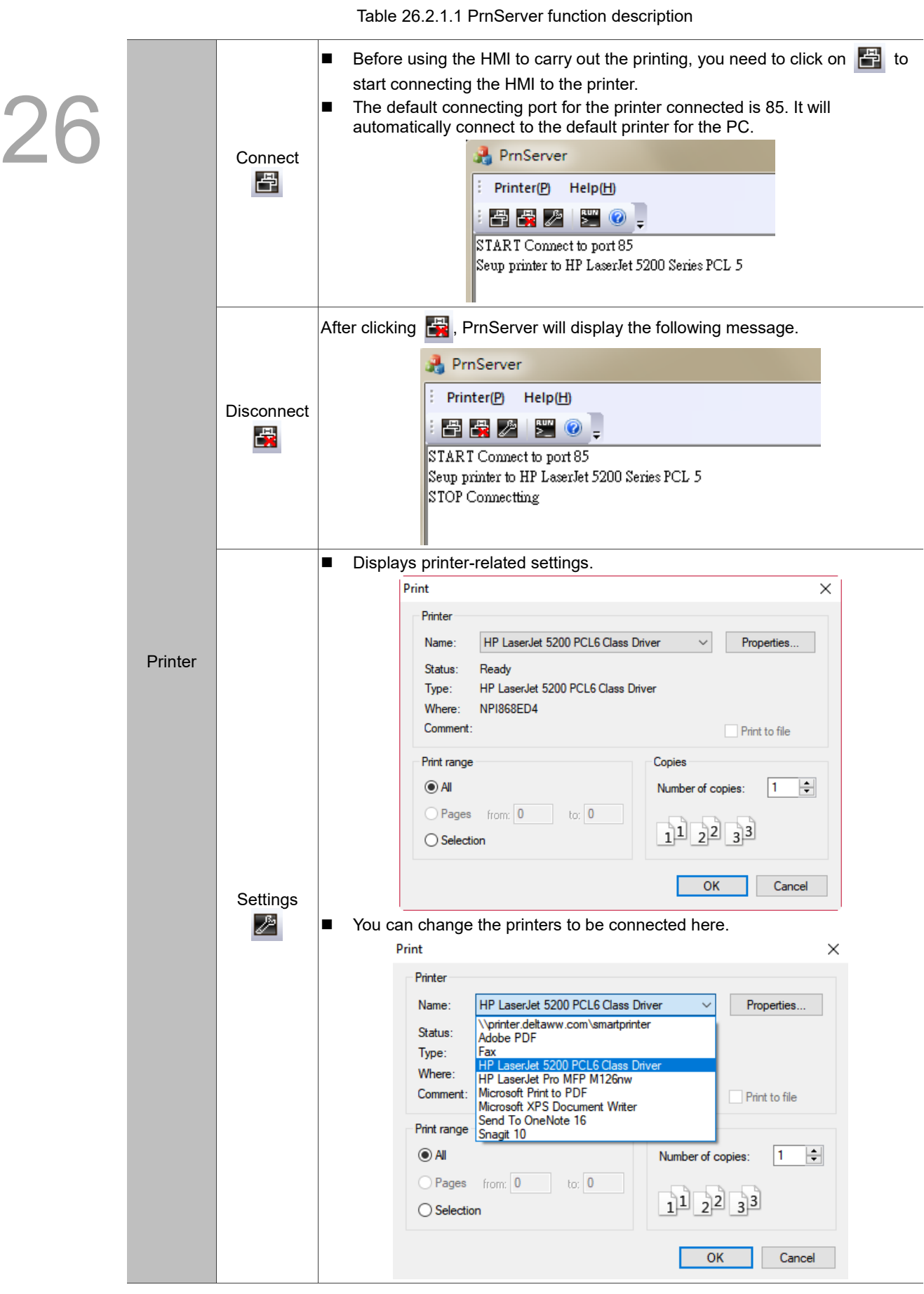

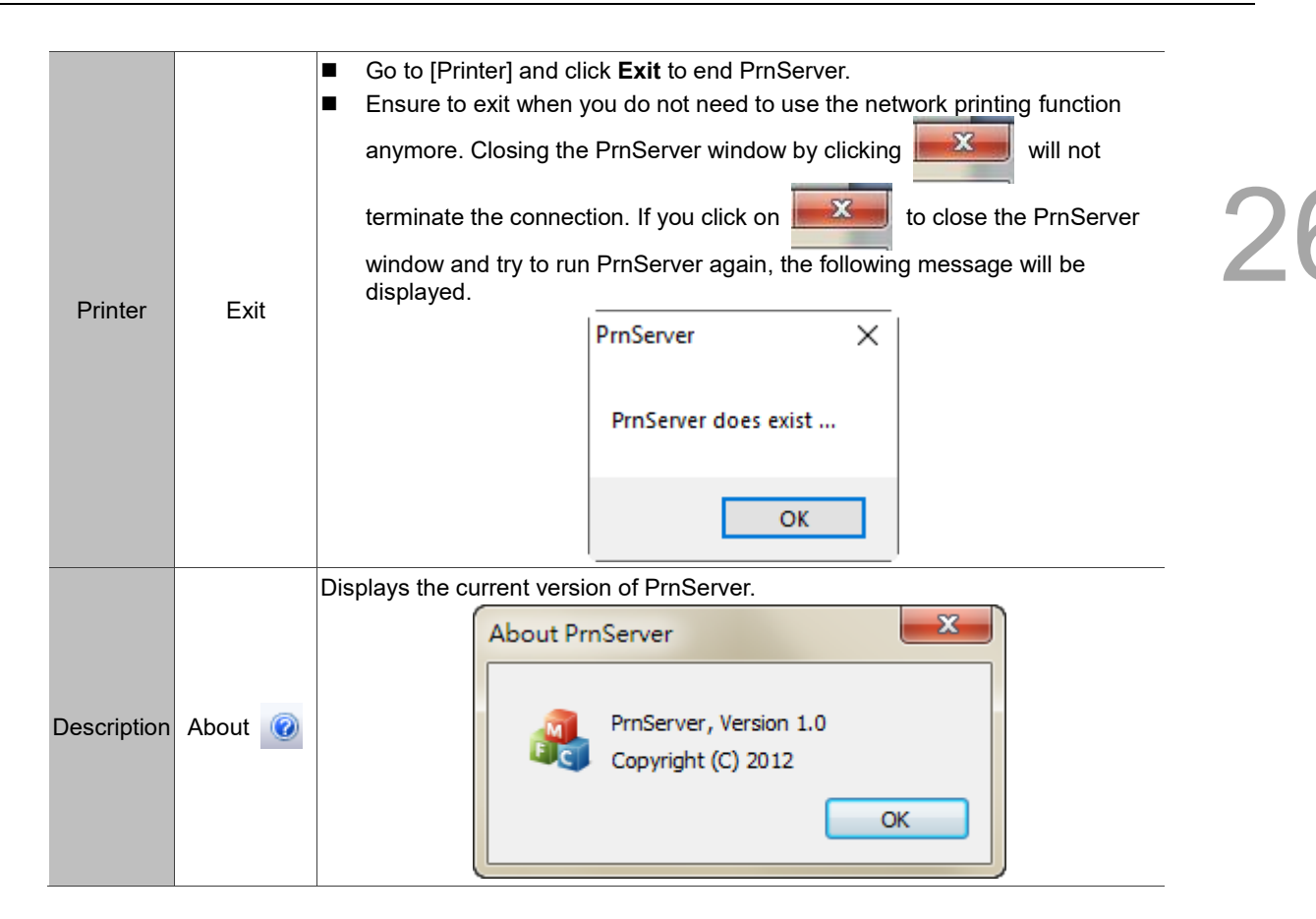

#### <span id="page-1854-0"></span>26.2.2 **HMI link settings**

This section describes how to set up the ePrinter function on the HMI screen and trigger the printing with the HMI. Refer to the following steps:

1. Create a new project. Select the 107WV model and set ePrinter as the Printer (as shown in Figure 26.2.2.1). Then click on **Next**.

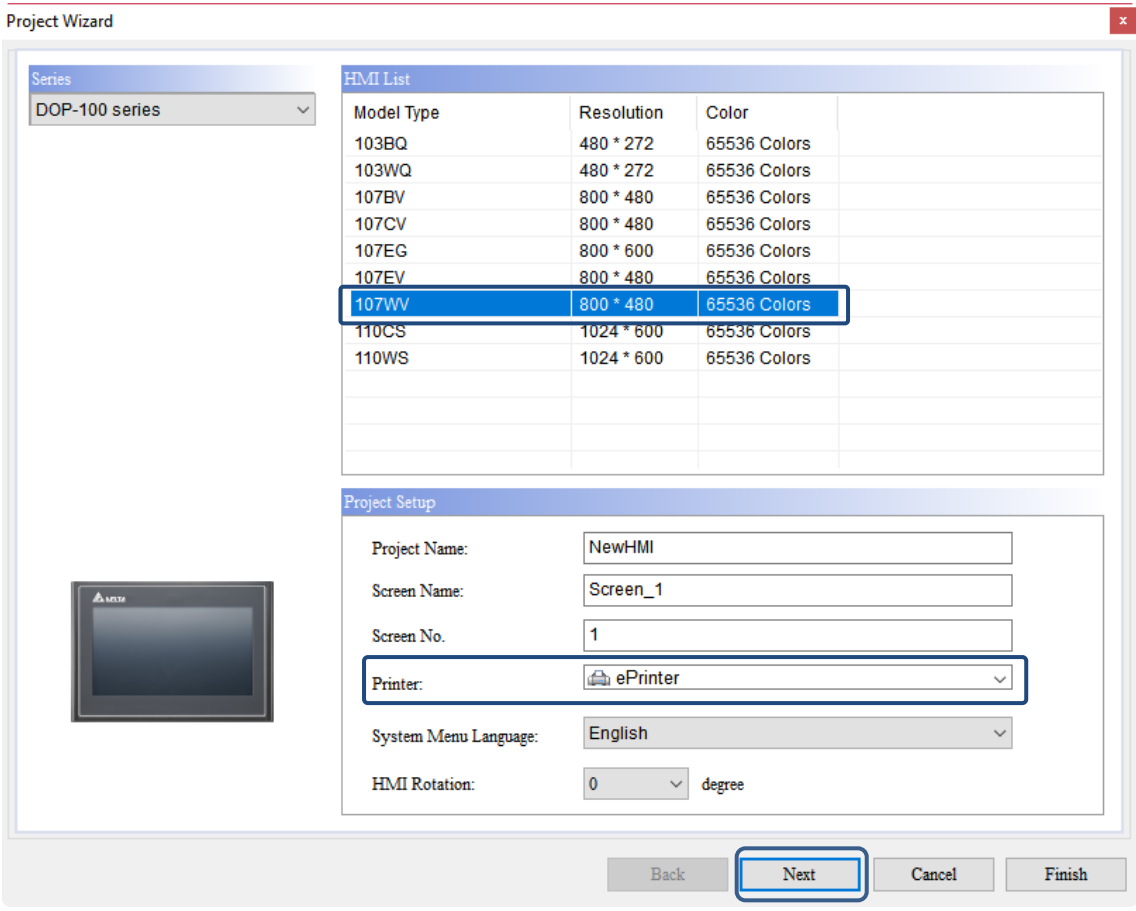

Figure 26.2.2.1 HMI screen setting (1)

2. Complete the communication and network settings.

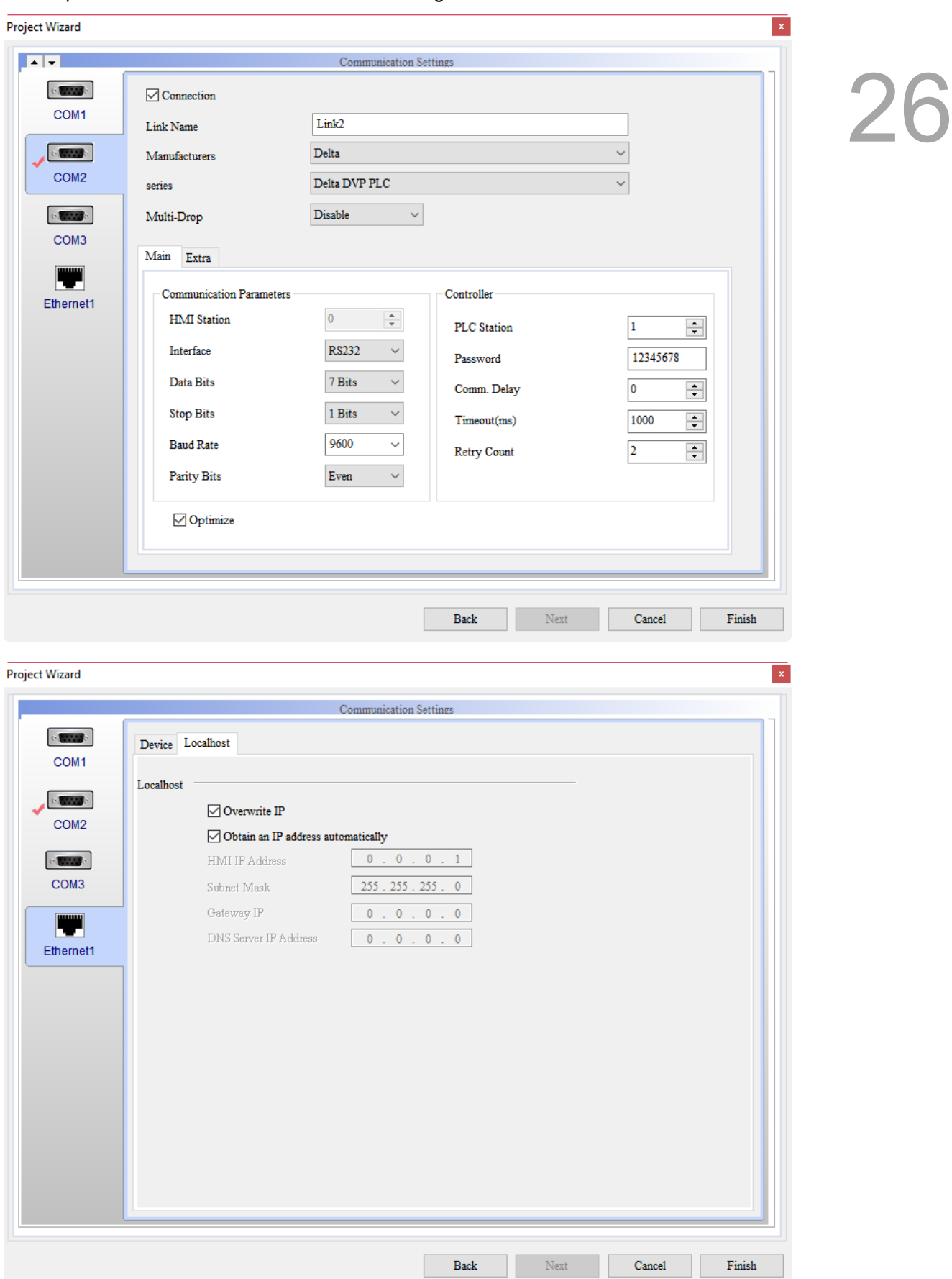

Figure 26.2.2.2 HMI screen setting (2)

3. Set up the Print settings. Go to [Options] > [Configuration] > [Print], and select Ethernet as the Interface and fill in the IP address and Port number.

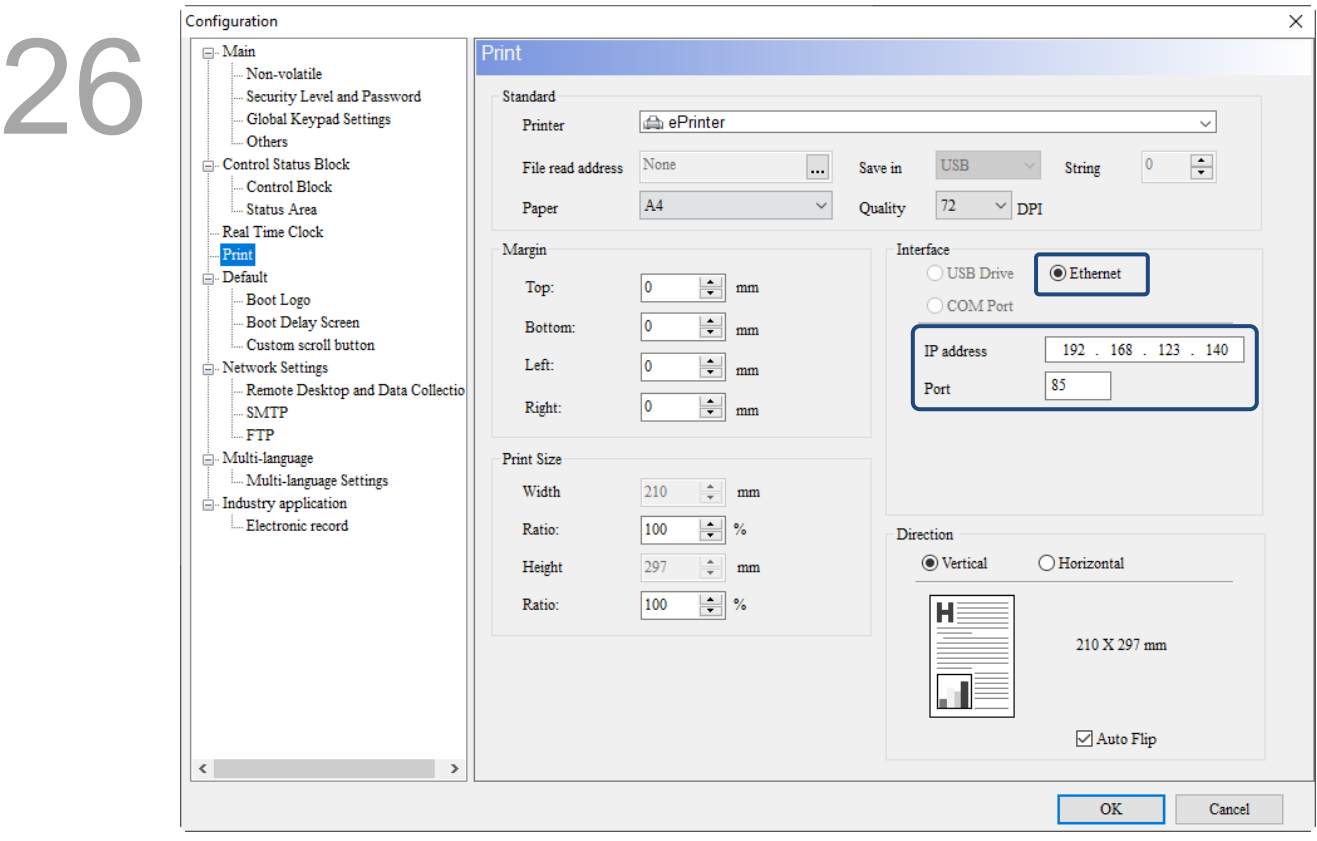

Figure 26.2.2.3 HMI screen setting (3)

4. IP address: the IP address filled in is the IP address of the PC on which you opened the PrnServer. You can issue the ipconfig command in the command mode to look up the IP address of the PC. The IP Address is 192.168.123.140 in this example.

Note: this IP address needs to be under the same network segment as the IP address of the HMI screen.

#### **Command Prompt**

Windows IP Configuration Wireless LAN adapter Local Area Connection\* 2: Media State . . : Media disconnected Connection-specific DNS Suffix Ethernet adapter Ethernet 7: Connection-specific DNS Suffix  $\sim$  100  $\pm$ Link-local IPv6 Address . : fe80::1852:6eab:c0f8:531f%10 192.168.123.140 IPv4 Address. . . 255.255.255.0 Subnet Mask . . . ÷ Default Gateway.

Figure 26.2.2.4 Look up for the IP address of the PC

5. Port: the default connecting port for the printer is port 85, which is also the printer port to be connected to when you start the PrnServer connection.

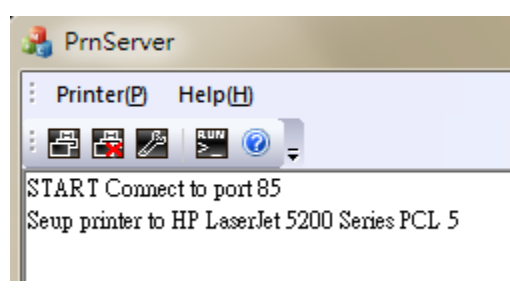

Figure 26.2.2.5 ePrinter connecting port

6. Create Rectangle and Circle elements and a Print Output button in the DOPSoft editing screen.

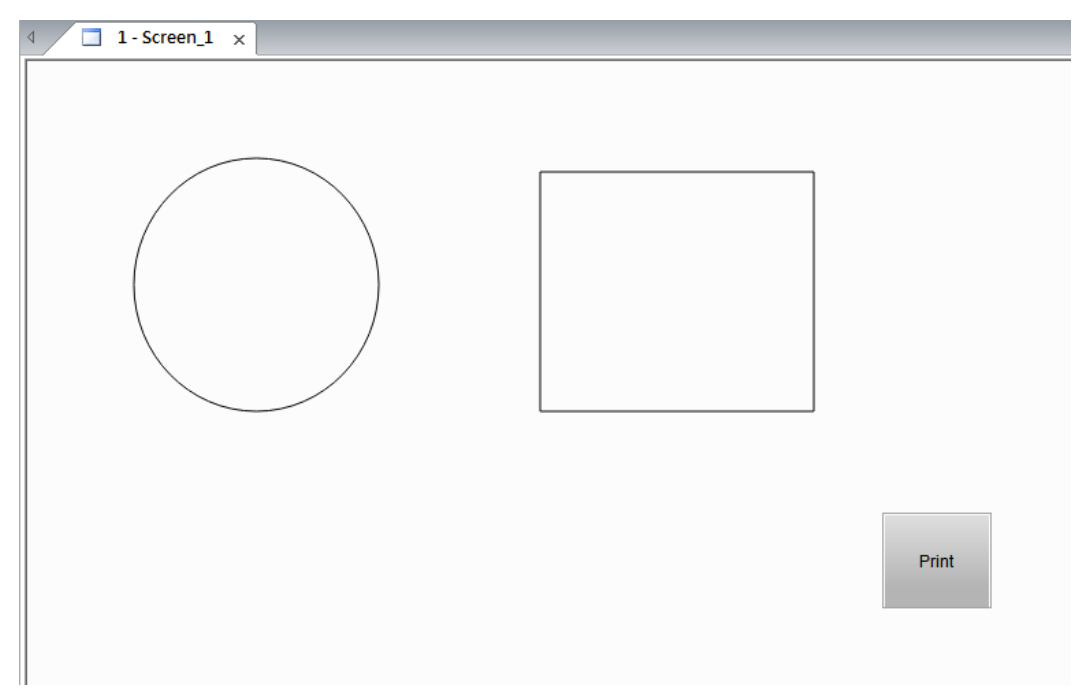

Figure 26.2.2.6 Create Rectangle and Circle elements

- 7. Compile and download the screen data to the HMI.
- 8. Before executing the Print Output (Print) element, start and run the PrnServer.

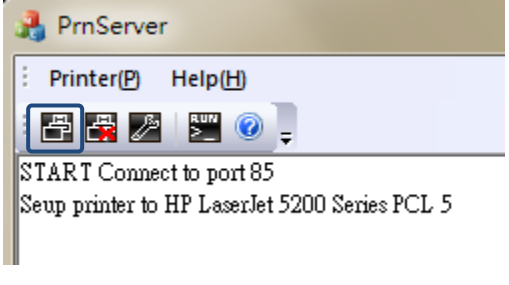

Figure 26.2.2.7 Run PrnServer

9. Then trigger the **Print** button on the HMI to complete printing.

#### <span id="page-1858-0"></span>**Error code of printer** 26.3

If an error occurs when the printing function is executed, you can refer to the error code displayed by the printer to figure out and troubleshoot the error.

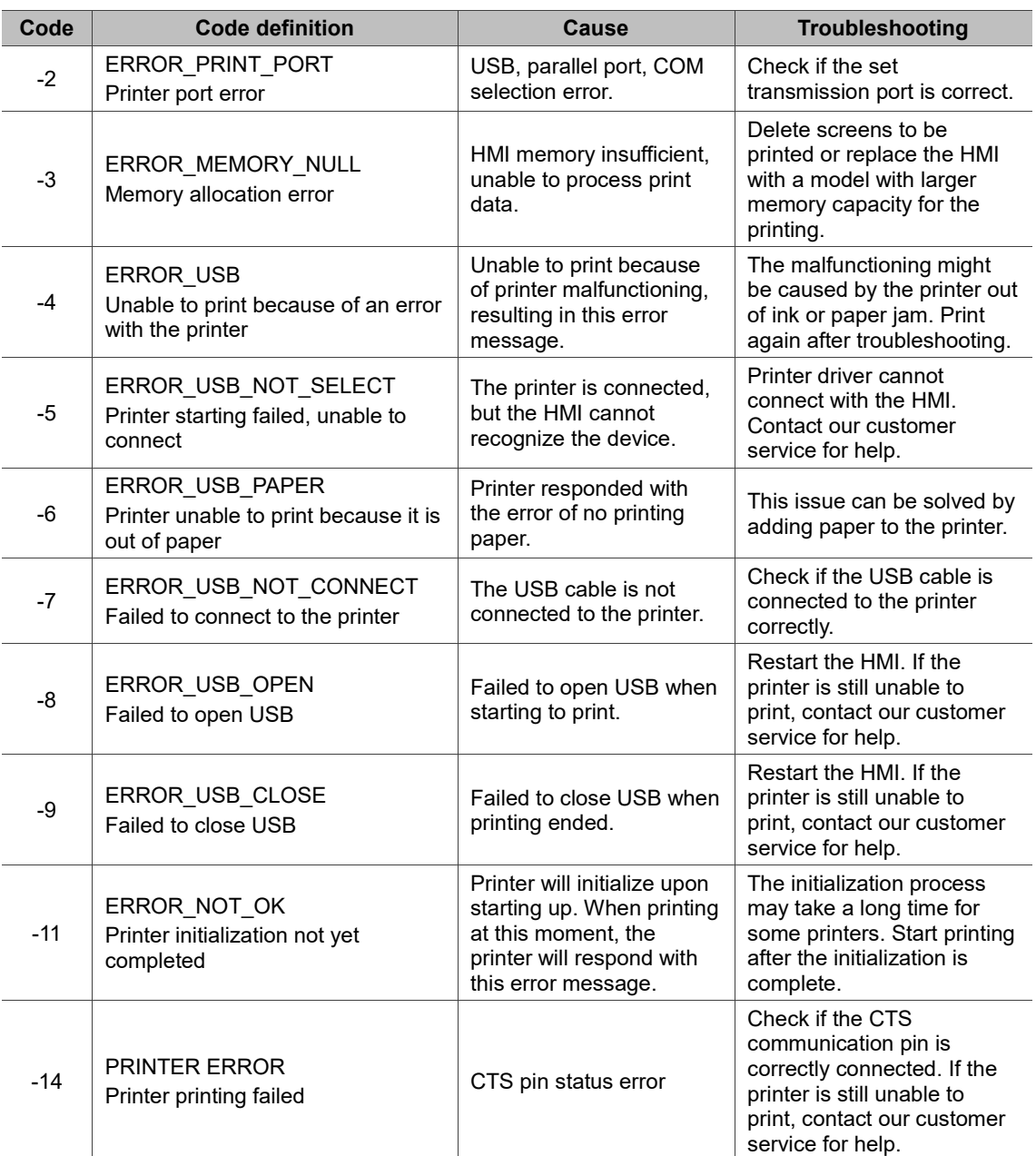

#### <span id="page-1859-0"></span>26.4 **Template printing**

The HMI provides a template printing function, allowing users to define the header and footer of the output PDF file. The PDF file contains history data, recipes, alarms, and Operation Log Table. The filename of the PDF file printed with the Template screen function is editable, and the PDF format file can prevent data from being tampered with and make it easy to save.

To define the header and footer of the output PDF file according to the needs, you must first add a Template screen.

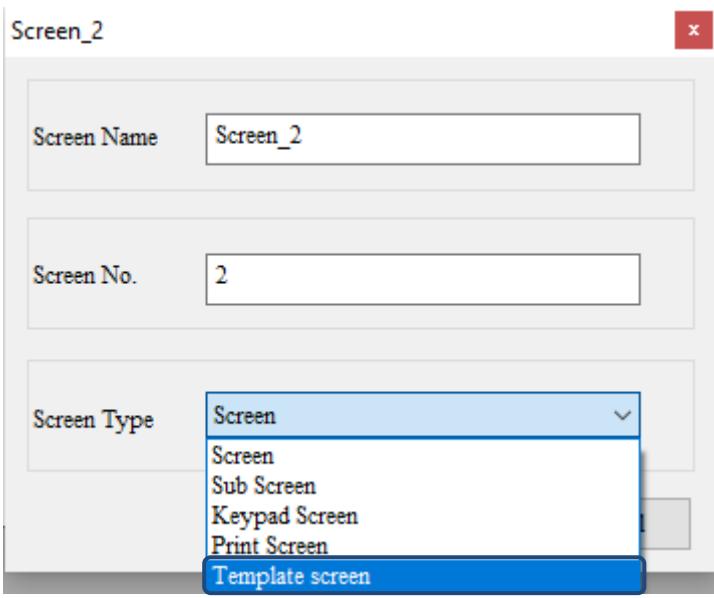

Figure 26.4.1 Template screen

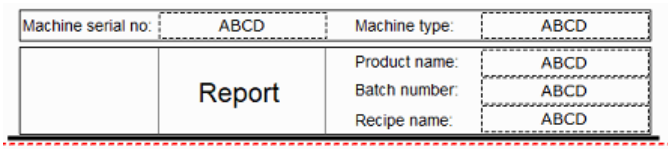

CopyRight 2019, Delta Electronics. All Rights Reserved.

Page 1

Figure 26.4.2 Edit the style of header and footer

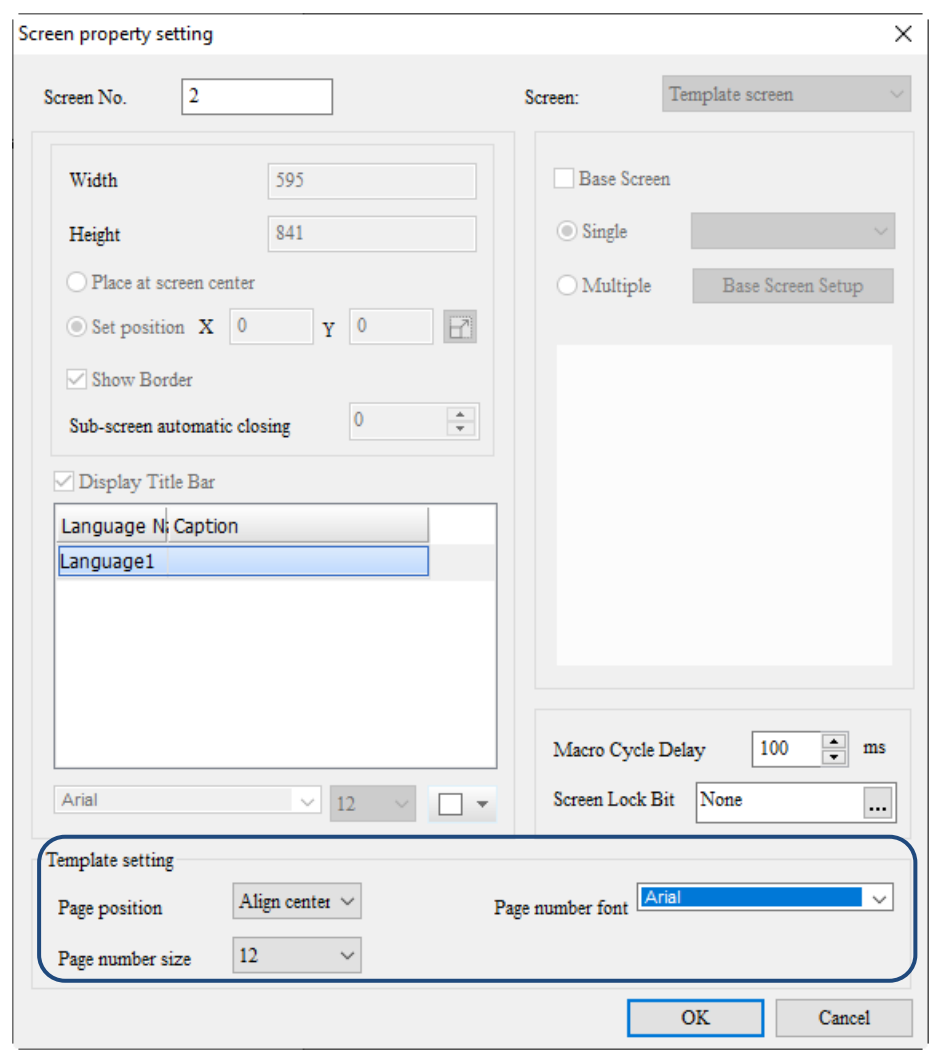

Double-click the Template screen to set the position, text size, and font of the page number.

Figure 26.4.3 Screen property setting - page number style

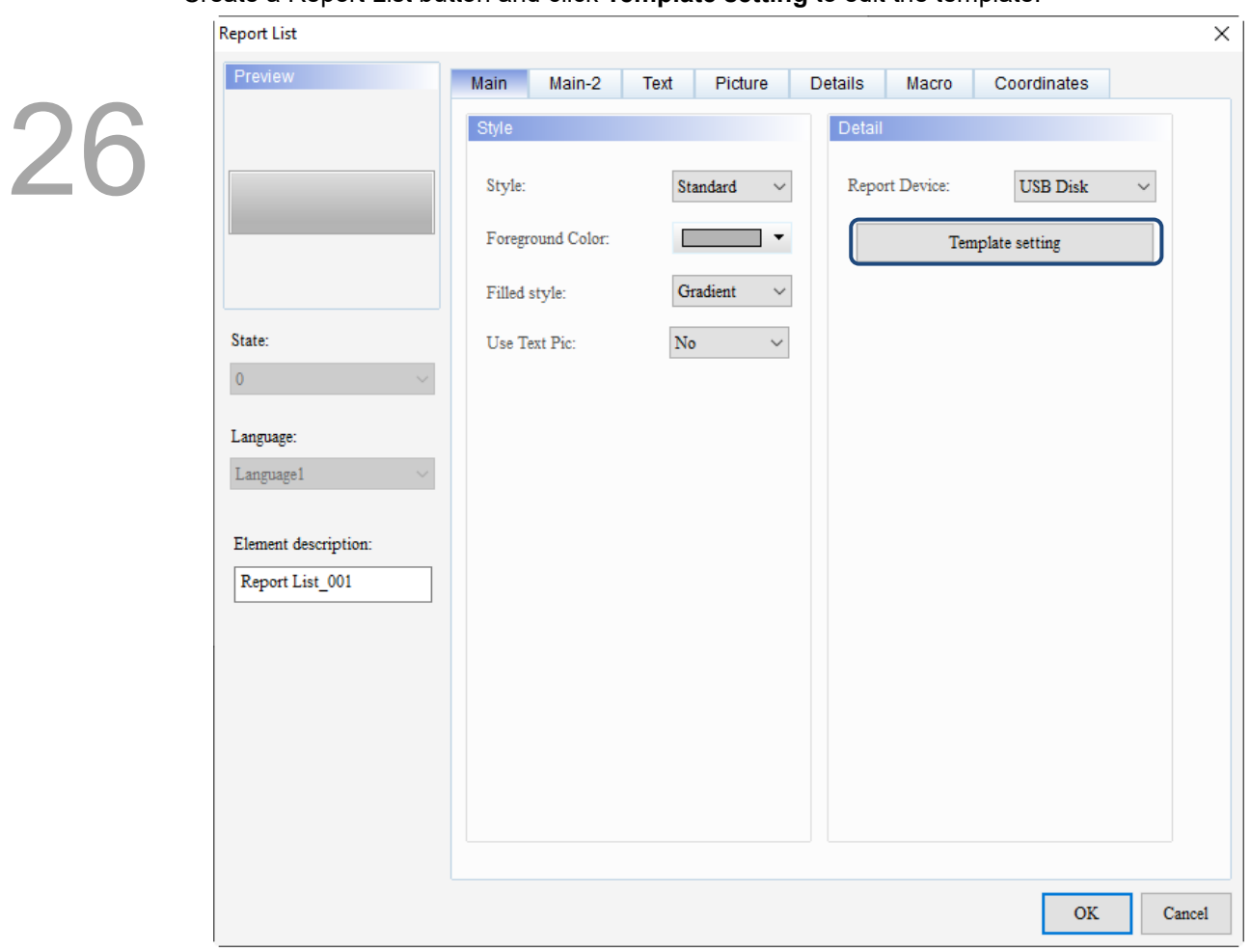

Create a Report List button and click **Template setting** to edit the template.

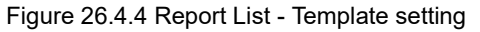

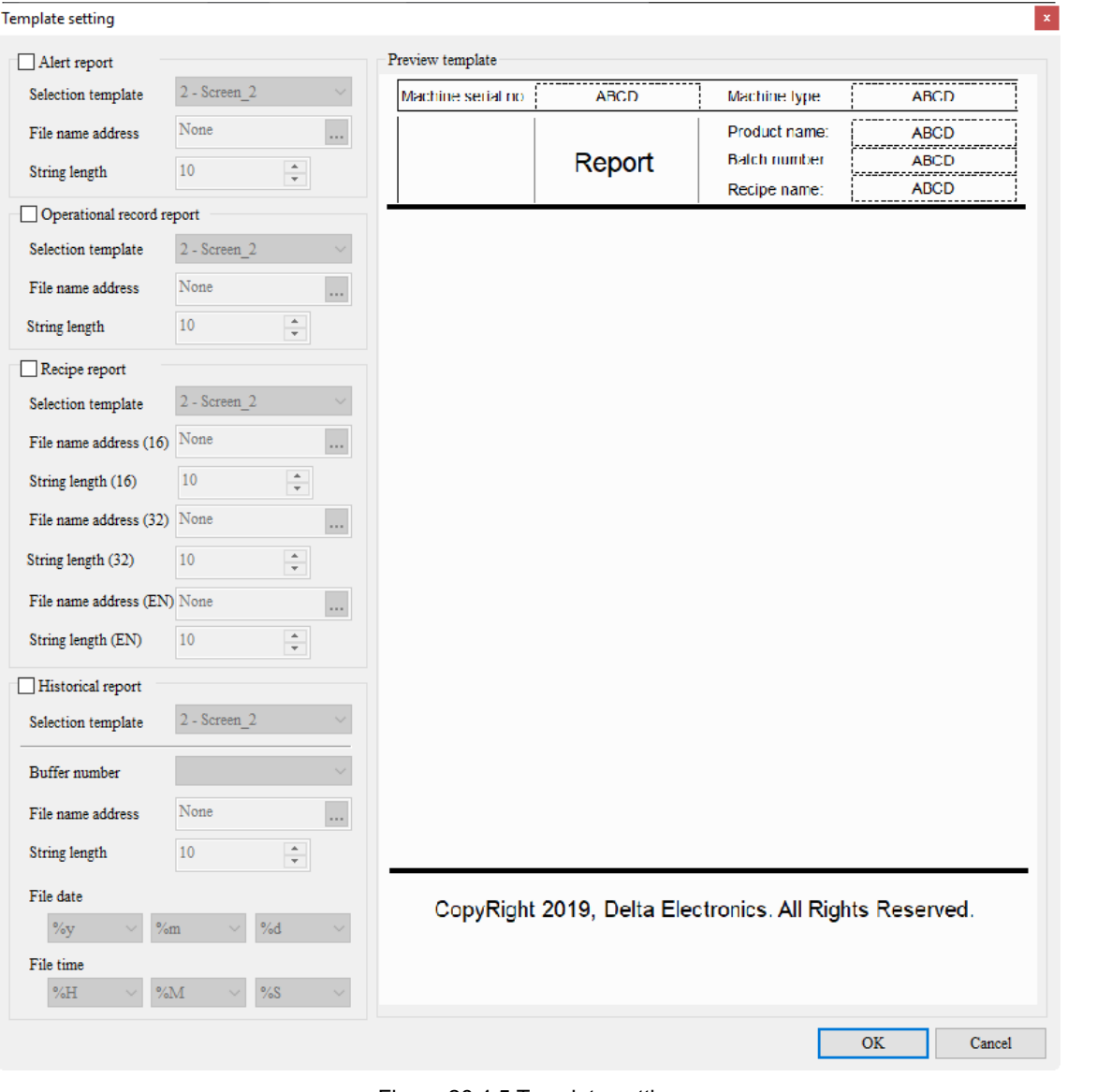

Figure 26.4.5 Template setting

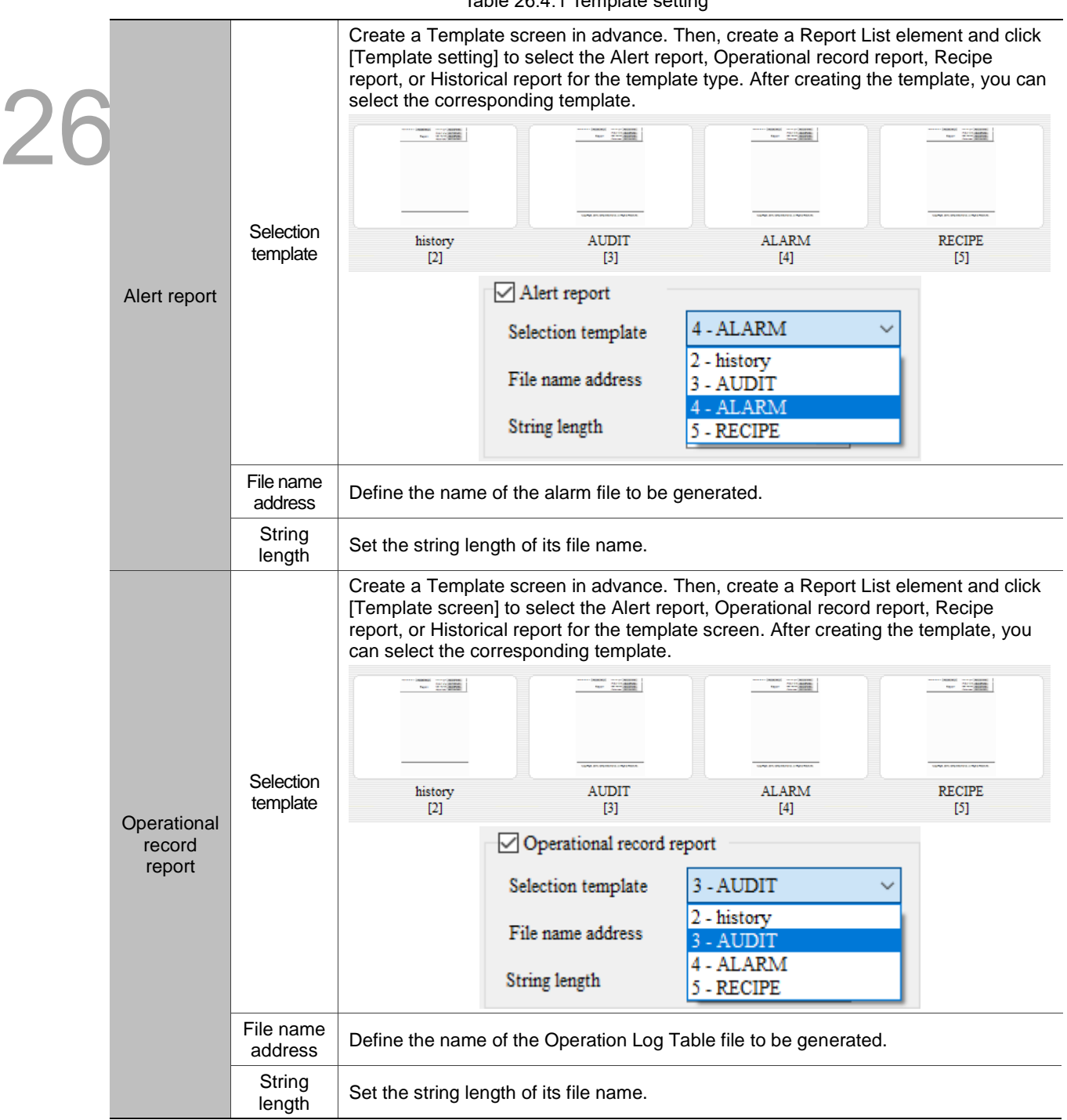

Table 26.4.1 Template setting

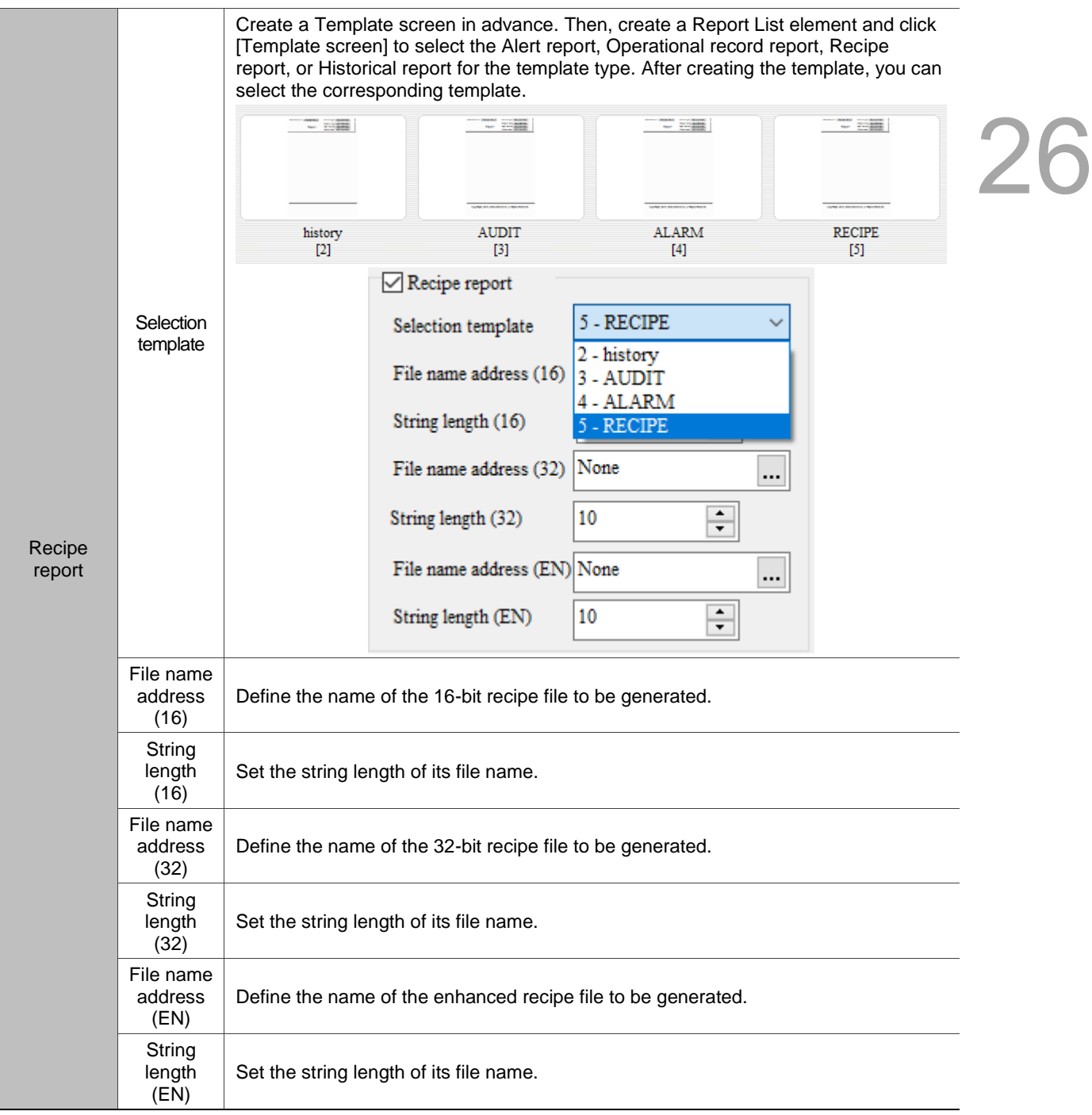

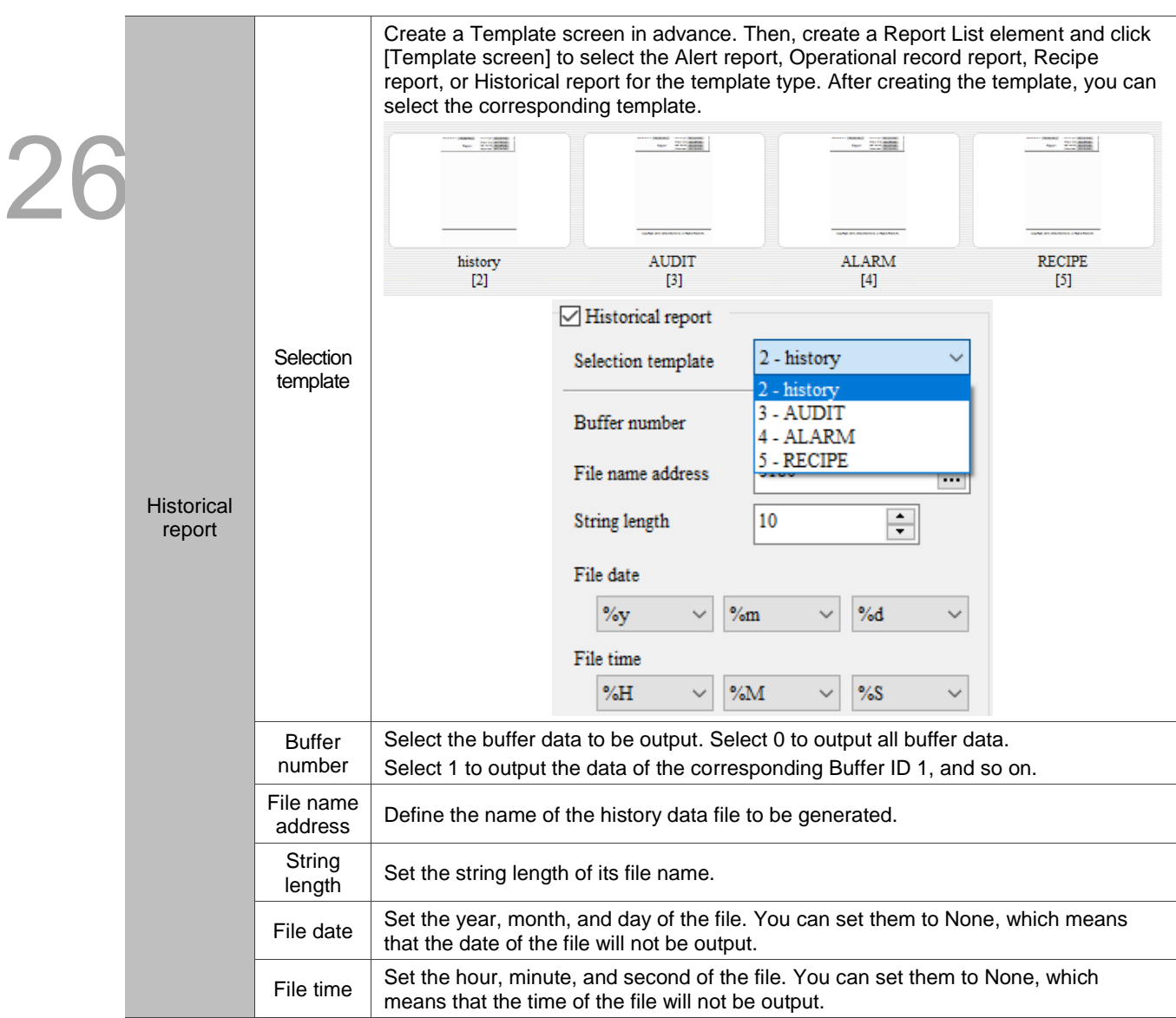

The PDF file printed with the template printing function is stored in the folder \HMI\HMI-000\@HMI0000.

The following are the output PDF files with user-defiend file names.

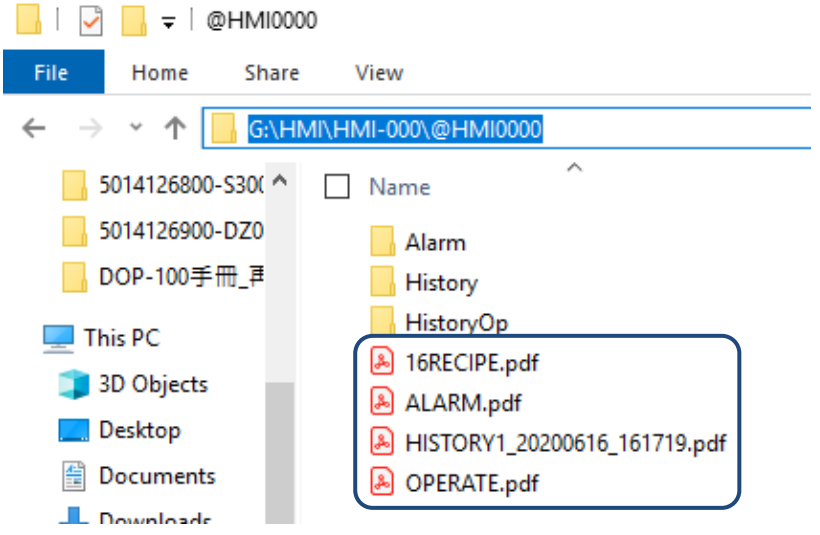

Figure 26.4.6 The output PDF files

### **Parameter Settings**

This chapter provides the descriptions of the configuration parameters, communication parameters, model changing, and environment settings.

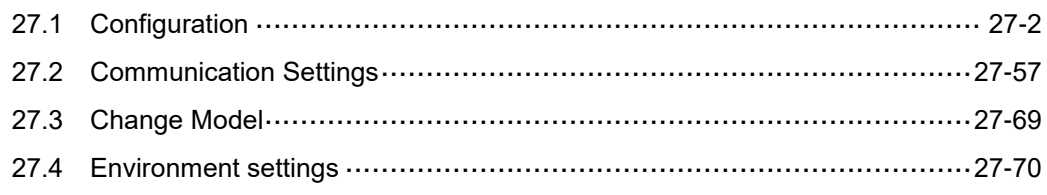

 $2/$ 

#### <span id="page-1868-0"></span> $27.1$ **Configuration**

Configuration includes eight parts: Main, Control Status Block, Real Time Clock, Print, Default, Network Settings, Multi-language, and Industry application.

The settings of Main, Real Time Clock, Print, Default, Network Settings, Multi-language, and Industry application are described as follows. For detailed settings of Control Status Block, refer to Chapter 4 Control Block and Status Block. For Multi-language settings, refer to Chapter 25.

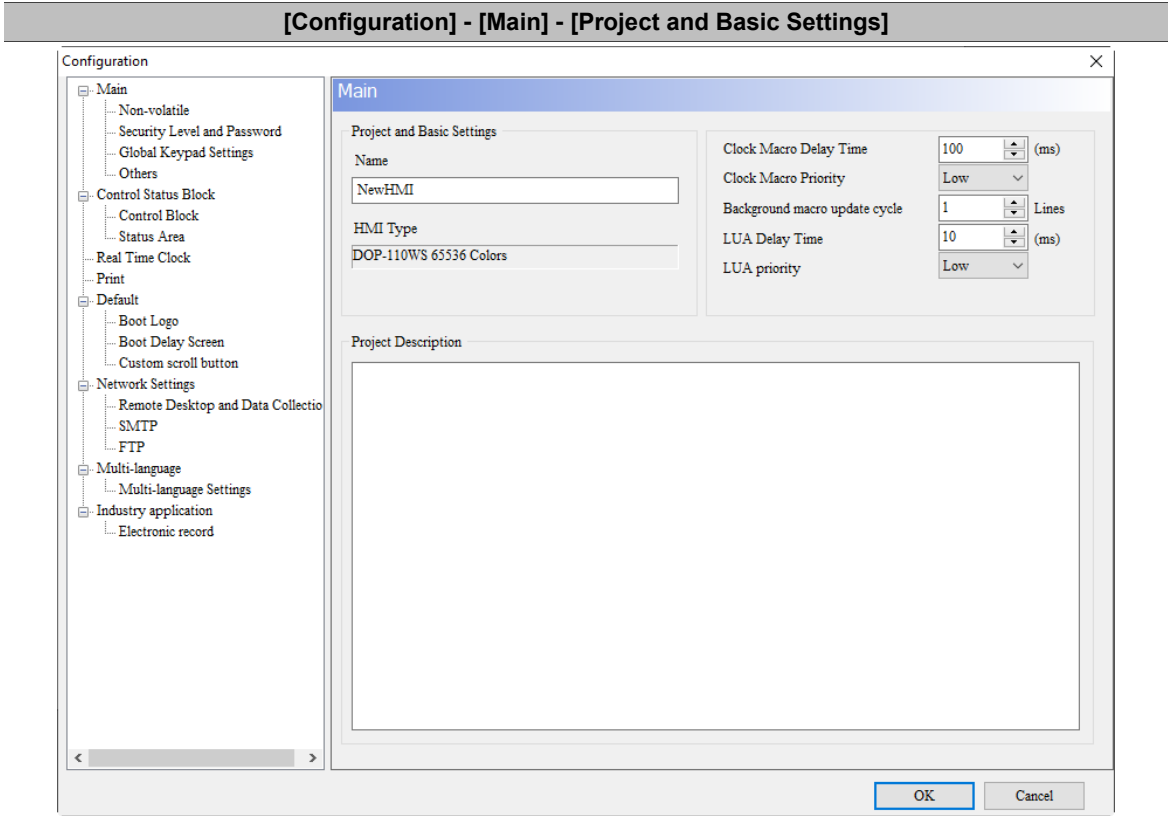

Table 27.1.1 Configuration - Project and Basic Settings

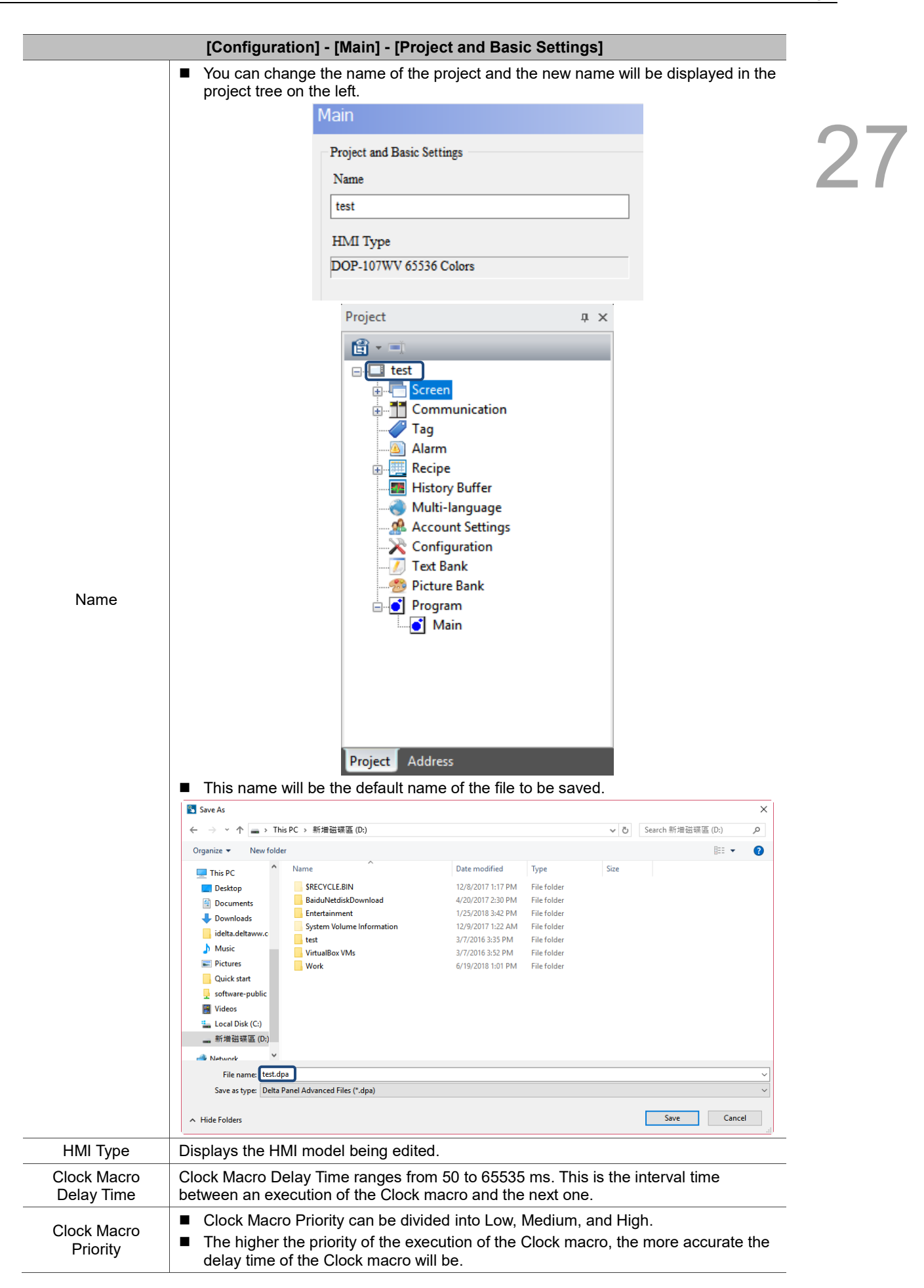

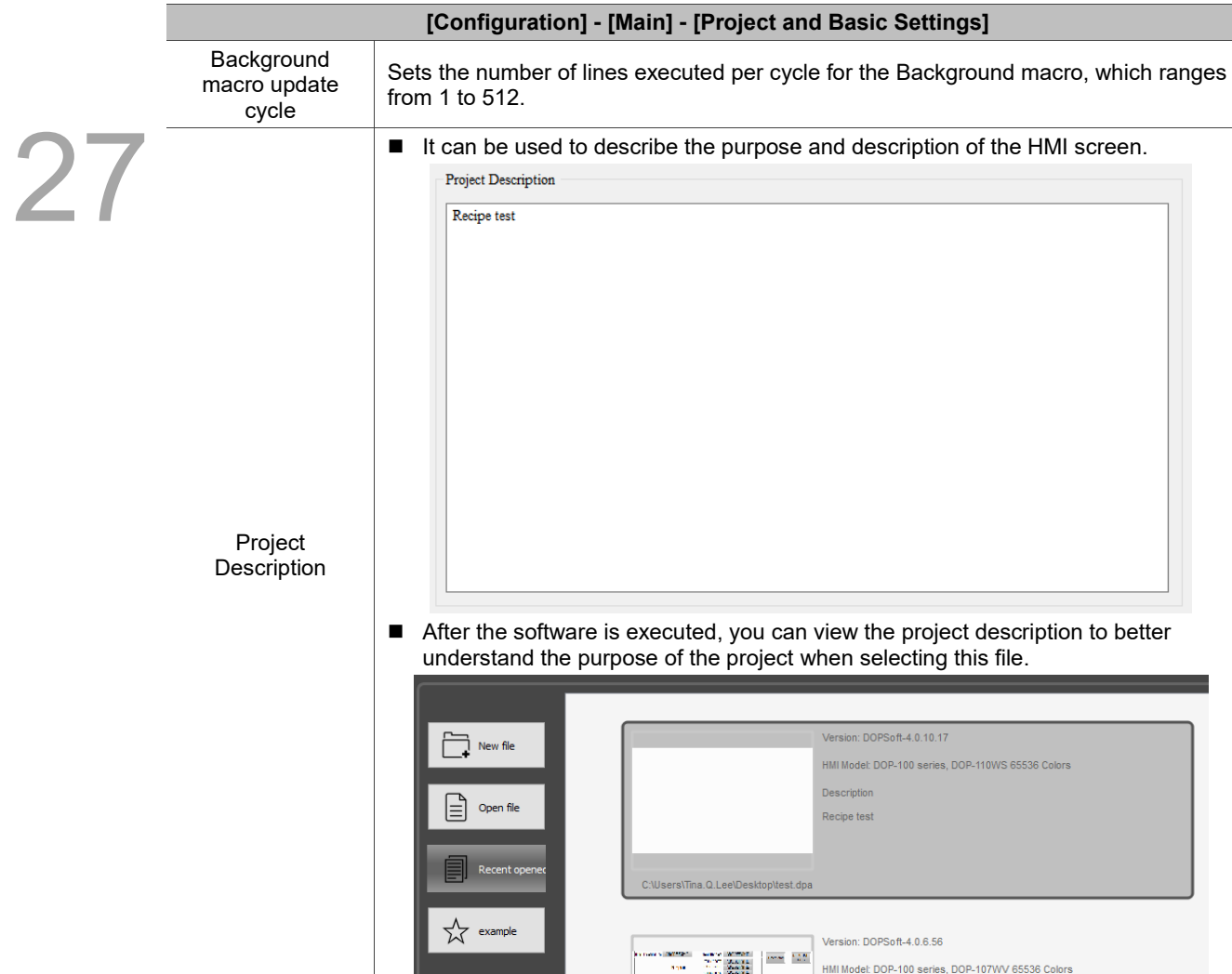

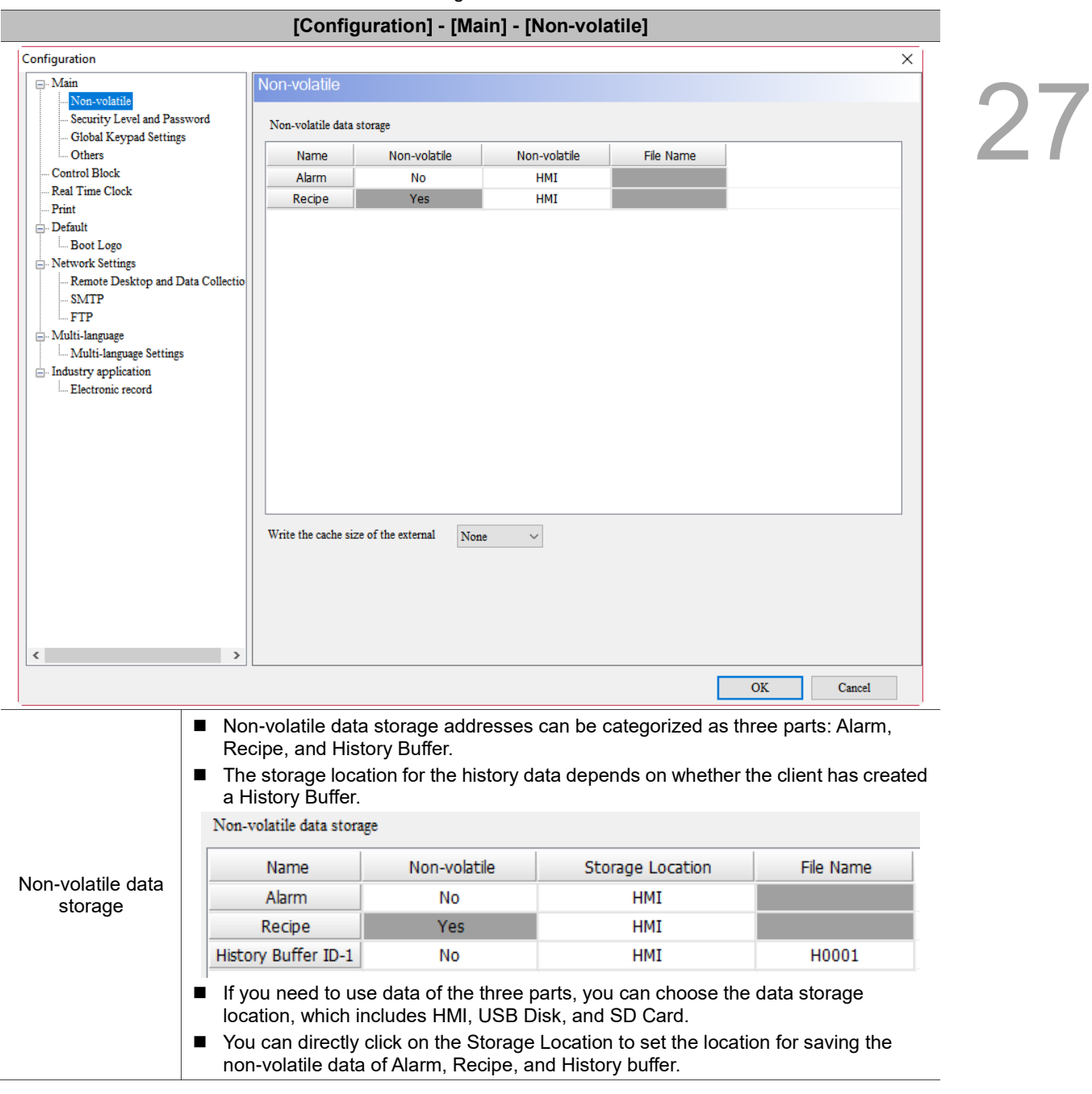

Table 27.1.2 Configuration - Non-volatile
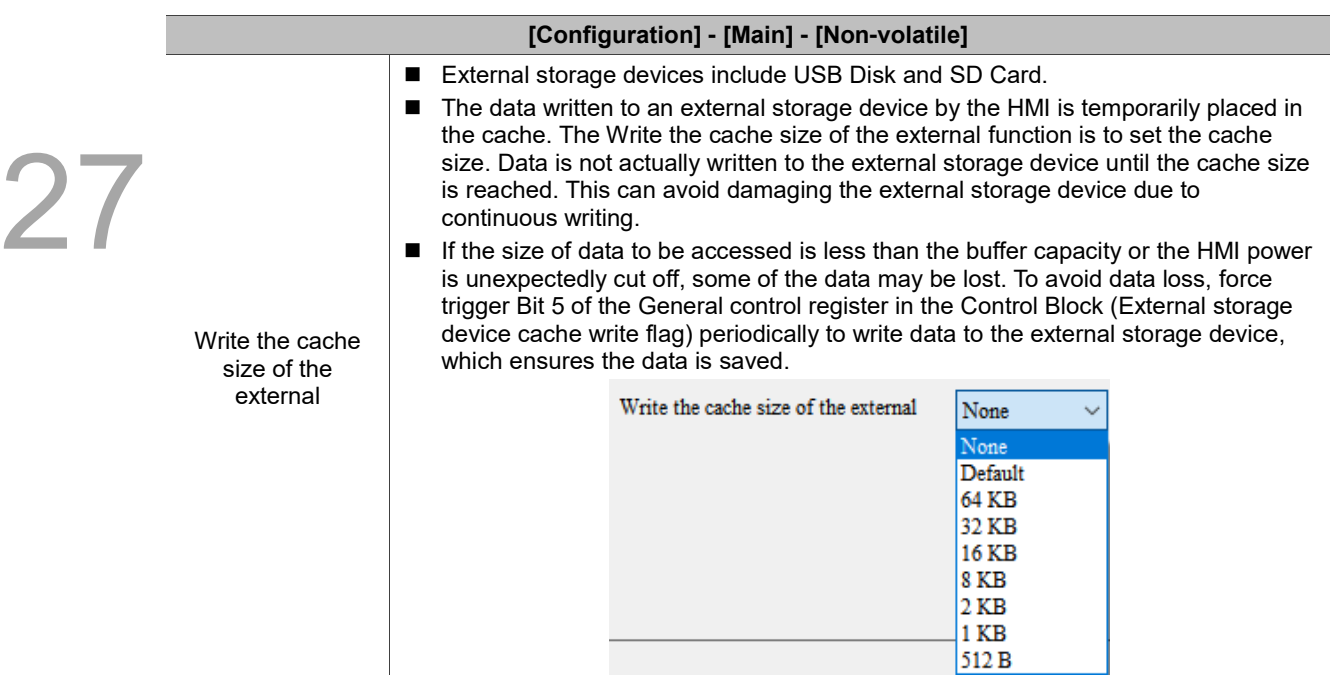

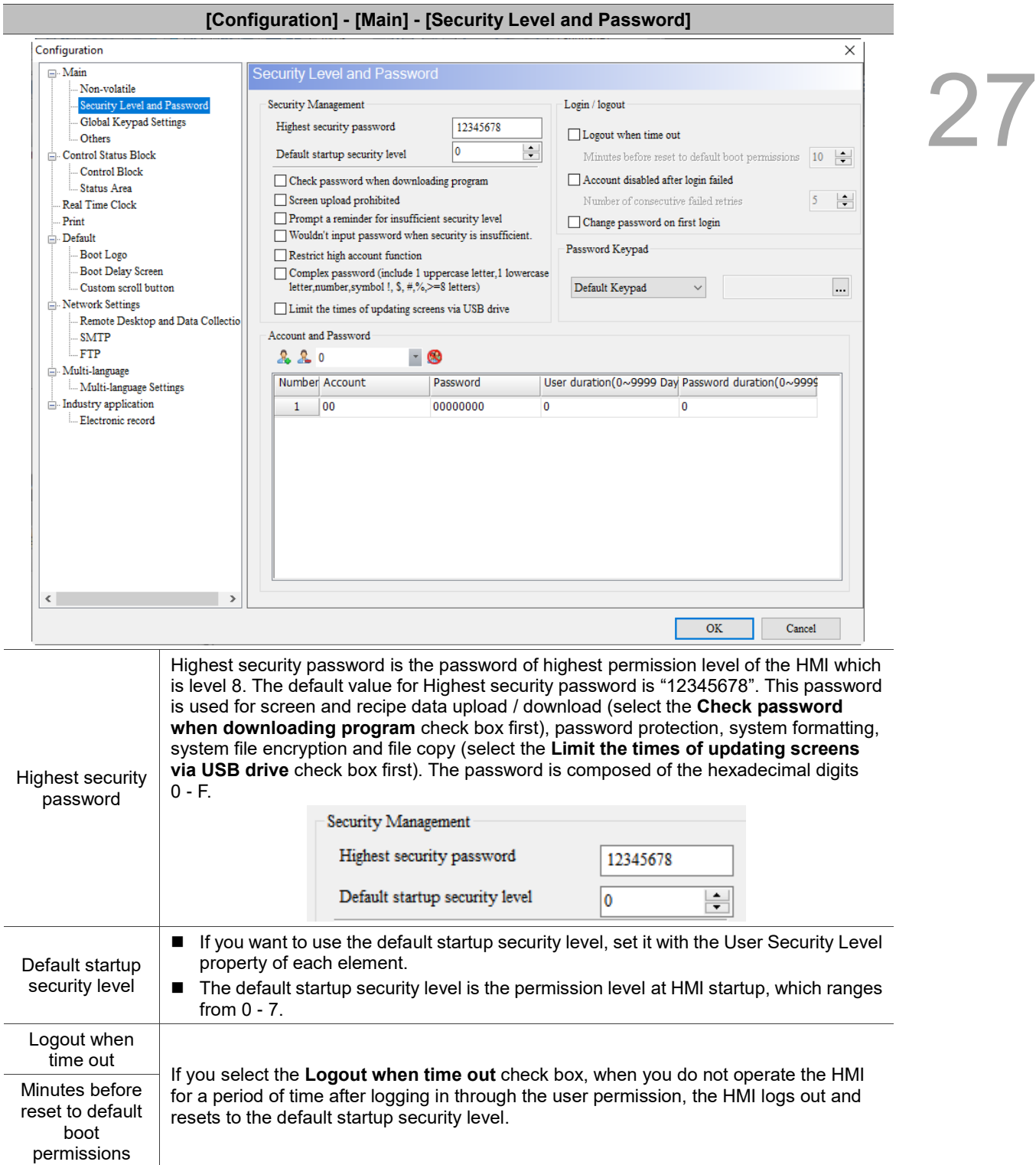

Table 27.1.3 Configuration - Security Level and Password

i.

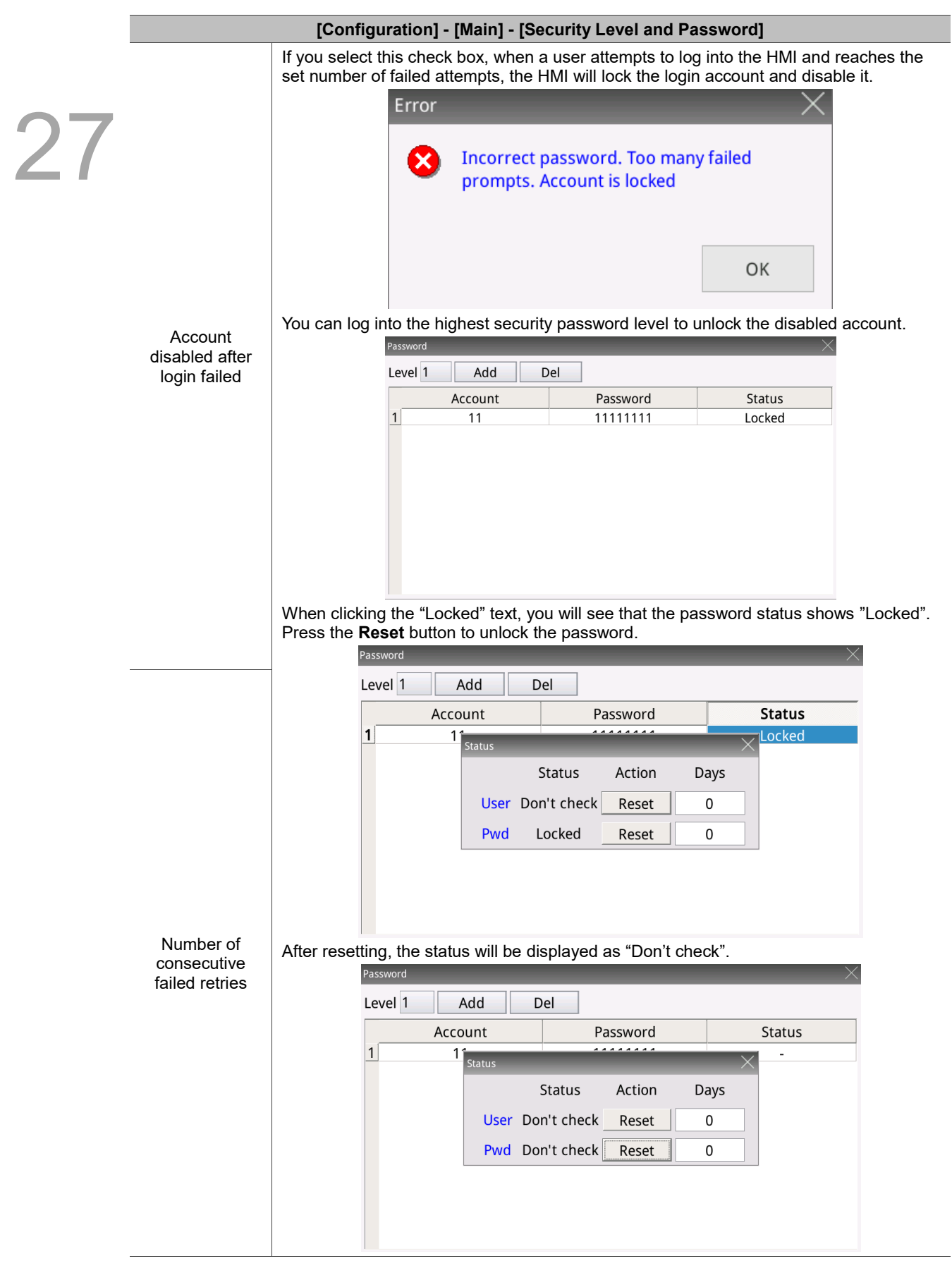

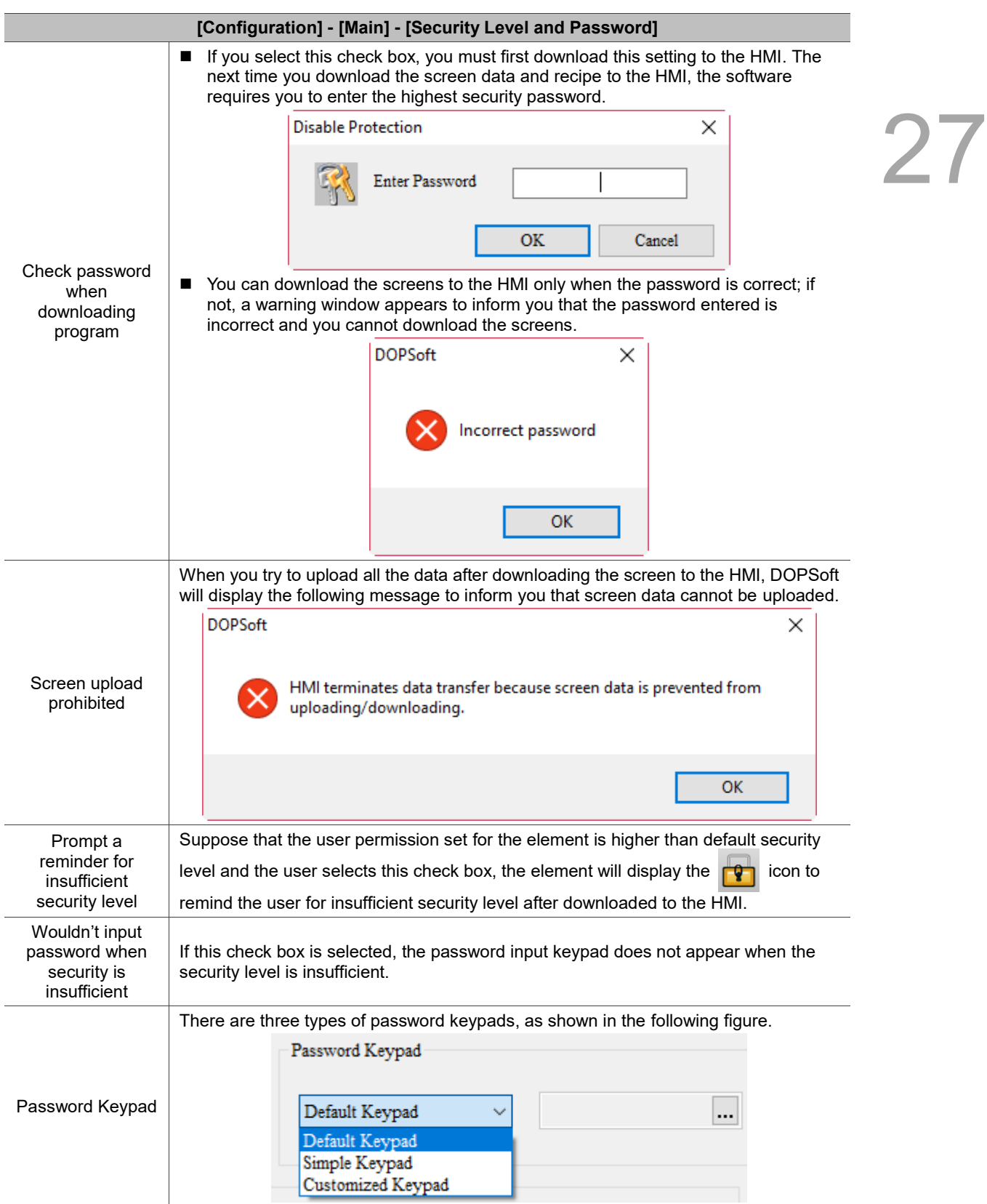

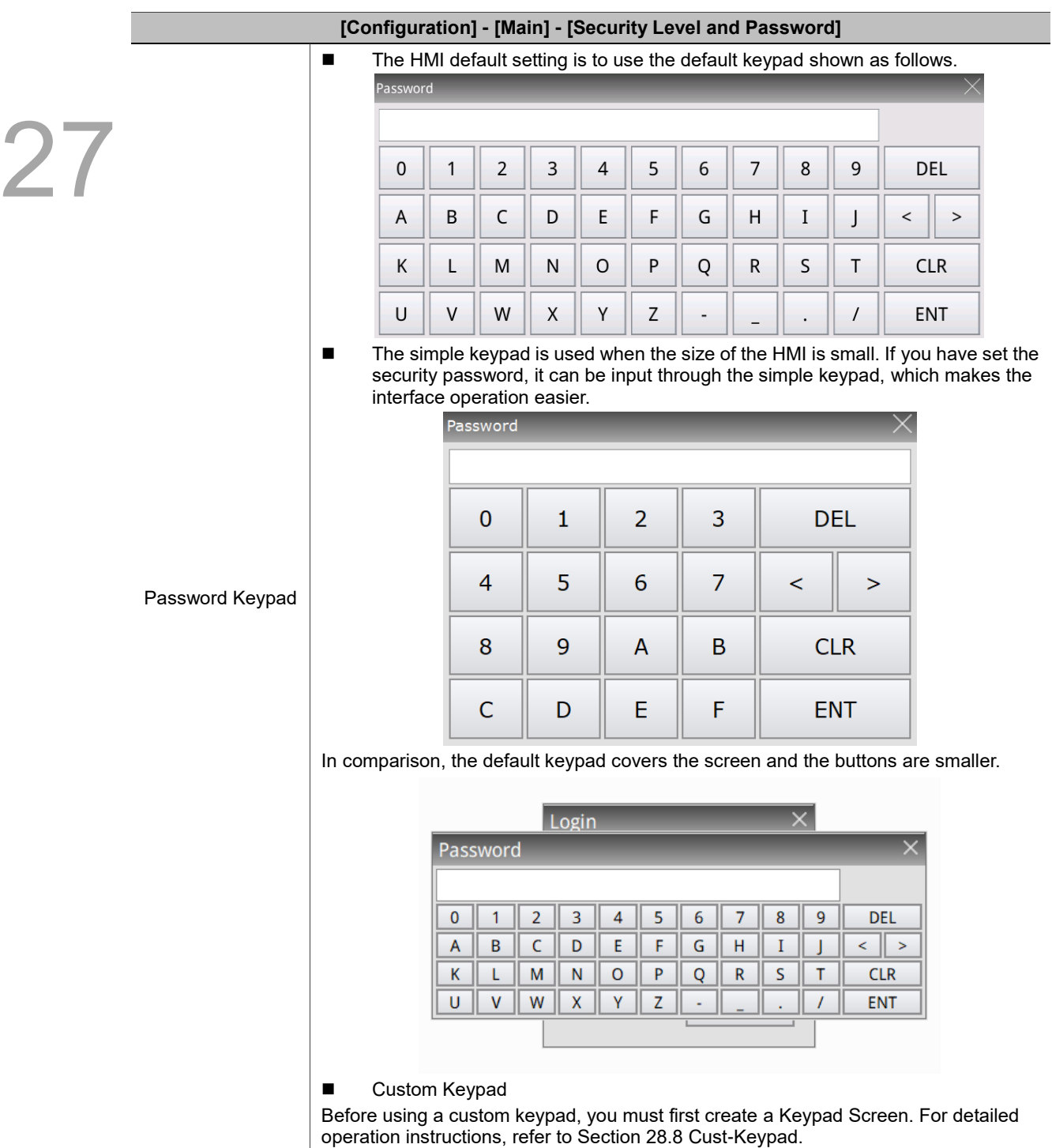

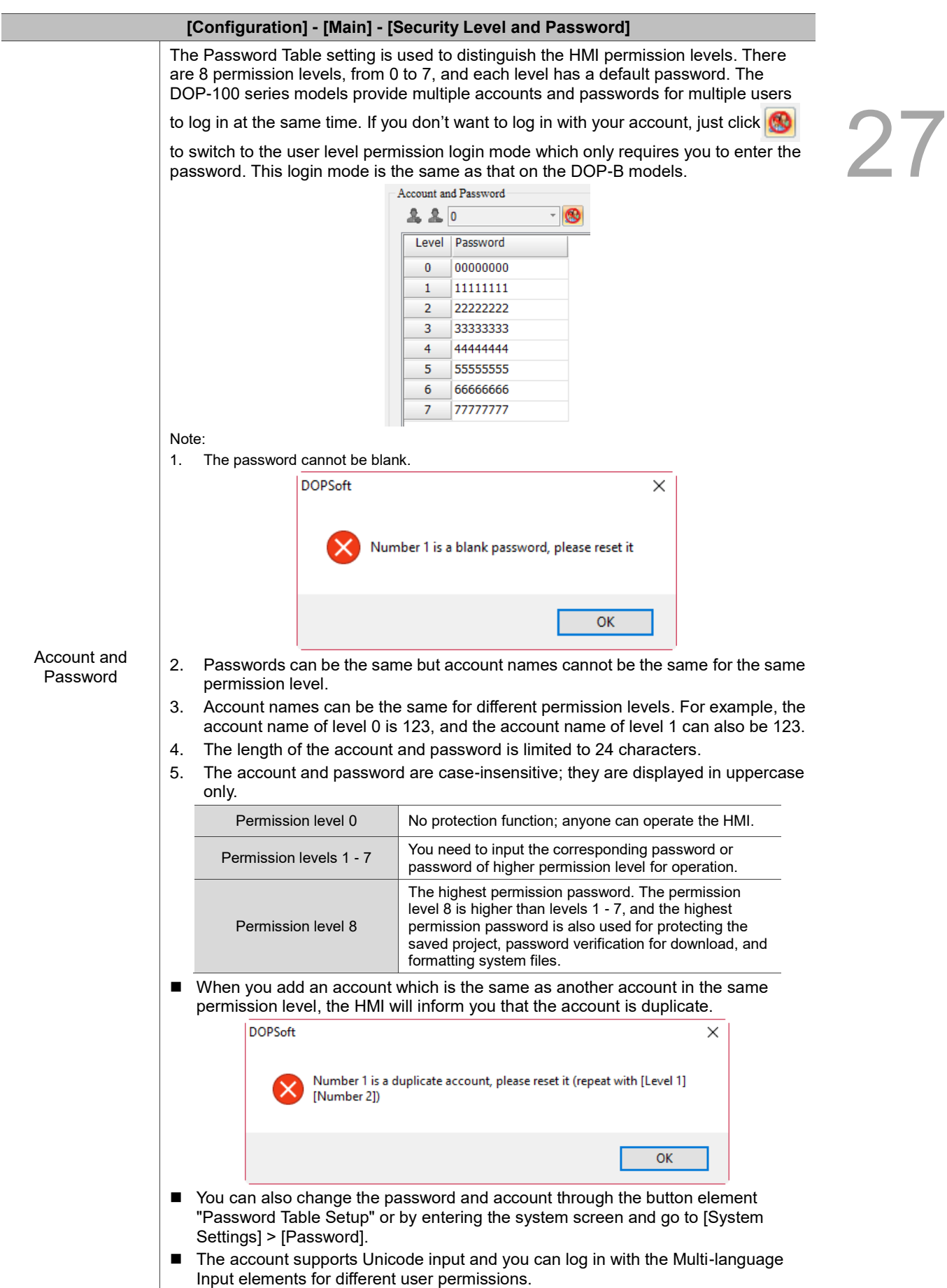

 $\mathcal{V}$ 

## Table 27.1.4 Configuration - Global Keypad Settings

## **[Configuration] - [Main] - [Global Keypad Settings]**

The Global Keypad Settings provide decimal, hexadecimal, binary, and ASCII keypads for users to choose. This function is applicable when there are multiple Numeric Entry or Character Entry elements in the editing screen. Set the decimal, hexadecimal, binary, or ASCII keypad through Global Keypad Settings and then apply the settings, and the system keypad can be updated into the user-defined format. Users do not need to worry that the settings cannot apply to the keypads of multiple Numeric Entry or Character Entry elements on the old screen. Global Keypad Settings provide the Apply to All function which can replace all the old keypad styles with the new one. As for a new element, we also provide the Apply to New function which can only apply the settings to the keypad newly created. Therefore, users can easily and quickly update the user-defined keypad format on the new or old ones.

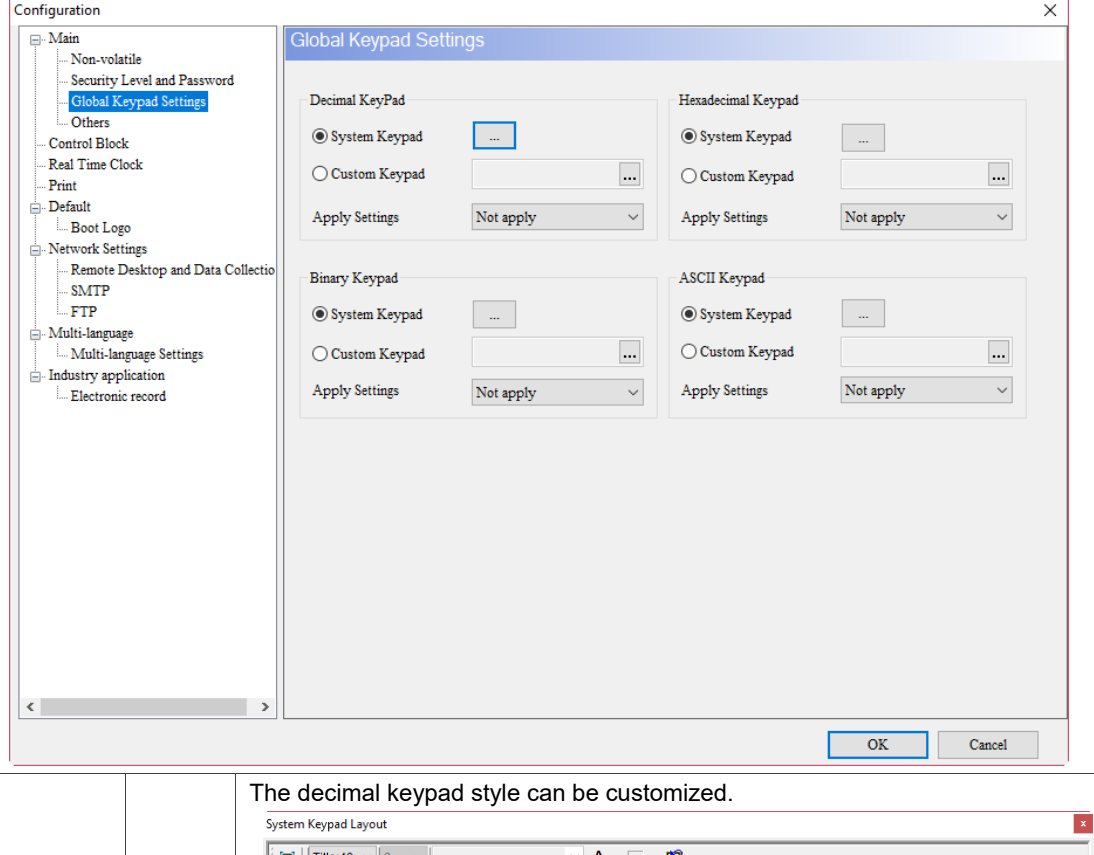

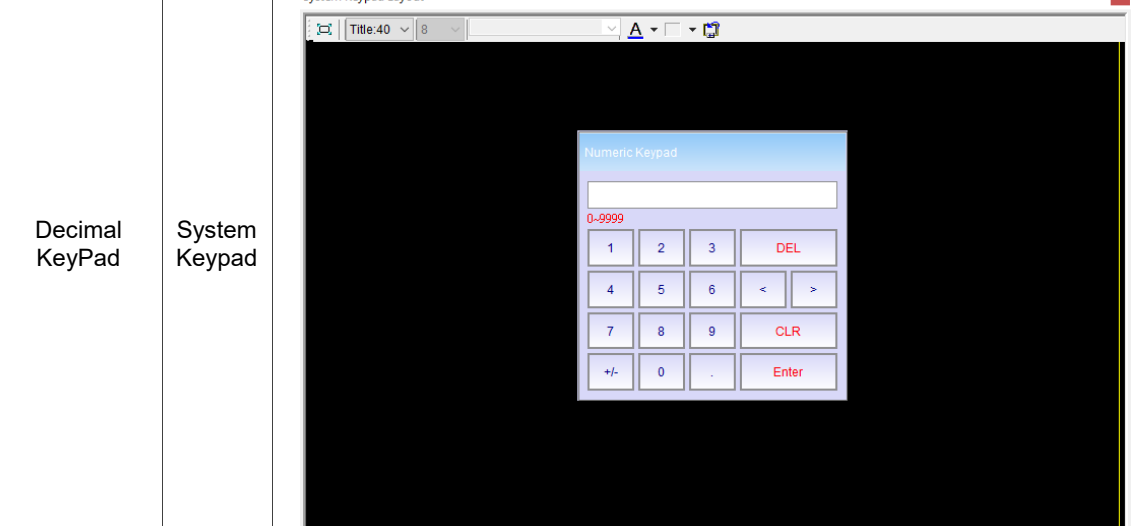

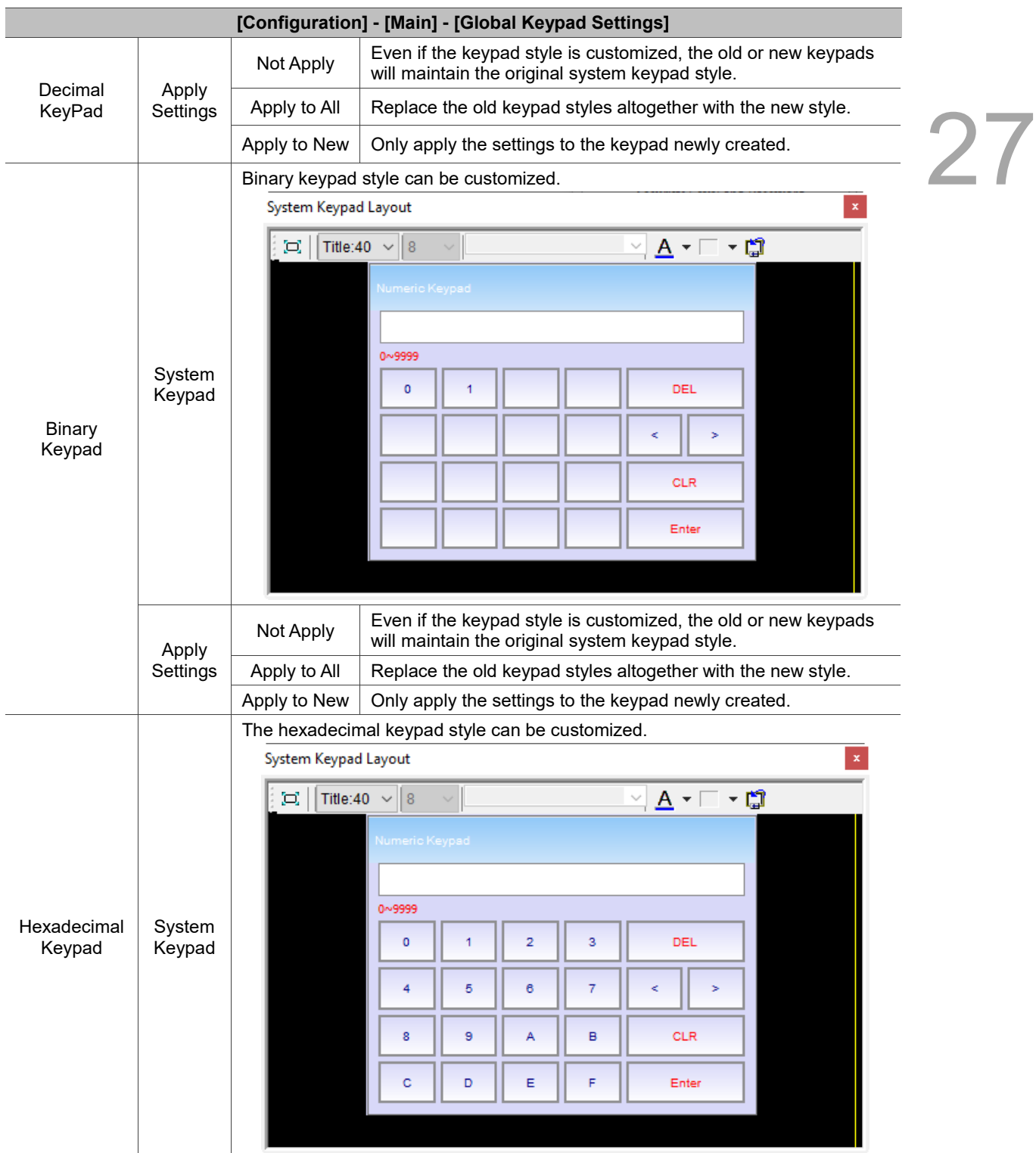

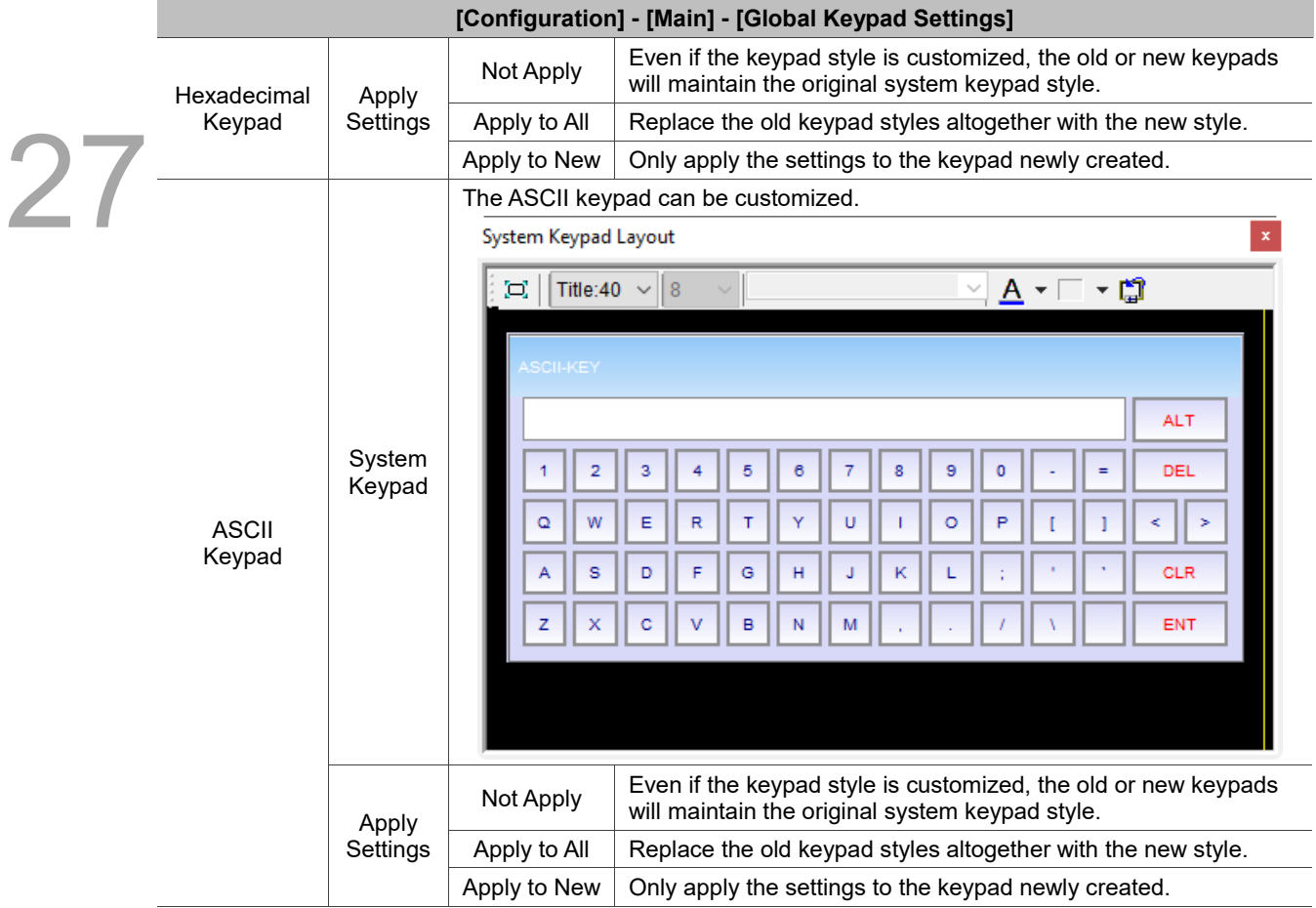

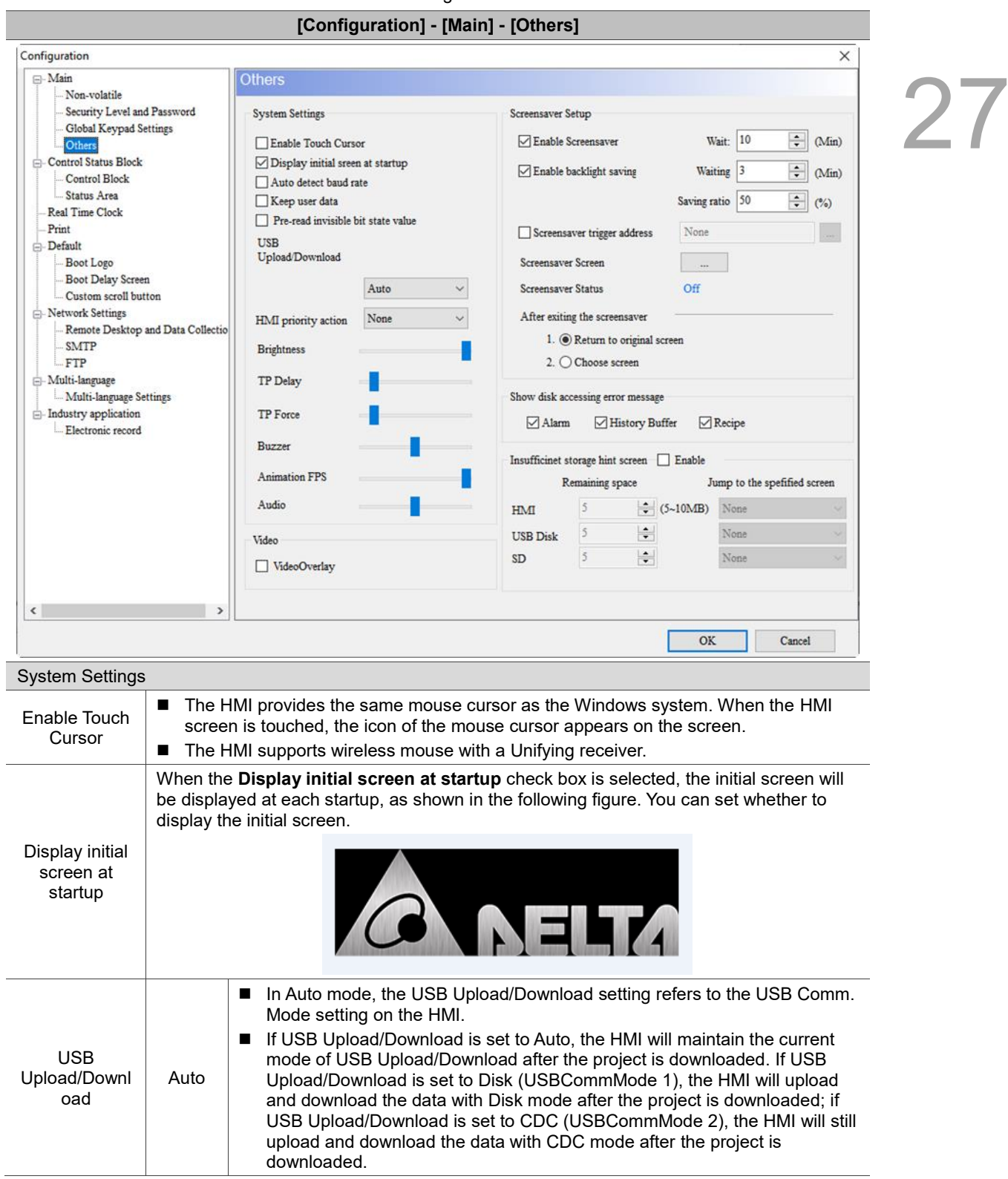

Table 27.1.5 Configuration - Others

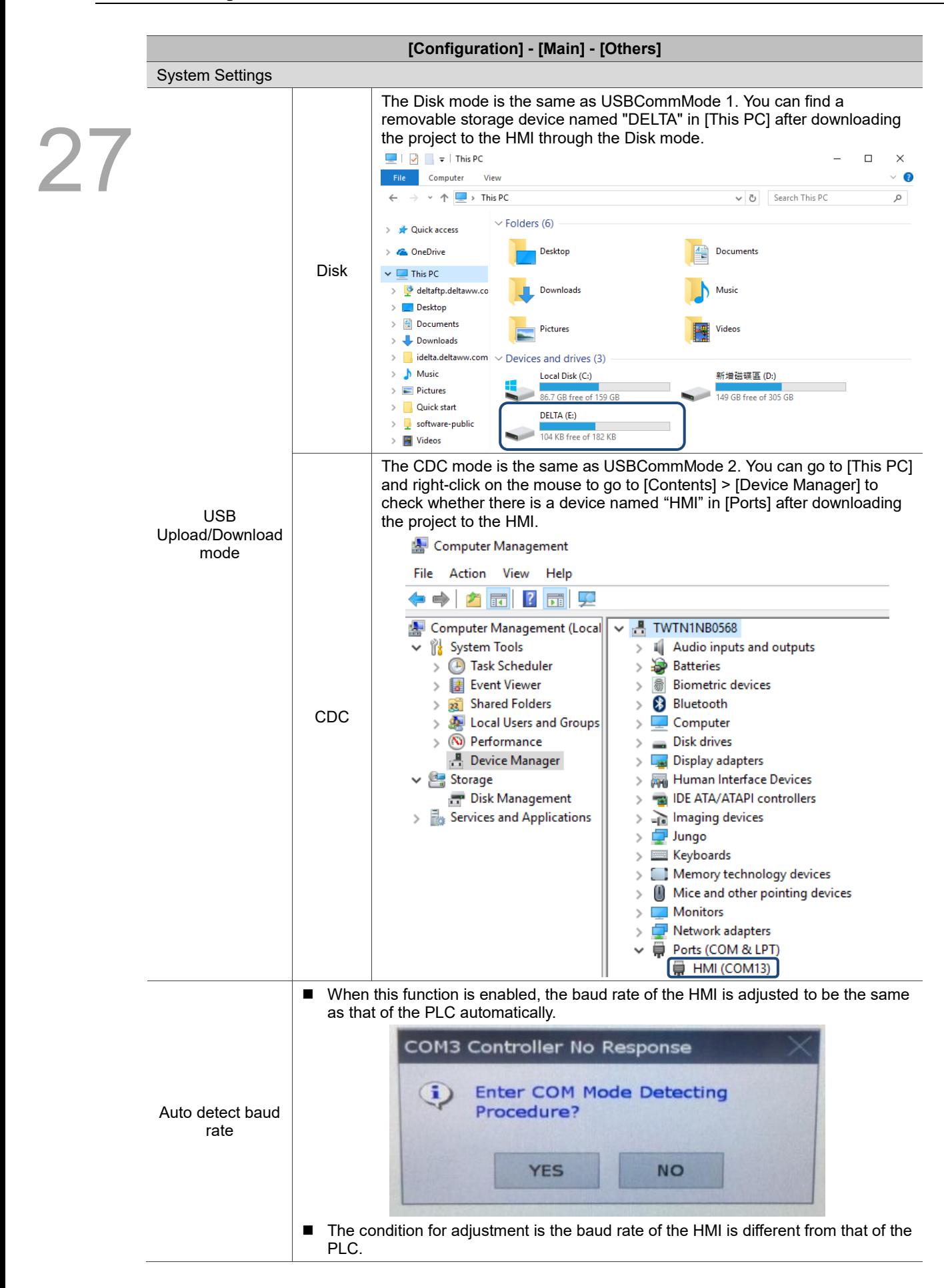

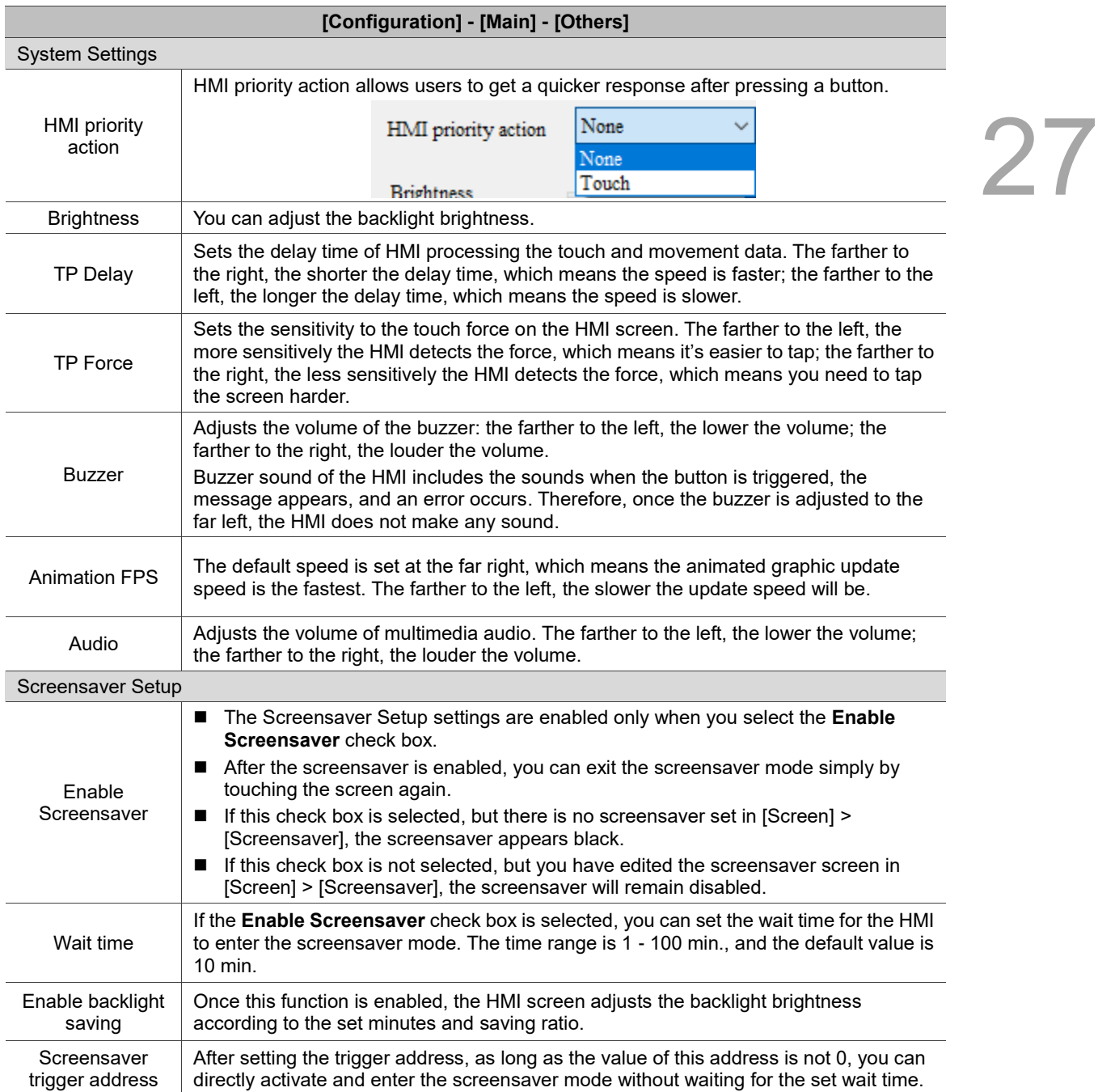

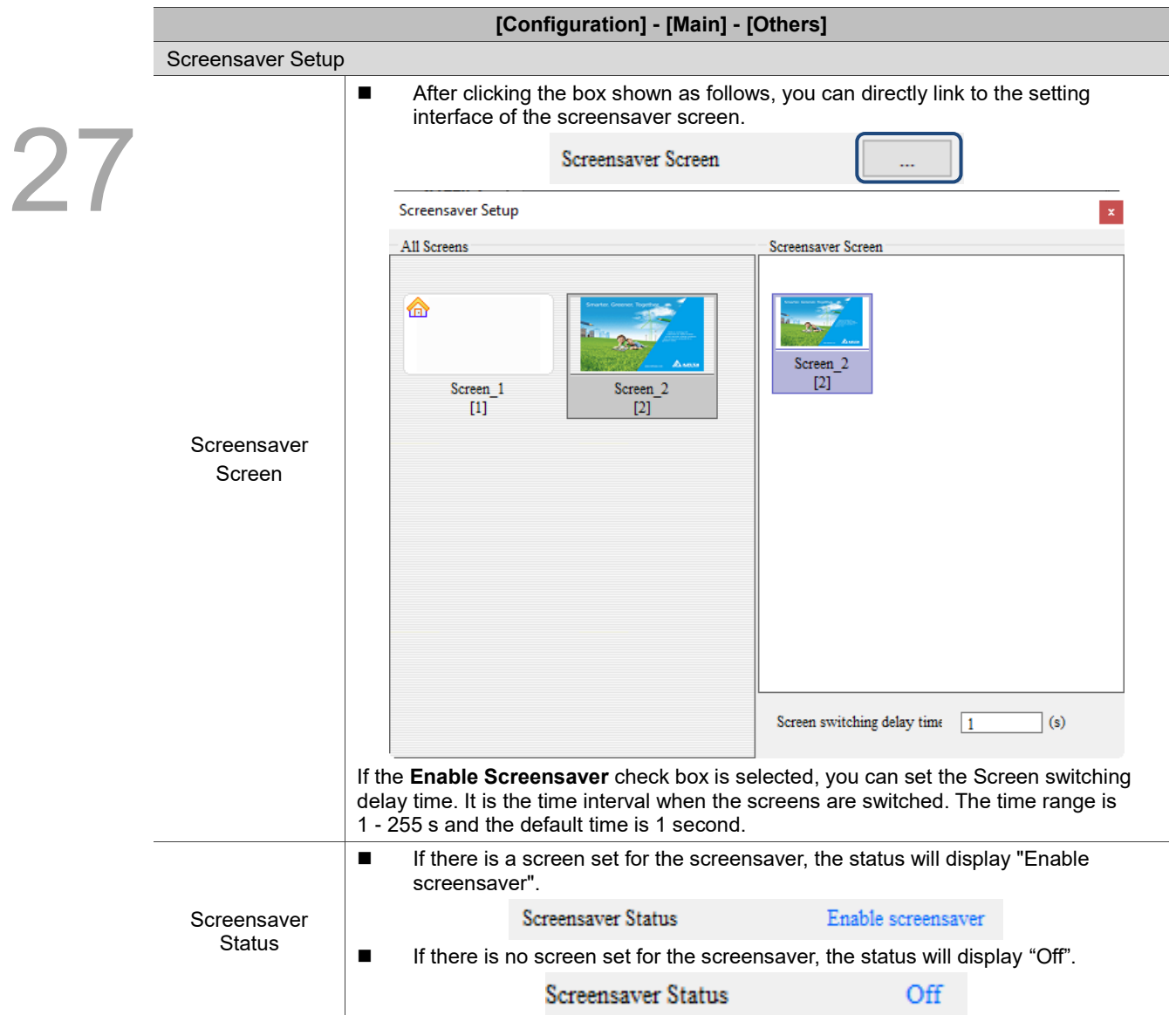

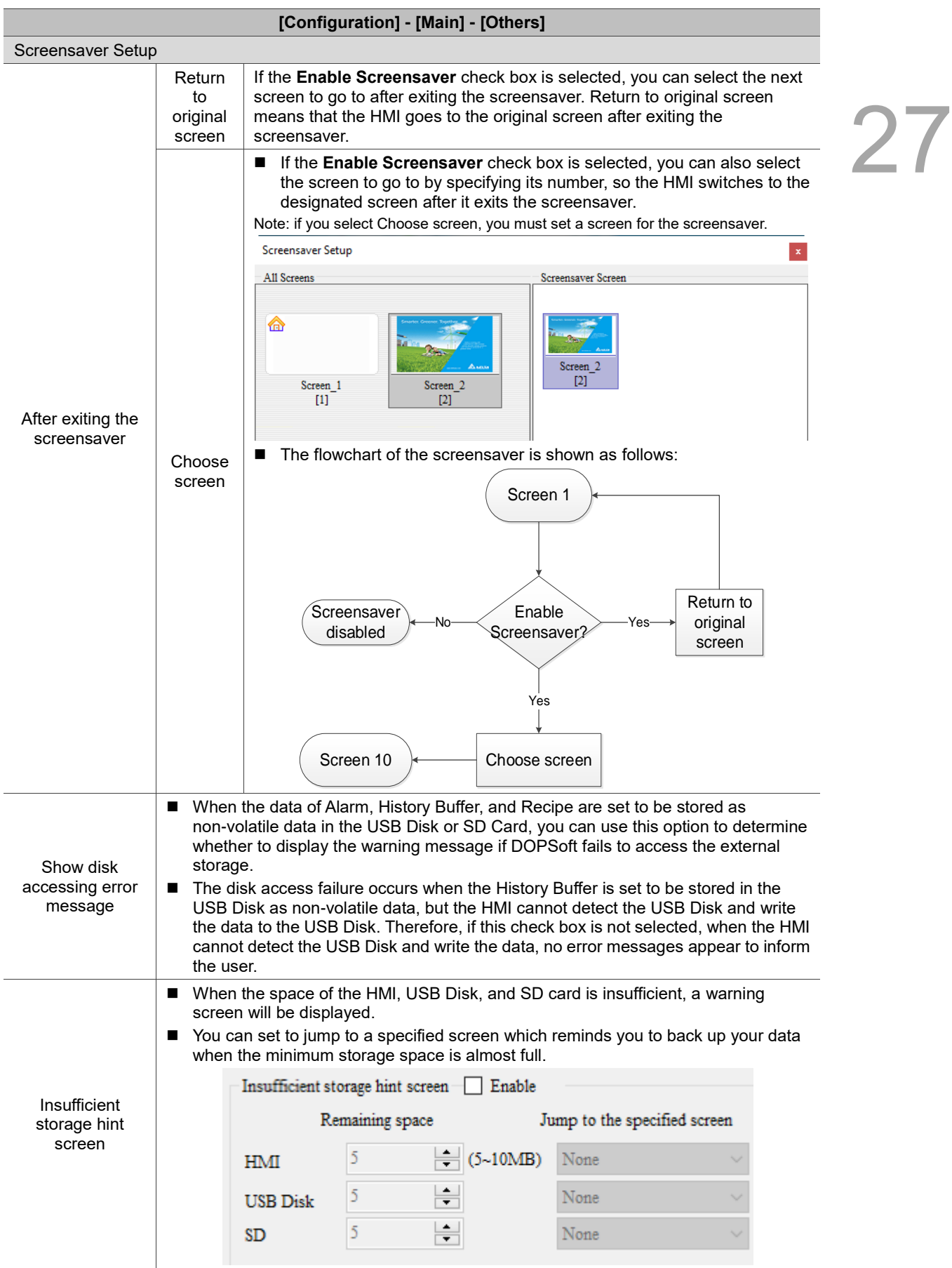

 $2/$ 

Table 27.1.6 Configuration - Real Time Clock

## **[Configuration] - [Real Time Clock]**

Some PLC controllers do not have a built-in real-time clock (RTC), so you cannot use them for operations related to time settings, such as the timer switch to turn on/off the machine on a daily basis and access control. If a PLC controller has a built-in RTC, the HMI provides the synchronization function to synchronize the HMI RTC time to the PLC or vice versa. To use the RTC update settings, you must first select the **Enable RTC Updates** check box. RTC update settings include PLC Link Settings and Time Field Setting.

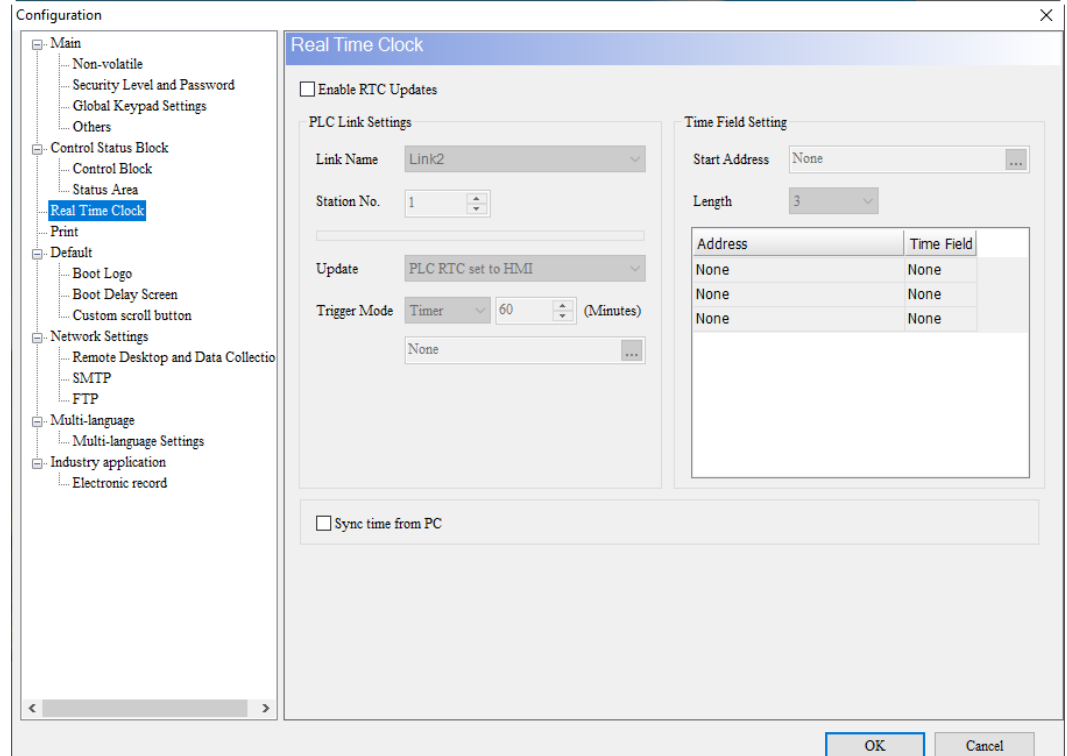

Note:

- 1. If you are using a Delta PLC, you do not need to set the Time Field Setting. The DOPSoft will gray out the setting fields and set them with the PLC's special RTC registers D1319 - D1313 automatically.
- 2. Some old Delta PLC models (ES/SS/EC) do not support the RTC update settings.

## PLC Link Settings

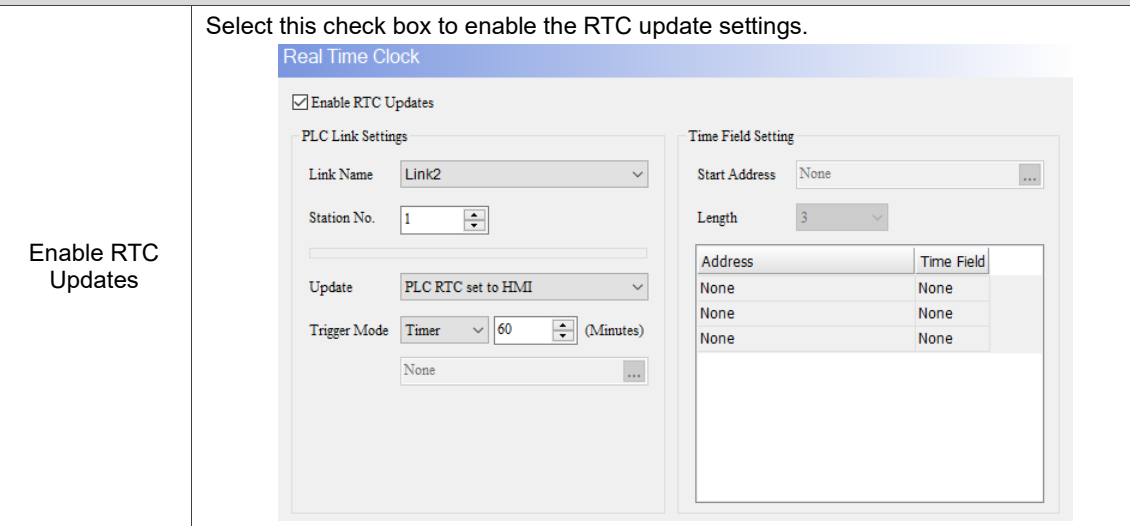

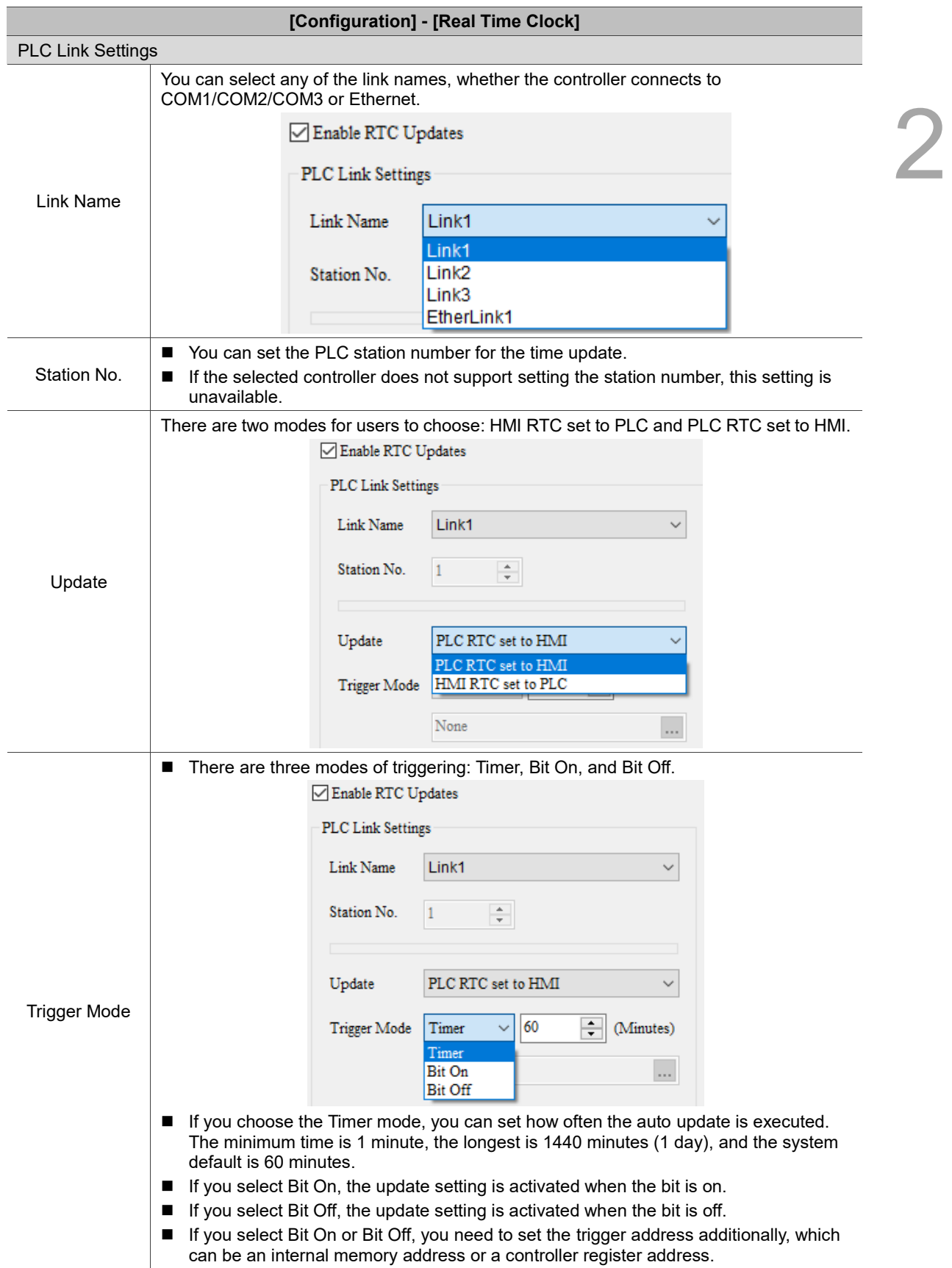

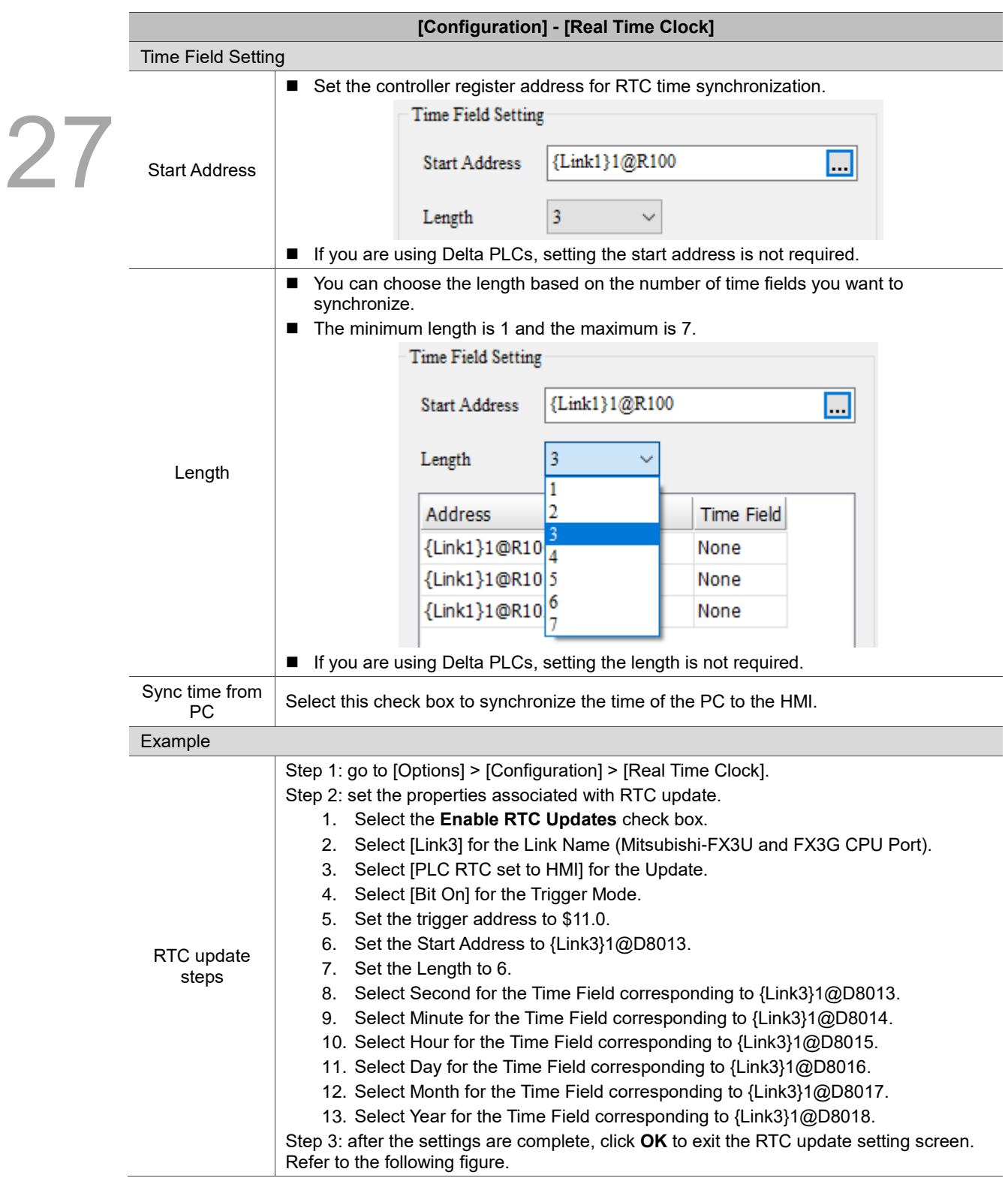

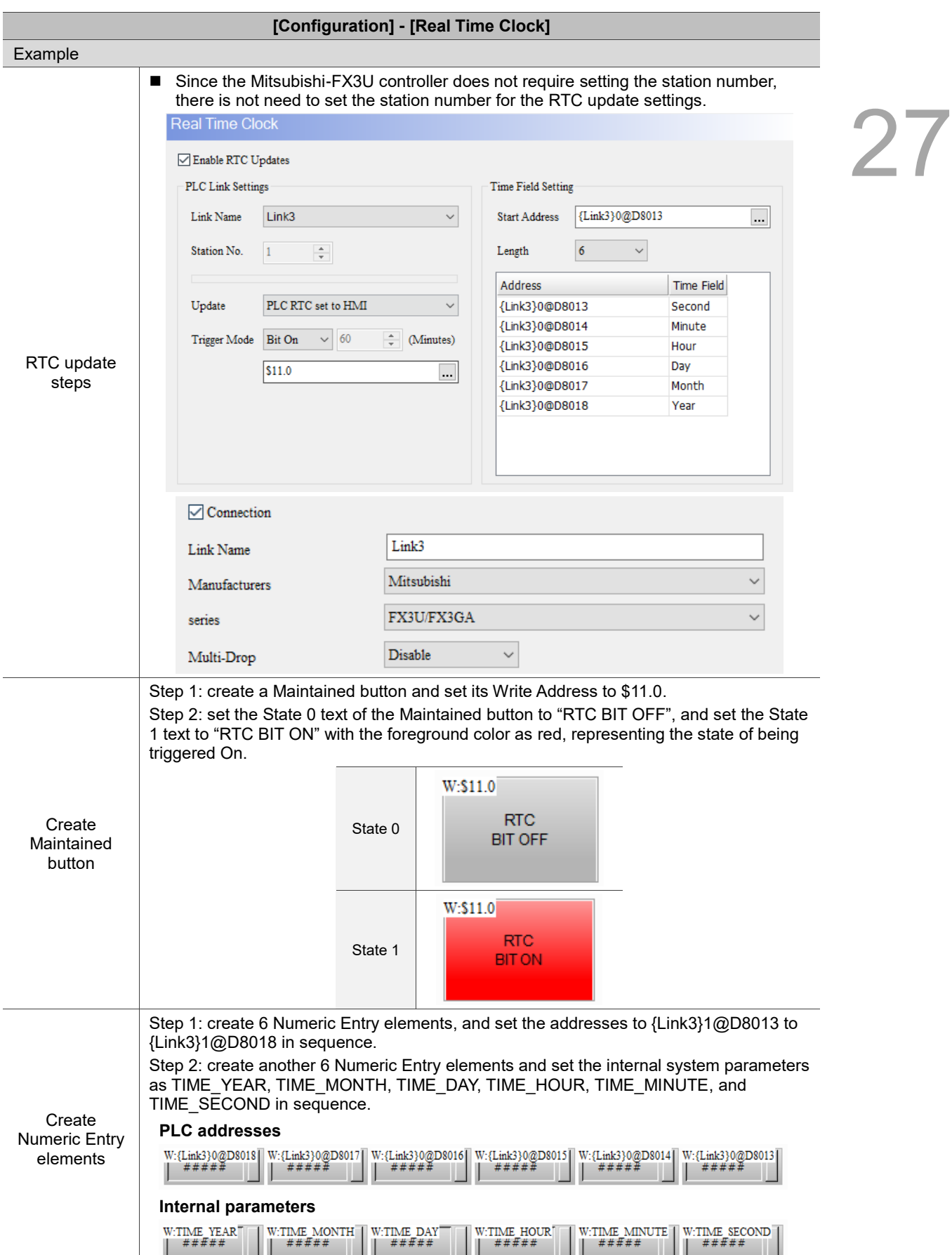

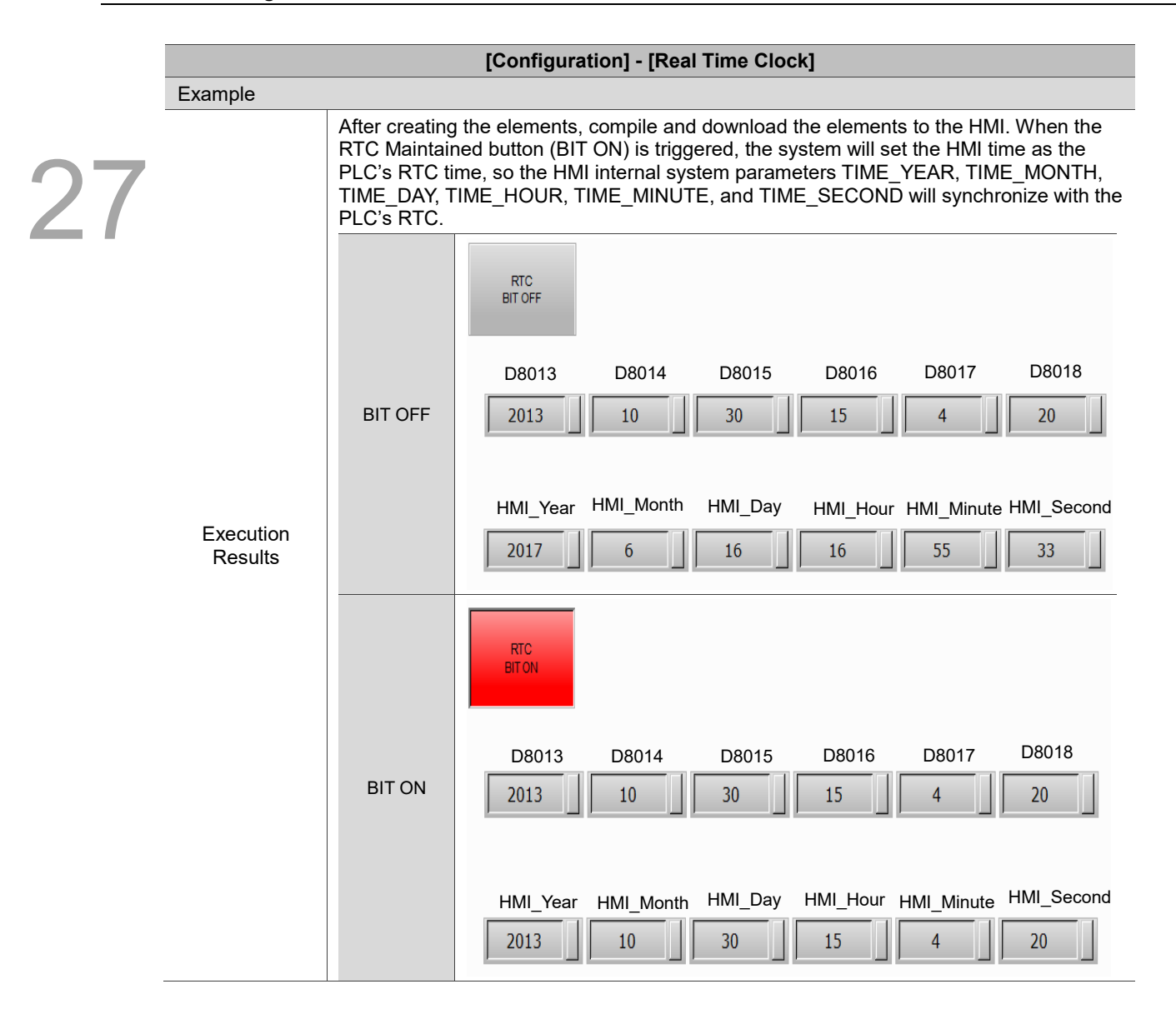

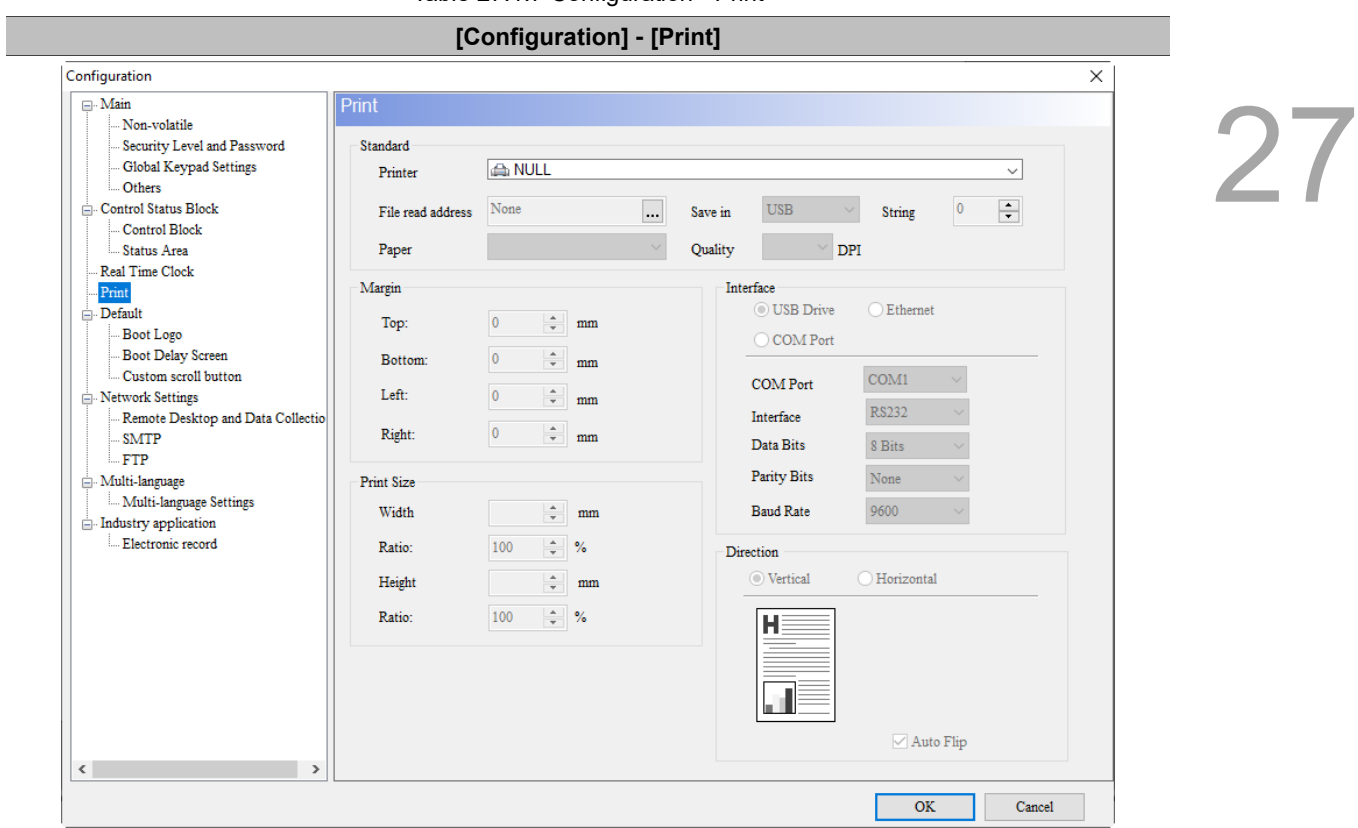

The Print settings currently support the Screen Print Setup function. Refer to Chapter 26 for details of the printing functions.

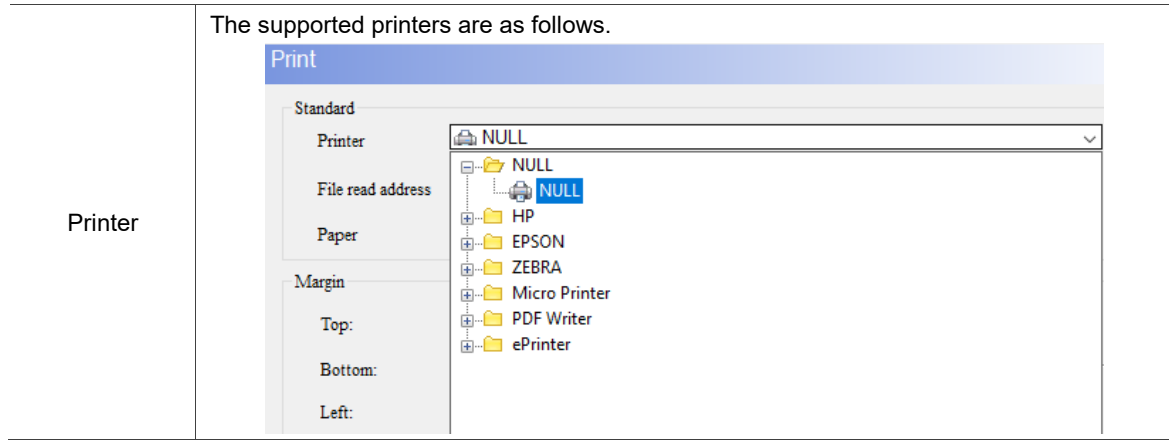

Table 27.1.7 Configuration - Print

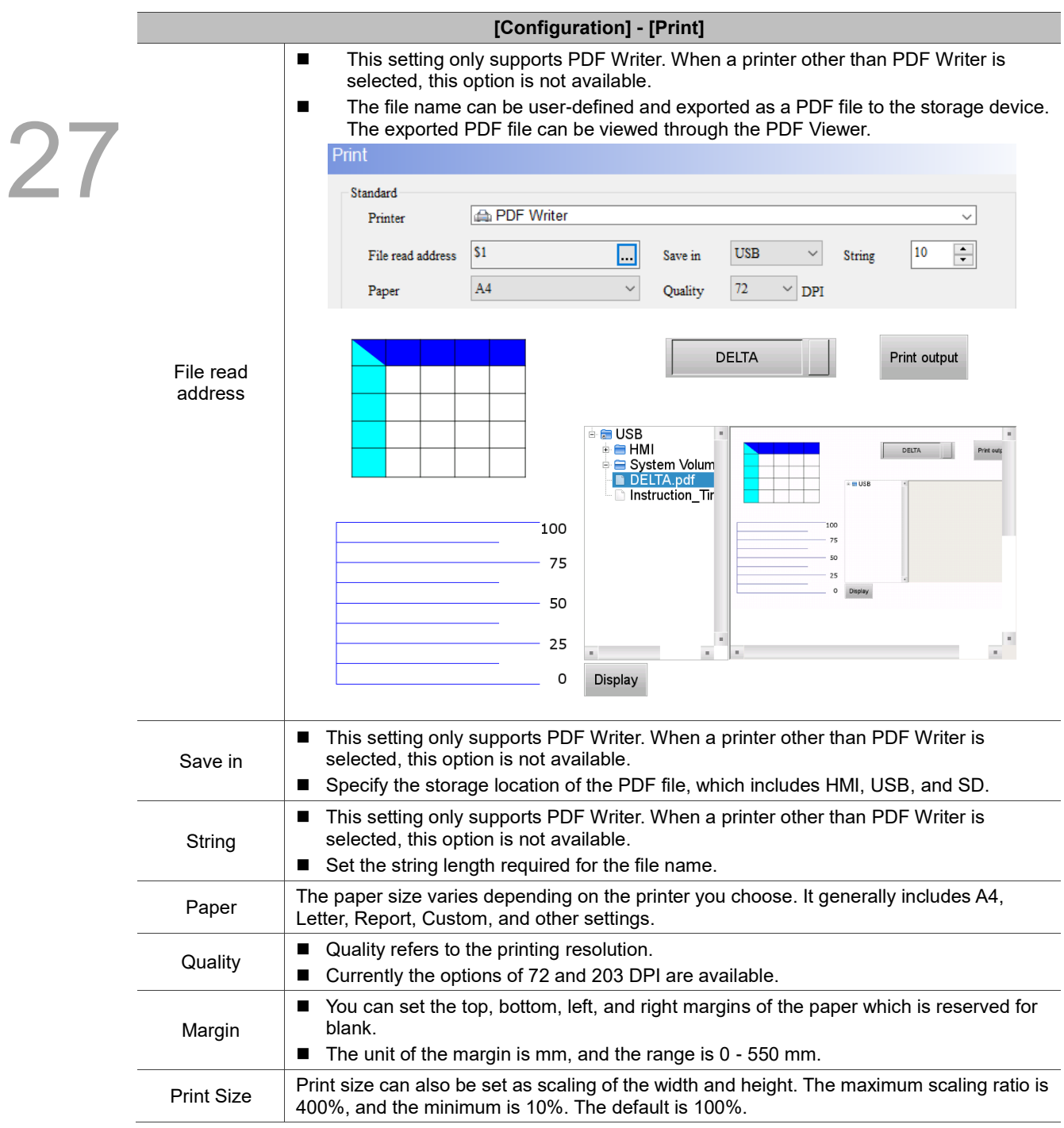

27

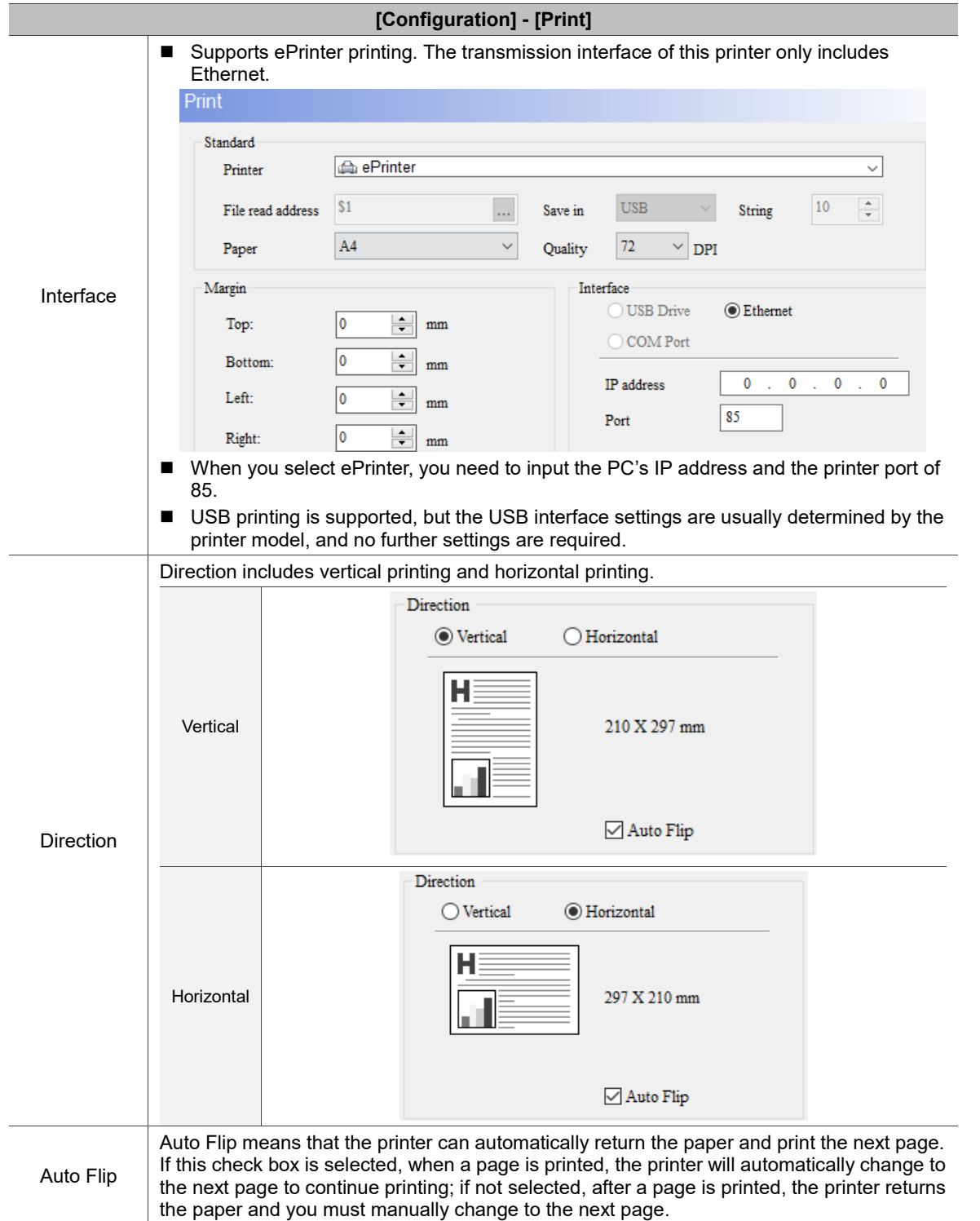

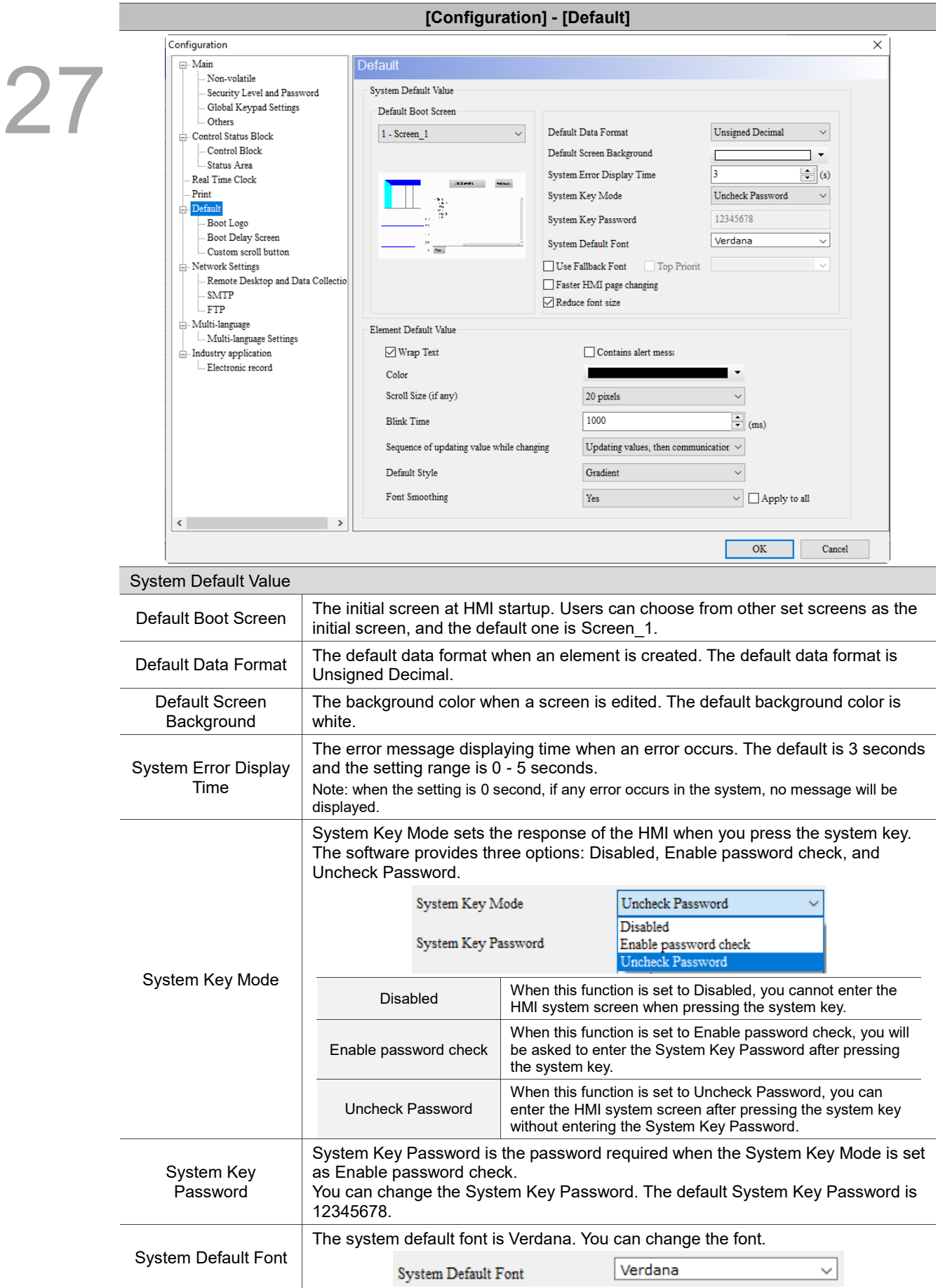

Table 27.1.8 Configuration - Default

27

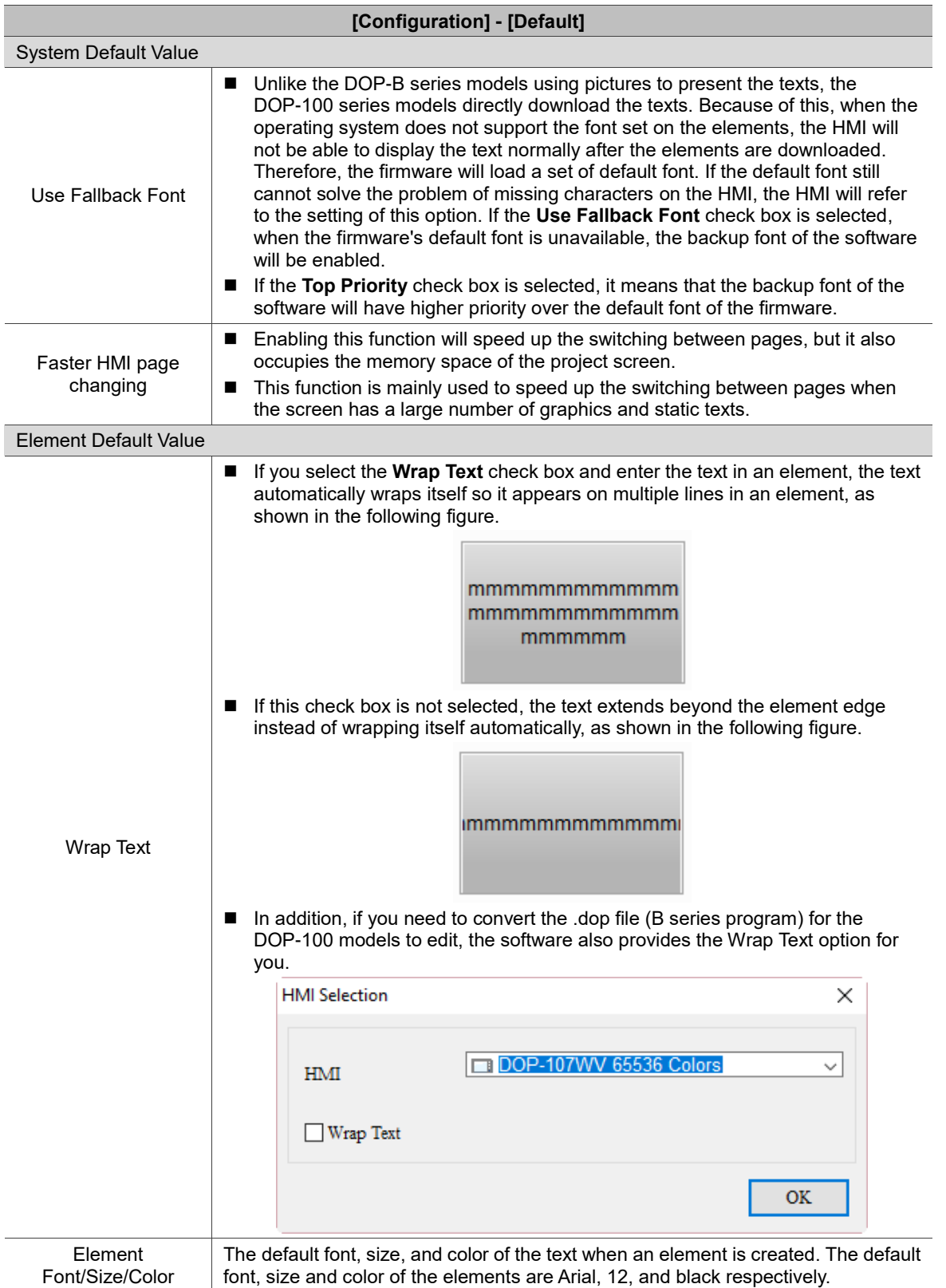

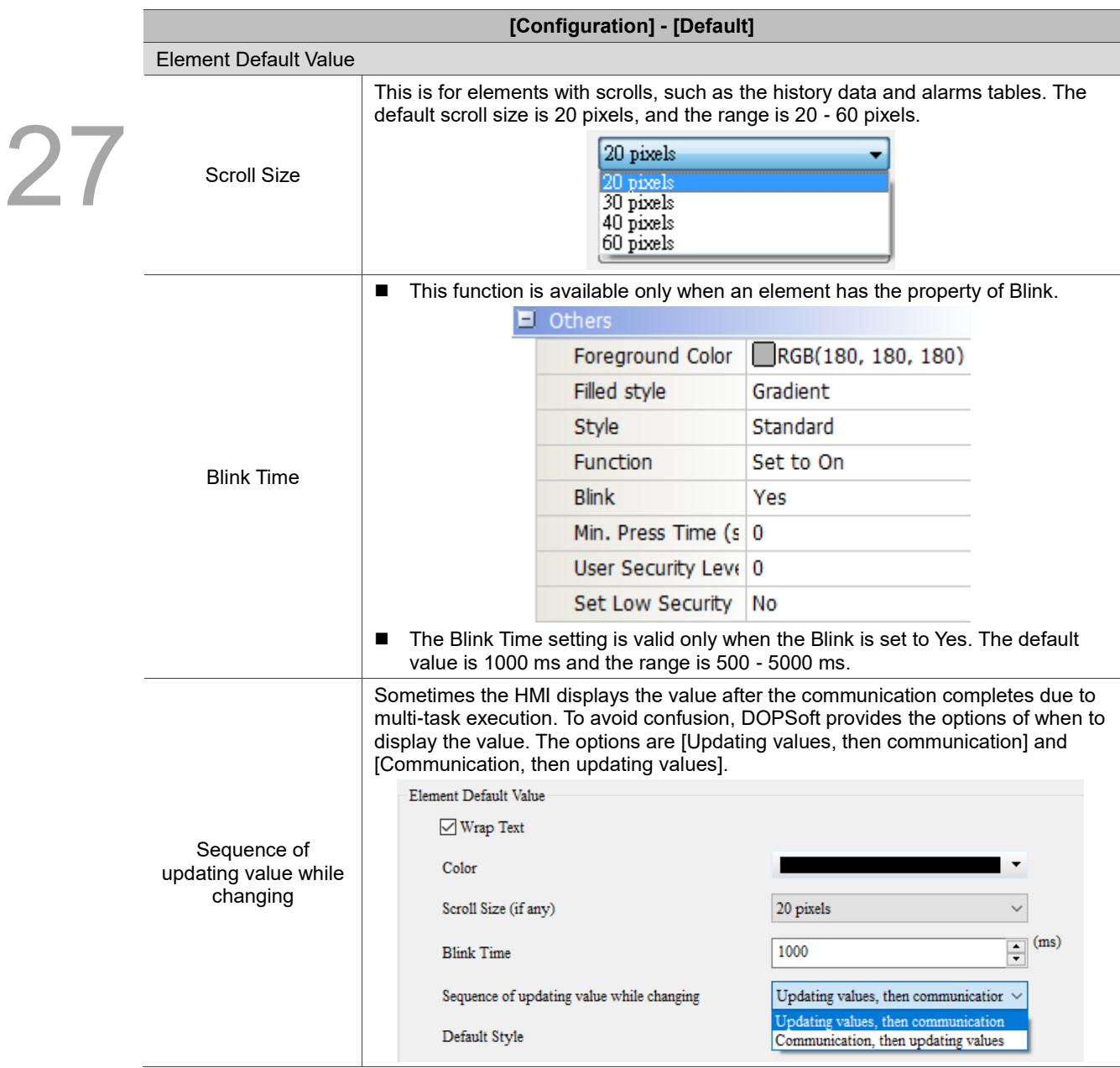

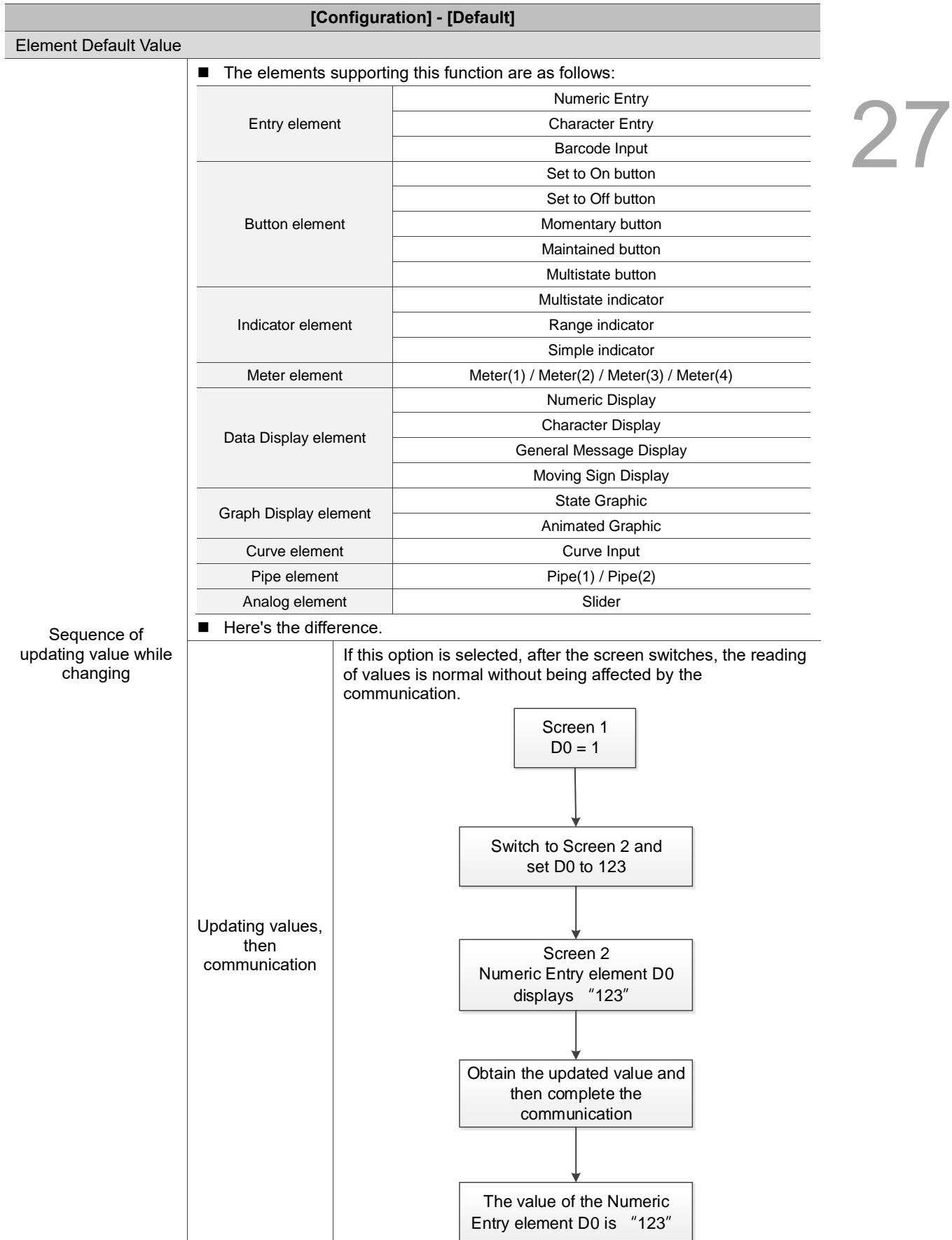

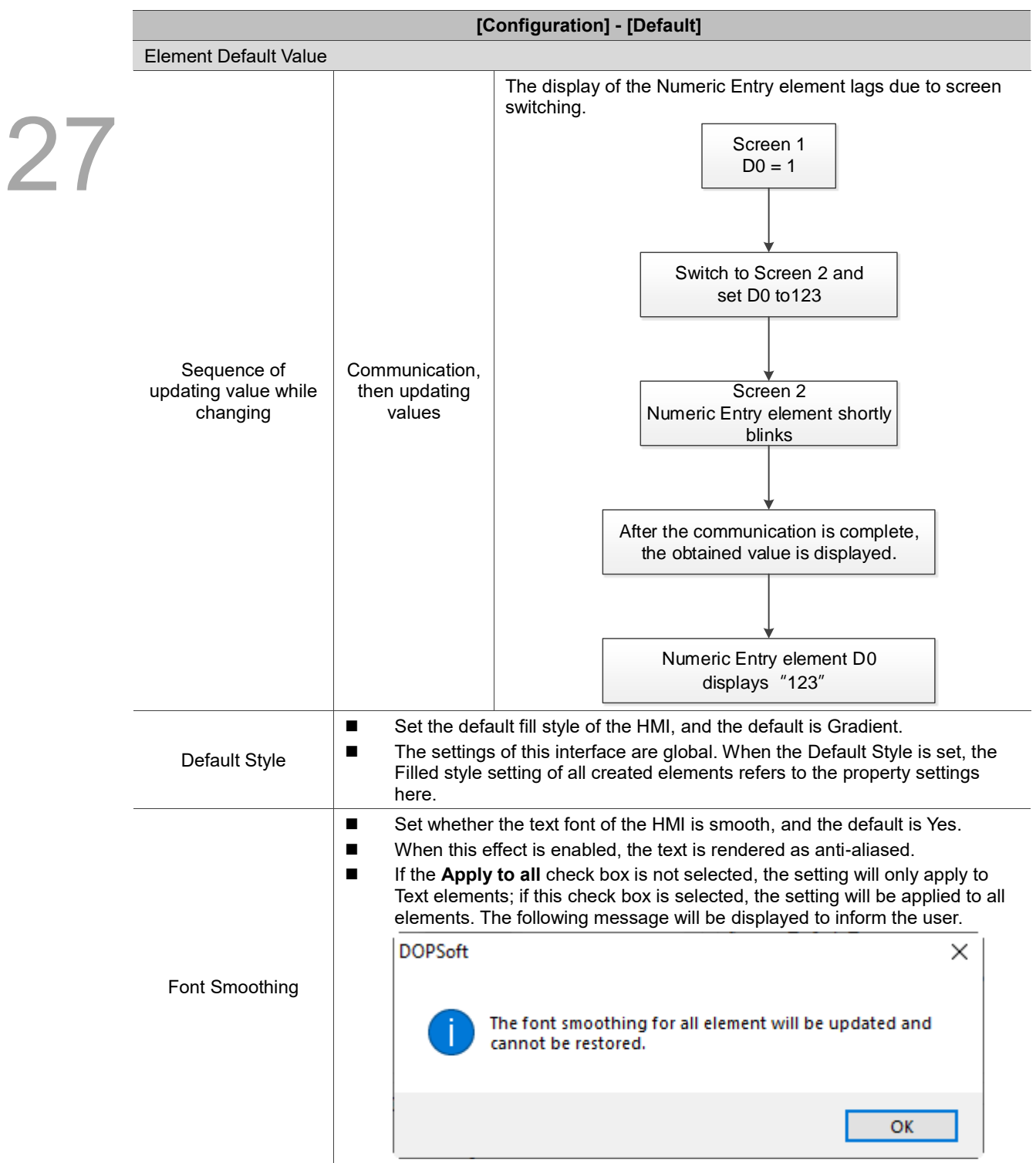

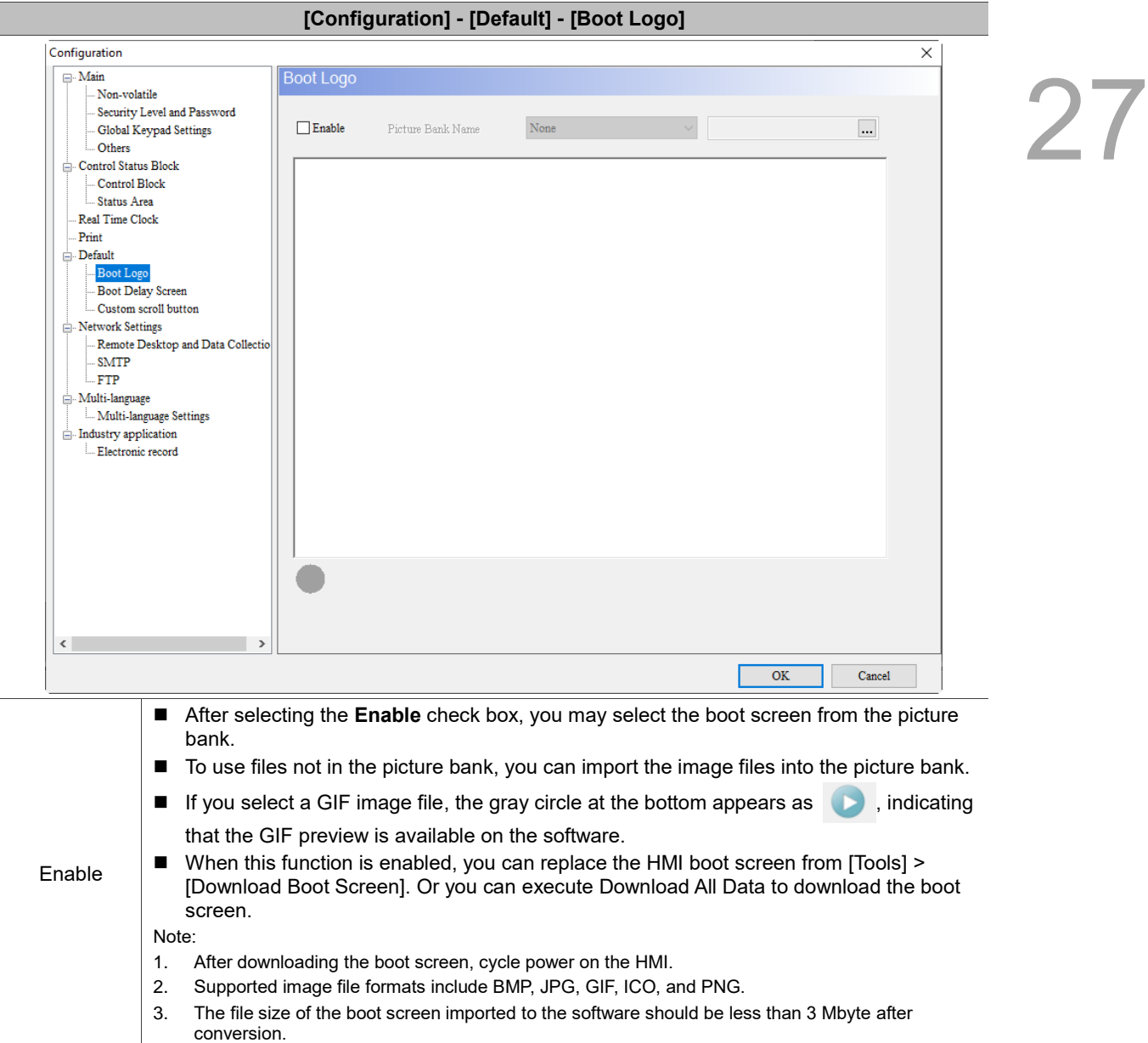

Table 27.1.9 Configuration - Boot Logo

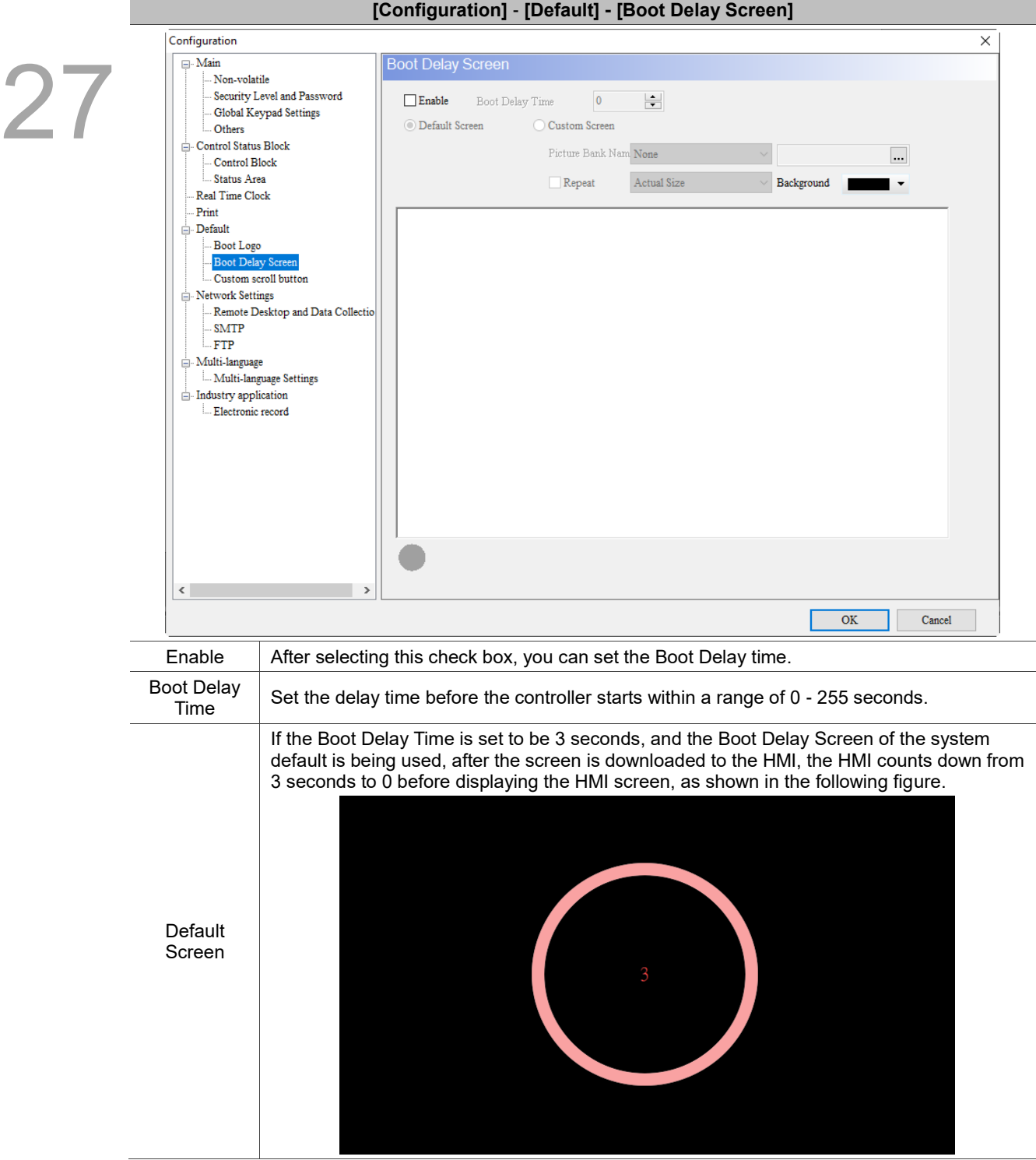

Table 27.1.10 Configuration - Boot Delay Screen

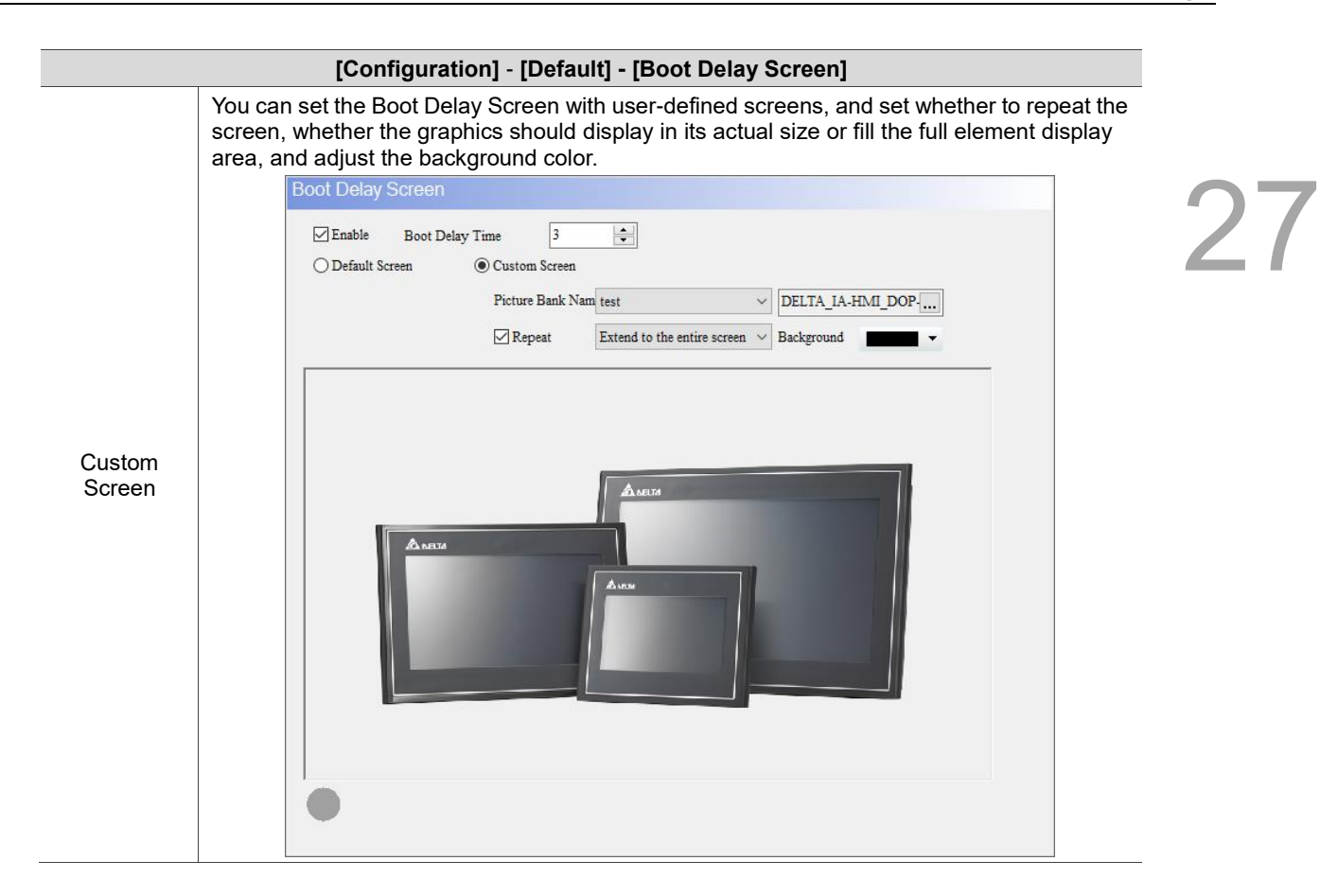

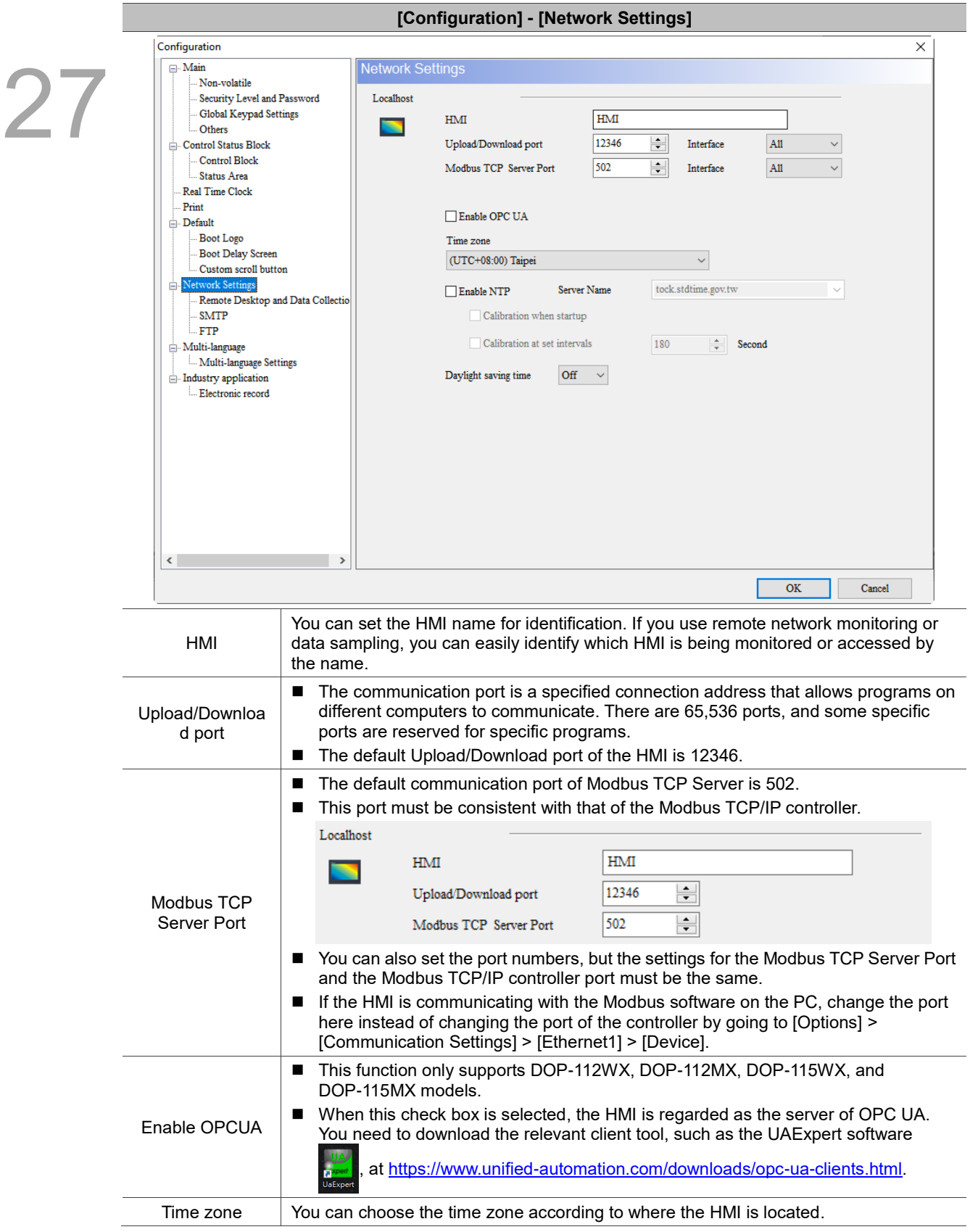

Table 27.1.11 Configuration - Network Settings

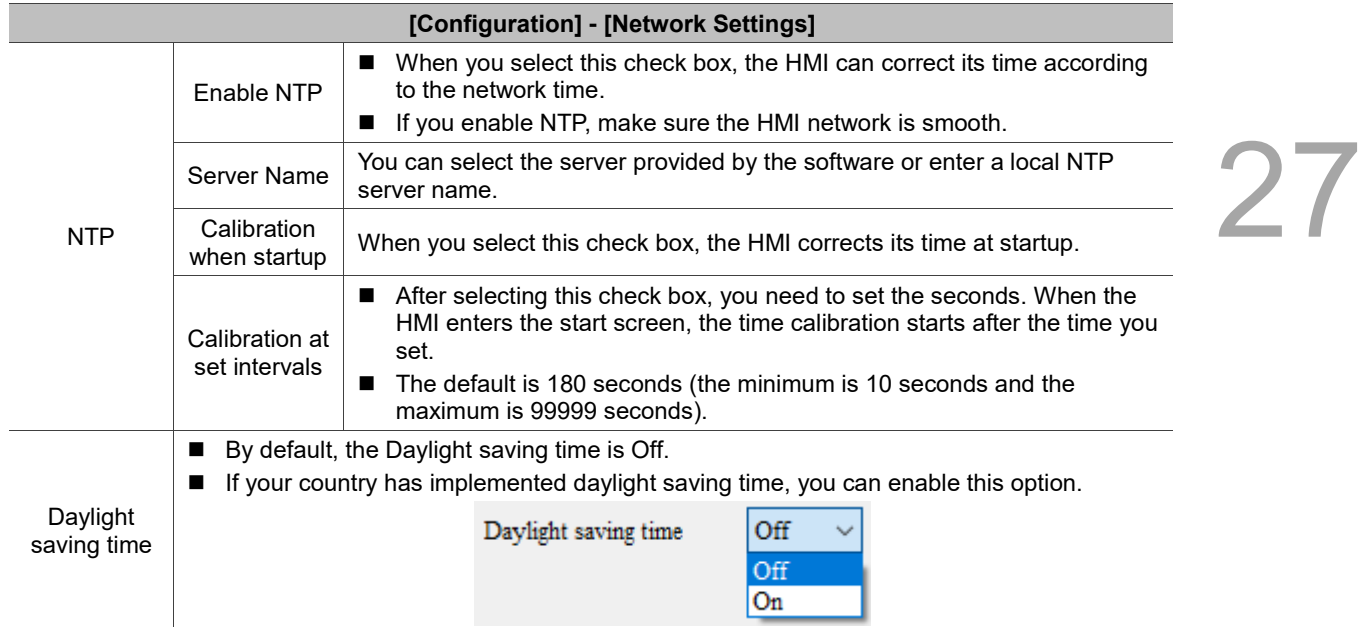

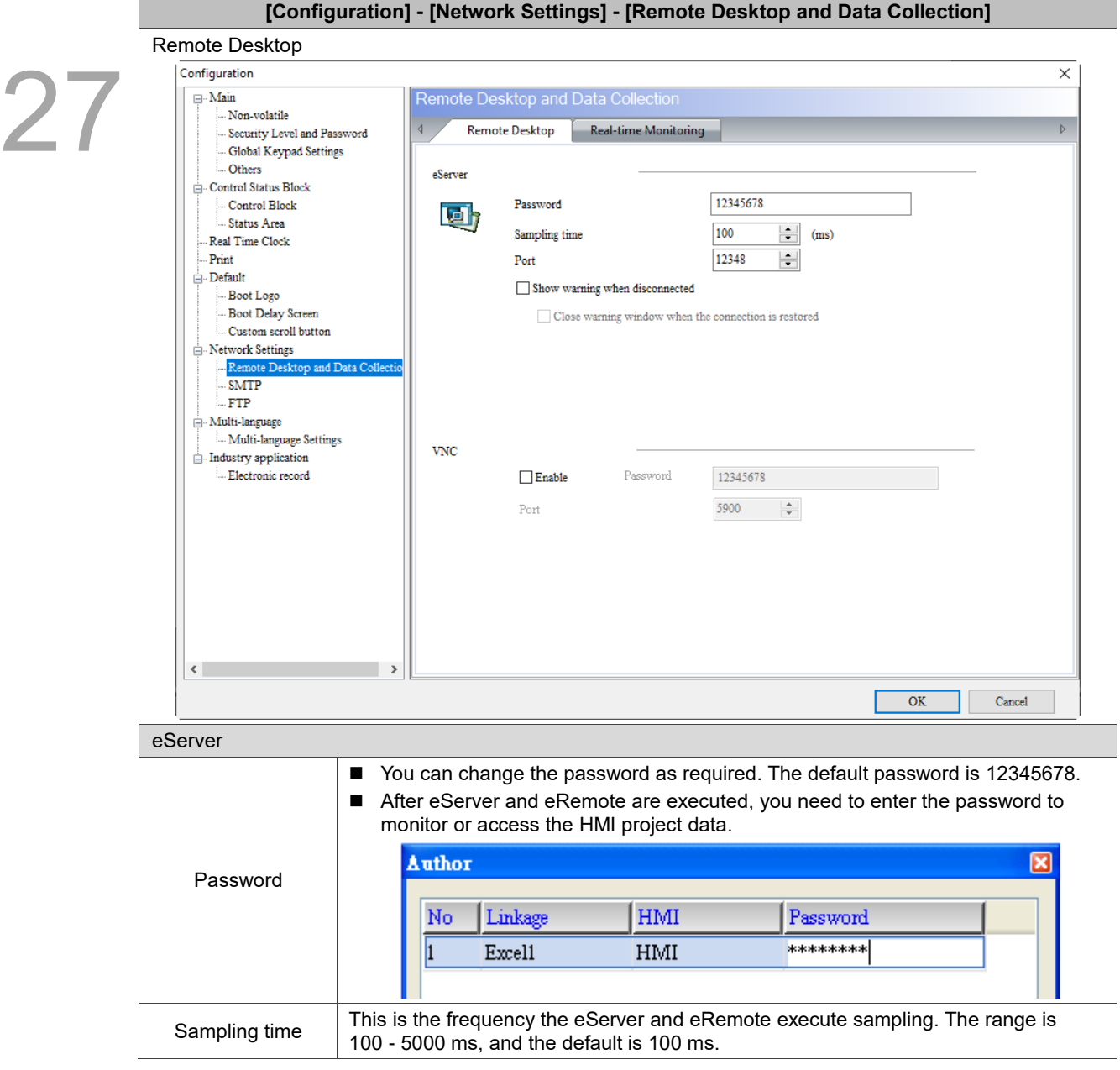

Table 27.1.12 Configuration - Remote Desktop and Data Collection

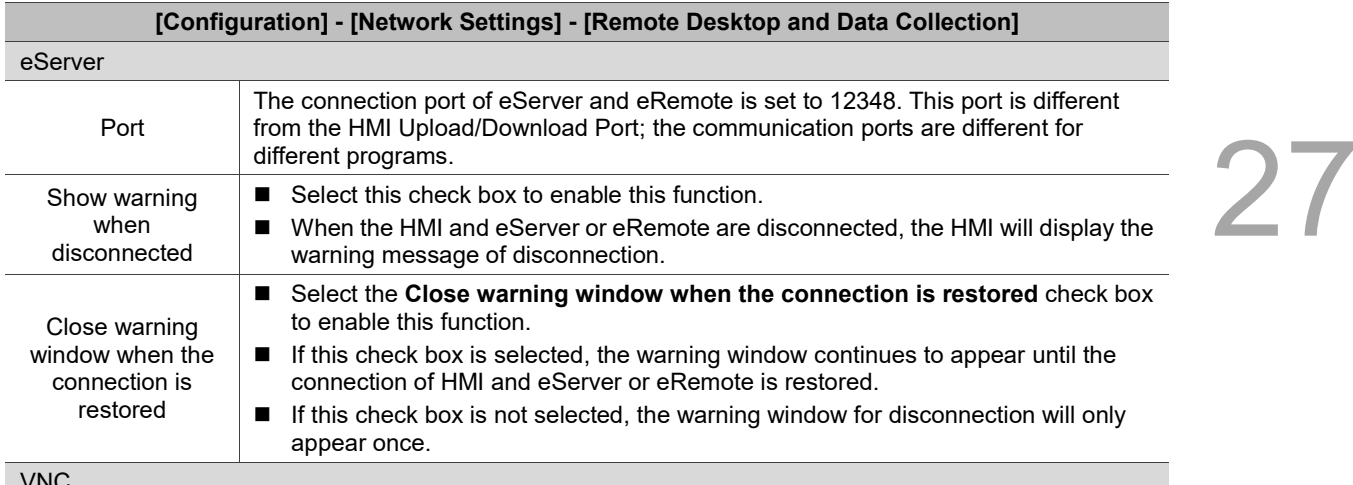

VNC

VNC (Virtual Network Computing) is a software that can remotely monitor and operate the HMI. This software sends the keyboard and mouse actions and real-time screens through the network.

- $\blacksquare$  To operate VNC through the web browser, the browser must support Java installation, otherwise the web page cannot be opened.
- JAVA versions of 1.7.0\_45 and below are recommended.

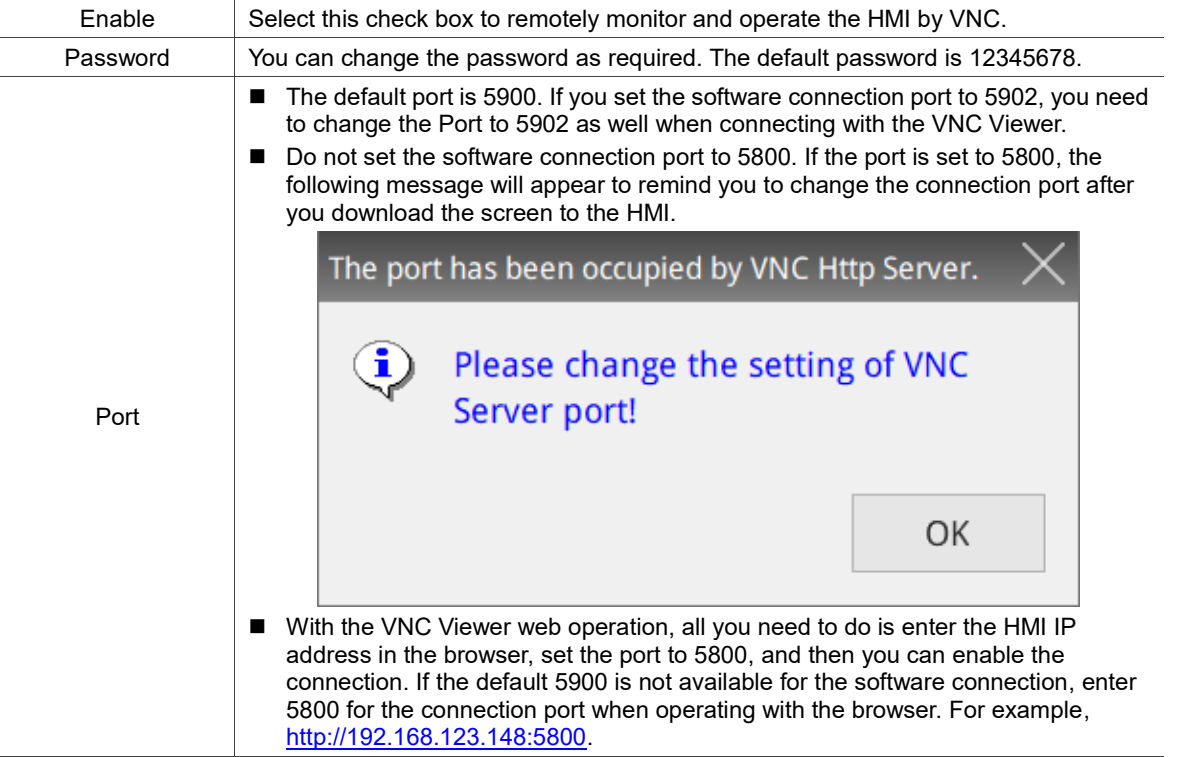

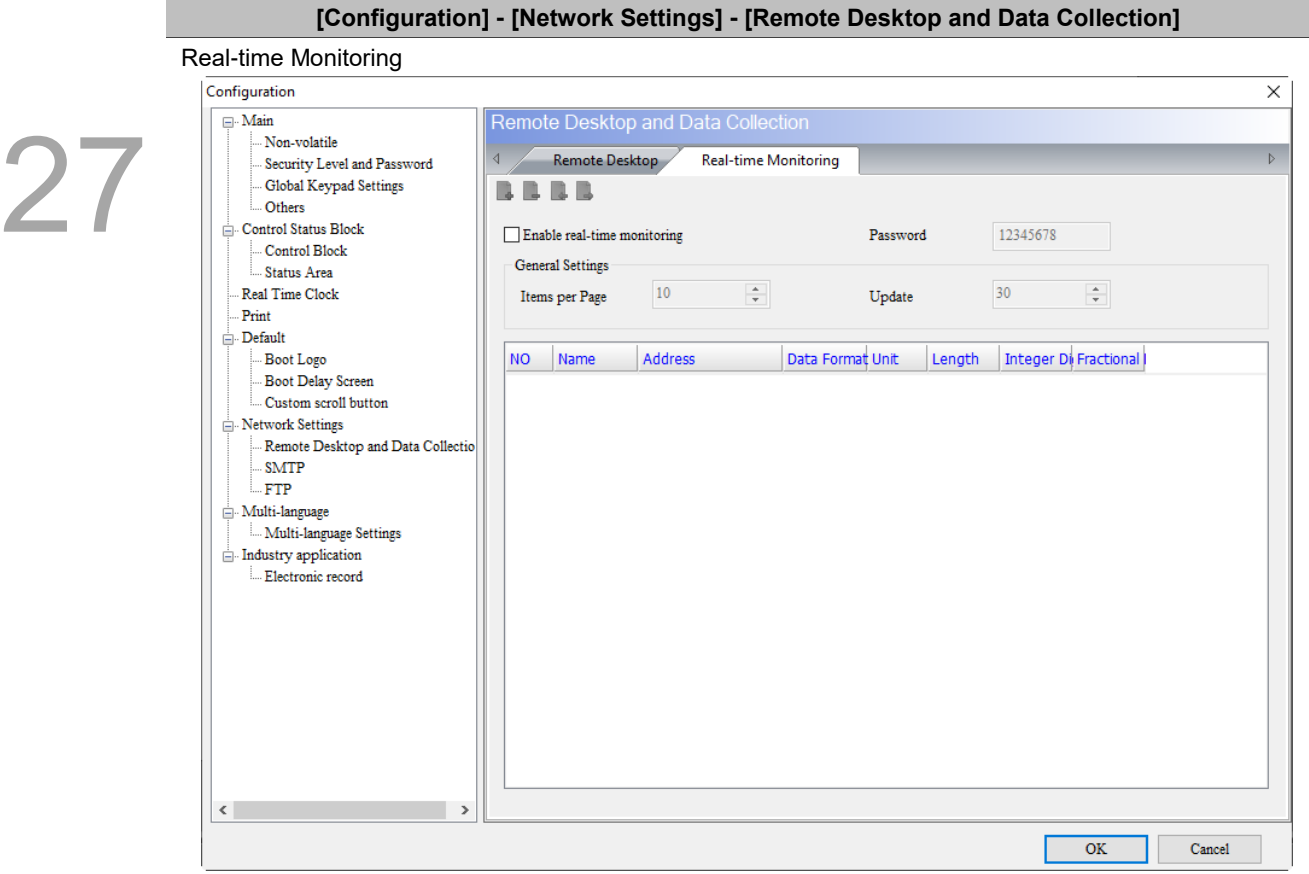

- Network Real-time Monitoring allows you to write values from the web page to the HMI; or when you write values to the HMI, you can monitor the values from the web page.
- The Real-time Monitoring interface provides multiple data formats. Supported data formats include BCD, Signed Decimal, Unsigned Decimal, Hex, Floating, and Char.

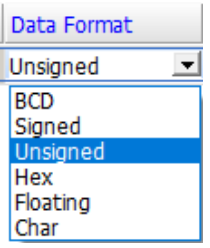

■ You can set the Length of each data format to determine whether to read Word or Double Word. When the Length is 1, the integer can be set to up to 5 digits, meaning the data format is Word; when the Length is 2, the integer can be set to up to 10 digits, meaning the data format is Double Word.

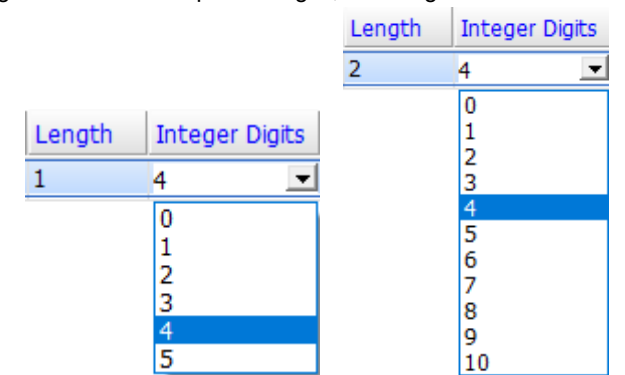

■ The input address can be in Word or Bit, which supports the internal memory address and the external PLC address.

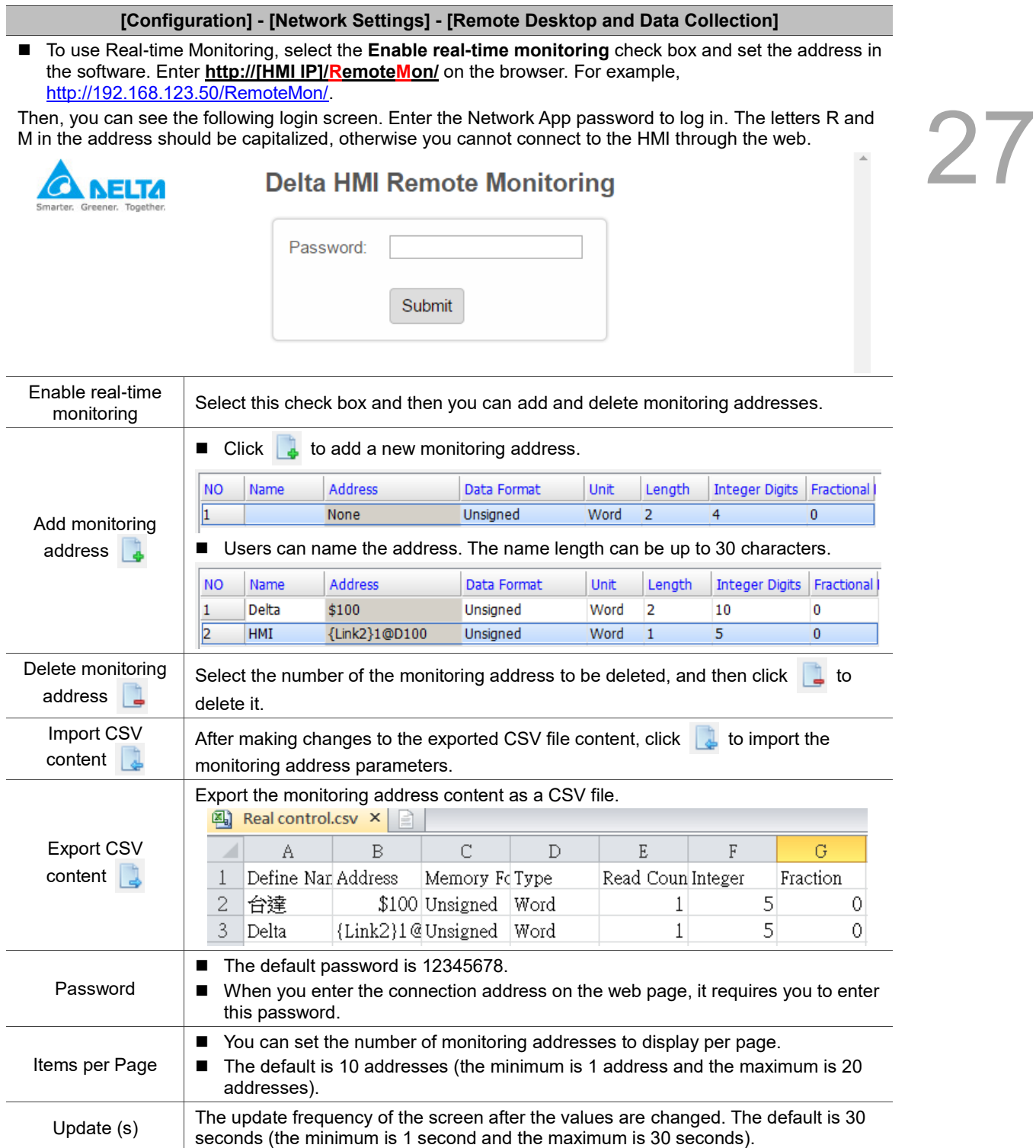
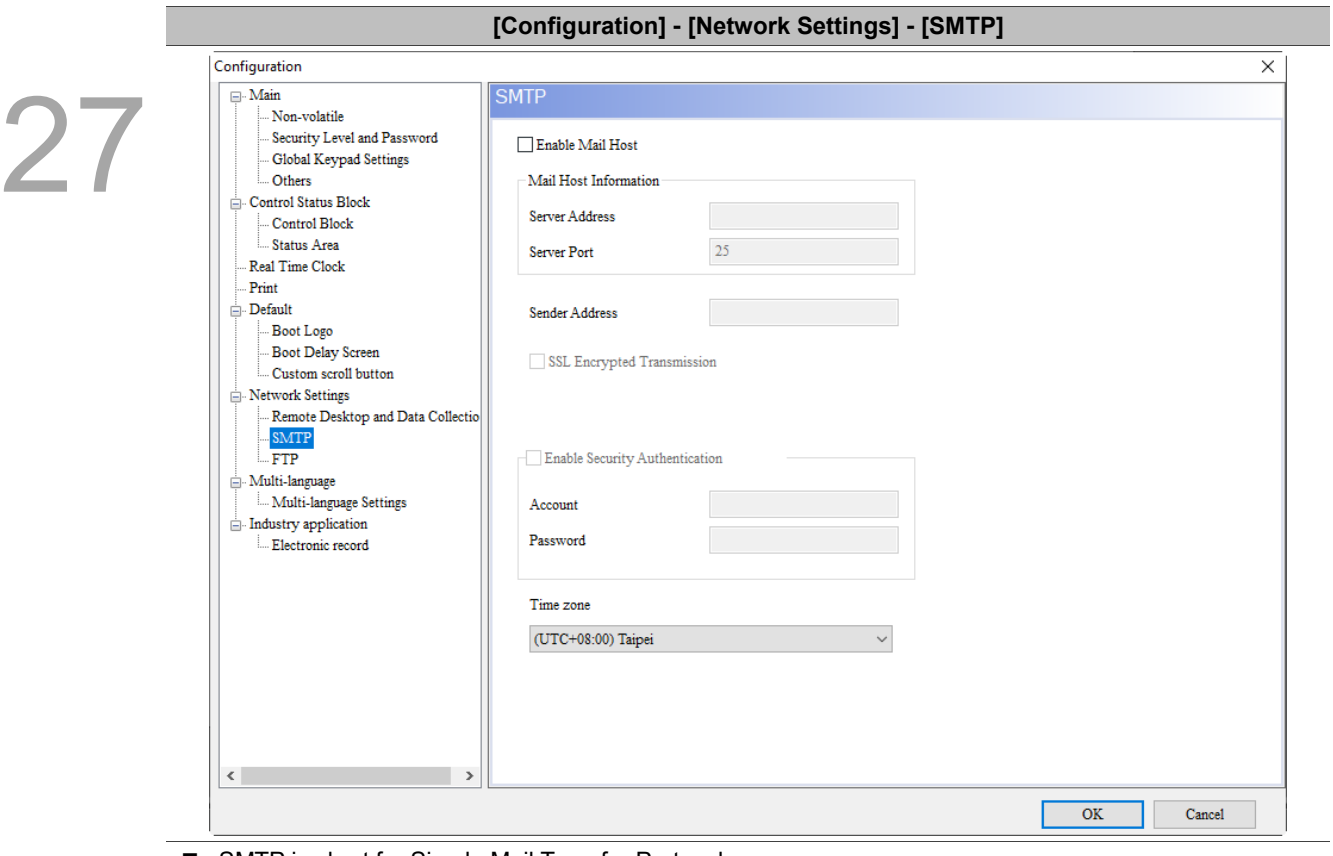

■ SMTP is short for Simple Mail Transfer Protocol. This server is for sending messages. SMTP is a set of rules for sending mails from a source address to a destination address, and it controls how the message is transferred.

- DOPSoft provides the SMTP function to notify you with an e-mail when an alarm occurs.
- After setting the SMTP parameters, you must also go to [Options] > [Alarm Settings] and click the  $\begin{bmatrix} \dots \end{bmatrix}$ button in the Mail column to fill in the recipient email and other alarm information.  $\overline{a}$

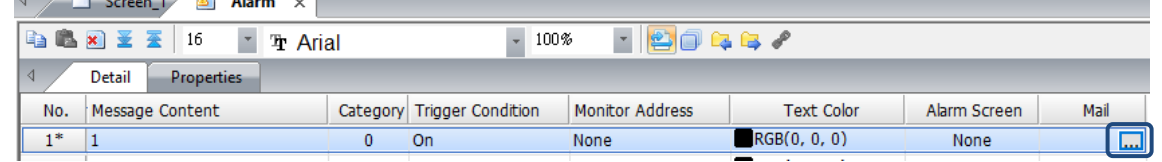

# Table 27.1.13 Configuration - SMTP

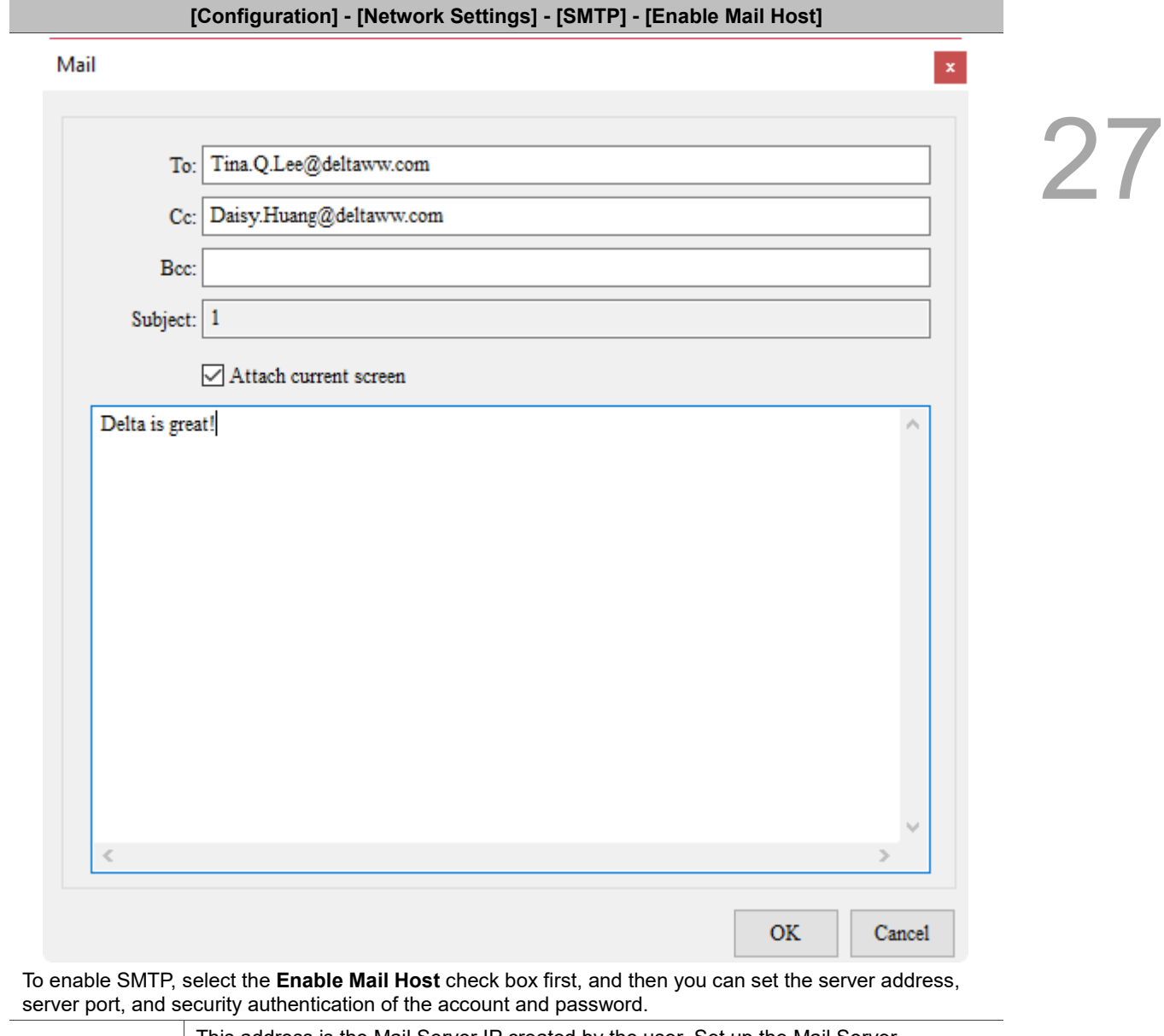

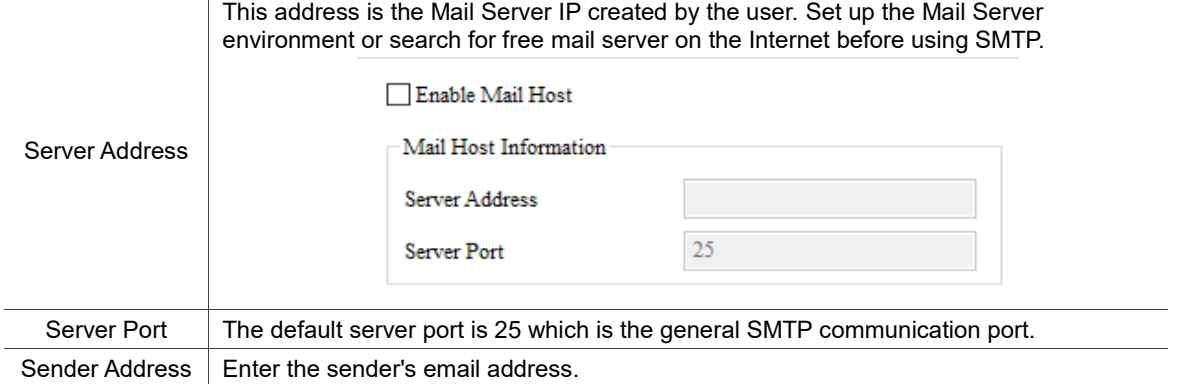

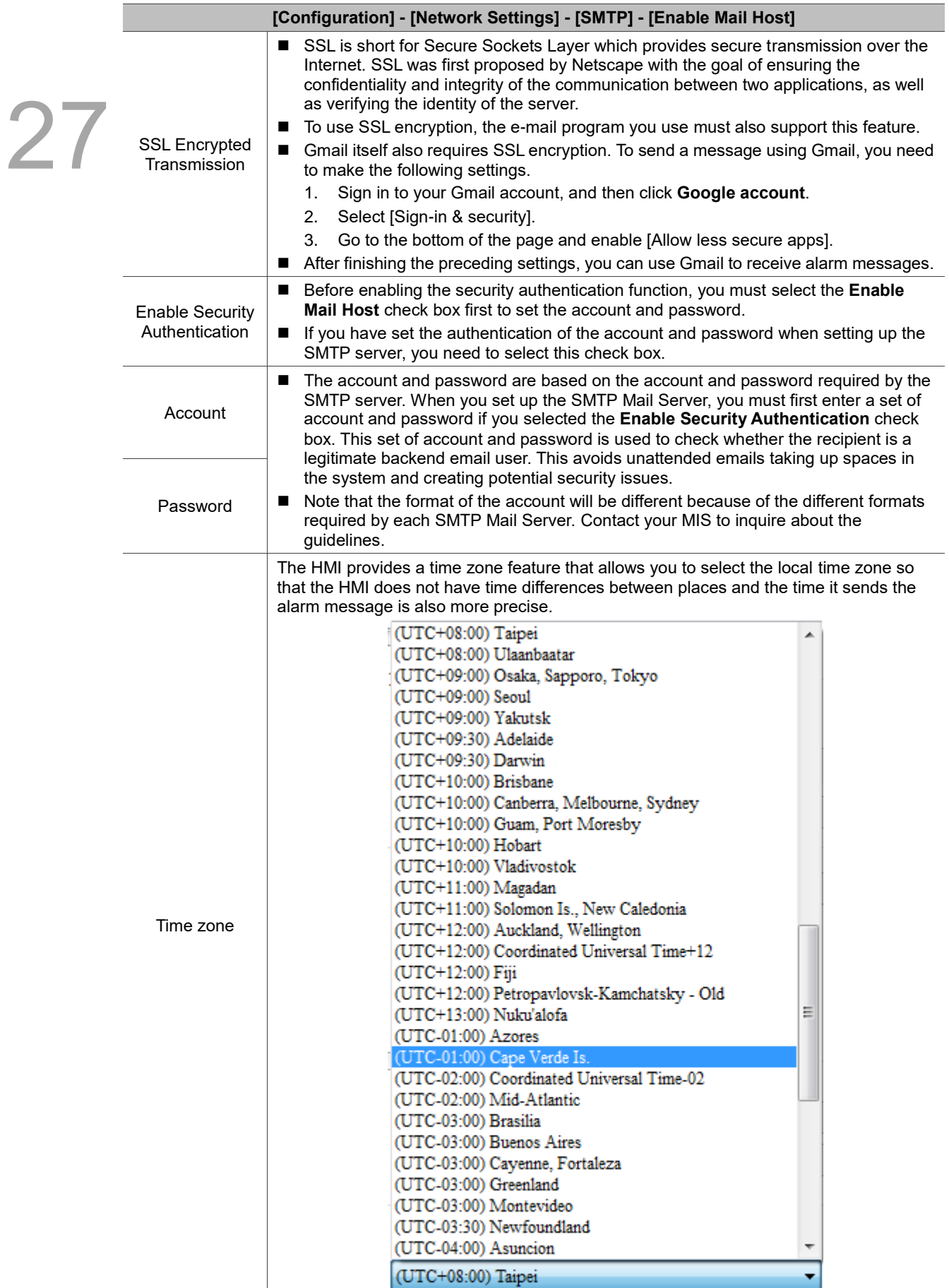

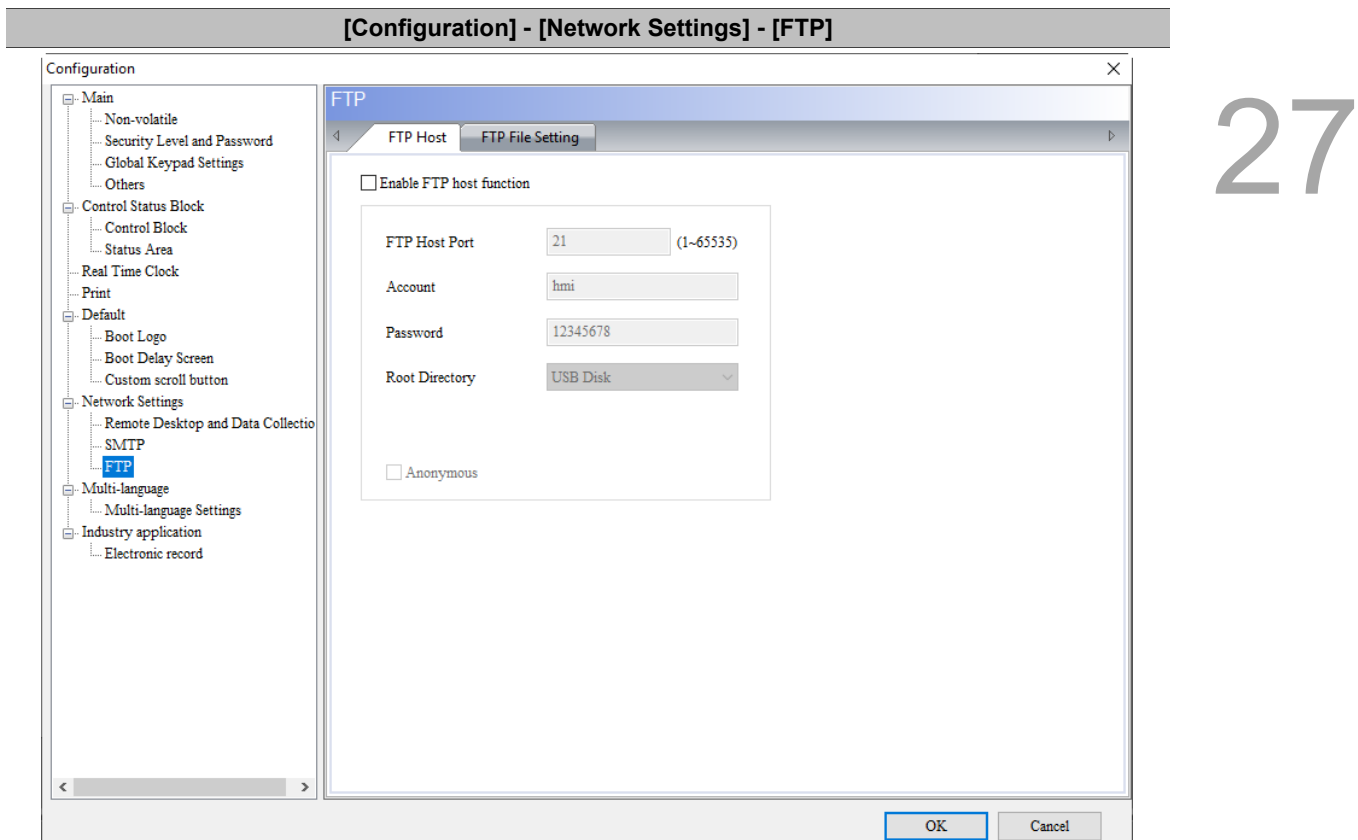

■ The FTP Server function allows you to download the alarms, history data, recipes, and operation logs saved in the USB Disk or SD Card through the Internet to read on the PC; you can also upload the files in the PC to the USB Disk or SD Card.

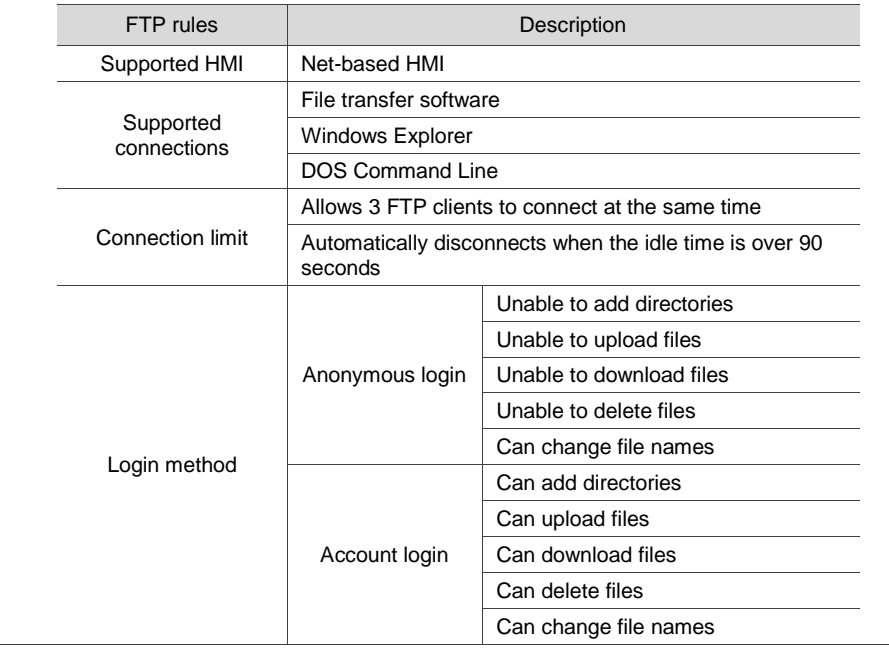

Table 27.1.14 Configuration - FTP

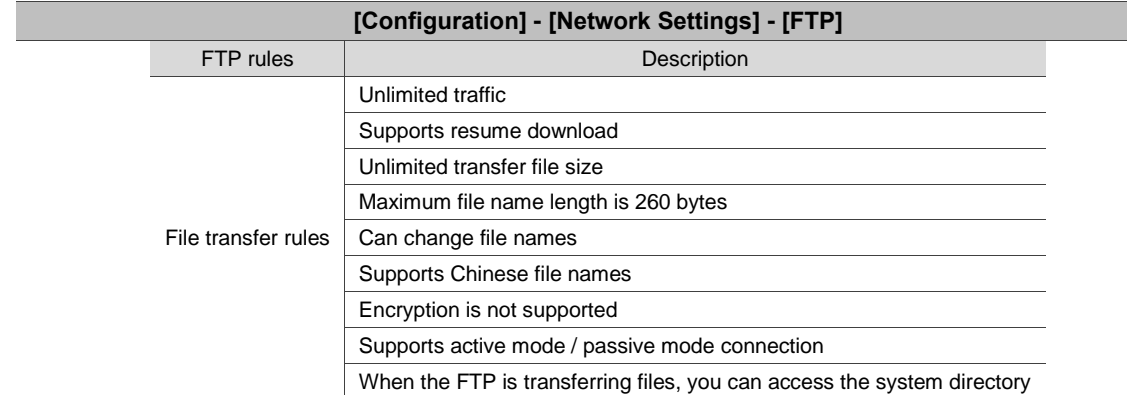

■ The FTP supports three connection methods. Refer to the following for more information.

1. File transfer software

You need to use an FTP client software to upload or download files from the FTP Server provided by the HMI, or use the Windows Explorer or DOS Command line to connect to the FTP Server. The file transfer software in this example is FileZilla. This is a free software which you can download from: [https://filezilla-project.org/download.php.](https://filezilla-project.org/download.php) Open FileZilla after installation.

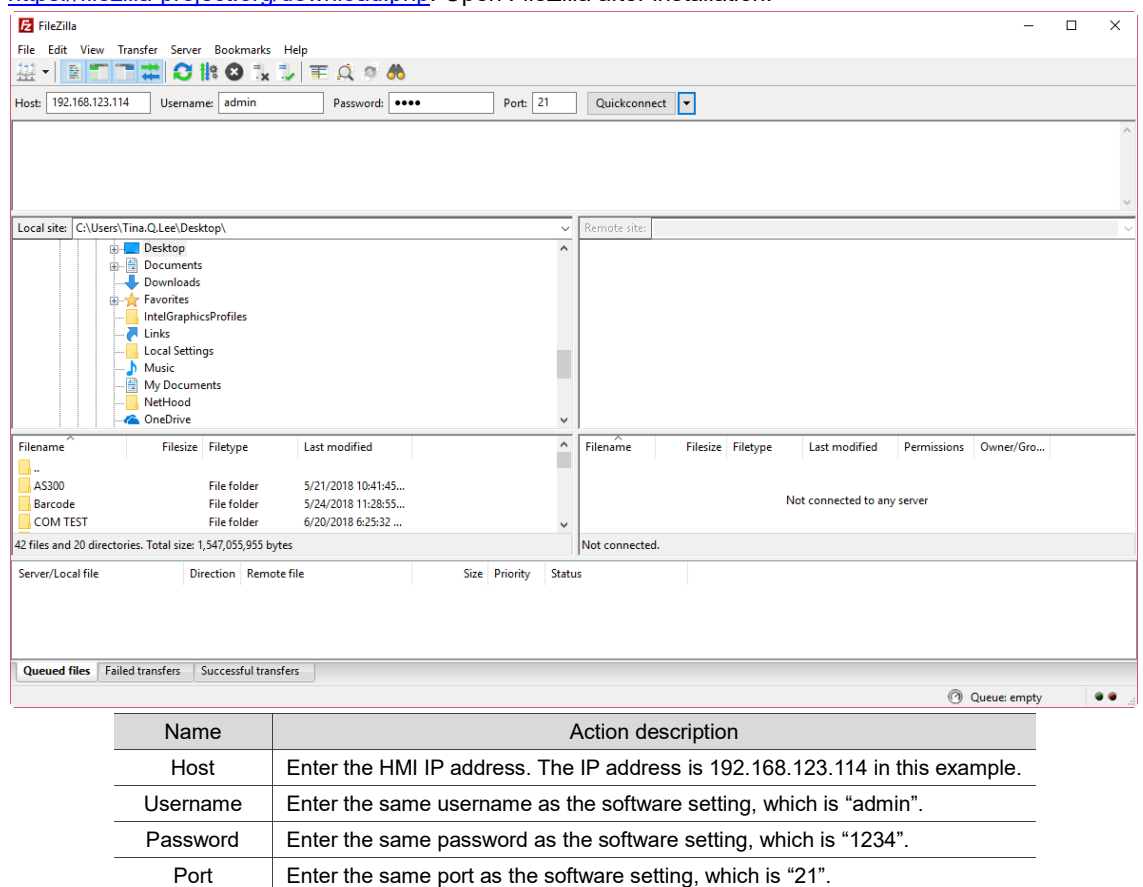

Quickconnect  $\vert$  Before executing this button, make sure the preceding settings are done.

# 2. Windows Explorer

Open Windows Explorer, ente[r ftp://192.168.123.114/,](ftp://192.168.123.114/) and then enter the account and password to log in to the FTP.

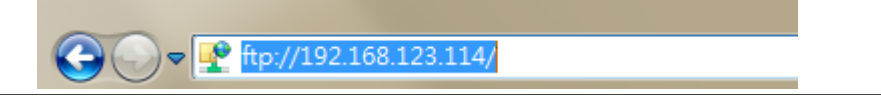

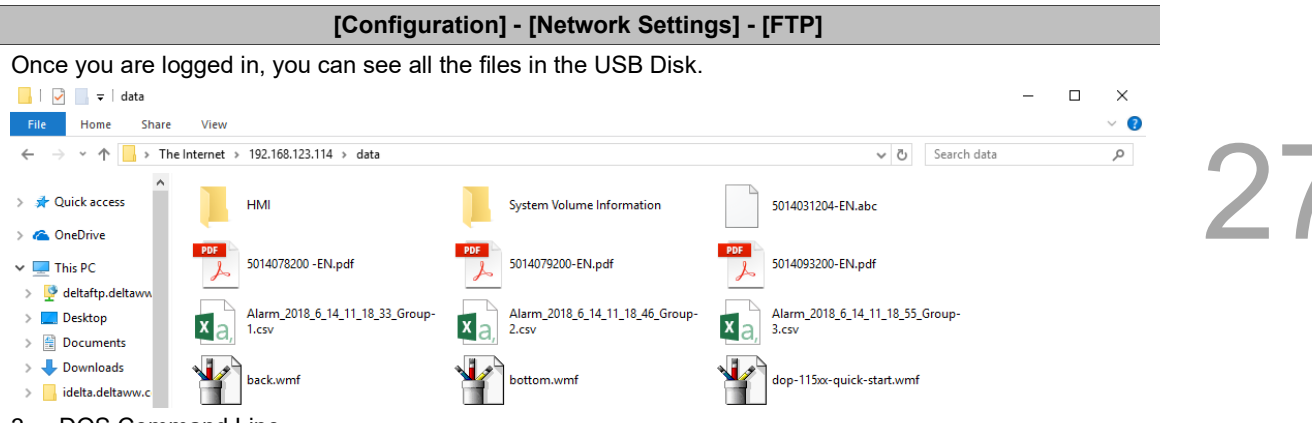

# 3. DOS Command Line

Enter ftp 192.168.123.114 in the command prompt, and then enter the account (admin) and password (1234) to connect to the FTP.

Command Prompt - ftp 192.168.123.114 Microsoft Windows [Version 10.0.15063] (c) 2017 Microsoft Corporation. All rights reserved. C:\Users\Tina.Q.Lee>ftp 192.168.123.114] Connected to 192.168.123.114. 220 Welcome to Delta HMI FTP service. 200 Always in UTF8 mode.<br>User (192.168.123.114:(none)): admin<br>331 Please specify the password. Password: 230 Login successful. ftp>

In the ftp command, you can enter "help" to see the supported commands.

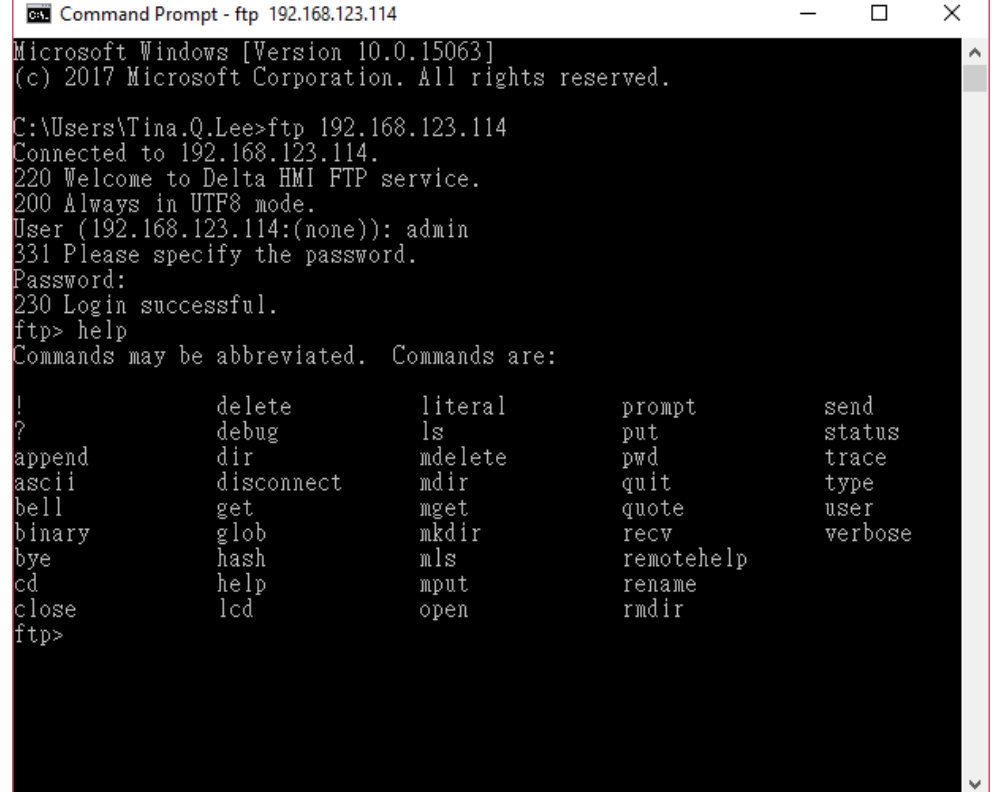

### **[Configuration] - [Network Settings] - [FTP]** Enter "dir" command to see the list of all the files currently in the USB Disk. Command Prompt - ftp 192.168.123.114  $\Box$  $\times$ itp> help? Commands may be abbreviated. Commands are: delete literal prompt send debug ls<br>mdelete<br>mdir status put  $p \leqslant \frac{1}{2}$ ,<br>append<br>ascii<br>bell<br>binary dir trace disconnect quit type get<br>glob<br>hash mget<br>mkdir quote user  $\texttt{recv}$ verbose bye<br>cd  $nls$ remotehelp help<br>lcd mput rename response and the most consense of the method of the consense of the consense of the consense of the consense of the consense of the consense of the consense of the consense of the consense of the consense of the consense o close open rmdir 2018 5014031204-EN.abc<br>2018 5014078200 -EN.pdf<br>2018 5014079200 -EN.pdf<br>2018 5014093200-EN.pdf<br>2018 Alarm\_2018\_6\_14\_11\_18\_33\_Group-1.csv<br>2018 Alarm\_2018\_6\_14\_11\_18\_33\_Group-2.csv<br>2018 Alarm\_2018\_6\_14\_11\_18\_55\_Group-3.csv<br>20 -rwxrwxrwx 1 0 0 123314 May 31 2018<br>226 Directory send OK.<br>ftp: 947 bytes received in 0.03Seconds 33.82Kbytes/sec.

If you want to download files from the USB Disk or SD Card, enter "get" command. If you want to upload files to the USB Disk or SD Card from the PC, enter "put" command.

The following introduces the property settings for the software interface.

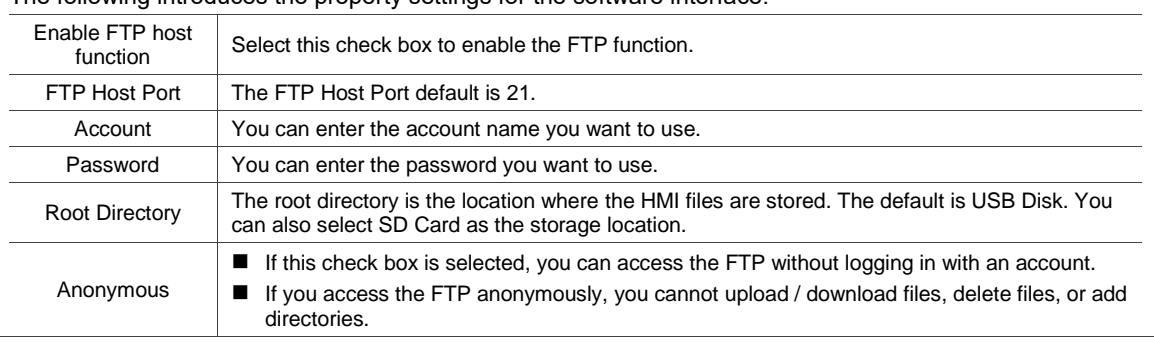

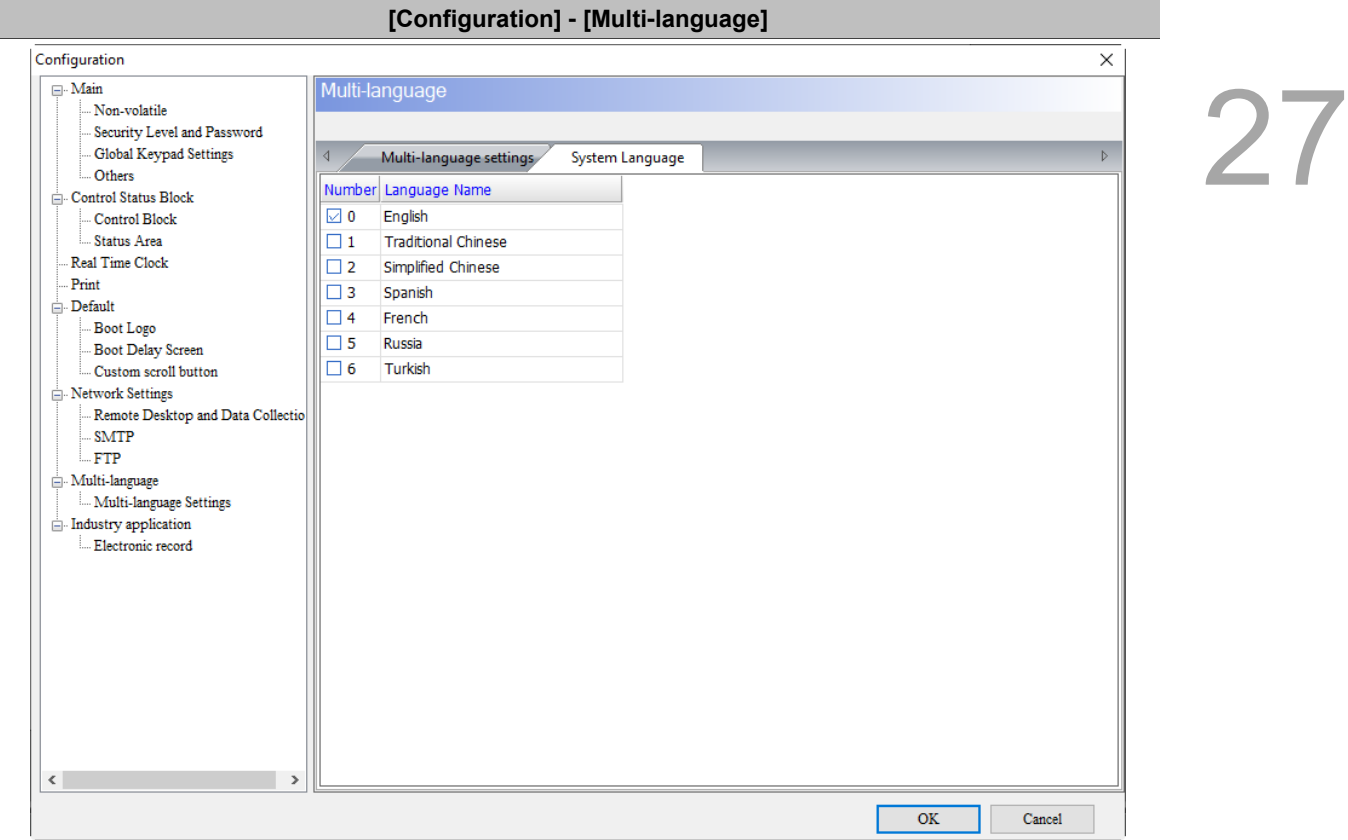

- The system language refers to the language of the system directory screen, the error message, and the warning message displayed on the HMI.
- You can set the system language to English, French, Russian, Simplified Chinese, Spanish, Traditional Chinese, and Turkish.

Table 27.1.15 Configuration - Multi-language

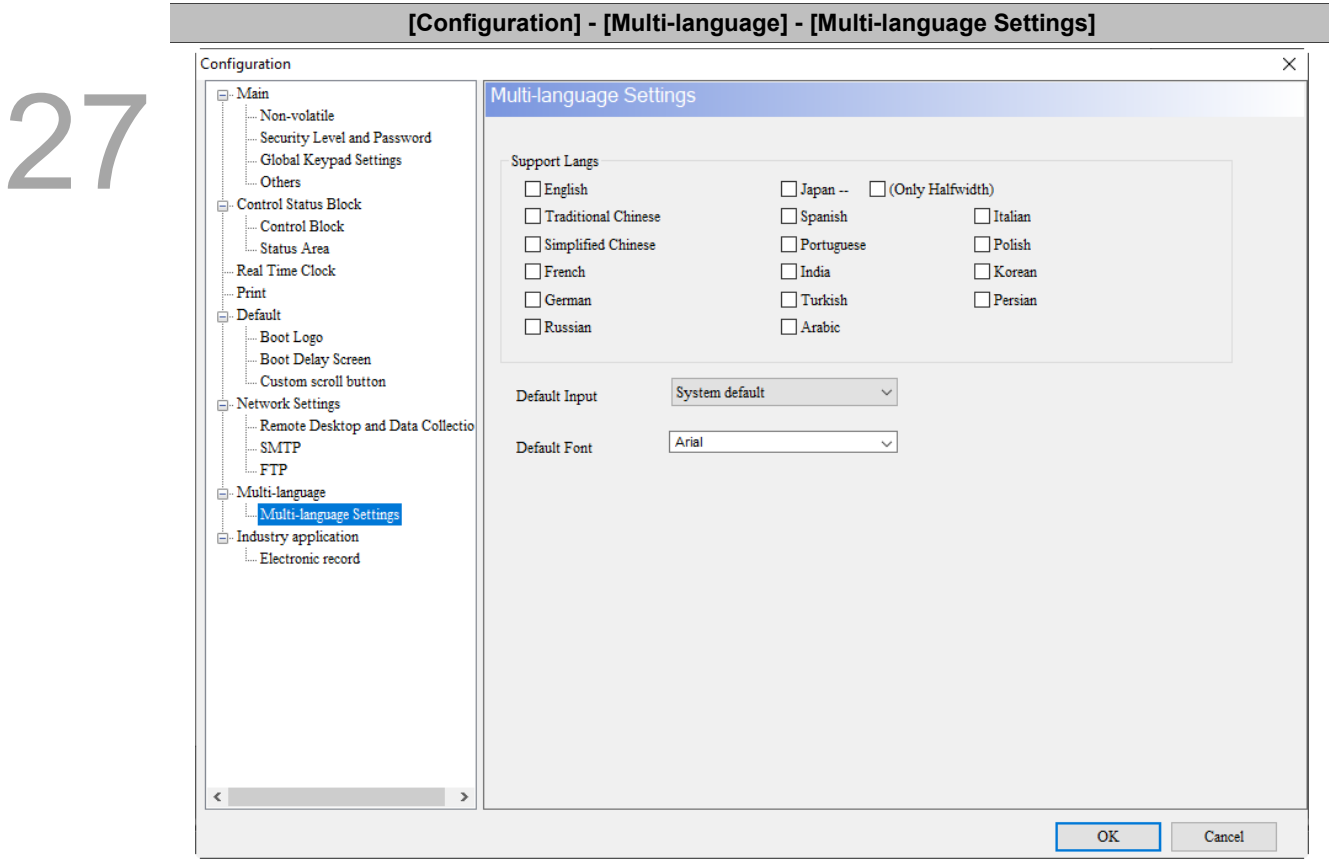

Table 27.1.16 Configuration - Multi-language Settings

- The Multi-language Input function supports up to 16 languages and you can select the languages to edit the display texts.
- Go to [Options] > [Configuration] > [Multi-language Settings] to select the preferred languages. Then, you can use the Multi-language Input element to enter contents in multiple languages.
- Multi-language Input function does not support online and offline simulations.
- Refer to Chapter 13 for instructions on the Multi-language Input elements.

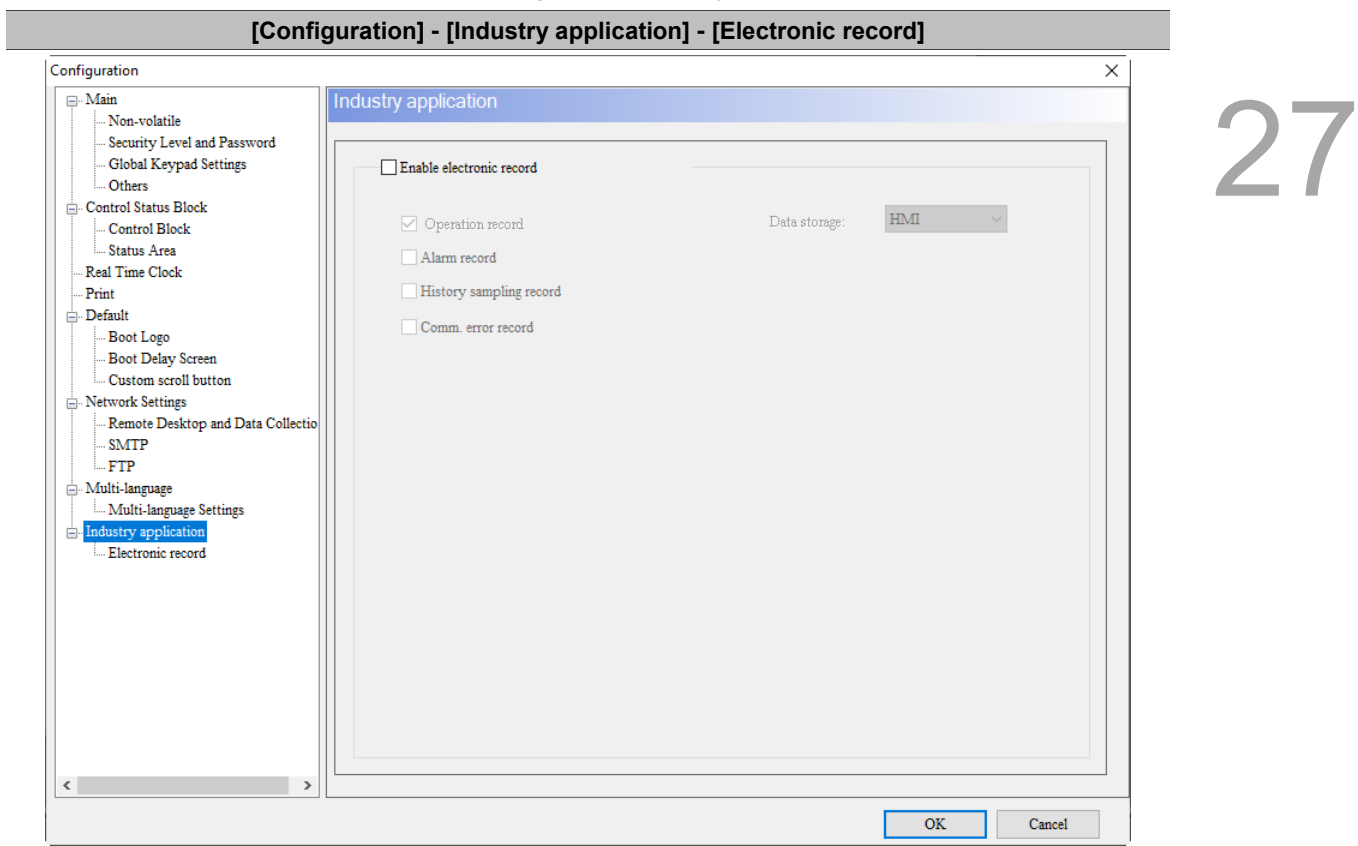

 When the **Enable electronic record** check box is selected, the Operation Log function will be forcibly enabled.

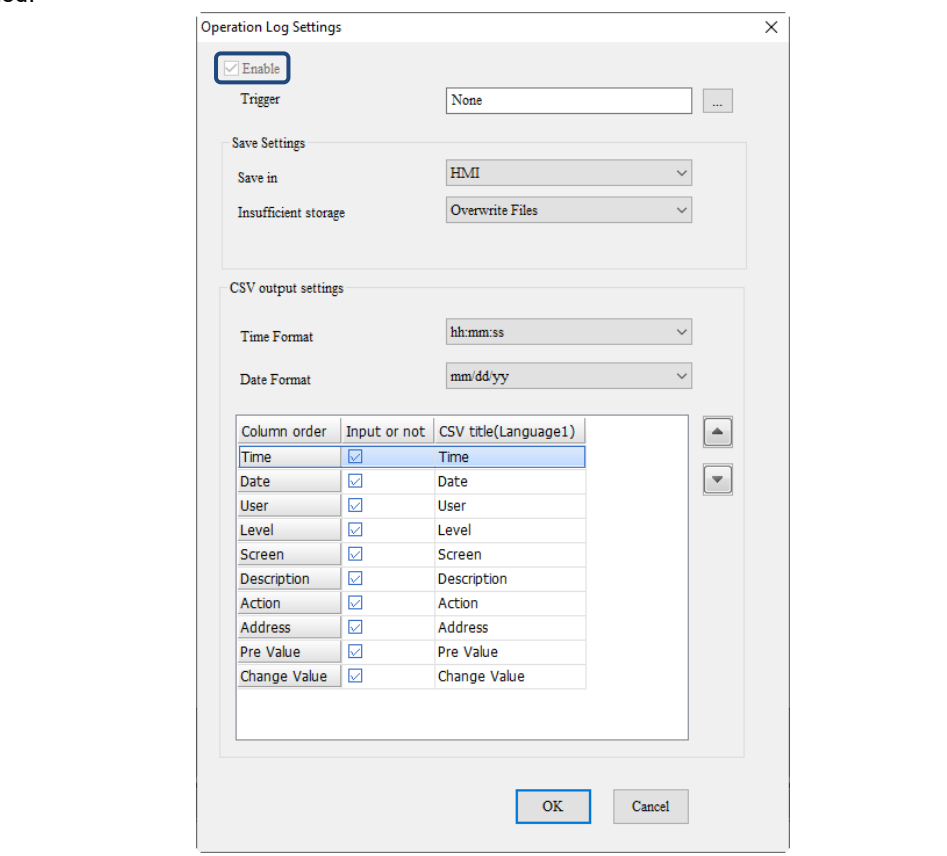

Table 27.1.17 Configuration - Industry application

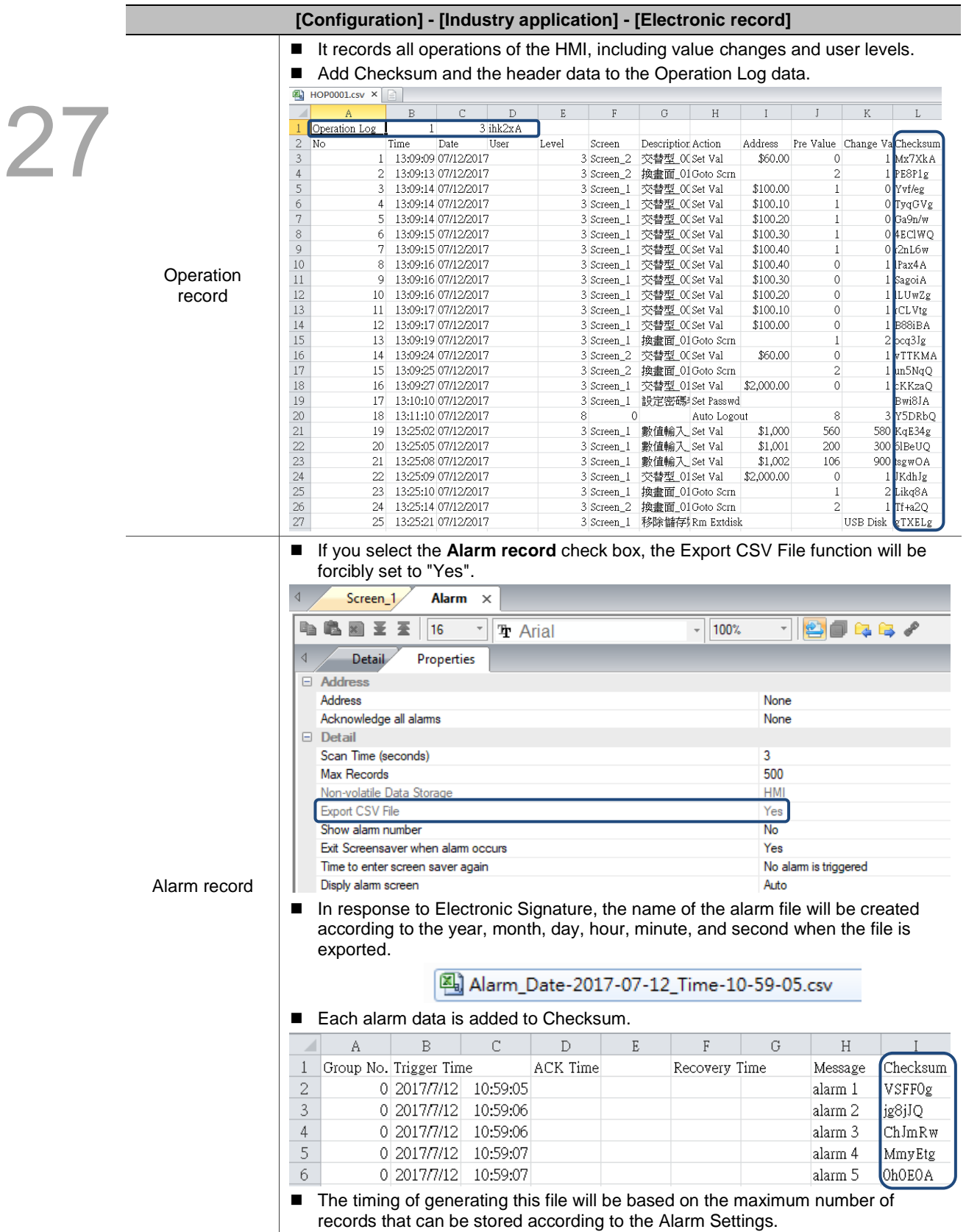

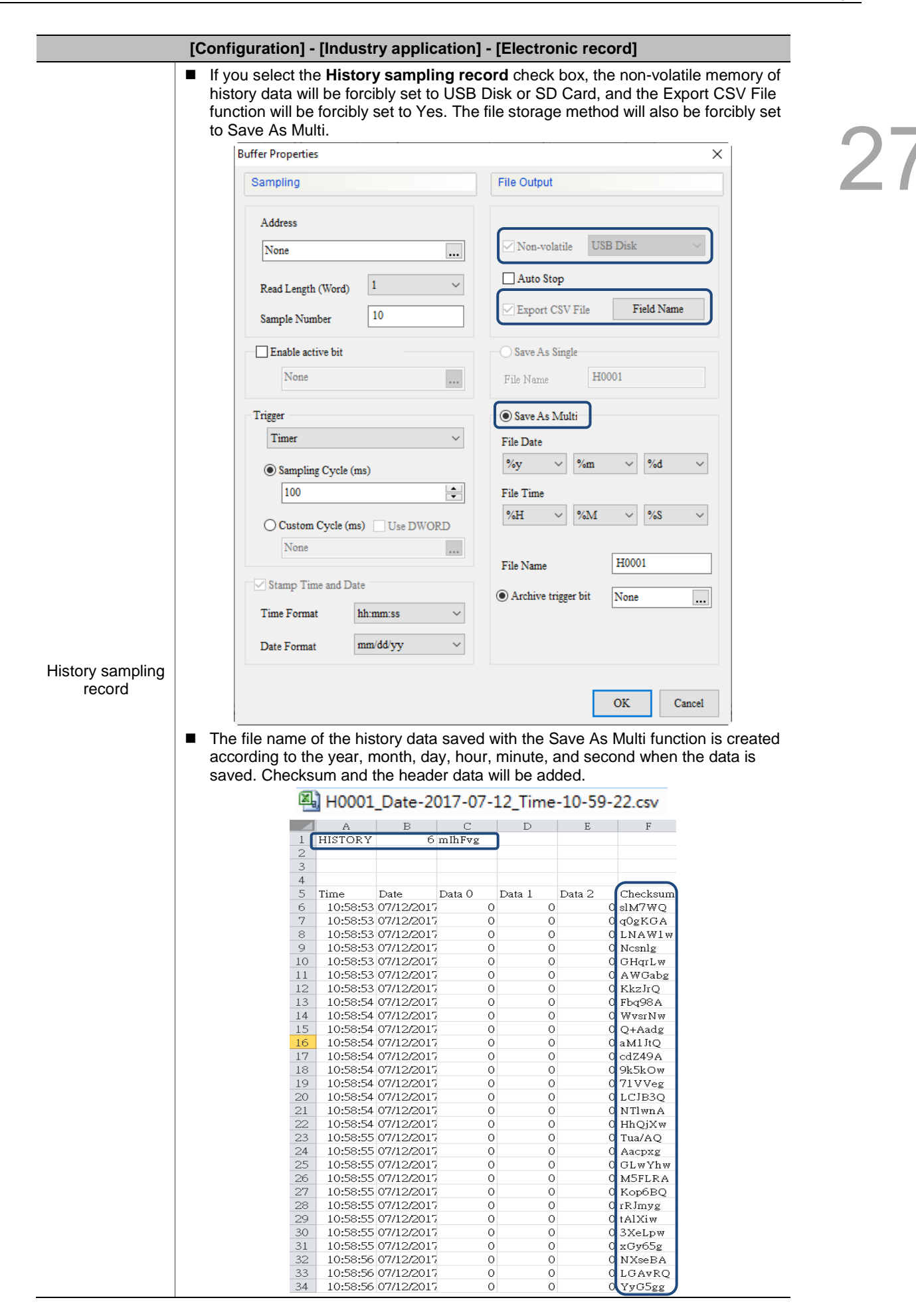

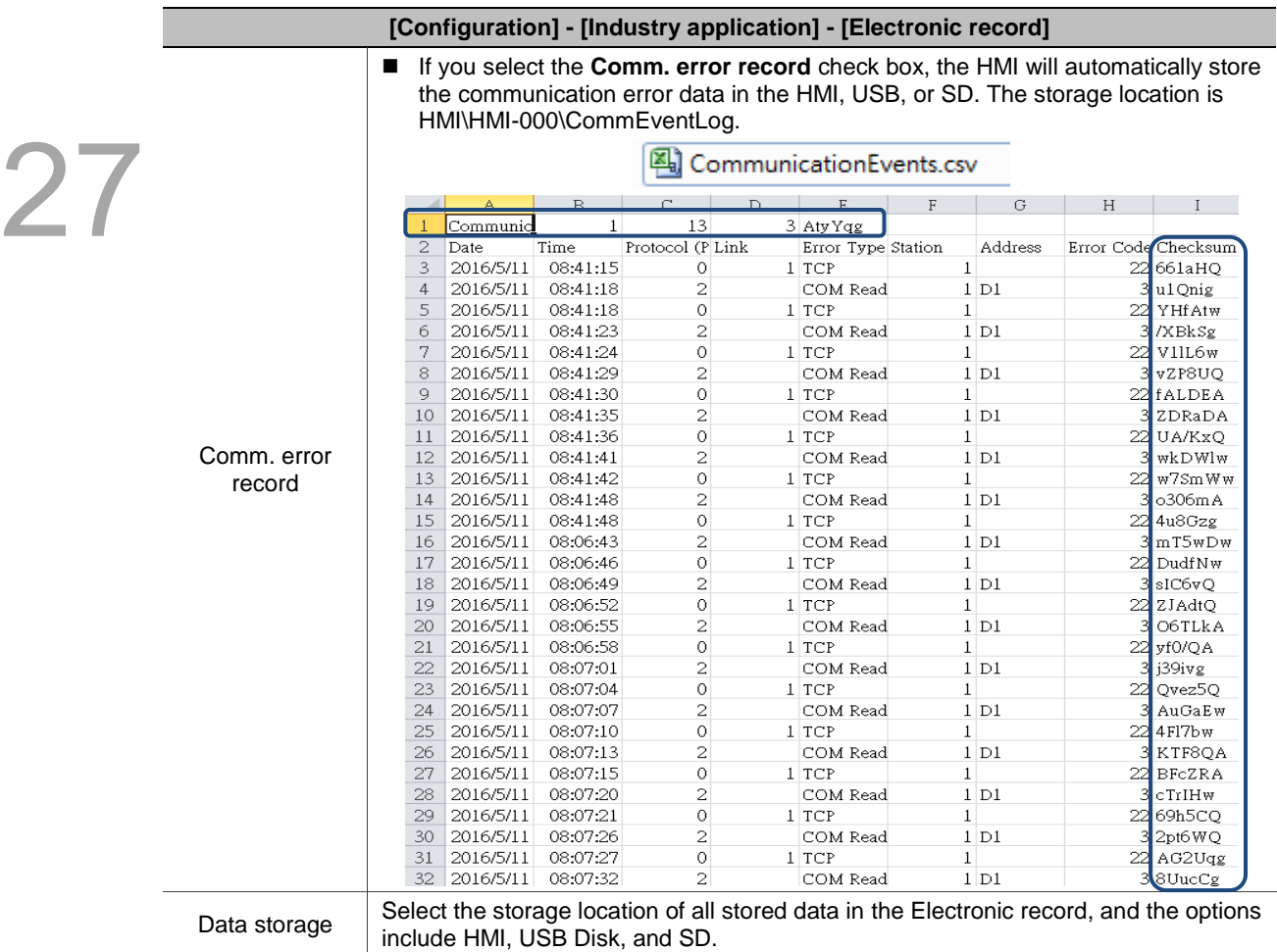

■ The difference between the logs mentioned earlier and normal logs is that the Electronic record function ensures the consistency of the data and guarantees that the data can be correctly output, saved, and viewed at any time. For this reason, all generated log data uses the checksum mechanism and is exported as a CSV file.

 Enabling the Electronic record function will also enable the Second confirmation of account function of the Confirm Window feature.

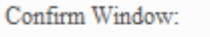

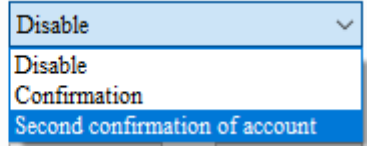

 If selecting the Second confirmation of account function, the user is required to enter the password twice.

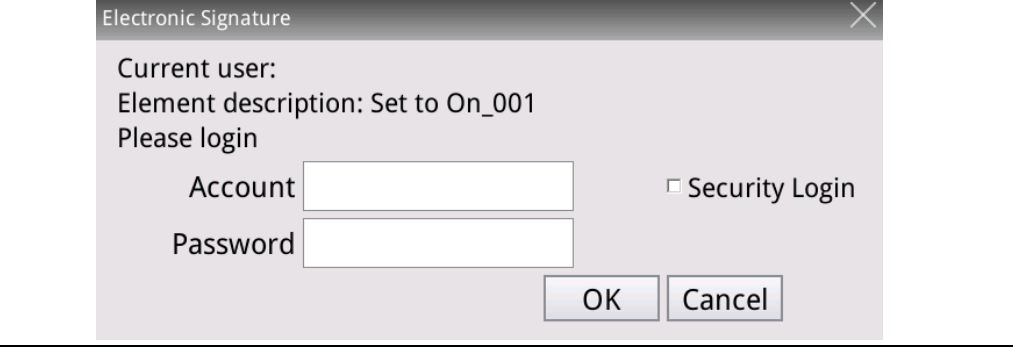

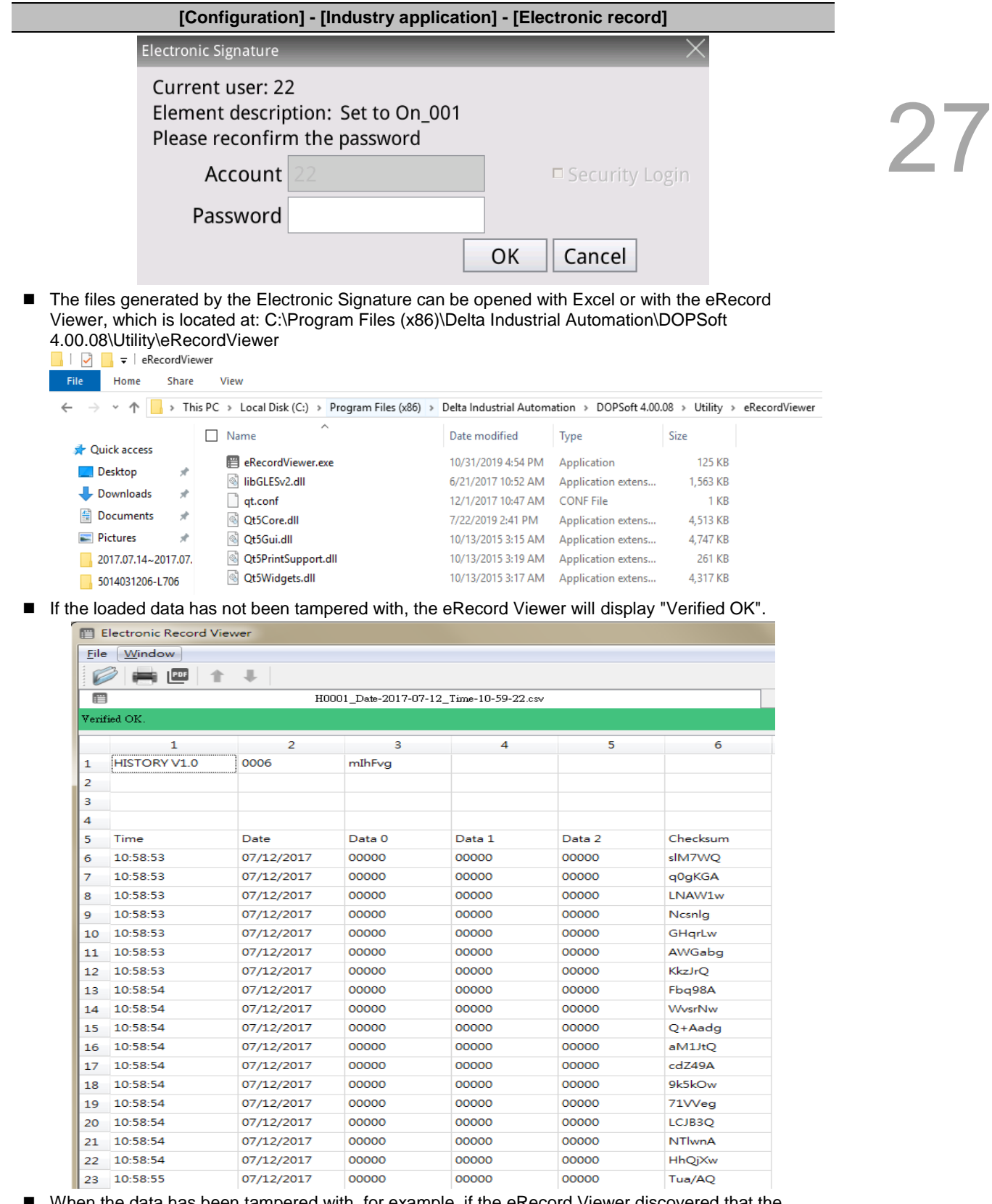

■ When the data has been tampered with, for example, if the eRecord Viewer discovered that the Checksum of the data in the  $8<sup>th</sup>$  row of the file does not match, it will display "Verified fail records:  $\{1\}$ ." The number in brackets is the total number of data errors.

#### **[Configuration] - [Industry application] - [Electronic record]** Electronic Record Viewer  $Eile$ Windov Ø **BE1+**  $\blacksquare$ H0001\_Date-2017-07-12\_Time-10-59-22.csv.txt Verified fail records: {1}  $\mathbf{1}$  $\overline{2}$ 3  $\overline{\mathbf{4}}$ 5 6  $\mathbf{1}$ HISTORY V1.0 6 mIhFvg  $\overline{a}$ 3  $\frac{4}{5}$ Data 1 Data 2 Time Date Data 0 Checksum 6 10:58:53 07/12/2017  $\circ$  $\circ$  $\circ$ slM7WO 10:58:53  $\overline{7}$ 07/12/2017  $\circ$  $\circ$  $\circ$ q0gKGA 8 10:58:53 07/12/2017  $\overline{\mathbf{s}}$  $\circ$  $\mathbf{o}$ LNAW1w 9 10:58:53 07/12/2017  $\mathbf{o}$  $\mathbf{o}$  $\mathbf{o}$ Ncsnlg 10 10:58:53 07/12/2017  $\mathbf{o}$  $\circ$  $\mathbf{o}$ GHqrLw 11 10:58:53 07/12/2017  $\mathbf{o}$  $\circ$  $\overline{\mathbf{o}}$ AWGabg 12 10:58:53  $\overline{\mathbf{o}}$  $\overline{\mathbf{o}}$ 07/12/2017  $\mathbf{o}$ KkzJrQ 13 10:58:54 07/12/2017  $\circ$  $\mathbf{o}$ Fbq98A  $\circ$  $14 - 10:58:54$ 07/12/2017  $\circ$  $\overline{\mathbf{0}}$  $\circ$ WysrNw  $15 - 10:58:54$ 07/12/2017  $\circ$  $\circ$  $\circ$  $Q + A \cdot dq$  $16 - 10:58:54$ 07/12/2017  $\circ$  $\circ$  $\mathbf{o}$ aM1JtQ 17 10:58:54 07/12/2017  $\mathbf{o}$  $\circ$  $\mathbf{o}$ cdZ49A 18 10:58:54 07/12/2017  $\circ$  $\circ$  $\overline{\mathbf{0}}$ 9k5kOw 19 10:58:54 07/12/2017  $\overline{\mathbf{o}}$  $\overline{\mathbf{o}}$  $\overline{\mathbf{c}}$ 71Weg 20 10:58:54 07/12/2017  $\circ$  $\mathbf{o}$  $\mathbf{o}$ LCJB3Q 21 10:58:54 07/12/2017  $\circ$  $\circ$  $\mathbf{o}$ NTIwnA 22 10:58:54 07/12/2017  $\circ$  $\circ$  $\circ$ **HhQjXw**  $\circ$  $\circ$ 23 10:58:55 07/12/2017  $\circ$ Tua/AQ

## ■ This tool can also save the data of Electronic record into PDF files and print the data.

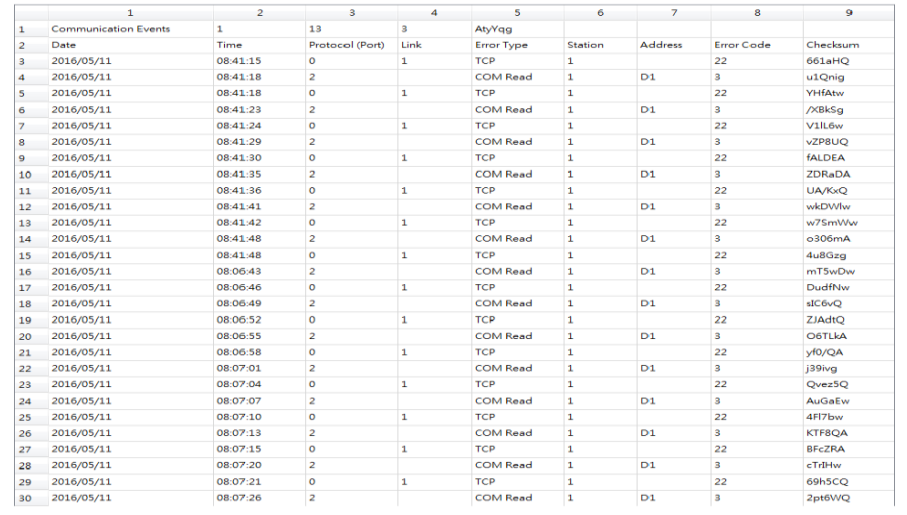

## **Communication Settings** 27.2

Users can set the related communication parameters of COM1, COM2, COM3, and Ethernet through [Options] > [Communication Settings].

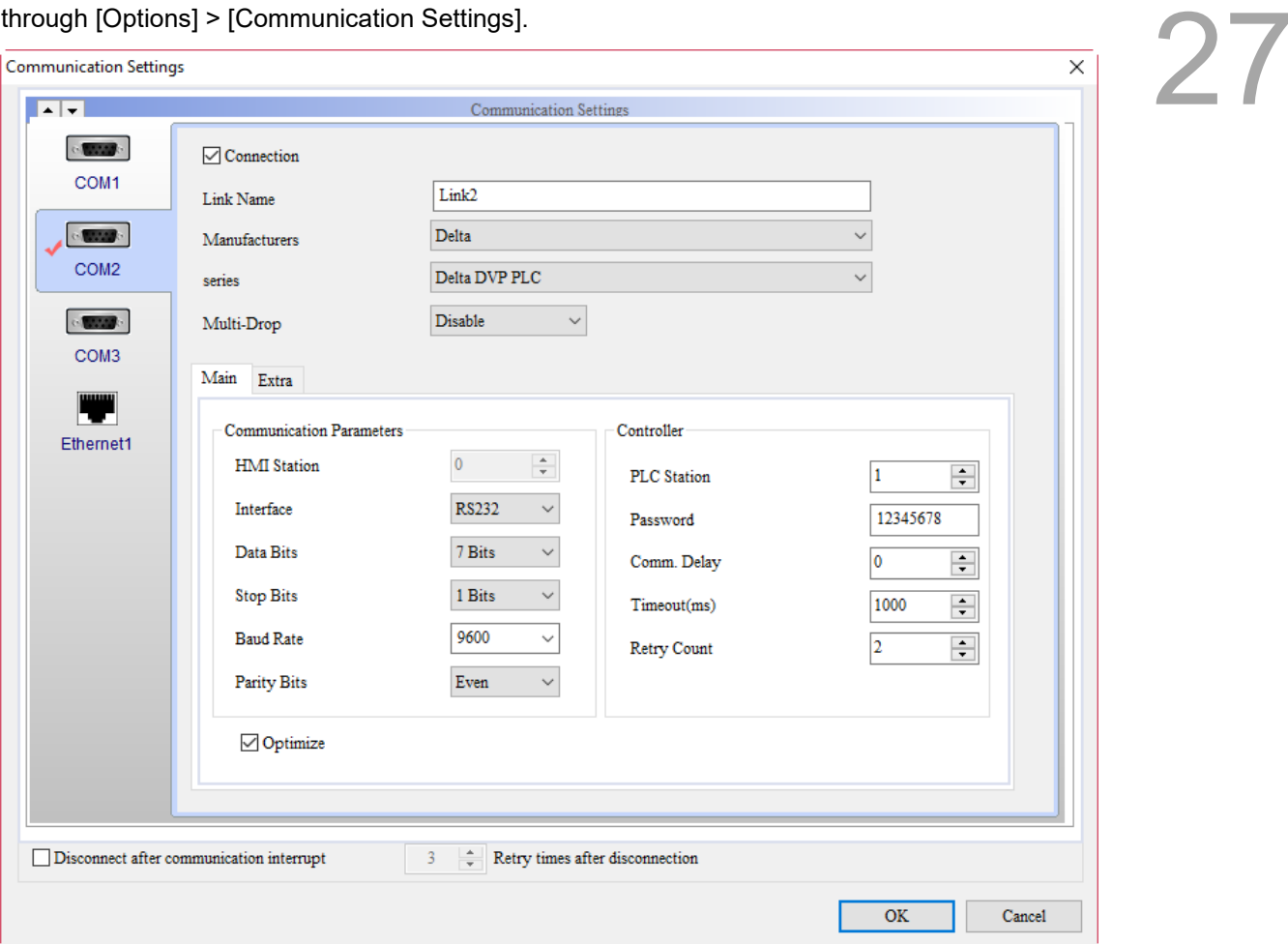

Figure 27.2.1 Communication Settings

The following describes the communication parameters of each COM port, controller settings, and Ethernet parameter settings.

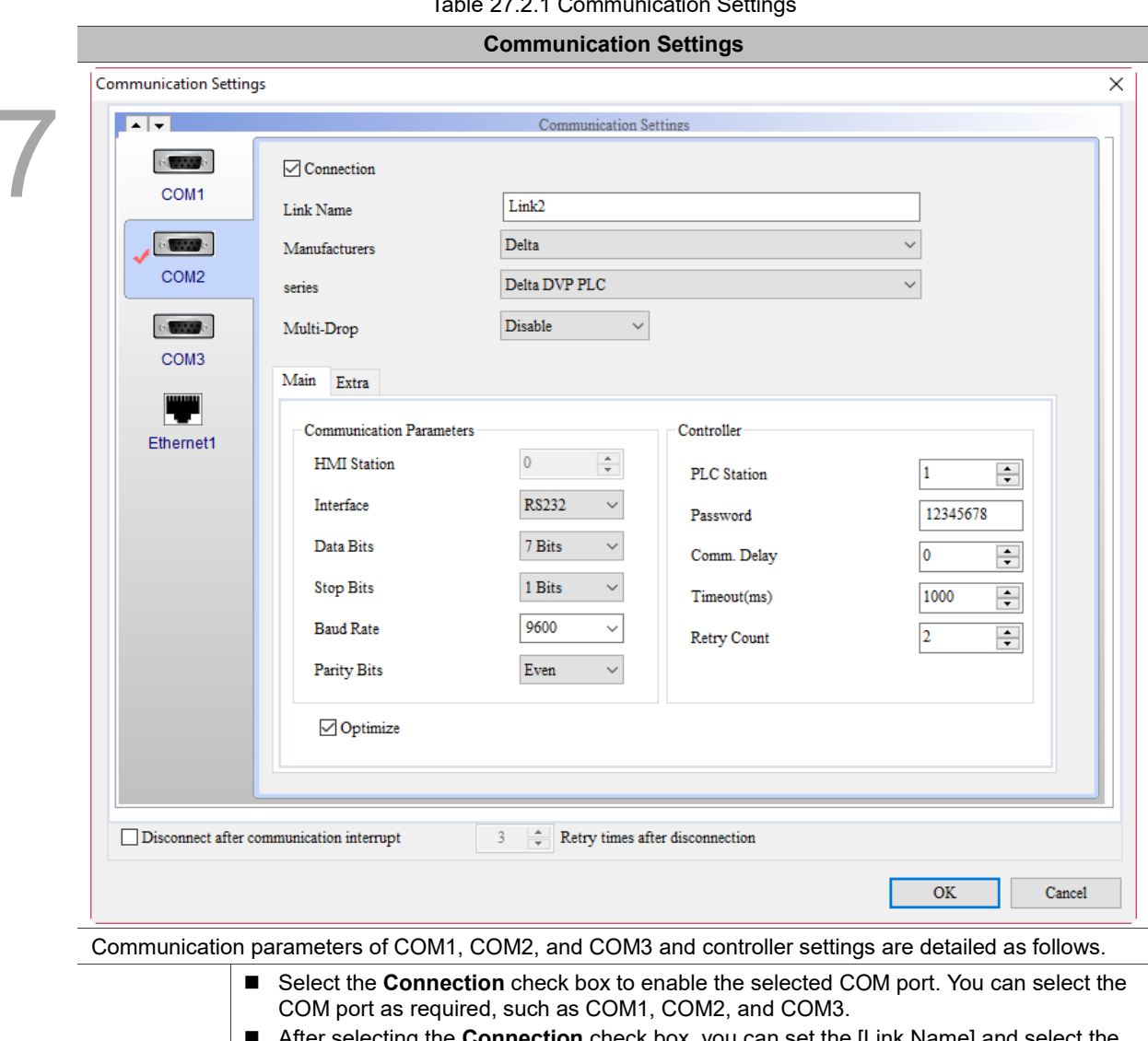

Table 27.2.1 Communication Settings

Connection After selecting the **Connection** check box, you can set the [Link Name] and select the [Controller] (namely PLC) to be used. Refer to the connection manual for the selection and use of the controller.

■ If you clear the **Connection** check box, the software will detect that the current Link2 has been used by the Control Block and Status Area, so it displays a warning message to remind users that the link cannot be removed because there are elements referring to Link2.

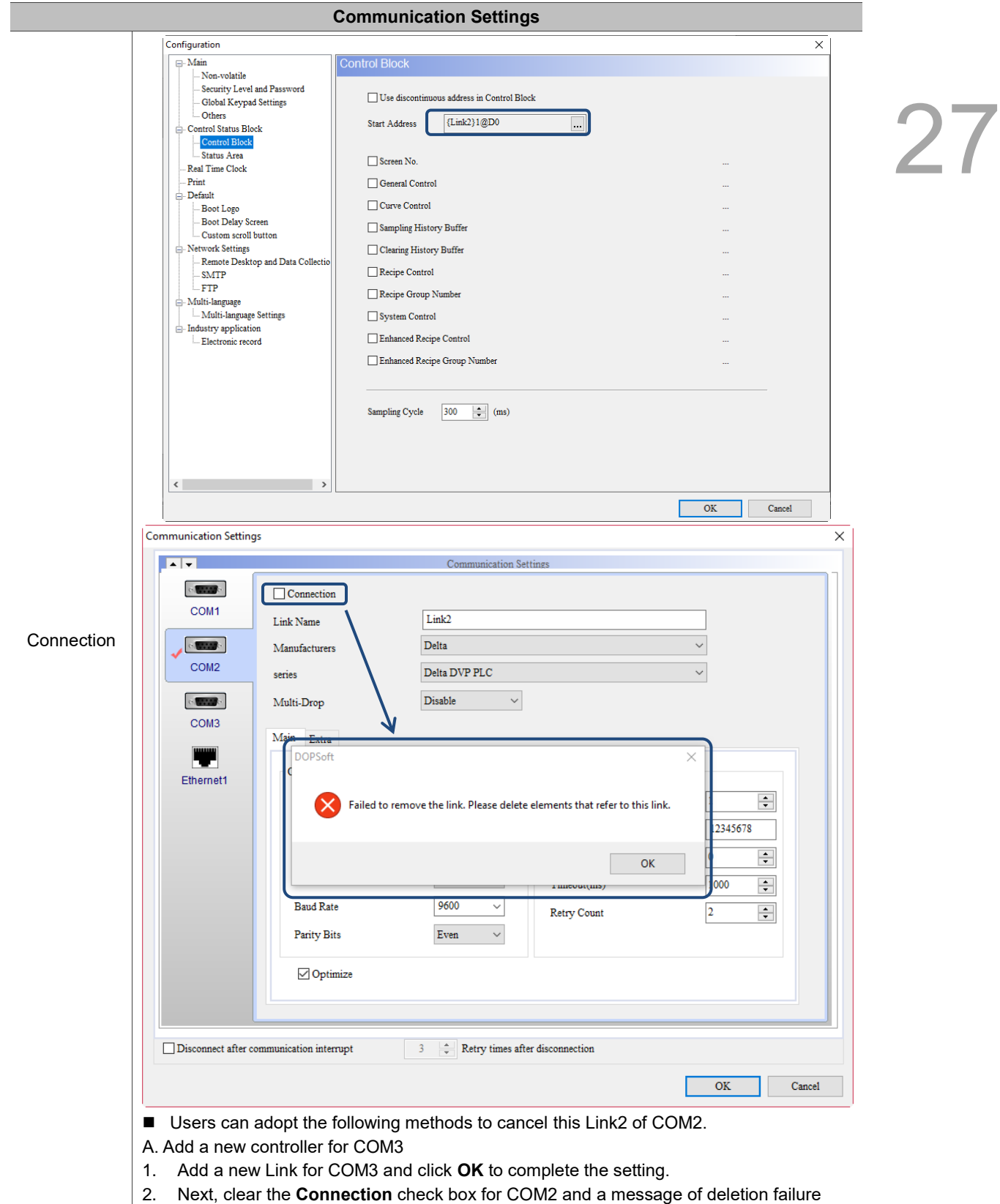

appears. Click **OK** to enter the Address List to change the address of the Link. Select

the Link Name (Link3) to be converted to, and then click **Change**.

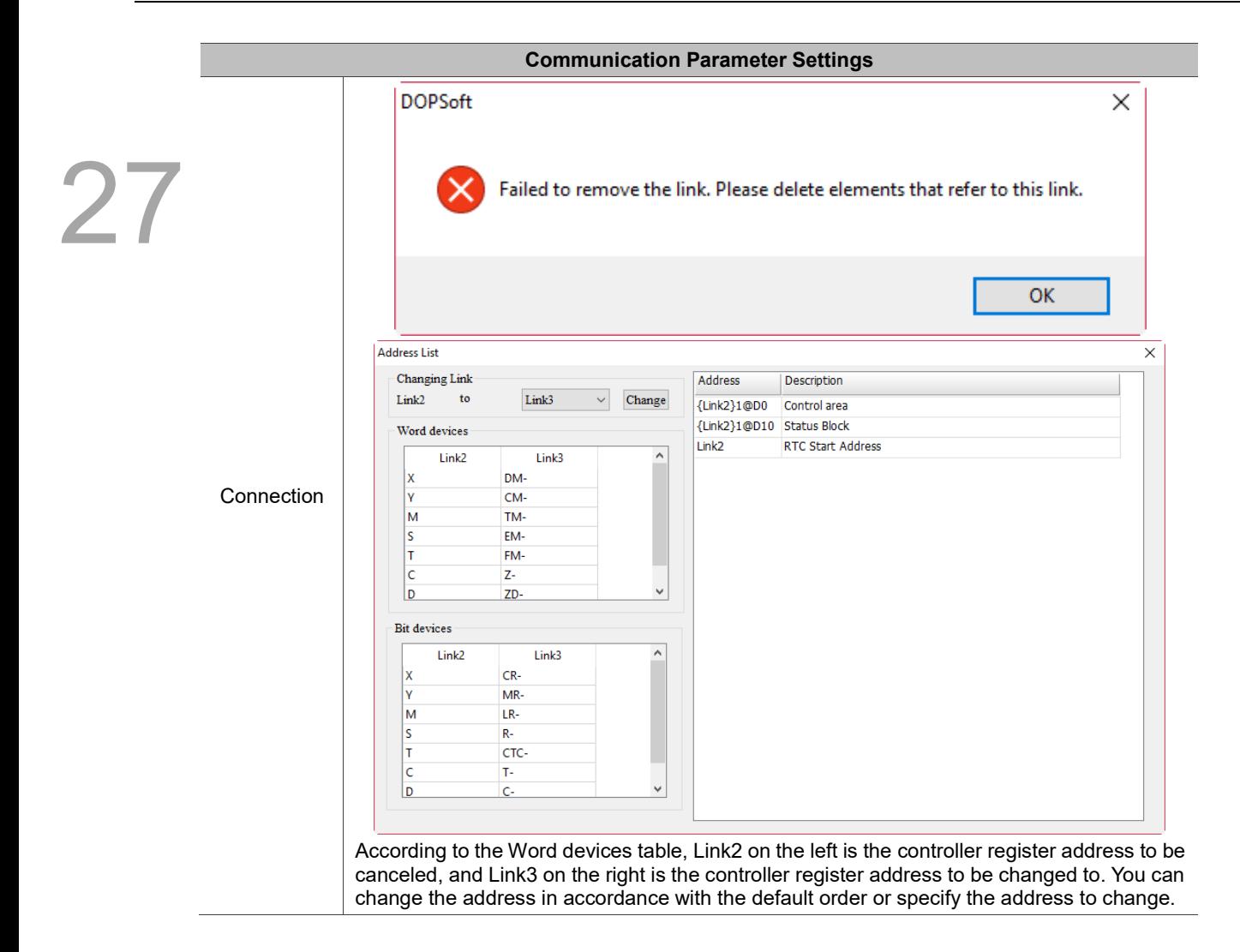

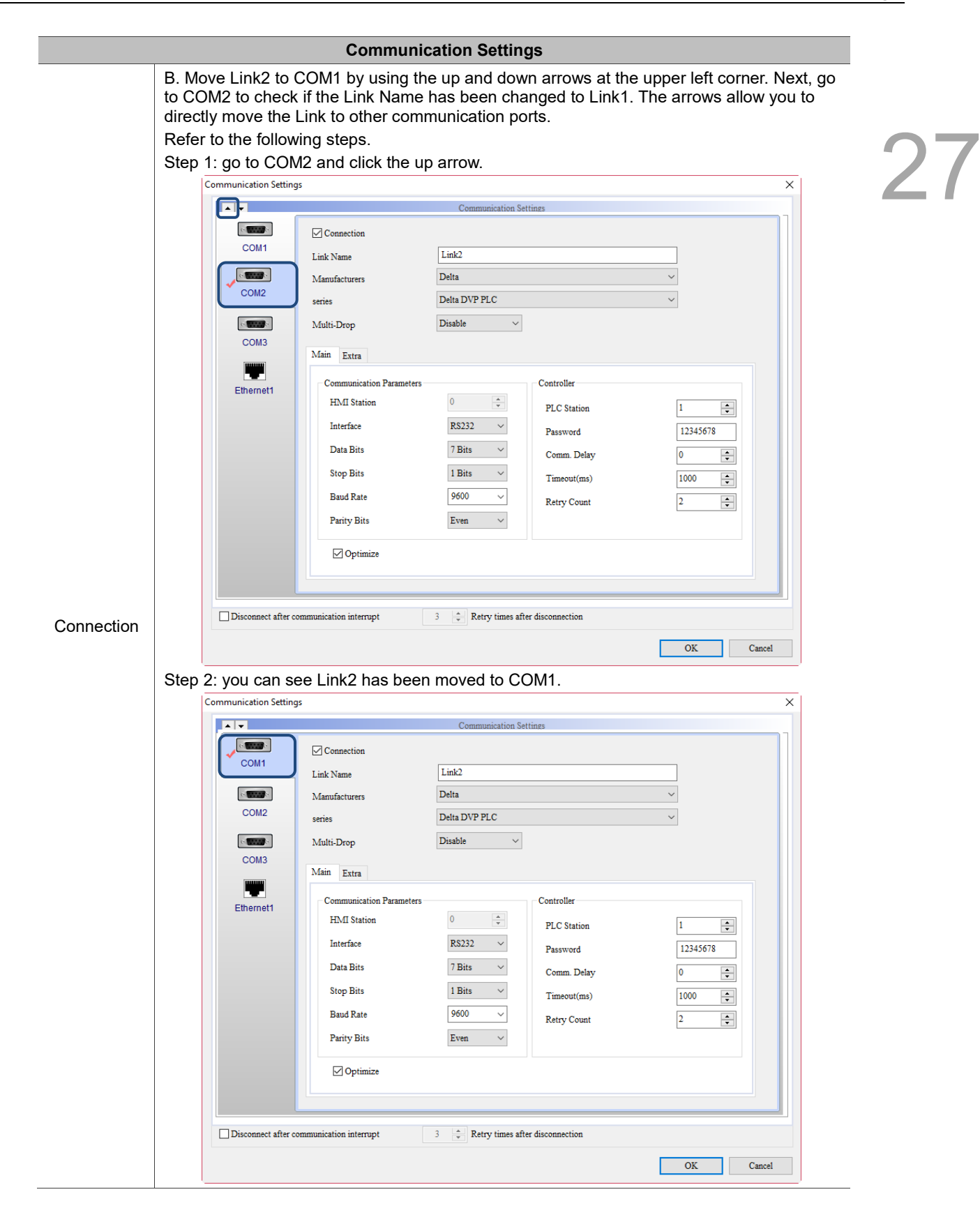

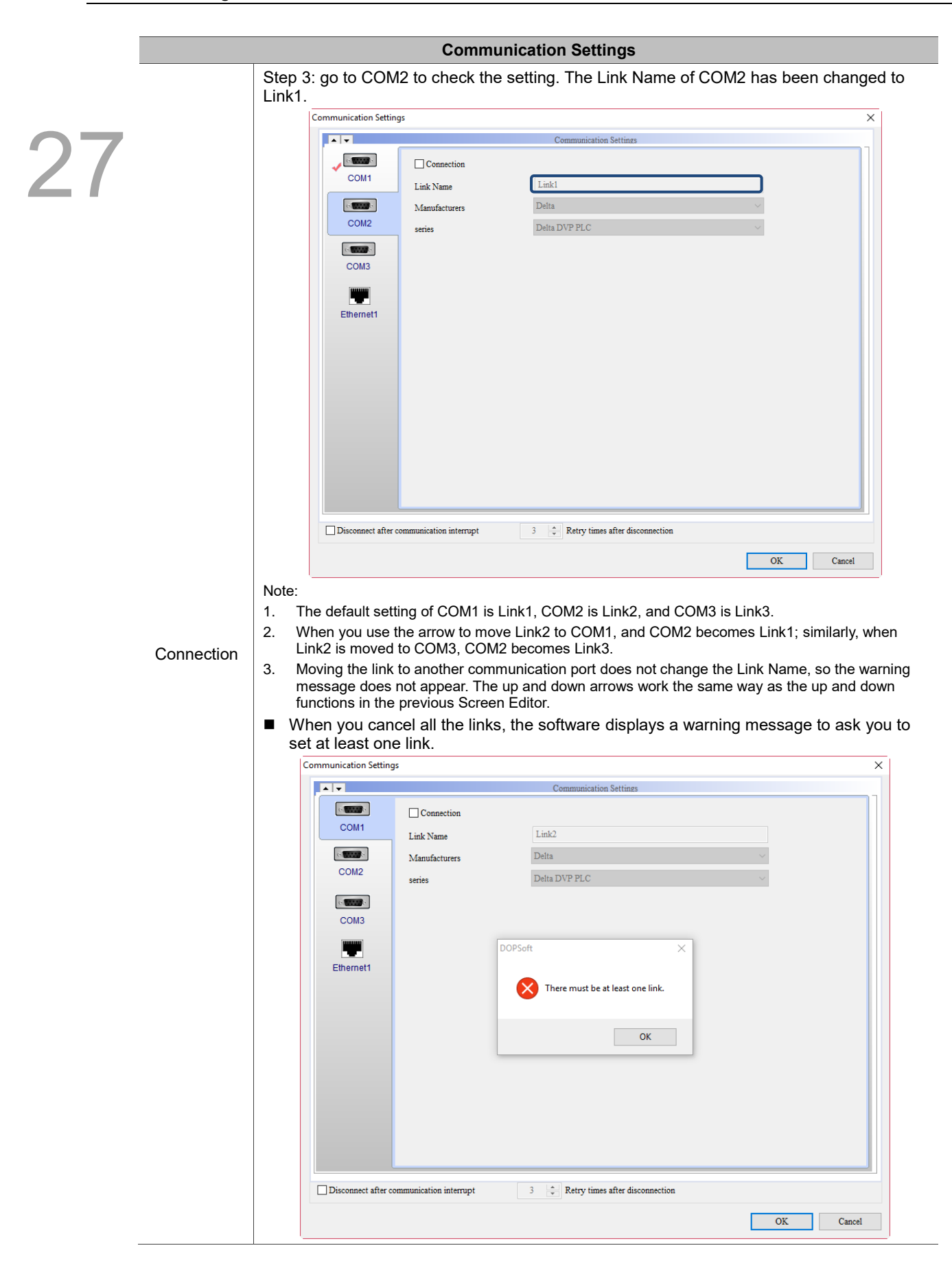

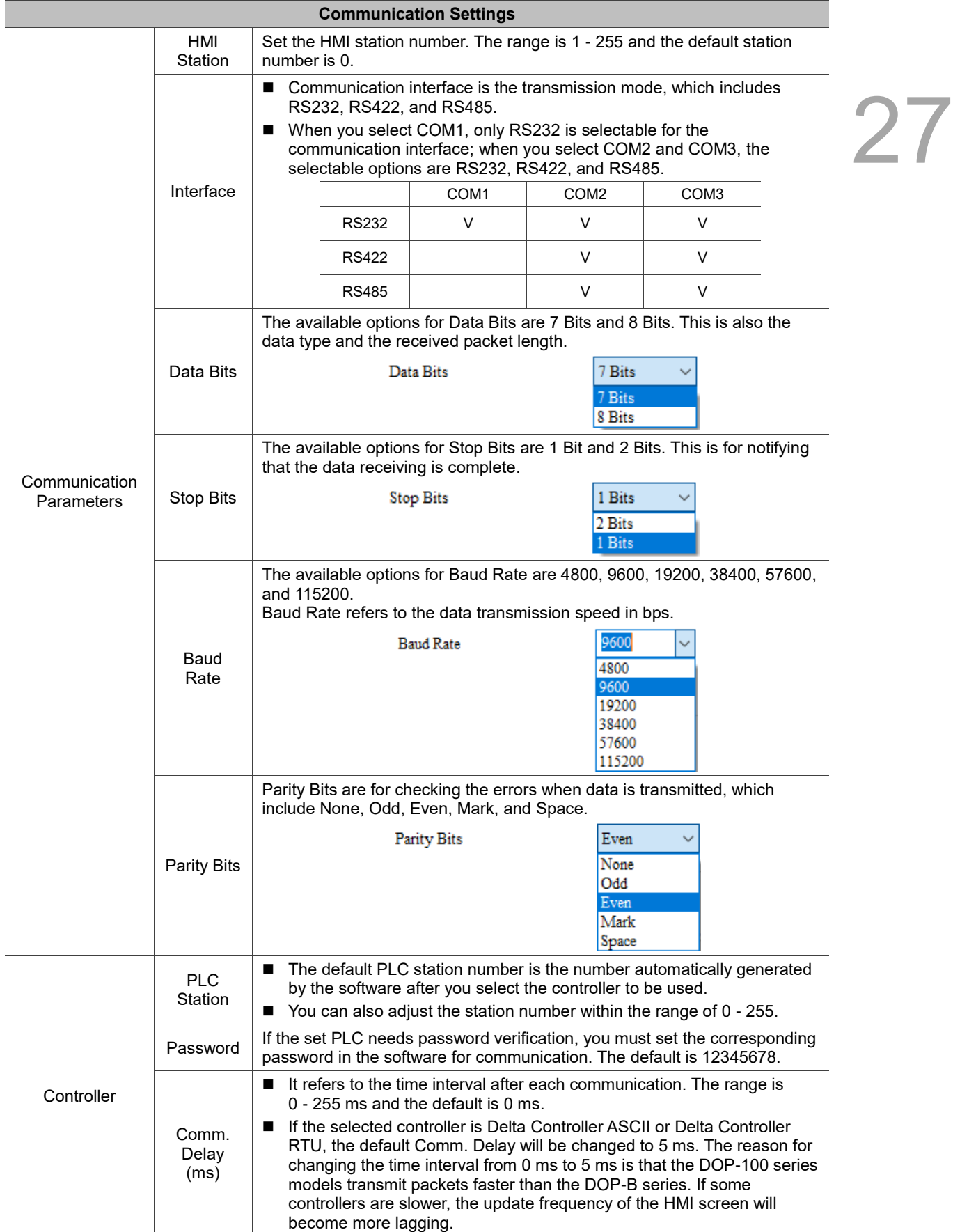

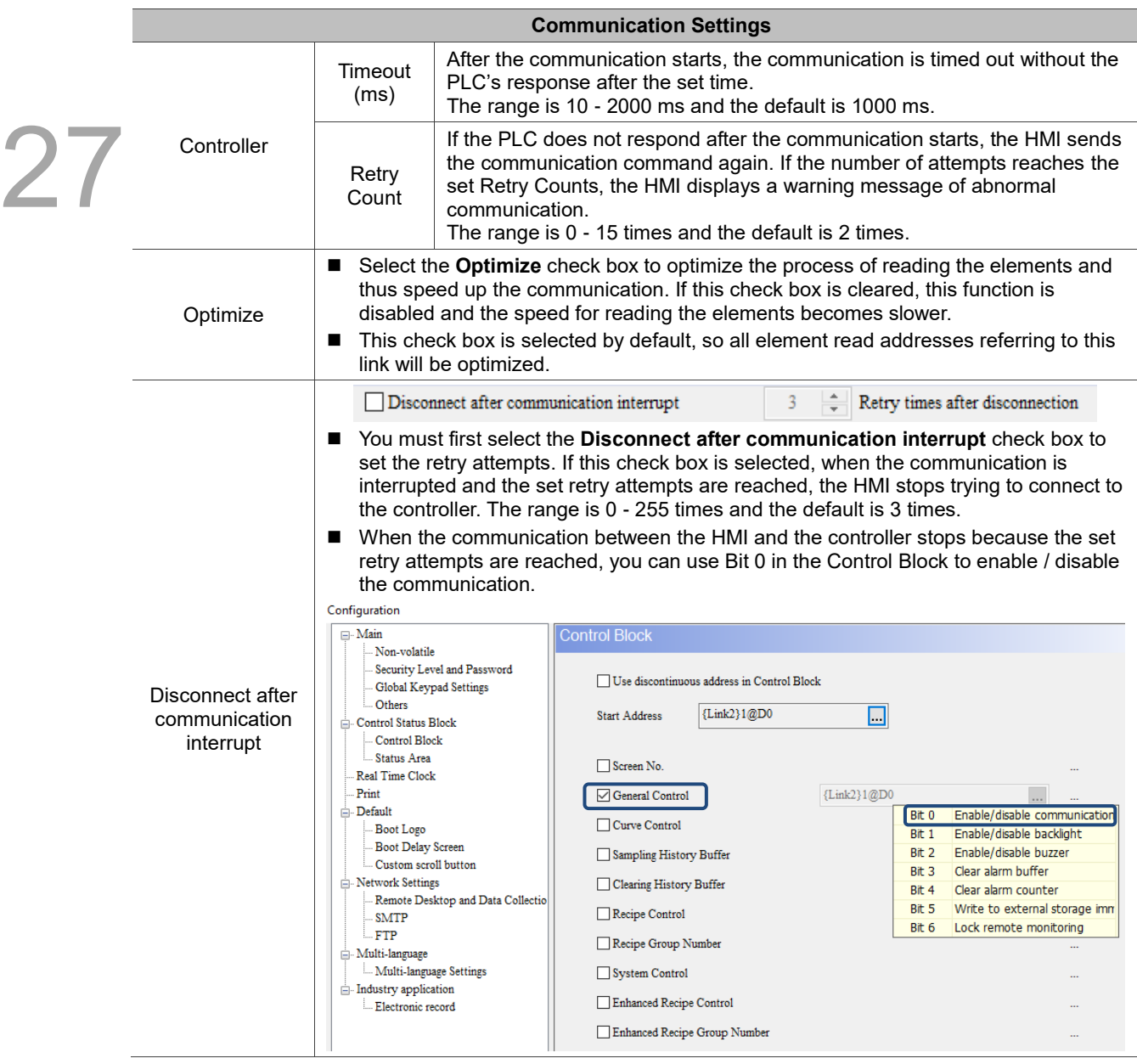

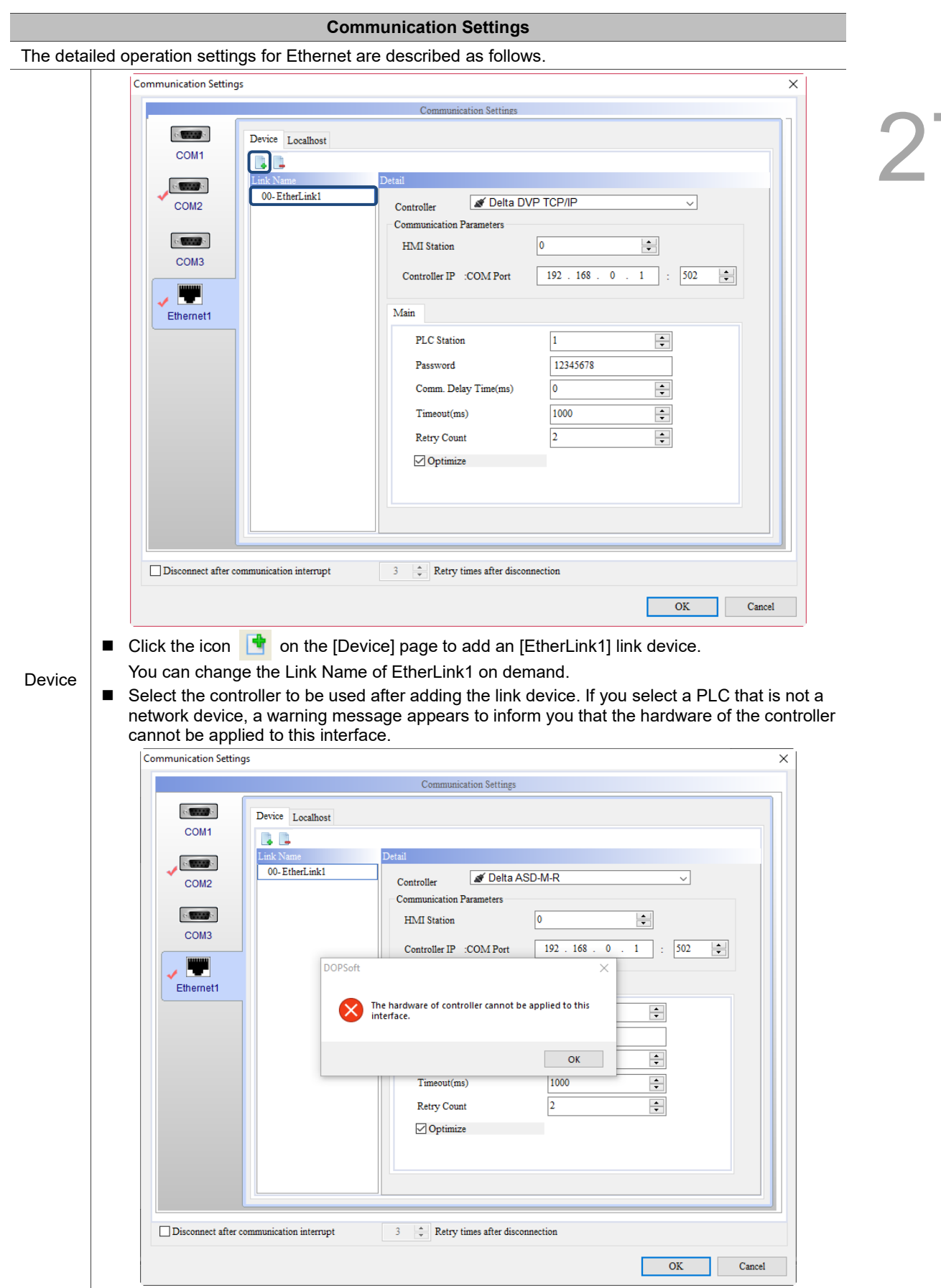

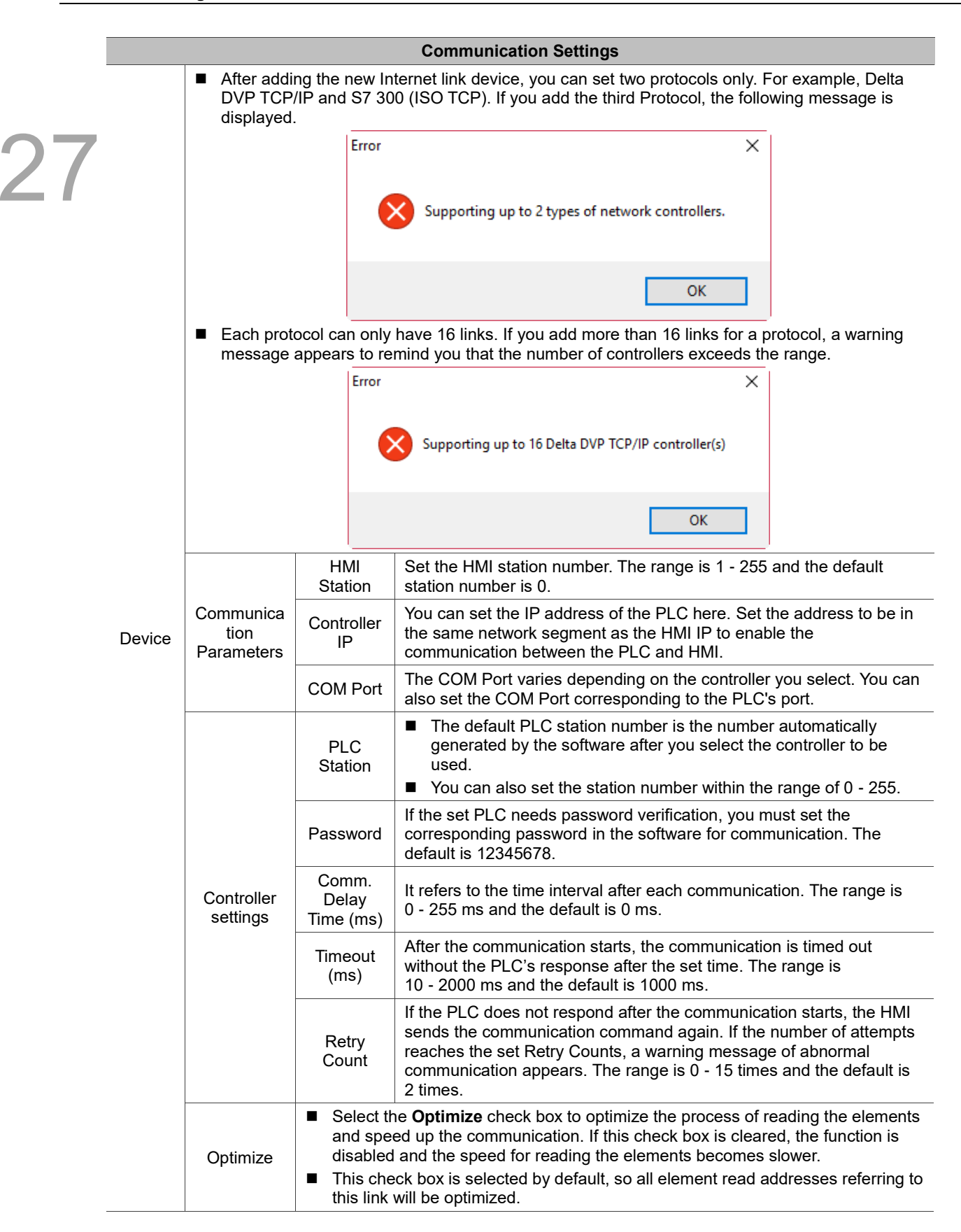

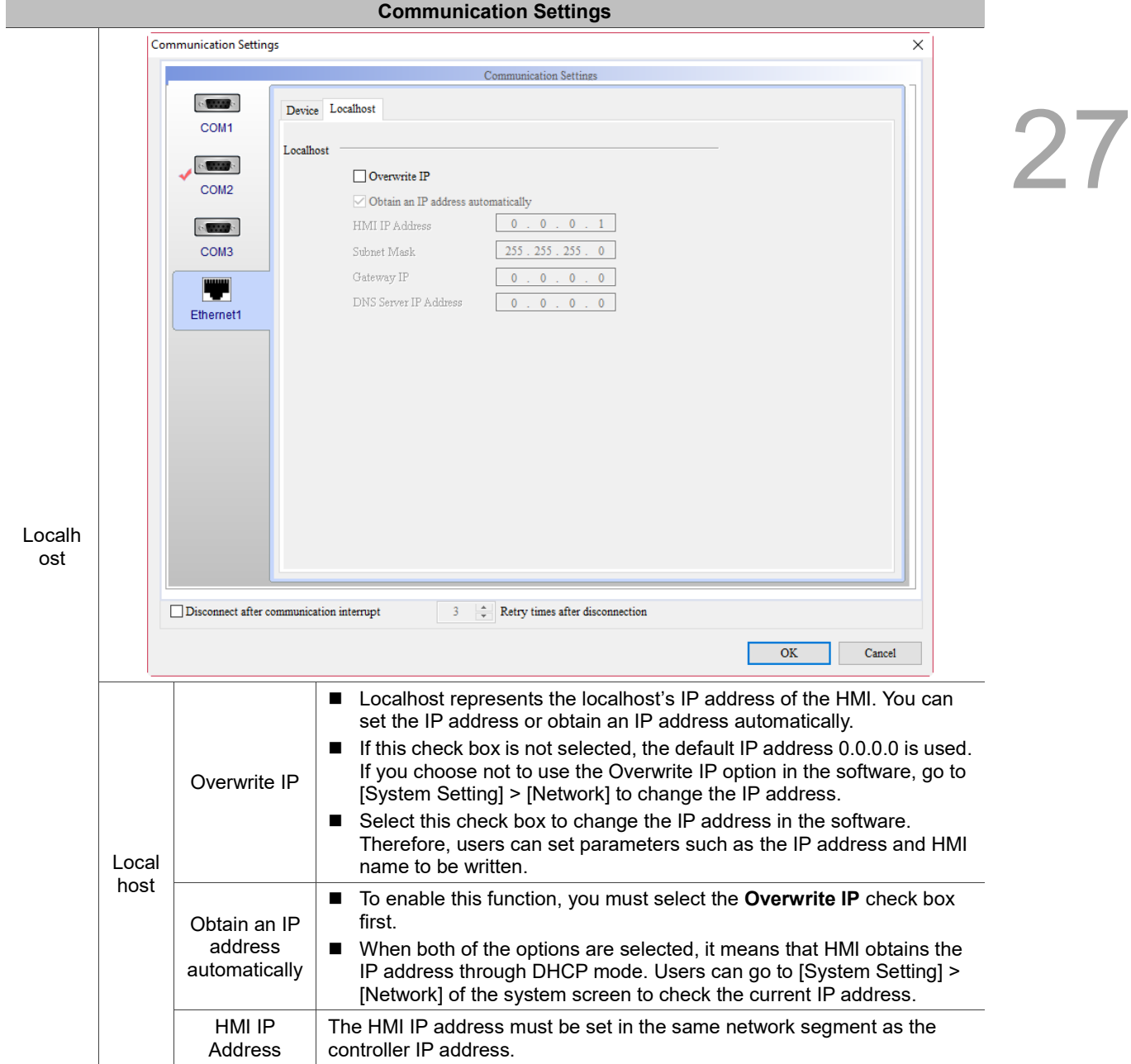

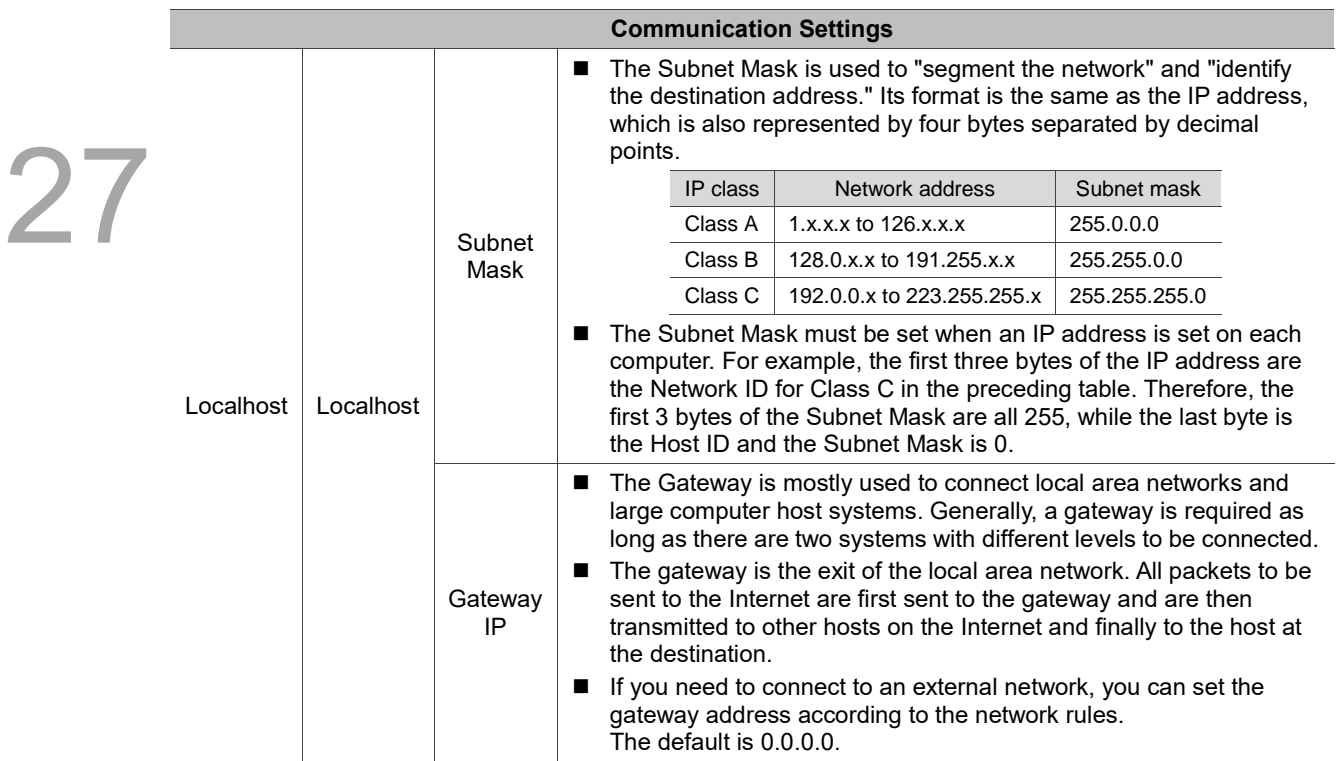

 $2<sub>1</sub>$ 

## **Change Model** 27.3

You can use the Change Model function to switch to the screen of the selected model.

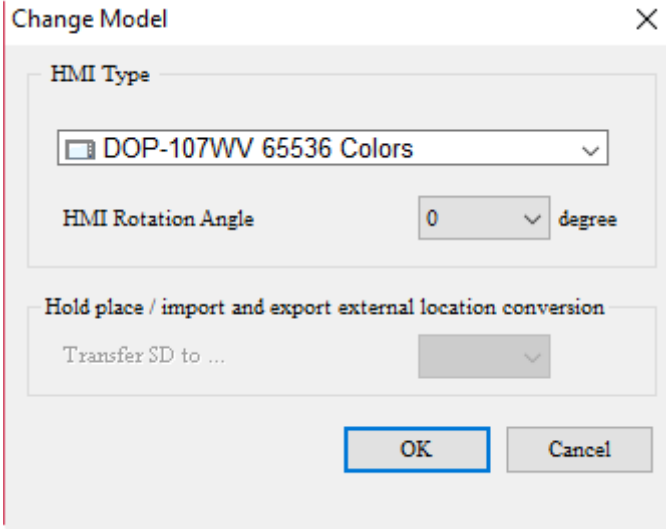

Figure 27.3.1 Change Model

If the model originally used (such as DOP-110WS) supports SD card devices and the element data is stored in the SD cards, when you choose to switch to another model, the option for the Hold place / import and export external location conversion will be displayed as USB Disk.

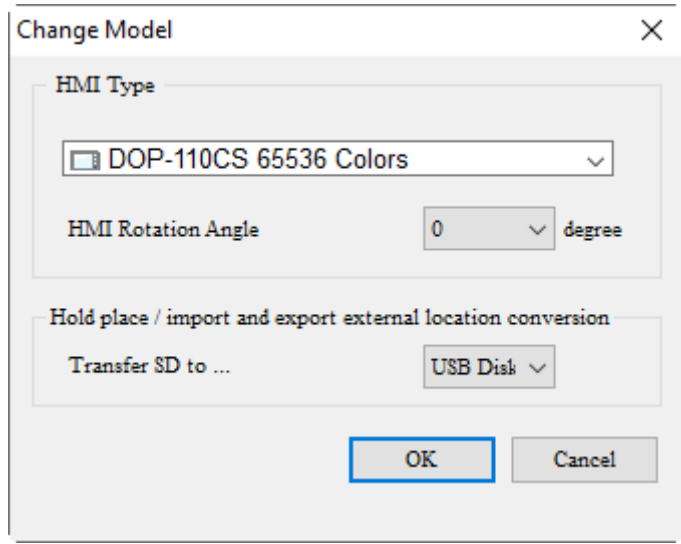

Figure 27.3.2 Non-volatile external storage device setting

The software enables you to open the HMI screens of the DOP-B, DOP-W, and DOP-H models and convert the screens into the compatible formats for the DOP-100 models to edit.

 $\overline{\phantom{a}}$ 

## 27.4 **Environment settings**

You can set the environment parameters related to the HMI system with the Environment settings, including the language of user interface and data transmission methods. The parameters in the Environment settings are described as follows.

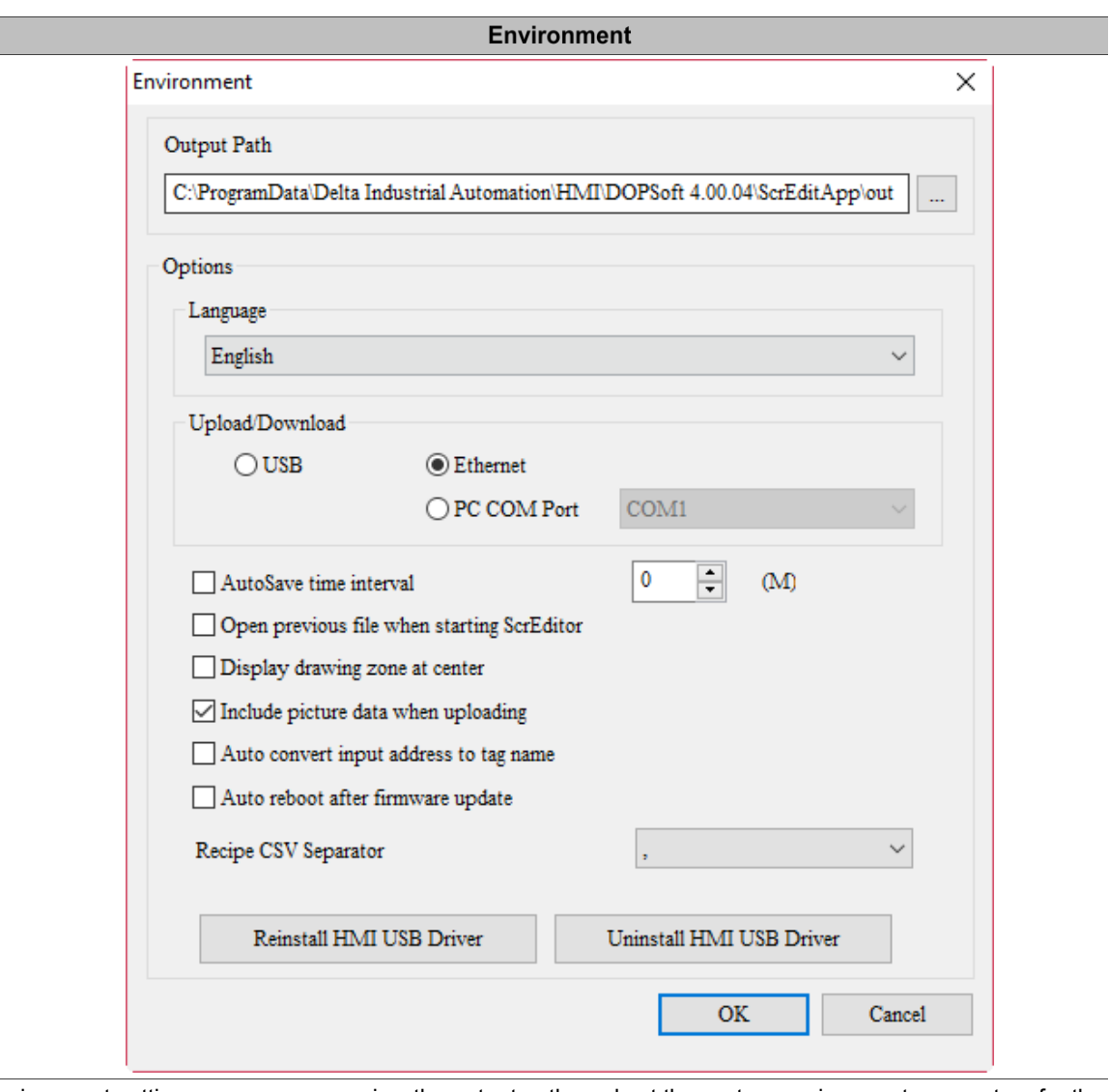

# Table 27.4.1 Description of environment properties

In the Environment setting screen, you can view the output path, and set the system environment parameters for the Upload/Download settings and USB driver installation.

Output Path It refers to the output path of a CIN file generated after screen compilation. Software functions such as the online / offline simulation and file upload / download will refer to the data in this path. So, do not change this path unless necessary, otherwise the program execution may fail or the software may not be able to find a file.

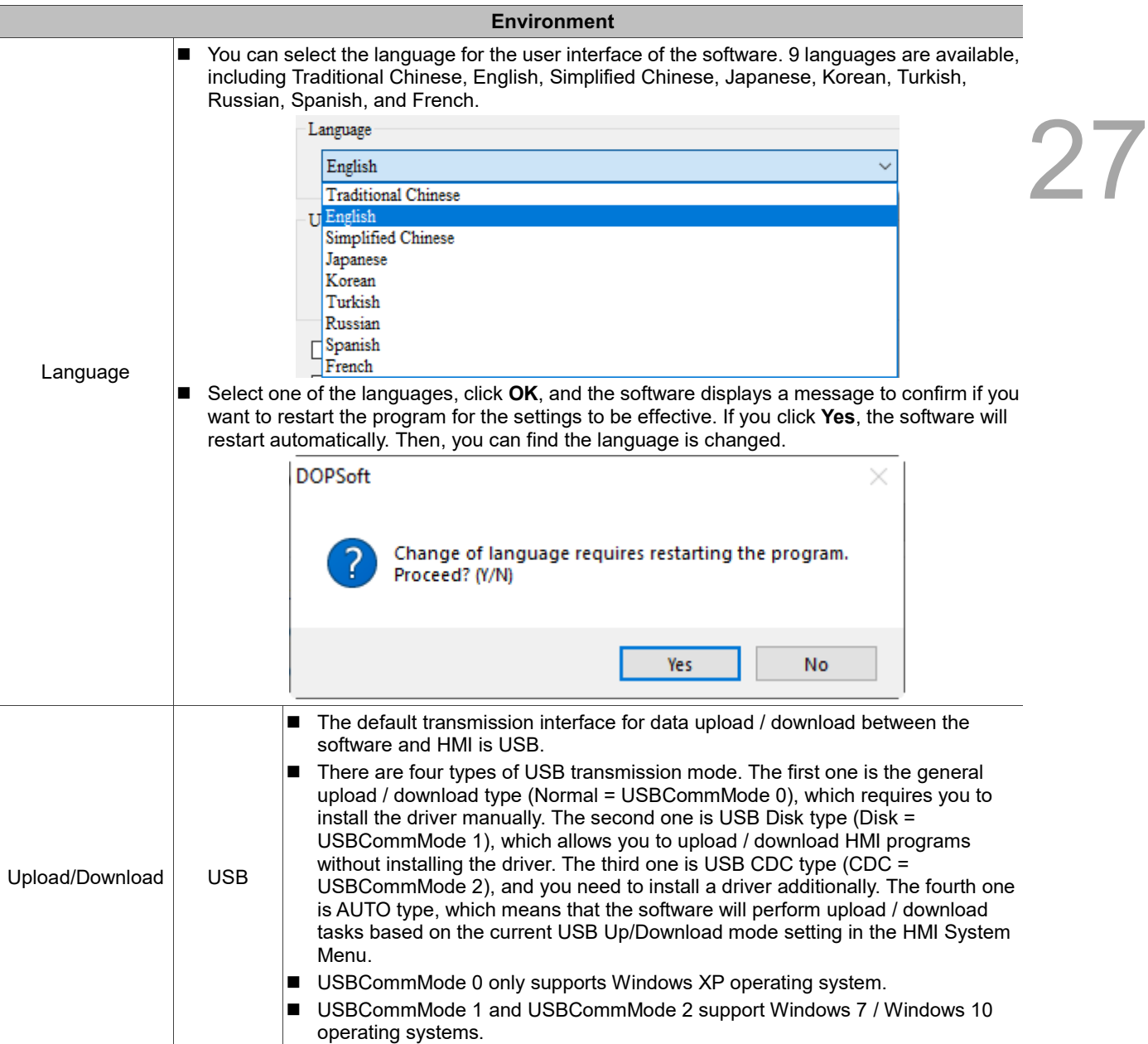

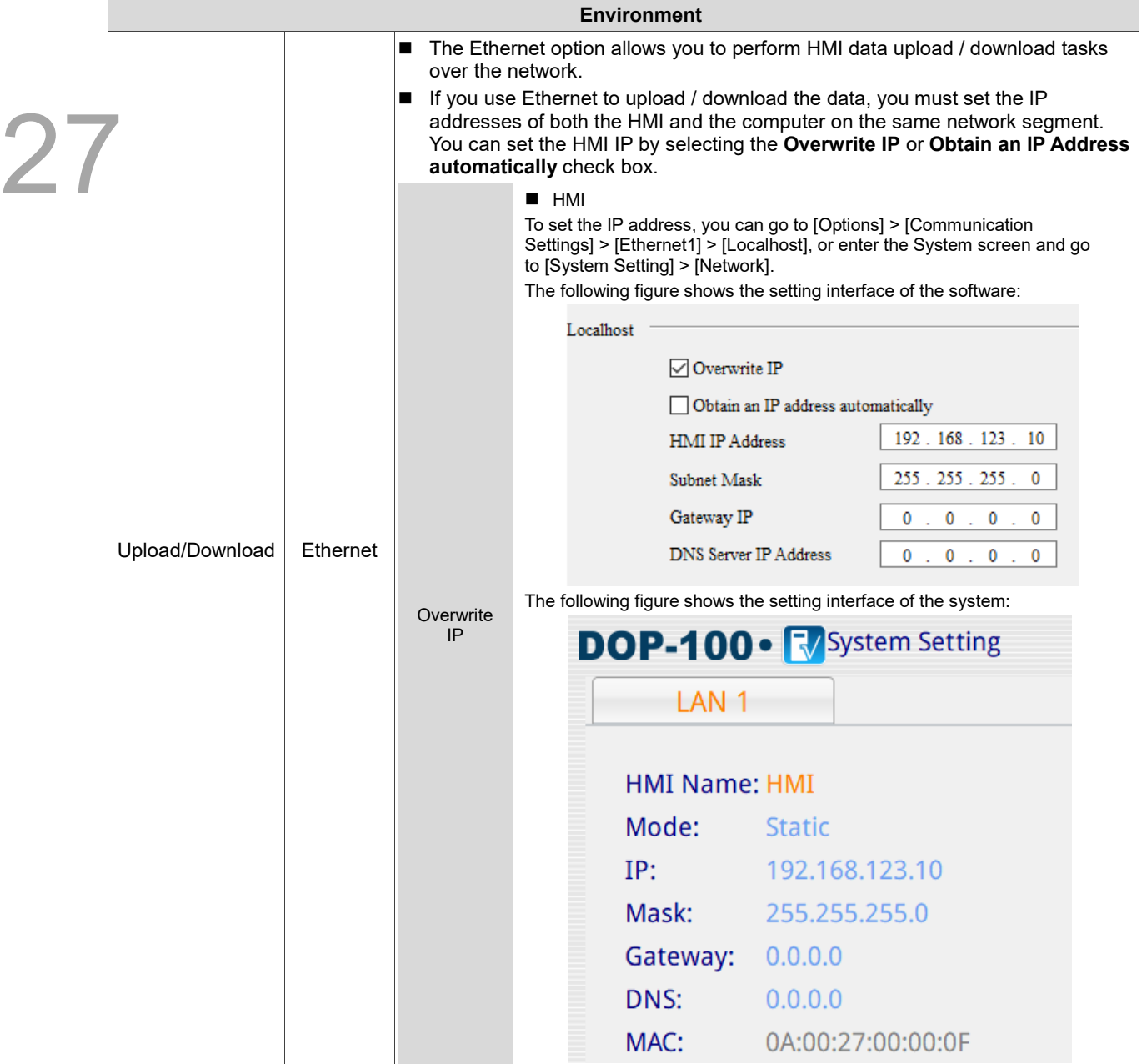

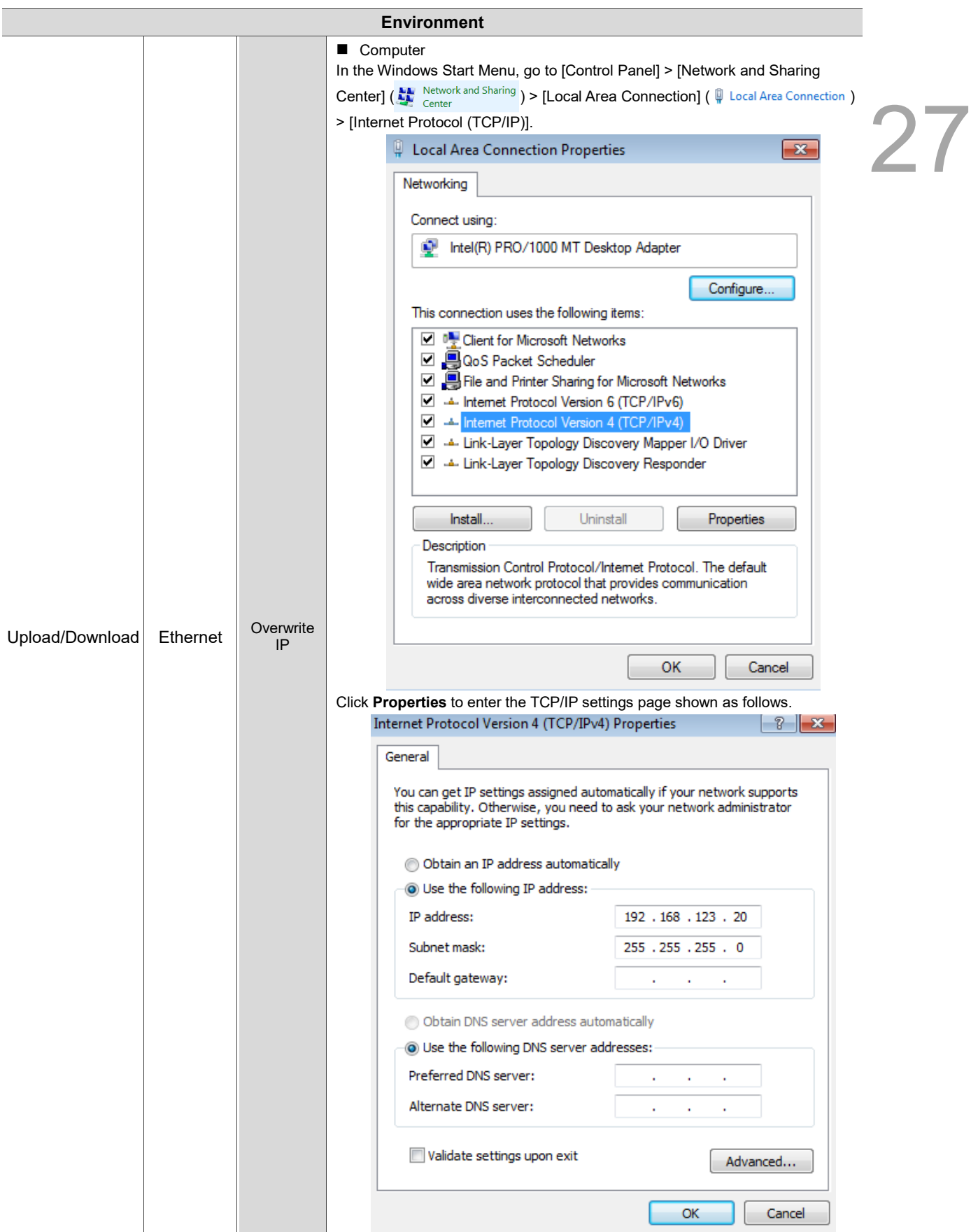

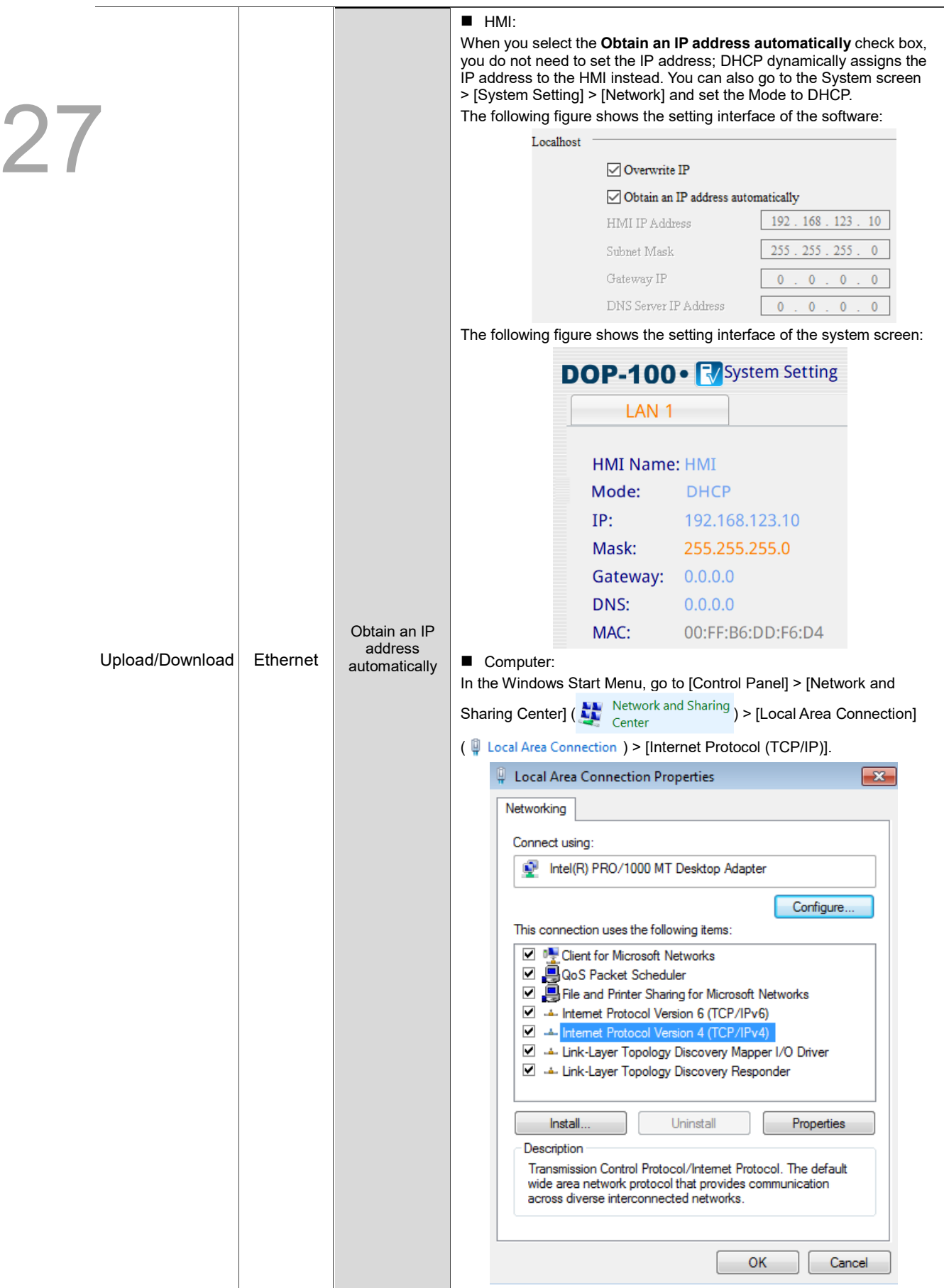

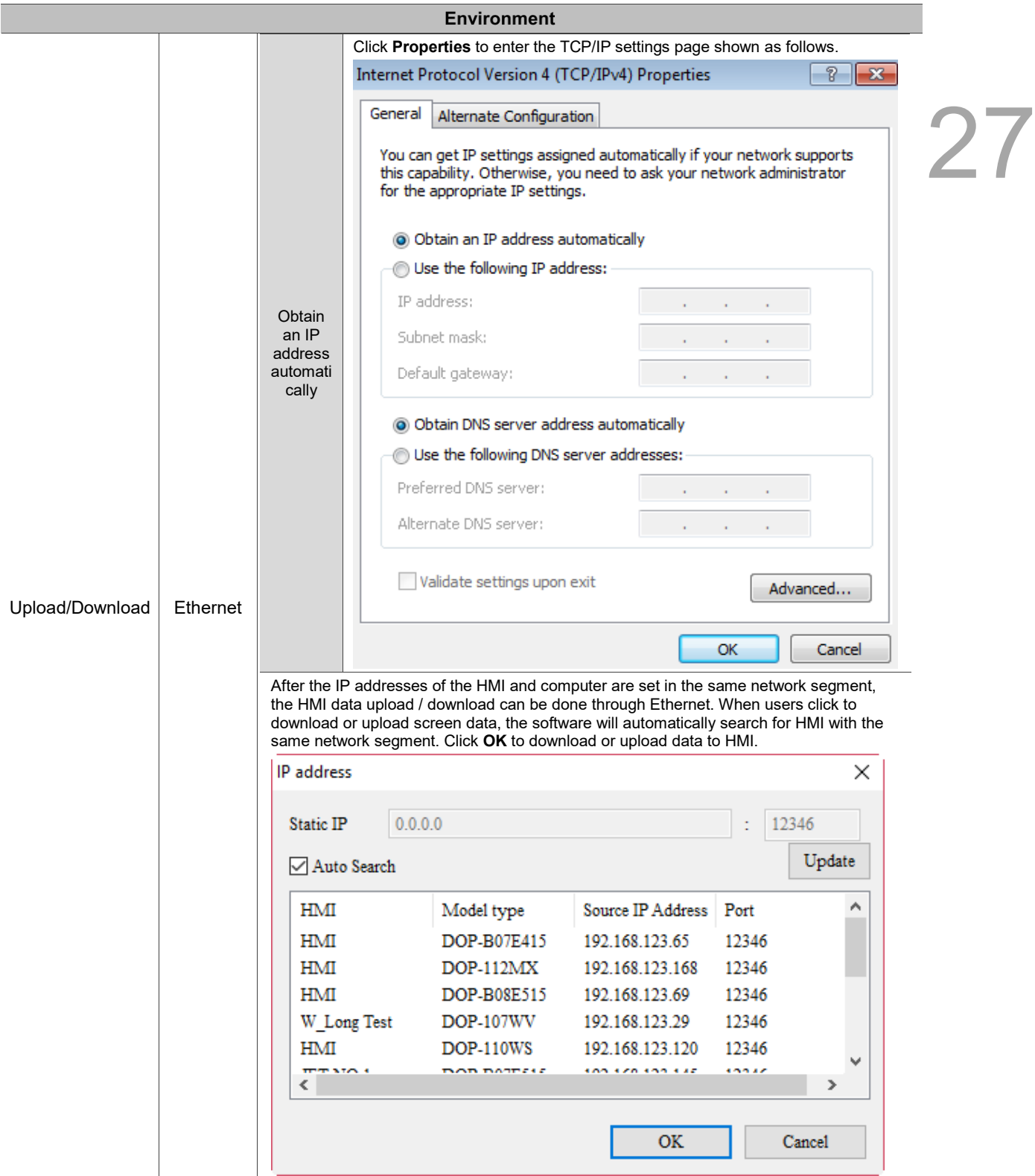

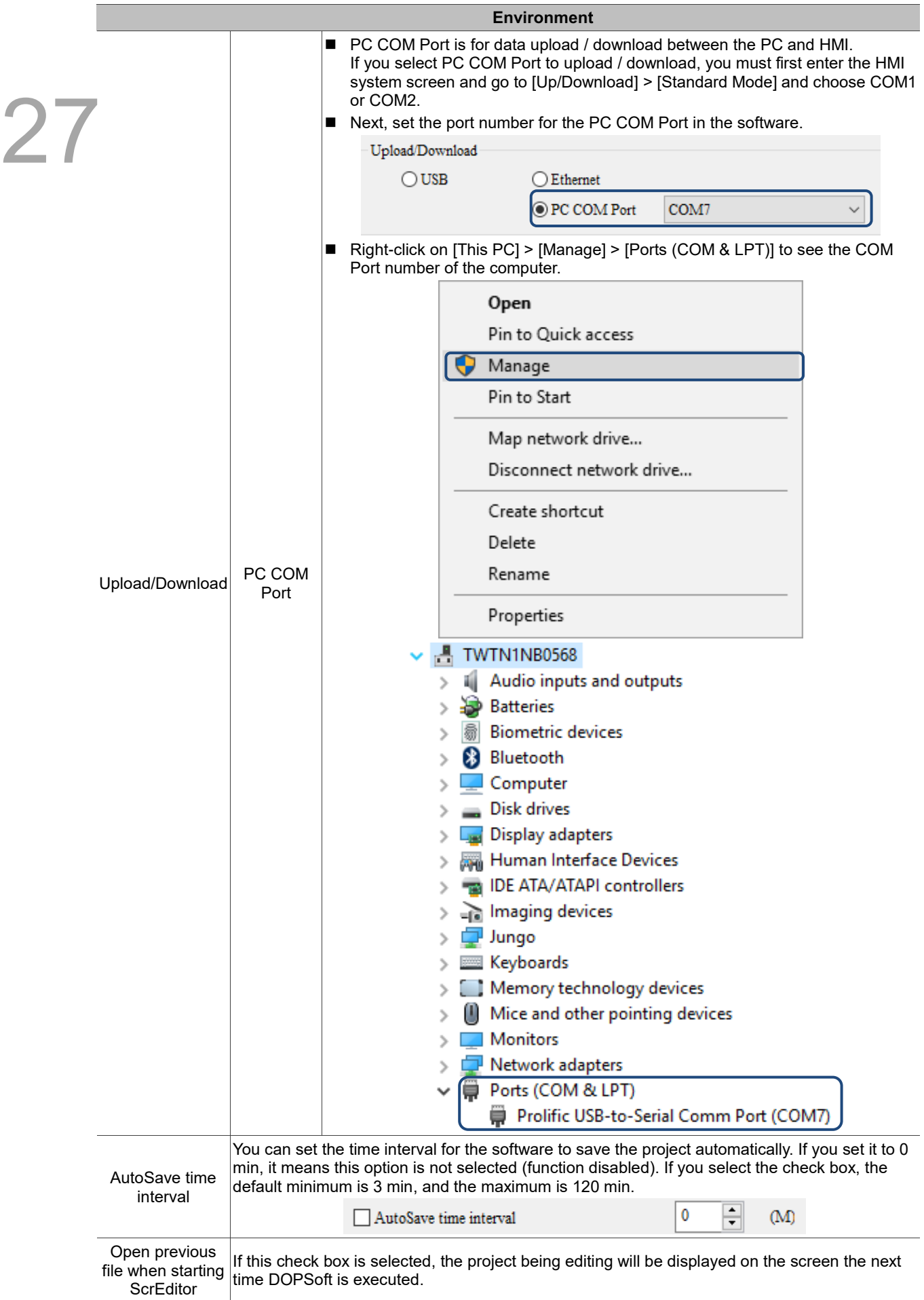

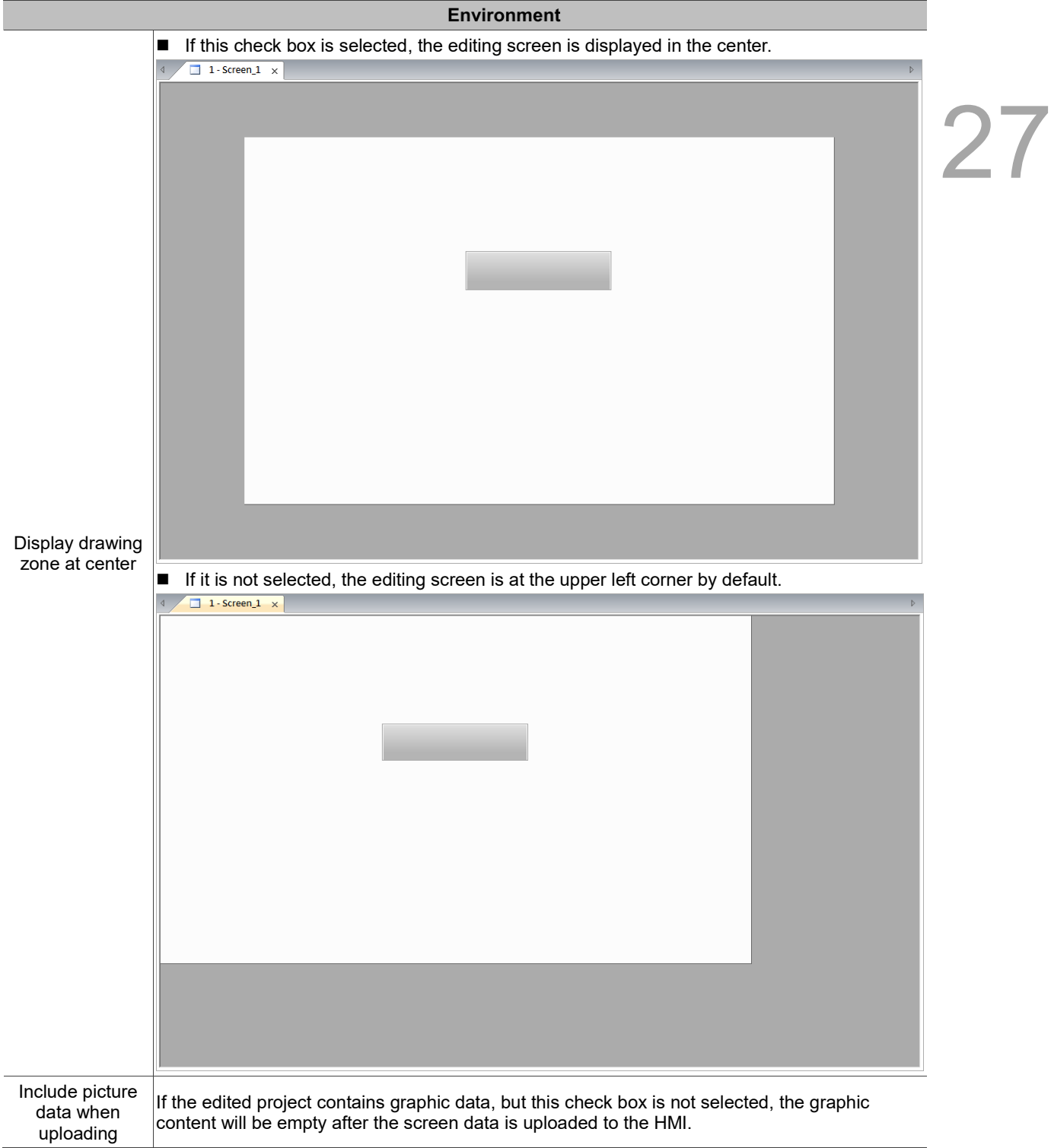
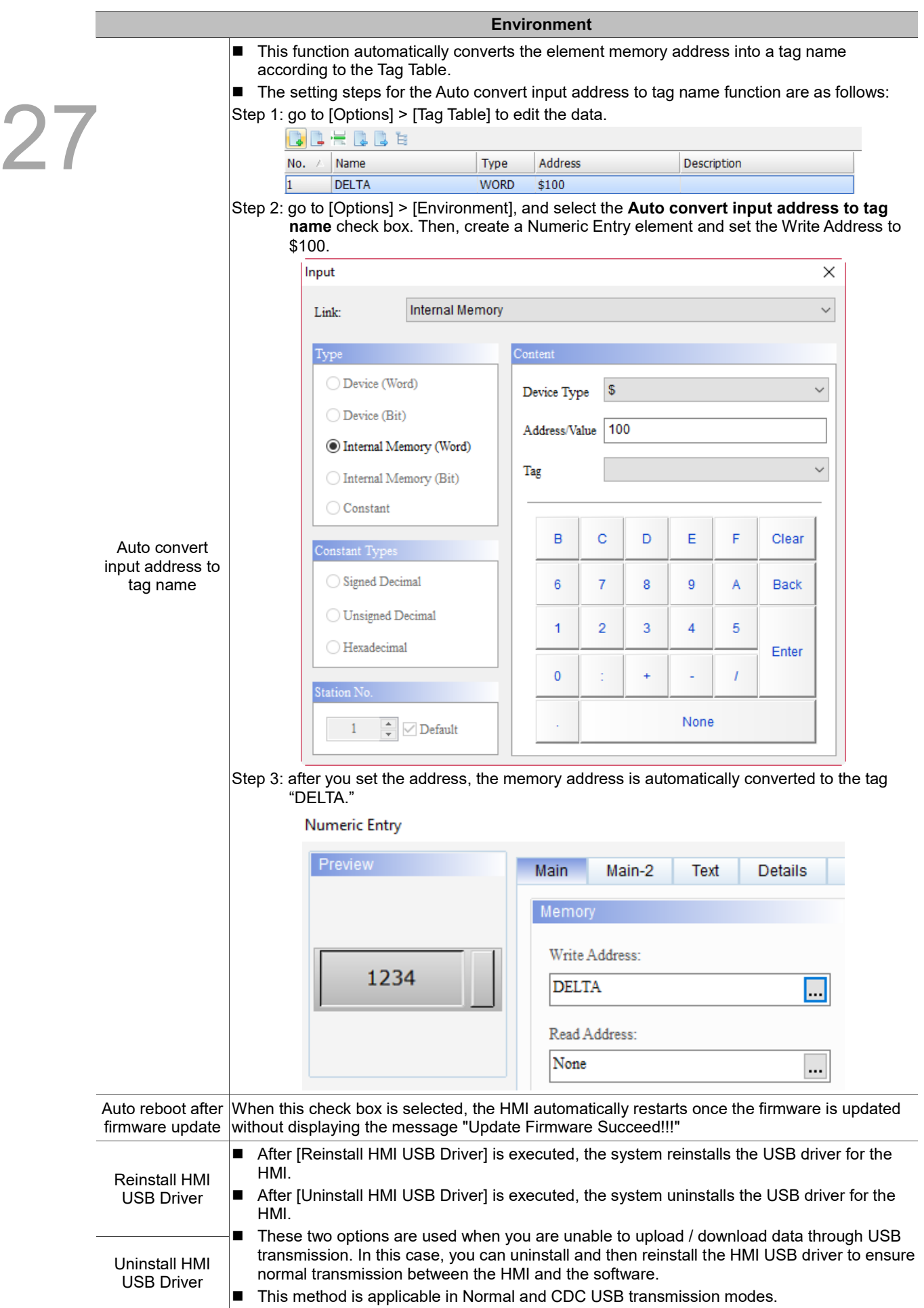

## **DOPSoft User Manual Parameter Settings Parameter Settings**

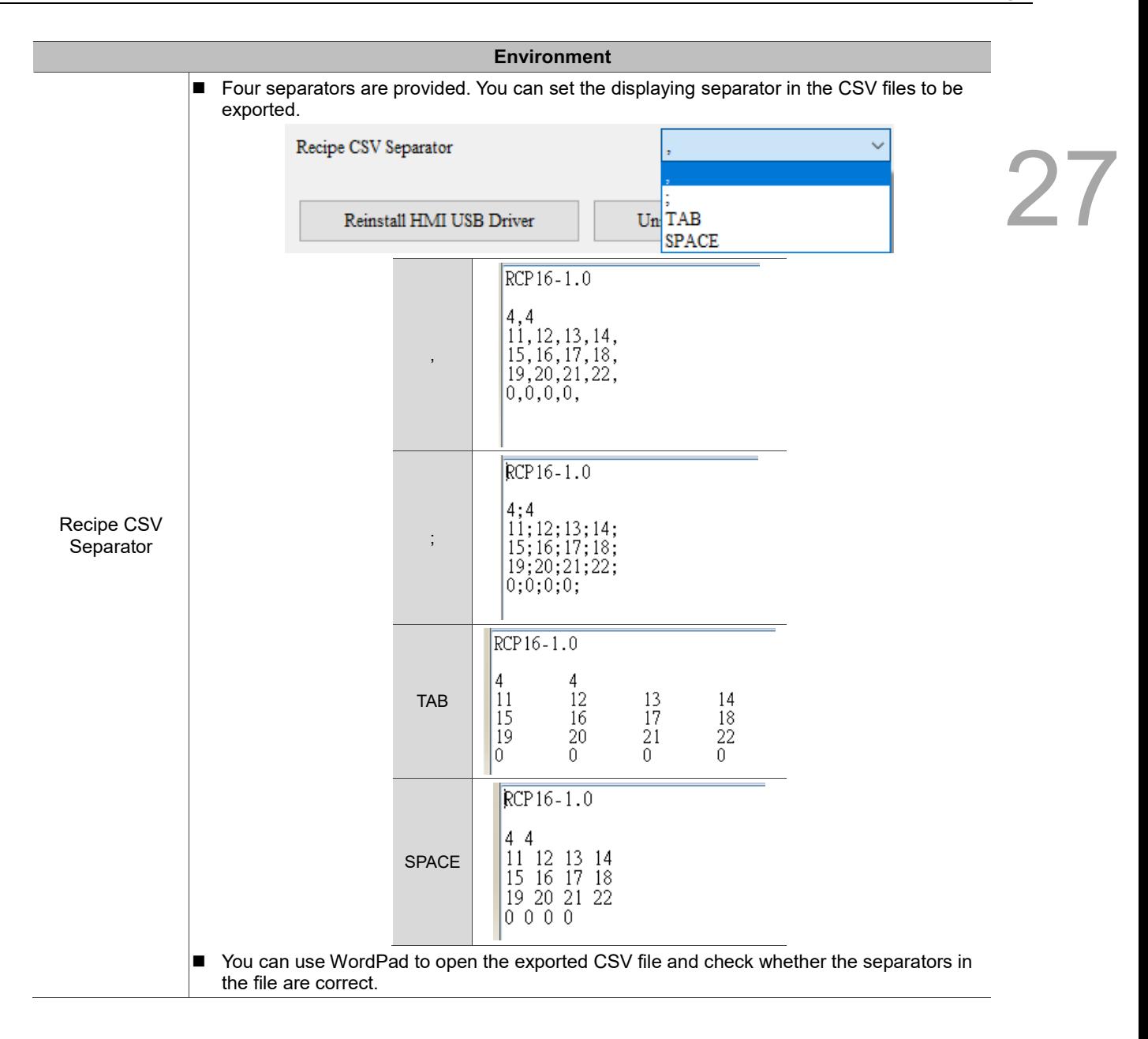

(This page is intentionally left blank.)

# **Advanced Settings**

# 28

This chapter provides the descriptions of the advanced settings.

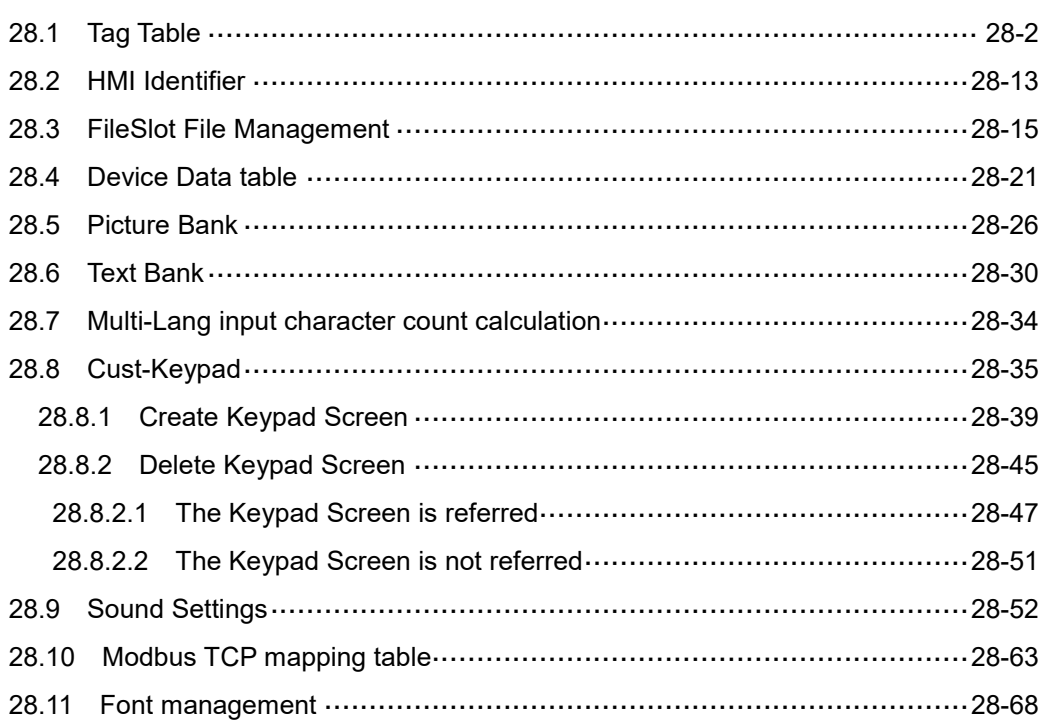

 $\sqrt{2}$ 

28

#### <span id="page-1948-0"></span>28.1 **Tag Table**

The Tag Table is used to help users set tags for the memory addresses. For example, if you set DELTA for address \$100, when the next time you want to enter \$100, DELTA can be used to replace \$100, as shown in the following figure.

| в   |              |             |                |             |
|-----|--------------|-------------|----------------|-------------|
| No. | <b>Name</b>  | <b>Type</b> | <b>Address</b> | Description |
| 1   | <b>DELTA</b> | <b>WORD</b> | \$100          |             |

Figure 28.1.1 Tag Table

You can select the tags with two ways. One is selecting the corresponding tag in the **Tag** list, as shown in the following figure.

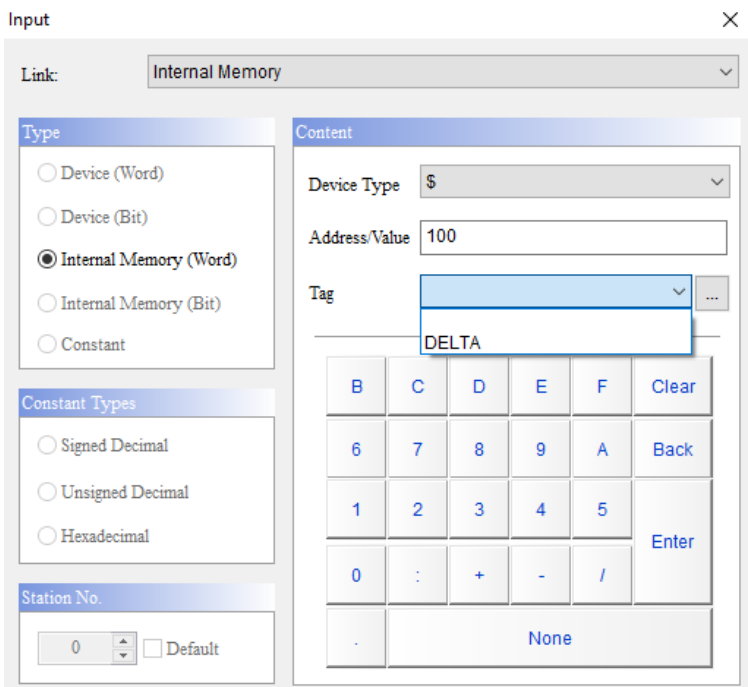

Figure 28.1.2 Set tags

The other way is clicking the  $\boxed{...}$  icon beside the drop-down list to select the corresponding tag.

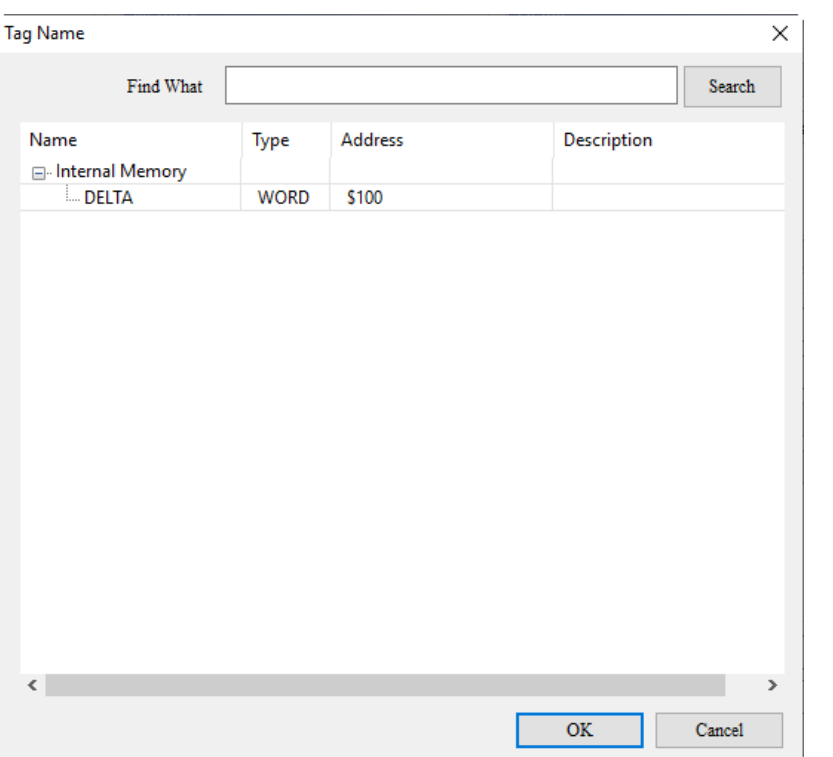

Figure 28.1.3 Set tags

The Tag Table allows you to import and make use of the Symbol Table edited by WPL and ISPSoft, which makes the programming easier. The following section introduces each item on the Tag Table.

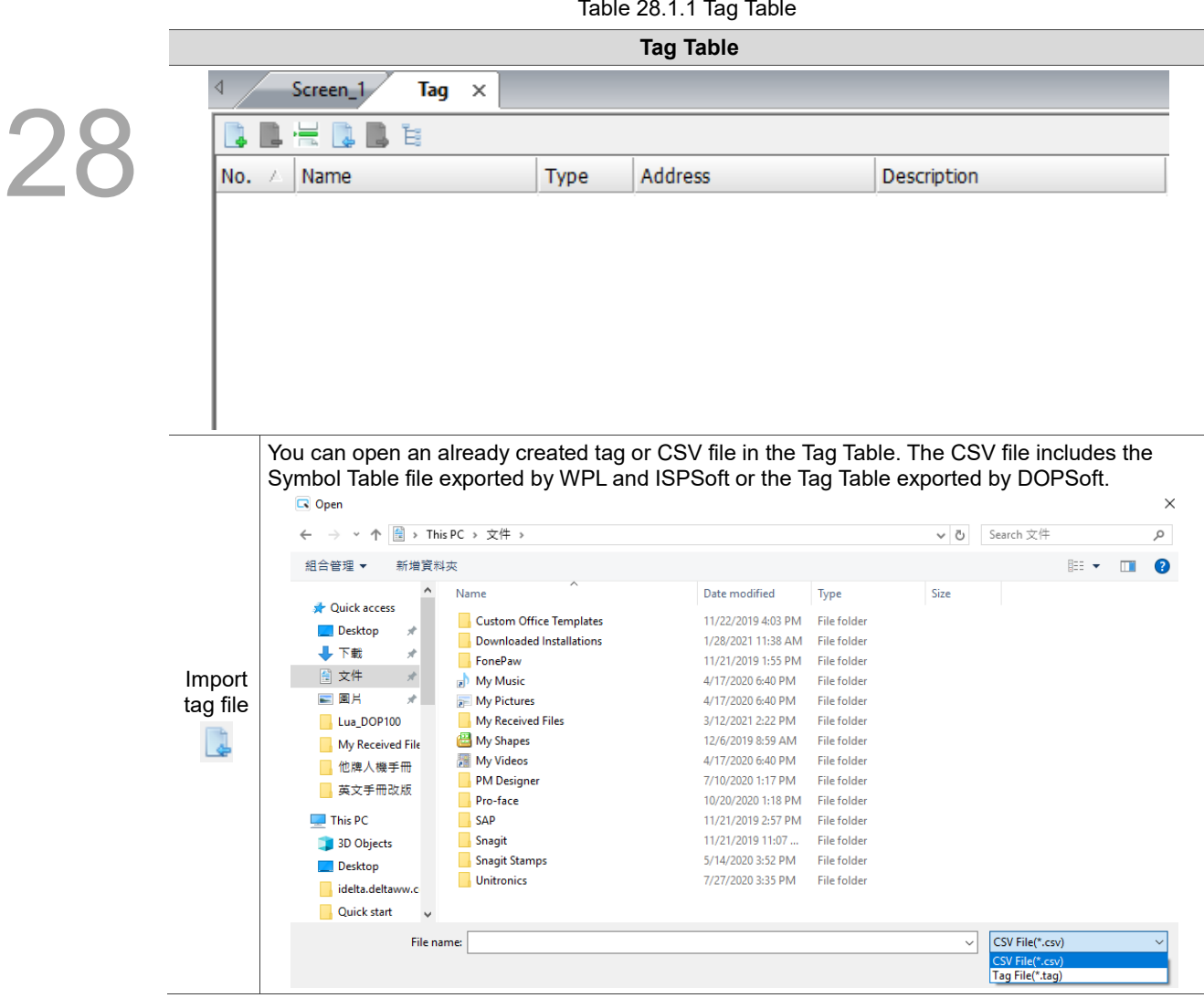

Table 28.1.1 Tag Table

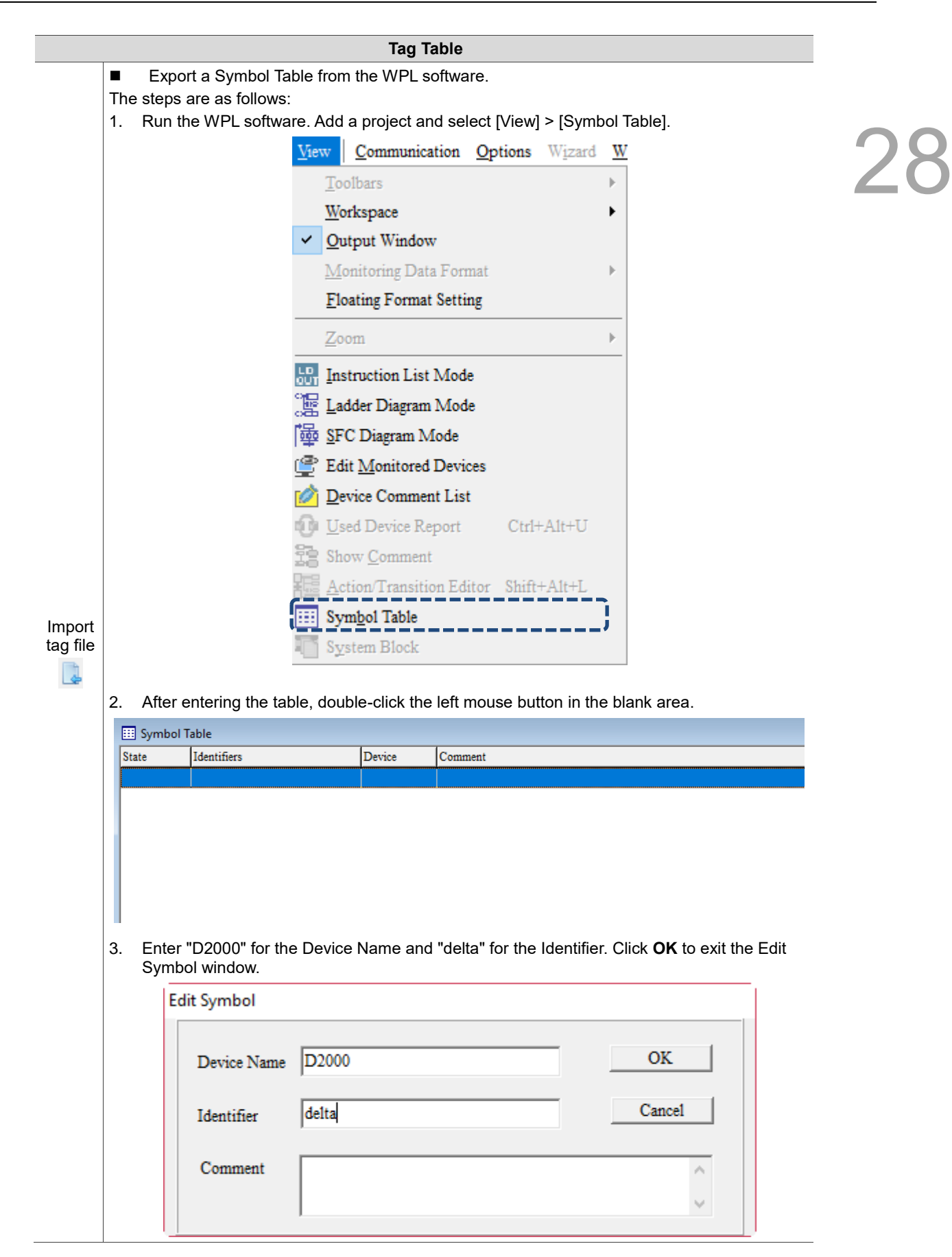

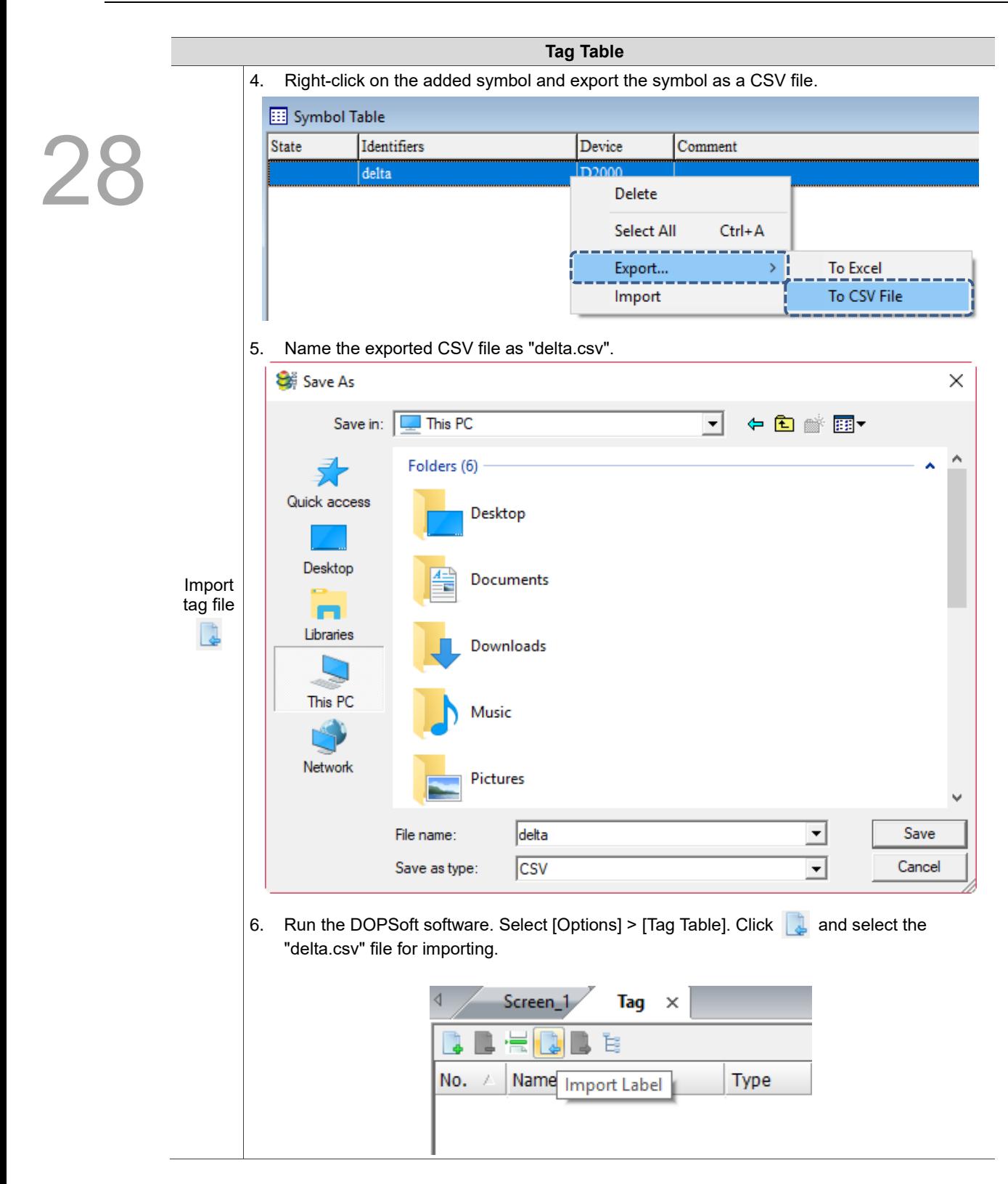

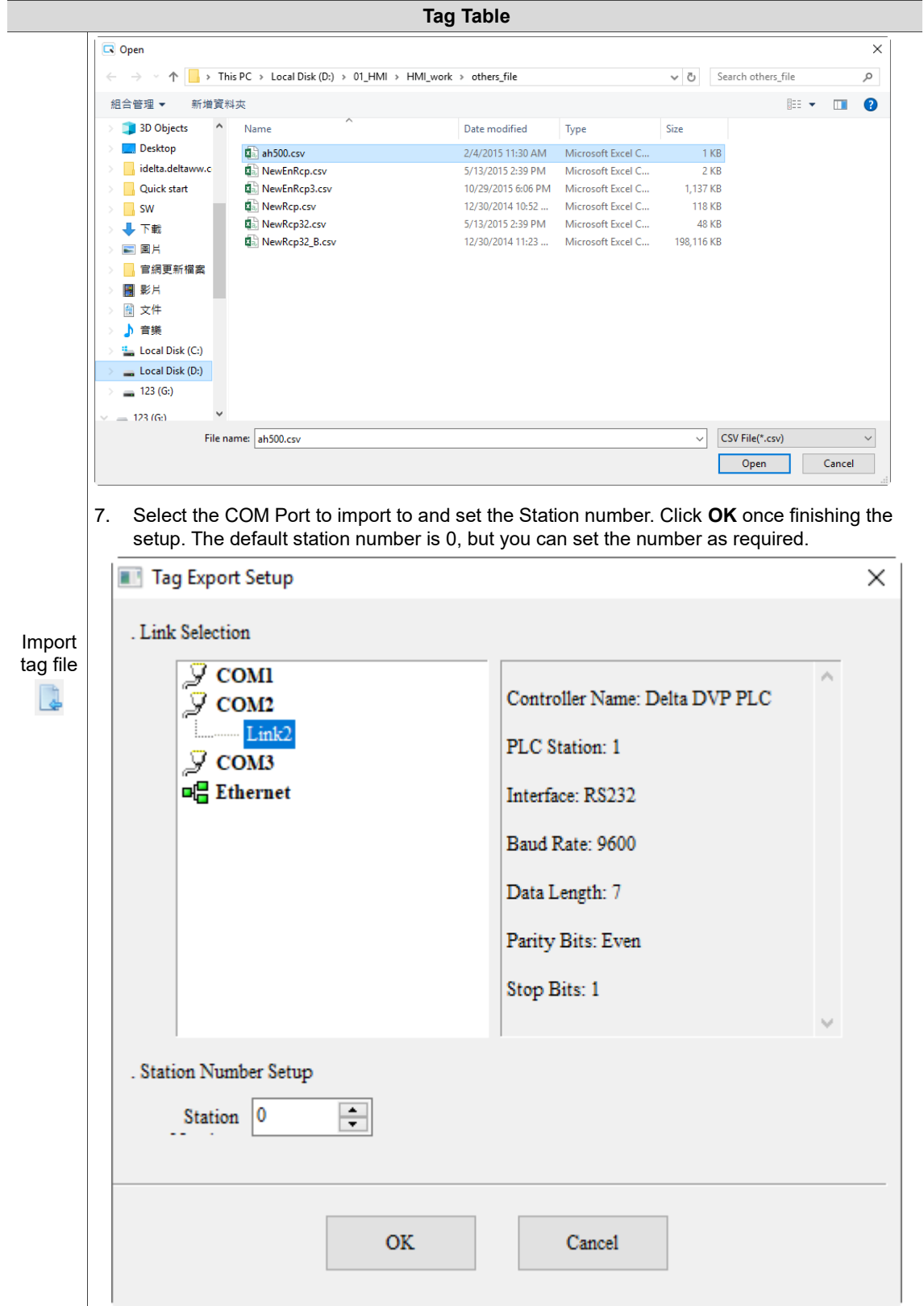

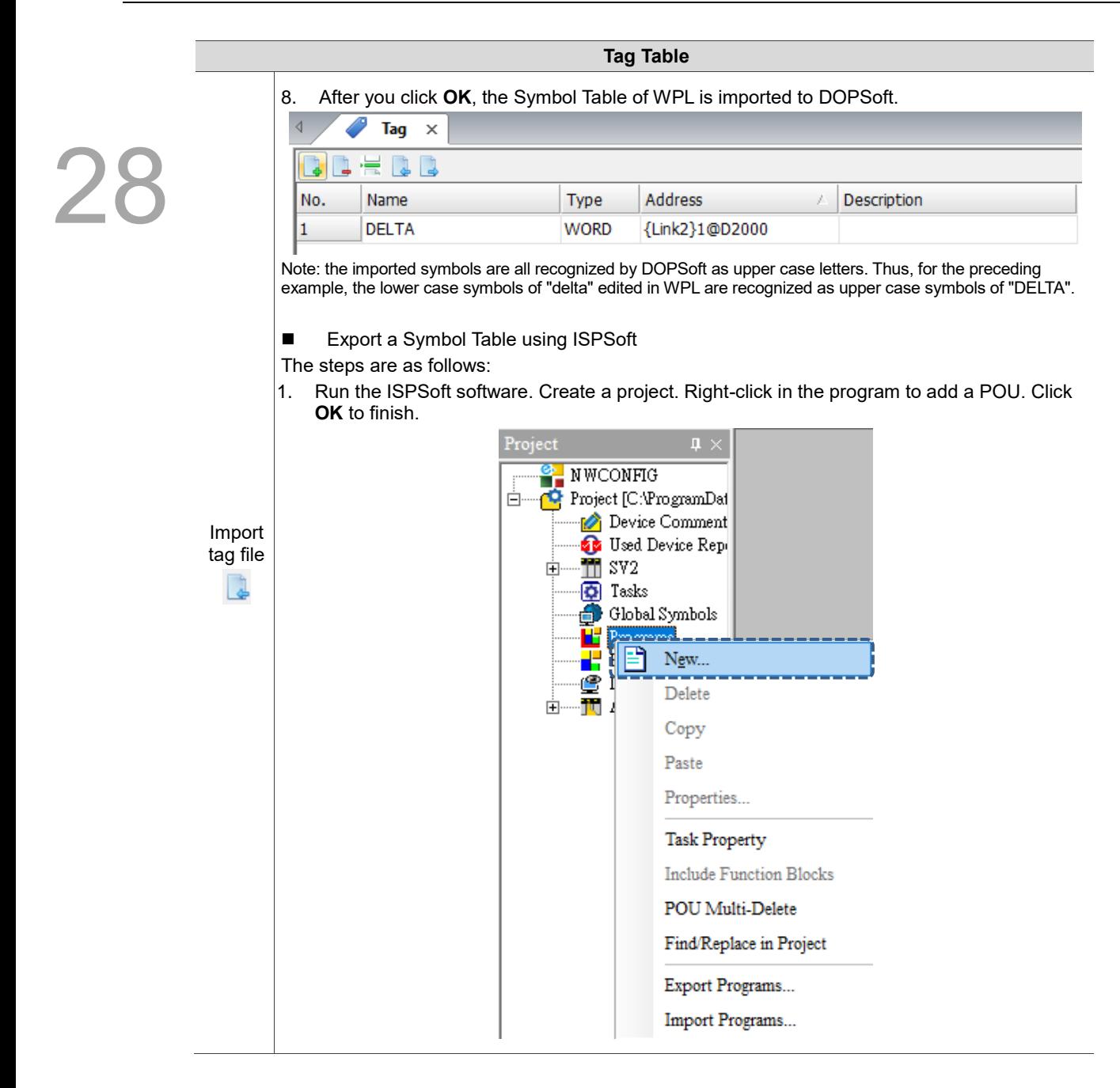

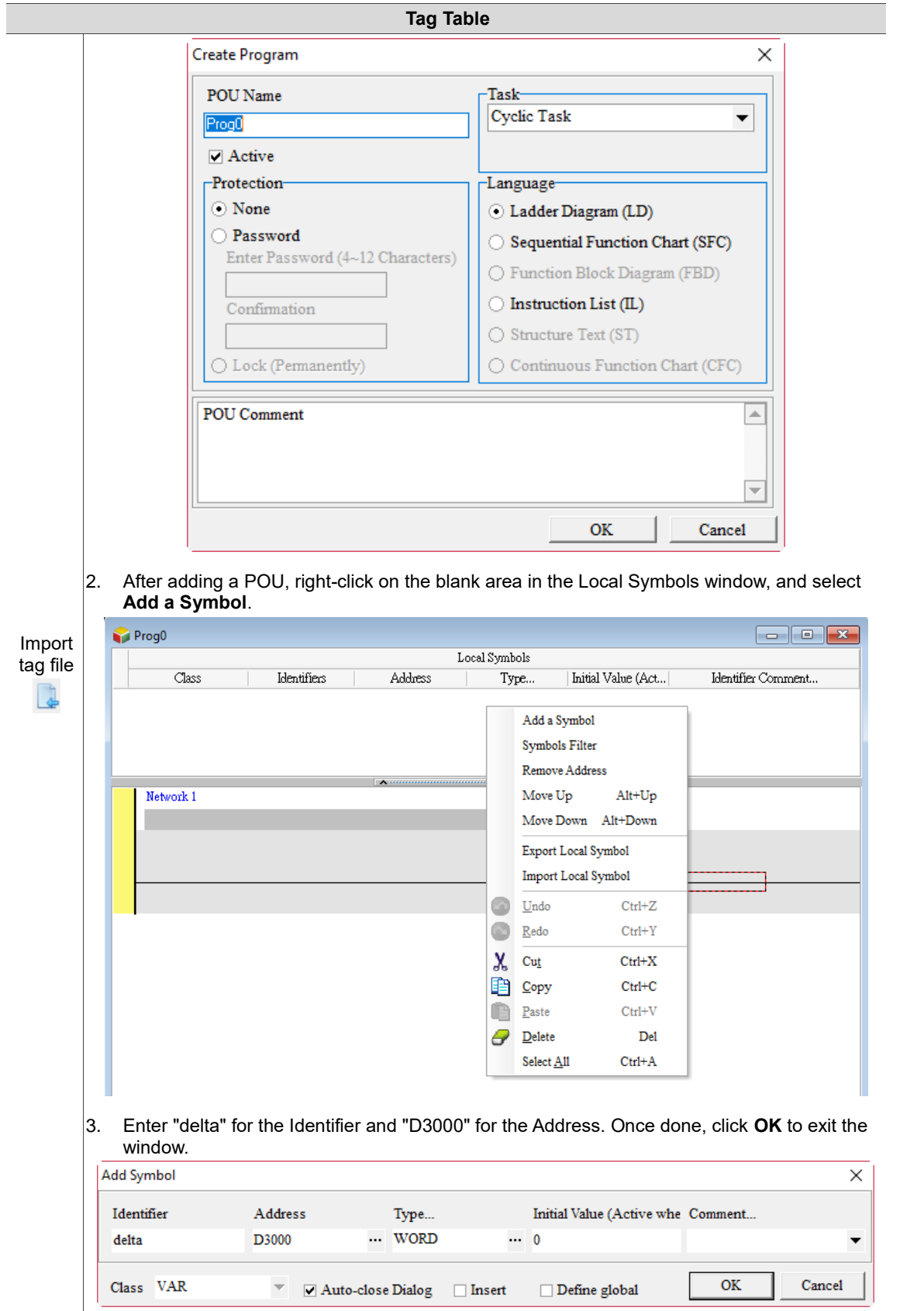

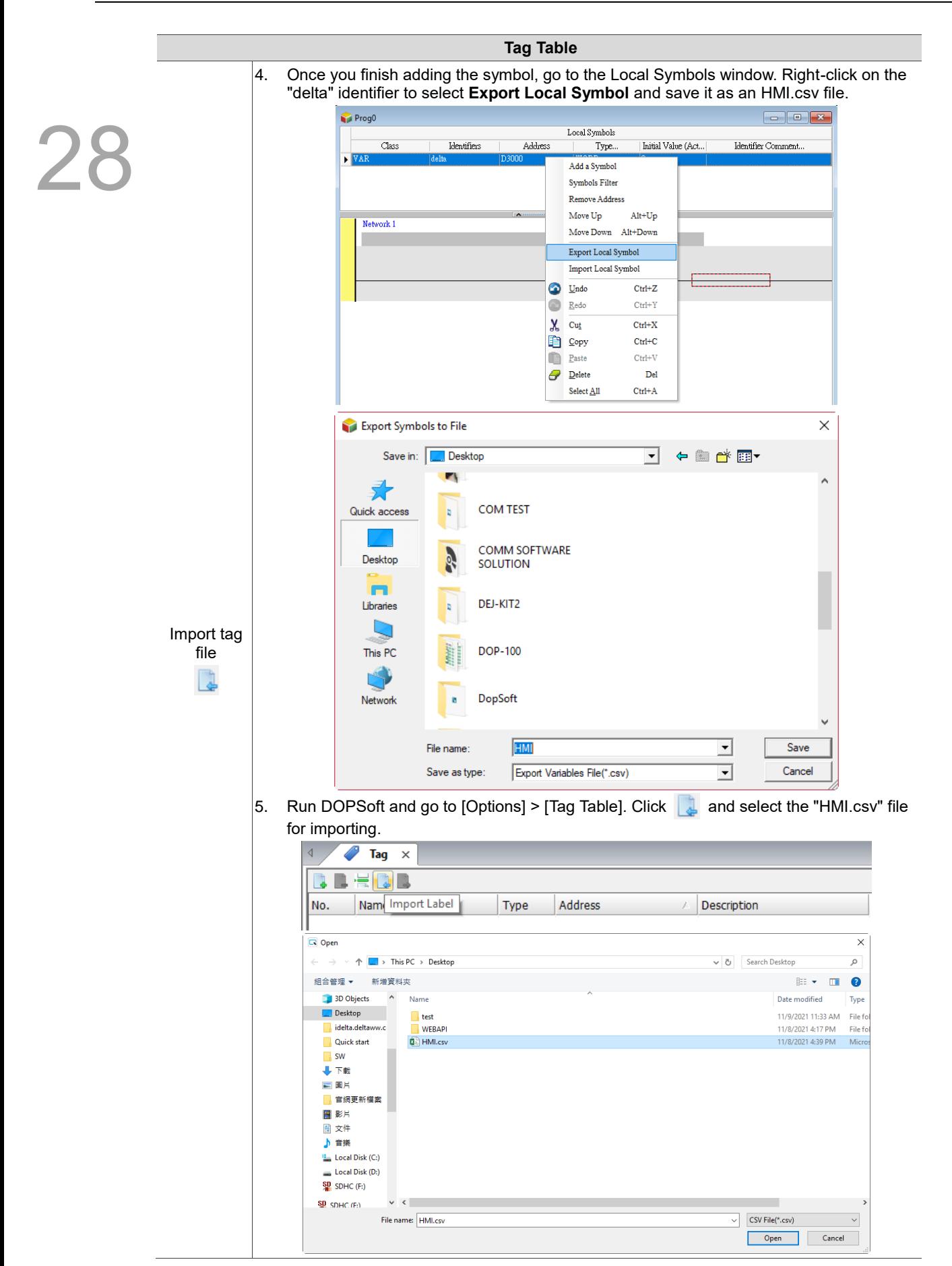

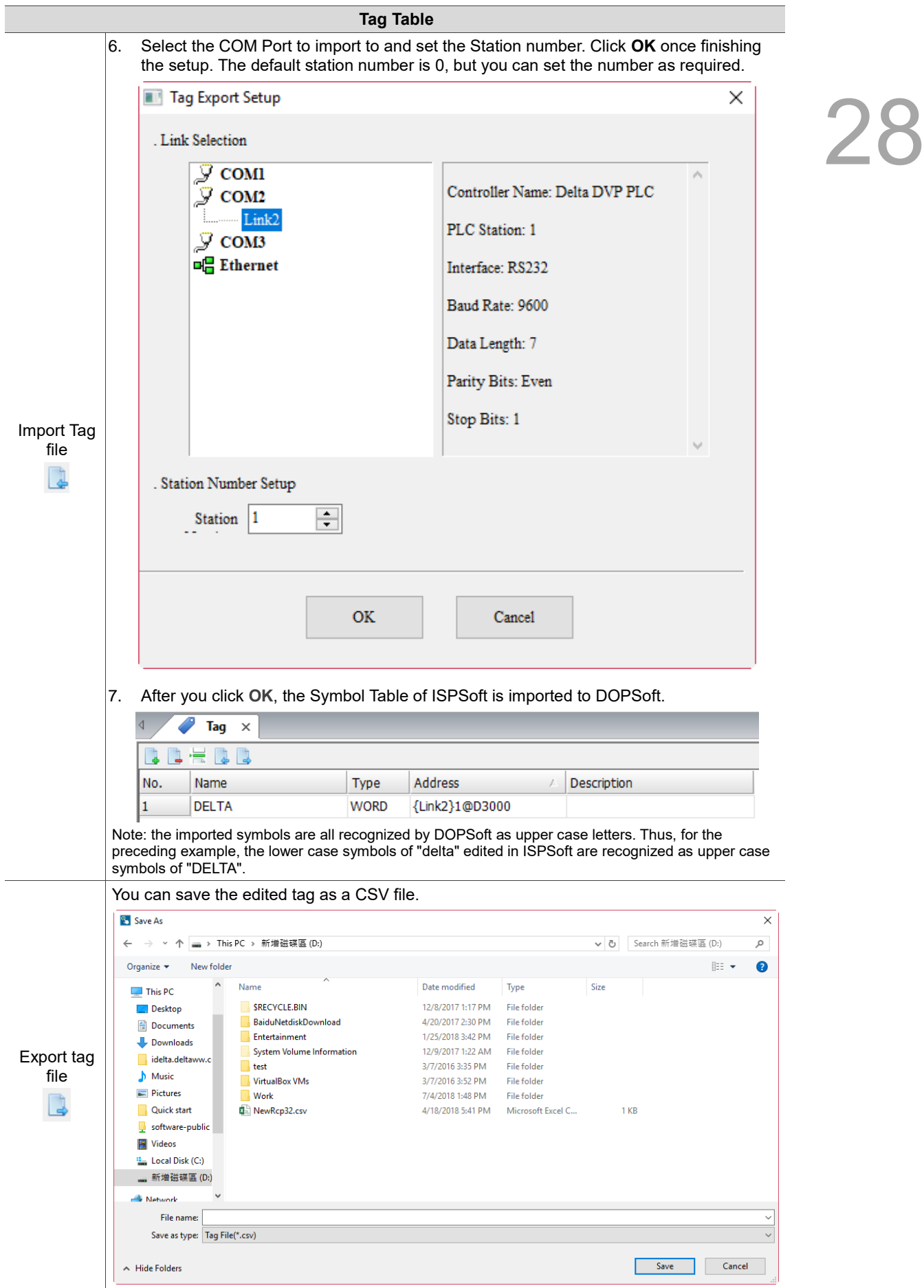

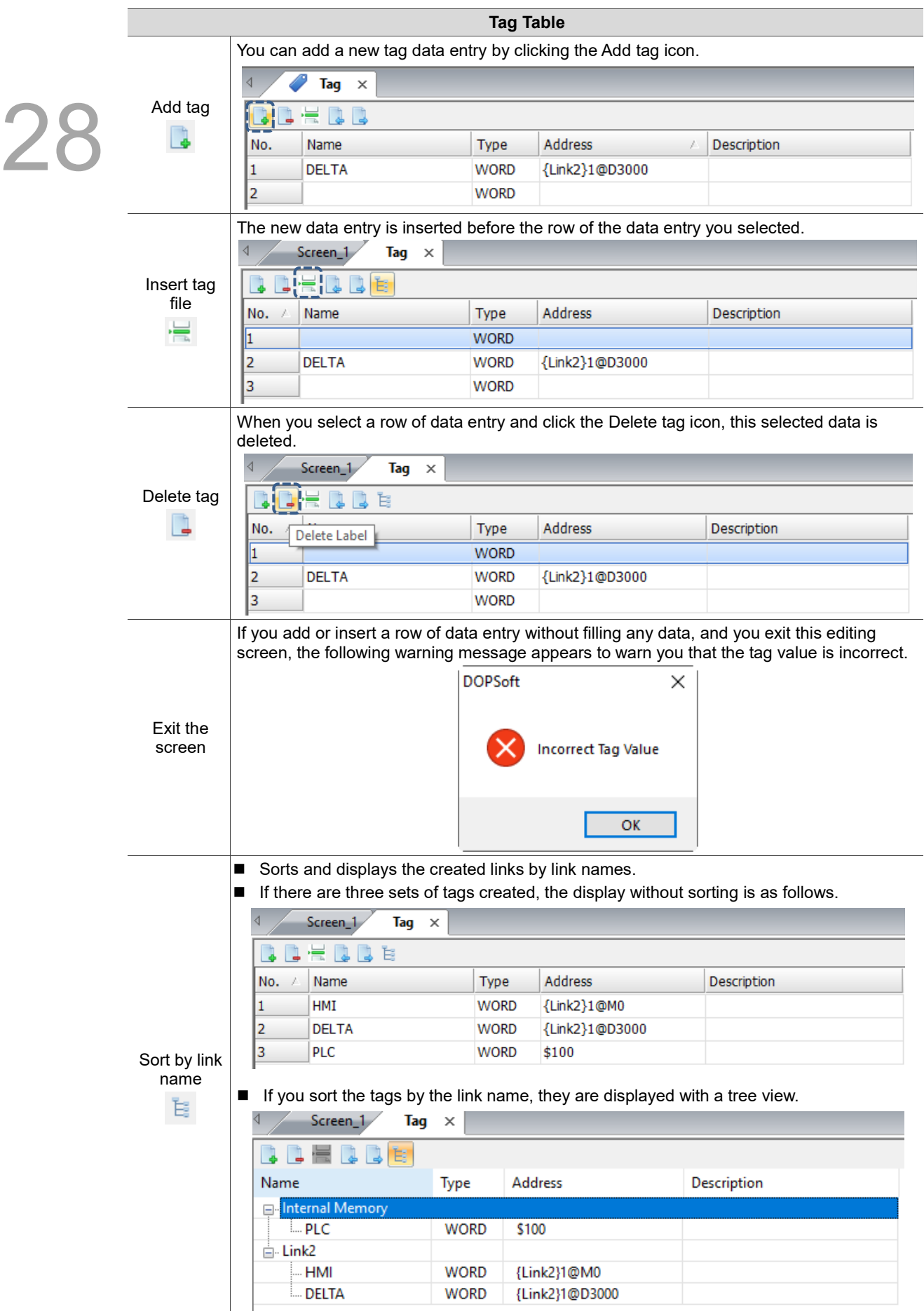

#### <span id="page-1959-0"></span>28.2 **HMI Identifier**

This section explains the HMI Identifier Settings provided in DOPSoft. When the HMI is set with an HMI Identifier and you open a screen not set with an identical HMI Identifier, an error message appears. This function ensures that the specific screens can only be downloaded to the specific HMIs. When this function is enabled and during HMI startup, the HMI checks whether the identifiers of both the screen file and HMI are matched. The HMI becomes operable only when the identifiers are matched. Thus, you can separately set the HMI Identifiers for the HMI and the screen file.

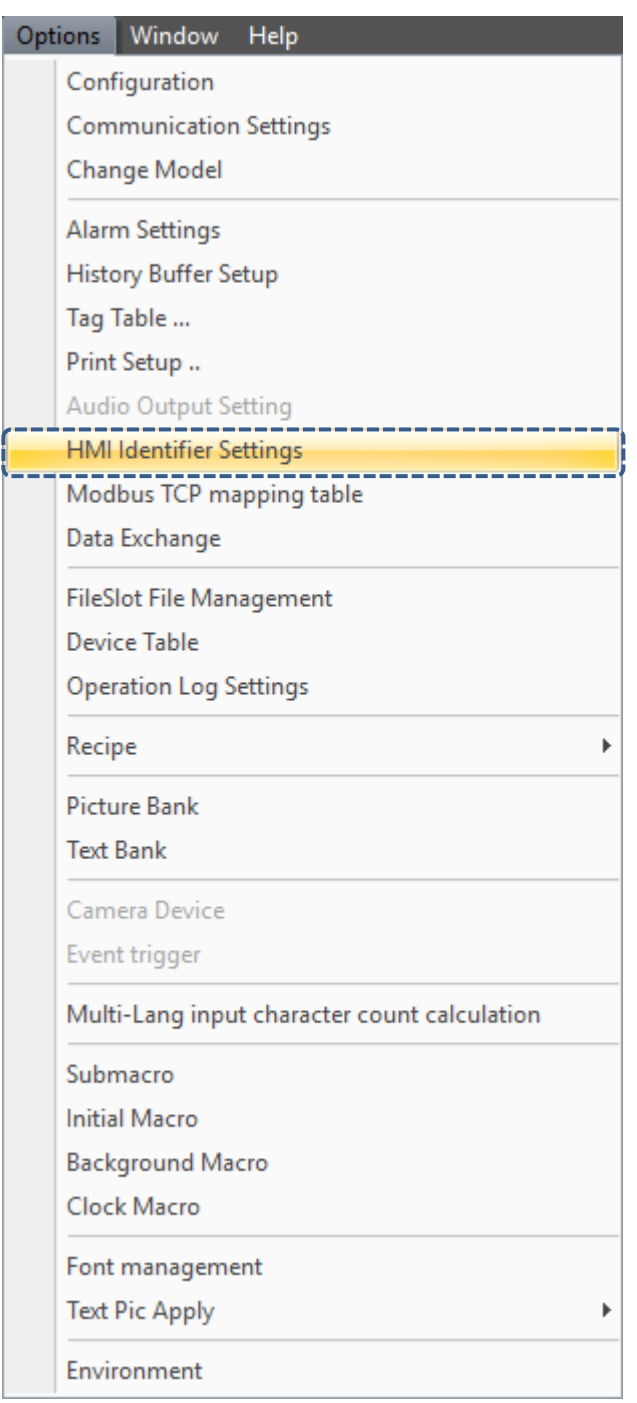

Figure 28.2.1 HMI Identifier Settings

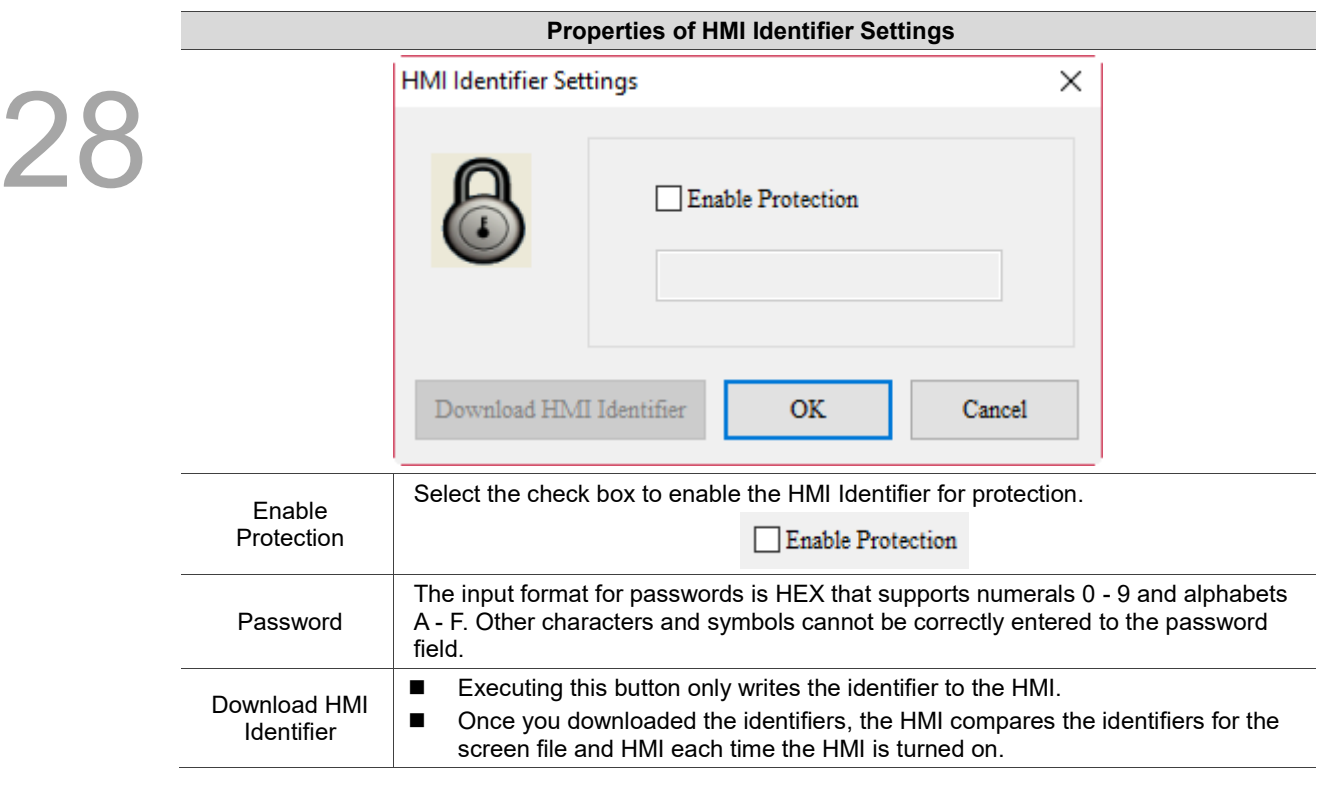

Table 28.2.1 Properties of HMI Identifier Settings

### Note:

1. After you select the check box of **Enable Protection** and set its password, if you execute **Download** 

**All Data** without clicking **Download HMI Identifier**, only the identifier for the screen is downloaded.

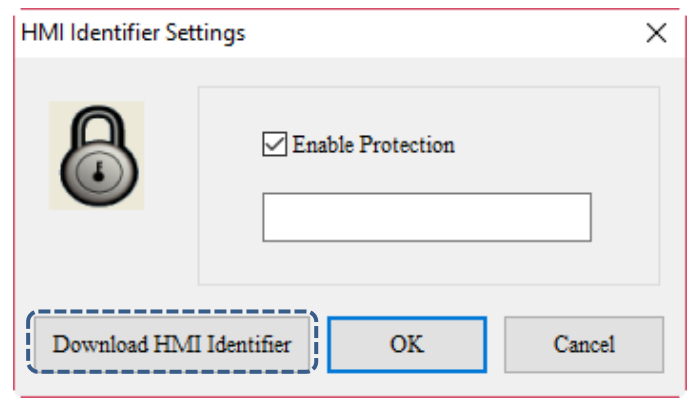

- 2. When there is an identifier for the HMI but no identifier for the screen, and you try to download the screen, the message "Check HMI Machine ID Fail 1" appears.
- 3. When there is an identifier for the screen but no identifier for the HMI, and you try to download the screen, the message "Check HMI Machine ID Fail 2" appears.
- 4. When the screen and HMI are set with different identifiers, and you try to download the screen, the message "Check HMI Machine ID Fail 3" appears.
- 5. If you forgot the set identifier, you can delete the identifier by going to [Tools] > [Reset HMI], but doing so will delete all the screen files in the HMI.

#### <span id="page-1961-0"></span>28.3 **FileSlot File Management**

In the FileSlot File Management setting window, you can configure for the size and content of each FileSlot. FileSlot files allow you to store and use the large amount of data in a flexible and convenient way. After creating a FileSlot, you can use the macro command FileSlotRead to read the file content to the register. You can also store the register data in these files. For example, when the pick-and-place arm programs for each product are different, you can store the program for each product in a different FileSlot and quickly switch to the program for the product by reading a different FileSlot.

Note:

1. After the FileSlot is downloaded to the HMI, a memory space required by the FileSlot is reserved in the HMI ROM.

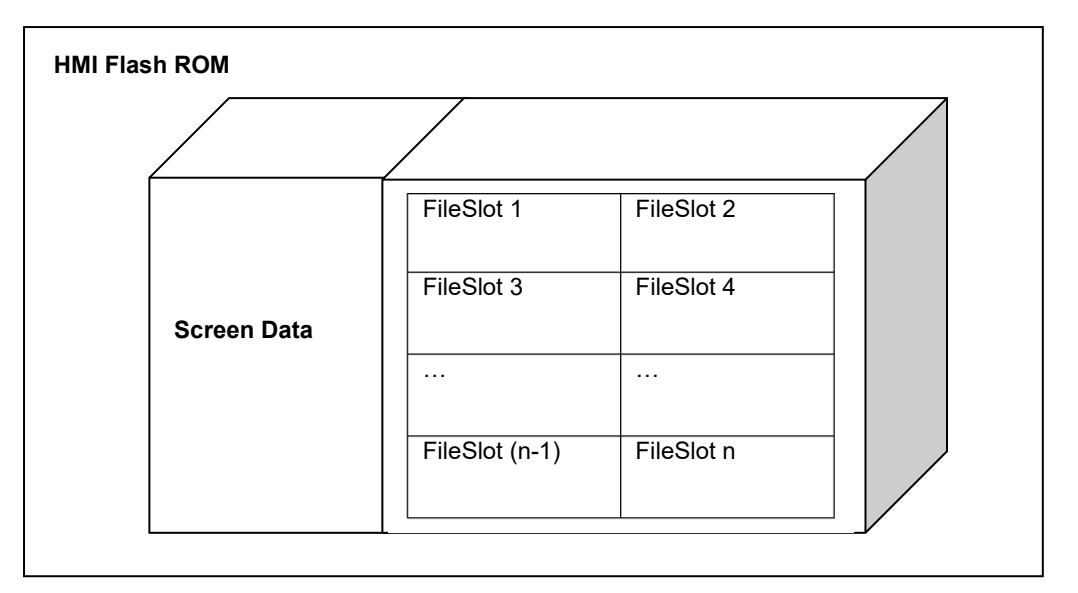

- 2. Considering the efficiency of the HMI and data storage, when you download the screen with FileSlot configuration to the HMI, the HMI only reserves the memory space instead of directly generating the file. You need to use the file macro commands such as FileSlotWrite and ImportFileSlot to generate the file.
- 3. To delete the FileSlot file on the HMI, use Format HMI, Reset HMI, or the FileSlotRemove macro command.
- 4. If there is FileSlot file in the HMI and the data size you download is smaller than that already in the FileSlot file, some of the existing data in the FileSlot file will be cleared in the download screen. For example, if there are 5 sets of FileSlot data downloaded, but there are 10 sets of FileSlot data in the file, then the existing  $6<sup>th</sup>$  to 10<sup>th</sup> data entries are cleared.
- 5. Except for the condition mentioned in Note No. 4, the number of the FileSlot data entries remains the same in the HMI. In other words, when you use the File Copy function of the HMI system to copy the screen files and the auto update files created with DOPSoft to the HMI that already has the FileSlot files, the number of data entries in the HMI remains unchanged.
- 6. As updating screens does not change the FileSlot file, we advise that you execute Format HMI or

Reset HMI before re-planning the screens and FileSlot size.

7. The File Copy function in the HMI system exports the FileSlot file. The exported file is stored in HMI-000\FILESLOT. Through this approach, you can import the FileSlot file to another HMI. If there is FileSlot file saved in the other HMI, the FileSlot file in that HMI will be overwritten.

The following section is the properties for File Management.

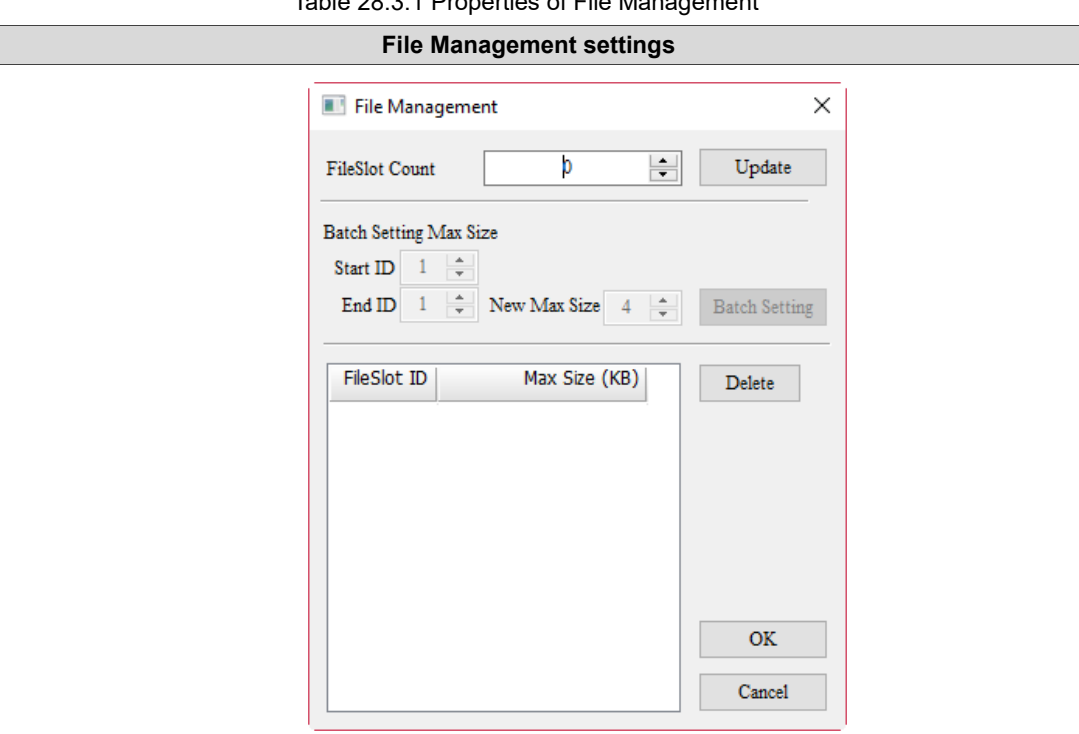

Table 28.3.1 Properties of File Management

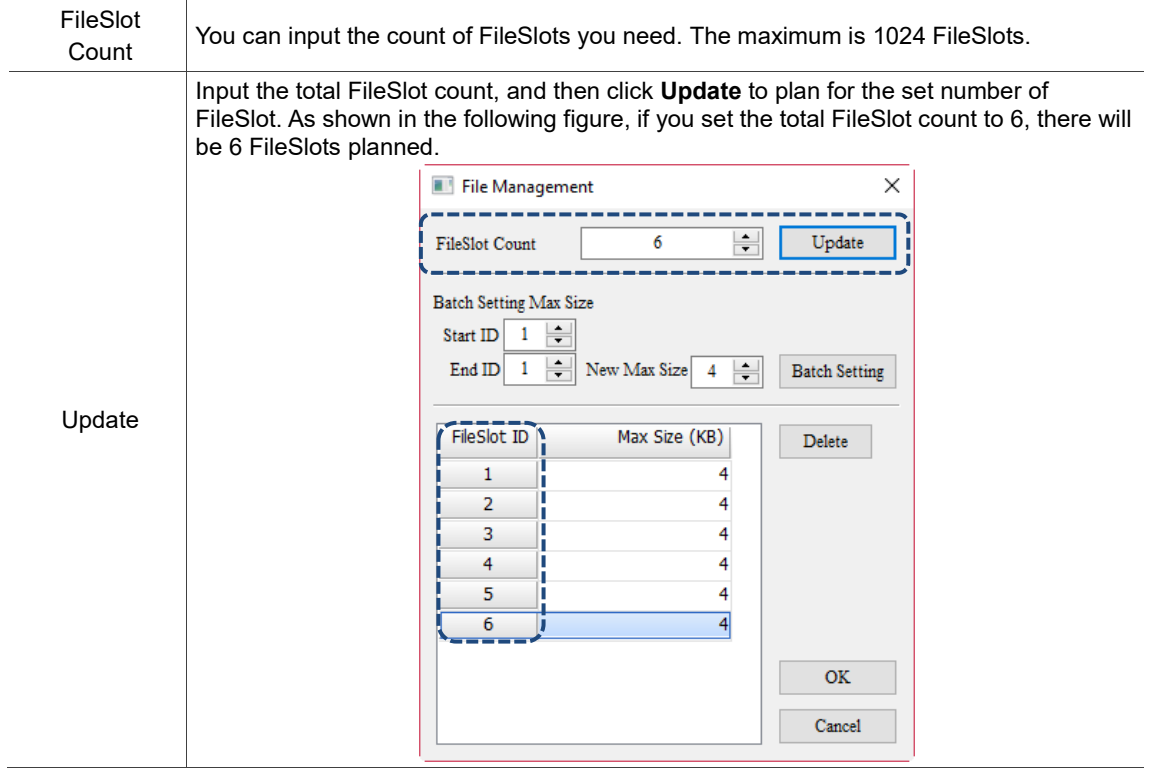

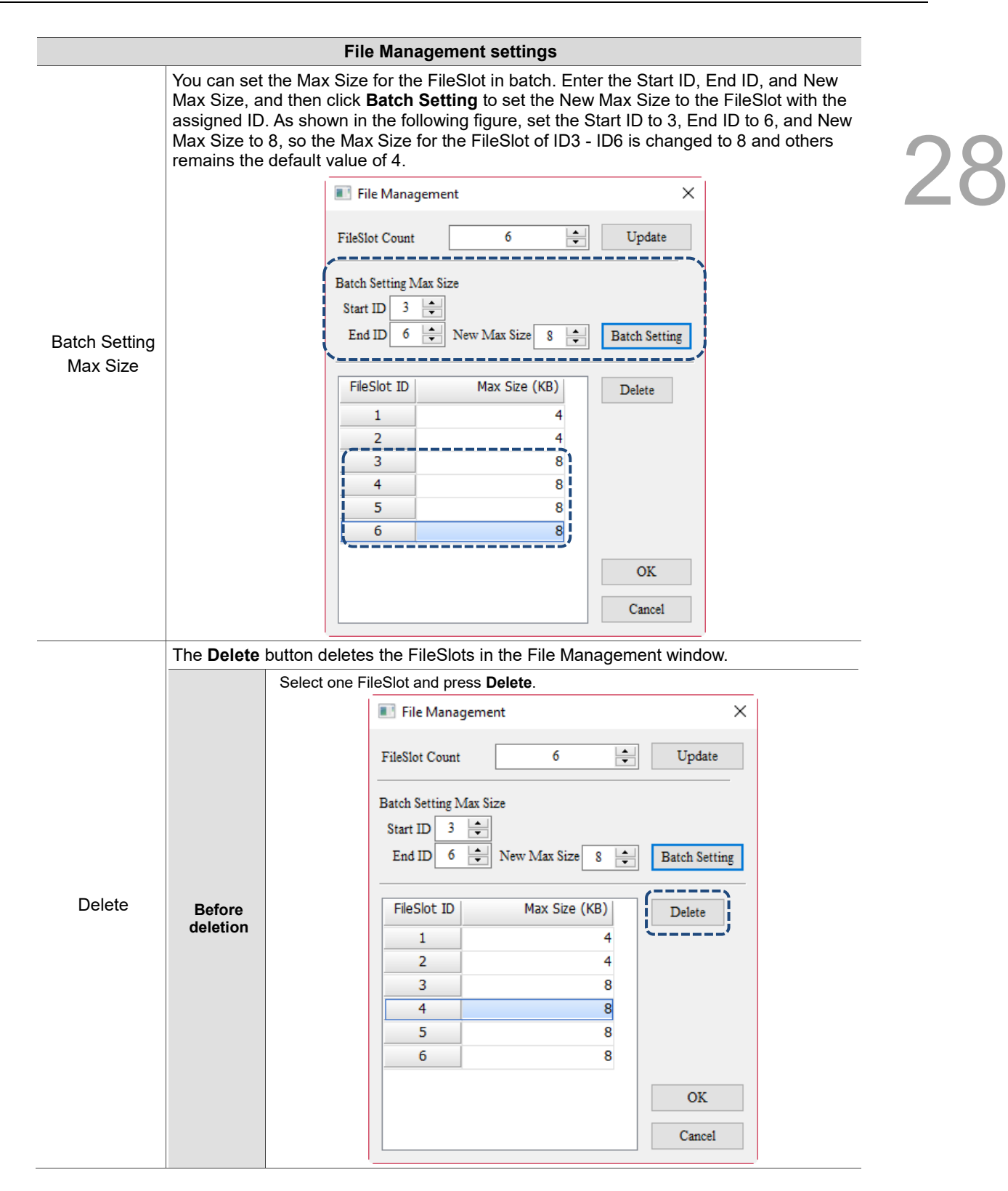

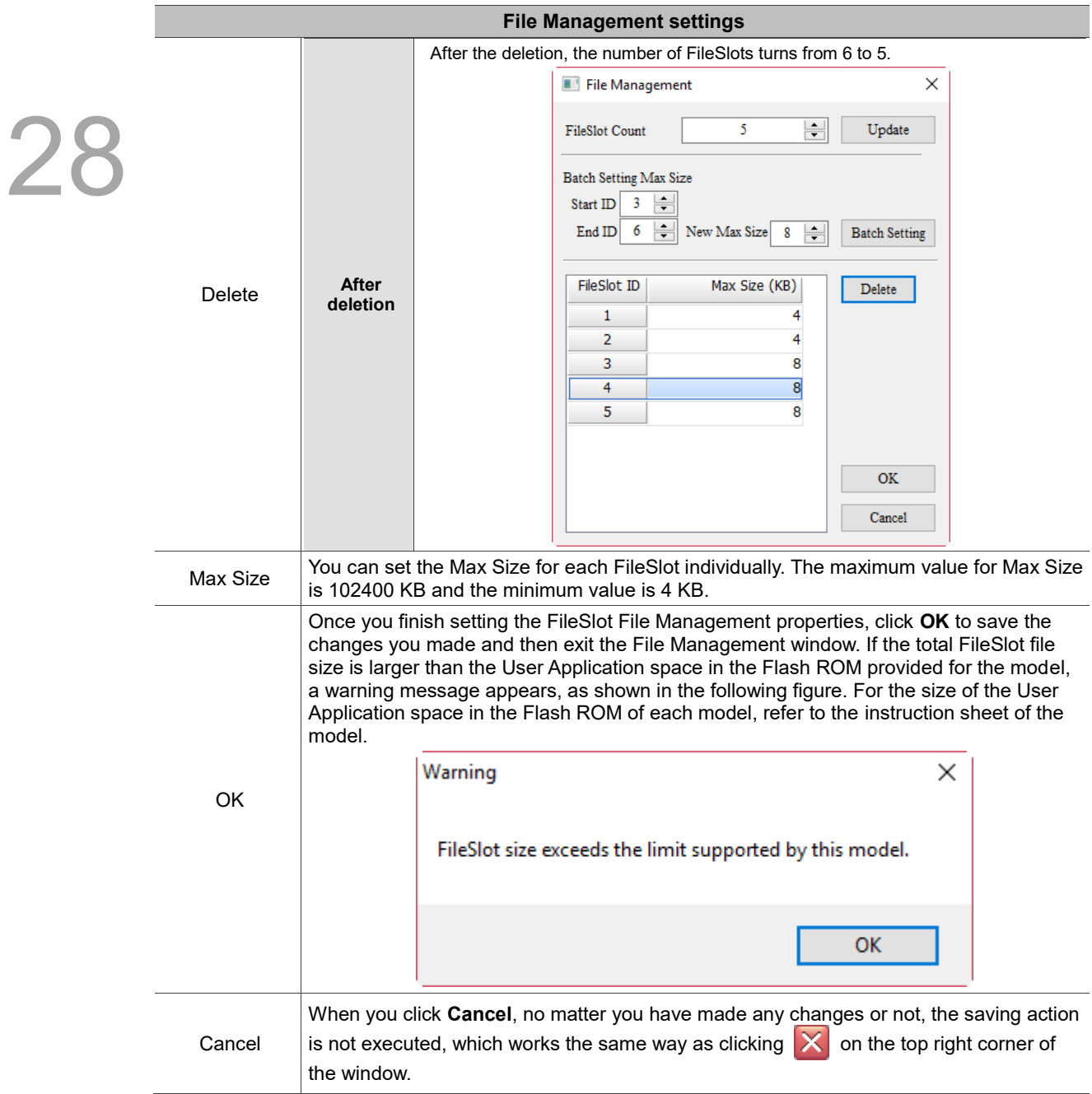

The following section is the example of File Management.

Table 28.3.2 File Management example

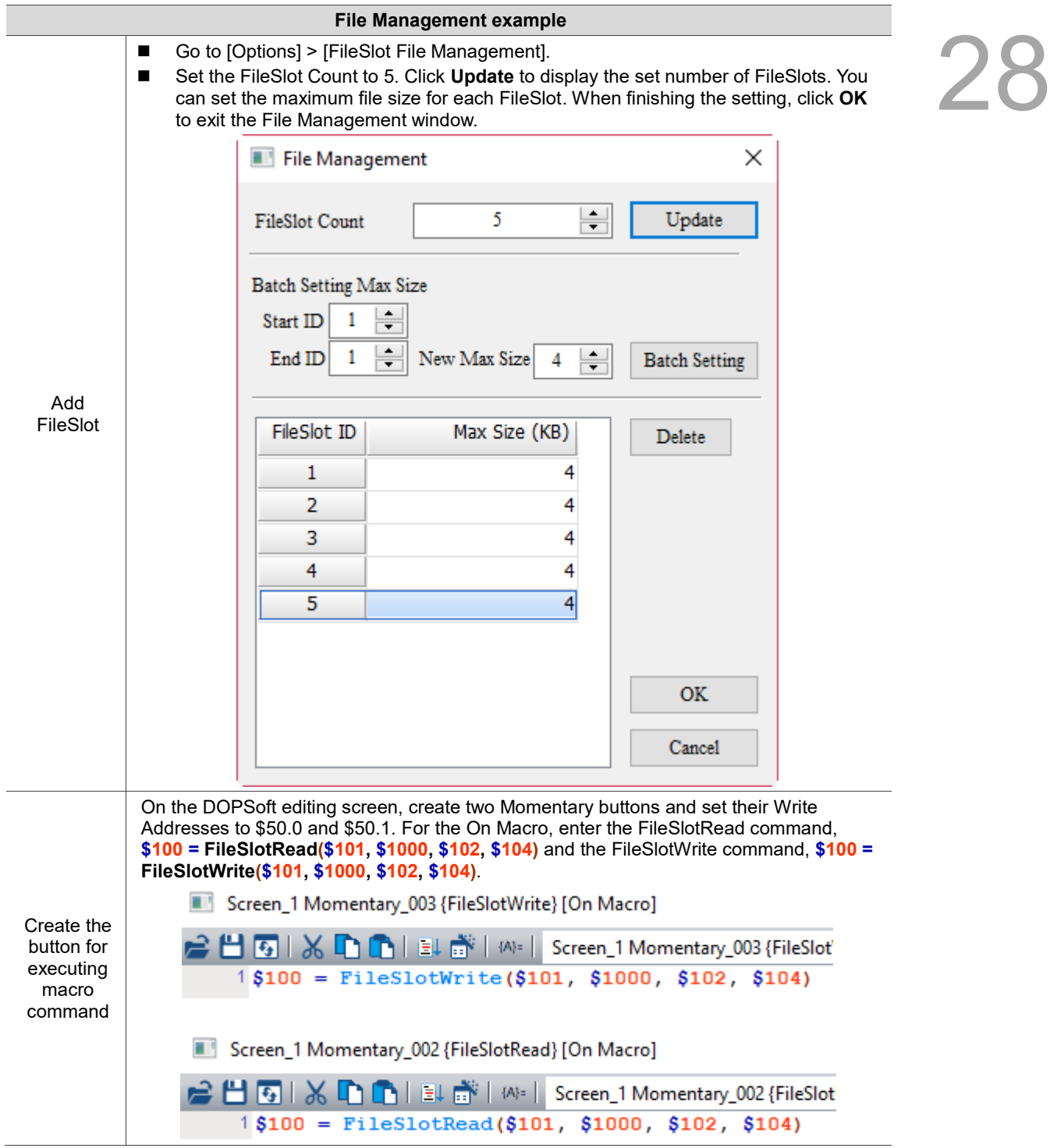

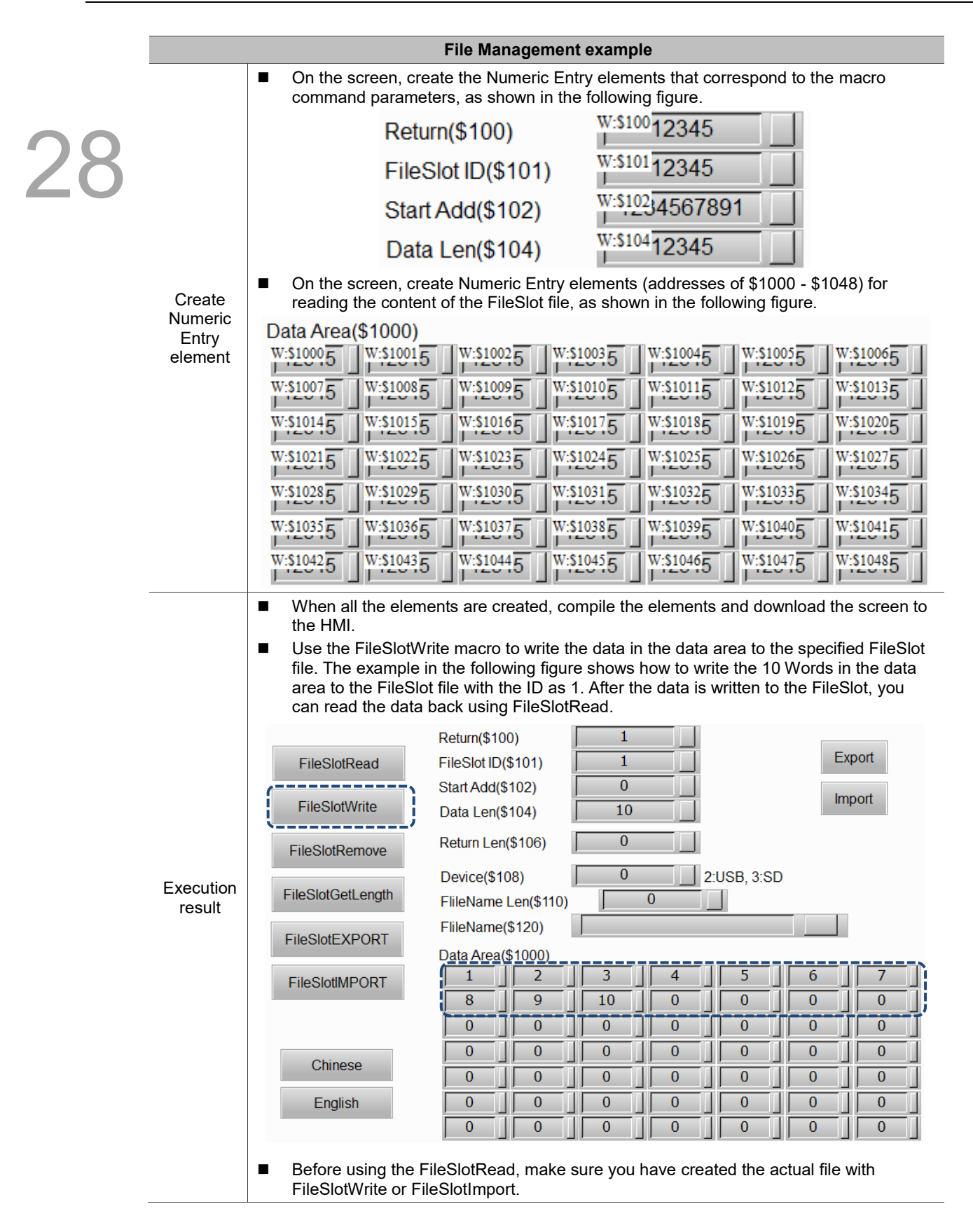

#### <span id="page-1967-0"></span>28.4 **Device Data table**

The Device Data table enables the HMI to import or export \$M non-volatile data, but it is not for you to download the data after editing with DOPSoft. When you select the check box for **Include device table**, you can update \$M data to the HMI when downloading all screen data, creating screen data files, or copying files, which makes the operation easier when multiple HMIs need to share the same set of \$M data.

The following is how it works. Read the \$M data from HMI A and use the upload function of the DOPSoft to upload and export the \$M data. Then, import the \$M data to HMI B, so HMI B can share the same \$M data.

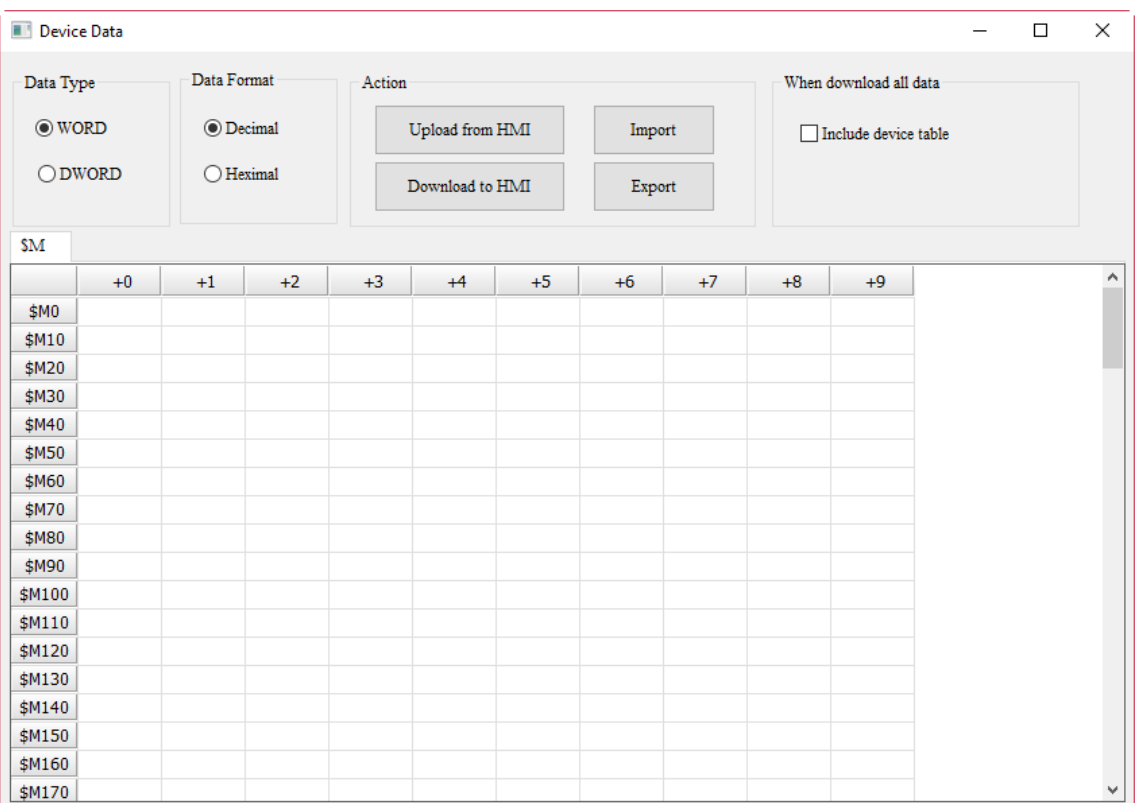

Figure 28.4.1 Device Data table

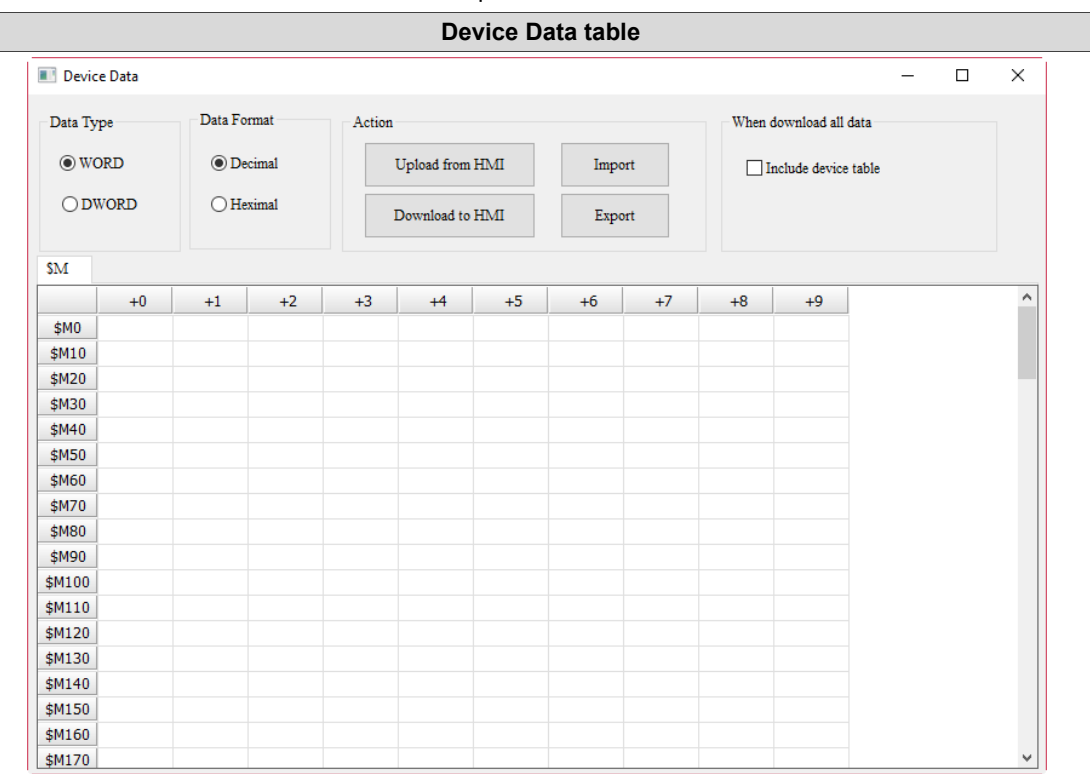

Table 28.4.1 Properties of Device Data table

The Device Data table displays \$M non-volatile data, with the range of \$M0 - \$M1023. You can set the Data Type or Data Format for display.

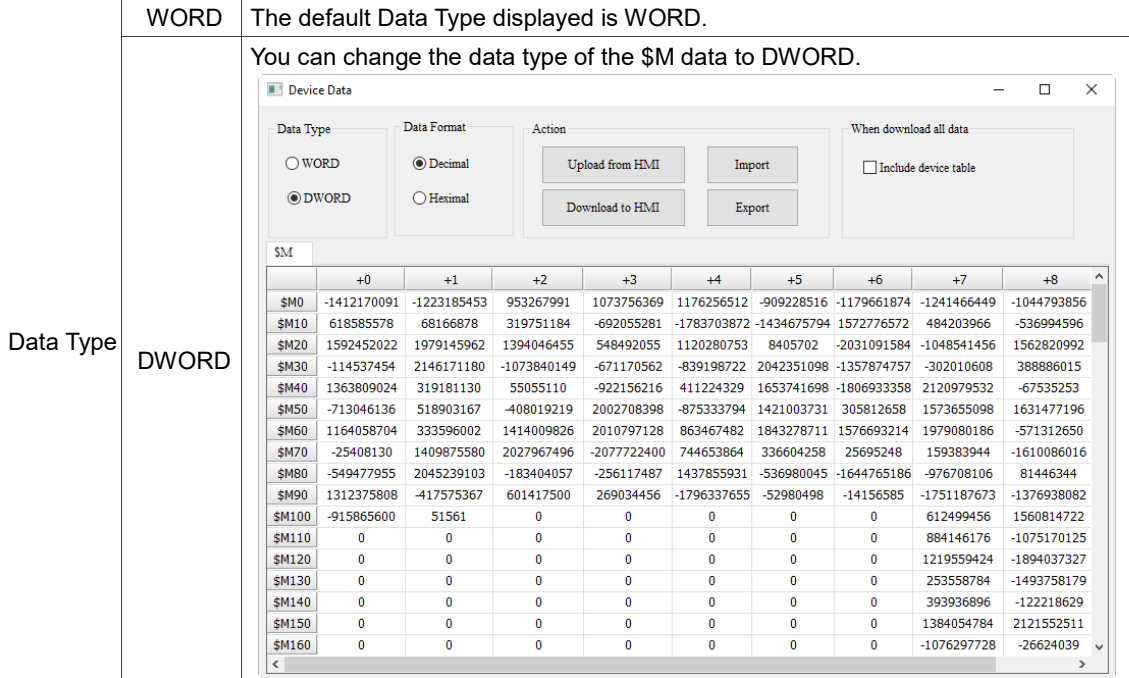

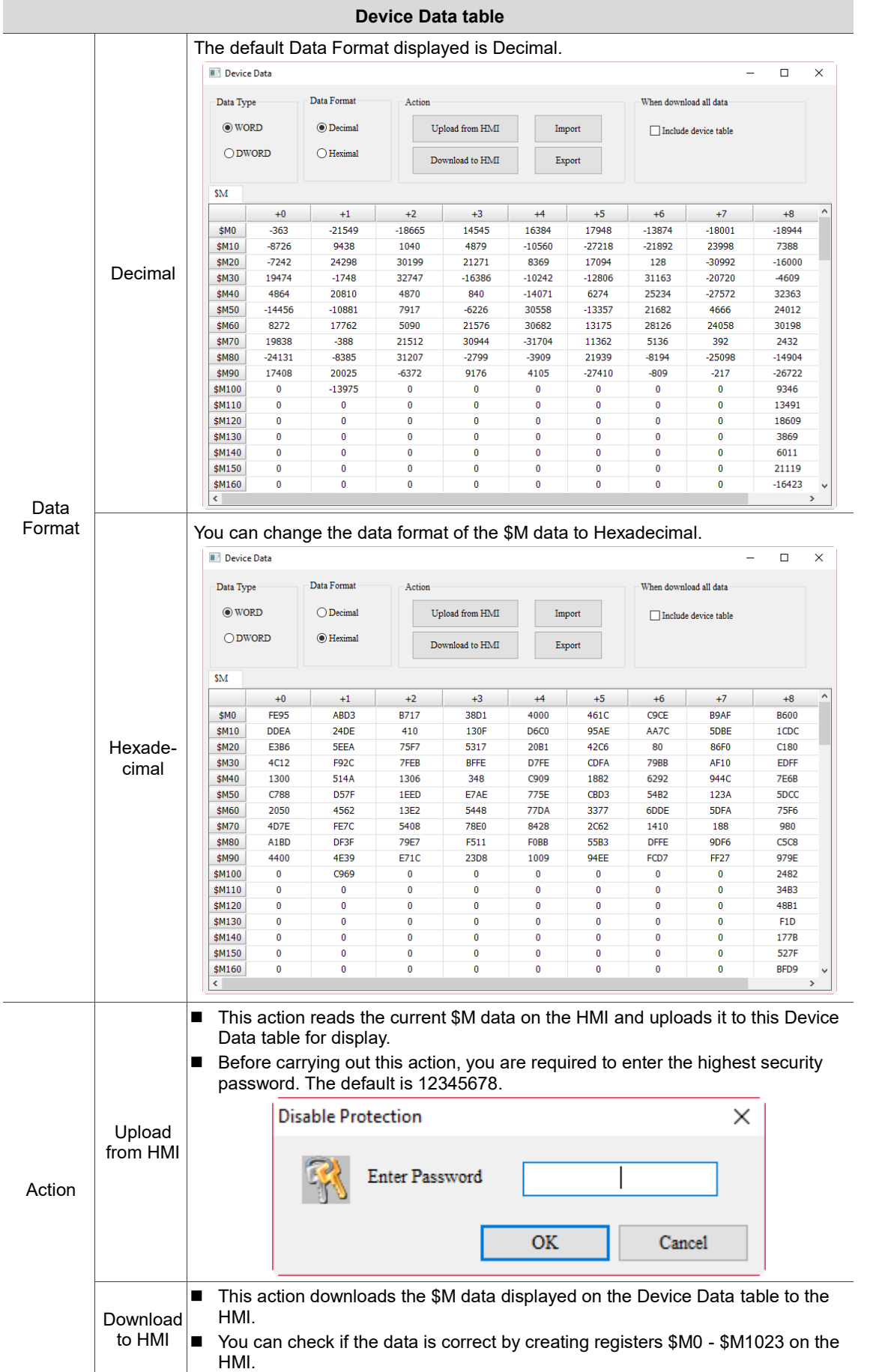

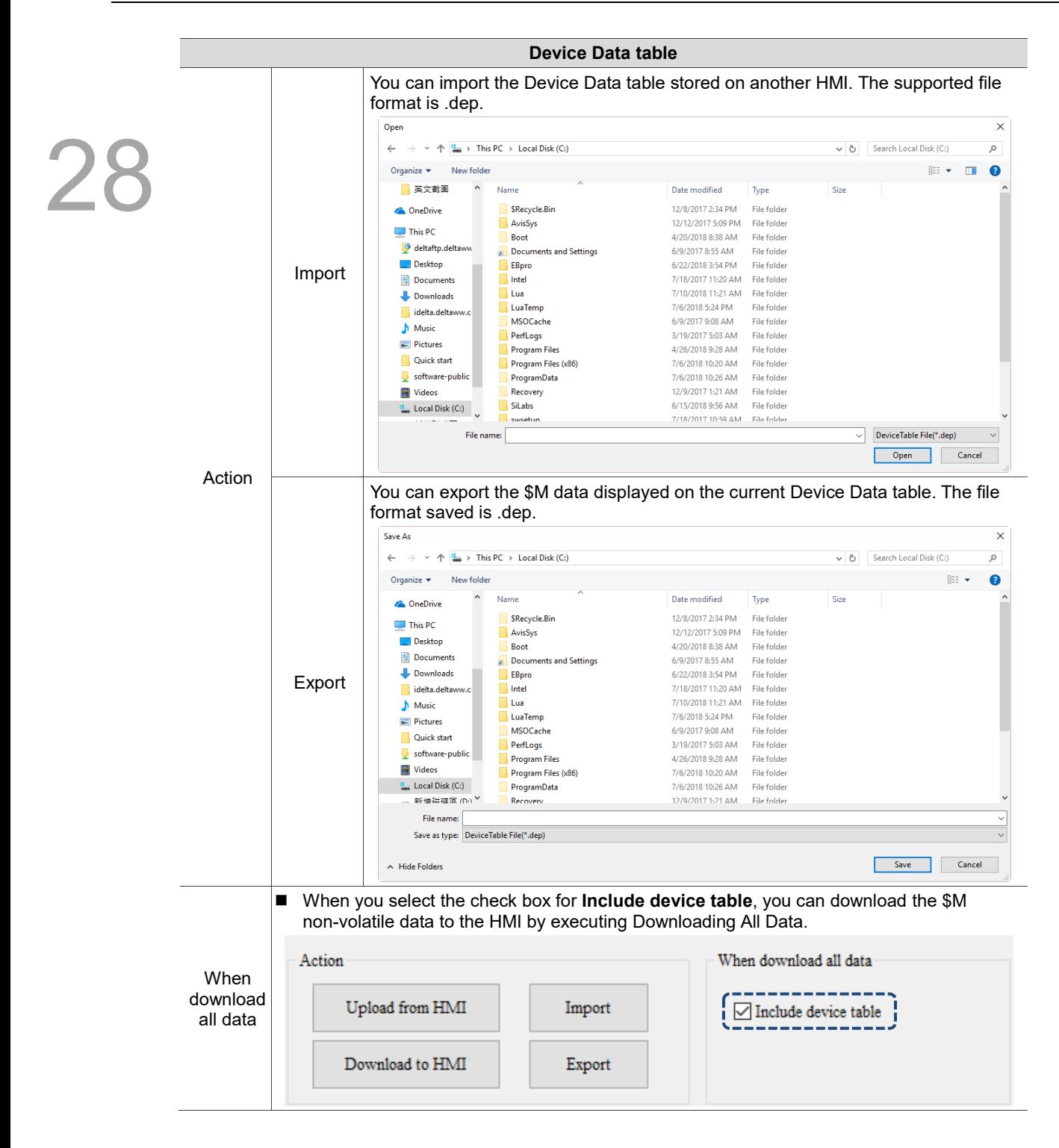

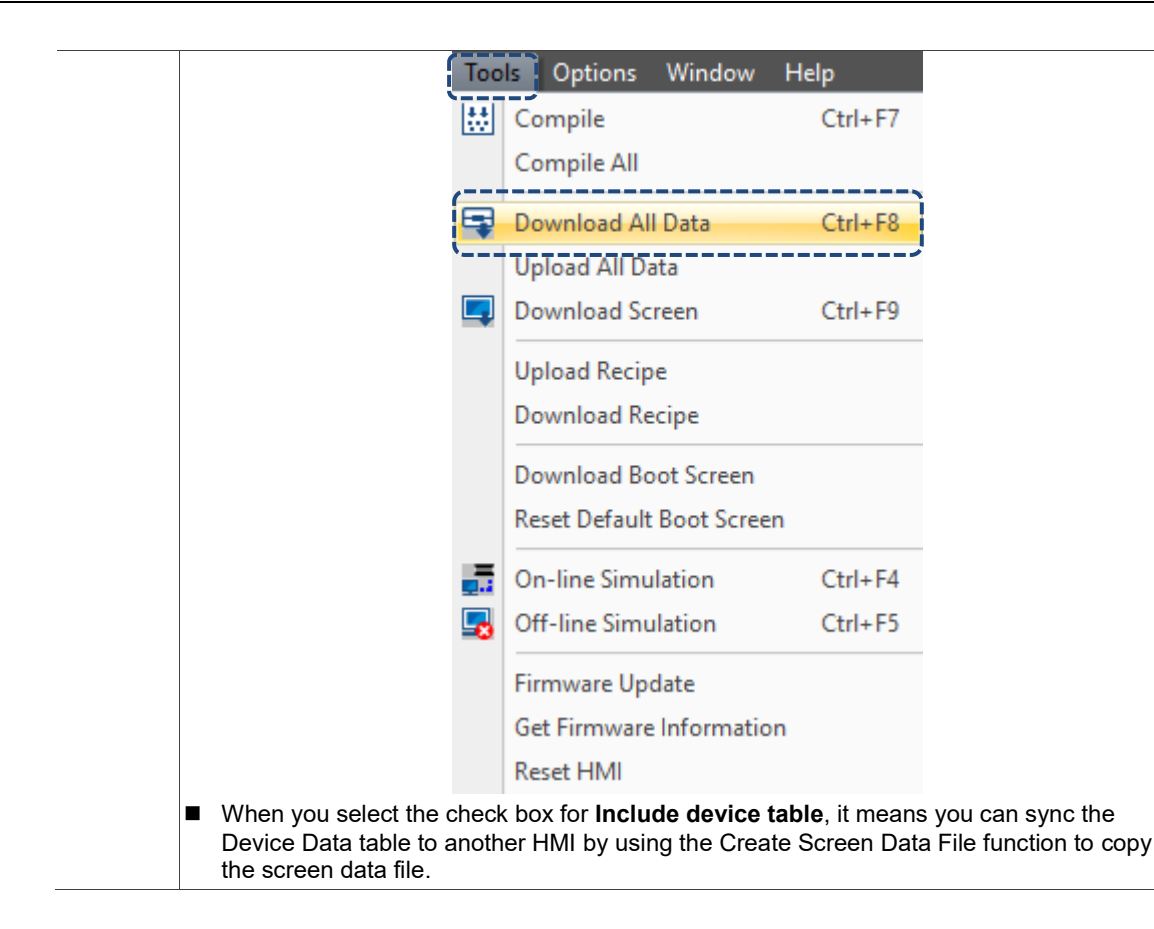

#### <span id="page-1972-0"></span>28.5 **Picture Bank**

28 The Picture Bank allows you to quickly apply the pictures to the elements. You can also import non-built-in pictures and perform simple editing on the pictures, such as color inversion, converting to 256 colors grayscale, horizontal mirroring, and vertical mirroring.

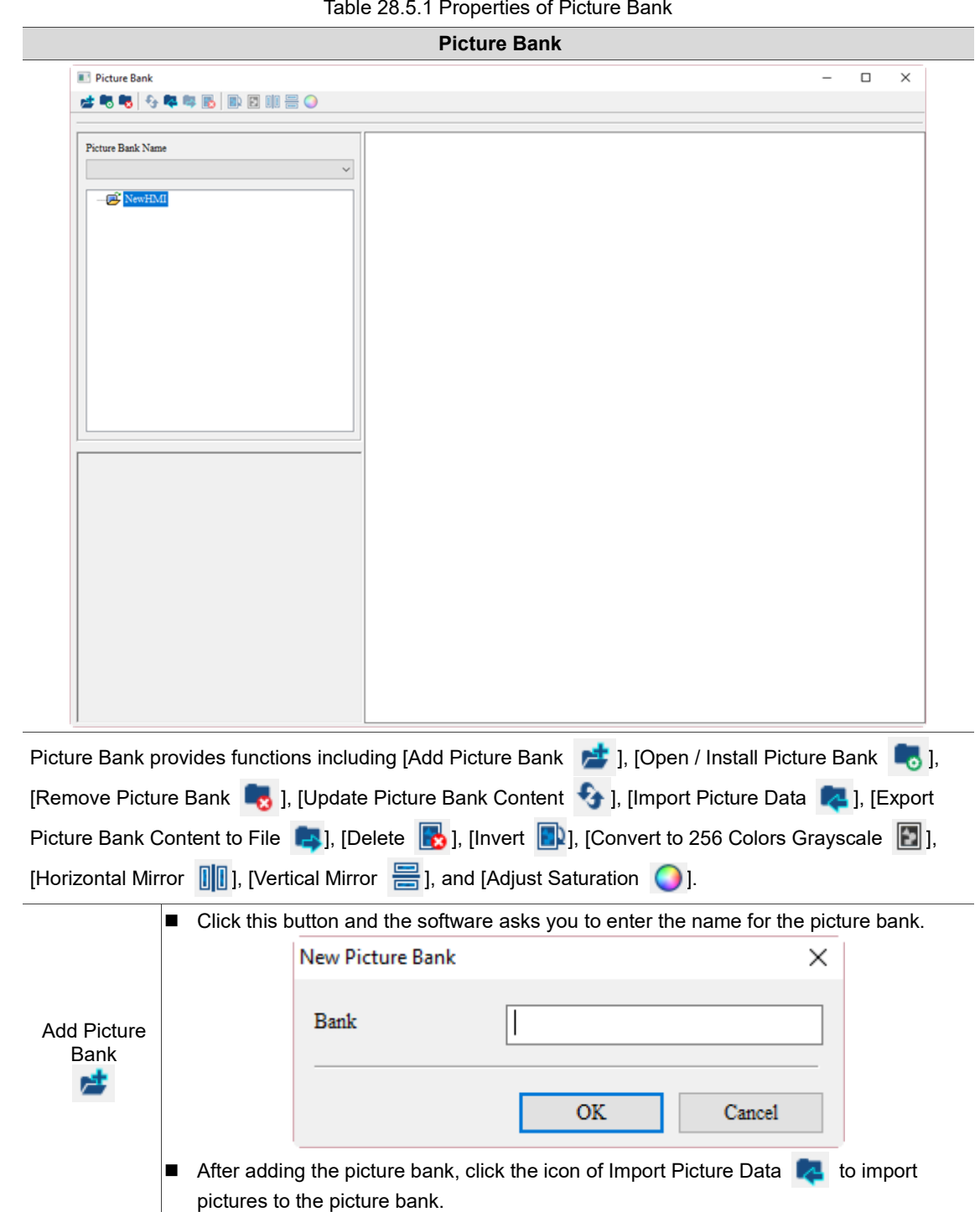

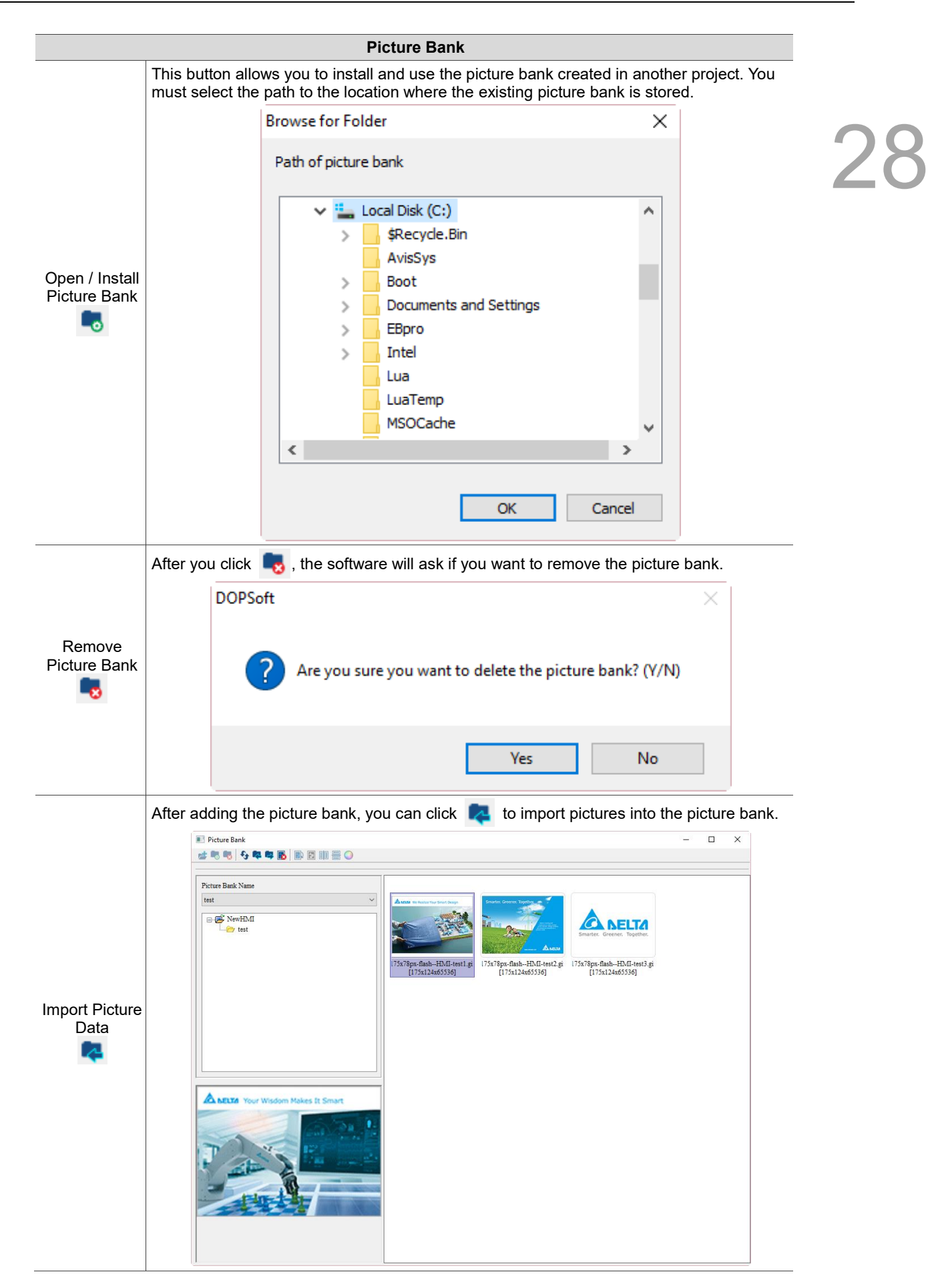

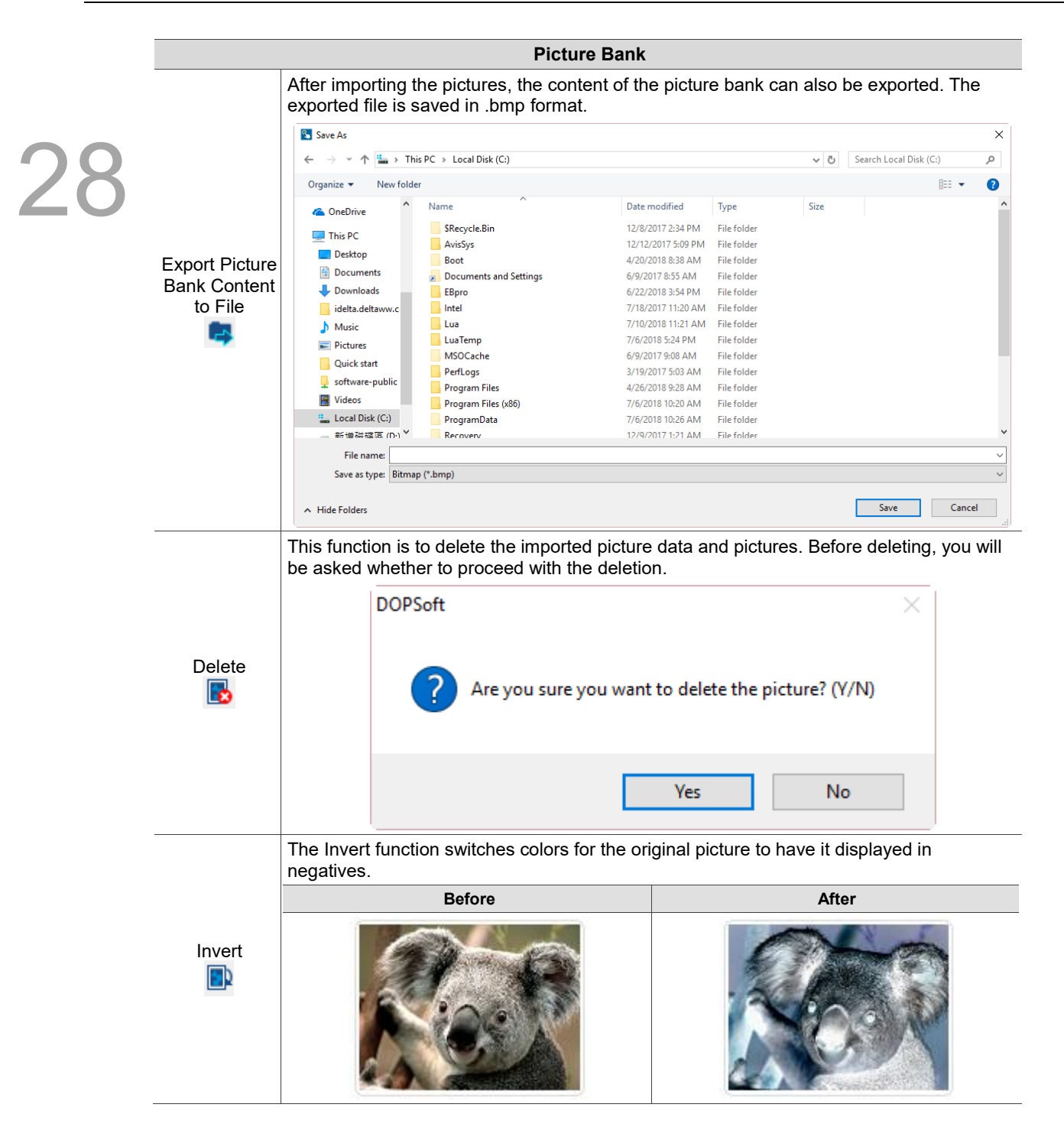

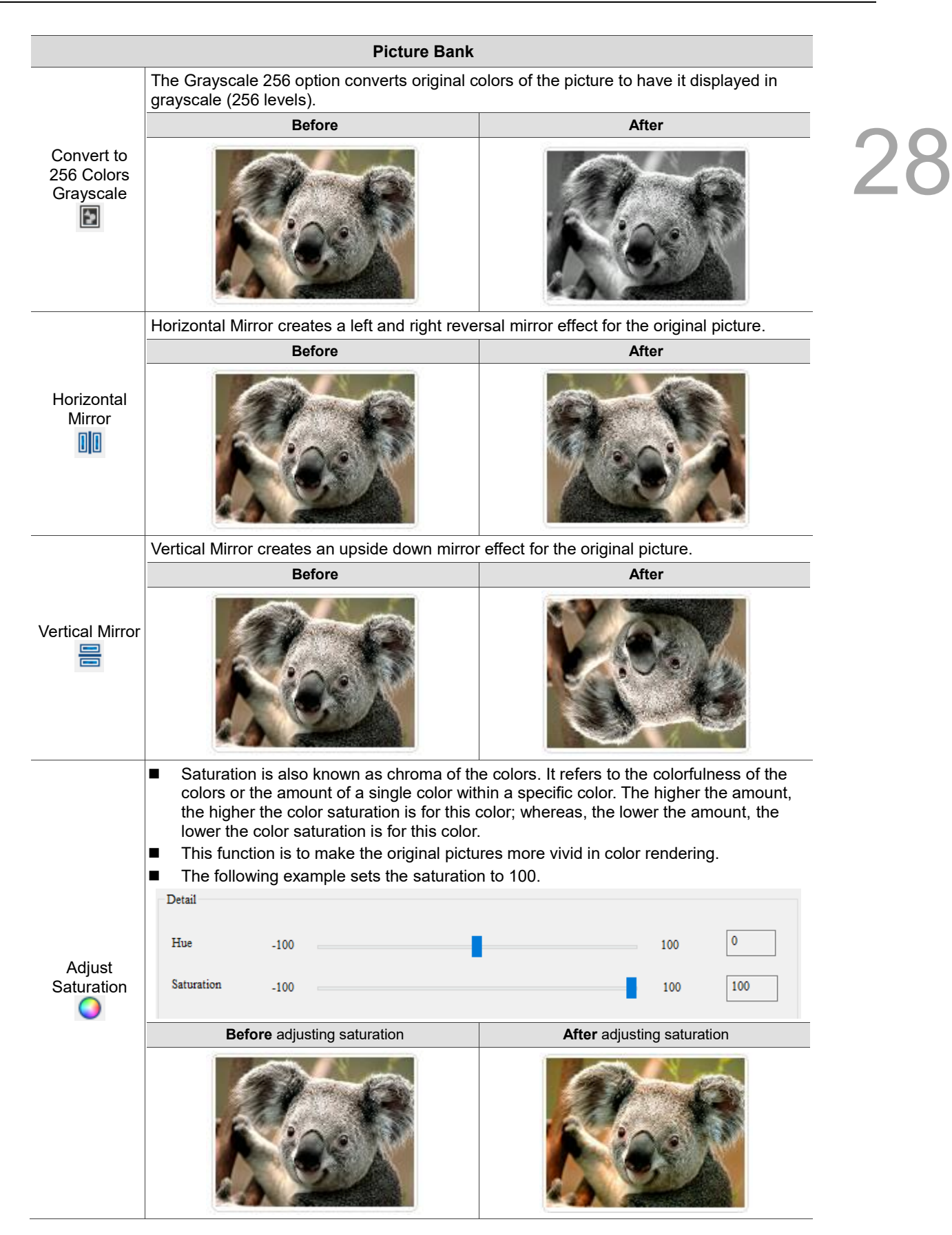

#### <span id="page-1976-0"></span>28.6 **Text Bank**

28

You can edit some frequently used phrases and store them in the Text Bank. In this way, when you need to input the text to the element, you can directly import the previously edited string from the Text Bank without re-entering the string. After the text string is created in the Text Bank, if you click [Edit] > [Text Process], this function allows you to link with the Text Bank and import the already-created text directly to the selected element, as shown in the following figure.

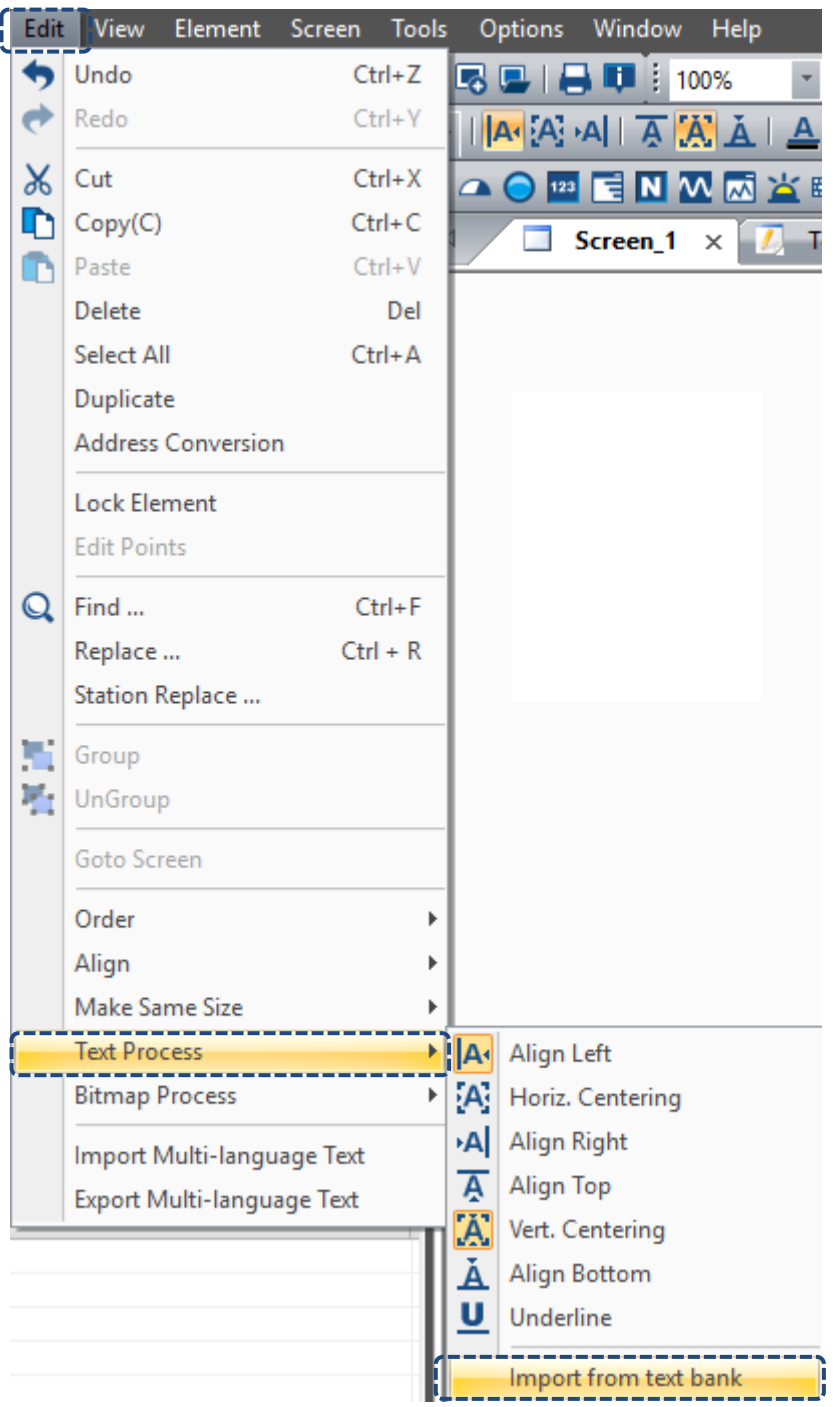

Figure 28.6.1 Import from text bank

If you have set multiple languages, you can also edit the texts in different languages in advance in the Text Bank.

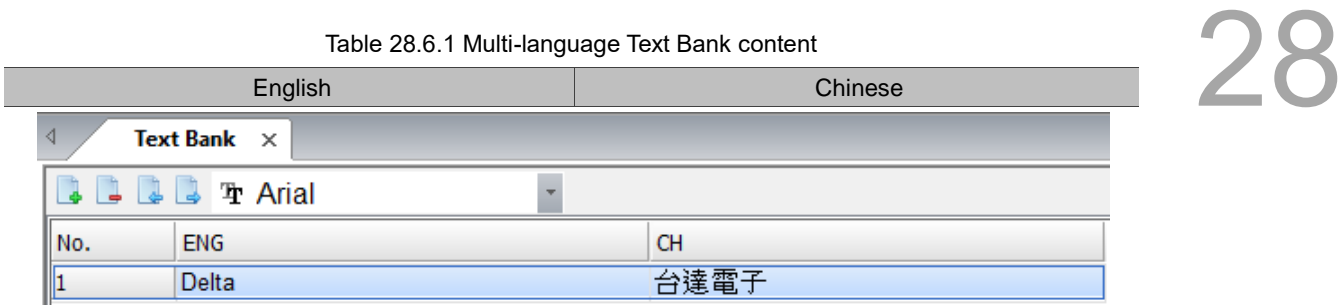

# Table 28.6.2 Properties of Text Bank

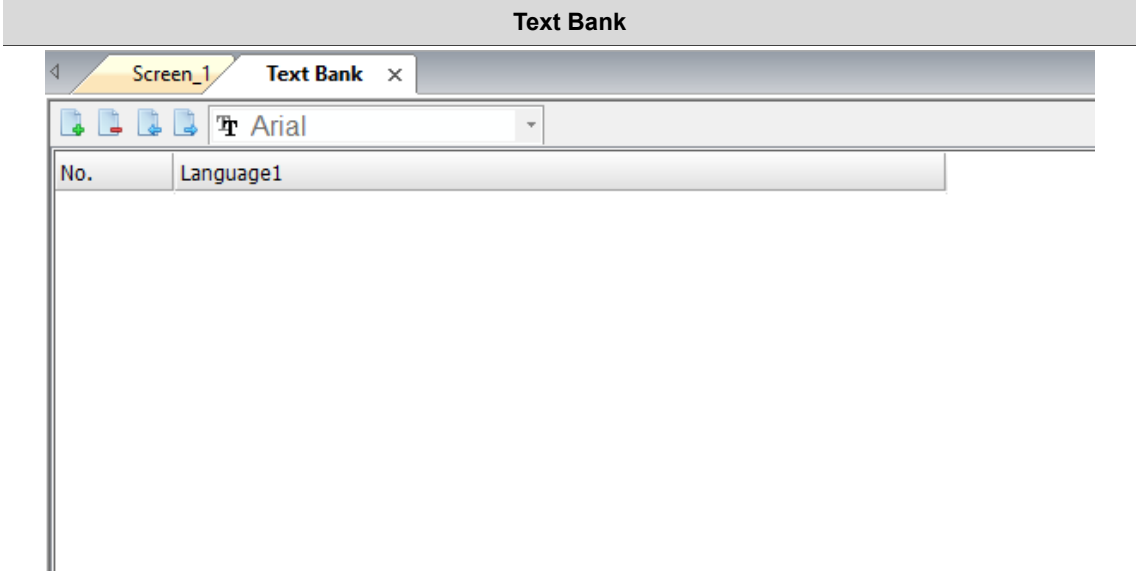

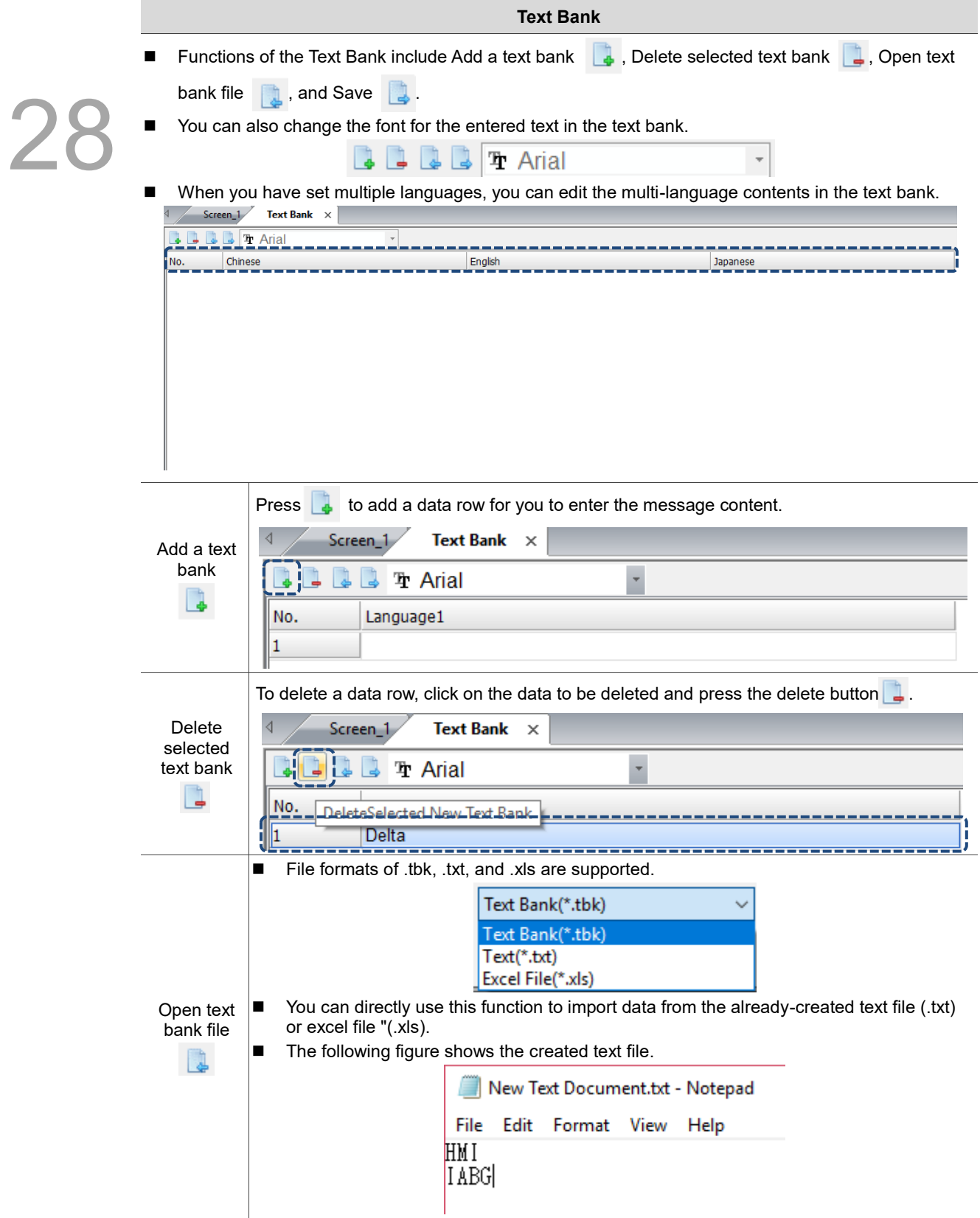

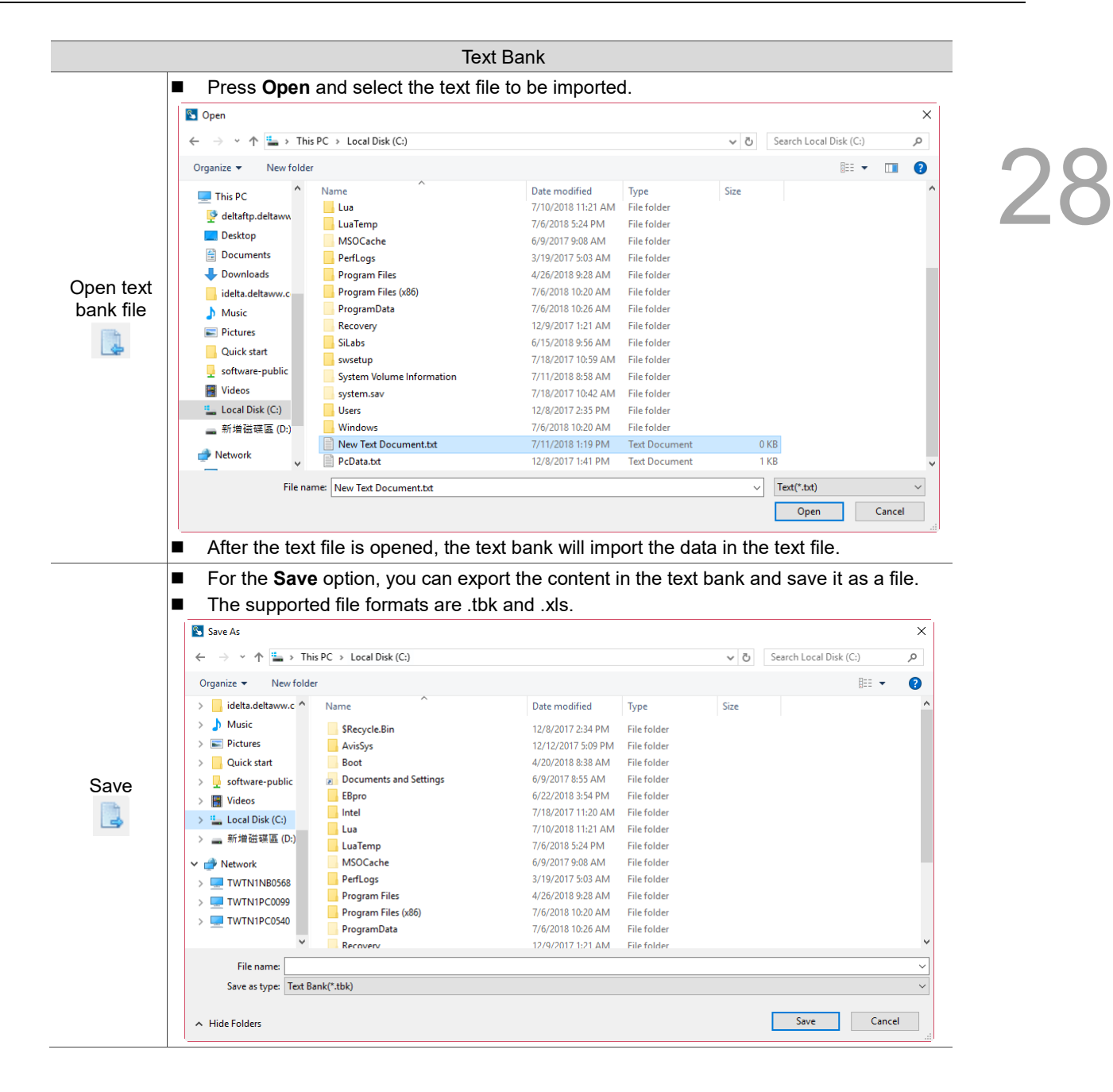
#### **Multi-Lang input character count calculation** 28.7

28

This feature allows you to know the exact total bytes of the input characters. The number of bytes for different languages varies, so there may be errors in calculating the length. Thus, this tool can let you calculate the correct number of bytes for Unicode characters.

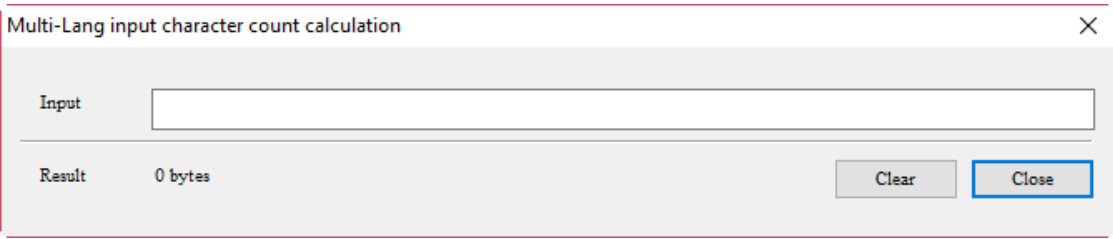

Figure 28.7.1 Multi-Lang input character count calculation tool

The following examples are the calculations of the byte numbers for the three languages.

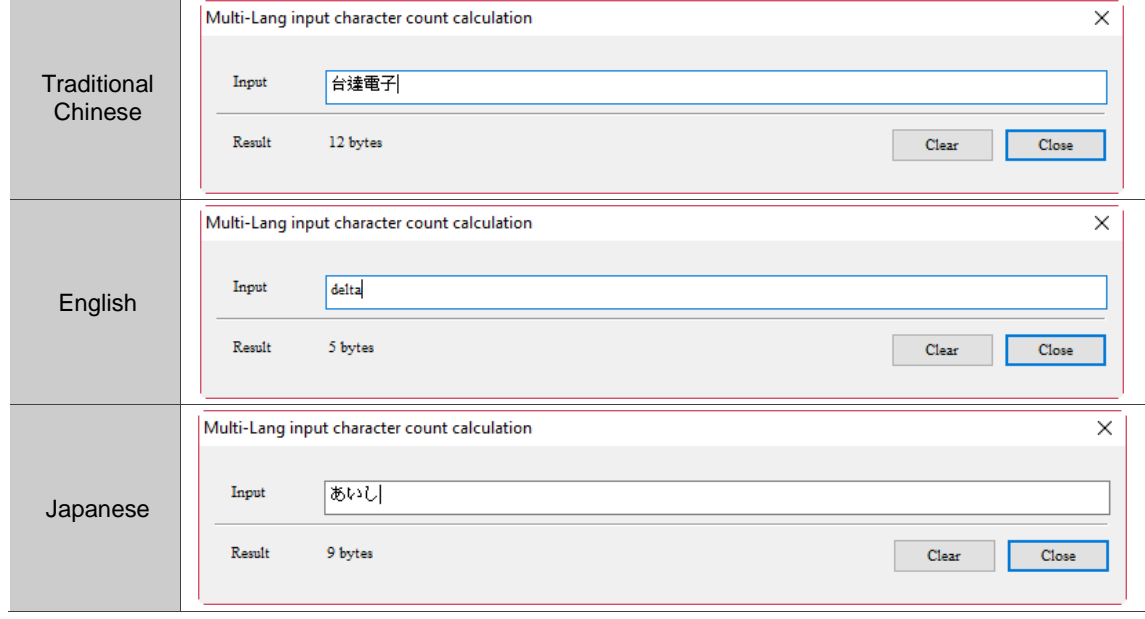

Table 28.7.1 Multi-Lang input character count calculation result

#### 28.8 **Cust-Keypad**

To create a Cust-Keypad, drag the element from the Element Bank to the main screen (the Element Bank is at the right side of the screen editing window).

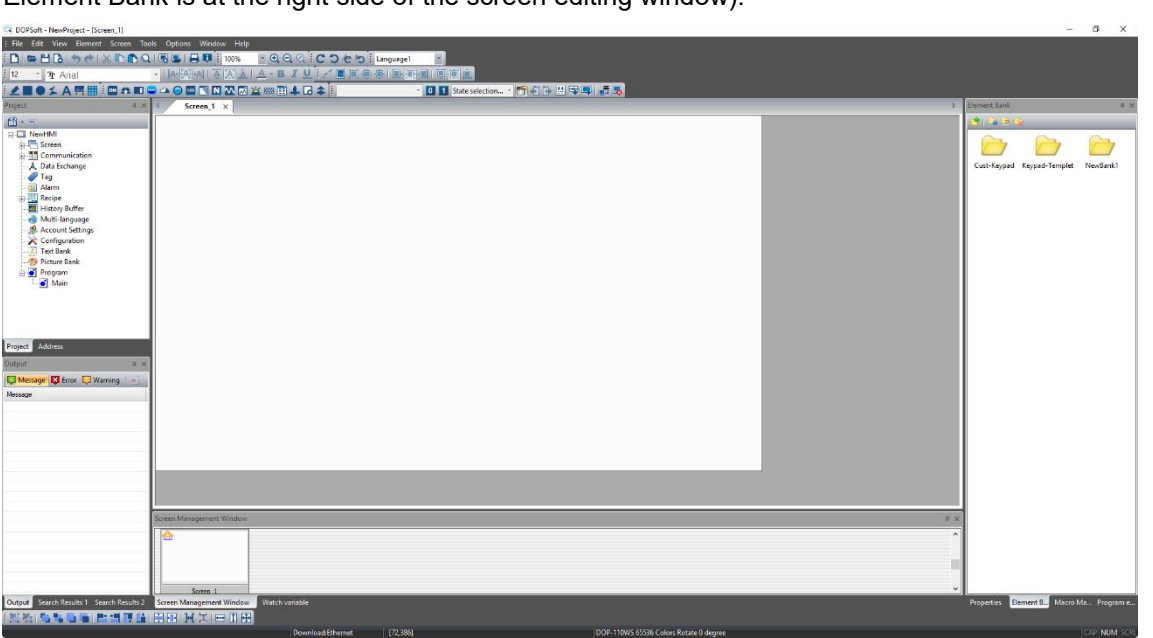

28

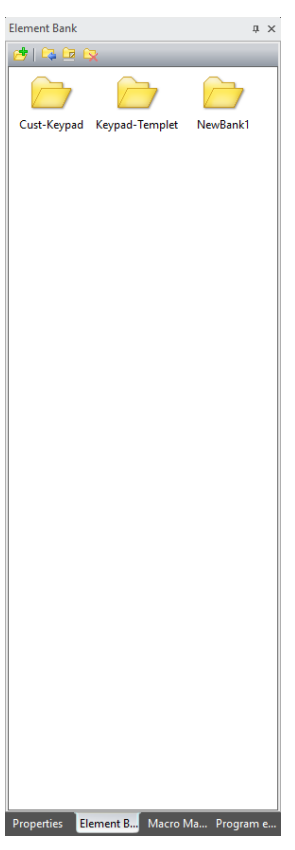

Figure 28.8.1 How to enter the Element Bank

Click [Element Bank] > [Keypad-Template], and you can see the total 16 keypad template styles provided by the software.

- KP (1): decimal keypad (two styles with two different sizes for each, large and small)
- KP (2): hexadecimal keypad (two styles with two different sizes for each, large and small)
- KP (3): ASCII keypad (two styles with two different sizes for each, large and small)
- EASCII (3): extended ASCII keypad (one style with two different sizes, large and small)
- KP\_Swedish: Swedish keypad (one style with two different sizes, large and small)

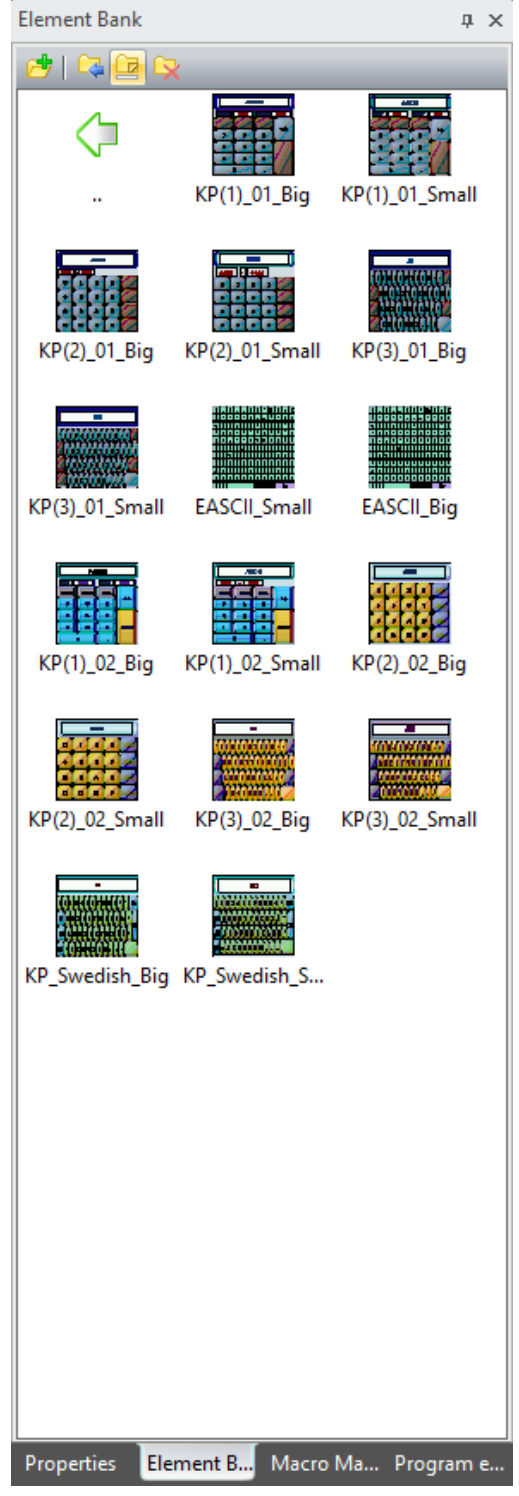

Figure 28.8.2 Element Bank - Keypad styles

Apart from the built-in keypad styles, the software provides Cust-keypad for you to design your own keypad styles and the elements for customization are available in [Cust-Keypad].

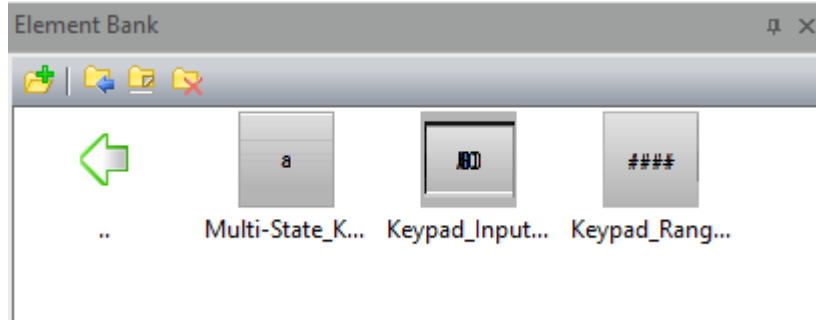

Figure 28.8.3 Cust-Keypad elements

With the customized elements, you can replace the original keypad provided by the software by simply ungrouping the keypad elements and adding the Cust-Keypad elements into the keypad, as shown in the following figure.

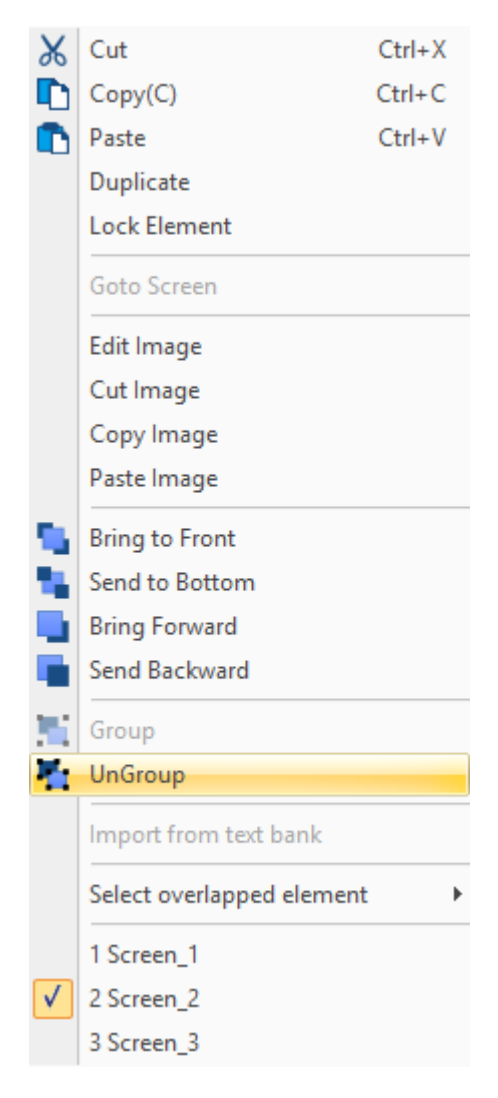

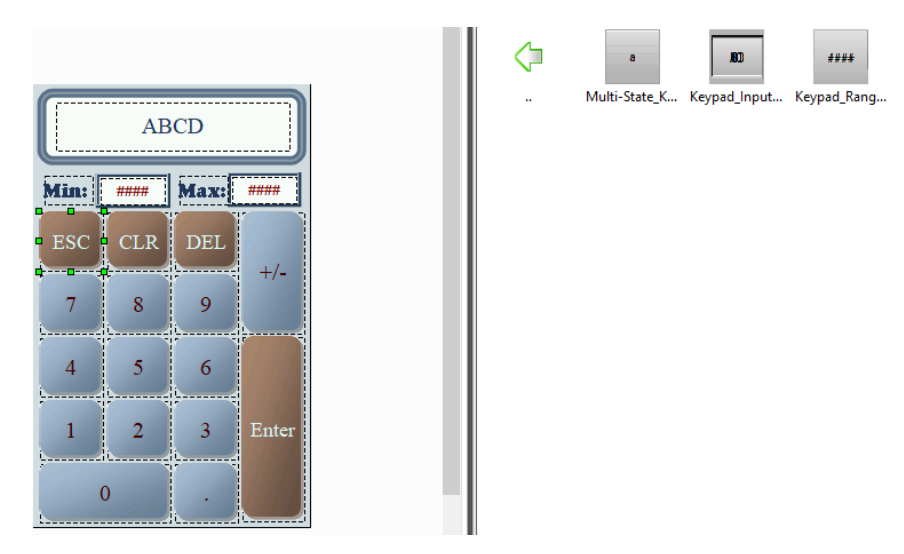

Figure 28.8.4 Replace the keypad with customized elements

# **28.8.1 Create Keypad Screen**

Before creating the Cust-Keypad element of the Element Bank, you need to set the screen to Keypad Screen to make the options of the Custom Keypad selectable. If you create the Cust-Keypad element in the Screen or Subscreen, the software can compile the data normally. However, if you use the Custom Keypad function of the Global Keypad setting, Numeric Entry, Character Entry, Barcode Input elements, or Set Value button, the options for Screen and Subscreen are not available. In other words, the only screen option for the Custom Keypad function is Keypad Screen.

Ways to create the Keypad Screen:

**Now When creating the screen, select Keypad Screen for the Screen Type.** 

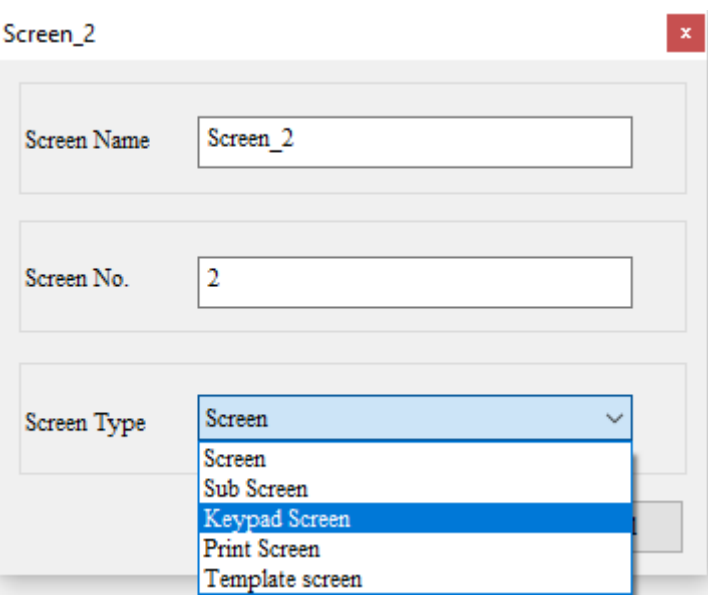

Figure 28.8.1.1 Create the screen

28

■ Double-click the screen to enter the Screen property setting page and set the Screen to Keypad Screen.

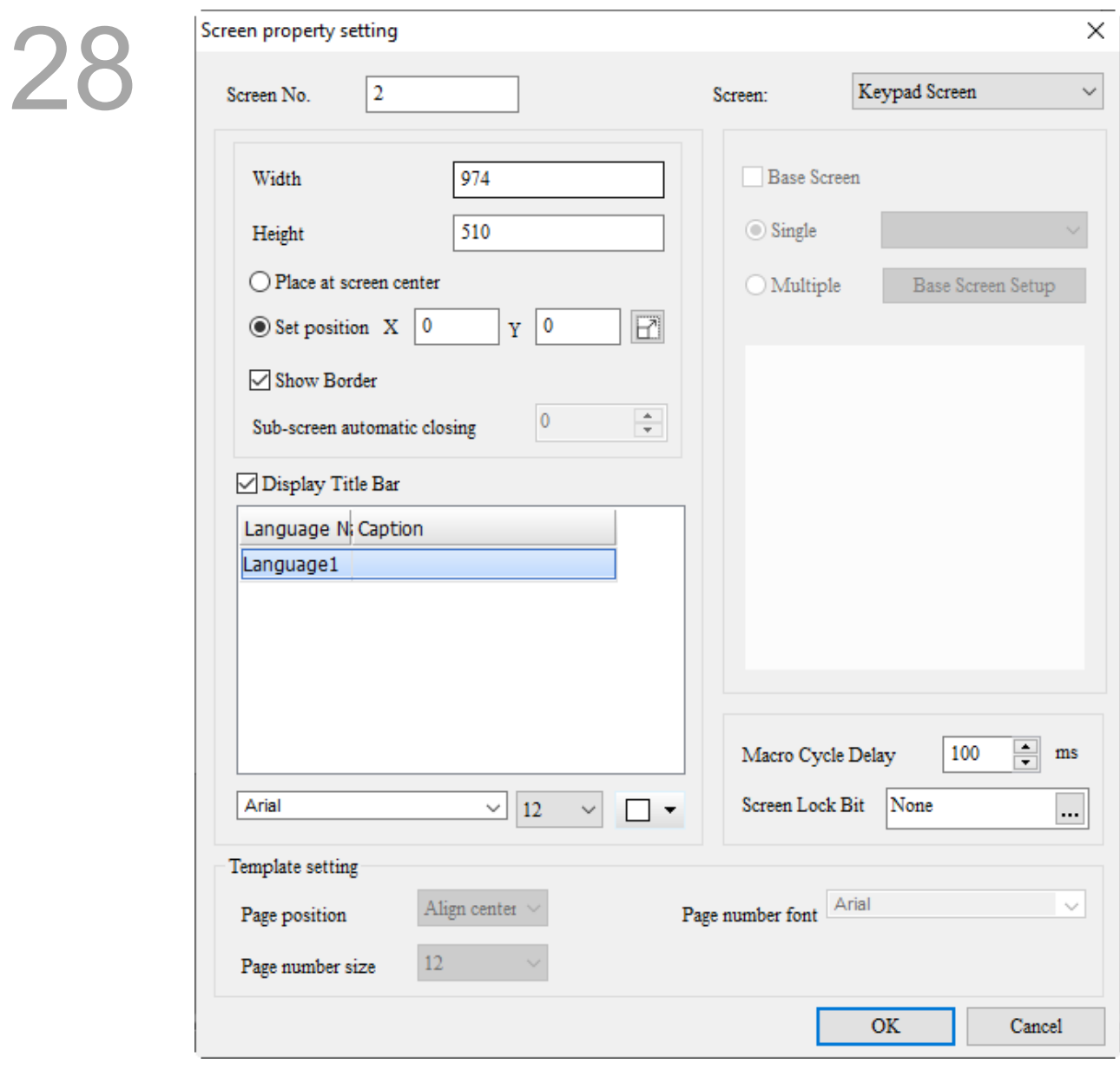

Figure 28.8.1.2 Screen property setting

You can use the Custom Keypad with the Global Keypad Setting. By simply setting the screen as Keypad Screen and creating the keypad style, you can apply this keypad style to all keypad elements. For details of Global Keypad Settings, refer to Table 27.1.4.

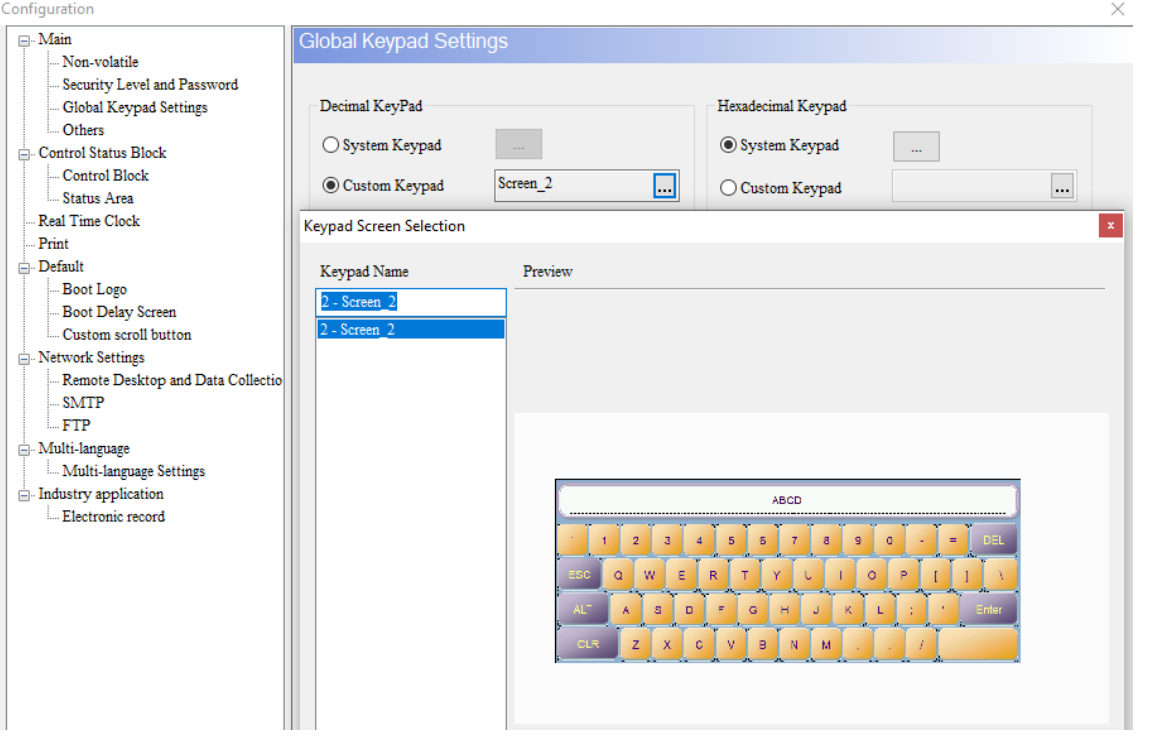

Figure 28.8.1.3 Custom Keypad

Note:

- 1. The Keypad Screen cannot be the default boot screen.
- 2. You can create multiple Keypad elements in the Keypad Screen.
- 3. You cannot restore the Keypad Screen you have deleted.
- 4. Off-line Simulation and On-line Simulation are supported.

The Cust-Keypad example is as follows. Refer to Table 28.8.1.1.

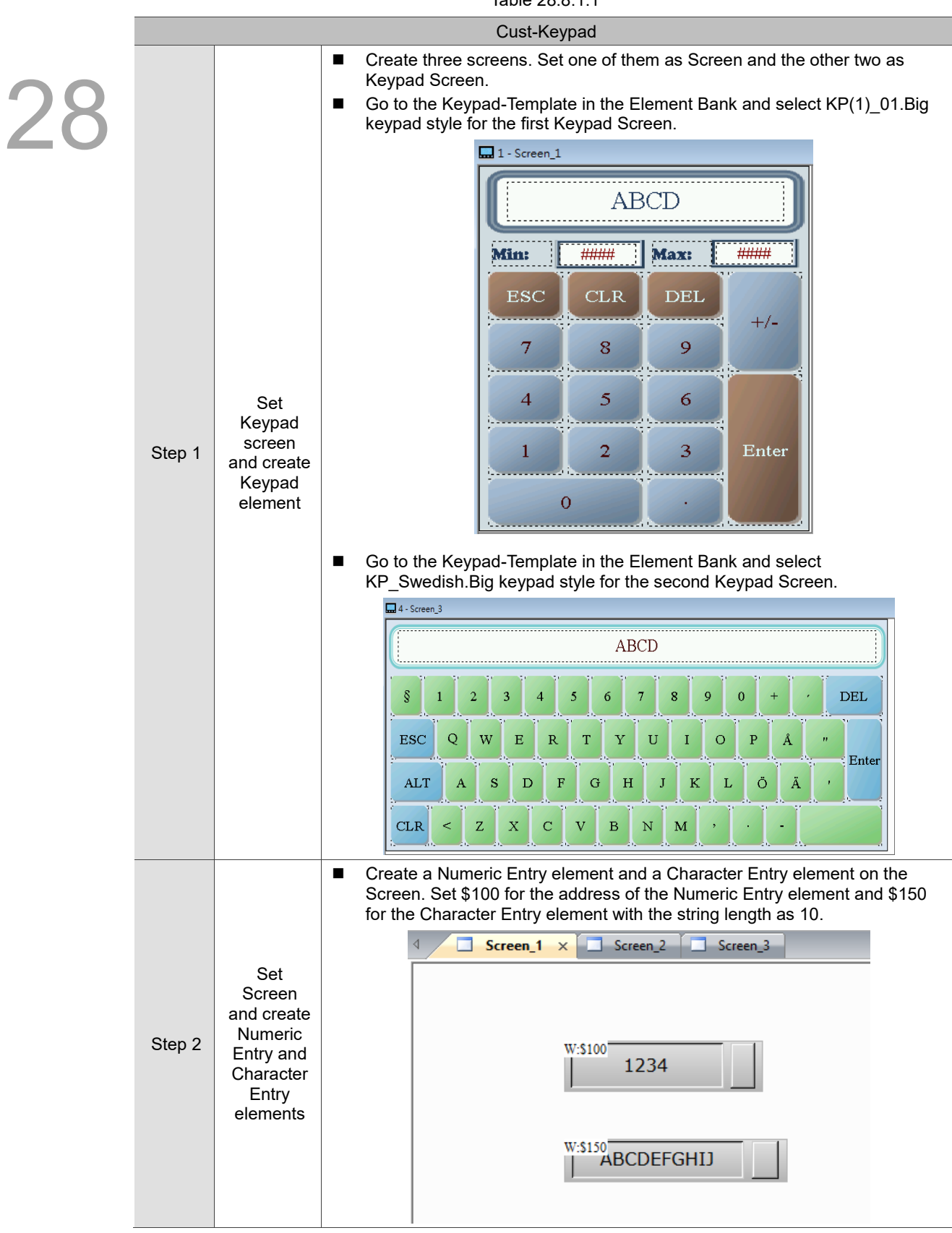

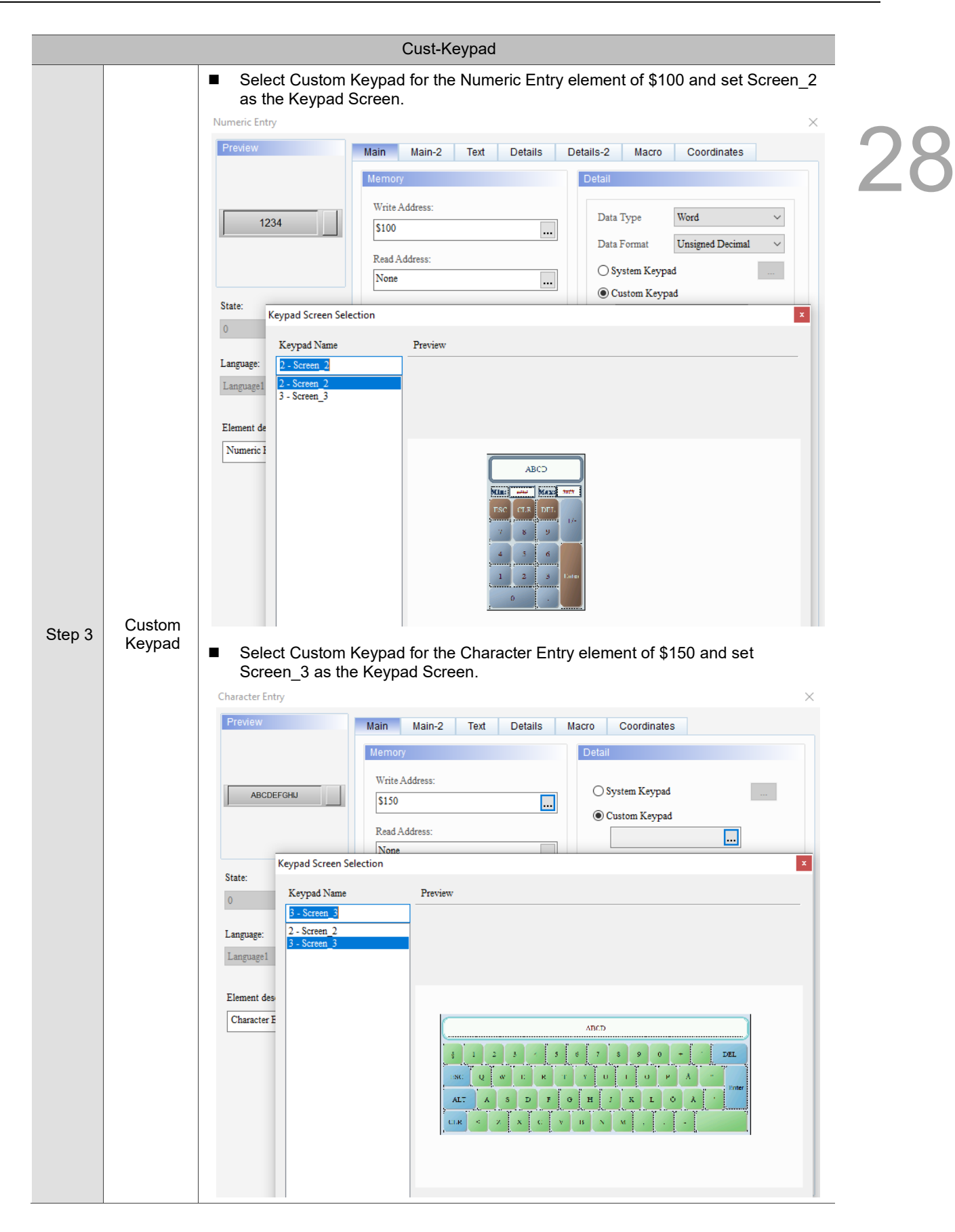

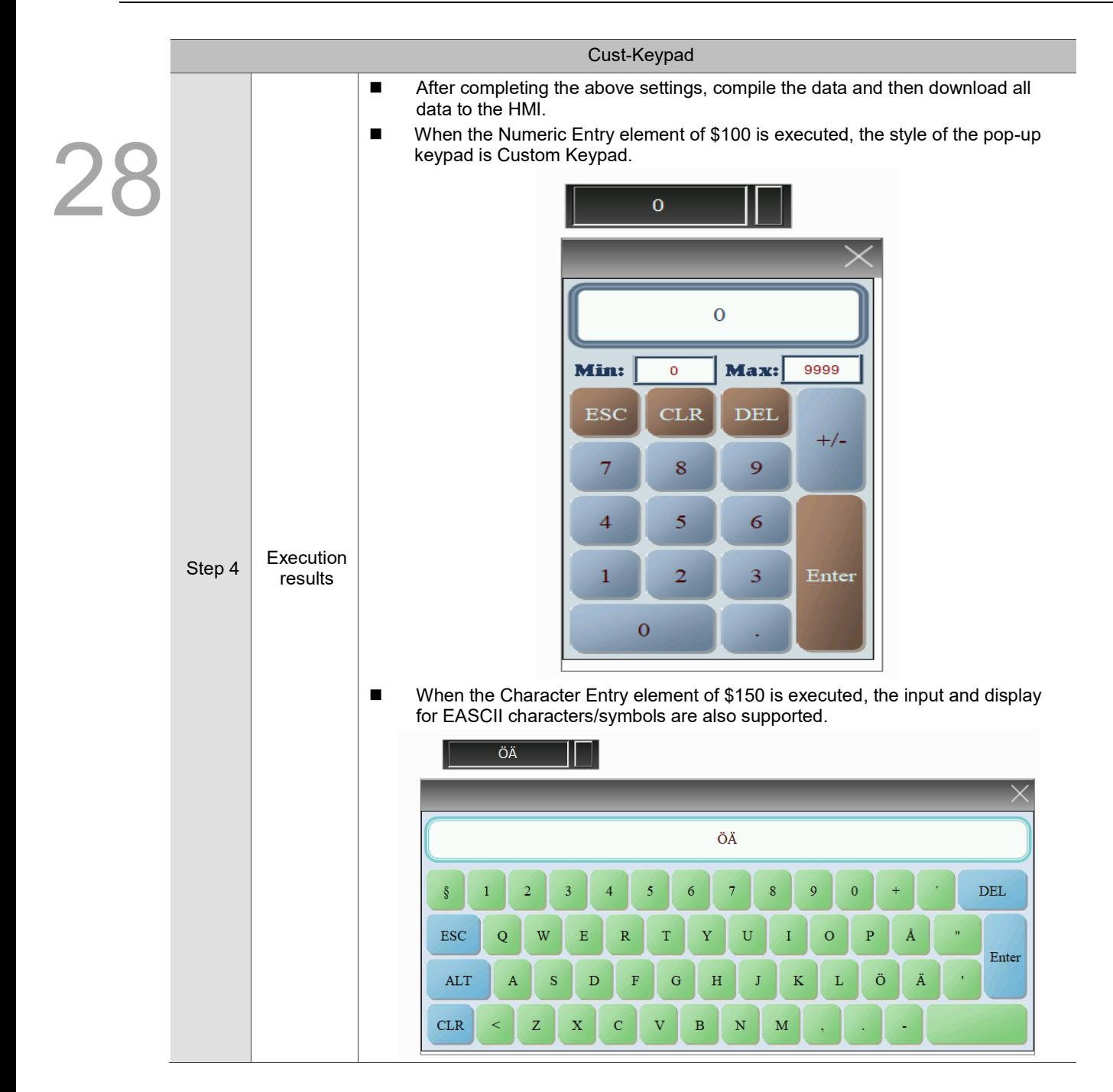

# **28.8.2 Delete Keypad Screen**

For the deletion of the Keypad Screen, the description is based on whether the screen is referred.

There are three ways to delete the Keypad Screen.

■ Go to the toolbar, and select [Screen] > [Delete Screen].

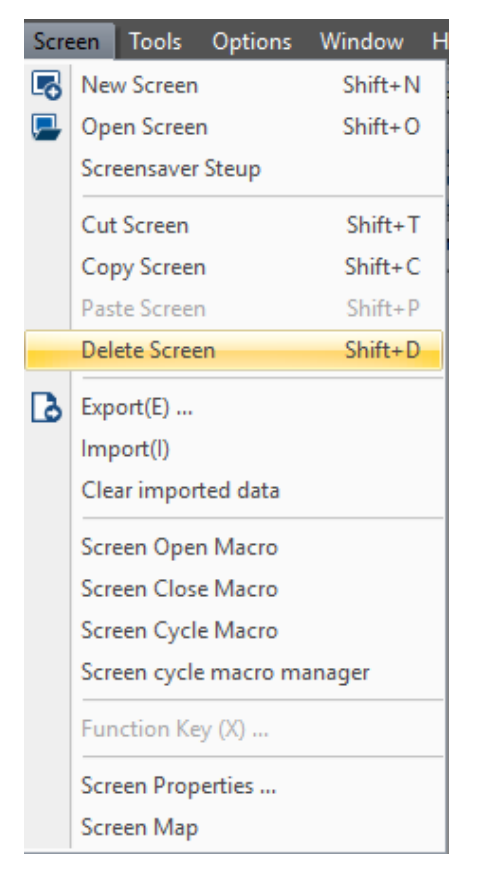

Figure 28.8.2.1 Custom Keypad - Delete Screen

 Go to the Screen Management window, right-click the mouse on the screen to be deleted, and click **Delete**.

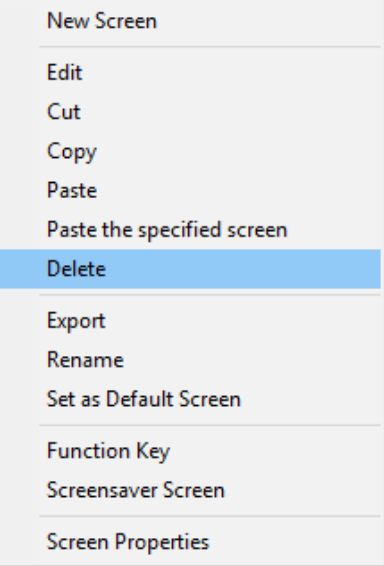

Figure 28.8.2.2 Delete the screen

■ Change the screen to Screen or Subscreen and remove the Keypad Screen.

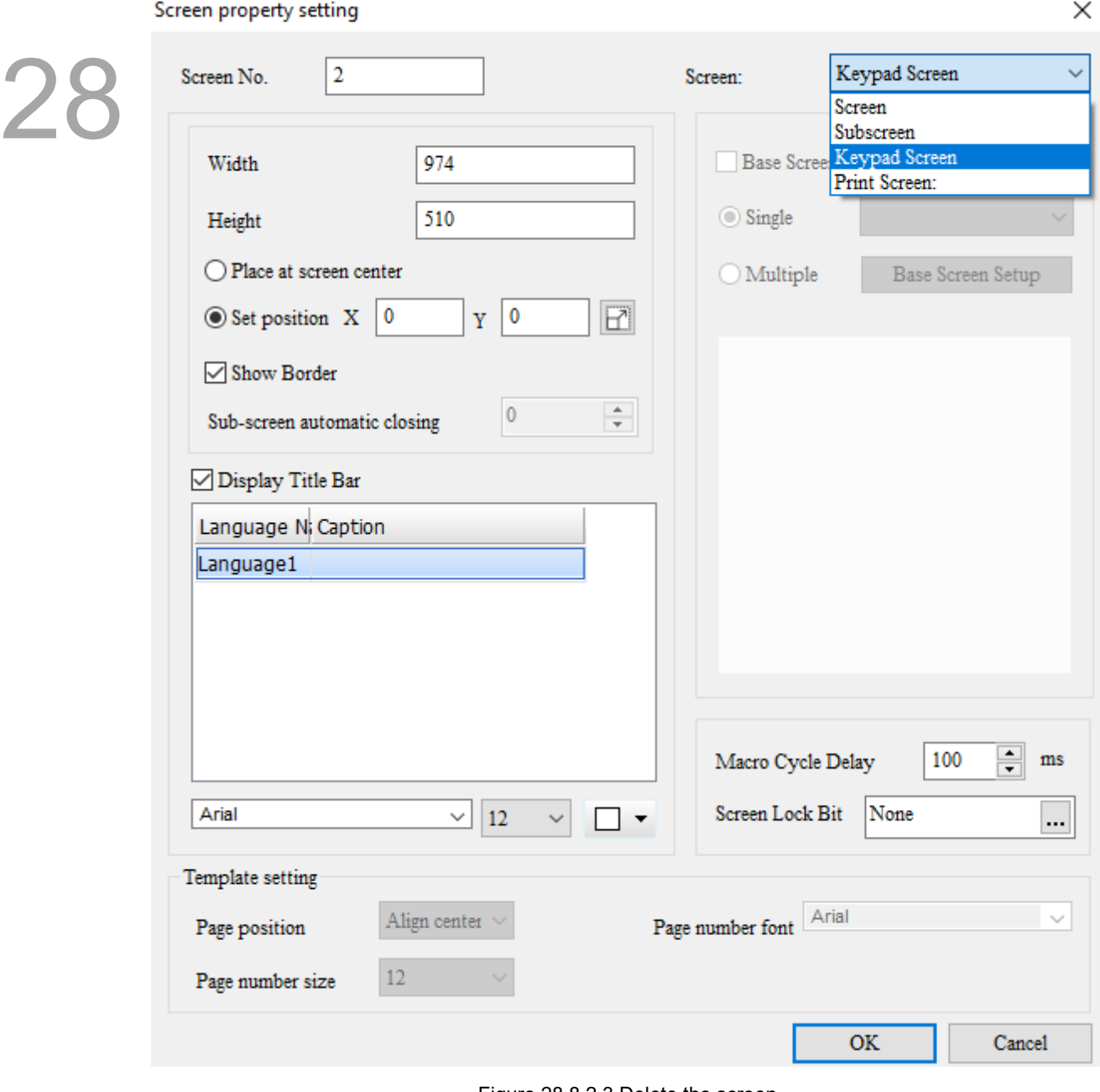

Figure 28.8.2.3 Delete the screen

## **28.8.2.1 The Keypad Screen is referred**

When the created keypad screen is referred by the Custom Keypad of the Global Keypad Settings, Numeric Entry element, Character Entry element, Barcode Input element, or Set Value button, regardless the way you remove the keypad screen, the following window appears as a reminder.

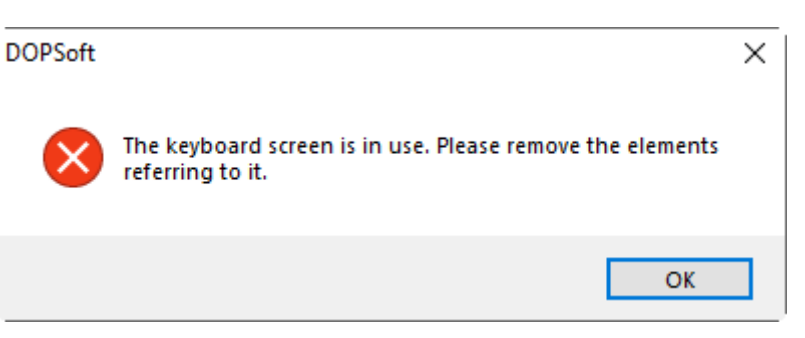

Figure 28.8.2.1.1 Keypad Screen is referred

Click **OK**, and the following keypad list appears for selection and conversion.

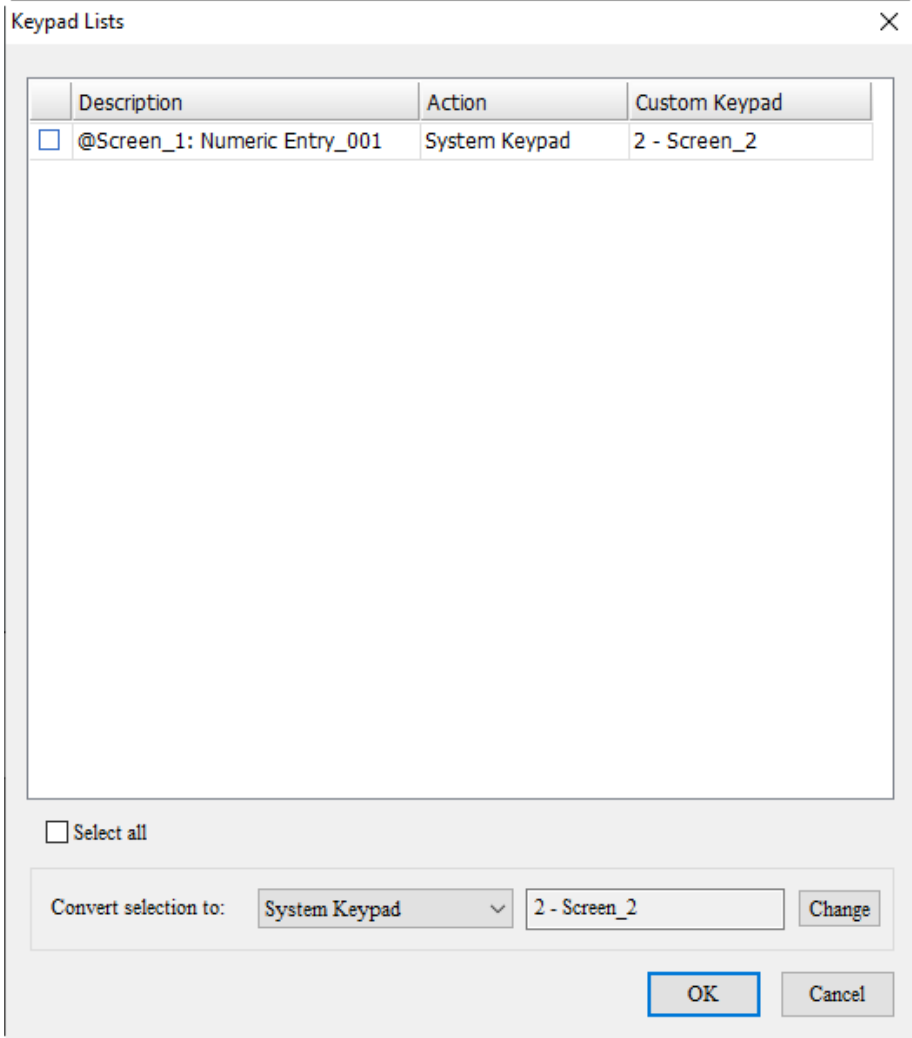

Figure 28.8.2.1.2 Keypad Lists

Refer to Table 28.8.2.1.1 for the Keypad Lists.

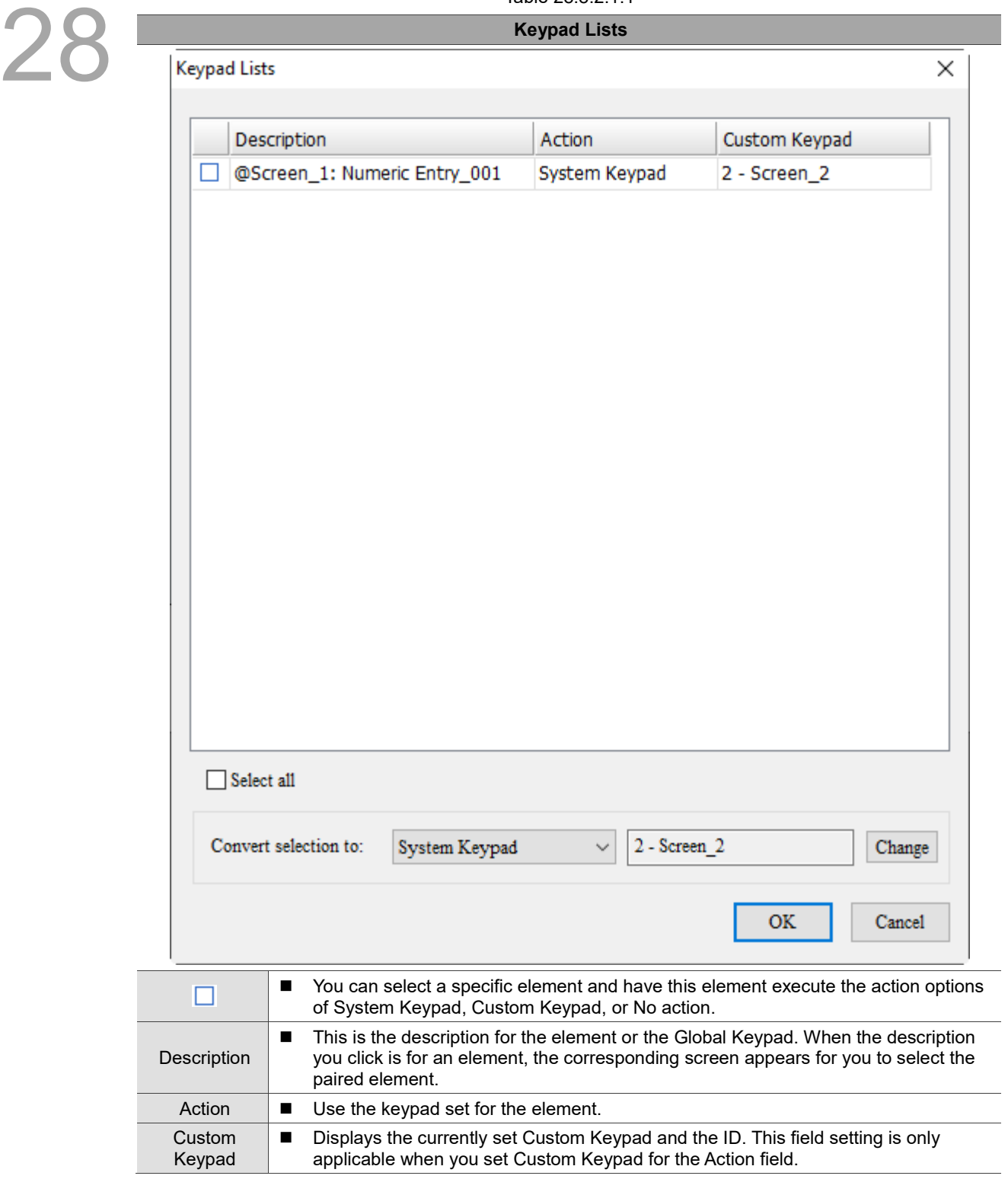

Table 28.8.2.1.1

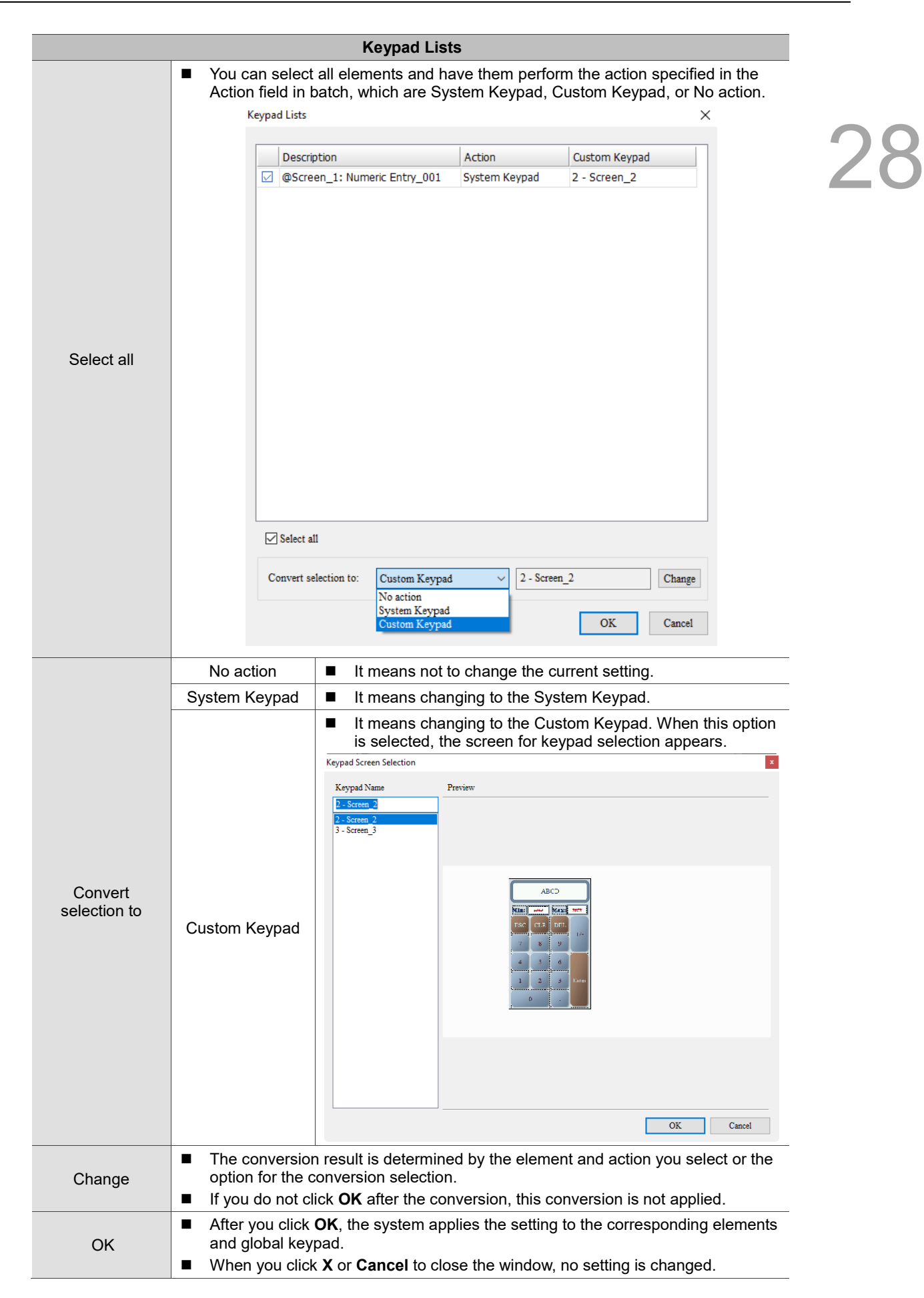

After the conversion, the HMI asks you whether you want to delete the screen. You can select **Yes** to delete the keypad screen. You also can select **No** to keep the keypad screen and simply cancel or transfer the link referred by the element.

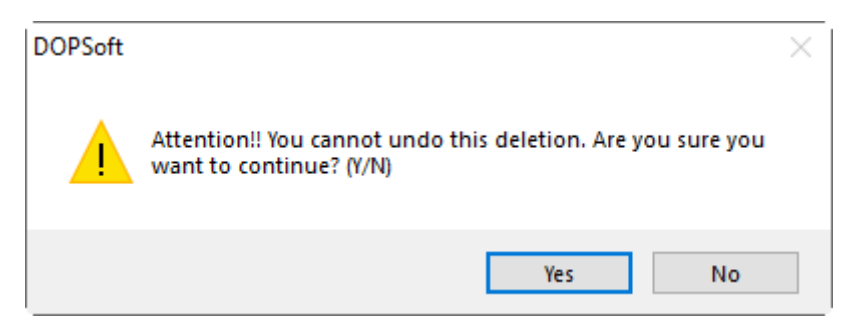

Figure 28.8.2.1.3 Confirmation for Delete Screen

## **28.8.2.2 The Keypad Screen is not referred**

When the keypad screen you created is not referred by the Custom Keypad of the Global Keypad Settings, Numeric Entry element, Character Entry element, Barcode Input element, or Set Value button, and if you use the screen of the tool bar and click **Delete Screen** or execute the deletion by right-clicking the mouse in the [Screen Management Window], only the following window appears as a reminder.

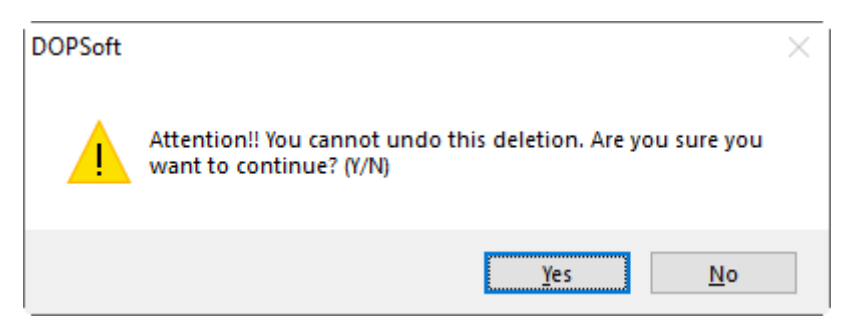

Figure 28.8.2.2.1 Confirmation for deleting the screen

Select **Yes** to delete the keypad Screen; select **No** to keep the keypad screen.

If you use the Screen property setting to set this screen to Screen or Subscreen, there will be no warning messages, and your setting is directly applied.

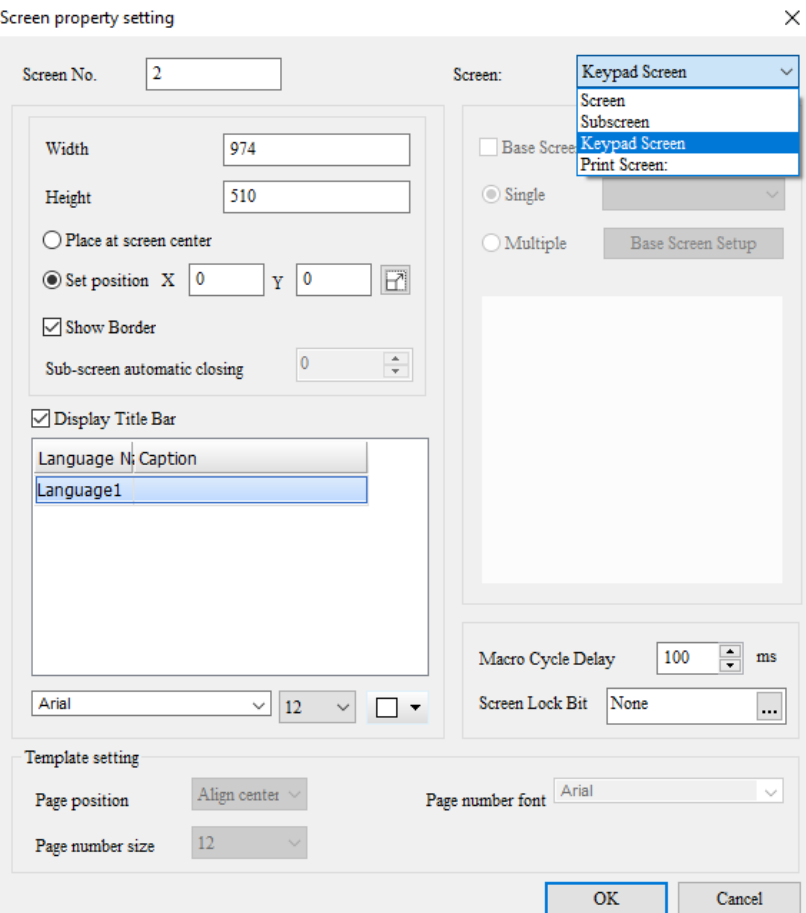

Figure 28.8.2.2.2 Change the screen type

#### **Sound Settings** 28.9

28

You can use the Sound Settings to inform the on-site operators whether an error occurs. The Sound Settings can trigger the bit address of the sound file to have the sound played and it can play different sounds according to the value assigned in the word register. The supported sound track formats are mp3 and wav. Models supporting the Sound Settings are DOP-107IV, DOP-107EG, DOP-108IG, DOP-110IG, DOP-110IS, DOP-112MX, DOP-112WX, DOP-115MX, and DOP-115WX. If you are editing the project for the model which does not support the sound settings, then this option is not available.

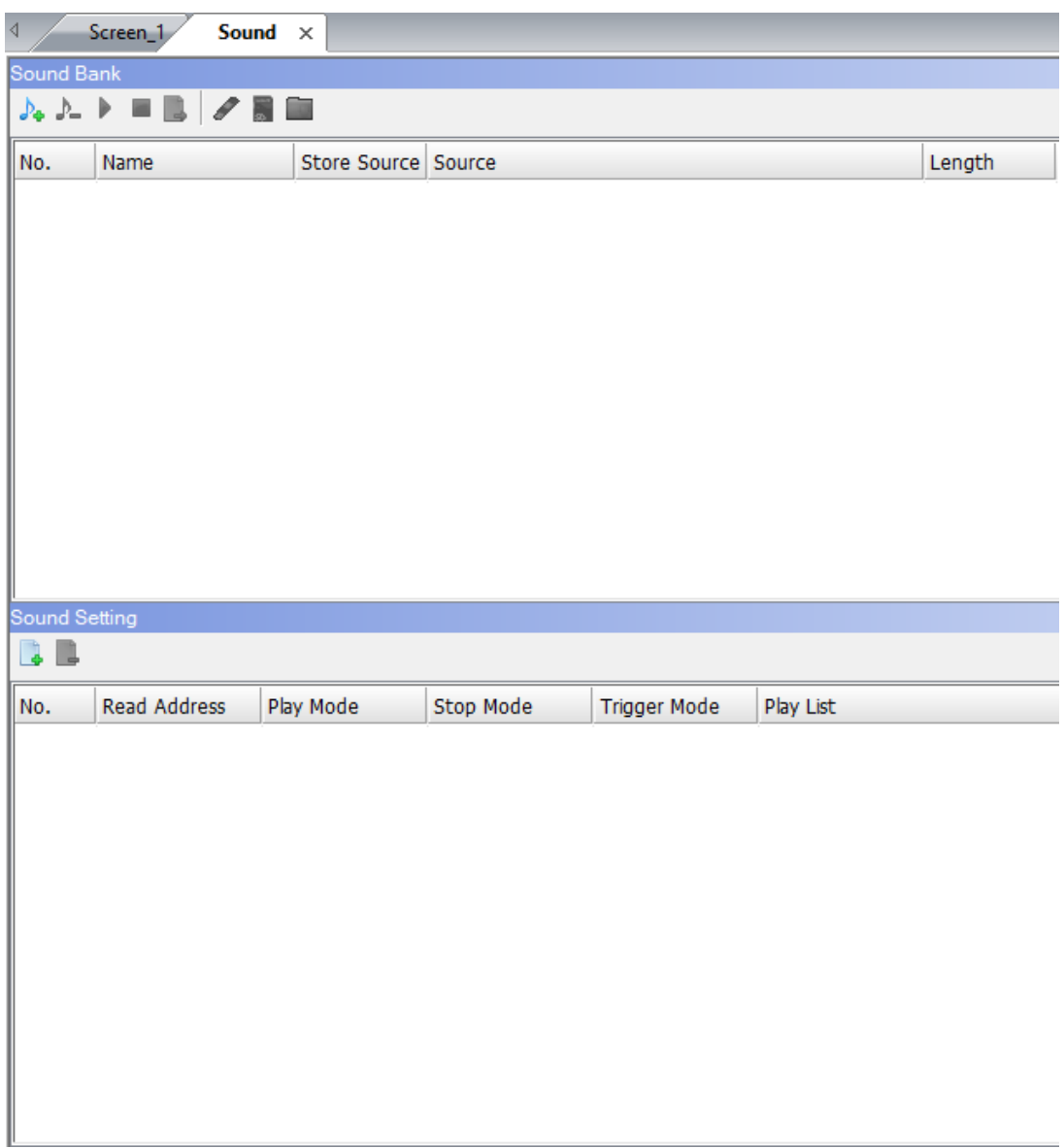

Figure 28.9.1 Sound Settings

The Sound Settings can be divided into two categories for description. The first is Sound Bank and the second is Sound Setting.

The Sound Bank is for adding, deleting, and exporting sound files, and specifying the saving location for the sound files.

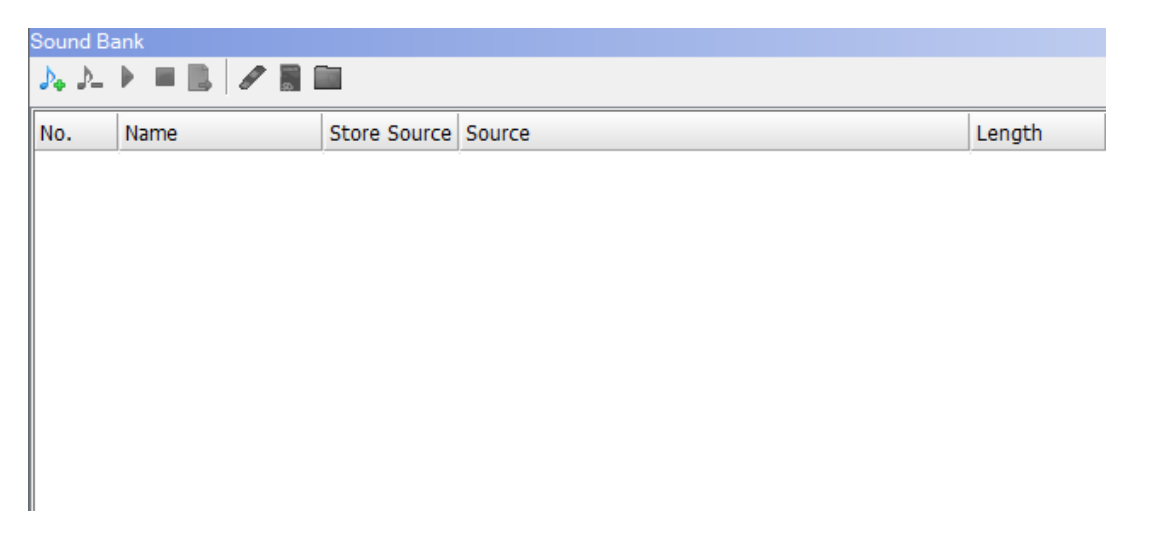

Figure 28.9.2 Sound Settings

The Sound Setting is for setting how the sound is played, stopped, and triggered.

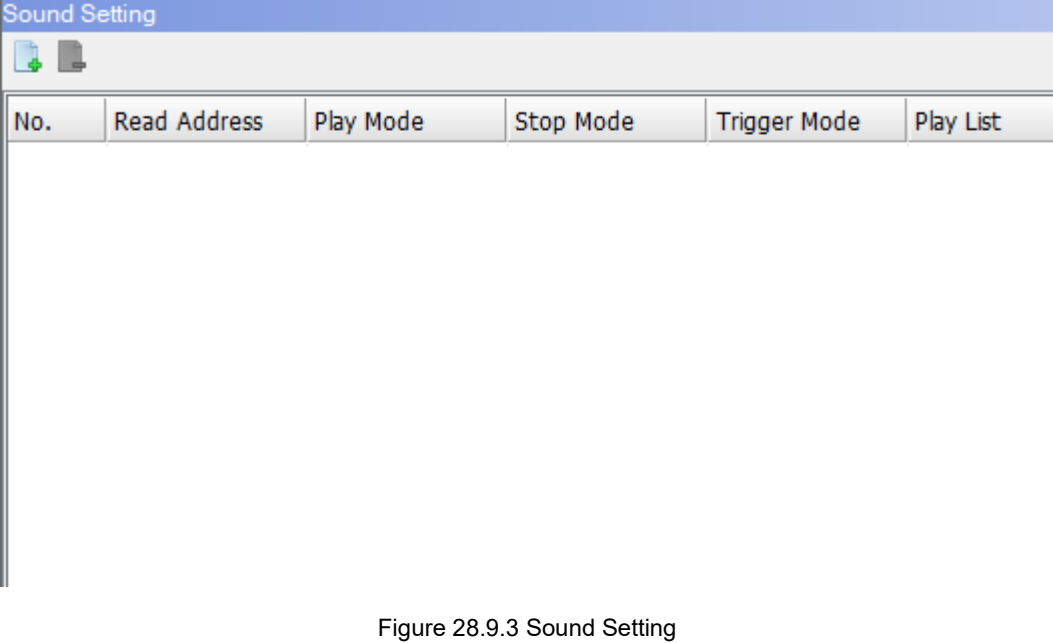

Detailed descriptions for the Sound Bank and Sound Setting are as follows.

Table 28.9.1 Properties of sound file management

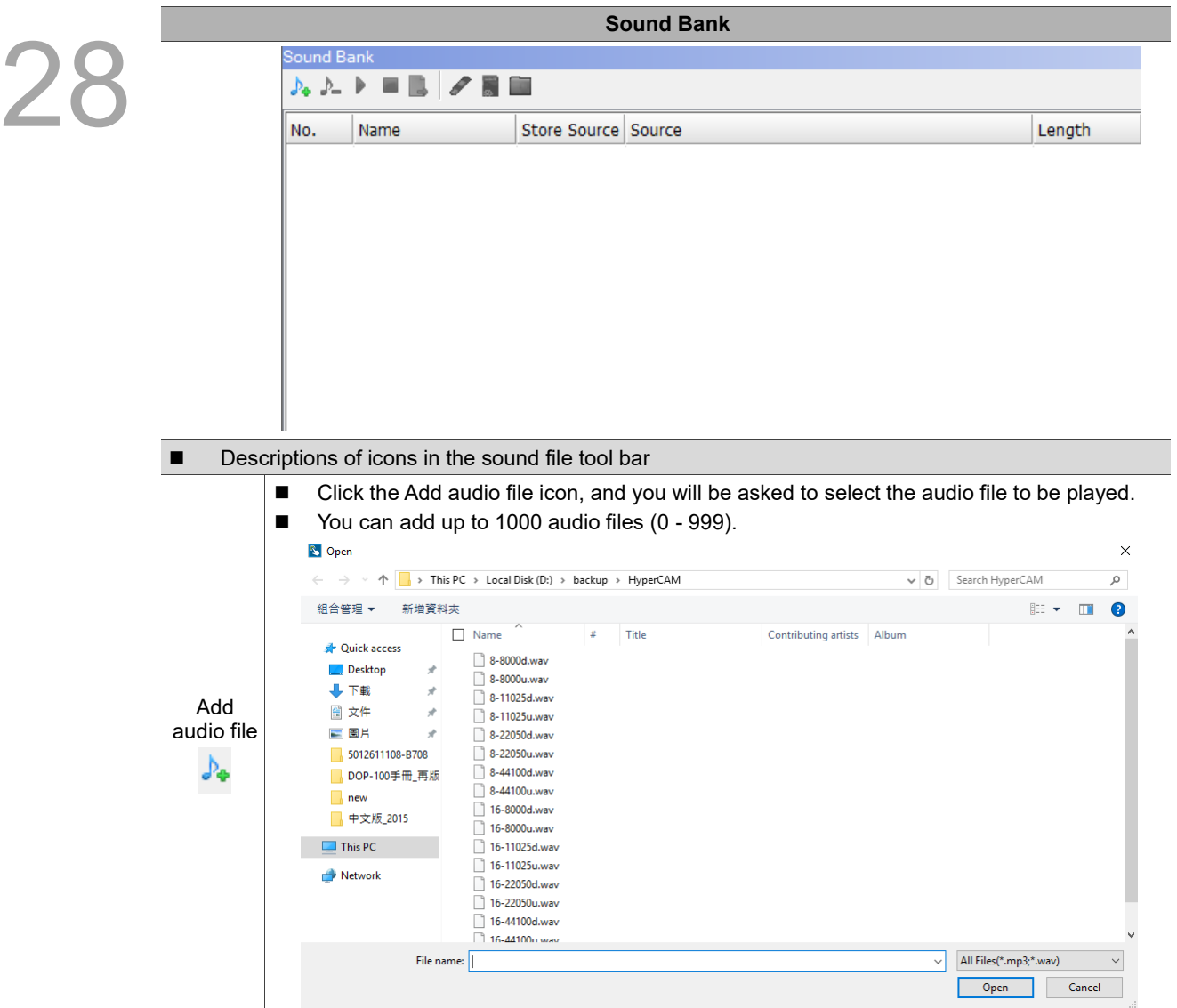

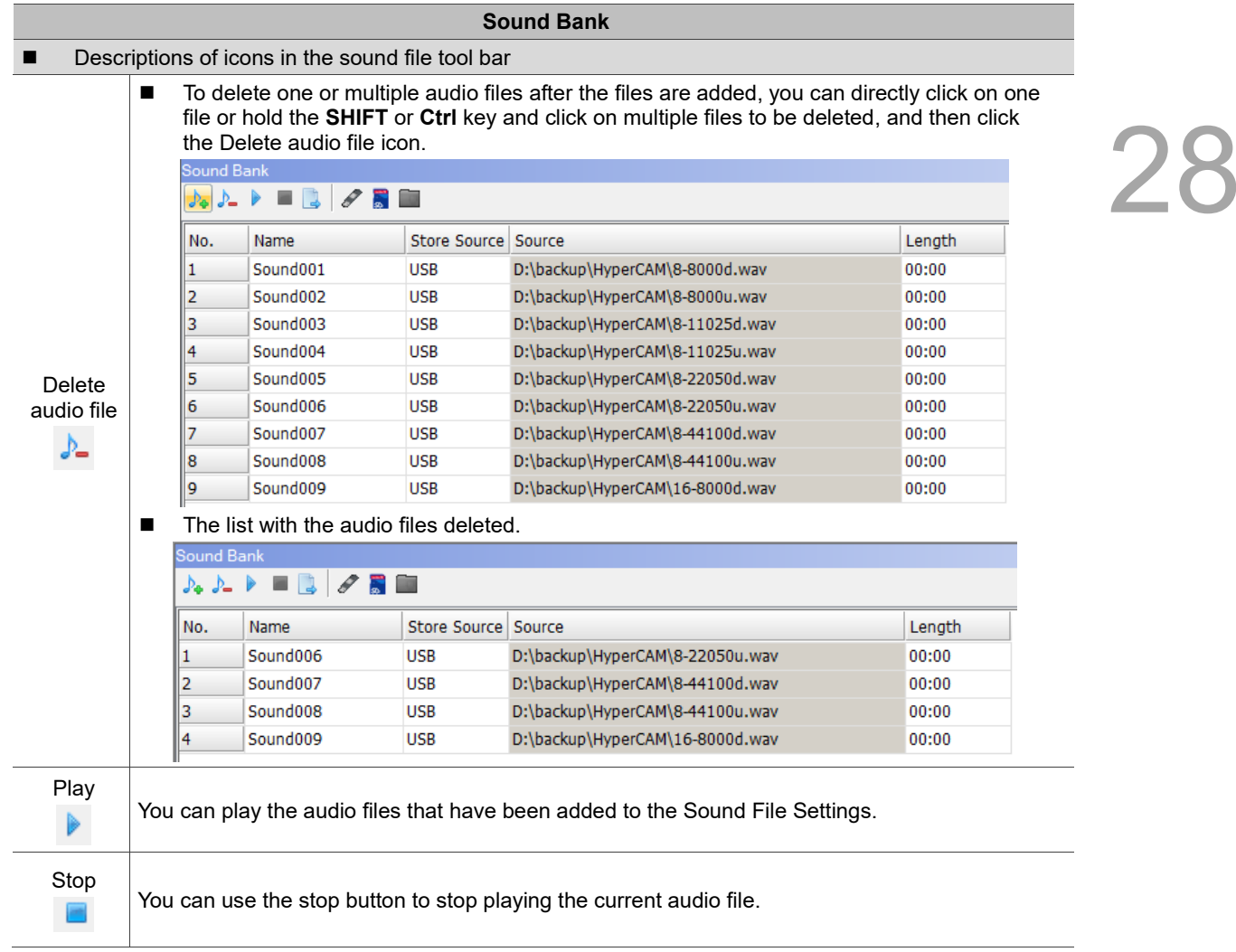

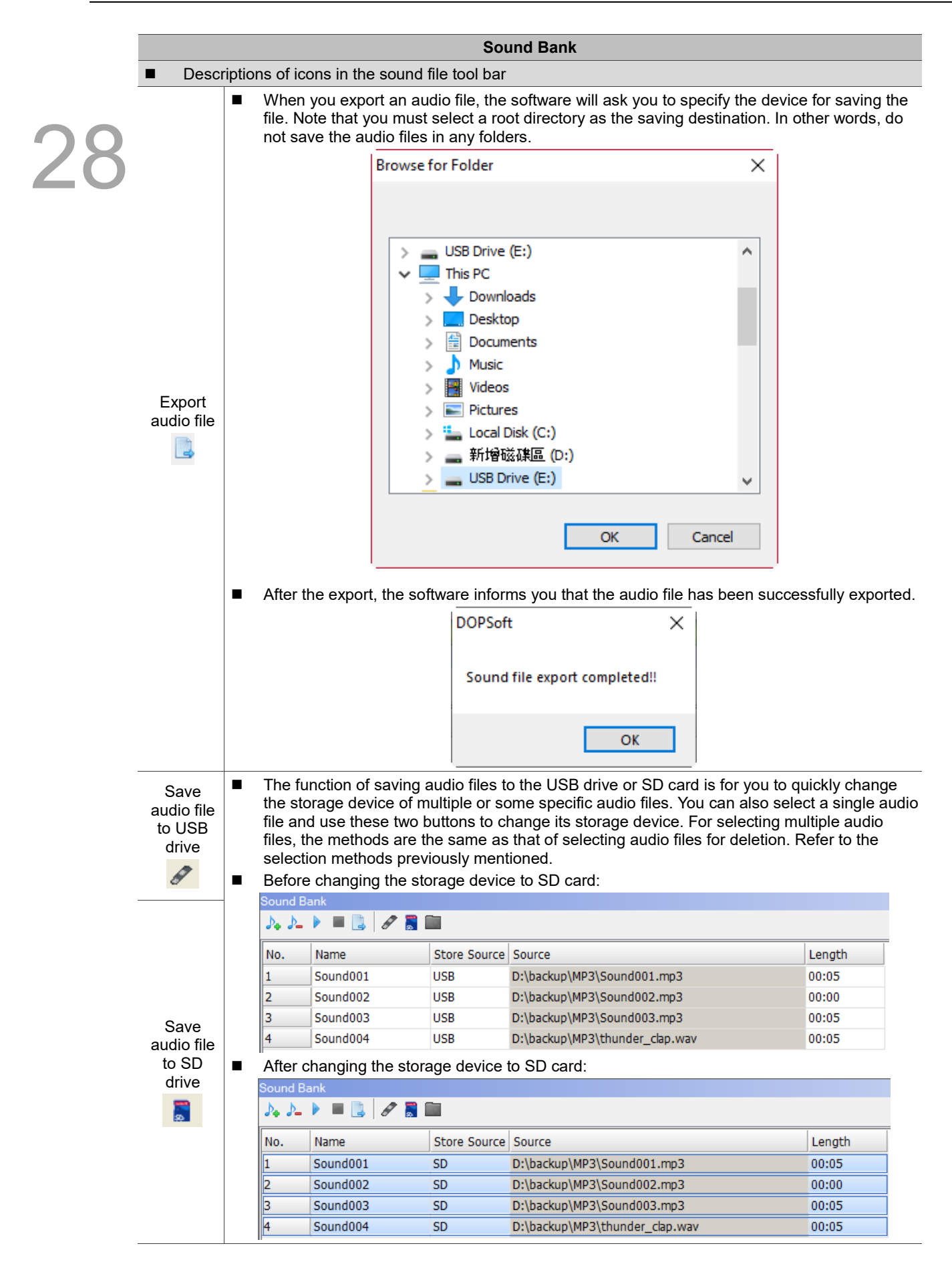

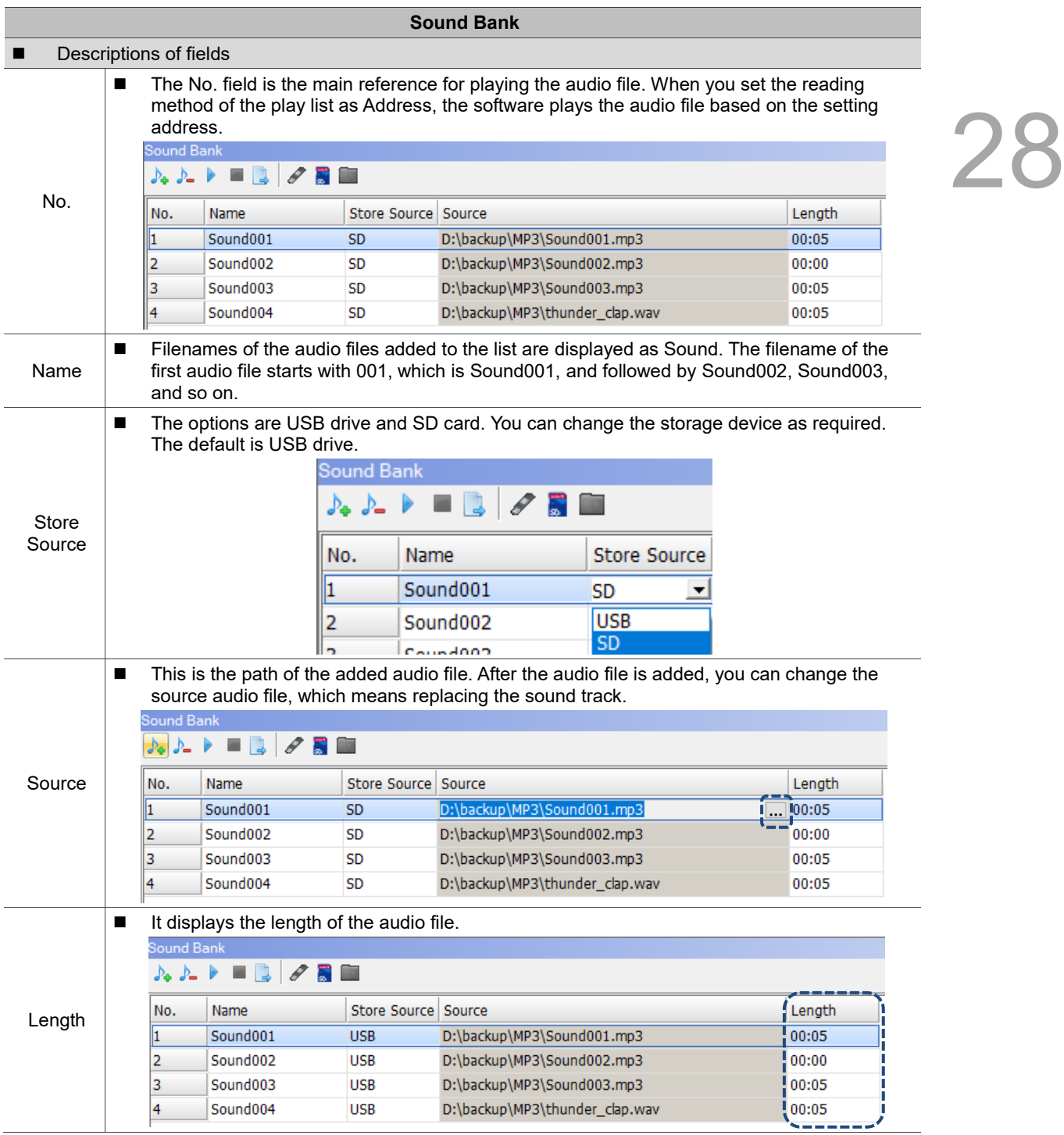

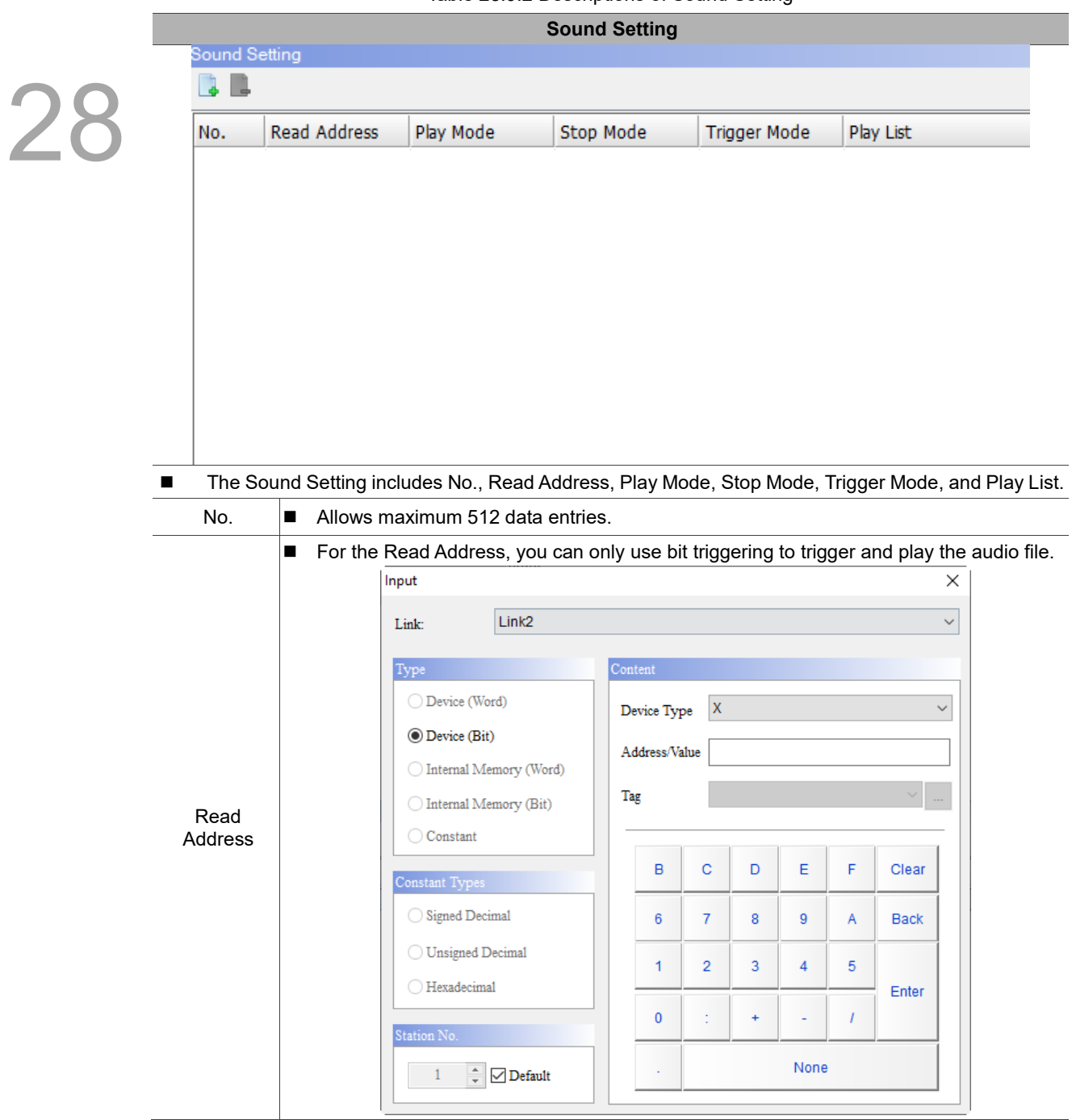

Table 28.9.2 Descriptions of Sound Setting

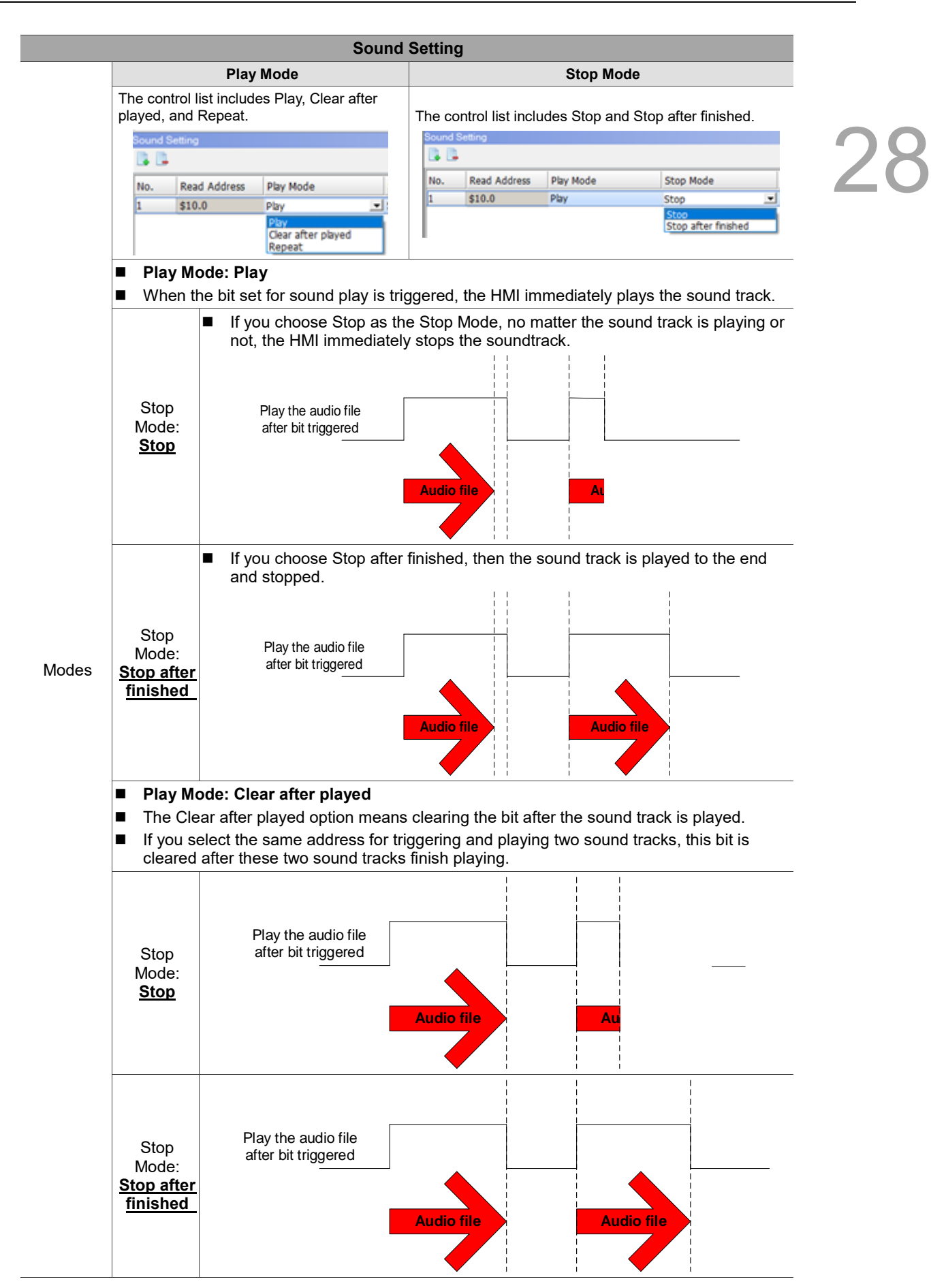

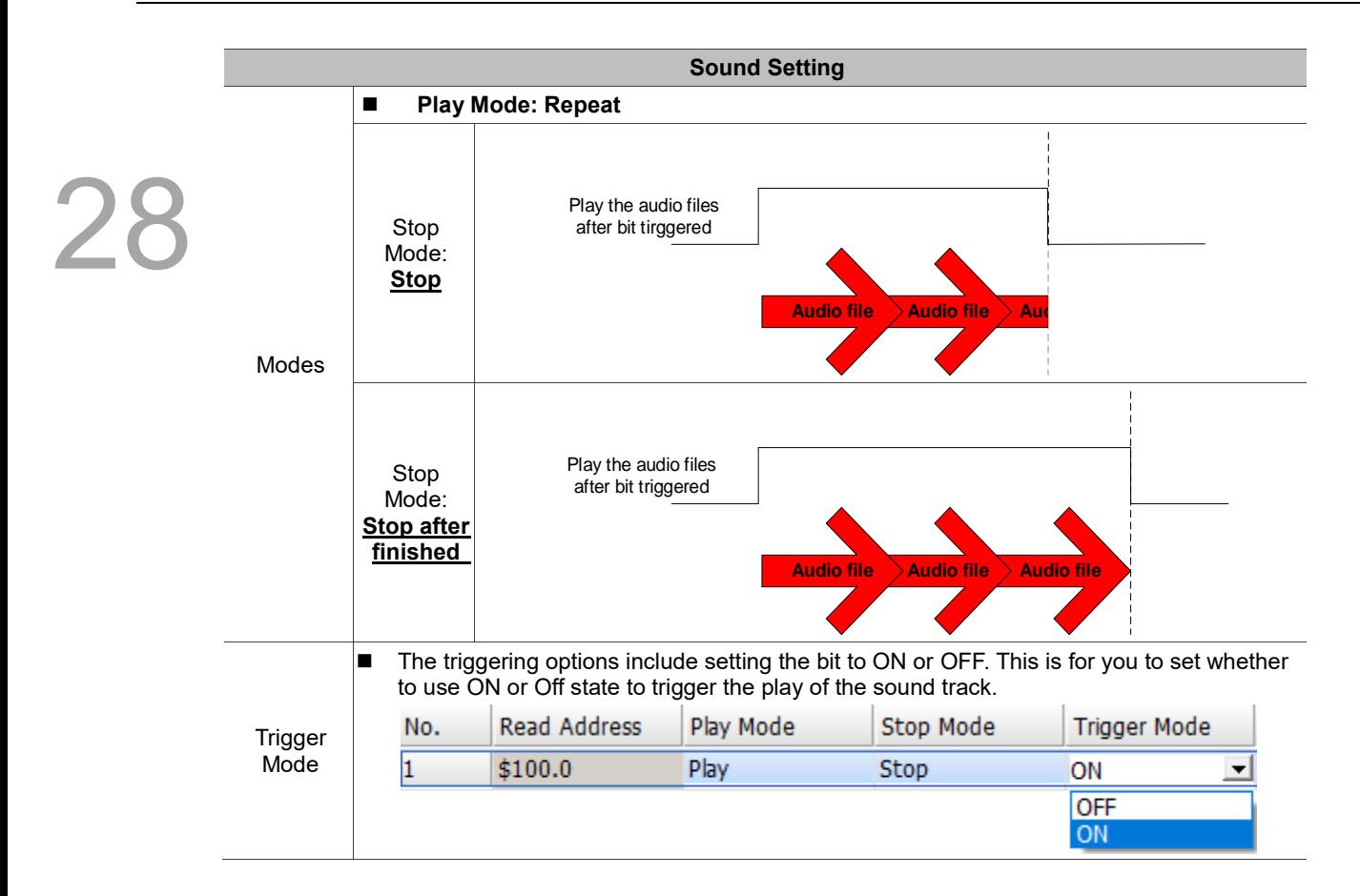

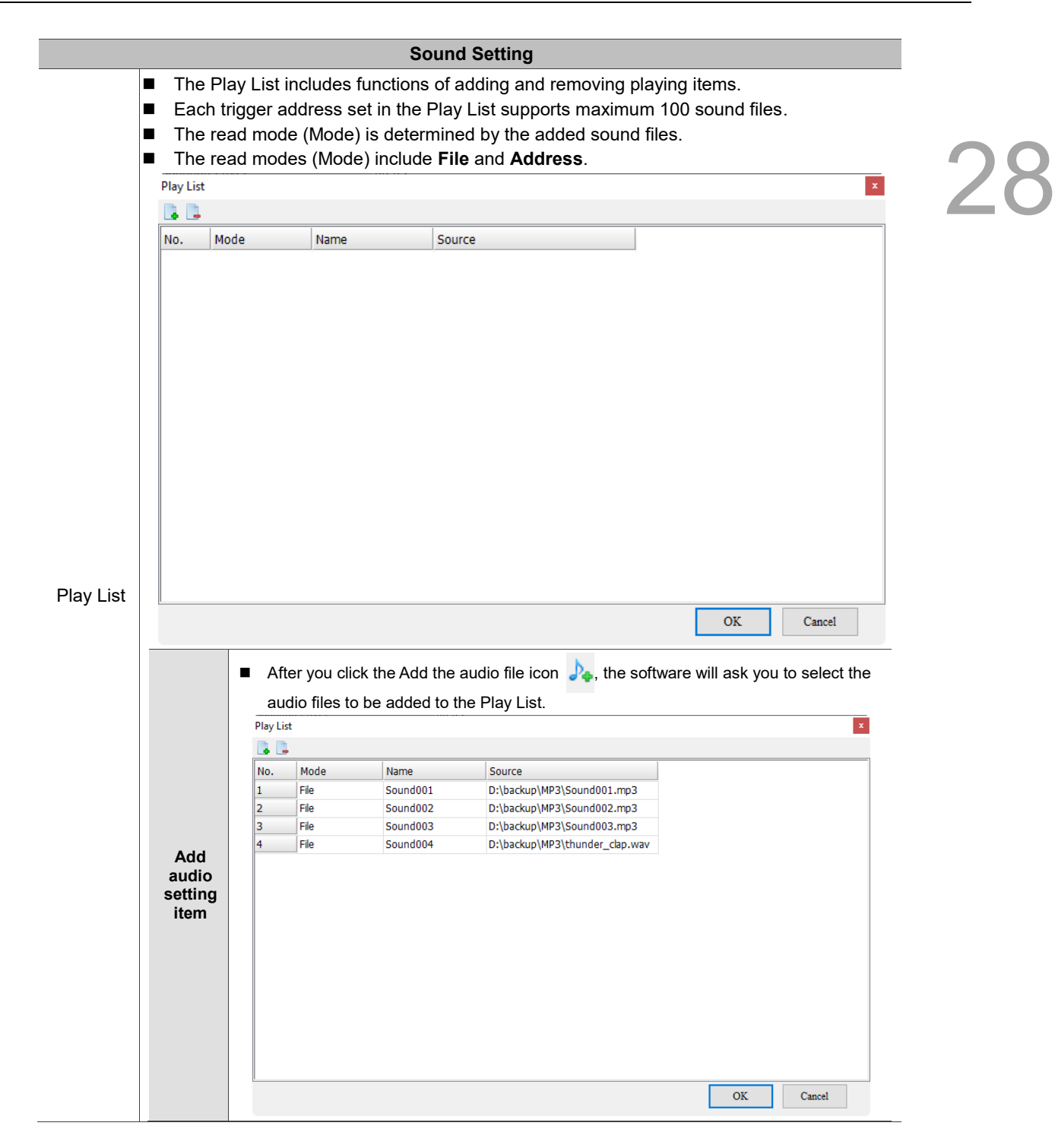

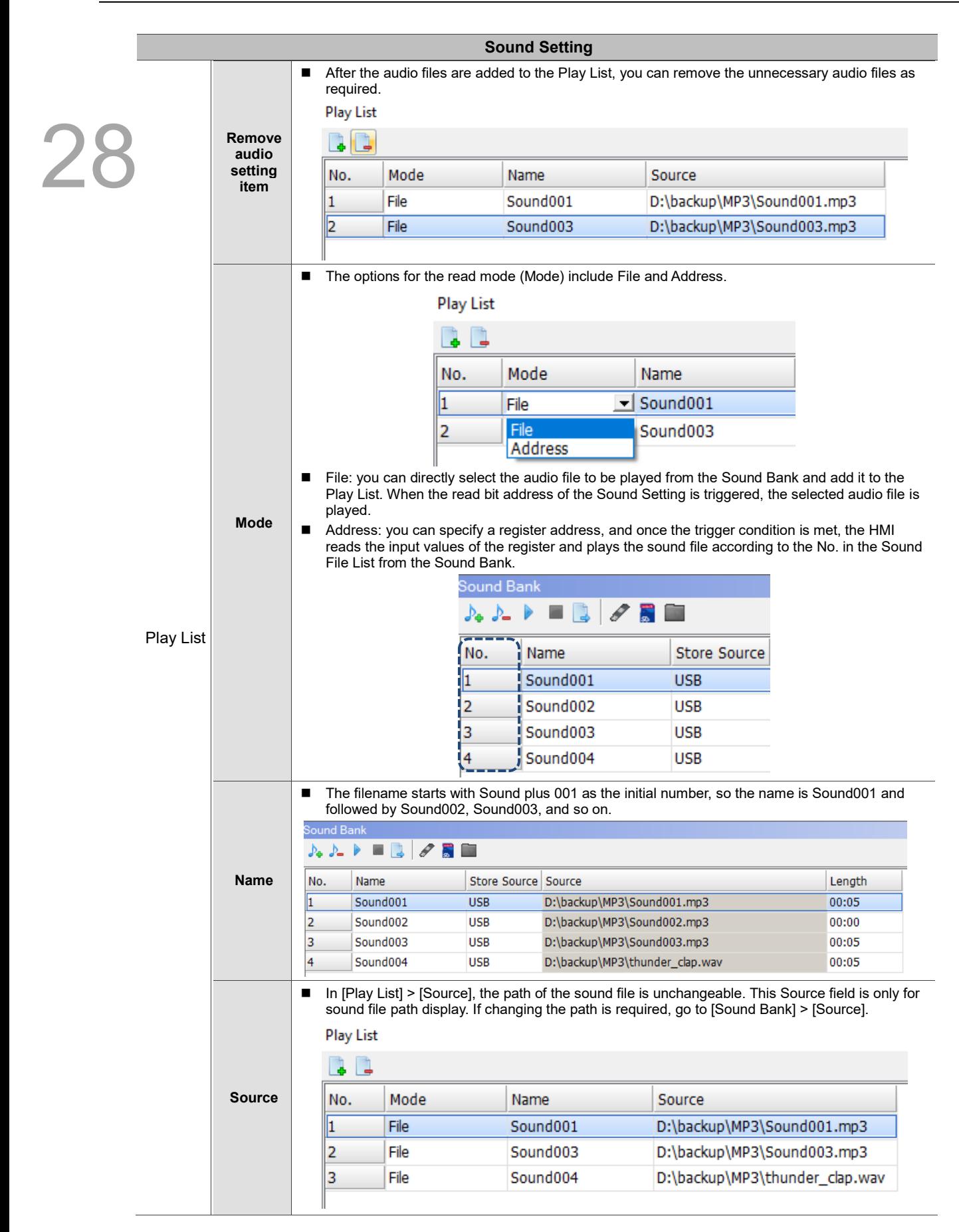

# **28.10 Modbus TCP mapping table**

In the past, screen editing and address planning can be inflexible because ranges and addresses of the Modbus address table are very limited, as shown in the following table.

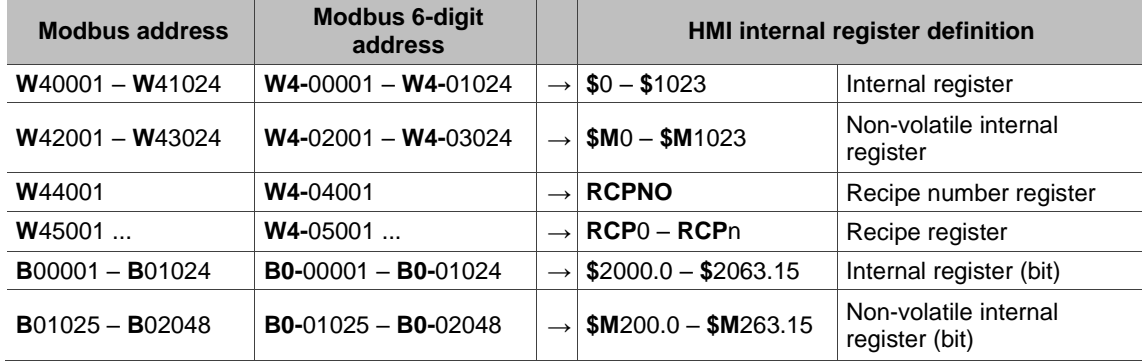

The DOP-100 software provides users with a more flexible editing approach for the Modbus addresses. In addition to the expanded length of the Modbus and HMI memory addresses, you can define the initial address and the range of the read length.

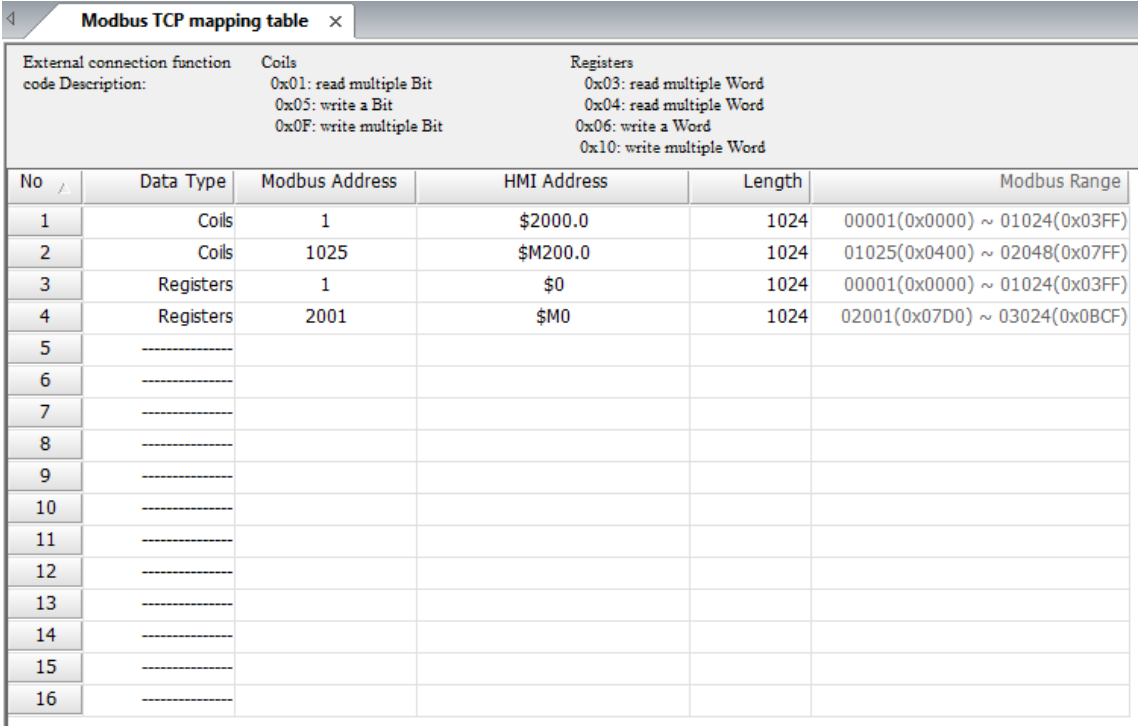

### Figure 28.10.1 Modbus TCP mapping table

The Modbus TCP mapping table supports both internal and external addresses. You can set the HMI internal and the external memory addresses which the Modbus addresses are mapped to. Refer to the following example.

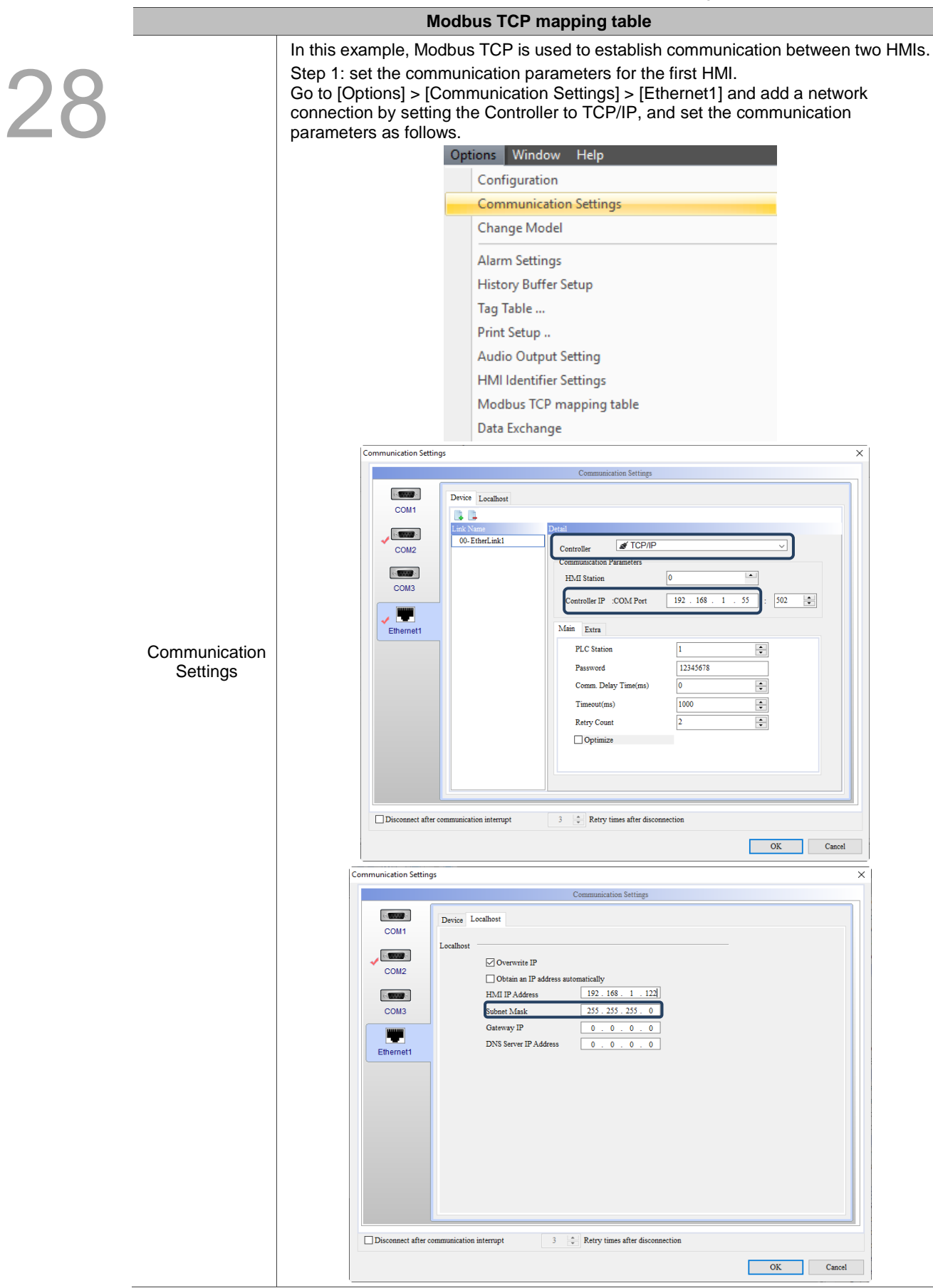

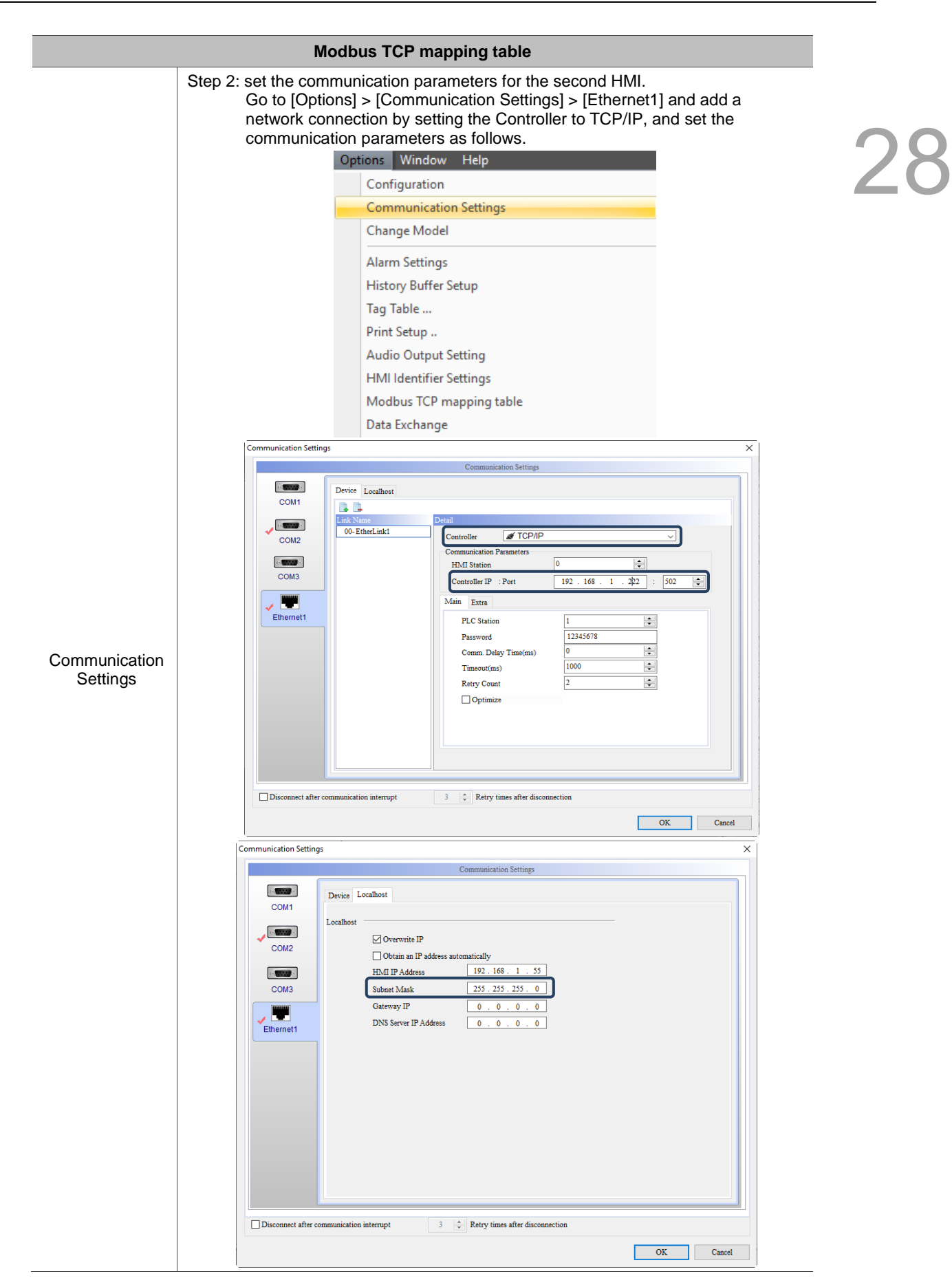

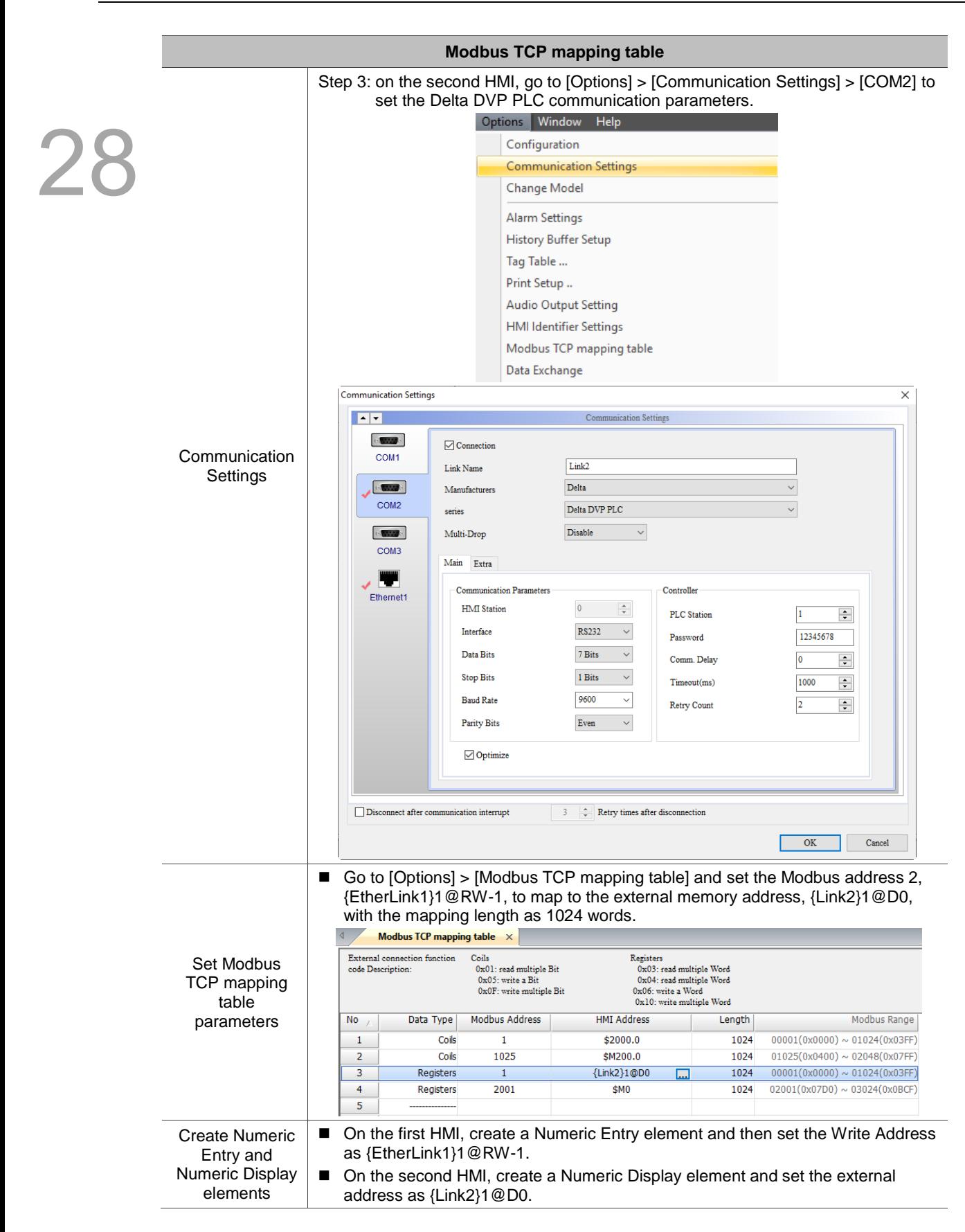

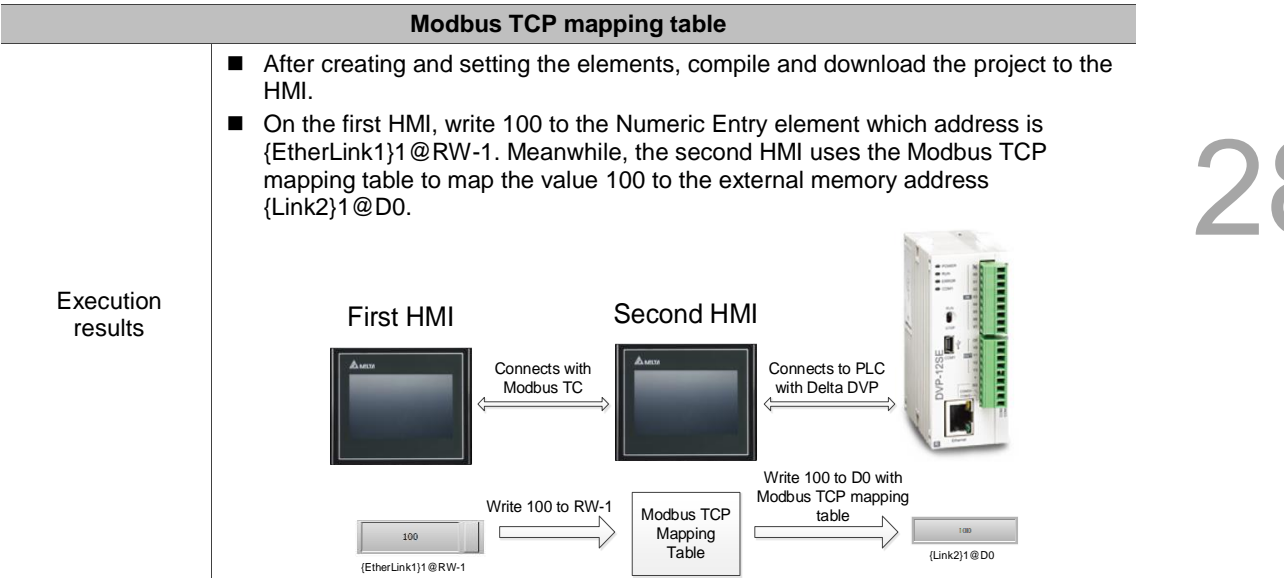

# 28.11 Font management

The Font management function allows you to search for a specific font and batch replace the

font. With this function, you can quickly change the font when required, which improves the programming efficiency.

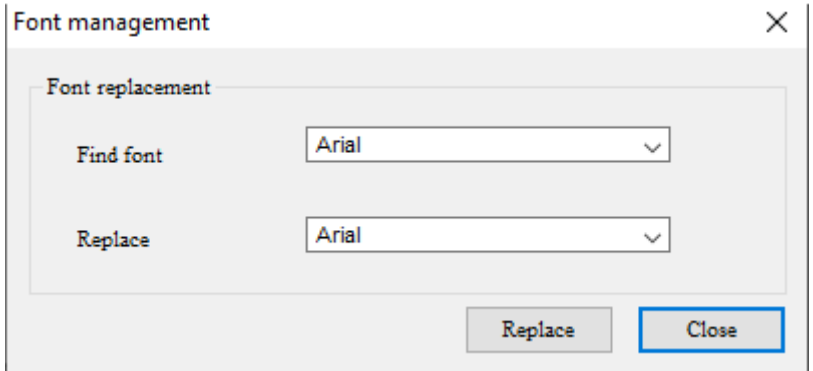

Figure 28.11.1 Font management

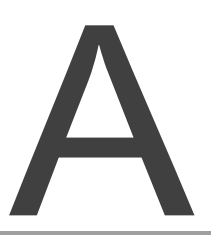

# **System Screen**

This chapter describes the functions that the HMI system screen provides, including System Settings, Up/Download, System Info, and HMI Doctor.

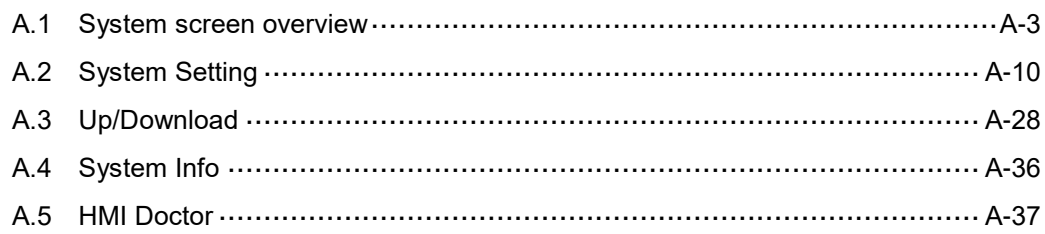
Home

Both the HMI system screen and DOPSoft software provide users with the function of setting the system display language, including English, French, Russian, Simplified Chinese, Spanish, Traditional Chinese, and Turkish.

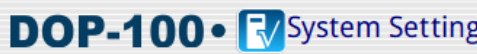

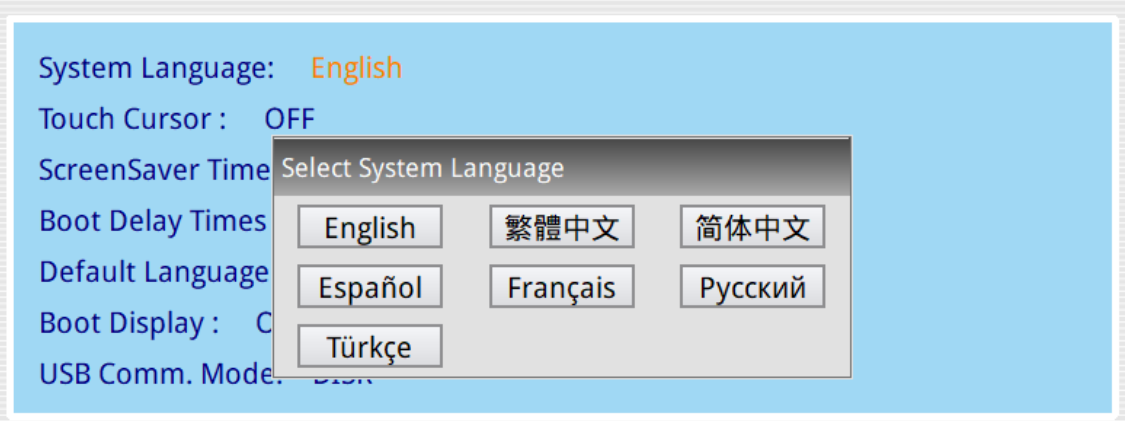

Figure A.1 System Menu - system language setup

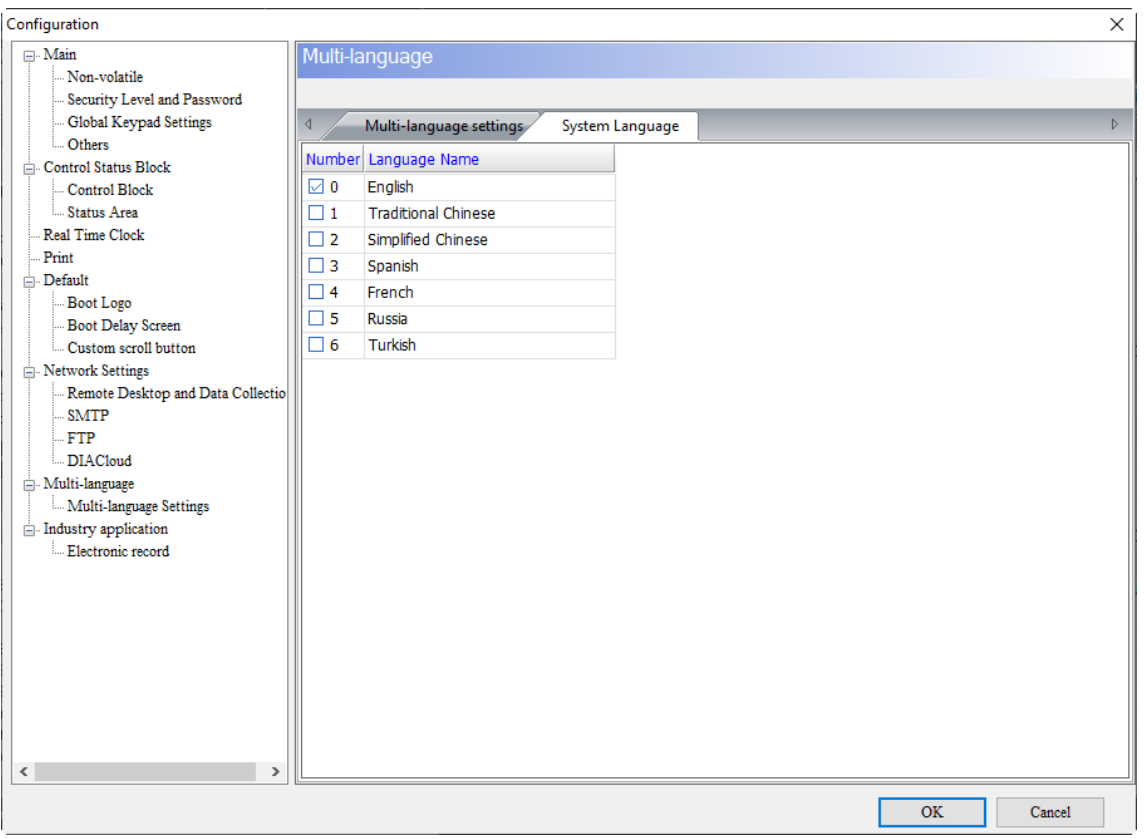

Figure A.2 DOPSoft - system language setup

#### **System screen overview**  $A.1$

**How to enter the system screen** 

After you press any blank space for more than 3 seconds, the system directory will be displayed on the left.

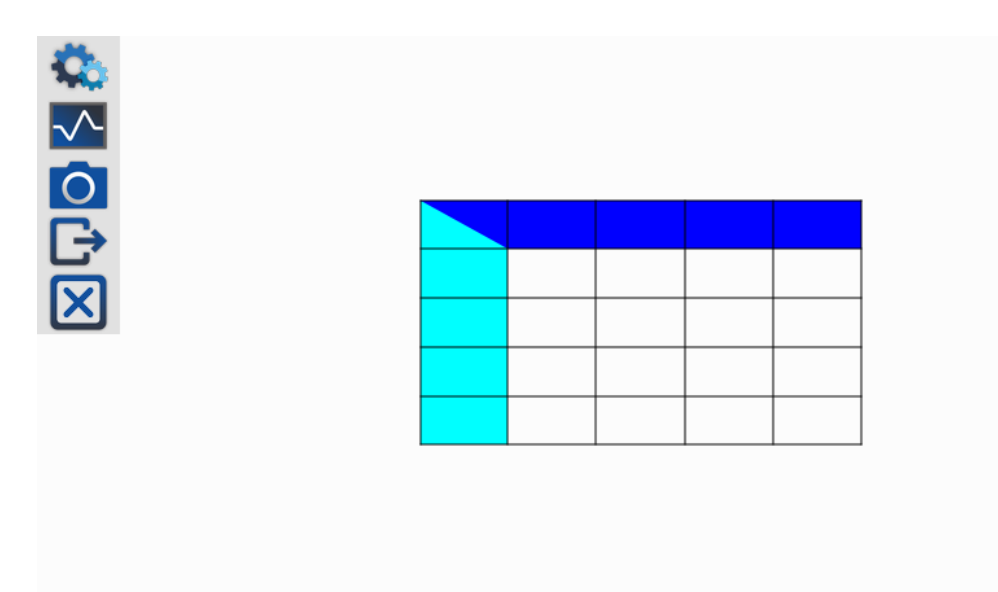

Figure A.1.1 System screen directory

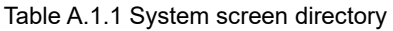

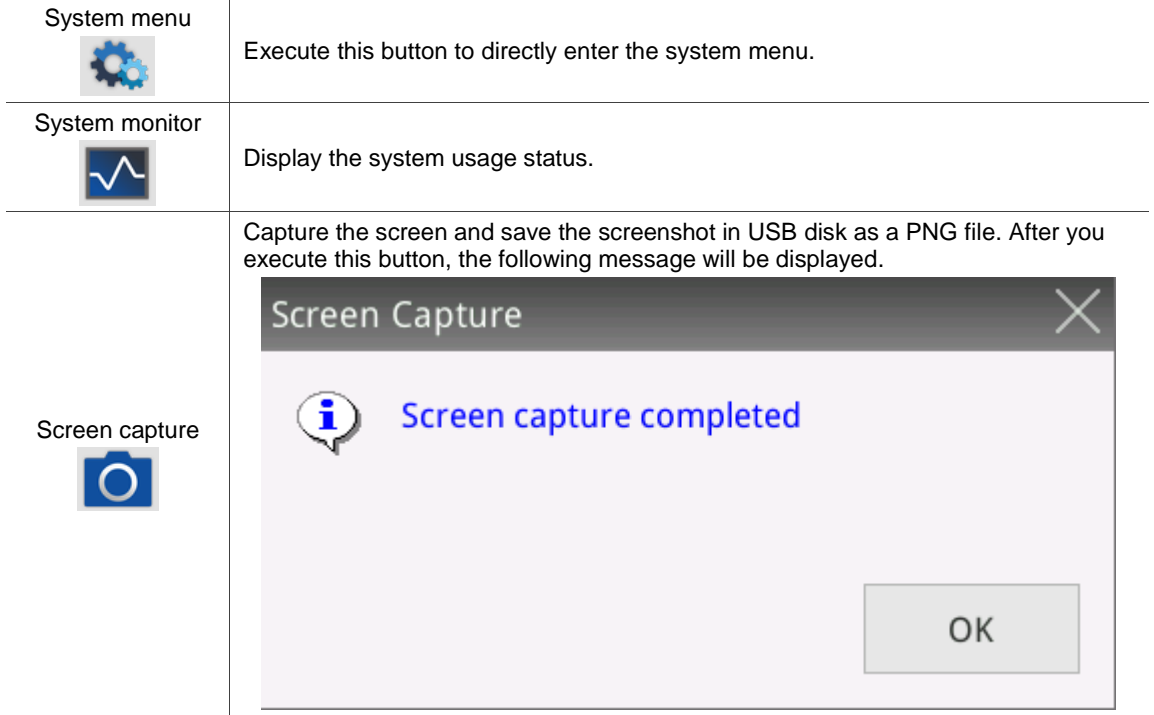

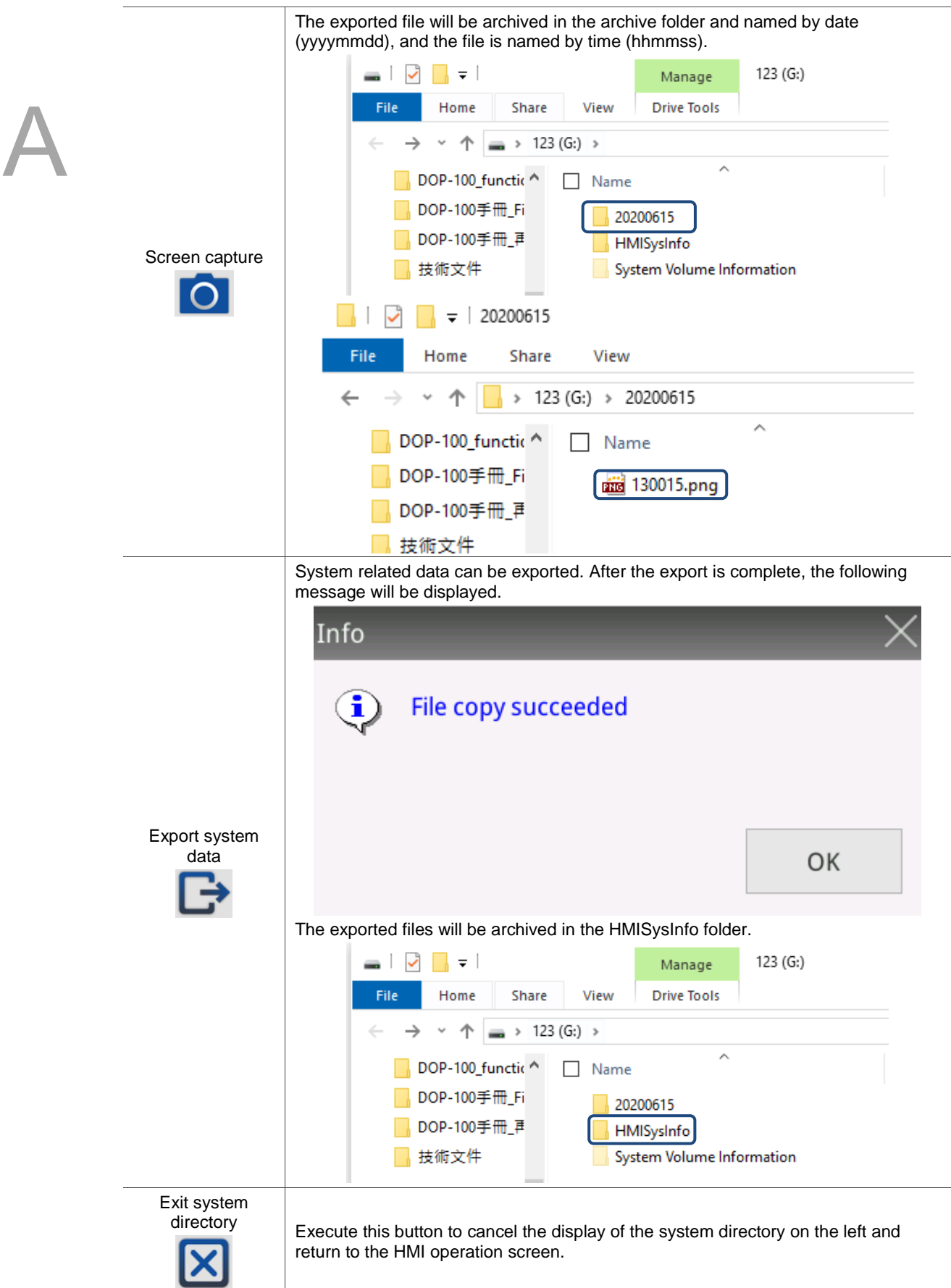

**How to exit the system screen** 

Once in the system screen, press the button on the top right corner to exit the HMI system screen.

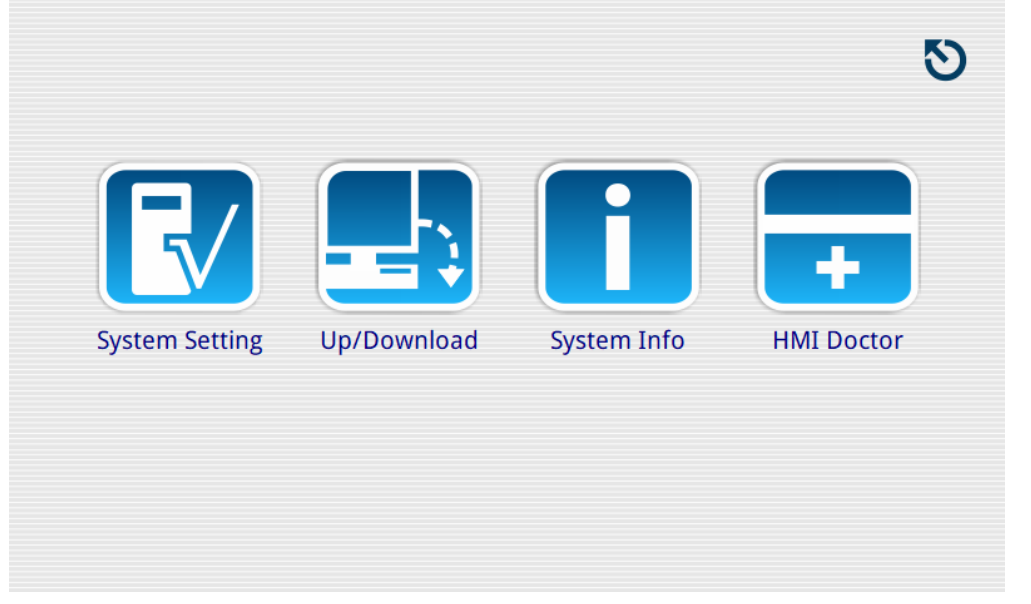

Figure A.1.2 Press the top right corner to exit the system screen

**How to operate the system screen** 

You can press the icon on the screen to access the corresponding function options. The following section introduces each of the functions on the system screen.

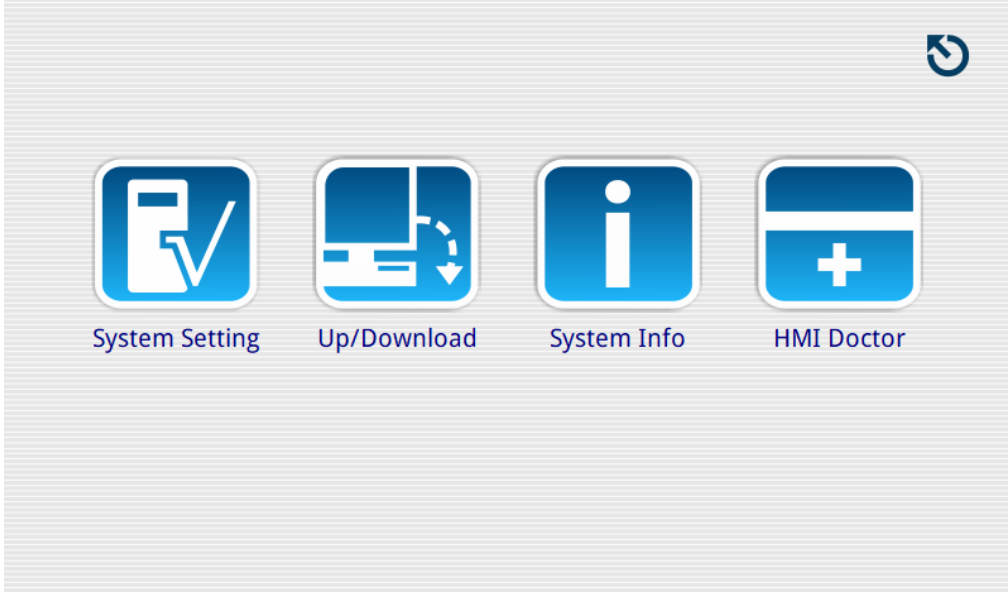

Figure A.1.3 System screen

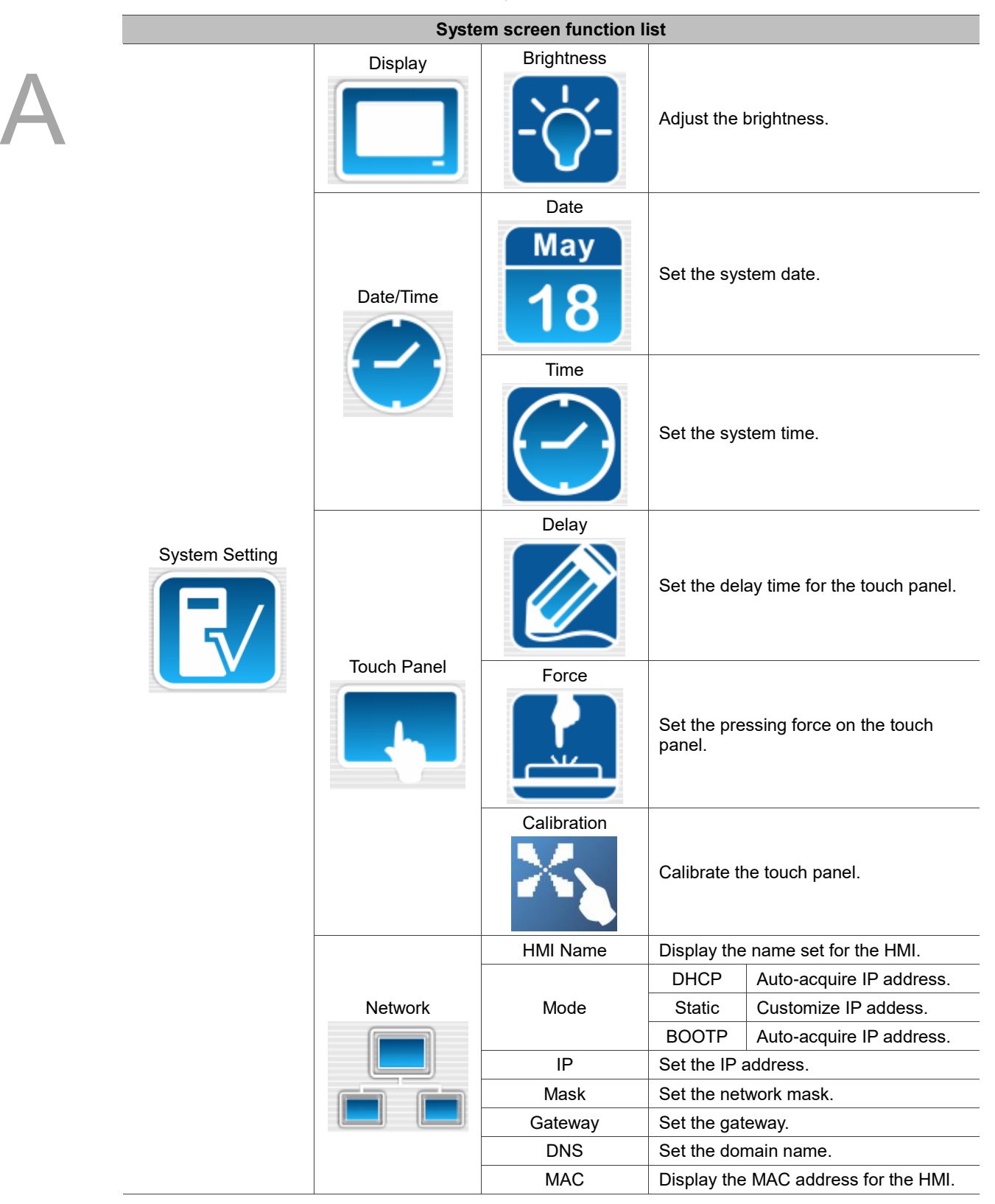

Table A.1.2 System screen function list

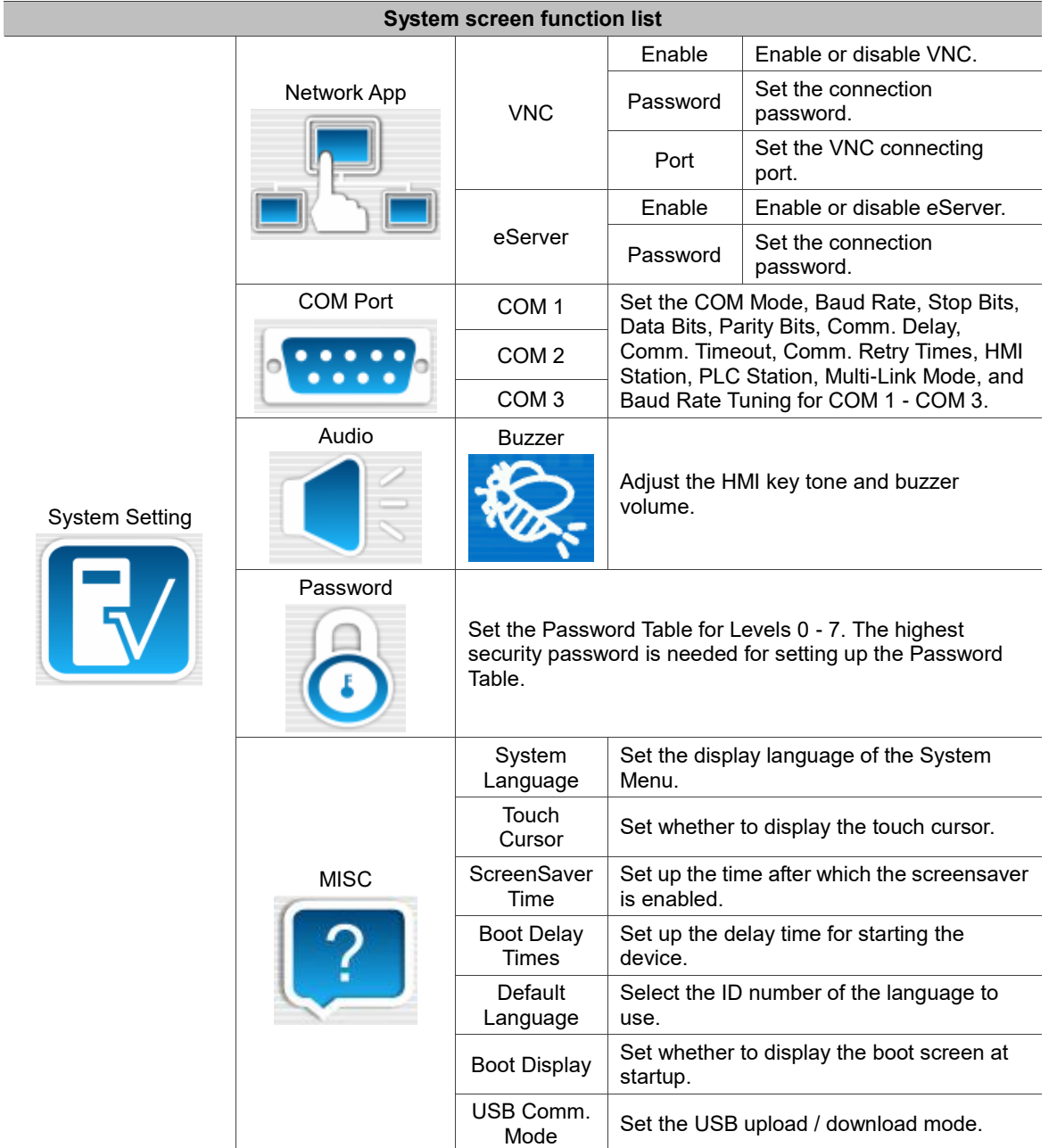

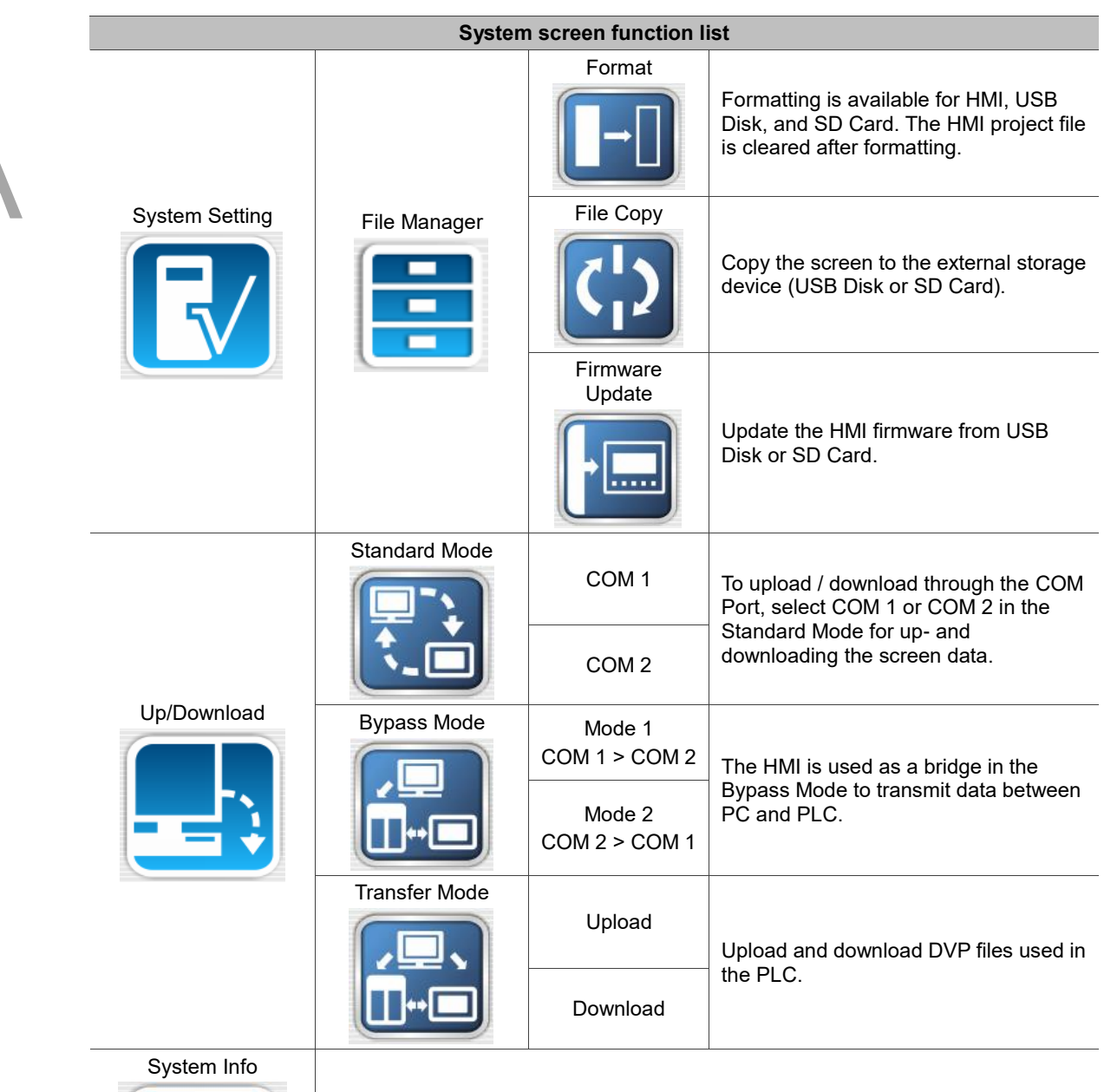

Display HMI-related data, including firmware version, model, battery capacity, memory space, CPU rate, test data, current time, PLC driver in use, and connection to external storage.

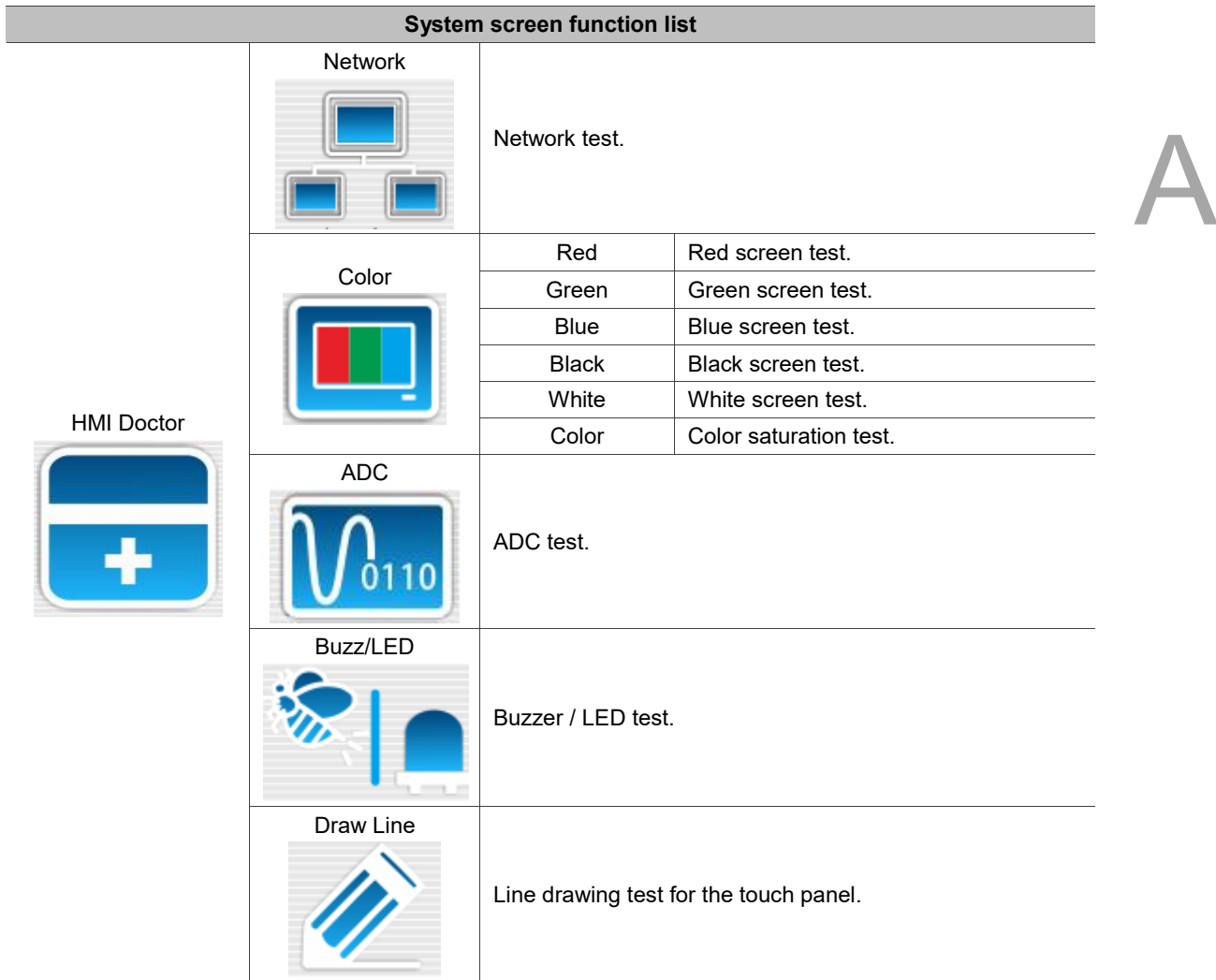

#### **System Setting**  $A.2$

The System Setting operation is described as follows.

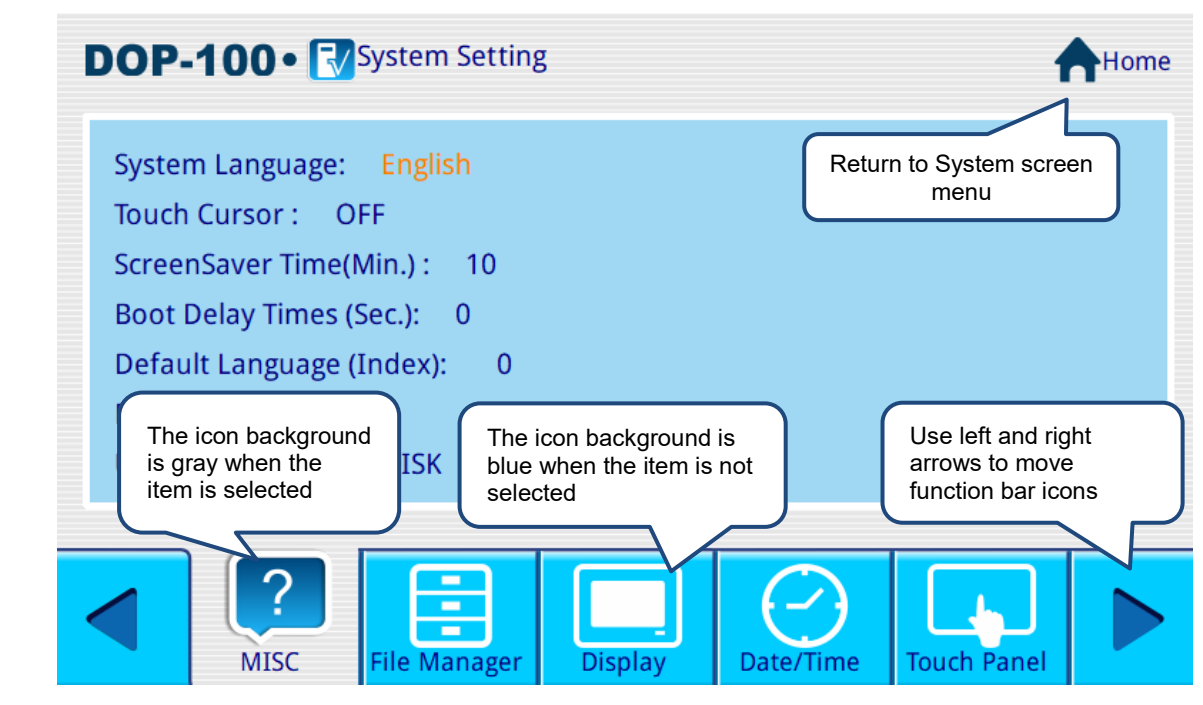

Figure A.2.1 System Setting operation description

# **Display**

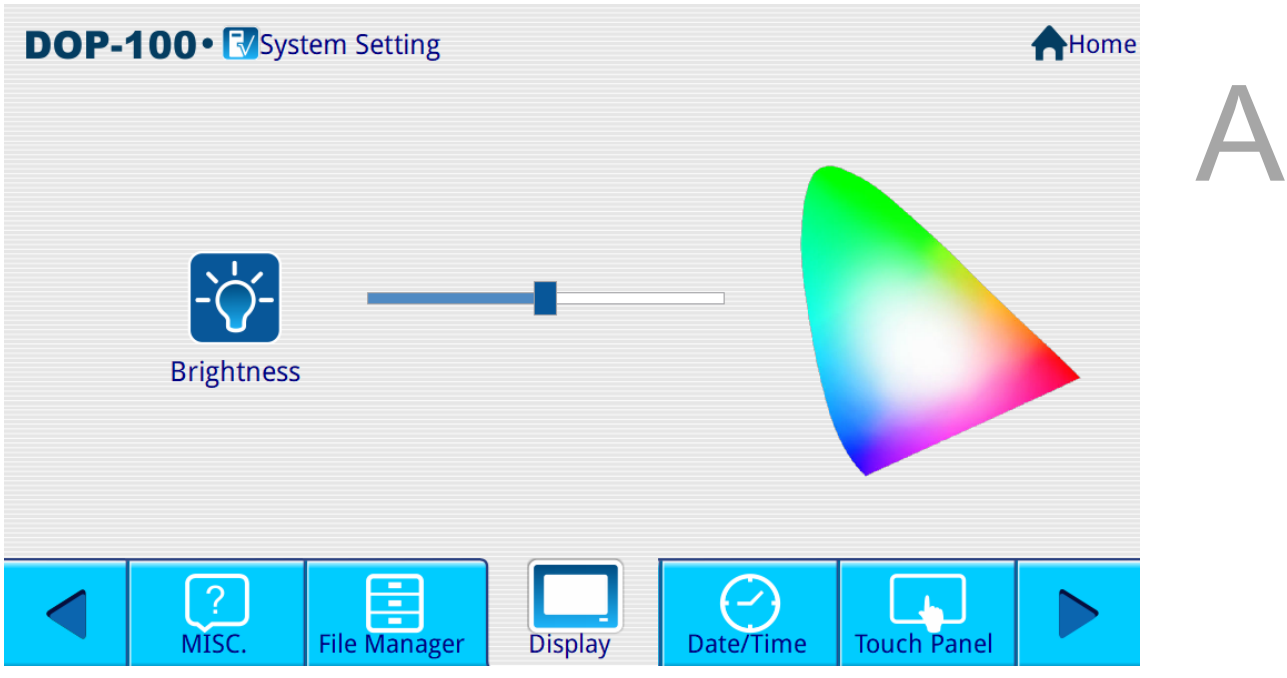

Figure A.2.2 Display

Set the LCD display.

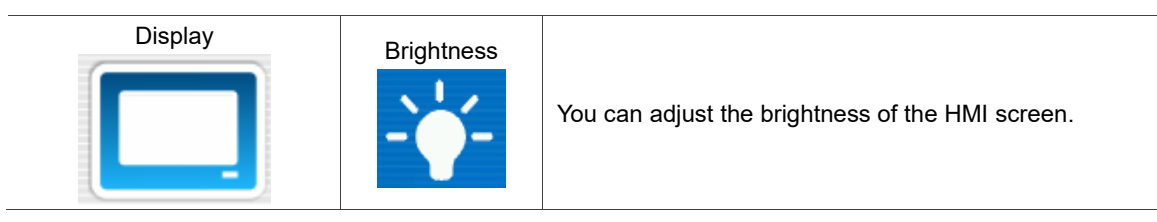

■ Date/Time

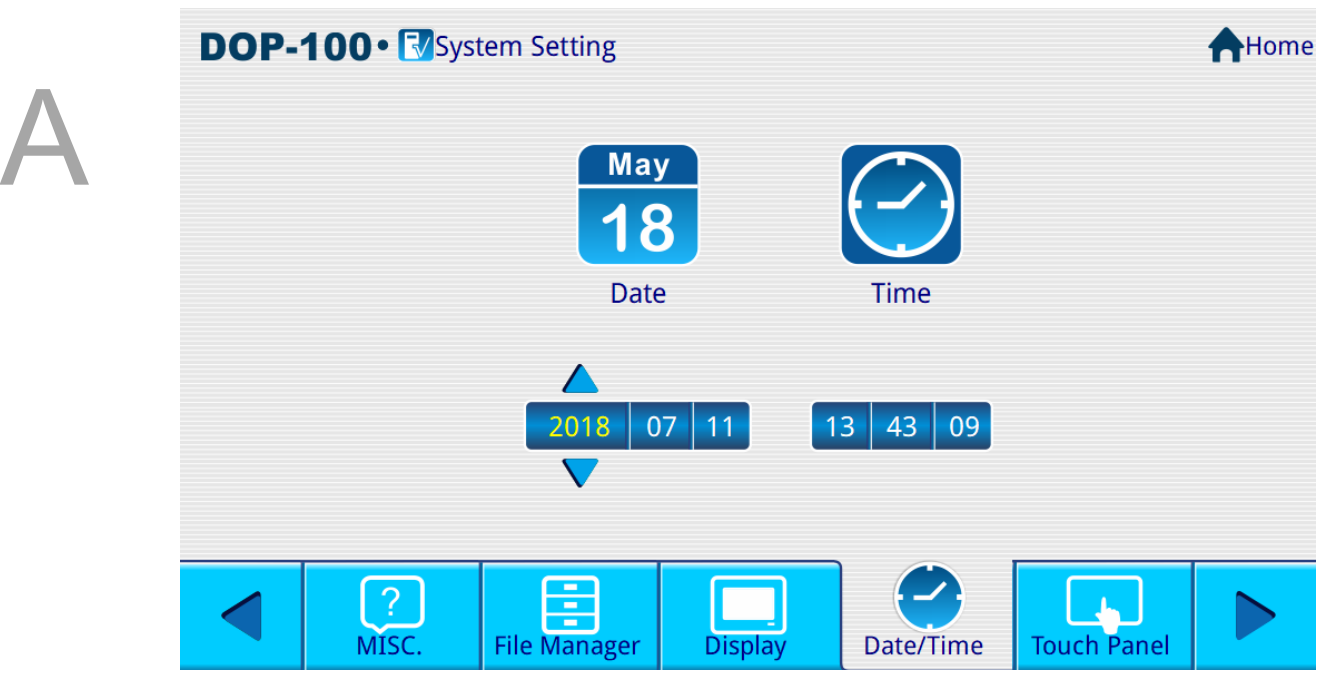

Figure A.2.3 Date/Time

Set the date and time (year, month, day, hour, minute, second) for the HMI system.

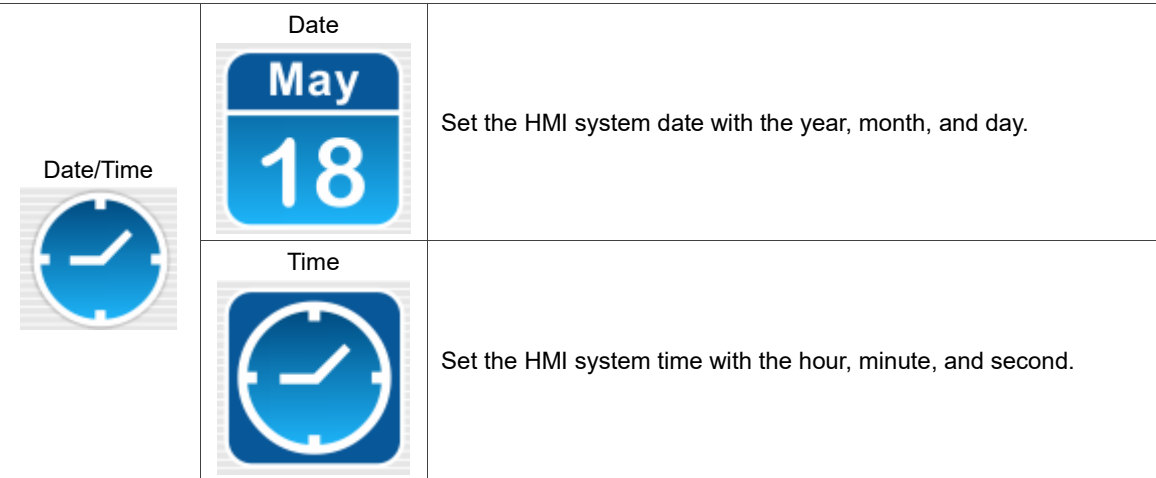

**Touch Panel** 

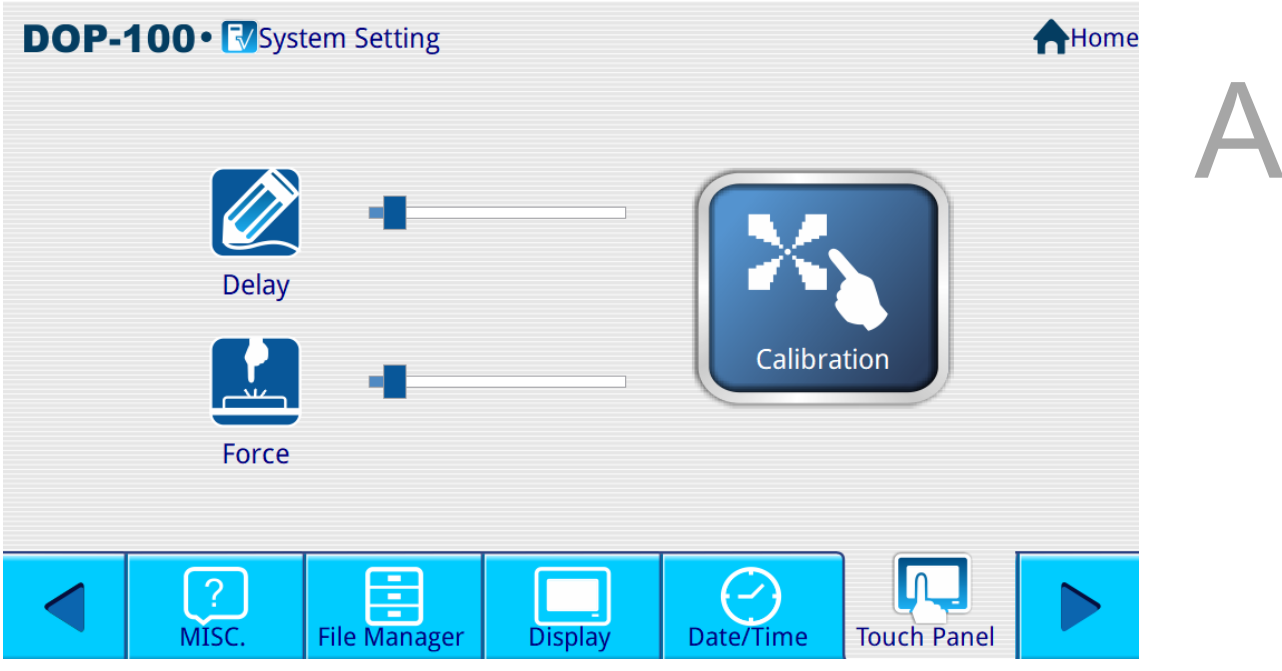

Figure A.2.4 Touch Panel

Set the delay time, pressing force, and calibration for the touch panel.

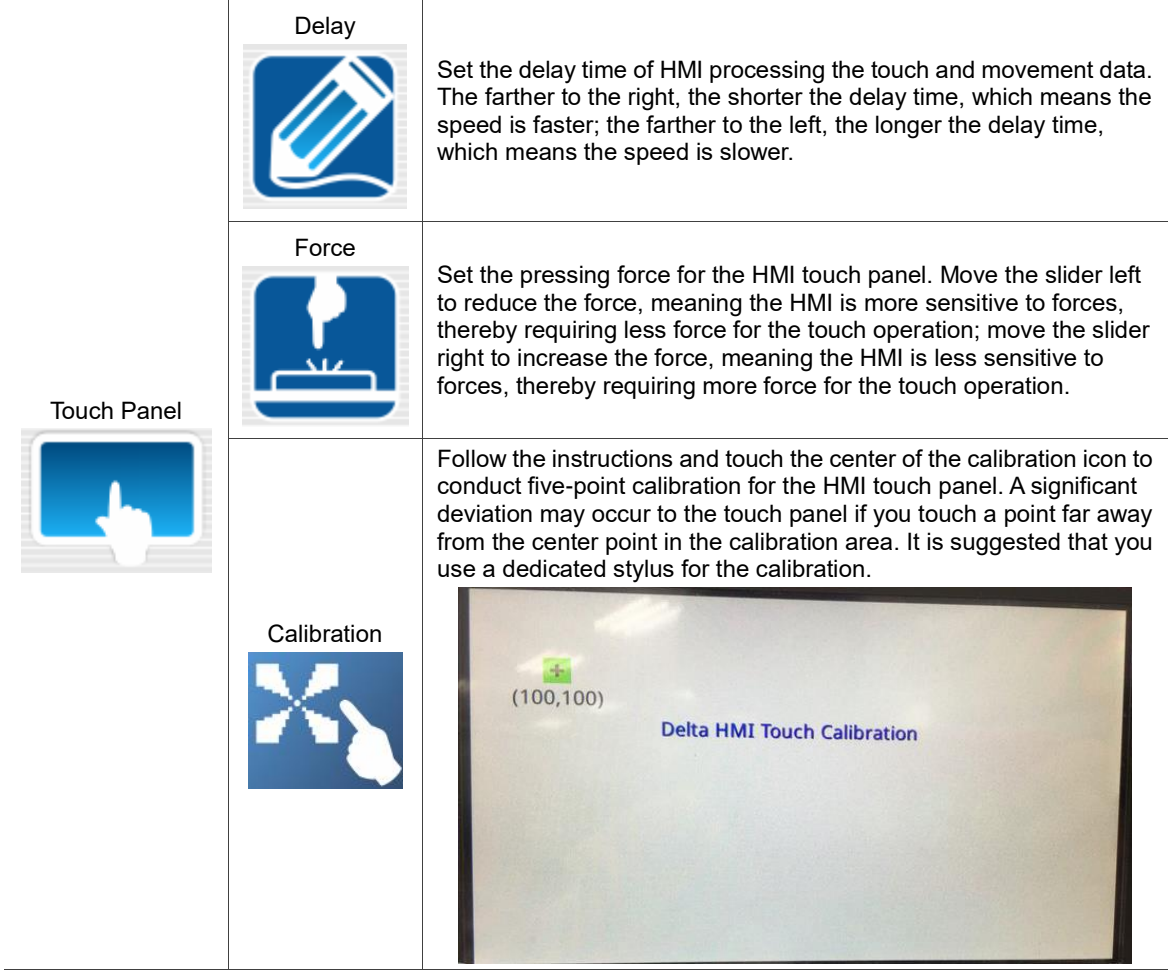

**Network** 

| LAN <sub>1</sub>     |                   |
|----------------------|-------------------|
| <b>HMI Name: HMI</b> | Refresh           |
| Mode:                | <b>Static</b>     |
| IP:                  | 192.168.123.2     |
| Mask:                | 255.255.255.0     |
| Gateway:             | 0.0.0.0           |
| DNS:                 | 0.0.0.0           |
| MAC:                 | 00:FF:B6:DD:F6:D4 |

Figure A.2.5 Network

You can use this function to set the network IP access mode, IP, Mask, Gateway, and DNS.

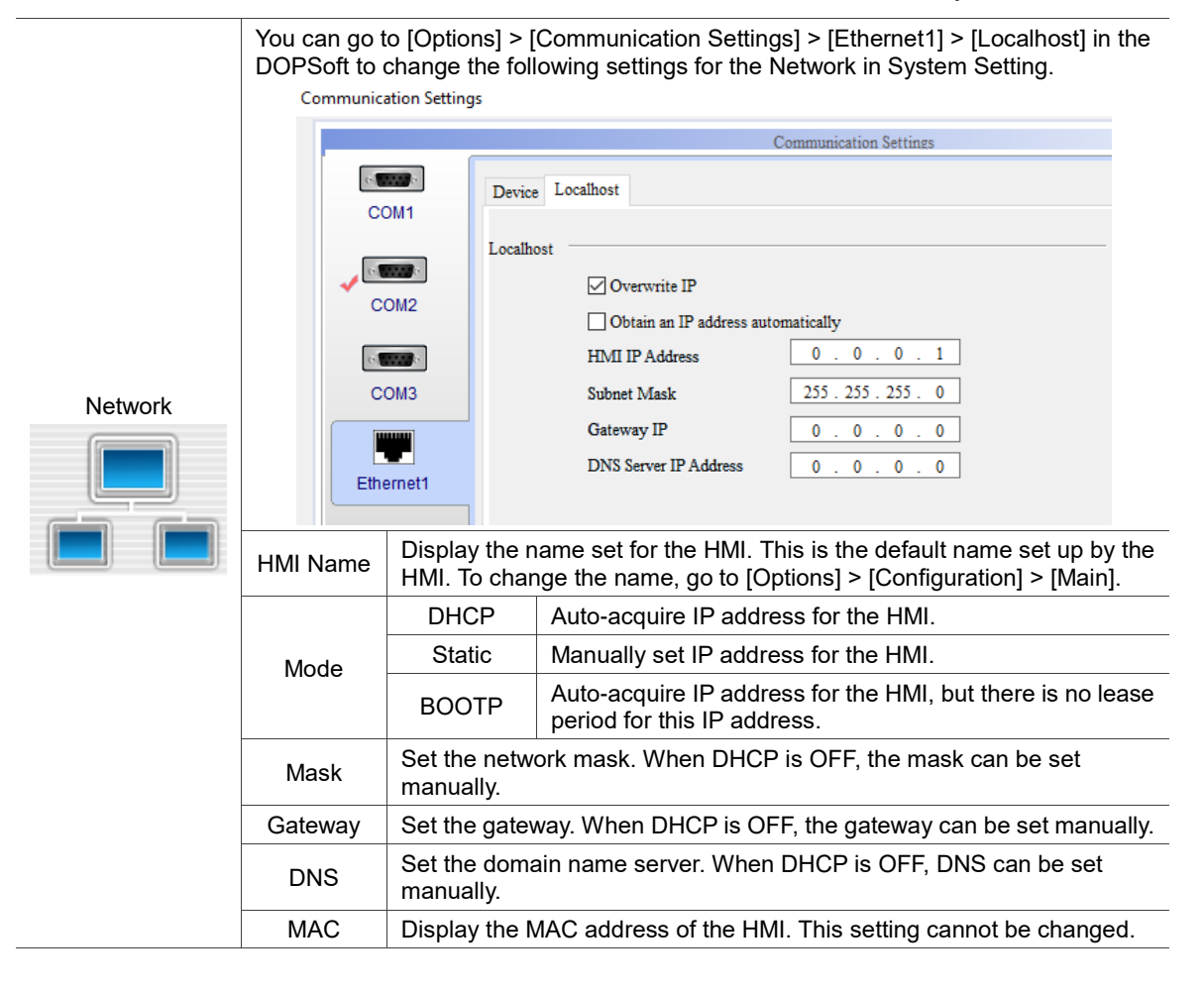

**Network App** 

|       | DOP-100 · V System Setting |                    |             |                 |             |                   | Home<br>Я |
|-------|----------------------------|--------------------|-------------|-----------------|-------------|-------------------|-----------|
|       | <b>VNC</b>                 |                    | eServer     |                 | <b>SMTP</b> | <b>FTP Server</b> |           |
|       | Enable:                    | <b>OFF</b>         |             |                 |             |                   |           |
|       |                            | Password: 12345678 |             |                 |             |                   |           |
| Port: |                            | 5900               |             |                 |             |                   |           |
|       |                            |                    |             |                 |             |                   |           |
|       |                            |                    |             |                 |             |                   |           |
|       |                            |                    |             |                 |             |                   |           |
|       |                            |                    |             |                 |             |                   |           |
|       |                            |                    |             |                 | -           |                   |           |
|       |                            | <b>Network</b>     | Network App | <b>COM Port</b> | Audio       | Password          |           |

Figure A.2.6 Network App

Set to enable the VNC and eServer functions.

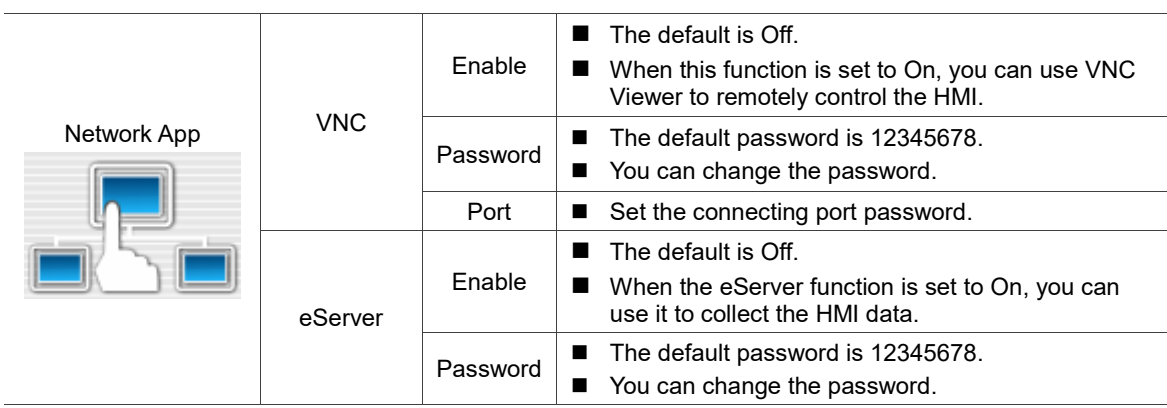

## ■ COM Port

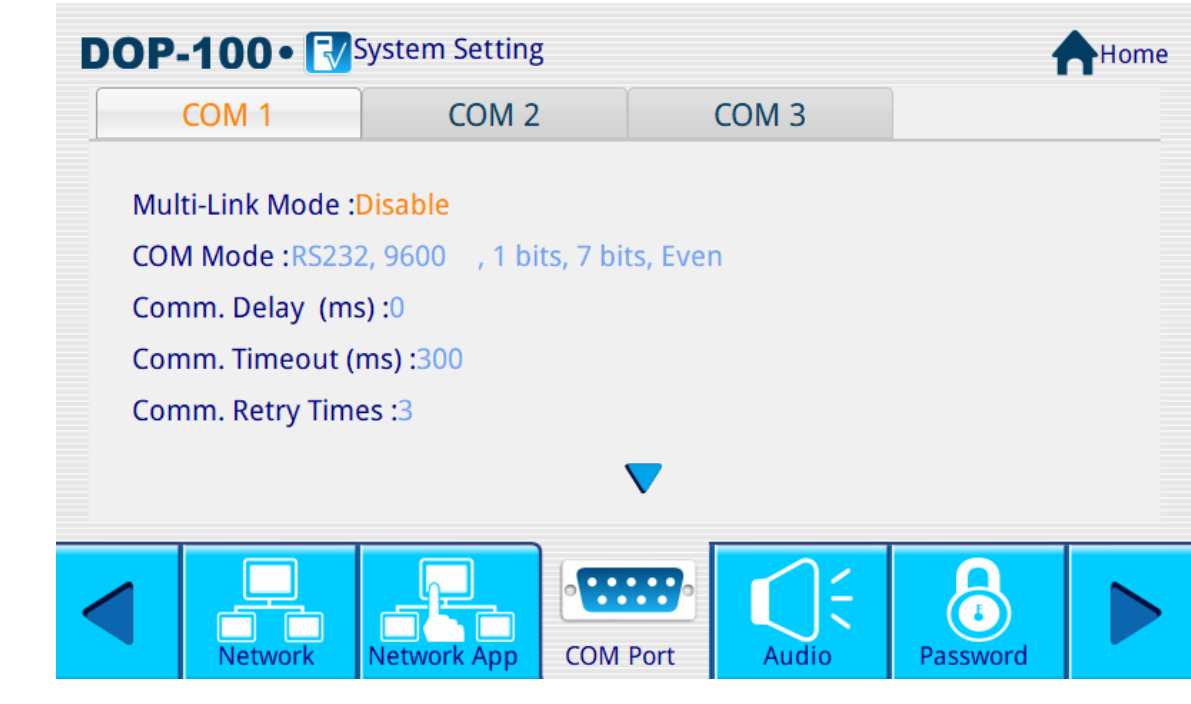

Figure A.2.7 COM Port

# Set the COM 1, COM 2, and COM 3 parameters.

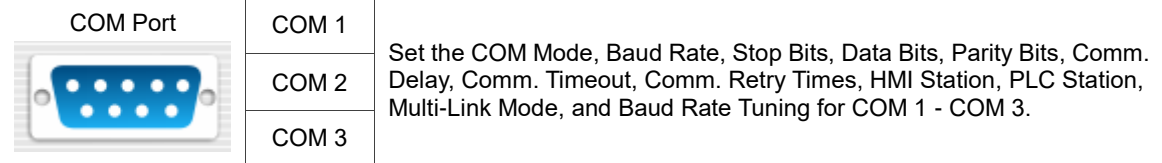

## ■ Audio

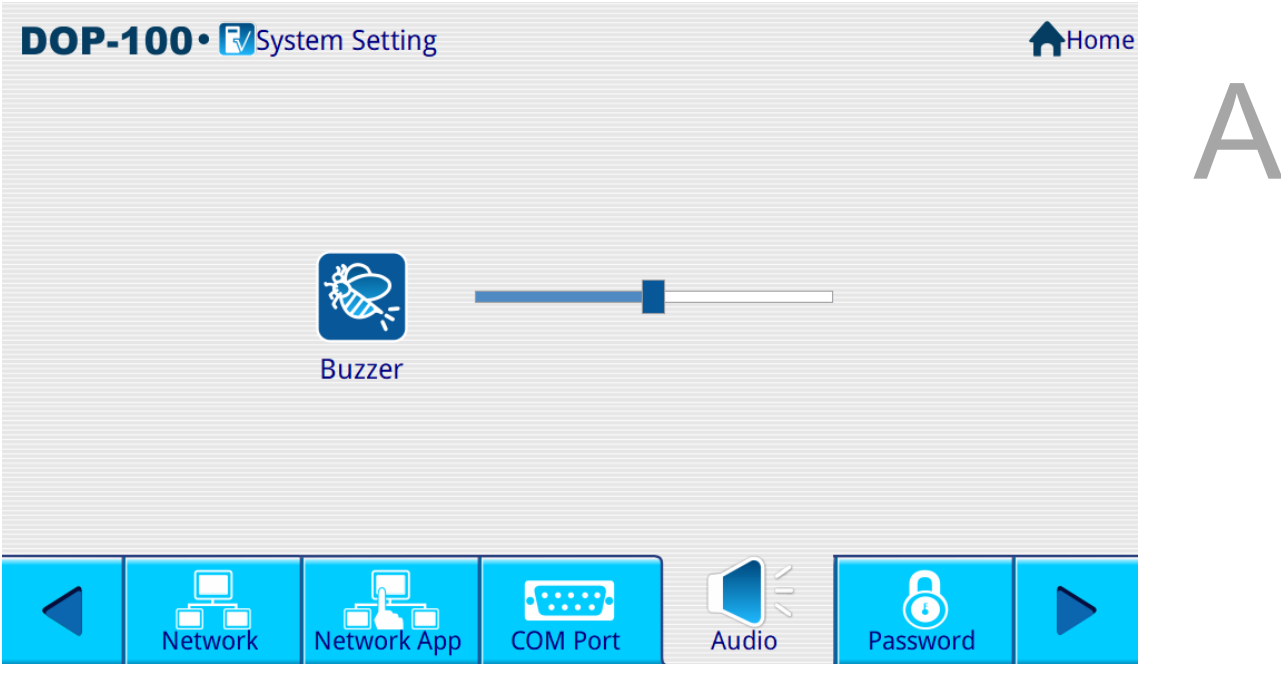

Figure A.2.8 Audio

Set the volume for the buzzer.

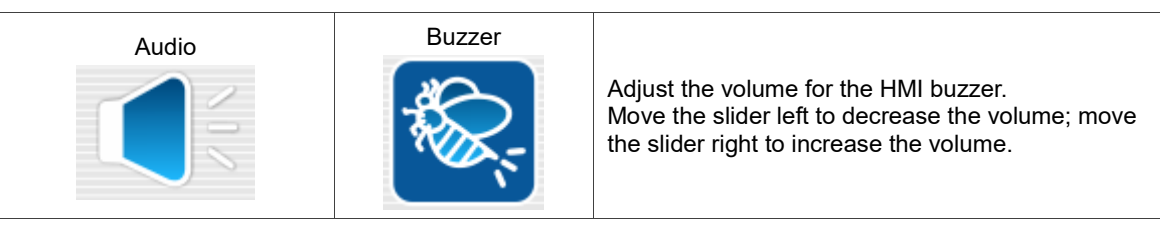

**Password** 

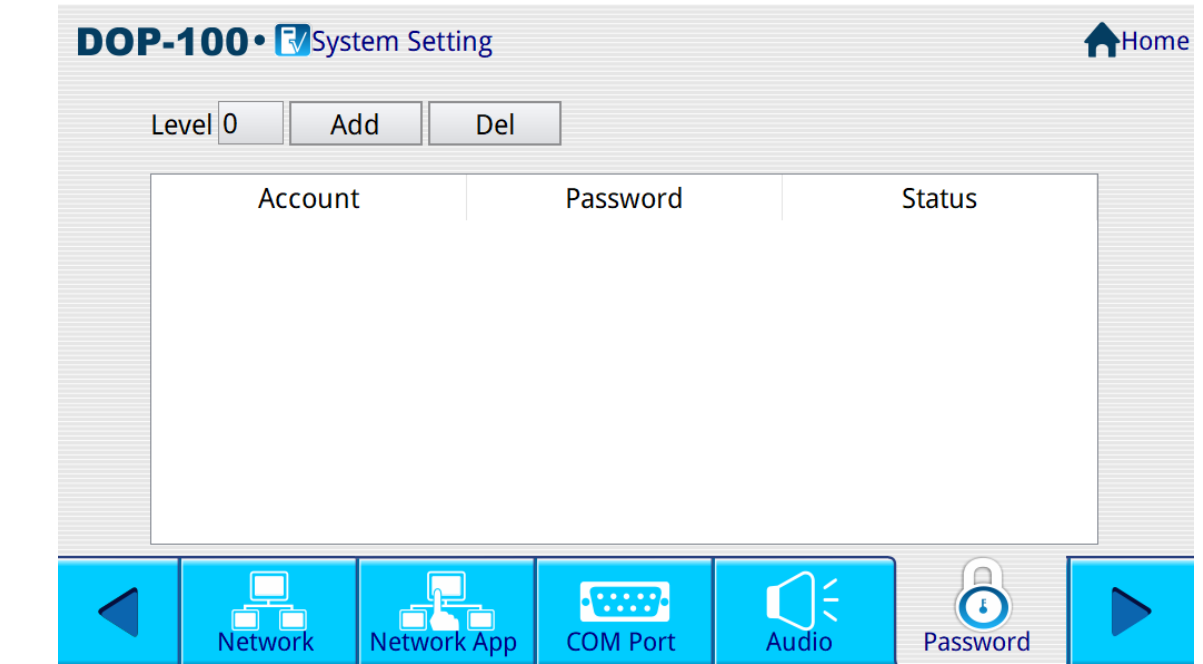

Figure A.2.9 Password

Set up the HMI Password Table for passwords of Levels 0 - 7.

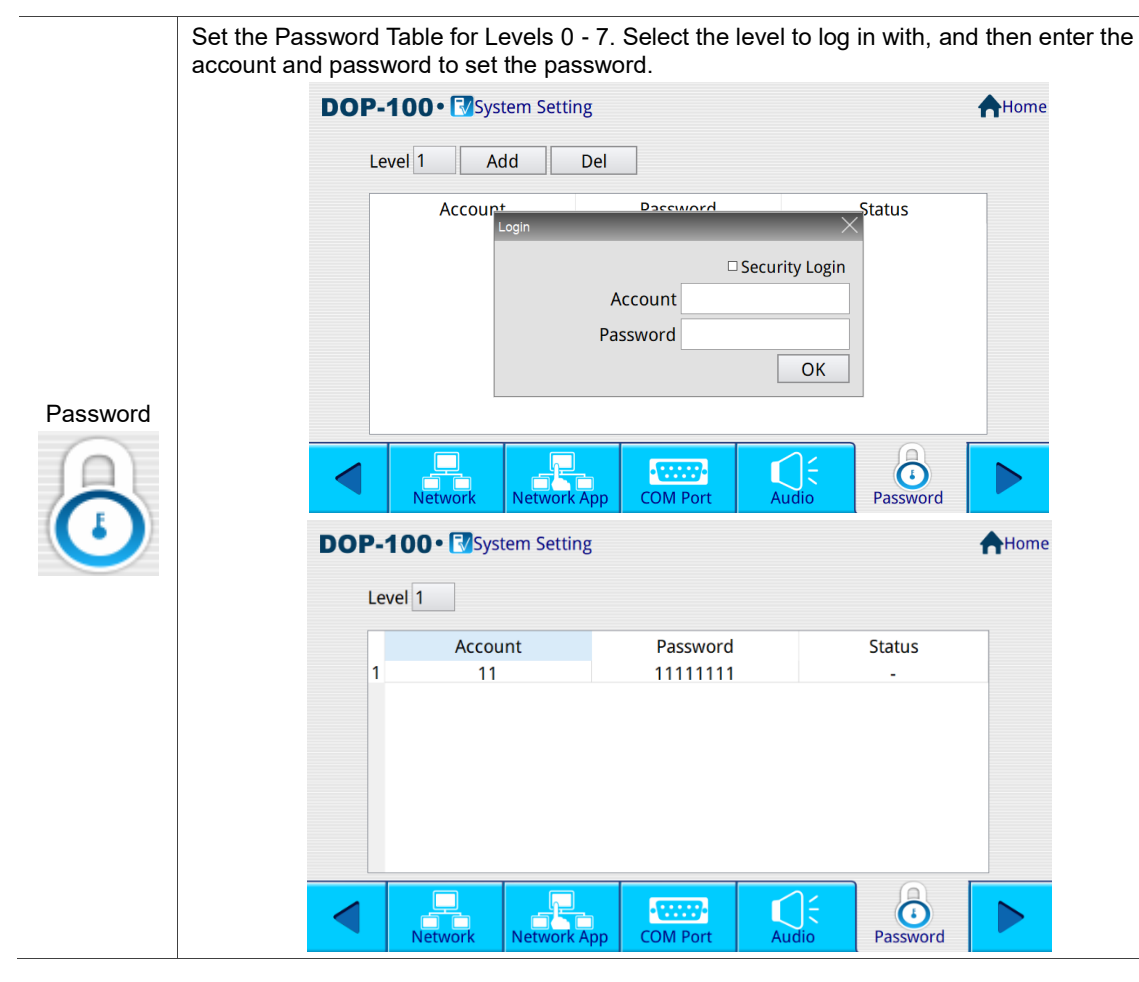

## **MISC**

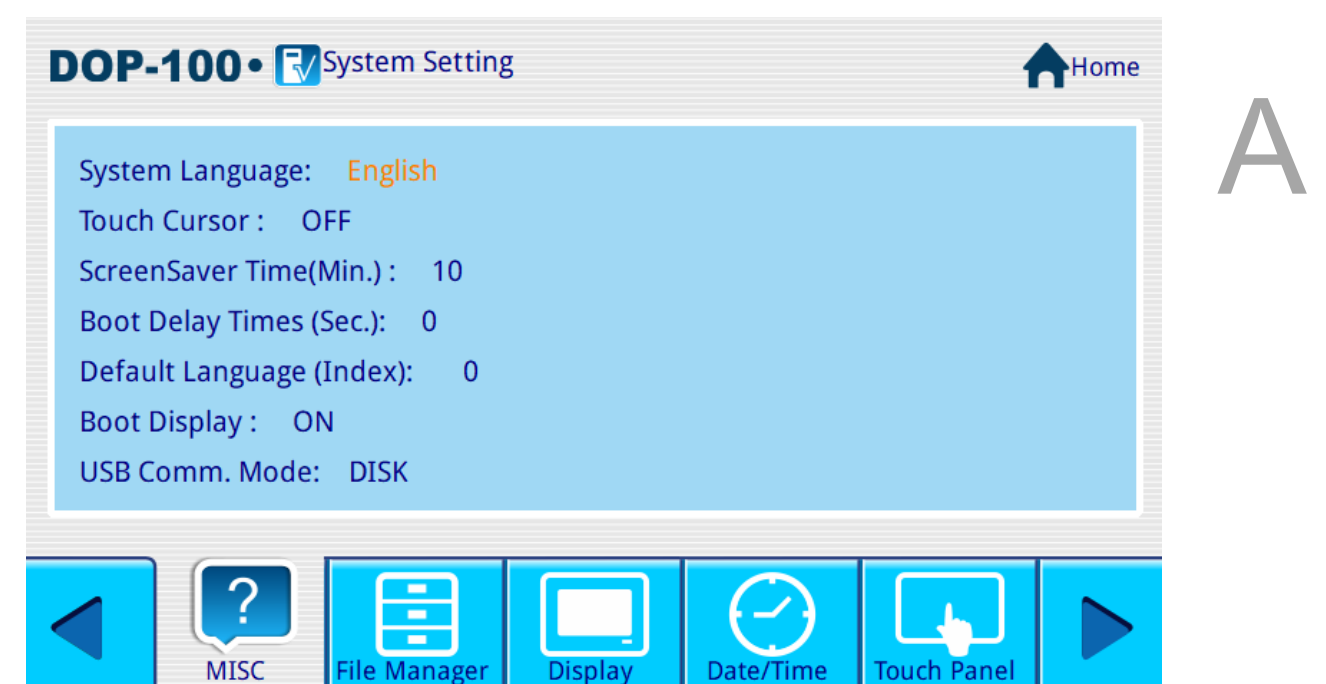

Figure A.2.10 MISC

### Set the MISC settings for the HMI as follows:

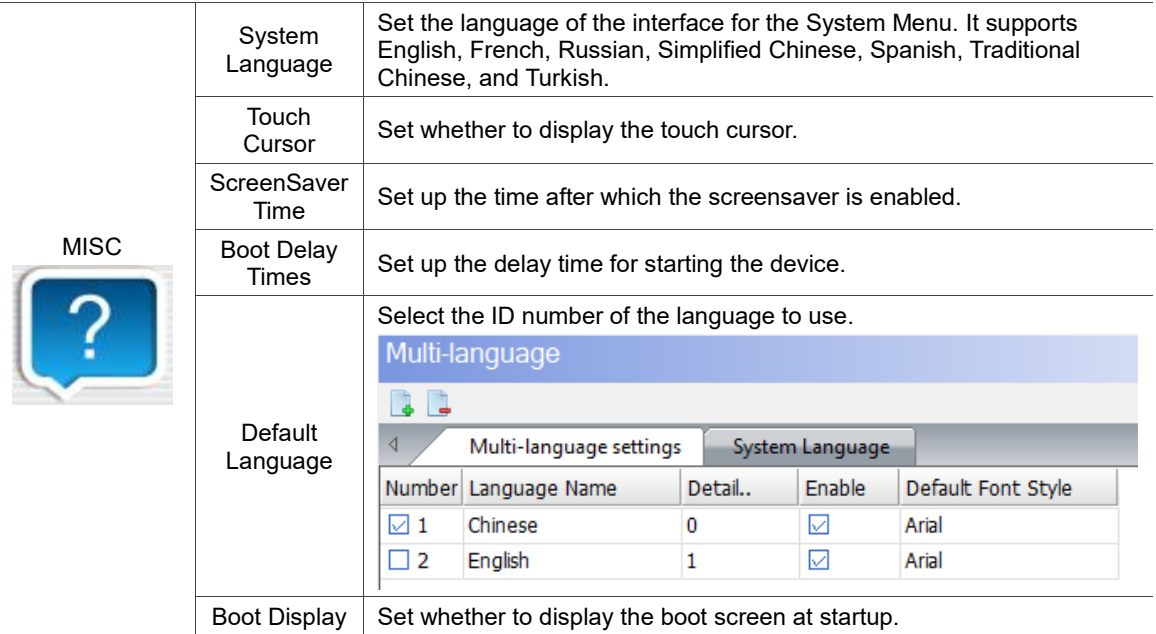

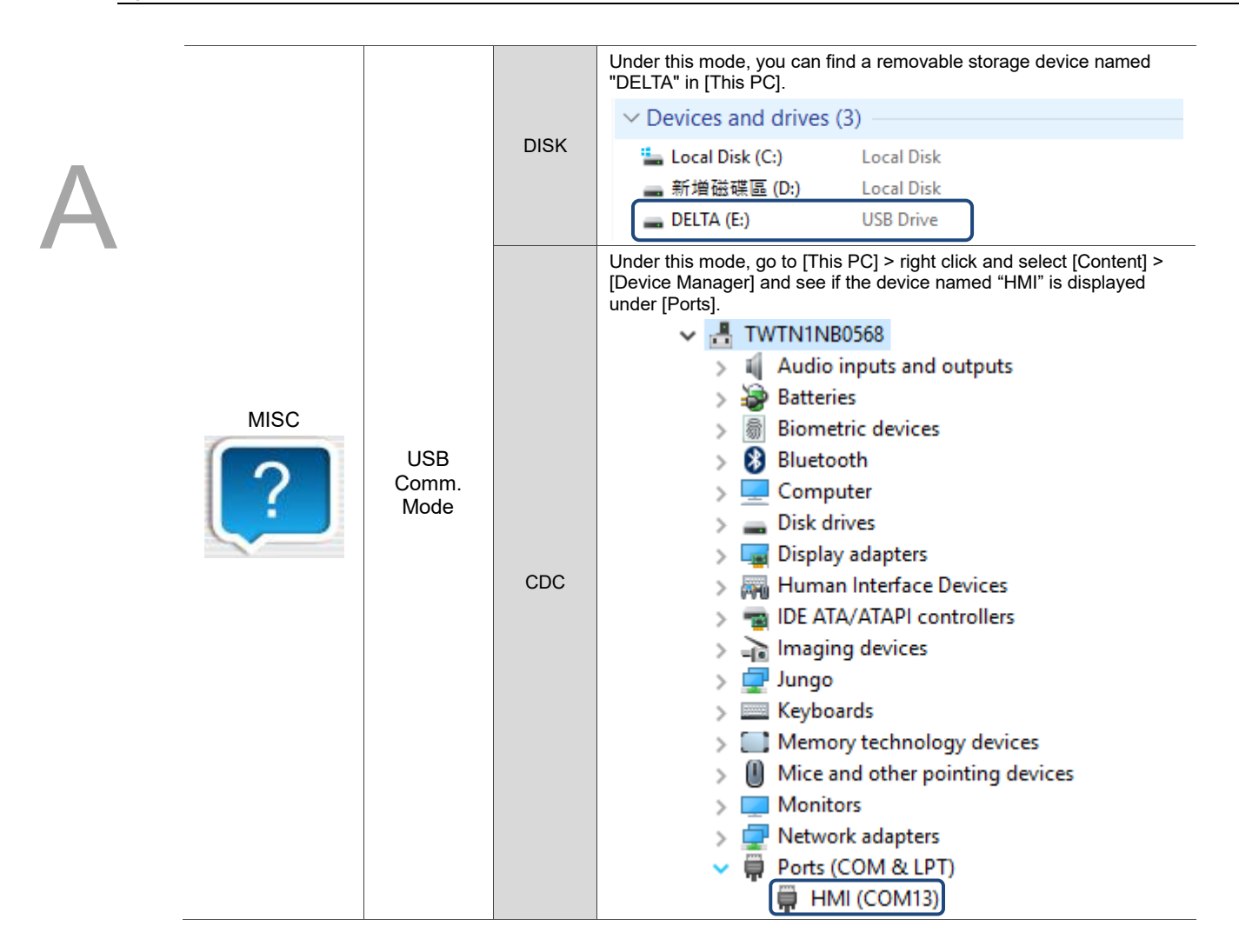

 $\overline{a}$ 

**File Manager** 

| <b>DOP-100</b> • <b>V</b> System Setting<br>Home |                                       |                            |                        |  |  |  |  |  |  |
|--------------------------------------------------|---------------------------------------|----------------------------|------------------------|--|--|--|--|--|--|
| Format                                           | <b>File Copy</b>                      | <br><b>Firmware Update</b> | <b>File Encryption</b> |  |  |  |  |  |  |
| <b>MISC</b>                                      | <b>File Manager</b><br><b>Display</b> | Date/Time                  | <b>Touch Panel</b>     |  |  |  |  |  |  |

Figure A.2.11 File Manager

This setting is for formatting, copying files, and updating firmware.

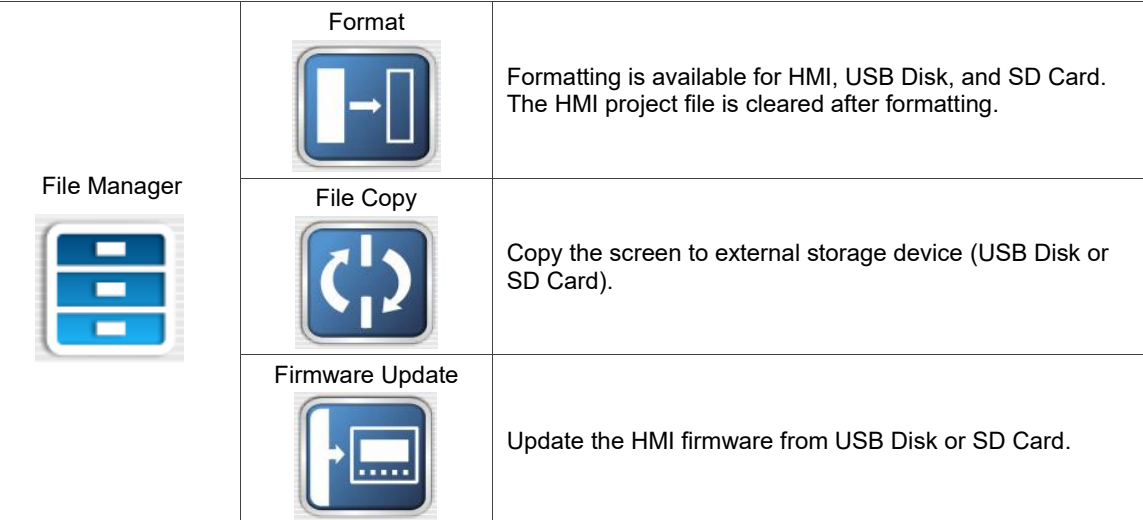

### **E** Format

You can format the HMI internal and external devices with this Format function, and the devices include HMI, USB Disk, and SD Card. You cannot select the USB and SD options if the USB Disk and SD Card are not inserted into the HMI. After selecting the device to be formatted, enter the highest security password (default is 12345678), and the selected device will be formatted once the password is verified. When the formatting is complete, the system displays a message to remind you that the HMI will be restarting.

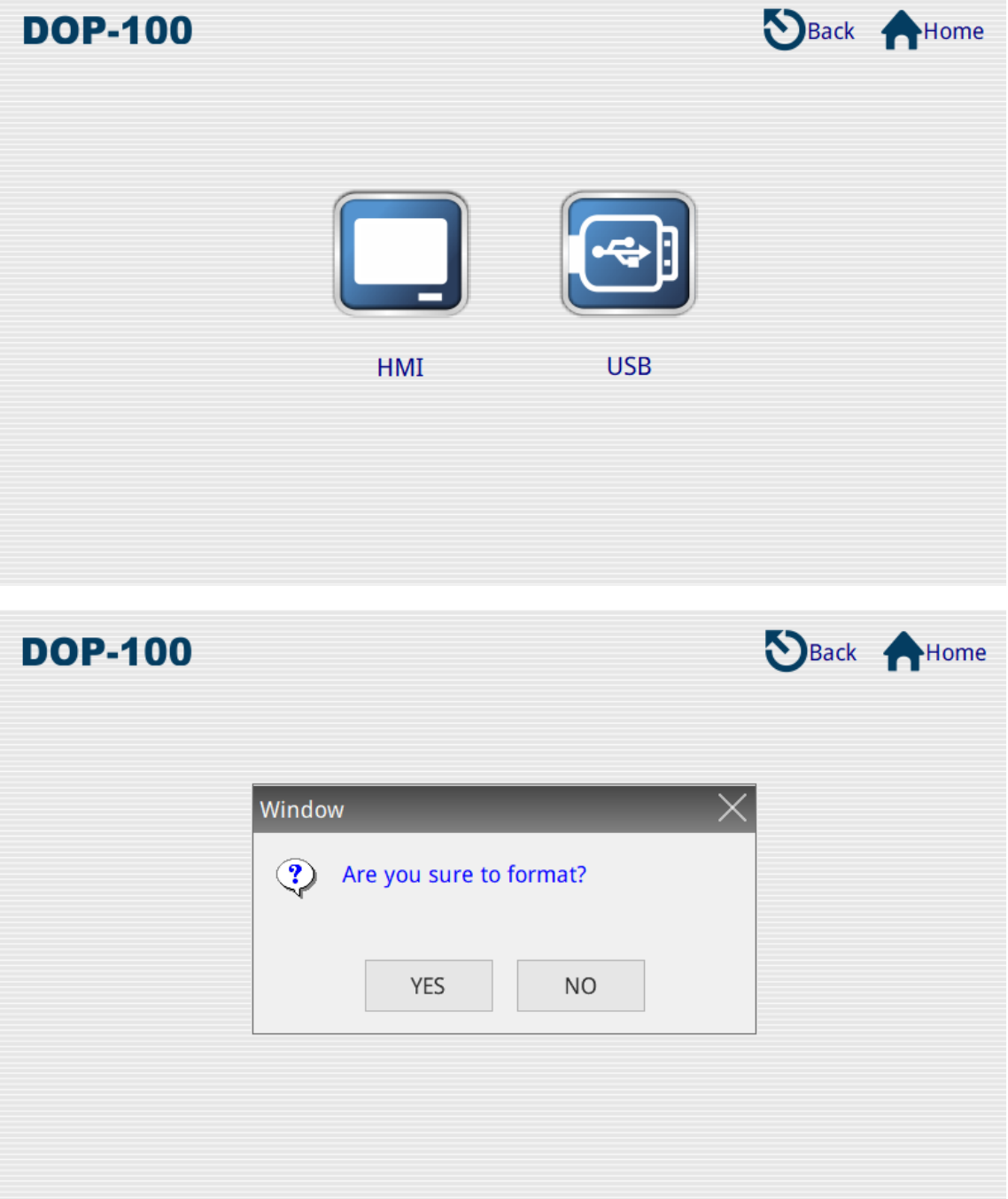

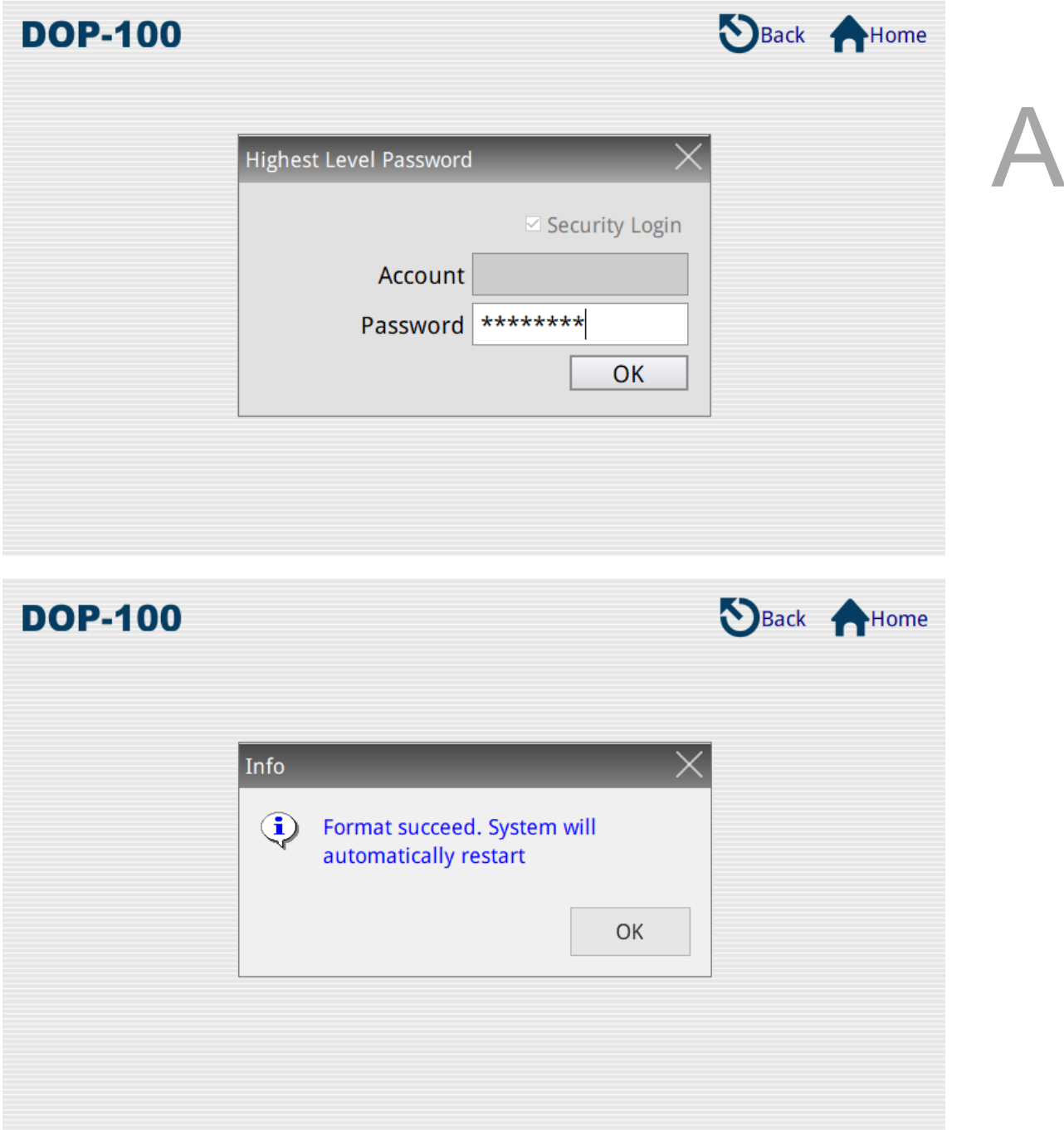

#### **File Copy**

You can select files in the source directory to copy them to the destination directory.

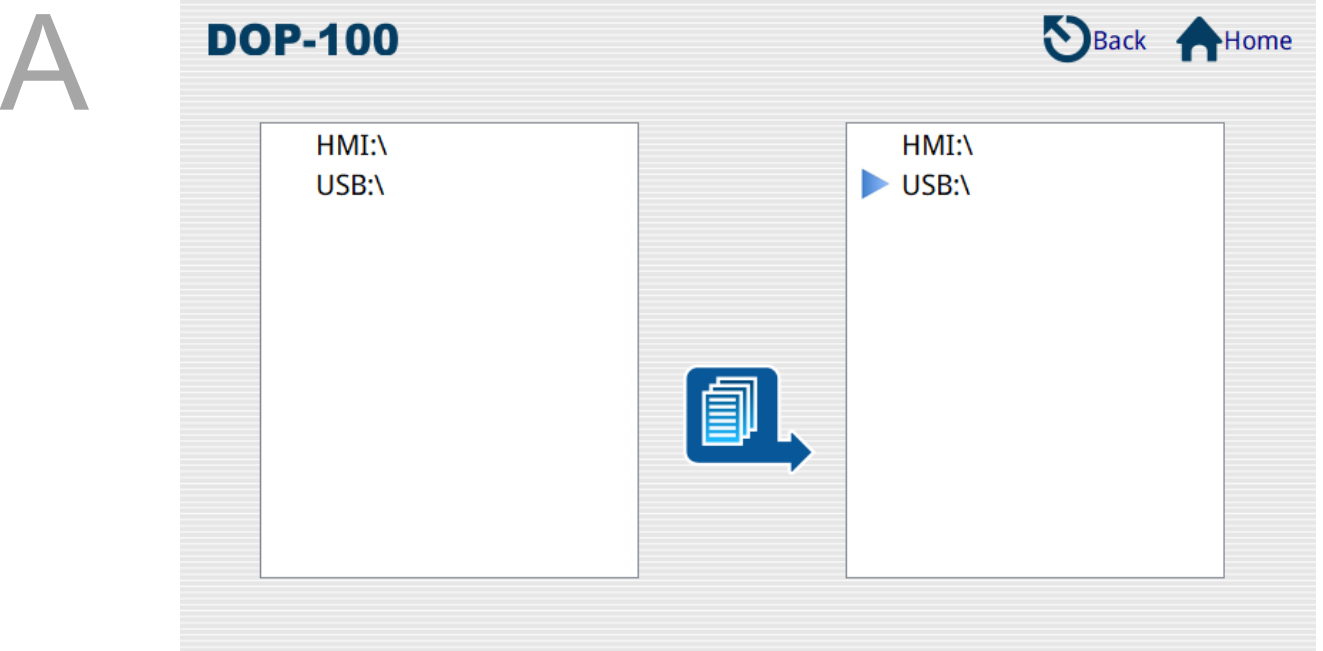

Note:

- 1. The HMI does not support direct copying between disks.
- 2. The HMI only supports the fixed directories HMI-000 to HMI-255.
- 3. If you select HMI as the destination directory, the original files will be removed before the files from the source directory are copied to the destination directory.
- 4. If you select New… as the destination directory, the HMI will look for a directory not used in HMI-000 to HMI-255 and create it as the destination directory.
- 5. If the screen file in the source directory is password protected, the HMI will display a dialog box for password input. Enter the highest security password for the screen file of the source directory to perform the copy function.

### **Firmware Update**

This function enables the user to perform firmware update using an external storage device (USB Disk or SD Card).

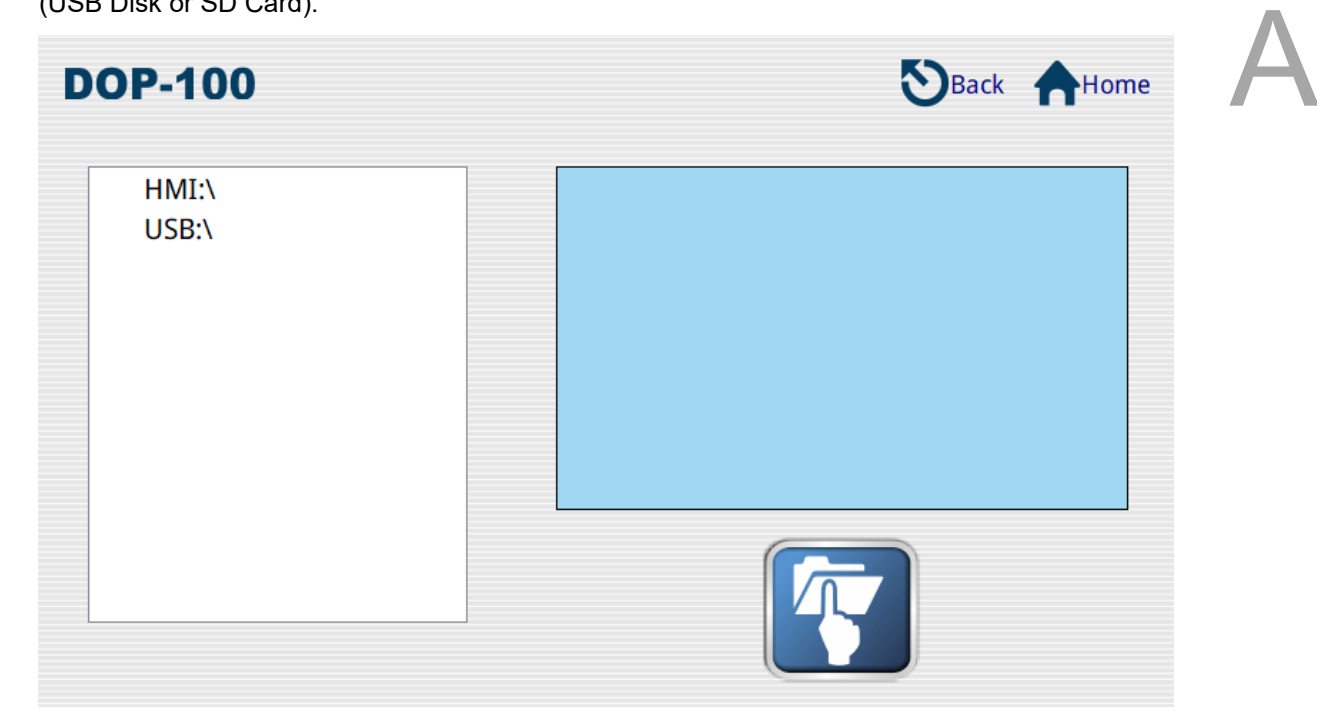

The following section presents an example for the firmware update.

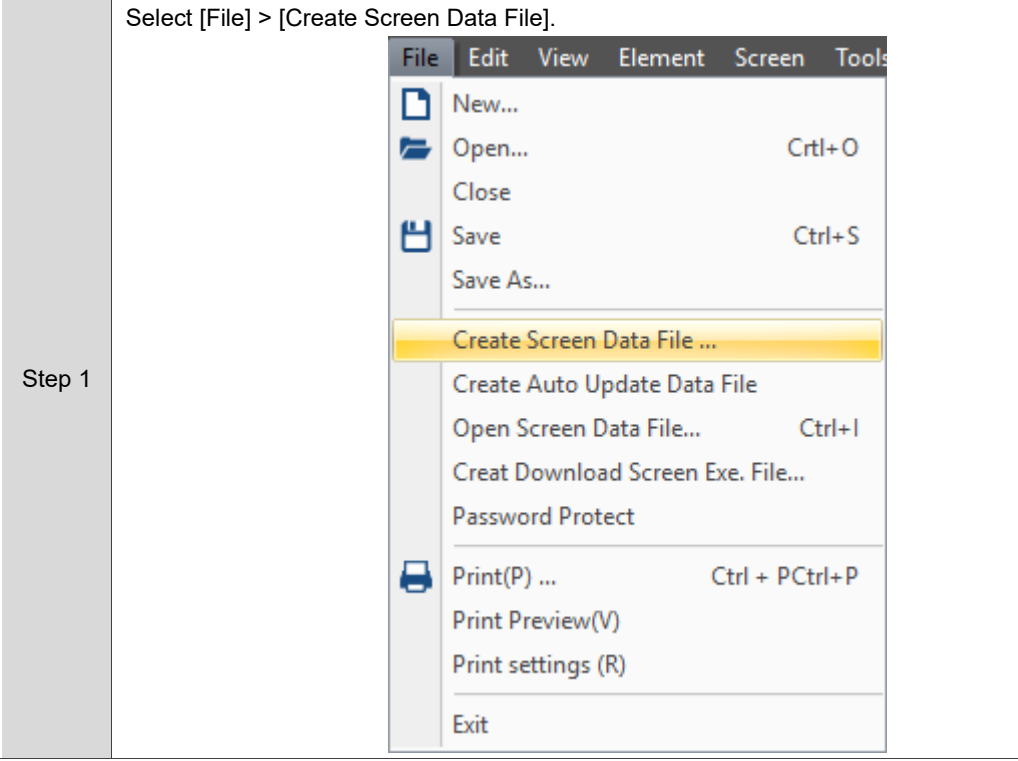

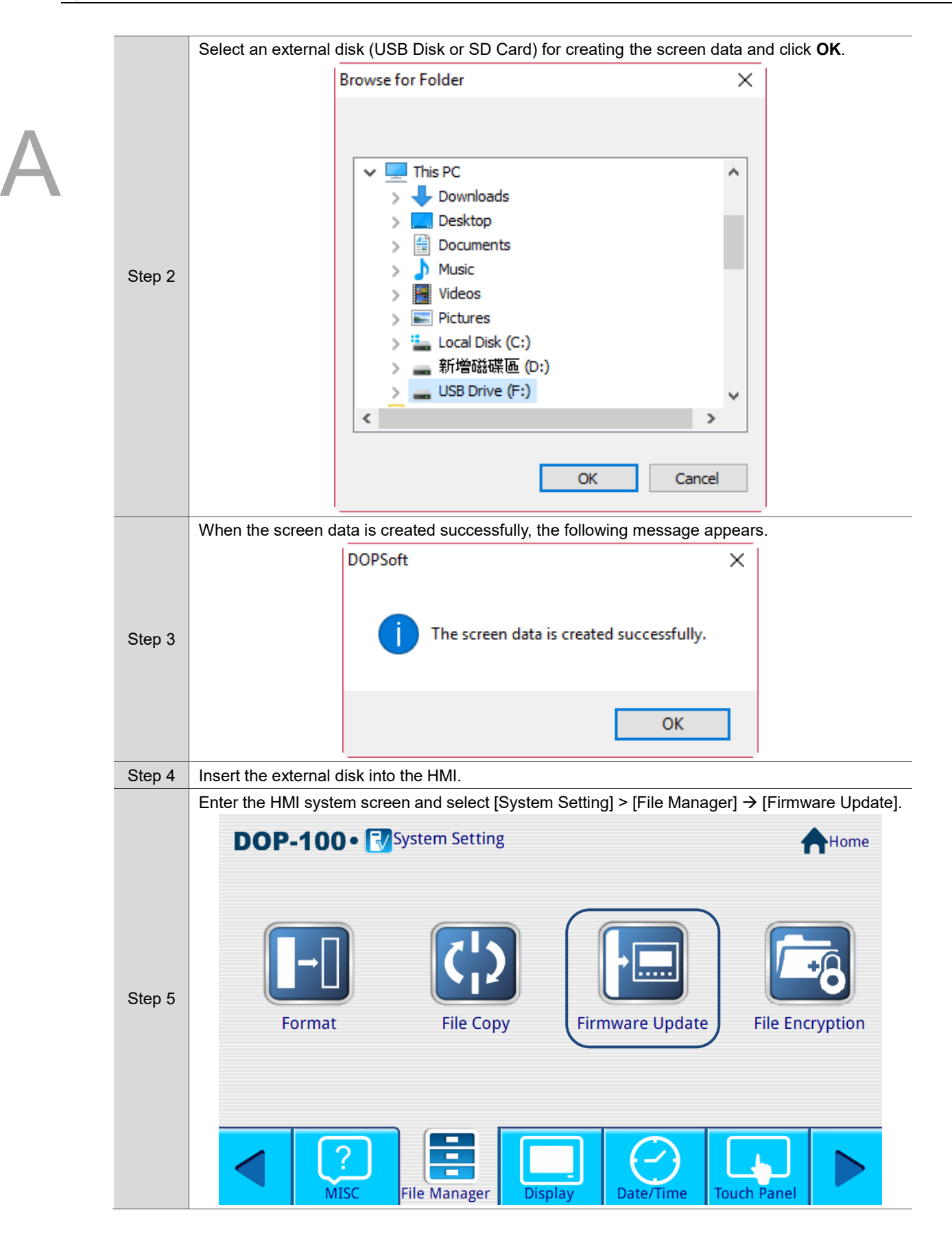

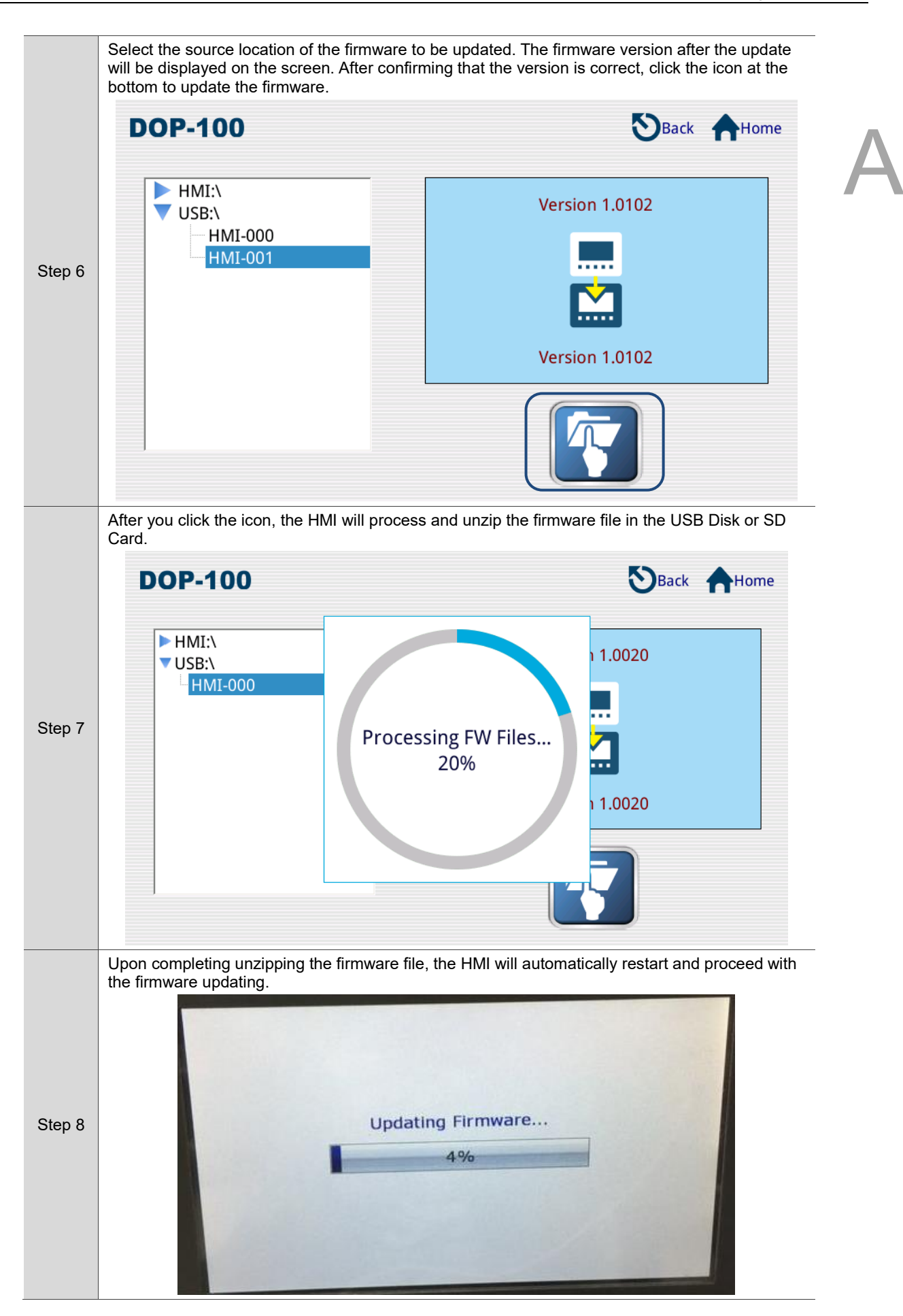

# **Up/Download**

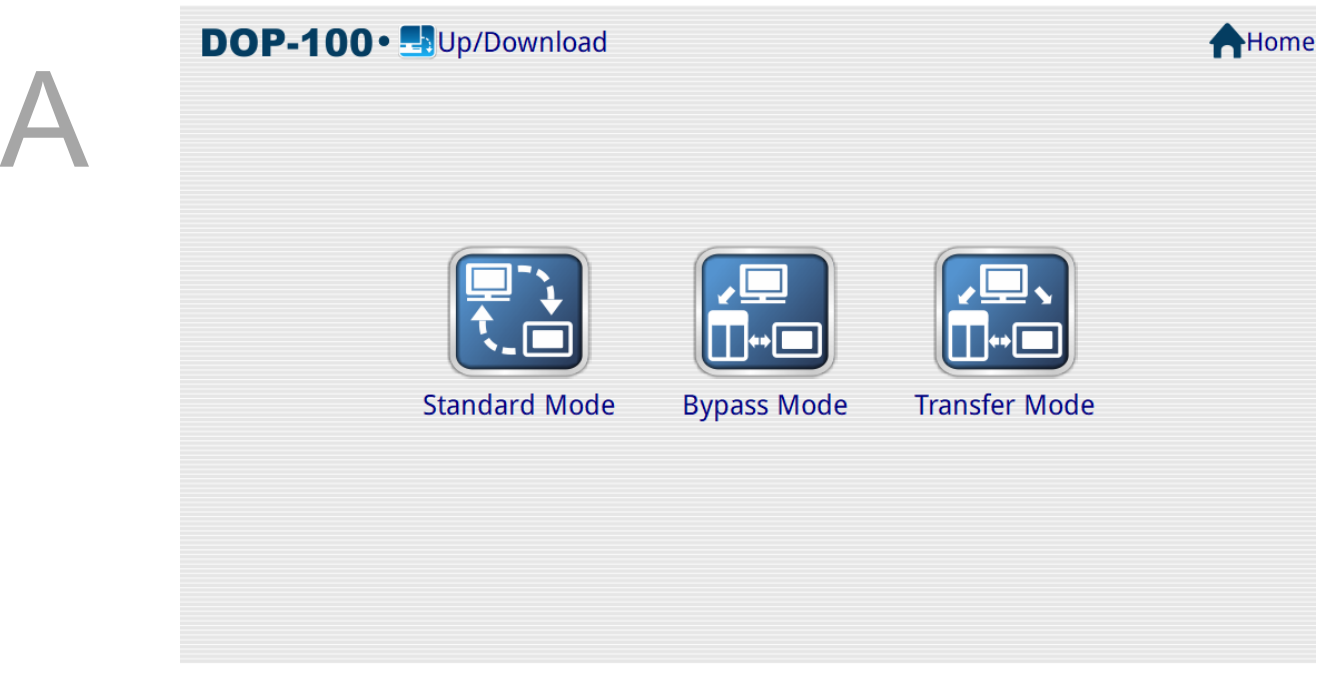

■ Standard Mode

Set the COM Port to communicate with the DOPSoft and wait for the DOPSoft to send the motion command and data packets for upload/download. When you use the PC COM Port provided by the software to download data by going to [Options] > [Environment], you need to go to the system screen to select [Up/Download] > [Standard Mode]. Select the COM 1 or COM 2 port and wait for the upload/download of the screen data and recipe data.

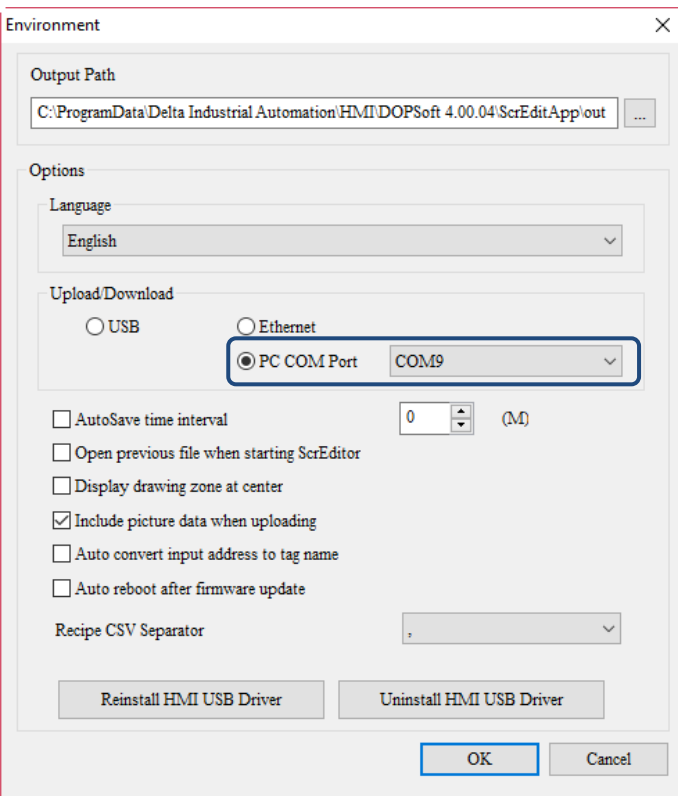

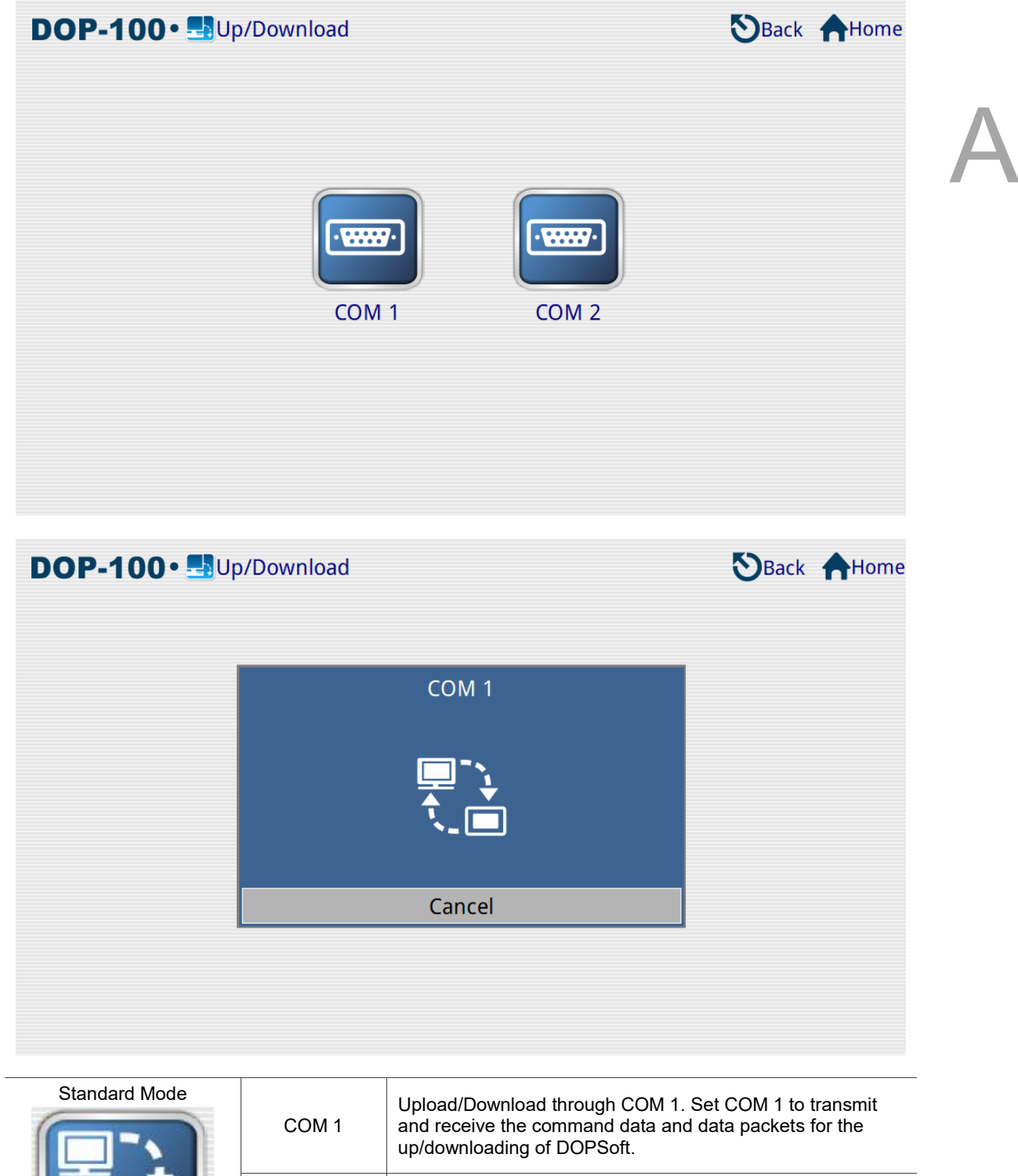

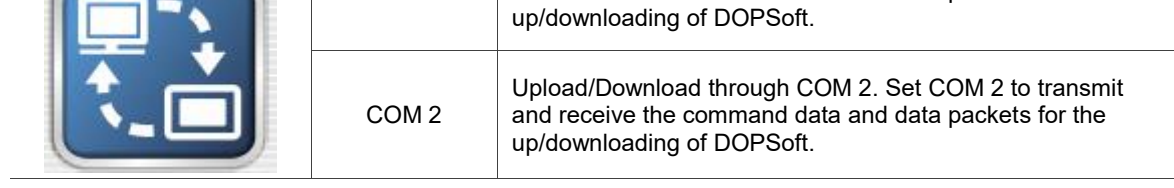

### **Bypass Mode**

As an intermediary, the HMI will transmit the data received from the source port to the destination port.

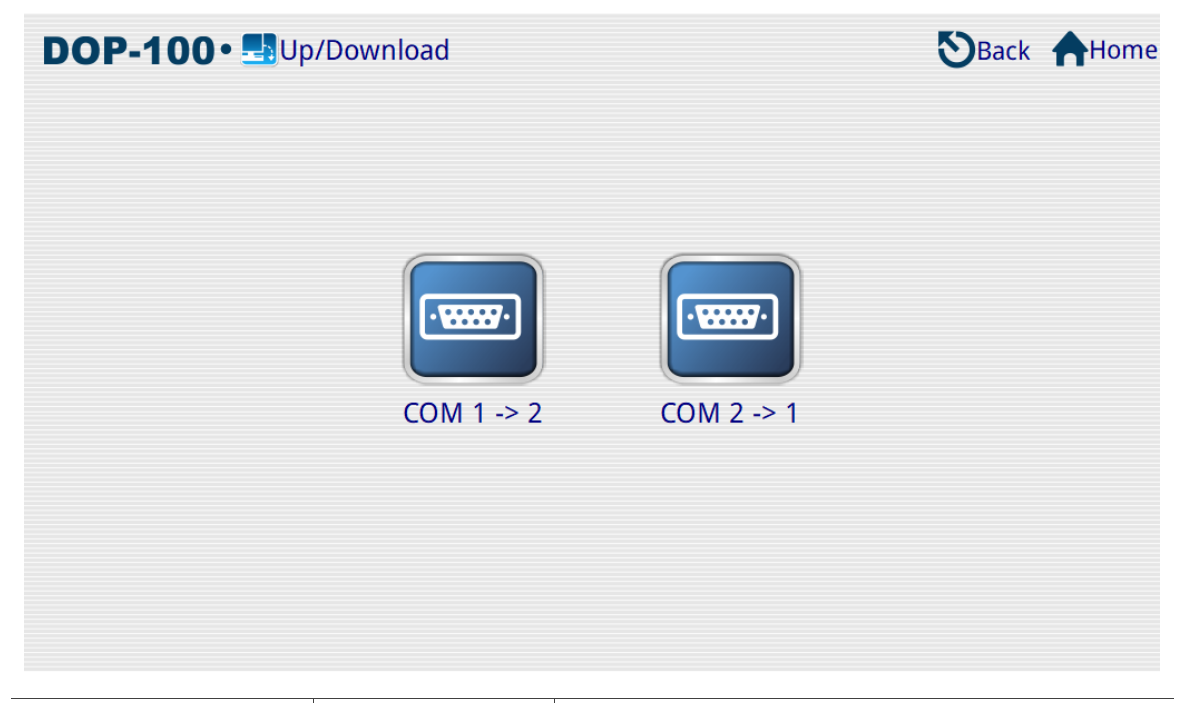

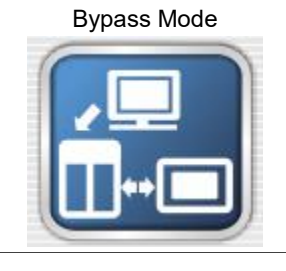

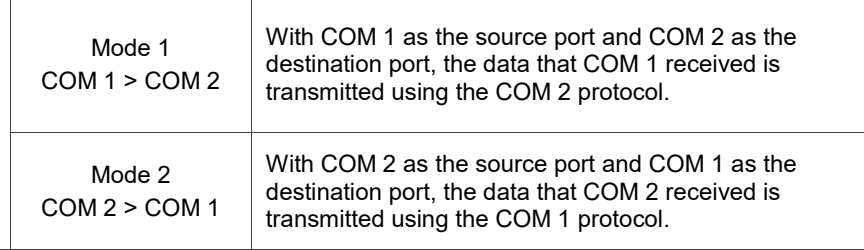

**Transfer Mode** 

Transfer Mode is used for uploading / downloading the DVP and ISP files in the PLC used by the HMI.

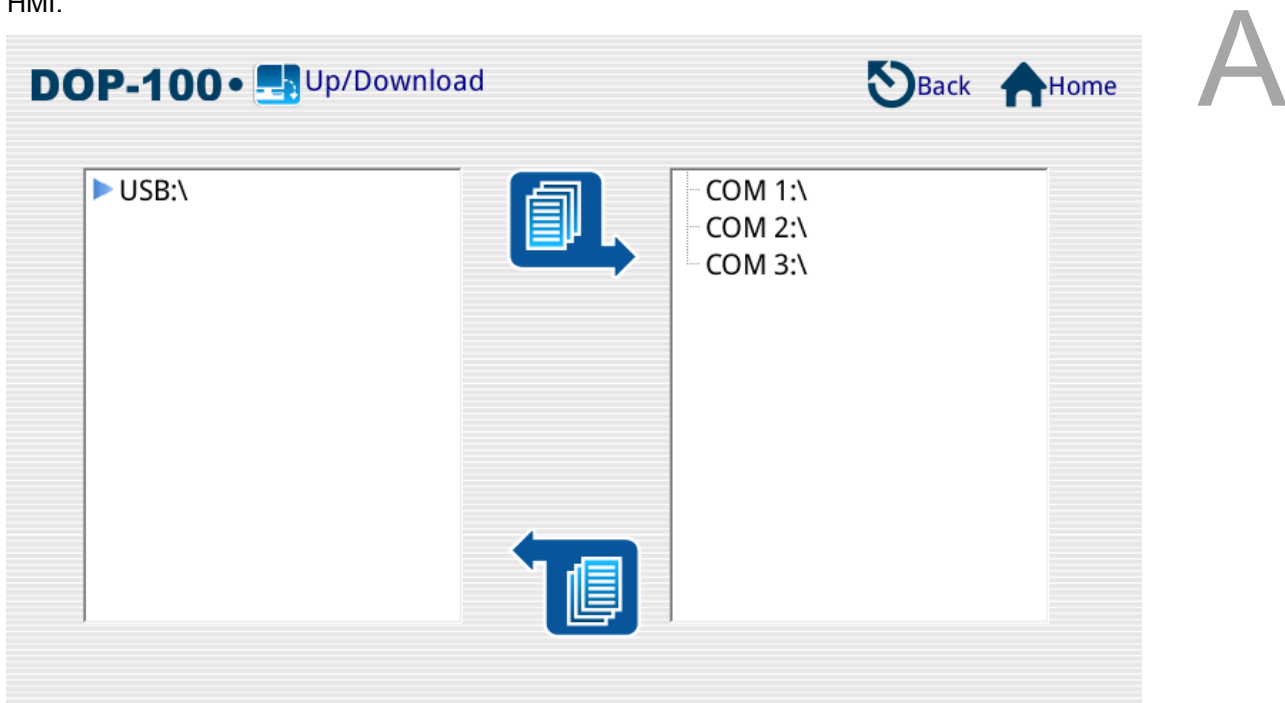

Select COM 2, and the HMI will automatically search for the PLC.

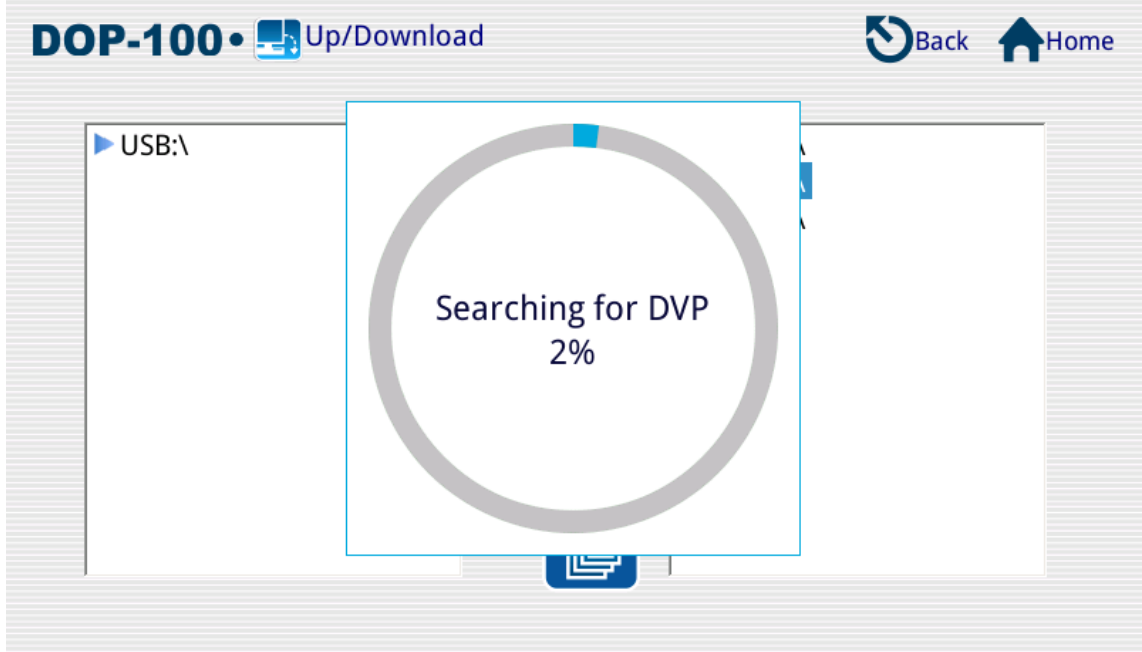

Once the search is complete, the DVP file found can be uploaded to the external storage device or downloaded from the external storage device to the PLC.

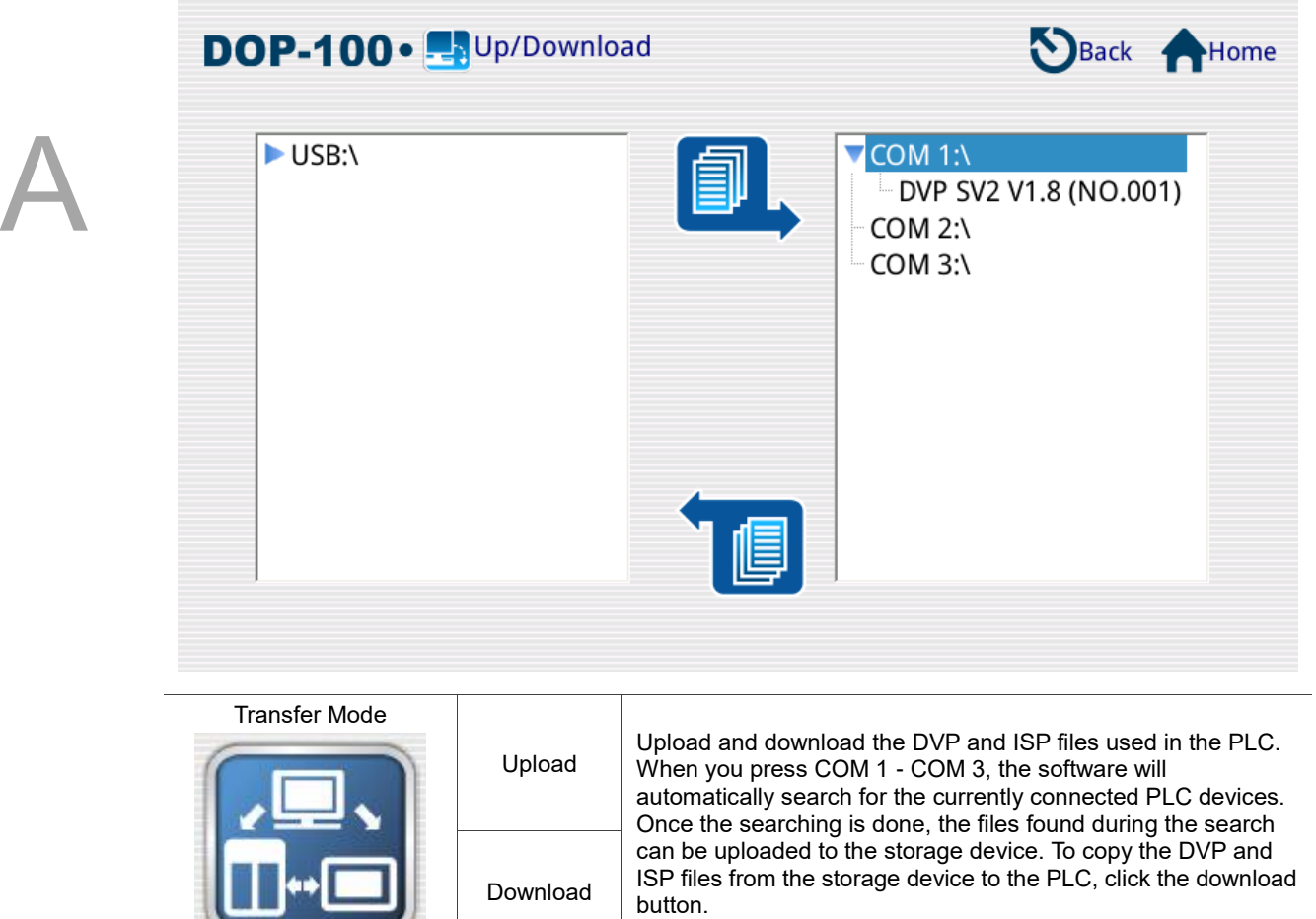

# ■ Download DVP file to PLC

Select the communication port that connects to the PLC. Then, the HMI will search for the files in the PLC.

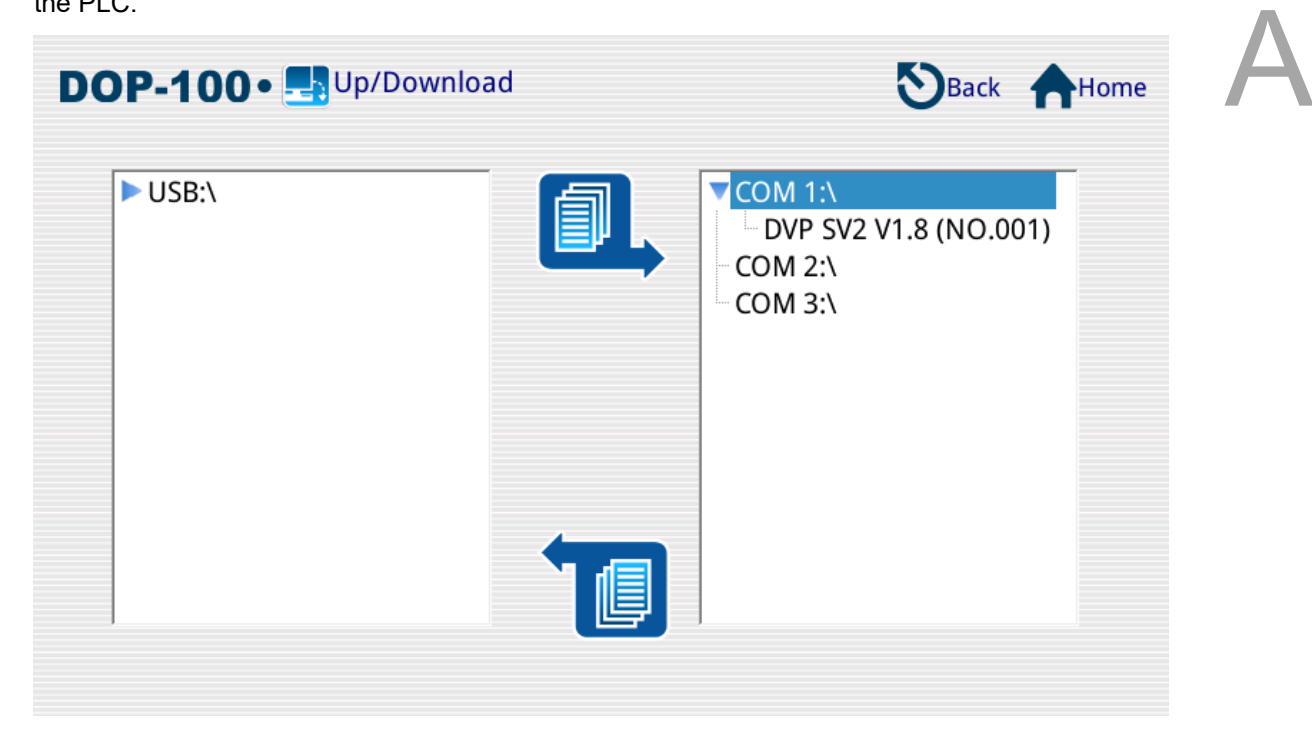

Select the Dvp0.dvp file in the external storage device, and click the download button to download the file to the PLC.

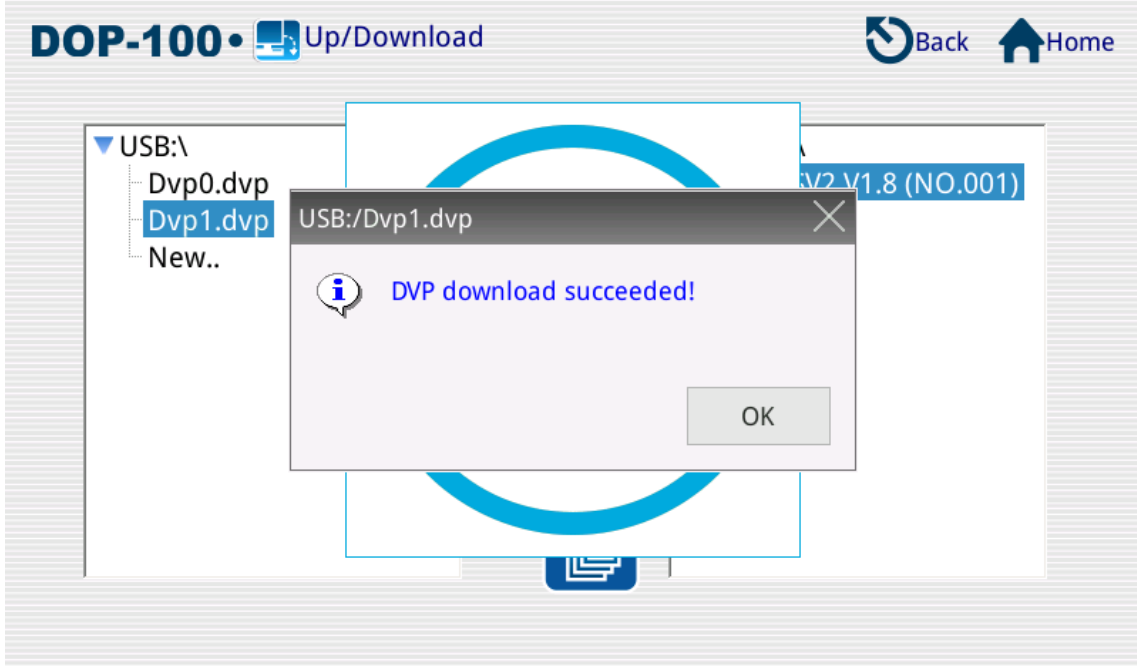

#### **Upload DVP file in the PLC to the external storage device (USB Disk)**

Select the DVP file in the PLC and click the upload button to upload the file to the USB Disk.

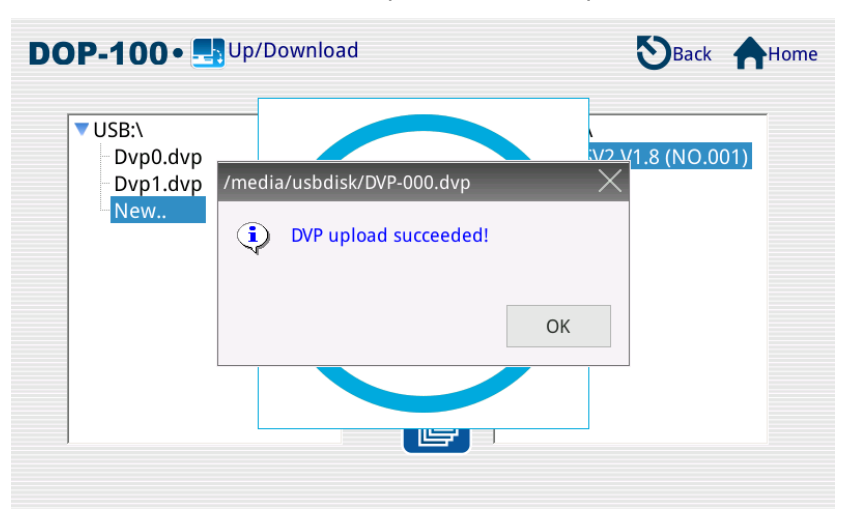

Descriptions:

- 1. If a PLC file is to be uploaded as a new file, select "New.." from the window on the left and press the upload button.
- 2. The program uploaded by the HMI will be saved in .DVP format.
- 3. When PLC files are downloaded, the HMI will ask for the project password and PLC password\* .
- 4. When a PLC file is downloaded, both the program and PLC need IDs, and their IDs need to be identical to be allowed for downloading. Or, when both of them have no IDs, the downloading is also allowed.
- 5. When a PLC file is downloaded, the HMI displays a dialog box to ask for the project password first and then the PLC password.
- 6. When a PLC file is uploaded, the HMI displays a dialog box to ask for the PLC ID first and then the PLC password.
- 7. When a PLC file is uploaded, the HMI will ask for the PLC ID and PLC password. If the PLC has a set PLC password, this PLC password will be placed in the program as the project password when the PLC file is uploaded. For example, assuming that the PLC password is set to 1234 and the project password is set to 5678, the password inquired by the HMI is the PLC password when the file is uploaded. The PLC password will be regarded as the project password for the program when the file is opened after uploaded. At this time, both the PLC password and the project password will be 1234.
- 8. When using a project edited by ISPSoft, compile the project before downloading it to the PLC. Otherwise, the error message "IL code size is mismatch" will appear.
- 9. The Transfer Mode only supports .dvp and .isp file up/download. It does not support the upload or download of Subroutine/Ladder Graphic Code/SFC Graph/Device Name Comment/Row Comment/Non-volatile Data/Label Structure/Symbol Structure and so on.
- Note: the PLC password is the password set in the WPL and ISP software by selecting [System Security Setting] > [Password Function].

See the following tables for the functions supported on each version:

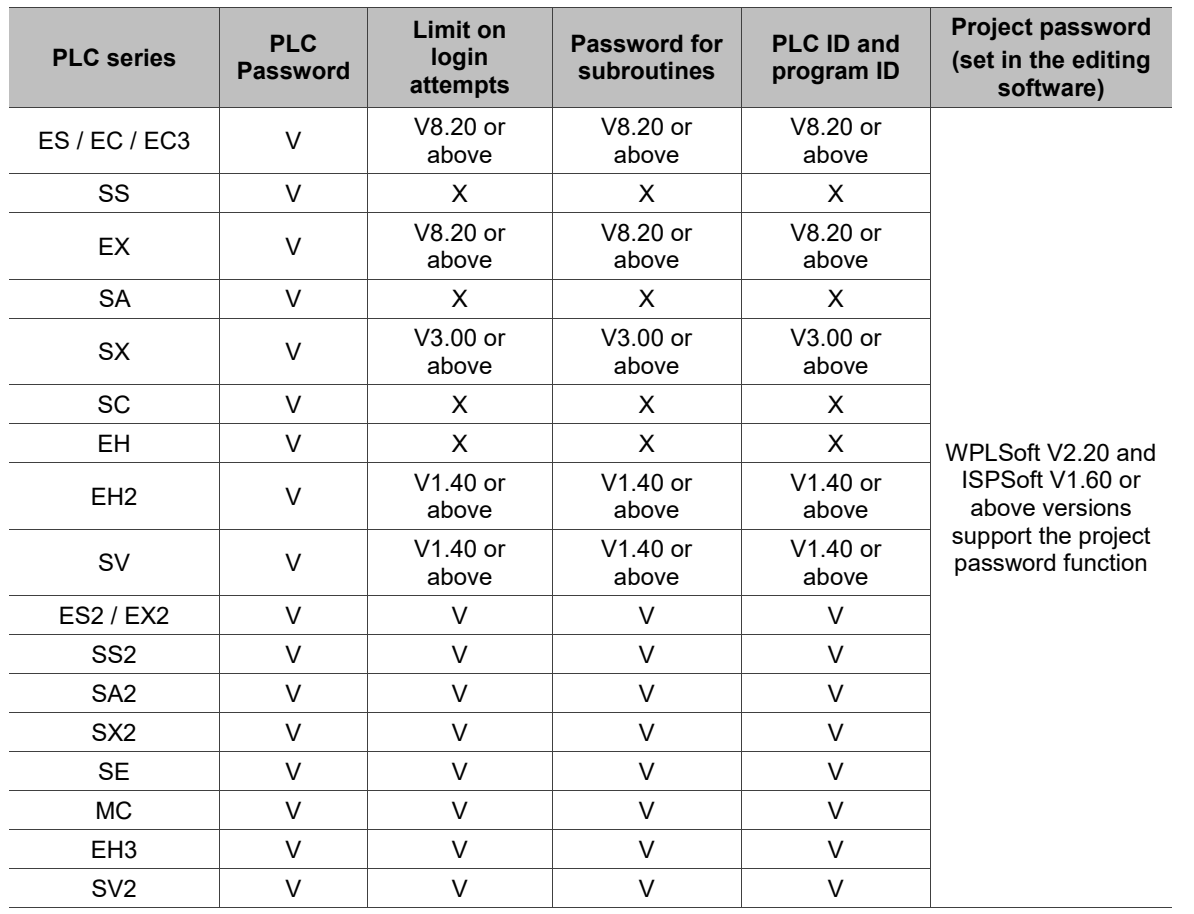

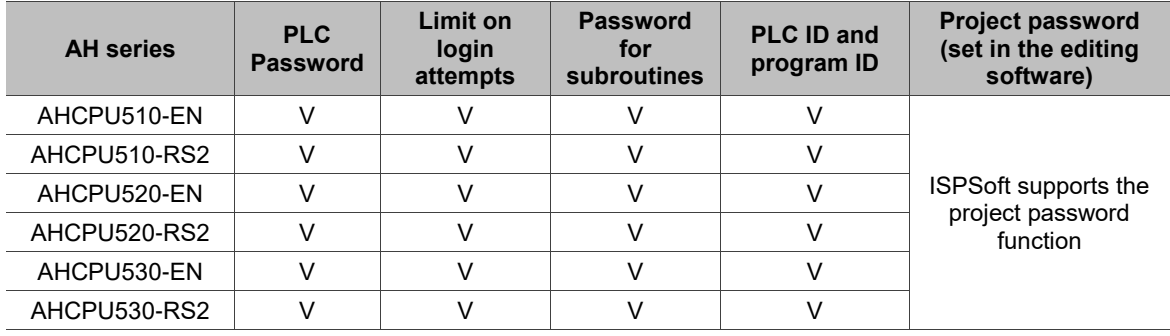

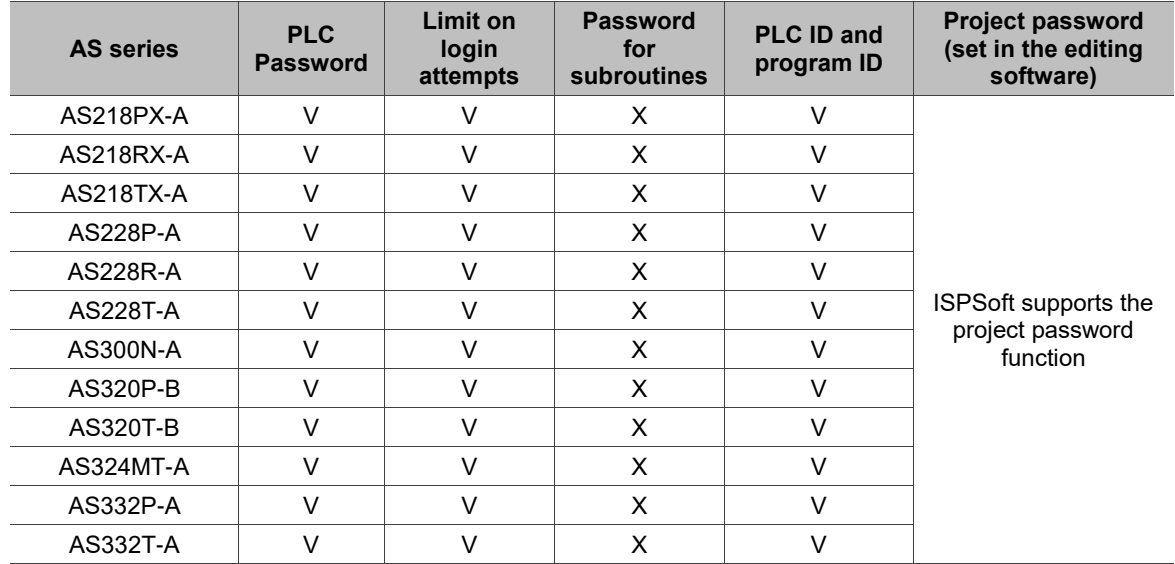

**A**Home

# **System Info**

This function enables the user to view the HMI-related info including the firmware version, model, current battery capacity, size of internal Flash ROM, CPU clock, current system date and time, PLC device, and external storage device.

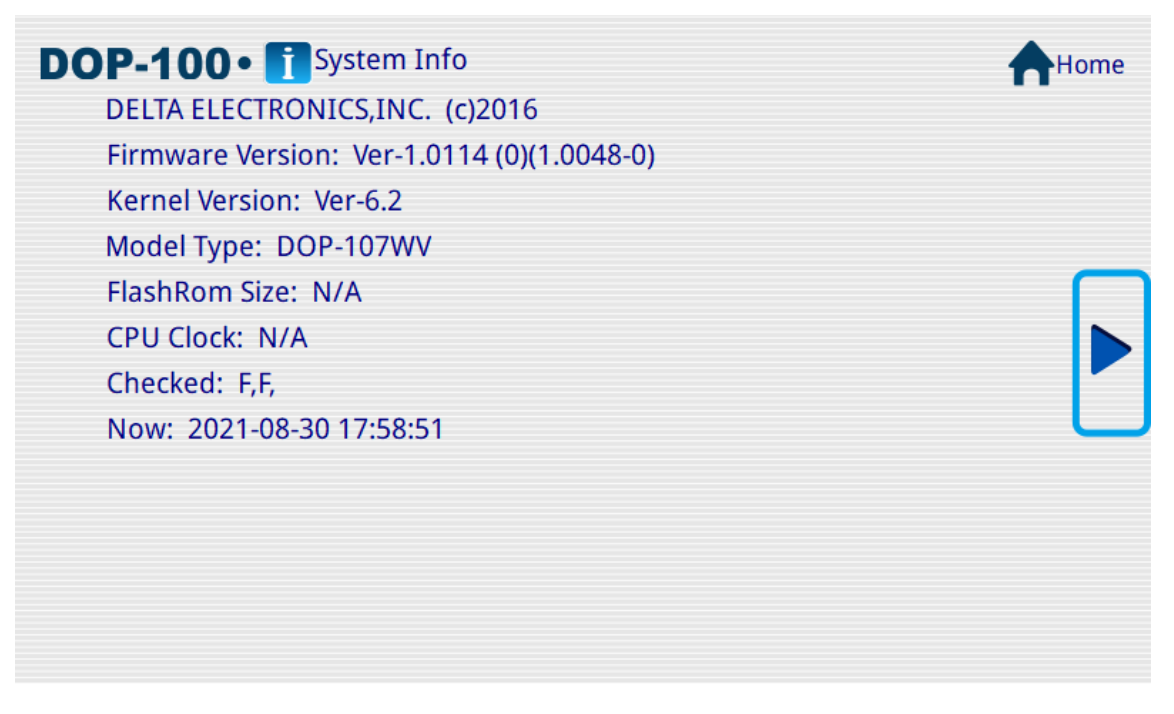

After switching the screen, you can see the PLC Driver information of the HMI.

DOP-100 · Bystem Info COM Driver 1: ABMLOG-VER4.5 **COM Driver 2: None** COM Driver 3: None NET1 Driver: DELDVPTCP-VER3.1

#### **HMI Doctor**  $A.5$

HMI Doctor is a simple application that enables the user to test the hardware interface. Functions currently available include Color (Red, Green, Blue, Black, and White), Draw Line, Buzz/LED, ADC, and Network.

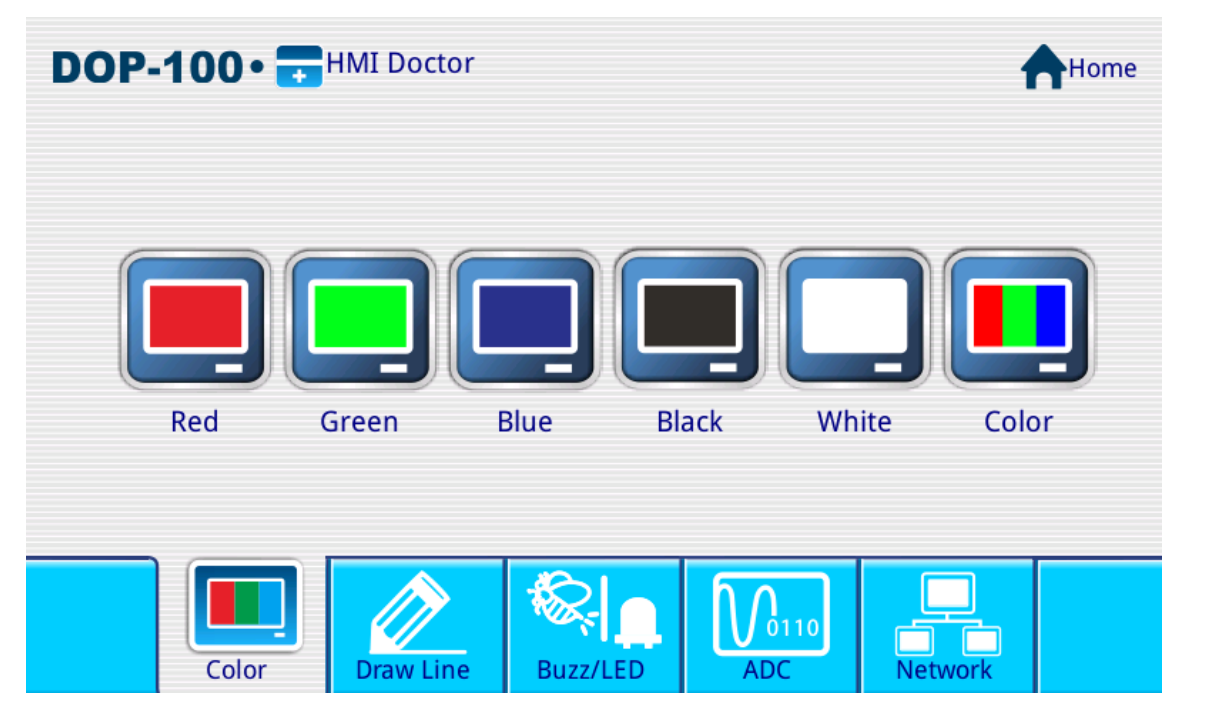

Red screen test

Check if there is any dark point or similar stain on the red screen of the LCD surface.

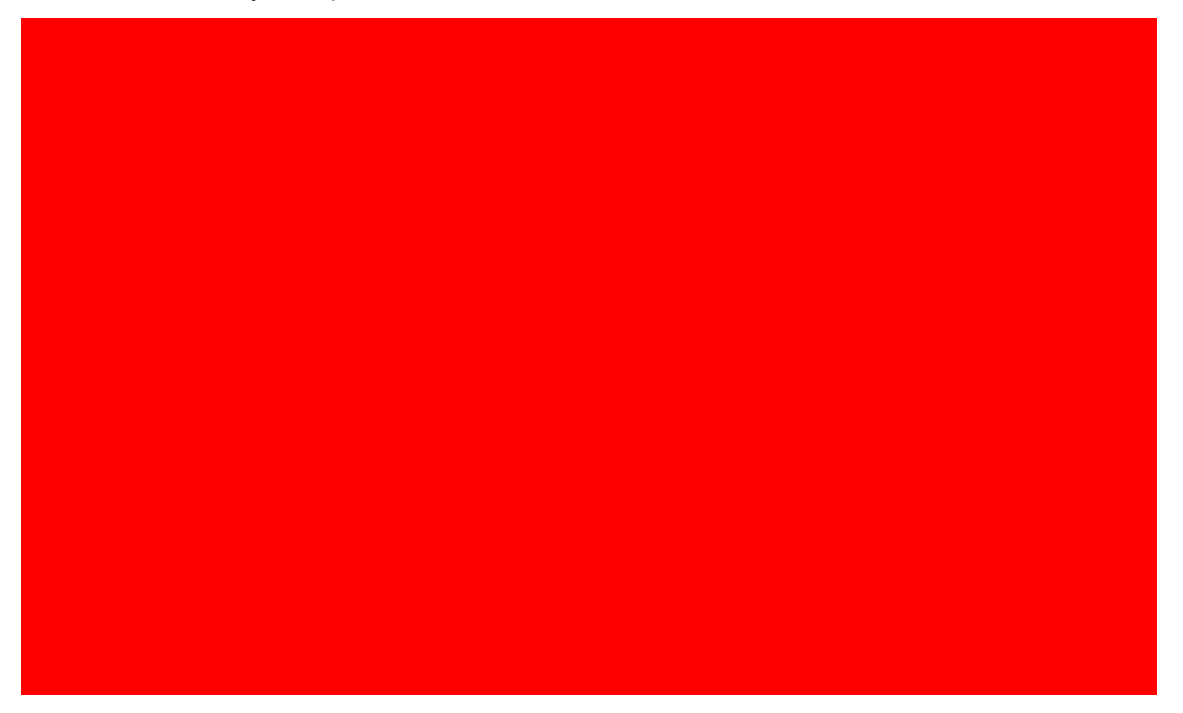
Green screen test

Check if there is any dark point or similar stain on the green screen of the LCD surface.

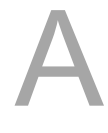

- 
- **Blue screen test**

Check if there is any dark point or similar stain on the blue screen of the LCD surface.

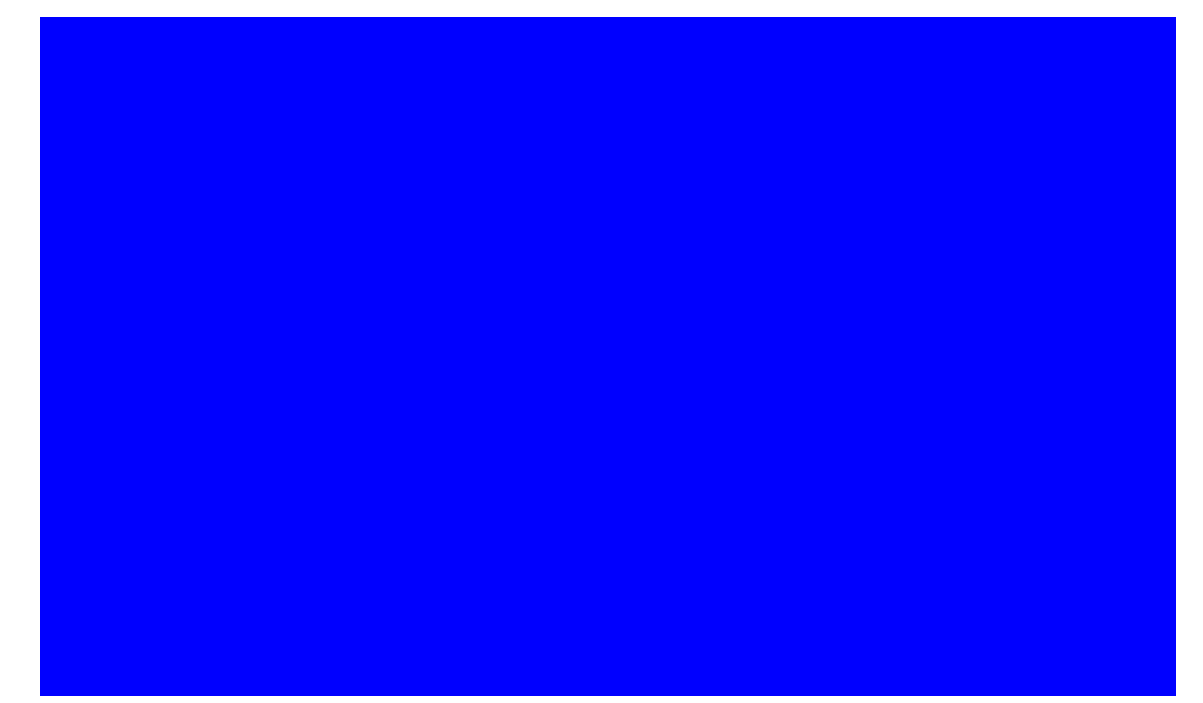

Black screen test

Check if there is any dark point or similar stain on the black screen of the LCD surface.

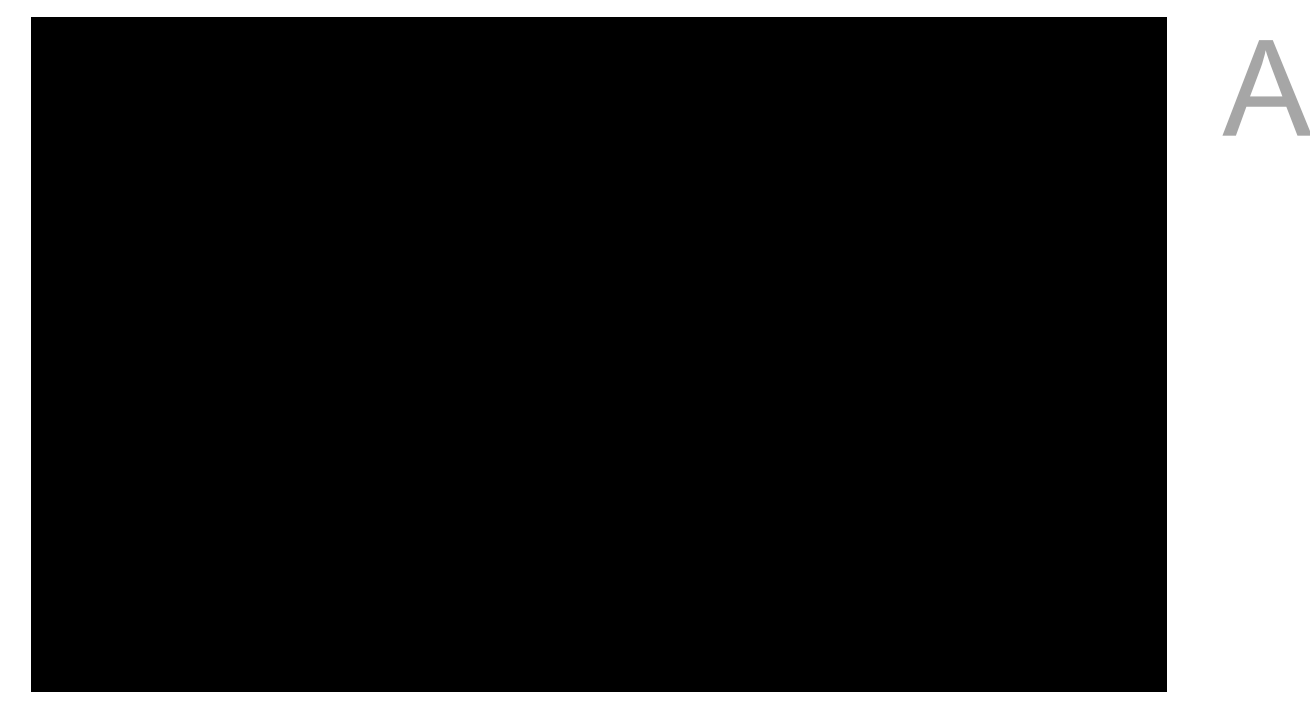

**New White screen test** 

Check if there is any dark point or similar stain on the white screen of the LCD surface.

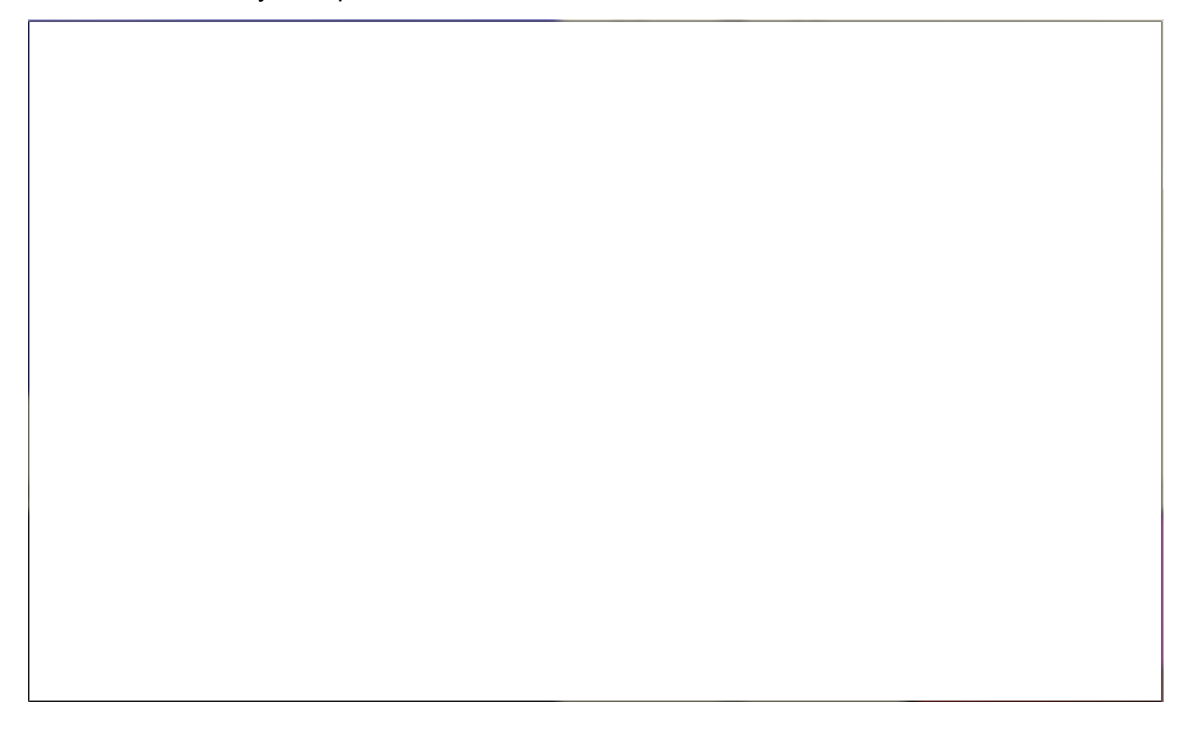

#### ■ Color test

Check if the LCD color scale is displayed normally.

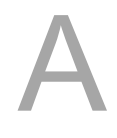

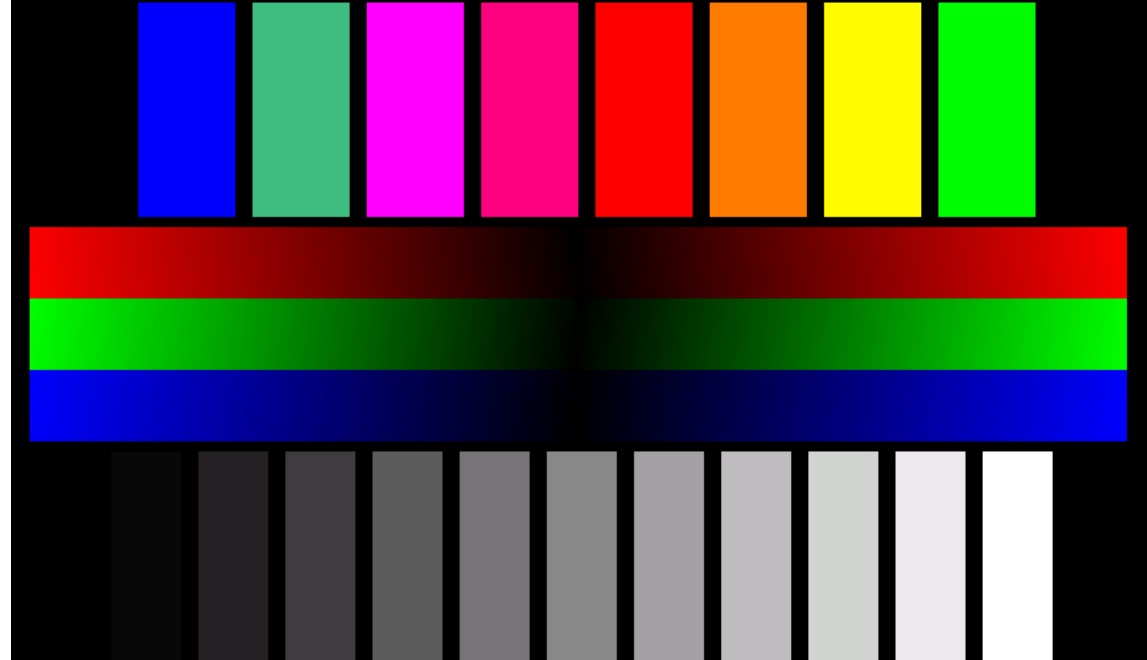

#### **Draw Line**

This function tests if there is deviation between the position where you draw the line and the actual position of the line displayed on the screen. If the deviation is significant, re-calibrate the touch panel.

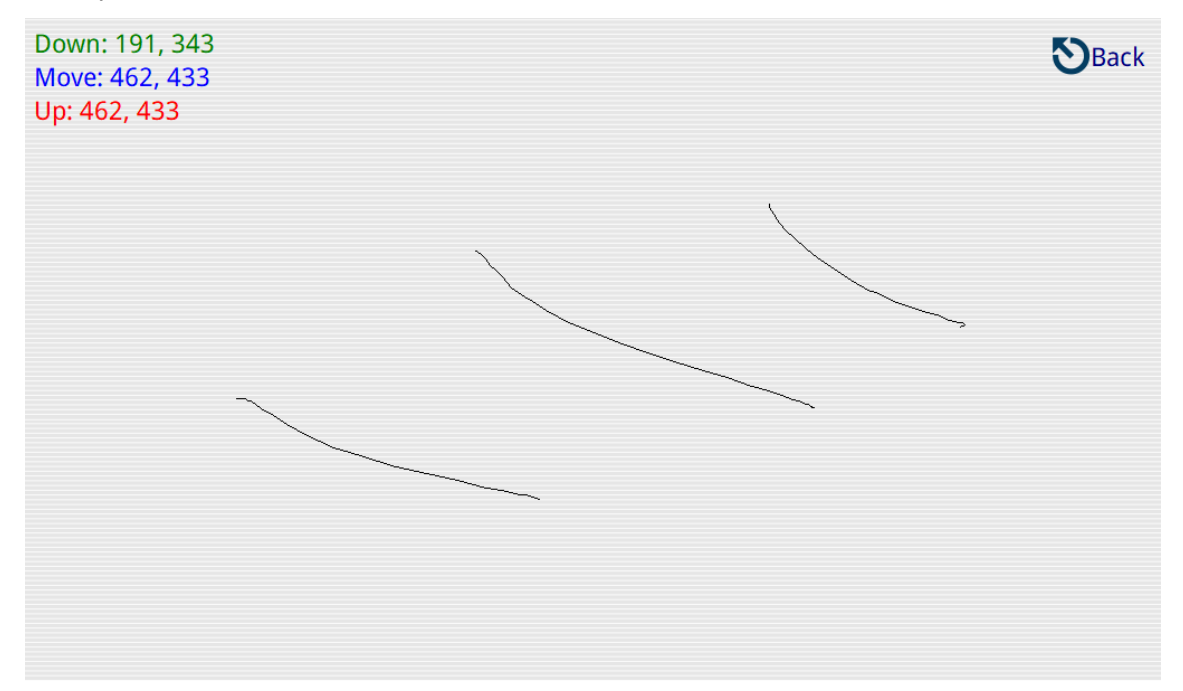

#### ■ Buzz/LED

The Buzz/LED function tests if the buzzer would ring.

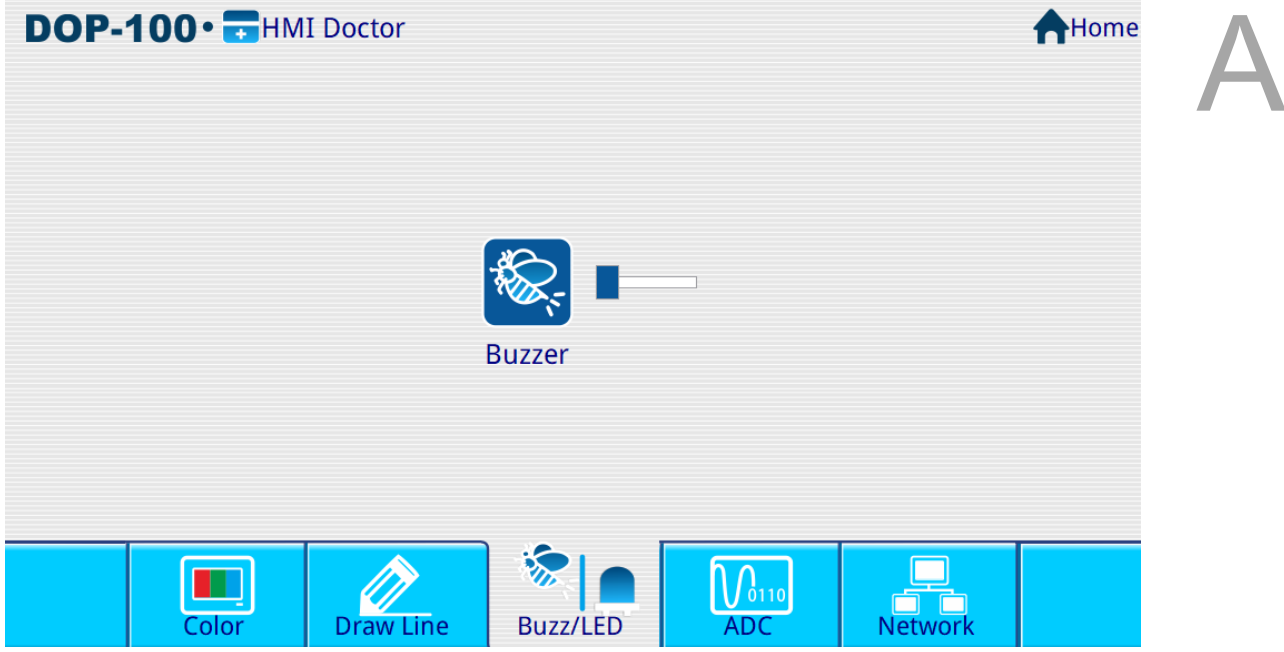

### ■ ADC test

The ADC test function tests the Pressing Force, touch position (X and Y coordinates), system voltage, Battery, and Temperature.

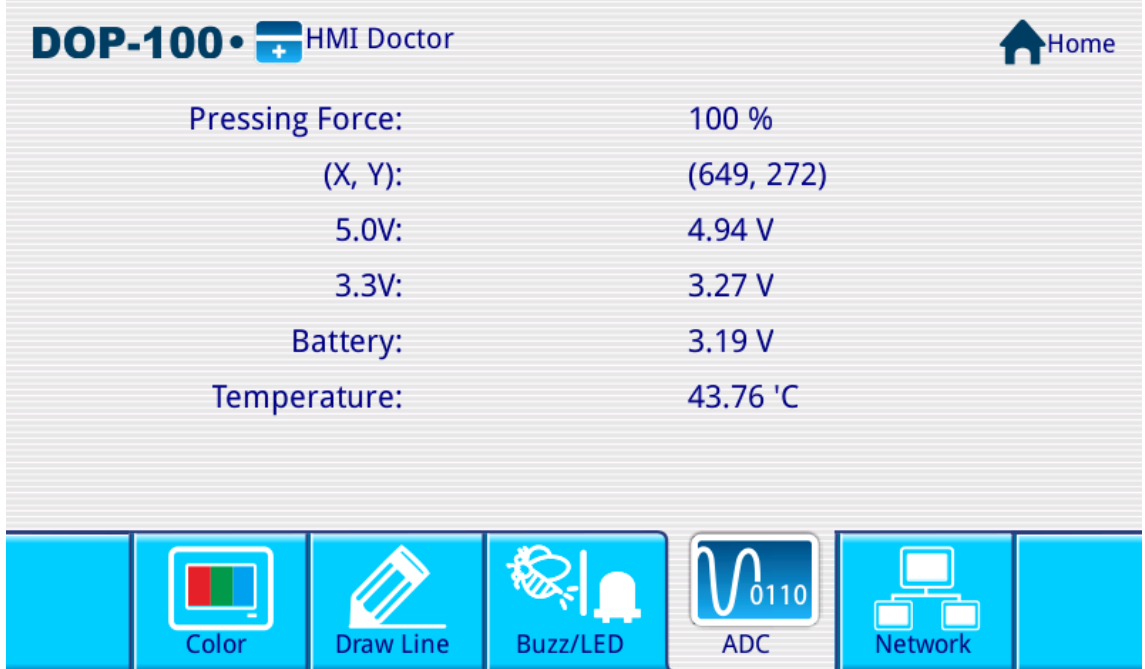

A

#### ■ Network test

This function tests to see if the network is successfully connected. At first, the Lan 1 icon displays in gray, and if the connection is successful, the icon will be displayed in color.

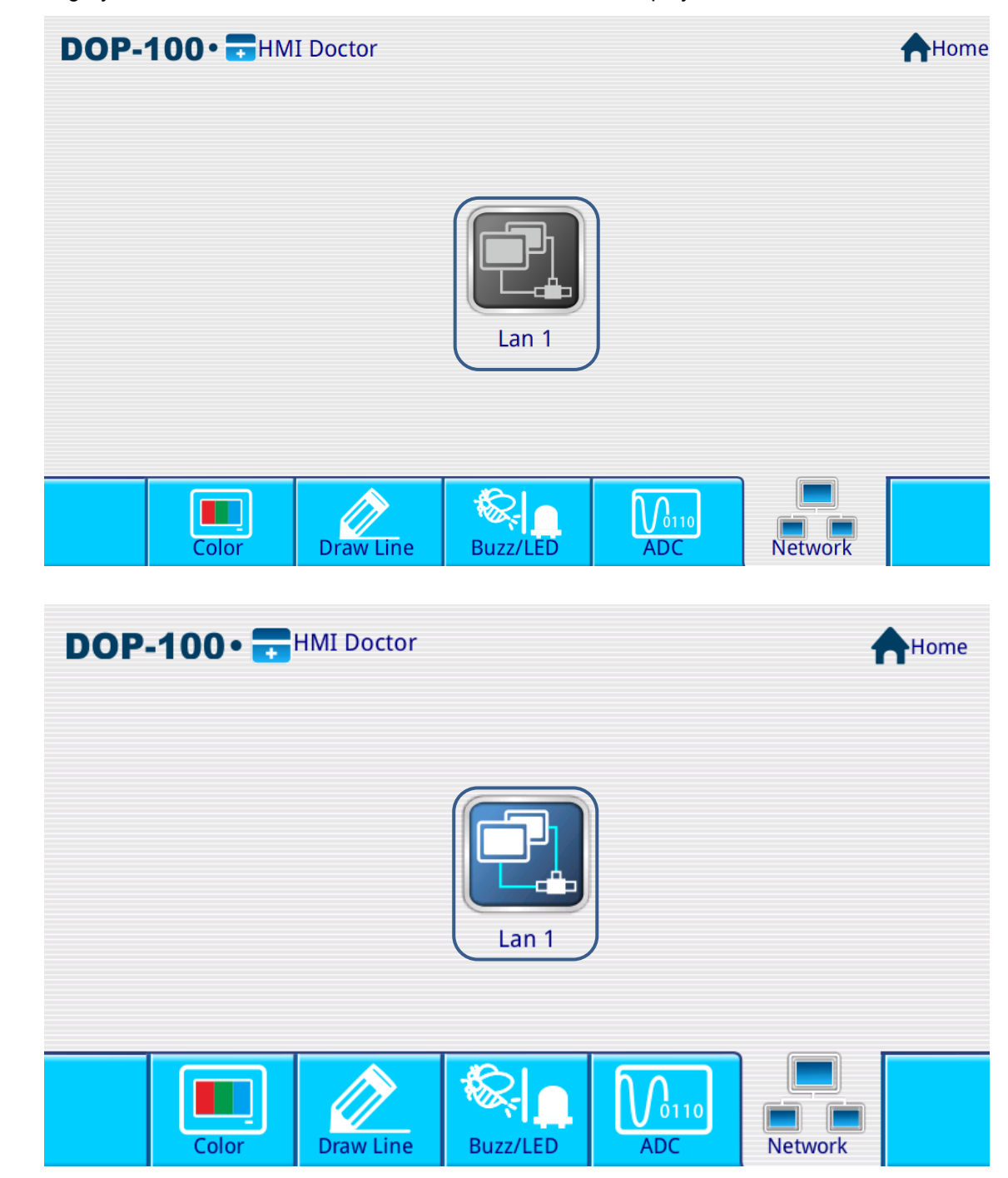

# **Multi-Drop**

# B

This appendix explains the multi-drop structure and limits, as well as the multi-drop setup steps.

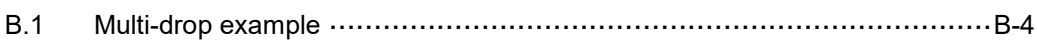

B

The multi-drop concept refers to the connection of multiple HMIs to one or more PLCs. When the host HMI is connected to a device, all client HMIs can create virtual connections via the network. Hence, you can operate a physical equipment using a single HMI in the multi-drop mode. Up to 12 links are available in the multi-drop structure, with every communication port added indicating a link for each of the 12 links. For example, if only one COM Port (using one PLC) is used, up to 12 HMIs can be connected. Assuming that each COM Port is connected to one PLC (using three PLCs), up to four HMIs can be connected. Refer to the following figure.

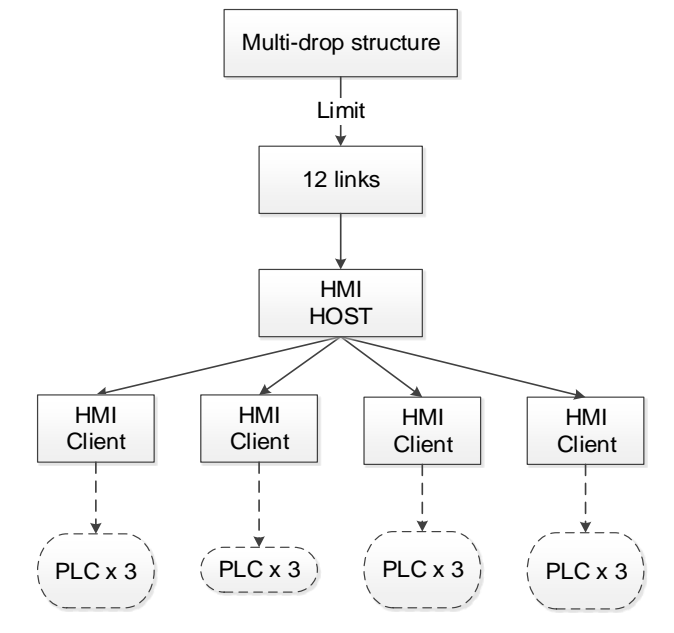

Figure B.1 Multi-drop structure I

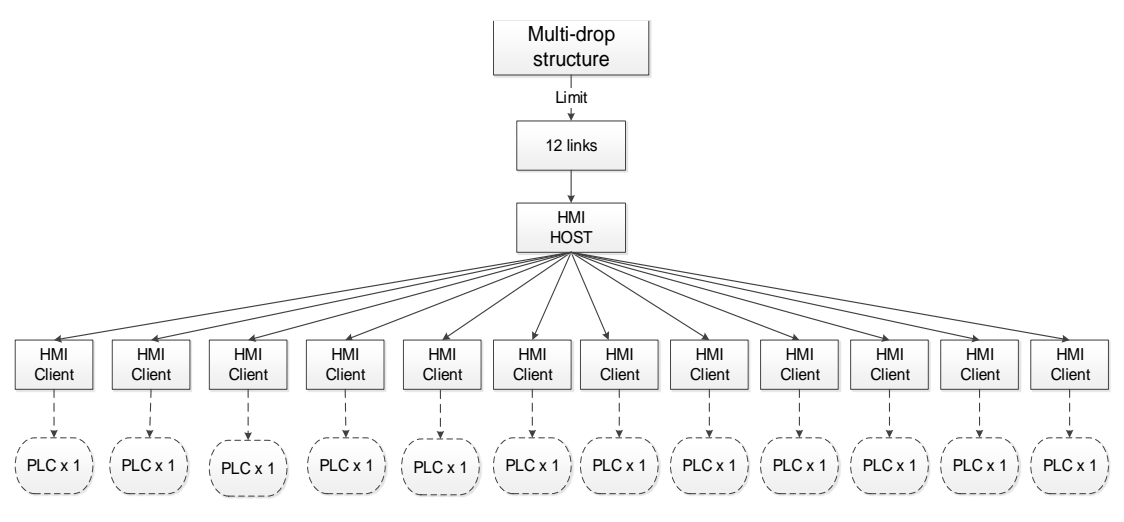

Figure B.2 Multi-drop structure II

The concept and limit of the multi-drop structure are described above, with the setup and operation of the multi-drop structure explained as follows.

 $\overline{\phantom{0}}$ 

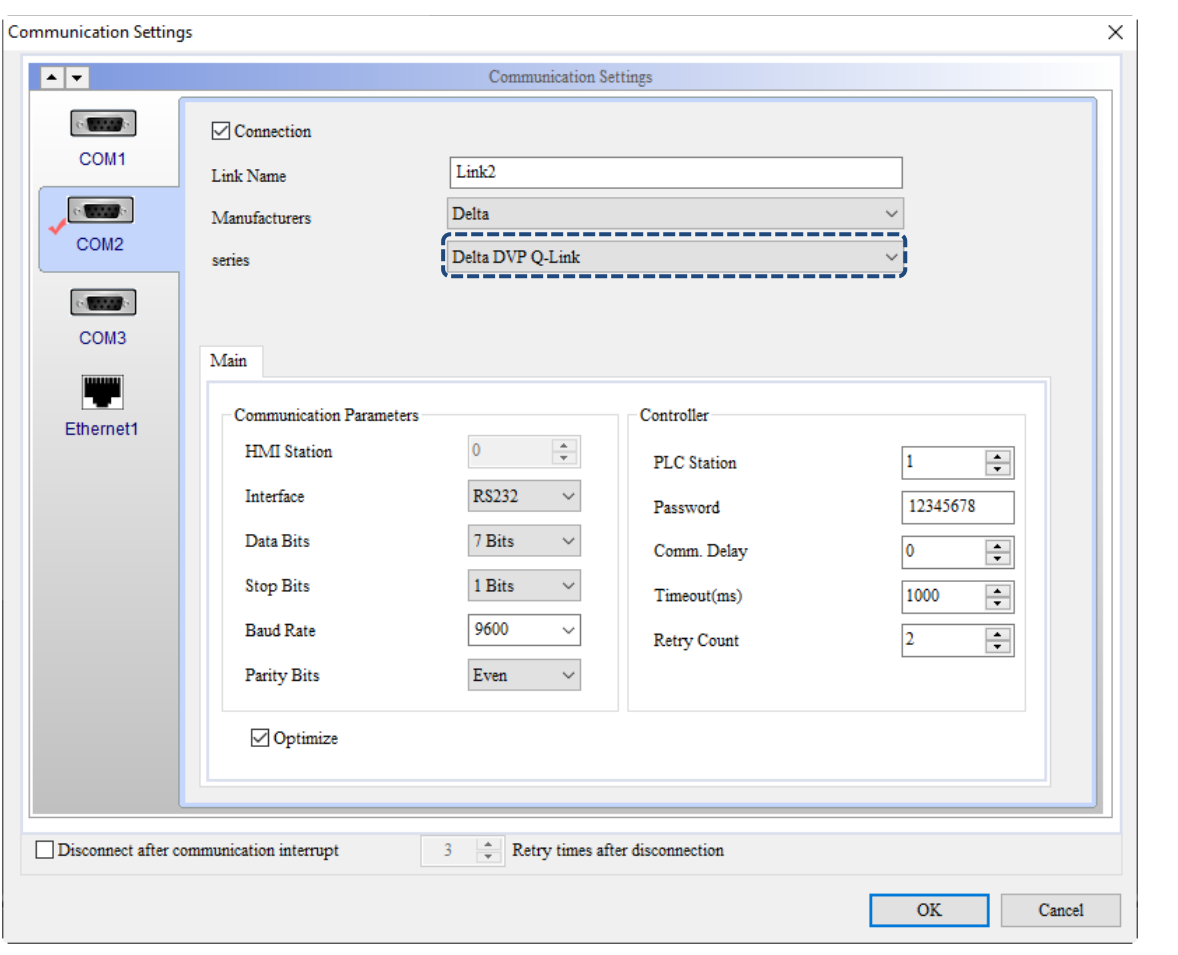

The multi-drop mode is not supported when you select Delta DVP Q-Link as the controller.

Figure B.3 Multi-drop mode

## <span id="page-2060-0"></span>**B.1 Multi-drop example**

The following example is taken in an environment using 3 HMIs to test the multi-drop mode. The HMI-HOST is the host, and the HMI-Client 1 and HMI-Client 2 are the clients.

The HMI-HOST is physically connected to a Delta DVP PLC. Refer to the following figure.

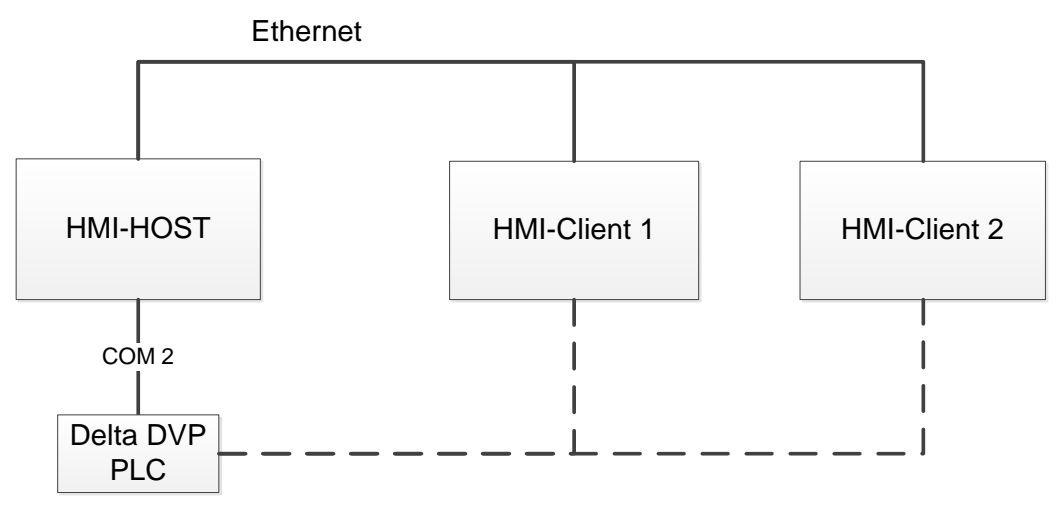

Figure B.1.1 Multi-drop environment

B

**HMI-HOST setup** 

Create a project. Select the Delta DVP PLC as the controller and select Host for the Multi-Drop mode.

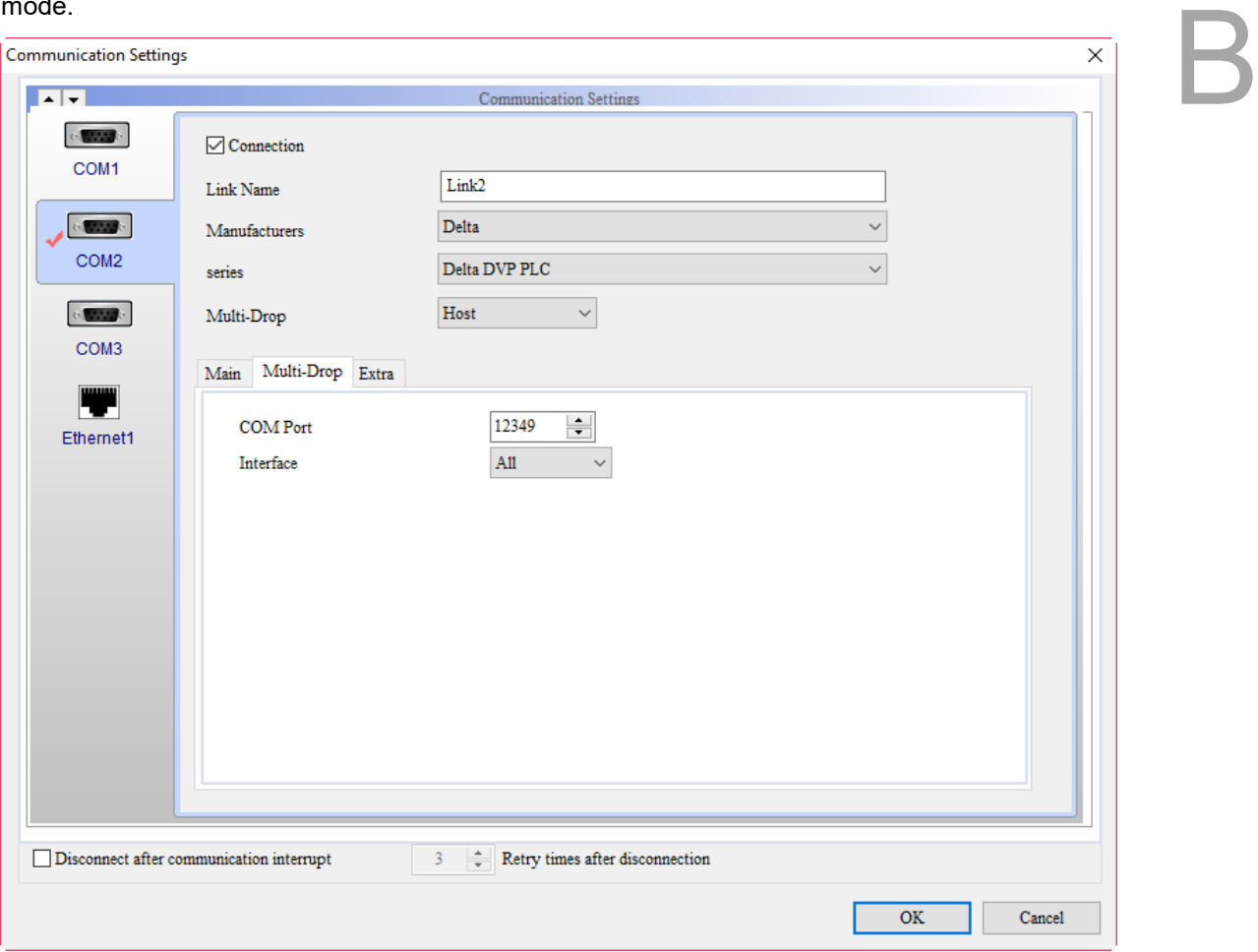

Figure B.1.2 Select Host for the Multi-Drop mode

Go to [Ethernet1] > [Localhost]. Select the check box of **Overwrite IP** and set the HMI IP Address to 172.16.190.100.

Go to [Options] > [Configuration] > [Network Settings] to set the name of the HMI as HMI-HOST.

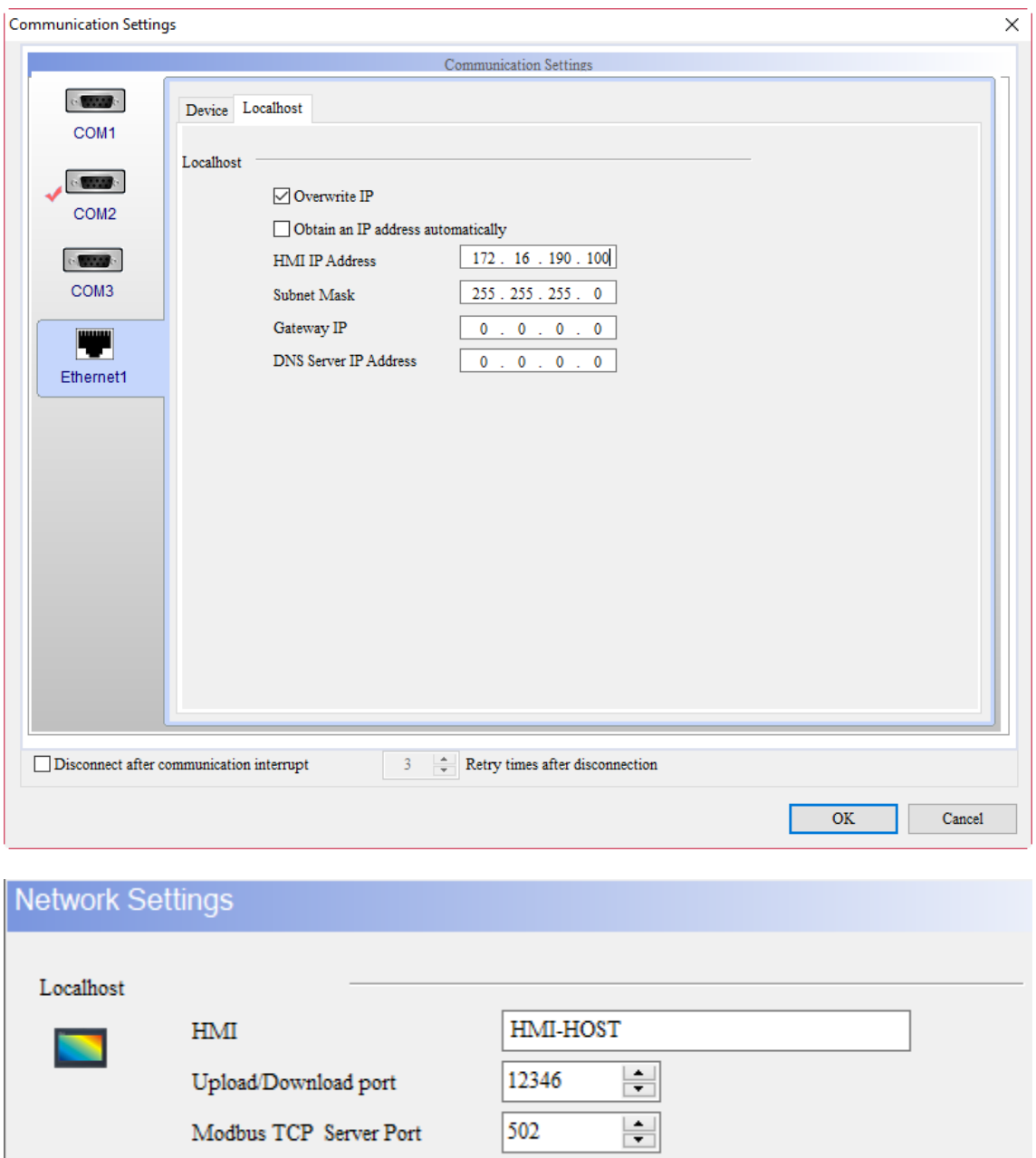

Enable Ethernet/IP

Figure B.1.3 HMI-HOST IP address setup

B

Create a Numeric Entry element on the editing screen and set its Write Address to D100.

Create a Numeric Display element with its Read Address as D200.

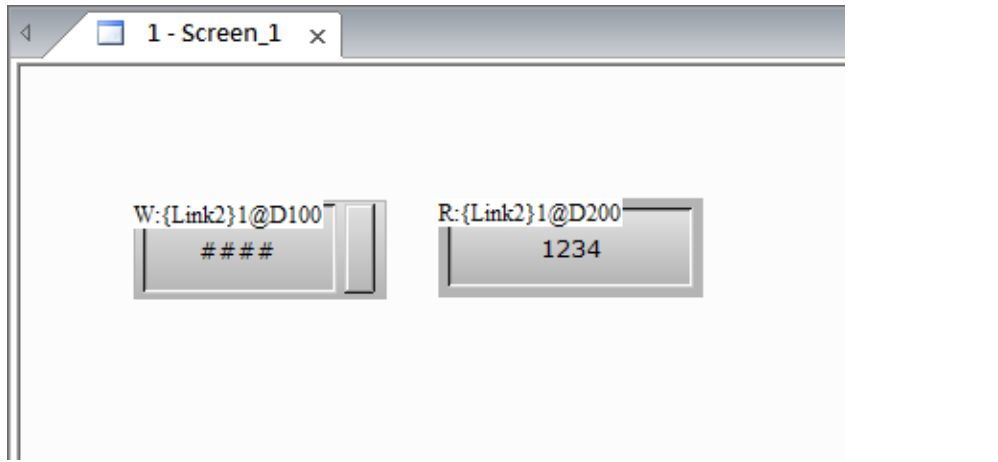

Figure B.1.4 Create elements

After the editing is completed, compile the elements and download the screen to the HMI.

■ HMI-Client1 setup

Create a project. Set the Delta DVP PLC as the controller and select Client for the Multi-Drop mode.

Enter 172.16.190.100 in the IP Address field, which is the HMI-HOST IP address.

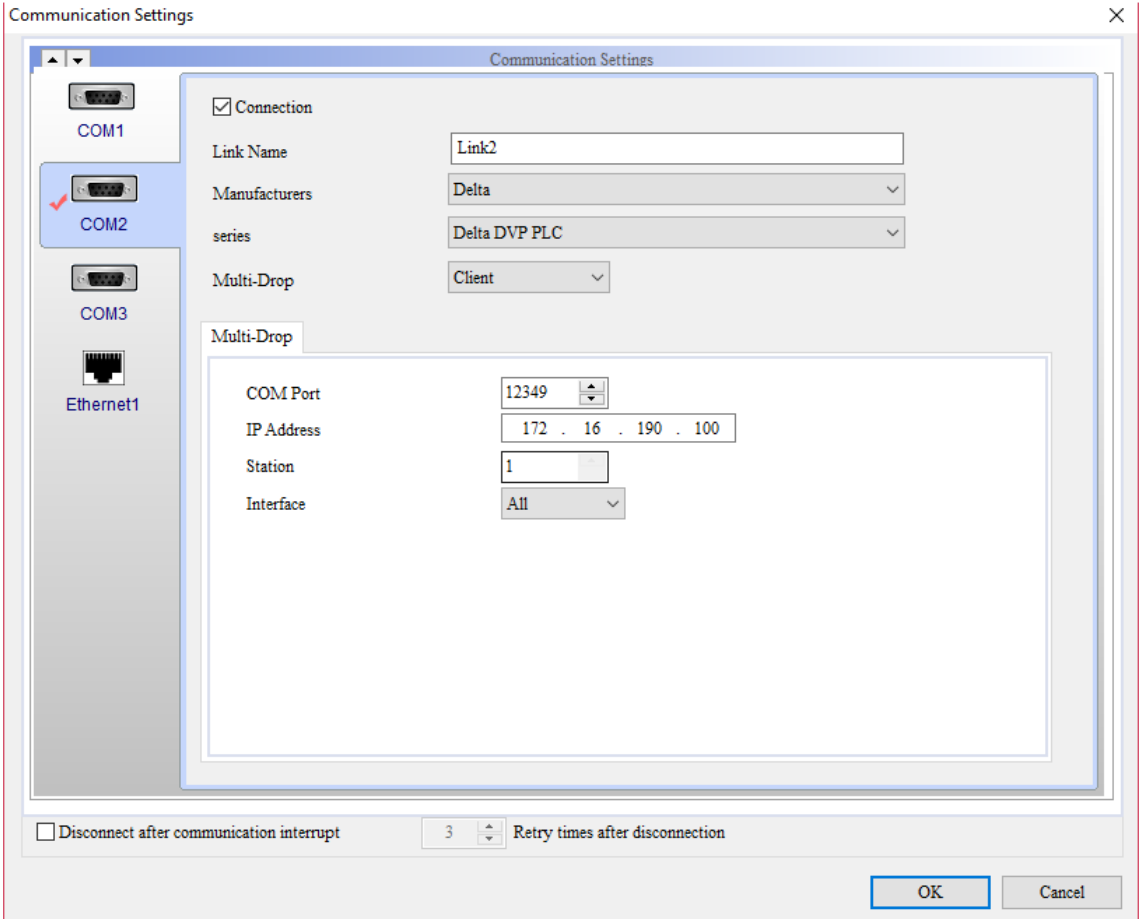

Figure B.1.5 Select Client for the Multi-Drop mode

Go to [Ethernet1] > [Localhost]. Select the check box of **Overwrite IP** and set the HMI IP Address to 172.16.190.101.

Go to [Options] > [Configuration] > [Network Settings] to set the name of the HMI as HMI-Client1.

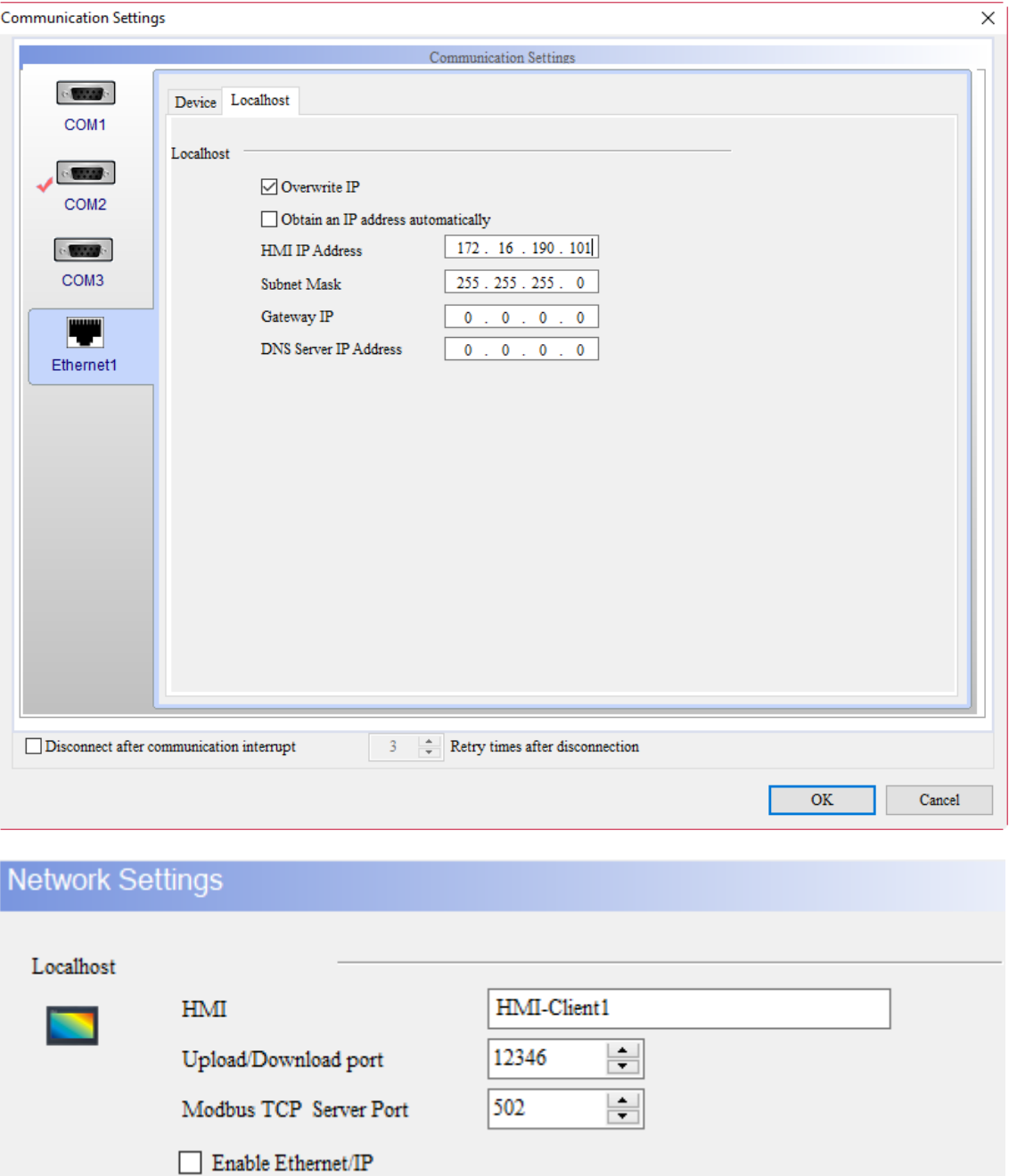

Figure B.1.6 HMI-Client1 IP address setup

Create a Numeric Entry element on the editing screen and set its Write Address to D200.

Create a Numeric Display element with its Read Address as D100.

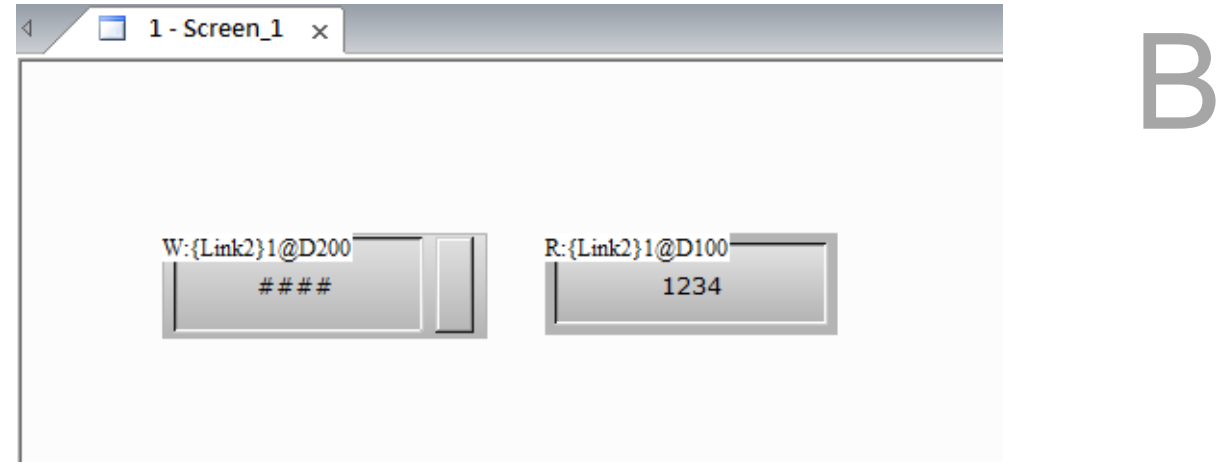

Figure B.1.7 Create elements

After the editing is completed, compile the elements and download the screen to the HMI.

■ HMI-Client2 setup

Create a project. Set the Delta DVP PLC as the controller and select Client for the Multi-Drop mode.

Enter 172.16.190.100 in the IP Address field, which is the HMI-HOST IP address.

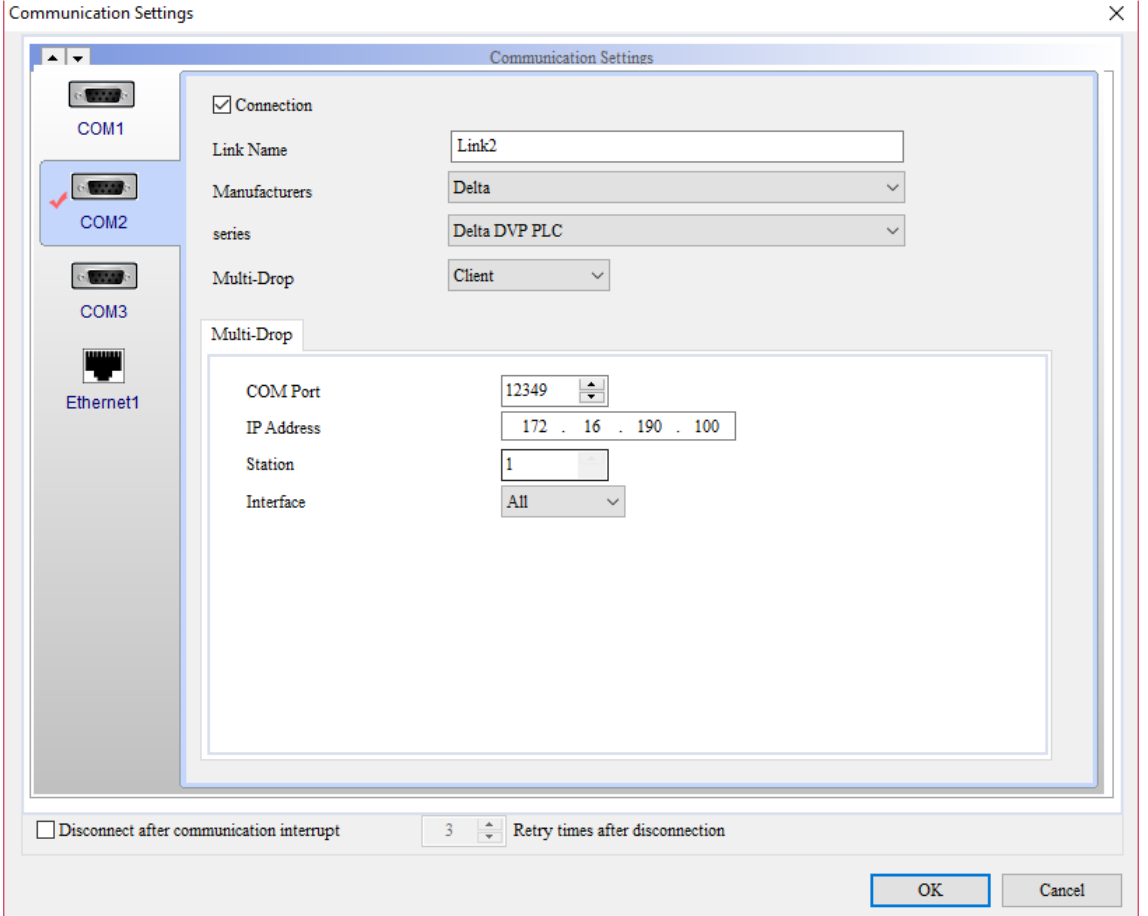

Figure B.1.8 Select Client for the Multi-Drop mode

Go to [Ethernet1] > [Localhost]. Select the check box of **Overwrite IP** and set the HMI IP Address to 172.16.190.102.

Go to [Options] > [Configuration] > [Network Settings] to set the name of the HMI as HMI-Client2.

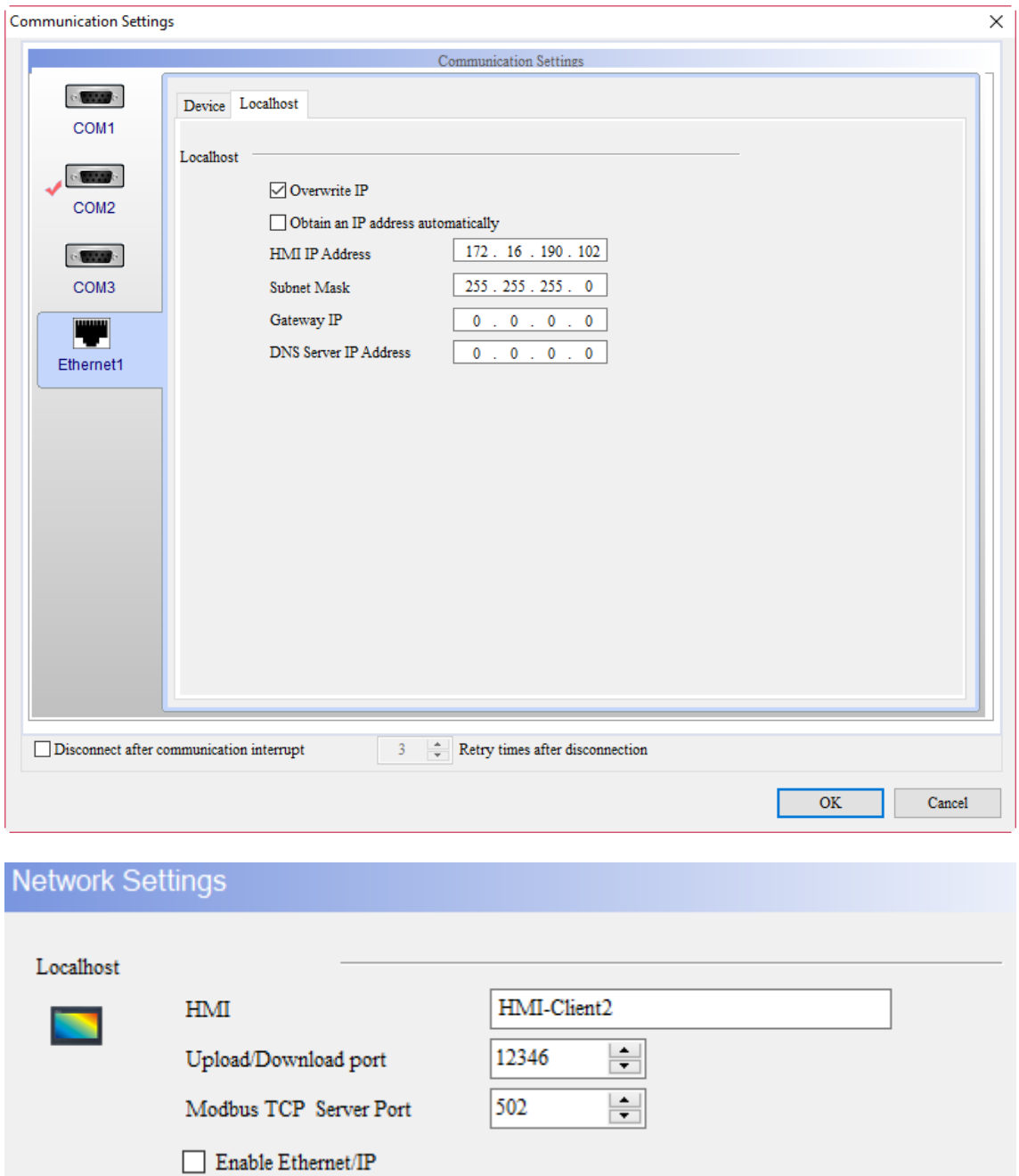

Figure B.1.9 HMI-Client2 IP address setup

Create a Numeric Entry element on the editing screen and set its Write Address to D200.

Create a Numeric Display element with its Read Address as D100.

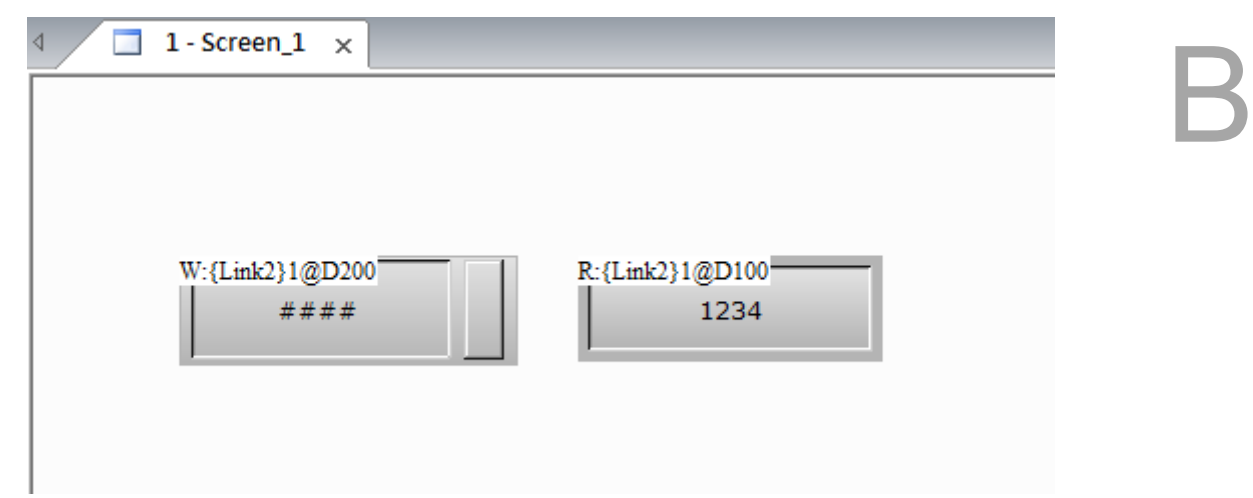

Figure B.1.10 Create elements

After the editing is completed, compile the elements and download the screen to the HMI.

After HMI-HOST, HMI-Client1, and HMI-Client2 are set up and downloaded to the HMI, you can use any HMI to operate the PLC. If you input 36 for D200 on the HMI-Client1, then both the D200 addresses of the HMI-HOST and HMI-Client 2 show 36. If you input 99 for D100 on the HMI-HOST, then both the D100 addresses of the HMI-Client 1 and HMI-Client 2 show 99.

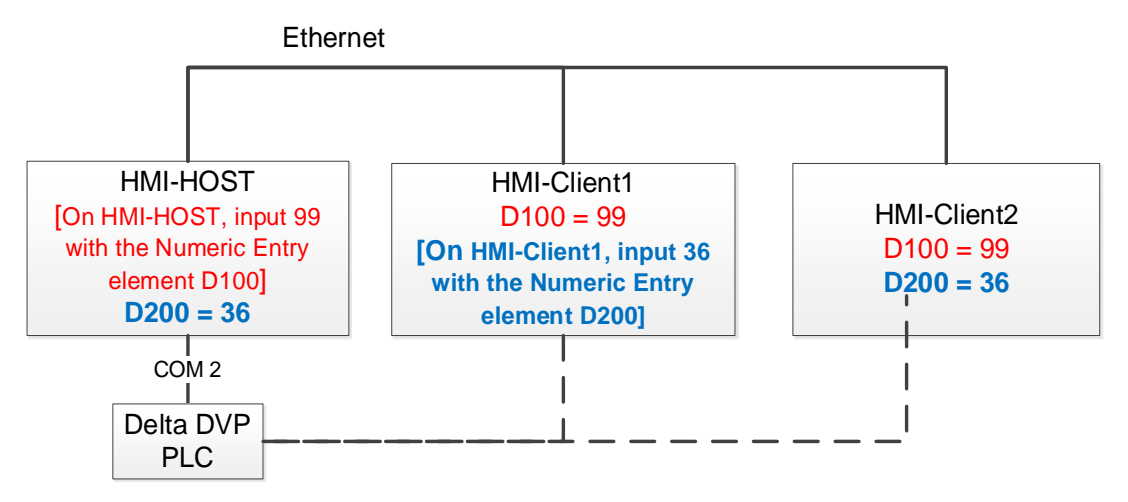

Figure B.1.11 Execution results

(This page is intentionally left blank.)

B

# **Communication Error Messages**

This appendix describes the meanings of the communication error messages and the ways to troubleshoot these errors when a communication error occurs for the HMI.

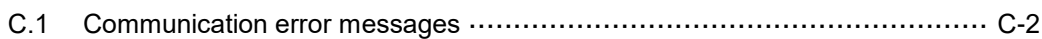

C

## <span id="page-2070-0"></span>**C.1 Communication error messages**

This appendix describes the meanings of the communication error messages and the ways to troubleshoot these errors when a communication error occurs for the HMI. COMMUNICATION ERROR 3 displayed in the following screenshot is the code for the error.

For communication error messages for DOP-100 models, a message has been added to display which register cannot access data normally, as can be seen in the following screenshot, the D100 address cannot be accessed normally.

## COM 2 Station No. 1 D 100 Read Error 3

**COMMUNICATION ERROR 3** Controller is not responding...

Check the wiring and the setting of communication parameter

Figure C.1.1 Example of the HMI communication error message

 $\sum$ 

Through these codes, you can view the messages displayed and determine the reason why the HMI cannot be connected. The following table lists the communication error codes and messages, as well as the corresponding meanings of these error codes.

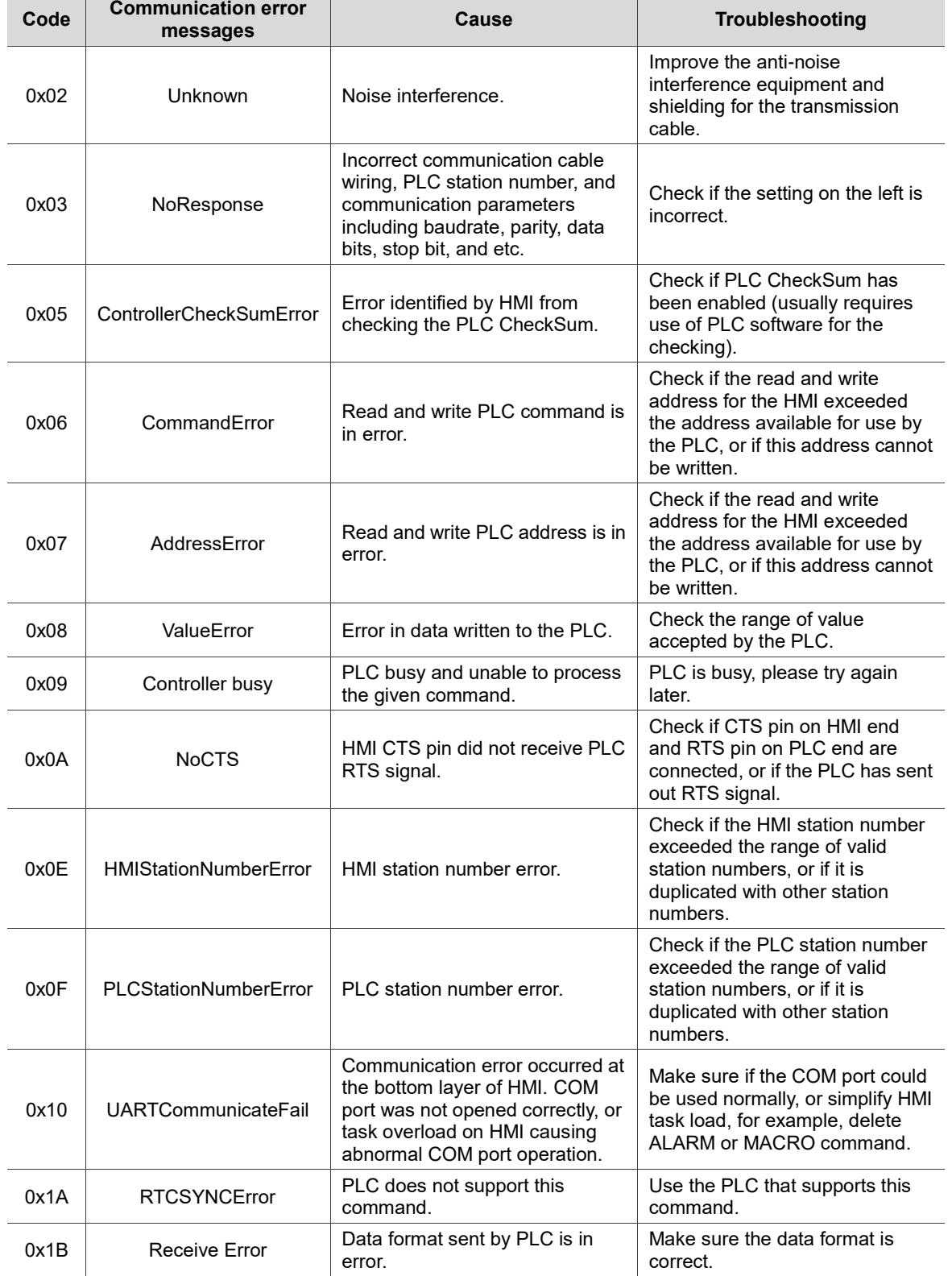

Table C.1.1 Communication error codes

 $\overline{a}$ 

MPI communication error codes are created for Siemens' controllers, such as S7-300 series (Direct MPI), S7-300 series (without PC Adaptor), and S7-200 series, when communication with the HMI fails.

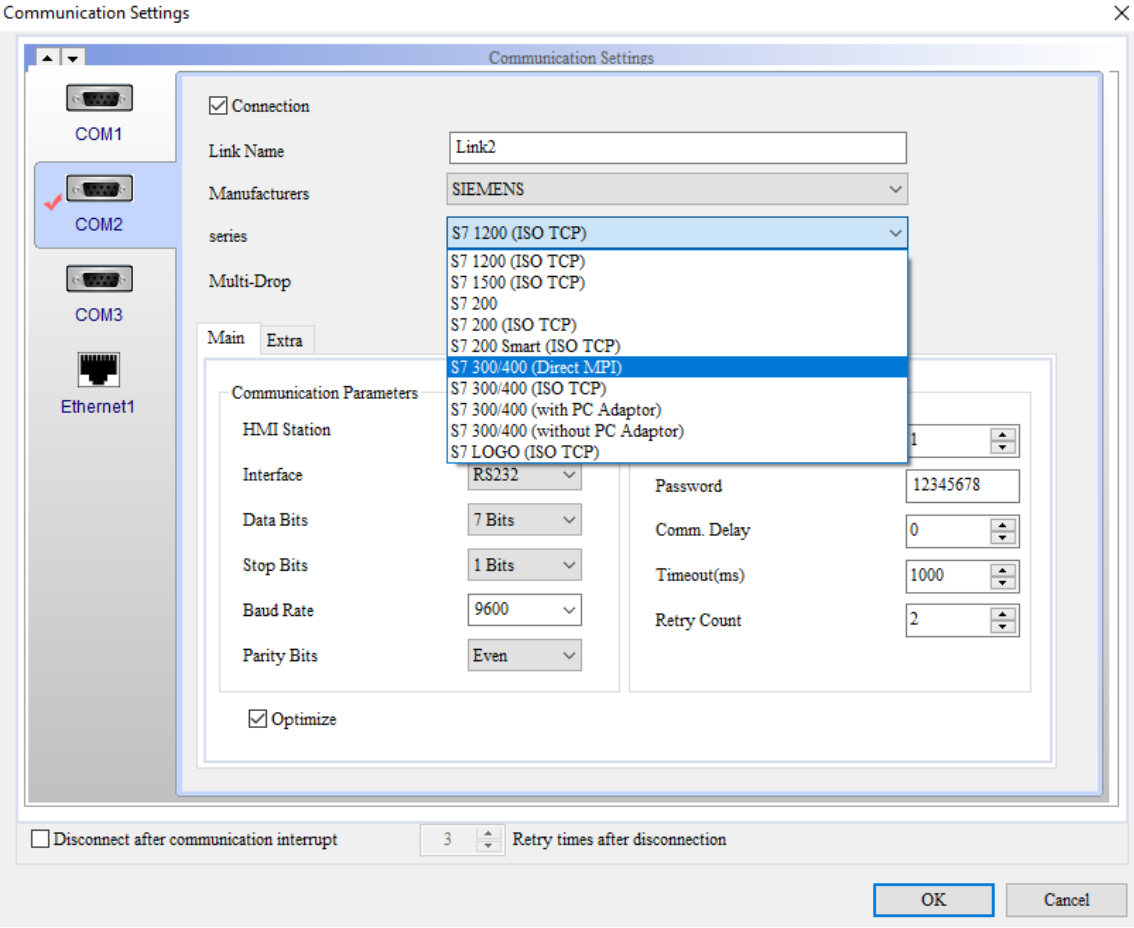

Figure C.1.2 Siemens controller

C

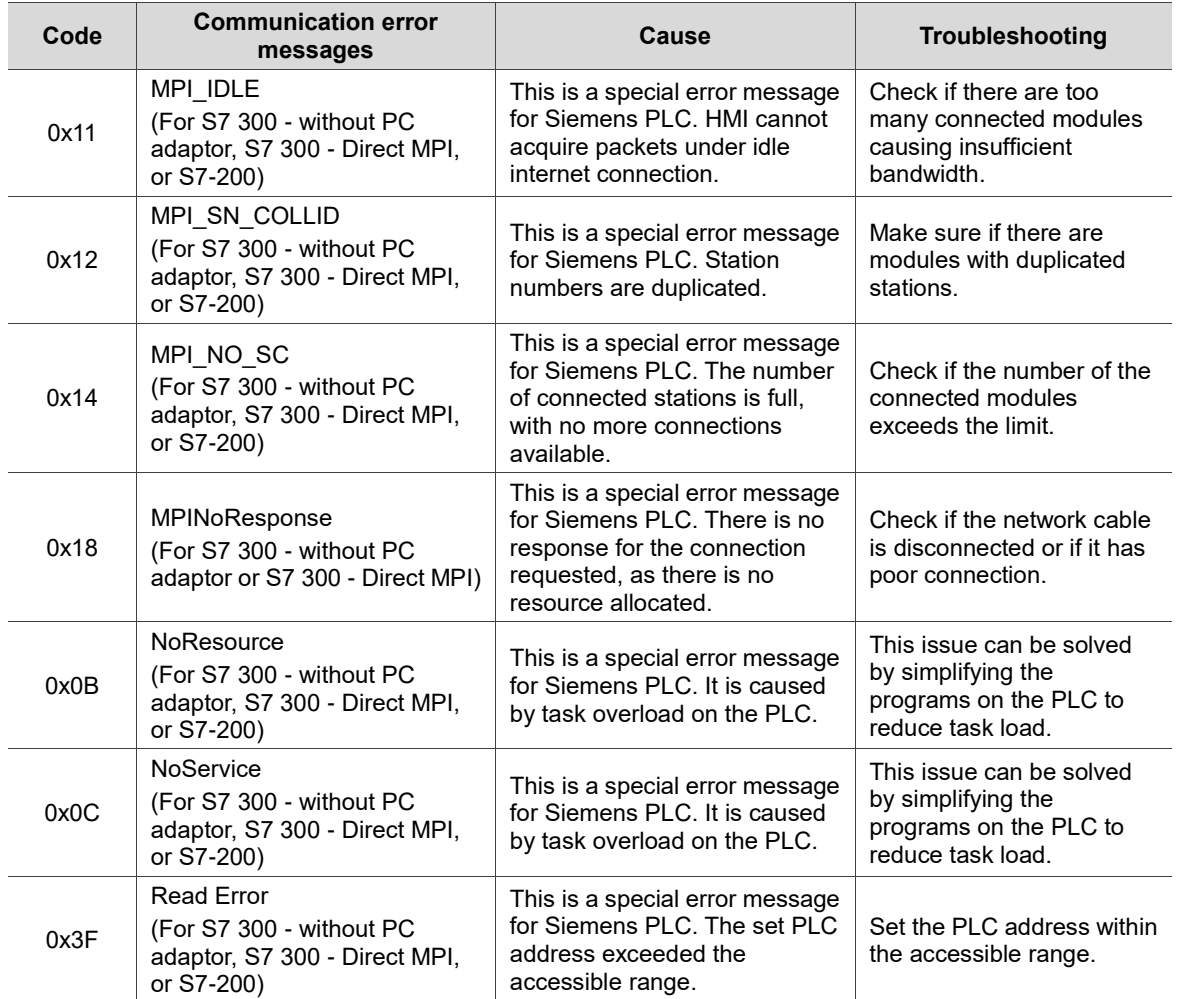

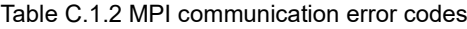

 $\overline{\phantom{a}}$ 

If the connecting controller used for communication is Omron's C/CPM/CQM Series, please refer to the following Table C.1.3 for the applicable error code when an error occurred.

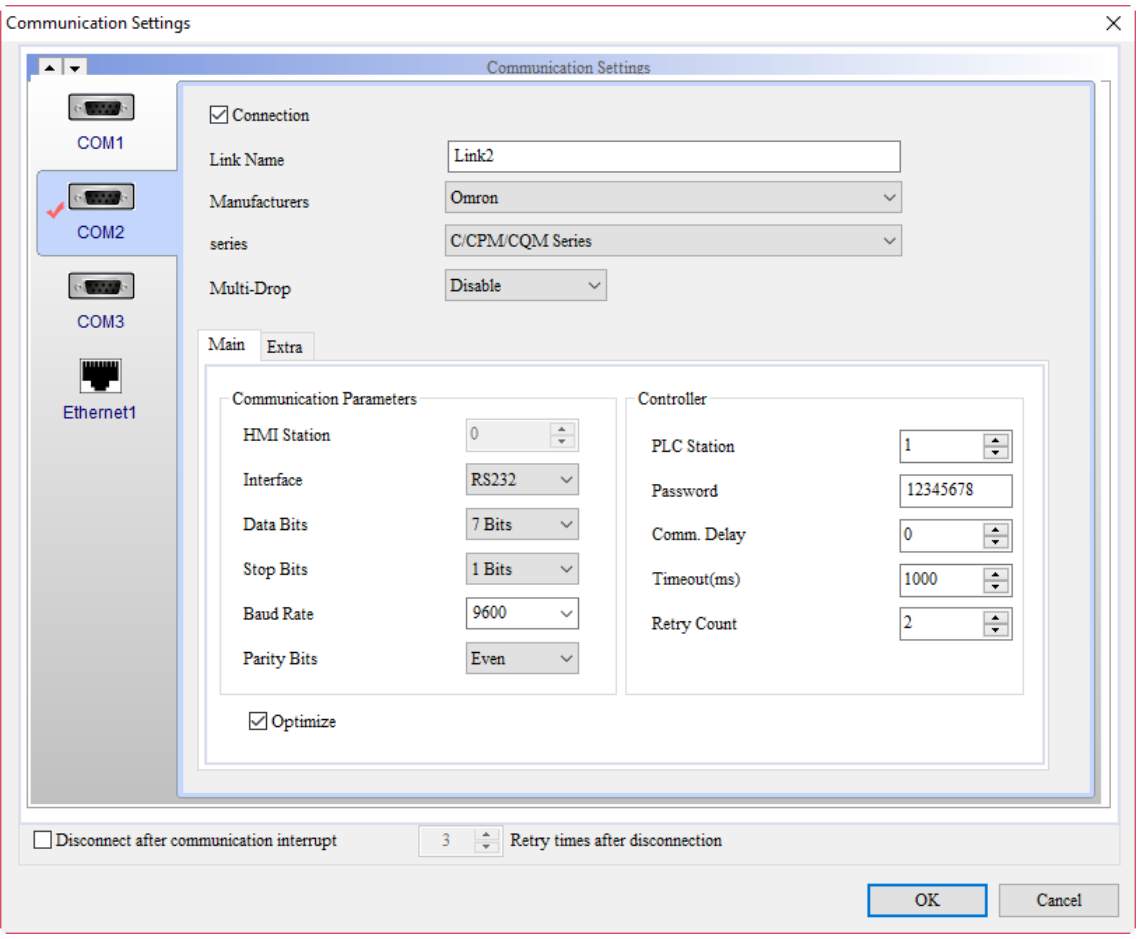

Figure C.1.3 Omron controller

|  | Table C.1.3 Omron communication error code |  |
|--|--------------------------------------------|--|
|  |                                            |  |

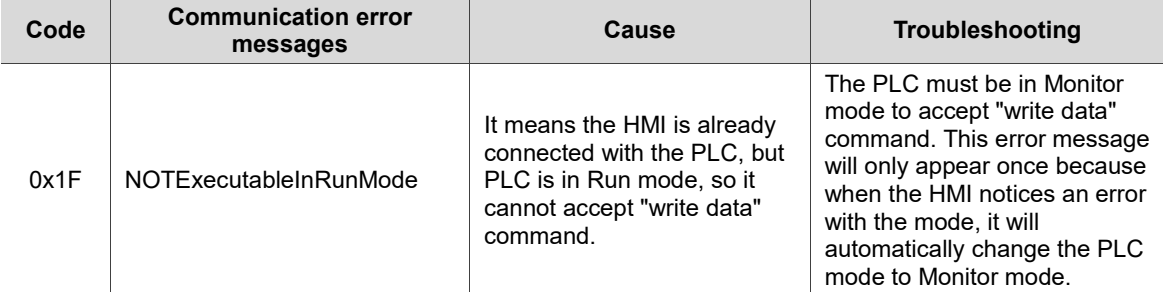

C-6

# **Write and Read Offset Addresses**

This appendix describes the method for using the write and read offset addresses.

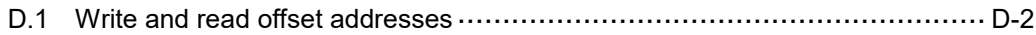

## <span id="page-2076-0"></span>**D.1 Write and read offset addresses**

The offset address enables users to flexibly read and write the memory address without downloading the screen again when changing the address.

After setting the offset address: The actual write address of the element: Write Address + Value in Write Offset Address × Element [Data Type]. The actual read address of the element: Read Address + Value in Read Offset Address × Element [Data Type].

If you have set the Write Offset Address but not the Read Offset Address, the Read Offset Address will be regarded the same as the Write Offset Address.

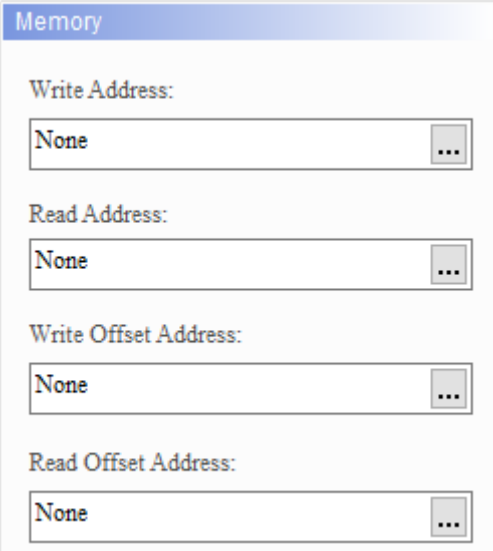

Figure D.1.1 Offset address setup

Note:

- 1. Values in offset addresses have to be unsigned within the range of 0 65535.
- 2. If the Data Type options are not available for the button element, the Data Type of this element is Bit. The Data Type for the Character Display and Character Entry elements is Word, not String Length.
- 3. All elements that can be set with a Write Address can also be set with a Write Offset Address. The same applies to elements set with a Read Address can also be set with a Read Offset Address. Refer to the following table for all the elements that can be set with write or read offset addresses.

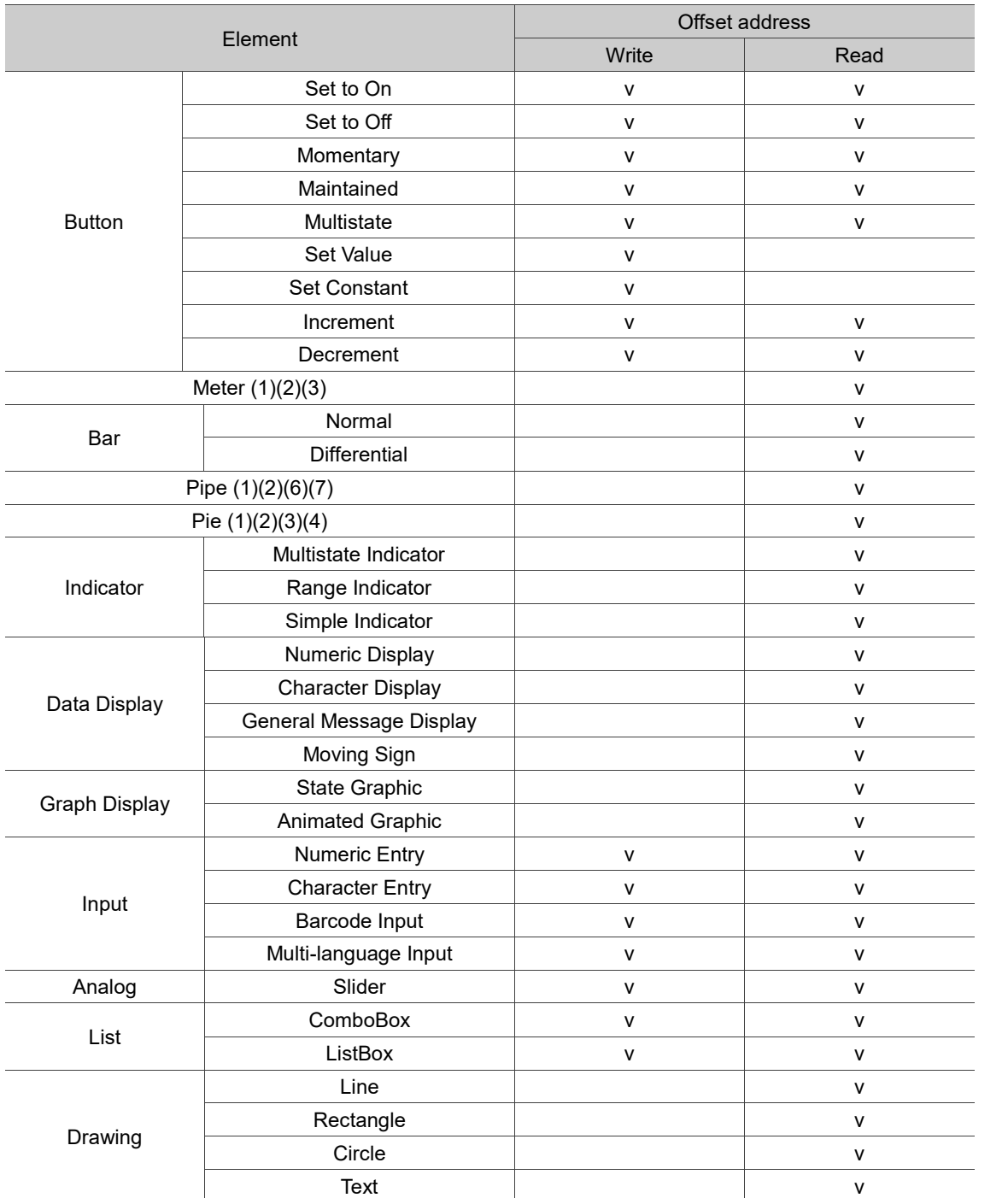

4. You can select the internal memory or controller register address as the Write / Read Address for the elements, but the controller register address which the Data Length is not Word is currently not supported. For example, C200 - C255 in Delta's DVP PLC are not supported because their Data Length is Double Word.

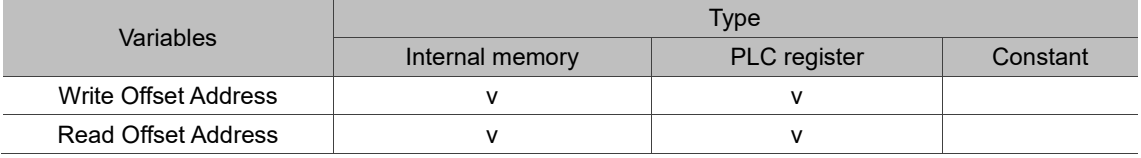

See the following examples of Offset Address.

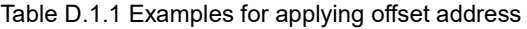

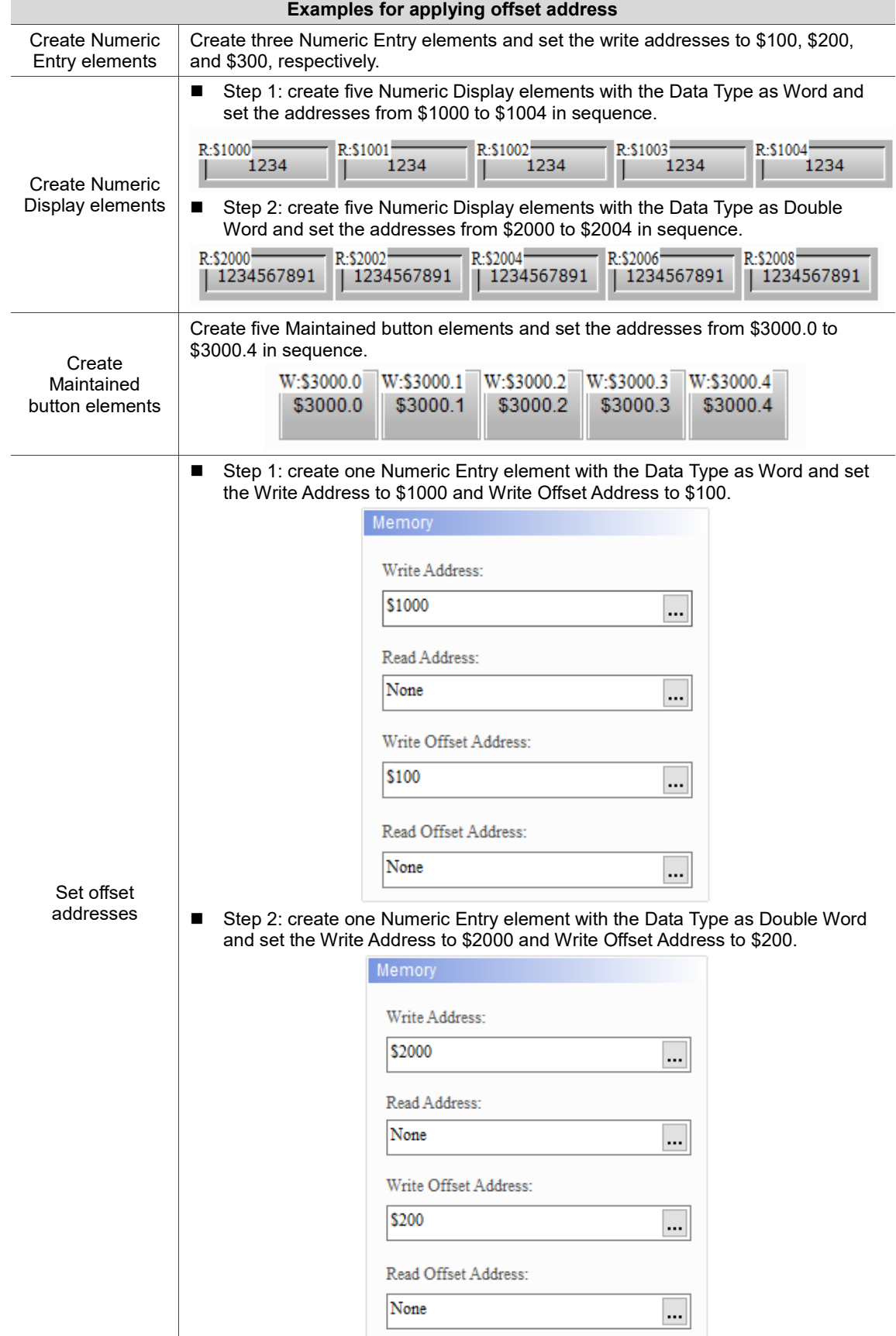

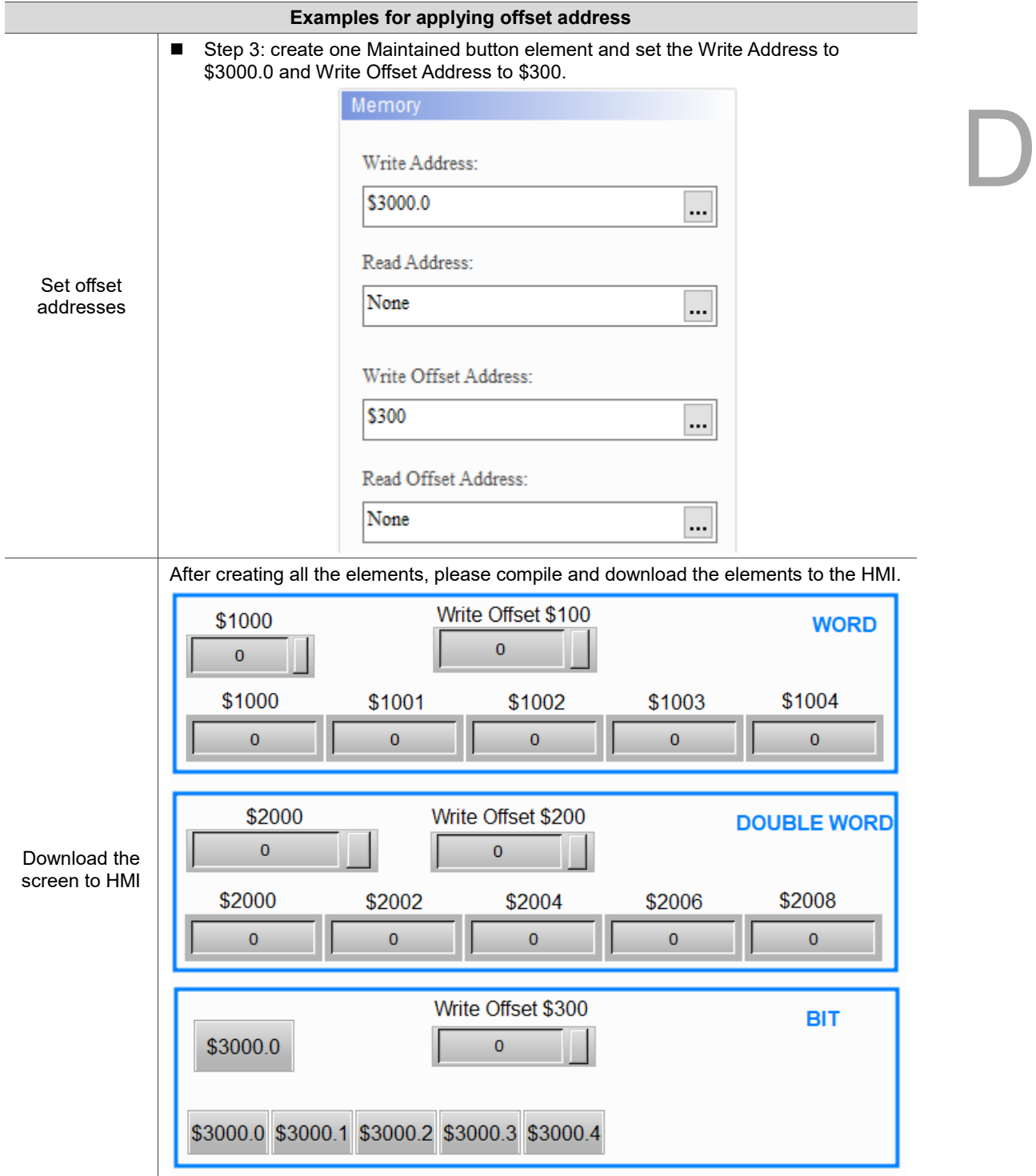

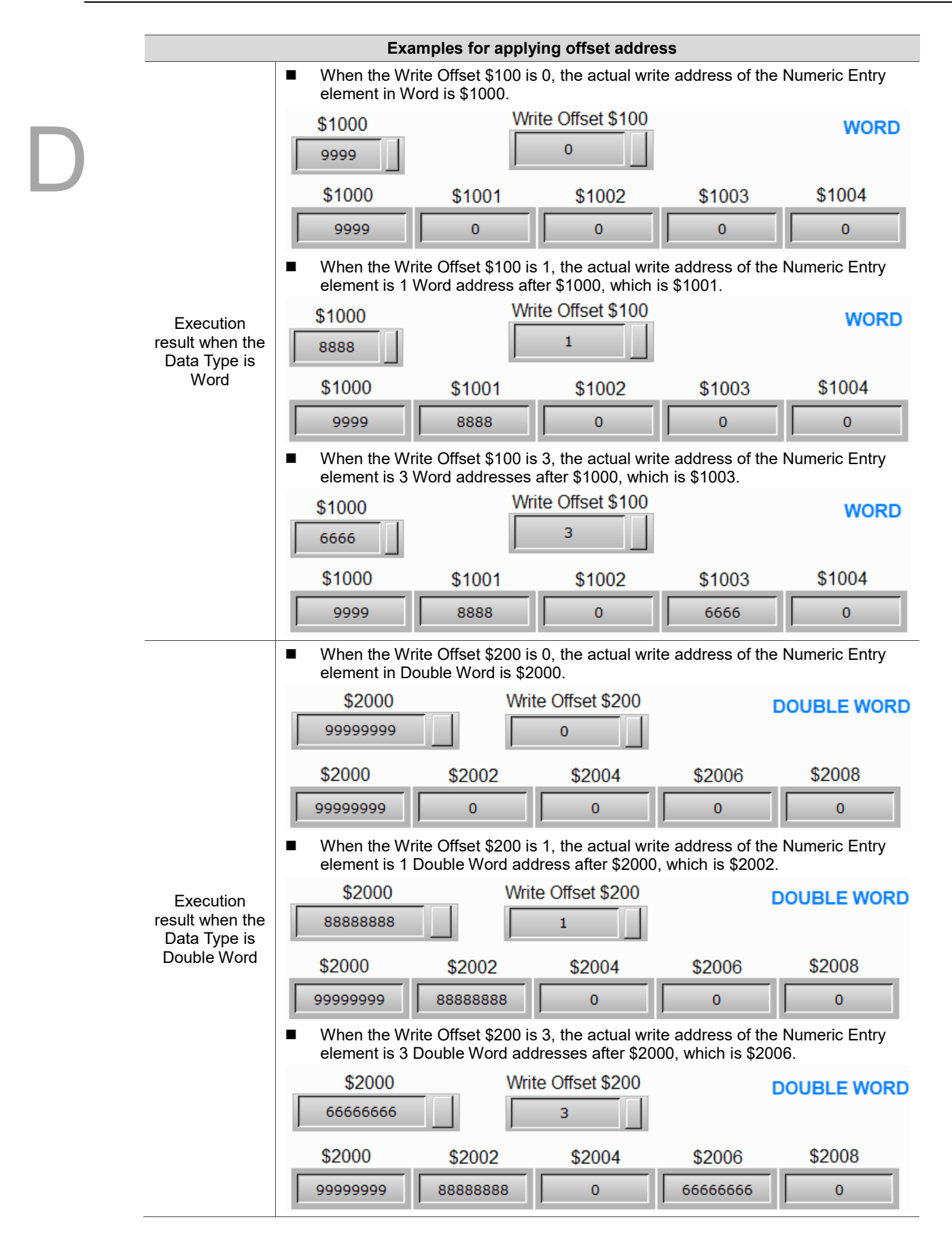

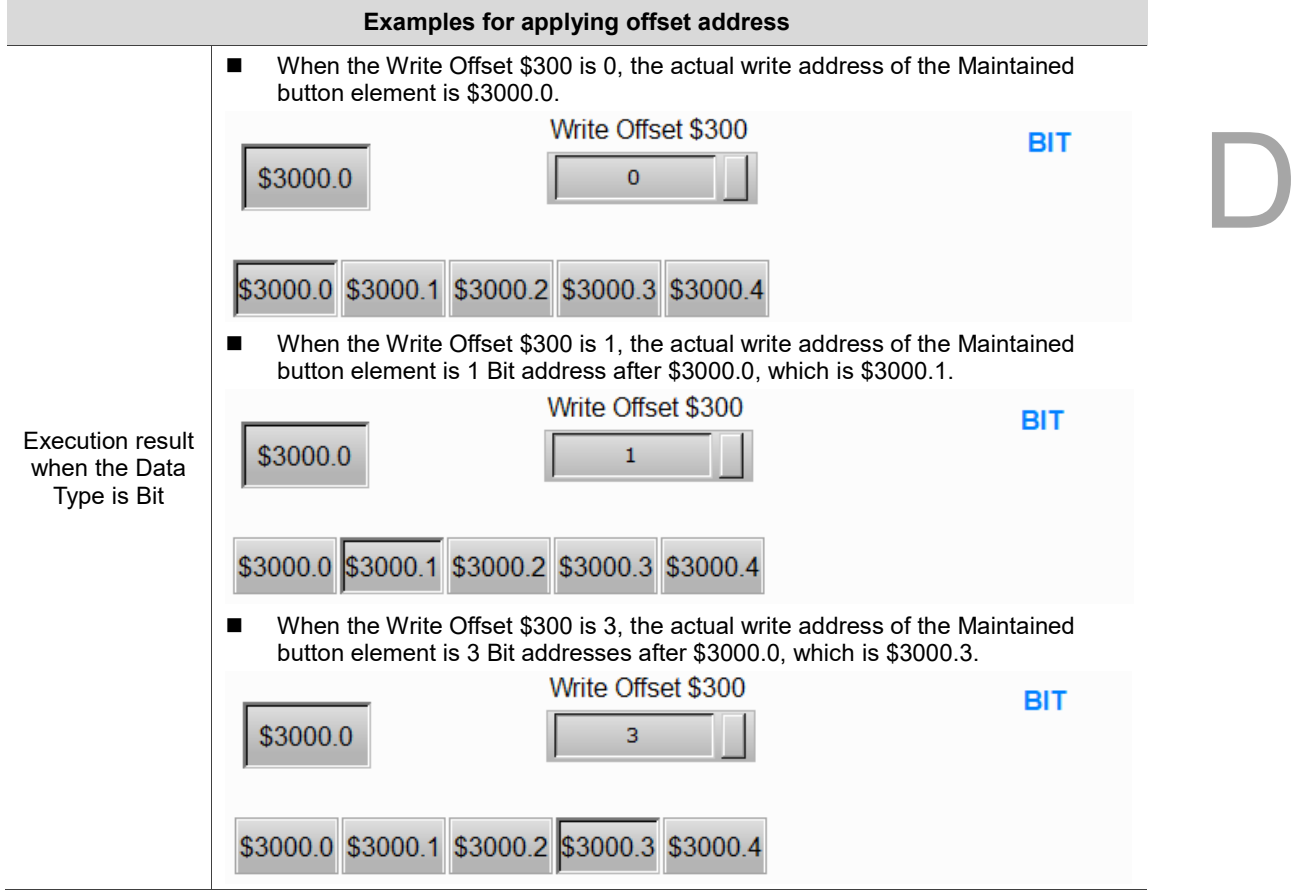

(This page is intentionally left blank.)

# **Revision History**

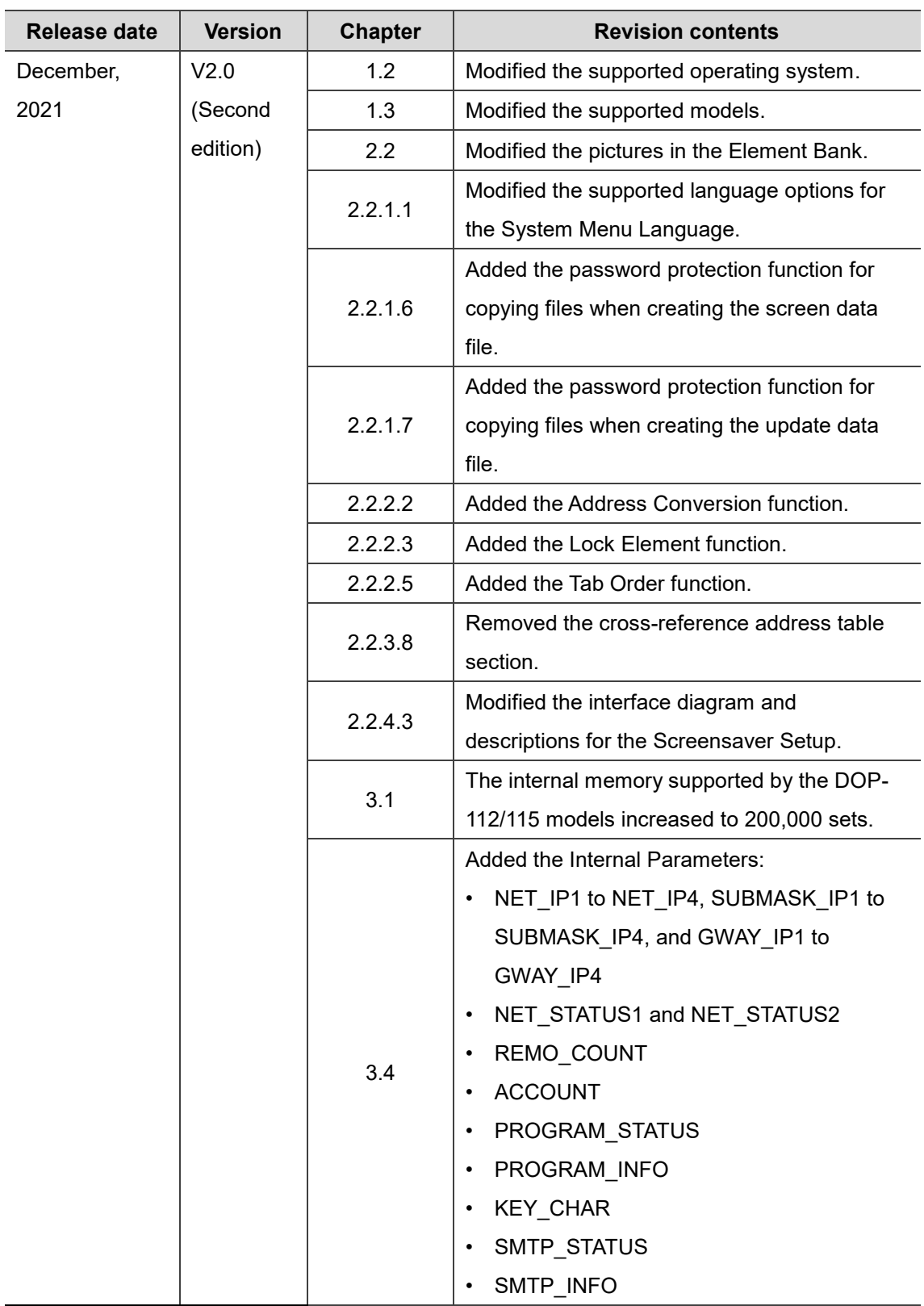

 $\Box$ 

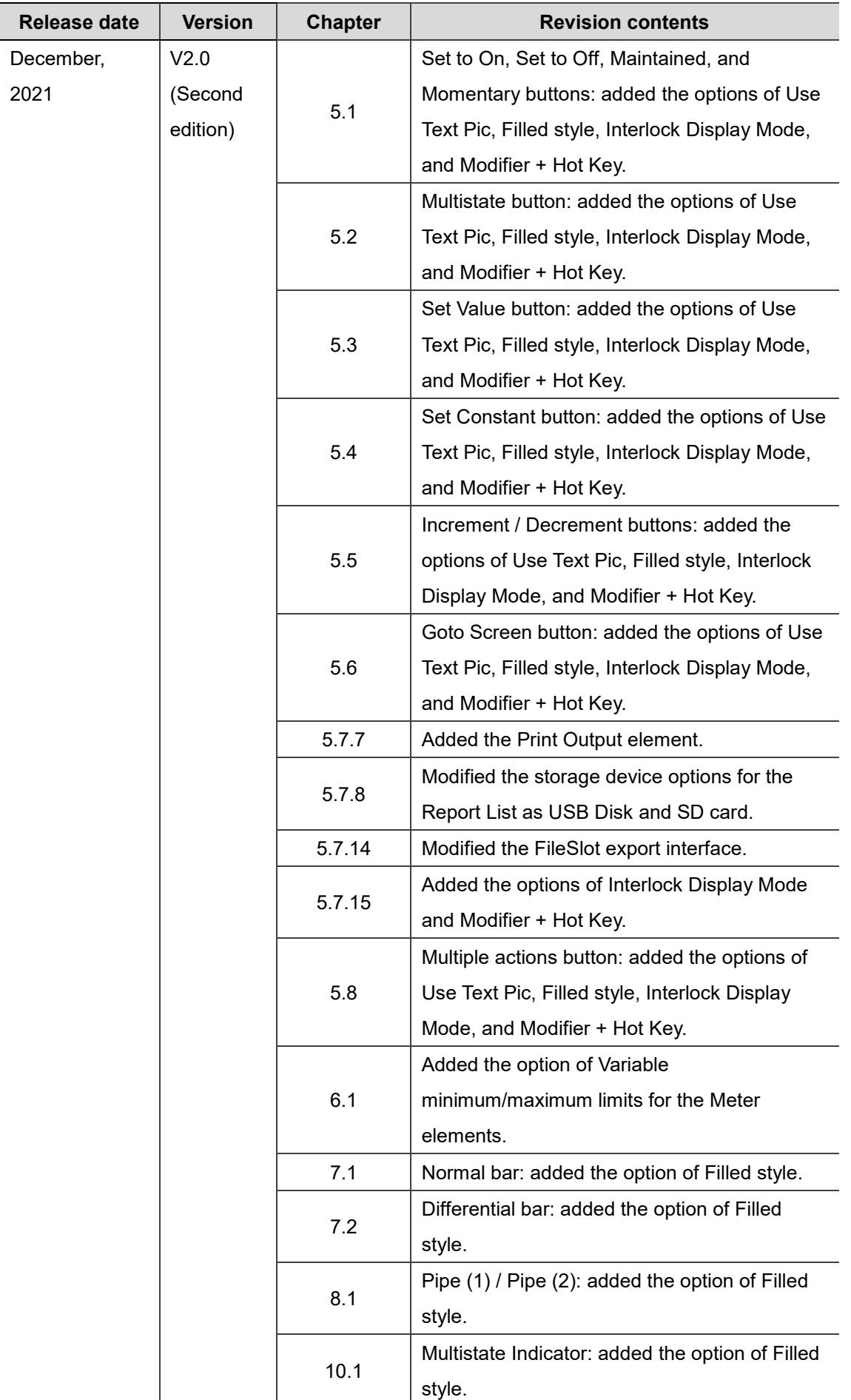

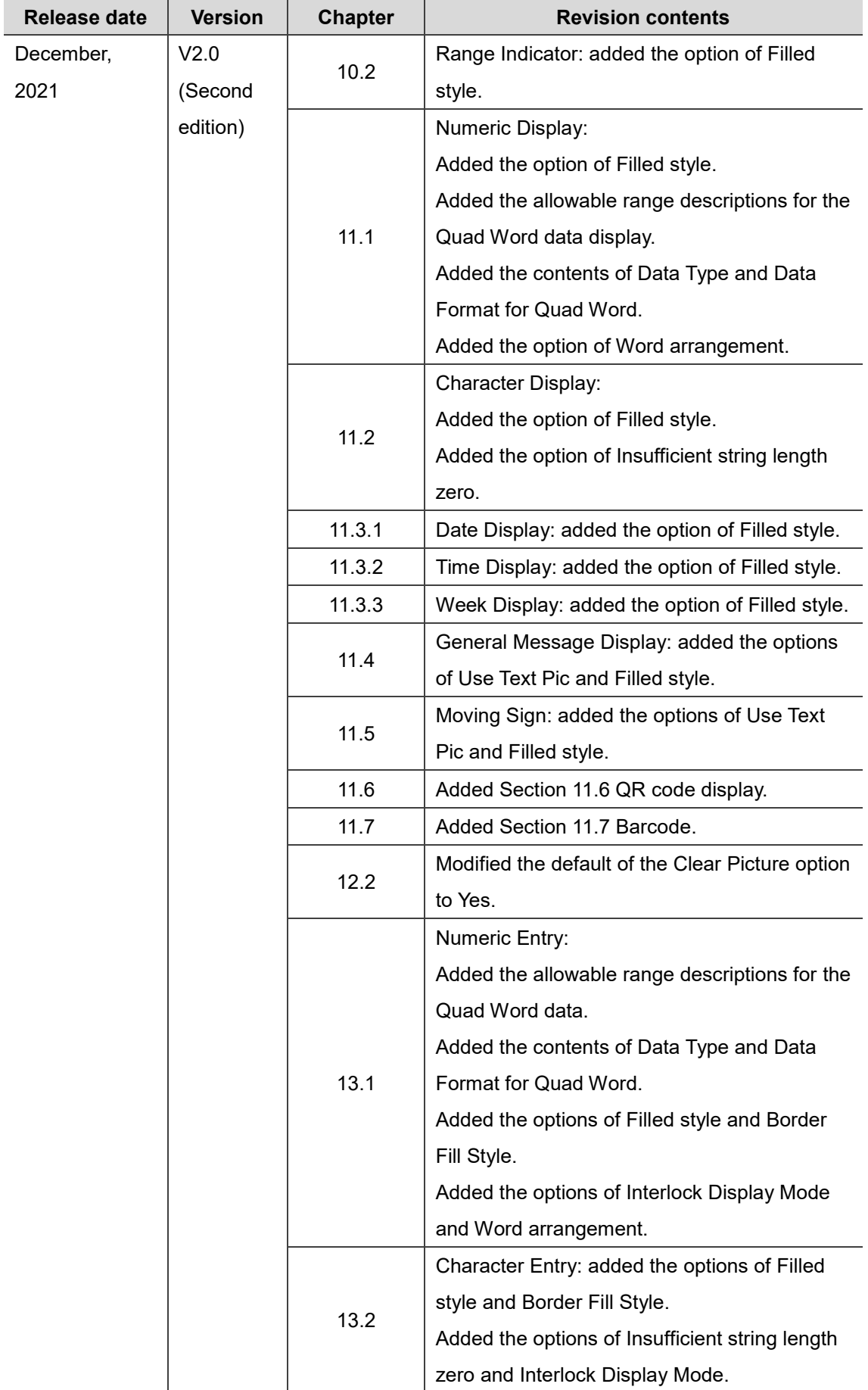

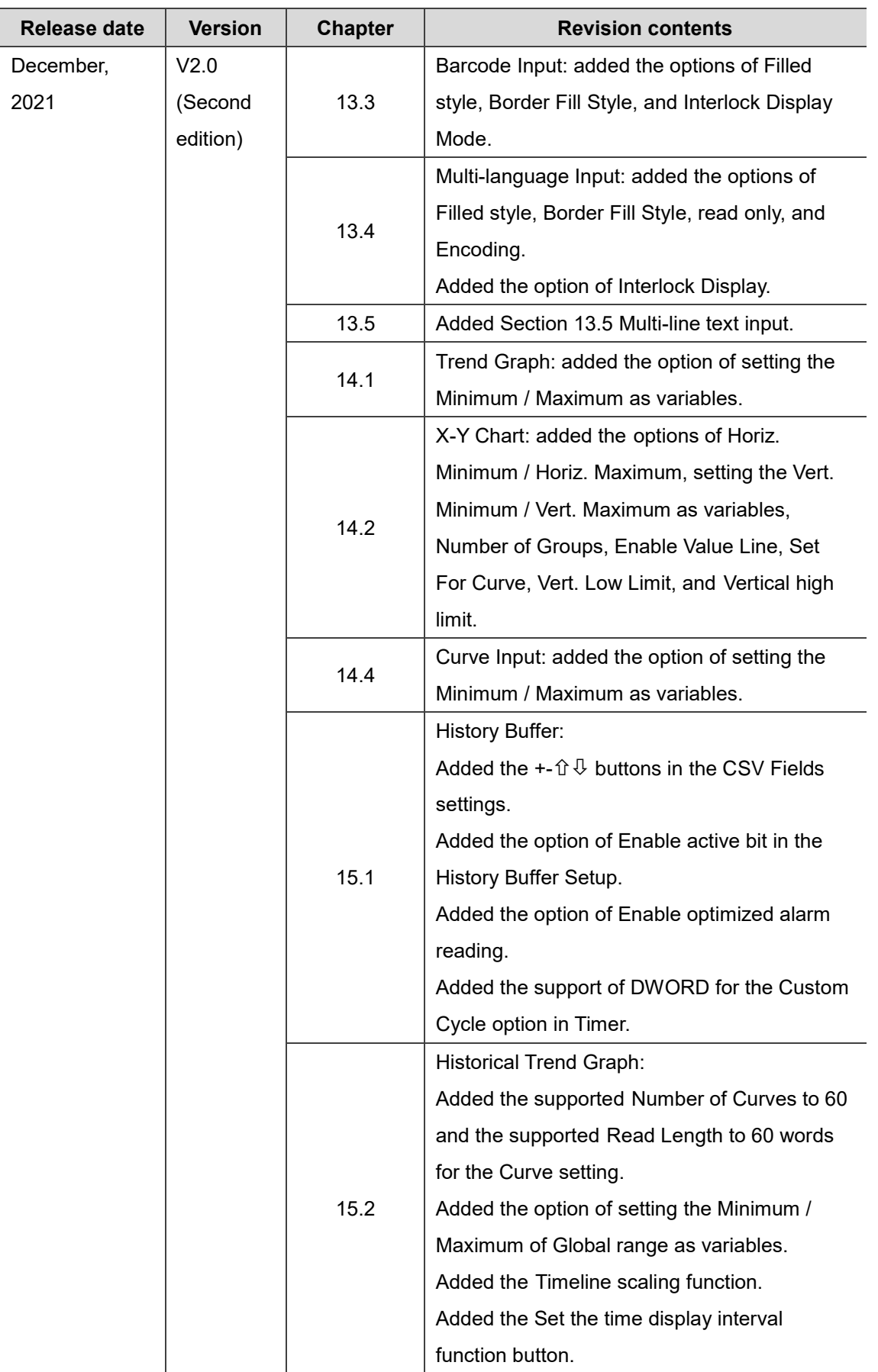

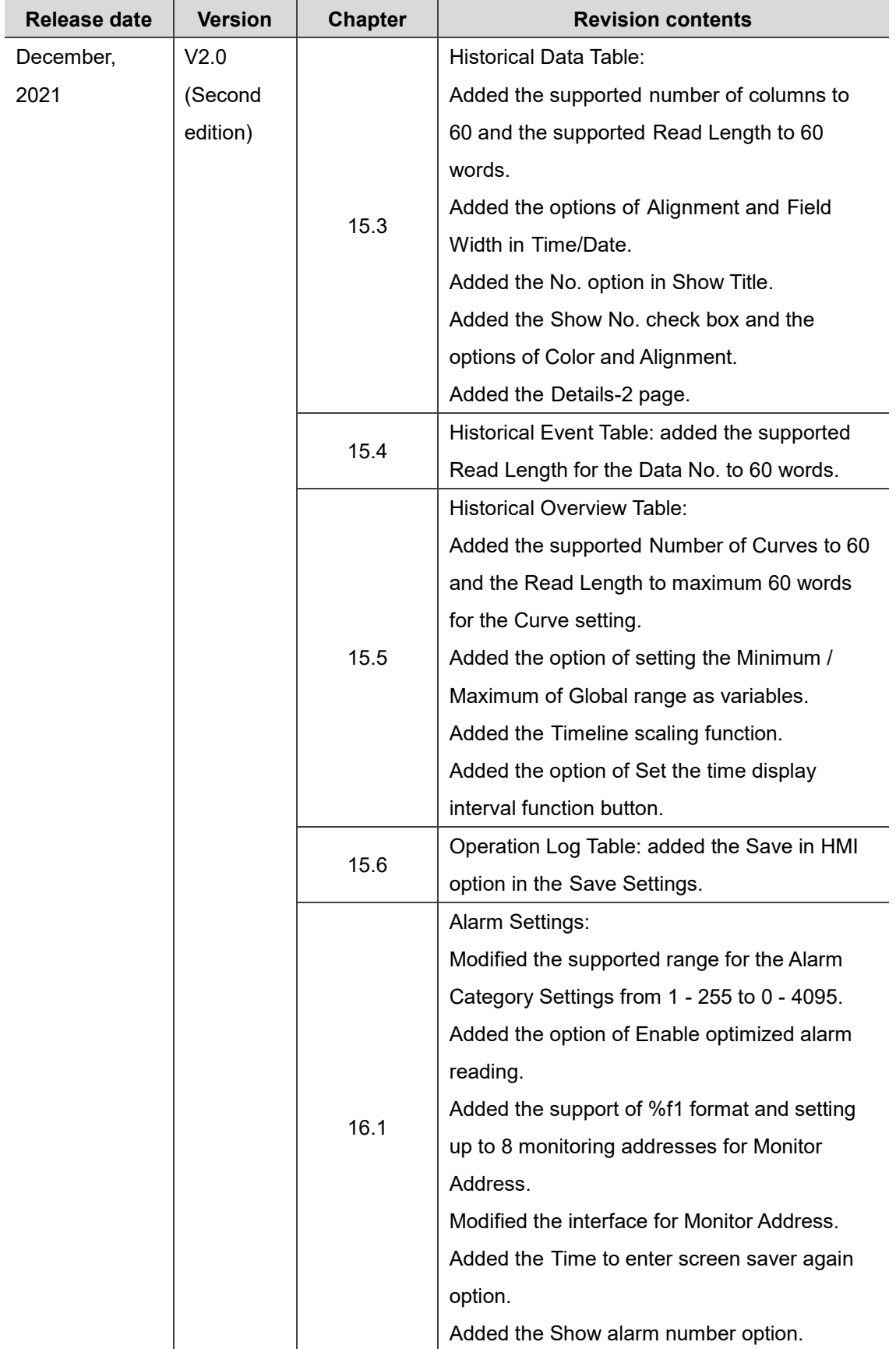
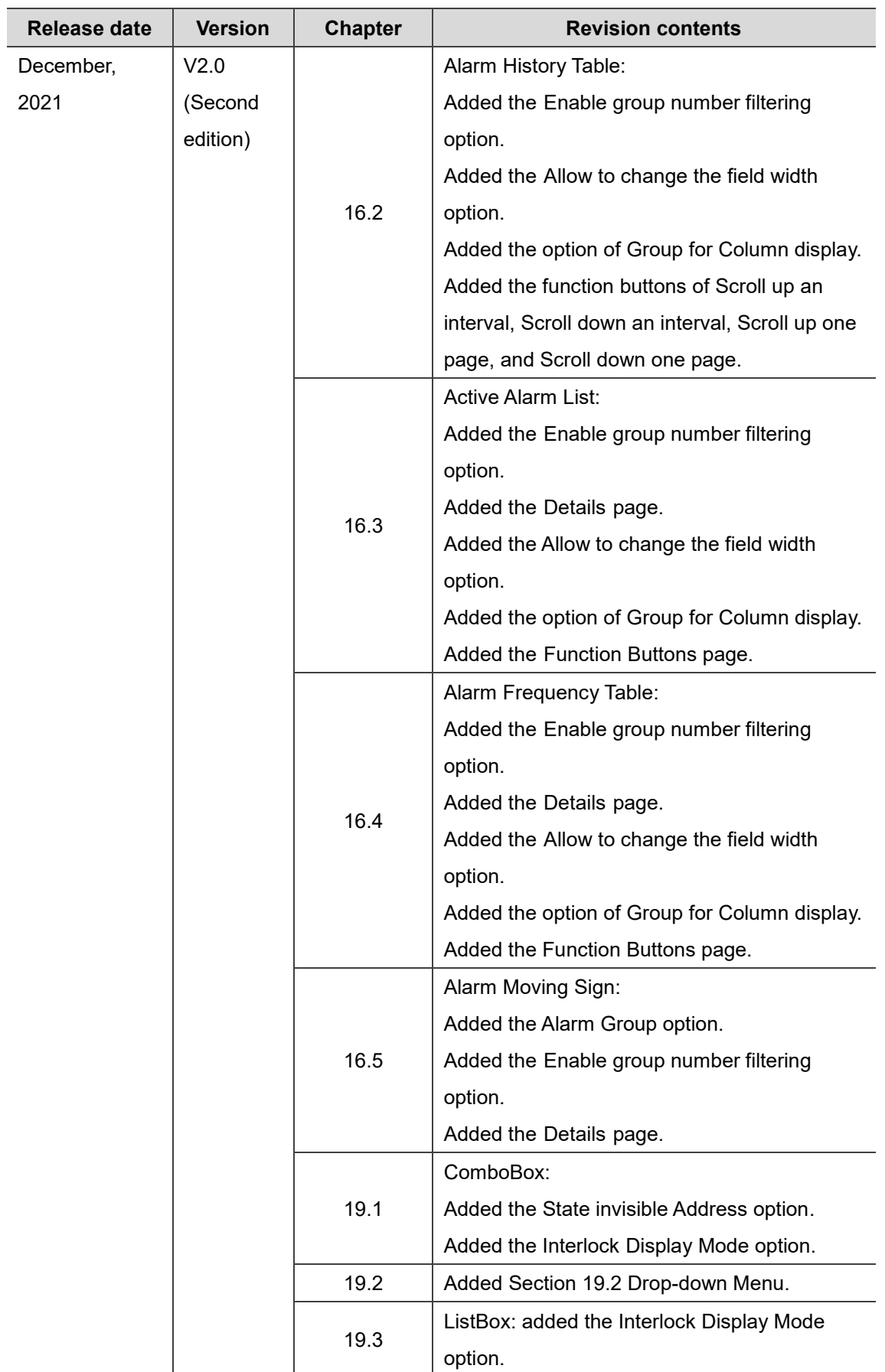

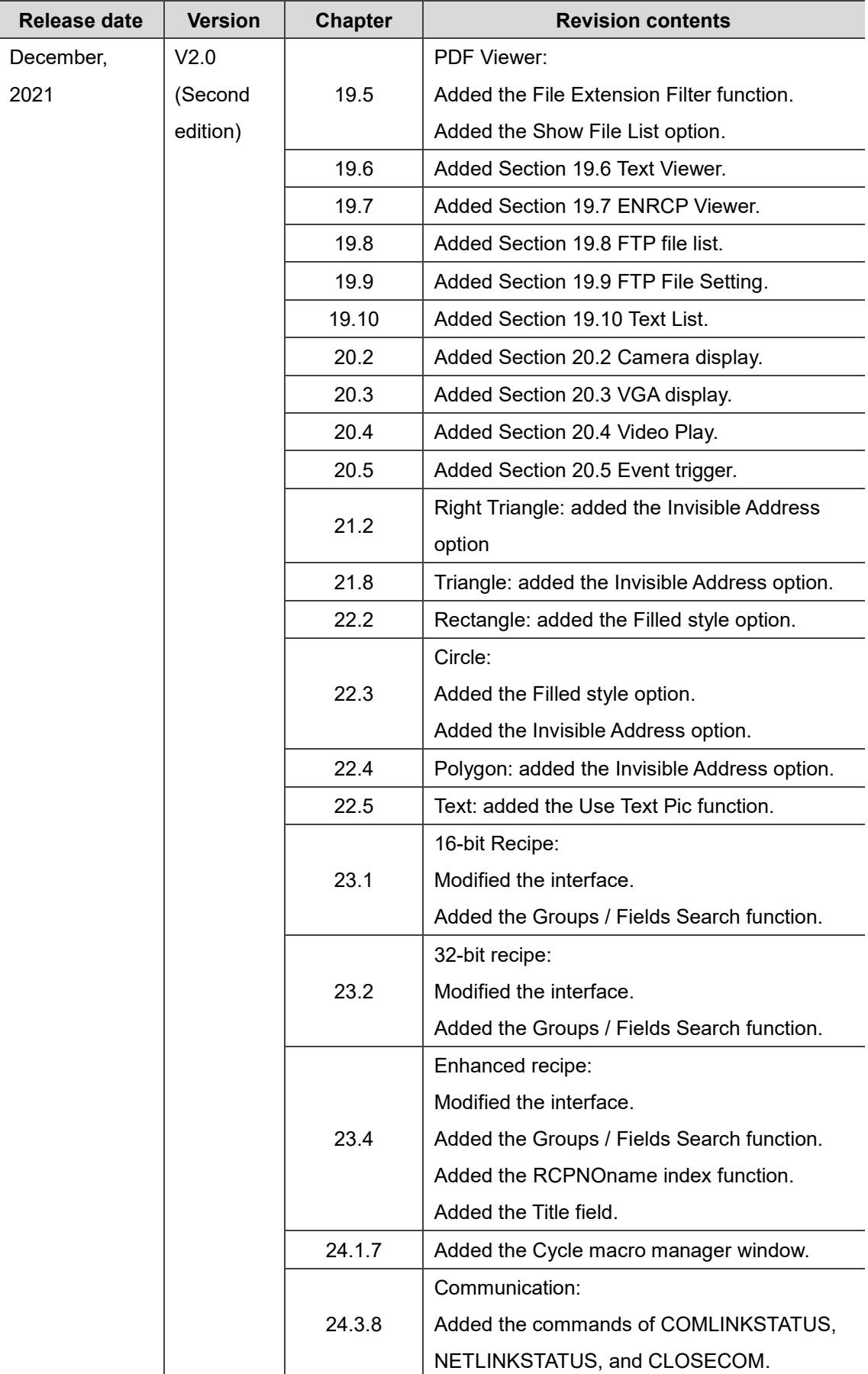

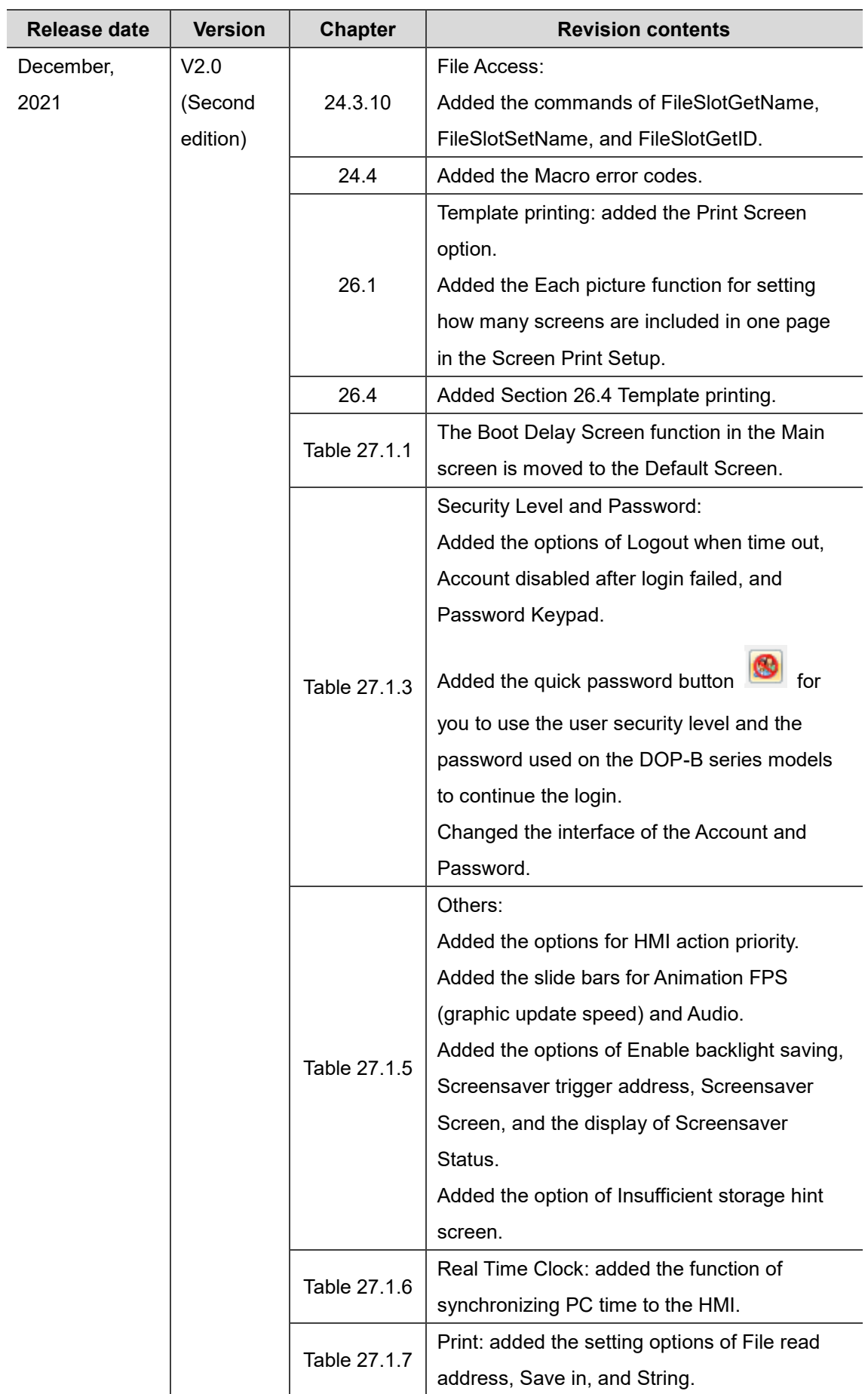

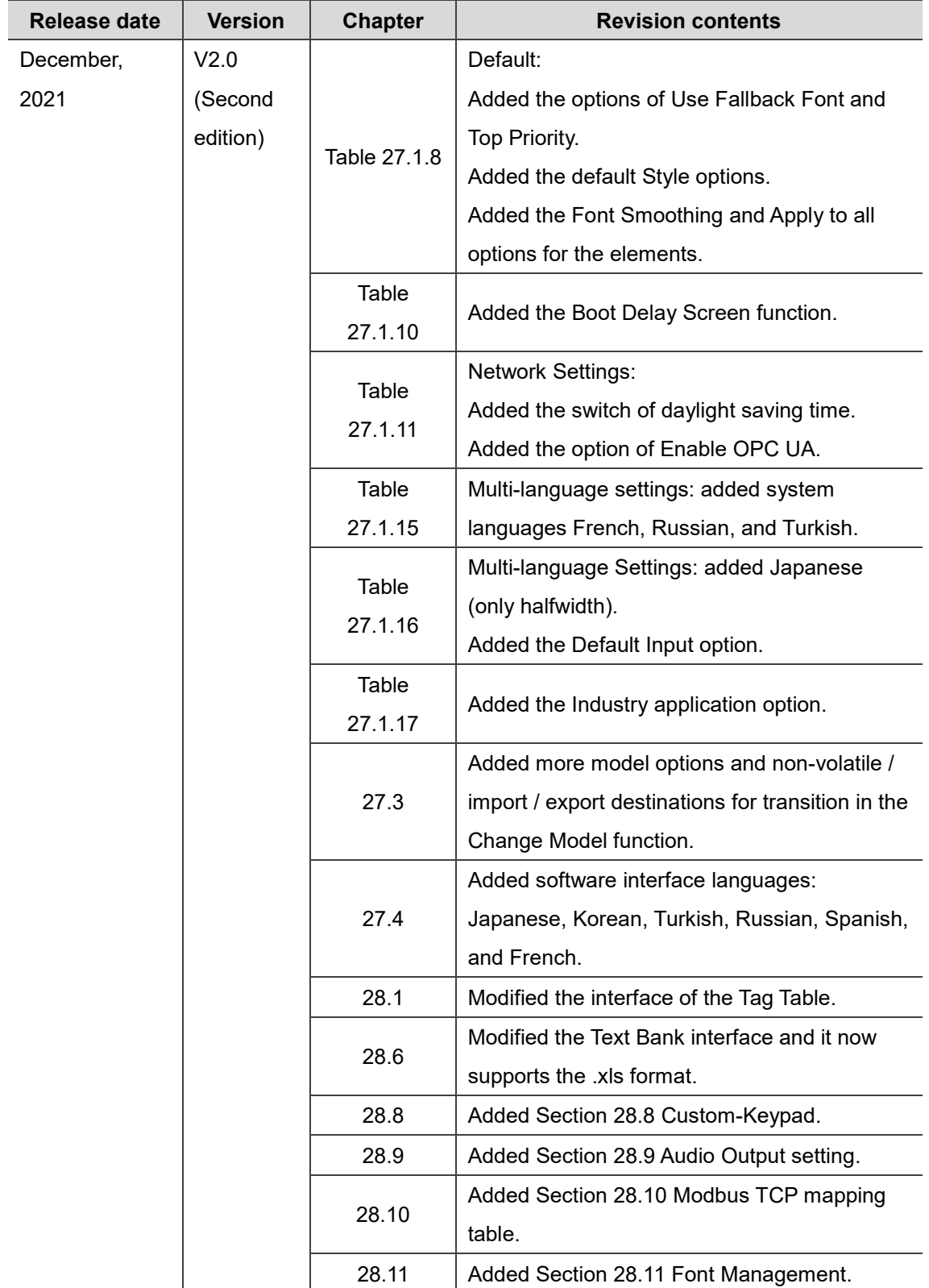

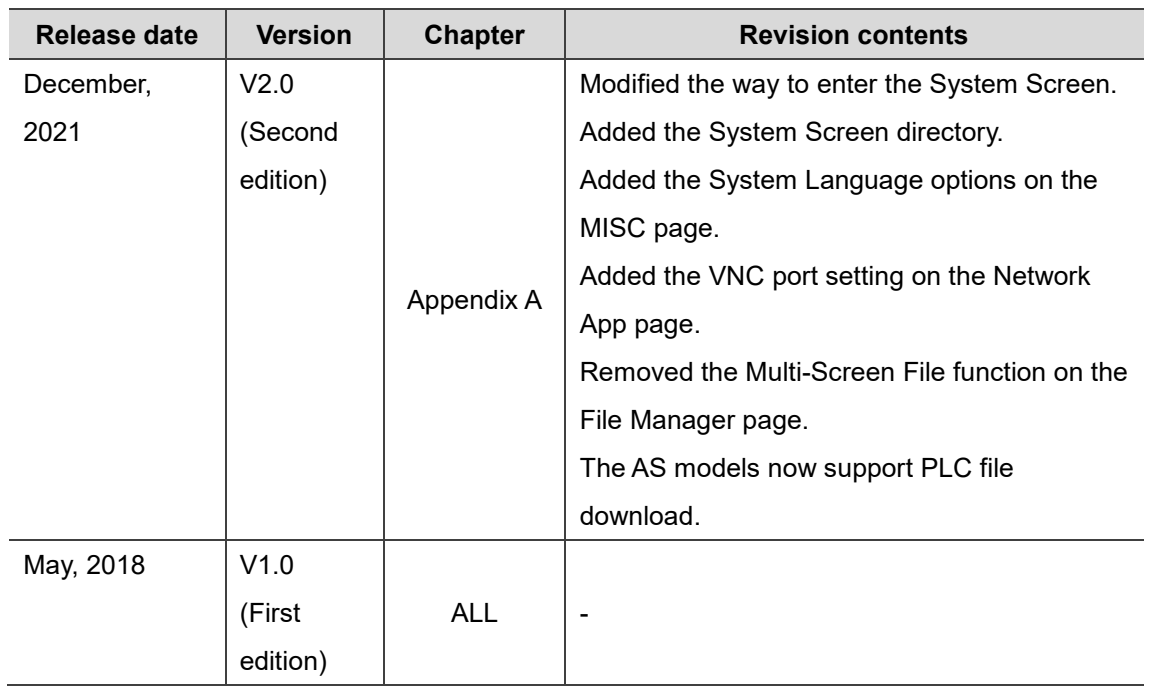